# STAAD.Pro

CONNECT Edition V22 Update 12 (v22.12)

User Manual

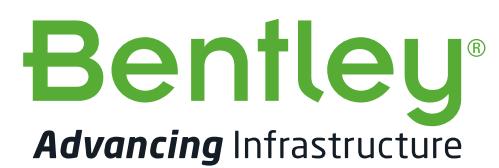

Last Updated: November 15, 2022

# **Table of Contents**

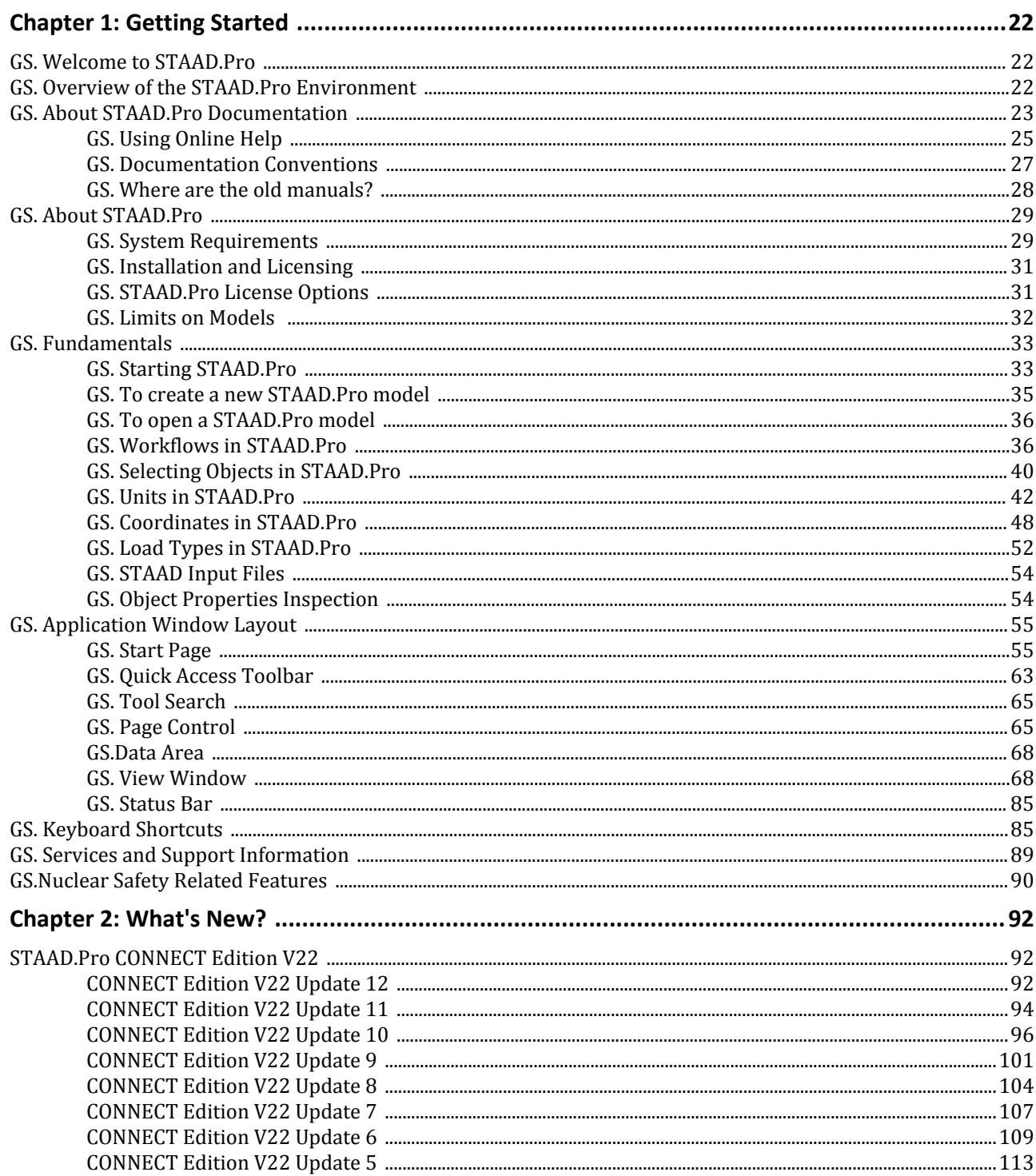

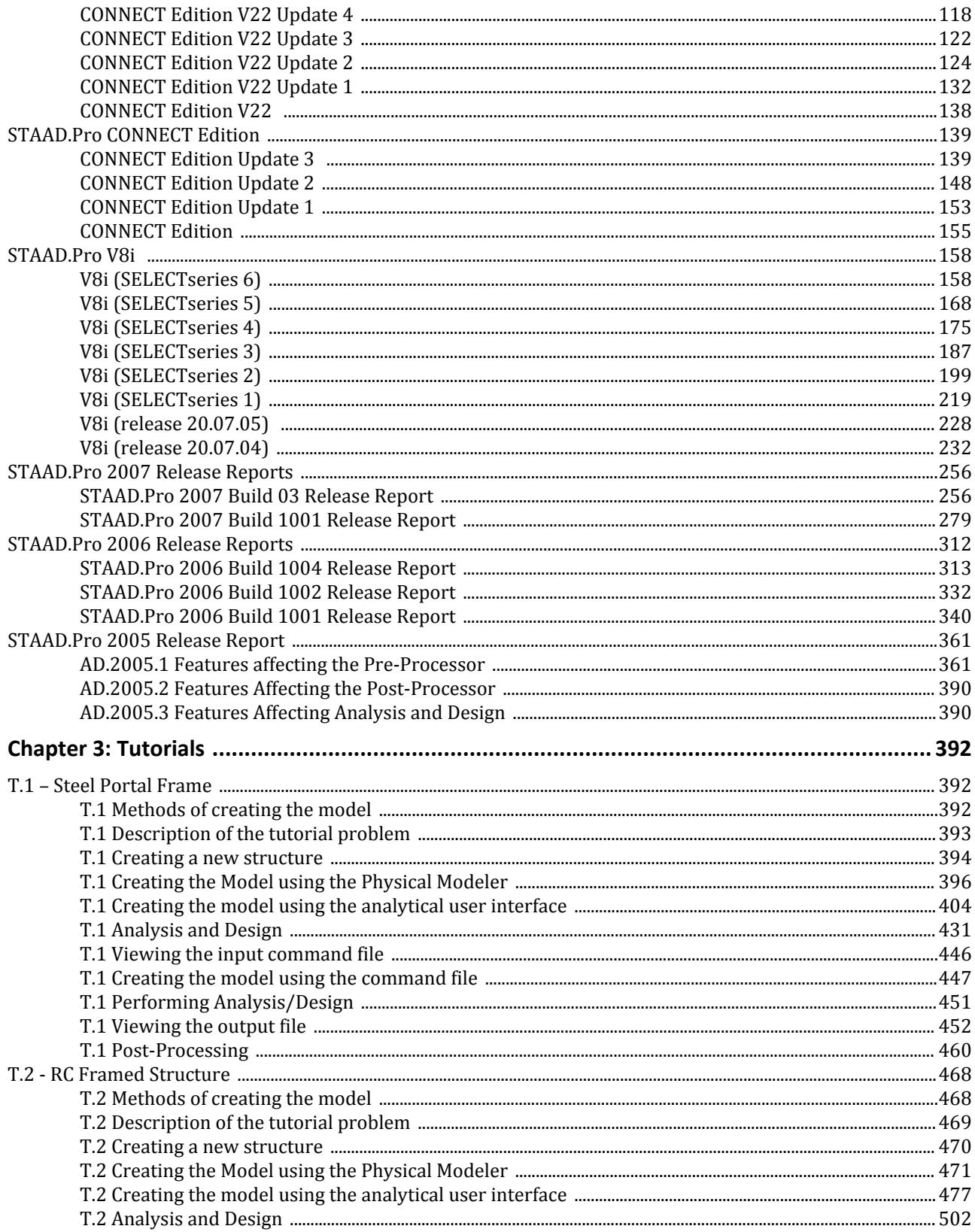

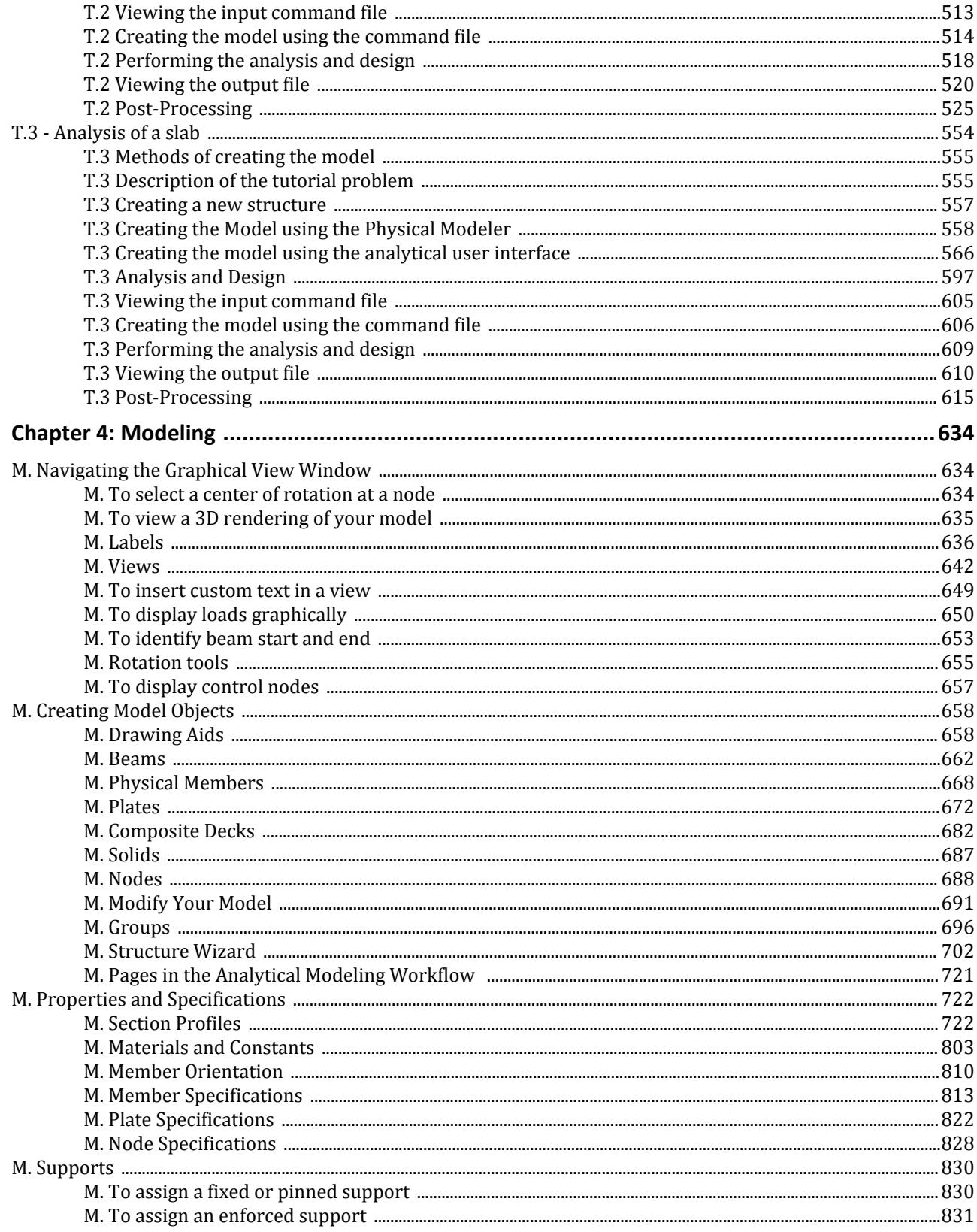

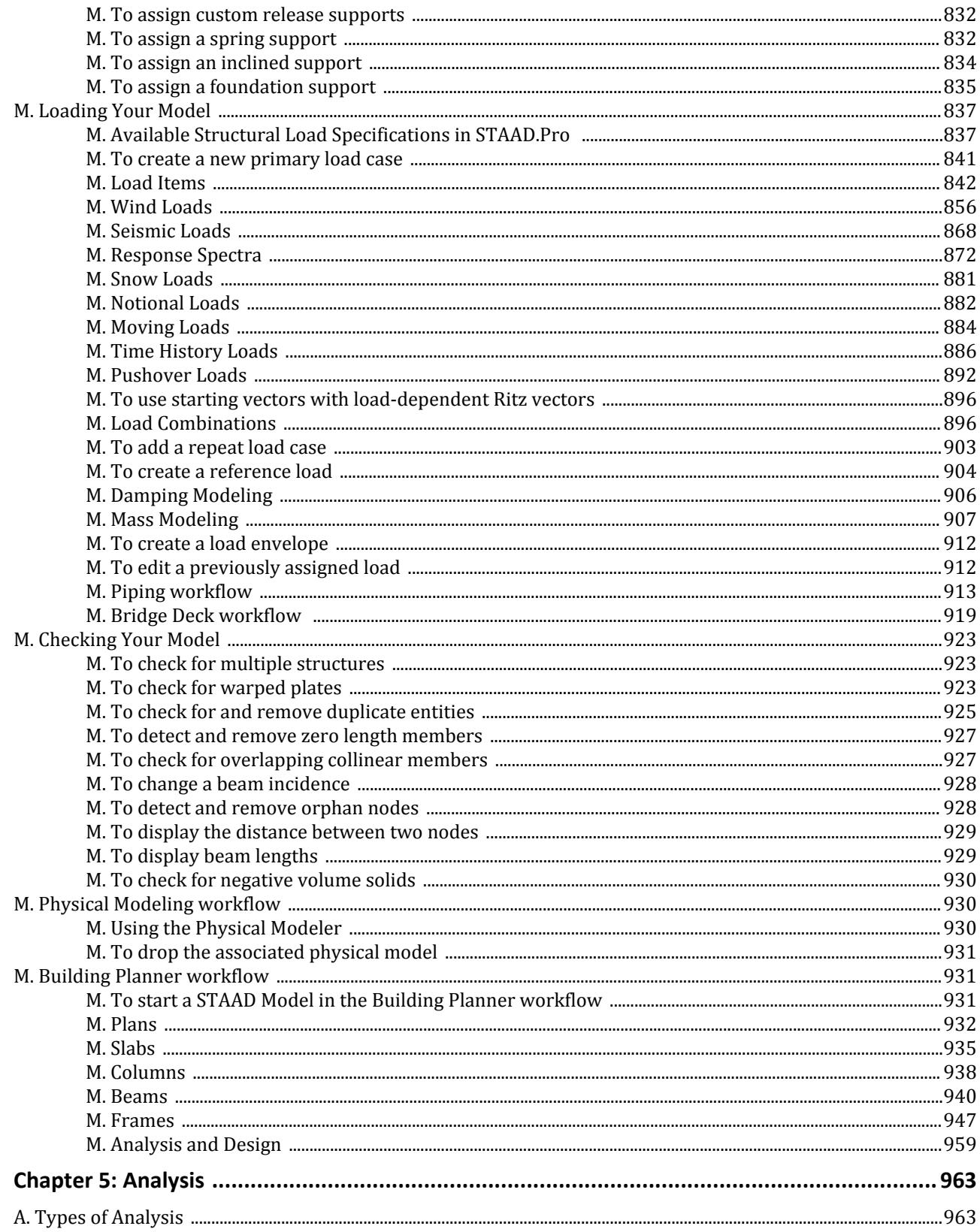

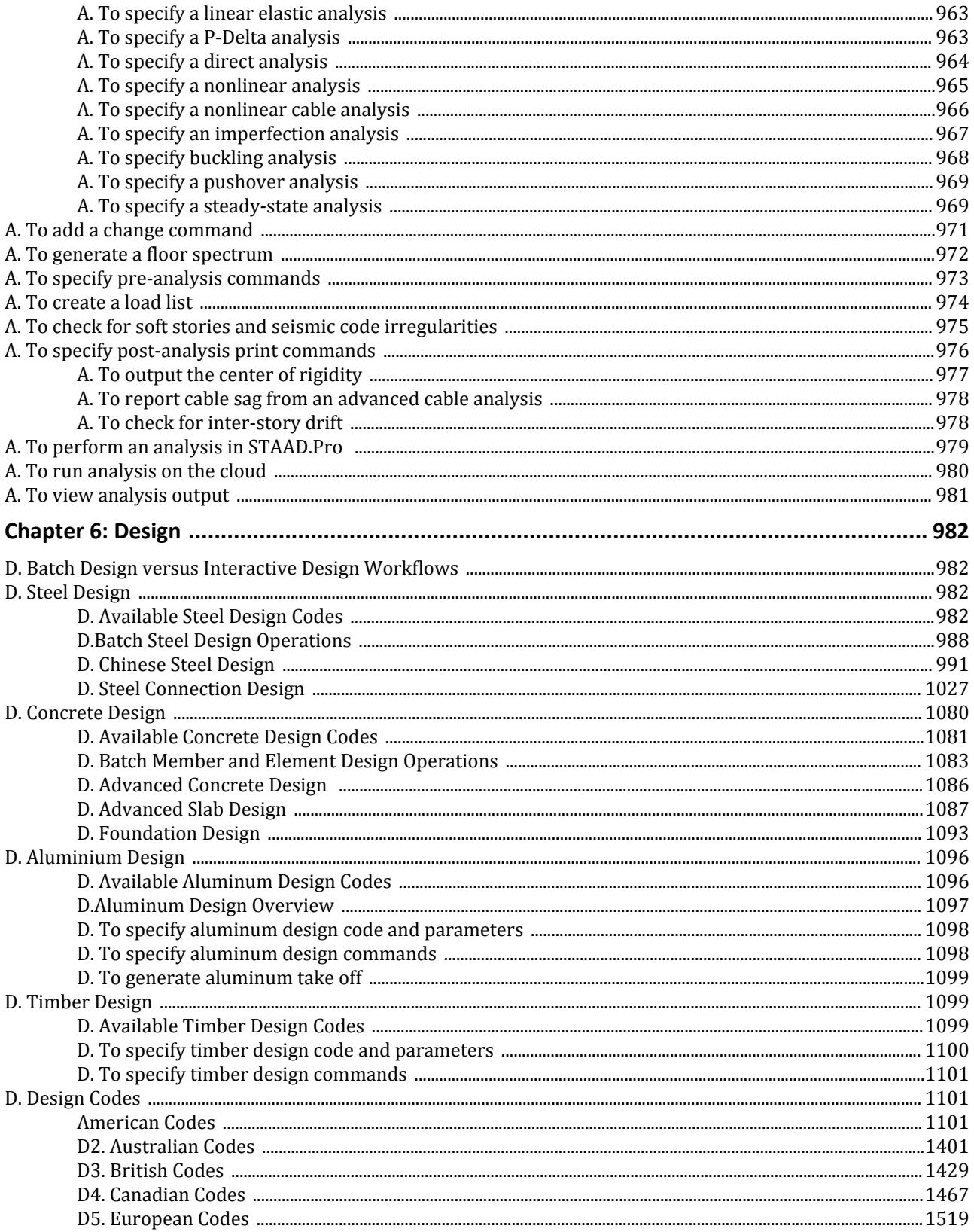

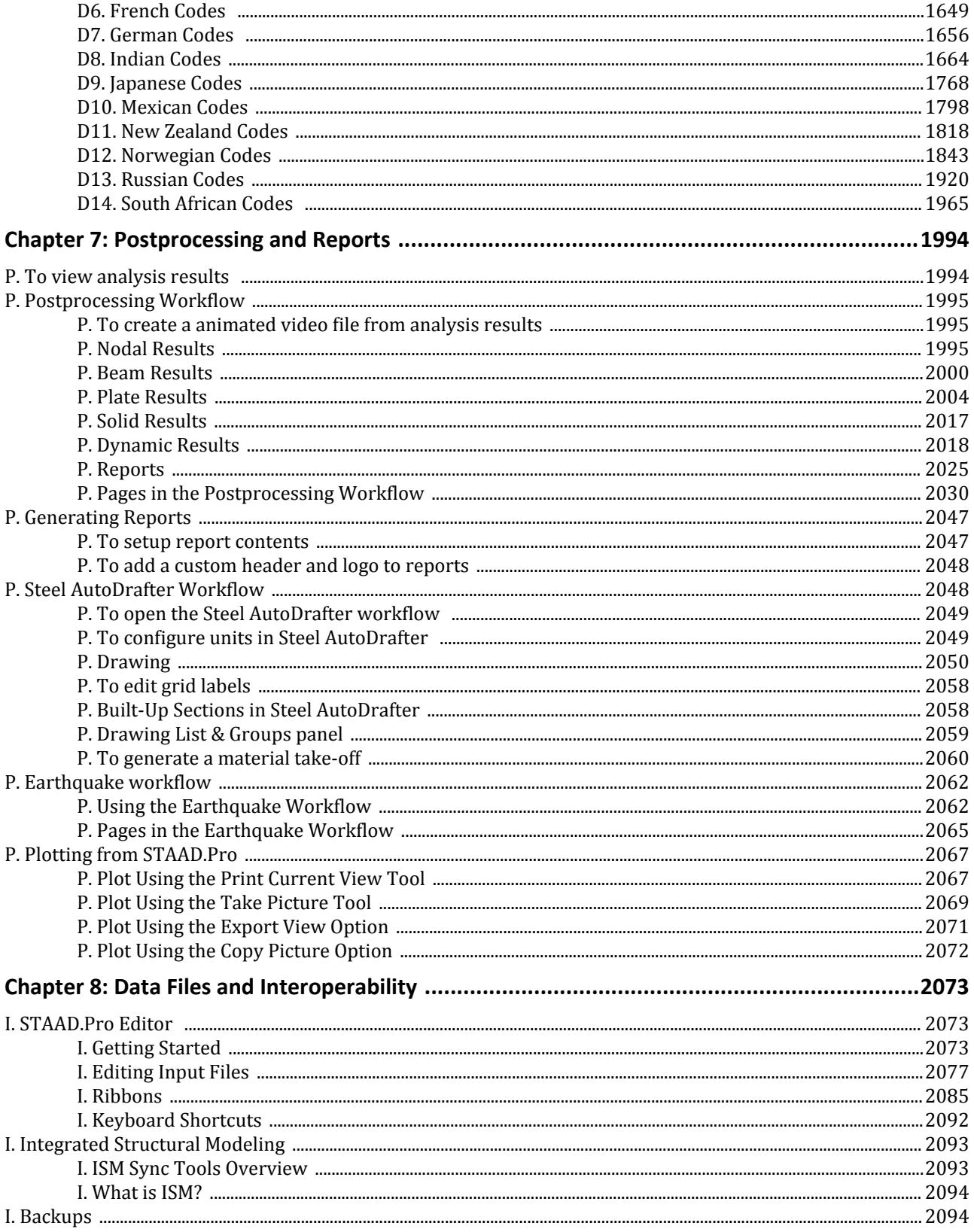

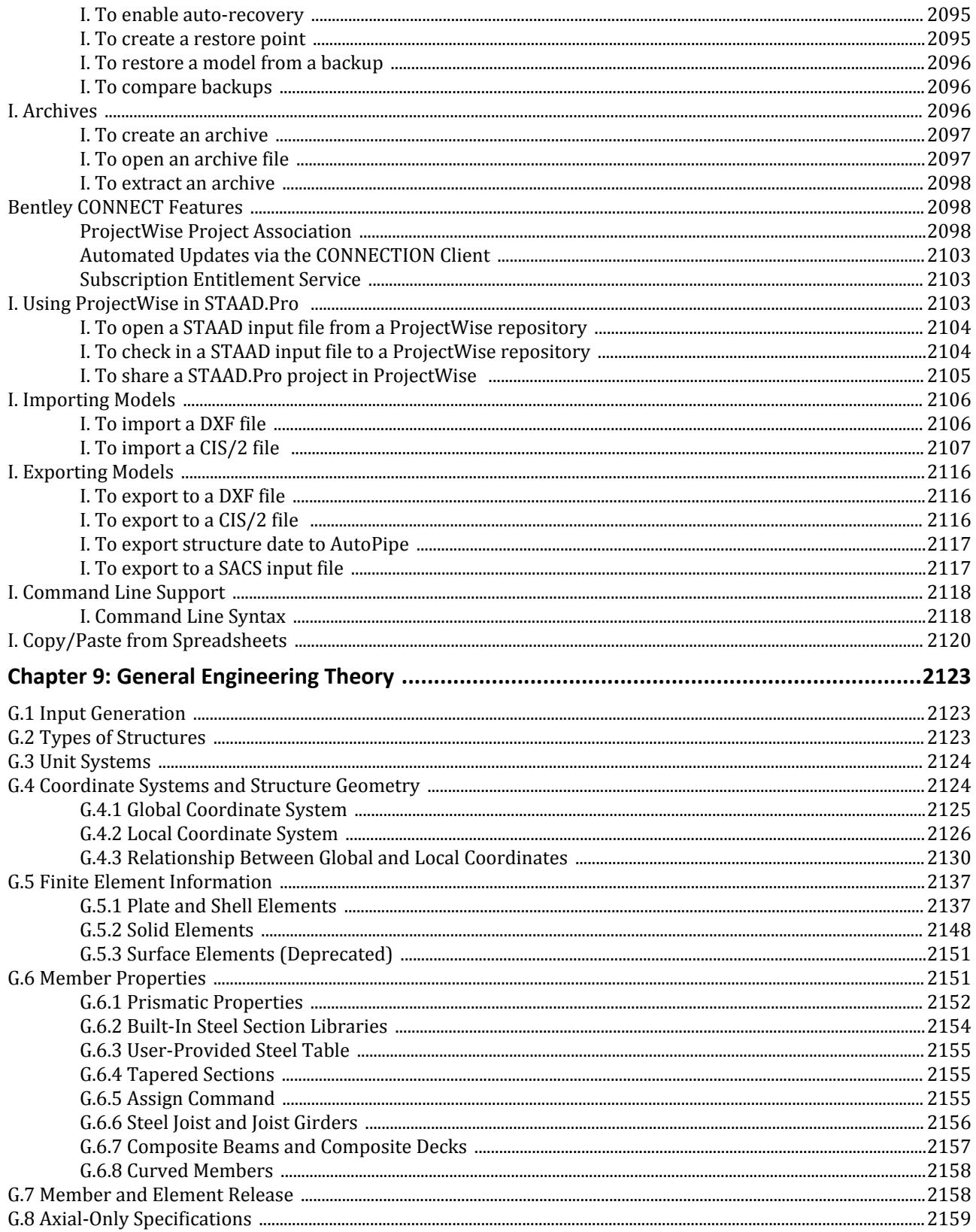

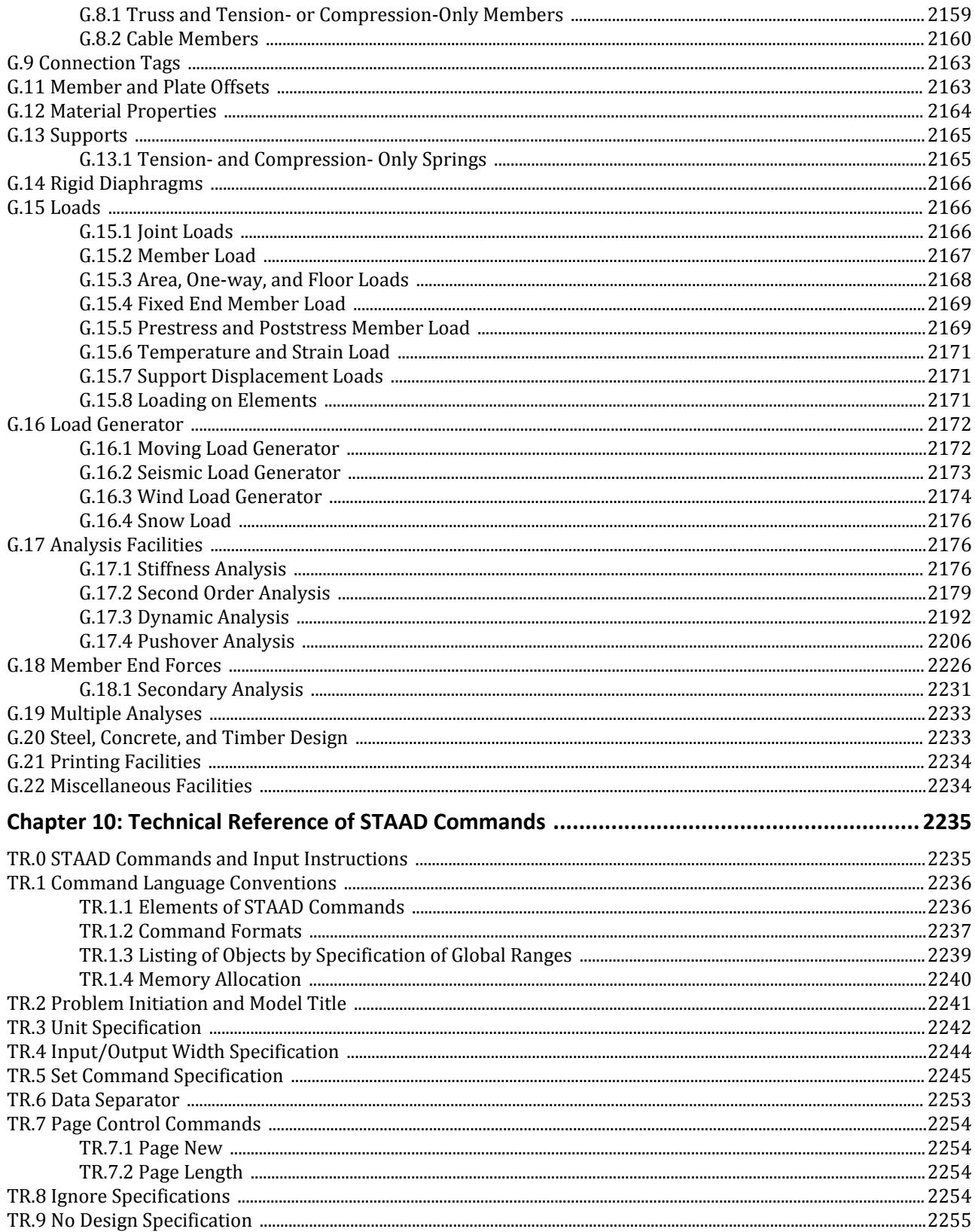

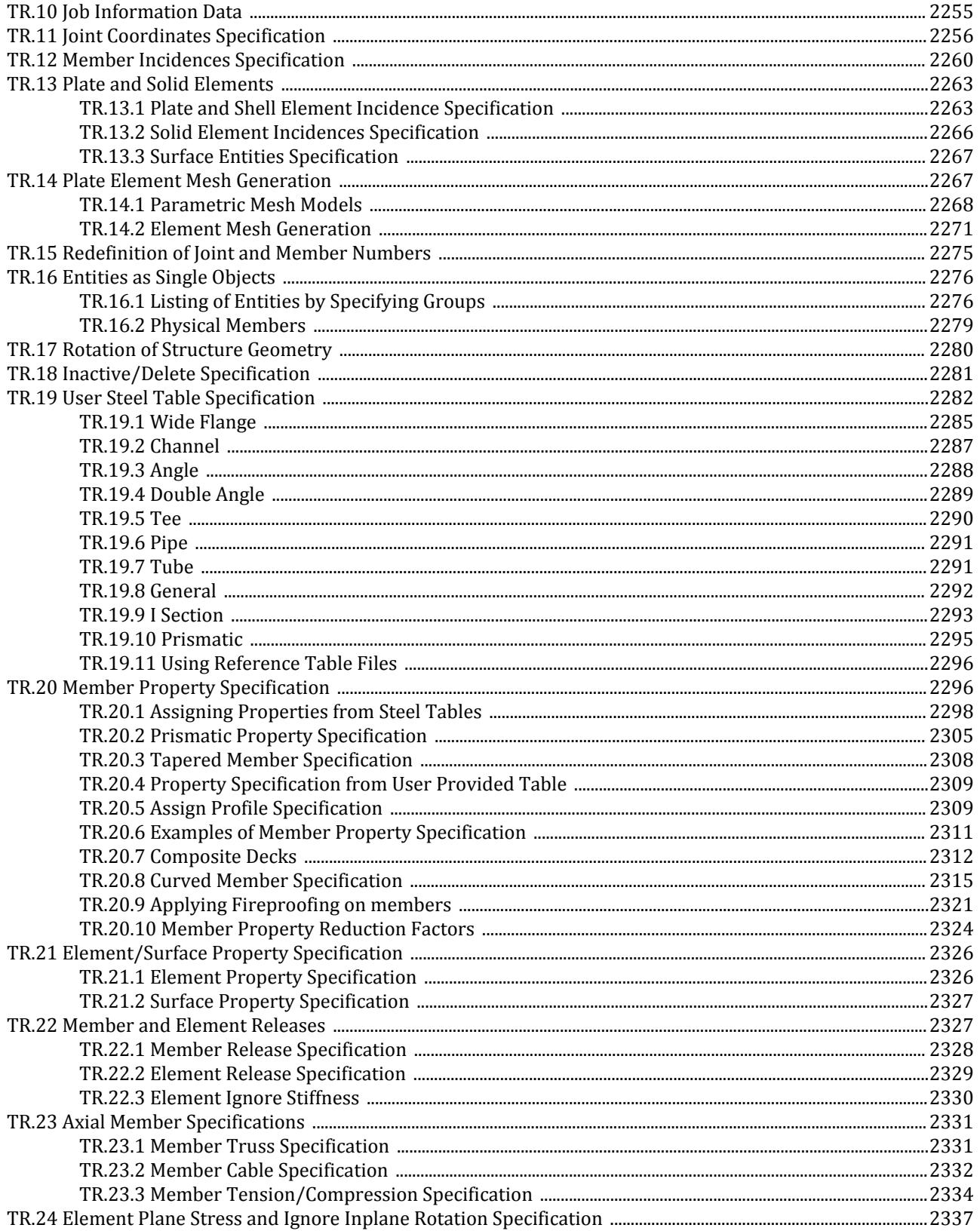

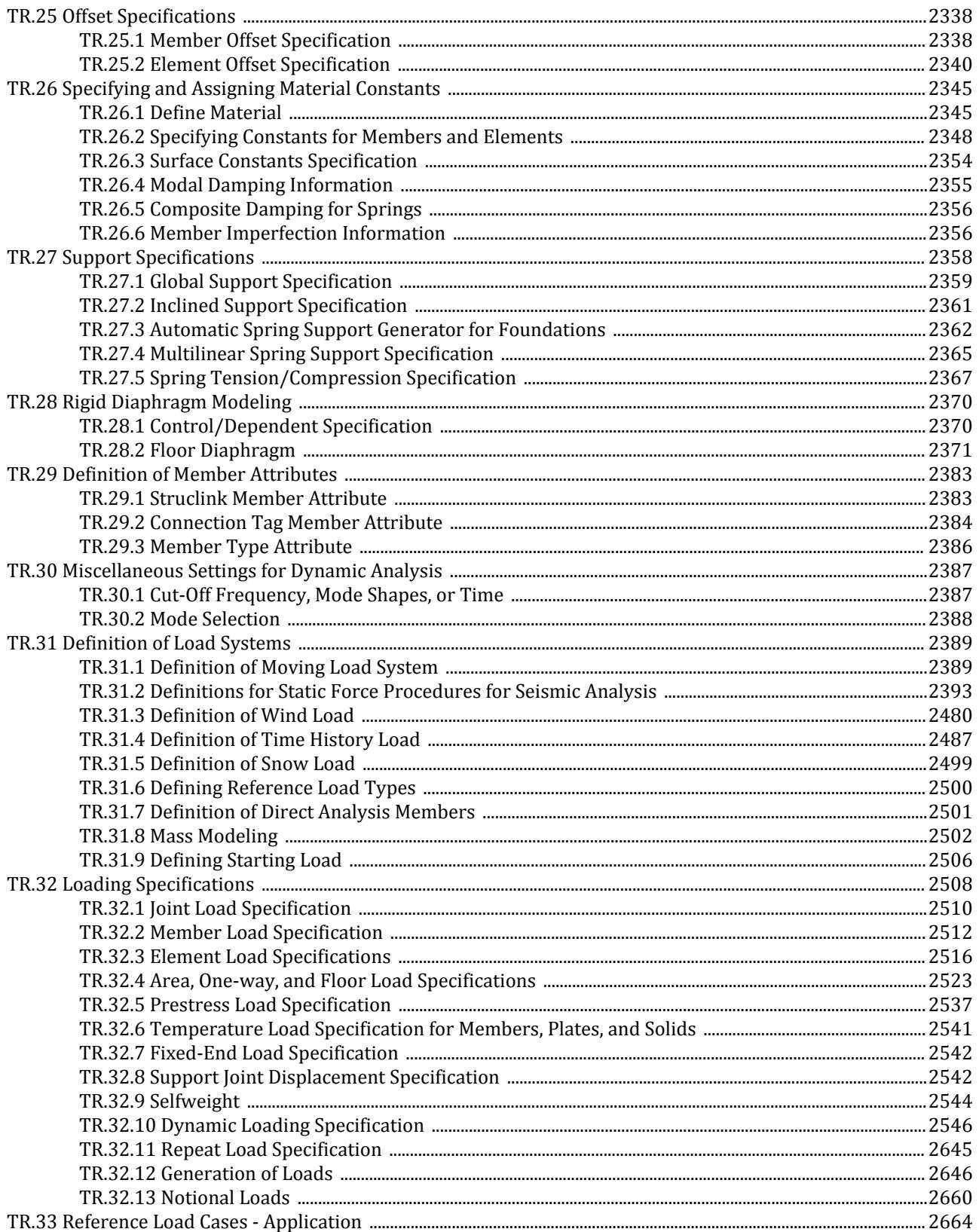

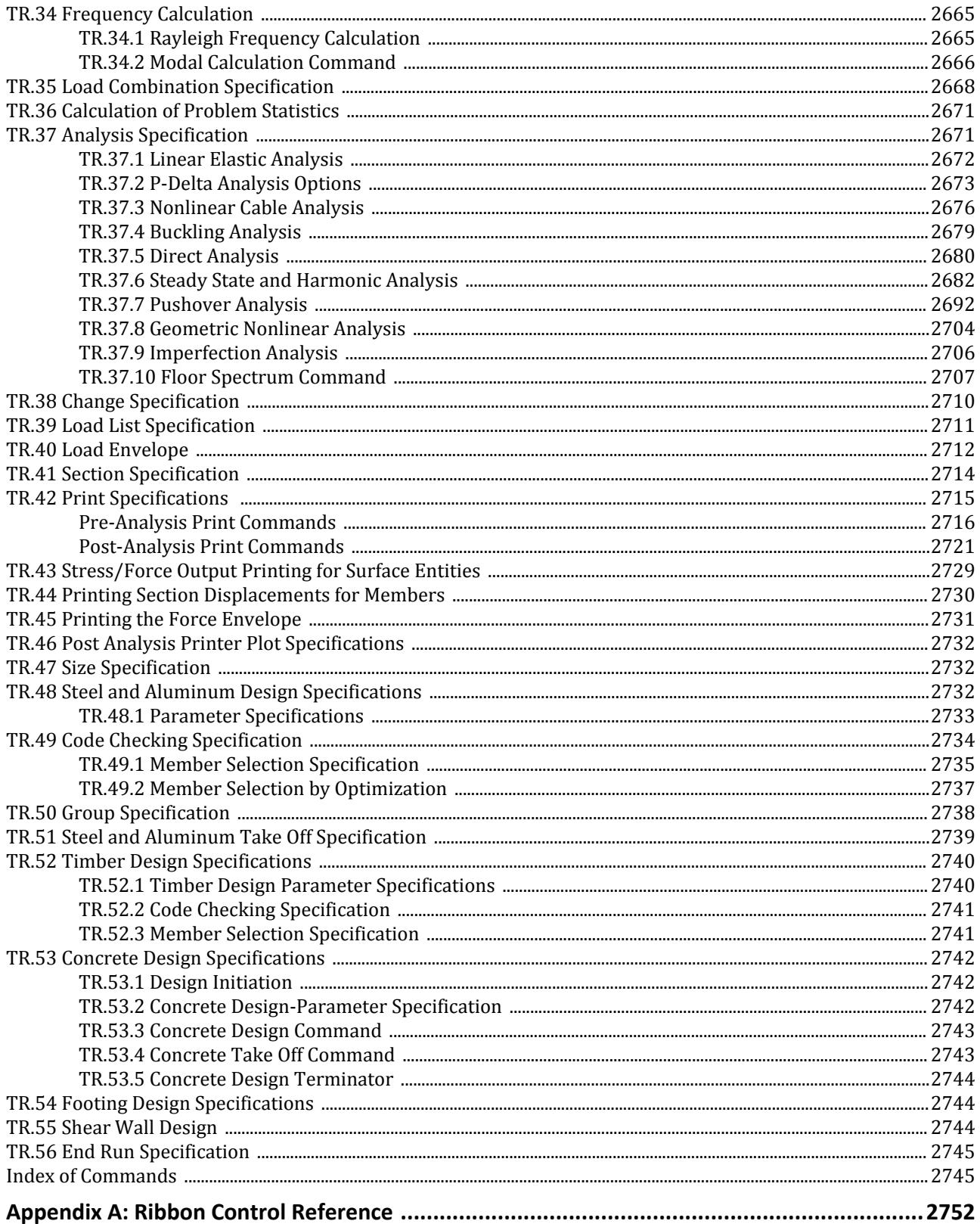

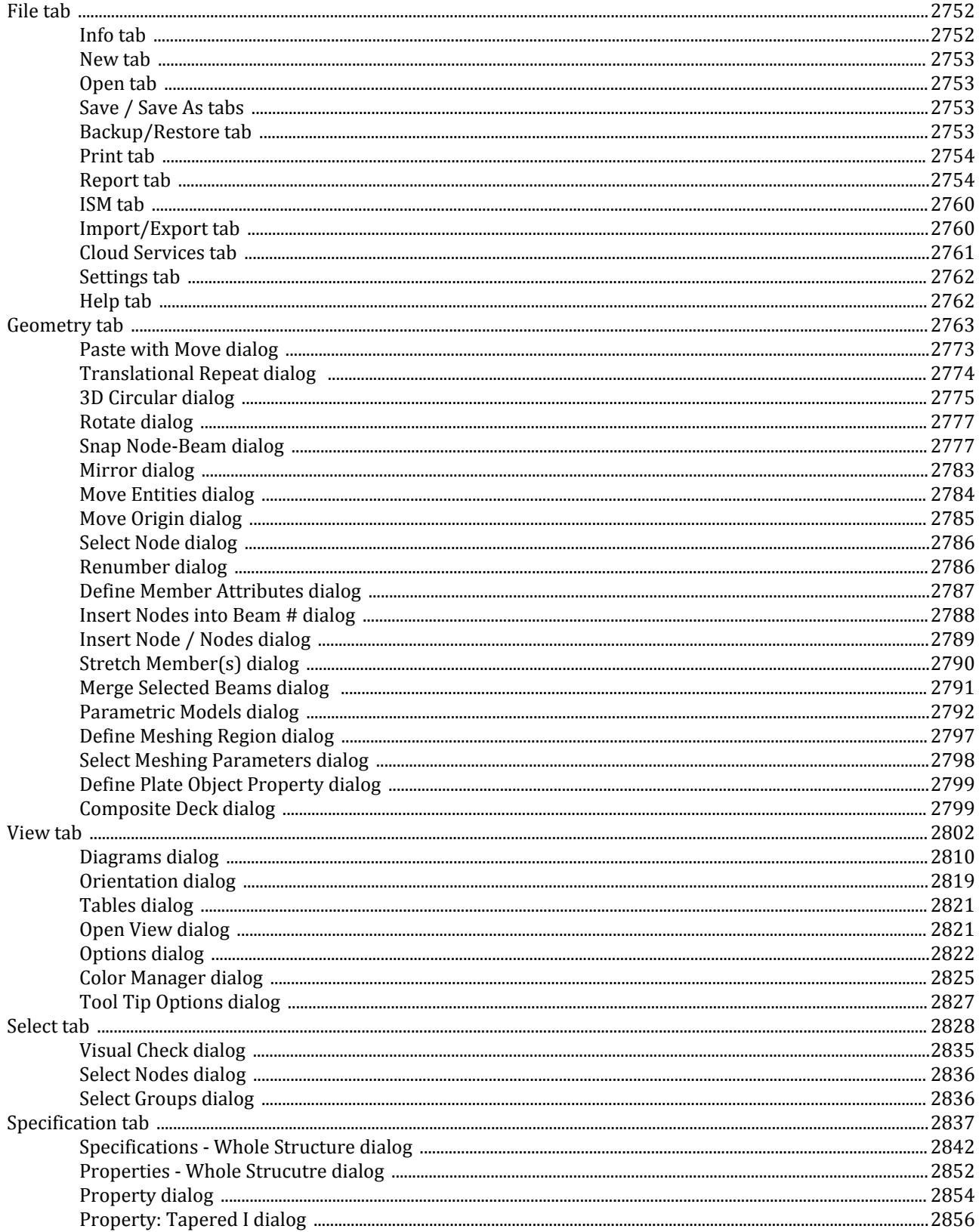

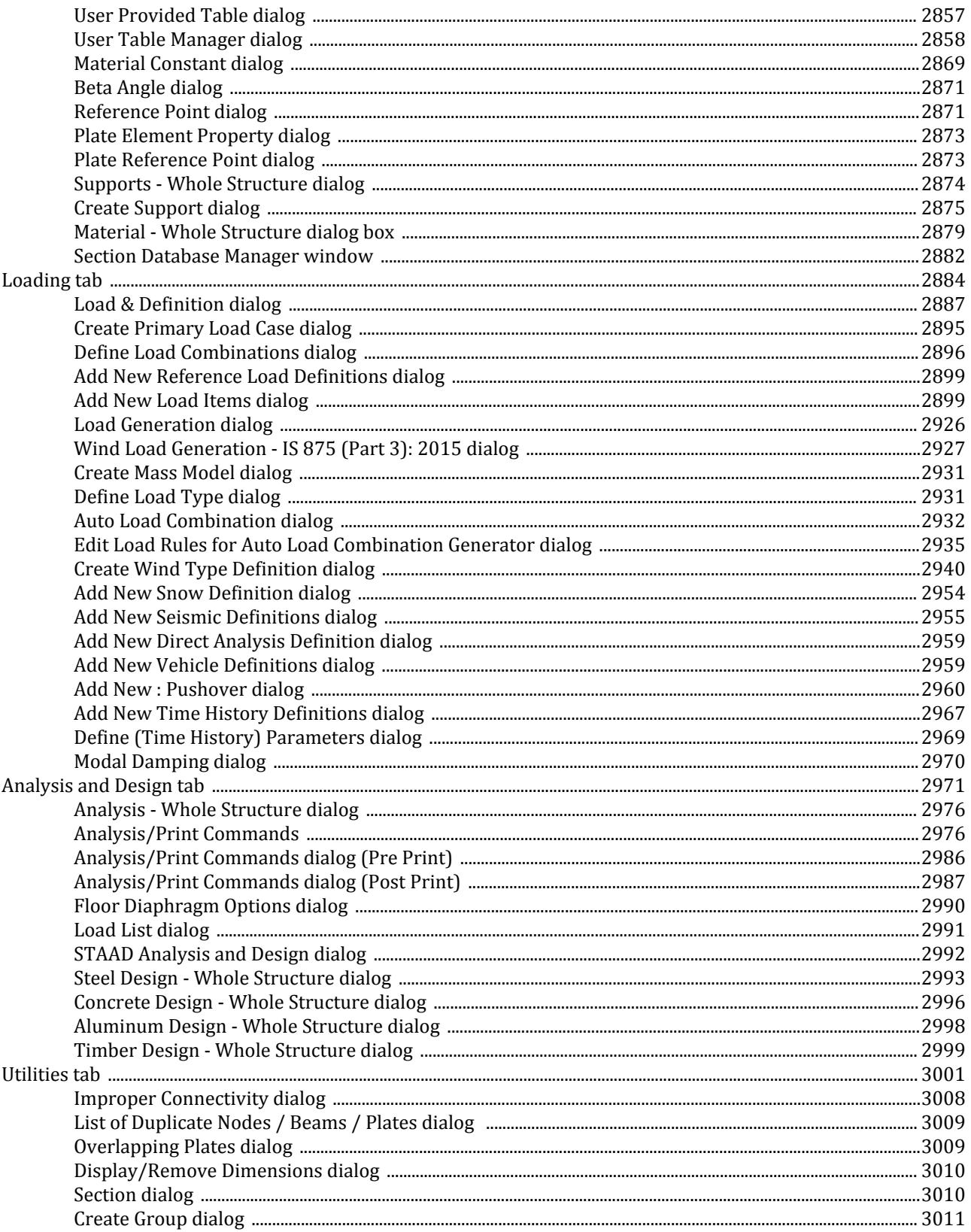

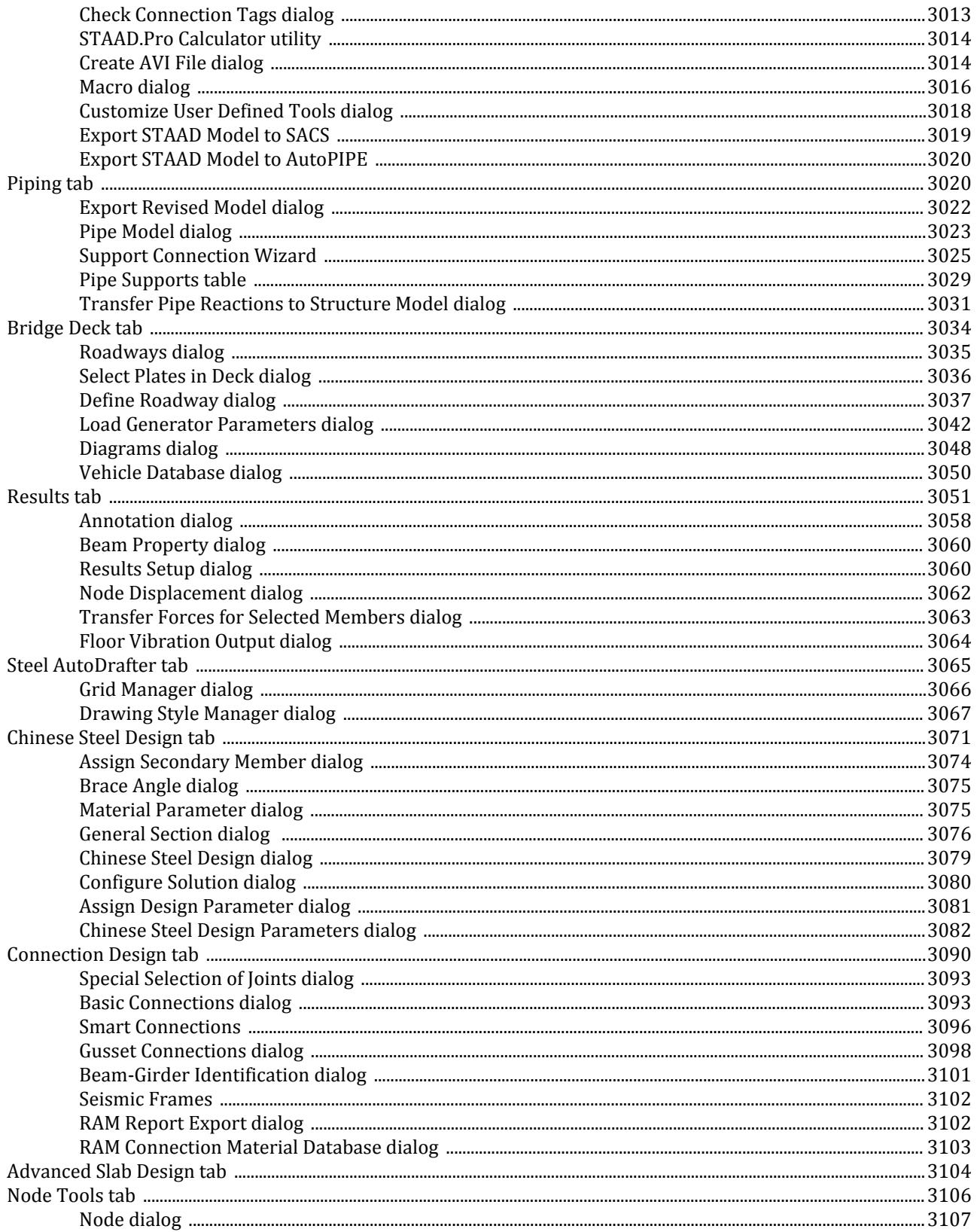

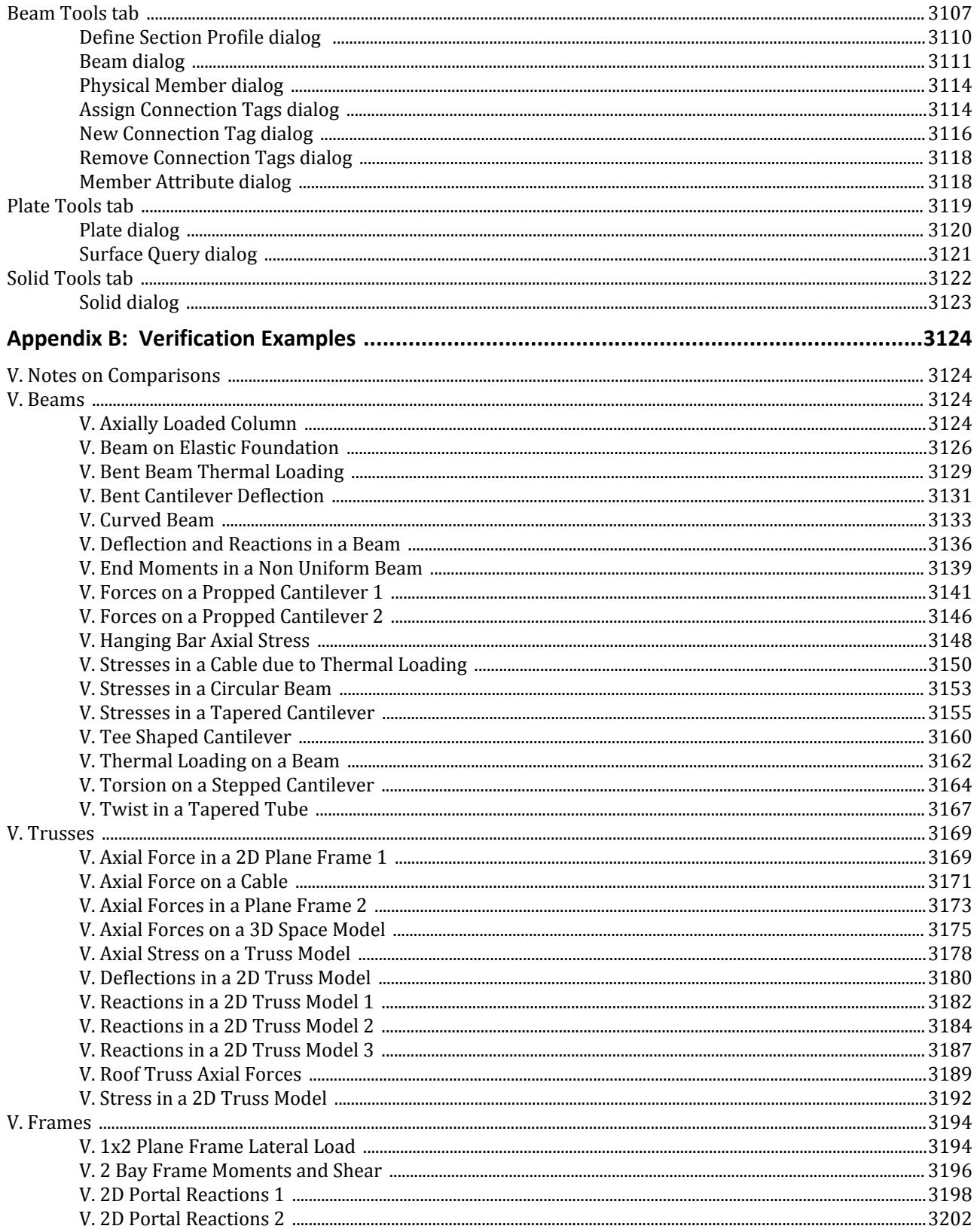

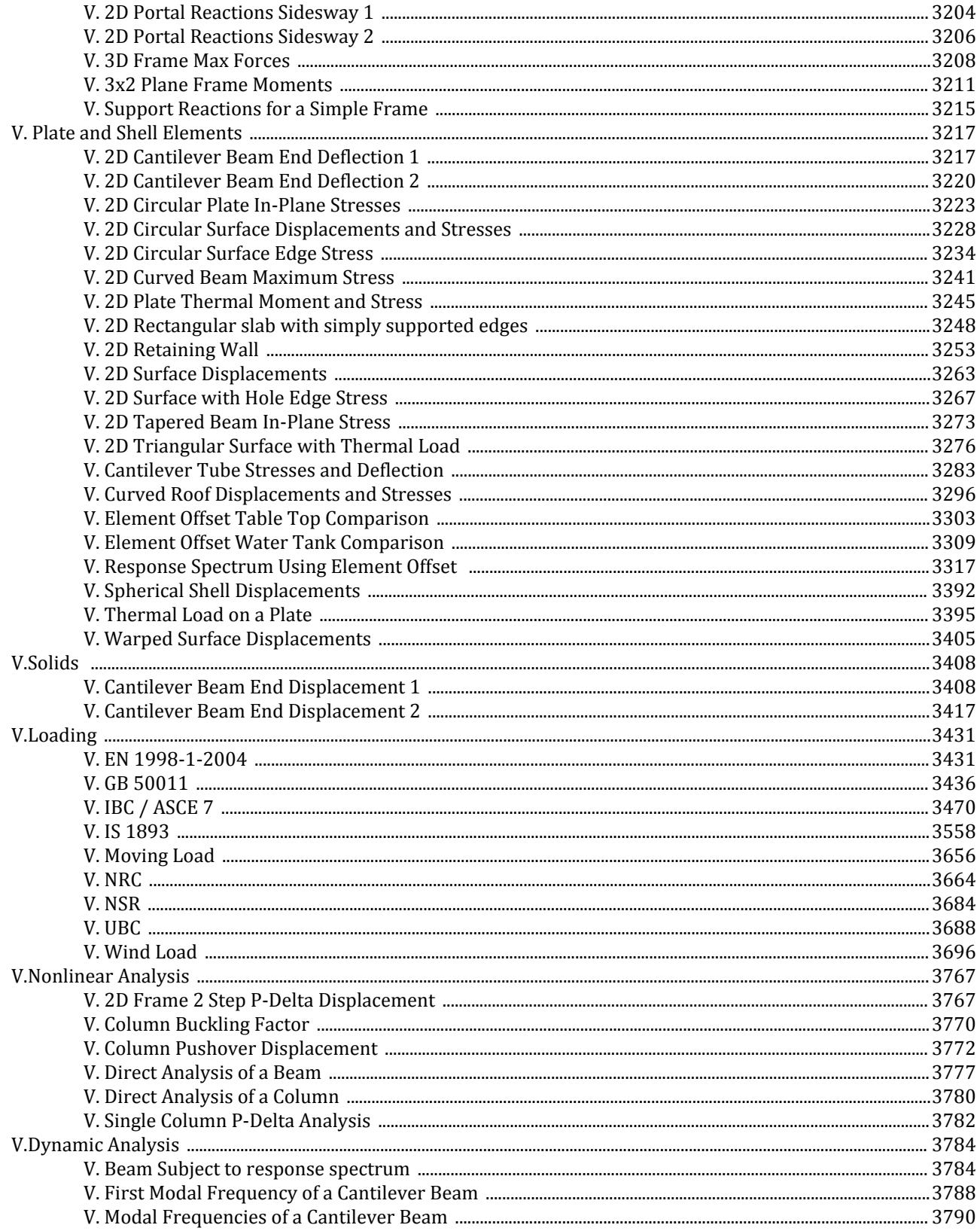

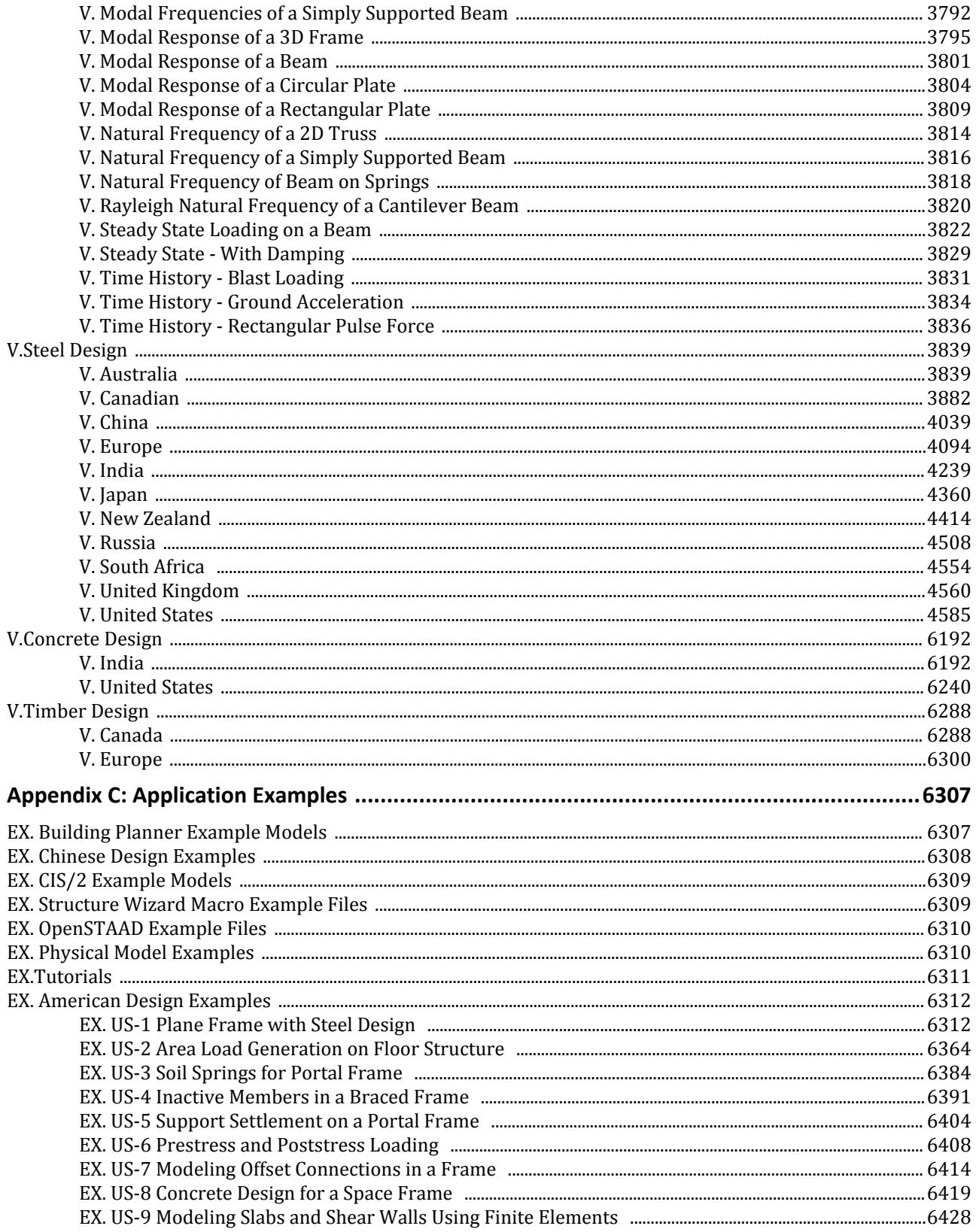

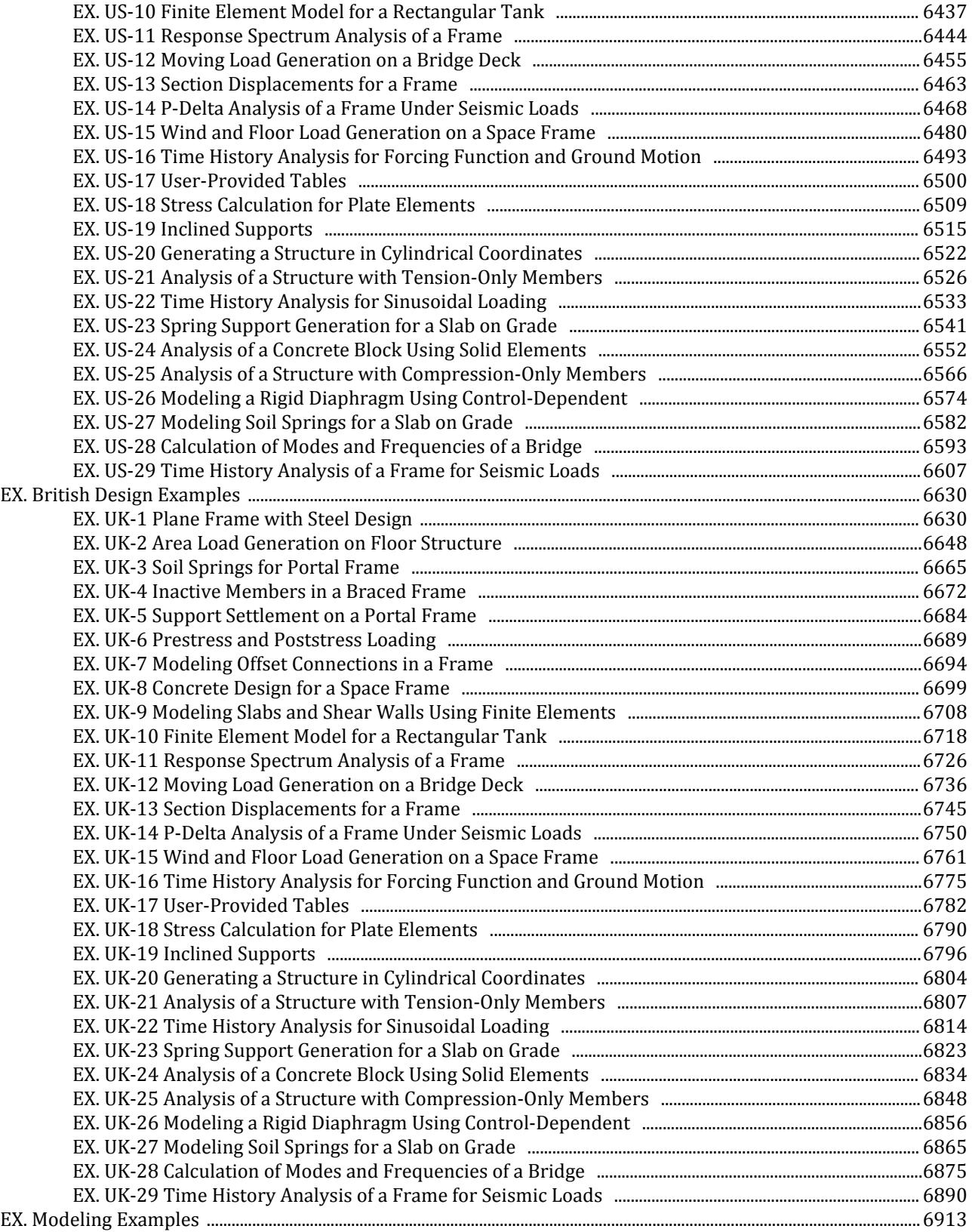

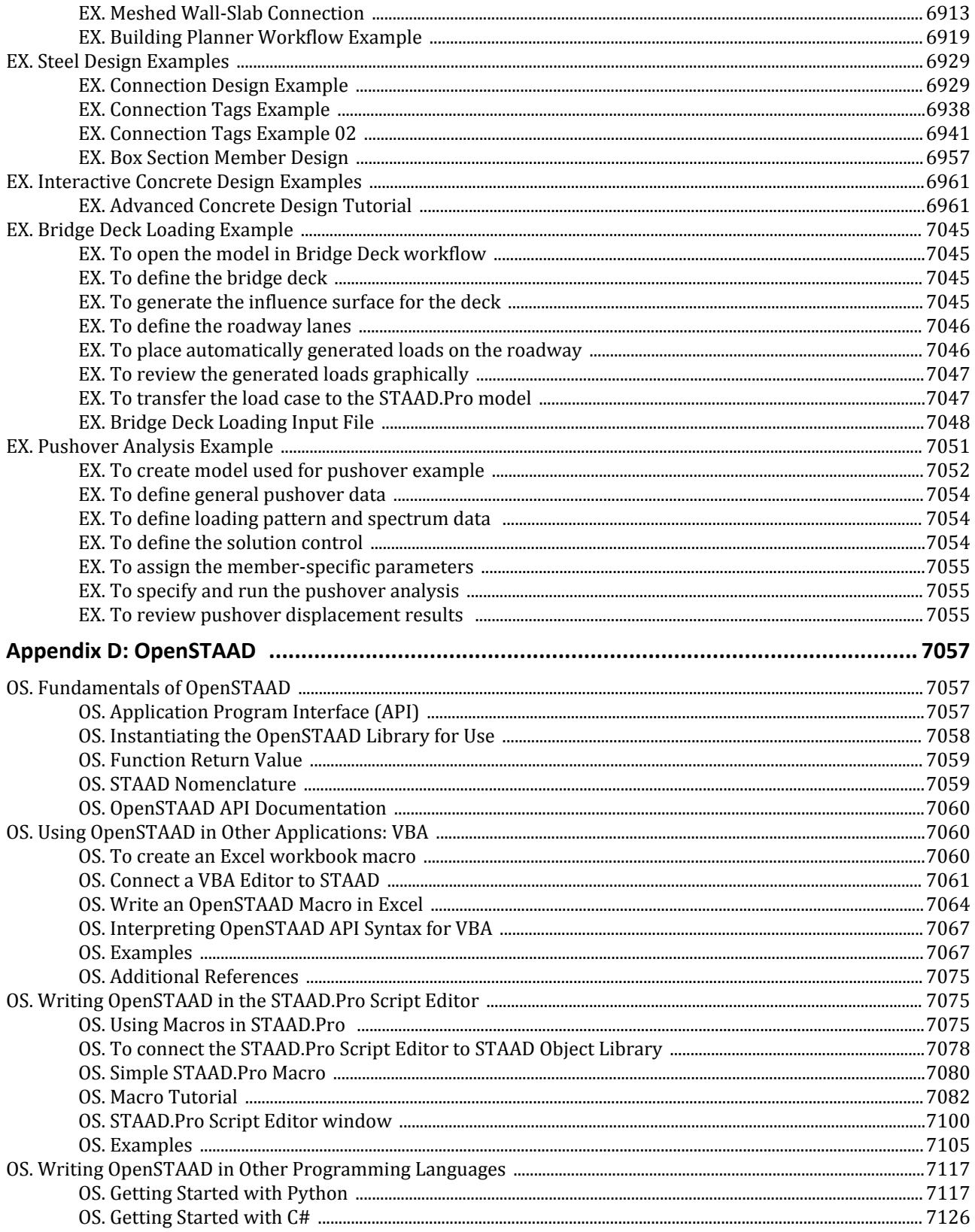

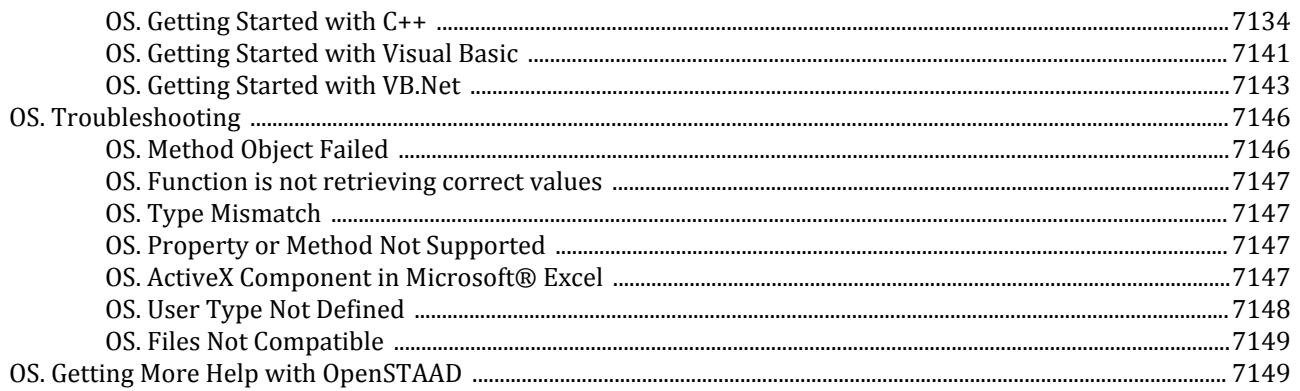

<span id="page-21-0"></span>This manual is intended to guide users who are new to STAAD.Pro as well as experienced users who want specific information on the basics of using the program.

Start by reading through this section which contains basic information on getting STAAD.Pro running on your computer.

It is then strongly recommended that you work through all three of the tutorials. These contain step-by-step procedures of modeling, analysis, design, and post processing different structures.

Next, read through the frequently performed tasks to learn how to perform common operations in the program.

# GS. Welcome to STAAD.Pro

The ultimate power tool for computerized structural engineering.

STAAD.Pro CONNECT Edition is the most popular structural engineering software product for 3D model generation, analysis and multi-material design. It has an intuitive, user-friendly graphical user interface, visualization tools, powerful analysis and design facilities and seamless integration to several other modeling and design software products. The software is fully compatible with supported Windows operating systems.

For static or dynamic analysis of bridges, containment structures, embedded structures (tunnels and culverts), pipe racks, steel, concrete, aluminum or timber buildings, transmission towers, stadiums or any other simple or complex structure, STAAD.Pro has been the choice of design professionals around the world for their specific analysis needs.

To learn about the latest features in STAAD.Pro, please refer the [What's New?](#page-91-0) (on page 92).

# GS. Overview of the STAAD.Pro Environment

**Tip:** Click on any label in the figure to jump to that section of the help.

#### <span id="page-22-0"></span>GS. About STAAD.Pro Documentation

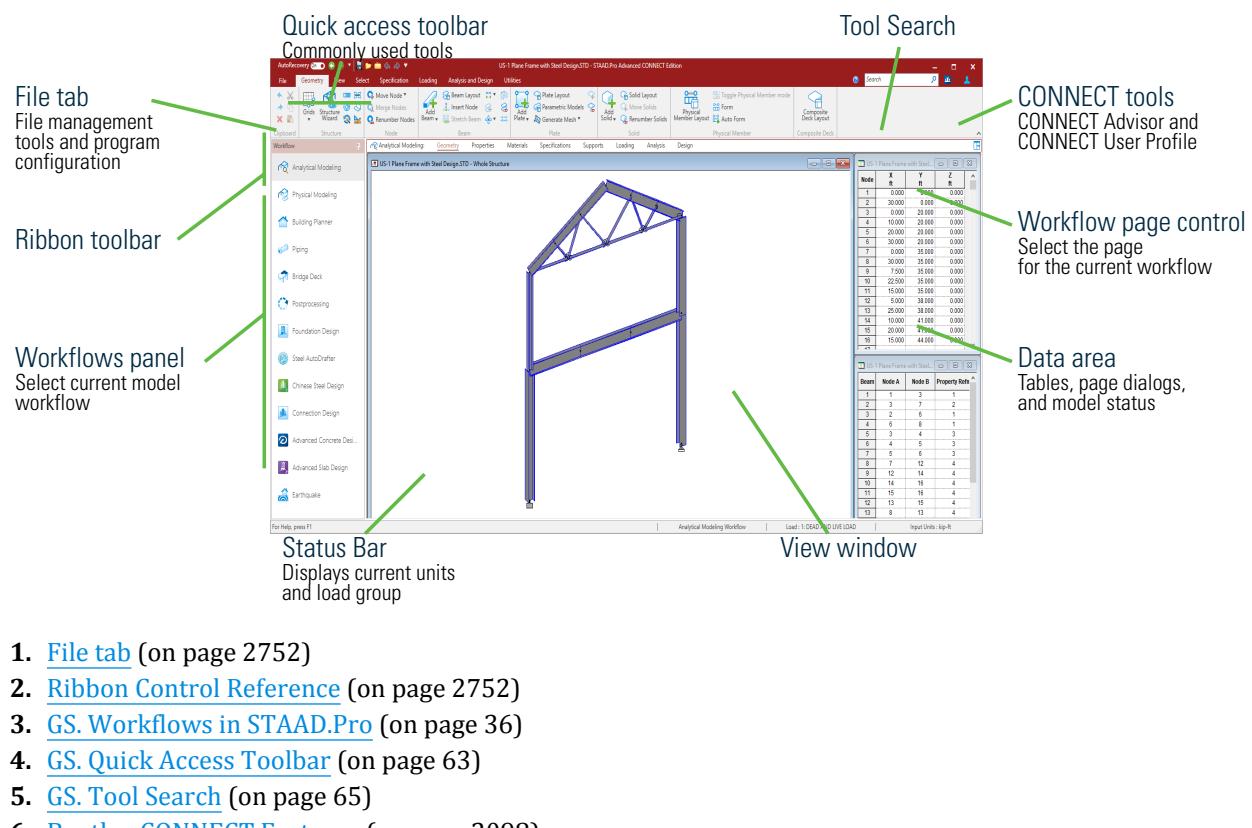

- **6.** [Bentley CONNECT Features](#page-2097-0) (on page 2098)
- **7.** [GS. Page Control](#page-64-0) (on page 65)
- **8.** [GS.Data Area](#page-67-0) (on page 68)
- **9.** [GS. Status Bar](#page-84-0) (on page 85)
- **10.** [GS. View Window](#page-67-0) (on page 68)

# GS. About STAAD.Pro Documentation

The documentation for STAAD.Pro consists of the following sections that make up the online help.

All the manuals can be accessed from the Help facilities of STAAD.Pro.

# Getting Started (GS.)

This section contains information on the contents of the STAAD.Pro package, computer system requirements, installation process, copy protection issues and a description on how to run the programs in the package.

# What's New?

This section contains the software release report for STAAD.Pro contains detailed information on additions and changes that have been implemented since the release of STAAD.Pro 2007 build 06.

# Tutorials (T.)

Tutorials that provide detailed and step-by-step explanation on using the programs are also provided.

# Modeling (M.)

This section describes how to model structural elements and loads in STAAD.Pro using the Analytical Modeling workflow.

# Analysis (A.)

This section of the help describes the analysis methods, data print commands, and how to perform analysis in STAAD.Pro.

# Design (D.)

This section describes how to perform the design of structural elements using STAAD.Pro.

This section contains information on the various concrete, steel, timber, and aluminum design codes that are implemented in STAAD.Pro.

# Postprocessing and Reports (P.)

This section describes how to review output, perform post-processing tasks, generate reports, and plot from STAAD.Pro.

# Data Files and Interoperability (I.)

This section describes how to manually edit STAAD.Pro input files, import and export data, and interact with STAAD.Pro using external applications.

# General Engineering Theory (G.)

This section deals with the theory behind the engineering calculations made by the STAAD engine.

# Technical Reference of STAAD Commands (TR.)

This section includes an explanation of the commands available in the STAAD command file.

# Ribbon Control Reference

This section describes the tools found in the ribbon toolbars.

# Verification Examples (V.)

This section includes examples of STAAD.Pro example models along side reference ("textbook") examples or a set of "hand" calculations. This provides you with validation of standard program calculations.

# <span id="page-24-0"></span>Application Examples (EX.)

This section includes examples of various problems that can be solved using the STAAD engine. The examples represent various structural analysis and design problems commonly encountered by structural engineers. Additional example models installed with the product are described here in brief.

# OpenSTAAD (OS.)

This section describes the application programming interface for STAAD.Pro.

# GS. Using Online Help

The Web help opens in your default web browser.

The Help window consists of two panes — the navigation pane on the left and the topic pane on the right.

The navigation pane has the following tabs:

- Contents used for browsing topics.
- Index index of help content.
- Glossary glossary of the help content.
- Search displays the search results.
- Tool Index index of the tools.

Hypertext links, which appear in color and are underlined when you hover the pointer over them, let you move easily between related topics.

**Note:** In case you are not able to view the Web help properly in Internet Explorer, make sure you turn off the **Enable Protected Mode** check box in the Security tab of the Internet Options dialog.

**Note:** The text size in the topic pane on the right is controlled by your web browser. To learn how to change the web page's text size, consult the web browser's Help file.

#### To open the Help window

**1.** Either:

Click the **Help** tool in the top, right corner of the application window

or

Press **<F1>**

The Help window opens and the **Contents** tab is displayed.

The Help window consists of two panes — the navigation pane on the left and the topic pane on the right. At the top of the topic pane is a topic banner containing additional navigation tools.

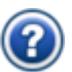

#### To browse topics using the Contents tab

- **1.** On the Contents tab, click the symbol preceding any link to expand its contents.
- **2.** Continue expanding folders until you reach the desired topic.
- **3.** Select a topic to display its content in the topic pane.

#### To display the next or previous topic according to the topic order shown in the Contents tab

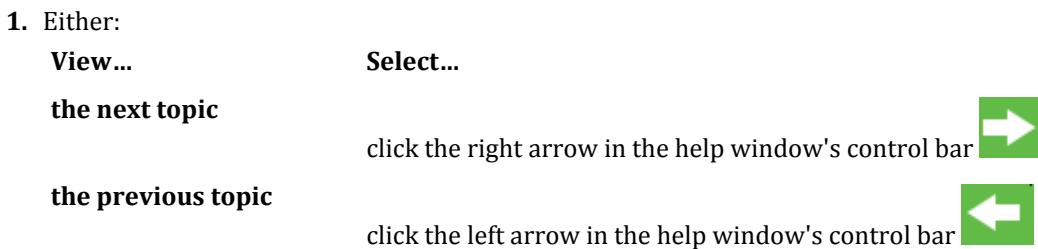

To navigate in this manner, it is not necessary to first select the **Contents** tab.

#### To use the index to find help content

- **1.** Select the **Index** tab.
- **2.** Scroll through the index using the scroll bar to find a specific entry.

**Tip:** Press **<Ctrl+F>** to use your web browser's find feature to locate instances of a word or phrase in the index.

**3.** Select the desired entry. The content that the selected index entry is referencing displays in the topic pane.

#### To search for text in the help content

- **1.** In the **Enter search terms** field, type the word or phrase for which you are searching.
- **2.** Either:

Click **Search**

or

#### Press **<Enter>**

Results of the search display on the Search tab.

- **3.** Click the title of any search result.
- **4.** (Optional) Search for a term within a topic:

#### **a.** Press **<Ctrl+F>**

Your browser's search dialog opens.

- **b.** Type the word or phrase for which you are searching.
- **c.** Click **Next** to find each occurrence of the text in this topic.

Search results vary based on the quality of the search criteria entered in the Search field. The more specific the search criteria, the more narrow the search results. You can improve your search results by improving the

<span id="page-26-0"></span>search criteria. For example, a word is considered to be a group of contiguous alphanumeric characters. A phrase is a group of words and their punctuation. A search string is a word or phrase on which you search.

# GS. Documentation Conventions

A number of typographical conventions are maintained throughout Bentley documentation, which makes it easier to identify and understand the information presented.

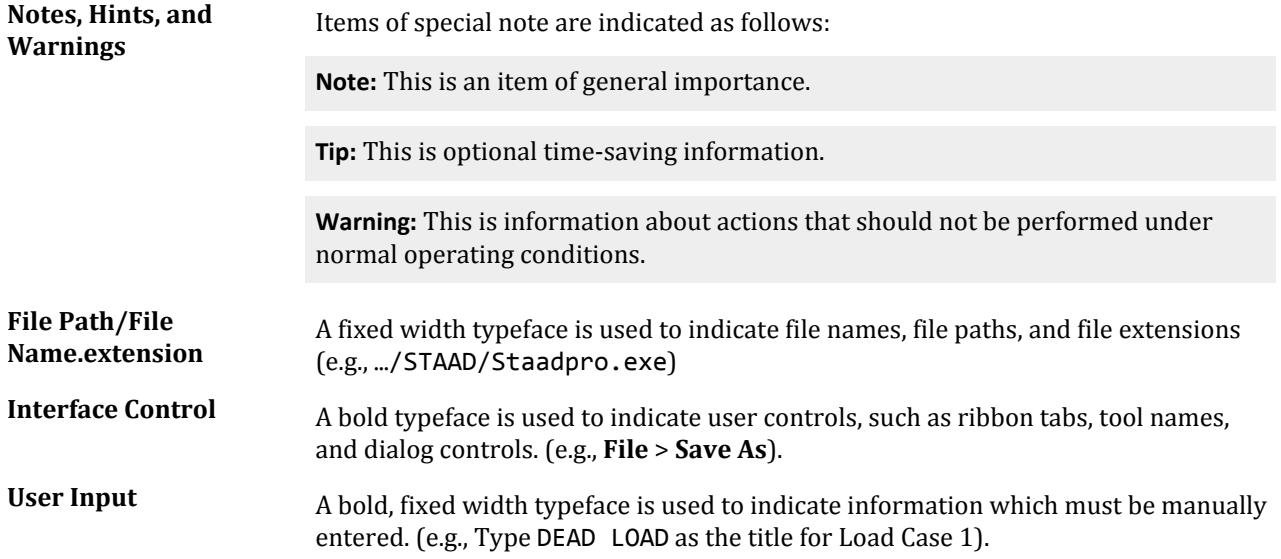

#### **Terminology**

- Click This refers to the action of pressing a mouse button. When not specified, click means to press the left mouse button.
- Select Synonymous with Click. Used when referring to an action in a menu, drop-down list, list box, or other control where multiple options are available to you.
- pop-up menu A pop-up menu is displayed typically with a right-click of the mouse on an item in the interface.
- Window Describes an on screen element which may be manipulated independently. Multiple windows may be open and interacted with simultaneously.
- Dialog This is an on screen element which (typically) must be interacted with before returning to the main window.
- Cursor Various selection tools are referred to as "cursors" in STAAD.Pro. Selecting one of these tools will change the mouse pointer icon to reflect the current selection mode.

#### Mathematical Notation

Similar to spelling conventions, American mathematical notation is used throughout the documentation. A serif typeface is typically used to clarify numbers or letters which might otherwise appear similar.

• Numbers greater than 999 are written using a comma (,) to separate every three digits.

For example, the U.S. value of Young's Modulus is taken as 29,000,000 psi.

**Warning:** Do *not* use commas or spaces to separate digits within a number in a STAAD input file.

- <span id="page-27-0"></span>• Numbers with decimal fractions are written with a period to separate whole and fraction parts. For example, a beam with a length of 21.75 feet.
- Multiplication is represented with a raised –or middle– dot  $\cdot$ ) or a multiplication symbol  $(x)$ . For example, *P = F·A* or *P = F×A*.
- Operation separators are used in the following order:
	- **1.** parenthesis ( )
	- **2.** square brackets [ ]
	- **3.** curly brackets (i.e., braces) { }

For example,

$$
F_a = [1 - (K l/r)^2 / (2 C_c^2)] F_y / \{5/3 + [3(K l/r)/(8 C_c)] - [(K l/r)^3 / (8 C_c^3)]\}
$$

Which may also be represented as:

$$
F_a = \frac{\left[1 - \frac{\left(\frac{Kl}{r}\right)^2}{2C_c^2}\right]F_y}{\left[\frac{5}{3} + \left[\frac{3\left(\frac{Kl}{r}\right)}{8C_c}\right] - \left[\frac{\left(\frac{Kl}{r}\right)^3}{8C_c^3}\right]}\right]
$$

# GS. Where are the old manuals?

For many versions of STAAD.Pro, the help was primarily a collection of the user manuals in an online format. Though the organization has changed somewhat, all of the existing content is still available to you.

#### Technical Reference Manual

This chapters of this document have been separated into the logical portions of this help file. You can find each of the sections as follows:

- **1.** "General Description" - [General Engineering Theory](#page-2122-0) (on page 2123)
- **2.** "American Steel Design" [American Codes](#page-1100-0) (on page 1101)
- **3.** "American Concrete Design" - [D1.F. American Codes Concrete Design per ACI 318](#page-1210-0) (on page 1211)
- **4.** "American Timber Design" - [D1.G. American Codes Timber Design per AITC Code](#page-1259-0) (on page 1260)
- **5.** "Commands and Input Instructions" [Technical Reference of STAAD Commands](#page-2234-0) (on page 2235)

#### International Design Codes Manual

This content is included in the [D. Design Codes](#page-1100-0) (on page 1101) section of the online help.

The American codes are now included here for consistency. The sections including American aluminium design, American transmission tower design, API steel design code, ANSI/AISC N690 design, and ASME NF codes have all been moved to the chapter for American design codes as well.

#### Release Report

This document is included as the [What's New?](#page-91-0) (on page 92) section of the online help.

# <span id="page-28-0"></span>Getting Started and Tutorials

This document has been reorganized and is included primarily within the Getting Started section of the online help.

#### Graphical User Interface

This content is no longer collected into a sub-section, but has been expanded to cover modeling, analysis, design, post-processing, and interopability as described elsewhere in the online help.

#### Examples Manual

Most complete input examples, verification examples, and extended modeling examples have been collected into the Application Examples section of the help.

# GS. About STAAD.Pro

STAAD.Pro is a general purpose structural analysis and design program with applications primarily in the building industry — commercial buildings, bridges and highway structures, industrial structures, chemical plant structures, dams, retaining walls, turbine foundations, culverts and other embedded structures, etc. The program hence consists of the following facilities to enable this task.

- **1.** Graphical model generation utilities as well as text editor based commands for creating the mathematical model. Beam and column members are represented using lines. Walls, slabs and panel type entities are represented using triangular and quadrilateral finite elements. Solid blocks are represented using brick elements. These utilities allow you to create the geometry, assign properties, orient cross sections as desired, assign materials like steel, concrete, timber, aluminum, specify supports, apply loads explicitly as well as have the program generate loads, design parameters etc.
- **2.** Analysis engines for performing linear elastic and p-delta analysis, finite element analysis, frequency extraction, and dynamic response (spectrum, time history, steady state, etc.).
- **3.** Design engines for code checking and optimization of steel, aluminum and timber members. Reinforcement calculations for concrete beams, columns, slabs and shear walls. Design of shear and moment connections for steel members.
- **4.** Result viewing, result verification and report generation tools for examining displacement diagrams, bending moment and shear force diagrams, beam, plate and solid stress contours, etc.
- **5.** Peripheral tools for activities like import and export of data from and to other widely accepted formats, links with other popular software programs for niche areas like reinforced and prestressed concrete slab design, footing design, steel connection design, etc.
- **6.** A library of exposed functions called OpenSTAAD which allows you to access the internal functions and routines in STAAD.Pro as well as its graphical commands to tap into STAAD.Pro's database and link input and output data to third-party software written using languages like C, C++, VB, VBA, FORTRAN, Java, Delphi, etc. Thus, OpenSTAAD can be used to link in-house or third-party applications with STAAD.Pro.

# GS. System Requirements

The following hardware requirements are suggested minimums. Systems with increased capacity provide enhanced performance.

GS. About STAAD.Pro

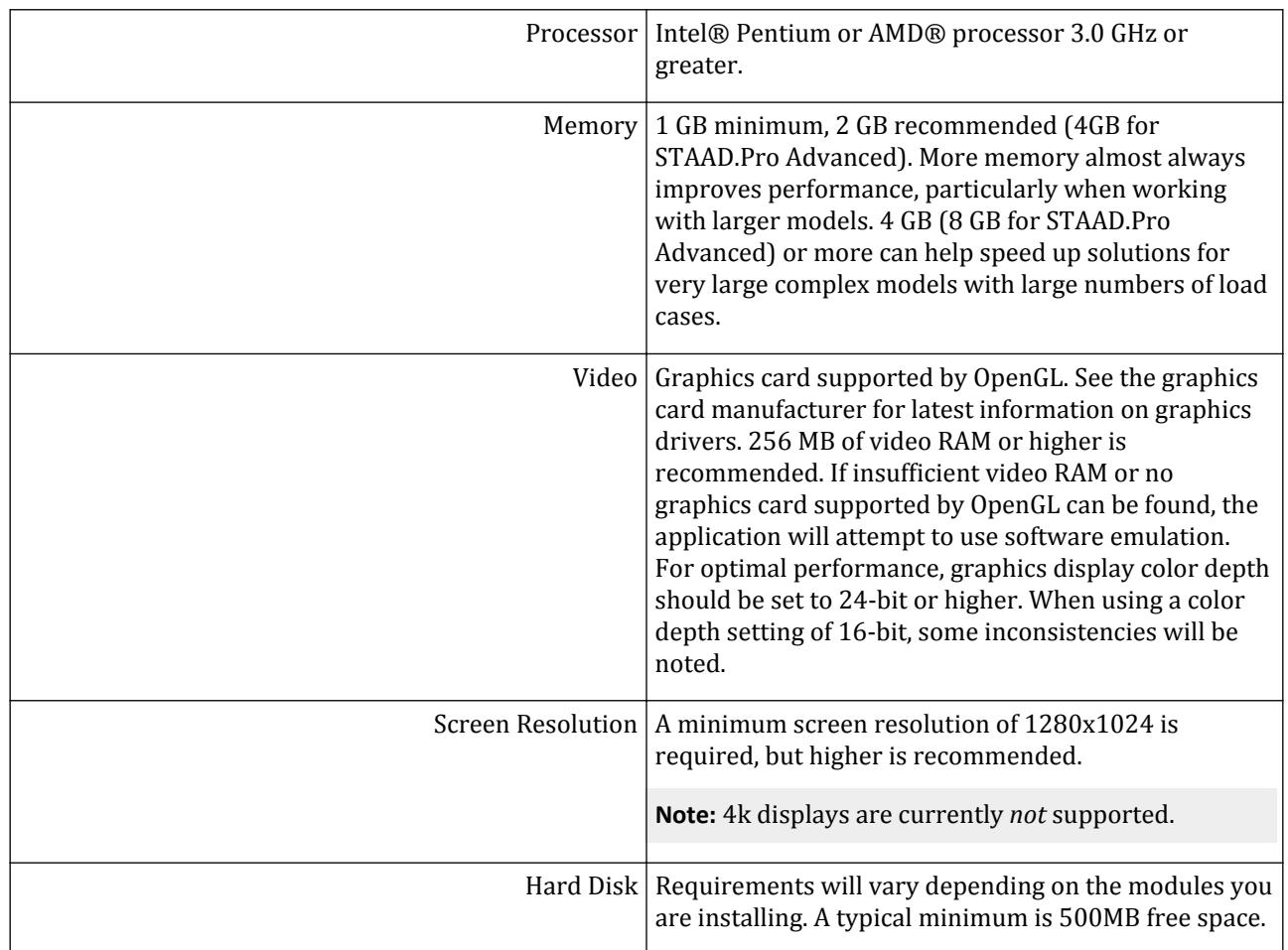

<span id="page-30-0"></span>GS. About STAAD.Pro

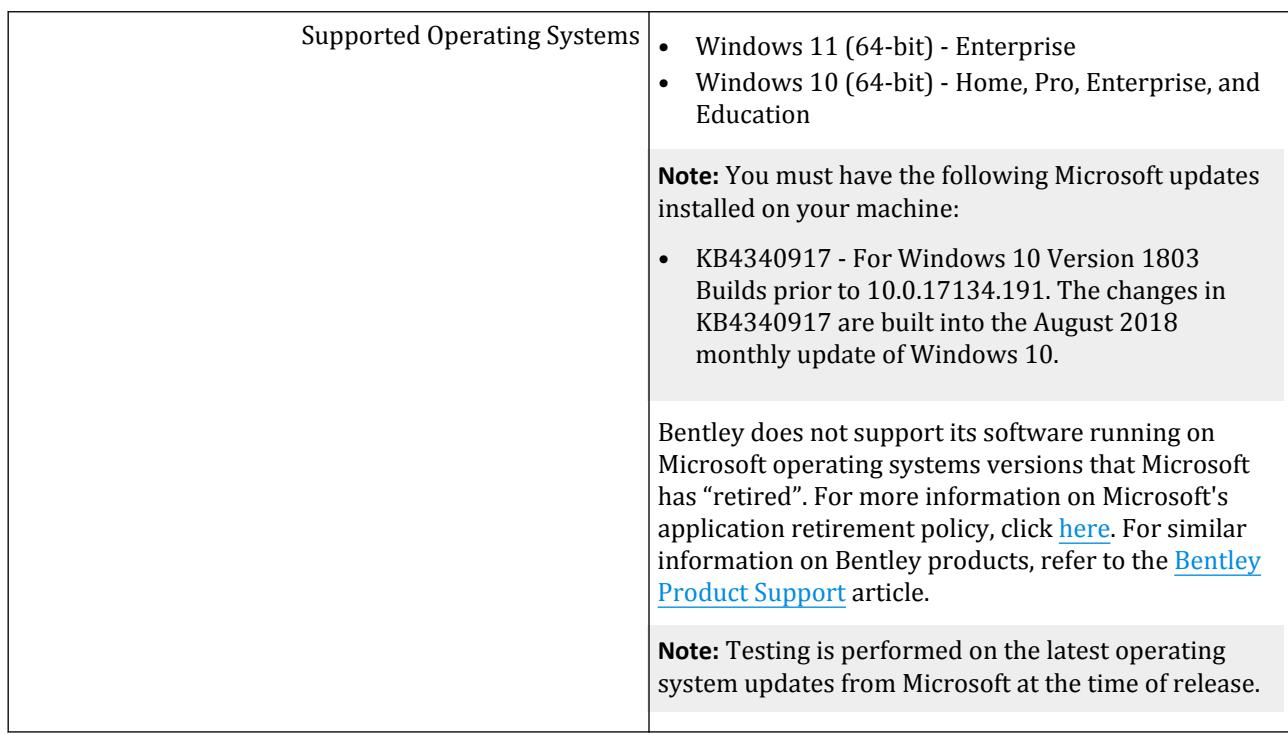

Additional RAM, disk space, and video memory will enhance the performance of STAAD.Pro.

The minimum amount of physical + virtual memory required by the program is over 600MB. You may need to ensure that adequate amounts of virtual memory are available and that parameters such as paging file sizes should be large enough or span over multiple drives if the free space on any one drive runs low.

Another issue to keep in mind is the location of the TEMP parameter as in the SET TEMP environment variable in Windows. While performing calculations, depending on the structure size, the program may create very large scratch files which are placed in the folder location associated with the TEMP parameter. You may want to point the SET TEMP variable to a folder on a drive that has disk space sufficiently large to accommodate the requirements for large size structures.

You should have a basic familiarity with Microsoft® Windows® systems in order to use the software.

# GS. Installation and Licensing

For details on installation and licensing of this product, please refer to the product Readme file, which is installed in the same location as the product and this help file.

# GS. STAAD.Pro License Options

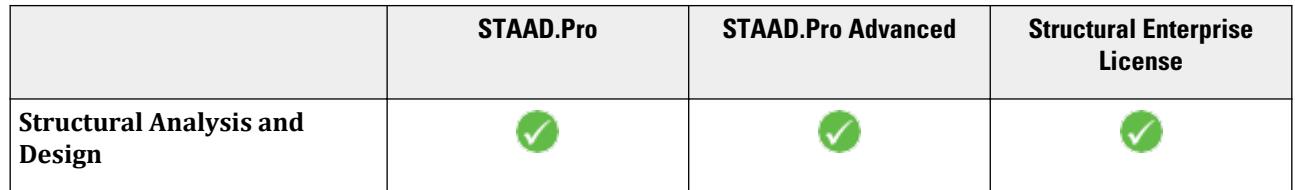

<span id="page-31-0"></span>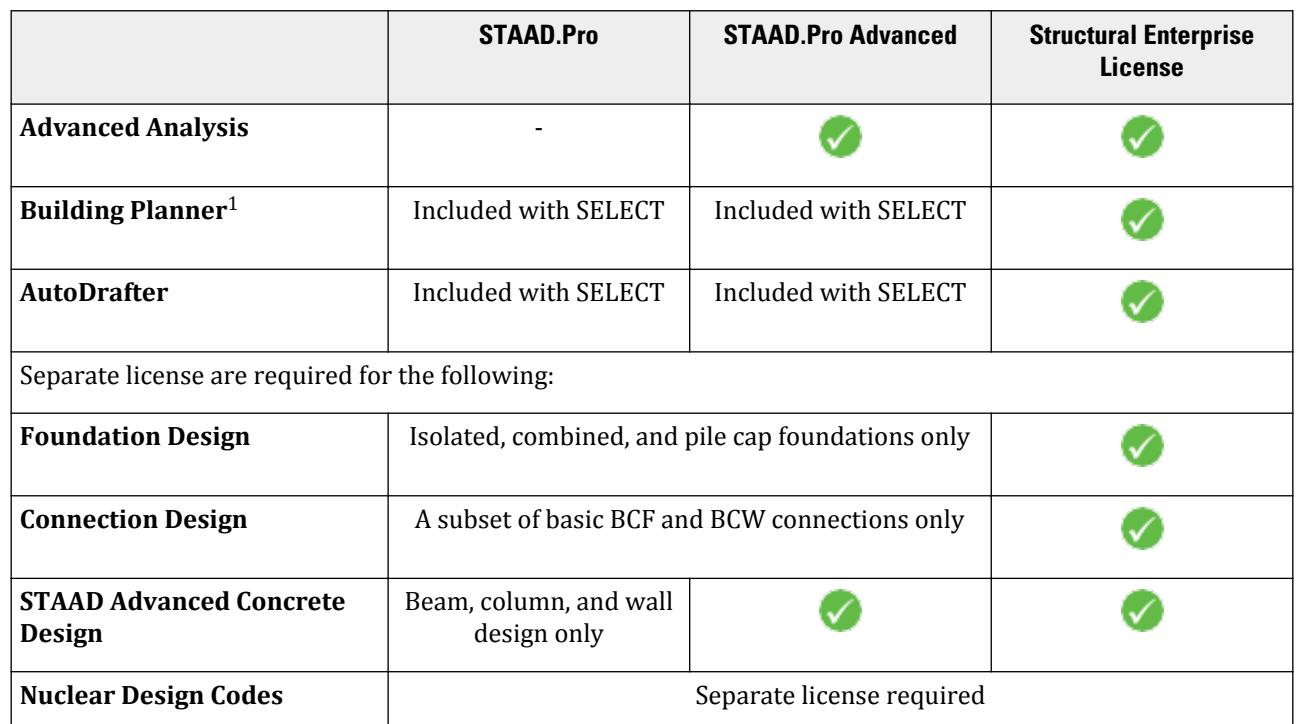

<sup>1</sup>Building Planner was formerly known as STAAD PlanWin.

#### **Related Links**

- *[GS. STAAD.Pro License Configuration dialog](#page-57-0)* (on page 58)
- *[GS. Starting STAAD.Pro](#page-32-0)* (on page 33)

# GS. Limits on Models

The following limits to model size are effective for STAAD.Pro CONNECT Edition V22 Update 2 (release 22.02.00) and later.

- Number of joints: 400,000\*
- Joint number 1 to 999,999
- Number of Members, Physical Members, Plates, and Solids: 500,000\*
- Member/Element numbers: 1 to 999,999
- Number of primary and combination cases: 10,101
- Load Case numbers: 1 to 99,999
- Number of modes and frequencies: 2,700
- Number of load cases that may be combined by a Repeat Load or Load Combination command: 550

\* Some STAAD.Pro copies are available with much smaller limits, please check what limits you have purchased.

#### **Notes:**

The numerical limits should be considered as upper limits built into the software for those quantities on an individual basis. In practice, the actual maximums the program can handle are determined by the hardware resources as well as the limits imposed by the operating system. For example, it is highly improbable that a single model with 500,000 members and 10,101 load cases can be solved.

<span id="page-32-0"></span>The memory demand of the program is determined by the combined effect of two or more of these terms. For example, when a steel design is performed, the memory required depends on the product of the members being designed (NMD) as well as the number of load cases being designed for (NL). That is, NMD ×NL. So the smaller the NMD, the larger the NL capacity and vice versa.

# GS. Fundamentals

This section introduces you to some of the fundamental concepts necessary for using STAAD.Pro. You are strongly encouraged to review this section to gain a firm understanding of the core concepts of the program.

# GS. Starting STAAD.Pro

**1.** Start STAAD.Pro by one of the following methods:

double-click the STAAD.Pro CONNECT Edition icon on your desktop

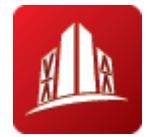

or

click the Windows Start button and then select **Bentley Engineering** > **STAAD.Pro CONNECT Edition V22**

or

in the program group, select the STAAD.Pro icon.

or

in Windows Explorer, double-click a STAAD.Pro file (with the file extension .std)

or

in Windows Explorer, double-click the icon for STAADPro.exe.

**Note:** Until you have activated a license for the program, it will remain in Limited mode and only function for 15 minutes before shutting down the application.

The **STAAD.Pro License Information** dialog opens.

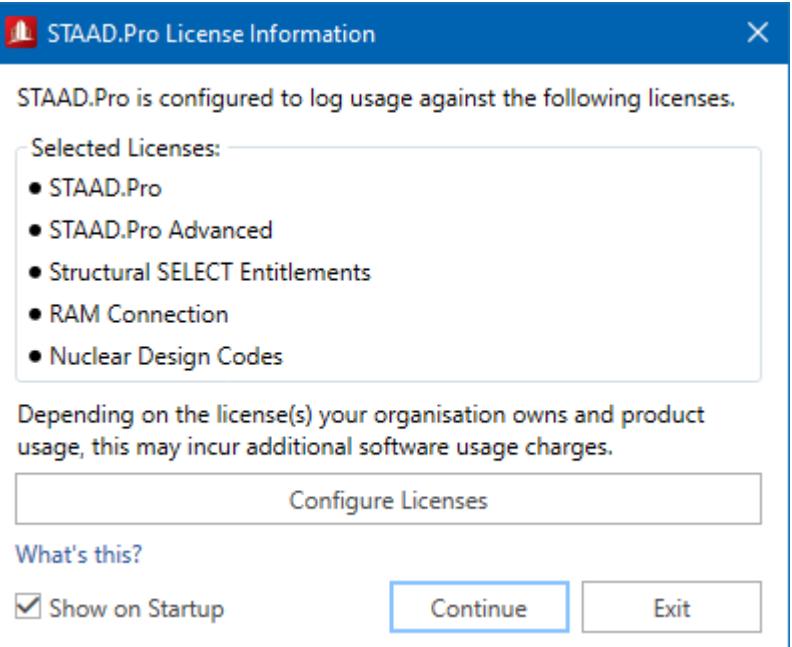

**2.** (Optional) To configure the license for this session:

#### **a.** Click **Configure Licenses**.

The **STAAD.Pro License Configuration** dialog opens.

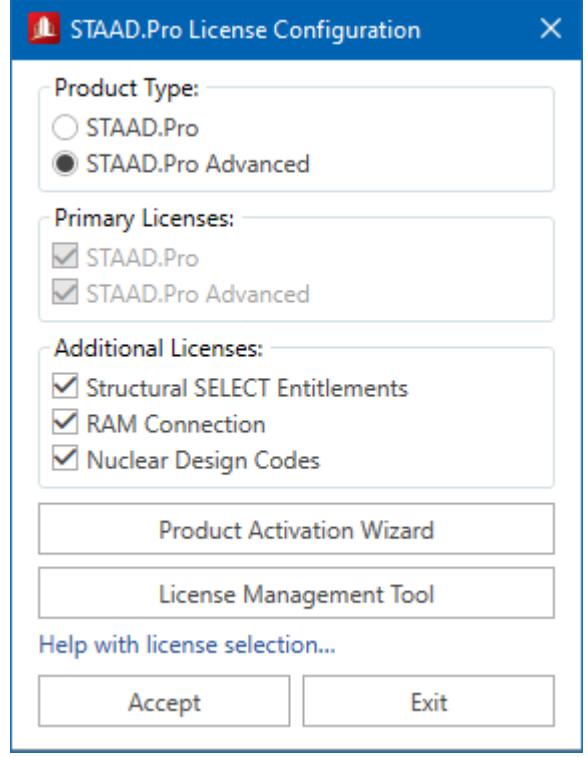

**b.** Select the **Product Type** and any **Additional Licenses** you need to use for this session.

Please refer to the product ReadMe or click the **Help with license selection** link for additional details. **c.** Click **Accept**.

<span id="page-34-0"></span>GS. Fundamentals

The STAAD.Pro window opens to the Start page.

#### **3.** Click **Continue**.

The STAAD.Pro window opens to the Start page.

#### **Related Links**

- *[GS. STAAD.Pro License Options](#page-30-0)* (on page 31)
- *[GS. STAAD.Pro License Configuration dialog](#page-57-0)* (on page 58)
- *[GS. STAAD.Pro License Configuration dialog](#page-57-0)* (on page 58)

# GS. To create a new STAAD.Pro model

To create a new STAAD.Pro model, use the following procedure.

**1.** On the Start page, select **New**.

The **New** page opens to the **Model Info** tab.

- **2.** Enter a **File Name**.
- **3.** Specify a **Location** where the STAAD input file will be located on your computer or network.

You can directly type a file path or click **Browse** to open the **Browse by Folder** dialog, which is used to select a location using a Windows file tree.

**4.** Select the **Type** of model.

This option selects the modeling method you want to use:

- **Analytical** For creating a model using either the STAAD.Pro analytical modeling interface or the command input file editor.
- **Physical** For creating a model using the STAAD.Pro Physical Modeler interface.
- **Building** For creating a building model structure using the Building workflow.

**Note:** When the **Z up** option is selected in the **Application Configuration** dialog, then the **Physical** model option is disabled for creating new models.

- **5.** Select the system of **Units**.
	- **English** English Imperial units: feet, pounds, seconds
	- **Metric** System International units: meters, kilograms, seconds

**Tip:** The units can be changed later if necessary, at any stage of the model creation.

- **6.** (Optional) Select the Job Info tab to enter related project details, names and dates for quality analysis, and ProjectWise Project information.
- **7.** (Optional) Type a **Title** for the model.
- **8.** Select a **Model Seed File** file by either:

clicking **Browse** to locate a seed file

or

selecting a previously used seed file from the drop-down list

A seed file is a STAAD.Pro input file that has been pre-populated with model data for use as a template.

**9.** Click **Create**.

<span id="page-35-0"></span>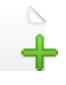

The new STAAD.Pro model is opened in either the Analytical Modeling workflow, STAAD.Pro Physical Modeler, or the Building workflow based on your selection. **Related Links**

- *[GS. Start Page](#page-54-0)* (on page 55)
- *[ProjectWise Project Association](#page-2097-0)* (on page 2098)

# GS. To open a STAAD.Pro model

To open an existing STAAD.Pro model, use the following procedure.

**1.** On the Start page, select **Open**.

The New page opens to the **Recent** tab.

Recently opened models are organized by the following categories:

Analytical Physical ProjectWise Archive All

**2.** Either:

select a recently used model from one of these tabs

or

select **Open Other Models** to search for a STAAD input file

or

select either **Sample Models** or **Verification Models** to open the example models which are installed with the program

If you select a recent model, it will open. If you select to browse for a model, an **Open** dialog opens.

**3.** In the Open dialog, navigate to and select a STAAD.Pro file (file extension \*.std) and then click **Open**. The selected file opens.

If the STAAD.Pro file does not have a ProjectWise Project associated with it, then you will be prompted to select one.

#### **Related Links**

- *[GS. Start Page](#page-54-0)* (on page 55)
- *[ProjectWise Project Association](#page-2097-0)* (on page 2098)

# GS. Workflows in STAAD.Pro

The program is organized to reflect the typical process of modeling, analyzing, and post-processing for a structure.
A workflow in STAAD.Pro groups all of the common tasks associated with a major stage of your structural project.

## Overview of Workflows

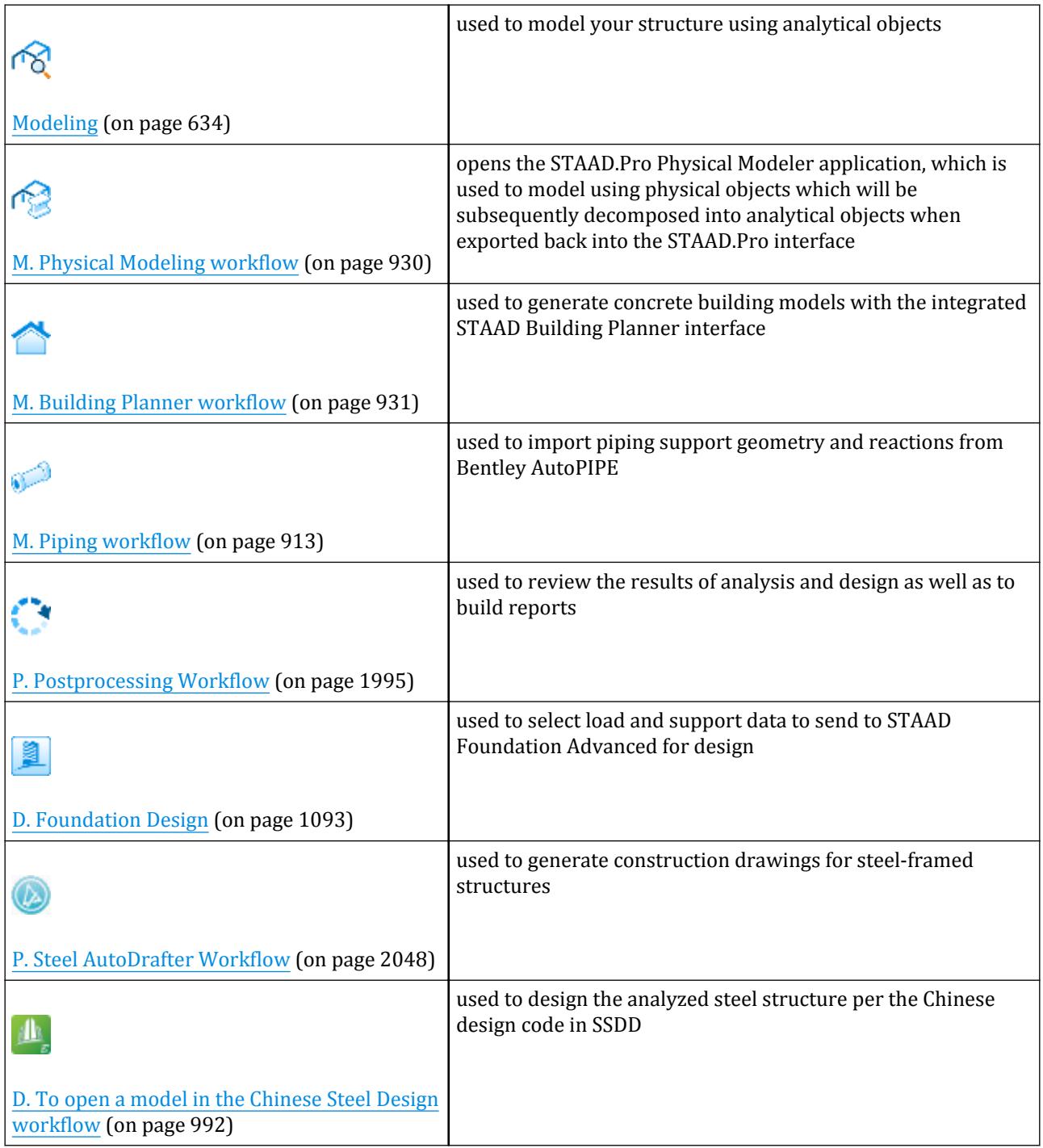

GS. Fundamentals

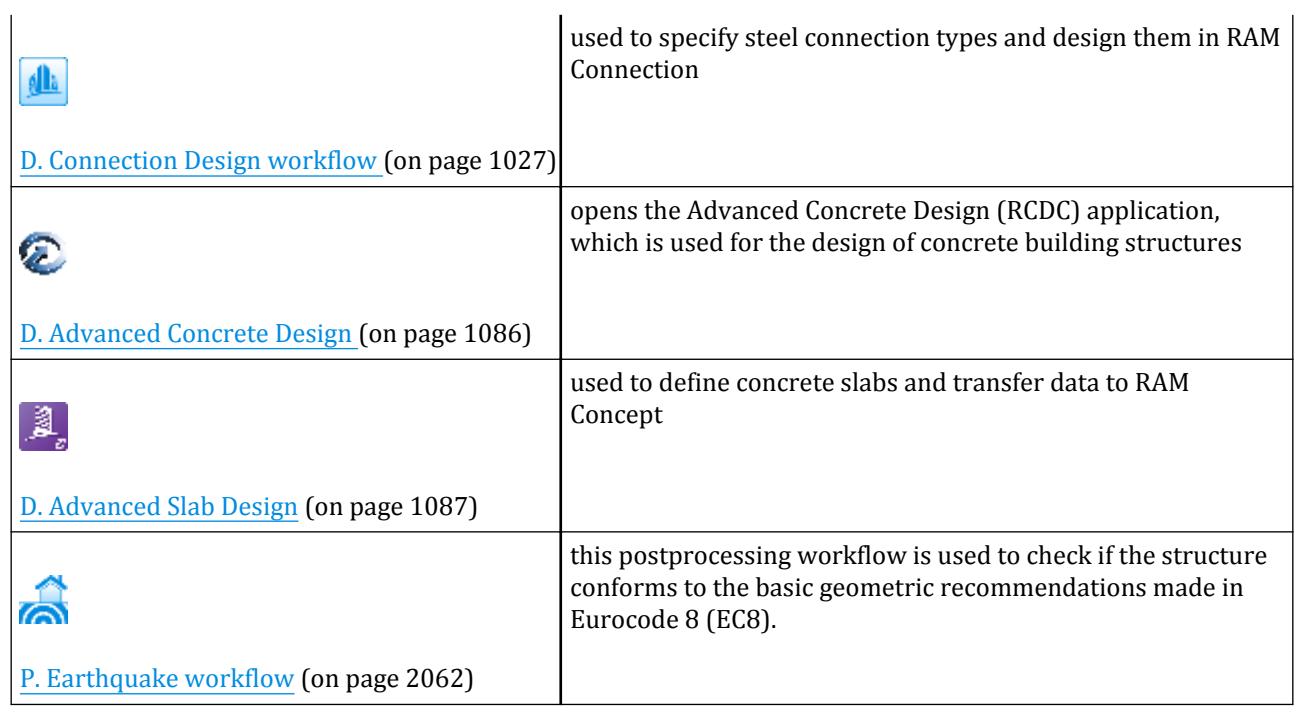

**Tip:** Once you are familiar with the Workflows, you can free up some screen area by unpinning the **Workflows** panel from the program window. It will then collapse to a tab on the left side of the application window. You can expand the panel by clicking on the tab to display the workflows when needed.

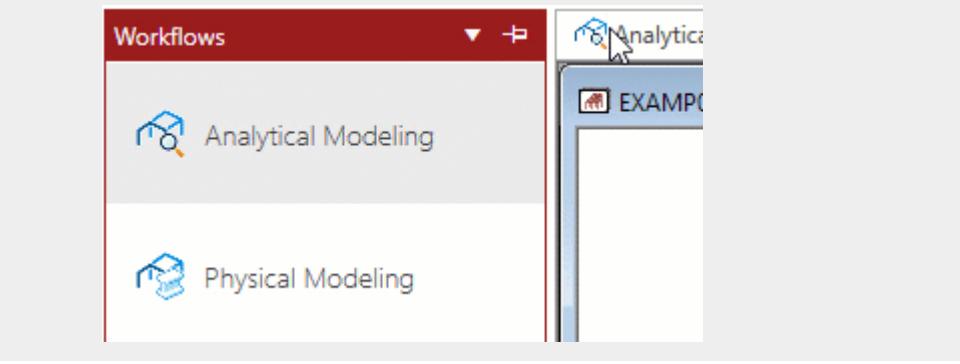

## Where did the Modes and Page Controls go?

In previous generations of STAAD.Pro, a series of page controls were listed vertically along the left side of the view window. A series of operation modes were listed along the top of the view window (and also accessed via the **Modes** menu.

These modes have now been replaced by the **Workflows** panel. Similarly, the page controls are available for the current workflow just below the ribbon bar. These are now organized in a single row, rather than the former groupings.

# <span id="page-38-0"></span>GS. To customize the workflows panel

To hide unused workflows in the STAAD.Pro interface, use the following procedure.

Close any open STAAD.Pro models to display the Start page.

**1.** On the **Start** page, click **Configure**.

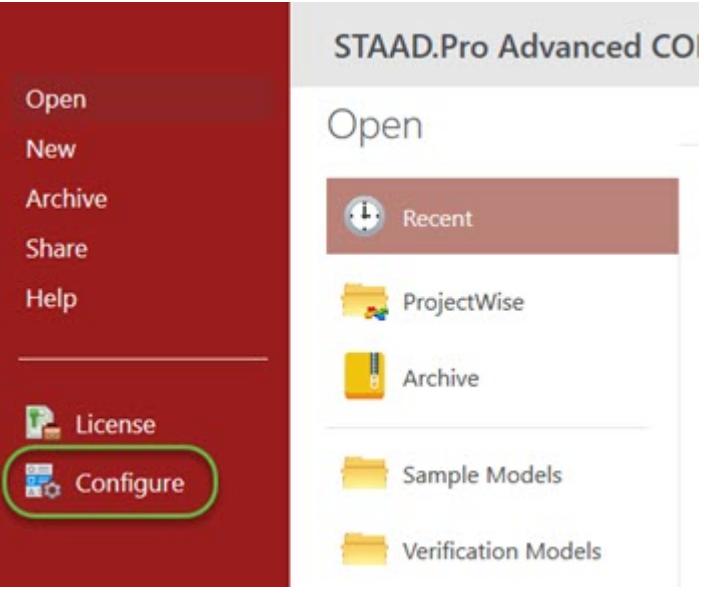

The **Configure Program** dialog opens.

**2.** Select the **Workflows** tab.

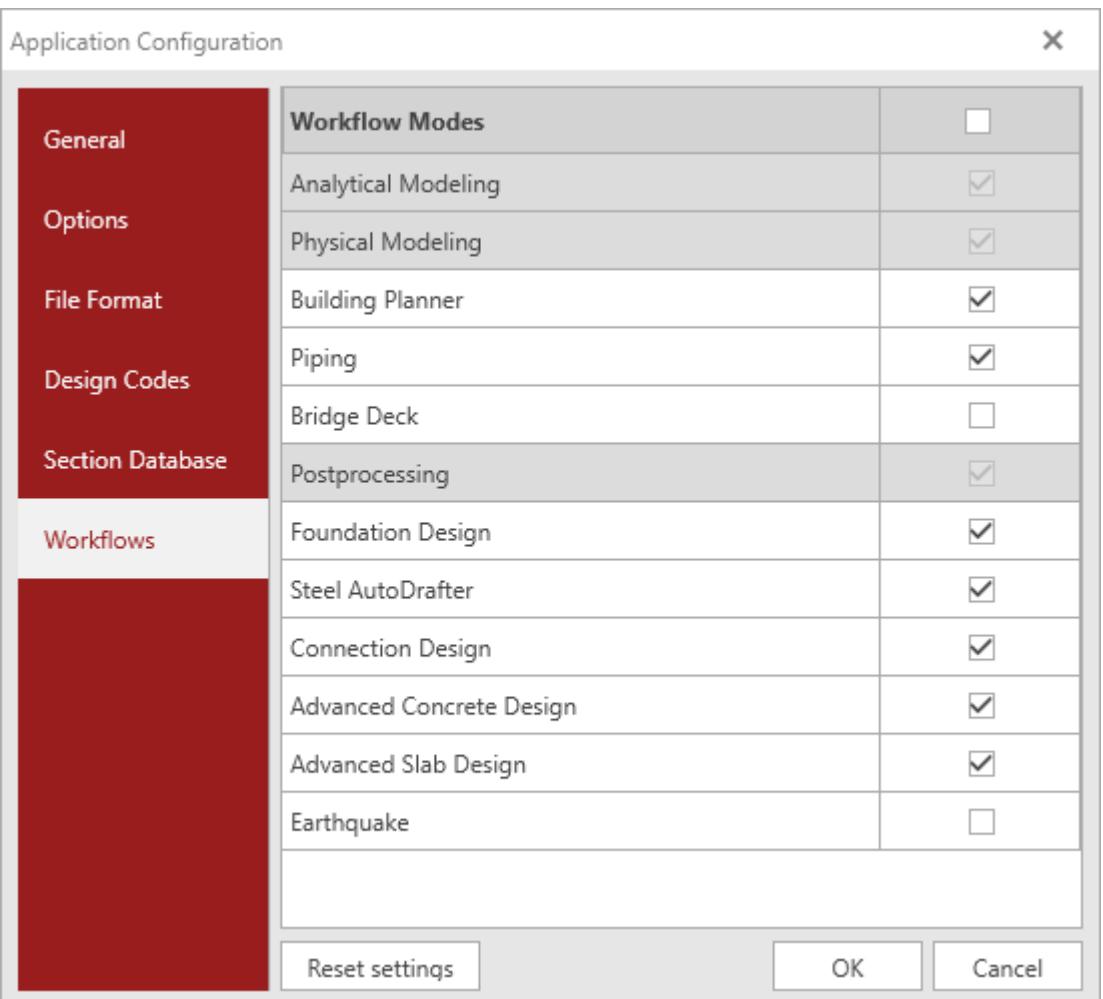

**3.** Uncheck any workflows you want hidden in the application interface.

**Tip:** To reset the Workflows display to the default, check the **Workflow Modes** option.

**4.** Click **OK**.

The next time you open a model in STAAD.Pro these workflows will be hidden. You can un-hide them at any time by checking the options in the **Application Configuration** dialog. **Related Links**

• *[GS. Application Configuration dialog](#page-59-0)* (on page 60)

# GS. Selecting Objects in STAAD.Pro

With even relatively small structural models containing many nodes, beams, plates, loads, and other model objects, it is important that you be able to select the correct objects for assigning parameters. STAAD.Pro has a variety of tools to allow you to select objects by type, filter, boolean logic, and more.

In certain modes of selection, objects are chosen by clicking on their entry in a list. For selecting more than one object, press and hold **<Ctrl>** while clicking.

## Selection Method

STAAD.Pro allows you to select one of several methods for graphical selection. These are described in the table below.

To choose a different the selection method, either:

- Select it from the **Select** ribbon tab in the **Modes** group, or
- right-click in the view window and select **Selection Mode** from the pop-up menu.

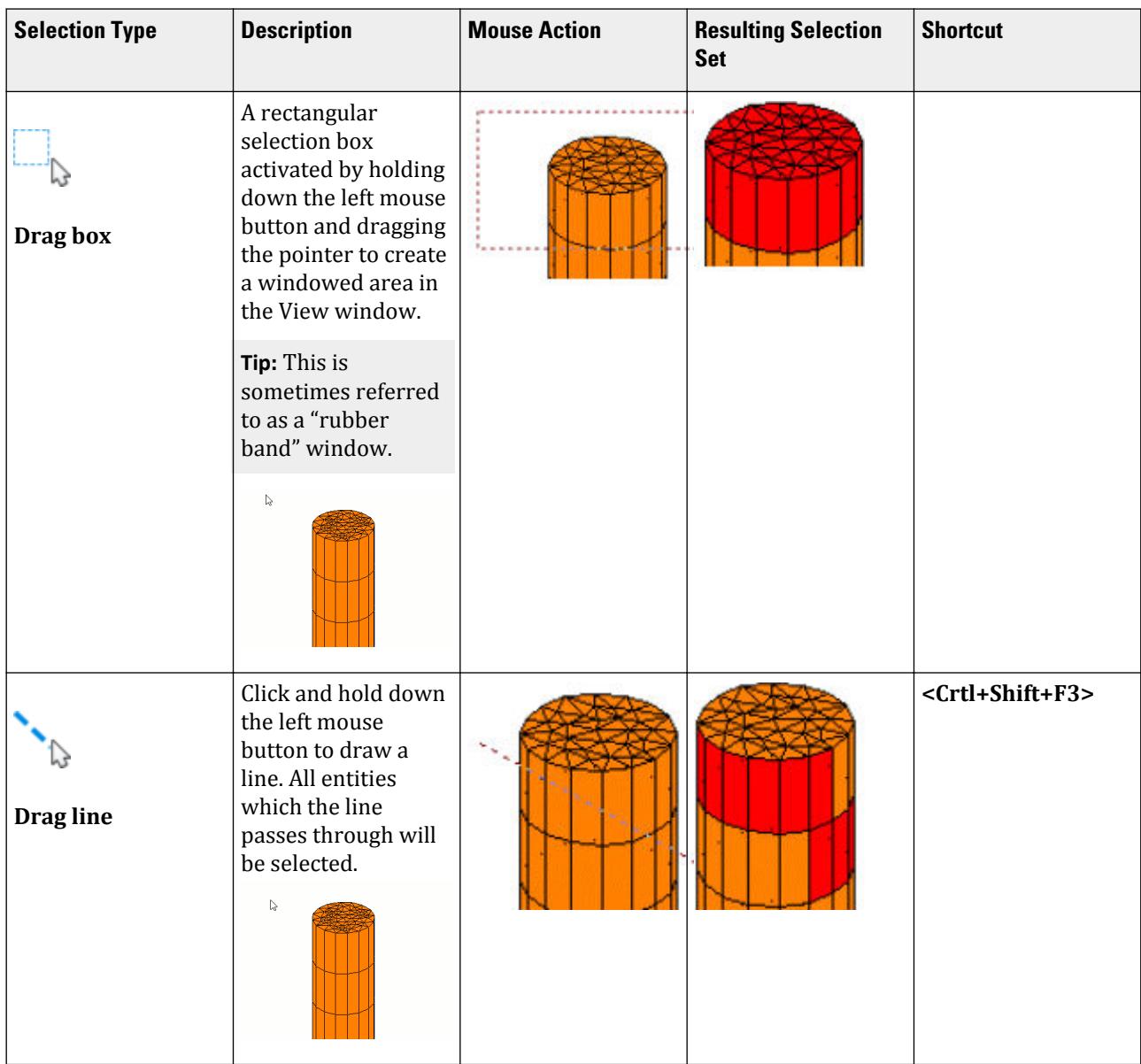

GS. Fundamentals

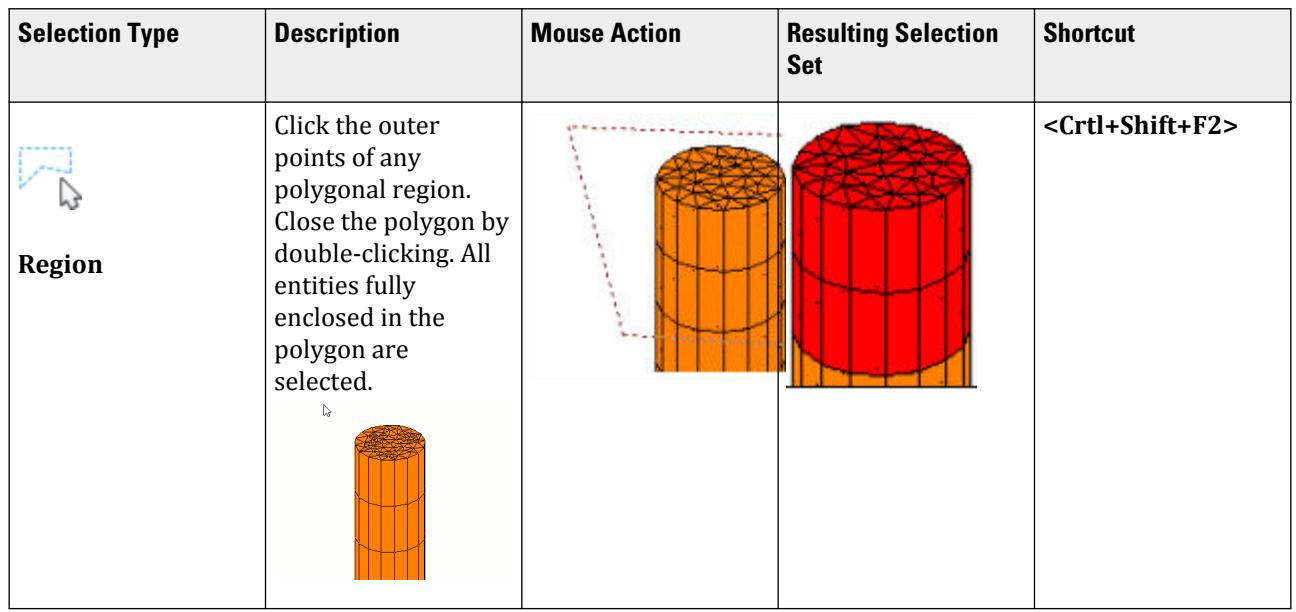

# GS. Units in STAAD.Pro

Most values used by STAAD.Pro can be derived from two units, that of length and force. STAAD.Pro employs a system that the gives the flexibility of defining different parts of the model using different unit settings.

The units are controlled by the settings in the [Options dialog](#page-2821-0) (on page 2822) which allow tables to dynamically change various values dynamically without changing the model or re-running the analysis. Note however, that this is built on top of a platform setting called base units which determines how the data is handled internally by STAAD.Pro.

**Tip**: There are several some instances in the program where the Current Units cannot be changed, such as when an input dialog is open. In this case, you can use the **<F2>** key to input different units.

When directly editing the input file, this is achieved by using the UNIT command (see [TR.3 Unit Specification](#page-2241-0) (on page 2242)) as required in the input file.

STAAD.Pro also includes an extensive unit conversion utility.

#### **Notes:**

- **1.** Mass / weight are determined from loading and are calculated assuming acceleration due to gravity of *9.81*  $m/s^2$  or  $32.2 \, \text{ft/s}^2$ .
- **2.** Temperature and units that derive from temperature are taken to be specified in consistent units and are *not* converted by STAAD.Pro.

## Base Unit System

As the name suggests, this is the core unit system that STAAD.Pro uses in a session and specified before any model can be loaded. The base units is specified in the [GS. Application Configuration dialog](#page-59-0) (on page 60) dialog.

This can be set to either English or Metric. All the units are derived from the length unit and force unit (e.g., stress = force/length<sup>2</sup>). Thus the length and force unit is determined by the base unit such that when it is set to: <span id="page-42-0"></span>GS. Fundamentals

- **English** the data is handled by the program using the length unit as inches and the force unit of kips ("kilopounds," or 1,000 lbs).
- **Metric** the data is handled by the program using the length unit as meter and the force unit as kilonewton.

#### **Notes:**

- This setting determines the first UNIT command that is created in any new model.
- When using OpenSTAAD, the data accessed through its functions is determined by this setting.

## Display Units

The **Options** dialog includes three sheets that allow for the setting of the units to be displayed in tables depending on the unit type. They fall into the categories of:

- Structure Units, this sets the displays of the columns in tables where units such as dimension and displacement are set.
- Section Units, this sets the displays of columns in tables of section profiles and material data
- Force Units, this sets the displays of columns of data typically associated with loading and results.

**Note:** Although the general control of the display of results is defined by the **Options** dialog, a number of tables in the Post Processing support a method to quickly set a unit type by right-clicking on a column and then selecting the **Change Unit for this column** item from the pop-up menu to change the unit.

## Current Input Units

As mentioned above, when a model is being created, it is possible to add data to the model with different unit settings in different locations of the input. The current can be set by using the **Input Units** tool on the **Geometry** ribbon. In the input file, this can be done by including additional UNIT commands.

When a model is first created, the current units are set to the unit defined by the Base Unit.

The current input units are displayed in the lower right corner of the application.

#### **Notes:**

- **1.** When a file is opened, the Current Units are set to the options set in the last UNIT command that is included in the input file.
- **2.** It is possible to mix and match the input units if required from the different systems. For example, length as CM from the metric system and force as KIP from the English system.

## GS.To change the system units

There are two base unit systems in the program which control the units (length, force, temperature, etc.) in which values — specifically results and other information presented in the tables and report— are displayed. The base unit system also dictates what type of default values the program uses when attributes such as Modulus of Elasticity, Density, etc., are assigned based on material types (i.e.., steel, Concrete, Aluminum) selected from the program's library (Please refer to [Built-In Material Constants](#page-2350-0) (on page 2351)). These two unit systems are English (Foot, Pound, etc.) and Metric (KN, Meter, etc.).

**1.** On the **Start** page, click **Configure**.

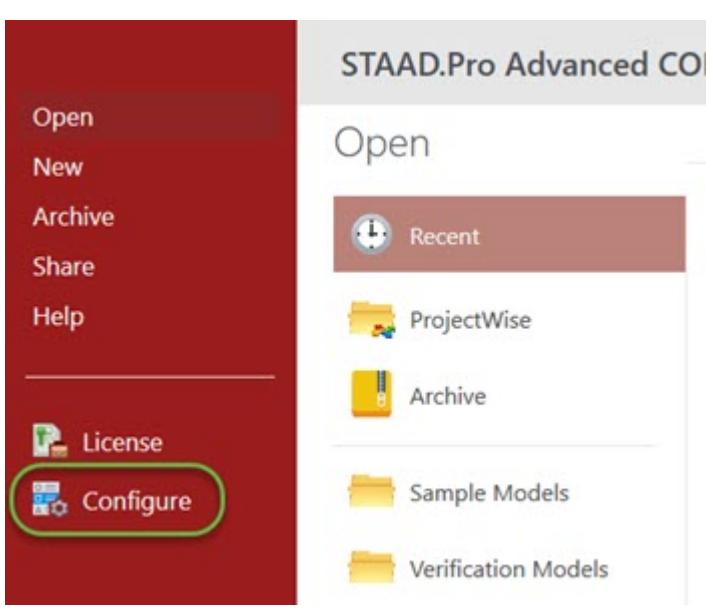

The **Configure Program** dialog opens.

**2.** Select appropriate system of units in the **Base Unit** group on the **General**.

GS. Fundamentals

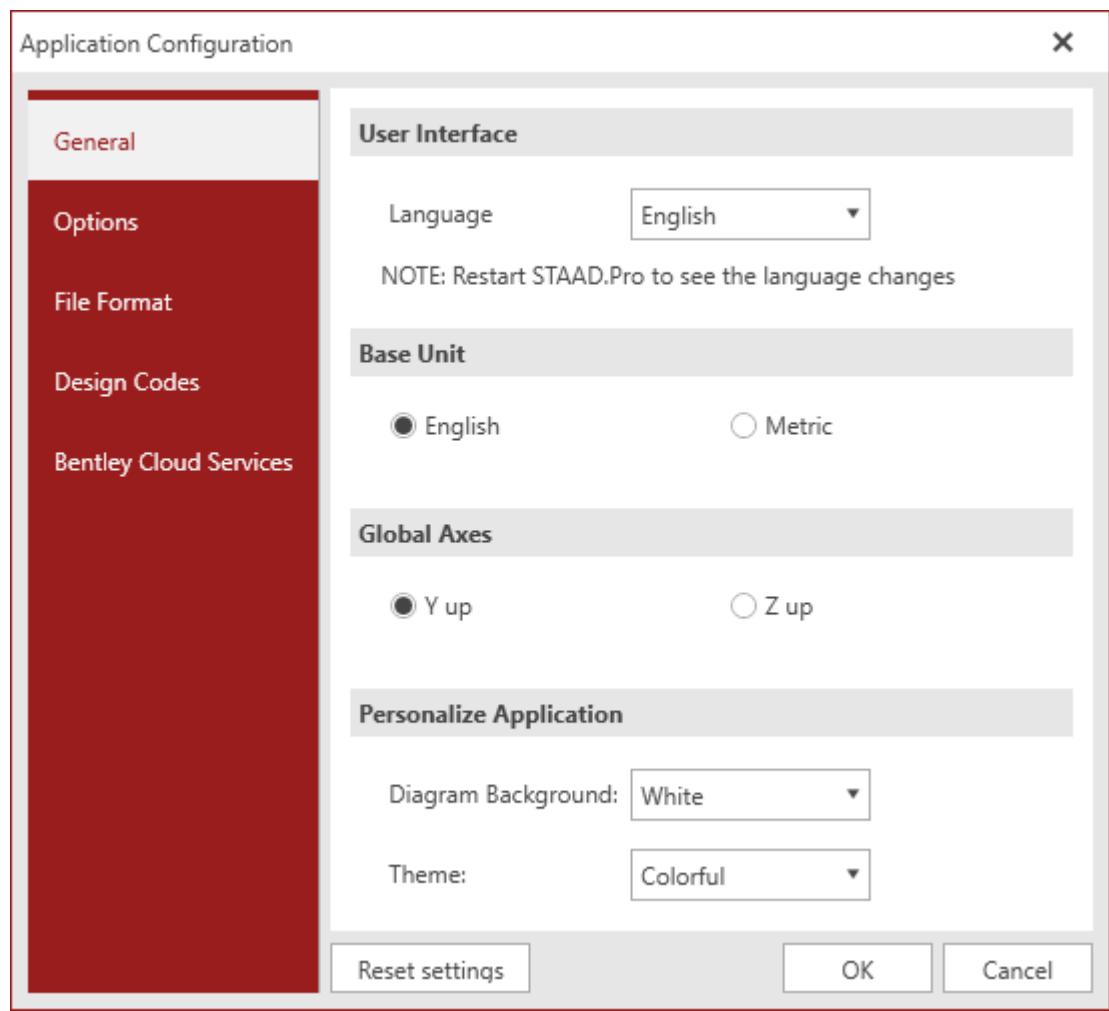

#### **3.** Click **OK**.

#### **Related Links**

- *[TR.26.2 Specifying Constants for Members and Elements](#page-2347-0)* (on page 2348)
- *[GS. Application Configuration dialog](#page-59-0)* (on page 60)

## GS. To set the current input units

To change the current length and force units for inputs, use the following procedure.

The current input units used for creating the model and assigning attributes such as properties, offsets, loads, etc. can be changed to use convenient units.

#### **1.** On the **Geometry** ribbon tab, select the **Input Units** tool in the **Structure** group.

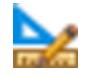

The **Set Input Units** pop-up opens.

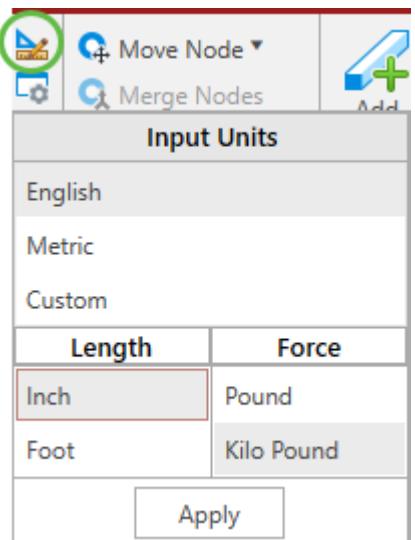

**2.** Select the base system of **Input Units**:

**English**

or

#### **Metric**

or

**Custom** - to mix different systems of units

- **3.** Select a unit for **Length** on the left and unit for **Force** on the right.
- **4.** Click **Apply**.

### GS. To convert units within a dialog field

To input a unit different than the current unit within a dialog field, use the following procedure.

- **1.** Click within a field that takes a dimensional value as input.
- **2.** Press **<F2>**.

A pop-up dialog opens to allow you to input values in any dimensionally correct unit.

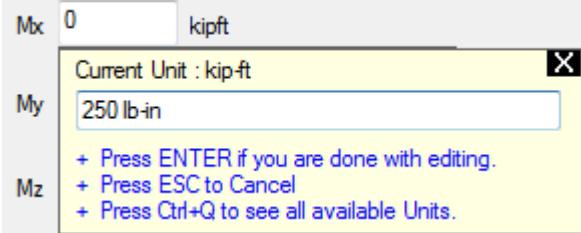

- **3.** (Optional) Press **<Ctrl+Q>** to open a list of dimensionally correct units and select one to populate this pop-up dialog.
- **4.** Type the value in the known units.

**Tip:** Values can also be input using a fractional system (e.g., 5 7/8").

**5.** Once you are finished entering the units, press **<Return>**. The unit is converted into the Current Unit system.

# GS. **STAAD.Pro Converter** utility

An extensive unit converter is included with the program which can convert values from one unit system to another.

Opens when the **Unit Converter** tool is selected from the **Tools** group on the **Utilities** ribbon tab.

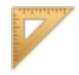

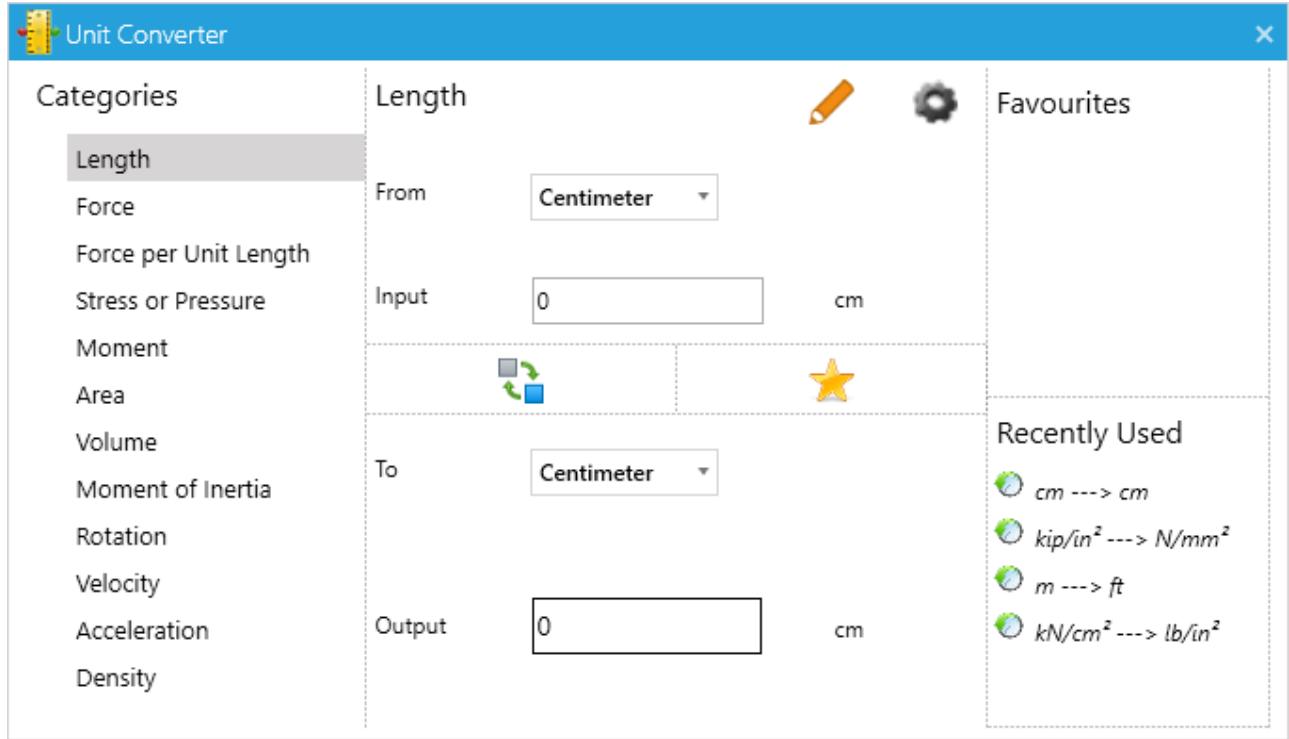

## Tools

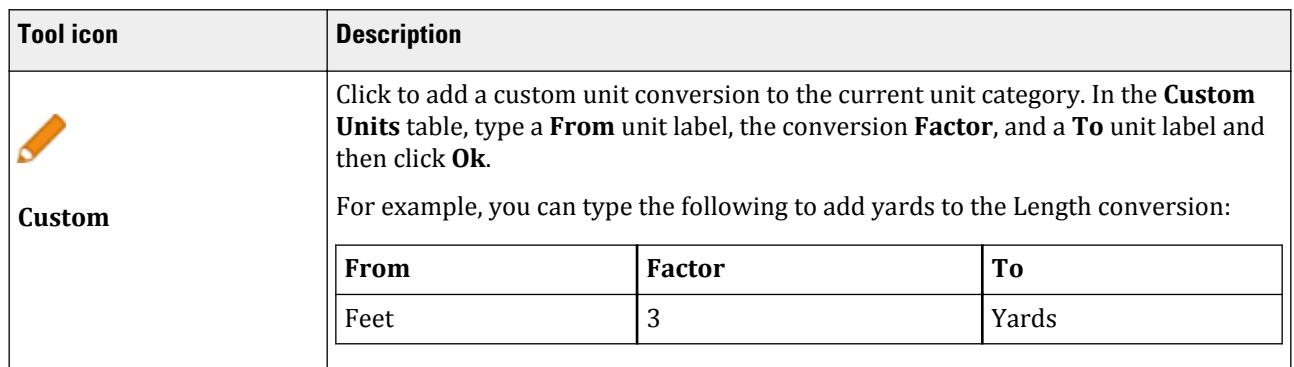

GS. Fundamentals

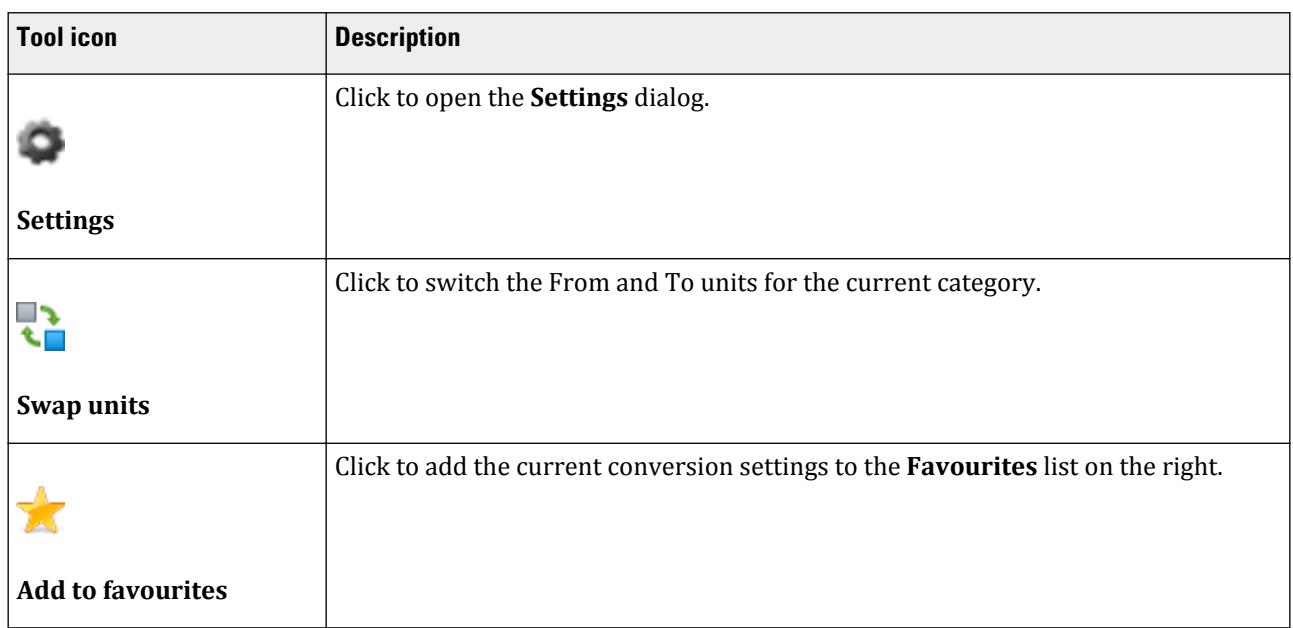

## Settings dialog

Click the **Settings** tool to display the **Unit Converter** settings.

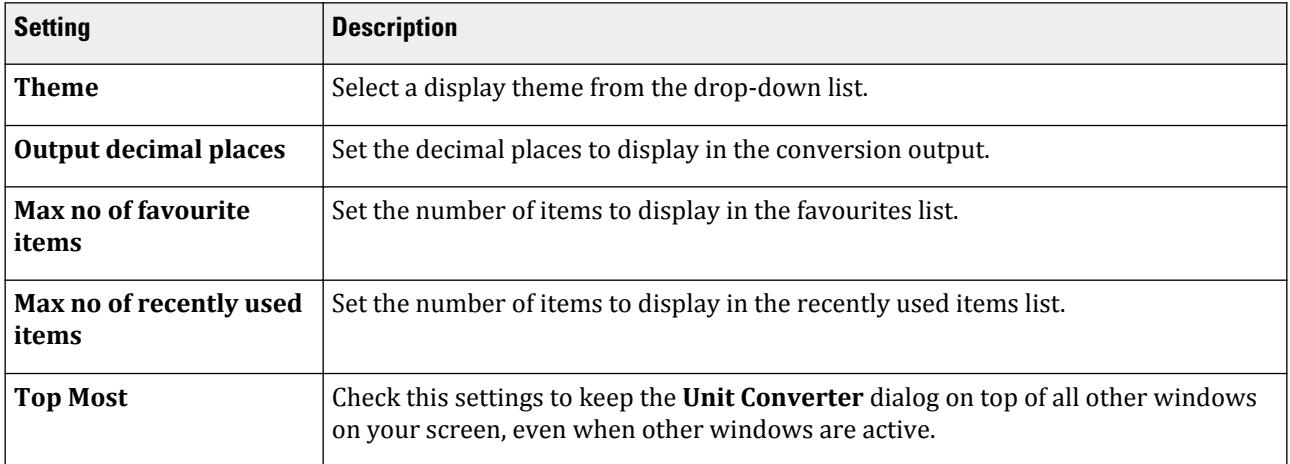

# GS. Coordinates in STAAD.Pro

STAAD.Pro Physical Modeler uses a conventional Cartesian coordinate system, with the global Y axis assumed as vertical (i.e., "Y up", or the height of the structure is parallel to the global Y axis).

## Global Coordinate System

This coordinate system is a rectangular coordinate system (X, Y, Z) which follows the orthogonal "right hand" rule. This coordinate system may be used to define the joint locations and loading directions. The translational degrees of freedom are denoted by u1, u2, & u3 and the rotational degrees of freedom are denoted by u4, u5, & u6.

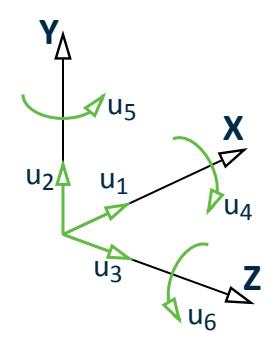

*Figure 1: Degrees of freedom as used in STAAD.Pro*

**Note:** You can toggle on a color-coded axes label placed at the origin (**<Shift+I>**) in which: X is blue, Y is red, and Z is green.

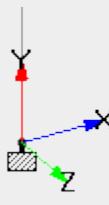

## Local Coordinates

Each member or surface has its own local Cartesian coordinate system which is also oriented using the "right hand" rule.

The longitudinal axis of a member is the first axis, with the positive axis taken from the i to the j ends (i.e, Ni and Nj). The second axis is the oriented such that the 1-2 plane is then parallel to the global Y axis. The third axis is then normal to the first and second local axes as defined by the right hand rule. The local 2 and 3 axes coincide with the two principle moments of inertia of the cross-section. In the special case of a vertical member (where the local 1 axis is parallel to the global Y axis; i.e., a column), the local 3 axis is then made parallel to the global Z axis and the 2 axis is oriented respectively.

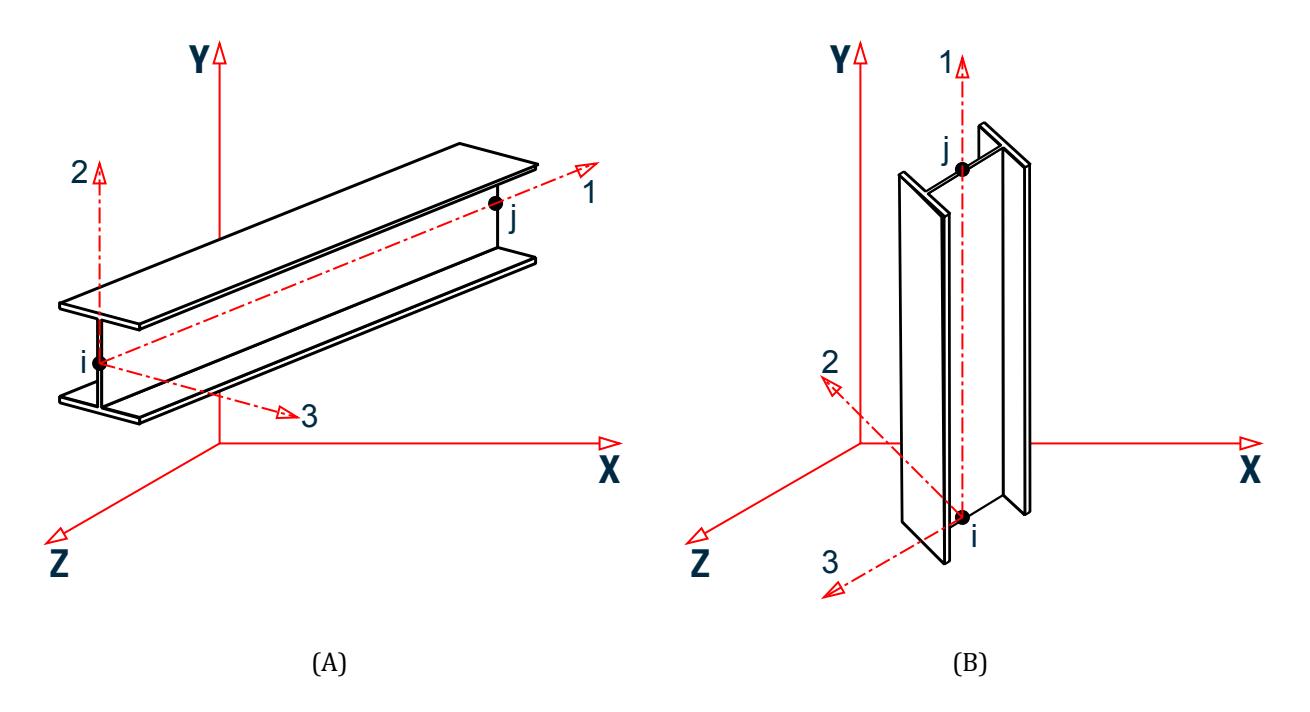

*Figure 2: Local coordinates of (A) a member with arbitrary orientation and (B) oriented vertically*

**Note:** Local axes (**<Shift+O>**) are color-coded as follows in the graphical view window: x is blue, y is red, and z is green.

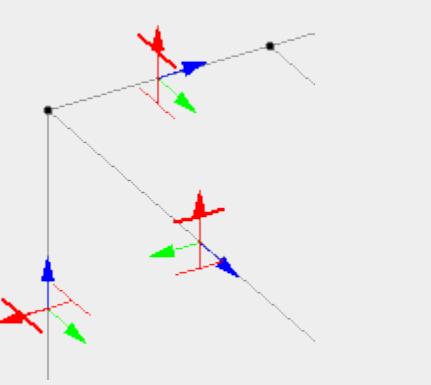

For surfaces, the local x axis is aligned with the edge defined by the first two nodes of the surface (i.e., N1 and N2). The program then calculates the area of each triangle formed by any other nodes to determine the largest area. This triangle determines the plane of the surface and the local y axis lies perpendicular to the x axis within this plane. The third axis is then orthogonal to the surface as defined by the "right hand" rule.

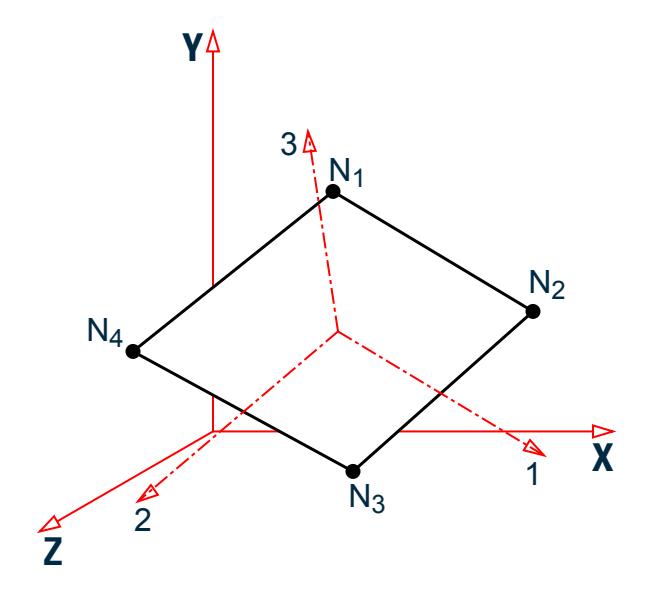

*Figure 3: Local coordinates of a surface*

## GS. To use Z as the vertical axis

To re-orient the global axis so that Z is vertical, use the following procedure.

You must close any open STAAD.Pro models in order change program configuration.

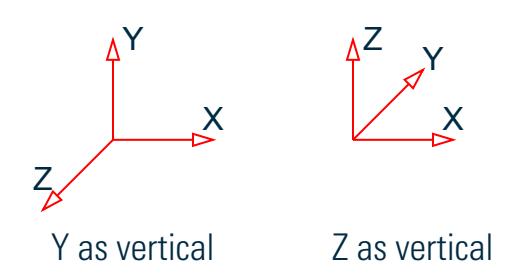

**Note:** Both options follow the "right hand rule."

*Figure 4: Global axis orientation options in STAAD.Pro*

**Important:** Not all STAAD.Pro features are compatible with Z UP orientation. Refer to SET  $\{Y | Z\}$  UP (on page 2249) for additional details.

- **1.** On the Start page, select **Configure**. The **Application Configuration** dialog opens.
- **2.** On the **General** tab, select **Z up** in the **Global Axis** group.
- **3.** Click **OK**.

New models will use the Z up orientation of the global axis.

**Tip:** You can repeat this procedure except to select Y up to return to set Y as vertical.

Any input files which have the SET Z UP command will automatically use this orientation.

# GS. Load Types in STAAD.Pro

Several load cases may be created for a structure and each load case may contain several individual load specifications. Load cases may also be created by combining several existing load cases. A load case consisting of explicitly defined loads is called a Primary Load Case. A load case which combines the results of previously defined cases is called a Combination Load Case.

**Tip:** Here, we wish to introduce you to some of the load terminology and types used in STAAD.Pro. These concepts are critical in understanding how to correctly model loads on a structure.

## Primary Load Cases

A primary load case is a set of explicitly defined loads, presumably from the same physical source, which will be passed to the analysis engine during the analysis of the model. Each of these explicitly defined loads is referred to as a Load Item.

In the STAAD input file, a primary load case is indicated by the LOAD n command.

Refer to for details.

Some examples of where a primary load case would be used are:

- All dead load on a structure.
- The reducible live load on an office building.
- The easterly wind load.
- The dead and live composite load on a pedestrian bridge.
- The superimposed dead load on a post-tensioned floor.

## Load Combinations

A load combination is a set of load results which are combined algebraically to produce a superimposed set of results for post-processing. Therefore, a load combination instructs the program to take the results of previously solved primary load cases, factor them appropriately, and combine the values using Algebraic, SRSS or Absolute methods.

In the STAAD input file, a load combination is indicated by the LOAD COMBINATION n command.

Refer to Section 5.35 of the Technical Reference manual for details.

## Reference Loads

Large models can include multiple load cases which do not require analysis in their own right and are simply the building blocks for inclusion in primary load cases. Reference Loads may be defined for this purpose. This is similar to a Repeat Load command, but has the added benefit of not being solved in its own right.

This converts a real load case to something similar to a load case definition. A reference load case is solved only when it is later called in a load case. The benefit is that it enables you to define as many load cases as you wish, but instruct the program to actually solve only a limited number of "real" load cases, thus limiting the amount of results to be examined.

Refer to for details.

## Notional Loads

A number of design codes require that a notional load be considered. Typically, this is defined lateral load equal to a percentage of the gravity loads. STAAD.Pro uses a feature similar to a the Repeat Load, but one that Primary and /or Reference load cases can be selected and a percentage of them can be applied in the appropriate global direction at each framing level.

These lateral loads are a requirement for some design codes (e.g., AISC 360-10).

Refer to Section 5.32.14 of the Technical Reference Manual for details.

### Load Lists

A load list is primarily used to specify a list of existing load cases and load combinations to be used for subsequent processes, such as design, printing, etc.

Refer to section 5.39 of the Technical Reference manual for details.

## Load Envelopes

Load Envelopes are a means for clustering a set of load cases under a single moniker (number). If one or more tasks have to be performed for a set of load cases (such as, serviceability checks under steel design for one set of load cases, strength checks under steel design for another set of cases, etc.) this feature is convenient.

This is an alternative to Load Lists, and is primarily used in post-processing and design. Load Envelopes also have keyword types which identify their intended use in design.

Refer to section 5.40 of the Technical Reference manual for details.

## Load Definitions

Definitions contain the options you use to define data required to create wind load cases, seismic load cases like IBC and UBC, moving load cases, snow load cases, and time history load cases.

Refer to section 5.31 of the Technical Reference manual for details.

# GS. STAAD Input Files

A STAAD model consists of a data file made up of simple, English-language like commands, using a format native to STAAD.Pro. This file specifies all input, analysis, and output commands used to inform the STAAD engine as to the geometry of the structural model, loads acting on this model, and instructs the engine on the analysis and design operations to be performed.

There are two methods for building a model and assigning the structure data using STAAD.Pro:

- **a.** using the graphical model generation, or
- **b.** directly editing the command input file using the STAAD.Pro Editor

The graphical method of creation (a) involves using either the Analytical Modeling or Physical Modeling workflow to draw the model using the graphical tools, and assigning data such as properties, material constants, loads, etc., using the various tools and dialog boxes of that mode. In this approach, the command file is automatically created by the program while you work. The input command file is updated whenever your structure is saved.

The direct editing method (b) involves creating or editing the command input file (file extension .std) directly using the STAAD Editor utility. These commands are explained in detail in Chapter 5 of the STAAD Technical Reference Manual and several examples which illustrate this method are provided in the Examples Manual.

**Tip:** The command input file is a plain text file so you can use any plain text editing software you prefer. However, it is recommended you use the STAAD.Pro Editor as this program contains tools such as Intellisense to complete commands and syntax checking.

**Tip:** For a hands on illustration of both these methods, it is recommend that you take a look at the tutorials found in the Getting Started Manual.

Regardless of the means used to *create* the STAAD input file, once the model is ready for analysis, you will use the graphical environment to initiate analysis, review the analysis and/or design output data, and perform advanced design operations.

# GS. Object Properties Inspection

You can inspect the properties and results of most analytical and physical model objects by double-clicking them in the view window.

The dialog that opens reflects the type of object selected as well as the assigned specifications, properties, available analysis and design results, etc.

#### **Related Links**

- *[Node dialog](#page-3106-0)* (on page 3107)
- *[Beam dialog](#page-3110-0)* (on page 3111)
- *[Physical Member dialog](#page-3113-0)* (on page 3114)
- *[Plate dialog](#page-3119-0)* (on page 3120)
- *[Surface Query dialog](#page-3120-0)* (on page 3121)
- *[Solid dialog](#page-3122-0)* (on page 3123)

# GS. Application Window Layout

It is helpful to take some time to familiarize yourself with the components of the window.

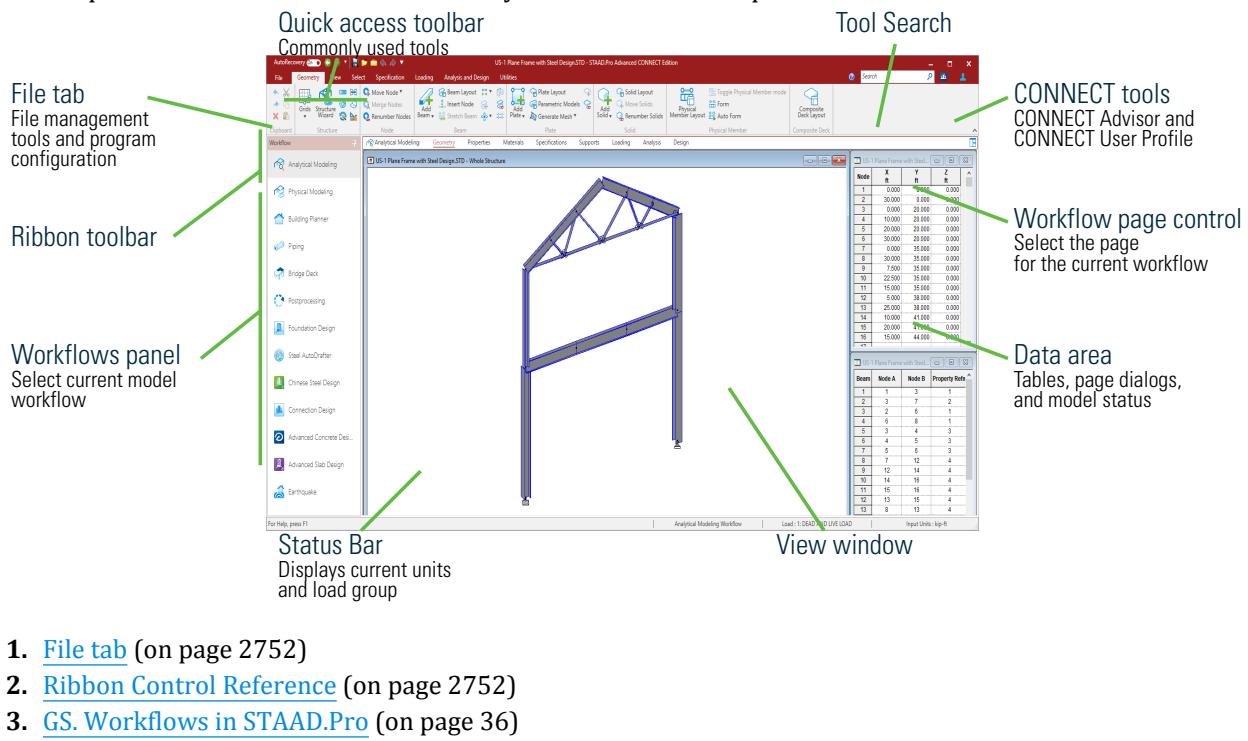

- **4.** [GS. Quick Access Toolbar](#page-62-0) (on page 63)
- **5.** [GS. Tool Search](#page-64-0) (on page 65)
- **6.** [Bentley CONNECT Features](#page-2097-0) (on page 2098)
- **7.** [GS. Page Control](#page-64-0) (on page 65)
- **8.** [GS.Data Area](#page-67-0) (on page 68)
- **9.** [GS. Status Bar](#page-84-0) (on page 85)
- **10.** [GS. View Window](#page-67-0) (on page 68)

## GS. Start Page

The start page is displayed when STAAD.Pro opens or there is no model currently open.

#### GS. Application Window Layout

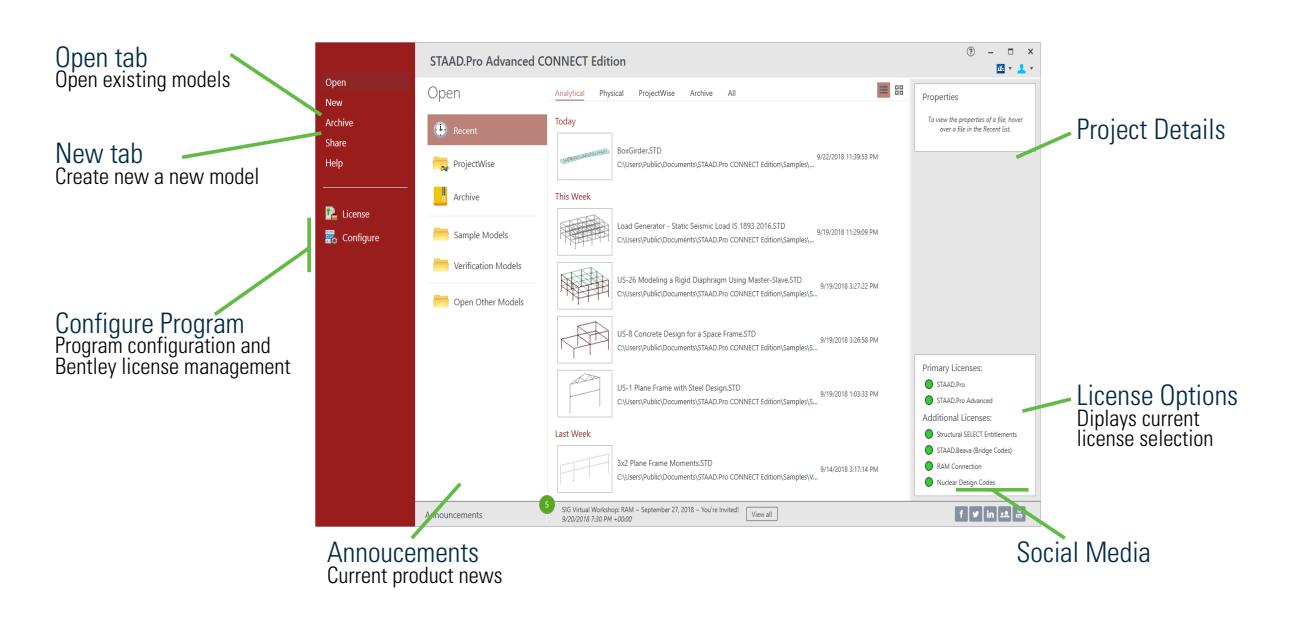

## Open tab

Used to open an existing STAAD input file or Archive. You can also open STAAD projects from a ProjectWise data source.

Select the **Recent** tab to view recent files by type. Hover your mouse pointer over any file to display the file and CONNECT Project properties.

The **Additional License** options are available here to allow you to select which license options you want to use before opening a file.

**Tip:** If you hover your mouse pointer over any item in the recent files list, you will see several tool icons on the right-hand side:

- **Pint to list** pin this project to the top of the list
- **Remove from list** remove this project from the list
- **Open Containing Folder** open the folder where the project is saved in Windows Explorer

### New tab

Used to create a new STAAD project. Options are available to start with an analytical model, a physical model, or in STAAD Building Planner.

The **Additional License** options are available here to allow you to select which license options you want to use before creating a file.

### Archive tab

Used to create or extract STAAD.Pro archive files.

## Share tab

### **Table 1: Share menu items**

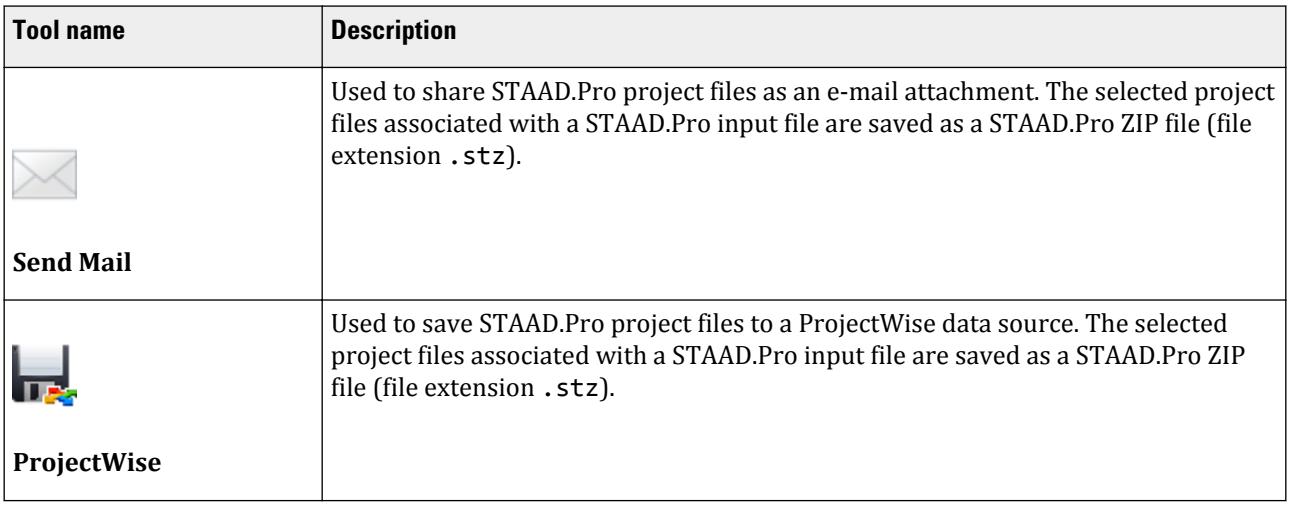

# Help tab

### **Table 2: Help menu items**

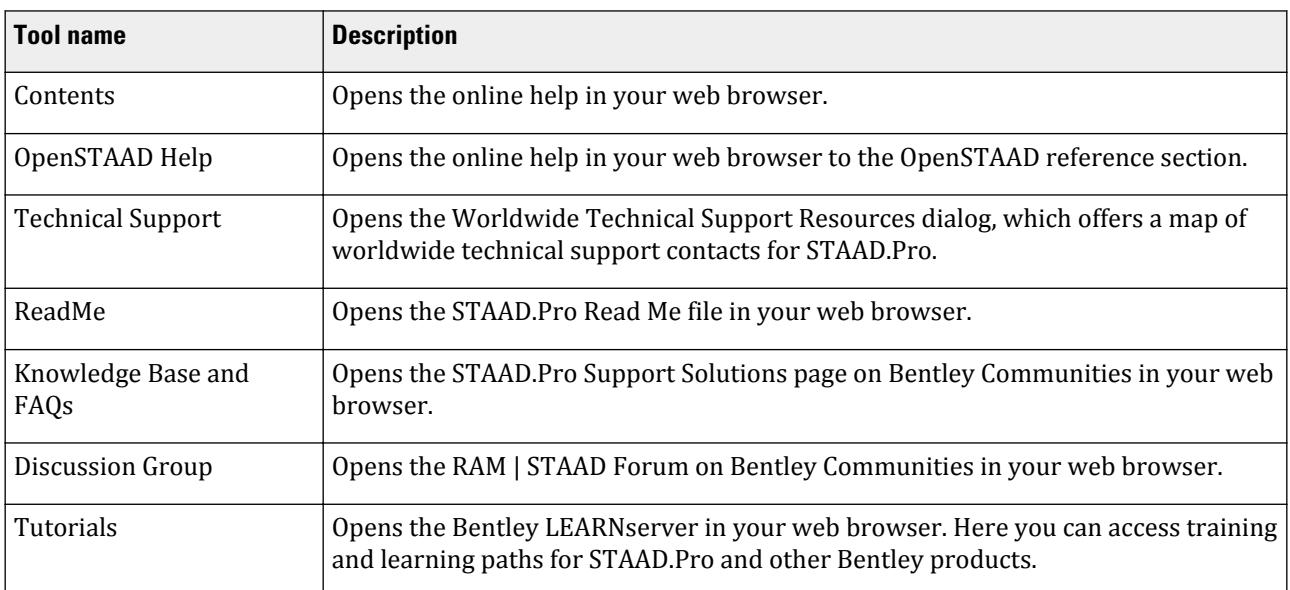

#### **Table 3: About menu items**

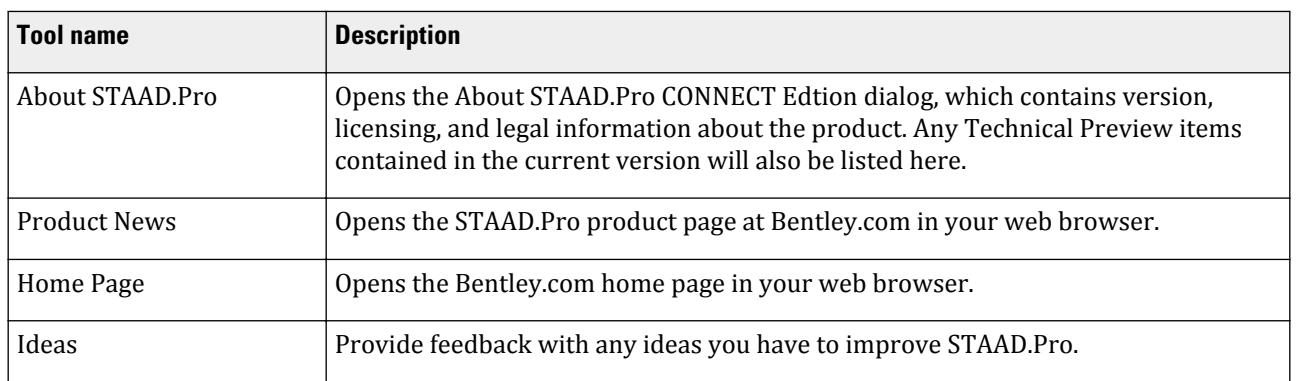

#### **Related Links**

- *[GS. To create a new STAAD.Pro model](#page-34-0)* (on page 35)
- *[GS. To open a STAAD.Pro model](#page-35-0)* (on page 36)
- *[M. To start a STAAD Model in the Building Planner workflow](#page-930-0)* (on page 931)
- *[I. To open a STAAD input file from a ProjectWise repository](#page-2103-0)* (on page 2104)
- *[I. To create an archive](#page-2096-0)* (on page 2097)
- *[I. To open an archive file](#page-2096-0)* (on page 2097)
- *[I. To extract an archive](#page-2097-0)* (on page 2098)
- *[I. To share a STAAD.Pro project in ProjectWise](#page-2104-0)* (on page 2105)

## GS. **STAAD.Pro License Configuration** dialog

Used to manage license options for STAAD.Pro.

Opens when you select **License** from the Start page menu.

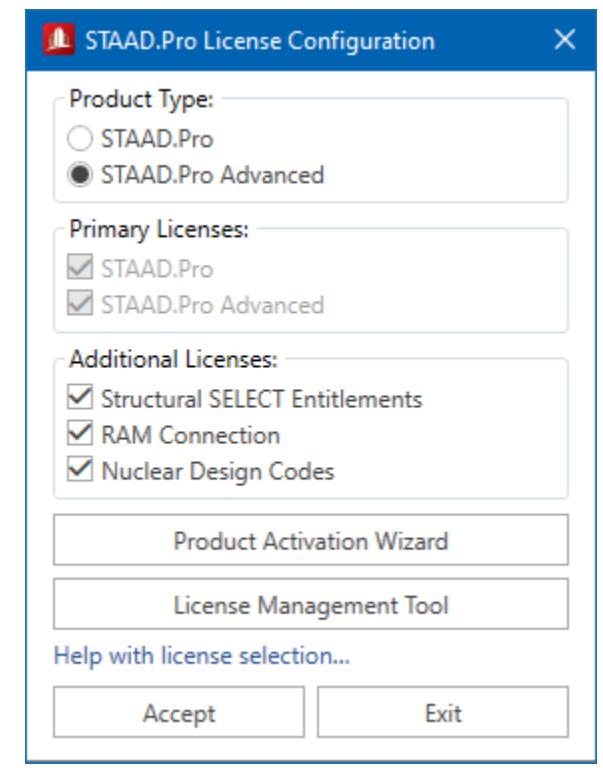

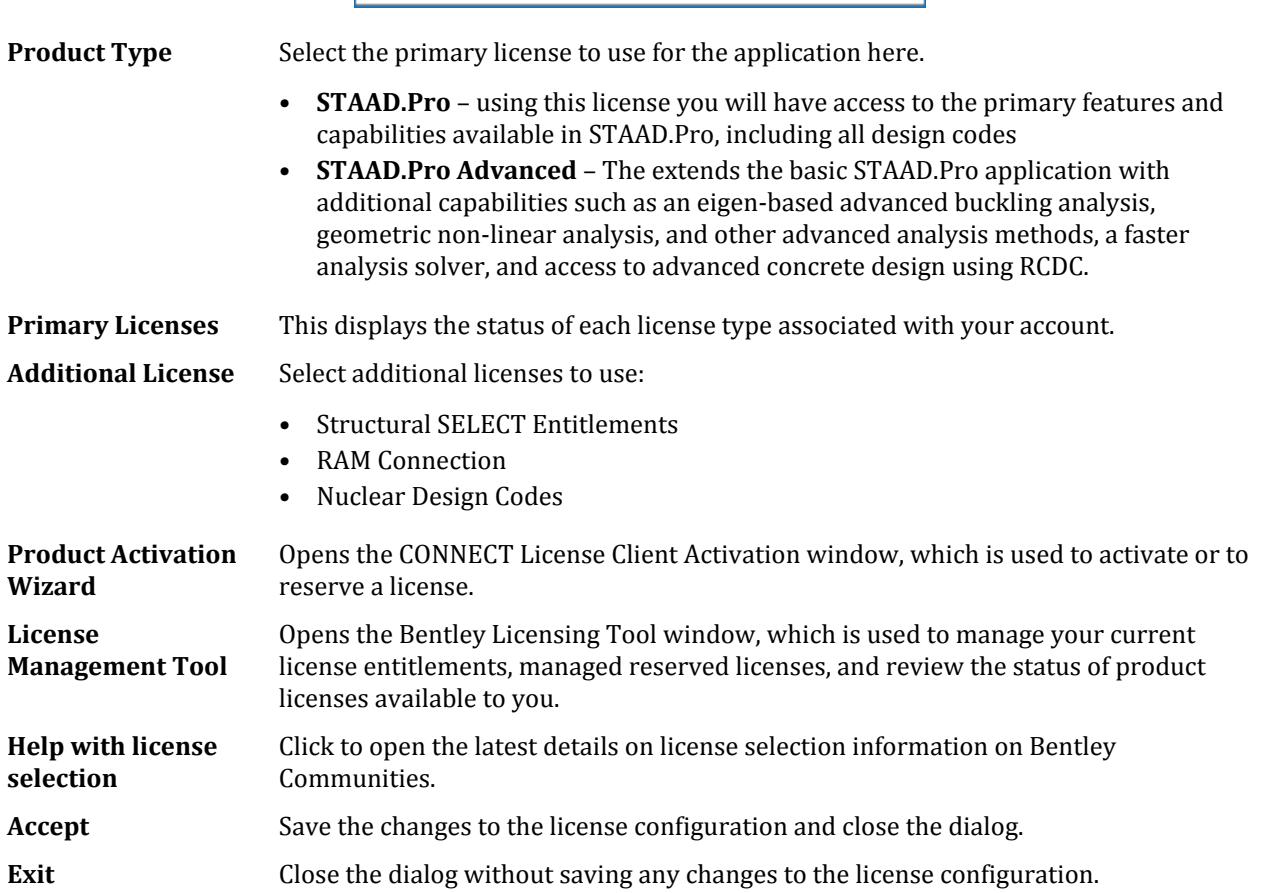

#### <span id="page-59-0"></span>**Related Links**

- *[GS. STAAD.Pro License Options](#page-30-0)* (on page 31)
- *[GS. Starting STAAD.Pro](#page-32-0)* (on page 33)
- *[GS. Starting STAAD.Pro](#page-32-0)* (on page 33)

# GS. **Application Configuration** dialog

Used to set program-wide parameters for STAAD.Pro.

Opens when **Configure** is selected on the application Start page.

### General tab

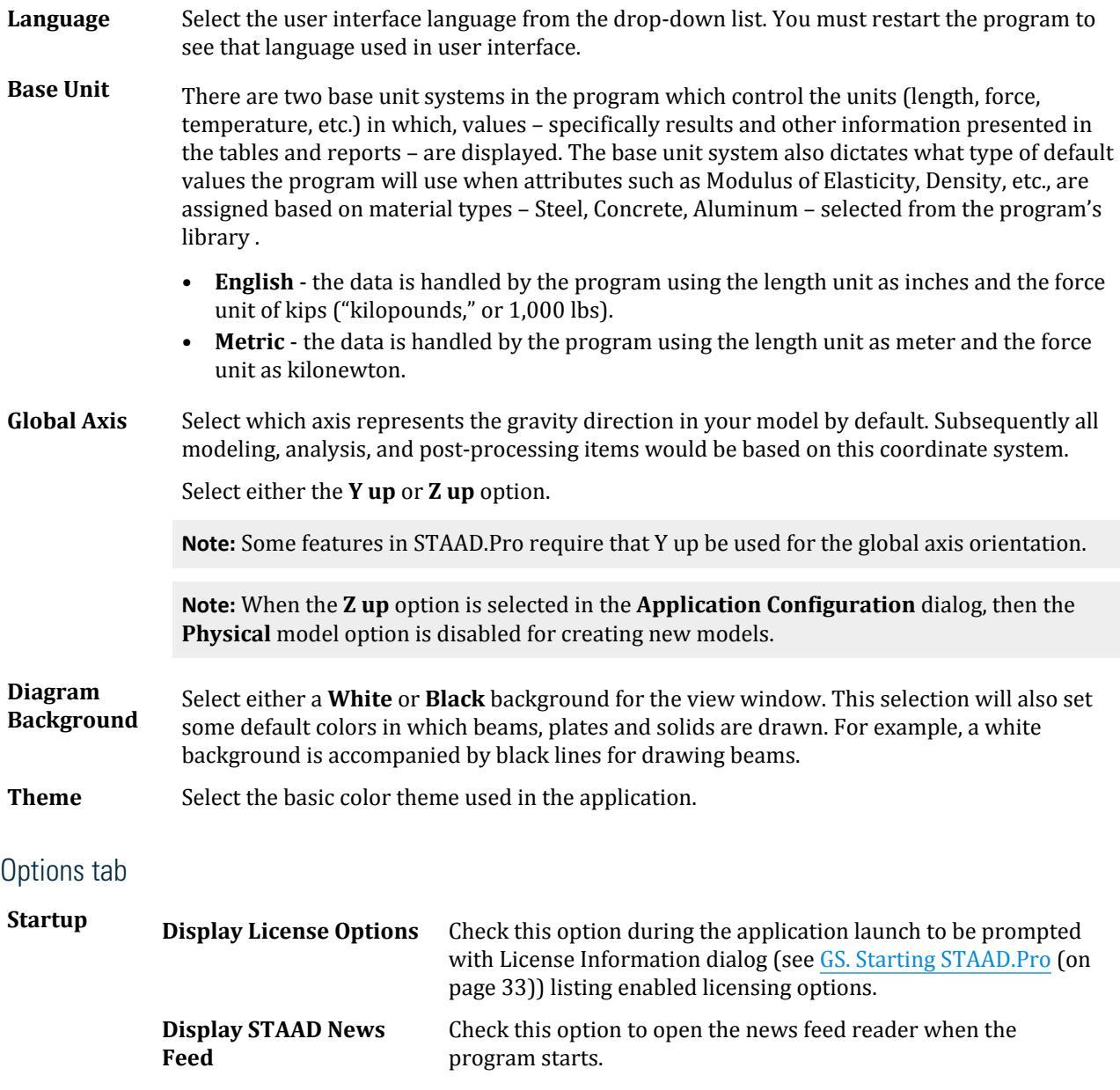

## **Getting Started** GS. Application Window Layout

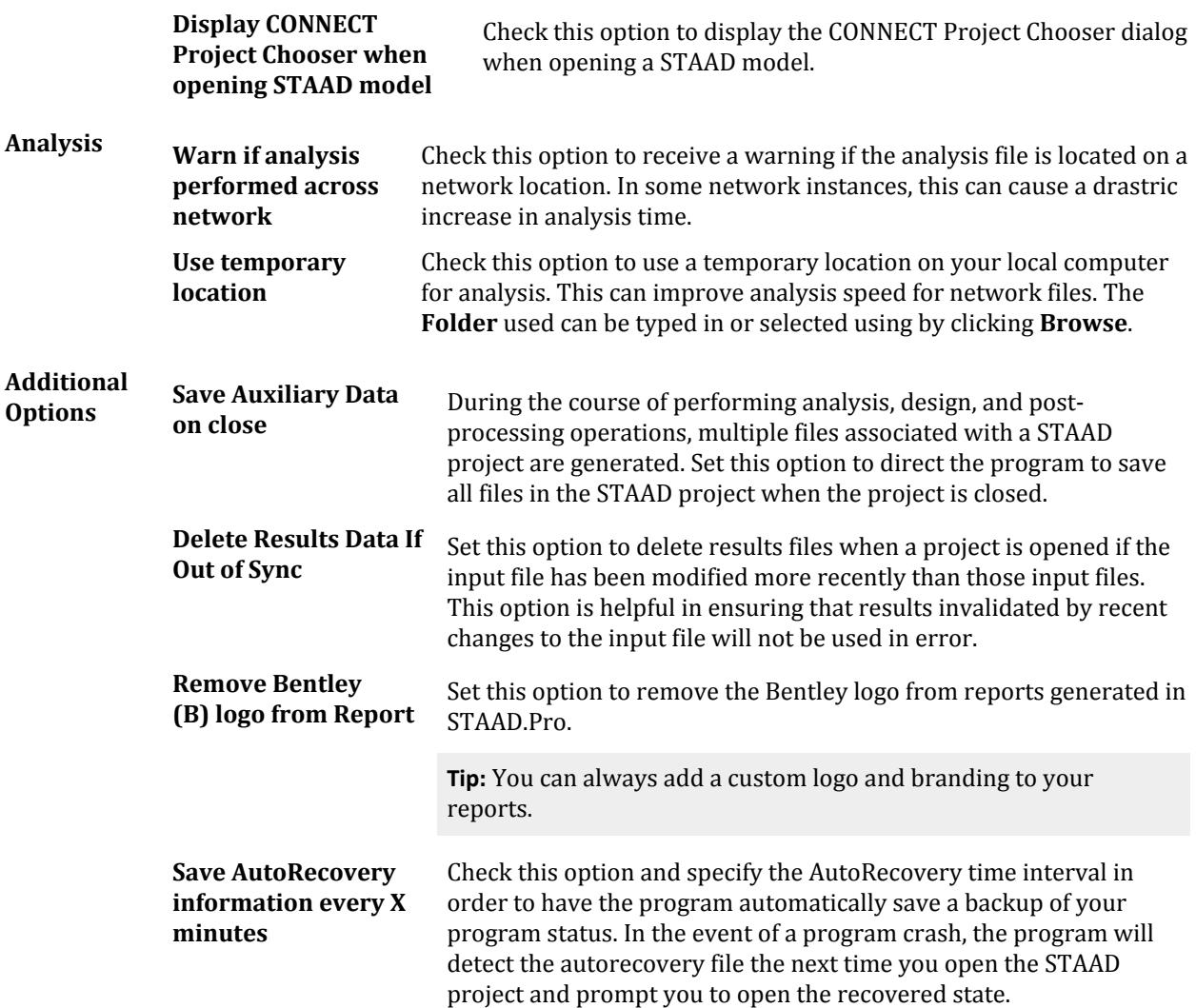

## File Format tab

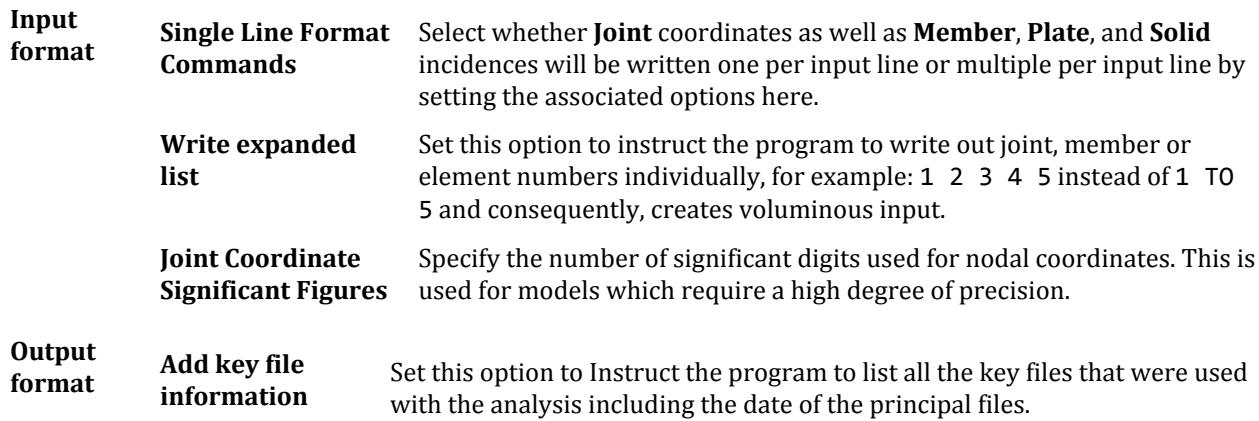

**Error**

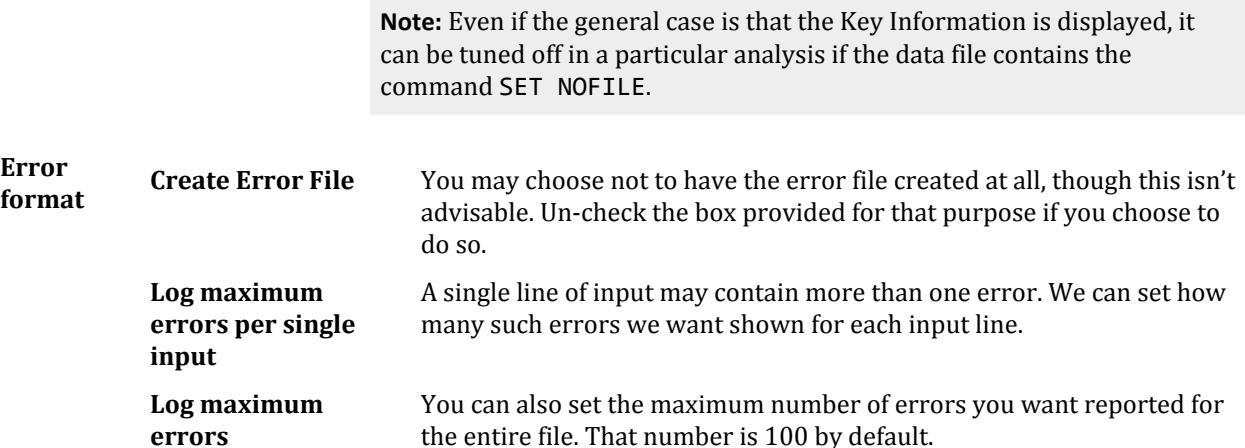

### Design Codes tab

STAAD.Pro supports several major international design codes. Select the default design code to use when selecting the material-based design in the program.

**Note:** You may not use more than one design code in one single run, even if the Input Command File has more than one CODE command. Also note the design code specified by the Design Code tab must match that specified in the Input Command File.

### Section Database tab

Select this tab to open the Section Database dialog, which is used to select the default catalog section database file to use for each country. You can also specify user-defined tables for use in the program.

#### Workflows tab

Select this top to choose which workflows are displayed in the **Workflows** panel of the application.

#### **Related Links**

- *[GS.To change the system units](#page-42-0)* (on page 43)
- *[GS. To customize the workflows panel](#page-38-0)* (on page 39)

### GS. To remove missing files from the recent files list

If you have some files that have moved or cannot be accessed currently, you can remove them from the recent files list on the Start page by using the following procedure.

You can access the **Recent** files list from the program Start page when no models are open.

Though this procedure is entirely optional, having many recent files can slow the performance of STAAD.Pro when opening the program.

**1.** Click on the yellow information icon that indicates a missing file.

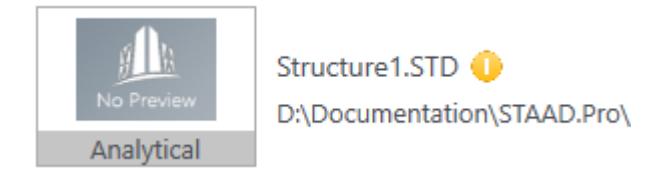

<span id="page-62-0"></span>A message dialog opens with the option to remove this file entry from the list.

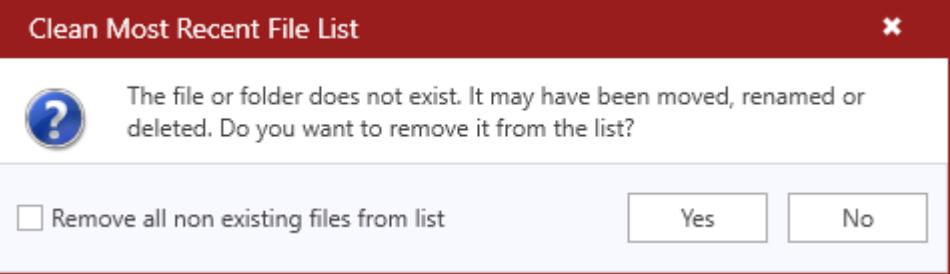

- **2.** (Optional) You can check the **Remove all non existing files from list** option to remove all the files that are missing.
- **3.** Click **Yes**.

# GS. Quick Access Toolbar

The quick access toolbar is located just above the ribbon controls. It contains some of the most frequently used tools in a convenient location.

To customize the Quick Access Toolbar by adding other tools, click the menu arrow and then select **More Commands**. The **Customize Quick Access Toolbar** dialog opens, which allows you to select which tools are displayed in the Quick Access Toolbar.

**Note:** The **Command File** and **Analysis Output** are hidden by default. Click the menu arrow in the to toggle the display of these or other tools.

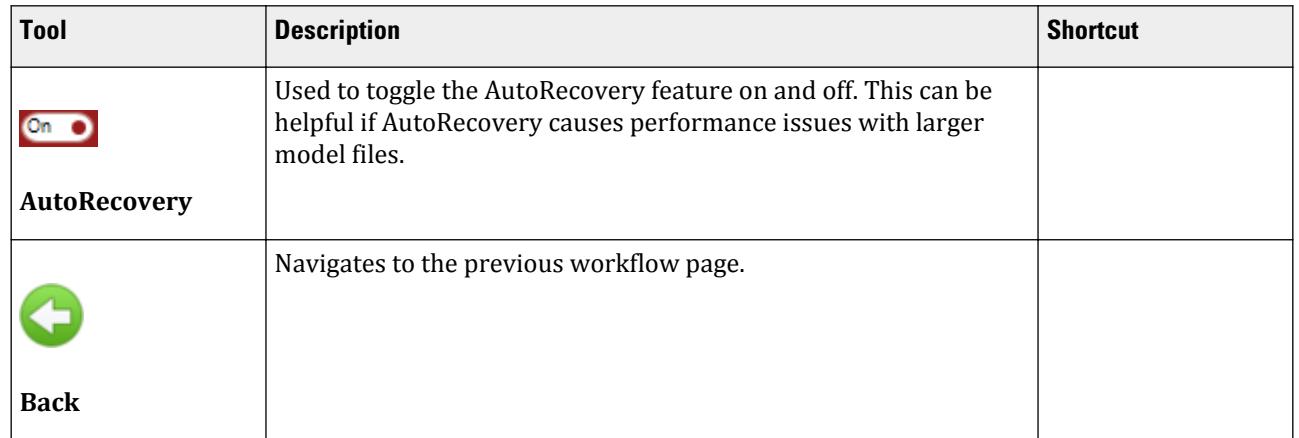

#### **Table 4: Default Quick Access Toolbar tools**

GS. Application Window Layout

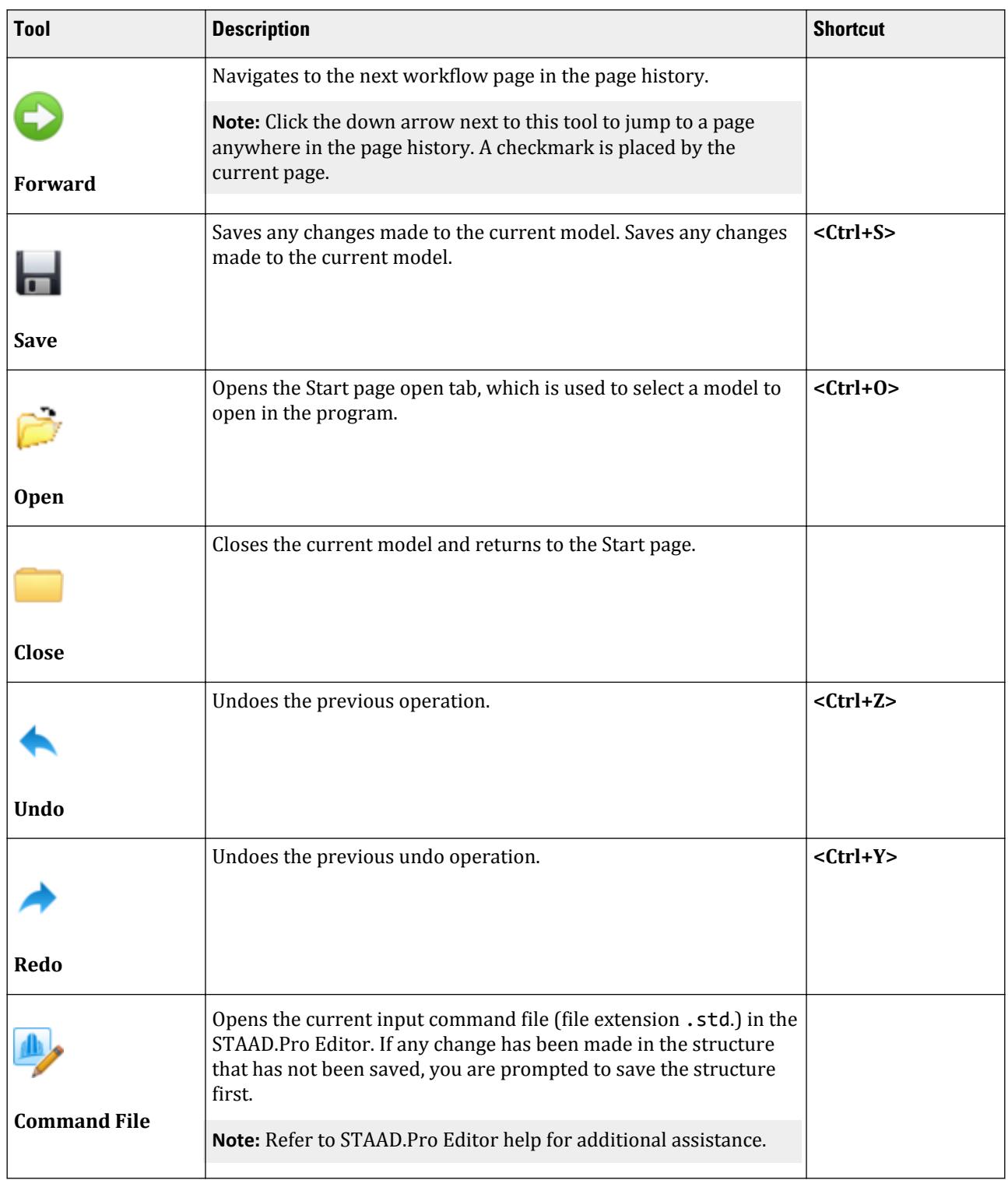

<span id="page-64-0"></span>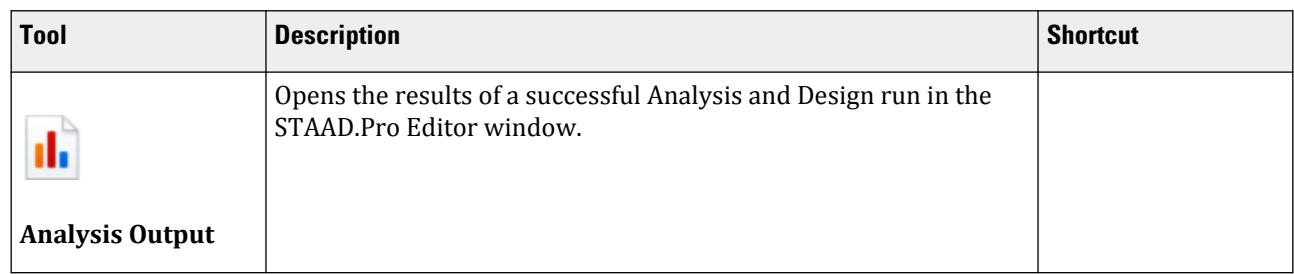

#### **Related Links**

• *[I. To enable auto-recovery](#page-2094-0)* (on page 2095)

# GS. Tool Search

You can search for any tool by typing part of the name in the Search field.

**Tip:** Hover your mouse pointer over any search result to see the location of the tool in each workflow, ribbon tab, and group.

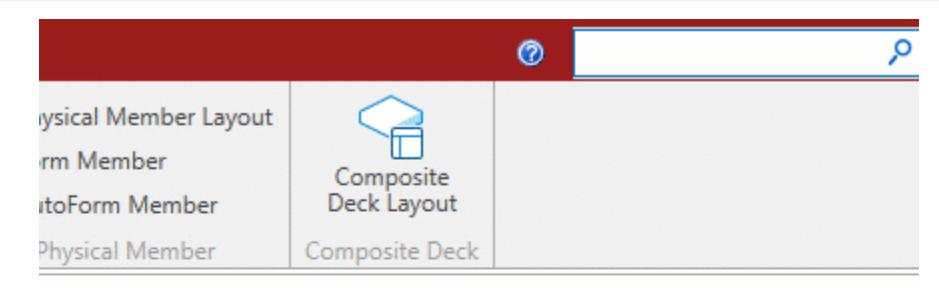

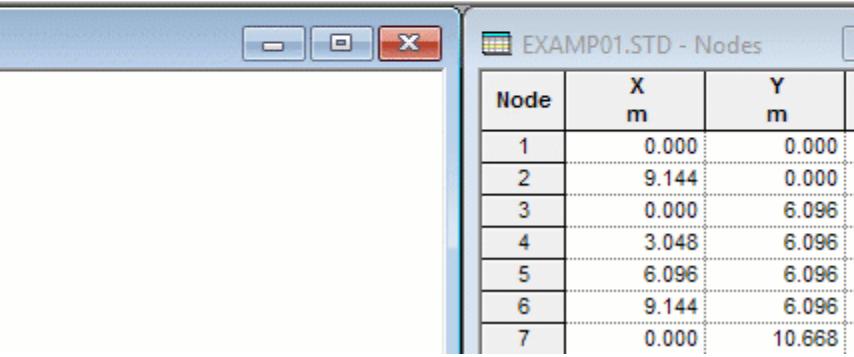

In the search results drop-down, click **Show Details** to display the tool tip description for each tool in the results list.

# GS. Page Control

Within each workflow, there are a series of Pages available which layout the order of that workflow.

Though not required, it is recommended to work from left to right along the pages within any workflow.

GS. Application Window Layout

**Tip:** If you close some of the dialogs for a page and need to display them again, simply click the **Restore View** tool  $\left(\Box\right)$  on the right-hand side of the page control bar.

**Tip:** You can use the **Navigate Backward** and **Navigate Forward** buttons found in the Quick Access Toolbar to move along your page navigation history.

## Analytical Modeling

Pages in the [Modeling](#page-633-0) (on page 634):

Geometry Properties Materials Specifications Supports Loading Analysis Design

## Building Planner

Pages in the [M. Building Planner workflow](#page-930-0) (on page 931):

Slab Column Beam Geometry Shearwall Support Release Load Design

## Piping

Pages in the [M. Piping workflow](#page-912-0) (on page 913):

Pipe Runs Supports

### Bridge Deck

Pages in the [M. Bridge Deck workflow \(](#page-918-0)on page 919):

Deck

### Postprocessing

Pages in the [P. Postprocessing Workflow](#page-1994-0) (on page 1995):

Displacements

Reactions Beam Results Plate Results Solid Results Dynamics Reports

## Foundation

Pages in the [P. Postprocessing Workflow](#page-1994-0) (on page 1995):

Foundation

### Steel AutoDrafter

Pages in the [P. Steel AutoDrafter Workflow](#page-2047-0) (on page 2048):

Layout Drawing Material Take Off

## Chinese Steel Design

Pages in the [D. Chinese Steel Design](#page-990-0) (on page 991):

Parameters Results

## Connection Design

Pages in the [D. Connection Design workflow](#page-1026-0) (on page 1027):

Connections Results Seismic Frame

## Advanced Slab Design

Pages in the [D. Advanced Slab Design](#page-1086-0) (on page 1087):

Envelopes Slab Design

## **Earthquake**

Pages in the [P. Earthquake workflow](#page-2061-0) (on page 2062):

EC8 Stiffness EC8 Plans EC8 Elevations <span id="page-67-0"></span>**Note:** The **Physical Modeling** workflow and **Concrete Design** workflow do not have pages, but instead launch separate application windows.

# GS.Data Area

The dialogs and tables to enter and review data for your model open along the right-hand side of the View window.

As you select different workflows and pages in each workflow, the data area updates with the corresponding dialogs and tables for that page.

# GS. View Window

The graphical view window allows you to view the model or portions of the model using selected views.

This is where the model drawings and results are displayed in graphical form. You can use tools to draw your mode model as well as graphically assign loads or specifications.

## GS. Right-Click Pop-up Menu

Provides convenient access to frequently used tools and utilities. The menu pops up when the right mouse button is clicked.

**Note:** Some of the items in the menu are context-sensitive - that is, they vary depending on previous actions or selected elements in the window.

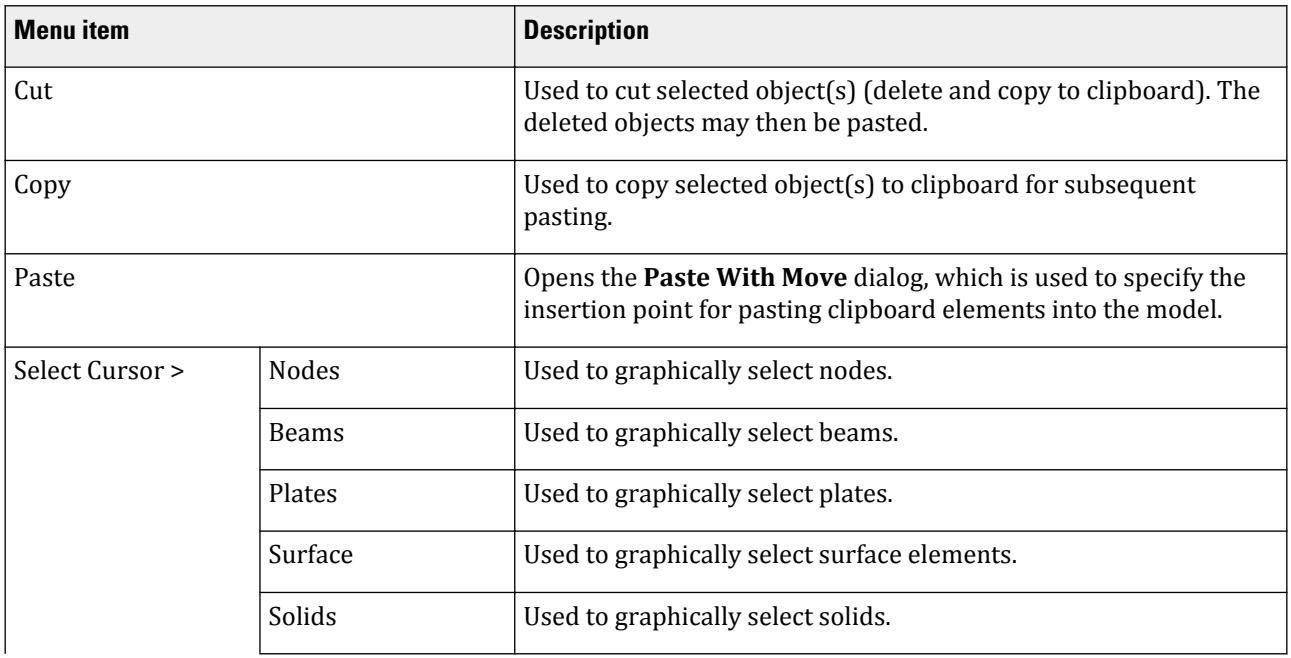

### No Selection

GS. Application Window Layout

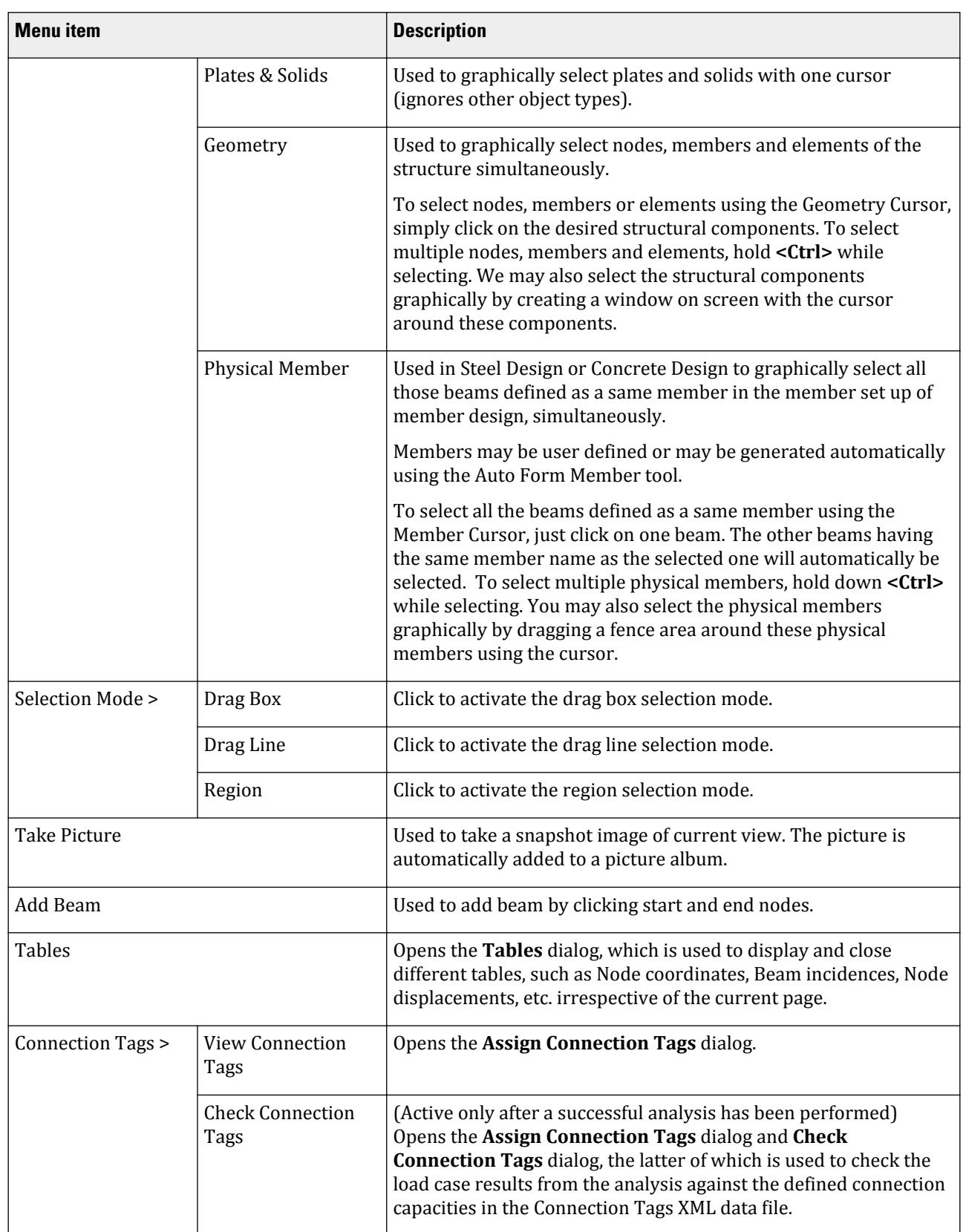

GS. Application Window Layout

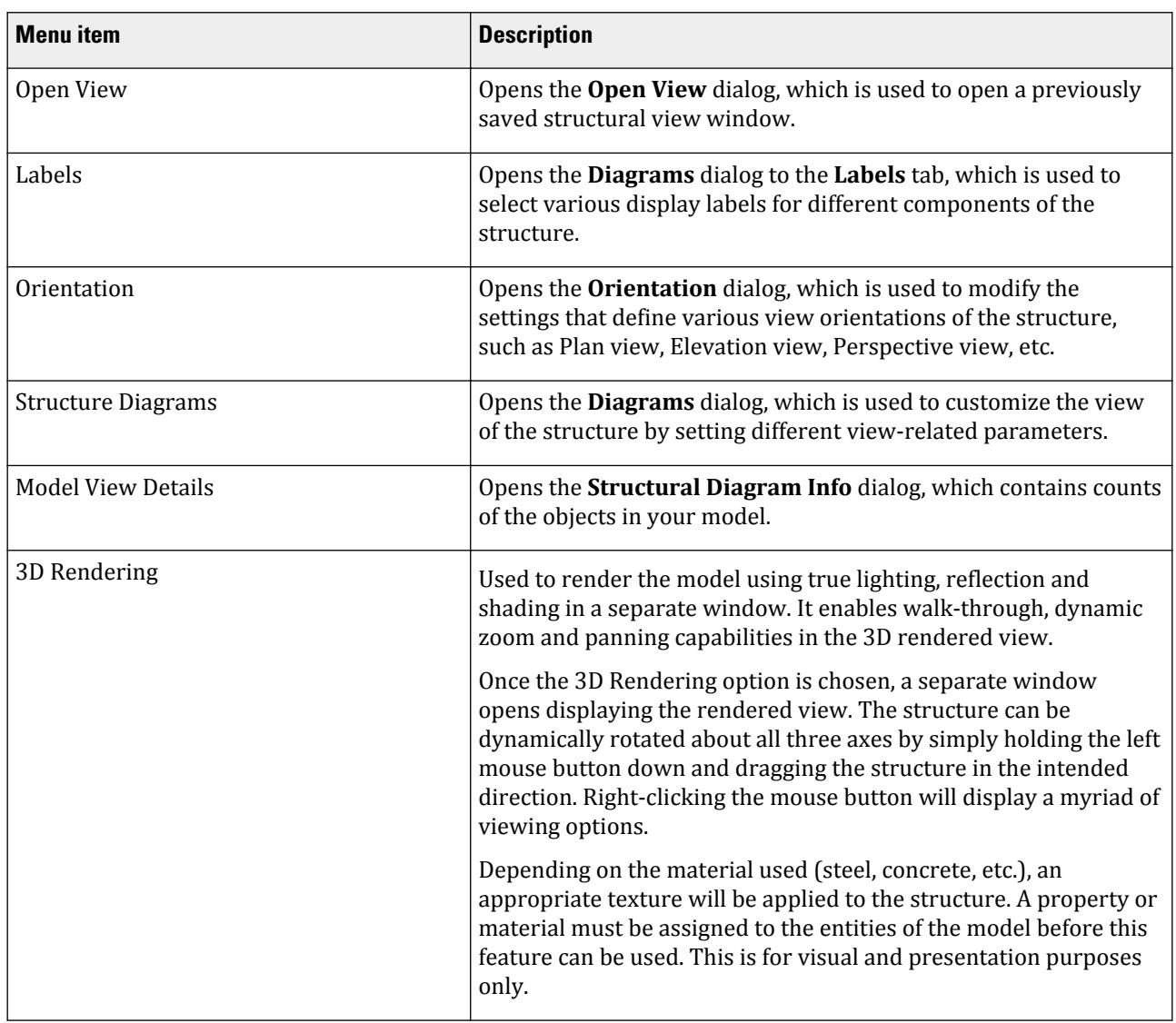

## Beam Selection

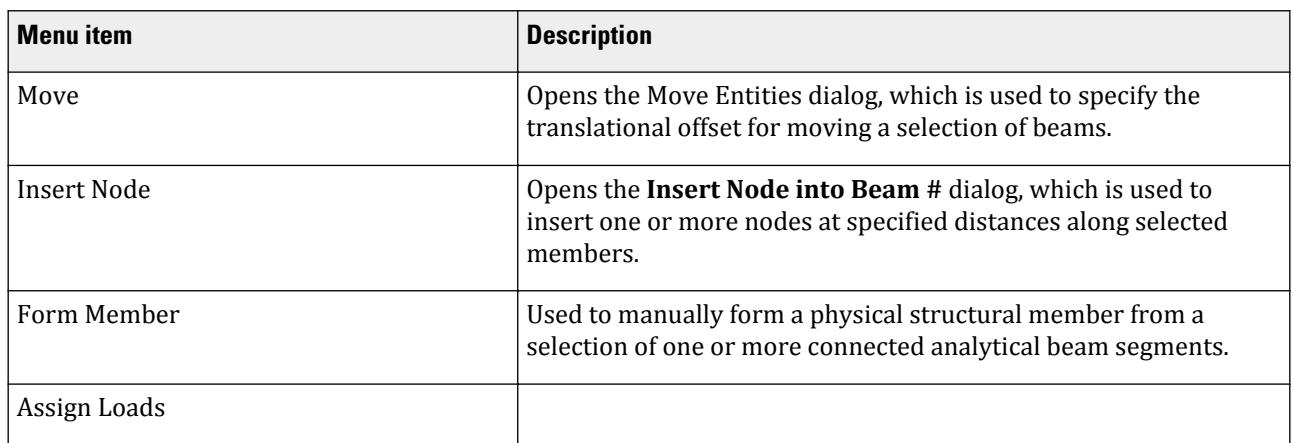

GS. Application Window Layout

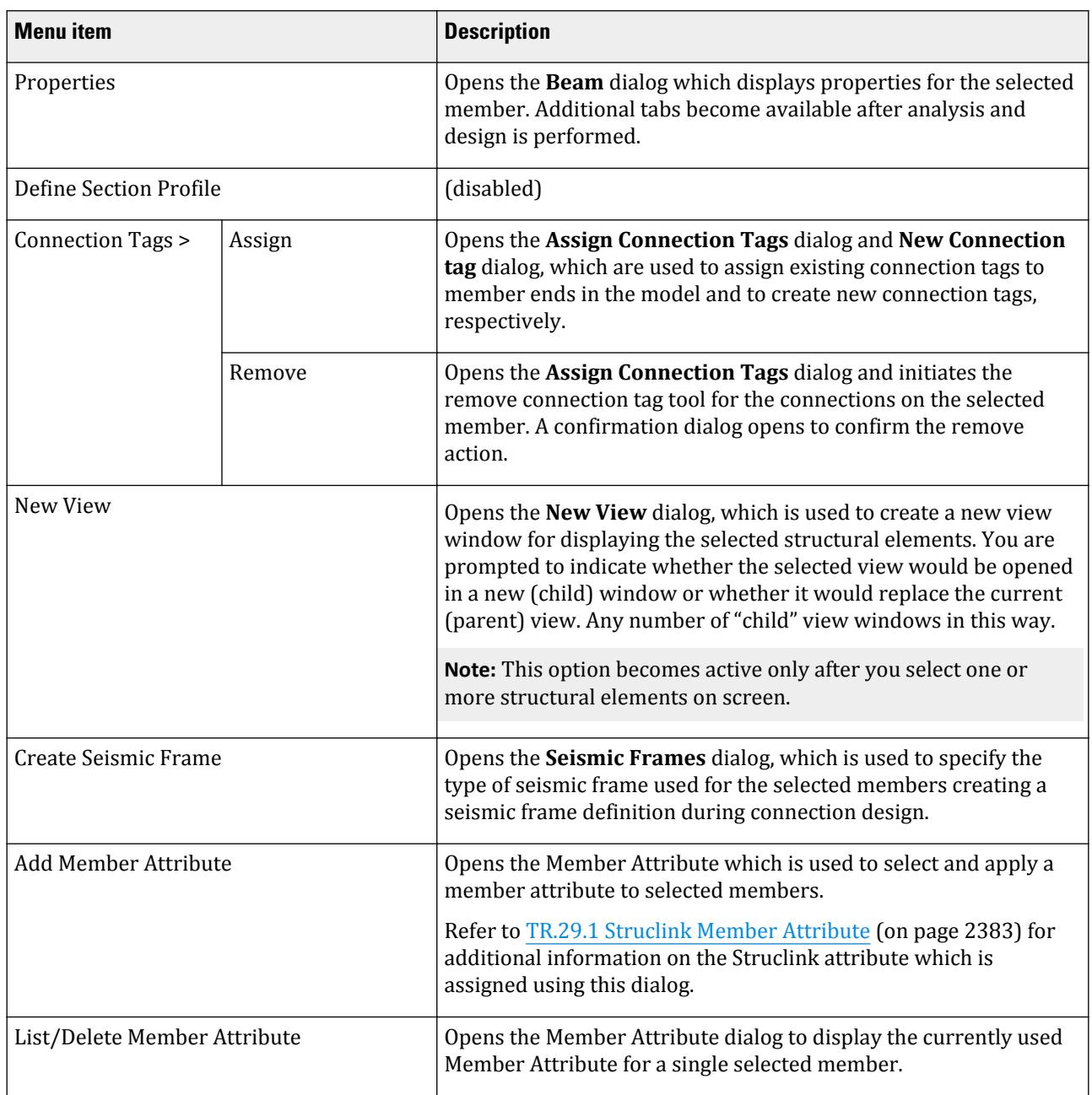

# GS. Right-Click View Tools menu

Hold **<Shift>** when right-clicking in the View window to display the **View** ribbon tab **Tools** group at the mouse pointer.

### **Table 5: Tools group**

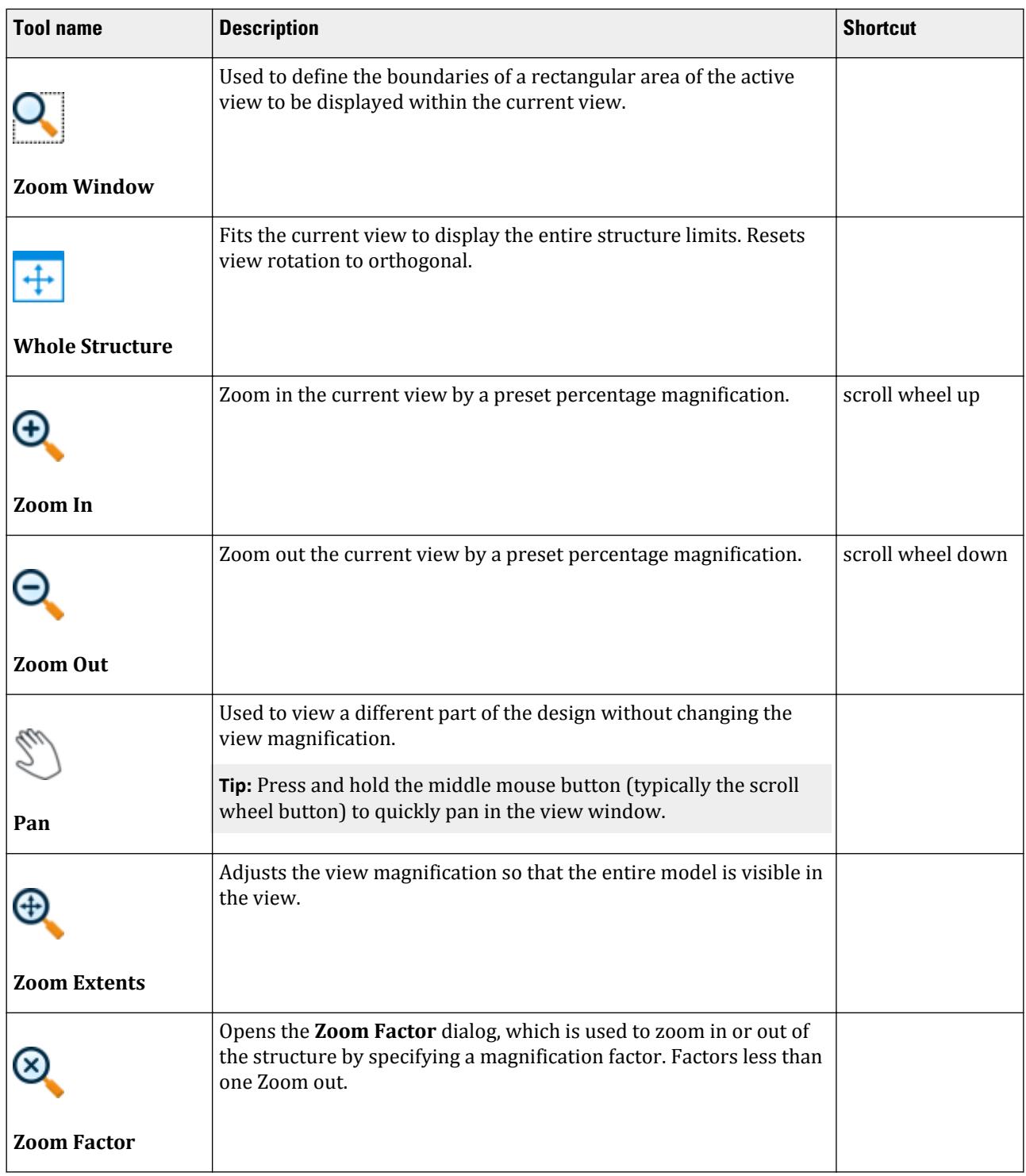
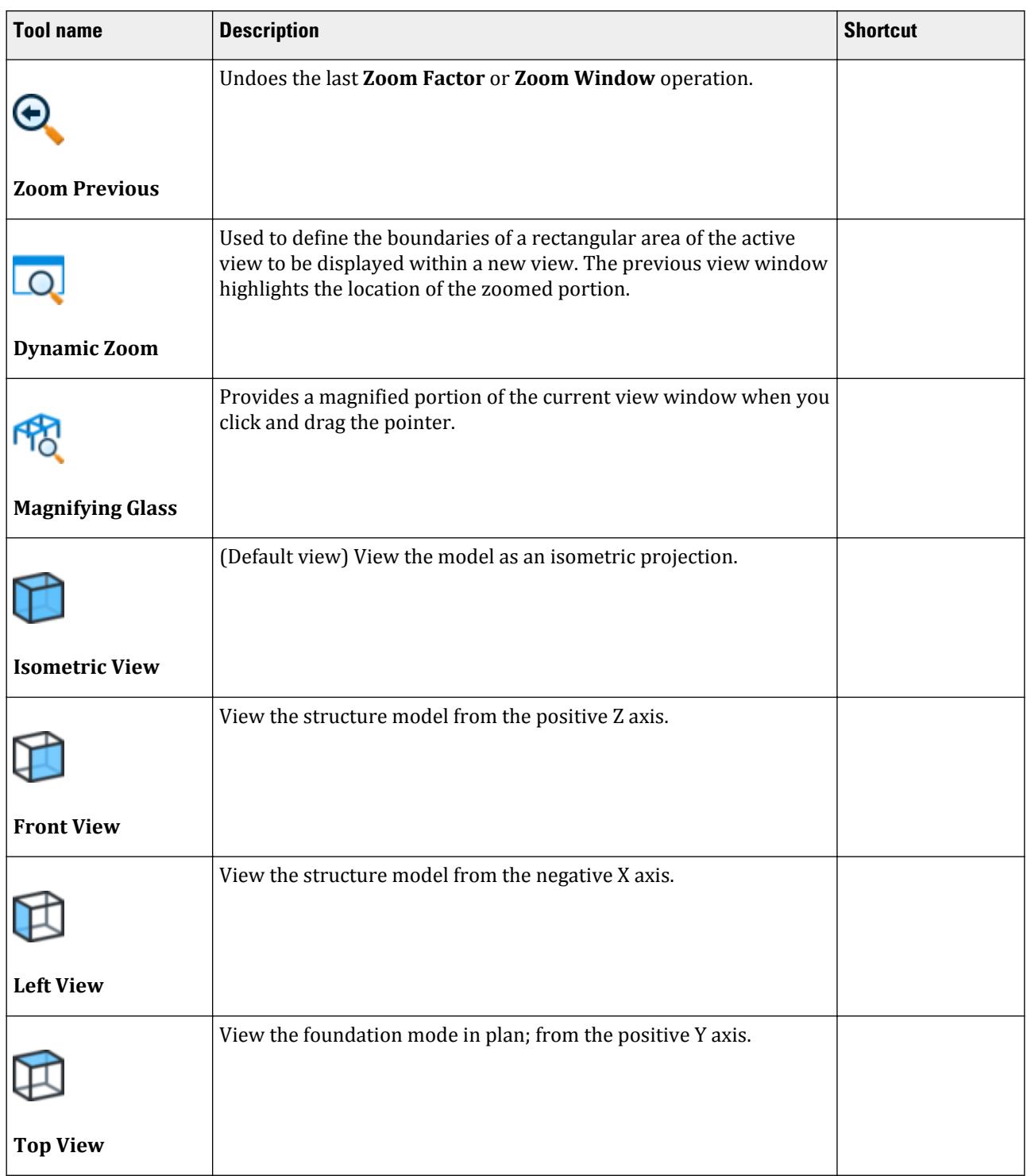

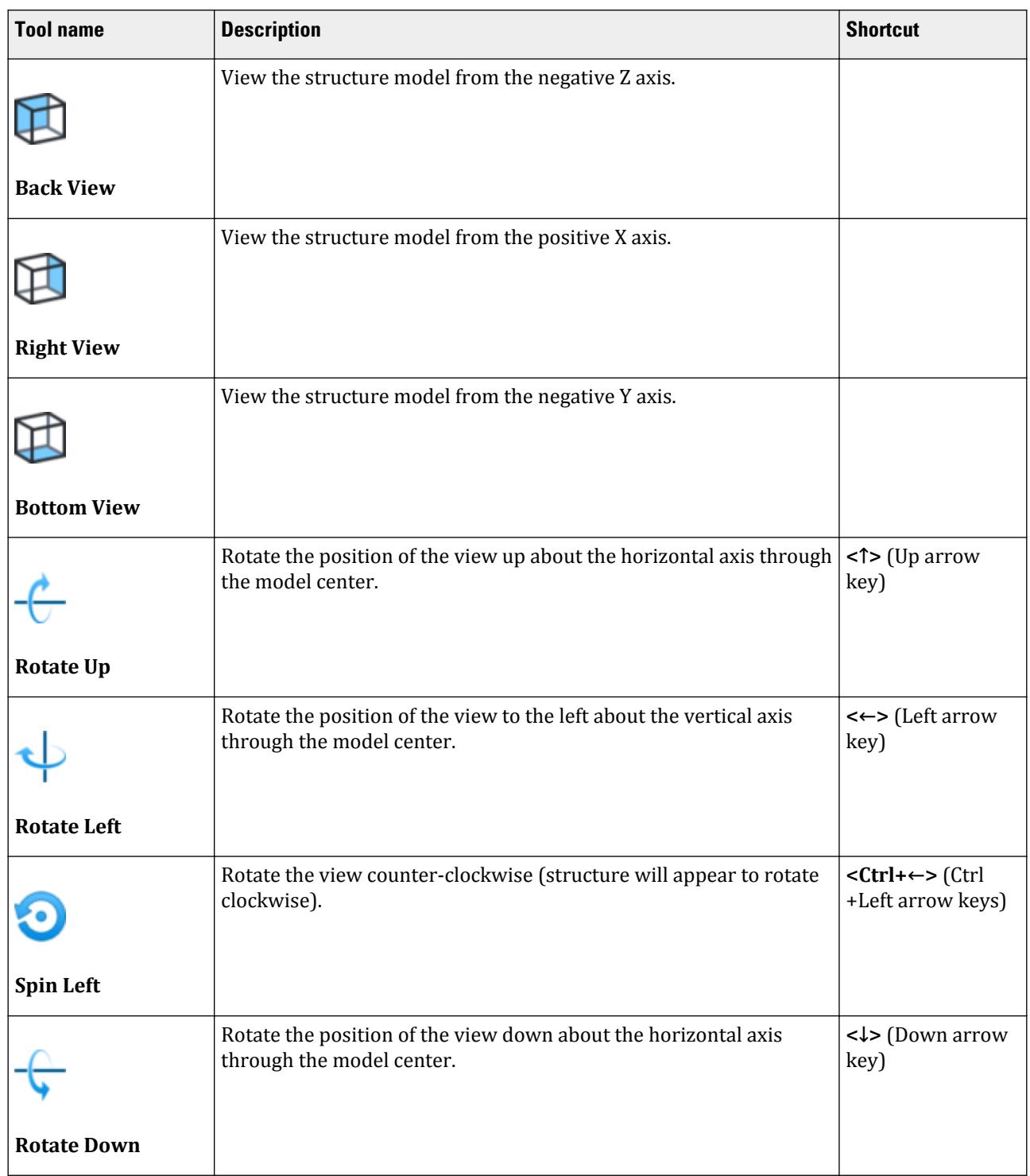

GS. Application Window Layout

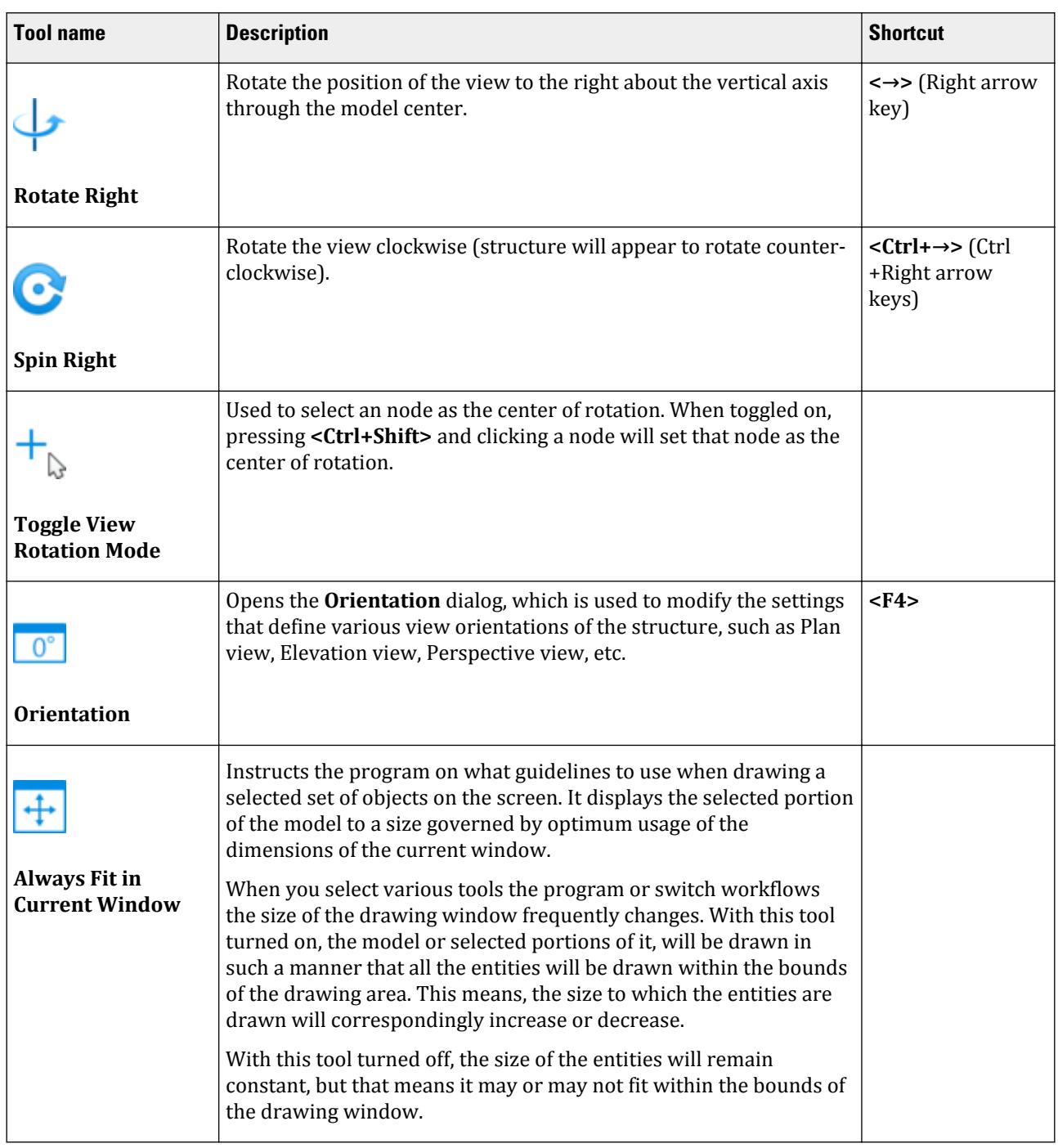

# GS. Quick Commands Pop-up menu

This menu Opens when you press the space bar when the View window has the application focus.

You can customize the Quick Commands with any tool by clicking the  $\square$  icon and then adding tools from the **Customize Quick Commands Popup** dialog.

#### **Table 6: Selection group**

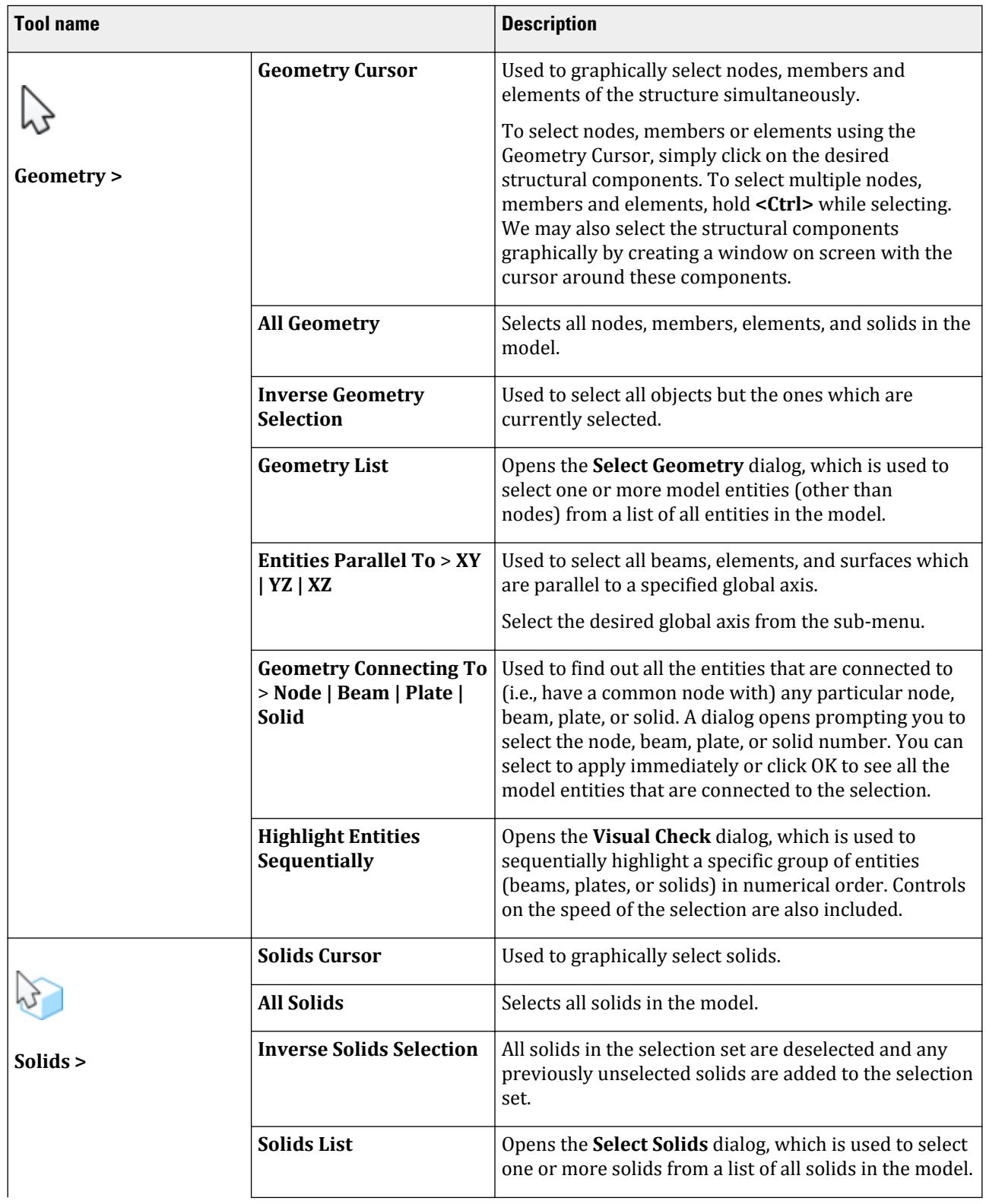

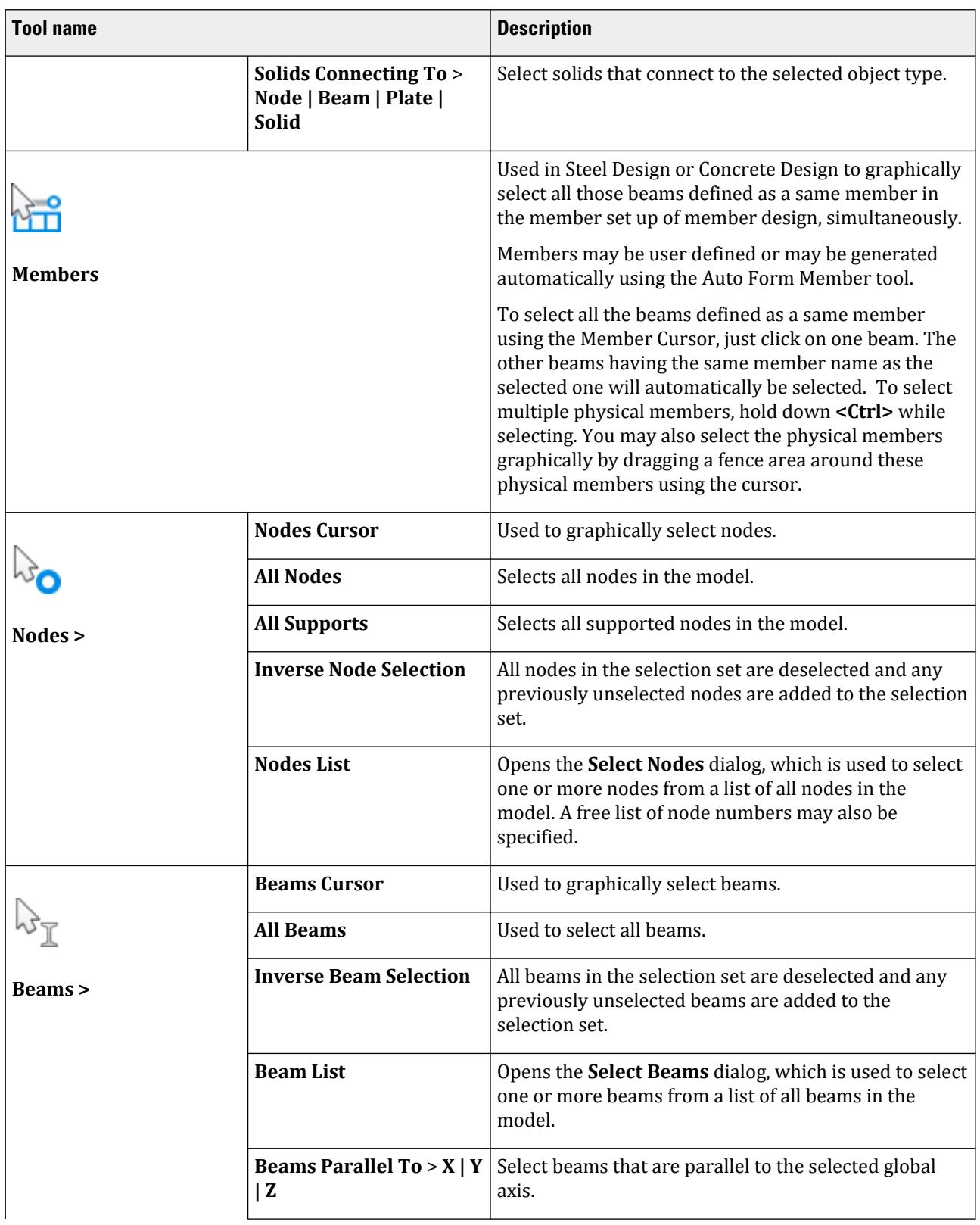

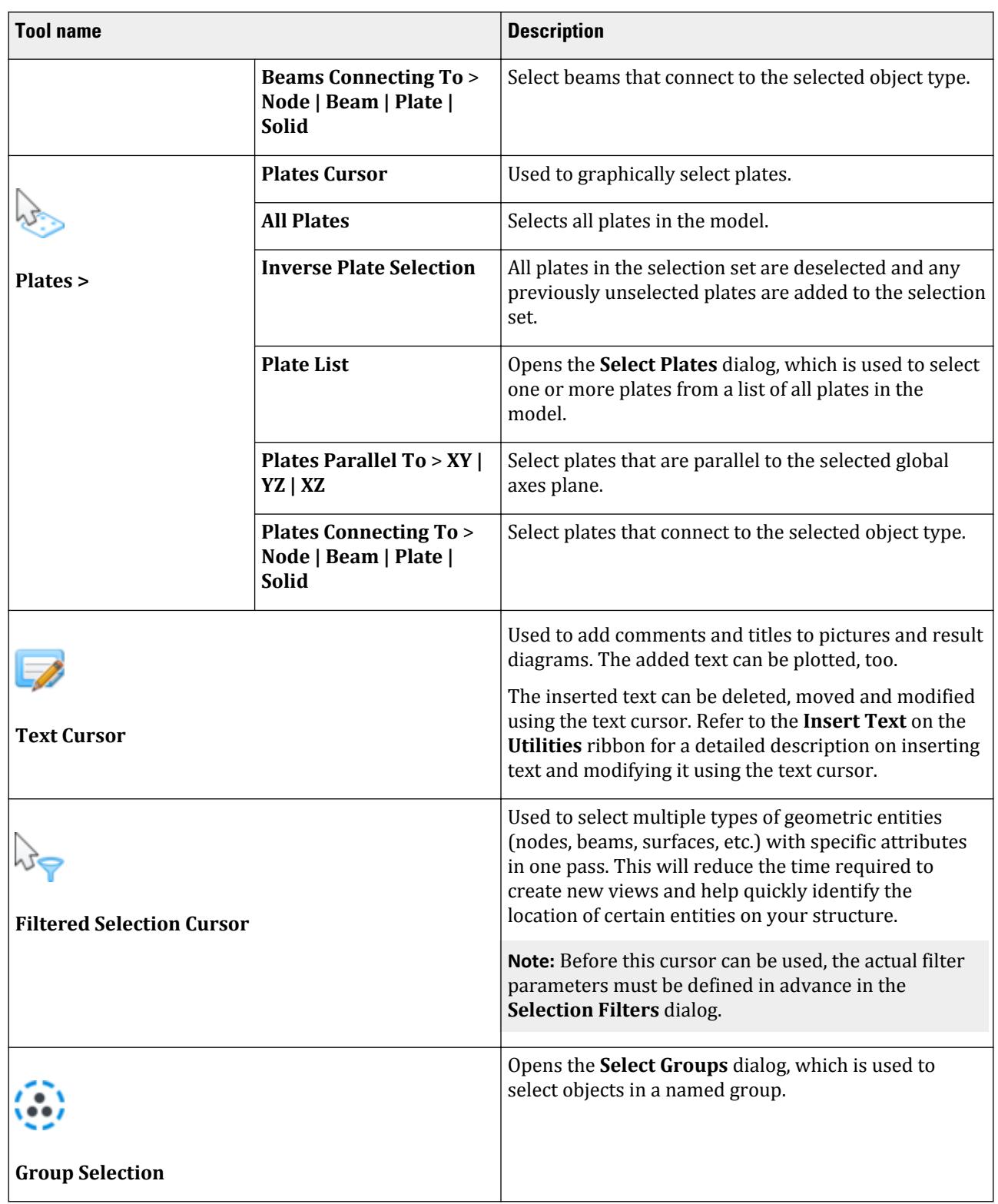

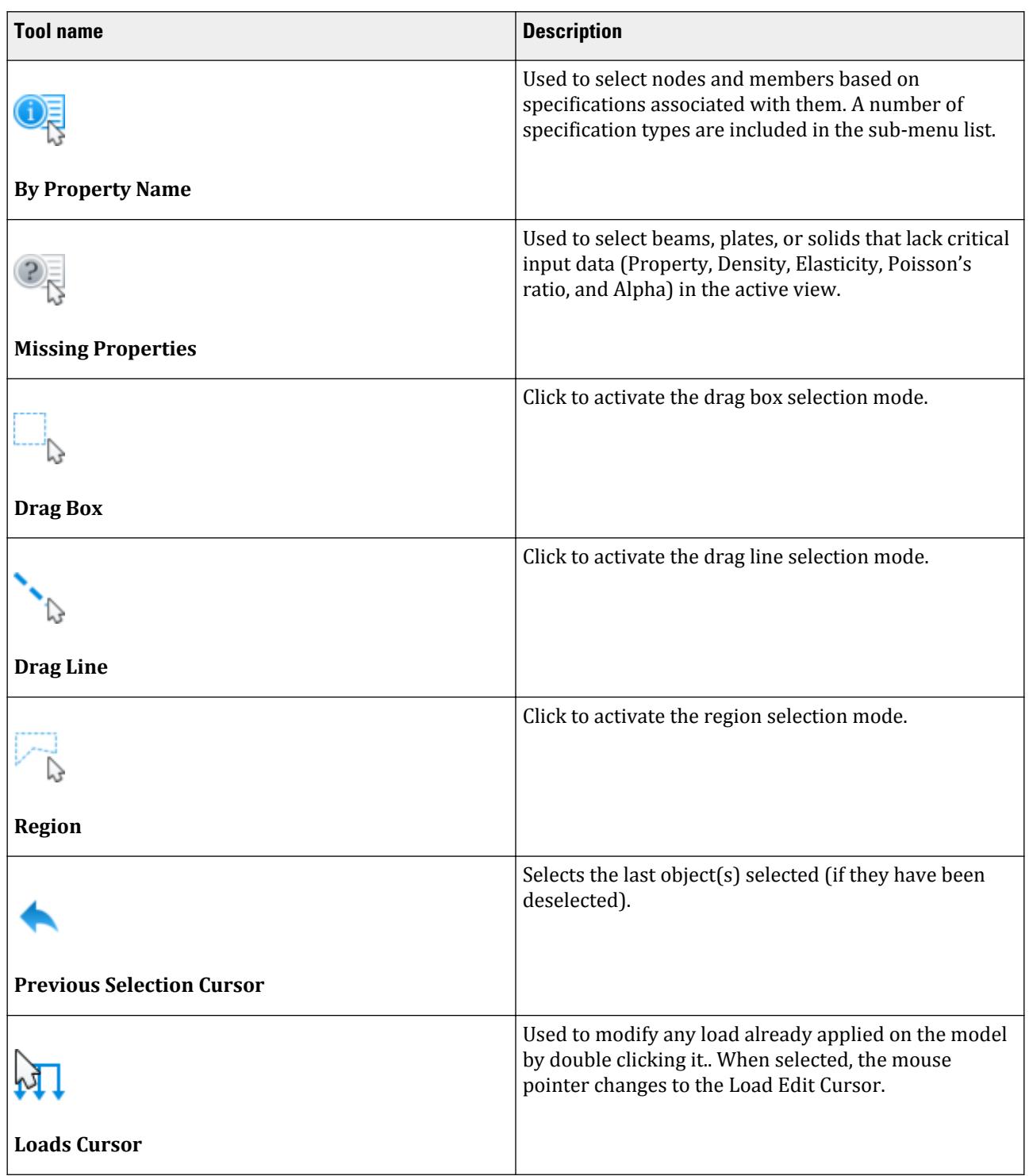

#### **Table 7: Labels group**

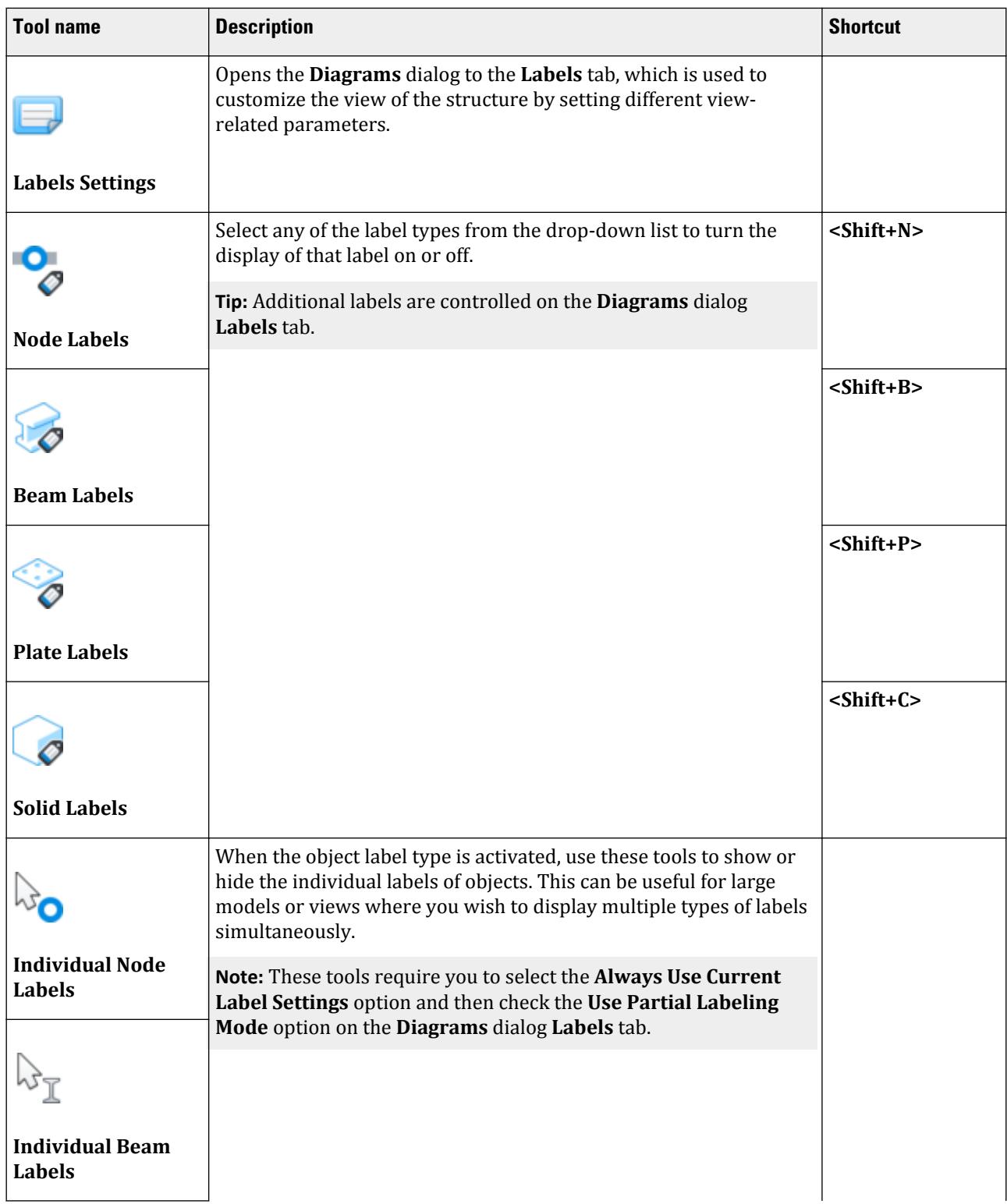

GS. Application Window Layout

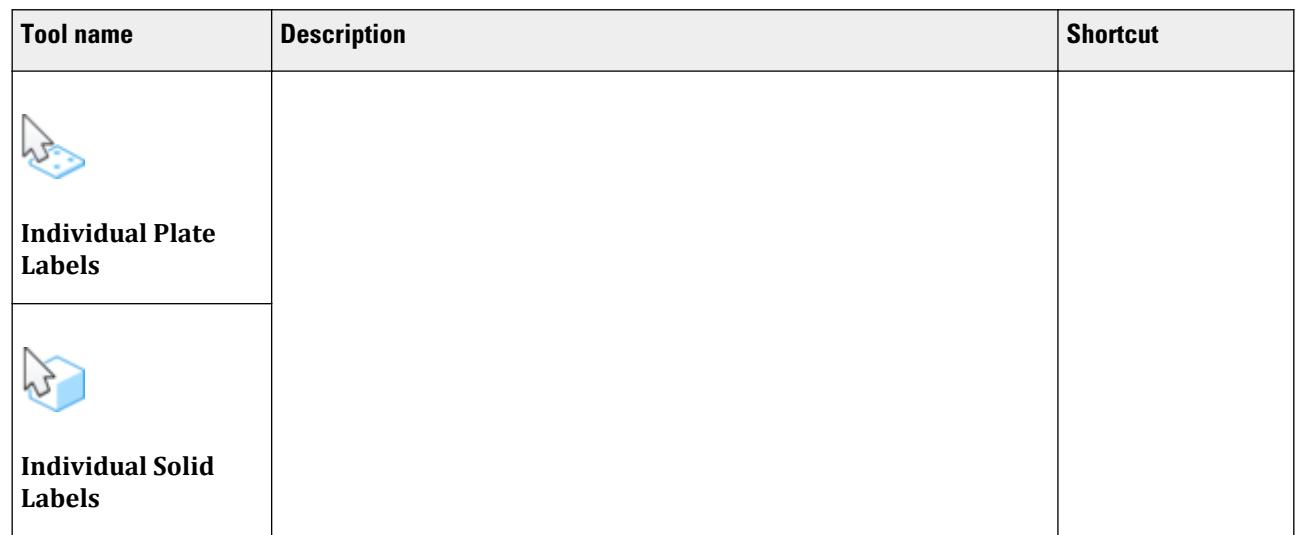

#### **Table 8: Display group**

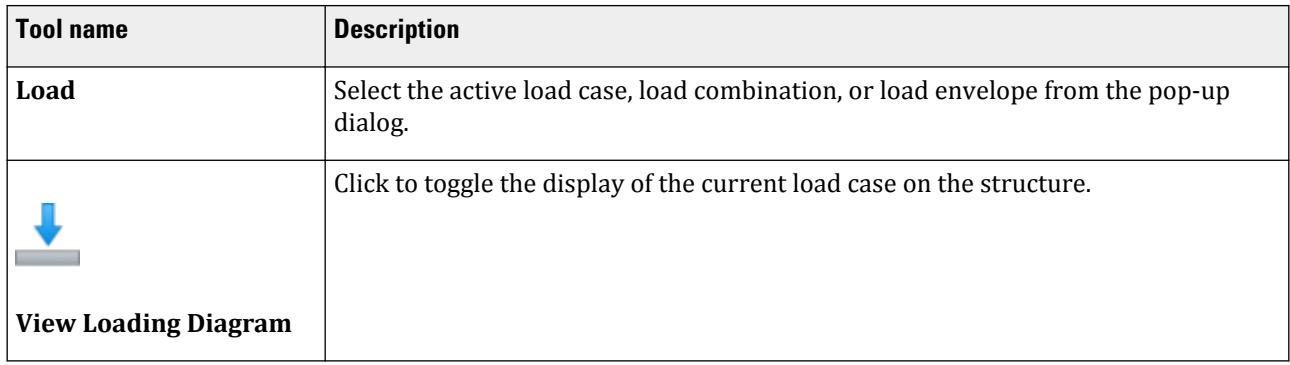

#### **Table 9: Geometry Tools group**

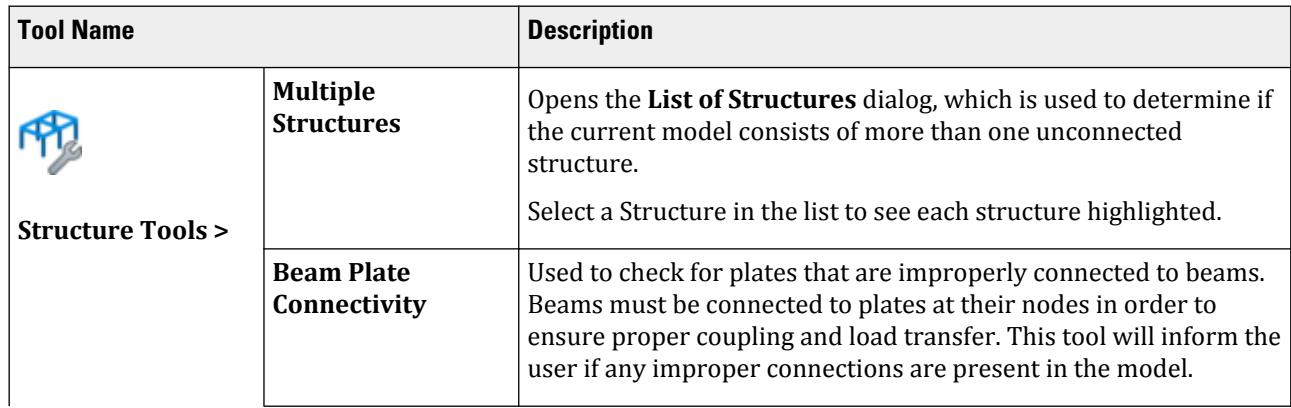

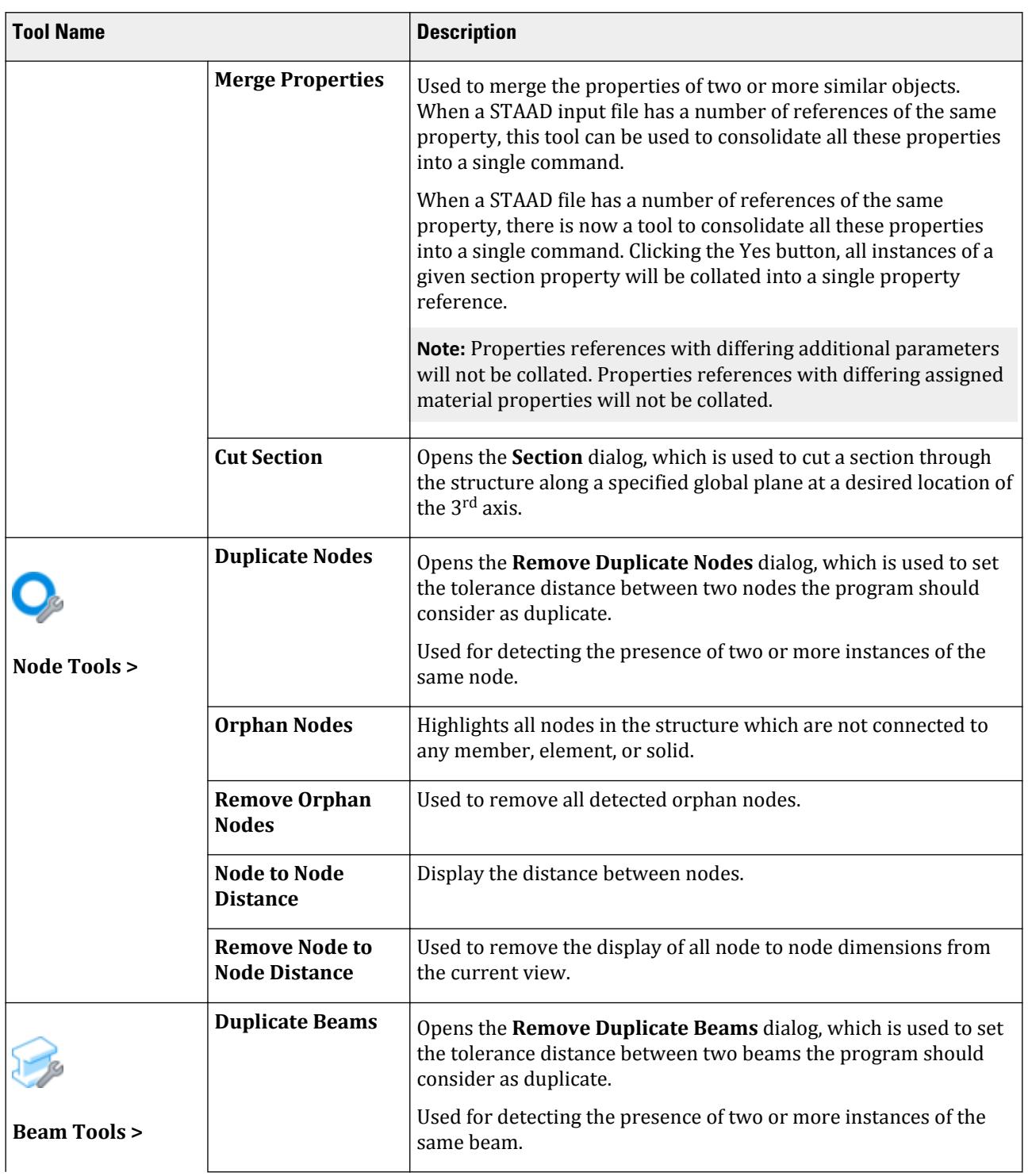

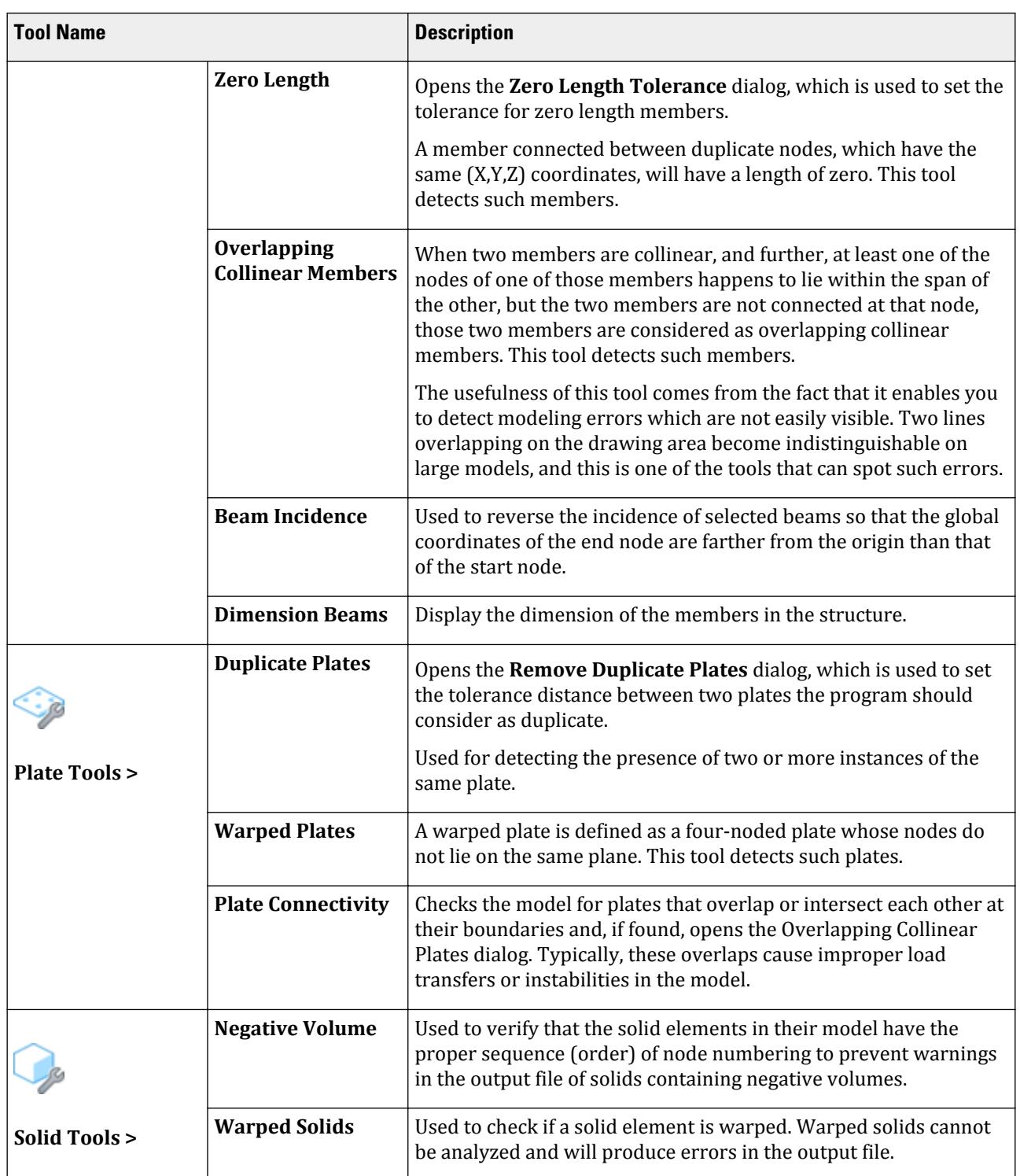

GS. Application Window Layout

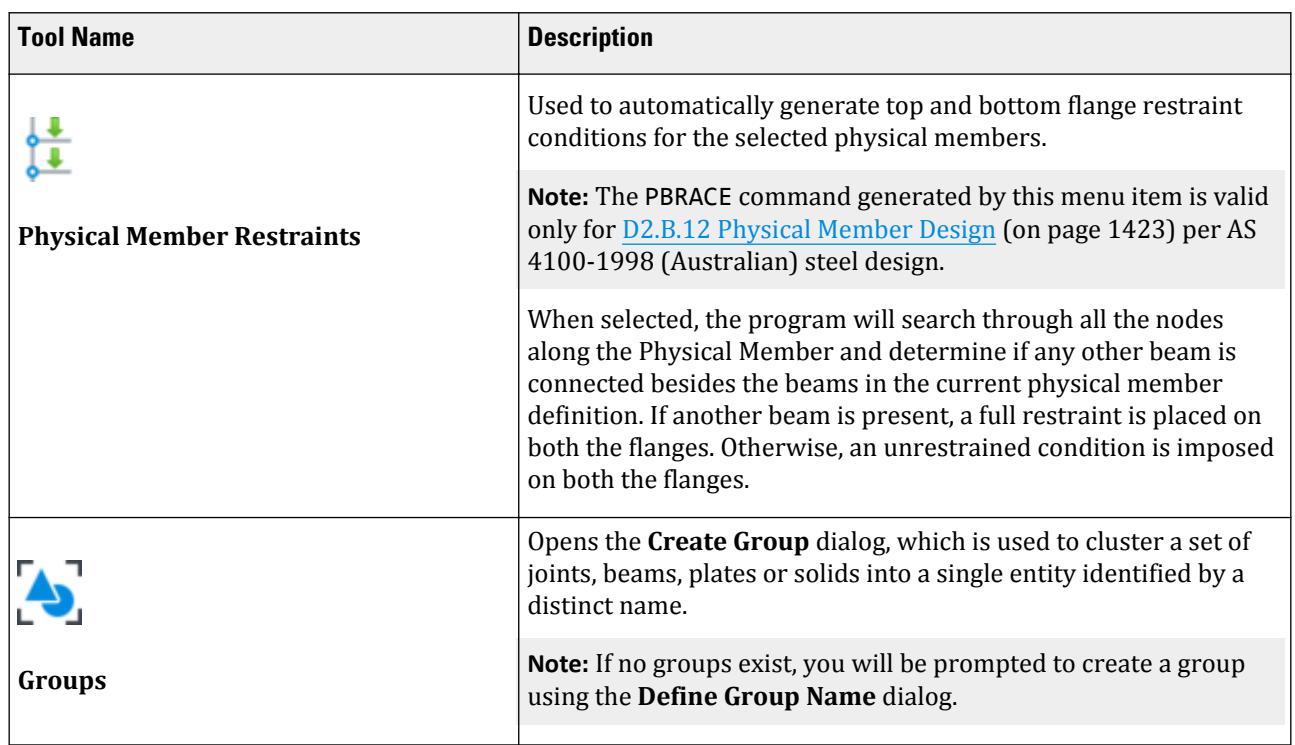

#### **Table 10: Tools group**

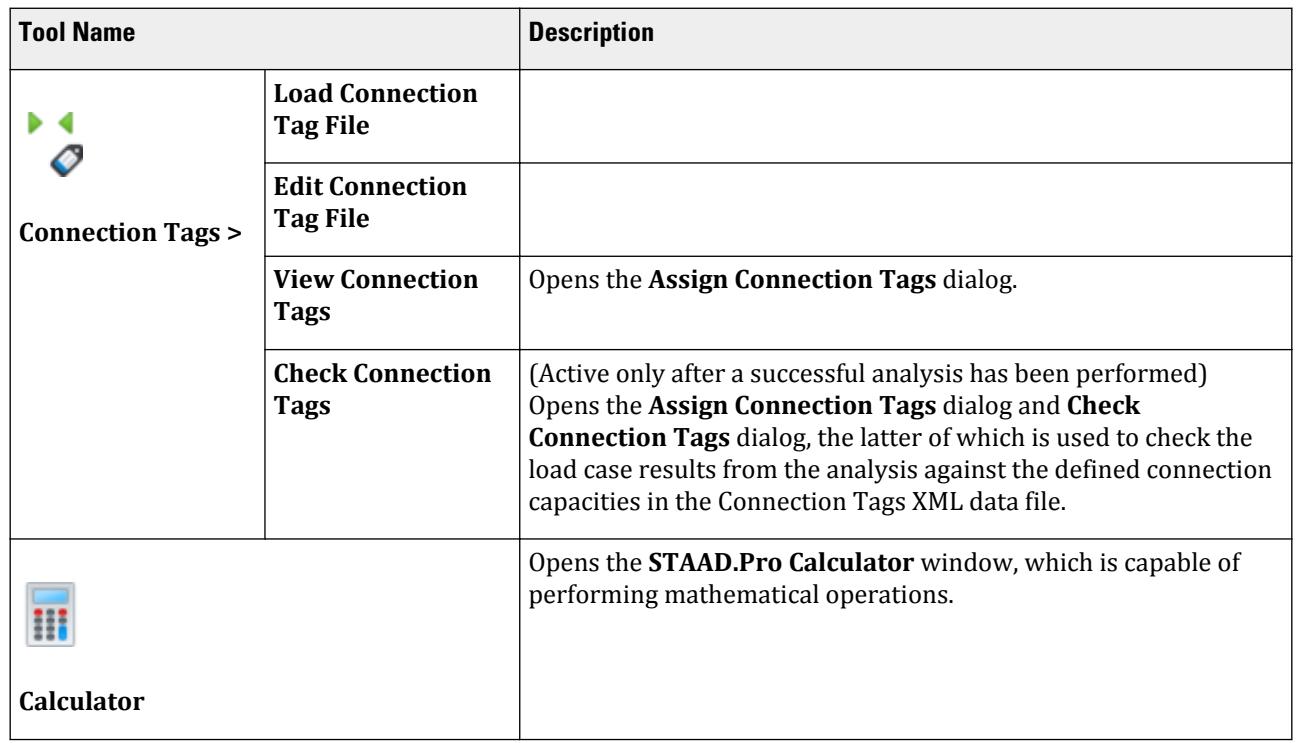

GS. Keyboard Shortcuts

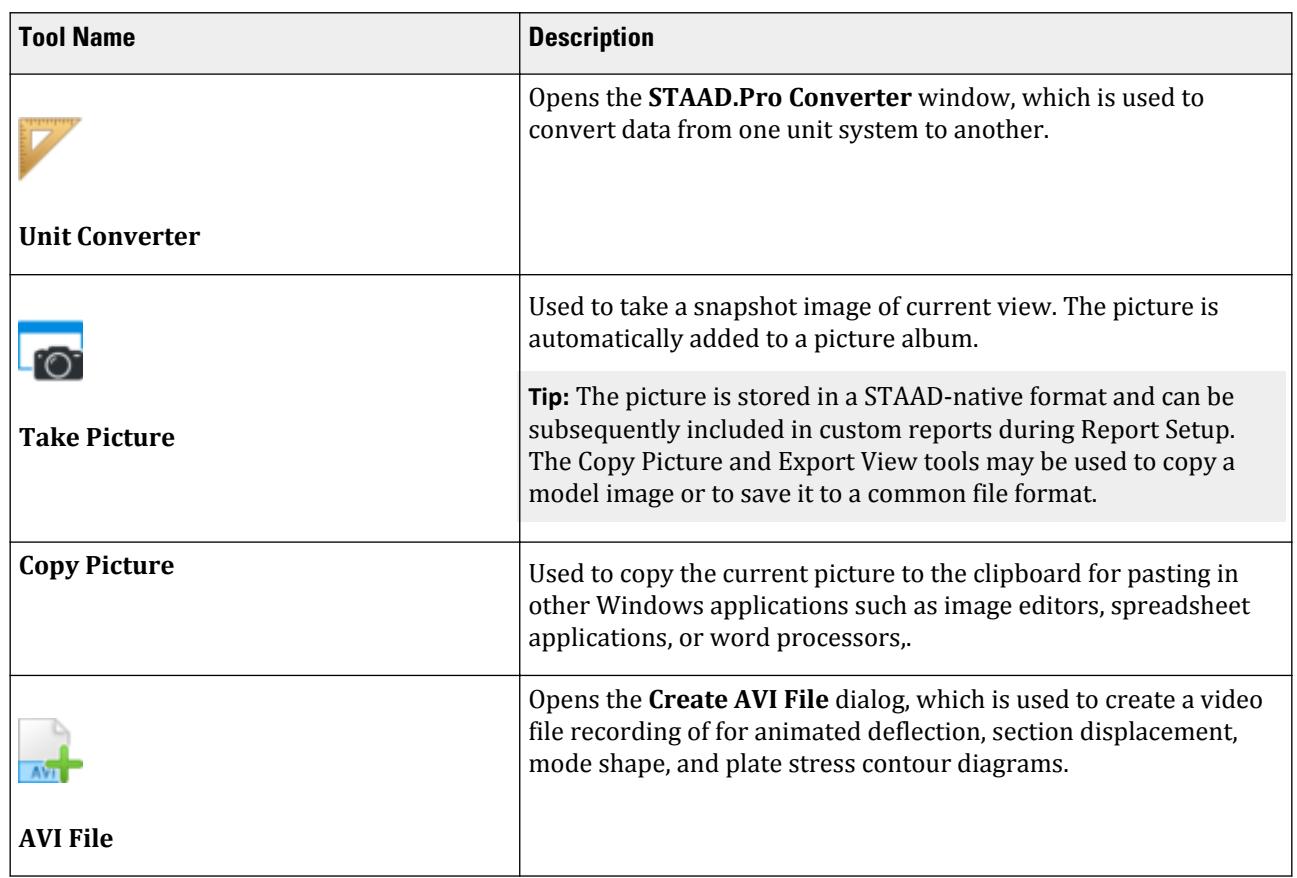

# GS. Status Bar

The program window status bar displays the current workflow along with tips on next actions based on the current tools. The active load case and current input units are also displayed.

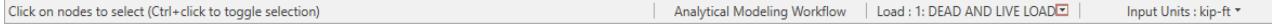

# GS. Keyboard Shortcuts

Shortcut keys for menu commands are indicated in the menus and/or related dialog boxes.

**Note:** Most ribbon tabs are accessible by pressing the **<Alt>** key and then the letter key corresponding in the tooltip over that ribbon tab. STAAD.Pro also supports shortcut keys for window and dialog box navigation and other functions.

#### **Table 11: Working with files**

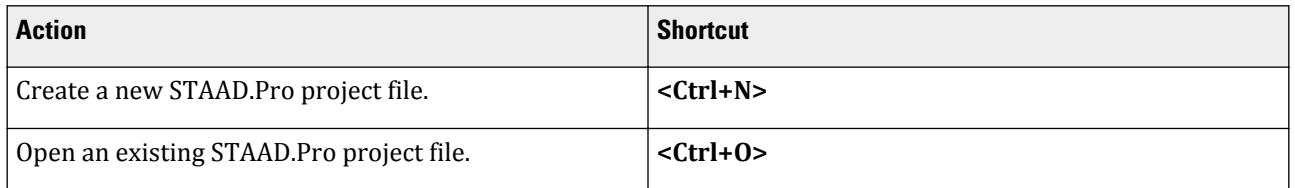

GS. Keyboard Shortcuts

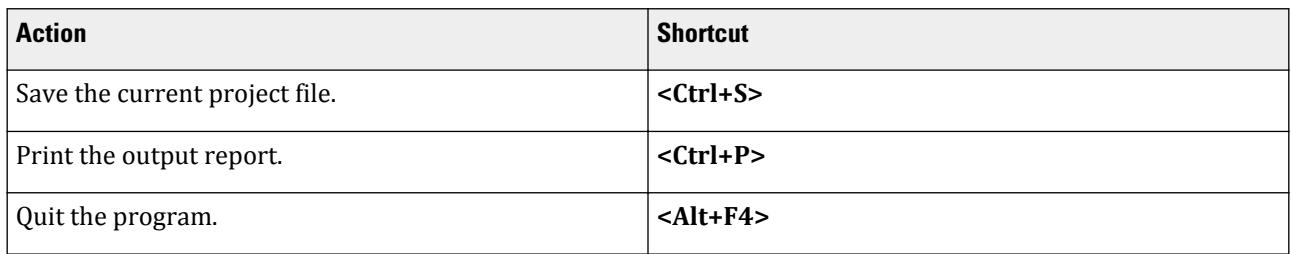

#### **Table 12: Editing models**

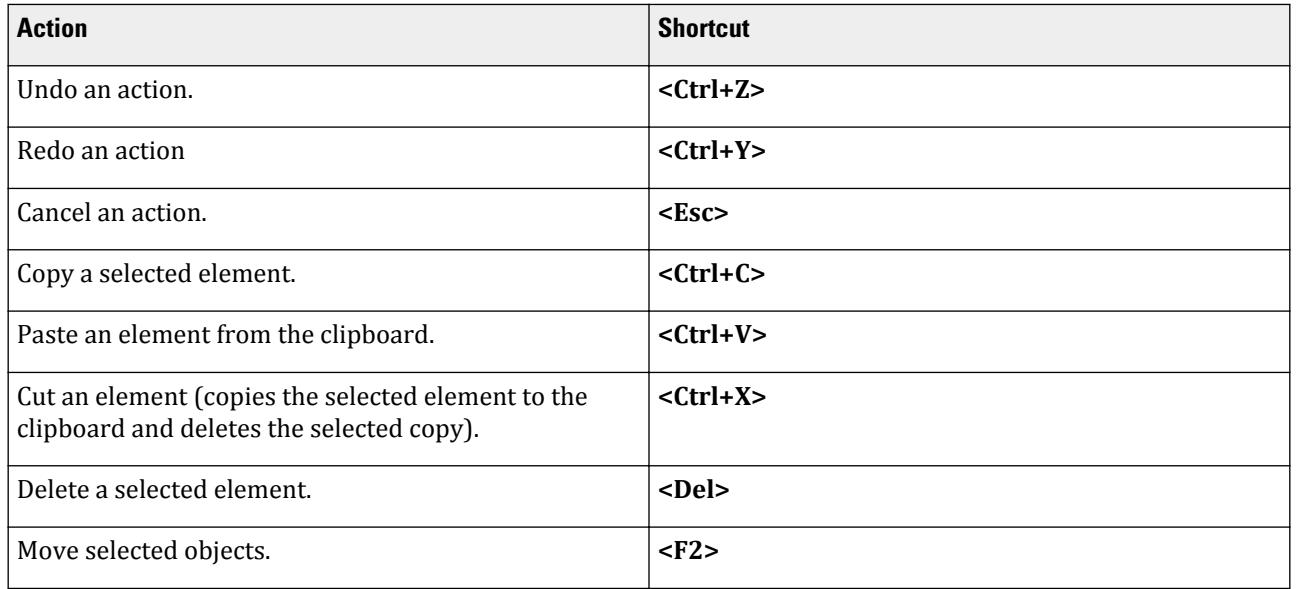

#### **Table 13: Navigating the view window**

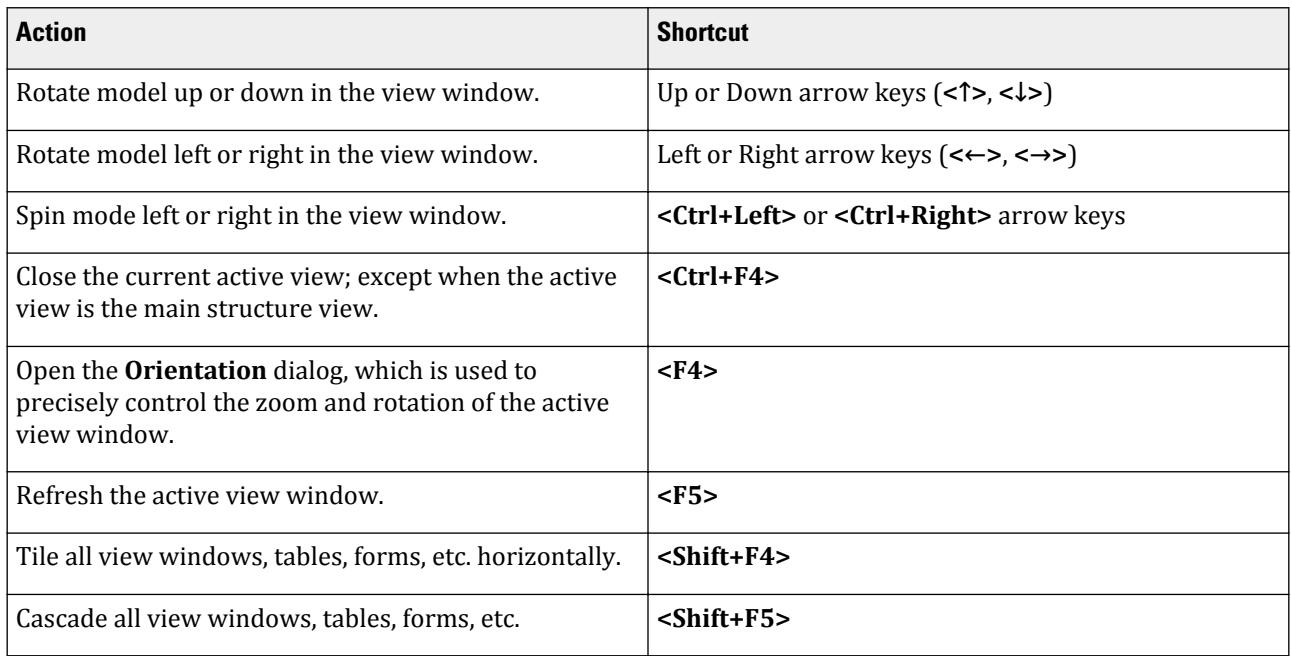

GS. Keyboard Shortcuts

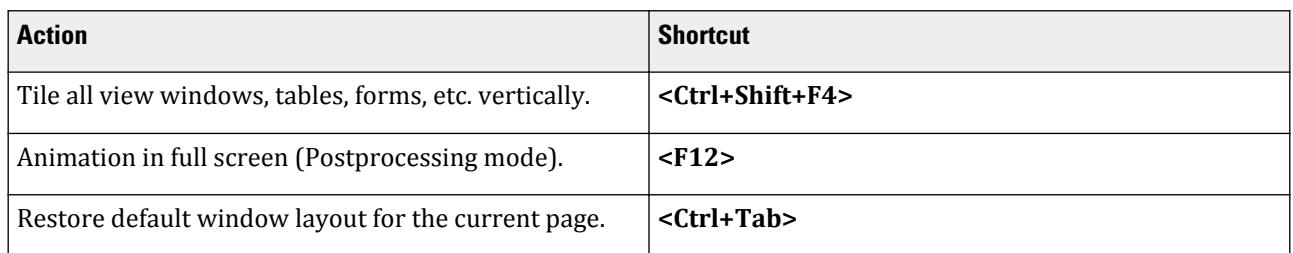

#### **Table 14: Working with models**

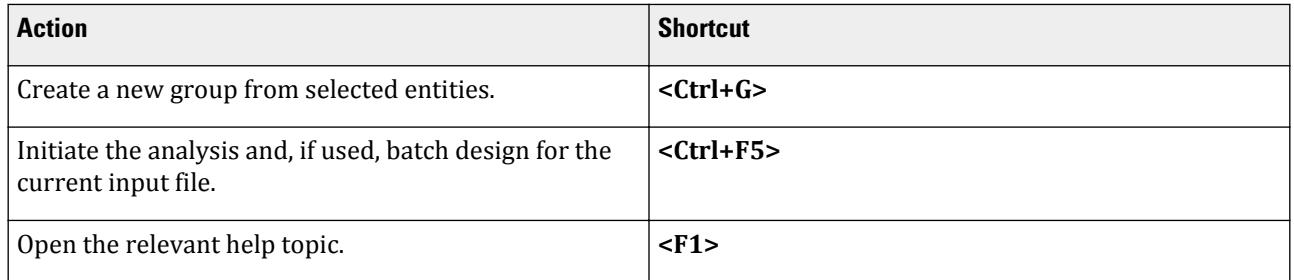

#### **Table 15: Toggling the display of model labels**

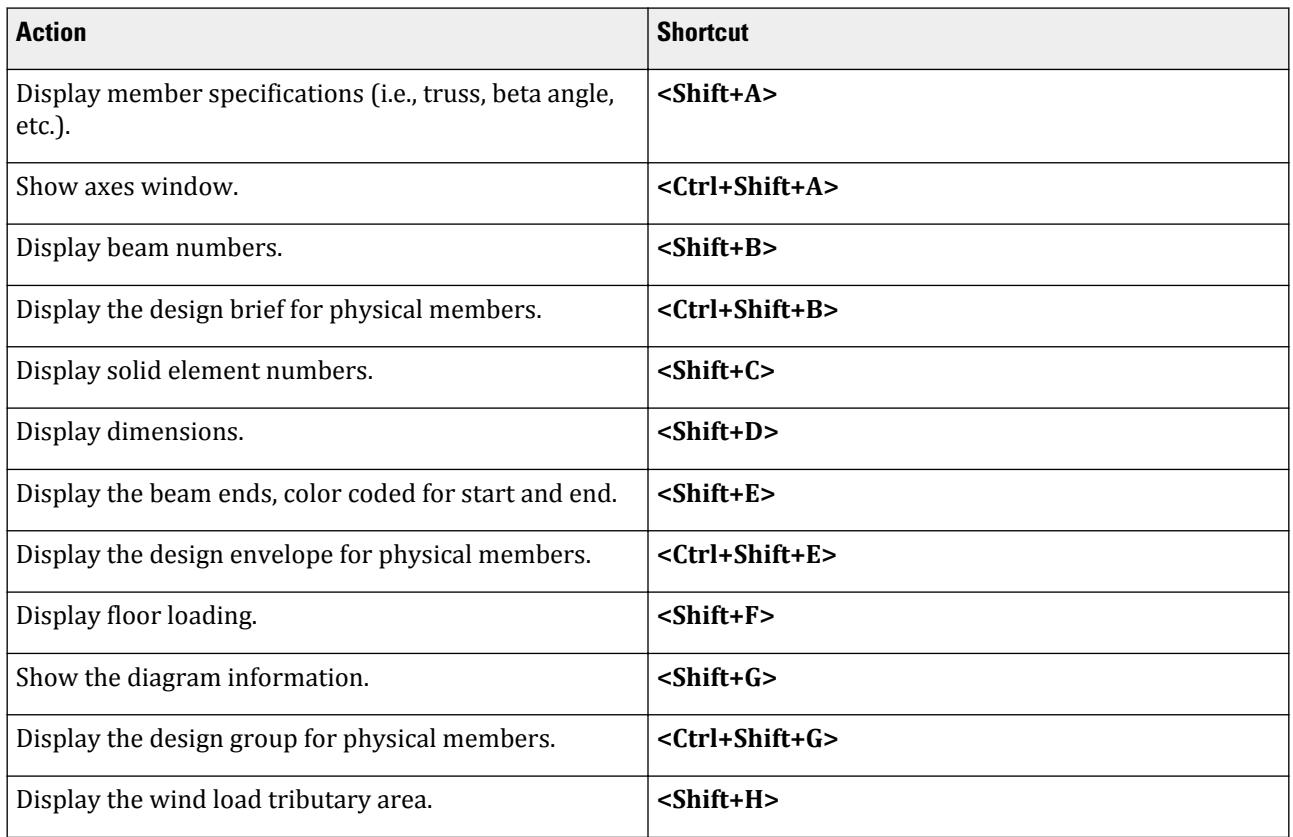

GS. Keyboard Shortcuts

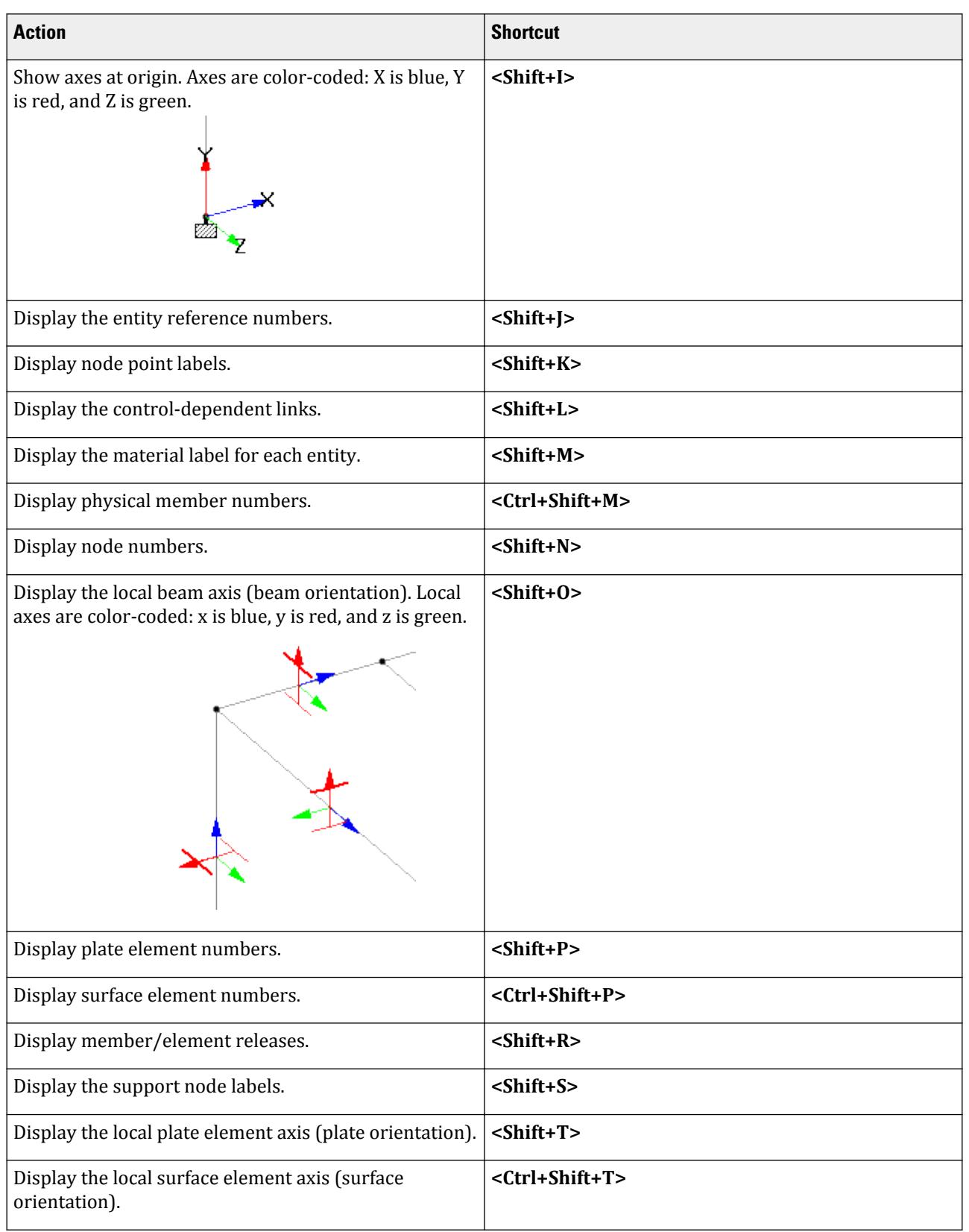

GS. Services and Support Information

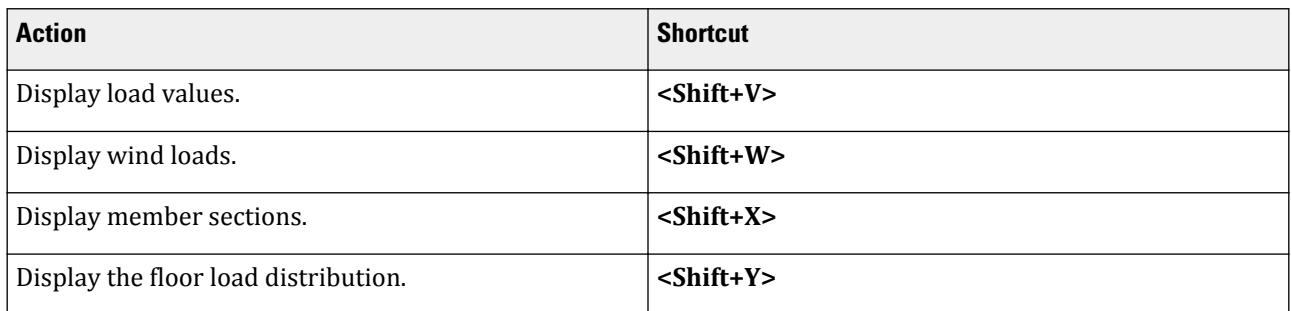

#### **Table 16: Model rendering**

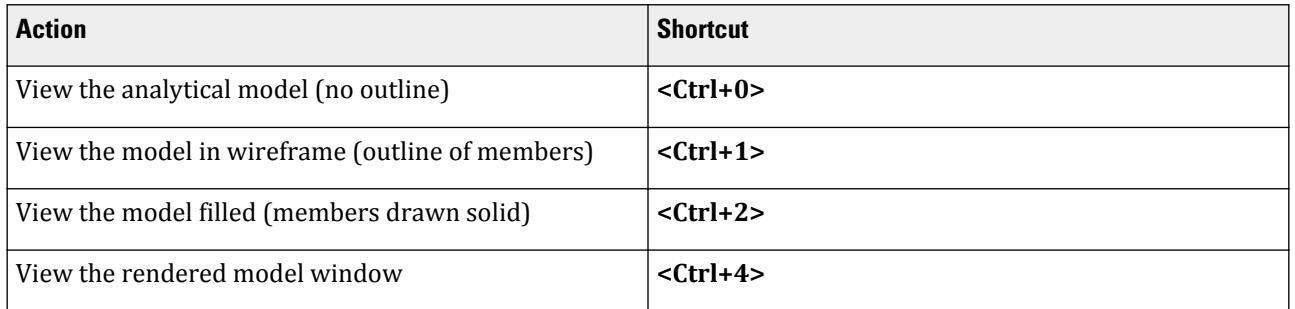

# GS. Services and Support Information

These resources are provided to help you get answers for your technical questions on STAAD.Pro.

# Service Request Manager

<http://apps.bentley.com/srmanager/ProductSupport>— Create and track a service request using Bentley Systems' online site for reporting problems or suggesting new features.

# Communities Support

<https://communities.bentley.com/support>— Find solutions to issues, get answers to questions, or get priority assistance for critical issues.

# FAQ and TechNotes

[https://communities.bentley.com/products/structural/structural\\_analysis\\_\\_\\_design/w/](https://communities.bentley.com/products/structural/structural_analysis___design/w/structural_analysis_and_design__wiki/4057.staad-pro-support-solutions) [structural\\_analysis\\_and\\_design\\_\\_wiki/4057.staad-pro-support-solutions](https://communities.bentley.com/products/structural/structural_analysis___design/w/structural_analysis_and_design__wiki/4057.staad-pro-support-solutions)

## Forums

[http://communities.bentley.com/products/structural/structural\\_analysis\\_\\_\\_design/f/5932](http://communities.bentley.com/products/structural/structural_analysis___design/f/5932) — Post questions in the Bentley Communities forums to receive help and advice from fellow users and members of Bentley's product support groups.

# GS.Nuclear Safety Related Features

An installation of STAAD.Pro provides users with an extensive set of features and capabilities. It is recognized that STAAD.Pro can be used on projects that require the highest level of safety such as nuclear power stations. Therefore, a set of key features as listed below have been defined as "Nuclear Safety Related Features." For any user who has signed up to the QA&R program, any serious defect discovered in any of these features in a build of STAAD.Pro supplied as part of the QA&R that is determined to be of Critical or High Severity, will be notified as per the reporting requirements.

The following input command driven features of STAAD Analysis and Design engine under default axis system (Y-up) are consider as "Nuclear Safety Related Features" of the software product.

- **1.** Static Analysis
	- **a.** first order elastic analysis
	- **b.** P-Delta analysis
	- **c.** direct analysis
- **2.** Dynamic Analysis
- **3.** Features related to application of general loadings applied at/on nodes, members, plates and solids.
- **4.** Features related to application of local boundary conditions (e.g., member releases, offsets etc.)
- **5.** Features related to application of global boundary conditions (e.g., fixed, pinned, fixed but, spring supports)
- **6.** Automated load generation features as per US codes:
	- **a.** Wind load generation per ASCE 7
	- **b.** Seismic load generation per UBC, IBC/ASCE
	- **c.** Response spectrum load generation per IBC/ASCE
	- **d.** Moving load generation

Design Codes:

- **1.** Command file driven Steel design codes:
	- **a.** AISC 360
		- **a.** 2005,
		- **b.** 2010,
		- **c.** 2016
	- **b.** AISC ASD
		- **a.** 9th Edition (1989)
	- **c.** AISC LRFD
		- **a.** 2nd Edition (1994),
		- **b.** 3rd Edition (2001)
	- **d.** AISC N690
		- **a.** 1984,
		- **b.** 1994 with Supplements S1 and S2
	- **e.** ASME NF3000
		- **a.** 1974,
		- **b.** 1977,
- **c.** 1989,
- **d.** 1998,
- **e.** 2004
- **f.** CSA S16
	- **a.** 2009,
	- **b.** 2014,
	- **c.** 2019
- **2.** Command file driven Concrete design:
	- **a.** ACI 318
		- **a.** 1999,
		- **b.** 2002,
		- **c.** 2005,
		- **d.** 2008,
		- **e.** 2011

The "Nuclear Safety Related Features" are limited to the STAAD Analysis & Design engine only. Note that any other features, such as the graphical user interface and interfaces to link to external applications such as AutoPipe, RAM Connection, RAM Concept etc. are *not* considered as "Nuclear Safety Related Features" of the product/program.

# **2** What's New?

The Software Release Report for STAAD.Pro contains detailed information on additions and changes that have been implemented since the release of STAAD.Pro 2007 build 06. This document should be read in conjunction with all other STAAD.Pro manuals, including the Revision History document.

# STAAD Pro CONNECT Edition V22

# CONNECT Edition V22 Update 12

The Software Release Report for STAAD.Pro CONNECT Edition V22 Update 12 contains detailed information on additions and changes that have been implemented since the release of STAAD.Pro CONNECT Edition V22 Update 11 (release 22.11). This document should be read in conjunction with all other STAAD.Pro help files, including the Revision History document.

## RR 22.12.00-1 Features Affecting the General Program

This section describes features that have been added that affect the general behavior of the STAAD.Pro application.

## RR 22.12.00-1.1 Foundation Functions in OpenSTAAD

The auto-recovery process in STAAD.Pro has been further enhanced to protect your files from unexpected application failures.

The following API methods are now available for creating and manipulating foundations via OpenSTAAD. Refer to the OpenSTAAD API Documentation for details on the usage of each method.

#### *Elastic Foundations*

- CreateElasticFooting() defines an elastic footing command and assign nodes to the command
- GetCountOfElasticFooting() returns the count of elastic footing commands available in the model
- GetElasticFootingDetail() returns elastic footing data to the command
- GetElasticFootingAssignmentList() returns a list of node IDs with elastic footing assignments to the command
- GetAllElasticFootingNodes() returns all nodes assigned to elastic footing commands
- RemoveAllElasticFooting() removes all instances of this command
- RemoveElasticFootingFromNode() removes a specified elastic footing command from a specified Node ID

#### *Elastic Mat Foundations*

- CreateElasticMat() defines an elastic mat foundation and assign nodes to the command
- AssignSupportToEntityList() assigns supports by ID to a list of entities
- GetCountOfElasticMat() returns the count of elastic mat commands available in the model
- GetElasticMatDetail() returns elastic mat foundation data to the command
- GetElasticMatAssignmentList() returns a list of node IDs with elastic mat foundation assignments to the command
- RemoveElasticMat() removes all instances of this command
- RemoveElasticMatFromNode() removes a specified elastic mat foundation command from a specified Node ID

#### *Plate Mat Foundations*

- CreatePlateMat() defines a Plate Mat command and assigns plates to the command
- GetCountOfPlateMat() returns the count of plate mat commands available in the model
- GetPlateMatSupportId() returns the support ID of the specified plat mat foundation command
- GetPlateMatDetail() returns plate mat foundation data to the command
- GetPlateMatAssignmentList() returns a list of node IDs with plate mat foundation assignments to the command
- RemovePlateMat() removes all instances of this command
- RemovePlateMatFromPlate() removes a specified plate mat foundation command from a specified Node ID

#### **Related Links**

• *[OS. OpenSTAAD API Documentation](#page-7059-0)* (on page 7060)

## RR 22.12.00-2 Features Affecting the Preprocessor

The following section describes the new features that have been added that affect the preprocessor section of the program, also known as the Analytical Modeling workflow and Physical Modeling workflow (or STAAD.Pro Physical Modeler).

#### RR 22.12.00-2.1 Story Numbering within STAAD.Pro Physical Modeler

You can now include story numbers for model objects in STAAD.Pro Physical Modeler.

The story numbers are included in ISM models via the iTwin Analytical Synchronizer. These story numbers are primarily used in RAM Conce*pt*.

Refer to the STAAD.Pro Physical Modeler help for additional details on adding story numbers.

## RR 22.12.00-3 Features Affecting the Analysis and Design Engine

The following section describes the new features that have been added to the analysis and design engine and existing features that have been updated or modified.

#### RR 22.12.00-3.1 Deflection Checks for IS 801

Deflection checks for steel members designed to the IS 801 steel code are now available.

This follows the standard method of checking deflections for steel members used in other codes available in STAAD.Pro:

Four new parameters are used to facilitate these checks:

- CAN Used to specify if a member is a cantilever or not when checking deflections.
- DFF Used to specify the maximum allowable deflection as a ratio of "deflection length"/maximum allowable local deflection. If not specified, then no deflection check is performed.
- DJ1 The start joint which defines the "deflection length".
- DJ2 The end joint which defines the "deflection length".

#### **Related Links**

• *[D8.C.4 Design Parameters](#page-1703-0)* (on page 1704)

## RR 22.12.00-4 Features Affecting Post Processing

The following new feature has been added and existing features have been modified in the post processing and interactive design workflows. These are explained in the following pages.

#### RR 22.12.00-4.1 RAM Connection Workflow Update

RAM Connection CONNECT Edition V13.8 is now supported in STAAD.Pro CONNECT Edition.

The new version of RAM Connection includes new connection types and some interfaces connectors enhancements, such as the below: 

- Complete bracing/branch connections for EN1993
- New directly bolted coped web braces to gusset plate
- Horizontal bracing connection enhancements
- Vertical bracing connection enhancements to allow much larger brace angles (70 $^{\circ}$ ) and allow 0 $^{\circ}$  for Y gusset braces
- Improved managing of joint thumbnails in the current file
- Additional enhancements and corrections

See the full list of [RAM Connection v13.8 Release Notes at Bentley Communities.](https://communities.bentley.com/products/ram-staad/w/structural_analysis_and_design__wiki/61439/ram-connection-connect-edition-v13-update-8-v13-8-0-release-notes)

#### RR 22.12.00-4.2 Diagram of Design Results Enhancements

The display of design ratios on members has been enhanced.

The controls for Detailed diagrams have been improved to make it easier to specify the number of bands to display as well as the maximum value to consider for passing.

#### **Related Links**

• *[Diagrams dialog](#page-2809-0)* (on page 2810)

# CONNECT Edition V22 Update 11

The Software Release Report for STAAD.Pro CONNECT Edition V22 Update 11 contains detailed information on additions and changes that have been implemented since the release of STAAD.Pro CONNECT Edition V22 Update 10 (release 22.10). This document should be read in conjunction with all other STAAD.Pro help files, including the Revision History document.

# RR 22.11.00-1 Features Affecting the Preprocessor

The following section describes the new features that have been added that affect the preprocessor section of the program, also known as the Analytical Modeling workflow and Physical Modeling workflow (or STAAD.Pro Physical Modeler).

#### RR 22.11.00-1.1 Meshing Enhancements in Analytical Modeling Workflow

The finite element meshing of parametric models in the analytical workflow has been enhanced.

The types of elements (triangular or quadrilateral), mesh boundary conditions, and the target sizes or segments/ boundary have been clarified in the process to make meshing from a parametric model easier to use.

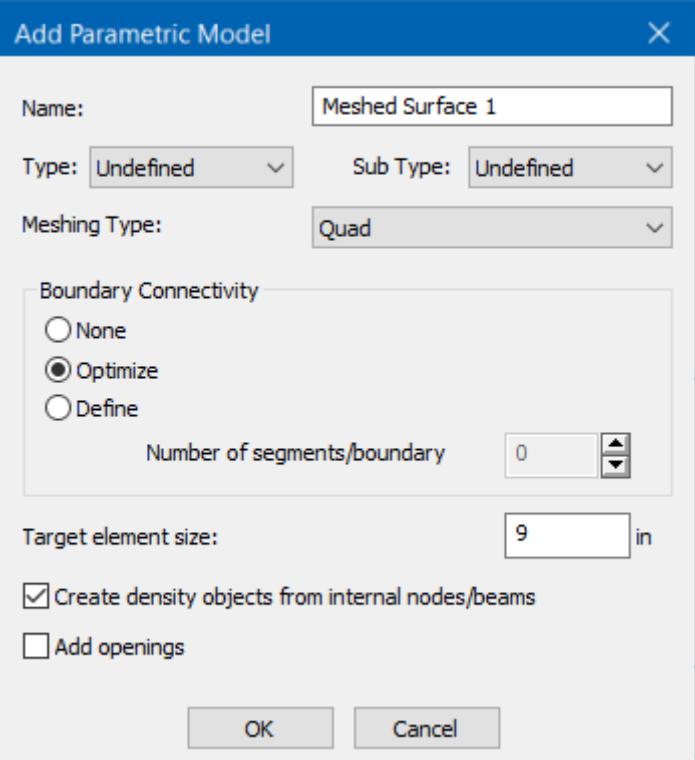

*Figure 5: The new Add Parametric Model dialog*

#### **Related Links**

- *[Add Parametric Model dialog](#page-2794-0)* (on page 2795)
- *[Parametric Models dialog](#page-2791-0)* (on page 2792)
- *[M. To create a parametric surface model](#page-675-0)* (on page 676)

## RR 22.11.00-2 Features Affecting Post Processing

The following new feature has been added and existing features have been modified in the post processing and interactive design workflows. These are explained in the following pages.

## RR 22.11.00-2.1 RAM Connection Workflow Update

RAM Connection CONNECT Edition V13.7 is now supported in STAAD.Pro CONNECT Edition.

The new version of RAM Connection includes new connection types and some interfaces connectors enhancements, such as the below: 

- New Tubular Truss type Connection for AS, NZS
- New Gussets Truss type Connection for CSA, EN
- New Cap Plate type Connection AS, NZS, CSA, EN
- New tubular end plates splices  for AISC, CSA and EN.
- Several enhancements (AISC, Horizontal braces)

**Note:** To utilize the truss type connections, you must first assign branch and chord member attributes.

See the full list of [RAM Connection v13.7 Release Notes at Bentley Communities.](https://communities.bentley.com/products/ram-staad/w/structural_analysis_and_design__wiki/58187/ram-connection-connect-edition-v13-update-7-v13-7-0-release-notes)

#### **Related Links**

• *[D. To assign member type attributes](#page-1044-0)* (on page 1045)

#### RR 22.11.00-2.2 Steel AutoDrafter Enhancements

The following enhancements have been added to the Steel AutoDrafter workflow.

These enhancements specifically allow drawings generated through Steel AutoDrafter to comply with the Chinese GB Standard *08SG115-1* 钢钢构施工钢参数表示方法制钢钢钢和构造钢钢 *(Parameter representation method of steel structure construction drawings Drawing rules and construction details)*:

- The ability to draw 2D sections (no section shape or size depicted) in drawings. This can be selected for individual drawings by selecting **2D Sections** as the **Draw As** option in the **Drawing Settings** dialog.
- The option to include symbols for member end releases. This can be selected on the **Appearance** tab of the **Drawing Style Manager** dialog.

#### **Related Links**

- *[Drawing Style Manager dialog](#page-3066-0)* (on page 3067)
- *[P. To add a plan drawing](#page-2051-0)* (on page 2052)
- *[P. To add a section drawing](#page-2052-0)* (on page 2053)
- *[P. To create a drawing group](#page-2053-0)* (on page 2054)

# CONNECT Edition V22 Update 10

The Software Release Report for STAAD.Pro CONNECT Edition V22 Update 10 contains detailed information on additions and changes that have been implemented since the release of STAAD.Pro CONNECT Edition V22 Update 9 (release 22.09). This document should be read in conjunction with all other STAAD.Pro help files, including the Revision History document.

## RR 22.10.00-1 Features Affecting the General Program

This section describes features that have been added that affect the general behavior of the STAAD.Pro application.

## RR 22.10.00-1.1 Auto-Recovery Enhancements

The auto-recovery process in STAAD.Pro has been further enhanced to protect your files from unexpected application failures.

These enhancements include the following:

#### *STAAD Backup File*

During opening and saving of the STAAD file, a file with model name and extension .SBK (i.e., *<modelname>*.sbk) will be created in the model folder. This file is a duplicate the STAAD input file.

To recover the STAAD input file, simply rename the file replacing the .SBK extension with .STD.

**Note:** The .SBK file is not automatically modified or updated with the given time interval in auto-recovery process.

#### *Auto-Recovery Backups Directory*

In addition to the creation of auto-recovery file (i.e. <*modelname>* autorecovery.zip) in the model folder, a copy of the same will be preserved under:

%localappdata%\Bentley\Engineering\STAAD.Pro CONNECT Edition\AutoRecovery Backups \<*modelname>*-<*unique id*>

Since the auto-recovery file gets removed when saving or closing the model, this ensures the preservation of last changes made in the event of an unexpected application failure.

In case of any failures in which the STAAD input file and its ancillary files gets corrupted, you can retrieve the auto-recovery backups from the above-mentioned location.

**Note:** To ensure uniqueness of the folder name, the unique id suffixed is derived from the model path. Hence, two files with same name existing in two different folders, will have the different unique ids and thus prevented from overwritten.

#### *Refactored Auto-Recovery Process*

Also, the process has been restructured such that an auto recovery zip file is created when a model is opened (this is by design for unexpected crash), and the auto recovery process is paused until the next modification of the analytical model.

**Note:** For the physical model (e.g., when STAAD.Pro Physical Modeler is open), the auto-recovery process does not stop. Rather, the auto-recovery process is triggered at a given time interval.

## RR 22.10.00-2 Features Affecting the Preprocessor

The following section describes the new features that have been added that affect the preprocessor section of the program, also known as the Analytical Modeling workflow and Physical Modeling workflow (or STAAD.Pro Physical Modeler).

## RR 22.10.00-2.1 Individual Member Design using RAM SBeam

You can now perform member design on single beam members using RAM SBeam within STAAD.Pro Physical Modeler.

Steel beams can be designed as composite or non-composite members.

**Note:** You must have a separate license for RAM SBeam to use this feature. RAM SBeam must be installed on the computer along with STAAD.Pro.

RAM SBeam is used for designing single-span, steel beams (with or without cantilever on each end). The beams can be designed with or without composite decking. The following requirements must be applicable to the members for exporting:

- only wide flange, channel, and rectangular hollow tubes sections may be used
- multiple members must be connected and colinear

Refer to the STAAD.Pro Physical Modeler help for additional details on exporting members to RAM SBeam for design.

#### RR 22.10.00-2.2 Variable Surface Thickness

STAAD.Pro Physical Modeler is now capable of assigning thicknesses to physical surfaces.

Refer to the STAAD.Pro Physical Modeler help for additional details on specifying thickness to surfaces.

#### RR 22.10.00-2.3 Modular Tank with Tapered Walls

A new template has been added to the Structure Wizard in STAAD.Pro Physical Modeler for modelling tanks with tapered walls.

**Note:** This feature requires Structural SELECT Entitlements, which are provided with an active SELECT or ELS subscription.

This tank model includes discrete wall and slab sections for use with concrete design in the RCDC application. This model can have tapered wall thickness. The lateral load due to the sloped walls are calculated as both vertical and horizontal components.

Limitations:

- this tank can only have a single level
- this tank cannot contain interior columns or beams

Refer to the STAAD.Pro Physical Modeler help for additional details on creating a tank model with tapered walls.

#### RR 22.10.00-2.4 Automatic Load Combination Enhancements per 2021 Chinese Code

The load combinations per the Chinese GB 55002-2021 code have been added to the automatic load combination generator.

The ultimate load combination (ULC) and service load combination (SLC) categories are labeled as a prefix in the **Select Load Combination Category** drop-down list on the **Auto Load Combination** dialog.

#### **Related Links**

• *[Auto Load Combination dialog](#page-2931-0)* (on page 2932)

# RR 22.10.00-3 Features Affecting the Analysis and Design Engine

The following section describes the new features that have been added to the analysis and design engine and existing features that have been updated or modified.

## RR 22.10.00-3.1 Tapered Member Design per EC3

Design of tapered members per EN 1993-1-1:2005 is now available in STAAD.Pro.

STAAD.Pro can design the following section profiles per EN 1993-1-1:2005:

- tapered I-section (constant flanges, web tapered)
- tapered tube (tapered square hollow section)
- tapered pipe (tapered round hollow section)

A new [D5.C.6 Design Parameters](#page-1557-0) (on page 1558), HGT, has been added for use with the design of tapered Isections. Other design parameters directly related to the tapered member checks are LY and EFT.

The following clauses of EN 1993-1-1:2005 are checked for tapered sections:

- $\bullet$  6.2.3 tension
- 6.2.4 compression
- 6.2.6 shear
- $\cdot$  6.2.5 moment
- $\cdot$  6.2.7 torsion:
	- (1) pure torsion
	- (5) yield criteria for interaction of axial, bending and shear (including shear from torsion)
	- (9) reduced shear due to torsion
- 6.2.8 reduced moment due to shear
- 6.2.9.1 combined moment and axial force
- BB.3.2 Stable length for tapered members (applies to tapered I-sections) see [Tapered Members](#page-1540-0) (on page 1541)

#### **Related Links**

• *[D5.C.6 Design Parameters](#page-1557-0)* (on page 1558)

#### RR 22.10.00-3.2 Single Angle Brace Members in AISC 360-16

The engineer now has control over the use of how the provisions of Section E5 are applied to the design of single angle members in compression per AISC 360-16.

Previously, it was assumed that all of the conditions for single angle members were met such that the effects of eccentricity could be ignored and that the effective slenderness ratio may be used. Further, it was assumed that any single angle was an individual member and that the modified slenderness ratio of Cl. E5(a) always applied. These are conservative assumptions and may result in sections that are not the most economical. Therefore, two new parameters have been added which allow the engineer to control the specifics of how single angle members in compression are designed per E5.

For AISC 360-16, single angle members in compression can be designed using a modified slenderness method provided a set of conditions are met for that member. It is left to the engineer to confirm that conditions E5.(1) through E5.(3) are met and to specify this for single angle member using the E5P parameter. Those conditions are:

- 1) Members are loaded at the ends in compression through the same leg.
- 2) Members are attached by welding or by connections with a minimum of two bolts.
- 3) There are no intermediate transverse loads.

If one or more of these conditions are not met, then the E5P 1 parameter value should be assigned to those members.

**Note:** Conditions E5.(4) and E5.(5) are checked by the program:

- 4) Slenderness ratio,  $L_c/r \leq 200$
- 5) For unequal leg angles, the ratio of leg widths is *< 1.7*.

The effective slenderness ratio method used for single angles also depends on if those angle members are:

- **1.** individual members or are web members of planar trusses (in which case, Cl. E5(a) applies IMM 0)
- **2.** web members of box or space trusses (in which case, Cl. E5(b) applies IMM 1)

A message is issued if the E5P or IMM parameter is used with any section type other than a single angle.

**Note:** The E5P and IMM parameters are only applicable to standard catalog or UPT angles which also are assigned as truss members.

#### **Related Links**

• *[D1.A.6 Design Parameters](#page-1113-0)* (on page 1114)

#### RR 22.10.00-3.3 Chinese Response Spectrum Enhancements

Reponse spectra per the GB50011 2010 code may now consider torsional effects of the load.

#### *Inherent and Accidental Torsion*

**Note:** STAAD.Pro does not support the coupled torsion methodology as per GB50011-2010. This implementation enables the general "inherent and accidental torsion" for GB50011 response spectrum analysis. Note that this implementation does *not* comply with Cl. 5.2.3 of GB50011-2010.

In response spectrum analysis all the response quantities (i.e., joint displacements, member forces, support reactions, plate stresses, etc.) are calculated for each mode of vibration considered in the analysis. These response quantities from each mode are combined using a modal combination method (either CQC or SRSS) to produce a single positive result for the given direction of acceleration. This computed result represents a maximum magnitude of the response quantity that is likely to occur during seismic loading. The actual response is expected to vary from a range of negative to the positive value of this maximum computed quantity.

No information is available from response spectrum analysis as to when this maximum value occurs during the seismic loading and what will be the value of other response quantities at that time. For example, consider two joints J2 and J3 whose maximum joint displacement in the global X direction come out to be X1 and X2 respectively. This implies that during seismic loading joint J1 will have X-direction displacement that is expected to vary from -X1 to +X1 and that for joint J2 from -X2 to +X2. However, this does not necessarily mean that the point of time at which the X displacement of joint J1 is X1, the X displacement of joint J2 will also be X2.

For the reason stated above, the torsional moment at each floor arising due to dynamic eccentricity along with accidental eccentricity (if any) is calculated for each mode. Lateral story shear from this torsion is calculated forming global load vectors for each mode. Static analysis is carried out with this global load vector to produce global joint displacement vectors for each mode due to torsion. These joint displacements from torsion for each mode are algebraically added to the global joint displacement vectors from response spectrum analysis for each mode. The final joint displacements from the response spectrum along with torsion for all modes are combined using a specified modal combination method to get the final maximum possible joint displacements.

#### **Related Links**

- *[TR.32.10.1.6 Response Spectrum Specification per GB 50011 2010](#page-2580-0)* (on page 2581)
- *[Response Spectra tab](#page-2913-0)* (on page 2914)
- *[Generated Spectrum dialog](#page-2921-0)* (on page 2922)
- *[Spectrum Parameters dialog](#page-2921-0)* (on page 2922)
- *[M. To add a GB 50011-2010 response spectrum](#page-879-0)* (on page 880)

## RR 22.10.00-4 Features Affecting Post Processing

The following new feature has been added and existing features have been modified in the post processing and interactive design workflows. These are explained in the following pages.

#### RR 22.10.00-4.1 Design of General Sections in Chinese Steel Design Workflow

The Chinese Steel Design Workflow now supports the design of combined (i.e., built-up) sections which have been specified as "general" prismatic sections in analysis. **Related Links**

• *[General Section dialog](#page-3075-0)* (on page 3076)

# CONNECT Edition V22 Update 9

The Software Release Report for STAAD.Pro CONNECT Edition V22 Update 9 contains detailed information on additions and changes that have been implemented since the release of STAAD.Pro CONNECT Edition V22 Update 8 (release 22.08). This document should be read in conjunction with all other STAAD.Pro help files, including the Revision History document.

## RR 22.09.00-1 Features Affecting the General Program

This section describes features that have been added that affect the general behavior of the STAAD.Pro application.

#### RR 22.09.00-1.1 Mass Model Generation

STAAD.Pro can now automatically generate mass model loads based on a selection of load cases for inclusion as a new reference load case or in a existing dynamic load case.

Both primary load cases and reference loads can be used for generating the mass model. A load factor is applied to masses which act in the X, Y, and Z directions.

#### **Related Links**

- *[Create Mass Model dialog](#page-2930-0)* (on page 2931)
- *[M. To generate a mass model](#page-909-0)* (on page 910)

## RR 22.09.00-2 Features Affecting the Preprocessor

The following section describes the new features that have been added that affect the preprocessor section of the program, also known as the Analytical Modeling workflow and Physical Modeling workflow (or STAAD.Pro Physical Modeler).

#### RR 22.09.00-2.1 Cable and Truss Specifications

STAAD.Pro Physical Modeler is now capable of assigning cable and truss specifications to physical members.

The cable specification details can also be assigned directly to the physical members.

Now, when any axial behavior (tension-only, compresison-only, cable, or truss) is assigned, the program will default to not segmenting those members when the analytical model is generated.

Refer to the STAAD.Pro Physical Modeler help for additional details on specifying axial behavior properties of members.

#### RR 22.09.00-2.2 Notional Load Enhancements

You may now directly specify the notional load factor and directions for notional loads in automatically generated load combinations.

There is also now an option to specify the notional load factor to be calculated based on number of floors as per the Chinese GB 50017-2017 code.

#### **Related Links**

- *[Auto Load Combination dialog](#page-2931-0)* (on page 2932)
- *[M. To automatically generate load combinations](#page-898-0)* (on page 899)

## RR 22.09.00-3 Features Affecting the Analysis and Design Engine

The following section describes the new features that have been added to the analysis and design engine and existing features that have been updated or modified.

#### RR 22.09.00-3.1 Tension Slenderness Checks in AISC 360-16

The slenderness checks for members in tension have been refactored to allow greater control over the limits in STAAD.Pro.

Two new parameters have been added for AISC 360-16 to control the checks made for slenderness:

- SRT specifies the method used for checking slenderness. The default is to now use the conventional method from in AISC 360-10 (using the length given by the TSL parameter). An option is also available to check per clause D1 of the specification
- TSL is available to specify the length considered for tension slenderness checks. This defaults to the analytical member length.

#### **Related Links**

• *[D1.A.6 Design Parameters](#page-1113-0)* (on page 1114)

## RR 22.09.00-3.2 Projected Loading on Plates

Full pressure loads on plate elements can now be applied along global axes on the projected plate area.

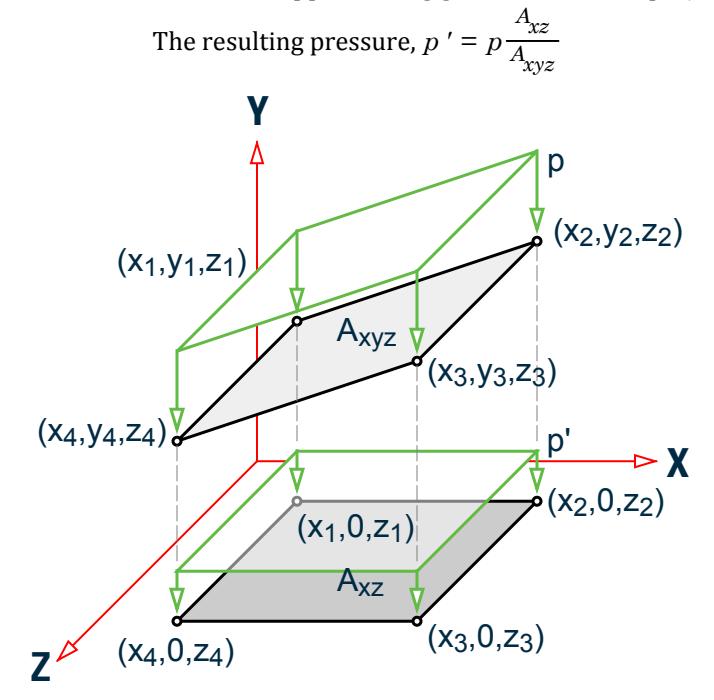

*Figure 6: Projected pressure, p, in the PY direction*

#### **Related Links**

- *[Plate Loads tab](#page-2906-0)* (on page 2907)
- *[M. To add pressure load on a plate](#page-847-0)* (on page 848)

# RR 22.09.00-4 Features Affecting Post Processing

The following new feature has been added and existing features have been modified in the post processing and interactive design workflows. These are explained in the following pages.

#### RR 22.09.00-4.1 RAM Connection Workflow Update

RAM Connection CONNECT Edition V13.6 is now supported in STAAD.Pro CONNECT Edition.

- Now compatible with versions of RAM Connection CONNECT Edition up through release 13.6 (CONNECT Edition V13.6).
- New truss-gusset-branch connection for AS4100, NZS3404 and AISC360.
- New tubular connections for mitred knee and beam and column splices joints for AISC360, CSAS16 and EN1993.
- And other enhancements and additions.

See the full list of [RAM Connection v13.6 Release Notes at Bentley Communities.](https://communities.bentley.com/products/ram-staad/w/structural_analysis_and_design__wiki/56164/ram-connection-connect-edition-v13-update-6-v13-6-0-release-notes)

## RR 22.09.00-4.2 P-Delta Analysis Support for Chinese Steel Design Workflow

Design of members using a P-Delta analysis is now supported in the Chinese Steel Design Workflow. **Related Links**

• *[D. To add a new solution set](#page-991-0)* (on page 992)

# CONNECT Edition V22 Update 8

The Software Release Report for STAAD.Pro CONNECT Edition V22 Update 8 contains detailed information on additions and changes that have been implemented since the release of STAAD.Pro CONNECT Edition V22 Update 7 (release 22.07). This document should be read in conjunction with all other STAAD.Pro help files, including the Revision History document.

## RR 22.08.00-1 Features Affecting the General Program

This section describes features that have been added that affect the general behavior of the STAAD.Pro application.

#### RR 22.08.00-1.1 ProjectWise 365 Compatibility

STAAD.Pro is compatible with Bentley's ProjectWise 365 project collaboration product.

#### RR 22.08.00-2 Features Affecting the Preprocessor

The following section describes the new features that have been added that affect the preprocessor section of the program, also known as the Analytical Modeling workflow and Physical Modeling workflow (or STAAD.Pro Physical Modeler).

#### RR 22.08.00-2.1 Indian Wind Load Calculator per IS-875 (Part 3): 2015

The program can now calculate wind load vs height intensity values per the Indian IS-875 (Part 3): 2015 code. **Related Links**

- *[IS-875 \(Part 3\): Wind Load dialog](#page-2949-0)* (on page 2950)
- *[Wind Load Generation IS 875 \(Part 3\): 2015 dialog](#page-2926-0)* (on page 2927)
- *[M. To add an IS-875 \(Part 3\): 2015 wind load](#page-861-0)* (on page 862)

#### RR 22.08.00-2.2 Chinese Wind Load Calculator Enhancements

Several enhancements have been made to the wind load definition calculator used for the Chinese GB 50009 2012 code.

The program can now accommodate circular building cross sections (i.e., chimneys).

The method for identifying the structure faces has also been improved when defining the shape factors.

#### **Related Links**

- *[Generate Wind Definition and Wind Load Case for Chinese GB 50009 dialog](#page-2946-0)* (on page 2947)
- *[M. To add a GB50009 wind load definition](#page-858-0)* (on page 859)

#### RR 22.08.00-2.3 Modular Tank with Stepped Walls

The Structure Wizard tank module in STAAD.Pro Physical Modeler is now capable of modeling stepped walls.

**Note:** This feature requires Structural SELECT Entitlements, which are provided with an active SELECT or ELS subscription.

Refer to the STAAD.Pro Physical Modeler help for additional details on creating a tank model with stepped walls.

#### RR 22.08.00-2.4 Group Management in SPPM

When creating groups in STAAD.Pro Physical Modeler from a selection, you now have the option to select which object types are included in the group.

Groups created in STAAD.Pro Physical Modeler are now transferred to the STAAD input file.

Refer to the STAAD.Pro Physical Modeler help for additional details on creating groups.

#### RR 22.08.00-2.5 Chinese Automatic Load Combination Enhancements

The load combinations per the Chinese GB 50009-2012 code have been separated into ultimate load combination (ULC) and service load combination (SLC) categories.

These categories are labeled as a prefix in the **Select Load Combination Category** drop-down list on the **Auto Load Combination** dialog.

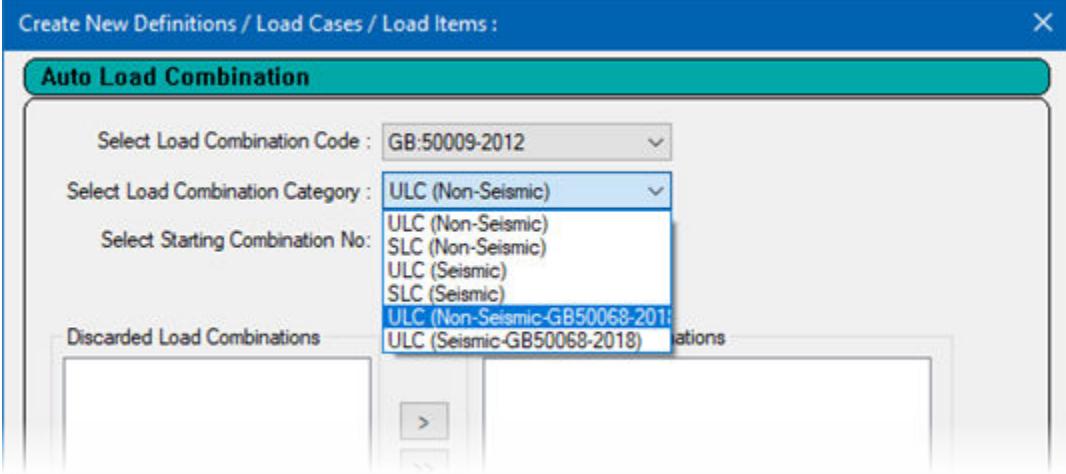

#### **Related Links**

• *[Auto Load Combination dialog](#page-2931-0)* (on page 2932)

## RR 22.08.00-3 Features Affecting the Analysis and Design Engine

The following section describes the new features that have been added to the analysis and design engine and existing features that have been updated or modified.

#### RR 22.08.00-3.1 Steel Design per CSA S16 2019

Design of hot-rolled steel members per the Canadian CSA S16 2019 code are now available in STAAD.Pro.

Member sizes can be checked against the requirements of the design code as well as be selected for the current loading conditions.

## RR 22.08.00-4 Features Affecting Post Processing

The following new feature has been added and existing features have been modified in the post processing and interactive design workflows. These are explained in the following pages.

#### RR 22.08.00-4.1 RAM Connection Workflow Update

RAM Connection CONNECT Edition V13.5 is now supported in STAAD.Pro CONNECT Edition.

- Now compatible with versions of RAM Connection CONNECT Edition up through release 13.5 (CONNECT Edition V13.5).
- IS800 vertical bracing connections for column beam brace joints.
- Tubular end plates and mitred knee connections for AS and NZS codes.

#### RR 22.08.00-4.2 Plate Stress Envelopes

You can now view an envelope of plate stresses for either plate center stresses or plate corner stresses in the postprocessing workflow.

The Plate Center Stress and Plate Corner Stress tables now include additional tabs for displaying the envelopes.

You can now also select an envelope of all loads or a previously defined envelope from the Load Type drop-down in the Diagrams dialog [Plate Stress Contour tab](#page-2816-0) (on page 2817).

You can also include plate stress envelope tables in reports.

#### **Related Links**

- *[P. Plate Corner Stress table](#page-2036-0)* (on page 2037)
- *[P. Plate Center Stress table](#page-2036-0)* (on page 2037)
- *[Diagrams dialog](#page-2809-0)* (on page 2810)

#### RR 22.08.00-4.3 Custom Materials in Chinese Steel Design

You can now add custom steel material definitions for use in the Chinese Steel Design workflow.

A new **Materials** tool is used to open the dialog where user-defined materials can be added. The dialog also included the default material values (taken from Table 4.4.1 of GB50017-2017).

#### **Related Links**

- *[Material Parameter dialog](#page-3074-0)* (on page 3075)
- *[D. To add a custom material definition](#page-994-0)* (on page 995)

#### RR 22.08.00-4.4 Multiple Parameters in Chinese Steel Design

You can now create "solution sets" with in the Chinese Steel Design workflow to quickly compare different sets of parameters within the same model.

#### **Related Links**

- *[Configure Solution dialog](#page-3079-0)* (on page 3080)
- *[D. To add a new solution set](#page-991-0)* (on page 992)

# CONNECT Edition V22 Update 7

The Software Release Report for STAAD.Pro CONNECT Edition V22 Update 7 contains detailed information on additions and changes that have been implemented since the release of STAAD.Pro CONNECT Edition V22 Update 6 (release 22.06). This document should be read in conjunction with all other STAAD.Pro help files, including the Revision History document.

# RR 22.07.00-1 Features Affecting the General Program

This section describes features that have been added that affect the general behavior of the STAAD.Pro application.

#### RR 22.07.00-1.1 ASCE 7-2016 Load Combination Generation

STAAD.Pro can now automatically generate load combinations per the ASCE 7-16 specification.

#### *Seismic Load Type Directions*

To aid in the load combinations per ASCE 7-16, load cases marked with the "seismic" load type are now divided into "horizontal" and "vertical" directions.

This is used to accommodate load combinations which separate between vertical and horizontal seismic directions. With "Y up" models, the horizontal seismic loads act in the global X and Z directions. When the "Z up" option is used, then the horizontal seismic loads act in the global X and Y directions.

**Note:** Any existing STAAD file opened which contains load cases labeled as "Seismic" will be automatically converted to the "Seismic - Horizontal" type.

#### **Related Links**

- *[TR.32 Loading Specifications](#page-2507-0)* (on page 2508)
- *[Create Primary Load Case dialog](#page-2894-0)* (on page 2895)
- *[M. To create a new primary load case](#page-840-0)* (on page 841)

## RR 22.07.00-2 Features Affecting the Preprocessor

The following section describes the new features that have been added that affect the preprocessor section of the program, also known as the Analytical Modeling workflow and Physical Modeling workflow (or STAAD.Pro Physical Modeler).

#### RR 22.07.00-2.1 Tapered Members in Physical Modeler

STAAD.Pro Physical Modeler can now be used to model web-tapered I shape, rectangular tube, and pipe members.

Refer to the STAAD.Pro Physical Modeler help for additional details on assigning web tapers in the physical modeler.

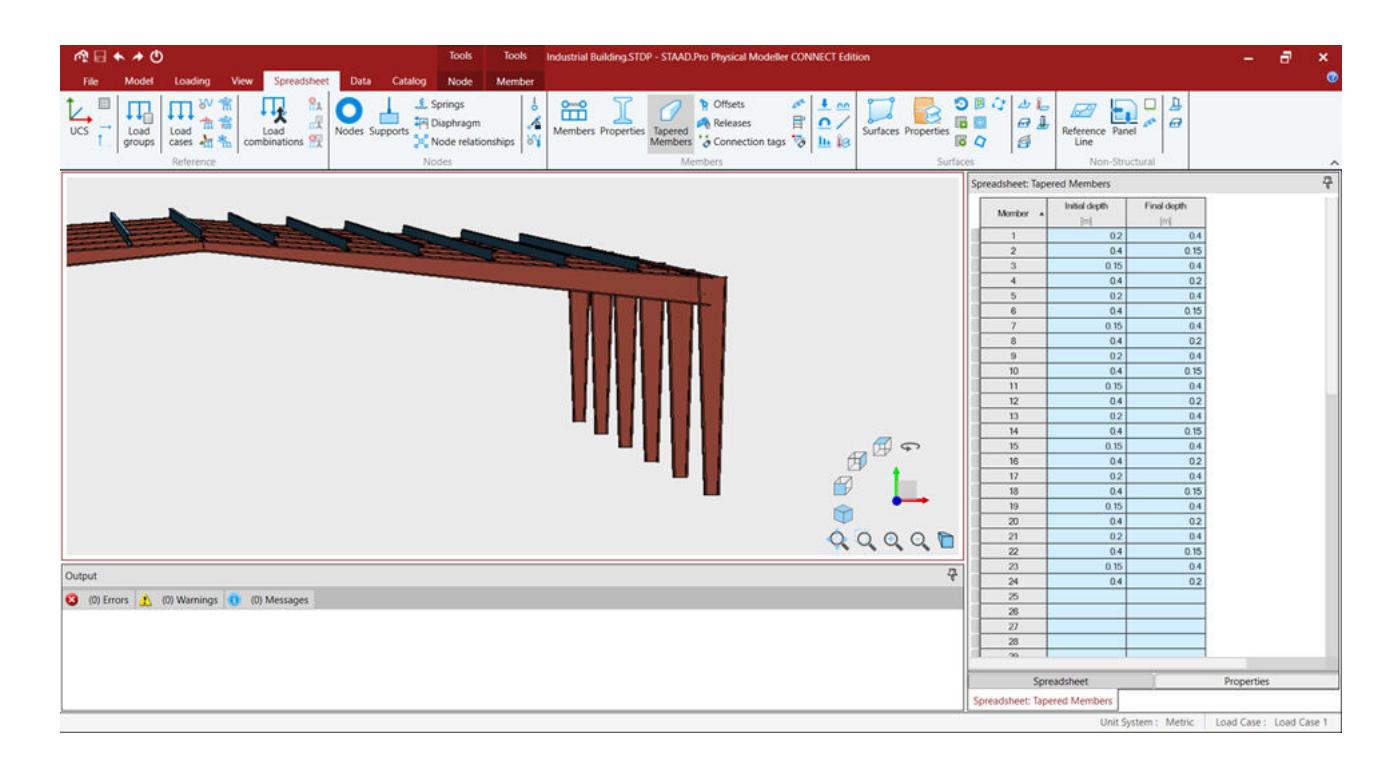

#### RR 22.07.00-2.2 Multiple Analyses in Physical Modeler

You can now specify multiple analysis commands within STAAD.Pro Physical Modeler. These may utilize different analysis methods, different load sets, or both.

You can also manage multiple analyses in **Analysis Sets** to quickly set each as active or inactive and edit them individually.

Refer to the STAAD.Pro Physical Modeler help for additional details on assigning web tapers in the physical modeler.

#### RR 22.07.00-2.3 Improved Structure Wizard in Physical Modeler

Additional templates and script-editing capabilities have been added to the STAAD.Pro Physical Modeler Structure Wizard.

Refer to the STAAD.Pro Physical Modeler help for additional details on using the Structure Wizard.

#### RR 22.07.00-2.4 Chinese Wind Load Calculator per GB 50009-2012

The program can now calculate wind load vs height intensity values per the Chinese GB 50009-2012 code. **Related Links**

- *[Generate Wind Definition and Wind Load Case for Chinese GB 50009 dialog](#page-2946-0)* (on page 2947)
- *[TR.31.3 Definition of Wind Load](#page-2479-0)* (on page 2480)
- *[Add New Wind Definitions \(data\) dialog](#page-2940-0)* (on page 2941)
- *[M. To add a GB50009 wind load definition](#page-858-0)* (on page 859)
# RR 22.07.00-3 Features Affecting the Analysis and Design Engine

The following section describes the new features that have been added to the analysis and design engine and existing features that have been updated or modified.

# RR 22.07.00-3.1 Response Spectra per GB 50011-2010

Automatically generated response spectra loads per the Chinese GB 50011-2010 code are now available in STAAD.Pro.

#### **Related Links**

- *[TR.32.10.1.6 Response Spectrum Specification per GB 50011 2010](#page-2580-0)* (on page 2581)
- *[Response Spectra tab](#page-2913-0)* (on page 2914)
- *[Generated Spectrum dialog](#page-2921-0)* (on page 2922)
- *[Spectrum Parameters dialog](#page-2921-0)* (on page 2922)
- *[M. To add a GB 50011-2010 response spectrum](#page-879-0)* (on page 880)

### RR 22.07.00-3.2 Element Offsets Use with Additional Analysis Methods

The program can now analyze models with element offsets using dynamic analysis, direct analysis, and P-Delta analysis.

#### **Related Links**

• *[TR.25.2 Element Offset Specification](#page-2339-0)* (on page 2340)

# RR 22.07.00-4 Features Affecting Post Processing

The following new feature has been added and existing features have been modified in the post processing and interactive design workflows. These are explained in the following pages.

### RR 22.07.00-4.1 Chinese Steel Design Workflow

The design of steel sections to the Chinese code is now integrated into the STAAD.Pro interface as the Chinese Steel Design workflow

业

**Note:** Previously, the SSDD application was only available as a standalone application.

# CONNECT Edition V22 Update 6

The Software Release Report for STAAD.Pro CONNECT Edition V22 Update 6 contains detailed information on additions and changes that have been implemented since the release of STAAD.Pro CONNECT Edition V22 Update 5 (release 22.05). This document should be read in conjunction with all other STAAD.Pro help files, including the Revision History document.

# RR 22.06.00-1 Features Affecting the General Program

This section describes features that have been added that affect the general behavior of the STAAD.Pro application.

## RR 22.06.00-1.1 Improved Surface Mesh Workflow

The workflow and dialogs to generate automatically meshed surfaces has been improved.

You can also specify the usage of a surface by wall or slab, as well as a sub-type definition for the use in tank structures.

#### **Related Links**

- *[Add Parametric Model dialog](#page-2794-0)* (on page 2795)
- *[M. To create a parametric surface model](#page-675-0)* (on page 676)

### RR 22.06.00-1.1 Ideas Submission Button

Do you have a suggestion for STAAD.Pro you would like to share with us?

On the **File** ribbon tab, select the **Help** tab and then click the **Ideas** button. You can then share your suggestion in our Bentley Communities forum specifically for submitting STAAD suggestions.

You can also vote for other suggestions that you would like to see implemented.

**Related Links**

• *[Help tab](#page-2761-0)* (on page 2762)

# RR 22.06.00-2 Features Affecting the Preprocessor

The following section describes the new features that have been added that affect the preprocessor section of the program, also known as the Analytical Modeling workflow and Physical Modeling workflow (or STAAD.Pro Physical Modeler).

### RR 22.06.00-2.1 Physical Modeler Analysis Commands

STAAD.Pro Physical Modeler can now be used to specify the analysis method and parameters used in STAAD.Pro.

Refer to the STAAD.Pro Physical Modeler help for additional details on analysis in the physical modeler.

### RR 22.06.00-2.2 Surface Releases

You can now specify edge and corner releases for surfaces in STAAD.Pro Physical Modeler.

Refer to the STAAD.Pro Physical Modeler help for additional details on changing surface boundary or node releases.

# RR 22.06.00-2.3 Modular Tank Structure Wizard

You can now rapidly model concrete tanks in STAAD.Pro Physical Modeler using the new Structure Wizard facility.

**Note:** This feature requires Structural SELECT Entitlements, which are provided with an active SELECT or ELS subscription.

Refer to the STAAD.Pro Physical Modeler help for additional details on creating a tank model.

### RR 22.06.00-2.4 Direct Analysis Properties

You can now assign direct member properties for use with the AISC direct analysis directly in STAAD.Pro Physical Modeler.

Refer to the STAAD.Pro Physical Modeler help for additional details on assigning direct analysis properties.

### RR 22.06.00-2.5 iTwin Synchronizer

You can now use Bentley's iTwin Synchronizer to push and pull updates to and from ISM repositories via either a local ISM repository or iModelHub.

**Note:** This functionality replaces the previous ISM Structural Synchronizer workflow.

Refer to the STAAD.Pro Physical Modeler help for additional details on using iTwin Synchronizer and how to synchronize data with iModelHub.

**Technical Preview:** This feature is part of a Technical Preview. It has not been reviewed per Bentley's standard quality assurance program and should be considered for review only.

# RR 22.06.00-3 Features Affecting the Analysis and Design Engine

The following section describes the new features that have been added to the analysis and design engine and existing features that have been updated or modified.

# RR 22.06.00-3.1 Element Offsets

The program can now use rigid link offsets at the corners of plate elements.

This feature is limited to use with linear, static analysis for this release.

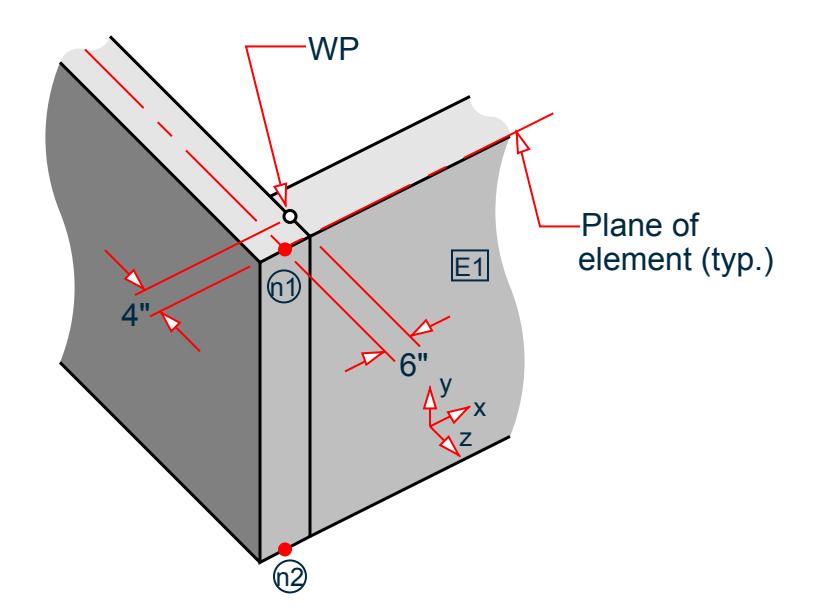

#### **Related Links**

- *[TR.25.2 Element Offset Specification](#page-2339-0)* (on page 2340)
- *[Plate Specs dialog](#page-2849-0)* (on page 2850)
- *[To assign plate offsets](#page-823-0)* (on page 824)

### RR 22.06.00-3.2 Design of Solid Rods per IS800

The program can now design solid rod sections per IS 800-2007 using both the LSD and WSD methods.

**Note:** Solid round sections can be found in the Dutch (Netherlands) profiles. Alternatively, solid round prismatic shapes with steel material can be used.

# RR 22.06.00-3.3 Static Seismic Loading per GB50011-2010

The program can now apply static seismic loading per the Chinese GB50011-2010 (2016 edition) code.

**Note:** As GB50011-2010 static seismic was added in CONNECT Edition V22 Update 6, in order to use the 2001 edition you must directly specify the code year. Otherwise, the program will default to the latest code edition as is typical for STAAD.Pro.

#### **Related Links**

- *[TR.31.2.6 Chinese Static Seismic per GB50011-2010](#page-2420-0)* (on page 2421)
- *[Add New Seismic Definitions dialog](#page-2954-0)* (on page 2955)

### RR 22.06.00-3.4 Design of Lipped Sections per AISI 2016

The program can now design lipped sections (C shapes, Z shapes, and angles) per the 2016 edition of the AISI design code.

# RR 22.06.00-4 Features Affecting Post Processing

The following new feature has been added and existing features have been modified in the post processing and interactive design workflows. These are explained in the following pages.

# RR 22.01.00-4.2 RAM Connection Workflow Update

RAM Connection CONNECT Edition V13.4 is now supported in STAAD.Pro CONNECT Edition.

- Now compatible with versions of RAM Connection CONNECT Edition up through release 13.4 (CONNECT Edition V13 Update 4).
- Seismic design enhancements for AISC 360-16 / AISC 358-16
- New gusset to brace connections
- Enhancements to gusset CVR and CBB connections for AISC codes
- Enhancements to horizontal gussets HCBB and HBBB connections
- Enhancements to base plate connections
- Update databases
- Drawing joints

# CONNECT Edition V22 Update 5

The Software Release Report for STAAD.Pro CONNECT Edition V22 Update 5 contains detailed information on additions and changes that have been implemented since the release of STAAD.Pro CONNECT Edition V22 Update 4 (release 22.04). This document should be read in conjunction with all other STAAD.Pro help files, including the Revision History document.

# RR 22.05.00-1 Features Affecting the General Program

This section describes features that have been added that affect the general behavior of the STAAD.Pro application.

### RR 22.05.00-1.1 Model Seed File

You can now use an existing STAAD input file as a template, or "seed" file, to include initial data in a new model.

When creating a new model, you will have the option to locate a STAAD input file to use as a seed file or to select a previously used seed file from a drop-down list.

#### **Related Links**

• *[GS. To create a new STAAD.Pro model](#page-34-0)* (on page 35)

### RR 22.05.00-1.2 Auto-Recovery Enhancements

The auto-recovery feature in STAAD.Pro has been enhanced to improve performance with large models.

The improved auto-recovery facility will only run if the model has been changed since the last Save action.

Auto-recovery can be turned on or off by selecting the option in the Quick Access toolbar. This allows you to prevent any performance issues while working with larger files between your Save actions. This will not stop an active auto-recovery process, but will prevent it running subsequently.

#### **Related Links**

- *[GS. Quick Access Toolbar](#page-62-0)* (on page 63)
- *[I. To enable auto-recovery](#page-2094-0)* (on page 2095)

## RR 22.05.00-1.3 iTwin Design Review Ad Hoc Method

STAAD.Pro Physical Modeler now incorporates Bentley's Design Review Ad Hoc method for collaborating on design projects.

iTwin Design Review Ad Hoc Workflow enables quick peer reviews of design work-in-progress deliverables while eliminating the inefficiency of traditional design review workflows and provides a great opportunity for collaboration with team members. You can learn more by visiting [https://](https://www.bentley.com/en/products/product-line/digital-twins/itwin-design-review) [www.bentley.com/en/products/product-line/digital-twins/itwin-design-review](https://www.bentley.com/en/products/product-line/digital-twins/itwin-design-review) .

Design Review is found by selecting the **iTwin Services** tool on the **Model** ribbon tab in STAAD.Pro Physical Modeler. Refer to the STAAD.Pro Physical Modeler help section iTwin Services for additional details.

**Technical Preview:** This feature is part of a Technical Preview. It has not been reviewed per Bentley's standard quality assurance program and should be considered for review only.

### RR 22.05.00-1.4 Cloud Analysis

STAAD.Pro now allows you to upload and analyze your STAAD models in Bentley's Cloud Services.

For large or complex models, this can save you significant computing time.

**Technical Preview:** This feature is part of a Technical Preview. It has not been reviewed per Bentley's standard quality assurance program and should be considered for review only.

#### **Related Links**

• *[A. To run analysis on the cloud](#page-979-0)* (on page 980)

# RR 22.05.00-2 Features Affecting the Preprocessor

The following section describes the new features that have been added that affect the preprocessor section of the program, also known as the Analytical Modeling workflow and Physical Modeling workflow (or STAAD.Pro Physical Modeler).

### RR 22.05.00-2.1 Physical Modeler Automatic Load Combinations

STAAD.Pro Physical Modeler can now generate automatic load combinations based on load case type.

Refer to the STAAD.Pro Physical Modeler help for additional details on creating automatic load combinations.

### RR 22.05.00-2.2 Notional Loads in the Physical Modeler

STAAD.Pro Physical Modeler can now generate load combinations with notional loads.

Refer to the STAAD.Pro Physical Modeler help for additional details on adding a notional load.

# RR 22.05.00-2.3 Physical Modeler ASCE 7 Wind Loads

STAAD.Pro Physical Modeler can now generate wind loads per ASCE 7-10 or ASC 7-16.

Refer to the STAAD.Pro Physical Modeler help for additional details on adding an ASCE 7 wind load definition.

### RR 22.05.00-2.4 Physical Modeler Node Relationships

STAAD.Pro Physical Modeler can now define rigid links and other relationships between control and dependent nodes.

Refer to the STAAD.Pro Physical Modeler help for additional details on defining node relationships.

### RR 22.05.00-2.5 Physical Modeler Section Database

STAAD.Pro Physical Modeler now shares the same section database as STAAD.Pro.

The Section Database Manager can now be accessed from within STAAD.Pro Physical Modeler. This means there is a 1:1 correlation between the available sections in both the physical and analytical modeling workflows. This ensures that any section assigned in STAAD.Pro Physical Modeler will exactly correspond to the same during analysis, design, and post-processing.

**Note:** Castellated rolled steel beams, European bulb flat sections, European flat bar sections, European solid square sections, steel joists, some cold-formed steel sections, AITC glulam sections, and aluminium profiles are not currently supported in STAAD.Pro Physical Modeler.

The **Assign section** dialog in STAAD.Pro Physical Modeler has further been enhanced to include a dimensioned preview of the currently selected cross section to assist in member section assignment. This is available in the Help panel.

### **What's New?** STAAD.Pro CONNECT Edition V22

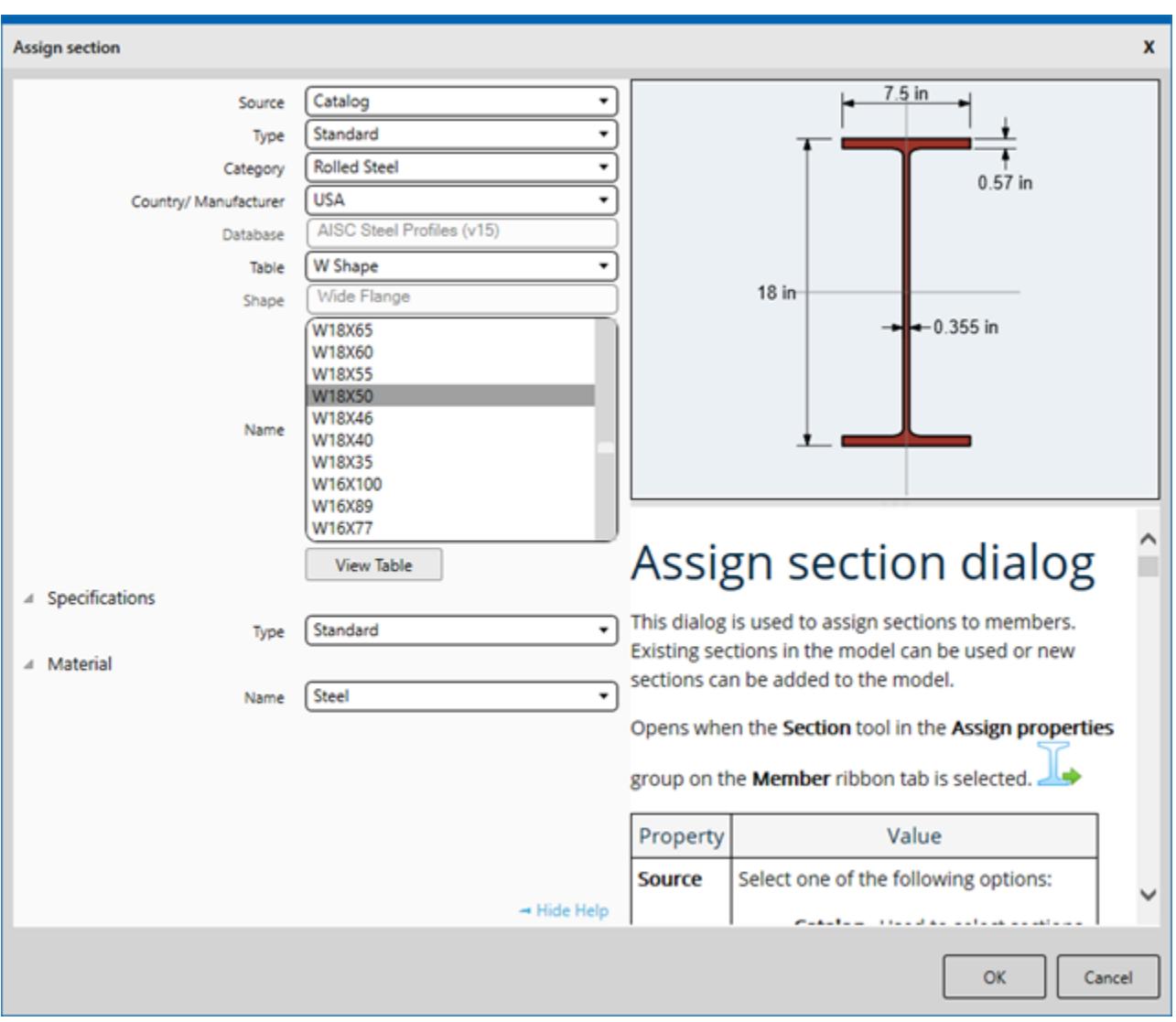

# RR 22.05.00-3 Features Affecting the Analysis and Design Engine

The following section describes the new features that have been added to the analysis and design engine and existing features that have been updated or modified.

### RR 22.05.00-3.1 IS 800-2007 Seismic Detailing per Section 12

The program can now check seismic detailing per Section 12 of IS 800 2007 when a IS 1893 seismic definition is used for earthquake loading.

**Note:** This is only available for design using the LFD method. It is not applicable to design using the ASD method.

Additional load combinations for use with IS800-2007 section 12. These are contained in a new load combination table in the automatic load combinations generator.

New design parameters are available for this check. The SEISMIC is used to initiate a seismic check per Section 12. The IMM parameter is used to specify the member type. The values of the SSY and SSZ parameters are used to specify the frame type (as previous) or to indicate that the member is not part of a lateral earthquake load in that direction (the default for these parameters).

## RR 22.05.00-3.2 SP 16.13330.2017 Steel Design

The program can now perform steel design based on the Russian code Сп 16.13330.2017 *стальные конструкции* (SP 16.13330.2017 *Steel Structures*).

**Note:** This feature was released as Technical Preview. It has been released as a commercial feature in a more recent release.

### RR 22.05.00-3.3 Wind Loads per ASCE 7-16

The program can now automatically generate wind load intensity values per the 2016 edition of ASCE 7 *Minimum Design Loads for Buildings and Other Structures*.

The 2016 edition ASCE 7 now accounts for the height above sea level of the structure through a new coefficient,  $K_e$  as well as changes to the values used for other coefficients. These include the horizontal cross-section types used in the calculation of  $K_d$  as well as a new enclosure classification, partially open, for  $GC^{pi}.$ 

$$
q_z = 0.00256 K_z K_{zt} K_d V^2
$$

(eq. 26.10-1)

#### **Related Links**

- *[ASCE 7 Wind Load dialog box](#page-2941-0)* (on page 2942)
- *[M. To add an ASCE 7 wind load definition](#page-856-0)* (on page 857)

# RR 22.05.00-4 Features Affecting Post Processing

The following new feature has been added and existing features have been modified in the post processing and interactive design workflows. These are explained in the following pages.

# RR 22.05.00-4.1 General and UPT Shapes in Steel AutoDrafter

The Steel AutoDrafter workflow has been updated to support section profiles defined as general shapes or userprovided table shapes.

### RR 22.05.00-4.2 SSDD Integration in STAAD.Pro

Design of steel members per the Chinese code GB50017-2017 can now be initiated directly from STAAD.Pro.

The SSDD application can be launched by selecting the **Chinese Steel Design** workflow.

#### **Related Links**

• *[D. To open a model in the Chinese Steel Design workflow](#page-991-0)* (on page 992)

### RR 22.05.00-4.2 RC Designer is Retired

The Interactive Concrete Design workflow, formerly named RC Designer, has been completely retired from STAAD.Pro.

In order to perform interactive concrete design, the Advanced Concrete Design workflow may be used.

# RR 22.05.00-4.4 RAM Connection Workflow Update

RAM Connection CONNECT Edition V13.3 is now supported in STAAD.Pro CONNECT Edition.

- Now compatible with versions of RAM Connection CONNECT Edition up through release 13.3 (CONNECT Edition V13.3).
- Support for channel sections for AISC, CSA, AS, NZS, EN, and IS code designs of single plate, through plate, standard tee, flexible end plate, double-angle web cleats, flange plate beam splices, and base plates.
- CSA S16-14 bracing connections for column beam brace joints.

# CONNECT Edition V22 Update 4

The Software Release Report for STAAD.Pro CONNECT Edition V22 Update 4 contains detailed information on additions and changes that have been implemented since the release of STAAD.Pro CONNECT Edition V22 Update 3 (release 22.03). This document should be read in conjunction with all other STAAD.Pro help files, including the Revision History document.

# RR 22.04.00-1 Features Affecting the General Program

This section describes features that have been added that affect the general behavior of the STAAD.Pro application.

# RR 22.04.00-1.1 Workflow Navigation Buttons

Forward and back buttons have been added to help navigate through the workflow pages.

When selecting workflow pages or ribbon tabs, you may want to move to a previously selected page. The **Back to** tool can be used for this. The **Forward to** tool can then be used to move to the next page in the history (i.e., the reverse order of the backwards navigation).

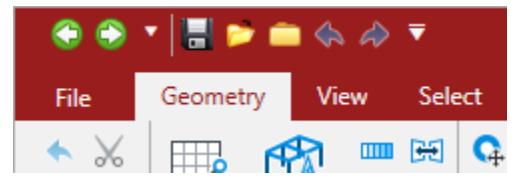

#### **Related Links**

- *[GS. Page Control](#page-64-0)* (on page 65)
- *[GS. Quick Access Toolbar](#page-62-0)* (on page 63)

### RR 22.04.00-1.2 Workflow Display Customization

You can select which STAAD.Pro workflows are displayed.

The **Application Configuration** dialog contains a **Workflows** tab that allows you to select which workflows are displayed. Uncheck any workflows you want hidden to clean up your work space.

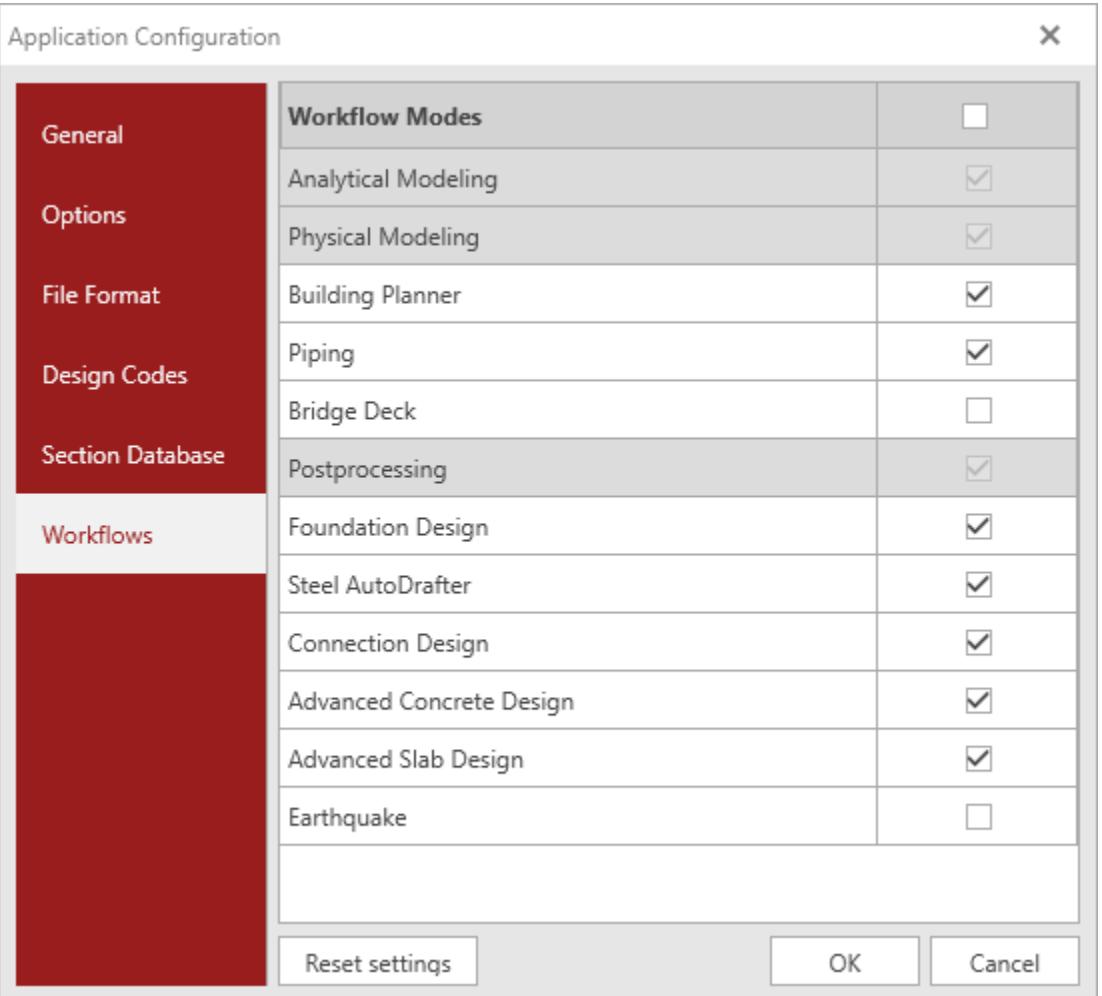

**Tip:** To reset the Workflows display to the default, check the **Workflow Modes** option.

#### **Related Links**

- *[GS. Application Configuration dialog](#page-59-0)* (on page 60)
- *[GS. To customize the workflows panel](#page-38-0)* (on page 39)

## RR 22.04.00-1.3 Compare Restore Points

You can compare previously created restore points (backups) with one another or with the current model. **Related Links**

• *[I. To compare backups](#page-2095-0)* (on page 2096)

# RR 22.04.00-1.4 Remove Missing Files from Recent Files List

You can now remove one or all missing files from the recent files list. **Related Links**

• *[GS. To remove missing files from the recent files list](#page-61-0)* (on page 62)

# RR 22.04.00-2 Features Affecting the Preprocessor

The following section describes the new features that have been added that affect the preprocessor section of the program, also known as the Analytical Modeling workflow and Physical Modeling workflow (or STAAD.Pro Physical Modeler).

# RR 22.04.00-2.1 Physical Modeler Move Tool

STAAD.Pro Physical Modeler includes a Move tool which can be used to move selected portions of the model.

This tool also includes an option to retain connectivity, so the connections between the moved portions and unmoved portions remain intact.

Refer to the STAAD.Pro Physical Modeler help for additional details on moving selected portions of the model.

# RR 22.04.00-2.2 Physical Modeler Reference Line Supports

You can now model linear supports along any reference line in STAAD.Pro Physical Modeler.

These supports can be restraints or springs and act similar to surface edge supports.

Refer to the STAAD.Pro Physical Modeler help for additional details on adding reference line supports.

# RR 22.04.00-3 Features Affecting the Analysis and Design Engine

The following section describes the new features that have been added to the analysis and design engine and existing features that have been updated or modified.

### RR 22.04.00-3.1 Consolidation to Advanced Solver

The advanced solver is now solely used in STAAD.Pro, regardless of license.

The Basic solver has been deprecated. No action is required when launching the program or when running an analysis.

**Note:** The STAAD.Pro Advanced license is still required for advanced features, such as time history analysis.

### RR 22.04.00-3.2 AISI S100-16 Cold Formed Steel Design

The program can now perform cold-formed steel design based on the 2016 edition of the AISI S100 code "North American Specification for the Design of Cold-Formed Steel Structural Members".

**Note:** The 1996 edition of the AISI design code has been deprecated. If this edition of the code is specifying using AISI 1996 in the input file, an error message will be presented in the output.

**Tip:** When using the STAAD.Pro Editor, you can right-click and select **Insert Snippet** from the pop-up menu and then select **AISI 2016 Design** from the snippets list. This will insert the Parameter block with the commonly used parameters set to their defaults for all members. Refer to [I. To insert a code snippet](#page-2080-0) (on page 2081) for details on using snippets.

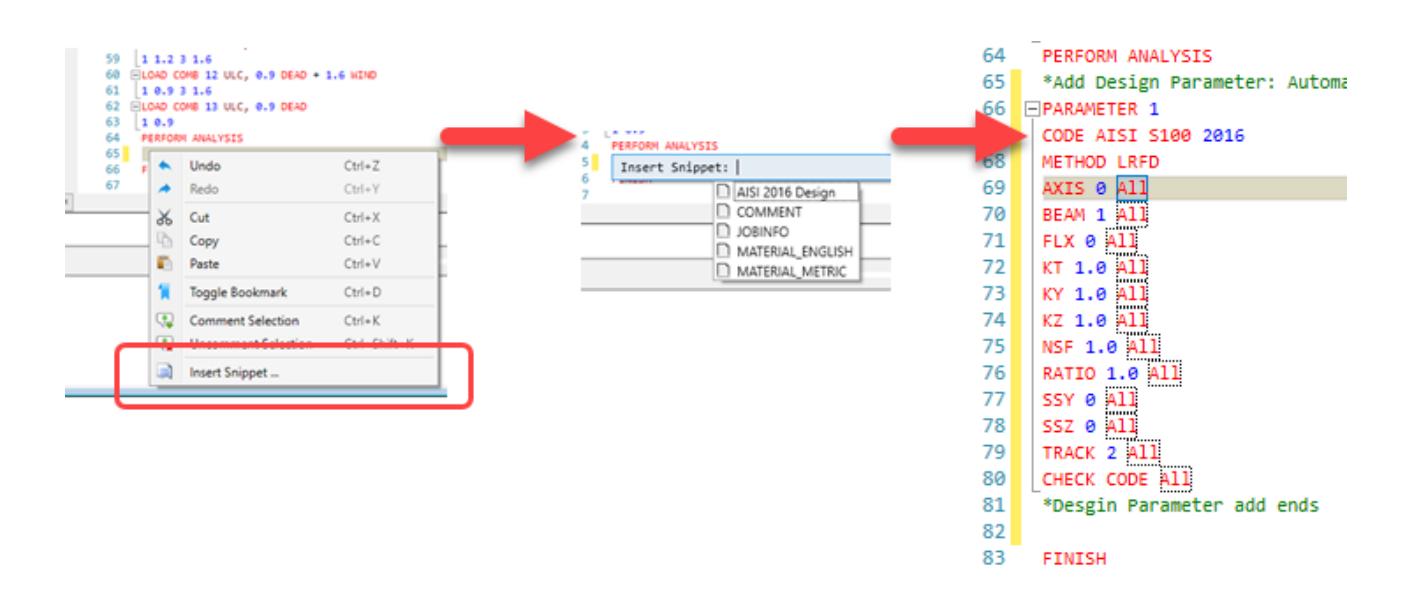

### RR 22.04.00-3.3 IS 1893 2015 Part 4 Static Seismic Loads

The program can now add static seismic loads per IS 1893 2015 (Part 4) *Industrial Structures Including Stack-Like Structures*.

**Note:** This implementation is only applicable to industrial structures. It is *not* valid for stack-like structures.

#### **Related Links**

• *[TR.31.2.12 IS:1893 \(Part 4\) 2015 Codes - Lateral Seismic Load](#page-2443-0)* (on page 2444)

### RR 22.04.00-3.4 IS 1893 2015 Part 4 Response Spectra

The program can now add response spectra loads per IS 1893 2015 (Part 4) *Industrial Structures Including Stack-Like Structures*.

#### **Related Links**

• *[TR.32.10.1.9 Response Spectrum Specification per IS: 1893 \(Part 4\)-2015](#page-2604-0)* (on page 2605)

### RR 22.04.00-3.5 Eurocode 3 Belgian NA Updated to 2018

The program can now perform steel design based on the 2018 edition of the Belgian national annex to EN 1993-1-1 ANB: 2018.

### RR 22.04.00-3.6 SP 16.13330.2017 Steel Design

The program can now perform steel design based on the Russian code Сп 16.13330.2017 *стальные конструкции* (SP 16.13330.2017 *Steel Structures*).

**Note:** This feature was released as Technical Preview. It has been released as a commercial feature in a more recent release.

# RR 22.04.00-4 Features Affecting Post Processing

The following new feature has been added and existing features have been modified in the post processing and interactive design workflows. These are explained in the following pages.

# RR 22.04.00-4.1 RAM Connection Templates in Connection Tags

An additional element has been added to the connection tag XML structure to allow associating connection tag types with RAM Connection templates.

#### **Related Links**

• *[D. Connection Tags XML File Schema](#page-1065-0)* (on page 1066)

### RR 22.04.00-4.2 Prismatic Shapes in Steel AutoDrafter

The Steel AutoDrafter workflow has been updated to support section profiles defined as prismatic.

This includes prismatic shapes of the following type:

- Solid Circle (defined with YD),
- Solid Rectangle (defined with YD and ZD),
- Tee (defined with TD, ZD, YB and ZB),
- Trapezoidal (defined with YD, ZD and ZB),
- General (displayed as a rectangular solid using the values of YD and ZD),
- Tapered I (displayed using the average dimensions of web and flange),
- Tapered Tube ( displayed using the average dimensions).

# CONNECT Edition V22 Update 3

The Software Release Report for STAAD.Pro CONNECT Edition V22 Update 3 contains detailed information on additions and changes that have been implemented since the release of STAAD.Pro CONNECT Edition V22 Update 2 (release 22.02). This document should be read in conjunction with all other STAAD.Pro help files, including the Revision History document.

# RR 22.03.00-1 Features Affecting the Preprocessor

The following section describes the new features that have been added that affect the preprocessor section of the program, also known as the Analytical Modeling workflow and Physical Modeling workflow (or STAAD.Pro Physical Modeler).

### RR 22.03.00-1.1 Physical Modeler Surface Regions and Region Loads

You can now designate surface regions within STAAD.Pro Physical Modeler surfaces. These can be used to model drop panels, surface recesses, and patch loadings.

Surface regions are "children" of surfaces but can have different material properties and thicknesses. You can also align the thickness of a surface region to either the face or center of the "parent" surface.

Refer to the STAAD.Pro Physical Modeler help for additional details on:

- creating a surface region
- applying a pressure load over a surface region
- applying a hydrostatic load to a surface region

### RR 22.03.00-1.2 Physical Modeler Reference Lines and Loads

You can now add reference lines to surfaces in STAAD.Pro Physical Modeler. A reference line can be used to control meshing as well as to add a line load anywhere within a surface.

Refer to the STAAD.Pro Physical Modeler help for additional details on:

- drawing a reference line
- adding a reference line load

# RR 22.03.00-2 Features Affecting Post Processing

The following new feature has been added and existing features have been modified in the post processing and interactive design workflows. These are explained in the following pages.

### RR 22.03.00-2.1 RAM Connection Workflow Update

RAM Connection CONNECT Edition V13.2 is now supported in STAAD.Pro CONNECT Edition.

- Now compatible with versions of RAM Connection CONNECT Edition up through release 13.2 (CONNECT Edition V13.2).
- Connection Design per the CSA S16-14 (Canadian) code

### RR 22.03.00-2.2 RCDC Features for STAAD.Pro License Users

Some features of the Advanced Concrete Design workflow using the RCDC application is now available to STAAD.Pro (basic) license users.

The full set of features in RCDC is available to STAAD.Pro Advance license users. For STAAD.Pro (basic), the following features are now available:

- beam design
- column design
- shear wall design

Other features available to STAAD.Pro (basic) license users include generation of the following, limited to onscreen only with no editing:

- Bill of Quantities summary
- Bar Bending Schedule generation
- Drawing generation

Other RCDC features are disabled under a STAAD.Pro (basic) license.

**Note:** Use caution when opening and saving an RCDC model created under a STAAD.Pro (basic) license. Opening and saving that file in RCDC under a RCDC or STAAD.Pro Advance license will result in that file no longer being able to be opened under a STAAD.Pro (basic) license.

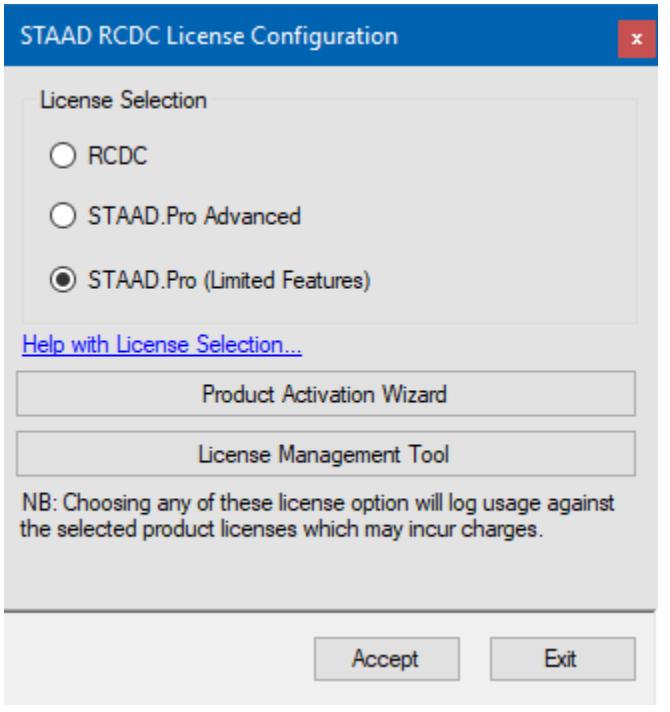

### *Interactive Concrete Designer*

**Note:** The legacy Concrete Design workflow (included in V8i and earlier as the RC Designer application) has been deprecated in favor of the Advanced Concrete Design workflow using RCDC.

The legacy Concrete Design workflow has been fully deprecated as of CONNECT Edition V22 Update 5, you will no longer be prompted with the option to switch to Concrete Design Workflow and launch RC Designer; even for the legacy projects which used the Concrete Design Workflow. Advanced Concrete Design Workflow only opens RCDC

# CONNECT Edition V22 Update 2

The Software Release Report for STAAD.Pro CONNECT Edition V22 Update 2 contains detailed information on additions and changes that have been implemented since the release of STAAD.Pro CONNECT Edition V22 Update 1 (release 22.01). This document should be read in conjunction with all other STAAD.Pro help files, including the Revision History document.

# RR 22.02.00-1 Features Affecting the General Program

This section describes features that have been added that affect the general behavior of the STAAD.Pro application.

### RR 22.02.00-1.1 Temporary Folder for Analysis Over Network

Analysis of input file located on a network drive can result in significantly increases analysis times. STAAD.Pro now gives you the option to specify a local temporary folder to use for when the input files are on a network.

There is also a setting to provide a warning message when the analysis is being performed over a network. Both warning message and temporary folder locations are configured in the **Application Configuration** dialog **Options** tab.

#### **Related Links**

• *[GS. Application Configuration dialog](#page-59-0)* (on page 60)

# RR 22.02.00-1.2 Updated Backup and Restore of Projects

A new system for creating backups and restoring from backups has been implemented. This now includes physical model files for projects.

A restore point is a backup of all files associated with a STAAD input model, including a physical model if one is present. The option to include analysis output files is also available when creating a restore point.

**Note:** This method replaces the previous method of creating backups, including automated backups, in STAAD.Pro.

A new auto-recovery feature has been added to replace the previous Autosave method. This feature will automatically create backups based on a specified time interval (default of 5 minutes) of your entire STAAD project, including physical models. In the event of a program crash or if the program is simply closed without saving changes, the program will detect the auto recovery files and prompt you to open from that recovery state when you re-open the associated STAAD model.

#### **Related Links**

- *[I. To create a restore point](#page-2094-0)* (on page 2095)
- *[I. To restore a model from a backup](#page-2095-0)* (on page 2096)
- *[I. To enable auto-recovery](#page-2094-0)* (on page 2095)

### RR 22.02.00-1.3 Chinese Steel Sections Update

The database of Chinese steel profiles has be updated to GB/T 706 2016.

# RR 22.02.00-2 Features Affecting the Preprocessor

The following section describes the new features that have been added that affect the preprocessor section of the program, also known as the Analytical Modeling workflow and Physical Modeling workflow (or STAAD.Pro Physical Modeler).

### RR 22.02.00-2.1 Physical Modeler Snow Loads

STAAD.Pro Physical Modeler can now generate snow load cases for use directly in the Analytical Modeling workflow.

STAAD.Pro Physical Modeler also now allows you to "group" model objects (members, surfaces, and nodes) together for applying loads such as snow loads.

Refer to the STAAD.Pro Physical Modeler help for additional details on using snow loads.

### RR 22.02.00-2.2 Physical Modeler Wind Loads

STAAD.Pro Physical Modeler can now generate wind load cases for use directly in the Analytical Modeling workflow.

Refer to the STAAD.Pro Physical Modeler help for additional details on using wind loads.

# RR 22.02.00-2.3 Physical Modeler Temperature & Strain Loads

STAAD.Pro Physical Modeler can now apply temperature and strain loads for use directly in the Analytical Modeling workflow.

Refer to the STAAD.Pro Physical Modeler help for additional details on using temperature or strain loads on members and applying temperature loads to surfaces.

# RR 22.02.00-2.4 Physical Modeler Variable Pressure and Hydrostatic Loads

STAAD.Pro Physical Modeler can now apply variable pressure loads and hydrostatic to surfaces.

Refer to the STAAD.Pro Physical Modeler help for additional details on using variable pressure loads.

Hydrostatic loads are a means of generating a variable pressure loads using fluid density and depth parameters.

Refer to the STAAD.Pro Physical Modeler help for additional details on using hydrostatic loads.

# RR 22.02.00-2.5 Physical Modeler Inclined Nodal Loads

STAAD.Pro Physical Modeler can now apply nodal loads along user-defined directions in addition to global axes. Refer to the STAAD.Pro Physical Modeler help for additional details on using inclined nodal loads.

# RR 22.02.00-2.6 Physical Modeler Edit Surface Mode

STAAD.Pro Physical Modeler has a new tool which allows you to edit surfaces (such as materials, thickness, openings, etc.) in an isolated, elevation view. You can then merge the surface edits back to your main model.

Refer to the STAAD.Pro Physical Modeler help for additional details on adding polygonal openings and adding circular openings to surfaces using this feature.

# RR 22.02.00-3 Features Affecting the Analysis and Design Engine

The following section describes the new features that have been added to the analysis and design engine and existing features that have been updated or modified.

# RR 22.01.00-3.3 IS 13920 2016 Seismic Joint Checks

STAAD.Pro can now check the relative strength of beams and columns at a joint per Clause 7.2 of IS 13920-2016.

Clause 7.2 of IS:13920-2016 checks the relative strength of beams and columns at a joint to evaluate if any column at a joint is acting as a gravity column or is a part of lateral load resisting system. After the concrete design is completed per IS 13920-2016, then this relative strength check is automatically performed at joints in which *all* connecting beams and columns were designed. Thus, no new commands are required for this check to be performed so long as all concrete members at a joint are designed. Per Cl 7.2, the sum of all column moment resistances at a joint shall be greater that 1.4× the sum of all beam moment resistances at the same point.

**Note:** STAAD.Pro does not have designate columns as gravity load structural elements. Rather, the program considers all columns as lateral load resisting. If this check fails at any joint, the column dimensions, beam dimension, or both should be changed to make the column suitable for the lateral load resisting system.

It is recommend that the design of all concrete beams and columns be performed in one concrete block (a "concrete block" is the information contained in the START CONCRETE DESIGN … END CONCRETE DESIGN input section) so this check can be performed. If multiple concrete blocks are defined, all previous relative strength check result will be deleted since multiple design of beams and column designs may change the relative strength of beams and columns at a joint. The strength check performed after the last concrete block will be considered valid and is available as result.

The output file will issue a note regarding the results of this check. A detailed output of the checks can be included in the output using the TRACK 4 parameter in the concrete design. The detailed output of the joint relative strength checks are also included in the *filename*\_13920.txt file (which is generated regardless of the TRACK parameter used or check status).

**Note:** The program assumes that all beams connected to a column are horiztonal and parallel to global X and Z axes. If beams do not meet this requirement a warning message is issued in the analysis output.

#### **Related Links**

• *[D8.F.4 Design Parameters](#page-1741-0)* (on page 1742)

### RR 21.03.00-3.1 Response Spectra per IBC 2018 / ASCE 7-16

Automatically generated response spectra loads per IBC 2018 / ASCE 7-16 are now available in STAAD.Pro.

The spectral acceleration data is now retrieved using the USGS dynamic web service (where as in older editions of the code this was extracted from text files made available from the USGS).

#### **Notes:**

- Exceptions 1 in Clause 11.4.8 of ASCE 7-16 is implemented. In exception 1, for Site class E and  $S_s$  > 1.0, Fa value is taking the same for site class C. In this case, there is slight reduction in the seismic force generated.
- The exception of Clause 2 in 11.4.8 of ASCE 7-16 is *not* implemented in STAAD.Pro for response spectra.
- The vertical ground motion for seismic design as described in clause 11.9 is *not* implemented as the program cannot determine the vertical time period, *T<sup>v</sup>* .
- ASCE 7-2016 Clause 12.9.1.4 stipulates that if the combined response for modal base shear, *V*, is less than that of the calculated base shear from the equivalent lateral force procedure,  $V_t$ , then the response spectra values should be scaled up by  $V\!/\!\mathit{V}_t$ . STAAD.Pro does not automatically check this nor increase the response quantities in this situation. You can check this by simply analyzing [TR.31.2.17 IBC 2018 Seismic Load](#page-2460-0) [Definition](#page-2460-0) (on page 2461) and comparing the base shear values. The X, Y, or Z factors for the response spectrum can be then increased accordingly if required.

#### **Related Links**

• *[TR.32.10.1.13 Response Spectrum Specification per IBC 2018](#page-2627-0)* (on page 2628)

### RR 22.01.00-3.3 ASCE 7 Seismic Irregularities Checks

STAAD.Pro can now check for vertical and plan irregularities per the ASCE 7 05, 10, and 2016 codes for structures with defined rigid floor diaphragms.

**Note:** The program can additionally check for soft stories per the ASCE 7 code.

For ASCE 7-05/10/16, the program can check horizontal irregularities (torsional and reentrant corners) and vertical irregularies (mass). Irregular modes of oscillation are not considered for this code.

*ASCE 7 Example Output* An example output section of an ASCE 7-2016 seismic irregularities check: STAAD.PRO IRREGULARITIES CHECK - ( ASCE7-2016 ) v1.0 \*\*\*\*\*\*\*\*\*\*\*\*\*\*\*\*\*\*\*\*\*\*\*\*\*\*\*\*\*\*\*\*\*\*\*\*\*\*\*\*\*\*\*\*\*\*\*\*\*\*\*\*\* --TORSION IRREGULARITY CHECKS Torsion Irregularity Check Ref: Fig. C12.3-1 T1- Ratio Limit(s): 1.20, 1.40 ------------------------------------------------ Dia. Extreme Points of Dia in X Extreme Points of Dia in Z Node Disp. Node Disp. Node Disp. Node Disp. (mm) (mm) (mm) (mm) ------------------------------------------------------------------------ 1 3 0.09130 1 0.09993 4 0.09484 1 0.10559 2 15 0.29636 13 0.30993 16 0.29819 13 0.34410 Diaphragm ΔX-max/avg ΔZ-max/avg Status -------------------------------------- 1 1.0451 1.0537 OK 2 1.0224 1.0715 OK --GEOMETRY IRREGULARITY CHECKS Re-Entrant Corner Check. (Ref: Fig. C12.3-1 T2- Ratio Limit: 0.15 ) ------------------------------------------ Node Re-Entrant X-Proj X-Proj/Lx Z-Proj Z-Proj/Lz Status Connectivity Node ( m) ( m) ---------------------------------------------------------------------- 6-> 5 0.0000 0.0000 7.0000 0.7778 Re-Entrant  $4$  and  $1.0000$  0.2000 0.0000 0.0000 18-> 17 0.0000 0.0000 7.0000 0.7778 Re-Entrant  $16$   $1.0000$   $0.2000$   $0.0000$   $0.0000$  Diaphragm: Lx: Lz:  $(m)$  (m) (m) ---------------------------- 1 5.0000 9.0000 2 5.0000 9.0000 --MASS IRREGULARITY CHECKS Mass Irregularity Check Ref: Fig. C12.3-2 T2- Ratio Limit: 1.50 --------------------------------------- Dia. Level Mass Above Below Ratio Ratio Status ( m) ( kN) ( kN) ( kN) Above Below --------------------------------------------------------------------- 1 0.000 341.643 253.287 Base 1.349 N/A OK 2 5.000 253.287 Top 341.643 N/A 0.741 OK

#### **Related Links**

• *[TR.28.2 Floor Diaphragm](#page-2370-0)* (on page 2371)

- *[TR.28.2.1 Soft Story Checking](#page-2373-0)* (on page 2374)
- *[Floor Diaphragm Options dialog](#page-2989-0)* (on page 2990)
- *[TR.28.2.2 Check Irregularities](#page-2375-0)* (on page 2376)
- *[A. To check for soft stories and seismic code irregularities](#page-974-0)* (on page 975)

# RR 22.02.00-4 Features Affecting Post Processing

The following new feature has been added and existing features have been modified in the post processing and interactive design workflows. These are explained in the following pages.

### RR 22.02.00-4.1 RAM Connection Workflow Update

RAM Connection CONNECT Edition V13.1 is now supported in STAAD.Pro CONNECT Edition.

- Now compatible with versions of RAM Connection CONNECT Edition up through release 13.1 (CONNECT Edition V13.1).
- Connection Design per the NZS 3404 1997 (New Zealand) code

# RR 22.02.00-4.2 Multiple Steel Design Results

The program can now display the results from different steel designs (parameter blocks).

If an input file contains multiple parameter blocks (steel design parameter sets) or multiple design commands (steel code check or member selections) within a single parameter block, then the results are available in the Postprocessing workflow. Parameter sets are numbered and multiple design commands in the same parameter block are given as decimals.

**Note:** This feature is compatible with AISC 360-16 only in this release.

**Note:** For AISC 360-2016, a maximum of nine (9) design commands may be specified in a parameter block.

The **Layouts** > **Utilization** table displays results from each parameter block or design command. Similarly, the STAAD Output Viewer displays the results for each in the Contents pane.

#### *Multiple Parameter Blocks*

PARAMETER 1 CODE AISC UNIFIED 2016 METHOD ASD CHECK CODE MEMBER 1 TO 10 \* PARAMETER 2 CODE AISC UNIFIED 2016 METHOD LRFD CHECK CODE MEMBER 1 TO 10

*Multiple Design Commands*

PARAMETER 1 CODE AISC UNIFIED 2016 TRACK 2 ALL

CHECK CODE MEMBER 1 TO 5 SELECT MEMBER 1 to 5

#### **Related Links**

• *[P. To display steel design utilization ratios](#page-2001-0)* (on page 2002)

# RR 22.02.00-4.3 Results Along a Cut Line

Stresses that are continuous across element boundaries and forces which are equilibrium can now be obtained any arbitrary cut line for elements in the Post Processing workflow.

Given a finite element, ABCD, which is subject to a set of stresses, it is possible using mechanics theory to cut that element along an arbitrary line, EF, and resolve the forces at the cut surface.

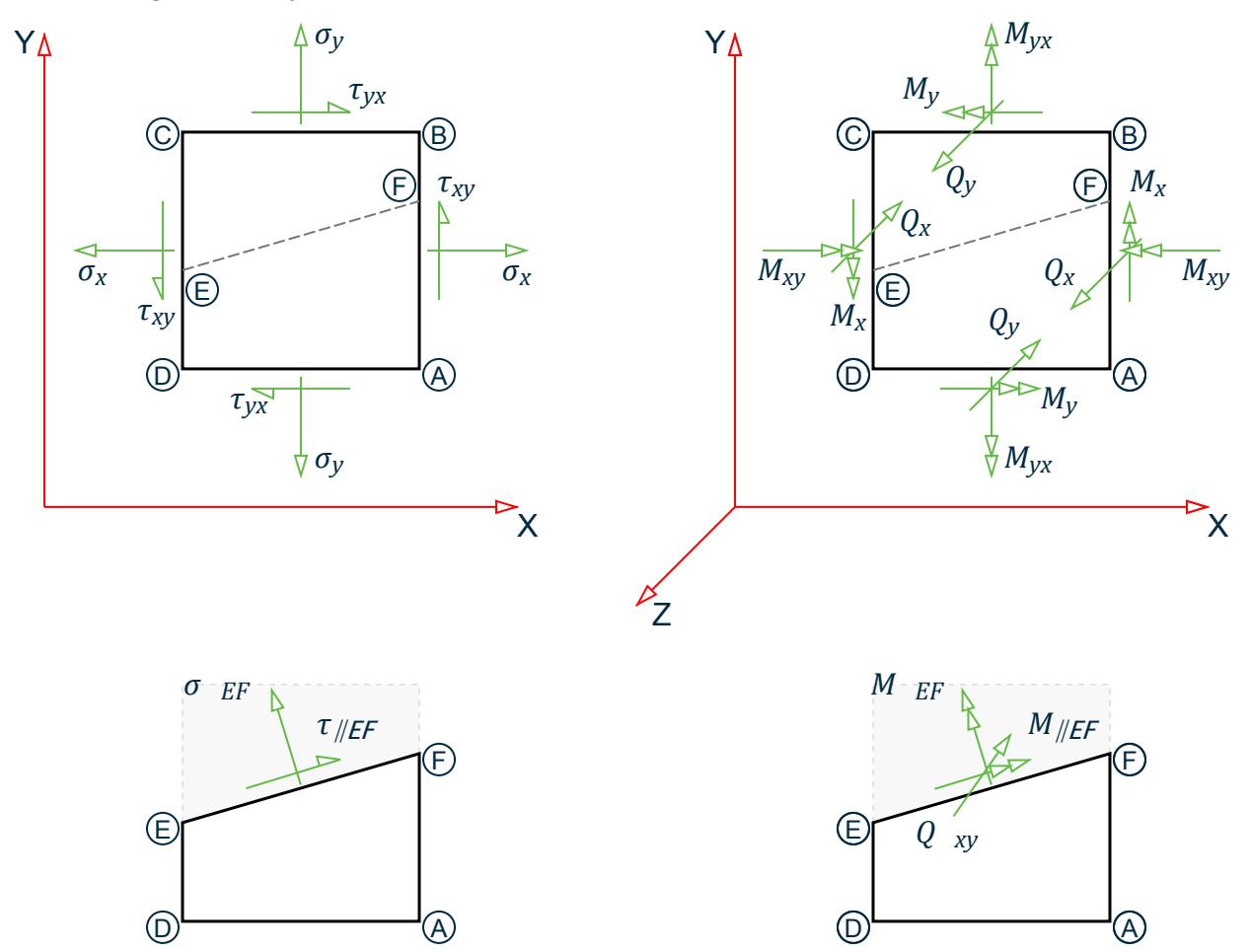

However, the forces of adjacent finite elements obtained this way are not balanced (i.e., not in equilibrium) and the stress values are discontinuous across element boundaries.

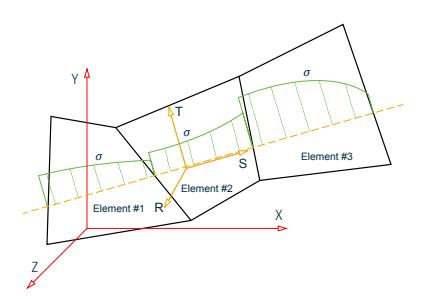

STAAD.Pro has stress result options for cut lines which employ a method of mathematically processing the FEA stress results which are then in equilibrium against the cross-section forces and are continuous across element boundaries. The cut line coordinate system, STR, is used (i.e., a local coordinate system with S as the axis along the cut line, T in the plane of the elements, and R normal to those elements).

The following nomenclature is used for the cut line-oriented results available in STAAD.Pro:

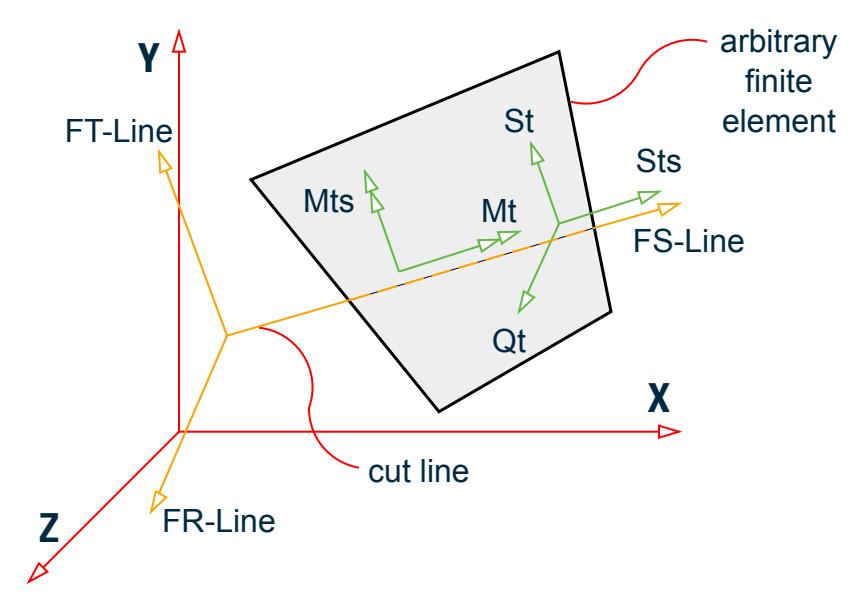

*Figure 7: Stresses along a cut line for "-Line" stress types*

- **St** Normal stress perpendicular to the cut line,  $\sigma_t$ .
- **Sts** Shear stress along the cut line,  $\tau_t$ .
- **Mt** Bending moment along the cut line,  $M_t$ .
- **Mts** Bending Moment about the T axis. This is in the plane of the plate and perpendicular to the cut line (i.e. the S axis).
- **Qt** Out-of-plane shear, Q<sub>t</sub>

Forces listed in the table when these results are selected are given in the in a coordinate system relative to the cut line (i.e., "FS" is along the cut line, "FT" is in the plane of the element, and "FR" is normal to the element). This is indicated by the "-Line" suffix of the results.

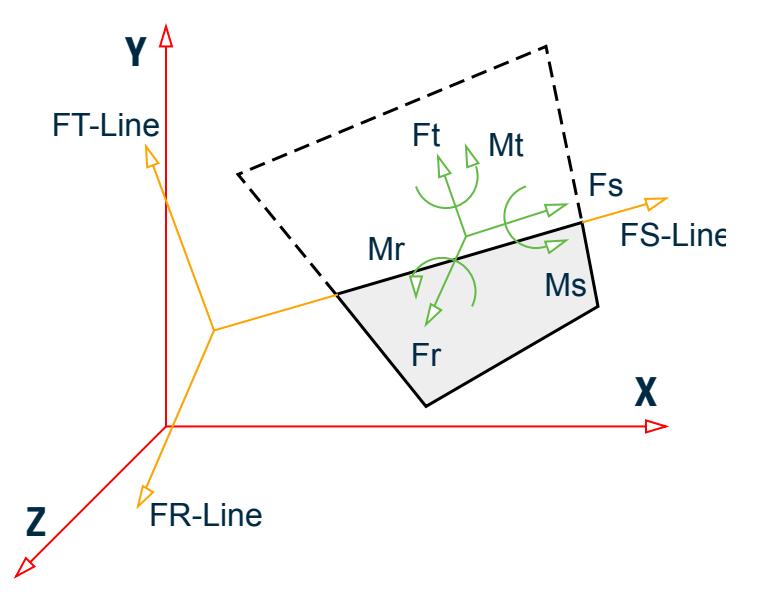

*Figure 8: Forces along a cut line for "-Line" stress types*

- **Fs** Resultant force along the cutline
- **Ms** Resultant moment about the cutline
- **Ft** Resultant force perpendicular to the culine in the plane of the plate
- **Mt** Resultant moment about the line perpendicular to the cutline in the plane of the plate
- **Fr** Resultant force perpendicular to the cutline out of the plane of the plate
- **Mr** Resultant moment about the line perpendicular to the cutline out of the plane of the plate

#### **Related Links**

• *[P. To display plate results along a cut line](#page-2003-0)* (on page 2004)

# CONNECT Edition V22 Update 1

The Software Release Report for STAAD.Pro CONNECT Edition V22 Update 1 contains detailed information on additions and changes that have been implemented since the release of STAAD.Pro CONNECT Edition V22 (release 22.00). This document should be read in conjunction with all other STAAD.Pro help files, including the Revision History document.

# RR 22.01.00-1 Features Affecting the General Program

This section describes features that have been added that affect the general behavior of the STAAD.Pro application.

### RR 22.01.00-1.1 Reduced Section Properties per IS1893 2016

IS1893 2016 Clause 6.4.3 calls for a reduction of moment of inertia values by 0.35 for beams and 0.7 for columns of concrete members only while analyzing the structure for static seismic and response spectrum/linear dynamic analysis. STAAD.Pro now includes a code-specific option for reduced section properties of concrete

members which will automatically generate a separate stiffness matrix for these IS1893 2016 load cases. For all other load cases, the analysis will be performed using the unreduced stiffness matrix.

You may use this feature by either selecting the new **Code Specific** option and then selecting **IS1893 2016** as the code in the **Member Specification** dialog Property Reduction Factors tab. You can manually enter the command using the MEMBER CRACKED CODE IS1893 2016 command.

**Note:** Automated stiffness reduction requires a STAAD.Pro Advanced license.

Using the code-specific member reduction properties helps by automating the analysis for when reduced section properties are required by the IS1893 2016 code. A separate stiffness matrix is produced using the reduced stiffness values for use with load cases containing IS1893 2016 static seismic and response spectrum loads. The unreduced stiffness matrix is then used for all other load cases.

The prime advantage of this feature is that this analysis is completely automated once the reduction factors are defined. Previously, in order to comply with the IS1893 2016 Clause 6.4.3 provision, you would have to specify reduced section properties for members, analyze the structure for only the IS1893 2016 seismic load cases, then use a CHANGE command to reset the stiffness reduction factors back to unity, and then re-analyze the structure for the remaining load cases. Care had to be taken that only concrete members had the reduction factor applied, as the global MEMBER CRACKED command can be applied to *any* member. For large models with hundreds and thousands of members and hundreds of load cases, the implementation of clause 6.4.3 using the previous reduction command would be very cumbersome.

Use of the code-specific reduction factors automates the analysis procedure. These reduction factors are only applied to concrete members with the member list or member groups (non-concrete members are ignored for this command). The separate stiffness matrix is automatically created using these reduction factors for use with IS1893 2016 seismic loads only while the unreduced stiffness matrix is used for all other load cases. No reanalysis or change commands are required.

#### **Related Links**

- *[Member Specification dialog](#page-2844-0)* (on page 2845)
- *[TR.20.10 Member Property Reduction Factors](#page-2323-0)* (on page 2324)
- *[M. To assign cracked section properties to a member](#page-817-0)* (on page 818)

# RR 22.01.00-1.2 Import General Sections from Section Wizard

General shapes can now be imported from Section Wizard for use in the program.

**Note:** This profile shape should consist of only an outer contour. Any internal voids such as internal contours or openings will be ignored, though section properties calculated by Section Wizard based on sections with voids will be used.

**Tip:** Changing the structure diagram to display 3D rendering types for Full Sections or Sections Outline will display the shape profile. Similarly, 3D renderings of the structure will also display the shape profile.

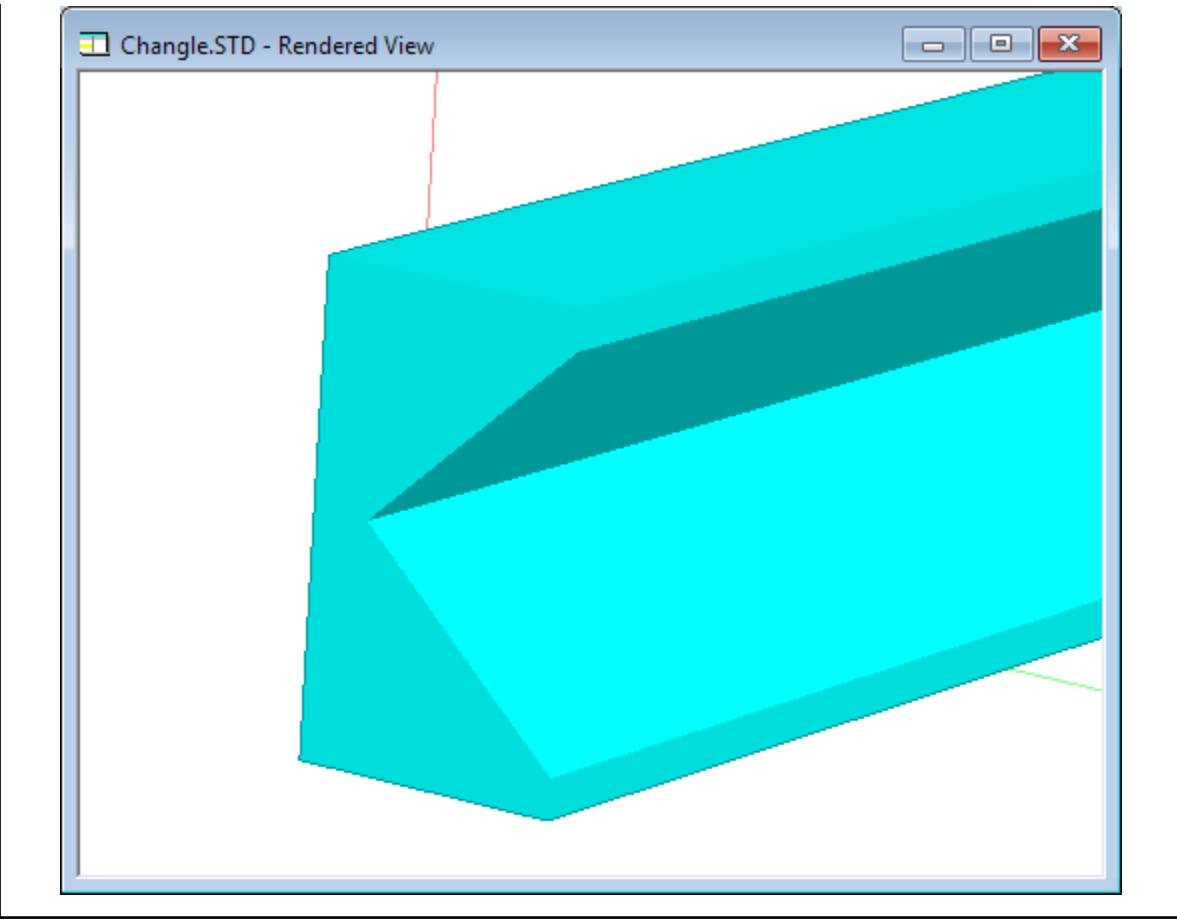

#### **Related Links**

- *[To export shape for use in STAAD.Pro](#page-785-0)* (on page 786)
- *[M. To use a general shape created in Section Wizard](#page-760-0)* (on page 761)

# RR 22.01.00-2 Features Affecting the Preprocessor

The following section describes the new features that have been added that affect the preprocessor section of the program, also known as the Analytical Modeling workflow and Physical Modeling workflow (or STAAD.Pro Physical Modeler).

# RR 22.01.00-2.1 Physical Modeler Static Seismic Loads

STAAD.Pro Physical Modeler can now generate static (equivalent lateral force) seismic load cases for use directly in the Analytical Modeling workflow.

Refer to the STAAD.Pro Physical Modeler help for additional details on using static seismic loads.

### RR 22.01.00-2.2 Physical Modeler Response Spectra Loads

STAAD.Pro Physical Modeler can now generate response spectra load cases for use directly in the Analytical Modeling workflow.

Refer to the STAAD.Pro Physical Modeler help for additional details on using response spectrum loads.

# RR 22.01.00-2.3 Physical Modeler Time History Loads

STAAD.Pro Physical Modeler can now generate time history load cases for use directly in the Analytical Modeling workflow.

Refer to the STAAD.Pro Physical Modeler help for additional details on using time history loads.

# RR 22.01.00-3 Features Affecting the Analysis and Design Engine

The following section describes the new features that have been added to the analysis and design engine and existing features that have been updated or modified.

# RR 22.01.00-3.1 Static Seismic Loads per IBC 2018 / ASCE 7-16

Automatically generated equivalent lateral seismic loads per IBC 2018 / ASCE 7-16 are now available in STAAD.Pro.

The load parameters are assigned using the User Interface or can be manually entered in the STAAD editor.

Automatic load combinations using the tables from IBC 2018 can be added using the **Create Auto Load Combination** dialog, as well.

### *Changes from IBC 2015/ASCE 7-10 Code*

The changes in seismic provisions of IBC 2018/ASCE 7-16 over the previous version IBC 2015/ASCE 7-10 are mainly observed in Mapped Spectral Acceleration parameters outlined in chapter 22. STAAD.Pro uses the spectral acceleration data in text format available in USGS site [https://earthquake.usgs.gov/hazards/](https://earthquake.usgs.gov/hazards/designmaps/datasets/) [designmaps/datasets/](https://earthquake.usgs.gov/hazards/designmaps/datasets/).

**Note:** The mapped spectral response acceleration values for IBC 2018 are retrieved from dynamic data provided by the USGS when ZIP code or LAT/LONG methods are used. An internet connection is required for this. If an internet connection is not available, then the values should be input using the SS and S1 parameters.

The other significant change in the seismic provisions are in long-period site coefficient, *Fa*, and short-period site coefficient,  $F_v$ . Table 11.4-1 and 11.4-2 of the code provides the value of  $F_a$  and  $F_v$  respectively. These values are used for the IBC 2018 implementation in STAAD.Pro.

**Note:** Other changes to this portion of the code from the previous edition are not relevant to the calculations performed by STAAD.Pro.

#### **Related Links**

• *[TR.31.2.17 IBC 2018 Seismic Load Definition](#page-2460-0)* (on page 2461)

### RR 22.01.00-3.2 IS 801 Cold-Formed Steel Design

The design of cold-formed steel members per the IS 801 code is again available in STAAD.Pro.

### RR 22.01.00-3.3 IS 1893 2016 Seismic Irregularities Checks

STAAD.Pro can now check for vertical and plan irregularities per the IS 1893 2016 code for structures with defined rigid floor diaphragms.

**Note:** The program can additionally check for soft stories per the IS 1893 2016 code.

For IS 1893 2016, the program can check horizontal irregularities (torsional and reentrant corners) per Table 5 and vertical irregularities (mass irregularities and irregular modes of oscillation) per Table 6.

```
IS 1893 2016 Example Output
An example output section of an IS 1893 2016 seismic irregularities check:
-IRREGULARITY CHECKS
                   STAAD.PRO IRREGULARITIES CHECK - ( IS1893-2016 ) v1.2 
                   *********************************************************
                       Including Amendment no. 2 November 2020
                   *********************************************************
--TORSION IRREGULARITY CHECKS
 Torsion Irregularity Check
Ref: Table 5 (i) - Ratio Limit(s): Lower-1.20 Upper-1.40
 ---------------------------------------------------------------------
 edi : Design Eccentricity
 esi : Static Eccentricity
 bi : Floor/Diaphragm plan dimension perpendicular to force direction
  For Details Refer Clause 7.8 IS1893:2016-Part-1
  ---------------------------------------------------------------------
Using edi = 1.5esi + 0.05bi
  ---------------------------
 Displacement of extreme points of diaphragm(dia.) in X dir.
  ------------------------------------------------------------------------
  Dia. Node Max. Disp. Node Min. Disp. Avg. Disp. Max./Avg. Status
        (mm) (mm) (mm) Disp.
  ------------------------------------------------------------------------
 1 7 0.4984 2 0.4662 0.4823 1.0333 PASS 
 2 12 2.4871 9 2.3990 2.4430 1.0180 PASS 
 3 16 6.1637 13 6.0157 6.0897 1.0122 PASS 
 Using edi = esi - 0.05bi
        ------------------------
  Displacement of extreme points of diaphragm(dia.) in X dir.
  ------------------------------------------------------------------------
  Dia. Node Max. Disp. Node Min. Disp. Avg. Disp. Max./Avg. Status
 (mm) (mm) (mm) Disp.
 ------------------------------------------------------------------------
 1 2 0.4984 7 0.4662 0.4823 1.0333 PASS 
 2 9 2.4871 12 2.3990 2.4430 1.0180 PASS 
 3 13 6.1637 16 6.0157 6.0897 1.0122 PASS 
Using edi = 1.5esi + 0.05bi
     ---------------------------
  Displacement of extreme points of diaphragm(dia.) in Z dir.
   ------------------------------------------------------------------------
  Dia. Node Max. Disp. Node Min. Disp. Avg. Disp. Max./Avg. Status
        (mm) (mm) (mm) Disp.
 ------------------------------------------------------------------------
 1 3 0.2699 2 0.2383 0.2541 1.0622 PASS 
 2 10 1.0087 9 0.9347 0.9717 1.0381 PASS 
 3 14 2.0463 13 1.9160 1.9812 1.0329 PASS
```

```
Using edi = esi - 0.05bi
 ------------------------
 Displacement of extreme points of diaphragm(dia.) in Z dir.
 ------------------------------------------------------------------------
  Dia. Node Max. Disp. Node Min. Disp. Avg. Disp. Max./Avg. Status
 (mm) (mm) (mm) Disp.
 ------------------------------------------------------------------------
 1 3 0.3916 2 0.2319 0.3118 1.2562 WARNING* 
 2 10 1.3253 9 0.9131 1.1192 1.1841 PASS 
 3 14 2.5782 13 1.8732 2.2257 1.1584 PASS 
   *** WARNING: The floor is irregular. Please ensure conformance 
    with Cl. 7.1, Table 5, Sl No. (i) sec-i.a or sec-i.b.
```
#### **Related Links**

- *[TR.28.2 Floor Diaphragm](#page-2370-0)* (on page 2371)
- *[TR.28.2.1 Soft Story Checking](#page-2373-0)* (on page 2374)
- *[Floor Diaphragm Options dialog](#page-2989-0)* (on page 2990)
- *[TR.28.2.2 Check Irregularities](#page-2375-0)* (on page 2376)
- *[A. To check for soft stories and seismic code irregularities](#page-974-0)* (on page 975)

# RR 22.01.00-4 Features Affecting Post Processing

The following new feature has been added and existing features have been modified in the post processing and interactive design workflows. These are explained in the following pages.

### RR 22.01.00-4.1 Steel AutoDrafter Workflow

The Steel AutoDrafter can now open any drawing directly within MicroStation.

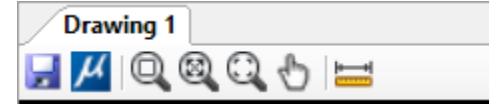

**Note:** If you have MicroStation PowerDraft installed instead of MicroStation, you will have that product's icon instead of the MicroStation icon in the drawing toolbar.

#### **Related Links**

• *[P.To open a drawing in MicroStation](#page-2056-0)* (on page 2057)

# RR 22.01.00-4.2 RAM Connection Workflow Update

RAM Connection CONNECT Edition V13.0 is now supported in STAAD.Pro CONNECT Edition.

- Now compatible with versions of RAM Connection CONNECT Edition up through release 13.0 (CONNECT Edition V13).
- Connection Design per the AS4100 1998 (Australian) code

# CONNECT Edition V22

The Software Release Report for STAAD.Pro CONNECT Edition V22 contains detailed information on additions and changes that have been implemented since the release of STAAD.Pro CONNECT Edition Update 3 (release 21.03). This document should be read in conjunction with all other STAAD.Pro help files, including the Revision History document.

# RR 22.00.00-1 Features Affecting the General Program

This section describes features that have been added that affect the general behavior of the STAAD.Pro application.

#### **Related Links**

- *[GS. STAAD.Pro License Configuration dialog](#page-57-0)* (on page 58)
- *[GS. Starting STAAD.Pro](#page-32-0)* (on page 33)

# RR 22.00.00-1.1 CONNECT Licensing

STAAD.Pro now uses Bentley's CONNECT License system, Bentley's new process for product activation and usage tracking, improving our licensing capabilities with features such as:

- License alert notifications when you are approaching a custom usage threshold
- Replacing site activation keys with user validation, enhancing security around your Bentley licenses and subscriptions

With traditional SELECT Licensing, product activation has been through an activation key that an Organization distributed to all users. With CONNECT Licensing, product activation is managed by user sign in through the CONNECTION Client, which is installed on each machine that uses Bentley applications. This offers a more secure and manageable system as it offers usage alerts, notifying your users when they are about to reach a certain usage limit set by the Administrator.

Detailed information is available at Bentley Communities Licensing and Activation Wiki: [https://](HTTPS://COMMUNITIES.BENTLEY.COM/PRODUCTS/LICENSING/W/LICENSING__WIKI/37813/CONNECT-LICENSING) [communities.bentley.com/products/licensing/w/licensing\\_\\_wiki/37813/connect-licensing](HTTPS://COMMUNITIES.BENTLEY.COM/PRODUCTS/LICENSING/W/LICENSING__WIKI/37813/CONNECT-LICENSING) for detailed information.

#### **Related Links**

- *[GS. STAAD.Pro License Configuration dialog](#page-57-0)* (on page 58)
- *[GS. Starting STAAD.Pro](#page-32-0)* (on page 33)

### RR 22.00.00-1.2 Structural Entitlements

The Steel AutoDrafter and Building Planner Workflows added in STAAD.Pro CONNECT Edition v21.03.00.146 as Technical Preview features are now fully commercial and are licensed with a new 'Structural SELECT Entitlement' license.

This license is provided free with a current STAAD.Pro (including STAAD.Pro Advanced) or Structural Enterprise License.

#### **Related Links**

• *[GS. STAAD.Pro License Configuration dialog](#page-57-0)* (on page 58)

# STAAD.Pro CONNECT Edition

# CONNECT Edition Update 3

The Software Release Report for STAAD.Pro CONNECT Edition Update 3 contains detailed information on additions and changes that have been implemented since the release of STAAD.Pro CONNECT Edition Update 2 (release 21.00.02). This document should be read in conjunction with all other STAAD.Pro help files, including the Revision History document.

# RR 21.03.00-1 Features Affecting the General Program

This section describes features that have been added that affect the general behavior of the STAAD.Pro application.

# RR 21.03.00-1.1 APL Apollo Structural Tube Sections

The catalog of available steel sections has been expanded to include the hollow sections from APL Apollo (India).

### *To specify an APL Apollo tube section*

- **1.** Select the **Specifications** ribbon tab.
- **2.** On the **Properties Whole Structure** dialog, click **Section Databse**.

The **Section Profiles Table** dialog opens.

- **3.** Select **APL Apollo Tubes** in the list of tables on the **Steel** tab.
- **4.** Select the profile type to use from the list of tables:

**Rectangular Hollow Square Hollow Circular Hollow**

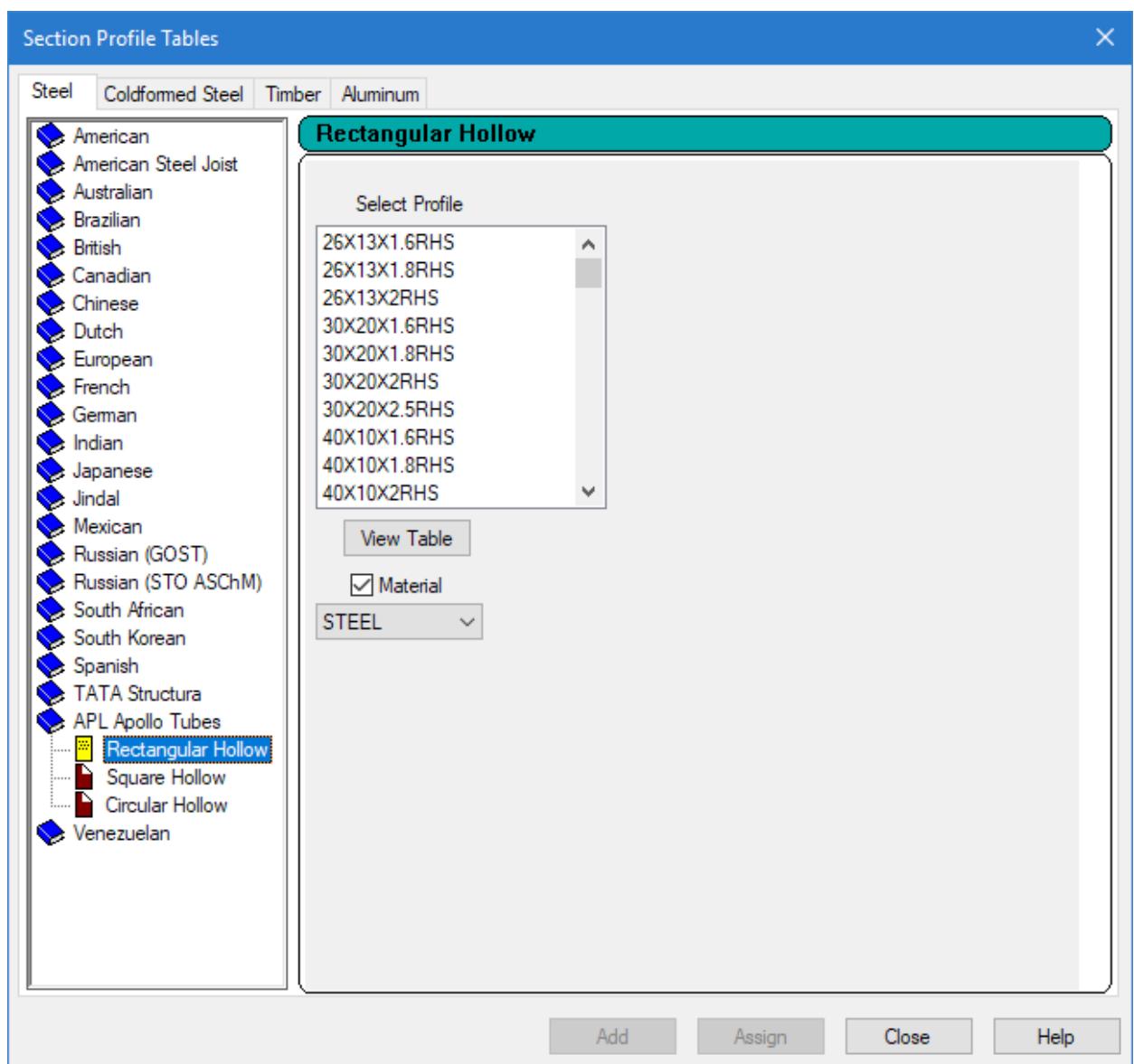

- **5.** Select the profile from the **Select Profile** list.
- **6.** (Optional) Check the **Material** option to specify the selected material with the profile.
- **7.** Click **Add**.

The section is now added to the Section tab in the **Properties - Whole Structure** dialog box and can be assigned to members.

#### **Related Links**

#### **RR 21.03.00-3.1 Static Seismic Loads per IBC 2015 / ASCE 7-10**

- *[TR.20 Member Property Specification](#page-2295-0)* (on page 2296)
- *[Section Profile Tables dialog](#page-2852-0)* (on page 2853)
- *[RR 21.03.00-3.1 Static Seismic Loads per IBC 2015 / ASCE 7-10](#page-141-0)* (on page 142)

# RR 21.03.00-1.2 Steel Grade A1085 Profiles in AISC 360-16 and 360-10

Steel pipes and tubes using A1085 grade material can now be designed using AISC 360-16 and AISC 360-10 design codes.

A new set of section tables are available in the American Steel Tables for HSS Rectangle and HSS Round shapes to make use of the A1085 steel grade. Sections using this steel grade have properties which use the *full* nominal wall thickness.

**Note:** Use of profiles from the \_A1085 steel tables will result in that material be used, regardless of the SGR parameter for AISC 360-16 or WTYP parameter for AISC 360-10.

#### **Related Links**

#### **RR 21.03.00-3.1 Static Seismic Loads per IBC 2015 / ASCE 7-10**

- *[D1.A.4.1 AISC Steel Table](#page-1102-0)* (on page 1103)
- *[D1.A.6 Design Parameters](#page-1113-0)* (on page 1114)
- *[RR 21.03.00-3.1 Static Seismic Loads per IBC 2015 / ASCE 7-10](#page-141-0)* (on page 142)

### RR 21.03.00-1.3 Inclined Loads Input via Create New Load Items Dialog

Inclined loads can now be easily added via the graphical user interface in the **Create New Load Items** dialog.

Previously, an inclined nodal load –that is a nodal load applied in coordinate system other than the global coordinate system– required editing the STAAD input file. These loads can now be applied by defining a reference node, relative reference point, or absolute reference point in the graphical user interface's Analytical Modeling workflow.

#### **Related Links RR 21.03.00-3.1 Static Seismic Loads per IBC 2015 / ASCE 7-10**

- *[Nodal Load tab](#page-2900-0)* (on page 2901)
- *[M. To add a nodal load](#page-842-0)* (on page 843)
- *[RR 21.03.00-3.1 Static Seismic Loads per IBC 2015 / ASCE 7-10](#page-141-0)* (on page 142)

# RR 21.03.00-2 Features Affecting the Preprocessor

The following section describes the new features that have been added that affect the preprocessor section of the program, also known as the Analytical Modeling workflow and Physical Modeling workflow (or STAAD.Pro Physical Modeler).

### RR 21.03.00-2.1 Physical Modeling Load Cases and Combinations

STAAD.Pro Physical Modeler can now generate load cases and combinations for use directly in the Analytical Modeling workflow.

### RR 21.03.00-2.1 Physical Modeling Circular Openings

STAAD.Pro Physical Modeler can now model circular openings in surfaces with a defined radius.

### RR 21.03.00-2.3 Physical Modeling Connection Tags

You can now assign connection tags from with STAAD.Pro Physical Modeler. These will be exported to the analytical model in STAAD.Pro as well as to a corresponding ISM repository.

# <span id="page-141-0"></span>RR 21.03.00-2.4 Miscellaneous Enhancements to the Physical Modeler

The following additional enhancements have been made to the STAAD.Pro Physical Modeler.

- A new file format is used. When opening a model created in a previous version of STAAD.Pro Physical Modeler, you will be prompted to save to the new format.
- New **Spreadsheet** and **Data** ribbon tabs have been added to make the spreadsheet controls consistent with other tools in the application. The **Spreadsheet** ribbon tab is used to select the current spreadsheet. The **Data** ribbon tab is used to perform actions on the current spreadsheet, view window, or output panel (similar to right-click pop-up menus in each of those respective application areas).
- The ISM workflow has been enhanced to place common settings in the program configuration. This helps to streamline ISM repository actions.

# RR 21.03.00-2 Features Affecting the Analysis and Design Engine

The following section describes the new features that have been added to the analysis and design engine and existing features that have been updated or modified.

# RR 21.03.00-3.1 Static Seismic Loads per IBC 2015 / ASCE 7-10

Automatically generated equivalent lateral seismic loads per IBC 2015 / ASCE 7-10 are now available in STAAD.Pro.

The load parameters are assigned using the User Interface or can be manually entered in the STAAD editor.

Automatic load combinations using the tables from IBC 2015 can be added using the **Create Auto Load Combination** dialog, as well.

#### *To specify an IBC 2015/ASCE 7-10 static seismic load*

**1.** On the **Loading** ribbon tab, select the

The **Create New Definitions / Load Cases / Load Items** dialog opens with the **Seismic Parameters** tab selected.

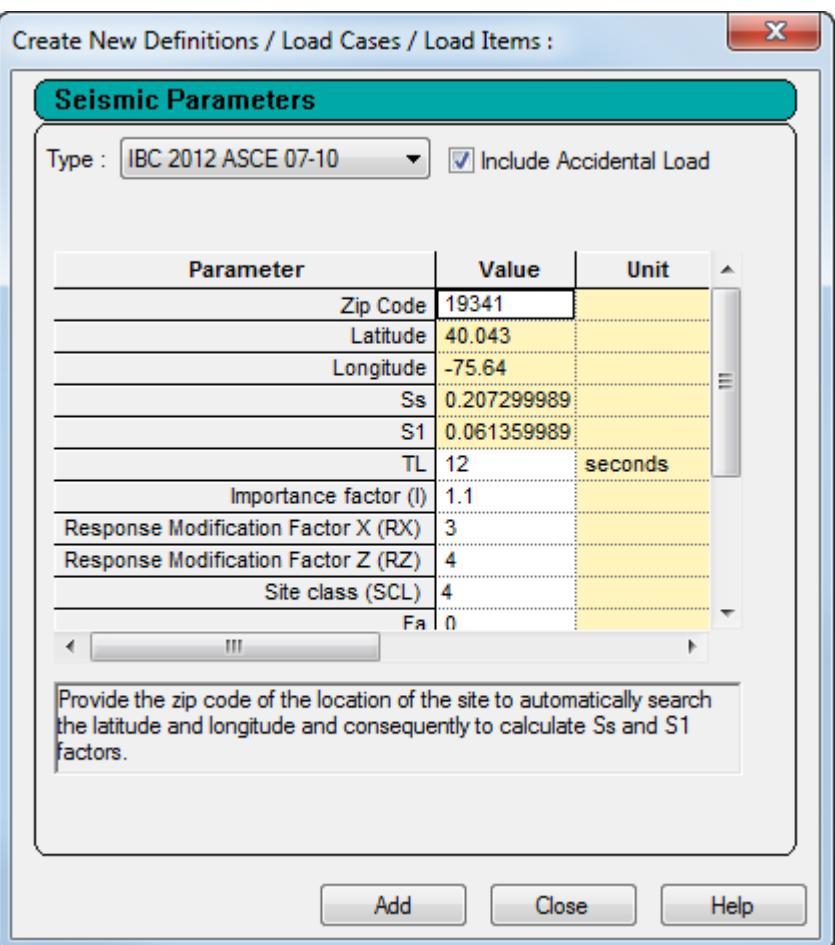

*Figure 9: The Seismic Parameters as a stand-alone dialog*

- **2.** Select **IBC 2015 ASCE 7-10** in the **Type** drop-down list.
- **3.** (Optional) Select the **Include Accidental Load** checkbox to consider accidental torsion.
- **4.** Either:

Type a **ZIP code**

or

Type **Latitude** and **Longitude** values

or

Type **Ss** and **S1** mapped values.

- **5.** Specify the required seismic load parameters:
	- **a.** Type long-period transition time, **TL**, value in the indicated units.
	- **b.** Type an **Importance factor (I)** value.
	- **c.** Type **Response Modification Factor X (RX)** and **Response Modification Factor Z (RZ)** values, respectively.
	- **d.** Select the **Site class (SCL)** from the drop-down list.
- **6.** (Optional) Specify the following optional seismic parameters as necessary:

**a.** Type short-period site coefficient, **Fa**, and long-period site coefficient, **Fv**, values, respectively.

**Note:** These values are required if **Site class (SCL)** of **6** is selected (corresponds to IBC 2012 site class of F).

- **b.** Type a **CT** value used to calculate the time period.
- **c.** Type the **Period in X Direction (PX)** and **Period in Z Direction (PZ)** values, respectively. Otherwise these values are calculated from the code.
- **d.** Type an exponent value, **x**, for use in ASCE 7-10 equation 12.8-7.
- **7.** Click **Add**.

The IBC 2012 parameters are added to the **Seismic Definitions** section of the **Load & Definition** dialog.

#### **Related Links**

#### **RR 21.03.00-3.1 Static Seismic Loads per IBC 2015 / ASCE 7-10**

- *[D1.A.10.5 Combined Forces and Torsion](#page-1132-0)* (on page 1133)
- *[P. Steel AutoDrafter Workflow](#page-2047-0)* (on page 2048)
- *[D8.F. Indian Codes Concrete Design per IS 13920-2016](#page-1738-0)* (on page 1739)

#### **RR 21.03.00-3.1 Static Seismic Loads per IBC 2015 / ASCE 7-10**

- *[TR.31.2.16 IBC 2015 Seismic Load Definition](#page-2458-0)* (on page 2459)
- *[RR 21.03.00-3.1 Static Seismic Loads per IBC 2015 / ASCE 7-10](#page-141-0)* (on page 142)

### RR 21.03.00-3.1 Response Spectra per IBC 2015 / ASCE 7-10

#### Automatically generated response spectra loads per IBC 2015 / ASCE 7-10 are now available in STAAD.Pro. **Related Links**

#### **RR 21.03.00-3.1 Static Seismic Loads per IBC 2015 / ASCE 7-10**

- *[TR.32.10.1.12 Response Spectrum Specification per IBC 2015](#page-2621-0)* (on page 2622)
- *[RR 21.03.00-3.1 Static Seismic Loads per IBC 2015 / ASCE 7-10](#page-141-0)* (on page 142)

### RR 21.03.00-3.3 Static Seismic Loads per IS 1893 2016

#### Automatically generated equivalent lateral seismic loads per IS 1893 2016 are now available in STAAD.Pro. **Related Links**

#### **RR 21.03.00-3.1 Static Seismic Loads per IBC 2015 / ASCE 7-10**

- *[TR.31.2.11 IS:1893 \(Part 1\) 2016 Codes Lateral Seismic Load](#page-2438-0)* (on page 2439)
- *[RR 21.03.00-3.1 Static Seismic Loads per IBC 2015 / ASCE 7-10](#page-141-0)* (on page 142)

### RR 21.03.00-3.3 Response Spectra Loads per IS 1893 2016

#### Automatically generated response spectra loads per IS 1893 2016 are now available in STAAD.Pro. **Related Links**

#### **RR 21.03.00-3.1 Static Seismic Loads per IBC 2015 / ASCE 7-10**

- *[TR.32.10.1.8 Response Spectrum Specification per IS: 1893 \(Part 1\)-2016](#page-2593-0)* (on page 2594)
- *[RR 21.03.00-3.1 Static Seismic Loads per IBC 2015 / ASCE 7-10](#page-141-0)* (on page 142)
# RR 21.03.00-3.5 Soft Story Checks per IS 1893 2016

The check soft story option may be added to a floor diaphragm command set to check for soft stories per IS1893:2016. The previous (approximate) method for checking soft stories implemented for IS 1893 2002 has been deprecated in favor of a displacement-based approach using rigid diaphragms.

Soft story checking a process by which designers check stiffness of a story with that of the story above. If the stiffness of a story is lower than that of the story above, the story is considered as a Soft story. Having a soft story in the building makes that story venerable to Earthquake. As per the revised IS 1893 Part-1:2016, if a soft story is detected, structural configuration needs to be change with the introduction of additional lateral load resisting elements in the story detected as soft story. The previous version of IS 1893 Part-1, had provisions to increase design story shear in the soft story and increase percent of steel in the lateral load resisting elements in that soft story. This provision has been withheld in the present version of the code. This makes the situation a stringent one for the designer if a story is detected as a soft story.

# *Soft Story Checking*

There was an approximate methodology available in STAAD.Pro. The program used to compute story stiffness of a story by summing up the lateral stiffness of columns and shear walls (modelled using surface elements). The stiffness of a column is calculated as  $12EI$  /  $L^3$  where E is the Young's modulus, I is the moment of inertia and L is the length of the column respectively and that for a shear wall (without opening) is calculated as *Ph3/3EI + 1.2Ph/AG* (i.e. summation of flexural stiffness and shear stiffness, obtained as deflection of a cantilever wall under a single lateral load P at its top) where h is the height, A is the cross-sectional area and G is the shear modulus of the wall (E and I carry usual meaning).

This method is approximate one and works in the presence of FLOOR HEIGHT commands. On studying the literatures available on this subject, this method proved to be approximate as it fails to capture actual story stiffness including the effect of bracings. Story stiffness should be computed using a displacement based approach. STAAD.Pro is currently equipped with the facility to consider the in-plane stiffness of slabs as Rigid Diaphragm. In STAAD.Pro lateral stiffness is calculated only when the floor is modeled as rigid floor diaphragm since it functions as transferring story shears and torsional moments to lateral force-resisting members during earthquake.

*Story Stiffness Computation Example*

Consider a multi-story building:

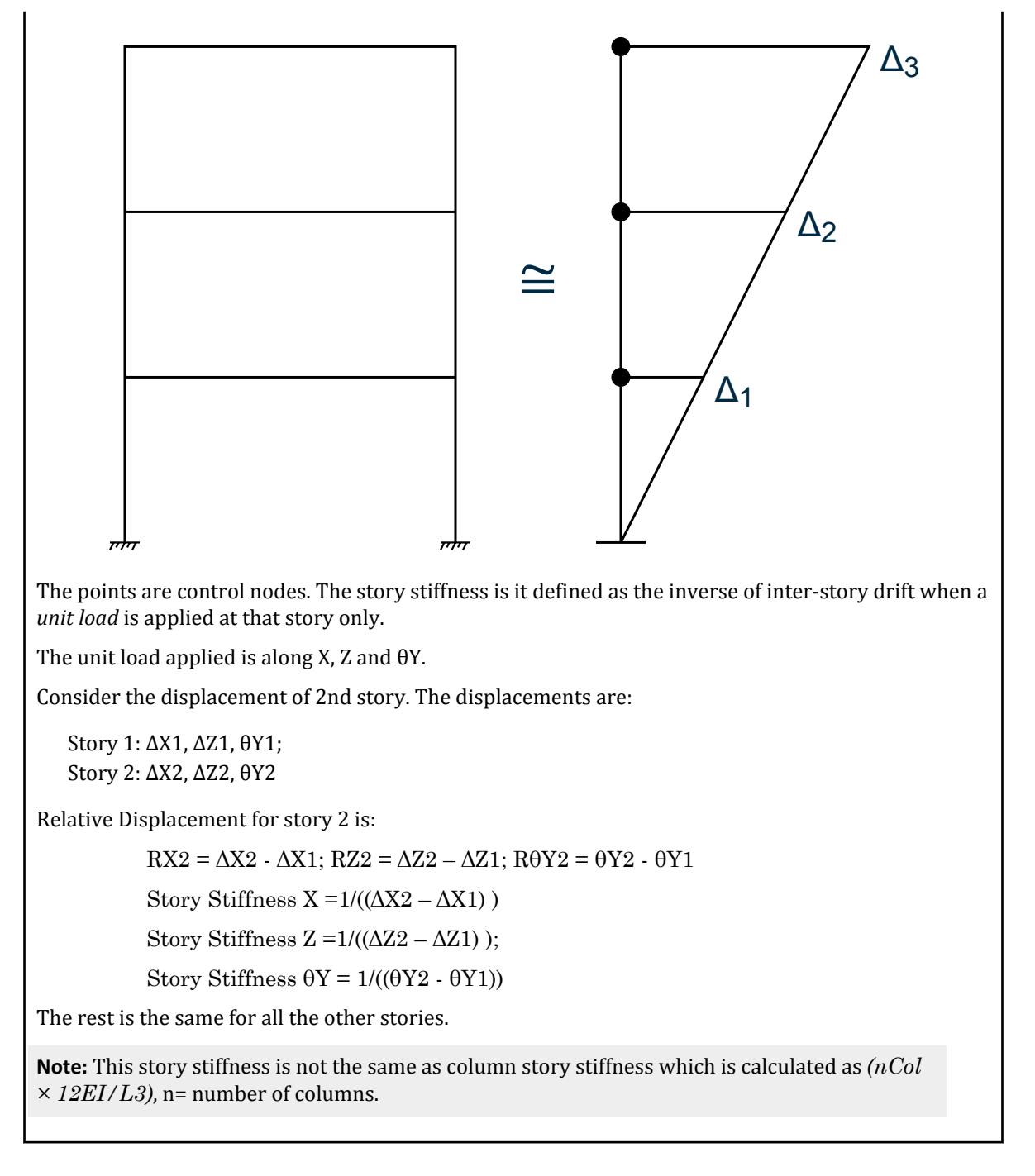

# *Command Input*

The story stiffness can be printed using the PRINT STORY STIFNESS command.

If soft story check is required to be performed following commands are required to be defined immediately after rigid floor diaphragm is specified in the FLOOR DIAPHRAGM command.

#### **Related Links**

#### **RR 21.03.00-3.1 Static Seismic Loads per IBC 2015 / ASCE 7-10**

- *[Floor Diaphragm Options dialog](#page-2989-0)* (on page 2990)
- *[TR.28.2.1 Soft Story Checking](#page-2373-0)* (on page 2374)
- *[TR.28.2 Floor Diaphragm](#page-2370-0)* (on page 2371)
- *[A. To check for soft stories and seismic code irregularities](#page-974-0)* (on page 975)
- *[RR 21.03.00-3.1 Static Seismic Loads per IBC 2015 / ASCE 7-10](#page-141-0)* (on page 142)

### RR 21.03.00-3.6 Design of I-Sections with Cover Plates for Torsion per AISC 360-16

STAAD.Pro can now design I section shapes with top, bottom, or both cover plates for torsion per the AISC 360-16 code.

#### **Related Links**

#### **RR 21.03.00-3.1 Static Seismic Loads per IBC 2015 / ASCE 7-10**

• *[RR 21.03.00-3.1 Static Seismic Loads per IBC 2015 / ASCE 7-10](#page-141-0)* (on page 142)

# RR 21.03.00-3.7 Concrete Design in Metric per ACI 318-14

STAAD.Pro will now report the concrete design results per ACI 318-14 in metric values when the input is given in metric.

#### **Related Links**

#### **RR 21.03.00-3.1 Static Seismic Loads per IBC 2015 / ASCE 7-10**

- *[D1.F.3 Design Parameters](#page-1213-0)* (on page 1214)
- *[RR 21.03.00-3.1 Static Seismic Loads per IBC 2015 / ASCE 7-10](#page-141-0)* (on page 142)

# RR 21.03.00-3.8 Concrete Design per IS13920-2016

STAAD.Pro is now capable of performing design of concrete beams and columns per IS13920-2016. **Related Links**

#### **RR 21.03.00-3.1 Static Seismic Loads per IBC 2015 / ASCE 7-10**

• *[RR 21.03.00-3.1 Static Seismic Loads per IBC 2015 / ASCE 7-10](#page-141-0)* (on page 142)

# RR 21.03.00-4 Features Affecting Post Processing

The following new feature has been added and existing features have been modified in the post processing and interactive design workflows. These are explained in the following pages.

# RR 21.03.00-4.1 Steel AutoDrafter Workflow

The Steel AutoDrafter workflow is used to automatically generate construction drawings and material take-off tables for your steel framed structure.

**Technical Preview:** This feature was released as Technical Preview. It has been released as a commercial feature in a more recent release.

### **Related Links**

#### **RR 21.03.00-3.1 Static Seismic Loads per IBC 2015 / ASCE 7-10**

• *[RR 21.03.00-3.1 Static Seismic Loads per IBC 2015 / ASCE 7-10](#page-141-0)* (on page 142)

# RR 21.03.00-4.2 Horizontal Brace Connection Design in Connection Design

Connection Design is now capable of designing horizontal bracing connections to beam-beam-brace connections and column-beam-brace connections.

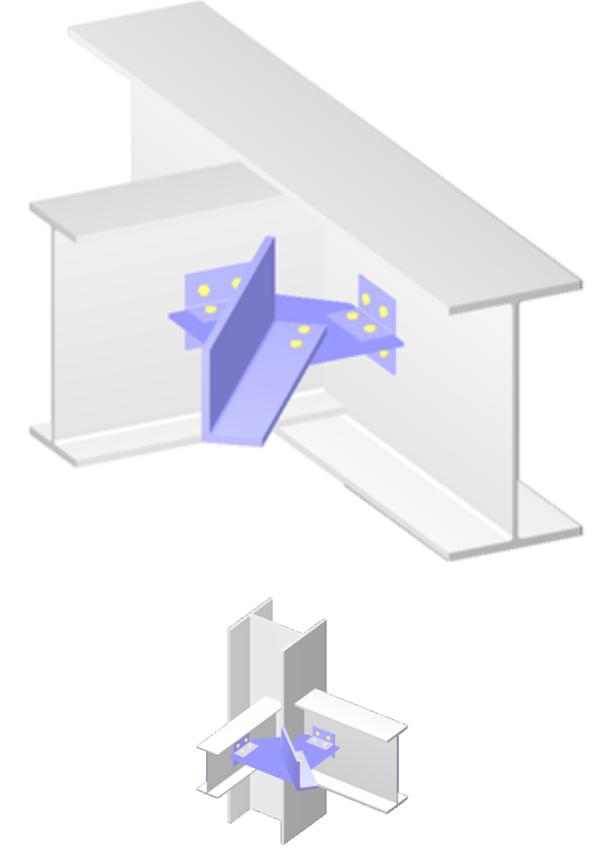

#### **Related Links RR 21.03.00-3.1 Static Seismic Loads per IBC 2015 / ASCE 7-10**

- *[D. To design an HBBB connection](#page-1048-0)* (on page 1049)
- *[D. To design an HCBB connection](#page-1048-0)* (on page 1049)
- *[RR 21.03.00-3.1 Static Seismic Loads per IBC 2015 / ASCE 7-10](#page-141-0)* (on page 142)

# CONNECT Edition Update 2

The Software Release Report for STAAD.Pro CONNECT Edition Update 2 contains detailed information on additions and changes that have been implemented since the release of STAAD.Pro CONNECT Edition Update 1 (release 21.00.01). This document should be read in conjunction with all other STAAD.Pro help files, including the Revision History document.

# RR 21.00.02-1 Features Affecting the General Program

This section describes features that have been added that affect the general behavior of the STAAD.Pro application.

# RR 21.00.02-1.1Select ribbon tab

A new ribbon tab containing tools for selecting model objects has been added to several of the workflows.

Having quick access to the selection tools on a single ribbon tab makes selecting objects and then further refining the selection set easier.

The Select ribbon tab is available in multiple workflows, so you no longer have to switch to the Analytical modeling workflow to change the object selection as required in some instances in previous releases.

#### **Related Links**

• *[Select tab](#page-2827-0)* (on page 2828)

# RR 21.00.02-1.2 New Output Viewer

The STAAD.Pro Editor is now used to view the analysis results file in the Analytical modeling workflow.

The updated editor is now used to navigate the results file (file extension .an1).

#### **Related Links**

• *[P. To view analysis results](#page-1993-0)* (on page 1994)

# RR 21.00.02-2 Features Affecting the Analysis and Design Engine

The following section describes the new features that have been added to the analysis and design engine and existing features that have been updated or modified.

### RR 21.00.02-2.1 AISC 360-16

The program can now perform steel design of members per ANSI/AISC 360-16 *Specifications for Structural Steel Buildings*.

The seismic provisions of AISC 341-16 are also implemented.

Performance Enhancements - Design for CODE CHECK / MEMBER SELECT up to 20 times faster than AISC 360-10.

Detailed Design output - TRACK 0,1, & 2 reports improved to display more intermediate results.

#### *AISC 360-16 Design*

To use the 2016 edition, specify the command: CODE AISC UNIFIED 2016

The checking or selection of members is performed per the following sections of AISC 360-16 and AISC 341-16:

- Section Classification: Chapter B
- Tension Chapter D
- Compression: Chapter E
- Flexure: Chapter F
- Shear: Chapter G
- Torsion (Including checks as per DG-9 for certain profile shapes see below): Chapter H & Design Guide 9 for Torsion design
- Combined actions Chapter H for:
	- Axial and/or
- Flexure and/or
- Shear and/or
- Torsion
- Checks for Seismic suitability AISC 341-16

The following section profile shapes are allowed for design:

- Rolled Shapes
	- I-Shape
	- Channel
	- Single angle
	- Solid Circular bar
	- Solid Rectangular bar
	- Tee
	- HSS rectangular
	- HSS round
- Built Up Shapes
	- Built Up Channel
	- Built Up I
	- Double Channels back to back
	- Double Channels face to face
	- Double Angles
	- Built Up Box
	- I With Cover Plates (Top and/or bottom)
- Tapered Shapes
	- I with web tapered
	- Square hollow shape with wall tapered
	- Circular hollow shape diameter tapered

**Note:** Certain checks (e.g., DG-9 torsion checks) will only be performed for certain profile shapes (non-HSS shapes).

### RR 21.00.02-2.2 ACI 318-14

The program can now design concrete columns and beams per ACI 318-14 *Building Code Requirements for Structural Concrete*

The following describes the code clauses from ACI 318-14 implemented for beams and columns.

**Note:** Plate elements and deep beams cannot be designed per ACI 318-14. Use an older edition of the ACI code to design these elements if needed.

### *Materials*

- Beams
	- 19.2.2 19.2.3.1

19.2.4.2

• Columns

19.2.2 19.2.4.2

### *Minimum Reinforcement*

• Beams

9.6.1.1 9.6.1.2 9.6.1.3 9.7.2.1 9.7.6.4.2 9.7.6.4.3 • Columns

10.6.1

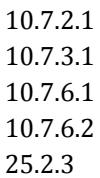

Clauses 9.7.6.4.2 and 9.7.6.4.3 are not included in the standard design criteria of the minimum reinforcement since the design of these criteria should consider the rebar including the bar detailing and thus they should be applied in a second design after performing the strength design and the bar detailing.

Clause 9.6.1.3 is also not included in the standard criteria since the reduction of the minimum reinforcement is optional.

#### *Service*

• Beams

9.7.2.2 9.7.2.3

### *Strength*

• Beams

9.5 9.5.1 9.5.2 9.5.3 9.5.4 9.6.3.1 9.6.3.3 9.6.4.2 9.7.5.2

9.7.6.2.2 9.7.6.3.1 9.7.6.3.3 9.7.3.3 9.6.4.3 20.2.2.4a 20.2.2.1 20.2.2.2 21.2.1 22.2.2.2 22.5.5 22.2.2.3 22.7.4 22.5.1.2 22.7.6.1 22.7.7.1 • Columns 10.5 10.5.1 10.5.2 10.5.3 10.6.2 10.7.6.5.2 20.2.2.4a 20.2.2.1 20.2.2.2 22.5 22.2.2.2 22.5.5

> 22.7.4 22.5.1.2 22.7.6.1

22.2.2.3

# *Ductility*

• Beams

9.3.3.1

# *Development Length*

• Beams

25.4.1.4 25.4.2

25.4.3

• Columns

25.4.1.4 25.4.2 25.4.3

### *Span Detailing*

• Beams

9.7.3.3 9.7.3.8 9.7.7

# RR 21.00.02-2.3 Russian Wind Load per SP 20.13330.2016

Static and dynamic wind loads per the SP 20.13330.2016 SNiP 2.01.07-85 code can now be applied in STAAD.Pro.

In order to perform dynamic wind load generation in STAAD.Pro you must previously define a static load case. The static load case could be any primary static load case which is defined before the Russian dynamic load case, including a static wind loading per the same code. This static load case will provide static load vector to the dynamic wind load module.

As the Russian dynamic wind load component requires modal masses and eigen vectors to calculate the dynamic wind load component at nodes, modal analysis must be performed before the dynamic wind load definition. Therefore, you must also include a separate load case for modal analysis with reference mass defined before the load case. See [G.17.3.2 Mass Modeling](#page-2194-0) (on page 2195) for details. Alternatively, if the mass loads are not needed for use with other load cases (that is, a reference load case is not needed for other loads), then you may define the mass loads within the dynamic load case prior to the WIND LOAD command.

#### **Related Links**

- *[TR.31.3 Definition of Wind Load](#page-2479-0)* (on page 2480)
- *[TR.32.12.3 Generation of Wind Loads](#page-2652-0)* (on page 2653)
- *[Wind Load tab](#page-2910-0)* (on page 2911)
- *[M. To add a SNiP wind load definition](#page-857-0)* (on page 858)
- *[M. To apply a dynamic wind load per SP 20.13330.2016](#page-866-0)* (on page 867)

# CONNECT Edition Update 1

The Software Release Report for STAAD.Pro CONNECT Edition Update 1 contains detailed information on additions and changes that have been implemented since the release of STAAD.Pro CONNECT Edition (release 21.00.00). This document should be read in conjunction with all other STAAD.Pro help files, including the Revision History document.

# RR 21.00.01-1 Features Affecting the General Program

This section describes features that have been added that affect the general behavior of the STAAD.Pro application.

# RR 21.00.01-1.1 Share to ProjectWise

You can now share a STAAD.Pro project directly to a ProjectWise data source. STAAD.Pro lets you select which files associated with the input (.std) file you want to include. **Related Links**

• *[I. To share a STAAD.Pro project in ProjectWise](#page-2104-0)* (on page 2105)

# RR 21.00.01-1.2 Quick Commands

Two new sets of quick commands have been added to the graphical view window to allow for quicker model navigation and modeling.

### *Quick Navigation*

Press **<Shift>** when right-clicking in the view window to open the **View** ribbon tab **Tools** group and your mouse pointer location.

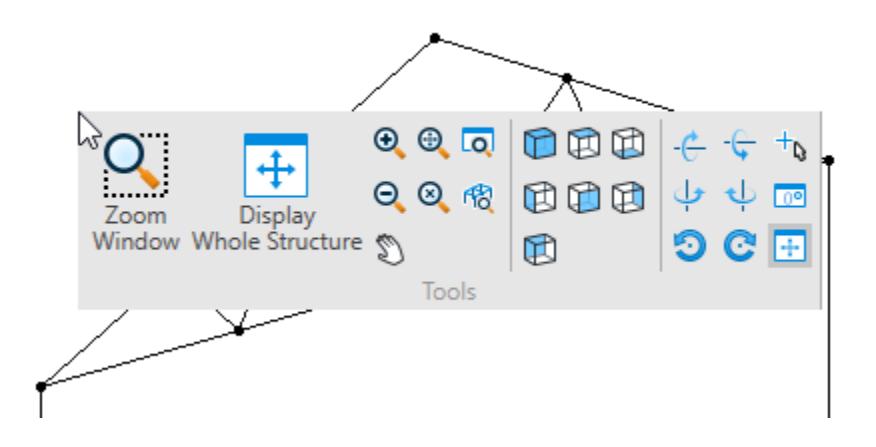

### *Quick Commands*

Press the space bar when the view window has the application focus to open the Quick Commands menu. This customizable pop-up menu contains the following groups of tools:

- **Geometry** ribbon tab **Selection** group
- **View** ribbon tab **Labels** group
- **Loading** ribbon tab **Display** group
- **Utilities** ribbon tab **Geometry Tools** group
- **Utilities** ribbon tab **Utilities** group

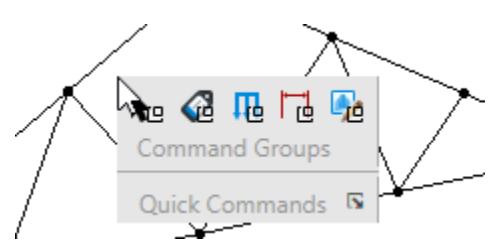

You can customize the Quick Commands with any tool by clicking the  $\Box$  icon and then adding tools from the **Customize Quick Commands Popup** dialog.

#### **Related Links**

- *[GS. Right-Click View Tools menu](#page-70-0)* (on page 71)
- *[GS. Quick Commands Pop-up menu](#page-74-0)* (on page 75)

# RR 21.00.01-2 Features Affecting the Preprocessor

This section describes features that have been added that affect the preprocessor section of the program, also known as the Modeling Mode.

### RR 21.00.01-2.1 Ritz Vector Analysis with User-Defined Starting Load Vectors

You can now directly specify the starting load vectors for use with load dependent Ritz vector method for the eigen solution.

#### **Related Links**

- *[TR.31.9 Defining Starting Load](#page-2505-0)* (on page 2506)
- *[M. To use starting vectors with load-dependent Ritz vectors](#page-895-0)* (on page 896)

# RR 21.00.01-3 Features Affecting the Analysis and Design Engine

The following section describes the new features that have been added to the analysis and design engine and existing features that have been updated or modified.

### RR 21.00.01-3.1 AISC 360-16 Technical Preview

The program can now perform steel design of members per ANSI/AISC 360-16 *Specifications for Structural Steel Buildings*.

**Note:** This feature was released as Technical Preview. It has been released as a commercial feature in a more recent release.

#### **Related Links**

• *[D1.A. American Codes - Steel Design per AISC 360 Unified Specification](#page-1100-0)* (on page 1101)

# CONNECT Edition

The Software Release Report for STAAD.Pro CONNECT Edition contains detailed information on additions and changes that have been implemented since the release of STAAD.Pro V8*i* (SELECTseries 6) (release 20.07.11). This document should be read in conjunction with all other STAAD.Pro help files, including the Revision History document.

# RR 21.00.00-1 Features Affecting the General Program

This section describes features that have been added that affect the general behavior of the STAAD.Pro application.

### RR 21.00.00-1.1 New User Interface

The STAAD.Pro user interface has been updated and refined.

### *Ribbon Controls*

The menus and toolbars have been replaced with a series of tabbed toolbars along the top of the application window. These are context sensitive to the current "workflow" as well as to the current model selection. There are fewer tools displayed at one time, so they can be larger and thus easier to identify. However, the tools you need are always available by selecting the tab (similar to menus in a tradition Windows program).

The icons for the tools are updated to reflect a consistent theme, further making the correct tool easy to identify.

### *Workflows Panel*

The system of application modes has been replaced with the Workflows panel.

**Tip:** Once you become familiar with the workflows, you can hide the panel to display a larger viewing area. Simply click the Workflow tab again to select a different workflow.

### *Page Control Bar*

The pages within each workflow have been streamlined from those in the previous modes. A single row of pages is displayed for the current workflow, just above the view window. Select the appropriate page for your current task to display the corresponding dialogs and tables.

**Tip:** If you close some of the dialogs for a page and need to display them again, simply click the **Restore View** tool  $\left( \Box \right)$  on the right-hand side of the page control bar.

### RR 21.00.00-1.2 CONNECT Advisor

CONNECT Advisor has since been deprecated and is no longer installed with STAAD.Pro. Please refer to the CONNECTION Client application.

### RR 21.00.00-1.3 64-bit Analysis Engine

The STAAD analysis and design engine now utilizes a 64-bit solver.

This allows you to analyze larger, more complex models with more objects and load cases. The analysis engine is faster for models of all sizes.

### RR 21.00.00-1.4 Web Help

The product documentation is now delivered as a browser-based "Web Help." The Web help opens in your default browser.

Refer to Using Online Help for additional details on using Web Help.

### RR 21.00.00-1.5 STAAD.Pro Script Editor

A new macro editor is available to create and edit custom scripts to extend STAAD.Pro.

You can launch the new STAAD.Pro Script Editor application by selecting the **Macro Editor** tool in the **Developer** group on the **Utilities** ribbon tab.

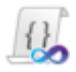

# RR 21.00.00-2 Features Affecting the Preprocessor

This section describes features that have been added that affect the preprocessor section of the program, also known as the Modeling Mode.

# RR 21.00.00-2.1 STAAD.Pro Physical Modeler

You can use physical modeling concepts to generate structure geometry and reference load cases through the STAAD.Pro Physical Modeler interface.

You can launch STAAD.Pro Physical Modeler by selecting this as the modeling method when creating a new model on the Start page or by selecting the **Physical Modeling** workflow for an empty model.

#### **Notes:**

- Syncing physical model data will overwrite any model geometry created in the analytical modeling interfaces (i.e, traditional STAAD.Pro user interface or STAAD.Pro Editor).
- You cannot edit geometry, materials, reference loads, etc. created in the physical modeling interface from either the STAAD.Pro user interface or the STAAD.Pro Editor. Physical models must be edited in STAAD.Pro Physical Modeler.
- It is recommend that you begin a physical model by selecting the Physical Modeler from the New Model Wizard.

The [Tutorials](#page-391-0) (on page 392) have been re-written to incorporate the physical modeling workflow. It is recommended that even experienced STAAD users work through these tutorials to familiarize themselves with STAAD.Pro Physical Modeler.

Similarly, take some time to review the **Quick Overview** and **Getting Started** sections of the STAAD.Pro Physical Modeler help as they describe many of the differences in working in STAAD.Pro Physical Modeler versus the traditional STAAD.Pro interface and STAAD input files.

# RR 21.00.00-2.2 NBCC 2010 Seismic Load

The program can now generate seismic loads per the National Building Code of Canada, 2010 edition.

Both the equivalent lateral force method and seismic response spectra are now supported per the NRC 2010.

#### **Related Links**

- *[TR.31.2.4 Canadian Seismic Code \(NRC\) 2010](#page-2406-0)* (on page 2407)
- *[TR.32.10.1.3 Response Spectrum Specification per NRC 2010](#page-2561-0)* (on page 2562)

# RR 21.00.00-3 Features Affecting the Analysis and Design Engine

The following section describes the new features that have been added to the analysis and design engine and existing features that have been updated or modified.

### RR 21.00.00-3.1 NZS3404:1997 Steel Design

The program can now perform steel design per NZS3404: 1997 *New Zealand Standard for Steel Structures*, Parts 1 & 2, including Amendments 1 & 2.

Refer to 14A. Steel Design per NZS 3404-1997 in the International Design Codes help for details on this code implementation.

### RR 21.00.00-3.2 ACI 318-14 Technical Preview

The program can now design concrete columns and beams per ACI 318-14 *Building Code Requirements for Structural Concrete*.

**Note:** This feature was released as Technical Preview. It has been released as a commercial feature in a more recent release.

#### **Related Links**

• *[D1.F.1 Design Operations](#page-1210-0)* (on page 1211)

# RR 21.00.00-4 Features Affecting Post Processing

The following new feature has been added and existing features have been modified in the post processing and interactive design workflows. These are explained in the following pages.

# RR 21.00.00-4.1 RAM Connection Workflow Update

RAM Connection CONNECT Edition is now supported in STAAD.Pro CONNECT Edition.

- Now compatible with versions of RAM Connection CONNECT Edition up through release 11.1 (CONNECT Edition Update 1).
- Connection Design per the IS800-2007(Indian) code

# STAAD.Pro V8*i*

The Software Release Reports for STAAD.Pro V8*i* contain detailed information on additions and changes that have been implemented since the release of STAAD.Pro 2007 build 03. These documents should be read in conjunction with all other STAAD.Pro manuals, including the Revision History document.

# V8*i* (SELECTseries 6)

The Software Release Report for STAAD.Pro V8*i* (SELECTseries 6) contains detailed information on additions and changes that have been implemented since the release of STAAD.Pro V8i (SELECTseries 5) (release 20.07.10) This document should be read in conjunction with all other STAAD.Pro manuals, including the Revision History document.

# AD.2007-11.1 Features Affecting the General Program

This section describes features that have been added that affect the general behavior of the STAAD.Pro application.

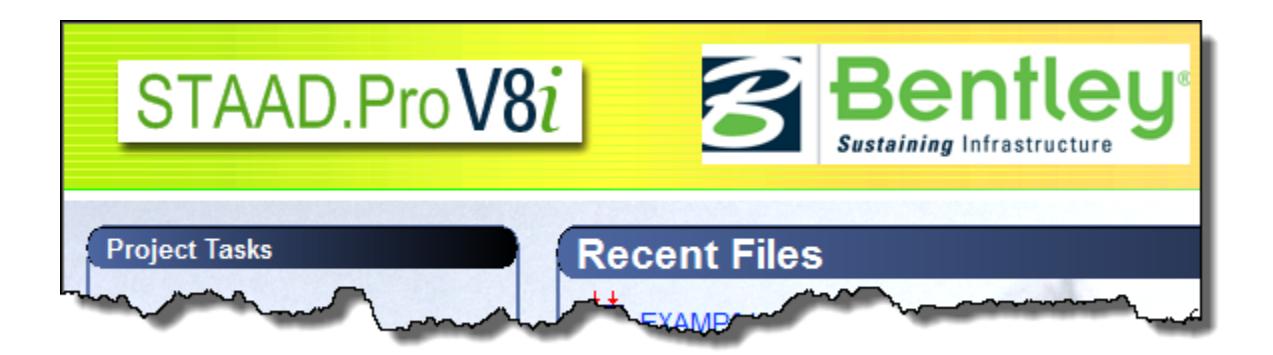

**Note:** Items labeled with an asterisk (\*) were added or updated in the Service Pack 1 release of V8i (SELECTseries 6).

**Note:** Items labeled with an obelisk (i.e., dagger) (†) were added or updated in the Service Pack 2 release of V8i (SELECTseries 6).

# AD.2007-11.1.1 Mode Bar Reorganization

The modes in STAAD.Pro have been reorganized to reflect a linear workflow through modeling, postprocessing, and design stages of a project.

**Note:** This feature has been replaced by the Workflows feature with the CONNECT Edition Edition of STAAD.Pro.

Modeling Building Planner Piping Bridge Deck Postprocessing Foundation Design Steel Design  $\overline{\mathsf{A}}$  dv

Additionally, the tabs are color coded by group:

- Blue: preprocessing and modeling
- Light green: postprocessing
- Dark green: foundation design
- Yellow: steel design
- Red: concrete design
- Magenta: earthquake checks

### AD.2007-11.1.2 Advanced Analysis Engine Enhancements

The advanced analysis engine has been completely reformatted with new routines to provide even faster methods to build and solve the stiffness matrix.

#### *Arnoldi/Lanczos Eigen Method*

In addition to the standard supbspace iteration method for eigen solution, the Advanced Math Solver can use the Arnoldi/Lanczos method. For large scale eigen value problems, the Arnoldi method is very efficient.

### *Load Dependent Ritz Vectors*

Ritz vector analysis can be used for dynamically loaded structures to more efficiently evaluate the relevant modes. It can require significantly less computational effort to evaluate a large structure when compared to natural free-vibration methods.

### *Autoshfiting of Eigen Vectors*

For subspace iteration and the Arnoldi/Lanczos methods, an autoshift option can be used to reduce memory demand for large structures.

Refer to Section 1.18.3.1 of the Technical Reference manual for details.

# AD.2007-11.1.3\* CONNECT Enabled

STAAD.Pro is now CONNECT Enabled. This means that you can associated your STAAD.Pro models with ProjectWise Projects from within the application to track application usage per project.

You must sign in with your Bentley CONNECT account. The Bentley CONNECTION Client is used to sign in and the status is displayed in the user icon in the top-right corner of the STAAD.Pro application window.

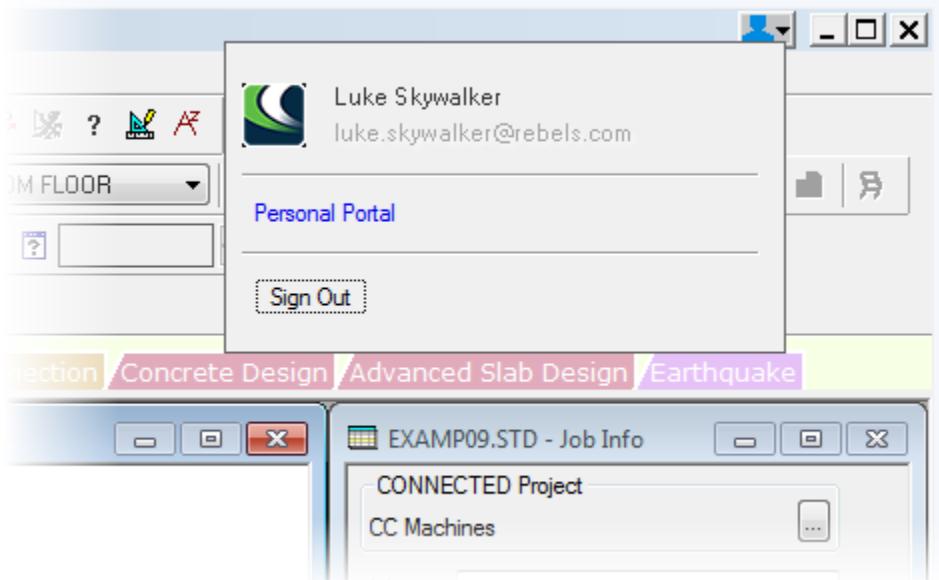

A new menu, **Cloud Services**, has been added which contains ProjectWise Project features, links to cloud portals, and a link to [AD.2007-10.1.3\\* Scenario Services](#page-168-0) (on page 169) .

Once you start a new model or open an existing model that is not yet associated with a ProjectWise Project, you will be prompted to assign a ProjectWise Project to your model. A list of all registered projects in your organization is displayed. You can also register new projects (Only users with Admin/Co-admin roles can register a project). STAAD.Pro will display the ProjectWise Project name in the **Job Info** dialog as well as in the window title bar.

**Tip:** As of CONNECT Edition, the **Cloud Services** tools can be found on the **File** ribbon tab in the Backstage.

For additional information on CONNECTED Projects, please see [http://www.bentley.com/en-US/Promo/](http://www.bentley.com/en-US/Promo/CONNECT/why+connect.htm) [CONNECT/why+connect.htm](http://www.bentley.com/en-US/Promo/CONNECT/why+connect.htm).

Refer to File Ribbon tab Cloud Services of the User Interface help for details.

# AD.2007-11.1.4† RAM Connection CONNECT Edition v11 Support

STAAD.Pro now supports RAM Connection CONNECT Edition (v11.0) and in the Connection Design workflow.

- STAAD.Pro is now compatible with versions of RAM Connection CONNECT Edition up through release 11.0. The following design codes are supported:
	- AISC 360-10 (LRFD and ASD)
	- GB 50017-2003 (China)
	- EN 1993-1-8 (Eurocode 3)
- You can [D. To Export Connection Designs to a Report](#page-1050-0) (on page 1051) directly to a Microsoft<sup>®</sup> Office Word<sup>®</sup> document from the STAAD.Pro interface.

# AD.2007-11.1.5† Connection Tags Enhancements

You can now assign user-defined equations for checking connection tags in STAAD.Pro. The XML Schema for the connection tag files has been updated. See " Connection Tags XML File Schema " in the User Interface help for details on the schema, as well as on using wildcards and created user-defined equations.

# AD.2007-11.1.6† Add Member Enhancements

The Add Member functionality in the graphical user interface has been enhanced to facility the saving, loading, and managing of user-defined attribute sets.

Select **Geometry** > **Add Beam** > **Set New Member Attributes** to open the the **Define Member Attributes** dialog. Here you can define the default attributes for various predefined attribute sets, as well as create userdefined attribute sets.

# AD.2007-11.1.7† ISM Integration

STAAD.Pro is now capable of transferring data to and from v5 of Bentley's Integrated Structural Modeling technology by means of the StructLink utility.

ISM v5 includes support information, ProjectWise integration, and substructures. Refer to the ISM documentation for additional details.

# AD.2007-11.2 Features Affecting the Preprocessor

This section describes features that have been added that affect the preprocessor section of the program, also known as the Modeling Mode.

### AD.2007-11.2.1 Building Planner

This modeling tool allows you to rapidly generate concrete building structure models for analysis and design in STAAD.Pro.

PlanWin and FrameWin have now been directly integrated into the STAAD.Pro user interface as the **Building Planner** mode.

The Building Planner workflow is included in SELECT or in a Structural Enterprise License.

Refer to [M. Building Planner workflow](#page-930-0) (on page 931) for details.

# AD.2007-11.2.2 STAAD Editor

A new STAAD editor has been added which has advanced features for manually editing your STAAD input files, including IntelliSense.

### *Model Navigation*

Associated commands are "blocked" together in the editor such that can be managed easier. Larger blocks can be collapsed to show only the first line/command, making it easier to navigate through large models.

A document outline of the model is also in a separate pane. You can double-click any entry in the outline to jump to that point in the input file.

#### *IntelliSense*

Intelligent code completion is now integrated into the STAAD editor. This allows context-aware code completion suggestions when you type in the editor.

Hover your mouse pointer over the suggested keywords to view tool tips for each.

Section profiles in standard tables are also linked to the editor. When entering a table shape, simply select it from the list of shapes in the drop-down list.

### *Enhanced Help*

Press **<F1>** to view the help topic related to the command keyword from the Technical Reference help.

Refer to the STAAD Editor help for details.

# AD.2007-11.3 Features Affecting the Analysis and Design Engine

The following section describes the new features that have been added to the analysis and design engine and existing features that have been updated or modified.

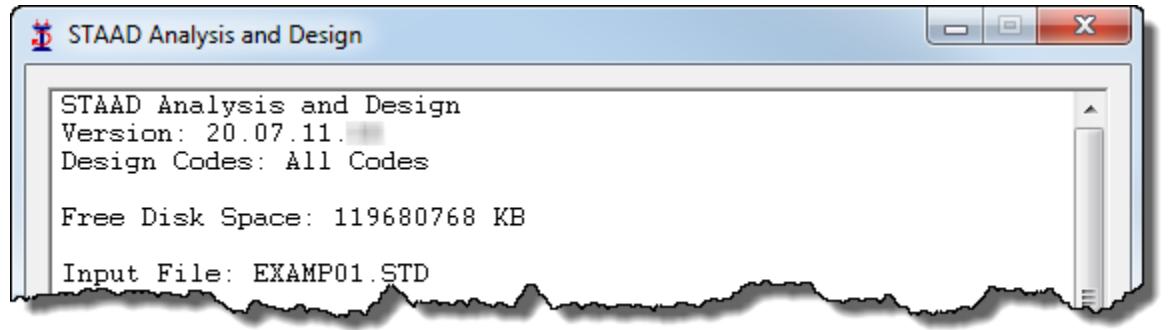

**Note:** Items labeled with an obelisk (i.e., dagger) (†) were added or updated in the Service Pack 2 release of V8i (SELECTseries 6).

**Note:** Items labeled with a double obelisk (i.e., dagger) (††) were added or updated in the Service Pack 3 release of V8i (SELECTseries 6).

# AD.2007-11.3.1 ACI 318-11 Concrete Design

Concrete design per the 2011 edition of the ACI 318 specification (ACI 318-11) is now available in STAAD.Pro.

Several new parameters have been introduced to accommodate design of slender columns using the moment magnification procedure for sway and non-sway frames.

Refer to Section 3.5 of the Technical Reference Manual for details.

#### *To design concrete columns per ACI 318-11*

The general outline of this procedure applies to designing all concrete members per ACI 318-11, but the specific parameters mentioned pertain only to the design of columns using the moment magnification method.

**1.** In the Modeling mode, select the **Design | Concrete** tab.

The **Concrete Design - Whole Structure** dialog opens.

**2.** In the **Current Code** drop-down list, select **ACI 318-11**.

This will insert the following commands into the STAAD.Pro input file:

CODE ACI

**3.** Click **Define Parameters**.

The **Design Parameters** dialog opens.

**4.** Select the **MMAG** parameter and type **0** for the option and then click **Add**.

This instructs the program to use the detailed calculations considering sway or non-sway frames. .

- **5.** Select the SWY parameter and select the appropriate bracing condition for the frame containing the columns to be designed and then click **Add**.
- **6.** (Optional) Set values for BDY, BDZ, SKY, SKZ, SLY, SLZ, SQY, SQZ, SWY, and TRN parameters as necessary (i.e., when the defaults to not match the column conditions).
- **7.** Close the Design Parameters dialog and assign the parameters to the appropriate members.

**Tip:** The parameters mentioned here are only applicable to columns. They will be ignored for beam members.

# AD.2007-11.3.2 CAN/CSA S16-14 Steel Design

Steel design per the 2014 edition of the Canadian S16 code, *Limit States Design of Steel Structures*, is now available.

The performance of designs per CAN/CSA S16-09 has also been improved. The changes in code checks from the 09 and 14 edition of the codes are noted in Section 4E.6.1 of the International Design Codes manual.

Refer to Section 3E of the International Design Codes manual for details.

### *To specify a design using CAN/CSA-S16-14*

**1.** Select the **Design | Steel** page.

The **Steel Design - Whole Structure** dialog opens.

- **2.** In the **Current Code** list, select the **CAN/CSA-S16-14**.
- **3.** Click **Define Parameters** list.

The **Define Parameters** dialog opens.

**4.** Specify one or more design parameters as necessary.

**Note:** Refer to the descriptions in the dialog or to Section 3E.7 of the International Design Codes Manual for definitions of the design parameters and default values used.

**5.** Click **Add**.

This will insert the following commands into the STAAD input file: CODE CANADIAN

**Tip:** To use the older edition of the Canadian steel design code, the command CODE CANADIAN 2009 is required.

### AD.2007-11.3.3 SANS 10162-1:2011 Steel Design

Steel design per the South African SANS 10162-1:2011 code is now available.

### *Specifying a design using SANS 10162-1:2011*

**1.** Select the **Design | Steel** page.

The **Steel Design - Whole Structure** dialog opens.

- **2.** In the **Current Code** list, select the **SANS10162-1:2011**.
- **3.** Click **Define Parameters** list.

The **Define Parameters** dialog opens.

**4.** Specify one or more design parameters as necessary.

**Note:** Refer to the descriptions in the dialog or to Section 17C.7 of the International Design Codes Manual for definitions of the design parameters and default values used.

**5.** Click **Add**.

This will insert the following commands into the STAAD input file:

CODE SANS10162-1: 2011

**Tip:** Alternately, SANS10162 will also use the latest edition. To use the older edition of the South African steel design code, SANS10162-1: 1993 is required.

Refer to Section 17C of the International Design Codes manual for details.

# AD.2007-11.3.4 SP 63.13330-2012 Concrete Design

Concrete design per the Russian code SP 63.13330-2012 is now supported.

Refer to Section 15D of the International Design Codes manual for details.

### AD.2007-11.3.5 AISC 360-05/10 Metric Steel Design

Steel design in metric per the AISC 360-05/10 code is now supported.

When you select metric units in STAAD.Pro, the full user interface (including section properties, results, etc.) displays the correct metric units for AISC 360-05/10 steel design. Additionally, the results are also fully in metric units.

# AD.2007-11.3.6 AISC 360-05/10 Tapered Member Design

The design of tapered square and round tube shapes as well as tapered I-shaped members is now available per the AISC 360-10 code.

The design of tapered members was previously available under the AISC 360-05 code, but the performance of design per this code has also been enhanced.

Refer to Section 2.3.3.7 of the Technical Reference manual for details.

# AD.2007-11.3.7 AISC 341-05/10 Seismic Provision Checks

Seismic provisions of AISC 341-05/10 can now be checked as part of an AISC 360-05/10 member design.

Several additional parameters have been added to the AISC 360 unified codes (both 2005 and 2010 editions) to check the additional seismic provisions of AISC 341.

Refer to Section 2.3.7 of the Technical Reference manual for details.

# AD.2007-11.3.8 IBC 2012 / ASCE 7-10 Seismic Loads

Automatically generated equivalent lateral seismic loads and response spectra per IBC 2012 / ASCE 7-10 are now available in STAAD.Pro.

The load parameters are assigned using the User Interface or can be manually entered in the STAAD editor.

Automatic load combinations using the tables from IBC 2012 can be added using the **Create Auto Load Combination** dialog, as well.

### *To specify an IBC 2012/ASCE 7-10 static seismic load*

**1.** Either:

Select **Commands** > **Loading** > **Definitions** > **Seismic Load** > **IBC 2012 Load**

or

Select the **Definitions** section in the **Load & Definitions** dialog and then click **Add**.

The **Create New Definitions / Load Cases / Load Items** dialog opens with the **Seismic Parameters** tab selected.

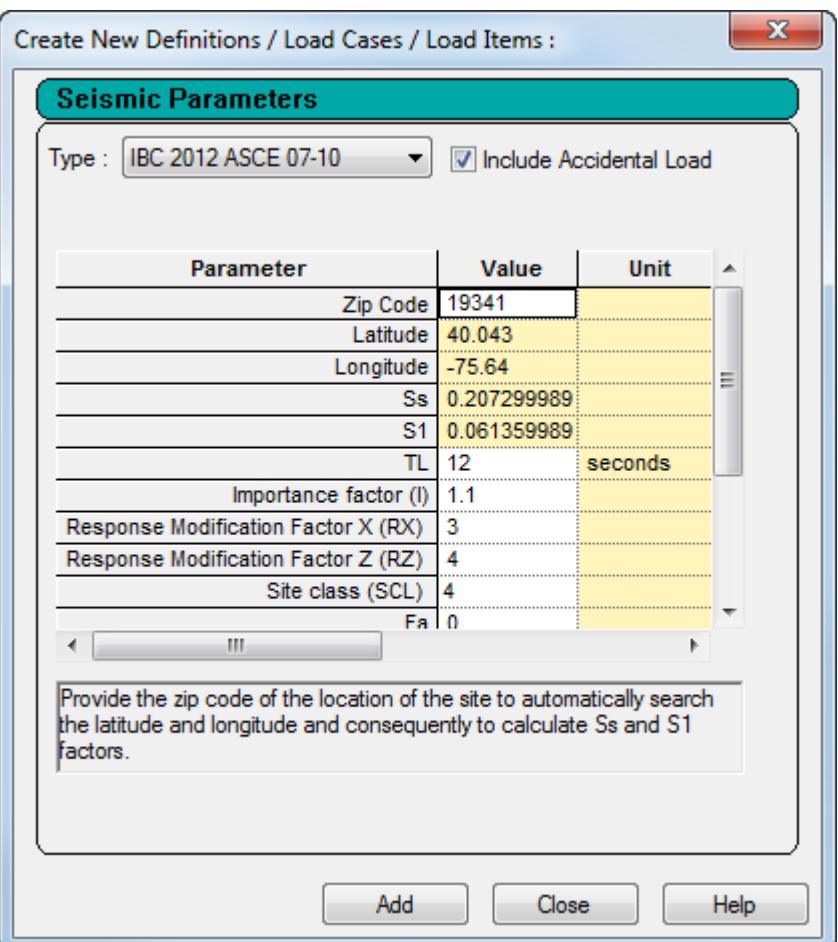

*Figure 10: The Seismic Parameters as a stand-alone dialog*

- **2.** Select **IBC 2012 ASCE 7-10** in the **Type** drop-down list.
- **3.** (Optional) Select the **Include Accidental Load** checkbox to consider accidental torsion.
- **4.** Either:

Type a **ZIP code**

or

Type **Latitude** and **Longitude** values

or

Type **Ss** and **S1** mapped values.

- **5.** Specify the required seismic load parameters:
	- **a.** Type long-period transition time, **TL**, value in the indicated units.
	- **b.** Type an **Importance factor (I)** value.
	- **c.** Type **Response Modification Factor X (RX)** and **Response Modification Factor Z (RZ)** values, respectively.
	- **d.** Select the **Site class (SCL)** from the drop-down list.
- **6.** (Optional) Specify the following optional seismic parameters as necessary:

**a.** Type short-period site coefficient, **Fa**, and long-period site coefficient, **Fv**, values, respectively.

**Note:** These values are required if **Site class (SCL)** of **6** is selected (corresponds to IBC 2012 site class of F).

- **b.** Type a **CT** value used to calculate the time period.
- **c.** Type the **Period in X Direction (PX)** and **Period in Z Direction (PZ)** values, respectively. Otherwise these values are calculated from the code.
- **d.** Type an exponent value, **x**, for use in ASCE 7-10 equation 12.8-7.
- **7.** Click **Add**.

The IBC 2012 parameters are added to the **Seismic Definitions** section of the **Load & Definition** dialog.

Refer to Section 5.31.2.16 of the Technical Reference manual for details.

### AD.2007-11.3.9 Eurocode 3 Steel Grades

SGR values now are aligned with Table 3.1: EN 1993-1-1: 2005.

SGR 3, 4 have been changed to represent S450 and S275 N/NL grades respectively.

Refer to Section 7C.6 of the International Design Codes manual for details.

### AD.2007-11.3.10 AIJ 2002 and 2005 New Design Parameters

The following design parameters have been added or updated in the AIJ 2002 and 2005 design codes in STAAD.Pro.

- The MISES parameter now has an option to ignore torsion in the calculation of the Von Mises stresses.
- A new parameter, MBG, has been added to ignore the web of H-shape, I-shape, and channel sections in calculating the section modulus about the local Z axis.
- A new parameter, YNG, has been added to the AIJ 2002 implementation to instruct the design engine how to evaluate Young's Modulus, E.

Refer to Section 12 of the International Design Codes manual for details.

# AD.2007-11.3.11 Steel Design Code Performance Improvements

Performance of steel design per CSA S16-S09 and IS800:2007 codes has been improved.

# AD.2007-11.3.12† NRC 2005 Seismic Loads Updates and Additions

Seismic loads per the National Building Code of Canada's NRC 2005 have been updated and expanded to include torsion in the static load equivalent method as well as response spectrum loading.

# AD.2007-11.3.13† IS 800 Design of Additional Steel Shapes

The design of both double-channel face-to-face and I-sections with cover plates is now available per the IS 800 2007 specification.

Refer to " Section 5.20.1 of the Technical Reference manual " for details on assigning double-channel front-tofront sections (FR) and I-sections with top and bottom plates (TB).

# AD.2007-11.3.14† AISC 360 Design of I-Sections with Cover Plates

The design of I-sections with cover plates is now available per the AISC 360 2005 and 2010 specifications.

Refer to " Section 2.3.3.8 of the Technical Reference manual " for details on the assumptions and limit states used in the design of these sections.

Refer to " Section 5.20.1 of the Technical Reference manual " for details on assigning I-sections with top and bottom plates (TB).

# AD.2007-11.3.15†† IS 800 Design Updates

The following additions and enhancements were added to steel design per the IS 800 2007 specification:

- Flexural-torsional buckling of single angles per Cl. 7.5.1.2.
- Minimum web thickness is checked against the serviceability requirements in Cl. 8.6.1.1 and the compression flange buckling requirement of Cl. 8.6.1.2.
- The various sections of Amendment-1 to the IS:800-2007 Code, dated January 2012, are implemented in STAAD.Pro as applicable.

# AD.2007-11.3.16†† Floor and One-Way Load Panel Information Printing

The program can now include floor load and one-way load panel information in the output (.ANL) file or in a external text file.

Refer to the Create New Load Items dialog Floor Load tab in the User Interface help for information on using this feature through the graphical user interface.

Refer to Section 5.32.4 Area, One-Way, and Floor Load Specifications in the Technical Reference manual for information on the command input for this feature.

# V8*i* (SELECTseries 5)

The Software Release Report for STAAD.Pro V8*i* (SELECTseries 5) contains detailed information on additions and changes that have been implemented since the release of STAAD.Pro V8i (SELECTseries 4) (release 20.07.09) This document should be read in conjunction with all other STAAD.Pro manuals, including the Revision History document.

# AD.2007-10.1 Features Affecting the General Program

This section describes features that have been added that affect the general behavior of the STAAD.Pro application.

<span id="page-168-0"></span>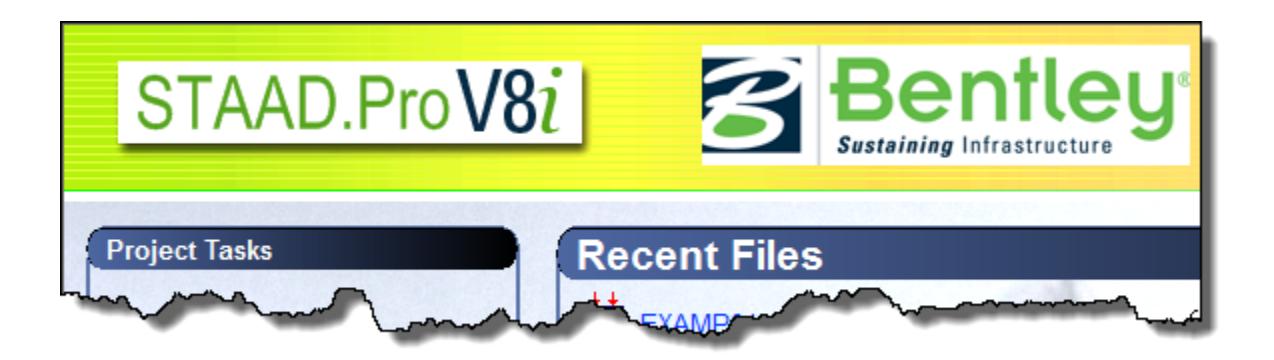

**Note:** Items labeled with an asterisk (\*) were added or updated in the QA&R release of V8i (SELECTseries 5) (Build 20.07.10.XX).

# AD.2007-10.1.1 Bentley Trust Licensing

STAAD.Pro now utilizes Benltey's Trust Licensing program.

This allows you or your organization the flexibility to utilize the program as needed without interruption, regardless of the availability of licenses. The usage data is collected periodically for billing at a later time for your convenience.

Refer to the *Getting Started & Troubleshooting Guide* (installed with STAAD.Pro) for additional information on license setup for STAAD.Pro.

Visit [Bentley.com](http://www.bentley.com/en-US/Subscriptions/Bentley+SELECT/Licensing/) for more information on Bentley's licensing solutions.

# AD.2007-10.1.2 Brazilian Steel Databases

Brazilian steel section databases have been added to the section profile tables included in STAAD.Pro.

#### *To select a Brazilian steel profile shape*

**1.** Select the **General | Property** page.

The **Properties - Whole Structure** dialog opens.

#### **2.** Click **Section Database** on the **Properties - Whole Structure** dialog.

The **Section Profile Table** dialog opens.

- **3.** On the Steel tab, expand the **Brazilian** entry to select a shape class.
- **4.** Select a shape and specify any shape parameters in the dialog.
- **5.** Click **Add**.

The section is added to the list on the **Properties - Whole Structure** dialog Section tab.

# AD.2007-10.1.3\* Scenario Services

STAAD.Pro projects can be run in Bentley's Scenario Services (formerly ProjectWise Scenario Services or Bentley CONNECT Scenario Services) server with a SELECT account. This allows you to run large models or complex, nonlinear analyses in the "cloud," leveraging extensive computing power. Additionally, STAAD.Pro models can be added Multiple Discipline Optimization (MDO) projects.

Refer to Scenario Services in the User Interface help for additional information on using this feature.

# AD.2007-10.2 Features Affecting the Analysis and Design Engine

The following section describes the new features that have been added to the analysis and design engine and existing features that have been updated or modified.

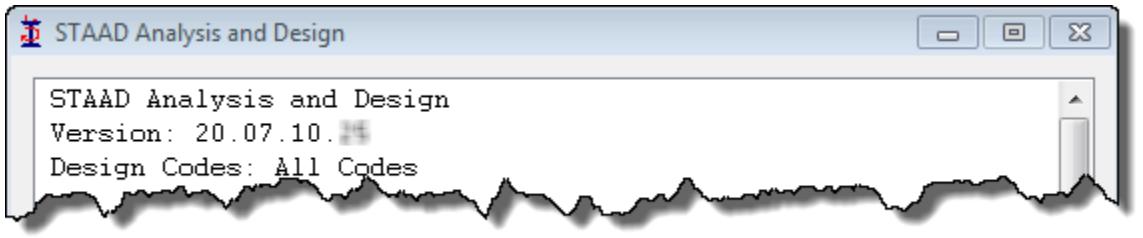

**Note:** Items labeled with an asterisk (\*) were added or updated in the QA&R release of V8i (SELECTseries 5) (Build 20.07.10.XX).

# AD.2007-10.2.1 Advanced Cable Analysis

An advanced, nonlinear cable analysis has been added to STAAD.Pro. The nonlinear nature of the static solver can utilize either the Newton-Rapshon method or a modified Newton-Raphson method for reduced computational effort. The cables are considered as geometrically nonlinear.

Refer to the following procedures in the Graphical Interface help:

- Specifying a nonlinear cable member
- Specifying an advanced cable analysis
- Report cable sag from an advanced cable analysis

Refer to Section 1.18.2.8 of the Technical Reference Manual for details on the analysis methodology used by STAAD.Pro.

# AD.2007-10.2.2 Colombian Seismic Code

Static lateral forces for seismic loads based on *Reglamento Colombiano Sismo Resistente* (NSR-10) (2010 edition of Colombian seismic code)

**Note:** Refer to Section 5.31.2.15 of the Technical Reference Manual for details on the command parameters.

# AD.2007-10.2.3 Canadian Steel Code Update

Steel design CAN/CSA-S16-09, *Design of Steel Structures*, is now available in STAAD.Pro.

Refer to Section 3.E of the International Design Codes Manual for additional information.

#### *To specify a design using CAN/CSA-S16-09*

**1.** Select the **Design | Steel** page.

The **Steel Design - Whole Structure** dialog opens.

**2.** In the **Current Code** list, select the **CAN/CSA-S16-09**.

**3.** Click **Define Parameters** list.

The **Define Parameters** dialog opens.

**4.** Specify one or more design parameters as necessary.

**Note:** Refer to the descriptions in the dialog or to Section 3E.7 of the International Design Codes Manual for definitions of the design parameters and default values used.

**5.** Click **Add**.

This will insert the following commands into the STAAD input file:

#### CODE CANADIAN

**Tip:** To use the older edition of the Canadian steel design code, the command CODE CANADIAN 2001 is required.

# AD.2007-10.2.4 Eurocode 3 National Annexes

Two additional country's National Annex to Eurocode 3 have been incorporated into the Steel design module in STAAD.Pro: Germany and Sweden.

As with the other National Annexes to EC-3, this implementation will make use of the NA parameter.

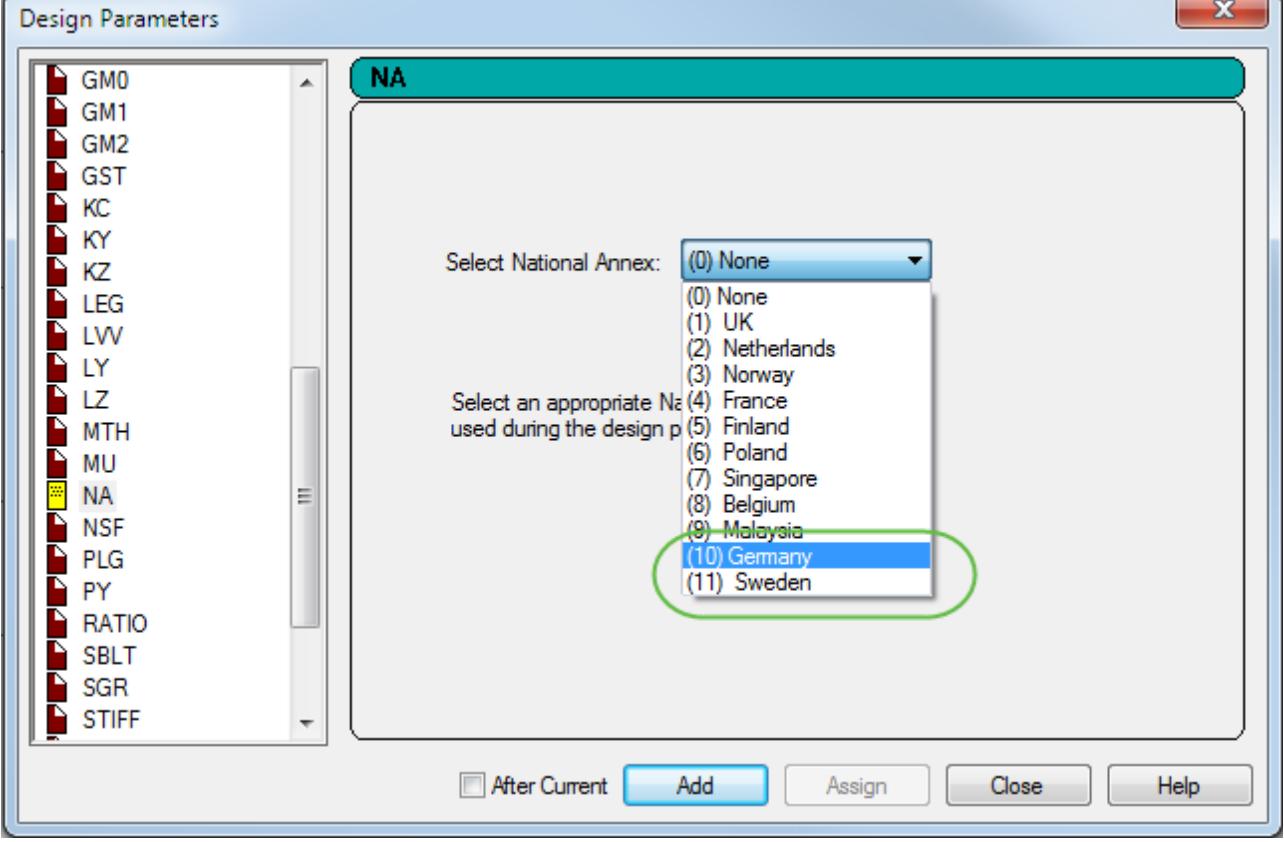

*AD.2007-10.2.4.1 German National Annex to Eurocode 3 (EN 1993-1-1:2005)*

To specify a design using the German NA to EC3, use the following procedure.

The German National Annex document referred to is "DIN EN 1993-1-1:2005."

When the German National Annex to EC3 is used for design, the output section title is revised to include the German National Annex (National Annex to DIN EN 1993-1-1:2005). Additionally, the partial safety factors used are included in the output and are specified in the German NA.

For additional information, please refer to Section 7D.12 and Section 7C. of the International Design Codes manual.

- **1.** In the Modeling mode, select the **Design | Steel** tab. The **Steel Design - Whole Structure** dialog opens.
- **2.** In the **Current Code** drop-down list, select **EN 1993-1-1:2005**.
- **3.** Click **Define Parameters**. The **Design Parameters** dialog opens.
- **4.** Select the **NA** parameter in the list box.
- **5.** Select the **(10) Germany** in the **Select National Annex** drop-down list.
- **6.** Click **Add**.

This will insert the following commands into the STAAD.Pro input file:

CODE EN 1993-1-1:2005 NA 10

### *AD.2007-10.2.4.2 Swedish National Annex to Eurocode 3 (EN 1993-1-1:2005)*

To specify a design using the Swedish NA to EC3, use the following procedure.

The Swedish National Annex document referred to is "BFS EN 1993-1-1:2005."

When the Swedish National Annex to EC3 is used for design, the output section title is revised to include the Swedish National Annex (National Annex to EN 1993-1-1:2005). Additionally, the partial safety factors used are included in the output and are specified in the Swedish NA.

For additional information, please refer to Section 7D.13 and Section 7C. of the International Design Codes manual.

- **1.** In the Modeling mode, select the **Design | Steel** tab. The **Steel Design - Whole Structure** dialog opens.
- **2.** In the **Current Code** drop-down list, select **EN 1993-1-1:2005**.
- **3.** Click **Define Parameters**. The **Design Parameters** dialog opens.
- **4.** Select the **NA** parameter in the list box.
- **5.** Select the **(11) Sweden** in the **Select National Annex** drop-down list.
- **6.** Click **Add**.

This will insert the following commands into the STAAD.Pro input file:

CODE EN 1993-1-1:2005 NA 11

# AD.2007-10.2.5 AISC 360-10 Torsion Design

STAAD.Pro can now design open shapes for stresses due to torsion per AISC Design Guide #9, *Torsional Analysis of Structural Steel Members*.

A new TORSION parameter for the AISC 360-10 steel design code which can be set to instruct the program to perform torsion checks per this guide.

Refer to Section 2.3.3.6 of the Technical Reference Manual for details on the checks performed.

#### *To include torsion checks per Design Guide #9*

**1.** In the Modeling mode, select the **Design | Steel** tab.

The **Steel Design - Whole Structure** dialog opens.

- **2.** In the **Current Code** drop-down list, select **AISC 360-10**.
- **3.** Click **Define Parameters**.

The **Design Parameters** dialog opens.

- **4.** Select the **TORSION** parameter and select **1** for the option.
- **5.** (Optional) Select the **TRACK** parameter and select **3** for the option.

This will include detailed output for the Design Guide #9 checks in the output.

**6.** Click **Add**.

This will insert the following commands into the STAAD.Pro input file:

CODE AISC UNIFIED 2010

TORSION 1

TRACK 3

**7.** For the TORSION parameter (and for the optional TRACK parameter), you must specify a member list using the assignment tools in the **Steel Design - Whole Structure** dialog.

### AD.2007-10.2.6 Missing Mass

Missing mass can now be specified for time history load definitions.

Missing mass and rigid body modes are reported in the output and can be selected in the post-processing mode drop-down (\* for mm & + for rb)

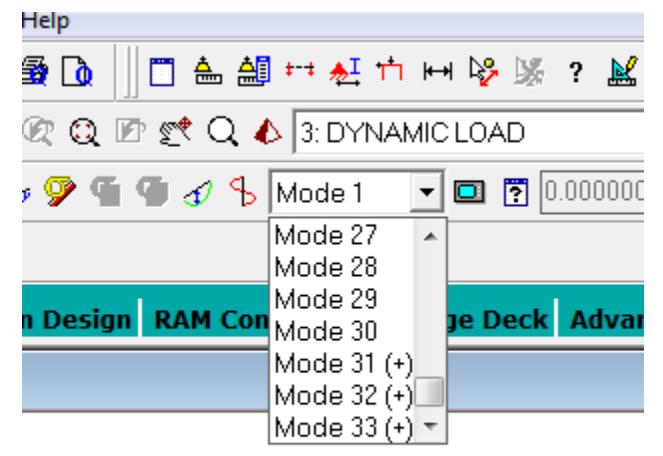

*Figure 11: Missing mass modes are marked with an (\*) in the Modes drop-down list*

Rigid body modes are used internally to establish relative and absolute structure displacement, particularly for structures supported on relatively weak springs.

Refer to Section 5.31.4 and Section 5.34.2 of the Technical Reference Manual for additional information.

# AD.2007-10.2.7\* Wind Loads per Russian Design Code SP 20.13330.2011

Refer to Section 5.31.3 of the Technical Reference Manual for additional information.

AD.2007-10.2.8\* Response Spectrum Specification per SP 14.13330.2011

Refer to Section 5.32.10.1.7 of the Technical Reference Manual for additional information.

### AD.2007-10.2.9\* Steel Design per Russian Design Code SP 16.13330.2011

Steel member design per SP 16.13330.2011, *Steel Structures*, is now available in STAAD.Pro.

Refer to Section 15D. of the International Design Codes Manual for additional information.

### *Specifying a design using SP 16.13330.2011*

**1.** Select the **Design | Steel** page.

The **Steel Design - Whole Structure** dialog opens.

- **2.** In the **Current Code** list, select the **SP 16.13330.2011**.
- **3.** Click **Define Parameters** list.

The **Define Parameters** dialog opens.

**4.** Specify one or more design parameters as necessary.

**Note:** Refer to the descriptions in the dialog or to Section 15D.4 of the International Design Codes Manual for definitions of the design parameters and default values used.

**5.** Click **Add**.

This will insert the following commands into the STAAD input file: CODE RUSSIAN

**Tip:** To use the older edition of the Russian steel design code, the command CODE RUSSIAN 1990 is required.

**6.** Assign the code parameters to members as necessary.

# AD.2007-10.3 Features Affecting Post Processing

The following new feature has been added and existing features have been modified in the Post Processing modes. These are explained in the following pages.

**Note:** Items labeled with an asterisk (\*) were added or updated in the QA&R release of V8i (SELECTseries 5) (Build 20.07.10.XX).

### AD.2007-10.3.1 RAM Connection Mode Update

RAM Connection V8i features are now supported in STAAD.Pro V8i (SELECTseries 5) RAM Connection mode.

- Now compatible with versions of RAM Connection V8i up through release 8.0 (SELECTseries 4).
- New templates:
	- US: MEP Knee BCF, Moment End Plate BCF, Moment End Plate BCW, Moment End Plate BS Apex, and Moment End Plate BS
	- UK: Bolted End Plate BS Apex
- New sections added to the RAM Connection database for connection design:
	- Canadian WS, MS, S, HP, Angel, Channel, MC Channel, and HSS Round shapes
	- Brazilian I, Angle, and Channel shapes

# AD.2007-10.3.2\* CAN/CSA-A23.3-10 in RC Designer

**Note:** The legacy Concrete Design workflow (included in V8i and earlier as the RC Designer application) has been deprecated in favor of the Advanced Concrete Design workflow using RCDC.

# V8*i* (SELECTseries 4)

The Software Release Report for STAAD.Pro V8*i* (SELECTseries 4) contains detailed information on additions and changes that have been implemented since the release of STAAD.Pro V8i (SELECTseries 3) (release 20.07.08) This document should be read in conjunction with all other STAAD.Pro manuals, including the Revision History document.

# AD.2007-09.1 Features Affecting the General Program

This section describes features that have been added that affect the general behavior of the STAAD.Pro application.

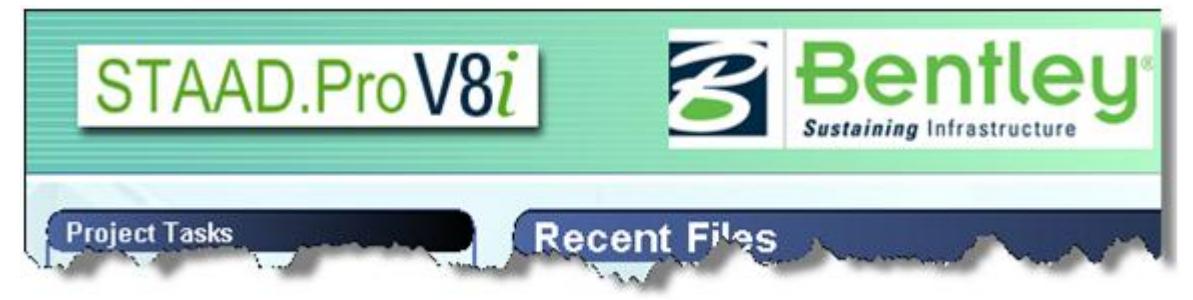

**Note**: Items labeled with an asterisk (\*) were added in the QA&R release of V8i (SELECTseries 4) (Build 20.07.09.22).

# AD.2007-09.1.1 I-Section with Different Flange Shapes

User-provided steel table Wide Flange sections can now have different flange sizes on top and bottom.

Previously, the sections were required to be doubly symmetric. Now, you may specify a different bottom flange size.

# *To add a UPT I-Section with different flange sizes*

- **1.** (Optional) Select **Tools** > **Select Input Units**. Select appropriate units for length and click **OK**.
- **2.** Select **Tools** > **Create User Table**.

If no User Defined Table exists, you will be prompted to create one.

The **Create User Provided Table** dialog opens.

**3.** Click **New Table**.

The **Select Section Type** dialog opens.

**4.** In the **Select Section Type** list, select **WIDE FLANGE** and then click **OK**.

**Tip:** You can also use this dialog to save the User Provided Table as a separate file.

The dialog closes and the **Select Existing Table** list in the **Create User Provided Table** dialog now has at least one entry.

**5.** Click **Add New Property**.

The **Wide Flange** dialog opens.

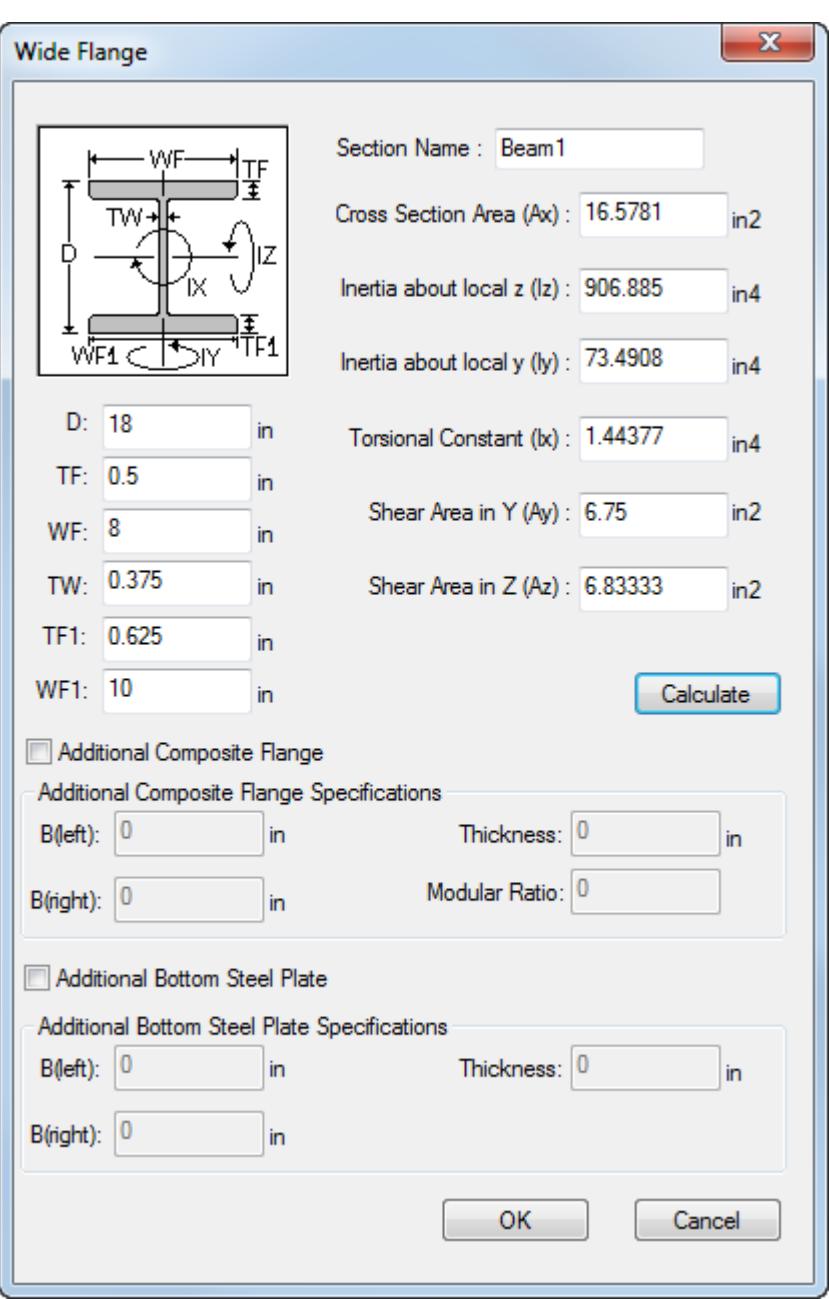

**6.** Type dimensions in the **D**, **TF**, **WF**, **TW**, **TF1**, and, **WF1** fields to define the section.

Two new fields— **TF1** and **WF1** —are used to specify different dimensions for the bottom flange. If these fields are left empty, the values for the top flange are used (doubly symmetric section).

**Note:** Refer to Section 5.19.1 of the Technical Reference Manual Section 5.19.1 of the Technical Reference Manual for detailed descriptions on properties of Wide Flange sections in User Steel tables.

**7.** Click **Calculate**.

The derivative cross section properties are calculated.

**8.** Click **OK**.

The dialog closes and the section is added to the **Table Data** list in the **Create User Provided Table** dialog.

# AD.2007-09.1.2 I-Section with Flange Plates or Composite Slab

User-provided steel table Wide Flange sections can now have an additional bottom flange plate or composite concrete on the top flange.

These options are available in the Wide Flange dialog in the user interface. The additional flange plates or composite slab data is then used along with the base section properties.

#### *To add a UPT I-Section with flange plates and composite slab*

- **1.** (Optional) Select **Tools** > **Select Input Units**. Select appropriate units for length and click **OK**.
- **2.** Select **Tools** > **Create User Table**.

If no User Defined Table exists, you will be prompted to create one.

The **Create User Provided Table** dialog opens.

**3.** Click **New Table**.

The **Select Section Type** dialog opens.

**4.** In the **Select Section Type** list, select **WIDE FLANGE** and then click **OK**.

**Tip:** You can also use this dialog to save the User Provided Table as a separate file.

The dialog closes and the **Select Existing Table** list in the **Create User Provided Table** dialog now has at least one entry.

**5.** Click **Add New Property**.

The **Wide Flange** dialog opens.

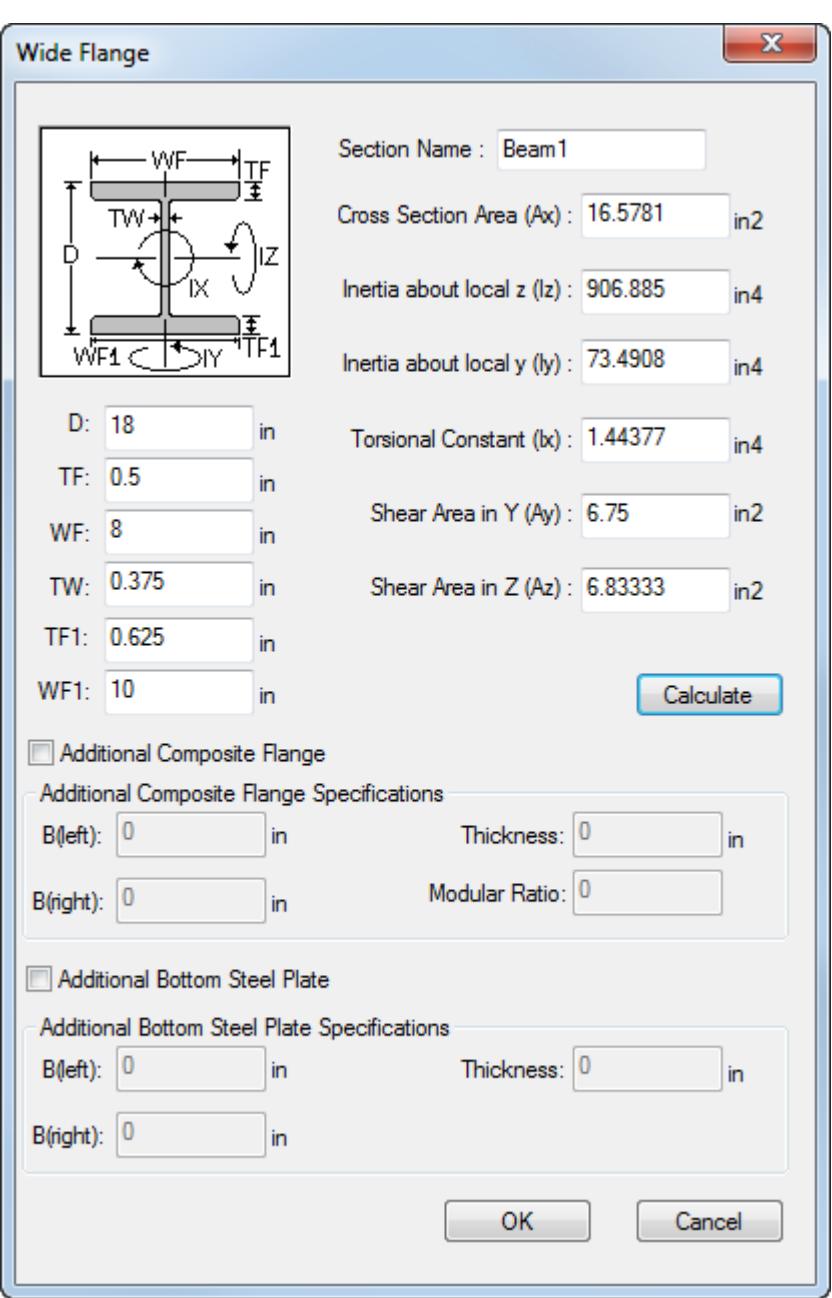

- **6.** Add a composite flange:
	- **a.** Check the option for **Additional Composite Flange**.
	- **b.** Type dimensions in the **B(letf)**, **B(right)**, **Thickness**, and, **Modular Ratio** fields to define the composite slab.

**Note:** Refer to Section 5.19.1 of the Technical Reference Manual Section 5.19.1 of the Technical Reference Manual for detailed descriptions on properties of Wide Flange sections in User Steel tables.

**7.** To add a bottom cover plate, select the **Additional Bottom Steel Plate** option and type values for **B(left)**, **B(right)**, and **Thickness**.

**Tip**: Top cover plates cannot be added in association with a composite slab, only bottom cover plates.

**8.** Click **Calculate**.

The derivative cross section properties are calculated.

**9.** Click **OK**.

The dialog closes and the section is added to the **Table Data** list in the **Create User Provided Table** dialog.

# AD.2007-09.1.3 ISM Integration

STAAD.Pro is now capable of transferring data to and from v3 of Bentley's Integrated Structural Modeling technology by means of the StructLink utility.

ISM v3 includes support for foundation information. STAAD Foundation Advanced is now ISM Enabled, so this allows for an improved method for transferring and updating support information for STAAD Foundation Advanced, as well as other ISM Enabled products using v3 of ISM, such as detailing products like ProConcrete.

# AD.2007-09.1.4\* Connection Tags

This feature is used to both create connection data within STAAD.Pro and to transfer it to other programs via the ISM link. This data can then be used in third-party programs, such as Tekla Structures®. The connections can then be checked against a defined capacity.

Connection tags are assigned and checked from within the STAAD.Pro User Interface by use of the right-click pop-up menu. When a beam member is selected (using the beam cursor), a sub-menu for Connection Tags is provided with tools for using connection tags.

**Note:** Refer to [D. Connection Tags sub menu](#page-1079-0) (on page 1080) for additional information on using this feature.

Connection tags consist of two pieces of data:

- **i.** A Connection Tags XML file, which contains the connection categories, tag names, and member end releases for the connection tag. Connection capacities are also specified for each combination of member and connecting member which may utilize a connection tag. Refer to [D. Connection Tags XML File Schema](#page-1065-0) (on page 1066) for additional information on the required structure of this XML file.
- **ii.** Assignments of connection tags to members are stored in the STAAD input file. Though this is done within the DEFINE MEMBER ATTRIBUTE command, it is strongly recommended that the user interface features be used to make connection tag assignments as these must utilize only the connection categories and tag names in the associated XML file. Refer to [TR.29.2 Connection Tag Member Attribute](#page-2383-0) (on page 2384) for additional information on this command.

# AD.2007-09.2 Features Affecting the Pre-Processor

This section describes features that have been added that affect the pre-processor section of the program, also known as the Modeling Mode.

# AD.2007-09.2.1 Print Center of Rigidity

The PRINT DIAPHRAGM CR command may be used to obtain a print-out of the center of rigidity and center of mass at each rigid diaphragm in the model.

The lateral force at each floor, as generated by earthquake and wind loading, acts at the center of rigidity of each floor which is modeled as rigid floor diaphragm. The center of mass of each floor is defined as the mean location
of the mass system of each floor. The mass of the floor is assumed to be concentrated at this point when the floor is modeled as rigid diaphragm. The distance between these two is the lever arm for the natural torsion moment for seismic loads when that option is used.

#### **Related Links**

- *[TR.42 Print Specifications](#page-2714-0)* (on page 2715)
- *[A. To output the center of rigidity](#page-976-0)* (on page 977)

## AD.2007-09.2.2 Load & Definition

A new feature has been added to include horizontal torsion for rigid floor diaphragms in the equivalent static seismic analysis. This torsion —referred to as the natural torsion— accounts for the static eccentricity which is the difference between center of mass and center of rigidity of a rigid floor diaphragm, to be used to multiply the UBC, IBC, 1893, etc.

Refer to [TR.32.12.2 Generation of Seismic Loads](#page-2647-0) (on page 2648) for additional details.

#### *Adding Natural Torsion factor to a static seismic load*

The natural torsion factor is specified along with the accidental torsion factor.

- **1.** Add a Seismic Load definition to your model.
- **2.** Add a Load Case with the Loading Type of **Seismic** to your model.
- **3.** Select the seismic load case in the **Load & Definition** dialog and click **Add**.

#### The **Add New: Load Items** dialog opens.

- **4.** Select the Seismic Loads tab.
- **5.** Set the option to use the **Multiplying factor for Natural Torsion Moment** and type a value (less than or equal to one).

# **What's New?**

STAAD.Pro V8*i*

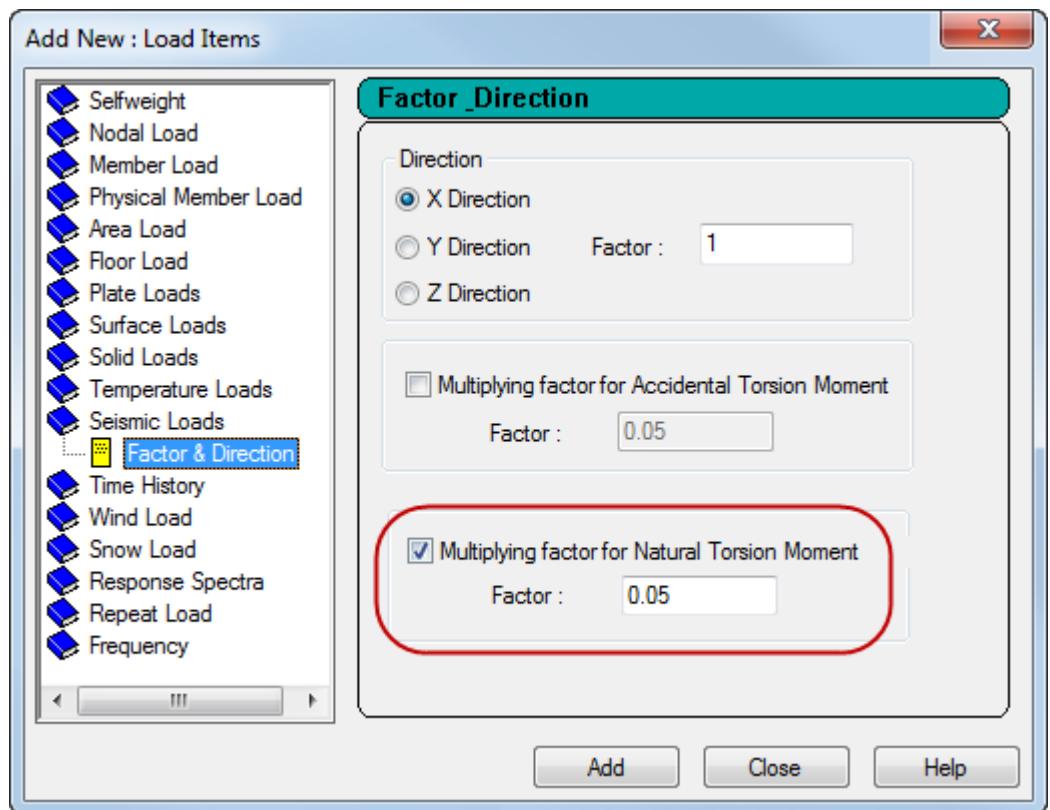

- **6.** Select the direction and specify the accidental torsion option as necessary.
- **7.** Click **Add**.

#### **Related Links**

- *[TR.32.12.2 Generation of Seismic Loads](#page-2647-0)* (on page 2648)
- *[M. To add a seismic load](#page-870-0)* (on page 871)

### AD.2007-09.2.3 Check for Soft Story

The CHECK SOFT STORY option may added to a FLOOR DIAPHRAGM command set to check for soft stories per either IS1893:2002 or ASCE7-95 codes.

Additionally, the story stiffnesses used in calculating story drift or checking soft stories can be added to STAAD.Pro output by including the command PRINT STORY STIFFNESS in the post analysis print commands section.

#### **Related Links**

- *[Floor Diaphragm Options dialog](#page-2989-0)* (on page 2990)
- *[TR.28.2.1 Soft Story Checking](#page-2373-0)* (on page 2374)
- *[TR.28.2 Floor Diaphragm](#page-2370-0)* (on page 2371)
- *[TR.42 Print Specifications](#page-2714-0)* (on page 2715)
- *[A. To check for soft stories and seismic code irregularities](#page-974-0)* (on page 975)

## AD.2007-09.2.4 Check Story Drift

The PRINT STORY DRIFT command can now be used to check the story drift against a code-specified maximum drift ratio.

Story drift is calculated as the relative horizontal displacement of two adjacent floors in a building. Inter-story drift can also be expressed as some factor times the story height. The allowable factor generally varies from one country code to another and may also vary depending on the type of loading. For example, in IS 1893: 2002 for seismic loading the allowable limit for inter-story drift is 0.004 times the story height whereas in IS 875 for wind loading it is 0.002 times the story height.

The drift at a particular story level in either lateral direction is calculated as the average of all the joint displacements present in that floor level. However if floor diaphragm is present, the drift is calculated at the center of mass (i.e,. control joint) of the floor.

**Note:** Additionally, the story stiffnesses used in calculating story drift or checking soft stories can be added to STAAD.Pro output by including the command PRINT STORY STIFFNESS in the post analysis print commands section.

Refer to [TR.42 Print Specifications](#page-2714-0) (on page 2715) for additional information.

**Note:** For dynamic IS 1893: 2002 response spectrum, the story drift check is performed by adding a command line within the load case, rather than in the post-analysis print commands. Refer to [TR.32.10.1.7 Response](#page-2583-0) [Spectrum Specification per IS: 1893 \(Part 1\)-2002](#page-2583-0) (on page 2584) for additional information.

#### **Related Links**

- *[TR.42 Print Specifications](#page-2714-0)* (on page 2715)
- *[A. To check for inter-story drift](#page-977-0)* (on page 978)

## AD.2007-09.3 Features Affecting the Analysis and Design Engine

The following section describes the new features that have been added to the analysis and design engine and existing features that have been updated or modified.

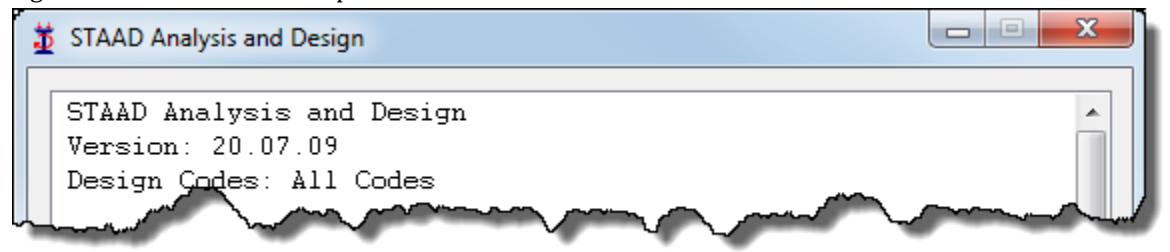

**Note:** Items labeled with an asterisk (\*) were added in the QA&R release of V8i (SELECTseries 4) (Build 20.07.09.22).

#### AD.2007-09.3.1 Steel Design per AISC 360-10

The design of steel sections per ANSI/AISC 360-10 *Specification for Structural Steel Buildings* (AISC 360-10) is now available in STAAD.Pro.

Refer to Section 2.3 of the Technical Reference Manual for additional information.

#### *To specify a design using AISC 360-10*

**1.** Select the **Design | Steel** page.

The **Steel Design - Whole Structure** dialog opens.

- **2.** In the **Current Code** list, select the **AISC 360-10**.
- **3.** Click **Define Parameters** list.

The **Define Parameters** dialog opens.

- **4.** Specify one or more design parameters as necessary.
- **5.** Click **Add**.

This will insert the following commands into the STAAD input file: CODE AISC UNIFIED 2010

### AD.2007-09.3.2 Concrete Design per ACI 318-08

The design of concrete members per the ACI code in STAAD.Pro has been updated to the 2008 edition of the code.

A new parameter, LWF, has been added to account for the lightweight concrete reduction factor, λ, in equations 11-3, 11-4, and 11-5 of the code.

Refer to Section 3 of the Technical Reference Manual for additional information.

#### *To specify a design using ACI 318-08 in batch mode*

**Note:** Design per the 2008 edition of the ACI code is currently only available in the batch mode.

**1.** Select the **Design | Concrete** page.

The **Concrete Design - Whole Structure** dialog opens.

- **2.** In the **Current Code** list, select the **ACI 318 2008**.
- **3.** Click **Define Parameters** list.

The **Define Parameters** dialog opens.

- **4.** Specify one or more design parameters as necessary.
- **5.** Click **Add**.

This will insert the following commands into the STAAD input file: CODE ACI

#### AD.2007-09.3.3 Malaysian National Annex to Eurocode 3 (EN 1993-1-1:2005)

To specify a design using the Malaysian NA to EC3, use the following procedure.

The Malaysian National Annex document referred to is "MS EN 1993-1-1:2005."

When the Malaysian National Annex to EC3 is used for design, the output section title is revised to include the Malaysian National Annex (National Annex to MS-EN 1993-1-1). Additionally, the partial safety factors used are included in the output and are as specified in the Malaysian NA. The value for C1 and k factors used in the calculation of the elastic critical moment are also included in the report.

**Note:** For additional information, please refer to Section 7D.11 and Section 7C. of the International Design Codes manual.

- **1.** In the Modeling mode, select the **Design | Steel** tab. The **Steel Design - Whole Structure** dialog box opens.
- **2.** In the **Current Code** drop-down menu, select **EN 1993-1-1:2005**.
- **3.** Click **Define Parameters…**. The **Design Parameters** dialog box opens.
- **4.** Select the **NA** parameter in the list box.
- **5.** Select the option for **(9) Malaysia**.
- **6.** Click **Add**.

This will insert the following commands into the STAAD input file:

CODE EN 1993-1-1:2005 NA 9

## AD.2007-09.3.4 Star Angle Design per IS-800

The design of "star" angle arrangements per IS 800:2007 have been implemented in STAAD.Pro to for members subjected to axial force only. Such star angles are often used for the legs of transmission or communication towers and as bracing members in industrial buildings.

Refer to Section 11F of the International Design Codes manual for details on Limit States and Member Property Specifications in IS 800:2007 design.

#### *Notes*

- The design of star angles is only supported for IS 800:2007.
- Members must be declared as a TRUSS member (axial only). An error will be reported in the output if any other member specification is used.
- It is assumed that the star angle arrangement is a welded shape. Plated shapes are not accounted for in the program.

#### *To specify a star angle arrangement for IS 800:2007 design*

Refer to Section 5.20.1 of the Technical Reference Manual for additional information on assigning properties from steel tables.

#### **1.** Select **Commands** > **Member Property** > **Steel Table** > **Indian**.

The **Section Profile Tables** dialog opens to the Indian steel table.

## **What's New?**

STAAD.Pro V8*i*

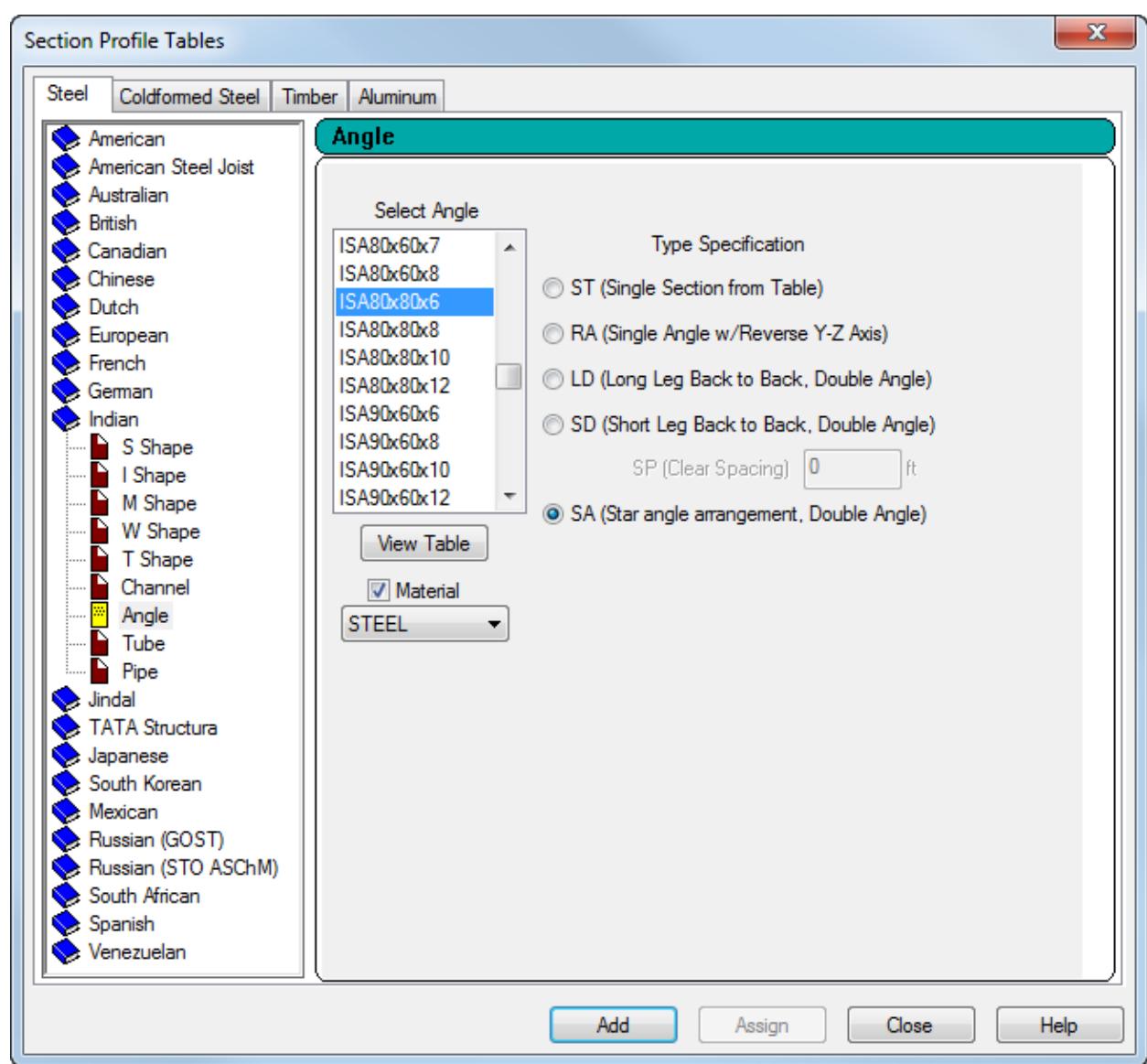

- **2.** Select the **Angle** tab.
- **3.** Chose an angle section from the **Select Angle** list.
- **4.** Select the **SA (Star angle arrangement, Double Angle)** Type Specification.
- **5.** Click **Add**.

The section is added to the model and is available for member assignment.

### AD.2007-09.3.5 IS 1893 (Part 4) 2005 Seismic Loads

Seismic loads per IS 1893 (Part 4) 2005 for industrial and stack-like structures can be generated in STAAD.Pro. These loads have been incorporated into the existing implementation of IS 1893 (Part 1) 2002 loads.

#### *To add a seismic load per IS 1893 (Part 4) 2005*

**1.** Select **Commands** > **Loading** > **Definitions** > **Seismic Load** > **IS 1893 - 2002**.

The Create New Definitions / Load Cases / Load Items dialog opens to the Seismic Parameters tab (only tab visible in this interface) and the **IS 1893 - 2002/2005** code is selected.

- **2.** Set the option for **Include 1893 Part 4**.
- **3.** Do either of the following:
	- Click Generate to open the IS:1893 Seismic Parameters dialog, or
	- Type values for the command parameters directly in the current dialog table.
- **4.** Click **Add**.

**Note:** Refer to Section 5.31.2.5 of the Technical Reference Manual for additional information.

### AD.2007-09.3.6\* ABS/SRSS Combination

A modification to the ABS (Absolute value) and SRSS (square root sum of the squares) results combinations methods.

Additional processing is now used so the resulting combination of results contain appropriate sign/direction as is required when used for design or code checking when used with the ASME NF or AISC 360 05/10 codes.

To instruct the analysis and design engine to automatically generate these load combinations for ABS or SRSS combinations, either:

• use the new, optional GENERATE parameter in the LOAD COMBINATION command, or

**Note:** Refer to Section 5.35 of the Technical Reference Manual for additional information.

• select the **Generate Combination** option in the **Define Load Combinations** dialog in the User Interface.

All of the permutations of positive or negative sign effects in each DOF (degree of freedom) are now considered by the analysis engine. That is, in each of the 6 DOF, both positive and negative sign are considered which results in 64 possible cases (i.e,  $2^6$ ). As a result of this, the SRSS and ABS combinations are now presented as load envelopes (i.e., maximum and minimum values) at each member end. This is reflected in both reports and postprocessing mode tables. Similarly, in the structure view in the post-processing mode, the force diagrams are now displayed graphically as an envelope rather than a single curve.

Output from the following commands displays pairs of results rows for a load at a joint (marked by an asterisk in the output):

PRINT SUPPORT REACTION PRINT MEMBER FORCE PRINT SECTION FORCE PRINT PMEMB FORCE PRINT MEMBER STRESS

# V8*i* (SELECTseries 3)

The Software Release Report for SELECTseries 3 contains detailed information on additions and changes that have been implemented since the release of STAAD.Pro V8i SELECTseries 2 (release 20.07.07) This document should be read in conjunction with all other STAAD.Pro manuals, including the Revision History document.

The Software Release Report for STAAD.Pro V8*i* SELECTseries 3 contains detailed information on additions and changes that have been implemented since the release of STAAD.Pro V8i SELECTseries 2 (release 20.07.07) This document should be read in conjunction with all other STAAD.Pro manuals, including the Revision History document.

## AD.2007-08.1 Features Affecting the General Program

This section describes features that have been added that affect the general behavior of the STAAD.Pro application.

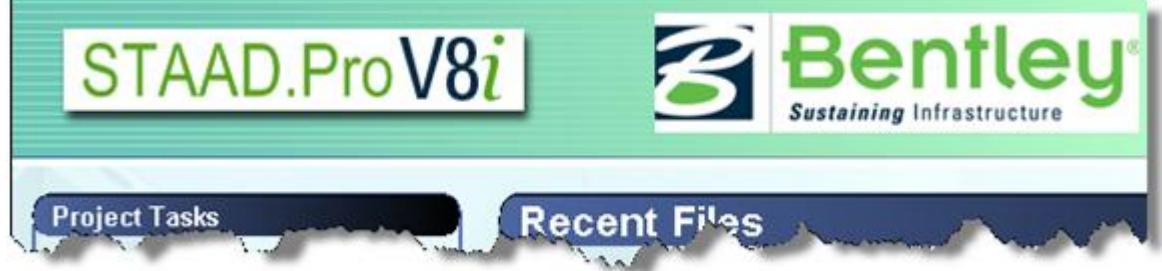

## AD.2007-08.1.1 ISM Integration

STAAD.Pro is now capable of transferring data to and from Bentley's Integrated Structural Modeling technology by means of the StructLink utility.

STAAD.Pro is now capable of transferring data to and from Bentley's Integrated Structural Modeling technology by means of the StructLink utility.

## AD.2007-08.1.2 Export to SACS

A new macro is included with STAAD.Pro which is used to export the current STAAD.Pro model to a SACS model, which can be opened in the SACS system Interactive Modeling program.

SACS (Structural Analysis Computer System) is a finite element structural analysis suite of programs for the offshore and civil engineering industries.

#### **Related Links**

• *[I. To export to a SACS input file](#page-2116-0)* (on page 2117)

### AD.2007-08.1.3 European Cold Formed Sections per EN10219-2

Sections defined in the publication, EN10219-2:*1997 Cold formed welded structural hollow sections of non-alloy and fine grained structural steel. Part 2: Tolerances, dimensions and sectional properties* have been added to library of cross sections available in the program.

The following section profiles are included as separate tables in the program:

- Table 6: Circular Hollow Sections (CHS)
- Table 7: Square Hollow Sections (SHS)
- Table 8: Rectangular Hollow Sections (RHS)

#### *To Specify a European cold formed section*

**1.** Select the **General | Property** page.

The **Properties - Whole Structure** dialog box opens.

**2.** In the **Properties - Whole Structure** dialog box, click **Section Database**.

The **Section Profile Tables** dialog box opens.

- **3.** Select the **Coldformed Steel** tab.
- **4.** Select one of the tables available in the **European Cold Formed** section.
- **5.** Select an entry from the **Select Profile** list.
- **6.** Click **Add**.

The section is now added to the Section tab in the **Properties - Whole Structure** dialog box and can be assigned to members..

## AD.2007-08.1.4 Japanese JIS Hollow Sections

The catalog of available Japanese hot rolled steel sections has been expanded to include the hollow sections from JIS publications.

- JIS G3444:2005 *Design Standard for Steel Structures Based on Allowable Stress Concept* defines properties for circular hollow sections and are classed as "General pipe sections". The existing PIPE table has been updated to ensure that it is consistent with this table.
- JIS G3475:2005 *Design Standard for Steel Structures Based on Allowable Stress Concept* defines properties for circular hollow sections and are classed as "Architectural pipe sections". A new table for these Circular Hollow (CHS) will be added.
- JIS G3466:2005 *Design Standard for Steel Structures Based on Allowable Stress Concept* defines properties for square and rectangular hollow sections. These will be added to the existing Japanese Sections database as two new tables: Rectangular Hollow (RHS) and Square Hollow (SHS)

Refer to Section 12C.4 of the International Design Codes manual Section 12C.4 of the International Design Codes manual for additional details on using the Built-in Japanese Steel Section Library.

#### *To specify a Japanese hollow section*

**1.** Select the **General | Property** page.

The **Properties - Whole Structure** dialog box opens.

**2.** In the **Properties - Whole Structure** dialog box, click **Section Database**.

The **Section Profile Tables** dialog box opens.

- **3.** Select the **Steel** tab.
- **4.** Select one of the tables available in the **Japanese** section: Pipe, Rectangular Hollow, Square Hollow, or Circular Hollow.
- **5.** Select an entry from the **Select Profile** list.
- **6.** Click **Add**.

The section is now added to the Section tab in the **Properties - Whole Structure** dialog box and can be assigned to members..

## AD.2007-08.2 Features Affecting the Pre-Processor

This section describes features that have been added that affect the pre-processor section of the program, also known as the Modeling Mode.

## AD.2007-08.2.1 Wind Load Generation per ASCE 7-10

Wind loads intensity values may now be automatically generated per the 2010 edition of SEI/ASCE 7 using the **ASCE-7: Wind Load** dialog in the user interface. This dialog allows you to generate a wind loading pattern based on the parameters used in this specification.

The primary change in wind load evaluation between the 2002 and 2010 editions of the ASCE 7 specification involve the method of calculating the force coefficient,  $C_f$  for solid freestanding walls and solid signs. The formula provided in the commentary related to Figure 6-20 in the specification is used:

> $C_f = \{1.563 + 0.008542 \ln(x) - 0.06148 \text{ y} + 0.009011 [\ln(x)]^2 - 0.2603 \text{ y}^2 - 0.08393 \text{ y} \ln(x)\}$ 0.85

Where:

 $x = B/s$  $v = s/h$ 

*To generate a wind load intensity per ASCE 7-10*

- **1.** Add a wind load definition to the model.
- **2.** Select this definition in the **Load & Definition** dialog box and click **Add**.

The **Add New: Wind Definition** dialog box opens.

**3.** On the Intensity tab, select the as **Custom** in the drop-down list and click **Calculate as per ASCE-7**.

The **ASCE-7: Wind Load** dialog box opens.

- **4.** On the Common Data tab, select **2010** as the ASCE 7 edition.
- **5.** Specify or set the parameters needed to define the load.

Click **Apply** prior to selecting a different dialog tab to update the dialog for the specified parameters.

**6.** Click **OK**.

### AD.2007-08.2.2 Single Mass Model

A new load type, mass, is available for reference load cases. This is used to create a single mass model for all dynamic loads (i.e., seismic, response spectrum, time history, etc.). This load case can be used for seismic loads in lieu of a weight table, reducing repetitive data entry for analysis methods which would require the same data.

A new load type, mass, is available for reference load cases. This is used to create a single mass model for all dynamic loads (i.e., seismic, response spectrum, time history, etc.). This load case can be used for seismic loads in lieu of a weight table, reducing repetitive data entry for analysis methods which would require the same data.

Refer to Section 5.31.6 of the Technical Reference manual for additional details.

#### **Related Links**

- *[TR.31.6 Defining Reference Load Types](#page-2499-0)* (on page 2500)
- *[M. To add a mass model reference load](#page-910-0)* (on page 911)
- *[M. To add mass loads to the mass model reference load](#page-910-0)* (on page 911)
- *[M. To add weight by a reference load to a seismic load definition](#page-869-0)* (on page 870)

## AD.2007-08.2.3 Eurocode Load Combination Generator

A new macro has been included with the program to generate load combinations for the Strength limit state per *Eurocode – Basis of structural design, BS EN 1990:2002+A1:2005*.

The load combination generator is capable of creating load combinations per equations 6.10, 6.10a, or 6.10b found in Cl. 6.4.3.2.

These equations specify the following combinations of loads:

$$
\sum_{j\geq 1}\gamma_{G,j}G_{k,j} + \gamma_p P + \gamma_{Q,1}Q_{k,1} + \sum_{i>1}\gamma_{Q,1}\psi_{0,1}Q_{k,1}
$$

Alternatively, for the strength limit state, the less favorable of equations 6.10a and 6.10b may be used:

$$
\sum_{j\geq 1} \gamma_{G,j} G_{k,j} + \gamma_p P + \gamma_{Q,1} \psi_{0,1} Q_{k,1} + \sum_{i>1} \gamma_{Q,1} \psi_{0,1} Q_{k,1}
$$
\n(6.10a)

$$
\sum_{j\geq 1} \xi_j \gamma_{G,j} G_{k,j} + \gamma_p P + \gamma_{Q,1} Q_{k,1} + \sum_{i>1} \gamma_{Q,1} \psi_{0,1} Q_{k,1}
$$
\n(6.10b)

where

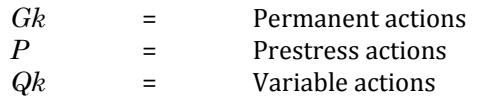

**Note:** The effects in each of the above equations are always additive. If any effect is negative (that is, would reduce the final sum), its effect is taken as zero.

### AD.2007-08.2.4 Rigid Floor Diaphragms

A new feature has been added to easily model a rigid floor diaphragm without the need to specify a control joint at each. When specified, this command directs the engine to perform the following:

- **a.** Calculate the center of mass for each rigid diaphragm (where control joint is to be located) considering the mass model of the structure. The mass must be modeled using mass reference load. See [TR.31.6 Defining](#page-2499-0) [Reference Load Types](#page-2499-0) (on page 2500)
- **b.** Create, internally, an analytical node at the center of mass location to be included during analysis (unless a control node is specified) if an existing analytical node exists at this point, then the existing joint is used in lieu of creating a new joint.

**Tip:** The center of mass of each diaphragm is included in the preprocessing output. To include the center of rigidity in the post-processing output, you must include the PRINT DIAPHRAGM CR command. See [TR.42](#page-2714-0) [Print Specifications \(](#page-2714-0)on page 2715)

**c.** Search all nodes available within a diaphragm and add them as dependent nodes; with the control node located at the center of mass for the diaphragm (or at the specified control node)

#### **Related Links**

- *[TR.28.2 Floor Diaphragm](#page-2370-0)* (on page 2371)
- *[Node Specification dialog](#page-2842-0)* (on page 2843)
- *[M. To assign nodes to a floor diaphragm](#page-828-0)* (on page 829)

# AD.2007-08.3 Features Affecting the Analysis and Design Engine

The following section describes the new features that have been added to the analysis and design engine and existing features that have been updated or modified.

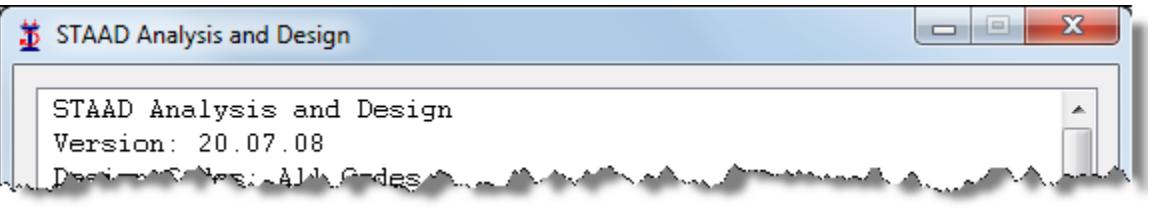

## AD.2007-08.3.1 API 2A WSD 21st Ed. Update

Joint checking for tubular members per the American Petroleum Institute 2A-WSD code has been updated to the 21st Edition (December 2000) of that code, including errata and supplements 1 to 3 (latest: Supplement 3 - March 2008). Additionally, the process of joint design has been simplified.

**Note:** Only simple joints and overlapping joints will be considered by the program. Other type such as grouted joints, joints with ring stiffeners etc are not be considered.

The clauses/sections in the API code that have been dealt with are:

- 4.2.1 Material strength
- 4.2.3 Minimum Capacity
- 4.2.4 Joint Classification
- 4.3 Simple joints
- 4.4 Overlapping joints

Refer to Section 22 of the International Design Codes manual for additional information on the methodology used.

#### *External Joint Data File*

In previous versions, the LEG design parameter was used to direct the program to generate a separate joint data file or to check a user-specified file. This file is now automatically generated or checked as needed.

As the API code allows for mixed joint types, the PUNCH column in the input file has been replaced with K, X, and Y columns which are used to designate fractional contributions of each joint class. Similarly, overlapping joints are indicated by using a negative value for the GAP between braces and the member number of the overlapping member in the OB column (replaces THETAT used in previous versions).

If the filename.PUN file is not detected in the same folder as the current STAAD input file (where "Filename" is the same as the .STD file), then the program assumes this is the initial joint design and this file is created. If, however, this file is detected, the program assumes that the that the joint design has been performed at least once and will use this file to perform the joint checks.

#### *To check tubular member joints per API*

The checking of joints is an iterative process done by means of an automatically generated text file.

**1.** Model a structure as you normally would.

**Note:** Only circular pipe members are considered.

**Tip:** Using TRUSS specifications helps to reduce analysis time.

- **2.** In the **Steel Design Whole Structure** dialog box, select API as the design code.
- **3.** (Optional) Specify the factor of safety used for joint checks using the new FSJ design parameter.
- **4.** (Optional) Specify all other necessary design parameters.

The LEG parameter is no longer used to generate or check joint data files.

**5.** Specify CODE CHECK or SELECT MEMBER commands as needed and perform the analysis.

If this the filename.PUN file is not detected in the same folder as the input file, the program assumes this is the first time the structure is being analyzed and generates this input file with default data for the detected joints. Each joint is assumed to be a Y joint by default.

**6.** Modify the default joint data in the filename.PUN as needed to describe the actual joint conditions.

A text editor can be used to make changes to this file. Be sure to save changes once complete.

**7.** Re-analyze the STAAD input file.

Joint check results follow the steel design output.

**8.** Repeat steps 3 through 7 as needed to make changes in the structure.

## AD.2007-08.3.2 Shear Buckling per EC3

The design code checks performed per Eurocode 3 have been updated to include checks for shear buckling in I Sections and PFC Sections. Eurocode 3 – Part 1 (EN 1993-1-1:2005) states in Cl.6.2.6 that the checks for Shear buckling are to be based on the procedure in EN 1993-1-5. STAAD.Pro performs checks based on the methods Section 5 of EN 1993-1-5:2006.

In the case of an unstiffened web, the program will check the unstiffened web capacity. If the demand due to applied loads is greater than this capacity, the program will calculate a suitable spacing for transverse stiffener plates in order to meet the demand.

In the case of a web with transverse stiffeners, the program will check the capacity of the web considering the provided stiffener spacing. The program will consider both the buckling capacity of the web as well as the flange. If the demand due to applied loads is greater than this capacity, the program will calculate a reduced stiffener spacing for transverse stiffener plates in order to meet the demand.

**Note:** Only transverse stiffeners are taken into account. The effect of any longitudinal stiffeners is ignored.

The distance between transverse stiffeners is specified by the STIFF parameter, in the current units of length. If no value is specified, the program assumes a spacing equal to either the member length or depth of beam, whichever is greater.

The output file provides recommendations on the evaluation of stiffeners (e.g., adding stiffeners at a spacing or increasing the web thickness).

Refer to Section 7C.5.3 of the International Design Codes manual for additional information.

### AD.2007-08.3.3 IS800:2007 Working Stress Method

The IS:800-2007 Steel code was deviated in concept from its -1984 version (based on Working Stress Method) and introduced the Limit State Method of Design. The entire 2007 version of the code is devoted to the Limit State Method of Design, except Chapter 11. This Chapter comprises of a couple of pages and has the guideline for the Design of Steel sections as per working stress method (WSM). The approach of this new working stress method is different from its earlier version and utilizes the concept of Section Slenderness and Section Classification.

The program now includes design per the Working Stress Method (WSM) methodology in addition to Limit State method for design of steel structures per IS800:2007.

Some minor corrections to the Limit State Design option have also been made.

#### *To specify a design using IS 800:2007 Working Stress Method*

**1.** In the Modeling mode, select the **Design | Steel** tab.

The **Steel Design - Whole Structure** dialog box opens.

- **2.** In the **Current Code** drop-down menu, select **IS800 2007 WSD**.
- **3.** Click **Define Parameters…**.

The **Design Parameters** dialog box opens.

**4.** Click **Add**.

This will insert the following commands into the STAAD input file: CODE IS800 WSD

## AD.2007-08.3.4 Surface Element Selfweight

A new surface load has been added to include the self weight of surface elements. This command can be used to calculate and include the weight of surface elements in the analysis of a structure.

Refer to Section 5.32.9.2 of the Technical Reference Manual for additional details on the SSEL EWETGHT command

#### **Related Links**

- *[TR.32.9.2 Surface Selfweight Load](#page-2544-0)* (on page 2545)
- *[M. To add a surface selfweight load](#page-852-0)* (on page 853)

### AD.2007-08.3.5 Eurocode 3 National Annexes

Two additional country's National Annex to Eurocode 3 have been incorporated into the Steel design module in STAAD.Pro: Singapore and Beglium. As with the other National Annexes to EC-3, this implementation will make use of the NA parameter.

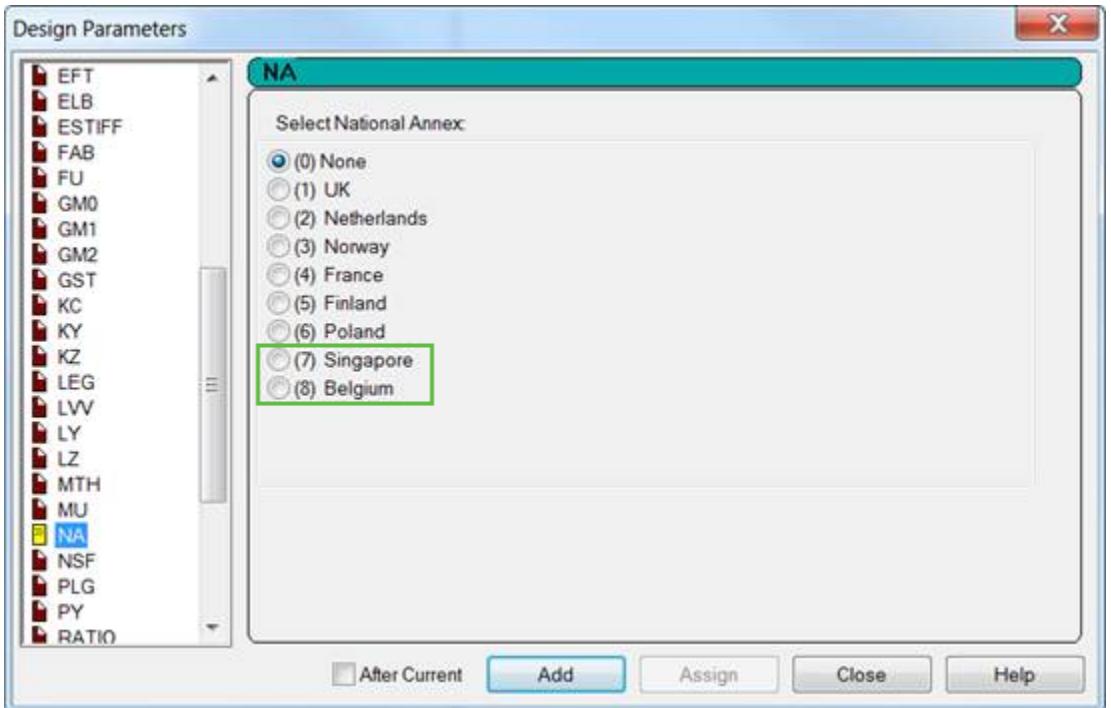

#### *AD.2007-08.3.5.1 Belgian National Annex to Eurocode 3 (EN 1993-1-1:2005)*

To specify a design using the Belgian NA to EC3, use the following procedure.

The Belgian National Annex document referred to is "NBN EN 1993-1-1:2005."

When the Belgian National Annex to EC3 is used for design, the output section title is revised to include the Belgian National Annex (National Annex to NBN-EN 1993-1-1). Additionally, the partial safety factors used are included in the output and are as specified in the Belgian NA. The value for C1 and k factors used in the calculation of the elastic critical moment are also included in the report.

**Note:** For additional information, please refer to Section 7D.10 and Section 7C. of the International Design Codes manual.

- **1.** In the Modeling mode, select the **Design | Steel** tab. The **Steel Design - Whole Structure** dialog box opens.
- **2.** In the **Current Code** drop-down menu, select **EN 1993-1-1:2005**.
- **3.** Click **Define Parameters…**. The **Design Parameters** dialog box opens.
- **4.** Select the **NA** parameter in the list box.
- **5.** Select the option for **(8) Belgium**.
- **6.** Click **Add**.

This will insert the following commands into the STAAD input file:

```
CODE EN 1993-1-1:2005
NA 8
```
### *AD.2007-08.3.5.2 Singaporean National Annex to Eurocode 3 (EN 1993-1-1:2005)*

To specify a design using the Belgium NA to EC3, use the following procedure.

The Singaporean National Annex document referred to is "SS EN 1993-1-1:2005."

When the Singaporean National Annex to EC3 is used for design, the output section title is revised to include the Singaporean National Annex (National Annex to SS-EN 1993-1-1). Additionally, the partial safety factors used are included in the output and are as specified in the Singaporean NA. The value for C1 and k factors used in the calculation of the elastic critical moment are also included in the report.

**Note:** For additional information, please refer to Section 7D.9 and Section 7C. of the International Design Codes manual.

- **1.** In the Modeling mode, select the **Design | Steel** tab. The **Steel Design - Whole Structure** dialog box opens.
- **2.** In the **Current Code** drop-down menu, select **EN 1993-1-1:2005**.
- **3.** Click **Define Parameters…**. The **Design Parameters** dialog box opens.
- **4.** Select the **NA** parameter in the list box.
- **5.** Select the option for **(7) Singapore**.
- **6.** Click **Add**.

This will insert the following commands into the STAAD input file: CODE EN 1993-1-1:2005 NA 7

### AD.2007-08.3.6 EC3 Slender Circular Hollow Sections

Slender circular hollow (pipe) sections may now be designed per Eurocode 3 (EN 1993-1-6:2007).

Eurocode 3 – Part 1 (EN 1993-1-1:2005) –hereafter EC3-6– states in Cl. 6.2.2.5 (5) that the design of slender circular hollow sections is to be based on the procedure in EN 1993-1-6. EC3 6 deals with the design of shell structures. EC3-6 does not, however, specify additional or modified safety factors. Therefore, the default safety factors from EN 1993-1-1 are used.

**Note:** You can change these values through the GM0, GM1, and GM2 design parameters.

The program checks the plastic and buckling limit states for primary stresses based on the stress design method described in EC3-6.

Refer to Section 7C.5.6 in the International Design Codes manual for details on the methodology and calculations used in this design.

## AD.2007-08.3.7 User Defined Section for EC3

The feature to design user-provided table (UPT) general sections has now been introduced steel members designed per Eurocode 3 (EN 1993-1-1:2005). However, rather than assuming that the section will behave like an I section, you are given the option of choosing the 'section-type' he would like to design the member for.

This is achieved through the introduction of a new design parameter, GST, that has the following values:

- **1.** I-Section (Default)
- **2.** Single Channel
- **3.** Rectangular Hollow Section
- **4.** Circular Hollow Section
- **5.** Angle Section
- **6.** Tee Section

Unless specified using the GST parameter, a general section will be assumed to be an I- Section.

**Note:** This parameter will be ignored if assigned to any section other than a General Section.

The design procedure will then account for the section type and proceed with the design as necessary. The output report will also indicate the section type considered for the design of the UPT section. The design output will indicate the section as follows:

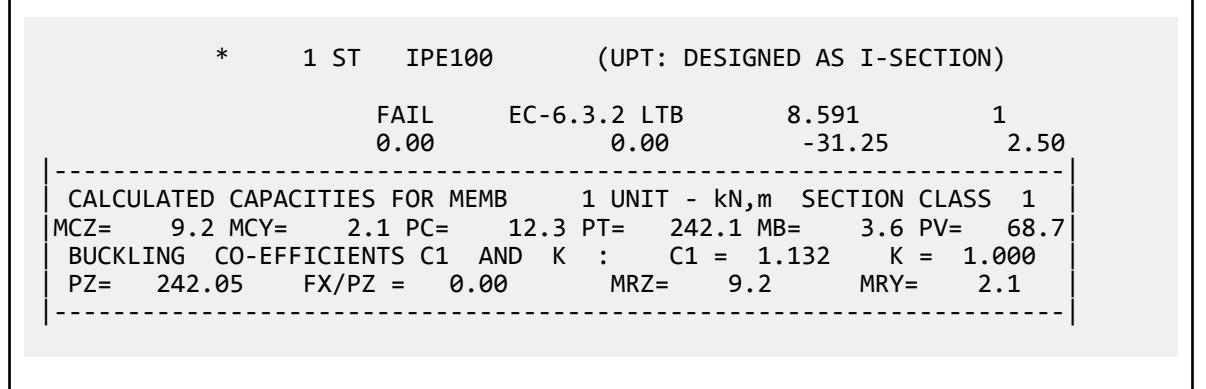

Refer to Section 7.C.6 of the International Design Codes manual for additional information on all EC3 design parameters.

# AD.2007-08.4 Features Affecting Post Processing

The following new feature has been added and existing features have been modified in the Post Processing modes. These are explained in the following pages.

### AD.2007-08.4.1 Eurocode 2:2004 Slab Design

**Note:** The legacy Concrete Design workflow (included in V8i and earlier as the RC Designer application) has been deprecated in favor of the Advanced Concrete Design workflow using RCDC.

### AD.2007.08.4.2 Changes to STAAD.foundation license

The license for STAAD.foundation V8i (release 5.3) is now included with STAAD.Pro contains the capability for design the following rigid foundation types:

- Isolated
- Combined
- Pile Cap

STAAD.foundation functions as a design module similar to others included with STAAD.Pro.

Contact Bentley Systems for a full license to use all of the design capabilities for STAAD.foundation or to upgrade to STAAD Foundation Advanced V8i, which includes an improved user interface, foundation toolkit wizards, plant foundation types, and FEM analysis for mat foundations.

## AD.2007-08.5 Nuclear Related Features

The following new features have been added for the NRC release.

**Note:** This feature requires STAAD.Pro V8i (SELECTseries 3) NRC (build 20.07.08.22) or higher.

### AD.2007-08.5.1 Design per ASME NF 3000-2001

The design per ASME NF 3000-2001 is now available as a new design code option.

Design of members per ASME NF 3000 - 2001 requires the *STAAD Nuclear Design Codes* SELECT Code Pack.

Refer to Section 24D. of the International Design Codes manual for additional information.

## AD.2007-08.5.2 ASME NF 3000-2001 Service Level Conditions

All editions of the ASME NF 3000 code now can be designed for different service level conditions as defined by that code.

Service Level Conditions are basically the loading conditions for which the plant structure and its components are to be designed. The same primary load can be multiplied by different factors to signify the different service levels. Also the load combinations for various service levels are different and pre-defined by the code.

Each ASME NF 3000 code edition now contains the a new design parameter, SLR, which is used to specify the service condition level as defined in the codes. For the case of service level D (failure), three additional new parameters –KS, KV, and KBK– are used to directly specify the service level factors.

Design of members per ASME NF 3000 - 2001 requires the *STAAD Nuclear Design Codes* SELECT Code Pack.

Refer to Section 24E. of the International Design Codes manual for additional information.

## AD.2007-08.5.3 TATA Structura Sections

The catalog of available TATA Structura (Indian) hot rolled steel sections has been expanded to include the hollow sections from TATA publications.

#### *Specifying a TATA Structura hollow section*

**1.** Select the **General | Property** page.

The **Properties - Whole Structure** dialog box opens.

**2.** In the **Properties - Whole Structure** dialog box, click **Section Database**.

The **Section Profile Tables** dialog box opens.

- **3.** Select the **Steel** tab.
- **4.** Select one of the tables available in the **TATA Structura** section: Rectangular Hollow, Square Hollow, or Circular Hollow.

## **What's New?**

STAAD.Pro V8*i*

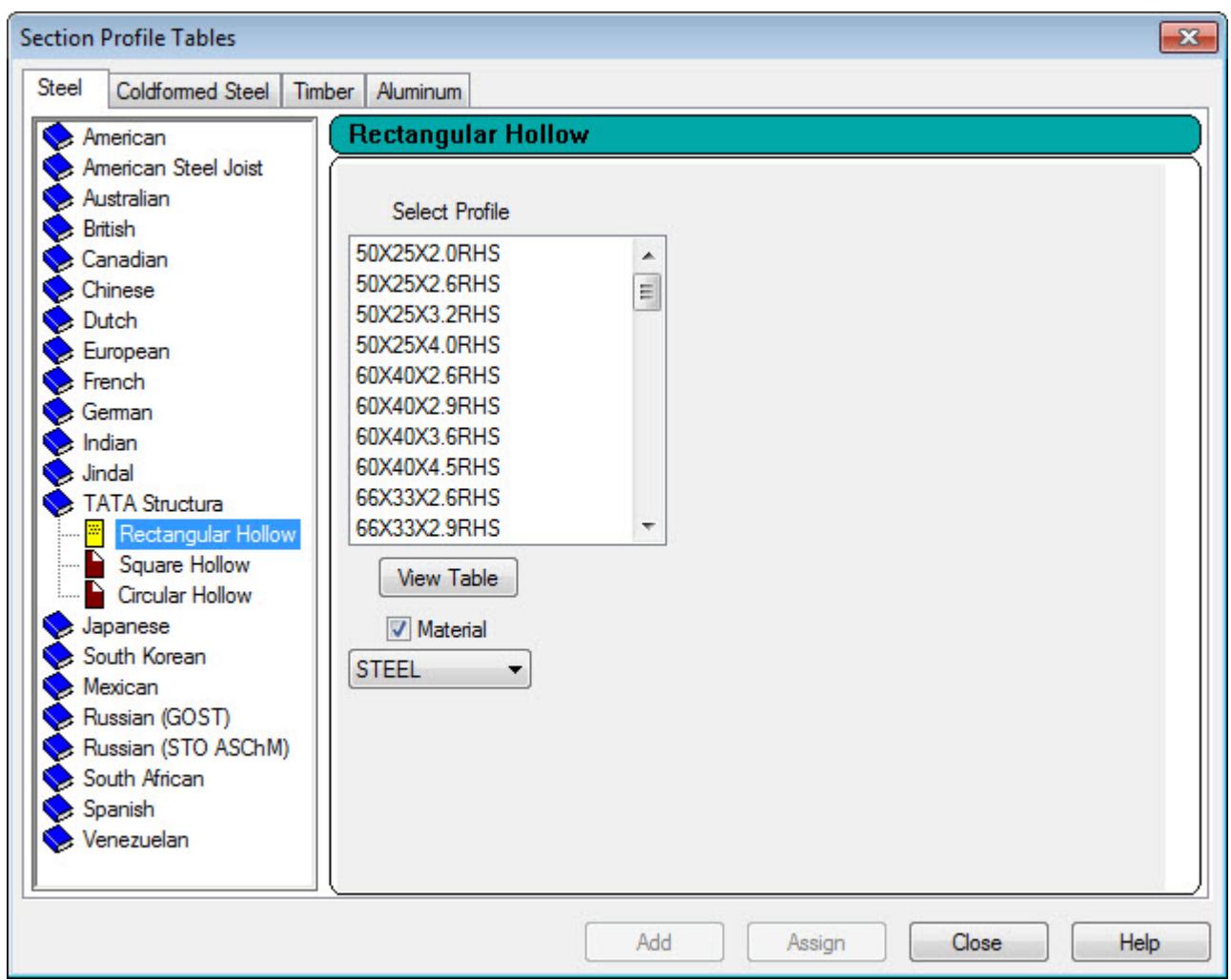

**5.** Select an entry from the **Select Profile** list.

#### **6.** Click **Add**.

The section is now added to the Section tab in the **Properties - Whole Structure** dialog box and can be assigned to members..

# V8*i* (SELECTseries 2)

The Software Release Report for STAAD.Pro V8*i* (SELECTseries 2) contains detailed information on additions and changes that have been implemented since the release of STAAD.Pro V8*i* (SELECTseries 1) (release 20.07.06) This document should be read in conjunction with all other STAAD.Pro manuals, including the Revision History document.

## AD.2007-07.1 Features Affecting the General Program

This section describes features that have been added that affect the general behavior of the STAAD.Pro application.

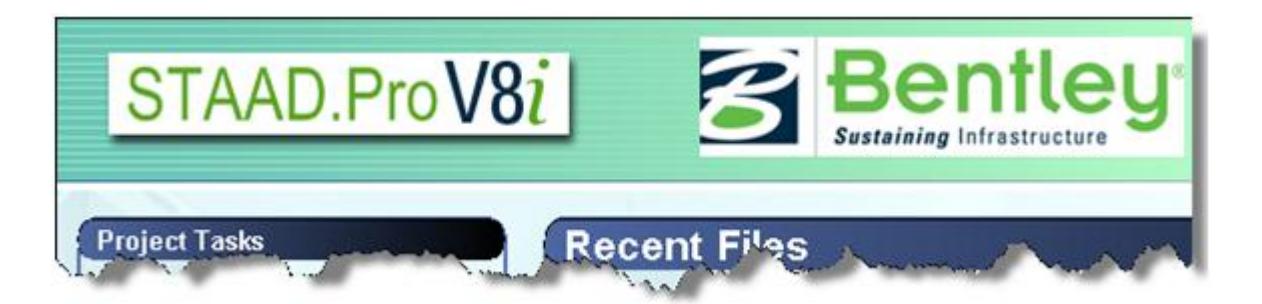

## AD.2007-07.1.1 Academic Licensing

In order to ensure that the next generation of engineer that emerges from the higher education system is up to speed using our applications, Bentley has a policy of providing software to Universities and Colleges at a favorable rate.

Students can now use STAAD.Pro under an Academic License, which is obtained through a SELECT account. Contact your regional engineer or visit Bentley.com to obtain a license.

**Note:** When using an Academic License, the program window title bar and About window indicate this. Similarly, all output (Analysis files and Reports generated from STAAD.Pro) are marked as "Academic License User."

**Caution:** The Advanced Analysis Engine is not available when using the program under an Academic Licence.

## AD.2007-07.1.2 StructLink and PipeLink Plug-ins

Two plug-ins are available to you when installing STAAD.Pro: StructLink and PipeLink.

- StructLink is a utility used for the bi-direction exchange of data between STAAD.Pro and ProSteel V8i.
- PipeLink is an all new utility used for the exchange of pipe stress model data between STAAD.Pro and AutoPIPE V8i. Refer to [AD.2007-07.3.4 AutoPIPE V8i \(SELECTseries 2\) and PipeLink support](#page-215-0) (on page 216) for additional the bi-directional data exchange capabilities made available through this utility.

**Note:** During the installation of STAAD.Pro, select the option to install additional programs and utilities in order to have these two utilities installed.

Refer to the documentation included with these plug-ins for additional information on their use.

### AD.2007-07.1.3 Structural Dashboard Integration

The Structural Dashboard has since been deprecated.

## AD.2007-07.2 Features Affecting the Analysis and Design Engine

The following section describes the new features that have been added to the analysis and design engine and existing features that have been updated or modified.

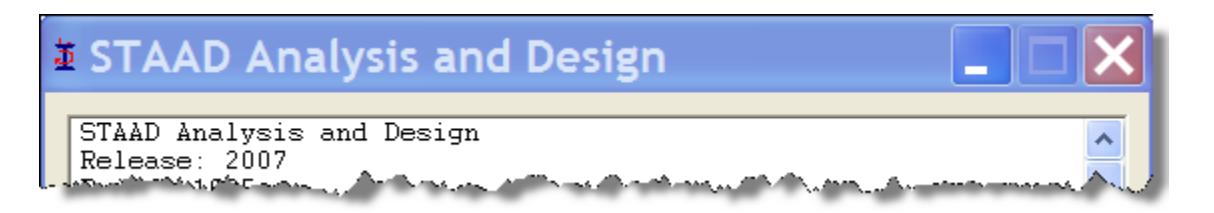

**Note:** Items labeled with an asterisk (\*) were added in the QA&R release of V8i (SELECTseries 2) (Build 20.07.07.31).

## AD.2007-07.2.1 Time History Spectrum Enhancements

New options have been added to the spectrum input for a Time History definition which allow you to output time history input data, a Response Spectrum for a Time History load, or to use frequency-spectrum pairs. These options can be added by modifying the input command file.

Two new output options are available for reporting time history input and synthetic time history ground acceleration data used by the program for a time history load with the spectrum generation option. You can control the amount of output generated (as this can be quite large) as well.

A new option has also been added to allow you to instruct the program to use frequency-spectra pairs in lieu of period-spectra pairs for the time history spectrum input.

#### **Related Links**

- *[TR.31.4 Definition of Time History Load](#page-2486-0)* (on page 2487)
- *[M. To generate output for time history spectrum](#page-888-0)* (on page 889)
- *[M. To use frequency-spectra pairs in a time history load](#page-888-0)* (on page 889)

### AD.2007-07.2.2 Response Spectrum Signed Results and IMR Load Cases

Two methods to produce signed response spectrum results have been added to the STAAD.Pro analysis engine. The Dominant and Sign commands may be used in the input file to produce signed output. Additionally, STAAD.Pro now includes an option to automatically generate new load cases based on a specified number of modes from the response spectrum.

#### *Signed Results*

STAAD.Pro can now assign a mathematical sign (positive or negative) to the modal results by one of two means. The first method allows you to select a DOMINANT mode, the sign of which will then be applied to all other modes. The second method will produce signed values for all results. The sum of squares of positive values from the modes are compared to sum of squares of negative values from the modes. If the negative values are larger, the result is given a negative sign.

#### *Individual Modal Response Case Generation*

The Individual Modal Response (IMR) load cases are simply the mode shape scaled to the magnitude that the mode has in this spectrum analysis case before it is combined with other modes. If the IMR parameter is entered, then STAAD will create load cases for the first specified number of modes for this response spectrum case (i.e., if five is specified then five load cases are generated, one for each of the first five modes). Each case will be created in a form like any other primary load case.

The results from an IMR case can be viewed graphically or through the print facilities. Each mode can therefore be assessed as to its significance to the results in various portions of the structure. Perhaps one or two modes could be used to design one area/floor and others elsewhere. You can use subsequent load cases with Repeat Load combinations of these scaled modes and the static live and dead loads to form results that are all with internally consistent signs (unlike the usual response spectrum solutions). You can also use the Repeat Load capability to combine the modal applied loads vector with the static loadings and solve statically with P-Delta or tension only.

The modal accelerations are multiplied by the nodal masses to produce equivalent static lateral forces for each modal load case.

**Note:** When the IMR option is entered for a Spectrum case, then a Perform Analysis & Change must be entered after each such Spectrum case.

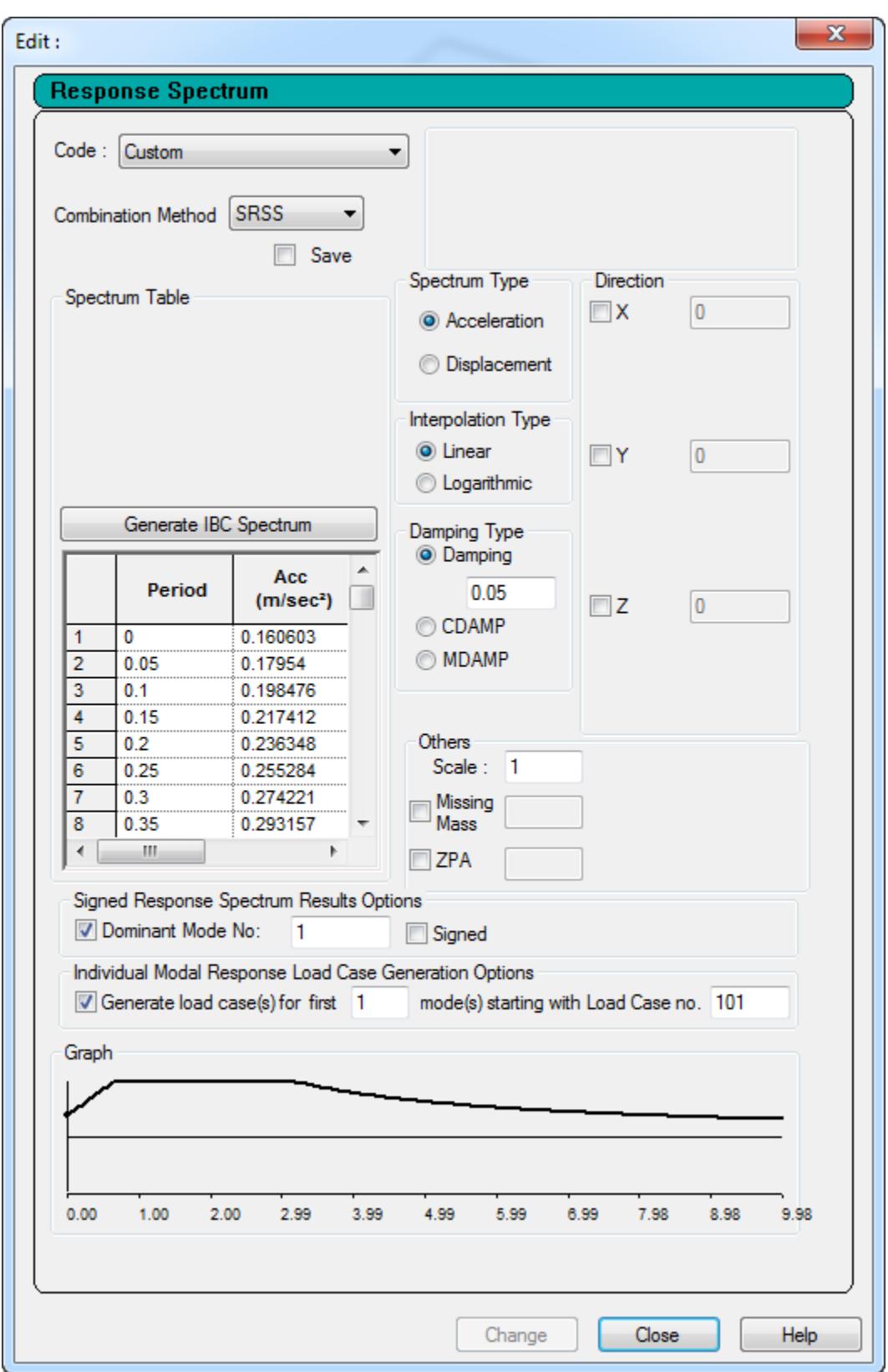

#### *To add Signed results to a Response Spectrum*

- **1.** Select **Commands** > **Loading** > **Load Commands**.
	- or

Select the General | Load & Definition page and then click the **New…** button.

The Create New Load Items dialog opens.

- **2.** Select the Response Spectra tab.
- **3.** Select the **Code** you wish to use.

**Note:** See below for using IMR generation options. All other parameters are same as previous versions.

- **4.** Select the option to use the **Dominant Mode No.** to assign the same sign as the selected mode to all modes.
- **5.** (Optional) Select to provide **Signed** results to

**Note:** Selecting this option will not use the Dominant Mode No., but rather will create signed values for all results by comparing the sum of the squares values for positive and negative values to determine the governing sign.

**6.** Click the **Add** button to add this response spectrum load.

#### *To add Individual Modal Response results to a Response Spectrum*

#### **1.** Select **Commands** > **Loading** > **Load Commands**.

or

Select the General | Load & Definition page and then click the **New…** button.

The Create New Load Items dialog opens.

- **2.** Select the Response Spectra tab.
- **3.** Select the **Code** you wish to use.

**Note:** See above for options to add signed results. All other parameters are same as previous versions.

**Note:** The Individual Modal Response case generation is not available for SNiP II code response spectra.

- **4.** Select the option to **Generate load cases for …** to individual modal response load cases.
- **5.** (Optional) Specify the number of modes for which load cases will be generated.

**Note:** Selecting this option will not use the Dominant Mode No., but rather will create signed values for all results by comparing the sum of the squares values for positive and negative values to determine the governing sign.

- **6.** (Optional) Specify a beginning load case number for the first primary load case generated from the IMR.
- **7.** Click the **Add** button to add this response spectrum load.

#### **Related Links**

- *[TR.32.10.1.1 Response Spectrum Specification Custom](#page-2548-0)* (on page 2549)
- *[Response Spectra tab](#page-2913-0)* (on page 2914)
- *[M. To add a generic response spectrum](#page-871-0)* (on page 872)

## AD.2007-07.2.3 Design of Class 4 (Slender) Steel Sections per S16-01

An update to the Canadian Steel Design code has been added for the design of Class 4 (slender) steel sections per CAN/CSA-S16-01. Previous versions of STAAD.Pro were capable of designing Section Classes 1, 2, or 3.

The design of slender Class 4 steel sections does not require any different actions or input. The analysis engine will determine if a section meets the criteria for a Class 4 section and then perform the necessary checks, if design checks have been requested for that member.

### *Methodology*

Refer to Section 3B.6 "Member Resistances" of the International Codes Manual for a detailed description of the methodology used in STAAD.Pro for performing the design of Class 4 sections per S16-01. A verification problem using this feature has also been added to Section 3B.10.

### AD.2007-07.2.4 Von Mises Stresses per AIJ 2002 and 2005

Design per AIJ (Japanese) steel design codes has been updated to include checking members in accordance with Von Mises stress criteria in AIJ 2005. This check is a requirement for the design of steel structures in nuclear power plants in Japan.

The von Mises stress equation is calculated when the new MISES parameter has been set to a value of 1 (the default value of 0 does *not* check this condition). The calculated forces and moments are combined per the von Mises stress criteria.

#### *To specify a von Mises stress check in an AIJ 2002 or AIJ 2005 design*

- **1.** Create a model with steel members.
- **2.** Select either **AIJ 2002** or **AIJ 2005** for the **Current Code** on the **Design | Steel** page.
- **3.** Click the **Define Parameters…** button.

The Design Parameters dialog opens.

- **4.** Select the **MISES** tab in the parameters list.
- **5.** Select option 1 to instruct STAAD.Pro to perform the von Mises stress check as part of the steel design.
- **6.** Click the **Add** button to add this parameter.
- **7.** Close the Design Parameters dialog.
- **8.** Assign the MISES parameter to members as needed, just as you would any other design parameter.

How the von Mises check results are included in the output depends on the level of detail (TRACK parameter) selected:

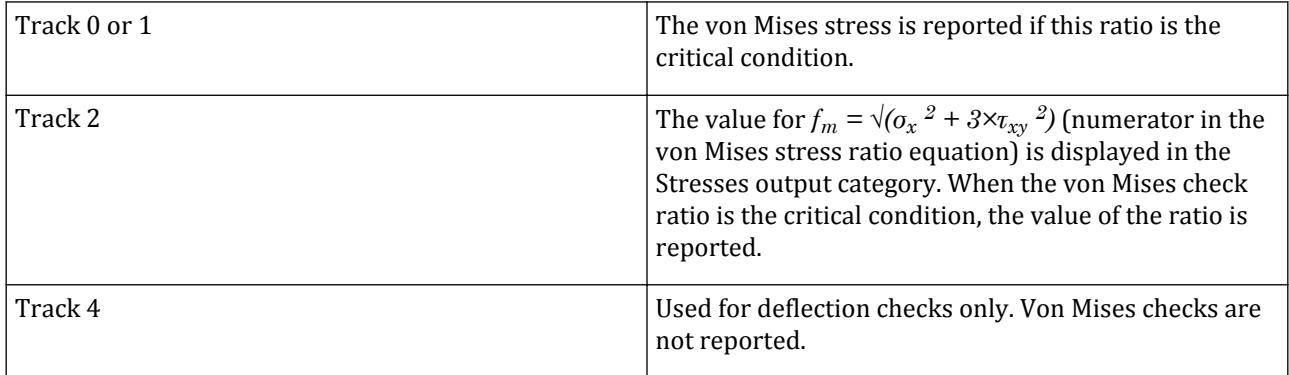

#### *Methodology*

Refer to section 10B.10(A) or 10B.4(B) "Von Mises Stresses Check" of the International Codes Manual for a detailed description of the methodology used in STAAD.Pro for performing von Mises stress checks per AIJ 2002 or 2005.

### AD.2007-07.2.5 Norsok N-004

The design of tubular steel (European round pipe sections) members per NORSOK N-004 Rev 2, October 2004 has been included in STAAD.Pro. The program will perform the member design for ultimate limit states (and optional deflection checks for serviceability). The tubular joints can also be automatically generated and checked per the code.

The NORSOK code has been added to the steel design code list available in STAAD.Pro. Selecting this code allows you to assign parameters, including defining the water level above the origin (for calculating hydrostatic pressure) or the

**Note:** N-004 refers to the superseded version of Eurocode 3 (DD ENV 1993-1-1) in several places. In such cases, the corresponding clause from the latest version of EC-3 (EN 1993-1-1:2005) has been used in the STAAD.Pro implementation.

#### *To perform a member design per the NORSOK N-004 code*

**1.** Create a model with steel tubular members.

**Caution:** The Norsok code only supports pipe sections. Errors will be presented in sections other than pipe members are used.

- **2.** Select **NORSOK** for the **Current Code** on the **Design | Steel** page.
- **3.** Click the **Define Parameters** button.

The Design Parameters dialog opens.

**4.** Specify parameters as required.

**Note:** The height of water level above the origin is specified using the HYD parameter. Alternatively, the PSD parameter may be used to define the water pressure.

- **5.** Close the Design Parameters dialog.
- **6.** Assign the torsion-related parameters to members as needed, just as you would any other design parameter.

#### *To perform a joint check per the NORSOK N-004 code*

- **1.** Add the CHECK JOINT command to a new PARAMETER manually in the STAAD.Pro input file using the Editor.
- **2.** Perform an preliminary design by selecting **Analyze** > **Run Analysis…**.

The program creates an external text file titled filename JOINTS.NGo which contains the automatically generated chord and brace definitions associated with the nodes included in the CHECK JOINT command. All joints are classified as Y by default.

- **3.** Open the text file using a text editor program (i.e., Notepad or STAAD Editor).
- **4.** Manually edit the joint classifications as needed.
- **5.** (Optional) Edit the Brace and Chord definitions as needed.

**Note:** The Brace and Chord members at each joint are assumed based on the relative cross section dimensions. Lengths of Chord and Brace members are taken as the analytical beam member length.

**6.** Save the text file and the re-analyze the structure

#### *Methodology*

Refer to section 19B of the International Codes Manual for a detailed description of the methodology used in STAAD.Pro for performing steel tube member design per NORSOK N-004.

### AD.2007-07.2.6 EC3 Torsion Design

Design per EC3 [EN 1993-1-1:2005] has been enhanced to include the design of members subject to torsion. You may select to have the program execute basic or detailed torsion stress checks. Torsion design checks can be performed on I-sections, H-Sections, Channel sections, and structural hollow sections (RHS, SHS, CHS).

**Note:** The default behavior is to neglect torsion. The new TORSION parameter must be set to either 1 (basic) or 2 (detailed) to perform torsion design.

#### *To include torsion design for EC3 steel design members*

- **1.** Create a model with steel members.
- **2.** Select **EN 1993-1-1:2005** for the **Current Code** on the **Design | Steel** page.
- **3.** Click the **Define Parameters…** button.

The Design Parameters dialog opens.

- **4.** Select the **TOR**(sion) tab in the parameters list.
- **5.** Select either option 1 (von Mises check excluding warping effects) or option 2 (detailed checks including warping effects) to include design for torsion and click the **Add** button to add this parameter.
- **6.** Specify the loading and support conditions of members subject to torsion using the **CMT** tab in the parameters list and click the **Add** button to add this parameter.
- **7.** (Optional) For the cases of a concentrated torque (CMT = 2,3, or 6) somewhere along the member length (other the default of mid-span), specify the location of the torque using the **ALH** tab in the parameters list and click the **Add** button to add this parameter.
- **8.** (Optional) Specify the effective length of members for torsion using the **EFT** tab in the parameters list and click the **Add** button to add this parameter.
- **9.** Close the Design Parameters dialog.
- **10.** Assign the torsion-related parameters to members as needed, just as you would any other design parameter.

Torsion design in EC3 is given in Cl. 6.2.7 of EN 1993-1-1:2005. Therefore, this clause is used primarily for this implementation.

EN 1993-1-1:2005 does not deal with members subject to the combined effects of torsion and lateral torsional buckling. However, EN 1993-1-6 considers such a condition in Appendix A. Therefore, STAAD.Pro uses Appendix A of EN 1993-1-6 to check for members subject to combined torsion and LTB.

The following clauses from EC3 are then considered:

- Cl.  $6.2.7(1)$
- Cl.  $6.2.7(9)$
- Cl.  $6.2.7(5)$
- $\bullet$  EC-3 -6 App A

When torsion design is included (TOR = 1 or 2), then the EC3 design output includes the following sections:

- Basic (TORSION = 1) The ratio calculated for stress interaction per EC-6.2.7(5) is displayed for each load case, along with the calculated values of axial force, shear in Y and Z, Bending about Y and Z, and torsion.
- Detailed (TORSION = 2) The additional clauses viz. 6.2.7(1), 6.2.7(9) and EC3-6 A-1 will be included in the output. The stress interaction ratio per each is displayed for each load case, along with the calculated force and moment values used. Additional torsion calculation details are provided as well.

**Note:** If Torsion design is selected for a member which does not have any torsional moment, a warning is displayed in the output.

### *Methodology*

Refer to Section 7C.5.4 "Members Subject to Torsion" section 7C.5.4 "Members Subject to Torsion" of the International Codes Manual for a detailed description of the methodology used in STAAD.Pro for performing torsion stress checks per EC3.

## AD.2007-07.2.7 Eurocode 3 National Annex

Two additional country's National Annex to Eurocode 3 have been incorporated into the Steel design module in STAAD.Pro: Finland and Poland. As with the other National Annexes to EC-3, this implementation will make use of the NA parameter.

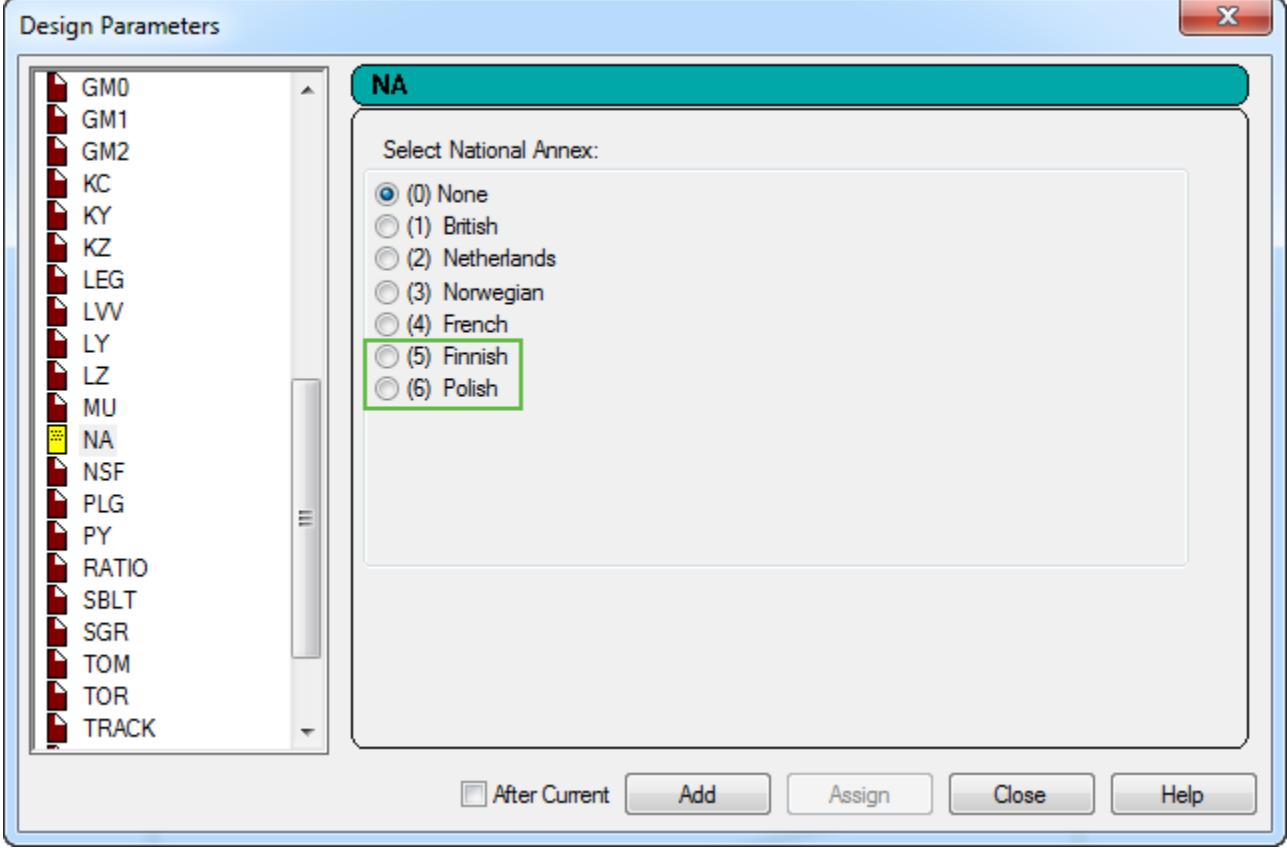

### *AD.2007-07.2.7.1 Finnish National Annex to Eurocode 3 (EN 1993-1-1:2005)*

To Initiate a EC3-Finnish NA Steel Design, use the following procedure.

The Finnish National Annex document referred to is "National Annex to Standard SFS-EN 1993-1-1."

- **1.** In the Modeling mode, click the **Design** > **Steel tab**.
- **2.** In the **Current Code** drop-down menu, select **EN 1993-1-1:2005**.
- **3.** Click the **Define Parameters…** button. The **Design Parameters** dialog opens.
- **4.** Select the **NA** parameter in the list box.
- **5.** Select the option for **(5) Finland**.
- **6.** Click the **Add** button.

This will insert the following commands into the STAAD input file: CODE EN 1993-1-1:2005 NA 5

**Note:** For additional information, please refer to the International Design Codes manual, sections 5B.(B) "Steel Design to Eurocode 3" and 5B.(C) "EC3 National Annexes."

When the Finnish National Annex to EC3 is used for design, the output section title is revised to include the Finnish National Annex (National Annex to SFS-EN 1993-1-1). Additionally, the partial safety factors used are included in the output and are as specified in the Finnish NA. The value for C1 and k factors used in the calculation of the elastic critical moment are also included in the report.

#### *AD.2007-07.2.7.2 Polish National Annex to Eurocode 3 (EN 1993-1-1:2005)*

To Initiate a EC3-Polish NA Steel Design, use the following procedure.

The Polish National Annex document referred to is "National Annex to Standard PN-EN 1993-1-1".

- **1.** In the Modeling mode, click the **Design** > **Steel tab**.
- **2.** In the **Current Code** drop-down menu, select **EN 1993-1-1:2005**.
- **3.** Click the **Define Parameters…** button. The **Design Parameters** dialog opens.
- **4.** Select the **NA** parameter in the list box.
- **5.** Select the option for **(6) Poland**.
- **6.** Select the new **PLG** parameter in the list box.

**Note:** This parameter is used to select if additional checks per clause 6.3.3 will be performed for designs using the Polish National Annex.

**7.** Click the **Add** button.

This will insert the following commands into the STAAD input file:

CODE EN 1993-1-1:2005 NA 6

**Note:** For additional information, please refer to the International Design Codes manual, sections 5B.(B) "Steel Design to Eurocode 3" and 5B.(C) "EC3 National Annexes."

When the Polish National Annex to EC3 is used for design, the output section title is revised to include the Polish National Annex (National Annex to PN-EN 1993-1-1). Additionally, the partial safety factors used are included in the output and are as specified in the Polish NA. The value for C1 and k factors used in the calculation of the elastic critical moment are also included in the report.

## AD.2007-07.2.8 AS4100 Physical Member Design

The workflow for design steel members per AS 4100:1998 has been updated to incorporate the use of physical members. Physical members are groups composed of a series of analytical beam elements of the same section and which are colinear (analytical beams are the beams used in modeling in STAAD.Pro). Using physical beams allows you to design for the actual conditions of the structure and assign specifications based on the true conditions of a steel member.

Some of the physical member design updates apply to design codes other than AS 4100, such as checks in the STAAD.Pro analysis engine for physical member overlapping and colinearity. These checks were previously made in the graphical interface but now they will checked again in the engine in the event you have manually generated the STAAD.Pro input file.

The physical member mode is initiated through the Toggle Physical Member mode tool found in the Steel Design toolbar (which docked on the left hand side of the screen by default). This "mode" is used when modeling the structure and any parameter or specification added while this tool is toggled on will then only be available for physical member groups.

**Tip:** Command entries in the tree, material properties, and specifications will be designated with "(Physical)" when added in this mode.

Physical members are then formed or selected using the tools in the Steel Design toolbar. Refer to "Using Physical Members for Design" in Section 1.4 of the Graphical User Interface manual for additional information.

#### *Physical Member Restraints*

A new parameter has been added for AS 4100 physical members to describe the bracing conditions/locations on a physical member. This parameter describes where the restraint is located along the length of the physical member and the type of restraint on the top or bottom flange.

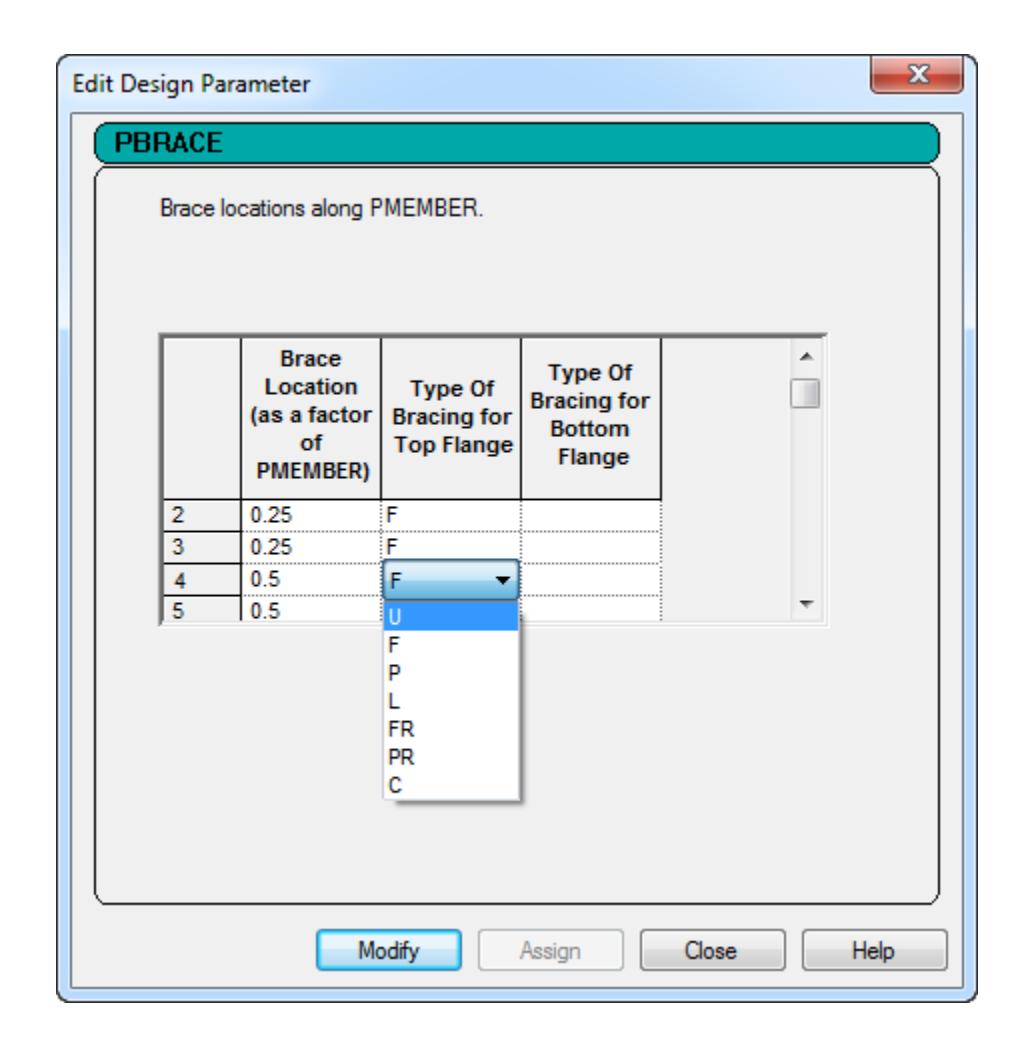

### *Engine Physical Member Validation*

When creating physical members, the STAAD.Pro graphical interface will check to ensure that the analytical members included in a physical member definition are both interconnected and colinear. However, it is not uncommon for input files to be generated outside of the STAAD.Pro graphical environment. Thus, these checks are now performed by the STAAD.Pro Analysis & Design engine again when an analysis is performed. You will be alerted if either condition is not met.

**Tip:** The analytical members contained in a physical member definition must be colinear (or, all lying in a straight line). Each adjacent analytical member must be within 5° of one another to meet this condition.

Refer to section 1B.8 "Design Parameters" of the International Codes Manual for additional information using the new SGR (steel grade) and LHT (load height position) design parameters for steel design per AS4100. Refer to section 1B.12 "Physical Member Design" for additional information on using the PBRACE parameter and performing the design of physical members per AS4100.

### AD.2007-07.2.9 SNiP 2.23-81 Steel Design

Several minor enhancements have been made to STAAD.Pro regarding steel design per the SNiP 2.23-81 code.

The following corrections and enhancements were made to the SNiP 2.23-81 steel design code implementation in STAAD.Pro:

- PHI and NIU factors messages extensions explaining different design results cases
- Additional bending check for non axial compression/ tension with small eccentricity
- Compressed steel member design by weakened section
- Full Check by combinations envelope for different sections of each steel member. Print of Analysis results for each member section
- Additional parameters for Steel grade by EC3 in EN 10025-2 steel tables
- Correction of other minor bugs and errors

## AD.2007-07.2.10 Geometric Nonlinear Analysis Cycle Control

You are now able to limit the analysis cycle using a displacement limit control. These controls can be found on the Analysis/Print Commands dialog Nonlinear Analysis tab or input manually in the input command file.

The displacement limit control allows you to select a nodal displacement degree of freedom be monitored during a geometric nonlinear analysis. A target displacement is set and, if the number of load steps set is two or greater, the analysis will proceed step-by-step until the target displacement is met or exceeded. This provides you with an additional, practical means of limiting the number of steps used in a geometric nonlinear (GNL) analysis.

#### **Related Links**

- *[TR.37.8 Geometric Nonlinear Analysis](#page-2703-0)* (on page 2704)
- *[Nonlinear Analysis tab](#page-2982-0)* (on page 2983)
- *[A. To specify a nonlinear analysis](#page-964-0)* (on page 965)

### AD.2007-07.2.11 Jindal Steel Section Database

To add a section from the available JPSL catalog, use the following procedure.

A number of Jindal Power & Steel Limited (JPSL) catalog sections have been added to the section database.

- **1.** Select the **General | Property** page.
- **2.** In the **Properties Whole Structure** dialog, click **Section Database**. The **Section Profile Tables** dialog opens.
- **3.** On the Steel tab, select the **Jindal** entry in the table families list.
- **4.** Select the table, section, and type specification.
- **5.** Click **Add**.

## AD.2007-07.2.12\* Design per ASME NF 3000 2004 Code

The design of steel sections according to the requirements in the American Society of Mechanical Engineers (ASME) specifications, Rules for the Construction of Nuclear Power Plant Components, Section III – Subsection NF has been implemented per the 2004 edition of this code and the **Design | Steel** page has been updated to allow the design parameters to be defined and assigned.

#### *To perform a steel design per ASME NF 3000 2004*

Use the following procedure to specify post analysis steel design code checking requirements for the ASME NF code.

**1.** Create a model with steel members.

- **2.** Select **ASME NF3000 2004** for the **Current Code** on the **Design | Steel** page.
- **3.** Click **Define Parameters…**.

The **Design Parameters** dialog opens.

- **4.** Specify parameters as required.
- **5.** Close the **Design Parameters** dialog.
- **6.** Assign parameters to members as needed.
- **7.** Select **Analysis** > **Run Analyze** (or press CTRL+F5).

For more information on the technical requirements of this design code, including the full set of parameters and default values, refer to Section 18D. of the International Design Codes Manual.

**Note:** The STAAD Nuclear Code pack is required to perform designs per an ASME NF 3000 code.

### AD.2007-07.2.13\* Update to ANSI AISC N690 1984 & 1994 Codes

Four new Stress Limit Coefficients (SLC) parameters have been added for designs per ANSI/AISC N690 1984/1994 codes.

These parameters, SFC, SFT, SMZ, and SMY, all default to 1.0 and are used to control the interaction equations in Section Q1.6 of the ANSI/AISC N690 1984/1994 codes.

Equations Q1.6-1a, Q1.6-1b, Q1.6-2 and Q1.6-3 of code ANSI/AISC N690 1994 will be rewritten as follows:

• Members subjected to both axial compression and bending stresses are proportioned to satisfy equation Q1.6-1a:

$$
f_a/F_a + \ C_{my} f_{by}/[(1 - f_a/F'_{ey})F_{by}] + \ C_{mz} f_{bz}/[(1 - f_a/F'_{ez})F_{bz}] \le 1.0
$$

and Q1.6-1b

$$
f_a/(0.6 \cdot F_y) + f_{by}/F_{by} + f_{bz}/F_{bz} \le 1.0
$$

- when,  $f_a/F_a > 0.15$ , as per section Q1.6.1 of the code.
- Otherwise, equation Q1.6-2 must be satisfied:

$$
f_a/F_a + f_{by}/F_{by} + f_{bz}/F_{bz} \le 1.0
$$

• Members subjected to both axial tension and bending stress are proportioned to satisfy equation Q 1.6-1b:

$$
f_a/(0.6 \cdot F_y) + f_{by}/F_{by} + f_{bz}/F_{bz} \le 1.0
$$

Refer to Section 17B.2.6 of the International Design Codes Manual for additional information on using the ANSI N690 1984 and 1994 codes.

### AD.2007-07.2.14\* Load Combination Enhancements

It is now possible to refer to a previously defined load combination within a new load combination. For example, a SRSS combination of individual response spectrum cases can now be referenced in a load combination along with dead load, live load, etc.

There are no changes to the input file syntax. Load combination definitions may now refer to existing load combination numbers along with load case numbers.

**Note:** There is no limit to the amount of load combination "nesting" which can be done in STAAD.Pro, other than the total limit of load cases and load combinations allowed by the program.

Refer to Section 5.35 of the Technical Reference Manual for additional information on using Load Combinations.

#### **Related Links**

- *[TR.35 Load Combination Specification](#page-2667-0)* (on page 2668)
- *[Define Load Combinations dialog](#page-2895-0)* (on page 2896)
- *[M. To define a new load combination](#page-896-0)* (on page 897)

#### AD.2007-07.2.15\* Enhancement to Maximum Number of Response Spectrum Load Cases

STAAD.Pro now supports up to 50 response spectrum load cases, instead of the previous limit of four.

Refer to Section 5.32.10.1 of the Technical Reference Manual for additional information on using Response Spectra.

## AD.2007-07.3 Features Affecting Post Processing

Several new features have been added and existing features have been modified in the Post Processing modes. These are explained in the following pages.

## AD.2007-07.3.1 RAM Connection V8i (SELECTseries 1) Support

The enhancements included in Bentley's RAM Connection V8i (releases 6 and 7) are now available in STAAD.Pro. This includes new connection types, new codes, and design for seismic loads.

Some of the new features and enhancements include:

- Now compatible with versions of RAM Connection V8i up through release 7.0 (SELECTseries 3).
- British Design Code Connection design per BS5950-1:2000 (British standard) has been added. This code can now be selected along side AISC codes.
- AISC Seismic Provisions The seismic provisions of AISC 341-05 have now been added for connections per AISC codes.
- Seismic Frame Management A new Seismic Frames page has been added to assign the lateral seismic resisting system classification to frames for connection design. This page is also used to add plastic hinge locations to beam members.
- Base Plate Design is now available for AISC (ASD & LRFD) connections. Column base plates are available in the Smart Connections dialog and Column-Brace gusset base plates are available in the Gusset Connections dialog.
- The RAM Material dialog has been expanded to accommodate for various materials from different countries. UK steel, bolt, and weld types have been added, as well as concrete and anchor bolt materials for US base plate design.

**Note:** A notification message may be displayed when selecting the RAM Connection mode that you need to provide some additional material properties.

- Several new selection methods have been added to the **Select** > **By Joints** > sub-menu.
- Reports have been enhanced with code references and display of formulas used.

#### AD.2007-07.3.2 RC Designer

**Note:** The legacy Concrete Design workflow (included in V8i and earlier as the RC Designer application) has been deprecated in favor of the Advanced Concrete Design workflow using RCDC.

#### *AD.2007-07.3.2.1 ACI 318 Metric*

**Note:** The legacy Concrete Design workflow (included in V8i and earlier as the RC Designer application) has been deprecated in favor of the Advanced Concrete Design workflow using RCDC.

### *AD.2007-07.3.2.2 GB50010*

**Note:** The legacy Concrete Design workflow (included in V8i and earlier as the RC Designer application) has been deprecated in favor of the Advanced Concrete Design workflow using RCDC.

### *AD.2007-07.3.2.3 IS456 with Seismic Design per IS13920*

**Note:** The legacy Concrete Design workflow (included in V8i and earlier as the RC Designer application) has been deprecated in favor of the Advanced Concrete Design workflow using RCDC.

## AD.2007-07.3.3 Enhanced Geometric Nonlinear Post Processing

The graphical display of the results of a geometric nonlinear analysis have been improved. The Graphs are now easier to read and a new control has been added to limit the maximum Load Step displayed.

When a structure is analyzed with a geometric nonlinear analysis, the nodal displacements can be viewed by selecting the Node | Nonlinearity page in the Post-Processing mode. The Node Displacements Curve has been enhanced and a new control has been added to the Node Displacements table to limit the maximum Load Step plotted.

In the event that a load level is specified which exceeds the non-linear buckling capacity of a structure, the analysis performed by STAAD.Pro will produce exceedingly large post-buckling displacements. This signifies that the load steps in this post-buckling level are beyond the scope of designed performance of the STAAD engine (and likely beyond the load level and effects intended by the engineer). In these cases, the scale of the non-linear load displacement curve was did not adequately display the pre-buckling characteristics due to the very large scale required to display the post-buckling displacements.

Now, in the event of a large post-buckling load, the maximum load level scale of the Load Level vs. Displacement graph can be limited to the currently selected load step by selecting this option on the Node Displacements table, thus allowing you to see the pre-buckling behavior.

## <span id="page-215-0"></span>**What's New?**

STAAD.Pro V8*i*

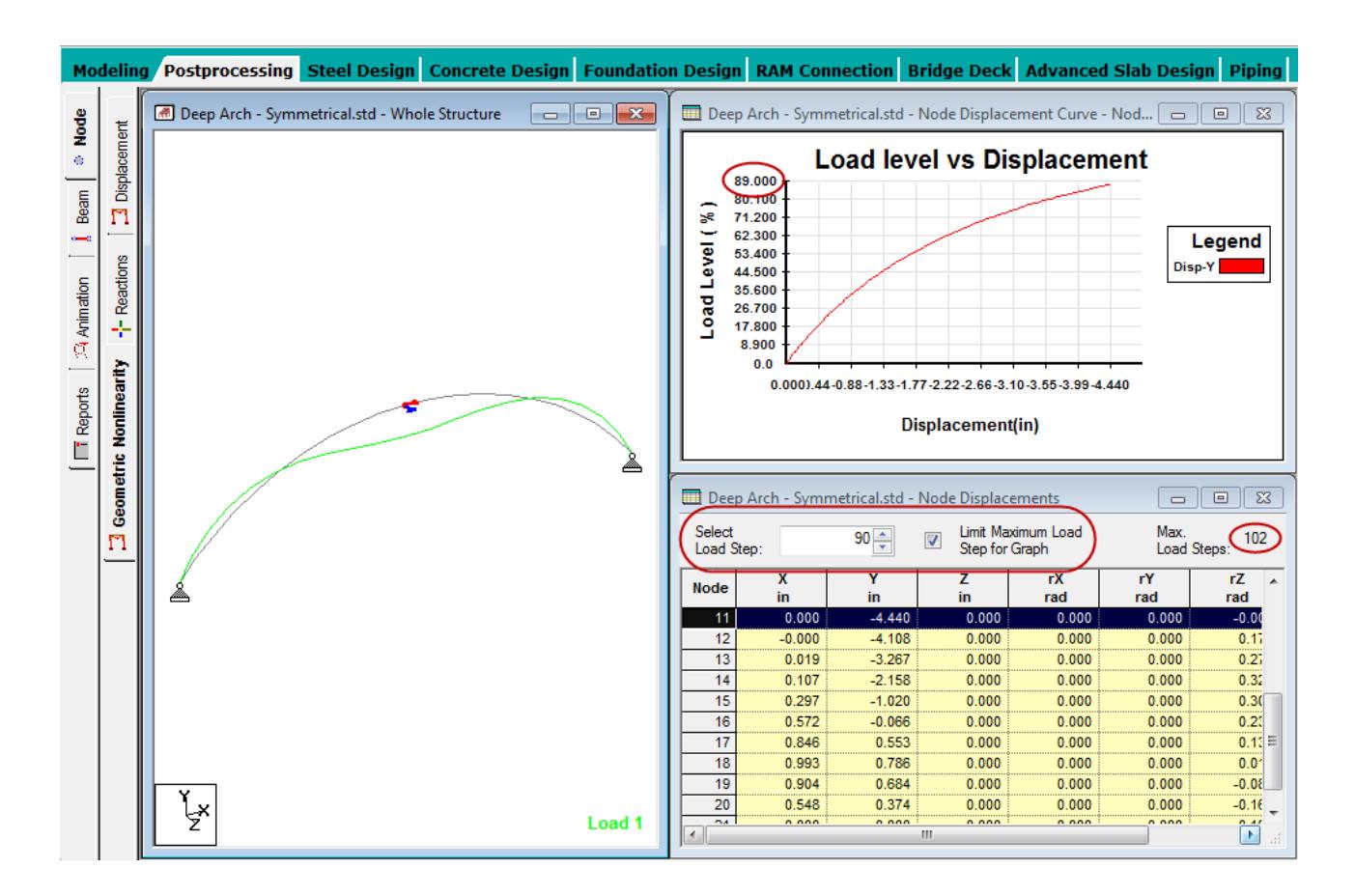

## AD.2007-07.3.4 AutoPIPE V8*i* (SELECTseries 2) and PipeLink support

STAAD.Pro is now capable of two-way data exchange with AutoPIPE via a new PipeLink utility. Additionally, the tools for transferring loads between the pipe model and the structural model have been enhanced such that you can now select, update, and remove loads to be applied to the structural model.

**Note:** For details on the updates to Bentley AutoPIPE V8i, refer to the documentation included with that product.

Some of the new features and enhancements include:

- The integration between STAAD.Pro and AutoPIPE has been enhanced to allow bi-directional transfer of data between STAAD.Pro and AutoPIPE. This is accomplished through a new plug-in program called PipeLink, which is used to generate common database files for use in both AutoPIPE and STAAD.Pro. [Export Revised](#page-3021-0) [Model dialog](#page-3021-0) (on page 3022) back to AutoPIPE is now possible.
- The system now allows pipe models to be imported from a number of databases and these models may all be stored locally. The active model can be selected from the [Pipe Model dialog](#page-3022-0) (on page 3023).
- The loading transfer process has been significantly revised. The mappings between the pipe loadings and the [Transfer Pipe Reactions to Structure Model dialog](#page-3030-0) (on page 3031) are recorded so that these structure loadings may be revised or removed rather than the previous once-only method. Further, loads can now be modified individually.
- Connections can now be individually selected to transfer moment to the supporting STAAD model structure by selecting the [Pipe Supports table](#page-3028-0) (on page 3029) option at each connected Pipe Node.
- The program now connects pipe supports rather than pipe nodes to the structure. This allows both node and support labels to be used. This allows additional filters in the [Support Connection Wizard](#page-3024-0) (on page 3025) and also allows STAAD.Pro to import multiple supports at a single support node.
- Pipe supports are now graphically displayed with icons which reflect the nature of the pipe support. The display of these icons, along with other pipe model elements, can be controlled through a new tab in the [Diagrams dialog Pipe tab](#page-3032-0) (on page 3033).

## AD.2007-07.3.5 Transverse IRC Loading in STAAD.Beava

For the specific bridge width, IRC (Indian Road Congress) chapter 6-2000, table 2, clause 207.4 defines the rules to combine the live loads. This new feature allows you to either use these IRC live load rules or use an iterative, custom method. If the IRC rule option is selected, this function uses the appropriate live loads and number of design lanes and the generates all the possible load combinations as stated for this particular bridge width. Otherwise, you can select a specific live load and design lane to generate combinations.

Loading rules per IRC Chapter 6 are applied in much the same way as previous codes. The defined roadway for the selected deck(s) is divided into design lanes and the selected load class is applied to the structure achieve the specified actions.

### *To specify loading per IRC Chapter 6*

- **1.** Open an analyzed bridge model in the Bridge Deck mode.
- **2.** Create Deck and Roadway definitions.
- **3.** Generate influence surfaces for the structure.
- **4.** Select **Loading** > **Run Load Generator…**.

The Load Generation Parameters dialog General tab opens.

**5.** Select IRC Chapter 3 for the Design Code and select the appropriate Limit State.

The <code> tab updates to display IRC Loading.</sup>

**6.** Select the **IRC Loading** tab.

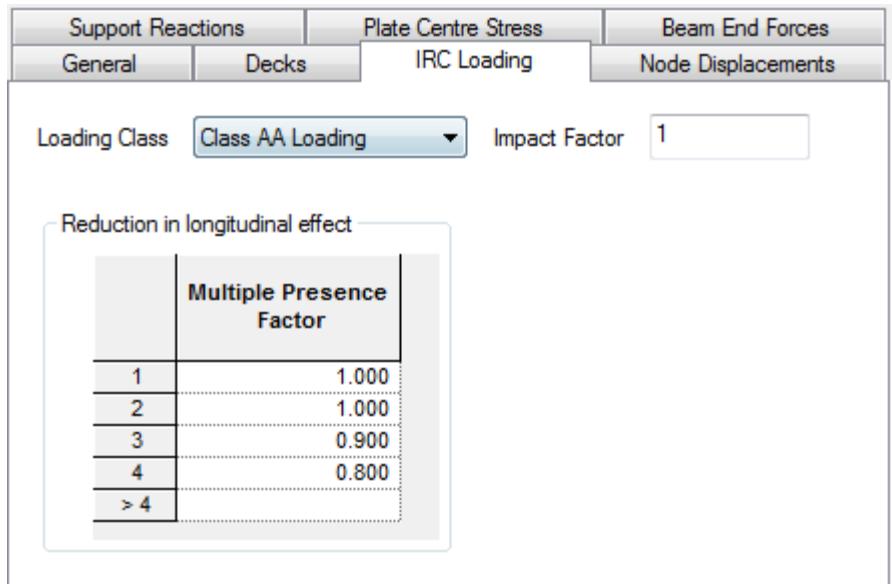

**7.** Select the appropriate **Loading Class**.

**Note:** Combinations of the AA, B, and 70R vehicles have been added to the included vehicle definitions. These may be reviewed in the Vehicle Database dialog.

- **8.** (Optional) Specify an impact factor or modify the **Multiple Presence Factors** as needed.
- **9.** Specify the decks for consideration on the Decks tab and the load effects to dictate load placement on the Node Displacements, Support Reactions, Plate Center Stresses, and Beam End Forces tabs.
- **10.** Click the **OK** button.

The program places the selected loads in design lanes to produce the maximum or minimum effects requested. A text file containing a summary of the generated loads and corresponding effects is opened in a text editor for review.

#### **Related Links**

• *[IRC Specific Parameters](#page-3047-0)* (on page 3048)

### AD.2007-07.3.6 STAAD.foundation V8i Integration

The export of support geometry and reactions to STAAD.foundation V8i can now be initiated from within STAAD.Pro using the Foundation Design mode. This feature is similar to the **Import STAAD.Pro File** capability included in STAAD.foundation.

When selected, the Foundation Mode opens the Foundation page which contains a view of the whole structure and the Foundation Design Options dialog.

From here, you can select to include all supports, you can graphically select supports, or you can specify a list of support numbers for exporting to a STAAD.foundation project. Similarly, the load cases from the analysis are listed for inclusion in the STAAD.foundation project.

**Tip:** Models containing a large number of supported nodes or load cases may result in slow performance on older computer hardware. Exporting a limited set of data can be used to improve performance in STAAD.foundation in these cases.

Planned future enhancements also include the export of mat foundations modeled in STAAD.Pro for design in STAAD.foundation.

## AD.2007-07.3.7 Additional Section Databases in RAM Connection mode

Steel section databases for the following countries are now available for use when design connection in RAM Connection mode:

- Indian
- European
- Japanese
- Australian

**Note:** Connection design is only performed per the US and British codes available in RAM Connection.

## AD.2007-07.4 Additional Features

The following features have yet to undergo testing and are presented "as is."

## **What's New?** STAAD.Pro V8*i*

**Note:** Items labeled with an asterisk (\*) were added in the QA&R release of V8i (SELECTseries 2) (Build 20.07.07.32).

### Beta Features

The following features have yet to undergo testing and are presented "as is."

• (None)

## AD.2007-07.4.1\* Design of Class 4 "Slender" Sections in IS800:2007

The design of slender classified sections (only rolled or welded I sections) per IS:800-2007 has been added to STAAD.Pro.

The IS:800-2007 code does not provide any clear guidelines about what method should be adopted for the design of slender section. The "Flange Only" concept has been adopted where it is assumed that flexure is taken by the flanges alone and the web will resist shear with adequate shear buckling resistance. This means that the flange elements must be non-slender with slender web element to qualify for slender section that can be designed. If any of the flanges become slender, the design will not be performed for Bending and a warning message is displayed.

Refer to Section 9E of the International Design Codes manual for additional information on the design procedures used for slender sections for IS800:2007 as well as a verification example problem.

## V8*i* (SELECTseries 1)

The Software Release Report for STAAD.Pro contains detailed information on additions and changes that have been implemented since the release of STAAD.Pro V8i (release 20.07.05) This document should be read in conjunction with all other STAAD.Pro manuals, including the Revision History document.

## AD.2007-06.1 Features Affecting the General Program

This section describes features that have been added that affect the general behavior of the STAAD.Pro application.

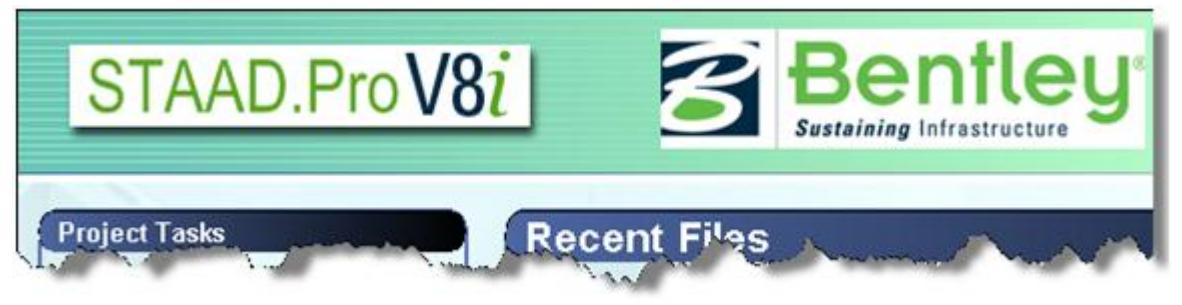

## AD.2007-06.1.1 CIS/2 Translator Update

The STAAD.Pro tool to import and export models with the CIS/2 translator has been enhanced for the transfer of models into 3D modeling, such as Intergraph SmartPlant® 3D (SP3D).

The CIS/2 (CimSteel Integration Standard, Version 2) allows for the transfer of steel models using a prescribed data standard in the STEP (Part 21) format. These files can contain different models including analysis models.

In previous versions of STAAD.Pro, CIS/2 files could not be imported into an existing STAAD file. The import process has now been updated so that new STAAD input files can be created or existing input files updated from a CIS/2 file.

STAAD.Pro will retain all relevant information generated by SP3D –including the object IDs (GUIDs)– when importing CIS/2 files. Further modeling operation will be done in STAAD.Pro which includes special purpose load generations, analysis, design and member selections and modifications. You may then export out to a CIS/2 STEP file and retain all information inherited from SP3D STEP file and addition/deletion/modification information performed in STAAD.Pro.

Using import and export of STEP files in SP3D, further modification can be made in SP3D and the STAAD.Pro model can be updated its model. Only geometry, member properties, boundary condition information are within the update scope of STAAD.Pro. While updating the STAAD.Pro model, no other information will be considered. This round-trip process can be repeated an unlimited number of times

Additionally, two new VBS Macros have been included in the User Tools to aide in the verification of model integrity before and after update operations using the Import dialog. These may be found in the User Tools dropdown menu in the File toolbar or under **Tools** > **User Tools**.

### *New User Tools (VBS Macros)*

Two VBS macro are developed to assist users to confirm the model integrity before and after the update operations.

**List Object GUIDs** Opens the GUID Report tables. This is useful to verify that the GUIDs are same as those in SP3D.

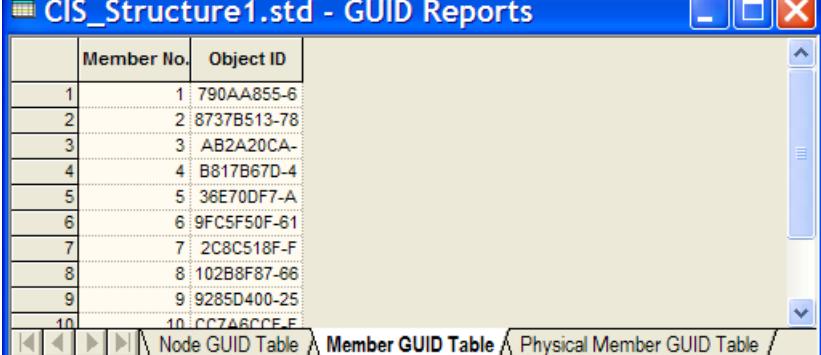

**CIS/2 Object Update Report Tool** Used to capture model state before an update operation (Create Pre-Update Report) and then same tool can be invoked again after the update process to generate a report showing what exactly has been updated (Create Post-Update Report).

CIS Structure1.std - Object Update Reports Member No. Object ID **Status** 7 2C8C518F-F Changed  $\overline{1}$ Member Object Update Table /

### **Related Links**

- *I. To import a CIS/2 file* (on page 2107)
- *I. To export to a CIS/2 file* (on page 2116)

## AD.2007-06.2 Features Affecting the Analysis and Design Engine

The following section describes the new features that have been added to the analysis and design engine and existing features that have been updated or modified.

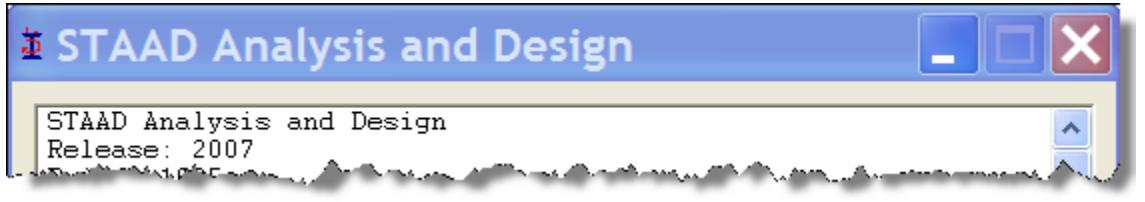

## AD.2007-06.2.1 ANSI/AISC N690-1984 Design Code

For steel design, STAAD.Pro compares the actual stresses with the allowable stresses as defined by the *ANSI/ AISC N690-1984: Nuclear Facilities - Steel Safety-Related Structures for Design, Fabrication, and Erection*.

The parameter CODE AISC N690 1984 is used to initiate code checking per ANSI/AISC N690-1984.

The full details for this code - including parameters, commands, and technical background - are in the International Design Code manual section 17B "ANSI/AISC N690-1984 Code".

### *To use the ANSI/AISC N690 1984 code*

- **1.** In the modeling mode, select the **Design | Steel** page.
- **2.** Select **AISC N690 1984** in the **Current Code** drop-down list.

### AD.2007-06.2.2 Update to Russian Concrete Design

The Russian SNiP concrete design routines have been updated to accommodate new reinforcement and concrete class definitions. In order that these new classes can be assigned to members that are to be designed, the following changes have taken place in the RCL, BCL, and RHS parameters.

Refer to [D13.A. Russian Codes - Concrete Design Per SNiP 2.03.01-84\\*](#page-1919-0) (on page 1920) for additional information.

Additionally a few other minor updates have been incorporated to ensure axial tension is ignored in column design and that the provided area of steel in both directions is not less than the minimum.

*To select reinforcement or concrete class definitions*

**1.** In the modeling mode, select the **Design | Concrete** page.

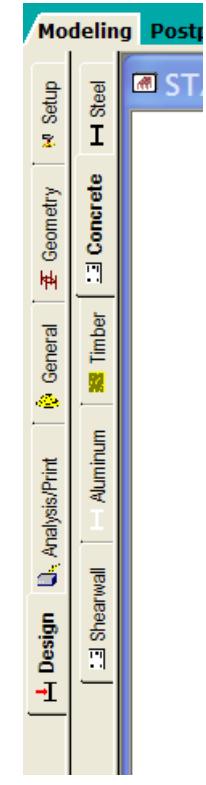

- **2.** Select **SNiP 2.03 01-84** in the **Current Code** drop-down list.
- **3.** Click the **Define Parameters** button below the model outline panel.
- **4.** The **RCL**, **BCL**, and **RSH** parameters have the new definitions available. Refer to the International Codes Manual for additional information.

Reinforcement Class for longitudinal reinforcement (RCL):

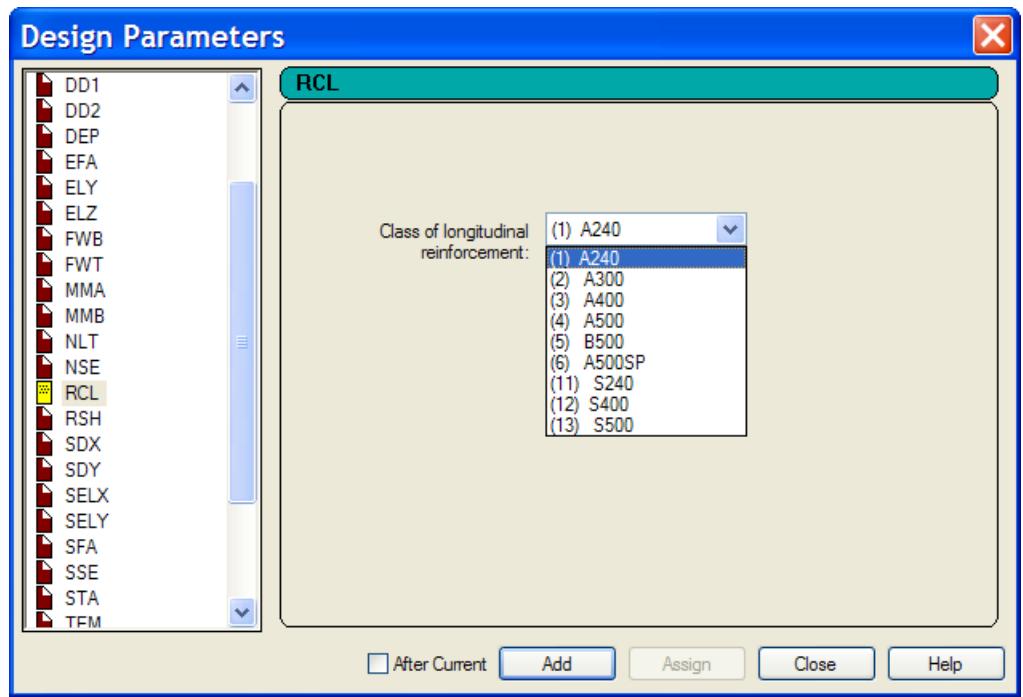

Compression class of concrete B (BCL):

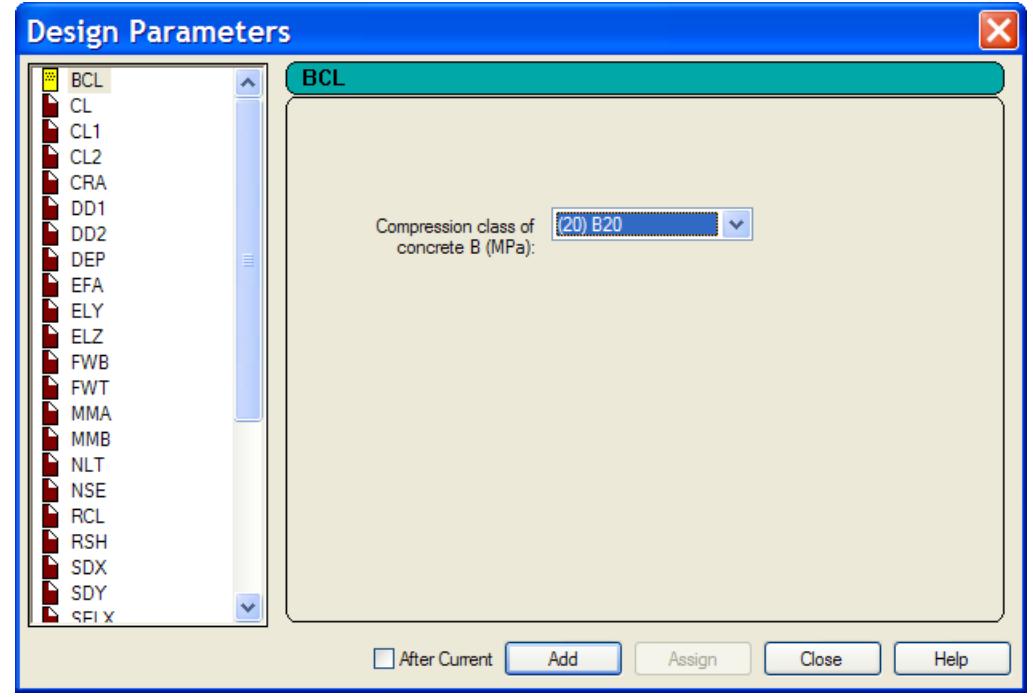

Reinforcement class for shear reinforcement (RSH):

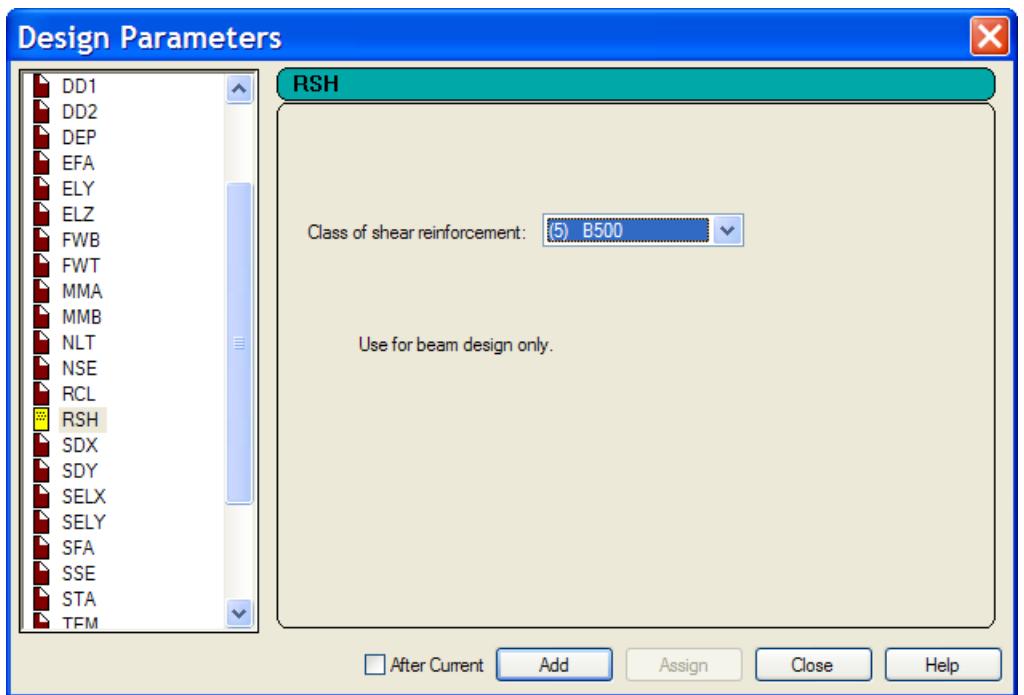

## AD.2007-06.2.3 Eurocode 3 National Annex

Two country's National Annex to Eurocode 3 have been incorporated into the Steel design module in STAAD.Pro: United Kingdom and France. As with the other National Annexes to EC-3, this implementation will make use of the NA parameter.

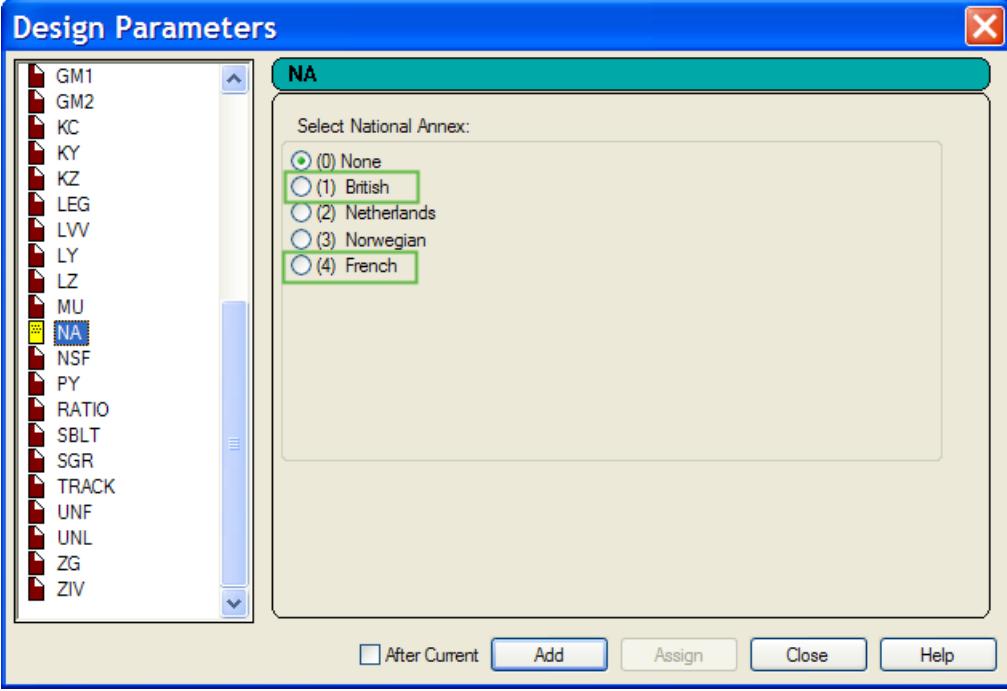

**Caution:** The GB1 parameter (which, in fact was common to the base EC-3 and was a reminiscent of the previous DD ENV implementation of EC-3) has been removed. Hence any legacy STAAD files that have the GB1 Parameter defined will need to be revised to take out this parameter as it is no longer valid as per the latest EN1993.

### *AD.2007-06.2.3.1 United Kingdom National Annex to Eurocode 3 (EN 1993-1-1:2005)*

To Initiate a EC3-UK NA Steel Design, use the following procedure.

The UK National Annex document referred to is "NA to BS EN 1993-1-1:2005".

- **1.** In the Modeling mode, click the **Design | Steel** page.
- **2.** In the **Current Code** drop-down menu, select **EN 1993-1-1:2005**.
- **3.** Click the **Define Parameters** button. The **Design Parameters** dialog opens.
- **4.** Select the **NA** parameter in the list box.
- **5.** Select the option for **(1) United Kingdom**.
- **6.** Click **Add**.

This will insert the following command into the STAAD input file: CODE EN 1993-1-1:2005 NA 1

**Note:** For additional information, please refer to the International Design Codes manual, sections 5B.(B) "Steel Design to Eurocode 3" and 5B.(C) "EC3 National Annexes."

### *AD.2007-06.2.3.2 French National Annex to Eurocode 3 (EN 1993-1-1:2005)*

To Initiate a EC3-French NA Steel Design, use the following procedure.

The French National Annex document referred to is "Annexe Nationale a la NF EN 1993-1-1:2005".

- **1.** In the Modeling mode, click the **Design | Steel** page.
- **2.** In the **Current Code** drop-down menu, select **EN 1993-1-1:2005**.
- **3.** Click the **Define Parameters** button. The **Design Parameters** dialog opens.
- **4.** Select the **NA** parameter in the list box.
- **5.** Select the option for **(4) France**.
- **6.** Click **Add**.

This will insert the following command into the STAAD input file: CODE EN 1993-1-1:2005 NA 4

**Note:** For additional information, please refer to the International Design Codes manual, sections 5B.(B) "Steel Design to Eurocode 3" and 5B.(C) "EC3 National Annexes."

### AD.2007-06.2.4 Chinese Static Seismic Loading

A simplified base shear method of the seismic load generation for the Chinese GB50011-2001 code has been added to STAAD.Pro V8i.

This set of commands may be used to define and generate static equivalent seismic loads as per Chinese specifications GB50011-2001. This load uses a static equivalent approach, similar to that found in the UBC. Depending on this definition, equivalent lateral loads will be generated in the horizontal direction(s).

### **Related Links**

- *[TR.31.2.5 Chinese Static Seismic per GB50011-2001](#page-2413-0)* (on page 2414)
- *[Add New Seismic Definitions dialog](#page-2954-0)* (on page 2955)
- *[M. To add a seismic load definition](#page-867-0)* (on page 868)

## AD.2007-06.3 Features Affecting the RAM Connection Design Mode

Several new features have been added and existing features have been modified in the RAM Connection Design Mode. These are explained in the following pages.

#### **RAM Connection**

**Note:** Full use of the RAM Connection Mode requires access to a valid RAM Connection license. If you do not possess a license, contact your Bentley account manager to have it added to your SELECT licenses. Without a valid license, only a small subset of the full range of available RAM connections can be utilized.

## AD.2007-06.3.1 RAM Connection V8*i* Support

The enhancements included in Bentley's RAM Connection V8*i* (release 5.5) are now available in STAAD.Pro. Additionally, the connection assignment and design process has been streamlined within STAAD.Pro. Now, joints and connections can be automatically assigned for a set of selected members and connection designs can be grouped together. Additionally, when a connection is edited using the RAM Connection pad, those changes will be saved in the STAAD.Pro model design.

Connections are designed in the newly updated RAM Connection Mode by creating "Joints," from the geometry, section properties and forces resulting from the analysis and assigning a design brief made up of connection templates. A suitable connection design, if one is available, will be reported once you have selected the appropriate connection templates.

In previous releases of STAAD.Pro, you were able to only select and assign a connection to individual joints. Now, any number of joints may be selected and designed. Further, connection design is performed automatically for you once appropriate templates have been selected for the selected joints. These enhancements greatly reduce the time required for connection design in models of all sizes.

**Tip:** The selected load envelope is now used for all connection designs, instead of per design brief as in previous versions of STAAD.Pro.

## AD.2007-06.4 Features Affecting the Piping Mode

STAAD.Pro can utilize the pipe layout and reactions created in the applications ADLPipe or AutoPipe. The pipe model can be imported in the Piping Mode. The following describes the method of using the Piping Mode and features recently added to this mode.

### Piping

## AD.2007-06.4.1 AutoPIPE Integration Enhancements

An enhancement to how pipe/structure connections are assigned has been made to the Piping module. A new Support Connection Wizard is available to allow you to add multiple supports to the entire model or a subset of a model, based on some general parameters.

**Note:** Pipe-structure links are not part of the undo system. Nodes created at the end of the wizard will be removed by an undo but the links are not changed.

Within the Piping mode, after the pipe model has been loaded, you will be able to call up a modeless connection wizard. The wizard will take you through the following steps:

- **1.** Defining the set of pipe nodes to consider.
- **2.** Defining the set of structural beams to consider.
- **3.** Defining the set of structural nodes to consider.
- **4.** Setting range and tolerance parameters.
- **5.** Previewing and accepting the determined connections.

Potential connections will be determined after step 4 and fully created at the end of step 5.

Potential connections will be determined by finding the closest beams and closest nodes to each pipe node. In the previewing stage the closest five items, along with a "to ground" option, will be available as options to you, sorted by distance.

### *Parameter Page / Connection Finder*

The connection finding routine runs in two parts. First looking at beams (length of perpendicular from beam) and then looking at nodes (straight line length). The five closest found connectable points are saved to be presented on the results page. In order to provide control over the connection finder, several parameters are available to you for editing. The default values of distance-based parameters will depend on the base unit of STAAD.Pro.

**General** • Max. Range: double: default 2m / 6' : Potential connections beyond Max. Range will be discarded.

- Insert nodes into beams at connection points: default true : This parameter effects the connection of the structures rather the point finding algorithm. If set true a new node will be created at each intermediate beam point and the connection made to that rather than to the beam itself. If the algorithm finds new node points within "End Tolerance" of each other then only one new node will be added.
- 
- **Beam** End Tolerance : double : default 5cm /2" : To allow for differences in precision and to avoid very short beam breaks this parameter will determine at what distance from the node the perpendicular will be considered to be at the node itself.
	- Allow Non-Perpendicular Connection at End Nodes: Boolean : default true: This is only really relevant if the node subset does not explicitly include the nodes at the end of members in the beam subset. If set "true" the beam end nodes will be included in the node search. If set 'false' the end nodes of a given beam will only be considered for connections perpendicular to the beam, unless they have been explicitly added to the node subset.

This page has no effect on structure diagrams. The connection finding routine is run when advancing from this page.

#### **Related Links**

- *[M. To use the Support Connection Wizard](#page-914-0)* (on page 915)
- *[Support Connection Wizard](#page-3024-0)* (on page 3025)
- *[I. To export structure date to AutoPipe](#page-2116-0)* (on page 2117)

# V8*i* (release 20.07.05)

The latest What's New document for STAAD.Pro V8*i* contains detailed information on additions and changes that have been implemented since the release of STAAD.Pro V8*i* (2007 build 04). This document should be read in conjunction with all other STAAD.Pro manuals, including the Revision History document.

## AD.2007-05.1 Features Affecting the Analysis and Design Engine

The following section describes the new features have been added to the analysis and design engine and existing features that have been updated or modified.

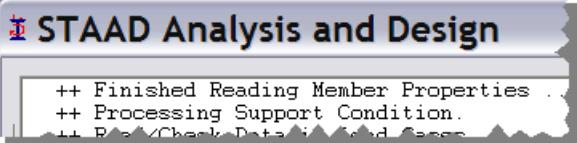

## AD.2007-05.1.1 Geometric Nonlinear Analysis

The range of analysis options has been supplemented with a new solution to account for nonlinear effects of moderate displacement and small strain. This solution holds for where the element distortion is small and small rotations are assumed.

**Note:** The nonlinear analysis command is available with the Advanced Analysis license.

#### **Related Links**

- *[TR.37.8 Geometric Nonlinear Analysis](#page-2703-0)* (on page 2704)
- *[A. To specify a nonlinear analysis](#page-964-0)* (on page 965)

## AD.2007-05.1.2 IS 800:2007 Steel Design

The Indian Bureau of Standards has released a new version of the design code for the design of steel structures, known as IS 800:2007. This replaces the previous version of the code (also supported in STAAD.Pro), IS 800:1984, which was versified again in 1998. This is a new approach to steel design and is based on the limit state design rather than a stress based design of the old code.

The Steel Design section has been enhanced to include design per IS 800:2007. Both section checking and selection routines are supported.

The design will follow the same process as used by all other steel design codes currently available in STAAD.Pro. The design of each member is controlled through a set of parameters that have been added to the GUI Steel Design Dialog under the title **IS 800:2007**.

The design engine will allow all standard section database sections and User Table sections to be designed.

The design process followed:

- **1.** Check slenderness
- **2.** Check classification
- **3.** Check tension forces
- **4.** Check compression forces
- **5.** Check bending Forces
- **6.** Check interaction

The results will be:

- **1.** output to the ANL file
- **2.** available in the member query
- **3.** available in the post processing mode in the Design Results table

**Note:** \*Top and Bottom represent the positive and negative side of the local Y axis (local Z axis if SET Z UP is used).

## AD.2007-05.1.3 Eurocode 3 Includes National Annex

A number of countries that have signed up to the replace their current steel design standards with the Eurocode, EN 1993-1-1:2005, known commonly as Eurocode 3, have published their National Annex documents. These documents make small changes to the base document and STAAD.Pro has been updated to incorporate some of these National Annex documents. Currently, the Dutch and Norwegian National Annexes have been added to the STAAD.Pro engine.

A new parameter, NA, that sets the default material gamma factors and any additional changes outlined in the country specific National Annex such as specific equations or methods.

The output file printout has been updated to indicate which National Annex (if any) has been used in a code check / select process. (For all TRACK settings)

### *To specify checks per a National Annex*

In order to include additional check specified by a National Annex, do the following:

- **1.** From the Modeling mode **Design | Steel** page, select **EN 1993-1-1:2005** from the current code list.
- **2.** Click **Define Parameters** to launch the Design Parameters dialog.
- **3.** Select the parameter **NA** from the list.

STAAD.Pro V8*i*

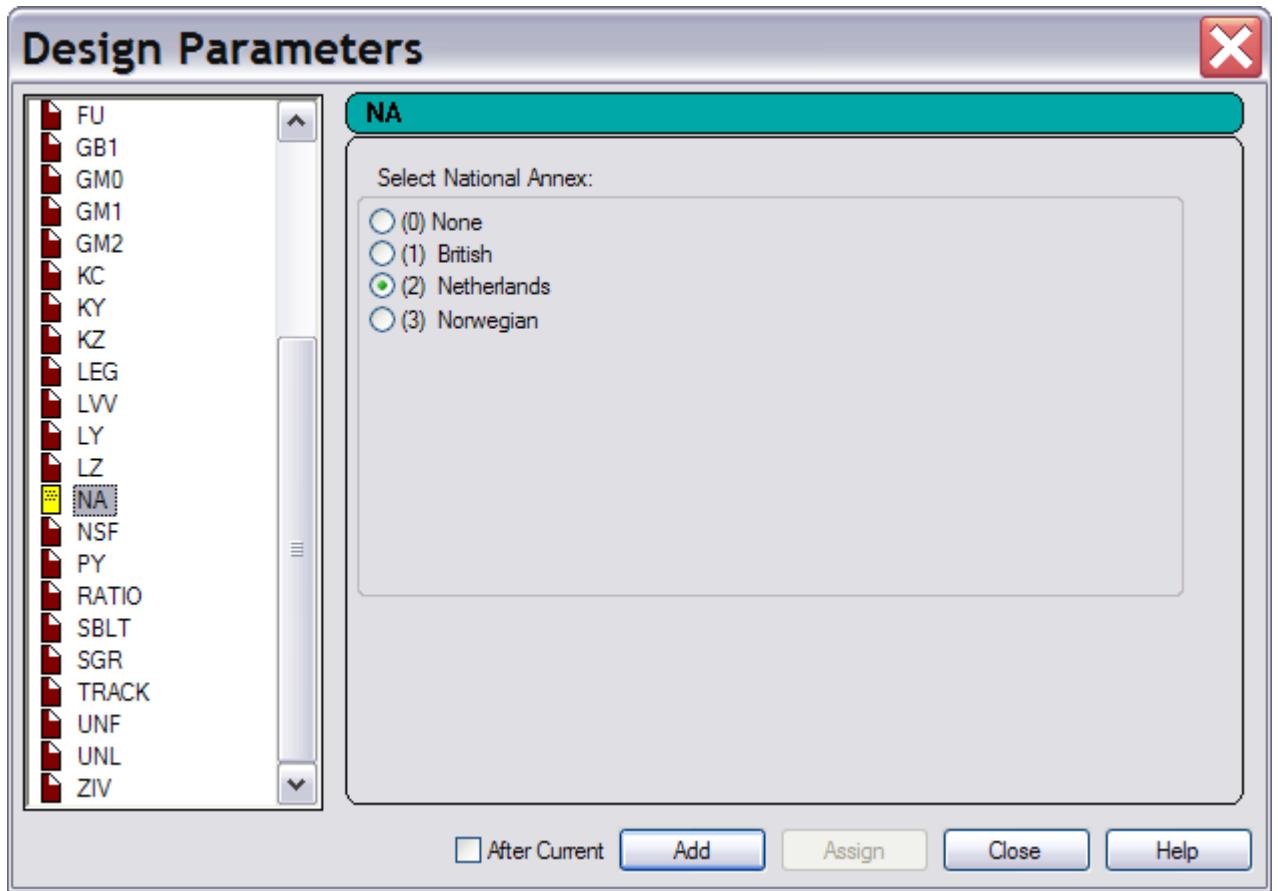

- **4.** Select the radio button for the National Annex you wish to use; or leave as Basic in order to use EC3 without additional checks.
- **5.** Click **Add** to add the NA parameter to the code check.
- **6.** Click **Close** to dismiss the dialog once parameter definitions are complete.

A design performed to the new Eurocode 3 National Annex is displayed in the output file (\*.ANL) with the following header, in addition to the base EC3 output:

### **What's New?** STAAD.Pro V8*i*

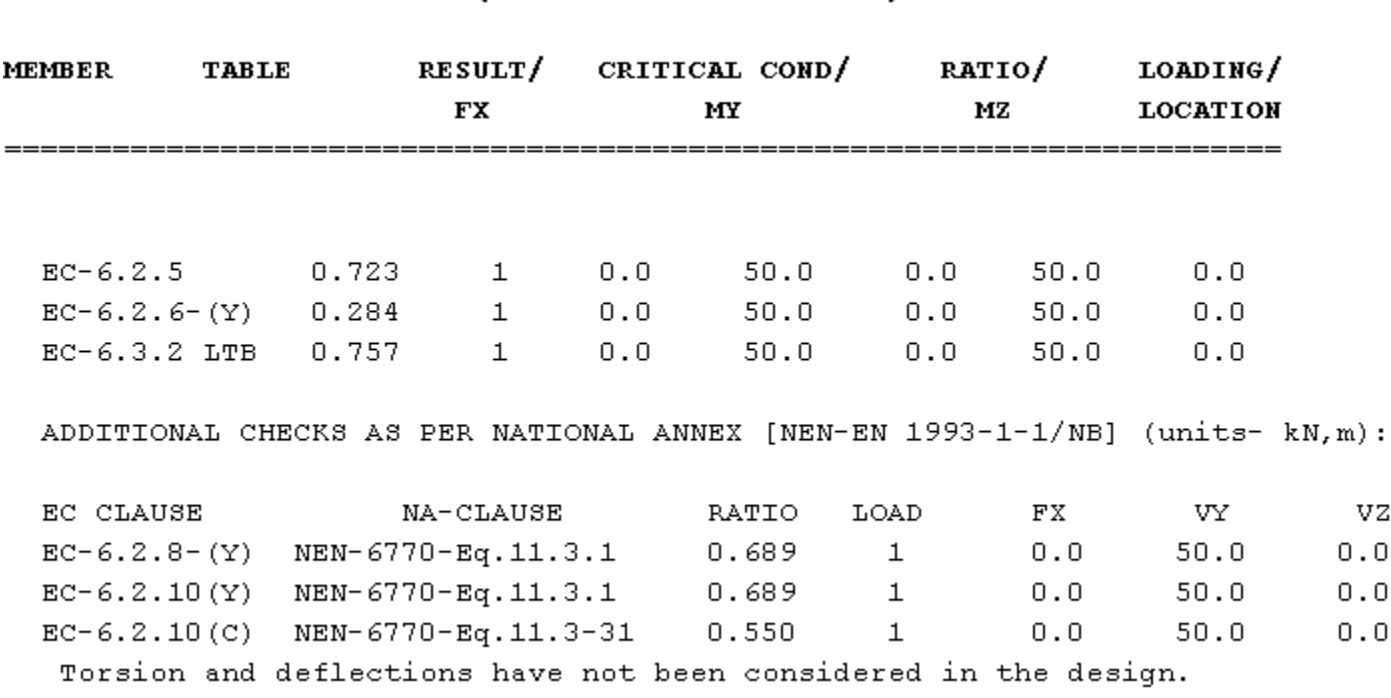

ALL UNITS ARE - KN METE (UNLESS OTHERWISE NOTED)

**Note:** The previous, development edition of Eurocode 3 is included as the Code EN3 DD.

### AD.2007-05.1.4 Eurocode 8

Eurocode 8: Part 1 [EN 1998-1-1:2004] contains specific requirements and recommendations for building structures that are to be constructed in seismic regions. Essentially, these fundamental requirements have been provided to ensure that the structures can sustain the seismic loads without collapse and also – where required – avoid suffering unacceptable damage and can continue to function after an exposure to a seismic event.

As with all Eurocodes, a National Annex Document should accompany the use of Eurocode 8 in each of the European nations.

### AD.2007-05.1.5 AIJ Concrete Design Update

An old version of Japanese concrete code based on the AIJ standard for structural calculation of Reinforced Concrete Structures (1985 edition) was previously implemented in STAAD.Pro batch mode design. Recently, critical errors in the column design and beam design were discovered and corrected. In addition, the AIJ concrete design has been udpated to incorporate the latest AIJ standard for structural calculation of Reinforced Concrete Structures (1991 edition). .

Generally, this implementation will be invisible to you. The 1985 edition of the AIJ has been completely replaced by the 1991 edition for the design of concrete members per the AIJ. The existing commands as described in the International Codes section of this document are applicable to the 1991 edition.

## AD.2007-05.2 Features Affecting the Concrete Design Mode

An existing feature has been modified in the RC Designer section of the program, also known as the Concrete Design mode. This is explained in the following pages.

**Concrete Design** 

## AD.2007-05.2.1 RC Designer Member and Envelope Import

**Note:** The legacy Concrete Design workflow (included in V8i and earlier as the RC Designer application) has been deprecated in favor of the Advanced Concrete Design workflow using RCDC.

## V8*i* (release 20.07.04)

The Software Release Report for STAAD.Pro V8*i* contains detailed information on additions and changes that have been implemented since the release of STAAD.Pro 2007 build 03. This document should be read in conjunction with all other STAAD.Pro manuals, including the Revision History document.

## AD.2007-04.0 New Features Affecting the General Program

This section describes features that have been added that affect the general behavior of the STAAD.Pro application.

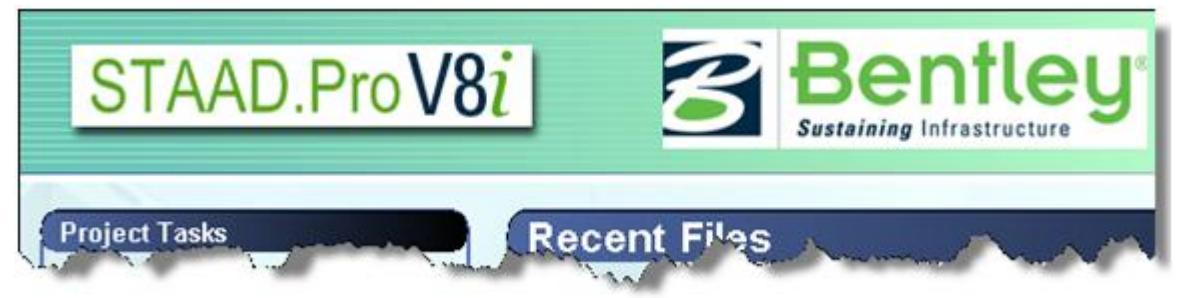

## AD.2007-04.0.1 ProjectWise Integration

ProjectWise is an engineering project team collaboration system which is used to help teams improve quality, reduce rework, and meet project deadlines. One of the major pieces of functionality provided by ProjectWise is an Integration Server which allows data to be managed and shared across a distributed enterprise.

STAAD.Pro has been enhanced so that the model STD data file can be managed on a ProjectWise server.

Installation and management of a ProjectWise server is beyond the scope of this document and should be obtained from the ProjectWise installation.

A local ProjectWise client should be installed which allows access to ProjectWise repositories.

When STAAD.Pro is launched, the option to open and check out a STAAD.Pro STD file from a ProjectWise repository is made available from the Project Tasks on the Start Page thus:

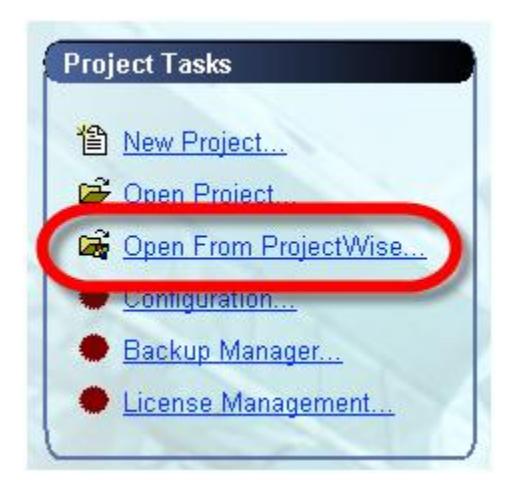

This is also available from the File menu while still on the Start Page prior to opening a model:

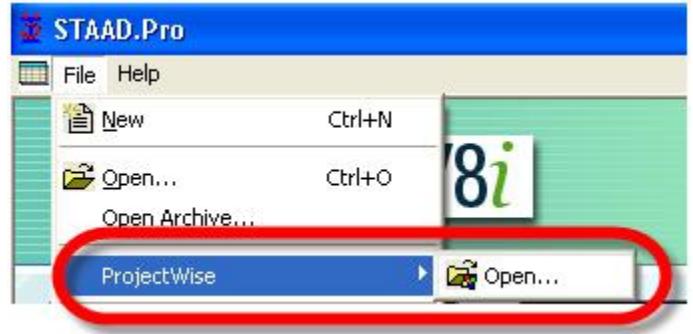

If a suitable ProjectWise client is not installed, then the link on the Start Page is shown as unavailable with a red line through the icon thus:

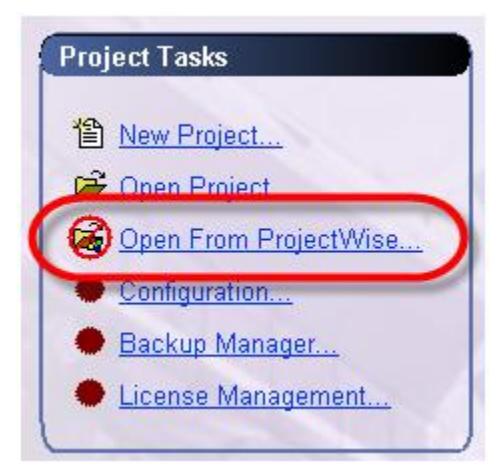

As authentication is required to access files stored on a ProjectWise repository, a login dialog allows the required details to be entered either with specific user credentials or by using the current windows login credentials thus:

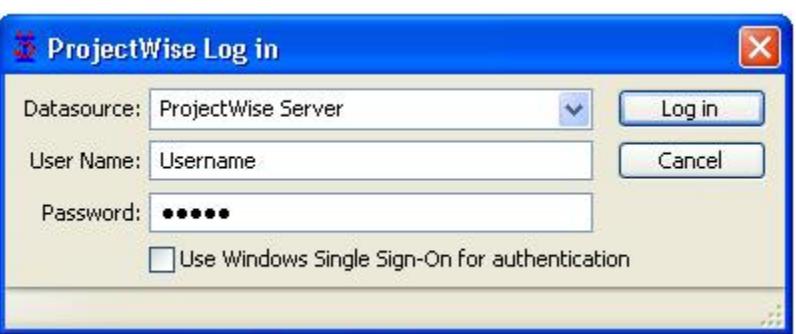

Files that are accessed from a ProjectWise server are "Checked Out" and stored locally during the STAAD.Pro session until the file is closed and then it is returned to the server.

The first time that a successful link to a ProjectWise server is established, a location in which check out files are to be stored locally and additionally, where all the auxiliary data files are stored whist STAAD is running is required. Afterwards and on all future occasions, the ProjectWise open dialog presented is then presented where the repository can be navigated and filtered as defined in the ProjectWise documentation.

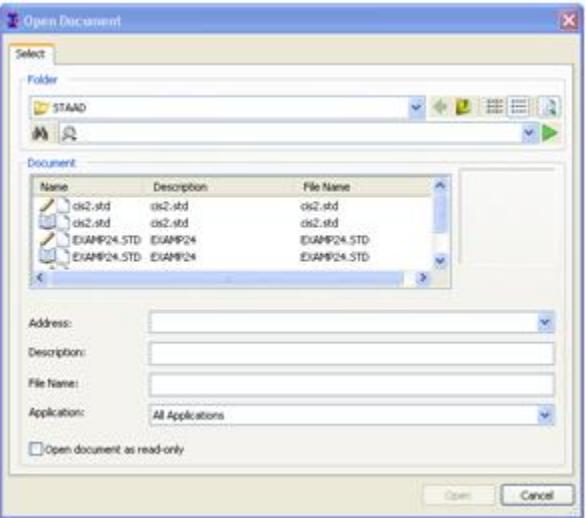

Note the significance of the icons next to the STAAD filenames. These indicate the status of the file such as the current document, checked out to you, or locked as checked out to some other user. Refer to the ProjectWise documentation for a full description of each icon.

With a file checked out and loaded in STAAD.Pro, it is possible to see the ProjectWise Properties, by selecting the option from the ProjectWise toolbar or File menu:

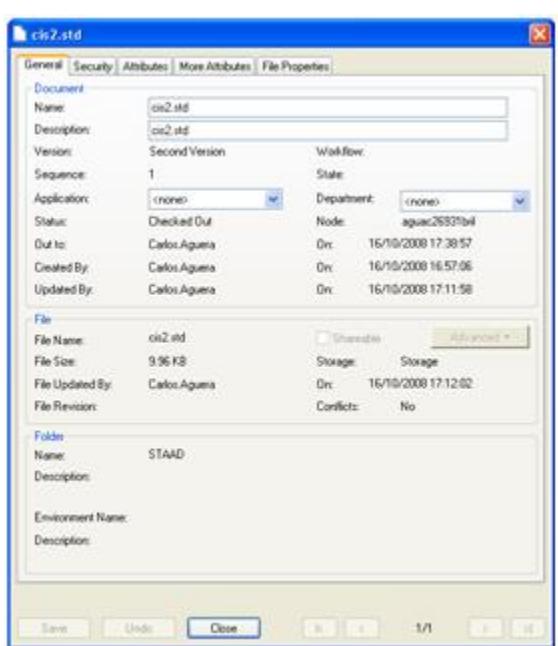

If working on a STAAD model that has not originated from a ProjectWise server (e.g., starting a new file) and it has been decided that it needs to be added to a repository, then at any time whilst working in the STAAD.Pro environment, clicking on the toolbar option Add to ProjectWise server, or equivalent **File** > **ProjectWise** menu option will launch the following dialog:

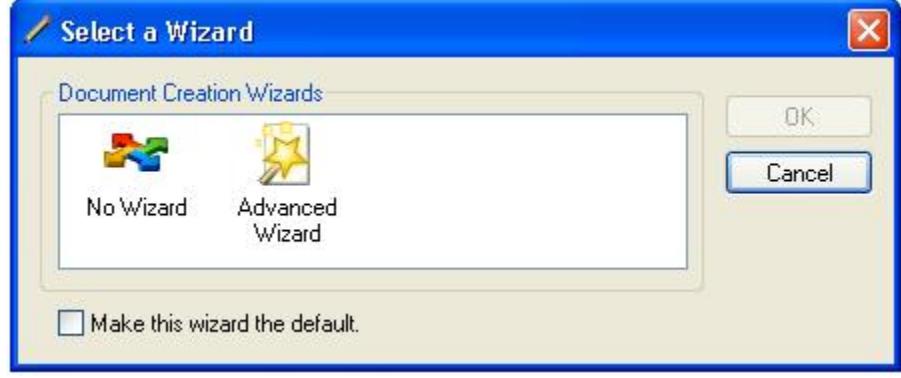

Selecting the option **No Wizard** offers the following dialog into which the file details can be entered.

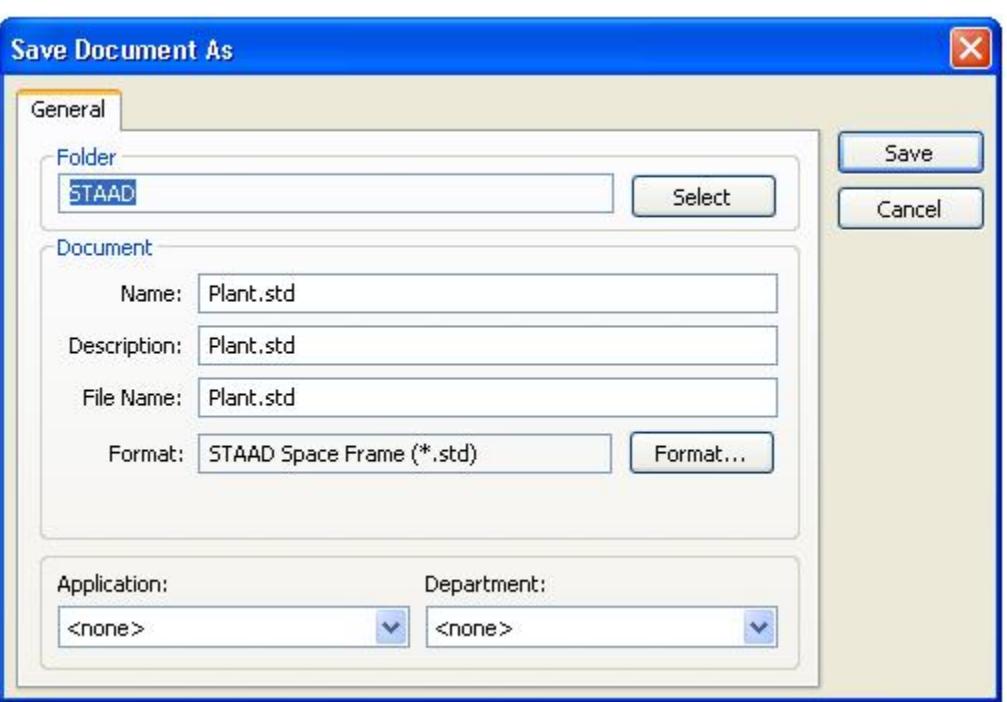

Clicking on Save, adds this model to the repository, but indicates its status as checked out until the file is closed in STAAD.Pro and the model checked back in.

Alternatively, by selecting the **Advanced Wizard** option the data needed to define the ProjectWise data file is presented in the following four steps:

**1.** Advanced Wizard

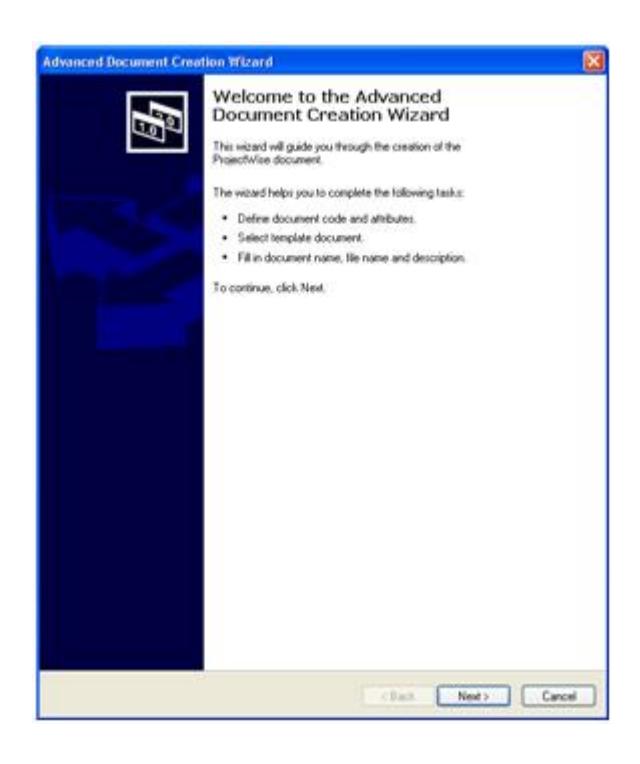

**2.** Select target Folder

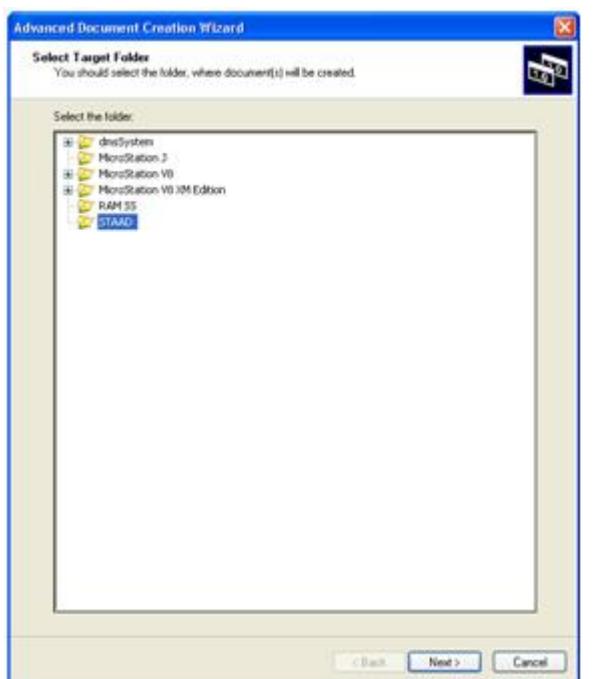

**3.** Document Properties

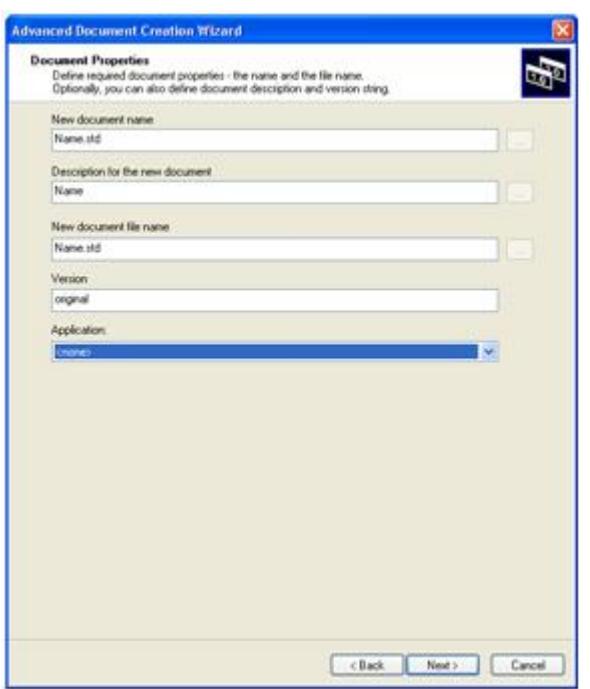

**4.** Create the document

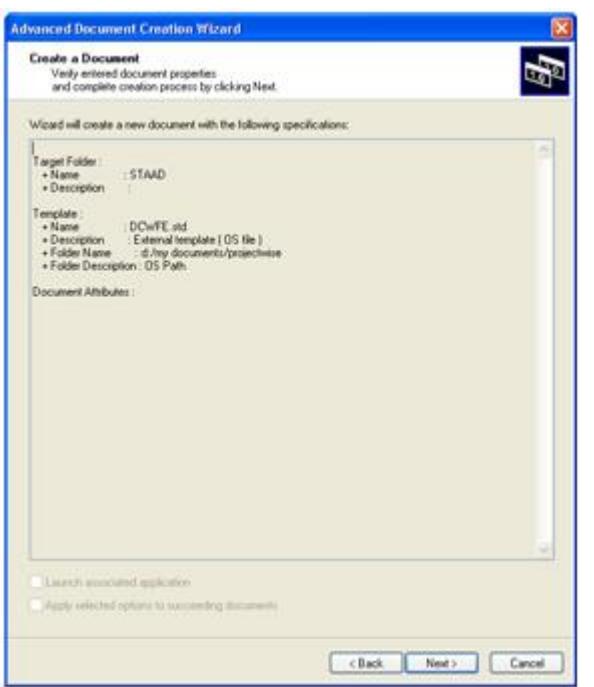

Creates the document and marks it as checked out until the file is closed and checked in to the server.

Four integration functionalities have been added. These are:

- Open a STAAD model from a ProjectWise repository.
- Save a local STAAD model into a ProjectWise repository.
- Update an existing model from ProjectWise.
- Review model properties (meta-data) which has been opened from a ProjectWise repository.

Note that access to all of these functionalities is available from ProjectWise sub-menu under the general **File** menu described below.

### *Saving changes of a Checked Out model Back on the Server*

When a model is checked out from a ProjectWise server, selecting Save or Save As, only maintains a local copy of the model. There are two methods available to update a checked out model. Firstly, during a STAAD.Pro session, it is possible at any time to save any changes back on the server by selecting the Update Server Copy icon from the ProjectWise toolbar or from the **File** > **ProjectWise** menu.

First save updates to the file locally. If not, then this will be prompted. Then the following dialog is displayed which allows a comment to be added to this model, thus:

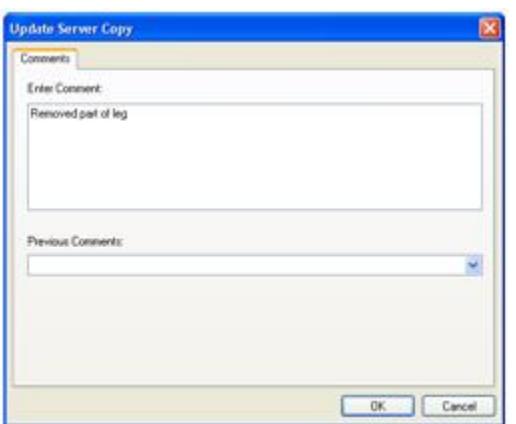

The file remains checked out and can be continued to be worked on.

The second method is automatically generated when a checked out model is closed. This launches the Check In dialog that displays the file(s) that are to be checked in and provides four actions:

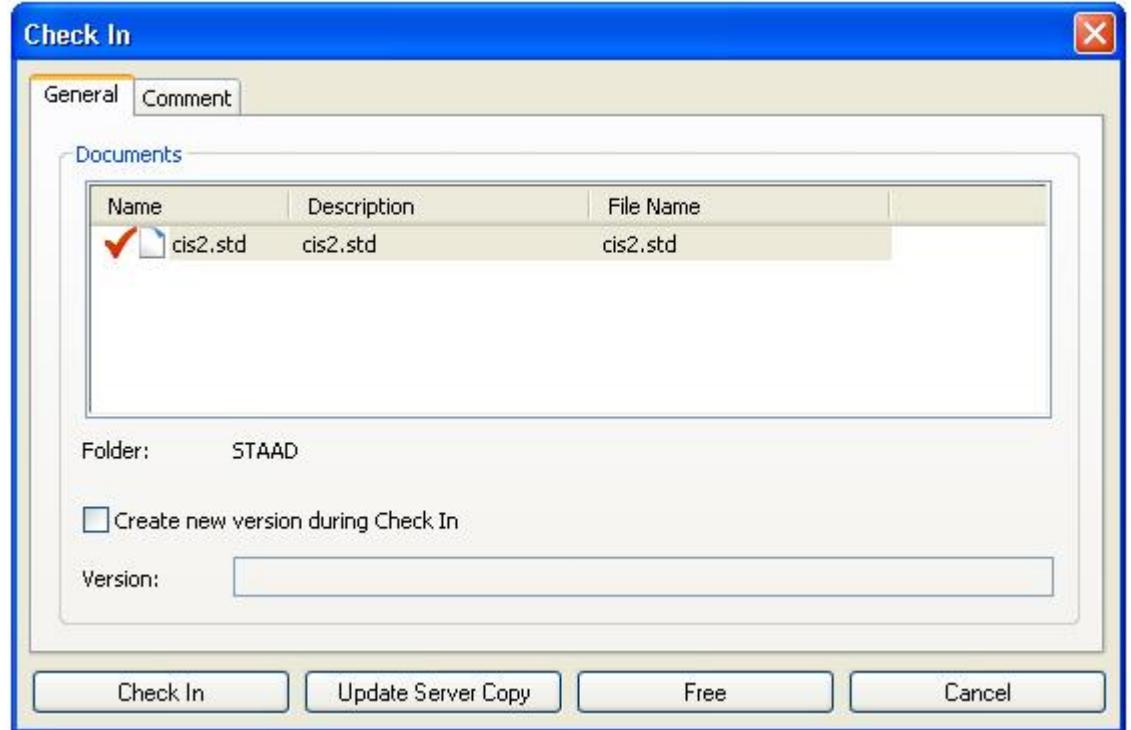

**Check In** This copies the local version of the STAAD model back to the server and releases it so that it is available for others to modify. If the option Create New Version is selected, then a new copy of the file is created on the server which becomes the current version of the model. The status of the checked out model is changed to read only on the server and can be used as a reference to a stage in the development of the model.

#### **Update Server Copy** This updates the model on the server with the current local model, but does not change its status which remains as checked out.

### **What's New?**

STAAD.Pro V8*i*

- **Free** This changes the status of the model as checked in which allows other users to take control and check out the model, but does not update the server model. Thus local changes will be discarded
- **Cancel** This cancels any change to the status of the model or the model itself on the server.

### *Menu*

The commands that drive the ProjectWise integration are defined in the main File menu thus:

#### **File** > **ProjectWise**

The Add... command is available when using a locally opened (not checked out from ProjectWise), which allows the current model to be saved into a ProjectWise repository.

The Open… command is available when a suitable ProjectWise client has been installed to allow access to a repository from which to check out a STD file.

The Update Server Copy command is available when working on a checked out file and the changes made on the model can be

### *Toolbar*

A new toolbar named ProjectWise has been added that duplicates the commands from the **File** > **ProjectWise** menu, thus:

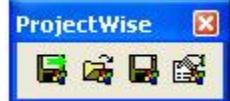

### *Notes*

**1.** For more details on ProjectWise refer to the ProjectWise client installation documentation.

**2.** This functionality requires access to a version V8i or greater of ProjectWise.

## AD.2007-04.0.2 CIS/2 Update

The STAAD.Pro tool to import and export models with the CIS/2 translator has been enhanced to work with international models and transferring models into 3D modeling such as SmartPlant 3D.

The CIS/2 (CimSteel Integration Standard, Version 2) allows for the transfer of steel models using a prescribed data standard in the STEP (Part 21) format. These files can contain different models including analysis models. The STAAD.Pro CIS/2 translator only operates on the analysis model within the file. While STAAD.Pro has supported a wide range of the steel sections that this standard can support, this enhancement allows a far greater range of sections to be imported/exported with this tool.

### *Import*

The CIS/2 import can be initiated after starting a new model and before creating any model data, selecting the menu option, **File** > **Import…**

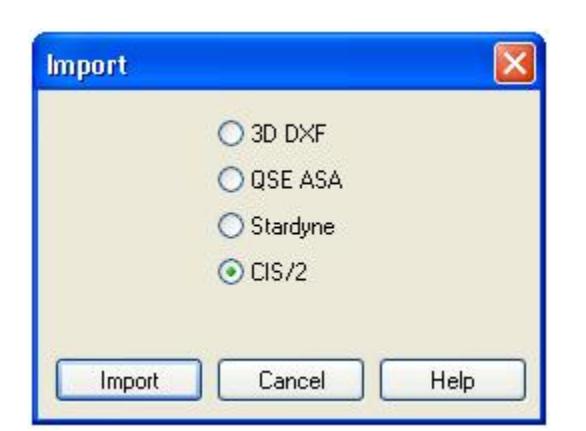

Selecting the CIS/2 option and clicking on the "Import" button allows selection of a suitable STEP file. This file is a text file and will be similar to the following extract:

```
ISO-10303-21;
HEADER;
/* Generated by software containing ST-Developer
* from STEP Tools, Inc. (www.steptools.com) 
*/ 
FILE_DESCRIPTION(
/* description */ ('CIS2 Export File'),
/* implementation_level */ '2;1');
FILE_NAME(
/* name */ 'model',
/* time_stamp */ '2007-01-08T17:00:33+00:00',
/* author */ (''),
/* organization */ (''),
/* preprocessor_version */ 'ST-DEVELOPER v9',
/* originating_system */ 'STAAD.Pro 2007',
/* authorisation */ '');
FILE SCHEMA (('STRUCTURAL FRAME SCHEMA'));
ENDSEC;
DATA;
#10=LOAD_COMBINATION_OCCURRENCE(1.39999997615814,#13,#264);
#11=LOAD_COMBINATION_OCCURRENCE(1.39999997615814,#13,#265);
#12=LOAD_COMBINATION_OCCURRENCE(1.60000002384186,#13,#266);
#13=LOADING_COMBINATION('ULS',$,#2511);
#14=LOAD_ELEMENT_DISTRIBUTED_CURVE_LINE(#265,'Member19UDLLoad1',$,#1089,
$,$,.F.,.GLOBAL_LOAD.,.TRUE_LENGTH.,#214,#214,#64);
#15=LOAD_ELEMENT_DISTRIBUTED_CURVE_LINE(#265,'Member20UDLLoad1',$,#1090,
```
Once a file has been selected, the data is ready to be imported with the CIS/2 import tool thus:

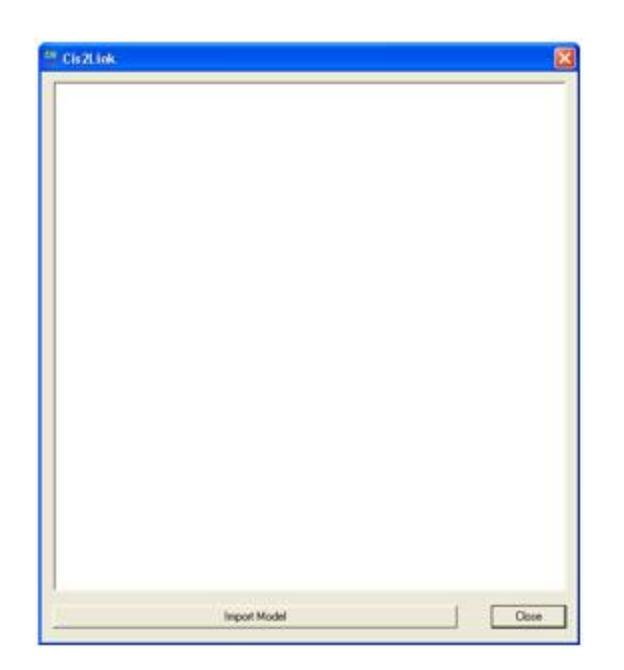

Clicking the Import button then runs the model import where the CIS/2 file is processed and the analysis model data is extracted to form the STAAD.Pro model.

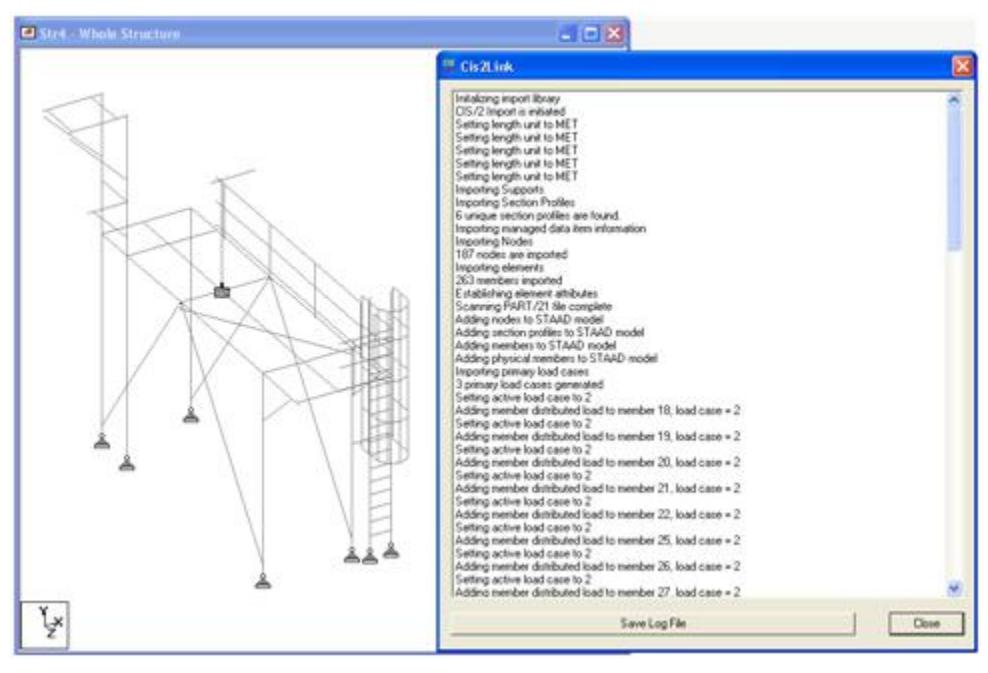

Note that as the CIS/2 file is being processed, a log file which identifies the data that has been utilized in the STAAD model is produced and displayed which can be saved as a text file for future reference.

### *Export*

The CIS/2 Export is available for any model that has been created as an option in the menu item File>Export…

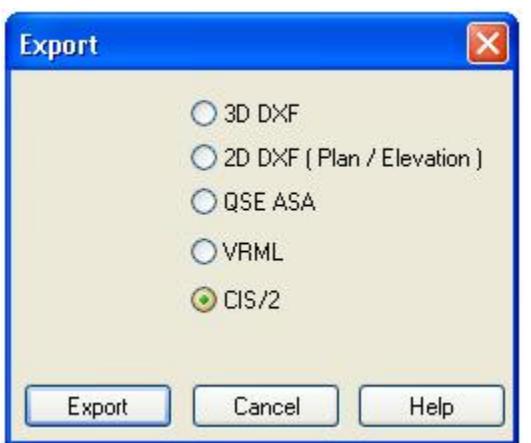

Selecting the CIS/2 option and clicking on the "Export" button allows the definition of a suitable STEP filename and folder to locate it. Once again the CIS/2 tool is presented, this time with an Export Model button at the bottom which when clicked creates the STP file.

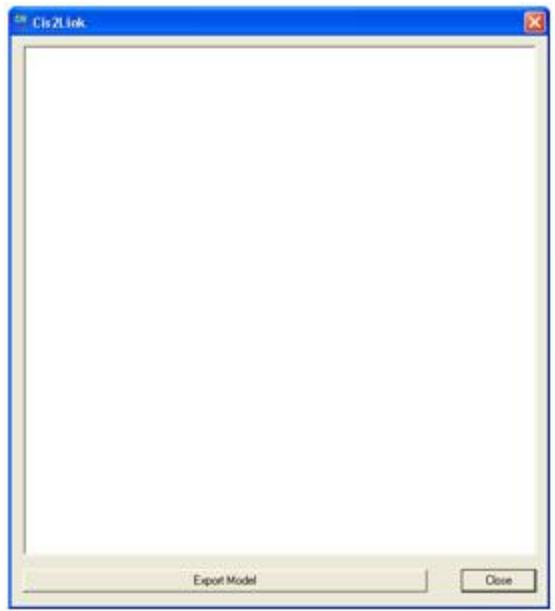

Once again, when the export has completed, the user can save the log file which is produced as the model is converted into the STEP format.

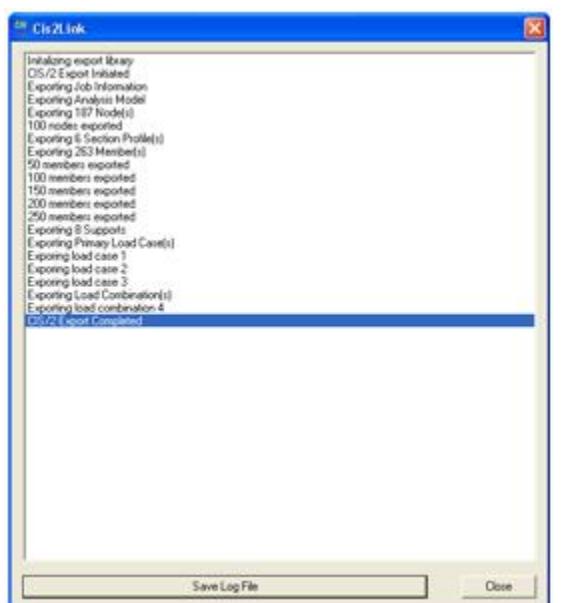

### *Enhancements*

The STAAD.Pro CIS/2 import now recognizes sections defined from standard databases such as those defined in Japanese, British, Indian, Australian and European tables.

The import/export has been enhanced to support the ability of STAAD.Pro to create double sections, such as back to back angles and channels or double wide flange sections. Additionally, it now supports the creation of T sections which are defined in STAAD.Pro as a wide flange section that is split at mid height.

Although CIS/2 has been developed for the processing of steel models, the STAAD.Pro translator will now support the transfer of prismatic properties normally associated with concrete sections. This means that sections defined as PRISMATIC in a STAAD.Pro model will be included in exported STP file and can be imported if they exist.

#### **Related Links**

- *[I. To import a CIS/2 file](#page-2106-0)* (on page 2107)
- *[I. To export to a CIS/2 file](#page-2115-0)* (on page 2116)

## AD.2007-04.1 Features Affecting the Pre-Processor (Modeling Mode)

Several new features have been added and existing features have been modified in the pre-processor section of the program, also known as the Modeling Mode. These are explained in the following pages.

Modeling

## AD.2007-04.1.1 ASME NF Steel Design Codes

The design of steel sections according to the requirements in the American Society of Mechanical Engineers (ASME) specifications, Rules for the Construction of Nuclear Power Plant Components, Section III – Subsection NF has been implemented and the steel design page has been updated to allow the design parameters to be defined and assigned.

The design requirements for the following years have been added:

- 1974
- 1977
- 1989
- 1998

Post analysis steel design code checking requirements for the required ASME NF code can be selected by entering the **Design | Steel** page and setting the ASME code / year in the **Current Code** option in the **Steel Design - Whole Structure** dialog:

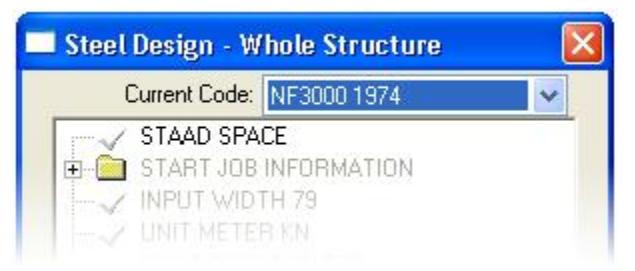

The method for selecting design parameters and assigning them to the members to change them from the default values is exactly the same as for all other steel design codes. Additionally, choosing members that are to be checked or selected for maximum utilization follows exactly the same method as for all other steel design codes.

For more information on the technical requirements of this design code, including the full set of parameters and default values, see the new section in the International Design Codes manual on the ASME NF design codes.

**Note:** In order to run a design check to any of the ASME NF design codes, then access to a STAAD Nuclear Code pack will be required.

## AD.2007-04.1.2 Floor Response Spectrum

A new dynamic feature has been added that allows the extraction of a response spectrum from a collection of nodes that constitute a floor when subjected to a time history loading. This information can then be used in conjunction with equipment that will be supported by these floors and is often required by the equipment manufacturers.

Users will require a license for the advanced analysis module to access this feature.

The required commands (see section AD.V8i.2.3 Floor Response Spectrum for more information) can be entered graphically after adding the analysis command by selecting the new analysis sheet **Generate Floor Spectrum** thus:

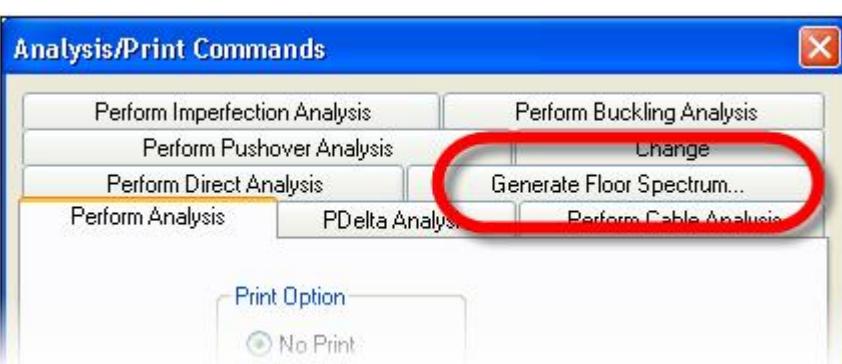

This command should follow immediately the definition of the analysis and will require defined groups of nodes which need to be defined first.

The following displays the layout of this sheet:

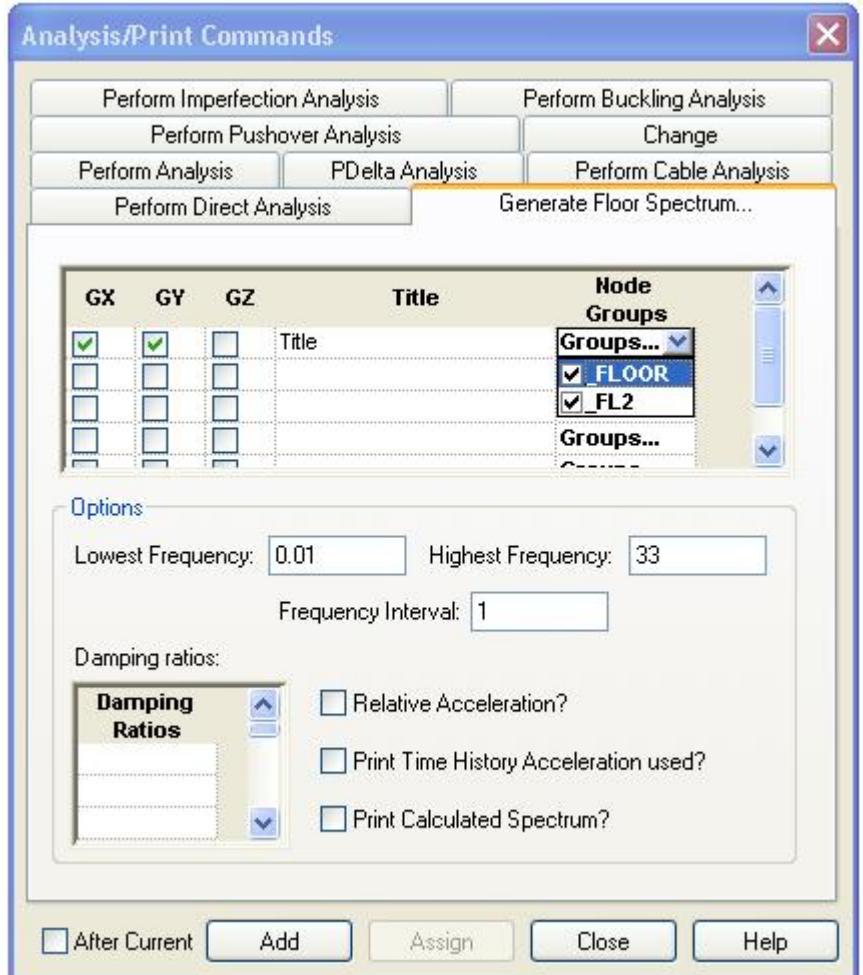

**Note:** Each line of settings constitutes one floor which can have one or more floor groups assigned. The resulting response spectra will be based on the collective responses of all the nodes in the selected groups.

Once the required options have been set, click on the Add button to add the command set to the model which should appear in the Analysis Window thus:

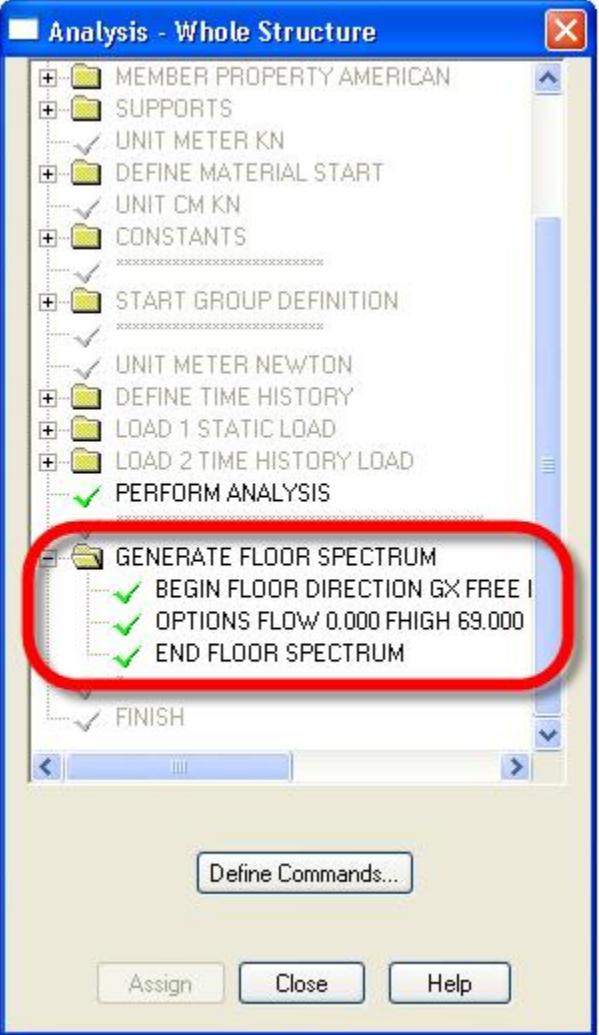

Once the command has been added and the file saved, the analysis can be run which will generate a new subpage in the Post-Processing Mode in the Dynamics Page called Floor Spectrum:

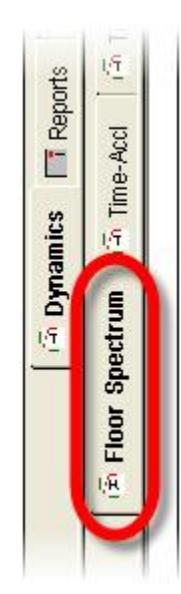

Entering this page, STAAD.Pro will display the floor spectrum thus:

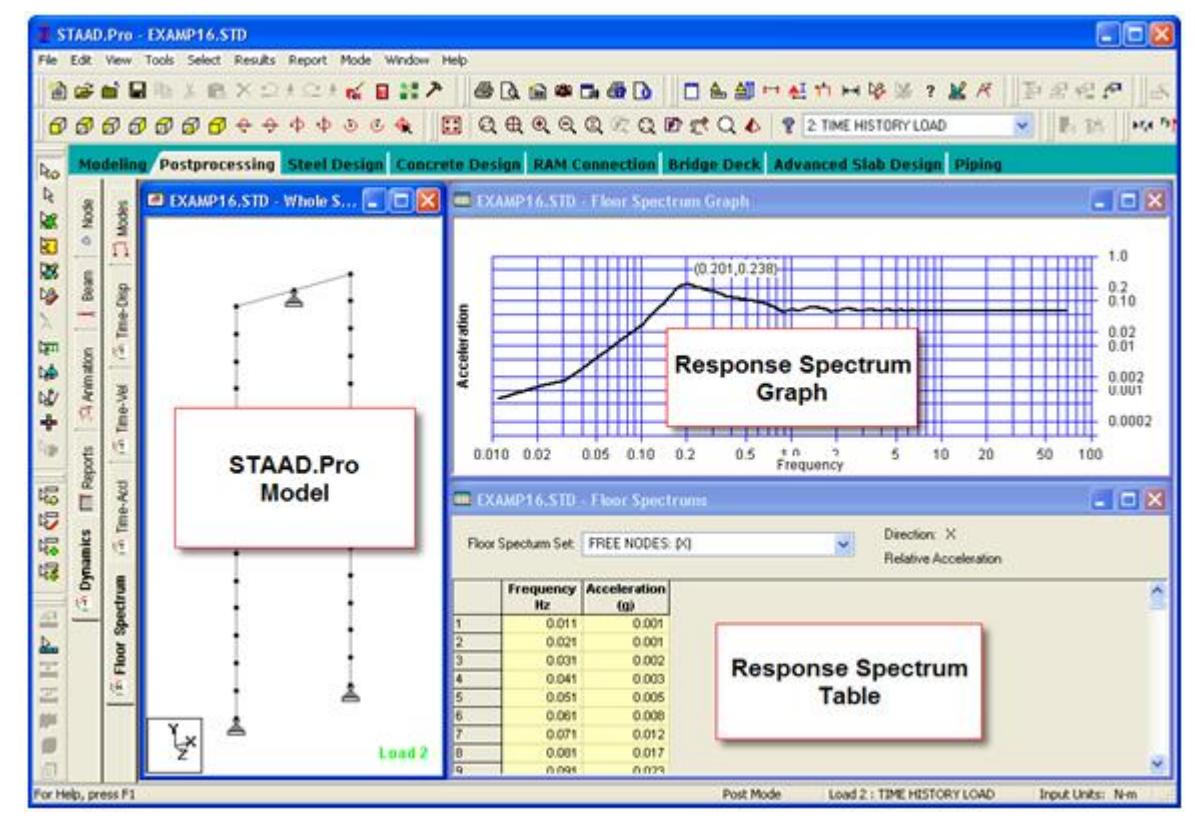

To change graphs to that of another selection of node groups or damping ratio, then

select the required set from the drop list in the Response Spectrum Table.

The graph is initially set to display the results on a log/log graph. This can be changed to a linear graph by right clicking on the graph and selecting the "Linear Graph" option. Additionally, the calculated points on the graph can be added by again right clicking on the graph and selecting the option 'Show Points'.

The data that has defined the graph can also be exported to a text file and used in a third party application by right clicking on the graph and selecting the option "Save Data in Text File…"

## AD.2007-04.1.3 Russian Wind Loading

The wind loading as defined in the design code SNiP 2.01.07–85 "*Loads and Actions*" added in this version of STAAD.Pro can be added graphically to the model by modifications in the Loads Page.

There are two areas where the graphical user interface has been updated:

### *Wind Load Definition dialog*

The dialog has been updated to allow the entry of the required parameters for a Russian Wind Load definition thus:-

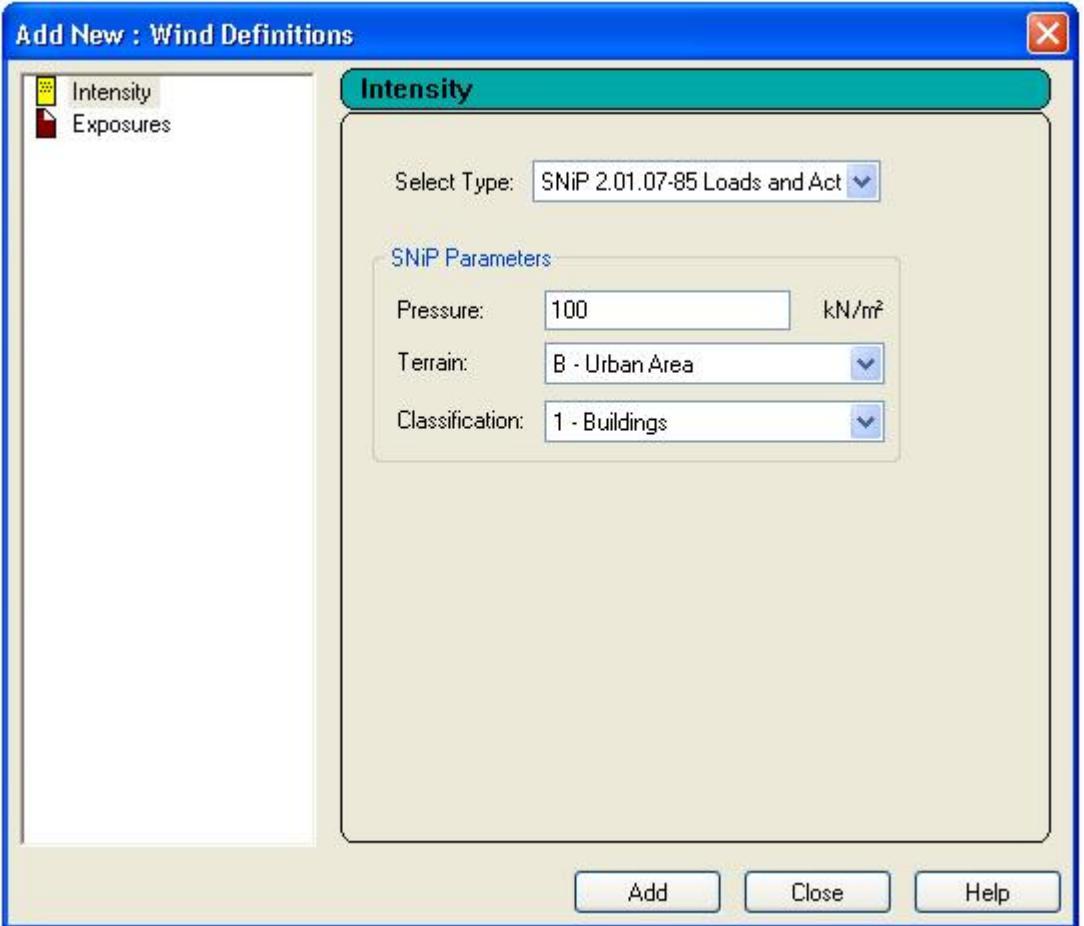

This will create a definition which can be added to a wind load case.

## **What's New?**

STAAD.Pro V8*i*

## *Wind Load*

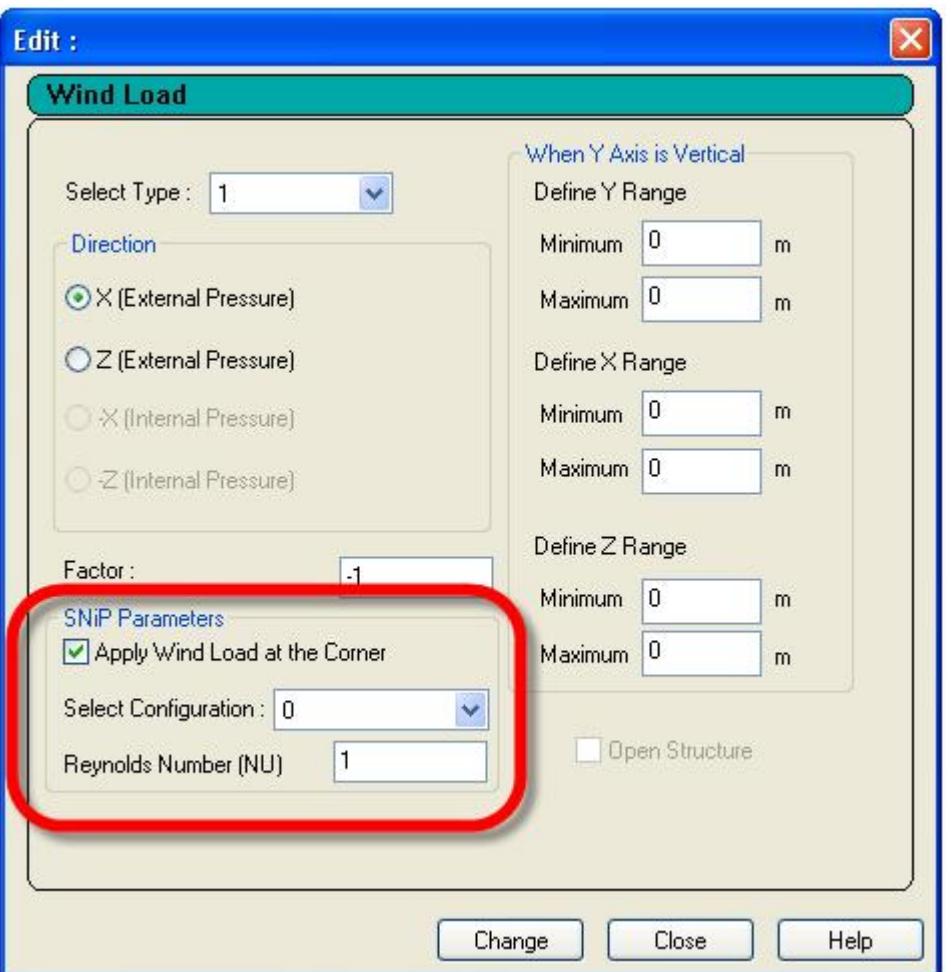

**Note:** The first load case which has a Russian Wind Load command added to it will consider all other loads defined in it as the masses to be considered for calculating the dynamic effect which is required by this command.

For technical details of this wind loading see section AD.2007-04.2.2 Russian Wind Loading.

## AD.2007-04.1.4 Additional Standard Profile Databases

An additional Australian cold formed database has been provided to complement the cold formed sections databases currently provided.

The following database and tables have been added from OneSteel. Duragal®, Galtube® and Tubeline®

Australian Cold Formed Steel Hollow Sections

## *Circular Hollow Sections:*

- Galtube Plus®, 26.9mm to 76.1mm diameter
- Tubeline, grades C250L0 (AS1163) and 350L0 (AS1163), 26.9mm to 457.0mm

### *Rectangular Hollow Sections*

- Duragal®, grade C450L0 (AS1163), 50x20mm to 150x50mm
- Galtube Plus®, grade C350L0, 50x20mm to 75x25mm
- Tubeline®, grade C350L0 (AS1163), 50x20mm to 250x150mm

### *Square Hollow Sections*

- Duragal®, grade C450L0 (AS1163), 20x20mm to 100x100mm
- Galtube Plus®, grade C350L0, 20x20mm to 65x65mm
- Tubeline®, grade C350L0 (AS1163), 13x13mm to 250x250mm

## AD.2007-04.2 Features Affecting the Analysis and Design Engine

The following section describes the new features have been added to the analysis and design engine and existing features that have been updated or modified.

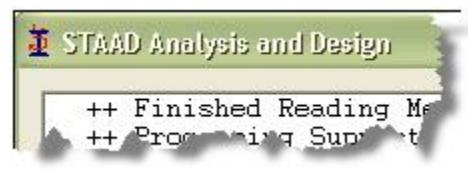

## AD.2007-04.2.1 ASME NF

The design of steel sections according to the requirements in the American Society of Mechanical Engineers (ASME) specifications, Rules for the Construction of Nuclear Power Plant Components, Section III – Subsection NF has been implemented and the steel design page has been updated to allow the design parameters to be defined and assigned.

The design requirements for the following years have been added:

- 1974
- 1977
- 1989
- 1998

For the list of parameters and commands including the default values, please refer to the Section 24 of the International Design Codes manual.

For each steel member that is checked, the following checks are performed according to the clauses for that year:

- **1.** Slenderness check
- **2.** Tension
- **3.** Compression
- **4.** Bending (a) About major axis, (b) About major axis
- **5.** Shear
- **6.** Combined Stresses

## AD.2007-04.2.2 Russian Wind Loading

The wind loading commands have been enhanced to allow the creation of wind loading as defined in the in Russia by the design code SNiP 2.01.07–85 *Loads and Actions*.

The basic quantity in the wind loading is the characteristic (normative in Russian terminology) wind pressure. The reference wind velocity pressure corresponds to a 10-minute time-averaged velocity pressure at 10-metres height in a flat terrain, based on a 5-year return period. This wind pressure is the static component of the wind load. The total wind pressure consists of static and fluctuating components. If the structure is sufficiently flexible, according to the code provisions, the dynamic structural response to the fluctuating wind component must be taken into account.

The updated wind loading commands automatically perform both the aerodynamic and structural load analysis of vibration-susceptible buildings and structures.

The wind loading commands have been updated to support the wind loading as defined in the Russian design code. This requires the creation of the following commands.

There are three parts to creating a Russian wind load on a STAAD Model.

- **1.** Definition of the wind load requirements
- **2.** Application of the wind load definition within a load case
- **3.** Cut-off frequency or mode shape

## AD.2007-04.2.3 Floor Response Spectrum

The following commands have been added in order to allow the response spectrum of floors to be extracted from a time history analysis.

This command is used to specify the calculation of floor and/or joint spectra from time history results. The Floor Response Spectrum command must immediately follow an analysis command. That analysis can only contain a single time history load case.

Refer to Section 5.37.10 of the Technical Reference manual details on the GENERATE FLOOR SPECTRUM command.

## AD.2007-04.3 Features Affecting the Post-Processing (Results Mode)

Several new features have been added and existing features have been modified in the post-processing section of the program, also known as the Results Mode. These are explained in the following pages.

Postprocessing

### AD.2007-04.3.1 Time History Animation

In order to visualize the displacement that occurs on a model during the application of a time history load, a new toolbar icon has been added which allows the displacement at a specific time instance to be displayed.

The results toolbar has been updated to include a new option which is activated when the displacement diagram icon has been clicked and the current load case contains time history loading:
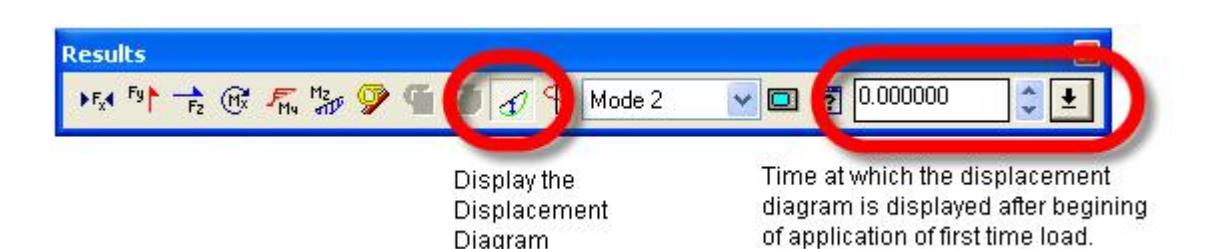

For a time history load case the displacement that is displayed will be defined by the time instance entered in the above edit box. Alternatively the time can be set from a sliding scale by clicking on the button with the down arrow icon which displays the following option setting:

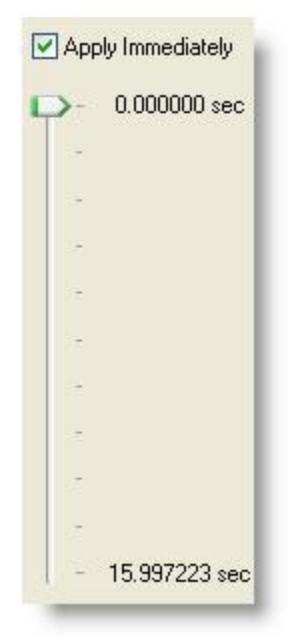

The slider scale is based on the overall time for which the time history analysis has been performed.

The displacement is produced at the time at which the slider arrow is dragged to and the mouse button released.

If the **Apply Immediately** option is selected, then the application will attempt to render the displacement diagram dynamically as the slider is dragged up and down the scale of time. For large models this may prove to be too demanding on the graphics system and left un-checked which means that the displacement diagram will be produced at the time step at which the slider arrow is released.

Note that the displacement diagram will be set to the scale as defined in the Scales sheet in the **Structure Diagrams** dialog box.

Additionally note that it is possible to view the time v displacement of individual nodes by clicking on the Dynamics>Time-Disp in the post processing mode which is only available for models that include time history.

## AD.2007-04.3.2 Enhanced Plate Stress Results

In order to provide additional understanding of stress distribution in finite element models, STAAD.Pro has expanded the sets of results that can be reported for each element both in the Plate Centre Stress Table and graphically using the Plate Stress Contour.

To view the results data of plate elements, enter the Post Processing (Results) Mode, and click on the Plate Contour Page on the left menu.

#### *Plate Centre Stress Table*

The new Combined Stresses sheet in the Plate Centre Stress table provides resolved stresses for the top (positive local Z) and bottom (negative local Z axis) surface for each plate element, referred to as the Top Combined Stresses and Bottom Combined Stresses respectively.

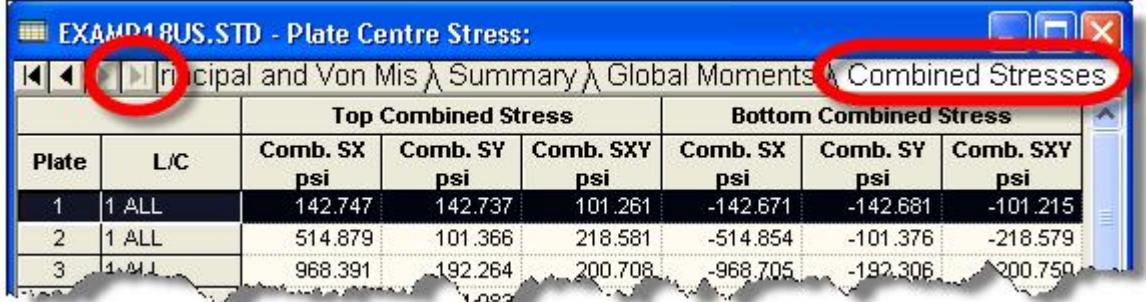

Note that if the sheet title Combined Stresses is not visible on the top of the table, then click on the right arrows displayed on the left of the table header to scroll the table sheets which will display the title.

The combined stresses are calculated thus:

Top:

 $SX_{\text{top}} = SX + MX/S$  $SY_{\text{top}} = SY + MY/S$  $SXY_{top} = SXY + MXY/S$ 

Bottom:

where

 $SX<sub>bottom</sub> = SX + MX/S$  $SY<sub>bottom</sub> = SY + MY/S$  $SXY_{bottom} = SXY - MXY/S$  $S =$ t  $t^2/6 t$ 

t*S* = average plate thickness

# *Plate Stress Contour*

The Plate Stress Contour sheet of the Diagrams dialog has been enhanced to allow visualization of these stresses. The six new stress results are available in the Stress Type pull down menu thus:

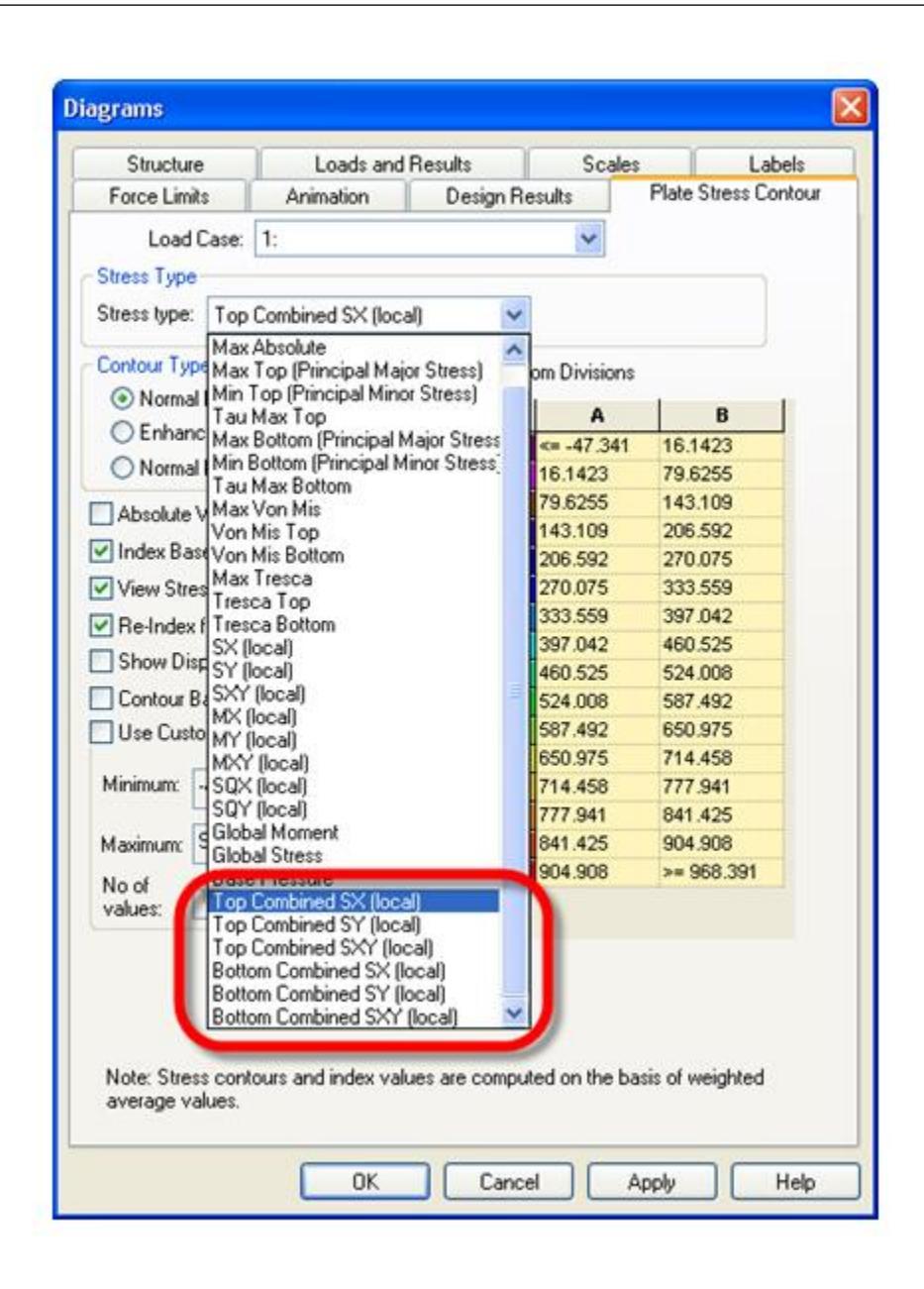

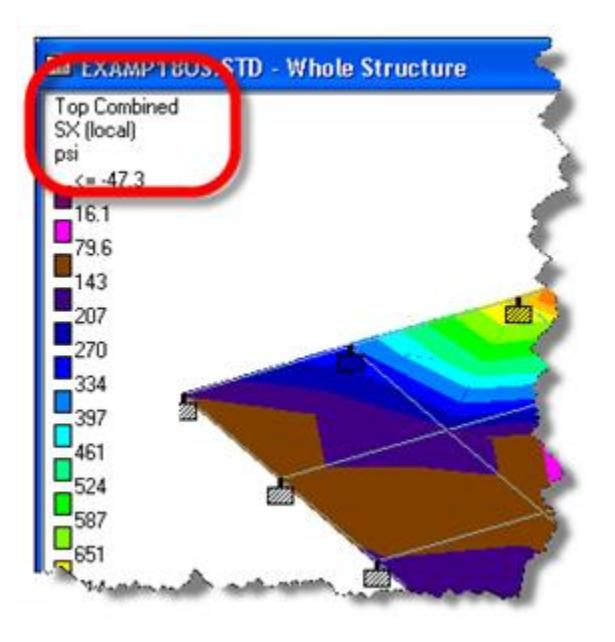

# STAAD.Pro 2007 Release Reports

This section of the Software Release Report contains detailed information on additions and changes that have been implemented in builds of STAAD.Pro 2007 since the release of STAAD.Pro 2006 build 1005. This document should be read in conjunction with all other STAAD.Pro manuals, including the Revision History document.

# STAAD.Pro 2007 Build 03 Release Report

The Software Release Report for STAAD.Pro 2007 Build 03 contains detailed information on additions and changes that have been implemented since the release of STAAD.Pro 2006 Build 05. This document should be read in conjunction with all other STAAD.Pro manuals, including the Revision History document.

STAAD.Pro 2007 Build 02 was a maintenance update and only contained a number of minor updates which are listed in the Revision History text file.

# AD.2007-03.0 Features Affecting the General Program

This section describes features that have been added that affect the general behavior of the STAAD.Pro application.

# AD.2007-03.0.1 RSS Feed added to the Start Page

The STAAD.Pro Start Page has been updated to include a new section which has been configured to display the most current information about STAAD and Bentley that will be of use to you, such as program updates, seminars, and training courses. This has been done by adding an RSS (Really Simple Syndication) reader on the application front screen.

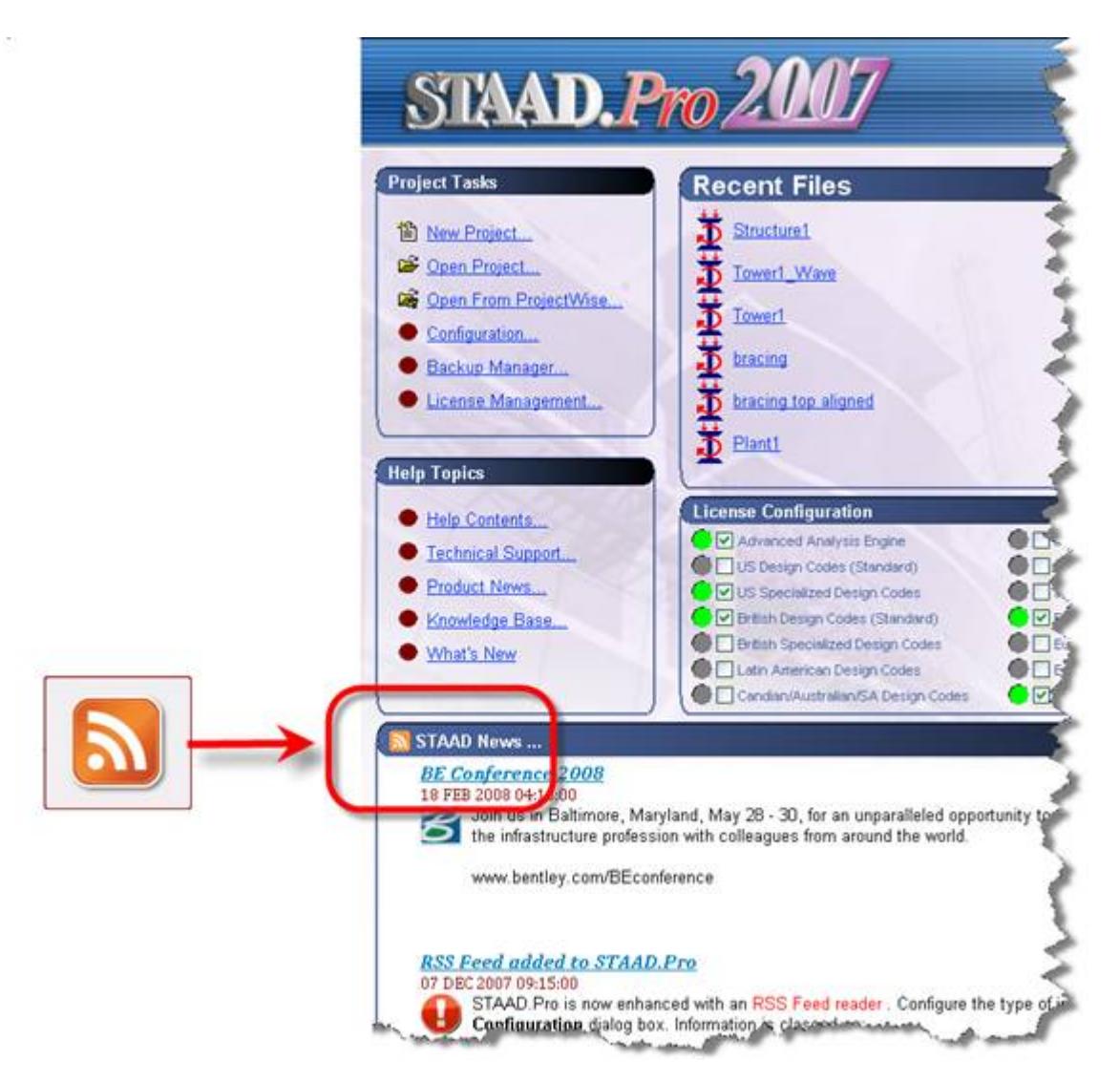

Each news item is identified with a title which is a link to a website which can be clicked on and will launch your web browser and load that website and a brief summary of the item.

The item is categorized with one of the following five categories:

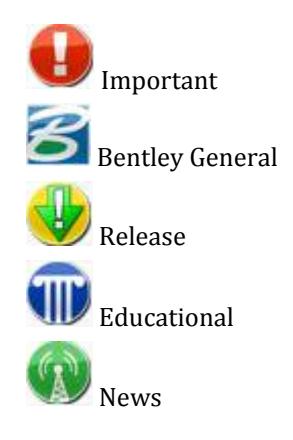

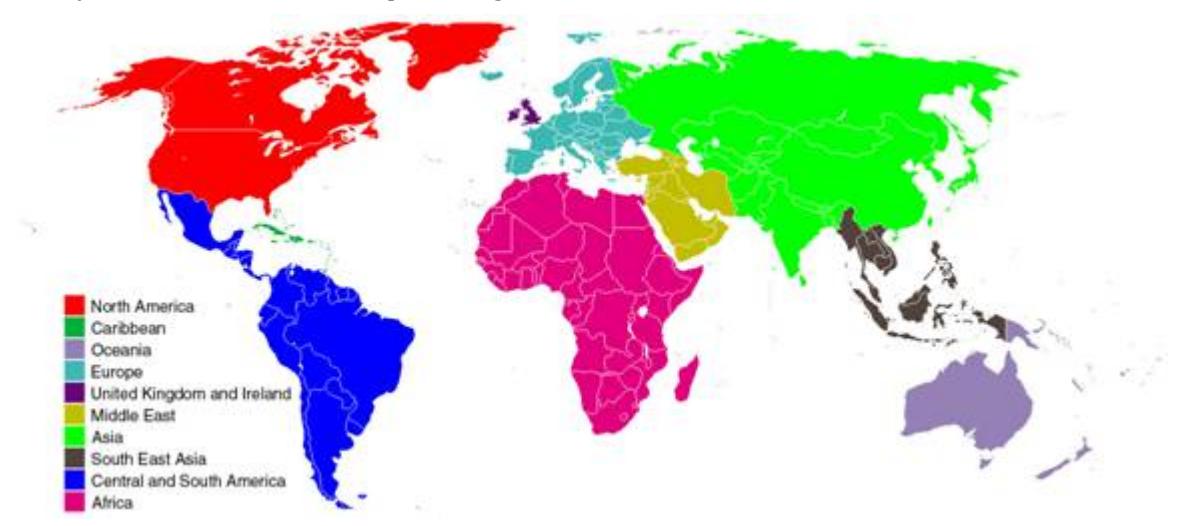

Additionally, each item is marked for specific regions thus:

To configure which messages are displayed and for which region, click on the **Configuration…** link on the Start Page. Select the RSS Feed and click in the categories and regions to remove those that are not required.

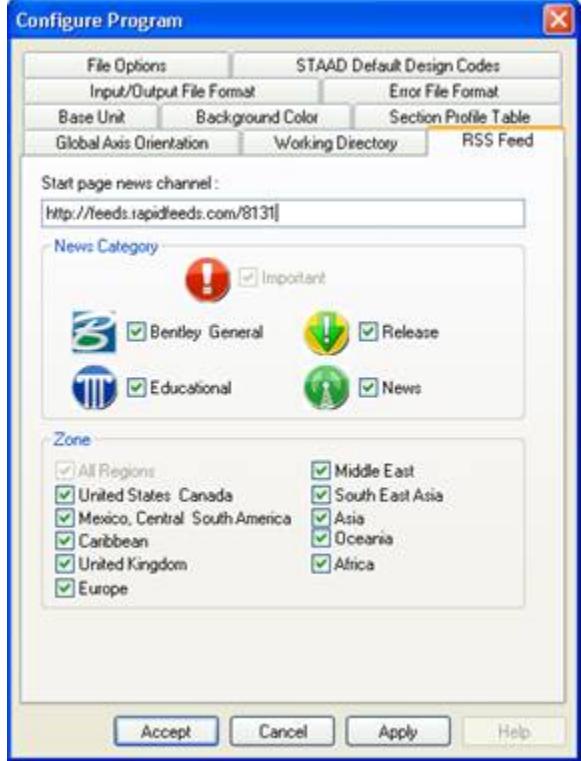

**Note:** Items that have been classed as Important and for All Regions cannot be disabled, but other issues can be by un-checking the boxes next to them

# AD.2007-03.1 Features Affecting the Pre-Processor (Modeling Mode)

Several new features have been added and existing features have been modified in the pre-processor section of the program, also known as the Modeling Mode. These are explained in the following pages.

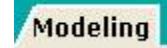

# AD.2007-03.1.1 New Meshing Options

The Parametric Models section STAAD.Pro has been enhanced with additional meshing options to provide three methods for creating a finite element mesh. These methods are classified as **Basic**, **Standard**, and **Advanced**.

The original content of this topic has been superceeded by content in the main help.

Please refer to the **Mesh Parameters** dialog in the User Interface help for current details.

#### AD.2007-03.1.2 Enhanced Automatic Load Combination Generation

The Automatic load combination generator has been enhanced with two options that define whether notional loads should be included in the combinations and how combinations are created to allow a far greater range of combination conditions to be considered.

The two new options are displayed on the top rows of the dialog box that is opened from the Pre-Processor menu item: **Commands** > **Loading** > **Edit Auto Rules**

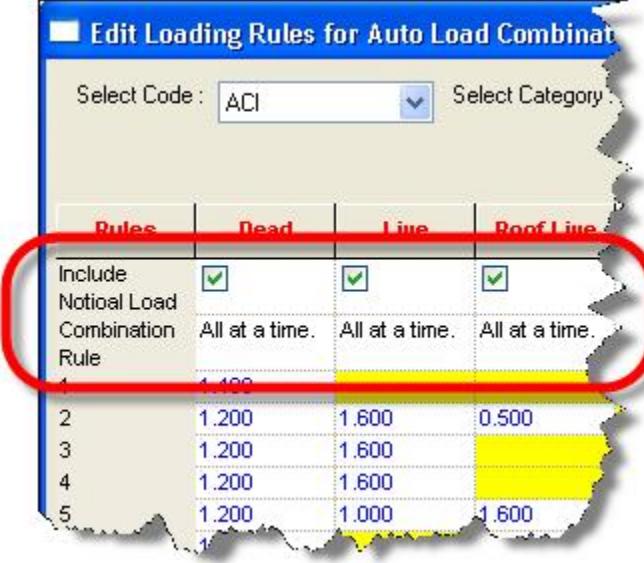

# AD.2007-03.1.3 Generation of Primary Load Cases Using Repeat Load Commands

With the large number of combinations that are required by design codes, STAAD.Pro introduced a tool to allow the combinations to be created automatically based on a rule set. This functionality has been enhanced to allow the automatic creation of equivalent combinations, but using primary load cases and the REPEAT command.

The use of the COMBINATION command to obtain results for a collection of load cases that occur together is entirely valid when using first order analysis and models that are not dependent upon the forces in them (such as tension only members or one-way supports). In these cases, the law of superposition allows the results of each load case to be multiplied by a scaling factor and added together. However, for models where this does not apply, such as using a P-DELTA analysis, TENSION ONLY members or ONE-WAY supports, then the law of superposition does not necessarily apply. For this reason, STAAD.Pro has the ability to create primary load cases which replicate the effect of a combination, but in a primary load case. This means that the analysis will solve the load case by using the applied loading rather than simply adding the results. This is achieved in a primary load case by using the REPEAT command.

For full details of the REPEAT command see [TR.32.11 Repeat Load Specification](#page-2644-0) (on page 2645).

There are three parts to automatically creating primary load cases equivalent to combinations.

- **1.** Define the rules that determine how load case types are to combined
- **2.** Define the individual primary load cases classified with their type
- **3.** Create the combinations.

By selecting the option **Create Repeat Load Cases** all the load case combinations in the Selected Load Combinations list will be created into primary load cases:

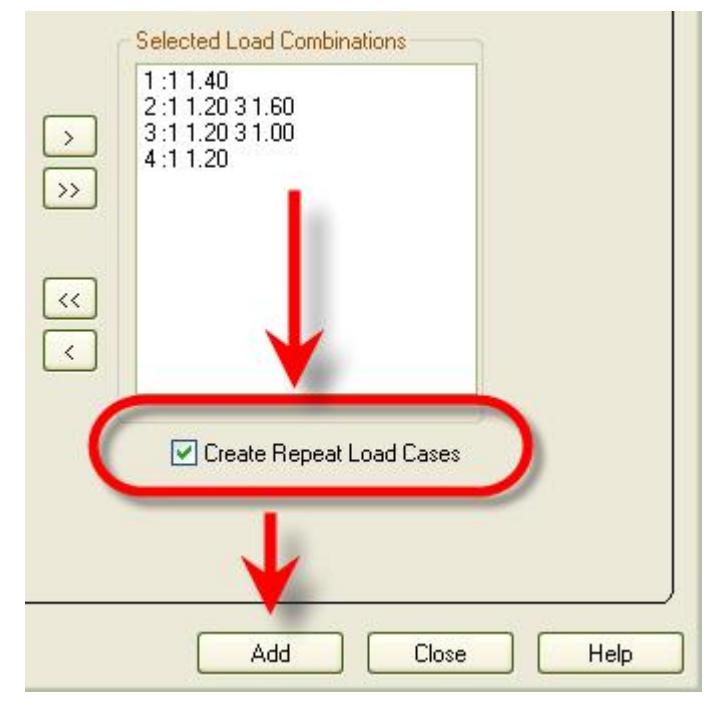

Note the difference in the **Load & Definition** dialog when comparing a generation of Combination load cases rather than Primary load cases with REPEAT commands:

#### **What's New?** STAAD.Pro 2007 Release Reports

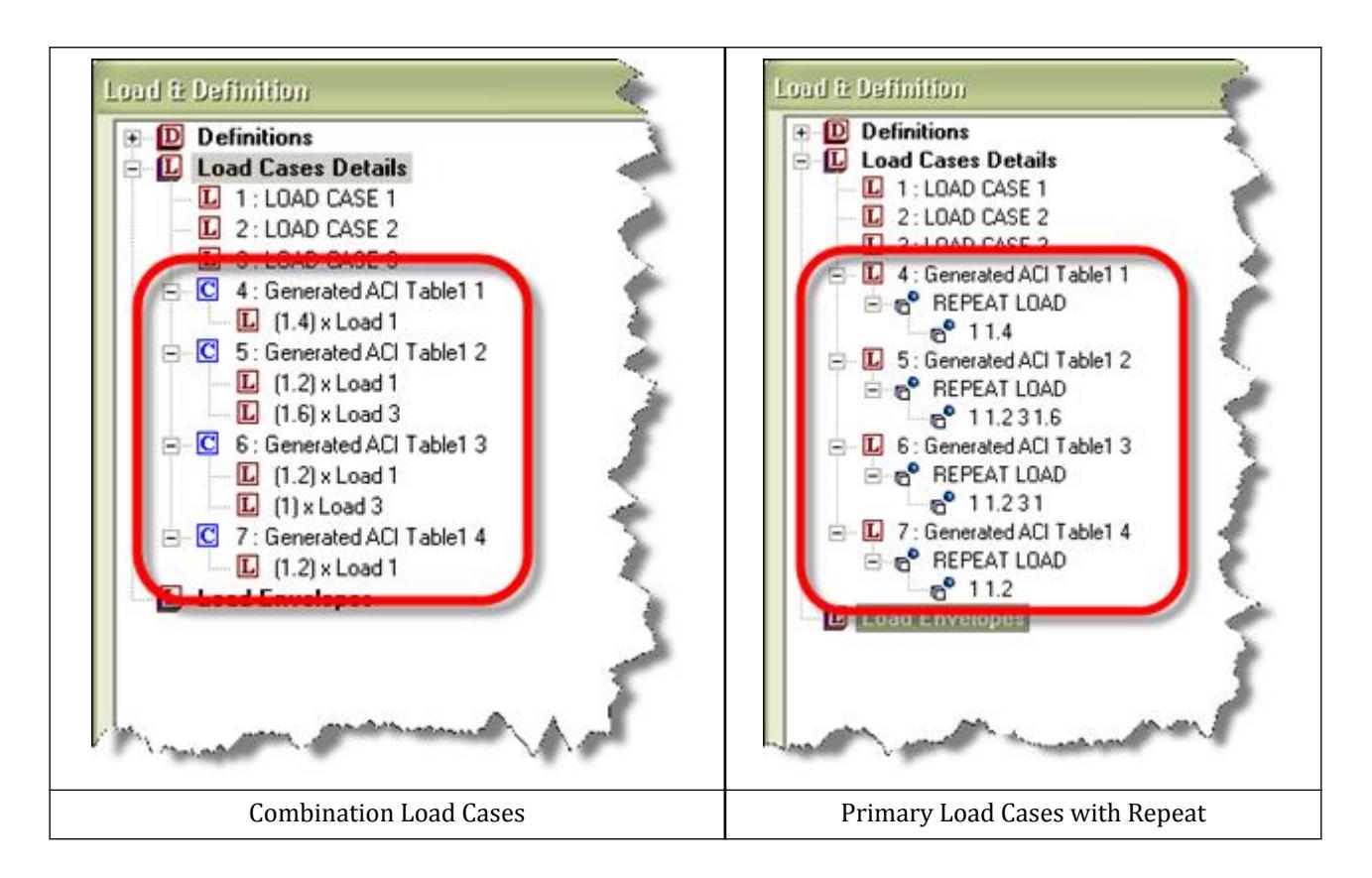

# AD.2007-03.1.4 Design Code List

The list of supported design codes in the design dialog boxes has been updated to represent the actual document rather than the country where this is possible.

The list of codes displayed in the Steel, Concrete, Timber, and Shearwall Design dialog boxes has been updated such as here for the Steel **Design** dialog box:

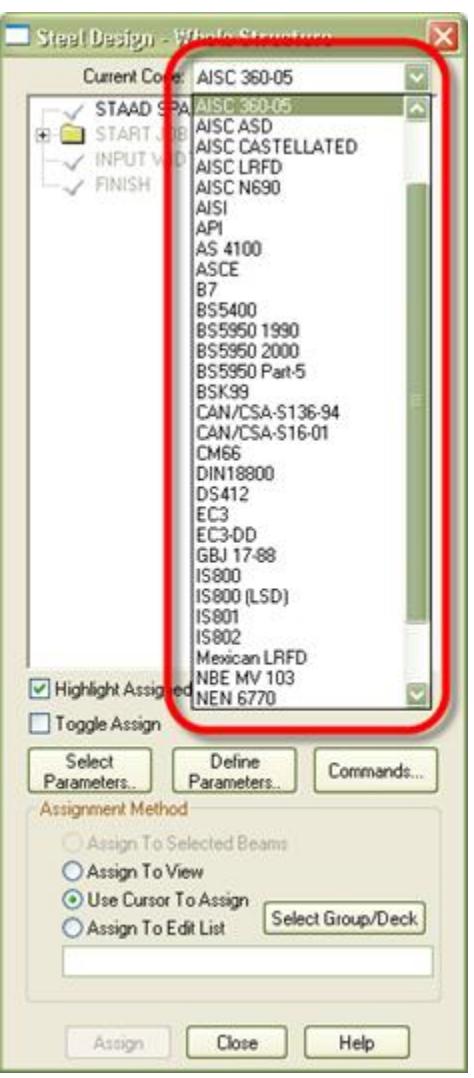

Note that there is no change to the input or output generated from the design unless noted in the section, [AD.](#page-268-0) [2007-03.2 Features Affecting the Analysis and Design Engine](#page-268-0) (on page 269).

# AD.2007-03.1.5 Additional Standard Profile Databases

An additional Japanese cold formed database has been provided to complement the cold formed sections databases currently provided.

The following database and tables are available.

# *Japanese Cold-Formed Steel*

Box Column Press Box Column Press (Tough) Box Column Roll

# <span id="page-262-0"></span>AD.2007-03.1.6 IBC 2006

The static equivalent method for performing dynamic analysis as per the IBC 2006 code has been implemented. This follows the principals and methods as in the IBC 2000 and IBC 2003 codes previously implemented.

When the **General | Load** Page is selected, the right hand side of the screen will display the following if no load cases exist in the model.

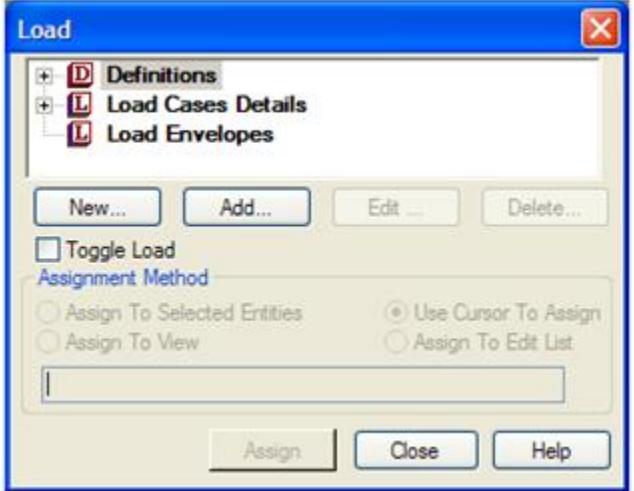

**Definitions** contains the options through which one creates the **Define** block of data required to create wind load cases, seismic load cases like IBC and UBC, moving load cases and time history load cases.

When the tree view is expanded, it will display thus:

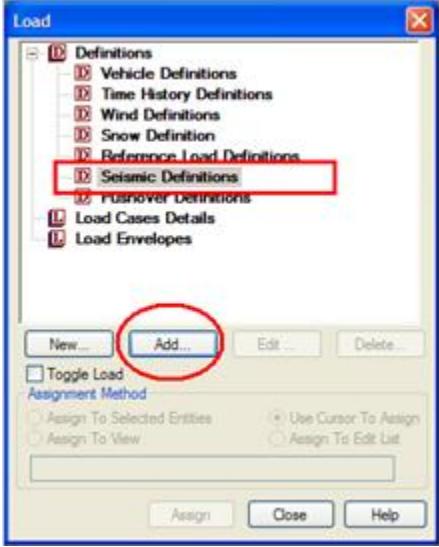

To define the definition of the IBC 2006 select the Seismic Definitions and click on Add. As with other seismic definitions, there are three parts to the exercise,

- **1.** Defining the code and parameters
- **2.** Defining the weights to be considered
- **3.** Include the definition in a primary load case

In the dialog box that is displayed, select **IBC 2006** from the drop-down list.

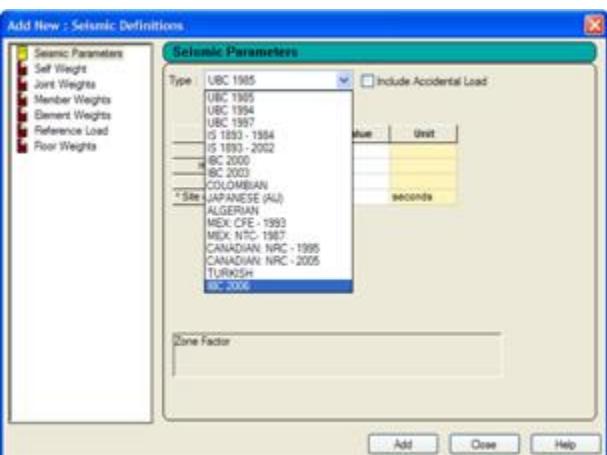

In this dialog box, the required data is entered into the parameters as described below.

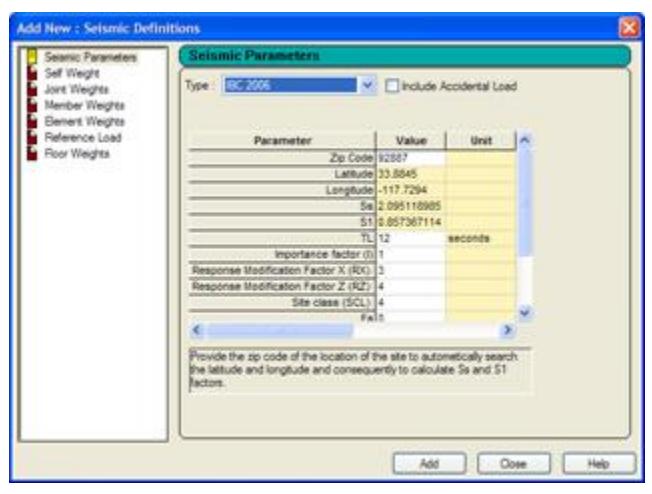

There is an option to **Include Accidental Load**, if this is selected the analysis will include an additional accidental torsion component as described in section 12.8.4.2 of ASCE 7-05.

Refer to the **Seismic Parameters** dialog in the User Interface help and Section 5.31.2.13 of the Technical Reference manual for details.

After specifying the values for the parameters, click on the **Add** button.

Note that the **Load** dialog box has been updated with the new command.

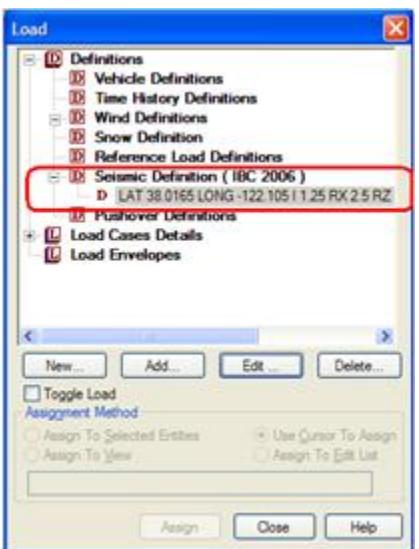

As described earlier, the second part of the process is to identify the structural weights that should be considered. These can be added once the defined parameters have been created by clicking on the **Add** button. The dialog box is updated to display the various weights that can be added thus:

#### *Selfweight*

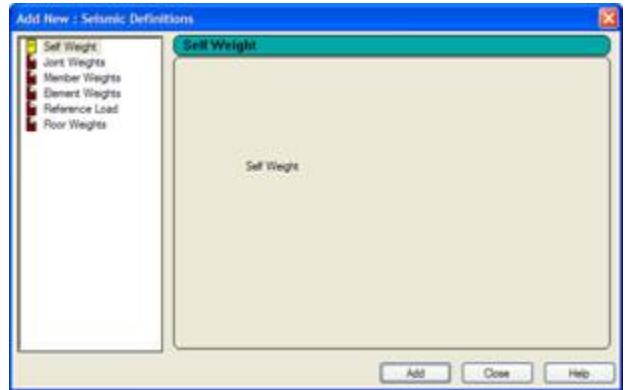

This is the selfweight of the structure.

### *Joint Weights*

These are the concentrated weights acting at one or more joints.

#### *Member Weights*

Distributed and concentrated weights acting on member spans are specified through this option. After clicking the Member weight button, the Member weight dialog box appears, as shown below.

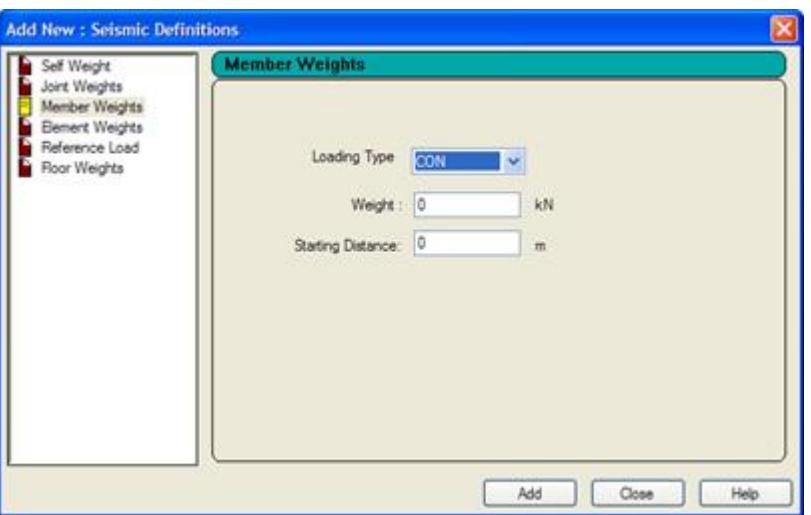

Select the **Concentrated** or **Uniform** load type from the **Loading Type** drop-down list. Enter the intensity of the distributed weight or magnitude of the concentrated weight as the case may be, along with the location of the load.

#### *Element Weights*

If the structural model consists of plate elements representing entities like floor slabs, the pressure loads on those slabs can be considered for weights calculation for lateral load generation per UBC/IBC/other codes. This is done with the help of the Element Weights option. Its parameters include the magnitude of the uniform pressure, and the elements they are applied on. Since it is a weight, it is a quantity without a sign.

## *Reference Load*

Reference Load cases which are described in AD.2007-1001.1.12 of the STAAD.Pro 2007 Software Release Report can be referred to using this option. Loads which are specified under Reference Loads can be used as weights for IBC.

#### *Floor Weights*

In many situations, a user may decide not to include the structural slabs in his/her analytical model. Hence, the model may be solely the skeleton framing system consisting of the beams, columns and bracing members.

Under these circumstances, the loads which act on the slab can no longer be applied on the structure using the ELEMENT PRESSURE options. This is because there are no elements to represent the slab. So, an alternative is to apply the load using the FLOOR LOAD option. It is described in detail in section 5.32.4 of the Technical Reference manual.

Within a UBC/IBC/other codes definition, the FLOOR WEIGHT is the counterpart for the FLOOR LOAD just as MEMBER WEIGHT is the counterpart for a MEMBER LOAD, and an ELEMENT WEIGHT is the counterpart for an ELEMENT LOAD.

**Note:** Its parameters are hence very similar to what are found in a normal FLOOR LOAD definition. XRANGE, YRANGE and ZRANGE options allow the user to narrow in on panels at specific regions of the building. The pressure value is provided as a quantity without sign because it is contributing to the overall weight - a numerically positive term.

Once the seismic definition, including weights, has been specified, it should be included in a one or more primary load cases.

Select **Load Cases Details** and click on **Add**.

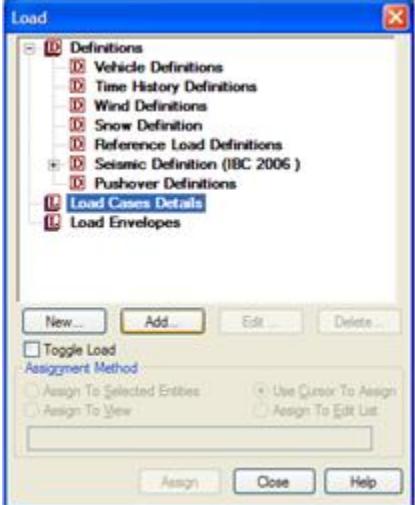

In the dialog box that is displayed, provide a **Title**, select the loading type as 'seismic' (although this is not strictly required, just useful for future reference) and click on **Add**.

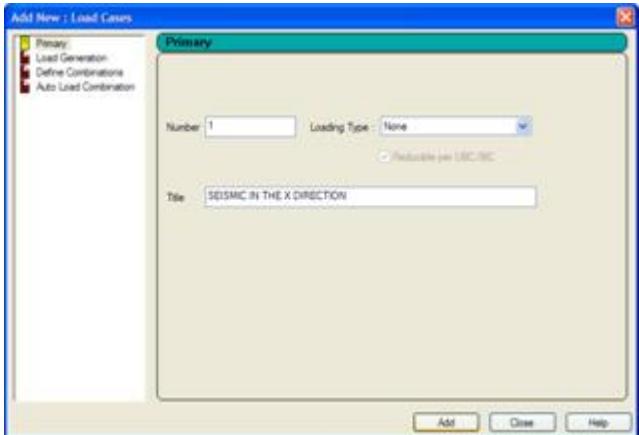

More load cases can be added in this manner.

To add load items to our first load case, keep the expression **1: SEISMIC IN THE X DIRECTION** highlighted and click on the **Add** button.

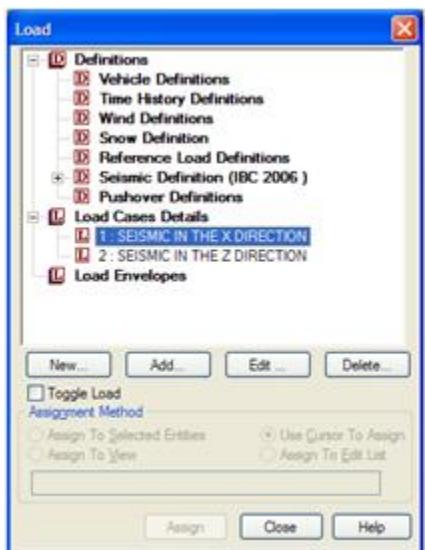

Enter the **Factor**, **Direction**, etc. and click on **Add**.

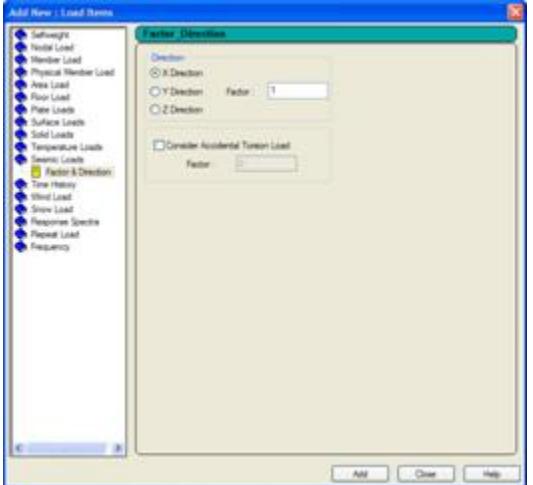

The **Load** dialog box will display the new load item.

<span id="page-268-0"></span>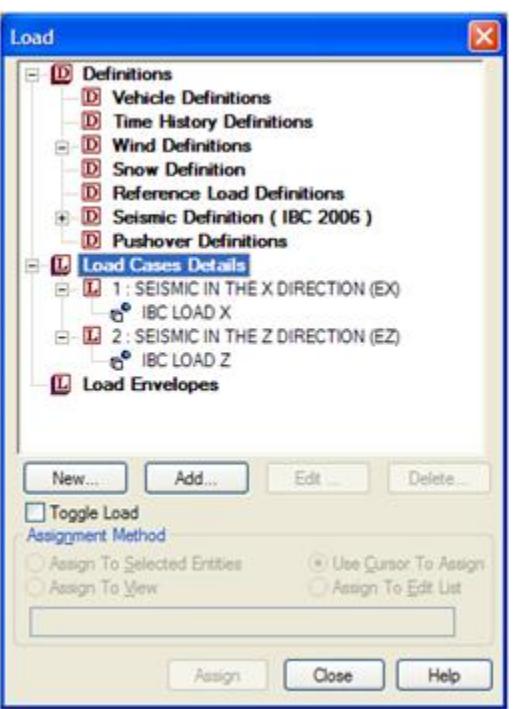

We can continue adding other load items to this load case in a similar fashion.

For more information on other UBC and IBC load definitions, see the Technical Reference manual section 5.31.2, Definitions for Static Force Procedures for Seismic Analysis. To find more information about including the seismic loads in a primary load case, see the Technical Reference manual section 5.32.12 Generation of Loads.

# AD.2007-03.2 Features Affecting the Analysis and Design Engine

The following section describes the new features have been added to the analysis and design engine and existing features that have been updated or modified.

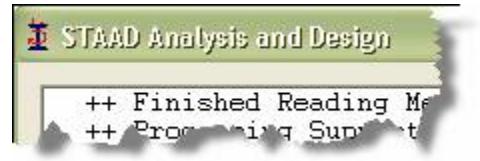

## AD.2007-03.2.1 Selfweight Command with a Member List

When considering stage construction, it is occasionally necessary to create load cases which include the effects only of the additional parts of structure. In order to do this the SELFWEIGHT command has been enhanced to allow a member list to be added which will be processed and only selfweight on that list will be considered.

This command may be used to calculate and apply the SELFWEIGHT of the structure for analysis. This allows you to enter body weight of the structural components. In other words, it allows different parts of the structure to be excited with different accelerations.

Refer to Section 5.32.9 of the Technical Reference Help for details on using member lists with the Selfweight command.

*Example*

```
LOAD 1 DEAD AND LIVE LOAD
SELF WEIGHT X 1.4 LIST 4 TO 10
SELF X 1.0 PLATEGRP1
SELF 
SELF Y -1.4
SELF X 1.4 ALL
SELF WEIGHT Z 1.4 SOLIDGRP1
SELF Y -1.4 YR 10.5 10.51
SELF Y -1.4 X
```
In above example, the first specification includes factored weight of member (/plate/solid) 4 through 10 along global X direction and the second includes weight of all members (/plates/solids) associated with group \_PLATEGRP1. The third command includes weight of all structural components towards gravity direction (SELF WEIGHT Y -1.0).

SELFWEIGHT specification for definition of static method of seismic load generator also is capable of accepting list. Only there is no direction specification for this command.

Similarly, the SELFWEIGHT specification when used in a Reference Load is also capable of handling a list.

# AD.2007-03.2.2 Direct Analysis

The AISC 360-05 Appendix 7 describes a method of analysis, called Direct Analysis, which accounts for the second order effects resulting from deformation in the structure due to applied loading, imperfections and reduced bending stiffness of members due to the presence of axial load.

This is a non-linear iterative analysis as the stiffness of the members is dependent upon the forces generated by the load. The analysis will iterate, in each step changing the member characteristics until the maximum change in any Tau-b is less than the tau\_tolerance, If the maximum change in any Tau-b is less than 100\*tau\_tolerance *and* the maximum change in any displacement degree of freedom is less than the disp\_tolerance; then the solution has converged for this case.

There are two steps involved in setting up a Direct Analysis.

- **1.** Specify the definition with a DEFINE DIRECT command.
- **2.** Specify a direct analysis method with the command PERFORM DIRECT ANALYSIS

**Note:** Like all other analysis methods, by specifying the direct analysis parameters and only including a PERFORM ANALYSIS command, will result in only a first order elastic analysis, not a direct analysis to be performed.

## AD.2007-03.2.3 Notional Loads

A number of design codes require that a notional load be considered. Typically this is defined as a percentage of the gravity loads. What has been added to STAAD.Pro is an enhancement on the REPEAT LOADS command so that Primary and /or Reference load cases can be selected and a percentage of them can be applied in the appropriate global direction.

The addition of the Notional Loads command in the GUI is as an additional option on the **Repeat Load** option of the New Load Items, thus:

#### **What's New?** STAAD.Pro 2007 Release Reports

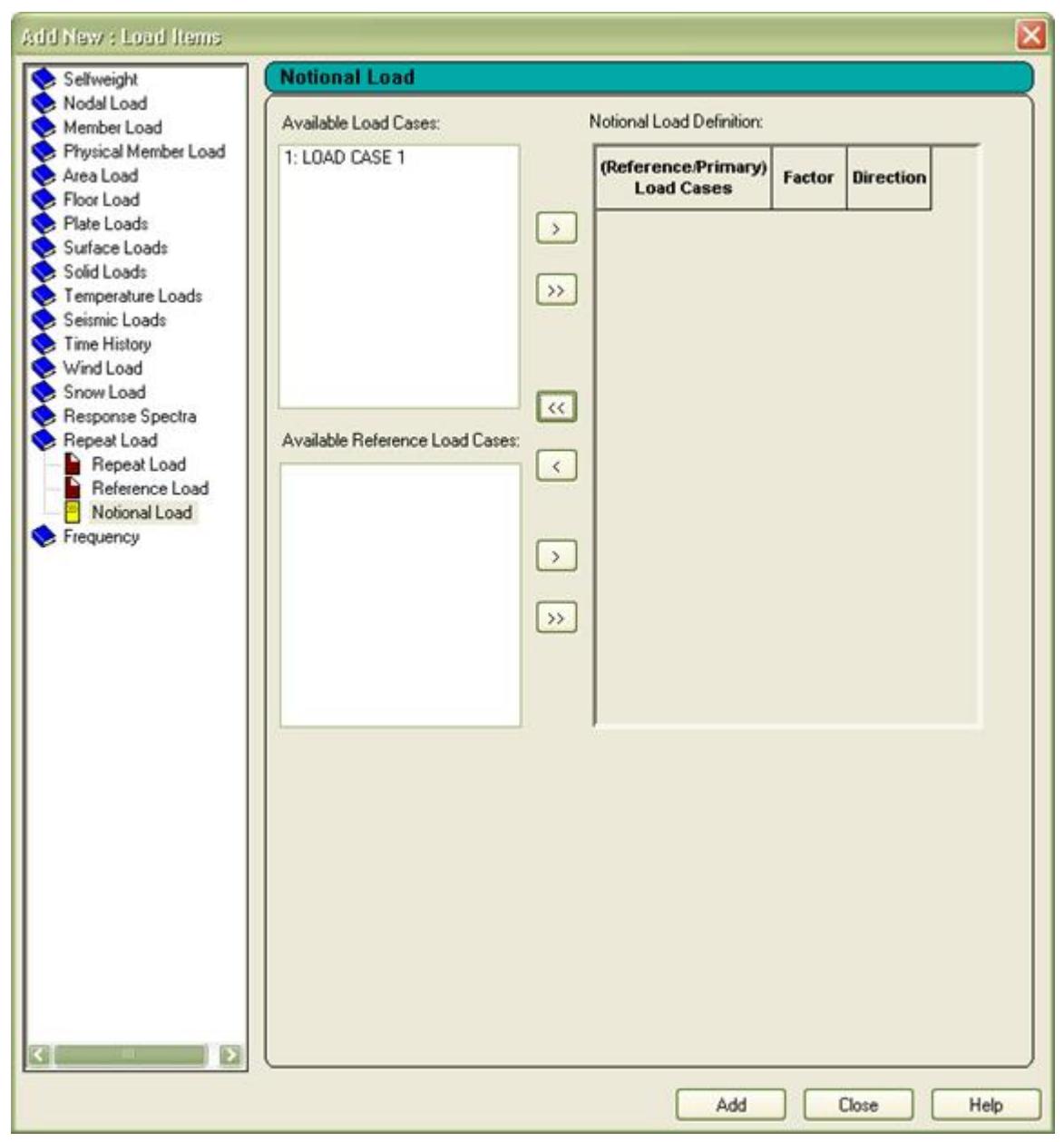

Both Principal and Reference load cases can be selected and moved into the Notional Load Definition where the required factor and direction can be specified.

The notional loads are calculated and applied as joint loads. Note that the actual values of the applied loading are not displayed in the GUI until after the analysis has been performed.

Refer to Section 5.32.14 of the Technical Reference help for details on this command.

# AD.2007-03.2.4 STP Parameter Added to AISC 360-05 Design

The AISC 360-05 design of wide flange depends on whether the section is formed from a rolled process or from plates welded together.

The parameter STP has been added to the list of parameters to indicate whether the section is built up from welded plates or from a rolling process. This is then used to determine the appropriate slenderness ratio as defined in table B44.1 from AISC 360-05. This parameter takes the following values:

1. Rolled Section

2. Built-up section

The default value is 1.0

# AD.2007-03.2.5 Updated and Additional Standard Steel Grades in Eurocode 3

The standard steel grades are referenced in the Eurocode 3 have been provided as standard steel grades in order that the appropriate buckling curves can be selected.

The steel grade can be specified using the parameter SGR which accept values of 0 to 5. This translates to the following:

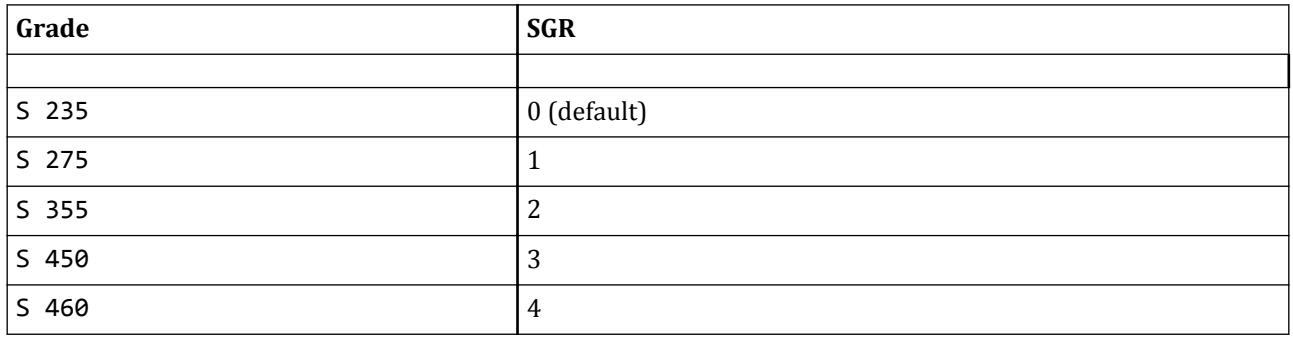

**Note:** If a user-defined yield stress PY is specified, the buckling curve will still be determined from the SGR setting (i.e., if not specified, it will be based on the default SGR parameter). Therefore, if setting a user PY, this should be *preceded* in the file by the appropriate steel grade command.

Refer to Section 7 of the International Design Codes Manual for full details on the Eurocode 3 design code, both DD and EN versions.

## AD.2007-03.2.6 Russian Response Spectrum

The Response Spectrum functionality has been enhanced with the ability to create response spectra as defined in the SNiP II-7-81.

To create a response spectrum as defined in the SNiP code, enter the **General | Load & Definition** Page and create or select the load case which is to be used. Click on the **Add…** button and select the **Response Spectra** option from the left panel.

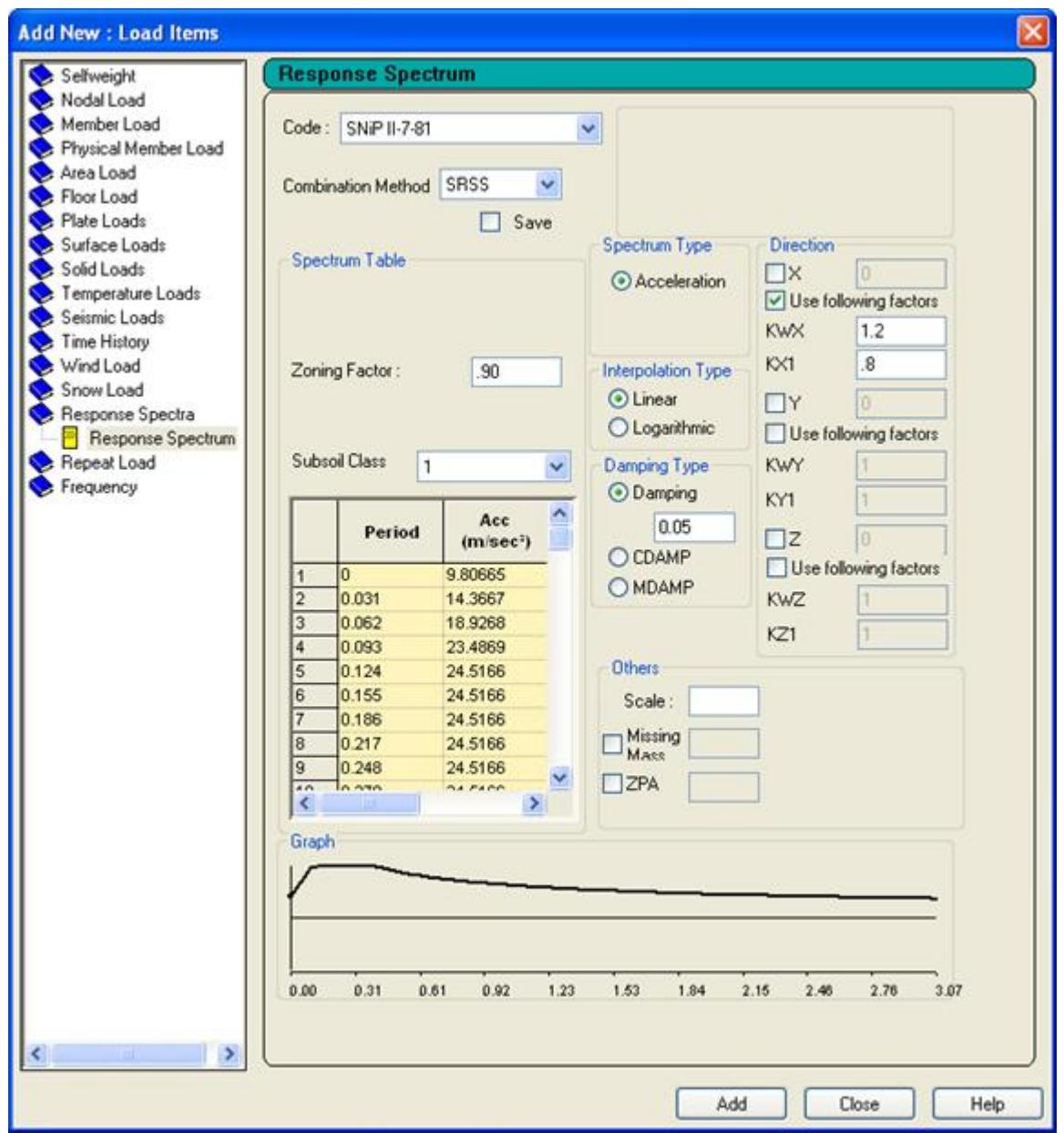

Enter the required data in the provided fields and click on the Add button to include the command in the selected load case of the data file.

Refer to Section 5.32.10.1.6 of the Technical Reference help for details on this command.

# AD.2007-03.2.7 Eurocode 3 Updated to Support Design of Slender Box Sections

Both the ENV and DD versions of Eurocode 3 steel design need to design box sections that have slender elements.

Members that are specified with steel hollow box section properties that contain slender elements can now be designed to Eurocode 3. Previously, these members would not be designed and result in a warning in the output stipulating that slender members are limited to I section properties only.

# AD.2007-03.2.8 AIJ 2005 Steel Design

The AIJ has updated the Japanese steel design code, AIJ 2005. This design code has been implemented and complements the existing Japanese steel design code AIJ 2002. The changes are minor and the code checking process remains the same as the previous AIJ design.

The design parameters are the same and apply as defined for the current AIJ, the only exception, however, is the **Current Code** parameter which must be set to **AIJ 2005**. This setting is available from the GUI list of codes.

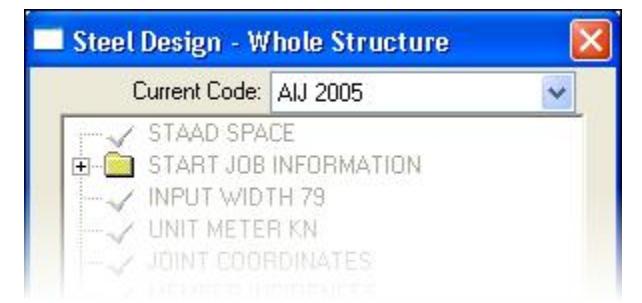

Note that a design performed to the new AIJ 2005 standard is displayed in the output file (\*.ANL) with the following header:

```
STAAD.PRO CODE CHECKING - ( AIJ 2005 )
```

```
********************************************
```
The equivalent header for a code check (or member selection) to the older standard is displayed thus: STAAD.PRO CODE CHECKING - ( AIJ 2002 )

\*\*\*\*\*\*\*\*\*\*\*\*\*\*\*\*\*\*\*\*\*\*\*\*\*\*\*\*\*\*\*\*\*\*\*\*\*\*\*\*\*\*\*\*

## AD.2007-1003.2.9 IBC 2006

In [AD.2007-03.1.6 IBC 2006](#page-262-0) (on page 263), the graphical screens containing the implementation of the seismic loading chapters of the IBC 2006 and ASCE 7-05 codes were described. In this section, the technical details and command syntax for the parameters of that feature are described.

Refer to Section 5.31.2.13 of the Technical Reference help for details on using the IBC 2006 load definition.

#### AD.2007-03.2.10 IBC 2006 Response Spectrum

This command may be used to specify and apply the RESPONSE SPECTRUM loading as per the 2006 edition of the IBC specification "International Building Code (IBC)," for dynamic analysis. The graph of frequency–acceleration pairs are calculated based on the input requirements of the command and as defined in the code.

Refer to Section 5.32.10.1.5 of the Technical Reference help for details on this command.

# AD.2007-03.3 Features Affecting the Concrete Design Mode

The following section describes the new features have been added to the analysis and design engine and existing features that have been updated or modified.

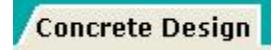

# AD.2007-03.3.1 ACI 2005 Beam, Column, and Slab Design

**Note:** The legacy Concrete Design workflow (included in V8i and earlier as the RC Designer application) has been deprecated in favor of the Advanced Concrete Design workflow using RCDC.

# AD.2007-1003.3.2 AS 3600 Beam and Column Design

**Note:** The legacy Concrete Design workflow (included in V8i and earlier as the RC Designer application) has been deprecated in favor of the Advanced Concrete Design workflow using RCDC.

# AD.2007-1003.3.3 EC2 2004 Beam and Column Design

**Note:** The legacy Concrete Design workflow (included in V8i and earlier as the RC Designer application) has been deprecated in favor of the Advanced Concrete Design workflow using RCDC.

# AD.2007-03.4 Features Affecting the RAM Connection Design Mode

Several new features have been added and existing features have been modified in the RAM Connection Design Mode. These are explained in the following pages.

**RAM Connection** 

Full use of the RAM Connection Mode requires access to a valid RAM Connection license. If you do not possess a license, contact your Bentley account manager to have it added to your SELECT licenses. Without a valid license, only a small subset of the full range of available RAM connections can be utilized.

# AD.2007-03.4.1 Support of British Sections

To allow models created with British steel sections to be designed with RAM Connection, these sections need to be added to the supported US section database.

The ranges of supported sections are:

```
US Sections
```
Wide Flange

```
W Shape - W
M Shape - M
S Shape - S
HP Shape - HP
```
Tee

```
Tees cut from W sections - WT
Tees cut from S sections - ST
Tees cut from M sections - MT
```
Channel

Channel - C

MC Channel - MC

#### Angle

Angle - Equal and unequal, L and LU (Double angle, T2L and T2LU, but with fixed spacing)

#### Hollow

Tube - TUBE Pipe - PIPE HSS Rectangular - HSS\_RECT HSS Round - HSS\_RND

Not supported

B Shape Castellated Solid Round Cable

#### *British Sections*

Wide Flange

UB Shape - UB UC Shape - UC JO Shape - Joist

#### Tee

Tees cut from UB sections - TUB Tees cut from UC sections - TUC

#### Channel

Channel - PFC

#### Angle

Angle - Equal and unequal, EA and UEA

#### Hollow

Tube - Rectangular and square, SHS and RHS Pipe - CHS

#### Not supported

UP Shape

# AD.2007-03.4.2 Support of Multiple Connections at a Joint

RAM Connection designs separate parts of a connection with different templates such as a Shear Plate Connection and a Moment Connection. Therefore the RAM Connection mode has been enhanced to allow multiple Connections to be assigned to a single joint.

The following is an enhancement of the new feature added in STAAD.Pro 2007 Build 1001. Refer to AD. 2007-1001.5.1 RAM Connection Design Mode.

If a design brief is assigned to a joint that already has one assigned, then rather than replacing the existing design brief, an additional connection will be defined.

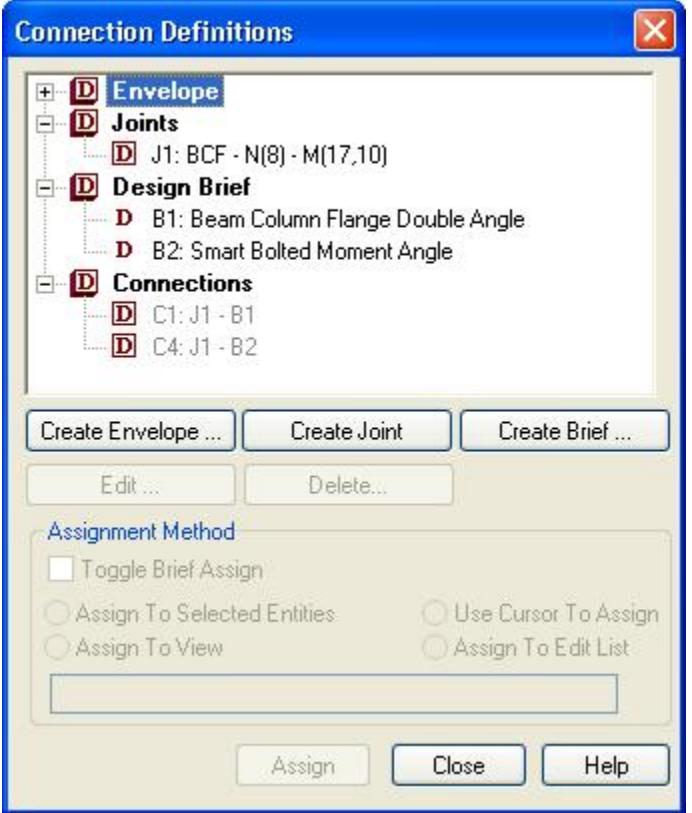

When multiple connections exist at a joint, the information is displayed such that the colour coding of the connection uses the following logic:

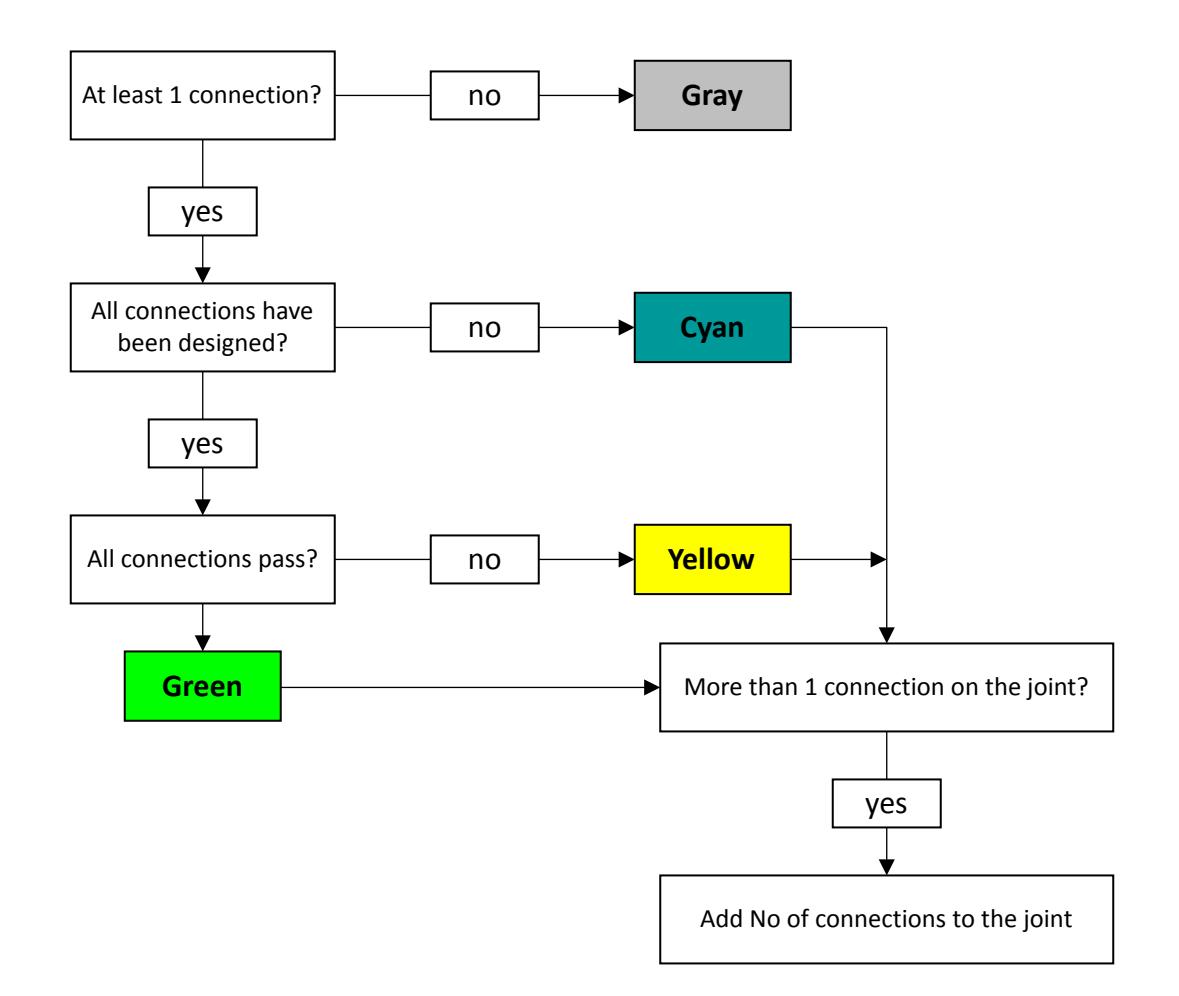

When selecting a joint that has multiple connections associated with it, the following dialog box is displayed that shows the associated connections from which the required connection should be selected:

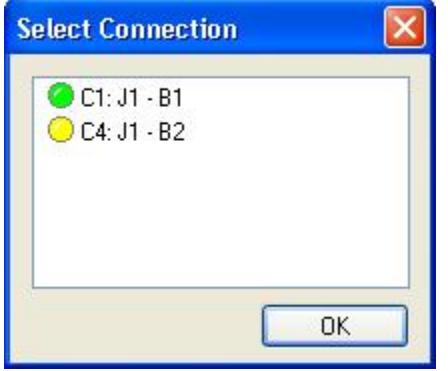

**Note:** Each connection is designed and detailed independently

# STAAD.Pro 2007 Build 1001 Release Report

The Software Release Report for STAAD.Pro 2007 Builds 01 + 02 contains detailed information on additions and changes that have been implemented since the release of STAAD.Pro 2006 build 1005. This document should be read in conjunction with all other STAAD.Pro manuals, including the Revision History document.

# AD.2007-1001.1 Features Affecting the Pre-Processor (Modeling Mode)

Several new features have been added and existing features have been modified in the pre-processor section of the program, also known as the Modeling Mode. These are explained in the following pages.

Modeling

## AD.2007-1001.1.1 New Start Page

STAAD.Pro now includes a start page with access to the functions normally required when first starting STAAD.Pro, including shortcuts for starting a new file, accessing the recently accessed files, launching the help file and configuring STAAD.Pro.

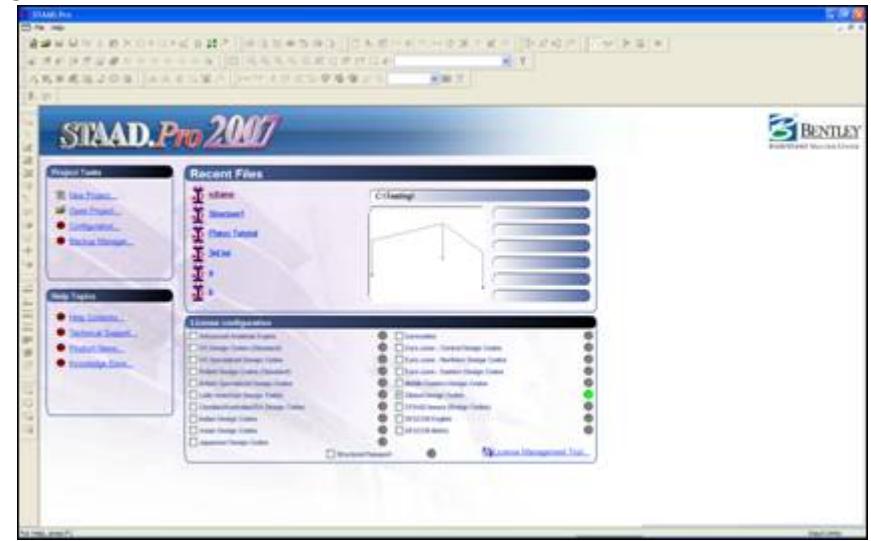

The new Start Page is divided into 4 sections that can be used to achieve the following:

#### **1. Project Tasks**, to:

- **a.** Start a New Project using the STAAD.Pro wizard.
- **b.** Open an existing file using the traditional windows browse dialog enhanced with a model preview window.
- **c.** Set the program behavior with the Configuration options.
- **d.** Setup the automatic Backup configuration requirements.
- **2. Recent Files** to preview and access the last 6 models opened.
- **3. Help Topics**,
	- **a.** Quick access to the online Help document.
	- **b.** Locate the technical support centers and contact details.
- **c.** Find out the latest information on the program online from the Product News link.
- **d.** Access the growing STAAD.Pro online knowledge base.
- **4. License Configuration**. To quickly identify which SELECT licenses are being used by the current session of STAAD.Pro, they are displayed and color coded on the Start Page thus:
	- If the license is available it is marked with a green circle thus:

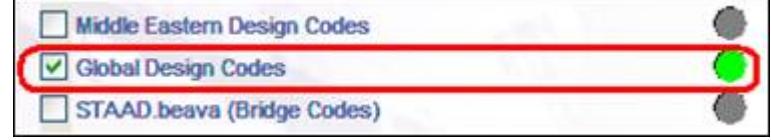

• Licenses that have not been selected are marked with a grey circle thus:

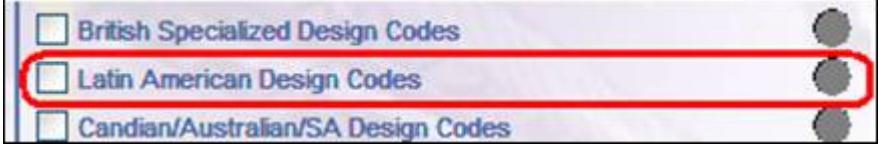

• If the selected license can not be obtained or is not available from the server will be shown with a red circle, thus:

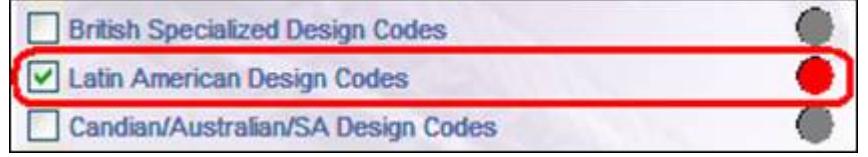

Additional configuration of the Bentley SELECT license, such as specifying the server name and activation key, can be viewed and set using Bentley License Management Tool which can be accessed from the link at the bottom right of the License Configuration section.

# AD.2007-1001.1.2 Enhanced Grid Tool

The Snap/Grid Node tools have been enhanced to

- **1.** Allow multiple different grids to be created.
- **2.** Import a DXF file and use it as a template.
- **3.** Import grid files created in another STAAD.Pro model

Beams, plates (both triangular and quadrilateral) and 8 noded solid elements can be generated using the appropriate Snap/Grid Node tool.

When this function is launched, the following dialog is opened which will include a Default Grid. This grid will be of type 'Linear', there are also options to create Radial, Irregular and imported DXF grids which will be described later.

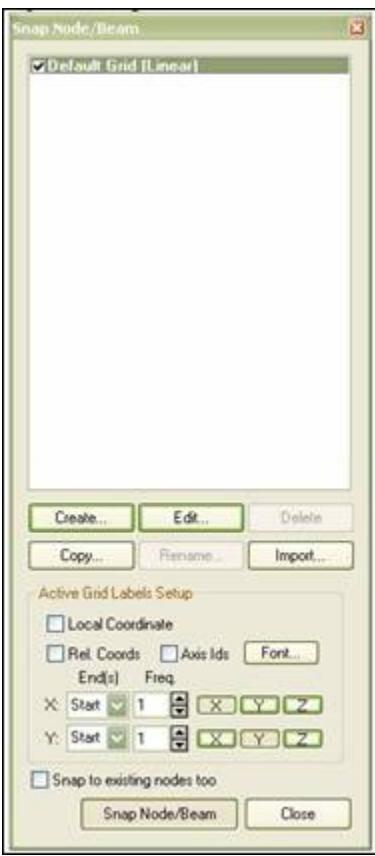

As new grids are added or modified, the information is stored in the STAAD.Pro data folder with a GRD extension that allows other STAAD files to re-use these defined grids.

The effect of the current grid settings are displayed in the graphics window, thus:

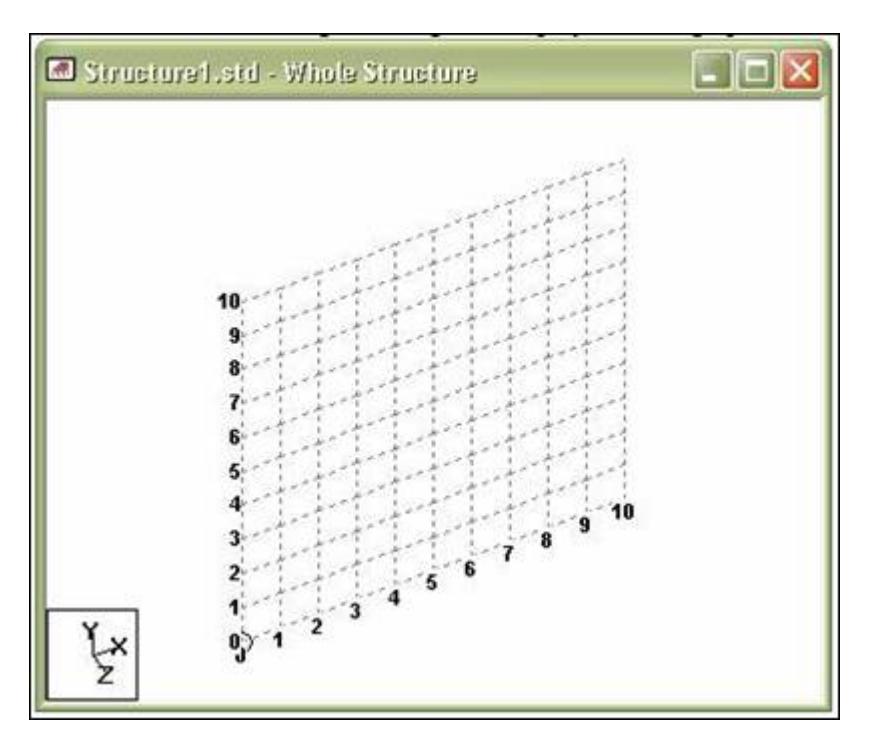

To change the settings of this grid click on the **Edit** button to display the current grid properties, e.g.:

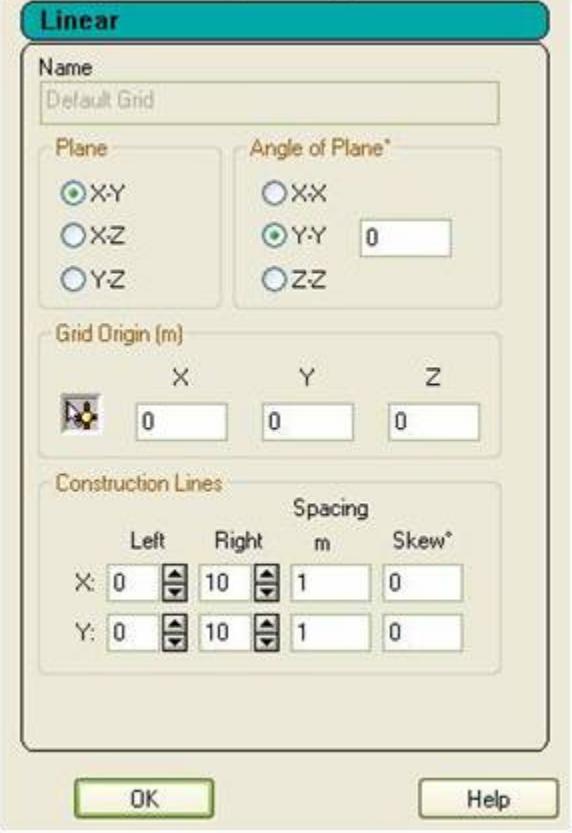

The current plane of the grid is set by selecting the required option. This can be rotated about one of the global planes by selecting the axis of rotation and setting the angle.

The origin of the grid is marked on the graphics with a small circle:

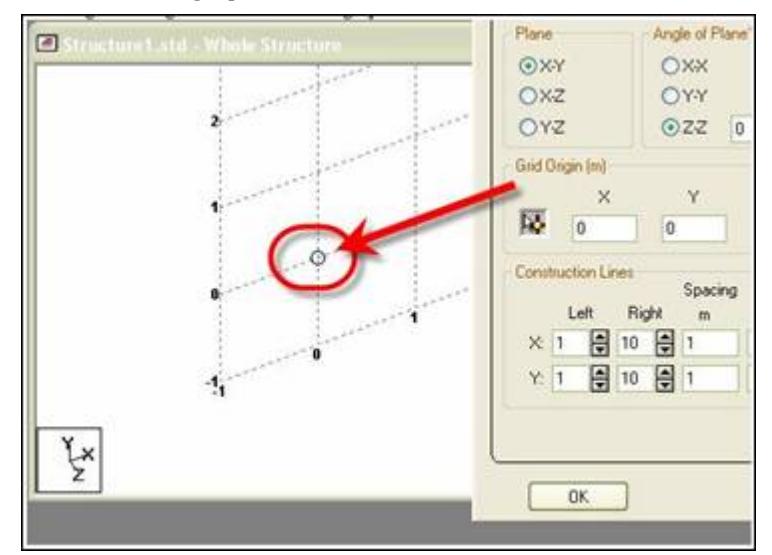

The location of the origin, specified in global co-ordinates, can either be defined explicitly in the given X, Y and Z

co-ordinates, or it can be set to the co-ordinates of an existing node by clicking on the icon,  $\mathbb{R}^4$  (the cursor

changes to  $\sqrt[12]{\circ}$  and then on the node itself in the graphical window. Note that at this point the origin coordinate is updated.

The construction lines are used to specify how many gridlines are created either side of the origin, the spacing between the gridlines and if there should be a skew in degrees along either axis.

Click on the **OK** button to accept these settings.

Additional grids can be defined by clicking on the [Create…] button. Three different types of standard grid can be created:

- Linear
- Radial
- Irregular

The type of grid required should be selected from the drop list of types available at the top of the property sheet.

Each new grid should be identified with a unique name for future reference. The functionality for each type of grid is thus:

#### *Linear*

The Default Grid defined above is a Linear Grid and thus see above for the settings of a Linear Grid.

#### *Radial*

The settings for a Radial grid are defined in the following window:

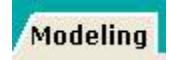

The Plane, Angle of Plane and Grid origin options are as for the Linear (or Default Grid).

The construction lines options

**Start Angle**, is the angle in degrees about the orthogonal axis to the plane from the axis first referred to in the definition of the plane. For examle, if the selected plane is X-Y, then the angle is measured about the Z axis (using the right hand rule) from the axis parallel to the X axis.

**Sweep** is the angle in degrees measured from the start angle which is divided into the selected number of Bays, thus:

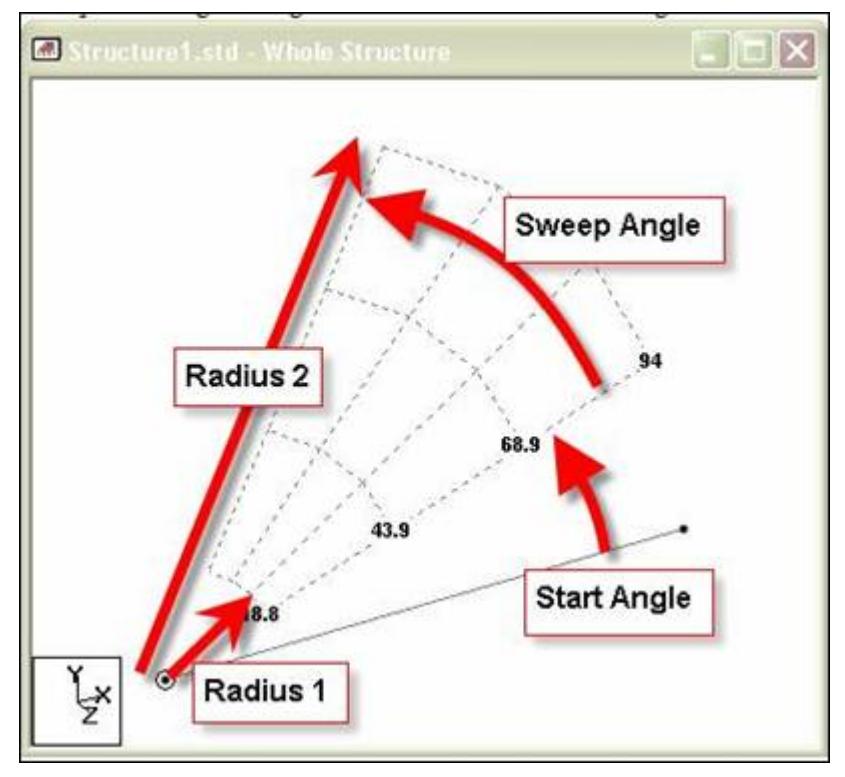

#### *Irregular*

The settings for an Irregular grid are defined in the following window:

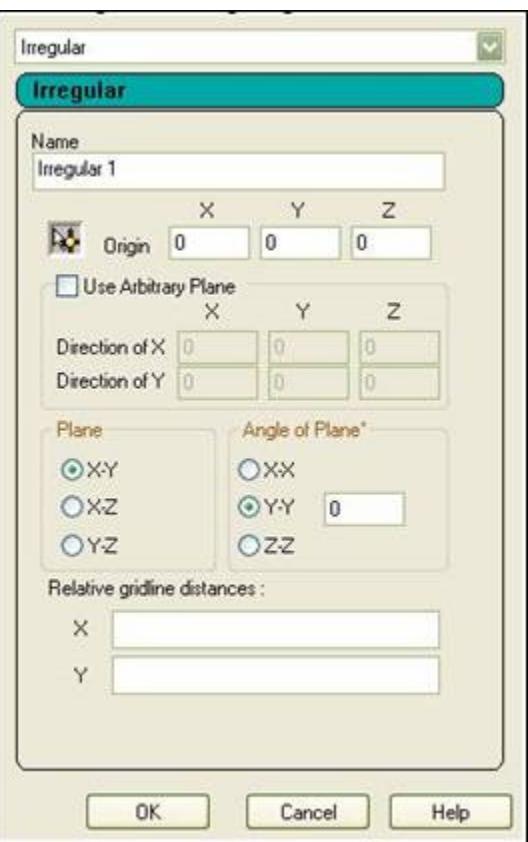

The origin is set as described above for both Regular and Radial grids.

The plane of the grid can either be set in one of the global planes X-Y, X-Z or Y-Z and rotated about one of the global axes. This method is identical to that described for the Regular or Radial Grids. Alternatively, the directions of the two axes can be specified as relative co-ordinates from the origin:

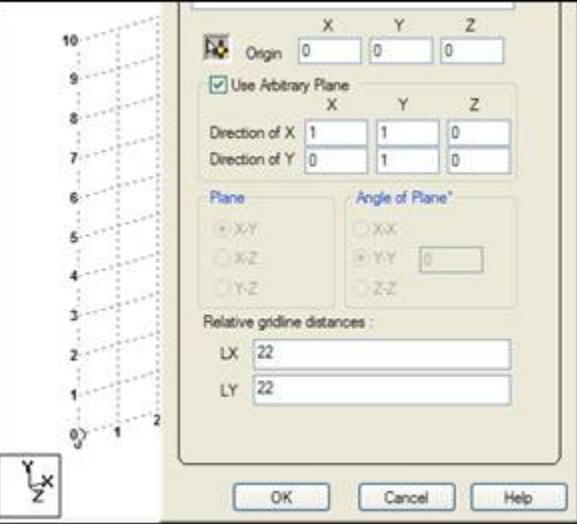

The gridlines are defined by the distance to the next gridline and the numbers separated with a space.

There are two import options that can be selected that can allow either DXF files or grids defined in another STAAD.Pro model (all but the default will be imported).

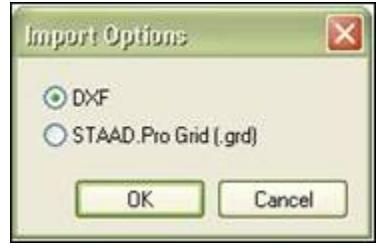

The option to import a DXF file will open the following dialog:

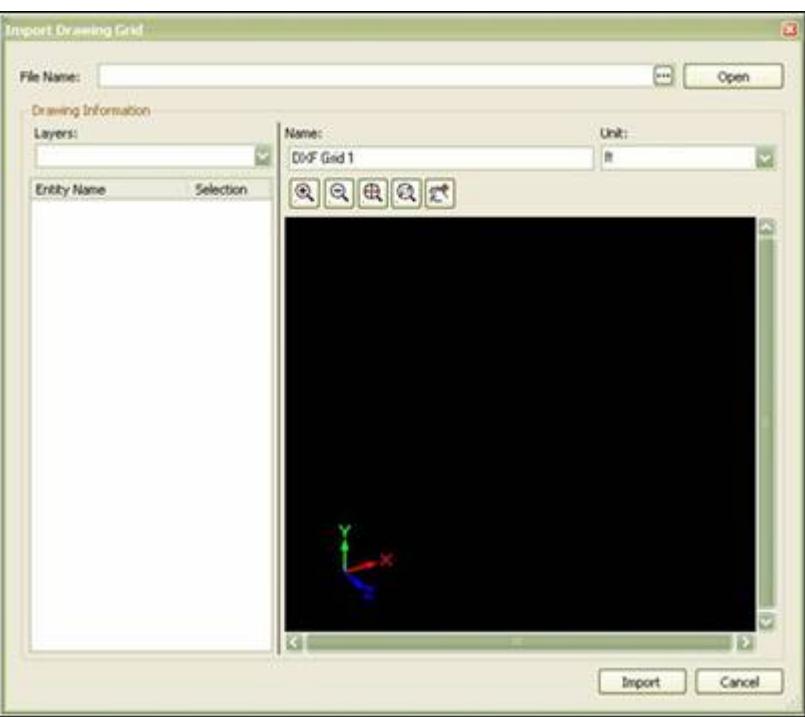

To select a DXF file click on the **[…]** button and navigate to the required file.

The file will be opened and displayed in the preview window. Individual layers can be turned on and off from the Layers droplist. The individual entities in the selected layers are displayed and can be toggled on or off for import.

By clicking on an entity in the graphical window, the entity is highlighted in the table so that it can be turned off if required.

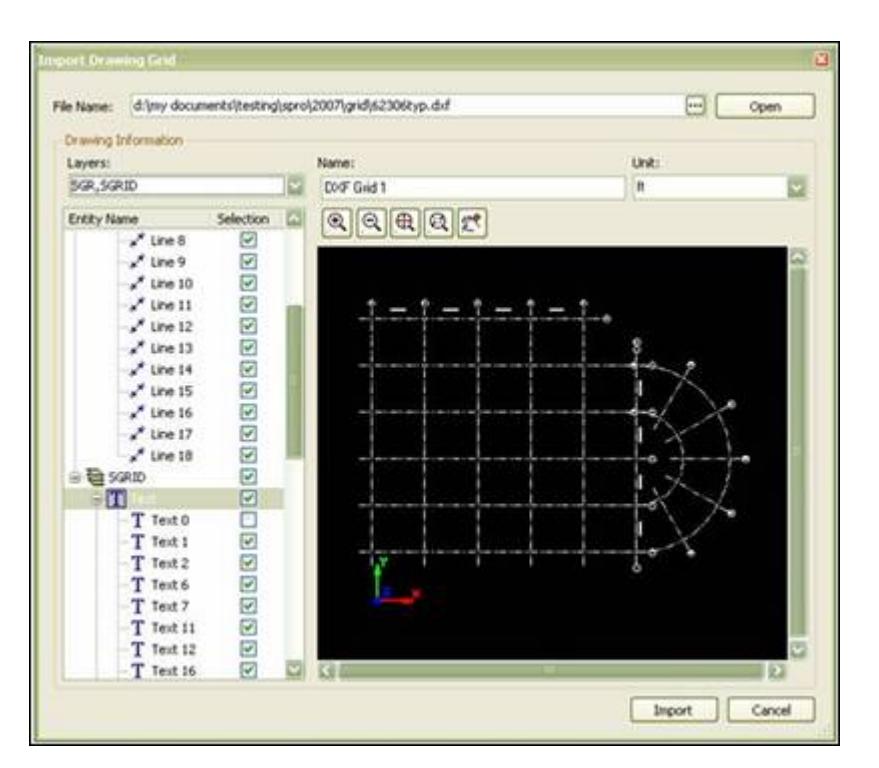

With the required entities selected, a suitable reference name supplied and unit selected, click on the **Import** button.

The data will be imported in the plane in which it was defined in the original DXF. However, if required this can be rotated about any of the global axes. Also, the origin of the grid can be located at any 3D co-ordinate.

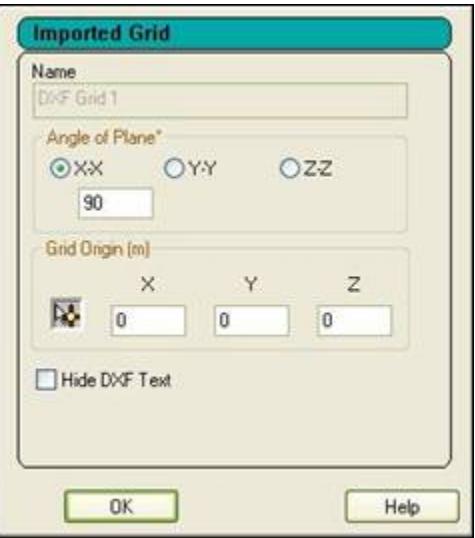

The option to Hide DXF text can be used to toggle the display of grid labels if they start clashing with the rest of the model. The grid is displayed thus (Note curved lines are currently not imported):

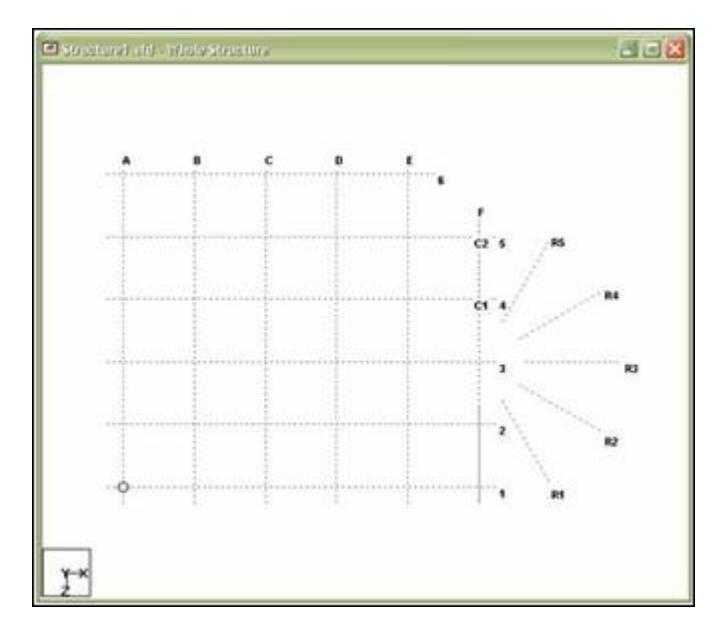

The DXF grid operates as the other forms of grid in that when the **Snap Node/…** button is clicked, nodes can be created at the ends and intersections of grid lines.

The second import option is to Import Grids previously defined in another STAAD.Pro model. Selecting this option opens a browse dialog box to identify a GRD file created by the Snap Node Grid tool. Note that GRD files are only created by STAAD.Pro 2007 (or later).

Icons on the **Geometry** toolbar are:

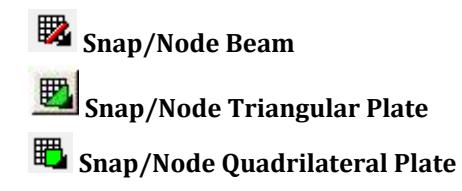

## AD.2007-1001.1.3 Fly-out Toolbars

The amount of screen space occupied by a number of toolbar icons has been recovered by collapsing a number of similar icons into a single icon.

The active icon can be changed by holding down the left mouse button when clicking on the button. Icons that have this property are identified with a black triangle in their lower right corner:

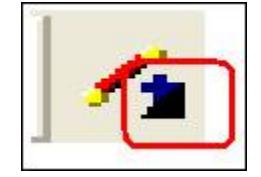

There are four Geometry Toolbar icons that have this propery:

- Add Beam
- Add Plate
- Add Solid
• Snap Node Grid

The **Add Beam** icon supports four commands:

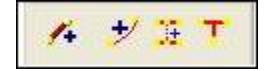

- Add Beam from Node to Node
- Add Curved Beam
- Add Beam Between Mid Points
- Add Beam Using Perpendicular Intersection

The **Add Plate** icon supports two commands:

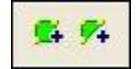

- Add Quadrilateral Plate
- Add Triangular Plate

The **Add Solid** icon supports five commands:

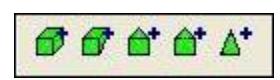

- Add 8 Noded Solid
- Add 7 Noded Solid
- Add 6 Noded Solid
- Add 5 Noded Solid
- Add 4 Noded Solid

The **Snap Node Grid** icon supports three icons:

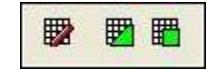

- Snap Node Beam
- Snap Node Quadrilateral Plate
- Snap Node Triangular Plate

### AD.2007-1001.1.4 Physical Member Query

The addition of the Physical Member to the range of objects supported by STAAD.Pro requires that there is access to a query tool to get information about the Physical Member.

To access information on a Physical Member, use the **Physical Member Selection** Tool **the dimension of the to highlight the** required object and then select the menu option: **Tools** > **Query** > **Physical Member**

to highlight the required object and then select the menu option:

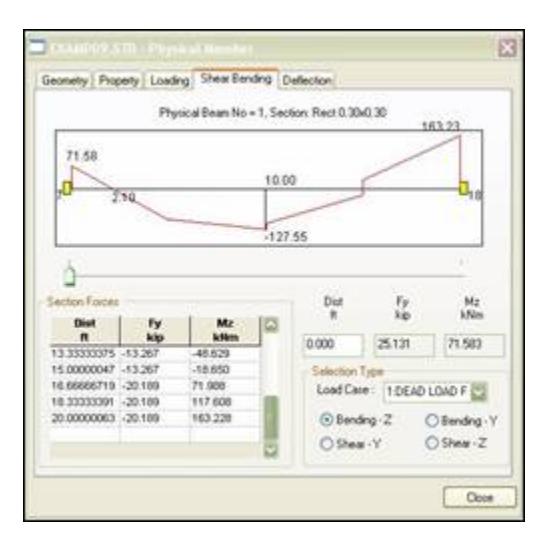

This dialog box can also be accessed from

- Double clicking on a physical member with the **Physical Member Cursor**
- Selecting the physical member, right-clicking and selecting **Properties…** from the pop up menu.

### AD.2007-1001.1.5 In-Plane Area Loads on Plates

STAAD.Pro can now apply plate loads in the local X and Y directions to represent in plane friction loads.

As shown in the next figure, pressure on the full element can now be applied along local X and Y axes.

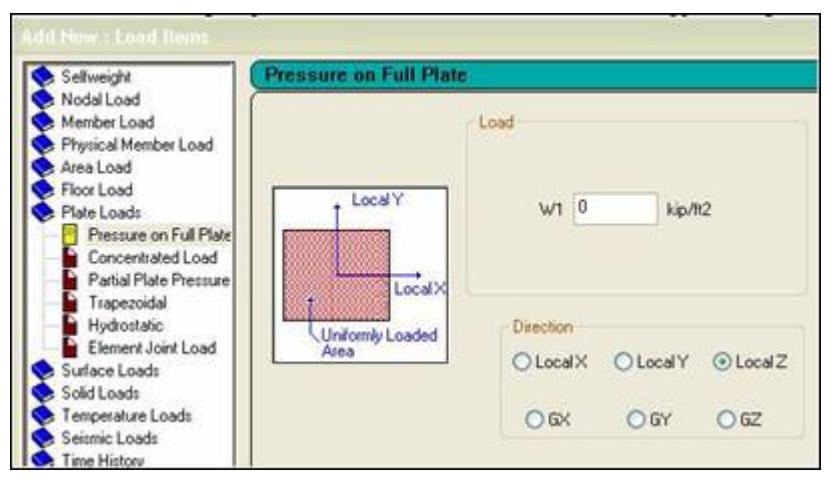

Thus a -2 kip/ft<sup>2</sup> load applied to an element that is 3 ft<sup>2</sup> will result in -6 kips being applied in the plane of the element.

This applies only to Pressure on Full Plate.

For details, see Section 5.32.4.1 of the Technical Reference Manual.

### AD.2007-1001.1.6 Front-to-Front Channels

STAAD.Pro has been enhanced to support the definition of steel channel sections being defined in an arrangement with the toes pointing to each other with a given spacing.

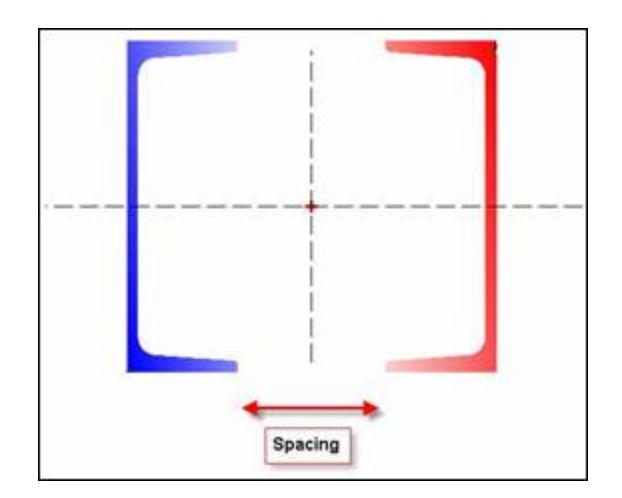

Front to front channel steel sections can be defined in the Properties dialog box by selecting the required channel section and choosing the **FR (Double Channel – Front to Front)** option and any spacing required between the channels.

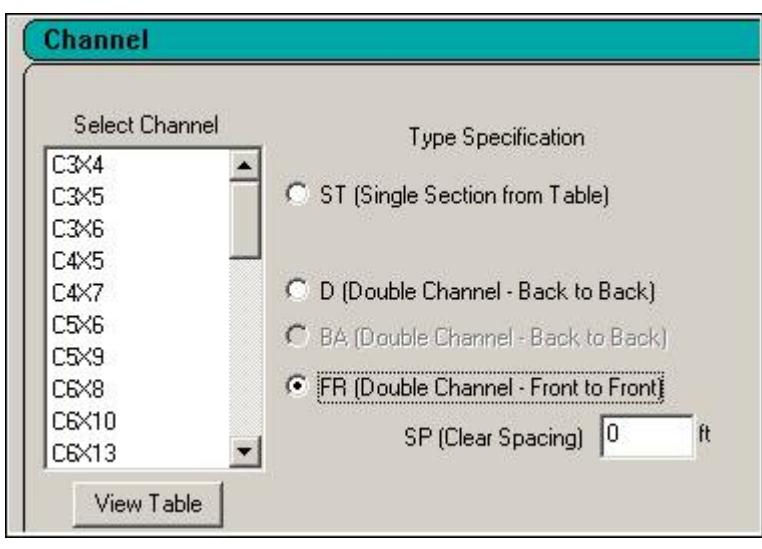

The command that appears in the STAAD.Pro STD data file is: *<Member List>* TABLE FR C4X5 SP 0.5

**Note:** The SP parameter is optional, but if it is not set, the section will *not* be assumed to be a closed box for torsional calculations.

### AD.2007-1001.1.7 Automatic Property Calculations for User-Provided Table Angle Sections

User-Provided Tables (UPTs) of Angle sections require section properties that can now be calculated when the section dimensions have been defined.

Angle Section UPTs require the following data to be entered for each section:

- **1. D, Depth of angle**
- **2. WF, Width of angle**
- **3. TF, Thickness of flanges**
- **4.** R, radius of gyration about principal axis, shown as r(Z-Z) in the AISC manual (see below). This must not be set to zero.
- **5.** AY, Shear area long Y axis
- **6.** AZ, Shear area along Z axis

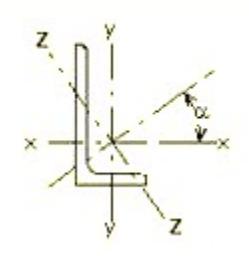

Define the dimensions of the angle (shown in bold above):

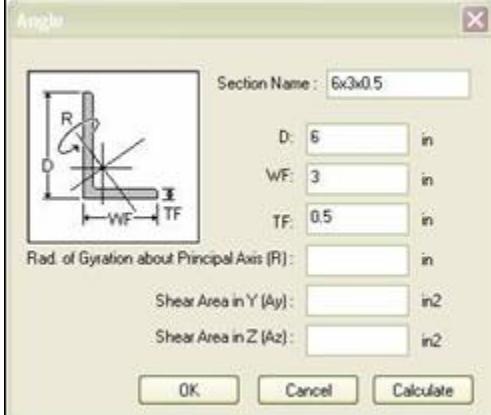

Then click on the **Calculate** button to have STAAD.Pro calculate the remaining properties provided:

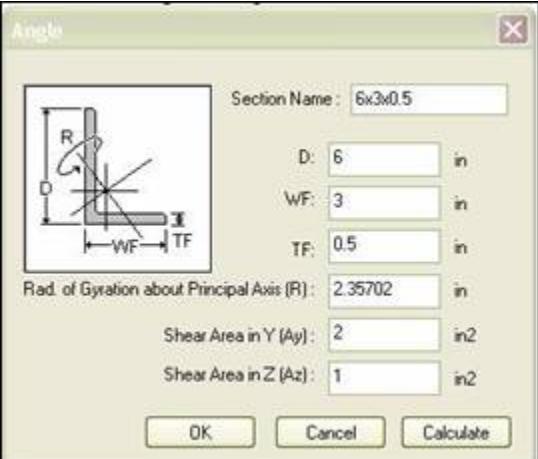

**Note:** When these sections are added to a STAAD.Pro model, the angle will be oriented such that the Z-Z axis as defined in the AISC manual will align with the local Z axis.

### AD.2007-1001.1.8 Consolidation of Multiple Property References

When a STAAD file has a number of references of the same property, there is now a tool to consolidate all these properties into a single command.

STAAD models that have the same property defined multiple times can be consolidated by clicking on the new menu item, **Tools** > **Merge Properties**.

A warning is given and thus an opportunity to cancel the property collation if not required or selected by mistake.

All instances of a given section property will be collated into a single property reference.

#### **Notes:**

- Properties references with differing additional parameters will not be collated.
- Properties references with differing assigned material properties will not be collated.

### AD.2007-1001.1.9 Section Property Reduction in Analysis to Account for Cracking

Concrete design specifications recommend the use of cracked section properties for the analysis and design of concrete sections. Though the methodology to handle cracked section properties is non-linear in nature, i.e. the section capacities should be checked and modified depending upon the section forces the section is handling. The model should then be re-analyzed with modified reduced section properties and redesigned. This iteration should be continued until the forces in all sections designed are below the allowable limit of ultimate strength.

In STAAD.Pro this approach has been simplified as per the recommendations in the ACI-318: 2005 standard which suggests a user input of reduction factors for the individual members. Section 10.11.1 of ACI-318 has provided a list of suggested reduction factors of section properties dependent upon the nature of stresses the member is subjected to.

An additional sheet has been added to the Beam Specifications dialog to allow the reduction of section properties for analysis to be created and assigned. The method is identical to that for creating any other beam specification.

The Specifications dialog can be accessed from the **General | Specifications Page** in the Modeling Mode:

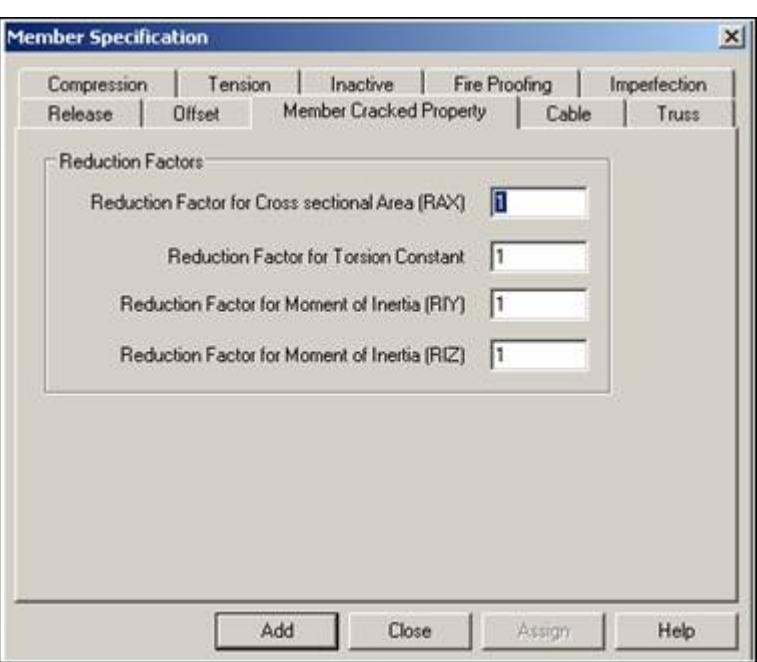

The reduction factor should be a fraction of unity; hence a factor of 0.5 defined for RAX will reduce a defined cross sectional area of 0.5 ft<sup>2</sup> to 0.25 ft<sup>2</sup>.

The format of the command that is generated in the STAAD.Pro STD file is:

MEMBER CRACKED *<Member List>* REDUCTION { RAX | RIX | RIY | RIZ} *factor*

Multiple factors can be assigned on the same line

**Note:** The reduction factor is considered only for analysis but not for design.

### AD.2007-1001.1.10 Tension/Compression-Only Spring Support

STAAD.Pro can now graphically define spring supports that are to allow tension only or compression only forces.

The Tension/Compression Only Support command is created from the **Supports** dialog box.

The **Supports** dialog can be accessed from the **General | Support** page in the Modeling mode.

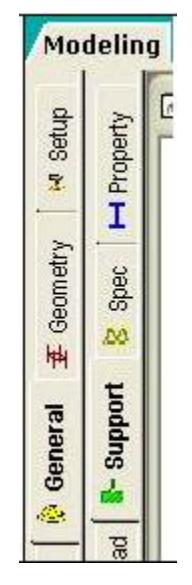

Click on the **Create** button and select the **Tension/Compression Only Spring** sheet thus

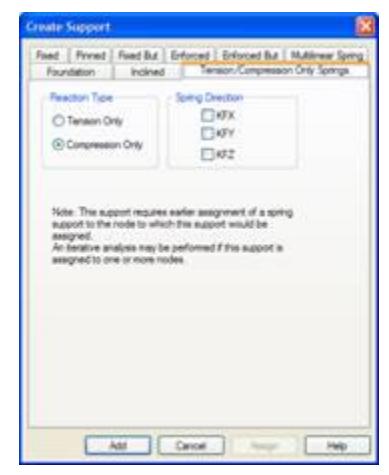

The selection of Reaction Type indicates that if, after any of the cycles of analysis, the direction of the force in the spring is of the wrong 'type', then the support will be removed from that direction and a new analysis performed.

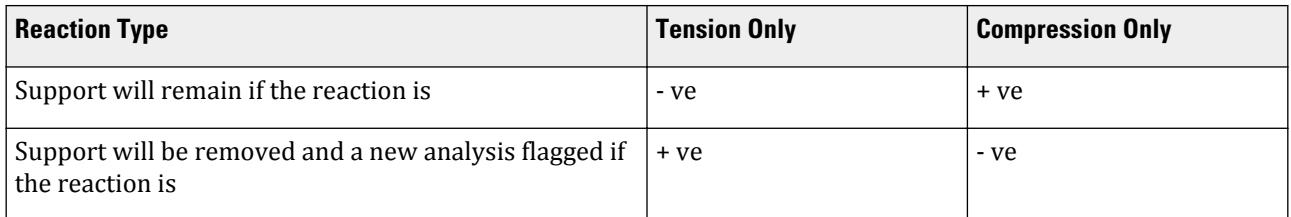

This support definition should be either 'added' to the Supports dialog (by clicking on the **Add** button) or assigned to the currently selected nodes (by clicking on the **Assign** button) that have previously been assigned with spring supports. If the support is not assigned as it is created, it can be assigned later from the Support dialog. However, note that if it is not assigned to at least one spring support when STAAD.Pro is closed, then the definition will not be saved in the STD file.

### AD.2007-1001.1.11 Enhanced Elastic Mat Plate Mat Options

The Elastic Mat and Plate Mat commands can be set to behave as compression only springs and include the influence area that each node has been subjected to in the ANL output file.

In order to allow Elastic Mat and Plate Mat commands to perform as compression only supports to model lift of support situations, the command has been enhanced with an additional parameter which can be set graphically from the command definition.

The Elastic Mat and Plate Mat commands are created from the Foundation sheet in the **Supports** dialog box.

The **Supports** dialog can be accessed from the **General | Support** page in the Modeling mode.

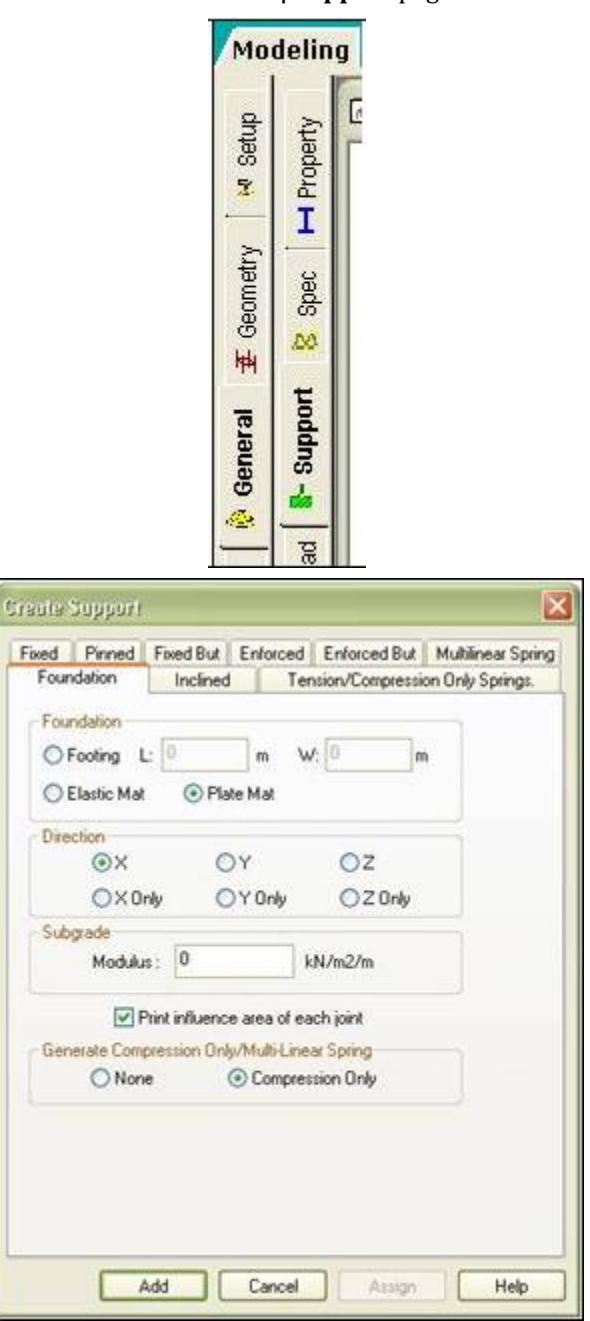

When the Compression Only option is set, then if after any of the cycles of analysis, the force at a node included in the command range (in the elastic mat range or used to define a plate in the plate mat range) is found to be tensile (i.e., negative reaction), then the load case is marked for a re-analysis with that support removed.

There is also a new option to include in the output file, the area that has been used in the calculation of the spring stiffness of each joint used when defining a Plate Mat or Elastic Mat command.

For additional details, see Section 5.27.3 of the Technical Reference Manual

### AD.2007-1001.1.12 Reference Load Cases

Large models can include multiple load cases which do not require analysis in their own right and are simply the building blocks for inclusion in primary load cases. This is similar to a REPEAT LOAD command, but has the added benefit of not being solved in its own right.

A reference load case is listed in the Load dialog box of the General Load Page of the modeling mode. A Reference load case is listed in the Definitions section of the data file and displayed thus:

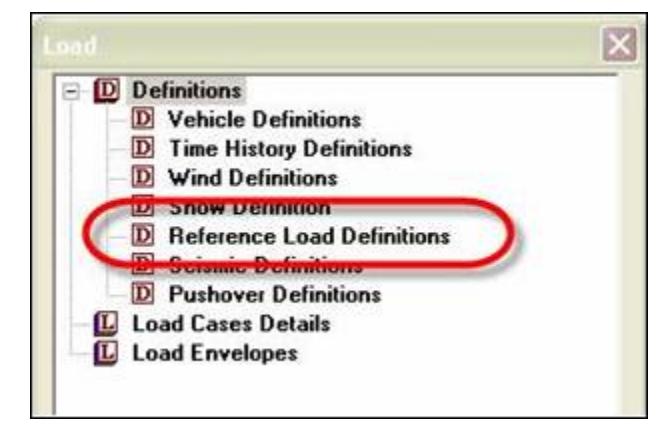

To add a new Reference load case, highlight the **Reference Load Definitions** in the **Load** dialog and click on the **Add** button. Provide the title for the load case and number (however, similar to that of creating Primary load cases, the next available reference load case number. Note that these reference load case numbers can be the same as a primary or combination load case number (however a combination load case number cannot be the same as a primary load case number).

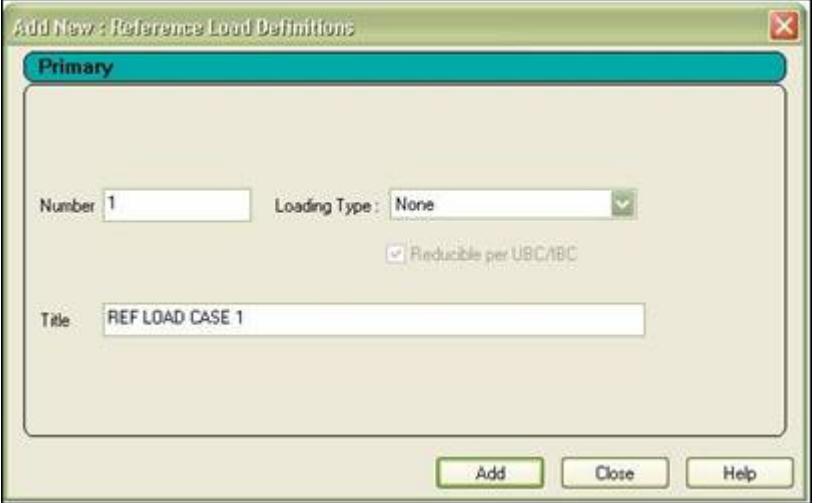

The Reference load case names are shown in the **Load** dialog box. Load items should then be added to this load case in exactly the same way as adding load items into a primary load case.

Select the Reference load case and click on the **Add** button to display all the load items that can be added to this load case, thus:

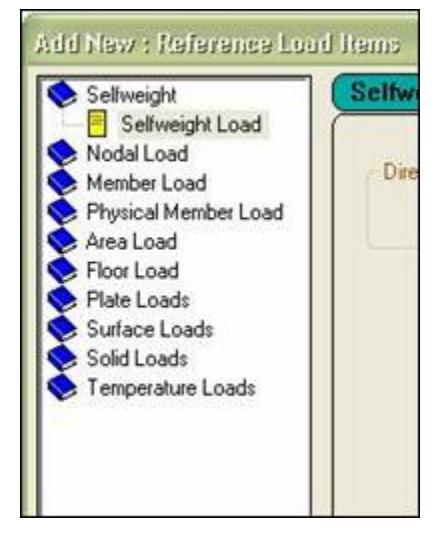

To be analyzed, the loads defined in a Reference load case must be added to one or more Primary load cases. This is done by selecting the required primary load case and clicking on the **Add** button.

Select the load item **Repeat Load** > **Reference Load**:

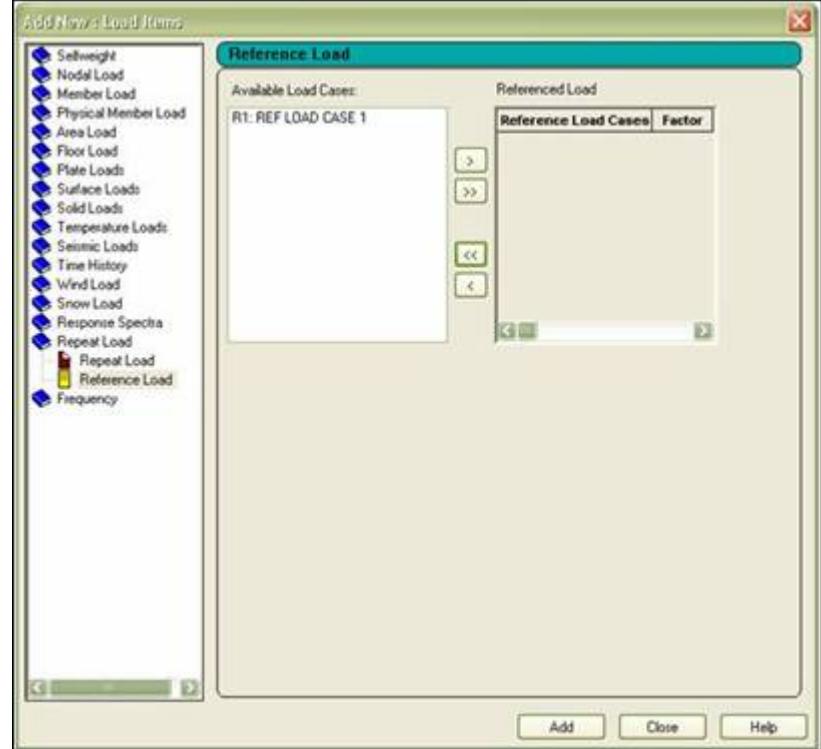

Select the required defined Reference load cases and click on the **[>]** button to select them for inclusion in the current load case. The **>>** button will select all defined Reference Load cases.

These are added with a factor of 1.0, however, each can be modified with its own specific multiplication factor:

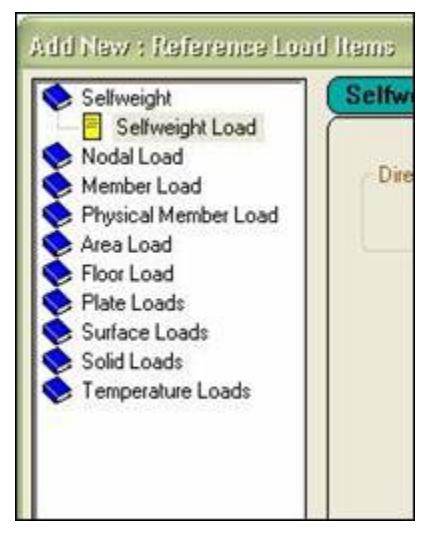

The format of the definition of a Reference Load (i) in the data file is thus:

```
DEFINE REFERENCE LOADS
LOAD R(i) LOADTYPE (type) TITLE REF LOAD CASE 1
(Load items)
…
END DEFINE REFERENCE LOADS
```
The format of a reference to a Reference Load in a primary load (j) case is thus:

```
LOAD (j) LOADTYPE (type) TITLE LOAD CASE 1
REFERENCE LOAD
R(i) 1.0
…
```
#### **Related Links**

- *[Repeat Load tab](#page-2922-0)* (on page 2923)
- *[TR.31.6 Defining Reference Load Types](#page-2499-0)* (on page 2500)
- *[M. To create a reference load](#page-903-0)* (on page 904)

### AD.2007-1001.1.13 Enhanced Beta Angle Definition and Assignment

Assigning beta angles on members has been improved visually by displaying the commands that are stored in the STAAD data file, making them easier to manage.

Beta angle definitions are created and listed in the Beta Angle sheet of the Property dialog box. Each new command is listed in the dialog as shown below and can be assigned using the assignment methods commonly used throughout STAAD.Pro:

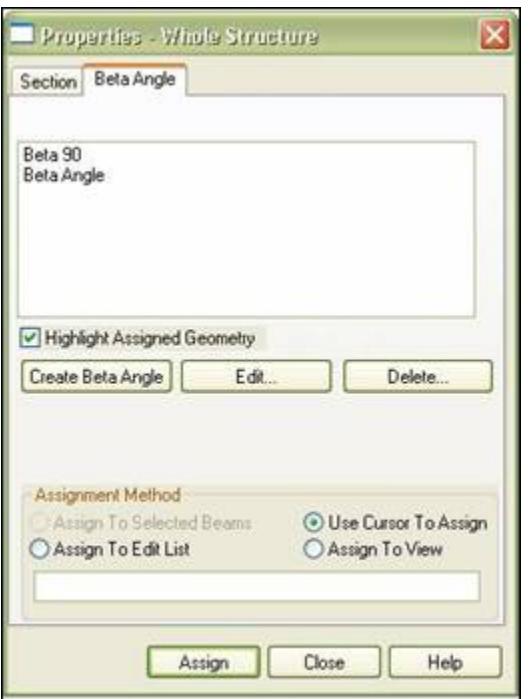

The creation of beta angle commands includes three options:

- **1.** Define specific angle to rotate the beams about their local X axis.
- **2.** Specify the command 'Angle'(\*)
- **3.** Specify the command 'RAngle' (\*)

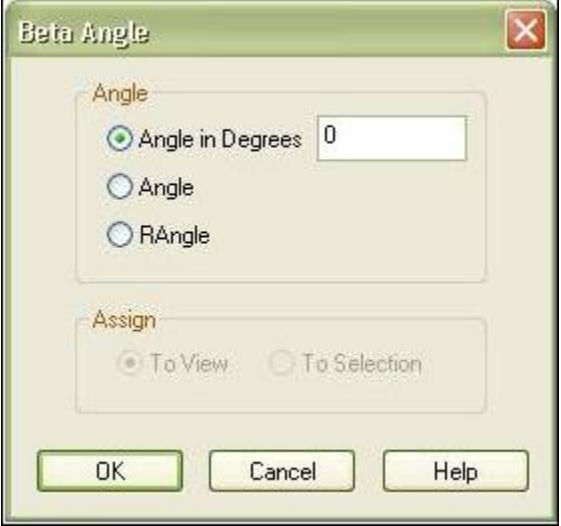

(\*) The Angle and RAngle commands are specifically for equal and unequal angle sections. All sections are aligned with their principal axes aligned with the global axes, however, angle sections are often required to align their flanges with the global axes. By assigning either the Angle or RAngle command, the section will be rotated to align the flanges. For more information, see section 5.26.2 - Specifying CONSTANTS for members, plate elements and solid elements - of the Technical Reference Manual.

### <span id="page-300-0"></span>AD.2007-1001.1.14 IBC 2006 Equivelant Lateral Force Procedure

The static equivalent method for performing dynamic analysis per the IBC 2006 code has been implemented in STAAD.Pro 2007 Build 02.

This option can be accessed from the **General | Load** page as explained below.

When the **General | Load** Page is selected, the right hand side of the screen will display the following if no load cases exist in the model.

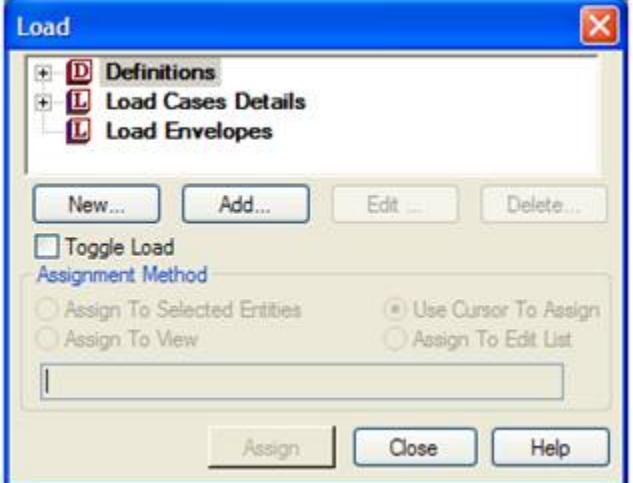

Definitions contains the options through which one creates the "Define" block of data required to create wind load cases, seismic load cases like IBC and UBC, moving load cases and time history load cases.

When the tree view is expanded, it will look as shown below.

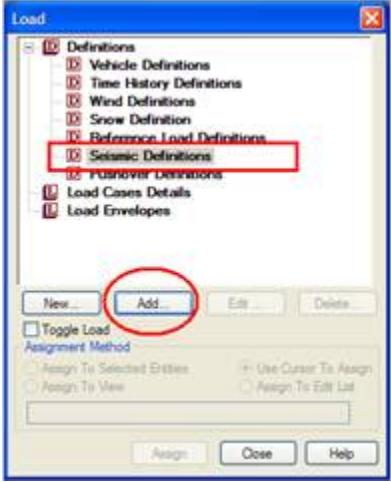

Select Seismic Definitions and click on **Add**.

In the dialog box that comes up, select IBC 2006 from the drop-down list.

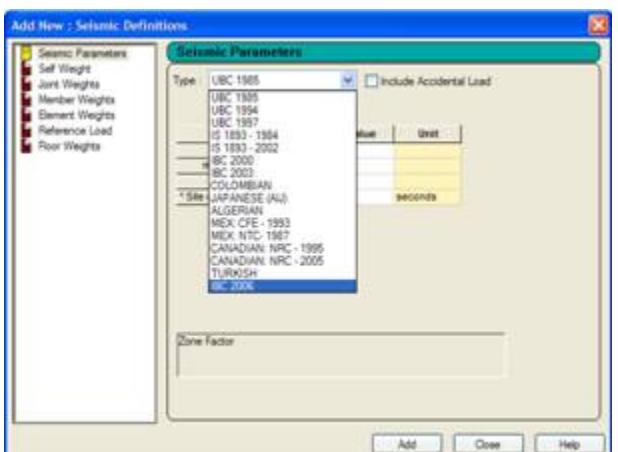

In this dialog box, we can specify the various parameters as described below.

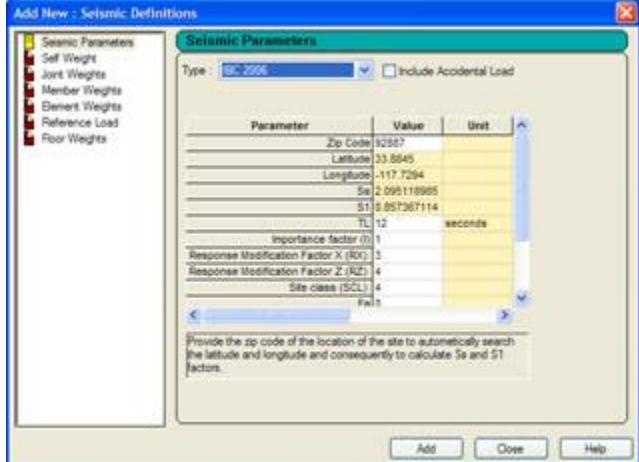

**Include Accidental Torsion** Check this box to calculate the accidental torsion component described in section 12.8.4.2 of ASCE 7-05. **Parameter** The various parameters for the IBC 2006 code, such as the Occupancy Importance factor IE, Response modification factors RX and RZ, spectral response accelerations SDS, SD1 and S1, etc., are described in detail in Section 5.31.2.13 of the STAAD Technical Reference manual.

After specifying the values for the parameters, click on the **Add** button.

We will see that the Load dialog box has now been updated.

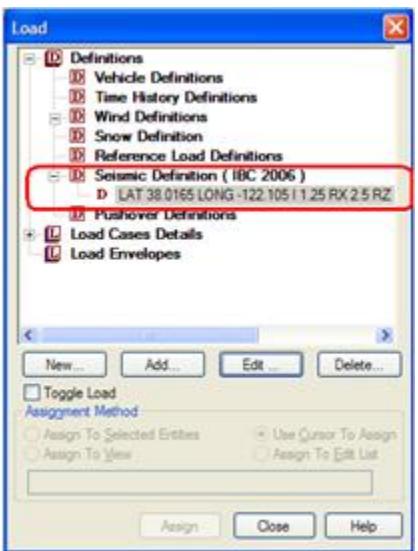

Next, we should define the structural weights for calculating Base Shear.

After highlighting the expression **LAT 38.0165……**, click on **Add**. A new dialog box titled **Add New Seismic Definitions** will come up.

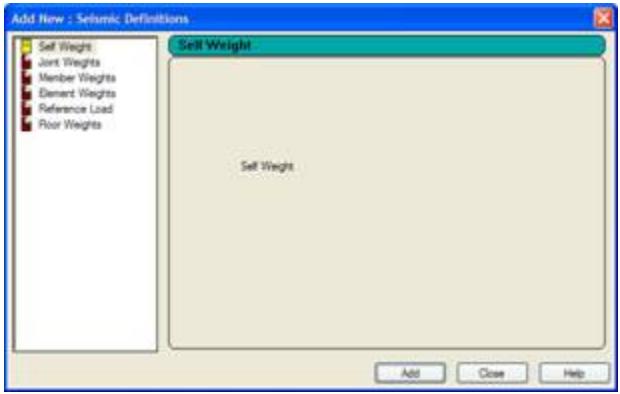

### AD.2007-1001.1.15 IBC 2006 Response Spectrum Specification GUI

This tab allows the user to apply response spectrum loads on the structure.

This option can also be accessed from the **General | Load** page.

For an explanation of the data items, please refer to section 5.32.10.1.5 of the STAAD Technical Reference manual.

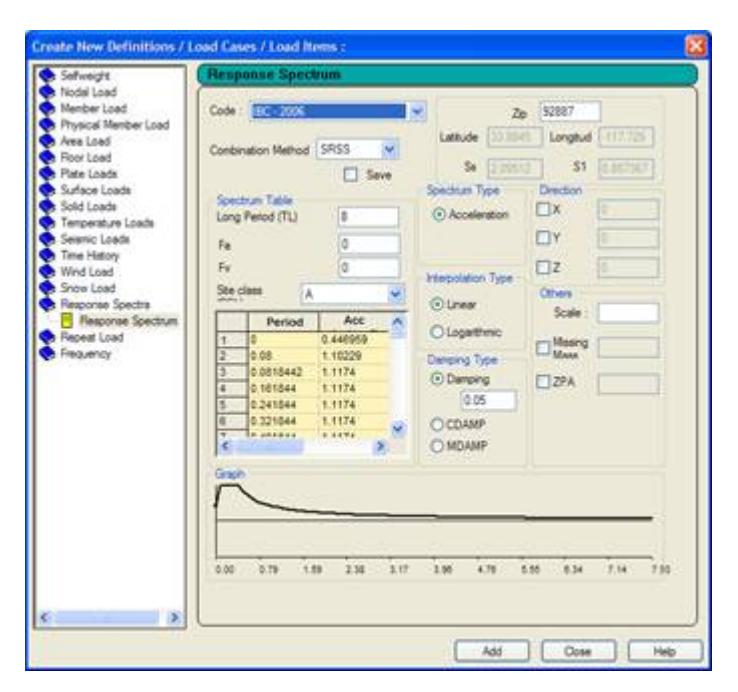

#### **Period vs. Acceleration** Provide the values of period (seconds) and corresponding acceleration (current length units/sec<sup>2</sup>) or displacement (current length unit). Spectrum pairs should be provided in ascending value of period. As we provide the curve points, the program displays the curve at the bottom of the dialog box.

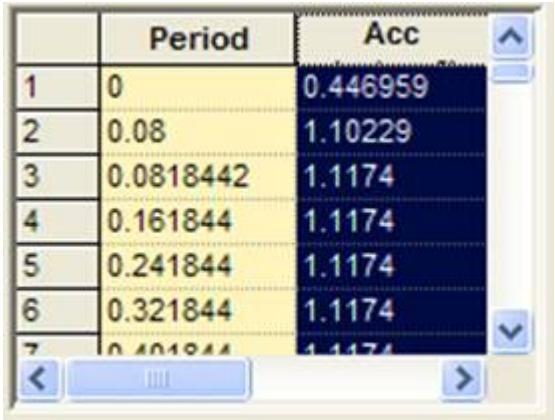

## AD.2007-1001.2 Features Affecting the Analysis and Design Engine

The following section describes the new features that have been added to the analysis and design engine and existing features that have been updated or modified.

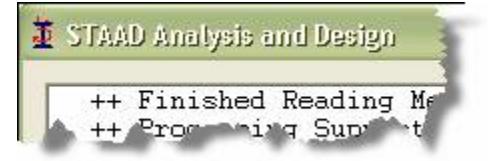

### AD.2007-1001.2.1 P-Delta Analysis Including Stiffening Effect of the KG Matrix

The P-Delta analysis capability has been enhanced with the option of including the stress stiffening effect of the Kg matrix into the member / plate stiffness.

A regular STAAD P-Delta Analysis performs a first order linear analysis and obtains a set of joint forces from member/plates based on the large P-Delta effect. These forces are added to the original load vector. A second analysis is then performed on this updated load vector (5 to 10 iterations will usually be sufficient).

In the new P-Delta KG Analysis, that is, with the Kg option selected, the effect of the axial stress after the first analysis is used to modify the stiffness of the member/plates. A second analysis is then performed using the original load vector. Large & small P-Delta effects are always included (1 or 2 iterations will usually be sufficient).

The KG option is activated by selecting the option on the P-Delta Analysis dialog thus:

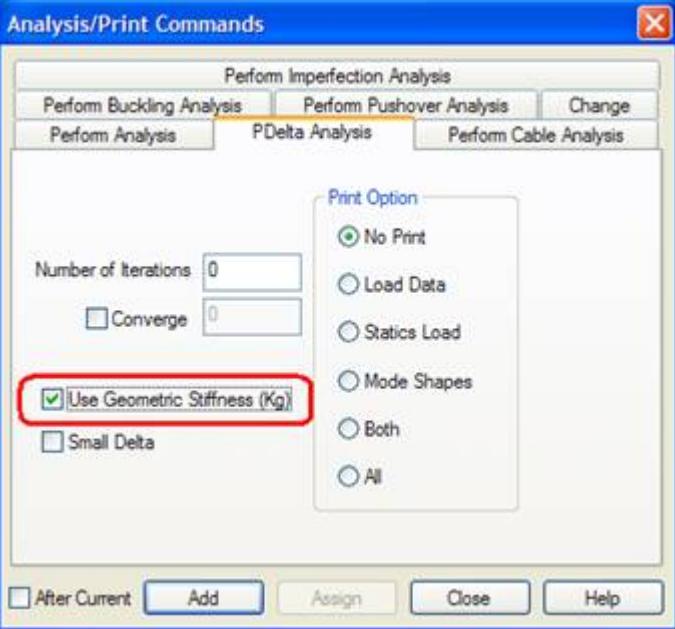

For a full description of the updated analysis commands, see section 5.37 - Analysis Specification - in the Technical Reference Manual.

### AD.2007-1001.2.2 P-Delta Analysis Including Small Delta

A regular STAAD P-Delta Analysis can now account for the small P-Delta effect whilst performing a P-Delta analysis

Without the Small Delta option, i.e. a regular STAAD P-Delta analysis, STAAD performs a first order linear analysis and obtains a set of joint forces, from members/plates based on the large P-Delta effect, which are then added to the original load vector. A second analysis is then performed on this updated load vector.

With the Small Delta option selected, both the large & small P-Delta effects are included in calculating the end forces, (5 to 10 iterations will usually be sufficient).

The option is activated by selecting the option on the P-Delta Analysis dialog thus:

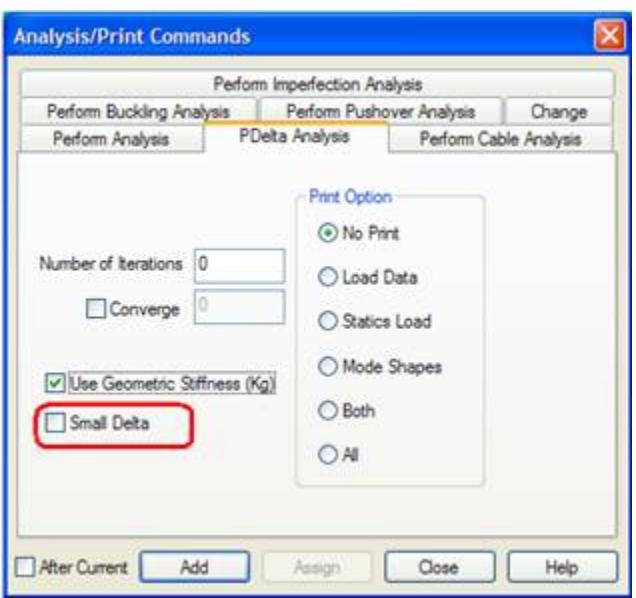

For a full description of the updated analysis commands, see section 5.37 - Analysis Specification - in the Technical Reference Manual.

### AD.2007-1001.2.3 Buckling Load Analysis

STAAD.Pro can now identify the factor by which the loads in the selected load case should be increased (or decreased if less than 1) such that Euler buckling would occur.

Two methods have been introduced to do buckling analysis. One method is introduced in the standard solver, the other in the advanced solver, as described below.

#### *AD.2007-1001.2.3.1 Buckling Analysis Using the Basic Solver*

**Note:** The Basic solver is deprecated as of STAAD.Pro CONNECT Edition V22 Update 4 (v22.04).

#### *AD.2007-1001.2.3.2 Buckling Analysis Using the Advanced Solver*

This buckling method is automatically activated if an Advanced Analysis license is available. When using the Advanced Solver, the corresponding "buckling modes" are included in the output file.

The option is activated using the new option in the **Analysis/Print** dialog thus:

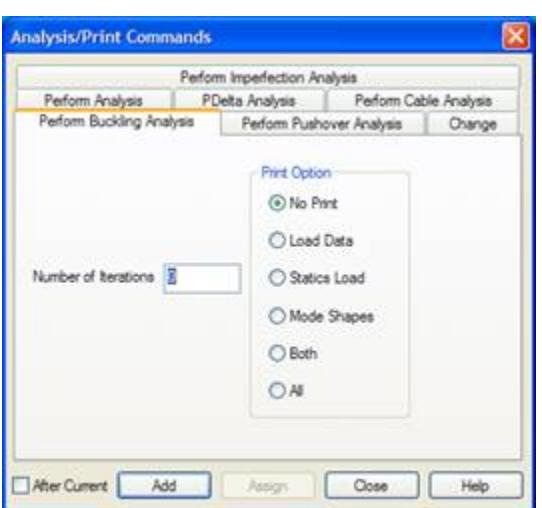

The program performs a P-Delta analysis including Kg Stiffening (geometric stiffness of members and plates) due to large and small P-Delta effects.

The eigensolution,

 $| [K] - BF [Kg] | = 0$ 

is solved for the buckling factors and buckled mode shapes. The first 4 buckling factors and buckled shapes are calculated and included in the output file:

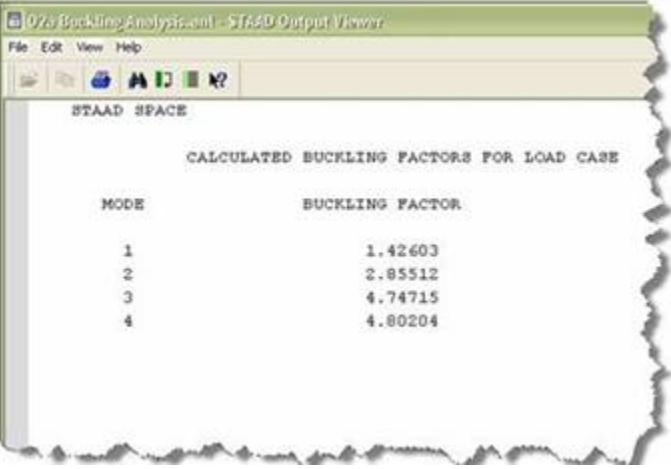

The buckling modes and shapes are available to be viewed in the Post Processing Mode in a new Buckling Page.

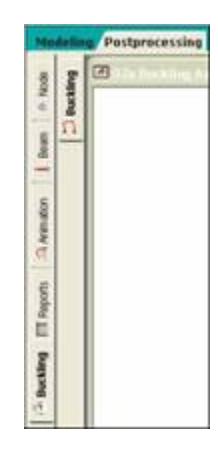

This page includes both a Buckling Factors table:

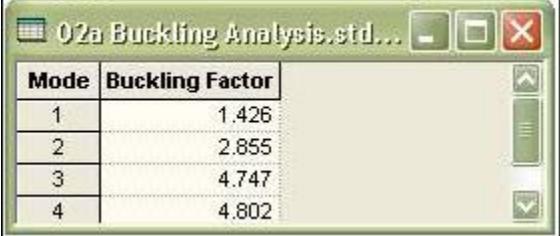

and a Buckling Modes table:

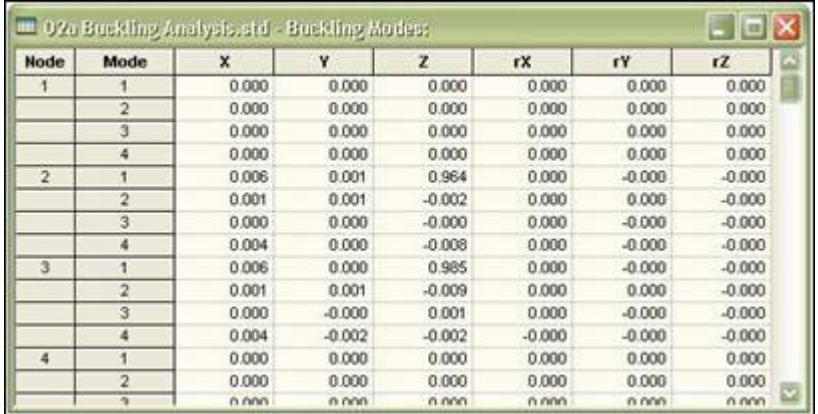

Only the primary load case just prior to the PERFORM BUCKLING command is used. The number of iterations entered is ignored. The buckling factor result is reported in the output file and in post processing.

### AD.2007-1001.2.4 Modal Analysis Including Stress Stiffening Effect of KG Matrix

STAAD.Pro can include the stress stiffening effect (geometric stiffness) based on the axial member forces/plate in-plane stresses from a selected load case when calculating the modes & frequencies of a structure.

Position the selected load case from which the axial stresses are to be used to modify the stiffness matrix, such that it is the last static case before the dynamic case which is in turn immediately followed by a PDELTA KG command.

The dynamic load case should contain mass data followed by one of the following:

- **a.** A MODAL CALCULATION REQUESTED command.
- **b.** A response spectrum definition, i.e., set of SPECTRUM command data.
- **c.** A reference to a time history definition, i.e., include TIME LOAD commands.
- **d.** Valid Steady State data.

```
Example
...
LOAD 1 LOADTYPE None TITLE LOAD CASE 1
******* This is static loading case from which the "axial stress" is
******* used to compute the stress stiffening effects (P-Delta)
******* This case will be solved as a PDelta case with large & small 
******* P-Delta effects
SELFWEIGHT Y -1.0
JOINT LOAD
2 3 6 7 9 TO 12 FY -3
LOAD 2 LOADTYPE None TITLE LOAD CASE 2
******* Enter masses in weight units
SELFWEIGHT X 1
SELFWEIGHT Y 1
SELFWEIGHT Z 1
JOINT LOAD
2 3 6 7 9 TO 12 FX 10 FY 10 FZ 10
******* Declare this to be a modes/freq analysis
******* Note that dynamic cases use the factored matrix from the last ******* 
load case; which is a (K+Kg) case
MODAL CALCULATION REQUESTED
PDELTA KG ANALYSIS
```
### AD.2007-1001.2.5 Enhanced Control/Dependent Command Processing

The internal processing of any Control/Dependent command has been enhanced to allow an automatic bandwidth reduction to take place.

The analysis engine now performs a bandwidth reduction on files that include Control/Dependent commands which must occur in the input file after the definition of supports. In previous versions of STAAD.Pro, for the bandwidth reduction to take place, the data of Control/Dependent would need to be repeated before the support definitions. This requirement is now no longer required.

**Note:** Control / Dependent was formerly referred to as master / slave.

For a full description of the updated analysis commands, see [TR.28.1 Control/Dependent Specification](#page-2369-0) (on page 2370).

### AD.2007-1001.2.6 Advanced Solver

A new substantially faster analysis engine has been produced which can provide solutions of large structures in a fraction of the time currently required by the standard STAAD engine. The Advanced Solver generally uses less disk and memory as well.

The Advanced solver is a new addition to the STAAD Analysis Engine which can be used for solving both static and dynamic problems. It is part of the STAAD engine with no special command required to run it.

The engine can operate in two modes: *in-core* and *out-of-core*. The in-core solver will be used for models with under 20,000 joints and the out-of-core solver for models over 20,000 joints. In most situations, the in-core mode will provide the quickest solution, but where there is insufficient memory available, then the engine will use the out-of-core mode. Again, selection of the mode is automatically chosen by the analysis, but can be overridden using the SET STAR command.

The full set of overrides for the advanced engine is:

SET STAR 3 – default SET STAR 4 – use out-of-core solver regardless of size

### AD.2007-1001.2.7 Eurocode 3:2005

The latest UK release of *Eurocode 3: Design of steel structures – part 1-1: General Rules and rules for buildings* has been implemented.

This code is an update to our current Eurocode 3. The changes are minor and the code checking process remains the same as the previous Eurocode 3 design.

The design parameters are the same and apply as defined for the current Eurocode 3, the only exception, however, is the 'Code' parameter which must be set to 'EC3 BS'. This setting is available form the GUI list of codes.

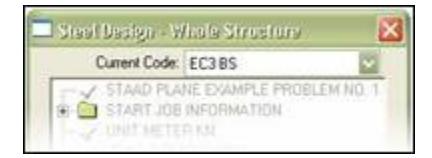

Note that a design performed to the new Eurocode 3 standard is displayed in the output file (\*.ANL) with the following header:

```
 STAAD.PRO CODE CHECKING - (BS EN 1993-1-1:2005)
 **************************
```
PROGRAM CODE REVISION V1.1 BS\_EC3\_2005/1

The equivalent header for a code check (or member selection) to the older standard is displayed thus:

```
 STAAD.PRO CODE CHECKING - (DD ENV)
 ***********************
```
PROGRAM CODE REVISION V1.14 EC3 94/1

AD.2007-1001.2.8 IBC 2006 Equivalent Lateral Force Procedure – Syntax for the Command File

In [AD.2007-1001.1.14 IBC 2006 Equivelant Lateral Force Procedure](#page-300-0) (on page 301), the graphical screens containing the implementation of the seismic loading chapters of the IBC 2006 and ASCE 7-05 codes were presented.

For technical details and command syntax for all the IBC codes (2000, 2003 and 2006), please refer to Section 5.31.2 of the STAAD Technical Reference manual.

### AD.2007-1001.2.9 Response Spectrum Specification in Accordance with IBC 2006 - Syntax for the Command File

This command may be used to specify and apply the RESPONSE SPECTRUM loading as per the 2006 edition of the ICC specification "International Building Code (IBC)," for dynamic analysis. The graph of frequency–acceleration pairs are calculated based on the input requirements of the command and as defined in the code.

For details, please refer to Section 5.32.10.1.5 of the STAAD Technical Reference manual.

## AD.2007-1001.3 Features Affecting the Post-Processor (Results Mode)

A new feature has been added to the post-processor section of the program, also known as the Results Mode. It is explained in the following pages.

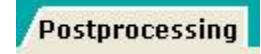

### AD.2007-1001.3.1 Statics Check Table

The equilibrium check that has been available in the output file is now automatically included in the Post Processing Mode.

The **Node | Reactions** Page has been enhanced with a new table that displays the results of an equilibrium check. This is the same information that in the past would have been only available by including a PRINT STATICS CHECK in the perform analysis command.

The **Statics Check Results** table can be accessed from the **Nodes | Reactions** page in the Post-Processing mode.

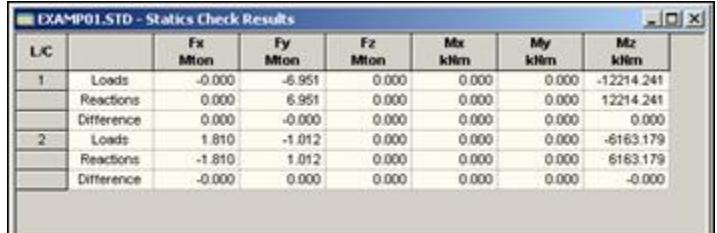

## AD.2007-1001.4 Features Affecting the Concrete Design Mode

The enhancement made in the RC Designer section of the program, also known as the Concrete Mode, is explained in the following pages.

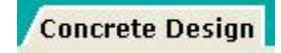

### AD.2007-1001.4.1 Beam and Column Designs to the Russian Concrete Code SP52

**Note:** The legacy Concrete Design workflow (included in V8i and earlier as the RC Designer application) has been deprecated in favor of the Advanced Concrete Design workflow using RCDC.

## AD.2007-1001.5 Features Affecting the Connection Design Mode

A new mode has been added that allows quick design of connections using the RAM Connection application. This is displayed on the Modes toolbar with the above icon.

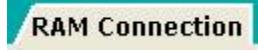

Full use of the RAM Connection Mode requires access to a valid RAM Connection license. If you do not possess a license, contact your Bentley account manager to have it added to your SELECT licenses. Without a valid license, only a small subset of the full range of available RAM connections can be utilized.

### AD.2007-1001.5.1 RAM Connection Design Mode

There is now a new mode in STAAD.Pro to dynamically link structural model data, including section properties and analysis results, to the RAM Connection application to check connection designs for code compliance. The resulting data and diagrams of the connection can also be included in the User Report.

Connections are designed in the RAM Connection Mode by creating 'Joints', from the geometry, section properties and forces resulting from the analysis and assigning a 'Design Brief' of connection templates from which a suitable connection, where available, is reported.

Refer to the RAM Connection mode help section for current details on this feature.

### AD.2007-1001.6 Features Affecting the Piping Mode

Several new features have been added and existing features have been modified in the pre-processor section of the program, also known as the Piping Mode. These are explained in the following pages.

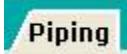

### AD.2007-1001.6.1 Persistency of Pipe Models

When a pipe model is loaded in the Piping Mode, the location of the data is retained along with the connections defined in the Supports Page. Thus, if STAAD.Pro is closed and re-opened, it is no longer necessary to redefine the pipe model or the support relationships.

This feature is an enhancement of the functionality of the Piping Mode as described in the Piping Mode help section.

# STAAD.Pro 2006 Release Reports

The Software Release Report for STAAD.Pro 2006 contains detailed information on additions and changes that have been implemented since the final build of STAAD.Pro 2005. This document should be read in conjunction with all other STAAD.Pro manuals.

# STAAD.Pro 2006 Build 1004 Release Report

The Software Release Report for STAAD.Pro 2006 Build 1004 contains detailed information on additions and changes that have been implemented since the release of STAAD.Pro 2006 build 1002. This document should be read in conjunction with all other STAAD.Pro help.

### AD.2006-1004.1 Features Affecting the Pre-Processor (Modeling Mode)

Several new features have been added and existing features have been modified in the pre-processor section of the program, also known as the Modelling Mode. These are explained in the following pages.

### AD.2006-1004.1.1 New AISC Unified Code

A new steel design code module has been added to STAAD.Pro, which allows steel beam sections to be designed to the rules defined in AISC specification, *Specification for Steel Buildings*, March 9 2005, ANSI/AISC 360-05. This is also referred to as the AISC Unified Code. The GUI has been updated to allow you to enter the design information for this new design code.

To perform a design of steel sections to the AISC Unified Code, a design parameter block containing the command CODE AISC UNIFIED followed by the command to perform a CODE CHECK or MEMBER SELECTION must be added to the STAAD.Pro data file.

The GUI has been updated by adding **AISC UNIFIED** in the Steel Design dialog:

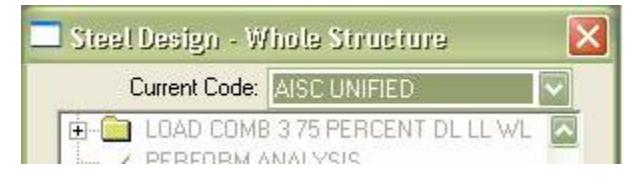

When this design code option is selected, clicking on the **Define Parameters** button at the base of the dialog box will in turn open the Design Parameters dialog that will allow parameters to be added or added and assigned to specific steel members.

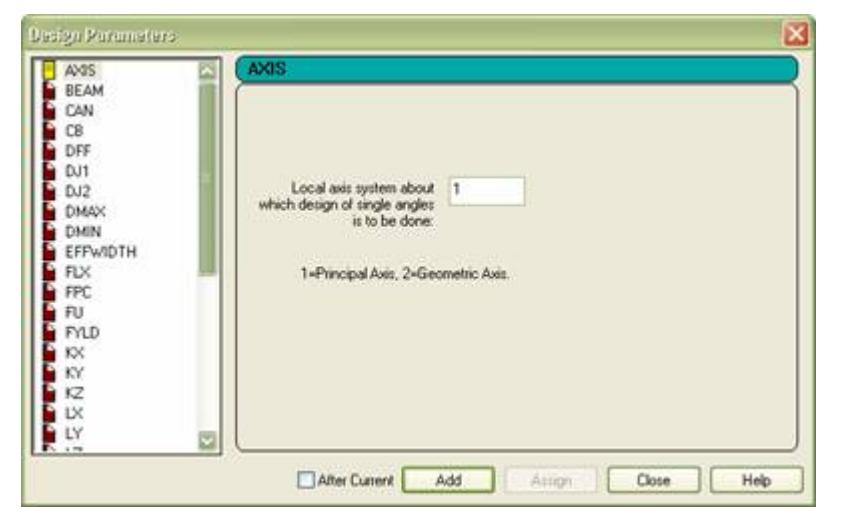

For a full explanation of the features of the design engine see .

**Note:** Design to this module is only possible if your security allows design to US design codes.

### AD.2006-1004.1.2 Update Indian IS 456 Concrete Code

Two new parameters have been added to the IS 456 design code to assist in the design of concrete columns. ULY and ULZ are used to define the ratio of unsupported to actual column length about the local Y and Z axes.

To include the design parameters for a IS456 design check, click on the Design, Concrete Page, and select IS456 from the drop-down list in the concrete design dialog.

When this design code option is selected, clicking on the **Define Parameters** button at the base of the dialog box will in turn open the Design Parameters dialog that will allow parameters to be added or added and assigned to specific steel members.

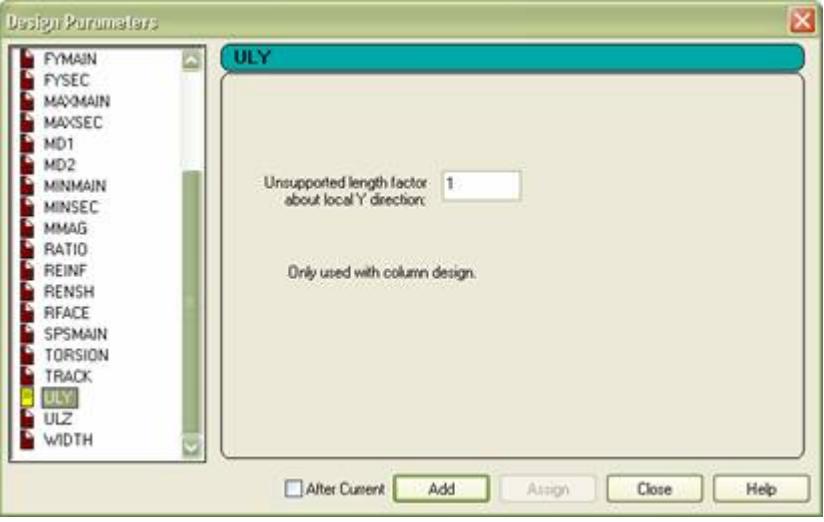

The definition of the parameters and their default values are as defined below:

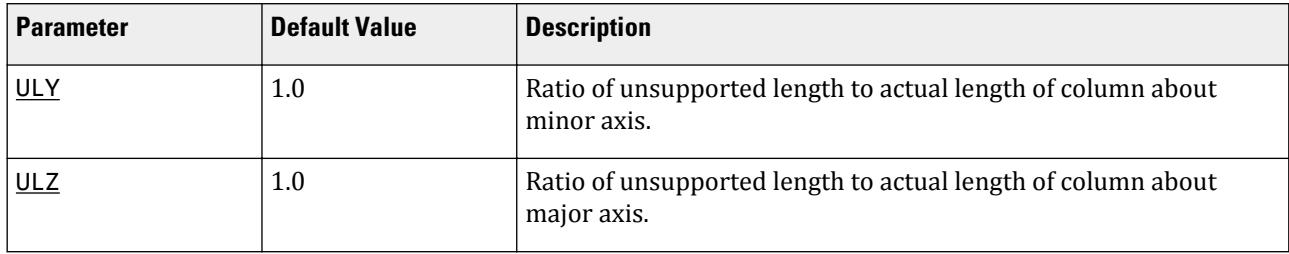

For a full description of concrete design to the Indian design code IS 456, refer to Section 11A of the International Design Codes manual.

### AD.2006-1004.1.3 New NRC 2005 Seismic Code

A new seismic definition module has been added to the STAAD.Pro Loading Definitions. This is to provide the user a tool to calculate and distribute the equivalent static loads produced by an earthquake that should be considered in a building as defined in the 'National Building Code of Canada 2005 – Volume 1', Section 4.1.8. This is also known as the NRC 2005 Seismic provisions.

This option has been added to be in addition to the previously available 1995 version of the code.

The NRC 2005 seismic provisions can be added using the **Seismic Definitions** dialog from the Definitions option in the main Load dialog box and selecting **CANADIAN NRC – 2005** from the type pull-down list.

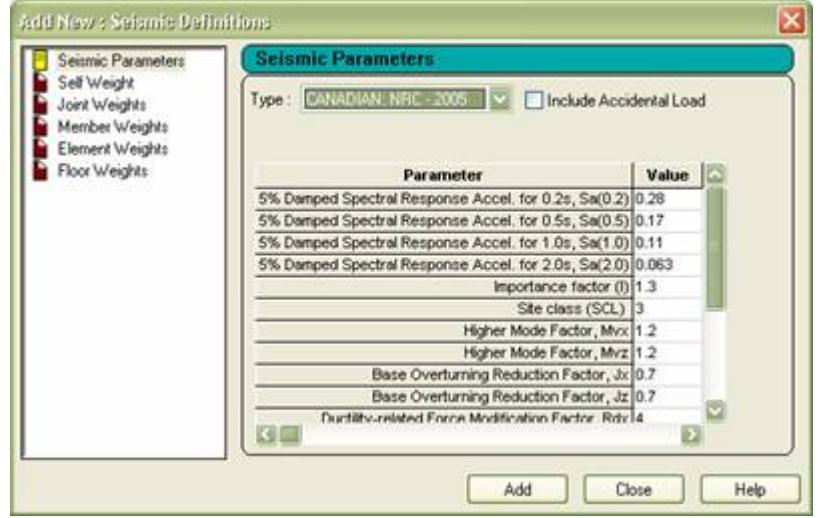

Once all the required values for the parameters have been defined, then clicking on the **Add** button will add the data to the model such that it is ready to be used in seismic load cases.

For full details of the command structure for the NRC 2005 parameters see .

### AD.2006-1004.1.4 New Turkish Seismic Code

A new seismic definition module has been added to the STAAD.Pro Loading Definitions. This is to provide the user a tool to calculate and distribute the equivalent static loads produced by an earthquake that should be considered in a building as defined in the '*Specifications for Structures to be Built in Disaster Areas. Part III – Earthquake Disaster Prevention. Amended on 2.7.1998, Official Gazette No. 23390 (English Translation)*'. This is referred to as the Turkish Seismic Provisions.

The Turkish seismic provisions can be added using the Seismic Definitions dialog from the Definitions option in the main Load dialog box and selecting **TURKISH** from the type pull-down list.

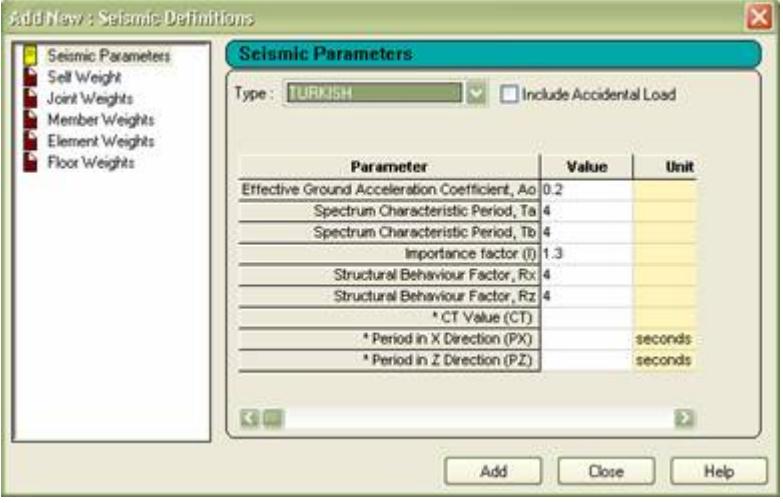

Once all the required values for the parameters have been defined, then clicking on the **Add** button will add the data to the model such that it is ready to be used in seismic load cases.

For full details of the Turkish seismic load command structure see .

### AD.2006-1004.1.5 Update Japanese Seismic Definition

The current version of the Japanese Seismic Loading Definition has been enhanced to allow the user to specify a value of 'α (alpha)' which is the ratio of frame height to the overall building height which previously been set to 0.8 and not possible for the user to change.

The Japanese seismic provisions can be added using the Seismic Definitions dialog from the Definitions option in the main Load dialog box and selecting **Japanese (AIJ)** from the Type pull-down list.

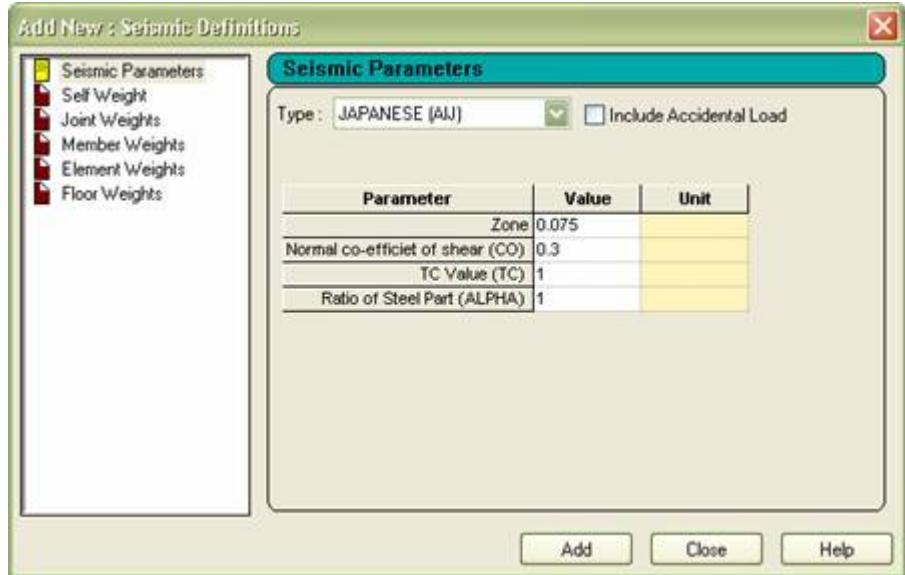

Once all the required values for the parameters have been defined, then clicking on the **Add** button will add the data to the model such that it is ready to be used in seismic load cases.

**Note:** The implementation of the Japanese Seismic Definition is as per Article 88 in the 'Building Codes Enforcement Ordinance 2006.'

For full details of the Japanese seismic load command structure see .

### AD.2006-1004.1.6 New Eurocode 8 Response Spectrum

A new response spectrum specification has been added to STAAD.Pro, 'Eurocode 8. Design of structures for earthquake resistance'. General rules, seismic actions and rules for buildings', BS EN 1998-1:2004.

The provisions for Eurocode 8- 2004 have been added to the **Response Spectrum** dialog box.

Enter the General, Loads Page of the Modelling Mode, and select the load case in the **Load** dialog box. Select the required load case name from the Load Case Details group and click on the **Add** button.

In the dialog box that is displayed, select the **Response Spectra** option from the list of items on the left and select the code **Euro (EC8)-2004** to display the following:

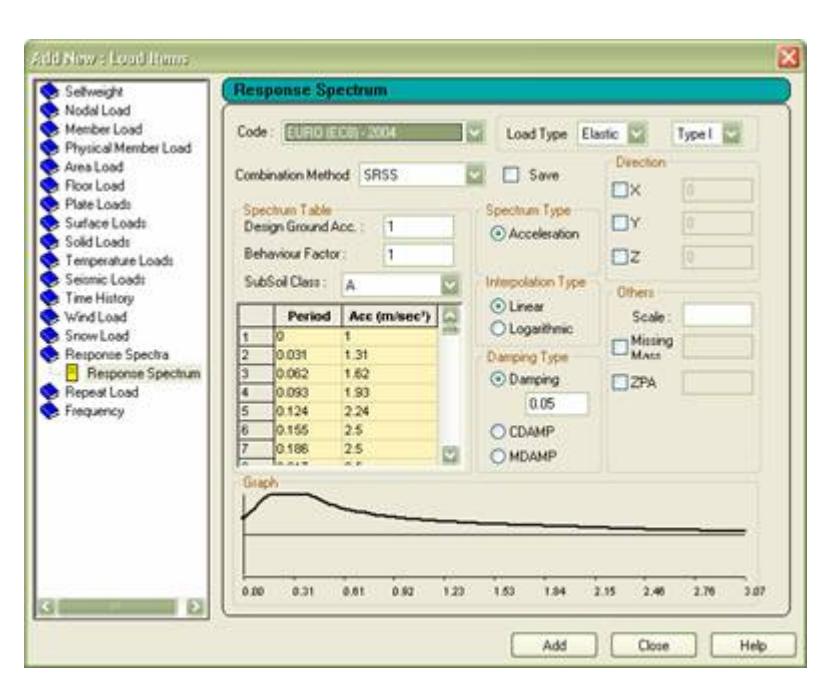

Select the required parameters such as the Load Type and Combination Method and the direction that the spectrum is to be defined and click on the **Add** button to add the command to the input file.

**Note:** This is response spectrum definition has been provided in addition to the ENV 1998-1-1:1994 version of the code that was previously implemented. The older version of the code is still available, although recommended for comparison purposes only.

For a full description of both implemented versions of the Eurocode 8 Response Spectrum command structure, see .

### AD.2006-1004.1.7 Update IS 1893 Dialog to Support Command Structure

The **Response Spectrum** dialog for defining a Response Spectrum to be calculated as per the IS-1893 code by the analysis engine has been enhanced so that it reflects the input requirements of this command.

Enter the **General | Loads** Page of the Modelling Mode and select the load case in the **Load** dialog box. Select the required load case name from the Load Case Details group and click on the **Add** button.

In the dialog box that is displayed, select the **Response Spectra** option from the list of items on the left and select the code **IS-1893**. There are essentially 2 methods that can be employed to define the response spectrum:

- **a.** Select a SubSoil Class
- **b.** Define a Custom Reponse Graph

This choice is made from the **SubSoil Class** in the Spectrum Table. If a defined class is selected, then the Response Spectrum Graph is automatically defined and specified during the analysis, however the following dialog is presented to allow other options to be set:

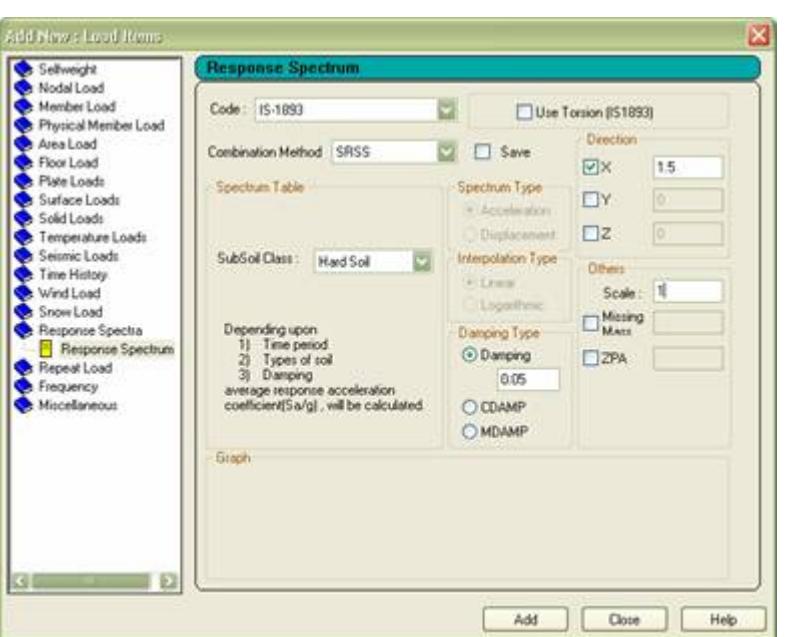

However, if a custom Response Spectrum Graph is required and selected from the SubSoil drop list, then the various points on the graph of period/acceleration or period/displacement must be entered, thus:

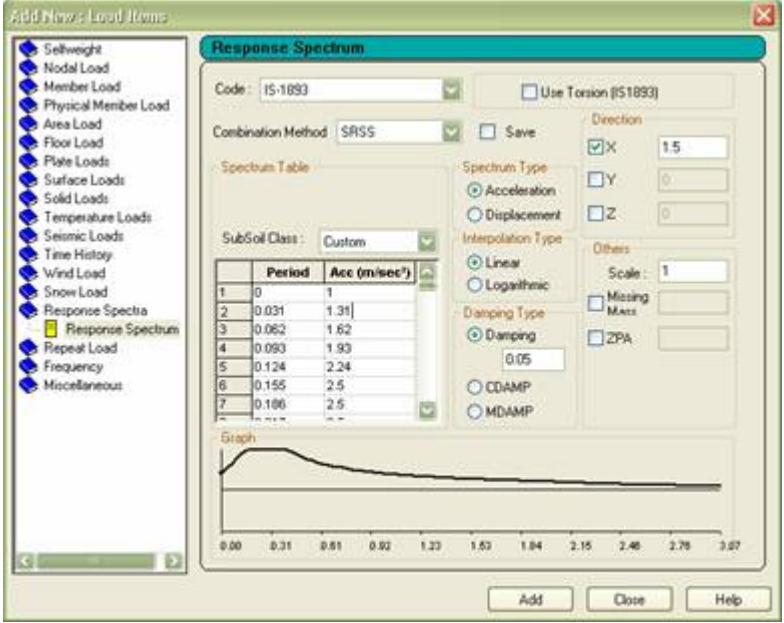

For a full description of the scope of the IS-1893 Response Spectrum command, refer to .

### AD.2006-1004.1.8 Preview of Surface Element Meshes

Models that contain large numbers of surfaces, or have complex geometrical requirements can result in extensive analyses which may be un-necessary if appropriate settings are applied to the surface. In order to the mesh that will be generated during the analysis, the option to 'Preview' the surface meshes has been added.

After creating one or more surface elements, go to the Geometry, Surface Page which will display the **Surface** dialog. By clicking on the **Preview** button at the base of the dialog, the mesh that will be generated by the defined parameters will be displayed thus:

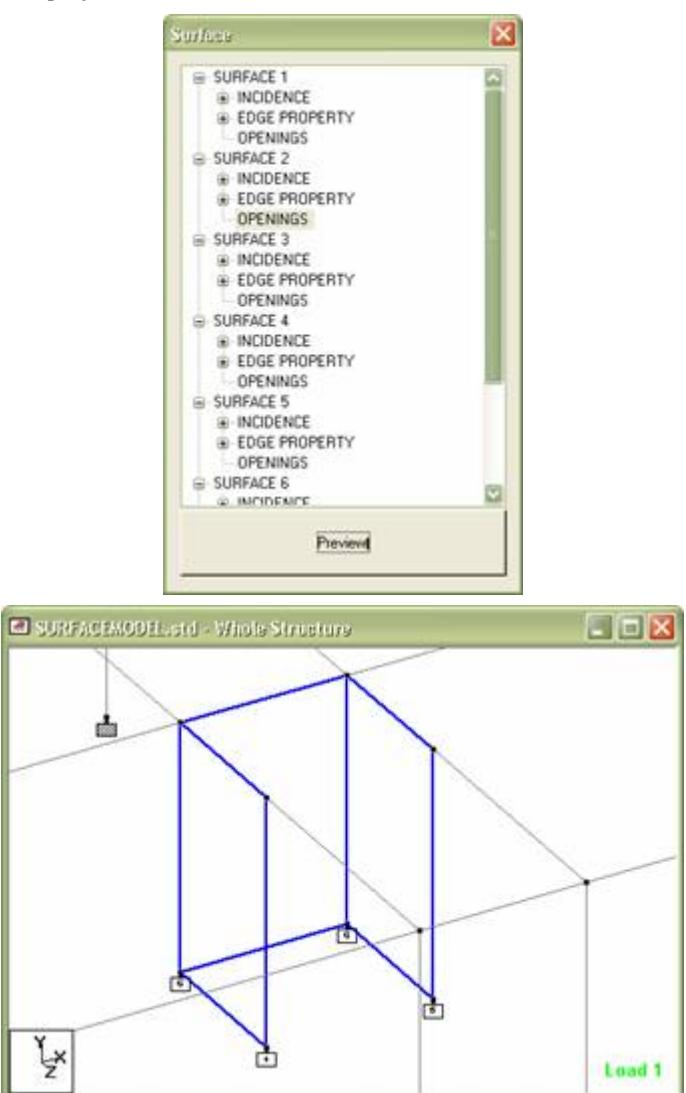

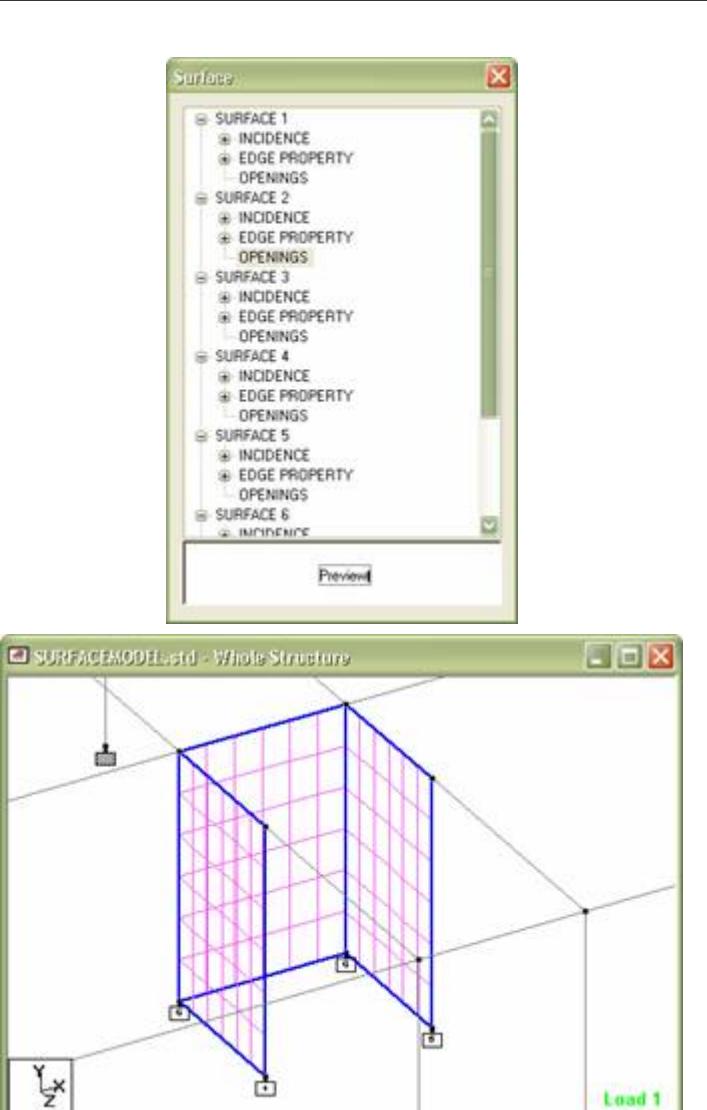

### AD.2006-1004.1.9 Key File Option Added to Configuration Settings

The output file has the option to list all the key files that were used with the analysis including the date of the principal files. However, this can produce unwanted extra printout data and thus an option to specify whether or not this is to be used has been set in the Configuration Settings.

Load 1

To access the File Configuration Settings, start STAAD.Pro, but close any open file or the New Wizard if it is open. Click on the menu option, **File** > **Configure** to open the **Configuration Settings** dialog and click on the sheet **Input/Output File Format**, thus:

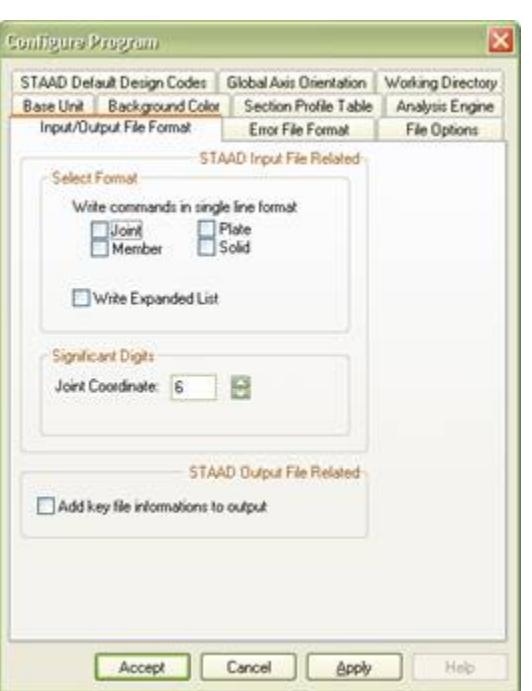

To include the key file information in the output file, set the option **Add key file information to output**. If the option is set, the output file contains information similar to the following at the end of the file.

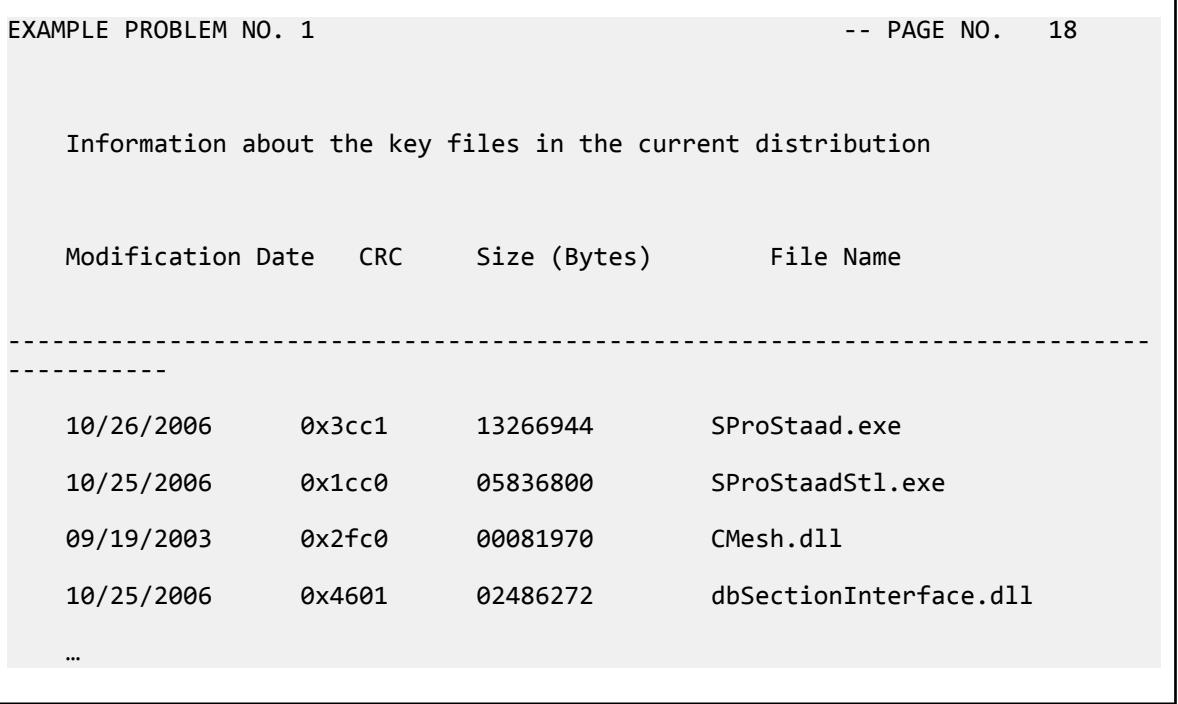

**Note:** If the general case is that the Key Information is displayed, it can be tuned off in a particular analysis if the data file contains the command SET NOFILE.

### AD.2006-1004.1.10 Load Icons Display Option

Certain models have large numbers of loads defined in any given load case. It is now possible to select which 'types' of load are displayed when the load case data is displayed.

To select which load items are displayed when the load is displayed, select the Options from the menu item **View** > **Options** and select **Load Icons** thus:

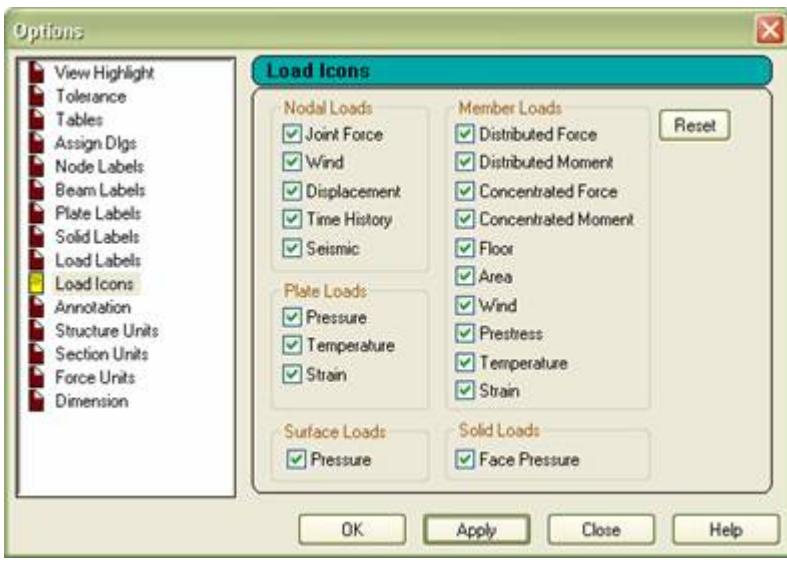

To return to the default of displaying all load types, click on the button **Reset**.

### AD.2006-1004.1.11 Update Oneway Loading

The ONEWAY command has been enhanced with the option to define the direction in which the load is spanning by selecting a member in the loaded zone onto which the load is to be directed.

Enter the **General | Loading** Page and create or select the required load case.

Click on the **Add** button on the Load dialog box.

From the options on the left, select the **Floor Load** option and enter the Floor load in the normal way defining the direction, Load intensity and range. This defines a two way spanning system, to indicate a one-way span, click on the **One Way Distribution** option. This will then span in the shorter direction. However, now a beam number can be selected from the **Towards** drop list which is populate with the beams that exist in the defined range. As shown blow:

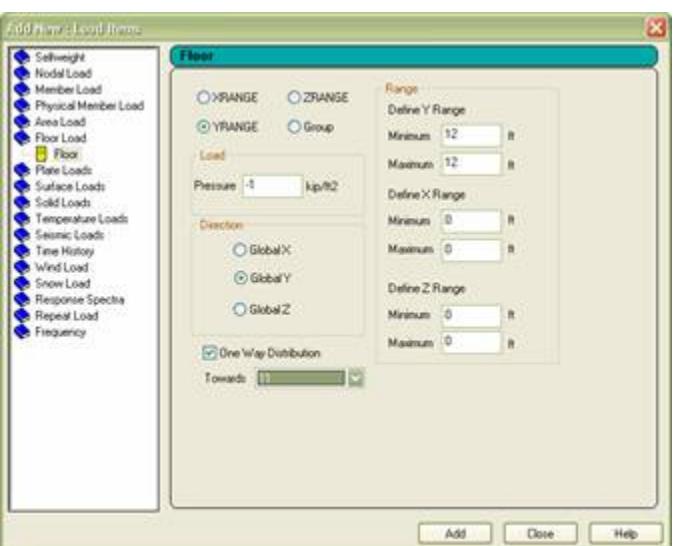

The selected beam is highlighted on the structure so that the spanning direction can be confirmed, thus:

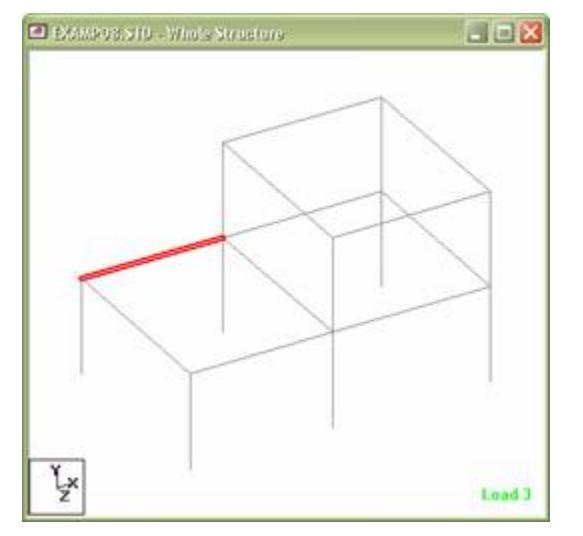

Once the command is created, the load and contributing areas can be displayed by highlighting the command in the Load dialog box, thus:

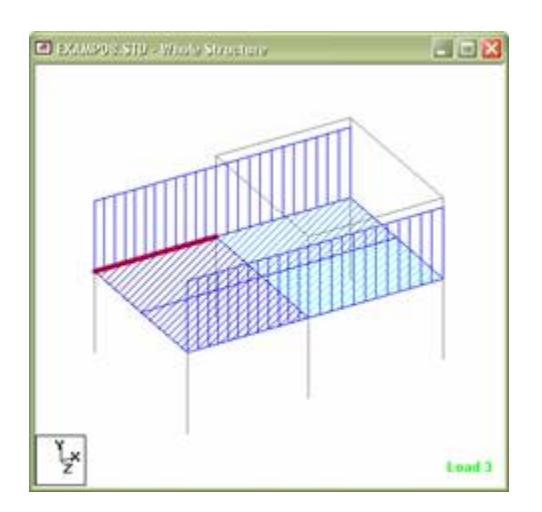

By changing the beam number that defines the direction that the load is towards, the change in the loading can be viewed, thus:

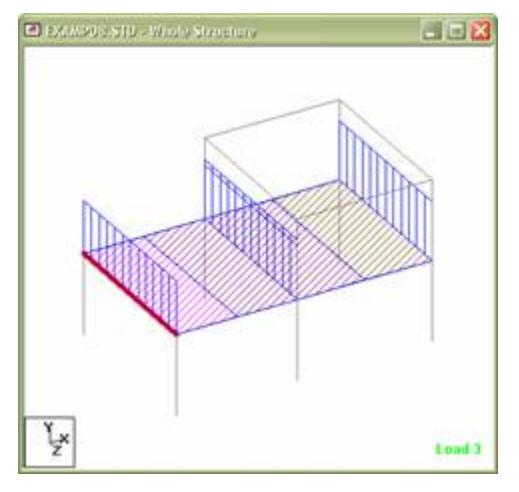

### AD.2006-1004.1.12 Additional Standard European Steel Section Types

Additional steel section shapes produced by European Steel manufactures have been added to the standard steel database libraries. Section shapes, HD, HL, UPE have been added.

Click on the **General | Property** page and on the **Properties** dialog box, click on the **Section Database** button to view steel section databases available. Click on the **European** label to view the section types that are now available.
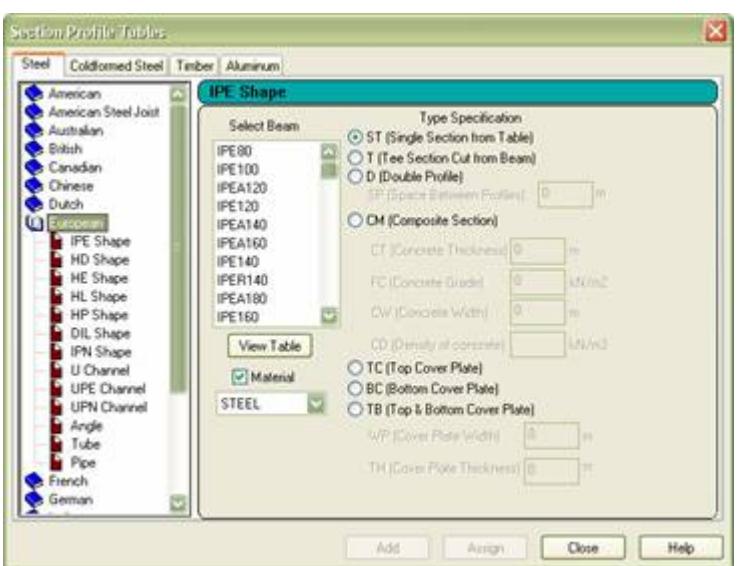

## AD.2006-1004.2 Features Affecting the Analysis and Design Engine

The following section describes the new features have been added to the analysis and design engine and existing features that have been updated or modified.

### AD.2006-1004.2.1 AISC Unified Code

A new steel design code module has been added to STAAD.Pro, which allows steel beam sections to be designed to the rules defined in AISC specification, *Specification for Steel Buildings*, March 9 2005, ANSI/AISC 360-05. This is also referred to as the AISC Unified Code. The GUI has been updated to allow you to enter the design information for this new design code.

For the full details of the code including parameters and commands, .

#### AD.2006-1004.2.2 ACI 2005

The ACI concrete design module has been updated to support the current 2005 version of the ACI code, ACI 318-05.

When performing the concrete design using the parameter CODE ACI 2005, the design will be performed according to the requirements of the American Concrete Institute document, 'Building Code Requirements for Structural Concrete (ACI 318-05)'. If it is required to perform the design to the older versions of the code, specifically, the 1999 or 2002 version of the code, then the commands:

CODE ACI 1999

or

CODE ACI 2002

The commands CODE ACI or CODE ACI 2005 will set the program ready to perform the design to ACI 2005 when it encounters the commands DESIGN BEAM..., DESIGN COLUMN... or DESIGN ELEMENT....

For more information on the refer to the updated .

## AD.2006-1004.2.3 Enhancement of Indian Concrete Design

Two new parameters have been added to the Indian concrete design code, IS 456.

ULY and ULZ which are the unsupported lengths in the local Y and Z directions. These commands have been added to assist in the calculation of the minimum eccentricities.

For a full description of concrete design to the Indian design code IS 456, refer to Section 11A of the International Design Codes manual.

## AD.2006-1004.3 Features Affecting the Post Procesing (Results) Mode

Several new features have been added and existing features have been modified in the Steel Designer section of the program, also known as the Steel Designer Mode. These are explained in the following pages.

#### AD.2006-1004.3.1 Unity Check Page Update

The Design Results table has been updated so that not only can the maximum utilisation ratio be displayed, but also the governing clause and combination. The superfluous section dimension information has been removed.

Additionally, the table can be sorted by design ratio.

Perform an analysis and design and enter the Post Processing Mode. To view the **Design Results** table, click on the **Beam | Unity Check** Page. The table is displayed on the right of the window:

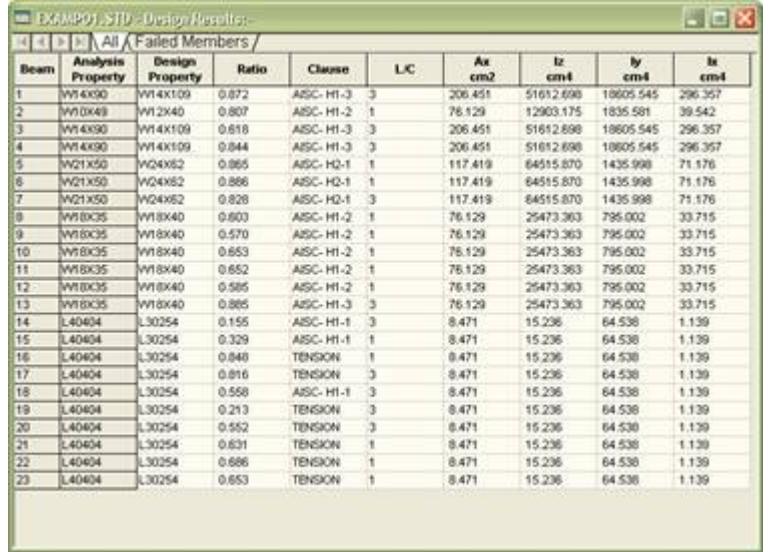

To sort the table by ratio, click on the **Ratio** column heading. To return to the un-sorted list, click on the **Beam** column heading.

#### AD.2006-1004.3.2 View Value Annotation Enhanced

The annotation of forces and displacements has been enhanced to allow the number of decimal places viewed on the diagrams to be configured.

- **1.** Open a model with analysis results or run an analysis to obtain a set of valid analysis results.
- **2.** Enter the Post Processing mode and click on the **Beam | Forces** Page to display the bending moment on the graphic view of the structure.

**3.** Click on the menu item **Results** > **View Value…** to annotate the bending moment diagram and define the items that are required to be annotated in the **Ranges** sheet, the list of items to be annotated such as **Maximum Bending Moments**.

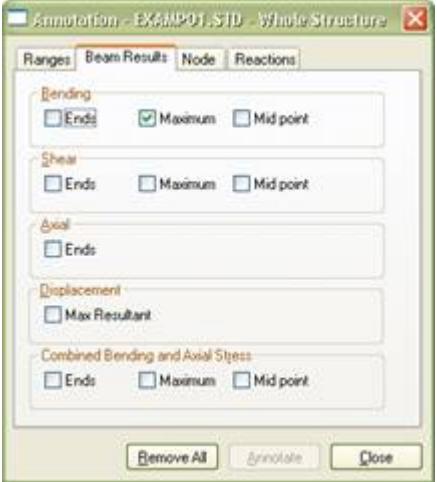

**4.** To change the configuration,

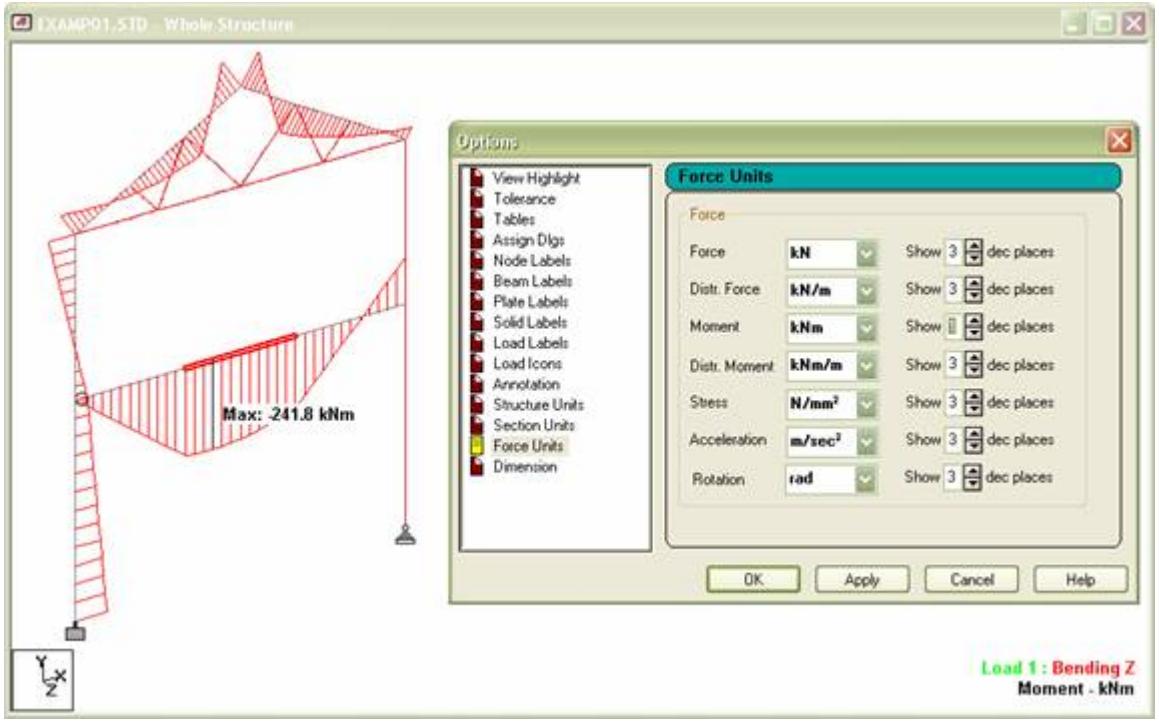

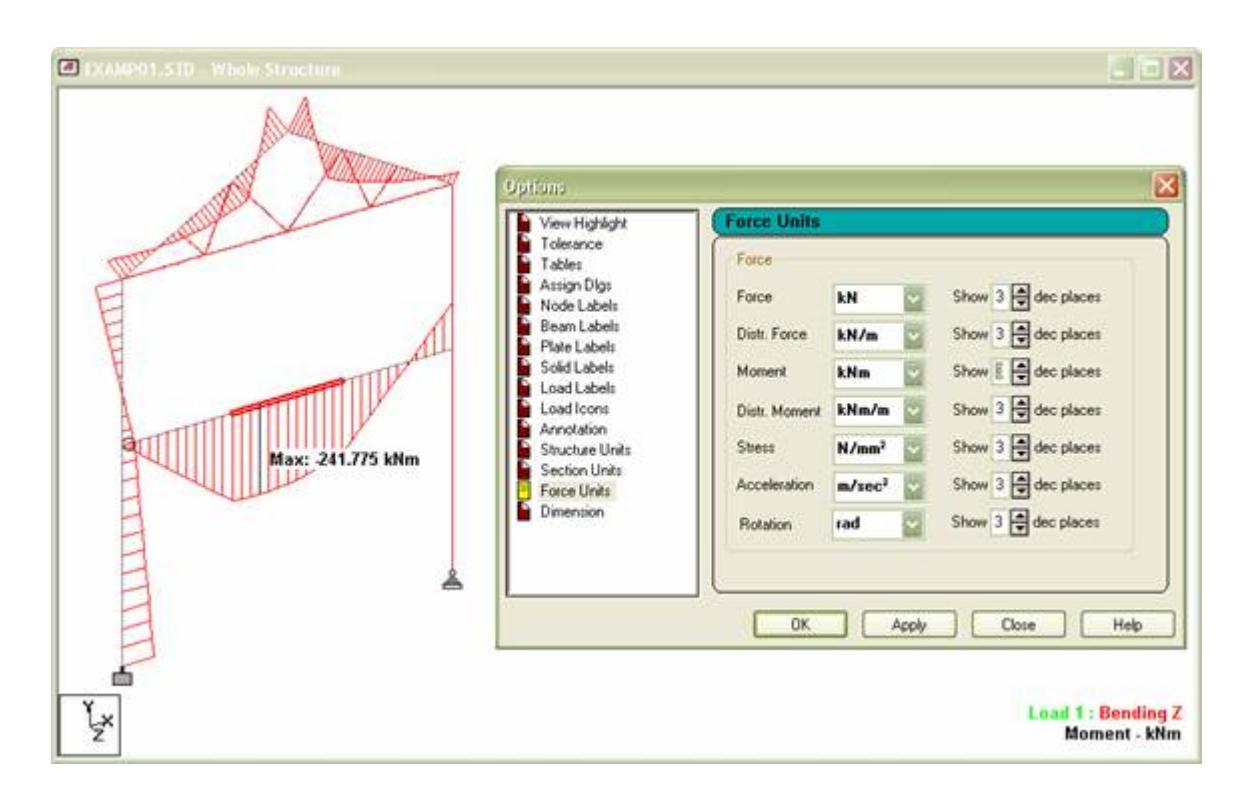

## AD.2006-1004.4 Features Affecting the Concrete Design Mode

Several new features have been added and existing features have been modified in the RC Designer section of the program, also known as the Concrete Design Mode. These are explained in the following pages.

## AD.2006-1004.4.1 Bentley Rebar Export from RC Designer

**Note:** The legacy Concrete Design workflow (included in V8i and earlier as the RC Designer application) has been deprecated in favor of the Advanced Concrete Design workflow using RCDC.

## AD.2006-1004.4.2 Addition of Amendments 1,2, and 3 to the BS 8110 Modules

**Note:** The legacy Concrete Design workflow (included in V8i and earlier as the RC Designer application) has been deprecated in favor of the Advanced Concrete Design workflow using RCDC.

## AD.2006-1004.5 Features Affecting the Piping Mode

STAAD.Pro can utilise the pipe layout and reactions created in the applications ADLPipe or AutoPipe. The pipe model can be imported in the Piping Mode. The following describes the method of using the Piping Mode and features recently added to this mode.

## AD.2006-1004.5.1 Update of Importing Piping Models

The import stage of the Piping Mode has been enhanced by allowing the user to better relate the co-ordinate systems used by the two models, the structural model and the piping model. There are two issues that are addressed:

- **a.** Locating the origin
- **b.** Allowance for Y or Z axis as vertical in the piping model

Enter the Piping Mode by either selecting the menu option **Mode** > **Piping** or from the Mode Bar thus:

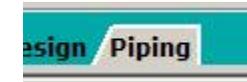

This displays the principal page and two sub pages available in this mode thus:

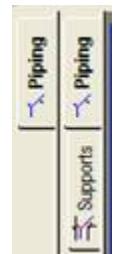

To select a pipe model to import, click on the **Open File…** button in the Information dialog box and navigate to the folder that has the required ADLPIPE or AutoPipe (\*.ADI) model. Select the required file and click on the **Open** button. The following dialog is then displayed:

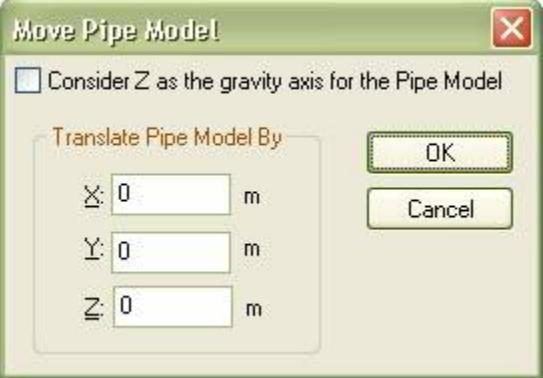

This allows the direction that was used as vertical in the pipe model system to be identified by clicking the option **Consider Z as the gravity axis for the Pipe Model** if required. Additionally, the X, Y, and Z values allows the origin of the pipe model to be placed at a different location than the origin of the STAAD.Pro structure.

Refer to the Piping Mode section in the User Interface help

## AD.2006-1004.5.2 Pipes Support by Member

Supports defined in the piping model may not have corresponding nodes defined in the STAAD.Pro model. Therefore the pipe support function has been enhanced to allow members to be selected so that the support load will be transferred as a member load rather than node load.

Enter the Piping Supports page. Select the menu item 'Support>Support Node'. Using the Pipe Support cursor, select the pipe support node then click on the supporting member.

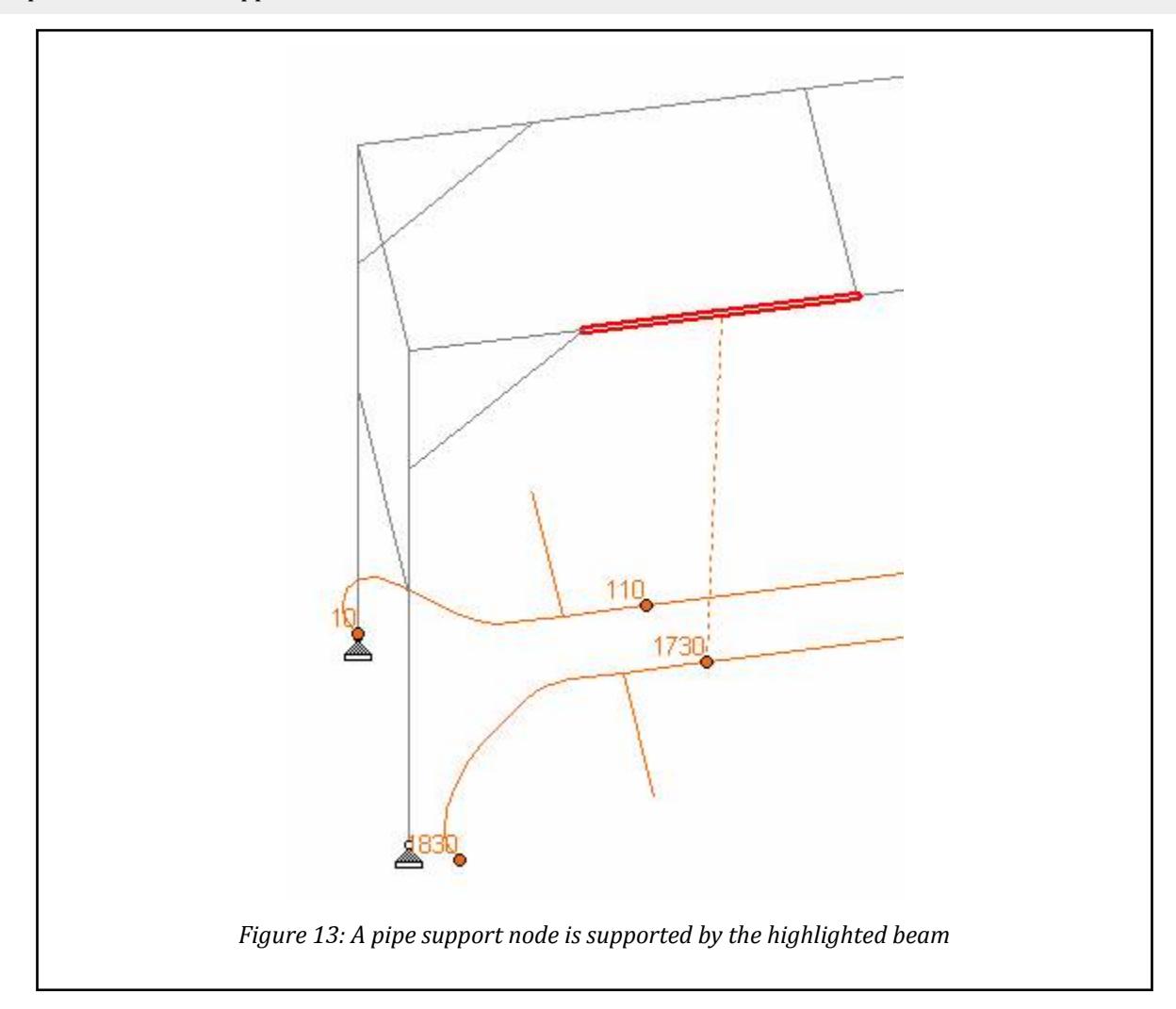

**Note:** For a member to be valid as a pipe support beam, then a line from the pipe support node, that is perpendicular to the support beam, must lie between the start and end nodes of that beam.

## AD.2006-1004.6 Additional STAAD.Pro 2006 Build 1004 Features

The following pages outline the additional features that have been added to STAAD.Pro in this version.

## AD.2006-1004.6.1 Modifications of the SELECT XM Security System

With the SELECT security system, STAAD.Pro can be configured to use either a **STAAD.Pro** license or a **Universal Structural License** (USL), which can also be used to access other structural products in the Bentley portfolio. However, to perform a design, the USL needs to be configured along to specify which design code packs are to be accessed during the operation of STAAD.Pro. Additionally, once the configuration of the STAAD.Pro SELECT license has been established, it is now possible to review the current settings and update it as required.

To review and/or update the current STAAD SELECT security configuration, click on the Start menu item: **Start** > **Programs** > **STAAD.Pro 2006** > **Select License Tools** > **STAAD SELECT Configuration**

- **1.** Select STAAD.Pro from the Product drop list.
- **2.** Select whether a Standard or USL license should be obtained to run STAAD.Pro.
- **3.** Select which code packs should also be obtained when STAAD.Pro is run.

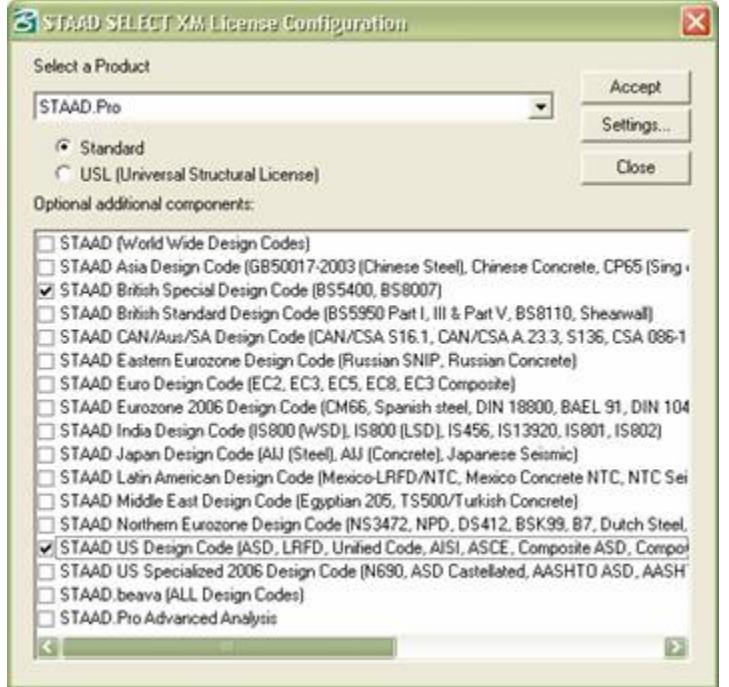

#### **Notes:**

- **1.** This configures what licenses are to be obtained. This does not confirm that those features are available. To confirm what features are available, click **Settings**. This launches the **License Management Tool** which displays the list of products and licences available on the currently defined SELECT XM server and those that are currently 'Checked Out' onto the local machine.
- **2.** If a feature or design code requires a specific license during a session of STAAD.Pro, then it is important to check that the license for that feature is available using the License Management Tool and setting the STAAD SELECT XM License Configuration to obtain that license as STAAD.Pro starts.

For a complete description of the SELECT security system, please refer to the *Quickstart & Troubleshooting Guide* (STAAD.Pro\_InstallGuide\_en.pdf) document distributed with the installation setup.

#### AD.2006-1004.6.2 AISC N690

In addition to the standard ASD design method, STAAD.Pro can perform a design to incorporate the design requirements of *Supplement No. 1 to the Specification of the Design, Fabrication and Erection of Steel Safety-Related Structures for Nuclear Facilities* ANSI/AISC N690 – 1994s1. This additional code has been added to the **Steel Design** dialog.

To perform a design of steel sections to the AISC N690, a design parameter block containing the command CODE AISC N690 followed by the command to perform a CODE CHECK or MEMBER SELECTION must be added to the STAAD.Pro data file.

The GUI has been updated by adding **AISC N690** in the **Steel Design** dialog:

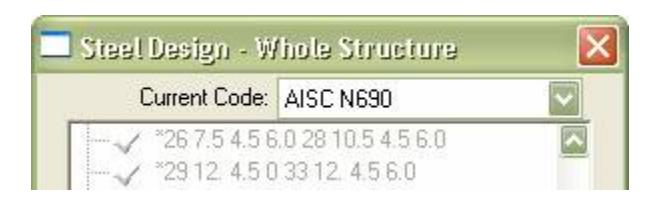

When this design code option is selected, clicking on the **Define Parameters…** button at the base of the dialog box will in turn open the **Design Parameters** dialog that will allow parameters to be added or added and assigned to specific steel members.

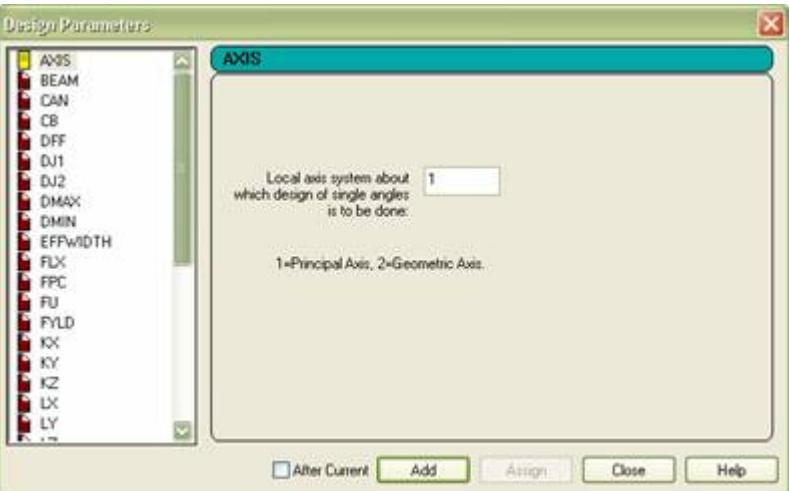

For a full explanation of the features of the design engine see .

**Note:** Design to this module is only possible if your security allows design to US Specialised design codes.

# STAAD.Pro 2006 Build 1002 Release Report

The Software Release Report for STAAD.Pro 2006 Build 1002 contains detailed information on additions and changes that have been implemented since the release of STAAD.Pro 2006 build 1001. This document should be read in conjunction with all other STAAD.Pro help, including the Revision History document.

## AD.2006-1002.1 Features Affecting the Pre-Processor (Modeling Mode)

Several new features have been added and existing features have been modified in the pre-processor section of the program, also known as the Modeling Mode. These are explained in the following pages.

#### AD.2006-1002.1.1 Automatic calculation of the Response Spectrum as per IBC

STAAD.Pro previously allowed response spectra to be defined by the user, or calculated as per the Indian IS 1893 or Eurocode EC8.

The graphical user interface (GUI) has been enhanced so that it can now automatically generate a response spectrum as per the guidelines of the IBC/ASCE code

(\*). This new feature saves users the time and effort involved in establishing the 1 second and short period accelerations indicated in the IBC/ASCE maps and then converting them into spectral data based on the equations provided in the code.

The user enters the latitude and longitude (or select a US zip code), STAAD.Pro then establishes the site coefficients, S1 and SS. The user then selects the appropriate site class (A-F) and with this information, STAAD.Pro calculates the MCE spectral acceleration and design spectral acceleration as per sections 11.4.3 and 11.4.4 of the ASCE7-05 code. Finally the design response spectrum will be generated based on section 11.4.5 of the ASCE7-05 code.

**Note:** There is no change to the input command structure.

#### *Description*

Go to the **General | Load** page and in the **Load** dialog box, open the **Load Case Details** and select the appropriate primary load case with the masses (defined as load items) defined or create a new primary load case and add the masses, if required. Click on the **Add** button which will bring up the **Add New: Load Items** dialog box. Select the **Response Spectrum** option from the list on the left.

With the code option set to **Custom**, a **Generate IBC Spectrum** button will now be available as shown thus

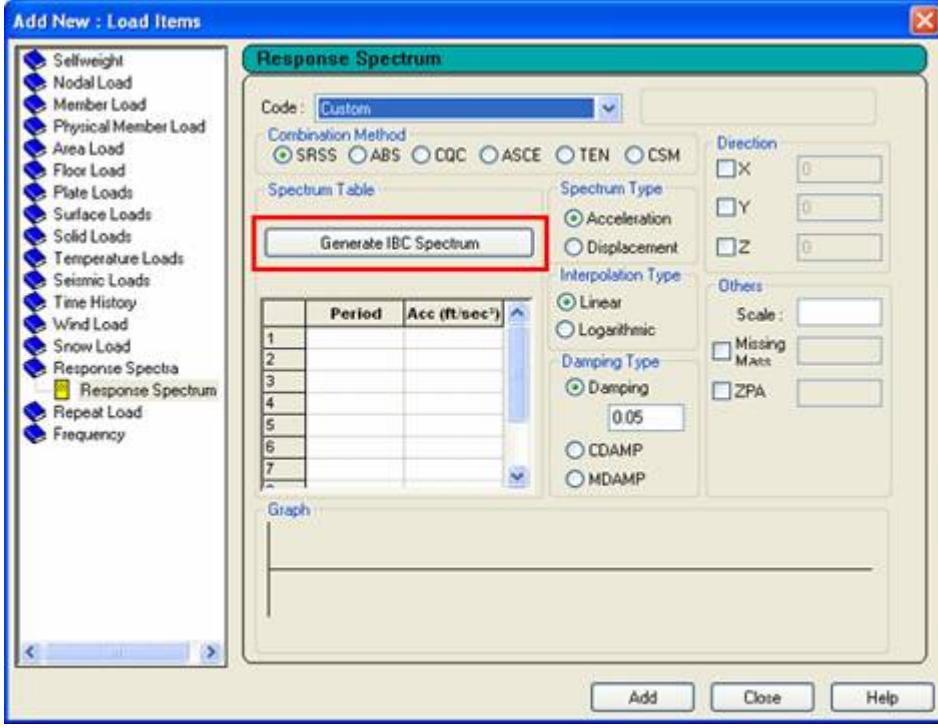

Click on the **Generate IBC Spectrum** button to open the **Spectrum Parameters** dialog box thus

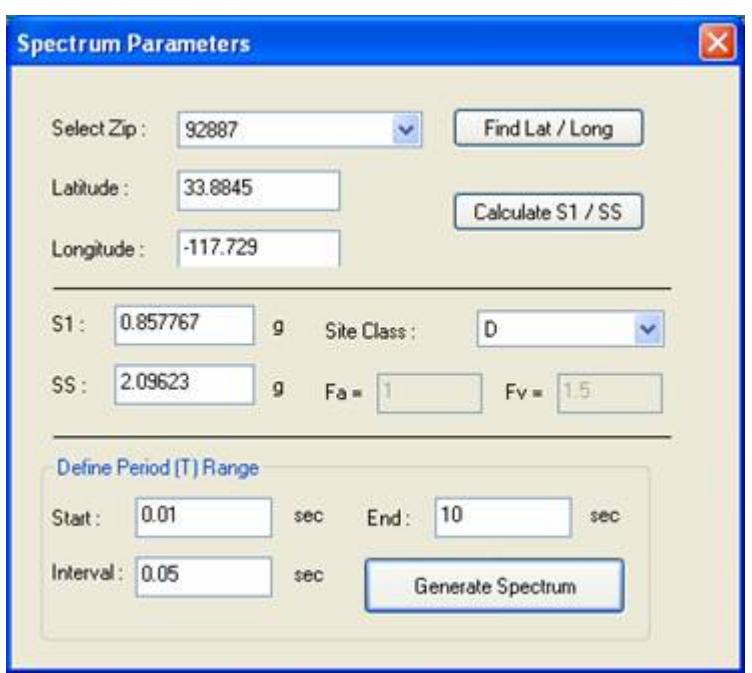

Refer to **Spectrum Parameters** dialog for details on the input fields in this dialog.

To complete the generation of the IBC response spectrum pairs, click on the **Close** button. The completion of the Response Spectrum command continues as for all other Custom defined Response Spectrum commands. Note that the details of the spectrum Period, Acceleration pairs are displayed in the Response Spectrum window, but cannot be modified at this time.

For more details on the Response Spectrum loading command, refer to .

#### AD.2006-1002.1.2 Enhancement to Physical Member Query Window

With the enhancement of the physical Member in the Pre-Processing Mode, the Query dialog box obtained when a physical member is double clicked.

Select a Physical Member by using the Physical Member cursor, **and** and double-click on that to view the **Physical Member Query** dialog box.

#### *Pre-Processing Information*

Prior to any analysis being performed, the physical member information available is displayed in the following three sheets **Geometry**, **Property**, and **Loading**.

All those common physical member attributes, assigned to that particular physical member (i.e., to all the analytical members comprising that physical member) are displayed in these information fields, as shown below:

#### **What's New?** STAAD.Pro 2006 Release Reports

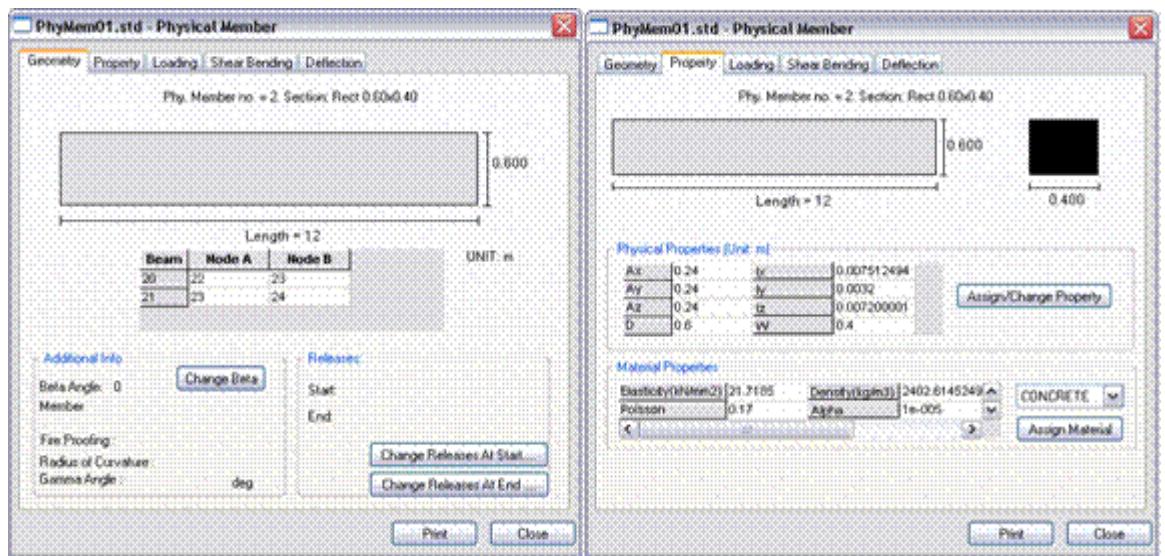

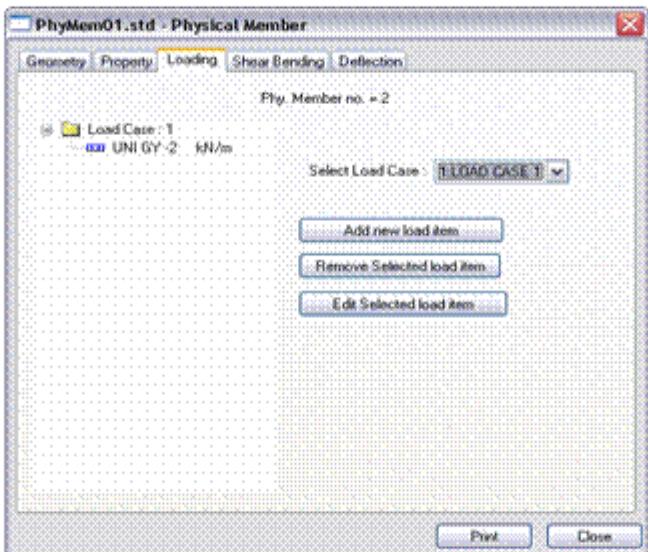

#### *Post Processing Information*

If an analysis has been performed and there are results available, the following post processing results are made available in two additional sheets **Shear Bending**, to view the Shear Force diagram, Bending Moment Diagram, and **Deflection** to display deflected shape information.

**Note:** The design of Physical Members is only performed in the Steel Design Mode and note the batch method in the current version of STAAD.Pro.

### AD.2006-1002.1.3 AAHSTO (LRFD) Design Code

The STAAD.Pro analysis and design engine has been enhanced with the addition of a new design code, AASHTO (LRFD). The Graphical User Interface (GUI) has been updated to allow the design parameters to be entered and applied as required.

Go to the **Design | Steel** page and in the **Steel Design** dialog box, select the option **AASHTO (LRFD)** from the Current Code drop-list. Click on the button **Select Parameters** to display the parameters available to be used with this design code. With all parameters displayed in the right Selected Parameters' panel, close the dialog box. Click on the **Define Parameters** to set the values for the parameters which can be added or assigned to selected members.

Click on the **Commands** button to add or assign the commands to the file to instruct a check or selection of sections based on the parameter settings.

The AASHTO design parameters listed in previous versions of STAAD.Pro as **AASHTO** in the Current Code droplist of the **Steel Design** dialog box, have been renamed as 'AASHTO (ASD)

Note that access to design codes is controlled by your licence agreement and security settings. Not all users have access to all design codes. If this code is unavailable, see your STAAD.Pro supplier to obtain the updates needed to activate this or any other design code.

#### AD.2006-1002.1.4 Node Precision

A number of models require a higher than usual precision on the node co-ordinates that are used by the analysis engine.

With STAAD.Pro running, but without having any structural model loaded, select **File** > **Configure**.

In the resulting dialog, click on the **Input File Format** sheet, there is a new section Significant Digits which allows the required value to be set

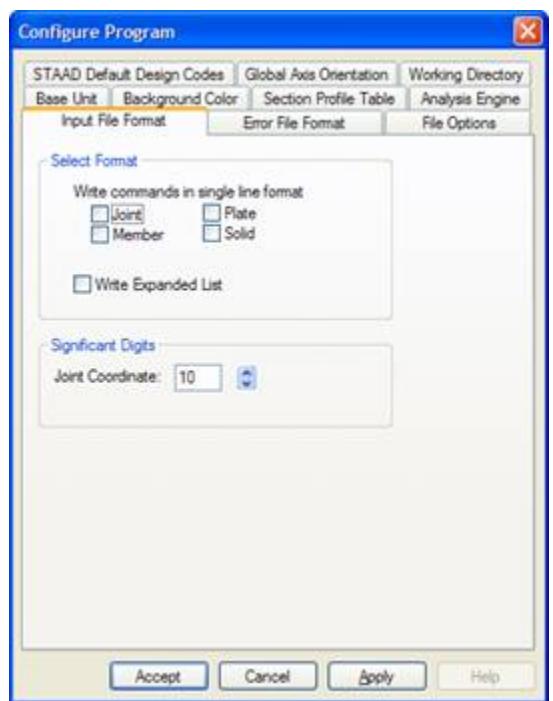

## AD.2006-1002.1.5 User Steel Table - Double Angles

To design a beam that has been defined as a Double Angle from a User table, then an 11th parameter must be provided in the section parameters which defines the RVV value (see ). The GUI has been enhanced to support this additional parameter.

#### *Description*

Select **Tools** > **Create User Table**.

Start a new table which is of type **DOUBLE ANGLE** and click on the **Add New Property** button which will display the following dialog which allows the value of Rvv to be included in the section property definition.

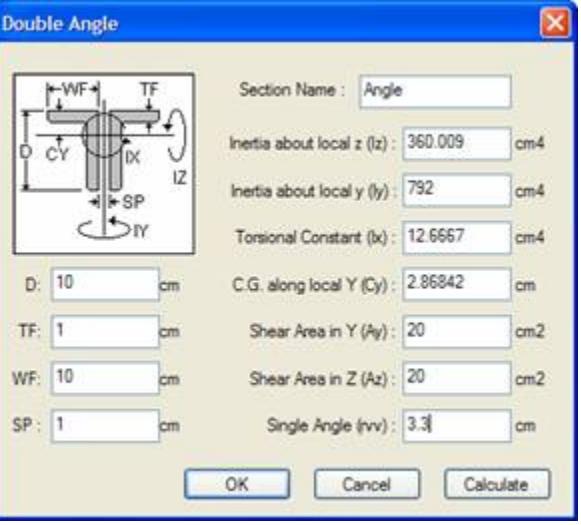

## AD.2006-1002.2 Features Affecting the Analysis and Design Engine

The following section describes the new features have been added to the analysis and design engine and existing features that have been updated or modified.

## AD.2006-1002.2.1 AASHTO Design Code

The STAAD.Pro analysis and design engine has been enhanced with the addition of a new design code, AASHTO (LRFD).

Refer to .

## AD.2006-1002.2.2 Updated Parameters on Indian IS 1893 Static Seismic Loading Command

The static equivalent method for creating loads as per the Indian seismic code, IS 1893 has been enhanced with the option for checking soft stories.

Refer to .

#### AD.2006-1002.2.3 Updated Parameters on Indian IS 1893 Response Spectrum Command

The method for creating a response spectrum to the Indian seismic code, IS 1893 has been enhanced with the option for checking soft stories and documentation on the torsion option added.

Refer to .

## AD.2006-1002.3 Features Affecting the Steel Design Mode

Several new features have been added and existing features have been modified in the Steel Designer section of the program, also known as the Steel Designer Mode. These are explained in the following pages.

## AD.2006-1002.3.1 Access to Physical Members Created in Pre-Processing Mode

Physical members can be created in the Pre-Processor mode and their definition stored in the STAAD.Pro input file (\*.STD). Physical members that have been created in the Pre-Processing Mode are now available in the Steel Designer Post Processing Mode. Previous versions of STAAD.Pro would require these members being re-defined in the Steel Designer Mode.

Create Physical Members as defined in the manual [AD.2006.1.1 Physical Member Interface \(](#page-339-0)on page 340). Perform an analysis and enter the Steel Designer Mode. Go to the Member Design | Member Setup Page, and note that the members that were created in the Pre-Processing Mode are ready to be utilised in the Steel Designer Mode.

## AD.2006-1002.4 Features Affecting the Concrete Design Mode

Several new features have been added and existing features have been modified in the RC Designer section of the program, also known as the Concrete Design Mode. These are explained in the following pages.

## AD.2006-1002.4.1 DXF Output of Beam and Column Designs

**Note:** The legacy Concrete Design workflow (included in V8i and earlier as the RC Designer application) has been deprecated in favor of the Advanced Concrete Design workflow using RCDC.

## AD.2006-1002.5 Features Affecting the Advanced Slab Design Mode

The Mode previously known as the ADAPT Slab design has been redefined as the Advanced Slab Design and has been enhanced to support integration with RAM Concept.

**Note:** Beginning with STAAD.Pro CONNECT Edition, direct export to ADAPT-Builder® has been deprecated.

## AD.2006-1002.5.1 Advance Slab Design Mode

Refer to the Advanced Slab Design Mode section of the User Interaface help for details.

## AD.2006-1002.6 Features Affecting the Piping Mode

STAAD.Pro can utilise the pipe layout and reactions created in the applications ADLPipe or AutoPipe. The pipe model can be imported in the Piping Mode. The following describes the method of using the Piping Mode and features recently added to this mode.

#### AD.2006-1002.6.1 Piping Mode

Refer to the Piping Mode section in the User Interface help

## AD.2006-1002.6.2 3D Rendered View of Piping Model

In order to perform quick, visual clash detections, the 3D properties of the piping model have been added to the 3D section view and Rendered 3D View.

To view the solid 3D shapes in the graphical window, select the menu option, View > Structure Diagrams… This opens the Diagrams dialog in the Structures sheet. In the 3D Sections group, select the option 'Full Sections' to display a solid 3D shape of the structure model and piping arrangement, thus:

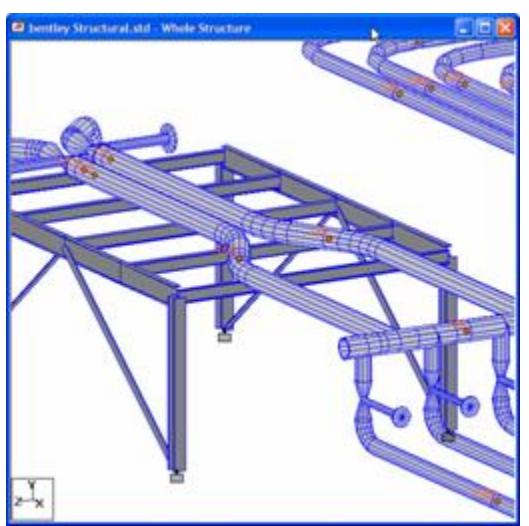

To view a rendered 3D view of the structural model with the piping arrangement, select the menu option, View > 3D Rendering… This creates a new window and displays a 3D perspective view of the model and piping thus:

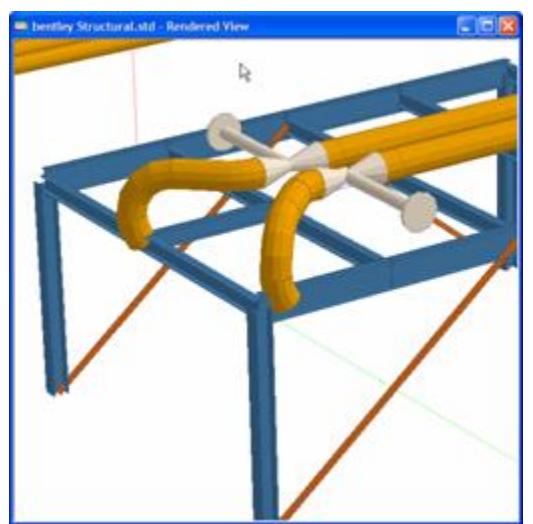

**Note:** The piping model is only displayed in the Piping Mode.

## AD.2006-1002.7 Additional STAAD.Pro 2006 Build 1002 Features

The following pages outline the additional features that have been added to STAAD.Pro in this version.

## <span id="page-339-0"></span>AD.2006-1002.7.1 Modifications in REI Security System

For details on the current security system for STAAD.Pro, please refer to the *STAAD.Pro Installation Guide* (STAAD.Pro\_InstallGuide\_en.pdf).

#### AD.2006-1002.7.2 Online Help

In order to assist the user operate STAAD.Pro, a number of context sensitive links have been added to the GUI such that clicking on a **Help** button or pressing the **<F1>** key will go directly to an appropriate help topic within the online documentation.

# STAAD.Pro 2006 Build 1001 Release Report

The Software Release Report for STAAD.Pro 2006 Build 1001 contains detailed information on additions and changes that have been implemented since the final build of STAAD.Pro 2005. This document should be read in conjunction with all other STAAD.Pro help.

## AD.2006.1 Features Affecting the Pre-Processor

Several new features have been added and existing features have been modified in the pre-processor section of the program. They are explained in the following pages.

#### AD.2006.1.1 Physical Member Interface

STAAD.Pro will allow grouping analytical predefined members into physical members using a special member group PMEMBER. PMEMBER defines a group of analytical collinear members, with same cross section and material property.

To model using PMEMBER, one needs to model regular analytical members and the start grouping those together.

While creating a PMEMBER, the following are the pre-requisites,

- Existence of the analytical members in the member-list.
- Selected members should be interconnected.
- The selected individual members are collinear.
- Local axis of the individual members comprising the physical member should be identical (i.e., x, y and z are respectively parallel and in same sense).
- A member in one Physical Member Group should not occur in any other Physical Member Group.

#### *General Format*

PMEMBER can be created either in modeling mode or Steel-Designer mode. Modeling mode and Steel-Designer mode physical members will be labeled as M and D, respectively. Modeling mode PMEMBER will allow variable cross-sections. Steel-Designer mode will allow importing PMEMBER-s created in modeling mode.

General Format

Following STAAD commands related to PMEMBER are implemented.

DEFINE PMEMBER PMEMBER PROPERTY PMEMBER CONSTANT

PMEMBER LOAD PRINT PMEMBER FORCE

To define a Physical Member, the following command is used after the MEMBER INCIDENCE Command:

DEFINE PMEMBER *member list* PMEMBER *pmember-no*

> Example JOINT COORDINATE 1 0 0 0 6 10.0 0 0 MEMBER INCIDENCE 1 1 2 5 DEFINE PMEMBER 1 TO 5 PMEMB 1

To define the member property of a Physical Member, the following command is used: PMEMBER PROPERTY *pmember-list* PRIS …

The Physical Member supports all types of member properties available in STAAD.

If multiple definitions of member properties for a particular analytical member is encountered (e.g. analytical member properties is defined twice, once via PMEMBER PROP command and again via MEMBER PROP command, then MEMBER PROP command will override PMEMBER PROP definition.

To define the Material constants of a Physical Member, the following command is used:

```
PMEMBER CONSTANT
E CONCRETE pmember-list
DEN CONCRETE pmember-list
…
```
Any member, which is a part of any PMEMNER is not allowed to be assigned constants explicitly.

**Note:** Loads are applied directly to PMembers using the PMEMBER LOAD command. See "PMember Load Specification" for details.

After the analysis, the Post Analysis results of a PMEMBER can be seen by using the following command: PRINT PMEMBER FORCE

This command will produce member forces for all the analytical members in the group.

#### *Graphical User Interface for Physical Member*

The following steps are to be followed for creation of a Physical Member

Post-Processing Features Related to Physical Members

In the post processing results, to view the Shear Force diagram, Bending Moment Diagram and Deflected shape, use the member query dialog box.

Select a Physical Member by using the Physical Member cursor, and double-click on that to view the member query dialog box.

Design of Physical Members

In the current version of STAAD.Pro, the design of a Physical Member is not handled.

To Create a Physical Member

Make a frame model in STAAD.Pro, comprising of two or more consecutive beams.

- **1.** Select two or more colinear, interconnected beams in th emodel.
- Refer the pre-requisites of the analytical members for details.
- **2.** Either:

Select the **Form Member** tool in the **Physical Member** toolbar

or

Right-click and select **Form Member** from the pop-up context menu.

The details of the formed Physical Member can be seen in the **General | Physical Member** page at the right pane of the window.

To assign properties to a physical member

You must first create one or more physical member properties and then these can be assigned to physical members.

- **1.** Select the **General | Property** page.
- **2.** Select the **Toggle Physical Member mode** tool in the **Physical Member** toolbar.
- **3.** Create a physical property:
	- **a.** In the **Properties Whole Structure** dialog, click **Define**. The **Propety** dialog opens.
	- **b.** Select a property class and define the required property parameters.
	- **c.** Click **Add**.

A new property is added to the list in the **Properties - Whole Structure** dialog. This property is marked as "Physical".

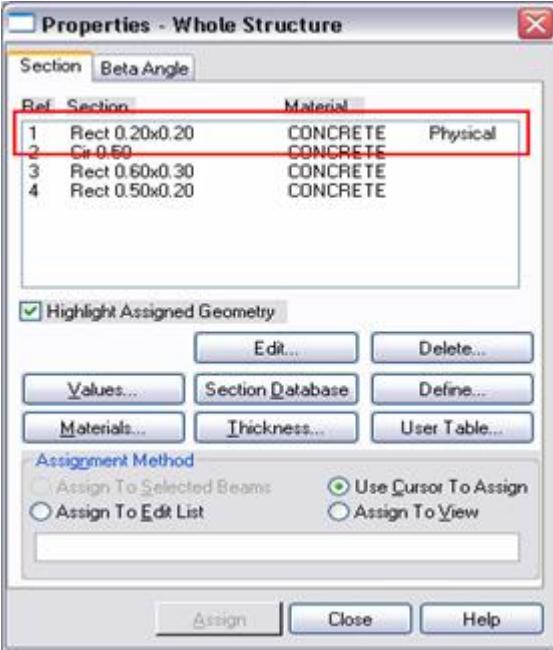

**4.** Assign this property to the physical member.

**Note:** For a Physical Member whose physical member property is already assigned, the individual analytical members in that Physical member will adopt the same member property that of the physical member. However, in case, where the analytical member property is assigned to any member in that physical member, then this analytical member property will supersede physical member property.

To assign specifications to a physical member

Only the Release, Offset, and Truss member specifications are available for physical members.

- **1.** Select the **General | Spec** page.
- **2.** Select the **Toggle Physical Member mode** tool in the **Physical Member** toolbar.
- **3.** Create the member specification:
	- **a.** Click **Beam** in the **Specifications Whole Structure** dialog. The **Member Specification** dialog opens.

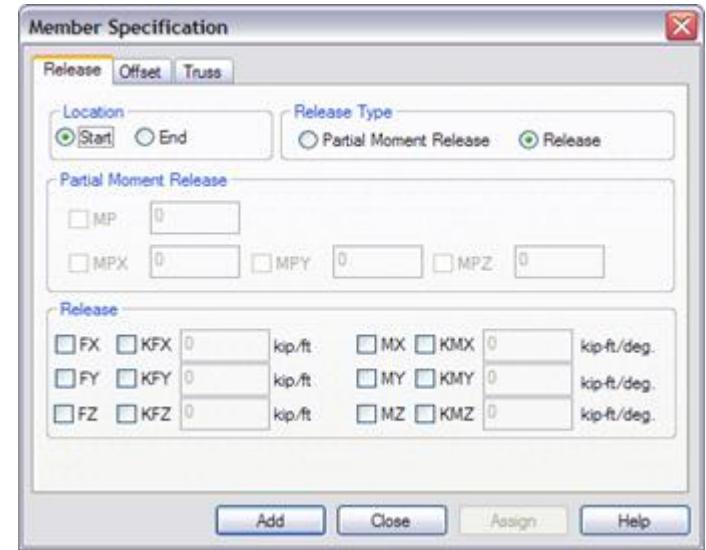

- **b.** Select the dialog tab corresponding to the specificaiton type you want to add.
- **c.** For Release or Offset specifications, specify the parameters to define the specificaiton.
- **d.** Click **Add**.

A new specification is added to the list in the **Specifications - Whole Structure** dialog. Release and Offset specifications are marked as "Physical" where as Truss specifications are labeled **PMEMBER TRUSS**.

**4.** Assign this specification to the physical member.

**Note:** For a Physical Member whose physical member specification is already assigned, the individual analytical members in that Physical member will adopt the same member specification that of the physical member. However, in case, where the analytical member specification is assigned to any member in that physical member, then this analytical member specification will supersede physical member specification.

To assign loads to a physical member

- **1.** Select the **General | Load & Definition** page.
- **2.** Select a load case in the **Load & Definition** dialog and click **Add**.

Physical member loads can be assigned to a new or existing load case.

The **Add New : Load Items** dialog opens.

**3.** Select the **Physical Member Loads** tab.

**4.** Specify the load item paramters for a load type and click **Add**. The load item is added to the load case and is marked as "Physical".

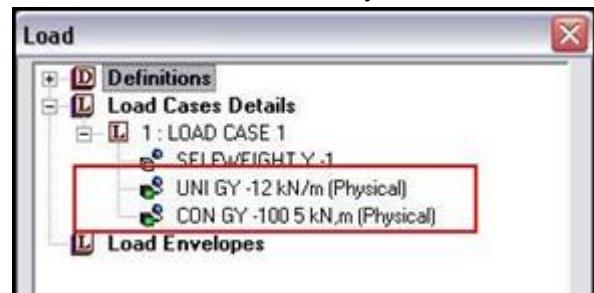

**5.** Assign the physical load items to physical members.

**Note:** For a Physical Member whose physical member Load is already assigned, the individual analytical members in that Physical member will adopt the member loads internally depending on the physical member load. However, in case, where the analytical member Load is assigned to any member in that physical member, then this analytical member Load will superimpose on the physical member Load.

### AD.2006.1.2 Load Envelopes

Load page will allow creation of Envelopes that can be saved as part of the STAAD input file. The user will be able to define multiple load envelopes each consisting of groups of predefined load cases. These envelopes can latter be used for post-processing. For example post analysis results may be viewed for a selected load envelope. As far as the STAAD engine is concerned, ENVELOP command will translate in to a LOAD LIST command.

The envelope can be tagged with optional key words to specify qualitative nature of the load or load combination cases included in the envelop definition. Based on the nature of the load cases in the envelope, the users can define appropriate design parameters for each envelope. For example, for design under wind load condition, most of the design codes allow increase of allowable stresses. Design routine can increase the allowable stress used in interaction equation, when it does the design for the envelope. Another application of this feature can be to specify separate load groups for serviceability check, working stress and limit state checks.

#### *Description*

The option for defining **Load Envelopes** appears within the **Load** dialog box in the **General | Load** page as shown in the next figure.

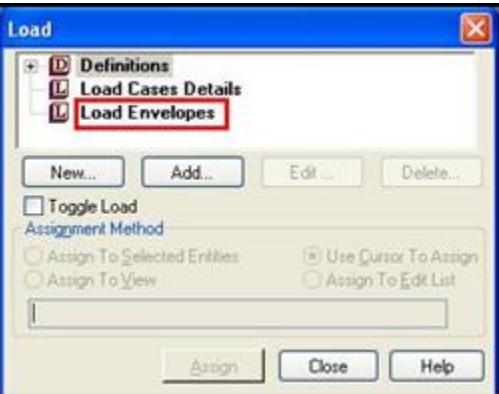

To define an envelope, select the Load Envelopes and click on the Add button and the Add New : Load Envelopes dialog box will come up as shown in the next figure.

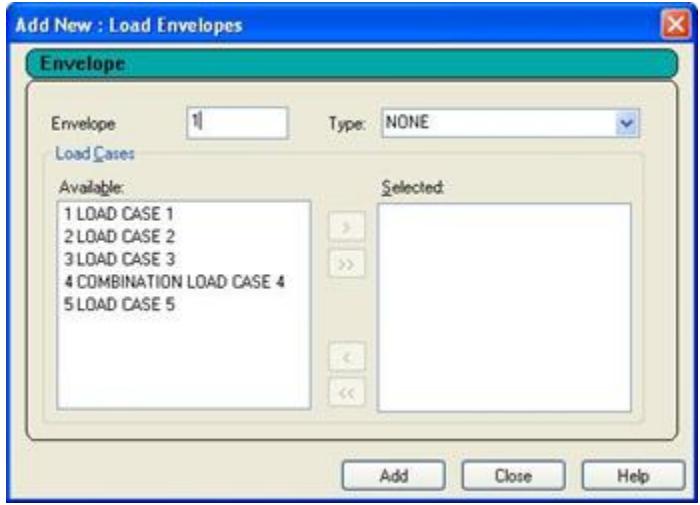

The Envelope will be identified by the number that appears in the Envelope edit box. One can select an appropriate type for the load envelope like stress, serviceability etc. depending on the nature of the loads selected for the envelope. All the predefined primary load cases and combination cases will appear inside the **Available** window. One can now select one or more of these cases, bring them to the **Selected** window on the right hand side and click on the **Add** button to create the envelope. Once an envelope is created, it will be displayed in the **Load** dialog box as shown in the next figure.

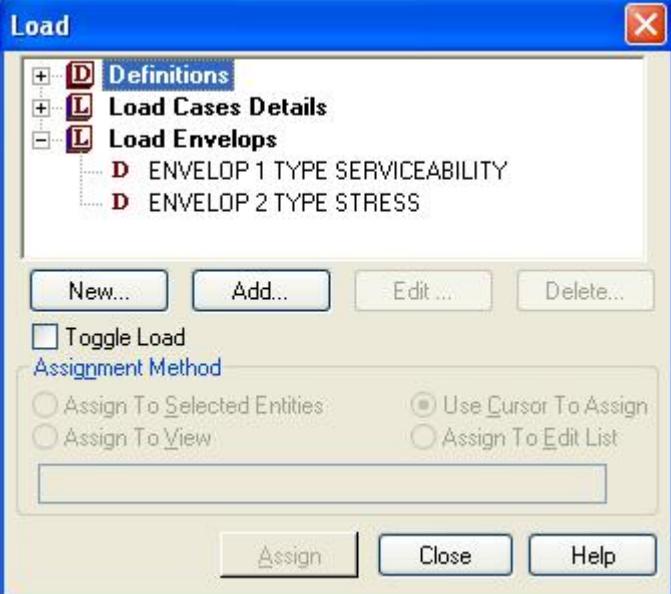

In the post processing mode, the **Results Setup** dialog box will include option for selecting **Defined Envelopes** for the purpose of displaying results as shown in the next figure. Once an envelope is selected the corresponding loads can be seen within the **Selected** window.

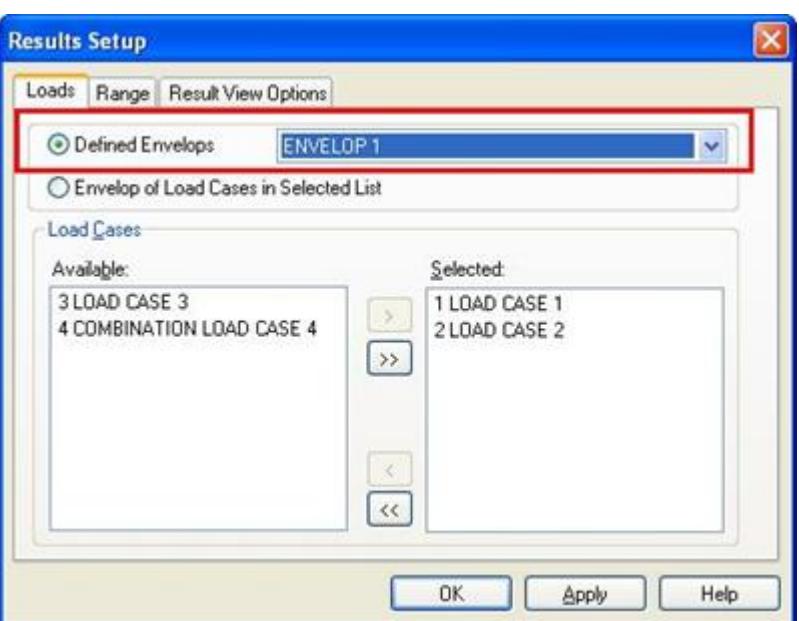

#### *General Format*

The load envelope commands are written in the STAAD input file as shown below.

```
DEFINE ENVELOP
load-case-list ENVELOP # TYPE { NONE | STRESS | SERVICEABILITY | COLUMN | CONNECTION | 
STRENGTH }
END DEFINE ENVELOP
```
#### *Example*

DEFINE ENVELOP 1 2 ENVELOP 1 TYPE SERVICEABILITY 3 5 ENVELOP 2 TYPE STRESS END DEFINE ENVELOP

The first line within DEFINE ENVELOPE command means that load cases numbered 1 and 2 make up the serviceability type load envelope 1. Similarly load cases 3 and 5 define the stress type load envelope 2.

To print out the support reactions corresponding to load envelope 1, that includes load cases 1 and 2, the following commands will be defined in the input file

 LOAD LIST ENV 1 PRINT SUPPORT REACTIONS

If ENV keyword is encountered, the list will be interpreted as list of envelopes rather than a list of load cases.

**Note:** Please refer to the example file Load\_envelopes.std, which is available under the different country folders.

## AD.2006.1.3 Persistency of Parametric Mesh Model in STAAD Input File

In the past, once the parametric mesh model was merged with the base model, no information about the parametric mesh was retained by STAAD. So, if any modification was required at a later stage, the parametric mesh had to be created afresh. Parametric model feature has now been enhanced and multiple parametric mesh models can now be saved as part of the STAAD model. This would allow the users the flexibility to come back to the saved mesh models at any time and make modifications to it like adding an opening or adding a density line.

The parametric mesh model data is now saved as part of the STAAD input file. Special tag based commands has been introduced to support saving of parametric mesh models as part of the STAAD input file as shown below.

```
2072 1114 1113 1160; 2073 1045 1160 1113;
    ELEMENT PROPERTY
    810 TO 1779 1821 TO 2073 THICKNESS 1
    <! STAAD PRO GENERATED DATA DO NOT MODIFY!!!
    PARAMETRIC MODEL SLAB
  MESH PARAM 0 3
   MESH ORG 3 5 8
    BOUNDARY 10
    11 1 93 1 94 1 95 1 83 1 71 1 70 1 69 1 41 1 26 1
    OPENING CIRC 72 360 96 43.2666 12
    OPENING POLY 5
    216 360 67.2 1 270 360 33.6 2 324 360 67.2 2 270 360 100.8 2 216 360 100.8 2
    DENSITY POINTS 2
    180 360 168 1 360 360 168 1 
    DENSITY LINE 0 360 168 100 180 360 168 200
    DENSITY LINE 180 360 168 1 360 360 168 1
    DENSITY LINE 360 360 168 1 540 360 168 1
    DENSITY LINE 180 360 0 1 180 360 168 1
    DENSITY LINE 180 360 168 1 180 360 336 1
    DENSITY LINE 360 360 0 1 360 360 168 1
    DENSITY LINE 360 360 168 1 360 360 336 1
    DENSITY LINE 54 360 302.4 1 162 360 201.6 1
    DENSITY LINE 216 360 201.6 1 324 360 235.2 1
    GENERATED PLATES ALL
    END
    <! STAAD PRO GENERATED DATA DO NOT MODIFY!!!
    PARAMETRIC MODEL FIRST_FLOOR_SLAB
    MESH PARAM 60 3
    MESH ORG 2 3 5
    BOUNDARY 6
    36 1 65 1 66 1 53 1 52 1 51 1
    GENERATED PLATES ALL
    END
   !> END GENERATED DATA BLOCK
    !> END GENERATED DATA BLOCK
    DEFINE MATERIAL START
    ISOTROPIC STEEL
```
Go to the **Geometry | Parametric Models** page and the saved parametric mesh models will appear within the **Parametric Models** dialog box as shown in the next figure.

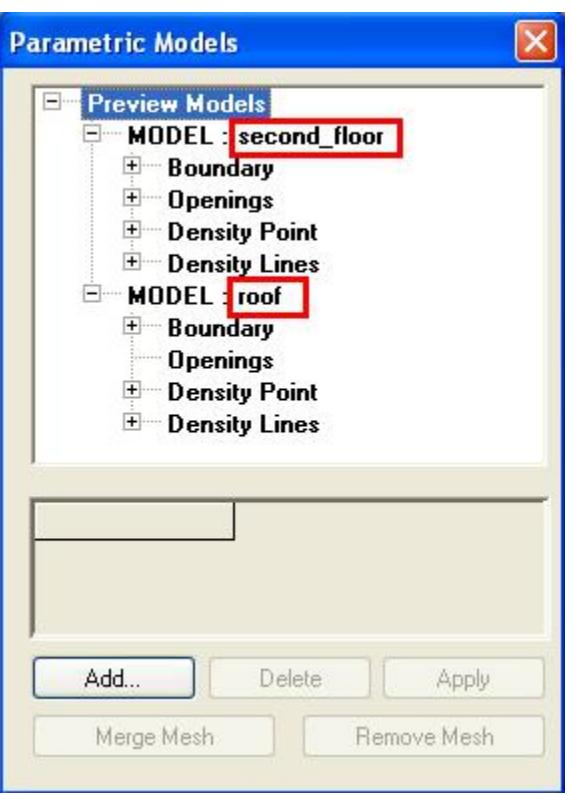

There are two parametric mesh models named **second\_floor** and **roof** inside the **Parametric Models** dialog box as shown in the previous figure.

Note: Please refer to the example file parametric\_models.std, which is available under various country folders.

### AD.2006.1.4 Persistency of Parameters User to Generate ASCE Wind Load in STAAD Input File

In the past, once the wind load as per the ASCE-7 code was generated automatically using the wind load generator, no information about the parameters was retained by STAAD. So, there was no way to check the parameters, based on which the generation was done. Moreover, if any modification was required at a later stage, all the parameters had to be defined afresh. Automatic wind load generation feature has now been enhanced and the parameters can now be saved as part of the STAAD.Pro model.

Special tag based commands has now been introduced to support saving of ASCE parameters as part of the STAAD input file as shown below.

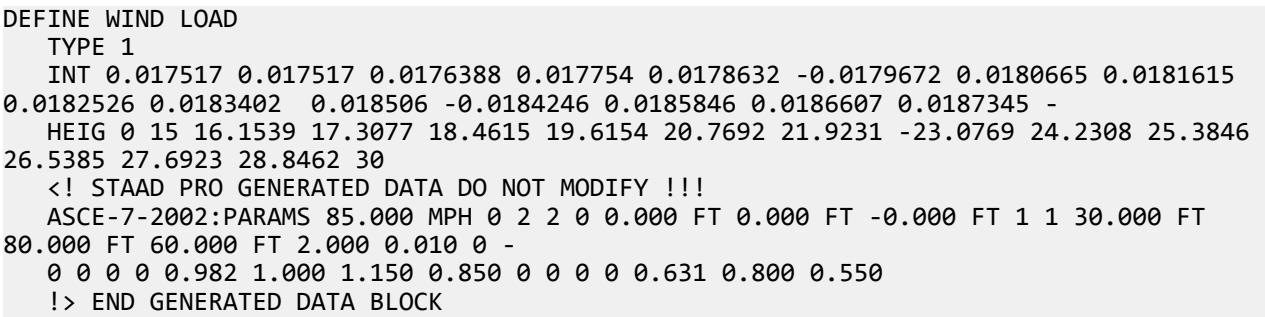

When a user goes back to the Load page and goes to **Definitions | Wind Definitions** page and double clicks on the **Intensity** as shown in the next figure,

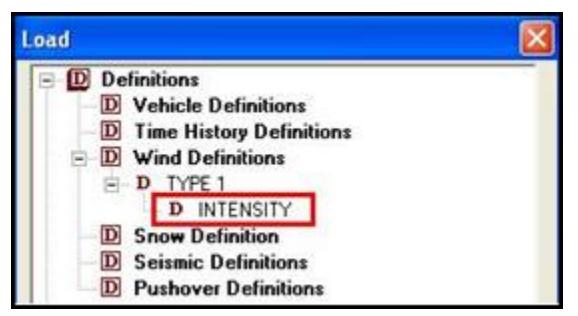

the intensity versus height data shows up as shown below.

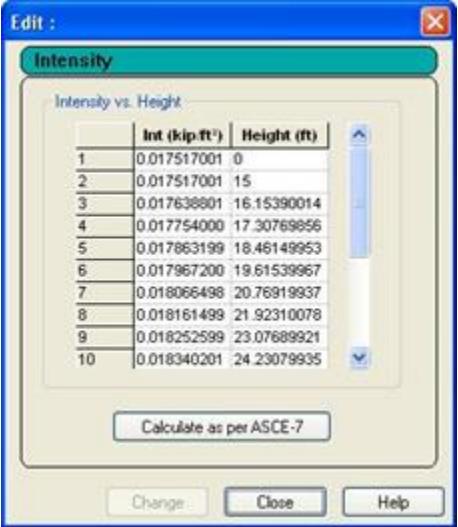

One can now click on the **Calculate as per ASCE-7** button and the parameters that were initially defined are going to appear in the resulting dialog boxes.

Note: Please refer to the example file ASCE\_WIND\_load\_generation.std, which is available under various country folders.

#### AD.2006.1.5 Enhancement of Z UP System

Earlier, when geometry created using a CAD software that used Z axis as the vertical axis, had to be imported into STAAD.Pro, the users had to reorient the model to make the Y axis the vertical axis before getting the model into STAAD.Pro. This was necessary because a number of STAAD.Pro load generation commands did not work when the Z axis was defined as the vertical axis. In STAAD.Pro 2006 these limitations has been addressed. All the load generations are going to work with the Z axis up coordinate system.

The default coordinate system for a model can be set by going to **File** > **Configure**. The **Configure** option is only available when no STAAD model is open. If a STAAD model is open, one has to click on **File** > **Close** to close the file first.

The **Configure Program** dialog comes up as shown in the next figure.

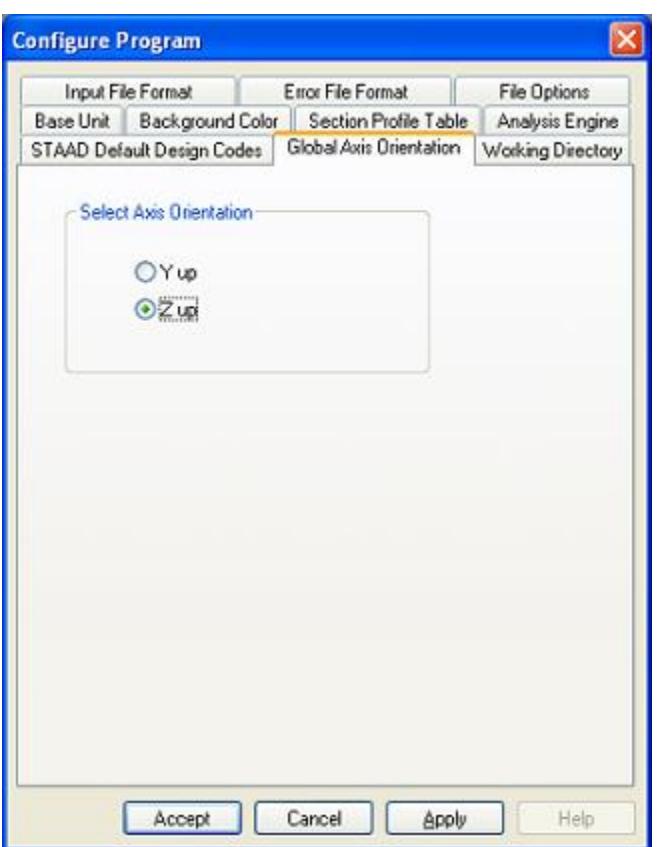

The **Z up** option can then be selected and applied to the model. This would set the Z axis to be the vertical axis instead of the default Y axis. Subsequently all modeling, analysis and postprocessing items would be based on this coordinate system.

## AD.2006.1.6 Specification of Member Orientation Using Reference Vector

This feature will allow users to orient members by specifying a direction vector. Beta angles will be calculated by the software by itself based on the direction vector specification. The new reference vector will be defined with respect to the local coordinates of the member. This is going to make the task of orienting members much easier.

To access the feature go to **Commands** > **Geometric Constants** > **Member Reference Point**.

The **Reference Point** dialog box comes up where the vector for the reference axis can be specified as shown in the following figure. The local Y axis for the member is going to oriented along the vector. This X, Y, Z values are going to be based on the local axis system of the member.

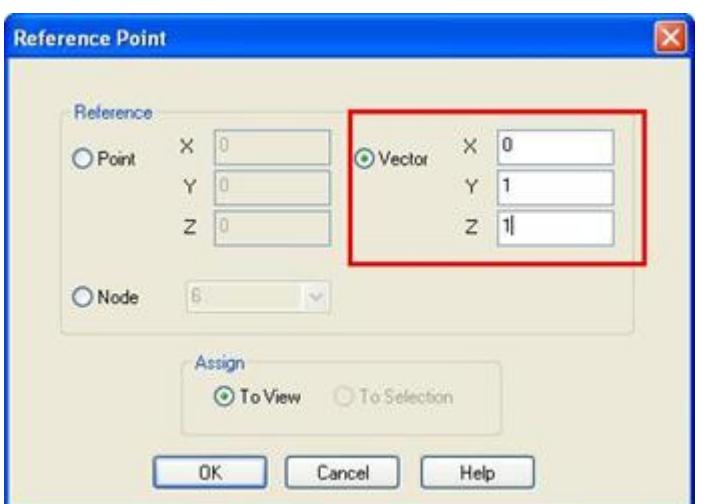

The feature is explained in the next section with an example. Let us consider the beam shown in the next figure. The requirement is to rotate the cross section about the axis of the member in the direction as shown, such that the angle of rotation is governed by a slope of 1 horizontal to 2 vertical.

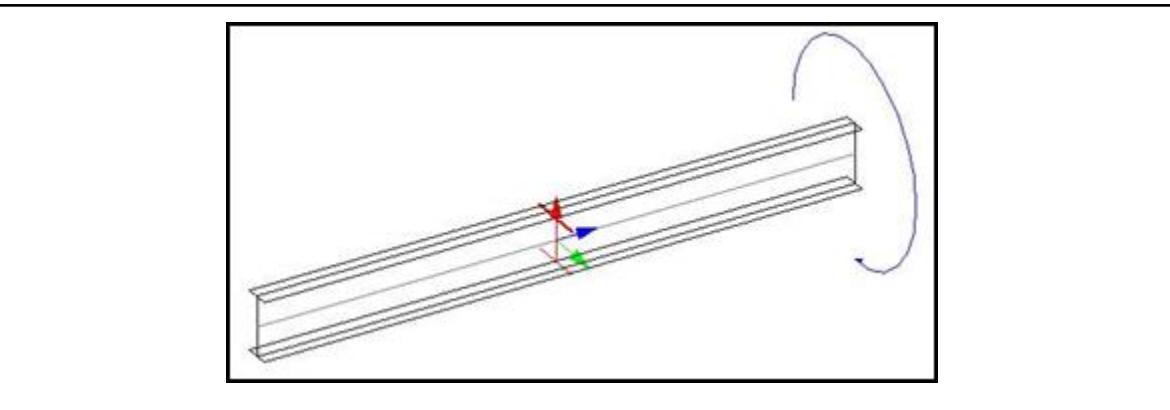

- **1.** Select **Commands** > **Geometric Constants** > **Member Reference Point**. The **Reference Point** dialog opens.
- **2.** Select the **Vector** option and specify the reference vector so that it is oriented as per the required slope.
- **3.** Click **OK**. The member is rotated to the referenc vector.

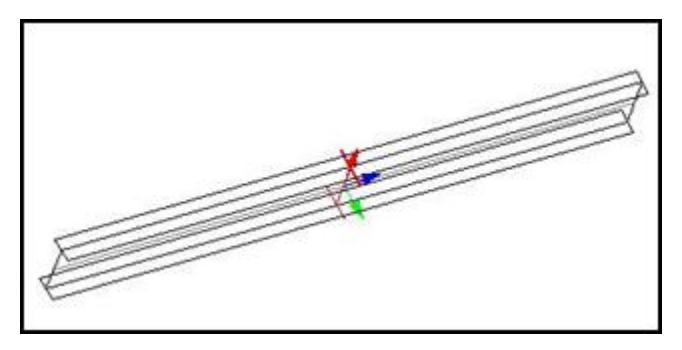

The member gets oriented correctly without the user having to take the trouble of calculating the beta angle. In the STAAD input file, the following command lines get written.

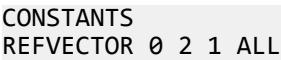

Beta angle for the member can be easily figured out by simply double clicking on the member that brings up the **Beam** dialog box as shown next. The correct beta angle of 26.5651 is automatically calculated by STAAD.Pro based on the reference vector specification.

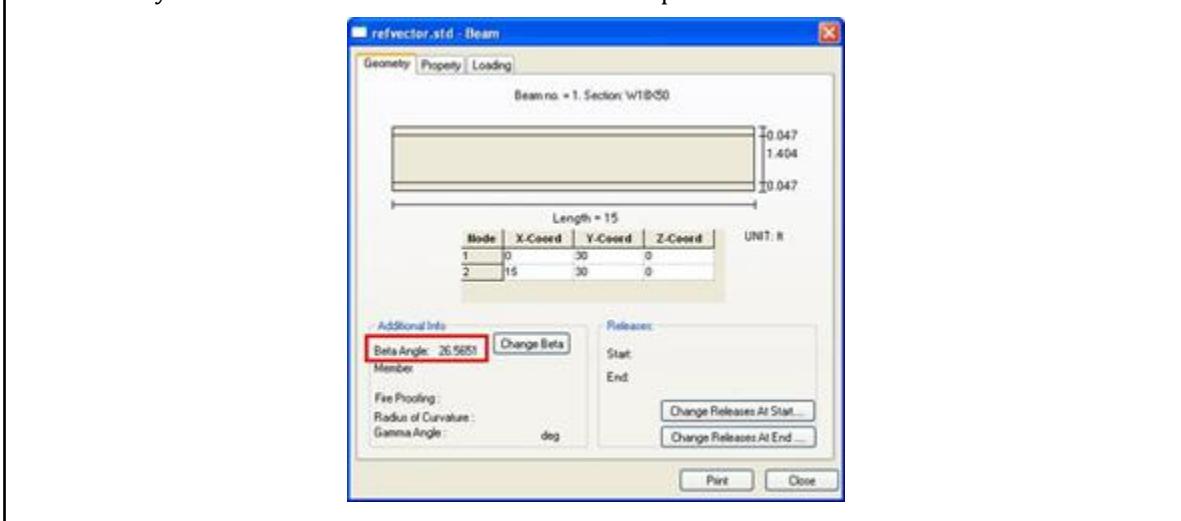

## AD.2006.1.7 Single File Archive to Save All STAAD Input & Ouput Files

Based on user configurations, file open and save dialogs will allow user to select .stz (std archive) files. The archive will be expanded to TEMP folder or user configurable working folder. All input/output will be created at that location.

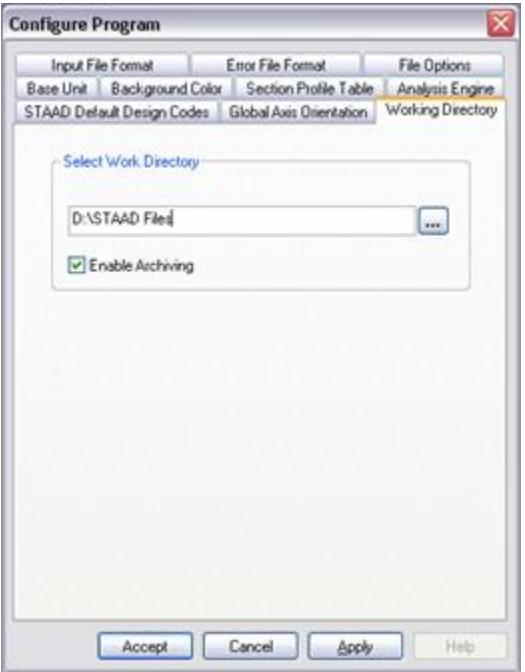

While exiting the program/session, all of those files will be archived again under same name and copied to original source folder.

Archive related commands can be found on the **File** menu.

## AD.2006.1.8 Auto Calculation of Effective Length Factors of Members as per AISC Code

STAAD.Pro has a new feature to auto-calculate the Effective Length Factors (KY, KZ etc), for the members to be designed as per AISC-ASD Code.

To make use of this feature, the user needs to go to the **Design | Steel** page. Select the Country Code as **AISC ASD**. Select the member for which the Effective Length Factors are to be calculated. Click on the **Define Parameters** button and select the parameter **KY** or **KZ**.

The following dialog box will appear.

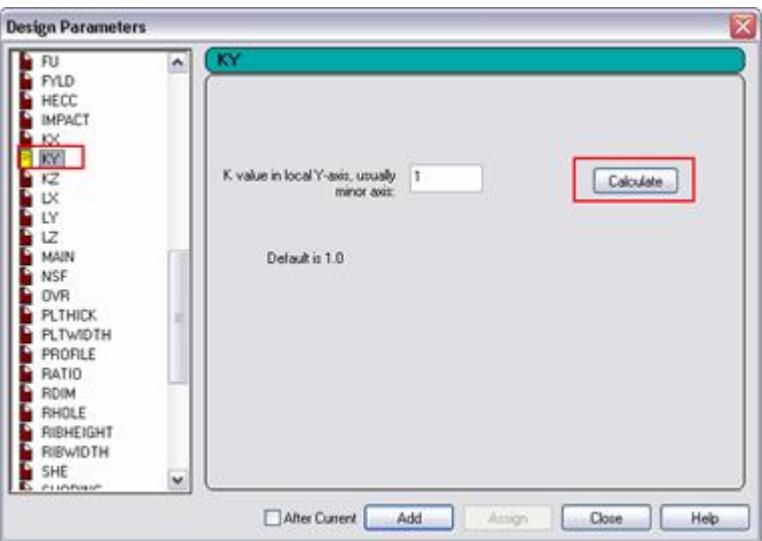

The only difference from the previous version of STAAD.Pro is the addition of the **Calculate** button as marked in the figure.

On clicking the **Calculate** button, the program will ask whether the braced or un-braced effective length of the selected member is required.

After getting confirmation from the user, the program will calculate and display the value of the Effective Length Factor in the Edit box.

Now, click on the **Assign** button to associate this value of the respective Effective Length Factor with the selected member.

**Note:** The calculation of the effective length factors are done as per a paper titled *Compression Members* presented by George Tsiatas.

## AD.2006.2 Features affecting the Post-Processor (Results Mode)

Several new features have been added and existing features have been modified in the post-processor section of the program. They are explained in the following pages.

## AD.2006.2.1 Generation of Transfer Force Report for Connection Design

STAAD.Pro can now calculate the "Transfer force" or "pass through force" that can be used for connection design. This feature is based on a paper on the subject by Dr. William. A. Thornton. Refer to the next figure which shows beams and bracing members connected to either side of the column.

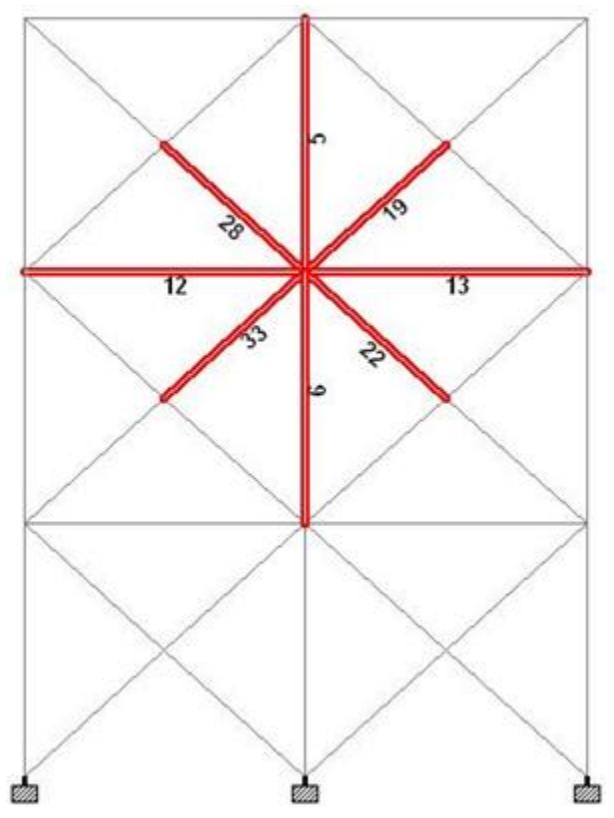

Transfer force is simply the maximum net horizontal force that gets transferred from the one side of the column to the other through the connection. So STAAD.Pro checks the forces in the members framing into each side of the column and finds out the resultant horizontal force for either side. Typically the resultant forces on the two sides would not be equal as some amount of force will be taken up by the column in shear. The greater of the two resultants is reported by STAAD.Pro as the transfer force. The option to determine transfer force automatically, will save engineers considerable time and effort as in most cases, they have to report the transfer forces in the design drawings. The transfer force feature only works for a beam column bracing system lying in a vertical plane.

#### *Description*

Go to the Post processing mode by selecting **Mode | Postprocessing** or by clicking on the **Postprocessing** tab above the graphics window. Select all the members that frame into any connection as shown in the previous figure. Then select **Report** > **Column Transfer**.

A dialog box titled **Transfer Force for Selected Members** comes up as shown in the next figure. The **Loads** box displays the load cases that has been considered to calculate the transfer force. By default all load cases are considered but one can exclude a few of them by simply clicking on the load case within the **Loads** box. The boxes **Left Beams** and **Right Beams** list all the members on the respective sides of the column along with their incidences. The boxes **Left TF** and **Right TF** shows the resultant horizontal force from either side. **Max TF** reports the transfer force.

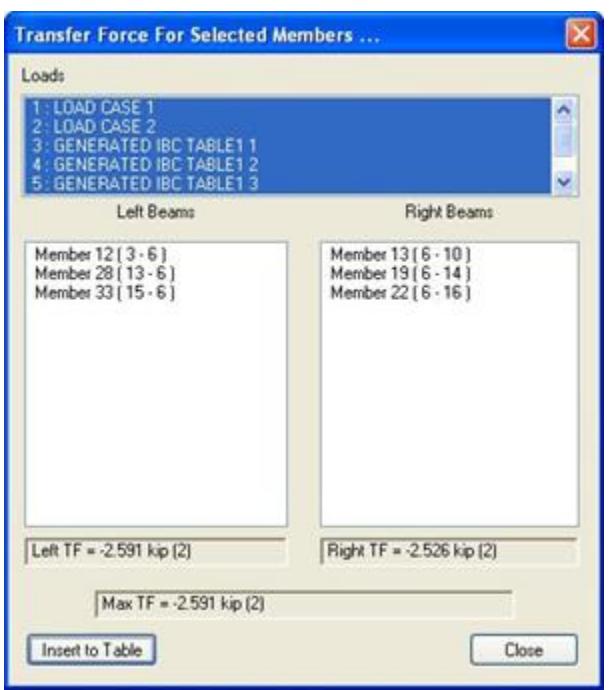

Click on the **Insert to Table** button and a table will be generated containing all the transfer force information as shown in the next figure.

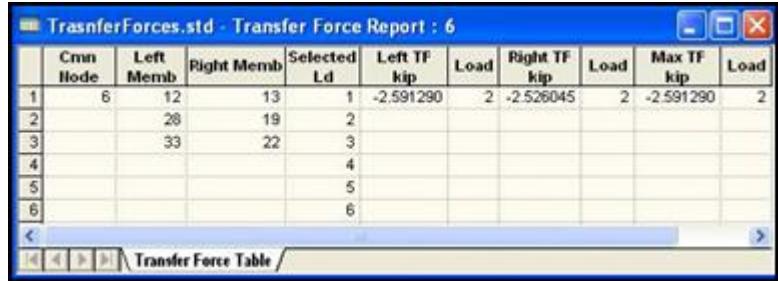

The transfer force information can also be included as part of a report by selecting **File** > **Report Setup** or by

selecting the **Report Setup** tool which will open the **Report Setup** dialog box as shown in the next figure.

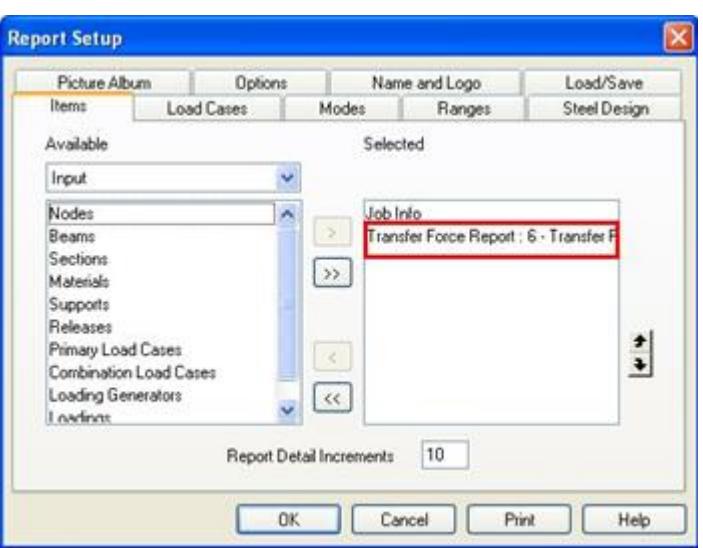

By default, the **Transfer Force Report** appears in the selected list of items within the dialog box. A report with the transfer force data can then be generated as shown next.

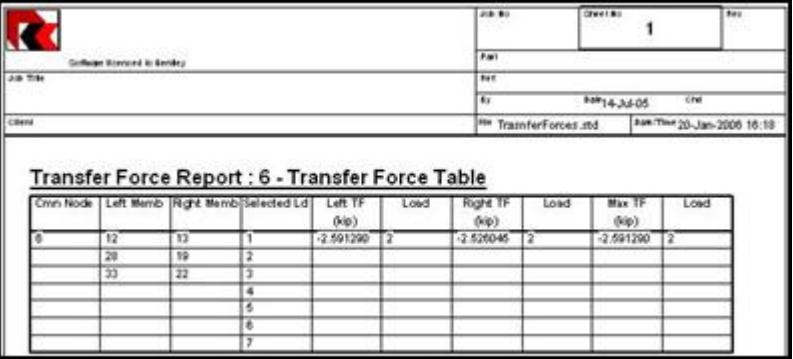

## AD.2006.2.2 Customizable Color to Display Unity / Check Utilization Ratio

View steel design results.

Default color for display of passed members was black. It has now been changed to green. The colors representing the various ranges for utilization ratios can be set by the user.

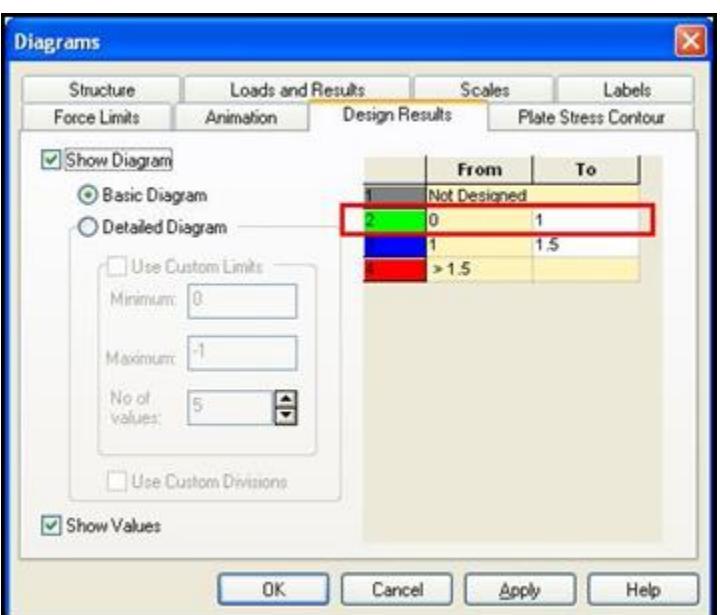

## AD.2006.2.3 Enhancement to Steel Designer BS 5950 Calculation Sheets

The design calculation sheets of a steel section that has been designed with a BS 5950-1:2000 design brief has been modified with the following enhancements.

- **1.** The terminology for elastic and plastic sections updated to use same terminology as in the design code.
- **2.** A summary has been added at the end of the calculation sheet.
- **3.** The section classification summary has been improved.
- **4.** The reported dimensions of the section in the 'Compression Flange Buckling Check' have been improved.
- **5.** The status for various checks has been re-titled.
- **6.** Details of check to 4.8.3.3.1 added when required.
- **7.** There are improved details of the clauses 4.8.2., 4.8.3. and Annex I1 calculations.
- **8.** The 4.3.6. Lateral Torsional Buckling Check has been enhanced.
- **9.** Additional detailed calculations for axially loaded members have been added to the document.
- **10.** A number of spelling issues have been addressed.

## AD.2006.3 Features affecting Analysis and Design

Several new features have been added and existing features have been modified in the analysis and design section of the program. They are explained in the following pages.

#### AD.2006.3.1 Pushover Analysis

This is a set of procedures to implement a Pushover Analysis as defined in the document FEMA 356:2000.

STAAD Pushover analysis in STAAD is a static, non-linear procedure in accordance with FEMA 356 specification. Basically, in this method, the magnitude of the lateral push load is increased progressively according to a predefined loading pattern until either loading or the deflection reaches the described level.

### AD.2006.3.2 Steady State Analysis

Please refer to Section 5.37.6 of the STAAD Technical Reference manual for details.

```
Note: Also refer to the example files SVM33.std, SVM32.std, SS-beam2.std, SS-beam3.std, Exam07.std, and
Exam14b.std in the folder
C:\Users\Public\Public Documents\STAAD.Pro CONNECT Edition\Samples\SteadyState\.
```
## AD.2006.4 Features affecting the RC Designer Mode

Several new features have been added and existing features have been modified in the RC Designer mode of the program. They are explained in the following pages.

Refer to the RC Designer Manual for full details. Note that references made here are for sections in the RC Designer Manual.

## AD.2006.4.1 Slab Design to BS 8110

**Note:** The legacy Concrete Design workflow (included in V8i and earlier as the RC Designer application) has been deprecated in favor of the Advanced Concrete Design workflow using RCDC.

#### AD.2006.4.2 BAEL Beam Design Enhancement

**Note:** The legacy Concrete Design workflow (included in V8i and earlier as the RC Designer application) has been deprecated in favor of the Advanced Concrete Design workflow using RCDC.

#### AD.2006.4.3 French GUI

Recent changes to the program's language facilities have depricated these changes.

#### AD.2006.4.4 DIN 1045-1 Beam and Column Design

**Note:** The legacy Concrete Design workflow (included in V8i and earlier as the RC Designer application) has been deprecated in favor of the Advanced Concrete Design workflow using RCDC.

#### AD.2006.4.5 Use of Generated Load Cases

**Note:** The legacy Concrete Design workflow (included in V8i and earlier as the RC Designer application) has been deprecated in favor of the Advanced Concrete Design workflow using RCDC.

#### AD.2006.4.6 Use of Primary Load Cases in Column Designs

**Note:** The legacy Concrete Design workflow (included in V8i and earlier as the RC Designer application) has been deprecated in favor of the Advanced Concrete Design workflow using RCDC.

## AD.2006.4.7 BS8110 Beams Torsion Check Added

**Note:** The legacy Concrete Design workflow (included in V8i and earlier as the RC Designer application) has been deprecated in favor of the Advanced Concrete Design workflow using RCDC.

## AD.2006.5 Additional STAAD.Pro 2006 Features

The additional enhancements made to STAAD.Pro 2006 are explained in the following pages.

#### AD.2006.5.1 STAAD.Pro Language Application

Recent changes to the program's language facilities have depricated these changes.

#### AD.2006.5.2 Section Wizard databases

Section Wizard Section Builder module and FreeSketch modules make use of defined standard steel databases. 3 new additional databases have been added and 3 have been updated.

New Additional Databases

INDIAN.PRF - Indian JAPANESE.PRF - Japanese SAFRICA.PRF - South African

Updated Databases

BRITISH1.PRF – UK Corus DIN.PRF - German USA.PRF - ASTM

Note, all other databases are unchanged.

## AD.2006.6 Features Added in STAAD.Pro 2005 Previously Undocumented

The following pages explain features that have been introduced into STAAD.Pro but were not fully documented in previous Release Reports.

## AD.2006.5.1 DESCON, Advanced Connection Design Mode

Recent changes to the program's language facilities have depricated these changes.

RAM Connection is now the supported facility for steel connection design in STAAD.Pro.

#### AD.2006.5.2 ADAPT Slab Design Mode

Recent changes to the program's language facilities have depricated these changes.

Refer to the User Interface help for use with the **Advanced Slab Design** mode.

**Note:** Beginning with STAAD.Pro CONNECT Edition, direct export to ADAPT-Builder® has been deprecated.

## AD.2006.6.3 BS5950 Part 5 - Cold Formed Steel Design

Refer to Section 2E of the International Codes manual for details.

### AD.2006.6.4 EC4 Timber Design

Refer to Section 7C of the International Codes manual for details.

AD.2006.6.5 Canadian Timber Design

Refer to Section 3D of the International Codes manual for details.

AD.2006.6.6 South African Steel Design

Refer to Section 17B of the International Codes manual for details.

AD.2006.6.7 South African Concrete Design

Refer to Section 17A of the International Codes manual for details.

#### AD.2006.6.8 EC8 Earthquake Loading

Refer to Section 5.32.10.1.3 of the STAAD Technical Reference manual for details.

#### AD.2006.6.9 Additional Kingspan Cold Formed Steel Database

Refer to Section 5.20 of the STAAD Technical Reference manual for details.

#### AD.2006.6.10 Imperfection Analysis

Refer to Section 5.26.6 of the STAAD Technical Reference manual for details.

#### AD.2006.6.11 Tapered Steel Design Added to BS 5950

Refer to Section 2B of the International Codes manual for details.

## AD.2006.6.12 User Tools

The users can utilize their own customized tools, in form of VBS Macro, to operate on STAAD.Pro models. The procedure of associating a user tool in STAAD.Pro is furnished below:

- **1.** Run STAAD.Pro and Open an input file.
- **2.** Select **Tools** > **Configure User Tools**. The **Customzie User Defined Tools** dialog opens.
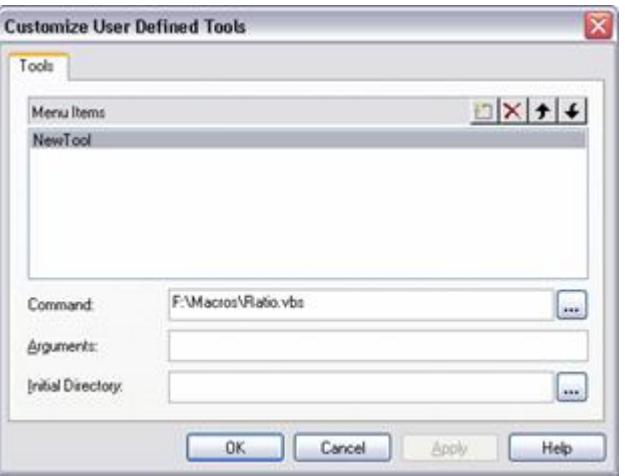

- **3.** In the **Menu-Items**, add a name of the Tool, and in the **Command**, locate the Tool (VBS Macro) using the browser. Click **OK** to confirm.
- **4.**
	- Now the Tool name will appear in **Tools** > **User Tools** and also by selecting the Tools tool.
- **5.** To Run the Tool (Macro), click on the Tool name in any of the places as described in step 4.

# STAAD.Pro 2005 Release Report

This Software Release Report for STAAD.Pro Version 2005 contains detailed information on the additions and enhancements made to the program since the final build of STAAD.Pro 2004.

# AD.2005.1 Features affecting the Pre-Processor

Several new features have been added and existing features have been modified in the pre-processor section of the program. They are explained in the following pages.

# AD.2005.1.1 Generation of Wind Pressure profile per ASCE 7-02

STAAD.Pro is now capable of generating the wind pressure profile for a structure in accordance with the ASCE-7-02 code. The pressure profile is the table of values of wind intensity versus height above ground.

The calculated pressure may then be applied on the structure to compute loads on members using the program's built-in wind load generation algorithm for the closed as well as open-lattice type structures.

## **Description**

The steps required to generate the wind pressure profile are as follows:

In the **General | Load** page (from the vertical tabs on the left-hand side), go to the Load dialog box on the right and select **Wind Definitions** as shown in the next figure.

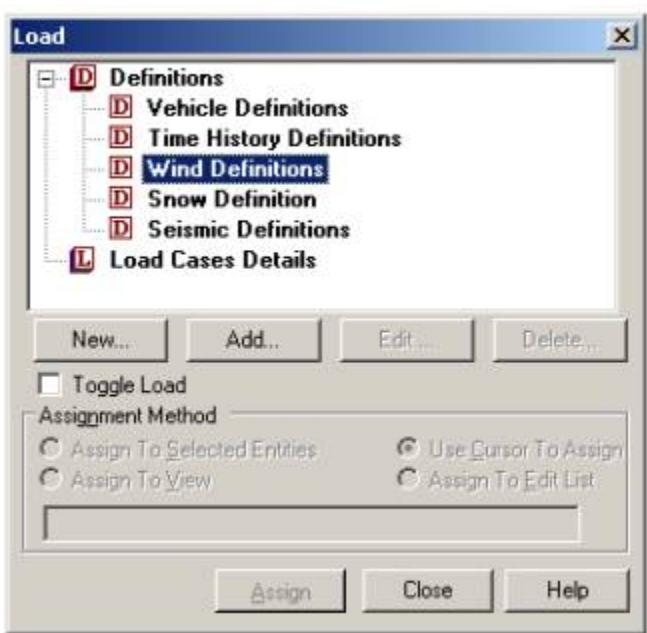

Click on the **Add** button to instantiate the **Add New Wind Definitions** dialog box shown in the next figure. Enter the **Type No.** which denotes a number by which the wind load type will be identified. Multiple wind types can be created in the same model. Click on the **Add** button within this dialog box and then click on **Close**.

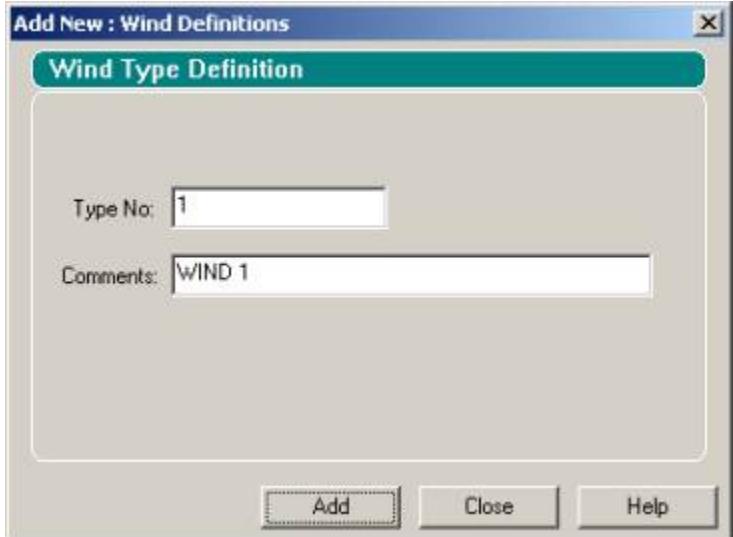

The newly created TYPE 1 wind definition will appear underneath Wind Definitions in the **Load** dialog box as shown below.

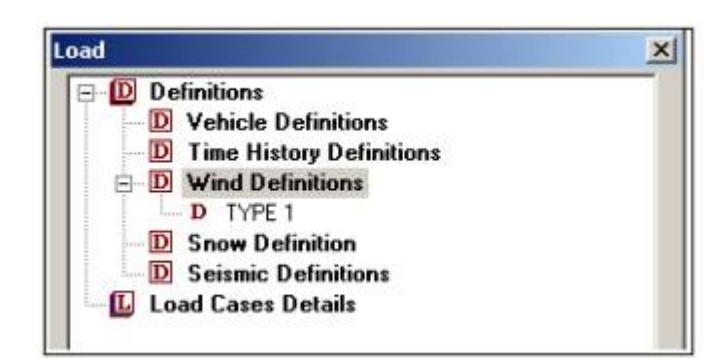

Select the TYPE 1 name in the tree control and click on the Add button. The dialog box shown below will prompt for the pressure profile (intensity) for this wind definition.

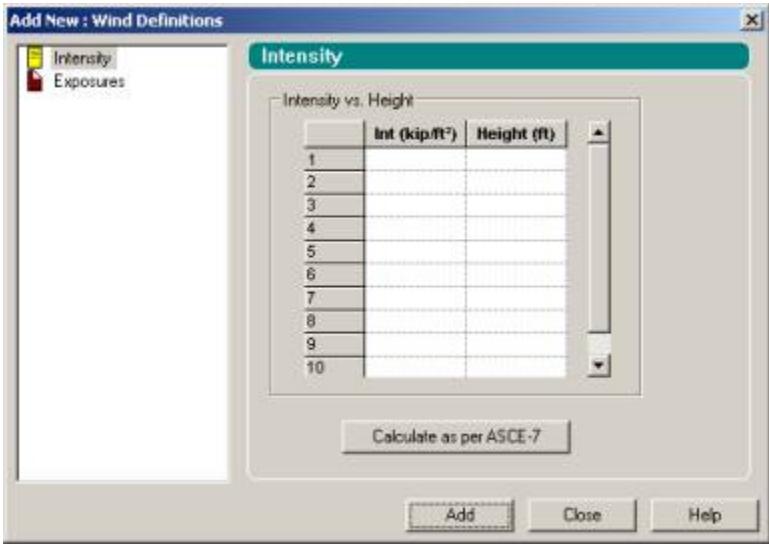

As we said earlier, the pressure profile is the table of wind intensity versus height above ground. If we know that, that information can be typed into the box above. But, our goal is to calculate that. Hence, we click on the button **Calculate as per ASCE-7**.

The ASCE-7: Wind Load dialog box shown below will appear.

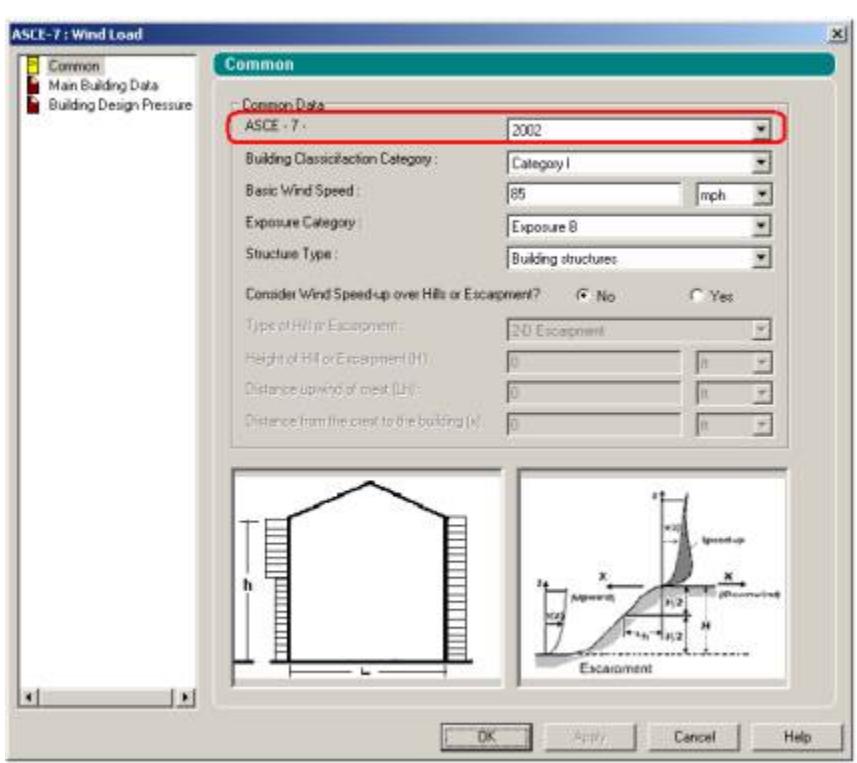

The options shown in the dialog box are explained below:

# Common Data

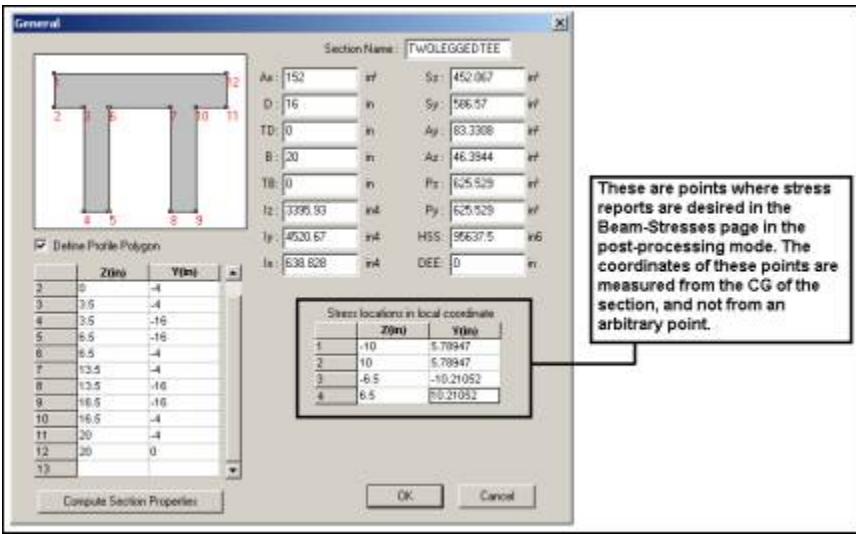

**ASCE - 7 -** Depending on which version of the code to use, choose either 1995 or 2002.

**Building classification category** Building classification category as obtained from Table 1-1 in SEI/ASCE 7-02. Category can be I, II, III or IV **Basic Wind Speed** Basic Wind Speed as described in section 6.5.4 of the SEI/ASCE 7-02 code.

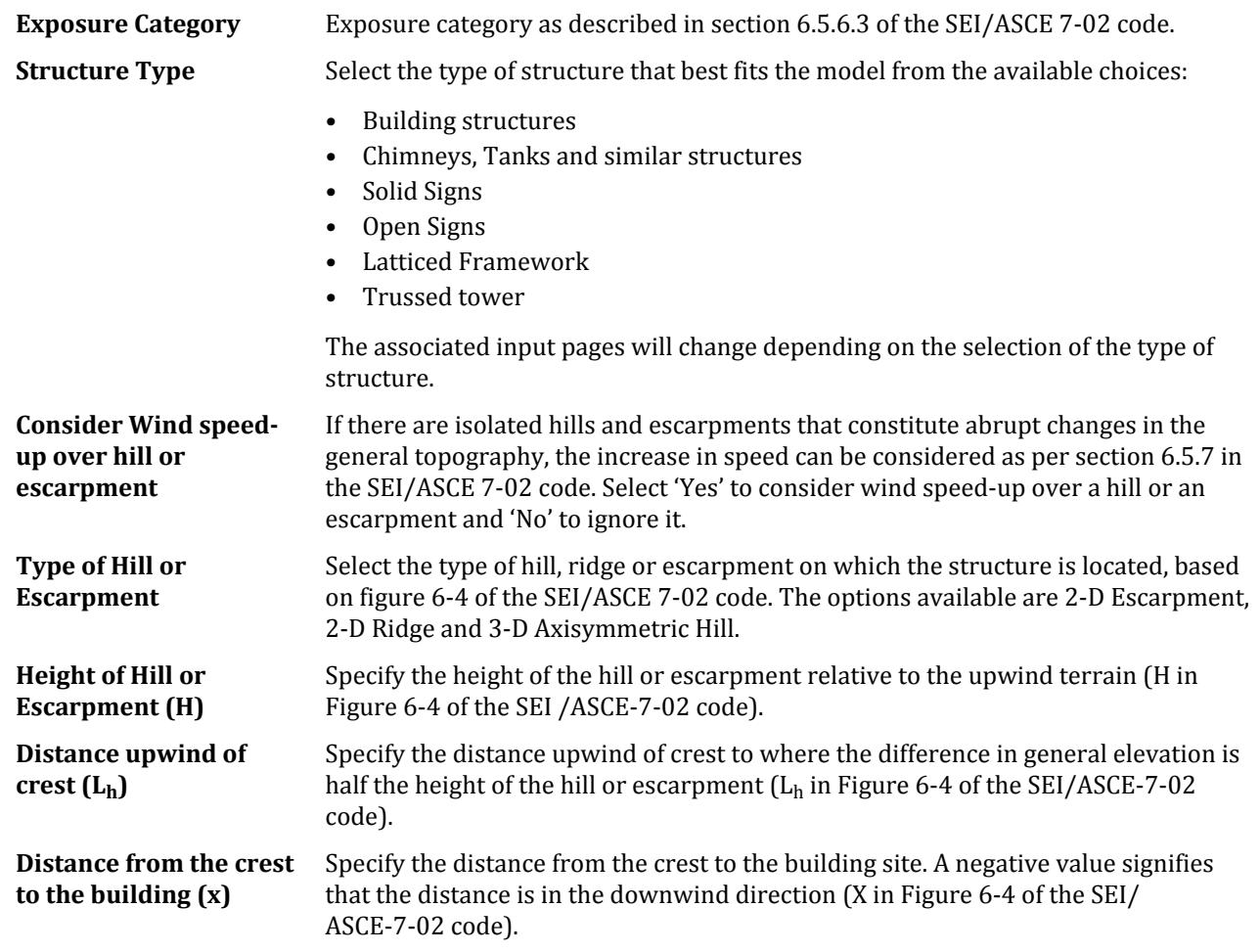

# Main Building Data

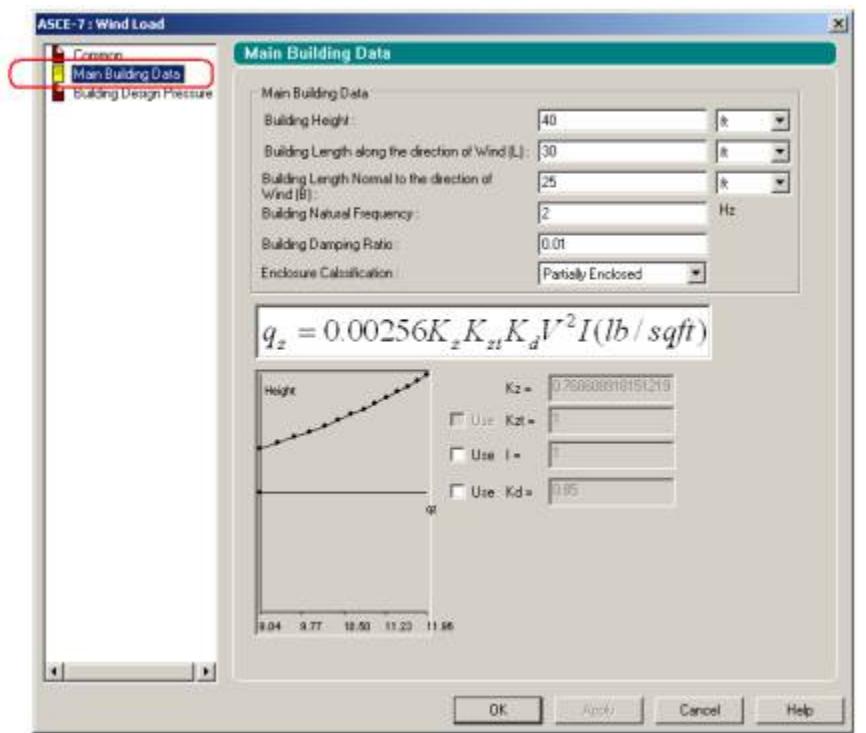

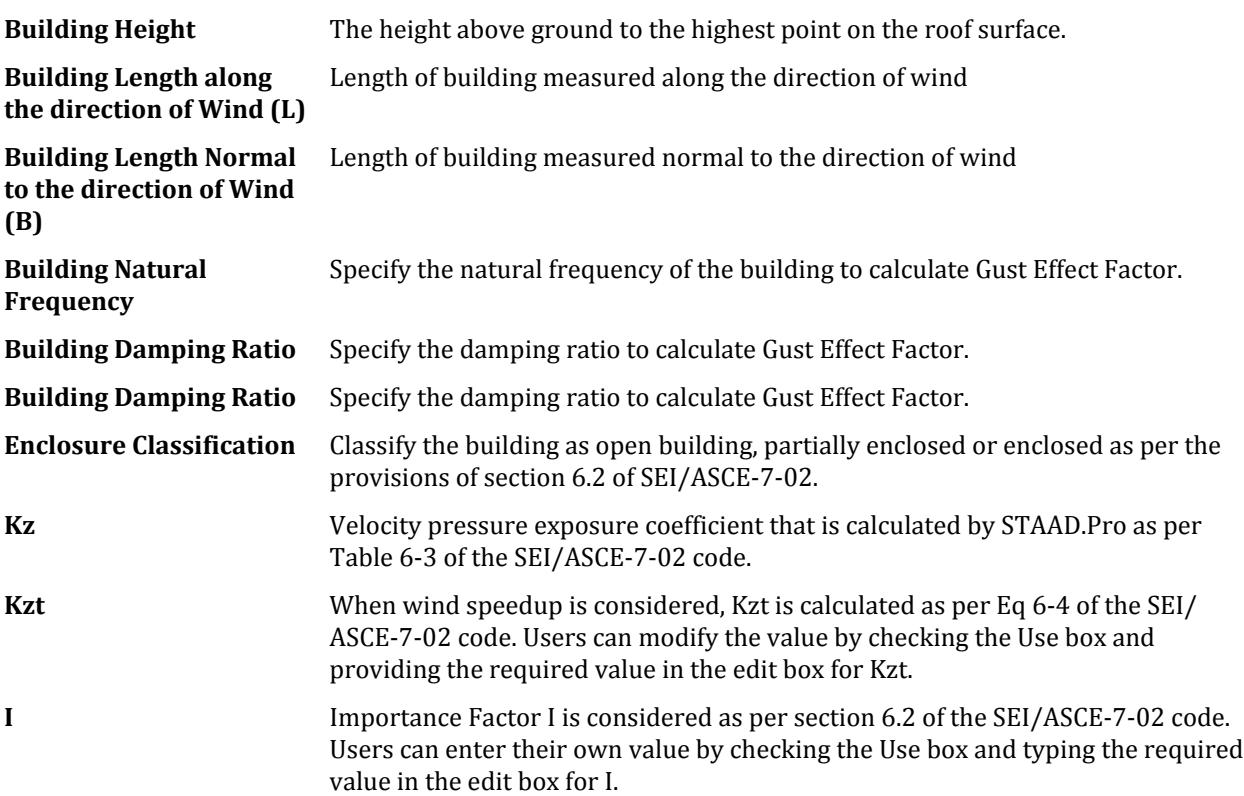

**Kd** Wind directionality factor is calculated as per Table 6-4 of the SEI/ASCE-7-02 code. Users can modify the value by checking the Use box and typing the required value in the edit box for Kd.

The list of parameters explained earlier corresponds to the structure type called "Building Structures". When structure type is varied, some of those parameters change. Those parameters that are different are explained below for each type of structure.

Structure type: Chimney, Tank, and similar Structures

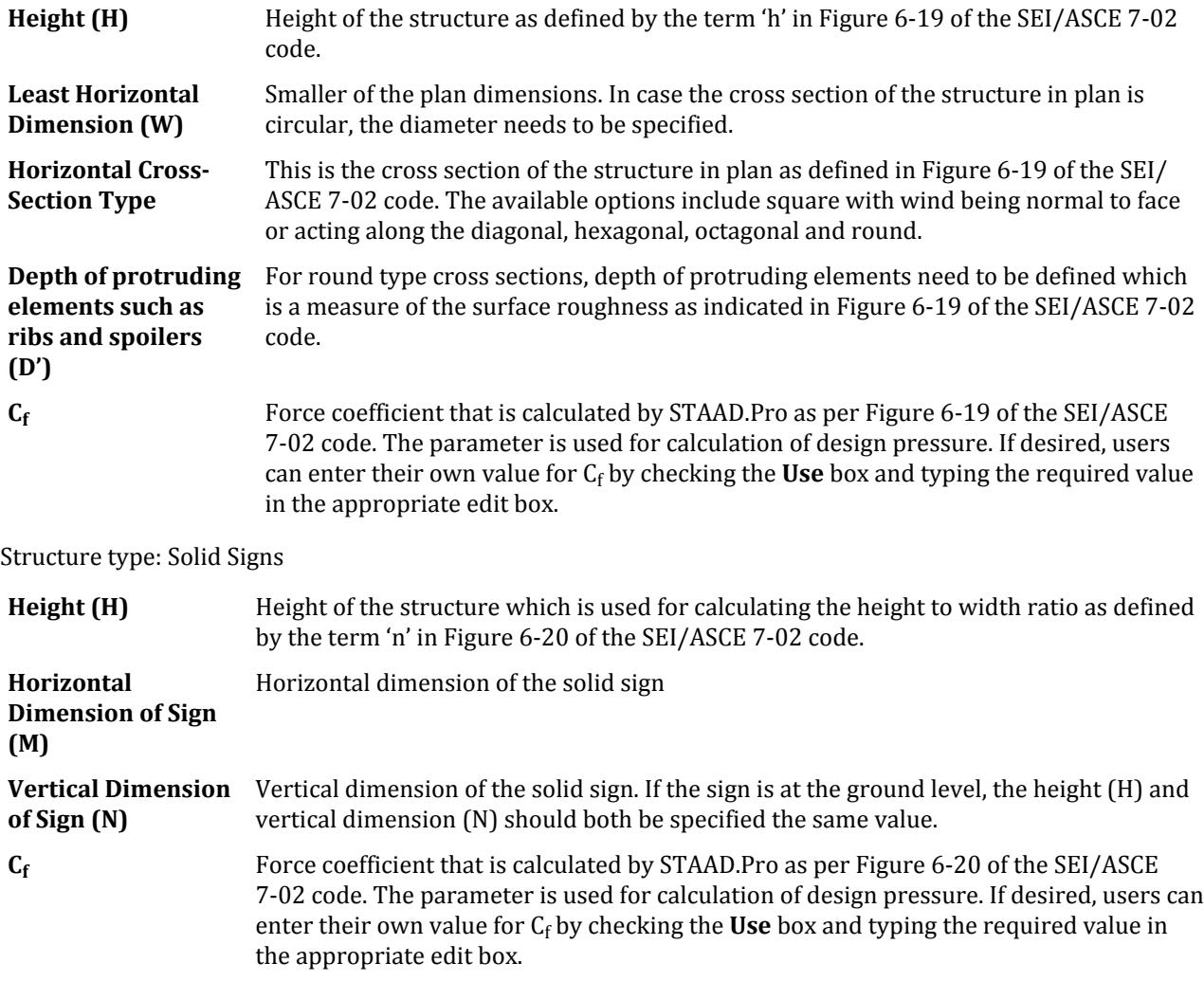

Structure type: Open Signs / Lattice Frame Work

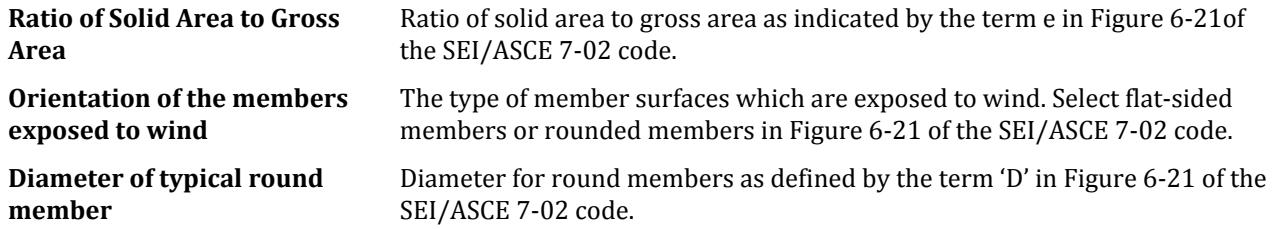

Structure type: Trussed Tower

**Horizontal Cross Section** The type of cross section of the tower in plan as defined in Figure 6-22 of the SEI/ASCE 7-02 code. The available options include square and triangle.

## Building Design Pressure

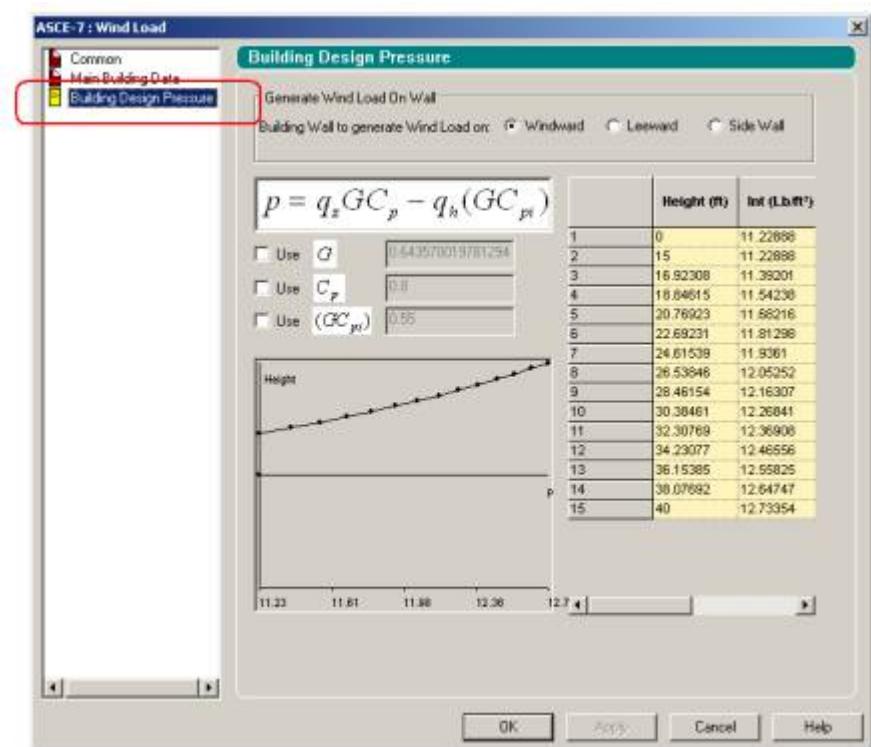

Building Wall to generate Wind Load on:

- **Windward** To generate the design wind pressure for the windward side, choose this option. The pressure will be calculated as per Equation 6-23 of the SEI/ASCE-7-02 code. The relevant equation is also displayed in the box just beneath the radio buttons.
- **Leeward** To generate the design wind pressure for the leeward side, choose this option. The pressure will be calculated as per Equation 6-23 of the SEI/ASCE-7-02 code. The relevant equation will be displayed in the box just beneath the radio buttons.
- **Side Wall** To generate the design wind pressure for the side wall, choose this option. As before, the pressure will be calculated as per Equation 6-23 of the SEI/ASCE-7-02 code. The relevant equation will be displayed in the box just beneath the radio buttons.
- **G** Gust effect factor calculated as per section 6.5.8 of the SEI/ASCE-7-02 code. Users can modify the value by checking the Use box and typing the required value in the edit box for G.
- **Cp** External pressure coefficient. The product of external pressure coefficient & gust effect factor is considered as per Figures 6-11 through 6-17 of the SEI/ASCE-7-02 code. Users can modify the value of Cp by checking the Use box and typing the required value in the edit box for Cp.
- **GCpi** Internal pressure Coefficients as per Figure 6-5 of the SEI/ASCE-7-02 code. Users can modify the value by checking the Use box and typing the required value in the edit box for GCpi.

The table on the right displays the intensities at various heights. Click on OK to arrive at the dialog box shown below.

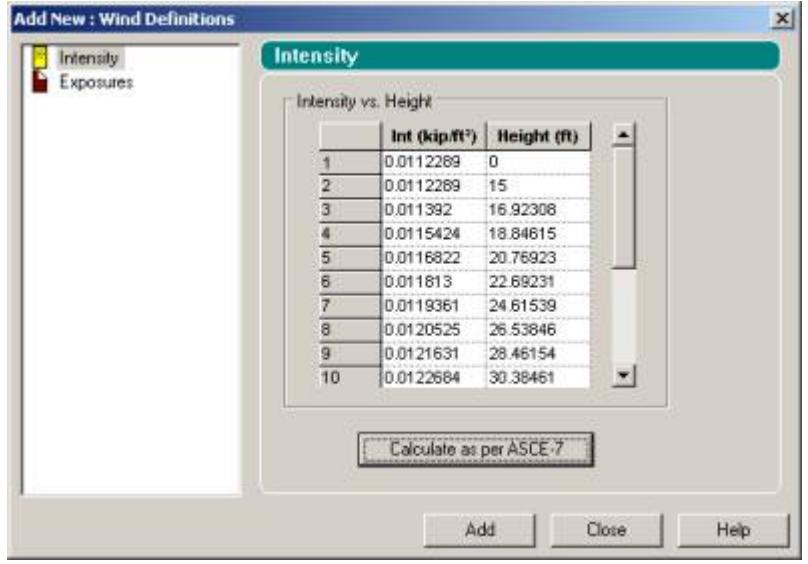

Click on **Add** to add the load definition.

The defined wind loading can then be applied to the structure following the same procedure as in prior versions of the program. For details on the command syntax for generation of wind loads, refer to section 5.32.12: Generation of Loads from the STAAD Technical Reference Manual and example problem 15 in the Examples manual.

**Note:** The option we encountered earlier regarding the windward side, leeward side and side walls tells us that the pressure profile for each of those has to be individually determined under a unique type number. Thus, generating the profile for the 3 sides of the building constitutes 3 separate steps and thus, 3 separate types. Each type can then be applied with one load case or separate load cases and then applied in the relevant direction with the appropriate direction factor. Examples illustrating wind load generation can be found in the examples manual.

#### **Related Links**

- *[TR.32.12.3 Generation of Wind Loads](#page-2652-0)* (on page 2653)
- *[Wind Load tab](#page-2910-0)* (on page 2911)
- *[Add New Wind Definitions \(data\) dialog](#page-2940-0)* (on page 2941)
- *[ASCE 7 Wind Load dialog box](#page-2941-0)* (on page 2942)
- *[M. To add an ASCE 7 wind load definition](#page-856-0)* (on page 857)

# AD.2005.1.2 Generation of Snow Load Per SEI-ASCE 7-02

STAAD.Pro is now capable of generating snow loading on a structure in accordance with the provisions of the ASCE-7-02 code. The feature is currently implemented for structures with flat or sloping roofs. Snow load generation for members of open lattice structures like electrical transmission towers is currently not part of this facility. Hence, the feature is based on panel areas, not the exposed width of individual members.

There are two parts to the command specification for snow load generation.

#### Part I

In this step, we define the parameters. In the **General | Load** page (from the vertical tabs on the left-hand side), go to the **Load** dialog box on the right and select **Snow Definition** as shown in the next figure.

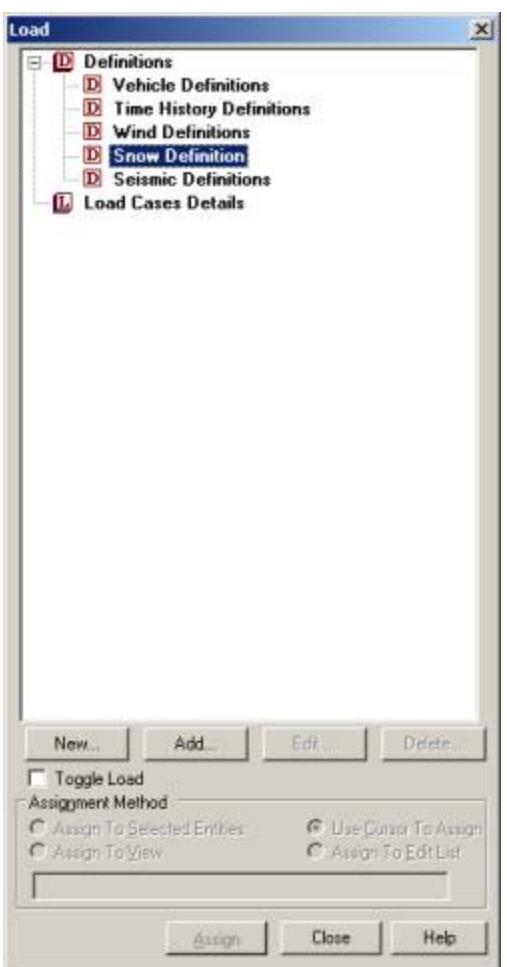

Click on the **Add** button to instantiate the **Add New: Snow Definition** dialog box shown below. The **Type No.** is an integer value (1, 2, 3, etc.) which denotes a number by which the snow load type will be identified. Multiple snow load types can be created in the same model.

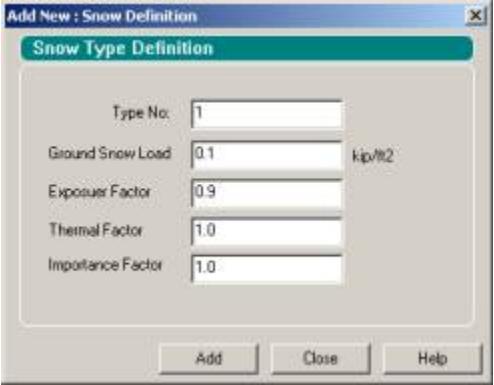

The fields in the above dialog box are:

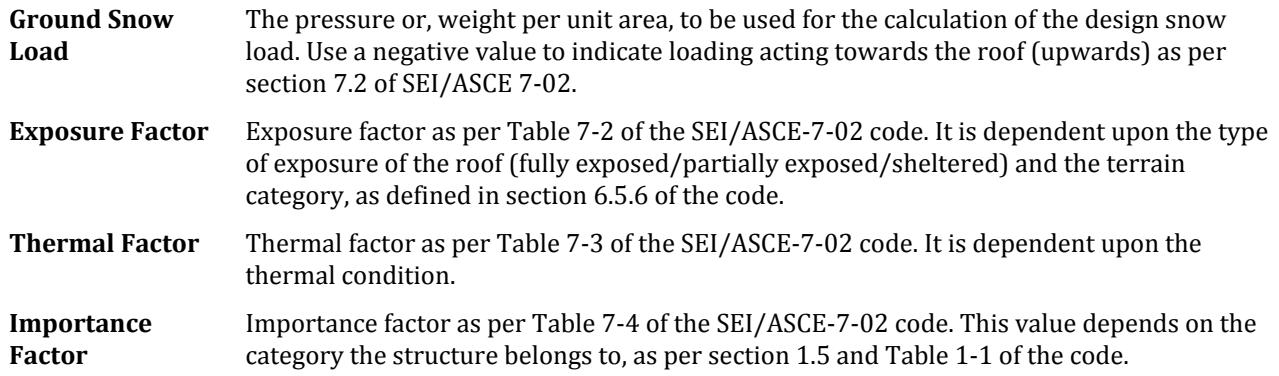

Click on the Add button within the dialog box and then click on Close.

The newly created data will appear underneath Snow Definition in the Load dialog box as shown below.

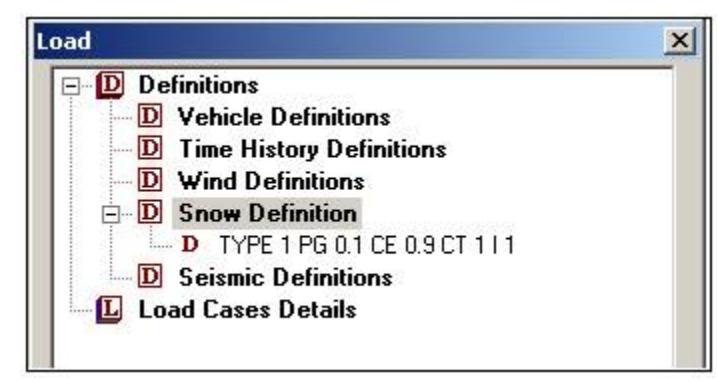

The members for which the snow load has to be generated have to be clustered together into FLOOR GROUPs. That is because, as we saw at the beginning of this section, the load generation is based on panel areas, not the exposed width of individual members. For details on creation of groups, refer to section 5.16 of the STAAD.Pro Technical Reference manual, and AD.2004.11 of the Software Release report for STAAD.Pro 2004.

#### Part II

Create a new primary load case. After the load case number and load title have been specified, click on Add.

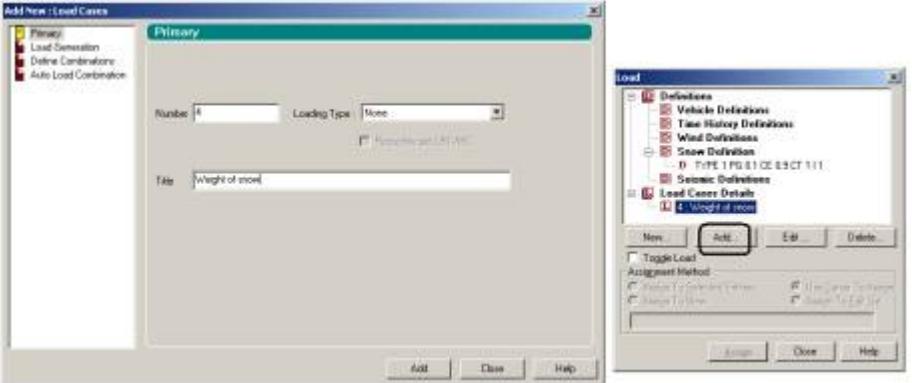

Select it in the Load dialog box and click on the Add button to bring up the Add New: Load Items dialog box as shown below.

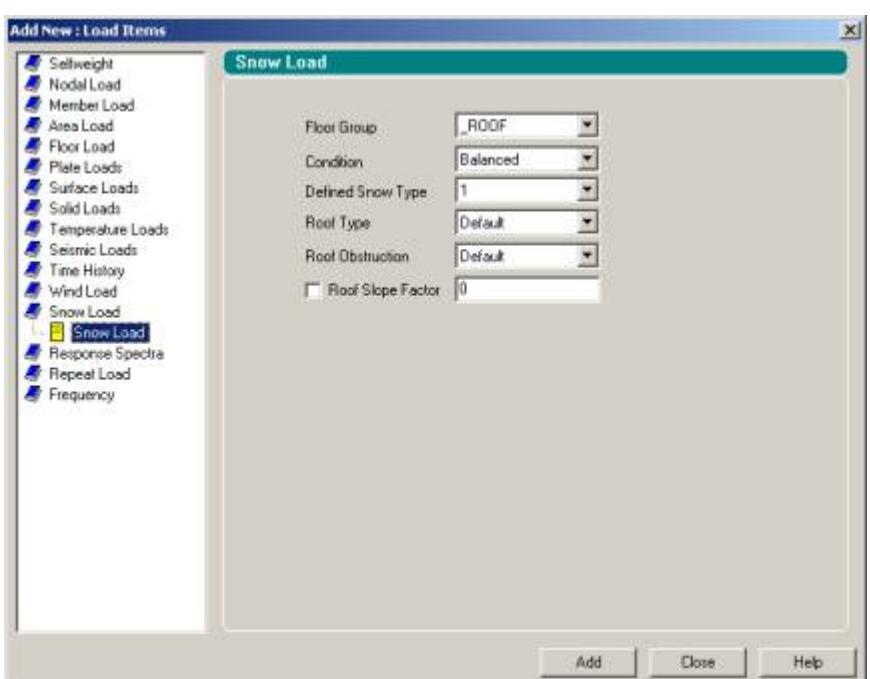

Select **Snow load** from the available list of load types. Various options corresponding to data required for snow load generation will appear on the right hand side, as shown in the figure above. The options are explained as follows:

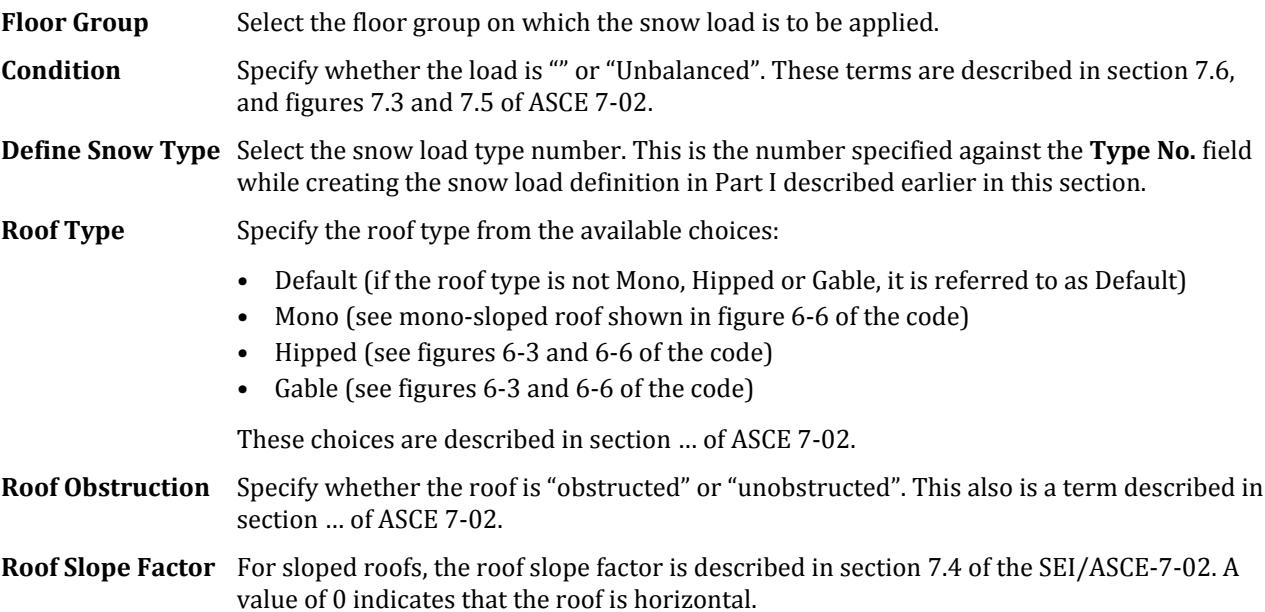

Click on **Add** to complete the data input for Part II. The snow load command will appear underneath the snow load case in the **Load** dialog box as shown below.

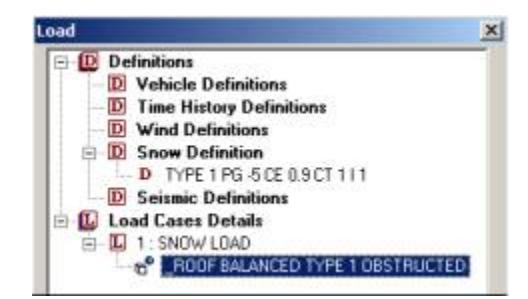

#### **Related Links**

- *[Add New Snow Definition dialog](#page-2953-0)* (on page 2954)
- *[TR.31.5 Definition of Snow Load](#page-2498-0)* (on page 2499)
- *[M. To add an ASCE 7-02 snow load](#page-880-0)* (on page 881)
- *[Snow Load tab](#page-2913-0)* (on page 2914)
- *[TR.32.12.4 Generation of Snow Loads](#page-2658-0)* (on page 2659)
- *[M. To add an ASCE 7-02 snow load](#page-880-0)* (on page 881)

# AD.2005.1.3 Wall-slab Interface Considerations in Finite Element Meshing

In the plate element mesh generation for a panel type of entity like a wall or slab, STAAD.Pro now provides a facility for the consideration of boundary conditions at the interface of the panel and any other panel on whose surface one of its edge lies.

To illustrate the problem that one faces if the facility did not exist, consider the wall and slab shown in the figure below:

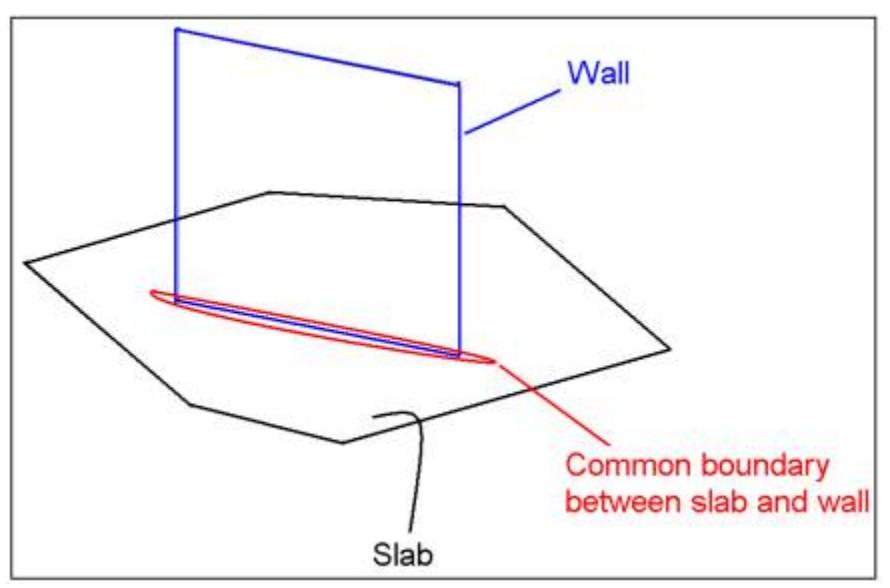

The Parametric Models facility may be used to mesh the slab, and use the wall boundary as a density line, resulting in the following mesh for the slab.

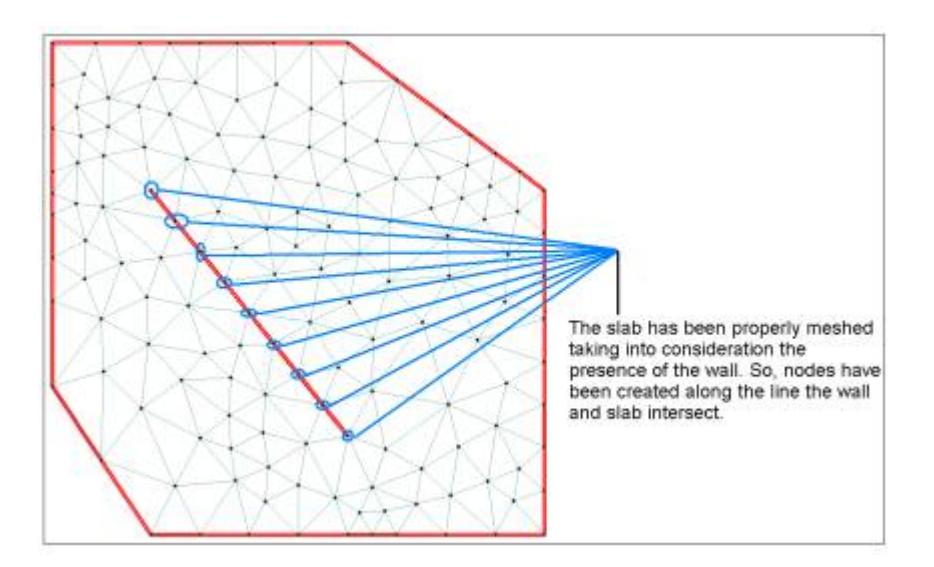

If the wall is to be meshed subsequently, the nodes along its common boundary with the slab, as shown in the above figure, must automatically be "control points" in the wall meshing process. There was no simple way to do this until now.

#### **Related Links**

• *[M. To define a slab/wall connection](#page-680-0)* (on page 681)

# AD.2005.1.4 Enhancements to Renumbering of Entities

The capabilities of the program in renumbering entities such as joints, members, plates, etc. have been enhanced. In the past, only a limited amount of control was available in the manner in which renumbering was to be done. The current enhancements enable a user to set multiple criteria and assign them an order of priority.

## **Description**

We will use example problem 14 in the US examples folder to illustrate this. We will renumber the columns of one frame of this multi-story building. If you do not wish to modify the file supplied with the program, you may make a copy of the file before you start this exercise.

After opening the model, go to **Select** > **By Range** > **XY** > , and set the **minimum** and **maximum** Z coordinate values to -1 ft and 1 ft respectively.

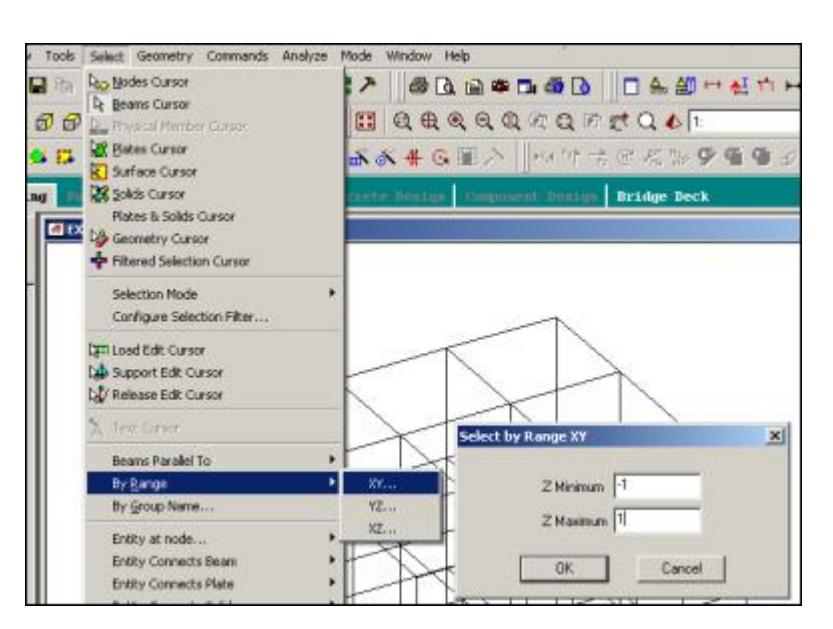

The members at the rear of the structure will be highlighted. Select **View** > **New View** > **Display the view in the active window** > .

Switch on the beam numbers and we get the following.

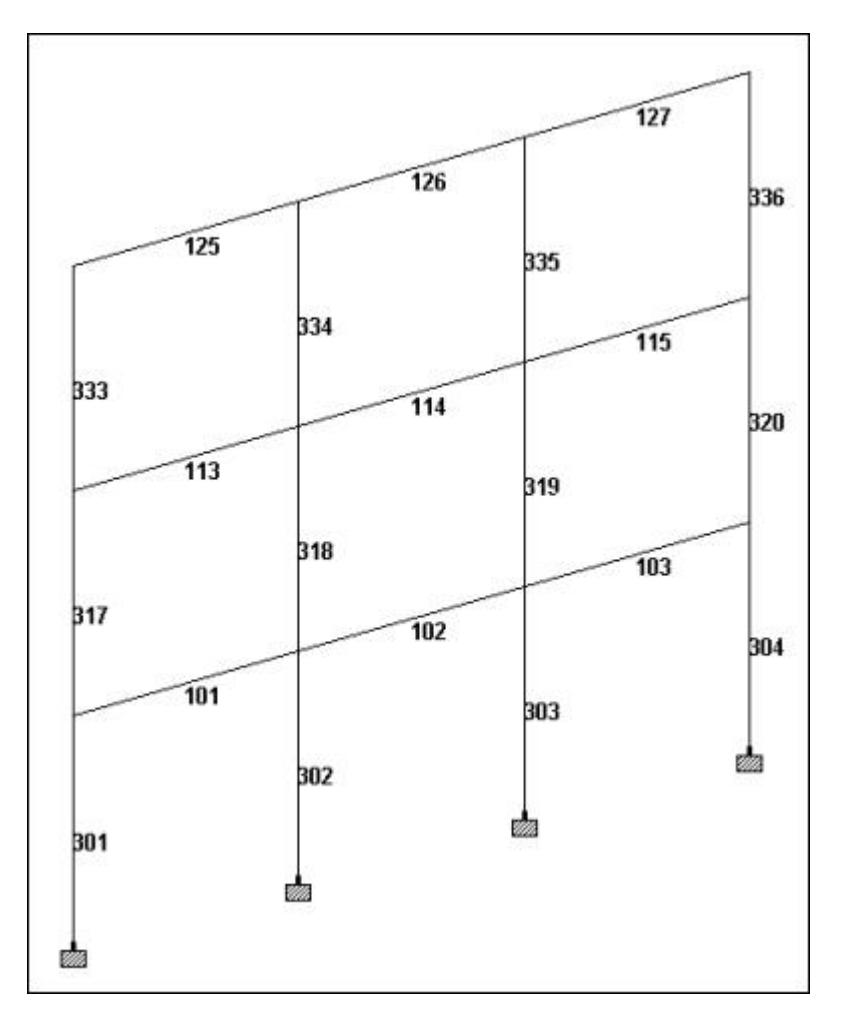

Our goal is to renumber the columns in such a manner that we will have the following once the renumbering is complete.

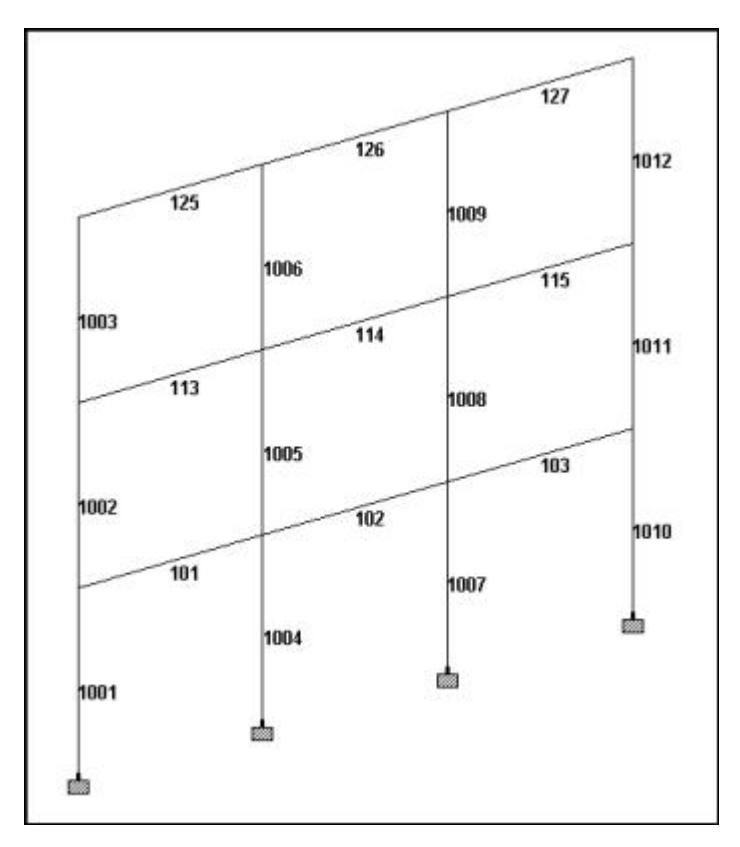

To accomplish that, do the following:

Select **Select** > **Beams Parallel to** > **Y**. The columns will be highlighted. Select **Geometry** > **Renumber** > **Members**.

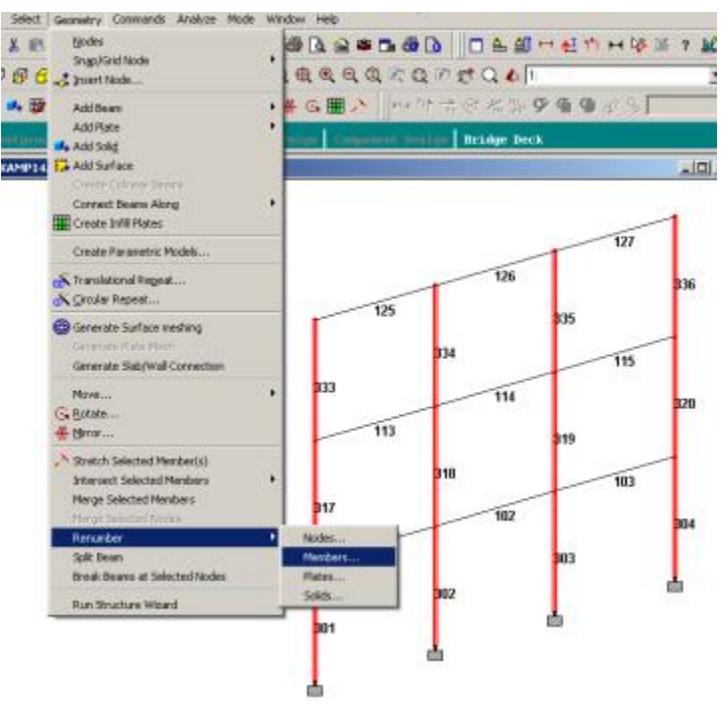

The following message will be displayed.

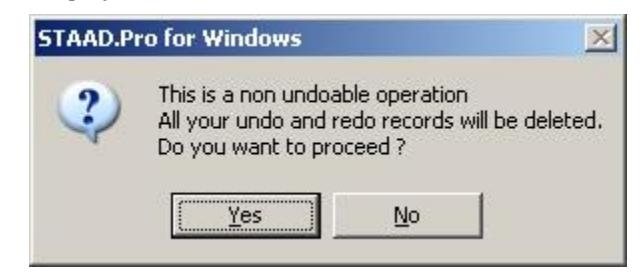

Choose **Yes**, and the **Renumber** dialog box will appear.

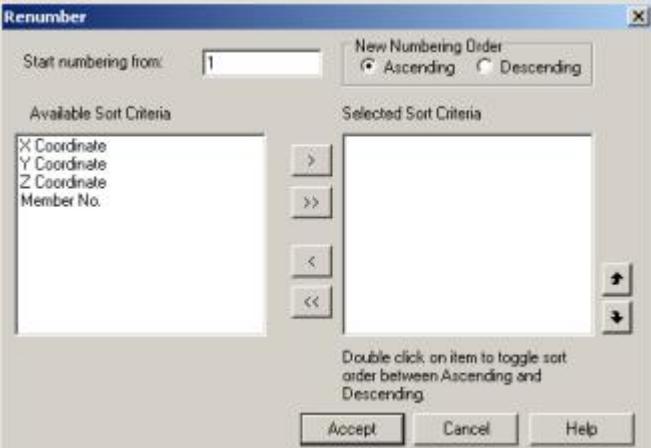

It is apparent from the earlier figure that if we set the renumbering criteria to be based on X coordinate first and Y coordinate next, the program will internally create the following sequence for renumbering:

301, 317, 333, 302, 318, 334, 303, 319, 335, 304, 320, 336

So, the settings for the dialog box should be as follows:

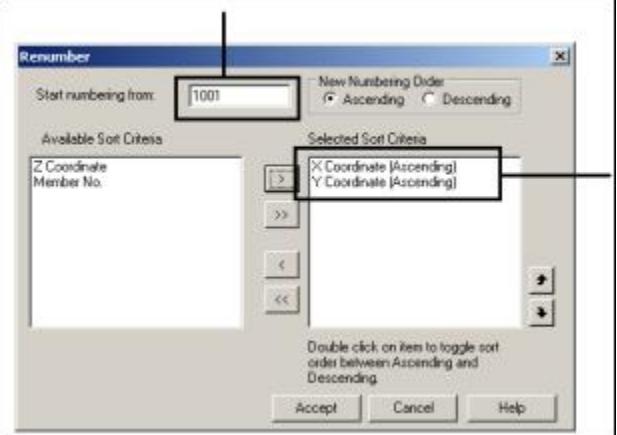

**Start numbering from** = 1001 **Select Sort Criteria** = **X Coordinate (Ascending)**, **Y Coordinate (Ascending)**

Click on **Accept**.

A message indicating the successful completion of the operation will appear.

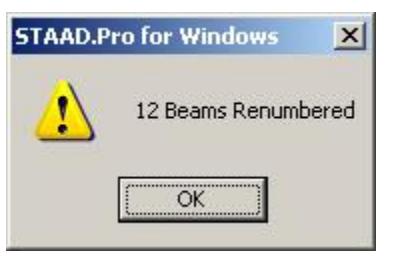

Subsequently, the following view will appear on the drawing.

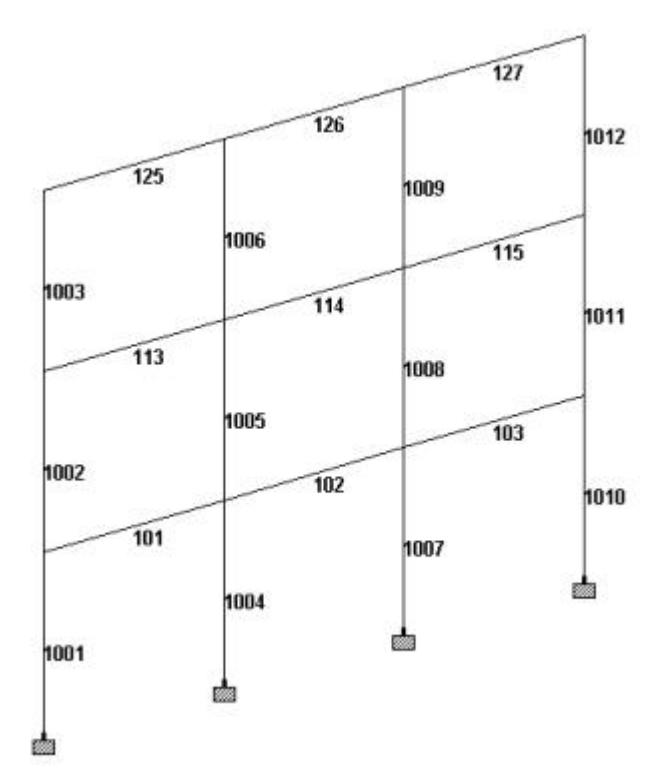

In past versions, 4 separate renumbering operations, each involving one line of columns, would have been required to achieve the same thing.

It is also worth noting that if the user wishes to renumber all the columns of all the frames in sequence, the Z coordinate can be included as a third criteria for sorting.

#### **Notes**

**1.** The order of importance of the sort criteria can be changed by clicking on the Up and the Down arrow keys as shown below.

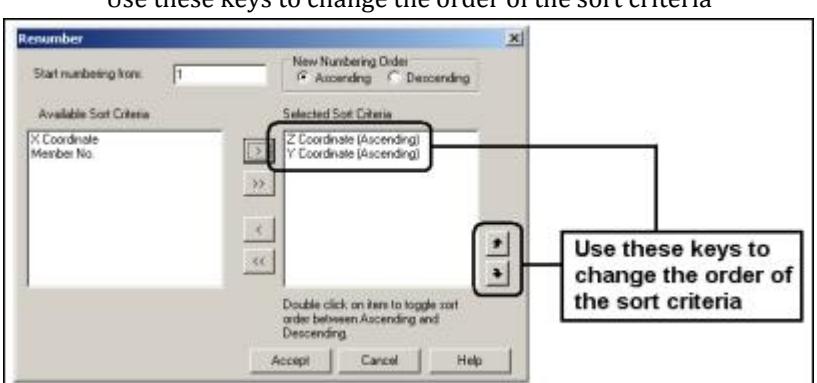

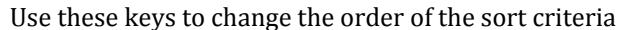

- **2.** For the individual criteria, if you wish to change the order from Ascending to Descending or vice versa, double click on the item in the list as shown. For example, if you want the extreme right columns to have a lower number than the extreme left, set the criteria for X coordinate to Descending.
	- Double-click on the individual items to change the order from **Ascending** to **Descending** and vice-versa.

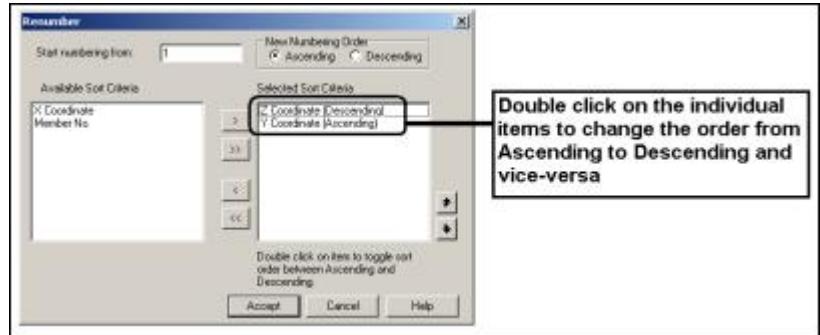

**3.** If you want the entity to be numbered in the descending order instead of ascending order (as in 99, 98, 97, 96, …. , etc.), choose the appropriate button shown in the next figure.

#### Click here to set the numbering sequence to **Ascending** or **Descending**.

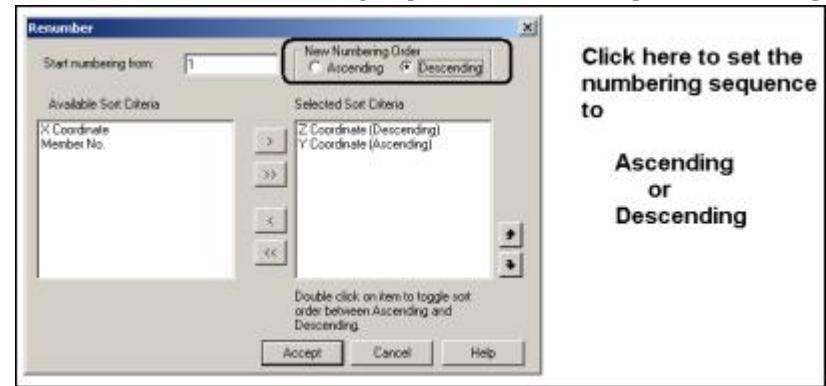

#### **Related Links**

- *[Renumber dialog](#page-2785-0)* (on page 2786)
- *[M. To renumber selected beams](#page-667-0)* (on page 668)

## AD.2005.1.5 Property Calculator for User Table General Sections

The user table section type called General has been enhanced in the following manner:

- **a.** The shape of the section can be defined in terms of coordinates of the corner points of its cross section outline
- **b.** A section property calculator built into that dialog box enables the values to be calculated instantaneously. Any values the user wishes to override can be changed by typing over them.
- **c.** Points can be defined at which stresses are to be reported in the Beam-Stresses page of the post-processing mode.

## **Description**

Select **Tools** > **Set Current Input Units** > , and choose the length unit in which to specify the dimensions of the cross section. Let us choose inches for this exercise.

Next, select **Tools** > **Create User Table**. In the **Create User Provided Table** dialog box, click on **New Table**.

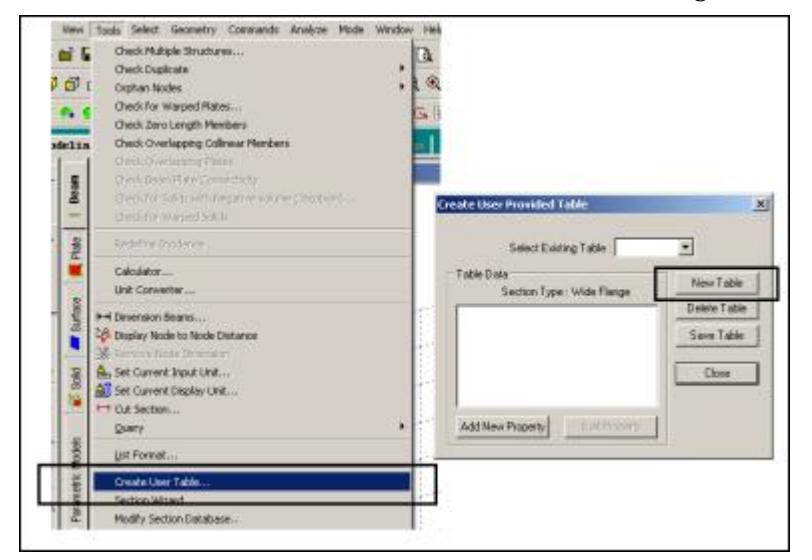

Select **General** for the **Select Section Type**. Click on **OK**.

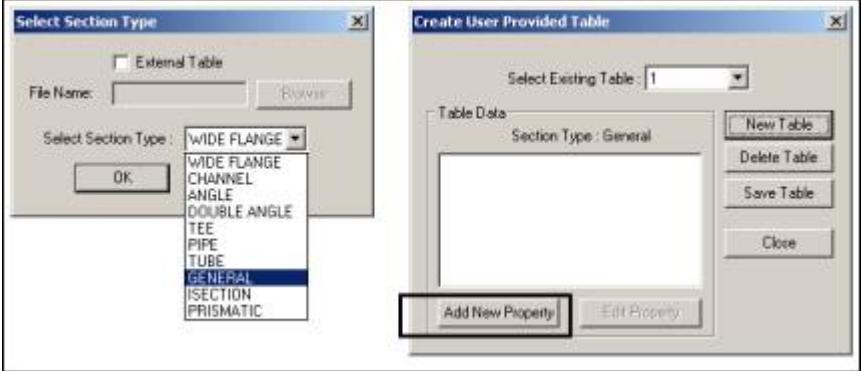

The table number will appear as 1. Click on **Add New Property**. The following dialog box will appear.

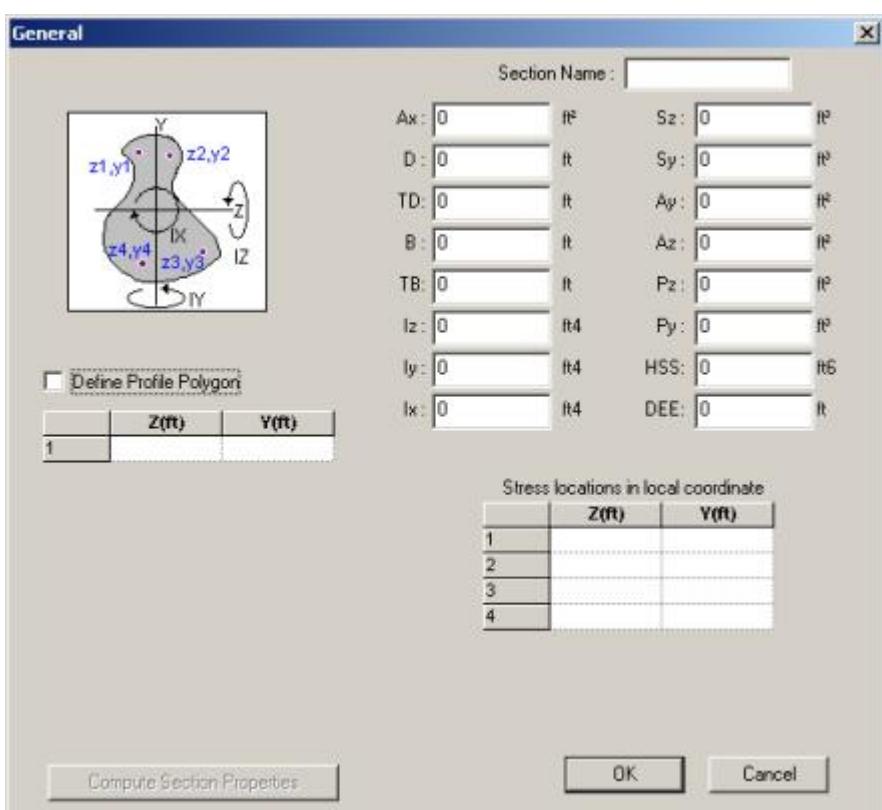

Let us say that we would like to define a cross section as shown below.

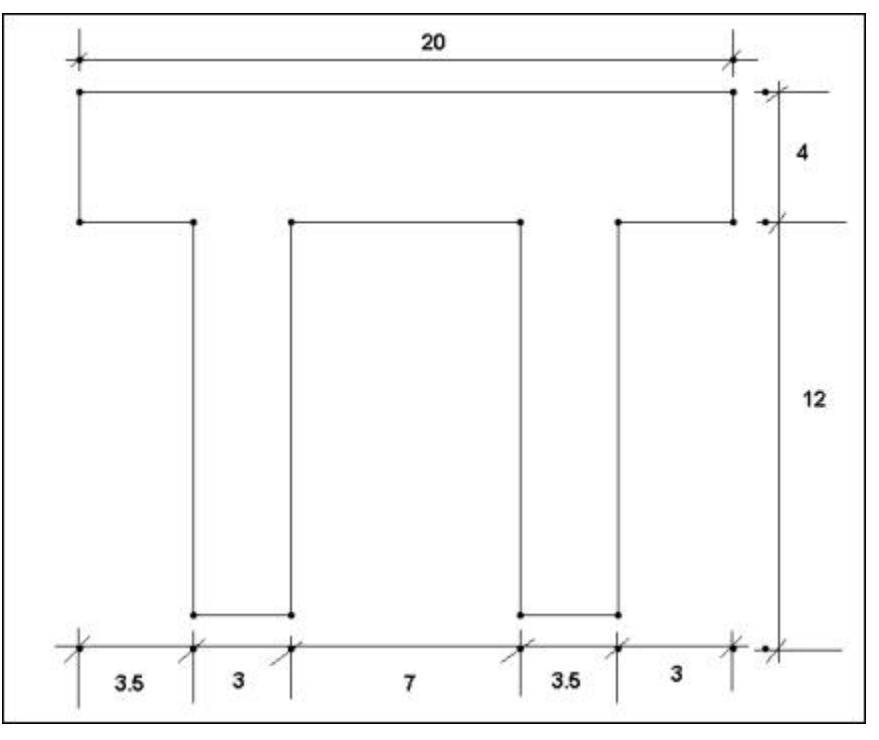

Assuming the top left corner of the cross section to be (0,0) for (Y,Z), , Z being along left-right and Y along topbottom, specify the data as shown in the next figure. The sequence of steps is circled in the next figure. Once the points are specified, click on Compute Section Properties and observe the values being computed and filled in the relevant boxes (step 4 in the next diagram)

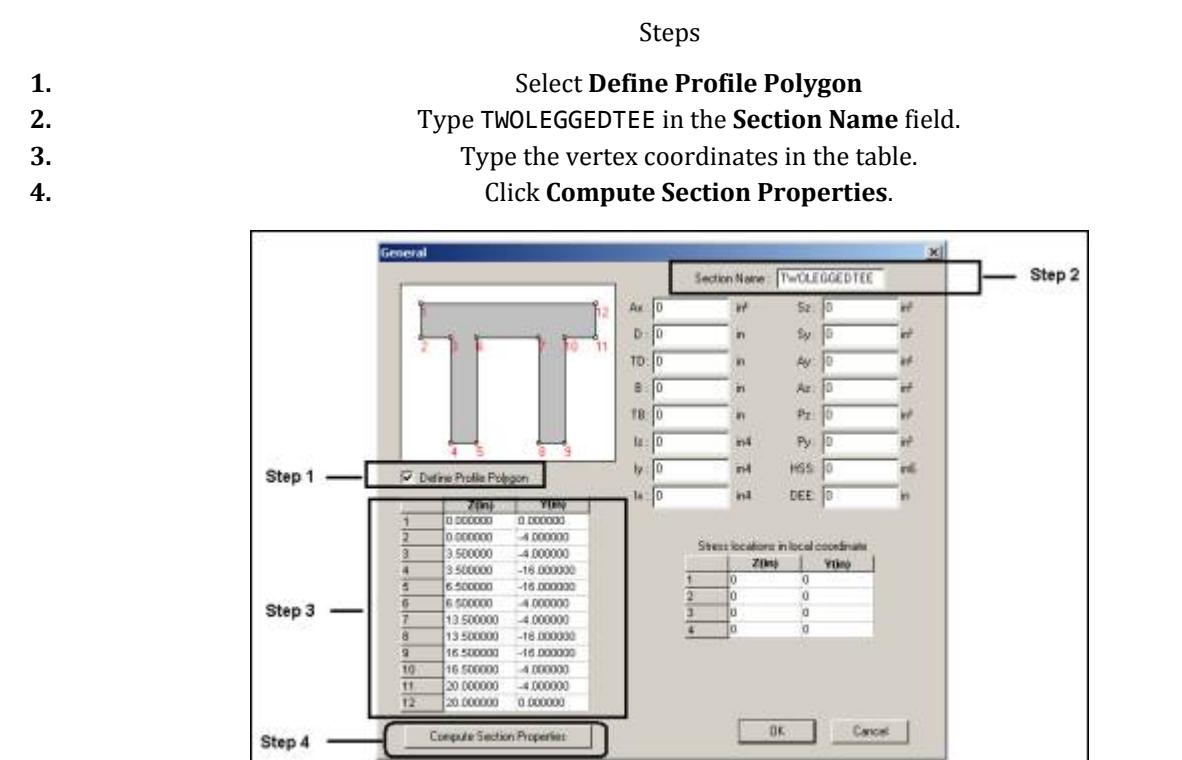

You will observe that when we clicked on Compute Section Properties, the Y and Z coordinates of the corner points that we typed earlier will be replaced by values that are measured from the center of gravity of the section.

If you wish to specify the locations on the cross section where stresses are desired, they must be provided too. Note that the coordinate locations for that box should be based not on the arbitrary datum point we started out with initially, but on the basis of the center of gravity of the section.

These are points where stress reports are desired in the **Beam | Stresses** page in the post-processing mode. The coordinates of these points are measured from the CG of the section and not from an arbitrary point.

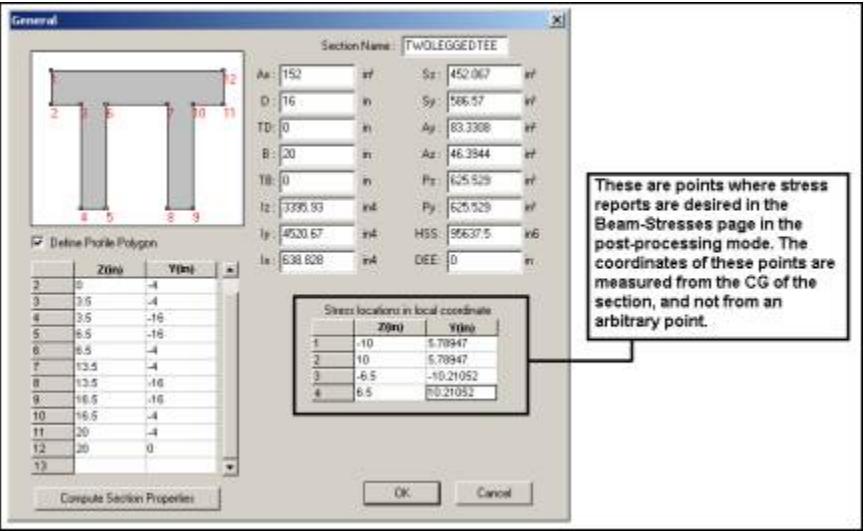

Once the section is defined, it may be assigned from the General-Properties page in the conventional way. Some of those steps are shown in the next 2 figures.

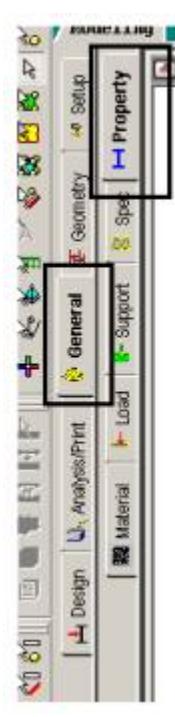

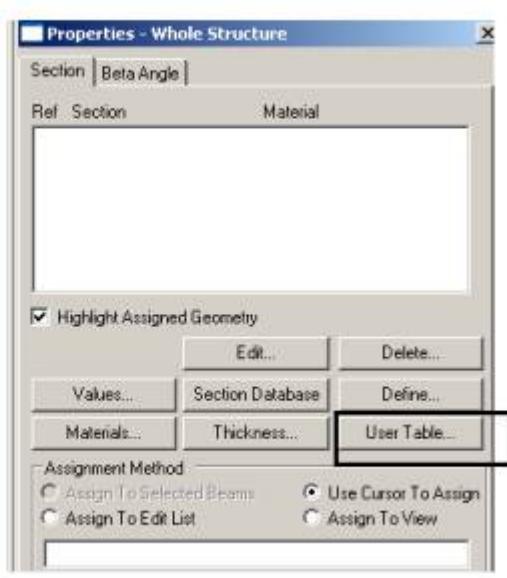

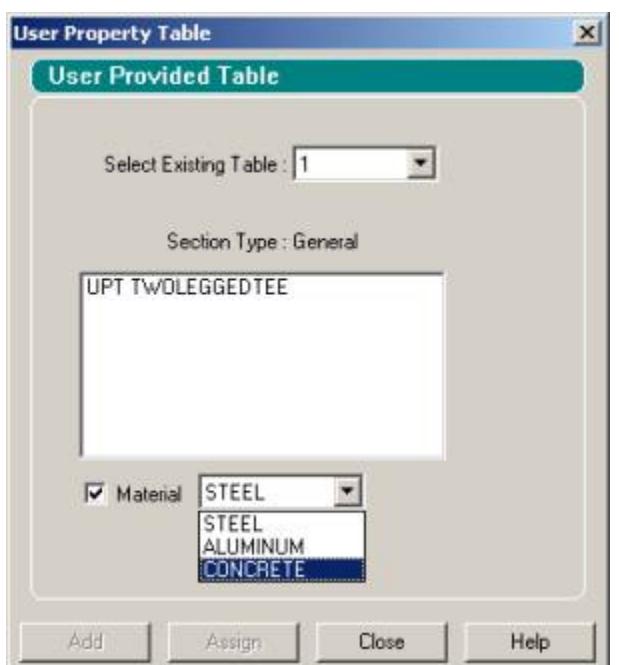

For the case of the example above, the following command syntax will appear in the STAAD input file.

```
START USER TABLE
TABLE 1
UNIT INCHES KIP
GENERAL
TWOLEGGEDTEE
152 16 20 0 3395.93 4520.67 638.828 452.067 586.57 83.3308 -
46.3944 625.529 625.529 95637 .5 0
PROFILE POINTS
0 0 0 -4 3.5 -4 3.5 -16 6.5 -16 6.5 -4 13.5 -4 13.5 -16 16.5 -16 16.5 -4 20 -4 20 0
STRESS LOCATIONS
-10 5.78947 10 5.78947 -6.5 -10.2105 6.5 10.2105
END
```
#### **Related Links**

• *[M. To create a general section](#page-755-0)* (on page 756)

## AD.2005.1.6 Stretch Members

This new facility allows one to increase the length of a member in various ways. The benefit it offers is that a member may be extended even if one does not readily know the coordinates of its ends joints in its stretched condition, something a user may appreciate in the case of members whose axis lie at an inclination to the global planes.

## **Description**

Select the member which is to be extended. In the **Geometry** menu at the top of the screen, the option called **Stretch Selected Member(s)** becomes active.

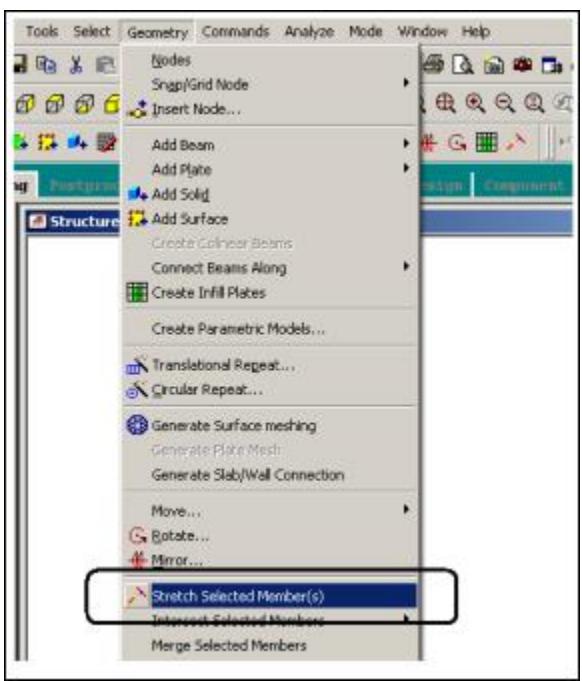

Click on it and the following dialog box will appear.

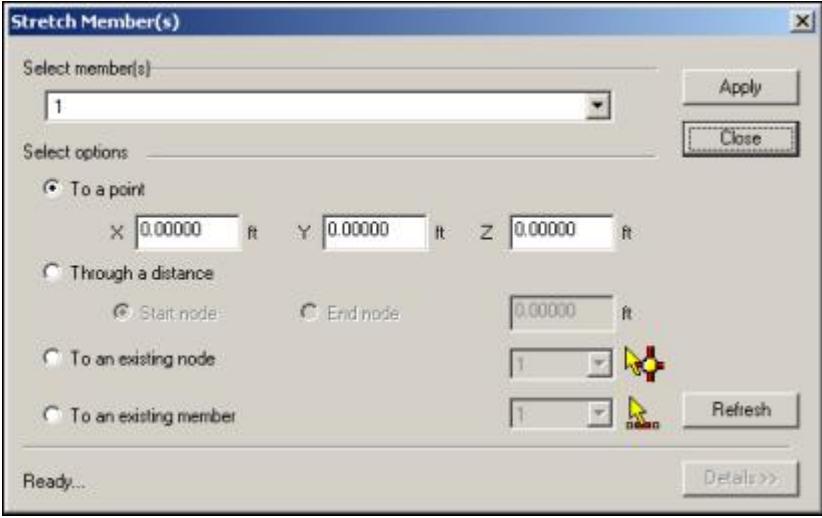

The various options of the dialog box are explained below.

**Select member(s)** Multiple members can be selected simultaneously for stretching. However, whether they will get stretched or not depends upon the type of method used in stretching as described later. If you wish to remove one or more members from the list, uncheck the corresponding boxes.

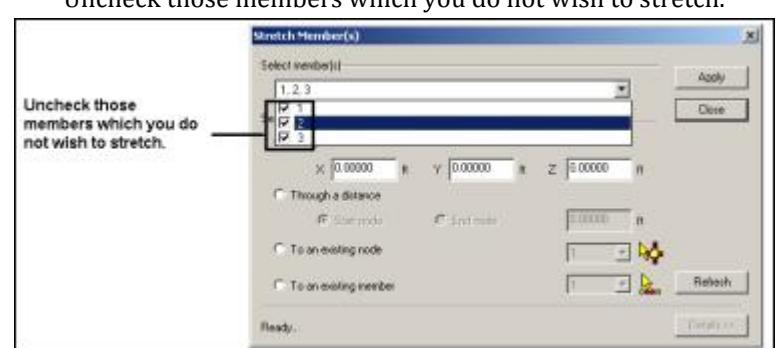

Uncheck those members which you do not wish to stretch.

The methods available for stretching are:

- **To a point** Specify the coordinates in current length units of the point to which one of the ends of the member are to be moved. The point must lie on the axis of the member being stretched, or else, the stretching will not be performed. The program automatically determines which of the two ends of the member is to be moved. So, this method involves
	- **i.** determining if the point lies on the axis of the member(s) being stretched.
	- **ii.** determining which end to move for the member(s) which satisfy criteria (i)
	- **iii.** replacing the corresponding nodal coordinates with those of the desired point.
- **Through a distance** In this method, the user has to merely specify the distance by which the start or end node must be stretched.

Choose the end which should be stretched. Specify the distance by which to stretch.

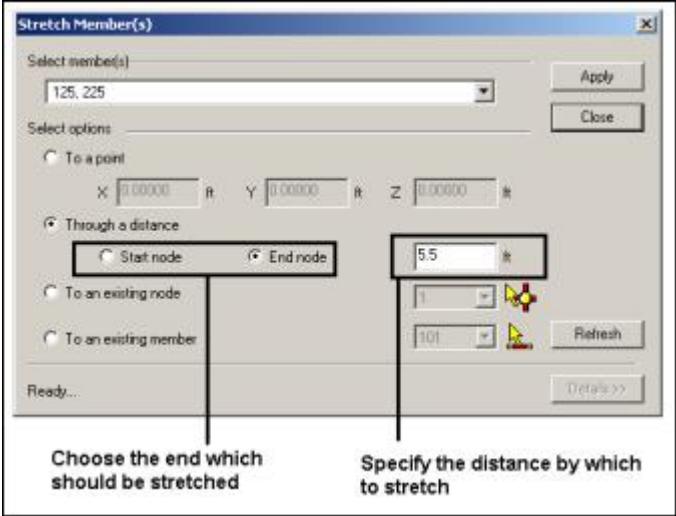

In this method, all members selected for this operation will see the change in length. The next diagram illustrates this. If this causes member to cross each other, the user must create the intersection point using the Geometry – Intersect Selected Members tool as the program does not automatically create it in the Stretch operation.

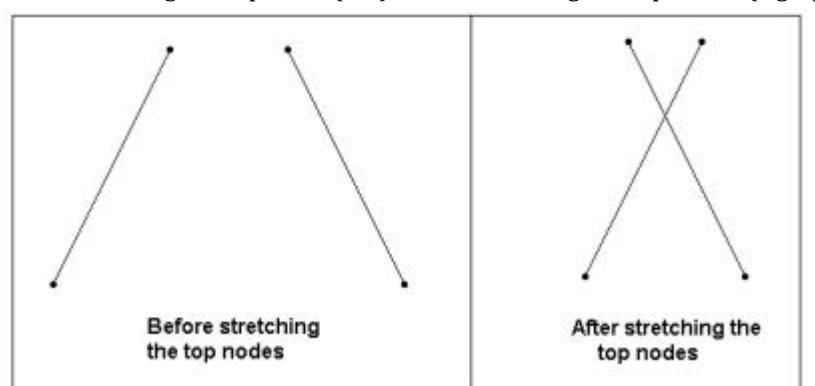

Before stretching the top node (left). After stretching the top nodes (right).

- **To an existing** This is very similar to the **To a point** method described earlier. The only difference is that **node** instead of explicitly specifying the coordinates of the desired point, that point is already available for identification through its node number.
- **To an existing** If 2 members are oriented in such a manner that the local X-axis of one of those members can **member** potentially intersect a second member within the span of that member, this method may be used to stretch the first member to meet the second member. In the next figure, member 42 may be stretched so it meets member 73. The second member will be automatically split up at the intersection point into two segments.

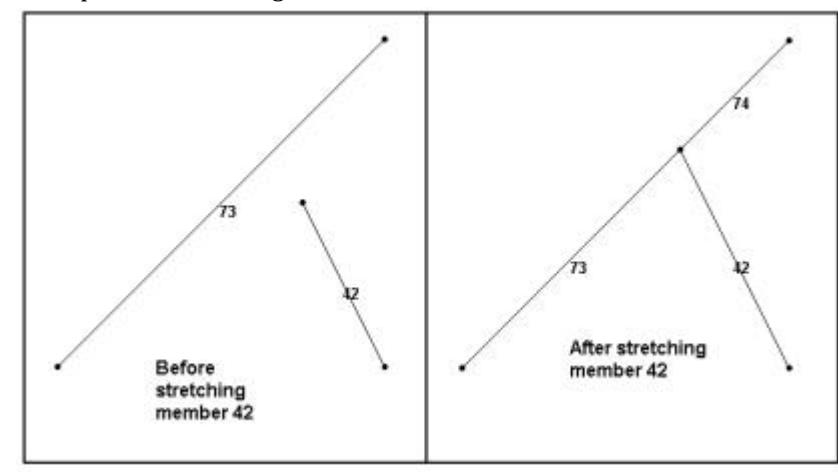

The dialog box settings required to achieve this are as follows:

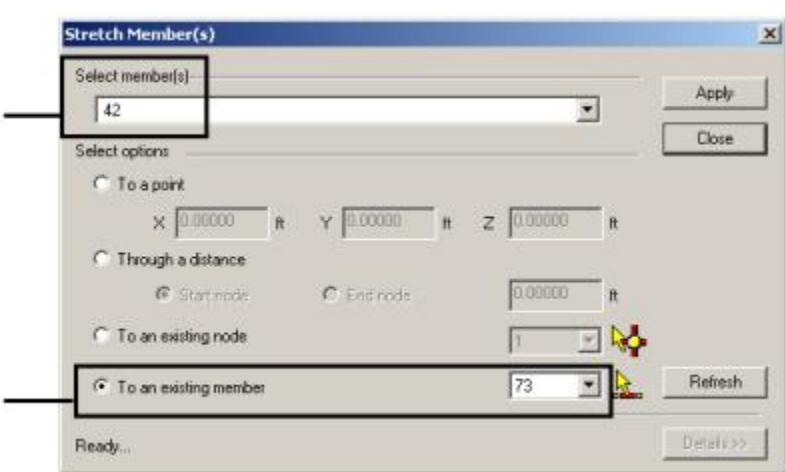

#### **Notes**

In the **To an existing node** method, a graphical tool is available for selecting the node from the drawing as shown in the next figure.

In the **To an existing member** method, a graphical tool is available for selecting the member from the drawing as shown in the next figure.

In the **To an existing node** method, use this tool graphically select an existing node from the model.

In the **To an existing member** method, use this tool graphically select an existing node from the model.

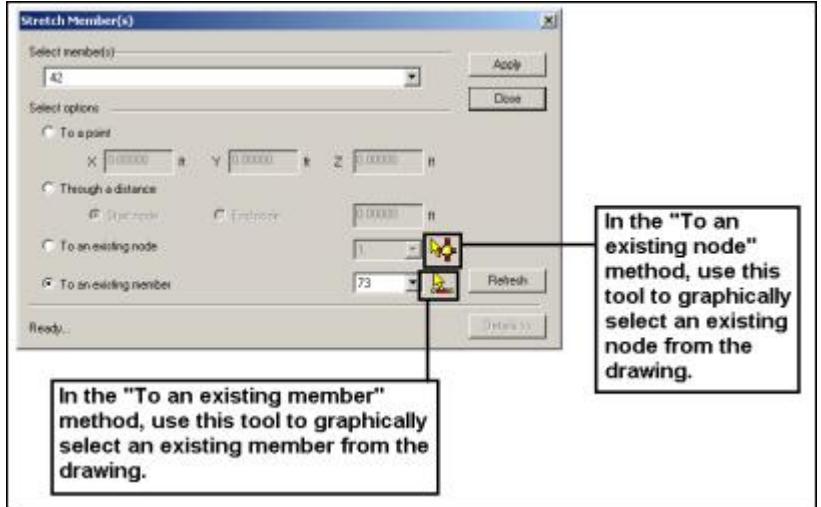

The **Details** button may be switched on to view the internal details of the stretch operation.

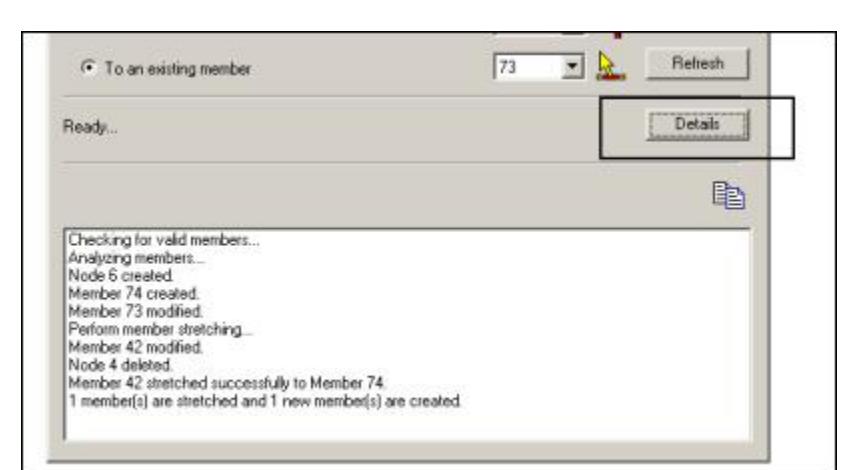

#### **Related Links**

- *[Stretch Member\(s\) dialog](#page-2789-0)* (on page 2790)
- *[M. To stretch a member](#page-666-0)* (on page 667)

# AD.2005.2 Features Affecting the Post-Processor

The additions and enhancements to the post-processor section of the program are explained in the following pages.

## AD.2005.2.1 Floor Vibration Analysis

The adequacy of a floor system from the standpoint of its vibration serviceability due to human activity, specifically walking excitation, can now be assessed using STAAD.Pro. The procedures of Chapters 3 and 4 of the AISC Steel Design Guide Series No. 11 - Floor Vibrations due to Human Activity - have been implemented. **Related Links**

- *[Floor Vibration Output dialog](#page-3063-0)* (on page 3064)
- *[P. To generate a floor vibration report](#page-2025-0)* (on page 2026)

# AD.2005.3 Features Affecting Analysis and Design

Some new features have been added and existing features have been modified in the analysis and design part of the program. They are explained in the following pages.

# AD.2005.3.1 Designing I-beams w Web Openings per AISC ASD

Design of steel members with web openings per AISC Steel Design Guide 2 - ASD specifications is now available in STAAD. The facility is available for members whose yield strength is 65 ksi or less.

**Note:** In the current implementation, the web openings are given consideration only during the design phase. The reduction in section properties caused by the presence of the openings is not considered automatically during the analysis phase. Hence, the analysis is performed as if the full section properties are effective for such members.

During the design process, the program first determines the utilization ratio (U.R.) at the location of the opening as though it is an unreinforced opening. If the U.R. is less than 1.0, the member is presumed to have passed the

requirements at that location. If the U.R. exceeds 1.0, then it determines the U.R. as though it is a reinforced opening. If it fails this too, the cause of the failure along with the associated numerical values is reported.

# **3 Tutorials**

# T.1 – Steel Portal Frame

This chapter provides a step-by-step tutorial for creating a 2D portal frame using STAAD.Pro.

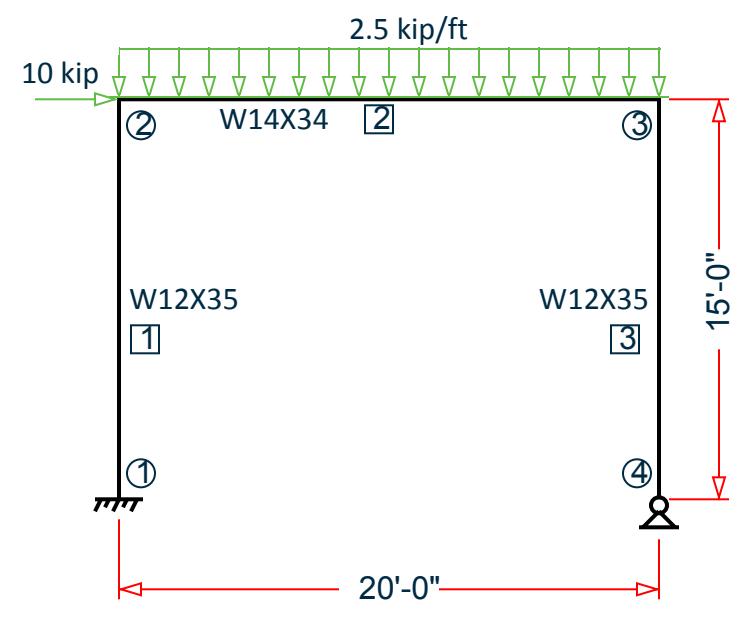

*Figure 14: Portal Frame model*

A copy of the completed input file is typically installed at C:\Users\Public\Public Documents\STAAD.Pro CONNECT Edition\Samples\Sample Models \Tutorials\Tutorial 1 - Steel Portal Frame.std.

## **Related Links**

• *[EX.Tutorials](#page-6310-0)* (on page 6311)

# T.1 Methods of creating the model

There are three methods of creating the structure data:

- **1.** [T.1 Creating the Model using the Physical Modeler](#page-395-0) (on page 396),
- **2.** [T.1 Creating the model using the analytical user interface](#page-403-0) (on page 404),
- **3.** [T.1 Creating the model using the command file](#page-446-0) (on page 447)

The physical model is used to draw structural elements as they are physically constructed. The program will then decompose this into an analytical modeling which is passed to the STAAD.Pro analysis and design engine when you run your model.

The analytical model is a finite element model of the structure which is typically processed directly by the analysis and design engine.

The command input file is a text file which contains the data for your structural model. This file consists of simple English language-like commands. This file is created for you behind the scenes for you when you model your structure using either the physical modeler interface or the analytical model interface.

The physical model will be linked to the command input file so any changes to your physical model *must* be made using the physical modeler interface. This ensures data integrity when the program decomposes the physical model. You can "break" this link to make changes to the underlying analytical model directly, either using the STAAD.Pro analytical modeling interface or using the command input file editor.

You can switch back and forth between the analytical modeling interface and the command input file editor for models created by either of those methods.

All three methods are described in this tutorial, with a detailed focus on the STAAD.Pro Physical Modeler interface.

# T.1 Description of the tutorial problem

The structure for this project is a single bay, single story steel portal frame that will be analyzed and designed.

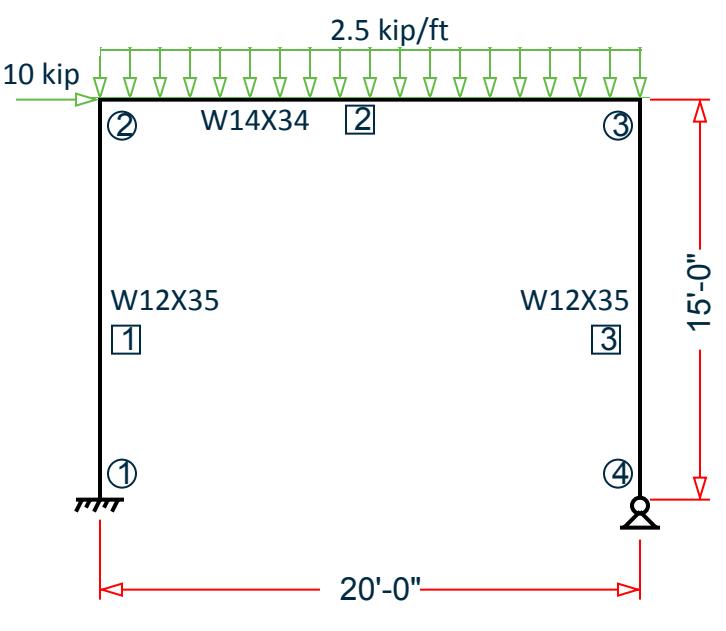

*Figure 15: Portal Frame model*

#### **Table 22: Basic Data for the Structure**

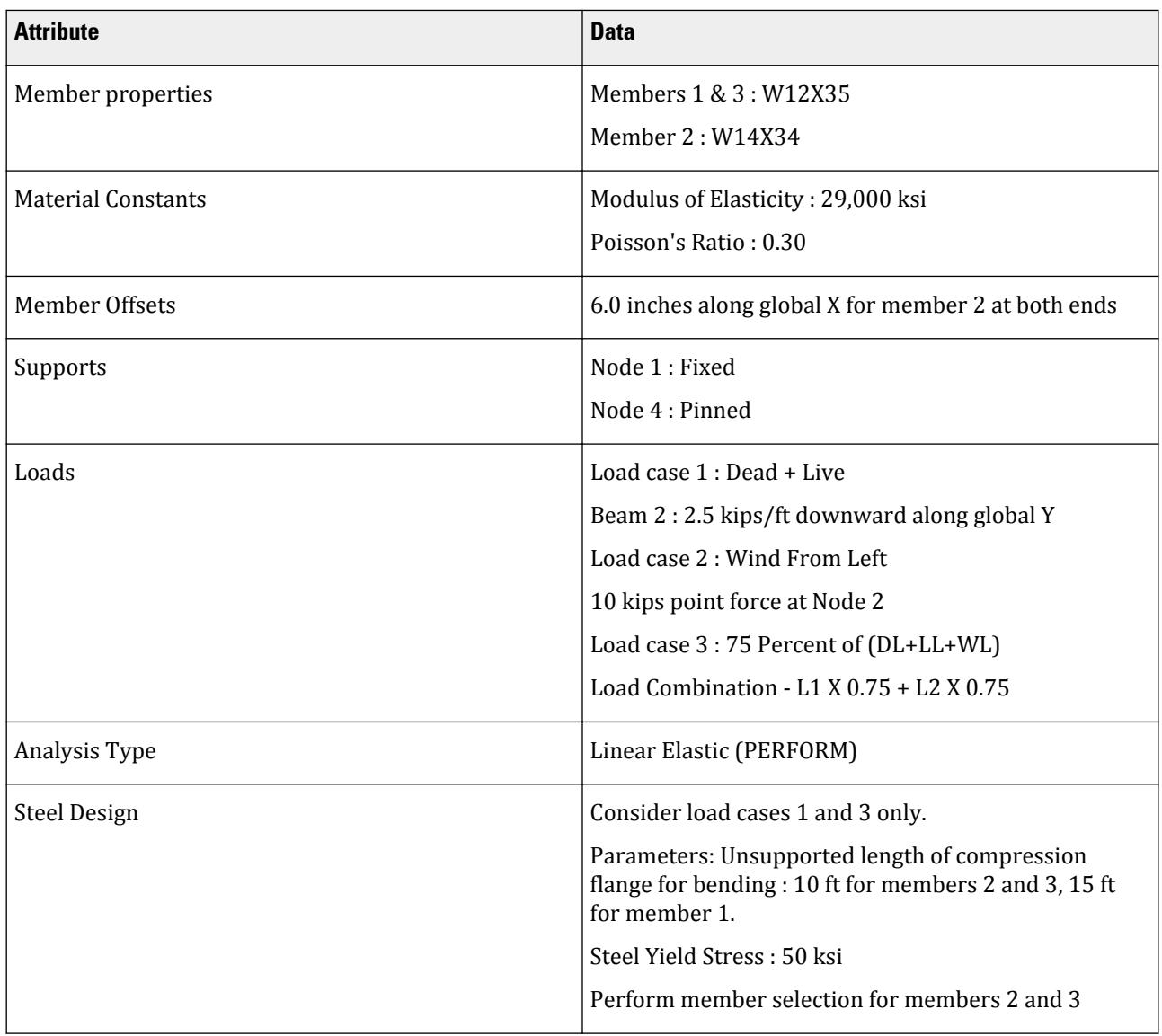

# T.1 Creating a new structure

On the Start page **New** tab, you will provide some initial data necessary for building the model.

**1.** On the Start page, select **New**.

The **New** page opens to the **Model Info** tab.

**2.** Type PORTAL in the **File Name** field.

New

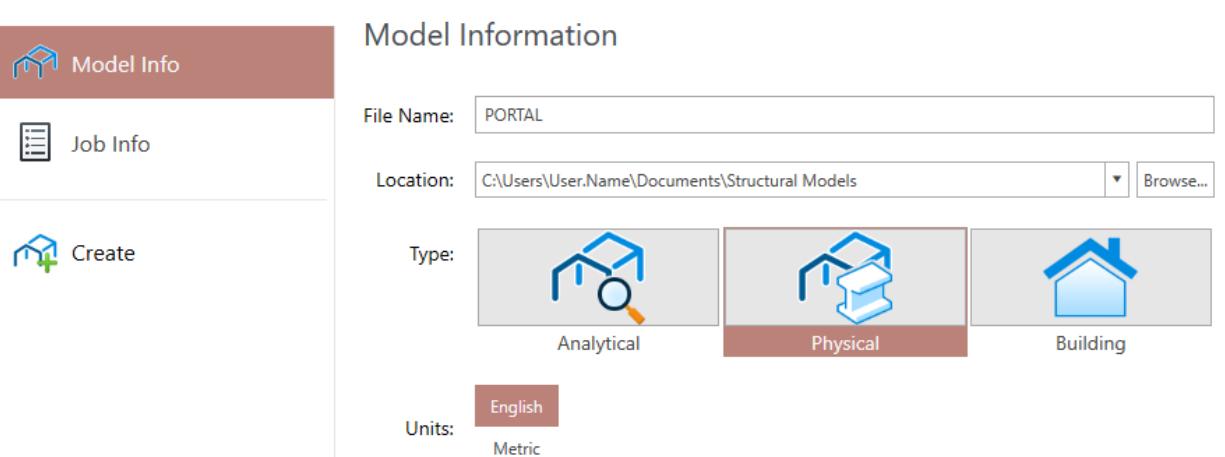

**3.** Specify a **Location** where the STAAD input file will be located on your computer or network.

You can directly type a file path or click **Browse** to open the **Browse by Folder** dialog, which is used to select a location using a Windows file tree.

**4.** Select **Physical** for the **Type** of model.

This option selects the modeling method you want to use:

- **Analytical** For creating a model using either the STAAD.Pro analytical modeling interface or the command input file editor.
- **Physical** For creating a model using the STAAD.Pro Physical Modeler interface.
- **Building** For creating a building model structure using the Building workflow.
- **5.** Select **English** as the system of **Units**.

**Tip:** The units can be changed later if necessary, at any stage of the model creation.

- **6.** (Optional) Select the Job Info tab to enter related project details, names and dates for quality analysis, and ProjectWise Project information.
- **7.** Click **Create**.

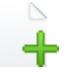

The STAAD.Pro modeling environment opens and your model file is then opened in the STAAD.Pro Physical Modeler.

Alternatively, if you want to use either the analytical modeling workflow or the command input file editor to create the model, choose **Analytical**, click **Create**, and then proceed to either " [T.1 Creating the model using the](#page-403-0) [analytical user interface](#page-403-0) (on page 404) " or "[T.1 Creating the model using the command file](#page-446-0) (on page 447)," respectively.

# <span id="page-395-0"></span>T.1 Creating the Model using the Physical Modeler

You are now ready to start building the model geometry. The steps for doing this are described in the following sections.

**Tip:** Refer to the STAAD.Pro Physical Modeler Application Window Layout for reference on the application window.

## T.1 Generating the model geometry

**1.** On the **Model** ribbon tab, select the **Grid** tool in the **Create** group.

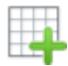

The **Create Grid** dialog opens.

- **2.** Supply the grid details:
	- **a.** Type Grid 1 in the **Name** field.
	- **b.** Leave the **Plane** selection as **XY** and the **Creation Method** as **By Spacing**.
	- **c.** Type 20 in the **Number of spaces in X** and 1 ft in the **Grid spacing X** fields.
	- **d.** Type 15 in the **Number of spaces in Y** and 1 ft in the **Grid spacing Y** fields.
	- **e.** Click **OK**.

The grid is created.

You can control the visibility of individual grids by selecting the **Grids** tool on the **Spreadsheet** ribbon tab, where you can also change the settings for each grid. You can have as many grids as necessary displayed at one time.

**3.** On the **Model** ribbon tab, select the **Member** tool in the **Create** group.

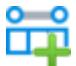

The tool is highlighted to show it is active. A yellow circle highlights the grid intersection the cursor "snaps" to when you hover in the view area.

- **4.** Click on the lower, right corner of the grid (i.e., the origin at 0,0,0). A dashed line is "rubber banded" from this point to your cursor.
- **5.** Click on the following two points around the edge to draw two members:

 $(0,15,0)$ (20,15,0)

**6.** Double-click on the final point at (20,0,0).

This instructs the program you are finished drawing connected members.

**Tip:** The tool remains active until so you can continue drawing a new set of connected members elsewhere if necessary.

- **7.** Select the **Member** tool again to make it inactive.
- **8.** On the **View** ribbon tab, select the **Grids** tool in the **Reference** group.
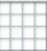

The tool is no longer highlighted and all grids are hidden in the display.

- **9.** Switch on the node and beam labels:
	- **a.** On the **View** ribbon tab, select the drop-down list below the **Numbering** tool in the **Model** group.
		- $\frac{1}{2}$   $=$
	- **b.** Select **Node** and **Member** on this list. They are both marked with a check.
	- **c.** Select the **Numbering** tool.

You have now created the nodes and members for this model.

You can review the geometry of each by selecting the **Nodes** tool in the **Nodes** group and **Members** tool in the **Members** group on the **Spreadsheet** ribbon tab, respectively.

### T.1 Specifying member properties

**Tip:** In STAAD.Pro Physical Modeler, you will select a model object and then assign properties, loads, etc. to that object. This fundamental workflow is import to understand as it applies to essentially all actions once you have drawn your model objects.

- **1.** Select the two column members (M1 and M3):
	- **a.** Click anywhere in the empty are in the view window. All model objects (members and nodes) are deselected.
	- **b.** Click-and-drag a line horizontally from right to left across the columns to select them.

This method (i.e., right to left) will select any model object that your drag window crosses.

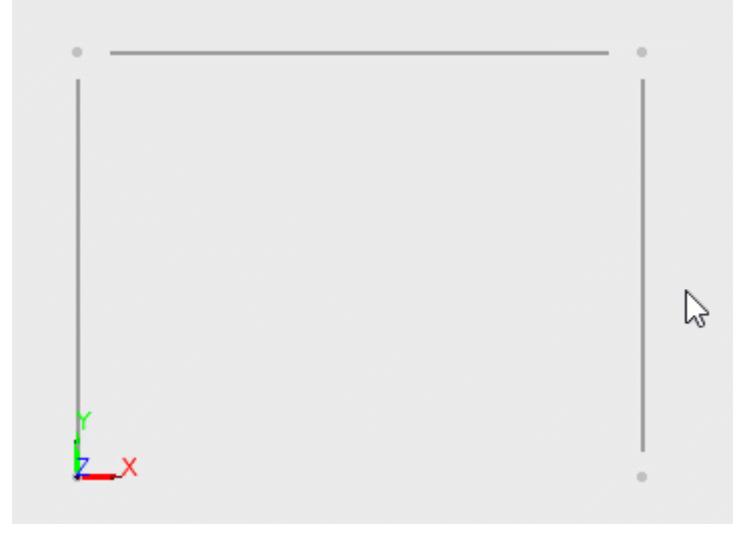

**Note:** The **Member** ribbon tab reappears any time you have one or more members in your current selection.

**2.** On the **Member** ribbon tab, select the **Section** tool in the **Assign properties** group.

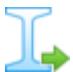

The **Assign Section** dialog opens.

- **3.** Specify the section data for the columns:
	- **a.** Leave all the defaults:

Type: Standard, Country: United States, Material: STEEL, Category: Hot Rolled, Specification: AISC, Version: 14 Edition, Manufacturer: Generic

- **b.** Select **W** from the **Table** drop-down list. The list of all section names in this table are populated.
- **c.** Scroll to and select **W12X35** in the list.
- **d.** Click **OK**.

The section is assigned to the columns.

- **4.** Click on the beam member. It is selected and all other members are deselected.
- **5.** Repeat steps 2 and 3 except to assign a **W14X34** to the beam (M2).
- **6.** Select all three members by either:

click-and-drag a window around them

or

```
press <Ctrl+A>
```
or

on the **Data** ribbon tab, select the **Select all** tool in the **Model** group

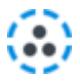

**Tip:** There are numerous ways in which to select all the beams in a model. These are some examples.

**7.** On the **Member** ribbon tab, select the **Material** tool in the **Assign properties** group.

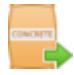

The **Assign Material** dialog opens.

**8.** Specify the material data for the members:

**a.** Leave the initial defaults:

Source: Catalog Type: Standard Country: United States **b.** Select **ASTM\_STEEL** from the **Specification** drop-down list. **c.** Select **A992** from the Name list. **d.** Click **OK**. The material is assigned to the members.

### T.1 Specifying member offsets

- **1.** Click the beam member (M2) to select it.
- **2.** On the **Member** ribbon tab, select the **End Offset** tool in the **Edit** group.

#### The **Modify Member End Offsets** dialog opens.

- **3.** Specify the start (in this case, left) node offset:
	- **a.** Leave the **Direction** as **Local.**

**Tip:** Given the orientation of this beam, the local 1 and global X axis are parallel, but it's best practice to use local coordinates when the offset is taken with respect to the local member's ends.

**b.** Type 6 in in the **x** direction.

Local axis 1, 2, and 3 correspond to the member's localized X, Y, and Z axis.

**Tip:** Notice that even though the default input units are in feet, you are able to type different units and the program converts to the input units for you.

- **4.** Specify the end (in this case, right) node offset:
	- **a.** Leave the **Direction** as **Local.**
	- **b.** Type -6 in in the **x** direction.

**Note:** The negative sign for the offset value at the end.

**5.** Click **OK**.

The end offsets are drawn as red lines from the nodes in their indicated direction.

### T.1 Specifying supports

- **1.** Click on the lower-left node (N1) to select it. Any other selected items are removed from the current selection set. The node is selected. The node label appears if you have the labeling turned on.
- **2.** On the **Node** ribbon tab, select the **Fixed** tool in the **Supports** group.

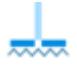

A fixed nodal support type is assigned to this node.

- **3.** Select the lower-right node (N4).
- **4.** On the **Node** ribbon tab, select the **Pinned** tool in the **Supports** group.

A pinned nodal support type is assigned to this node.

**Tip:** You can use the **Custom** tool in the **Supports** group to generate any restraint or spring nodal boundary condition necessary.

You can review the nodal boundary conditions by selecting either the **Supports** tool or the **Springs** tool in the **Nodes** group on the **Spreadsheet** ribbon tab.

### T.1 Viewing the model in 3D

**1.** Select all model objects by either:

Right-click in the view area and select **Select All** from the pop-up menu

or

Click-and-drag a window area around all model objects

or

#### Press **<Ctrl+A>**

**2.** On the **View** ribbon tab, select the **3D Rending** tool in the **Model** group.

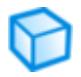

The tool is highlighted to indicate it is active. The view displays the rendered model using the member's shapes, materials, and properties such as end offsets.

You can continue to model and work with this view option turned on. However, it is typically clearer to work with line drawings. Select the **3D Rendering** tool again to deactivate it.

### T.1 Specifying loads

The STAAD.Pro Physical Modeler creates a default Load Group 1 with the no specified load type. You will add the dead and live loads to this load group and then create a new load group for the wind load.

**1.** On the **Spreadsheet** ribbon tab, select the **Load cases** tool in the **Reference** group.

The Load Cases spreadsheet opens.

**2.** For Load case 1, type Dead + Live in the **Name** cell to rename the load case.

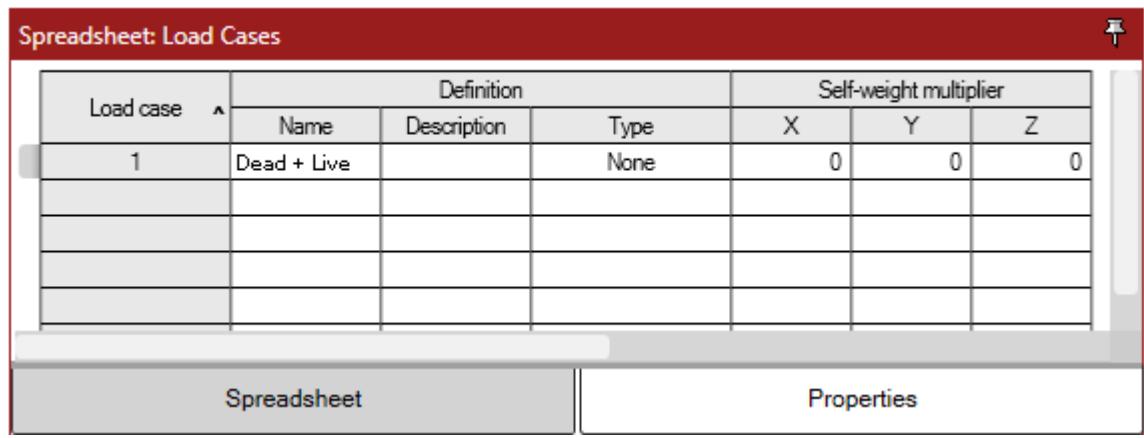

- **3.** Click the beam member (M2) to select it.
- **4.** On the **Member** ribbon tab, select the **Distributed** tool in the **Loads** group.

# IJ,

The **Add Member Distributed Load** dialog opens.

- **5.** Specify the load:
	- Leave the **Load Group** as **LC: Dead + Live** and the **Load Type** as **Uniform**.
	- **a.** Select **Global Y** as the **Direction**.
	- **b.** Type -2.5 kip/ft in the **Magnitude** field.
	- **c.** Click **OK**.

The load is applied to the beam.

**6.** On the **Model** ribbon tab, select the **Load Case** tool in the **Loads** group.

## Ш

The **Add Load Case** dialog opens.

- **7.** Specify the wind load case details:
	- **a.** Type Wind From Left in the **Name** field.
	- **b.** Select **Wind** for the **Type**.

Leave the other items for Self-weight data empty (default).

**c.** Click **OK**.

A new load case is added to the **Load Cases** spreadsheet and the load is automatically selected in the program window status bar as the current load.

**Note:** When load items are created they are added to the current load case or load group by default.

- **8.** Select the upper-left node (N2).
- **9.** On the **Node** ribbon tab, select the **Nodal Load** tool in the **Loads** group.

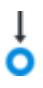

The **Add Nodal Load** dialog opens.

- **10.** Specify the lateral wind load:
	- **a.** Leave the **Load group** selection as **LC:Wind from left**.
	- **b.** Type 10 kip in the **Fx** field.
	- **c.** Click **OK**.

### T.1 Creating a load combination

- **1.** On the **Model** ribbon tab, select the **Load Combination** tool in the **Loads** group.
	- Щ

The **Add Load Combination** dialog opens.

- **2.** Type 75 Percent of [DL+LL+WL] in the **Name** field.
- **3.** Select **Linear** as the load combination **Type**.
- **4.** Click in the **Load case filter** field and then check the **(Select All)** option.
- **5.** Assign the load case factors:
	- **a.** Click in the **Factors** field.
		- The load case factors table opens. All the load cases in the model are included from the previous step.
	- **b.** For load case 1 (the first row in the table), click in the **Factor** cell and type 0.75.
	- **c.** Repeat step 5a to enter a load case factor of 0.75 for the wind load (load case 2).
	- **d.** Click **OK**.

### **Tutorials**

T.1 – Steel Portal Frame

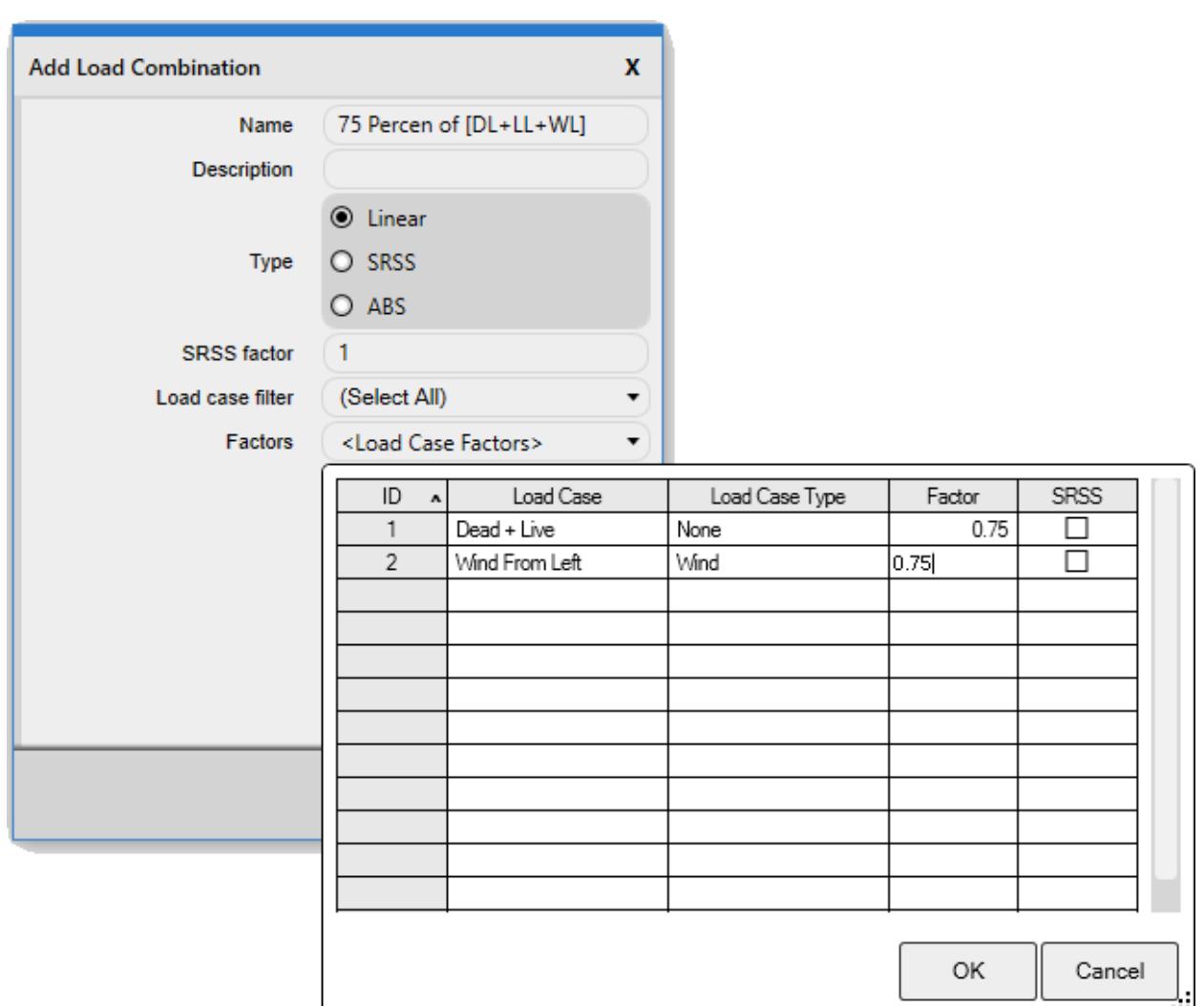

#### **6.** Click **OK**.

### T.1 Generate the analysis model

You have now completed the modeling portion of this tutorial. You will now send the model data back to STAAD.Pro where you will create load combinations, add output commands, select analysis criteria, and specify design parameters.

For this tutorial, you will use the default options for analytical model generation. However, for advanced models you can review and change those options in the **Configuration** dialog.

**1.** Select **Save** to save the physical model.

**2.** Either:

On the **Model** ribbon tab, select the **Return to Analytical Modeling** tool in the **STAAD.Pro** group

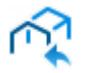

#### **Tutorials** T.1 – Steel Portal Frame

#### or

On the **File** ribbon tab, select **Create analysis model** in the backstage tabs

The Return to Analytical Modeling dialog opens and displays the progress of the analytical model being generated.

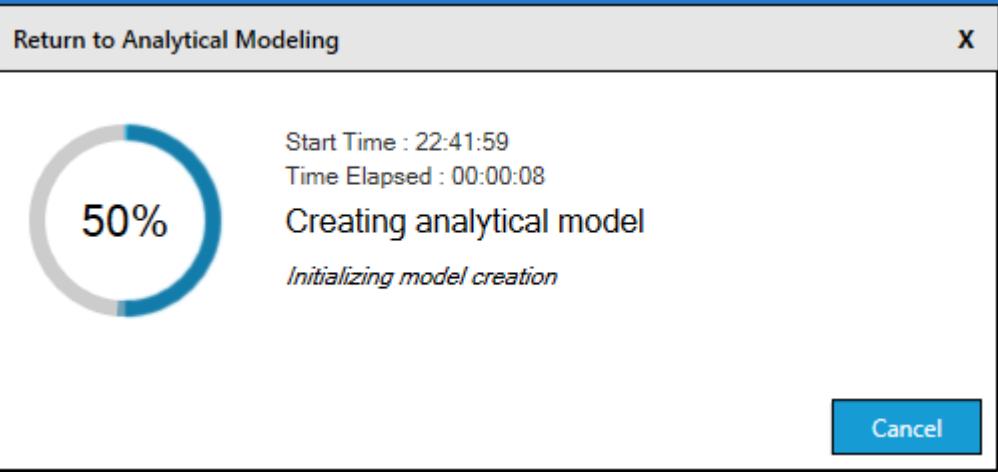

#### **3.** Click **OK**.

If you have not previously associated this model with a CONNECT Project, you are asked to do so. This is will not be necessary for this tutorial.

#### **4.** Click **Cancel** in the **Assign Project** dialog.

The STAAD.Pro Physical Modeler window closes and the model is loaded into the STAAD.Pro analytical modeling interface.

## T.1 Creating the model using the analytical user interface

The following procedures describe how to use the traditional STAAD.Pro analytical user interface to build the model. The steps and, wherever possible, the corresponding STAAD.Pro commands (the instructions which get written in the STAAD input file) are described in the following sections.

**Tip**: Refer to [GS. Application Window Layout](#page-54-0) (on page 55) for reference on the application window.

**Note:** If you completed the model using the **Physical Modeling** worfkow, then instead proceed to [T.1 Analysis](#page-430-0) [and Design](#page-430-0) (on page 431).

### T.1 Generating the model geometry

The structure geometry consists of joint numbers, their coordinates, member numbers, the member connectivity information, plate element numbers, etc.

The STAAD input file commands generated are:

```
JOINT COORDINATES
1 0. 0. ; 2 0. 15. ; 3 20. 15. ; 4 20. 0.
MEMBER INCIDENCE
1 1 2 ; 2 2 3 ; 3 3 4
```
When starting in the Analytical Modeling workflow, a grid is initially displayed in the main view window. This grid is controlled by the **Snap Node/Beam** dialog. The directions of the global axes (X, Y, Z) are represented in the icon in the lower left hand corner of the drawing area.

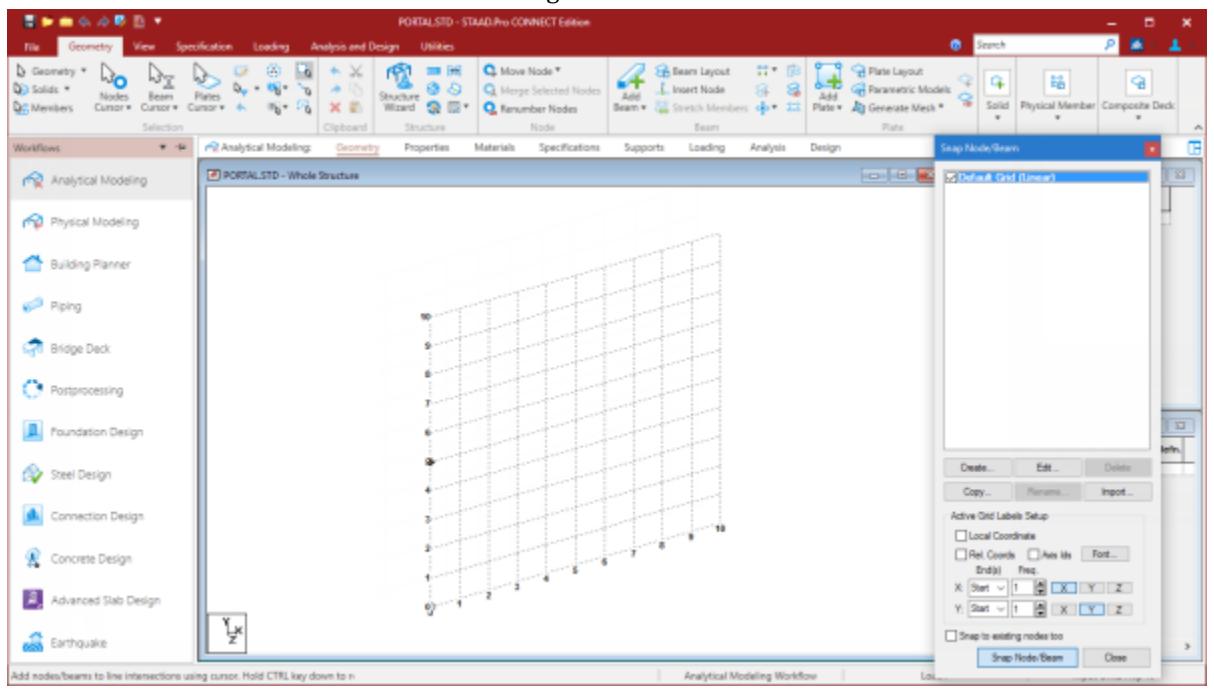

*Figure 16: The STAAD.Pro window with the Snap Node/Beam dialog open*

**Note:** The **Snap Node/Beam** dialog opens on the right side of the screen. You can reopen this dialog by selecting

the **Snap Grid Beam** tool  $\Box$  in the **Structure** group on the **Geometry** ribbon tab.

#### **1.** On the **Snap Node/Beam** dialog, click **Create**.

A dialog opens which will enable us to set up a grid.

Within this dialog, there is a drop-down list from which you can select Linear, Radial, or Irregular form of grid lines.

- **Linear** used to place the construction lines perpendicular to one another along a "left to right top to bottom" pattern, as in the lines of a chess board
- **Radial** used to place construction lines to appear in a spider-web style, which makes it is easy to create circular type models where members are modeled as piece-wise linear straight line segments

**Irregular** used to create gridlines with unequal spacing that lie on the global planes or on an inclined plane

**2.** Select **Linear**, which is the **Default Grid.**

In this structure, the segment consisting of members 1 to 3, and nodes 1 to 4, happens to lie in the X-Y plane. Leave **X-Y** as the **Plane** of the grid. The size of the model that can be drawn at any time is controlled by the number of **Construction Lines** to the left and right of the origin of axes, and the **Spacing** between adjacent construction lines.

- **3.** Type a **Name** of Grid 1.
- **4.** Type 20 as the number of lines to the **Right** of the origin along **X** and 15 above the origin along **Y**

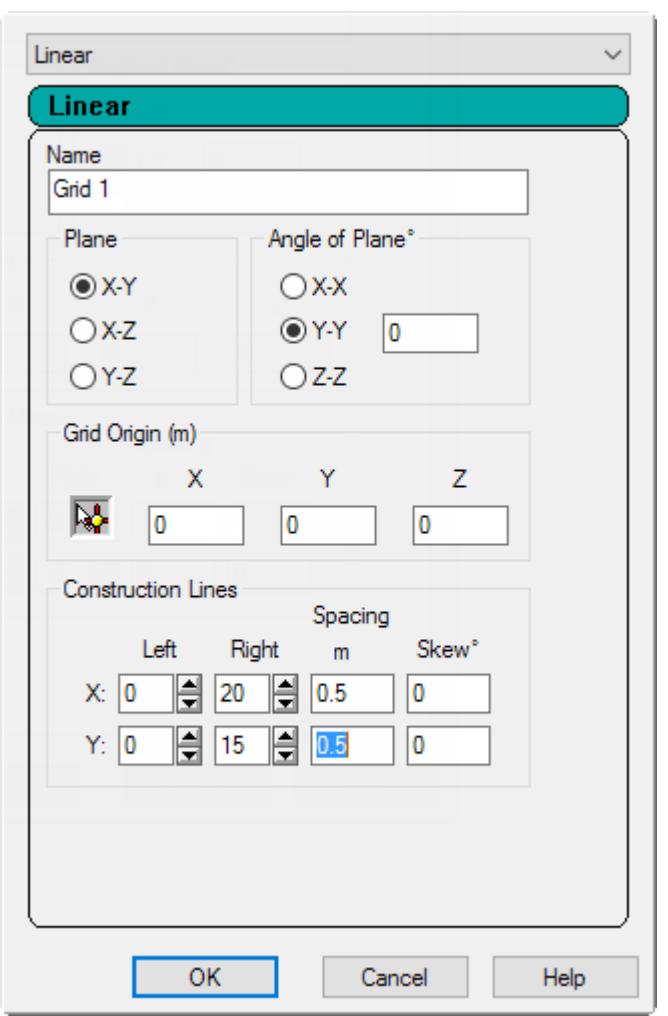

Leave the default spacing of 1 feet between lines along both **X** and **Y**.

*Figure 17:*

#### **5.** Click **OK**.

**6.** In the **Snap Node/Beam** grids list, check the new **Grid 1** option.

You can create any number of grids. By providing a name, each new grid can be identified for future reference.

**Tip**: Please note that these settings are only used to generated construction lines. These construction lines enable you to easily draw the structure but do not restrict our overall model to those limits.

**Tip:** To change the settings of this grid, select the name in the **Snap Node/Beam** dialog and then click **Edit**.

The check by **Default Grid** is automatically cleared. STAAD.Pro will only display a single grid at a time.

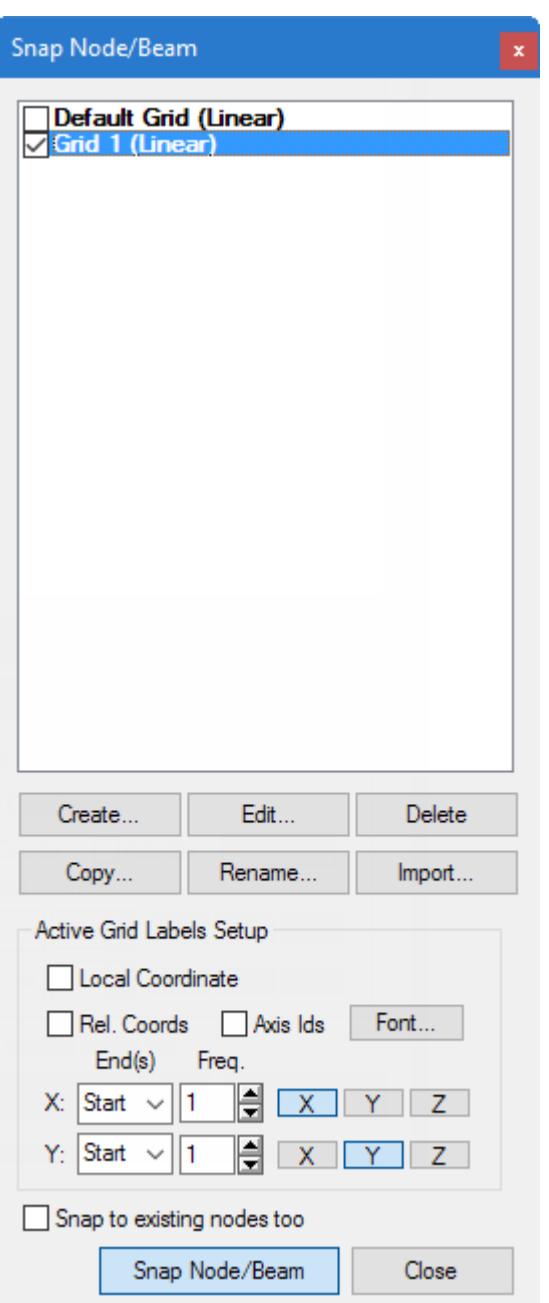

**7.** In the View window, click at the origin (0, 0) to create the first node.

A line is "rubber-banded" between this node and the mouse pointer, which previews the member to placed with the next mouse click.

The **Snap Node/Beam** feature is active by default.

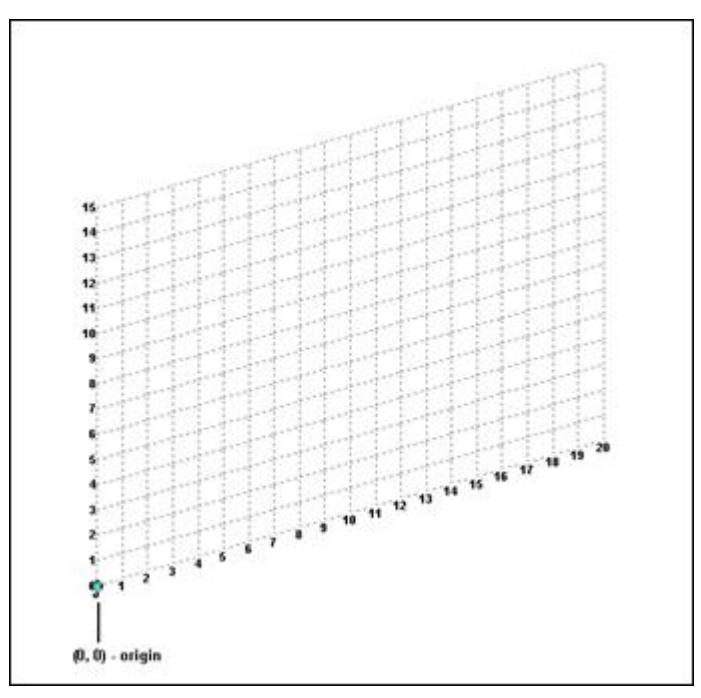

- **8.** Click on the following points to create nodes and automatically join successive nodes by beam members.
	- (0, 15) (20, 15) (20, 0)

When steps 1 through 5 are completed, the structure will be displayed in the drawing area as shown below.

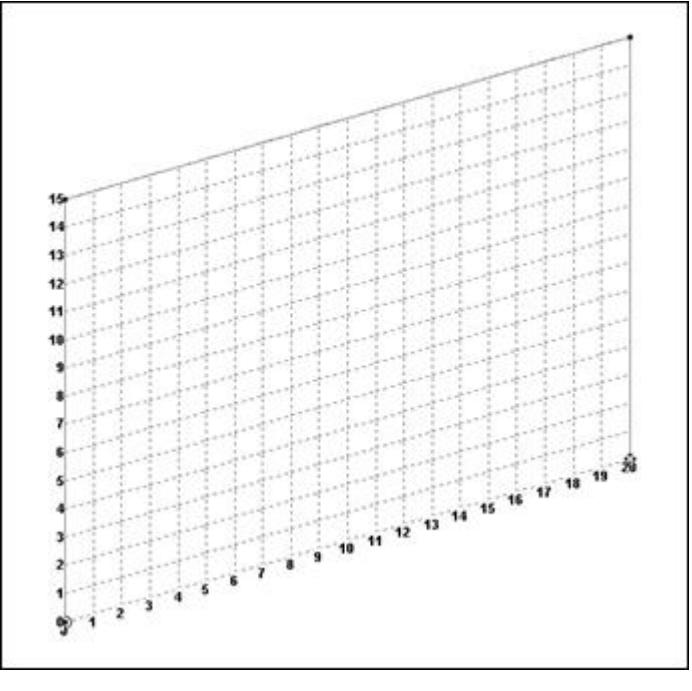

*Figure 19:*

**9.** Click **Close** in the **Snap Node/Beam** dialog. The grid is hidden.

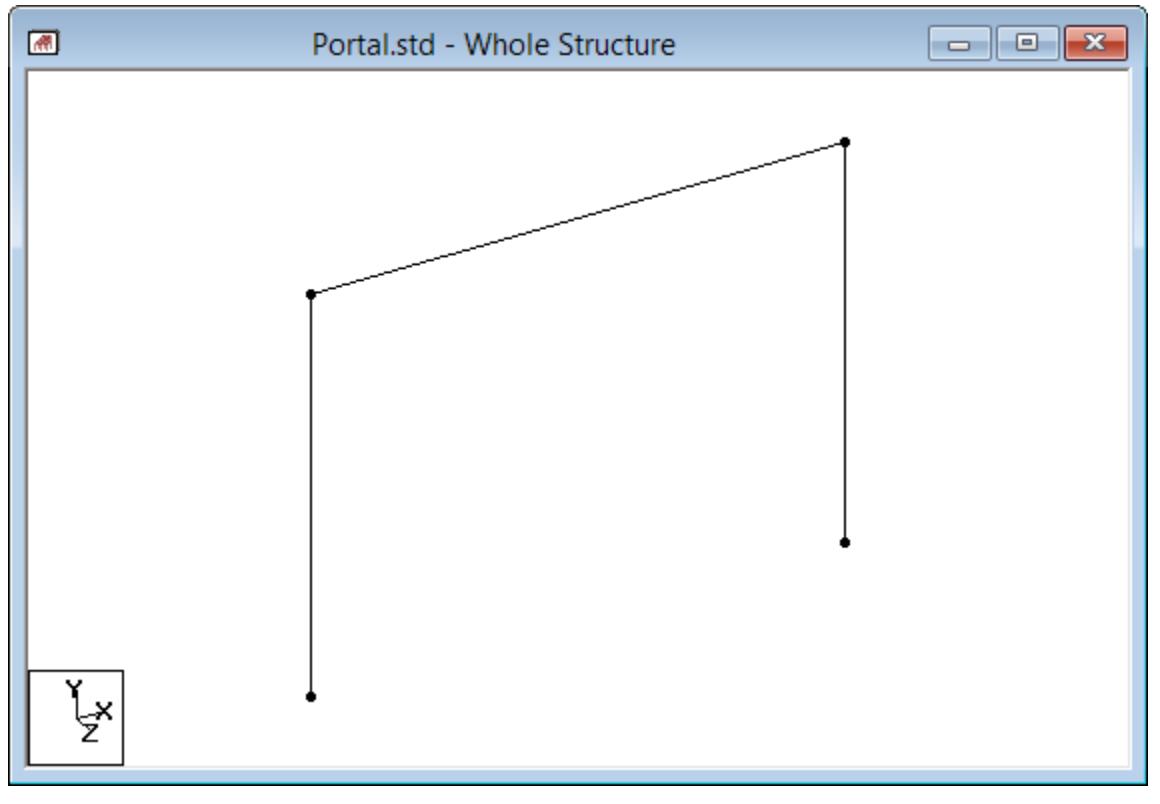

*Figure 20: The portal frame members drawn*

It is important to save your work often. This helps to avoid loss of data and protect your investment of time and effort against power interruptions, system problems, or other unforeseen events.

**Tip:** Remember to save your work by either click **Save** on the **File** ribbon tab , the **Save** tool, or pressing **<CTRL +S>**.

### T.1 Switching on node and beam labels

Node and beam labels are a way of identifying the entities in the View window.

**1.** Right click anywhere in the view window and select **Labels** from the pop-up menu.

The **Diagrams** dialog opens to the **Labels** tab.

**2.** Set the **Node Numbers** and **Beam Numbers** on and then click **OK**.

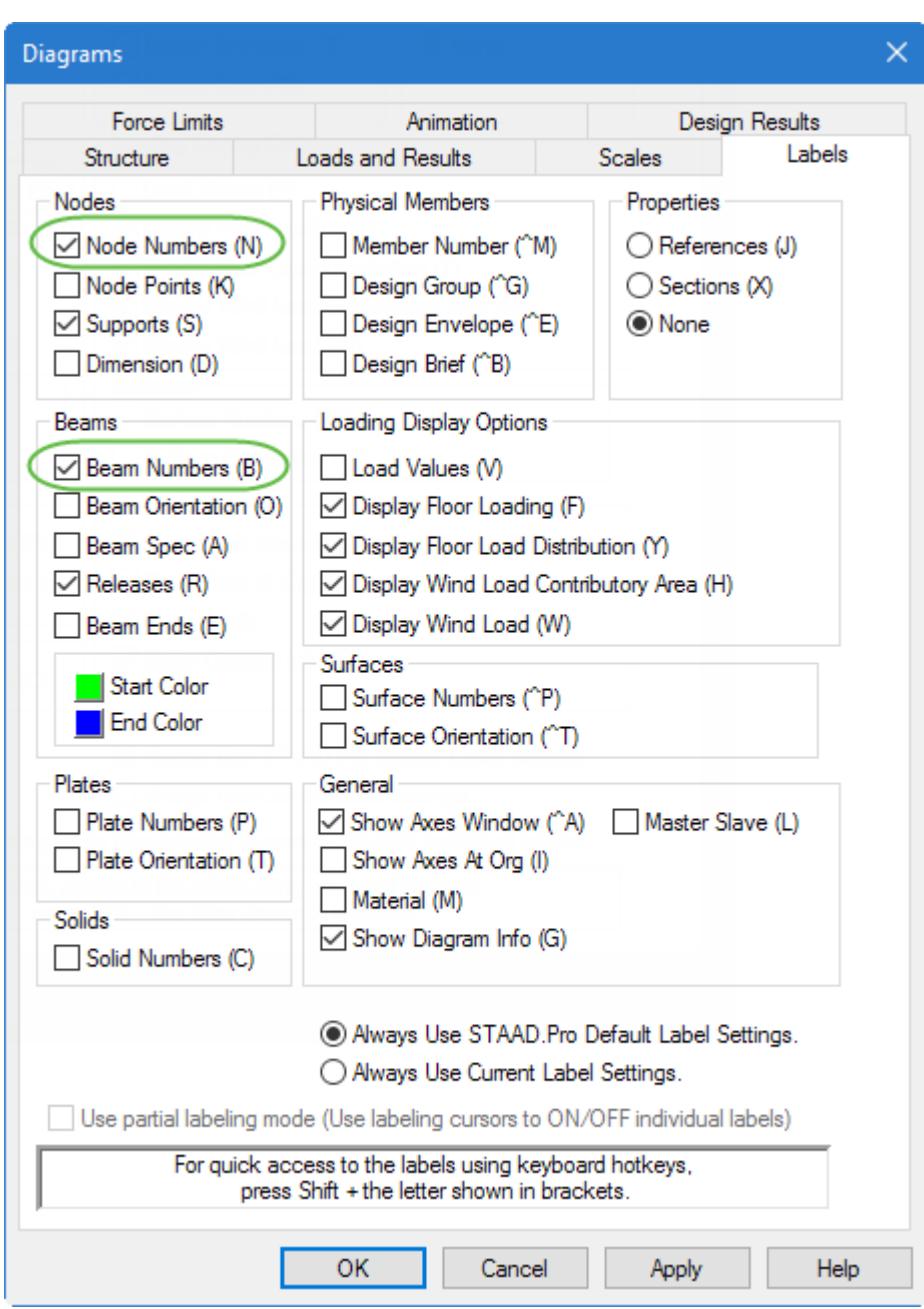

*Figure 21: Select the Node and Beam numbers*

**Tip:** Alternatively, you can press **<Shift+N>** and then **<Shift+B>** to quickly toggle the same labels. The letters in parenthesis on the **Labels** tab indicate these **<Shift>** key shortcuts.

**Tip:** You can change the font of the node/beam labels by selecting the **File** ribbon tab and then selecting **Settings** > **Display Options**. Select the appropriate tab (Node Labels / Beam labels) from the **Options** dialog.

### <span id="page-410-0"></span>T.1 Specifying member properties

In this procedure, you will assign cross section properties to the beams and columns.

The STAAD input file commands generated are:

MEMBER PROPERTY AMERICAN 1 3 TABLE ST W12X35 2 TABLE ST W12X34

**1.** Select the **Properties** page in the Analytical Modeling page control bar.

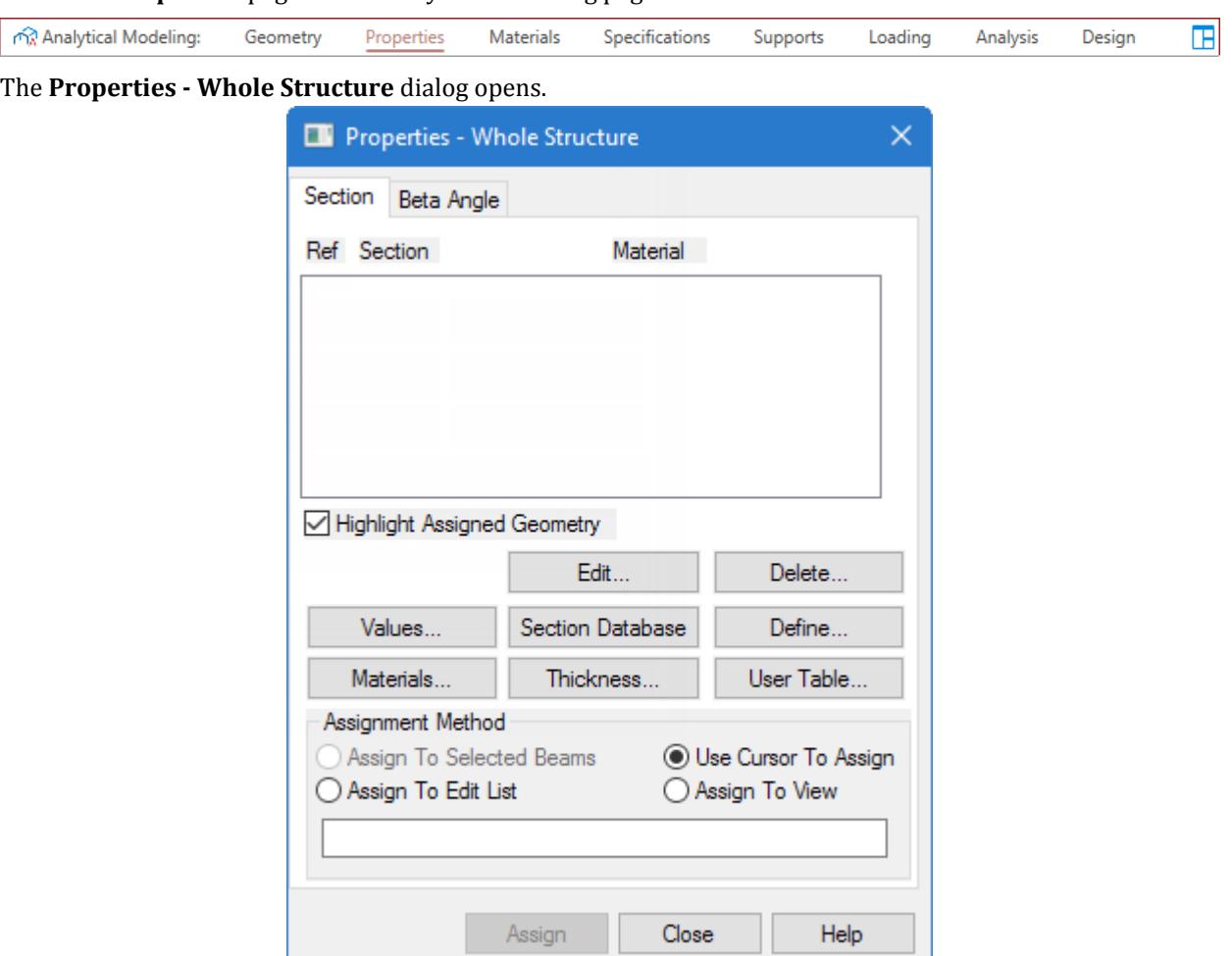

*Figure 22:*

L

L.

#### **2.** Click **Section Database**.

The **Section Profile Tables** dialog opens.

#### **Tutorials** T.1 – Steel Portal Frame

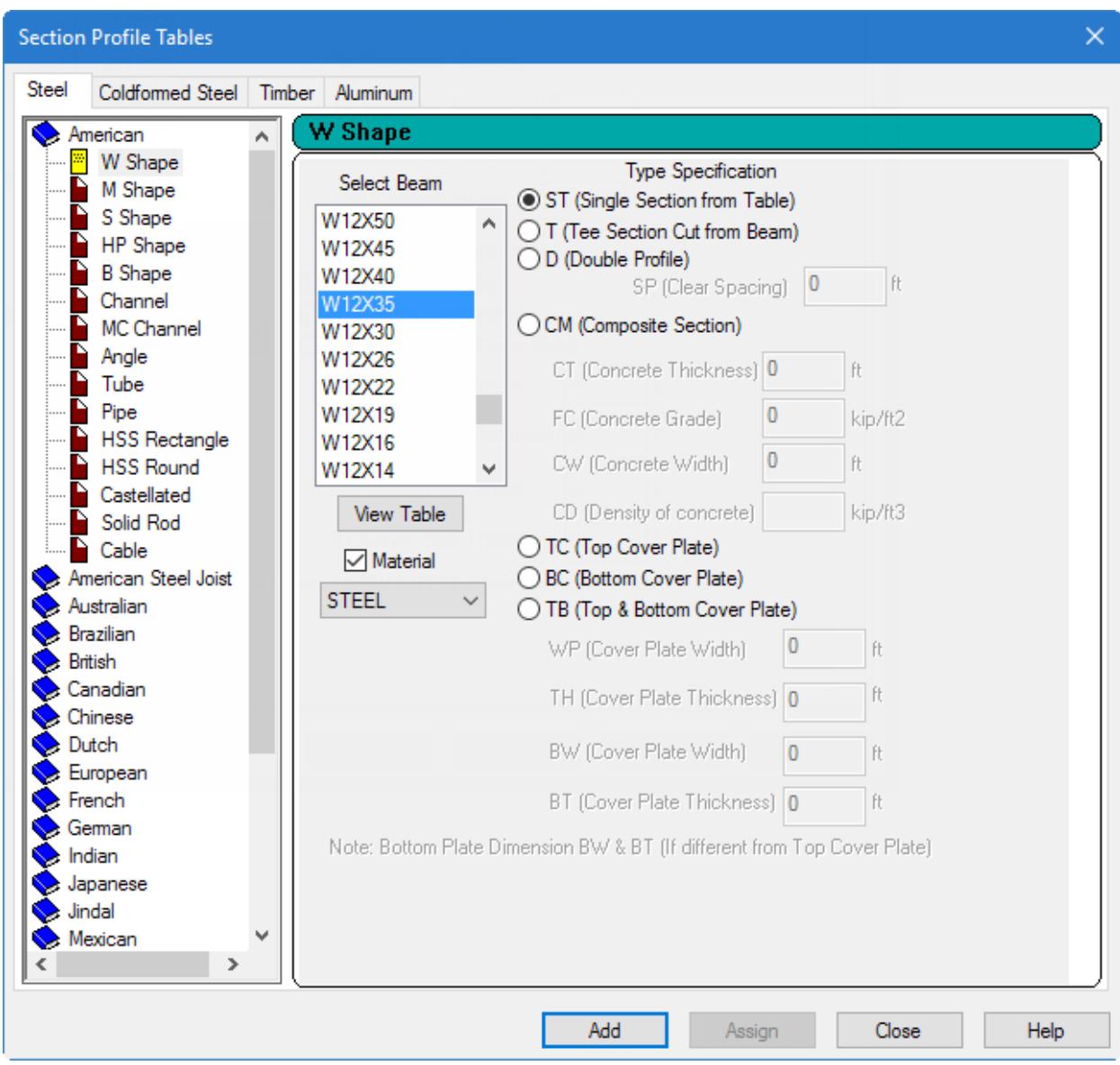

*Figure 23:*

**3.** Select the **W Shape** tab under the **American** option.

The property type we wish to create is the W shape from the AISC table.

**4.** Choose **W12X35** as the beam size and then select the **ST** option as the section type.

**Tip:** The **Material** check box is set. Leave this set and the selection set to **Steel** as it will be used to assign the built-in steel material properties when this section is assigned.

**5.** Click **Add**.

**Tip**: Detailed explanation of the terms such as ST, T, CM, TC, BC, etc. is available in [TR.20.1 Assigning](#page-2297-0) [Properties from Steel Tables](#page-2297-0) (on page 2298).

The W12X35 section is added to the Sections list in the **Properties - Whole Structure** dialog.

- **6.** To create the second member property (ST W14X34), select the **W14X34** shape and click **Add**.
- **7.** Click **Close** in the **Section Profile Tables** dialog.
- **8.** Assign these properties with selected members in our model:
	- **a.** Select the first property reference in the **Properties** dialog (W12X35).
	- **b.** Select the **Use Cursor to Assign** option in the Assignment Method group.
	- **c.** Click **Assign**.

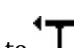

- The mouse pointer changes to **T d.** Click on members 1 and 3.
- **e.** To stop assigning properties, either:

click **Assigning**

or

press the **<Esc>** key.

**9.** Repeat step 8 except to assign the second property reference (W14X34) to member 2.

After the properties are assigned to the respective members, the member labels will indicate the section reference numbers.

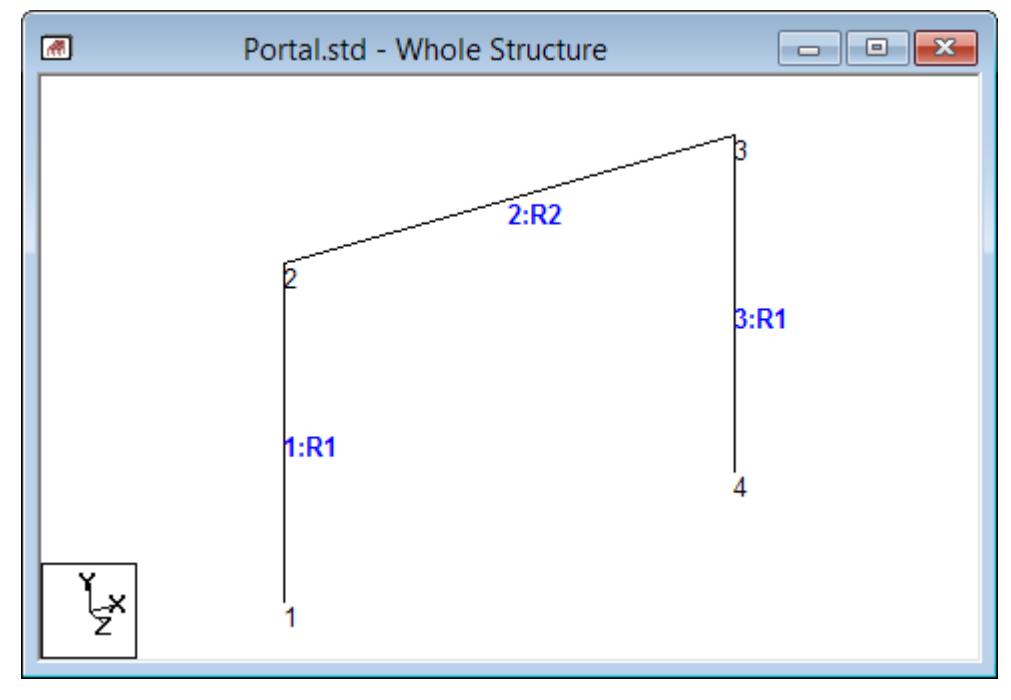

*Figure 24:*

**Tip:** Remember to save your work by either click **Save** on the **File** ribbon tab , the **Save** tool, or pressing **<CTRL +S>**.

### T.1 Specifying material definition

When [T.1 Specifying member properties](#page-410-0) (on page 411), you kept the **Material** option checked. Consequently, the material definitions were assigned to the members along with the sections.

<span id="page-413-0"></span>The STAAD input file commands generated are:

DEFINE MATERIAL START ISOTROPIC STEEL E 4.176e+006 POISSON 0.3 DENSITY 0.489024 ALPHA 6e-006 DAMP 0.03 TYPE STEEL STRENGTH FY 5184 FU 8352 RY 1.5 RT 1.2 END DEFINE MATERIAL ... **CONSTANTS** MATERIAL STEEL ALL

### T.1 Changing the input units of length

For specifying member offset values and for some material definition values, as a matter of convenience, use length units of inches instead of feet.

The STAAD input file commands generated are:

UNIT INCHES KIP

**1.** On the **Geometry** ribbon tab, select the **Input Units** tool in the **Structure** group.

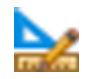

The **Set Input Units** pop-up opens.

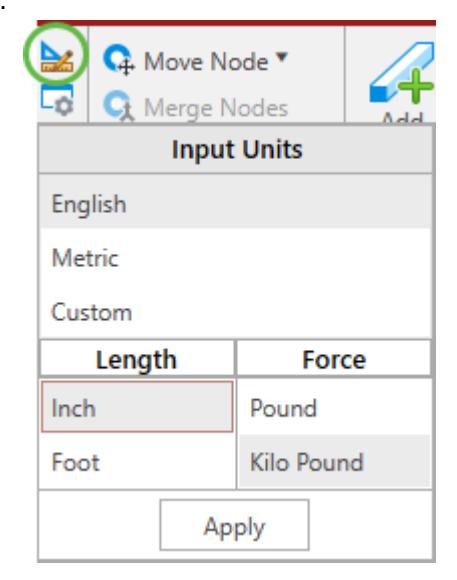

- **2.** Select **English** as the **Input Units**.
- **3.** Set the **Length** input units to **Inch**.
- **4.** Click **Apply**.

### T.1 Specifying member offsets

Member 2 (the beam) actually spans only the clear distance between the column faces rather than the center to center distance. This is modeled by specifying offsets.

Member 2 is offset at the start joint by 6 inches in the global X direction (and 0.0 and 0.0 in Y and Z directions). The same member is offset by negative 6.0 inches at its end joint.

The STAAD input file commands generated are:

```
MEMBER OFFSET
2 START 6.0 0.0 0.0 
2 END -6.0 0.0 0.0
```
**1.** Select member 2 by clicking on it in the view window.

**Note:** If the beam cursor isn't currently active, select the **Beam Cursor** tool in the **Selection** group on the **Geometry** ribbon tab.

The selected member will be highlighted.

**2.** Select the **Specifications** page on the Analytical Modeling page bar.

The **Specifications - Whole Structure** dialog opens. Member releases, offsets, and other beam specifications are defined here.

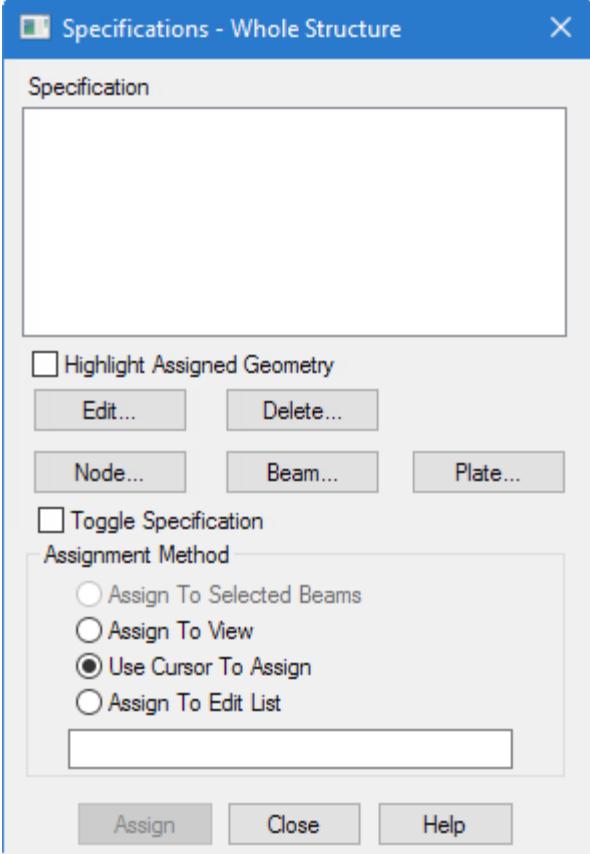

**3.** Click **Beam**.

The **Member Specification** dialog opens.

- **4.** Specify the member start offset:
	- **a.** Select the **Offset** tab.

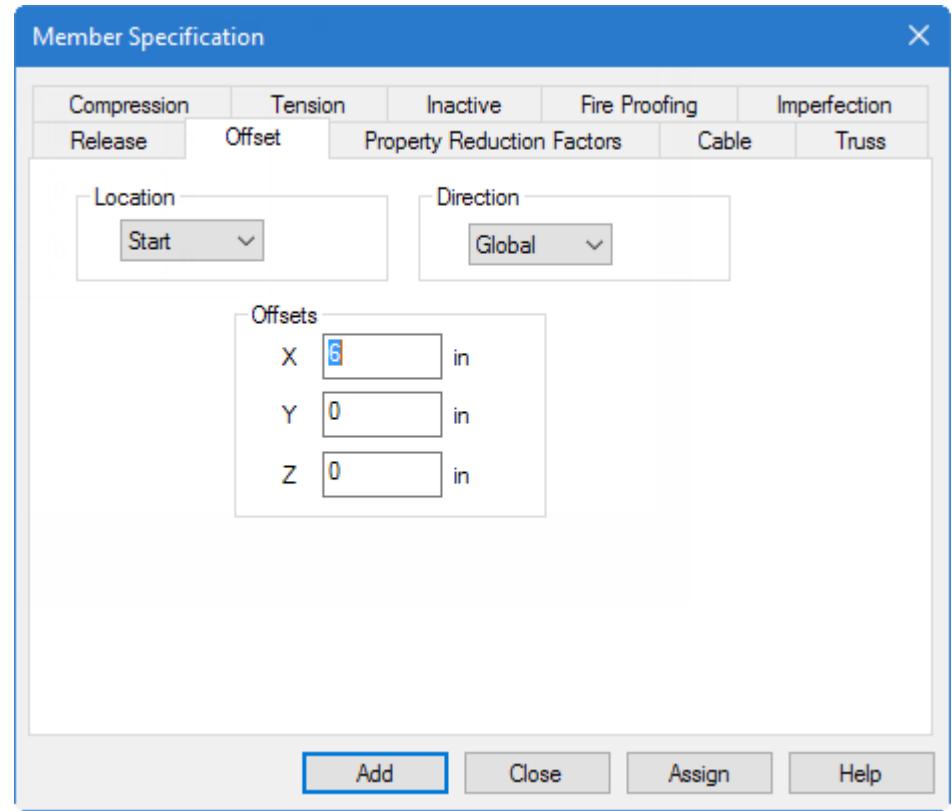

#### **b.** Select **Start** as the **Location**.

**c.** Type 6.0(in.) in the **X** offset field.

Leave the Direction as Global. It is convenient to define the offset at the start node in the X direction. Since the beam member is aligned with the global X axis, there is no difference between choosing a global or local frame of reference.

#### **d.** Click **Assign**.

The dialog closes and the offset specification is added to the start of member 2. This is displayed visually on the member as well as listed in the Specification list in the **Specifications - Whole Structure** dialog.

**5.** On the **Specification** ribbon tab, select the **Beam** > **Offset** tool in the **Specifications** group.

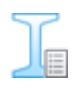

The **Member Specification** dialog opens to the **Offsets** tab.

- **6.** Specify the member end offset:
	- **a.** Select **End** as the **Location**.
	- **b.** Type -6.0(in.) in the **X** offset field.
	- **c.** Click **Assign**.

The dialog closes and the offset specification is added to the start of member 2.

**Tip:** Alternatively to steps 5 and 6, you can repeat steps 3 and 4, except for selecting the **End** option and providing a value of -6.0 for **X**. This procedure is used to demonstrate two methods to complete a similar task.

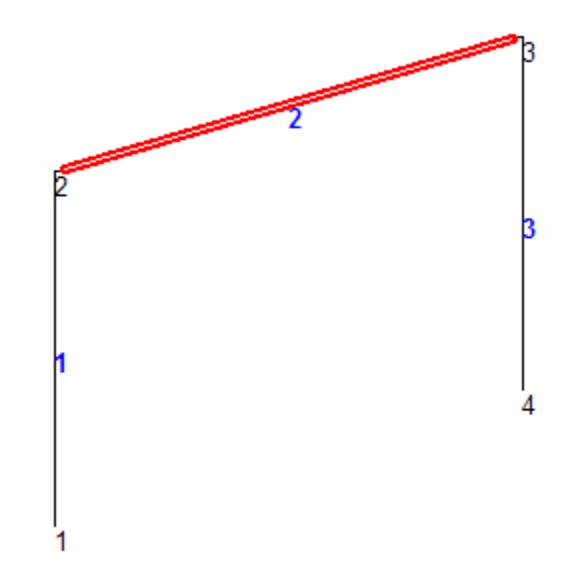

*Figure 25: The model after both start and end offsets are assigned*

Click anywhere in the drawing area to deselect the member.

**Tip:** Remember to save your work by either click **Save** on the **File** ribbon tab , the **Save** tool, or pressing **<CTRL +S>**.

### T.1 Printing member information in the output file

It is useful to view the member information used by the program for analysis. You can add a report in the STAAD output file consisting of information about all the members including start and end joint numbers (incidences), member length, beta angle, and member end releases.

The STAAD input file commands generated are:

PRINT MEMBER INFORMATION ALL

**1.** Select all the beam members by one of the following methods:

on the **Select** ribbon tab, select the **All** tool in the **Beams** group

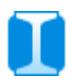

or

click-and-drag a window around all members in the View window

or

#### press **<Ctrl+A>**

**2.** On the **Analysis and Design** ribbon tab, select the **Pre-Analysis Commands** tool in the Analysis Data group.

The **Pre Analysis Print - Whole Structure** dialog opens.

- **3.** In the **Pre Analysis Print Whole Structure** dialog, click **Define Commands**. The **Analysis/Print Commands** dialog opens.
- **4.** Select the **Member Information** tab and then click **Assign**.

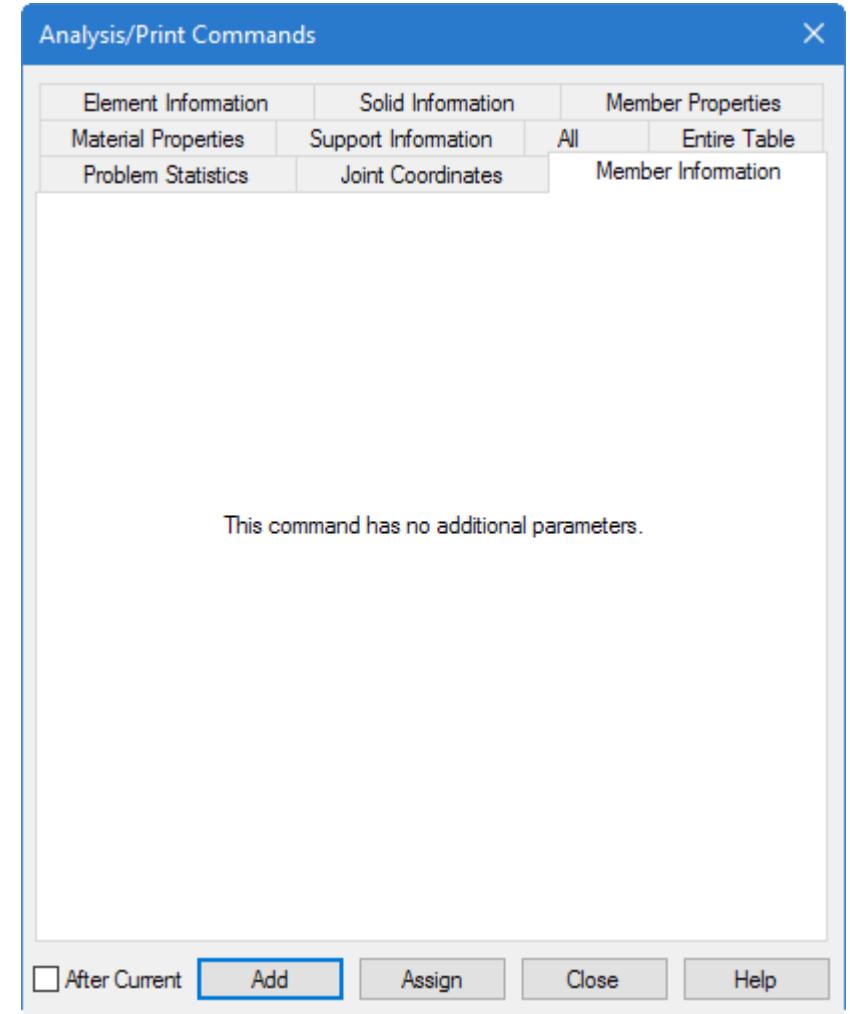

**5.** Click **Close**.

Click anywhere in the drawing area to deselect the member.

**Tip:** Remember to save your work by either click **Save** on the **File** ribbon tab , the **Save** tool, or pressing **<CTRL +S>**.

### T.1 Specifying Supports

The boundary conditions of this problem call for restraining all degrees of freedom at node 1 (FIXED support) and a pinned type of restraint at node 4 (restrained against all translations, free for all rotations).

```
The STAAD input file commands generated are:
```

```
SUPPORTS
1 FIXED ; 4 PINNED
```
**1.** On the **Select** ribbon tab, select the **Node Cursor** tool in the **Cursors** group.

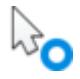

**2.** In the View window, click on nodes 1 to select it.

**Note:** The **Node Tools** ribbon tab opens when nodes are selected.

**3.** On the **Node Tools** ribbon tab, select the **Assign Supports** tool in the **Model** dialog.

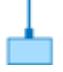

The **Supports - Whole Structure** dialog opens.

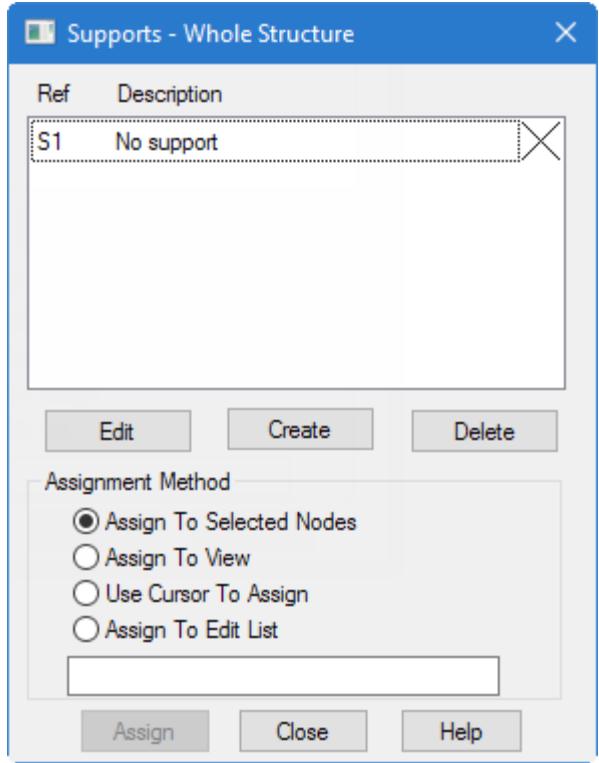

**4.** In the **Supports** dialog, click **Create**.

The **Create Support** dialog opens.

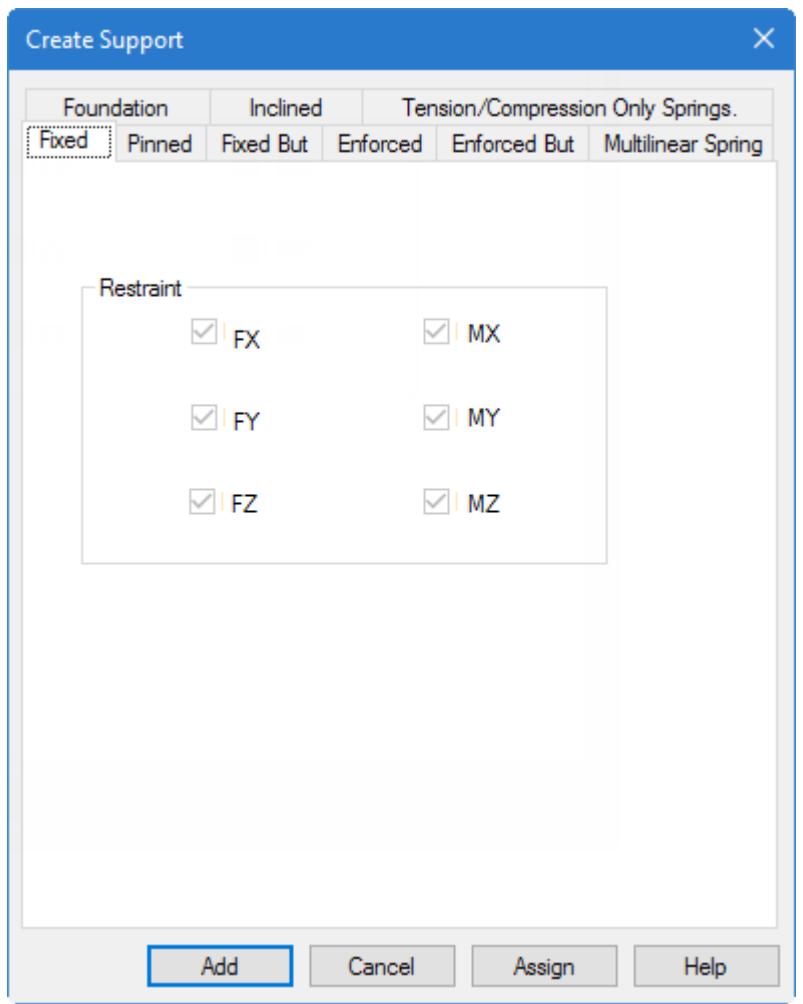

**5.** Select the **Fixed** tab (selected by default) and then click **Assign**.

This creates a FIXED type of support at node 1 where all 6 degrees of freedom are restrained.

**6.** To create a PINNED support at node 4, repeat steps 2 through 5, except for selecting node 4 and selecting the **Pinned** tab in the **Create Support** dialog.

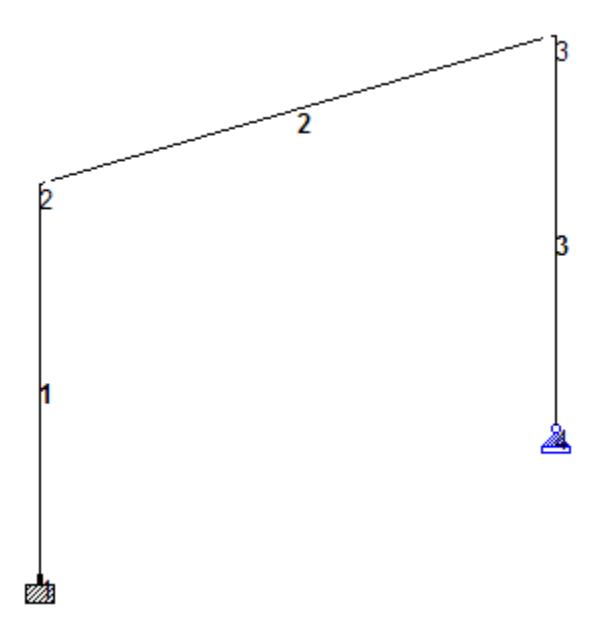

*Figure 26: The portal frame with supports assigned*

**Tip:** Remember to save your work by either click **Save** on the **File** ribbon tab , the **Save** tool, or pressing **<CTRL +S>**.

### T.1 Viewing the model in 3D

You can review the model in 3D in the STAAD.Pro user interface.

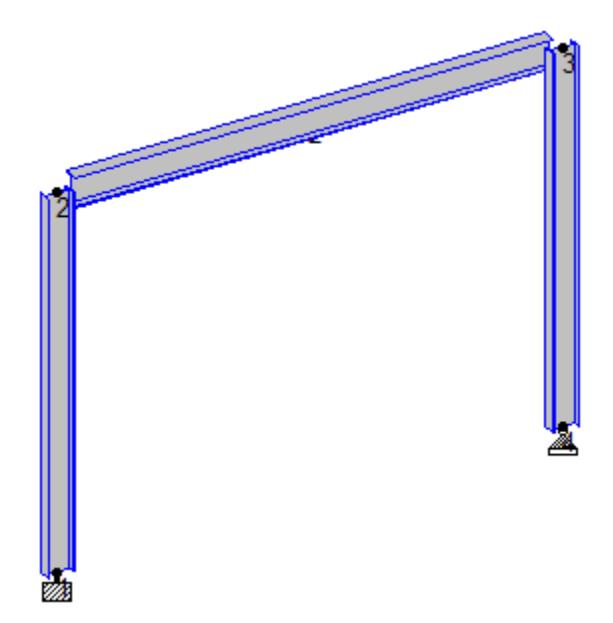

*Figure 27: The model rendered in three dimensions*

**1.** Right-click in the view window and select **Structure Diagrams** from the pop-up menu.

The **Diagrams** dialog opens to the **Structure** tab.

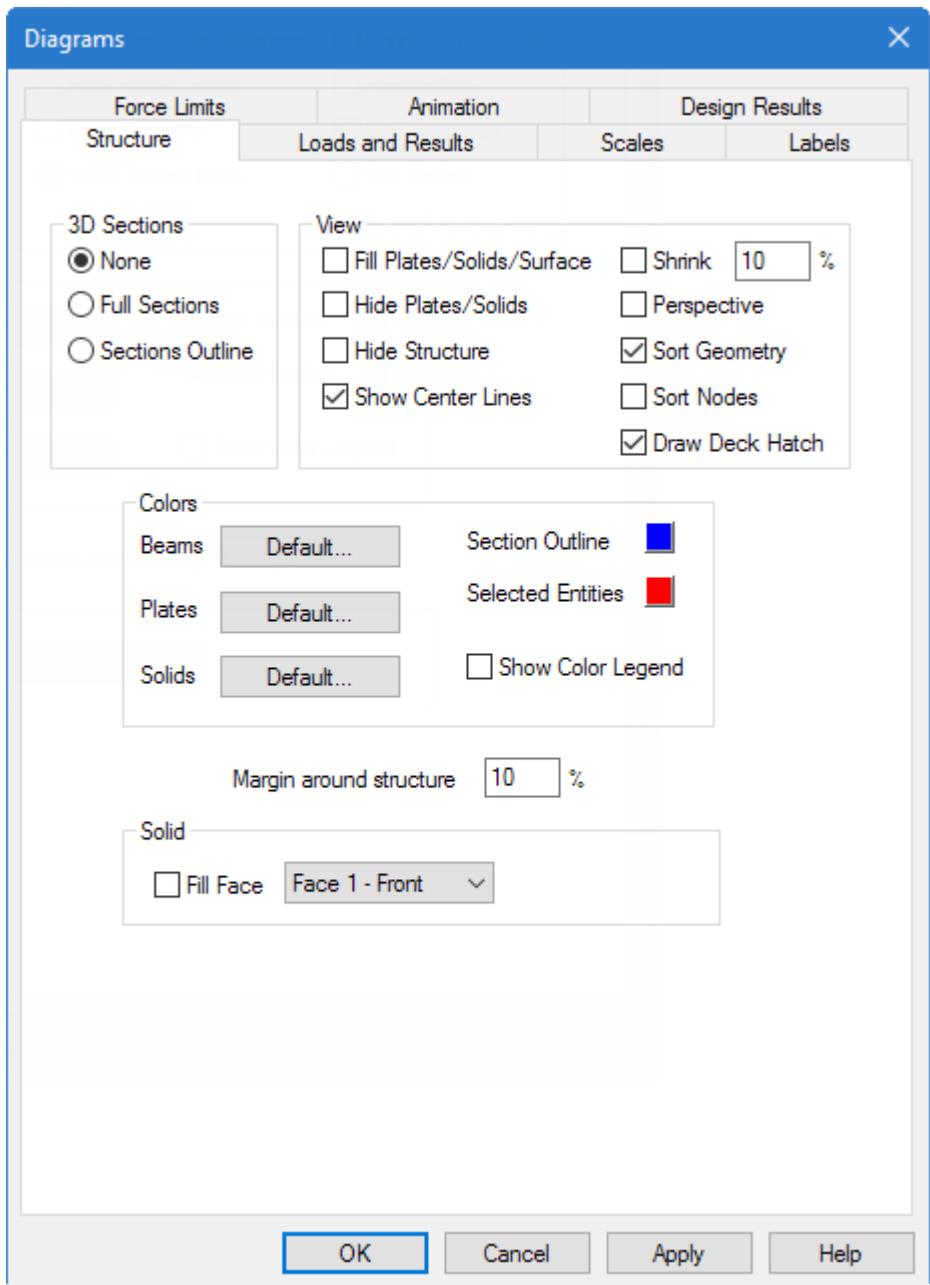

The options under **3D Sections** control how the members are displayed.

**None** displays the structure without displaying the cross-sectional properties of the members and elements.

**Full Sections** displays the 3D cross-sections of members, depending on the member properties.

**Sections Outline** displays only the outline of the cross-sections of members.

**2.** Select **Full Sections** and then click **OK**.

**Tip:** You can also change the color of the sections by clicking on the **Section Outline** color button in the **Colors** group.

Alternatively, you can quickly render the model in 3D in a new window either by:

selecting the **3D Rendering** tool in the **Windows** group on the **View** ribbon tab selecting **View** > **3D Rendering**.

This method has no further settings for colors.

### T.1 Specifying Loads

Three load cases are to be created for this structure. Details of the individual cases are explained at the beginning of this tutorial.

The STAAD input file commands generated are:

```
UNIT FEET KIP
LOADING 1 DEAD + LIVE
MEMBER LOAD
2 UNI GY -2.5
LOADING 2 WIND FROM LEFT
JOINT LOAD
2 FX 10.
LOAD COMBINATION 3 75 PERCENT OF (DL+LL+WL)
1 0.75 2 0.75
```
The creation and assignment of load cases involves the following steps:

**I.** Create the two basic load cases

- **II.** Create a load combination as a third load case
- **III.** Assign these loads to the respective members/nodes.

### T.1 Creating Load Cases 1 and 2

Load cases 1 and 2 are primary load cases. These load cases are used during analysis of the structure.

- **1.** Change the length units to **Feet** by selecting the length unit in the application window status bar. See [T.1 Changing the input units of length](#page-413-0) (on page 414).
- **2.** On the **Loading** ribbon tab, select the **Primary Load Case** in the **Loading Specifications** group.

## '''

The **Create New Primary Load Cases** dialog opens.

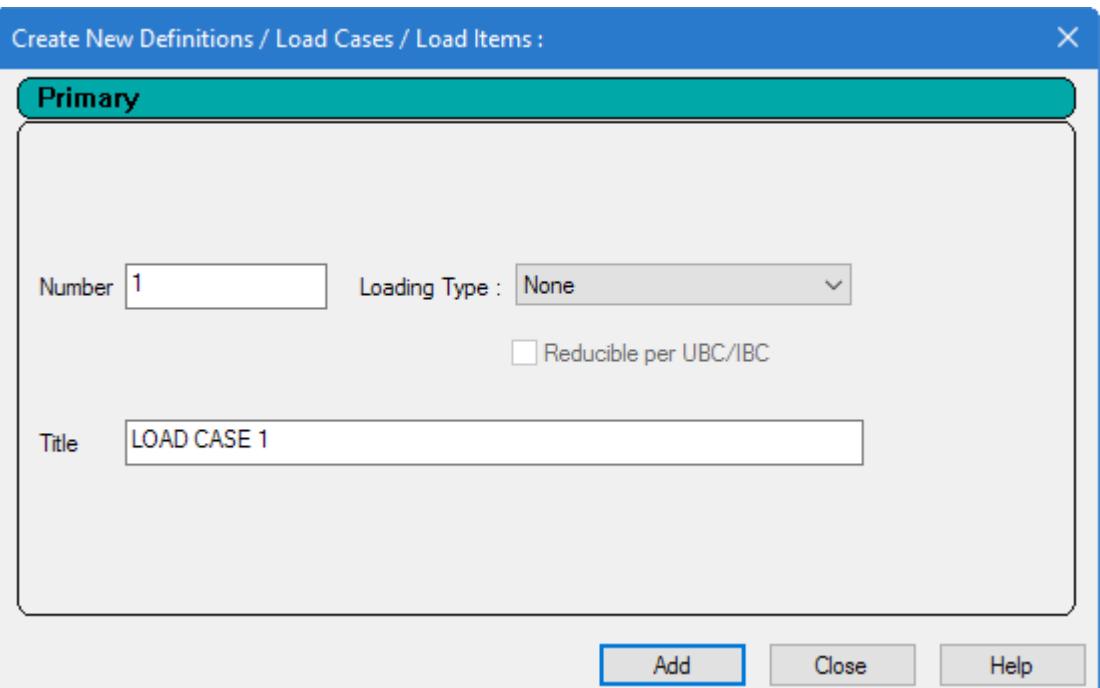

- **3.** Enter the properties for the first load case:
	- **a.** Type DEAD + LIVE in the **Title** field.

Leave the **Number** as the default value of 1.

**Note:** The **Loading Type** list is used to associate the load case we are creating with any of the ACI, AISC, IBC, or other code-prescribed definitions of Dead, Live, Ice, etc. This type of association needs to be done if you intend to use the program's automatically generating load combinations in accordance with those codes. Note that there is a check box labeled **Reducible per UBC/IBC**. This feature is active only when the load case is assigned a Loading Type called **Live** when you create that load case.

Since this tutorial does not use the automatic load combination generation feature, leave the **Loading Type** as **None**.

**b.** Click **Add**.

The load case appears under the **Load Cases Details** option in the **Load & Definition** dialog.

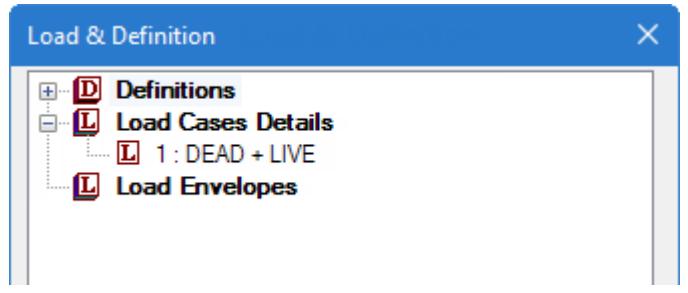

**c.** Click **Close**.

**4.** On the **Loading** ribbon tab, select the **Load Items** tool in the **Loading Specifications** group.

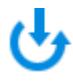

The **Create New Load Items** dialog opens with entries for adding load items to the current load case.

- **5.** Define the uniform load for this load case:
	- **a.** In the **Create New Load Items** dialog, select the **Uniform Force** tab under the **Member Load** item.
	- **b.** Select **GY** as the **Direction**.
	- **c.** Type -2.5 in the **W1** field (magnitude of the uniform force).

The negative value indicates the load acts "down".

Leave the offset fields (d1 through d3) as zero.

- **d.** Click **Add**.
- **e.** Click **Close**.

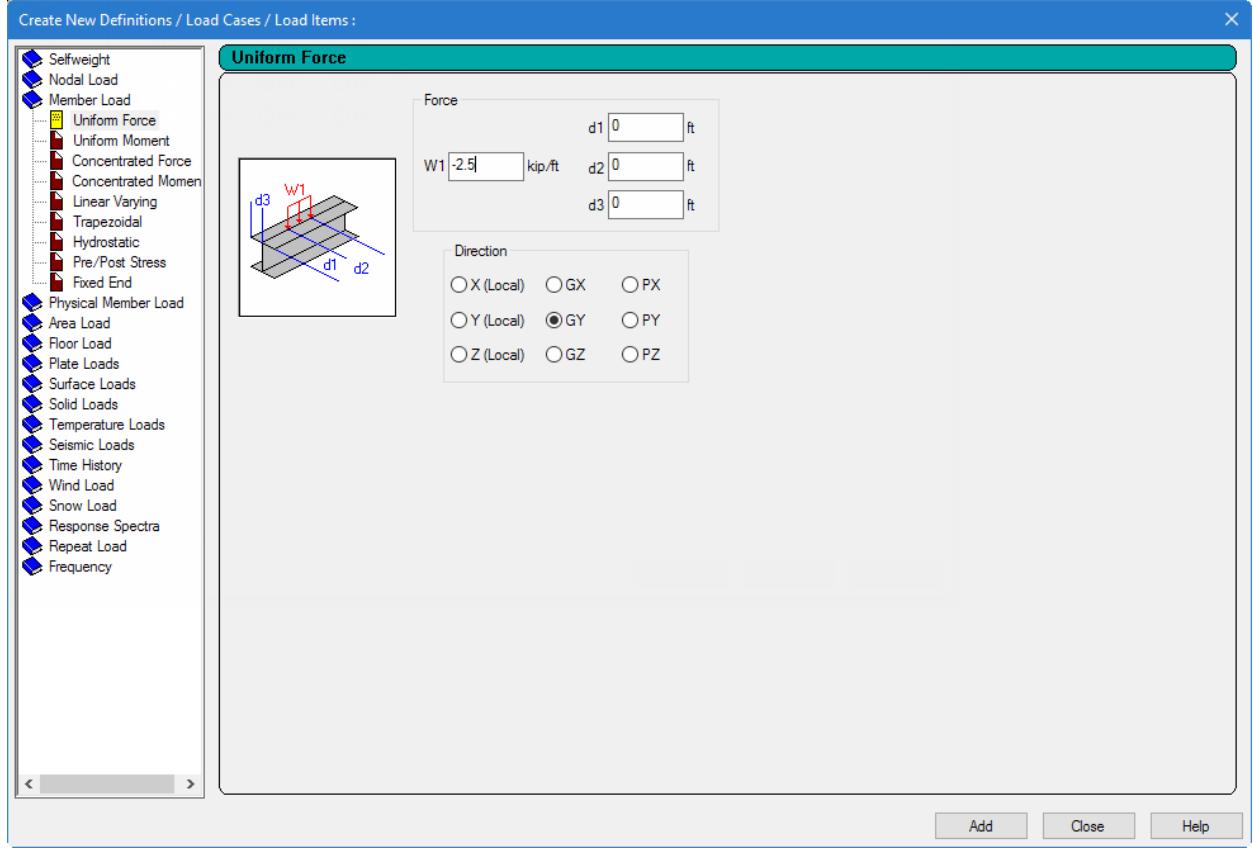

**6.** Repeat steps 2 and 3 to create the second load case, except title the load case as WIND FROM LEFT. Again, leave the Loading Type as **None**.

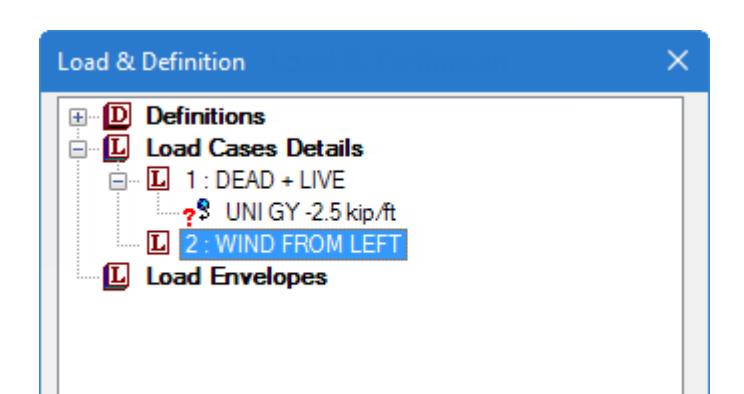

- **7.** Set the wind load case as the current load case:
	- **a.** On the **Loading** ribbon tab, click the down arrow on the **Load** tool in the **Display** group. The **Select load** pop-up dialog opens.

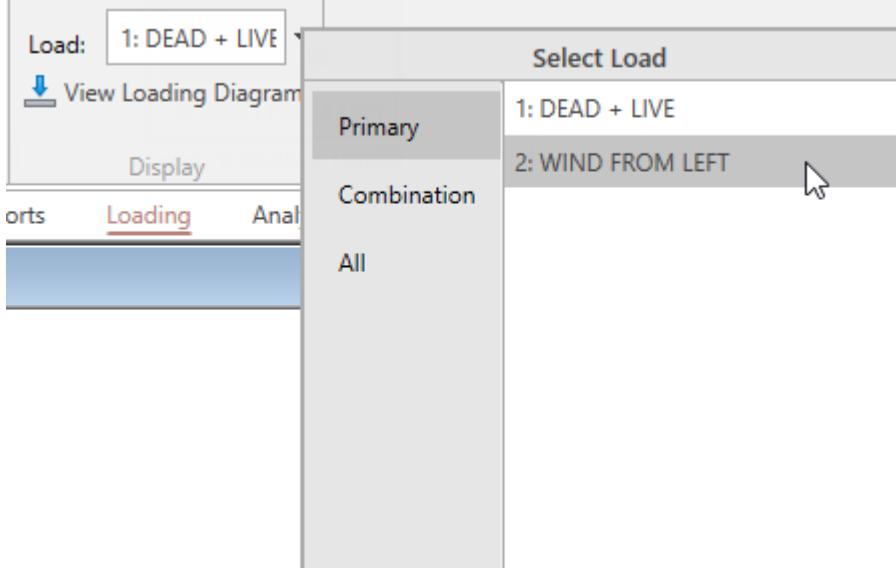

**b.** Select the **2: Wind From Left** primary load case.

Load items created using the ribbon tab tools are added to the current load case.

**8.** On the **Loading** ribbon tab, select the **Load Items** in the **Loading Specifications** group.

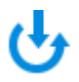

The **Create New Load Items** dialog opens with entries for adding load items to the selected load case.

- **9.** Define the wind load at the joint:
	- **a.** In the **Create New Load Items** dialog, select the **Node** tab under the **Nodal Load** item.
	- **b.** Type 10 in the **Fx** field (magnitude of the force along the global X direction).
	- **c.** Click **Add**.
	- **d.** Click **Close**.

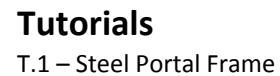

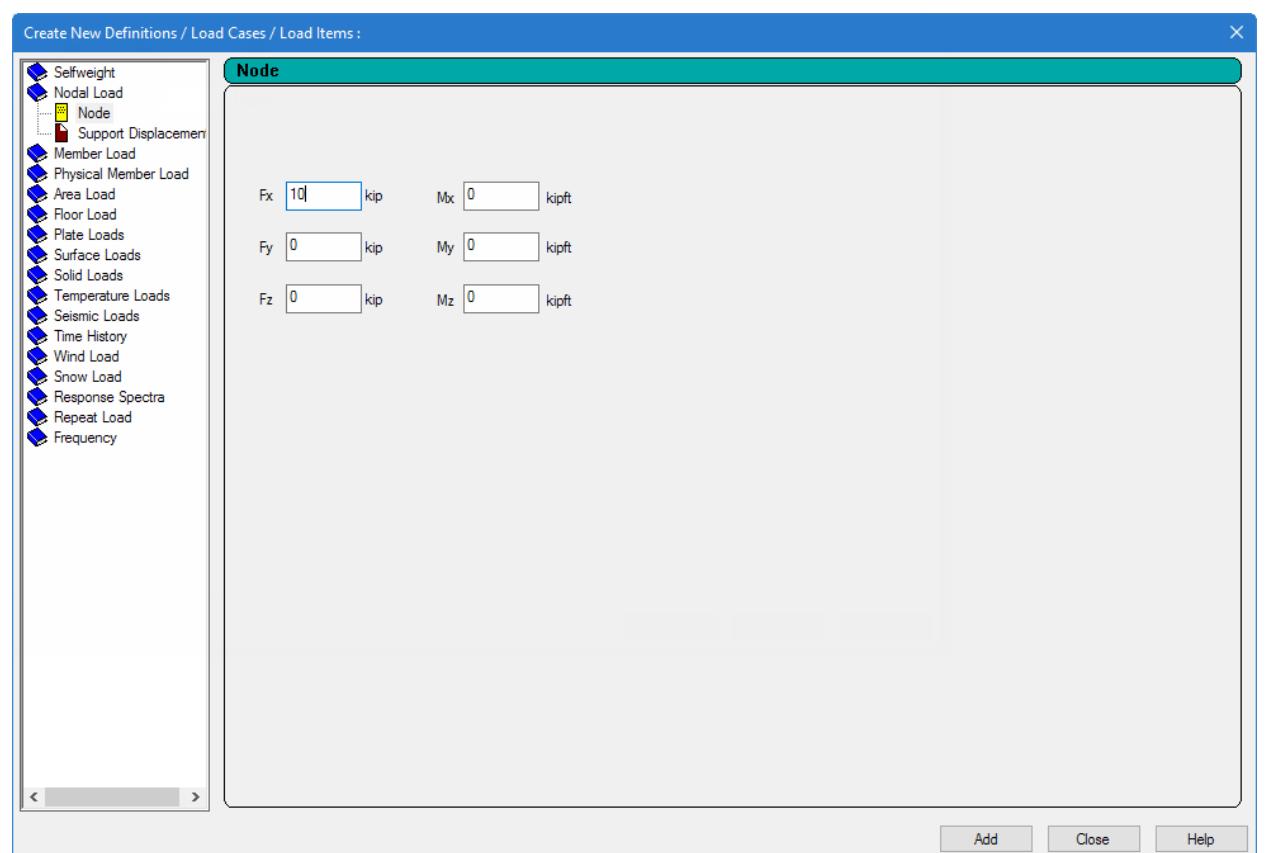

### T.1 Assigning load cases to members

Load item assignments are made using the **Load & Definition** dialog, which opens when most of the Loading tools are selected. If this dialog is not currently open, select the Loading page in the Analytical Modeling page control bar to re-open it.

You may notice that the load items in the Load & Definition dialog are listed with an  $\overline{?}$  icon. This indicates that these load items are not yet assigned to any model objects (i.e., beams or nodes).

**1.** In the **Load & Definition** dialog, select the **UNI GY -2.5 kip/ft** load item in the **1: DEAD + LIVE** load case .

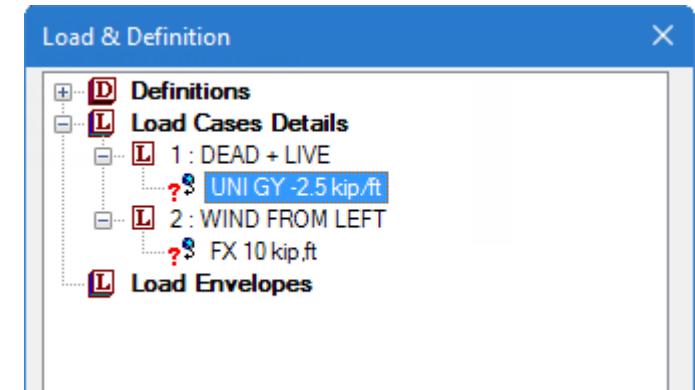

**2.** Select the **Use Cursor to Assign** option in the **Assignment Method** group.

#### **3.** Click **Assign**.

 $\mathbb{R}^2$ The mouse pointer changes to

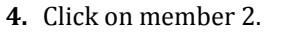

The uniform load is drawn on member 2 and the load item icon changes to  $\mathbb{R}^3$  in the **Load & Definition** dialog.

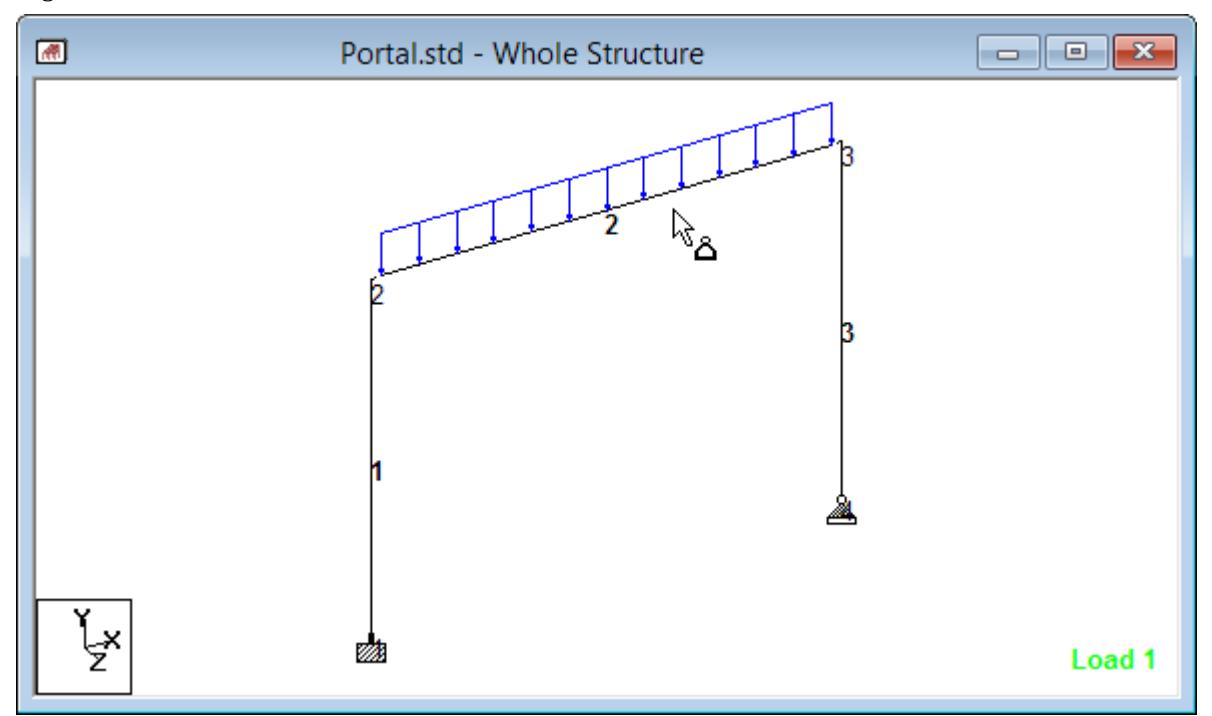

*Figure 28: Uniform load item assigned to member 2*

**5.** Repeat steps 1 through 4, except to assign the nodal load item in the second load case (**FX 10 kip, ft**) to Node 2.

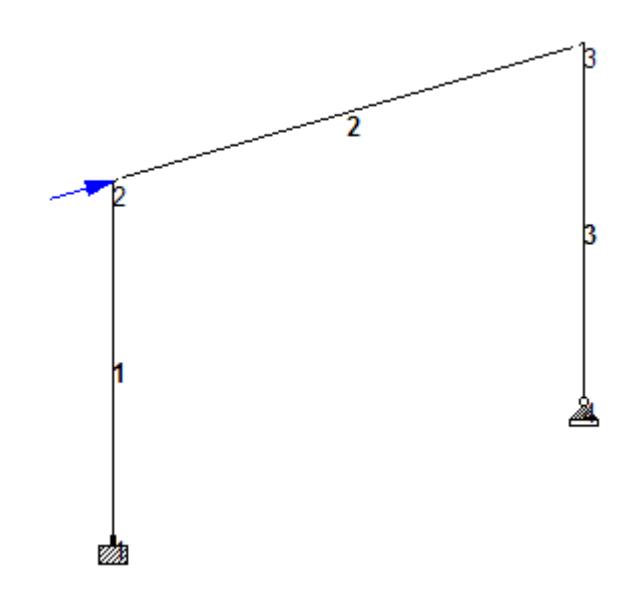

*Figure 29: Model with the nodal load item assigned to node 2*

**6.** To stop assignment load items:

click **Assigning**

or

Press the **<Esc>** key.

What about the load combinations? These do not need to be assigned to any model objects. As you may recall, these represent a factored combination of the *results* of the primary load cases and thus are not directly analyzed.

**Tip:** Remember to save your work by either click **Save** on the **File** ribbon tab , the **Save** tool, or pressing **<CTRL +S>**.

### T.1 Creating Load Case 3

In this procedure, you will add a load combination of the first two primary load cases.

If you started your model in STAAD.Pro Physical Modeler, first select the **Loading** page in the Analytical Modeling page control bar. The **Load & Definition** dialog opens on the right side of the program window.

Here you will see that the two load groups you created inSTAAD.Pro Physical Modeler have each been added as primary load cases to the analytical model. The loads you added to the physical model are also transferred as load items in the respective load cases.

Load case 3 is a load combination. This means that the results from the primary load cases will be combined as directed by this load case definition.

**1.** On the **Loading** ribbon tab, select the **Combination Load Case** tool in the **Loading Specifications** group.

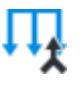

The **Create New Load Combinations** dialog opens.

- **2.** Type 75 Percent of [DL+LL+WL] in the **Name** field.
- **3.** Set the **Type** option to **Normal**.

This combines the loads algebraically.

The other combination types available are called SRSS (square root of sum of squares) and ABS (Absolute). The SRSS type offers the flexibility of part SRSS and part Algebraic. That is, some load cases are combined using the square root of sum of squares approach, and the result is combined with other cases algebraically, as in:

$$
A + \sqrt{B^2 + C^2}
$$

where

*A*, *B*, and *C*  $=$  the individual primary load cases

**4.** Type 0.75 in the **Default ɑ1** field.

This is used as the default factor for normal load combinations.

**5.** Click **[>>]**.

Both primary load cases are added to the **Load Case Definition** list using the default factor.

This indicates that the results of the two load cases will be multiplied by 0.75 and then summed to produce load combination results. Note that such a load combination method should only be used for linear analysis.

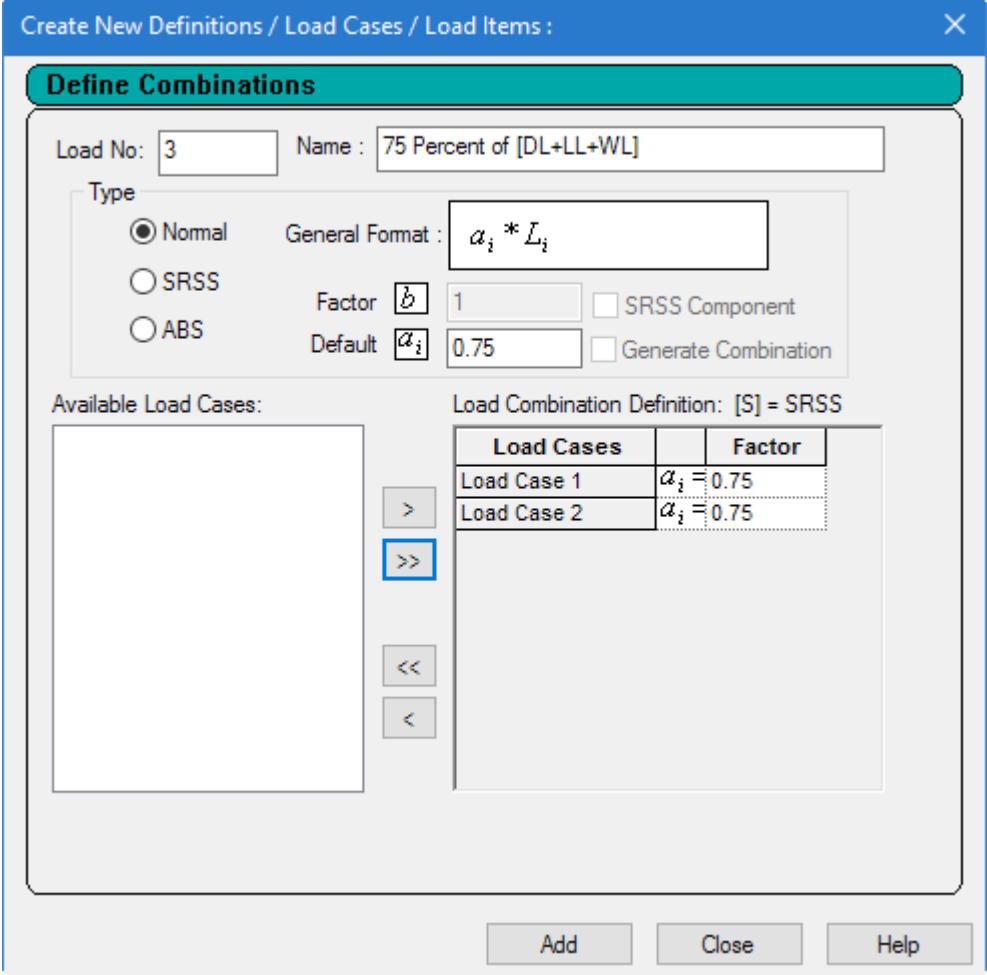

<span id="page-430-0"></span>**6.** Click **Add**.

The load combination is added to the **Load Cases Details** section in the **Load & Definition** dialog as load 3.

**7.** Click **Close**.

## T.1 Analysis and Design

The following procedures describe how to add analysis and design commands to the STAAD input file.

**Note:** The analysis design commands are added using either the analytical user interface or the STAAD.Pro Editor. The STAAD.Pro Physical Modeler interface is not used to assign analysis and design commands.

### T.1 Specifying the analysis type

A linear, static analysis is required for this model. You can also instruct STAAD.Pro to provide a static equilibrium report.

The STAAD input file commands generated are: PERFORM ANALYSIS PRINT STATICS CHECK

**1.** On the **Analysis and Design** ribbon tab, select the **Analysis Commands** tool in the **Analysis Data** group.

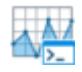

The **Analysis/Print Commands** dialog opens.

**Tip:** If the **Analysis/Print Commands** dialog does not open automatically, then click **Define Commands** in the **Analysis - Whole Structure** dialog.

**2.** In the **Analysis/Print Commands** dialog, select the **Perform Analysis** tab.

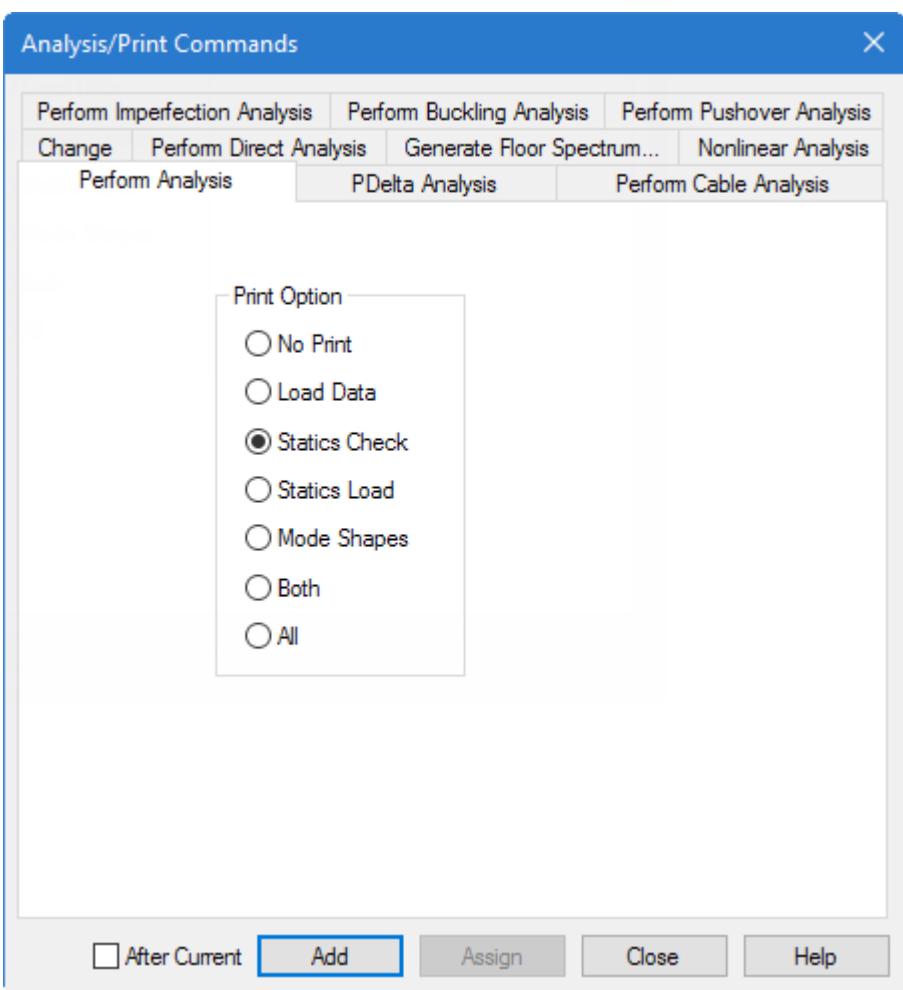

**3.** Select the **Statics Check** option.

**Note:** In response to this option, a report consisting of the summary of applied loading and summary of support reactions, for each load case, will be produced in the STAAD output file.

**4.** Click **Add**.

**Tip:** The command is added to the list of commands outlined in the **Analysis - Whole Structure** dialog on the right-hand side of the window. The command has a green checkmark to indicate that it is valid. You can review the outline of the command input structure here.

**5.** Click **Close**.

**Tip:** Remember to save your work by either click **Save** on the **File** ribbon tab , the **Save** tool, or pressing **<CTRL +S>**.

### T.1 Specifying post-analysis print commands

Once an analysis has been completed, the program can then provide results of the analysis in the output. In particular, you will request member end forces and support reactions written to the output file.
The STAAD input file commands generated are:

PRINT MEMBER FORCES ALL PRINT SUPPORT REACTION LIST 1 4

**1.** Select all the beam members by one of the following methods:

on the **Select** ribbon tab, select the **All** tool in the **Beams** group

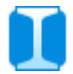

or

click-and-drag a window around all members in the View window

or

press **<Ctrl+A>**

**2.** On the **Analysis and Design** ribbon tab, select the **Post-Analysis Commands** tool in the **Analysis Data** group.

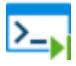

- **3.** On the **Post Analysis Print Whole Structure** dialog, click **Define Commands**. The **Analysis/Print Commands** dialog opens.
- **4.** Add the member forces results to the output:

**a.** Select the **Member Forces** tab.

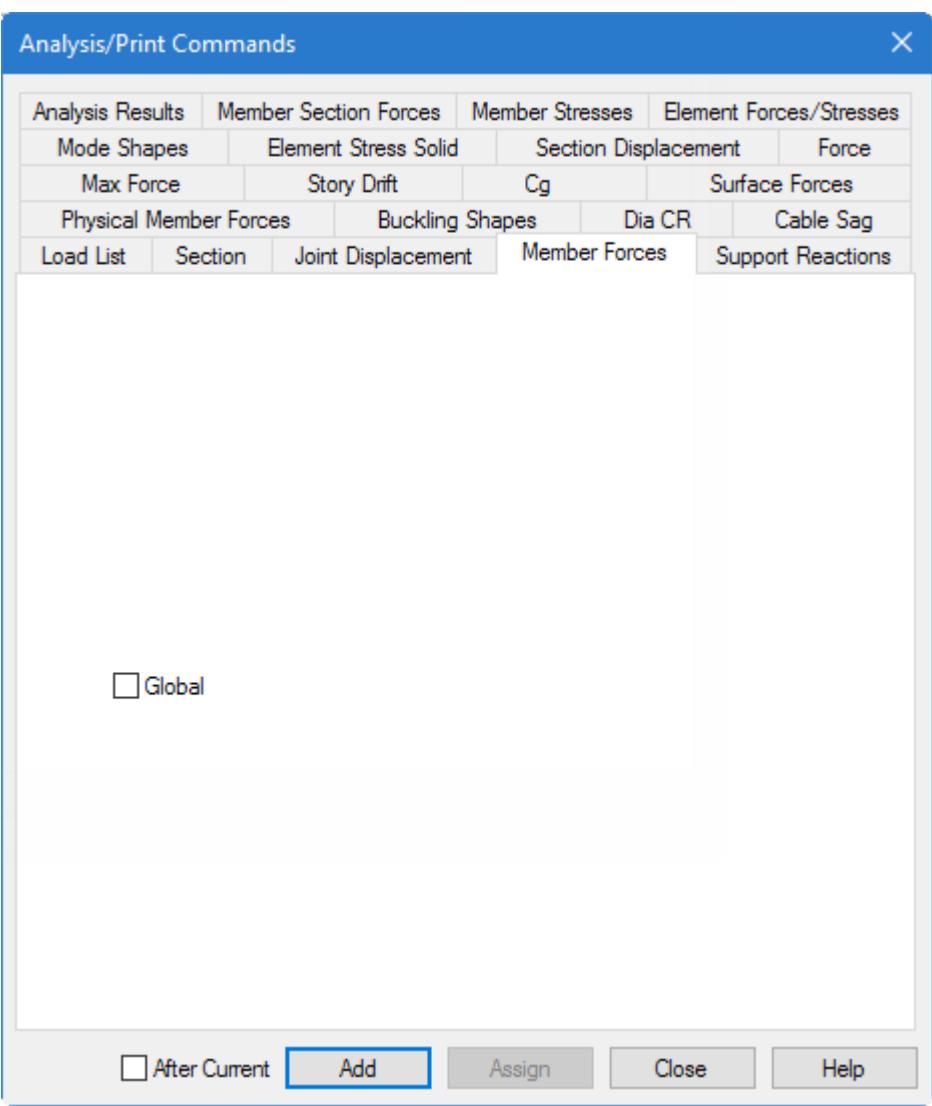

**b.** Click **Assign**.

**Tip:** Since you first selected the members, you can assign the command to those members directly from this dialog. Otherwise, you would add the command and then assign it —similar to how you assigned load case items— to those members.

- **c.** Click **Close**.
- **5.** On the **Select** ribbon tab, select the **Supports** tool in the **Nodes** group.

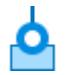

The supported nodes (nodes 1 and 4) are both selected.

- **6.** Repeat steps 2 and 3 to open the **Analysis/Print Commands** dialog for the post-print commands.
- **7.** Add the support reactions to the output:
	- **a.** Select the **Support Reactions** tab.

## **b.** Click **Assign**.

**c.** Click **Close**.

The command is added to the list of commands.

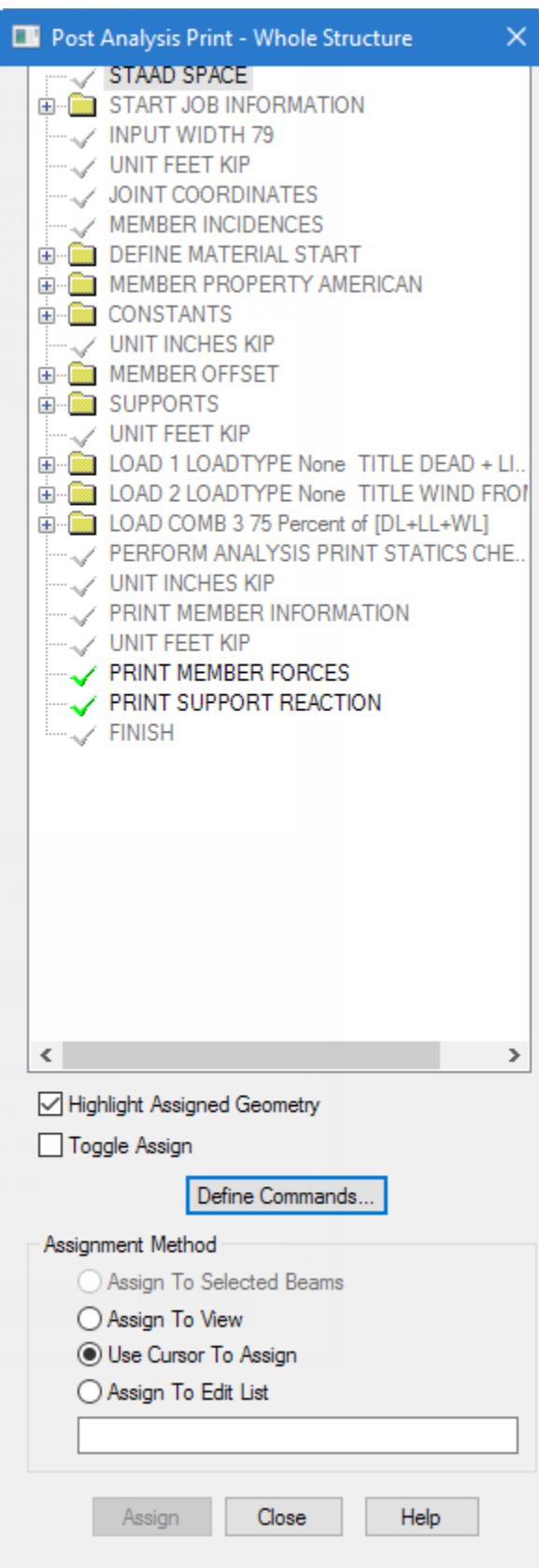

*Figure 30: The Post Analysis Print dialog after the post-analysis print commands are added and assigned.*

**Tip:** Remember to save your work by either click **Save** on the **File** ribbon tab , the **Save** tool, or pressing **<CTRL +S>**.

## T.1 Short-listing the load cases to be used in steel design

The steel design has to be performed for load cases 1 and 3 only per the specification at the beginning of this tutorial. To instruct the program to use just these cases, and ignore the remaining, you will use the LOAD LIST command.

The STAAD input file commands generated are:

LOAD LIST 1 3

**1.**

On the **Anlaysis and Design** ribbon tab, select the **Load List** tool in the **Analysis Data** group. The **Load List** dialog opens.

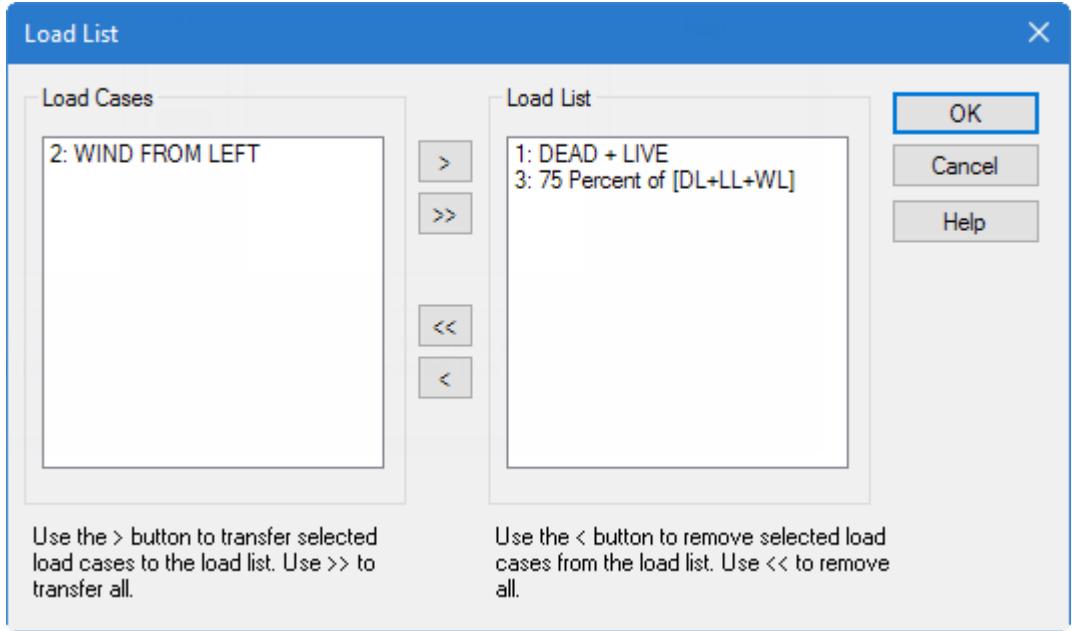

*Figure 31:*

- **2.** From the **Load Cases** list box on the left, double-click on 1: DEAD + LIVE and 3: 75 Percent of [DL+LL +WL] to add these loads to the **Load List** box on the right.
- **3.** Click **OK**.

# T.1 Specifying steel design parameters

Designing members per a building code as specified for this tutorial require you to provide values for some of the terms where the default values do not match the problem requirements.

**Note:** This tutorial uses the 2010 edition of the American Institute of Steel Construction 360 specification for design (AISC 360-10). Details on the code parameters can be found in [American Codes](#page-1100-0) (on page 1101) section. The STAAD input file commands generated are:

PARAMETER CODE AISC UNIFIED 2010 FYLD 7200 ALL TRACK 2 MEMB 2 3 UNB 10.0 MEMB 2 3 UNT 10.0 MEMB 2 3 SELECT MEMB 2 3

**1.** On the **Analysis and Design** ribbon tab, select **Steel** in the **Design Commands** gallery.

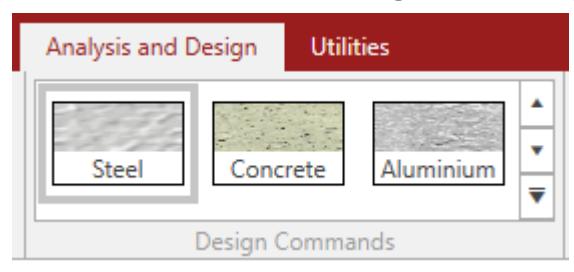

**2.** In the **Steel Design - Whole Structure** dialog, select **AISC 360-10** in the **Current Code** list.

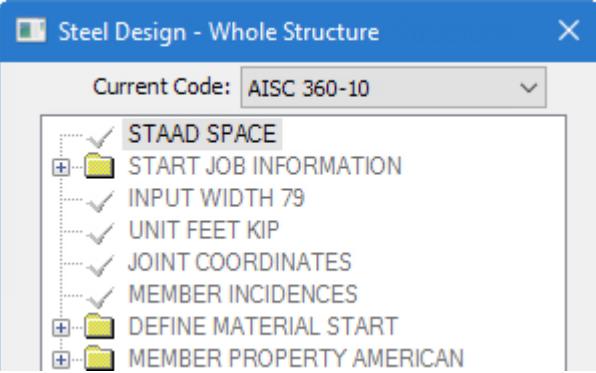

- **3.** In the **Steel Design Whole Structure** dialog, click **Define Parameters**. The **Design Parameters** dialog opens.
- **4.** Specify the yield strength parameter:
	- **a.** Select the **FYLD** parameter tab.

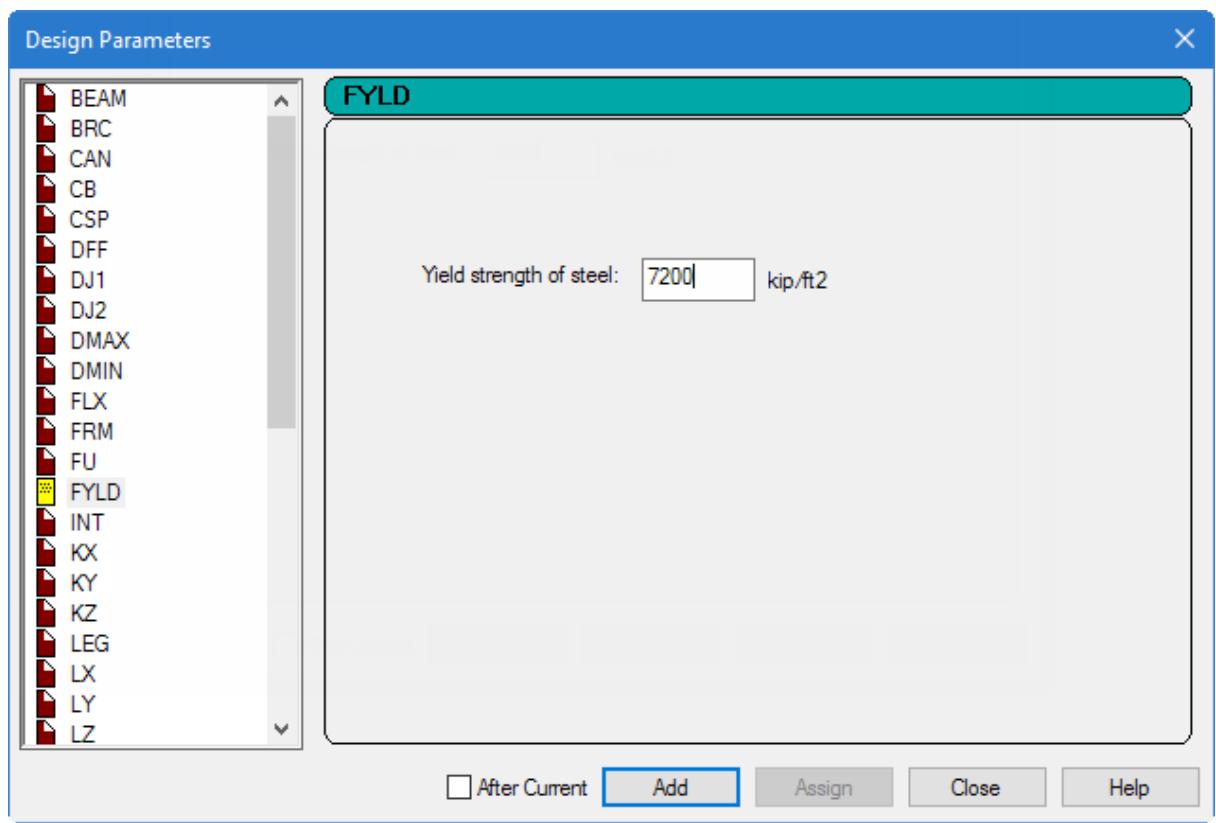

**b.** Type 7200 (kip/ft<sup>2</sup>) [50 (kip/in<sup>2</sup>)]in the **Yield strength of steel** field.

**Tip:** This equates to a 50 ksi steel, which is the common strength for American wide flange shapes. You can change the input units before and after this command to use inches for convenience, but this tutorial uses a non-standard unit here for brevity.

**c.** Click **Add**.

The parameter list is added to the list of commands in the **Steel Design - Whole Structure** dialog, including the selected design code and the yield strength value.

**5.** To define the remaining parameters, repeat step 4 except for selecting the parameters and providing the values listed below.

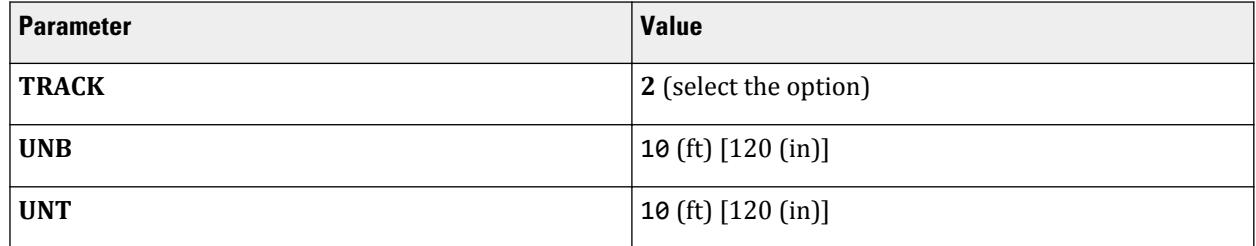

**6.** Click **Close** in the *Design Parameters* dialog.

**Note:** The steel design parameters are all marked with an **?** icon. This indicates that they need to be assigned to steel members.

**7.** Assign the yield strength to all members:

**a.** Select the **FYLD 7200** parameter in the command list.

- **b.** Select the **Assign to View** option in the Assignment Method group.
- **c.** Click **Assign**.

A dialog opens confirming you want to assign to the view (all members currently displayed in the view window).

- **d.** Click **Yes**.
- **8.** Assign the output detail (TRACK) parameter to members 2 and 3:
	- **a.** Select the **TRACK 2** parameter in the command list.
	- **b.** Select the **Use Cursor to Assign** option in the Assignment Method group.
	- **c.** Click **Assign**.
		- The mouse pointer changes to a  $\circledR$ .
	- **d.** Click on each member in the Frame.
	- **e.** Click on **Assigning** to stop assigning design parameters.
- **9.** Repeat step 8 to assign the other two parameters (UNB and UNT) to members 2 and 3, as well.

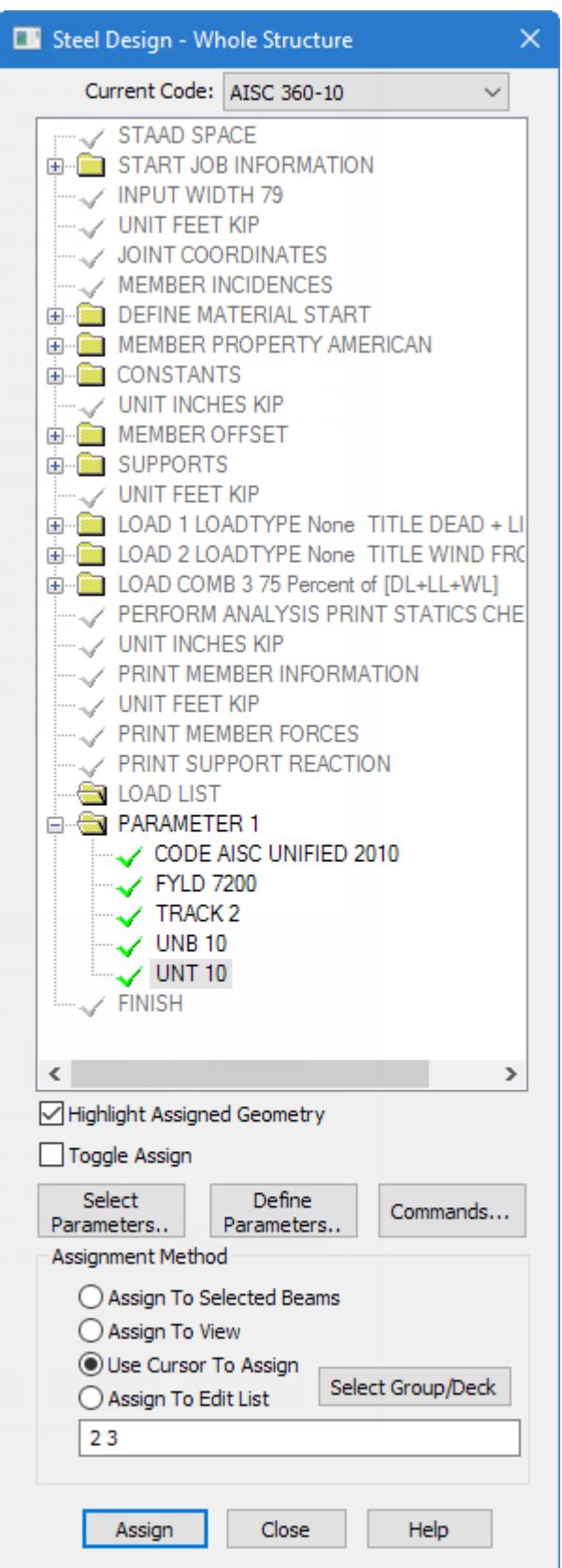

*Figure 32: The Steel Design - Whole Structure dialog after the design parameters have been added and*

#### *assigned*

**10.** Add a command to instruct select sizes for members 2 and 3:

The select command is an instruction to the program to assign the least-weight cross-section which satisfies all the code requirements for the member.

**a.** In the **Steel Design - Whole Structure** dialog, click **Commands**.

The **Design Commands** dialog opens.

**b.** Select the **Select** tab.

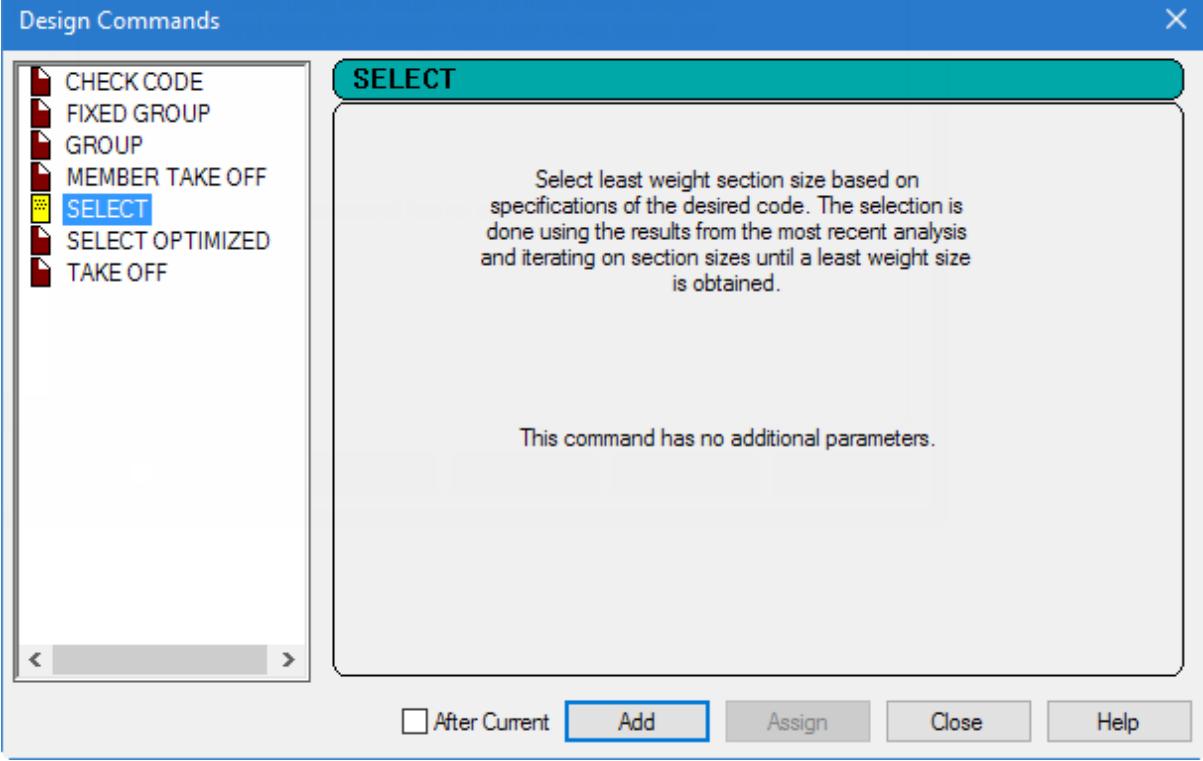

- **c.** Click **Add**.
- **d.** Click **Close**.
- **11.** Assign the select command to members 2 and 3:
	- **a.** Select the **SELECT** parameter in the command list.
	- **b.** Select the **Assign to Edit List** option in the Assignment Method group.
	- **c.** Type 2 3 in the list.
	- Notice this is a space-separated list of member numbers.
	- **d.** Click **Assign**.

**Tip:** You may also use either the method of selecting the members first or using the cursor to assign the command to the members.

After the parameters are assigned, click anywhere in the drawing area to deselect the members.

**Tip:** Remember to save your work by either click **Save** on the **File** ribbon tab , the **Save** tool, or pressing **<CTRL +S>**.

## T.1 Re-specifying the analysis command

When the analysis and design engine executes the member selection operation you specified in the previous step, a new set of properties will end up being assigned to those members. This changes the stiffness distribution for the entire structure. Since the structure is statically indeterminate, it should be analyzed again to determine the correct the nodal displacements, member forces, etc. to reflect this new stiffness distribution.

The STAAD input file commands generated are:

#### PERFORM ANALYSIS

- **1.** Select the **Select** command in the **Analysis Whole Structure** dialog outline of the model commands.
- **2.** On the **Analysis and Design** ribbon tab, select the **Analysis Commands** tool in the **Analysis Data** group.

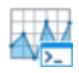

The **Analysis/Print Commands** dialog opens.

**Tip:** If the **Analysis/Print Commands** dialog does not open automatically, then click **Define Commands** in the **Analysis - Whole Structure** dialog.

- **3.** Select the **Perform Analysis** tab.
- **4.** Select the **No Print** option.

**Tip:** The statics check report does need to be repeated.

**5.** Check the **After Current** option.

This allows you to specify that where the new command is added. This will place the new Perform Analysis *after* the command selected in Step 1, instead of in the first valid point within the model file.

- **6.** Click **Add**.
- **7.** Click **Close**.

**Tip:** Remember to save your work by either click **Save** on the **File** ribbon tab , the **Save** tool, or pressing **<CTRL +S>**.

## T.1 Re-specifying the TRACK parameter

The final calculation we need to do is make sure the current set of member properties pass the code requirements based on the up-to-date member forces.

This will require that we do a code checking operation again. To restrict the output produced to a reasonable level, we specify the TRACK parameter again but use a different value.

The STAAD input file commands generated are:

```
PARAMETER
CODE AISC UNIFIED 2010
TRACK 0 ALL
```
**1.** On the **Analysis and Design** ribbon tab, select **Steel** in the **Design Commands** gallery.

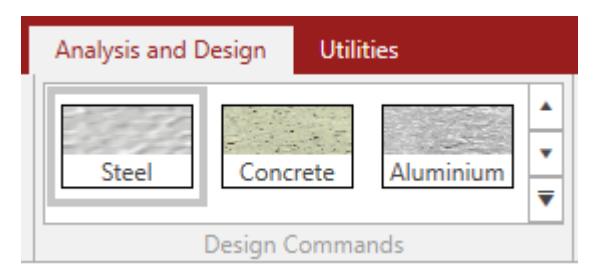

- **2.** In the **Steel Design Whole Structure** dialog, click **Define Parameters**. The **Design Parameters** dialog opens.
- **3.** Specify the track parameter:
	- **a.** Select the **TRACK** parameter tab.
	- **b.** Select option **0**.

**Note:** The TRACK 0 command instructs the program to only provide the controlling limit state check for each member assigned to this command.

**c.** Click **Add**.

The parameter list is added to the list of commands in the **Steel Design - Whole Structure** dialog, including the selected track parameter and value.

**d.** Click **Close**.

- **4.** Select the **TRACK 0** parameter entry in the list of commands.
- **5.** Select all the beam members by one of the following methods:

on the **Select** ribbon tab, select the **All** tool in the **Beams** group

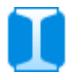

or

click-and-drag a window around all members in the View window

or

press **<Ctrl+A>**

- **6.** In the **Steel Design Whole Structure** dialog, select the **Assign To Selected Beams** option.
- **7.** Click **Assign**.
	- A message dialog prompting you to confirm the assignment.
- **8.** Click **Yes**.

After the parameters are assigned, click anywhere in the drawing area to deselect the members.

**Tip:** Remember to save your work by either click **Save** on the **File** ribbon tab , the **Save** tool, or pressing **<CTRL +S>**.

## T.1 Specifying the CHECK CODE command

As part of the iterative process of analysis and design, you must perform a code check on the selected members after they have been analyzed. This ensures that the new set of member forces do not exceed the capacity of the selected members.

A code checking operation which uses the up-to-date cross sections of the members and the latest member forces is used to evaluate that the members have sufficient capacity per the code specifications.

The STAAD input file commands generated are:

CHECK CODE ALL

**1.** In the **Steel Design - Whole Structure** dialog, click **Commands**.

The **Design Commands** dialog opens.

**2.** Select the **Check Code** tab.

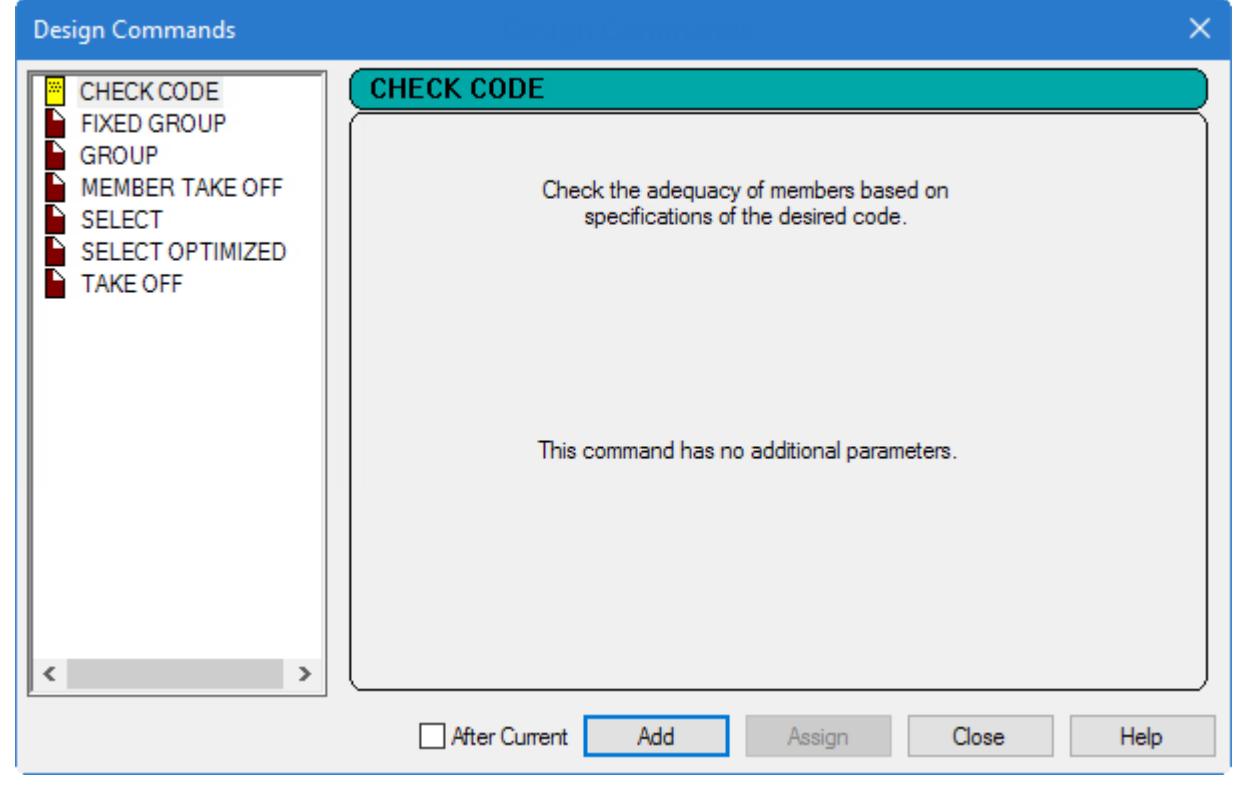

*Figure 33:*

- **3.** Click **Add**.
- **4.** Click **Close**.
- **5.** Select the unassigned **CHECK CODE** entry in the **Steel Design Whole Structure** dialog.
- **6.** Select the **Assign to View** option in the **Assignment Method** group.
- **7.** Click **Assign**.

A message dialog prompting you to confirm the assignment.

**8.** Click **Yes**.

**Tip:** Remember to save your work by either click **Save** on the **File** ribbon tab , the **Save** tool, or pressing **<CTRL +S>**.

# T.1 Viewing the input command file

You can inspect the text data file created during this tutorial.

**1.** On the **Utilities** ribbon tab, select the **Command File** tool in the **Edit** group.

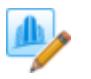

#### The STAAD.Pro Editor opens with the contents of the input file.

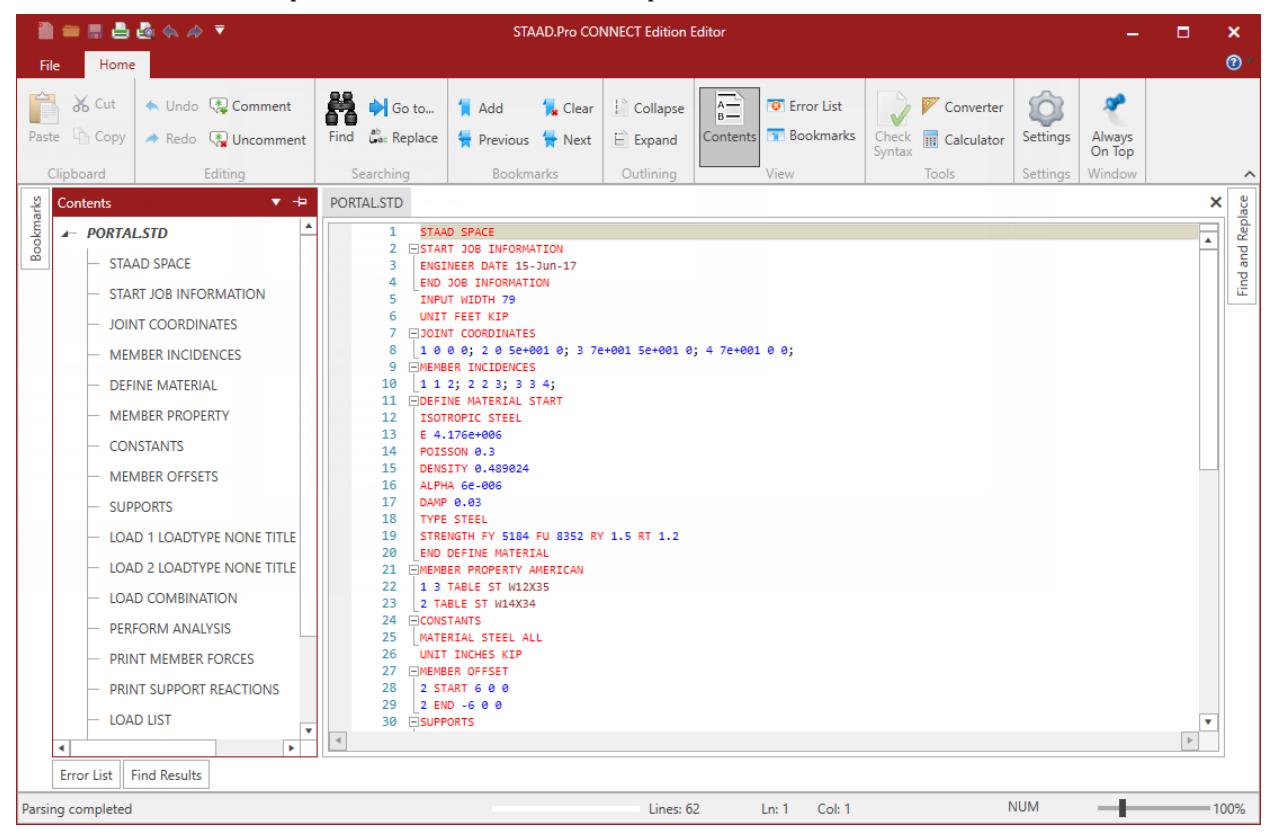

*Figure 34: The STAAD.Pro Editor window*

- **2.** (Optional) You modify the data of the structure in this editor if necessary.
- **3.** Select **File** > **Exit Editor** in the STAAD.Pro Editor window to close.

As stated in " [T.1 Methods of creating the model](#page-391-0) (on page 392)," you could also have created the same model by typing the relevant STAAD commands into a text file using the STAAD.Pro Editor. If you would like to understand that method, proceed to the next section.

If you want to skip that part, proceed to " [T.1 Performing Analysis/Design](#page-450-0) (on page 451) " where you will perform the analysis and design on this model.

# T.1 Creating the model using the command file

As an alternatively to the procedures described in the proceeding tutorial, you can also create the same STAAD input file using the STAAD.Pro Editor.

Note: A STAAD input file is a plain text file that uses the . std file extension. Therefore any standard text editor such as Notepad can also be used to create the command file. However, the STAAD.Pro Editor offers the advantage of syntax checking as you type the commands. The STAAD command syntax are highlighted by command, keyword, value, etc.

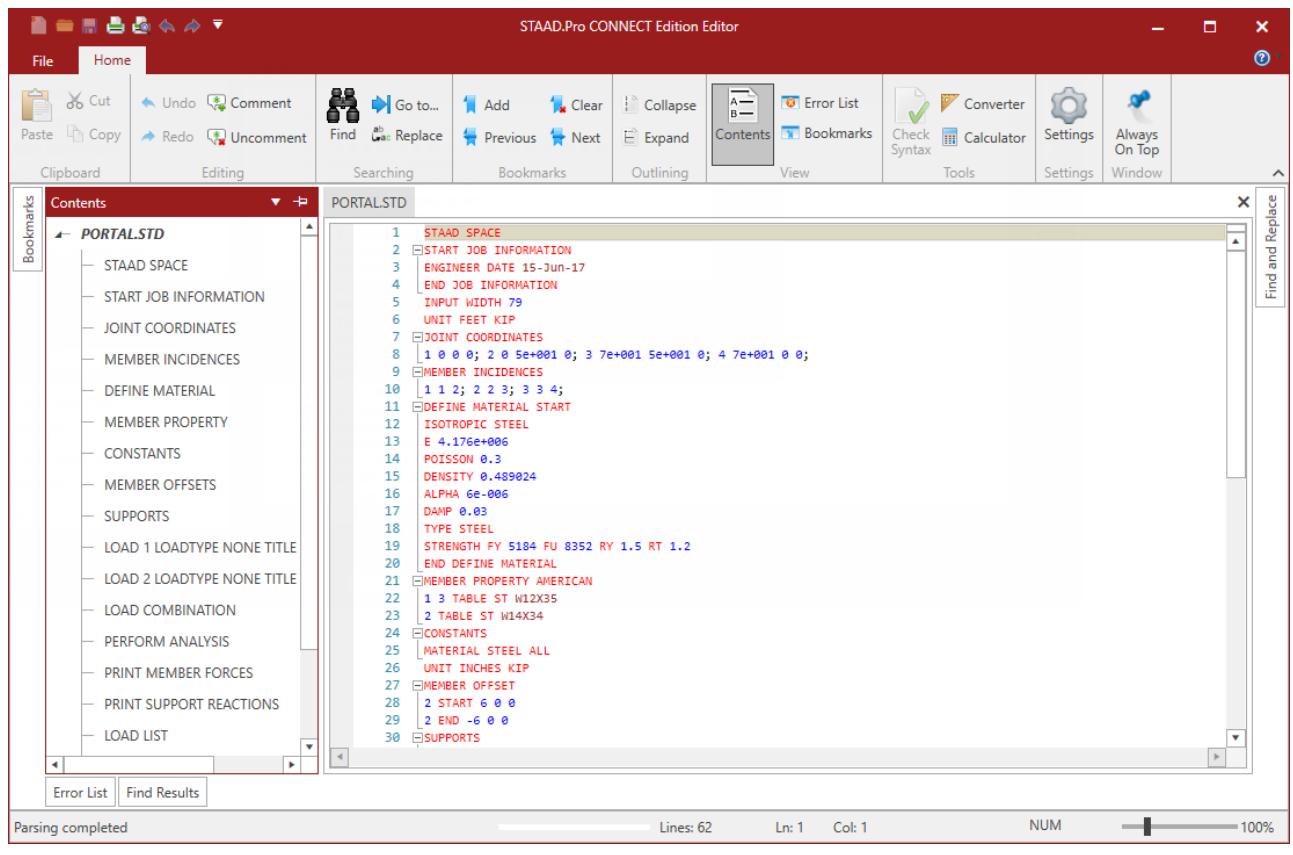

To start a new STAAD input file using the STAAD.Pro Editor, follow the procedure described in [T.1 Creating a](#page-393-0) [new structure](#page-393-0) (on page 394). Then select the **Command File** tool in the **Edit** group on the **Utilities** ribbon tab. The STAAD.Pro Editor window opens with the basic commands for your model entered.

For this tutorial, delete all the command lines displayed in the editor window and type the lines shown below. While not necessary, this will allow you to learn more about the required and optional command lines for an input file.

STAAD commands are *not* case sensitive (i.e., they may be typed in upper *or* lower case letters). By convention, this and most input files use all caps, though.

For most all commands and keywords, the first three letters of a keyword are all that are needed. The rest of the letters of the word are not required, but are useful to present a user-friendly command language in mostly plain

English for later reference. By convention, the required letters in a command or keyword are underlined here  $('PLANE' = 'PLA' = 'plane' = 'pla'').$ 

#### STAAD PLANE PORTAL FRAME

Every STAAD input file has to begin with the word STAAD. The word PLANE signifies that the structure is a plane frame (in the XY plane). The remainder of this line is the title of the problem, which is optional.

#### **Note:**

If a line is typed with an asterisk in the first column, it signifies that the line is a comment line and should not be executed. For example, one could have put the optional title above on a separate line as follows:

```
* PORTAL FRAME
```
UNIT FEET KIP

Specify the force and length units for the commands to follow.

```
JOINT COORDINATES
\overline{10}. 0. ; 2 0. 15. ; 3 20. 15. ; 4 20. 0.
```
Joint numbers and their corresponding global X and Y coordinates are provided above. For example, 3 20 15. indicates that node 3 has an X coordinate of 20 ft and a Y coordinate of 15 ft. Note that the reason for not providing the Z coordinate is because the structure is a plane frame. If this were a space frame, the Z coordinate would also be required.

Semicolons (;) are used as line separators. In other words, data which is normally put on multiple lines can be put on one line by separating them with a semicolon.

```
MEMBER INCIDENCE
1 1 2 ; 2 2 3 ; 3 3 4
```
The members are defined by the joints to which they are connected.

MEMBER PROPERTY AMERICAN 1 3 TABLE ST W12X35 2 TABLE ST W14X34

Members 1 and 3 are assigned a W12X35 section from the built-in AMERICAN steel table. Member 2 has been assigned a W14X34. The word ST stands for standard single section. Refer to subsections 1 through 5 of [TR.20](#page-2295-0) [Member Property Specification](#page-2295-0) (on page 2296) for details on the convention for assigning member property names.

UNIT INCHES DEFINE MATERIAL START ISOTROPIC STEEL E 29000 POISSON 0.3 DENSITY 283e-006 ALPHA 6e-006 DAMP 0.03 TYPE STEEL STRENGTH FY 36 FU 58 RY 1.5 RT 1.2 END DEFINE MATERIAL

And to use this material definition for all members, add the following: **CONSTANTS** MATERIAL STEEL ALL

The length unit is changed from FEET to INCHES to use familiar units for most of the material definition. For this example, you use a set of built-in values for steel, so the units are only shown for convenience here. In the user interface, units were not changed until the following commands were generated. See [TR.26.1 Define Material](#page-2344-0) (on page 2345) for more information.

MEMBER OFFSET 2 START 6.0 0. 0. 2 END -6.0 0. 0.

The beam member is physically connected to the 2 columns at the face of the column, and not at the column centerline. This creates a rigid zone, about half the depth of the columns, at the 2 ends of the beam 2. This rigid zone is taken advantage of using member offsets (It is you choice whether or not you wish to use these). So, the above commands define that member 2 is eccentrically connected or OFFSET at its START joint by 6 inches in the global X direction, 0.0 and 0.0 in Y and Z directions. The same member is offset by negative 6.0 inches at its END joint. See [TR.25.1 Member Offset Specification](#page-2337-0) (on page 2338) for more information.

#### PRINT MEMBER INFORMATION ALL

The information that is printed by this command includes start and end joint numbers (incidence), member length, beta angle and member end releases.

```
SUPPORTS
1 FIXED ; 4 PINNED
```
A fixed support is located at joint 1 and a pinned support (fixed for translations, released for rotations) at joint 4. More information on the support specification is available in [TR.27 Support Specifications](#page-2357-0) (on page 2358).

UNIT FT

The length unit is changed to FEET to facilitate input of loads.

```
LOADING 1 DEAD + LIVE
MEMBER LOAD
2 UNI GY -2.5
```
The above commands identify a loading condition. DEAD + LIVE is an optional title to identify this load case. A Uniformly distributed MEMBER LOAD of 2.5 kips/ft is acting on member 2 in the negative global Y direction. Member Load specification is explained in [TR.32 Loading Specifications](#page-2507-0) (on page 2508).

LOADING 2 WIND FROM LEFT JOINT LOAD 2 FX 10.

The above commands identify a second load case. This load is a JOINT LOAD. A 10 kip force is acting at joint 2 in the global X direction.

LOAD COMBINATION 3 75 PERCENT OF (DL+LL+WL) 1 0.75 2 0.75

This command identifies a combination load with an optional title. The second line provides the components of the load combination case - primary load cases and the factors by which they should be individually multiplied.

#### PERFORM ANALYSIS PRINT STATICS CHECK

This command instructs the program to proceed with the analysis and produce a report of static equilibrium checks. [TR.37 Analysis Specification](#page-2670-0) (on page 2671) offers information on the various analysis options available.

PRINT MEMBER FORCES ALL PRINT SUPPORT REACTION LIST 1 4 The above print commands are self-explanatory. The member forces are in the member local axes while support reactions are in the global axes.

LOAD LIST 1 3 PARAMETER 1 CODE AISC UNIFIED 2010 FYLD 7200 ALL TRACK 2.0 MEMB 2 3 UNB 10.0 MEMB 2 3 UNT 10.0 MEMB 2 3 SELECT MEMBER 2 3

The above sequence of commands is used to initiate the steel design process. The command PARAMETER is followed by the various steel design parameters. Parameters are specified typically when their values differ from the built-in program defaults. Specifications of the AISC Unified Code LRFD specification are to be followed. A parameter list for the AISC code is available in [D1.A.6 Design Parameters](#page-1113-0) (on page 1114). Member numbers 2 and 3 have 10 ft unsupported length for the top and bottom flange (UNT and UNB).

UNT and UNB are used to compute the allowable compressive stress in bending. The yield strength, FYLD, of steel is specified as 7,200 ksf (50 ksi) since it is different from the default value of 36 ksi and it is assigned to ALL members. The TRACK parameter controls the level of description of the output, 2.0 being the most detailed. The LOAD LIST command lists the load cases (1 and 3) to be used in the design. The SELECT MEMBER command asks the program to evaluate the most economical section for members 2 and 3 in the context of the above analysis.

#### PERFORM ANALYSIS

When the analysis and design engine executes the member selection operation specified in the member selection , a new set of properties will end up being assigned to those members. This has the effect of changing the stiffness distribution for the entire structure. Since the structure is statically indeterminate, it is best practice to re-analyze it to determine the accurate nodal displacements, member forces, etc. which reflect this new stiffness distribution. The above command instructs the program to do another cycle of analysis.

#### PARAMETER 2 TRACK 0 ALL

The TRACK parameter is specified again in a new PARAMETER set. It controls the level of information produced in the steel design output. This time, the value of 0 is used to provide a pass or fail status for each member.

#### CHECK CODE ALL

The analysis operation carried out earlier will create a new set of member forces. These forces will very likely be different from those which were used in the member selection operation. Consequently, you should verify that the structure is safely able — from the standpoint of the design code requirements — to carry these new forces. A code checking operation, which uses the up-to-date cross sections of the members, and the latest member forces, will provide a status report on this issue.

#### FINISH

A STAAD run is terminated using the FINISH command.

Save the input file and close the editor. The model is opened in the STAAD.Pro interface.

This concludes the session on generating the model as a command file using the built-in editor. If you wish to perform the analysis and design, you may proceed to the [T.1 Performing Analysis/Design](#page-450-0) (on page 451). The post-processing facilities are explained in [T.1 Post-Processing](#page-459-0) (on page 460).

**Caution:** Remember that without successfully completing the analysis and design, the post-processing facilities will not be accessible.

# <span id="page-450-0"></span>T.1 Performing Analysis/Design

STAAD.Pro performs Analysis and Design simultaneously.

**Tip:** Remember to save your work by either click **Save** on the **File** ribbon tab , the **Save** tool, or pressing **<CTRL +S>**.

**1.** On the **Analysis and Design** ribbon tab, select the **Run Analysis** tool in the **Analysis** group. .

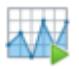

The **STAAD Analysis and Design** dialog opens and displays messages of the analysis progress.

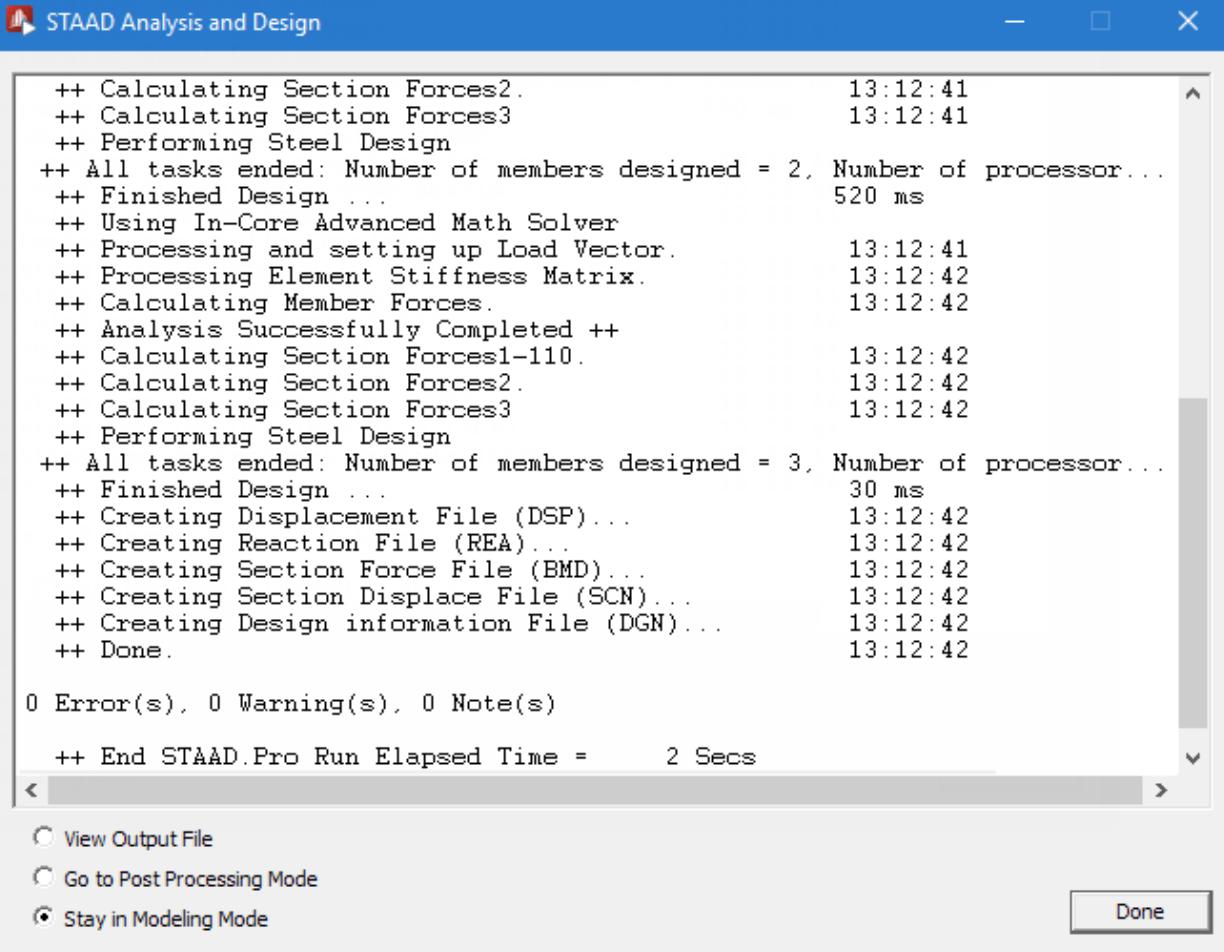

#### *Figure 35:*

**2.** Select the **View Output File** option once the analysis and design are complete.

The three options are indicative of what will happen after you click **Done**.

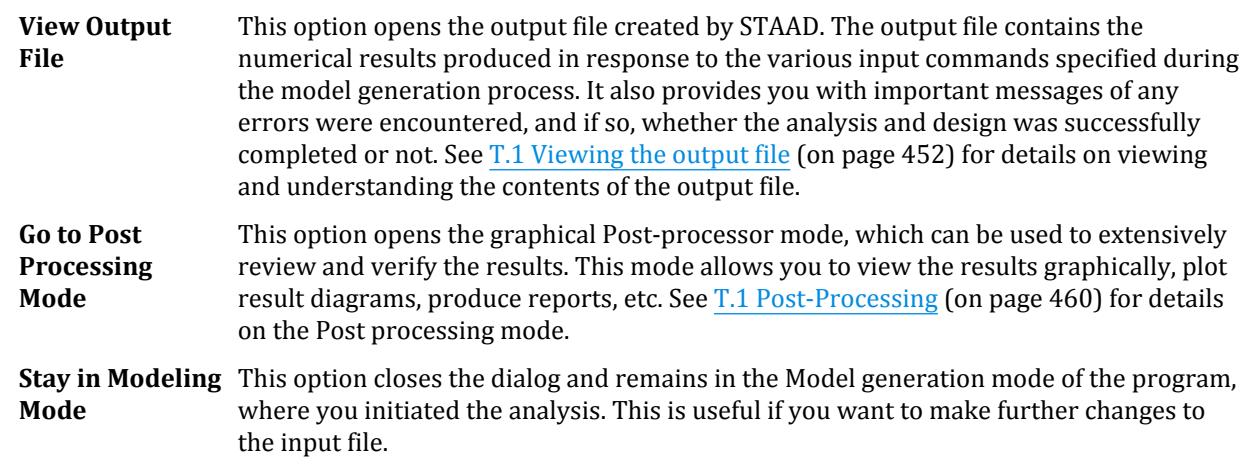

#### **3.** Click **Done**.

The STAAD.Pro Output Viewer window opens.

# T.1 Viewing the output file

During the analysis process, STAAD.Pro creates an Output file. This file provides important information on whether the analysis was performed properly.

For example, if STAAD.Pro encounters an instability problem during the analysis process, it will be reported in the output file.

#### **Note:**

If you did not select to open the output file after running the analysis in the previous procedure, you can open it any time through the user interface. On the **Utilities** ribbon tab, select the **Analysis Output** tool in the **View** group.

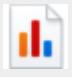

**Tip:** By default, the output file contains a listing of the entire input also. You may choose not to print the echo of the input commands in the Output file. On the **Analysis and Design** ribbon tab, select the **Miscellaneous Commands** > **Set Echo** tool option from the menu bar and the select the **Echo Off** option in the **Set Echo** dialog.

It is *strongly recommended* that you review the entire output file to ensure that the results are reasonable and that there are no error messages or warnings reported, etc. Errors encountered during the analysis & design can disable access to the post-processing mode. The information presented in the output file is a crucial indicator of whether or not the structure satisfies the engineering requirements of safety and serviceability.

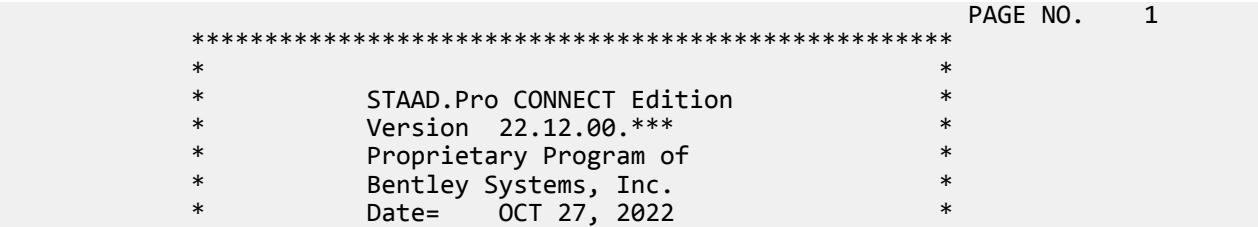

**Tutorials**

T.1 – Steel Portal Frame

 $*$  Time= 15: 6:40  $*$  $\ast$   $\ast$  \* Licensed to: Bentley Systems Inc \* \*\*\*\*\*\*\*\*\*\*\*\*\*\*\*\*\*\*\*\*\*\*\*\*\*\*\*\*\*\*\*\*\*\*\*\*\*\*\*\*\*\*\*\*\*\*\*\*\*\*\*\* 1. STAAD PLANE PORTAL FRAME INPUT FILE: Tutorial 1 - Steel Portal Frame.STD 2. START JOB INFORMATION 3. ENGINEER DATE 15-FEB-02 4. END JOB INFORMATION 5. INPUT WIDTH 79 6. UNIT FEET KIP 7. JOINT COORDINATES 8. 1 0 0 0; 2 0 15 0; 3 20 15 0; 4 20 0 0 9. MEMBER INCIDENCES 10. 1 1 2; 2 2 3; 3 3 4 11. MEMBER PROPERTY AMERICAN 12. 1 3 TABLE ST W12X35 13. 2 TABLE ST W14X34 14. UNIT INCHES 15. DEFINE MATERIAL START 16. ISOTROPIC STEEL 17. E 29000 18. POISSON 0.3 19. DENSITY 283E-006 20. ALPHA 6E-006 21. DAMP 0.03 22. TYPE STEEL 23. STRENGTH FY 36 FU 58 RY 1.5 RT 1.2 24. END DEFINE MATERIAL 25. CONSTANTS 26. MATERIAL STEEL ALL 27. MEMBER OFFSET 28. 2 START 6 0 0 29. 2 END -6 0 0 30. PRINT MEMBER INFORMATION ALL MEMBER INFORMAT ALL PORTAL FRAME  $-$  PAGE NO. 2 MEMBER INFORMATION ------------------ MEMBER START END LENGTH BETA JOINT JOINT (INCH) (DEG) RELEASES  $\begin{array}{ccccccccc}\n 1 & & 1 & & 2 & & 180.000 & & 0.00 \\
 2 & & 2 & & 3 & & 228.000 & & 0.00\n \end{array}$  2 2 3 228.000 0.00 3 3 4 180.000 \*\*\*\*\*\*\*\*\*\*\*\* END OF DATA FROM INTERNAL STORAGE \*\*\*\*\*\*\*\*\*\*\*\* 31. SUPPORTS 32. 1 FIXED 33. 4 PINNED 34. UNIT FEET KIP 35. LOAD 1 DEAD + LIVE 36. MEMBER LOAD 37. 2 UNI GY -2.5 38. LOAD 2 WIND FROM LEFT 39. JOINT LOAD 40. 2 FX 10 41. LOAD COMB 3 75 PERCENT OF (DL+LL+WL) 42. 1 0.75 2 0.75 43. PERFORM ANALYSIS PRINT STATICS CHECK

 P R O B L E M S T A T I S T I C S ----------------------------------- NUMBER OF JOINTS 4 NUMBER OF MEMBERS 3 NUMBER OF PLATES 0 NUMBER OF SOLIDS 0 NUMBER OF SURFACES 0 NUMBER OF SUPPORTS 2 Using 64-bit analysis engine. SOLVER USED IS THE IN-CORE ADVANCED MATH SOLVER TOTAL PRIMARY LOAD CASES = 2, TOTAL DEGREES OF FREEDOM = 7 TOTAL LOAD COMBINATION CASES = 1 SO FAR. PORTAL FRAME **And The Contract Contract Contract Contract Contract Contract Contract Contract Contract Contract Contract Contract Contract Contract Contract Contract Contract Contract Contract Contract Contract Contract Co** STATIC LOAD/REACTION/EOUILIBRIUM SUMMARY FOR CASE NO. 1 DEAD + LIVE CENTER OF FORCE BASED ON Y FORCES ONLY (FEET). (FORCES IN NON-GLOBAL DIRECTIONS WILL INVALIDATE RESULTS)  $X = 0.100000003E+02$  $Y = 0.150000004E+02$  $Z = 0.000000000E+00$  TOTAL APPLIED LOAD 1 \*\*\*TOTAL APPLIED LOAD ( KIP FEET ) SUMMARY (LOADING 1 ) SUMMATION FORCE-X =  $0.00$ <br>SUMMATION FORCE-Y =  $-47.50$ SUMMATION FORCE-Y =  $-47.50$ SUMMATION FORCE-Z = 0.00 SUMMATION OF MOMENTS AROUND THE ORIGIN- MX= 0.00 MY= 0.00 MZ= -475.00 TOTAL REACTION LOAD 1 \*\*\*TOTAL REACTION LOAD( KIP FEET ) SUMMARY (LOADING 1 ) SUMMATION FORCE-X = -0.00 SUMMATION FORCE-Y = 47.50 SUMMATION FORCE-Z = 0.00 SUMMATION OF MOMENTS AROUND THE ORIGIN- MX= 0.00 MY= 0.00 MZ= 475.00 MAXIMUM DISPLACEMENTS ( INCH /RADIANS) (LOADING 1) MAXIMUMS AT NODE  $X = 1.82361E-01$  2<br> $Y = -1.46578E-02$  3  $Y = -1.46578E - 02$  3<br>  $Z = 0.00000E + 00$  0 Z = 0.00000E+00 0<br>RX= 0.00000E+00 0 RX= 0.00000E+00 RY= 0.00000E+00 0 RZ= -4.82523E-03 2 STATIC LOAD/REACTION/EQUILIBRIUM SUMMARY FOR CASE NO. 2 WIND FROM LEFT CENTER OF FORCE BASED ON X FORCES ONLY (FEET). (FORCES IN NON-GLOBAL DIRECTIONS WILL INVALIDATE RESULTS) X = 0.000000000E+00 Y = 0.150000004E+02 Z = 0.000000000E+00 PORTAL FRAME  $\sim$  PAGE NO. 4 TOTAL APPLIED LOAD 2 \*\*\*TOTAL APPLIED LOAD ( KIP FEET ) SUMMARY (LOADING 2 ) SUMMATION FORCE- $X = 10.00$ SUMMATION FORCE-Y = 0.00 SUMMATION FORCE-Z = 0.00 SUMMATION OF MOMENTS AROUND THE ORIGIN- MX= 0.00 MY= 0.00 MZ= -150.00 TOTAL REACTION LOAD 2 \*\*\*TOTAL REACTION LOAD( KIP FEET ) SUMMARY (LOADING 2 )  $SUMMATION FORCE-X =  $-10.00$$ SUMMATION FORCE-Y = 0.00

 $SUMMATION FORCE-Z = 0.00$  SUMMATION OF MOMENTS AROUND THE ORIGIN- MX= 0.00 MY= 0.00 MZ= 150.00 MAXIMUM DISPLACEMENTS ( INCH /RADIANS) (LOADING 2) MAXIMUMS AT NODE  $X = 7.27292E-01$  2<br> $Y = 2.47270E-03$  2  $Y = 2.47270E-03$  Z = 0.00000E+00 0 RX= 0.00000E+00 0<br>RY= 0.00000E+00 0<br>RZ= -5.48837E-03 4 RY= 0.00000E+00 0 RZ= -5.48837E-03 4 \*\*\*\*\*\*\*\*\*\*\*\* END OF DATA FROM INTERNAL STORAGE \*\*\*\*\*\*\*\*\*\*\*\* 44. PRINT MEMBER FORCES ALL MEMBER FORCES ALL<br>PORTAL FRAME  $-$  PAGE NO. 5 MEMBER END FORCES STRUCTURE TYPE = PLANE ----------------- ALL UNITS ARE -- KIP FEET (LOCAL ) MEMBER LOAD JT AXIAL SHEAR-Y SHEAR-Z TORSION MOM-Y MOM-Z 1 1 1 23.18 -3.99 0.00 0.00 0.00 -11.48  $2$   $-23.18$   $3.99$   $0.00$   $0.00$   $0.00$   $-48.40$  2 1 -4.10 7.68 0.00 0.00 0.00 67.93  $2$  4.10 -7.68 0.00 0.00 0.00 47.32 3 1 14.30 2.77 0.00 0.00 0.00 42.34  $2$   $-14.30$   $-2.77$   $0.00$   $0.00$   $0.00$   $-0.81$  2 1 2 3.99 23.18 0.00 0.00 0.00 36.81  $3$   $-3.99$   $24.32$   $0.00$   $0.00$   $0.00$   $-47.72$  2 2 2.32 -4.10 0.00 0.00 0.00 -45.27  $3$   $-2.32$   $4.10$   $0.00$   $0.00$   $0.00$   $-32.69$  3 2 4.73 14.30 0.00 0.00 0.00 -6.34  $3$   $-4.73$   $21.32$   $0.00$   $0.00$   $0.00$   $-60.31$  3 1 3 24.32 3.99 0.00 0.00 0.00 59.88  $4$   $-24.32$   $-3.99$   $0.00$   $0.00$   $0.00$   $0.00$   $0.00$  2 3 4.10 2.32 0.00 0.00 0.00 34.74  $4$   $-4.10$   $-2.32$   $0.00$   $0.00$   $0.00$   $-0.00$  3 3 21.32 4.73 0.00 0.00 0.00 70.97  $4$   $-21.32$   $-4.73$   $0.00$   $0.00$   $0.00$   $0.00$  \*\*\*\*\*\*\*\*\*\*\*\*\*\* END OF LATEST ANALYSIS RESULT \*\*\*\*\*\*\*\*\*\*\*\*\*\* 45. PRINT SUPPORT REACTION LIST 1 4 SUPPORT REACTION LIST 1 PORTAL FRAME  $-$  PAGE NO. 6 SUPPORT REACTIONS -UNIT KIP FEET STRUCTURE TYPE = PLANE ----------------- JOINT LOAD FORCE-X FORCE-Y FORCE-Z MOM-X MOM-Y MOM Z 1 1 3.99 23.18 0.00 0.00 0.00 -11.48 2 -7.68 -4.10 0.00 0.00 0.00 67.93 3 -2.77 14.30 0.00 0.00 0.00 42.34 4 1 -3.99 24.32 0.00 0.00 0.00 0.00  $2$   $-2.32$   $4.10$   $0.00$   $0.00$   $0.00$   $0.00$   $0.00$  3 -4.73 21.32 0.00 0.00 0.00 0.00 \*\*\*\*\*\*\*\*\*\*\*\*\*\* END OF LATEST ANALYSIS RESULT \*\*\*\*\*\*\*\*\*\*\*\*\*\* 46. LOAD LIST 1 3 47. PARAMETER 1 48. CODE AISC UNIFIED 2010 49. FYLD 7200 ALL 50. TRACK 2.0 MEMB 2 3 51. UNB 10.0 MEMB 2 3 52. UNT 10.0 MEMB 2 3

**Tutorials**

T.1 – Steel Portal Frame

 53. SELECT MEMBER 2 3 STEEL DESIGN PORTAL FRAME  $\sim$  7 STAAD.PRO MEMBER SELECTION - (AISC-360-10-LRFD) v1.4a \*\*\*\*\*\*\*\*\*\*\*\*\*\*\*\*\*\*\*\*\*\*\*\*\*\*\*\*\*\*\*\*\*\*\*\*\*\*\*\*\*\*\*\*\*\*\* ALL UNITS ARE - KIP FEET (UNLESS OTHERWISE Noted) MEMBER TABLE RESULT/ CRITICAL COND/ RATIO/ LOADING/ FX MY MZ LOCATION ======================================================================= 2 ST W10X22 (AISC SECTIONS)  $\blacksquare$  PASS Eq. H1-1b  $\blacksquare$  0.967  $\blacksquare$  1  $3.99 \, \text{C}$   $3.99 \, \text{C}$   $3.99 \, \text{C}$   $3.90 \, \text{C}$   $3.90 \, \text{C}$   $3.90 \, \text{C}$   $3.90 \, \text{C}$   $3.90 \, \text{C}$   $3.90 \, \text{C}$   $3.90 \, \text{C}$   $3.90 \, \text{C}$   $3.90 \, \text{C}$   $3.90 \, \text{C}$   $3.90 \, \text{C}$   $3.90 \, \text{C}$   $3.90 \, \text{C$ |-----------------------------------------------------------------------| | SLENDERNESS | | Actual Slenderness Ratio : 172.030 L/C : 1 | | Allowable Slenderness Ratio : 200.000 LOC : 9.50 | |-----------------------------------------------------------------------| | STRENGTH CHECKS | | Critical L/C : 1 Ratio : 0.967(PASS) | | Loc : 9.50 Condition : Eq. H1-1b | |-----------------------------------------------------------------------| | DESIGN FORCES | | Fx: 3.992E+00(C ) Fy: -5.738E-01 Fz: 0.000E+00 | | Mx: 0.000E+00 My: 0.000E+00 Mz: -7.055E+01 | |-----------------------------------------------------------------------| SECTION PROPERTIES (UNIT: INCH) | Azz: 4.140E+00 Ayy: 2.448E+00 Cw: 2.760E+02 | | Szz: 2.314E+01 Syy: 3.965E+00 | | Izz: 1.180E+02 Iyy: 1.140E+01 Ix: 2.390E-01 | |-----------------------------------------------------------------------| MATERIAL PROPERTIES Fyld: 7199.999 Fu: 8639.999 |-----------------------------------------------------------------------| Actual Member Length: 19.000 Design Parameters Kz: 1.00 Ky: 1.00 NSF: 1.00 SLF: 1.00 CSP: 12.00 |-----------------------------------------------------------------------|  $SECTION CLASS UNSTIFFENED / \lambda$   $\lambda p$   $\lambda r$  CASE | STIFFENED | | Compression : Non-Slender 7.99 N/A 13.49 T.B4.1(a)-1 | | Slender 37.00 N/A 35.88 T.B4.1(a)-5 | | Flexure : Compact 7.99 9.15 24.08 T.B4.1(b)-10 | | Compact 37.00 90.55 137.27 T.B4.1(b)-15 | PORTAL FRAME -- PAGE NO. 8 STAAD.PRO MEMBER SELECTION - (AISC-360-10-LRFD) v1.4a \*\*\*\*\*\*\*\*\*\*\*\*\*\*\*\*\*\*\*\*\*\*\*\*\*\*\*\*\*\*\*\*\*\*\*\*\*\*\*\*\*\*\*\*\*\*\* ALL UNITS ARE - KIP FEET (UNLESS OTHERWISE Noted) |-----------------------------------------------------------------------| CHECK FOR AXIAL TENSION | | | FORCE CAPACITY RATIO CRITERIA L/C LOC | | Yield 0.00E+00 2.92E+02 0.000 Eq. D2-1 1 0.00 | | Rupture 0.00E+00 2.92E+02 0.000 Eq. D2-2 1 0.00 | |-----------------------------------------------------------------------| CHECK FOR AXIAL COMPRESSION | | | FORCE CAPACITY RATIO CRITERIA L/C LOC | | Maj Buck 4.73E+00 2.37E+02 0.020 Eq. E7-1 3 0.00 |

### **Tutorials**

T.1 – Steel Portal Frame

| Min Buck 4.73E+00 4.95E+01 0.095 Eq. E7-1 3 0.00 | | Flexural | | Tor Buck 4.73E+00 1.53E+02 0.031 Eq. E7-1 3 0.00 | | Intermediate | | Results Eff Area KL/r Fcr Fe Pn | | Maj Buck 4.51E-02 53.47 5.84E+03 1.44E+04 2.63E+02 | | Min Buck 4.51E-02 172.03 1.22E+03 1.39E+03 5.50E+01 | | Flexural Ag Fcr Pn | | Tor Buck 4.51E-02 3.77E+03 1.70E+02 | |-----------------------------------------------------------------------| CHECK FOR SHEAR | | | FORCE CAPACITY RATIO CRITERIA L/C LOC | | Local-Z 0.00E+00 1.12E+02 0.000 Eq. G2-1 1 0.00 | | Local-Y -2.43E+01 7.34E+01 0.331 Eq. G2-1 1 19.00 | | Intermediate | | Results Aw Cv Kv h/tw Vn | | Local-Z 2.88E-02 1.00 1.20 7.99 1.24E+02 | | Local-Y 1.70E-02 1.00 0.00 37.00 7.34E+01 | |-----------------------------------------------------------------------| CHECK FOR BENDING-YIELDING | | | FORCE CAPACITY RATIO CRITERIA L/C LOC | | Major 7.05E+01 9.75E+01 0.724 Eq. F2-1 1 9.50 | | Minor 0.00E+00 2.29E+01 0.000 Eq. F6-1 1 0.00 | | Intermediate Mn My | | Major 1.08E+02 0.00E+00 | | Minor 2.54E+01 0.00E+00 | |-----------------------------------------------------------------------| CHECK FOR BENDING-LATERAL TORSIONAL BUCKLING | | | FORCE CAPACITY RATIO CRITERIA L/C LOC | | Major 7.05E+01 7.62E+01 0.926 Eq. F2-2 1 9.50 | | Intermediate Mn Me Cb Lp Lr Lb | | Major 8.46E+01 0.00E+00 1.00 4.68 13.84 10.00 | PORTAL FRAME And the set of the set of the set of the set of the set of the set of the set of the set of the s STAAD.PRO MEMBER SELECTION - (AISC-360-10-LRFD) v1.4a \*\*\*\*\*\*\*\*\*\*\*\*\*\*\*\*\*\*\*\*\*\*\*\*\*\*\*\*\*\*\*\*\*\*\*\*\*\*\*\*\*\*\*\*\*\*\* ALL UNITS ARE - KIP FEET (UNLESS OTHERWISE Noted) |-----------------------------------------------------------------------| | CHECK FOR FLEXURE TENS/COMP INTERACTION | | RATIO CRITERIA L/C LOC | | Flexure Comp 0.967 Eq. H1-1b 1 9.50 | | Flexure Tens 0.926 Eq. H1-1b 1 9.50 | | Intermediate Mcx Mrx Pc | | Mcy Mry Pr | | Flexure Comp 7.62E+01 7.05E+01 4.95E+01 | | 2.29E+01 0.00E+00 3.99E+00 | | Flexure Tens 7.62E+01 7.05E+01 2.92E+02 | | 2.29E+01 0.00E+00 0.00E+00 | |-----------------------------------------------------------------------| CHECK FOR IN-PLANE/OUT-OF-PLANE FLEXURE COMP INTERACTION | RATIO CRITERIA L/C LOC | | In-Plane Flx Comp 0.906 Eq. H1-1b 1 7.92 | | Out Plane Flx Comp 0.923 Eq. H1-2 1 7.92 | | Intermediate Mr Mc Pr Pc | | In-Plane Flx Comp 6.83E+01 7.62E+01 3.99E+00 2.37E+02 | | Out Plane Flx Comp 6.83E+01 7.62E+01 3.99E+00 4.95E+01 |

**Tutorials**

T.1 – Steel Portal Frame

|-----------------------------------------------------------------------| PORTAL FRAME  $-$  PAGE NO. 10 STAAD.PRO MEMBER SELECTION - (AISC-360-10-LRFD) v1.4a \*\*\*\*\*\*\*\*\*\*\*\*\*\*\*\*\*\*\*\*\*\*\*\*\*\*\*\*\*\*\*\*\*\*\*\*\*\*\*\*\*\*\*\*\*\*\* ALL UNITS ARE - KIP FEET (UNLESS OTHERWISE Noted) MEMBER TABLE RESULT/ CRITICAL COND/ RATIO/ LOADING/ FX MY MZ LOCATION ======================================================================= 3 ST W10X26 (AISC SECTIONS)  $PASS$  Eq. H1-2  $0.863$  3  $21.32 \text{ C}$  0.00 70.97 0.00 |-----------------------------------------------------------------------| | SLENDERNESS | | Actual Slenderness Ratio : 132.238 L/C : 3 | | Allowable Slenderness Ratio : 200.000 LOC : 0.00 | |-----------------------------------------------------------------------| | STRENGTH CHECKS | | Critical L/C : 3 Ratio : 0.863(PASS) | | Loc : 0.00 Condition : Eq. H1-2 | |-----------------------------------------------------------------------| | DESIGN FORCES | | Fx: 2.132E+01(C ) Fy: 4.731E+00 Fz: 0.000E+00 | | Mx: 0.000E+00 My: 0.000E+00 Mz: 7.097E+01 | |-----------------------------------------------------------------------| SECTION PROPERTIES (UNIT: INCH) | Azz: 5.078E+00 Ayy: 2.678E+00 Cw: 3.427E+02 | | Szz: 2.796E+01 Syy: 4.887E+00 | | Izz: 1.440E+02 Iyy: 1.410E+01 Ix: 4.020E-01 | |-----------------------------------------------------------------------| | MATERIAL PROPERTIES | Fyld: 7199.999 Fu: 8639.999 |-----------------------------------------------------------------------| Actual Member Length: 15.000 Design Parameters Kz: 1.00 Ky: 1.00 NSF: 1.00 SLF: 1.00 CSP: 12.00 |-----------------------------------------------------------------------| | SECTION CLASS UNSTIFFENED / λ λp λr CASE | | STIFFENED | | Compression : Non-Slender 6.56 N/A 13.49 T.B4.1(a)-1 | | Non-Slender 33.92 N/A 35.88 T.B4.1(a)-5 | | Flexure : Compact 6.56 9.15 24.08 T.B4.1(b)-10 | | Compact 33.92 90.55 137.27 T.B4.1(b)-15 | PORTAL FRAME  $-$  PAGE NO. 11 STAAD.PRO MEMBER SELECTION - (AISC-360-10-LRFD) v1.4a \*\*\*\*\*\*\*\*\*\*\*\*\*\*\*\*\*\*\*\*\*\*\*\*\*\*\*\*\*\*\*\*\*\*\*\*\*\*\*\*\*\*\*\*\*\*\* ALL UNITS ARE - KIP FEET (UNLESS OTHERWISE Noted) |-----------------------------------------------------------------------| CHECK FOR AXIAL TENSION | | | FORCE CAPACITY RATIO CRITERIA L/C LOC | | Yield 0.00E+00 3.42E+02 0.000 Eq. D2-1 1 0.00 | | Rupture 0.00E+00 3.42E+02 0.000 Eq. D2-2 1 0.00 | |-----------------------------------------------------------------------| CHECK FOR AXIAL COMPRESSION | | | FORCE CAPACITY RATIO CRITERIA L/C LOC | | Maj Buck 2.43E+01 3.02E+02 0.081 Eq. E3-1 1 0.00 | | Min Buck 2.43E+01 9.83E+01 0.247 Eq. E3-1 1 0.00 |

### **Tutorials**

T.1 – Steel Portal Frame

| Flexural | | Tor Buck 2.43E+01 2.20E+02 0.110 Eq. E4-1 1 0.00 | | Intermediate | | Results Eff Area KL/r Fcr Fe Pn | | Maj Buck 5.28E-02 41.38 6.35E+03 2.41E+04 3.36E+02 | | Min Buck 5.28E-02 132.24 2.07E+03 2.36E+03 1.09E+02 | | Flexural Ag Fcr Pn | | Tor Buck 5.28E-02 4.63E+03 2.45E+02 | |-----------------------------------------------------------------------| CHECK FOR SHEAR | | | FORCE CAPACITY RATIO CRITERIA L/C LOC | | Local-Z 0.00E+00 1.37E+02 0.000 Eq. G2-1 1 0.00 | | Local-Y 4.73E+00 8.03E+01 0.059 Eq. G2-1 3 0.00 | | Intermediate | | Results Aw Cv Kv h/tw Vn | | Local-Z 3.53E-02 1.00 1.20 6.56 1.52E+02 | | Local-Y 1.86E-02 1.00 0.00 33.92 8.03E+01 | |-----------------------------------------------------------------------| | CHECK FOR BENDING-YIELDING | | | | FORCE CAPACITY RATIO CRITERIA L/C LOC | | Major -7.10E+01 1.17E+02 0.605 Eq. F2-1 3 0.00 | | Minor 0.00E+00 2.81E+01 0.000 Eq. F6-1 1 0.00 | | Intermediate Mn My | | Major 1.30E+02 0.00E+00 | Minor 3.13E+01 0.00E+00 |-----------------------------------------------------------------------| CHECK FOR BENDING-LATERAL TORSIONAL BUCKLING | | | FORCE CAPACITY RATIO CRITERIA L/C LOC | | Major -7.10E+01 9.47E+01 0.749 Eq. F2-2 3 0.00 | | Intermediate Mn Me Cb Lp Lr Lb | | Major 1.05E+02 0.00E+00 1.00 4.81 14.89 10.00 | PORTAL FRAME  $-$  PAGE NO. 12 STAAD.PRO MEMBER SELECTION - (AISC-360-10-LRFD) v1.4a \*\*\*\*\*\*\*\*\*\*\*\*\*\*\*\*\*\*\*\*\*\*\*\*\*\*\*\*\*\*\*\*\*\*\*\*\*\*\*\*\*\*\*\*\*\*\* ALL UNITS ARE - KIP FEET (UNLESS OTHERWISE Noted) |-----------------------------------------------------------------------| | CHECK FOR FLEXURE TENS/COMP INTERACTION | | RATIO CRITERIA L/C LOC | | | Flexure Comp 0.341 Eq. H1-1a 1 12.50 | | Flexure Tens 0.749 Eq. H1-1b 3 0.00 | | Intermediate Mcx Mrx Pc | | Mcy Mry Pr | | Flexure Comp 9.47E+01 -9.98E+00 9.83E+01 | | 2.81E+01 0.00E+00 2.43E+01 | | Flexure Tens 9.47E+01 -7.10E+01 3.42E+02 | | 2.81E+01 0.00E+00 0.00E+00 | |-----------------------------------------------------------------------| CHECK FOR IN-PLANE/OUT-OF-PLANE FLEXURE COMP INTERACTION | RATIO CRITERIA L/C LOC | | | In-Plane Flx Comp 0.784 Eq. H1-1b 3 0.00 | | Out Plane Flx Comp 0.863 Eq. H1-2 3 0.00 | | Intermediate Mr Mc Pr Pc | | In-Plane Flx Comp -7.10E+01 9.47E+01 2.13E+01 3.02E+02 | 0ut Plane Flx Comp -7.10E+01 9.47E+01 2.13E+01 9.83E+01 |-----------------------------------------------------------------------|

## <span id="page-459-0"></span>**Tutorials**

T.1 – Steel Portal Frame

 54. PERFORM ANALYSIS \*\* ALL CASES BEING MADE ACTIVE BEFORE RE-ANALYSIS. \*\* 55. PARAMETER 2 56. TRACK 0 ALL 57. CHECK CODE ALL STEEL DESIGN PORTAL FRAME **All and the Contract Contract Contract Contract Contract Contract Contract Contract Contract Contract Contract Contract Contract Contract Contract Contract Contract Contract Contract Contract Contract Contrac**  STAAD.PRO CODE CHECKING - (AISC-360-10-LRFD) v1.4a \*\*\*\*\*\*\*\*\*\*\*\*\*\*\*\*\*\*\*\*\*\*\*\*\*\*\*\*\*\*\*\*\*\*\*\*\*\*\*\*\*\*\*\* ALL UNITS ARE - KIP FEET (UNLESS OTHERWISE Noted) MEMBER TABLE RESULT/ CRITICAL COND/ RATIO/ LOADING/<br>FX MY MZ LOCATION FX MY MZ LOCATION ======================================================================= 1 ST W12X35 (AISC SECTIONS) PASS Eq. H1-1b 0.531 1<br>7 C 0.00 65.68 15.00 2 ST W10X22 23.77 C 0.00 65.68 15.00 (AISC SECTIONS) PASS Eq. H1-1b 0.787 1<br>4.35 C 0.00 -59.21 9.56 **4.35 C** 0.00 -59.21 9.50 3 ST W10X26 (AISC SECTIONS)<br>PASS Eq. H1-2 Eq. H1-2 0.808 1<br>0.00 65.28 0.00 23.73 C 0.00 65.28 0.00 58. FINISH \*\*\*\*\*\*\*\*\*\*\* END OF THE STAAD.Pro RUN \*\*\*\*\*\*\*\*\*\*\* \*\*\*\* DATE= OCT 27,2022 TIME= 15: 6:42 \*\*\*\* PORTAL FRAME  $-$  PAGE NO. 14 \*\*\*\*\*\*\*\*\*\*\*\*\*\*\*\*\*\*\*\*\*\*\*\*\*\*\*\*\*\*\*\*\*\*\*\*\*\*\*\*\*\*\*\*\*\*\*\*\*\*\*\*\*\*\*\*\*\*\*\* \* For technical assistance on STAAD.Pro, please visit \* http://www.bentley.com/en/support/  $\star$   $\star$ Details about additional assistance from Bentley and Partners can be found at program menu Help->Technical Support  $*$   $*$ Copyright (c) Bentley Systems, Inc. http://www.bentley.com \*\*\*\*\*\*\*\*\*\*\*\*\*\*\*\*\*\*\*\*\*\*\*\*\*\*\*\*\*\*\*\*\*\*\*\*\*\*\*\*\*\*\*\*\*\*\*\*\*\*\*\*\*\*\*\*\*\*\*\*

# T.1 Post-Processing

STAAD.Pro offers extensive result verification and visualization facilities. These facilities are accessed from the **Post Processing** Mode. The **Post Processing** mode is used to verify the analysis and design results and generate reports.

# T.1 Opening the postprocessing workflow

You can open the Postprocessing workflow anytime there are current analysis results for your model.

If you selected to open the Postprocessing workflow after [T.1 Performing Analysis/Design](#page-450-0) (on page 451), then you can skip to step 2.

**1.** On the **Workflows** panel, select **Postprocessing**.

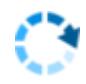

The **Results Setup** dialog opens.

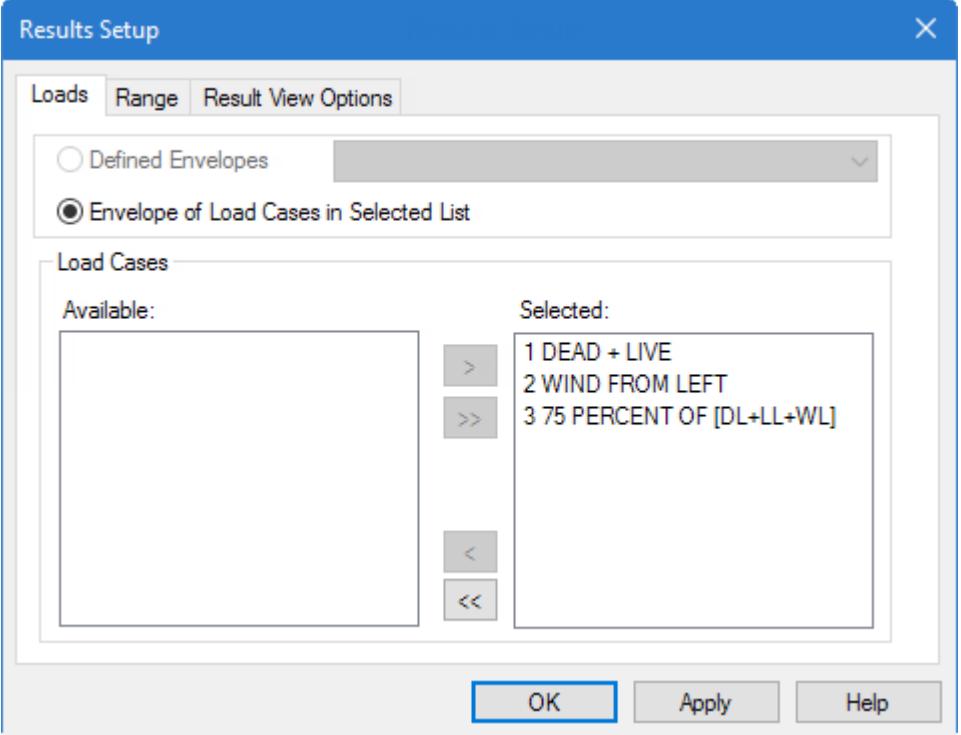

**2.** (Optional) Select the load cases for which to display the results.

**Tip:** All load cases are selected by default.

For this tutorial, we will use all load cases.

- **3.** Select the **Result View Options** tab and then check the **Enable Automatic Scaling** option.
- **4.** Click **OK**.

#### **Note:**

Notice that in the Postprocessing workflow, the **Postprocessing** page control bar is opens above the view window. The ribbon bar updates to include the **Results** ribbon tab.

## T.1 Annotating the displacements

Annotation is the process of displaying the displacement values on the screen.

**1.** Select the **Displacements** page in the Postprocessing page control bar.

The diagram displayed is the node deflection diagram for load case 1 (DEAD + LIVE).

**2.** On the **Results** ribbon tab, select the **Annotate** tool in the **Configuration** group.

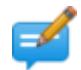

The **Annotation** dialog opens.

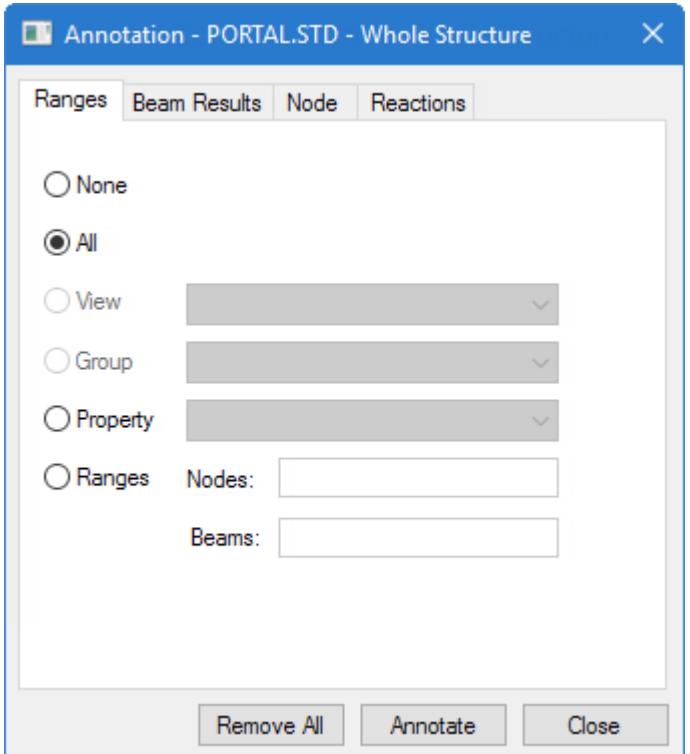

**3.** From the **Ranges** tab, select **All**.

**Tip:** If you want to annotate deflection for just a few nodes, specify the node numbers in the node list.

**4.** Select the **Node** tab and then check the **Resultant** option.

The resultant is the square root of sum of squares of values of X, Y and Z displacements.

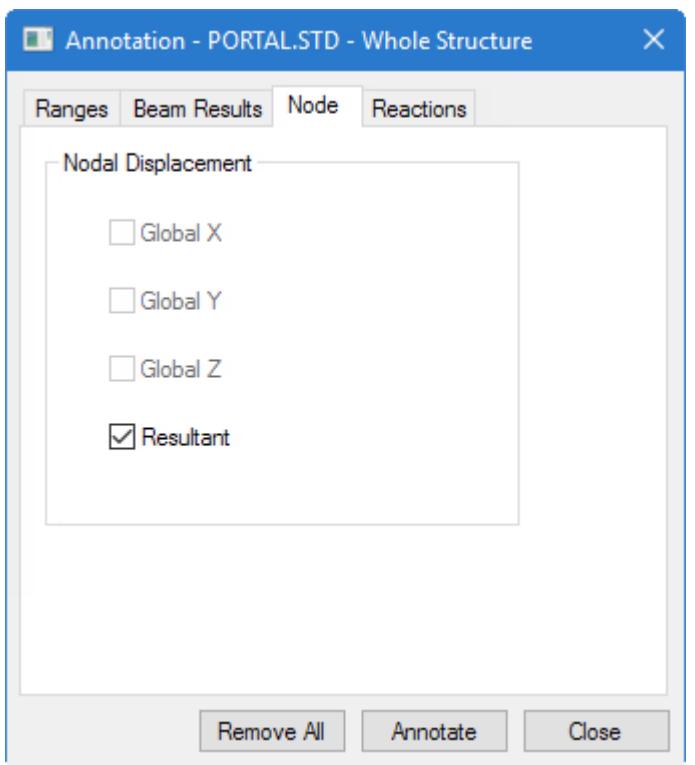

*Figure 36:*

- **5.** Click the **Annotate**.
- The values appear on the structure.
- **6.** Click **Close**.

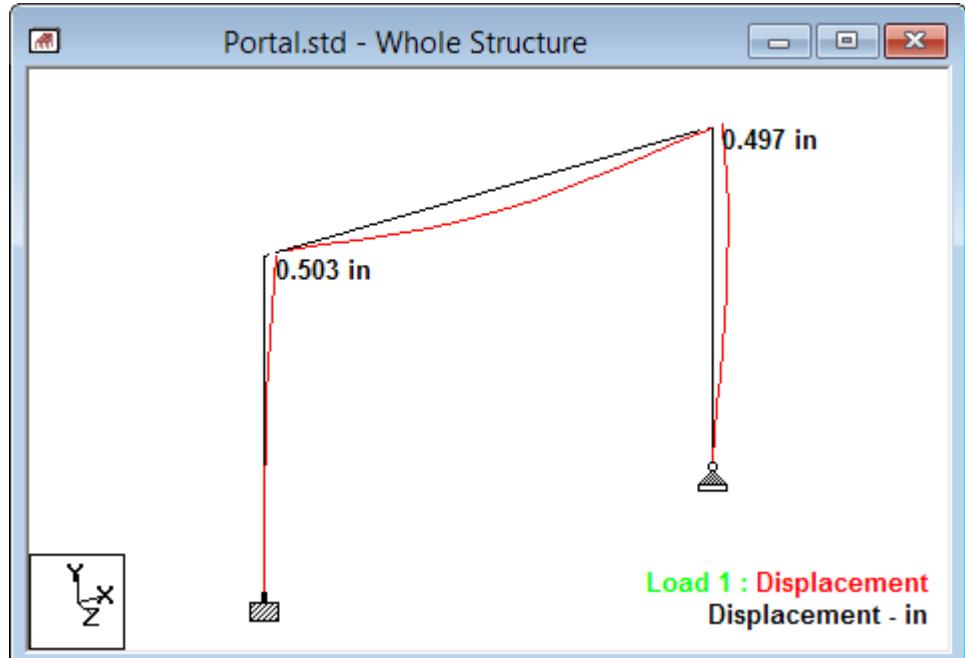

*Figure 37: The deflected shape diagram for load case 1*

**Tip:** You can exaggerate the deflected shape by *reducing* the **Deflection** scale in the **Diagrams** dialog **Scales** tab.

## T.1 Displaying force and moment diagrams

**1.** Select the **Beam Results** page in the **Postprocessing** page control bar.

The bending moment MZ is plotted by default. Note that the **Mz** tool in the **View Results** group on the **Results** ribbon tab is depressed (active).

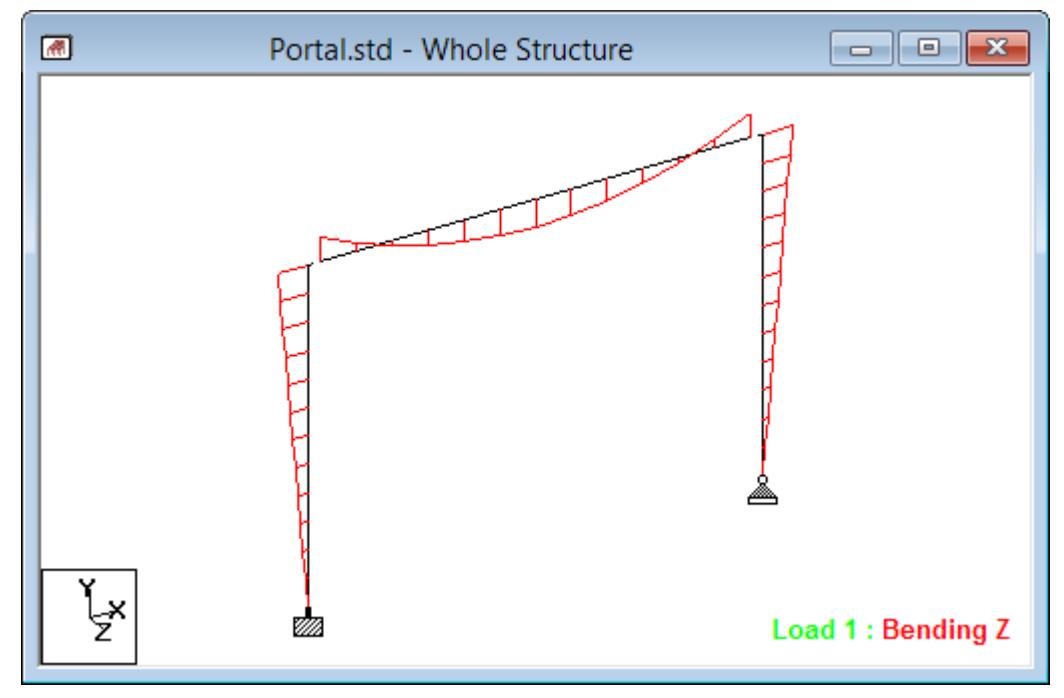

- **2.** (Optional) Change the force or moment diagram drawn on the structure in the **Diagrams** dialog:
	- **a.** Right-click in the view window and then select **Structure Diagrams** from the pop-up menu. The **Diagrams** dialog opens.
	- **b.** Select the **Loads and Results** tab.
	- **c.** Select a different **Load Case** from the drop-down list.
	- **d.** Select one or more options in the **Beam Forces** group.
	- For example, select the Shear yy to display the shear force diagrams in the local y direction on the members.
	- **e.** (Optional) Click on the color block adjacent to any of the force or moment options to change the color for that diagram.
	- **f.** (Optional) The **Beam Forces Diagram** options control how the diagrams are filled.

**Tip:** Alternatively, you can select which diagrams are displayed and for which load case using the tools and load cases selection in the **View Results** group on the **Result** ribbon tab.

**3.** On the **Results** ribbon tab, select the **Annotate** tool in the **Configuration** group.

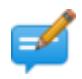

The **Annotation** dialog opens.

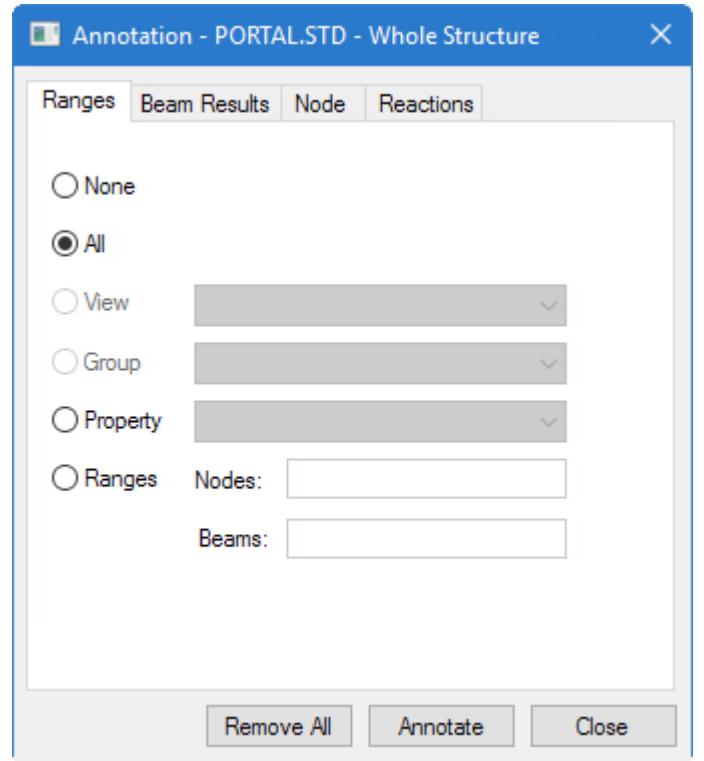

**4.** From the **Ranges** tab, select **All**.

**Tip:** If you wish to annotate the force/moment for just a few members, specify the beam numbers in the beam list.

- **5.** Select the locations where you want to display results:
	- **a.** Select the **Beam Results** tab
	- **b.** Check the **Ends**and **Mid point** options in the **Bending** group.

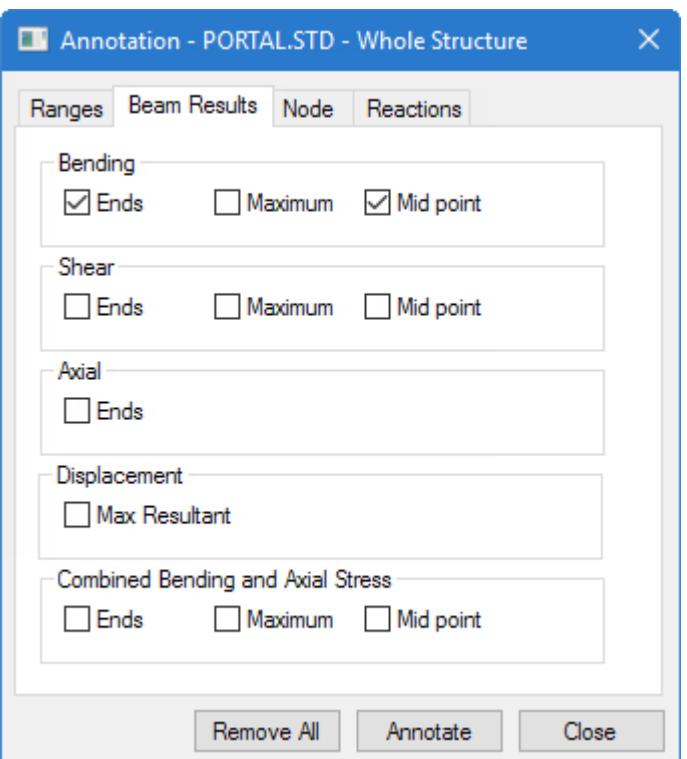

#### **6.** Click **Annotate**.

The diagram is updated with annotated values displayed at the selected locations.

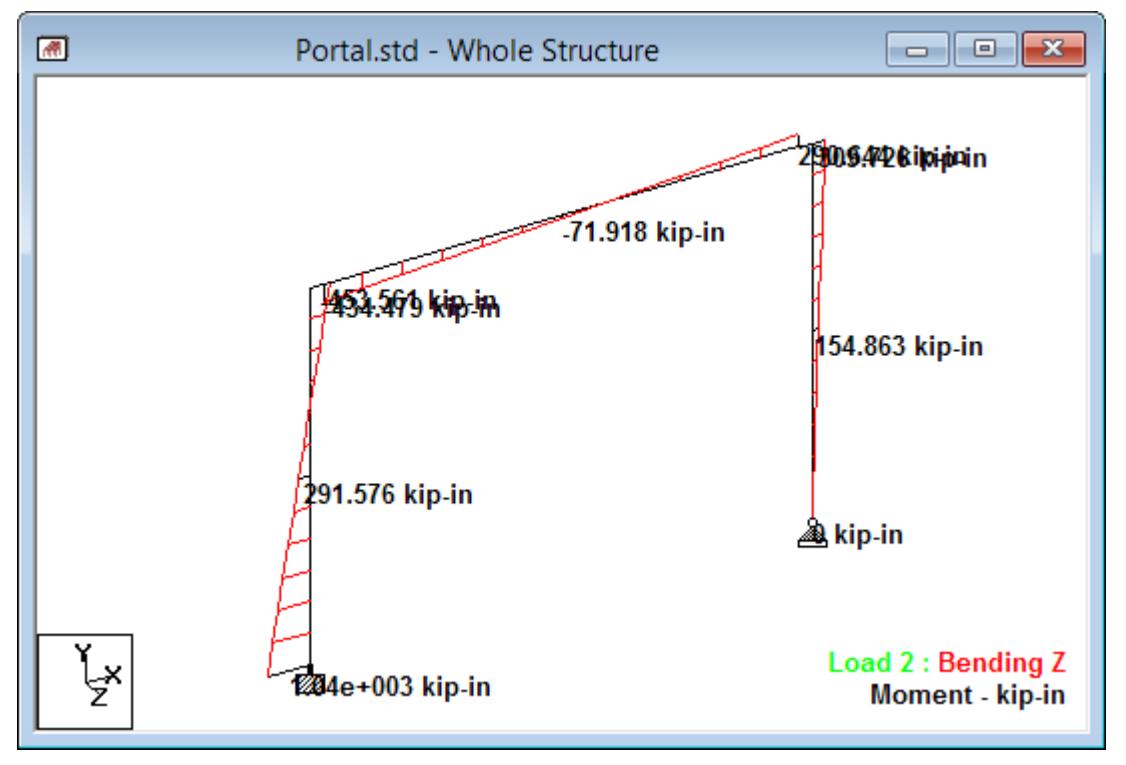

*Figure 38: The Mz bending diagram for Load 2 with annotated values*

**7.** Click **Close**.

## T.1 Displaying the dimensions of the members

**1.** On the Utilities ribbon tab, select the **Beam Tools** > **Dimension Beams** tool in the **Geometry Tools** group.

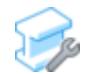

The **Display/Remove Dimension** dialog opens.

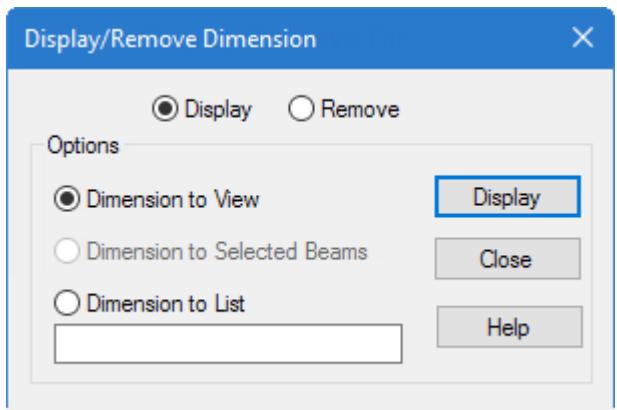

- **2.** Select the **Dimension to View** option.
- **3.** Click **Display**.
- **4.** Click **Close**.

The dimensions of the members will appear alongside the members.

## T.1 Update physical model with design results

If you generated the model geometry using a physical model, then you need to update the physical model with design results.

Since you performed a member selection as part of the member design in the analytical model, the sections need to be updated in the physical model to keep it synchronized. STAAD.Pro Physical Modeler will detect that design results are present and prompt you to do this.

**1.** Select **Physical Modeling** workflow in the **Workflows** panel.

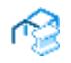

The STAAD.Pro Physical Modeler window opens and the **Member Design Selection** dialog opens.

**2.** Click the **Profile** selection drop-down. The member design results table opens.

**Note:** Here you can review the different analytical member design results for each physical member. Recall that a physical member may be decomposed into multiple analytical members and each of those may have different design results in STAAD.Pro (unless the FIXED GROUP command is used).

- **3.** Click **Accept**. The table closes.
- **4.** Click **Commit**.

The dialog closes and the physical model is updated with the new sections from the STAAD.Pro steel design results.

# T.2 - RC Framed Structure

This tutorial provides step-by-step instructions for creating the model of a reinforced concrete framed structure using STAAD.Pro.

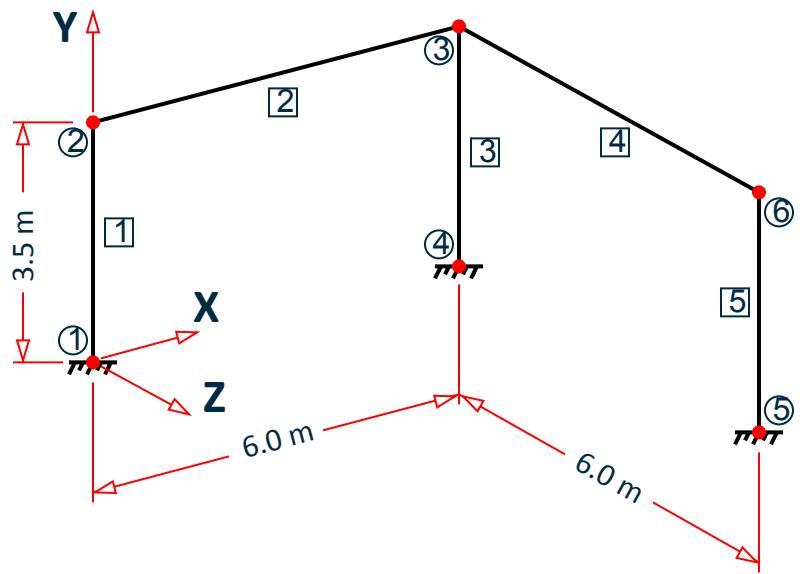

A copy of the completed input file is typically installed at C:\Users\Public\Public Documents\STAAD.Pro CONNECT Edition\Samples\Sample Models \Tutorials\Tutorial 2 - RC Frames Structure.std.

### **Related Links**

• *[EX.Tutorials](#page-6310-0)* (on page 6311)

# T.2 Methods of creating the model

As explained in " [T.1 Methods of creating the model](#page-391-0) (on page 392) ", there are three methods of creating the structure data:

- **1.** [T.2 Creating the Model using the Physical Modeler](#page-470-0) (on page 471),
- **2.** [T.2 Creating the model using the analytical user interface](#page-476-0) (on page 477),
- **3.** and [T.2 Creating the model using the command file](#page-513-0) (on page 514).

All three methods are explained in this tutorial.
# T.2 Description of the tutorial problem

The structure for this project is a 2 bay, 2 story reinforced concrete frame. The figure below shows the structure. The purpose of this tutorial is to create the model, assign all required input, and perform the analysis and concrete design.

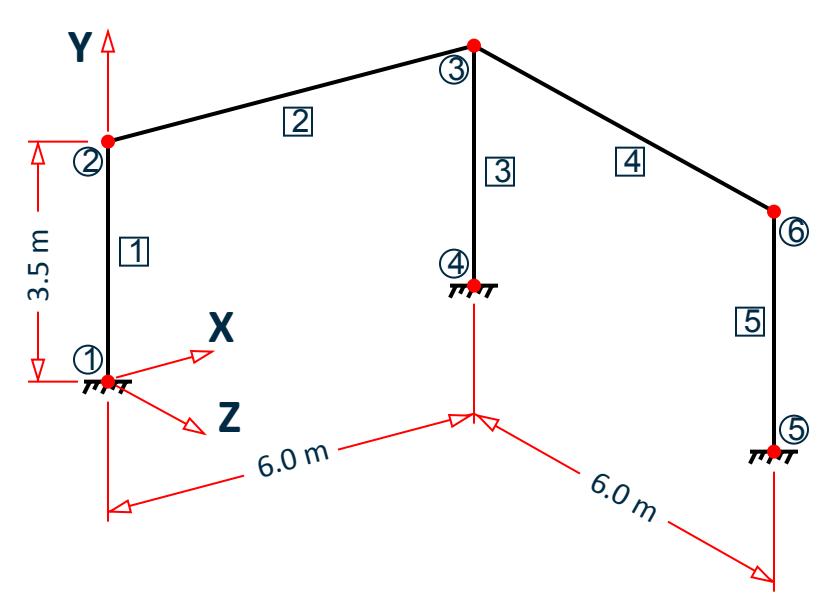

*Figure 39:*

# Basic Data for the Structure

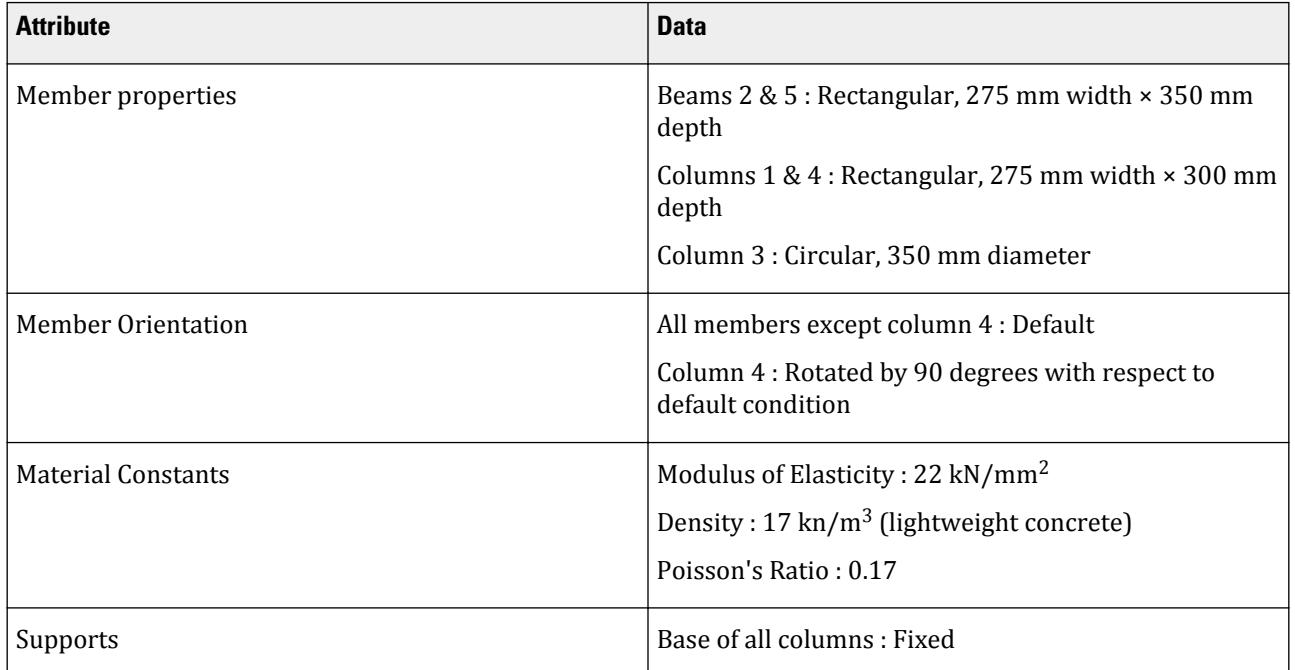

#### **Tutorials** T.2 - RC Framed Structure

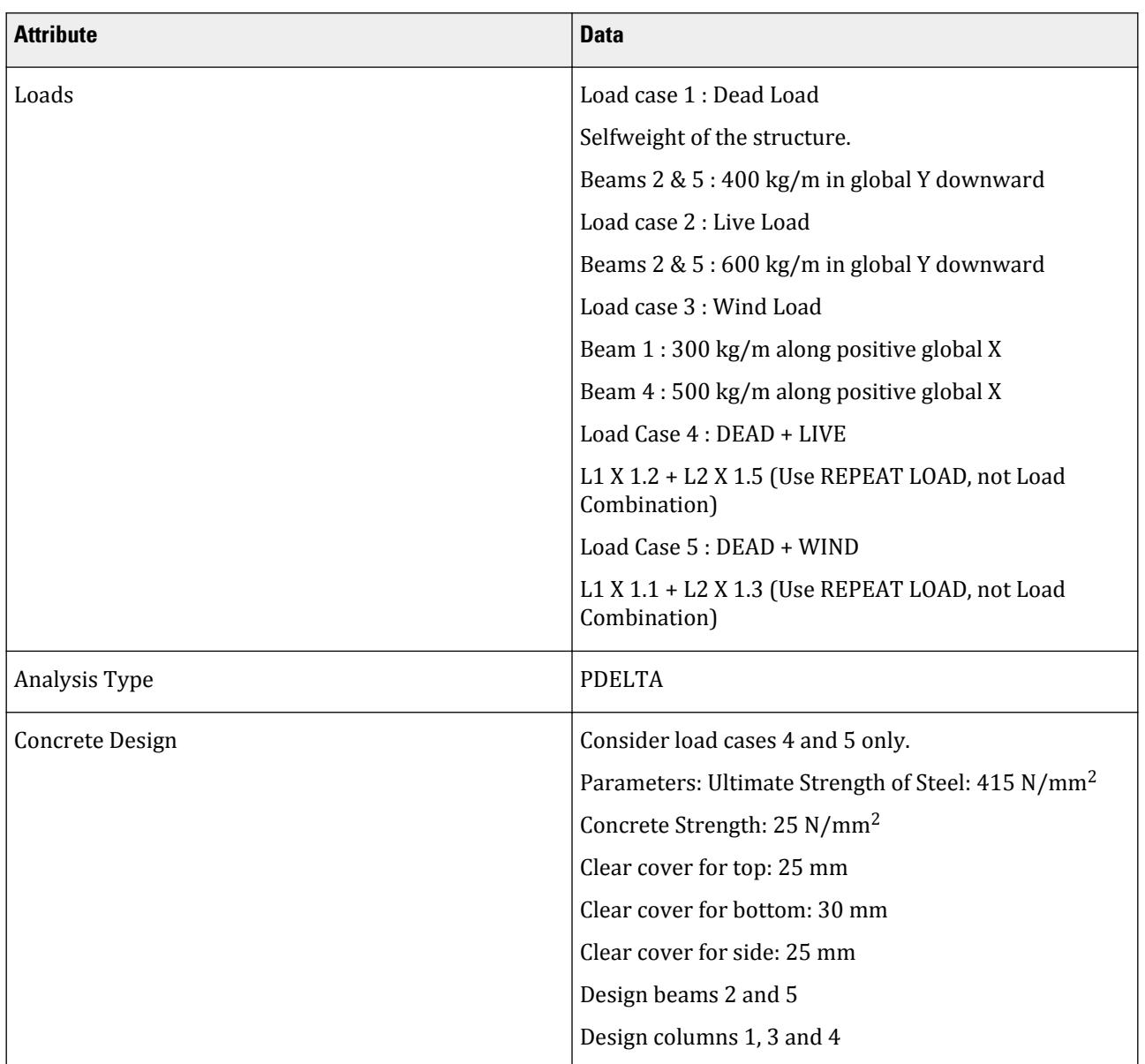

# T.2 Creating a new structure

On the Start page **New** tab, you will provide some initial data necessary for building the model.

**1.** On the Start page, select **New**.

The **New** page opens to the **Model Info** tab.

- **2.** Type as RCFrame in the **File Name** field.
- **3.** Specify a **Location** where the STAAD input file will be located on your computer or network.

You can directly type a file path or click **Browse** to open the **Browse by Folder** dialog, which is used to select a location using a Windows file tree.

**4.** Select **Physical** for the **Type** of model.

This option selects the modeling method you want to use:

- **Analytical** For creating a model using either the STAAD.Pro analytical modeling interface or the command input file editor.
- **Physical** For creating a model using the STAAD.Pro Physical Modeler interface.

**Building** For creating a building model structure using the Building workflow.

**5.** Select **Metric** as the system of **Units**.

**Tip:** The units can be changed later if necessary, at any stage of the model creation.

- **6.** (Optional) Select the Job Info tab to enter related project details, names and dates for quality analysis, and ProjectWise Project information.
- **7.** Click **Create**.

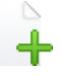

The STAAD.Pro modeling environment opens and your model file is then opened in the STAAD.Pro Physical Modeler.

Alternatively, if you want to use either the analytical modeling workflow or the command input file editor to create the model, choose **Analytical**, click **Create**, and then proceed to either " [T.1 Creating the model using the](#page-403-0) [analytical user interface](#page-403-0) (on page 404) " or " [T.2 Creating the model using the command file](#page-513-0) (on page 514)," respectively.

# T.2 Creating the Model using the Physical Modeler

You are now ready to start building the model geometry. The steps for doing this are described in the following sections.

**Tip:** Refer to the STAAD.Pro Physical Modeler Application Window Layout for reference on the application window.

#### T.2 Generate the model geometry

**1.** On the **Model** ribbon tab, select the **Grid** tool in the **Create** group.

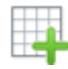

The **Create Grid** dialog opens.

- **2.** Supply the grid details:
	- **a.** Type Grid 1 in the **Name** field.
	- **b.** Leave the **Plane** selection as **XY** and the **Creation Method** as **By Spacing**.
	- **c.** Type 6 in the **Number of spaces in X** and 1 m in the **Grid spacing X** fields.
	- **d.** Type 7 in the **Number of spaces in Y** and 0.5 m in the **Grid spacing Y** fields.

**e.** Click **OK**.

The grid is created.

- **3.** Use the **Member** tool to create the first portal frame:
	- **a.** On the **Model** ribbon tab, select the **Member** tool in the **Create** group.

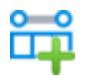

**b.** Click on the following points on Grid 1, in sequence.

Double-click the final point to stop creating connected members.

 $(0,0,0)$  $(0,3.5,0)$ (6,3.5,0)  $(6,0,0)$ 

**c.** Select the **Member** tool again to deactivate the tool.

**Note:** Refer to [T.1 Generating the model geometry](#page-395-0) (on page 396) in Tutorial 1 for detailed steps on how to draw a portal frame.

**4.** On the **View** ribbon tab, select the **Grids** tool in the **Reference** group.

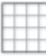

The tool is no longer highlighted and all grids are hidden in the display.

**5.** Switch on the node and beam labels:

**a.** On the **View** ribbon tab, select the drop-down list below the **Numbering** tool in the **Model** group.

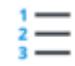

**b.** Select **Node** and **Member** on this list.

They are both marked with a check.

- **c.** Select the **Numbering** tool.
- **6.** On the **Model** ribbon tab, select the **Circular Copy** tool in the **Edit** group.

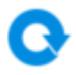

The **Copy Model Circular** dialog opens.

- **7.** Specify the circular copy details:
	- **a.** Leave the **Method** selection as **Global**.
	- **b.** Select **Y** as the **Axis of rotation**.
	- **c.** Type 6 m in the Pivot point **X** field.
	- **d.** Type 90 deg in the **Arc angle** field.
	- **e.** Type 1 in the **Copies** field.
	- **f.** Click **OK**.

The dialog closes and the selection elements of the portal frame are copied at 90° from the right end.

**8.** In the lower, right corner of the view window, click the **Switch to isometric view** tool to display the frame in an isometric view.

## T.2 Assign user-defined concrete material

If you don't still have all the members selected, press **<Ctrl+A>**.

**1.** On the **Member Tools** ribbon tab, select the **Material** tool in the **Assign properties** group.

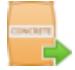

The **Assign material** dialog opens.

- **2.** Select the concrete specification:
	- **a.** Select **Custom** from the **Type** drop-down list.

Leave the **Source** as **Catalog** and the **Country** as **United States**.

- **b.** Select **CONCRETE\_ACI318** from the **Material type** drop-down list.
- **3.** Define the custom lightweight concrete material:
	- **a.** Type 0.17 in the **Mu** field (Poisson's ratio).
	- **b.** Type 0.1E-6 in the **Alpha** field (coefficient of thermal expansion).
	- **c.** Type 0.05 in the **CDAMP** field (composite damping ratio)
	- **d.** Type 25 N/mm2 in the **Fck** field (concrete ultimate strength).

**Tip:** You can type any appropriate unit in any unit system into the field and it will automatically be converted to the current default units.

- **e.** Type 19080 N/m3 in the **Gamma** field (material density).
- **f.** Type CONCRETE-LTW in the **Name** field.
- **g.** Click **OK**.

The **CONCRETE-LTW** material is assigned to all the members. This material is also added to the model catalog for later use if necessary.

On the **Model** ribbon tab, select the **Catalog** tool in the **Catalog** group. The model catalog window opens.

Select the **Material** tool so it is highlighted in the display control toolbar found in the lower-left corner. The **CONCRETE-LTW** material is shown as a tile in the Materials section. Select this tile to review the material values. You can use this interface to make changes to the custom materials and sections in your model.

Once you are done reviewing, click the back arrow in the top-left corner of the window.

## T.2 Assign the member properties

- **1.** While holding **<Ctrl>**, click on both the end columns (M1 and M4).
- **2.** On the **Member** ribbon tab, select the **Section** tool in the **Assign properties** group.

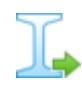

The **Assign Section** dialog opens.

**3.** Define the rectangular column section:

Leave the Source selection as Catalog.

**a.** Select **Prismatic** in the **Type** drop-down list.

Leave the **Source** selection as **Catalog**.

- **b.** Select **Solid Rectangle** in the **Shape** drop-down list.
- **c.** Select **RECT** in the **Template** drop-down list.
- **d.** Type 300 mm in the **YD** field and 275 mm in the **ZD** field.
- **e.** Type RECT-COL in the **Name** field.

**f.** Click **OK**.

- **4.** Repeat steps 1-3 except to define a 350mm (depth, YD) by 275 mm (width, ZD) rectangular prismatic section named RECT-BEAM to the beam members (M2 and M5).
- **5.** Repeat steps 1-3 again except to define a 350mm diameter (YD) solid circular prismatic section named CIRC-COL to the middle column (M3).
- **6.** Rotate the right column by 90 deg (Beta angle):
	- **a.** Select the right column (M4).
	- **b.** On the **Member Tools** ribbon tab, select the **Rotate** tool in the **Edit** group and then select **Rotate 90°** from the list.

The column is rotated about its local 1 axis by 90°. **c.** On the **View** ribbon tab, select the **Local Axes** tool in the **Model** group.

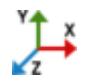

You can confirm that the local z axis of M4 is now rotate 90° away from the global Z axis.

### T.2 Assign supports

- **1.** Orient the view to front view:
	- **a.** (Optional) If the rotation controls are hidden, click the rotation widget in the lower-right corner of the view window.
	- **b.** Select the **Switch to front** view tool.
	- **c.** (Optional) Click the rotation widget again to hide the controls.

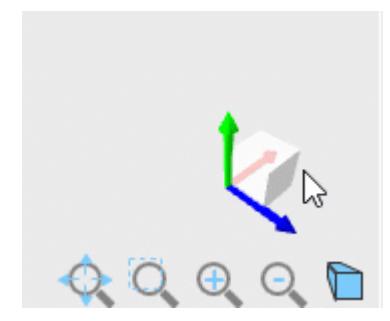

**Tip:** Alternatively, you can press and hold the right mouse button and drag the mouse pointer to quickly rotate the view so it is easy to select the column bases.

- **2.** Click and drag a box from the right side of the to the left to enclose the column base nodes (N1, N4, and N5).
- **3.** On the **Node** ribbon tab, select the **Fixed** tool in the **Supports** group.

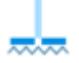

A fixed support is assigned to the selected nodes.

### T.2 Assign loads to load cases

**1.** On the **Spreadsheet** ribbon tab, select the **Load Cases** tool in the **References** group.

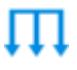

The Load Cases spreadsheet opens.

- **2.** For Load 1:
	- **a.** Type Dead Load in the description field of Load case 1.
	- **b.** Select **Dead** as the **Type**.
	- **c.** Type -1 in the **Self-weight multiplier** in field **Y**.

**Note:** This value is negative.

**d.** Press **<Enter>**.

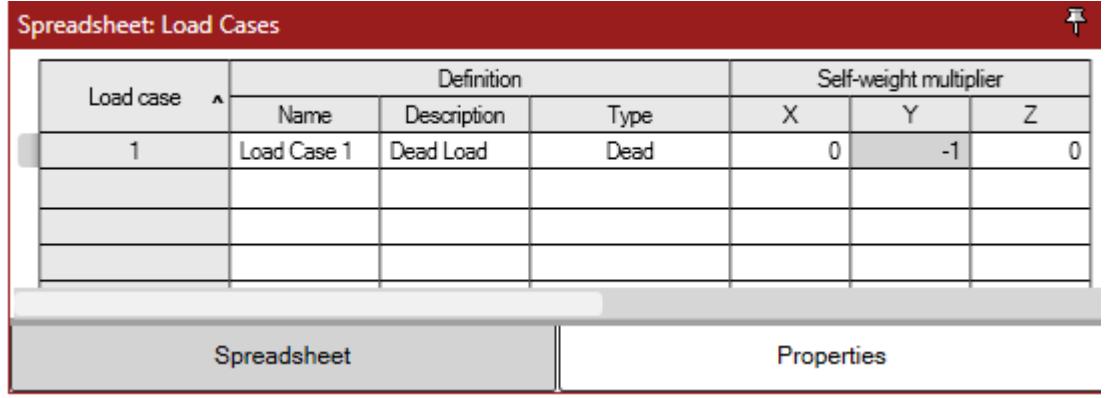

- **3.** Select the beam members (M2 and M5).
- **4.** Add the uniform distributed dead load:

**a.** On the **Member** ribbon tab, select the **Distributed** tool in the **Loads** group.

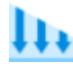

The **Add Member Distributed Load** dialog opens. The Load group is already selected to use Load case 1.

- **b.** Select the **Load type** as **Uniform**.
- **c.** Select **Global Y** as the **Direction**.
- **d.** Type -400 kg/m in the **Magnitude** field.

**Note:** This value is negative and uses different units than the default, so be sure to type out the units as indicated above. It will be automatically converted into the default units of kN/m.

**e.** Click **OK**.

- **5.** Create the live load group:
	- **a.** On the **Model** ribbon tab, select the **Load Case** tool in the **Load** group.

The **Add Load Case** dialog opens.

- **b.** Type Live Load in the **Description** field. Leave the Name as Load Case 2.
- **c.** Select **Live** as the **Type**.
	- Leave the self weight modifiers all as zero.
- **d.** Click **OK**.

The live load case is added and selected as the active load case as indicated in the application status bar.

- **6.** Repeat steps 3 and 4 except to add a uniform distributed load of -600 kg/m (in the **Global Y** direction) to the beam members (M2 and M5).
- **7.** Repeat steps 5 and 6 except to add a Load case 3 with a description of Wind Load and type of **Wind**. This load group will have the following to load items:
	- a uniform force of 300 kg/m in the Global X direction and is applied to the left column (M1).
	- a uniform force of 500 kg/m in the Global X direction and is applied to the right column (M4).

**Note:** As this model uses a second-order, P-Delta analysis, load combinations are *not* recommended. Instead, repeat loads will be used to combine the load cases so that the combinations are processed by the analysis engine directly. These Repeat loads will be added in the Analytical Modeling workflow.

Refer to [TR.37.2 P-Delta Analysis Options](#page-2672-0) (on page 2673) for further details on load types appropriate for P-Delta analysis.

## T.2 Generate the Analysis Model

You have now completed the modeling portion of this tutorial. You will now send the model data back to STAAD.Pro where you will create load combinations, add output commands, select analysis criteria, and specify design parameters.

For this tutorial, you will use the default options for analytical model generation. However, for advanced models you can review and change those options in the **Configuration** dialog.

- **1.** Select **Save** to save the physical model.
- **2.** Either:

On the **Model** ribbon tab, select the **Return to Analytical Modeling** tool in the **STAAD.Pro** group

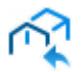

or

On the **File** ribbon tab, select **Create analysis model** in the backstage tabs

The Return to Analytical Modeling dialog opens and displays the progress of the analytical model being generated.

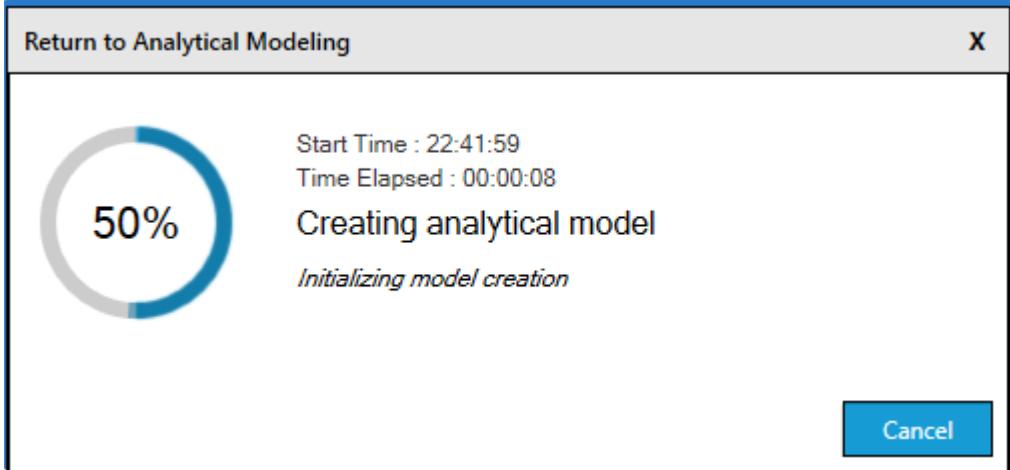

#### **3.** Click **OK**.

If you have not previously associated this model with a CONNECT Project, you are asked to do so. This is will not be necessary for this tutorial.

**4.** Click **Cancel** in the **Assign Project** dialog.

The STAAD.Pro Physical Modeler window closes and the model is loaded into the STAAD.Pro analytical modeling interface.

# T.2 Creating the model using the analytical user interface

The following procedures describe how to use the traditional STAAD.Pro analytical user interface to build the model. The steps and, wherever possible, the corresponding STAAD.Pro commands (the instructions which get written in the STAAD input file) are described in the following sections.

**Tip**: Refer to [GS. Application Window Layout](#page-54-0) (on page 55) for reference on the application window.

## T.2 Generating the model geometry

The structure geometry consists of joint numbers, their coordinates, member numbers, the member connectivity information, plate element numbers, etc.

The STAAD input file commands generated are:

JOINT COORDINATES 1 0.0 0.0 0.0 ; 2 0.0 3.5 0.0 3 6.0 3.5 0.0 ; 4 6.0 0.0 0.0 5 6.0 0.0 6.0 ; 6 6.0 3.5 6.0 MEMBER INCIDENCE 1 1 2 ; 2 2 3 ; 3 3 4 ; 4 5 6 ; 5 3 6

When starting in the Analytical Modeling workflow, a grid is initially displayed in the main view window. This grid is controlled by the **Snap Node/Beam** dialog. The directions of the global axes (X, Y, Z) are represented in the icon in the lower left hand corner of the drawing area.

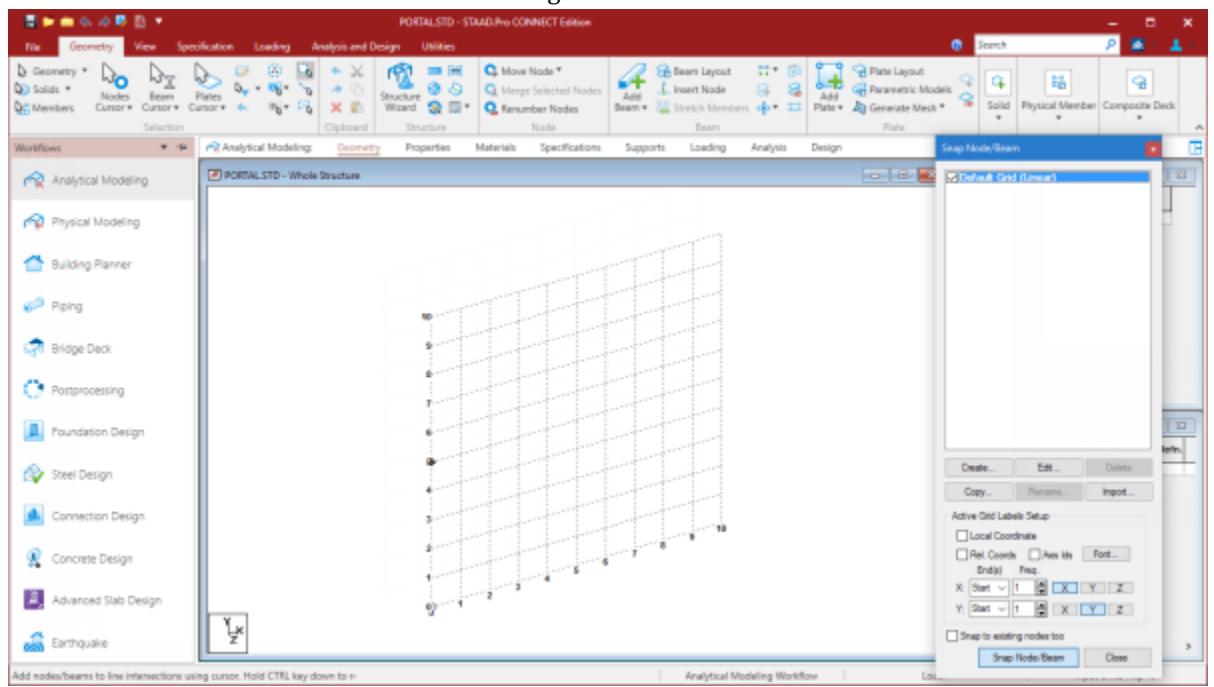

*Figure 40: The STAAD.Pro window with the Snap Node/Beam dialog open*

**Note:** The **Snap Node/Beam** dialog opens on the right side of the screen. You can reopen this dialog by selecting

the **Snap Grid Beam** tool  $\Box$  in the **Structure** group on the **Geometry** ribbon tab.

**1.** On the **Snap Node/Beam** dialog, click **Create**.

A dialog opens which will enable us to set up a grid.

Within this dialog, there is a drop-down list from which you can select Linear, Radial, or Irregular form of grid lines.

- **Linear** used to place the construction lines perpendicular to one another along a "left to right top to bottom" pattern, as in the lines of a chess board
- **Radial** used to place construction lines to appear in a spider-web style, which makes it is easy to create circular type models where members are modeled as piece-wise linear straight line segments

**Irregular** used to create gridlines with unequal spacing that lie on the global planes or on an inclined plane

**2.** Select **Linear**,which is the Default Grid.

In this structure, the portion consisting of members 1 to 3, and nodes 1 to 4, happens to lie in the X-Y plane. Leave **X-Y** as the **Plane** of the grid. The size of the model that can be drawn at any time is controlled by the number of **Construction Lines** to the left and right of the origin of axes, and the **Spacing** between adjacent construction lines.

- **3.** Type a **Name** of Grid 1.
- **4.** Type 12 as the number of lines to the **Right** of the origin along **X** and 7 above the origin along **Y**.
- **5.** Type a **Spacing** of 0.5 m between lines along both **X**and**Y** (see figure below) we can draw a frame 6m X 3.5m, adequate for our segment.

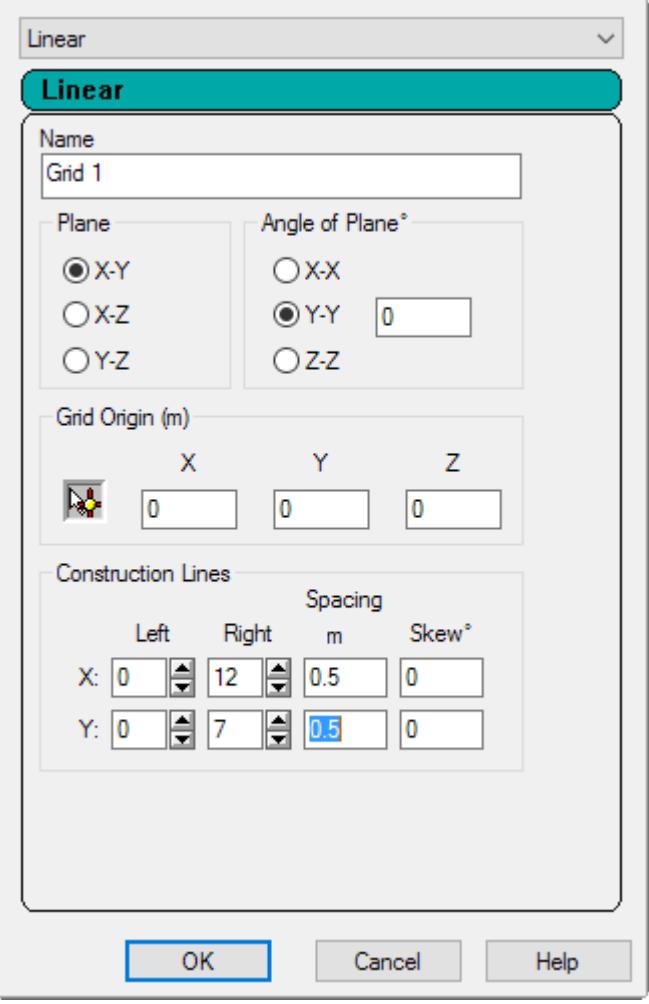

- **6.** Click **OK**.
- **7.** In the **Snap Node/Beam** grids list, check the new **Grid 1** option.

You can create any number of grids. By providing a name, each new grid can be identified for future reference.

**Tip**: Please note that these settings are only used to generated construction lines. These construction lines enable you to easily draw the structure but do not restrict our overall model to those limits.

**Tip:** To change the settings of this grid, select the name in the **Snap Node/Beam** dialog and then click **Edit**.

The check by **Default Grid** is automatically cleared. STAAD.Pro will only display a single grid at a time.

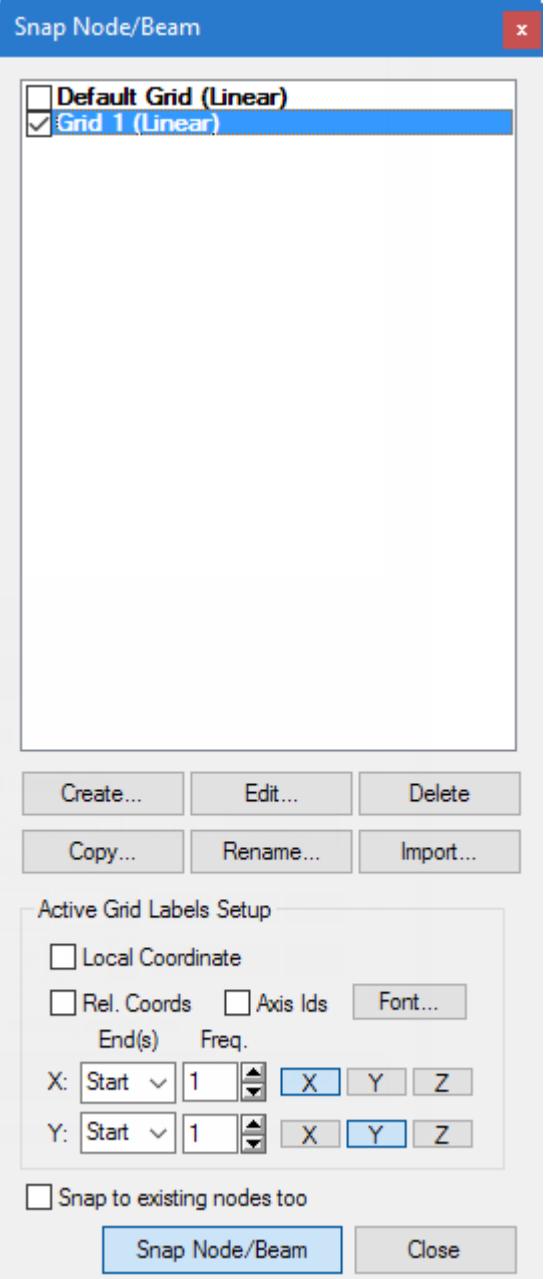

**8.** In the View window, click at the origin (0, 0) to create the first node.

A line is "rubber-banded" between this node and the mouse pointer, which previews the member to placed with the next mouse click.

The **Snap Node/Beam** feature is active by default.

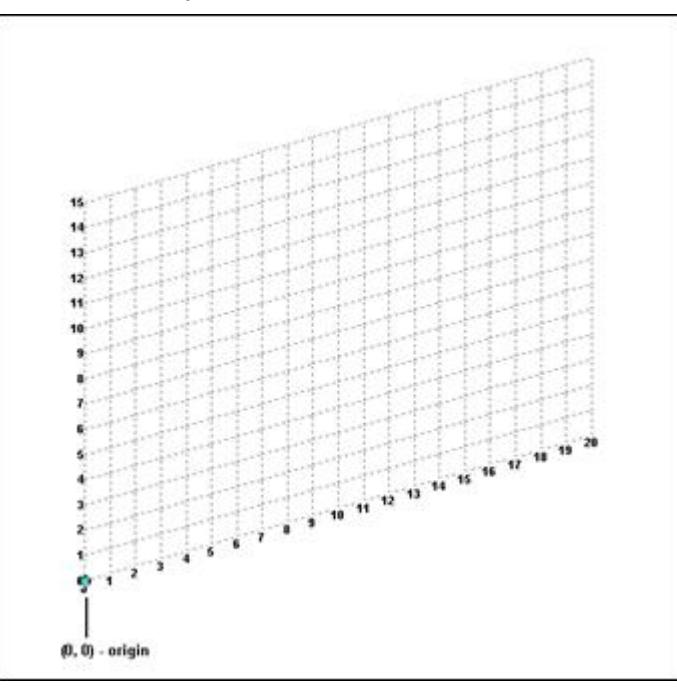

- **9.** Click on the following points to create nodes and automatically join successive nodes by beam members.
	- (0, 3.5)
	- (6, 3.5)
	- (6, 0)
- **10.** Click **Close** in the **Snap Node/Beam** dialog. The grid is hidden.

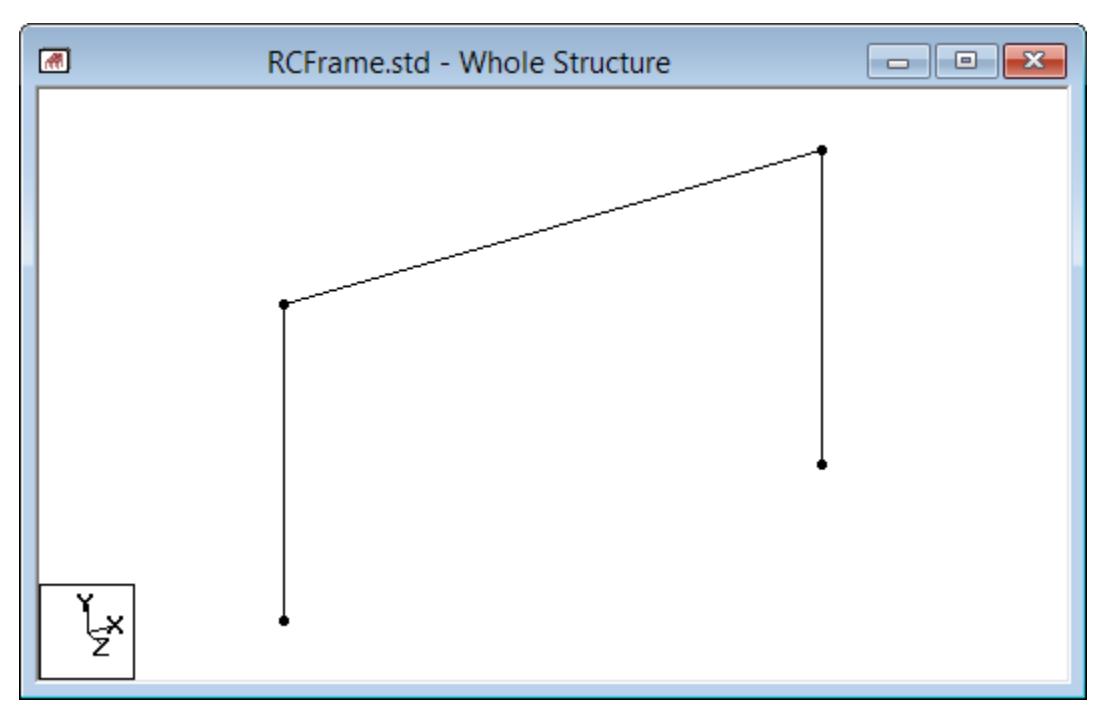

*Figure 42: The first part of the frame drawn*

It is very important that we save our work often, to avoid loss of data and protect our investment of time and effort against power interruptions, system problems, or other unforeseen events.

**Tip:** Remember to save your work by either click **Save** on the **File** ribbon tab , the **Save** tool, or pressing **<CTRL +S>**.

# T.2 Copying Model Objects by Circular Repeat

By examining the structure diagram for this tutorial exercise, you may have observed that members 4 and 5 can be easily generated if we could first create a copy of members 1 and 2 and then rotate those copied units about a vertical line passing through the point (6, 0, 0, that is, node 4) by 90 degrees. Fortunately, such a facility does exist which can be executed in a single step. It is called **Circular Repeat** and is available under the **Geometry** menu.

**1.** Right click anywhere in the view window and select **Labels** from the pop-up menu.

The **Diagrams** dialog opens to the **Labels** tab.

**2.** Set the **Node Numbers** and **Beam Numbers** on and then click **OK**.

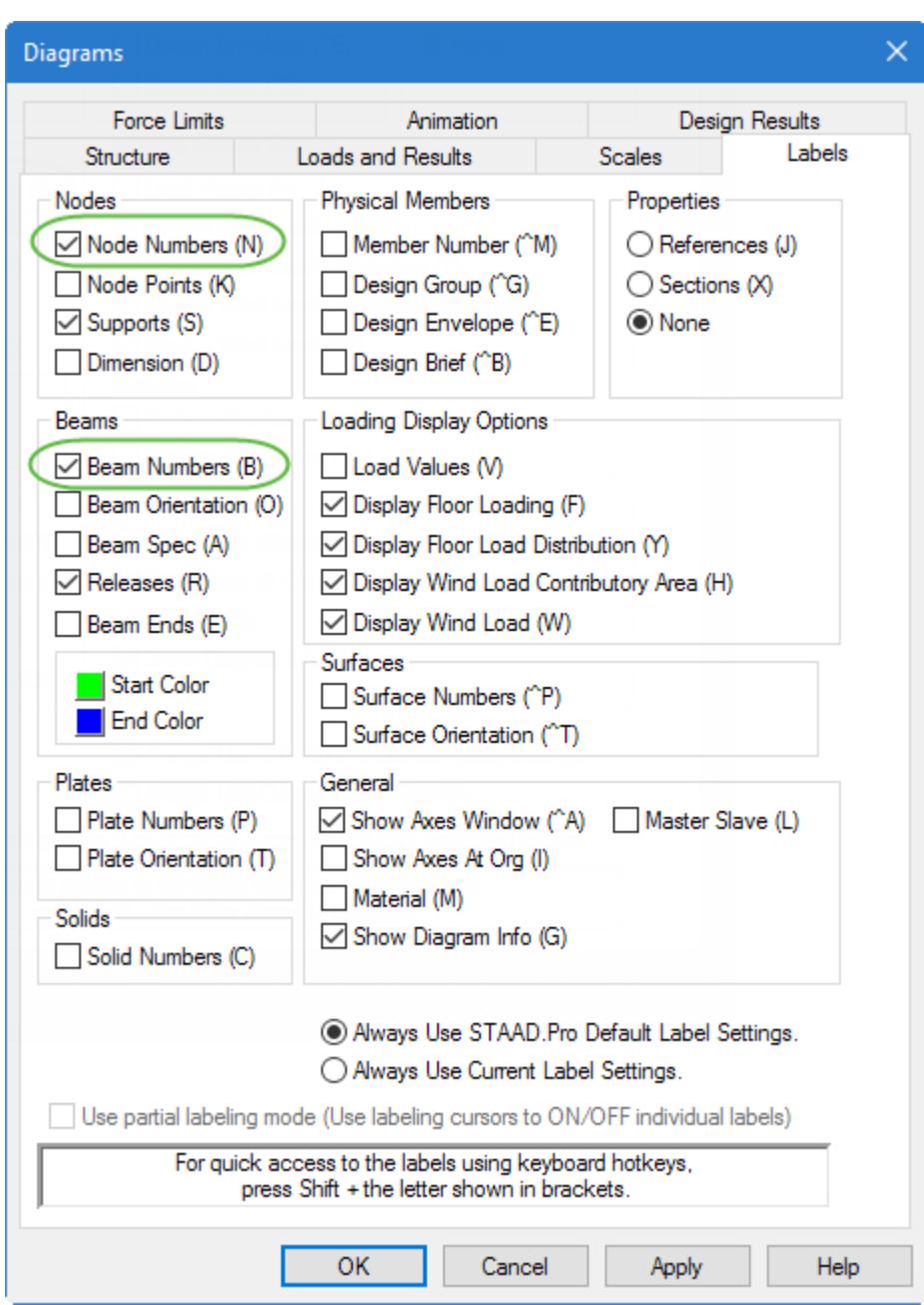

*Figure 43: Select the Node and Beam numbers*

**Tip:** Alternatively, you can press **<Shift+N>** and then **<Shift+B>** to quickly toggle the same labels. The letters in parenthesis on the **Labels** tab indicate these **<Shift>** key shortcuts.

- **3.** (Optional) You can change the font of the labels by selecting **File** > **Settings** > **Display Options** and then changing the corresponding label Font size in the **Options** dialog.
- **4.** Select the first column and beam for copying:

**a.** On the **Select** ribbon tab, select the **Beam Cursor** tool in the **Cursors** group.

**b.** Holding the **<Ctrl>** key, click on members 1 and 2.

**5.** On the **Geometry** ribbon tab, select the **Circular Repeat** tool in the **Structure** group.

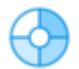

#### The **3D Circular** dialog opens.

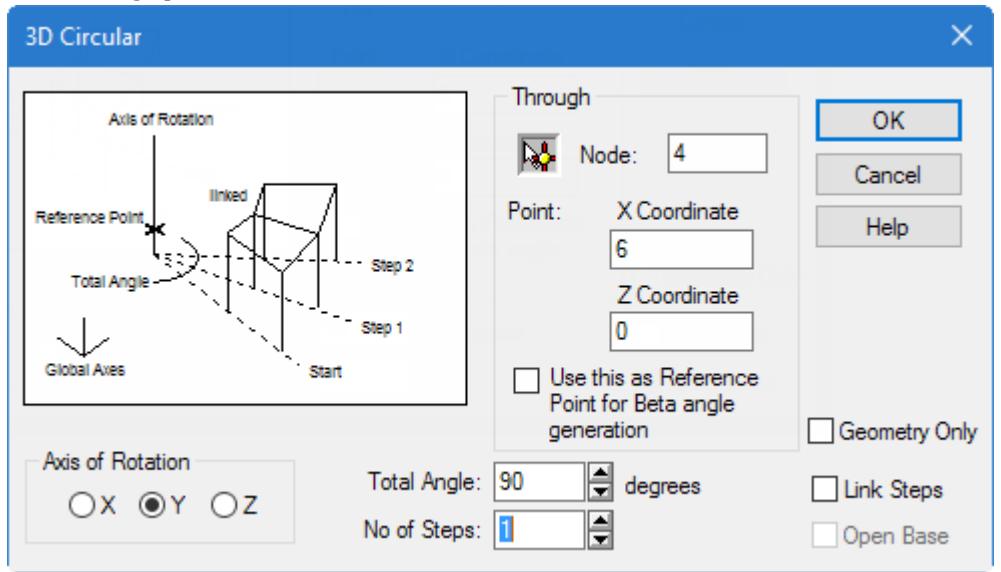

- **6.** Specify the circular repeat details:
	- **a.** Select **Y** as the **Axis of Rotation**.
	- **b.** Type 4 in the **Node** field.

This is the node number through which the rotation axis will pass.

**Tip:** You can click the Node Selection tool here and then click on the node you want the rotation axis to pass through in the View window.

- **c.** Type 6 in the point **X Coordinate** field and type 0 in the point **Z Coordinate** field.
- **d.** Type 90 in the **Total Angle** field.
- **e.** Set the **No of Steps** value to 1.
- **f.** Clear the **Link Steps**, **Geometry Only**, and **Use this as the Reference Point for the Beta angle generation** options.

**g.** Click **OK**.

**7.** Click anywhere away from the members in the View window to deselect the members.

<span id="page-484-0"></span>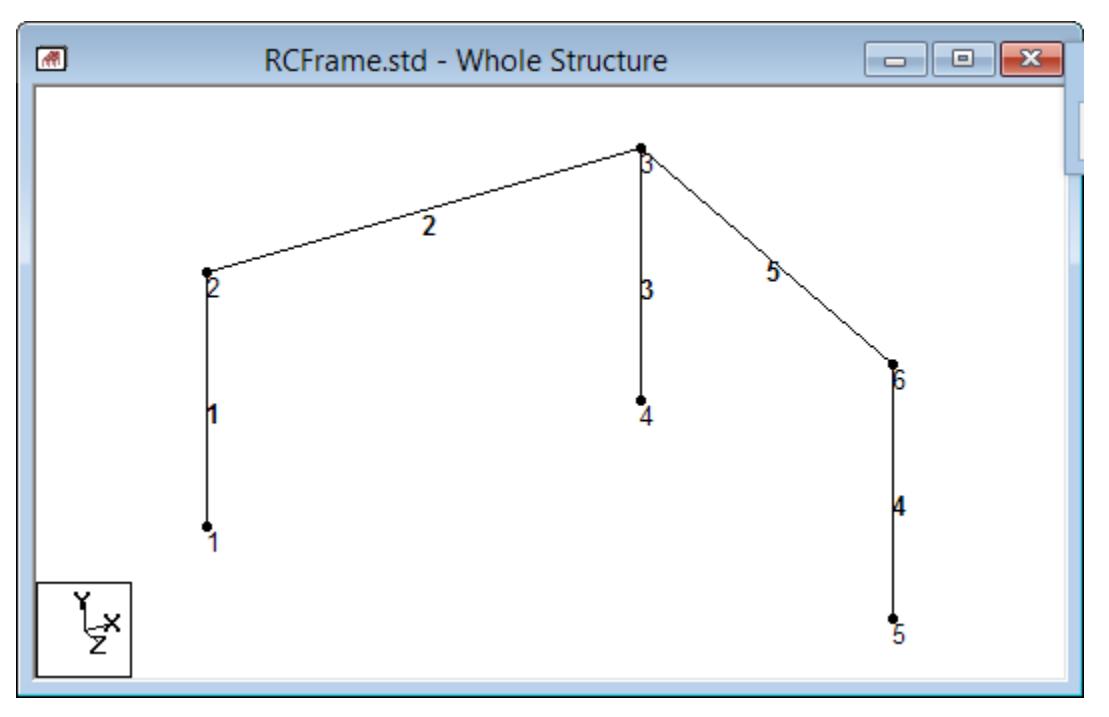

*Figure 44: The frame members drawn*

**Tip:** Remember to save your work by either click **Save** on the **File** ribbon tab , the **Save** tool, or pressing **<CTRL +S>**.

# T.2 Changing the input units of length

For specifying member properties for the structure, it is more convenient to use length units are millimeter instead of meter. This requires changing the current length units of input.

The STAAD input file commands generated are:

UNIT MMS KN

**1.** On the **Geometry** ribbon tab, select the **Input Units** tool in the **Structure** group.

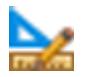

The **Set Input Units** pop-up opens.

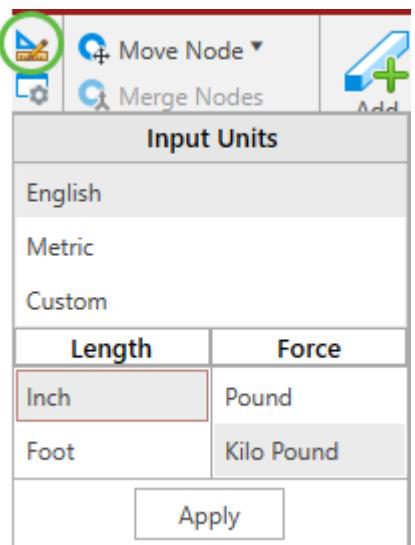

- **2.** Select **Metric** as the **Input Units**.
- **3.** Set the **Length Units** to **Milimeter**.

Leave the **Force Units** set to **KiloNewton**.

**4.** Click **Apply**.

## T.2 User-defined concrete material

The STAAD input file commands generated are:

DEFINE MATERIAL START ISOTROPIC CONCRETE-LTW E 22 POISSON 0.17 DENSITY 1.9e-008 TYPE CONCRETE STRENGTH RY 1 RT 1 FCU 0.025 END DEFINE MATERIAL

You will create a material definition for a lightweight concrete to use for all members.

**1.** Select the **Materials** page in the **Analytical Modeling** page control bar.

The **Material - Whole Structure** dialog and the **Materials** table open.

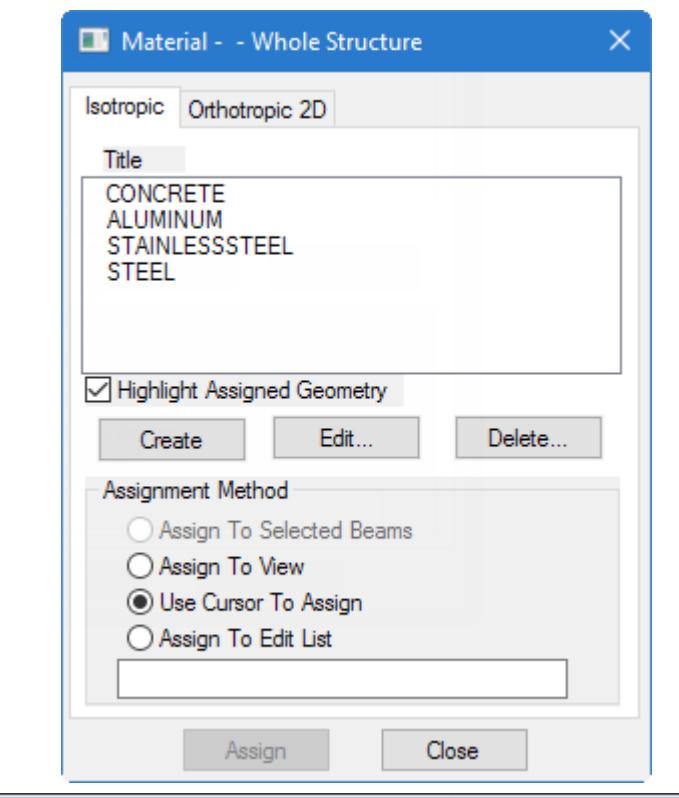

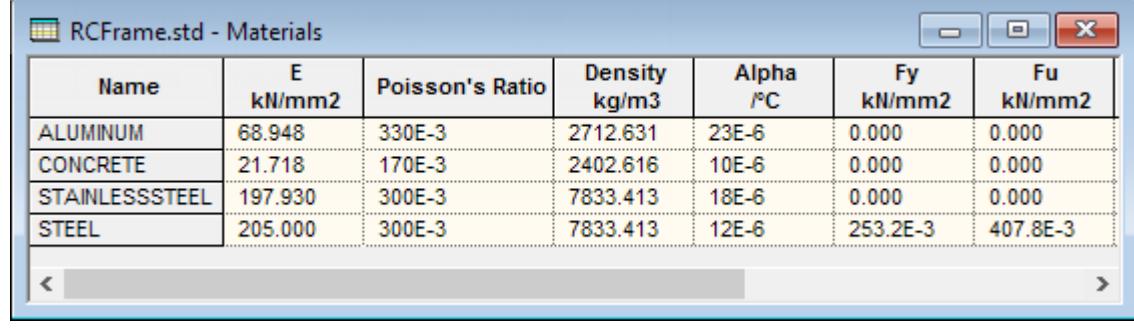

**2.** In the **Material - Whole Structure** dialog **Isotropic** tab, click **Create**.

The **Isotropic Material** dialog opens.

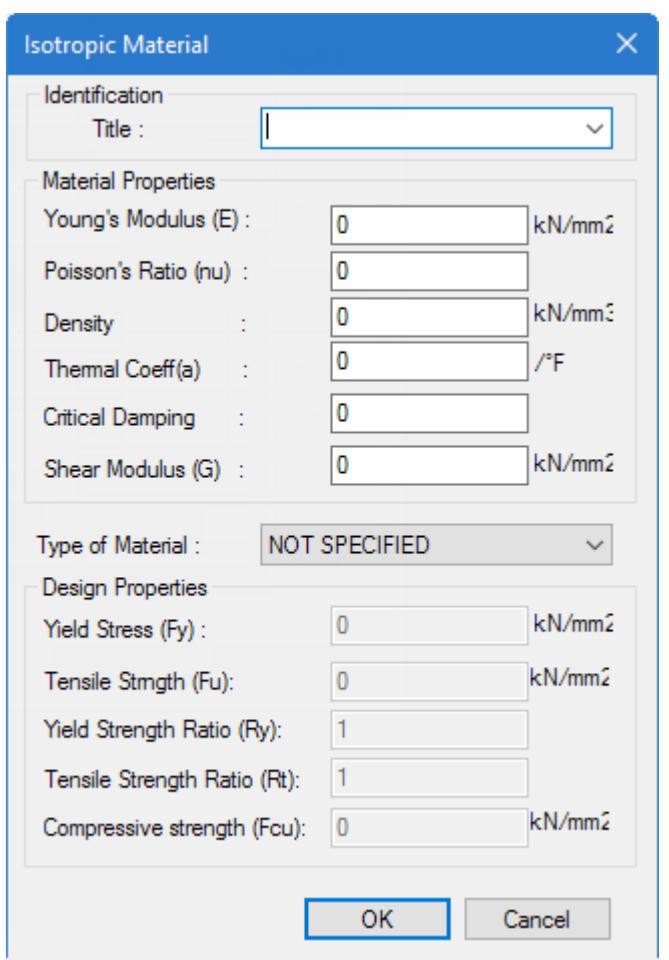

- **3.** Input the required, user-defined material values for a lightweight concrete:
	- **a.** Type CONCRETE-LTW in the **Title** field.
	- **b.** Type 22 in the **Young's Modulus (E)** field.
	- **c.** Type 0.17 in the **Poisson's Ratio (nu)** field.
	- **d.** Type 1.9e-008 in the **Density** field.
	- **e.** Select **CONCRETE** from **Type of Material** drop-down list.
	- **f.** Type **0.025** in the **Compressive strength (Fcu)** field.

Leave the remaining property fields as zero for this tutorial exercise. The shear modulus is calculated based on E and Poisson's ratio and the thermal coefficient and critical damping default to zero. Refer to the [TR.26.1](#page-2344-0) [Define Material](#page-2344-0) (on page 2345) for details.

**Tip:** The material definition can be edited later by selecting the material in the isotropic materials list and clicking Edit.

The new material is added to the **Material** table and the list of isotropic materials.

## T.2 Specifying member properties

Next you will assign cross section properties for the beams and columns.

The STAAD input file commands generated are:

MEMB PROP 1 4 PRIS YD 300 ZD 275 2 5 PRIS YD 350 ZD 275 3 PRIS YD 350 ...

MATERIAL CONCRETE-LTW ALL

**1.** Select the **Properties** page in the Analytical Modeling page control bar.

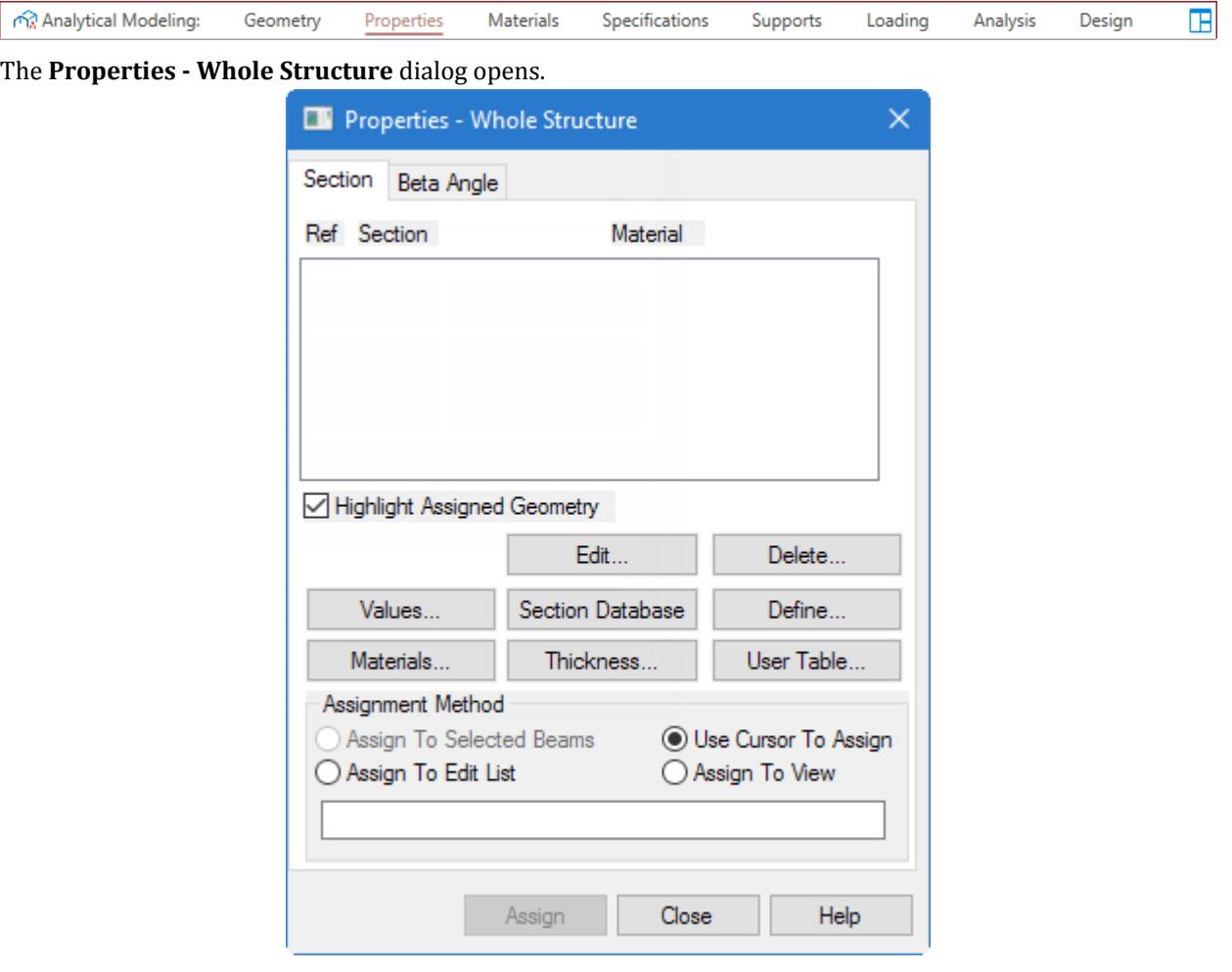

*Figure 45:*

#### **2.** Either:

on the **Specifications** ribbon tab, click the **Prismatic** tool in the **Beam Profiles** group

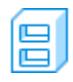

or

click **Define**

#### The **Property** dialog opens.

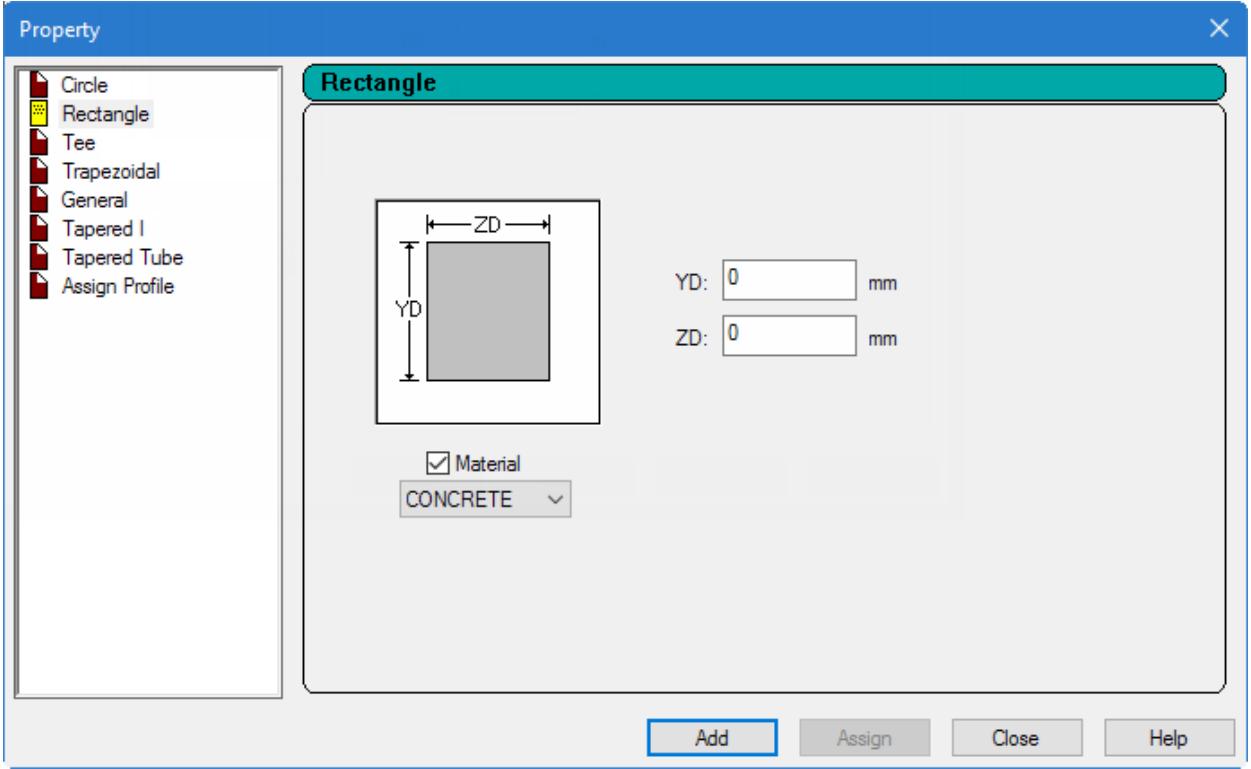

- **3.** Define a 30 cm x 27.5 cm rectangular, concrete beam:
	- **a.** Select the **Rectangle** tab.
	- **b.** Check the **Material** option and select **CONCRETE-LTW** from the list.

**Note:** This will automatically assign the user-defined material created in a previous procedure to the sections.

- **c.** Type 300 (mm) in the **YD** field.
- **d.** Type 275 (mm) in the **ZD** field.
- **e.** Click **Add**.
- **4.** Repeat step 3 to define the beam member property, this time with a depth (**YD**) of 350 and a width (**ZD**) of 275.
- **5.** Define a 35 cm round, concrete column:
	- **a.** Select the **Circle** tab.

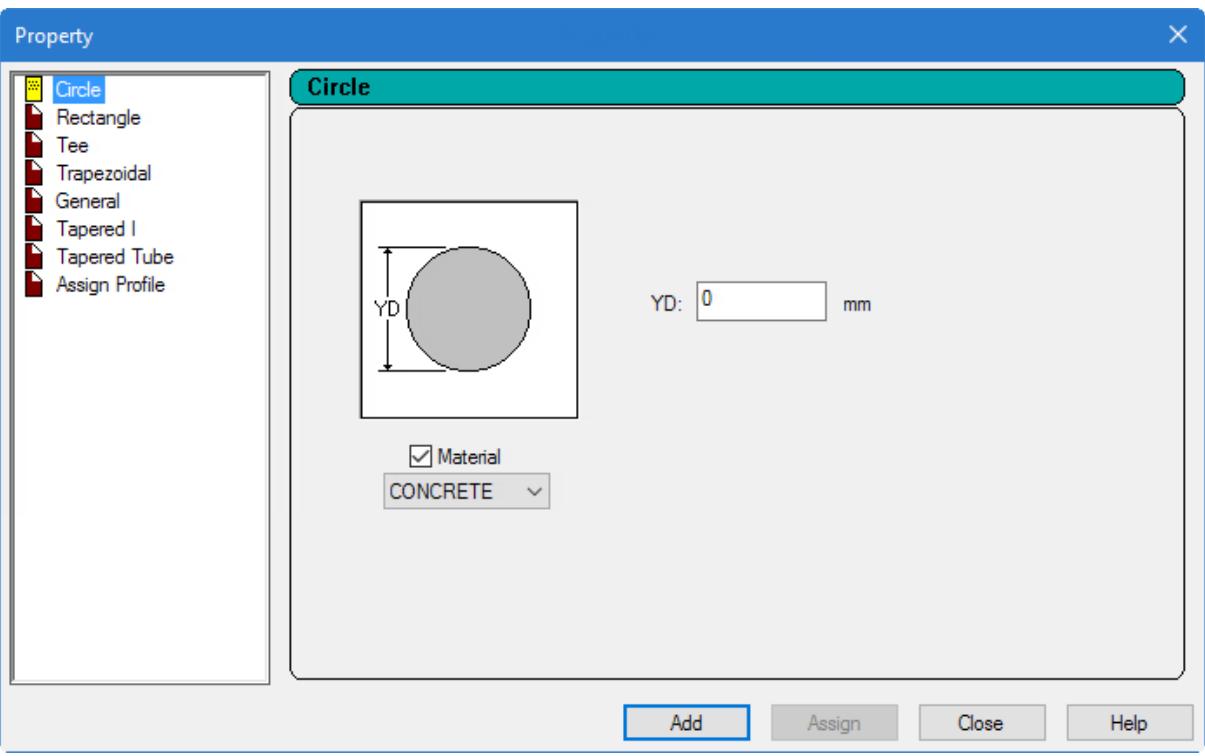

- **b.** Check the **Material** option and select **CONCRETE-LTW** from the list.
- **c.** Specify the diameter (**YD**) as 350 mm.
- **d.** Click **Add**.
- **6.** Click **Close**.
- **7.** Assign the 30 cm x 27.5 cm shape to members 1 and 4 (end columns):
	- **a.** Select **Rect 0.30x0.28** in the list of sections.
	- **b.** Select the **Use Cursor to Assign** option in the Assignment Method group.
	- **c.** Click **Assign**.

The mouse pointer changes to  $\Gamma$ 

- **d.** In the view window, click on members 1 and 4.
- **e.** To stop assigning members, either:

#### click **Assigning**

or

press the **<Esc>** key.

- **8.** Repeat step 7 to assign the 0.35cm x 27.5 cm rectangular shape to members 2 and 5 (beams).
- **9.** Repeat step 7 to assign the 0.35cm circular shape to members 3 (center column).

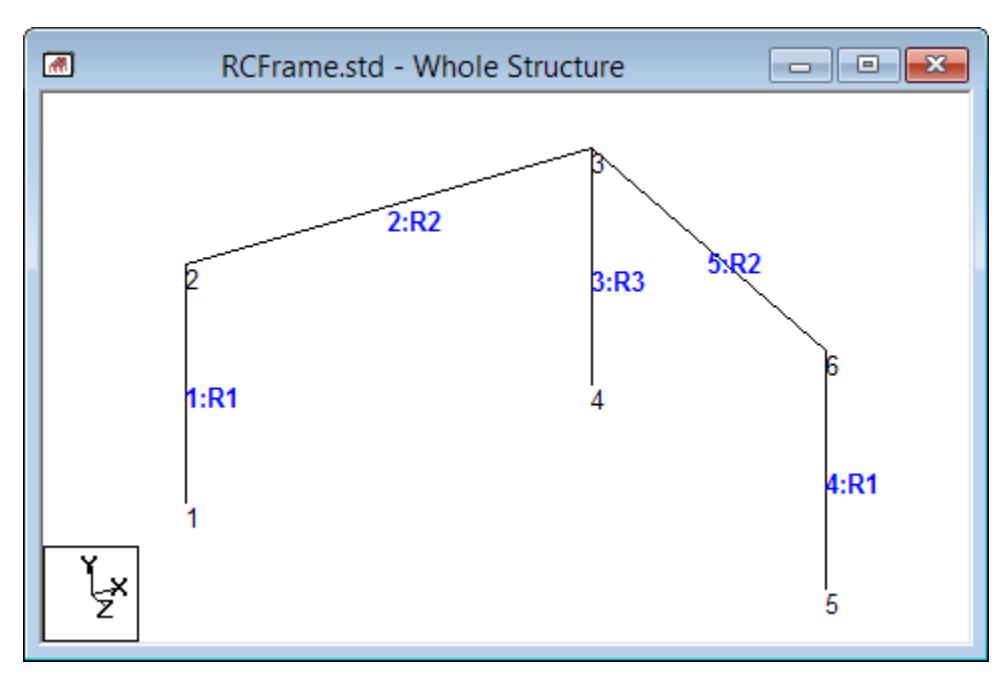

*Figure 46: The frame with sections assigned*

**Tip:** Remember to save your work by either click **Save** on the **File** ribbon tab , the **Save** tool, or pressing **<CTRL +S>**.

## T.2 Specifying geometric constants

You need to orient member 4 so that its longer edges (sides parallel to local Y axis) are parallel to the global Z axis. This requires applying a beta angle of 90 degrees.

In the absence of any explicit instructions, STAAD.Pro will orient the beams and columns of the structure in a predefined way. Orientation refers to the directions along which the width and depth of the cross section are aligned with respect to the global axis system. The rules which dictate this default orientation are explained in [General Engineering Theory](#page-2122-0) (on page 2123).

The STAAD input file commands generated are:

BETA 90 MEMB 4

- **1.** Select the **Properties** page in the **Analytical Modeling** page control bar. The **Properties** dialog opens.
- **2.** On the **Properties** dialog, select the **Beta Angle** tab.
- **3.** Click **Create Beta Angle**.

The **Beta Angle** dialog opens.

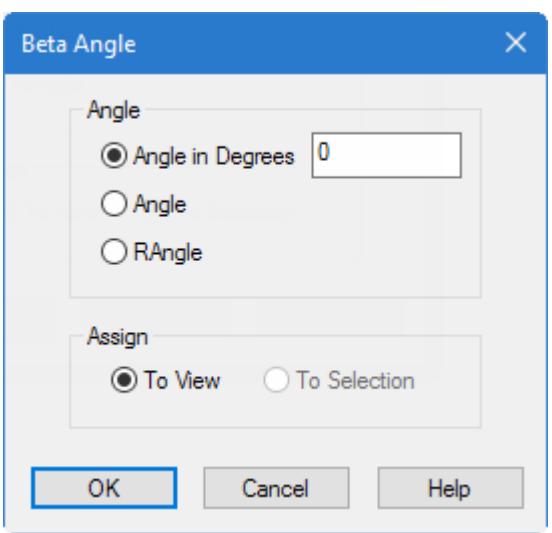

- **4.** Type 90 in the **Angle in Degrees** field.
- **5.** Click **OK**.

The property **Beta 90** is added to the beta angles list.

- **6.** Select the property **Beta 90**.
- **7.** Assign the beta angle to member 4:
	- **a.** Select the **Use Cursor to Assign** option in the Assignment Method group.
	- **b.** Click **Assign**.

The mouse pointer changes to  $\leftrightarrow$ 

- **c.** In the view window, click on member 4.
- **d.** To stop assigning members, either:

click **Assigning**

or

press the **<Esc>** key.

**8.** To view the orientation of the member local axes:

right-click in the view window and select **Labels** from the pop-up menu, check the option for **Beam Orientation**, and click **Apply**.

or

press **<Shift+O>**.

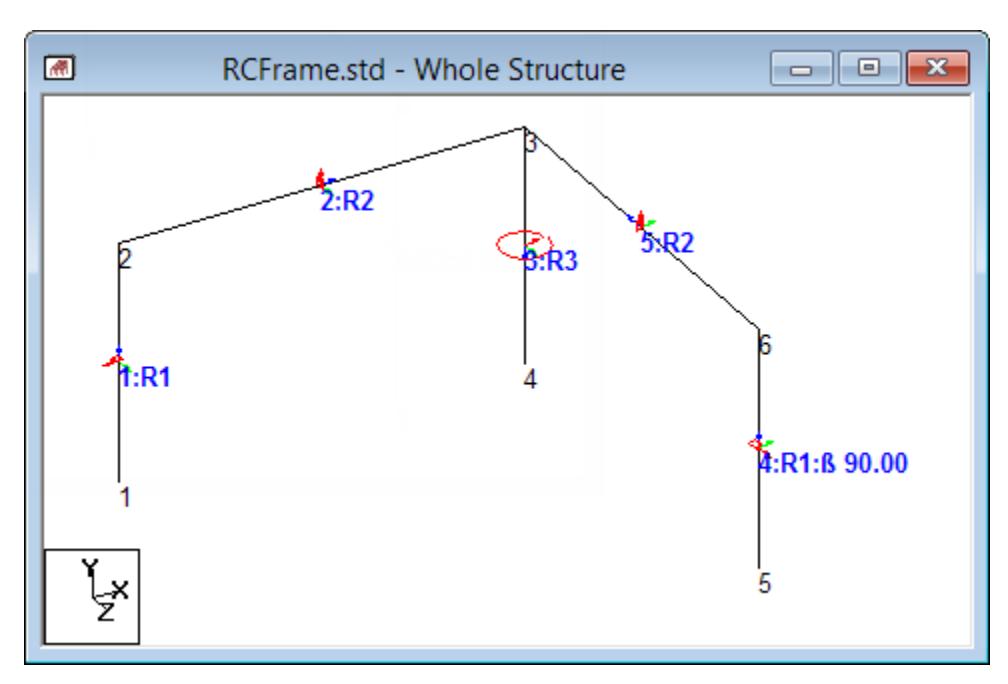

*Figure 47: The Beta Angle applied to Member 4*

Alternatively, you can assign a beta angle to a selected member set. On the **Specification** ribbon tab, select the **Beam** > **Beta Angle** tool in the **Specifications** group. Type the beta **Angle in Degrees** to use. Make sure that the **To Selection** option is selected and then click **OK**.

## T.2 Specifying Supports

The base nodes of all the columns are restrained against translation and rotation about all the 3 global axes (i.e., fixed supports at those nodes).

The STAAD input file commands generated are:

**SUPPORTS** 1 4 5 FIXED

**1.** On the **Select** ribbon tab, select the **Node Cursor** tool in the **Cursors** group.

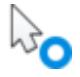

- **2.** In the View window, hold **<Ctrl>** and click on nodes 1, 4, and 5 to select them.
- **3.** In the **Supports** dialog, click **Create**.

The **Create Support** dialog opens.

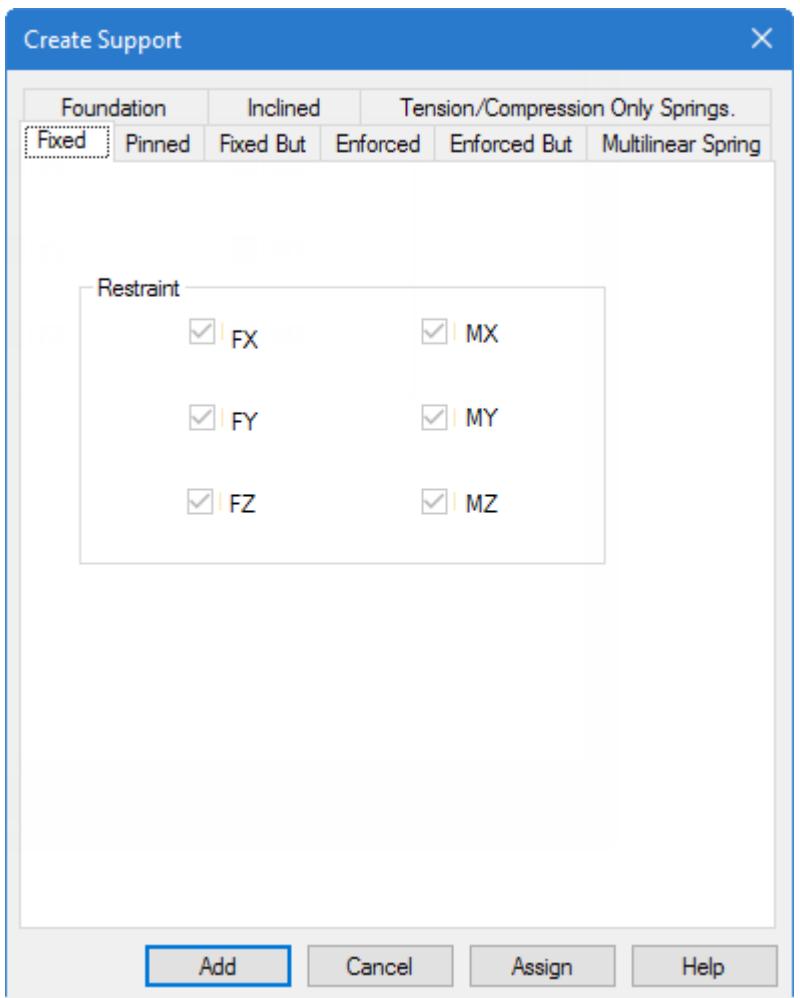

**4.** Select the **Fixed** tab (selected by default) and then click **Assign**.

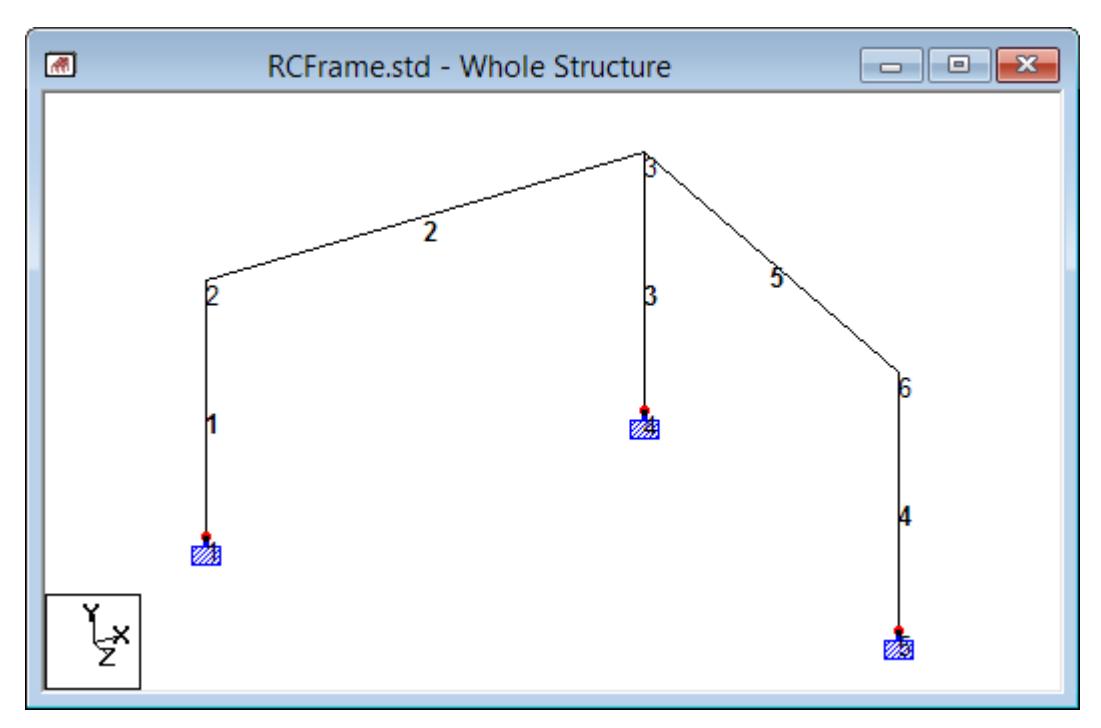

*Figure 48: The structure with the supports assigned*

**5.** Click any open space in the View window to deselect all selected nodes.

This prevents accidental assignment of unwanted data to those nodes.

**Tip:** Remember to save your work by either click **Save** on the **File** ribbon tab , the **Save** tool, or pressing **<CTRL +S>**.

## T.2 Specifying Loads

Five load cases are to be created for this structure. Details of the individual cases are explained at the beginning of this tutorial.

The STAAD input file commands generated are:

UNIT METER KG LOAD 1 DEAD LOAD SELFWEIGHT Y -1 MEMBER LOAD 2 5 UNI GY -400 LOAD 2 LIVE LOAD MEMBER LOAD 2 5 UNI GY -600 LOAD 3 WIND LOAD MEMBER LOAD 1 UNI GX 300 4 UNI GX 500 LOAD 4 DEAD + LIVE REPEAT LOAD 1 1.2 2 1.5 LOAD 5 DEAD + WIND REPEAT LOAD 1 1.1 3 1.3

## T.2 Creating Load Cases 1, 2, and 3

The load values are listed in the beginning of this tutorial in **kg** and **meter** units. Rather than convert those values to the current input units, we will conform to those units.

STAAD.Pro does not allow to change the units while editing load cases. An error message is displayed if this is attempted.

Create the primary load cases for this model.

**1.** Change the force unit to **Kilogram** and the length unit to **Meter**.

Refer to [T.2 Changing the input units of length](#page-484-0) (on page 485) for details.

**2.** On the **Loading** ribbon tab, select the **Primary Load Case** in the **Loading Specifications** group.

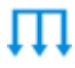

The **Create New Primary Load Cases** dialog opens.

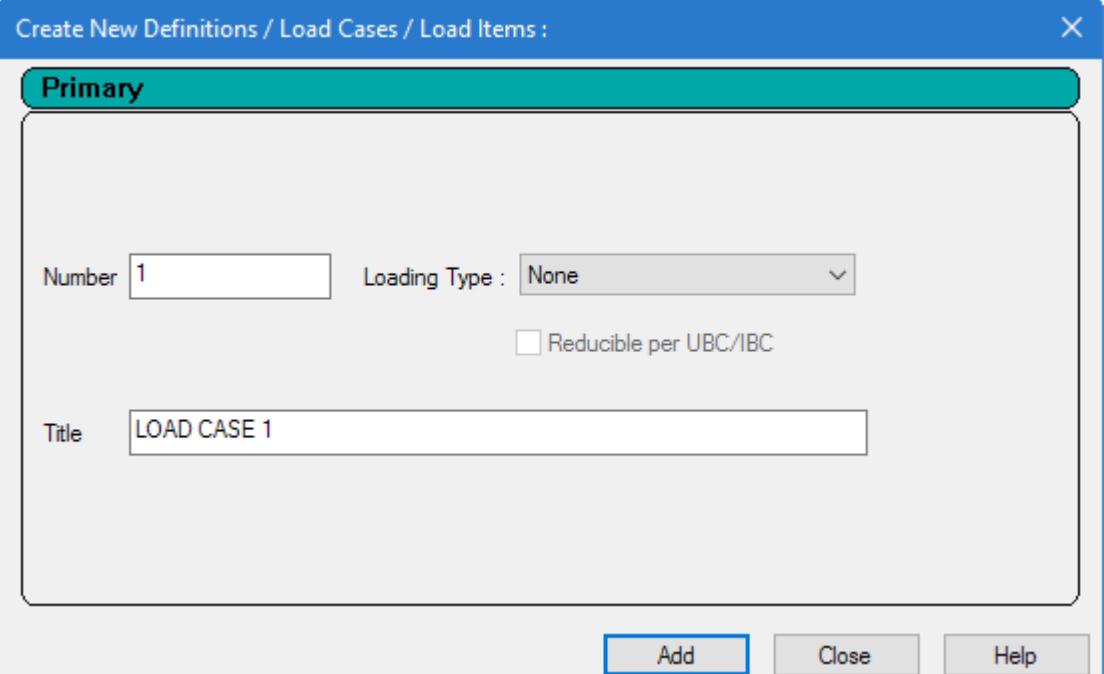

- **3.** Enter the properties for the first load case:
	- **a.** Type DEAD LOAD in the **Title** field.

Leave the **Number** as the default value of 1.

**Note:** The **Loading Type** list is used to associate the load case we are creating with any of the ACI, AISC, IBC, or other code-prescribed definitions of Dead, Live, Ice, etc. This type of association needs to be done if you intend to use the program's automatically generating load combinations in accordance with those

codes. Note that there is a check box labeled **Reducible per UBC/IBC**. This feature is active only when the load case is assigned a Loading Type called **Live** when you create that load case.

Since this tutorial does not use the automatic load combination generation feature, leave the **Loading Type** as **None**.

- **b.** Click **Add**.
- **c.** Click **Close**.

The load case appears under the **Load Cases Details** option in the **Load & Definition** dialog.

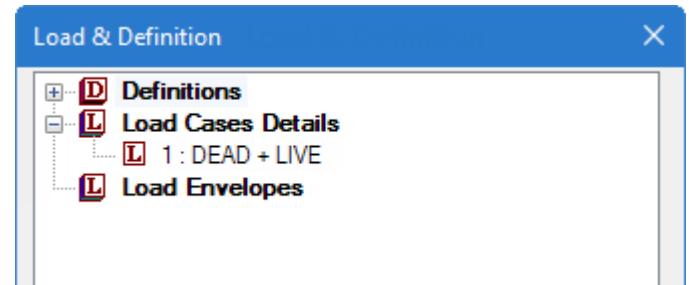

**4.** To create the selfweight dead load, either:

on the **Loading** ribbon tab, select the Load Items tool

**a.** Select the **1: DEAD LOAD** entry.

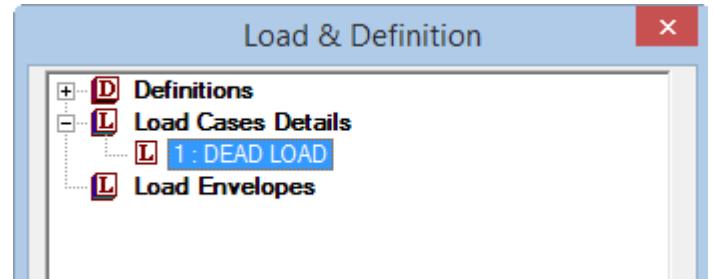

*Figure 49:*

**b.** Click **Add**.

The **Add New Load Items** dialog opens with entries for adding load items to the selected load case. **5.** Define the selfweight load:

**a.** In the **Add New Load Items** dialog, select the **Selfweight Load** option under the **Selfweight** item.

**b.** Select **Y** as the **Direction**.

**c.** Type -1.0 in the **Factor** field (multiplier for the calculated selfweight of members).

**d.** Click **Add**.

#### **Tutorials** T.2 - RC Framed Structure

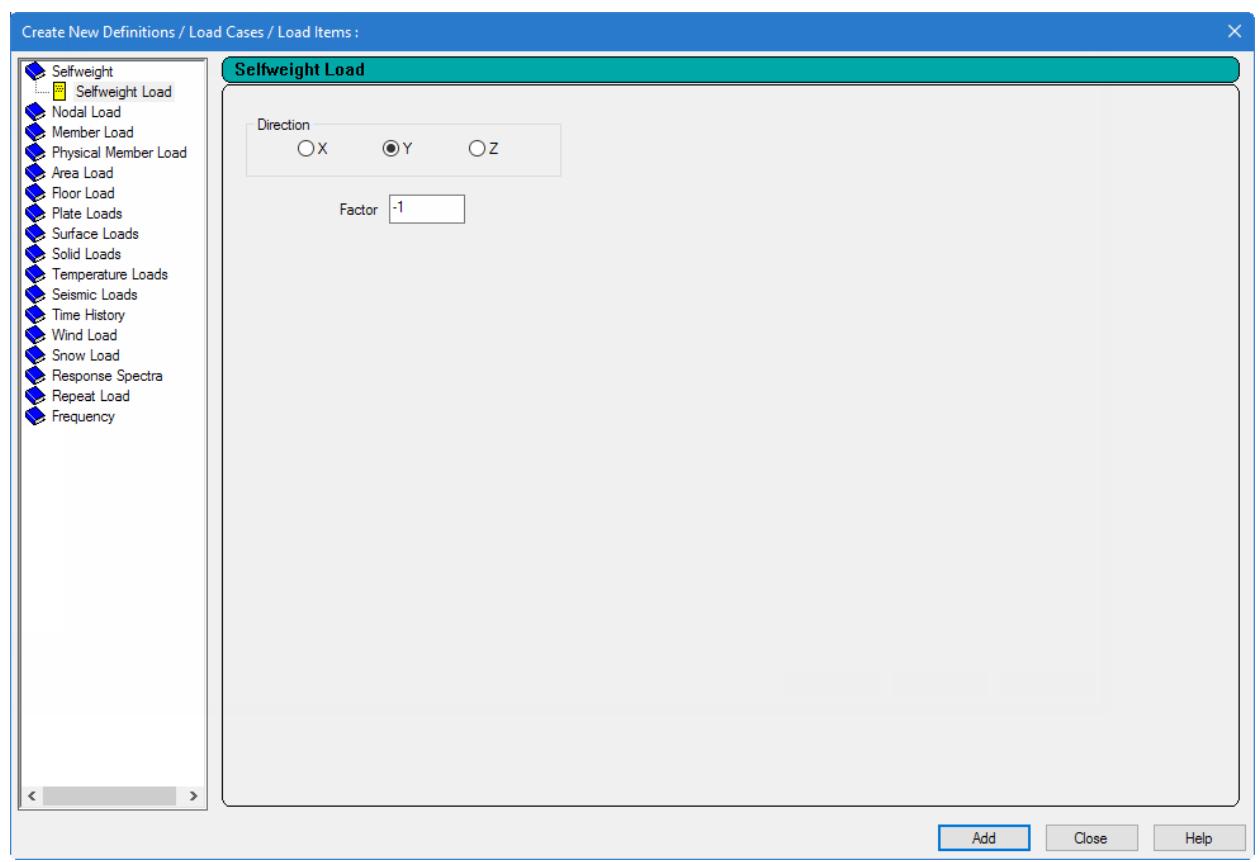

*Figure 50:*

- **6.** With the **Add New Load Items** dialog still open, add the member loads to be applied to the beams:
	- **a.** In the **Add New Load Items** dialog, select the **Uniform Force** tab under the **Member Load** item.
	- **b.** Select **GY** as the **Direction**.

**Tip**: For these members, since the local Y axis coincides with the global Y axis, selecting Y (local member Y) and GY (global Y direction) have the same effect. Press **<Shift+O>** to view the member orientation.

**c.** Type -400 (kg/m) in the **W1** field (magnitude of the uniform force).

The negative value indicates the load acts "down".

Leave the offset fields (d1 through d3) as zero.

- **d.** Click **Add**.
- **e.** Click **Close**.

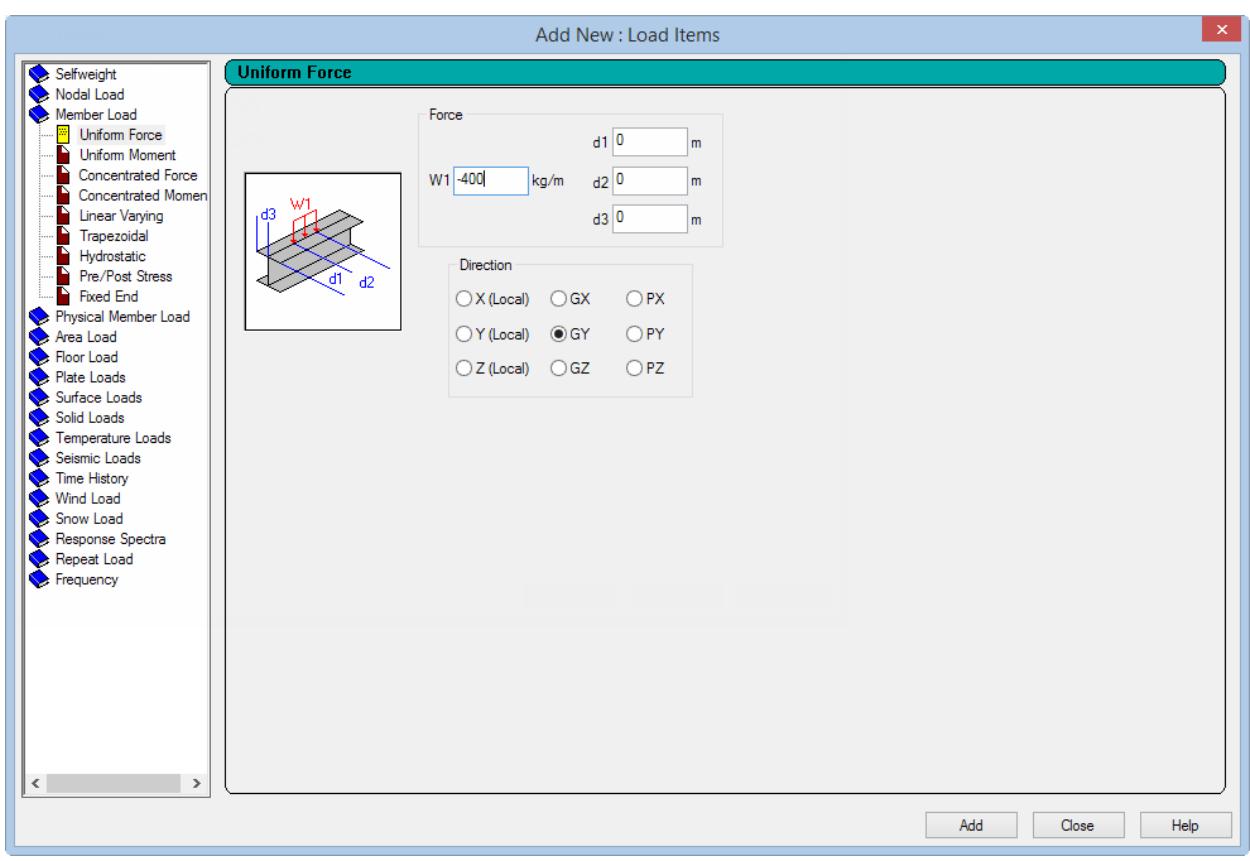

*Figure 51:*

- **7.** Assign the selfweight load to all members:
	- **a.** Select the **SELFWEIGHT Y -1** entry in the **Load & Definitions** dialog.

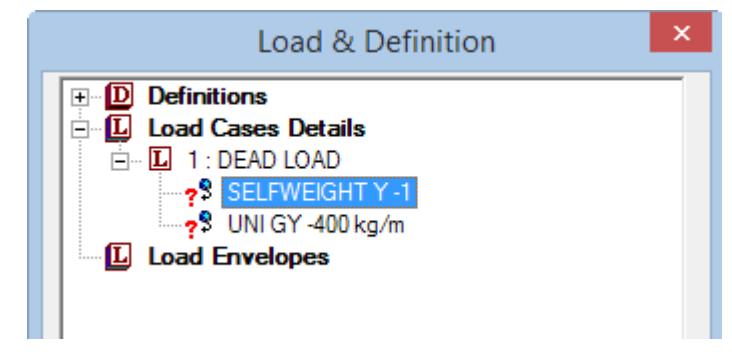

- *Figure 52:*
- **b.** Select the **Assign to View** option.
- **c.** Click **Assign**.

A message box opens to opens prompting you to confirm you want to make this assignment.

- **d.** Click **Yes**.
- **e.** Click anywhere in the View window away from the members to deselect all members.
- **8.** Assign the member load to members 2 and 5:

**a.** Select the **UNI GY -400 kg/m** entry in the **Load & Definitions** dialog.

**b.** Press and hold **<Ctrl>** and then select members 2 and 5 in the View window.

The **Beams Cursor** tool  $\mathbb{R}$  is automatically selected when the **Load & Definition** dialog is opened. **c.** Select the **Assign to Selected Beams** option.

**d.** Click **Assign**.

A message box opens to opens prompting you to confirm you want to make this assignment.

**e.** Click **Yes**.

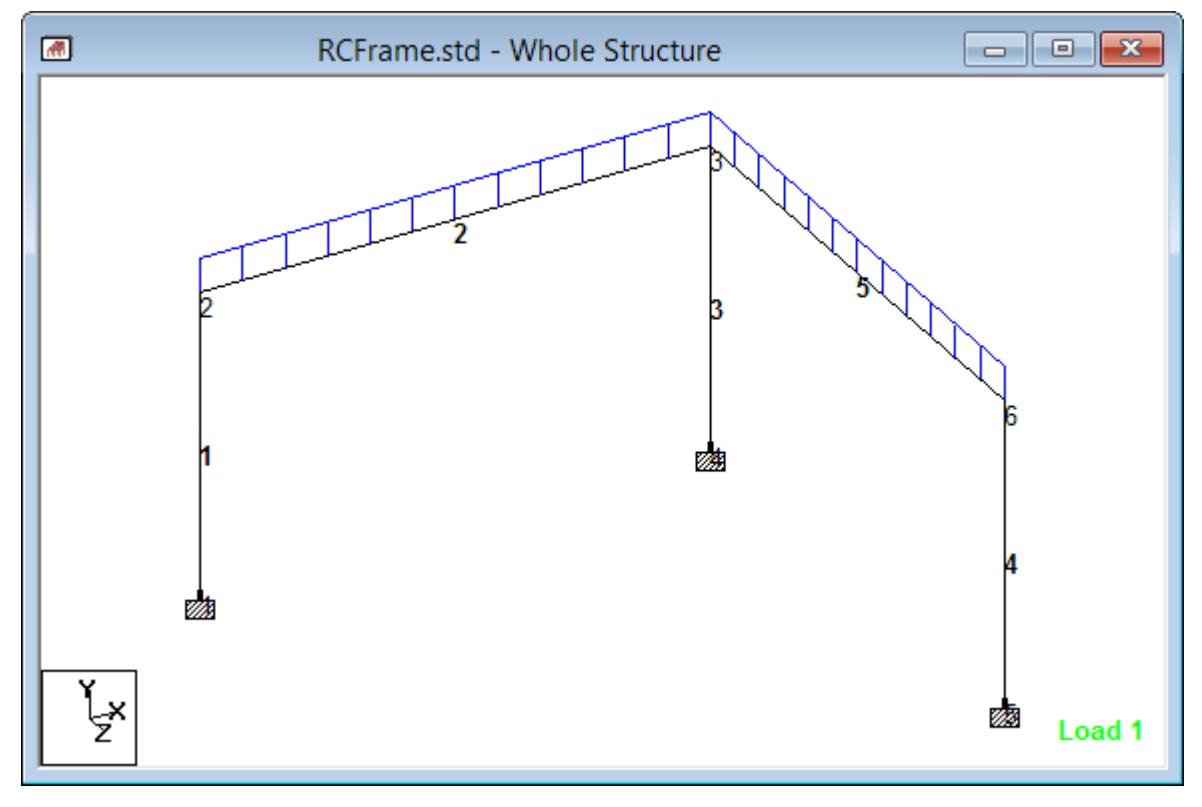

*Figure 53: Structure after uniform force is assigned to beams*

**Tip**: Use a scale of 6 kN/m per m for distributed forces if the loads are not visible or are too large for the View window when viewing the entire structure.

**9.** Repeat steps 3, 4, 6, and 8 to create a new load case titled Live Load which contains a uniform force of -600 kg/m in the global Y direction and is applied to members 2 and 5.

**Note:** Be sure to select the **Live Load** on the **Loading** ribbon tab **Display** group to add load items to this load case.

**10.** Repeat steps 3 through 4 and then 6 through 8 to create a new load case titled Wind Load which contains the following two load items:

**Note:** Be sure to select the **Wind Load** on the **Loading** ribbon tab **Display** group to add load items to this load case.

a uniform force of +300 kg/m in the **GX** (global X) direction and is applied to member 1 a uniform force of +500 kg/m in the **GX** (global X) direction and is applied to member 4

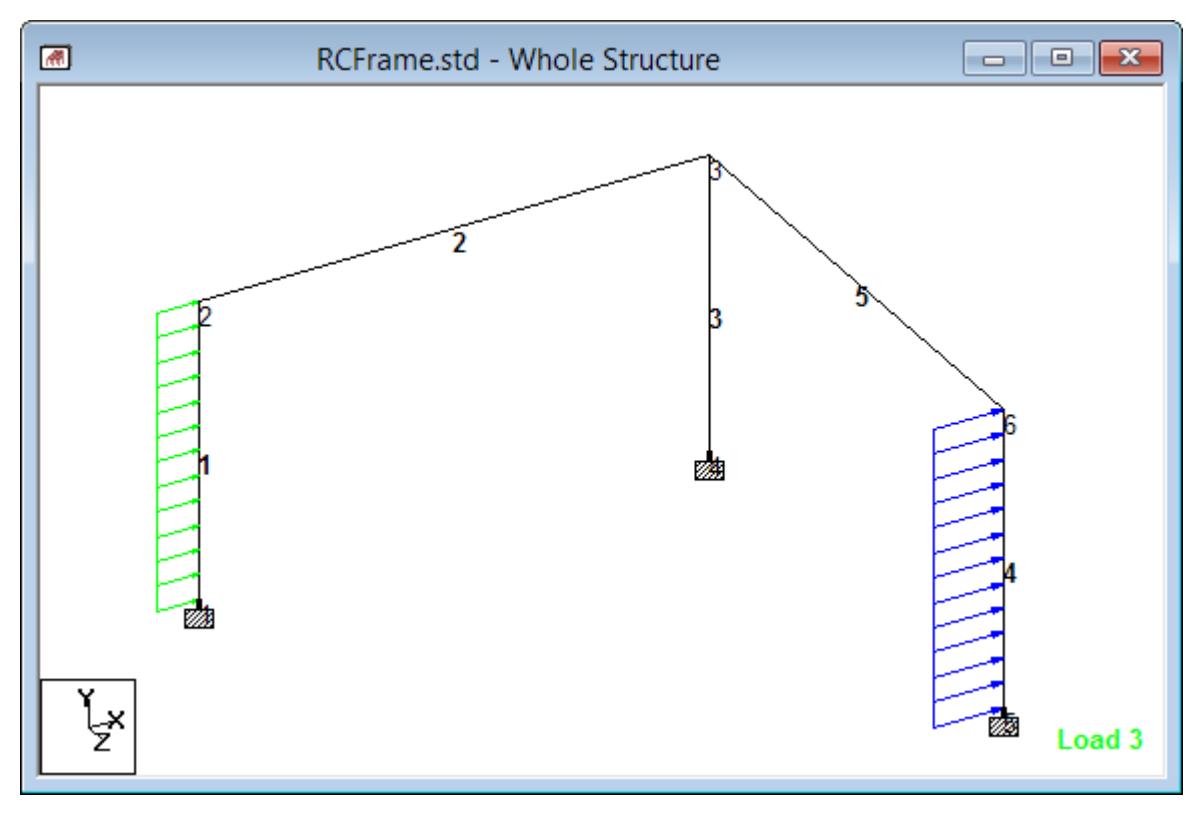

*Figure 54: Structure after the wind load items are assigned*

# T.2 Analysis and Design

The following procedures describe how to add analysis and design commands to the STAAD input file.

**Note:** The analysis design commands are added using either the analytical user interface or the STAAD.Pro Editor. The STAAD.Pro Physical Modeler interface is not used to assign analysis and design commands.

# T.2 Creating Load Cases 4 and 5

Use repeat load cases for the load combinations used in a nonlinear analysis.

Load cases 4 and 5 are to be generated using a combination load type called REPEAT LOAD (as opposed to a standard load combination). The instructions at the beginning of this tutorial specify using a PDelta analysis. A PDelta analysis is a non-linear type of analysis. In STAAD, to accurately account for the PDelta effects arising from the simultaneous action of previously defined horizontal and vertical loads, those previous cases must be included as components of the combination case using the REPEAT LOAD type.

#### **1.** On the **Loading** ribbon tab, select the **Primary Load Case** in the **Loading Specifications** group.

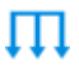

The **Create New Primary Load Cases** dialog opens.

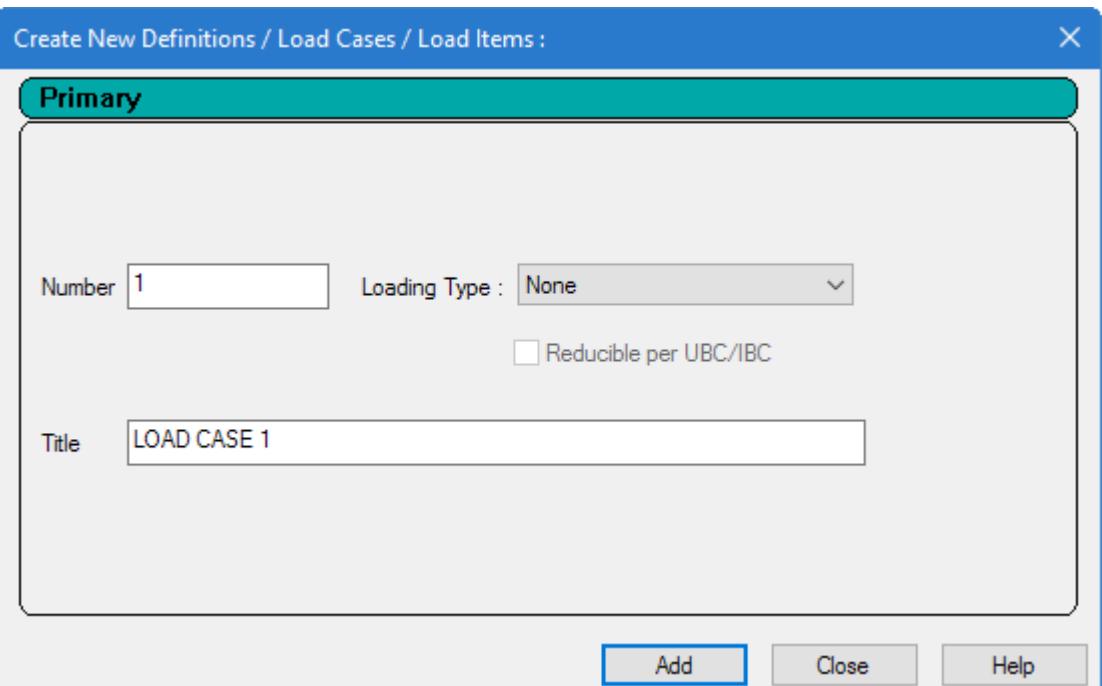

- **2.** Enter the properties for the load case:
	- **a.** Type DEAD + LIVE in the **Title** field.

Leave the **Number** as the default value of 4.

**Note:** The **Loading Type** list is used to associate the load case we are creating with any of the ACI, AISC, IBC, or other code-prescribed definitions of Dead, Live, Ice, etc. This type of association needs to be done if you intend to use the program's automatically generating load combinations in accordance with those codes. Note that there is a check box labeled **Reducible per UBC/IBC**. This feature is active only when the load case is assigned a Loading Type called **Live** when you create that load case.

#### **b.** Click **Add**.

The load case appears under the **Load Cases Details** option in the **Load & Definition** dialog.

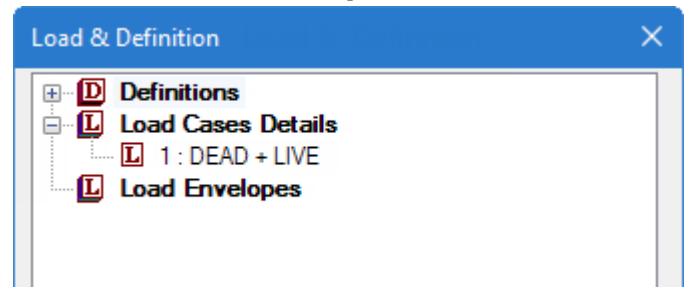

- **3.** To create the dead + live repeat load case:
	- **a.** Select the **4: DEAD + LIVE** entry.

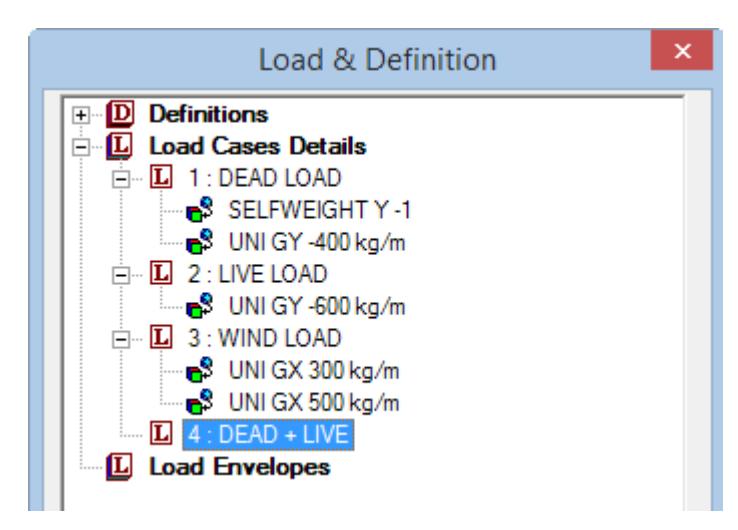

*Figure 55:*

#### **b.** Click **Add**.

The **Add New Load Items** dialog opens with entries for adding load items to the selected load case.

- **4.** Define the repeat load:
	- **a.** In the **Add New Load Items** dialog, select the **Repeat Load** option under the **Repeat Load** item.
	- **b.** Select **1: DEAD LOAD** as the **Available Load Cases** list and then click **[>]**. This load is added as Load Case 1 in the **Repeat Load Definition** list.
	- **c.** Type 1.2 in the **Factor** field for **Load Case 1** in the **Repeat Load Definition** list.

This indicates that the load data values from load case 1 are multiplied by a factor of 1.2, and the resulting values are utilized in load case 4.

- **d.** Select **2: LIVE LOAD** as the **Available Load Cases** list and then click **[>]**. This load is added as Load Case 2 in the **Repeat Load Definition** list.
- **e.** Type 1.5 in the **Factor** field for **Load Case 1** in the **Repeat Load Definition** list.
- **f.** Click **Add**.
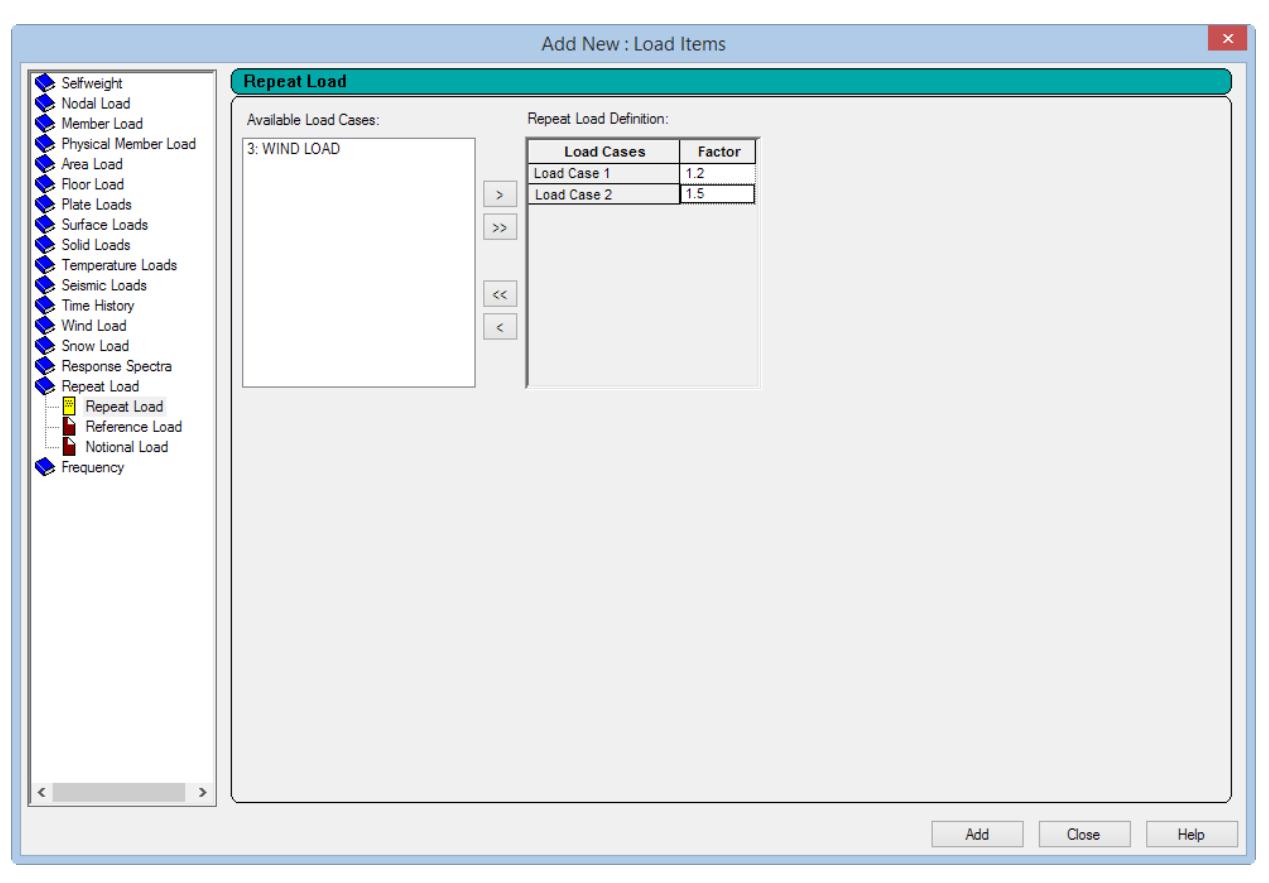

*Figure 56:*

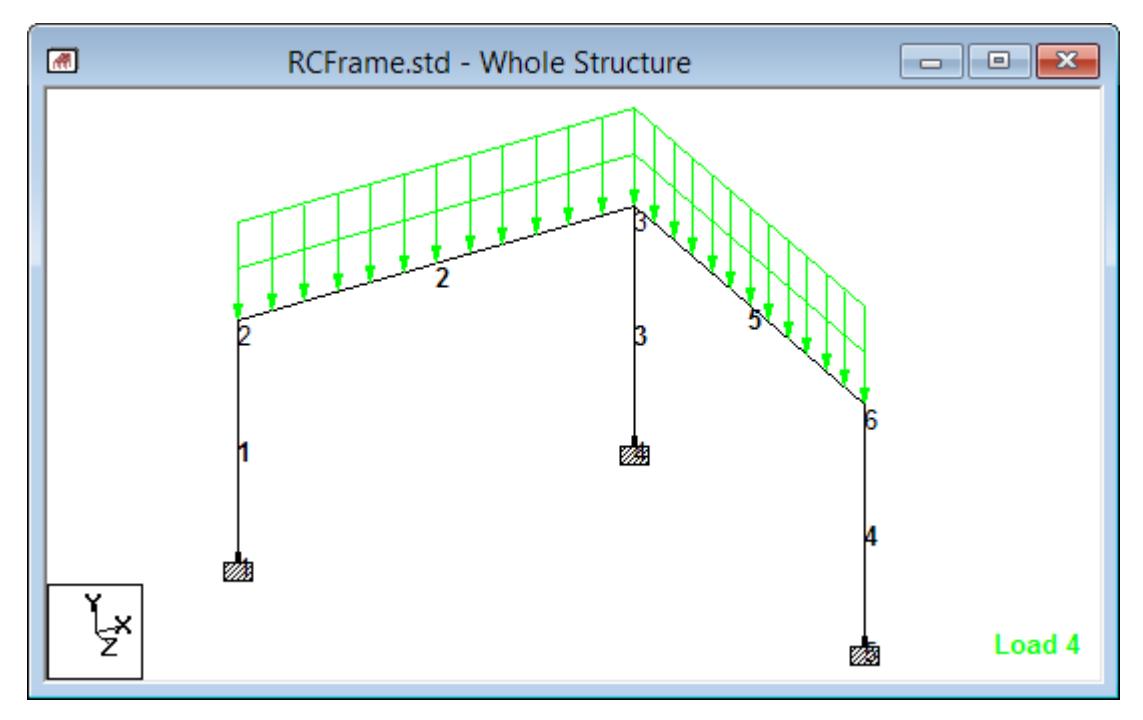

*Figure 57: Structure with repeat load case selected*

- **5.** Click **Close**.
- **6.** Repeat steps 3 and 5 to create another repeat load case for load case 5, except:

title load case 5 **Dead + Wind** add the Dead Load case with a factor of 1.1 add the Wind Load case with a factor of 1.3

**Note:** No member assignment is not necessary for repeat load cases. The members assigned to which the primary load cases are assigned are used for the repetition of the load.

**Tip:** Remember to save your work by either click **Save** on the **File** ribbon tab , the **Save** tool, or pressing **<CTRL +S>**.

## T.2 Specifying the analysis type

The analysis type for this structure is called P-Delta.

Since this problem involves concrete beam and column design per the ACI code, second-order analysis is required and has to be done on factored loads acting simultaneously. The factored loads have been created earlier as cases 4 and 5. Now is the time to specify the analysis type.

The STAAD input file commands generated are: PDELTA ANALYSIS SMALLDELTA

**1.** On the **Analysis and Design** ribbon tab, select the **Analysis Commands** tool in the **Analysis Data** group.

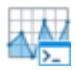

The **Analysis/Print Commands** dialog opens.

**Tip:** If the **Analysis/Print Commands** dialog does not open automatically, then click **Define Commands** in the **Analysis - Whole Structure** dialog.

**2.** Select the **PDelta Analysis** tab.

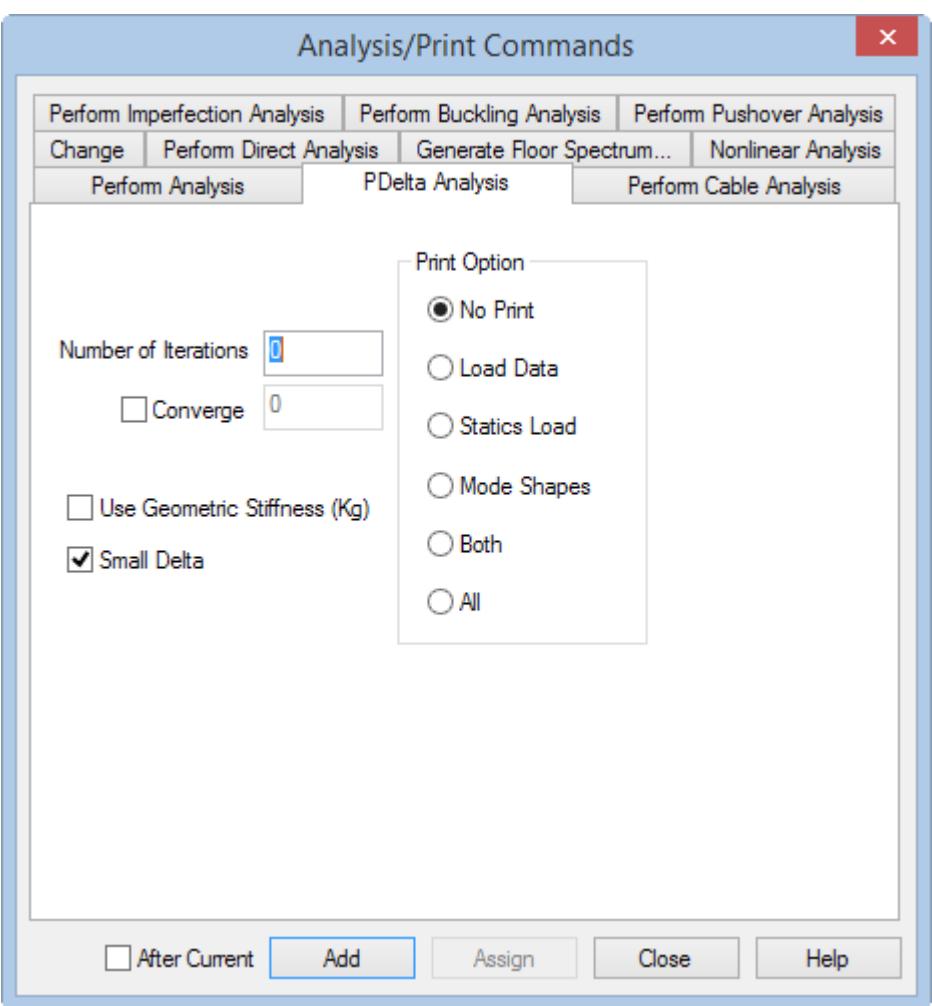

**Note:** Leave the parameters on this page as their default values and options.

- **3.** Click **Add**.
- **4.** Click **Close**.

**Tip:** Remember to save your work by either click **Save** on the **File** ribbon tab , the **Save** tool, or pressing **<CTRL +S>**.

# T.2 Short-listing the load cases to be used in concrete design

The concrete design should only be performed for load cases 4 and 5 since those are the factored cases. Use the load list to instruct the program to use just these cases.

```
The STAAD input file commands generated are:
LOAD LIST 4 5
```
**1.**

```
On the Anlaysis and Design ribbon tab, select the Load List tool in the Analysis Data group.
```
The **Load List** dialog opens.

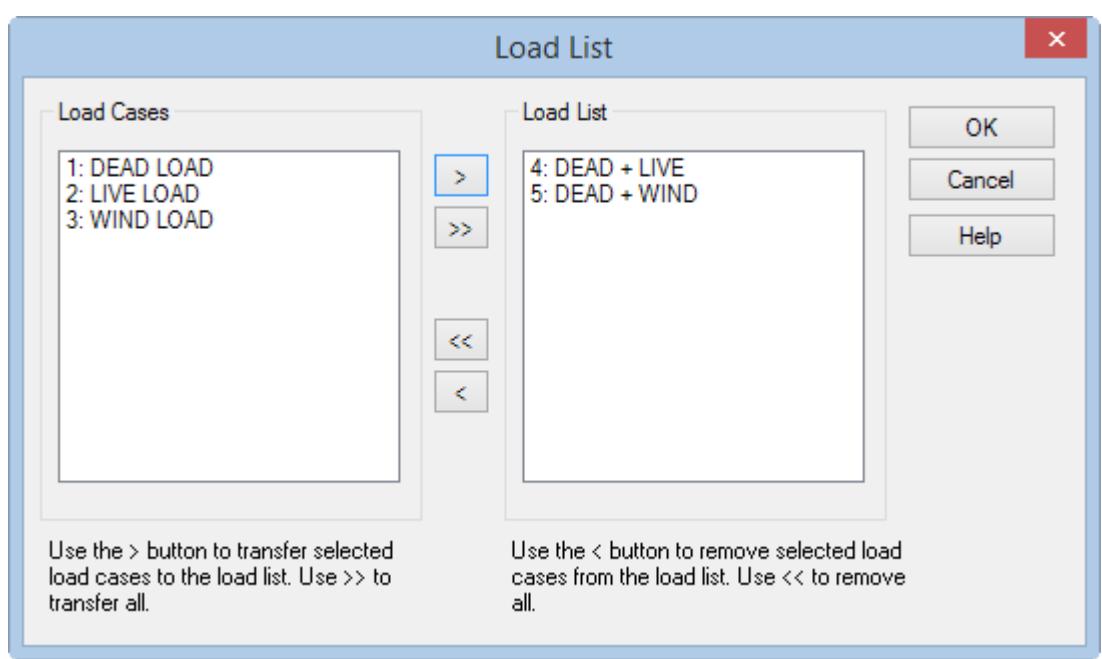

*Figure 58:*

- **2.** Press and hold the **<Ctrl>** key and then select load cases **4: DEAD + LIVE** and **5: DEAD + WIND**.
- **3.** Click **[>]**.

Load cases 4 and 5 will be selected and placed in the **Load List** selection box.

**4.** Click **OK**.

## T.2 Specifying concrete design parameters

Concrete design parameters allow you to directly specify some of the terms used in the equations for concrete member design.

For example, the grade of concrete or the maximum size of reinforcing bar you want to use.

**Note:** This tutorial uses the 2011 edition of the American Concrete Institute 318 specification for design (ACI 318-11). Details on the code parameters can be found in Section 3 of the STAAD.Pro Technical Reference help. Details on other US concrete design codes can also be found there. Details on all other concrete design codes available in STAAD.Pro can be found in the STAAD.Pro International Design Codes help. Details on the code parameters can be found in [D1.F.3 Design Parameters](#page-1213-0) (on page 1214).

The STAAD input file commands generated are:

UNIT MMS NEWTON CODE ACI CLB 30 ALL CLS 25 ALL CLT 25 ALL FC 25 ALL FYMAIN 415 ALL TRACK 1 ALL

**1.** Set the force units as **Newton** and the length units as **Millimeter**.

Refer to [T.2 Changing the input units of length](#page-484-0) (on page 485) for details.

**2.** On the **Analysis and Design** ribbon tab, select **Concrete** in the **Design Commands** gallery.

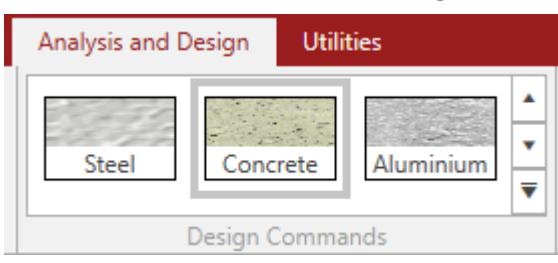

The **Concrete Design - Whole Structure** dialog opens.

- **3.** On the **Concrete Design Whole Structure** dialog, select **ACI 318 2011** from the **Current Code** drop-down list.
- **4.** Click **Define Parameters** in the **Concrete Design** dialog.

The **Design Parameters** dialog opens.

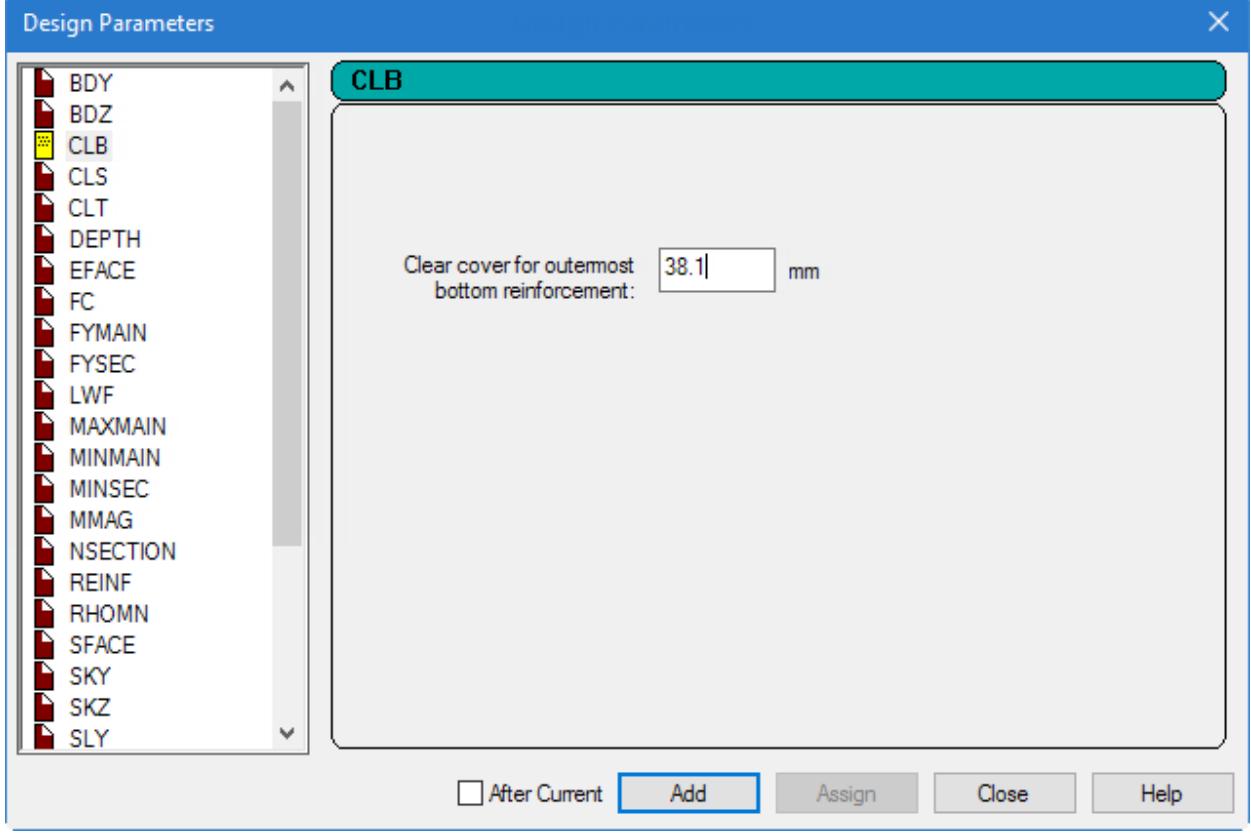

*Figure 59:*

- **5.** Specify the clear cover on bottom:
	- **a.** Select the **CLB** parameter tab.
	- **b.** Type as 30 (mm) in the parameter value field.
	- **c.** Click **Add**.
- **6.** Repeat step 5 to define the remaining parameters:

## **Tutorials** T.2 - RC Framed Structure

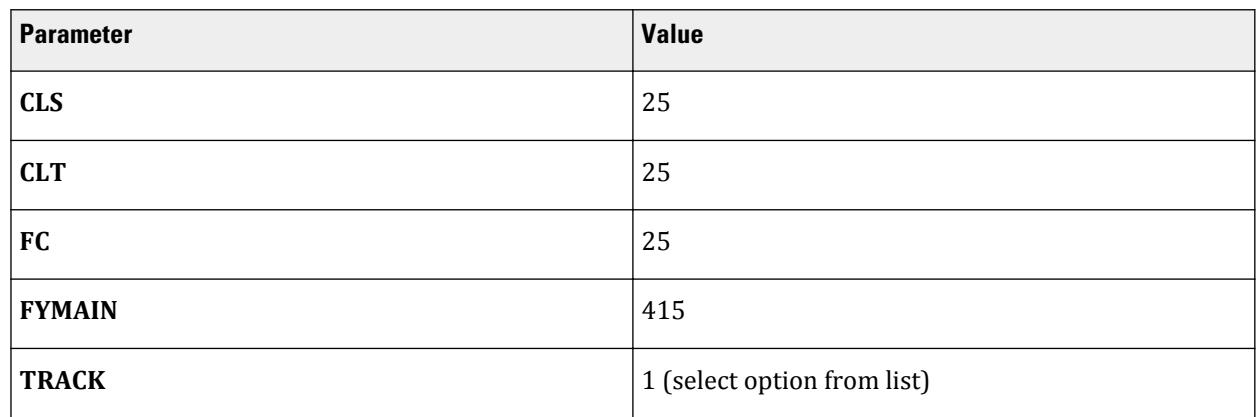

**7.** Click **Close**.

The **Concrete Design** dialog displays the parameters in the concrete design command.

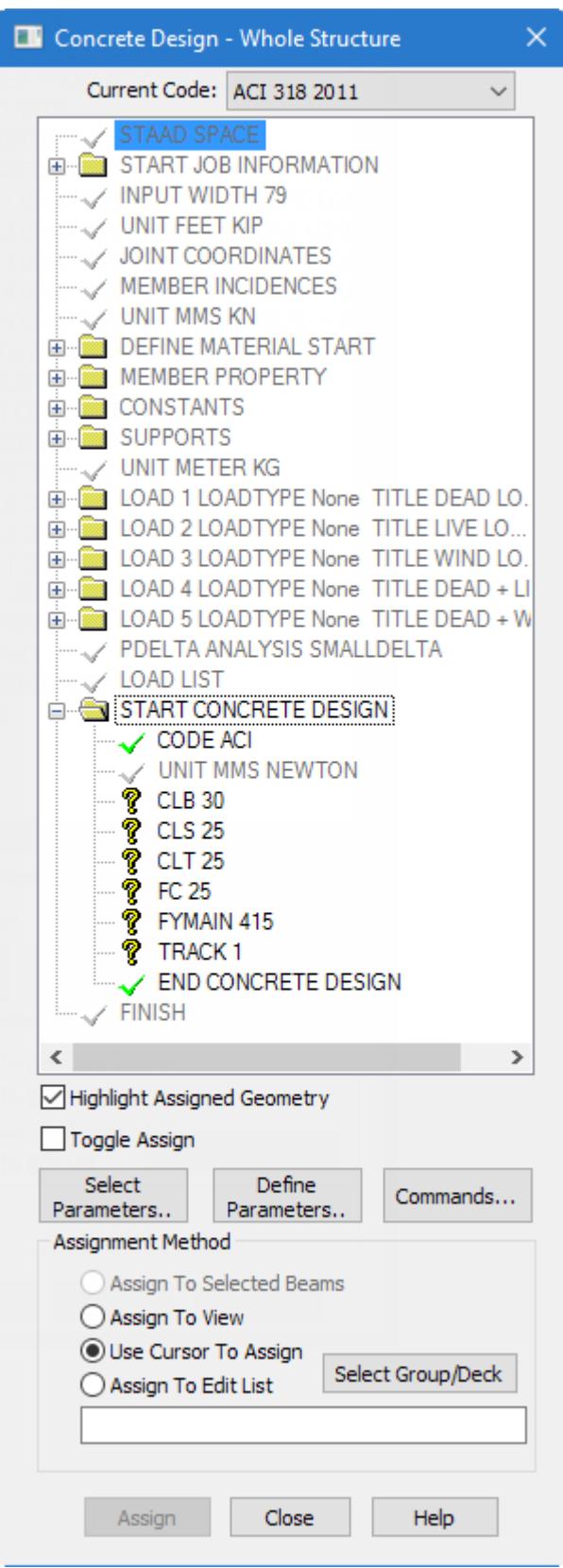

*Figure 60:*

- **8.** Assign these parameters to all the members in the model:
	- **a.** Select the first unassigned parameter in the **Concrete Design | Whole Structure** dialog.
	- **b.** Select the **Assign to View** option.
	- **c.** Click **Assign**.

A message dialog opens confirming you want to make this assignment.

- **d.** Click **Yes**.
- **e.** Repeat steps 8a though 8d for each unassigned parameter to assign them to all members.

**Tip:** Remember to save your work by either click **Save** on the **File** ribbon tab , the **Save** tool, or pressing **<CTRL +S>**.

## T.2 Specifying design commands

Design commands are the actual instructions for the design of beams and columns.

The STAAD input file commands generated are:

DESIGN BEAM 2 5 DESIGN COLUMN 1 3 4

**1.** On the **Concrete Design - Whole Structure** dialog, click **Commands**.

The **Design Commands** dialog opens.

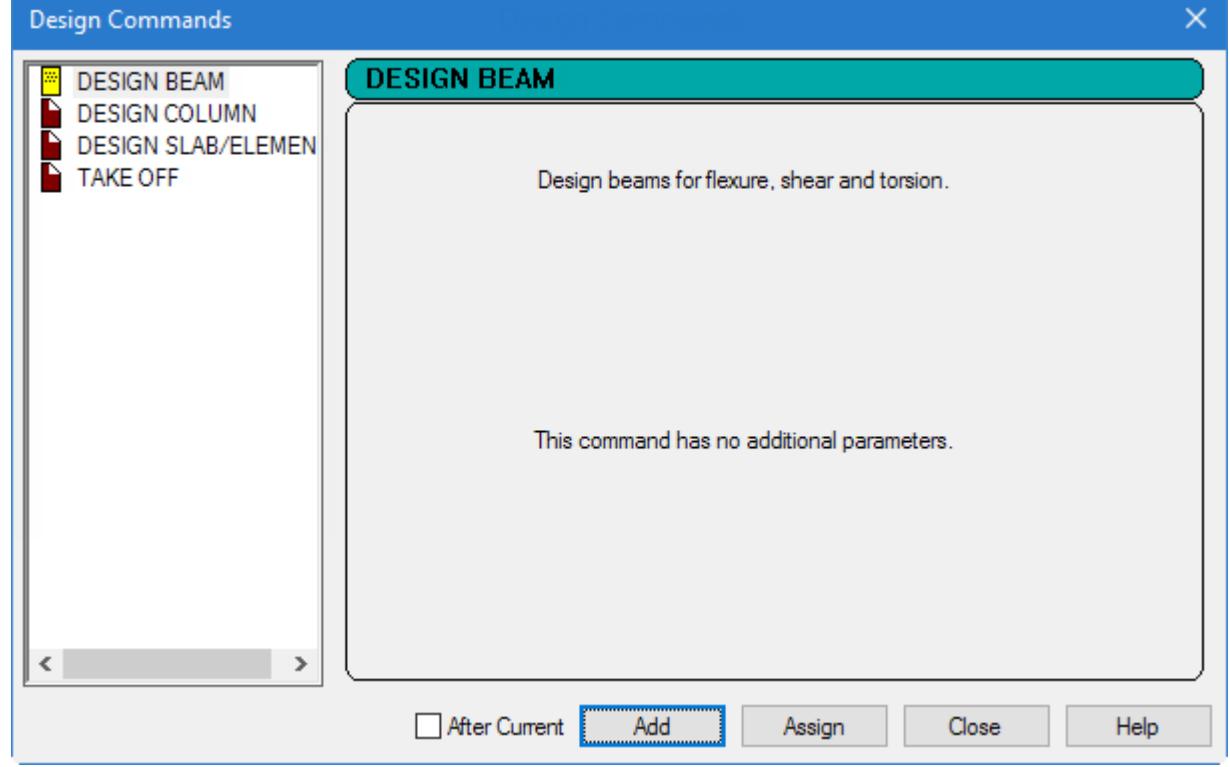

- **2.** Select the **Design Beam** tab and then click **Add**.
- **3.** Select the **Design Column** option and then click **Add**.
- **4.** Click **Close**.
- **5.** Assign the Design Beam command to the beams:
	- **a.** Press and hold the **<Ctrl>** key and click members 2 and 5

**Tip:** The Beams Cursor tool is selected when the **Concrete Design - Whole Model** dialog opens.

- **b.** Select the **Assign to Selected Beams** option.
- **c.** Click **Assign**.

A message box opens to opens prompting you to confirm you want to make this assignment.

- **d.** Click **Yes**.
- **6.** Repeat steps 5 to assign the **Design Column** command to members 1, 3, and 4.

**Tip:** Remember to save your work by either click **Save** on the **File** ribbon tab , the **Save** tool, or pressing **<CTRL +S>**.

# T.2 Viewing the input command file

You can inspect the text data file created during this tutorial.

**1.** On the **Utilities** ribbon tab, select the **Command File** tool in the **Edit** group.

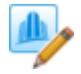

The **STAAD Editor** window opens.

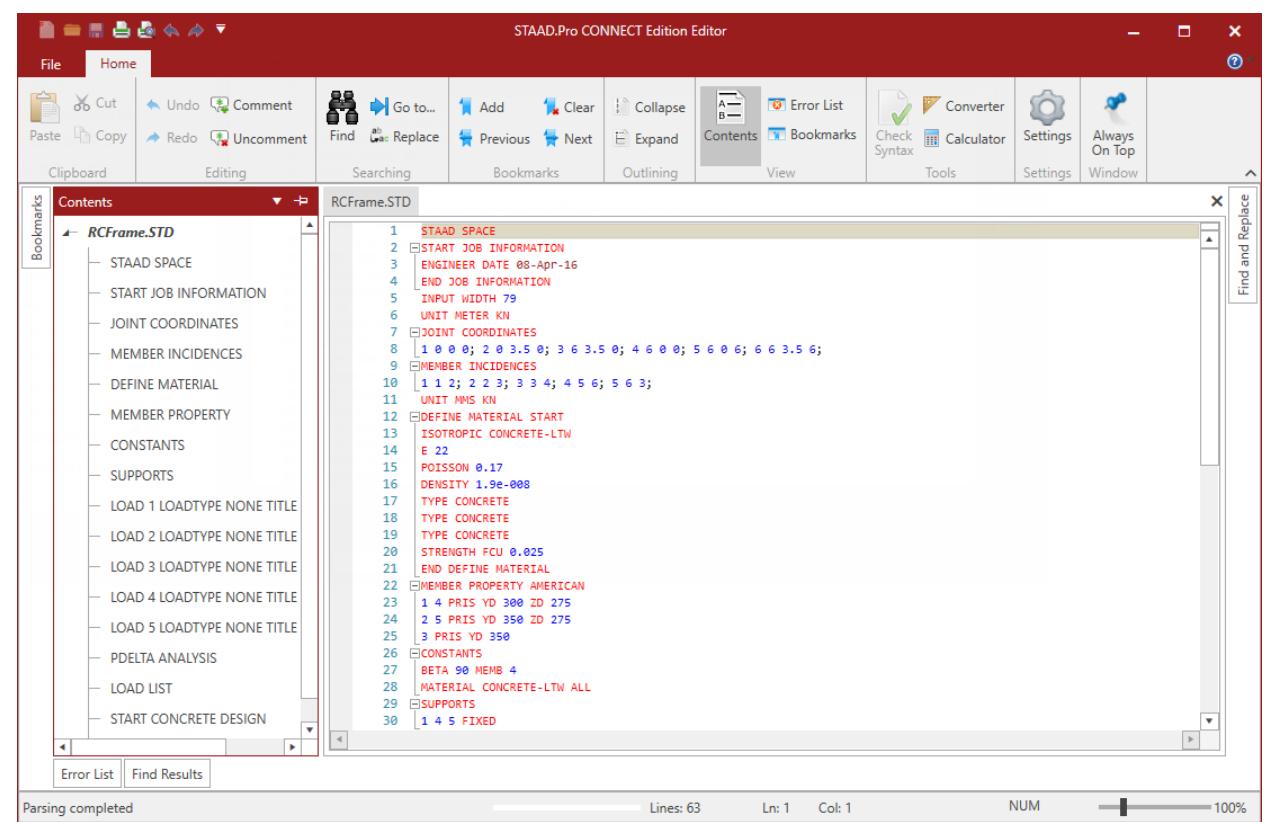

- **2.** (Optional) You modify the data of the structure in this editor if necessary.
- **3.** Select **File** > **Exit Editor** in the STAAD.Pro Editor window to close.

As stated in "[T.2 Methods of creating the model](#page-467-0) (on page 468)", you could also have created the same model by typing the relevant STAAD commands into a text file using the STAAD.Pro Editor. If you would like to understand that method, proceed to the next section. If you want to skip that part, proceed to " [T.2 Performing the analysis](#page-517-0) [and design](#page-517-0) (on page 518) " where you will perform the analysis and design on this model.

# T.2 Creating the model using the command file

As an alternatively to the procedures described in the proceeding tutorial, you can also create the same STAAD input file using the STAAD.Pro Editor.

Note: A STAAD input file is a plain text file that uses the . std file extension. Therefore any standard text editor such as Notepad can also be used to create the command file. However, the STAAD.Pro Editor offers the advantage of syntax checking as you type the commands. The STAAD command syntax are highlighted by command, keyword, value, etc.

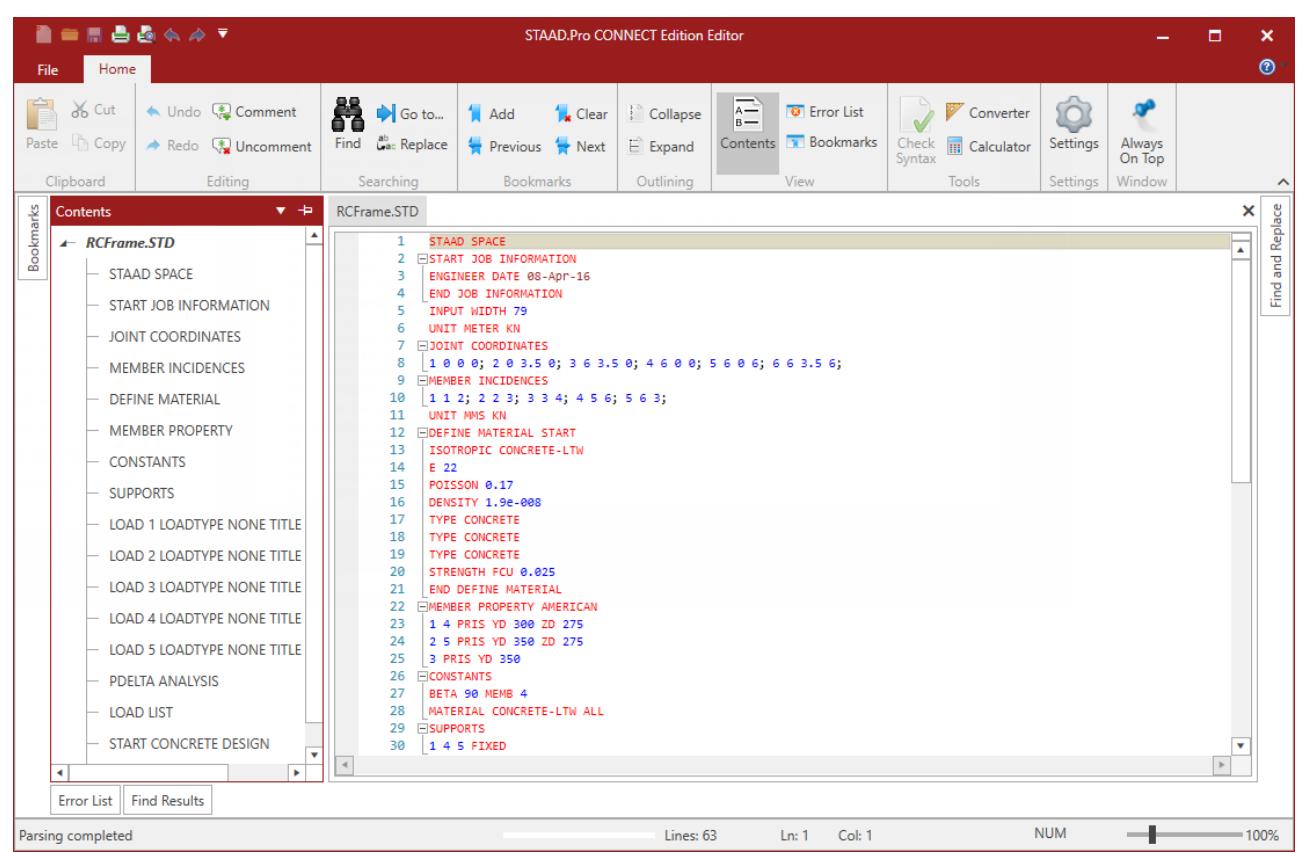

*Figure 61:*

To start a new STAAD input file using the STAAD.Pro Editor, follow the procedure described in [T.2 Creating a](#page-469-0) [new structure](#page-469-0) (on page 470). Then select the **Command File** tool in the **Edit** group on the **Utilities** ribbon tab. The STAAD.Pro Editor window opens with the basic commands for your model entered.

For this tutorial, delete all the command lines displayed in the editor window and type the lines shown below. While not necessary, this will allow you to learn more about the required and optional command lines for an input file.

STAAD commands are *not* case sensitive (i.e., they may be typed in upper *or* lower case letters). By convention, this and most input files use all caps, though.

For most all commands and keywords, the first three letters of a keyword are all that are needed. The rest of the letters of the word are not required, but are useful to present a user-friendly command language in mostly plain English for later reference. By convention, the required letters in a command or keyword are underlined here  $("PLANE" = "PLA" = "plane" = "pla").$ 

### STAAD SPACE RC FRAMED STRUCTURE

Every input has to start with the word STAAD. The word SPACE signifies that the structure is a space frame structure (3-D) and the geometry is defined through X, Y and Z coordinates.

### UNIT METER KN

Specifies the unit to be used.

JOINT COORDINATES 1 0 0 0 ; 2 0 3.5 0 ; 3 6 3.5 0 4 6 0 0 ; 5 6 0 6 ; 6 6 3.5 6

Joint number followed by X, Y and Z coordinates are provided above. Semicolon signs (;) are used as line separators. That enables you to provide multiple sets of data on one line.

MEMBER INCIDENCES 1 1 2 ; 2 2 3 ; 3 3 4 4 5 6 ; 5 6 3

Defines the members by the joints they are connected to.

UNIT MMS KN MEMBER PROPERTY AMERICAN 1 4 PRIS YD 300 ZD 275 2 5 PRIS YD 350 ZD 275 3 PRIS YD 350

Member properties have been defined above using the PRISMATIC attribute for which YD (depth) and ZD (width) values are provided in MM unit. When YD and ZD are provided together, STAAD considers the section to be rectangular. When YD alone is specified, the section is considered to be circular. Details are available in [Technical Reference of STAAD Commands](#page-2234-0) (on page 2235).

CONSTANTS E 22 MEMB 1 TO 5

Material constant E (modulus of elasticity) is specified as 22KN/sq.mm following the command CONSTANTS.

UNIT METER KN **CONSTANTS** DENSITY 25.0 ALL POISSON 0.17 ALL

Length unit is changed from MMS to METER to facilitate the input of Density. Next, the Poisson's Ratio is specified.

BETA 90 MEMB 4

In the absence of any explicit instructions, STAAD will orient the beams and columns of the structure in a predefined way (see [General Engineering Theory](#page-2122-0) (on page 2123) for details.) In order to orient member 4 so that its longer edges (sides parallel to local Y axis) are parallel to the global Z axis, you must apply a beta angle of 90 degrees.

SUPPORT  $1 4 5$  FIXED

Joints 1, 4 and 5 are defined as fixed supported.

UNIT METER KG LOAD 1 DEAD LOAD

Force units are changed from KN to KG to facilitate the input of loads. Load case 1 is initiated along with an accompanying title.

SELFWEIGHT Y -1

One of the components of load case 1 is the selfweight of the structure acting in the global Y direction with a factor of -1.0. Since global Y is vertically upward, the factor of -1.0 indicates that this load will act downwards.

MEMBER LOAD 2 5 UNI GY -400

Load 1 contains member loads also. GY indicates that the load is in the global Y direction. The word UNI stands for uniformly distributed load. Loads are applied on members 2 and 5.

LOAD 2 LIVE LOAD

Load case 2 is initiated along with an accompanying title.

MEMBER LOAD 2 5 UNI  $GY - 600$ 

Load 2 also contains member loads. GY indicates that the load is in the global Y direction. The word UNI stands for uniformly distributed load. Loads are applied on members 2 and 5.

LOAD 3 WIND LOAD

Load case 3 is initiated along with an accompanying title.

MEMBER LOAD 1 UNI GX 300 4 UNI GX 500

Load 3 also contains member loads. GX indicates that the load is in the global X direction. The word UNI stands for uniformly distributed load. Loads are applied on members 1 and 4.

#### LOAD 4 DEAD + LIVE

Load case 4 is initiated along with an accompanying title.

REPEAT LOAD 1 1.2 2 1.5

Load case 4 illustrates the technique employed to instruct STAAD to create a load case which consists of data to be assembled from other load cases specified earlier. This repeat load case instructs the program to analyze the structure for loads from cases 1 and 2 acting simultaneously. The load data values from load case 1 are multiplied by a factor of 1.2, and the resulting values are utilized in load case 4. Similarly, the load data values from load case 2 are multiplied by a factor of 1.5, and the resulting values too are utilized in load case 4.

### LOAD 5 DEAD + WIND

Load case 5 is initiated along with an accompanying title.

#### REPEAT LOAD 1 1.1 3 1.3

This repeat load case instructs the program to analyze the structure for loads from cases 1 and 3 acting simultaneously.

#### PDELTA ANALYSIS

The PDELTA ANALYSIS command is an instruction to the program to execute a second-order analysis and account for P-delta effects.

LOAD LIST 4 5

<span id="page-517-0"></span>The above LOAD LIST command is a means of stating that all further calculations should be based on the results of load cases 4 and 5 only. The intent here is to restrict concrete design calculations to that for load cases 4 and 5 only.

START CONCRETE DESIGN CODE ACI UNIT MMS NEWTON CLT 25 ALL CLB 30 ALL CLS 25 ALL FC 25 ALL FYMAIN 415 ALL TRACK 1 ALL

The first line is the command that initiates the concrete design operation. The values for the concrete design parameters are defined in the above commands. Design is performed per the ACI Code. The length units are changed from METER to MMS to facilitate the input of the design parameters. Similarly, force units are changed from KG to NEWTON. The TRACK value dictates the extent of design related information which should be produced by the program in the output. The parameters specified include CLT (Clear cover for top surface), CLB (Clear cover for bottom surface), CLS (Clear cover for sides), FC(Strength of concrete), and FYMAIN (Ultimate strength of steel). These parameters are described in [D1.F.3 Design Parameters](#page-1213-0) (on page 1214).

#### DESIGN BEAM 2 5 DESIGN COLUMN 1 3 4

The above commands instruct the program to design beams 2 and 5 for flexure, shear and torsion, and to design columns 1, 3 and 4 for axial load and biaxial bending.

END CONCRETE DESIGN

This command terminates the concrete design operation.

### FINISH

This command terminates the STAAD run.

**Save** the input file and close the editor. The model is opened in the STAAD.Pro interface.

# T.2 Performing the analysis and design

STAAD.Pro performs Analysis and Design simultaneously.

**1.** On the **Analysis and Design** ribbon tab, select the **Run Analysis** tool in the **Analysis** group. .

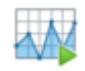

As the analysis progresses, several messages appear on the screen as shown in the figure below.

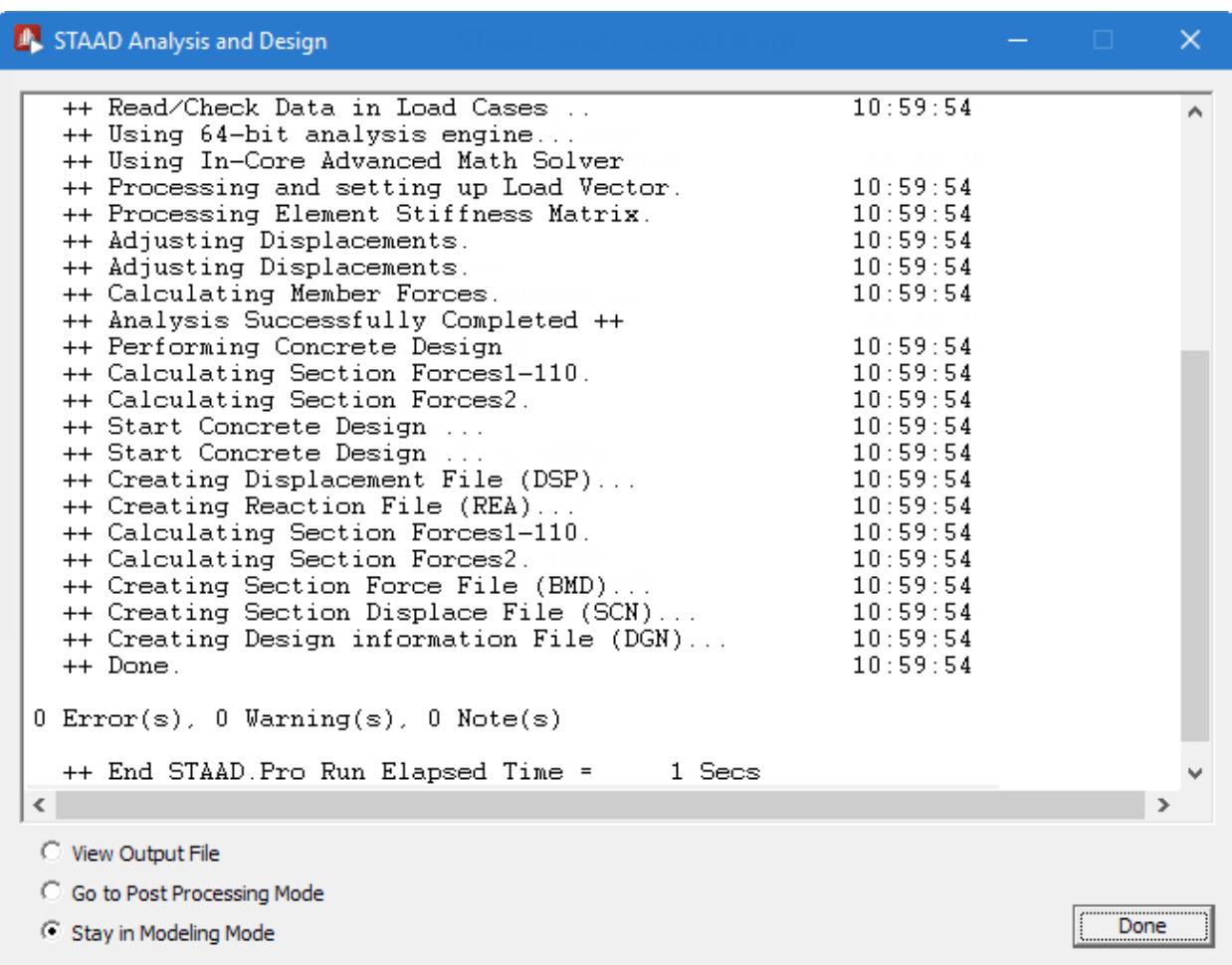

### *Figure 62:*

**2.** Select the **View Output File** option once the analysis and design are complete.

The three options are indicative of what will happen after you click **Done**.

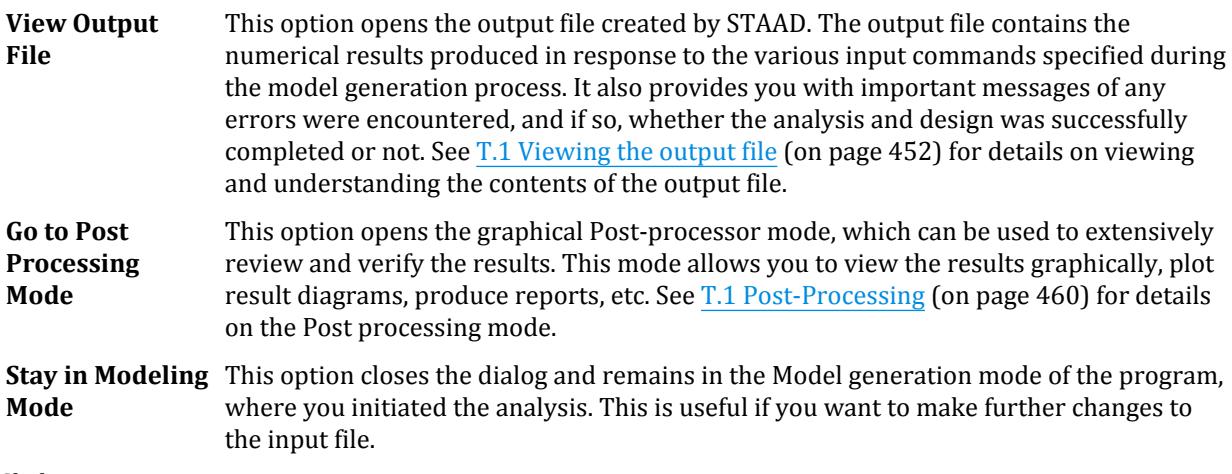

### **3.** Click **Done**.

The STAAD.Pro Output Viewer window opens.

# T.2 Viewing the output file

During the analysis process, STAAD.Pro creates an Output file. This file provides important information on whether the analysis was performed properly.

For example, if STAAD.Pro encounters an instability problem during the analysis process, it will be reported in the output file.

### **Note:**

If you did not select to open the output file after running the analysis in the previous procedure, you can open it any time through the user interface. On the **Utilities** ribbon tab, select the **Analysis Output** tool in the **View** group.

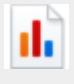

**Tip:** By default, the output file contains a listing of the entire input also. You may choose not to print the echo of the input commands in the Output file. On the **Analysis and Design** ribbon tab, select the **Miscellaneous Commands** > **Set Echo** tool option from the menu bar and the select the **Echo Off** option in the **Set Echo** dialog.

It is *strongly recommended* that you review the entire output file to ensure that the results are reasonable and that there are no error messages or warnings reported, etc. Errors encountered during the analysis & design can disable access to the post-processing mode. The information presented in the output file is a crucial indicator of whether or not the structure satisfies the engineering requirements of safety and serviceability.

 PAGE NO. 1 \*\*\*\*\*\*\*\*\*\*\*\*\*\*\*\*\*\*\*\*\*\*\*\*\*\*\*\*\*\*\*\*\*\*\*\*\*\*\*\*\*\*\*\*\*\*\*\*\*\*\*\*  $\ast$   $\ast$  \* STAAD.Pro CONNECT Edition \* \* Version 22.12.00.\*\*\* \* Proprietary Program of Bentley Systems, Inc. \* Date= OCT 27, 2022 \*  $Time = 15: 6:44$  $\ast$   $\ast$  \* Licensed to: Bentley Systems Inc \* \*\*\*\*\*\*\*\*\*\*\*\*\*\*\*\*\*\*\*\*\*\*\*\*\*\*\*\*\*\*\*\*\*\*\*\*\*\*\*\*\*\*\*\*\*\*\*\*\*\*\*\* 1. STAAD SPACE RC FRAMED STRUCTURE INPUT FILE: Tutorial 2 - RC Frames Structure.STD 2. START JOB INFORMATION 3. ENGINEER DATE 16-FEB-02 4. END JOB INFORMATION 5. INPUT WIDTH 79 6. UNIT METER KN 7. JOINT COORDINATES 8. 1 0 0 0; 2 0 3.5 0; 3 6 3.5 0; 4 6 0 0; 5 6 0 6; 6 6 3.5 6 9. MEMBER INCIDENCES 10. 1 1 2; 2 2 3; 3 3 4; 4 5 6; 5 6 3 11. UNIT MMS KN 12. MEMBER PROPERTY AMERICAN 13. 1 4 PRIS YD 300 ZD 275 14. 2 5 PRIS YD 350 ZD 275

 15. 3 PRIS YD 350 16. CONSTANTS 17. E 22 MEMB 1 TO 5 18. UNIT METER KN 19. CONSTANTS 20. DENSITY 25.0 ALL 21. POISSON 0.17 ALL 22. BETA 90 MEMB 4 23. SUPPORTS 24. 1 4 5 FIXED 25. UNIT METER KG 26. LOAD 1 DEAD LOAD 27. SELFWEIGHT Y -1 28. MEMBER LOAD 29. 2 5 UNI GY -400 30. LOAD 2 LIVE LOAD 31. MEMBER LOAD 32. 2 5 UNI GY -600 33. LOAD 3 WIND LOAD 34. MEMBER LOAD 35. 1 UNI GX 300 36. 4 UNI GX 500 37. LOAD 4 DEAD + LIVE 38. REPEAT LOAD RC FRAMED STRUCTURE **All and STRUCTURE CONSUMING THE STRUCTURE 1**  39. 1 1.2 2 1.5 40. LOAD 5 DEAD + WIND 41. REPEAT LOAD 42. 1 1.1 3 1.3 43. PDELTA ANALYSIS SMALLDELTA P R O B L E M S T A T I S T I C S ----------------------------------- NUMBER OF JOINTS 6 NUMBER OF MEMBERS 5 NUMBER OF PLATES 0 NUMBER OF SOLIDS 0 NUMBER OF SURFACES 0 NUMBER OF SUPPORTS 3 Using 64-bit analysis engine. SOLVER USED IS THE IN-CORE ADVANCED MATH SOLVER PRIMARY LOAD CASES = 5, TOTAL DEGREES OF FREEDOM = 18<br>COMBINATION CASES = 0 SO FAR.  $TOTAL$  LOAD COMBINATION  $CASES =$  ++ Adjusting Displacements. ++ Adjusting Displacements. 44. LOAD LIST 4 5 45. START CONCRETE DESIGN CONCRETE DESIGN 46. CODE ACI 47. UNIT MMS NEWTON 48. CLT 25 ALL 49. CLB 30 ALL 50. CLS 25 ALL 51. FC 25 ALL 52. FYMAIN 415 ALL 53. TRACK 1 ALL 54. DESIGN BEAM 2 5 RC FRAMED STRUCTURE **All and the structure of the structure** of the structure of the structure of the structure of the structure of the structure of the structure of the structure of the structure of the structure of the s RC FRAMED STRUCTURE **A CONSTRUCTURE THE STATE OF STATE ASSAULT** A PAGE NO. 4 STAAD.PRO CONCRETE DESIGN - (ACI-318-14) v2.0 \*\*\*\*\*\*\*\*\*\*\*\*\*\*\*\*\*\*\*\*\*\*\*\*\*\*\*\*\*\*\*\*\*\*\*\*\*\*\*\*\*\*\*\*\*\*\* Units: NEWTON, MMS (Unless Noted Otherwise)

## **Tutorials**

T.2 - RC Framed Structure

Member : 2 DESIGN SUMMARY ----------------------------------------------------------------------------- | Status : Pass Type : Beam Length: 6000.000 | | Critical Ratio : 1.000 Criteria: Torsion | | Critical Clause: 9.5.3/9.5.4 | ----------------------------------------------------------------------------- CROSS SECTION ------------------------------------------------------- | Shape: Rectangular | Width: 275.00 | Depth: 350.00 | ------------------------------------------------------- LONGITUDINAL BAR LAYOUT --------------------------------------------------------------------------- | | Bars | Location | Distance | Anchor | | Position | Nums | Size | Start | End | From Face | Start End | --------------------------------------------------------------------------- | Bottom | 2 | 13M | 0.00| 6000.00 | 36.41 | Yes Yes | | Bottom | 2 | 13M | 335.44| 5609.93 | 36.41 | No No | | Top | 4 | 13M | 0.00| 6000.00 | 31.41 | Yes Yes | --------------------------------------------------------------------------- TRANSVERSE BAR LAYOUT ------------------------------------------------------------------------------------ | | Asv | Rebar Specification | | Zone | Dir.| From | To | Reqd. | Prov. | Nums | Size | Spacing | Legs | ------------------------------------------------------------------------------------ | 1 | Y | 0.00 | 6000.00 | 1.2584 | 2.0215 | 48 | 13M | 127.66 | 2 | | 1 | Z | 0.00 | 6000.00 | 1.2584 | 2.0215 | 48 | 13M | 127.66 | 2 | ------------------------------------------------------------------------------------ ------------------------ Member: 2 Design Ends ------------------------ RC FRAMED STRUCTURE **All the structure of the structure of the structure of the structure of the structure of th**  STAAD.PRO CONCRETE DESIGN - (ACI-318-14) v2.0 \*\*\*\*\*\*\*\*\*\*\*\*\*\*\*\*\*\*\*\*\*\*\*\*\*\*\*\*\*\*\*\*\*\*\*\*\*\*\*\*\*\*\*\*\*\*\* Units: NEWTON, MMS (Unless Noted Otherwise) Member : 5 DESIGN SUMMARY<br>---------------------------------------------------------------------------------------------------- | Status : Pass Type : Beam Length: 6000.000 | | Critical Ratio : 1.000 Criteria: Torsion | | Critical Clause: 9.5.3/9.5.4 | ----------------------------------------------------------------------------- CROSS SECTION ------------------------------------------------------- | Shape: Rectangular | Width: 275.00 | Depth: 350.00 | ------------------------------------------------------- LONGITUDINAL BAR LAYOUT --------------------------------------------------------------------------- | | Bars | Location | Distance | Anchor | | Position | Nums | Size | Start | End | From Face | Start End | --------------------------------------------------------------------------- | Bottom | 2 | 13M | 0.00| 6000.00 | 36.41 | Yes Yes | | Bottom | 2 | 13M | 335.44| 5609.93 | 36.41 | No No | | Top | 4 | 13M | 0.00| 6000.00 | 31.41 | Yes Yes | --------------------------------------------------------------------------- TRANSVERSE BAR LAYOUT ------------------------------------------------------------------------------------ | | Asv | Rebar Specification | | Zone | Dir.| From | To | Reqd. | Prov. | Nums | Size | Spacing | Legs | ------------------------------------------------------------------------------------

| 1 | Y | 0.01 | 1500.00 | 1.3833 | 2.0645 | 13 | 13M | 125.00 | 2 | | 1 | Z | 0.01 | 1500.00 | 1.3833 | 2.0645 | 13 | 13M | 125.00 | 2 | | 2 | Y | 1500.00 | 4500.00 | 1.2584 | 2.0645 | 25 | 13M | 125.00 | 2 | | 2 | Z | 1500.00 | 4500.00 | 1.2584 | 2.0645 | 25 | 13M | 125.00 | 2 | | 3 | Y | 4500.00 | 5999.99 | 1.3833 | 2.0645 | 13 | 13M | 125.00 | 2 | | 3 | Z | 4500.00 | 5999.99 | 1.3833 | 2.0645 | 13 | 13M | 125.00 | 2 | ------------------------------------------------------------------------------------ ------------------------ Member: 5 Design Ends ------------------------ 55. DESIGN COLUMN 1 3 4 RC FRAMED STRUCTURE -- PAGE NO. 6 RC FRAMED STRUCTURE **All the structure of the structure of the structure of the structure of the structure of th**  STAAD.PRO CONCRETE DESIGN - (ACI-318-14) v2.0 \*\*\*\*\*\*\*\*\*\*\*\*\*\*\*\*\*\*\*\*\*\*\*\*\*\*\*\*\*\*\*\*\*\*\*\*\*\*\*\*\*\*\*\*\*\*\* Units: NEWTON, MMS (Unless Noted Otherwise) Member : 1 DESIGN SUMMARY ----------------------------------------------------------------------------- | Status : Pass Type : Column Length: 3500.000 | | Critical Ratio : 0.634 Criteria: Flexure | | Critical Clause: 10.5.2 | ----------------------------------------------------------------------------- CROSS SECTION ------------------------------------------------------- | Shape: Rectangular | Width: 275.00 | Depth: 300.00 | ------------------------------------------------------- LONGITUDINAL BAR LAYOUT --------------------------------------------------------------------------- | | Bars | Location | Distance | Anchor | | Position | Nums | Size | Start | End | From Face | Start End | --------------------------------------------------------------------------- | Top | 3 | 13M | 0.00| 3500.00 | 31.41 | Yes Yes | | Bottom | 3 | 13M | 0.00| 3500.00 | 36.41 | Yes Yes | | Left | 1 | 13M | 0.00| 3500.00 | 31.41 | Yes Yes | | Right | 1 | 13M | 0.00| 3500.00 | 31.41 | Yes Yes | --------------------------------------------------------------------------- TRANSVERSE BAR LAYOUT (Using Standard Ties) ------------------------------------------------------------------------------------ | | Asv | Rebar Specification | | Zone | Dir.| From | To | Reqd. | Prov. | Nums | Size | Spacing | Legs | ------------------------------------------------------------------------------------ | 1 | Y | 0.00 | 3500.00 | 1.2584 | 1.3272 | 19 | 13M | 194.44 | 2 | | 1 | Z | 0.00 | 3500.00 | 1.2584 | 1.3272 | 19 | 13M | 194.44 | 2 | ------------------------------------------------------------------------------------ ------------------------ Member: 1 Design Ends ------------------------ RC FRAMED STRUCTURE **All the structure of the structure of the structure of the structure of the structure of th**  STAAD.PRO CONCRETE DESIGN - (ACI-318-14) v2.0 \*\*\*\*\*\*\*\*\*\*\*\*\*\*\*\*\*\*\*\*\*\*\*\*\*\*\*\*\*\*\*\*\*\*\*\*\*\*\*\*\*\*\*\*\*\*\* Units: NEWTON, MMS (Unless Noted Otherwise) Member : 3 DESIGN SUMMARY ----------------------------------------------------------------------------- | Status : Pass Type : Column Length: 3500.000 | | Critical Ratio : 0.812 Criteria: Flexure | | Critical Clause: 10.5.2 | ----------------------------------------------------------------------------- CROSS SECTION ------------------------------------- | Shape: Circular | Dia: 350.00 |

------------------------------------- LONGITUDINAL BAR LAYOUT --------------------------------------------------------------------------- | | Bars | Location | Distance | Anchor | | Position | Nums | Size | Start | End | From Face | Start End | --------------------------------------------------------------------------- | Evenly Dist. | 8 | 13M | 0.00| 3500.00 | 31.41 | Yes Yes | --------------------------------------------------------------------------- TRANSVERSE BAR LAYOUT (Using Standard Ties) ------------------------------------------------------------------------------------ | | Asv | Rebar Specification | | Zone | Dir.| From | To | Reqd. | Prov. | Nums | Size | Spacing | Legs | ------------------------------------------------------------------------------------ | 1 | Y | 0.00 | 3500.00 | 1.2584 | 1.3272 | 19 | 13M | 194.44 | 2 | | 1 | Z | 0.00 | 3500.00 | 1.2584 | 1.3272 | 19 | 13M | 194.44 | 2 | ------------------------------------------------------------------------------------ ---------------- Member: 3 Design Ends -------------------------<br>FRAMED STRUCTURE 3 Design Ends --------------- PAGE NO. RC FRAMED STRUCTURE **All and the structure of the structure** of the structure of the structure of the structure of the structure of the structure of the structure of the structure of the structure of the structure of the s STAAD.PRO CONCRETE DESIGN - (ACI-318-14) v2.0 \*\*\*\*\*\*\*\*\*\*\*\*\*\*\*\*\*\*\*\*\*\*\*\*\*\*\*\*\*\*\*\*\*\*\*\*\*\*\*\*\*\*\*\*\*\*\* Units: NEWTON, MMS (Unless Noted Otherwise) Member : 4 DESIGN SUMMARY ----------------------------------------------------------------------------- | Status : Pass Type : Column Length: 3500.000 | | Critical Ratio : 1.000 Criteria: Torsion | | Critical Clause: 10.5.3/10.5.4 | ----------------------------------------------------------------------------- CROSS SECTION ------------------------------------------------------- | Shape: Rectangular | Width: 275.00 | Depth: 300.00 | ------------------------------------------------------- LONGITUDINAL BAR LAYOUT --------------------------------------------------------------------------- | | Bars | Location | Distance | Anchor | | Position | Nums | Size | Start | End | From Face | Start End | --------------------------------------------------------------------------- | Top | 3 | 13M | 0.00| 3500.00 | 31.41 | Yes Yes | | Bottom | 3 | 13M | 0.00| 3500.00 | 36.41 | Yes Yes | | Left | 1 | 13M | 0.00| 3500.00 | 31.41 | Yes Yes | | Right | 1 | 13M | 0.00| 3500.00 | 31.41 | Yes Yes | --------------------------------------------------------------------------- TRANSVERSE BAR LAYOUT (Using Standard Ties) ------------------------------------------------------------------------------------ | | Asv | Rebar Specification | | Zone | Dir.| From | To | Reqd. | Prov. | Nums | Size | Spacing | Legs | ------------------------------------------------------------------------------------ | 1 | Y | 0.00 | 3500.00 | 1.2584 | 2.2120 | 31 | 13M | 116.67 | 2 | | 1 | Z | 0.00 | 3500.00 | 1.2584 | 2.2120 | 31 | 13M | 116.67 | 2 | ------------------------------------------------------------------------------------ ------------------------ Member: 4 Design Ends ------------------------ 56. END CONCRETE DESIGN 57. FINISH RC FRAMED STRUCTURE -- PAGE NO. 10 \*\*\*\*\*\*\*\*\*\*\* END OF THE STAAD.Pro RUN \*\*\*\*\*\*\*\*\*\*\* \*\*\*\* DATE= OCT 27,2022 TIME= 15: 6:49 \*\*\*\* \*\*\*\*\*\*\*\*\*\*\*\*\*\*\*\*\*\*\*\*\*\*\*\*\*\*\*\*\*\*\*\*\*\*\*\*\*\*\*\*\*\*\*\*\*\*\*\*\*\*\*\*\*\*\*\*\*\*\*\* \* For technical assistance on STAAD.Pro, please visit \*

```
 * http://www.bentley.com/en/support/ *
* * * Details about additional assistance from *
      * Bentley and Partners can be found at program menu *
       Help->Technical Support
* *Copyright (c) Bentley Systems, Inc.
 * http://www.bentley.com *
 ************************************************************
```
# T.2 Post-Processing

STAAD.Pro offers extensive result verification and visualization facilities. These facilities are accessed from the **Post Processing** Mode. The **Post Processing** mode is used to verify the analysis and design results and generate reports.

# T.2 Opening the postprocessing workflow

You can open the Postprocessing workflow anytime there are current analysis results for your model.

If you selected to open the postprocessing mode after [T.2 Performing the analysis and design](#page-517-0) (on page 518), then you can skip to step 2.

### **1.** On the **Workflows** panel, select **Postprocessing**.

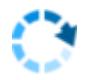

The **Results Setup** dialog opens.

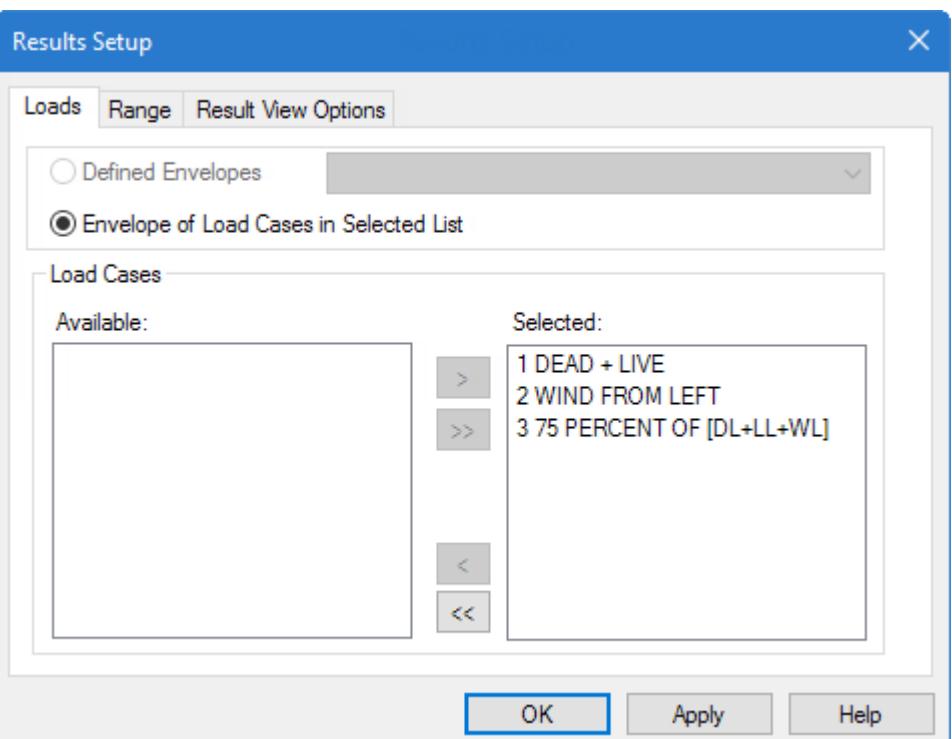

**2.** (Optional) Select the load cases for which to display the results.

**Tip:** All load cases are selected by default.

For this tutorial, we will use all load cases.

## T.2 Viewing the deflection diagram

**1.** Select the **Displacement** page in **Postprocessing** page control bar.

**Tip:** This page is the default page when you open the Postprocessing workflow.

**Note:** You can display the Deflection diagram on most results pages by selecting the **Deflection** tool The tool remains depressed when the displacement is displayed.

The displacement diagram is drawn on the structure. The **Node Displacements table** and **Beam Relative Displacement Detail** table open. See [T.2 The Node Displacements Table](#page-530-0) (on page 531) for details on these tables.

**2.** (Optional) If the deflection is not exaggerated enough to clearly identify, you can change the scale:

**a.** On the Results ribbon tab, select the **Scale** tool in the **Configuration** group.

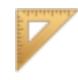

The **Diagrams** dialog opens displaying the **Scales** tab.

**Tip:** You can also open the **Diagrams** dialog by selecting the **Structure** tool or by right-clicking in the View area and then selecting **Structure Diagrams** from the pop-up menu.

**b.** Change the **Displacement** value.

**Tip:** Smaller numbers exaggerate the deflected shape.

Type a value of 5 (mm per m) to clearly see the deflection due to load case 5.

**c.** Click **Apply**.

**Tip:** You can set the **Apply Immediately** option on this tab to view the scale change as you use the up/ down arrows in the Displacement field.

 $-1.11$ 

### **d.** Click **OK**.

**3.** To change the load case being displayed, select from the current **Load** list in the window status bar.

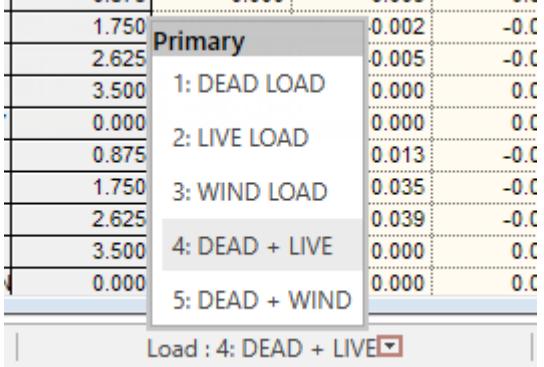

**Tip:** Alternatively, select the **Structure** tool in the **Configuration** group on the **Results** toolbar. The active load case can be selected on the **Load and Results** tab in the **Diagrams** dialog.

The results displayed are for the selected load case only.

Select **5: DEAD + WIND** for this tutorial.

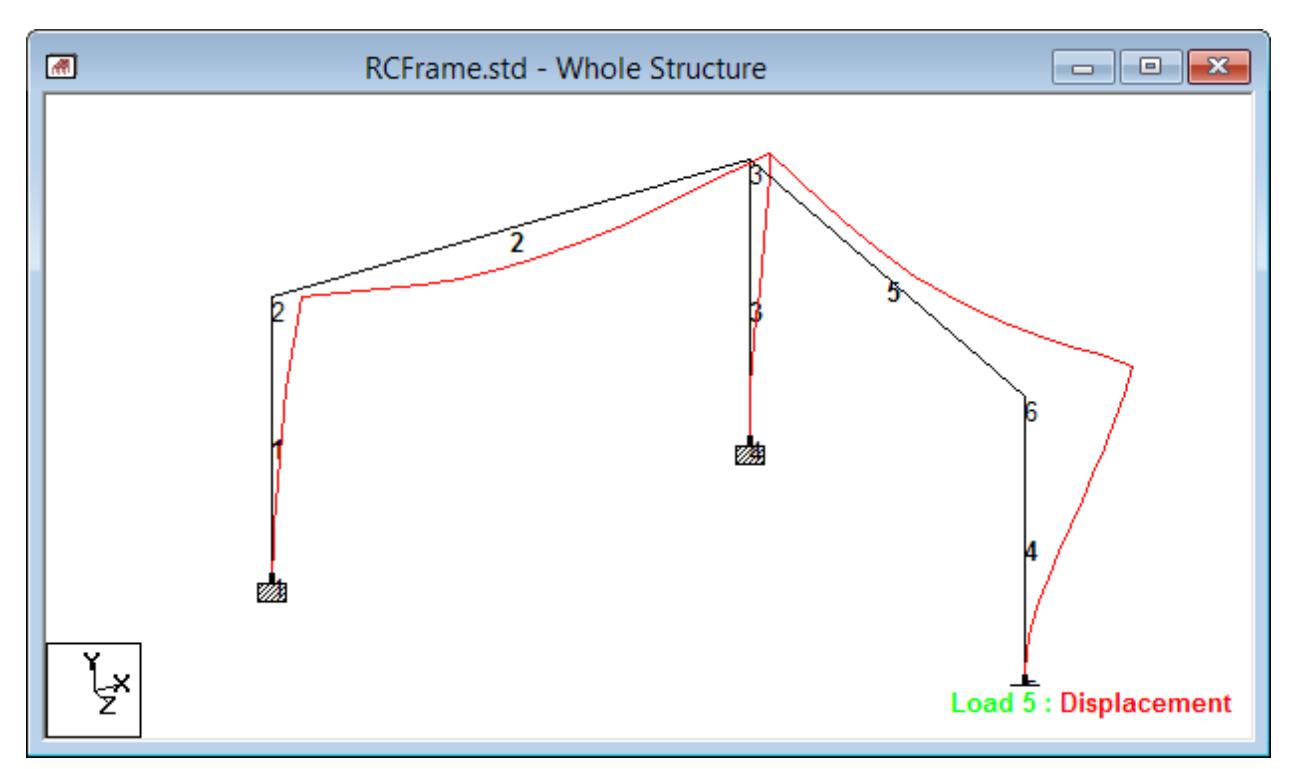

- **4.** Annotate the deflection at specific nodes:
	- **a.** On the Results ribbon tab, select the **Annotate** tool in the **Configuration** group.

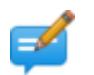

The **Annotation** dialog opens.

**b.** On the **Ranges** tab, select the **Ranges** option and then type 2 3 6 (spaced node number list) in the **Nodes** field.

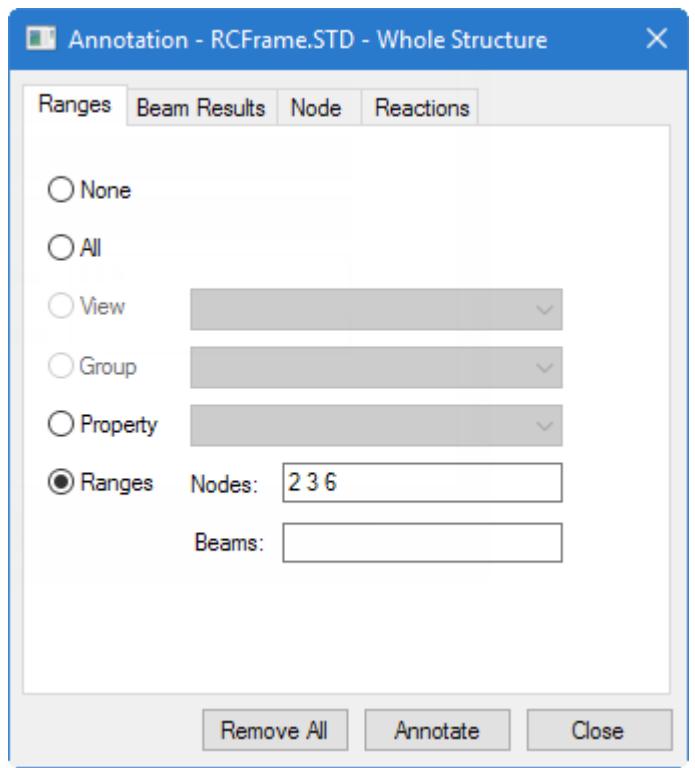

**c.** Select the **Node** tab and then check the **Resultant** option.

Resultant stands for the square root of sum of squares of values of X, Y and Z displacements. **d.** Click **Annotate** and then click **Close**.

The structure deflection diagram is annotated for load case 5, as in the following figure.

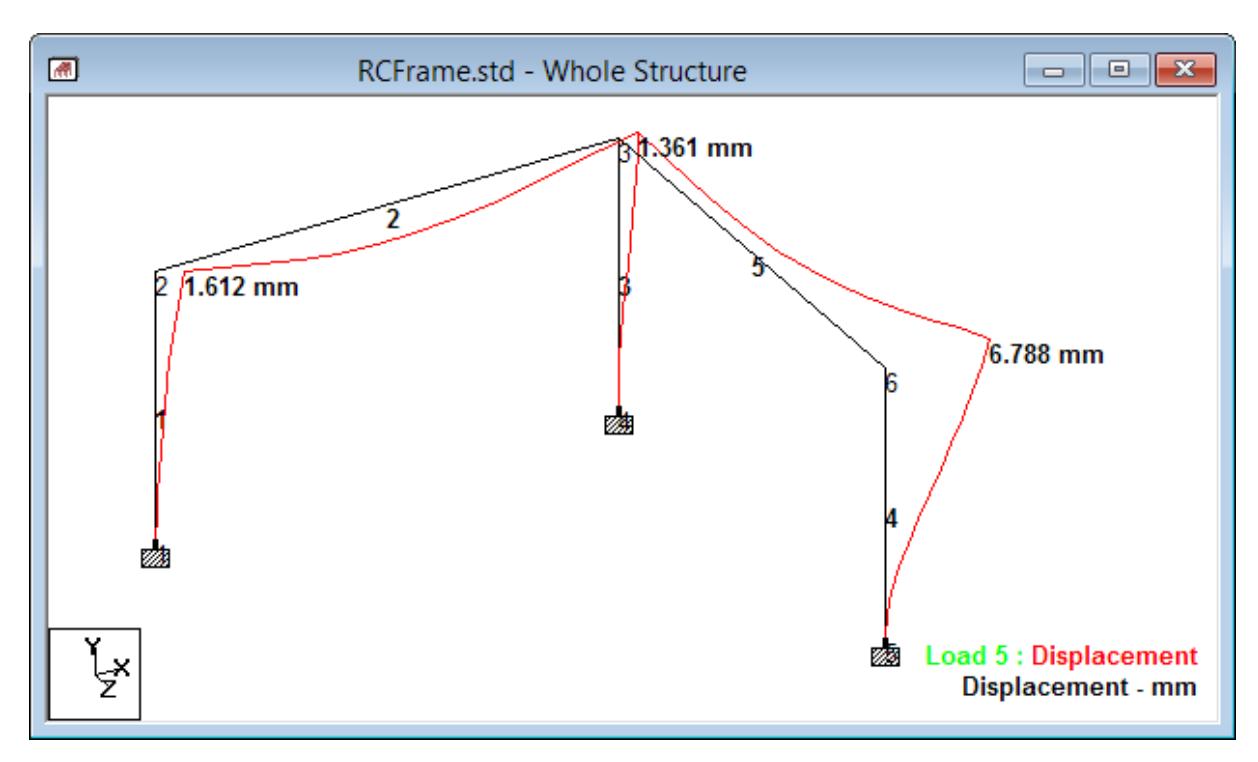

*Figure 63:*

**5.** Change the display units for displacement:

The units in which displacement values are displayed in the post-processing mode are referred to as the display units.

**a.** On the **File** ribbon tab, select **Display Options** on the **Settings** tab.

The **Options** dialog opens.

- **b.** Select the **Structure Units** tab.
- **c.** Change **Displacement** selection from **mm** (millimeter) to **cm** (centimeter).

<span id="page-530-0"></span>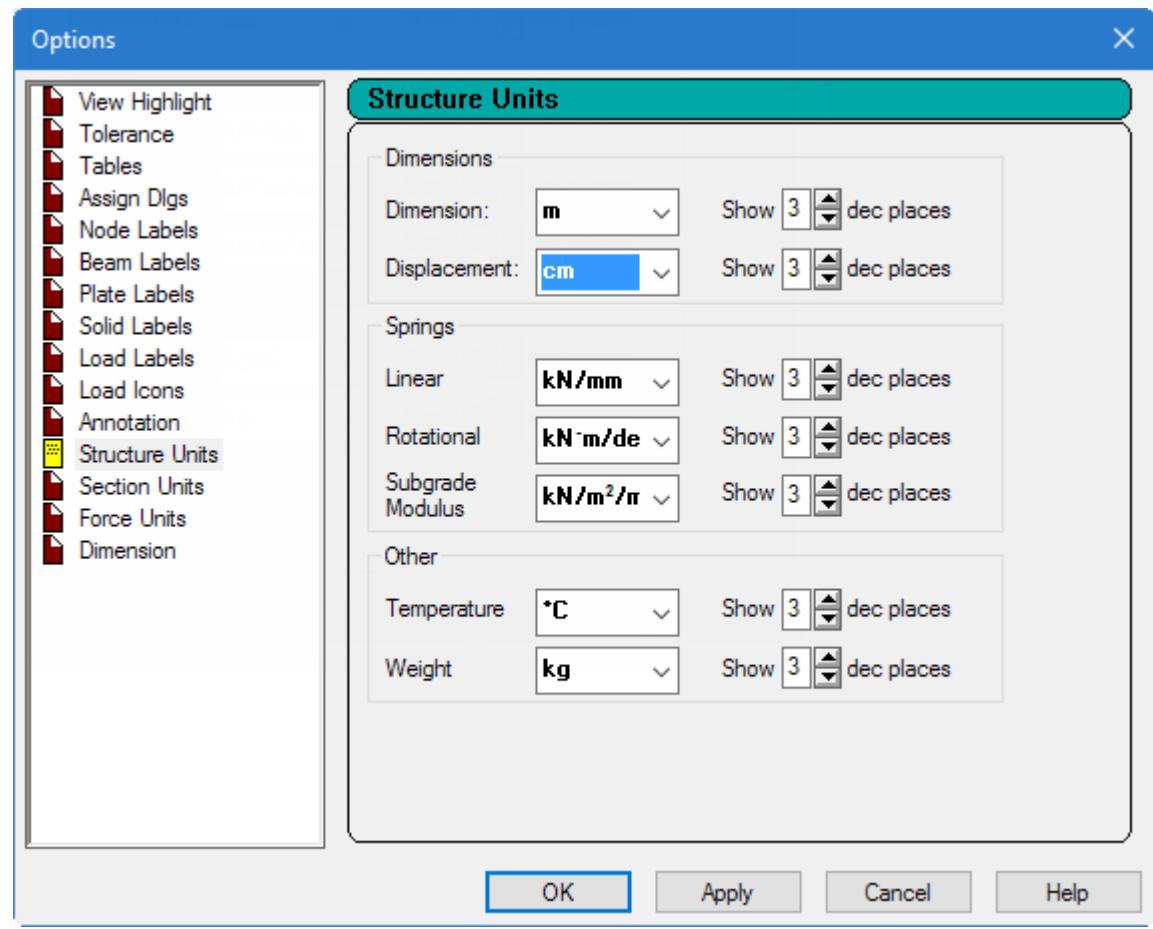

### **d.** Click **OK**.

The diagram will be updated to reflect the new units.

## T.2 The Node Displacements Table

When the **Displacements** page is selected, two tables open on the right side of the program window.

The **Node Displacements** table lists the displacement values for every node for every selected load case.

The **Beam Relative Displacement Detail** table displays the displacements along beams at intermediate points.

**Note:** The load cases included in results tables can be restricted using the **Results Setup** dialog. Refer to [T.2](#page-540-0) [Restricting the load cases for results](#page-540-0) (on page 541) for details.

### **Tip:**

You can reopen any closed tables from the **Tables** dialog, which is opened by selecting the **Tables** tool in the **Windows** group on the **View** ribbon tab.

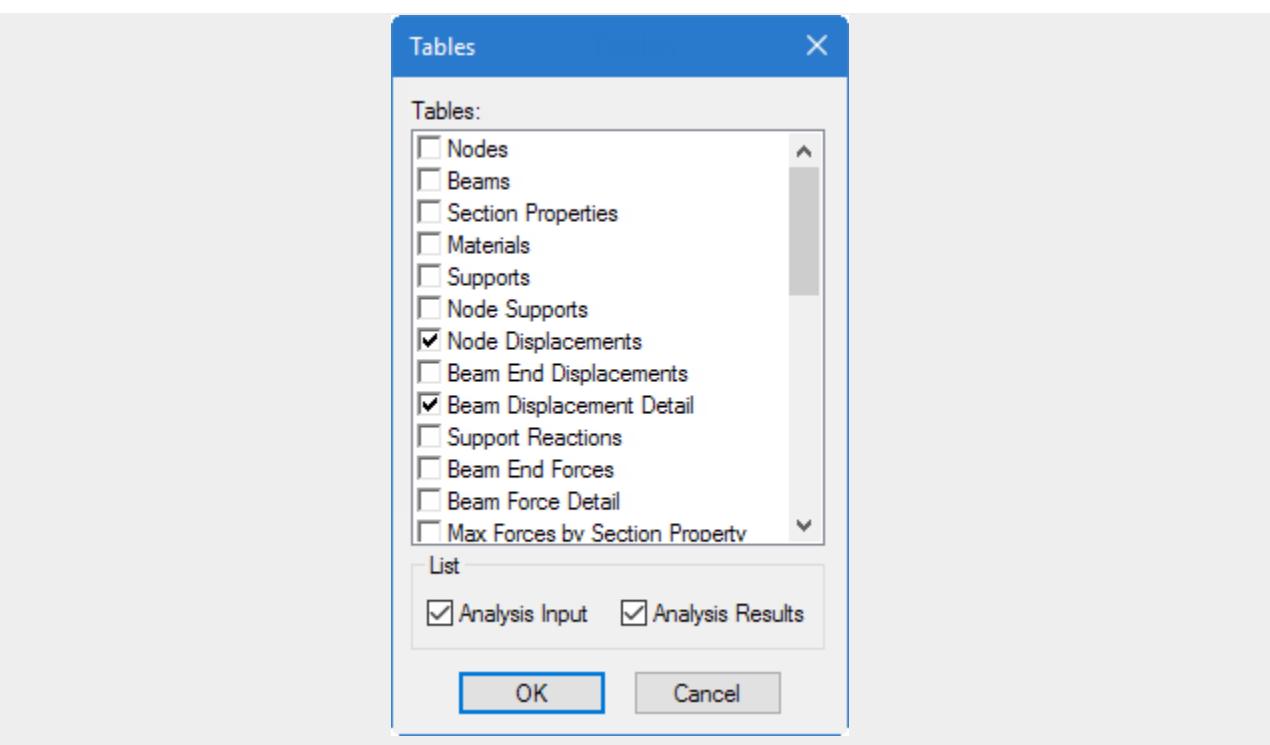

## The **Node Displacements** table

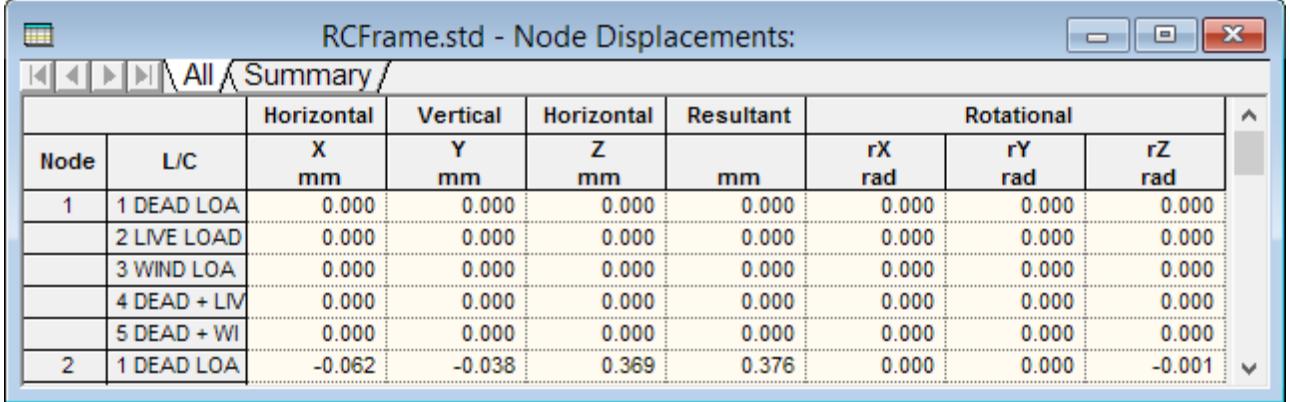

*Figure 64:*

**All** This tab presents all nodal displacements in tabular form for all load cases and all degrees of freedom.

**Summary** This tab, shown in the figure below, presents the maximum and minimum nodal displacements (translational and rotational) for each degree of freedom. All nodes and all Load Cases specified during the Results Setup are considered. Maximum values for all degrees of freedom are presented with the corresponding Node of occurrence and Load Case number (L/C).

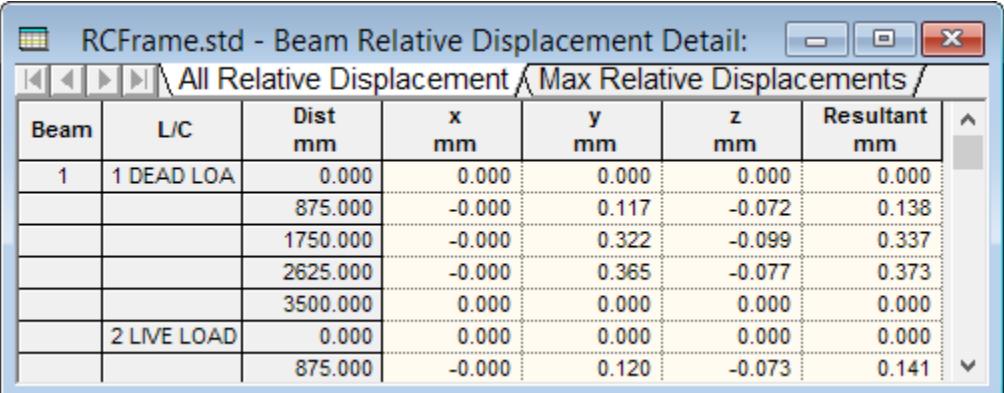

## The Beam Relative Displacement Detail table

### *Figure 65:*

**All** The **All** tab presents the displacements of members at intermediate section points. All specified members and all specified load cases are included. The table shows displacements along the local axes of the members, as well as their resultants.

**Max Displacements** The **Max Displacements** tab presents the summary of maximum sectional displacements (see figure below). This table includes the maximum displacement values and location of its occurrence along the member, for all specified members and all specified load cases. The table also provides the ratio of the span length of the member to the resultant maximum section displacement of the member.

## T.2 Viewing the force and moment diagrams

**Tip:** You can display force or moment diagrams on most any page in the Post-Processing, but is recommended to use the Beam | Forces page to do so.

**1.** Select the **Beam Results** page on the **Postprocessing** page control bar.

**Note:** You can display force and moment diagrams on most results pages by selecting corresponding tool from the **View Result** group on the **Results** ribbon tab. The corresponding tool remains depressed when the diagram is displayed.

The bending moment MZ is drawn on the structure by default. The **Beam End Forces** table and **Beam Force Detail** table open. [T.2 The Beam Forces Table](#page-537-0) (on page 538) for details on these tables.

**2.** To change the force or moment (i.e., degree of freedom) diagram displayed, either:

select the corresponding diagram tool from the **View Result** group on the **Results** ribbon tab

or

select **Structure** tool in the **Configuration** group on the **Results** ribbon tab and then select the degrees of freedom to display from the **Beam Forces** group on the **Loads and Results** tab.

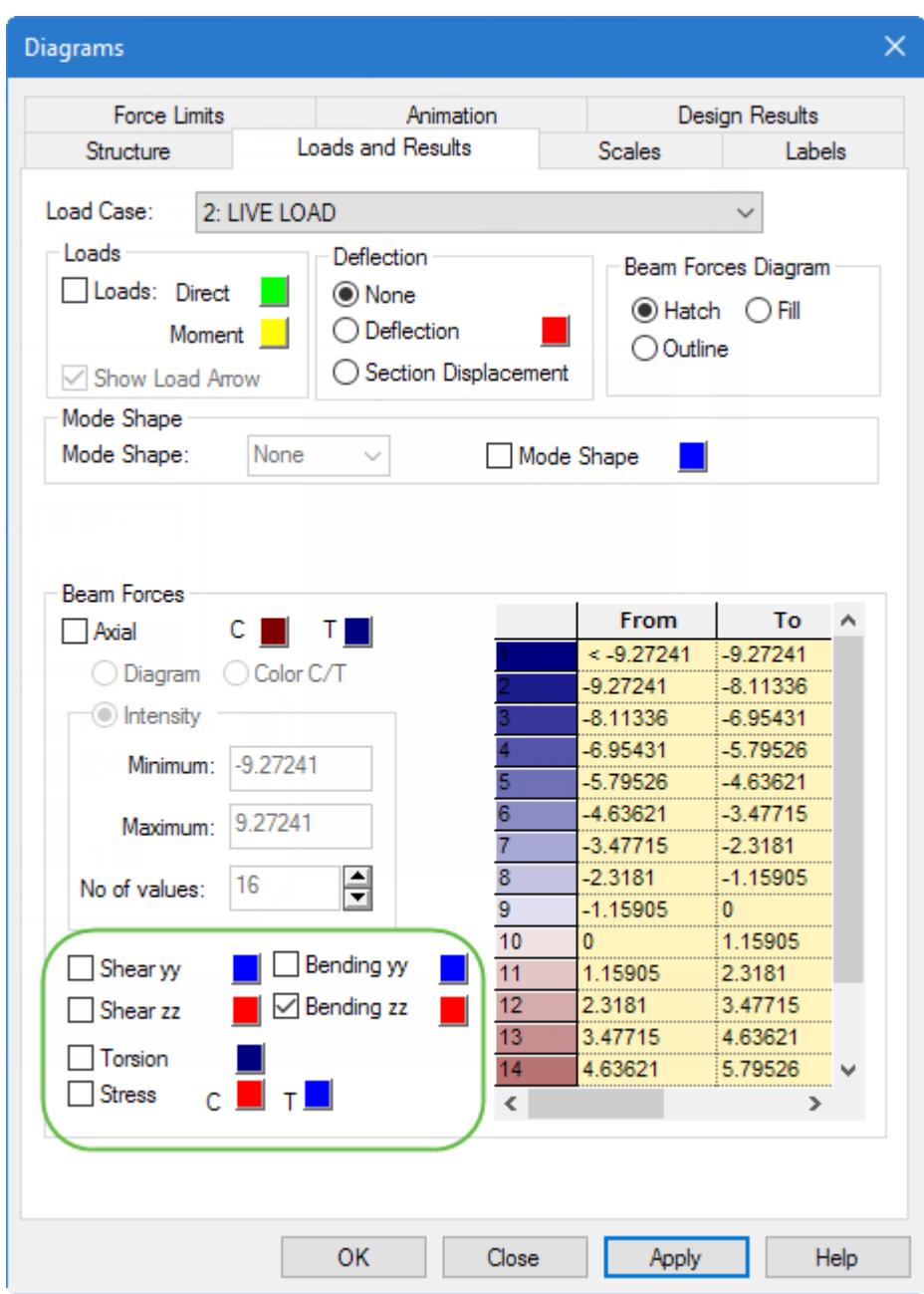

## **Table 23: Results diagram tools**

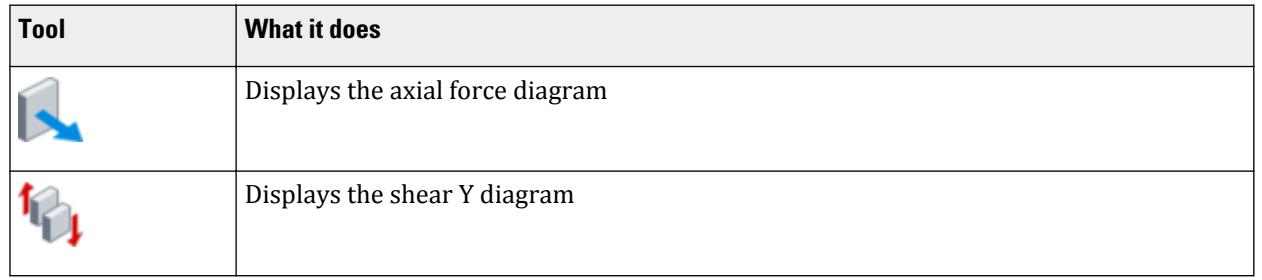

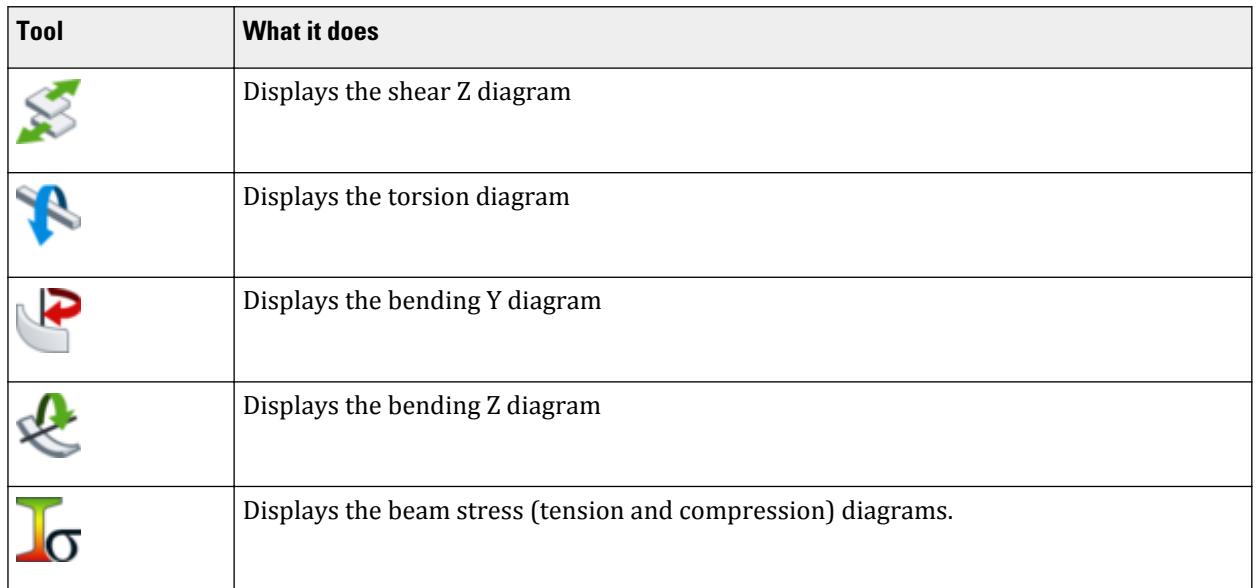

**Note:** The **Load and Results** tab on the **Diagrams** dialog can also be used to select the color for each diagram as well as the display method (i.e., hatched, filled, or outline).

**Tip:** You can display multiple diagrams simultaneously.

- **3.** (Optional) If the force or moment diagram is not exaggerated enough to clearly identify, you can change the scale:
	- **a.** On the Results ribbon tab, select the **Scale** tool in the **Configuration** group.

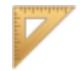

The **Diagrams** dialog opens displaying the **Scales** tab.

**Tip:** You can also open the **Diagrams** dialog by selecting the **Structure** tool or by right-clicking in the View area and then selecting **Structure Diagrams** from the pop-up menu.

**b.** Change the value in the corresponding **Results Scales** group to the diagram currently displayed.

**Tip:** Smaller numbers exaggerate the diagram.

Type a value of 50 (kN/m per m) to clearly see the **Bending Z** due to load case 5.

**c.** Click **Apply**.

**Tip:** You can set the **Apply Immediately** option on this tab to view the scale change as you use the up/ down arrows in any of the **Result Scales** fields.

**d.** Click **OK**.

**4.** To change the load case being displayed, select from the current **Load** list in the window status bar.

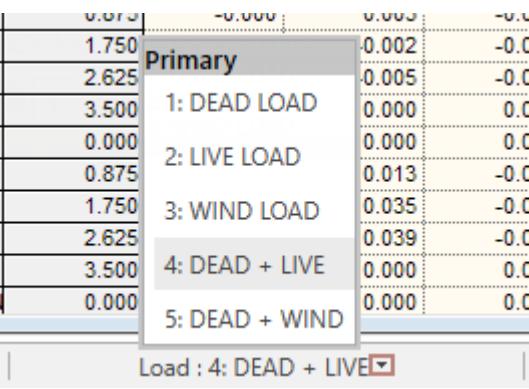

**Tip:** Alternatively, select the **Structure** tool in the **Configuration** group on the **Results** toolbar. The active load case can be selected on the **Load and Results** tab in the **Diagrams** dialog.

The results displayed are for the selected load case only.

- **5.** Annotate the bending Z moment diagram to display the maximum moment in the beams for load case 5:
	- **a.** Select **Results** > **View Value**.
		- The **Annotation** dialog opens.
	- **b.** On the **Ranges** tab, select the **Ranges** option and then type 2 5 (spaced node number list) in the **Beams** field.

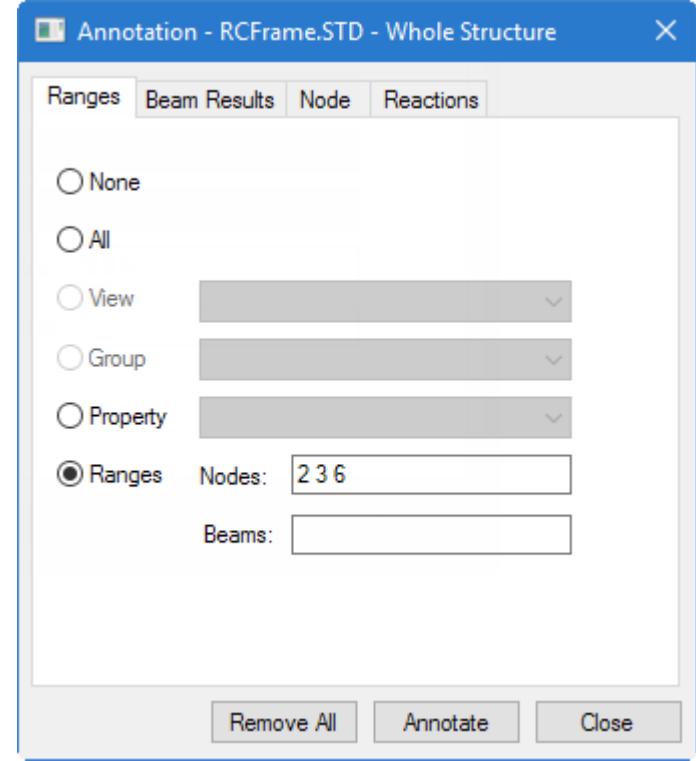

**c.** Select the **Beam Results** tab and then check the **Maximum** option in the **Bending** group.

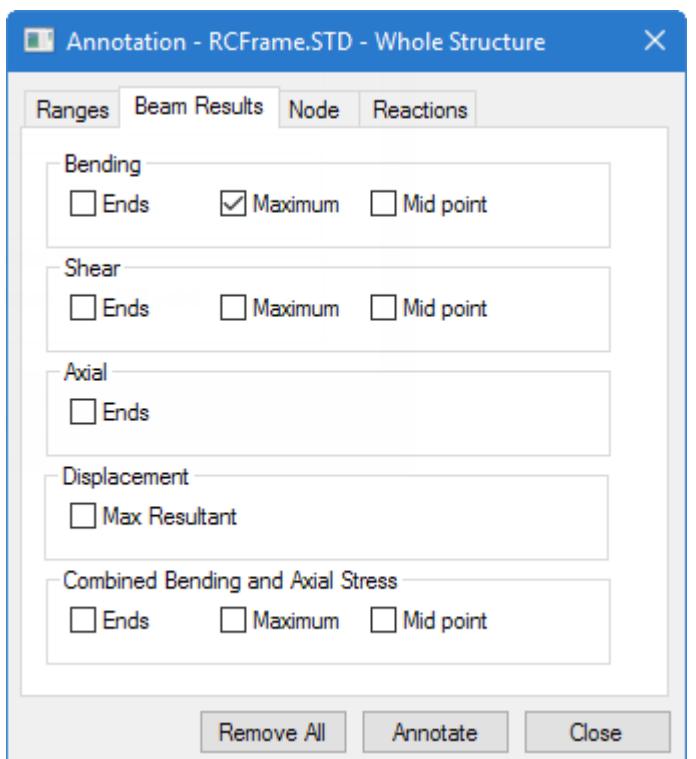

**d.** Click **Annotate** and then click **Close**.

The bending Z moment diagram is annotated for load case 5, as in the following figure.

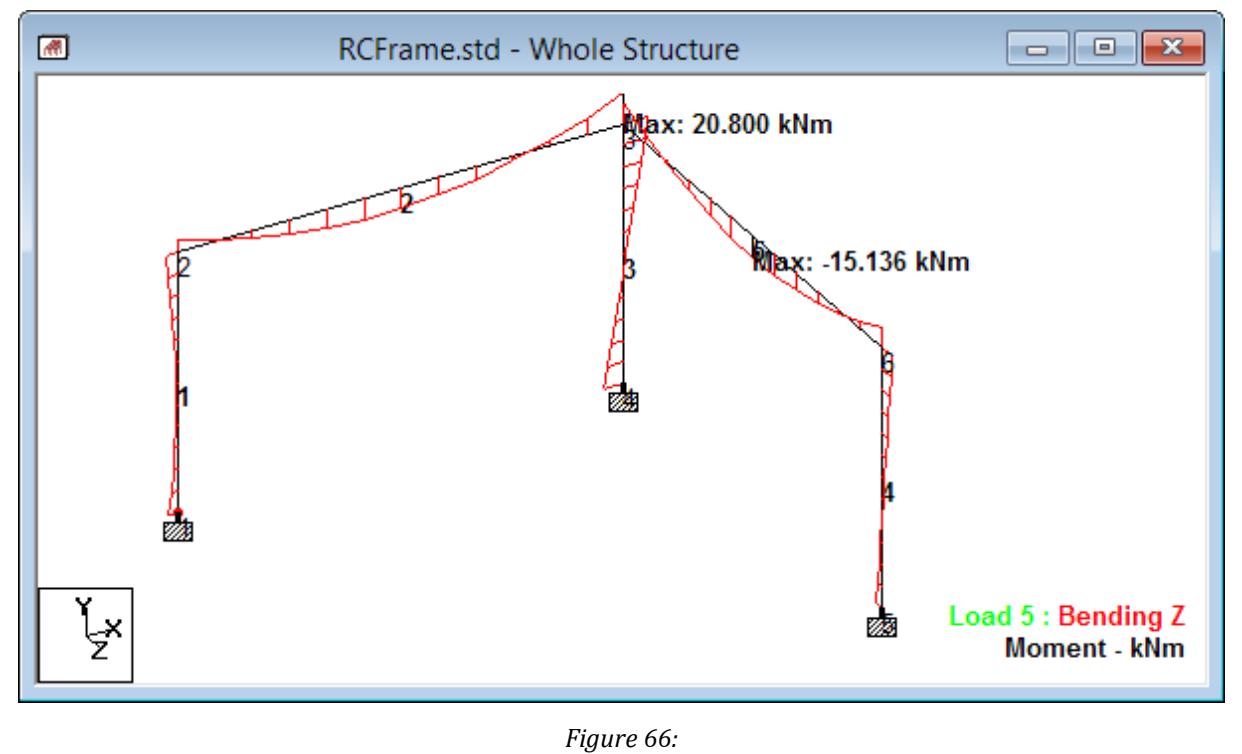

**6.** Change the display units for bending moments:

<span id="page-537-0"></span>The units in which results values are displayed in the post-processing mode are referred to as the display units.

- **a.** On the **File** ribbon tab, select **Display Options** on the **Settings** tab.
	- The **Options** dialog opens.
- **b.** Select the **Force Units** tab.
- **c.** Change **Moment** selection from **kNm** (kilonewton meters) to **kip-ft** (kilopound feet).

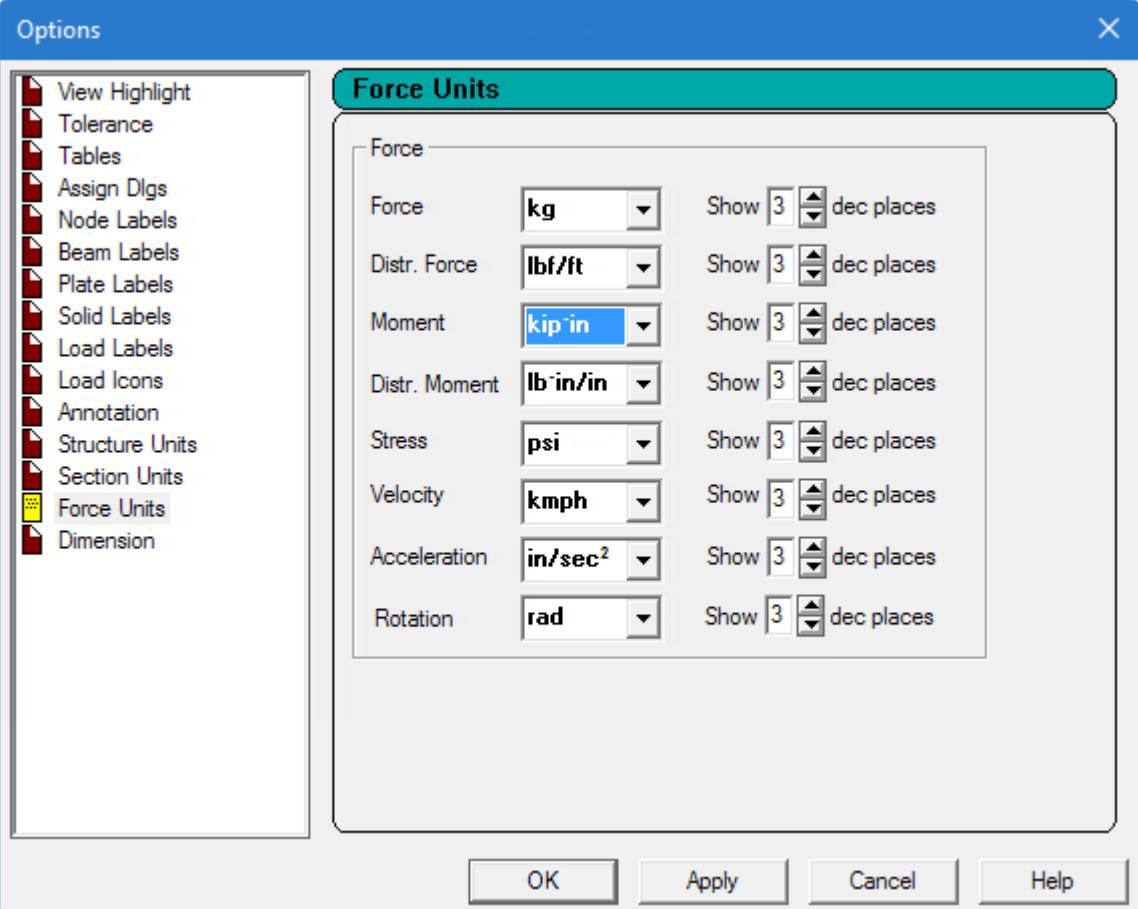

### **d.** Click **OK**.

The diagram updates to reflect the new units.

## T.2 The Beam Forces Table

When the **Beam Results** page is selected in the **Postprocessing** workflow, two tables open on the right side of the program window.

The **Beam End Forces** table lists the axial forces and shear forces, bending and torsional moments in all selected beams for all selected load cases are displayed in a tabular form along the right half of the screen.

The **Beam Force Detail** table lists force and moment values for every node for every selected load case.

**Note:** The load cases included in results tables can be restricted using the **Results Setup** dialog. Refer to [T.2](#page-540-0) [Restricting the load cases for results](#page-540-0) (on page 541) for details.

### **Tip:**

You can reopen any closed tables from the **Tables** dialog, which is opened by selecting the **Tables** tool in the **Windows** group on the **View** ribbon tab.

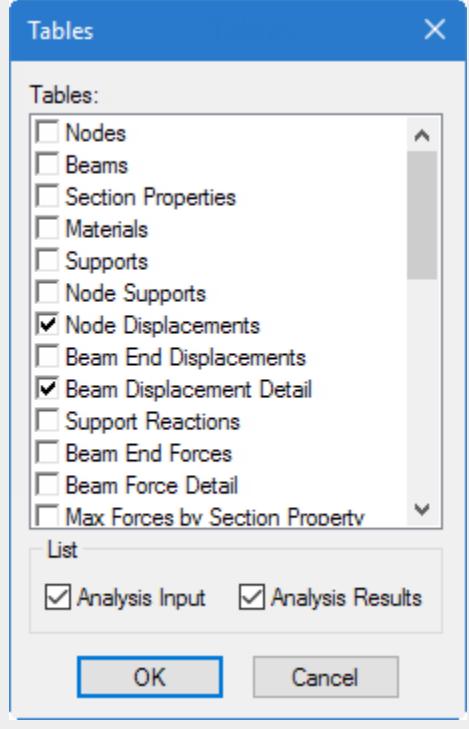

## The **Beam End Forces** table

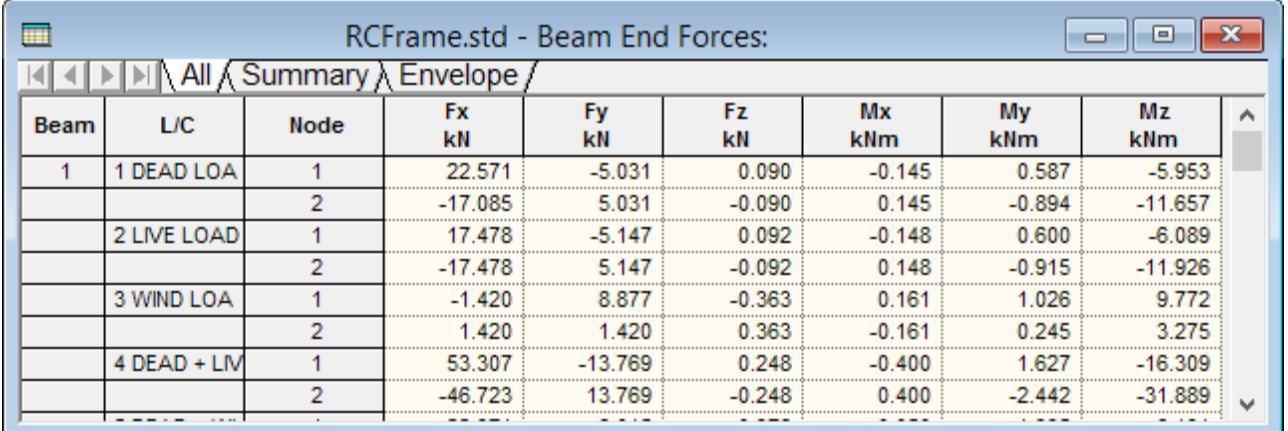

### *Figure 67:*

- **All** This tab presents all forces and moments corresponding to all 6 degrees of freedom at the start and end of each selected member for all selected load cases.
- **Summary** This tab, shown in the next figure, presents the maximum and minimum values (forces and moments) for each degree of freedom. All beams and all Load Cases specified during the Results

Setup are considered. Maximum values for all degrees of freedom are presented with the corresponding Node of occurrence and Load Case number (L/C).

**Envelope** This tab shows a table consisting of the maximum and minimum for each degree of freedom for each member, and the load case responsible for each of those values.

# T.2 Viewing the force and moment graphs

The **Graphs** results in the Postprocessing workflow are used to view moment and force graphs such as Axial, Bending zz, Shear yy and Combined Stresses for individual members.

**1.** Display the beam results graphs:

**a.** On the **Results** ribbon tab, select the **Tables** tool in the **View Results** group.

**b.** In the **Beam Results** group, select **Graphs**.

The View window shows the loading on the structure. On the right side of the screen, the force/moment diagrams appear.

**2.** Select a member in the View window.

The graphs are plotted for that member in the data area.

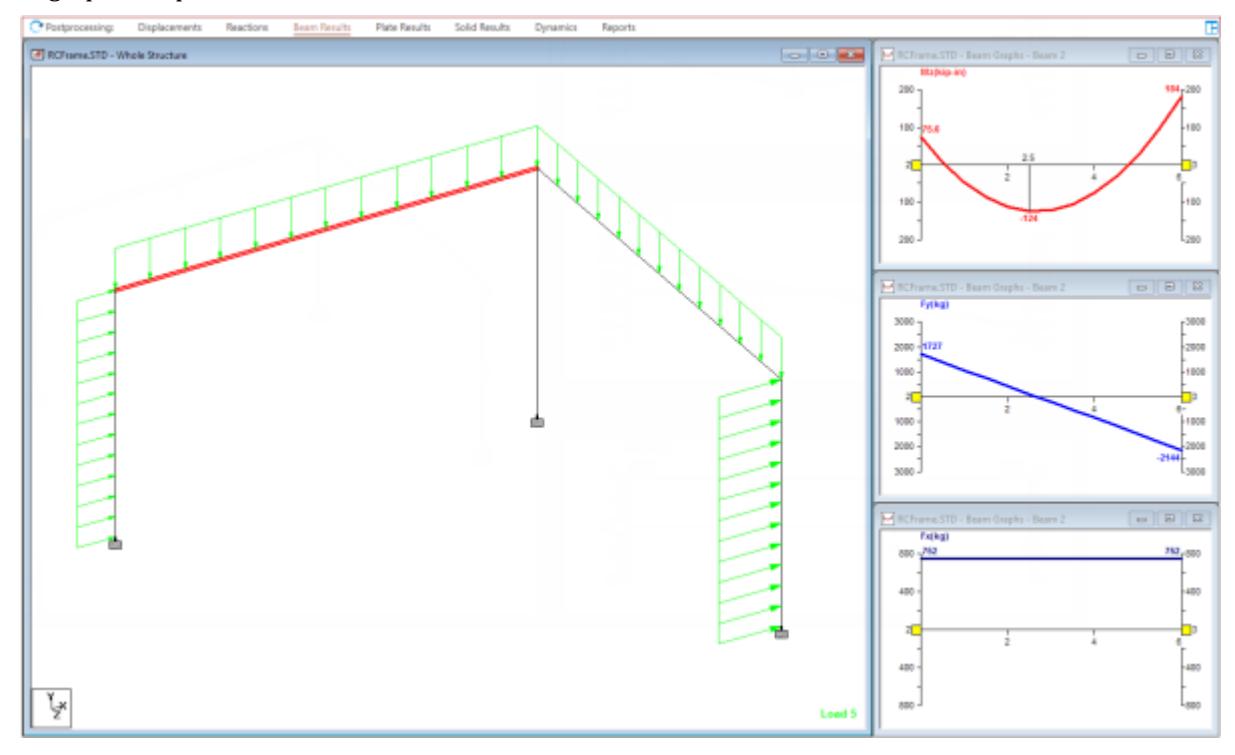

*Figure 68: Bending, shear, and axial graphs for Beam 2 under load case 5: DEAD + WIND.*

- **3.** To change the diagrams displayed for the current beam and load case selection:
	- **a.** Right-click on any graph window and select **Diagrams** from the pop-up menu. The **Diagram** dialog opens.
	- **b.** Set the check box for the degrees of freedom you wish to view in the diagram.
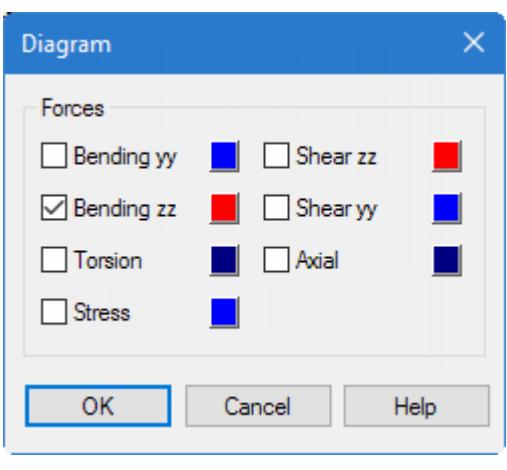

*Figure 69:*

#### **c.** Click **OK** .

The selected degree of freedom is plotted in that window.

# T.2 Restricting the load cases for results

To restrict the load cases for which results are viewed, use the following procedure.

**1.** On the **Results** ribbon tab, select the **Select Load Case** tool in the **Configuration** group.

# Щ

The **Results Setup** dialog opens.

**2.** Click **[<<]**.

All load cases are moved from the Selected list to the Available list.

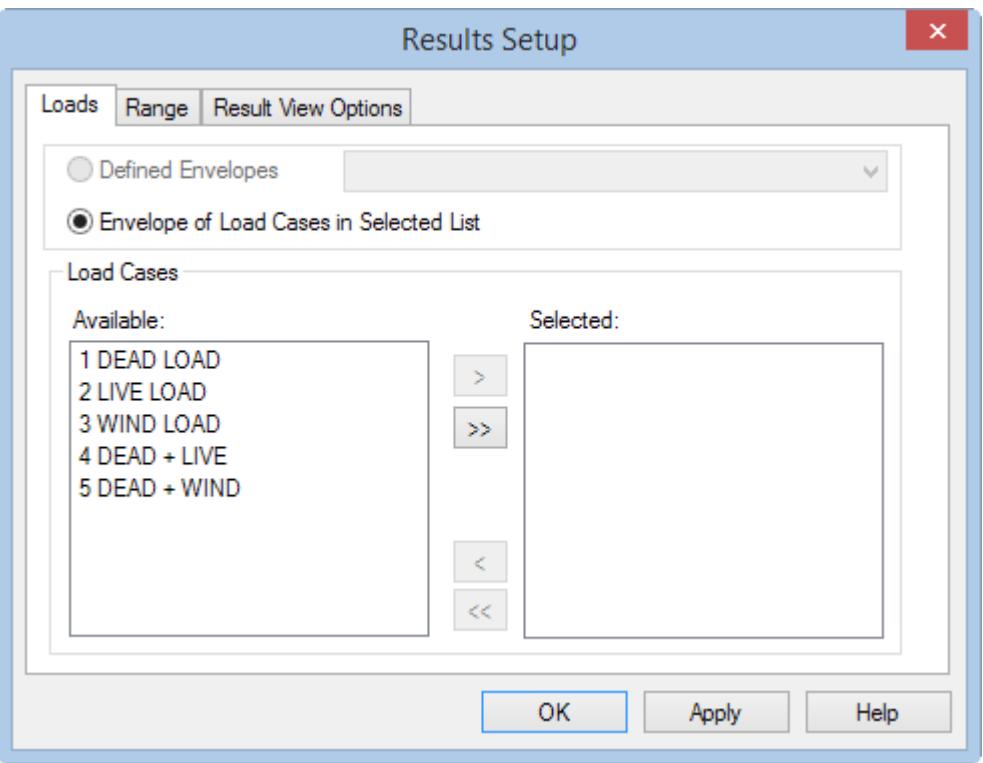

*Figure 70:*

- **3.** Select two load cases to use for viewing results:
	- **a.** Press and hold the **<Ctrl>** key and then select load cases **1 DEAD LOAD** and **3 WIND LOAD**.
	- **b.** Click **[>]**.
	- **c.** Click **OK**.

# T.2 Using Member Query

Member query is a facility where several results for specific members can be viewed at the same time from a single dialog. It is also a place from where many of the member attributes such as the property definition, specifications (releases, truss, cable, etc.) and beta angle can be changed for input purposes.

**Note:** The **Beam Cursor** tool is active when the **Beam Results** page is selected.

**1.** Double-click a member in the View window.

**Tip:** Alternately, if you have selected a member you can then select **Tools** > **Query** > **Member**.

For this example, double-click on member 4.

The **Beam** dialog opens.

In the Modeling mode, you can actively edit members using this dialog. In the Post-Processing mode, the member data is presented for review only.

**Note:** The tabs in the member query dialog reflect the properties of the member along with any analysis and design results available. Changing the model will void any results and thus remove these tabs until another analysis is performed.

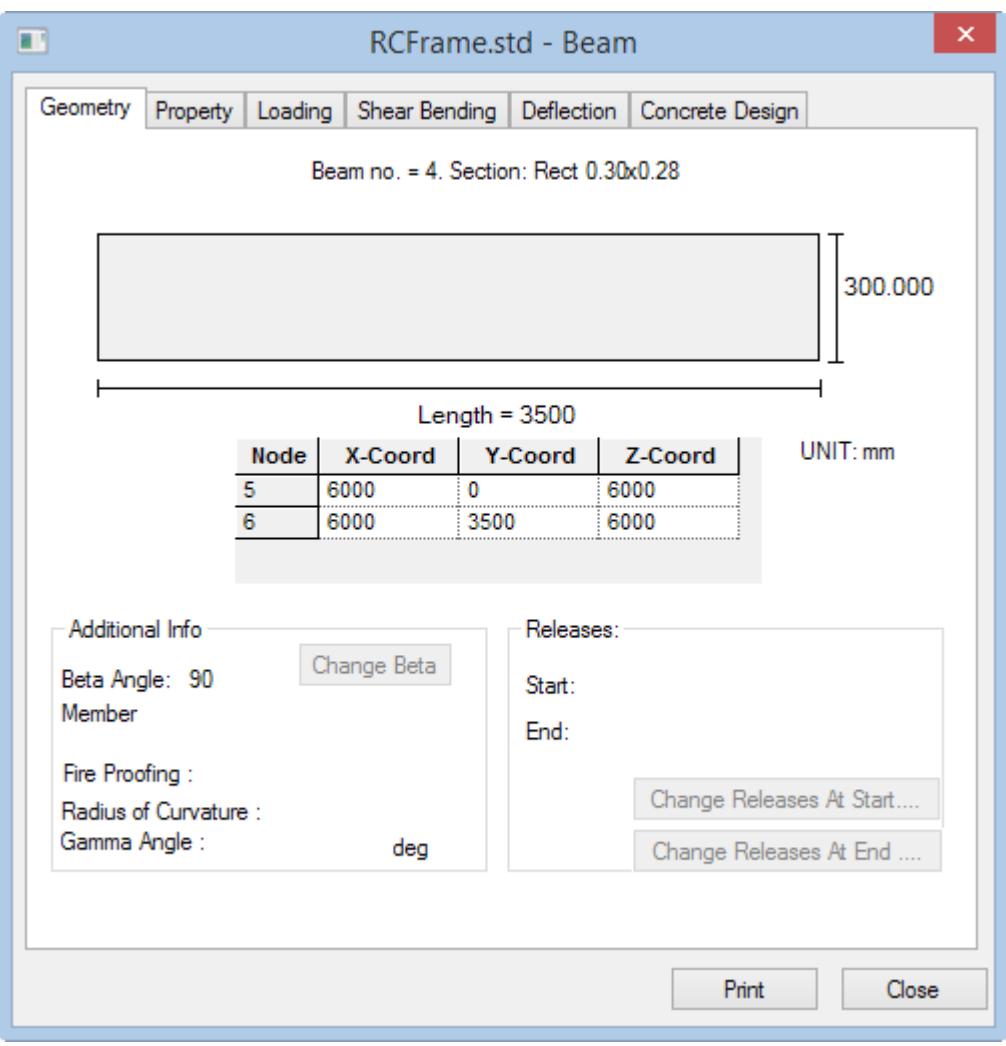

*Figure 71:*

#### **2.** Select the **Shear Bending** tab.

Here you can review shear and bending diagrams for the member for a selected load case. A table presents the shear and bending a specific locations along the member length. The slider control can be used to review the values at distance.

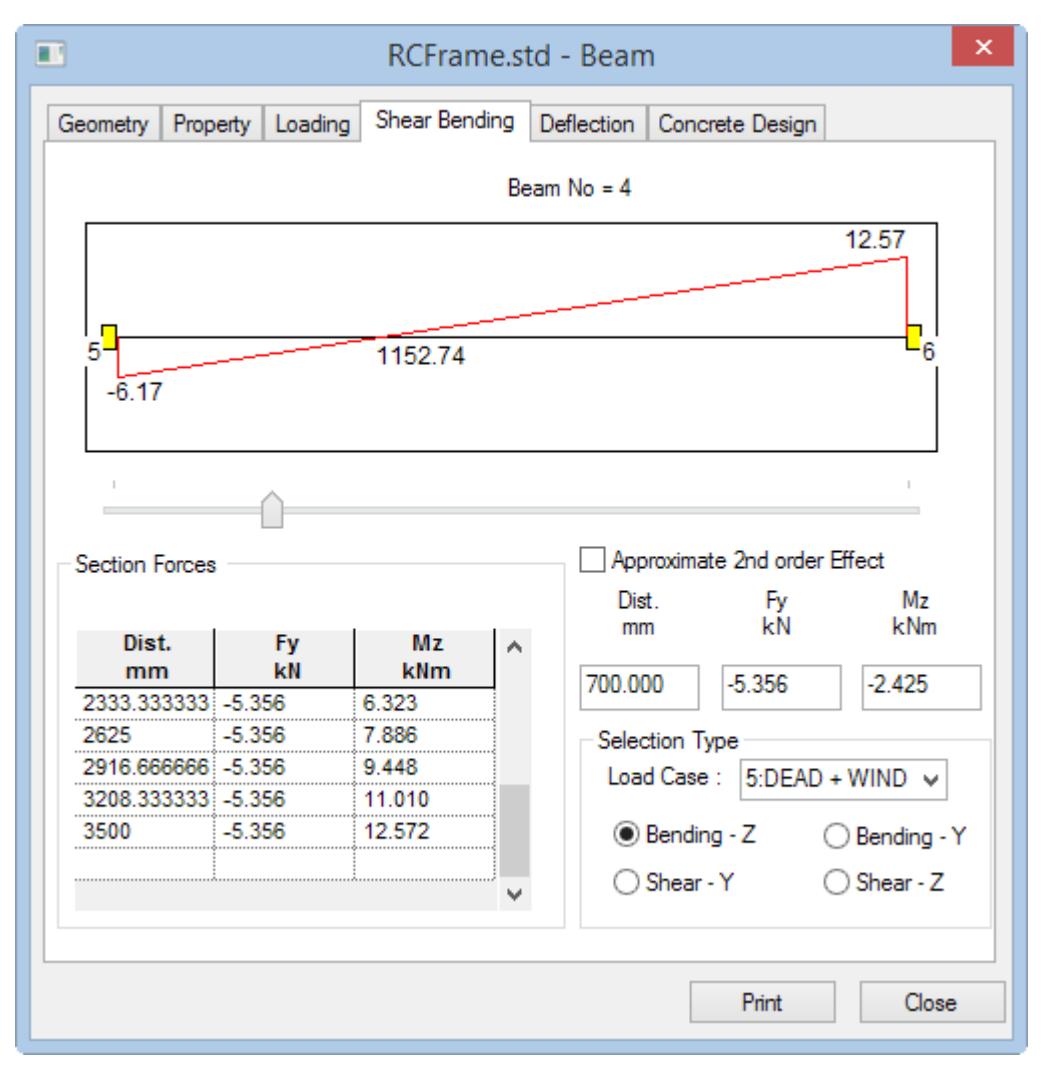

#### **3.** Select the **Deflection** tab.

Here, a similar diagram of the member deflection is shown for the selected load case. A table displays the deflection values at specific points along the member length.

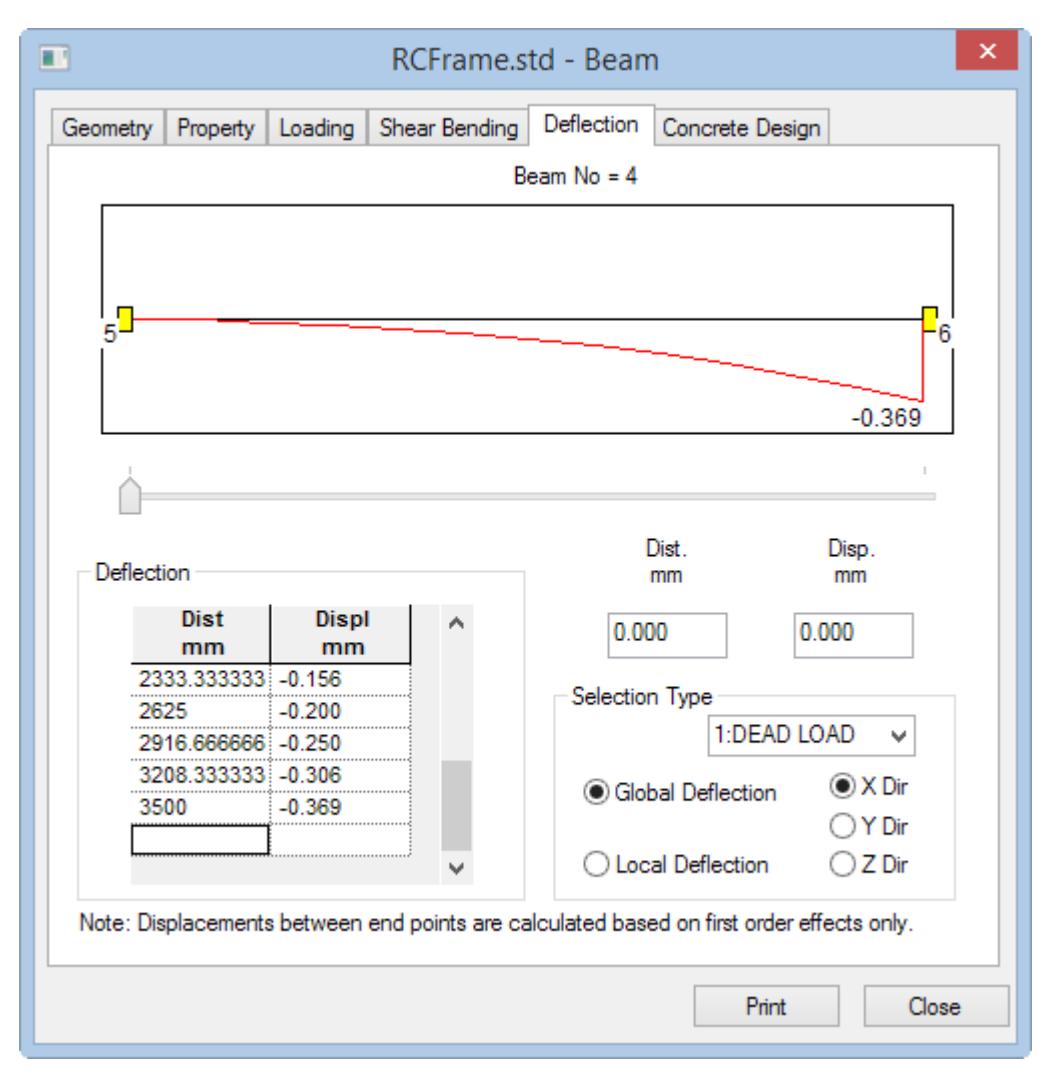

*Figure 72:*

**4.** Select the **Concrete Design** tab.

**Note:** This tab is only available for concrete members which have been designed using the concrete design command and after a successful analysis has been performed.

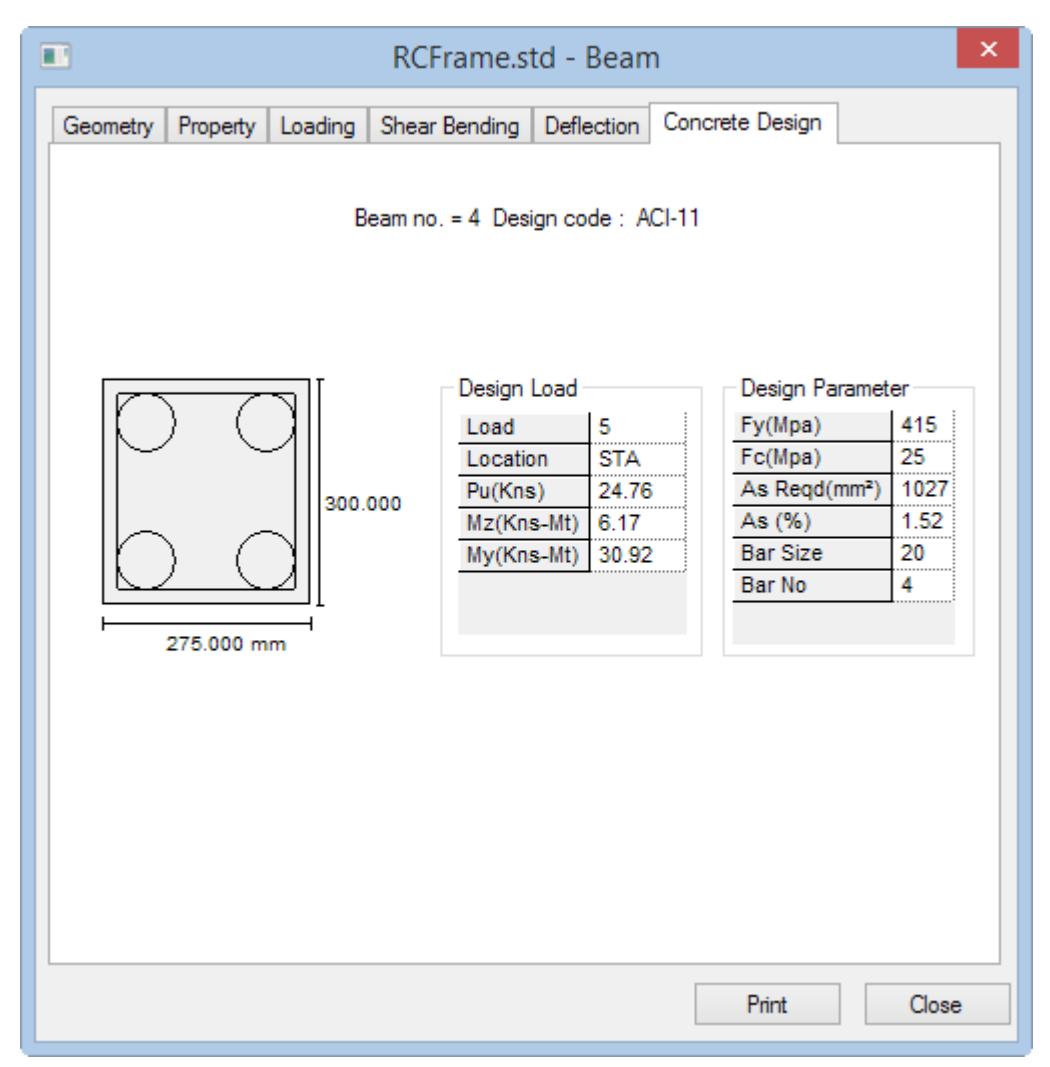

#### **5.** (Optional) Click **Print**

The query results for the current dialog tab are printed using the report output settings. Refer to [T.2 Creating](#page-548-0) [Customized Reports](#page-548-0) (on page 549) for details on the report settings.

#### **6.** Click **Close**.

To review the member query results of another beam, the **Beam** dialog must be closed. Repeat this procedure for another member to query it.

## T.2 Producing an on-screen report

Occasionally, we will come across a need to obtain results conforming to certain restrictions, such as, say, the resultant node displacements for a few selected nodes, for a few selected load cases, sorted in the order from low to high, with the values reported in a tabular form. The facility which enables us to obtain such customized onscreen results is the Report menu on top of the screen.

Here, you will create a report that includes a table with the member major axis moment (MZ) values sorted in the order High to Low, for members 1 and 4 for all the load cases.

#### **Tutorials** T.2 - RC Framed Structure

**Note:** The **Beam Cursor** tool is active when the **Beam Results** page is selected.

- **1.** Press and hold **<Ctrl>** and click both members 1 and 4 in the View window to select them.
- **2.** On the **Results** ribbon tab, select the **Reports** > **Beam End Forces** tool in the **Reports** group.

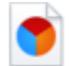

The **Beam End Force** dialog opens.

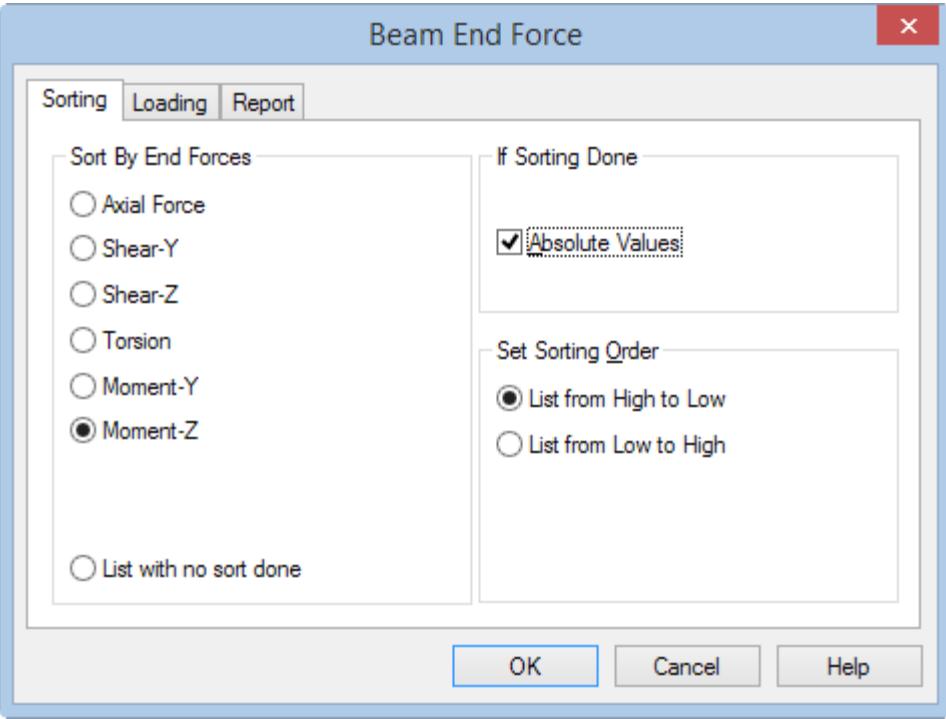

*Figure 73:*

- **3.** Specify the report contents:
	- **a.** Select the **Sorting** tab.
	- **b.** Select the **Moment-Z** option in the **Sort By End Force** group.
	- **c.** Select **List from High to Low** option in the **Set Sorting Order** group.
	- **d.** Check the **Absolute Values** option in the **If Sorting done** group.
- **4.** Select the **Loading** tab and ensure all the five load cases are added to the **Selected** list.
- **5.** (Optional) You can save this report for future use,
	- **a.** Select the **Report** tab
	- **b.** Type a **Title** for the report.
	- **c.** Set the **Save Report** check box.
- **6.** Click **OK**.

The member end forces sorted table opens with the MZ values sorted from High to Low based on Absolute numbers.

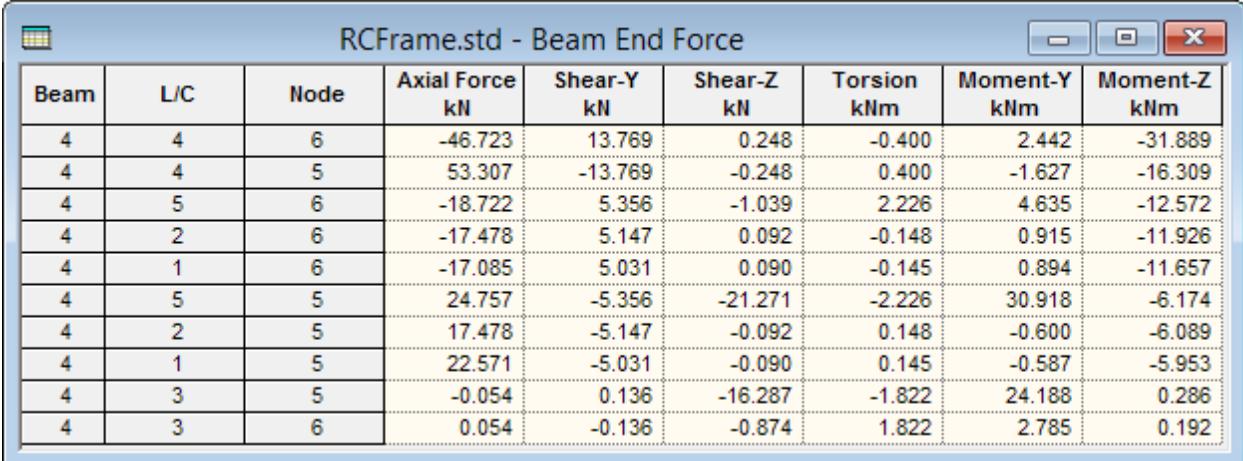

*Figure 74:*

**7.** (Optional) To print this table, right-click anywhere within the table and select **Print**

# T.2 Taking Pictures

To take a screen capture of the View window contents for use generating external reports, use the following procedure.

**1.** On the **Utilities** ribbon tab, select the **Take Picture** tool in the **Utilities** group.

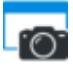

#### The **Picture #** dialog opens.

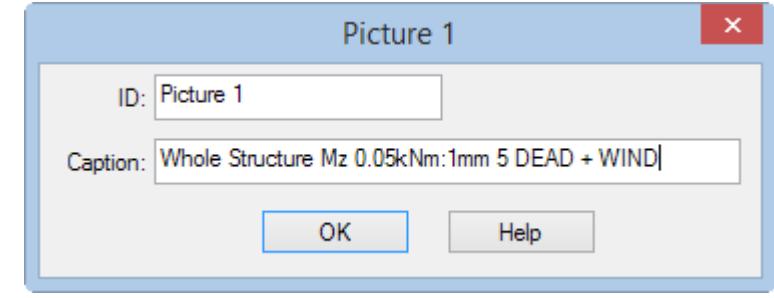

*Figure 75: The Picture # dialog with the ID and Caption automatically generated*

**2.** (Optional) Type a Picture **ID**

The ID is incremented automatically.

**3.** (Optional) Type a **Caption**

**Note:** For most View window contents, the caption will be automatically completed with a description of the contents.

**4.** Click **OK**.

This picture is saved for use in reports.

# <span id="page-548-0"></span>T.2 Creating Customized Reports

STAAD.Pro offers extensive report generation facilities.

Items which can be incorporated into such reports include input information, numerical results, steel design results, etc. You can choose from among a select set of load cases, mode shapes, structural elements, etc. You can also include any picture of the screen taken using the **Take Picture** tool. Other customizable parameters include the font size, title block, headers, footers, etc.

- **1.** Open the Report Setup:
	- **a.** Select the **File** ribbon tab.
		- The Backstage view opens.
	- **b.** Select the **Report** tab and then **Setup**.

#### The **Report Setup** dialog opens.

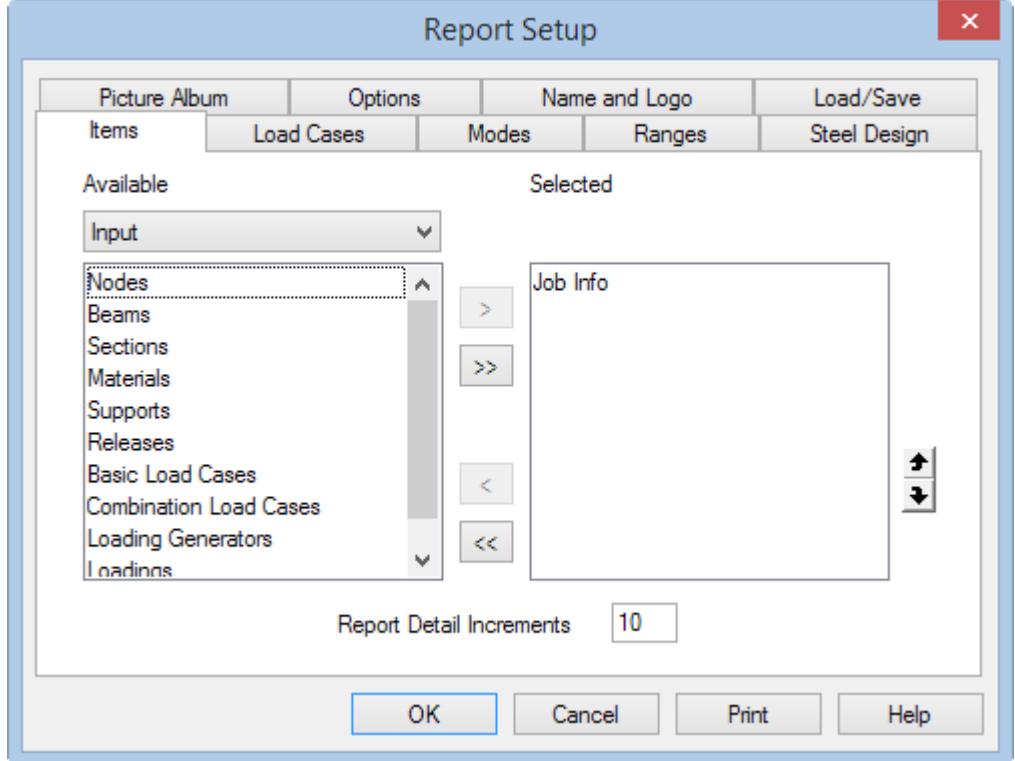

**Note:** The Available items list is filtered by the drop-down selection list above it. This allows you to sort your reports.

**2.** Add model Output to the report:

**Tip: Job Information** from the Input is selected by default.

- **a.** Select **Output** from the drop-down list. The Available list displays output items.
- **b.** Double-click **Node Displacement Summary** in the Available list. This item is added to the Selected list.
- **c.** Double-click **Beam Max Moments** in the Available list. This item is added to the Selected list.
- **d.** Select **Pictures** from the drop-down list. The Available list displays the picture captured earlier in the tutorial.
- **e.** Double-click **Picture 1**. This item is added to the Selected list.

Leave the **Report Detail Increments** at 10. This is the number of segments into which a member is divided for sectional reports (i.e., displacements, forces, etc.).

- **3.** Select the load cases to include in the report as well as how to order the results:
	- **a.** Select the **Load Cases** tab.
	- **b.** If all the load cases are not already included in the output, click **[>>]**.
	- **c.** Select the **by Load Case** option for the **Grouping for Load Tables**.
	- **d.** Select the **by Node/Beam** option for **Grouping for Result Tables**.

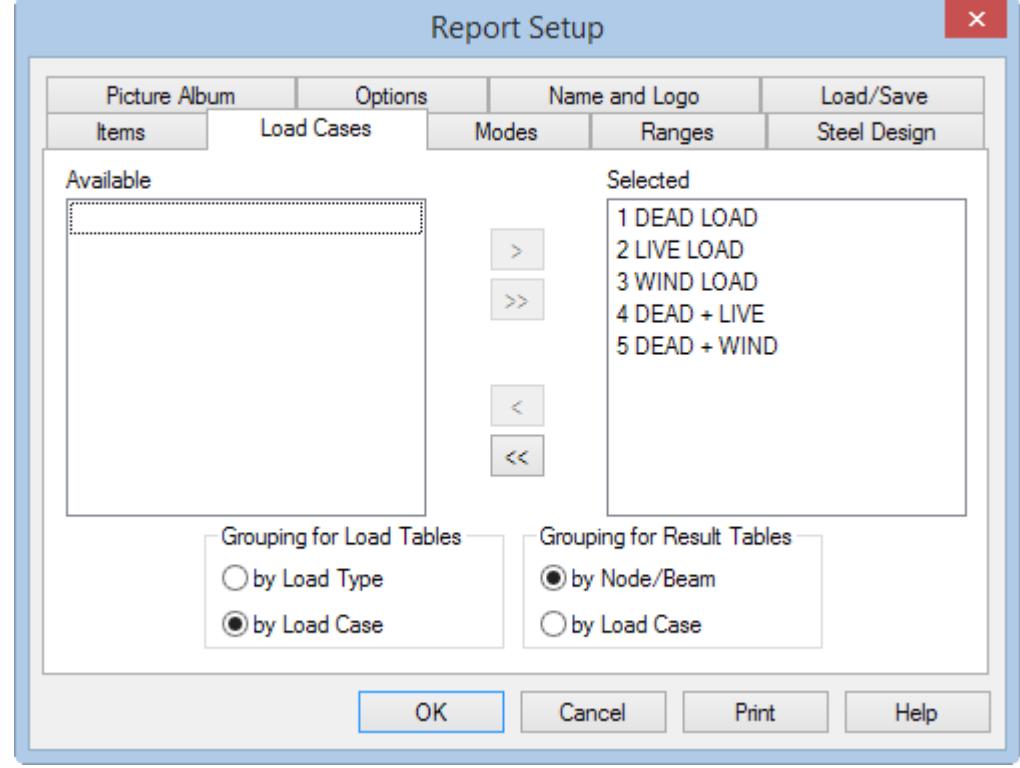

*Figure 76:*

**4.** (Optional) Select the **Picture Album**

**Tip:** You can manage pictures taken using the **Take Picture** tool here.

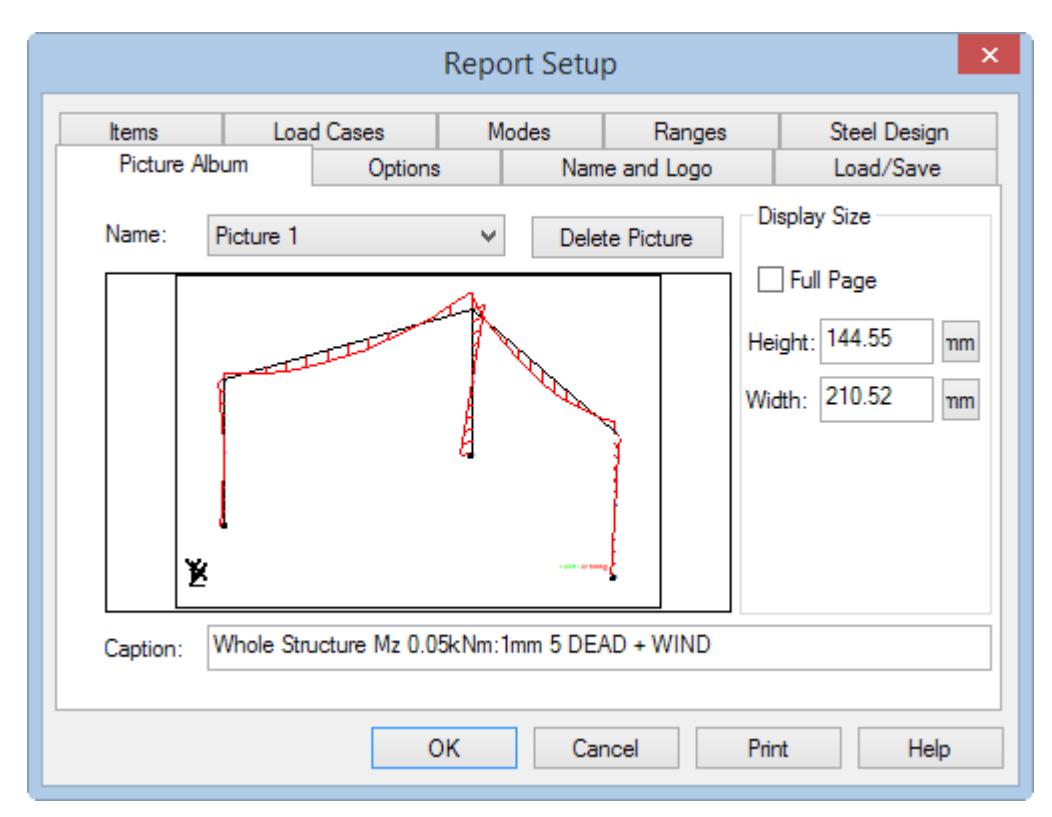

*Figure 77:*

- **5.** Customize the title block of your report with your organization's information:
	- **a.** Select the **Name and Logo** tab.
	- **b.** Click in the empty text field and type the name and address of your organization.
	- **c.** (Optional) Click **File Graphic**

By default, the Bentley Systems, Inc. logo is used for STAAD.Pro reports.

Logo files must be in Bitmap (file extension .bmp) format.

**d.** Click **Font** in the **Text** group.

The Font dialog opens. You can select any Windows font, style, and size. Click OK when done.

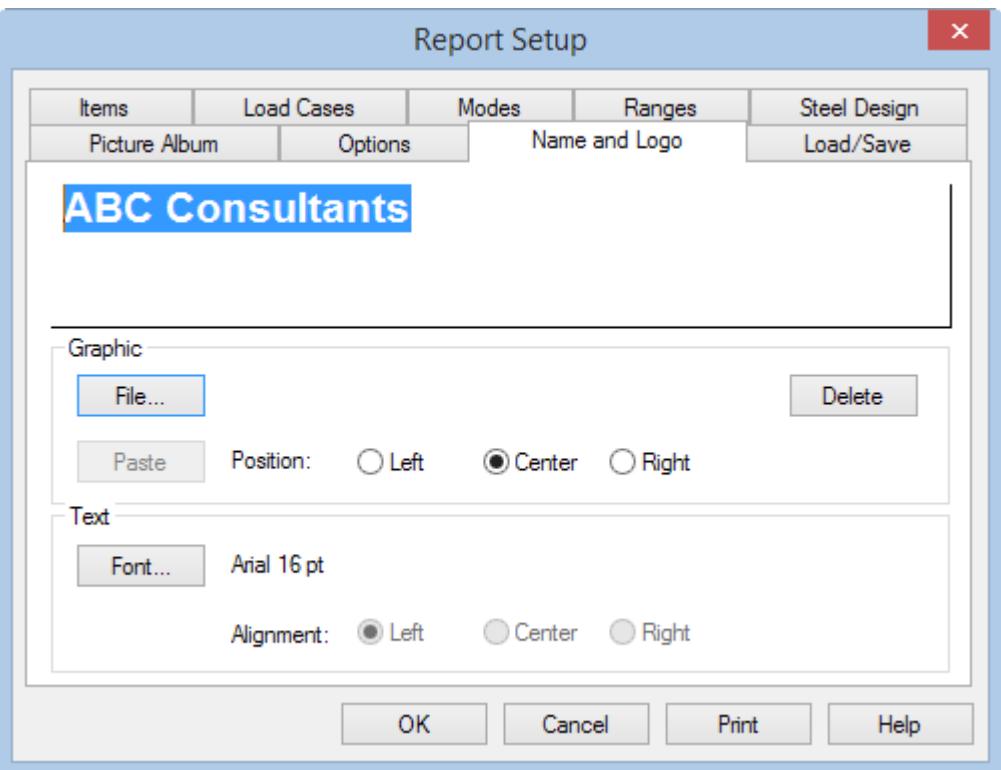

**6.** Click **OK**.

**Tip:** You can click Print to print the report directly from this dialog, but it is recommended to preview the report prior to printing.

**7.** Select the **File** ribbon tab and then select **Report** > **Print Preview**.

The Print Preview window opens with the report contents. Here you can review and print the report.

The first and the last pages of the report are shown in the next two figures.

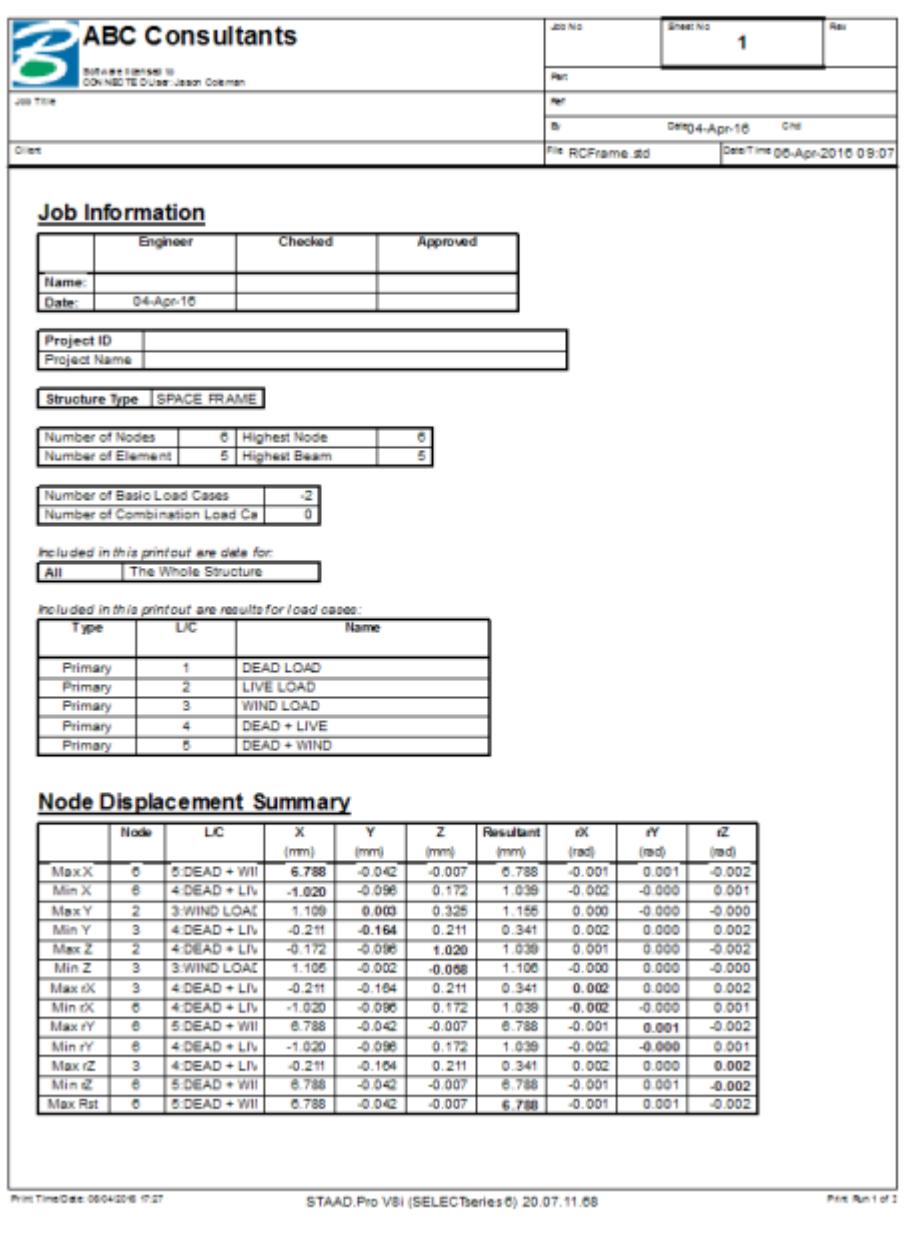

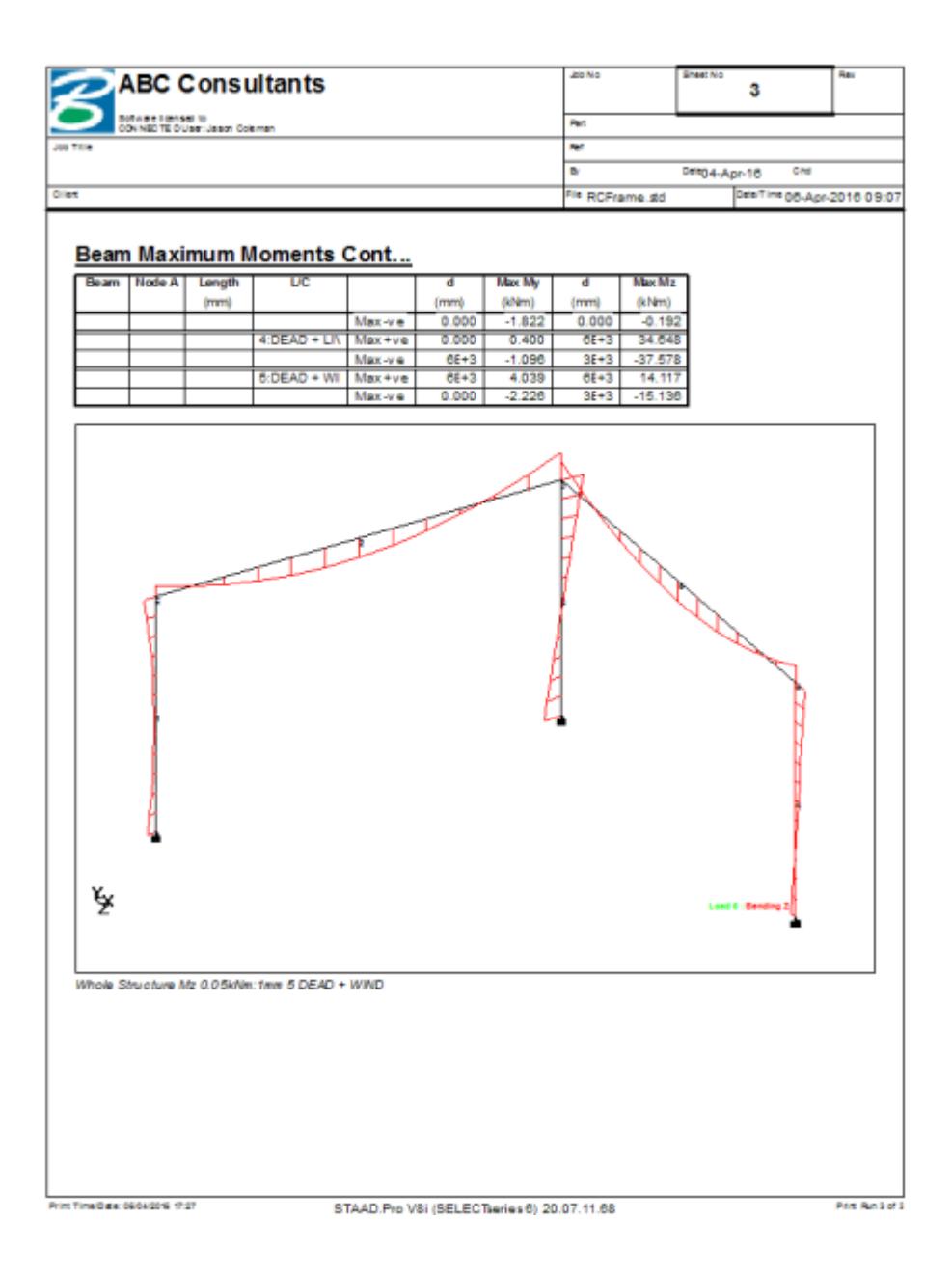

#### **8.** Click **Close**.

This brings us to the end of this tutorial.

# T.3 - Analysis of a slab

This tutorial provides step-by-step instructions for modeling and analysis of a slab supported along two edges.

<span id="page-554-0"></span>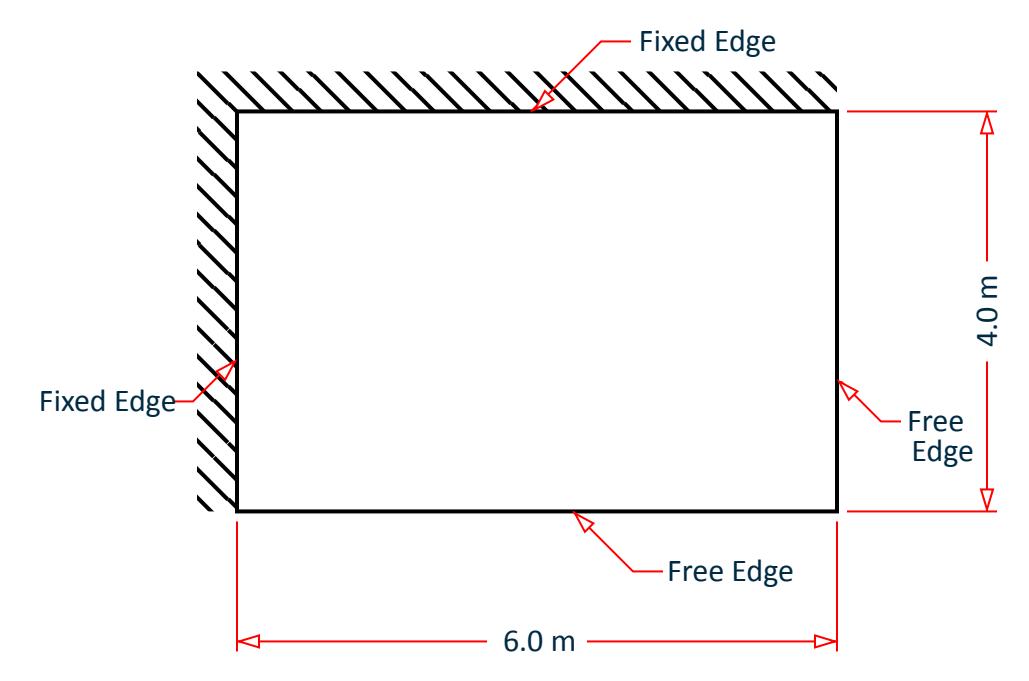

*Figure 78: A slab with two supported edges*

A copy of the completed input file is typically installed at

C:\Users\Public\Public Documents\STAAD.Pro CONNECT Edition\Samples\Sample Models \Tutorials\Tutorial 3 - Analysis of a Slab.std.

#### **Related Links**

• *[EX.Tutorials](#page-6310-0)* (on page 6311)

# T.3 Methods of creating the model

As explained in [T.1 Methods of creating the model](#page-391-0) (on page 392) in Tutorial 1, there are three methods of creating the structure data:

- **1.** [T.3 Creating the Model using the Physical Modeler](#page-557-0) (on page 558),
- **2.** [T.3 Creating the model using the analytical user interface](#page-565-0) (on page 566),
- **3.** and [T.3 Creating the model using the command file](#page-605-0) (on page 606).

All three methods of creating the model are explained in this tutorial. The physical modeling method is explained first, beginning with " [T.3 Creating the Model using the Physical Modeler](#page-557-0) (on page 558)," then the analytical model method is explained beginning with " T.3 Description of the tutorial problem (on page 555)." The command file method is explained in " [T.3 Creating the model using the command file](#page-605-0) (on page 606)."

# T.3 Description of the tutorial problem

The structure for this project is a slab fixed along two edges. You will model it using 6 quadrilateral (i.e., 4 noded) plate elements. The structure and the mathematical model are shown in the figures below. It is subjected to selfweight, pressure loads and temperature loads. The purpose of this tutorial to create the model, assign all required input, perform the analysis, and review the results.

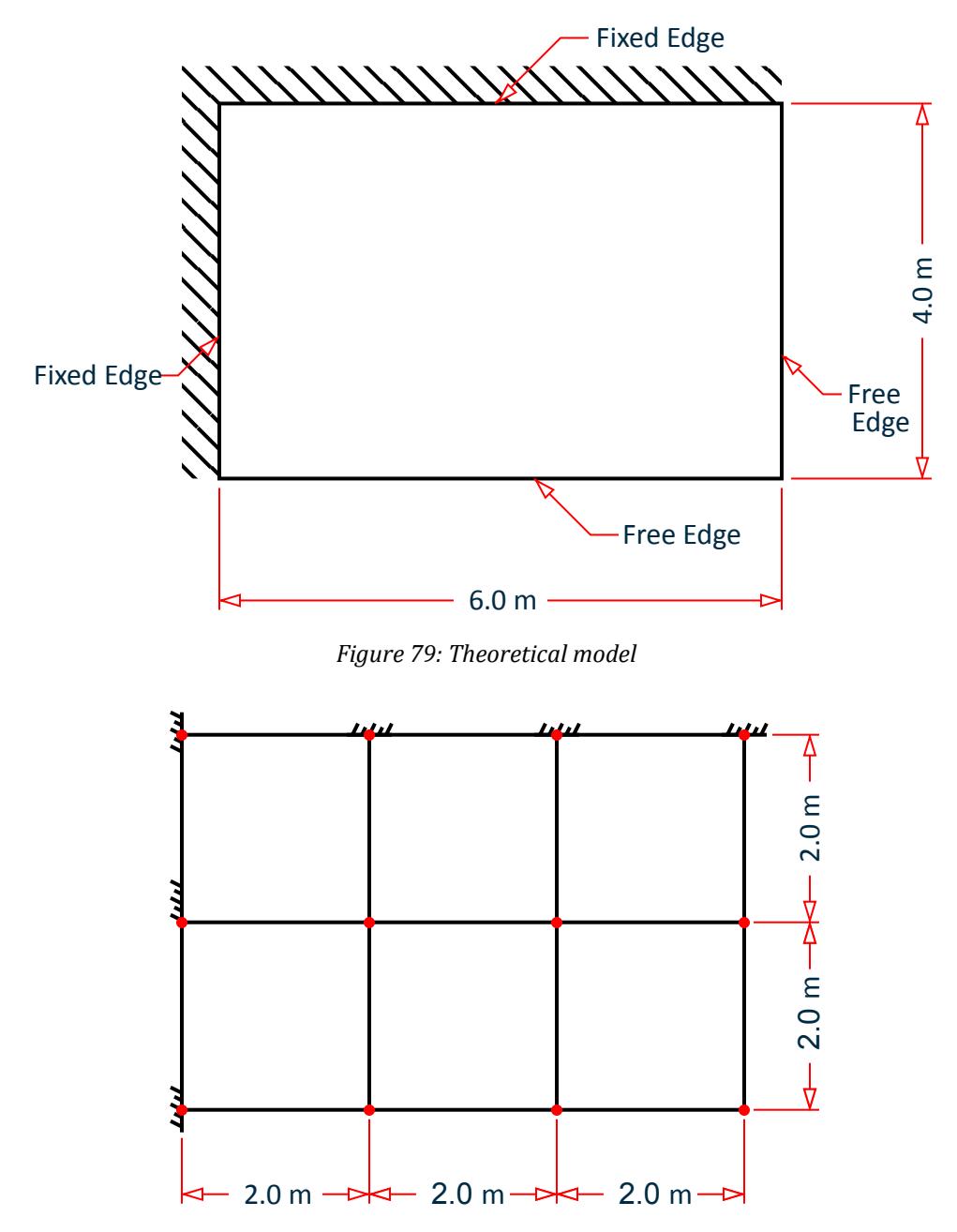

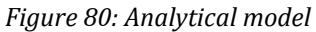

# Basic Data for the Structure

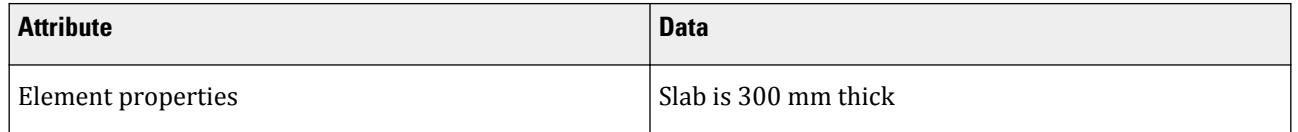

T.3 - Analysis of a slab

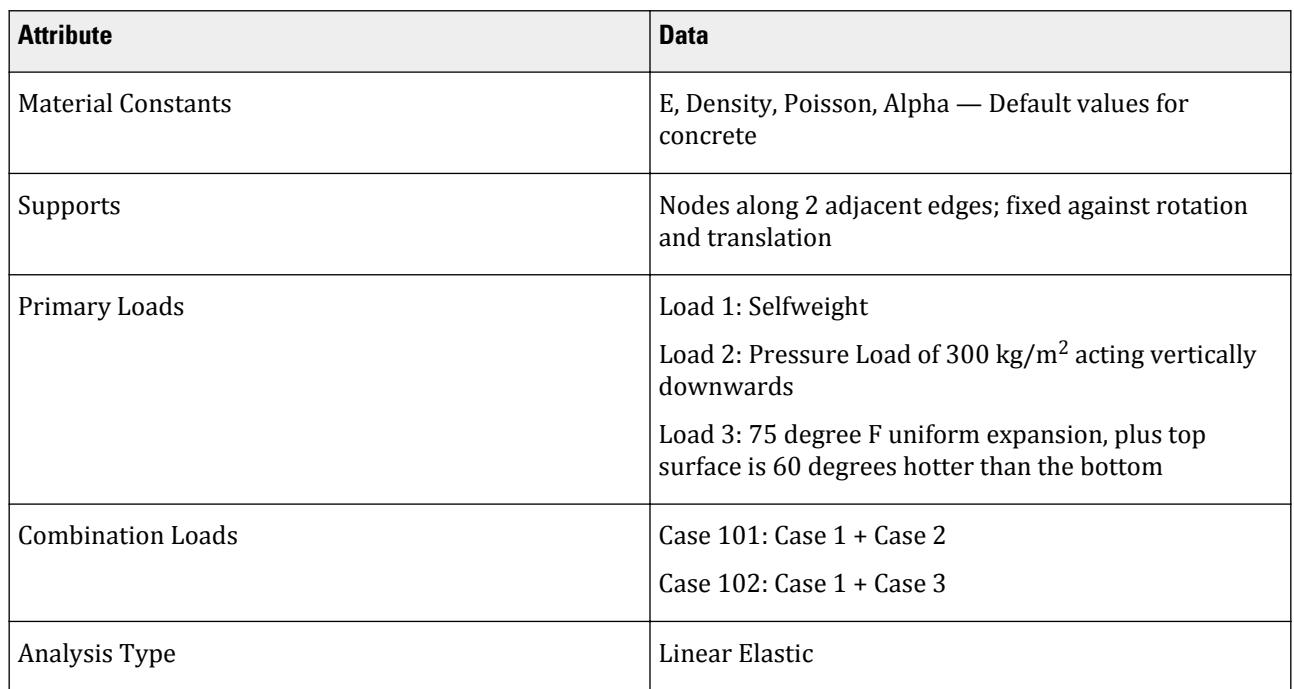

# T.3 Creating a new structure

On the Start page **New** tab, you will provide some initial data necessary for building the model.

**1.** On the Start page, select **New**.

The **New** page opens to the **Model Info** tab.

- **2.** Type as Plates Tutorial in the **File Name** field.
- **3.** Specify a **Location** where the STAAD input file will be located on your computer or network.

You can directly type a file path or click **Browse** to open the **Browse by Folder** dialog, which is used to select a location using a Windows file tree.

**4.** Select **Physical** for the **Type** of model.

This option selects the modeling method you want to use:

- **Analytical** For creating a model using either the STAAD.Pro analytical modeling interface or the command input file editor.
- **Physical** For creating a model using the STAAD.Pro Physical Modeler interface.
- **Building** For creating a building model structure using the Building workflow.
- **5.** Select **Metric** as the system of **Units**.

**Tip:** The units can be changed later if necessary, at any stage of the model creation.

- **6.** (Optional) Select the Job Info tab to enter related project details, names and dates for quality analysis, and ProjectWise Project information.
- **7.** Click **Create**.

<span id="page-557-0"></span>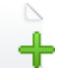

The STAAD.Pro modeling environment opens and your model file is then opened in the STAAD.Pro Physical Modeler.

Alternatively, if you want to use either the analytical modeling workflow or the command input file editor to create the model, choose **Analytical**, click **Create**, and then proceed to either " [T.3 Creating the model using the](#page-565-0) [analytical user interface](#page-565-0) (on page 566) " or " [T.3 Creating the model using the analytical user interface](#page-565-0) (on page 566)," respectively.

# T.3 Creating the Model using the Physical Modeler

You are now ready to start building the model geometry. The steps for doing this are described in the following sections.

**Tip:** Refer to the STAAD.Pro Physical Modeler Application Window Layout for reference on the application window.

## T.3 Generate the model geometry

**1.** On the **Model** ribbon tab, select the **Grid** tool in the **Create** group.

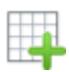

The **Create Grid** dialog opens.

- **2.** Supply the grid details:
	- **a.** Type Grid 1 in the **Name** field.
	- **b.** Select **XZ** as the **Plane**.
	- **c.** Leave the **Creation Method** as **By Spacing**.
	- **d.** Type 3 in the **Number of Spaces in X** and 2 m in the **Grid spacing X** field.
	- **e.** Type 2 in the **Number of Spaces in Z** and 2 m in the **Grid spacing Z** field.
	- **f.** Click **OK**.
	- The grid is created.
- **3.** Orient the view from the top:
	- **a.** (Optional) If the rotation controls are hidden, click the rotation widget in the lower-right corner of the view window.
	- **b.** Select the **Switch to top view** tool.
	- **c.** (Optional) Click the rotation widget again to hide the controls.

**Tip:** Alternatively, you can press and hold the right mouse button and drag the mouse pointer to quickly rotate the view so it is easy to select the column bases.

**4.** On the **Model** ribbon tab, select the **Surface** tool in the **Create** group.

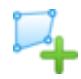

- **5.** Draw the surface:
	- **a.** Click on the grid point at  $(0,0,0)$  (i.e, top-left corner).
	- **b.** Click on the grid corners in a counterclockwise order. Double-click on the last point to stop drawing surface vertices.
		- (6,0,0) (6,0,4)
		- $(0,0,4)$

**c.** Select the **Surface** tool again to deactivate the tool.

**6.** On the **View** ribbon tab, select the **Local Axis** tool in the **Model** group.

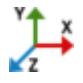

The local axes are displayed on the center of the surface. Note that local axis x is aligned with the edge defined by the first two nodes.

# T.3 Specifying element and material properties

- **1.** Select the surface element.
- **2.** On the **Surface Tools** ribbon tab, select the **Material** tool in the **Assign Properties** group.

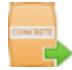

The **Assign material** dialog opens.

- **3.** Assign a catalog concrete material:
	- **a.** Select the **Source** as **Catalog**.
	- **b.** Select the **Type** as **Standard**.
	- **c.** Select the **Country** as **United States**.
	- **d.** Select the **Material type** as **CONCRETE\_ACI318**.
	- **e.** Select **4000 psi** from the **Material name** list.
	- **f.** Click **OK**.

The dialog closes and the material name is displayed on the surface.

**4.** On the **Surface Tools** ribbon tab, select the **Thickness** tool in the **Assign Properties** group.

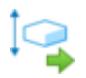

The **Assign Surface Thickness** dialog opens.

**5.** Type 300 mm in the **Thickness** field and then click **OK**. The dialog closes and the thickness is displayed on the surface.

# T.3 Specifying supports

**Tip:** You may want to turn off the display of Loads to make selecting the surface easier. To do so, select the **Loads** tool in the **Toggle Attributes** group on the **View** ribbon tab.

- **1.** Select the surface and the nodes along the "top" edge:
	- **a.** Click in an empty area of the view window to deselect all objects.
	- **b.** Click on the surface to select it.
	- **c.** While holding **<Ctrl>**, drag a rectangular area surrounding nodes N2 and N3.
- **2.** On the **Surface Tools** ribbon tab, select the **Linear** tool in the **Mat and Edge Supports** group.

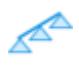

The **Assign Custom Linear Support** dialog opens.

- **3.** Specify the support parameters: Leave the **Support type** selection as **Restraints**.
	- **a.** Type 3 in the **Segments** field.

**b.** Check all the restrained options for **X**, **Y**, and **Z** in both the **Translation** and **Rotation** groups. **c.** Click **OK**.

A series of blocks are drawn along the edge to indicate the support condition.

**4.** Repeat steps 1 through 3 but select the "left" edge nodes (N1 and N2) and use 2 segments.

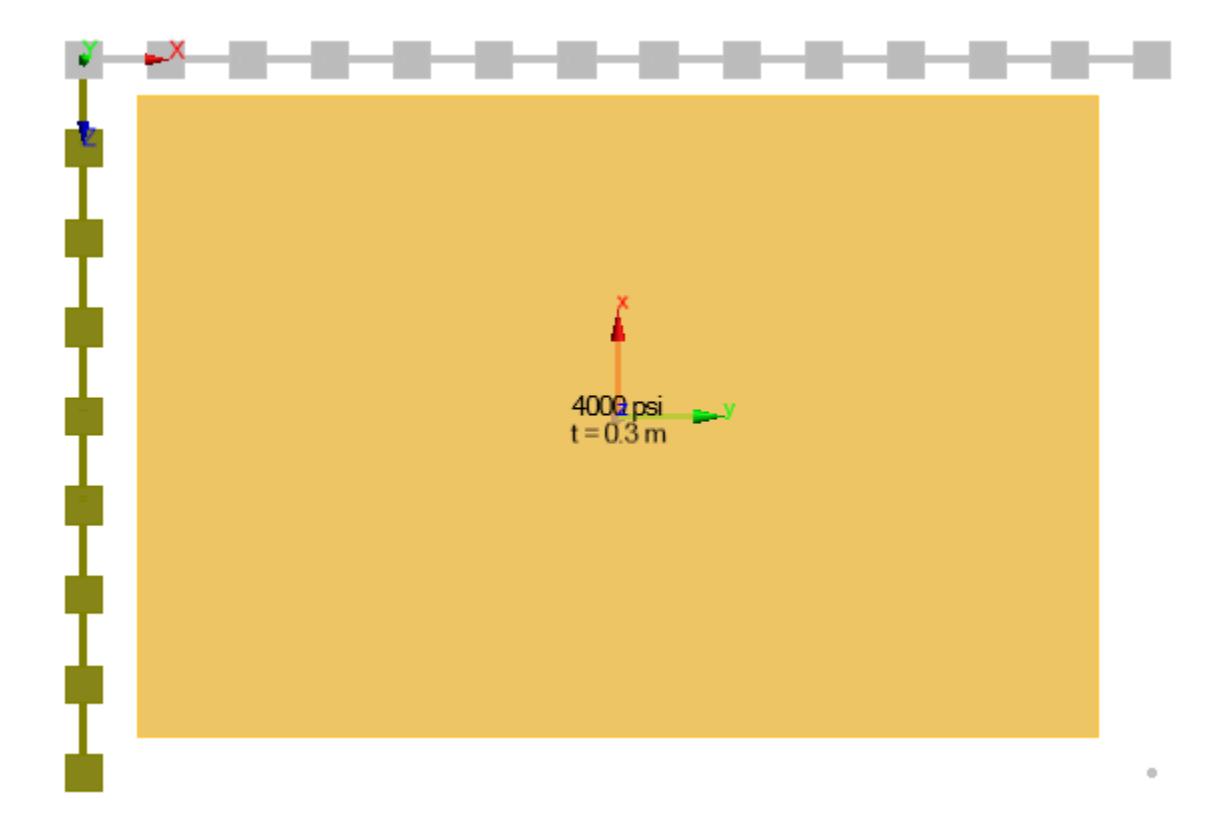

# T.3 Specifying load groups 1 and 2

**1.** On the **Spreadsheet** ribbon tab, select the **Load Cases** tool in the **References** group.

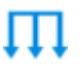

The Load Cases spreadsheet opens.

- **2.** For Load 1:
	- **a.** Type Dead Load in the description field of Load case 1.
	- **b.** Select **Dead** as the **Type**.
	- **c.** Type -1 in the **Self-weight multiplier** in field **Y**.

**Note:** This value is negative.

**d.** Press **<Enter>**.

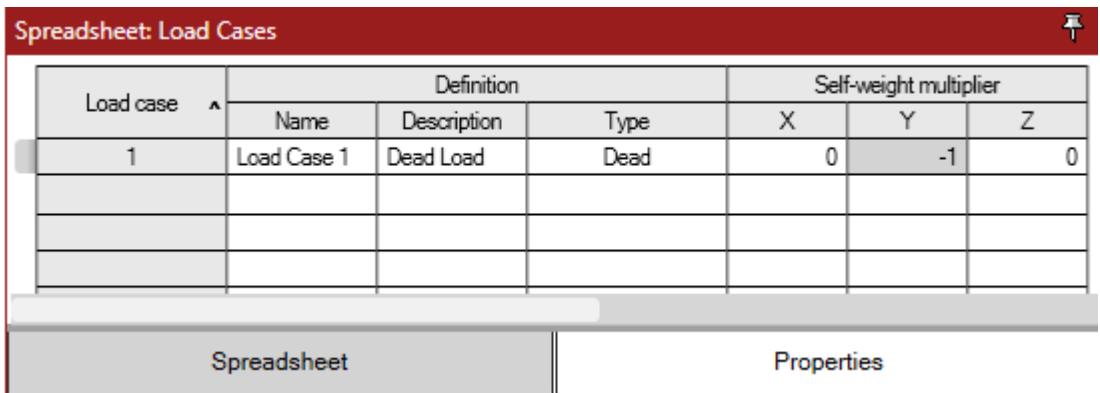

- **3.** Create a load group for the external pressure load:
	- **a.** On the **Model** ribbon tab, select the **Load Case** tool in the **Load** group.

# Ш

The **Add Load Case** dialog opens.

- **b.** Type External Pressure Load in the **Name** field.
- **c.** Select **Floor Unspecified** as the **Type**.

**d.** Click **OK**.

The new load group is created and selected as the active load group.

**4.** On the **Surface Tools** ribbon tab, select the **Pressure** tool in the **Loads** group.

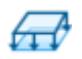

The **Add Surface Uniform Pressure** dialog opens.

- **5.** Specify the pressure load:
	- **a.** Type -300 kg/m2 in the **Pressure** field.
	- **b.** Select **Global Y** as the **Direction**.

**Tip:** Since the surface is parallel to the XZ plane, you could also have selected local 3 as to achieve the same direction. However, due to the counterclockwise selection of nodes, the local 3 axis is oriented in the opposite direction of the Global Y. Therefore, you would use a *positive* magnitude for that case.

**c.** Click **OK**.

The temperature load must be added directly to the analytical model in the STAAD.Pro interface. This is done *after* you generate the analytical model.

## T.3 Generate the Analysis Model

You have now completed the majority of the modeling portion of this tutorial. You will now send the model data back to STAAD.Pro where you will add the final load case, create load combinations, add output commands, select analysis criteria, and specify post-processing print commands.

**1.** Change the mesh size:

- **a.** Select the **File** ribbon tab. The backstage view opens.
- **b.** Select the **Options** tab. The **Options** dialog opens.
- **c.** Select the **Analysis model** tab.
- **d.** Type 2.0 m in the **Maximum allowed distance between nodes** field.
- **e.** Click **OK**.
- **2.** Either:

On the **Model** ribbon tab, select the **Return to Analytical Modeling** tool in the **STAAD.Pro** group

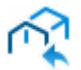

#### or

On the **File** ribbon tab, select **Create analysis model** in the backstage tabs

The Return to Analytical Modeling dialog opens and displays the progress of the analytical model being generated.

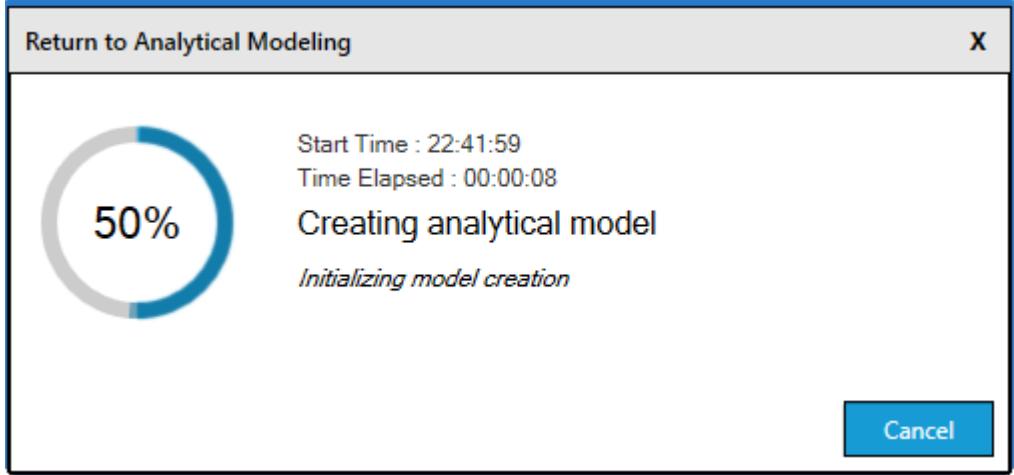

## T.3 Create primary load cases

**1.** In STAAD.Pro, select the **Loading** page in the **Analytical Modeling** page control bar.

The **Loading** ribbon tab is selected and the **Load & Definition** dialog opens.

**2.** On the **Loading** ribbon tab, select the **Primary Load Case** tool in the **Loading Specifications** group.

The **Add New: Load Cases** dialog opens.

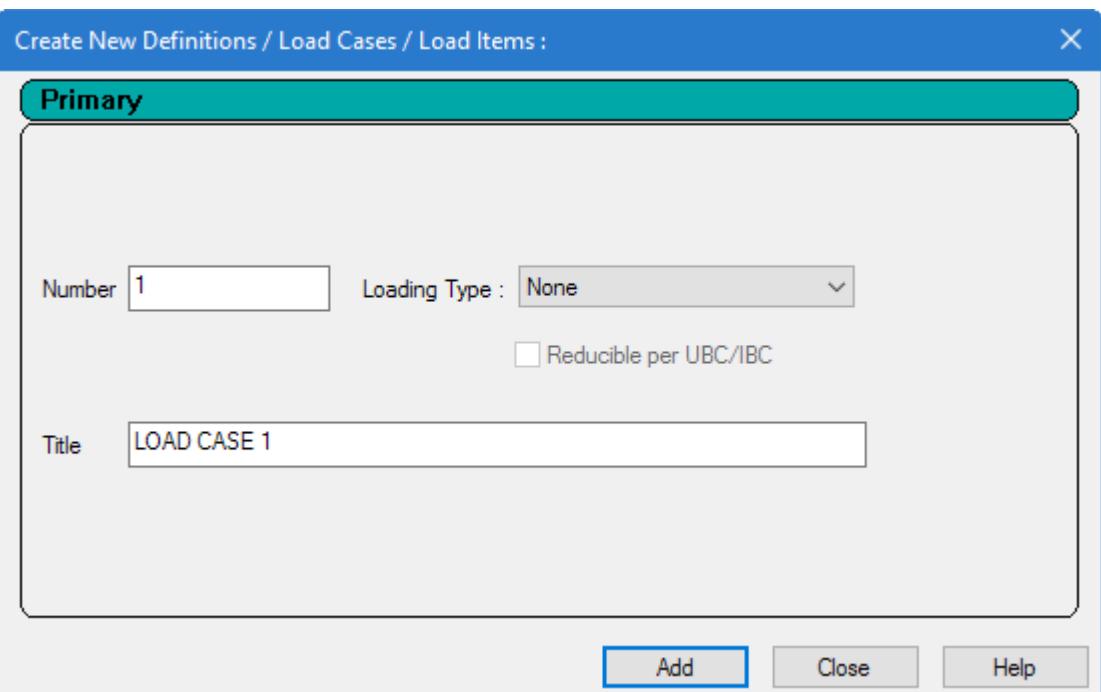

- **3.** Create a pair of primary load cases:
	- **a.** Type Dead Load as the **Title** for Load Case 1.

Leave the **Number** as the default (1) and leave the **Loading Type** as None.

**b.** Click **Add**.

Note that the dialog stays open but the load case number is automatically incremented.

**c.** Type External Pressure Load as the **Title**.

Again, it is not necessary to select a **Loading Type**.

- **d.** Click **Add**.
- **e.** Click **Close**.
- **4.** Assign the reference loads to the primary load cases:
	- **a.** On the **Loading** ribbon tab, select the **Load Items** tool in the **Loading Specifications** group.

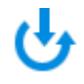

The **Add New Load Items** dialog opens.

- **b.** Select the **Repeat Load** > **Reference Load** tab on the left.
- **c.** Select **R1: "Load group 1"** in the **Available Load Cases** list.
- **d.** Click **>**.
	- The reference load case is added to the selected loads list.
- **e.** Click **Add**.
- **f.** Click **Close**.

The reference load case is now added included in the primary load case for analysis.

- **5.** In the window status bar, select **2: External Pressure Load** as the current load case.
- **6.** Repeat Step 4 to add the reference load for Load group 2 to the External Pressure Load primary load case.

## T.3 Add temperature load case

- **1.** Create a primary load case titled Temperature Load and then select it in the status bar.
	- **a.** On the **Loading** ribbon tab, select the **Primary Load Case** tool in the **Loading Specifications** group.

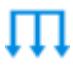

The **Add New Load Cases** dialog opens.

**b.** Type Temperature Load as the **Title**.

There are no load combinations used in this model, so you can leave the Loading Type as None.

**c.** Click **Add**.

- **d.** Click **Close**.
- **2.** In the program status bar, select **3: Temperature Load** as the current load case.
- **3.** To generate and assign the third load type:
	- **a.** On the **Loading** ribbon tab, select the **Load Items** tool in the **Loading Specifications** group.

The **Add New Load Items** dialog opens.

- **b.** Select the **Temperature** option under the **Temperature Loads** item.
- **c.** Type 40 in the **Temperature Change for Axial Elongation**field.
- **d.** Type 30 in the **Temperature Differential from Top to Bottom** field.

Leave the **Temperature Differential from Side to Side (Local Z)** field as 0 (default).

**e.** Click **Add** and then click **Close**.

<span id="page-565-0"></span>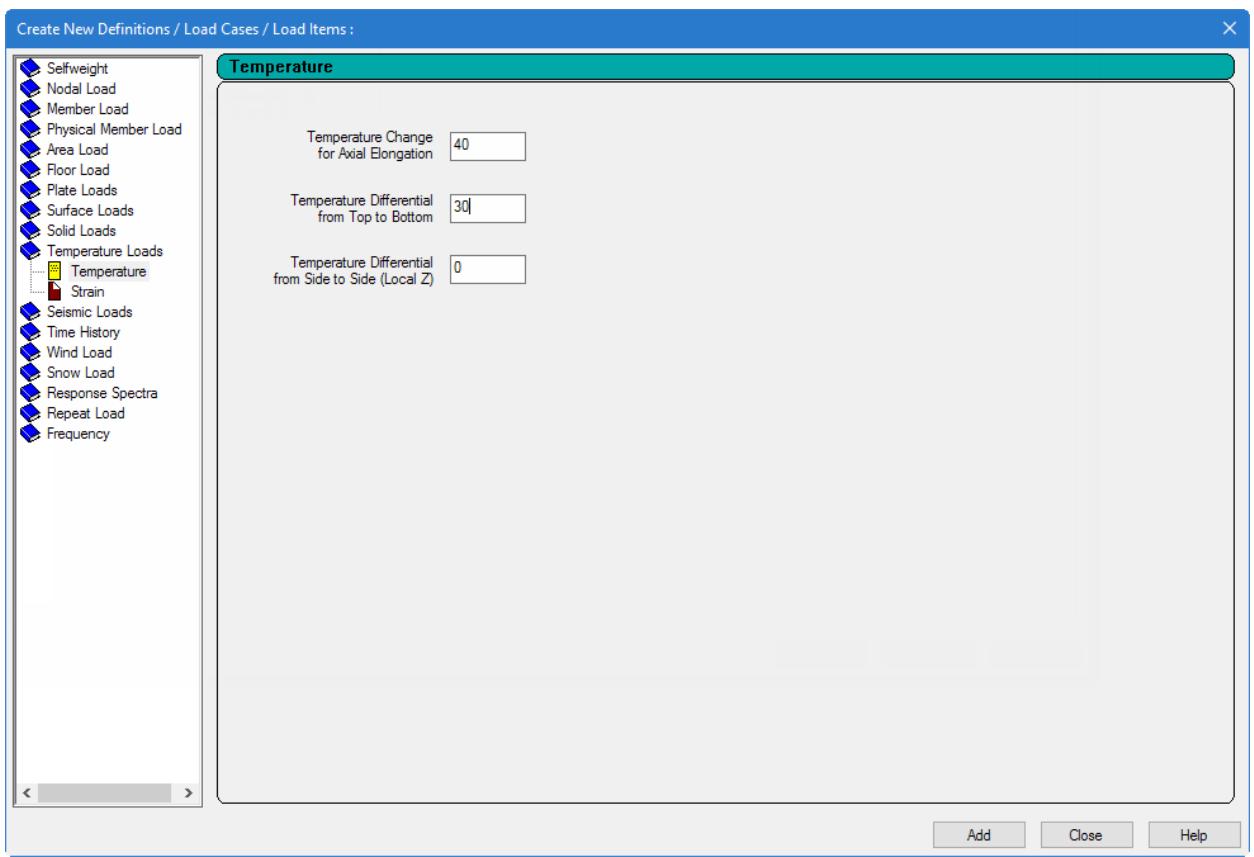

*Figure 81:*

- **4.** Assign the temperature load case to all of the elements:
	- **a.** In the **Load & Definition** dialog, select **TEMP 40 30**.
		- This is the input command for the temperature load.
	- **b.** Select the **Assign to View** option.
	- **c.** Click **Assign**.

A message dialog opens confirming you want to make this assignment.

**d.** Click **Yes**.

# T.3 Creating the model using the analytical user interface

The following procedures describe how to use the traditional STAAD.Pro analytical user interface to build the model. The steps and, wherever possible, the corresponding STAAD.Pro commands (the instructions which get written in the STAAD input file) are described in the following sections.

**Tip**: Refer to [GS. Application Window Layout](#page-54-0) (on page 55) for reference on the application window.

#### T.3 Generating the model geometry

The structure geometry consists of joint numbers, their coordinates, member numbers, the member connectivity information, plate element numbers, etc.

<span id="page-566-0"></span>The STAAD input file commands generated are:

```
JOINT COORDINATES
1 0 0 0 ; 2 2 0 0 ; 3 2 0 2 ; 4 0 0 2 
5 4 0 0 ; 6 4 0 2 ; 7 6 0 0 ; 8 6 0 2
9 2 0 4 ; 10 0 0 4 ; 11 4 0 4 ; 12 6 0 4
ELEMENT INCIDENCES SHELL
1 1 2 3 4 ; 2 2 5 6 3 ; 3 5 7 8 6 
4 4 3 9 10 ; 5 3 6 11 9 ; 6 6 8 12 11
```
In this tutorial, you will optionally explore four different methods to create the model:

## T.3 Creating the Plates - Method 1

To create the plate elements for the slab using a mixture of drawing an element and the Copy/Paste facility, do the following steps.

#### *T.3 Setup the Grid*

**1.** On the **Geometry** ribbon tab, select the **Snap Grid/Plate (Quad)** tool in the **Structure** group.

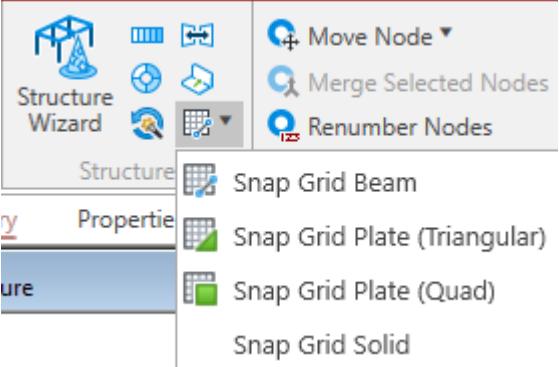

The **Snap Node/Beam** dialog closes and the **Snap Node/Plate** dialog opens.

#### **2.** On the **Snap Node/Plate** dialog, click **Create**.

A dialog opens which will enable us to set up a grid.

Within this dialog, there is a drop-down list from which you can select Linear, Radial, or Irregular form of grid lines.

- **Linear** used to place the construction lines perpendicular to one another along a "left to right top to bottom" pattern, as in the lines of a chess board
- **Radial** used to place construction lines to appear in a spider-web style, which makes it is easy to create circular type models where members are modeled as piece-wise linear straight line segments

**Irregular** used to create gridlines with unequal spacing that lie on the global planes or on an inclined plane

**3.** Select **Linear**, which is the Default Grid.

In our structure, the segment consisting of members 1 to 3, and nodes 1 to 4, happens to lie in the X-Y plane. So, in this dialog, let us keep **X-Y** as the **Plane** of the grid. The size of the model that can be drawn at any time is controlled by the number of **Construction Lines** to the left and right of the origin of axes, and the **Spacing** between adjacent construction lines.

**4.** Type a **Name** of Grid 1.

- **5.** Select **X-Z** as the **Plane** option.
- **6.** Type 6 as the number of lines to the **Right** of the origin along **X** and 4 above the origin along **Z**.

Leave the spacing as 1 m.

- **7.** Click **OK**.
- **8.** In the **Snap Node/Beam** grids list, check the new **Grid 1** option.

You can create any number of grids. By providing a name, each new grid can be identified for future reference.

**Tip**: Please note that these settings are only used to generated construction lines. These construction lines enable you to easily draw the structure but do not restrict our overall model to those limits.

**Tip:** To change the settings of this grid, select the name in the **Snap Node/Beam** dialog and then click **Edit**.

The check by **Default Grid** is automatically cleared. STAAD.Pro will only display a single grid at a time.

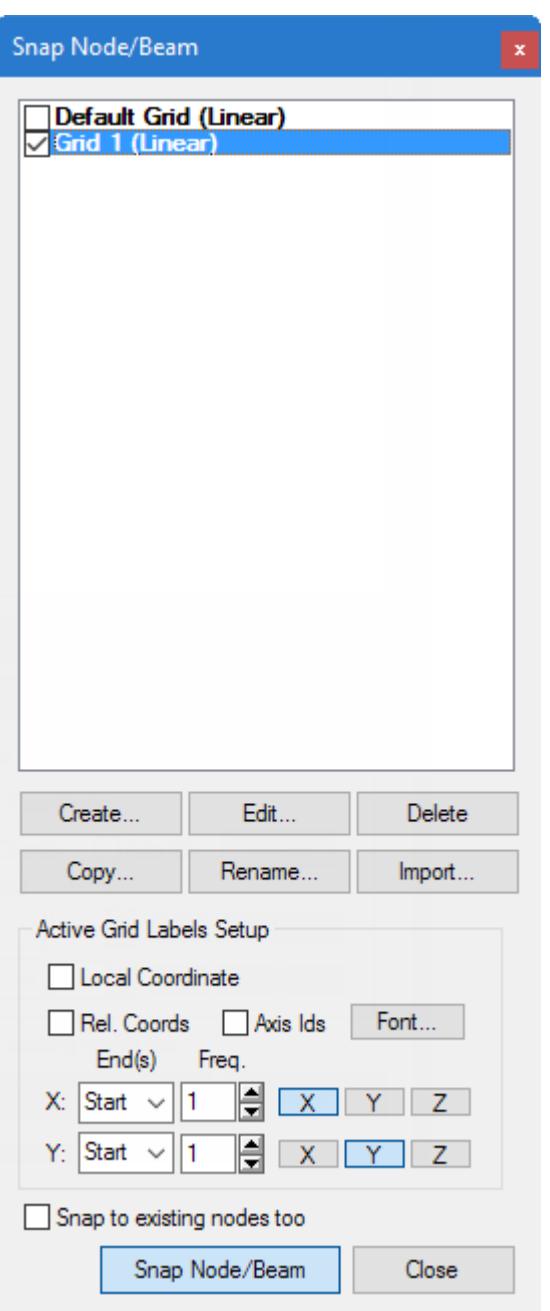

#### *T.3 Create Plates Method 1 Element 1*

**1.** In the View window, click at the origin (0, 0) to create the first node. A line is "rubber-banded" between this node and the mouse pointer, which previews the edge of the plate to placed with the next mouse click.

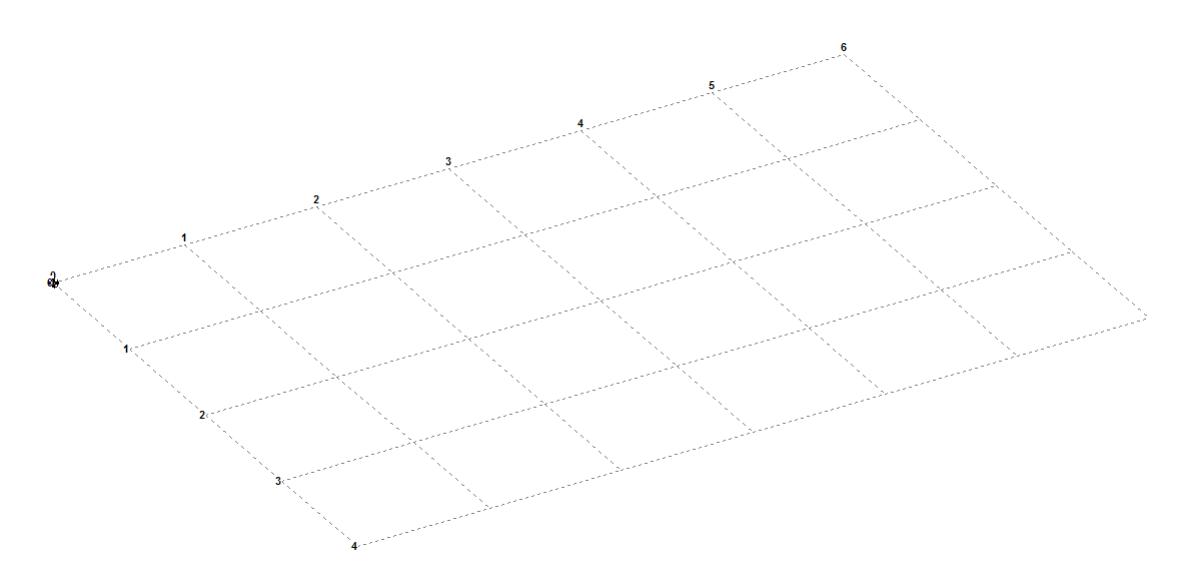

- **2.** Click on the following points to create nodes and automatically join successive nodes by beam members.
	- (2, 0, 0)
	- (2, 0, 2)
	- (0, 0, 2)

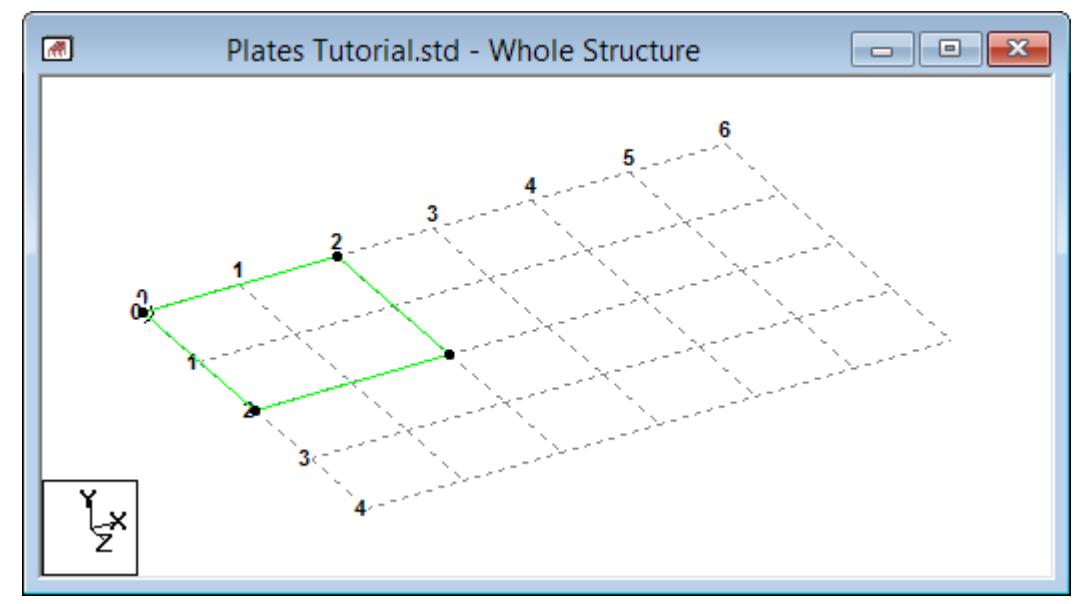

- **3.** Click **Close** in the **Snap Node/Plate** dialog.
- **4.** Press **<Shift+P>** to display the plate number.

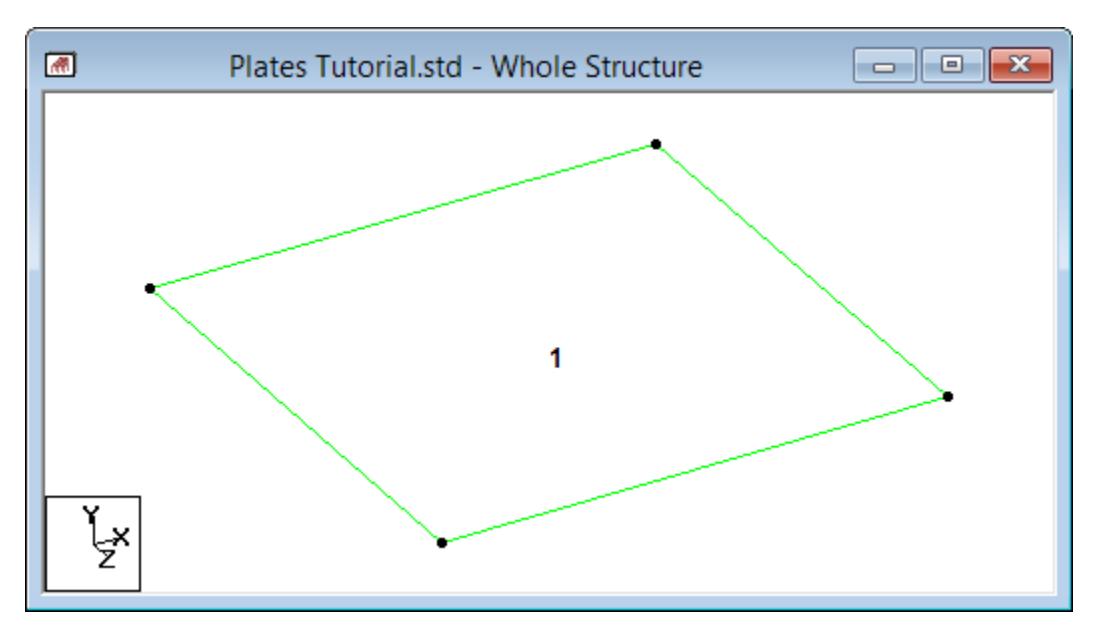

*Figure 82: Plate 1 drawn*

It is very important that we save our work often, to avoid loss of data and protect our investment of time and effort against power interruptions, system problems, or other unforeseen events.

**Tip:** Remember to save your work by either click **Save** on the **File** ribbon tab , the **Save** tool, or pressing **<CTRL +S>**.

#### *T.3 Create Plates Method 1 Element 2*

Creating Elements by Coping and Pasting

Examining the structure shown in " [T.3 Description of the tutorial problem](#page-554-0) (on page 555) " of this tutorial, it can be seen that the remaining elements can be easily generated copying the existing plate and then pasting the copied element at specific distances.

**1.** On the **Geometry** ribbon tab, select the **Plates Cursor** tool in the **Selection** group.

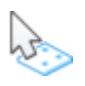

- **2.** Select plate 1 in the View window.
- **3.** Either:

Right-click and select **Copy** from the pop-up menu

or

on the **Geometry** ribbon tab, select the **Copy** tool in the **Clipboard** group

or

press **<Ctrl+C>**

**4.** To paste the copied plate element, either:

Right-click and select **Paste** from the pop-up menu

or

on the **Geometry** ribbon tab, select the **Paste** tool in the **Clipboard** group

or

press **<Ctrl+V>**

The **Paste with Move** dialog opens.

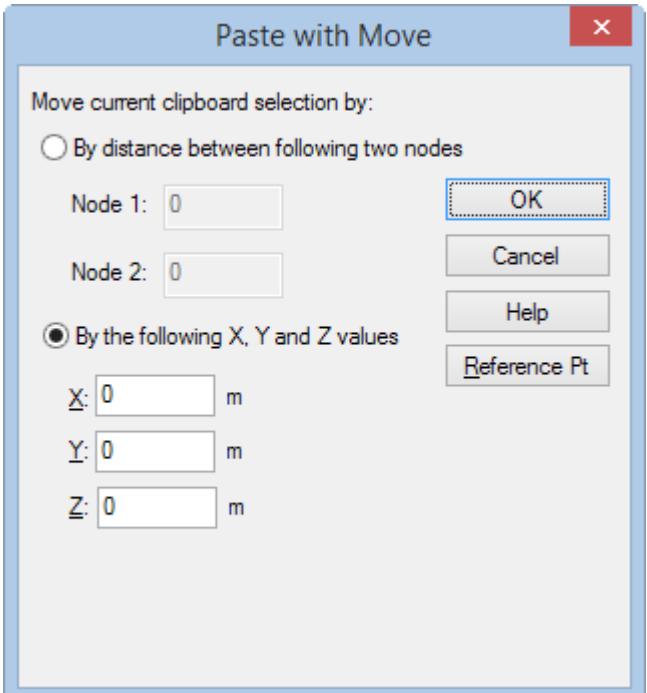

- **5.** Select the **By the following X, Y and Z values** option and then type **2** (m) in the X field. Leave the Y and Z values as 0.
- **6.** Click **OK**.

The dialog closes and the plate is copied to Plate 2 at the specified X axis increment.

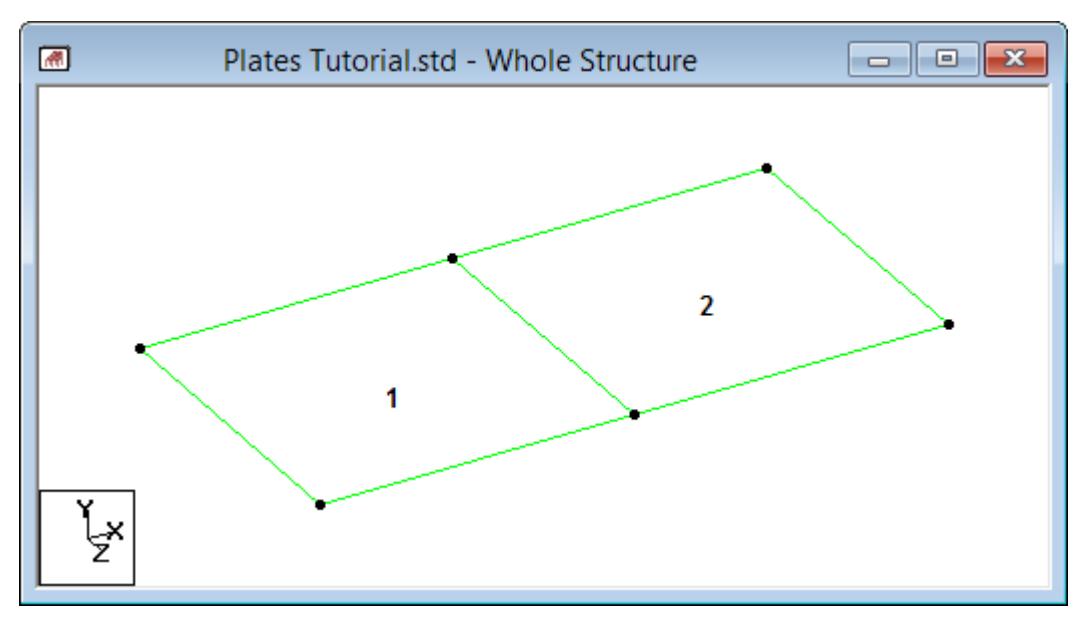

*Figure 83: Plate 2 copied from plate 1*

**7.** Repeat steps 4 through 6 except with an **X** of 4 (m) to create plate 3 from plate 1.

You have now created one half of the symmetric set of plates. You can now copy and paste all three plates to complete the structure.

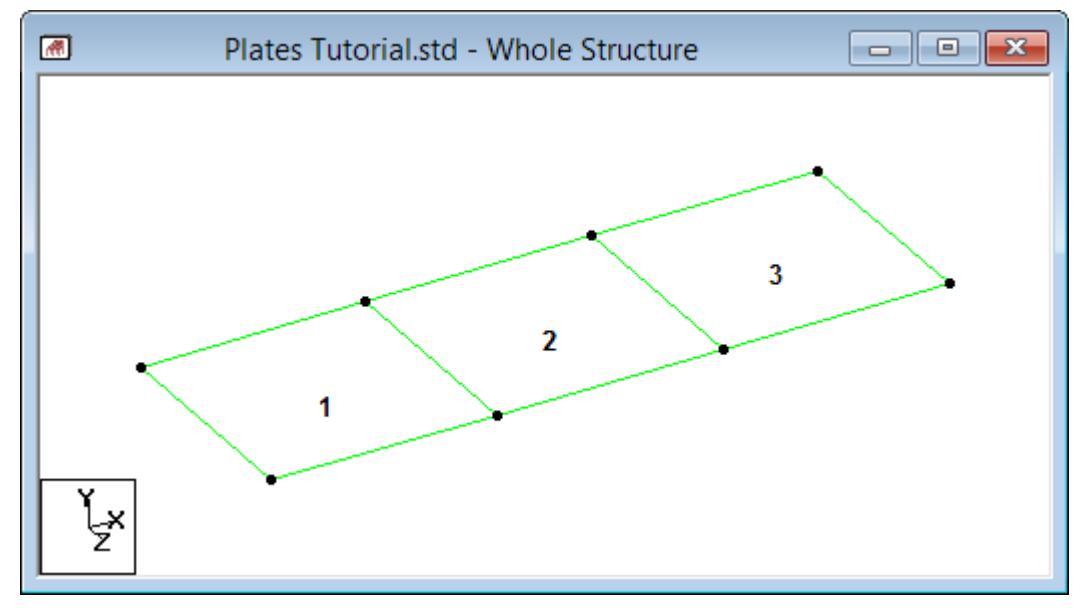

*Figure 84: Plate 3 copied from plate 1*

**8.** To select all plates, either:

click-and-drag a window around all three plates using the **Plates Cursor** tool

or

```
press <Ctrl+A>
```
or

on the **Geometry** ribbon tab, select the **Plates Cursor** > **All Plates** tool in the **Selection** group.

**9.** Repeat steps 3 through 6 to copy and paste all the plates, except with a **Z** of 2 m (leave the X and Y values as 0).

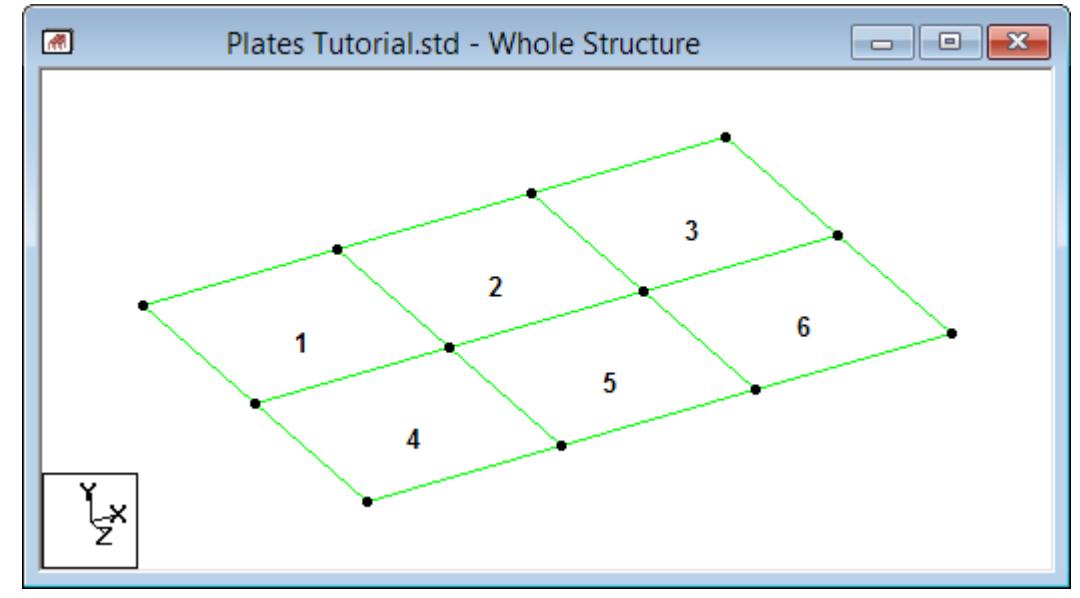

**10.** Click anywhere in away from the plates to deselect them.

### *T.3 Create Plates Delete to Try Another Method*

If you want to explore the remaining methods of creating this model, the current structure will have to be entirely deleted.

**1.** To select all plates, either:

click-and-drag a window around all three plates using the **Plates Cursor** tool

or

```
press <Ctrl+A>
```
or

on the **Geometry** ribbon tab, select the **Plates Cursor** > **All Plates** tool in the **Selection** group.

**2.** Either:

press **<Delete>**

or

on the **Plate Tools** ribbon tab, select the **Delete** tool in the **Clipboard** group

A message dialog opens to confirm the deletion of the selected plates.

**3.** Click **OK**

A message dialog opens indicating that orphan nodes have been created and to confirm their deletion.

**4.** Click **Yes**.

The entire structure is now deleted.

## T.3 Creating the Plates - Method 2

To create the plate elements using a mixture of drawing an element and the Translational Repeat facility, use the following steps.

#### *T.3 Method 2 Creating Element 1*

In this method, you will use the Translational Repeat feature in STAAD.Pro to create the model. First, you need at least one existing entity to use as the basis for the translational repeat.

This method uses the same drawing grid from Method 1. Refer to " [T.3 Setup the Grid](#page-566-0) (on page 567)."

**1.** In the View window, click at the origin (0, 0) to create the first node. A line is "rubber-banded" between this node and the mouse pointer, which previews the edge of the plate to placed with the next mouse click.

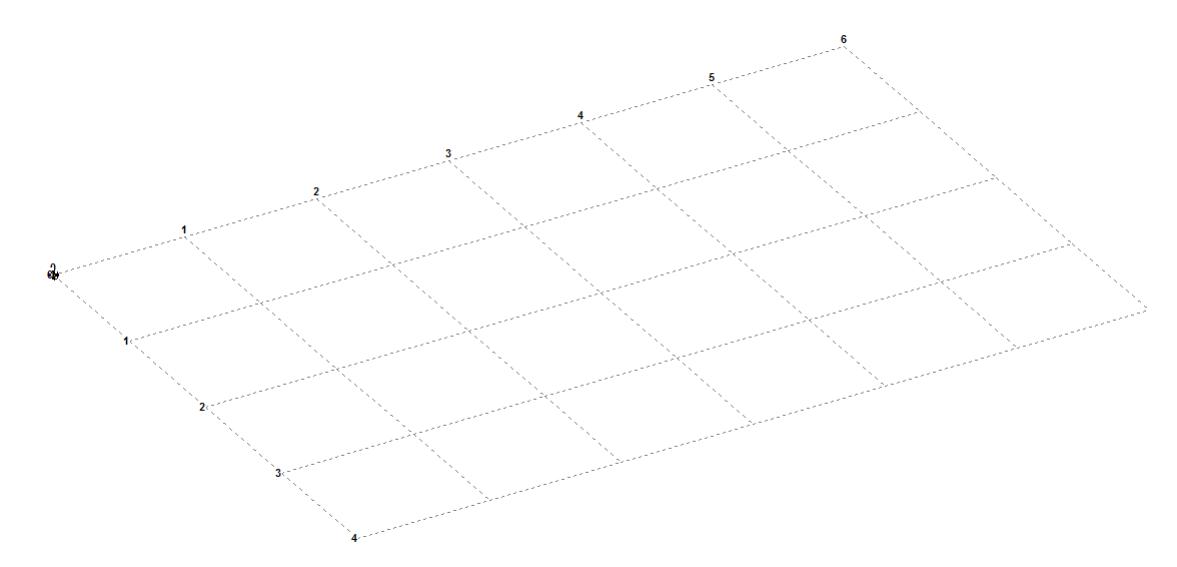

- **2.** Click on the following points to create nodes and automatically join successive nodes by beam members.
	- (2, 0, 0) (2, 0, 2)
	- (0, 0, 2)

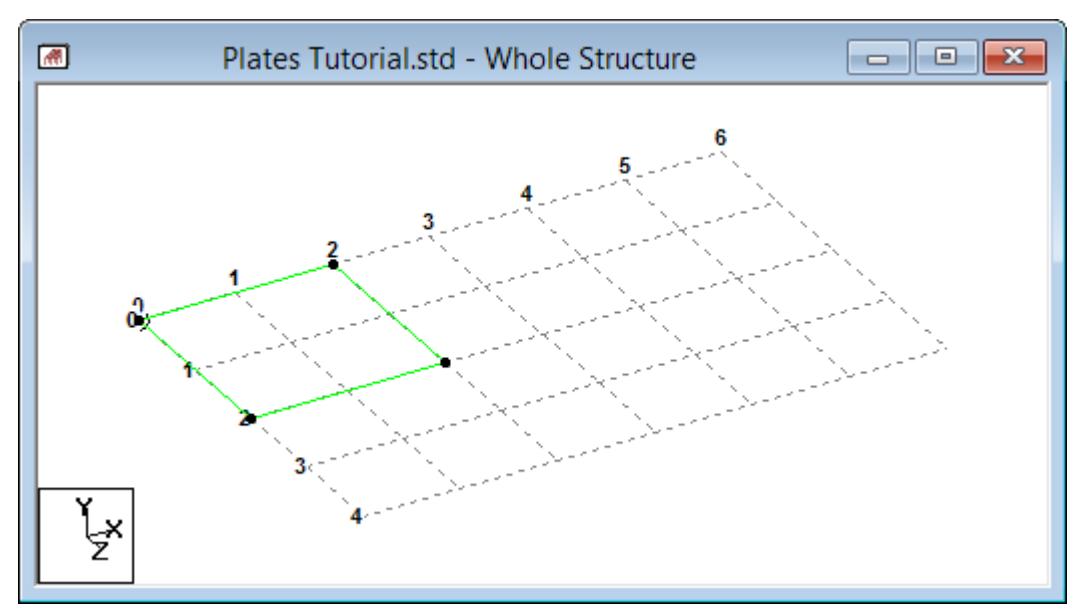

- **3.** Click **Close** in the **Snap Node/Beam** dialog. The grid is hidden.
- **4.** Press **<Shift+P>** to display the plate number.

### *T.3 Method 2 Creating Elements 2 3*

In Method 1, it required two separate executions of the Copy/Paste function to create elements 2 and 3. That is because, that feature does not contain a provision for specifying the number of copies you want to create. However, with Translational Repeat you can specify the number of copies and distances to each.

**1.** On the **Geometry** ribbon tab, select the **Plates Cursor** tool in the **Selection** group.

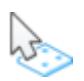

- **2.** Select plate 1 in the View window.
- **3.** On the **Geometry** ribbon tab, select the **Translational Repeat** tool in the **Structure** group.

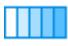

The **Translational Repeat** dialog opens.
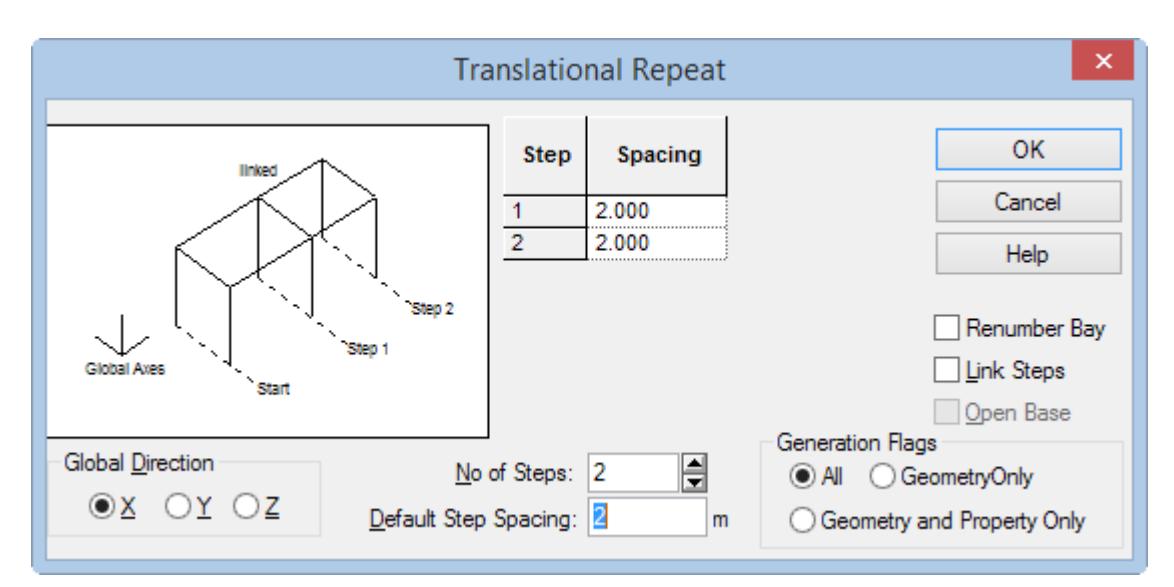

- **4.** Specify the translation repeat parameters:
	- **a.** Select **X** as the **Global Direction** option.
	- **b.** Type 2 (m) in the **Default Step Spacing** field.
	- **c.** Type **2** in the **No of Steps** field and press the Tab key (or click the up arrow to increment the value to 2). The Step and Spacinng table updates to reflect two steps each at 2m spacing.

Leave the **Renumber Bay** and **Link Steps** options unchecked and the **Generation Flags** set to **All**.

#### **Note:**

Using the **All** option for Generation Flags (default), all loads, properties, design parameters, member releases, etc. on the selected entities will automatically be copied along with the entities. You can limit this to geometry only or to geometry and properties only. In our example, it does not matter because no other attributes have been assigned yet.

**Renumber Bay** is used to specify a custom number scheme for created entities, instead of the sequential number that the program otherwise generates. The **Linked Steps** option is used to generate linking members between new entities that have some distance separating them from the original entities.

**5.** Click **OK**.

Elements 2 and 3 are created using the translational repeat parameters.

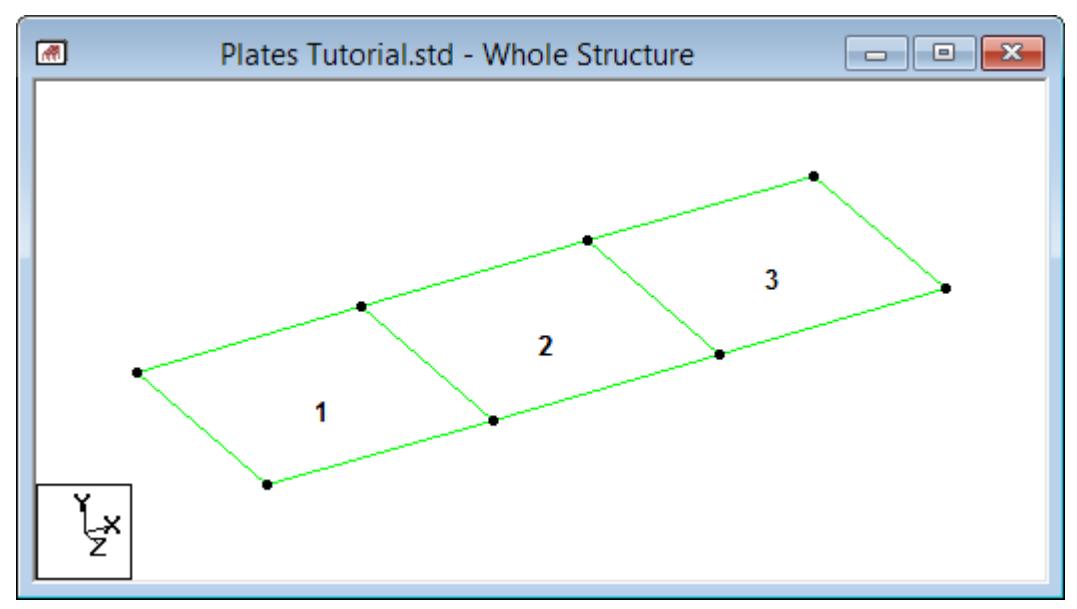

**6.** To select all plates, either:

click-and-drag a window around all three plates using the **Plates Cursor** tool

or

```
press <Ctrl+A>
```
or

on the **Geometry** ribbon tab, select the **Plates Cursor** > **All Plates** tool in the **Selection** group. **7.** Repeat steps 3 and 4 except select **Z** as the **Global Direction** and the **No of Steps** as 1.

**Tip:** Be sure to type 2 (m) in the **Default Step Spacing** field

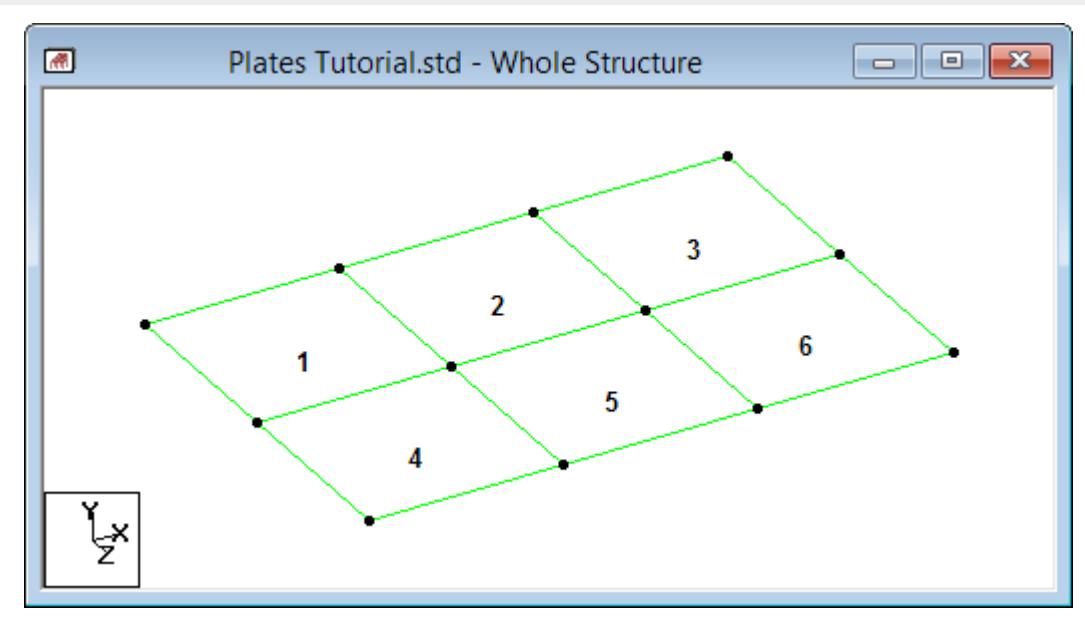

**8.** Click anywhere in away from the plates to deselect them.

## T.3 Creating the Plates - Method 3

To create the plate elements using the **Structure Wizard** program, use the following steps.

A program installed with STAAD.Pro called **Structure Wizard** offers a library of pre-defined structure templates (also referred to as "prototypes"), such as Pratt Truss, Northlight Truss, Cylindrical Frame, etc. A surface entity such as a slab or wall, which can be defined using 3-noded or 4-noded plate elements, is one such template. You can also create your own library of structure prototypes. From this wizard, a structural model may parametrically be generated, and can then be incorporated into your main structure.

#### **1.** On the **Geometry** ribbon tab, select the **Structure Wizard** tool in the **Structure** group.

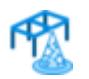

#### The **Structure Wizard** window opens.

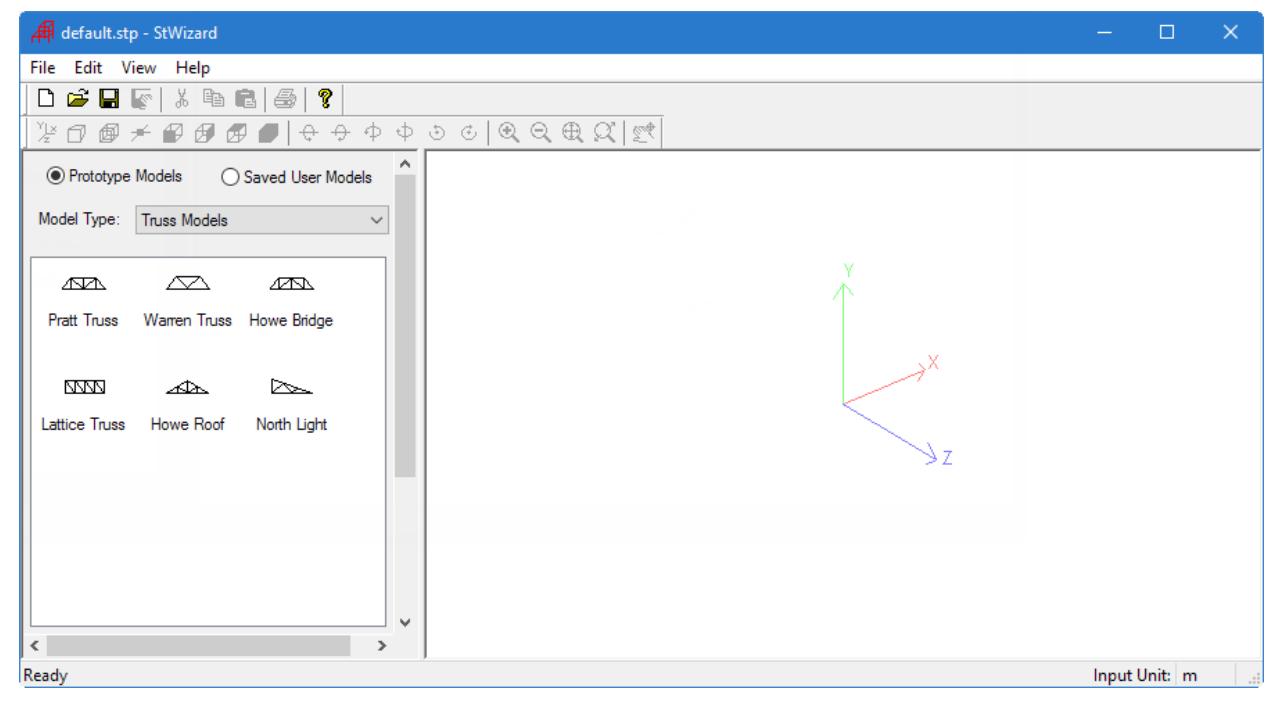

*Figure 86: The Structure Wizard window*

**Tip:** The **Open Structure Wizard** option in the **Where do you want to go?** dialog in the beginning stage of creating a new structure also opens this application.

**2.** The unit of length should be specified prior to the generation of a model.

**a.** Select **File** > **Select Units**in the Structure Wizard window.

The **Select Units** dialog opens.

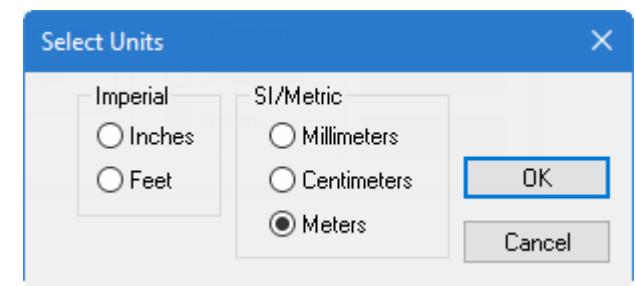

**b.** Select **Meters**.

**c.** Click **OK**.

**3.** From the **Model Type** drop-down list, select **Surface/Plate Models**.

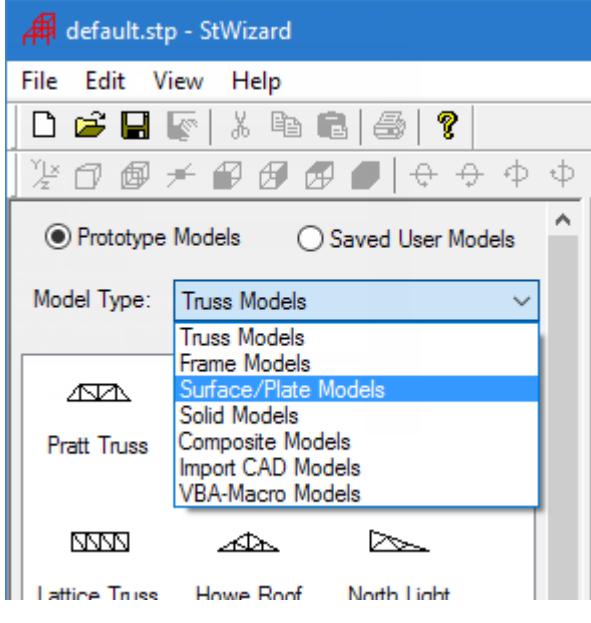

*Figure 87:*

**4.** Either:

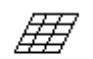

double-click on the **Quad Plate** option

or

drag the **Quad Plate** option to the right side of the **Structure Wizard** window

The **Select Meshing Parameters** dialog opens.

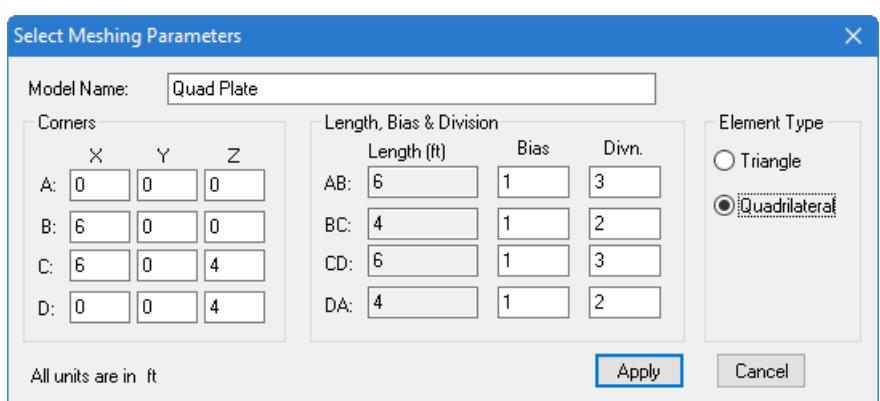

**5.** Specify the meshing boundary corners and the individual element data as follows:

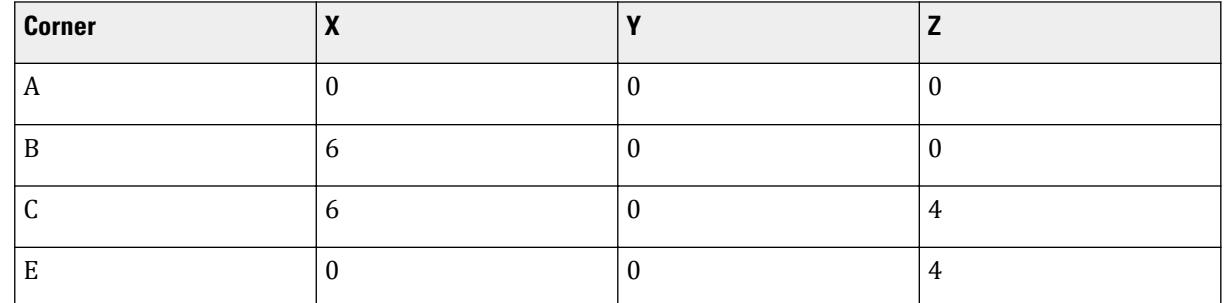

**a.** Enter the following **Corners** data:

The Length values are automatically calculated.

**b.** Type 3 and the **Divisions** along AB and CD sides and 2 for the **Divisions** along BC and DA sides.

Leave the **Bias** values all as **1**.

#### **c.** Click **Apply**.

The mesh is generated.

**Tip:** If you made a mistake, right-click in the drawing area and select **Change Property** from the pop-up menu. The dialog opens and you can edit the mesh generations parameters.

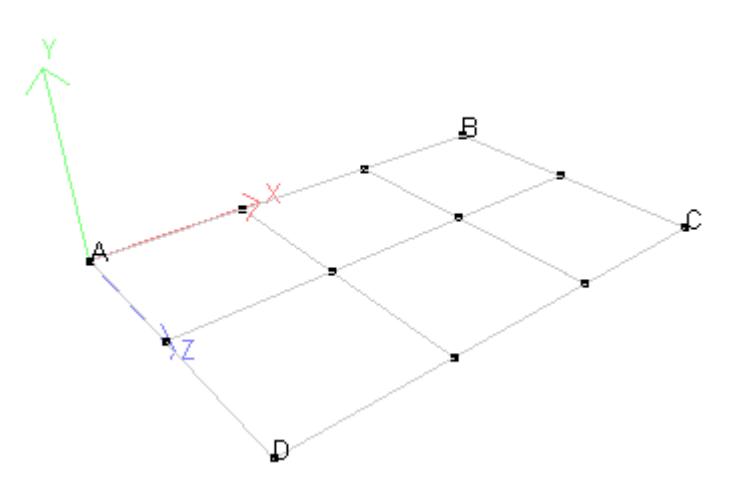

**6.** Select **File** > **Merge Model with STAAD.Pro Model**.

You are prompted to confirm that you want to transfer the model data with your STAAD.Pro model.

**7.** Click **Yes**.

The **Paste with Move** dialog opens.

**8.** Click **OK**.

In this tutorial, there is no existing model nor is there a need to shift the model from the origin.

The model will now be transferred to the main window.

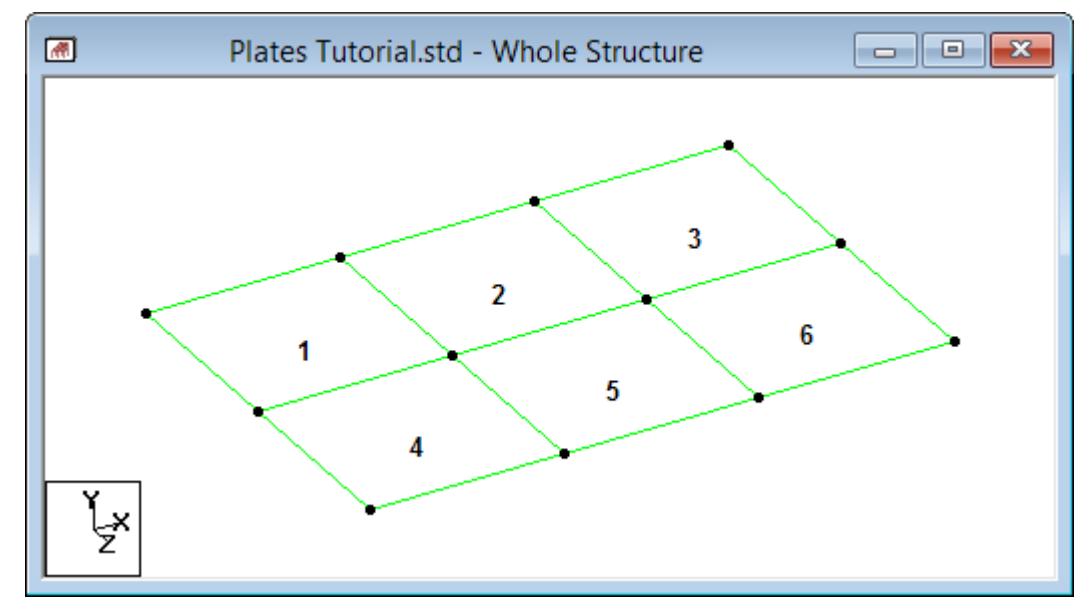

If you want to proceed with assigning the remainder of the data, go to " [T.3 Changing the input units of length](#page-584-0) (on page 585) ".

# T.3 Creating the Plates - Method 4

To create the plates using the Mesh Generation facility, use the following steps.

This method uses the same drawing grid from Method 1. Refer to " [T.3 Setup the Grid](#page-566-0) (on page 567)."

The STAAD.Pro GUI contains a facility for generating a mesh of elements from a boundary (or superelement) defined by a set of corner nodes. The boundary must form a closed surface and must lie within a plane, though that plane can be inclined to any of the global planes.

You define the boundary by selecting the corner nodes. If these nodes do not exist, they must be created before they can be selected.

- **1.** Create the nodes:
	- **a.** On the **Snap Node/Plate** dialog, click **Snap Node/Plate**.
	- **b.** Click at the four corners of the grid at (0, 0, 0), (6, 0, 0), (6, 0, 4), and (0, 0, 4).

**Tip:** If the node points are not visible, press **<SHIFT+K>**.

- **2.** In the **Snap Node/Plate** dialog, click **Close**.
- **3.** Use the Plates Cursor and select this plate.
- **4.** To start a quadrilateral mesh of the existing plate element:

**a.** On the **Plate Tools** dialog, select the **Generate Plate Mesh** tool in the **Model** group.

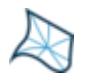

The **Chose Meshing Type** dialog opens.

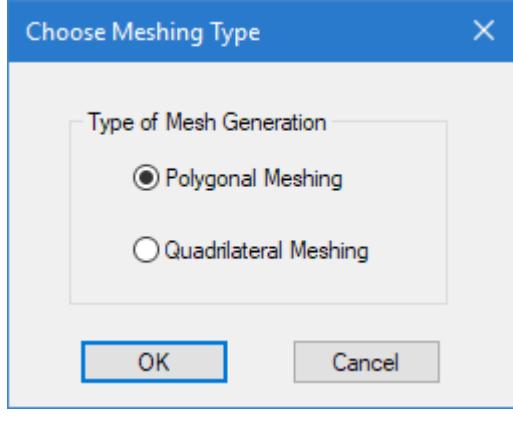

*Figure 88:*

- **b.** Select the **Quadrilateral Meshing** option.
- **c.** Click **OK**

The **Select Meshing Parameters** dialog opens.

**5.** Complete the meshing parameters:

**a.** Type 3 and the **Divisions** along AB and CD sides and 2 for the **Divisions** along BC and DA sides. **b.** Click **Apply**.

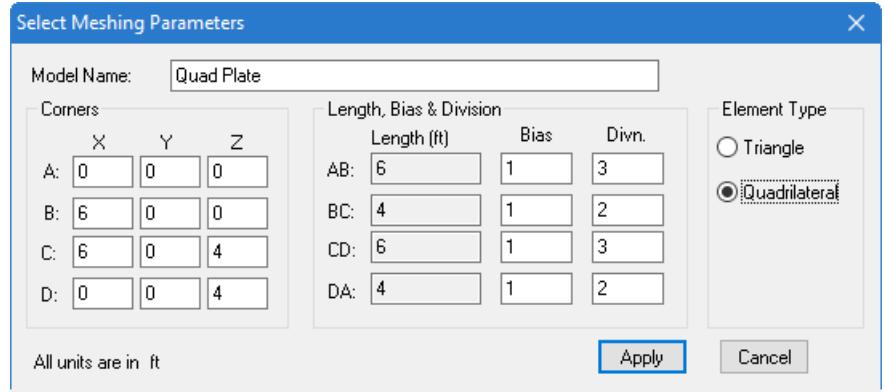

*Figure 89:*

The surface is meshed.

- **6.** Re-number the plate elements:
	- **a.** On the **Plate Tools** ribbon tab, select the **Renumber Plates** tool in the **Model** group.

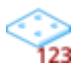

A warning message opens.

**b.** Click **Yes**.

The **Renumber** dialog opens.

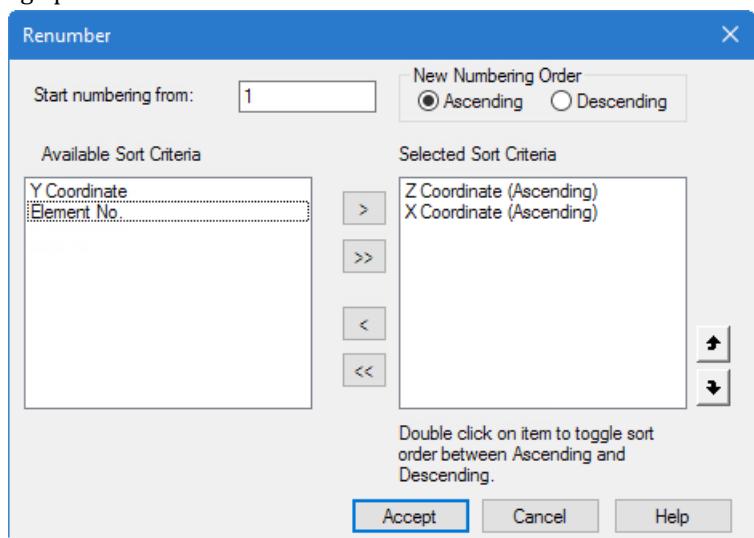

- **c.** Double-click **Z Coordinate** in the **Available Sort Criteria** list.
- **d.** Double-click **X Coordinate** in the **Available Sort Criteria** list.

The Z coordinate entry should appear *above* the X coordinate entry in the Selected Sort Criteria list. **e.** Click **Accept**.

The six plates are re-numbered as shown below.

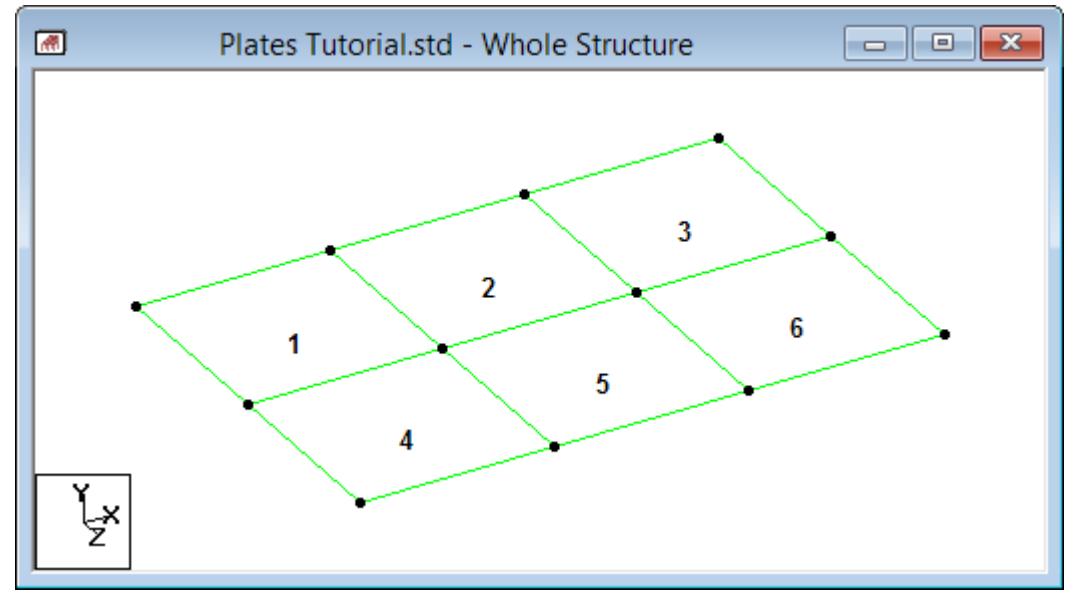

As an alternative in step 1, you can press and hold **<Ctrl>** to create only disconnected nodes. Then, when you can use the **Generate Mesh** > **Generate Plate Mesh** tool in the **Plate** group on the **Geometry** ribbon tab to generate the plates from those nodes, rather than re-meshing an existing plate. You then use the plate bound selection

cursor **the select these corner nodes to define a meshed boundary.** 

<span id="page-584-0"></span>**Tip:** Pressing the **<Ctrl>** key while clicking on grid points creates new nodes without connecting those nodes with beams or plates. If the **<Ctrl>** key is not kept pressed, the nodes become connected.

# T.3 Changing the input units of length

To specify element properties for the structure, it is more convenient to use length units of centimeter instead of meter. This requires changing the current length units of input.

The STAAD input file commands generated are:

UNIT CM KN

**1.** On the **Geometry** ribbon tab, select the **Input Units** tool in the **Structure** group.

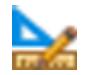

The **Set Input Units** pop-up opens.

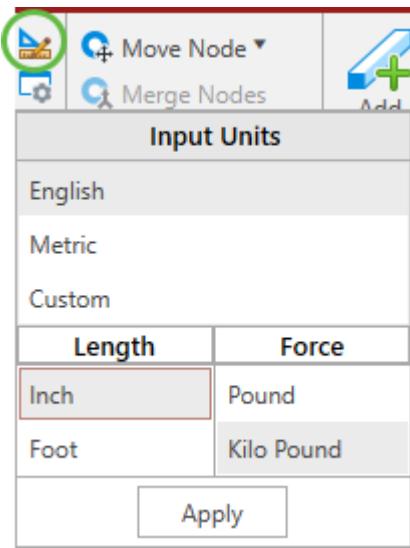

- **2.** Select **Metric** as the **Input Units**.
- **3.** Set the **Length** units to **Centimeter**. Leave the Force units as KiloNewton.
- **4.** Click **Apply**.

# T.3 Specifying Element Properties

Just as properties are assigned to members, properties must be assigned to plate elements too. The property required for plates is the plate thickness (or the thickness at each node of elements if the slab has a varying thickness).

The STAAD input file commands generated are:

```
ELEMENT PROPERTY
1 TO 6 THICKNESS 30
```
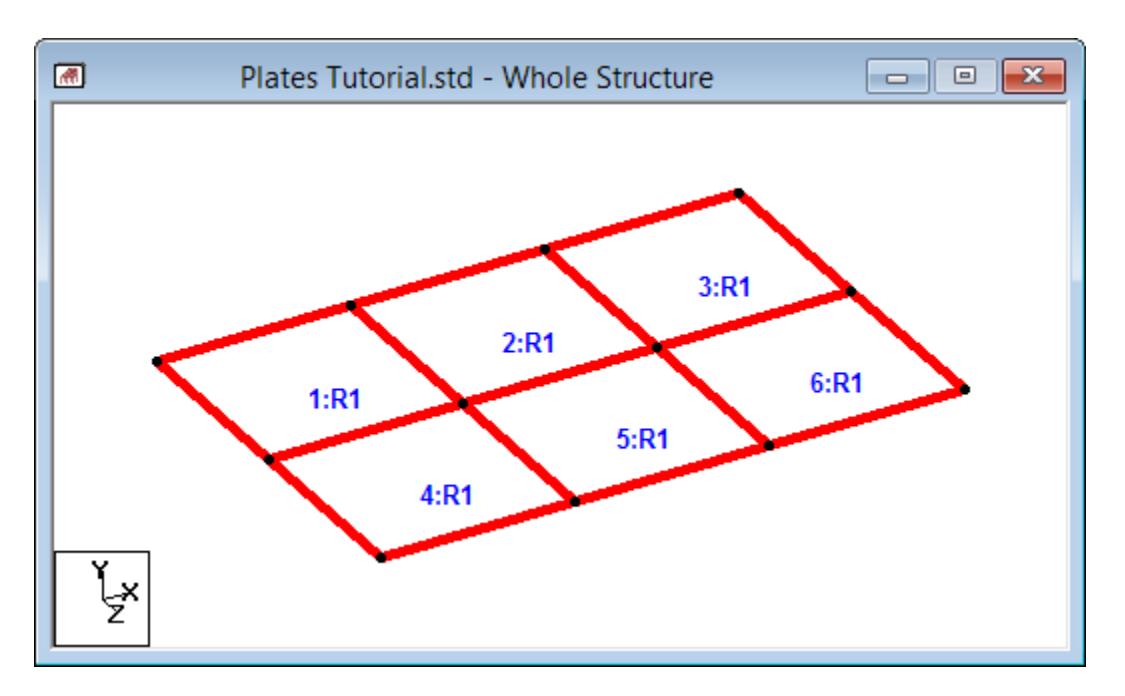

**1.** To select all plates, either:

click-and-drag a window around all three plates using the **Plates Cursor** tool

or

```
press <Ctrl+A>
```
or

on the **Geometry** ribbon tab, select the **Plates Cursor** > **All Plates** tool in the **Selection** group. **2.** On the **Specification** ribbon tab, select the **Plate Thickness** tool in the **Plate Profiles** group.

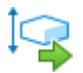

The **Properties - Whole Structure** and the **Plate Element/ Surface Property** dialogs open.

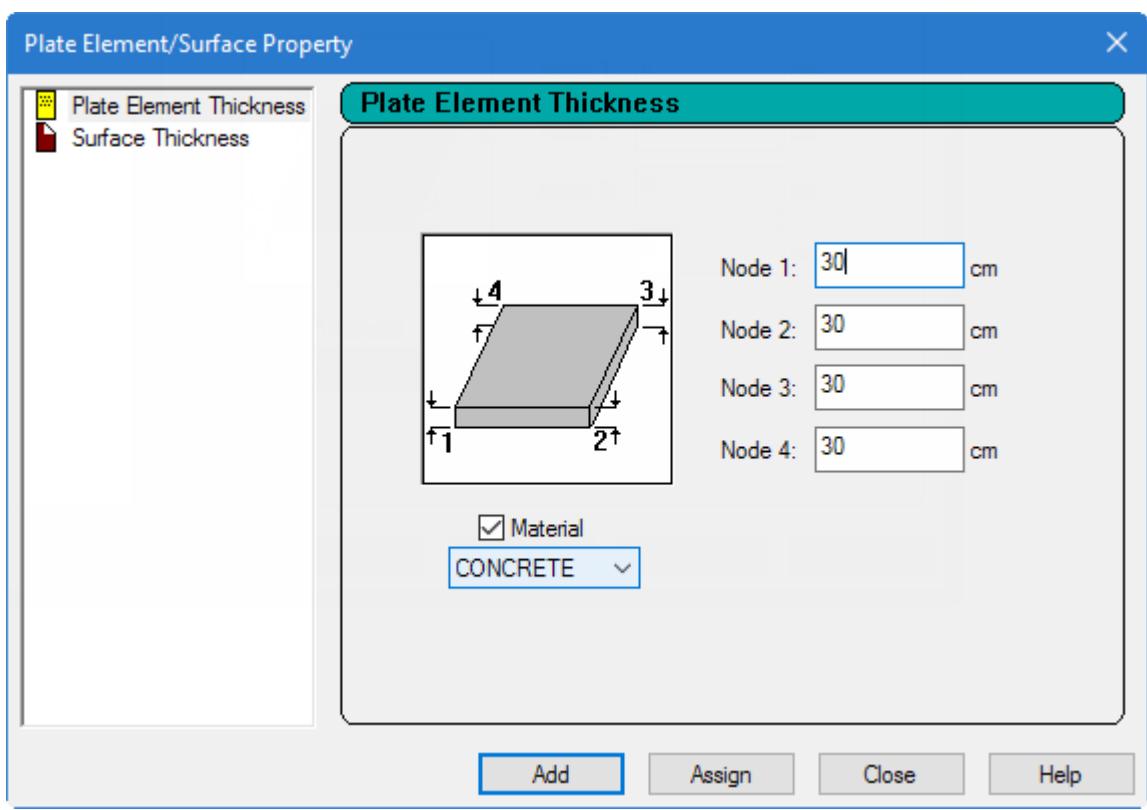

- **3.** Specify the material and thickness:
	- **a.** Type 30 cm for the **Plate Element Thickness** at each corner.

**Tip:** Typing a value in the first field will automatically populate the remaining fields as a uniform thickness is typical.

**b.** Ensure that **Material** option is checked and that **CONCRETE** is selected.

This instructs the program to assign the material properties of Concrete (E, Poisson, Density, Alpha, etc.) will be assigned along with the plate thickness.

**Tip:** The material property values so assigned will be the program defaults. You can review those values by clicking **Materials** in the **Properties - Whole Structure** dialog.

- **c.** Click **Assign**.
- **d.** Click **Close**.

The plate property is added to the **Properties - Whole Structure** dialog list and is assigned to the plate elements..

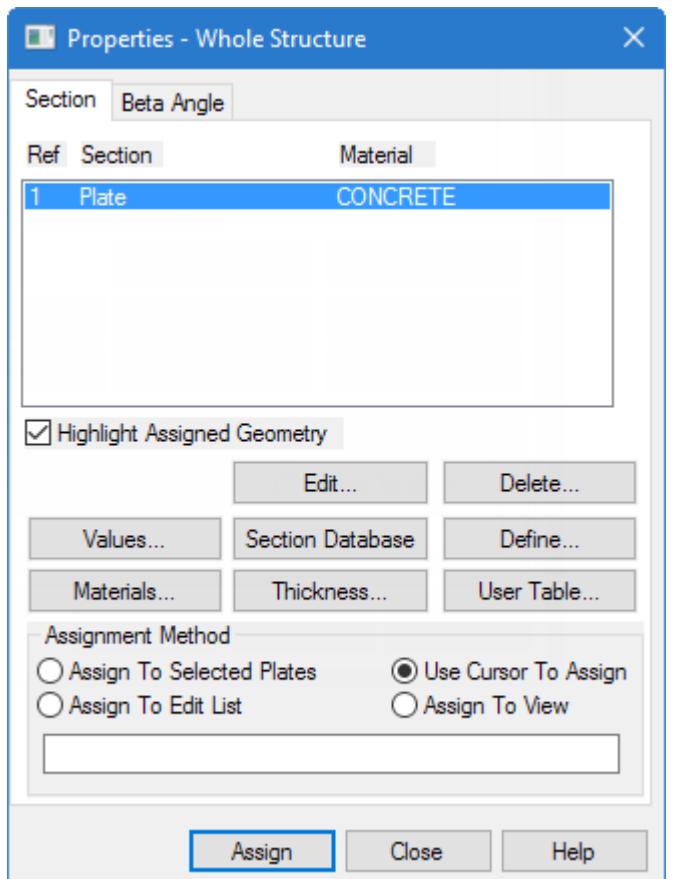

**4.** Click anywhere in the drawing area to deselect the selected entities.

**Tip:** This is a best practice to follow when using the assignment feature. When an entity is highlighted, clicking on any Assign option is liable to cause an undesired attribute to be assigned to that entity.

## T.3 Specifying Material Constants

When " [T.3 Specifying Element Properties](#page-584-0) (on page 585) ", you used the **Material** option. Consequently, the material definition (E, Density, Poisson's Ratio, etc.) of concrete were assigned to the plates along with the properties

The STAAD input file commands generated are:

DEFINE MATERIAL START ISOTROPIC CONCRETE E 2171.85 POISSON 0.17 DENSITY 2.35616e-005 ALPHA 1e-005 DAMP 0.05 TYPE CONCRETE STRENGTH FCU 2.7579 END DEFINE MATERIAL **CONSTANTS** MATERIAL CONCRETE ALL **Tip:** However, if you had not assigned the material definition along with the thickness, you could use the **Materials** page in the **Analytical Modeling** worfklow page control to do so.

# T.3 Specifying Supports

The slab is fixed-supported along the entire length of two adjacent sides. However, when modeled as plate elements, the supports can be specified only at the nodes along those edges, and not at any point between the nodes.

**Tip:** The finer the mesh (i.e., the larger the number of elements), then the more supported nodes you would be able to model. For this tutorial, the 2 meter mesh is used as a simple demonstration.

The STAAD input file commands generated are:

**SUPPORTS** 1 2 4 5 7 10 FIXED

**Note:** The node numbers *may be different* depending on the method of plate creation used. Regardless, the nodes should be those along the X and Z axis.

**1.** Press **<Shift+N>** to turn on the display of the **Node Numbers**.

This will assist in the identification of the nodes used as supports.

**2.** On the **Geometry** ribbon tab, select the **Nodes Cursor** tool in the **Selection** group.

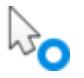

**3.** While pressing the **<Ctrl>** key, select the nodes on two adjacent edges of the plate group:

These nodes are fixed supports in the model.

For example, in the following figure these nodes are:

1

- 7
- 4
- 5
- 8

2

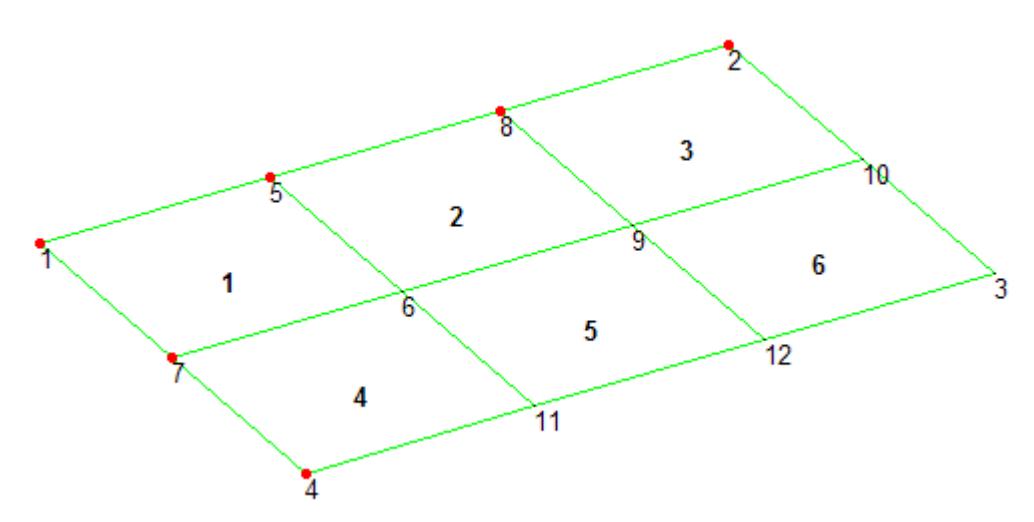

**4.** On the **Specification** ribbon tab, select the **Fixed** tool in the **Supports** group. The Create Support dialog opens with the **Fixed** tab selected.

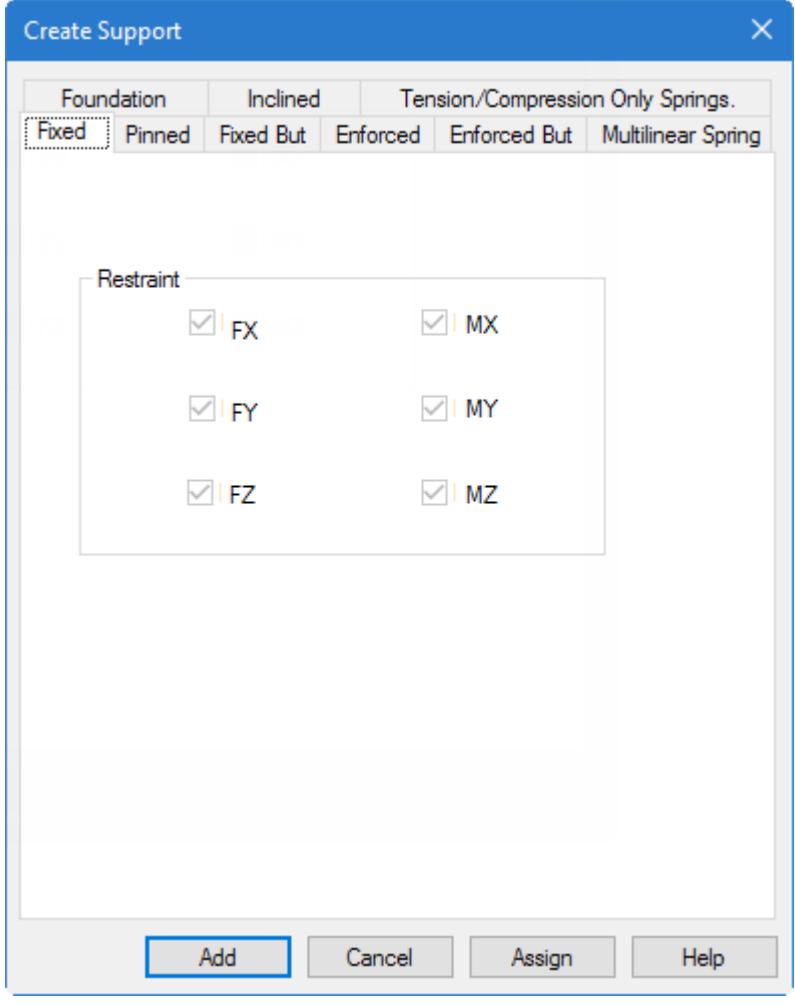

**5.** Click **Assign**.

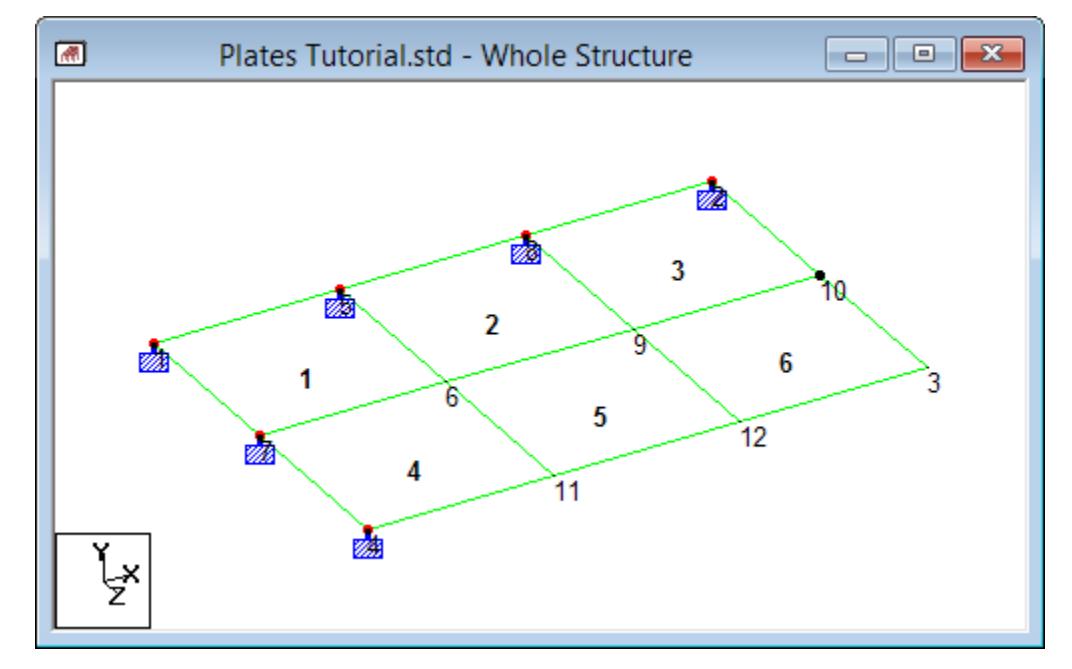

**Note:** The **Assign** button is active because you selected the nodes previously.

*Figure 90: The structure with fixed supports along two adjacent edges*

The fixed support type is also added to the **Supports - Whole Structure** dialog as S2.

# T.3 Specifying Primary Load Cases

Three primary load cases are required for this structure.

The STAAD input file commands generated are:

```
UNIT METER KG
LOAD 1 DEAD LOAD
SELF Y -1.0
LOAD 2 EXTERNAL PRESSURE LOAD
ELEMENT LOAD
1 TO 6 PR GY -300
LOAD 3
TEMPERATURE LOAD
1 TO 6 TEMP 40 30
```
**1.** Change the units:

**Note:** The pressure load value listed in the beginning of this tutorial is in **KN** and **meter** units. Rather than convert that value to the current input units, this tutorial will conform to those units. The current input units, which you last set by specifying the thickness was centimeter. Therefore, you need to change the force unit to Kilogram and the length units to Meter.

- **a.** Click the drop-down arrow beside the current Input Units in the application window status bar. The **Set input Units** dialog opens.
- **b.** Select the length units as **Meter** and the force units as **Kilogram**.
- **c.** Click **Apply**.
- **2.** Add the dead load case:
	- **a.** On the **Loading** ribbon tab, select the **Primary Load Case** tool in the **Loading Specifications** group.

The **Add New Load Cases** dialog opens.

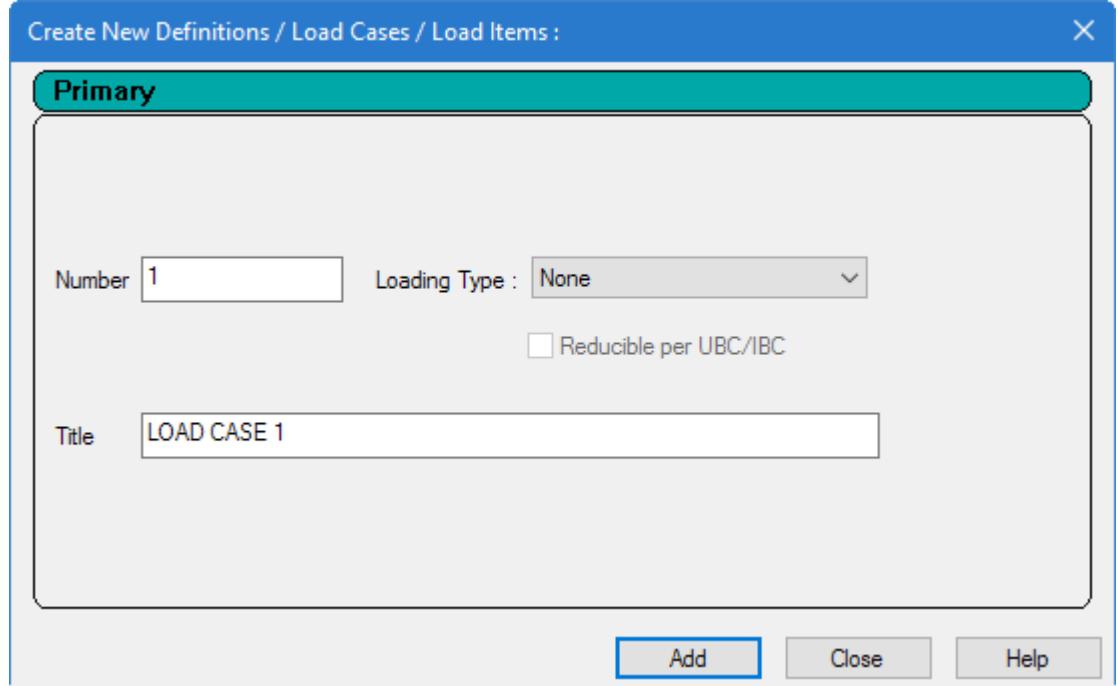

**b.** Type Dead Load as the **Title** for Load Case 1.

Leave the **Number** as the default (1) and leave the **Loading Type** as None.

**Note:** The **Loading Type** list is used to associate the load case we are creating with any of the ACI, AISC, IBC, or other code-prescribed definitions of Dead, Live, Ice, etc. This type of association needs to be done if you intend to use the program's automatically generating load combinations in accordance with those codes. Note that there is a check box labeled **Reducible per UBC/IBC**. This feature is active only when the load case is assigned a Loading Type called **Live** when you create that load case.

#### **c.** Click **Add**.

The newly created load case will now appear under the **Load Cases Details** in the **Load & Definition** dialog.

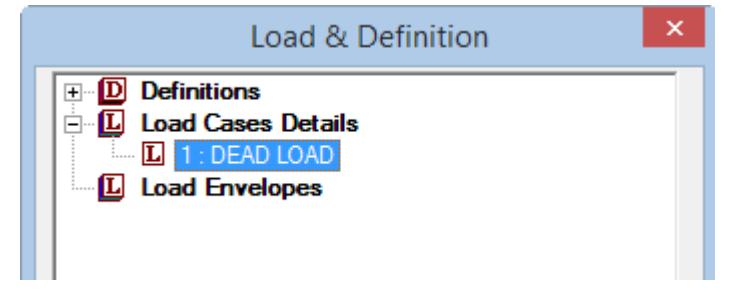

**3.** Create the selfweight load:

**a.** On the **Loading** ribbon tab, select the **Load Items** tool in the **Loading Specifications** group.

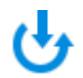

The **Add New Load Items** dialog opens.

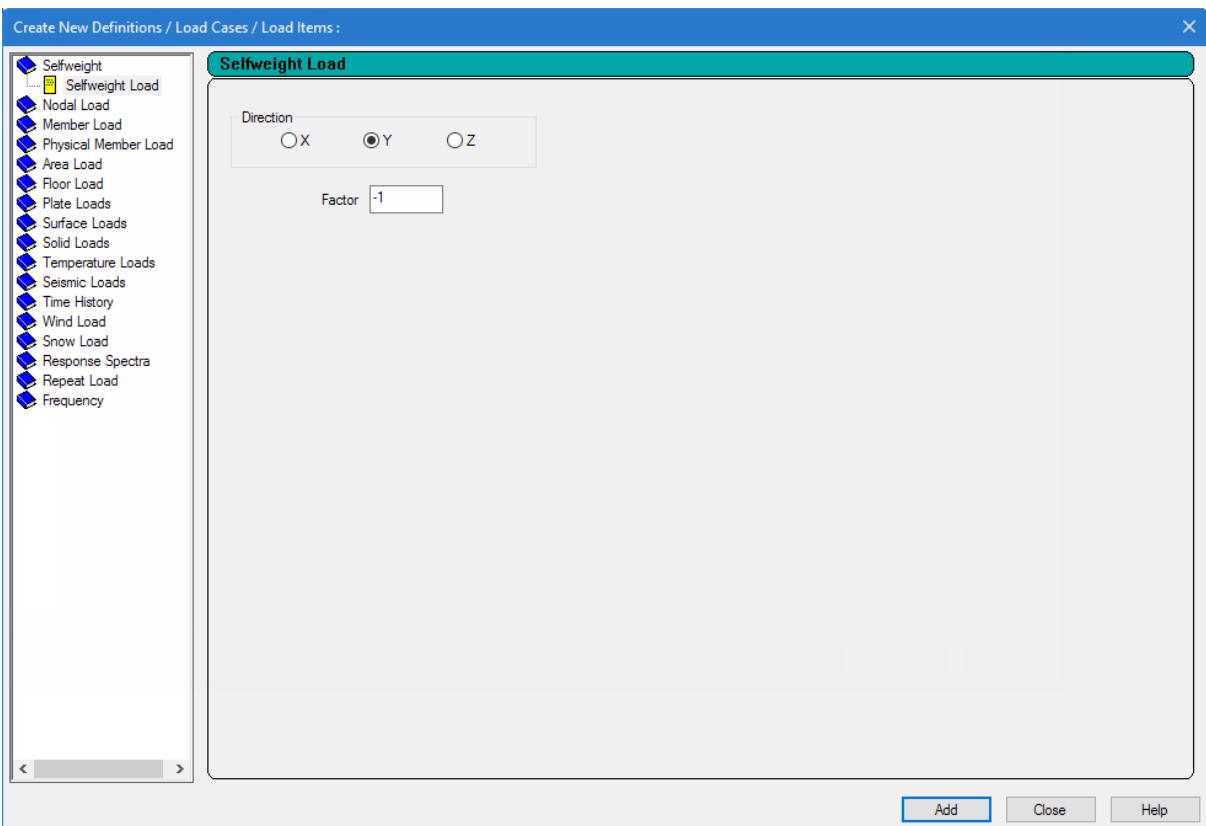

**b.** Select the **Selfweight Load** option under the **Selfweight** item.

- **c.** Select the **Direction** as **Y**
- **d.** Type the **Factor** as -1.0.

The negative number signifies that the selfweight load acts opposite to the positive direction of the global axis (Y in this case) along which it is applied.

- **e.** Click **Add**.
- **4.** Assign the selfweight load to all of the elements:
	- **a.** In the **Load & Definition** dialog, select **SELFWEIGHT Y -1**.
	- **b.** Select the **Assign to View** option.
	- **c.** Click **Assign**.

A message dialog opens confirming you want to make this assignment.

**d.** Click **Yes**.

**5.** Add the pressure load case:

**a.** On the **Loading** ribbon tab, select the **Primary Load Case** tool in the **Loading Specifications** group.

# '''

The **Add New Load Cases** dialog opens.

**b.** Type External Pressure Load as the **Title**.

Again, there is no need to associate the load case with any code based Loading Type so leave the selection as **None**.

**c.** Click **Add**.

- **6.** On the **Loading** ribbon tab **Display** group, select **2: External Pressure Load** from the **Load** drop-down list.
- **7.** Create the pressure load:

**a.** On the **Loading** ribbon tab, select the **Load Items** tool in the **Loading Specifications** group.

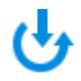

The **Add New Load Items** dialog opens.

**b.** Select the **Pressure on Full Plate** option under the **Plate Loads** item.

This type enables the load to be applied on the full area of the element.

**Note:** The **Concentrated Load** is for applying a concentrated force on the element. The **Trapezoidal** and **Hydrostatic** options are for defining pressures with intensities varying from one point to another. The **Partial Plate Pressure Load** is useful if the load is to be applied as a "patch" on a small localized portion of an element.

- **c.** Type  $-300 \text{ kg/m}^2$  in the **W1** field (force)
- **d.** Select **GY** as the **Direction** (global Y direction).
- **e.** Click **Add**.
- **f.** Click **Close**.

### **Tutorials** T.3 - Analysis of a slab

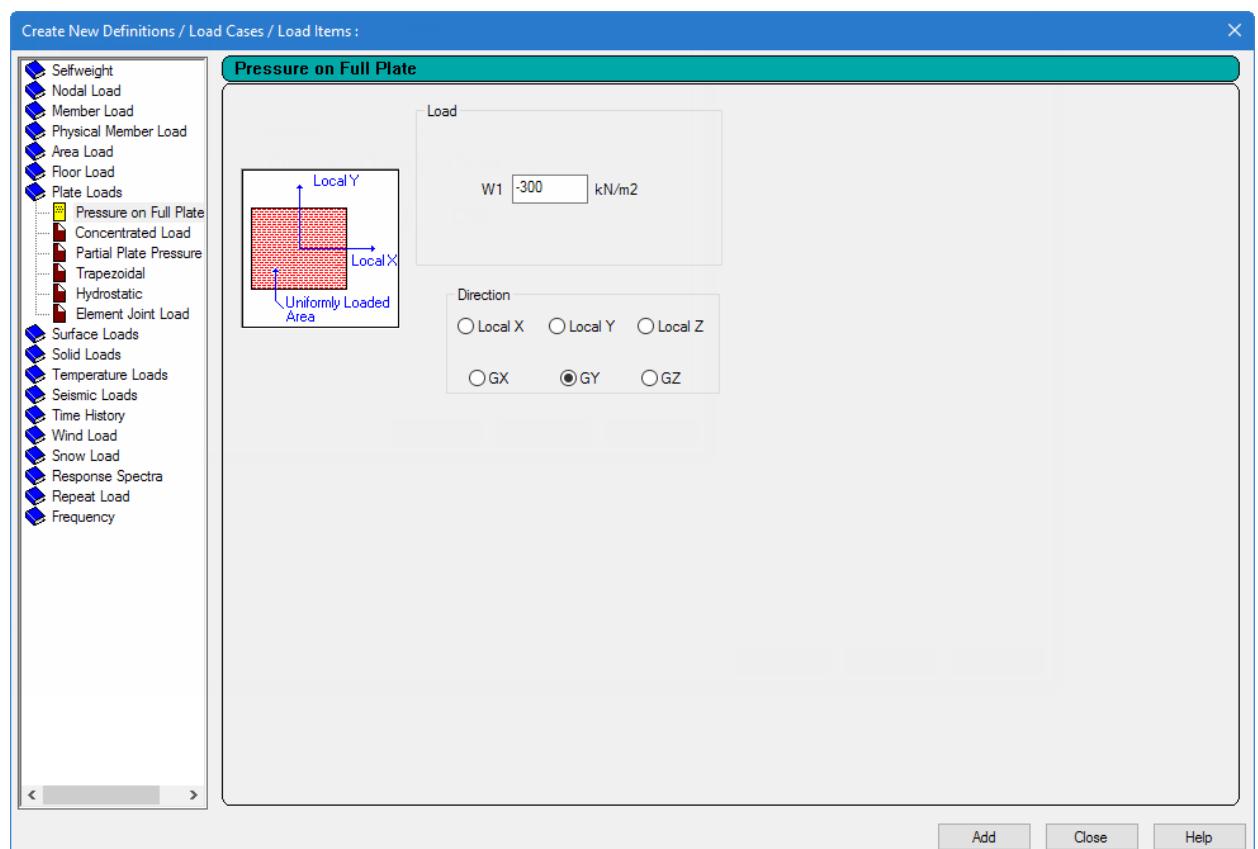

- **8.** Repeat steps 5 and 6 to create a third load case titled Temperature Load and then select it on the **Loading** ribbon tab **Display** group.
- **9.** To generate and assign the third load type:
	- **a.** On the **Loading** ribbon tab, select the **Load Items** tool in the **Loading Specifications** group.

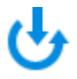

The **Add New Load Items** dialog opens.

- **b.** Select the **Temperature** option under the **Temperature Loads** item.
- **c.** Type 40 in the **Temperature Change for Axial Elongation**field.
- **d.** Type 30 in the **Temperature Differential from Top to Bottom** field.

Leave the **Temperature Differential from Side to Side (Local Z)** field as 0 (default).

**e.** Click **Add** and then click **Close**.

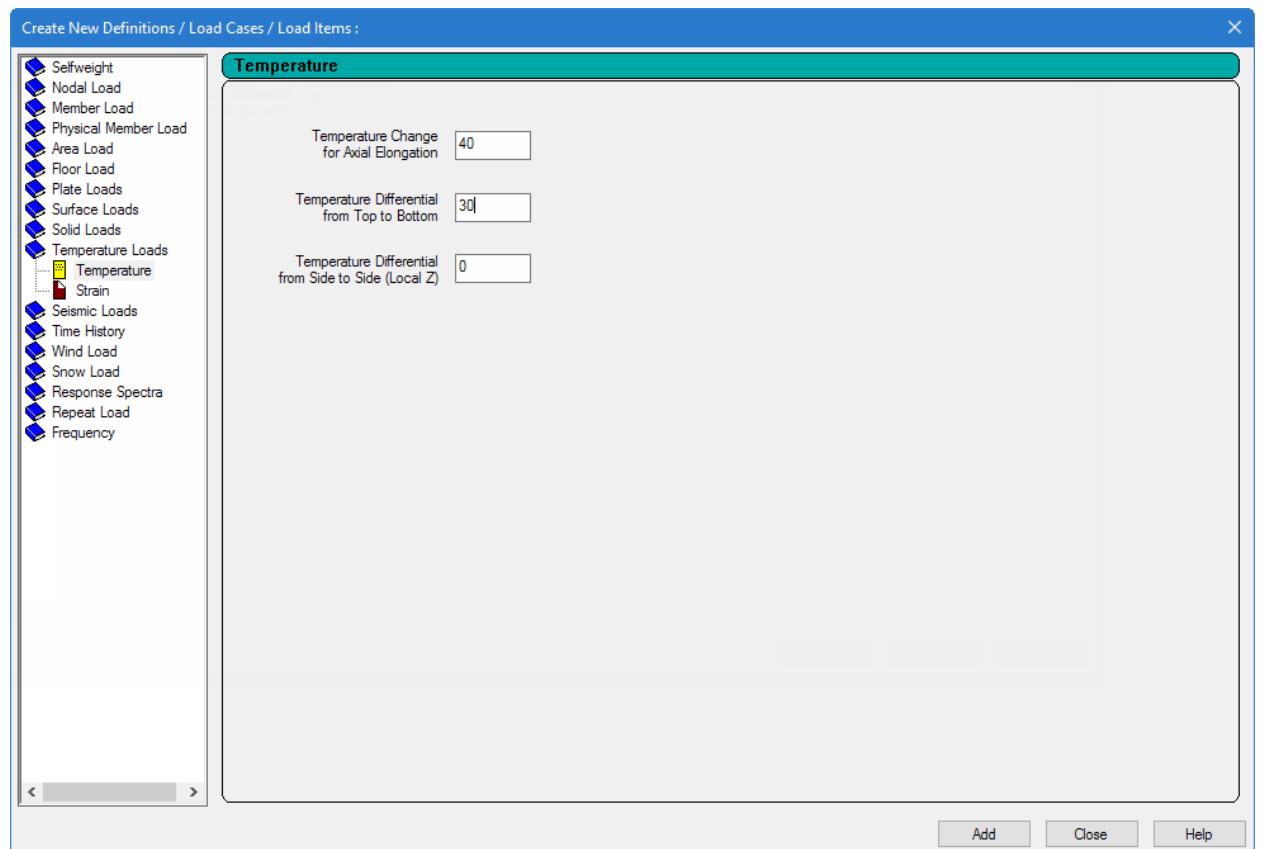

*Figure 91:*

**10.** To apply the pressure load and temperature load on all the plates, repeat step 4 for each load item.

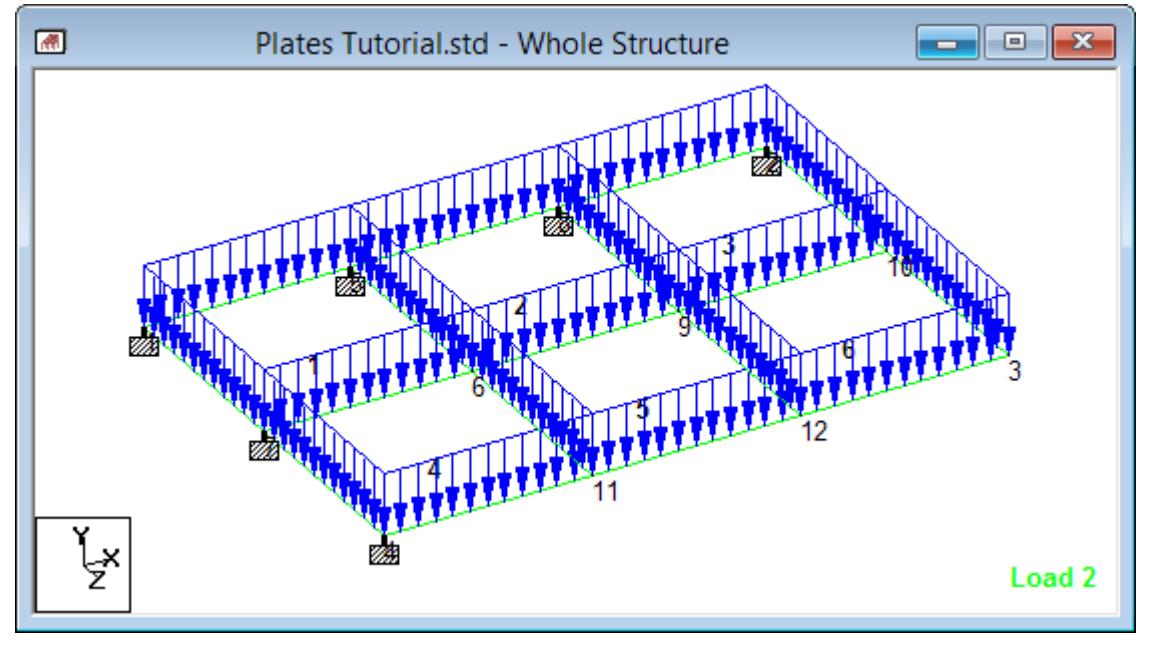

*Figure 92: The pressure load applied to all plate elements*

# T.3 Analysis and Design

The following procedures describe how to add analysis and design commands to the STAAD input file.

**Note:** The analysis design commands are added using either the analytical user interface or the STAAD.Pro Editor. The STAAD.Pro Physical Modeler interface is not used to assign analysis and design commands.

# T.3 Creating load combinations

This tutorial requires creating two combination cases.

```
The STAAD input file commands generated are:
LOAD COMBINATION 101 CASE 1 + CASE 2
1 1.0 2 1.0
LOAD COMBINATION 102 CASE 1 + CASE 3
1 1.0 3 1.0
```
**1.** Define load case 4 as a load combination:

**a.** On the **Loading** ribbon tab, select the **Combination Load Case** tool in the **Loading Specifications** group.

# Щ

The **Create New Load Combinations** dialog opens.

- **b.** Select the **Define Combinations** option from the left-hand side.
- **c.** Type 101 in the **Load No:** field.
- **d.** Type Case 1 + Case 2 in the **Title**field.

Leave the **Type** option as **Normal** and the **Default a1** as 1. This uses the algebraic sum of the results for the individual load cases in the load combination. The individual results will have a multiplication factor of 1.

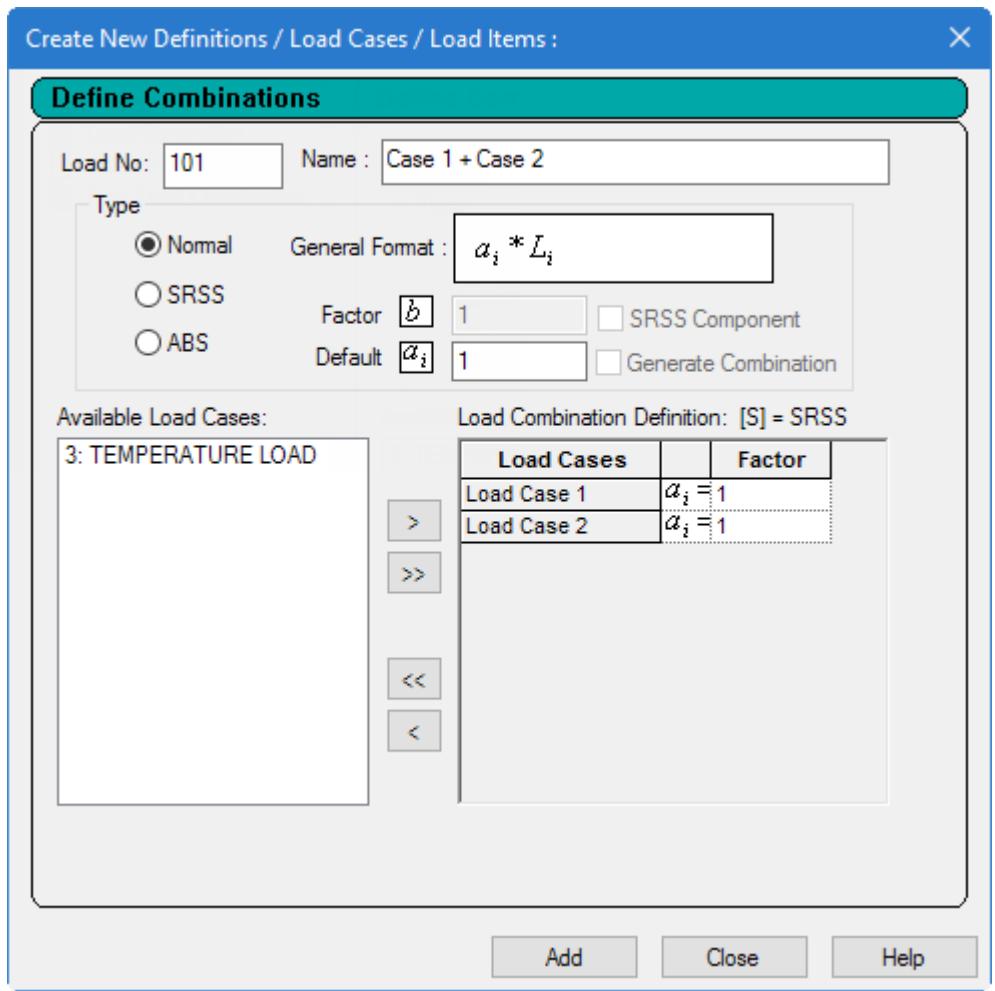

- **2.** Select the load cases for the load combination:
	- **a.** Select **1: DEAD LOAD** from Available Load List and then click **[>]**.
	- **b.** Select **2: EXTERNAL PRESSURE LOAD** from Available Load List and then click **[>]**. Load cases 1 and 2 will appear in the Load Combination Definition list.
	- **c.** Click **Add**.

Case 101 is created.

- **3.** To define load case 5 as a load combination, repeat step 1 but type 102 in the **Load No:** field and type Case 1 + Case 3 in **Title**field.
- **4.** Repeat step 2 except for selecting load cases 1 and 3 instead of cases 1 and 2.

**Tip:** The load cases and combination methods used for a load combination can be changed by selecting a load combination and then clicking **Edit**.

Load 102 is created.

**5.** Click **Close**.

**Tip:** Remember to save your work by either click **Save** on the **File** ribbon tab , the **Save** tool, or pressing **<CTRL +S>**.

# T.3 Specifying the analysis type

A linear, static analysis is required for this model. You can also instruct STAAD.Pro to provide a static equilibrium report.

The STAAD input file commands generated are:

PERFORM ANALYSIS PRINT STATICS CHECK

**1.** On the **Analysis and Design** ribbon tab, select the **Analysis Commands** tool in the **Analysis Data** group.

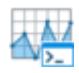

The **Analysis/Print Commands** dialog opens.

**Tip:** If the **Analysis/Print Commands** dialog does not open automatically, then click **Define Commands** in the **Analysis - Whole Structure** dialog.

**2.** In the **Analysis/Print Commands** dialog, select the **Perform Analysis** tab.

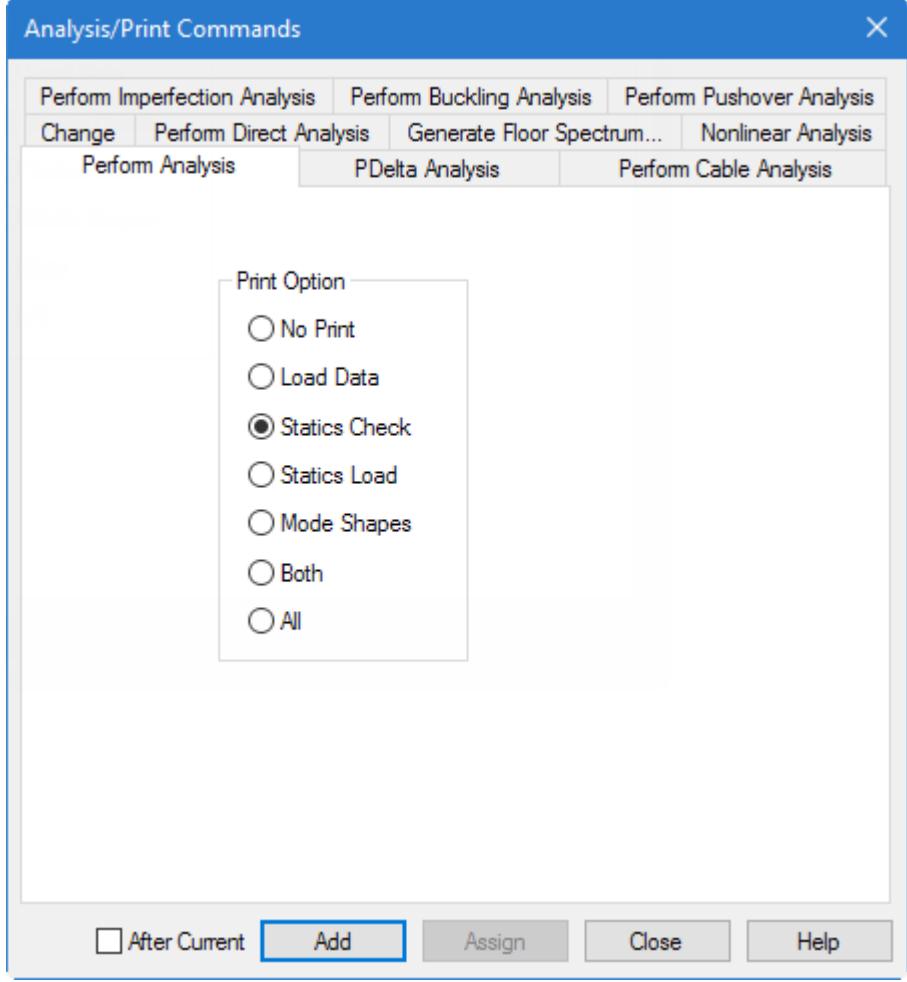

**3.** Select the **Statics Check** print option.

**Note:** In response to this option, a report consisting of the summary of applied loading and summary of support reactions, for each load case, will be produced in the STAAD output file.

- **4.** Click **Add**
- **5.** Click **Close**.

The **Analysis** command is added to the **Analysis - Whole Structure** dialog.

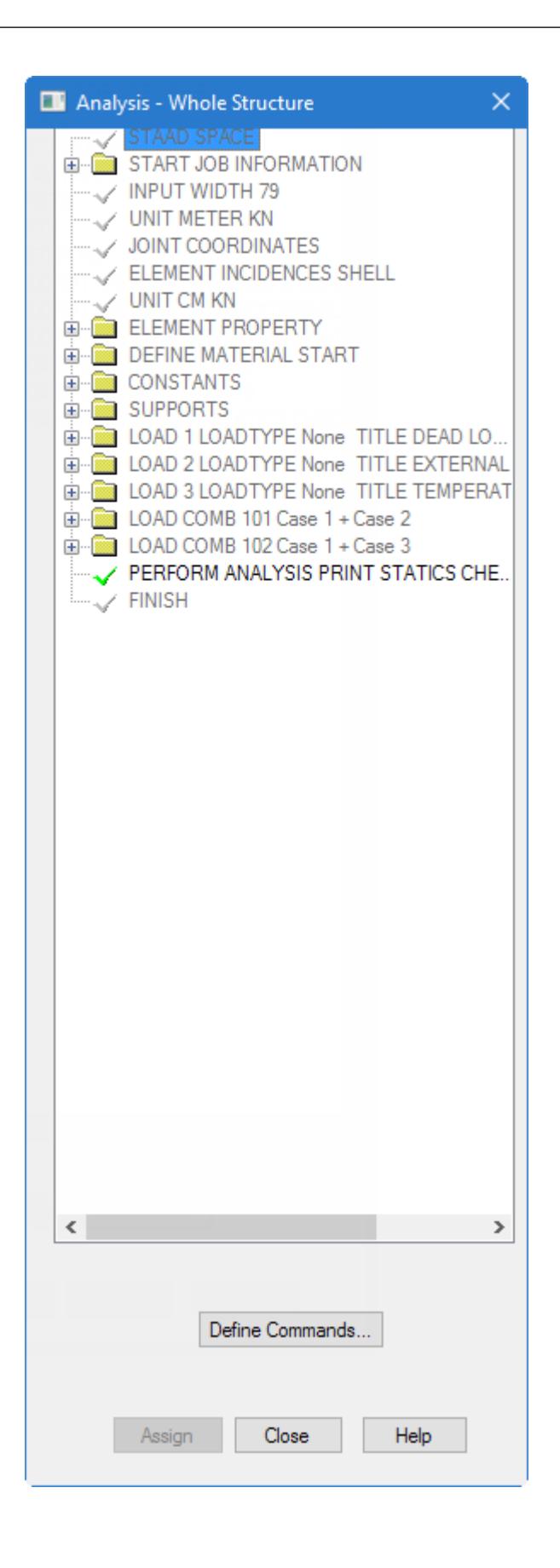

**Tip:** Remember to save your work by either click **Save** on the **File** ribbon tab , the **Save** tool, or pressing **<CTRL +S>**.

# T.3 Specifying post-analysis print commands

Two types of element results can be requested:

- **a.** element stresses at the centroid or any point on the element surface which consist of stresses and moments per unit width, as explained in [G.5.1 Plate and Shell Elements](#page-2136-0) (on page 2137) and [TR.42 Print Specifications](#page-2714-0) (on page 2715).
- **b.** the element forces at the nodes which consist of the 3 forces and 3 moments at each node of the elements in the global axis system (refer to  $TR.42$  Print Specifications (on page 2715) for details).

You will add both types of these results for this tutorial.

You will also need to set the units in which these results are printed to KN and Meter for element stresses and Kg and Meter for element forces.

The STAAD input file commands generated are:

```
UNIT METER KN
PRINT ELEMENT STRESSES LIST 3
UNIT KG METER
PRINT ELEMENT FORCE LIST 6
```
These results will be written in the STAAD output file and can be viewed using the procedure explained in " [T.3](#page-609-0) [Viewing the output file](#page-609-0) (on page 610) ".

**1.** Set the length and force units to **Meter** and **Kilonewton** respectively.

Refer to [T.3 Changing the input units of length](#page-584-0) (on page 585) for additional information on this procedure.

**2.** On the **Analysis and Design** ribbon tab, select the **Post-Analysis Commands** tool in the **Analysis Data** group.

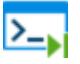

The **Post Analysis Print - Whole Structure** dialog opens.

**3.** On the **Post Analysis Print - Whole Structure** dialog, click **Define Commands**.

The **Analysis/Print Commands** dialog opens.

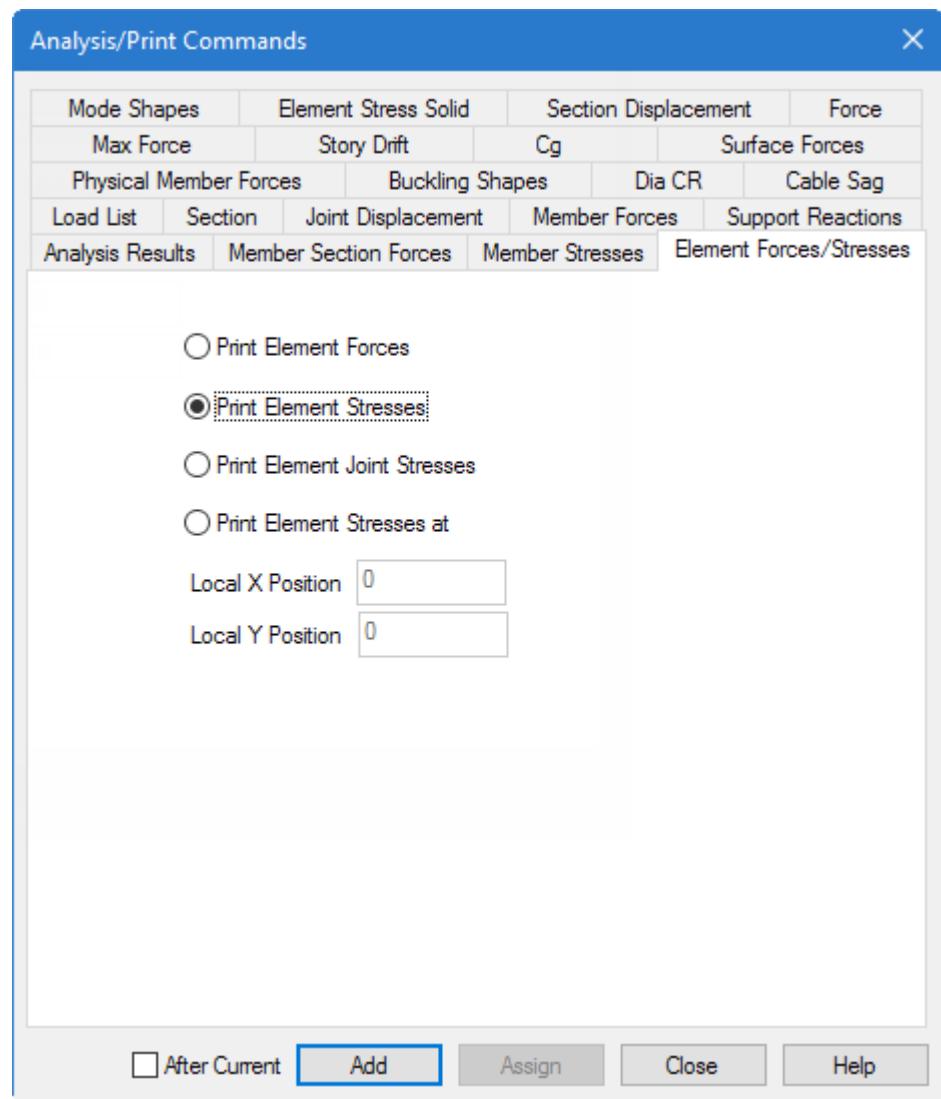

- **4.** Select the **Element Forces/Stress** tab.
- **5.** Select the **Print Element Stresses** option.
- **6.** Click **Add** and then click **Close**.
- **7.** Set the length and force units to **Meter**and **Kilogram** respectively.
- **8.** Repeat steps 3 through 6 except select the **Print Element Forces** option in step 5.

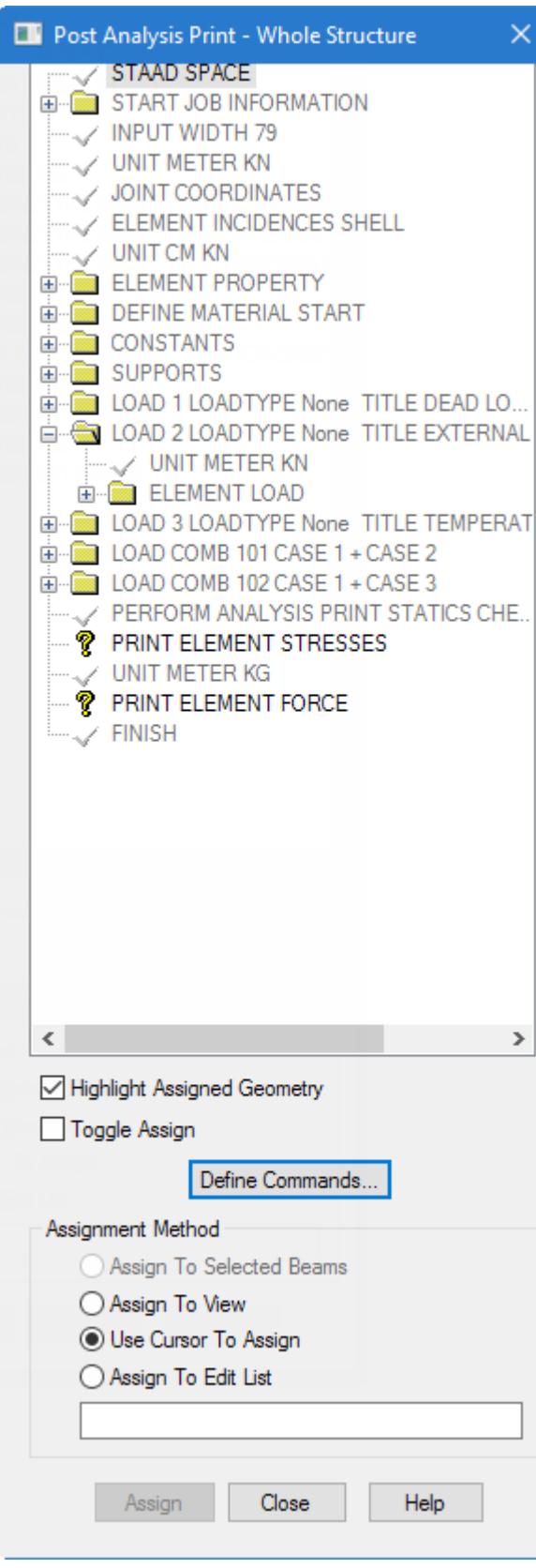

*Figure 93: The dialog with unassigned commands*

- **9.** Associate the print element stresses with element 3:
	- **a.** Select the **PRINT ELEMENT STRESSES** command in the **Post Analysis Print Whole Structure** dialog commands list.
	- **b.** On the **Geometry** ribbon tab, select the **Plates Cursor** tool in the **Selection** group.

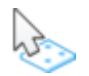

**c.** In the view window, select element no. 3.

When you select the plate, the **Assignment Method** automatically becomes **Assign to Selected Plates**. **d.** Click **Assign**.

**10.** To associate the **PRINT ELEMENT FORCE** command with element 6, use a similar procedure as step 9 except for selecting element no. 6 in the place of element no. 3.

**Tip:** Remember to save your work by either click **Save** on the **File** ribbon tab , the **Save** tool, or pressing **<CTRL +S>**.

# T.3 Viewing the input command file

You can inspect the text data file created during this tutorial.

**1.** On the **Utilities** ribbon tab, select the **Command File** tool in the **Edit** group.

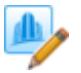

The STAAD.Pro Editor opens with the contents of the input file.

| ■■■■●●☆☆▼<br>Home<br>File                                                                                                    | <b>STAAD.Pro CONNECT Edition Editor</b>                                                                                                    | о<br>×<br>$\odot$        |
|----------------------------------------------------------------------------------------------------|----------------------------------------------------------------------------------------------------|--------------------------|
| % Cut<br>← Undo <<br>Comment<br>Paste <sup>n</sup> Copy<br>Redo <b>J</b> Uncomment<br>Clipboard<br>                                                                                                    | <b>器→Goto</b><br>$\overline{A-}$<br>مو<br><b>O</b> Error List<br>Converter<br>n<br>Add<br>Collapse<br>$\bigcup$ Clear<br>Find <b>Ca</b> c Replace<br>Contents <b>N</b> Bookmarks<br>Check<br>Settings<br>Always<br>E Expand<br>$\frac{1}{111}$ Calculator<br>Previous + Next<br>Syntax<br>On Top<br>Searching<br>Window<br><b>Bookmarks</b><br>Outlining<br><b>View</b><br>Tools<br><b>Settings</b>                                                                                                    |                          |
| ▼ ≑<br>Contents                                                                                                    | <b>Plates Tutorial.STD</b>                                                                                                    | ×                        |
| $\leftarrow$ Plates Tutorial.STD<br><b>STAAD SPACE</b><br>- START JOB INFORMATION<br><b>JOINT COORDINATES</b><br><b>ELEMENT INCIDENCES</b><br><b>FI FMENT PROPERTY</b><br><b>DEFINE MATERIAL</b><br><b>CONSTANTS</b><br>- SUPPORTS<br>- LOAD 1 LOADTYPE NONE TITLE DE<br>- LOAD 2 LOADTYPE NONE TITLE EX'<br><b>LOAD 3 LOADTYPE NONE TITLE TEL</b><br><b>LOAD COMBINATION</b><br>- LOAD COMBINATION<br><b>PERFORM ANALYSIS</b><br><b>PRINT ELEMENT FORCES</b> | 1<br><b>STAAD SPACE</b><br>$\overline{2}$<br>ESTART JOB INFORMATION<br>з<br>ENGINEER DATE 26-Jun-17<br><b>END JOB INFORMATION</b><br>4<br>5<br>INPUT WIDTH 79<br>UNIT METER KN<br>6<br>$\overline{7}$<br><b>EDOINT COORDINATES</b><br>1000; 2600; 3604; 4004; 5200; 6202; 7002; 8400;<br>8<br>9<br>9 4 0 2; 10 6 0 2; 11 2 0 4; 12 4 0 4;<br>10 FIELEMENT INCIDENCES SHELL<br>1 1 5 6 7; 2 5 8 9 6; 3 8 2 10 9; 4 7 6 11 4; 5 6 9 12 11; 6 9 10 3 12;<br>11<br>12<br>UNIT CM KN<br>13 EJELEMENT PROPERTY<br>1 TO 6 THICKNESS 30<br>14<br>15<br><b>FIDEFINE MATERIAL START</b><br>ISOTROPIC CONCRETE<br>16<br>17<br>E 2171.84<br>POISSON 0.17<br>18<br>DENSITY 2.36158e-005<br>19<br>20<br>ALPHA 5e-006<br>21<br>DAMP 0.05<br>22<br><b>TYPE CONCRETE</b><br>23<br>STRENGTH FCU 2.75789<br>24<br>END DEFINE MATERIAL<br>25<br><b>FICONSTANTS</b><br>MATERIAL CONCRETE ALL<br>26<br>27<br><b>FISUPPORTS</b><br>28<br>1 2 4 5 7 8 FIXED<br>ELOAD 1 LOADTYPE None TITLE DEAD LOAD<br>29 | $\overline{\phantom{a}}$ |

*Figure 94: The STAAD.Pro Editor window*

- **2.** (Optional) You modify the data of the structure in this editor if necessary.
- **3.** Select **File** > **Exit Editor** in the STAAD.Pro Editor window to close.

As stated in [T.3 Methods of creating the model](#page-554-0) (on page 555), you could also have created the same model by typing the relevant STAAD commands into a text file using the STAAD.Pro Editor. If you would like to understand that method, proceed to the next section. If you want to skip that part, proceed to [T.3 Performing the analysis](#page-608-0) [and design](#page-608-0) (on page 609) where you will perform the analysis and design on this model.

# T.3 Creating the model using the command file

As an alternatively to the procedures described in the proceeding tutorial, you can also create the same STAAD input file using the STAAD.Pro Editor.

To start a new STAAD input file using the STAAD.Pro Editor, follow the procedure described in [T.3 Creating a](#page-556-0) [new structure](#page-556-0) (on page 557). Then select the **Command File** tool in the **Edit** group on the **Utilities** ribbon tab. The STAAD.Pro Editor window opens with the basic commands for your model entered.

Note: A STAAD input file is a plain text file that uses the . std file extension. Therefore any standard text editor such as Notepad can also be used to create the command file. However, the STAAD.Pro Editor offers the advantage of syntax checking as you type the commands. The STAAD command syntax are highlighted by command, keyword, value, etc.

For this tutorial, delete all the command lines displayed in the editor window and type the lines shown below. While not necessary, this will allow you to learn more about the required and optional command lines for an input file.

STAAD commands are *not* case sensitive (i.e., they may be typed in upper *or* lower case letters). By convention, this and most input files use all caps, though.

For most all commands and keywords, the first three letters of a keyword are all that are needed. The rest of the letters of the word are not required, but are useful to present a user-friendly command language in mostly plain English for later reference. By convention, the required letters in a command or keyword are underlined here  $("PLANE" = "PLA" = "plane" = "pla").$ 

STAAD SPACE SLAB SUPPORTED ALONG 2 EDGES

Every input has to start with the word STAAD. The word SPACE signifies that the structure is a space frame structure (3-D) and the geometry is defined through X, Y and Z coordinates.

UNIT METER KN

Specifies the unit to be used for data to follow.

```
JOINT COORDINATES
1 0 0 0 ; 2 2 0 0 ; 3 2 0 2 ; 4 0 0 2 
5 4 0 0 ; 6 4 0 2 ; 7 6 0 0 ; 8 6 0 2 
9 2 0 4 ; 10 0 0 4 ; 11 4 0 4 ; 12 6 0 4
```
Joint number followed by X, Y and Z coordinates are provided above. Semicolon signs (;) are used as line separators. That enables you to provide multiple sets of data on one line. For example, node 6 has (X, Y, Z) coordinates of (4, 0, 2).

```
ELEMENT INCIDENCES SHELL
1 1 2 3 4 ; 2 2 5 6 3 ; 3 5 7 8 6 ; 4 4 3 9 10 ; 
5 3 6 11 9 ; 6 6 8 12 11
```
The incidences of elements are defined above. For example, element 3 is defined as connected between the nodes 5, 7, 8 and 6.

UNIT CM KN ELEMENT PROPERTY 1 TO 6 THICKNESS 30

The length unit is changed from meter to centimeter. Element properties are then provided by specifying that the elements are 30 cm thick.

UNIT KN METER CONSTANTS E 2.17185e+007 ALL POISSON 0.17 ALL DENSITY 23.5616 ALL ALPHA 1e-005 ALL

Material constants, which are E (modulus of elasticity), Density, Poisson's Ratio and Alpha, are specified following the command CONSTANTS. Prior to this, the input units are changed to Meter and KN.

**SUPPORTS** 1 2 4 5 7 10 FIXED Joints 1, 2, 4, 5, 7 and 10 are defined as fixed supported. This will cause all 6 degrees of freedom at these nodes to be restrained.

UNIT KG LOAD 1 DEAD LOAD

Force units are changed from KN to KG to facilitate the input of loads. Load case 1 is then initiated along with an accompanying title.

SELFWEIGHT Y -1

Load case 1 consists of selfweight of the structure acting in the global Y direction with a factor of -1.0. Since global Y is vertically upward, the factor of -1.0 indicates that this load will act downwards.

LOAD 2 EXTERNAL PRESSURE LOAD

Load case 2 is initiated along with an accompanying title.

ELEMENT LOAD 1 TO 6 PR GY -300

Load 2 is a pressure load on the elements. A uniform pressure of 300Kg/m2 is applied on all the elements. GY indicates that the load is in the global Y direction. The negative sign (-300) indicates that the load acts opposite to the positive direction of global Y.

LOAD 3 TEMPERATURE LOAD

Load case 3 is initiated along with an accompanying title.

TEMPERATURE LOAD 1 TO 6 TEMP 40 30

Load 3 is a temperature load. All the 6 elements are subjected to a in-plane temperature increase of 40 degrees and a temperature variation across the thickness of 30 degrees. This increase is in the same temperature units as the Alpha value specified earlier under CONSTANTS.

LOAD COMB 101 CASE 1 + CASE 2 1 1.0 2 1.0

Load combination 101 is initiated along with an accompanying title. Load cases 1 and 2 are individually factored by a value of 1.0, and the factored values are combined algebraically.

LOAD COMB 102 CASE 1 + CASE 3 1 1.0 3 1.0

Load combination 102 is initiated along with an accompanying title. Load cases 1 and 3 are individually factored by a value of 1.0, and the factored values are combined algebraically.

PERFORM ANALYSIS PRINT STATICS CHECK

The above command instructs the program to proceed with the analysis. A static equilibrium report is also requested with the help of the words PRINT STATICS CHECK.

UNIT METER KN PRINT ELEMENT STRESS LIST 3

The stresses and unit width moments are requested at the centroid of element 3 in KN and Meter units.

UNIT KG METER PRINT ELEMENT FORCE LIST 6 <span id="page-608-0"></span>The forces and moments for all 6 d.o.f at the corner nodes of element 6 are requested in KG and Meter units.

#### **FINISH**

This command terminates the STAAD run.

Save the input file and close the editor. The model is opened in the STAAD.Pro interface.

# T.3 Performing the analysis and design

**Tip:** Remember to save your work by either click **Save** on the **File** ribbon tab , the **Save** tool, or pressing **<CTRL +S>**.

**1.** On the **Analysis and Design** ribbon tab, select the **Run Analysis** tool in the **Analysis** group. .

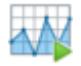

As the analysis progresses, several messages appear on the screen as shown in the figure below.

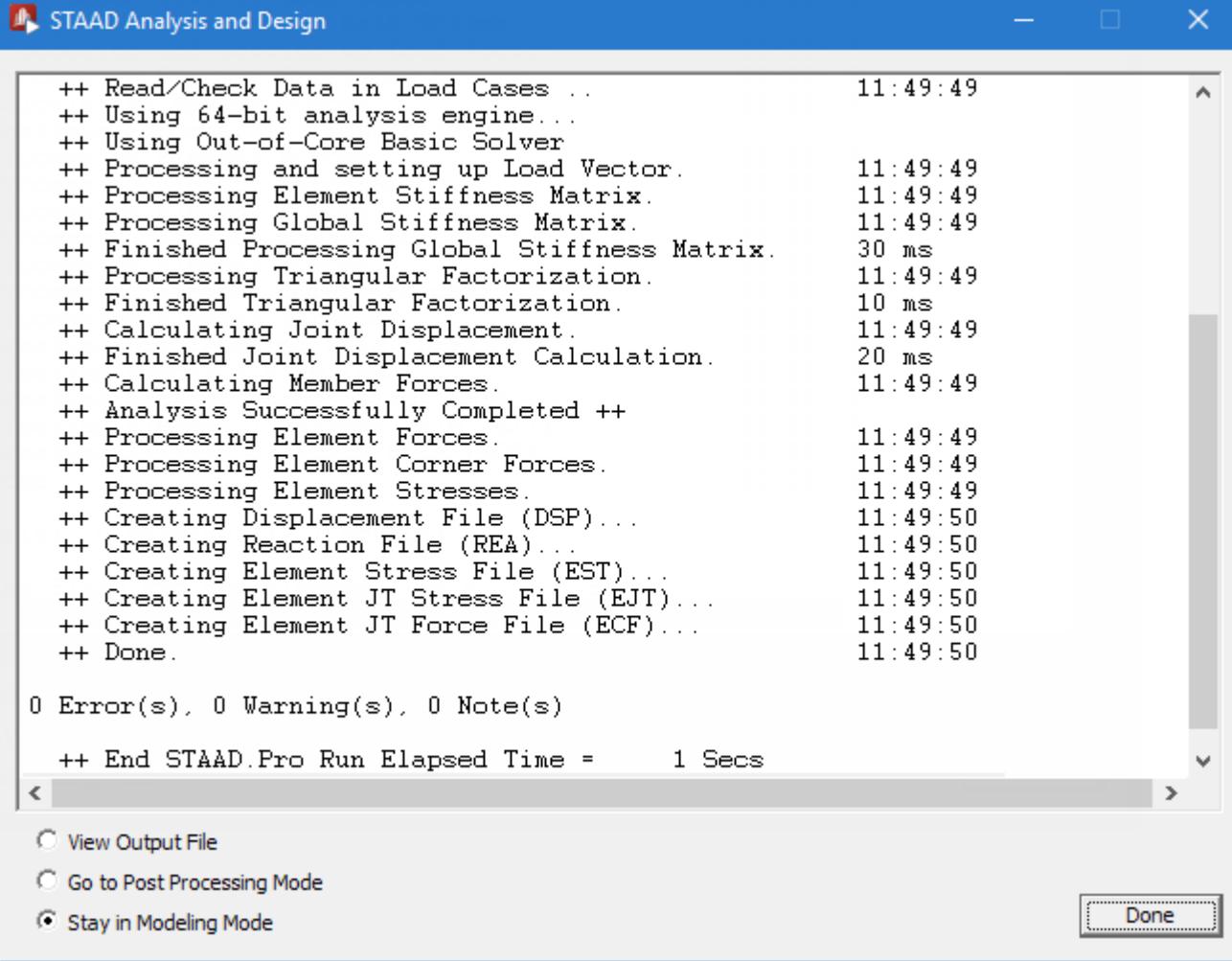

<span id="page-609-0"></span>**2.** Select the **View Output File** option once the analysis and design are complete.

The three options are indicative of what will happen after you click **Done**.

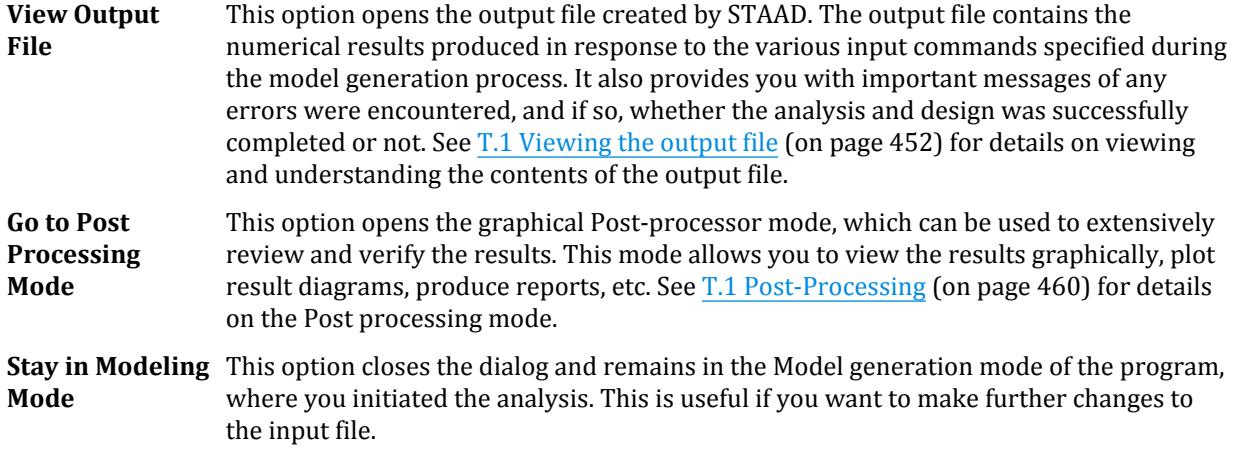

#### **3.** Click **Done**.

The STAAD.Pro Output Viewer window opens.

# T.3 Viewing the output file

During the analysis process, STAAD.Pro creates an Output file. This file provides important information on whether the analysis was performed properly.

For example, if STAAD.Pro encounters an instability problem during the analysis process, it will be reported in the output file.

#### **Note:**

If you did not select to open the output file after running the analysis in the previous procedure, you can open it any time through the user interface. On the **Utilities** ribbon tab, select the **Analysis Output** tool in the **View** group.

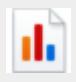

**Tip:** By default, the output file contains a listing of the entire input also. You may choose not to print the echo of the input commands in the Output file. On the **Analysis and Design** ribbon tab, select the **Miscellaneous Commands** > **Set Echo** tool option from the menu bar and the select the **Echo Off** option in the **Set Echo** dialog.

It is *strongly recommended* that you review the entire output file to ensure that the results are reasonable and that there are no error messages or warnings reported, etc. Errors encountered during the analysis & design can disable access to the post-processing mode. The information presented in the output file is a crucial indicator of whether or not the structure satisfies the engineering requirements of safety and serviceability.

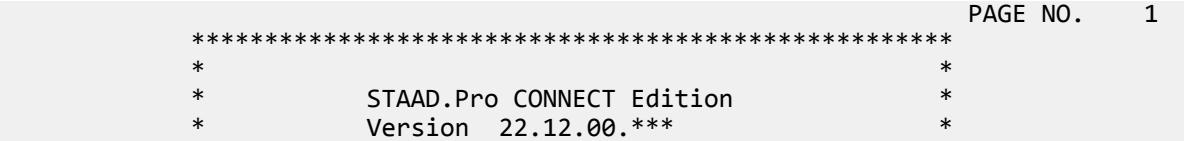

**Tutorials** T.3 - Analysis of a slab

> \* Proprietary Program of \* \* Bentley Systems, Inc. \*  $\ast$  Date= OCT 27, 2022  $\ast$ \* Time=  $15: 6:51$  \*  $\ast$   $\ast$  \* Licensed to: Bentley Systems Inc \* \*\*\*\*\*\*\*\*\*\*\*\*\*\*\*\*\*\*\*\*\*\*\*\*\*\*\*\*\*\*\*\*\*\*\*\*\*\*\*\*\*\*\*\*\*\*\*\*\*\*\*\* 1. STAAD SPACE SLAB SUPPORTED ALONG 2 EDGES INPUT FILE: Tutorial 3 - Analysis of a Slab.STD 2. START JOB INFORMATION 3. ENGINEER DATE 21-AUG-19 4. END JOB INFORMATION 5. UNIT METER KN 6. JOINT COORDINATES 7. 1 0 0 0; 2 2 0 0; 3 2 0 2; 4 0 0 2; 5 4 0 0; 6 4 0 2; 7 6 0 0; 8 6 0 2 8. 9 2 0 4; 10 0 0 4; 11 4 0 4; 12 6 0 4 9. ELEMENT INCIDENCES SHELL 10. 1 1 2 3 4; 2 2 5 6 3; 3 5 7 8 6; 4 4 3 9 10; 5 3 6 11 9; 6 6 8 12 11 11. UNIT CM KN 12. ELEMENT PROPERTY 13. 1 TO 6 THICKNESS 30 14. UNIT KN METER 15. CONSTANTS 16. E 2.17185E+007 ALL 17. POISSON 0.17 ALL 18. DENSITY 23.5616 ALL 19. ALPHA 1E-005 ALL 20. SUPPORTS 21. 1 2 4 5 7 10 FIXED 22. UNIT METER KG 23. LOAD 1 DEAD LOAD 24. SELFWEIGHT Y -1 25. LOAD 2 EXTERNAL PRESSURE LOAD 26. ELEMENT LOAD 27. 1 TO 6 PR GY -300 28. LOAD 3 TEMPERATURE LOAD 29. TEMPERATURE LOAD 30. 1 TO 6 TEMP 40 30 31. LOAD COMB 101 CASE 1 + CASE 2 32. 1 1.0 2 1.0 33. LOAD COMB 102 CASE 1 + CASE 3 34. 1 1.0 3 1.0 35. PERFORM ANALYSIS PRINT STATICS CHECK SLAB SUPPORTED ALONG 2 EDGES -- PAGE NO. 2 P R O B L E M S T A T I S T I C S ----------------------------------- NUMBER OF JOINTS 12 NUMBER OF MEMBERS 0<br>NUMBER OF PLATES 6 NUMBER OF SOLIDS 0 NUMBER OF PLATES 6 NUMBER OF SOLIDS 0 NUMBER OF SURFACES 0 NUMBER OF SUPPORTS 6 Using 64-bit analysis engine. SOLVER USED IS THE IN-CORE ADVANCED MATH SOLVER TOTAL PRIMARY LOAD CASES = 3, TOTAL DEGREES OF FREEDOM = 36 TOTAL LOAD COMBINATION CASES = 2 SO FAR. SLAB SUPPORTED ALONG 2 EDGES -- PAGE NO. 3 STATIC LOAD/REACTION/EQUILIBRIUM SUMMARY FOR CASE NO. 1 DEAD LOAD CENTER OF FORCE BASED ON Y FORCES ONLY (METE). (FORCES IN NON-GLOBAL DIRECTIONS WILL INVALIDATE RESULTS)

```
X = 0.299999999E+01 Y = 0.000000000E+00
                     Z = 0.1999999995+01TOTAL APPLIED LOAD 1
  ***TOTAL APPLIED LOAD ( KG METE ) SUMMARY (LOADING 1 )<br>SUMMATION FORCE-X = \begin{array}{c} 0.00 \end{array}SUMMATION FORCE-X = 0.00<br>SUMMATION FORCE-Y = -17298.83
      SUMMATION FORCE-Y =SUMMATION FORCE-Z = 0.00 SUMMATION OF MOMENTS AROUND THE ORIGIN-
     MX= 34597.65 MY= 0.00 MZ= -51896.48
TOTAL REACTION LOAD 1
   ***TOTAL REACTION LOAD( KG METE ) SUMMARY (LOADING 1 )
SUMMATION FORCE-X = 0.00
 SUMMATION FORCE-Y = 17298.83
SUMMATION FORCE-Z = 0.00
      SUMMATION OF MOMENTS AROUND THE ORIGIN-
     MX= -34597.65 MY= 0.00 MZ= 51896.48
 MAXIMUM DISPLACEMENTS ( CM /RADIANS) (LOADING 1)
MAXIMUMS AT NODE
     X = 0.00000E+00 0<br>Y = -3.20664E-01 12
     Y = -3.20664E-01 12<br>Z = 0.00000E+00 0
     Z = 0.00000E + 00RX= 9.80376E-04 12<br>RY= 0.00000E+00 0<br>RZ= -6.493355.0
     RY= 0.00000E+00
     RZ= -6.49326E-04 STATIC LOAD/REACTION/EQUILIBRIUM SUMMARY FOR CASE NO. 2
         EXTERNAL PRESSURE LOAD 
          CENTER OF FORCE BASED ON Y FORCES ONLY (METE).
         (FORCES IN NON-GLOBAL DIRECTIONS WILL INVALIDATE RESULTS)
                     X = 0.299999999E+01 Y = 0.000000000E+00
                      Z = 0.199999999E+01
     SLAB SUPPORTED ALONG 2 EDGES -- PAGE NO. 4
 TOTAL APPLIED LOAD 2 
   ***TOTAL APPLIED LOAD ( KG METE ) SUMMARY (LOADING 2 )
      SUMMATION FORCE-X =SUMMATION FORCE-Y = -7200.00
SUMMATION FORCE-Z = 0.00
      SUMMATION OF MOMENTS AROUND THE ORIGIN-
     MX= 14400.00 MY= 0.00 MZ= -21600.00
 TOTAL REACTION LOAD 2 
   ***TOTAL REACTION LOAD( KG METE ) SUMMARY (LOADING 2 )
      SUMMATION FORCE-X = 0.00 SUMMATION FORCE-Y = 7200.00
SUMMATION FORCE-Z = 0.00
      SUMMATION OF MOMENTS AROUND THE ORIGIN-
      MX= -14400.00 MY= 0.00 MZ= 21600.00
   MAXIMUM DISPLACEMENTS ( CM /RADIANS) (LOADING 2)
            MAXIMUMS AT NODE
     X = 0.00000E+00 0<br>Y = -1.33465F-01 12
     Y = -1.33465E - 01Z = 0.00000E + 00 0
      RX= 4.08045E-04 12
     RY= 0.00000E+00 0
     RZ= -2.70258E-04 9
         STATIC LOAD/REACTION/EQUILIBRIUM SUMMARY FOR CASE NO. 3
         TEMPERATURE LOAD 
 TOTAL APPLIED LOAD 3
```
T.3 - Analysis of a slab

```
 ***TOTAL APPLIED LOAD ( KG METE ) SUMMARY (LOADING 3 )
 SUMMATION FORCE-X = 1.0313497E-10
 SUMMATION FORCE-Y = -2.2363831E-28
      SUMMATION FORCE-Z = 2.5783741E-10
     SUMMATION OF MOMENTS AROUND THE ORIGIN-
     MX= -7.5974110E-12 MY= 3.3531239E-10 MZ= -1.0471166E-12
 TOTAL REACTION LOAD 3 
   ***TOTAL REACTION LOAD( KG METE ) SUMMARY (LOADING 3 )
 SUMMATION FORCE-X = 6.1880980E-10
 SUMMATION FORCE-Y = 4.0287096E-12
 SUMMATION FORCE-Z = -6.7037728E-10
     SUMMATION OF MOMENTS AROUND THE ORIGIN-
     MX= -1.1002438E-10 MY= 5.1973420E-09 MZ= 2.1611931E-10
    SLAB SUPPORTED ALONG 2 EDGES -- PAGE NO. 5
 MAXIMUM DISPLACEMENTS ( CM /RADIANS) (LOADING 3)
MAXIMUMS AT NODE
    X = 2.01178E-01 12<br>Y = 8.97376E-01 12
    Y = 8.97376E - 01Z = 1.66238E-01 11<br>RX= -3.51267E-03 12
    RX= -3.51267E-03 12<br>RY= -2.41811E-04 11
    RY= -2.41811E-04 11<br>RZ= 2.62397E-03 12
    RZ= 2.62397E-03
   ************ END OF DATA FROM INTERNAL STORAGE ************
   36. UNIT METER KN
   37. PRINT ELEMENT STRESSES LIST 3
 ELEMENT STRESSES LIST 3
     SLAB SUPPORTED ALONG 2 EDGES -- PAGE NO. 6
   ELEMENT STRESSES FORCE,LENGTH UNITS= KN METE
   ----------------
  STRESS = FORCE/UNIT WIDTH/THICK, MOMENT = FORCE-LENGTH/UNIT WIDTH
 ELEMENT LOAD SQX SQY MX MY MXY
 VONT VONB SX SY SXY
    TRESCAT TRESCAB<br>3 1 -18.13 72.86
 3 1 -18.13 72.86 -3.96 -20.42 -3.35
1308.65 1308.65 0.00 0.00 0.00 0.00 1404.84 1404.84
 TOP : SMAX= -220.35 SMIN= -1404.84 TMAX= 592.24 ANGLE=-11.1
 BOTT: SMAX= 1404.84 SMIN= 220.35 TMAX= 592.24 ANGLE= 78.9
 2 -7.54 30.33 -1.65 -8.50 -1.39
544.68 544.68 544.68 0.00 0.00 0.00 0.00544.68 544.68<br>584.71 584.71<br>TOP : SMAX= -91.71 SMIN= -58
 TOP : SMAX= -91.71 SMIN= -584.71 TMAX= 246.50 ANGLE=-11.1
 BOTT: SMAX= 584.71 SMIN= 91.71 TMAX= 246.50 ANGLE= 78.9
          3 96.73 -59.42 -30.45 -14.83 18.43
 10779.75 5300.97 -5044.91 -2309.55 3890.06
 10912.06 5585.64
 TOP : SMAX= 269.70 SMIN= -10642.36 TMAX= 5456.03 ANGLE= 55.1
 BOTT: SMAX= 624.69 SMIN= -4960.95 TMAX= 2792.82 ANGLE= 53.8
        101 -25.67 103.19 -5.61 -28.92 -4.74<br>1853.33 1853.33 0.00 0.00 0.00
1853.33 1853.33 0.00 0.00 0.00 0.00 1989.55 1989.55
 TOP : SMAX= -312.06 SMIN= -1989.55 TMAX= 838.74 ANGLE=-11.1
 BOTT: SMAX= 1989.55 SMIN= 312.06 TMAX= 838.74 ANGLE= 78.9
         102 78.61 13.44 -34.41 -35.24 15.08
               10643.05 5713.20 -5044.91 -2309.55 3890.06
               11074.60 6408.66
      TOP : SMAX= -923.25 SMIN= -11074.60 TMAX= 5075.67 ANGLE= 52.7
      BOTT: SMAX= 1848.79 SMIN= -4559.87 TMAX= 3204.33 ANGLE= 57.9
```
**Tutorials**

T.3 - Analysis of a slab

 \*\*\*\* MAXIMUM STRESSES AMONG SELECTED PLATES AND CASES \*\*\*\* MAXIMUM MINIMUM MAXIMUM MAXIMUM MAXIMUM PRINCIPAL PRINCIPAL SHEAR VONMISES TRESCA<br>STRESS STRESS STRESS STRESS STRESS STRESS STRESS STRESS STRESS STRESS STRESS 1.989549E+03 -1.107460E+04 5.456032E+03 1.077975E+04 1.107460E+04 PLATE NO. 3 3 3 3 3 3 CASE NO. 101 102 3 3 102 \*\*\*\*\*\*\*\*\*\*\*\*\*\*\*\*\*\*\*\*END OF ELEMENT FORCES\*\*\*\*\*\*\*\*\*\*\*\*\*\*\*\*\*\*\*\* 38. UNIT METER KG 39. PRINT ELEMENT FORCE LIST 6 ELEMENT FORCE LIST 6 SLAB SUPPORTED ALONG 2 EDGES -- PAGE NO. 7 ELEMENT FORCES FORCE,LENGTH UNITS= KG METE -------------- \*\*NOTE- IF A COMBINATION INCLUDES A DYNAMIC CASE OR IS AN SRSS OR ABS COMBINATION THEN RESULTS CANNOT BE COMPUTED PROPERLY. GLOBAL CORNER FORCES JOINT FX FY FZ MX MY MZ ELE.NO. 6 FOR LOAD CASE 1 6 0.0000E+00 1.1740E+03 0.0000E+00 -1.1313E+03 0.0000E+00 7.9082E+02 8 0.0000E+00 1.2269E+03 0.0000E+00 -3.2050E+02 0.0000E+00 2.3979E+02 12 0.0000E+00 4.4316E-12 0.0000E+00 1.7191E-12 0.0000E+00 -6.5491E-12 11 0.0000E+00 4.8218E+02 0.0000E+00 -4.6695E+02 0.0000E+00 -6.0134E+02 ELE.NO. 6 FOR LOAD CASE 2 6 0.0000E+00 4.8864E+02 0.0000E+00 -4.7087E+02 0.0000E+00 3.2915E+02 8 0.0000E+00 5.1067E+02 0.0000E+00 -1.3340E+02 0.0000E+00 9.9804E+01 12 0.0000E+00 -8.5610E-13 0.0000E+00 1.4735E-12 0.0000E+00 -2.1284E-12 11 0.0000E+00 2.0069E+02 0.0000E+00 -1.9435E+02 0.0000E+00 -2.5029E+02 ELE.NO. 6 FOR LOAD CASE 3 6 2.1397E+04 6.6191E+02 1.3024E+04 3.6476E+02 2.7909E+03 4.5923E+02 8 -1.3861E+04 -9.9012E+02 -7.5358E+03 -1.6985E+03 -3.7448E+03 -1.6516E+03 12 -5.1567E-11 1.9076E-11 5.1567E-11 6.5491E-12 -3.5365E-11 -9.1687E-12 11 -7.5358E+03 3.2821E+02 -5.4884E+03 1.9902E+03 9.5385E+02 3.1726E+03 ELE.NO. 6 FOR LOAD CASE 101 6 0.0000E+00 1.6627E+03 0.0000E+00 -1.6022E+03 0.0000E+00 1.1200E+03 8 0.0000E+00 1.7376E+03 0.0000E+00 -4.5390E+02 0.0000E+00 3.3959E+02 12 0.0000E+00 3.1510E-04 0.0000E+00 -3.8582E-04 0.0000E+00 -5.1630E-04 11 0.0000E+00 6.8287E+02 0.0000E+00 -6.6131E+02 0.0000E+00 -8.5163E+02 ELE.NO. 6 FOR LOAD CASE 102 6 2.1397E+04 1.8359E+03 1.3024E+04 -7.6656E+02 2.7909E+03 1.2500E+03 8 -1.3861E+04 2.3682E+02 -7.5358E+03 -2.0190E+03 -3.7448E+03 -1.4118E+03 12 -1.0641E-02 4.2204E-04 -1.7262E-02 -5.7606E-04 -1.3051E-03 -7.7228E-04 11 -7.5358E+03 8.1039E+02 -5.4884E+03 1.5232E+03 9.5385E+02 2.5712E+03 40. FINISH SLAB SUPPORTED ALONG 2 EDGES -- PAGE NO. 8 \*\*\*\*\*\*\*\*\*\*\* END OF THE STAAD.Pro RUN \*\*\*\*\*\*\*\*\*\*\* \*\*\*\* DATE= OCT 27,2022 TIME= 15: 6:52 \*\*\*\* \*\*\*\*\*\*\*\*\*\*\*\*\*\*\*\*\*\*\*\*\*\*\*\*\*\*\*\*\*\*\*\*\*\*\*\*\*\*\*\*\*\*\*\*\*\*\*\*\*\*\*\*\*\*\*\*\*\*\*\* For technical assistance on STAAD.Pro, please visit http://www.bentley.com/en/support/  $*$   $*$  \* Details about additional assistance from \* \* Bentley and Partners can be found at program menu \* Help->Technical Support  $*$   $*$ Copyright (c) Bentley Systems, Inc. http://www.bentley.com \*\*\*\*\*\*\*\*\*\*\*\*\*\*\*\*\*\*\*\*\*\*\*\*\*\*\*\*\*\*\*\*\*\*\*\*\*\*\*\*\*\*\*\*\*\*\*\*\*\*\*\*\*\*\*\*\*\*\*\*

# T.3 Post-Processing

If there are no errors in the input, the analysis is successfully completed. The extensive facilities of the Postprocessing mode can then be used to:

- view the results graphically and numerically
- assess the suitability of the structure from the standpoint of safety, serviceability and efficiency
- create customized reports and plots

The procedure for entering the post processing mode is explained in [T.2 Opening the postprocessing workflow](#page-524-0) (on page 525).

Node results such as displacements and support reactions are available for all models. The methods explained in the first two tutorials may be used to explore these. For this example, you will examine the support reactions.

If beams are present in the model, beam results will be available too. As no beams are present in this model, this is not covered for this tutorial.

For plates, the results available are stresses, and "unit width" moments. There are several different methods for viewing these results, as explained in the next few sections.

### T.3 Viewing stress values in a tabular form

**1.** On the **View** ribbon tab, select the **Tables** tool in the **Windows** group.

The **Tables** dialog opens.

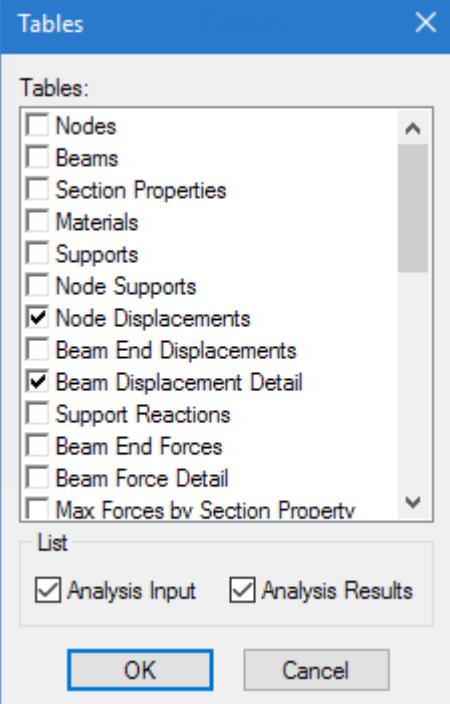

**2.** Select **Plate Center Stress** and click **OK**.

The **Plate Center Stress** table opens.

<span id="page-615-0"></span>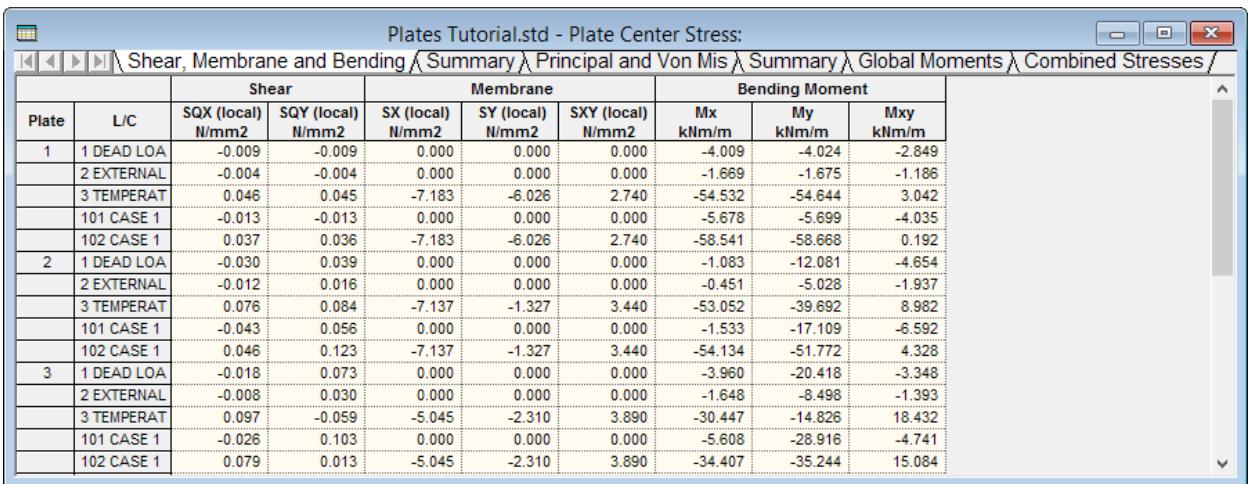

#### *Figure 95:*

The table has the following tabs:

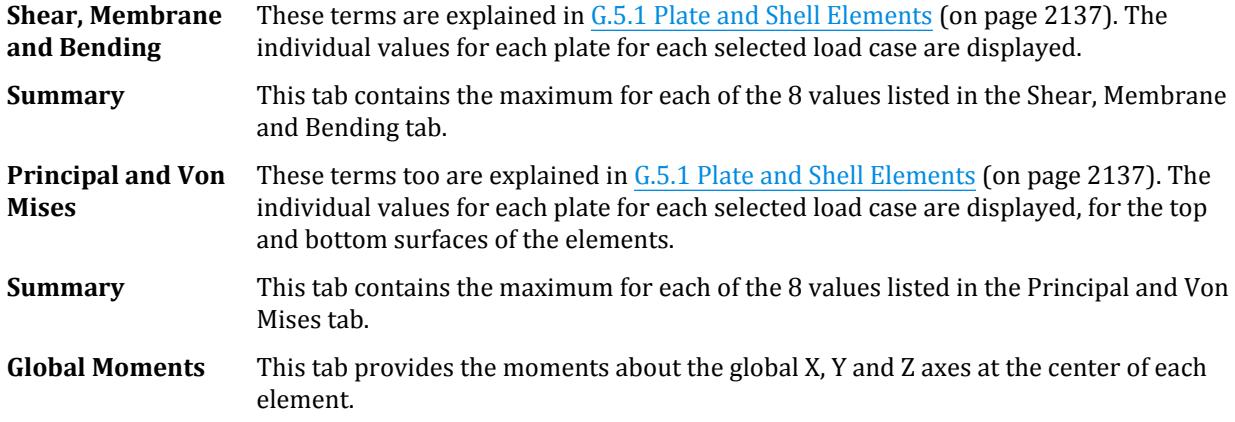

**3.** (Optional) Right-click in the table area and select **Print** from the pop-up menu.

### T.3 Changing the units of values in the output

The length and force units of the stresses and moments are displayed alongside the individual column headings for the terms.

**1.** On the **File** ribbon tab, select **Display Options** on the **Settings** tab.

The **Options** dialog opens.

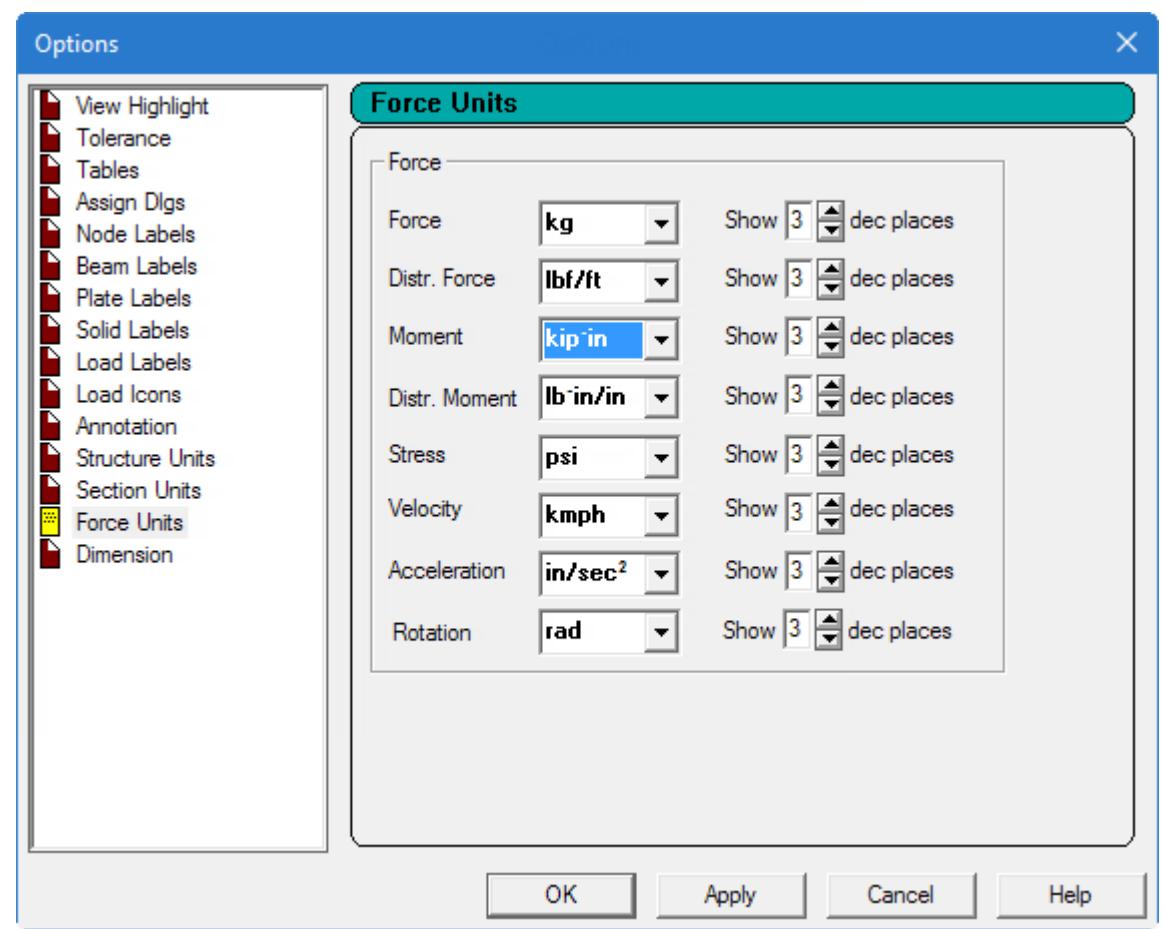

- **2.** Select the **Force Units** tab and specify the required unit from the **Stress** and **Moment** fields.
- **3.** (Optional) Click **Apply**
- **4.** Click **OK**.

### T.3 Limiting the load cases for which the results are displayed

Use the following procedure to change the load list used for present results in the Post Processing mode.

**1.** On the **Results** ribbon tab, select the **Select Load Case** tool in the **Configuration** group.

# Ш

The **Results Setup** dialog opens.

**2.** Click **[<<]**.

All load cases are moved from the Selected list to the Available list.

**3.** Select the load cases you want from the **Available** list and the click **[>]**. The selected load cases are transferred from the **Available** list to the **Selected** list

<span id="page-617-0"></span>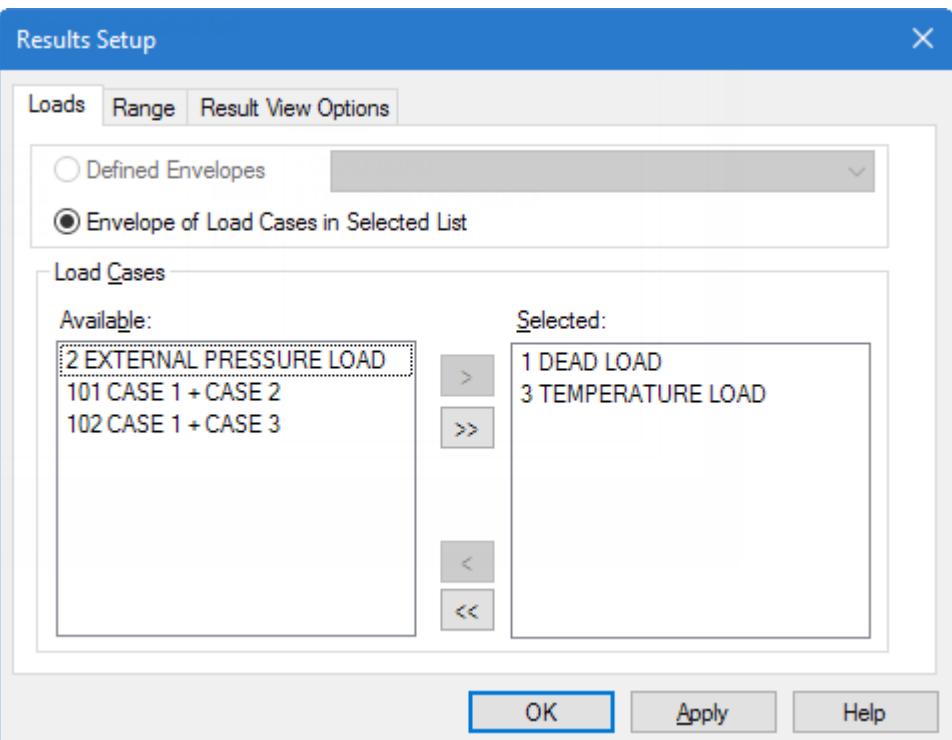

### **4.** Click **OK**.

### T.3 Stress Contours

Stress contours are a color-based plot of the variation of stress or moment across the surface of the slab or a selected portion of it.

**1.** On the **Results** ribbon tab, select the **Plate Stress** tool in the **View Results** group.

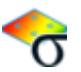

The **Diagrams** dialog opens to the **Plate Stress Contour** tab.

**2.** Select the load case number from the **Load Case** drop-down list.

Stress values are known exactly only at the plate centroid locations. Everywhere else, they are calculated by linear interpolation between the center point stress values of adjacent plates.

The **Enhanced** type contour chooses a larger number of points compared to the **Normal** type contour in determining the stress variation.

- **3.** Select the specific type of stress for which you want the contour drawn from the **Stress type** drop-down list.
- **4.** Setting the **View Stress Index** option will display a small table consisting of the numerical range of values from smallest to largest which are represented in the plot.

Set the following:

Load case — 102: CASE 1 + CASE 3 Stress Type — Von Mis Top

Contour Type — Normal Fill Index based on Center Stress checked View Stress Index checked Re-Index for new view checked

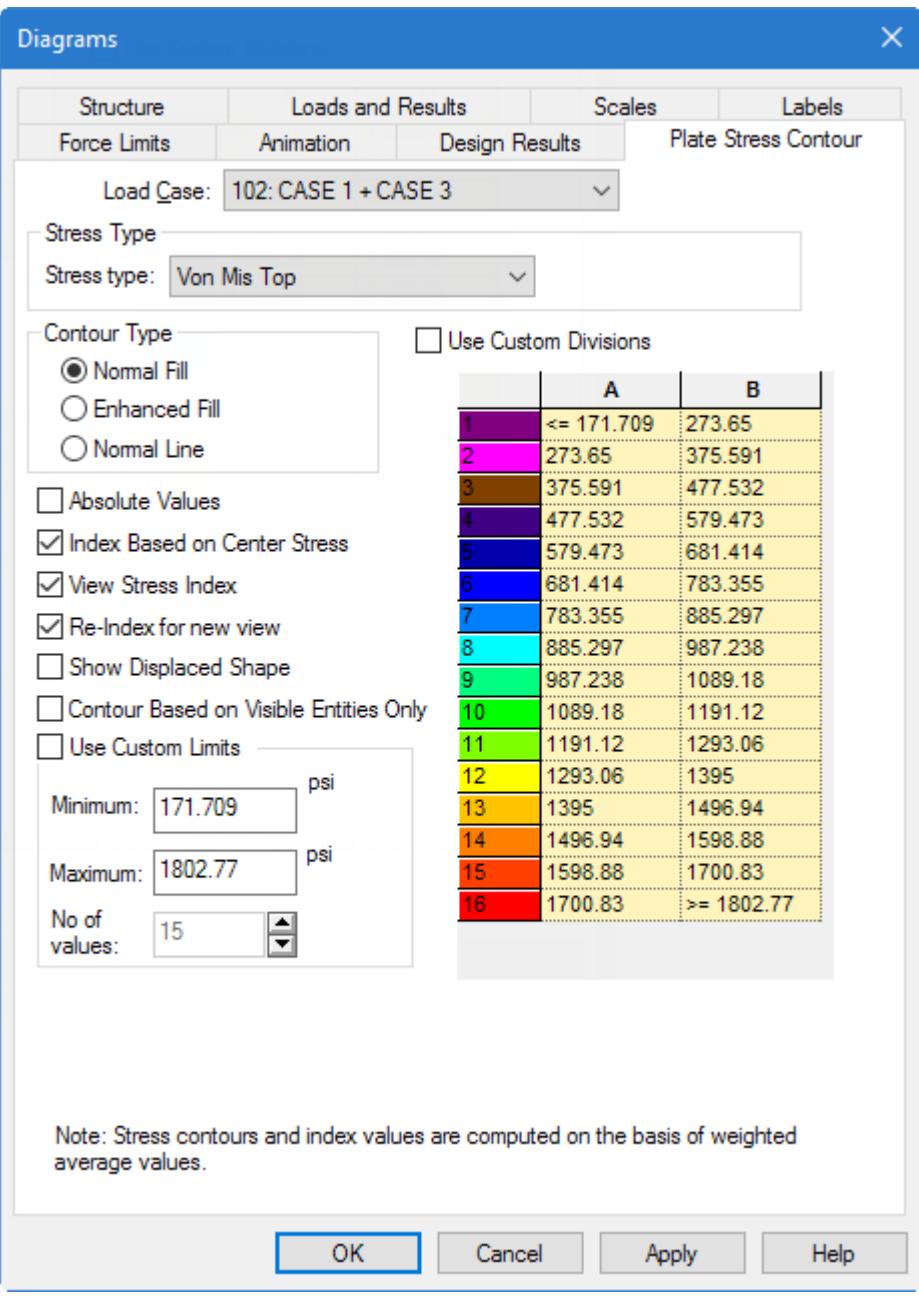

### **5.** Click **Apply**.

The following diagram will be displayed.

### **Tutorials** T.3 - Analysis of a slab

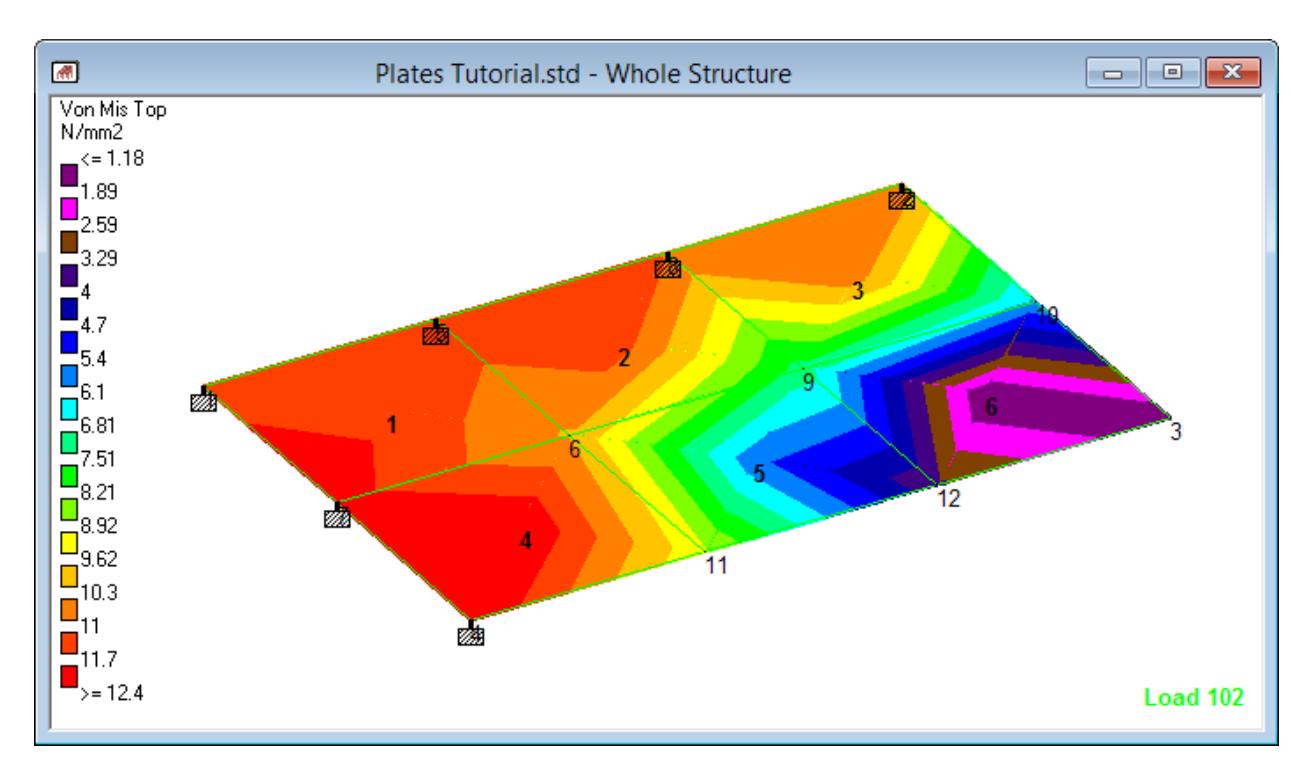

*Figure 96: Plate stresses plotted for Load Case 102*

**6.** (Optional) If some portion of the structure appears truncated, use the Zoom and Pan tools located on the View toolbar to adjust the display.

**Tip:** If you mouse has a scroll wheel, you can also use that to zoom in or out (scroll up or down) or to pan the image (click-and-drag the wheel button).

**Note:** Leave the dialog open to explore the Animation feature explained in the next topic.

### T.3 Animating stress contours

The Diagrams dialog is used to provide a dynamic animation of stress plots.

In order to animate a diagram, such as the plate stress contour, you must first have a diagram displayed. Refer to [T.3 Stress Contours](#page-617-0) (on page 618) for how to plot those results on the structure.

**1.** Either:

on the **Results** ribbon tab, select the **Animation** tool in the **Animation** group

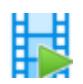

or

if the **Diagrams** dialog is still open from the previous procedure, select the **Animation** tab

**2.** Select the **Stress** option.

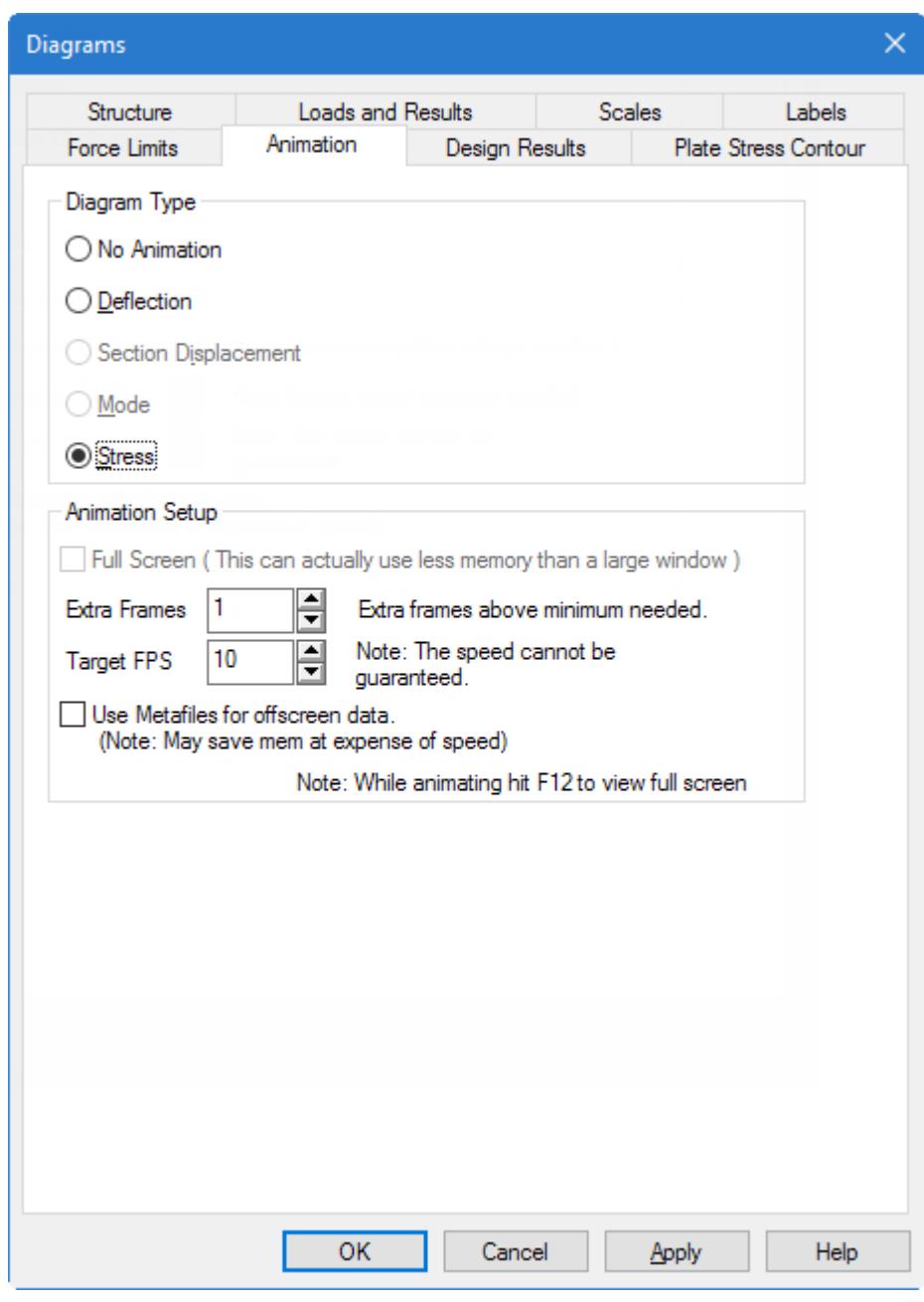

**3.** (Optional) Set the **Target FPS** 5

**Tip:** This will slow the animation down to make it easier to distinguish the frames.

**4.** Click **Apply**.

The plate stress contours are animated loading and unloading.

**Tutorials** T.3 - Analysis of a slab

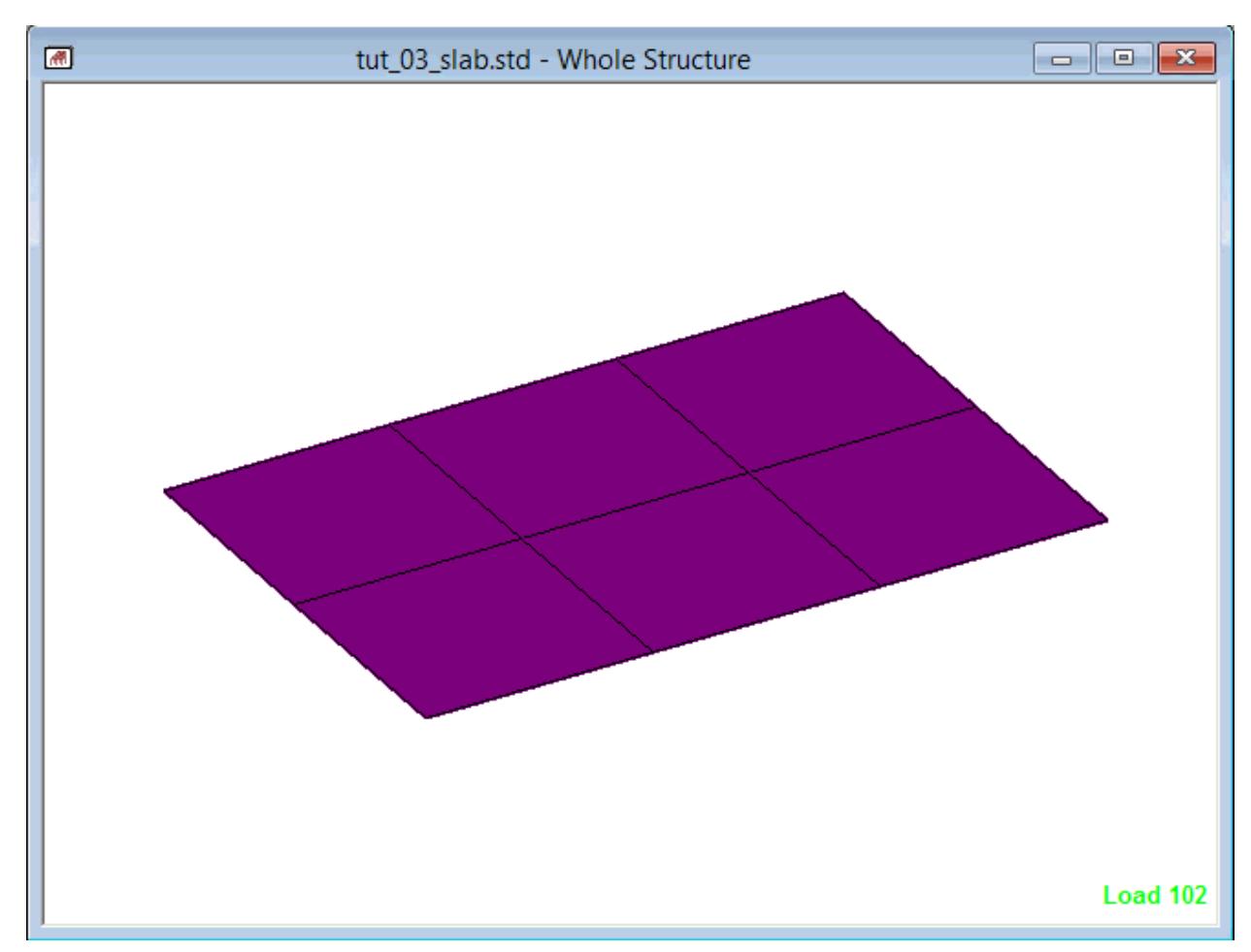

**5.** To stop the animation, select the **No Animation** option and click **Apply** again.

### T.3 Creating AVI Files

You can save dynamic result, such as a deflection diagram in animation, to a video file.

This feature is available in STAAD.Pro for node deflection, beam section displacement, mode shape and plate stress contour diagrams. These files can then be viewed using video player programs such as the Windows Media Player.

**1.** On the **Utilities** ribbon tab, select the **Create AVI File** tool in the **Utilities** group.

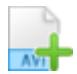

The **Create AVI File** dialog opens.

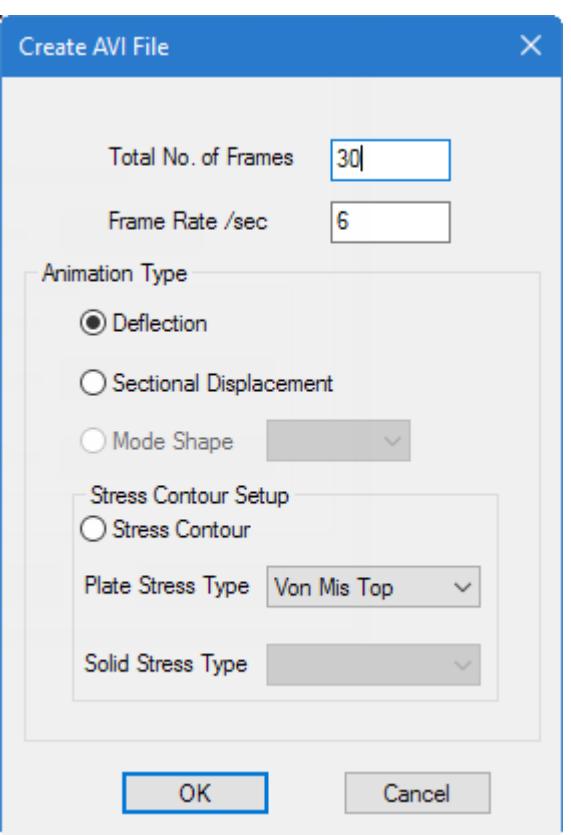

**Total No. of Frames** Sets the number of frames used to capture the movement. In an animated view, the movement from one extremity to the other is captured as several frames.

**Frame Rate /sec** sets the speed of the motion

The rest of the options in the above dialog are for the type of diagram from which the video file is to be created. Certain items such as Mode Shape and Plate Stress contour are disabled if the required data of that type are not present in the STAAD file, such as a modal extraction, or finite elements.

**2.** Select the **Stress Contour** option for Animation Type and then select **Von Mis Top** from the Plate Stress Type drop-down list.

### **3.** Click **OK**.

A dialog opens to specify the file name.

**4.** Type a file name and location for the video file and then click **OK**.

The **Video Compression** dialog opens.

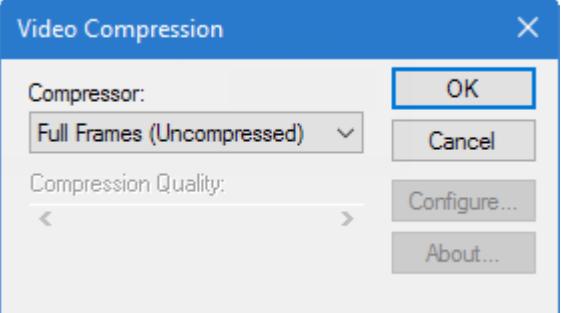

**5.** (Optional) Select a Compressor option and set the Compression Quality value.

**Note:** Video files can be quite large, and compression is a technique used reduce the size of these files, though some video smoothness is lost in this process.

**6.** Click **OK** to begin creating the video file.

When the file has been generated, a message opens indicating that the operation was successful.

**7.** Click **OK** to dismiss. The file with the extension .AVI is saved in the same folder where the STAAD input file is located.

# T.3 Viewing plate results using element query

Element Query is a facility where several results for a specific element can be viewed at the same time from a single dialog.

**1.** On the **Results** tab, select the **Plate Cursor** tool in the **Selection** group.

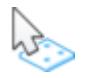

**2.** Either:

Double-click on element 4

or

select element 4 and then select the **Properties** tool in the **Model** group on the **Plate Tools** ribbon tab.

**Tip:** Press **<Shift+P>** to display the plate numbers.

The **Plate** dialog opens.

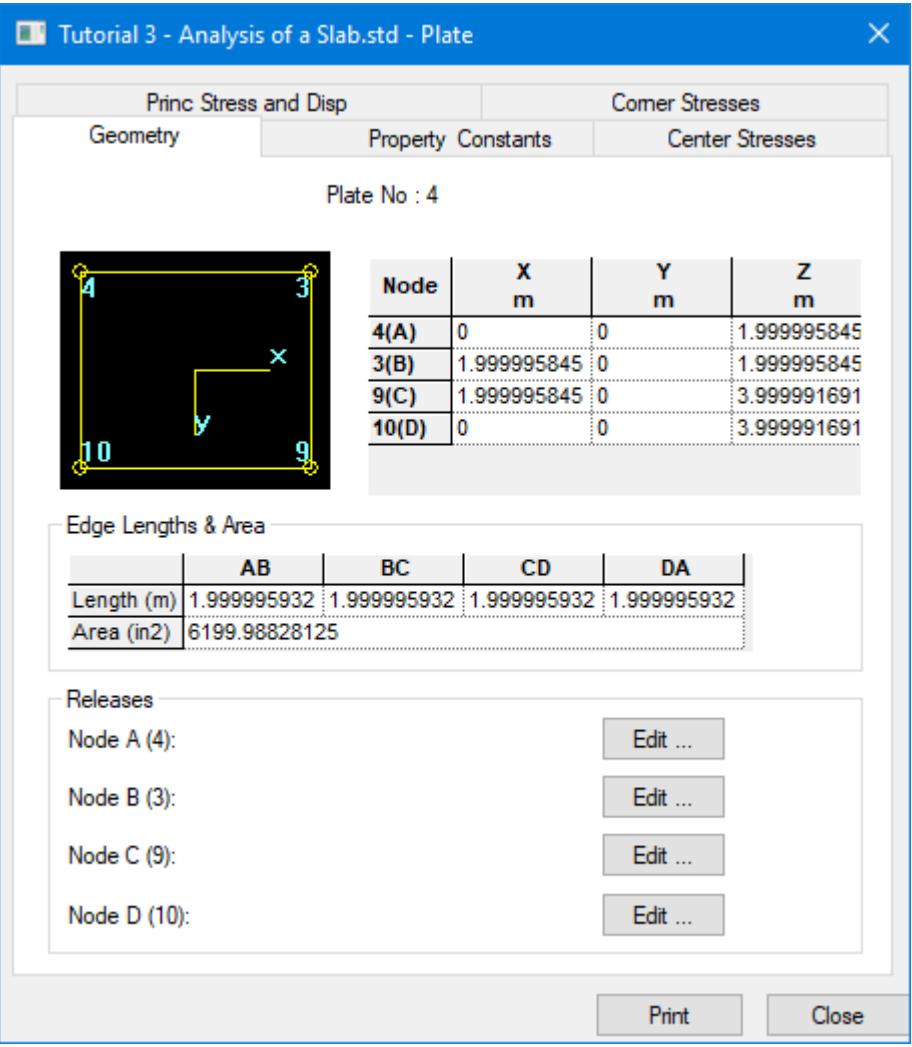

The various tabs of the query box enable one to view various types of information such as the plate geometry, property constants, stresses, etc., for various load cases, as well as print those values.

Some example tabs of this dialog are shown in the following figures.

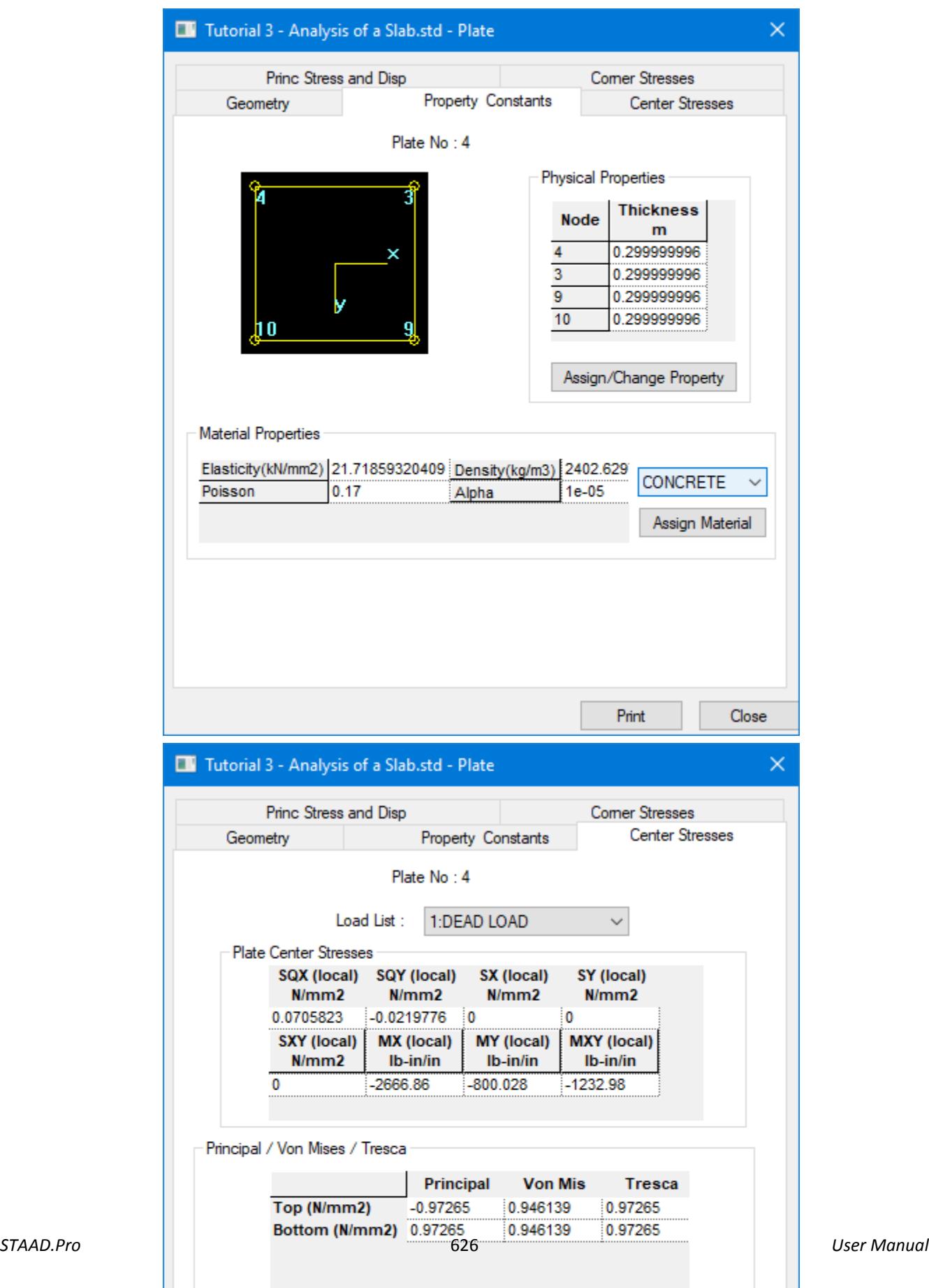

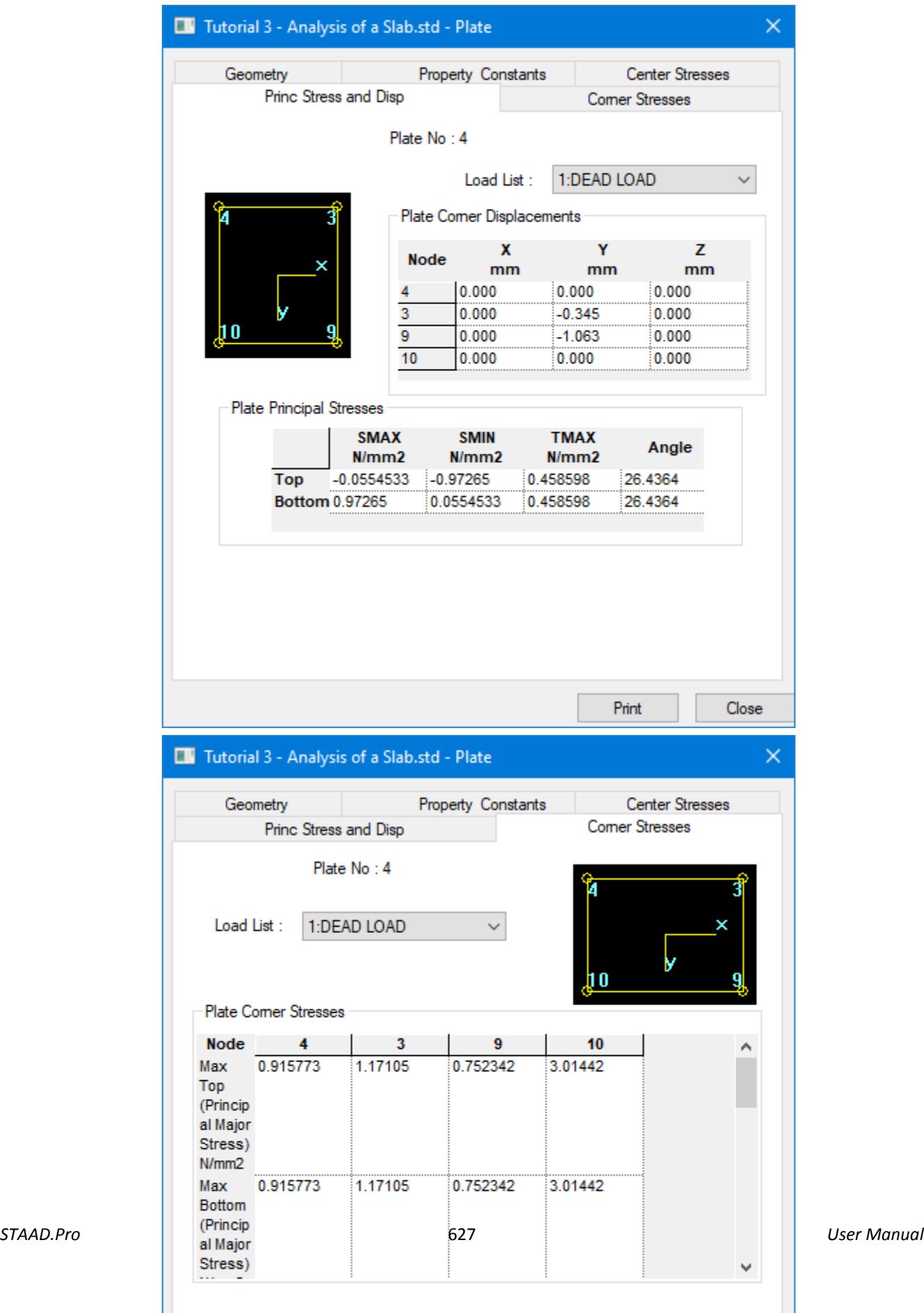

## T.3 Producing a report

Produce a report consisting of the plate principal stresses, for all plates, sorted in the order from Low to High of the Principal Maximum Stress (SMAX) for load cases 101 and 102.

Occasionally, you will need to obtain results conforming to certain restrictions, such as, say, the resultant node displacements for a few selected nodes, for a few selected load cases, sorted in the order from low to high, with the values reported in a tabular form.

**1.** On the **Results** tab, select the **Plate Cursor** tool in the **Selection** group.

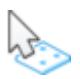

**2.** Select the all the plate elements.

**Tip:** Drag a window around all the elements in the view area or press **<Ctrl+A>**.

**3.** On the **Results** ribbon tab, select the **Reports** > **Principal Stresses** tool in the **Reports** group.

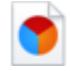

The **Plate Forces** dialog opens.

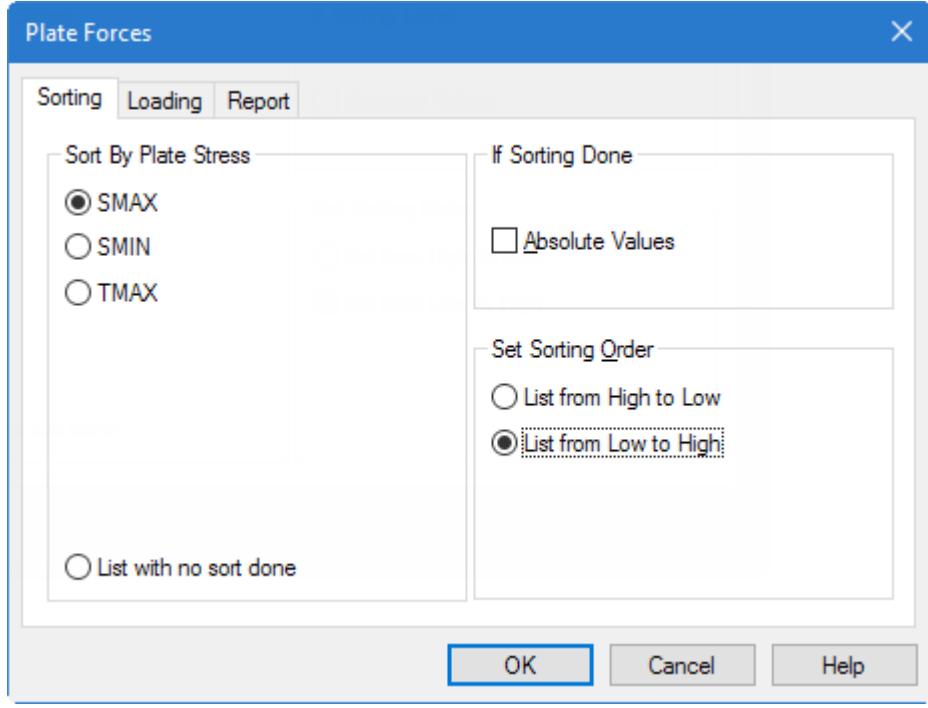

- **4.** Specify the report contents:
	- **a.** Select the **Sorting** tab.
	- **b.** Select the **SMAX** option in the **Sort By Plate Stress** group.
- **c.** Select **List from Low to High** option in the **Set Sorting Order** group.
- **d.** Clear the **Absolute Values** check box in the **If Sorting done** group.
- **5.** Select the load cases to use:
	- **a.** Select the **Loading** tab.

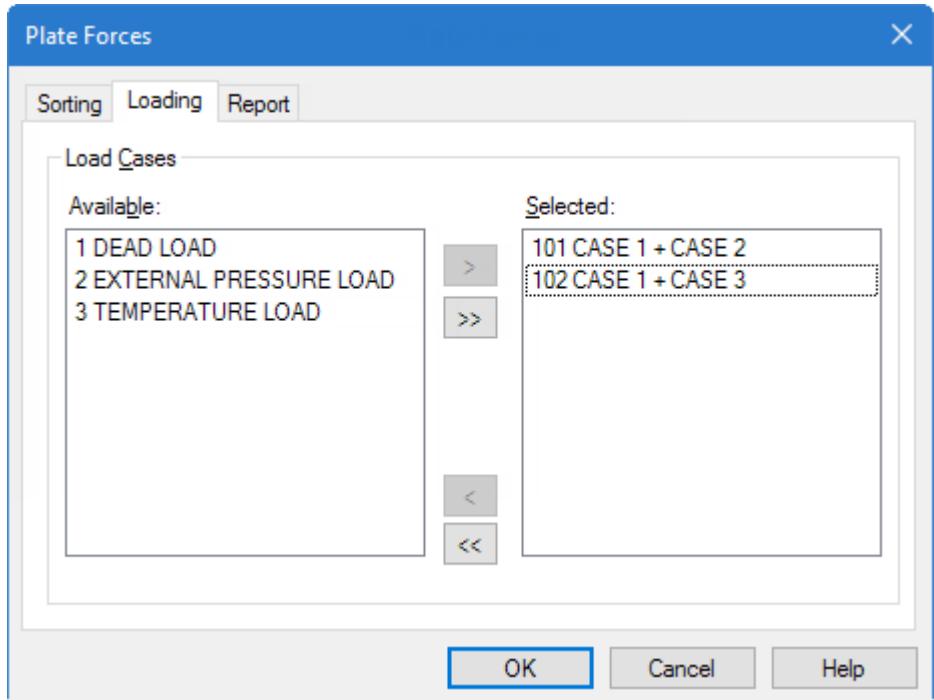

**b.** Select load cases 101 and 102 in the **Available** list and click **[>]** to add them to the **Selected** list.

- **6.** (Optional) You can save this report for future use,
	- **a.** Select the **Report** tab
	- **b.** Type a **Title** for the report.
	- **c.** Set the **Save Report** check box.
- **7.** Click **OK**.

The Plate Forces table opens to display the table of maximum principal stress with SMAX values sorted from Low to High.

| tut_03_slab.std - Plate Forces |            |               |                    |                    | $\overline{\mathbf{z}}$<br>同<br>-- |           |
|--------------------------------|------------|---------------|--------------------|--------------------|------------------------------------|-----------|
| Plate                          | <b>L/C</b> |               | <b>SMAX</b><br>psi | <b>SMIN</b><br>psi | <b>TMAX</b><br>psi                 | Angle     |
| 1                              | 102        | Top           | $-1116.735$        | $-1932.408$        | 407.837                            | $-39.107$ |
| $\overline{2}$                 | 102        | Top           | $-433.175$         | $-1818.515$        | 692.670                            | $-25.667$ |
| 4                              | 102        | Top           | -418.965           | $-1975.360$        | 778.197                            | $-41.610$ |
| 3                              | 102        | Top           | $-133.907$         | $-1606.236$        | 736.164                            | $-37.347$ |
| 6                              | 102        | Top           | $-75.538$          | $-196.529$         | 60.496                             | $-34.905$ |
| 5                              | 102        | Top           | $-65.322$<br>.     | $-836.845$         | 385.761                            | $-18.993$ |
| 3                              | 101        | Top           | $-45.261$          | $-288.561$         | 121.650                            | 78.932    |
| 1                              | 101        | Top           | $-15.983$          | $-94.019$          | 39.018                             | 45.073    |
| 4                              | 101        | Top           | $-11.390$          | $-199.786$         | 94.198                             | 26.436    |
| $\overline{2}$                 | 101        | Top           | 8.528              | $-188.779$         | 98.654                             | 69.878    |
| 1                              | 102        | <b>Bottom</b> | 13.197             | $-795.705$         | 404.451                            | $-38.968$ |
| 6                              | 101        | Top           | 44.692             | $-76.067$          | 60.380                             | 53.363    |
| 6                              | 101        | <b>Bottom</b> | 76.067             | $-44.692$          | 60.380                             | 53.363    |
| 1                              | 101        | <b>Bottom</b> | 94.019             | 15.983             | 39.018                             | 45.073    |
| 5                              | 102        | <b>Bottom</b> | 107.338            | 0.745              | 53.297                             | 38.036    |
| 5                              | 101        | Top           | 113.895            | $-116.089$         | 114.992                            | 54.271    |
| 5                              | 101        | <b>Bottom</b> | 116,089            | $-113.895$         | 114.992                            | 54.271    |
| 4                              | 102        | <b>Bottom</b> | 138.902            | $-935.369$         | 537.136                            | $-47.958$ |
| 6                              | 102        | <b>Bottom</b> | 182.676            | $-2.348$           | 92.512                             | $-44.681$ |
| $\overline{2}$                 | 101        | <b>Bottom</b> | 188.779            | $-8.528$           | 98.654                             | 69.878    |
| 4                              | 101        | <b>Bottom</b> | 199.786            | 11.390             | 94.198                             | 26.436    |
| 3                              | 102        | <b>Bottom</b> | 268.146            | $-661.351$         | 464.748                            | $-32.091$ |
| 3                              | 101        | <b>Bottom</b> | 288.561            | 45.261             | 121.650                            | 78.932    |
| $\overline{2}$                 | 102        | <b>Bottom</b> | 512.208            | $-715.830$         | 614.019                            | $-24.059$ |

**8.** (Optional) To print this table, right-click anywhere within the table and select **Print**

To transfer the contents of this table to a Microsoft Excel file, click the **Plate** label in the top-left corner of the table. The entire table is selected. Right-click and select **Copy** from the pop-up menu. You can now paste the table contents into a Microsoft Office Excel spreadsheet or other spreadsheet file.

## T.3 Viewing Support Reactions

Use the nodal results page to obtain support reaction results.

**1.** Select the **Reactions** page in the **Postprocessing** page control bar.

The reactions at the supports will be displayed on the drawing and the Support Reactions table is displayed on the right side of the program window.

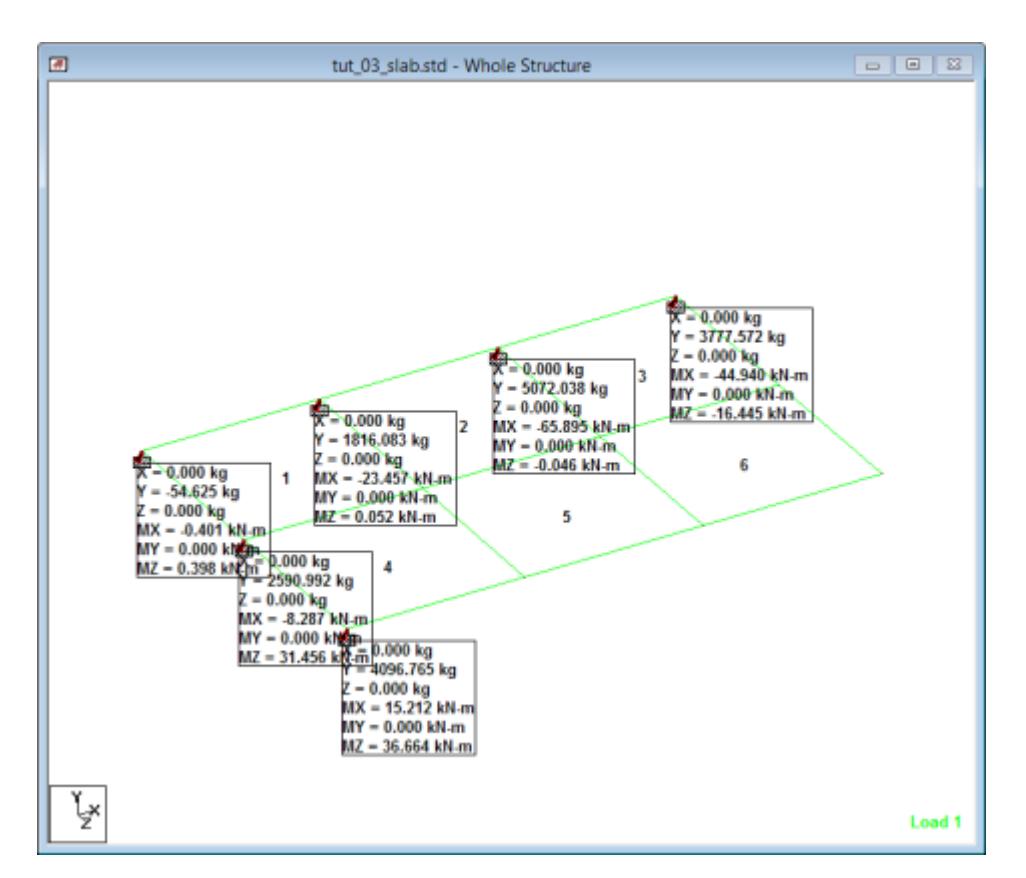

The six values — namely, the three forces along global X, Y and Z, and the three moments Mx, My and Mz, in the global axis system — are displayed in a box for each support node.

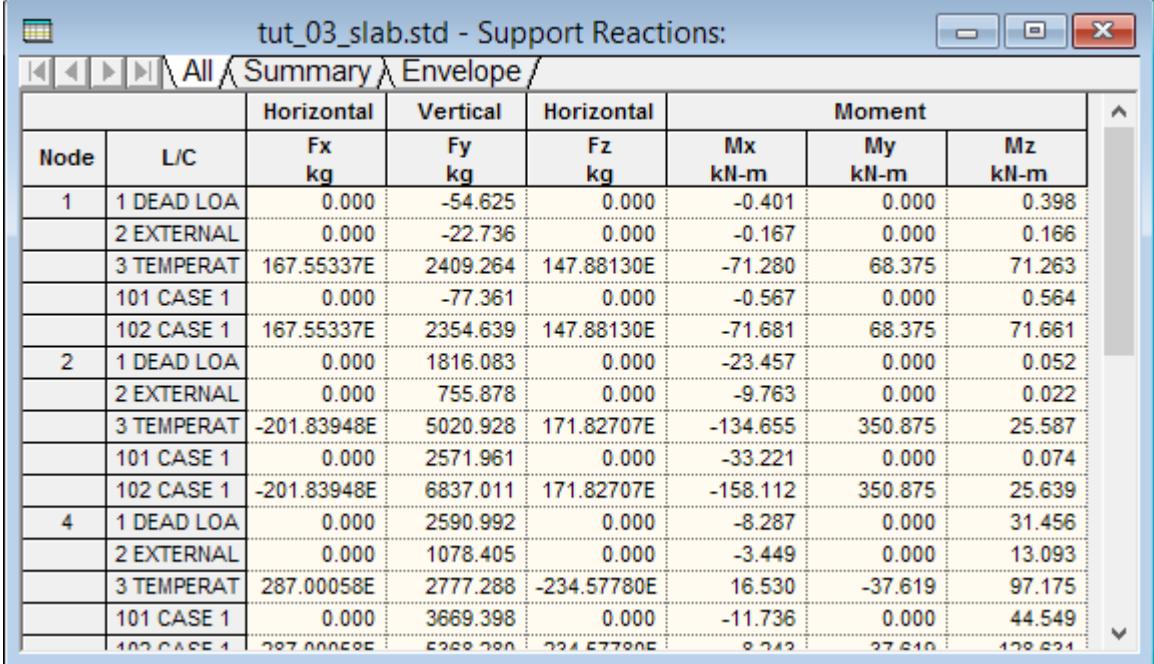

**2.** Display of one or more of the six terms of each support node may be toggled off in the following manner.

**a.** On the **Results** ribbon tab, select the **Annotate** tool in the **Configuration** group.

The **Annotation** dialog opens.

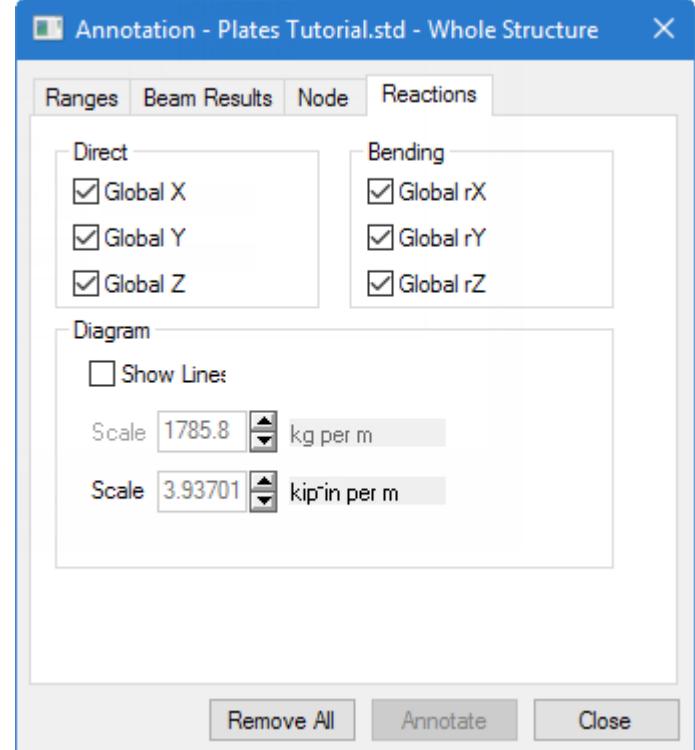

- **b.** Select the **Reactions** tab.
- **c.** Clear the degree of freedom check boxes in the **Direct** or **Bending** groups you want to hide from display.
- **d.** Click **Annotate** and then **Close**.

The drawing will now contain only the selected items.

**3.** (Optional) To change the load case for which the reactions are displayed, select the desired case from the **Load** drop-down in the program status bar.

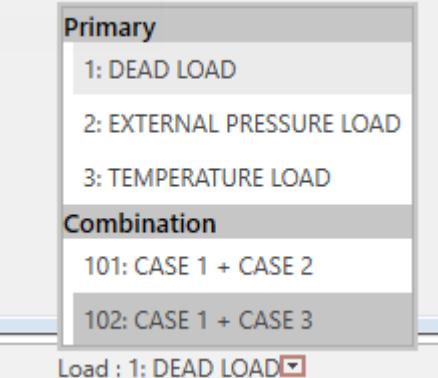

**4.** On the **Support Reactions** table, select the **Summary** tab.

**Tip:** You can also open this table by selecting **Tables** > **Reactions** tool in the **View Results** group on the **Results** ribbon tab.

The summary tab contains the maximum value for each of the 6 degrees of freedom along with the load case number responsible for it.

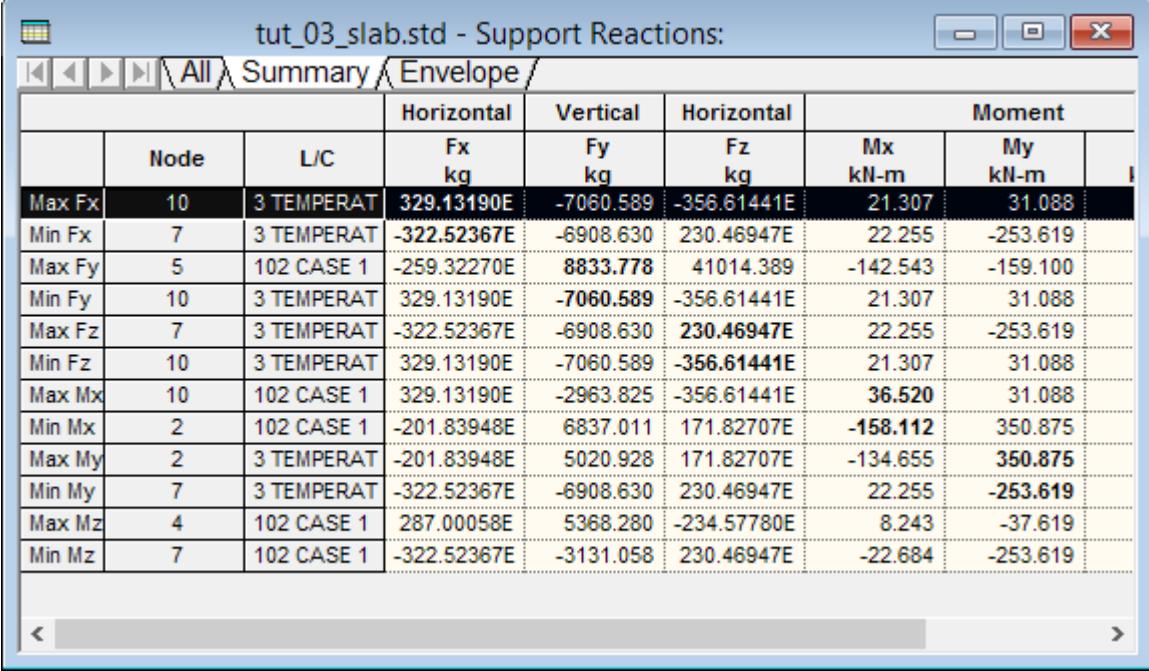

Refer to [T.3 Changing the units of values in the output](#page-615-0) (on page 616) to change the units in which these values are displayed.

This brings us to the conclusion of this tutorial.

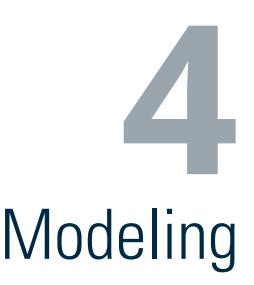

This section of the help describes methods used to model your structure in STAAD.Pro.

This section begins by detailing how to model analytical elements using the Analytical Modeling workflow. Following that are sections on how to model the structure using other workflows and utilities in STAAD.Pro.

# M. Navigating the Graphical View Window

This section describes how to control the graphical display of your model.

# M. To select a center of rotation at a node

Used to select an node as the center of rotation. When toggled on, pressing **<Ctrl+Shift>** and clicking a node will set that node as the center of rotation.

**1.** Either:

On the **View** ribbon tab, select the **Toggle View Rotation Mode** tool in the **Rotation** group.

or

On the **View** ribbon tab, select the **Always Fit in Current Window** tool in the **Rotation** group.

**Note:** The icon for the Toggle View Rotation Mode is depressed when in this mode (and there is no check on the View > Always Fit in Current Window menu item).

A message dialog appears to remind you how to next select a center of rotation.

**2.** Hold down the **<Ctrl+Shift>** keys and click on a node.

A reticle  $\mathcal V$  is placed on this node to indicate it is the center of rotation.

**3.** Either:

Use the rotate tools found in the Rotate toolbar or the arrow keys to rotate the structure about this node.

or

Hold down the right mouse button while dragging the pointer to free rotate the model about this node.

- **4.** Repeat steps 3 and 4 to re-center and rotate the structure.
- **5.** To return the center of rotation to the center of the structural model:

select the **Toggle View Rotation Mode** tool

or

select the **Always Fit in Current Window** tool such that a check mark appears

or

select the **Use Center of the structure as rotational Center** option in the **Orientation** dialog.

**Tip:** You may specify the exact center of rotation coordinates at any point using the **Orientation** dialog.

# M. To view a 3D rendering of your model

To display the model with full 3D sections and lighting, use the following procedure.

Depending on the material used (steel, concrete, etc.), an appropriate texture will be applied to the structure. A property or material must be assigned to the entities of the model before this feature can be used. This is for visual and presentation purposes only.

**Note:** The 3D rendering is used to display the model only. You cannot select model objects or otherwise manipulate the model in this view.

**1.** On the **View** ribbon tab, select the **3D Rendering** tool in the **Windows** group.

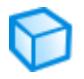

A new view window opens with the model displayed as a 3D rendering.

**2.** Navigate the rendering view as follows:

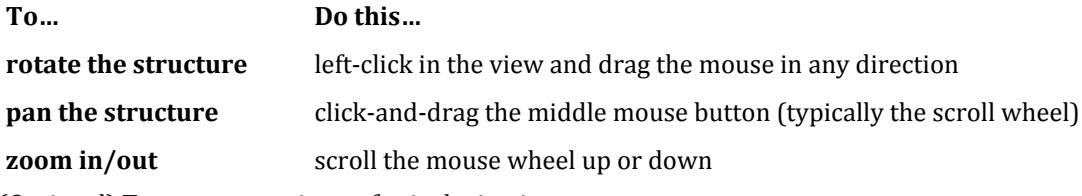

- **3.** (Optional) To generate a picture for inclusion in reports:
	- **a.** Right-click and select **Take Picture** from the pop-up menu.
	- The **Picture #** dialog opens.
	- **b.** Type a picture **ID** and **Caption**.
	- **c.** Click **OK**.

**4.** Click the **[X]** in the top, right-hand corner of the window to close the view.

# M. 3D Rendering View Right-click View Menu

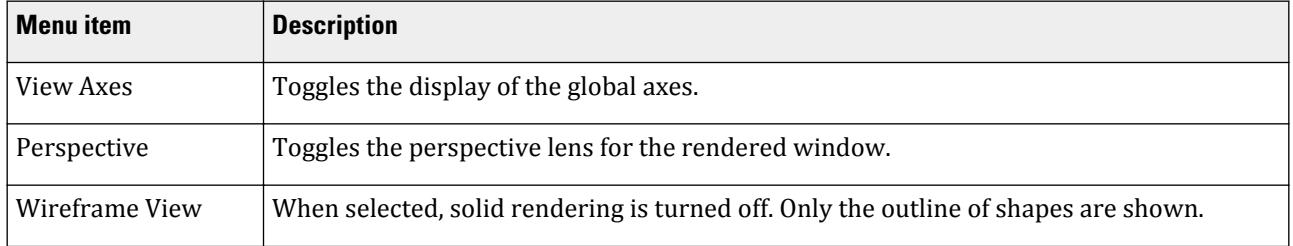

### **Modeling**

M. Navigating the Graphical View Window

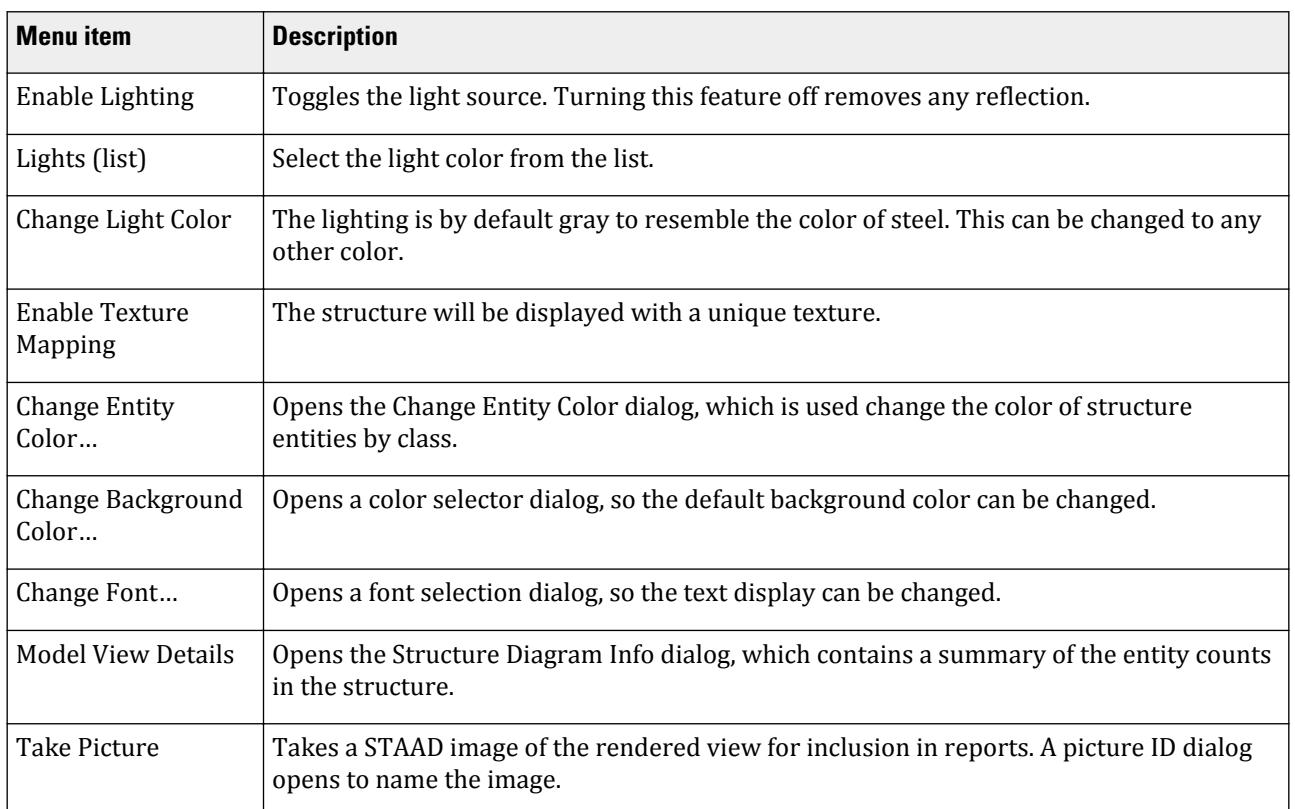

# M. Labels

STAAD.Pro has numerous options for displaying labels in the view window.

### M. To switch on labels for nodes, beams, plates, etc.

Labels are a way of identifying the entities we have drawn on the screen.

**1.** Either:

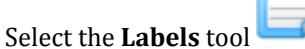

or

Right-click anywhere in the View area and select **Labels** from the pop-up menu.

The **Diagrams** dialog opens.

**2.** Select the **Labels** tab and then select the options for the appropriate labels (examples shown in the following figure).

M. Navigating the Graphical View Window

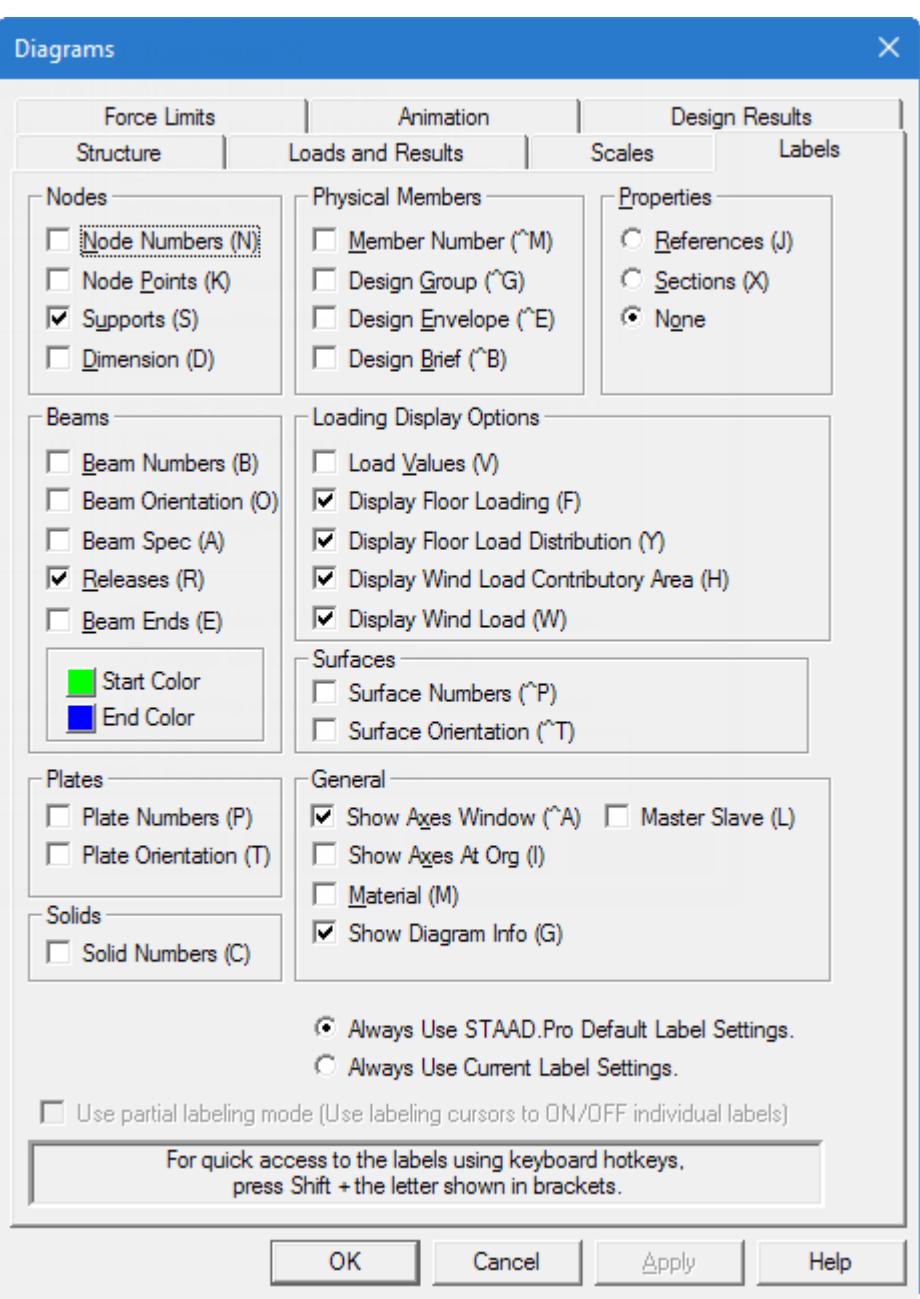

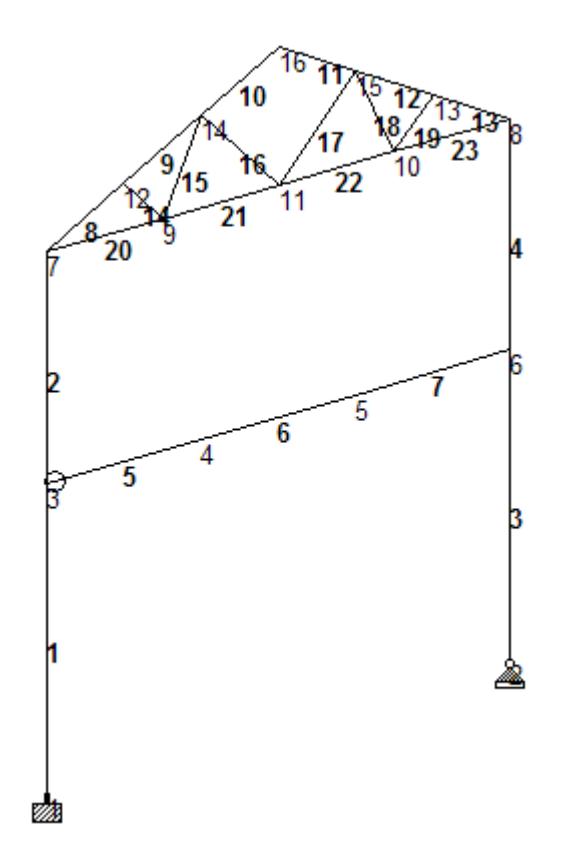

*Figure 97: US.1. Plane Frame with Steel Design.std with the beam and node labels displayed* **3.** Click **OK** to update the View window and close the dialog.

- **4.** To change the font of the node/beam labels, select **View** > **Options**.
	- **a.** Select the **File** ribbon tab.
		- The STAAD.Pro Backstage view opens.
	- **b.** On the **Settings** tab, select **Display Options**.

#### The **Options** dialog opens.

**c.** Select the appropriate tab (Node Labels / Beam labels) and then click **Font** to make the desired changes.

### **Modeling**

M. Navigating the Graphical View Window

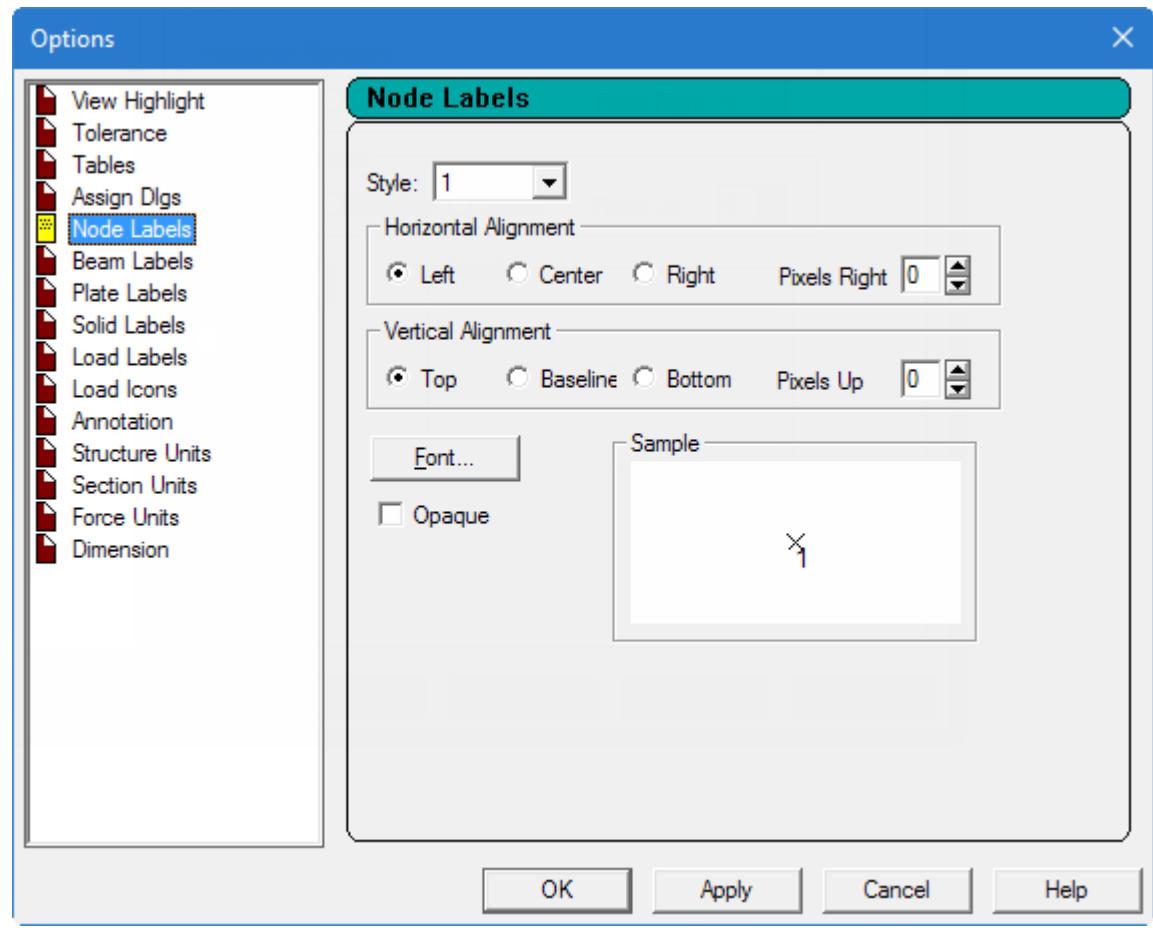

**d.** Click **OK** to close the **Font** dialog.

**e.** Click **OK** to close the **Options** dialog.

## M. To change the structural tool tip options

Structural tool tips offer a facility for displaying any customized input or output information about a node, beam, plate or solid element when the mouse cursor is placed over the structural entity. The tool tips are similar to the ones displayed when the mouse cursor hovers over a toolbar icon.

- **1.** Select the **File** ribbon tab. The STAAD.Pro Backstage view opens.
- **2.** On the **Settings** tab, select **Structural Tooltip Options**.

The **Tool Tip Options** dialog opens.

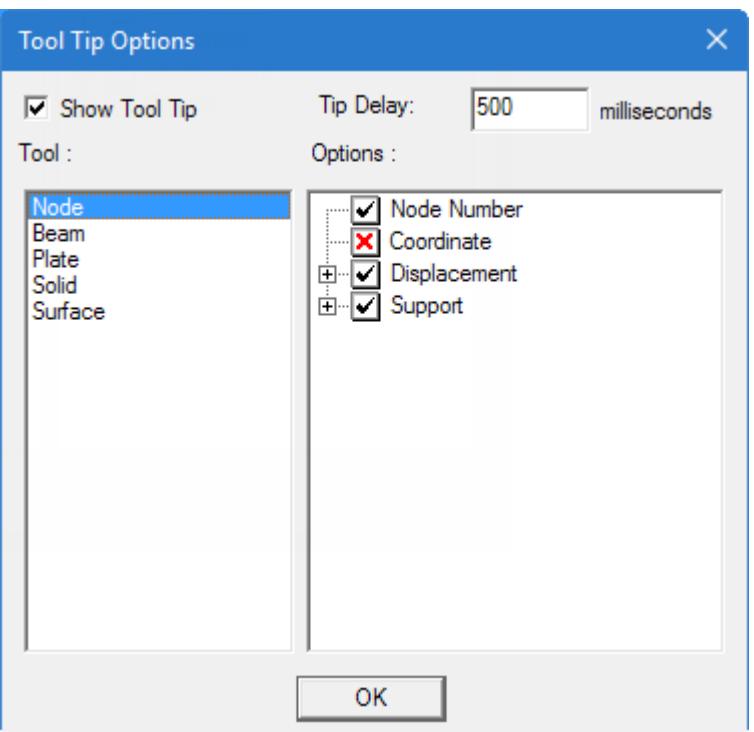

- **3.** Check the **Show Tool Tip** option.
- **4.** (Optional) Change the **Tip Delay**

This number is expressed in milliseconds (i.e., 1,000 = 1 second).

**5.** For a selected model entity (Node, Beam, etc. in the left list), set the information and results you want to display in the tool tip in the right list.

The options (items that can be displayed) for each entity are shown under the **Options** list. A check mark signifies that the particular data item will be displayed in the tool tip. An option with a "+" next to it signifies that further options can be enabled or disabled. A red "X" indicates the data will not be shown in the tool tip. Simply click on the check box to turn an option on or off.

**6.** Click **OK**.

### Example

Structural tool tips can be configured to display a wide variety of information by hovering over a model entity, as shown in the following figure.

**Modeling** M. Navigating the Graphical View Window

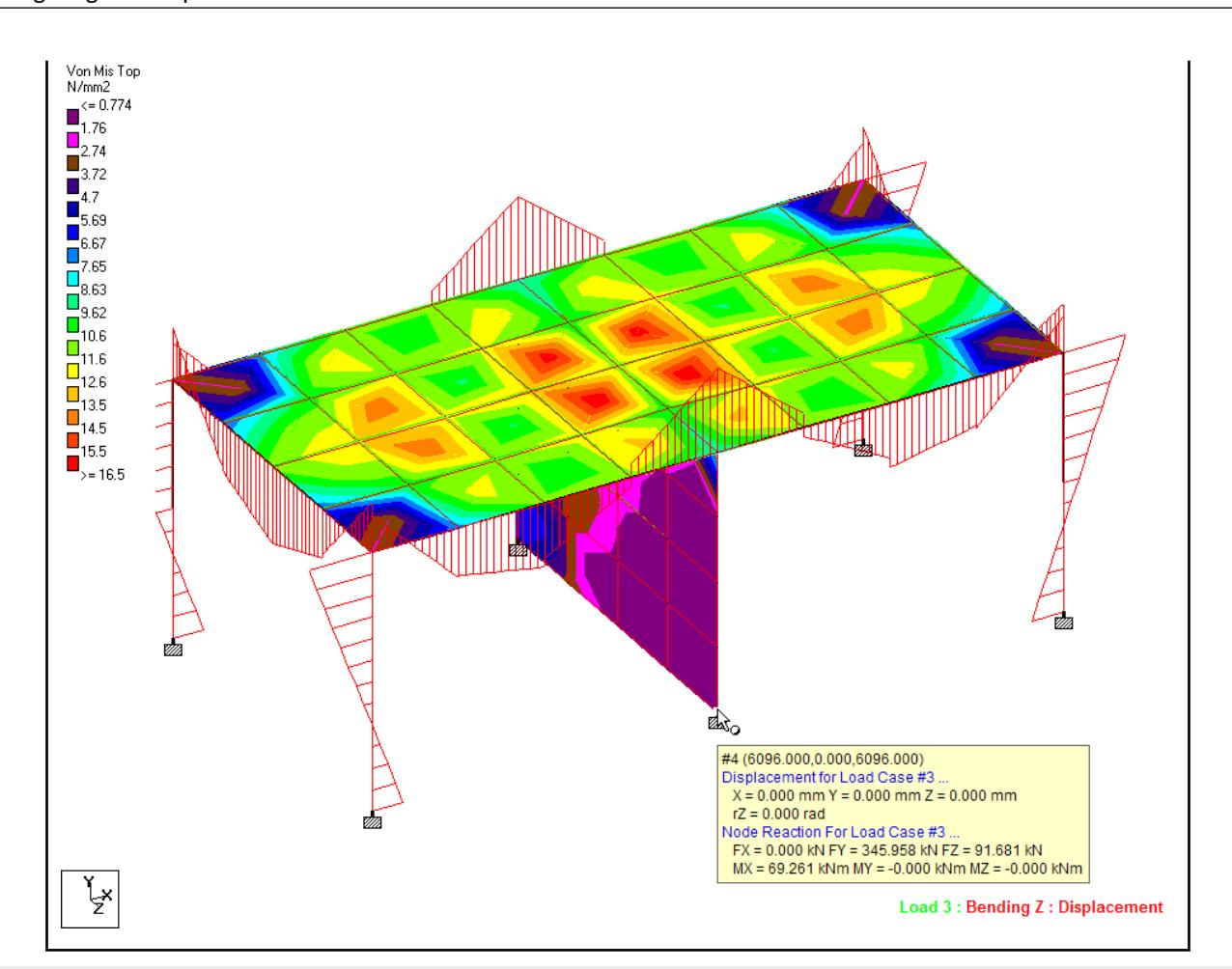

**Note:** The tool tips automatically display the results for the active load case. All values are reported in the current display units.

### M. To switch individual object label display

To control the display of individual node, beam, plate, or solid labels, use the following procedure.

These tools activate the Partial Labeling Mode, which allows you to control the display of individual object labels in STAAD.Pro.

**1.** On the **View** ribbon tab, select one of the following tools in the **Labels** group:

### **Individual Nodel Label**

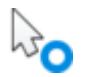

or **Individual Beam Label**

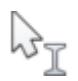

or **Individual Plate Label**

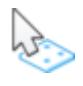

or

### **Individual Solid Label**

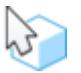

**2.** Select the model object that you want to switch the label state. The model object must be of the same type as the selected tool. If this is the first time you are switching individual labels, you will be prompted that the program will turn on Partial Labeling Mode. Click **Yes** to proceed.

# M. Views

You can navitage the view, control the display of model objects, and save named views in STAAD.Pro.

# M. Displaying a Portion of the Model

Sometimes, the large number of entities that are drawn on the screen may make it difficult to clearly see the details at any particular region of the structure. In such cases, one is confronted with the task of decluttering the screen or looking at specific regions or entities while removing the rest of the structure from the view.

There are different methods in STAAD.Pro by which you can view a portion of the structure.

### M. To cut a section of a model

The file US.8. Concrete Design for a Space Frame.STD is used to demonstrate this feature.

**1.** (Optional) Press **<Shift+N>** to display the node numbers.

This will aide in specifying a node number in the following step.

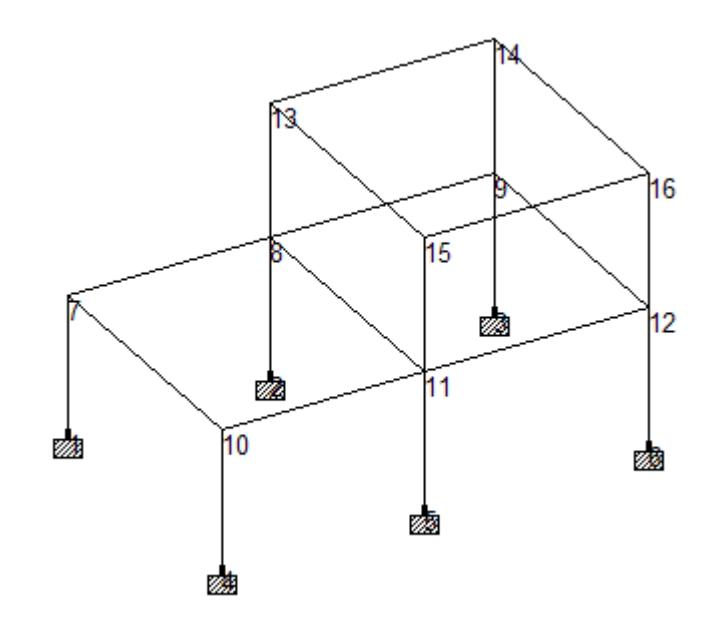

- **2.** Use the cut section tool:
	- **a.** On the **Utilities** ribbon tab, select the **Structure Tools** tool in the **Geometry Tools** group.

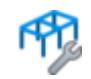

**b.** Select the **Cut Section** tool from the drop-down list.

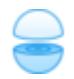

The **Section** dialog opens.

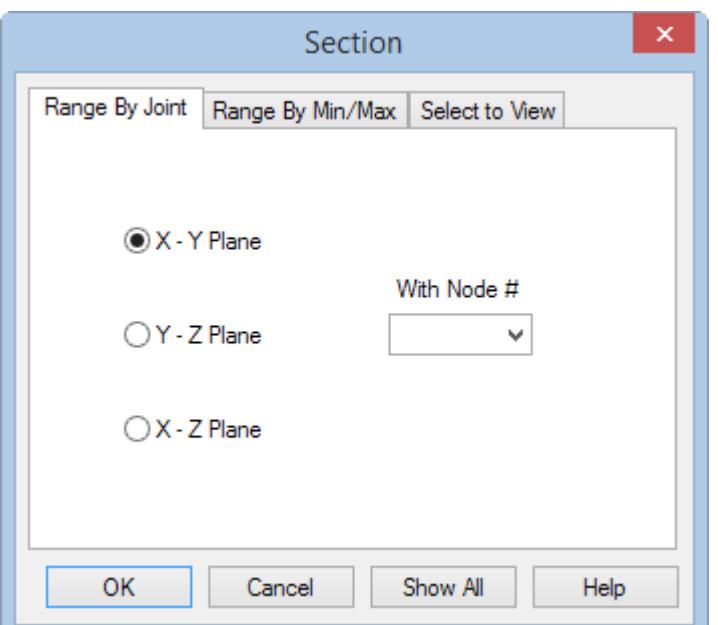

- **3.** Specify a cut plane by joint and plane orientation (range by joint method):
	- **a.** Select the **Range By Joint** tab.
	- **b.** Select the **X Z Plane** option.
	- **c.** Select **10** from the **With Node #** drop-down list (which contains all node numbers in the model).

**Tip:** You can select any node with in this same plane to achieve the same result.

**d.** Click **OK**.

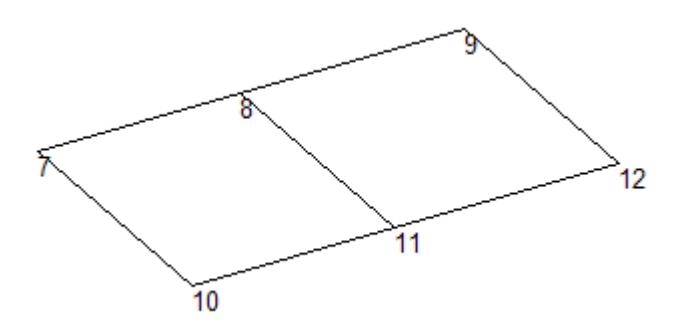

**4.** To restore the original view, select the **Whole Structure** tool in the **Tools** group on the **View** ribbon tab.

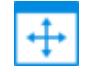

**Tip:** Alternatively, you can click **Show All** on the **Section** dialog.

- **5.** Specify a cut plane by minimum and maximum distances and plane orientation (the range by min/max method):
	- **a.** Repeat step 2 to open the Section dialog.
	- **b.** Select the **Range By Min/Max** tab.
- **c.** Select the **X-Z Plane** option.
- **d.** Type 10 in the **Minimum** field and type 14 in the **Maximum** field.

The **Minimum** and **Maximum** values are the boundary distances along the axis perpendicular to the sectional plane. Every object lying entirely between these two distances will be displayed.

**Note:** When using this method, make sure that the current input units of length are in the intended units.

- **6.** Repeat step 4 to restore original view.
- **7.** Display only the nodes for quick selection (the Select to View method):
	- **a.** Select the **Select To View** tab.

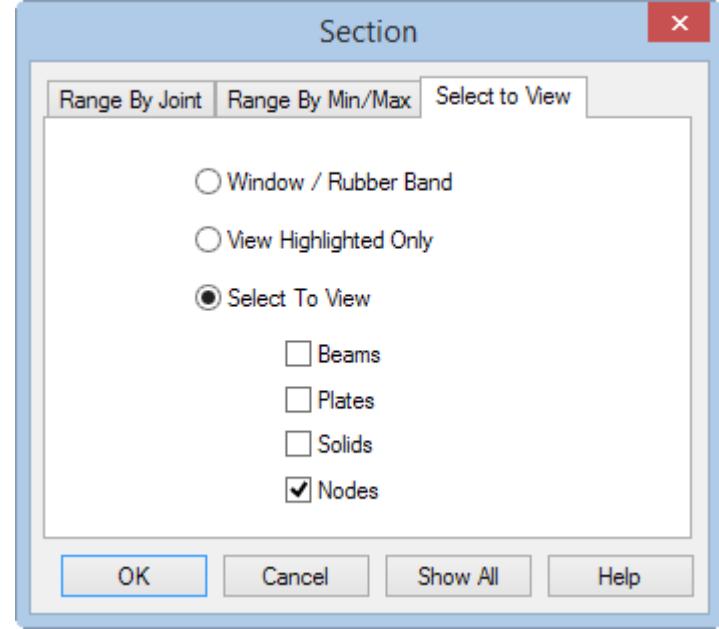

*Figure 98:*

- **b.** Select the **Select To View** option.
- **c.** Check the **Node** option.
- **d.** Click **OK**.

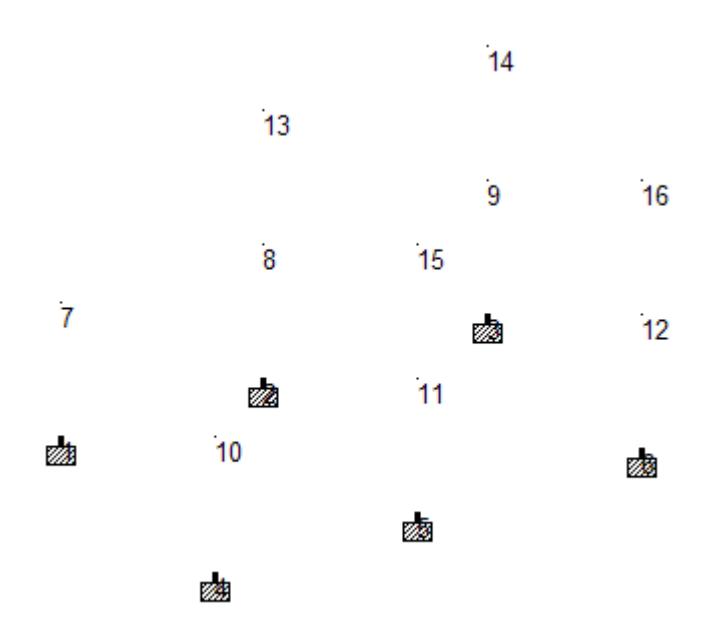

*Figure 99: The nodes only displayed for*

**8.** Select the **Whole Structure** tool to restore original view.

**Note:** You can save these views by selecting the **View Management** > **Save View** tool in the **Views** group on the **View** ribbon tab. Provide a title for the new view. These saved views may later be opened by selecting the **Open View** tool in the **Views** group on the **View** ribbon tab.

### M. To create a new view

The file US.8. Concrete Design for a Space Frame.STD is used to demonstrate this feature.

New view windows are helpful for performing such operations as adding and deleting members, assigning properties, loads, supports, and more. A new view of a selected portion offers the advantage of de-cluttering the screen and limiting the displayed objects to just a few chosen entities.

**1.** On the **View** ribbon tab, select the **Front View** tool in the **Tools** group.

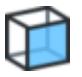

**2.** In the view window, drag a window area around the middle level of beams to select them.

**Tip:** Make sure that the **Beam Cursor** tool **if**  $\mathbb{Z}$  is the active selection tool on the **Select** ribbon tab in the **Cursors** group.

The selected members are highlighted.

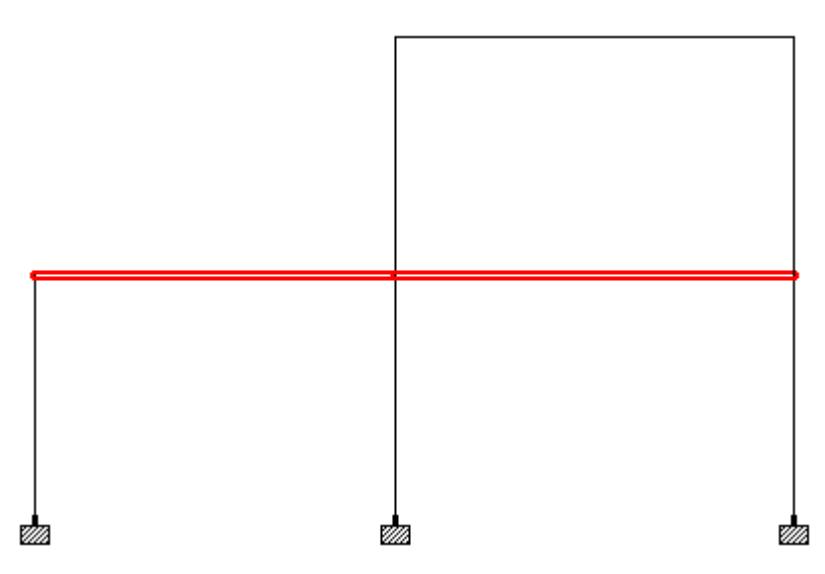

**3.** (Optional) On the **View** ribbon tab, select the **Isometric View** in the **Tools** group.

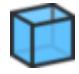

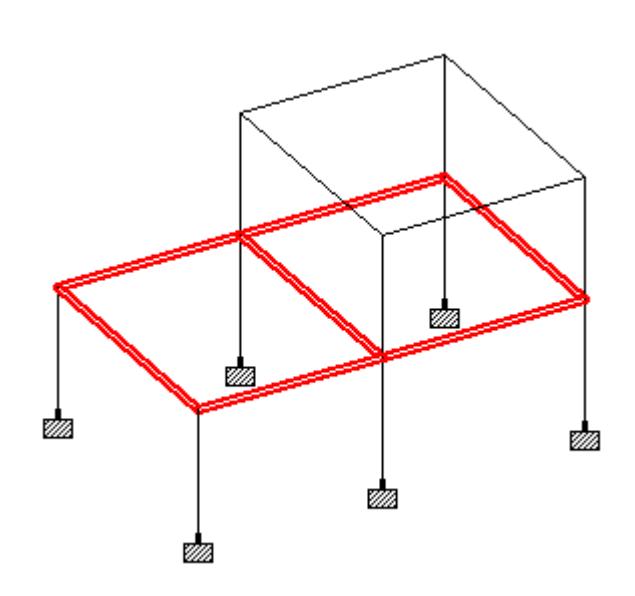

**4.** Either:

On the **View** ribbon tab, select the **New View** tool in the **Views** group.

$$
\mathcal{F}_{\mathcal{F}}
$$

or

Right-click anywhere in the current view window and select **New View** from the pop-up menu.

The **New View** dialog opens.

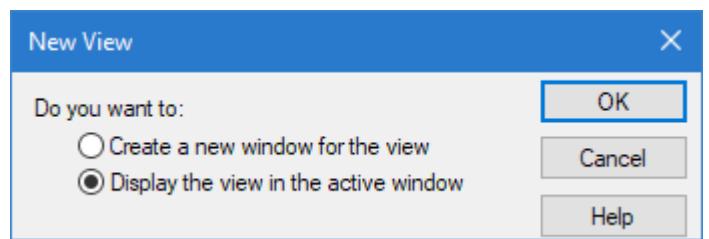

The dialog includes options open the new view in a new (child) window or to replace the current (parent) view window.

#### **5.** Select the **Create a new window for the view** option and then click **OK**.

The portion of the structure that we selected is displayed in a new window.

**Tip:** Multiple child view windows may be created in this way.

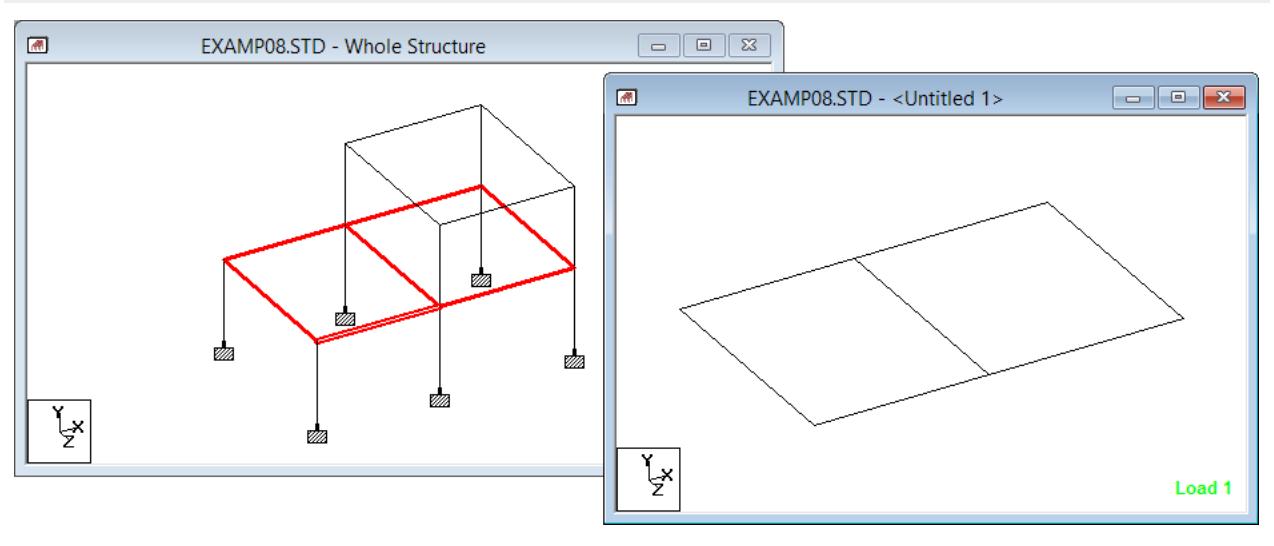

*Figure 100:*

**6.** Save the view for later use:

**a.** On the **Views** ribbon tab, select the **View Management** > **Save View** tool in the **Views** group.

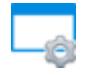

The **Save View As** dialog opens.

**b.** Type a name for the view.

**c.** Click **OK**.

The view window is titled with the view name. You can

- **7.** Close the new view window by clicking close **[X]** in the top-right corner.
- **8.** Repeat steps 2 through 4 to start another New View.
- **9.** Select the **Display the view in the active window** option and click **OK**. The full structure is hidden and the selected portion is displayed in the View window.
- **10.** To restore the original view, select the **Whole Structure** tool in the **Tools** group on the **View** ribbon tab.
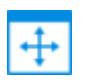

**Note:** You can save these views by selecting the **View Management** > **Save View** tool in the **Views** group on the **View** ribbon tab. Provide a title for the new view. These saved views may later be opened by selecting the **Open View** tool in the **Views** group on the **View** ribbon tab.

## M. To restore the window layout

To restore the window arrangement for the current workflow page, use the following procedure.

If you have closed some of the layout tables, dialogs, or view windows you can quickly restore the default layout.

**1.** On the right-hand side of the page control bar, select the **Restore View** tool. The default window layout is opened.

# M. To insert custom text in a view

To add custom text to the view window and, subsequently, pictures taken for reports, use the following procedure.

The text can serve as comments or titles to pictures and result diagrams. The added text can be plotted too.

**1.** Select the **Insert Text** tool in the **Display** group on the **Utilities** ribbon tab.

The mouse pointer changes to the text cursor  $(\overrightarrow{A})$ .

**2.** Click in the view window where you want to insert the text. The **Write Text to Insert** dialog opens.

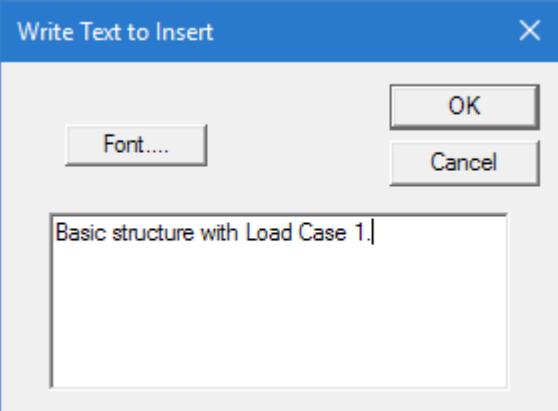

- **3.** (Optional) Click **Font** to set the type display.
- **4.** Type the text into the text field and then click **OK**.
- **5.** Either:

Repeat steps 2 through 4 to insert additional text items.

or

Repeat step 1 to turn off the insert text tool.

M. Navigating the Graphical View Window

- **6.** (Optional) To modify previously inserted text:
	- **a.** Select the **Text Cursor** tool in the Selection group on the **Geometry**, **Results**, or **Member Design** ribbon tabs.
	- **b.** Double-click on the text you want to modify. An edit dialog opens with the existing text.
	- **c.** Make changes and then click **OK**.
	- **d.** Click-and-hold the left mouse button on the text to move it to another location in the view window.
- **7.** (Optional) To delete previously inserted text:
	- **a.** Select the **Text Cursor** tool in the Selection group on the **Geometry**, **Results**, or **Member Design** ribbon tabs.
	- **b.** Click on the text you want to delete.
	- **c.** Press **<Delete>**.

# M. To display loads graphically

You can display the load diagrams and load values on the model.

**1.** On the **Loading** ribbon tab, select the current **Load** from the drop-down list in the **Display** group.

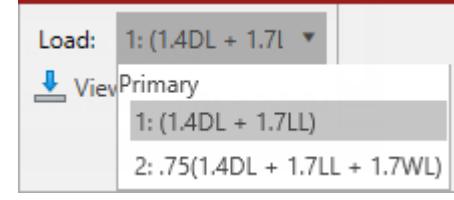

**Tip:** The current load case number is displayed in the lower, right-hand side of the view window as well as in the application status bar.

#### **2.** Either:

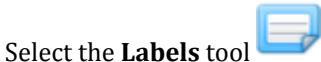

or

Right-click anywhere in the View area and select **Labels** from the pop-up menu.

The **Diagrams** dialog opens.

**3.** Either:

**a.** select the **Loads and Results** tab.

**b.** Check the **Loads** option.

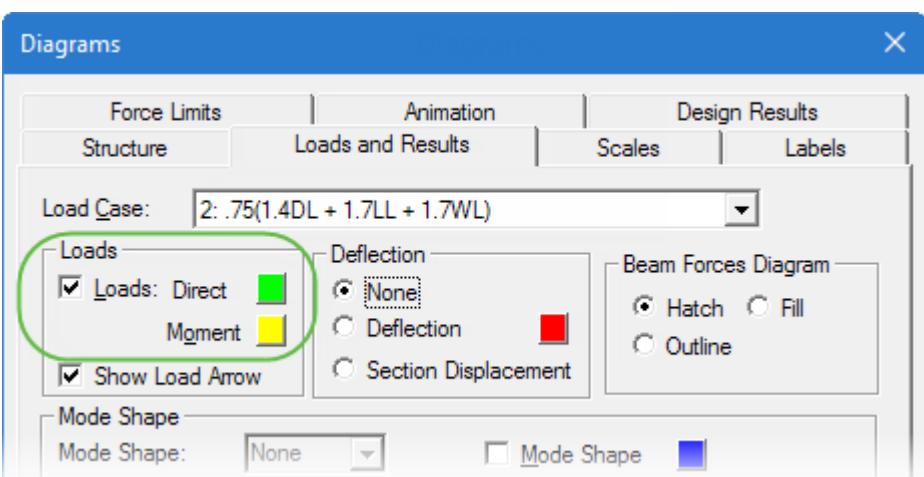

**c.** (Optional) Click the color squares for Direct or Moment to change the load pattern colors.

#### **d.** Click **Apply**.

The loads are graphically displayed on the model.

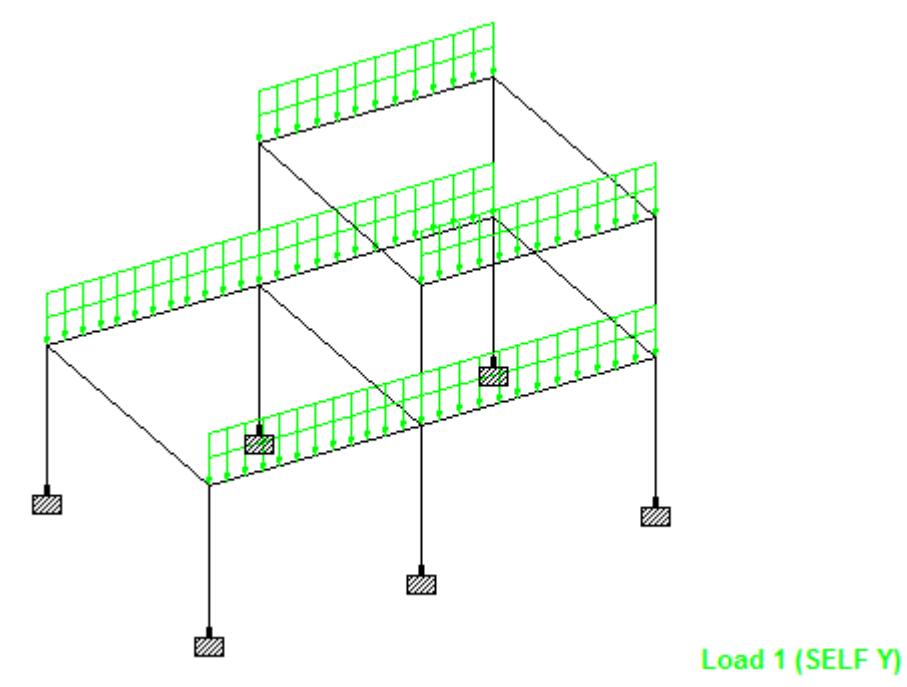

*Figure 101: Load case 1 displayed on US.8. Concrete Design for a Space Frame.std* **4.** To turn on load value labels:

- **a.** Select the **Labels** tab.
- **b.** Set the **Load Values** check box in the **Loading Display Options** group.
- **c.** Click **OK**.

The load values are displayed for the current load case, as seen here for the file US.8. Concrete Design for a Space Frame.STD.

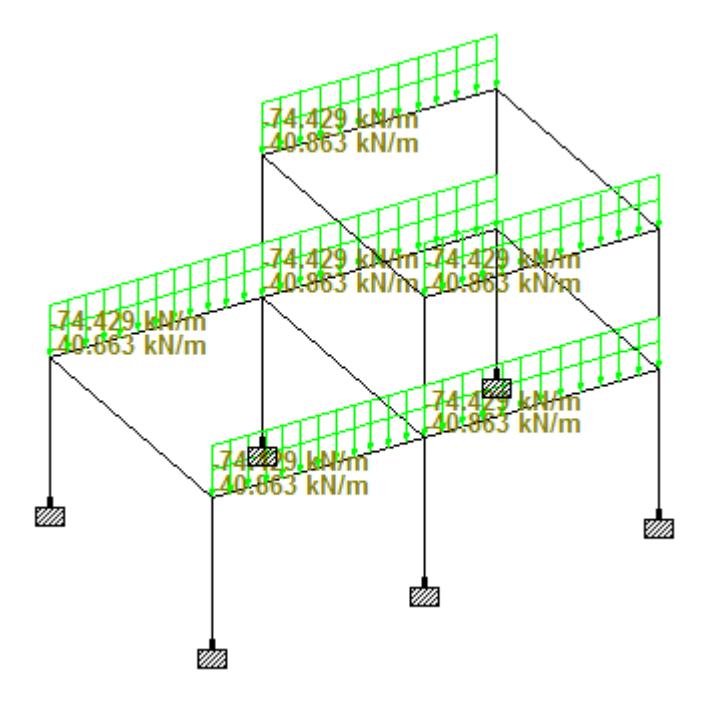

*Figure 102:*

- **5.** (Optional) To change the units displayed:
	- **a.** Select the **File** ribbon tab.
	- The STAAD.Pro Backstage view opens.
	- **b.** On the **Settings** tab, select **Display Options**.

The **Options** dialog opens.

**c.** Select the **Force Units** tab.

The **Options** dialog opens.

## **Modeling**

M. Navigating the Graphical View Window

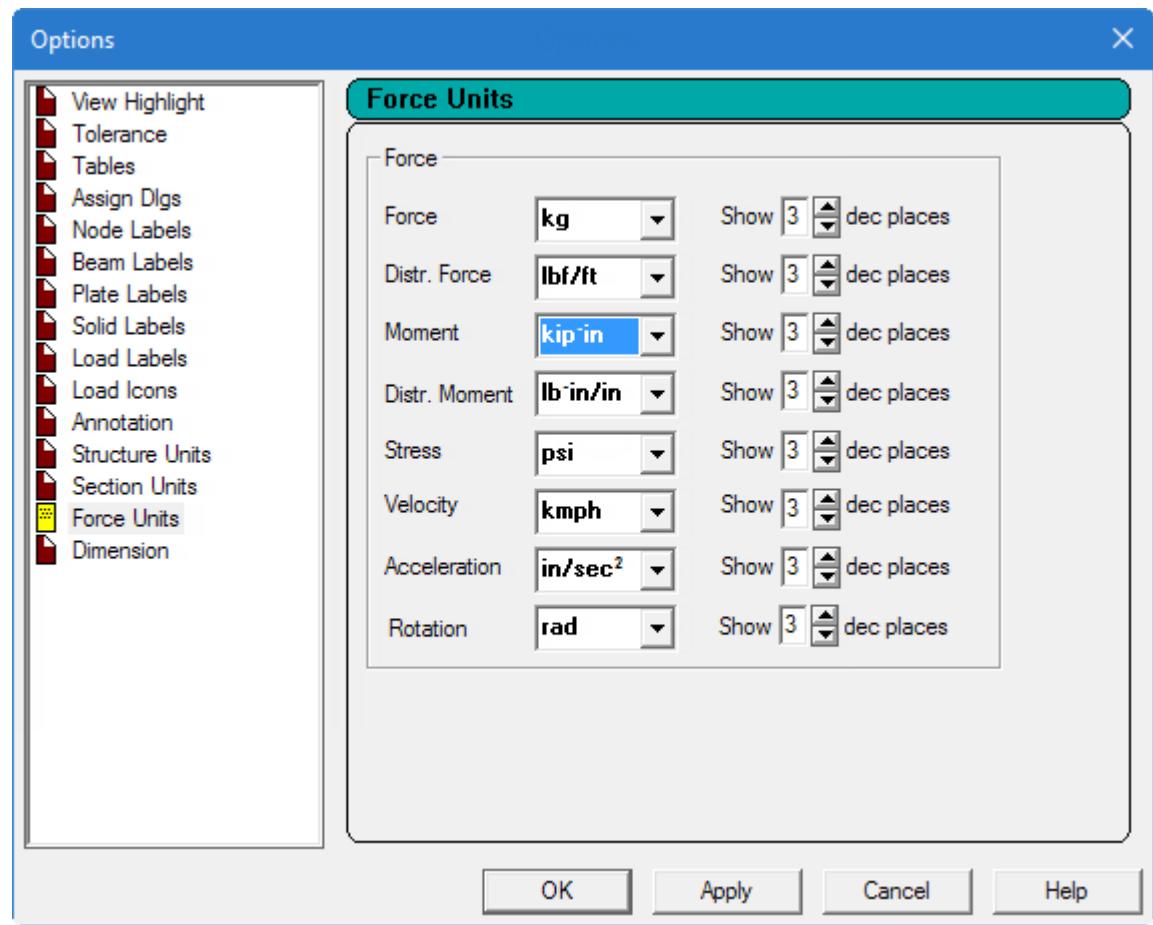

- **d.** Select the **Force** and **Distributed Force** values as needed.
- **e.** Click **OK**.

The values are updated with the new units.

# M. To identify beam start and end

To identify the start and end joints of a member by color coding, use the following procedure.

**Note:** By default, the start (i) joint is colored green and the end (j) joint is colored blue.

**1.** Either:

Select the **Labels** tool

or

Right-click anywhere in the View area and select **Labels** from the pop-up menu.

The **Diagrams** dialog opens.

- **2.** Check the **Beam Ends** option in the **Beams** group.
- **3.** Click **OK**.

**Tip:** Alternatively, you can press **<Shift+E>** to toggle the beam end colors.

The beam ends are colored for the entire structure.

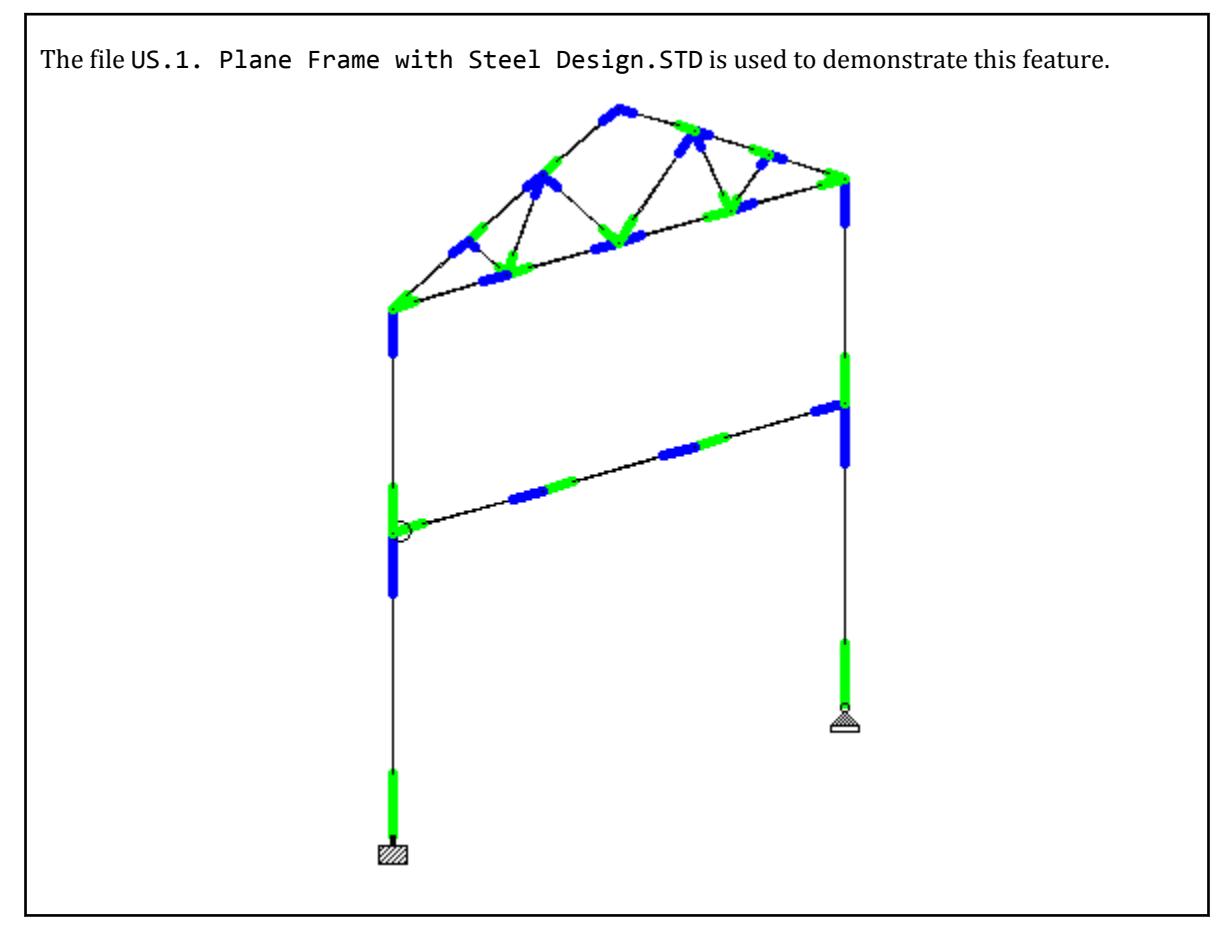

Alternatively, you can hover your mouse over any beam momentarily and the beam ends for that member are displayed using the same colors.

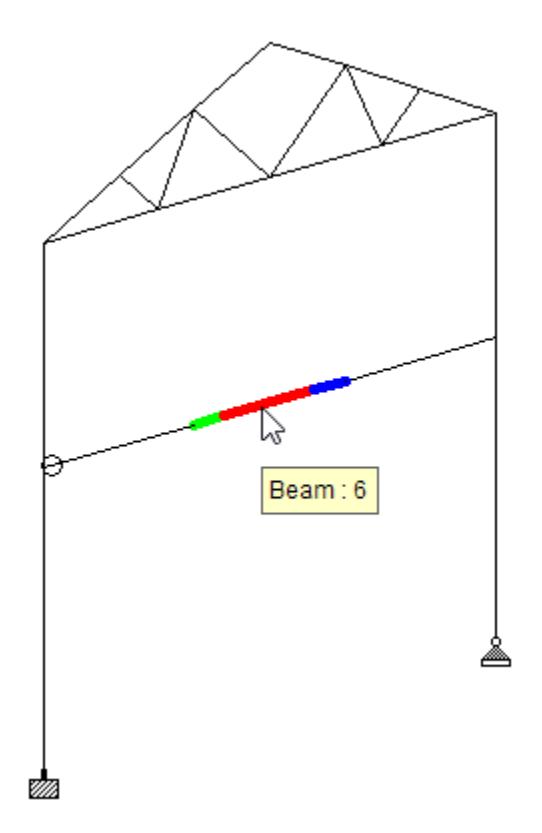

# M. Rotation tools

These tools found on the **View** ribbon tab can rotate your model to a predefined orientation.

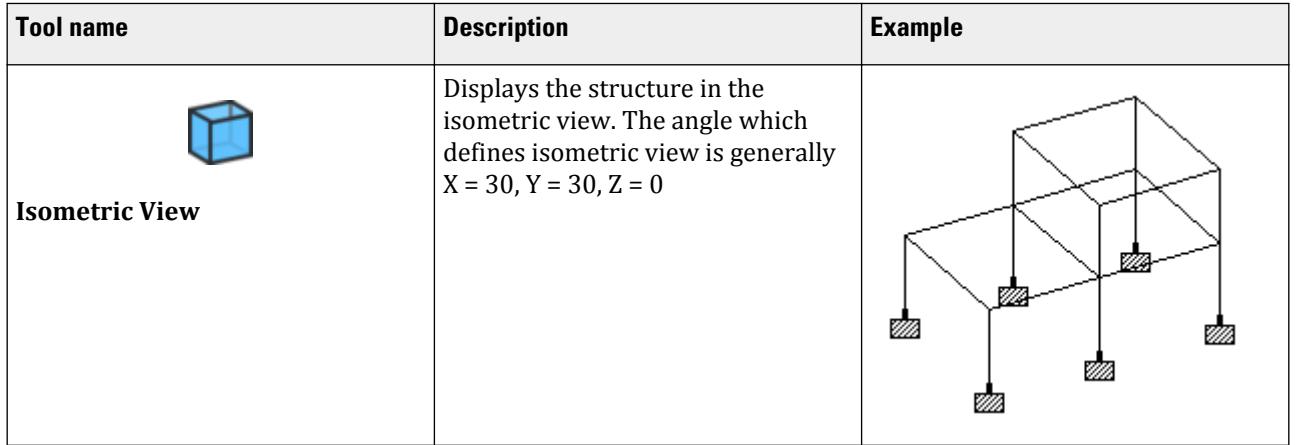

# **Modeling**

M. Navigating the Graphical View Window

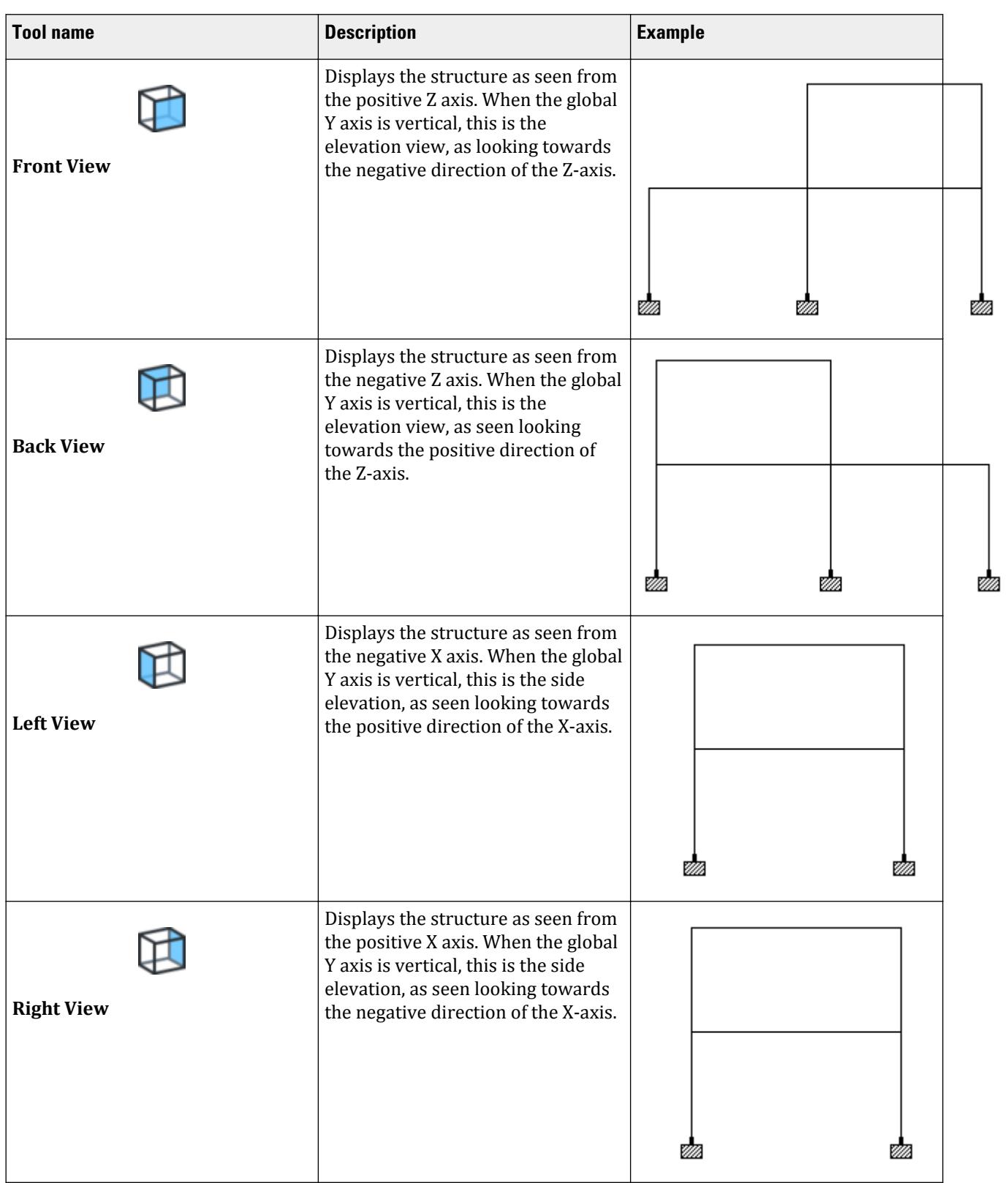

## **Modeling**

M. Navigating the Graphical View Window

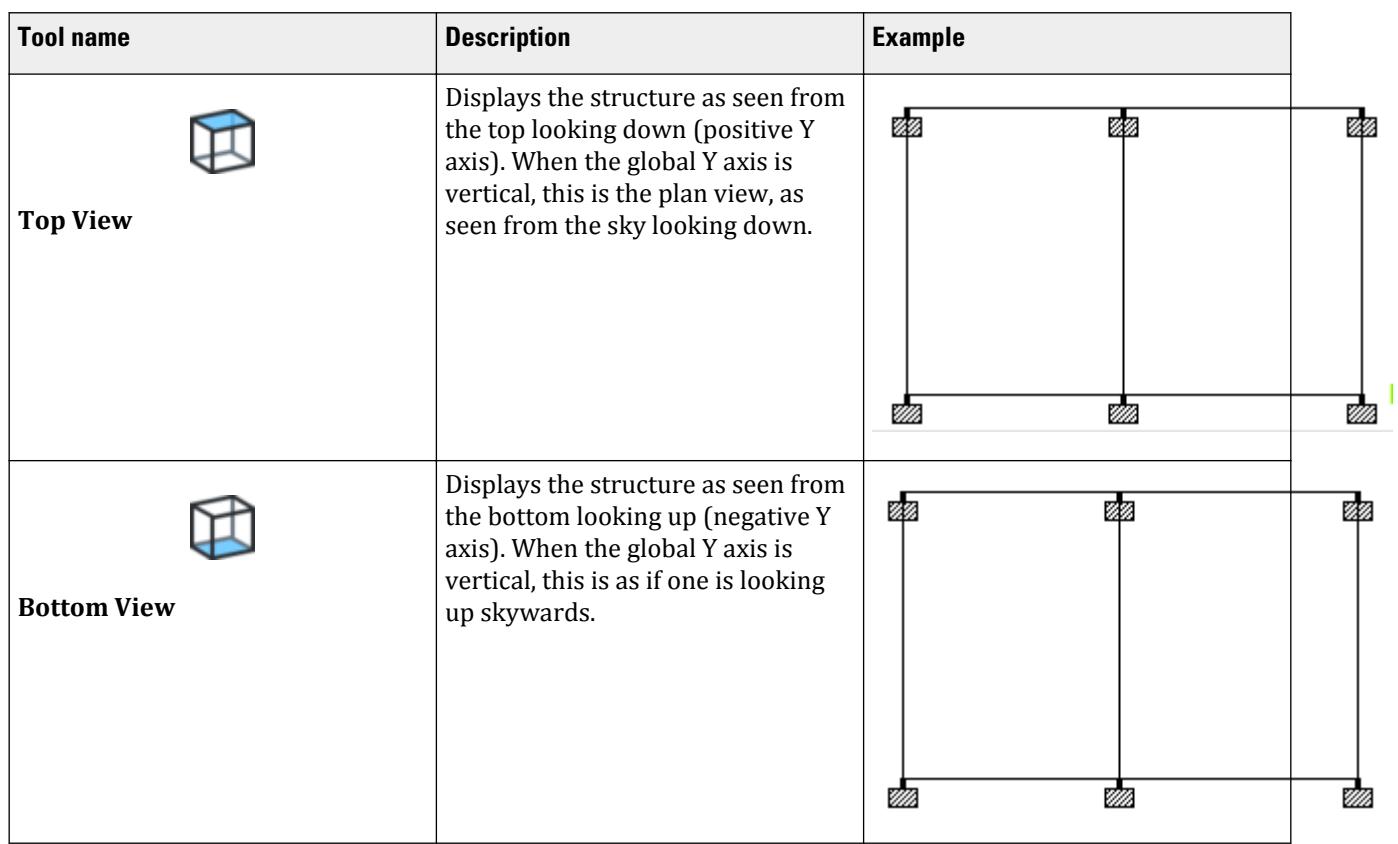

# M. To display control nodes

To highlight control nodes in a model that contains control/dependent joints, use the following procedure.

**Tip:** Open example 26 to demonstrate this procedure for yourself.

**1.** Either:

on the **View** ribbon tab, select the **Label Settings** tool in the **Labels** group

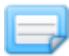

or

in the view window, right-click and select **Labels** from the pop-up menu The **Diagrams** dialog opens to the Labels tab.

- **2.** Check the option from **Control/Dependent** in the General group.
- **3.** Click **Apply**.

**Tip:** Press **<Shift+L>** to highlight control nodes quickly.

The control nodes are highlighted with green cubes.

### **4.** Click **OK**.

#### **Related Links**

- *[Diagrams dialog](#page-2809-0)* (on page 2810)
- *EX. US-26 Modeling a Rigid Diaphragm Using Control-Dependent* (on page 6574)
- *[EX. UK-26 Modeling a Rigid Diaphragm Using Control-Dependent](#page-6855-0)* (on page 6856)

# M. Creating Model Objects

This section describes the tools used in STAAD.Pro to model your structure.

# M. Drawing Aids

# M. To add a grid for drawing objects

To add a grid for drawing beams or plates, use the following procedure.

Only one grid may be displayed at a time. However, you may have multiple grids associated with your model.

**Note:** Grids added to the model will be available to use in both the **Snap Node/Beam**, **Snap Node/Plate**, and **Snap Node/Solid** dialogs.

**1.** Either:

On the **Geometry** ribbon tab, select the **Grids** > **Beam Grid** tool in the **Structure** group.

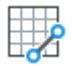

or

On the **Geometry** ribbon tab, select the **Grids** > **Triangular Plate Grid** tool in the **Structure** group.

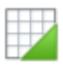

or

On the **Geometry** ribbon tab, select the **Grids** > **Quad Plate Grid** tool in the **Structure** group.

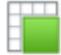

or

On the **Geometry** ribbon tab, select the **Grids** > **Solid Grid** tool in the **Structure** group.

The corresponding **Snap Node/Beam**, **Snap Node/Plate**, or **Snap Node/Solid** dialog opens. If an existing grid is selected in this dialog, this grid is displayed in the view window.

- **2.** Click **Create**.
	- A pop-up dialog opens for defining grid details.
- **3.** Select the type of grid from the drop-down list.

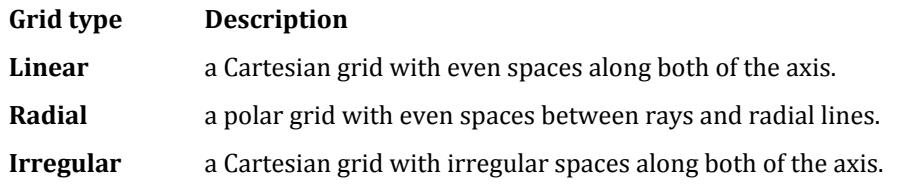

The pop-up dialog fields update with the grid type selection.

- **4.** Type a grid **Name** to identify the grid in the Snap Node/Beam dialog.
- **5.** Specify the location of the grid with respect to the global axes:
	- **a.** Select the parallel global **Plane** for alignment (or reference when an angle is specified).
	- **b.** (Optional) Select a global axis and then type an **Angle of Plane** to incline the grid with respect to that axis.
	- **c.** (Optional) (For Irregular grids) Set the option to Use Arbitrary Plane and then type the vectors of the grid X and Y axis.

This method can be used instead of specifying the Plane and Angle of Plane.

**d.** Type global coordinates from the global origin to the **Grid Origin**.

**Tip**: Click the node selection tool ( ) and then click on an existing node in the model to use as the grid origin.

**6.** Specify the **Construction Lines** for the grid:

#### **Grid type Description**

- **Linear** For both grid X and Y, type the number of grids spaces to the **Left** and **Right** of the origin, the **Spacing** (in current units) between each grid line, and (optionally) a **Skew** angle.
- **Radial** Type the **Start Angle** and **Sweep** to specify the beginning and end of the radial lines along with the number of bays (spaces between radial lines). Type the inner-most and outer-most radius in the **Radius 1** and **Radius 2**, respectively, along with the number of **Bays** (spaces between arcs).

**Irregular** Type the distance between each consecutive grid line in the current units along each axis.

**7.** Click **OK**.

The pop-up dialog closes and the new grid name is added to the list.

**8.** Check the name of the grid in the list that you want displayed in the view window.

Click **Edit** to make changes to the currently selected grid in the list. You can change the grid orientation and construction lines but the type of grid cannot be changed.

### **Related Links**

- *[Snap Node-Beam dialog](#page-2776-0)* (on page 2777)
- *[Linear](#page-2778-0)* (on page 2779)
- *[Radial grid dialog](#page-2778-0)* (on page 2779)
- *[Irregular grid dialog](#page-2779-0)* (on page 2780)

## M. To import a STAAD.Pro grid file

To import a STAAD.Pro grid file which contains grids used in another model, use the following procedure.

Any time you save a model with custom grids, the grid data is saved into a STAAD.Pro grid file (file extension .grd) with the same file name and location as the STAAD input file.

**1.** Either:

On the **Geometry** ribbon tab, select the **Grids** > **Beam Grid** tool in the **Structure** group.

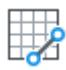

or

On the **Geometry** ribbon tab, select the **Grids** > **Triangular Plate Grid** tool in the **Structure** group.

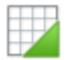

or

On the **Geometry** ribbon tab, select the **Grids** > **Quad Plate Grid** tool in the **Structure** group.

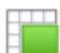

or

On the **Geometry** ribbon tab, select the **Grids** > **Solid Grid** tool in the **Structure** group.

The corresponding **Snap Node/Beam**, **Snap Node/Plate**, or **Snap Node/Solid** dialog opens. If an existing grid is selected in this dialog, this grid is displayed in the view window.

- **2.** Click **Import**. The **Import Options** dialog opens.
- **3.** Select **STAAD.Pro Grid (.grd)** and then click **OK**. An Windows **Open** dialog opens.
- **4.** Select the STAAD.Pro grid file and then click **Open**. The grids in the file are added to the Snap Node/Beam dialog.

# M. To import a DXF file as a grid

To import an AutoCAD® DXF file to use as a drawing grid, use the following procedure.

The straight lines within a DXF file can be imported as a grid. Complex shapes and curved lines will not be imported.

**1.** Either:

On the **Geometry** ribbon tab, select the **Grids** > **Beam Grid** tool in the **Structure** group.

or

On the **Geometry** ribbon tab, select the **Grids** > **Triangular Plate Grid** tool in the **Structure** group.

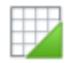

or

On the **Geometry** ribbon tab, select the **Grids** > **Quad Plate Grid** tool in the **Structure** group.

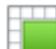

or

On the **Geometry** ribbon tab, select the **Grids** > **Solid Grid** tool in the **Structure** group.

The corresponding **Snap Node/Beam**, **Snap Node/Plate**, or **Snap Node/Solid** dialog opens. If an existing grid is selected in this dialog, this grid is displayed in the view window.

- **2.** Click **Import**. The **Import Options** dialog opens.
- **3.** Select the **DXF** option and click **OK**. The **DXF Import** dialog opens.
- **4.** In the File Name field, either:

type the file path and file name of the DXF file

or

click **[…]** locate the file using the **Open DXF File** dialog

The layers and line data is read and displayed graphically.

- **5.** Select the layer number containing the line data you want to use from the **Layers** drop-down list. The lines are displayed in the list view and graphically.
- **6.** (Optional) Uncheck any lines you do not want to include in the imported grid. The lines are hidden in the view window.
- **7.** (Optional) Type a **Name** for the imported grid.

By default, the name of the DXF file is used.

**8.** Select the **Unit** to use for the grid.

**Tip:** The drop-down list contains most common length units. Use the up or down arrows to navigate through the options.

**9.** Click **OK**.

The Imported Grid pop-up dialog opens.

- **10.** (Optional) Specify the **Angle of Plane** and **Grid Origin** to orient the grid.
- **11.** Click **OK**.

When you save your model, the imported DXF grid will be saved to the corresponding STAAD.Pro grid file (file extension .grd).

### **Related Links**

- *[Imported Grid dialog](#page-2781-0)* (on page 2782)
- *[DXF Import dialog](#page-2780-0)* (on page 2781)

# M. Beams

### M. To set attributes for new beams

To specify a set of attributes to automatically assign to new beams, use the following procedure.

For member profiles and member end releases, you will need to add the corresponding specification to your model before you can select it for most attribute sets.

**Tip:** The predefined attribute sets have some pre-populated values that will be added to your model automatically, though.

In STAAD.Pro, you will often assign attributes (beta angle, end offsets, material, profile, etc.) after you have placed a member. However, you can also assign attribute sets when creating new members by defining these ahead of time. STAAD.Pro allows you to create and edit named attribute sets so you can easily change between attribute sets.

**Note:** This feature is not active by default so new members will not have any attributes assigned initially.

- **1.** On the **Geometry** ribbon tab, select **Add Beam** > **Set New Beam Attributes** in the **Beam** group. The **Define Member Attributes** dialog opens.
- **2.** Select an attribute set in the list.

**Tip:** There are several named sets which can be used or you can simply use the default "(None)" set.

**3.** Check the box for each attribute you want assigned.

You can check multiple items. Each item has one or more options to select once you have checked to assign it.

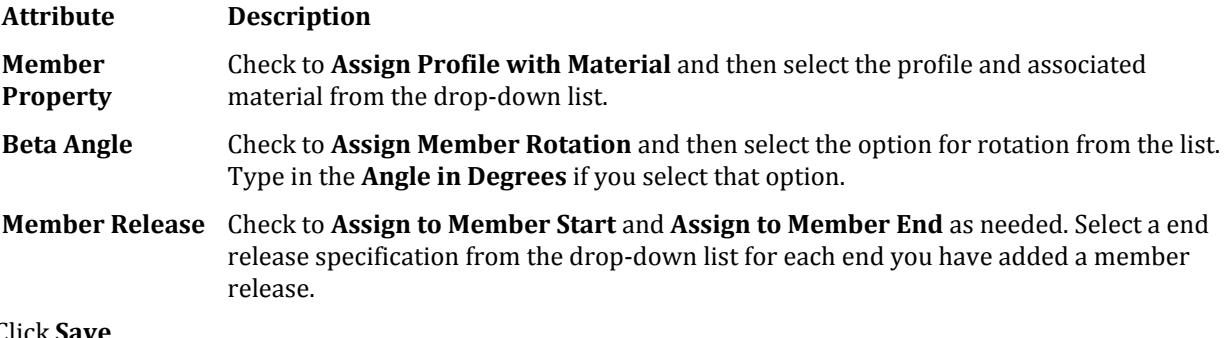

### **4.** Click **Save**.

The attribute set is updated with the new specification selections.

**5.** Check the option to **Assign these attributes when creating members**.

**Note:** This option can only be checked for one attribute set.

**6.** Click **OK**.

#### **Related Links**

• *[Define Member Attributes dialog](#page-2786-0)* (on page 2787)

### M. To add beams by drawing on a grid

**1.** On the **Geometry** ribbon tab, select the **Grids** > **Snap Grid Beam** tool in the **Structure** group.

The [Snap Node-Beam dialog](#page-2776-0) (on page 2777) opens and the current grid is displayed in the active View window.

**Tip:** The dialog and grid are automatically opened if you select Start adding beams in the New model wizard.

**2.** (Optional) Either:

click **Edit** to edit the currently selected grid

or

click **Create** to create a new custom grid (radial and irregular grids must be custom)

**3.** (Optional) Set the **Snap to existing nodes too**

**Note:** Existing nodes have precedence over grid intersections, in order to prevent creating [M. To check for](#page-924-0) [and remove duplicate entities](#page-924-0) (on page 925).

- **4.** If it is not already active, click **Snap Node/Beam** in the Snap Node/Beam dialog.
- **5.** In the Active view window, click any grid intersection or existing node (if the option was set) to select the start point of a new beam member.

A cross icon "snaps" to the nearest grid line intersection or existing node to the mouse pointer. This indicates the tentative point for placing a beam end. Once the start end is selected, a red circle indicates the start point and a line is rubber-banded to the snap point nearest the mouse pointer.

- **6.** Click the end point of the beam.
- **7.** Repeat steps 5 and 6 until you are finished drawing beams.
- **8.** To stop drawing beams, either:

press **<Esc>**

or

click **Snap Node/Beam** in the Snap Node/Beam dialog

### M. To add beams with new nodes

To add beams between existing nodes or along beams by generating new nodes, use the following procedure.

**1.** On the **Geometry** ribbon tab, **Add Beam** tool in the **Beam** group.

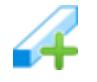

The mouse pointer changes to the Add Beams cursor  $(\sqrt[3]{4})$ .

**2.** Click on any point along the first beam where the starting node of the new beam will lie. If the program detects you are clicking on an existing node, skip to Step 6. If an existing node is not present at that point, a dialog box will prompt for a new node to be created. **3.** Click **Yes**.

The **Insert Nodes into Beam #** dialog opens. The value in the **Distance** edit box is the exact location clicked on from the start of the beam.

**4.** (Optional) Edit the **Distance** value as necessary.

**Tip:** Other nodes can also be generated along the beam as well. For more information on how to use the **Insert Node** dialog box, please refer to [M. To insert a node in a single member](#page-687-0) (on page 688).

**5.** Click **OK**

A new node is created on the selected beam and a the new beam member is "rubber banded" to this point.

**Tip:** If the new node input is not within a close proximity of the point clicked on the screen (that which resulted in the dialog opening), no "rubber band" line will be shown. In this case, simply click on the new node to start the creation of the beam.

- **6.** Click a point along another beam or an existing node to specify the end point of the new beam. If this is not at an existing node, refer to steps 2 through 5 for inserting a new node into a beam.
- **7.** To stop adding beams:

Press **<Esc>**

or

select any tool

#### **Related Links**

• *[TR.12 Member Incidences Specification](#page-2259-0)* (on page 2260)

## M. To add beams from mid-points

**1.** On the **Geometry** ribbon tab, select the **Add Beam** > **Add Beam Between Mid-Points** tool in the Beams group.

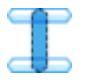

The mouse pointer changes to the Add Beams cursor  $(\sqrt[3]{4})$ .

- **2.** Click on any point along the first beam where the starting node of the new beam will lie. A new beam member is "rubber banded" to this point.
- **3.** Click on any point along the second beam where the end node of the new beam will lie.

New nodes are created on the selected beams at their mid-points and a the new beam member connects these two new points.

- **4.** Repeat steps 1 through 3 to continue adding beams.
- **5.** To stop adding beams:

Press **<Esc>**

or

select any tool

## M. To add beams perpendicular to existing beams

**1.** On the **Geometry** ribbon tab, select the **Add Beam by Perpendicular Intersection** tool in the **Beam** group.

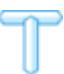

The mouse pointer changes to the Add Beams cursor  $(\mathscr{A})$ .

- **2.** Click on any point along the first beam where the starting node of the new beam will lie. A new beam member is "rubber banded" to this point.
- **3.** Click on any point along the second beam where the end node of the new beam will lie. A new node is created on the selected beam at the at the calculated perpendicular point and a the new beam member is added.
- **4.** Repeat steps 2 and 3 to continue adding beams.
- **5.** To stop adding beams:

Press **<Esc>**

or

select any tool

### M. To add a curved beam

To add a curved beam between two existing nodes, use the following procedure.

Curved members may only be created between two existing nodes. Any non-tapered cross-section is permitted for curved members. The internal angle subtended by the arc must be less than 180 degrees.

**Note:** The design of curved members is *not* supported.

**1.** On the **Geometry** ribbon tab, select the **Add Beam** > **Add Curved Beam** tool in the **Beam** group.

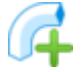

**Tip:** This tool is contained on a drop-down list below the **Add Beam** tool.

The pointer changes to the Add Curved Beam cursor  $(\sum_{n=1}^{\infty} \frac{1}{n})$ .

**2.** Click on the start and end nodes, respectively.

The **Curve Beam Properties** dialog opens.

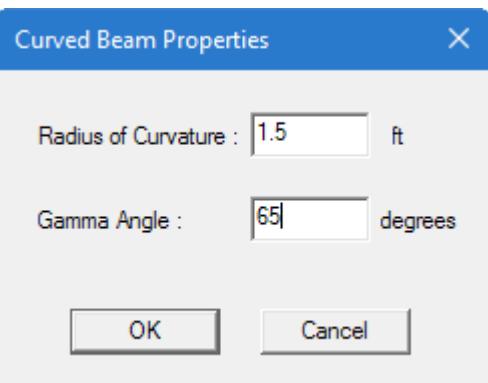

**3.** Type the **Radius of Curvature** (in current units of length) and the **Gamma Angle** (in degrees) values. The gamma angle,*γ* , is the angle between the member local Y axis and the plane of the circular arc of the member.

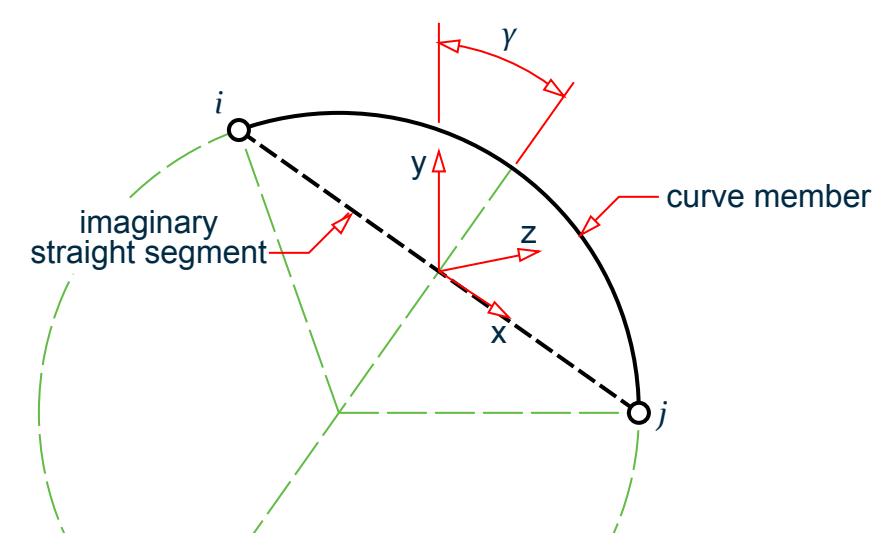

**4.** Click **OK**.

The curved beam will is added to the model.

- **5.** Repeat steps 2 through 4 to add more curved beams.
- **6.** To stop adding beams:

Press **<Esc>**

or

select any tool

#### **Related Links**

- *[G.6.8 Curved Members](#page-2157-0)* (on page 2158)
- *[TR.20.8 Curved Member Specification](#page-2314-0)* (on page 2315)

### M. To split a beam at selected node(s)

- **1.** Select one or more nodes located along a beam.
- **2.** On the **Geometry** ribbon tab, select the **Break Beams at Selected Nodes** tool in the **Beam** group.

A message box appears which displays the number of new beams created.

**3.** Click **OK**

The dialog closes.

## M. To stretch a member

- **1.** Select one or more members which are to be extended.
- **2.** On the **Geometry** ribbon tab, select the **Geometry** > **Stretch Selected Member(s)** tool in the **Beam** group.

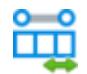

the [Stretch Member\(s\) dialog](#page-2789-0) (on page 2790) opens.

- **3.** (Optional) Click the drop-down list in the **Select member(s)** and then uncheck any members you do not wish included in the stretch operation.
- **4.** Specify the method of stretch and required parameters:

Select **To a point** and then type the coordinates of an arbitrary point

or

Select **Through a distance** and then select the member end and distance to extend to

or

Select **To an existing node** and then select the node number

**Tip:** Click the tool to graphically select a node.

or

Select **To an existing member** and then select the member number

**Tip:** Click the tool to graphically select a member.

**5.** Click **OK**.

#### **Related Links**

• *[Stretch Member\(s\) dialog](#page-2789-0)* (on page 2790)

### M. To merge two or more members

To merge two or more members into a single member, user the following procedure.

- **1.** Select the beams to be merged.
- **2.** On the **Geometry** ribbon tab, select the **Merge Selected Beams** tool in the **Beam** group.

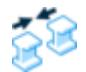

#### The **Merge Selected Beams** dialog opens.

- **3.** Specify the member properties the merged member will have.
- **4.** Click **Merge**.

#### **Related Links**

• *[Merge Selected Beams dialog](#page-2790-0)* (on page 2791)

### M. To renumber selected beams

To renumber the currently selected members, use the following procedure.

- **1.** Select the beams to be renumbered.
- **2.** On the **Geometry** ribbon tab, select the **Renumber Beams** tool in the **Beam** group.

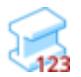

A message dialog opens to warn you that renumbering may not be undone.

- **3.** Click **Yes** to confirm you wish to proceed. The **Renumber** dialog opens.
- **4.** (Optional) Specify a **Start number from**
- **5.** (Optional) Select the **New Numbering Order**
- **6.** (Optional) Select the sort criteria to be used and add them to the **Selected Sort Criteria**
- **7.** (Optional) Reorder the items in the **Selected Sort Criteria** For example, select the Z Coordinate and click **Move Up** twice so the order from top to bottom is: Z

Coordinate, X Coordinate, Y Coordinate. This instructs the program to renumber beams parallel to the Y axis until no more beams are in that line. It then skips to the next selected entity along the X axis and renumbers those, again along the Y axis. Once it has reached the end of selected beams parallel to the X axis, it then skips to the next selected entity parallel to the Z axis and repeats the previous procedures.

- **8.** Click **Accept**. A message dialog opens with the status of the renumbering operation.
- **9.** Click **OK** to dismiss the message dialog. The selected beams are renumbered following the indicated pattern.

#### **Related Links**

• *[Renumber dialog](#page-2785-0)* (on page 2786)

# M. Physical Members

Physical members are composites of one or more analytical members which represent the true physical geometry of a member in a structure.

**Note:** Physical members use the nomenclature PMEMBER in the STAAD input file.

### About Physical Members

Beam objects connecting two nodes in a structural model are referred to as analytical beams as they are the fundamental, one-dimensional object processed by the STAAD engine during analysis. While necessary for this purpose, they are often difficult elements to use for design as they do not possess the same geometry of a physical structural element. For example, a girder is not physically broken where a beam frames, but a node must be placed to represent the connection in the model. The design of this girder is then complicated as the bracing conditions and other parameters of design can not be directly interpreted by the program.

In this case, STAAD.Pro has the facility to use group one or more analytical beam objects into physical members for the purpose of design. This concept is used in both the Steel Design and Concrete Design workflows. Additionally, physical members can be created in the modeling mode for the purpose of integrated steel design.

### **Related Links**

• *[M. To assign catalog section to physical members](#page-724-0)* (on page 725)

## M. To manually form physical members

To form a physical member for a selected set of analytical members, use the following procedure.

The following are required to form a physical member:

- analytical members must be interconnected
- analytical members are collinear
- the local axes of the component members should be identical (i.e., the x, y, and z are respectively parallel and in the same sense)
- a single analytical member may not be in more than one physical member
- **1.** Select one or more beams which represent a single physical member.

**Note:** Component analytical members must meet the criteria for physical members.

**2.** Either

on the **Beam** ribbon tab, select the **Form Member** tool in the **Model** group

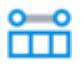

or

on the **Geometry** ribbon tab, select the **Form Member** tool in the **Physical Member** group (Analytical Modeling workflow)

or

on the **Member Design** ribbon tab, select the **Form Member** tool in the **Physical Member** group (Steel Design workflow)

or

right-click and select **Form Member** from the pop-up menu.

The physical member (i.e., M#) number is displayed on each component analytical member and the physical member is added to the **Physical Member** table.

## M. To automatically form physical members

To have the program automatically detect and form physical members within a selected set of members, use the following procedure.

- **1.** Select a set of beams that you want formed into physical members.
- **2.** Either:

on the **Geometry** ribbon tab, select the **AutoForm Member** tool in the **Physical Members** group (Analytical Modeling workflow)

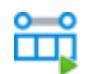

or

on the **Member Design** ribbon tab, select the **AutoForm Member** tool in the **Physical Members** group (Steel Design workflow)

The program applies the rules of forming physical members to detect which members should be grouped to a single physical member.

## M. To automatically generate physical member restraints

Used the following procedure to automatically generate top and bottom flange restraint conditions for the selected physical members.

**Note:** The PBRACE command generated by this menu item is valid only for [D2.B.12 Physical Member Design](#page-1422-0) (on page 1423).

- **1.** Create a STAAD.Pro model with steel members.
- **2.** Either:

on the **Analysis and Design** ribbon tab, select the **Design** > **Steel Design** tool in the **Design** group

or

select the **Design** page

The **Steel Design - Whole Structure** dialog opens.

- **3.** Form one or more physical members in the model.
- **4.** Select **AS4100** as the **Current Code**.
- **5.** Select one or more of the physical members.
- **6.** On the Utilities ribbon tab, select the **Physical Member Restraints** tool in the **Geometry Tools** group.

The PBRACE commands are added for the current design parameter set with the tag (Physical).

**Note:** Only top or bottom flange restraints can be described using a single PBRACE command. Therefore, this command generates two lines of PBRACE commands for each physical member.

### M. To manually add physical member restraints

To manually add physical member restraints for assignment to physical members, use the following procedure.

Manual restraints apply to steel physical members which will be designed per AS 4100.

**Tip:** The restraint details can be automatically generated using a new **Member Restraints** item found in the **Utilities** ribbon tab in the **Geometry Tools** group.

# **Modeling**

M. Creating Model Objects

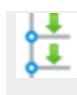

- **1.** In the Analytical Modeling workflow page controls, select the Design page.
- **2.** Select **AS4100** as the **Current Code** in the **Steel Design Whole Structure** dialog.
- **3.** Click **Define Parameters**. The **Design Parameters** dialog opens.
- **4.** Select the **PBRACE** parameter.
- **5.** For each brace point, specify a fraction of the total physical member length in the **Brace Location** cell.

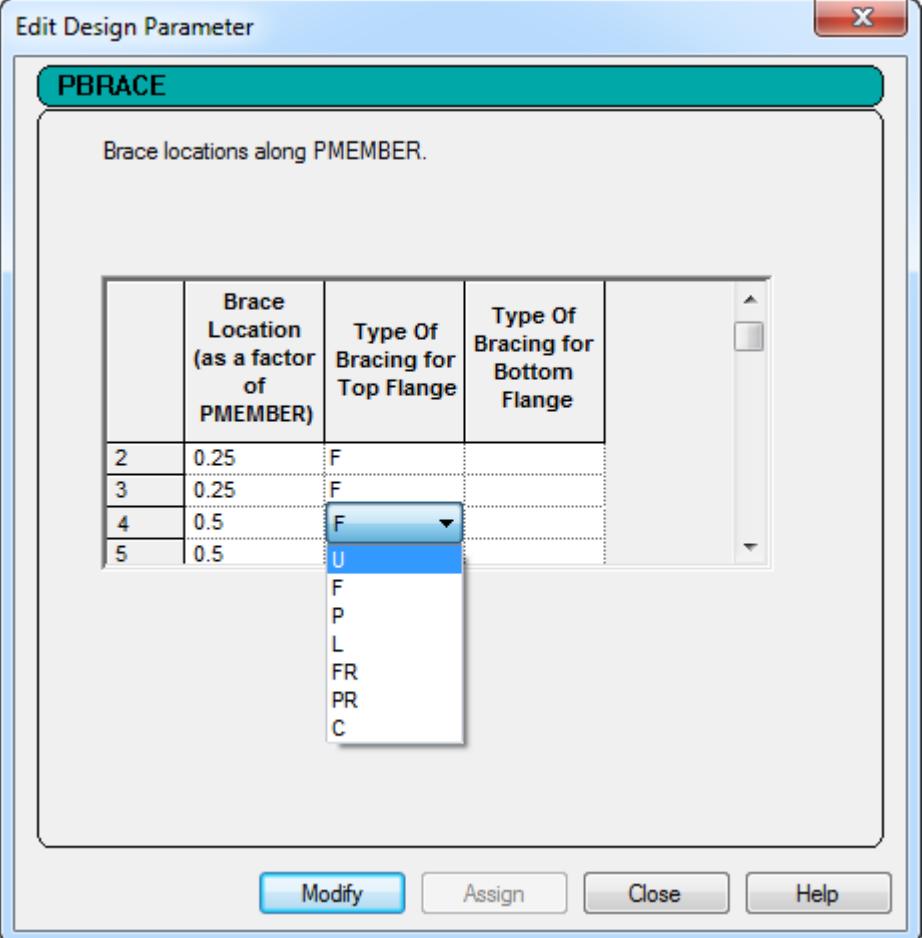

**6.** Select the type of restraint present for the top or bottom flange.

**Note:** Only top or bottom flange restraints can be described using a single PBRACE command. If both top and bottom bracing is added in the Design Parameters dialog, this will generate two new command lines in the input file.

**7.** Click **Add**.

The new command appears in the tree as a child element of the current design parameter set.

**8.** Click **Close**.

The design parameters are marked with an  $\sqrt{\frac{2}{3}}$  icon. This indicates that the need to be assigned to members.

**9.** Use one of the STAAD.Pro assignment methods to assign each parameter to the applicable members.

The PBRACE specification is tagged as (Physical), and therefore can only be assigned to physical members (PMEMBER groups).

#### **Related Links**

• *[D2.B.12.6 Physical Member Restraints Specification](#page-1426-0)* (on page 1427)

## M. To delete a physical member

- **1.** Select the **Member Number ID** or any component Beam Number ID in the **Physical Member Table**.
- **2.** Right click to display the pop-up menu.
- **3.** Select **Delete**. A confirmation dialog opens.
- **4.** Select **Yes**.

**Note:** Only the physical member group assignment is removed. The component analytical beams are not deleted.

**Caution:** This cannot be undone.

# M. Plates

### M. To set new plate attributes

To specify a set of attributes to automatically assign to new beams, use the following procedure.

- **1.** On the **Geometry** ribbon tab, select the **Add Plate** > **Set New Plate Attributes** tool in the **Plate** group. The **Define Plate Object Property** dialog opens.
- **2.** Select the check box for each of the plate object properties you want to use and then select the property value you want to use from the drop-down list:
	- **Option Description**
	- **Property** Check the **Use Property** option and then select a defined plate or surface thickness property from the drop-down list.
	- **Material** Check the **Use Material** option and then select a material definition name from the drop-down list.
	- **Release** Check the **Use Release** option and then select a plate release specification from the drop-down list.
- **3.** (Optional) To create a new specification to use, click the associated Create button with the use option checked.

The corresponding dialog opens to add a property, material, or release. Once you add this specification, the new specification is available from that drop-down list for use.

- **4.** Check the option to **Assign these attribute when creating new plates**.
- **5.** Click **OK**.

#### **Related Links**

• *[Define Plate Object Property dialog](#page-2798-0)* (on page 2799)

## M. To draw plates connecting existing nodes

To draw triangular or quadrilateral plate elements connecting existing nodes, use the following procedure.

This procedure is used to manually add plate elements to your model. STAAD.Pro also has tools to automatically generate a finite element mesh with a surface area.

**1.** On the **Geometry** ribbon tab, select one of the following tools in the **Plates** group:

**Use this tool… To…**

create four-node plate elements

create three-node plate elements

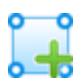

**Add Quad Plate**

#### **Add Triangle Plate**

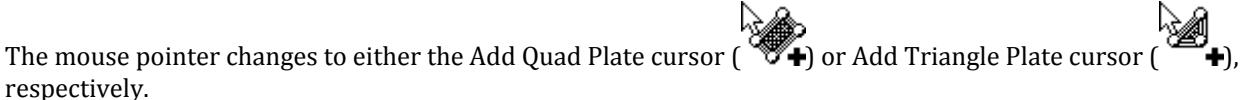

- **2.** Click on any node that will form the first corner of the plate element. A line is "rubber banded" to the cursor from this node. This represents the first edge of the surface.
- **3.** Click on the subsequent nodes to form the plate vertices in either a clockwise or counterclockwise order.
- The plate shape is "rubber banded" to the cursor as you move the mouse pointer to give you a preview of the plate shape.

**Note:** Plate vertices should lie within a flat plane. Refer to " [M. To check for warped plates](#page-922-0) (on page 923) " to verify that plates are planar.

The plate is added to the model.

- **4.** Repeat steps 2 and 3 to add more plates.
- **5.** To stop adding plates:

press **<Esc>**

or

select any tool

#### **Related Links**

• *[TR.13.1 Plate and Shell Element Incidence Specification](#page-2262-0)* (on page 2263)

### M. To add a plate bounded by beams

To create an "infill" plate by selecting existing members as plate edges, use the following procedure.

**Note:** The beams to be used as bounding edges of an "infill" plate must meet the following requirements:

- three or four beams that form a closed polygon
- the beams cannot extend past the vertex nodes of the closed polygon
- the beams must lie within a plane
- **1.** Select the beams you want to use as bounding edges of the plate. You must select three or more beams.

**Note:** Use the **Beam Cursor** tool in the **Selection** group on the **Geometry** ribbon tab.

**2.** On the Geometry ribbon tab, select the **Add Plate** > **Create Infill Plates** tool in the **Plates** group.

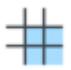

A message dialog indicates that the plate was successfully generated.

### M. To generate plate mesh from corner nodes

To generate a finite element mesh by selecting corner nodes, use the following procedure.

You must have three or more existing nodes that lie in a plane in your analytical model.

This procedure is used to immediately generate a mesh within a selection of vertices. If you would like to investigate changing parameters prior to generating a mesh or to add openings with the mesh, then you may want to use the procedure a [M. Parametric Models](#page-674-0) (on page 675) instead.

**1.** On the **Geometry** ribbon tab, select the **Generate Mesh** > **Create Mesh** tool in the **Plate** group.

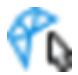

The mouse pointer changes to a mesh cursor.

**2.** Click the nodes that will form the vertices of the mesh area, in either a clockwise or counter clockwise order.

#### **Notes:**

- The order of the nodes should be in either a clockwise or counterclockwise direction.
- The nodes must for a polygonal area (i.e., they edges cannot cross).
- The nodes must lie in the same plane.
- **3.** When you have select the corner nodes, either:

select the first node again

or

press **<Esc>**

The **Choose Meshing Type** dialog opens.

<span id="page-674-0"></span>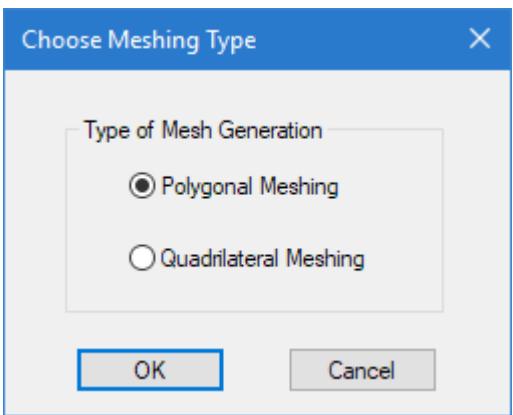

**4.** Select the type of meshing to use and then click **OK**.

**Polygonal Meshing** Only triangular elements will be created **Quadrilateral Meshing** This will create principally four sided elements, but where the geometry dictates, some places may require triangular elements.

The **Define Mesh Region** dialog opens.

- **5.** Review the mesh vertices:
	- **a.** Click the Add New Row tool to add a new vertex.
	- **b.** Click the Delete Row tool to remove the currently selected row.
	- **c.** Select the Holes tree entry to add openings to the mesh.

#### **6.** Click **OK**.

The specified area within the vertices is meshed.

### M. Parametric Models

STAAD.Pro allows you to model surfaces by automatically generating a mesh from a set of parameters. You can preview the final meshed state of the wall, slab, or panel before deploying the meshed entity into the remainder of the model. This way you can visually examine several trials or prototypes to find the most suitable alternative.

**Tip:** In past versions of STAAD.Pro, facilities for mesh generation have been available through the Geometry menu of the main program window and through the Structure Wizard utility which too is accessible through the Geometry menu. While these facilities continue to be available, an enhanced mesh generation tool has been added to the Geometry page.

This method offers some advantages over other methods of mesh generation in STAAD.Pro:

- **a.** It enables you to preview the final meshed state of the wall, slab or panel before deploying the meshed entity into the remainder of the model. Several trials or prototypes can visually examined before committing to the most suitable one. This greatly minimizes the inconvenience of ending up with an undesirable meshed panel.
- **b.** During the process of meshing, the program will automatically take into consideration existing nodes that lie within the boundary of the panel, but are not chosen as corner nodes of the panel. You simply have to define the panel boundary. The remainder of the nodes will be automatically considered by the program as "control points" which is to say that elements will be created in such a manner that some of those elements will have these nodes in their incidence list. Control points might be panel points of a truss which supports a multispan slab, or a foundation slab that supports several columns.
- **c.** It allows for the definition of lines on the surface along which nodes should be created. Thus, if for a continuous slab over a wall, a line only needs to be drawn to define the intersection. Nodes will then be

created along that line, and they will automatically become control points for the wall when it is meshed later. The problem of correctly modeling the monolithic connection between the 2 panels is now easier to handle as a result of this feature.

### M. To create a parametric surface model

To create a parametric surface model for generating a finite element mesh, use the following procedure.

**1.** Select the **Parametric Models** tool in the Plate group on the **Geometry** ribbon tab.

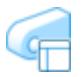

The **Parametric Models** dialog opens. The structure is displayed as a series of dashed lines to signify this mode can be used to experiment with various settings.

**2.** Click **Add** in the **Parametric Models** dialog.

The mouse pointer changes to the add surface cursor .

**3.** Click on the points that form the corners of the panel boundary.

**Note:** Click the points in either a clockwise or counter-clockwise order.

**Tip:** If you choose the option for including nodes and beams in the boundary area in the subsequent steps, then you can skip over intermediate points lying and a straight line segment, as the program will detect these and add them as mesh nodes automatically.

When the first point is clicked a second time to close the loop, the **Add Parametric Model** dialog opens.

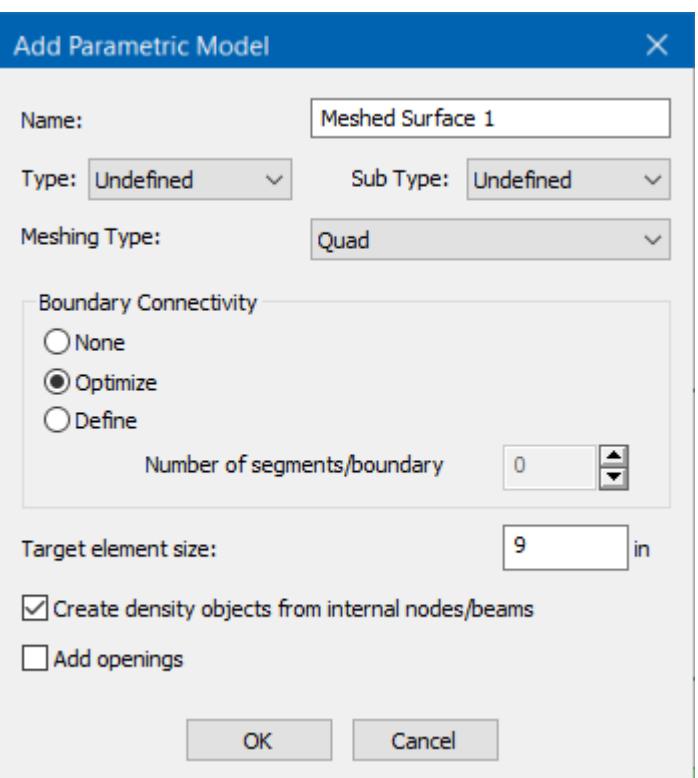

- **4.** Specify the desired meshing parameters:
	- **a.** Type a **Name** for the meshed surface.
		- The default name is incremented.
	- **b.** (Optional) Select a **Type** and **Sub Type** to identify the surface use.
	- **c.** Select the **Meshing Method**.
		- **Quad** quadrilateral elements with four boundary nodes
		- **Triangular** triangular elements with three boundary nodes
	- **d.** Select the **Boundary Connectivity** to identify the number of divisions along each surface boundary.

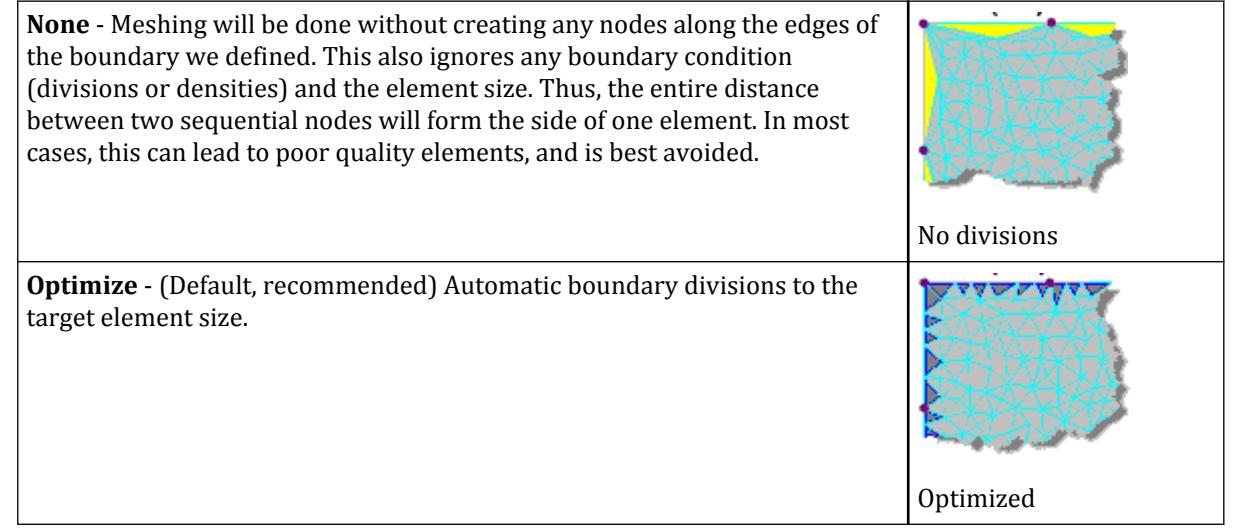

**Define** - Each boundary between the selected nodes will be sub-divided into the specified number of segments given in **Number of segments/ boundary**.

**Note:** The default value of 0 will result in the application using the **Target element size** to generate segments along edges (sim. to the **Optimize** option). A value of 1 will result in no segmentation between nodes (sim. to the **None** option).

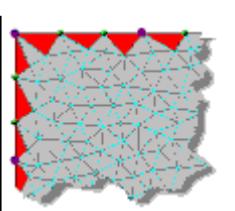

- **e.** Type a **Target element size** in the specified units of length.
- **f.** (Optional) Check the **Create density objects from internal nodes/beams** to generate additional nodes along any members or defined nodes that lie in the surface plane.
- **5.** (Optional) If the surface will have openings, check the **Add openings** option to specify those in the next dialog.

**Tip:** Openings can be added later from the **Parametric Models** dialog if needed.

- **6.** Specify the desired meshing parameters and click **OK**. If you selected to add openings, the dialog to define those opens.
- **7.** (Optional) Select an opening shape and then click **OK** to draw the opening on the meshed surface.

Refer to the following tasks for additional information on adding openings.

The new mesh model is displayed as an overlay on the structure with control points highlighted. The details of the mesh parameters are available in the Parametric Models dialog.

**Note:** You may edit and refine your mesh by varying the parameters as necessary until the resulting finite element is satisfactory for your model requirements.

**8.** Once you are satisfied with the surface mesh, click **Merge Mesh**. in the Parametric Models dialog to commit it to the STAAD.Pro input file.

**Tip:** To delete a parametric mesh, opening, density line, or density point, select that entry within the **Parametric Models** dialog and click **Delete**.

#### **Related Links**

- *[Add Parametric Model dialog](#page-2794-0)* (on page 2795)
- *[Parametric Models dialog](#page-2791-0)* (on page 2792)
- *[Add Parametric Model dialog](#page-2794-0)* (on page 2795)
- *[Parametric Models dialog](#page-2791-0)* (on page 2792)
- *[Add Parametric Model dialog](#page-2794-0)* (on page 2795)

### M. To create a polygonal opening in a mesh model

**Note:** An opening cannot share an external boundary edge. Instead, the external boundary should just be modified to include what would have been the partially enclosed opening edges (i.e., creating a re-entrant corner in the external boundary edge to compensate for the overlapping opening).

- **1.** In the **Parametric Models** dialog Mesh Models list, select the leaf called **Openings** under the mesh model to which you wish to add an opening.
- **2.** Click **Add**.

The **Select Opening Type** dialog opens.

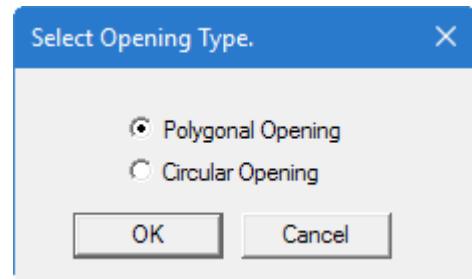

**3.** Select the **Polygonal Opening** option and then click **OK**.

The drawing will change to display just the mesh region. The right hand side of the screen will display a grid with the grid line settings and spacing.

**Tip:** The various viewing options and zoom options on top of the screen can be used to obtain a convenient view of the panel.

- **4.** (Optional) Edit the grid positions using the **Snap Node/Panel**
- **5.** Click the points inside the panel to define the corners of the polygonal hole.

**Note:** The cursor displays a blinking cross (+) at grid intersections. This blinking cross marks the point on the grid at which nodes of the hole boundary may be set. Click points around the mesh boundary in either a clockwise or counter-clockwise order, clicking on the first point a second time to close the loop.

The mesh is regenerated taking into consideration the hole.

**Tip:** To delete a parametric mesh, opening, density line, or density point, select that entry within the **Parametric Models** dialog and click **Delete**.

### M. To create a circular opening in a mesh model

**Note:** In case an opening is required on a part of the structure that is already meshed with plate elements, the existing plates have to be deleted first, and then, the plates with the opening can be modeled as a whole using this feature.

- **1.** In the **Parametric Models** dialog Mesh Models list, select the leaf called **Openings** under the mesh model to which you wish to add an opening.
- **2.** Click **Add**.

The **Select Opening Type** dialog opens.

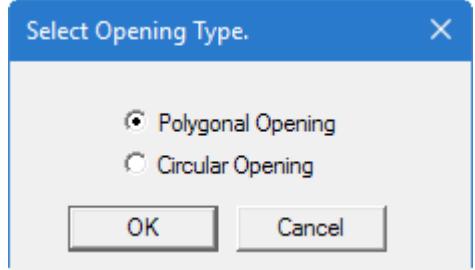

**3.** Select the **Circular Opening** option and then click **OK**.

The drawing will change to display just the mesh region. The right hand side of the screen will display a grid with the grid line settings and spacing.

**Tip:** The various viewing options and zoom options on top of the screen can be used to obtain a convenient view of the panel.

- **4.** (Optional) Edit the grid positions using the **Snap Node/Panel**
- **5.** Click the point which will be the center of the circular opening. The cursor displays a blinking cross (+) at grid intersections. This blinking cross marks the point on the grid at which nodes of the hole boundary may be set.
- **6.** Click a second point to define the radius of the circle.

A dialog opens for defining the number of divisions around the circular opening.

- **7.** (Optional) Change the number of divisions used around the circumference of the circular opening.
- **8.** Click the **OK** button.

The mesh is regenerated taking into consideration the hole.

**Tip:** To delete a parametric mesh, opening, density line, or density point, select that entry within the **Parametric Models** dialog and click **Delete**.

### M. To add a density line or point

#### **Notes:**

- Density points can not be added to any edge. If an specific point is needed then it must be added to the external edge, opening edge, or region boundary.
- Density lines may not intersect. However, multiple density lines can be connected to an individual point (i.e., breaking density lines up into smaller segments where they would otherwise intersect).
- **1.** In the Parametric Models dialog Mesh Models list, click either:

#### the **Density Lines** leaf

or

#### the **Density Points** leaf

**2.** Click **Add**.

The drawing will change to display just the mesh region. The right hand side of the screen will display a grid with the grid line settings and spacing.

**Tip:** The various viewing options and zoom options on top of the screen can be used to obtain a convenient view of the panel.

- **3.** (Optional) Edit the grid positions using the **Snap Node/Panel**
- **4.** Either:

Click the start and points of a density line.

or

Click a density point.

The mesh is regenerated to account for the new density line or point

**5.** Repeat step 4 as many times as needed.

**6.** To stop adding density points or density lines, press the **<Esc>** key.

**Tip:** To delete a parametric mesh, opening, density line, or density point, select that entry within the **Parametric Models** dialog and click **Delete**.

# M. To define a slab/wall connection

Use the following procedure to generate a mesh for a wall super-element when compatibility with a connected slab super-element is required.

A slab mesh must first be created. The slab mesh should include a density line representing the connecting edge of the wall.

**Tip:** Using beam elements is fast way to help generate meshed surfaces and ensure that the density line edge for the slab/wall connection is included when the slab is generated. These "construction" beams can be deleted once the surface elements have been successfully generated.

**1.** On the **Geometry** ribbon tab, select the **Generate Slab/Wall Connection** tool in the **Structure** group.

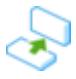

The mouse pointer changes to the add surface cursor

**2.** In the Active view window, click the corner nodes of the wall super-element in either a clockwise or counterclockwise order.

**Note:** The first and second nodes must be the corner nodes which form the slab/wall connection. Failure to do so will open a warning dialog.

**3.** Continue clicking the remaining corner nodes to for the wall super-element. Close the polygon by clicking on the first node again.

The **Division Along Wall** dialog opens.

**Note:** The divisions along the horizontal side of the wall have already been decided as the number of points created along the wall base in the previously mesh slab.

**4.** (Optional) Specify a **No. of divisions in extrusion direction**

**Note:** The divisions along the horizontal side of the wall have already been decided as the number of points created along the wall base in the previously mesh slab.

**5.** Click **OK**.

The wall is meshed.

**Tip:** To verify the compatibility between plates, select the **Plate Tools** > **Check Improperly Connected Plates** tool in the **Geometry Tools** on the **Utilities** ribbon tab.

#### **Related Links**

• *[EX. Meshed Wall-Slab Connection](#page-6912-0)* (on page 6913)

# M. Composite Decks

STAAD.Pro can model composite steel deck systems for design.

An important feature to note is that when the structure is modified, the deck automatically gets modified with it. Note that when the dimension of the structure is changed along the length from 30 ft to 40 ft, the deck gets modified with the structure and there is no need to redefine the deck all over again. The deck loading is also revised automatically.

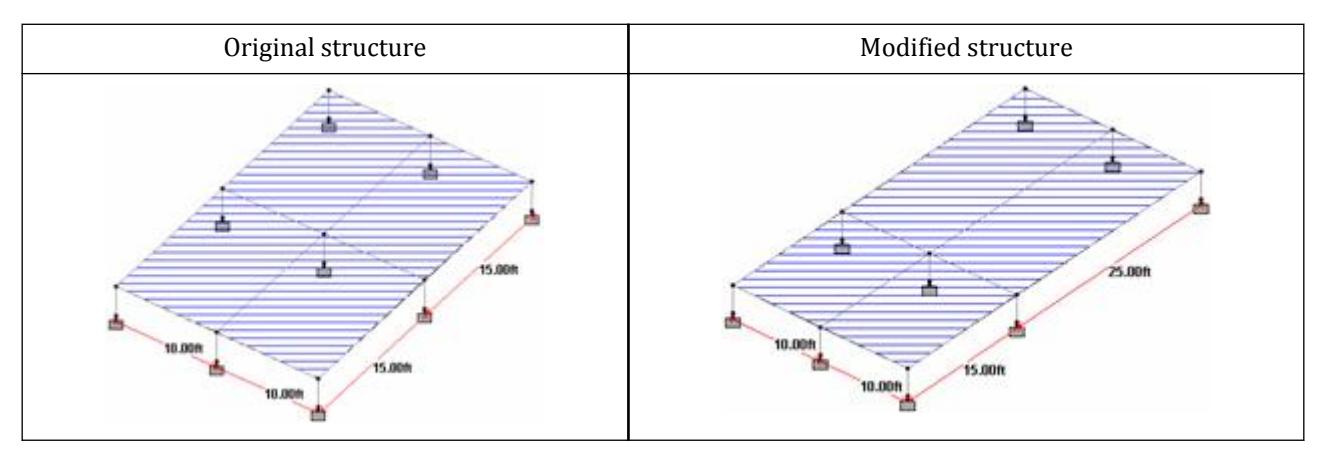

*Figure 103: Composite deck and load update with structure changes*

The design parameters for the composite deck are already defined through the interface. Few additional design parameters like TRACK can be assigned, if so desired, and finally, design commands like CHECK CODE has to be assigned to the composite deck.

#### **Related Links**

- *[Composite Deck dialog](#page-2798-0)* (on page 2799)
- *[TR.20.7 Composite Decks](#page-2311-0)* (on page 2312)
- *[M. To add a floor load or one-way load](#page-851-0)* (on page 852)
- *[P. To generate a floor vibration report](#page-2025-0)* (on page 2026)

### M. To create a new composite deck from perimeter beams

**1.** Select the **Composite Deck Layout** tool in the **Composite Deck** group on the **Geometry** ribbon tab.

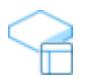

The **Composite Deck** dialog opens.

- **2.** Select the perimeter beams:
	- **a.** Select the **Clicking on Nodes** option.
	- **b.** Click **Create New Deck**.

The mouse pointer changes to the Add Composite Deck cursor ( **c.** Click on the end nodes defining the corners of the perimeter beam area. **d.** Click on the first node a second time to close the decking area.

Alternatively, you can select the perimeter beams in the view window first. Then select the **Use Selected Beam** option and click **Create New Deck**.

The **New Composite Deck** dialog opens.

**3.** Type a **New Composite Deck Name** and then click **OK**.

The deck name is added to the list of composite decks with all the perimeter and interior beams listed.

**Note:** You can delete a composite deck definition by selecting in within the list in the **Composite Deck** dialog and then pressing **<Delete>**. Confirm you want to delete the deck in the dialog. Only the deck definition is deleted. Constituent members will remain in the model.

#### **Related Links**

• *[Composite Deck dialog](#page-2798-0)* (on page 2799)

### M. To specify a direction for the composite deck ribs

To specify the orientation of the deck ribs, use the following procedure.

The program will automatically assign a rib direction parallel to the detected shortest span in the deck area. However, you will often need to edit the orientation.

- **1.** Select a composite deck name in the **Composite Deck** dialog list.
- **2.** Select a pair of parallel beams.

The deck ribs will run perpendicular to these two beams.

**3.** Click **Create Direction**.

If you have previously assigned a deck rib direction, you will be prompted to confirm you want to update this direction.

The deck span direction arrow is updated to reflect the change in direction. **Related Links**

• *[Composite Deck dialog](#page-2798-0)* (on page 2799)

### M. To assign composite deck properties

To define the concrete, rib, and connectivity details of a composite deck, use the following procedure.

- **1.** Select a composite deck name in the **Composite Deck** dialog list.
- **2.** Type values to use for the concrete in the current units:

Concrete thickness above flutes Unit Wt. of Concrete Concrete Grade

**3.** Specify the steel deck rib properties:

#### **To… Do the following…**

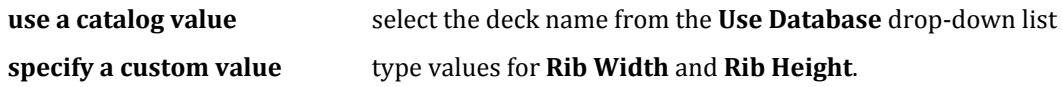

**Note:** The program includes three standard catalogs: ASC™, Vulcraft™, and VERCO™.

**4.** Specify the **Stud Diameter** by either:

selecting a predefined diameter from the drop-down list

or

selecting **Custom** in the drop-down list and then typing the diameter in the current units

- **5.** Type the **Stud Length** in the current units.
- **6.** Select if the composite deck is **Shored** (i.e., propped) or **Unshored** during construction.
- **7.** Click **Update Deck Property**.

### **Related Links**

• *[Composite Deck dialog](#page-2798-0)* (on page 2799)

## M. To modify composite steel beam properties

To change the steel beam profile or effective flange width, use the following procedure.

The program will use the assigned steel sections for beams and also automatically calculate the effective flange width of the composite section. However, you can update steel sections from the **Composite Decks** dialog as well as specify a value for the effective flange width.

- **1.** Select a beam in the **Composite Decks** dialog within a composite deck name. The beam options are displayed in the dialog.
- **2.** (Optional) Click **Add/Change Property** to open the **Section Profile Tables** dialog. From there, you can select a different beam or beam properties.

**Note:** You should *not* specify a composite section type specification for these beams. The use of the composite deck definition allows the program to calculate all the necessary composite section parameters automatically. Refer to Section 1.7.7 Composite Beams and Composite Decks in the Technical Reference manual for details.

**3.** (Optional) Type an **Effective Width** in the current units and then click **Update** to change the effective width of the composite deck for the beam.

#### **Related Links**

• *[Composite Deck dialog](#page-2798-0)* (on page 2799)

## M. Example Composite Deck

The following STAAD.Pro input file contains a simple composite deck.
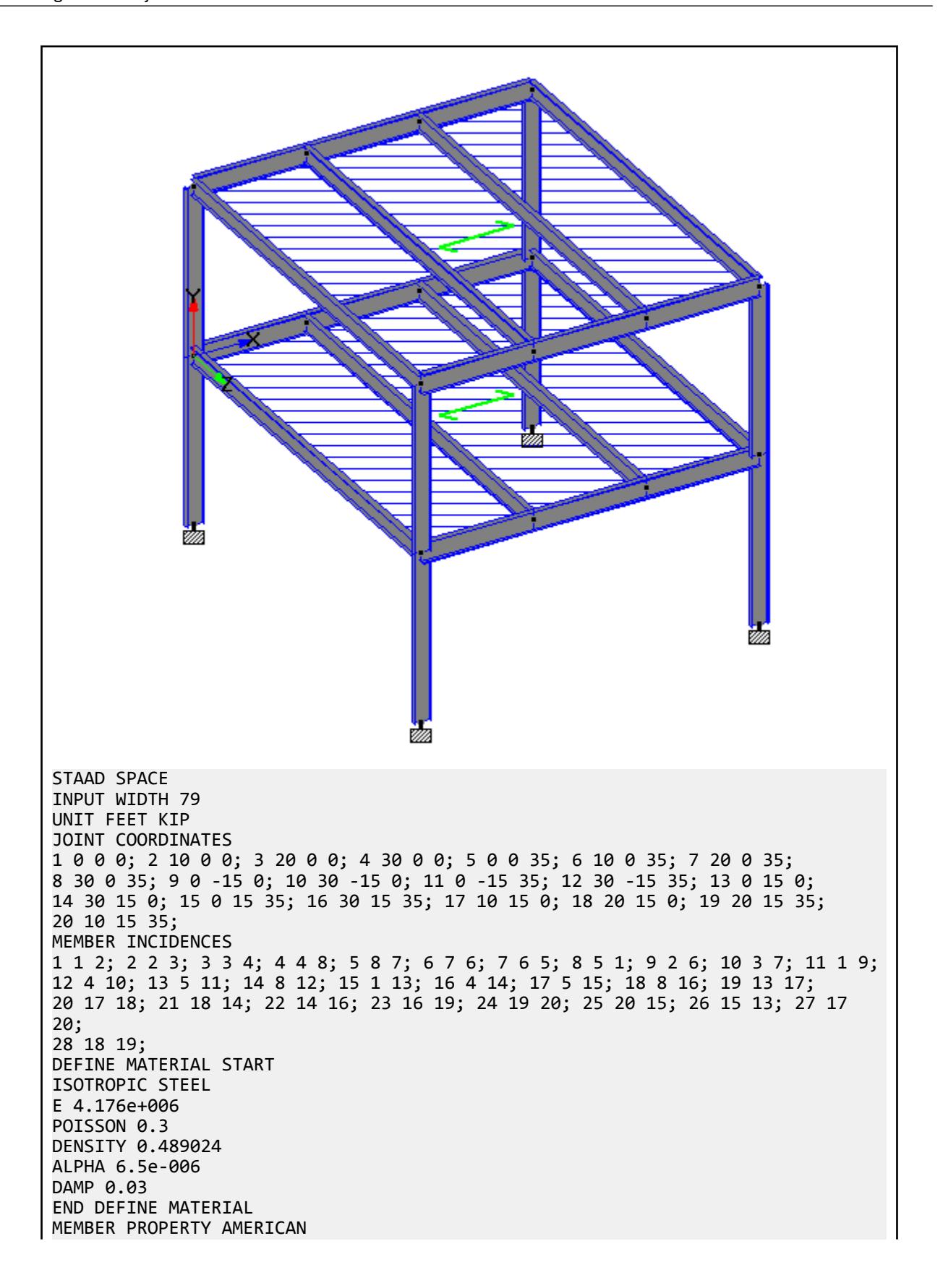

4 8 TO 18 22 26 TO 28 TABLE ST W18X35 1 TO 3 5 TO 7 19 TO 21 23 TO 25 TABLE ST W21X50 START DECK DEFINITION DECK C2 PERIPHERY 1 TO 8 DIRECTION -1.000000 0.000000 0.000000 COMPOSITE 10 9 4 8 OUTER 1 4 8 5 DIA 0.000000 HGT 0.000 CT 0.271 FC 576.000 RBW 2.000 RBH 0.167 SHR 0 VENDOR NONE CD 0.110 CMP 2.0 CW 10.000000 MEMB 10 CW 10.000000 MEMB 9 CW 5.000000 MEMB 4 CW 5.000000 MEMB 8 DECK C3 PERIPHERY 19 TO 26 DIRECTION -1.000000 0.000000 0.000000 COMPOSITE 28 27 22 26 OUTER 13 14 16 15 DIA 0.000000 HGT 0.000 CT 0.800 FC 476.000 RBW 0.500 RBH 0.500 SHR 0 VENDOR NONE CD 0.150 CMP 2.0 CW 10.000000 MEMB 28 CW 10.000000 MEMB 27 CW 5.000000 MEMB 22 CW 5.000000 MEMB 26 END DECK DEFINITION CONSTANTS MATERIAL STEEL MEMB 1 TO 28 SUPPORTS 9 TO 12 FIXED LOAD 1 LOADTYPE None TITLE LOAD CASE 1 SELFWEIGHT Y -1 UNIT FEET POUND ONEWAY LOAD YRANGE 0 0 ONE -57 GY UNIT FEET KIP PERFORM ANALYSIS PRINT STATICS CHECK FINISH

# M. Solids

## M. To draw a solid connecting existing nodes

To draw a solid with 4 to 8 nodes connecting existing nodes, use the following procedure.

You model must have at least four nodes which do *not* all lie in the same plane.

The basic solid element consists of 8 nodes. However, by collapsing nodes together progressively, different three-dimensional solid shapes can be formed. The minimal number of nodes is a four-noded, pyramidal shape.

**1.** On the **Geometry** ribbon tab, select one of the tools in the **Add Solid** menu in the **Solid** group.

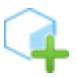

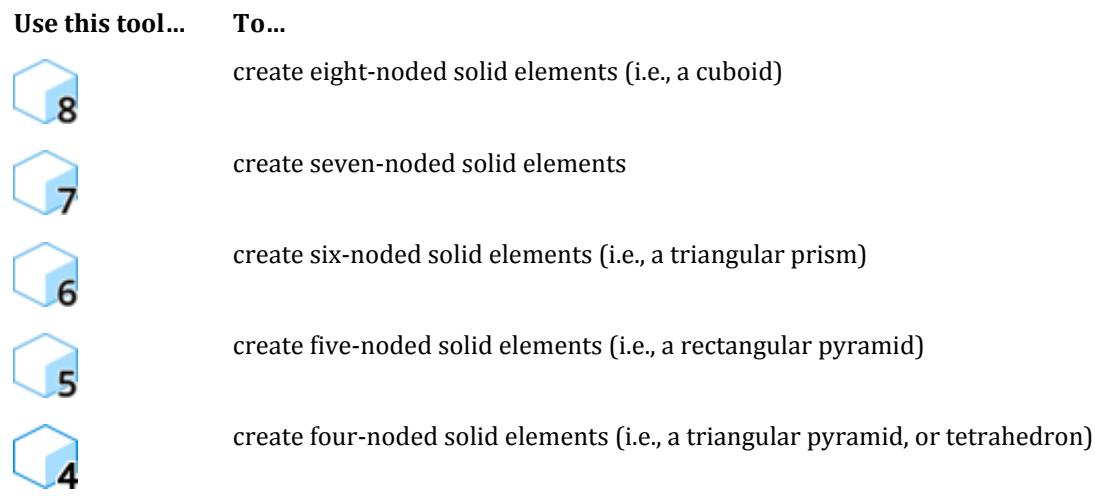

The mouse pointer changes to either the Add Solid cursor ( ).

- **2.** Click on any node that will form the first corner of the solid element. A line is "rubber banded" to the cursor from this node. This represents the first edge of the solid.
- **3.** Continue clicking on nodes up to the number corresponding to the tool selected in step 1.

It is important that you click the nodes in an order which does not result in a negative volume.

- **a.** Click on the node counter-clockwise to the first node on the same face.
- **b.** Click the subsequent nodes on the same face in a counter-clockwise order.
- **c.** Click on a node on the opposing face.
- **d.** Click on the node counter-clockwise to the first opposing face node.
- **e.** Click the subsequent nodes on the opposing face in a counter-clockwise order.

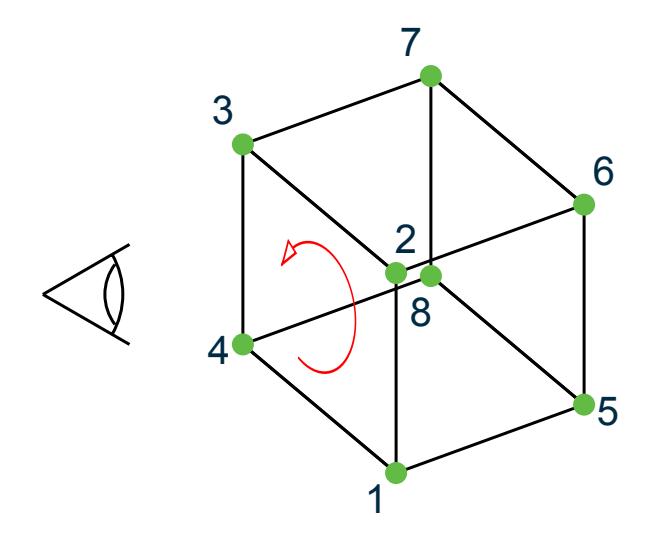

*Figure 104: Select nodes in a counter-clockwise order from an outside view perspective on one face and then repeat on the opposing face.*

The solid element is added to the model.

**Tip:** It is recommended to use the **Solid Tools** > **Negative Volume** tool in the **Geometry Tools** group on the **Utilities** ribbon tab to verify the solid incidences are correctly specified. The 3D rendering is also a useful tool in identifying negative volumes.

#### **Related Links**

- *[G.5.2 Solid Elements](#page-2147-0)* (on page 2148)
- *[TR.13.2 Solid Element Incidences Specification](#page-2265-0)* (on page 2266)

# M. Nodes

### M. To insert a node in a single member

Used to insert nodes in an existing member(s). The member is split into the corresponding number of segments with automatic generation of node numbers, member numbers, member properties, and loads.

**1.** On the **Geometry** ribbon tab, select the **Insert Node** tool in the **Beam** group.

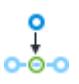

The mouse pointer changes to the **Insert Node** pointer .

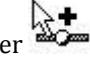

**2.** Select a beam member.

The [Insert Nodes into Beam # dialog](#page-2787-0) (on page 2788) opens.

**3.** Either:

Specify a **Distance** or **Proportion** value and click **Add New Point**.

or

Click **Add Mid Point** to add a new node halfway along the length of the beam.

or

Specify an integer number of new nodes in the **n =** box and click **Add n Points** to divide the beam into n+1 number of equal divisions.

The new node point is listed in the **Insertion Points** list.

**4.** Repeat Step 3 as many times as needed.

**Tip:** Click **Remove** to remove the selected node point from the Insertion Points list if you make an error.

**5.** Click **OK**.

The dialog closes and the specified nodes are inserted into the beam.

#### **Related Links**

• *[Insert Nodes into Beam # dialog](#page-2787-0)* (on page 2788)

## M. To insert a node in multiple members

Used to insert nodes in an existing member(s). The member is split into the corresponding number of segments with automatic generation of node numbers, member numbers, member properties, and loads.

- **1.** Select two or more beam elements.
- **2.** On the **Geometry** ribbon tab, select the **Insert Node** tool in the **Beam** group.

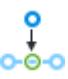

The [Insert Node / Nodes dialog](#page-2788-0) (on page 2789) opens.

**3.** Either:

Select the **New point by distance** option and then type a **Distance** value.

or

Select the **New point by proportion** option and then type a **Proportion** value.

or

Select the **Add Mid Point** option.

or

Select the **Add 'n' Points** option and then type an integer number of new nodes in the **n =** box to divide the beam into n+1 number of equal divisions.

**4.** Click **OK**.

The dialog closes and the specified nodes are inserted into the beams.

#### **Related Links**

• *[Insert Node / Nodes dialog](#page-2788-0)* (on page 2789)

## M. To add a node at overlapping beams

To connect to overlapping beams with a node at that location, use the following procedure.

You can manually select beams that are overlapping or the program can automatically detect these for you using the optional first step below.

**Tip:** This functionality can be used to determine the coordinates of intersecting beams by adding a node at that location.

- **1.** (Optional) Automatically select overlapping beams:
	- **a.** On the **Geometry** ribbon tab, select the **Intersecting Beams** > **Highlight Intersecting Beams** tool in the **Beam** group.

The **Intersect Members** dialog opens.

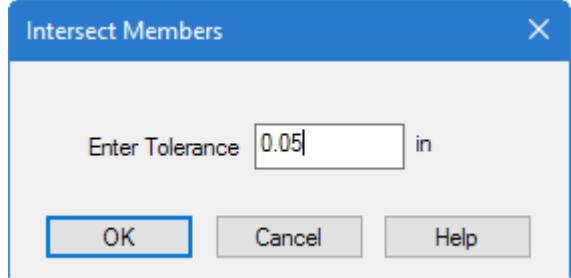

- **b.** In the **Enter Tolerance** field, type a tolerance used for how close members should pass before the program considers them to be overlapping.
- **c.** Click **OK**.

The program automatically selects all overlapping beam sets.

- **2.** Alternatively, you may manually select a pair of intersecting beams.
- **3.** On the **Beam Tools** ribbon tab, select the **Intersect Beams** tool in the **Model** group.

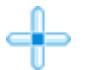

**4.** Type a tolerance to use in the **Intersect Members** dialog and then click **OK**. A message dialog opens to indicate that new beams have been created.

**Note:** The **Merge Selected Beams** tool in the **Beam** group on the **Geometry** ribbon tab can be used to reverse this procedure. Refer to [M. To merge two or more members](#page-666-0) (on page 667) for details.

## M. To merge two nodes

- **1.** Select the nodes to be merged using the Nodes Cursor.
- **2.** On the **Geometry** ribbon tab, select the **Merge Selected Nodes** tool in the **Node** group.

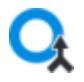

The **Select Node** dialog opens.

- **3.** Select the **Node To Keep** from the list of selected nodes. The remaining nodes will be removed. All members and elements which were connected to those nodes will be reconnected to the selected node to keep.
- **4.** Click **OK**.

# M. Modify Your Model

The following procedures are used to manipulate existing model geometry.

## M. To move selected objects

You must have one or more objects selected.

Refer to [GS. Selecting Objects in STAAD.Pro](#page-39-0) (on page 40) for details.

**1.** On the **Geometry** ribbon tab, select one of the following tools:

```
the Move Node tool in the Node group
```
or

```
the Move Beam tool in the Beam group
```
or

```
the Move Plate tool in the Plate group
```
or

the **Move Solid** tool in the **Solid** group

The **Move Entities** dialog opens.

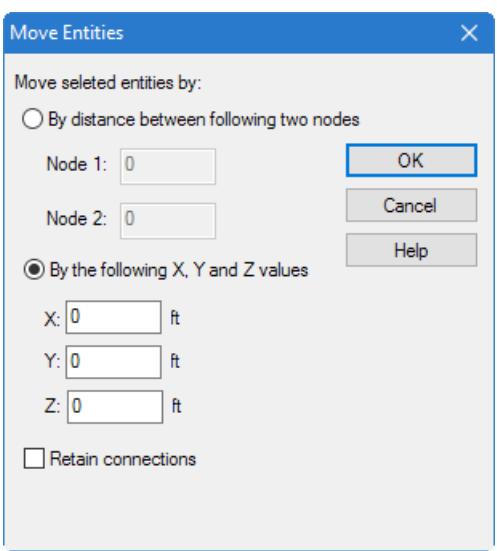

**Note:** This dialog has a different title depending on the object type being moved but the functionality is similar.

**2.** Select the method by which the objects are to be moved:

**By distance between following nodes** uses two node numbers and determines the vector between them. The selected entities are moved along a parallel vector of the same distance.

or

**By the following X, Y and Z values** uses the Cartesian coordinates specified to create a vector.

- **3.** Specify node numbers or vector component values.
- **4.** (Optional) Check the **Retain connections** option to retain connections between entities.

**Note:** The model geometry will be adjusted to some degree, even if this is not selected, when nodes are the entities being moved as they member, plate, surface, and solid geometry is defined by node location. However, if you are moving a member, plate, surface, or solid, then selecting this option will move the associated nodes and thus retain the connection with adjacent entities (though their geometry will stretch, warp, or shift as a result of the move).

**5.** Click **OK**.

A message dialog opens asking if you would like new nodes created where any moved entities cross other existing entities.

**6.** Click **Yes** to create new nodes or **No** to ignore intersections. The model is updated with the moved geometry.

#### **Related Links**

• *[Move Entities dialog](#page-2783-0)* (on page 2784)

## M. To move the model origin

To translate the entire model by shifting the origin location along a vector, use the following procedure.

**Tip:** You can use the **Generate Rotate** tool to rotate the entire model about the origin as well.

**1.** On the Geometry ribbon tab, select the **Move Node** > **Move Origin** tool in the **Node** group.

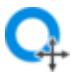

The **Move Origin** dialog opens.

**2.** Specify the origin offset vector method:

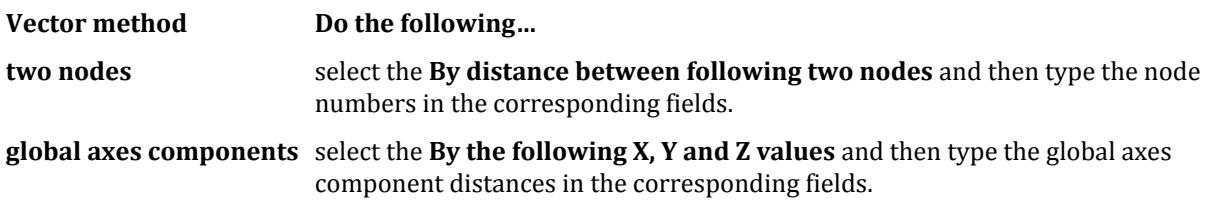

Either method generates a vector by which the origin is shifted.

**Note:** A positive value in the coordinates (or resulting positive value resulting the from the selected nodes) will move the origin in a positive direction along the corresponding global axis. Thus, the resulting coordinate of each node is therefore reduced by that same magnitude.

For example, providing a origin shift along the X axis of 5 units, means that a node previously located at the origin now has an X coordinate of -5 units.

### **3.** Click **OK**.

The coordinates of each node are modified in the STAAD input file to reflect the change in distance to the new origin.

### **Related Links**

• *[Move Origin dialog](#page-2784-0)* (on page 2785)

## M. To rotate selected entities

You must have one or more objects selected.

Refer to [GS. Selecting Objects in STAAD.Pro](#page-39-0) (on page 40) for details.

**1.** On the **Geometry** ribbon tab, select the **Rotate** tool in the **Structure** group.

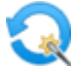

The **Rotate** dialog opens.

- **2.** Specify an **Angle** of rotation.
- **3.** Provide to points used to define the axis of rotation by either:

selecting two **Nodes**

or

typing coordinates of two arbitrary **Points**

- **4.** Select if the selected geometry is to be copied of moved and, if copied, if linking members are to be created.
- **5.** Click **OK**.

#### **Related Links**

• *[Rotate dialog](#page-2776-0)* (on page 2777)

## M. To generate copies of geometry along a line

To generate copies of selected geometry along a path parallel to a global axis, use the following procedure.

**1.** Select the structure geometry (beams, plates, solids, etc.) that you want to copy.

**Tip**: You do not need to select the nodes, as they will be copied along with the other model entities.

**2.** On the **Geometry** ribbon tab, select the **Translational Repeat** tool in the **Structure** group.

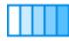

The **Translational Repeat** dialog opens.

- **3.** Select the **Global Direction** along which the copies will be generated.
- **4.** Specify the **No. of Steps** to generate.

**Tip:** By setting the **Default Spacing** value first, the entries will update with the new value for each step.

- **5.** (Optional) Edit the **Spacing** values for each step (copy) if the steps are irregular or if the desired **Default Spacing** was not first specified.
- **6.** (Optional) Set the option to **Renumber Bay** and specify a **Number from** value (start number of that copy) if needed.
- **7.** (Optional) Set the **Link Steps** option to generate additional members between copies, parallel to the **Global Direction**.

You may also set the **Open Base** option, which will prevent links from being generated between nodes with the lowest Y coordinates (when Y is vertical/up).

- **8.** (Optional) Set the **Generation Flags** to the level of geometry, properties, or specifications to be copied to the new, generated members.
- **9.** Click **OK**.

The new members are generated using the specified parameters.

#### **Related Links**

• *[Translational Repeat dialog](#page-2773-0)* (on page 2774)

## M. To generate copies of geometry along an arc

To create copies of selected geometry along a arc about a global axis, use the following procedure.

**1.** Select the structure geometry (beams, plates, solids, etc.) that you want to copy.

**Tip:** You do not need to select the nodes, as they will be copied along with the other model entities.

**2.** On the **Geometry** ribbon tab, select the **Circular Repeat** tool in the **Structure** group.

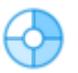

The **3D Circular** dialog opens.

- **3.** Select the global **Axis of Rotation** about which the copies will be generated.
- **4.** Specify the **Total Angle** of the arc.

This is measured in a positive (right-hand rule) direction about the selected **Axis of Rotation** between the original selection and the last copy.

**5.** Specify the **No. of Steps** to generate.

The copies will be equally distributed about the specified arc.

**6.** Specify a center of rotation by either:

typing a Node number. You may also click the Node Selection tool to graphically select a node.

or

planar coordinates for an arbitrary point (i.e., not at a node)

**Note:** The axis of rotation for the circular copy will pass through this selected node or point, parallel to the selected global axis of rotation.

**7.** (Optional) Check the **Assign REF JT** option to orient the copies towards the central axis of rotation.

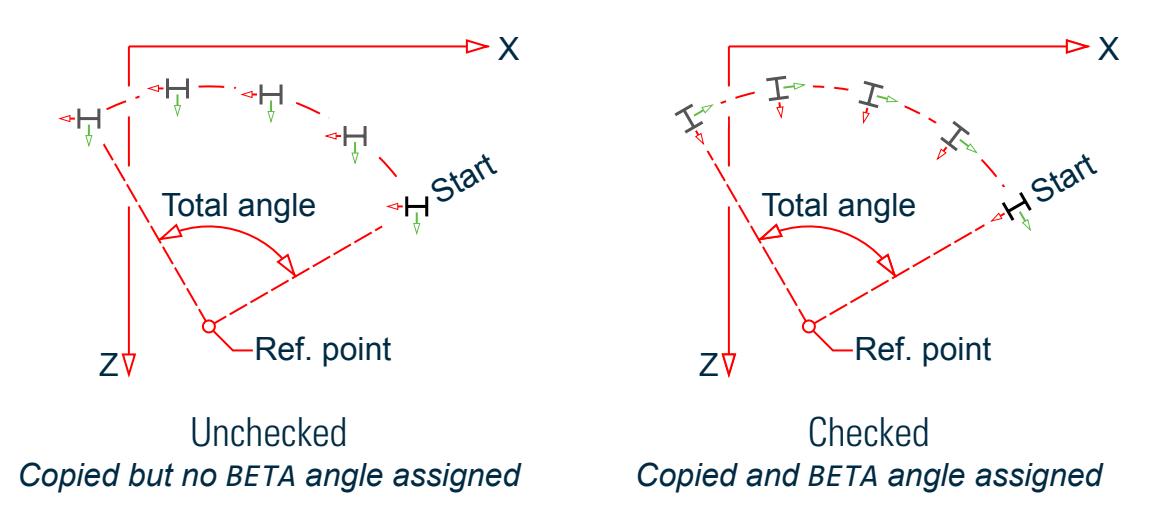

*Figure 105: Effect of BETA angle option*

- **8.** (Optional) Set the **Link Steps** option to generate additional members between copies. You may also set the **Open Base** option, which will prevent links from being generated between nodes with the lowest Y coordinates (when Y is vertical/up).
- **9.** (Optional) Set the **Geometry Only** option to generate only nodes, members, elements, etc. with no properties assigned.
- **10.** Click **OK**.

The new members are generated using the specified parameters.

#### **Related Links**

• *[3D Circular dialog](#page-2774-0)* (on page 2775)

## M. To generate mirror copies of model entities

To generate symmetric copies of the model selection about a plane, use the following procedure.

**1.** Select the geometry to copy or move.

**Note:** Refer to the discussion on the Select menu for details on the selection procedure.

**2.** On the **Geometry** ribbon tab, select the **Mirror** tool in the **Structure** group.

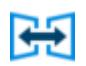

The **Mirror** dialog opens.

- **3.** Specify an mirror plane.
- **4.** Specify a Plane position.
- **5.** Select if the selected geometry is to be copied of moved and, if copied, if linking members are to be created.
- **6.** (Optional) Set the option to mirror members if their orientation is also to be mirrored.
- **7.** Click **OK**.

#### **Related Links**

• *[Mirror dialog](#page-2782-0)* (on page 2783)

# M. Groups

A group is a way to collect a series of objects together for selection, loading, or design purposes.

## M. To create a group from a selection

To create a new group using a selection of model objects, use the following procedure.

Group names are a means for easily identifying a collection of entities like Beams, Plates or Solids using a single moniker. By grouping these entities, we need to assign attributes such as member properties and material constants just to the group, a simple process, compared to the task of assigning them to the individual members.

The file [EX. US-1 Plane Frame with Steel Design \(](#page-6311-0)on page 6312) is used to demonstrate this feature.

Consider the members which form the truss as being in one of three groups: Top Chords, Bottom Chords, and Web Members.

**1.** Select the top chord members:

With the model open, use the **Beam Cursor** tool to select the members forming the top chords (i.e., members 8 through 13).

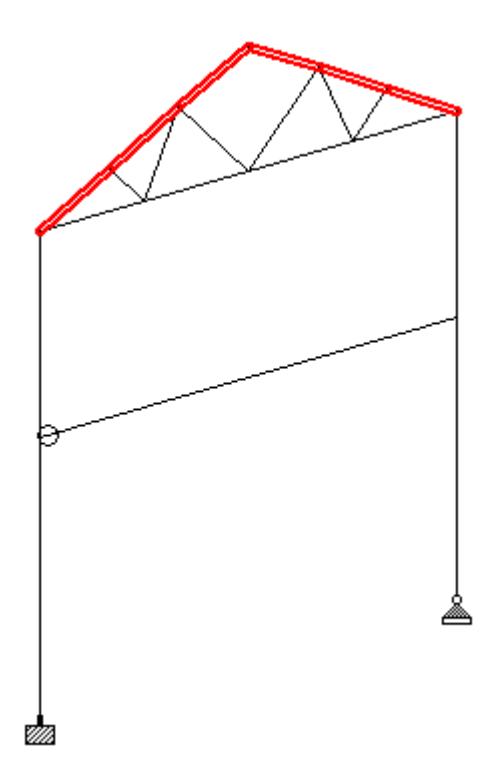

**Tip**: Press and hold the **<Ctrl>** key and then click the members in the View window.

**2.** Either:

On the **Utilities** ribbon tab, select the **Groups** tool in the **Geometry Tools** group

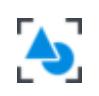

or

#### press **<Ctrl+G>**

If you have not previously defined any groups, the **Define Group Name** dialog opens. Otherwise, the **Create Group** dialog opens (skip to step 4).

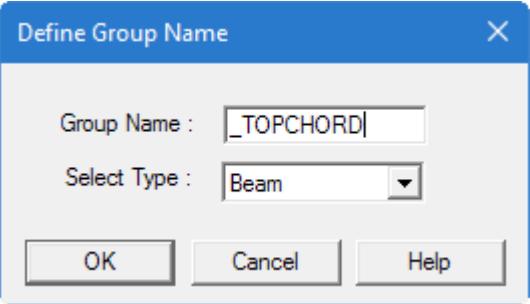

- **3.** Specify the group details:
	- **a.** Type a name in the **Group Name** field.

**Note:** Group Names must begin with the underscore "\_" character.

A group name such as \_TOPCHORD can be used for this example.

**b.** Select the object type from the **Select Type** drop-down list.

Groups can consist of nodes, beams, plates, solids, and a general category called geometry. Geometry can be used to associated objects of mixed types.

Select **Beam** for the top chords example.

**c.** Click **OK**.

The **Create Group** dialog opens. At this point, you have created a group name but it does not yet contain any objects.

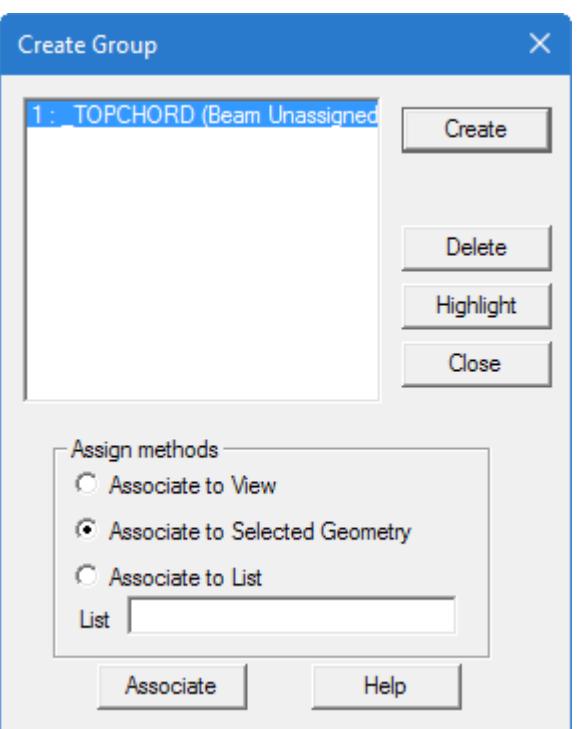

**4.** Select **Associate to Selected Geometry** and then click **Associate**.

The selected members are added to the group.

**5.** Select other model objects.

**Tip:** The **Create Group** dialog can remain open while you change selection tools and select objects in the View window.

For the example file, the members forming the bottom chord (members 20, 21, 22, and 23).

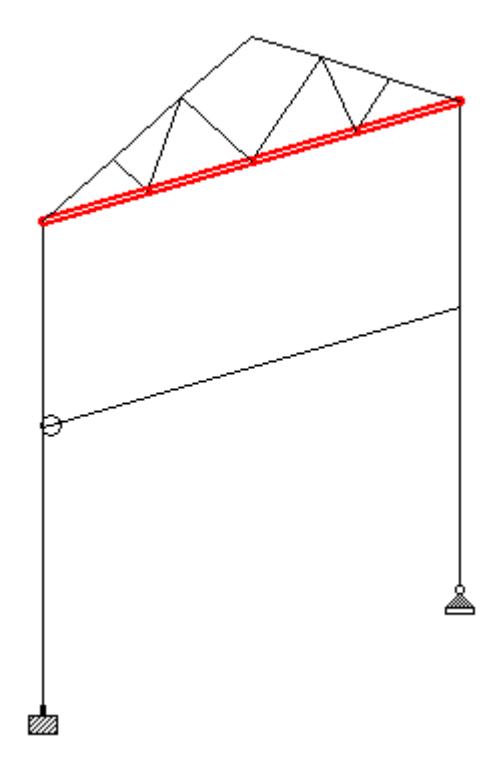

- **6.** Associated these members with a new group:
	- **a.** Click **Create** in the **Create Group** dialog.
	- **b.** Follow steps 4 and 5 and assign the **Group Name** and objects type as the **Select Type**. For the example file US-1 Plane Frame with Steel Design.std, use the name \_BOTCHORD for the bottom chord members.
- **7.** Repeat steps 5 and 6 to create additional groups as needed. For the example file US-1 Plane Frame with Steel Design.std, you can select the truss web members (members 14, 15, 16, 17, 18, and 19) and add them to a group named \_TRUSSWEB

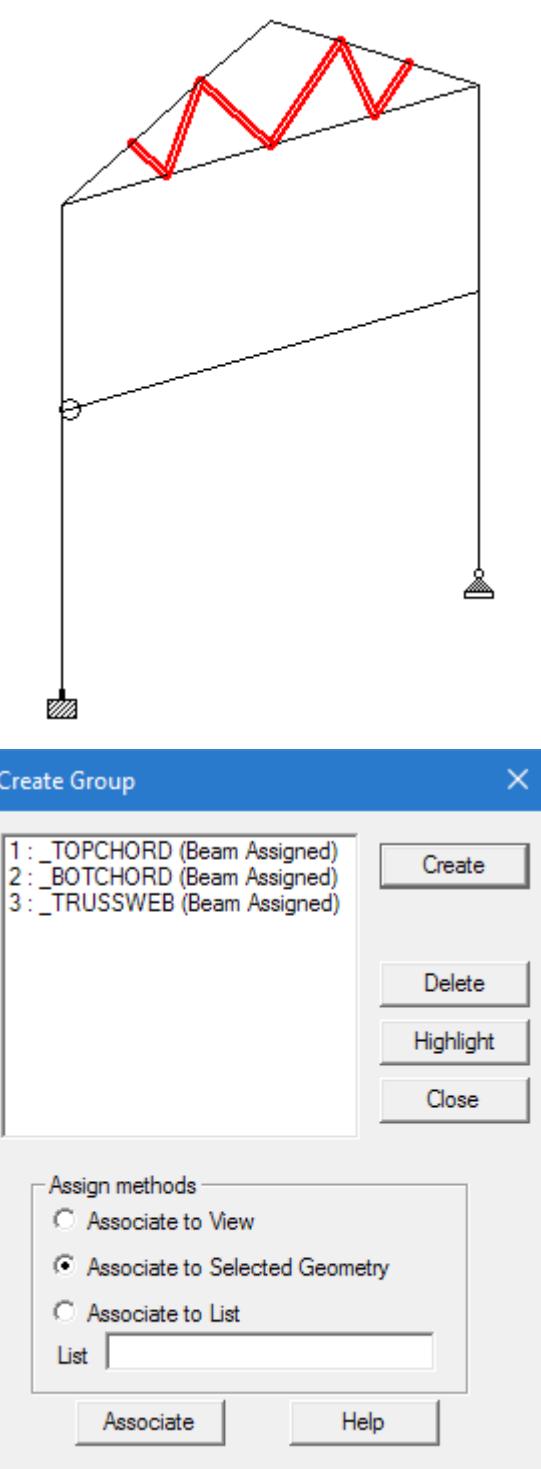

**8.** Click **Close** in the **Create Group** dialog.

Select the **Group Selection** tool in the **Selection** group on the **Selection** ribbon tab to open the **Select Groups** dialog, which can be used to select a named group.

| <b>Select Groups</b>                                       |                                                |       |  |
|------------------------------------------------------------|------------------------------------------------|-------|--|
| Group Name<br>G1: TOPCHORD<br>G2: BOTCHORD<br>G3: TRUSSWEB | Show Label<br>⊡G1:<br>$\Box$ G2:<br>$\Box$ G3: | Close |  |
|                                                            |                                                |       |  |

*Figure 106:*

**Note:** If the option for **Show Label** are unchecked, labels such as beam numbers will not be displayed for these specific members, even if the beam numbering icon is switched on for the entire structure.

#### **Related Links**

- *[Create Group dialog](#page-3010-0)* (on page 3011)
- *[TR.16.1 Listing of Entities by Specifying Groups](#page-2275-0)* (on page 2276)

## M. To add objects to an existing group

To add more objects to an existing group, use the following procedure.

It is important to select the current objects in a group along with the additional objects so that the current objects are not removed. When associating objects to a group, *only* the current selection (or other association method) will be included in the group.

**1.** On the Utilities ribbon tab, select the Groups tool in the Geometry Tools group.

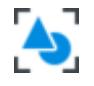

The **Create Groups** dialog opens.

- **2.** Select the group name to which you want to add objects.
- **3.** Click **Highlight**.

The current objects in the group are selected in the view window.

**4.** In the view window, use the selection cursors to select the additional geometry.

**Note:** Hold the **<Ctrl>** key in order to select additional objects without unselecting the current group contents.

- **5.** Select the **Associated to Selected Geometry** option.
- **6.** Click **Associate**.

# M. Structure Wizard

Used to parametrically generate a structural model and then transfer and superimpose it on the current structure in STAAD.Pro.

Opens when **Geometry** > **Run Structure Wizard** is selected in the STAAD.Pro window.

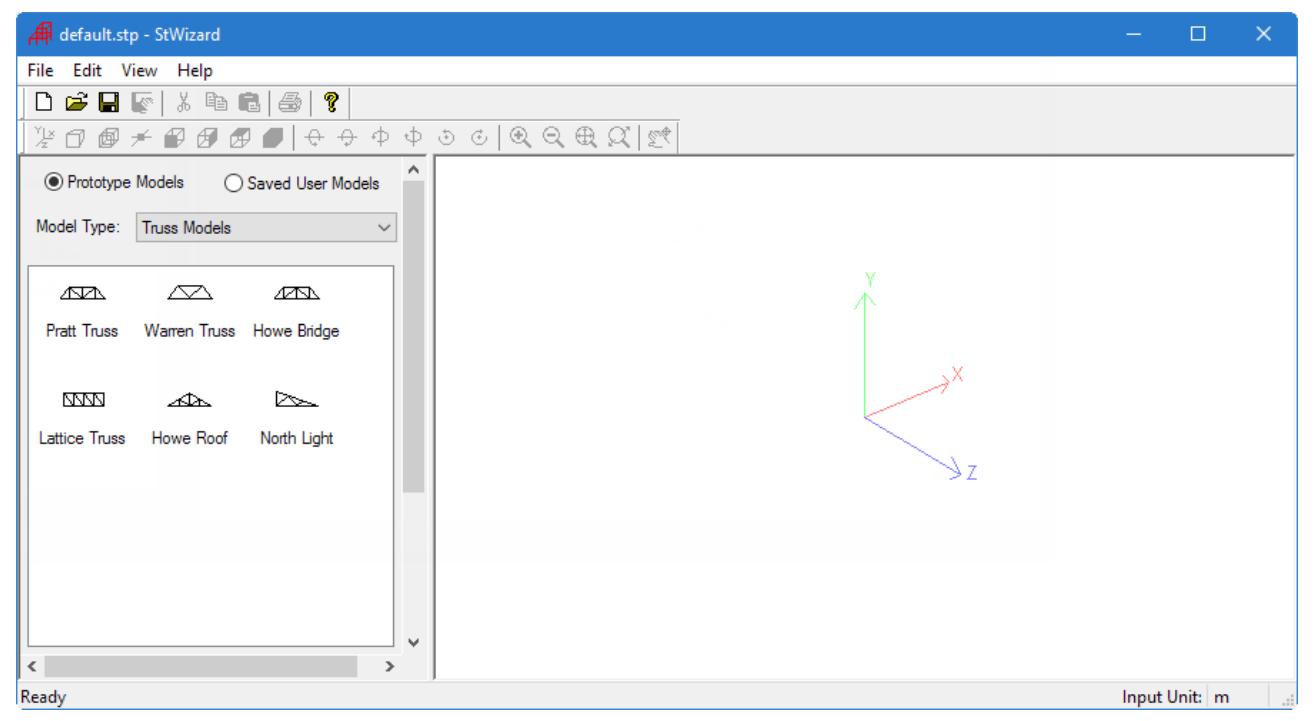

The **Prototype Models** and **Saved User Models** options appear on the top of the left side of the screen. If the **Prototype Models** option is selected, the **Model Type** will list the types of prototype structures available (such as Trusses, Frames, Plates, Solids, etc.) as shown below. If the **Saved User Models** option is selected, the **Model Type** will display the list previously done and saved models by the user.

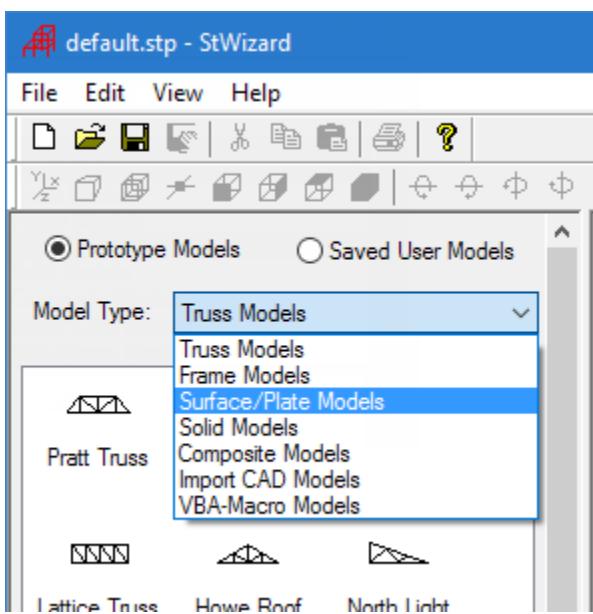

## M. To set units

To set the units of length used in the parametric model types, use the following procedure.

The current units of length are displayed in the Structure Wizard status bar.

- **1.** Select **File** > **Select Units**. The **Select Units** dialog opens
- **2.** Select one of the units of length.
	- Inches Feet Millimeters Centimeters Meters
- **3.** Click **OK**.

## M. Generation of Structure from Models

In this section, the process of generating a structural model and combining it with the existing STAAD.Pro structure will be explained using a Howe Roof truss. Follow these steps to create the other truss types also.

## Selection of Units

The unit of length should be specified prior to the generation of a model. Select **File** > **Select Unit** and the **Select Unit** dialog opens. You can select any unit of length from Imperial (inch, feet) or SI/Metric (millimeter, centimeter, meter) system of units.

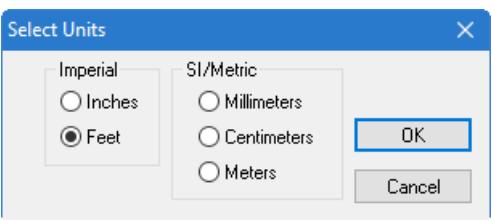

### M. To create a truss model

To create a parametric truss model, use the following procedure.

- **1.** Select **Truss Models** from the **Model Type** drop-down list.
- **2.** Select one of the parametric truss types by either:

double-click on the type of model

or

click-and-drag the model icon into the view window

**Pratt Truss Warren Truss Howe Bridge Lattice Truss Howe Roof North Light**

The **Select Parameters** dialog opens.

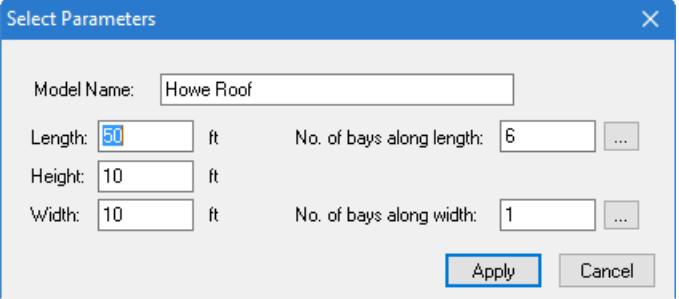

- **3.** (Optional) Type a **Model Name**.
- **4.** Type the overall truss **Length**, **Height**, and **Width** distances.
- **5.** Type the **No. of bays along length** to define the number of equally spaced bay along the length of the truss.
- **6.** (Optional) To use unequaly length bays:
	- **a.** Click the **[…]** adjacent to the **No. of bays along length** field. A dialog opens with the length of each bay.

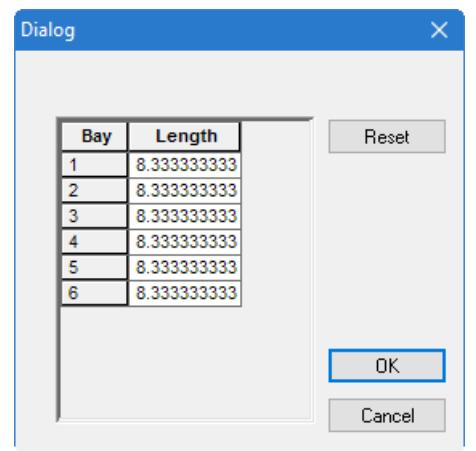

**b.** Type the length of the different bays in the corresponding **Length** cells.

**Note:** The total length of the bays must add to the overall length specified in the **Select Parameters** dialog. The precision should be to about 3 decimal places (e.g., 11.333).

**c.** Click **OK**.

- **7.** Type the **No. of bays along width** to define the number of transverse bays.
- **8.** (Optional) To use unequaly length transverse bays:
	- **a.** Click the **[…]** adjacent to the **No. of bays along width** field. A dialog opens with the length of each bay.
	- **b.** Type the length of the different bays in the corresponding **Length** cells.

**Note:** The total length of the bays must add to the overall width specified in the **Select Parameters** dialog. The precision should be to about 3 decimal places (e.g., 11.333).

**c.** Click **OK**.

**9.** Click **Apply**.

### M. Frame Models

The process of generating a Frame structural model and combining it with the existing STAAD.Pro structure is the same as for Trusses (see the above description).

#### *M. To create a frame or continuous beam model*

To create a continuous beam, bay frame, grid frame, or floor grid model, use the following procedure.

- **1.** Select **Frame Models** from the **Model Type** drop-down list.
- **2.** Select one of the rectangular frame or beam types by either:

double-clicking the icon

or

click-and-drag the icon to the view window

**Bay Frame** – a 3D frame with no horizontal connecting members at the base **Grid Frame** – a 3D frame that has horizontal connecting members at all levels **Floor Grid** – a 2D frame in the XZ plane

**Continuous Beam** – a linear beam continuous over internal supports (i.e., the bay length)

The **Select Parameters** dialog opens.

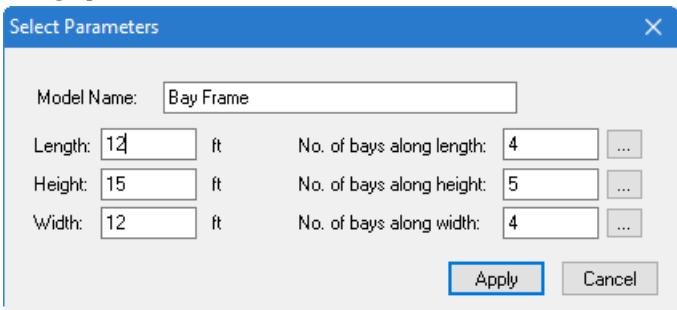

- **3.** (Optional) Type a **Model Name**.
- **4.** Type the overall dimensions of the frame or beam:
	- **a.** Type the **Length**.
	- **b.** For bay frames and grid frames, type the **Height**.
	- **c.** For frames, type the **Width.**
- **5.** Type the number of bays in each dimension:
	- **a.** Type the **No of bays along the length**.
	- **b.** For bay frames and grid frames, type the **No of bays along the height**.
	- **c.** For frames, type the **No of bays along the width**.
- **6.** (Optional) To use unequal length division in any direction:
	- **a.** Click the **[…]** button adjacent to that field. A dialog opens.
	- **b.** Type the length of each bay.
	- **c.** Click **OK**.

**Note:** The total length of the bays must add to the overall length specified in the **Select Parameters** dialog. The precision should be to about 3 decimal places (e.g., 11.333).

**7.** Click **Apply**.

#### *M. To create a cylindrical frame or beam*

To create a cylindrical frame or circular beam, use the following procedure.

- **1.** Select **Frame Models** from the **Model Type** drop-down list.
- **2.** Select one of the cylindrical frames or beam types by either:

double-clicking the icon

or

click-and-drag the icon to the view window

**Cylindrical Frame** — a cylindrical frame with the cylinder height along the Z axis **Reverse Cylindrical Frame** — a cylindrical frame with the cylinder height along the Y axis **Circular Beam** – a single layer of coordinates which form a beam along a circular arc (i.e., polar coordinates)

The **Select Parameters** dialog opens.

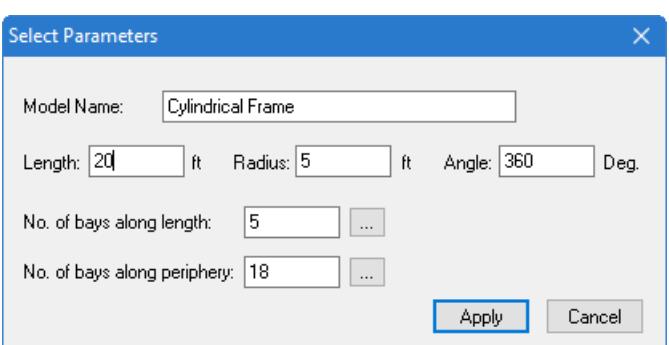

- **3.** (Optional) Type a **Model Name**.
- **4.** For frames, type the total **Length** along the central axis of the cylinder.
- **5.** Type the **Radius** and the sweep **Angle** of the frame.

**Tip:** For a full circular frame or beam, leave the Angle 360.

- **6.** For frames, type the **No. of bays along length**.
- **7.** (Optional) For frames with irregular spaced bays along the length:
	- **a.** Click the **[…]** button adjacent to the **No. of bays along length** field. A dialog opens.
	- **b.** Type the length of each bay.
	- **c.** Click **OK**.

**Note:** The total length of the bays must add to the overall length specified in the **Select Parameters** dialog. The precision should be to about 3 decimal places (e.g., 11.333).

- **8.** Type the **No of bays along periphery** to specify the number of spaces along the circumference of the circle.
- **9.** (Optional) For frames with irregular spaced bays along the length:
	- **a.** Click the **[…]** button adjacent to the **No. of bays along periphery** field. A dialog opens.
	- **b.** Type the angle subtended by each bay.
	- **c.** Click **OK**.

**Note:** The total of the angles of all the bays must sum to equal the total Angle given in the **Select Parameters** dialog.

#### **10.** Click **Apply**.

### M. Surface or Plate Models

The surfaces like Quadrilateral Plate, Cylindrical Surface, Hyperbolic Paraboloid Shell, Polygonal plate with Holes and Circular plate with Holes can be created and meshed with the given parametric values.

### *M. Quadrilateral Plate*

The Quadrilateral prototype can be used to mesh a quadrilateral surface into small plate elements. Select the **Quadrilateral** prototype under the model type **Surfaces**. Drag the item into the right-side window and release the button. The **Select Meshing Parameters** dialog box will appear to specify the parameters.

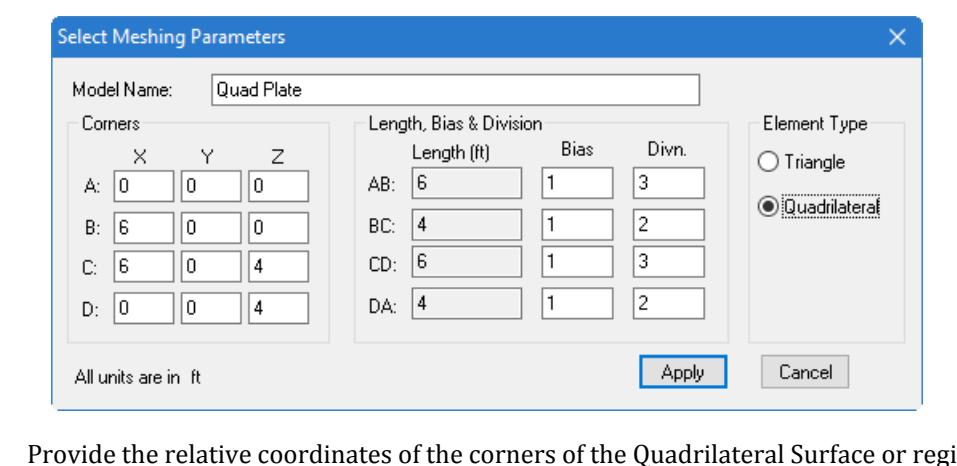

- **Corners** Provide the relative coordinates of the corners of the Quadrilateral Surface or region you want to mesh.
- **Bias & Divisions** Specify the number of divisions you want along all the edges and the respective biasing. The minimum and maximum limits of number of divisions of each side are 1 and 100 respectively. Two opposite sides may have different numbers of divisions. When the number of divisions for two opposite sides are different, the sum of all divisions must be an even number for quadrilateral elements.
- **Bias** If you want equal divisions along the length of a side, keep the Bias as 1. If your intention is to divide a side in such a way that the length of the last division is five times the length of the first division, specify Bias for that side as 5 along with the number of divisions.

Biasing may be negative. When negative Biasing has been specified, the side is divided so that the first division length is the value of the Biasing times the last division length.

**Element Type** Select the appropriate radio button depending on whether you want to mesh the region in smaller **Triangular Elements** or **Quadrilateral Elements**.

### *M. Cylindrical Surface*

Select the **Cylindrical Surface** prototype under the model type **Surfaces**. Drag the item into the right-side window and release the button. The **Select Parameters** dialog box will appear to specify the parameters as shown in the next figure.

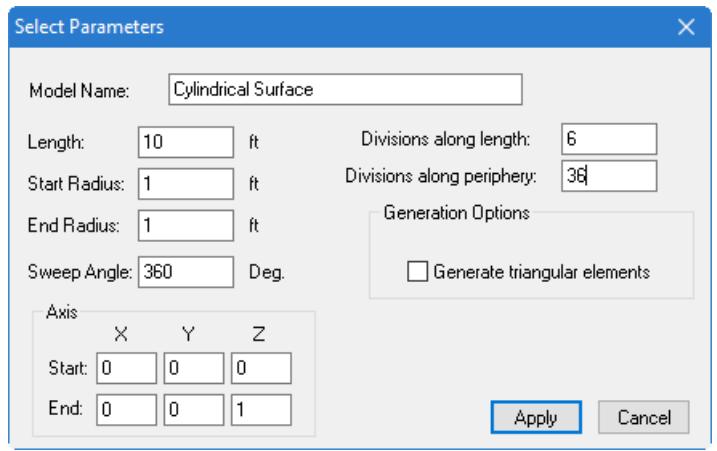

The Cylindrical Surface can be generated by providing the basic geometrical parameters **Length**, **Start Radius**, **End Radius** and **Sweep Angle**. You can generate a tapered cylinder by providing unequal values at **Start** and **End radius**. Entering a **Sweep Angle** less than 360 degree can also generate a longitudinally cut cylinder.

The **Axis** of the cylinder can also be controlled by entering the values of **Start** - X, Y, Z values and **End** - X, Y, Z values. The direction of the line joining the points gives the axis of the cylinder.

Providing the number of **Divisions along Length** and **Divisions along periphery**, the mesh can be generated. The option, **Generate open cylinder** will keep the ends open and **Generate triangular element** will generate triangles instead of quadrilaterals.

### *M. Hyperbolic Paraboloid Shell*

Select the **Hyperbolic Paraboloid Shell** prototype under the model type **Surfaces**. Drag the item into the rightside window and release the button. The **Select Meshing Parameters** dialog box will appear to specify the parameters.

The basic geometrical parameters for generating a Hyperbolic Paraboloid Surface are the length of the two adjacent sides and the **Corner Dips**. The meshing parameters are the divisions along the adjacent edges. Click **Apply** after specifying all the parameters to generate the model.

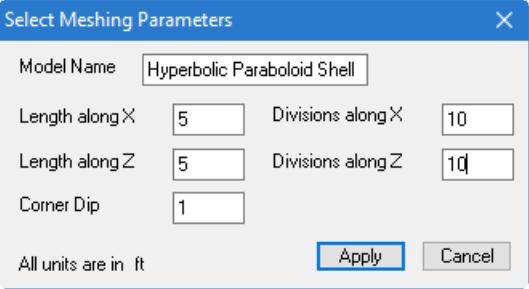

### *M. Spherical Surface*

A Spherical Surface can be generated and meshed with this feature. Three types of Spherical Surfaces may be generated, viz., **Spherical Cap**, **Spherical Surface** and **Spherical Region**. The **Diameter of Sphere** is required for all those cases. **Base Diameter** is required for Cap and Region only. **Top Diameter** is required for Spherical Region only. For Spherical Surface you have to define the **Start Angle** and **End Angle** in degrees for both the directions - **Latitude** and **Longitude**.

For the purpose of mesh generation, the number of **Divisions** in both the directions is to be specified. Click **Apply** after specifying all these parameters to generate the model.

The **Select Meshing Parameters** dialog box is shown below in the case of a Spherical Surface.

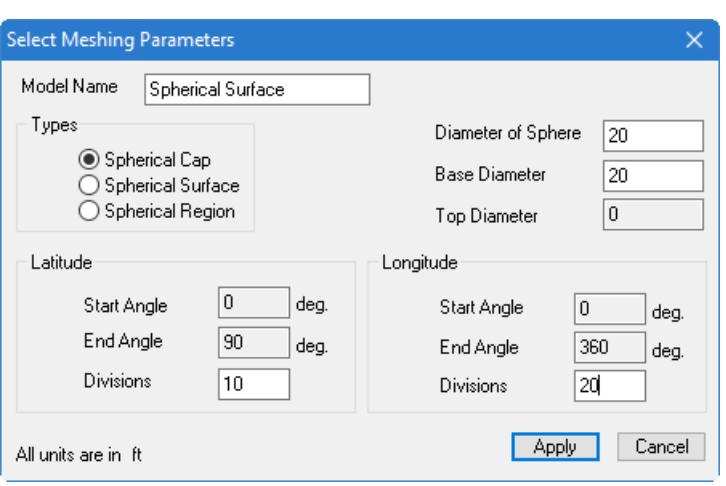

*Figure 107:* 

### *M. Polygonal Plate with Holes*

Select the **Polygonal Plate with Hole** prototype under the model type **Surfaces/Plates**. Drag the item into the right-side window and release the button. The **Define Meshing Region** dialog box will appear as shown below.

The Polygonal prototype allows us to mesh a polygonal surface, with or without different kinds of holes inside the boundary, into small triangular plate elements.

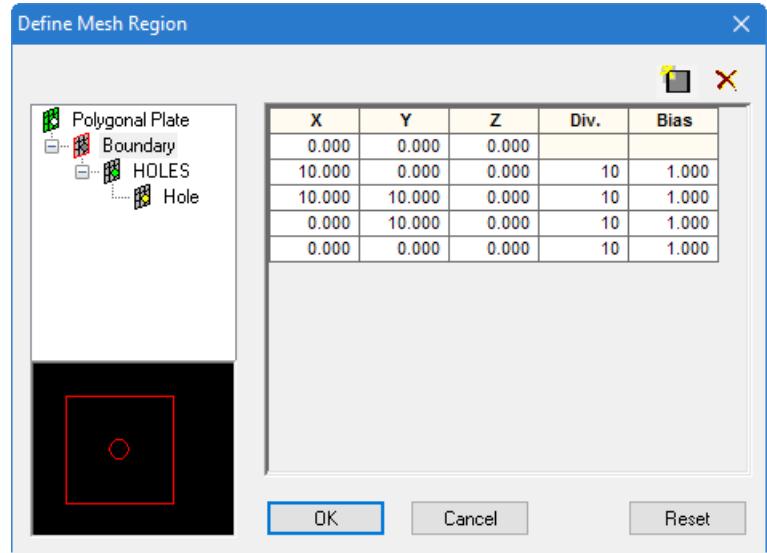

#### Boundary

The Boundary tab as shown above in the **Define Mesh Region** dialog box provides us an option to specify the **location of Corners, Number of Divisions** of each side and Bias of each side's division for the Boundary to mesh the surface.

X, Y, Z are the coordinates of the various corners of the surfaces. The sides will be defined as joining the various corners. **Div**. option is to define the divisions of various sides of the polygonal surface to be considered for generating the surface meshing. The **Bias** option helps the user to create divisions having unequal spacings among them.

On the top of the right side of this dialog box there are two icons namely, **Add New Row**  $\Box$  and **Delete Row**  $\lambda$ . Clicking on the first icon will add a new row enabling us to specify the coordinates of the corner of the polygonal surface. Clicking on the second icon will enable us to delete an existing row.

#### Holes

After creating the boundary, the user can start introducing the holes in the plate. In STAAD, we may create circular, elliptical as well as polygonal holes.

When we click on the **HOLES** option, two icons appear as shown below namely, **Add New Hole** and Delete **All Holes** .

**Add New Hole** This icon allows us to add new holes to the surface.

 **Delete All Holes** This icon allows us to remove all the existing holes from the surface.

Once a new hole is added, the name of the that hole appears under **HOLES** in a tree view. A

new icon **a b** titled **Rename** Hole will now appear which will enable us to rename the newly created hole.

#### Hole

To create a hole within the boundary, click this option. This is the default name of the hole. When we click on Hole, a table will be displayed on the right side of the dialog box, where we can define the geometry of the hole. Specify what kind of hole we want to create from among the three available options namely Polygon, Circle and Ellipse, in the **Region Type**, as shown in the next figure. For each hole, one tab will be created automatically in the **Define Meshing Region** dialog box to allow us to specify different parameters for that hole.

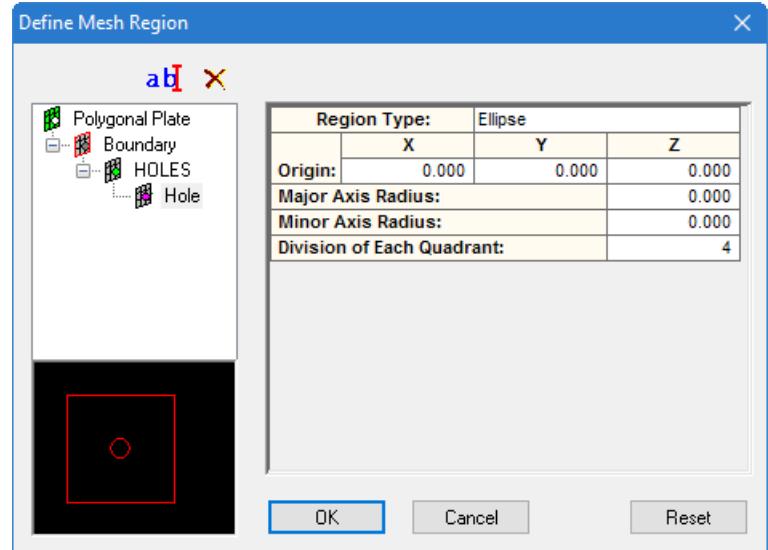

The creation and editing of the region types are explained below.

**Polygon** This option is used to define polygonal holes. The geometry of the polygonal holes is generated in the same way as the geometry of the polygonal. Please refer to the description under polygonal surfaces for details on defining the geometry of polygonal holes.

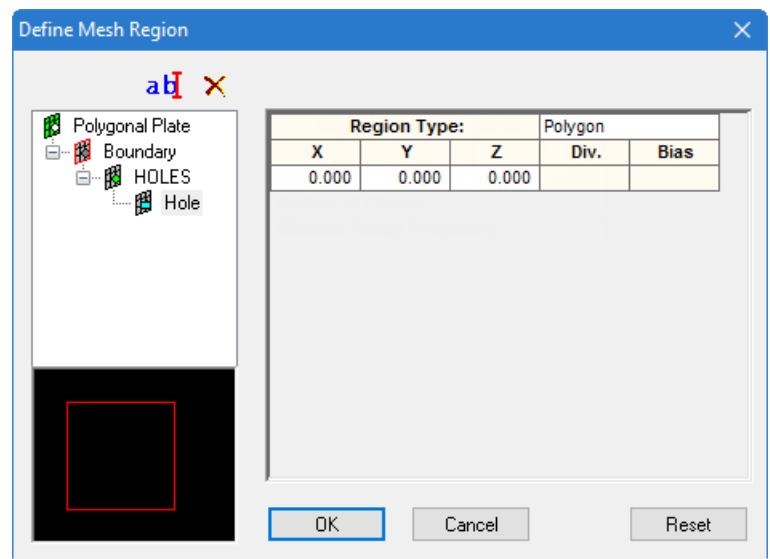

**Circle** This option is used to define circular holes. The parameters for defining the geometry of circular holes are described below:

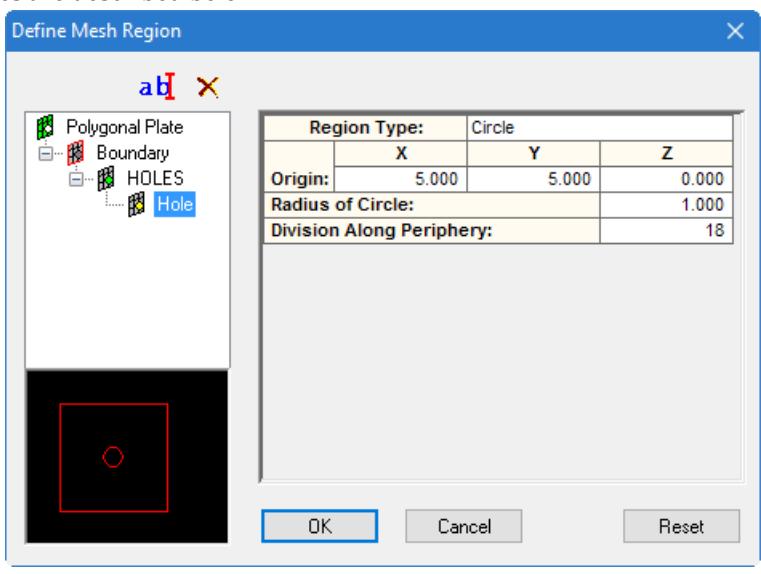

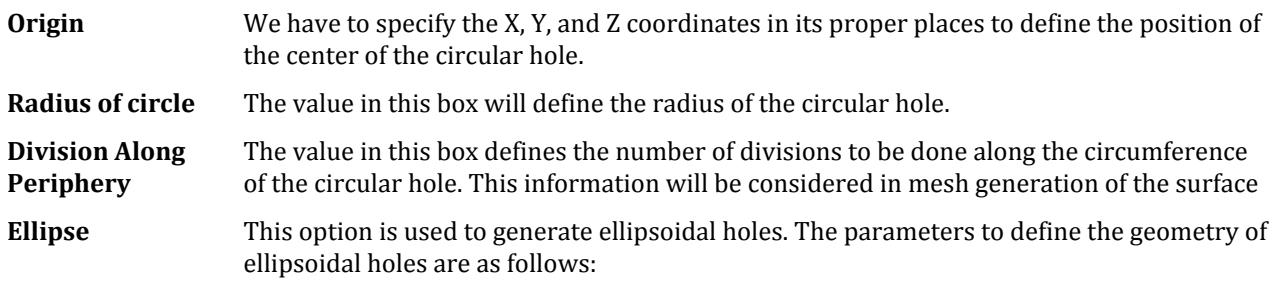

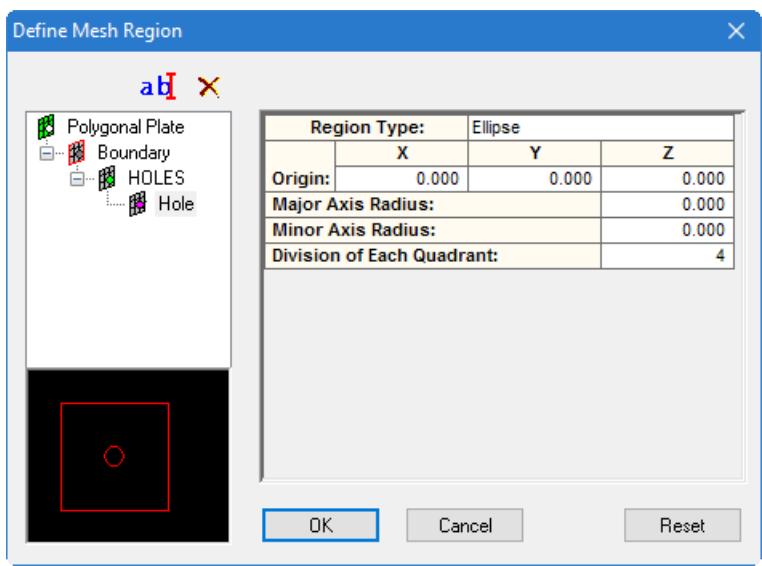

**Origin** We have to specify the X, Y, and Z coordinates in its proper places to define the position of the center of the ellipsoidal holes.

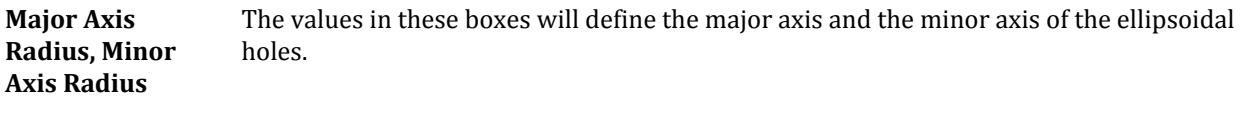

**Division of each Quadrant** The values specified in this box specifies the number of divisions of each quadrant. This information will be used for the mesh generation of the surface.

Once all the parameters have been specified, clicking on **OK** to carry out the mesh generation operation of the surface. Clicking on **Cancel** will cancel the mesh generation operation. Clicking on Reset will reset the parameters provided at the beginning.

**Note:** The one limitation of the Polygonal Surface Meshing is that the total number of nodes must not exceed 15000.

### *M. Circular Plate with Hole*

Circular Plate with hole is a special case of Polygonal Plate with Hole, where the Boundary is circular, keeping the other parameters unaltered.

Select the **Circular Plate with Holes** prototype under the model type **Surfaces/Plates**. Drag the item into the right-side window and release the button. The **Define Meshing Region** dialog box will appear as shown in the next figure.

The basic parameters required to define the circular plate geometrically are the location of the center (**Origin**) and **Radius**. To specify the plane of the circular plate the **Normal Vector** can also be defined. As the meshing parameter, **Number of Division along Periphery** is required.

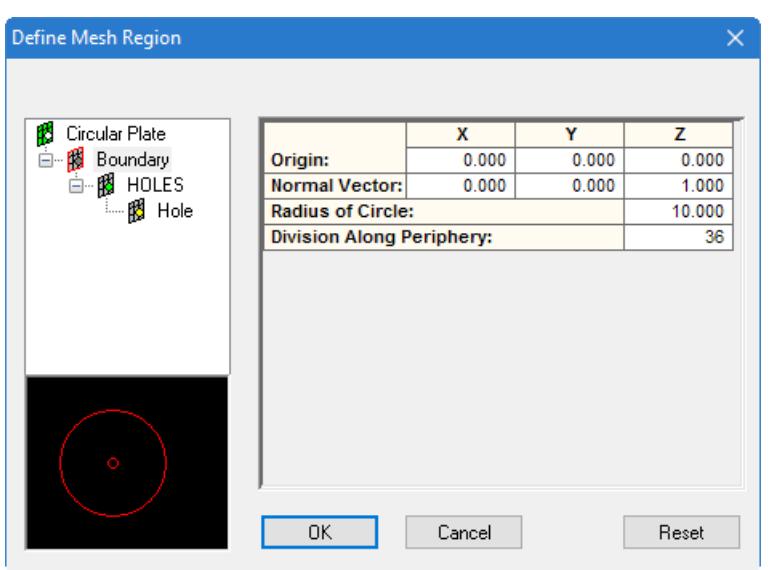

### *M. Cooling Tower*

A hyperbolic paraboloid shaped Cooling Tower may be generated and meshed with the parameters displayed in the **Select Meshing Parameters** dialog box as shown in the next figure.

The basic geometrical parameters required to model such a structure are Top Diameter, Throat Diameter, Height of Tower and Distance of Top from Throat. The Base Diameter is internally calculated and displayed to the user. For the purpose of mesh generation, the number of Division along Circumference and Division along Height is to be specified.

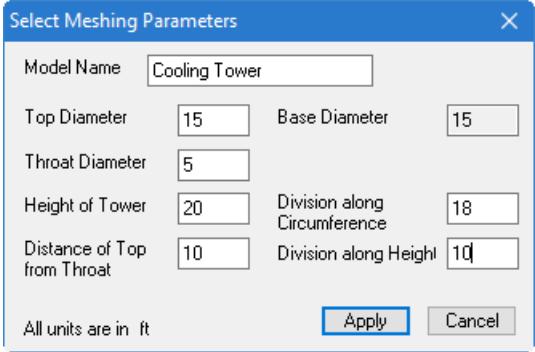

A complete model of a Cooling Tower is shown below.

## **Modeling**

M. Creating Model Objects

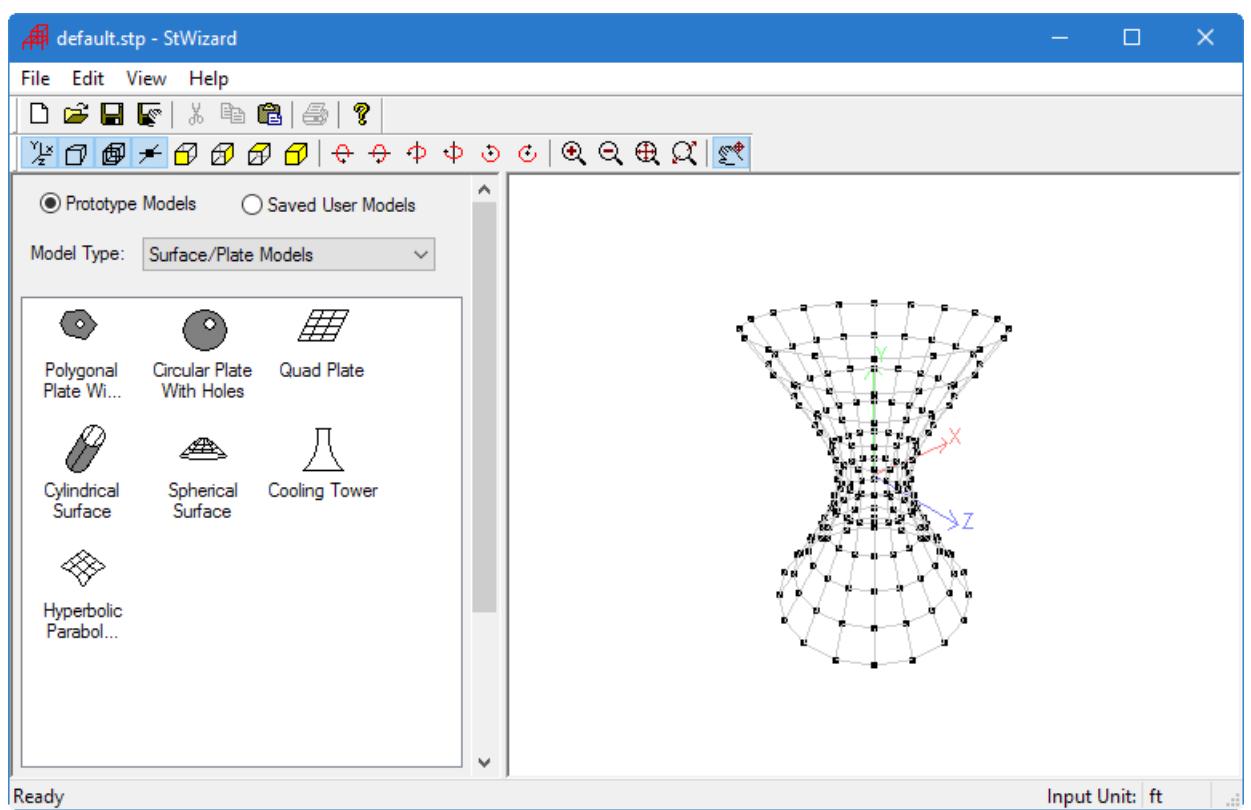

## M. Solid

A Solid rectangular block can be generated and meshed with the parameters displayed in the **Select Meshing Parameters** dialog box as shown below.

The required parameters are the **Lengths along X**, **Y** and **Z** directions and the corresponding **Number of Divisions** along those edges.

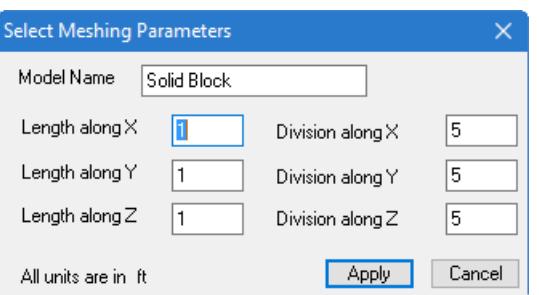

A Solid rectangular block is shown below.

## **Modeling**

M. Creating Model Objects

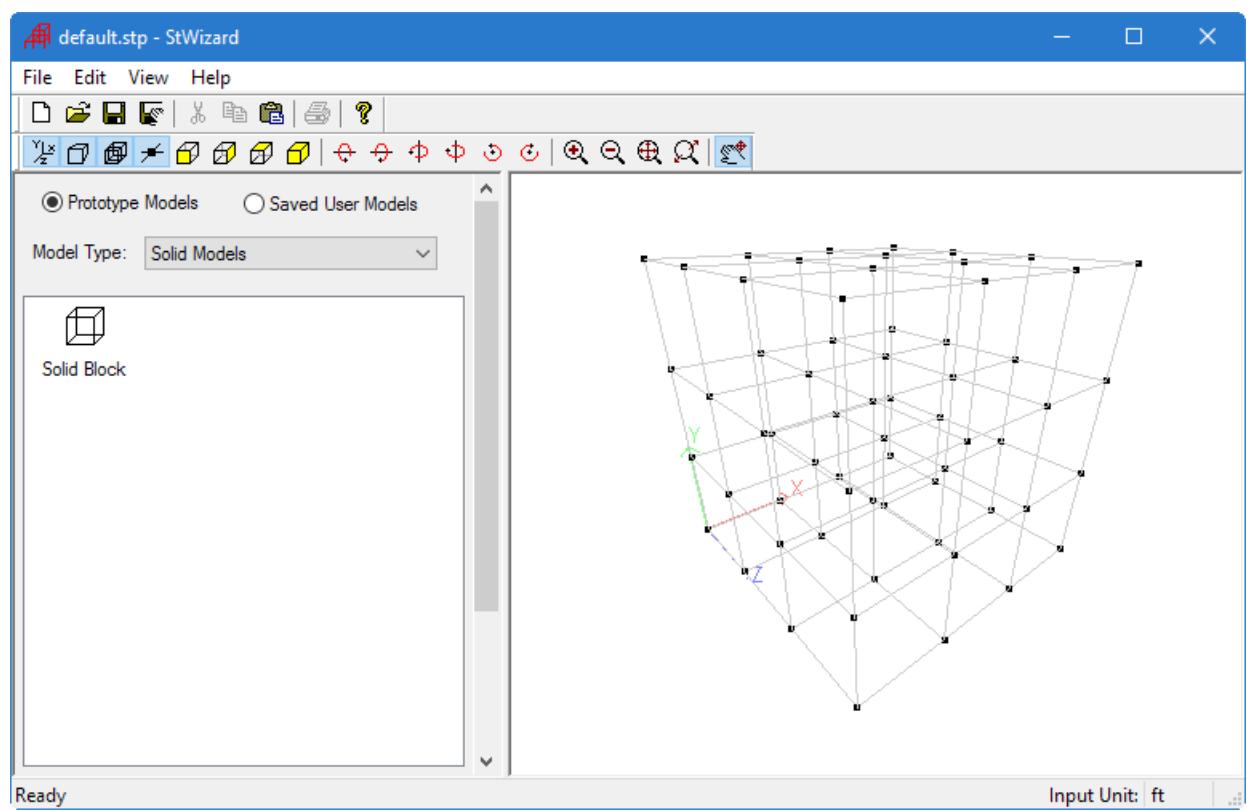

## M. Composite Model: Bunker or Silo

A Bunker or Silo can be modeled parametrically and meshed with this feature.

Select the **Bunker or Silo** prototype under the model type **Composite Models**. Drag the item into the right-side window and release the button. The **Select Meshing Parameters** dialog box will appear as shown below.

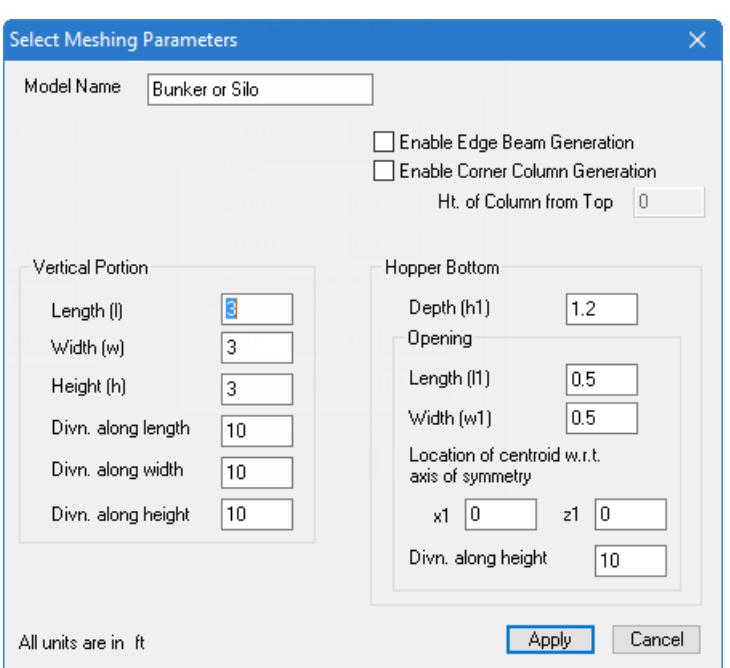

To define the geometry of the Vertical Portion, you have to define the **Length**, **Width** and **Height** of that portion along-with the number of **Divisions** along them for the purpose of mesh generation.

The **Depth of the Hopper Bottom** is required with the number of Divisions along depth. The **Length** and **Width** of the opening at the bottom is required and to locate this opening the **shift of Centroid** of the opening w.r.t. the axis of symmetry of the Silo is required.

Checking the box **Enable Edge Beam Generation** can generate edge beams and also checking the box **Enable Corner Column Generation** can generate Corner Columns, for which the **Height of Column from Top** is to be provided.

### M. Import CAD Model

This feature, Import CAD Model, has two separate utilities, Scan DXF and STAAD Models.

#### *M. To generate geometry from a DXF file*

This is a utility which allows the geometry (nodes, members, plates, etc.) of a previously created model to be imported and altered.

This feature supports a limited number of CAD entities like Line, 3D-Polyline, and 3D-Face.

If the geometry of a model is created using a drawing program like AutoCAD and saved in a DXF file, it can be imported into STAAD using this utility.

#### **1.** Select **Import CAD Models** from the **Model Type** drop-down list.

**2.** Either:

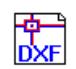

Drag-and-drop the **Scan DXF** icon into the view window.

or

Double-click the **Scan DXF** icon.

The **Open** dialog opens.

**3.** Select the DXF file you want to use and click **Open**. The drawing geometry is opened in Structure Wizard.

### *M. To generate geometry from a STAAD model*

This feature can be used to import an existing model which can then be quickly scaled up or down in the Structure Wizard.

- **1.** Select **Import CAD Models** from the **Model Type** drop-down list.
- **2.** Either:

Drag-and-drop the **STAAD Model** icon into the view window.

or

Double-click the **STAAD Model** icon.

The **Open** dialog opens.

**3.** Select the STAAD input file (.std) you want to use and click **Open**. The model geometry is opened in Structure Wizard.

### M. VBA Macro Models

This feature allows you to parametrically define models using a VBA Macro.

Two sample files are supplied with the program.

**Tip:** Select **File** > **Set as Top Most** to turn *off* that feature before launching a macro. Otherwise, the macro form may be hidden beneath the **Structure Wizard** application window.

- Dragging a macro icon from the left side of the window to the right to launch the macro.
- Double-click an icon on the left-hand side to open the code in the VBA editor. You can then make changes and save the file to suit your needs.

#### **Related Links**

• *[EX. Structure Wizard Macro Example Files](#page-6308-0)* (on page 6309)

### *M. To add a new plugin*

**1.** Either:

Select **File** > **Add Plugin**

or

Right-click in the model types list and select **Add Plugin** from the pop-up menu.

#### The **Select an existing Macro** dialog opens.

**2.** Select the Visual Basic Macro file (file extension .vbs) you want to add and click **Open**. The new macro is added to the list of plugins in the model types list.

## M. To edit model parameters

**1.** Either:

Right-click in the view window and select **Change Property** from the pop-up menu.

or

Select **Edit** > **Change Property**.

or

Double-click on the model view window.

The **Select Parameters** dialog opens.

- **2.** Change one or more parameters as needed..
- **3.** Click **Apply**.

## M. To rescale a model

**1.** Either:

Right-click in the view window and select **Scale** from the pop-up menu.

or

Select **Edit** > **Scale**.

The **Rescale Model** dialog opens.

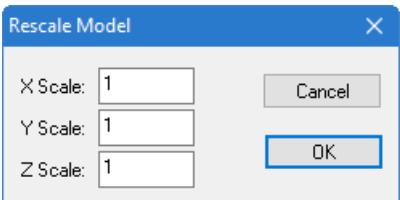

**2.** Type in corresponding Z, Y, and Z scale factors in the fields.

### **3.** Click **OK**.

## M. To delete an entire model

Right-click in the view window and select **Delete** from the pop-up menu

## M. To transfer the generated model to STAAD.Pro

#### **1.** Select **File** > **Merge Model with STAAD.Pro Model**.

A dialog prompts you to confirm you want to merge this prototype with your current STAAD.Pro model.

**2.** Click **Yes**.

The **Paste Prototype Model** dialog opens.

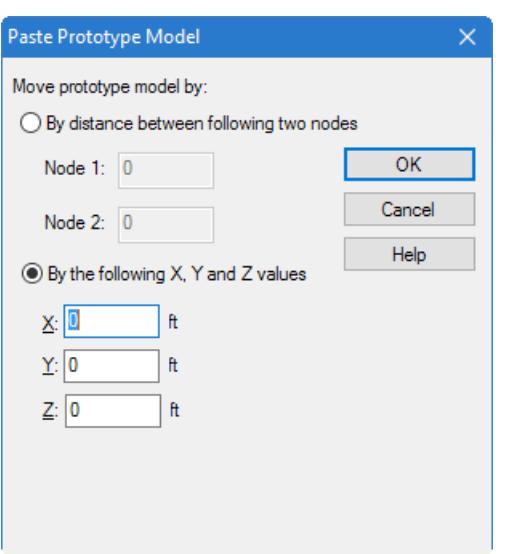

**3.** (Optional) Specify the method of offset:

**Tip:** This is useful, for example, to place a prototype truss model at the top of already modeled columns.

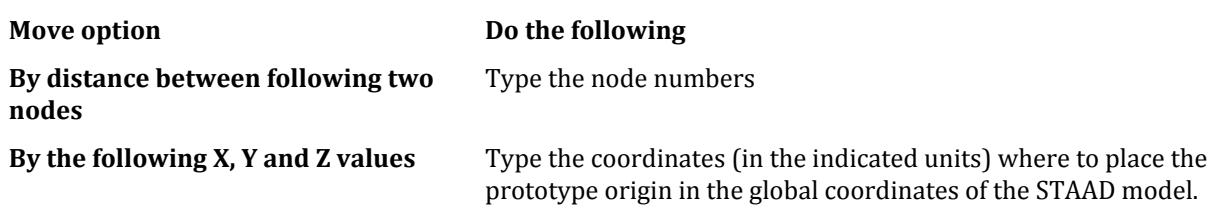

**4.** Click **OK**.

The model is placed.

In the event that nodes, members, or elements overlap existing similar objects in the STAAD model, a message dialog opens indicating that the duplicate objects have been ignored. Click **OK** to proceed.

## M. To add items to the library

You can customize the list of model types using the following procedure.

- **1.** Select the **Model Type** from the drop-down list.
- **2.** Either:

```
Select File > Add Plugin
```
or

right-click in the model type list and select **Add Plugin** from the pop-up menu The **Open** dialog opens.

- **3.** Select the library file (file extension .dll) for the plugin and click **Open**.
- **4.** (Optional) To rename a selected model generator, do the following:
	- **a.** Select a model generator and either:

Select **Edit** > **Rename Model Generator**
# **Modeling**

M. Creating Model Objects

#### or

right-click on the model generator and select **Rename Model Generator** from the pop-up menu

The **Select Name** dialog opens.

**b.** Type a new name.

**c.** Click **OK**.

- **5.** (Optional) Save the library of prototypes to a new file:
	- **a.** Select **File** > **Save As**.

The **Save As** dialog opens.

- **b.** Type a new file name for the StWizard Model Files (file extension .stp) and click **Save**.
- **c.** You can now open this file again by selecting **File** > **Open**.

# M. Pages in the Analytical Modeling Workflow

• Geometry – used to layout your structure, including nodes, beams, plates, and solids

**Note:** If you are using the Physical Modeling workflow, the majority of the tools on this page will be disabled. Model geometry for physical models must be updated in the STAAD.Pro Physical Modeler interface.

- Properties
- Specifications
- Supports
- Loading
- Analysis
- Design

# **Nodes** table

Used to display a table of nodes with coordinates for adding and editing nodes. The table may also be used to highlight the node on the graphical view of the structure.

The *Nodes* table lists the node numbers and their coordinates. This table can be used to define new nodes and edit existing node-coordinates. If we click on a node number in this table, the node gets highlighted in the table as well as in the structure view..

Opens when the **Geometry** page is selected in the **Analytical Modeling** workflow.

**Node** Lists the node numbers in numerical order.

- **X** The X coordinates of the nodes in the currently selected unit. Changing this immediately changes the Xcoordinate of the node in the graphical display also.
- **Y** The Y coordinates of the nodes in the currently selected unit. Changing this immediately changes the Ycoordinate of the node in the graphical display also.
- **Z** The Z coordinates of the nodes in the currently selected unit. Changing this immediately changes the Zcoordinate of the node in the graphical display also.

# **Goto <object>** dialog

Used to go to a specific node within the **Nodes**, **Beams**, etc. table.

Opens when **Go To** is selected from the right-click pop-up menu on many tables.

Type the number of a node, beam, etc. and then click **OK**. The table will highlight that entry.

# Node Supports

Lists all nodes for which supports have been defined along with the type of support.

# M. Properties and Specifications

# M. Section Profiles

Beam members must have a section profile assigned for analysis.

STAAD.Pro supports a wide variety of section profiles, including catalog sections, prismatic sections, tapered member sections, and so on.

# M. Section Database Profiles

STAAD.Pro comes with an extensive, built-in database of common catalog sections for many countries. **Related Links**

• *[TR.20.1 Assigning Properties from Steel Tables](#page-2297-0)* (on page 2298)

# M. To add a new table section property

To add a table section property from a standard catalogs for steel, cold-formed steel, timber, or aluminum, use the following procedure.

These are also referred to as the "built-in" tables of sections in STAAD.Pro.

**1.** Either:

select the **Database** tool in the **Specifications** group on the **Specifications** ribbon tab

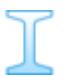

or

select the **Properties** page and then click **Section Database** on the **Properties - Whole Structure** dialog

**Tip:** Selecting the country from the **Database** tool drop-down list first results in a faster dialog load time.

The **Section Profile Tables** dialog opens.

- **2.** Select the appropriate table:
	- **a.** Select the material tab at the top of the dialog:

**Steel Coldformed Steel**

#### **Timber**

#### **Aluminium**

**b.** Select the country catalog and shape profile on the left-hand side of the dialog.

**Tip:** If you selected the material and country using the **Database** tool drop-down, then only that material and country tables are shown in the dialog.

- **3.** Select the shape profile on the left-hand side of the dialog.
- **4.** Either:

select the specific shape (i.e., beam, profile, shape, section, etc.) in the list

or

select to define a shape for some (i.e., pipes)

**5.** Select the appropriate **Type Specification** for some shapes.

Some type specifications require additional input (such as cover plate dimensions, spacing, composite slab data, etc.).

**6.** (Optional) Select an associated **Material**.

This feature allows you to use material definitions for steel, stainless steel, concrete, aluminum, or any previously specified, custom material definitions. **7.** Either:

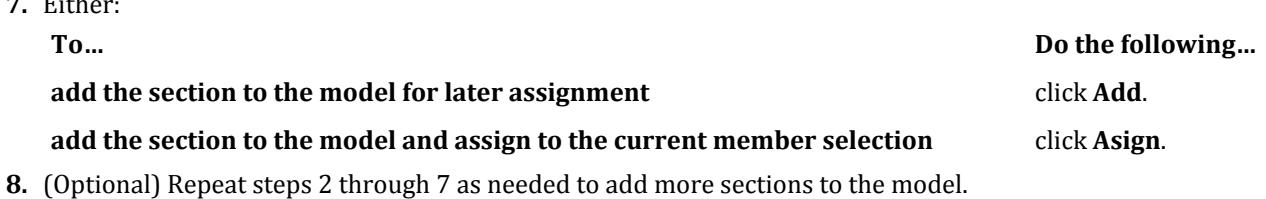

**9.** Click **Close**.

The section and, if selected, associated material, is added to the **Properties - Whole Structure** dialog.

If you did not assign the section to a selection set, you must select the section label in the **Properties - Whole Structure** dialog and assign it using one of the assignment methods. **Related Links**

- *[G.6.2 Built-In Steel Section Libraries](#page-2153-0)* (on page 2154)
- *[Properties Whole Strucutre dialog](#page-2851-0)* (on page 2852)
- *[TR.20 Member Property Specification](#page-2295-0)* (on page 2296)
- *[Section Profile Tables dialog](#page-2852-0)* (on page 2853)
- *[TR.20.1 Assigning Properties from Steel Tables](#page-2297-0)* (on page 2298)

# M. To add an American steel joist section

To add an American steel joist section and, optionally, have it sized by span and load, use the following procedure.

STAAD.Pro includes the facilities for specifying steel joists and joist girders. The basis for this implementation is the information contained in the 1994 publication of the American Steel Joist Institute called "Fortieth edition standard specifications, load tables and weight tables for steel joist and joist girders." Member properties can be assigned by specifying a joist designation contained in tables supplied with the program, including the following joists and joist girder types:

```
Open web steel joists – K series and KCS joists
```
Longspan steel joists – LH series Deep Longspan steel joists – DLH series Joist Girders – G series

**Tip:** It is recommend that use the default selection of **Steel** material definition with joists.

#### **1.** Either:

select the **Database** tool in the **Specifications** group on the **Specifications** ribbon tab

#### or

select the **Properties** page and then click **Section Database** on the **Properties - Whole Structure** dialog

**Tip:** Selecting the country from the **Database** tool drop-down list first results in a faster dialog load time.

The **Section Profile Tables** dialog opens.

- **2.** Select the **Steel** tab and then the **American Steel Joist** entry on the left-hand side.
- **3.** Select the series of joists you want to use.
- **4.** (Optional) To have the program select a least-weight option of joist for you, do the following:

**a.** Type the search criteria (differs by joist series) in the **Find suitable joist section** fields.

**b.** Click **Find Section**.

For example, if you select the LH series of joists and then specify a Clear Span of 35 ft, a Depth Limit of 24 in (2ft), a Total Load of 750 lbs/ft (0.75k/ft), a Live Load of 500 lbs/ft (0.5k/ft), and a Deflection Limit of L/360, the program will select a **24LH09** when you click **Find Section**.

The least weight suitable joist in the joist series will be selected. If not suitable joist can be found in the series, a message dialog opens.

**5.** Either:

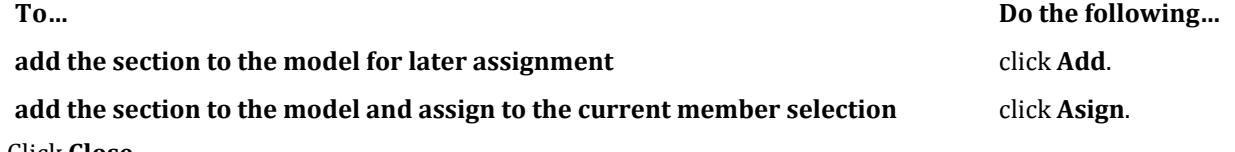

**6.** Click **Close**.

#### *Example Input*

An example of a structure with joist: STAAD SPACE EXAMPLE FOR JOIST GIRDER UNIT FEET KIP JOINT COORDINATES 1 0 0 0; 2 0 10 0 3 30 10 0; 4 30 0 0 MEMBER INCIDENCES 1 1 2; 2 2 3; 3 3 4; MEMBER PROPERTY AMERICAN 1 3 TABLE ST W21x50 MEMBER PROPERTY SJIJOIST 2 TABLE ST 22K6

```
CONSTANTS
E STEEL ALL
DENSITY STEEL ALL
POISSON STEEL ALL
SUPPORTS
1 4 FIXED
UNIT POUND FEET
LOAD 1 
SELFWEIGHT Y -1
LOAD 2
MEMBER LOAD
2 UNI GY -250
LOAD COMB 3
1 1 2 1
PERF ANALY PRINT STAT CHECK
PRINT SUPP REAC
FINISH
```
#### **Related Links**

- *[Section Profile Tables dialog](#page-2852-0)* (on page 2853)
- *[G.6.6 Steel Joist and Joist Girders](#page-2155-0)* (on page 2156)

# M. To assign catalog section to physical members

To select and assign a catalog section to physical members, use the following procedures.

**Note:** For a physical member whose physical member property is already assigned, the individual analytical members in that Physical member will adopt the same member property that of the physical member. However, in case, where the analytical member property is assigned to any member in that physical member, then this analytical member property will supersede physical member property.

**1.** Select the Properties page.

The **Properties - Whole Structure** dialog opens.

**2.** On the **Geometry** ribbon tab, select the **Toggle Physical Member Mode** tool in the **Physical Members** group.

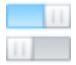

The tool is highlighted to indicate the mode is active.

**3.** Either:

select the **Database** tool in the **Specifications** group on the **Specifications** ribbon tab

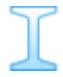

or

select the **Properties** page and then click **Section Database** on the **Properties - Whole Structure** dialog

**Tip:** Selecting the country from the **Database** tool drop-down list first results in a faster dialog load time.

The **Section Profile Tables** dialog opens.

- **4.** Select the appropriate table:
	- **a.** Select the material tab at the top of the dialog:

#### **Steel Coldformed Steel Timber Aluminium**

**b.** Select the country catalog and shape profile on the left-hand side of the dialog.

**Tip:** If you selected the material and country using the **Database** tool drop-down, then only that material and country tables are shown in the dialog.

- **5.** Select the shape profile on the left-hand side of the dialog.
- **6.** Either:

select the specific shape (i.e., beam, profile, shape, section, etc.) in the list

or

select to define a shape for some (i.e., pipes)

**7.** Select the appropriate **Type Specification** for some shapes.

Some type specifications require additional input (such as cover plate dimensions, spacing, composite slab data, etc.).

**8.** (Optional) Select an associated **Material**.

This feature allows you to use material definitions for steel, stainless steel, concrete, aluminum, or any previously specified, custom material definitions.

**9.** Click **Add**.

The new member property is added to the list as a Physical member property in the **Properties - Whole Structure** dialog. Such properties are designated with the word "Physical".

**Note:** Only the Physical Member properties can be assigned to a physical member, and no analytical member property can be assigned to a physical member.

#### **10.** Click **Close**.

You must assign the physical member properties to physical members using one of the standard assignment methods from the **Properties - Whole Structure** dialog.

#### **Related Links**

• *[M. Physical Members](#page-667-0)* (on page 668)

### M. Section Database Manager

This utility application is used to manage the section catalog databases used in STAAD.Pro.

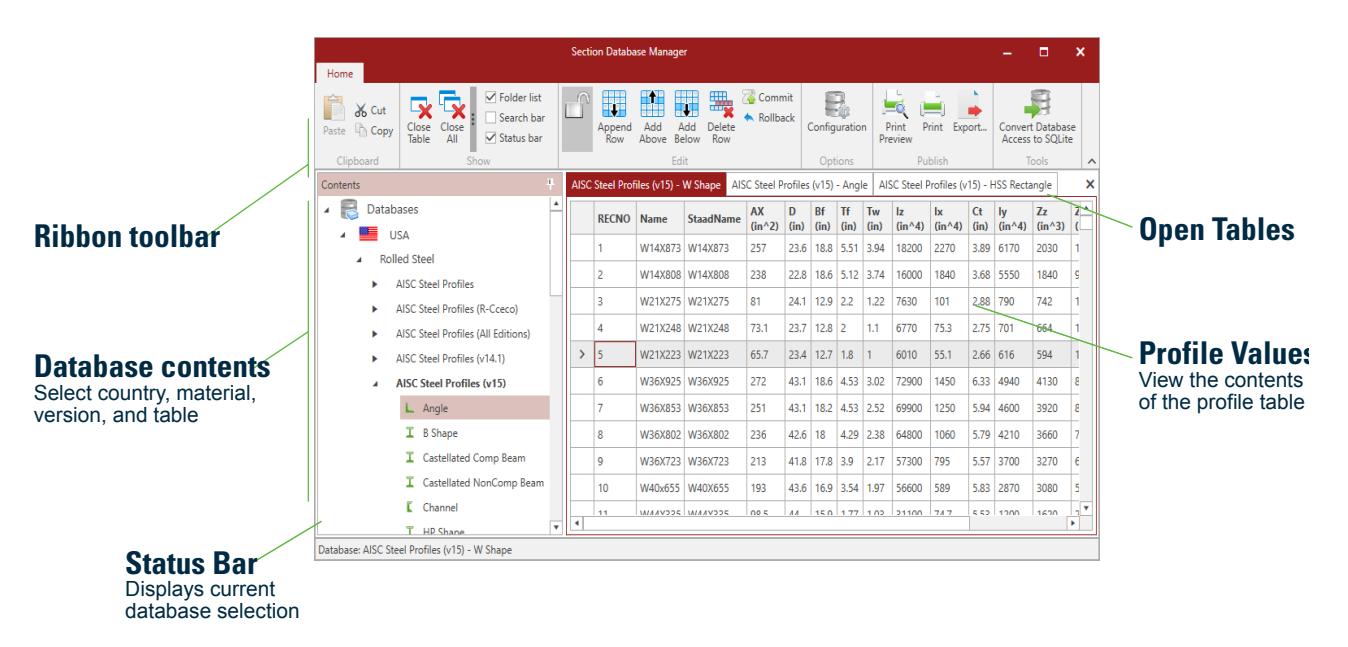

*Figure 108: Section Database Manager Window Overview*

# *M. To change a default section database*

To change the section database used the default for a particular country and material combination, use the following procedure.

The latest edition of each country's database is selected as the default value. However, to use older editions of catalogs (e.g., when historical sections in the AISC database are needed), you may want to change the default catalog used. Please note that some catalogs are significantly larger, such as the "AISC Steel Profiles (All Editions)" and this can slow dialog loading times.

This procedure is also used if your organization has developed a custom section database.

**1.** Select the **Section Database** tool in the **Tools** group on the **Specifications** ribbon tab.

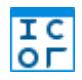

The **Section Database Manager** application opens.

**2.** On the **Home** ribbon tab, select the **Configuration** tool in the **Options** group.

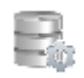

The **Default Database Configuration** dialog opens.

**3.** (Optional) Select the **Default Country** from the drop-down list.

This will be the first country expanded when the **Section Profiles Tables** dialog open is opened.

- **4.** Select the tab corresponding to the material type.
- **5.** For a particular **Country**, select a default database from the drop-down list in the **Selected Database** field.
- **6.** Repeat steps 4 and 5 to change additional default databases.
- **7.** Click **Save**.

#### **8.** Click **Close**.

**Tip:** Alternatively, you can navigate to the database you want to use as the default for a particular country and material combination in the Contents panel. Then, right-click and select **Set as Default Database** from the popup menu.

### *M. To add a custom table section property*

To edit the section database tables to include custom sections, use the following procedure.

**Warning:** It is strongly recommended that you do not modify the database files that are installed with STAAD.Pro. These files are typically overwritten when the program is updated. Instead, you can create your own custom copy and modify that database file.

Adding a section to a database table is useful if you need to commonly use that custom section in many models or projects.

This procedure is not the same as adding a user-defined (UPT) section or catalog. This should only be performed if you need to make edits to the standard shape catalogs that are included with STAAD.Pro. Using a UPT section allows you to enter dimensions and, for many sections, have the program calculate section values.

**1.** Select the **Section Database** tool in the **Tools** group on the **Specifications** ribbon tab.

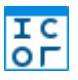

The **Section Database Manager** application opens.

- **2.** In the Databases list, double-click on the country, material, catalog, and table you want to edit. The selected table opens in read-only mode.
- **3.** Select the **Lock** tool. The table is unlocked for editing.
- **4.** Either:

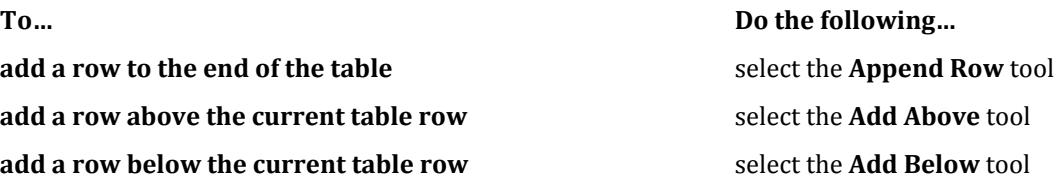

The order of the table here is how it will also be presented in the **Section Profile Tables** dialog in STAAD.Pro.

An empty row is added to the table.

**5.** Type a record number (RECNO), name, STAAD.Pro nomenclature name (StaadName), and then the section values for each column in the table.

You can press <Tab> to move to the next column within a row when entering values.

**6.** (Optional) Repeat steps 4 and 5 as many times as needed to add additional shapes.

- **7.** Click **Commit** to save the changes to the database.
- **8.** Select the **Unlock** tool.

The database is now locked against further editing.

**9.** Close the SectionDBManager program.

You can now use this section just as you would any default catalog section in STAAD.Pro.

**Note:** You can use the **Delete Row** tool to remove the current selected table row. Exercise caution when using this tool!

### *M. To add a custom section database*

To create a custom section database for use in STAAD.Pro, use the following procedure.

**Note:** This procedure involves editing SQLite files and requires third-party software and a basic understanding of updating SQL queries.

**Warning:** It is strongly recommended that you do not modify the database files that are installed with STAAD.Pro. These files are typically overwritten when the program is updated. Instead, you can create your own custom copy and modify that database file.

The database files used in STAAD.Pro have a specific structure. Therefore, you should start by copying an existing section database file. Attempting to create a new section database file from scratch is strongly discouraged.

The best practice is to identify the section database that includes tables *most similar* to your custom table requirements. You can change the country of the section database, but it is recommended to start with a source database from the same country you intend to use as your custom database.

- **1.** Copy an existing section database file:
	- **a.** In Windows Explorer, navigate to

C:\ProgramData\Bentley\Engineering\STAAD.Pro CONNECT Edition\Sections (typical installation location).

- **b.** Copy the appropriate section database file (extension . db3) to a convenient location.
- **c.** Give this copied file a new file name.
- **2.** Use a SQLite database editor program to update the database values:

You must use a third-party SQLite database editor such as SQLiteStudio or SQLite Administrator. Details on the use of these products is beyond the scope of this documentation.

**a. Required:** Update the sections database name to something unique.

This will be used to identify the sections database in STAAD.Pro so it must be different from existing databases, both those installed with the program and other custom databases. The section database files contain a table named "DBInfo" that contains the name used in STAAD.Pro.

Typically, this can be done by running the SQL query: UPDATE 'DBInfo' SET name='*custom database name*', where *custom database name* is the unique name you want to use.

**b.** (Optional) Update the field units if necessary.

The units for each section value are maintained outside of the section tables in a table named "Field Units". If these need to be changed (e.g., you are creating a metric version of an imperial table), then these must also be updated using a SQLite editor application.

**c.** If you need to add additional field (columns) to a table, then this must be done in an SQLite editor.

**d.** Save the database if necessary.

Typically, SQL queries such as UPDATE write the changes to the database and do not require saving.

You can use the SQL query SELECT \* FROM 'DBInfo' to view all the field values in that table to verify the name has been updated.

**3.** Select the **Section Database** tool in the **Tools** group on the **Specifications** ribbon tab.

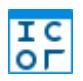

The **Section Database Manager** application opens.

**4.** On the **Home** ribbon tab, select the **Configuration** tool in the **Options** group.

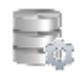

#### The **Default Database Configuration** dialog opens.

- **5.** Select and add your custom database:
	- **a.** Click **Browse** and then navigate to where you saved your custom database file.
	- **b.** Select the file and click **OK**.

**Note:** Alternately, you can copy and paste the full file path to the database file.

**c.** Click **Add**.

An information dialog opens to confirm the database was added.

- **d.** Click **OK**.
- **e.** Click **Save**.

An information dialog opens to confirm the Database INI file was updated.

The database is added and can now be edited.

**Modeling**

M. Properties and Specifications

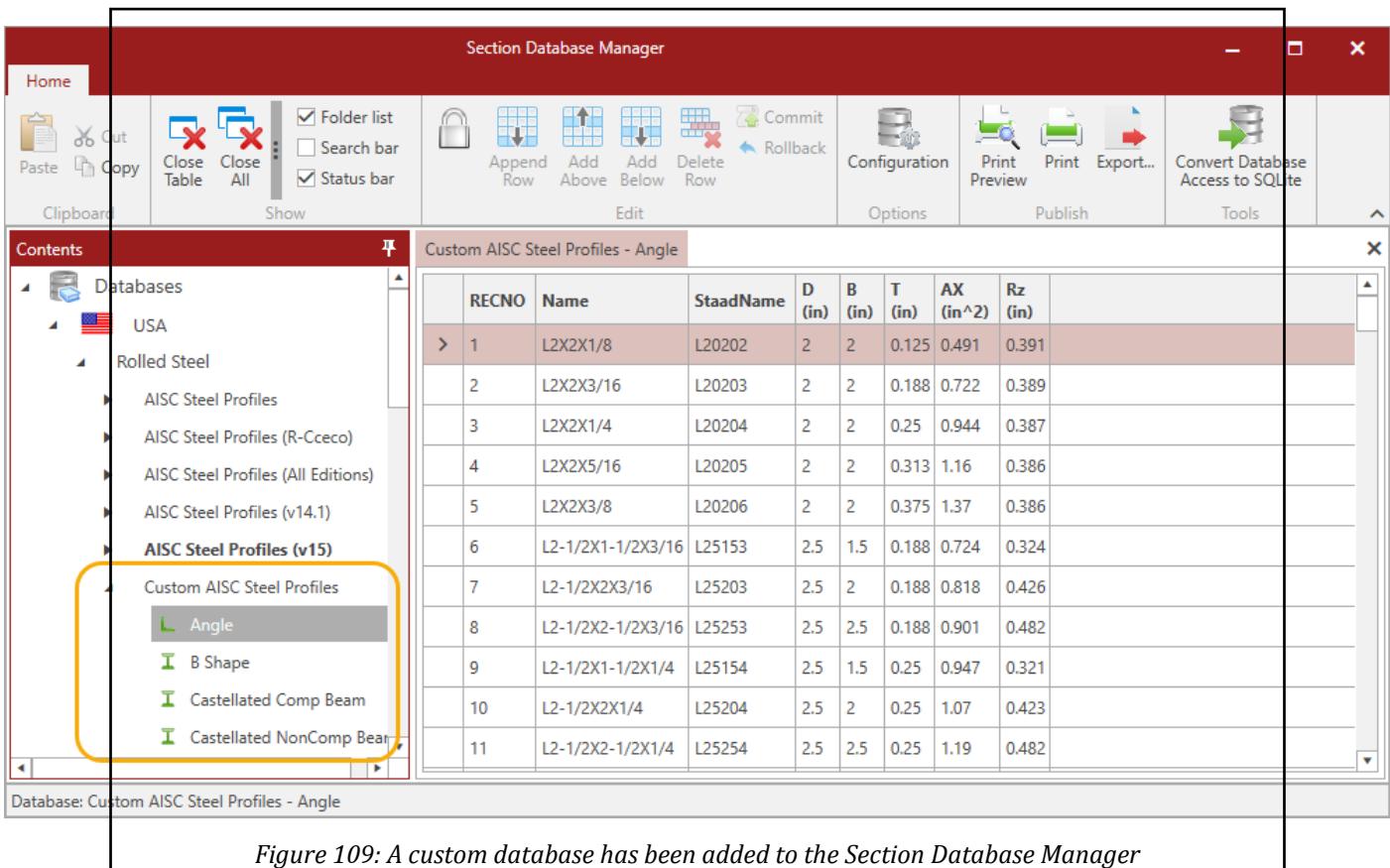

# *M. To convert a legacy database*

To migrate custom databases of shapes to the SQLite format, use the following procedure.

You can convert legacy Microsoft Access database files (file extension .mdb or .accdb) to SQLite database files.

**1.** Select the **Section Database** tool in the **Tools** group on the **Specifications** ribbon tab.

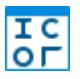

The **Section Database Manager** application opens.

**2.** On the **Home** ribbon tab, select the **Convert Database Access to SQLite** tool in the **Tools** group.

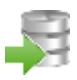

The **Convert Access Database to SQLite Database** dialog opens.

**3.** Either:

type the complete path to your existing Access database file in the **Source** field

or

click the **Browse** button to navigate to and select the existing Access database file

**4.** Either:

type the complete path to and file name of the new SQLite database file in the **Destination** field

or

click the **Browse** button to navigate to and type a file name for the new SQLite database file

**5.** Click **Convert**.

You now have an SQLite database you can utilize add as a custom database for use in STAAD.Pro CONNECT Edition.

# *Section Database Manager Ribbon toolbar*

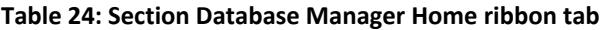

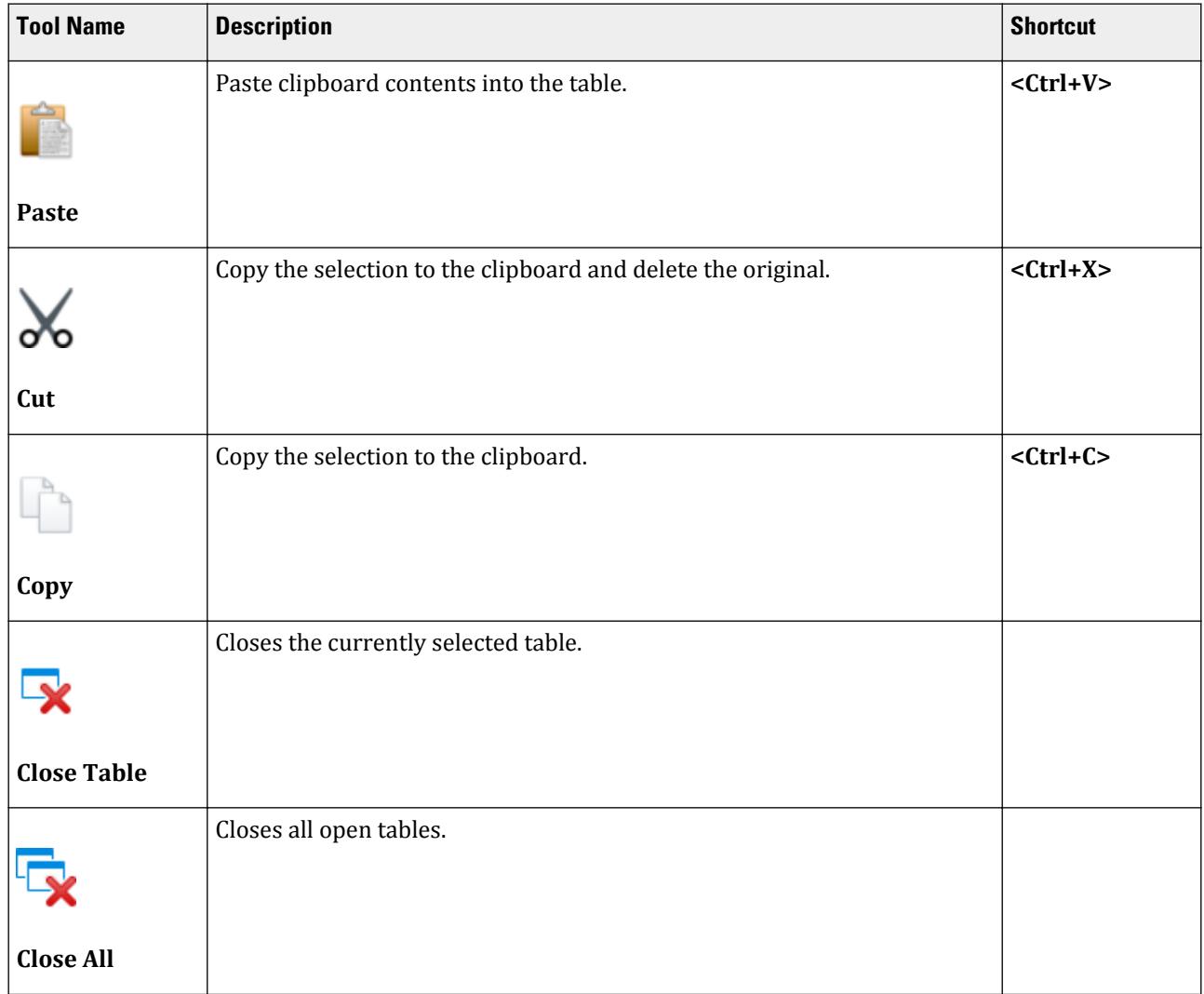

# **Modeling**

M. Properties and Specifications

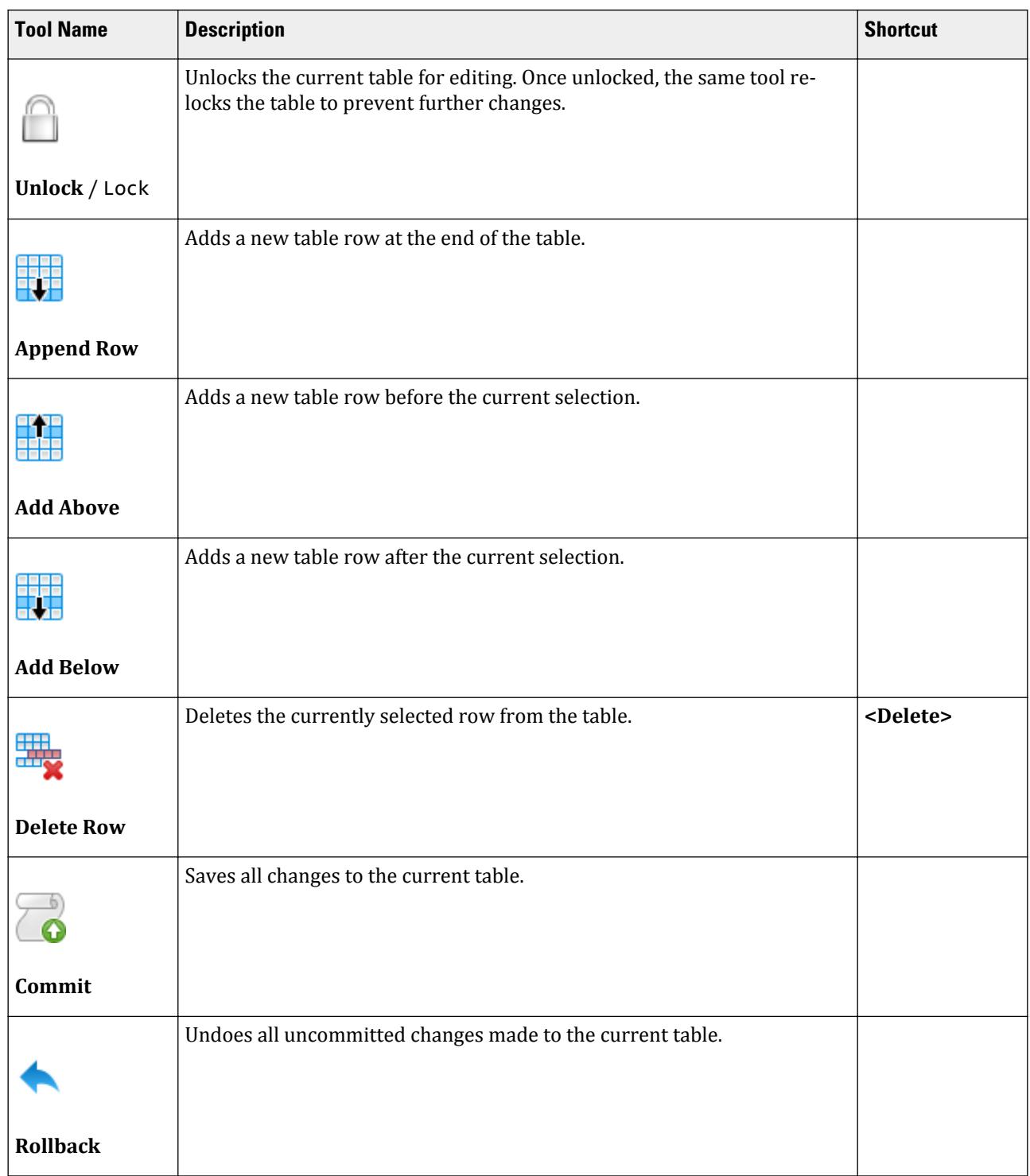

# **Modeling**

M. Properties and Specifications

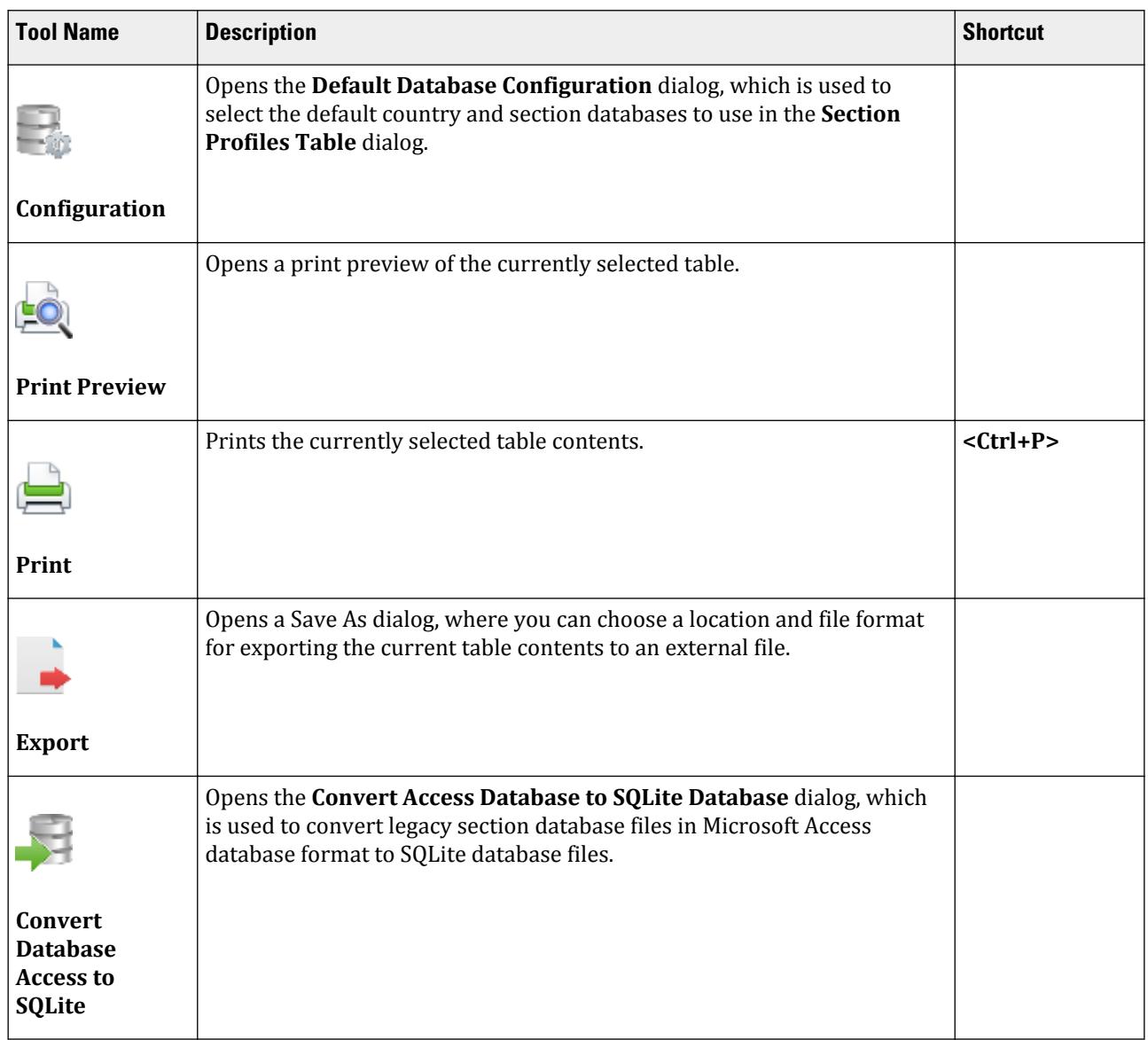

#### **Default Database Configuration** dialog

Used to select the default country and section databases to use in the **Section Profiles Table** dialog.

Opens when the **Configuration** tool is selected on the **Home** tab in the **Section Database Manager** application.

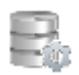

When an existing STAAD.Pro model is opened, the program reads the contents of the file, and checks the validity of data in that file. One of those data items validated is names of sections assigned from steel tables. Since steel sections are country-specific, such as British, German, etc., the program needs to know the country or organization whose steel table is the underlying database for validating the sections being read in from the file. Normally, the input file contains the name of the database as part of the member property command. In the absence of an explicit name, STAAD.Pro uses a default. That default is set using this facility.

### **Modeling** M. Properties and Specifications

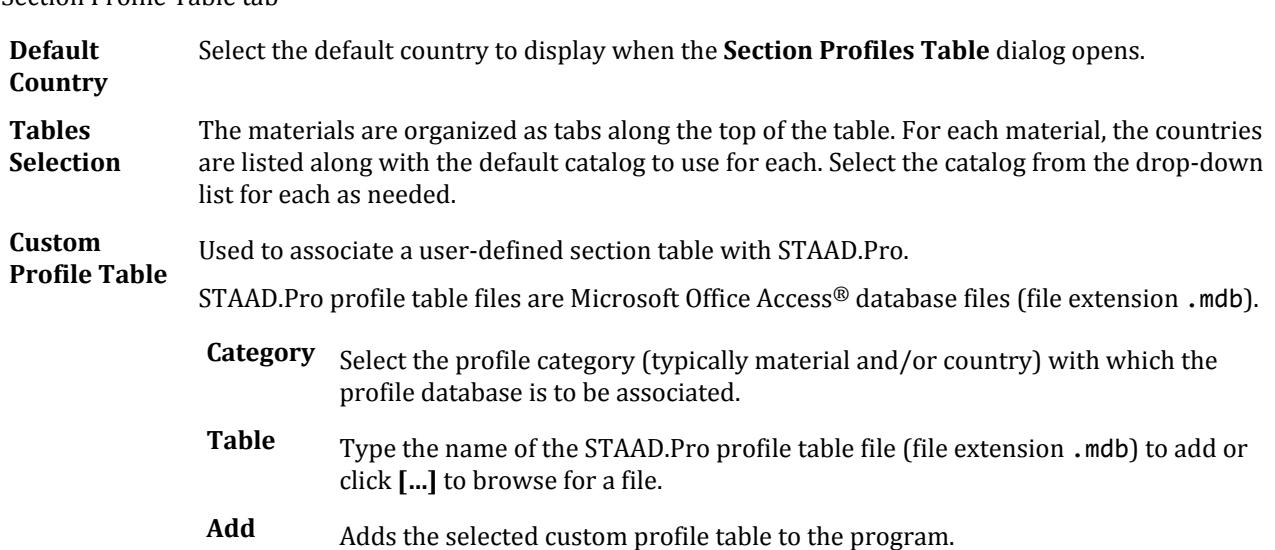

#### Section Profile Table tab

# M. Prismatic and Tapered Sections

You can define parametric sections for use your model.

# M. To assign a prismatic section

To define and assign a prismatic section, use the following procedure.

Prismatic sections such as circle, rectangle, tee, and trapezoidal can be used for concrete members used in design.

Circle prismatic sections can also be used to represent steel rods for analysis.

**Tip:** If you need to perform design for a steel rod, you can closely approximate a solid steel rod by creating a circular hollow section with a very small inside diameter. Alternately, you can select a steel library section from a catalog that contains solid rods or create your own.

#### **1.** Either:

select the **Database** tool in the **Specifications** group on the **Specifications** ribbon tab

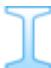

or

select the **Properties** page and then click **Section Database** on the **Properties - Whole Structure** dialog

**Tip:** Selecting the country from the **Database** tool drop-down list first results in a faster dialog load time.

The **Section Profile Tables** dialog opens.

**2.** Either:

<span id="page-735-0"></span>select the Properties page and then click **Define** on the **Properties - Whole Structure** dialog

or

on the **Specifications** ribbon tab, select the **Prismatic** tool in the **Beam Profiles** group

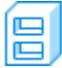

The **Property** dialog opens.

**3.** Select the tab corresponding to the profile shape you want to use.

**Notes:**

The geometric shapes circle, rectangle, tee, trapezoidal, and general are typically used for concrete members.

Tapered I and tapered tube are typically used for steel members.

The Assign Profile tab is used to assign a profile shape for steel design for later member selection.

- **4.** Type the profile dimensions for the selected shape.
- **5.** (Optional) Select an associated **Material**.

This feature allows you to use material definitions for steel, stainless steel, concrete, aluminum, or any previously specified, custom material definitions.

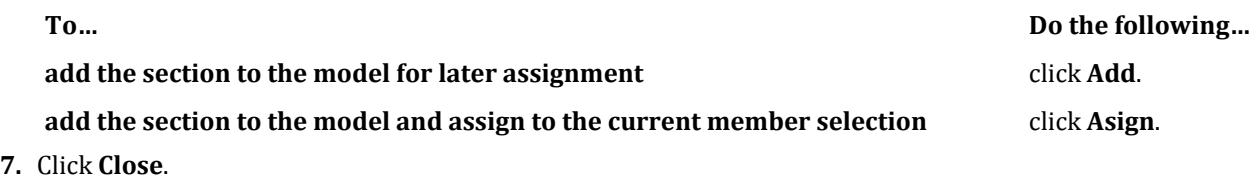

#### **Related Links**

**6.** Either:

- *[G.6.1 Prismatic Properties](#page-2151-0)* (on page 2152)
- *[Property dialog](#page-2853-0)* (on page 2854)
- *[TR.20.2 Prismatic Property Specification](#page-2304-0)* (on page 2305)
- *[TR.20.2.1 Prismatic Tapered Tube Property Specification](#page-2305-0)* (on page 2306)

# M. To assign a tapered I section

To define and assign a web-tapered I section, use the following procedure.

**Note:** *f1* (Depth of section at start node) should always be greater than *f3* (Depth of section at end node). You must provide the member incidences accordingly.

If the tapered section requires a composite slab, then [M.To create an I shape user table section \(](#page-751-0)on page 752) instead.

Tapered I-sections have constant flange dimensions and a linearly varying web depth along the length of the member.

Shear deformation is not considered for tapered I-Beams and tapered poles. This means that the SET SHEAR command has no effect on the deformation computed for members with these cross sections.

**1.** On the **Specification** ribbon tab, select the **Tapered** tool in the **Beam Profiles** group.

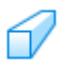

The **Tapered I** dialog opens.

**2.** Select an associated **Material**.

This feature allows you to use material definitions for steel, stainless steel, concrete, aluminum, or any previously specified, custom material definitions.

**Note:** Tapered I sections are typically steel or aluminum members.

**3.** Specify the profile dimensions for the shape.

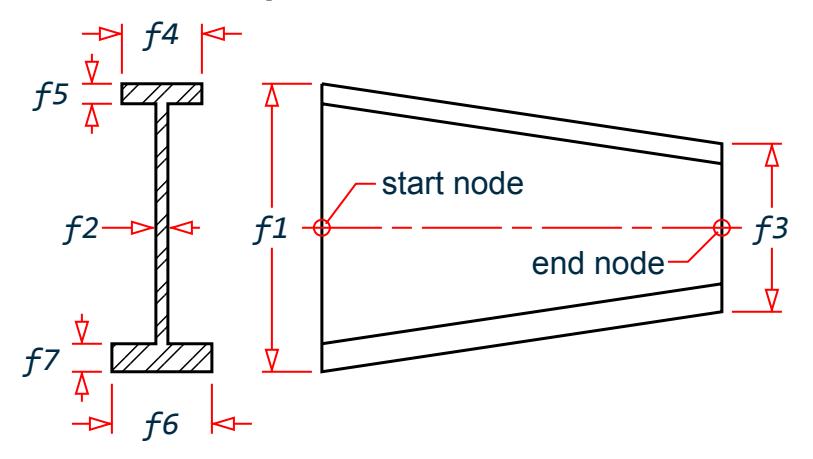

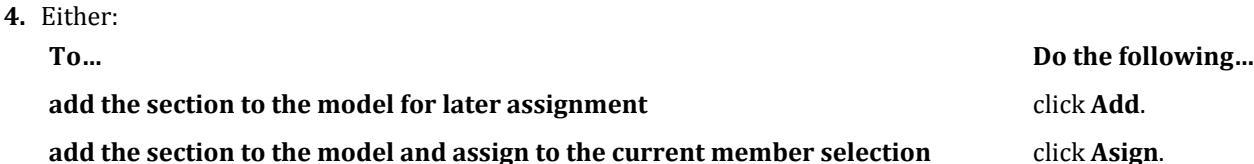

- **5.** Repeat steps 2 through 4 as needed to add more tapered I sections to the model.
- **6.** Click **Close**.

The section and, if selected, associated material, is added to the **Properties - Whole Structure** dialog.

If you did not assign the section to a selection set, you must select the section label in the **Properties - Whole Structure** dialog and assign it using one of the assignment methods. **Related Links**

- *[G.6.4 Tapered Sections](#page-2154-0)* (on page 2155)
- *[TR.20.3 Tapered Member Specification](#page-2307-0)* (on page 2308)
- *[Property: Tapered I dialog](#page-2855-0)* (on page 2856)

# M. User Table Sections

User-provided tables (UPT) give you a means to specify many different types of parametric sections, including general properties, polygonal sections, and complex sections generated in Section Wizard.

# <span id="page-737-0"></span>M.To create a wide-flange user table section

To create a user-provided table section with a wide flange profile, including those with composite flanges or additional bottom plates, use the following procedure.

You may want to change the input dimensions prior to creating user provided table sections. Select **Tools** > **Set Current Input Unit** to do so.

**1.** On the **Specification** ribbon tab, select the **User Table** > **User Table Manager** tool in the **Beam Profiles** group.

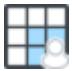

If no User Defined Table exists, you will be prompted to create one.

The **User Table Manager** dialog opens.

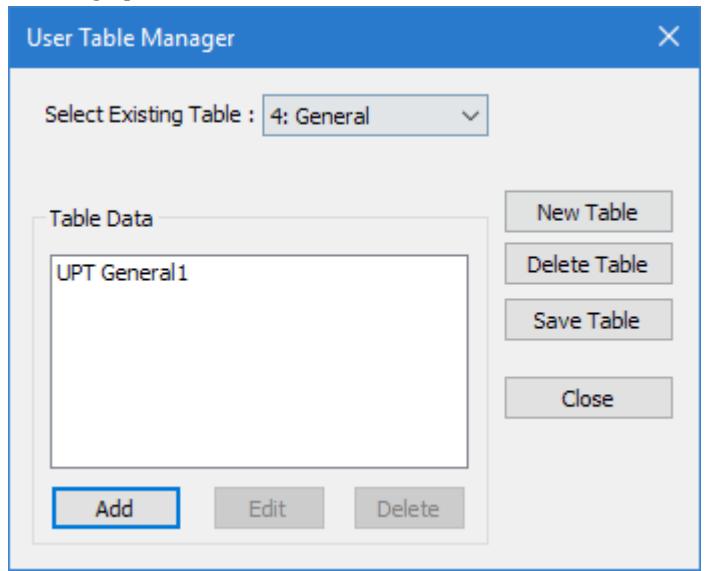

**2.** Click **New Table**.

The **New User Table** dialog opens.

- **3.** the **Select Section Type** list, select **WIDE FALNGE** and then click **OK**.
- The dialog closes and the **Table Data** list in the **User Table Manager** dialog now has at least one entry.
- **4.** Click **Add**.

The [Wide Flange dialog](#page-2860-0) (on page 2861) opens.

- **5.** Type a **Section Name**.
- **6. Required:** Enter the following wide flange section parameters:
	- **D** Depth of the section
	- **TF** Thickness of top flange (or both flanges when WF1 is not specified)
	- **WF** Width of the top flange (or both flanges when WF1 is not specified)
	- **TW** Thickness of web

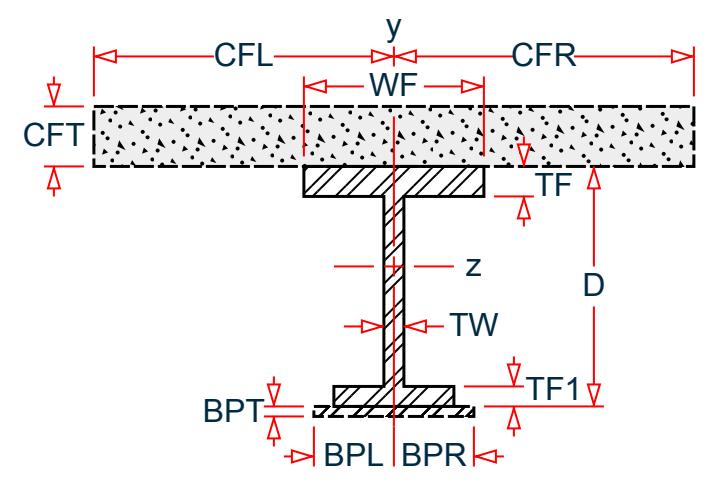

*Figure 110: Wide flange section*

- **7.** (Optional) If the bottom flange has different dimensions, also specify:
	- **WF1** (Optional) Width of the bottom flange. The width of the top flange will be used if this value is not specified.
	- **TF1** (Optional) Thickness of bottom flange. The thickness of the top flange will be used if this value is not specified.
- **8.** (Optional) To specify a composite top flange:
	- **a.** Check the **Additional Composite Flange** option.

The Additional Composite Flange Specifications become active.

**b.** Specify the following values:

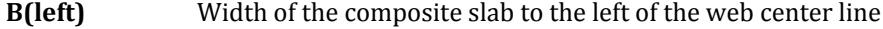

**B(right)** Thickness of the composite slab

**Thickness** Width of the composite slab to the right of the web center line

**Modular Ratio** Modular ratio of the concrete in the composite slab with respect to the steel section material

- **9.** (Optional) To specify an additional bottom flange plate:
	- **a.** Check the **Additional Bottom Steel Plate** option.

The Additional Bottom Steel Plate Specifications become active.

- **b.** Specify the following values:
	- **B(left)** Width of the additional bottom flange plate to the left of the web center line
	- **B(right)** Width of the additional bottom flange plate to the right of the web center line
	- **Thickness** Thickness of the additional bottom flange plate
- **10.** Specify the section properties by either:

#### **Options Description**

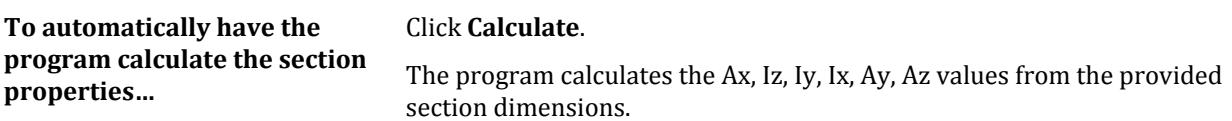

#### **Options Description**

**To manually specify the section** Type values for: **properties…**

**Cross Section Area (Ax)**, **Inertia about local z (Iz)**, **Inertia about local y (Iy)**, **Torsional Constant (Ix)**, **Shear Area in Y (Ay)**, and **Shear Area in Z (Az)**

#### **11.** Click **OK**.

**12.** (Optional) Repeat steps 4 through 11 to add more wide flange sections.

**Tip:** The wide flange sections in the same user table can have different options for composite flanges or additional bottom steel plates.

#### **13.** Click **Close**.

The section can now be added for use in the [Properties - Whole Strucutre dialog](#page-2851-0) (on page 2852) by selecting it in the **User Property Table** dialog.

Refer to [EX. US-17 User-Provided Tables](#page-6499-0) (on page 6500) and [EX. UK-17 User-Provided Tables \(](#page-6781-0)on page 6782) for examples of wide flange user-provided tables.

#### **Related Links**

- *[Wide Flange dialog](#page-2860-0)* (on page 2861)
- *[TR.19.1 Wide Flange](#page-2284-0)* (on page 2285)
- *[User Provided Table dialog](#page-2856-0)* (on page 2857)
- *[User Table Manager dialog](#page-2857-0)* (on page 2858)

## M.To create a channel user table section

To create a user-provided table section with a channel profile, use the following procedure.

You may want to change the input dimensions prior to creating user provided table sections. Select **Tools** > **Set Current Input Unit** to do so.

**1.** On the **Specification** ribbon tab, select the **User Table** > **User Table Manager** tool in the **Beam Profiles** group.

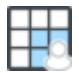

If no User Defined Table exists, you will be prompted to create one. The **User Table Manager** dialog opens.

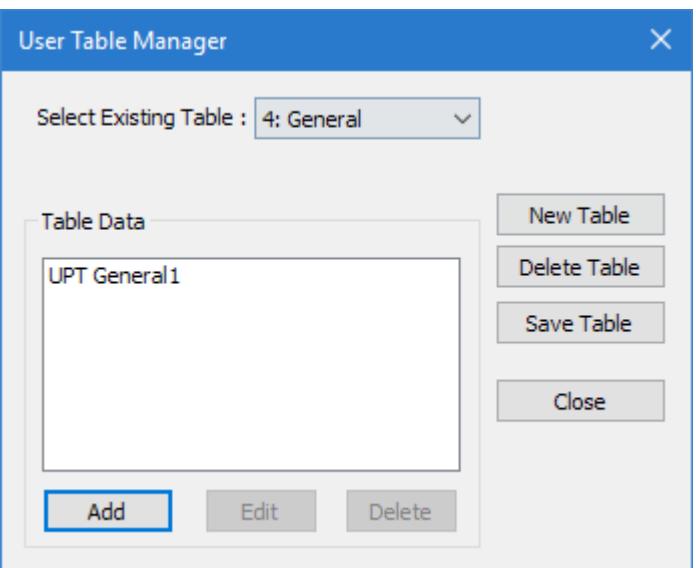

**2.** Click **New Table**.

The **New User Table** dialog opens.

- **3.** the **Select Section Type** list, select **CHANNEL** and then click **OK**. The dialog closes and the **Table Data** list in the **User Table Manager** dialog now has at least one entry.
- **4.** Click **Add**.

The [Channel dialog](#page-2861-0) (on page 2862) opens.

- **5.** Type a **Section Name**.
- **6. Required:** Enter the following channel section parameters:

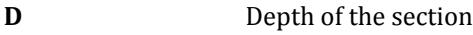

- **TW** Thickness of web
- **WF** Width of flange
- **TF** Thickness of flange

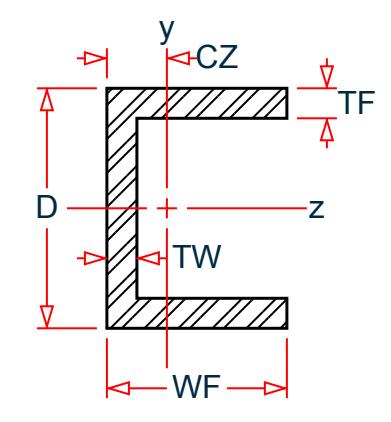

*Figure 111: Channel section*

**7.** Specify the section properties by either:

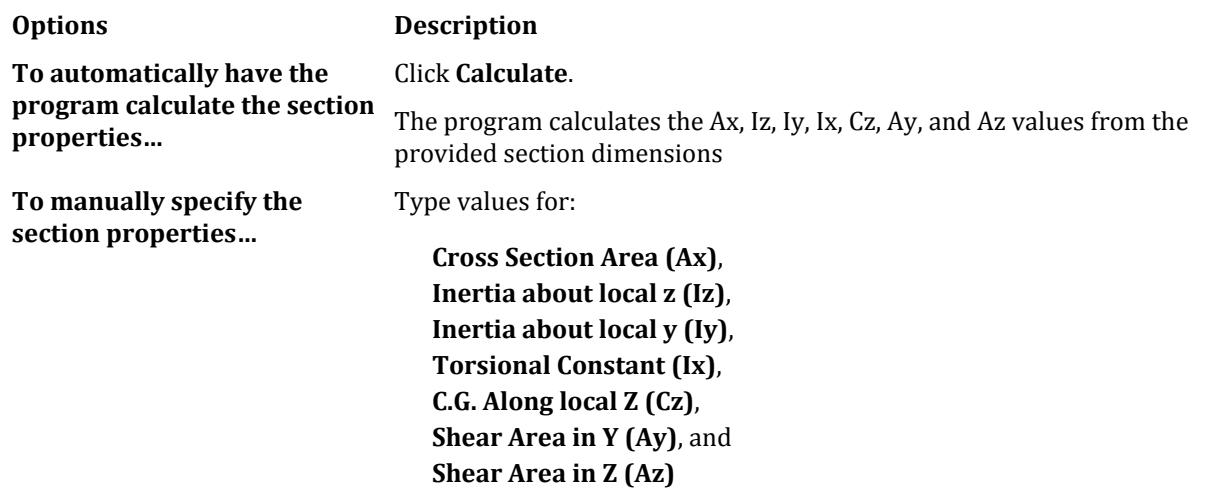

#### **8.** Click **OK**.

**9.** (Optional) Repeat steps 4 through 8 to add more channel sections.

### **10.** Click **Close**.

The section can now be added for use in the [Properties - Whole Strucutre dialog](#page-2851-0) (on page 2852) by selecting it in the **User Property Table** dialog.

#### **Related Links**

- *[TR.19.2 Channel](#page-2286-0)* (on page 2287)
- *[Channel dialog](#page-2861-0)* (on page 2862)
- *[User Provided Table dialog](#page-2856-0)* (on page 2857)
- *[User Table Manager dialog](#page-2857-0)* (on page 2858)

# M.To create an angle user table section

To create a user-provided table section with a single angle profile, use the following procedure.

You may want to change the input dimensions prior to creating user provided table sections. Select **Tools** > **Set Current Input Unit** to do so.

**1.** On the **Specification** ribbon tab, select the **User Table** > **User Table Manager** tool in the **Beam Profiles** group.

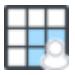

If no User Defined Table exists, you will be prompted to create one. The **User Table Manager** dialog opens.

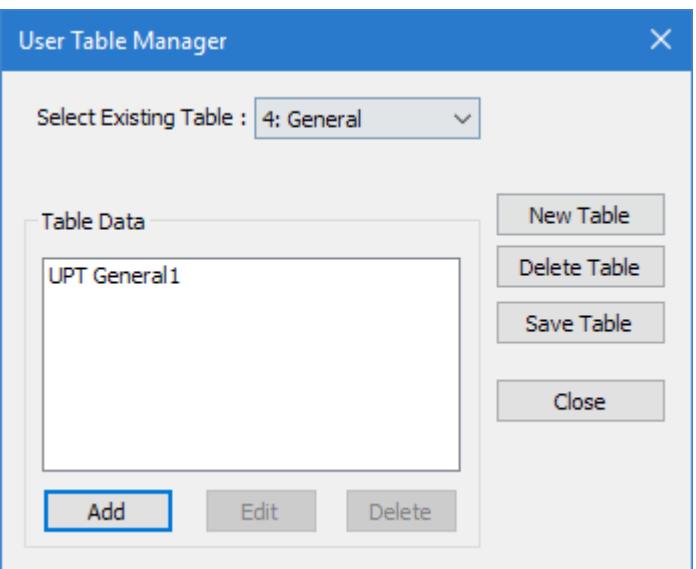

**2.** Click **New Table**.

The **New User Table** dialog opens.

- **3.** the **Select Section Type** list, select **ANGLE** and then click **OK**. The dialog closes and the **Table Data** list in the **User Table Manager** dialog now has at least one entry.
- **4.** Click **Add**.

The [Angle dialog](#page-2862-0) (on page 2863) opens.

- **5.** Type a **Section Name**.
- **6. Required:** Enter the following angle section parameters:
	- **D** Depth of angle (i.e., length of the leg along the local y-axis)
	- **WF** Width of angle (i.e., length of the leg along the local z-axis)
	- **TF** Thickness of angle leg

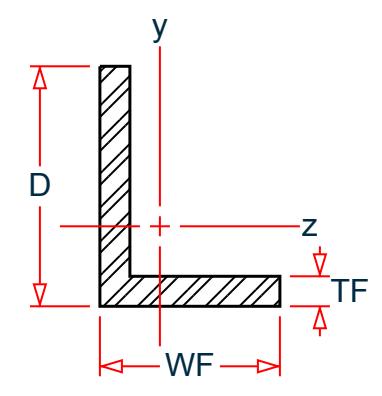

*Figure 112: Angle section*

**7.** Specify the section properties by either:

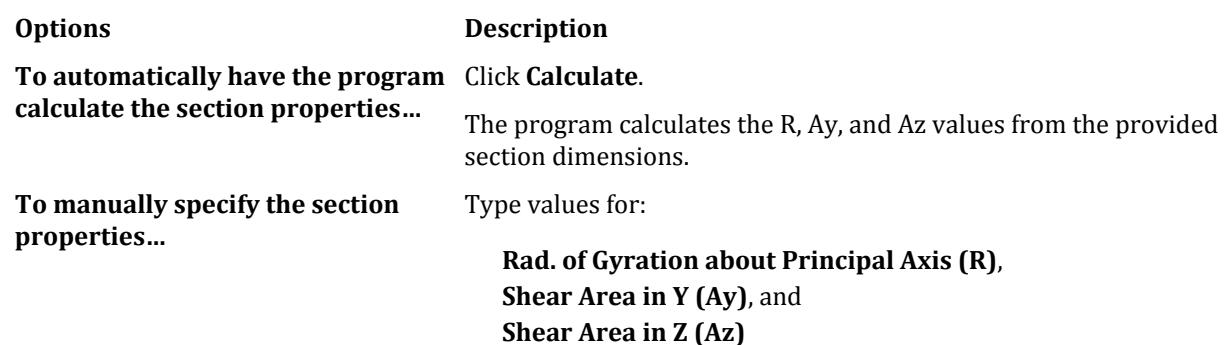

#### **8.** Click **OK**.

- **9.** (Optional) Repeat steps 4 through 8 to add more angle sections.
- **10.** Click **Close**.

The section can now be added for use in the [Properties - Whole Strucutre dialog](#page-2851-0) (on page 2852) by selecting it in the **User Property Table** dialog.

Refer to [EX. US-17 User-Provided Tables](#page-6499-0) (on page 6500) and [EX. UK-17 User-Provided Tables \(](#page-6781-0)on page 6782) for examples of angle user-provided tables.

## **Related Links**

- *[TR.19.3 Angle](#page-2287-0)* (on page 2288)
- *[Angle dialog](#page-2862-0)* (on page 2863)
- *[User Provided Table dialog](#page-2856-0)* (on page 2857)
- *[User Table Manager dialog](#page-2857-0)* (on page 2858)

# M.To create a double angle user table section

To create a user-provided table section with a double angle profile, use the following procedure.

You may want to change the input dimensions prior to creating user provided table sections. Select **Tools** > **Set Current Input Unit** to do so.

**1.** On the **Specification** ribbon tab, select the **User Table** > **User Table Manager** tool in the **Beam Profiles** group.

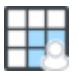

If no User Defined Table exists, you will be prompted to create one. The **User Table Manager** dialog opens.

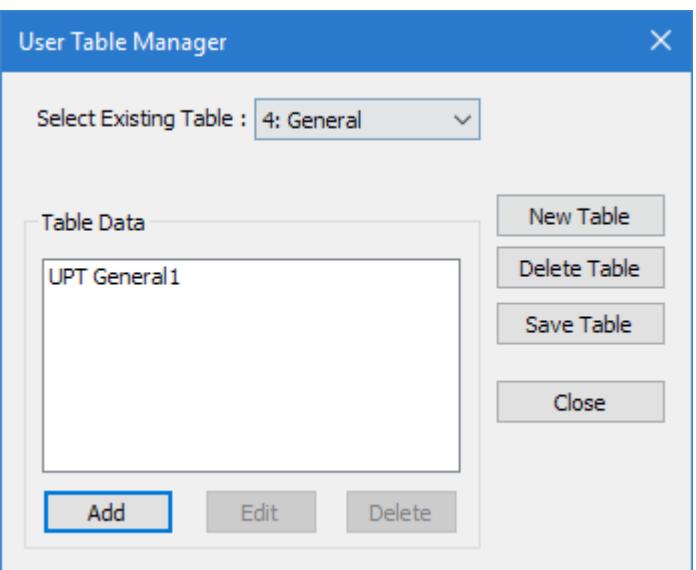

**2.** Click **New Table**.

The **New User Table** dialog opens.

- **3.** the **Select Section Type** list, select **DOUBLE ANGLE** and then click **OK**. The dialog closes and the **Table Data** list in the **User Table Manager** dialog now has at least one entry.
- **4.** Click **Add**.

The [Double Angle dialog](#page-2862-0) (on page 2863) opens.

- **5.** Type a **Section Name**.
- **6. Required:** Enter the following angle section parameters:
	- **D** Depth of angle (i.e., length of the leg along the local y-axis)
	- **WF** Width of angle (i.e., length of the leg along the local z-axis)
	- **TF** Thickness of angle leg
	- **SP** Space between angles.

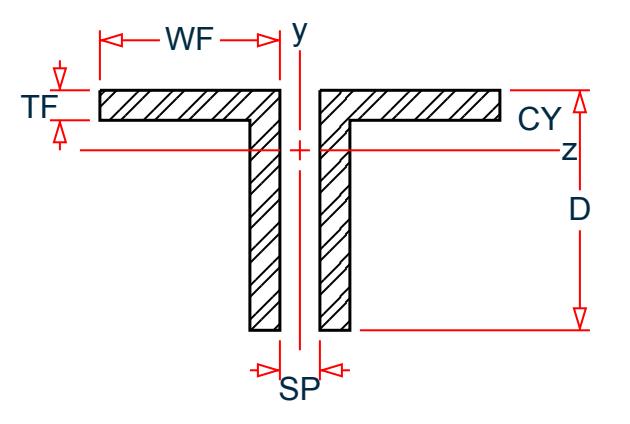

*Figure 113: Double angle section*

**7.** Specify the section properties by either:

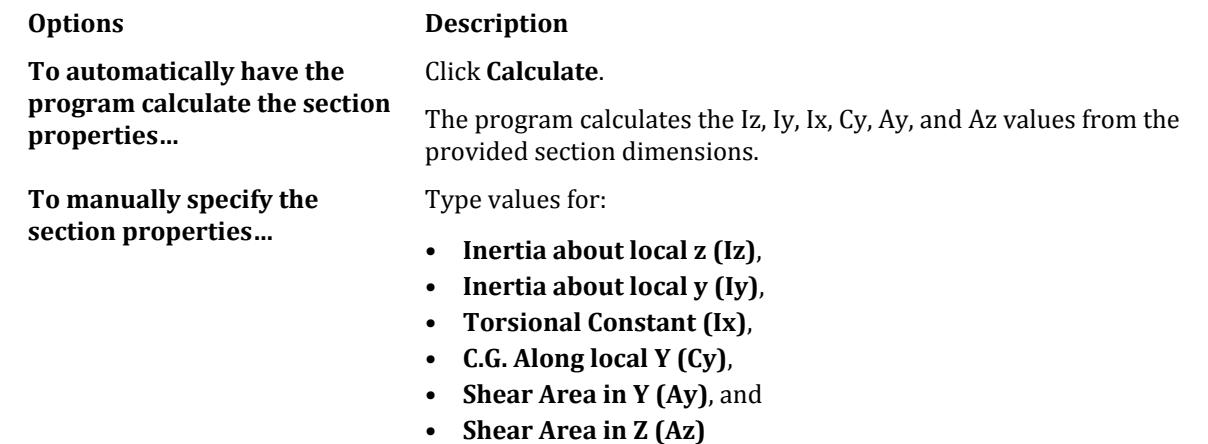

**8.** Specify the **Single Angle (rvv)** value.

This is the radius of gyration about the minor principal axis for one of the angles taken as a single angle.

- **9.** Click **OK**.
- **10.** (Optional) Repeat steps 4 through 9 to add more angle sections.
- **11.** Click **Close**.

The section can now be added for use in the [Properties - Whole Strucutre dialog](#page-2851-0) (on page 2852) by selecting it in the **User Property Table** dialog.

Refer to [EX. US-17 User-Provided Tables](#page-6499-0) (on page 6500) and [EX. UK-17 User-Provided Tables \(](#page-6781-0)on page 6782) for examples of angle user-provided tables.

#### **Related Links**

- *[Double Angle dialog](#page-2862-0)* (on page 2863)
- *[TR.19.4 Double Angle](#page-2288-0)* (on page 2289)
- *[User Provided Table dialog](#page-2856-0)* (on page 2857)
- *[User Table Manager dialog](#page-2857-0)* (on page 2858)

### M.To create a tee user table section

To create a user-provided table section with a tee profile, use the following procedure.

You may want to change the input dimensions prior to creating user provided table sections. Select **Tools** > **Set Current Input Unit** to do so.

**1.** On the **Specification** ribbon tab, select the **User Table** > **User Table Manager** tool in the **Beam Profiles** group.

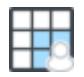

If no User Defined Table exists, you will be prompted to create one. The **User Table Manager** dialog opens.

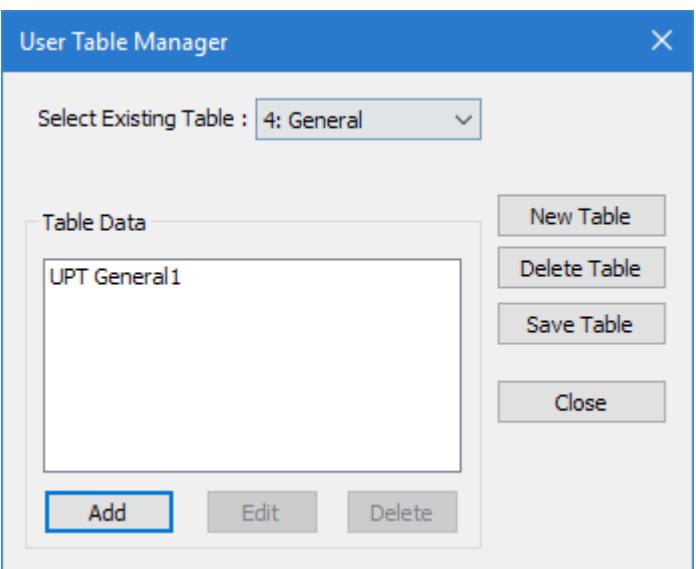

**2.** Click **New Table**.

The **New User Table** dialog opens.

- **3.** In the **Select Section Type** list, select **TEE** and then click **OK**. The dialog closes and the **Table Data** list in the **User Table Manager** dialog now has at least one entry.
- **4.** Click **Add**.

The [Tee dialog](#page-2863-0) (on page 2864) opens.

- **5.** Type a **Section Name**.
- **6. Required:** Enter the following angle section parameters:

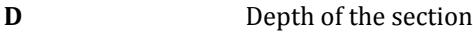

- **TF** Thickness of flange
- **WF** Width of flange
- **TW** Thickness of web

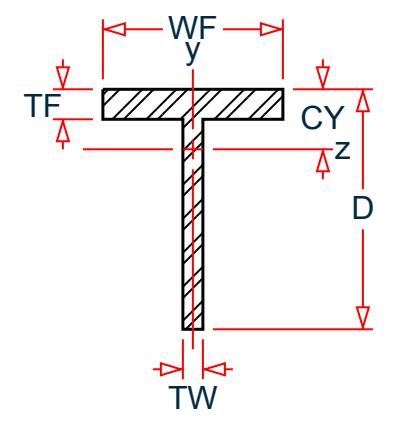

*Figure 114: Tee section*

**7.** Specify the section properties by typing the following values:

**Cross Section Area (Ax)** Cross section area.

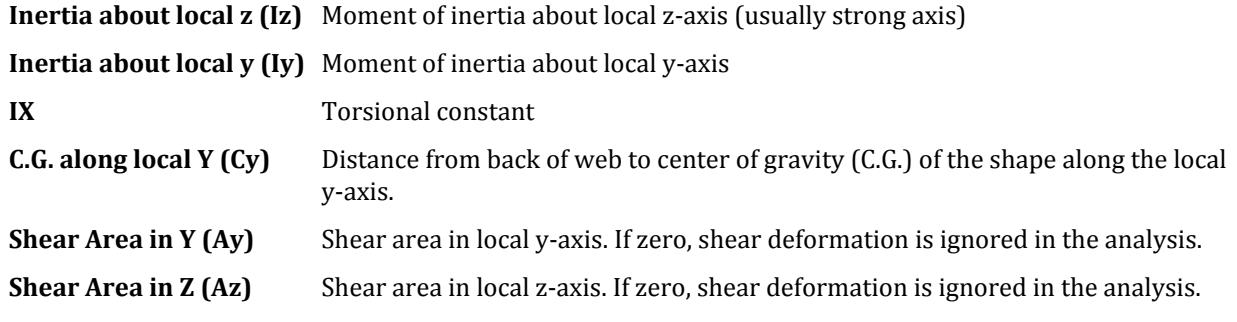

**Note:** If a shear area value is left zero (0), then shear deformation is ignored in the analysis.

- **8.** Click **OK**.
- **9.** (Optional) Repeat steps 4 through 8 to add more tee sections.
- **10.** Click **Close**.

The section can now be added for use in the [Properties - Whole Strucutre dialog](#page-2851-0) (on page 2852) by selecting it in the **User Property Table** dialog.

Refer to [EX. US-17 User-Provided Tables](#page-6499-0) (on page 6500) and [EX. UK-17 User-Provided Tables \(](#page-6781-0)on page 6782) for examples of angle user-provided tables.

#### **Related Links**

- *[TR.19.5 Tee](#page-2289-0)* (on page 2290)
- *[Tee dialog](#page-2863-0)* (on page 2864)
- *[User Provided Table dialog](#page-2856-0)* (on page 2857)
- *[User Table Manager dialog](#page-2857-0)* (on page 2858)

# M.To create a pipe user table section

To create a user-provided table section with a circular pipe profile, use the following procedure.

You may want to change the input dimensions prior to creating user provided table sections. Select **Tools** > **Set Current Input Unit** to do so.

**1.** On the **Specification** ribbon tab, select the **User Table** > **User Table Manager** tool in the **Beam Profiles** group.

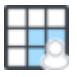

If no User Defined Table exists, you will be prompted to create one. The **User Table Manager** dialog opens.

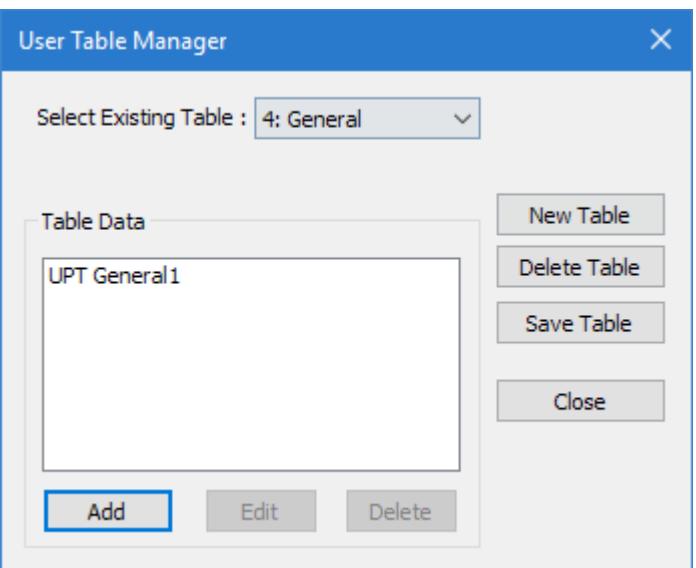

**2.** Click **New Table**.

The **New User Table** dialog opens.

- **3.** In the **Select Section Type** list, select **PIPE** and then click **OK**. The dialog closes and the **Table Data** list in the **User Table Manager** dialog now has at least one entry.
- **4.** Click **Add**.

The [Pipe dialog](#page-2864-0) (on page 2865) opens.

- **5.** Type a **Section Name**.
- **6. Required:** Enter the following angle section parameters:
	- **OD** Outer diameter
		- **ID** Inner diameter

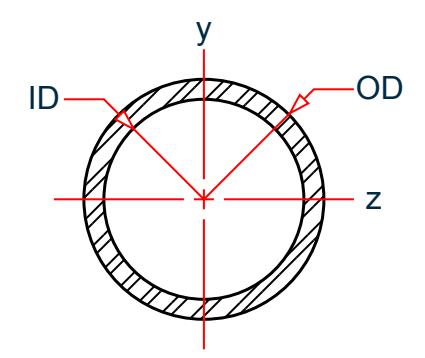

**7.** Specify the section properties by typing the:

**Shear Area in Y (Ay)** Shear area in local y-axis. If zero, shear deformation is ignored in the analysis. **Shear Area in Z (Az)** Shear area in local z-axis. If zero, shear deformation is ignored in the analysis.

**Note:** If a shear area value is left zero (0), then shear deformation is ignored in the analysis.

- **8.** Click **OK**.
- **9.** (Optional) Repeat steps 4 through 8 to add more pipe sections.

**10.** Click **Close**.

The section can now be added for use in the [Properties - Whole Strucutre dialog](#page-2851-0) (on page 2852) by selecting it in the **User Property Table** dialog.

Refer to [EX. US-17 User-Provided Tables](#page-6499-0) (on page 6500) and [EX. UK-17 User-Provided Tables \(](#page-6781-0)on page 6782) for examples of angle user-provided tables.

#### **Related Links**

- *[TR.19.6 Pipe](#page-2290-0)* (on page 2291)
- *[Pipe dialog](#page-2864-0)* (on page 2865)
- *[User Provided Table dialog](#page-2856-0)* (on page 2857)
- *[User Table Manager dialog](#page-2857-0)* (on page 2858)

### M.To create a tube user table section

To create a user-provided table section with a rectangular tube profile, use the following procedure.

You may want to change the input dimensions prior to creating user provided table sections. Select **Tools** > **Set Current Input Unit** to do so.

**1.** On the **Specification** ribbon tab, select the **User Table** > **User Table Manager** tool in the **Beam Profiles** group.

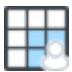

If no User Defined Table exists, you will be prompted to create one.

The **User Table Manager** dialog opens.

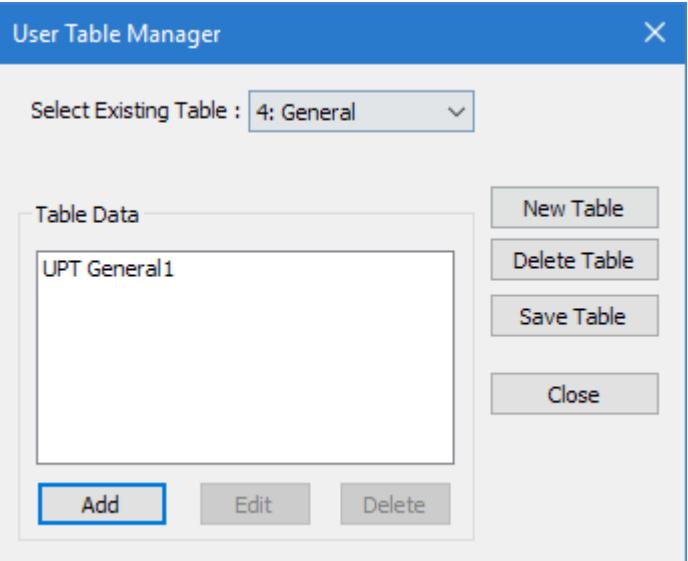

- **2.** Click **New Table**.
	- The **New User Table** dialog opens.
- **3.** In the **Select Section Type** list, select **TUBE** and then click **OK**.

The dialog closes and the **Table Data** list in the **User Table Manager** dialog now has at least one entry.

**4.** Click **Add**.

The [Tube dialog](#page-2864-0) (on page 2865) opens.

- **5.** Type a **Section Name**.
- **6. Required:** Enter the following angle section parameters:

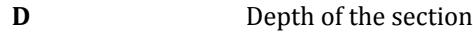

- **WF** Width of flange
- **TF** Thickness of flange

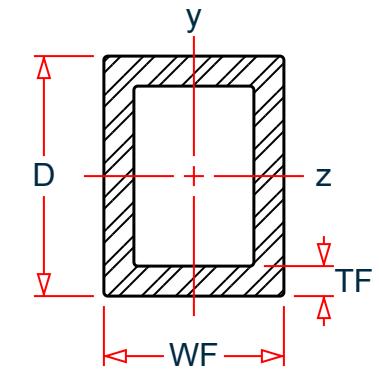

*Figure 115: Tube section*

**7.** Specify the section properties by either:

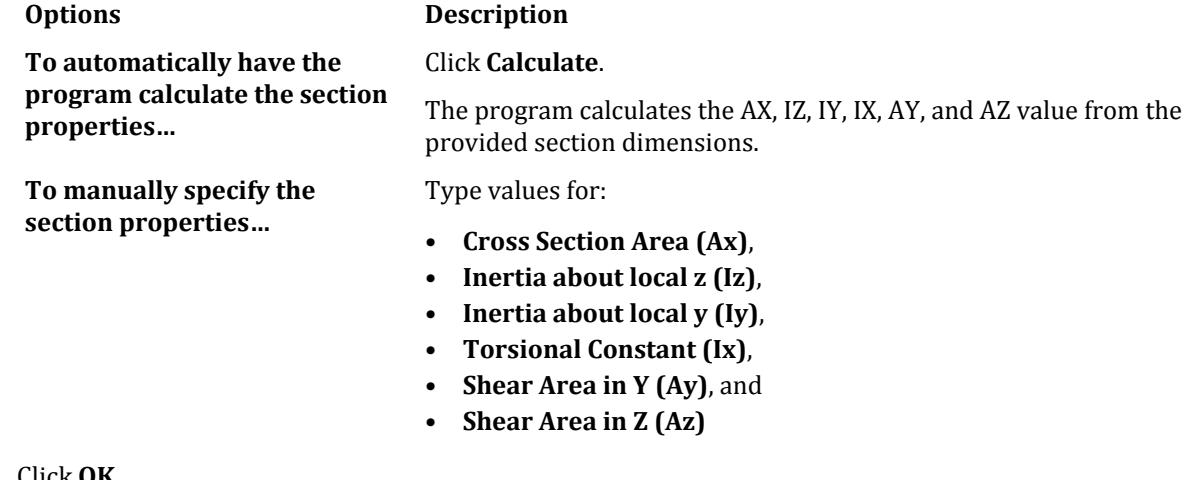

- **8.** Click **OK**.
- **9.** (Optional) Repeat steps 4 through 8 to add more tube sections.
- **10.** Click **Close**.

The section can now be added for use in the [Properties - Whole Strucutre dialog](#page-2851-0) (on page 2852) by selecting it in the **User Property Table** dialog.

Refer to [EX. US-17 User-Provided Tables](#page-6499-0) (on page 6500) and [EX. UK-17 User-Provided Tables \(](#page-6781-0)on page 6782) for examples of angle user-provided tables.

### **Related Links**

- *[TR.19.7 Tube](#page-2290-0)* (on page 2291)
- *[Tube dialog](#page-2864-0)* (on page 2865)

# <span id="page-751-0"></span>**Modeling** M. Properties and Specifications

- *[User Provided Table dialog](#page-2856-0)* (on page 2857)
- *[User Table Manager dialog](#page-2857-0)* (on page 2858)

# M.To create an I shape user table section

To create a user-provided table section with an I section profile, including those with composite flanges or tapered web depth, use the following procedure.

You may want to change the input dimensions prior to creating user provided table sections. Select **Tools** > **Set Current Input Unit** to do so.

This user-provided section allows you to specify a tapered I-Section with an optional composite top flange. For I sections with a bottom steel plates, you must [M.To create a wide-flange user table section](#page-737-0) (on page 738). Alternatively, you may [M. To assign a tapered I section](#page-735-0) (on page 736) when a non-composite section is required.

**1.** On the **Specification** ribbon tab, select the **User Table** > **User Table Manager** tool in the **Beam Profiles** group.

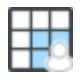

If no User Defined Table exists, you will be prompted to create one.

The **User Table Manager** dialog opens.

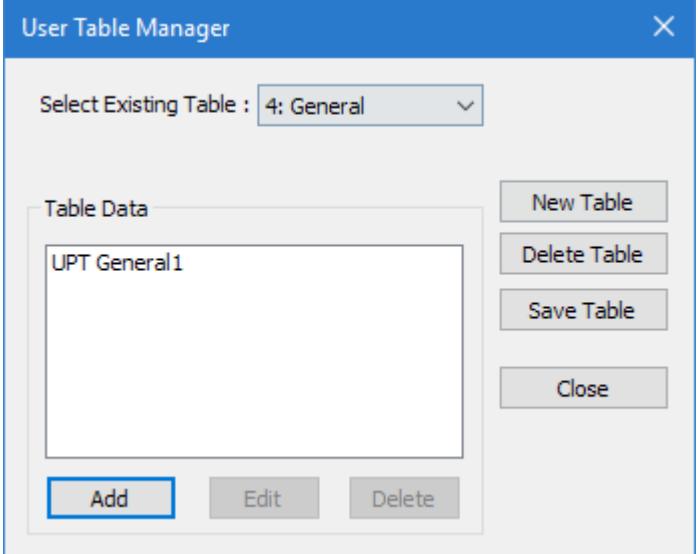

# **2.** Click **New Table**.

The **New User Table** dialog opens.

**3.** the **Select Section Type** list, select **ISECTION** and then click **OK**.

The dialog closes and the **Table Data** list in the **User Table Manager** dialog now has at least one entry. **4.** Click **Add**.

The [I Section dialog](#page-2867-0) (on page 2868) opens.

- **5.** Type a **Section Name**.
- **6. Required:** Enter the following wide flange section parameters:

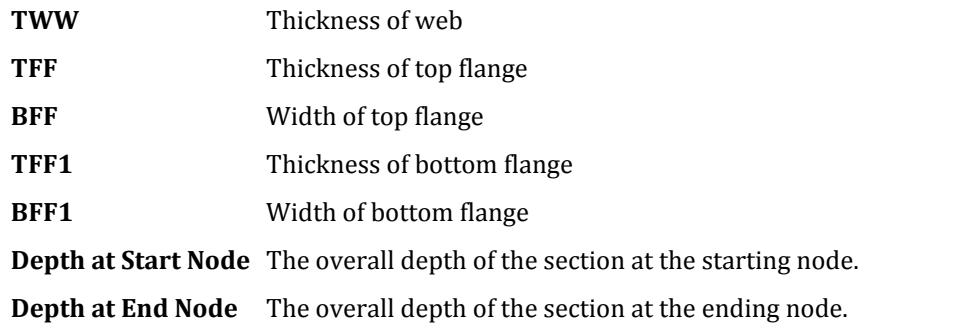

**Note:** This must be less than or equal to the depth at the start node (i.e., the section depth must taper *down* from start to end nodes or remain constant depth).

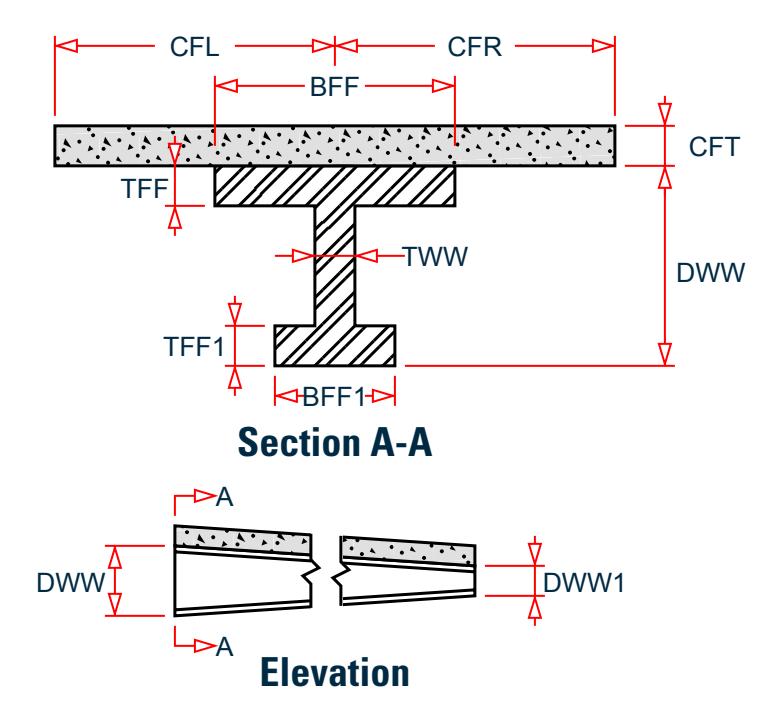

*Figure 116: I section and tapered web*

**7.** (Optional) To specify a composite top flange:

**a.** Check the **Additional Composite Flange** option. The Additional Composite Flange Specifications become active.

- 
- **b.** Specify the following values:
	- **B(left)** Width of the composite slab to the left of the web center line
	- **B(right)** Thickness of the composite slab
	- **Thickness** Width of the composite slab to the right of the web center line
	- **Modular Ratio** Modular ratio of the concrete in the composite slab with respect to the steel section material
- **8.** (Optional) Specify the section properties **Torsional Constant (Ix)**, **Shear Area in Y (Ay)**, and **Shear Area in Z (Az)**:

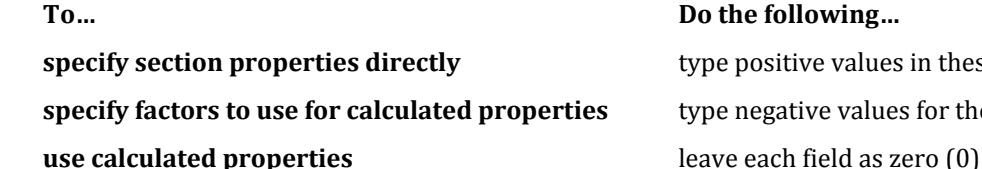

**specify section properties directly** type positive values in these fields **specify factors to use for calculated properties** type negative values for the factors in each field

The remaining section properties are calculated at finite points along the section for use in the analysis.

- **9.** Click **OK**.
- **10.** (Optional) Repeat steps 4 through 9 to add more I sections.

**Tip**: The I sections in the same user table can have different options for composite flanges or section depths.

**11.** Click **Close**.

The section can now be added for use in the [Properties - Whole Strucutre dialog](#page-2851-0) (on page 2852) by selecting it in the **User Property Table** dialog.

#### **Related Links**

- *[TR.19.9 I Section](#page-2292-0)* (on page 2293)
- *[I Section dialog](#page-2867-0)* (on page 2868)
- *[User Provided Table dialog](#page-2856-0)* (on page 2857)
- *[User Table Manager dialog](#page-2857-0)* (on page 2858)

### M.To create an prismatic user table section

To create a generic user-provided table section providing only cross section properties, use the following procedure.

You may want to change the input dimensions prior to creating user provided table sections. Select **Tools** > **Set Current Input Unit** to do so.

This section type is useful when you only have cross-section property values or if the necessary section shape does not classify as any of the other user-provided section types.

**1.** On the **Specification** ribbon tab, select the **User Table** > **User Table Manager** tool in the **Beam Profiles** group.

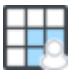

If no User Defined Table exists, you will be prompted to create one. The **User Table Manager** dialog opens.

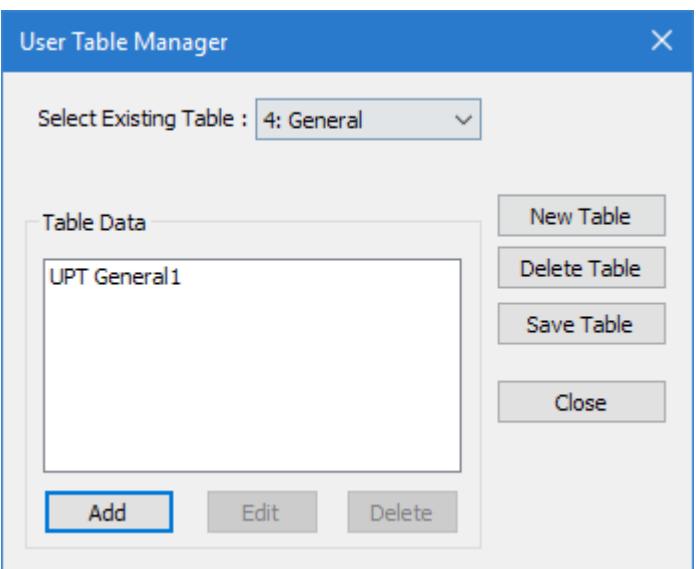

- **2.** Click **New Table**. The **New User Table** dialog opens.
- **3.** the **Select Section Type** list, select **PRISMATIC** and then click **OK**. The dialog closes and the **Table Data** list in the **User Table Manager** dialog now has at least one entry.
- **4.** Click **Add**.

The [Prismatic dialog](#page-2868-0) (on page 2869) opens.

- **5.** Type a **Section Name**.
- **6. Required:** Enter the following angle section parameters:
	- **YD** Depth of the section in the direction of the local y-axis.
	- **ZD** Depth of the section in the direction of the local z-axis
- **7.** Specify the section properties:

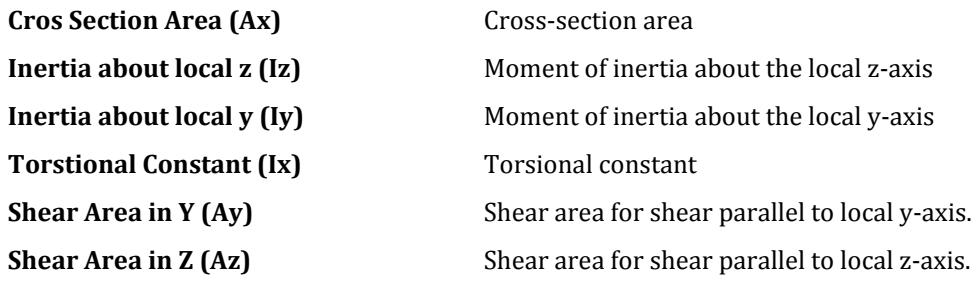

- **8.** Click **OK**.
- **9.** (Optional) Repeat steps 4 through 8 to add more prismatic sections.
- **10.** Click **Close**.

The section can now be added for use in the [Properties - Whole Strucutre dialog](#page-2851-0) (on page 2852) by selecting it in the **User Property Table** dialog.

Refer to [EX. US-17 User-Provided Tables](#page-6499-0) (on page 6500) and [EX. UK-17 User-Provided Tables \(](#page-6781-0)on page 6782) for examples of angle user-provided tables.

**Related Links**

# **Modeling**

M. Properties and Specifications

- *[TR.19.10 Prismatic](#page-2294-0)* (on page 2295)
- *[Prismatic dialog](#page-2868-0)* (on page 2869)
- *[User Provided Table dialog](#page-2856-0)* (on page 2857)
- *[User Table Manager dialog](#page-2857-0)* (on page 2858)

# M. To create a general section

To create a user provided table section with a general profile, use the following steps.

You may want to change the input dimensions prior to creating user provided table sections. Select **Tools** > **Set Current Input Unit** to do so.

**1.** On the **Specification** ribbon tab, select the **User Table** > **User Table Manager** tool in the **Beam Profiles** group.

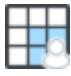

If no User Defined Table exists, you will be prompted to create one.

The **User Table Manager** dialog opens.

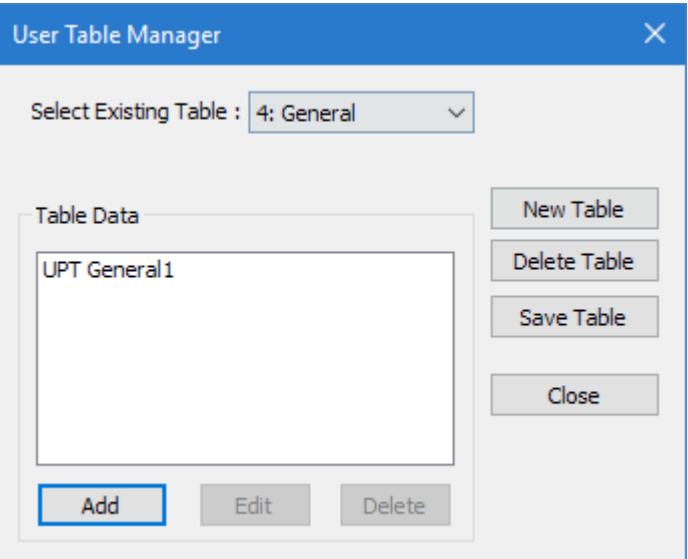

**2.** Click **New Table**.

The **New User Table** dialog opens.
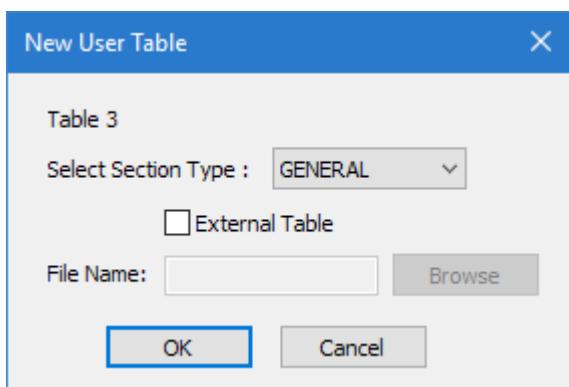

- **3.** In the **Select Section Type** list, select **GENERAL** and then click **OK**. The dialog closes and the **Select Existing Table** list in the **User Table Manager** dialog now has at least one entry.
- **4.** Click **Add**.

The **General** dialog opens.

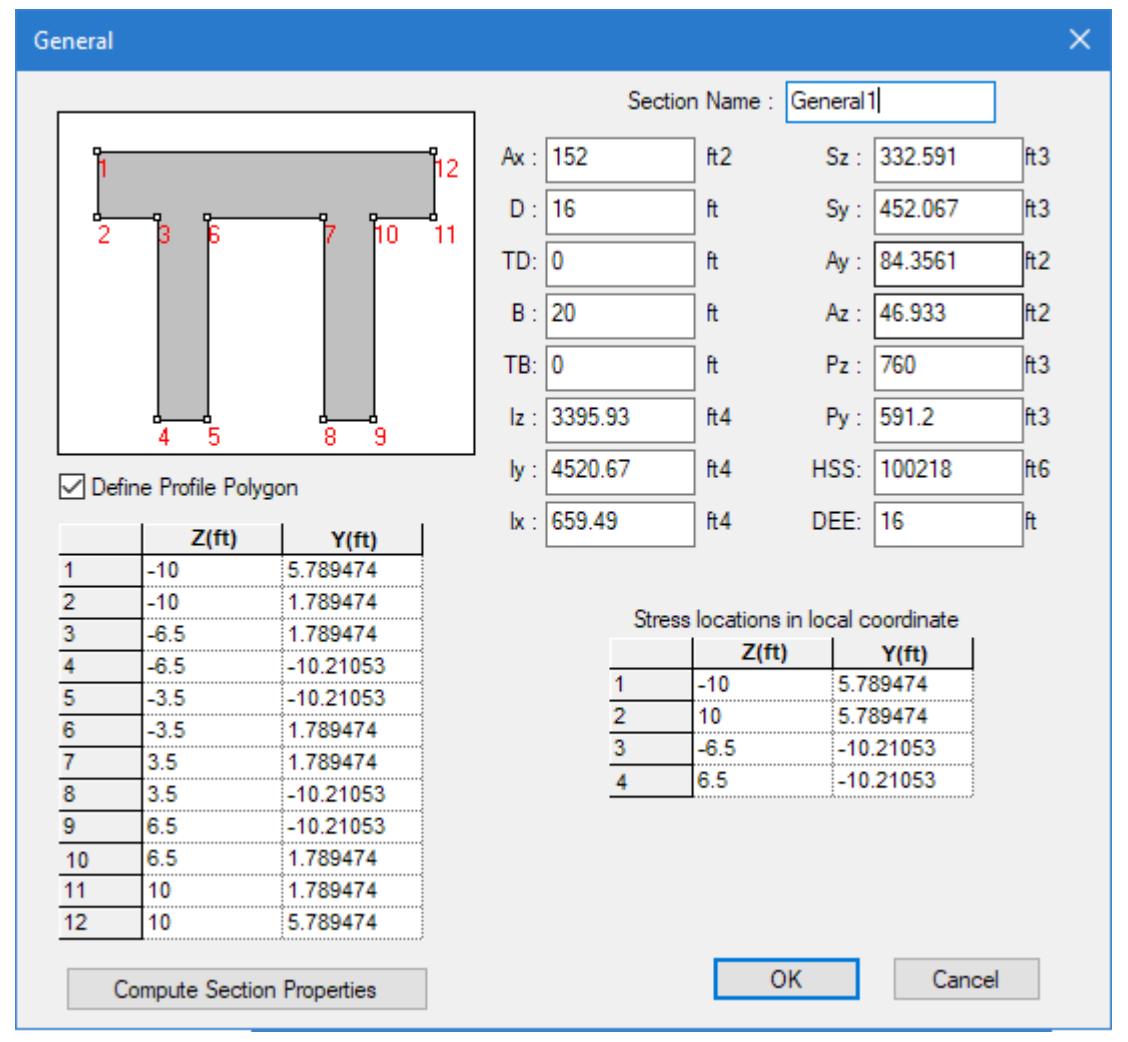

**5.** Type a **Section Name**.

**6.** Either:

Type the section properties if these are available in the corresponding fields

or

Set the **Define Profile Polygon** and enter in Z,Y coordinates of the section apexes.

**Tip:** These values may be copied and pasted from a spreadsheet.

The following is an example cross section, with corresponding Z,Y coordinates which can be copy/pasted directly into the table.

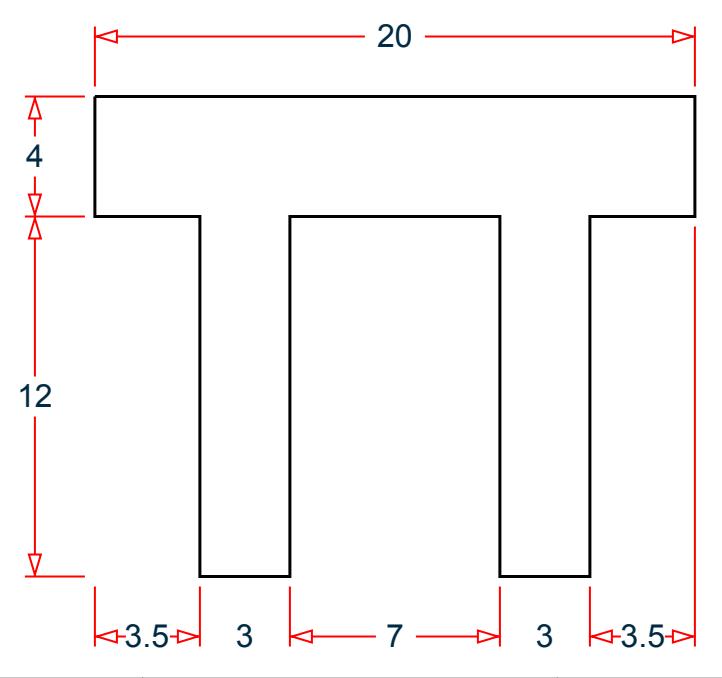

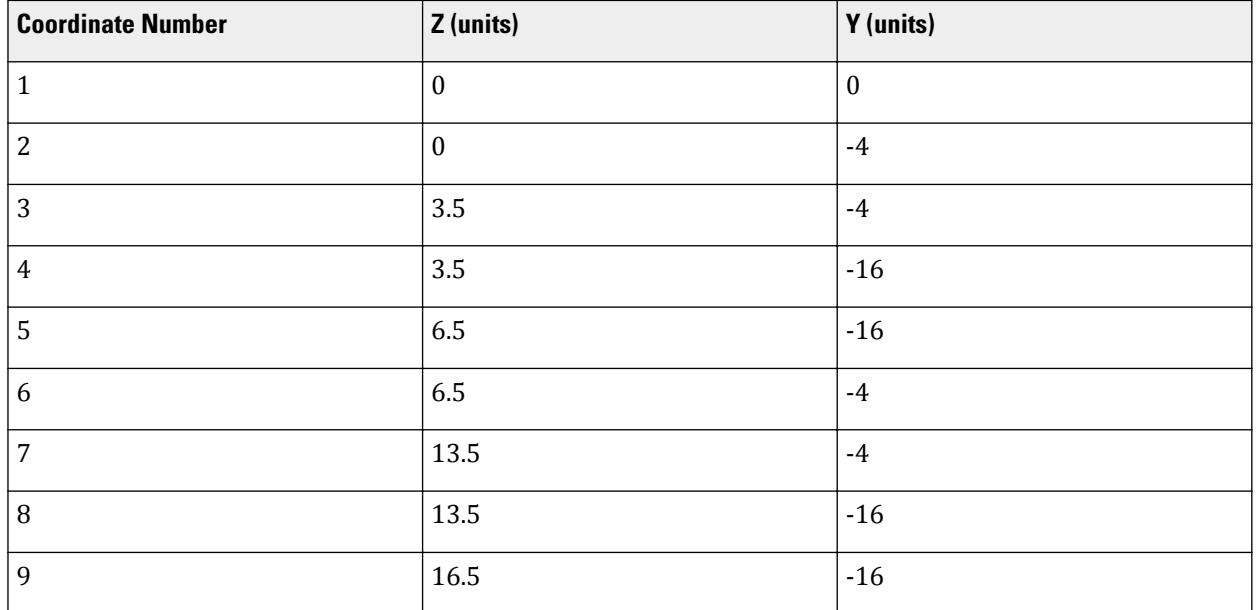

M. Properties and Specifications

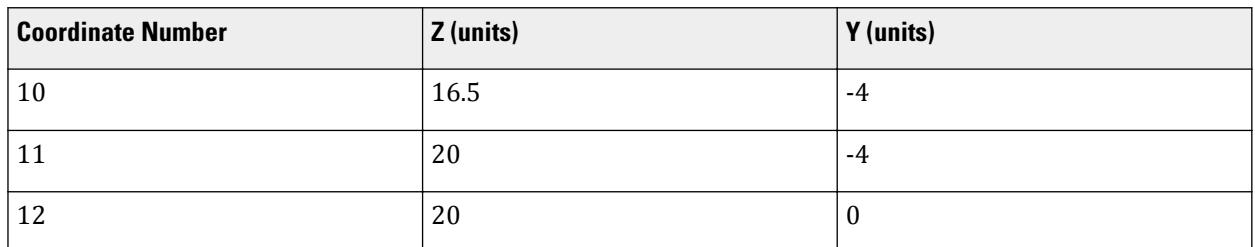

**7.** The section properties can be calculated based on coordinates or directly entered.

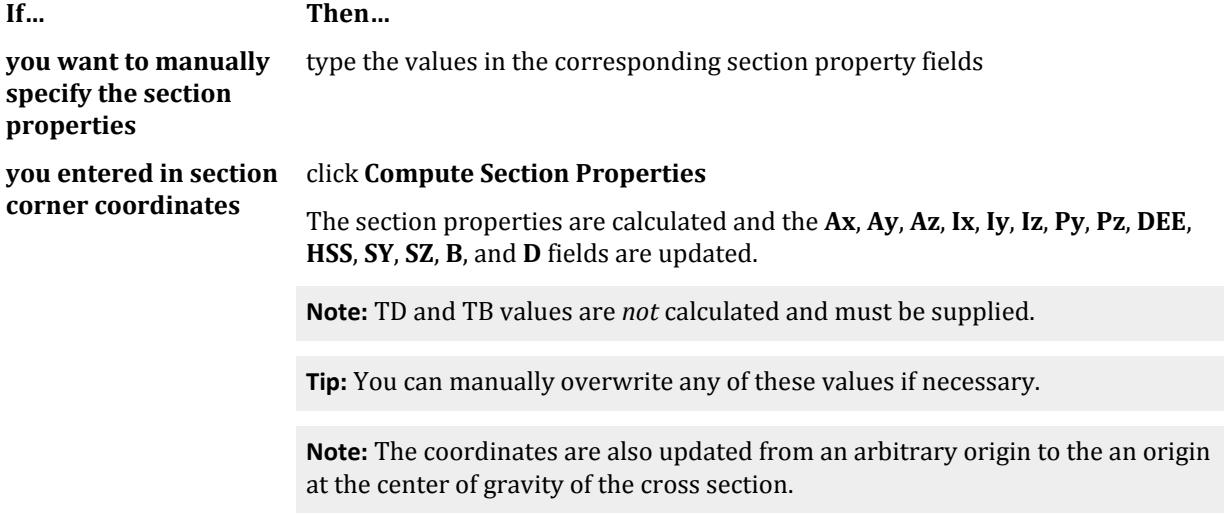

- **AX** Cross section area
- **D** Largest dimension parallel to the local Y axis (overall section depth along Y).

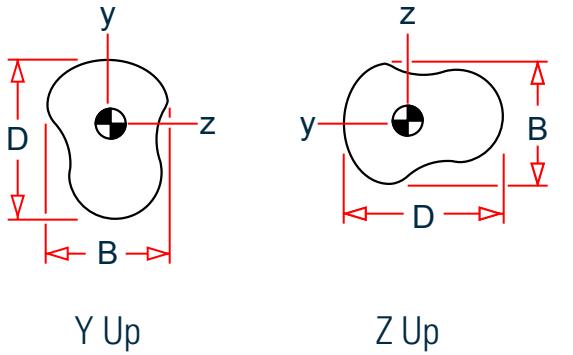

*Figure 118: B and D parameters corresponding to selected axis system*

- **TD** Thickness associated with section element parallel to Y axis (taken to be the web). To be used to check depth/thickness ratio of the web.
- **B** Largest dimension parallel to the local Z axis (overall section width along Z).
- **TB** Thickness associated with section element parallel to Z axis (taken to be the flanges). To be used to check width/thickness ratio of the flanges.
- **IZ** Moment of inertia about local z axis
- **IY** Moment of inertia about local y axis
- **IX** Torsional constant
- **SZ** Section modulus about local z axis (about the local y-axis for Z up)
- **SY** Section modulus about local y axis (about the local z axis for Z up)
- **AY** Shear area in local y-axis (about the local z axis for Z up)
- **AZ** Shear area in local z axis (about the local y-axis for Z up)
- **PZ** Plastic modulus about local z axis (about the local y-axis for Z up)
- **PY** Plastic modulus about local y axis (about the local z axis for Z up)
- **HSS** Warping constant for lateral torsional buckling calculations
- **DEE** Depth of web between the flanges. For rolled sections, distance between fillets should be provided
- **8.** (Optional) If you want to have section stress calculated, enter Y,Z coordinates in the **Stress locations in local coordinates**

**Tip:** The coordinate locations for stresses should be based on the center of gravity of the section, rather than an arbitrary data point. These may be copied/pasted from the re-centered apex coordinates table.

**9.** Click **OK**.

The section is added to the list in the **Create User Property Table** dialog.

- **10.** (Optional) Repeat steps 4 through 9 to add more General sections.
- **11.** Click **Close**.

The section can now be added for use in the [Properties - Whole Strucutre dialog](#page-2851-0) (on page 2852) by selecting it in the **User Property Table** dialog.

```
Example
The example given in step 6 creates the following lines in a STAAD input file:
…
TABLE 1
UNIT INCHES KIP
GENERAL
General1
152 16 0 20 0 3395.93 4520.67 638.828 332.591 452.067 83.3308 -
46.3944 760 625.529 95637.5 16
PROFILE_POINTS
-10 5.78947 -10 1.78947 -6.5 1.78947 -6.5 -10.2105 -3.5 -10.2105 -3.5 1.78947 
3.5 1.78947 -
 3.5 -10.2105 6.5 -10.2105 6.5 1.78947 10 1.78947 10 5.78947
STRESS_LOCATIONS
-10 5.78947 10 5.78947 -6.5 -10.2105 6.5 -10.2105
END
…
```
### **Related Links**

- *[G.6.3 User-Provided Steel Table](#page-2154-0)* (on page 2155)
- *[TR.19 User Steel Table Specification](#page-2281-0)* (on page 2282)
- *[TR.20.4 Property Specification from User Provided Table](#page-2308-0)* (on page 2309)
- *[User Table Manager dialog](#page-2857-0)* (on page 2858)
- <span id="page-760-0"></span>• *[User Provided Table dialog](#page-2856-0)* (on page 2857)
- *[General dialog](#page-2865-0)* (on page 2866)

# M. To use a general shape created in Section Wizard

To use a general shape created in Section Wizard as a user provided shape table in STAAD.Pro, doe the following.

You must create a profile outline in Section Wizard and export it as a General Shape (file extension .upt) for use in STAAD.Pro. Refer to [TR.20.10 Member Property Reduction Factors](#page-2323-0) (on page 2324) for details.

**Note:** For sections built up from two more shapes in Section Builder, the warping constant is displayed as zero as there is no standard method for calculating this value for built up sections. Thus, the program simply gives a value of *Iw* as 0.

**Note:** This profile shape should consist of only an outer contour. Any internal voids such as internal contours or openings will be ignored, though section properties calculated by Section Wizard based on sections with voids will be used.

**1.** On the **Specification** ribbon tab, select the **User Table** > **User Table Manager** tool in the **Beam Profiles** group.

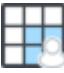

If no User Defined Table exists, you will be prompted to create one.

The **User Table Manager** dialog opens.

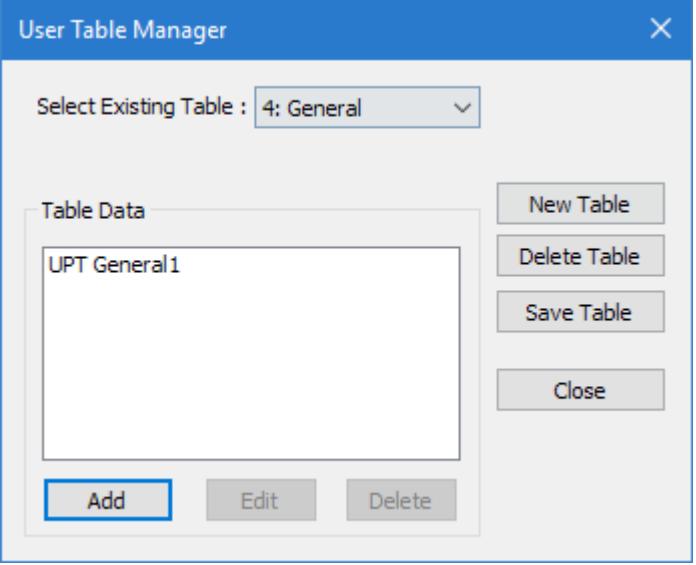

**2.** Click **New Table**.

The **New User Table** dialog opens.

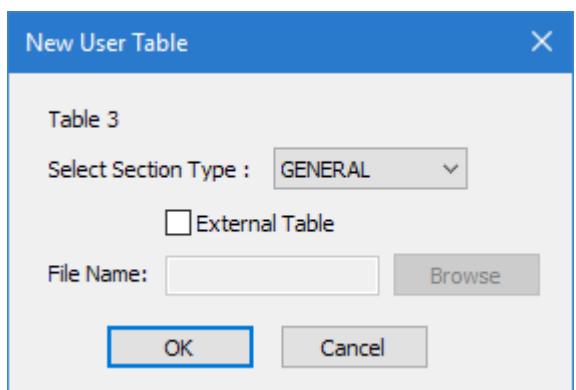

**3.** Specify the new external table:

**a.** In the **Select Section Type** list, select **GENERAL**.

- **b.** Check the **External Table** option.
- **c.** Click **Browse**.

**d.** Navigate to and select the .upt file exported from Section Wizard and then click **OK**.

The dialog closes and the **Table Data** in the **User Table Manager** dialog shows the name of the profile read from the .upt file.

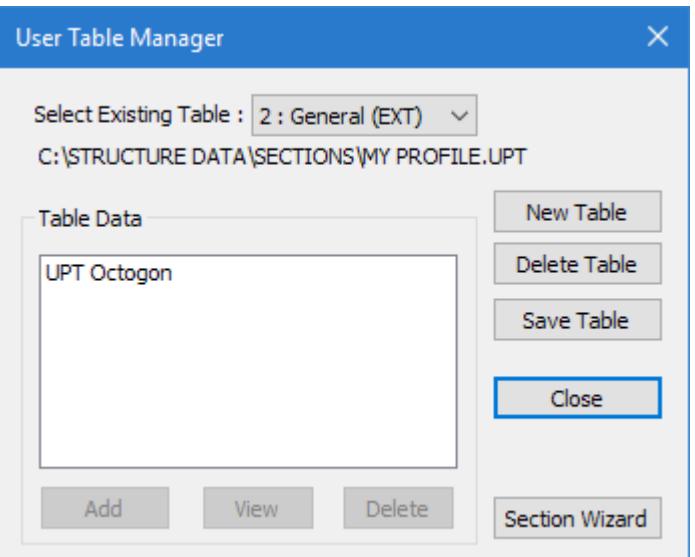

**4.** (Optional) To view the calculated section properties, select the profile entry in the **User Table Manager** dialog and then click **View**.

The **General** dialog opens.

**5.** Click **Close**.

The section can now be added for use in the [Properties - Whole Strucutre dialog](#page-2851-0) (on page 2852) by selecting it in the **User Property Table** dialog.

**Tip:** Changing the structure diagram to display 3D rendering types for Full Sections or Sections Outline will display the shape profile. Similarly, 3D renderings of the structure will also display the shape profile.

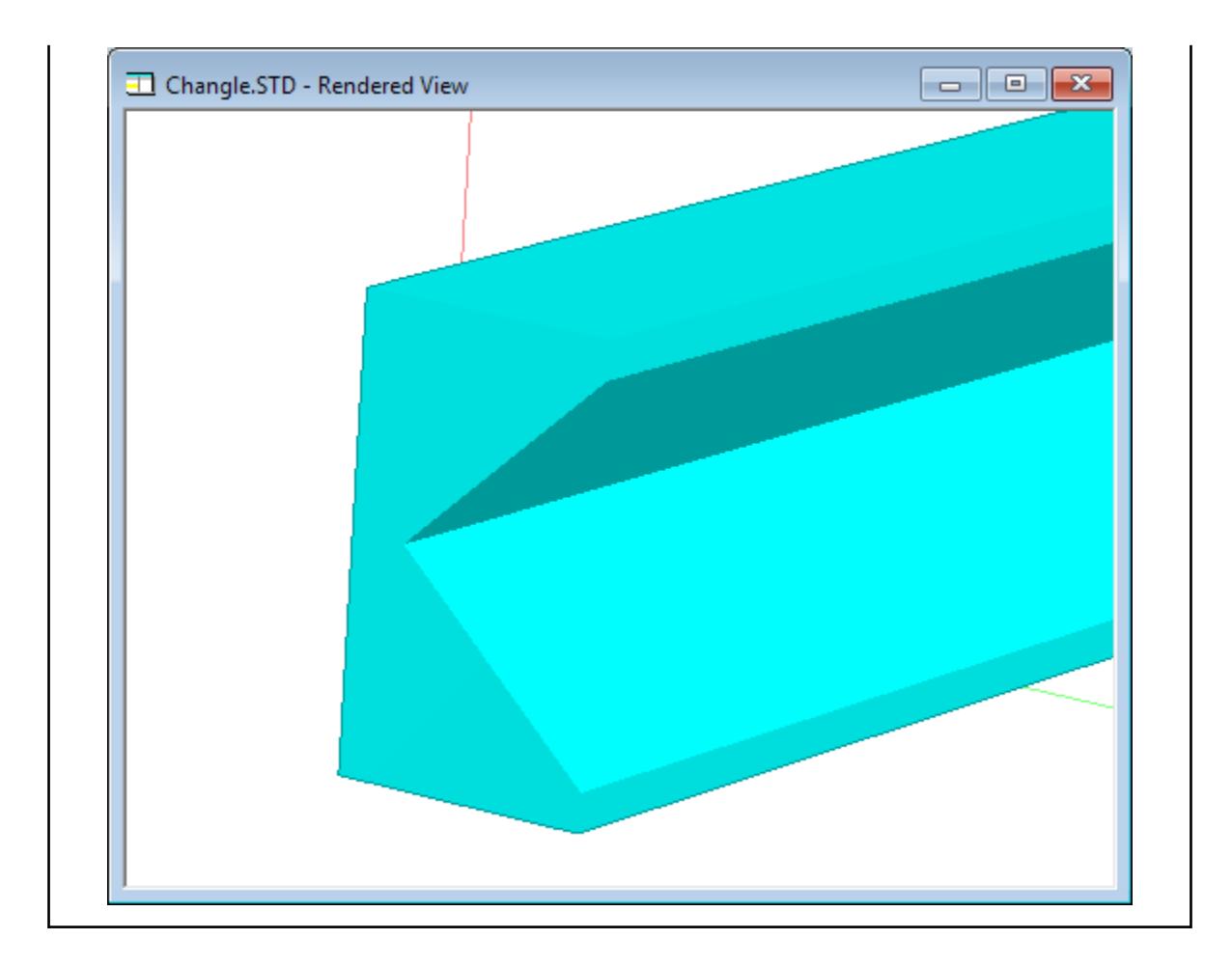

# M. Section Wizard Help

# M. To start Section Wizard

Section Wizard consists a set of utility programs used to generate custom sections for use in STAAD.Pro.

- **1.** Open a model in the STAAD.Pro Analytical Modeling workflow.
- **2.** On the **Specifications** ribbon tab, select **Section Wizard** tool in the **Tools** group.

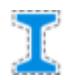

The **Section Wizard** program opens.

Alternatively, you can locate the file \SectionWizard\Section.exe in the folder where STAAD.Pro was installed on your computer.

# <span id="page-763-0"></span>M. Section Builder

The Section Builder module is used to calculate the properties of sections built up from an arrangement of cross sections taken from a number of standard tables. This module is composed of two windows. The main **Section Builder** window, which displays the composite section along with a number of tools to manipulate the sections and the **Section Element** dialog box which is used to select the sections to be used and method of locating them onto the current overall section.

# *M. Application Window Layout*

The main Section Builder window displays the current composite section. All of the primary commands are activated through the menus along the top of the window. There is also a status bar along the bottom of the window which displays the overall dimensions of the composite section and the location of the cursor when it lies over the main workspace. Additionally a dimension value will be displayed in the status bar by clicking and dragging the mouse across the window.

Sections created in the Section Dialog box can be located onto a composite section relative to the nodes of the 'current section.' A section is made into the current section simply by clicking on it so that it is shown in yellow. Note how the nodes of the current section are identified as potential locating points for the addition of new sections.

M. Properties and Specifications

| $\mathbf{x}$<br>▣.<br>$\Box$<br>E Section Wizard - Section Builder - New section |                                                       |  |  |  |  |  |                                                                                            |  |     |  |  |                |  |    |  |  |          |     |  |
|----------------------------------------------------------------------------------|-------------------------------------------------------|--|--|--|--|--|--------------------------------------------------------------------------------------------|--|-----|--|--|----------------|--|----|--|--|----------|-----|--|
| Edit Settings Tools Help<br>File                                                 |                                                       |  |  |  |  |  |                                                                                            |  |     |  |  |                |  |    |  |  |          |     |  |
|                                                                                  |                                                       |  |  |  |  |  | <b>D ☞ B [[   ⌒ ⌒ × ⇔ ጫ ♯   ∮ ឃ Q   书   ₩  ☆   +   Q Q  </b>                               |  |     |  |  |                |  |    |  |  | <b>B</b> | 蠲 直 |  |
|                                                                                  | 10                                                    |  |  |  |  |  | -250.0 -200.0 -150.0 -100.0 -50.0 0.0 50.0 100.0 150.0 200.0 250.0 300.0 350.0 400.0 450.0 |  |     |  |  |                |  |    |  |  |          |     |  |
|                                                                                  |                                                       |  |  |  |  |  |                                                                                            |  |     |  |  |                |  |    |  |  |          |     |  |
| 350.0                                                                            |                                                       |  |  |  |  |  |                                                                                            |  |     |  |  |                |  |    |  |  |          |     |  |
| 300.0                                                                            |                                                       |  |  |  |  |  |                                                                                            |  | 'nб |  |  |                |  | h2 |  |  |          |     |  |
|                                                                                  |                                                       |  |  |  |  |  |                                                                                            |  |     |  |  |                |  |    |  |  |          |     |  |
| 250.0                                                                            |                                                       |  |  |  |  |  |                                                                                            |  |     |  |  |                |  |    |  |  |          |     |  |
| 200.0                                                                            |                                                       |  |  |  |  |  |                                                                                            |  |     |  |  |                |  |    |  |  |          |     |  |
|                                                                                  |                                                       |  |  |  |  |  |                                                                                            |  |     |  |  |                |  |    |  |  |          |     |  |
|                                                                                  |                                                       |  |  |  |  |  |                                                                                            |  |     |  |  |                |  |    |  |  |          |     |  |
| 100.0 150.0                                                                      |                                                       |  |  |  |  |  |                                                                                            |  |     |  |  |                |  |    |  |  |          |     |  |
|                                                                                  |                                                       |  |  |  |  |  |                                                                                            |  |     |  |  |                |  |    |  |  |          |     |  |
| 50.                                                                              |                                                       |  |  |  |  |  |                                                                                            |  |     |  |  |                |  |    |  |  |          |     |  |
|                                                                                  |                                                       |  |  |  |  |  |                                                                                            |  |     |  |  | 4∥5            |  |    |  |  |          |     |  |
| 응                                                                                |                                                       |  |  |  |  |  |                                                                                            |  |     |  |  | $\overline{2}$ |  |    |  |  |          |     |  |
|                                                                                  |                                                       |  |  |  |  |  |                                                                                            |  |     |  |  |                |  | 3  |  |  |          |     |  |
| $\frac{60}{9}$                                                                   |                                                       |  |  |  |  |  |                                                                                            |  |     |  |  |                |  |    |  |  |          |     |  |
|                                                                                  |                                                       |  |  |  |  |  |                                                                                            |  |     |  |  |                |  |    |  |  |          |     |  |
|                                                                                  | The overall dimensions of the section are 229 x 318 r |  |  |  |  |  |                                                                                            |  |     |  |  |                |  |    |  |  |          |     |  |

*Figure 119: Section Builder module window*

### Window controls

#### **Menu**

**Toolbar** A series of commonly used tools are arranged at the top of the module window.

# M. Toolbar

Contains several of the most commonly used tools found in the Section Builder module.

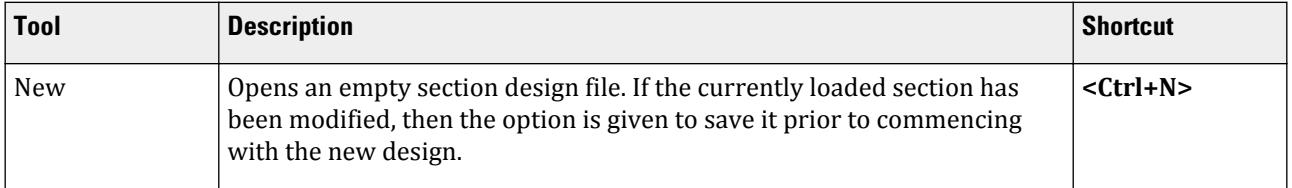

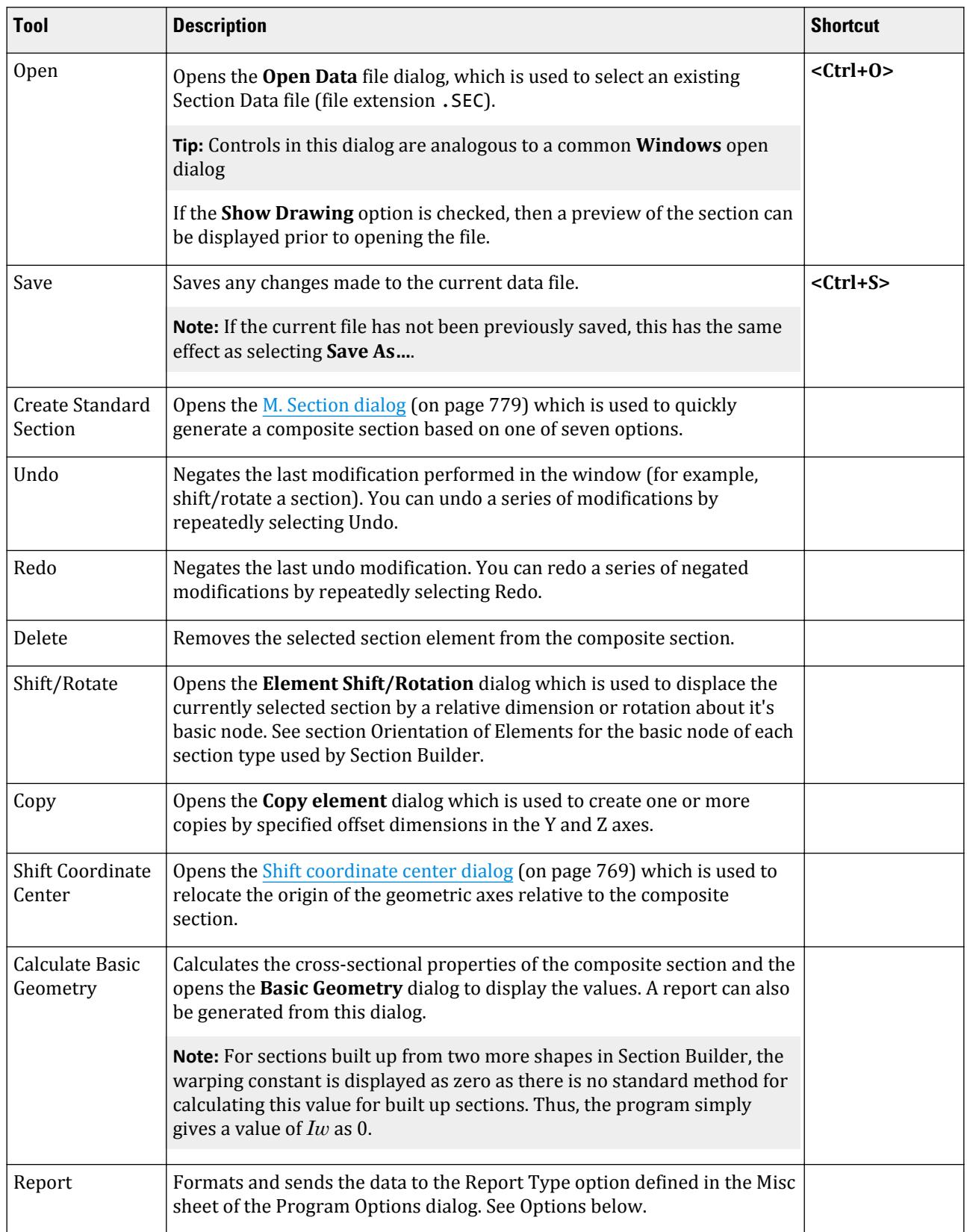

M. Properties and Specifications

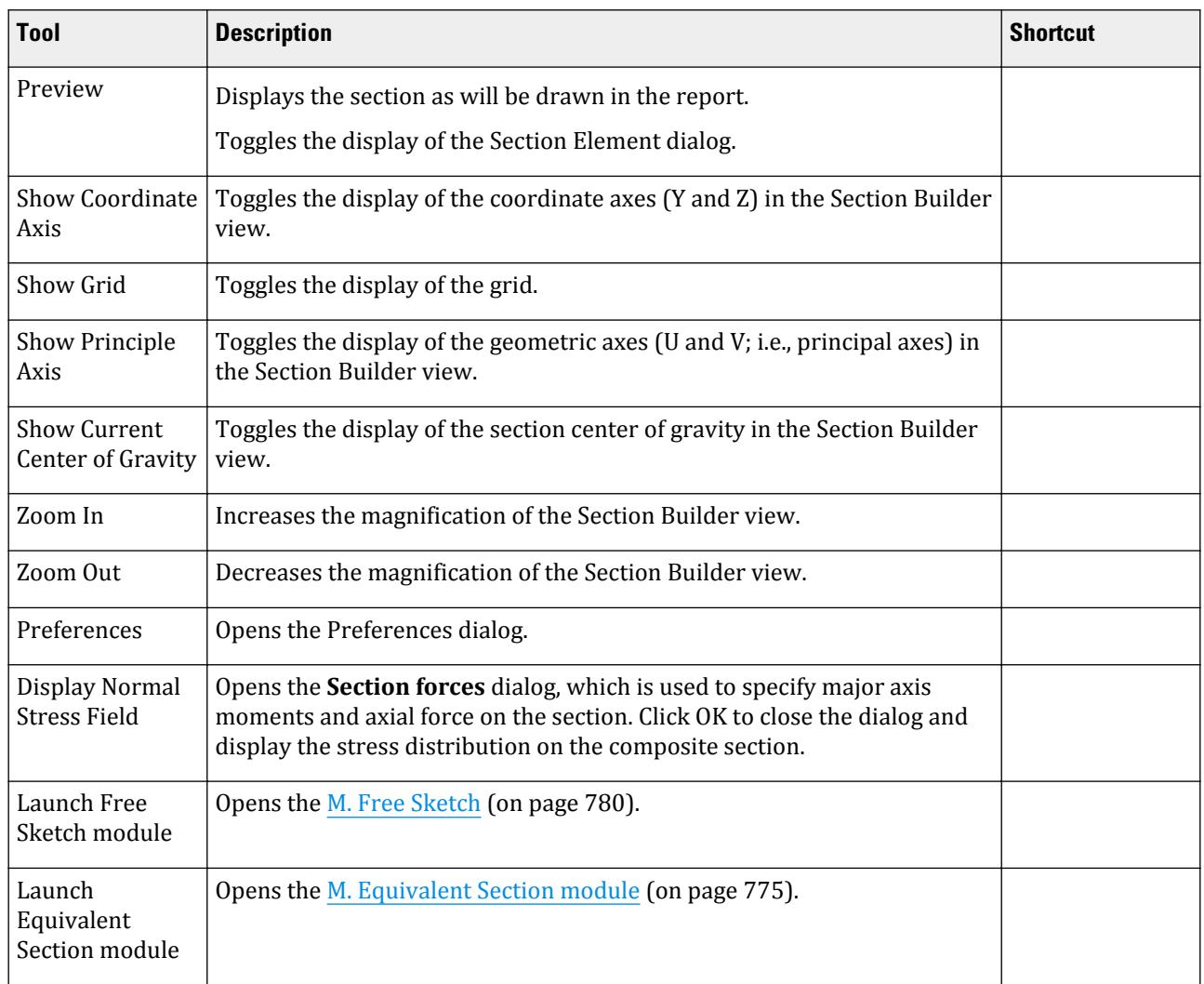

#### M. Menus

Menus in the Section Builder module window.

M. File menu

Contains items for creating, opening, and closing section data files, printing, and exiting the program.

### **Table 25: File menu items**

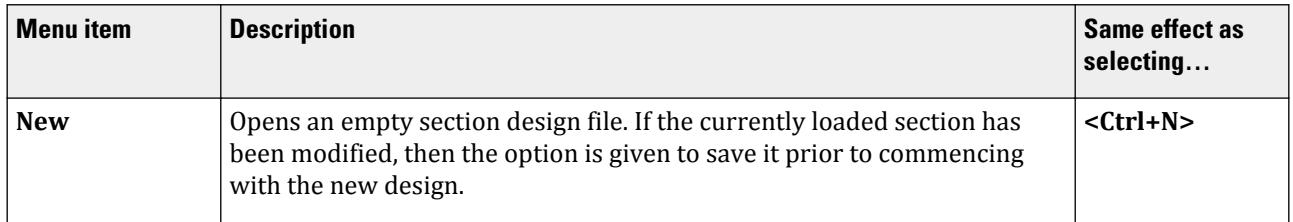

M. Properties and Specifications

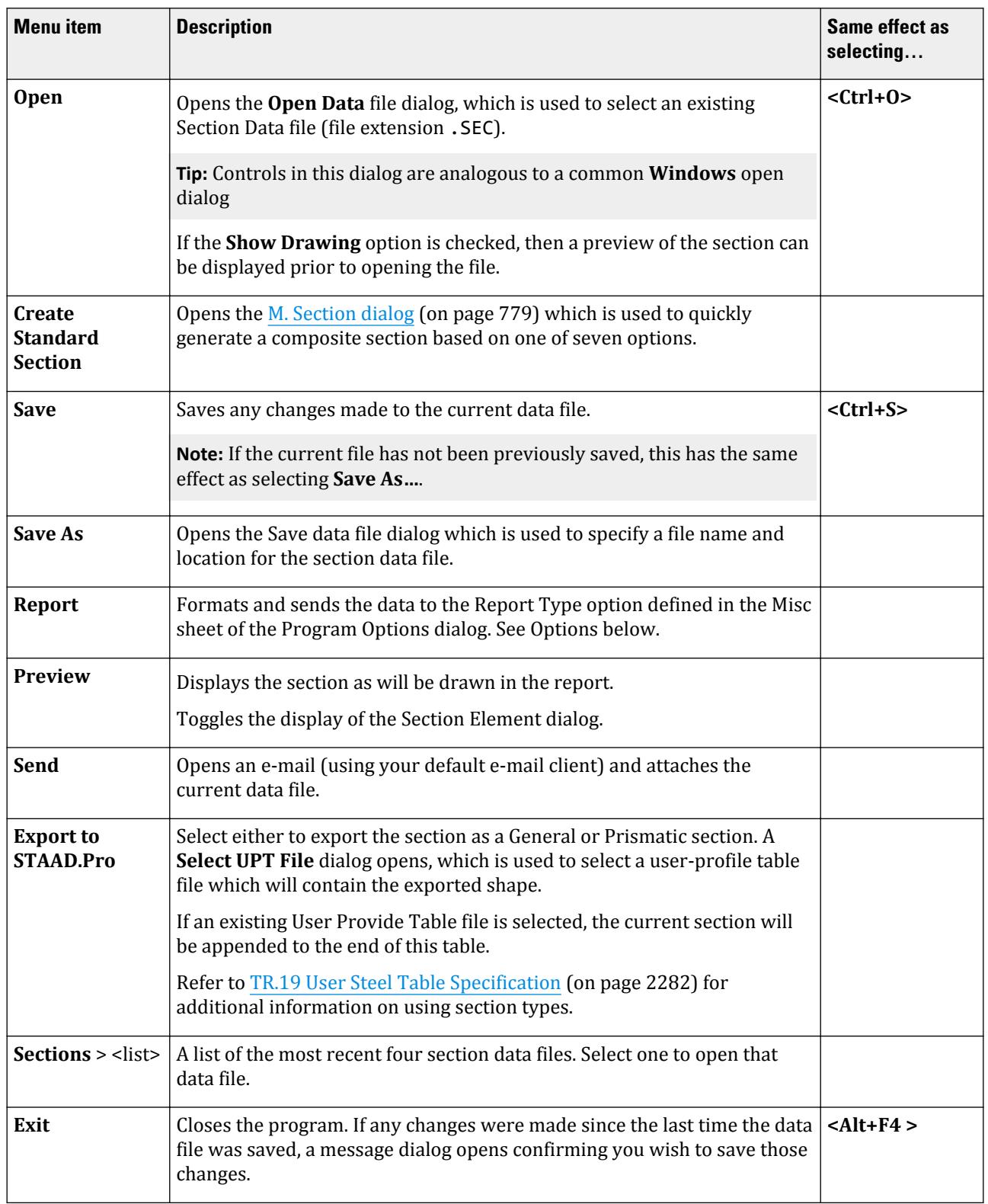

M. Edit menu

<span id="page-768-0"></span>M. Properties and Specifications

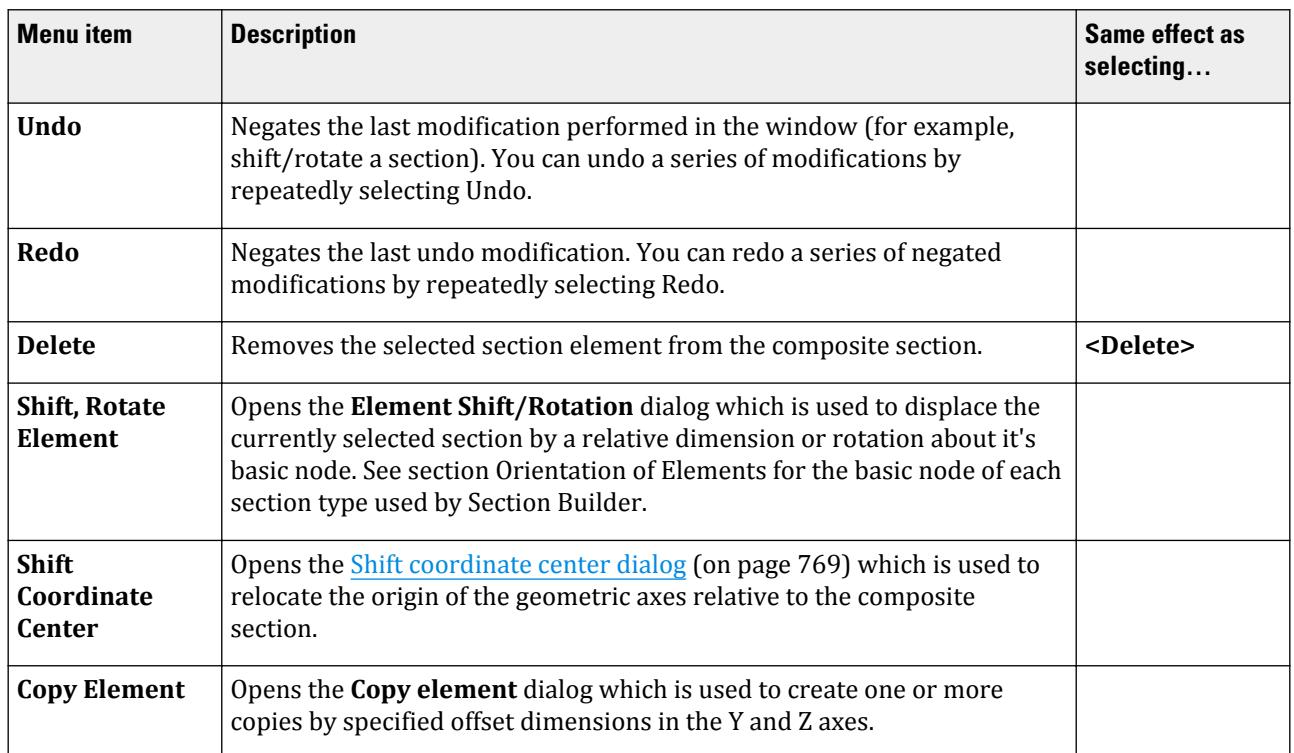

#### **Shift coordinate center** dialog

Used to relocate the origin of the geometric axes relative to the composite section in **Section Builder**.

Select one of the following options for how to specify the translation:

- **Set coordinate center to the current center of gravity**
- **Set coordinate center to the node** use the drop-down to select a node on the current section.
- **Set coordinate center to the point with coordinates** type the **y** and **z** coordinate for the new center (in the indicated units of length)

M. Settings menu

#### **Table 26: Settings menu items**

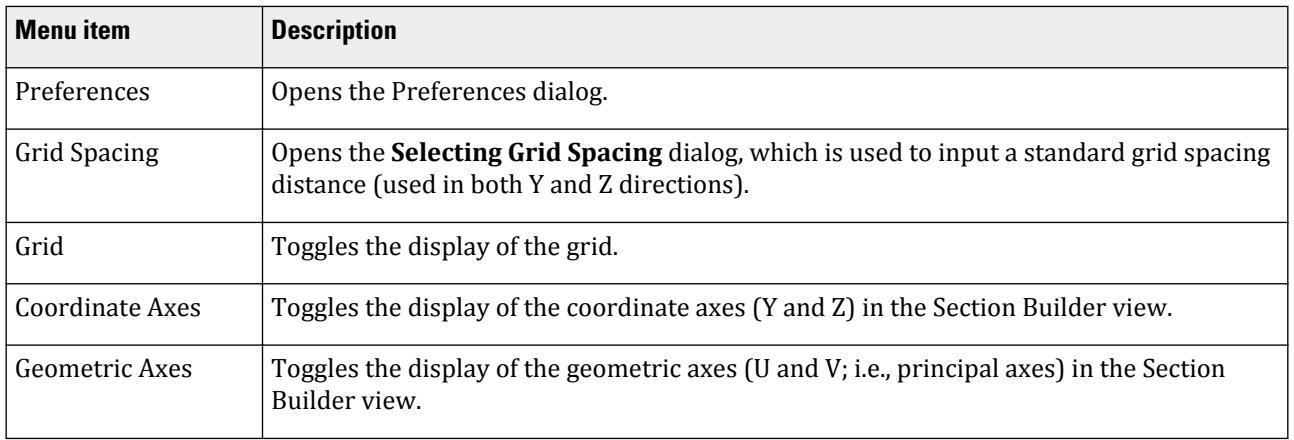

M. Properties and Specifications

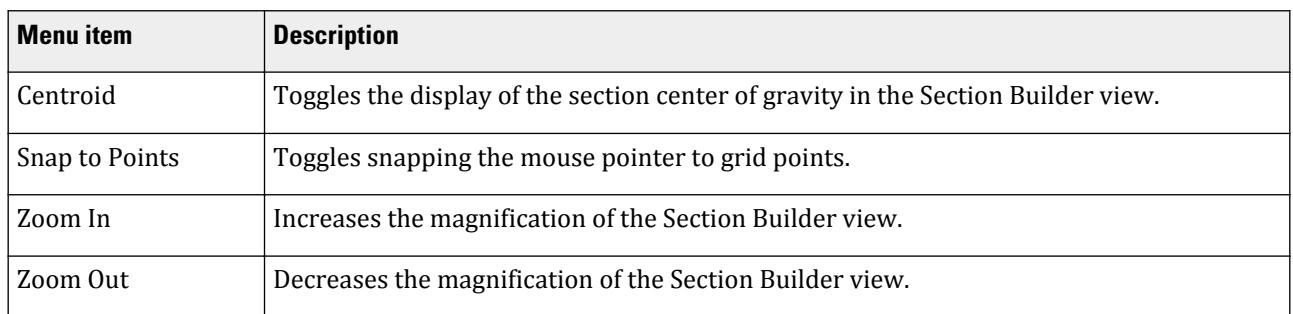

## M. Tools menu

### **Table 27: Tools menu items**

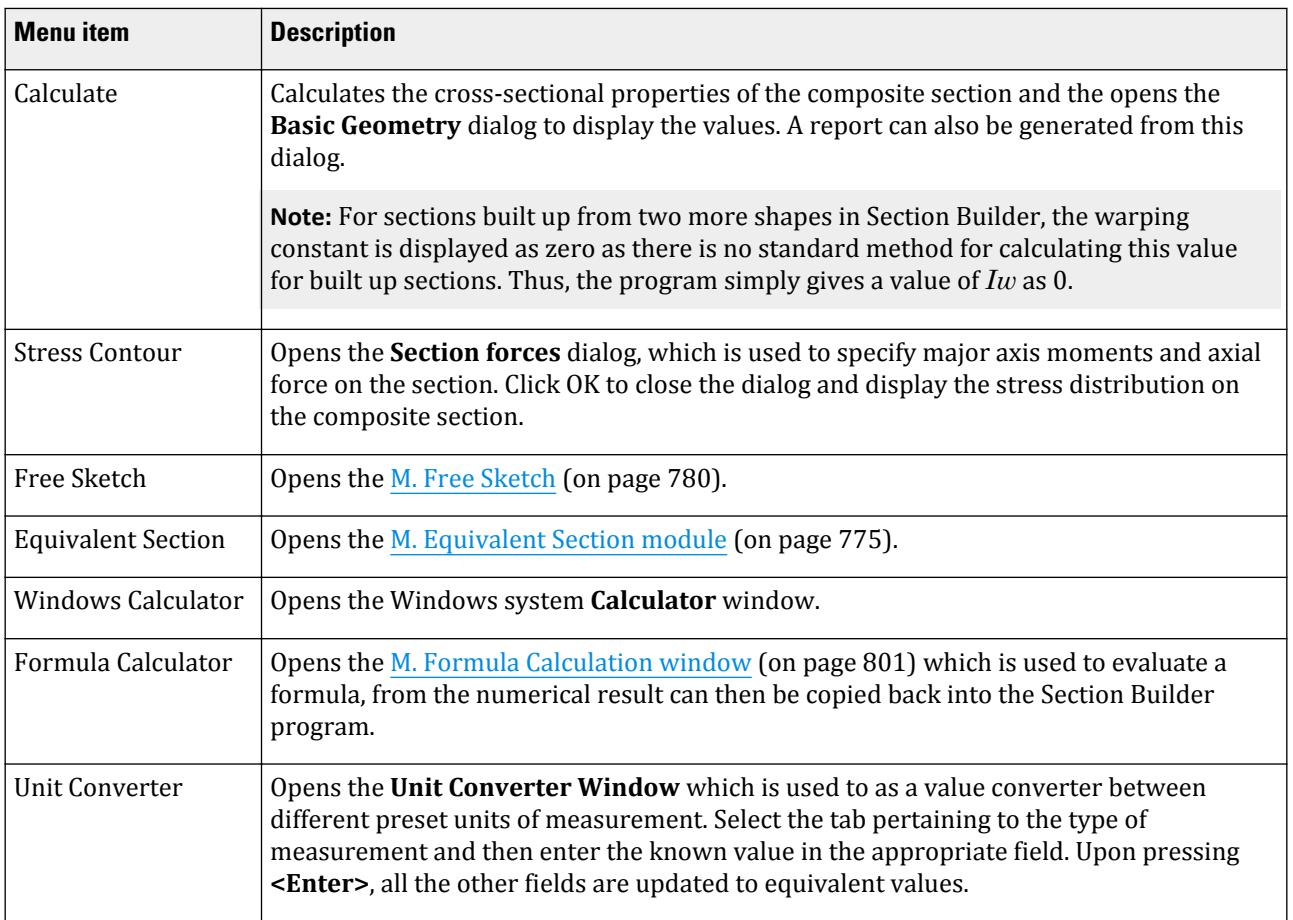

#### M. Help menu

The Help menu contains items for using online help.

#### **Table 28: Help menu items**

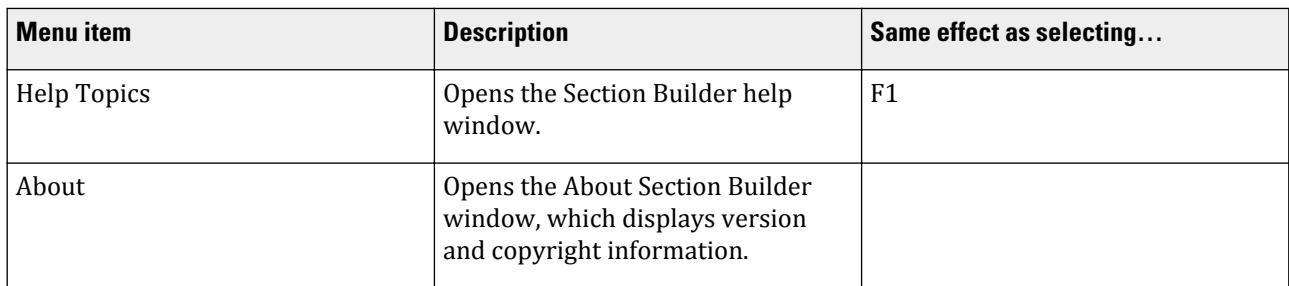

# *M. Orientation of Elements*

#### **Table 29: Standard element shapes and their default orientation and base nodes**

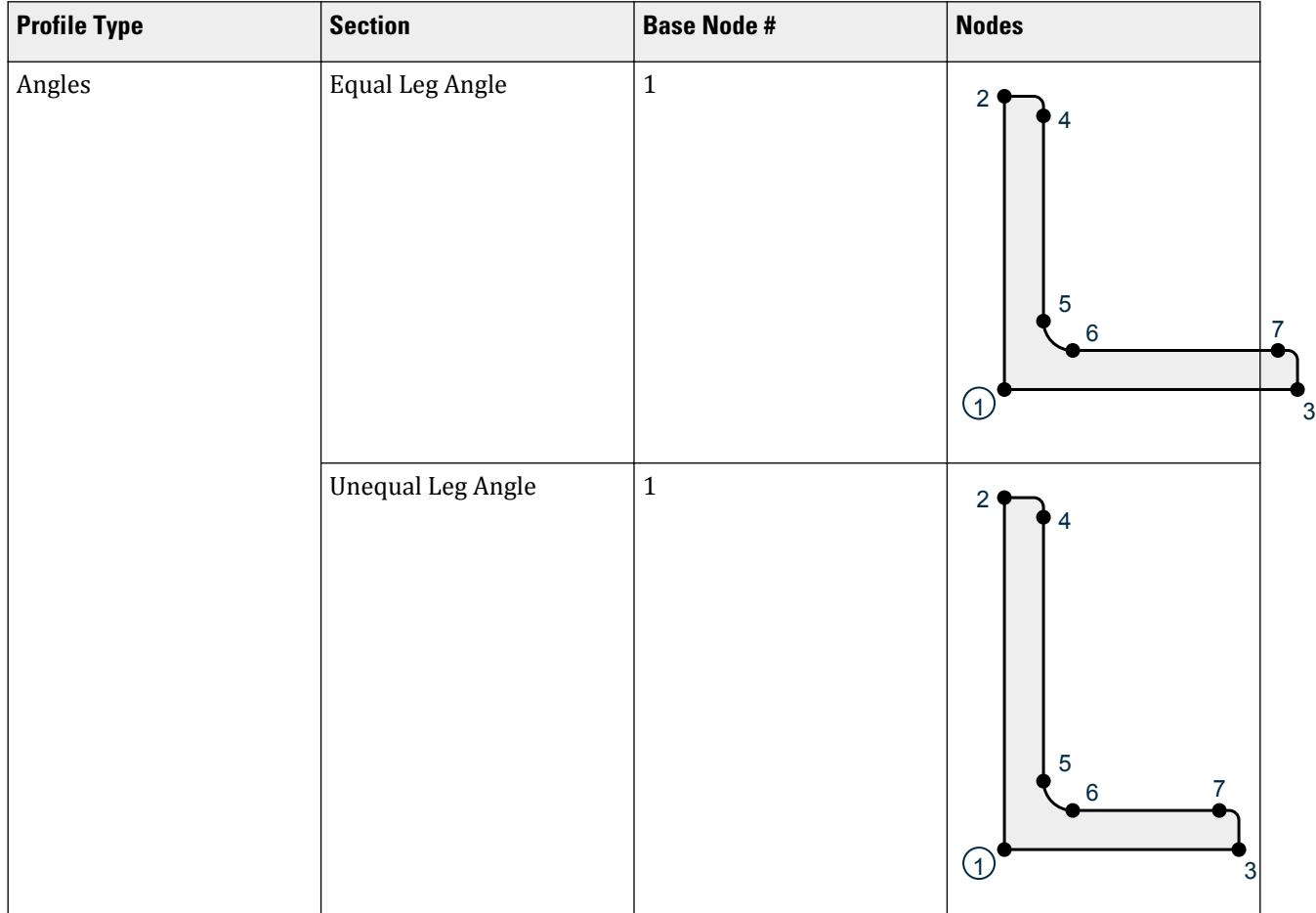

M. Properties and Specifications

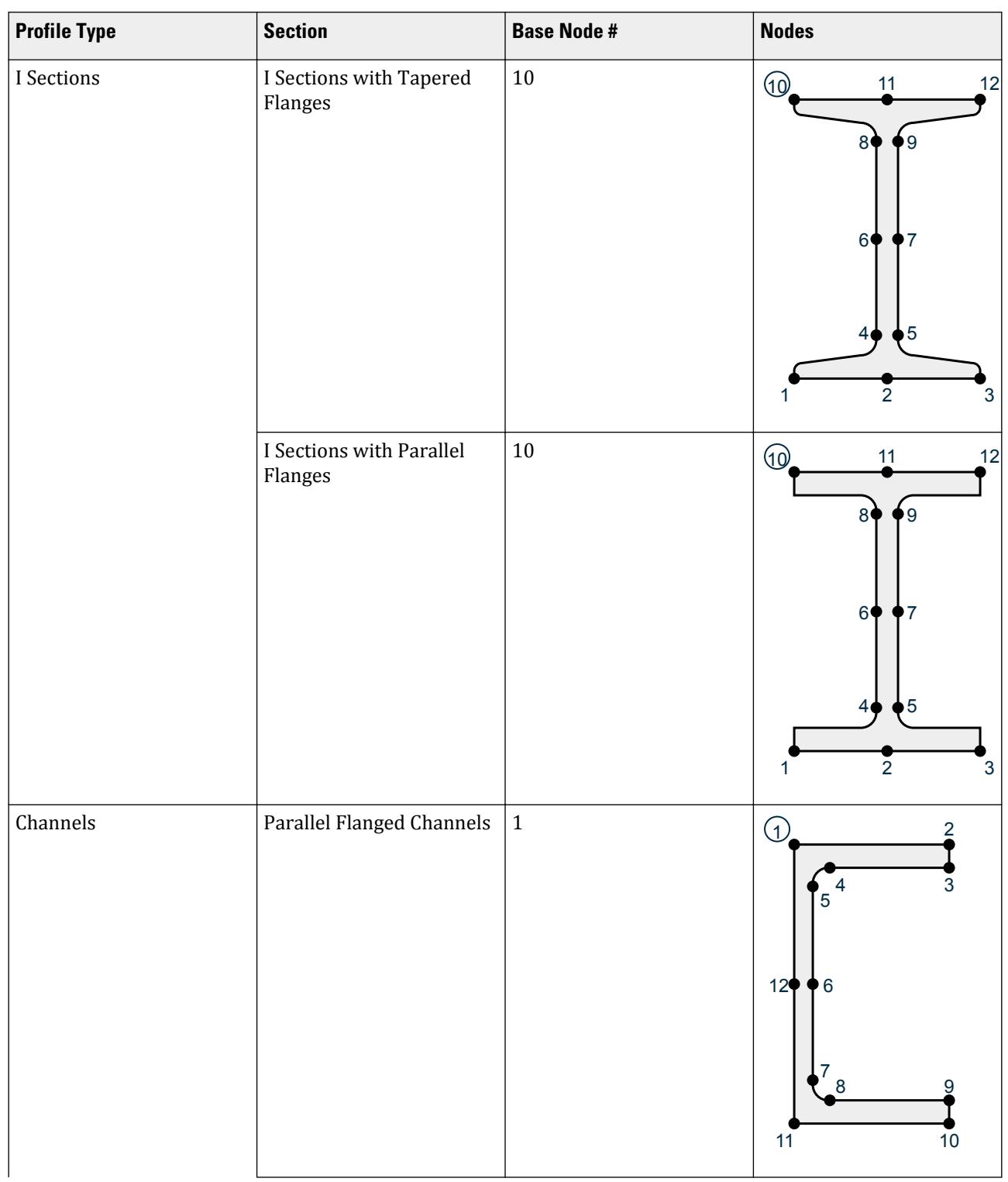

M. Properties and Specifications

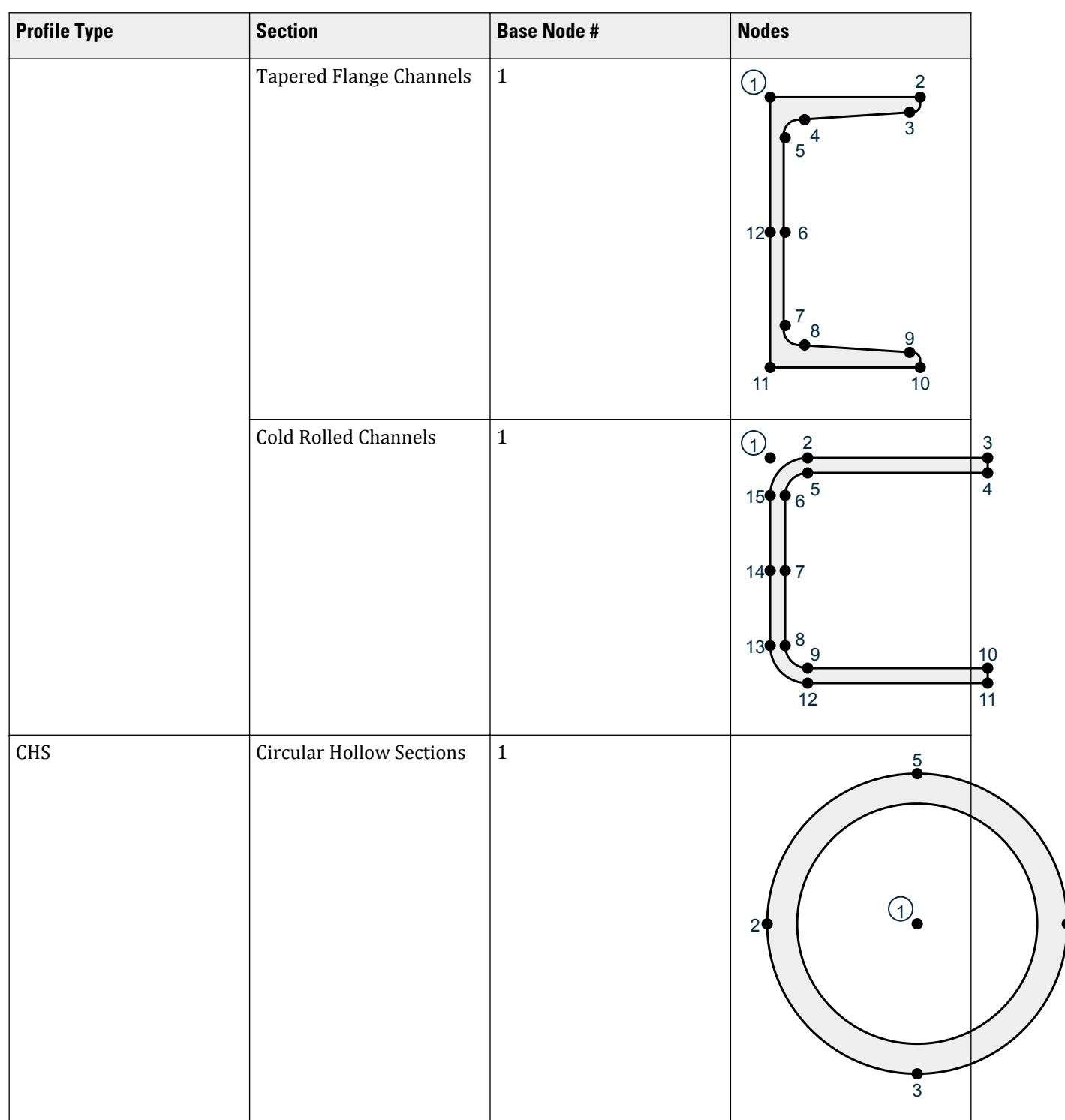

M. Properties and Specifications

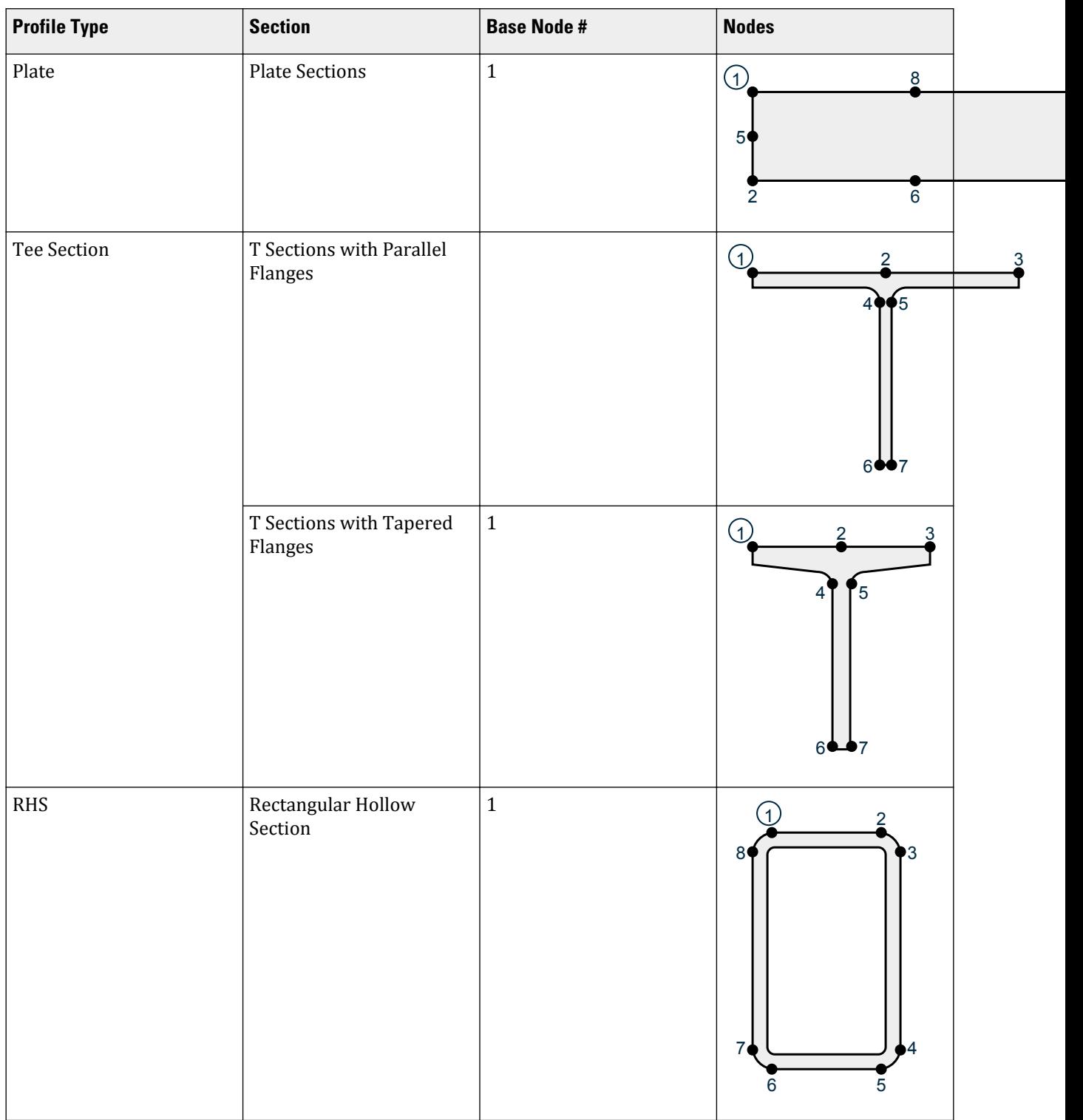

# <span id="page-774-0"></span>M. Equivalent Section module

This module is used to find a best fit solution from the table of values of area, inertia, and elastic moduli. The data can either be entered directly into the table, or generated from the Section Builder or Free Sketch modules, or from the Standard Section toolbar command.

# *Section Types*

The Equivalent Section module then finds the best fit on one of the following section types:

- **1.** I Section, with independent dimensions for the top and bottom flanges
- **2.** Rectangular Hollow Section, with separate dimensions for the side walls and the top and bottom flanges
- **3.** I Section, with the same sizes for the top and bottom flanges
- **4.** Rectangular Hollow Section, with the same thickness for the flanges and the side walls
- **5.** Channel Section

Each of the values can be weighted for importance by setting a bias for that value. The larger the bias, the more the program will attempt to match that value rather than any of the others.

# *M. Application Window Layout*

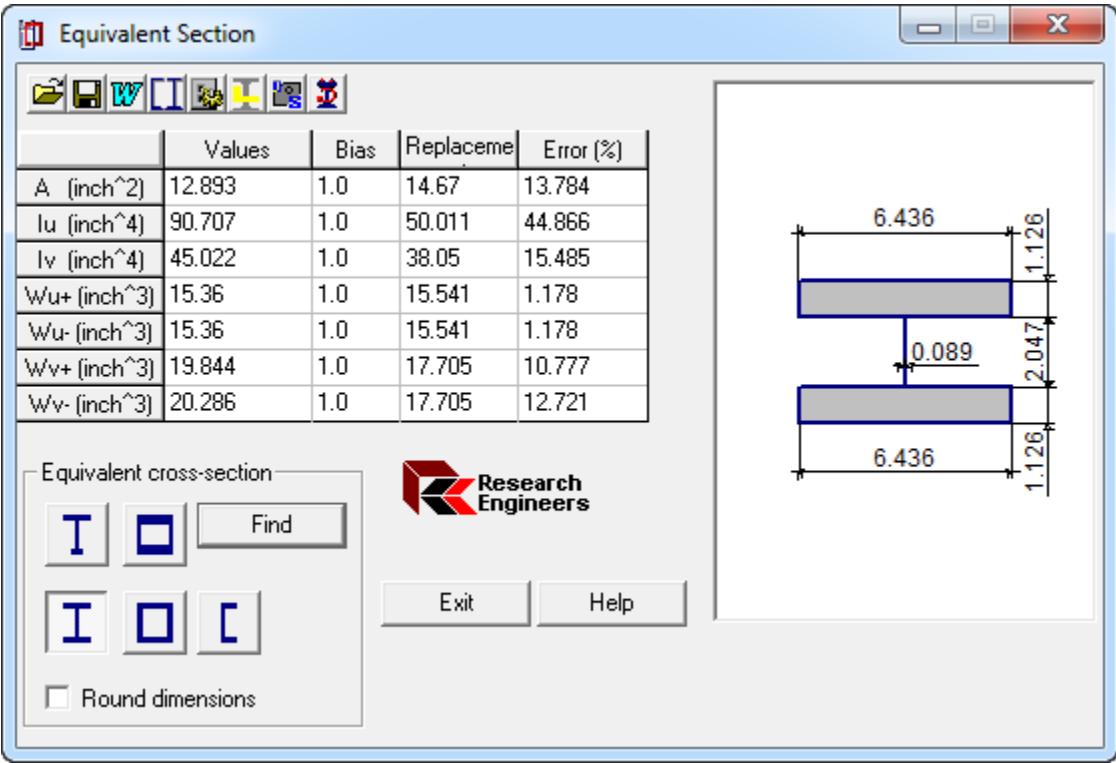

*Figure 120: Equivalent Section module window*

Window controls

**Toolbar** A series of commonly used tools are arranged at the top of the module window.

# **Modeling** M. Properties and Specifications

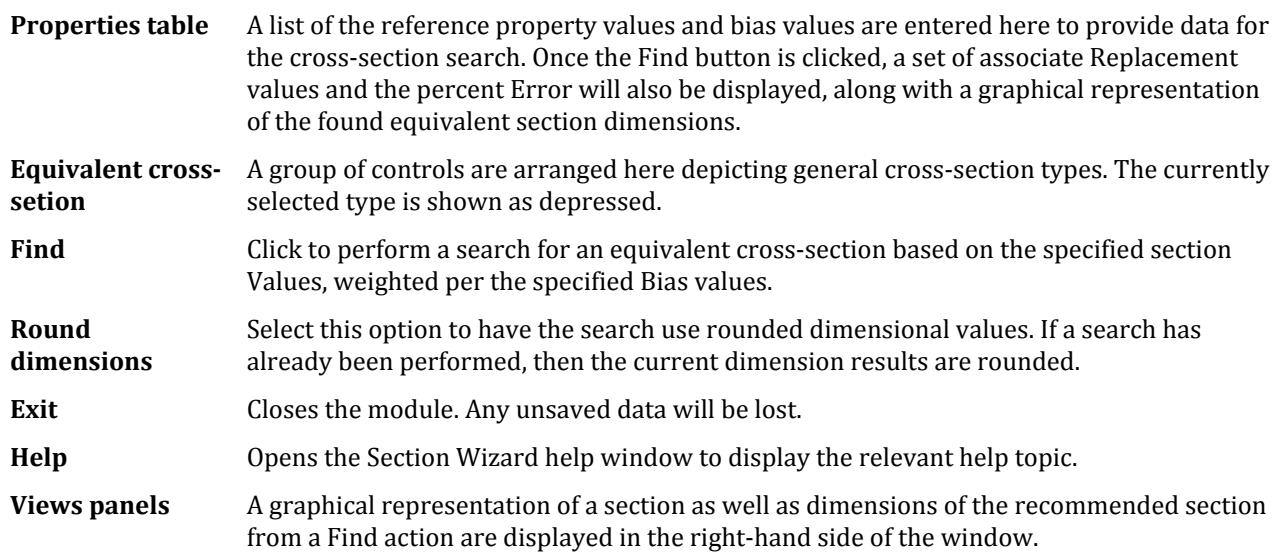

### M. Toolbar

A list of tools found in Equivalent Section.

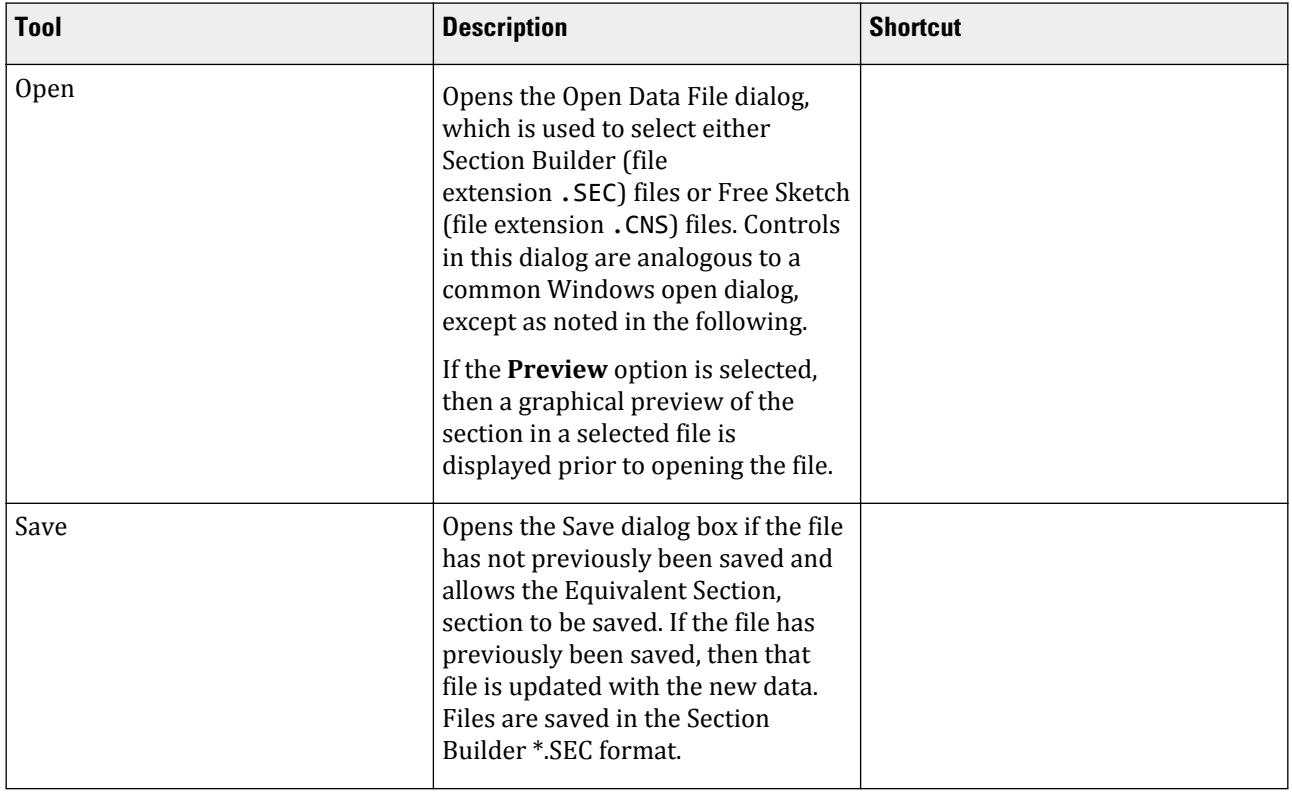

# **Modeling** M. Properties and Specifications

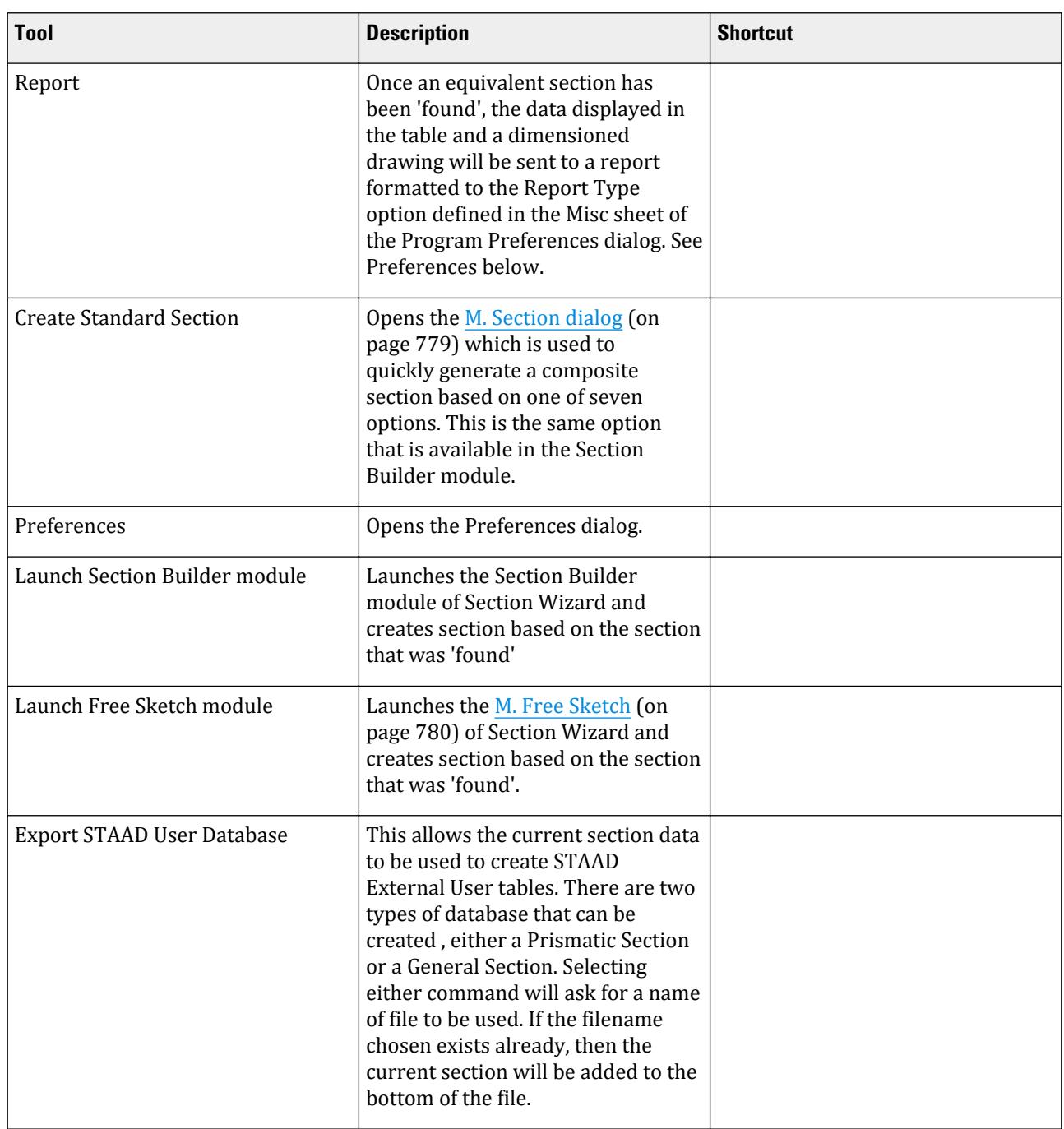

# M. Preferences dialog

Used to set preferences for the Equivalent Section module.

Units Measures tab

M. Properties and Specifications

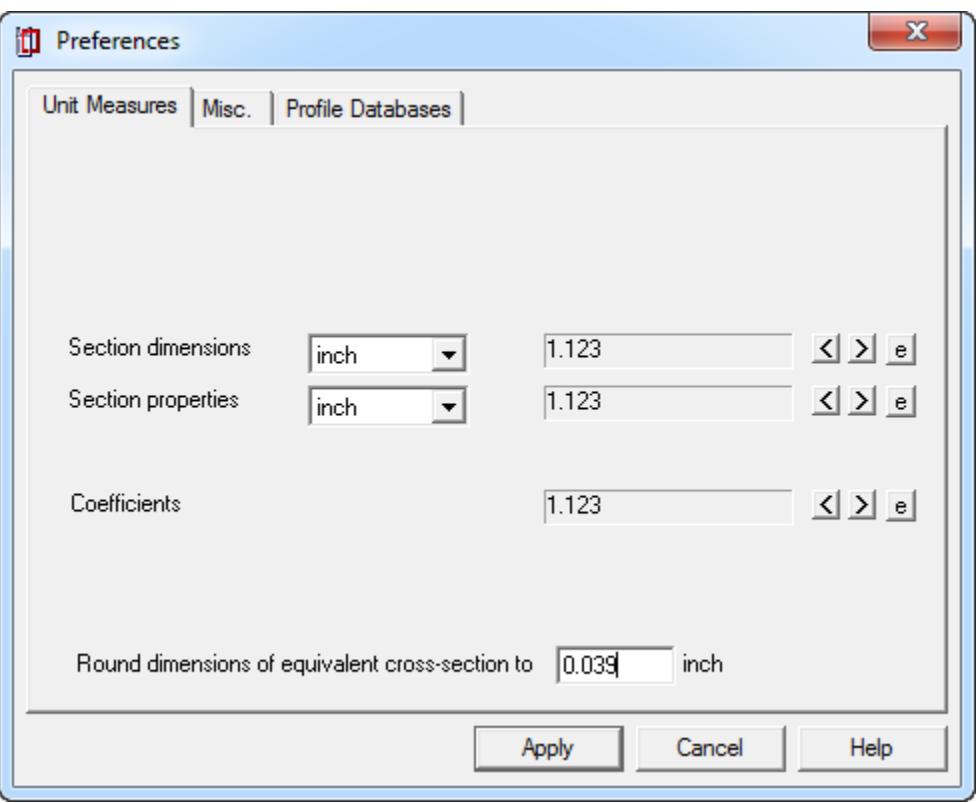

Select the units for angles, section dimensions, section properties, axial forces and moments, as well as the number of decimal places and whether or not to use an exponential form.

#### Misc. tab

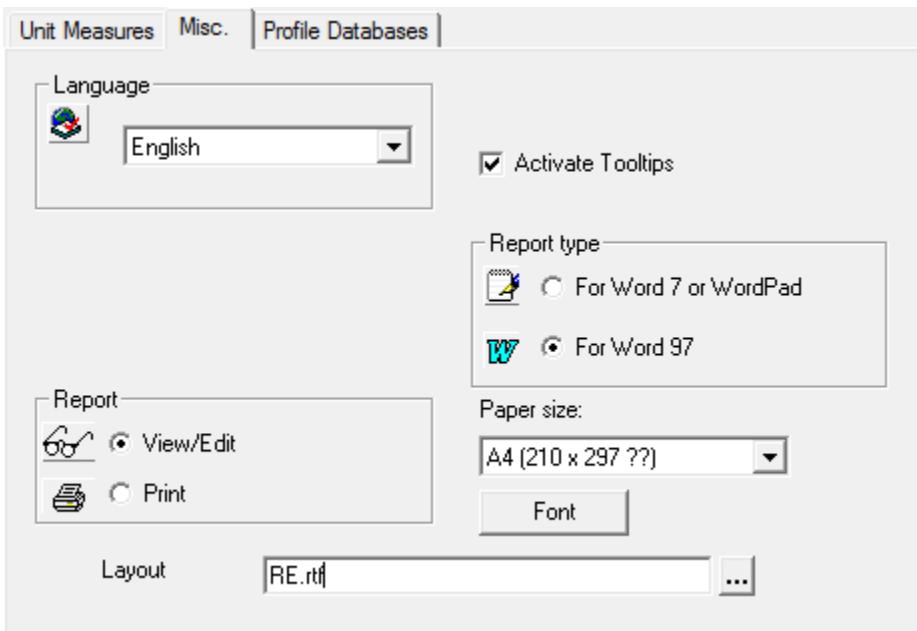

Select the language, Report settings such as the template document, whether the documents should use Word 7 or Word 97 file formats, the paper size and font. Set whether documents should be sent direct to the printer or

<span id="page-778-0"></span>into Word for editing. Additional options determine the number of vertices to created by a circle, option to snap to grid and whether the ends of vertices are indicated by a circle or not.

#### Profile Databases tab

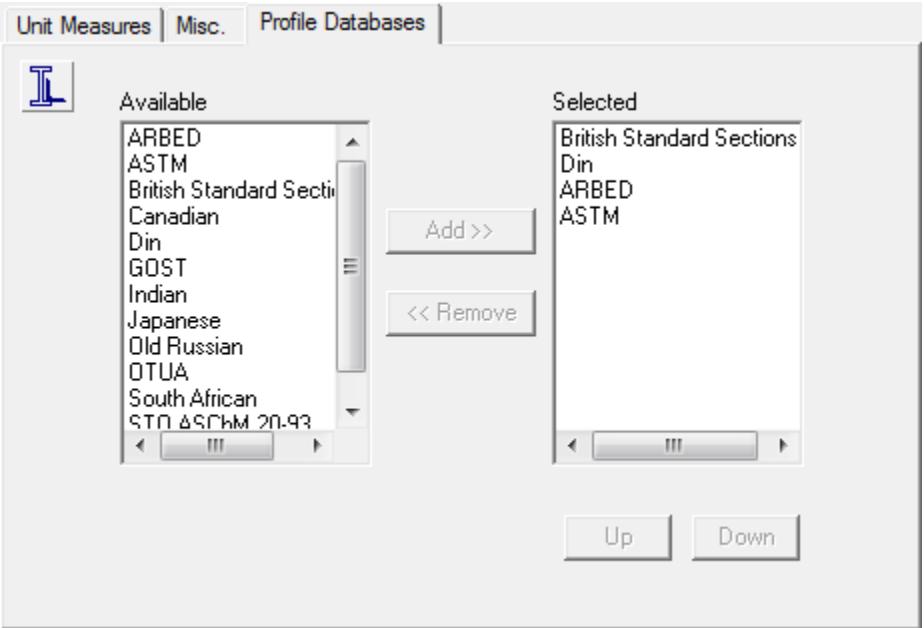

Select the range of databases that are referred to by the program. See Appendix 2: Section Databases for a current list of available database sections.

Other Controls

These controls are displayed at the bottom of the dialog for all tabs.

**Apply** Saves any changes made in the dialog.

**Cancel** Closes the dialog without saving any changes.

**Help** Opens the Section Wizard help window to the relevant topic.

M. Section dialog

<span id="page-779-0"></span>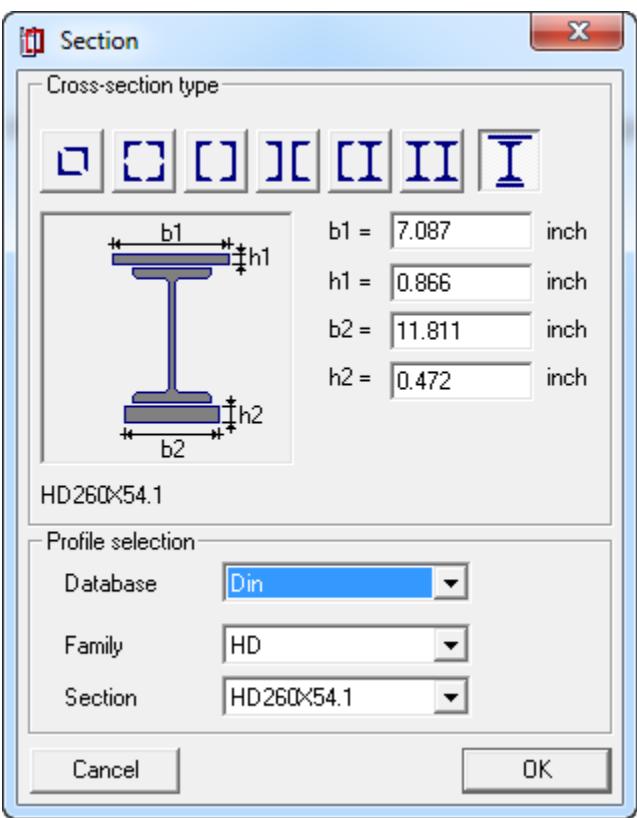

*Figure 121: the Section dialog*

| Dialog controls        |                                                                                                    |
|------------------------|----------------------------------------------------------------------------------------------------|
| Section type selectors |                                                                                                    |
|                        | <b>Cover Plate dimensions</b> (For I-sections with cover plates only) These fields become active when the I-section<br>with cover plate type is selected. Specify values for $b1$ and $h1$ (width and thickness<br>of top cover plate, respectively) as well as $b2$ and $h2$ (width and thickness of bottom<br>cover plate, respectively). |
| <b>Database</b>        |                                                                                                    |
| Family                 |                                                                                                    |
| <b>Section</b>         |                                                                                                    |
| <b>Cancel</b>          |                                                                                                    |
| 0K                     |                                                                                                    |

# M. Free Sketch

Used to create sections with an outer boundary of any shape with a number of internal openings if required.

Free Sketch data files can saved in either one of two formats. *<filename>*.CNS is a binary file format which is the most compact and preferred way to store files. Alternatively, files can be stored as *<filename>*.CON, stores the file in an ASCII format which can be opened and edited by any text editor, such as Windows Notepad.

# *M. To set up the drawing environment*

The scope of the section is determined by first setting the overall dimensions of the workspace to extend to (at least) the maximum dimensions of the section that is to be considered. A grid is then placed within this workspace, which if selected in the options, can be snapped to in order to accurately locate the coordinates of the boundary nodes.

**1.** Select either:

**Edit** > **Overall dimensions**

or

the **Overall dimensions** tool

The **Overall dimensions** dialog opens

**2.** Type the maximum width and height of your section.

**Tip:** This can be edited later by repeating this procedure.

**3.** Click **OK**.

The section axis is displayed.

- **4.** To set up a grid, do the following:
	- **a.** Select either:

**Settings** > **Grid options**

or

#\* the **Grid step** tool

The **Grid parameters** dialog opens.

- **b.** Type the **Y** and **Z** direction grid increments.
- **c.** (Optional) Type an **Angle** used to orient the grid.
- The angle is measured positive counter-clockwise from the Y axis.
- **d.** Click **OK**.
- **5.** To display the grid, select either:

**Settings** > **Grid**

or

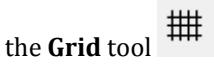

The grid is displayed and the tool is depressed on the toolbar and in the menu.

**6.** To snap points to the grid, select **Settings** > **Snap to grid**.

**Note:** This tool is on by default when the grid is displayed.

# *M. To draw an external contour*

Used to define the outside of the section shape.

Only one closed shape may be used to define a cross section.

**1.** Select either

**Edit** > **Draw External Contour**

or

the **External Contour** tool

- **2.** Click any point in the View window as the first vertex of the exterior of the shape. A line is rubber-banded between this point and the mouse pointer.
- **3.** Click subsequent points to form additional vertices.

**Tip:** You may right-click to undo a previous vertex.

**4.** Double click the final point once you have formed a closed geometric shape.

The final point does not need to be a previously entered data point. The rubber band to the first point will give you a preview of what the shape will look like for any point in the View window.

The shape is shaded solid.

**5.** Exit the external contour drawing mode by either

repeating step one

or

select some other drawing mode

### *M. To draw an internal contour*

Used to define the openings or negative spaces within the cross section shape.

Inner contours must be closed shapes. Inner contour areas or vertices may not overlap.

**1.** Select either

**Edit** > **Draw Internal Contour**

or

#### ⊕ the **Internal Contour** tool

- **2.** Click any point in the View window as the first vertex of the inner contour.
- A line is rubber-banded between this point and the mouse pointer.
- **3.** Click subsequent points to form additional vertices.

**Tip:** You may right-click to undo a previous vertex.

**4.** Double click the final point once you have formed a closed geometric shape.

The final point does not need to be a previously entered data point. The rubber band to the first point will give you a preview of what the shape will look like for any point in the View window.

The shading inside of the shape is removed.

**5.** Exit the internal contour drawing mode by either

repeating step one

or

select some other drawing mode

### *M. To round a corner*

Uses this procedure to round –also referred to as fillet– interior or exterior contour corners.

**1.** Select either

**Edit** > **Radius Corner…**

or

the **Smooth** tool

**2.** Select any interior or exterior contour vertex.

**Tip:** When hovering over a vertex, the mouse pointer changes to a double-line cross-hair (中).

The Smooth Radius dialog opens.

**3.** Type a radius value, **R**, and click **OK**.

The previously specified radius is the default value.

The corner is redrawn as a series of points forming an arc with the specified radius.

**4.** Exit the radius drawing mode by either

repeating step one

or

selecting some other drawing mode

### *M. To insert a round opening*

Use the following procedure to insert a round hole by one of two means.

A hole is an interior contour which is parametrically defined with a center and radius. You may specify a radius by an exact value or by drawing in the View window, depending on your tool selection.

**1.** Select either

```
the Circle hole tool
```
or

# the **Circle hole with specified radius** tool

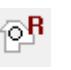

If you selected to specify a radius, the Radius of the circle hole dialog opens.

- **2.** If you selected to specify a radius, enter the value and click OK in the Radius of the circle hole dialog.
- **3.** Click a point to define the center of the circular hole.
- If you are defining the radius graphically, a circle is rubber-banded to the mouse pointer. Otherwise, the hole is drawn with the previously specified radius.
- **4.** Double click a point to define a radius. The hole is drawn.
- **5.** Exit the hole drawing mode by either

repeating your selection in step one

or

selecting some other drawing mode

### *M. To copy an internal contour*

Use this procedure to make a copy of any internal contour or hole.

Inner contours must be previously specified for the tools used to be active.

Inner contours can be placed anywhere within the external contour.

**1.** Select either

#### **Edit** > **Copy inner contour**

or

#### the **Copy inner contour(s)** tool

**2.** From there, select either to use a **Rectangle** or **Polygon** window method for performing a selection. Depending on the window method selected, the mouse pointer either changes to a rectangular selection icon

 $\Box$ <br>(  $\Box$  ) or a polygonal selection icon (  $\Box$  ).<br>Clieb set in the control of  $\Box$ 

- **3.** Click an initial point outside of the inner contour(s) you wish to copy. Depending on the window method selected, either a rectangle (rectangular) or a single line (polygon) is rubber banded to your mouse pointer.
- **4.** Select the next point based on the following:

For a rectangle, select the opposite corner of the rectangular window enclosing all of the inner contours you wish to copy.

or

For a polygon, click the next vertex along the polygon defining the outer edge of the window are. Repeat this step until the contours you wish to copy are enclosed, double-clicking the last point to close the polygon.

**5.** Specify a location of the copy by either

Clicking anywhere within the windowed area and dragging the copy to where you wish to place it. Your

mouse pointer becomes a multi-arrow icon  $(\bigoplus^{\text{def}})$  to indicate this option.

or

Right-click to open the **Copy of contour(s)** dialog which is used to specify **Y** and **Z** offsets. Click **OK** to place the copy at this location.

Copies inner contours or their vertices may not overlap with other inner contours.

### *M. To delete vertices*

Use this procedure to remove the vertices of external or internal contours.

**1.** Select either

**Edit** > **Delete vertices**

or

the **Delete vertices** tool

**Modeling** M. Properties and Specifications

**2.** From there, select one of the following methods for vertex selection:

Single

or

Rectangle

or

Polygon

The mouse pointer updates to reflect the selection method.

**3.** Select either:

a single vertex to delete; the mouse pointer changes to a double-line cross-hair  $[$   $\oplus$   $]$ 

or

one corner of a rectangle window; the mouse pointer changes to a rectangular selection icon ( ) or

the first vertex of a polygon window; the mouse pointer changes to a polygonal selection icon (

A single point selection is deleted and the shape is redrawn connecting the adjacent points. Once one or more vertices are enclosed in a completed rectangle or polygon window area, then those vertices are deleted and the adjacent vertices to those are connected.

### *M. To delete an opening*

Use this procedure to delete an interior contour or hole from the shape.

Inner contours must be previously specified for the tools used to be active.

**1.** Select either

### **Edit** > **Delete internal contour**

or

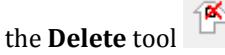

- **2.** Click anywhere inside the contour or hole you want to remove. The internal contour is removed from the shape.
- **3.** Exit the delete contour mode by either:

repeating step one

or

selecting some other drawing mode

## *M. To shift the coordinate center*

Use this procedure to shift the coordinate center to any arbitrary point or to the center of gravity.

```
1. Select Edit > Coordinate Center
   The Coordinate Center dialog opens.
```
M. Properties and Specifications

**2.** Specify a new coordinate center by either

specifying both **Y** and **Z** shift values and click **Apply**

or

click **Shift** to specify the current shape center of gravity.

**Note:** The origin must remain within the overall dimensions of the workspace.

The coordinate origin shifts to the specified location.

## *M. To import a CAD drawing*

This procedure is used to import a 2D CAD, closed area as a section profile. This allows you to use the CAD program of your choice to generate complex cross sections.

The following AutoCAD® entity types are supported in the import facility:

3DFACE SOLID TRACE LINE POLYLINE LWPOLYLINE ELLIPSE CIRCLE ARC

- **1.** Select **File** > **Import DXF** The Import dialog opens.
- **2.** Navigate to and select the .dxf file which you want to import.

**Note:** The files that are to be imported are such that all the vertices are in a single plane and form closed areas.

**3.** Click **Open**.

## *To export shape for use in STAAD.Pro*

To export the shape profile for use in STAAD.Pro as a user-provided table, do the following.

**Note:** This profile shape should consist of only an outer contour. Any internal voids such as internal contours or openings will be ignored, though section properties calculated by Section Wizard based on sections with voids will be used.

- **1.** Select **File** > **Export to STAAD.Pro** > **General Section**. A **Save As** dialog opens.
- **2.** Navigate to where you want to save the file, type a file name, and then click **Save**. The **User Table Units** dialog opens.
- **3.** Select the unit of length for use with this shape and then click **OK**. The **General** shape dialog opens.
- **4.** Type the **Section Name** for use in the STAAD.Pro user provided table.

**5.** (Optional) Type in any override values for section properties you want to use instead of those calculated by Section Wizard.

The shape vertices and calculated section properties are saved to the .upt file.

You can use this file as an external file for a user-provided section. Refer to [M. To use a general shape created in](#page-760-0) [Section Wizard](#page-760-0) (on page 761).

## *M. Application Window Layout*

#### Drawing Window

Left click selects a data point. Double click to accept. Right click to void last data point or current action (same as selecting the **Cancel operation** tool).

### M. Toolbar

Contains several of the most commonly used tools found in the Free Sketch module.

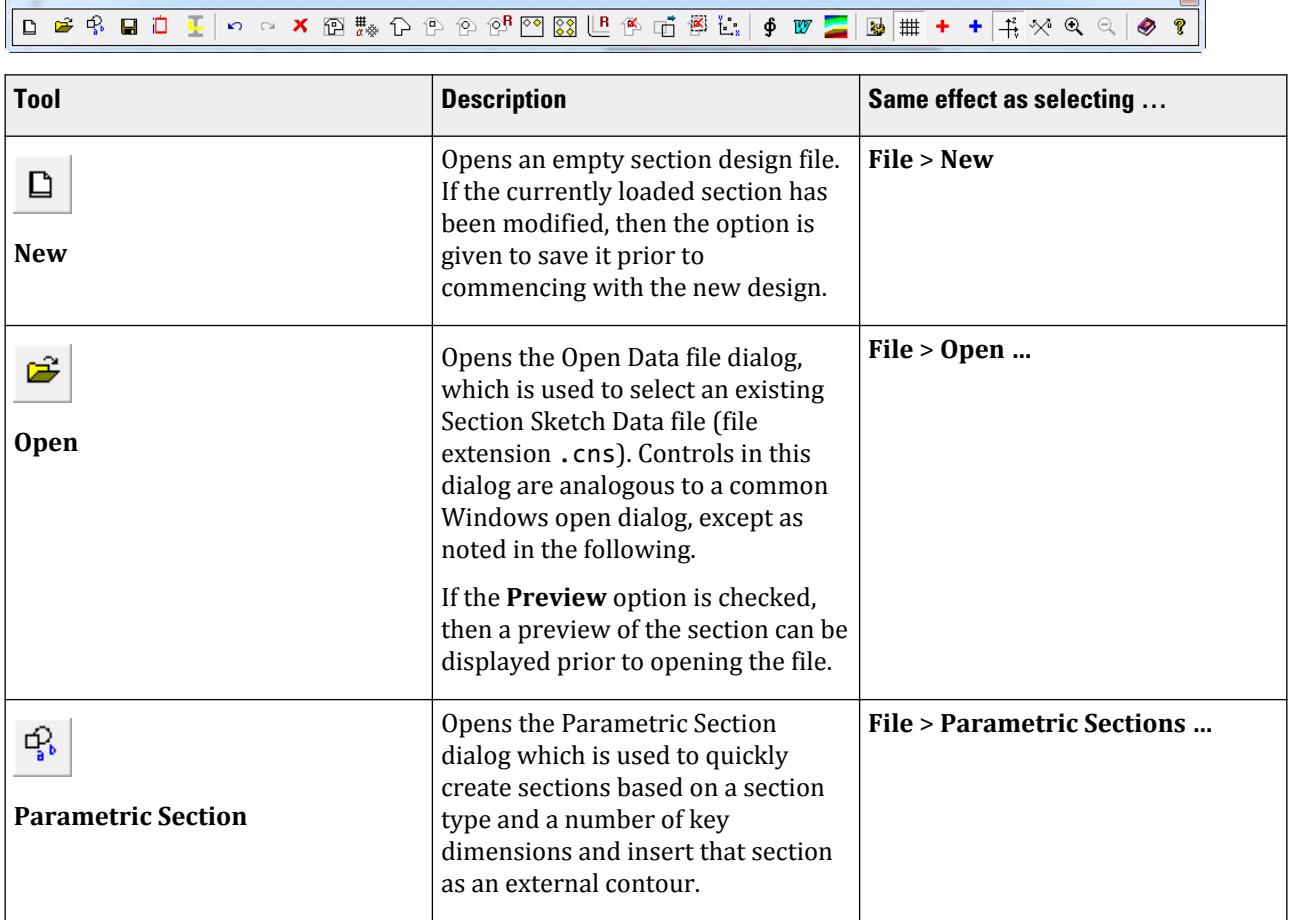

 $\boxed{\mathbf{x}}$ 

# **Modeling** M. Properties and Specifications

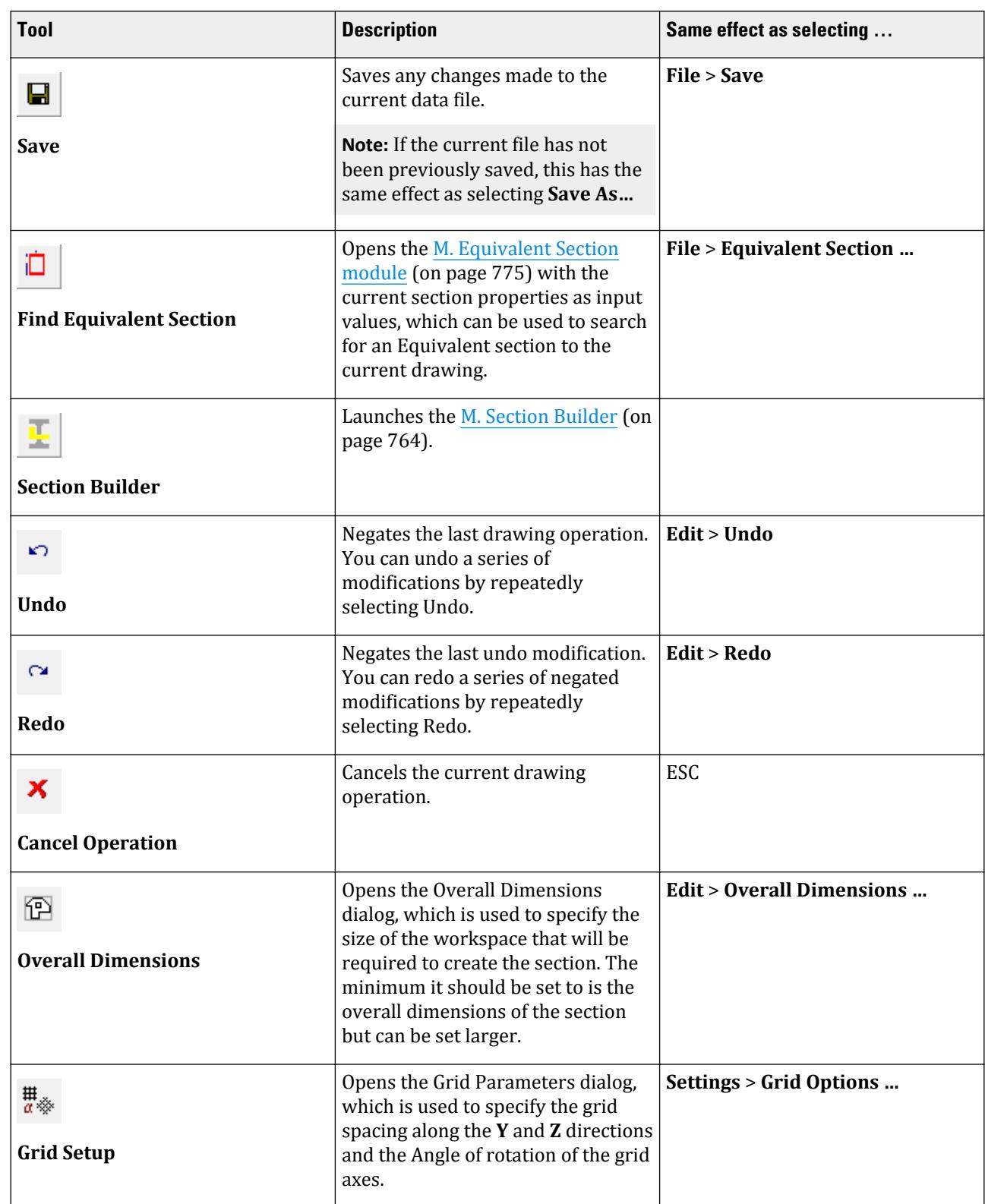

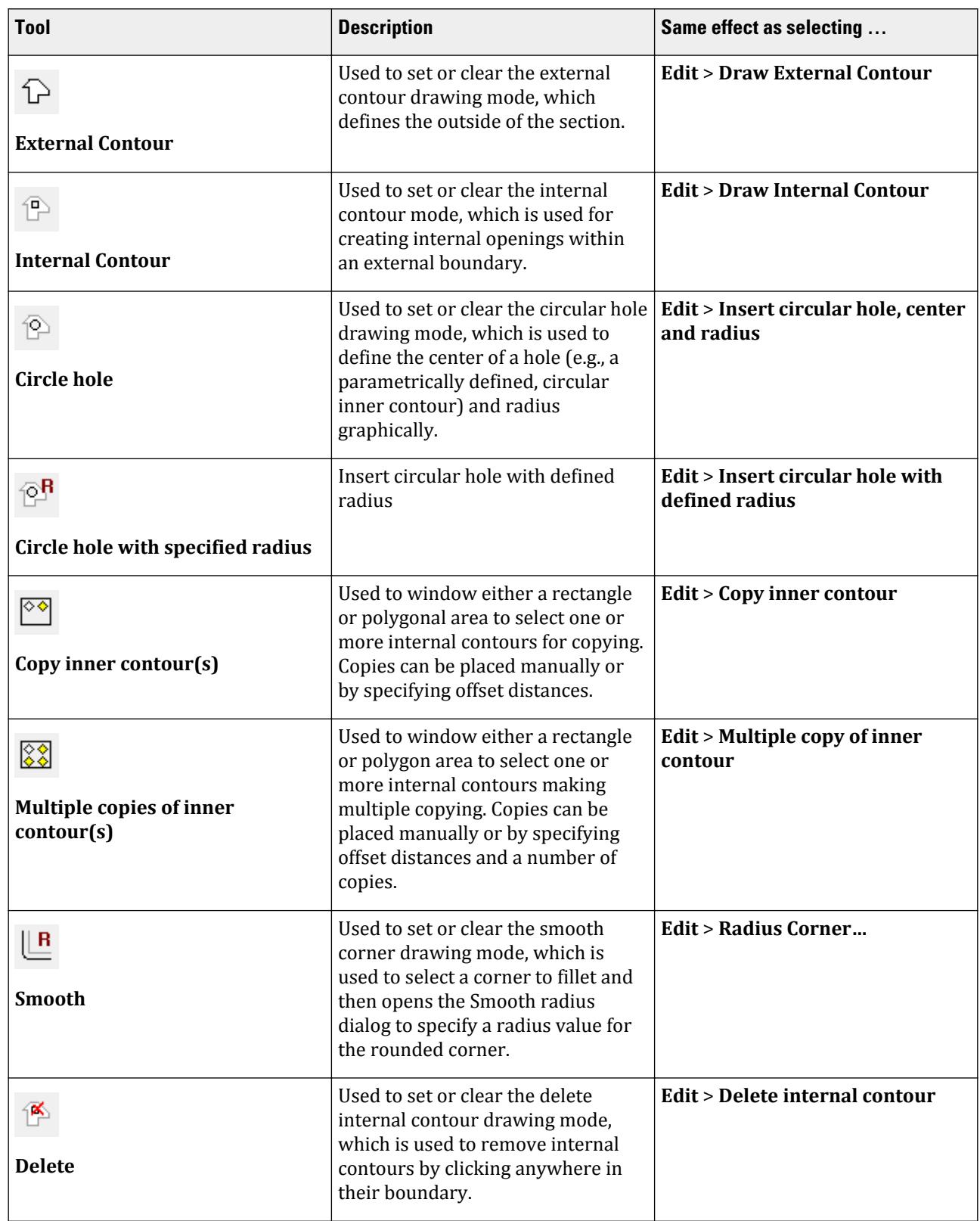

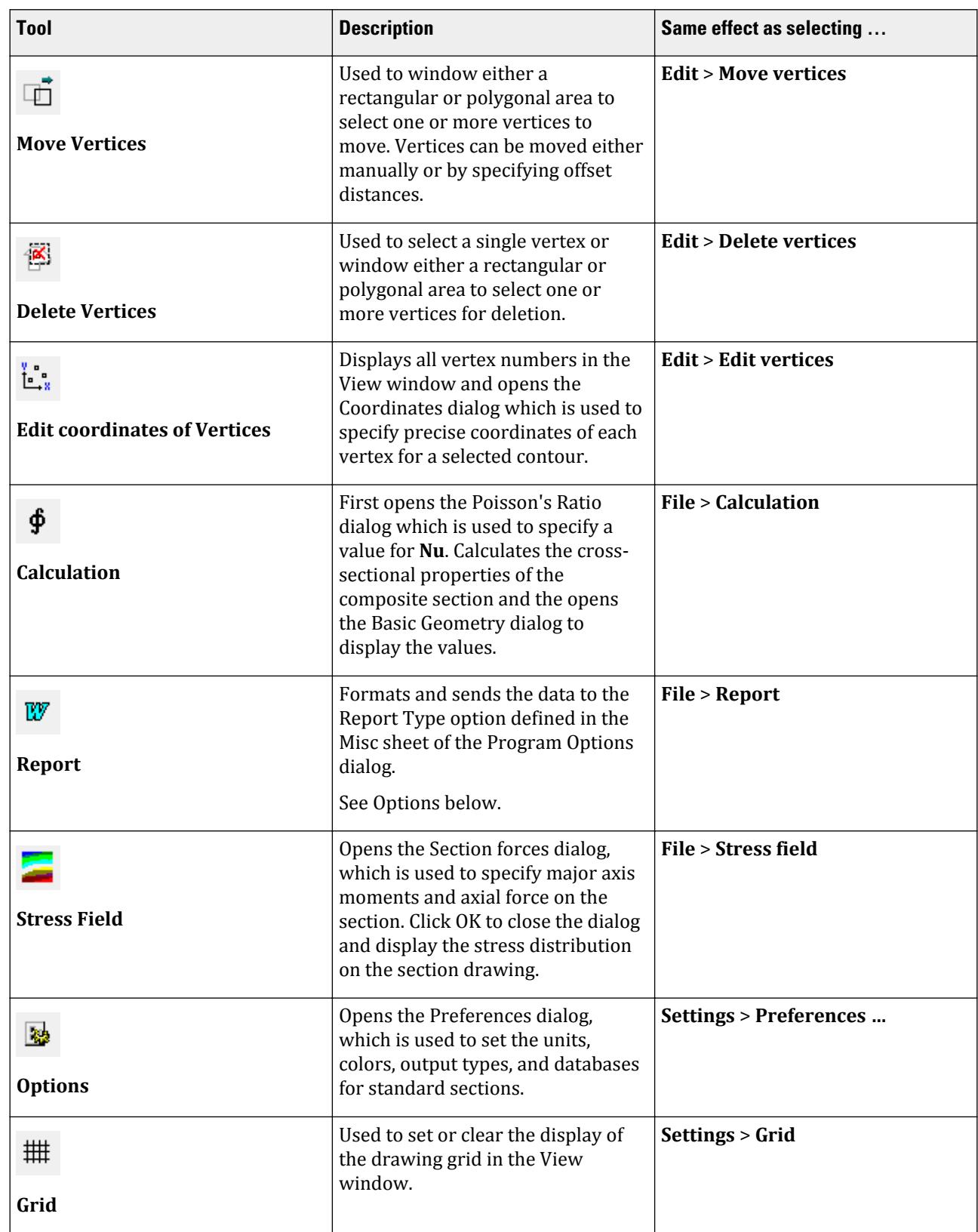

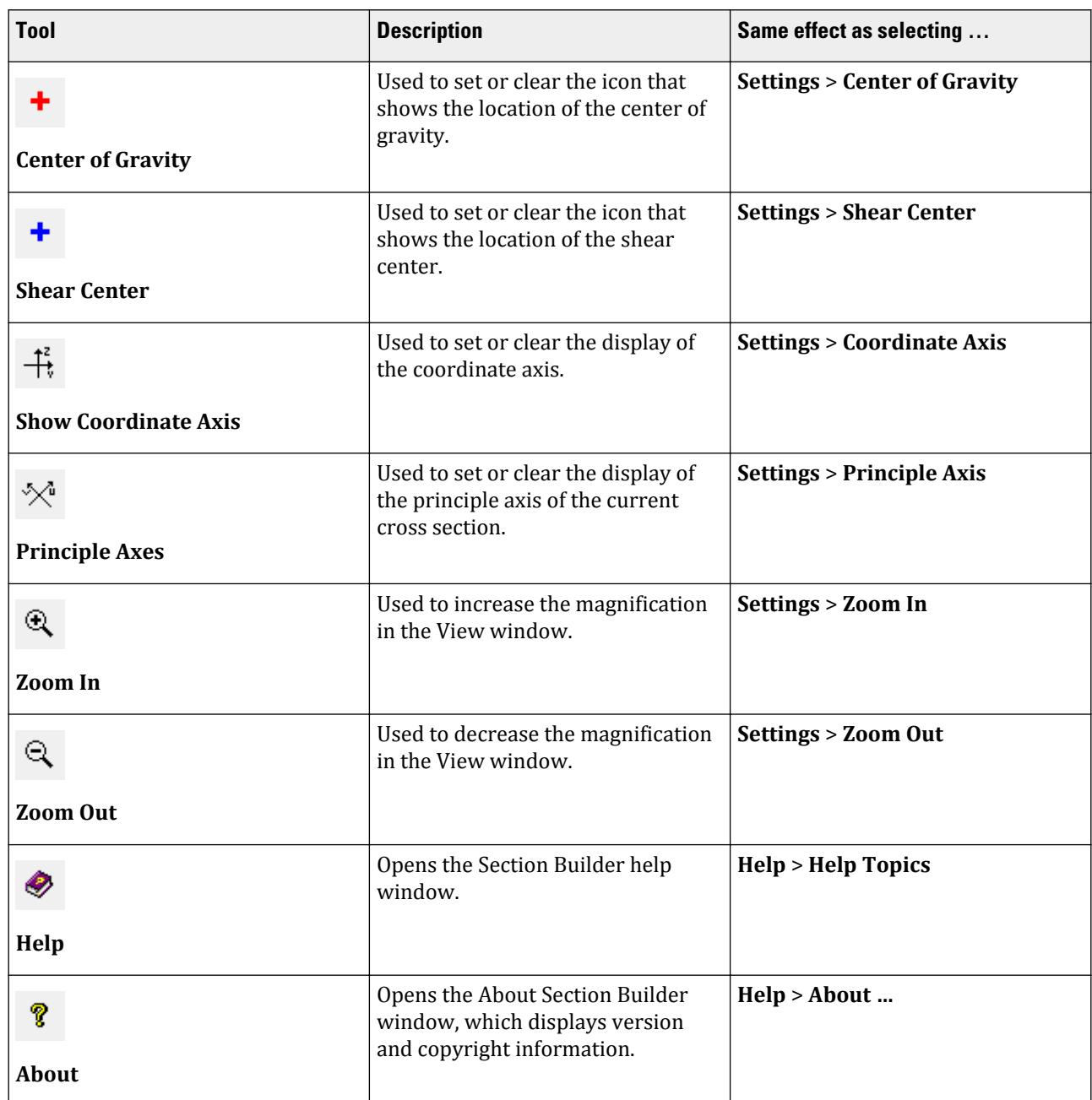

M. Menus

Menus in the Section Builder module window.

M. File menu

Contains items for creating, opening, and closing section data files, printing, and exiting the program.

#### **Table 30: File menu items**

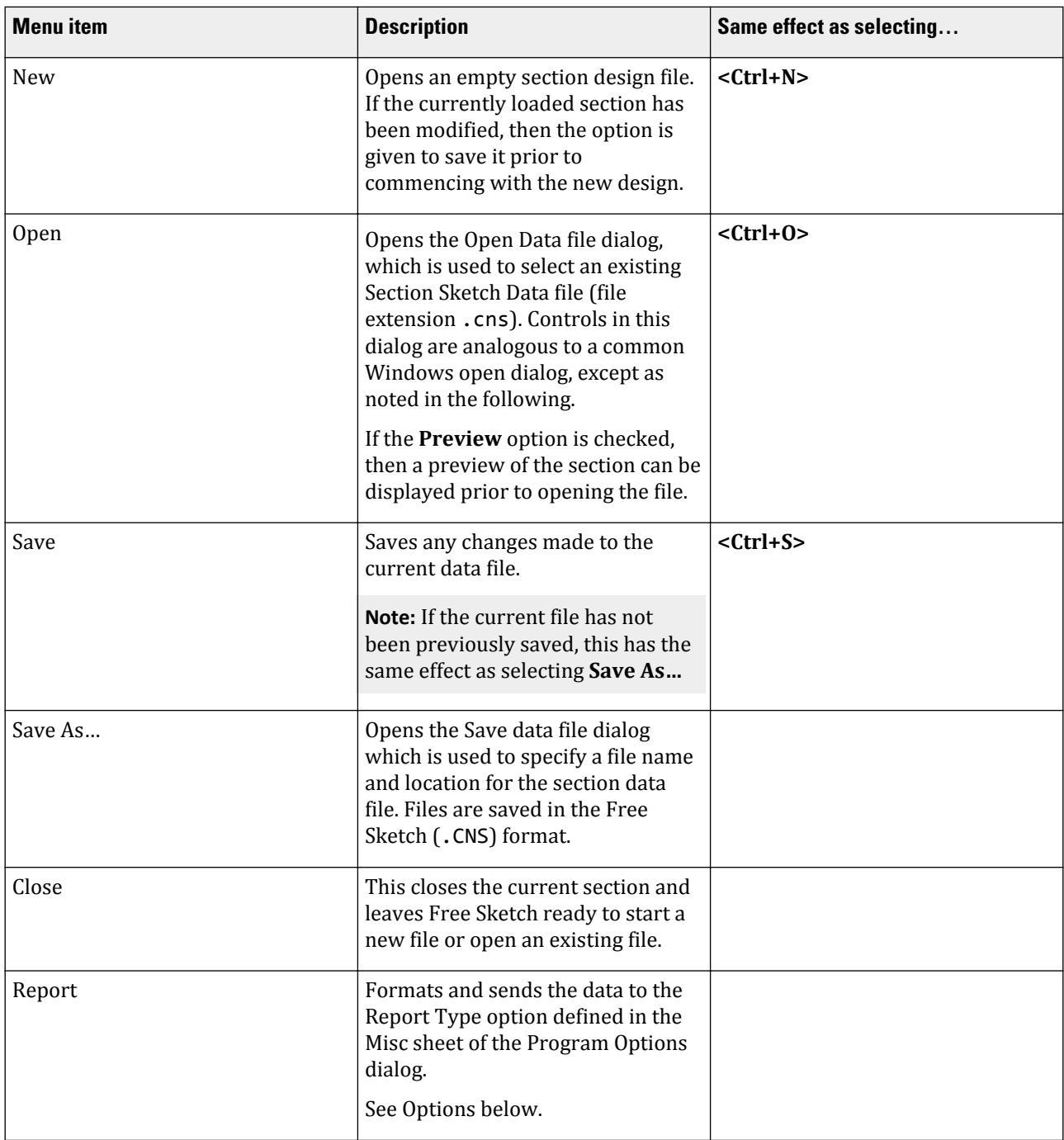
# **Modeling**

M. Properties and Specifications

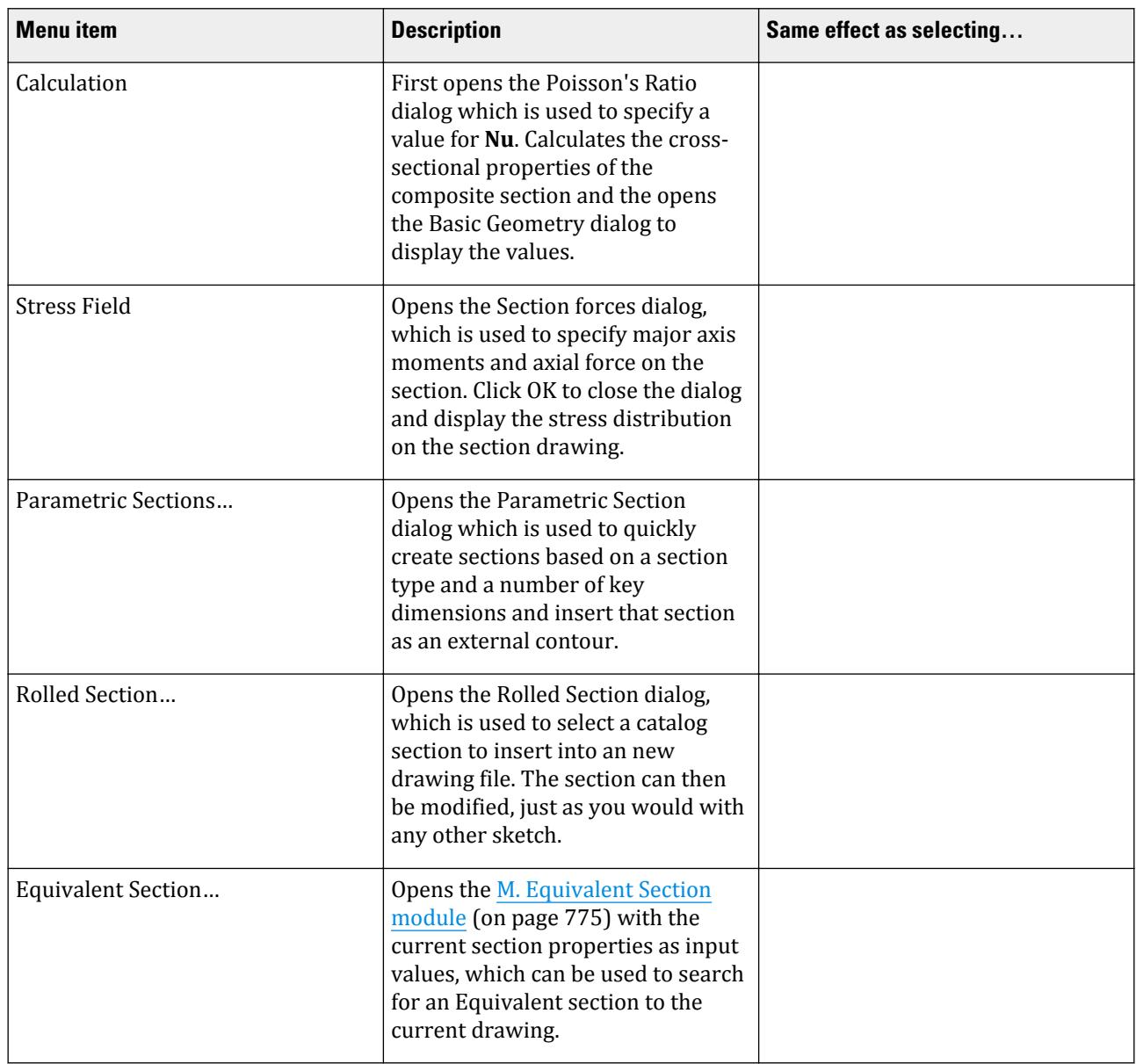

## **Modeling**

M. Properties and Specifications

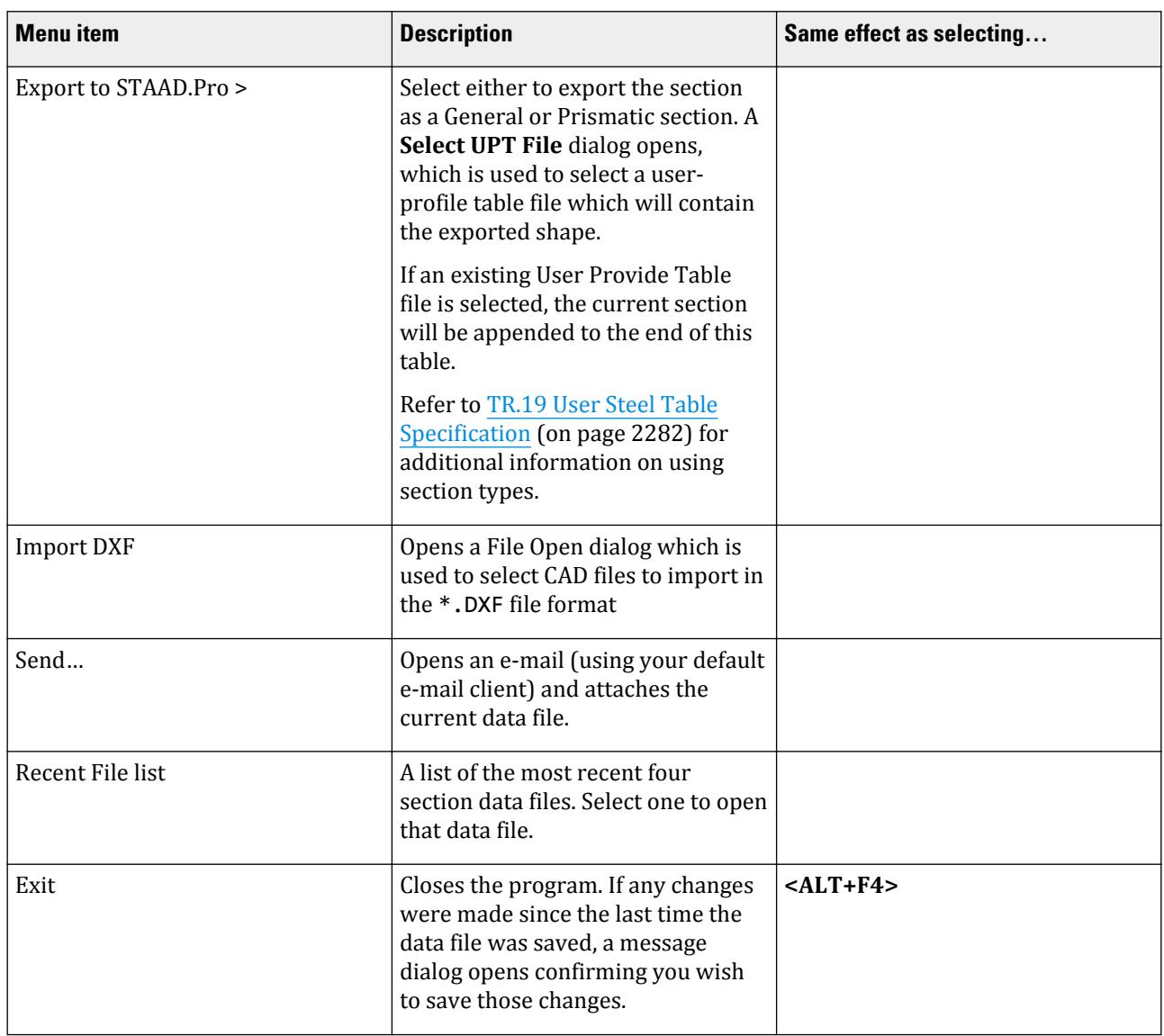

#### M. Parametric Sections dialog

Used to to quickly create sections based on a section type and a number of key dimensions and insert that section as an external contour.

Opens when **File** > **Parametric Sections …** is selected.

### Dialog controls

**section type selector** Select the general section type that you wish to use from the graphical list. The list contains 22 different generic section types. The parameters and diagram update according to the selection.

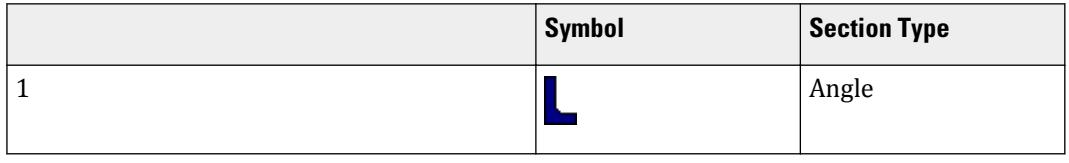

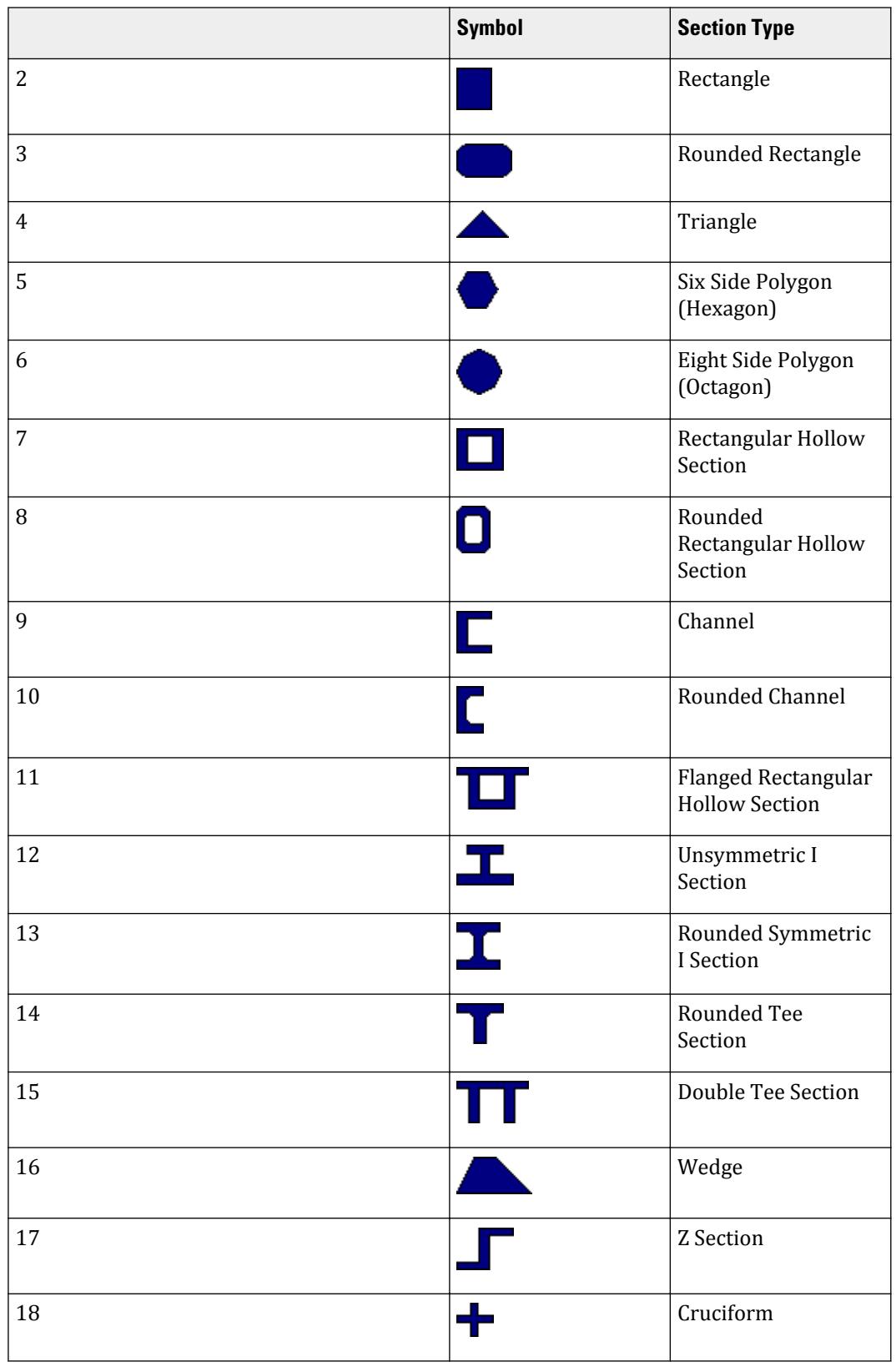

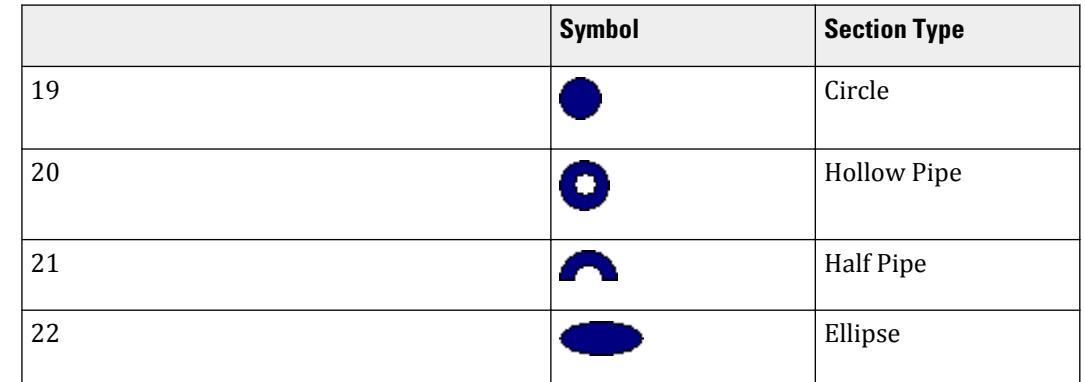

**section parameters** Fields for each of the section dimenions for the selected section type are displayed. Enter a dimension into each field (each section has at least one required dimension). Refer to the diagram for the selected section type for an explination of each field.

**OK** Closes the dialog and adds an external contour with defined parametric section.

**Cancel** Closes the dialog and returns to the previous sketch file.

#### M. Rolled Section dialog

Used to select a catalog section to insert into an new drawing file. The section can then be modified, just as you would with any other sketch.

Opens when **File** > **Rolled Sections …** is selected.

Dialog controls

**catalog lists** Catalog sections are listed in a tree format by Country/Standard, shape type, and section size. Expand the tree to locate the section you wish to add and select its entry.

**OK** Closes the dialog and adds an external contour with selected catalog section.

**Cancel** Closes the dialog and returns to the previous sketch file.

M. Edit menu Contains items for

#### **Table 31: Edit menu items**

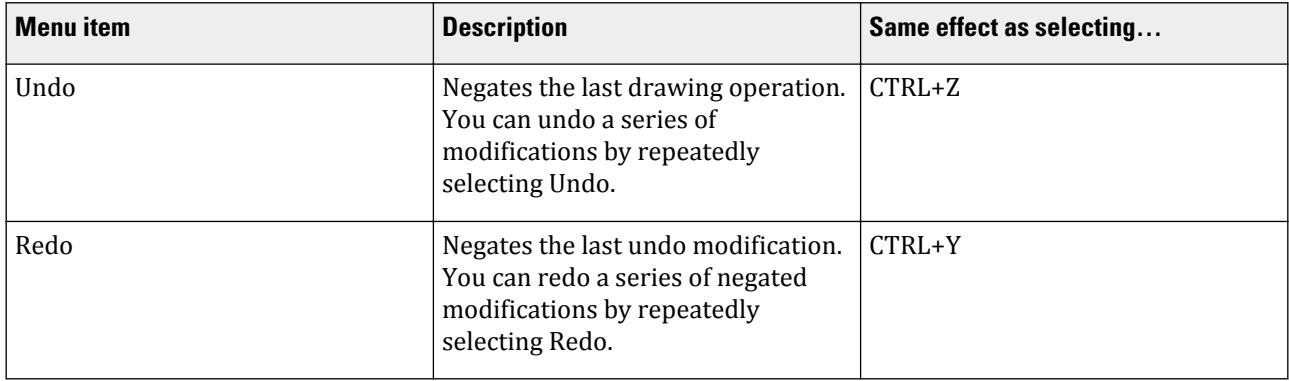

M. Properties and Specifications

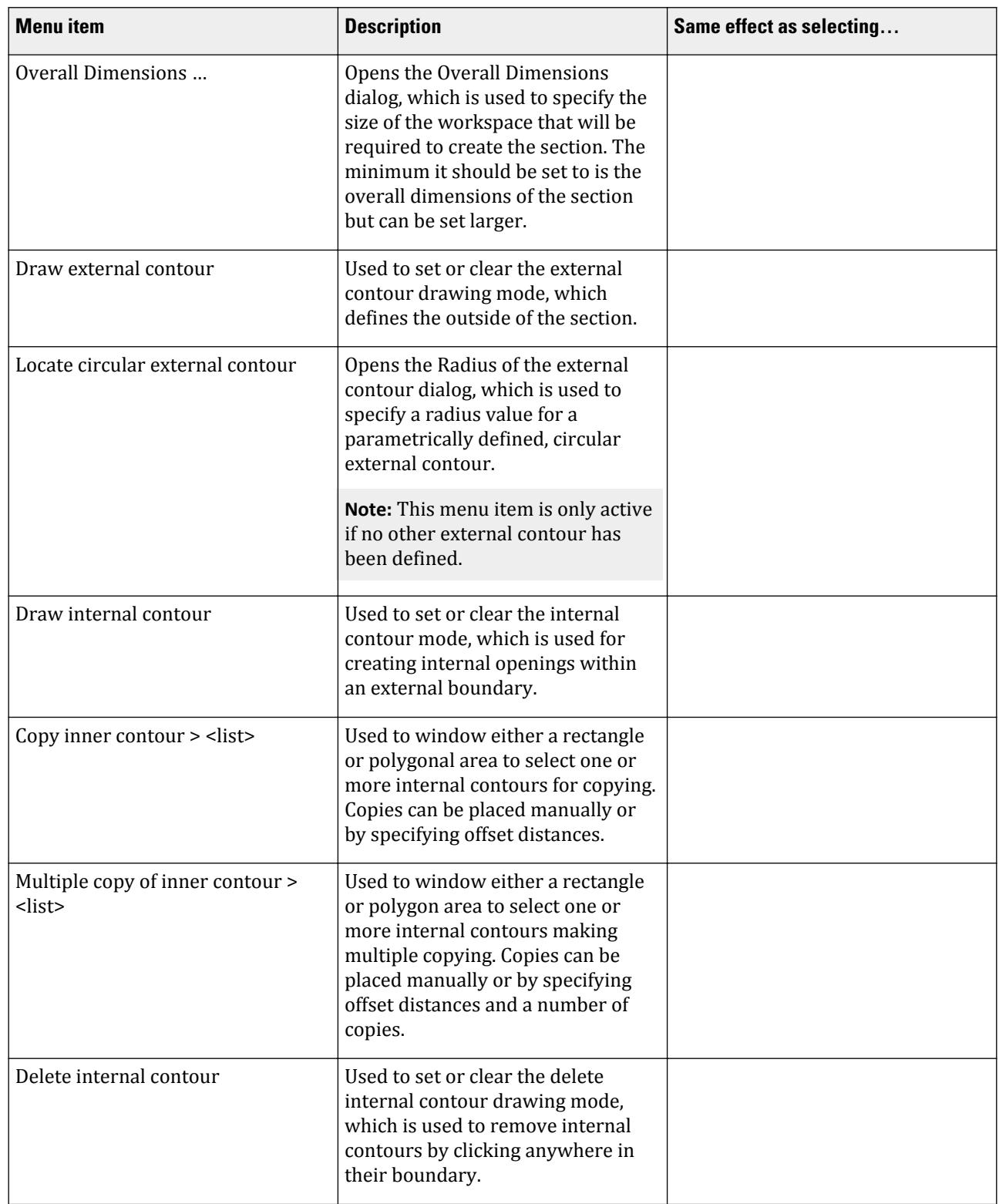

# **Modeling**

M. Properties and Specifications

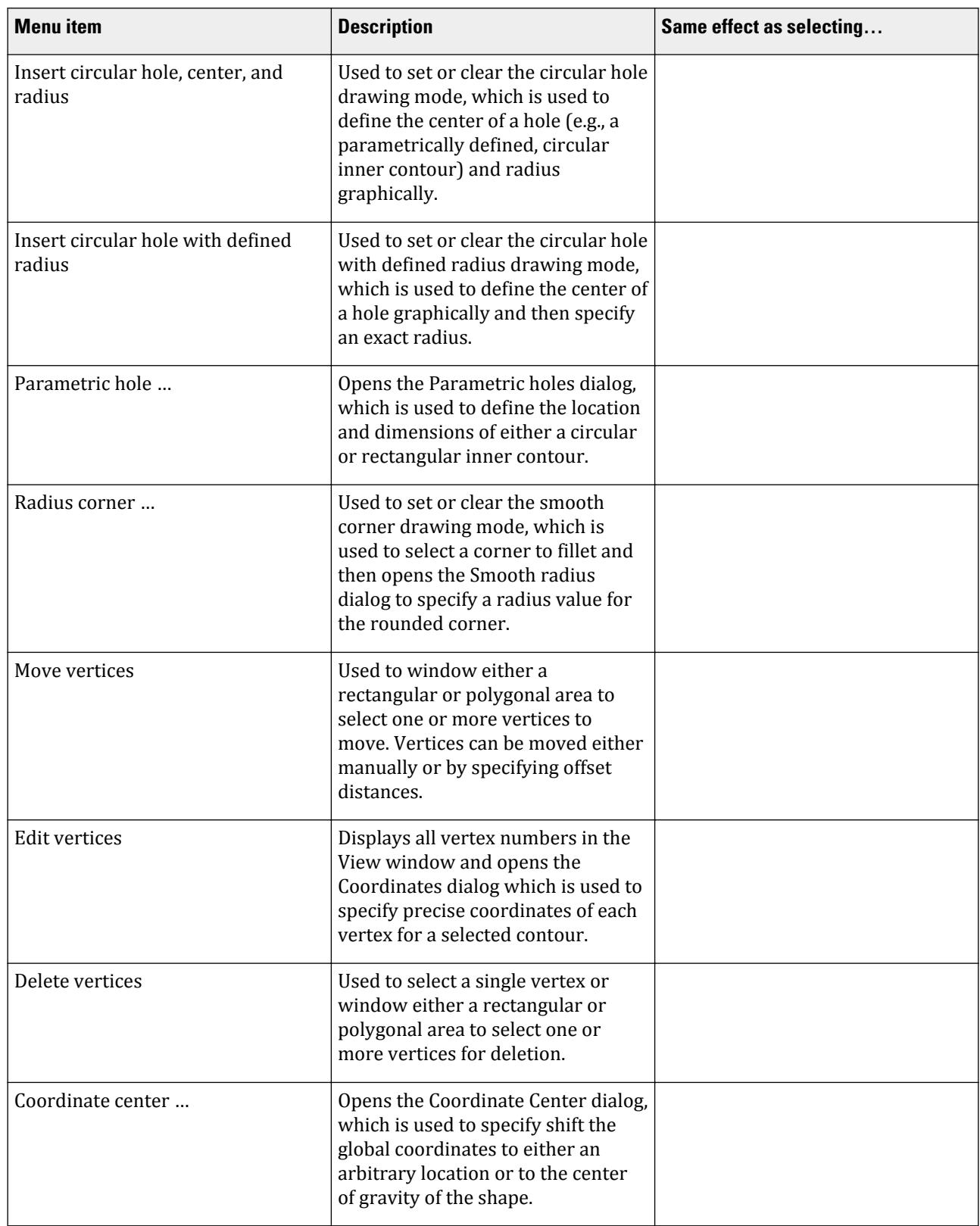

### M. Settings menu

Contains items for controlling non-element specific settings as well as the behavior and display of the drawing environment.

### **Table 32: Settings menu items**

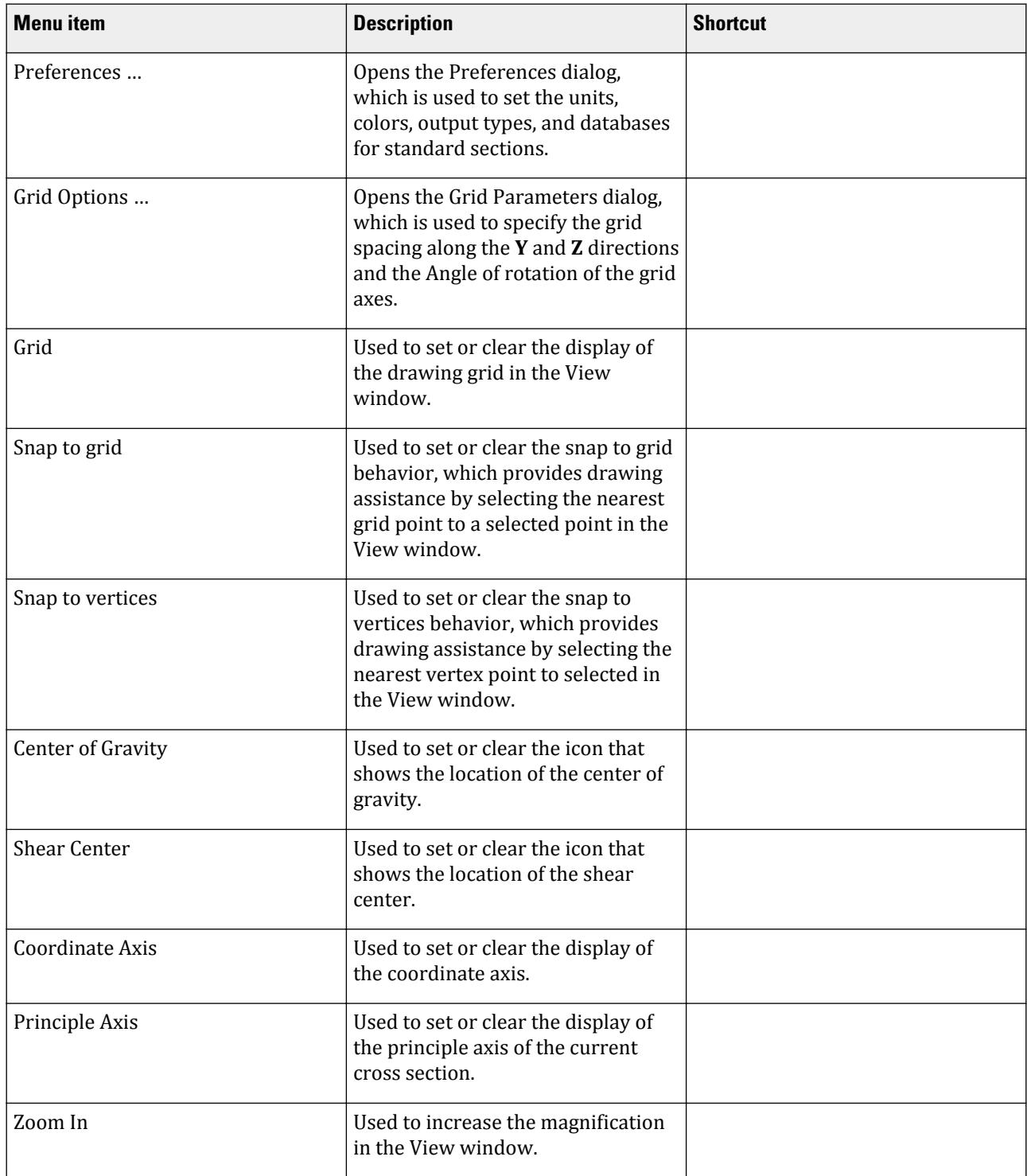

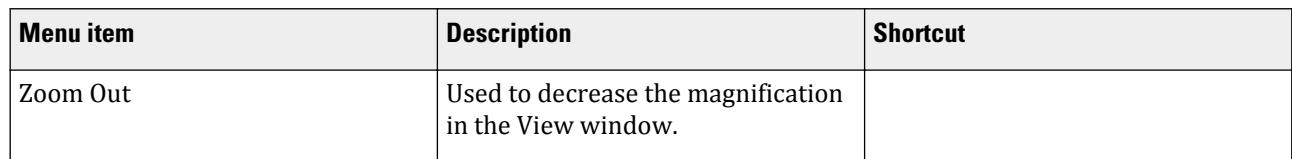

### M. Preferences dialog

Used to set the units, colors, output types, and databases for standard sections.

#### Opens when **Settings** > **Preferences …** is selected.

#### Units of measurement tab

Select the units for angles, section dimensions, section properties, axial forces and moments, as well as the number of decimal places and whether or not to use an exponential form.

#### Misc. tab

Select the language, Report settings such as the template document, whether the documents should use Word 7 or Word 97 file formats, the paper size and font. Set whether documents should be sent direct to the printer or into Word for editing. Additional options determine the number of vertices to created by a circle, option to snap to grid and whether the ends of vertices are indicated by a circle or not.

#### Stress scale tab

Used to set the colors of the maximum compression and tension stresses and the colour these grade to for zero stress, along with the number of bands to be displayed

#### Profile databases tab

M. Grid Parameters dialog

Used to specify the grid spacing along the **Y** and **Z** directions and the Angle of rotation of the grid axes.

### Opens when **Settings** > **Grid Options …** is selected.

#### Dialog controls

- **Y** Grid spacing along the section local y axis (horizontal on screen).
- **Z** Grid spacing along the section local z axis (vertical on screen).
- **Angle** Angle from the coordinate axis to the grid lines, taken counterclockwise. Accepted values range between zero (inclusive) and 90 degrees. Negative values are not accepted. Only the drawing grid is rotated; no section data is changed.
- **OK** Saves changes and closes the dialog.

**Cancel** Closes the dialog without saving any changes.

#### M. Service menu

Contains items for opening tools and utilities related to the Free Sketch module.

#### **Table 33: Service menu items**

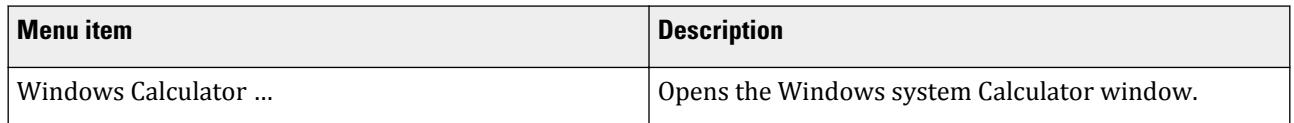

## **Modeling**

M. Properties and Specifications

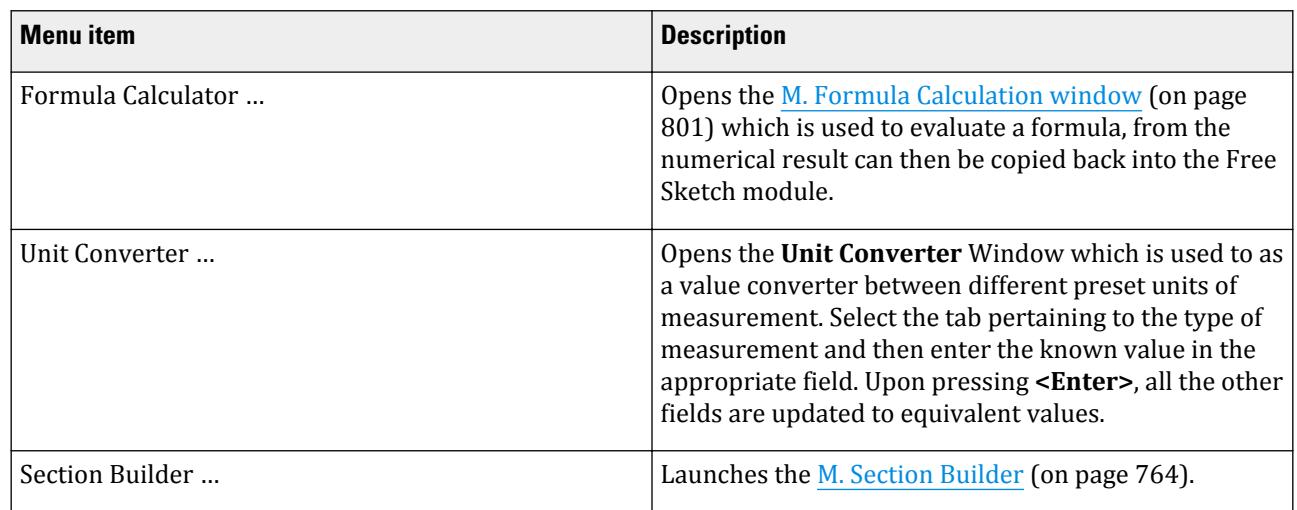

### M. Help menu

The Help menu contains items for using online help.

#### **Table 34: Help menu items**

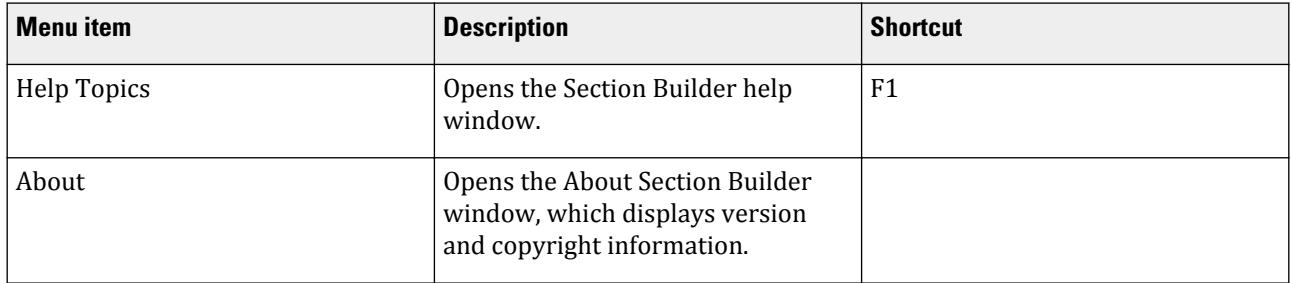

### M. Formula Calculation window

Used for holding evaluations under the formulas, which are set by the user in the window of lead

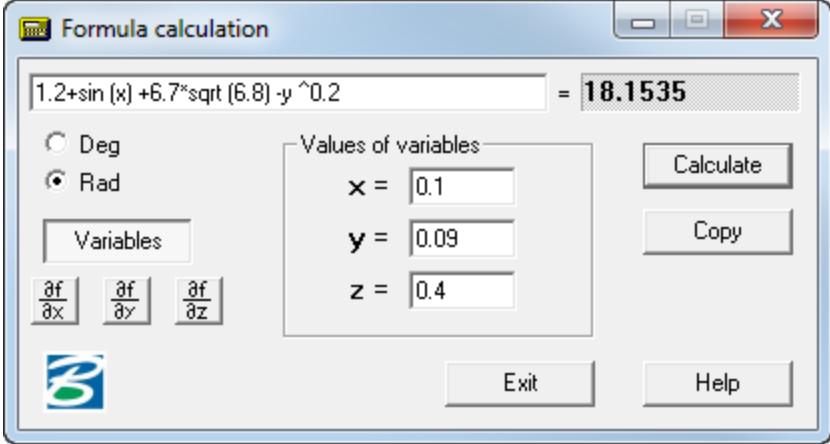

*Figure 122: Formula calculation window*

### *Formula Syntax*

At lead of the formulas it is necessary to observe the following rules:

- the names of functions are entered by lower case letters of the Latin alphabet;
- a separator of fractional and whole parts of number is the point;
- the arithmetical operations are set by characters  $+, \frac{1}{2}, \frac{1}{2}$ , exponentiation  $\wedge$  (for example, 2.5\*2.5\*2.5 is typed as  $2.5 \triangle$  3).

### *Supported Functions*

At record of the formulas it is possible to use the following functions:

floor - the greatest integer not exceeding preset tan - a tangent sin - sine cos - cosine asin - an arcsine acos - an arccosine atan - an arctangent exp - an exponential curve ceil - the least integer exceeding preset tanh - a tangent hyperbolic sinh - sine hyperbolic cosh - cosine hyperbolic log - a Napierian logarithm log10 - a Brigg's logarithm abs - an absolute value sqrt - the radical square

Depending on a state of the switch Degrees / radians, arguments trigonometrically functions (sin, cos, tan) and the outcomes return trigonometrically functions (asin, acos, atan) are reduced in degrees or radians accordingly.

Usage only of parenthesizes is admitted at arbitrary depth of an enclosure.

*Examples*

The formula:

$$
1.2 + \sin(0.43) + 6.7\sqrt{6.8} - \sqrt[5]{0.003}
$$

is typed as follows:

1.2+sin (0.43) +6.7\*sqrt (6.8) -0.003 ^ 0.2

Click **Variable** and then the **x**, **y**, and **z** fields become active. Thus values of variables are set in appropriate windows of lead. It allows to carry out a series of one-type evaluations at different values of parameters. For example, in this condition the following formula

 $1.2 + \sin(x) + 6.7\sqrt{6.8} - \sqrt[5]{y}$ 

is typed as follows:

1.2+sin (x) +6.7\*sqrt  $(6.8)$  -y ^ 0.2

Then click **Calculate** to have the program resolve the variables into the formula.

Click **Copy** to copy the result to the Windows clipboard.

Moreover, the program allows to input some symbolic expression (depending on the variables x,y,z); click  $\frac{\partial \mathbf{f}}{\partial \mathbf{x}}$ ,  $\frac{\partial \mathbf{f}}{\partial \mathbf{z}}$  and retrieve symbolic expression for the corresponding partial derivative.  $\frac{\partial \mathbf{r}}{\partial \mathbf{z}}$  and retrieve symbolic expression for the corresponding partial derivative.

### M. Unit Converter

This is a utility program used to convert measurements from a known units of measurement into several different units.

The dialog includes several tabs, each corresponding to a type of measurement.

Length Area Volume Force Angle Pressure Moment of Couple

### *To convert units*

- **1.** Select the tab with the type of measurement you want to convert.
- **2.** Type the known value in the field with the known units.
- **3.** Press **<Enter>**. The value is converted in each field with different units on this tab.

**Tip:** You can double-click in a field to quickly select the contents. Right-click and then select **Copy** from the popup menu to save this value to the Windows clipboard.

Click **Exit** when you are finished converting values.

# M. Materials and Constants

You can use material definitions or assign individual material constant values to beams, plates, and solids.

**Note:** Material definitions are recommended for most models.

## M. To create a material definition

To create a new isotropic material definition for use with your model, use the following procedure.

You may want to set the input units to a familiar set of units for defining materials before creating a new material definition.

STAAD.Pro includes a set of predefined materials for concrete, aluminum, steel, and stainless steel.

**1.** Select the **Materials** page in the **Analytical Modeling** page control bar.

The **Material - Whole Structure** dialog and the **Materials** table open.

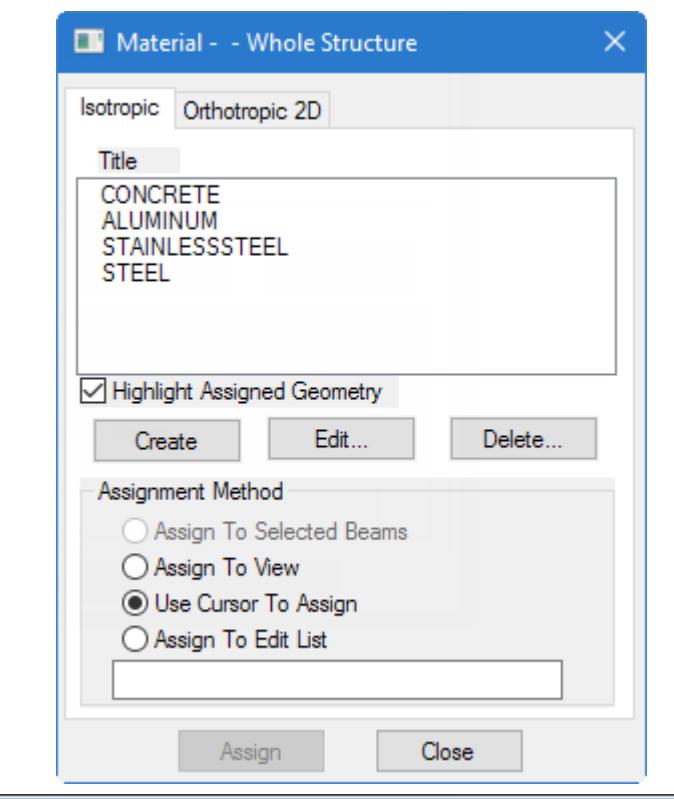

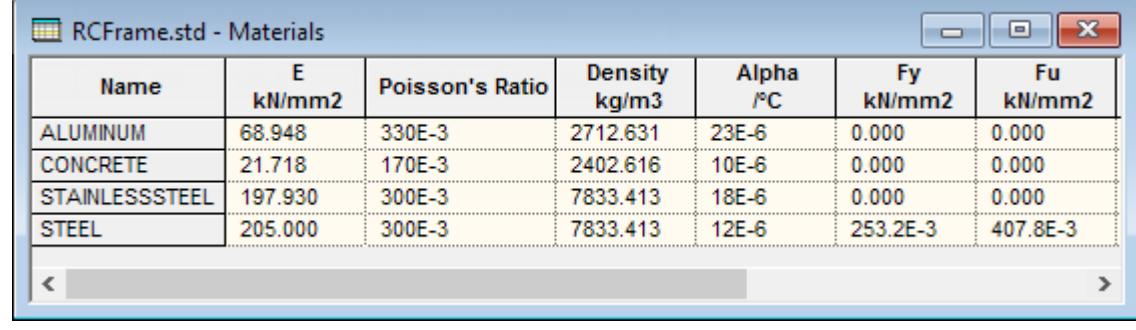

**2.** In the **Material - Whole Structure** dialog **Isotropic** tab, click **Create**.

The **Isotropic Material** dialog opens.

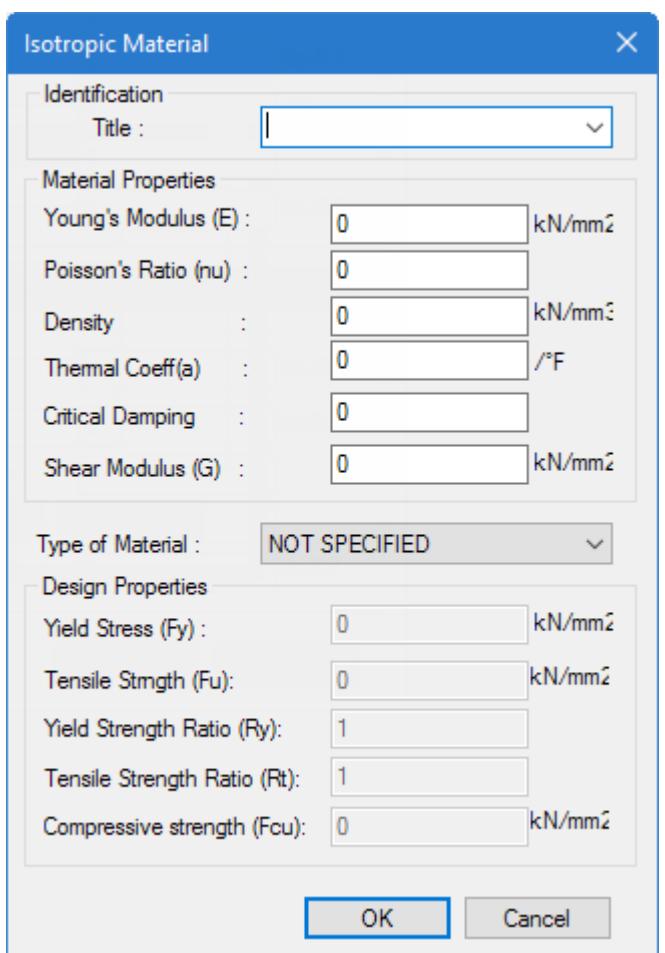

**3.** Type a **Title** to identify the material.

This title must be different than the predefined material names or any other existing user-defined material name.

**4.** Type the values of the Material Properties used for analysis:

Young's Modulus, E Poisson's Ratio, ν Density, γ Thermal Coefficient, α Critical Damping Shear Modulus, G

- **5.** Select the **Type of Material** from the drop-down list.
- **6.** Type the strength values in the **Design Properties** section.
- The fields corresponding to the selected material type are active.
- **7.** Click **OK**.

The material definition is now added to the **Materials** table and is available for selecting when assigning shapes and in **Material - Whole Structure** dialog. **Related Links**

• *[TR.26.1 Define Material](#page-2344-0)* (on page 2345)

• *[Isotropic Material dialog](#page-2880-0)* (on page 2881)

## M. To add a predefined material

To add a predefined material definition, use the following procedure.

The program ships with a macro which reads predefined material data from a spreadsheet file and can be used to quickly add standard AISC and CSA steel material grades to your model.

**Note:** You can edit the data file MaterialSpreadsheet.csv (typically installed in C:\Program Files\Bentley\Engineering\STAAD.Pro CONNECT Edition\STAAD\PlugIns\VBS\) listed in the dialog to add more material values.

**1.** On the **Utilities** ribbon tab, select the **User Tools** > **Add Material** tool in the **Developer** group.

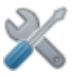

The **Add Materials** dialog opens.

- **2.** Select a material name and grade combination in the list.
- **3.** Click **Add Material**. The material name is added to the **Material - Whole Structure** dialog.
- **4.** (Optional) Repeat steps 2 and 3 to add additional materials.
- **5.** Click **Cancel** to close the dialog.

### M. To create an orthotropic material

To create a 2D orthotropic material definition for use with orthotropic plate elements, use the following procedure.

You may want to set the input units to a familiar set of units for defining materials before creating a new material definition.

**Note:** 2D orthotropic material definitions are for use with plate elements only.

**1.** Select the **Materials** page in the **Analytical Modeling** page control bar.

The **Material - Whole Structure** dialog and the **Materials** table open.

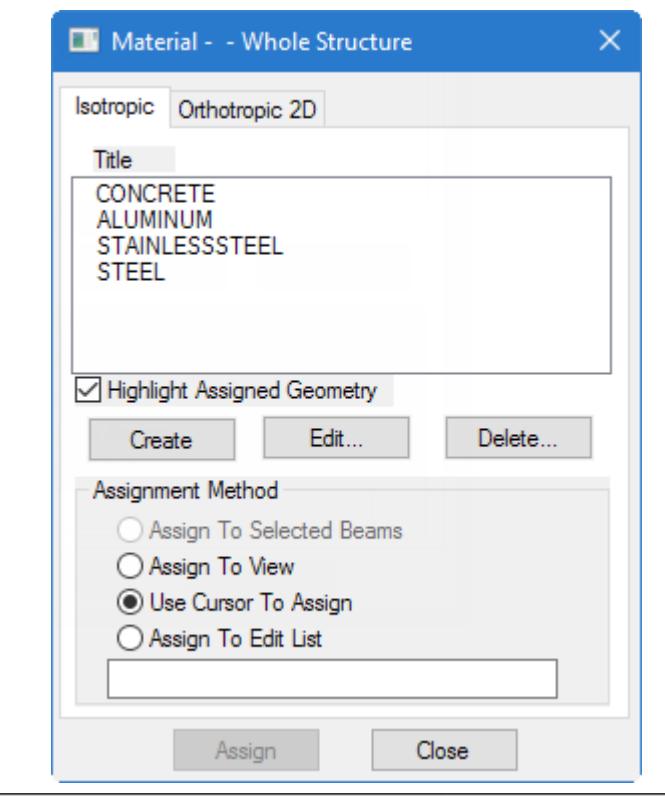

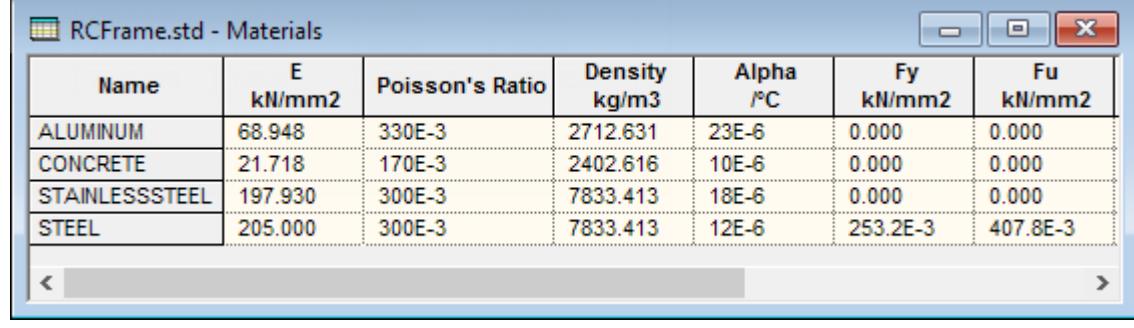

**2.** In the **Material - Whole Structure** dialog, select the **Orthotropic 2D** tab.

### **3.** Click **Create**.

The **2-D OrthoTropic Material Property** dialog opens.

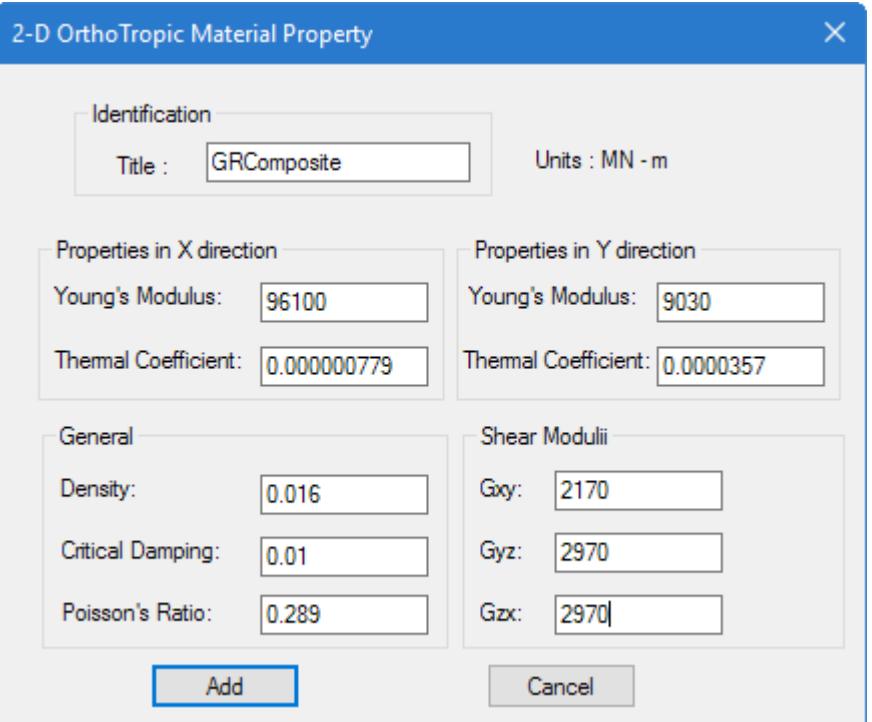

- **4.** Type a **Title** for the material.
- **5.** Type the material values:
	- **a.** Type the **Young's Modulus** and **Thermal Coefficients** in the X direction.
	- **b.** Type the **Young's Modulus** and **Thermal Coefficients** in the Y direction.
	- **c.** Type the **Density**, **Critical Damping**, and **Poisson's Ratio** values.
		- The same values are used in both X and Y directions.
	- **d.** Type the Shear Modulus values for in-plane shear (**Gxy**), shear transverse to the local Y-Z direction (**Gyz**), and shear transverse to the local Z-X direction (**Gzx**).
- **6.** Click **Add**.

The material definition is now added to the **Materials** table and is available for selecting when assigning shapes and in **Material - Whole Structure** dialog. **Related Links**

- *[TR.26.1 Define Material](#page-2344-0)* (on page 2345)
- *[2D Orthotropic Material Property dialog](#page-2880-0)* (on page 2881)

### M. To assign material definitions

To assign material definitions to model objects (beams, plates, or solids), use the following procedure.

Often, you will assign a material definition to a beam along with the section assignment or to a plate with the thickness definition, as the material and profile or thickness are typically intrinsically associated. However, if you need to change materials or make assignments separately, this is done using the **Material - Whole Structures** dialog.

**1.** Select the **Materials** page in the **Analytical Modeling** page control bar.

The **Material - Whole Structure** dialog and the **Materials** table open.

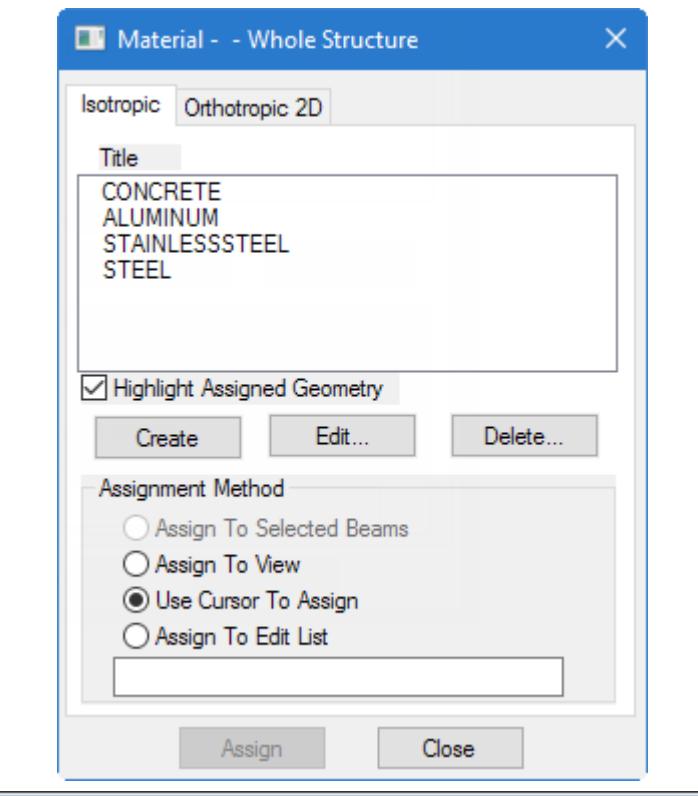

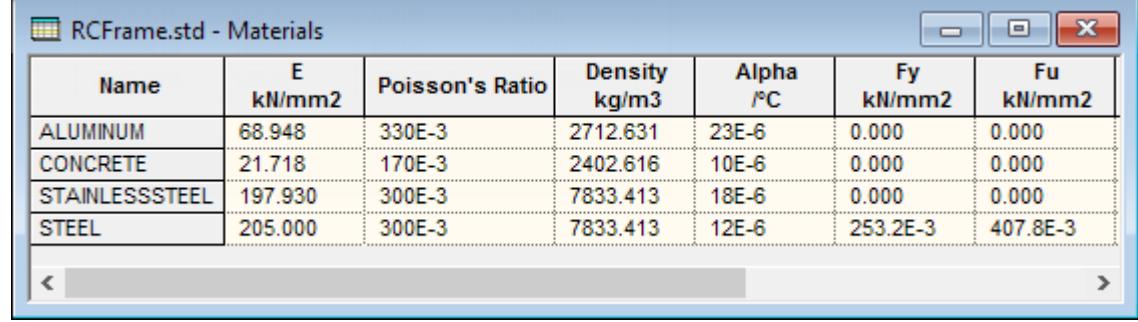

- **2.** Select the **Materials** page on the **Analytical Modeling** workflow page control bar. The
- **3.** Assign the materials using one of the standard assign methods in the **Material Whole Structures** dialog.

## M. To assign material constants

To assign material constants to model objects (beams, plates, or solids), use the following procedure.

You may want to set the input units to a familiar set of units for a particular material value before assigning a material constant.

**Tip:** It is recommended to use material definitions in place of material constants. Material definitions also allow you to assign design strength properties.

- **1.** Select the model object which have the same material constant.
- **2.** On the **Specifications** ribbon tab, select the **Constants** tool in the **Materials** group.

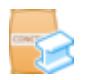

A drop-down list of material constants opens.

- **3.** Select the constant you want to assign:
	- Young's Modulus Poisson's Ratio Shear Modulus Density Thermal Coefficient Damping Ratio

The corresponding dialog for the material constant opens.

**4.** Either:

select a predefined material constant value for a built-in material name: Aluminum, Concrete, or Steel

or

select the Enter Value option and type a value for the material constant

- **5.** Select the **To Selection** option to limit the assignment to the selection set.
- **6.** Click **OK**.

### **Related Links**

- *[Material Constant dialog](#page-2868-0)* (on page 2869)
- *[TR.26.2 Specifying Constants for Members and Elements](#page-2347-0)* (on page 2348)

# M. Member Orientation

### **Related Links**

• *[M. To change a beam incidence](#page-927-0)* (on page 928)

### M. To assign a member rotation angle

To assign an arbitrary member rotation angle about its longitudinal axis, use the following procedure.

The rotation of a member about it's longitudinal axis is referred to as the "beta angle" in STAAD.Pro.

- **1.** Select one or more members in the view window.
- **2.** On the **Specification** ribbon tab, select the **Beam** > **Beta Angle** tool in the **Specifications** group.

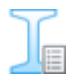

The **Beta Angle** dialog opens.

- **3.** Select the **Angle in Degrees** option and then type the angle of rotation.
- **4.** Select the **To Selection** option.

**Tip:** The **To View** option assigns the specification to all members in the view window.

**5.** Click **OK**.

The rotation angle is assigned. A new beta angle specification is added to the Beta Angle tab on the **Properties - Whole Structure** dialog. This angle can be assigned to additional beams from this dialog.

### **Related Links**

- *[G.4.3 Relationship Between Global and Local Coordinates](#page-2129-0)* (on page 2130)
- *[TR.26.2 Specifying Constants for Members and Elements](#page-2347-0)* (on page 2348)
- *[Beta Angle dialog](#page-2870-0)* (on page 2871)

### M. To align a single angle to its flanges

To orient a single angle member aligned to its flanges, use the following procedure.

- **1.** Select one or more members with single angle profiles in the view window.
- **2.** On the **Specification** ribbon tab, select the **Beam** > **Beta Angle** tool in the **Specifications** group.

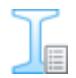

The **Beta Angle** dialog opens.

**3.** Select the option to align the flanges (i.e., geometric axis):

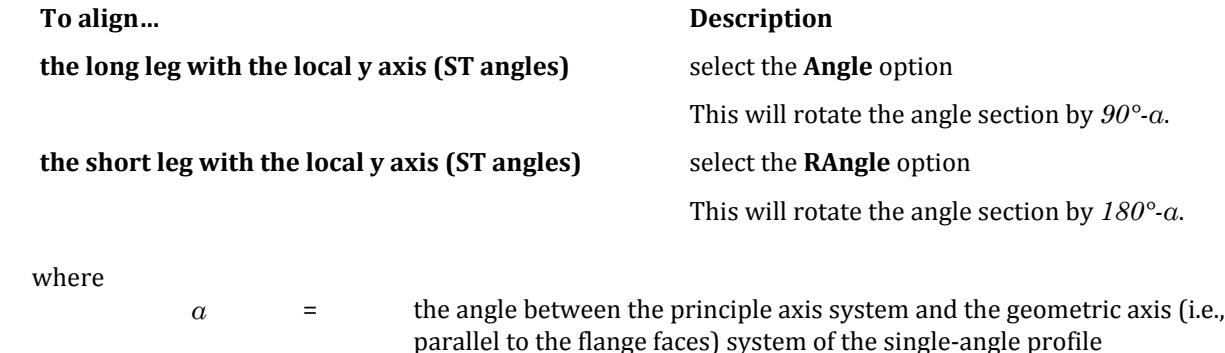

**Note:** The orientation with the local y axis is for ST angles. RA angles are defined as being rotated 90° and thus the Angle and RAngle options similarly rotate from that initial orientation.

**4.** Select the **To Selection** option.

**Tip:** The **To View** option assigns the specification to all members in the view window.

**5.** Click **OK**.

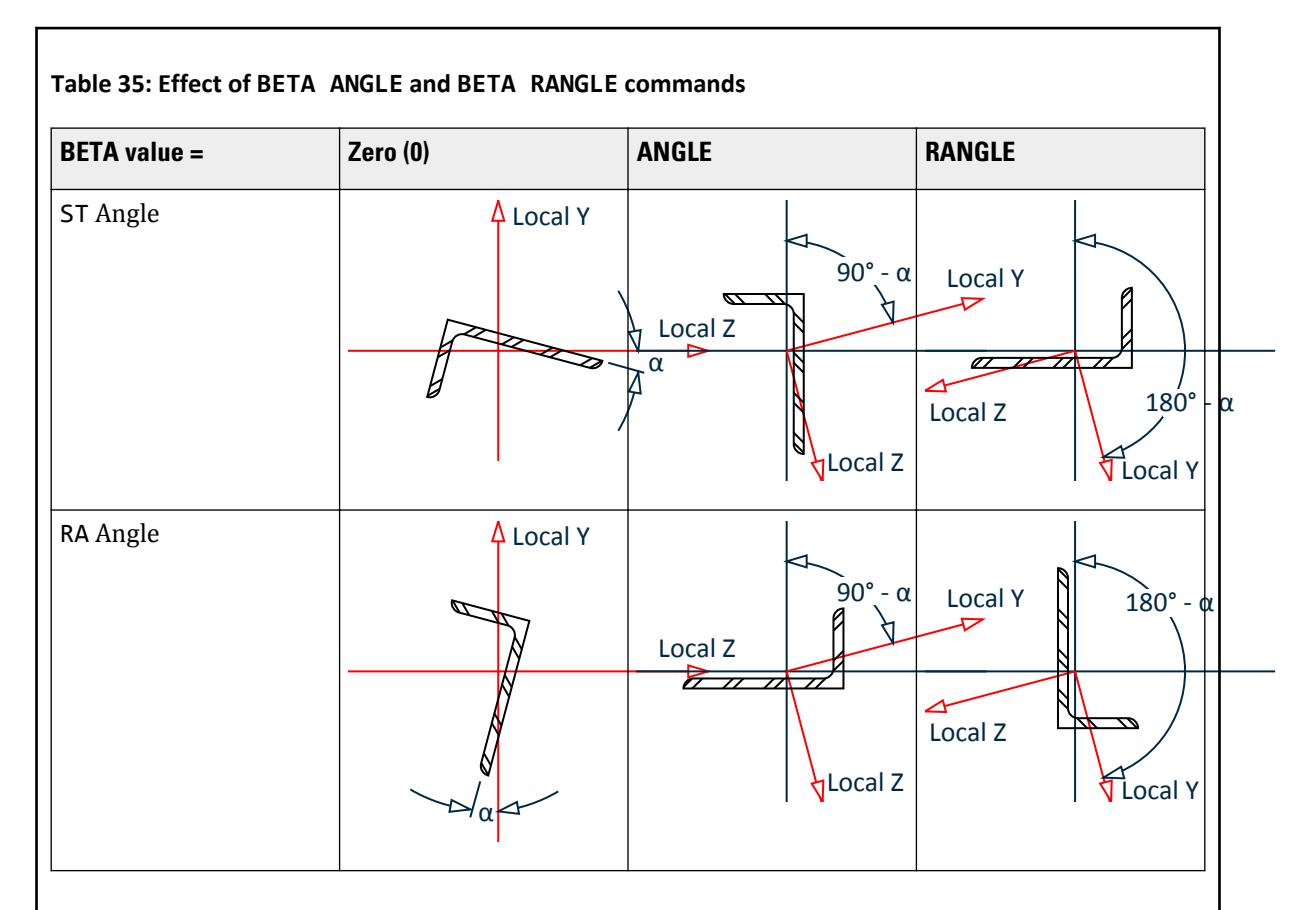

### **Related Links**

- *[G.4.3 Relationship Between Global and Local Coordinates](#page-2129-0)* (on page 2130)
- *[TR.26.2 Specifying Constants for Members and Elements](#page-2347-0)* (on page 2348)
- *[Beta Angle dialog](#page-2870-0)* (on page 2871)

### M. To align a member to a reference point

To orient a member to an existing node or arbitrary point, use the following procedure.

- **1.** Select one or more members in the view window.
- **2.** On the **Specification** ribbon tab, select the **Beam** > **Beam Reference Point** tool in the **Specifications** group.

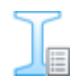

The **Referene Point** dialog opens.

**3.** Select the type of point to use as a reference for orientation:

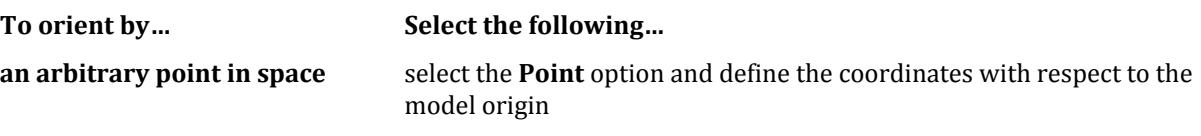

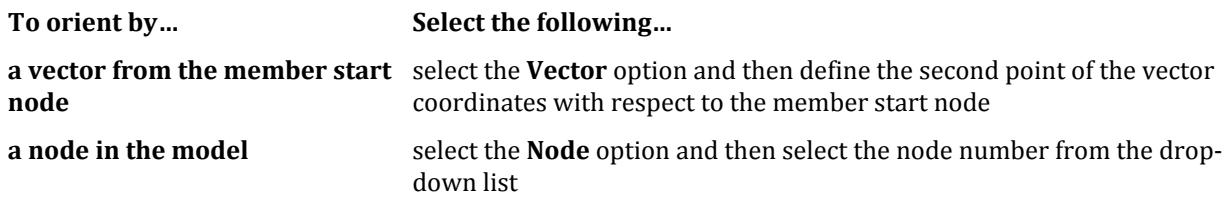

**4.** Select the **To Selection** option.

**Tip:** The **To View** option assigns the specification to all members in the view window.

**5.** Click **OK**.

### **Related Links**

- *[G.4.3 Relationship Between Global and Local Coordinates](#page-2129-0)* (on page 2130)
- *[Reference Point dialog](#page-2870-0)* (on page 2871)
- *[TR.26.2 Specifying Constants for Members and Elements](#page-2347-0)* (on page 2348)

# M. Member Specifications

### M. To add a member specification

To add a specification for beam members in your model, use the following procedure.

**Tip:** As with most assignment options, you can select a set of objects prior to starting this procedure and make the assignments to this selection set by using the dialog's **Assign** button.

Member specifications are used to assign beam members as cables, truss, tension- or compression-only. Similarly, additional specifications for member end offsets, fireproofing, and inactive members can be assigned.

**1.** Select the **Specifications** page in the Analytical Modeling page control bar.

The **Specifications - Whole Structure** dialog opens.

- **2.** In the **Specifications Whole Structure** dialog, click **Beam**. The **Member Specification** dialog opens.
- **3.** Select the dialog tab corresponding to the member specification you want to add:
	- Release Offset Property Reduction Factor Cable Truss Compression Tension Inactive Fire Proofing Imperfection

**Note:** Truss, Compression, Tension, and Inactive specifications have no additional parameters required. All other specifications require some additional input on the respective tab.

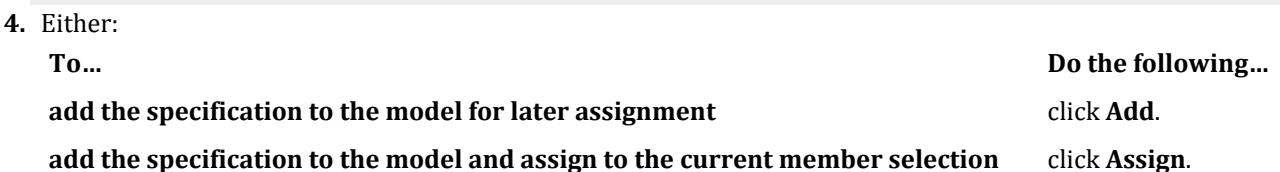

The dialog closes.

The member specification is added to the **Specifications - Whole Structure** dialog and the **Specification Values** table.

You can repeat this procedure as many times as necessary to add additional member specifications to your model.

If you did not assign the specification to a selection set, you must select the specification in the **Specifications - Whole Structure** dialog and assign it using one of the assignment methods.

### **Related Links**

- *[Specifications Whole Structure dialog](#page-2841-0)* (on page 2842)
- *[Member Specification dialog](#page-2844-0)* (on page 2845)

### M. To assign axial action members

To assign a member as compression-only, tension-only, or a truss (axial-only) member, use the following procedure.

STAAD.Pro allows you to specify the axial actions of members.

**Note:** This assigns the analytical specification for truss members. For the purpose of Connection Design, you must additionally [D. To assign member type attributes](#page-1044-0) (on page 1045).

- **1.** (Optional) Select the members which will all have the same member specification assigned.
- **2.** On the **Specification** ribbon tab, select the **Beam** tool in the **Specification** group.

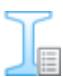

A list of member specification types opens.

**3.** Select the specification type you want to assign:

**Compression Only** – members are capable of carrying compression forces only

or

**Tension Only** – members are capable of carrying tensile forces only

or

**Truss** – members are capable of carrying axial forces only

**Note:** These member specifications have no additional parameters.

The **Member Specification** dialog opens to the corresponding tab.

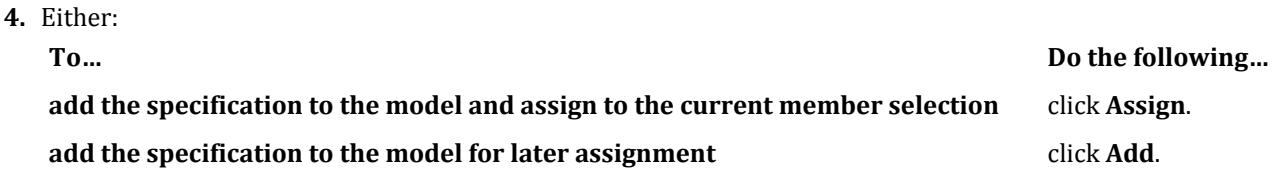

The dialog closes.

The member specification is added to the **Specifications - Whole Structure** dialog and the **Specification Values** table.

### **Related Links**

- *[G.8.1 Truss and Tension- or Compression-Only Members](#page-2158-0)* (on page 2159)
- *[TR.23.1 Member Truss Specification](#page-2330-0)* (on page 2331)
- *[TR.23.3 Member Tension/Compression Specification](#page-2333-0)* (on page 2334)
- *[Member Specification dialog](#page-2844-0)* (on page 2845)

## M. To assign member end release

To assign a member end release or partial member end release, use the following procedure.

Release specifications are created for each of a member separately. To release both ends, you must create two specifications.

- **1.** (Optional) Select the members which will all have the same member specification assigned.
- **2.** On the **Specifications** ribbon tab, select the **Beam** > **Release** tool in the **Specifications** group.

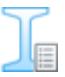

The **Member Specification** dialog opens to the **Release** tab.

- **3.** Select which location on the member to which the release applies: **Start** or **End**.
- **4.** Select the **Release Type**:

### **Partial Moment Release**

or

**Release**

- **5.** For **Partial Moment Release**, select the directions which are partially released and the release ratio:
	- **a.** Check the boxes corresponding to the directions of release.

Check MP to assign the same partial moment release in all three local directions. Check a combination of MPX, MPY, and MPZ to apply different partial moment releases in each direction.

**b.** For each direction checked, type a release ratio.

This is a ratio between 0 and 1, where 0 indicated full moment restraint and 1 indicates full release. **6.** For full **Release**, check the release directions which apply.

These are FX, FY, FZ, MX, MY, and MZ. Any directions not checked will be fully restrained in that degree of freedom.

**7.** (Optional) To specify a spring in any degree of freedom, check the corresponding Release spring direction and type a spring constant in the adjacent field (in the indicated units).

Springs can be applied to partial moment release or release types.

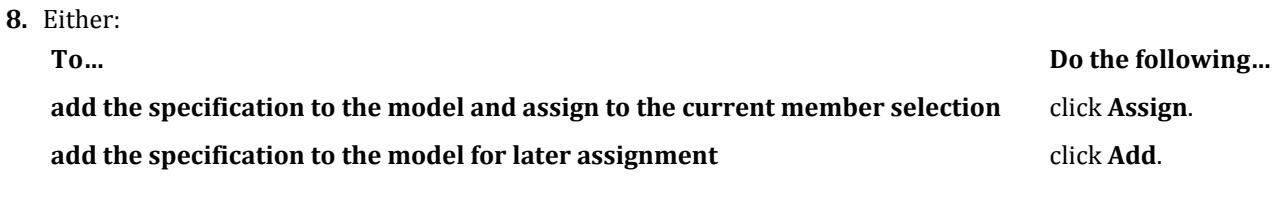

The dialog closes.

### **Related Links**

- *[G.7 Member and Element Release](#page-2157-0)* (on page 2158)
- *[TR.22.1 Member Release Specification](#page-2327-0)* (on page 2328)
- *[Member Specification dialog](#page-2844-0)* (on page 2845)

### M. To assign member end offsets

To assign a rigid end offset to one end of a member, use the following procedure.

Member end offsets can be used to model any situation where the end of the actual member does not coincide with the analytical node used for the member end incidence. For example,

working points that do not align (e.g., a gusset plate connection) rigid end zones (e.g., a beam that connects to the flange of a stiff column) modeling top of steel (e.g., the center line of a beam that supports a slab)

- **1.** (Optional) Select the members which will all have the same member specification assigned.
- **2.** On the **Specification** ribbon tab, select the **Beam** > **Offset** tool in the **Specification** group.

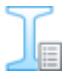

The **Member Specification** dialog opens to the **Offset** tab.

- **3.** Select which **Location** on the member to which the offset applies: **Start** or **End**.
- **4.** Select which **Direction** reference to use for the offset values: **Global** or **Local**.
- **5.** Type the **Offsets** to use along each of the **X**, **Y**, and **Z** axes.
- **6.** Either:

**To… Do the following… add the specification to the model and assign to the current member selection** click **Assign**. **add the specification to the model for later assignment** click **Add**.

The dialog closes.

### **Related Links**

- *[G.11 Member and Plate Offsets](#page-2162-0)* (on page 2163)
- *[TR.25.1 Member Offset Specification](#page-2337-0)* (on page 2338)
- *[Member Specification dialog](#page-2844-0)* (on page 2845)

### M. To assign member imperfection for members

To assign member drift or camber for use with an imperfection analysis, use the following procedure.

- **1.** (Optional) Select the members which will all have the same member specification assigned.
- **2.** On the **Specification** ribbon tab, select the **Beam** > **Imperfection** tool in the **Specification** group.

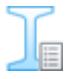

The **Member Specification** dialog opens to the **Imperfection** tab.

**3.** Do either of the following:

select **Camber** to define the maximum offset along a beam from a line connecting the end points (typically for beams)

or

select **Drift** to define the offset at the end of a member (typically for columns)

- **4.** Select the **Local Direction** of the imperfection and then type the **Value**, which is taken as a ratio of the member length to offset (i.e., L/d).
- **5.** (Optional) For Camber, type a **Respect** value which is used to determine when to skip camber imperfection calculations.

This ratio results in the camber imperfection calculations being skipped when:

the compressive load is small, the member stiffness (*EI*) is large, or the member is short

**6.** Either:

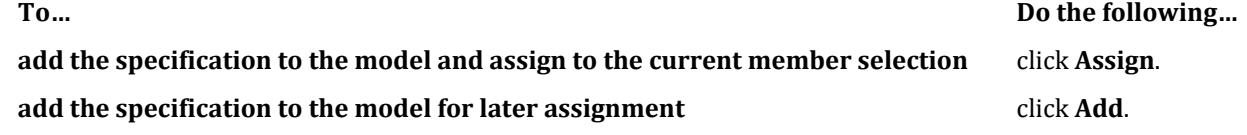

The dialog closes.

You must assign the member imperfection specification to one or more members. An imperfection analysis is required in order to perform these calculations.

- **Related Links**
- *[TR.26.6 Member Imperfection Information](#page-2355-0)* (on page 2356)
- *[Member Specification dialog](#page-2844-0)* (on page 2845)
- *[Perform Imperfection Analysis tab](#page-2983-0)* (on page 2984)
- *[TR.26.6 Member Imperfection Information](#page-2355-0)* (on page 2356)

### M. To assign nonlinear cable members

- **1.** (Optional) Select the members which will all have the same member specification assigned.
- **2.** On the **Specification** ribbon tab, select the **Beam** > **Cable** tool in the **Specification** group.

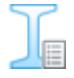

The **Member Specification** dialog opens to the **Cable** tab.

**3.** (Optional) Do either of the following:

select the **Initial TENSION** option and then type a value for the tension force in the cable

or

select the **Unstressed TENSION** option and then type a value for the initial length of the cable If no value is given for either option, then a minimal cable tension is assumed.

**4.** Type a ratio value for one or more of the **Factor in global X : Fwx**, **Factor in global Y : Fwy**, or **Factor in global Z : Fwz**.

**Note:** These loads are used for Advanced Cable Analysis only.

The values are a multiplier of the self weight of the cable, applied in the selected global direction. **5.** Either:

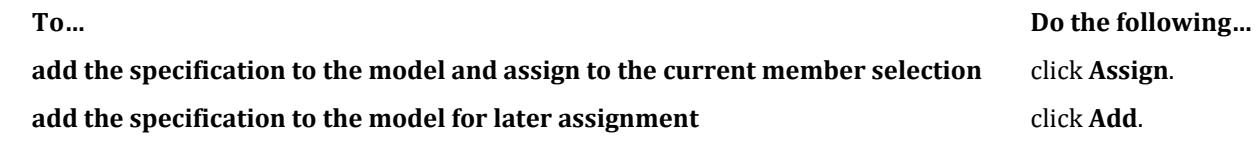

The dialog closes.

#### **Related Links**

- *[TR.23.2 Member Cable Specification](#page-2331-0)* (on page 2332)
- *[Member Specification dialog](#page-2844-0)* (on page 2845)

### M. To assign cracked section properties to a member

To assign reduced section property factors to a member, use the following procedure.

Global reduction factors will be applied to any member, regardless of material. Code-specific reduction factors are only applied to concrete members (non-concrete members included in the assignment are ignored).

**Note:** Automated stiffness reduction requires a STAAD.Pro Advanced license.

**Note:** For reducing the stiffness of a steel member for direct analysis per AISC 360, it is recommended use the REDUCEDEI parameter in the steel design parameters instead.

#### **Notes:**

- **a.** Reduction factors are considered for analysis only but not for design.
- **b.** Results using the reduced section properties are not available when using the member query feature.
- **1.** (Optional) Select the members which will all have the same member specification assigned.
- **2.** On the **Specification** ribbon tab, select the **Beam** > **Cracked Property** tool in the **Specification** group.

The **Member Specification** dialog opens to the **Property Reduction Factors** tab.

### **3.** Select either:

**Global** – specify the **Reduction Factors** to be used below, which will apply to any member regardless of material.

or

**Code Specific** – select the building code to use reduction factors specific to load cases per that code which are only applied to concrete members:

### **IS1893 2016**

- **4.** Type the reduction factor values to assign to the current member selection:
	- Reduction Factor for Cross sectional Area (RAX)

**Note:** For IS1893 2016 reduction factors, the **RAX** input field is inactive as this property reduction is not mandated by that code for concrete members.

- Reduction Factor for Torsion Constant (RIX)
- Reduction Factor for Moment of Inertia, major axis (RIY)
- Reduction Factor for Moment of Inertia, minor axis (RIZ)

**Note:** Reduction factor values should be between 0 and 1 (inclusive).

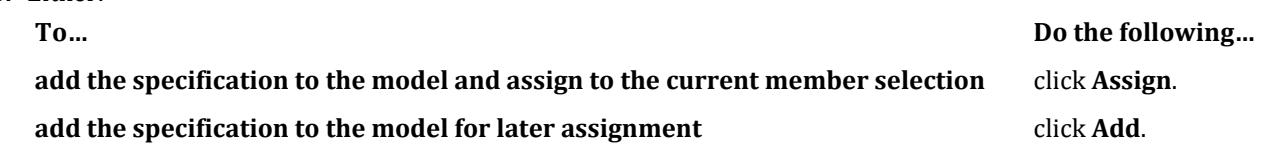

The dialog closes.

### **Notes:**

**5.** Either:

- **a.** Reduction factors are considered for analysis only but not for design.
- **b.** Results using the reduced section properties are not available when using the member query feature.

### **Related Links**

- *[Member Specification dialog](#page-2844-0)* (on page 2845)
- *[TR.20.10 Member Property Reduction Factors](#page-2323-0)* (on page 2324)
- *[TR.20.10 Member Property Reduction Factors](#page-2323-0)* (on page 2324)
- *[Member Specification dialog](#page-2844-0)* (on page 2845)

### M. To assign member fire proofing

To assign fire proofing to a member, use the following procedure.

**Tip:** Fire proofing thickness is specified in the current units of distance. You may want to change the units to a convenient value before beginning.

The fire proofing specification allows the program to automatically calculate the weight of the fire proofing material applied to members.

- **1.** (Optional) Select the members which will all have the same member specification assigned.
- **2.** On the **Specification** ribbon tab, select the **Beam** > **Fire Proofing** tool in the **Specification** group.

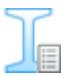

The **Member Specification** dialog opens to the **Fire Proofing** tab.

- **3.** Select the **Fire Proofing Type**:
	- **BFP (Block Fireproofing):**

The fire-protection material forms a rectangular block around the steel section. The thickness specified is the minimum thickness which defines the outer block dimensions.

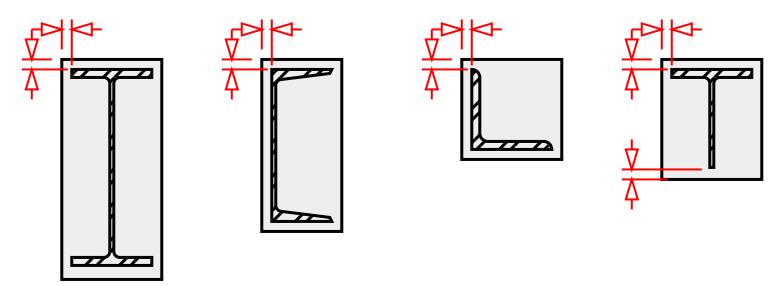

*Figure 123: BFP: Block Fireproofing*

• **CFP (Contour Fireproofing):**

The fire-protection material forms a coating around the steel section. The thickness specified is a constant thickness around the section profile.

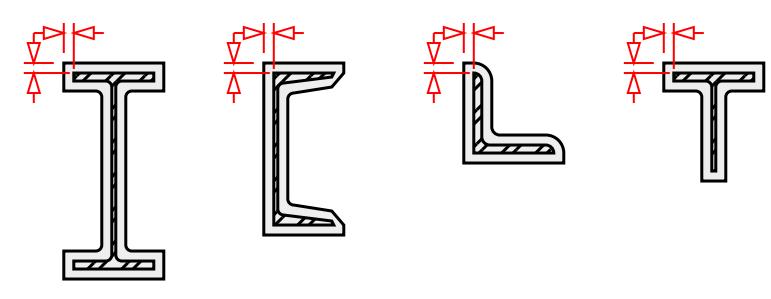

*Figure 124: CFP Contour Fireproofing*

- **4.** Type the **Thickness** of the fire proofing in the units indicated.
- **5.** Type the **Density** of the fire proofing material.
- **6.** Either:

**add the specification to the model and assign to the current member selection** click **Assign**.

**add the specification to the model for later assignment** click **Add**.

**To… Do the following…**

The dialog closes.

### **Related Links**

- *[TR.20.9 Applying Fireproofing on members](#page-2320-0)* (on page 2321)
- *[Member Specification dialog](#page-2844-0)* (on page 2845)

## M. To assign specifications to physical members

To assign member end or axial specifications to physical members, use the following procedure.

Physical members can have member end releases, member end offsets, and truss specifications. Other analytical member specifications do not apply to physical members.

**Note:** For a physical member whose physical member specification is already assigned, the individual analytical members in that Physical member will adopt the same member specification that of the physical member. However, in case, where the analytical member specification is assigned to any member in that physical member, then this analytical member specification will supersede physical member specification.

- **1.** Select the **Specifications** page in the Analytical Modeling page control bar. The **Specifications - Whole Structure** dialog opens.
- **2.** On the **Geometry** ribbon tab, select the **Toggle Physical Member Mode** tool in the **Physical Members** group.

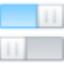

The tool is highlighted to indicate the mode is active.

**3.** Click **Beam** in the **Specifications - Whole Structure** dialog. The **Member Specification** dialog opens.

**Note:** The dialog only shows three tabs in the physical modeling mode.

**4.** Select the specification type you want to assign:

**Release** – one or more degrees of freedom are free or partially restrained at one end of the member

or

**Offset** – a rigid offset is present between one end of the member and the joint

or

- **Truss** members are capable of carrying axial forces only
- **5.** Add Release or Offset attributes as you would for analytical members.
	- **a.** Select the **Location** on the member: **Start** or **End**.
	- **b.** For a **Release**, select if either partial or full release and the degrees of freedom of the release.
	- **c.** For an **Offset**, select the directions of the offset.
- **6.** Click **Add**.

### **Related Links**

- *[TR.23.1 Member Truss Specification](#page-2330-0)* (on page 2331)
- *[TR.25.1 Member Offset Specification](#page-2337-0)* (on page 2338)
- *[TR.22.1 Member Release Specification](#page-2327-0)* (on page 2328)

# M. Plate Specifications

### M. To align a plate to a reference point

To orient the local axis of a plate element towards or away from an arbitrary point, use the following procedure.

The local z axis of the plates will remain perpendicular to the plane of the elements. This tool will simply orient the local axis such that this z axis points generally toward or away from the specified reference point. Refer to [G.](#page-2136-0) [5.1 Plate and Shell Elements](#page-2136-0) (on page 2137) for additional details.

- **1.** Select one or more plates in the view window.
- **2.** On the **Specification** ribbon tab, select the **Plate** > **Plate Reference Point** tool in the **Specifications** group.

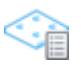

The **Plate Reference Point** dialog opens.

- **3.** Specify the **X**, **Y**, and **Z** coordinates of an arbitrary reference point.
- **4.** Select if the **Local Z Axis** of the elements should point towards or away from the reference point.

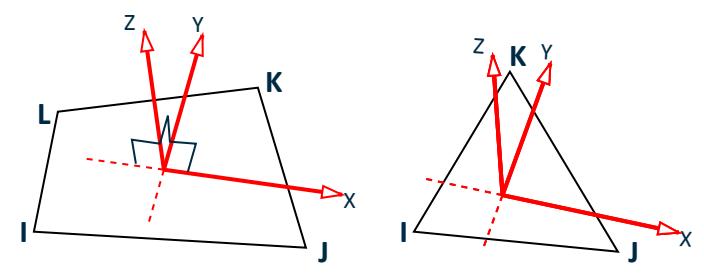

*Figure 125: The local z axis of the plate is perpendicular to the plane of the element*

**5.** Select the **To Selection** option.

**Note:** The **To View** option assigns the specification to all plates in the view window.

**6.** Click **OK**.

### **Related Links**

- *[G.5.1 Plate and Shell Elements](#page-2136-0)* (on page 2137)
- *[Plate Reference Point dialog](#page-2872-0)* (on page 2873)

### M. To specify plate thickness

To specify the thickness of a plate element, use the following procedure.

- **1.** Select the plates which will have a similar thickness.
- **2.** On the **Specification** ribbon tab, select the **Plate Thickness** tool in the **Plate Profiles** group.

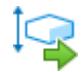

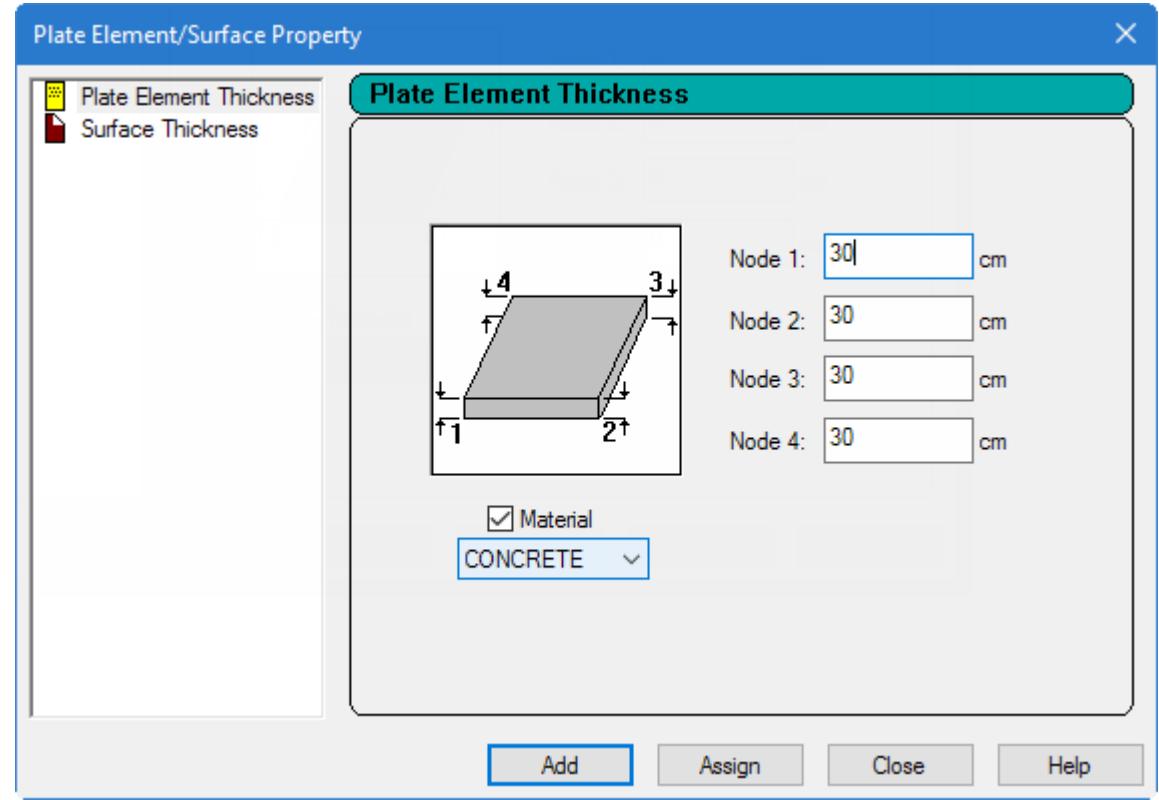

The **Properties - Whole Structure** and the **Plate Element/ Surface Property** dialogs open.

- **3.** Select the Plate Element Thickness tab.
- **4.** Type the thickness values for the plate:

**For a… Do this…**

**uniform plate thickness** type the thickness in the Node 1 field. The other node fields will use this value by default

**linearly varying thickness** type the thickness of the plate at each corner node in the corresponding field

- **5.** (Optional) Check the **Material** option and select the material definition from the drop-down list.
- **6.** Either:

click **Assign** to assign the thickness (and optional material) to the selection set

or

click **Add** to add the thickness property to the model for assignment later

### **Related Links**

- *[G.5.1 Plate and Shell Elements](#page-2136-0)* (on page 2137)
- *[TR.21.1 Element Property Specification](#page-2325-0)* (on page 2326)
- *[Plate Element Property dialog](#page-2872-0)* (on page 2873)

## To assign plate offsets

To add rigid link offsets to one or more corners of a plate, use the following procedure.

Plate corner offsets can be used to model any situation where the corners of a plate element do not coincide with the analytical node used for the plate incidences. For example,

walls that meet at a corner (e.g., so that walls do not overlap) wall and slab intersections (e.g., a wall that bears on top of a slab)

- **1.** (Optional) Select the plates which will have the same plate offset specifications assigned.
- **2.** Either:

on the **Specification** ribbon tab, select the **Plate** > **Offsets** tool in the **Specification** group

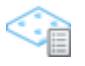

### or

on the **Specifications - Whole Structure** dialog, click **Plate**

The **Plate Specs** dialog opens to the **Offset** tab.

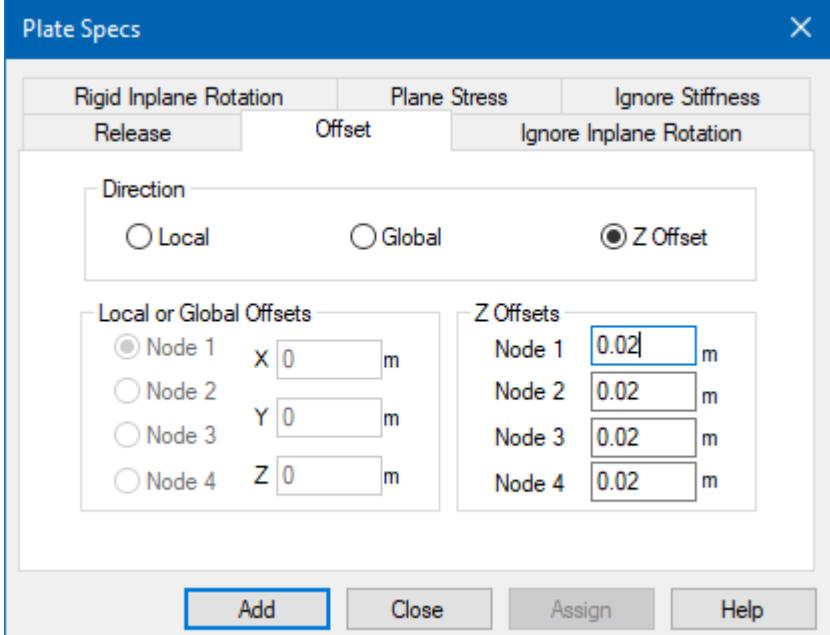

- **3.** Select the **Direction** in which you want to specify offsets:
	- **Local** the nodal offsets at a specified joint are given in the element local axes.
	- **Global** the nodal offsets at a specified joint are given in the global axes.
	- **Z Offset** the offset is specified along the local z axis of the element (i.e., parallel offset to the plane of the element)
- **4.** Specify the offset values:

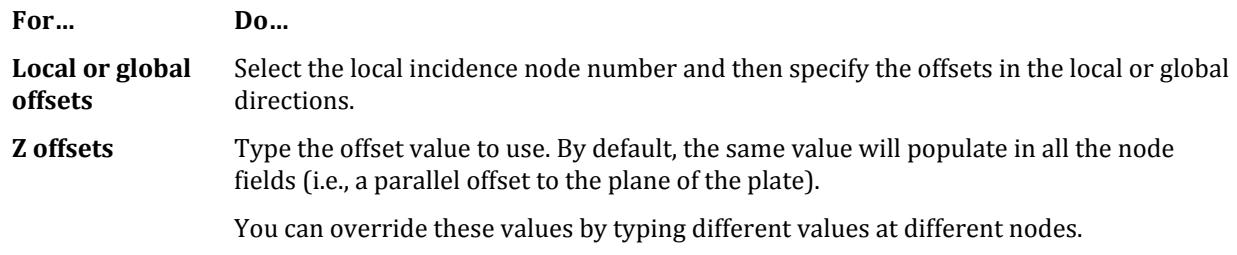

**Tip:** To quickly identify the order of element corners, use the **Plate Cursor** tool and double click a plate. The Plate query dialog displays the nodes in order on the Geometry tab.

**Note:** The joint offsets must result in offset corners which are co-planar to prevent a warped surface.

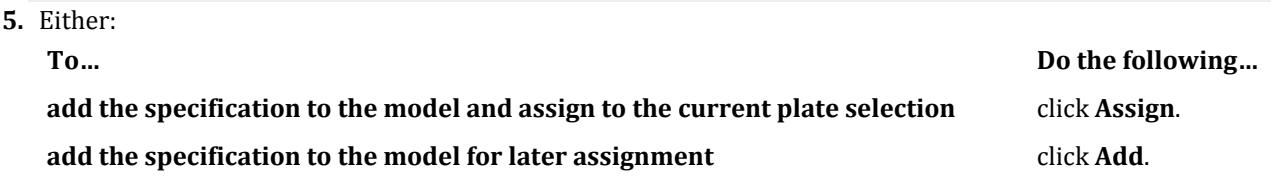

The dialog closes.

### **Related Links**

- *[G.11 Member and Plate Offsets](#page-2162-0)* (on page 2163)
- *[TR.25.2 Element Offset Specification](#page-2339-0)* (on page 2340)
- *[Plate Specs dialog](#page-2849-0)* (on page 2850)

### M. To assign plate corner release

To release degrees of freedom of a plate element corner node, use the following procedure.

Releases are created for each node (by reference order) separately. To release multiple corners, you must create multiple specifications.

- **1.** (Optional) Select the plates which will have the same plate release specifications assigned.
- **2.** On the **Specification** ribbon tab, select the **Plate** > **Release** tool in the **Specifications** group.

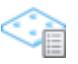

The **Plate Specs** dialog opens to the **Release** tab.

**3.** Select which **Node** to which the release applies.

These are based on the local coordinate system for the element.

**Tip:** To quickly identify the order of element corners, use the **Plate Cursor** tool and double click a plate. The Plate query dialog displays the nodes in order on the Geometry tab.

**4.** Check the **Release** directions.

These are FX, FY, FZ, MX, MY, and MZ. Any directions not checked will be fully restrained in that degree of freedom.

**5.** Either:

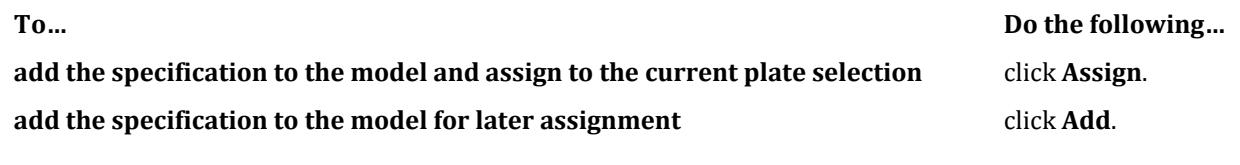

The dialog closes.

**Tip:** You can also edit the corner node releases of plates using the [Plate dialog](#page-3119-0) (on page 3120).

#### **Related Links**

- *[G.7 Member and Element Release](#page-2157-0)* (on page 2158)
- *[Plate Specs dialog](#page-2849-0)* (on page 2850)
- *[TR.22.2 Element Release Specification](#page-2328-0)* (on page 2329)

### M. To assign plates as plane stress

To assign plate elements as plane stress elements, use the following procedure.

This specification results in plates that only resist stress within the plane of the plate, but resist no out-of plane bending. These plate elements are analogous to truss members.

**Tip:** You can also assign this plate specification from the **Plate Specs** dialog, which opens when you click **Plate** on the **Specifications - Whole Structure** dialog.

- **1.** Select the plates which will be plane stress elements.
- **2.** On the **Specification** ribbon tab, select the **Plate** > **Plane Stress** tool in the **Specifications** group.

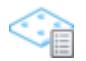

**3.** Either:

The **Plate Specs** dialog opens to the **Plane Stress** tab.

**Note:** There are no parameters to provide for this plate specification.

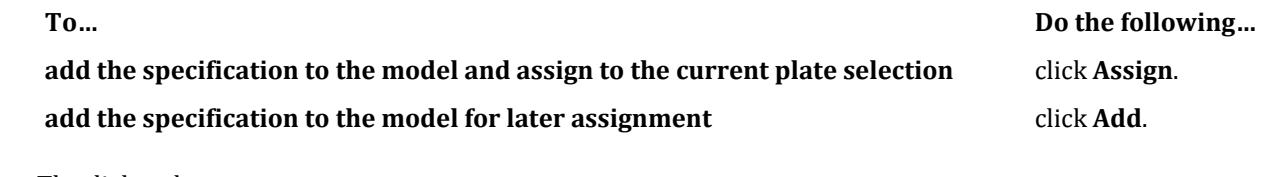

The dialog closes.

### **Related Links**

- *[G.5.1 Plate and Shell Elements](#page-2136-0)* (on page 2137)
- *[Plate Specs dialog](#page-2849-0)* (on page 2850)
- *[TR.24 Element Plane Stress and Ignore Inplane Rotation Specification](#page-2336-0)* (on page 2337)

## M. To assign inplane rotation behavior to plates

To specify either no inplane rotational stiffness or completely rigid inplane rotational stiffness, use the following procedure.

Typically, the plate element used in STAAD.Pro has a very "soft" in-plane rotational, Mz, stiffness. There may be circumstances where this rotation should be ignored entirely (that is, with zero in-plane rotational stiffness). Alternatively, there may be circumstances where a rigid body rotation is required in plate elements.

- **1.** Select the plates which will have the same inplane rigidity.
- **2.** On the **Specification** ribbon tab, in the **Specifications** group, select either:

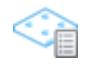

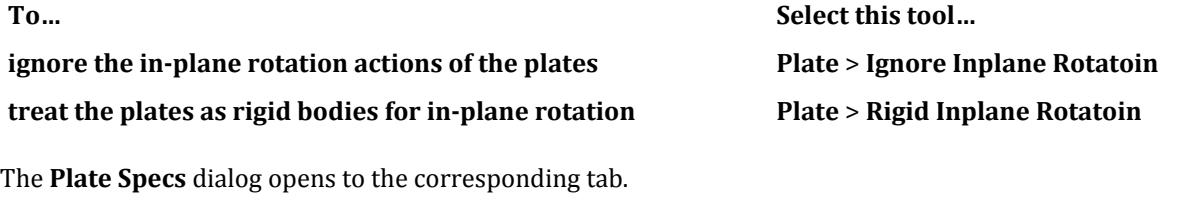

**Note:** There are no parameters to provide for this plate specification.

**3.** Either:

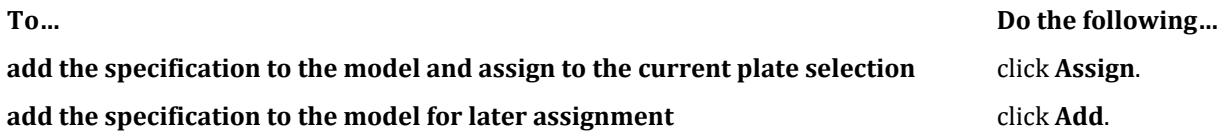

The dialog closes.

### **Related Links**

- *[G.5.1 Plate and Shell Elements](#page-2136-0)* (on page 2137)
- *[Plate Specs dialog](#page-2849-0)* (on page 2850)
- *[TR.24 Element Plane Stress and Ignore Inplane Rotation Specification](#page-2336-0)* (on page 2337)

### M. To ignore plate stiffness

To ignore the stiffness of a selection of plates, use the following procedure.

A plate element whose stiffness is ignored by the program acts will distribute any element loads but the stiffness of the plate does not contribute to the stiffness of the structure. In this way, plate elements can be used to model non-structural components, such as glass cladding.

**Tip:** You can also assign this plate specification from the **Plate Specs** dialog, which opens when you click **Plate** on the **Specifications - Whole Structure** dialog.

- **1.** Select the plates which will have their stiffness ignored by the program.
- **2.** On the **Specification** ribbon tab, select the **Plate** > **Ignore Stiffness** tool in the **Specifications** group.

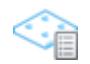

The **Plate Specs** dialog opens to the **Ignore Stiffness** tab.

**Note:** There are no parameters to provide for this plate specification.

**3.** Either:

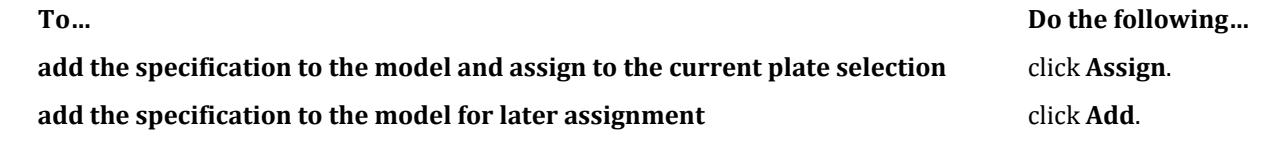

The dialog closes.

### **Related Links**

- *[G.5.1 Plate and Shell Elements](#page-2136-0)* (on page 2137)
- *[Plate Specs dialog](#page-2849-0)* (on page 2850)
- *[TR.22.3 Element Ignore Stiffness](#page-2329-0)* (on page 2330)

## M. Node Specifications

### M. To assign a rigid link between nodes

To create a rigid link between a control node any number of dependent nodes, use the following procedure.

A control/dependent specification establishes a primary node and a set of one or more subordinate nodes. Any displacements or rotations along the specified direction at the control node will be directly translated to the dependent nodes.

- **1.** Select the nodes that will be the dependent nodes.
- **2.** On the **Specifications** ribbon tab, select the **Nodes** > **Add Control/Dependent Specification** tool in the **Specifications** group.

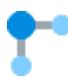

The **Node Specification** dialog opens to the **Control/Dependent** tab.

- **3.** Select the **Control Node** number from the drop-down list of nodes.
- **4.** Select a rigid link specification in the **Dependent Directions**:

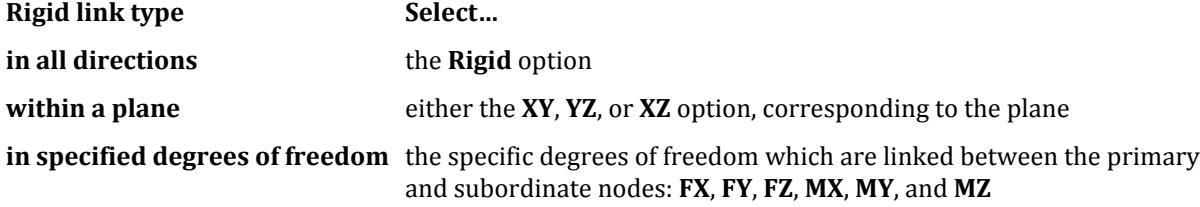

**5.** Either:
**add the specification to the model and assign to the current node selection** click **Assign**. **add the specification to the model for later assignment** click **Add**.

**To… Do the following…**

The dialog closes.

#### **Related Links**

- *[G.14 Rigid Diaphragms](#page-2165-0)* (on page 2166)
- *[TR.28.1 Control/Dependent Specification](#page-2369-0)* (on page 2370)
- *[Node Specification dialog](#page-2842-0)* (on page 2843)

### M. To assign nodes to a floor diaphragm

To define nodes that make up a floor diaphragm, use the following procedure.

**Tip:** Diaphragm heights and optional ranges are given in the current units of length. You may want to change the units of length to a convenient value before defining the diaphragm.

In order to generate the center of gravity for a diaphragm, you must create a mass load case which includes the weights to be considered for the diaphragm.

**Note:** A single diaphragm may be defined at a given level in STAAD.Pro.

- **1.** (Optional) Select a set of nodes which will be used to define the diaphragm.
- **2.** Select the **Specifications** page in the **Analytical Modeling** page control bar. The **Specifications - Whole Structure** dialog opens.
- **3.** On the **Specifications Whole Structure** dialog, click **Node**. The **Node Specification** dialog opens.
- **4.** Select the **Floor Diaphragm** tab.
- **5.** Specify the floor level of the diaphragm by either:

selecting **Height** and then typing the height of the floor (Y coordinate value)

or

selecting **YRange** and then typing the **Minimum** and **Maximum** values of the diaphragm (Y coordinates)

**6.** (Optional) Select the **Define Floor Range** option to specify a boundary in the XZ plane of the diaphragm to define its edges:

select the **Select Nodes** option to either assign the diaphragm to the current node selection or to assign it later

or

select the **Floor Range** option to type maximum and minimum values in the global X and Z directions to bound the diaphragm

Nodes lying outside of this selection or range will not be considered to be part of the diaphragm even if they are at the diaphragm height.

**7.** (Optional) You can specify a control node to use as the center of gravity by selecting the **Select Control Node** option and then selecting the node number to use as the center of gravity.

Otherwise, the program will calculate the center of gravity location for the diaphragm and add an analytical node at this location.

M. Supports

**Tip:** To report calculated CGs, add the Cg (Center of Gravity) option in the Post-Analysis Print Commands.

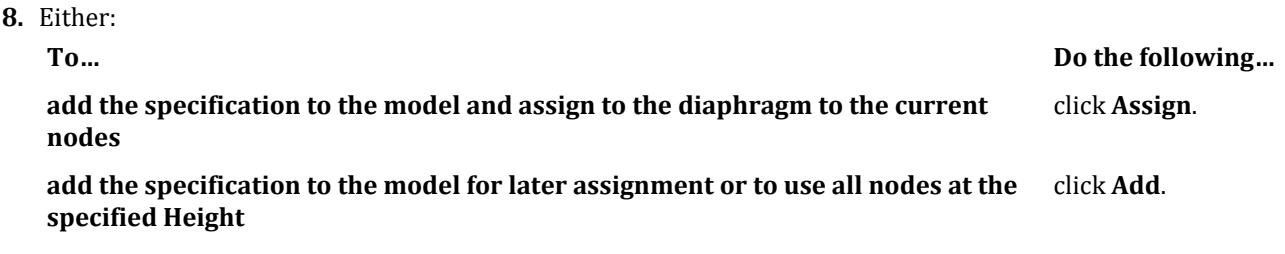

The dialog closes.

**Note:** Soft story checks can be made for structures with rigid floor diaphragms per the IS 1893 2002, IS 1893 2016, and ASCE 7 specifications.

#### **Related Links**

- *[TR.28.2 Floor Diaphragm](#page-2370-0)* (on page 2371)
- *[Node Specification dialog](#page-2842-0)* (on page 2843)

# M. Supports

This section describes how to create boundary conditions for your model.

Select the **Supports** page in the in the **Analytical Modeling** workflow to open the **Supports - Whole Structure** dialog.

In STAAD.Pro, you will create support types that can be assigned to multiple nodes.

# M. To assign a fixed or pinned support

To specify a node as either a fixed or pinned support, use the following procedure.

A fixed support is restrained against movement (translation and rotation) in all degrees of freedom. A pinned support is restrained against translation only, but is otherwise free to rotate. Refer to [Description of Pinned and](#page-2358-0) [Fixed](#page-2358-0) (on page 2359) for additional details.

- **1.** Select the nodes that will have the same support condition.
- **2.** On the **Specifications** ribbon tab, select one of the following tools in the **Supports** group:

$$
\text{Fixed } \overrightarrow{\text{max}}
$$

Pinned<sup>*k*</sup>

**3.** The **Create Support** dialog opens to the corresponding tab.

**4.** Either:

**To… Do the following…**

**add the support type to the model and assign to the current node selection** click **Assign**.

M. Supports

#### **add the support to the model for later assignment** click **Add.**

The dialog closes.

#### **Related Links**

- *[G.13 Supports](#page-2164-0)* (on page 2165)
- *[Create Support dialog](#page-2874-0)* (on page 2875)
- *[Supports Whole Structure dialog](#page-2873-0)* (on page 2874)
- *[TR.27.1 Global Support Specification](#page-2358-0)* (on page 2359)

# M. To assign an enforced support

To assign a support which can have a support displacement imposed as a load, use the following procedure.

In STAAD.Pro, a special support type is used for supports that will have an imposed displacement as part of a load case. These are called "enforced" supports.

**Note:** If no support displacements are defined for an enforced support, then this support behaves as a fixed support (i.e., no translation or rotation). Similarly, an enforced but support behaves like a corresponding fixed but support if no support displacements are defined.

- **1.** Select the nodes that will have the same support condition.
- **2.** On the **Specifications** ribbon tab, select the **Other Supports** tool in the **Supports** group.
- **3.** Select one of the drop-down support types as follows:

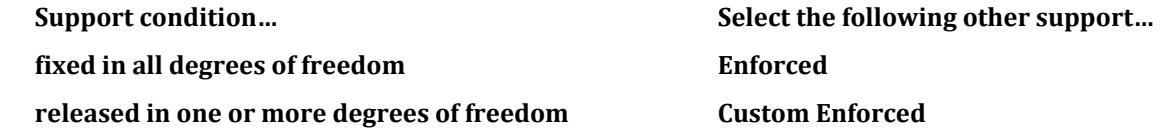

To impose a displacement on a joint with releases (e.g., a "pinned" support), you must use a custom enforced (i.e., ENFORCED BUT) support type and define the released degrees of freedom.

The **Create Supports** dialog opens to the corresponding tab.

**4.** (Optional) For an enforced but support type, check the **Releases** for this support type.

For example, to create a "pinned" type support, you would check the **MX**, **MY**, and **MZ** release options.

**To… Do the following… add the support type to the model and assign to the current node selection** click **Assign**. **add the support to the model for later assignment** click **Add.** 

The dialog closes.

You must create a load case with support displacements defined at nodes with enforced or enforced but support types assigned in order for this support type to have an effect on your model beyond behaving as a corresponding fixed or fixed but support.

**Related Links**

**5.** Either:

• *[G.13 Supports](#page-2164-0)* (on page 2165)

**To… Do the following…**

M. Supports

- *EX. US-24 Analysis of a Concrete Block Using Solid Elements* (on page 6552)
- *EX. UK-24 Analysis of a Concrete Block Using Solid Elements* (on page 6834)
- *[TR.27.1 Global Support Specification](#page-2358-0)* (on page 2359)
- *[Create Support dialog](#page-2874-0)* (on page 2875)

# M. To assign custom release supports

To assign a set of custom releases to a supported node, use the following procedure.

- **1.** Select the nodes that will have the same support condition.
- **2.** On the **Specifications** ribbon tab, select the **Custom** tool in the **Supports** group.

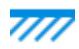

**4.** Either:

The **Create Supports** dialog opens to the **Fixed But** tab.

**3.** In the **Releases** group, check the degrees of freedom to be released for this support type.

**Note:** If a spring constant is specified in a direction, then the corresponding degree of freedom cannot be released. A given support type can have a mix of releases and springs, but only in different degrees of freedom.

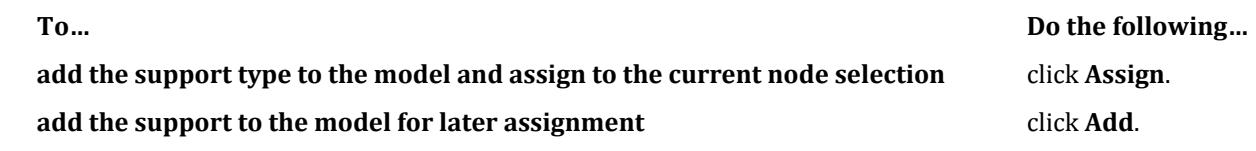

The dialog closes.

# M. To assign a spring support

To assign a linear spring in one or more degrees of freedom to a support, use the following procedure.

You may want to change the system of input units to convenient values for your spring constants before creating a spring support type.

In STAAD.Pro, linear spring constants are specified as part of "fixed but" support types.

- **1.** Select the nodes that will have the same support condition.
- **2.** On the **Specifications** ribbon tab, select the **Custom** tool in the **Supports** group.

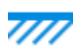

The **Create Supports** dialog opens to the **Fixed But** tab.

**3.** In the **Define Springs** group, type the linear spring constant to use for each translational and rotational spring direction.

**KFX** - translation in the global x direction

**KFY** - translation in the global y direction **KFZ** - translation in the global z direction **KMX** - rotation about the global x axis **KMY** - rotation about the global y axis **KMZ** - rotation about the global z axis

**Note:** If a spring constant is specified in a direction, then the corresponding degree of freedom cannot be released. A given support type can have a mix of releases and springs, but only in different degrees of freedom.

For example, a fixed but support could have MX, MY, and MZ released as in a pinned support and also have spring constants defined in FX, FY, and FZ.

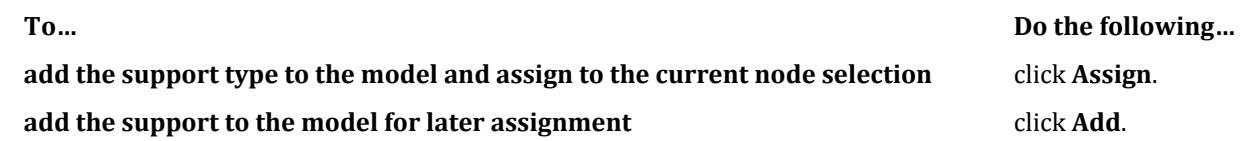

The dialog closes.

You can now assign tension-only, compression-only, or multi-linear springs to these same supported nodes if necessary.

#### **Related Links**

**4.** Either:

- *[G.13 Supports](#page-2164-0)* (on page 2165)
- *[EX. US-3 Soil Springs for Portal Frame](#page-6383-0)* (on page 6384)
- *[EX. UK-3 Soil Springs for Portal Frame](#page-6664-0)* (on page 6665)
- *[TR.27.1 Global Support Specification](#page-2358-0)* (on page 2359)
- *[Create Support dialog](#page-2874-0)* (on page 2875)

### M. To assign multilinear springs to spring supports

To model varying resistance to external loads at a spring support, use the following procedure.

You must assign spring supports to nodes before assigning multilinear spring definitions. You may not use multilinear springs in a model that contains tension-only or compression-only springs.

You may want to change the system of input units to convenient values for your spring constants before creating a spring support type.

**Note:** Multilinear springs can only be used with a select set of analysis types. Each load case should be separated by a Change command as well. See [TR.27.4 Multilinear Spring Support Specification](#page-2364-0) (on page 2365) for details.

- **1.** Select one or more nodes assigned with spring support types.
- **2.** On the **Specifications** ribbon tab, select the **Other Supports** > **Multi-Linear Spring** tool in the **Supports** group.

The **Create Support** dialog opens to the **Multilinear Spring** tab.

- **3.** In the table, type the Spring Stiffness constant which corresponds to a Displacement. These should be in order starting with the minimum displacement (e.g., this may also be the largest negative displacement) to the maximum positive displacement. All spring constants should be zero or positive values.
- **4.** Click **Assign**.

### M. To assign support springs as a one-way

To specify spring supported nodes as capable of carrying only tension or compression, use the following procedure.

You must assign spring supports to nodes before assigning tension-only or compression-only spring definitions. You may not use tension-only or compression-only springs in a model that contains multilinear springs.

STAAD.Pro assumes that negative displacement is compression and positive displacement is tension.

- **1.** Select one or more nodes assigned with spring support types.
- **2.** On the **Specifications** ribbon tab, select the **One-way Spring** tool in the **Supports** group.

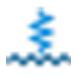

The **Create Support** dialog opens to the **Tension/Compression Only Springs** tab.

**3.** Select the load direction the support is capable of resisting:

Tension Only

or

Compression Only

**4.** Select the Spring Direction options for this support type:

KFX KFY KFZ

**Note:** One-way action is for translational springs only.

#### **5.** Click **Assign**.

#### **Related Links**

- *[TR.27.5 Spring Tension/Compression Specification](#page-2366-0)* (on page 2367)
- *[Create Support dialog](#page-2874-0)* (on page 2875)

# M. To assign an inclined support

To assign a support that acts inclined with respect to the global axis, use the following procedure.

You may want to change the length unit to a more convenient value if you are going to define an incline direction by coordinate or vector.

See [Inclined Support Axis System](#page-2360-0) (on page 2361) for details on how the reaction directions are determined from the reference coordinate.

- **1.** Select the nodes that will have the same support condition.
- **2.** On the **Specification** ribbon tab, select the **Other Supports** > **Inclined** tool in the **Supports** group. The **Create Support** dialog opens to the **Inclined** tab.
- **3.** Select the method for specifying the **Incline Reference Point**:

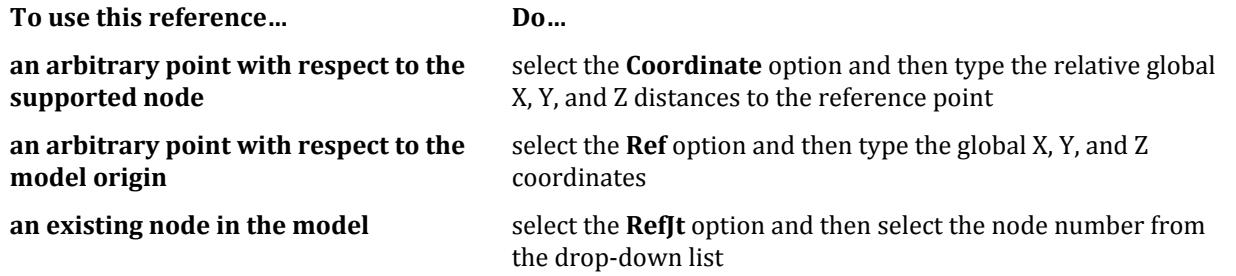

**Note:** If you select the **Ref** or **RefJt** options, then the orientation of the inclined support axis system may vary from node to node.

**4.** Select the **Support Type** to use.

**Pinned** - restrained against translation but free to rotate

**Fixed** - restrained in all degrees of freedom

**Fixed But** - released in specified degrees of freedom and can have spring constants assigned in restrained degrees of freedom

**Enforced** - restrained in all degrees of freedom and can have imposed support displacements assigned as loads

**Enforced But** - released in specified degrees of freedom and can have imposed support displacements assigned as loads

- **5.** (Optional) For **Fixed But** support type, type linear spring constants to use as necessary.
- **6.** For **Fixed But** or **Enforced But** support types, select the released degrees of freedom.
- **7.** Either:

#### **To… Do the following…**

**add the support type to the model and assign to the current node selection** click **Assign**. **add the support to the model for later assignment** click **Add.** 

The dialog closes.

#### **Related Links**

- *[G.13 Supports](#page-2164-0)* (on page 2165)
- *[EX. US-19 Inclined Supports](#page-6514-0)* (on page 6515)
- *[EX. UK-19 Inclined Supports](#page-6795-0)* (on page 6796)
- *[TR.27.2 Inclined Support Specification](#page-2360-0)* (on page 2361)
- *[Create Support dialog](#page-2874-0)* (on page 2875)

# M. To assign a foundation support

To automatically model a support using foundation parameters, use the following procedure.

Isolated footing dimensions and subgrade modulus values are specified in the current input units. You may want to change those to a convenient value before specifying a foundation support.

STAAD.Pro can take foundation parameters for footings or mat foundations and automatically model spring supports.

**1.** Select the nodes that will have the same support condition.

**2.** On the **Specification** ribbon tab, select the **Foundation** tool in the **Supports** group.

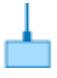

The **Create Support** dialog opens to the **Foundation** tab.

**3.** Select the **Foundation** type to model:

**Footing** - a rectangular, isolated footing (i.e., spread footing) area is used to model spring stiffness using the subgrade modulus

or

**Elastic Mat** - the program calculates the influence area of the load and then calculates a spring stiffness based on this area using the subgrade modulus

or

**Plate Mat** - the program calculates the influence area of the load within a specified plate and then calculates a spring stiffness based on this area using the subgrade modulus

For additional details on the foundation types and their applicability, refer to [TR.27.3 Automatic Spring](#page-2361-0) [Support Generator for Foundations](#page-2361-0) (on page 2362).

**4.** Select the **Direction** of the resistance of the spring supports.

The directions X, Y, or Z generate a spring in that global direction. The other two global directions are fixed against translation and moment about the selected direction is also fixed. The directions X Only, Y Only, or Z Only generate a spring in that global direction only.

- **5.** Type the **Subgrade Modulus** of the soil.
- **6.** (Optional) For **Elastic Mat** or **Plate Mat** foundation types, check the option **Print influence area of each joint** to include this information in the output.
- **7.** (Optional) For **Elastic Mat** or **Plate Mat** foundation types, select a nonlinear spring option if necessary:

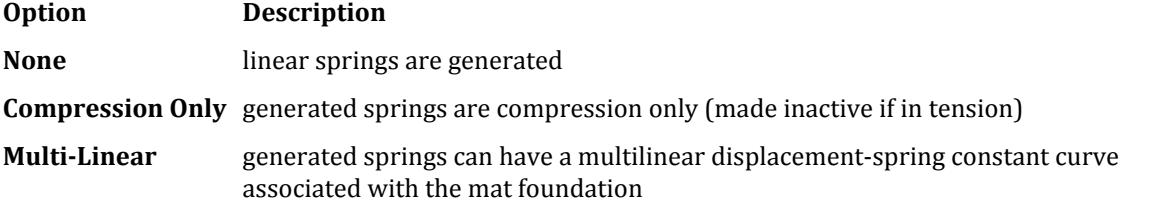

**Tip:** Multilinear springs must be specified using the STAAD Editor. The dialog box cannot accept displacement-spring constant curve data.

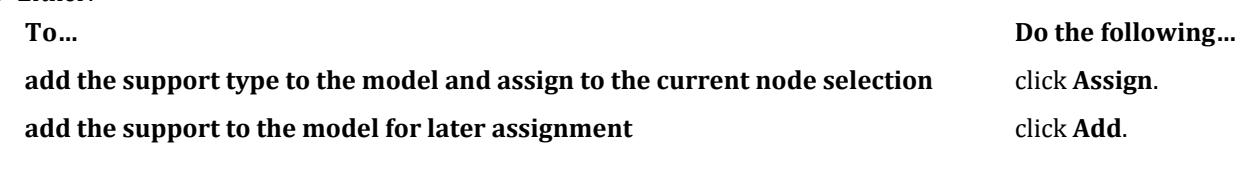

The dialog closes.

#### **Related Links**

**8.** Either:

• *[G.13 Supports](#page-2164-0)* (on page 2165)

• *EX. US-23 Spring Support Generation for a Slab on Grade* (on page 6541)

- *EX. UK-23 Spring Support Generation for a Slab on Grade* (on page 6823)
- *[TR.27.3 Automatic Spring Support Generator for Foundations](#page-2361-0)* (on page 2362)
- *[Create Support dialog](#page-2874-0)* (on page 2875)

# M. Loading Your Model

Load items in STAAD.Pro follow the general assigning workflow: you will define the load items within a primary load case. Then you will assign these load items to structural objects.

# M. Available Structural Load Specifications in STAAD.Pro

The program contains the following load specifications:

# Response Spectrum

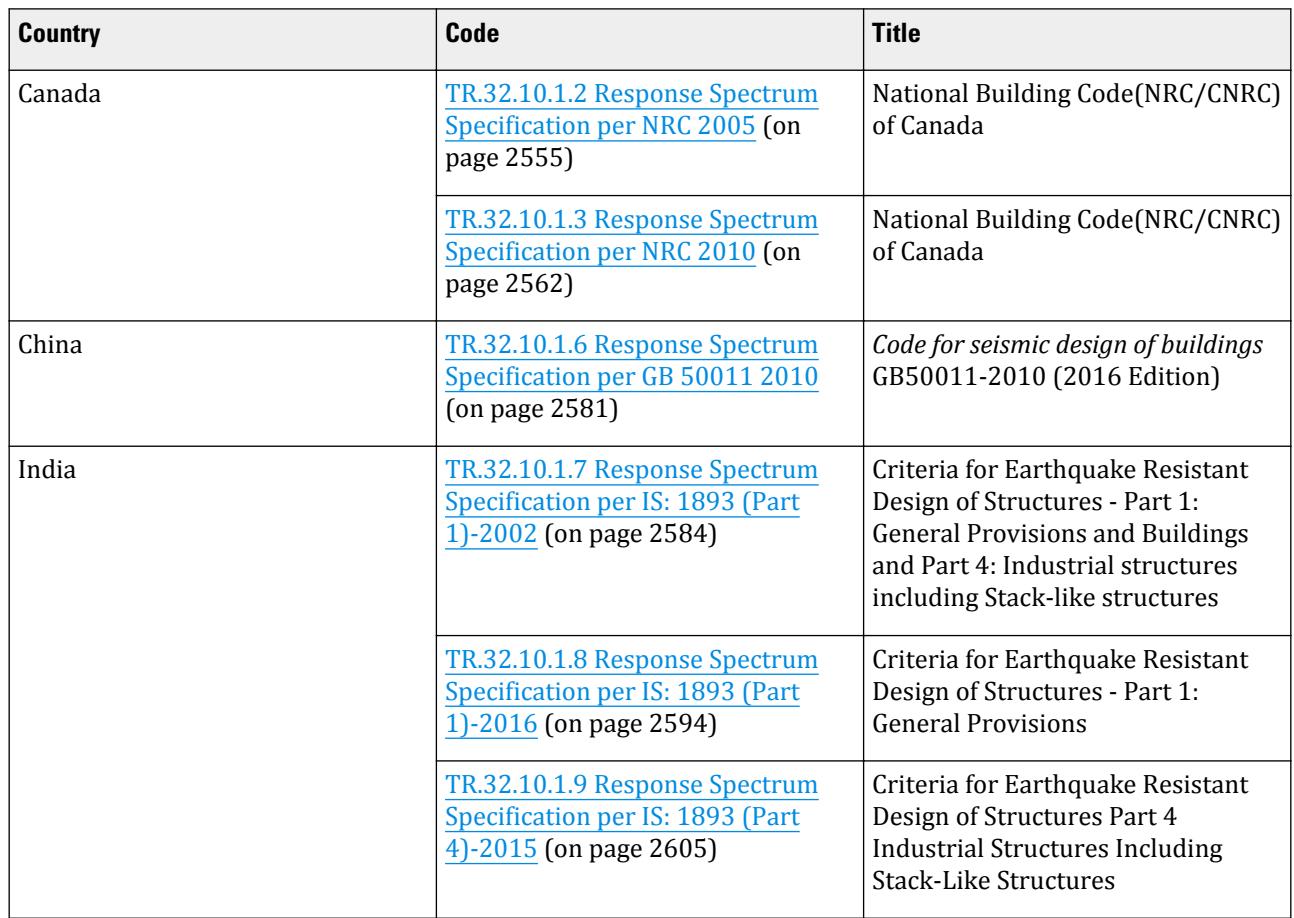

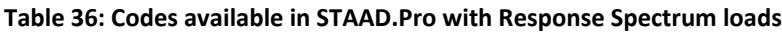

M. Loading Your Model

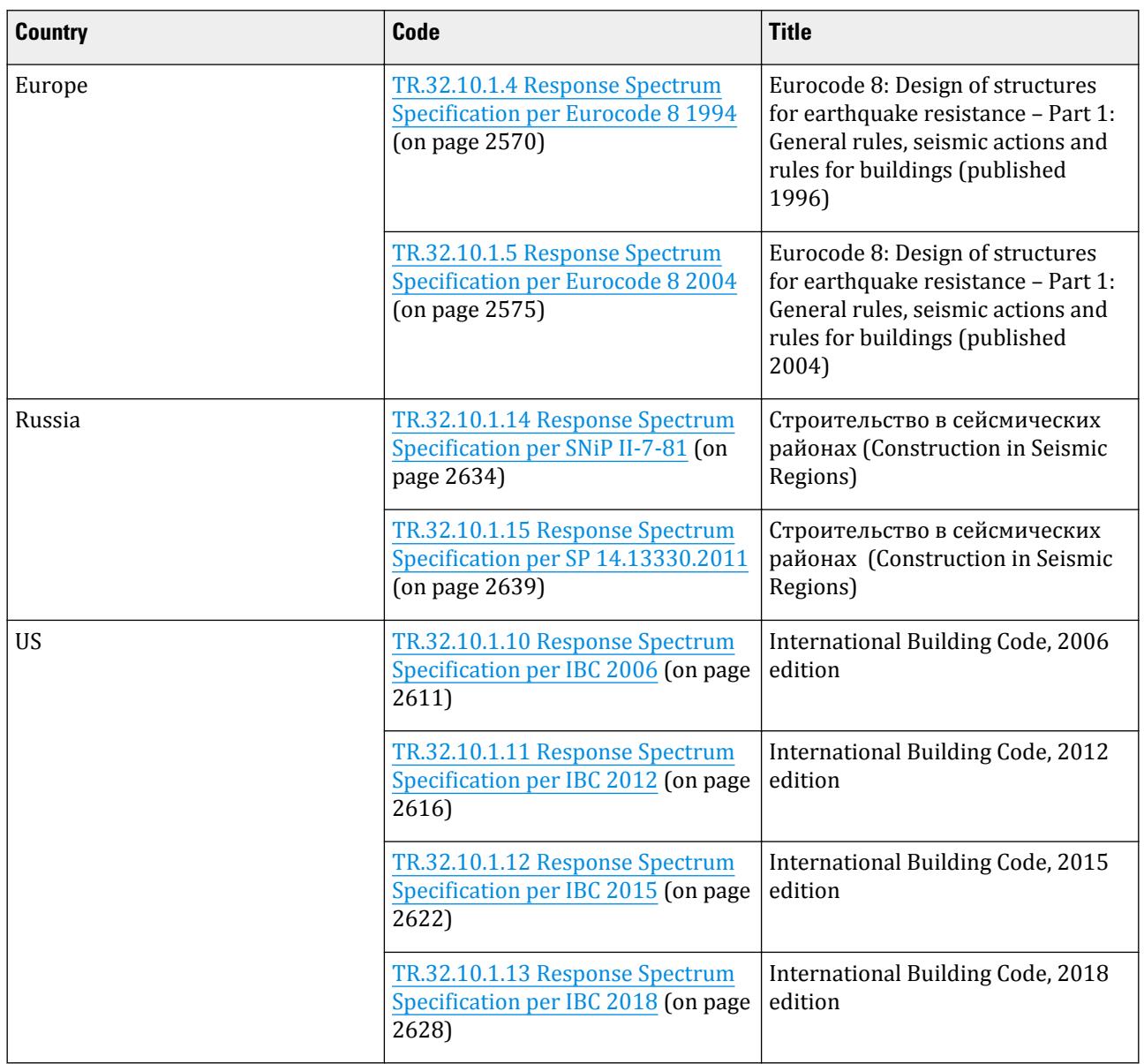

# Seismic

**Table 37: Codes available in STAAD.Pro with Seismic loads**

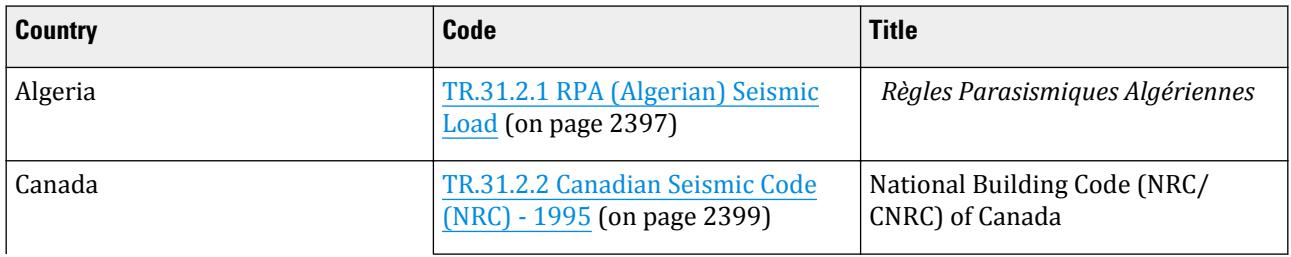

M. Loading Your Model

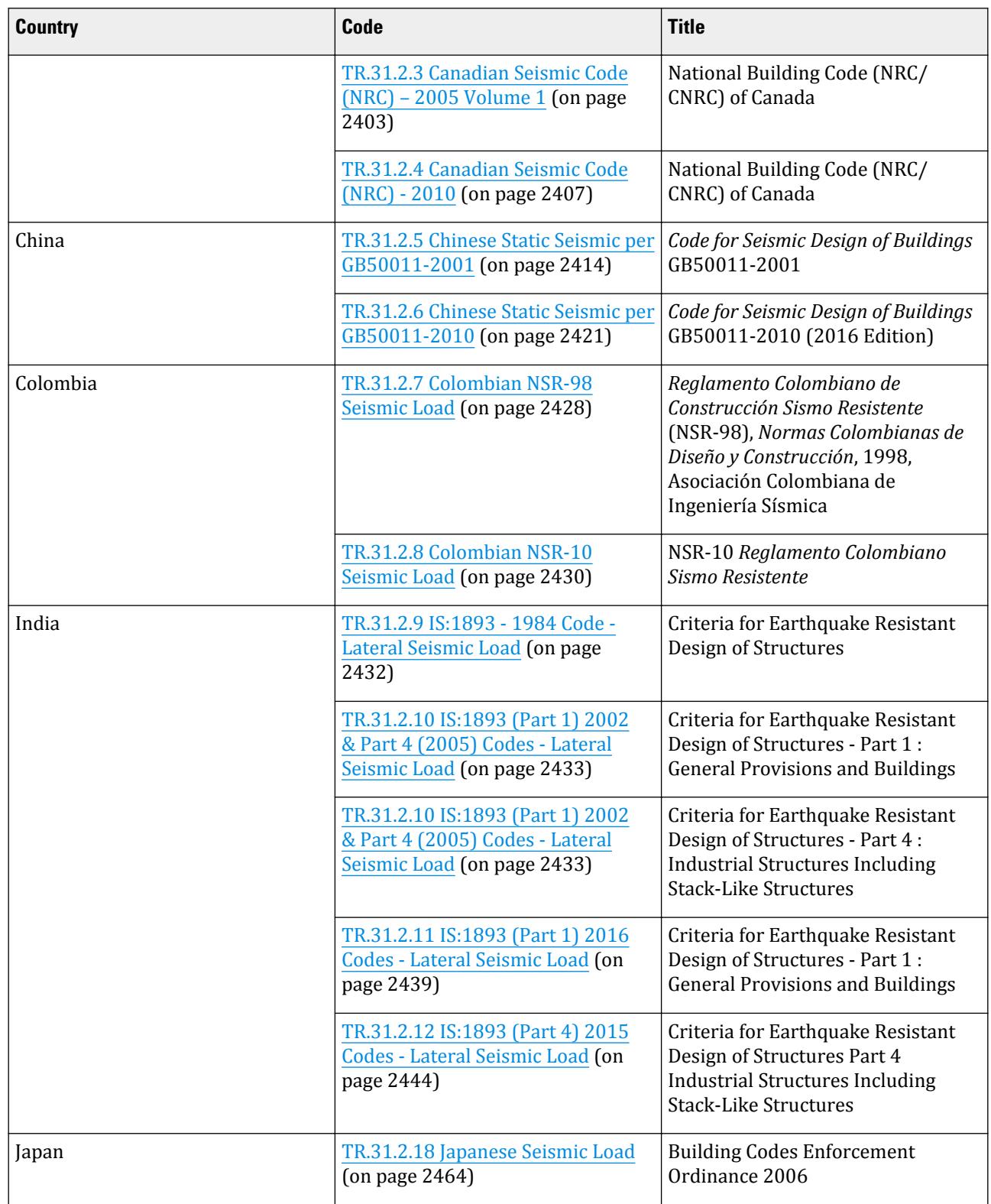

M. Loading Your Model

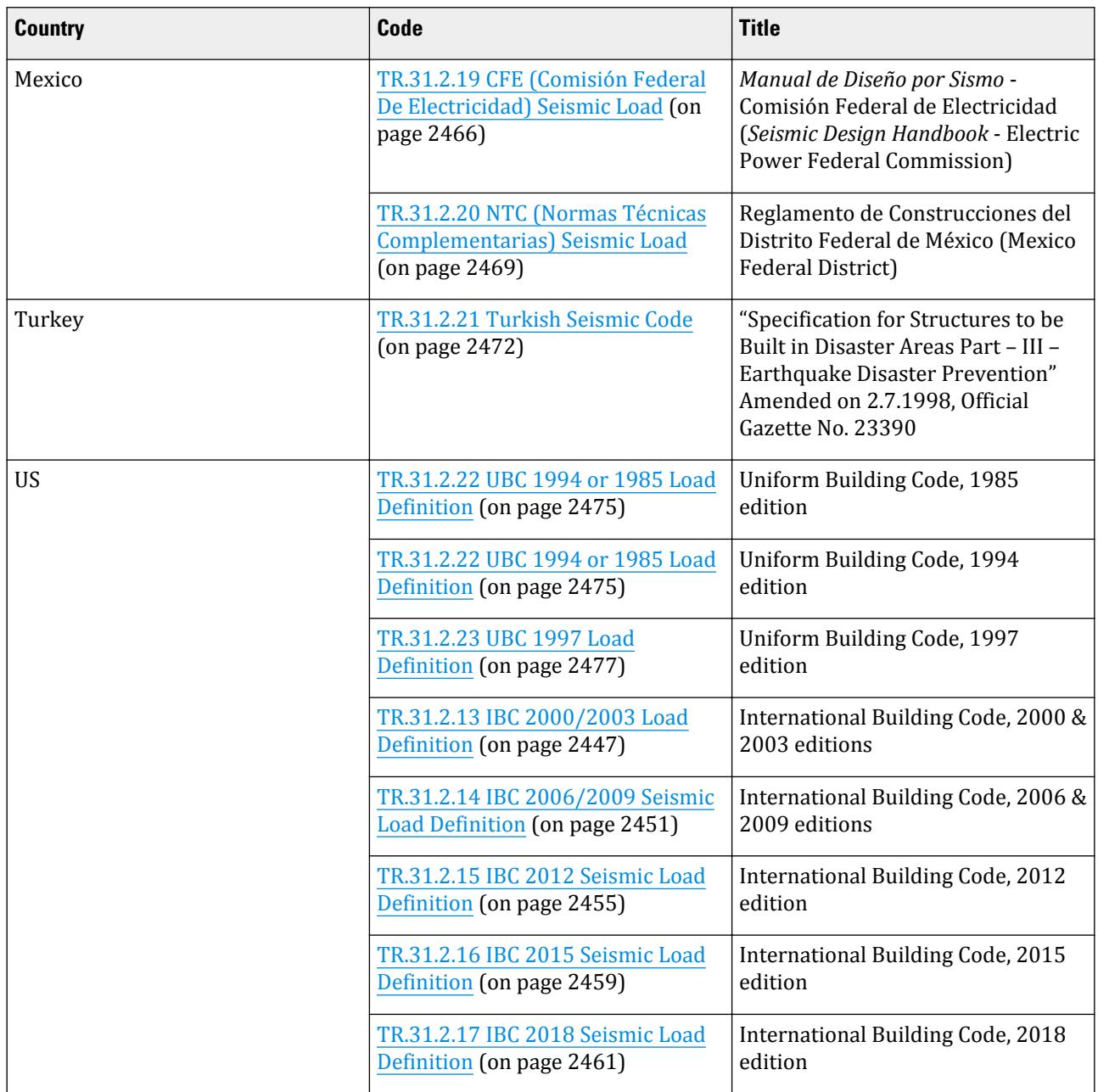

### Wind

#### **Table 38: Codes available in STAAD.Pro with Wind loads**

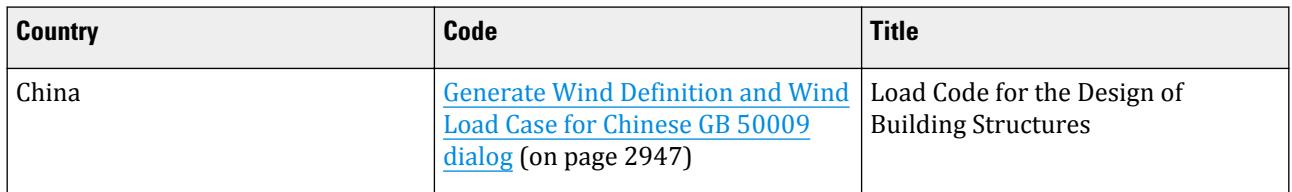

M. Loading Your Model

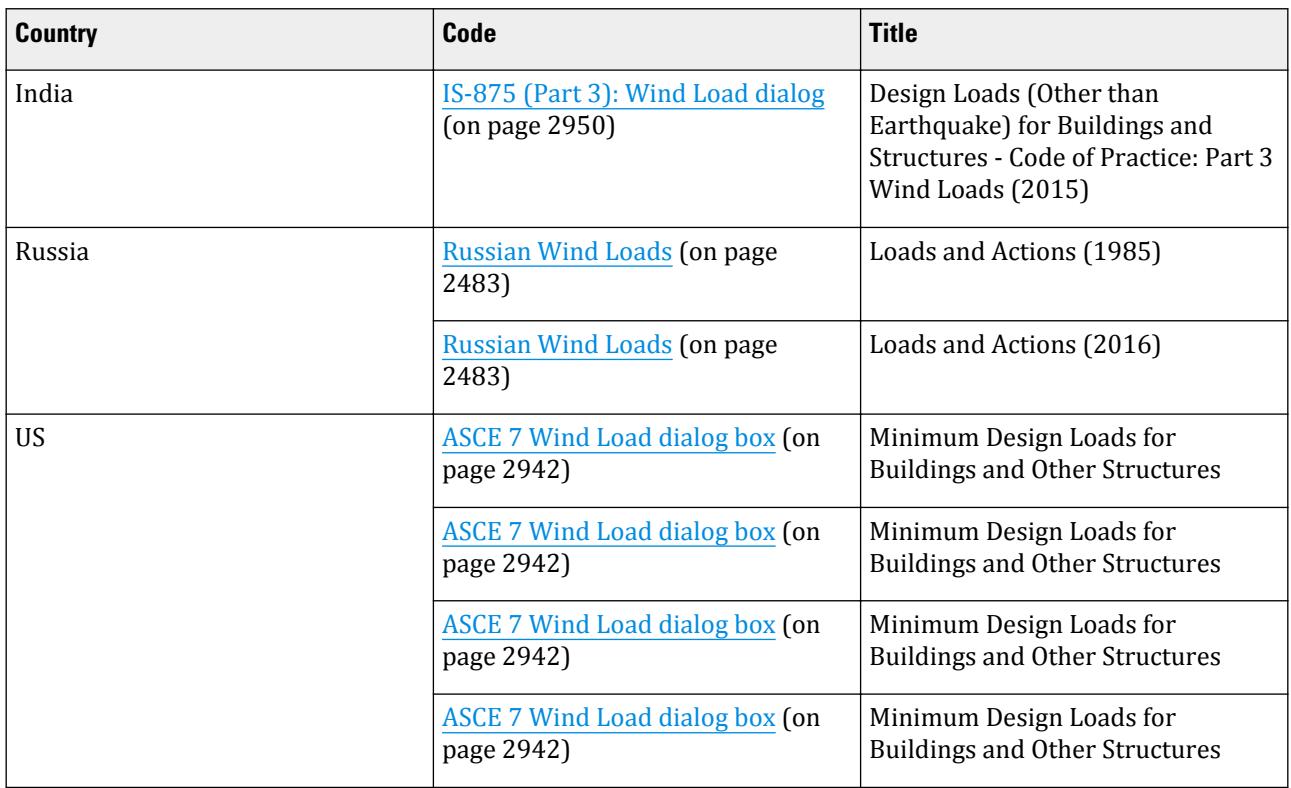

# M. To create a new primary load case

This procedure applies to the **Loading** page in the **Analytical Modeling** workflow.

**1.** Either:

select the **Primary Load Cases** tool in the **Loading** group on the **Loading** ribbon tab

# Ш

or

select the **Load Cases Details** section on the **Load & Definitions** dialog and then click **Add**

The Add New Load Cases dialog opens.

- **2.** Select the **Primary** tab.
- **3.** (Optional) Type a Number for the load case.

The program will increment the load case number based on existing load case numbers.

**4.** (Optional) Select the **Loading Type**.

This selection is used when automatically generating load combinations. If you select a live load type, you may also indicated if the load is **Reducible per UBC/IBC**.

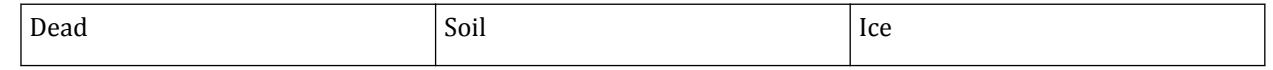

M. Loading Your Model

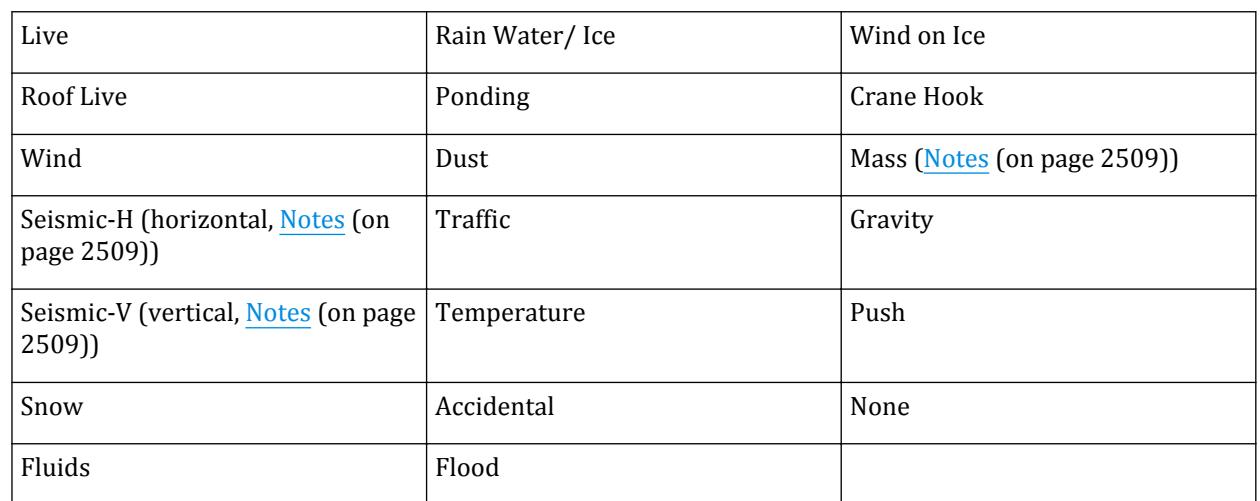

- **5.** Type a **Title** used to easily identify this load case.
- **6.** Click **Add**.

The empty load case is added to the **Load Cases Details** list.

You must now add load items to this load case and assign them to objects in the structure.

You can edit the load case title and loading type by selecting the entry in the **Load Cases Details** list and then clicking **Edit** in the **Load & Definitions** dialog.

You can remove the load case (along with any associated load items) by selecting the entry in the **Load Cases Details** list and then clicking **Delete** in the **Load & Definitions** dialog.

#### **Related Links**

- *[TR.32 Loading Specifications](#page-2507-0)* (on page 2508)
- *[Create Primary Load Case dialog](#page-2894-0)* (on page 2895)
- *[Create Primary Load Case dialog](#page-2894-0)* (on page 2895)
- *[TR.32 Loading Specifications](#page-2507-0)* (on page 2508)

# M. Load Items

Individual load items are added to primary load cases.

## M. To add selfweight load

To add the calculated weight of the structure objects as a load item, use the following procedure.

You must create a primary load case first.

**Note:** The material definition or density constant is used for each member, element, or solid to determine the self weight load.

**1.** Either:

On the **Loading** ribbon tab, select the **Load Items** tool in the **Loading Specifications** group

**Tip**: This will add the load item to the currently selected load group selected in the program status bar.

or

In the **Load & Definition** dialog, select a primary load case in the **Load Cases Details** list and then click **Add**. The **Add New Load Items** dialog opens.

- **2.** Select the **Selfweight** > **Selfweight Load** tab.
- **3.** Select a global **Direction** for the selfweight.

This is typically the "vertical" direction but can be any global direction.

**4.** Type a **Factor**.

This is multiplier on the calculated weight of the structure objects. You do not need to use a load factor for ultimate strength design here, as that is typically applied to load combinations.

**Note:** A positive value will act in the positive global direction, so you will typically use a negative value here for gravity loads (-1 being the most commonly used value).

#### **5.** Click **Add**.

The load item is added to the selected load case.

You must assign the load items to structure objects.

**Tip:** As selfweight typically will act on all members, plates, etc., you can use the **Assign to View** option and click **Assign** to quickly assign this load item to all objects in the structure (assuming that you have all objects currently displayed in the view window).

#### **Related Links**

- *[TR.32.9.1 Selfweight Loads](#page-2543-0)* (on page 2544)
- *[Selfweight tab](#page-2900-0)* (on page 2901)

### M. To add a nodal load

To add forces or moments that act a nodes, use the following procedure.

**Tip:** Nodal loads are also referred to as "Joint Loads" in the STAAD command reference.

**1.** Either:

On the **Loading** ribbon tab, select the **Load Items** tool in the **Loading Specifications** group

**Tip**: This will add the load item to the currently selected load group selected in the program status bar.

or

In the **Load & Definition** dialog, select a primary load case in the **Load Cases Details** list and then click **Add**. The **Add New Load Items** dialog opens.

- **2.** Select the **Nodal Load** > **Node** tab.
- **3.** Type the force and moment magnitudes acting in the global directions (with sign) applied at the same nodes. You can use any combination of forces and moments.
- **4.** (Optional) To apply the load along an inclined coordinate system:

**a.** Select the **Inclined Load?** option.

The force and moment labels are updated with (') to indicate that the loads and moments will act in the inclined axes.

- **b.** Select the method of defining the reference point.
	- **Reference Node** select an existing node number from the model. The global coordinates of that node are displayed as read-only.
	- **Absolute** type the global coordinates of an arbitrary point to use as the reference.
	- **Relative** type relative distances from the loaded joint to the reference point. These distances are measured along the global axes.

**Tip:** To easily select a reference node with respect to an existing node, first use the **Reference Node** option to populate the fields with that node's coordinates. Then select the **Absolute** option to modify the values. For example, you can update the Y coordinate of an existing node to select a point directly above or below that node.

**c.** Type the global coordinates (Absolute) or distances (Relative) to the reference point.

#### **5.** Click **Add**.

The load item is added to the selected load case.

#### **Related Links**

- *[Nodal Load tab](#page-2900-0)* (on page 2901)
- *[G.15.1 Joint Loads](#page-2165-0)* (on page 2166)
- *[TR.32.1 Joint Load Specification](#page-2509-0)* (on page 2510)
- *[Nodal Load tab](#page-2900-0)* (on page 2901)

### M. To add a support displacement

To add a support displacement to a supported node, use the following procedure.

**1.** Either:

On the **Loading** ribbon tab, select the **Load Items** tool in the **Loading Specifications** group

**Tip**: This will add the load item to the currently selected load group selected in the program status bar.

or

In the **Load & Definition** dialog, select a primary load case in the **Load Cases Details** list and then click **Add**. The **Add New Load Items** dialog opens.

- **2.** Select the **Nodal Load** > **Support Displacement** tab.
- **3.** Select the displacement **Direction**.
- **4.** Either

type the **Displacement** distance for translations (i.e., Fx, Fy, or Fz directions).

or

type the **Rotation** angle for rotations (i.e., Mx, My, or Mz directions).

**5.** Click **Add**.

The load item is added to the selected load case.

#### **Related Links**

- *[G.15.7 Support Displacement Loads](#page-2170-0)* (on page 2171)
- *[TR.32.8 Support Joint Displacement Specification](#page-2541-0)* (on page 2542)
- *[Nodal Load tab](#page-2900-0)* (on page 2901)

### M. Member Load Items

### M. To add a concentrated force or moment on members

To add either concentrated forces or members at a point along the length of a member, use the following procedure.

**1.** Either:

On the **Loading** ribbon tab, select the **Load Items** tool in the **Loading Specifications** group

**Tip**: This will add the load item to the currently selected load group selected in the program status bar.

or

In the **Load & Definition** dialog, select a primary load case in the **Load Cases Details** list and then click **Add**. The **Add New Load Items** dialog opens.

**2.** Select either:

the **Member Load** > **Concentrated Force** tab

or

#### the **Member Load** > **Concentrated Moment** tab

- **3.** Type the location along the length of the member to the concentrated load, **d1**. This distance is measured from the start node of the member.
- **4.** Type the lateral offset from the geometric centerline to the load, **d2**.
- **5.** Select the **Direction** option in which the load acts.

Concentrated loads can be applied in the global or local coordinates.

**6.** Click **Add**. The load item is added to the selected load case.

#### **Related Links**

- *[G.15.2 Member Load](#page-2166-0)* (on page 2167)
- *[TR.32.2 Member Load Specification](#page-2511-0)* (on page 2512)
- *[Member Load tab](#page-2902-0)* (on page 2903)

### M. To add a uniform load to members

To add a uniform force or moment along the full or partial member length, use the following procedure.

**1.** Either:

On the **Loading** ribbon tab, select the **Load Items** tool in the **Loading Specifications** group

**Tip**: This will add the load item to the currently selected load group selected in the program status bar.

or

In the **Load & Definition** dialog, select a primary load case in the **Load Cases Details** list and then click **Add**. The **Add New Load Items** dialog opens.

**2.** Select either:

the **Member Loads** > **Uniform Force** tab

or

#### the **Member Loads** > **Uniform Moment** tab

- **3.** Type the magnitude of the distributed load (with sign), **W1**.
- **4.** Type the location along the length of the member to the start of the uniform load, **d1** and to the end of the uniform load, **d2**.

Both distances are measured from the start node of the member. If **d2** is zero, then the load will act to the end node of the member.

- **5.** Type the lateral offset from the geometric centerline to the load, **d3**.
- **6.** Select the Direction option in which the load acts.

Uniform loads can be applied in the global, local, or projected coordinates.

**7.** Click **Add**. The load item is added to the selected load case.

#### **Related Links**

- *[G.15.2 Member Load](#page-2166-0)* (on page 2167)
- *[TR.32.2 Member Load Specification](#page-2511-0)* (on page 2512)
- *[Member Load tab](#page-2902-0)* (on page 2903)

#### M. To add a linear varying load to members

To add linear varying force along the length of a member, use the following procedure.

**1.** Either:

On the **Loading** ribbon tab, select the **Load Items** tool in the **Loading Specifications** group

**Tip**: This will add the load item to the currently selected load group selected in the program status bar.

or

In the **Load & Definition** dialog, select a primary load case in the **Load Cases Details** list and then click **Add**. The **Add New Load Items** dialog opens.

**2.** Select .

the **Member Loads** > **Linear Varying** tab

or

the **Member Loads** > **Trapezoidal** tab

**3.** Select the load shape to apply:

**Load increases… Select… linearly along entire length of beam** the **W1**, **W2** option on the **Linear Varying** tab **load increases from zero to peak at midspan and back to zero** the **W3** option on the **Linear Varying** tab **linearly along a partial section of the beam** the **Trapezoidal** tab

- **4.** Type the load values at the ends (**W1**, **W2** option) or at midspan (**W3** option) (with sign).
- **5.** Select the **Direction**.
- **6.** Click **Add**. The load item is added to the selected load case.

#### **Related Links**

- *[G.15.2 Member Load](#page-2166-0)* (on page 2167)
- *[TR.32.2 Member Load Specification](#page-2511-0)* (on page 2512)
- *[Member Load tab](#page-2902-0)* (on page 2903)

#### M. To add a prestress or post-tension load to members

To add a load due to prestressing or post-tensioning to members, use the following procedure.

**1.** Either:

On the **Loading** ribbon tab, select the **Load Items** tool in the **Loading Specifications** group

**Tip**: This will add the load item to the currently selected load group selected in the program status bar.

or

In the **Load & Definition** dialog, select a primary load case in the **Load Cases Details** list and then click **Add**. The **Add New Load Items** dialog opens.

**2.** Select the loading **Type**:

**Prestress** – prestress force is considered at the time of stressing and thus the force is transferred to the adjacent members or supports

or

**Poststress** - the prestress force is considered after the time of stress and thus the force is applied to the member itself (not transferred to the adjacent members or supports)

- **3.** Type the prestress **Force** (in current units).
- **4.** Type the **Eccentricity Distances** used to control the tendon profile at the **Start**, **Middle**, and **End** of the member.

Eccentricities are measured in the local y axis (i.e., positive is "up" with respect to the local y axis). The cable profile is assumed to be parabolic (i.e, a "draped" tendon profile). Refer to [G.15.5 Prestress and Poststress](#page-2168-0) [Member Load](#page-2168-0) (on page 2169) for further details on how the tendon profile shape is calculated.

**5.** Click **Add**.

The load item is added to the selected load case.

#### **Related Links**

• *[G.15.5 Prestress and Poststress Member Load](#page-2168-0)* (on page 2169)

- M. Loading Your Model
	- *[EX. US-6 Prestress and Poststress Loading](#page-6407-0)* (on page 6408)
	- *[EX. UK-6 Prestress and Poststress Loading](#page-6688-0)* (on page 6689)
	- *[TR.32.5 Prestress Load Specification](#page-2536-0)* (on page 2537)
	- *[Member Load tab](#page-2902-0)* (on page 2903)

#### M. To add fixed end member loads

To apply fixed end loads to ends of a beam, use the following procedure.

**1.** Either:

On the **Loading** ribbon tab, select the **Load Items** tool in the **Loading Specifications** group

**Tip**: This will add the load item to the currently selected load group selected in the program status bar.

or

In the **Load & Definition** dialog, select a primary load case in the **Load Cases Details** list and then click **Add**. The **Add New Load Items** dialog opens.

- **2.** Select the **Member Loads** > **Fixed End** tab.
- **3.** Type the load values to apply at the **Start Node** and **End Node**.

These reference the ends of the member but the loads are applied directly to the member ends, not the joints. These loads are given in terms of the member coordinate system and the directions are opposite to the actual load on the member.

The load item is added to the selected load case.

#### **Related Links**

**4.** Click **Add**.

- *[G.15.4 Fixed End Member Load](#page-2168-0)* (on page 2169)
- *[TR.32.7 Fixed-End Load Specification](#page-2541-0)* (on page 2542)
- *[Member Load tab](#page-2902-0)* (on page 2903)

### M. Plate, Surface, Area, and Solid Load Items

### M. To add pressure load on a plate

To add a uniform pressure load over an entire plate or a rectangular portion of a plate, use the following procedure.

**1.** Either:

### On the **Loading** ribbon tab, select the **Load Items** tool in the **Loading Specifications** group

**Tip**: This will add the load item to the currently selected load group selected in the program status bar.

or

In the **Load & Definition** dialog, select a primary load case in the **Load Cases Details** list and then click **Add**.

The **Add New Load Items** dialog opens.

**2.** Select either:

the **Plate Loads** > **Pressure on Full Plate** tab

or

#### the **Plate Loads** > **Partial Plate Pressure** tab

- **3.** Type the magnitude of the uniform pressure (with sign), **W1**.
- **4.** For partial plate pressure loads, type the coordinates (with respect to the center of the element) to the first and second corners of the loaded rectangular area: **X1**, **Y1**, **X2**, and **Y2**

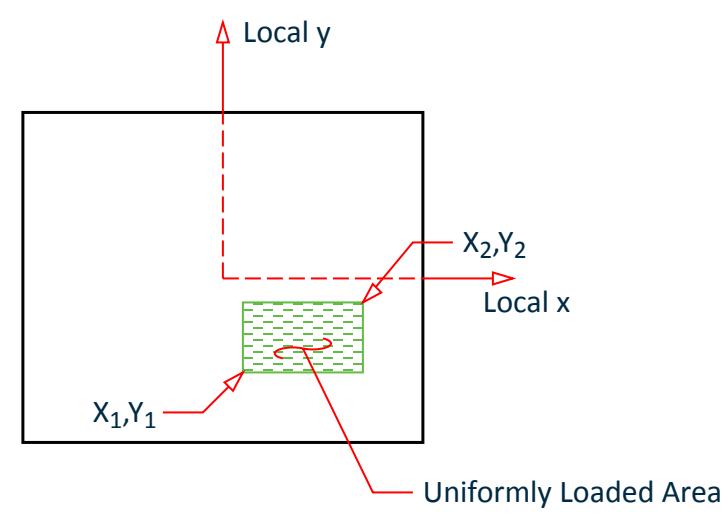

*Figure 126: Coordinate values, x1,y1 & x2,y2, in the local coordinate system*

**5.** Select the **Direction** option in which the load acts.

Pressure loads can act in any of the global directions: **GX**, **GY**, or **GZ** as well as in the **Local Z** direction of the plate.

Additionally, full pressure loads can act in the **Local Y** or **Local X** directions of the plate as well along projected directions, **PX**, **PY**, or **PZ**.

**6.** Click **Add**.

The load item is added to the selected load case.

#### **Related Links**

- *[Plate Loads tab](#page-2906-0)* (on page 2907)
- *[G.15.8 Loading on Elements](#page-2170-0)* (on page 2171)
- *[Plate Loads tab](#page-2906-0)* (on page 2907)
- *[TR.32.3.1 Element Load Specification Plates](#page-2515-0)* (on page 2516)

### M. To add a concentrated load on a plate

To add a point load anywhere on the face of a plate, use the following procedure.

**Note:** If a load acts at a node point of an element, it is advisable to apply it using the Nodal Load option instead.

**1.** Either:

On the **Loading** ribbon tab, select the **Load Items** tool in the **Loading Specifications** group

**Tip**: This will add the load item to the currently selected load group selected in the program status bar.

or

In the **Load & Definition** dialog, select a primary load case in the **Load Cases Details** list and then click **Add**. The **Add New Load Items** dialog opens.

- **2.** Select the **Plate Loads** > **Concentrated Load** tab.
- **3.** Type the magnitude of the concentrated **Force** (with sign).
- **4.** Type the local **X** and **Y** coordinates of the force on the plate face.

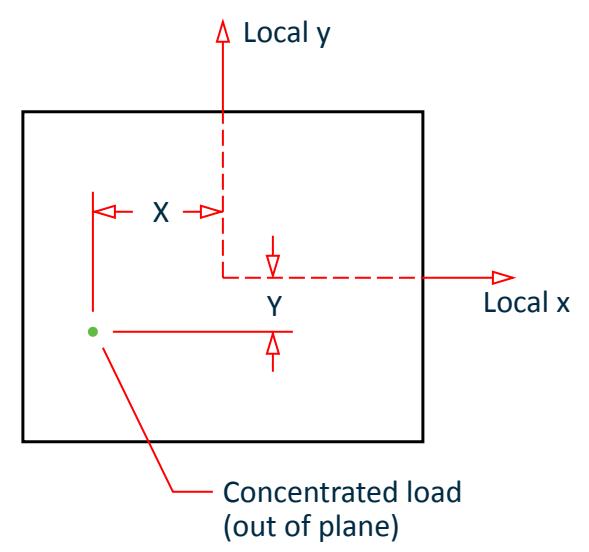

*Figure 127: Coordinate values, X & Y, in the local element coordinate system*

**5.** Select the **Direction** option in which the load acts.

Concentrated loads can act in any of the global directions: **GX**, **GY**, or **GZ** as well as in the **Local Z** direction of the plate.

**6.** Click **Add**.

The load item is added to the selected load case.

#### **Related Links**

- *[G.15.8 Loading on Elements](#page-2170-0)* (on page 2171)
- *[Plate Loads tab](#page-2906-0)* (on page 2907)
- *[TR.32.3.1 Element Load Specification Plates](#page-2515-0)* (on page 2516)

#### M. To add loads over a region by corner pressures

To add trapezoidally varying pressure loads over a region, use the following procedure.

These pressure loads are applied in the current units of the model.

These loads are assigned to nodes which form either a triangular or quadrilateral region.

This method of loading is particularly useful when you know the pressure magnitudes at region vertices, all of which can be different (i.e, trapezoidally varying pressure loads). The resulting loads used for analysis are applied as joint loads based on the given pressure and tributary areas of the region for each node.

**1.** Either:

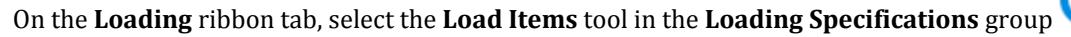

**Tip:** This will add the load item to the currently selected load group selected in the program status bar.

or

In the **Load & Definition** dialog, select a primary load case in the **Load Cases Details** list and then click **Add**. The **Add New Load Items** dialog opens.

- **2.** Select the **Nodal Load** > **Region Node Load** tab.
- **3.** Select either:

**Three Noded Facet** - pressure spread to three nodes

or

**Four Noded Facet** - pressure spread to four nodes

The pressure table updates.

- **4.** For each node, type the **Node No.** and **Pressure** (in the current units displayed) into the table.
- **5.** Select the **Direction** in which the pressure acts.
	- **Local Z** parallel to the member local Z axis
	- **GX** parallel to the global X axis
	- **GY** parallel to the global Y axis
	- **GZ** parallel to the global Z axis
- **6.** Click **Add**.

The load item is added to the selected load case.

#### **Related Links**

- *[G.15.8 Loading on Elements](#page-2170-0)* (on page 2171)
- *[TR.32.3.3 Element Load Specification Joints](#page-2520-0)* (on page 2521)
- *[Nodal Load tab](#page-2900-0)* (on page 2901)

#### M. To add an area load

To add an loaded area which distributes pressure to beams forming a closed loop, use the following procedure.

**Note:** The AREA LOAD command has been deprecated in favor of the ONEWAY LOAD or FLOOR LOAD commands.

**1.** Either:

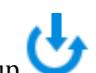

On the **Loading** ribbon tab, select the **Load Items** tool in the **Loading Specifications** group

**Tip:** This will add the load item to the currently selected load group selected in the program status bar.

or

In the **Load & Definition** dialog, select a primary load case in the **Load Cases Details** list and then click **Add**. The **Add New Load Items** dialog opens.

- **2.** Type the magnitude of the **Pressure** in the current units.
- **3.** Select the **Direction** in which the pressure acts.
	- **Local Z** parallel to the member local Z axis
	- **GX** parallel to the global X axis
	- **GY** parallel to the global Y axis
	- **GZ** parallel to the global Z axis
- **4.** Click **Add**. The load item is added to the selected load case.

#### **Related Links**

- *[G.15.3 Area, One-way, and Floor Loads](#page-2167-0)* (on page 2168)
- *[TR.32.4.1 Area Load Specification](#page-2522-0)* (on page 2523)
- *[Area Load tab](#page-2904-0)* (on page 2905)

### M. To add a floor load or one-way load

To generate a pressure load over a floor area using either two-way or one-way load distribution, use the following procedure.

**1.** Either:

On the **Loading** ribbon tab, select the **Load Items** tool in the **Loading Specifications** group

**Tip**: This will add the load item to the currently selected load group selected in the program status bar.

or

In the **Load & Definition** dialog, select a primary load case in the **Load Cases Details** list and then click **Add**. The **Add New Load Items** dialog opens.

- **2.** Select the **Floor Load** tab.
- **3.** Either:

select a range option –XRANGE, YRANGE, or ZRANGE– and then type the upper and lower bound distances (i.e., range) to define the members which define this loaded floor

or

select the **Group** option to apply the load to a named group and then select the Member Group name from the list

**Tip:** This can be used to select a Composite Deck to assign a floor load to an entire deck. When decks are formed, this automatically creates a new group with the same name.

- **4.** Type the **Pressure** in the current units.
- **5.** Select the **Direction** in which the load acts.
- **6.** (Optional) Select the **One Way Distribution** option to distribute the load towards the longer supporting members (i.e., along the shorter load path).
- **7.** (Optional) When applying the load to a Group, you can check the **Inclined Floor** option to instruct the program that the load is applied to a set of members that form panels inclined to one of the global planes.
- **8.** (Optional) You can report the panel and load data the program calculates:
	- **a.** Check the **Print to output file** to have data included in the STAAD Output and then select the data to include there.
	- **b.** Check the **Print to external text file** to have the data included in an external file and then select the data to include there.
- **9.** Click **Add**.

The load item is added to the selected load case.

#### **Related Links**

- *[M. Composite Decks](#page-681-0)* (on page 682)
- *[G.6.7 Composite Beams and Composite Decks](#page-2156-0)* (on page 2157)
- *[Composite Deck dialog](#page-2798-0)* (on page 2799)
- *[TR.20.7 Composite Decks](#page-2311-0)* (on page 2312)
- *[G.15.3 Area, One-way, and Floor Loads](#page-2167-0)* (on page 2168)
- *[Floor Load tab](#page-2905-0)* (on page 2906)
- *[TR.32.4.2 One-way Load Specification](#page-2523-0)* (on page 2524)
- *[TR.32.4.3 Floor Load Specification](#page-2530-0)* (on page 2531)

#### M. To add a surface selfweight load

To add a selfweight load for surface elements so the weight of the surface elements is included in the analysis of the structure, use the following procedure.

**1.** Either:

On the **Loading** ribbon tab, select the **Load Items** tool in the **Loading Specifications** group

**Tip:** This will add the load item to the currently selected load group selected in the program status bar.

or

In the **Load & Definition** dialog, select a primary load case in the **Load Cases Details** list and then click **Add**. The **Add New Load Items** dialog opens.

- **2.** Select the **Surface Loads** > **Selfweight Load** tab.
- **3.** Select a global **Direction** for the selfweight.

This is typically the "vertical" direction but can be any global direction.

**4.** Type a **Factor**.

This is multiplier on the calculated weight of the structure objects. You do not need to use a load factor for ultimate strength design here, as that is typically applied to load combinations.

**Note:** A positive value will act in the positive global direction, so you will typically use a negative value here for gravity loads (-1 being the most commonly used value).

**5.** Click **Add**.

The load item is added to the selected load case.

The SSELFWT command, along with direction and factor, are added to the load case.

You must assign the load items to structure objects. **Related Links**

• *[TR.32.9.2 Surface Selfweight Load](#page-2544-0)* (on page 2545)

### M. To add a hydrostatic load to objects

To assign a hydrostatic load to members or plate elements, use the following procedure.

**1.** Either:

On the **Loading** ribbon tab, select the **Load Items** tool in the **Loading Specifications** group

**Tip**: This will add the load item to the currently selected load group selected in the program status bar.

or

In the **Load & Definition** dialog, select a primary load case in the **Load Cases Details** list and then click **Add**. The **Add New Load Items** dialog opens.

**2.** Select the appropriate tab:

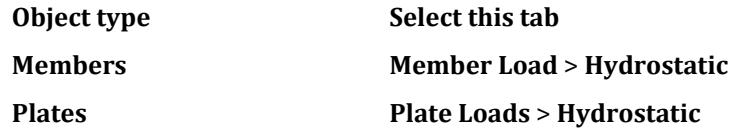

**Note:** A message on the dialog indicates this option is disabled because no objects are selected.

**3.** Click **Select** *objects* .

The **Selected Item(s)** dialog opens and the **Add New Load Items** dialog closes temporarily.

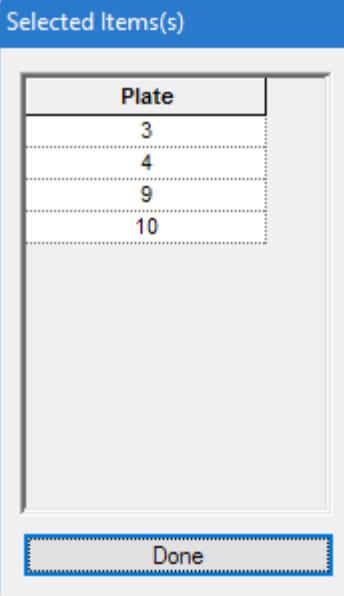

**4.** Use the appropriate selection tool to select all the objects to which you want to apply the hydrostatic load in the view window.

All objects must be of the correct type to populate the list (e.g., only members can be added to the Member list, only plates can be added to the Plate list).

**Note:** Hold the **<Ctrl>** to select multiple objects individually.

As objects are selected, their corresponding object id number is added to the object list.

**5.** Click **Done**.

The **Selected Item(s)** dialog closes and the **Add New Load Items** dialog re-opens. The selected objects are now displayed in the objects list.

- **6.** Type values for the minimum and maximum global forces.
- **7.** Select the direction in which the force acts and the global axis along which the program should interpolate loads.
- **8.** Click **Add**.

The dialog closes and the hydrostatic load items are added to the selected load case.

Unlike most other loads, you do not need to assign these load items. The selection of the objects is used for assigning the load. The program will calculate the exact trapezoidal load pattern based on the other parameters. **Related Links**

- *[G.15.2 Member Load](#page-2166-0)* (on page 2167)
- *[TR.32.2 Member Load Specification](#page-2511-0)* (on page 2512)
- *[Member Load tab](#page-2902-0)* (on page 2903)

### M. To calculate the structure frequency

To calculate the frequency of the structure for a load case, use the following procedure.

Frequency calculation is made for a specific load case, so you must have at least one primary load case added to the input file.

This can be done by either the Rayleigh method or the eigenvalue extraction method. The latter can consider missing mass mode.

**1.** Either:

On the **Loading** ribbon tab, select the **Load Items** tool in the **Loading Specifications** group

**Tip**: This will add the load item to the currently selected load group selected in the program status bar.

or

In the **Load & Definition** dialog, select a primary load case in the **Load Cases Details** list and then click **Add**. The **Add New Load Items** dialog opens.

**2.** Select either:

the **Frequency** > **Rayleigh Frequency** tab to use the approximation method

or

the **Frequency** > **Modal Calculation** tab to use the more exact eigenvalue extraction method

- **3.** (Optional) For Modal Calculation, check the **Consider Missing Mass** option to include the missing mass procedure for steady state or harmonic analysis.
- **4.** Click **Add**.

The frequency calculation is added to the load case.

#### **Related Links**

- <span id="page-855-0"></span>• *[TR.34.1 Rayleigh Frequency Calculation](#page-2664-0)* (on page 2665)
- *[TR.34.2 Modal Calculation Command](#page-2665-0)* (on page 2666)
- *[Frequency tab](#page-2924-0)* (on page 2925)
- *EX. US-28 Calculation of Modes and Frequencies of a Bridge* (on page 6593)
- *EX. UK-28 Calculation of Modes and Frequencies of a Bridge* (on page 6875)
- *[TR.34.2 Modal Calculation Command](#page-2665-0)* (on page 2666)

# M. Wind Loads

This section describes how to add wind loads to your STAAD.Pro model.

## M. To add a wind load definition

To add a custom wind profile definition to your model, use the following procedure

Wind load definitions describe the vertical wind profile that acts in a specific direction.

- **1.** In the **Load & Definition** dialog, select the **Definitions** > **Wind Load** entry and then click **Add**. The **Add new: Wind Definition** dialog opens.
- **2.** Select **Custom** from the **Code** drop-down list.

**Tip:** You can also type optional **Comments** to further describe the wind definition (e.g., "Wind in X direction").

**3.** Click **Add**.

The definition type is added to the **Definitions** > **Wind Load** entry in the **Load & Definition** dialog.

**4.** Either:

Repeat steps 2-3 to add more wind definitions

or

click **Close**

**5.** In the **Load & Definition** dialog, select the new wind definition type and click the **Add**. The **Add New: Wind Definitions** dialog opens. The dialog now displays the **Intensity** and **Exposures** tabs.

**Note:** The previously selected **Code** displays as a read-only selection.

**6.** Enter the wind profile data in a specific direction in pressure and height above ground pairs.

**Tip:** You can paste data copied from a spreadsheet.

**7.** On the **Exposure** tab, type the **Factor** value.

A value of 1.0 means that the wind force may be applied on the full influence area associated with the joint(s) if they are also exposed to the wind load direction.

- **8.** Click **Add**.
- **9.** (Optional) Repeat Steps 5, 7, and 8 to add additional exposure factors to this wind definition. You may add up to 99 exposure factors to a wind definition.

You must now apply this wind profile in a load case and specify the direction of the wind. **Related Links**

• *[G.16.3 Wind Load Generator](#page-2173-0)* (on page 2174)

- *[Create Wind Type Definition dialog](#page-2939-0)* (on page 2940)
- *[TR.31.3 Definition of Wind Load](#page-2479-0)* (on page 2480)
- *[Add New Wind Definitions \(data\) dialog](#page-2940-0)* (on page 2941)
- *[Create Wind Type Definition dialog](#page-2939-0)* (on page 2940)

## M. To add an ASCE 7 wind load definition

To populate the wind intensity table with values calculated per ASCE 7, use the following procedure.

These steps are performed when [M. To add a wind load definition](#page-855-0) (on page 856) in the **Add New: Wind Definitions** dialog.

- **1.** In the **Load & Definition** dialog, select the **Definitions** > **Wind Load** entry and then click **Add**. The **Add new: Wind Definition** dialog opens.
- **2.** Select one of the following options from the **Code** drop-down list:
	- ASCE 7: 1995
	- ASCE 7: 2002
	- ASCE 7: 2010
	- ASCE 7: 2016

**Tip:** You can also type optional **Comments** to further describe the wind definition (e.g., "Wind in X direction").

**3.** Click **Add**.

The definition type is added to the **Definitions** > **Wind Load** entry in the **Load & Definition** dialog.

**4.** In the **Load & Definition** dialog, select the new wind definition type and click the **Add**. The **Add New: Wind Definitions** dialog opens. The dialog now displays the **Intensity** and **Exposures** tabs.

**Note:** The previously selected **Code** displays as a read-only selection.

- **5.** Click **Generate**.
	- The **ASCE-7: Wind Load** dialog opens.
- **6.** On the Common tab, enter the general code and site information:
	- **a.** Select the year (edition) of ASCE-7 code.
	- **b.** Select the **Building Classification Category**.
	- **c.** Type the **Basic Wind Speed** in the selected units.
	- **d.** Select the **Exposure Category**.
	- **e.** Select the **Structure Type** that best describes your structure.
	- **f.** For ASCE 7-16, type the **Height Above Sea Level** of the base of the structure and select the appropriate units of length for this input.
	- **g.** (Optional) If you need to **Consider wind speed-up over Hills or Enscarpment**, select the **Yes** option and then provide the rise type and dimensions
- **7.** Click **Apply**.

**Note:** The second tab of the dialog updates to reflect the **Structure Type** selection.

- **8.** Select the second tab and enter the structure data:
	- **a.** Type the structure dimensions.
	- **b.** Select the structure cross-section type (where applicable).
	- **c.** Select the orientation of members exposed to wind (where applicable).

**d.** Select the shape of exposed structural members (where applicable).

#### **e.** Type the **Structure Natural Frequency**.

When the natural frequency is less than 1 Hz, the structure is considered "flexible" when calculating the gust effect factor, *G*. When the natural frequency is greater than or equal to 1 Hz, then the structure is considered "rigid" when calculating the gust effect factor.

#### **f.** Type the **Structure Damping Ratio**.

- **g.** Select the Enclosure Classification (where applicable).
- **h.** (Optional) Select any combination of the **Use Kzt**, **Use Kd**, **Use Kz**, or **Use Ke** options to manually type values for these coefficients.

The calculated coefficients are otherwise used.

#### **9.** Select the **Design Pressure** tab.

The height vs. intensity data calculated for the current input is displayed here.

**10.** (Optional) You can check the options for Use G and Use Cf to manually type values for these coefficients. The calculated coefficients are otherwise used.

#### **11.** Click **OK**.

The dialog closes and the wind intensity at height data is added to the table on the Intensity tab.

**Note:** The input fill will contain a section on ASCE 7 wind load generation data. Though this is not read directly by the STAAD analysis engine, these values are stored to allow you to make changes to the wind load parameters.

You can now proceed with the wind load definitions using the calculated values per ASCE-7. **Related Links**

- *[ASCE 7 Wind Load dialog box](#page-2941-0)* (on page 2942)
- *[Create Wind Type Definition dialog](#page-2939-0)* (on page 2940)
- *[TR.32.12.3 Generation of Wind Loads](#page-2652-0)* (on page 2653)
- *[Wind Load tab](#page-2910-0)* (on page 2911)
- *[Add New Wind Definitions \(data\) dialog](#page-2940-0)* (on page 2941)
- *[ASCE 7 Wind Load dialog box](#page-2941-0)* (on page 2942)

# M. To add a SNiP wind load definition

To add a parametric wind load definition per the SP 2.07.7 or SP 20.13330.2016 Loads and Actions building codes, use the following procedure.

**Tip:** Change units for convenience.

- **1.** In the **Load & Definition** dialog, select the **Definitions** > **Wind Load** entry and then click **Add**. The **Add new: Wind Definition** dialog opens.
- **2.** Select one of the following options from the **Code** drop-down list:
	- SNiP 2.07.7-85
	- SNiP 20.13330.2016

**Tip:** You can also type optional **Comments** to further describe the wind definition (e.g., "Wind in X direction").

**3.** Click **Add**.

The definition type is added to the **Definitions** > **Wind Load** entry in the **Load & Definition** dialog.

**4.** In the **Load & Definition** dialog, select the new wind definition type and click the **Add**. The **Add New: Wind Definitions** dialog opens. The dialog now displays the **Intensity** and **Exposures** tabs.

**Note:** The previously selected **Code** displays as a read-only selection.

- **5.** Type the **Wind Pressure**.
- **6.** Select the **Terrain** type from the drop-down list.
- **7.** Select the **Region** from the drop-down list.
- **8.** Type the **Delta** value.
- **9.** Click **Add**.

#### **Related Links**

- *[TR.31.3 Definition of Wind Load](#page-2479-0)* (on page 2480)
- *[TR.32.12.3 Generation of Wind Loads](#page-2652-0)* (on page 2653)
- *[Wind Load tab](#page-2910-0)* (on page 2911)
- *[Create Wind Type Definition dialog](#page-2939-0)* (on page 2940)
- *[Add New Wind Definitions \(data\) dialog](#page-2940-0)* (on page 2941)
- *[Wind Load tab](#page-2910-0)* (on page 2911)

### M. To add a GB50009 wind load definition

To add a wind load definition and load cases for the Chinese GB50009-2012 code, use the following procedure.

These steps are performed when [M. To add a wind load definition](#page-855-0) (on page 856) in the **Add New: Wind Definitions** dialog.

This procedure is used to generate a series of wind intensity vs. height values based on the procedure of the GB 50009-2012 code.

- **1.** In the **Load & Definition** dialog, select the **Definitions** > **Wind Load** entry and then click **Add**. The **Add new: Wind Definition** dialog opens.
- **2.** Select **GB 50009-2012** from the **Code** drop-down list.
- **3.** Click **Add**. The definition type is added to the **Definitions** > **Wind Load** entry in the **Load & Definition** dialog.
- **4.** In the **Load & Definition** dialog, select the new wind definition type and click the **Add**. The **Add New: Wind Definitions** dialog opens. The dialog now displays the **Intensity** and **Exposures** tabs.

**Note:** The previously selected **Code** displays as a read-only selection.

**5.** Click **Generate**.

The **Generate Wind Definition and Wind Load Case for Chinese GB 50009** dialog opens.

**6.** Enter the parameters to calculate the height variation factor for the wind pressure, *μ<sup>z</sup>* :

**a.** Type the **Building Height** and **Bottom Elevation**.

**Note:** STAAD.Pro supports negative values for the Y coordinate used for wind load generation for the GB 50009-2012 code only.

**b.** Select the method to sub-divide the height above ground into discreet points of the wind intensity curve.

• **Segment Count to Divide Height (H) Equally** - This is the segment count to divide equally the total height (H) of the current building. This is used to calculate the individual height (z) where the wind pressure needs to be calculated.

- **Equal Segment Length Along Height (H)**  This is the segment length, and the length is equal. The length is along the total height (H) of the current building. This is used to calculate the individual height (z) where the wind pressure needs to be calculated.
- **Provide Special Height (z)** This is the special height (z) list. This is the individual height (z) where the wind pressure needs to be calculated. The delimiter for the individual height (z) can be comma (,) or space, such as 3, 6, 9.
- **c.** Select the **Roughness Type**.
- **d.** (Optional) Type a **Modification Factor**.
- **7.** Select the options used to calculate the wind shape factor, *μ<sup>s</sup>* :
	- **a.** Select the **Shape Item ID** from the drop-down list:
		- 30 : Closed Polygon Building
		- 37 : Circular Section Structure (Chimney)
	- **b.** For closed polygon buildings, select the **Secondary Shape Type** from the drop-down list.
	- **c.** Click **Set Shape Factor** to specify shape factor parameters in the **Set Shape Factor** dialog.

For closed polygon buildings, refer to the dialog diagrams for definitions of the faces. For circular structures, select the change in diameter and specify the diameter values accordingly.

- **d.** Type shape factor values for each structure face and wind direction.
- **e.** Click **OK**.
- **f.** (Optional) Type the **Interference Factor from Other Building** value if appropriate.
- **8.** Specify the values for the reference wind pressure, *w0*:
	- **a.** Type the **Reference Wind Pressure** value.
	- **b.** (Optional) Type a **Modification Factor** value to use if appropriate.
- **9.** (Optional) If the wind-induced vibration factor, *β<sup>z</sup>* , along-wind is to be considered, do the following:
	- **a.** Check the **Consider Along-wind Vibration Factor** option.
	- **b.** Type the **Damping Ratio** to use.

This should be greater than zero.

- **c.** Type the **Basic Natural Vibration Period (T1)** of the building.
- **d.** Select the appropriate **Structure Type**:
	- **High-rise Building**  The structure type of the current building is high-rise building. The high-rise building is the modern building which is very tall and has many levels or floors. The width of the windward face of the high-rise building is larger than that of the high-tower structure.
	- **High-tower Structure**  The structure type of the current structure is high-tower structure. The width of the windward face of the high-tower structure is far less than its height, and is also less than that of the high-rise building.
- **e.** Click **Provide Width of Windward Face** to specify the windward face dimensions based on the Structure Type selected.
- **10.** Generate wind load cases for the load definition automatically:
	- **a.** Select the **Wind Load Case** tab.
	- **b.** Check the **Generate Wind Load Case** option.
	- **c.** Enter the range values in each of the global axis directions to specify the range of the wind load.
	- **d.** If the structure is open, then check the **Open** option.
- **11.** Click **OK**.

The Intensity vs. Height table is populated with the calculated values. If a negative value is used for the ground elevation, then the first row indicates this elevation only (i.e., the intensity value in this case is given as "0.000").

#### **12.** Click **Add**.

The wind definition and generated load cases are added to the model.

A series of four load cases are generated (one for each structure face), each with four load items for each of the four wind directions. The wind load generation data is stored within the STAAD input file.

DEFINE WIND LOAD TYPE 1 WIND 1 <! STAAD PRO GENERATED DATA DO NOT MODIFY !!! GB50009-2012:PARAMS Version 3 Whole Wind\_Group\_ID 20210621162429414 Shape Item "30 : -CLOSED POLYGON BULDING" Second\_Shape\_UI "Rectangle" Interference\_Factor 1 - Shape\_Factor Shape\_Factor\_Count 16 "LEFT Wind" "LEFT Face" 0.8 "LEFT Wind" - "BACK Face" -0.7 "LEFT Wind" "RIGHT Face" -0.5 "LEFT Wind" "FRONT Face" -0.7 - "RIGHT Wind" "LEFT Face" -0.5 "RIGHT Wind" "BACK Face" -0.7 "RIGHT Wind" - "RIGHT Face" 0.8 "RIGHT Wind" "FRONT Face" -0.7 "FRONT Wind" "LEFT Face" - -0.7 "FRONT Wind" "BACK Face" -0.5 "FRONT Wind" "RIGHT Face" -0.7 "FRONT - Wind" "FRONT Face" 0.8 "BACK Wind" "LEFT Face" -0.7 "BACK Wind" "BACK Face" - 0.8 "BACK Wind" "RIGHT Face" -0.7 "BACK Wind" "FRONT Face" -0.5 - Building Height H 9 Bottom Elevation 0 z Provide Mothod 2 Segment Count 5 -Segment\_Length 3 z\_Special\_List "4.5,9" Rough A - Modify\_Factor\_of\_Height\_Factor 1 Province "" City\_UI "" Refer\_Wind\_Press - 0.45 Modify\_Factor\_of\_Press 1 Is\_Calc\_Vibration\_Factor 0 Damp\_Ratio 0.01 - Basic Period 1 Structure Type 1 Windward Width Width Count 4 "LEFT Wind" -Bottom\_Width 0 Top\_Width 0 "RIGHT Wind" Bottom\_Width 0 Top\_Width 0 "FRONT - Wind" Bottom\_Width 0 Top\_Width 0 "BACK Wind" Bottom\_Width 0 Top\_Width 0 - Generate\_Load\_Case 1 Select\_Method 0 Face\_Info Face\_Count 4 "LEFT Face" - Group "" Member List "" X\_Min 0 X\_Max 0 Y\_Min 0 Y\_Max 0 Z\_Min 0 Z\_Max 0 -Is\_Open 0 "BACK Face" Group "" Member\_List "" X\_Min 0 X\_Max 0 Y\_Min 0 Y\_Max - 0 Z\_Min 0 Z\_Max 0 Is\_Open 0 "RIGHT Face" Group "" Member\_List "" X\_Min 0 - X\_Max 0 Y\_Min 0 Y\_Max 0 Z\_Min 0 Z\_Max 0 Is\_Open 0 "FRONT Face" Group "" - Member\_List "" X\_Min 0 X\_Max 0 Y\_Min 0 Y\_Max 0 Z\_Min 0 Z\_Max 0 Is\_Open 0 - Build\_Rotation\_In\_Model 0 Each\_Type "LEFT Face" "LEFT Wind" !> END GENERATED DATA BLOCK INT 0.49 0.559 HEIG 4.5 9 LOAD 1 LOADTYPE Wind TITLE WIND FROM LEFT (+X) LOAD CASE \* GB50009-2012:PARAMS Each\_Load Wind\_Group\_ID 20210621162429414 "LEFT Wind" WIND LOAD X 0.8 TYPE 1 WIND LOAD -Z -0.7 TYPE 1 WIND LOAD -X 0.5 TYPE 1 WIND LOAD -Z 0.7 TYPE 1 LOAD 2 LOADTYPE Wind TITLE WIND FROM RIGHT (-X) LOAD CASE \* GB50009-2012:PARAMS Each\_Load Wind\_Group\_ID 20210621162429414 "RIGHT Wind" WIND LOAD -X -0.5 TYPE 1 WIND LOAD -Z -0.7 TYPE 1 WIND LOAD X -0.8 TYPE 1 WIND LOAD -Z 0.7 TYPE 1 LOAD 3 LOADTYPE Wind TITLE WIND FROM FRONT (-Z) LOAD CASE \* GB50009-2012:PARAMS Each\_Load Wind\_Group\_ID 20210621162429414 "FRONT Wind" WIND LOAD -X -0.7 TYPE 1 WIND LOAD -Z -0.5 TYPE 1 WIND LOAD -X 0.7 TYPE 1 WIND LOAD Z -0.8 TYPE 1 LOAD 4 LOADTYPE Wind TITLE WIND FROM BACK (+Z) LOAD CASE \* GB50009-2012:PARAMS Each\_Load Wind\_Group\_ID 20210621162429414 "BACK Wind" WIND LOAD -X -0.7 TYPE 1 WIND LOAD Z 0.8 TYPE 1

WIND LOAD -X 0.7 TYPE 1 WIND LOAD -Z 0.5 TYPE 1

You can use the same procedure to modify the stored wind load generation to update the wind definition and load cases.

#### **Related Links**

- *[Generate Wind Definition and Wind Load Case for Chinese GB 50009 dialog](#page-2946-0)* (on page 2947)
- *[Create Wind Type Definition dialog](#page-2939-0)* (on page 2940)
- *[Generate Wind Definition and Wind Load Case for Chinese GB 50009 dialog](#page-2946-0)* (on page 2947)
- *[TR.31.3 Definition of Wind Load](#page-2479-0)* (on page 2480)
- *[Add New Wind Definitions \(data\) dialog](#page-2940-0)* (on page 2941)

### M. To add an IS-875 (Part 3): 2015 wind load

To add a wind load definition and load cases for the Indian IS-875 (Part 3): 2015 code, use the following procedure.

This procedure is used to generate a series of wind intensity vs. height values based on the procedure of the IS-875 (Part 3): 2015 code. The wind intensity will either be the net pressure coefficient or the force coefficient multiplied by the design wind pressure, based on the user selection.

**Note:** This procedure may be used for Rectangular Clad Buildings and Unclad Frame Buildings. The Load & Definition dialog can be used to also create definitions for Signs or Lattice Tower structures.

**Notes:** The following limitations pertain to generation of IS 875 (Part 3) : 2015 wind loads:

- The wind profile for the loading is calculated based on Y ordinate set to 0 rather than lowest point of the building. Thus, the topographical factor (k3) may not be relevant and should be applied with caution.
- Only Y-up models may be used (that is, the SET Z UP command may not be used).
- The resulting wind load intensity vs. height values generated for IS 875 (Part 3) : 2015 are in metric, regardless of the current input units.
- The dynamic effect of wind load is not considered.
- Cl. 6.3.2.4 and Annex B for changes in terrain categories (Table 3 Fetch and Developed Height Relationships) are not considered.
- For rectangular buildings, the frictional drag per Cl. 7.4.1 is not considered.
- For free standing walls and hoarding type structures, the check for oblique wind loads per Cl. 7.4.2.3 is not considered.
- For lattice tower structures, the corner wind effect on square lattice towers with flat-sided members per Cl. 7.4.3.5(b) is not considered.
- **1.** On the **Loading** ribbon tab, select **Wind Load Generator** > **IS 875 (Part 3) : 2015** in the **Load Generation** group.

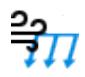

The **Wind Load Generation - IS 875 (Part 3) : 2015** dialog opens.

**2.** Specify the **General Information** for the wind load:

- **a.** Select the **Type of Structure** from the drop-down list.
	- Rectangular Clad Building
	- Unclad Frame Building

The parameters on the **Wind Load Data** tab update based on this selection.

**b.** (Optional) Type the **Structure Height** and **Ground Level Elevation** values.

The default values are taken as the maximum Y coordinate of the structure and zero, respectively.

**c.** Type the **Height Interval for Intensity** to use for developing the height vs. intensity values for the wind load definition.

The default value is 5 m.

**d.** (Optional) Check the **Custom** option for the **Starting Loadcase No** and then type a load case number for the first generated wind load case.

The default is the next load cases number after the highest load cased in the model.

- **3.** Specify the **Wind Parameters** for the wind load:
	- **a.** Specify the **Basic Wind Speed (Vb)** by either:

selecting a city from the drop-down list

or

checking the **Custom** option and typing the basic wind speed in m/s

**b.** Specify the **Risk Factor Coefficient (k1)** by either:

selecting the class of structure the drop-down list

or

selecting **Custom** from the drop-down list and typing the value for k1

- **c.** Type the **Topography Factor (k3)** to use.
- **d.** Specify the **Importance Factor (k4)** by either:

selecting the importance category from the drop-down list

or

selecting **Custom** from the drop-down list and typing the value for k4

**e.** Specify the **Aerodynamic Roughness Height (z0i)** by either:

selecting the **Terrain Category** from the drop-down list

or

selecting **Custom** from the drop-down list and typing the value for z0i. The values of the Height Factor (k2) may also be entered for each height interval in the wind intensity data table for the custom option.

- **f.** Type the **Wind Directionality Factor (Kd)**.
- **g.** Type the **Area Averaging Factor (Ka)**.

**h.** Type the **Combination Facotr (Kc)**.

The wind intensity table and graph update with the resulting values.

- **4.** Select the **Wind Load Data** tab.
- **5.** Enter the wind load data based on the selected structure type

Rectangular Clad Buildings

**Wind Direction** Select one of the global directions for the wind: +X, -X, +Z, or -Z.

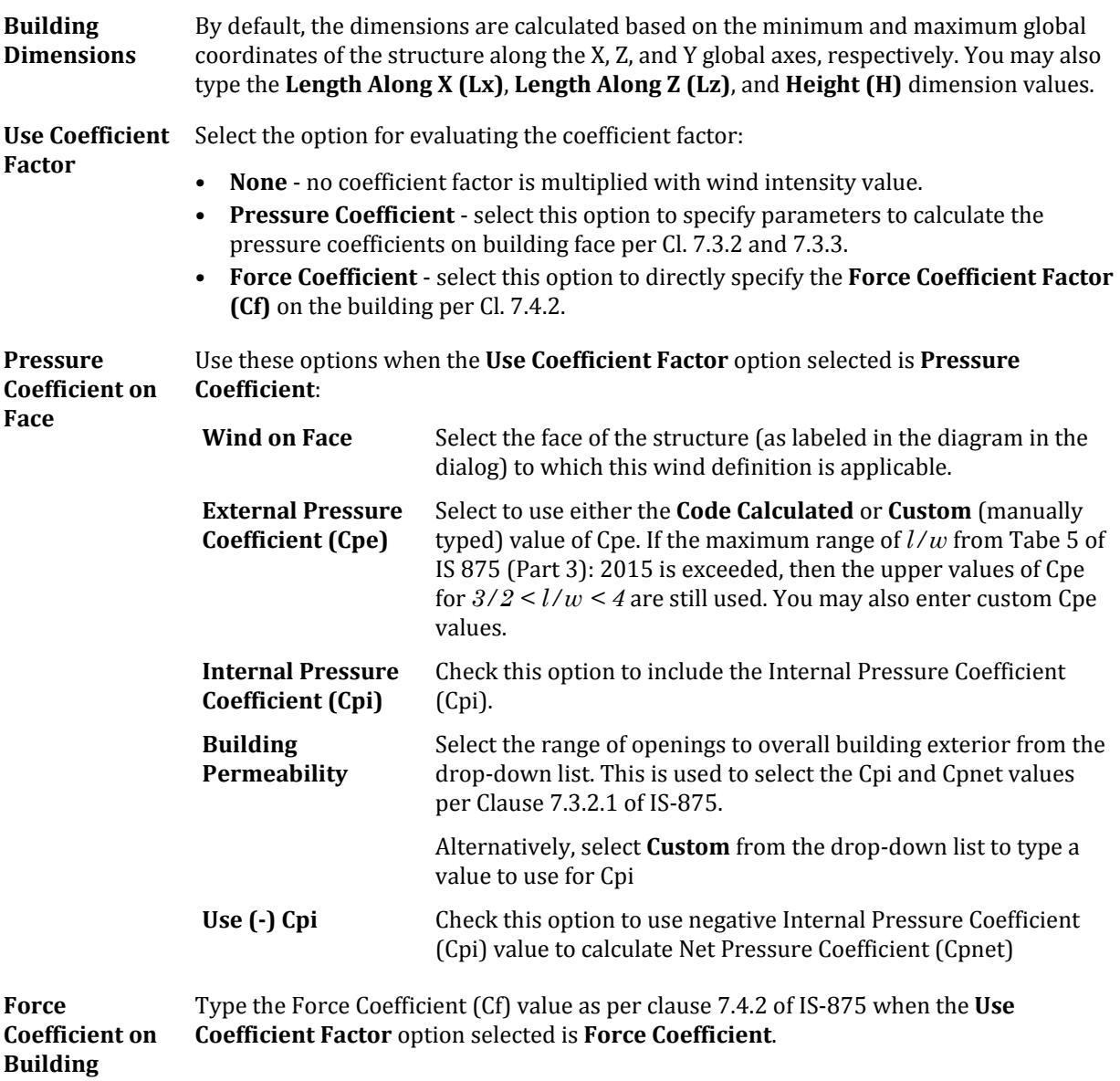

Unclad Frame Building

**Frame Type** Select if the structure contains a **Single** frame or **Multiple** frames spaced along the wind direction. For either frame type, you must specify the **Solidity Ratio** (*Φ*) at each height interval of the structure in the frame information table. For multiple frames, you must also specify the **Effective Solidity Ratio** (*Φ<sup>e</sup>* ) at each height interval.

> Providing the **Solidity Ratio** (*Φ*) for a single frame at the given height interval, the force coefficient (Cf) will be selected according to the user provided solidity ratio values from Table 31 of IS 875 (Part 3) : 2015 by interpolation. Providing the **Effective Solidity Ratio** (*Φ<sup>e</sup>* ) for multiple frames at the given height interval, the shielding factor (H) will selected according to the user provided effective solidity ratio values from Table 32 of IS 875 (Part 3) : 2015 by interpolation.
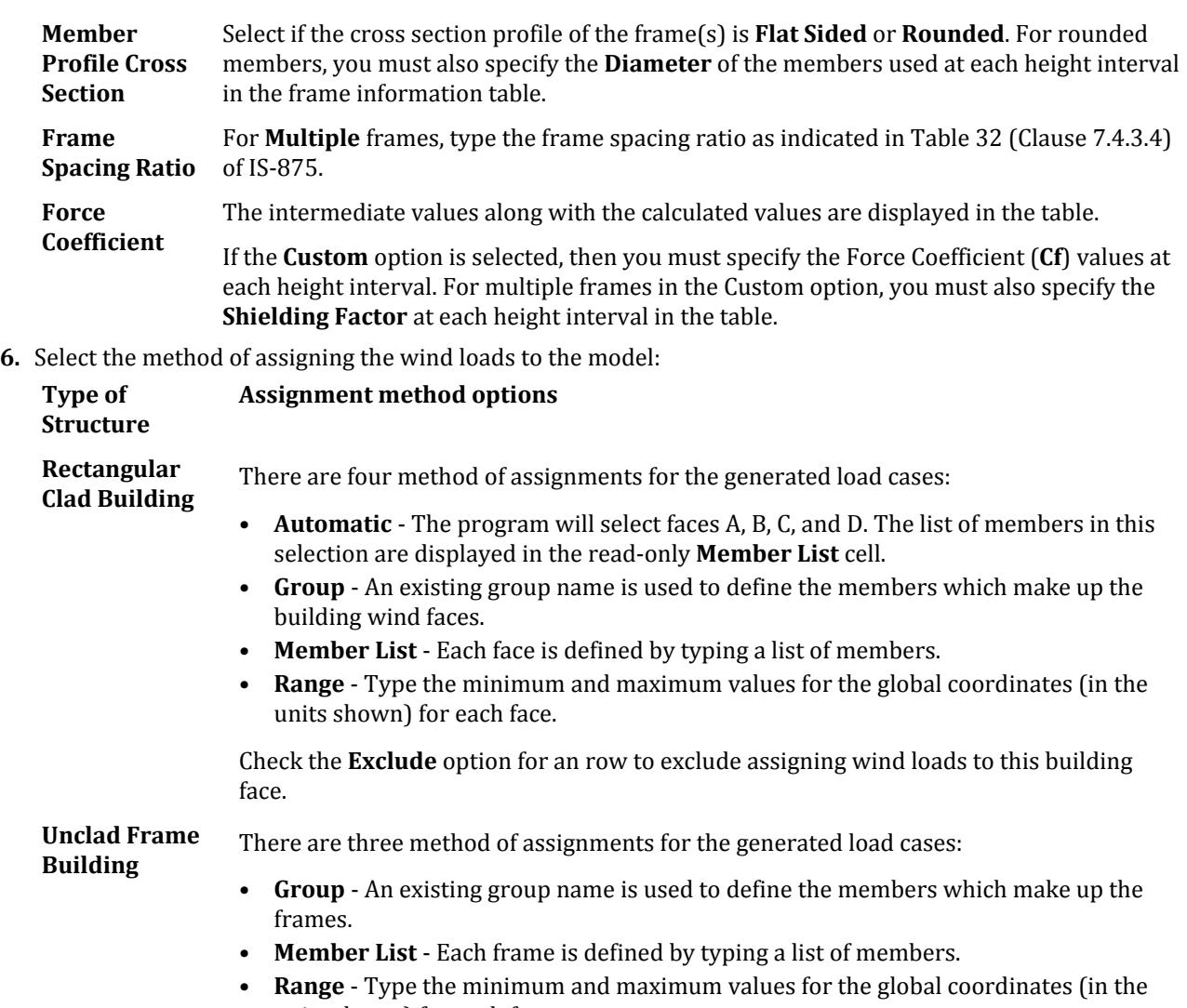

units shown) for each frame.

Check the **Exclude** option for an row to exclude assigning wind loads to this frame.

### **7.** Click **Generate**.

For a rectangular clad building type, a series of four load definitions and eight load cases are generated, each with four load items for each of the four wind directions. The definitions contain the load vs design wind pressure values.

For an unclad frame type, the definitions include height vs intensity. For this case, the intensity generated is the force coefficient (Cf or Cf') multiplied by the design wind pressure (Pd).

The wind load generation data is stored within the STAAD input file.

You may edit the height vs design wind pressure values generated by clicking **Edit** in the **Load & Definition** dialog when one of the wind definition intensities is selected. After editing and regenerating the wind loads, all previous wind definitions and associated loads are deleted.

### **Related Links**

• *[Create Wind Type Definition dialog](#page-2939-0)* (on page 2940)

- *[IS-875 \(Part 3\): Wind Load dialog](#page-2949-0)* (on page 2950)
- *[Wind Load Generation IS 875 \(Part 3\): 2015 dialog](#page-2926-0)* (on page 2927)

# M. To assign exposure for joints

To assign wind load definition exposure to joints, use the following procedure.

If your wind load definition has multiple exposure factors, you can specify the exact nodes for each factor this way.

This method assumes that you select the nodes first and then assign the exposure value to them. However, you can select the exposure method and then assign that to nodes using a different assignment method if more convenient.

**Note:** You can alternatively use a coordinate value range to assign exposure. These are applied in the load case.

- **1.** Select the nodes which will all use a specific exposure ratio.
- **2.** In the **Load & Definition** dialog, select that **Exposure** entry within a wind load definition.
- **3.** Select the **Assign to Selected Nodes** method for assignment.
- **4.** Click **Assign**.
- A message prompts you to confirm this assignment.
- **5.** Click **Yes**.

The exposure ratio is assigned to these joints. When an exposure is selected, the assigned nodes are highlighted red in the view window.

You must now apply the wind load to the structure within a load case.

# M. To apply a wind load

To apply a defined wind load to your structure, use the following procedure.

**1.** Either:

On the **Loading** ribbon tab, select the **Load Items** tool in the **Loading Specifications** group

**Tip**: This will add the load item to the currently selected load group selected in the program status bar.

or

In the **Load & Definition** dialog, select a primary load case in the **Load Cases Details** list and then click **Add**. The **Add New Load Items** dialog opens.

**2.** Select the **Wind Load** > **Wind Load** tab.

**Note:** If you have not previously added a wind load definition to the model, this tab is inactive. Refer to [M. To](#page-855-0) [add a wind load definition](#page-855-0) (on page 856) for details.

- **3.** In the **Select Type** drop-down list, select the wind load definition for this load case.
- **4.** Select the **Exposed Surface and Direction** of the load and then type the load **Factor** value.
- **5.** (Optional) If the wind load definition is for a SNiP code, specify the additional SNiP Parameters:
	- **a.** Select the configuration from the drop-down list.
	- **b.** Type the wind pressure coefficient.

**6.** Specify the range of values over which the load applies. Type the along the global axis of how the wind load acts.

Depending on the arrangement of walls, you may need to sub-divide the wind load application into multiple entries with overlapping ranges. The program may not automatically recognize all open-ended wind panels. Refer to [Controlling Open-Ended Panel Identification](#page-2655-0) (on page 2656) for additional details.

**Tip:** Alternately, you may specify member lists or group definitions using the command input.

- **7.** (Optional) Check the **Open Structure** option for truss, lattice, or other open structure types. This will apply the load only to the projected area of the members and joints, not to the bounded area of members or surfaces.
- **8.** Click **Add**.

The program will automatically calculate the joint loads for structure that lies within the specified range. Selecting the wind load item in the **Load & Definition** dialog will highlight the loading members. The calculated surface exposure and the tributary areas will also be displayed for closed structures.

Review the wind panels for each wind load case to ensure that the intended areas are loaded. The panels are color coded to identify unique tributary areas.

# M. To apply a dynamic wind load per SP 20.13330.2016

To apply a SP 20.13330.2016 wind definition as a dynamic load to your structure, use the following procedure.

A modal analysis and at least one static load cases are required in order to use a dynamic wind load case.

In order to perform dynamic wind load generation in STAAD.Pro you must previously define a static load case. The static load case could be any primary static load case which is defined before the Russian dynamic load case, including a static wind loading per the same code. This static load case will provide static load vector to the dynamic wind load module.

As the Russian dynamic wind load component requires modal masses and eigen vectors to calculate the dynamic wind load component at nodes, modal analysis must be performed before the dynamic wind load definition. Therefore, you must also include a separate load case for modal analysis with reference mass defined before the load case. See [G.17.3.2 Mass Modeling](#page-2194-0) (on page 2195) for details. Alternatively, if the mass loads are not needed for use with other load cases (that is, a reference load case is not needed for other loads), then you may define the mass loads within the dynamic load case prior to the WIND LOAD command.

**1.** Either:

On the **Loading** ribbon tab, select the **Load Items** tool in the **Loading Specifications** group

**Tip:** This will add the load item to the currently selected load group selected in the program status bar.

or

In the **Load & Definition** dialog, select a primary load case in the **Load Cases Details** list and then click **Add**. The **Add New Load Items** dialog opens.

**2.** Select the **Wind Load** > **Wind Load - Dyanmic** tab.

**Note:** If you have not previously added a SP 20.13330.2016 wind load definition to the model, this tab is inactive. Refer to [M. To add a SNiP wind load definition](#page-857-0) (on page 858) for details.

- <span id="page-867-0"></span>**3.** In the **Select Type** drop-down list, select the wind load definition for this load case. Only SP 20.13330.2016 wind definitions are present in this list.
- **4.** Type the **Width of building along wind dir.** and **Width of building across wind dir.** values. These are the width parallel and perpendicular to the wind direction, respectively.
- **5.** Type the load **Factor** value.
- **6.** (Optional) Check the **Allow All Mode Shapes** to include all mode shapes from the modal analysis. Otherwise, only the first mode shape will be used.
- **7.** Select the **Static Wind Case** from the drop-down list of primary load cases that precede this load case in the model.
- **8.** Select the direction in which the wind is applied from the graphical plan view.
- **9.** Click **Add**.

## **Related Links**

- *[TR.31.3 Definition of Wind Load](#page-2479-0)* (on page 2480)
- *[TR.32.12.3 Generation of Wind Loads](#page-2652-0)* (on page 2653)
- *[Wind Load tab](#page-2910-0)* (on page 2911)

# M. Seismic Loads

This section describes how to add seismic loads to your STAAD.Pro model.

# M. To add a seismic load definition

To add seismic load parameters per a building code, use the following procedure.

Static equivalent seismic loads are applied based on a set of parameters used to define the load. The parameters vary for each building code.

- **1.** On the **Load & Definition** dialog, select **Definitions** > **Seismic Definitions** and the click **Add**. The **Add New: Seismic Definitions** dialog opens.
- **2.** On the **Seismic Parameters** tab, select the building code from the **Type** drop-down list.
- **3.** (Optional) Check the **Include Accidental Load** option to consider accidental torsion.

**Note:** Not applicable for the Canadian NRC 1995 code.

- **4.** (Optional) For the Indian IS 1893 2002/2005/2016 codes:
	- **a.** (Optional) For the IS 1893 2002/2005 codes, check the **Include IS 1893 Part 4** option for industrial or stack-like structures.
	- **b.** Click **Generate** to open the IS 1893 Seismic Parameters dialog, which provides a simpler method for entering the parameters with additional context for IS 1893 Part 1.
	- **c.** Click **Generate**.
- **5.** Type the seismic parameters in the table as required for the selected building code.

A contextual note is displayed below the table for each parameter. Refer to [TR.31.2 Definitions for Static](#page-2392-0) [Force Procedures for Seismic Analysis](#page-2392-0) (on page 2393) for detailed descriptions of the parameters for each code.

**6.** Click **Add**.

If you have not provided all the required parameters, a message opens to alert you of missing items. Once the minimum required parameters have been provided, the seismic definition is added to the **Definitions** >

**Seismic Definitions** entry in the **Load & Definition** dialog. The **Seismic Parameters** tab is removed from the **Add New: Seismic Parameters** dialog.

**7.** Click **Close**.

You will need to add weight items to the load definition. You can do this through a series of loads, a reference load case, or a combination of both.

For IS 1893 2016 seismic loads on buildings with either RC structural walls, you will also need to specify the first story wall area data required to calcualte the natural period of the structure.

## **Related Links**

- *[TR.31.2.5 Chinese Static Seismic per GB50011-2001](#page-2413-0)* (on page 2414)
- *[Add New Seismic Definitions dialog](#page-2954-0)* (on page 2955)

# M. To add wall data area to an IS1893 2016 seismic definition

To add the first story wall area data for an IS 1892 2016 seismic load definition, use the following procedure.

You must create a reference load case containing the load items to be used as weights in the seismic load. Refer to [M. To create a reference load](#page-903-0) (on page 904) for details.

The wall data area is only required for an IS 1893 2016 seismic load applied to a buiding of structure type 4 (i.e., reinforced concrete structural walls). This data is ignored for any other code or building type.

**1.** In the **Loads & Defintions** dialog, select the seismic defintion to which you want to add weights and then click **Add**.

The **Add New: Seismic Definitions** dialog opens.

- **2.** Select the **Wall Area** tab in the **Add New: Seismic Definitions** dialog.
- **3.** For each wall in the global X direction in the first story above ground, type the Width and Length of the wall in plan.
- **4.** For each wall in the global Z direction in the first story above ground, type the Width and Length of the wall in plan.
- **5.** Click **Add**.
- **6.** Either:

To close the dialog, click **Close**.

or

To proceed to manually add weight data, select one of the weight types. See [M. To add weight items to a](#page-869-0) [seismic load definition](#page-869-0) (on page 870) for details.

or

To proceed to use a reference load for weight data, select the Reference Load tab. See [M. To add weight by a](#page-869-0) [reference load to a seismic load definition](#page-869-0) (on page 870) for details.

## **Related Links**

- *[TR.31.2 Definitions for Static Force Procedures for Seismic Analysis](#page-2392-0)* (on page 2393)
- *[TR.31.2.11 IS:1893 \(Part 1\) 2016 Codes Lateral Seismic Load](#page-2438-0)* (on page 2439)
- *[Add New Seismic Definitions dialog](#page-2954-0)* (on page 2955)
- *[IS:1893 Seismic Parameters dialog box](#page-2957-0)* (on page 2958)

# <span id="page-869-0"></span>M. To add weight items to a seismic load definition

To create structural weights for a seismic load definition, use the following procedure.

If you want to assign floor weights to a floor group, you must have at least one group of the type **Floor** previously defined to use this option.

**Tip:** If you want to use the same loads for both seismic weights and another load (e.g., the dead load case), you can M. To add weight by a reference load to a seismic load definition (on page 870) instead of this procedure.

**1.** In the **Loads & Defintions** dialog, select the seismic defintion to which you want to add weights and then click **Add**.

The **Add New: Seismic Definitions** dialog opens.

- **2.** Select the tab in the **Add New: Seismic Definitions** dialog corresponding to the weight you want to add.
- **3.** Specify the weight parameters:

For the following weight types, enter the data as indicated:

### **Weight type Data to enter**

**Self** Type a **Self Weight Factor**

**Joint** Type a **Joint Weight**

**Member** Select the **Loading Type**. Type the **Weight** to use, the **Starting Distance**, and for uniform weights, the **Ending Distance**.

**Element** Type a uniform **Pressure**

For Floor Weights, do the following:

- **a.** Type a uniform floor **Pressure**.
- **b.** Select if the load is applied over a **Range** or a floor **Group**.

**c.** (Optional) Check the **One Way Distribution** option to use that load distribution to supporting members. You can select the default behavior or select a specific member towards which the load is directed.

- **d.** For the **Range** option, specify Y range limits and optionally X and Z range limits.
- **e.** For the **Group** option, select a named group of members.
- **f.** (Optional) For the **Group** option, select the **Inclined Floor** option if the group includes members forming a panel that is inclined from the global XZ plane.

Refer to [TR.32.4.3 Floor Load Specification](#page-2530-0) (on page 2531) for additional details on specifying floor loads.

- **4.** Click **Add**.
- **5.** Repeat steps 1 through 3 to add additional weights to your seismic load definition.
- **6.** Click **Close**.

You must assign the weight items to the appropriate objects.

# M. To add weight by a reference load to a seismic load definition

To use a previously defined reference load case for the weights in your seismic load definition, use the following procedure.

You must create a reference load case containing the load items to be used as weights in the seismic load. Refer to [M. To create a reference load](#page-903-0) (on page 904) for details.

This approach is preferable if you need to use the same weight tables for multiple loads or analysis.

**1.** In the **Loads & Defintions** dialog, select the seismic defintion to which you want to add weights and then click **Add**.

The **Add New: Seismic Definitions** dialog opens.

- **2.** Select the **Reference Load** tab in the **Add New: Seismic Definitions** dialog.
- **3.** Either:

select a reference load definition and then click **>** to add it to the Reference Load item

or

click **>>** to add all the available reference load definition to the Reference Load item.

- **4.** (Optional) Type a Factor to apply to each reference load definition in the Reference Load item as needed.
- **5.** Select the global direction along which the load is applied from the **Along** drop-down list.
- **6.** Click **Add**.
- **7.** Click **Close**.

## **Related Links**

• *[TR.31.6 Defining Reference Load Types](#page-2499-0)* (on page 2500)

# M. To add a seismic load

To add a seismic load to a primary load case, use the following procedure.

**Note:** You must have at least one [M. To add a seismic load definition](#page-867-0) (on page 868) in your model before you can add seismic loads.

**1.** Either:

On the **Loading** ribbon tab, select the **Load Items** tool in the **Loading Specifications** group

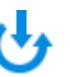

**Tip:** This will add the load item to the currently selected load group selected in the program status bar.

or

In the **Load & Definition** dialog, select a primary load case in the **Load Cases Details** list and then click **Add**. The **Add New Load Items** dialog opens.

**2.** Select the **Seismic Loads** tab.

**Note:** If you do not have a seismic load definition created, this tab is disabled.

- **3.** Select the global **Direction** in which this seismic load acts.
- **4.** (Optional) Type the scale **Factor** to apply to the load.
- **5.** (Optional) Check the option to use **Multiplying factor for Accidental Torsion Moment** and type a **Factor**. This value is the ratio of the total building width and is taken from the center of mass for each level.
- **6.** (Optional) Check the option to use **Multiplying factor for Natural Torsion Moment** and type a **Factor**.

**Note:** This is only applicable for structures modeled with a rigid diaphragm.

This torsion -referred to as the natural torsion- accounts for the static eccentricity which is the difference between center of mass and center of rigidity of a rigid floor diaphragm

## **7.** Click **Add**.

## **Related Links**

- *[G.16.2 Seismic Load Generator](#page-2172-0)* (on page 2173)
- *[TR.32.12.2 Generation of Seismic Loads](#page-2647-0)* (on page 2648)

# M. Response Spectra

This section describes how to add response spectra to your STAAD.Pro model.

**Tip:** In STAAD.Pro, a response spectrum analysis is performed on the model when it contains response spectra load case. It is possible to use a linear, elastic analysis with a response spectrum load.

# M. To add a generic response spectrum

To add a custom response spectrum (referred to as the "generic" method) to your model, use the following procedure.

**Note:** You must enter in spectra values using the dialog. To reference an external file containing spectra data, you must use the STAAD.Pro Editor.

**1.** Either:

On the **Loading** ribbon tab, select the **Load Items** tool in the **Loading Specifications** group

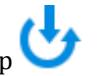

**Tip**: This will add the load item to the currently selected load group selected in the program status bar.

or

In the **Load & Definition** dialog, select a primary load case in the **Load Cases Details** list and then click **Add**. The **Add New Load Items** dialog opens.

- **2.** Select the **Response Spectrum** tab.
- **3.** Select **Custom** from the **Code** drop-down list.
- **4.** Select the **Combination Method** to use to combine the responses from each mode into a total response.

**Note:** For the **ASCE** method, there are two optional parameters, **FF1** and **FF2**, which can be checked and specified.

**5.** (Optional) Check the **Save** option to create a file contain the joint accelerations in ratios of gravity and in radians/sec<sup>2</sup>.

The file name is saved in the same location as the STAAD input file, will have the same root filename as the STAAD input file but with an .acc file extension.

- **6.** Specify the spectrum data:
	- **a.** Select if the **Spectrum Type** uses **Acceleration** or **Displacement** values. The spectrum data table updates accordingly.
	- **b.** Type in the period and spectra data pairs in the table. As you add pairs of data, the response spectrum plot is generated to help review the input.
- **7.** Select if the **Interpolation Type** is **Linear** or **Logarithmic**.

The logarithmic option is recommended when only a few spectra data points are entered, as spectra vs period curves are typically only linear on a log-log scale.

- **8.** Select the **Damping Type** to use and, if explicit **Damping** is selected, type the damping ratio to be used for all modes.
- **9.** Select the directions which spectrum is applied and for each, type a factor (0-1.0).
- **10.** (Optional) You can apply each of the following optional steps as needed:
	- **a.** Select one of the **Signed Response Spectrum Results Options** if needed:

check **Dominant** and type a **Mode No** to use for determine the signs of all modes. You can alternatively type 0 for the Mode No to have the program select the mode with the greatest percent participation in the excitation direction for the dominant mode.

or

check **Sign** to create signed values for all results by comparing the sum of the squares of positive versus negative results.

**b.** To generate individual modal response load cases, check the **Generate load case(s) for first** option and then type the number of load cases to generate. You can also type the Load Case number to use for the first of the generated load cases.

If the number of load cases requested is larger than the number of modes extracted, then only the number of modes extracted is used.

- **c.** Type a **Scale** factor to apply to the spectra data.
- **d.** Check the **Missing Mass** option to include the static effect of masses not represented in the modes. Type an optional spectral acceleration for this missing mass mode.
- **e.** If the Missing Mass option is used and you want to specify an acceleration corresponding to a frequency instead, check the **ZPA** option and type a frequency.

If neither the missing mass acceleration value or ZPA frequency is specified, then the spectral acceleration at 33Hz is used to calculate the missing mass mode.

### **11.** Click **Add**.

## **Related Links**

- *[TR.32.10.1.1 Response Spectrum Specification Custom](#page-2548-0)* (on page 2549)
- *[Response Spectra tab](#page-2913-0)* (on page 2914)

# M. To add an IBC 2000 response spectrum

To specify a response spectrum for seismic loading per the IBC 20005 code, use the following procedure.

The period and acceleration or displacement values for an IBC 2000 response spectrum can be generated by the program to use with a "custom" response spectrum load.

**1.** Either:

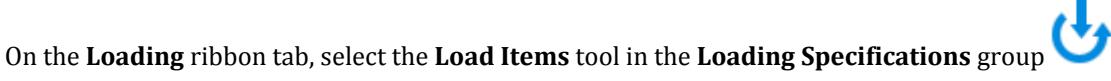

**Tip:** This will add the load item to the currently selected load group selected in the program status bar.

or

In the **Load & Definition** dialog, select a primary load case in the **Load Cases Details** list and then click **Add**. The **Add New Load Items** dialog opens.

- **2.** Select the **Response Spectrum** tab.
- **3.** Select **Custom** in the **Code** list.
- **4.** Generate the IBC 2000 values for the table:

**Note:** In order to use the generated spectrum values, you must leave the **Spectrum Type** selection as **Acceleration**.

- **a.** Click **Generate IBC Spectrum 2000**. The **Spectrum Parameters** dialog opens.
- **b.** Specify the mapped acceleration values by either:

select the **Zip** code from the drop-down list, click **Find Lat / Long**, and then click **Calculate S1 / SS**

or

enter the **Latitude** and **Longitude** and then click **Calculate S1 / SS**

or

enter the **S1** and **SS** values directly

**c.** Select a **Site Class** for the location.

**Note:** If you select "F" as the **Site Class**, then you must provide both the **Fa** and **Fv** values.

The Fa and Fv values for the site location are displayed.

**d.** Type the **Start**, **End**, and **Interval** values for the period.

**e.** Click **Generate Spectrum**.

The Generated Spectrum: IBC 2000 dialog opens. The values are tabulated and the spectrum is plotted. You can use the settings on this dialog to review the data.

**f.** Click **Close**.

The response spectrum values and plot is generated.

**5.** Select the **Combination Method** to use to combine the responses from each mode into a total response.

**Note:** For the **ASCE** method, there are two optional parameters, **FF1** and **FF2**, which can be checked and specified.

**6.** (Optional) Check the **Save** option to create a file contain the joint accelerations in ratios of gravity and in radians/sec<sup>2</sup>.

The file name is saved in the same location as the STAAD input file, will have the same root filename as the STAAD input file but with an .acc file extension.

**7.** Select if the **Interpolation Type** is **Linear** or **Logarithmic**.

The logarithmic option is recommended when only a few spectra data points are entered, as spectra vs period curves are typically only linear on a log-log scale.

- **8.** Select the **Damping Type** to use and, if explicit **Damping** is selected, type the damping ratio to be used for all modes.
- **9.** Select the directions which spectrum is applied and for each, type a factor (0-1.0).
- **10.** (Optional) You can apply each of the following optional steps as needed:
	- **a.** Select one of the **Signed Response Spectrum Results Options** if needed:

check **Dominant** and type a **Mode No** to use for determine the signs of all modes. You can alternatively type 0 for the Mode No to have the program select the mode with the greatest percent participation in the excitation direction for the dominant mode.

#### or

check **Sign** to create signed values for all results by comparing the sum of the squares of positive versus negative results.

**b.** To generate individual modal response load cases, check the **Generate load case(s) for first** option and then type the number of load cases to generate. You can also type the Load Case number to use for the first of the generated load cases.

If the number of load cases requested is larger than the number of modes extracted, then only the number of modes extracted is used.

- **c.** Type a **Scale** factor to apply to the spectra data.
- **d.** Check the **Missing Mass** option to include the static effect of masses not represented in the modes. Type an optional spectral acceleration for this missing mass mode.
- **e.** If the Missing Mass option is used and you want to specify an acceleration corresponding to a frequency instead, check the **ZPA** option and type a frequency.

If neither the missing mass acceleration value or ZPA frequency is specified, then the spectral acceleration at 33Hz is used to calculate the missing mass mode.

**11.** Click **Add**.

The new response spectrum is added to the currently selected load case.

## **Related Links**

- *[G.17.3.4 Response Spectrum](#page-2201-0)* (on page 2202)
- *[TR.32.10.1.1 Response Spectrum Specification Custom](#page-2548-0)* (on page 2549)
- *[Spectrum Parameters dialog](#page-2921-0)* (on page 2922)
- *[Generated Spectrum dialog](#page-2921-0)* (on page 2922)

# M. To add an IS 1893 response spectrum

To specify a response spectrum for seismic loading per the IS 1893 code, use the following procedure.

**1.** Either:

On the **Loading** ribbon tab, select the **Load Items** tool in the **Loading Specifications** group

**Tip**: This will add the load item to the currently selected load group selected in the program status bar.

or

In the **Load & Definition** dialog, select a primary load case in the **Load Cases Details** list and then click **Add**. The **Add New Load Items** dialog opens.

- **2.** Select the **Response Spectrum** tab.
- **3.** Select **IS-1893** in the **Code** list.
- **4.** Specify the IS 1893 specific parameters:

**a.** Select a **Subsoil class** for the location.

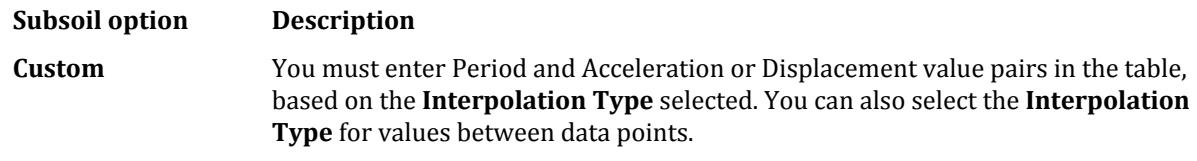

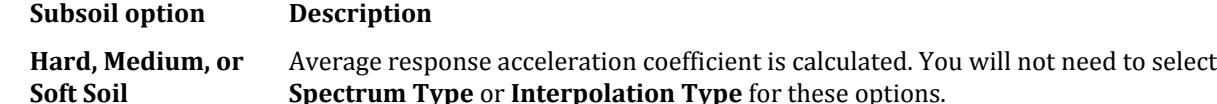

**b.** (Optional) Select the **Ignore mode(s) with mass participation (IGN)** option and then enter a percentage value.

Local and torsional modes whose mass participation is less than this percent value are then considered negligible and there fore will be excluded.

The response spectrum plot is generated as these parameters are specified.

**5.** (Optional) Select the **Use Torsion** option and then enter the **Dynamic Eccentricity (DEC)** and **Accidental Eccentricity** (ECC) factors.

The dynamic eccentricity factor is multiplied by the static eccentricity (i.e., the distance between the center of mass and center of rigidity) to get the dynamic eccentricity. This value should typically be 1.0 or higher.

The accidental eccentricity is used to calculate the value of accidental eccentricity. This value is typically 0.05 but may be increased to 0.10 for highly irregular buildings. This value can be positive or negative to accommodate clockwise or counter-clockwise rotation.

**6.** Select the **Combination Method** to use to combine the responses from each mode into a total response.

**Note:** For the **ASCE** method, there are two optional parameters, **FF1** and **FF2**, which can be checked and specified.

**7.** (Optional) Check the **Save** option to create a file contain the joint accelerations in ratios of gravity and in radians/sec<sup>2</sup>.

The file name is saved in the same location as the STAAD input file, will have the same root filename as the STAAD input file but with an .acc file extension.

**8.** Select if the **Interpolation Type** is **Linear** or **Logarithmic**.

The logarithmic option is recommended when only a few spectra data points are entered, as spectra vs period curves are typically only linear on a log-log scale.

- **9.** Select the **Damping Type** to use and, if explicit **Damping** is selected, type the damping ratio to be used for all modes.
- **10.** Select the directions which spectrum is applied and for each, type a factor (0-1.0).
- **11.** (Optional) You can apply each of the following optional steps as needed:
	- **a.** Select one of the **Signed Response Spectrum Results Options** if needed:

check **Dominant** and type a **Mode No** to use for determine the signs of all modes. You can alternatively type 0 for the Mode No to have the program select the mode with the greatest percent participation in the excitation direction for the dominant mode.

or

check **Sign** to create signed values for all results by comparing the sum of the squares of positive versus negative results.

**b.** To generate individual modal response load cases, check the **Generate load case(s) for first** option and then type the number of load cases to generate. You can also type the Load Case number to use for the first of the generated load cases.

If the number of load cases requested is larger than the number of modes extracted, then only the number of modes extracted is used.

**c.** Type a **Scale** factor to apply to the spectra data.

- **d.** Check the **Missing Mass** option to include the static effect of masses not represented in the modes. Type an optional spectral acceleration for this missing mass mode.
- **e.** If the Missing Mass option is used and you want to specify an acceleration corresponding to a frequency instead, check the **ZPA** option and type a frequency.

If neither the missing mass acceleration value or ZPA frequency is specified, then the spectral acceleration at 33Hz is used to calculate the missing mass mode.

### **12.** Click **Add**.

The new response spectrum is added to the currently selected load case.

# M. To add an IBC 2006 response spectrum

To specify a response spectrum for seismic loading per the IBC 2006 / ASCE 7-05 codes, use the following procedure.

**1.** Either:

On the **Loading** ribbon tab, select the **Load Items** tool in the **Loading Specifications** group

**Tip**: This will add the load item to the currently selected load group selected in the program status bar.

or

In the **Load & Definition** dialog, select a primary load case in the **Load Cases Details** list and then click **Add**. The **Add New Load Items** dialog opens.

- **2.** Select the **Response Spectrum** tab.
- **3.** Select **IBC 2006/ASCE 7-05** in the **Code** list.
- **4.** Specify the IBC 2006 / ASCE 7-05 specific parameters:

**a.** Specify the mapped acceleration values by either:

typing the **Zip** code (location and values are populated)

or

delete the Zip code value and type **Latitude** and **Longitude** (values are populated)

or

delete the Latitude value and type the **Ss** and **S1** values directly

- **b.** Type the **Long Period (TL)** value for the structure.
- **c.** Type the **Fa** and **Fv** values for the soil conditions at the location.
- **d.** Select a **Site class (SCL)** for the location.

The response spectrum plot is generated as these parameters are specified.

**5.** Select the **Combination Method** to use to combine the responses from each mode into a total response.

**Note:** For the **ASCE** method, there are two optional parameters, **FF1** and **FF2**, which can be checked and specified.

**6.** (Optional) Check the **Save** option to create a file contain the joint accelerations in ratios of gravity and in radians/sec<sup>2</sup>.

The file name is saved in the same location as the STAAD input file, will have the same root filename as the STAAD input file but with an .acc file extension.

**7.** Select if the **Interpolation Type** is **Linear** or **Logarithmic**.

The logarithmic option is recommended when only a few spectra data points are entered, as spectra vs period curves are typically only linear on a log-log scale.

- **8.** Select the **Damping Type** to use and, if explicit **Damping** is selected, type the damping ratio to be used for all modes.
- **9.** Select the directions which spectrum is applied and for each, type a factor (0-1.0).
- **10.** (Optional) You can apply each of the following optional steps as needed:

**a.** Select one of the **Signed Response Spectrum Results Options** if needed:

check **Dominant** and type a **Mode No** to use for determine the signs of all modes. You can alternatively type 0 for the Mode No to have the program select the mode with the greatest percent participation in the excitation direction for the dominant mode.

or

check **Sign** to create signed values for all results by comparing the sum of the squares of positive versus negative results.

**b.** To generate individual modal response load cases, check the **Generate load case(s) for first** option and then type the number of load cases to generate. You can also type the Load Case number to use for the first of the generated load cases.

If the number of load cases requested is larger than the number of modes extracted, then only the number of modes extracted is used.

- **c.** Type a **Scale** factor to apply to the spectra data.
- **d.** Check the **Missing Mass** option to include the static effect of masses not represented in the modes. Type an optional spectral acceleration for this missing mass mode.
- **e.** If the Missing Mass option is used and you want to specify an acceleration corresponding to a frequency instead, check the **ZPA** option and type a frequency.

If neither the missing mass acceleration value or ZPA frequency is specified, then the spectral acceleration at 33Hz is used to calculate the missing mass mode.

### **11.** Click **Add**.

The new response spectrum is added to the currently selected load case.

# M. To add an EC8 response spectrum

Floor height is determined by the program as a joint where one or more beams frame in a column.

Eurocode 8 requires the use of cracked section stiffness when considering concrete buildings, which however is lacking in the current analysis engine. This can be overcome by using a section reduction factor as suggested in the code. STAAD.Pro has a "section reduction factor" that can be used for this purpose (i.e., the MEMBER CRACKED command). Refer to for details on this command.

**Note:** Refer to for additional information on using the response spectrum specifications per Eurocode 8.

**1.** Either:

On the **Loading** ribbon tab, select the **Load Items** tool in the **Loading Specifications** group

**Tip**: This will add the load item to the currently selected load group selected in the program status bar.

or

In the **Load & Definition** dialog, select a primary load case in the **Load Cases Details** list and then click **Add**. The **Add New Load Items** dialog opens.

- **2.** Select the **Response Spectrum** tab.
- **3.** Select **EURO (EC8) 2004** in the **Code** list.
- **4.** Specify the EC8-2004 specific parameters:
	- **a.** In the Spectrum table group, type the **Design Ground Acc**(eleration) factor.
	- **b.** Type the **Behaviour Factor**.
	- **c.** Select the **Subsoil Class** from the drop-down list.
	- **d.** In the **Load Type** group, select if the load is in the **Elastic** or **Design** range and then select if the load is **Type I** or **Type II**.

The response spectrum plot is generated as these parameters are specified.

**5.** Select the **Combination Method** to use to combine the responses from each mode into a total response.

**Note:** For the **ASCE** method, there are two optional parameters, **FF1** and **FF2**, which can be checked and specified.

**6.** (Optional) Check the **Save** option to create a file contain the joint accelerations in ratios of gravity and in radians/sec<sup>2</sup>.

The file name is saved in the same location as the STAAD input file, will have the same root filename as the STAAD input file but with an .acc file extension.

**7.** Select if the **Interpolation Type** is **Linear** or **Logarithmic**.

The logarithmic option is recommended when only a few spectra data points are entered, as spectra vs period curves are typically only linear on a log-log scale.

- **8.** Select the **Damping Type** to use and, if explicit **Damping** is selected, type the damping ratio to be used for all modes.
- **9.** Select the directions which spectrum is applied and for each, type a factor (0-1.0).
- **10.** (Optional) You can apply each of the following optional steps as needed:
	- **a.** Select one of the **Signed Response Spectrum Results Options** if needed:

check **Dominant** and type a **Mode No** to use for determine the signs of all modes. You can alternatively type 0 for the Mode No to have the program select the mode with the greatest percent participation in the excitation direction for the dominant mode.

or

check **Sign** to create signed values for all results by comparing the sum of the squares of positive versus negative results.

**b.** To generate individual modal response load cases, check the **Generate load case(s) for first** option and then type the number of load cases to generate. You can also type the Load Case number to use for the first of the generated load cases.

If the number of load cases requested is larger than the number of modes extracted, then only the number of modes extracted is used.

- **c.** Type a **Scale** factor to apply to the spectra data.
- **d.** Check the **Missing Mass** option to include the static effect of masses not represented in the modes. Type an optional spectral acceleration for this missing mass mode.
- **e.** If the Missing Mass option is used and you want to specify an acceleration corresponding to a frequency instead, check the **ZPA** option and type a frequency.

If neither the missing mass acceleration value or ZPA frequency is specified, then the spectral acceleration at 33Hz is used to calculate the missing mass mode.

## **11.** Click **Add**.

The new response spectrum is added to the currently selected load case.

This response spectrum may be used with a linear, elastic analysis, geometric nonlinear analysis, or a pushover analysis for review of Eurocode 8 seismic requirements in [P. Earthquake workflow](#page-2061-0) (on page 2062).

## **Related Links**

• *[P. Using the Earthquake Workflow](#page-2061-0)* (on page 2062)

# M. To add a GB 50011-2010 response spectrum

To specify a response spectrum for seismic loading per the Chinese GB 50011 2010 (2016 edition) code, use the following procedure.

## **1.** Either:

On the **Loading** ribbon tab, select the **Load Items** tool in the **Loading Specifications** group

**Tip:** This will add the load item to the currently selected load group selected in the program status bar.

or

In the **Load & Definition** dialog, select a primary load case in the **Load Cases Details** list and then click **Add**. The **Add New Load Items** dialog opens.

- **2.** Select the **Response Spectrum** tab.
- **3.** Select **Chinese GB 50011 2010** in the **Code** list.
- **4.** Select the **Combination Method** to use to combine the responses from each mode into a total response. The **CQC** and **SRSS** methods are available for the GB 50011-2010 response spectra.
- **5.** (Optional) Check the **Save** option to create a file contain the joint accelerations in ratios of gravity and in radians/sec<sup>2</sup>.

The file name is saved in the same location as the STAAD input file, will have the same root filename as the STAAD input file but with an .acc file extension.

**6.** Specify the GB 50011-2010 specific parameters:

**a.** Select a **Fortification Intensity**, **Seismic Frequency**, and **Site Class (SCL)** for the location.

**b.** Select the **Seismic Group** appropriate for the structure.

The resulting **Max. Horizontal Influence Factor** and building **Period (Tg)** are displayed for the selected spectrum table input.

The response spectrum plot is generated as these parameters are specified.

**7.** Select if the **Interpolation Type** is **Linear** or **Logarithmic**.

The logarithmic option is recommended when only a few spectra data points are entered, as spectra vs period curves are typically only linear on a log-log scale.

- **8.** Select the **Damping Type** to use and, if explicit **Damping** is selected, type the damping ratio to be used for all modes.
- **9.** Select the directions which spectrum is applied and for each, type a factor (0-1.0).
- **10.** (Optional) Select the **Use Torsion** option and then enter the **Dynamic Eccentricity (DEC)** and **Accidental Eccentricity** (ECC) factors.

The dynamic eccentricity factor is multiplied by the static eccentricity (i.e., the distance between the center of mass and center of rigidity) to get the dynamic eccentricity. This value should typically be 1.0 or higher.

The accidental eccentricity is used to calculate the value of accidental eccentricity. This value is typically 0.05 but may be increased to 0.10 for highly irregular buildings. This value can be positive or negative to accommodate clockwise or counter-clockwise rotation.

**11.** You can apply each of the following optional steps as needed:

**a.** Select one of the **Signed Response Spectrum Results Options** if needed:

check **Dominant** and type a **Mode No** to use for determine the signs of all modes. You can alternatively type 0 for the Mode No to have the program select the mode with the greatest percent participation in the excitation direction for the dominant mode.

or

check **Sign** to create signed values for all results by comparing the sum of the squares of positive versus negative results.

**b.** To generate individual modal response load cases, check the **Generate load case(s) for first** option and then type the number of load cases to generate. You can also type the Load Case number to use for the first of the generated load cases.

If the number of load cases requested is larger than the number of modes extracted, then only the number of modes extracted is used.

- **c.** Check the **Missing Mass** option to include the static effect of masses not represented in the modes. Type an optional spectral acceleration for this missing mass mode.
- **d.** If the Missing Mass option is used and you want to specify an acceleration corresponding to a frequency instead, check the **ZPA** option and type a frequency.

If neither the missing mass acceleration value or ZPA frequency is specified, then the spectral acceleration at 33Hz is used to calculate the missing mass mode.

### **12.** Click **Add**.

The new response spectrum is added to the currently selected load case.

### **Related Links**

- *[TR.32.10.1.6 Response Spectrum Specification per GB 50011 2010](#page-2580-0)* (on page 2581)
- *[Response Spectra tab](#page-2913-0)* (on page 2914)
- *[Generated Spectrum dialog](#page-2921-0)* (on page 2922)
- *[Spectrum Parameters dialog](#page-2921-0)* (on page 2922)
- *[TR.32.10.1.6 Response Spectrum Specification per GB 50011 2010](#page-2580-0)* (on page 2581)
- *[Response Spectra tab](#page-2913-0)* (on page 2914)
- *[Generated Spectrum dialog](#page-2921-0)* (on page 2922)
- *[Spectrum Parameters dialog](#page-2921-0)* (on page 2922)

# M. Snow Loads

This section describes how to add snow loads to your STAAD.Pro model.

## M. To add an ASCE 7-02 snow load

Loads and definitions are added from the **Load & Definition** dialog in the **Loading** page.

Snow load definitions are applied to floor groups. You must have at least group of the type **Floor** previously defined.

**Tip:** You may want to change your input units to make entering snow loads convenient.

- **1.** In the **Load & Definition** dialog, select the **Definitions** > **Snow Definition** entry and click then **Add**. The **Add New: Snow Definition** dialog opens.
- **2.** Enter the general snow parameters and click the **Add** button.

The newly created snow load definition will appear in the **Definitions** > **Snow Definition** section in the **Load & Definition** dialog.

**3.** Either:

Repeat step 2 to add a second snow load definition.

or

Click **Close** to stop adding snow load definitions.

- **4.** (Optional) Create a new primary load case for use with the snow load.
- **5.** In the **Load & Definition** dialog, select the primary load case which will include the snow load.
- **6.** Click **Add**.
	- The **Add New: Load Items** dialog opens.
- **7.** Select the **Snow Load** tab.

**Note:** If no floor groups have been defined, this page will be inactive and a warning message is displayed in the dialog.

- **8.** Select the **Floor Group** and select the Snow Load parameters.
- **9.** Click **Add**.

The snow load is added to the primary load case.

## **Related Links**

- *[Add New Snow Definition dialog](#page-2953-0)* (on page 2954)
- *[TR.31.5 Definition of Snow Load](#page-2498-0)* (on page 2499)
- *[G.16.4 Snow Load](#page-2175-0)* (on page 2176)
- *[Snow Load tab](#page-2913-0)* (on page 2914)
- *[TR.32.12.4 Generation of Snow Loads](#page-2658-0)* (on page 2659)

# M. Notional Loads

Notional loads are nominal lateral loads used in a direct analysis, such as specified in AISC 360.

# M. To define direct analysis parameters

To define the member parameters used in an AISC 360 direct analysis, use the following procedure.

**Note:** The yield strength of the steel is taken from the [TR.26.1 Define Material](#page-2344-0) (on page 2345). If the material definition is not provided for a member, then a default value of  $F_y = 36$  ksi is used.

**1.** On the **Loading** ribbon tab, select the **Direct Analysis** tool in the **Define Load Systems** group. The **Create New Load Items** dialog open.

M. Loading Your Model

**2.** Specify the initial  $\tau_b$  value:

Members whose flexural stiffness are considered to contribute to the lateral stiffness of the structure will have their flexural stiffness (EI) reduced by *0.8×τ<sup>b</sup>* .

**a.** Select the **FLEX Parameter** tab.

- **b.** Type a **FLEX** value.
- **c.** Click **Add**.
- **3.** (Optional) Identify any axial members which contribute to the lateral stiffness of the structure:

**a.** Select the **AXIAL Parameter** tab.

**b.** Click **Add**.

- **4.** Click **Close**.
- **5.** In the **Load & Definition** dialog, expand the **Definitions** > **Direct Analysis Definition** group.
- **6.** Assign each of the FLEX and AXIAL parameters listed to the corresponding members in the model.

You must add one or more load cases with notional loads to your model for a direct analysis. **Related Links**

- *[G.17.2.1.4 AISC 360 Direct Analysis](#page-2181-0)* (on page 2182)
- *[TR.31.7 Definition of Direct Analysis Members](#page-2500-0)* (on page 2501)
- *[Add New Direct Analysis Definition dialog](#page-2958-0)* (on page 2959)

# M. To add a notional load case

To add notional loads to a load case for use with direct analysis, use the following procedure.

Notional loads are lateral loads which are defined as a small percentage of gravity loads. Therefore, you must define your gravity loads in a separate reference load case (recommended) or primary load case before adding notional loads.

The notional loads are calculated as lateral loads applied to the joints in the selected global direct.

**1.** Either:

On the **Loading** ribbon tab, select the **Load Items** tool in the **Loading Specifications** group

**Tip**: This will add the load item to the currently selected load group selected in the program status bar.

or

In the **Load & Definition** dialog, select a primary load case in the **Load Cases Details** list and then click **Add**. The **Add New Load Items** dialog opens.

**2.** Select the **Repeat Load** > **Notional Load** tab.

Two load lists are displayed. The first is a list of primary load cases which occur *before* the current primary load case and the second is a list of reference load definitions.

**3.** Either:

select a load case or reference load case on the right and click **>** to add it to the notional load

or

click either **>>** to add either all of the load cases or reference loads to the notional load

**4.** Type a **Factor** to use for the ratio of lateral to gravity loads for each load case added to the notional load.

<span id="page-883-0"></span>Typically, codes recommend 0.2 to 0.3 % (0.002 to 0.003). The default value will be the Notional Load Factor specified in the Direct Analysis Definition.

- **5.** Select the global **Direction** for each load case added to the notional load.
- **6.** Click **Add**.

### **Related Links**

- *[G.17.2.1.4 AISC 360 Direct Analysis](#page-2181-0)* (on page 2182)
- *[TR.32.13 Notional Loads](#page-2659-0)* (on page 2660)
- *[Repeat Load tab](#page-2922-0)* (on page 2923)

# M. Moving Loads

This section describes how to generate basic moving loads to your STAAD.Pro model.

Moving loads generated by the moving load generator in STAAD.Pro are only applied to beams. Plates and surfaces cannot be loaded using these loads.

For bridge decks which are skewed with respect to the global axes, the load generation may not yield the most satisfactory results. In such cases, the Bridge Deck workflow is recommended is recommended. The Bridge Deck workflow works on the influence line/influence surface method, and is considerably superior to the moving load generator. It also has the advantage of being able to calculate the critical load positions on decks modeled using plate elements.

### **Related Links**

- *[\(Moving\) Load Generation Type dialog](#page-2891-0)* (on page 2892)
- *[TR.32.12.1 Generation of Moving Loads](#page-2646-0)* (on page 2647)
- *[M. To add vehicles to the load generation](#page-884-0)* (on page 885)

# M. To define a vehicle for loading

In order to generate a set of static loads, due to the movement of the vehicle or load on the structure, there are multiple steps involved.

**Note:** This procedure is used to generate a set of static loads at intervals on a structure. The Bridge Deck workflow can also be used to automatically place loads at locations to achieve maximum or minimum actions on a bridge deck.

**1.** Either:

on the **Loading** ribbon tab, select the **Moving Loads** tool in the **Loading** group

# 可

or

Select **Vehicle Definitions** under **Definitions** in the **Load & Definition** dialog and then click **Add**.

- The **Add New Vehicle Definition** dialog opens.
- **2.** Specify a **Vehicle Type Ref** number.

This identification number is used to refer to this vehicle load definition in the moving load generator.

# <span id="page-884-0"></span>**Modeling**

M. Loading Your Model

**3.** Either:

define a custom vehicle using the **Define load** tab

or

select a standard AASHTO vehicle definition using the **AASHTO Spec** tab

or

select an external file containing vehicle data using the **File Input** tab

**4.** Click **Add**.

## **Related Links**

- *[G.16.1 Moving Load Generator](#page-2171-0)* (on page 2172)
- *[Add New Vehicle Definitions dialog](#page-2958-0)* (on page 2959)
- *[TR.31.1 Definition of Moving Load System](#page-2388-0)* (on page 2389)

# M. To generate moving load cases

To create a generation of load cases, use the following procedure.

- **1.** In the **Load & Definition** dialog, select the **Load Case Details** entry and then click **Add**. The **Add New: Load Cases** dialog opens.
- **2.** Select the **Load Generation** tab.
- **3.** Type the **No. of Loads** to be generated.

This is the total number of load positions that will be generated. You will later define the starting location and the increment distance between each position.

- **4.** (Optional) Select the **Predefined Loads to be Added** from the drop-down list.
- **5.** Click **Add**.

The moving load generation case is added to the **Load Case Details** entry in the **Load & Definition** dialog. These cases are marked with a **[G]** to indicate that they are generations of load cases. The load case number range is given in the title.

## **Related Links**

- *[G.16.1 Moving Load Generator](#page-2171-0)* (on page 2172)
- *[Load Generation dialog](#page-2925-0)* (on page 2926)
- *[TR.32.12.1 Generation of Moving Loads](#page-2646-0)* (on page 2647)

# M. To add vehicles to the load generation

To add a vehicle definition to the moving load generation, use the following procedure.

**1.** Select a moving load generation case in the **Load Case Details** entry in the **Load & Definition** dialog and then click **Add**.

The **Add New: Load Cases** dialog opens.

- **2.** Select the vehicle definition in the **Type** drop-down list.
- **3.** Type the coordinates for the **Initial Position of the Load**.

This is where the reference load (i.e., the first specified concentrated load in the moving load system) is placed on the structure for the first load case in the generation.

**4.** Type the **Load Increment** values in the planar directions to move the load for each subsequent load case.

- **5.** Click **Add**.
- **6.** (Optional) Repeat steps 2 through 5 to add additional moving loads to the load generation case.
- **7.** Click **Close**.

## **Related Links**

- *[M. Moving Loads](#page-883-0)* (on page 884)
- *[EX. US-12 Moving Load Generation on a Bridge Deck](#page-6454-0)* (on page 6455)
- *[EX. UK-12 Moving Load Generation on a Bridge Deck](#page-6735-0)* (on page 6736)
- *[\(Moving\) Load Generation Type dialog](#page-2891-0)* (on page 2892)
- *[TR.32.12.1 Generation of Moving Loads](#page-2646-0)* (on page 2647)

# M. Time History Loads

This section describes how to add time history loads to your STAAD.Pro model.

# M. To define a time history type from tabular data

To use a set of time value pairs to define a time history load, use the following procedure.

**1.** On the **Loading** ribbon tab, select the **Time History** > **Forcing Function** tool in the **Dynamic Specifications** group.

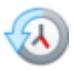

The **Add New: Time History Definitions** dialog opens.

- **2.** Type an **Integration Time Step** value in seconds.
- **3.** (Optional) Select the **Consider Missing Mass Mode** option if necessary.
- **4.** (Optional) Select the **Save** option to generate a file with time history data.
- **5.** Select the **Loading Type** for your data:

Acceleration

or

Force

or

Moment

- **6.** Type the **Define Time vs** load data values in the table. As you add data pairs, the chart below is populated.
- **7.** Click **Add**.

**Note:** You must define time history parameters to complete the time history load definition.

## **Related Links**

- *[G.17.3.5 Response Time History](#page-2203-0)* (on page 2204)
- *[TR.31.4 Definition of Time History Load](#page-2486-0)* (on page 2487)

• *[Add New Time History Definitions dialog](#page-2966-0)* (on page 2967)

# M. To define a time history type from a function

To use a parametric function to define a time history load, use the following procedure.

**1.** On the **Loading** ribbon tab, select the **Time History** > **Forcing Function** tool in the **Dynamic Specifications** group.

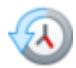

The **Add New: Time History Definitions** dialog opens.

- **2.** Type an **Integration Time Step** value in seconds.
- **3.** (Optional) Select the **Consider Missing Mass Mode** option if necessary.
- **4.** (Optional) Select the **Save** option to generate a file with time history data.
- **5.** Select the **Loading Type** for your data:

Acceleration

or

Force

or

Moment

- **6.** Select the **Harmonic Function** option in the Function Options group.
- **7.** Select the harmonic function to use: **SINE** or **COSINE**.
- **8.** Select one of the options for specifying wave length:

select **Frequency** and enter a cyclic frequency in cycles/sec.

or

select **RPM** and enter the revolutions per minute

- **9.** Specify the harmonic wave parameters:
	- **a.** Enter the **Amplitude** in the units indicated.

These correspond to the current input units and the **Loading Type** selection.

- **b.** (Optional) Enter the **Phase** angle in degrees.
- **c.** Enter the number of **Cycles** of loading.
- **10.** Specify the number of time steps per cycle by either:

select the **Step** option and enter the time step of the loading.

or

select the **SubDiv** option and enter a number of subdivisions per quarter cycle (i.e., from zero to peak amplitude along the sine or cosine wave).

**11.** Click **Add**.

**Note:** You must define time history parameters to complete the time history load definition.

## **Related Links**

- *[G.17.3.5 Response Time History](#page-2203-0)* (on page 2204)
- *[TR.31.4 Definition of Time History Load](#page-2486-0)* (on page 2487)
- *[Add New Time History Definitions dialog](#page-2966-0)* (on page 2967)

# M. To define a time history type by spectrum

To define a time history type using spectral parameters, use the following procedure.

**1.** On the **Loading** ribbon tab, select the **Time History** > **Forcing Function** tool in the **Dynamic Specifications** group.

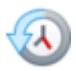

The **Add New: Time History Definitions** dialog opens.

- **2.** Type an **Integration Time Step** value in seconds.
- **3.** (Optional) Select the **Consider Missing Mass Mode** option if necessary.
- **4.** (Optional) Select the **Save** option to generate a file with time history data.
- **5.** Select the **Loading Type** for your data:

Acceleration

or

Force

or

Moment

- **6.** Select the **Spectrum** option in the Function Options group.
- **7.** Specify the time data:
	- **a.** Enter the maximum time (in second) in the generated time history in the **Tmax** field.
	- **b.** Enter the time step (in seconds) in the **DeltaT** field.
	- **c.** Enter the time at the end of rising acceleration in the **T1** field.
	- **d.** Enter the time at the end of the steady acceleration in the **T2** field.
	- **e.** Enter the time at the end of the acceleration decay in the **T3** field.

**Note:** The value of **T1** must be greater than zero. Further, **T3** > **T2** > **T1** and **Tmax** must be greater than **T3**.

- **8.** Enter the damping ratio in the **Damp** field.
- **9.** Specify the options:
	- **a.** (Optional) Type a **Random Seed** value.

Enter a positive integer (in the range of 1 to 2,147,483,647) to be used as a unique random number generation "seed." A unique time history will be produced for each seed value. Change this value when you want to produce a "different (from the time history generated with the prior seed value)" but statistically equivalent time history.

## **b.** Enter the **No of digitized Freq**.

This is the number of equally spaced frequencies at which the input shock spectrum is re-digitized (by interpolation).

**c.** Enter the **No. of Iteration** which will be used to perfect the computed time history.

**10.** Click **Add**.

For response spectra time history, there are some additional output parameters that must be input via the STAAD.Pro Editor if used.

**Note:** You must define time history parameters to complete the time history load definition.

### **Related Links**

- *[G.17.3.5 Response Time History](#page-2203-0)* (on page 2204)
- *[TR.31.4 Definition of Time History Load](#page-2486-0)* (on page 2487)
- *[Add New Time History Definitions dialog](#page-2966-0)* (on page 2967)

## M. To generate output for time history spectrum

To generate some additional output data for spectrum input for a time history definition, use the following procedure.

Create a structure with a time history definition using the Spectrum option.

These optional commands cannot be entered via the graphical user interface. They are required to be added using the STAAD.Pro Editor.

**1.** On the **Utilities** ribbon tab, select the **Command File Editor** tool in the **Utilities** group.

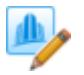

The STAAD.Pro Editor window opens with the current STAAD input file.

**2.** (Optional) To output time history data: after theDEFINE TIME HISTORY command, in theSPECTRUM options, add the command THPRINT *f18* .

Where *f18* directs the program to output either the beginning and last 54 data points (*f18* = 1) or the entire curve  $(f18 = 2)$  or a select number of beginning and last data points  $(f18 \ge 10)$ .

The spectrum input parameters will be included in the STAAD Output (.anl) file along with the Time History Output (limited to the *f18* value specified).

**3.** (Optional) To generate spectrum output for a time history: after theDEFINE TIME HISTORY command, in theSPECTRUM options, add the command SPRINT *f19* .

Where *f19* represents an integer value after the SPRINT command to instruct the program to only output the beginning and last number of values equal to this integer.

A summary of the Spectrum input and the curve points will be included in the STAAD Output (. an1) file.

**4.** Save the command input file and then exit the STAAD.Pro Editor.

### **Related Links**

• *[TR.31.4 Definition of Time History Load](#page-2486-0)* (on page 2487)

## M. To use frequency-spectra pairs in a time history load

To instruct the program to use frequency-spectra pairs in lieu of period-spectra pairs for the time history spectrum input, use the following procedure.

Create a structure with a time history definition using the Spectrum option.

These optional commands cannot be entered via the graphical user interface. They are required to be added using the STAAD.Pro Editor.

**1.** On the **Utilities** ribbon tab, select the **Command File Editor** tool in the **Utilities** group.

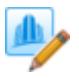

The STAAD.Pro Editor window opens with the current STAAD input file.

- **2.** After the DEFINE TIME HISOTRY command, in the SPECTRUM options, add the command FREQ.
- **3.** Save the command input file and then exit the STAAD.Pro Editor.

### **Related Links**

• *[TR.31.4 Definition of Time History Load](#page-2486-0)* (on page 2487)

# M. To define a time history type by external file

To define a time history type using data in an external text file, use the following procedure.

You must have a separate text file containing pairs of times and values (acceleration, force, or moment). The file extension is not important, but the values must be in plain text.

**1.** On the **Loading** ribbon tab, select the **Time History** > **Forcing Function** tool in the **Dynamic Specifications** group.

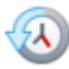

The **Add New: Time History Definitions** dialog opens.

- **2.** Type an **Integration Time Step** value in seconds.
- **3.** (Optional) Select the **Consider Missing Mass Mode** option if necessary.
- **4.** (Optional) Select the **Save** option to generate a file with time history data.
- **5.** Select the **Loading Type** for your data:

Acceleration

or

Force

or

Moment

- **6.** Select the **From External File** option in the Function Options group.
- **7.** Type the **File Name** (with or without file extension).
- **8.** Click **Add**.

An example of an external data file:

0.0 1.0 1.0 1.2 2.0 1.8 3.0 2.2 4.0 2.6 If you need to specify a delta time spacing used for the external file data, this must be done using the STAAD.Pro Editor.

**Note:** You must define time history parameters to complete the time history load definition.

### **Related Links**

- *[G.17.3.5 Response Time History](#page-2203-0)* (on page 2204)
- *[TR.31.4 Definition of Time History Load](#page-2486-0)* (on page 2487)
- *[Add New Time History Definitions dialog](#page-2966-0)* (on page 2967)

## M. To define time history parameters

To define arrival times and damping used for time history loads, use the following procedure.

You must first define a time history type by one of the previously described methods.

One set of time history parameters can be defined for your model for all time history load types.

**1.** On the Loading ribbon tab, select the **Time History** > **Parameters** tool in the Dynamic Specifications group.

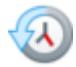

### The **Define Param** dialog opens.

**2.** (Optional) Check the **Time Step** option and type the time step value.

This is the solution time step used in step-by-step integration of the uncoupled equations. If not selected, the default value of 0.0013888 seconds is used.

- **3.** Select the **Damping Type** to use and, if explicit **Damping** is selected, type the damping ratio to be used for all modes.
- **4.** Type in one or more **Arrival Times** for the dynamic loads.

Arrival time is the time at which a load type begins to act at a joint (forcing function) or at the base of the structure (ground motion).

**5.** Click **Add**.

The time history load parameters are added to the **Time History Definitions** in the **Load & Definition** dialog.

In order to use a time history load definition, you must add a time history load item to a primary load case. **Related Links**

- *[G.17.3.5 Response Time History](#page-2203-0)* (on page 2204)
- *[Define \(Time History\) Parameters dialog](#page-2968-0)* (on page 2969)
- *[TR.31.4 Definition of Time History Load](#page-2486-0)* (on page 2487)

## M. To add a time history load

To add a time history load to the current primary load case, use the following procedure.

Select the current load case in the program status bar.

**1.** Either:

On the **Loading** ribbon tab, select the **Load Items** tool in the **Loading Specifications** group

**Tip**: This will add the load item to the currently selected load group selected in the program status bar.

or

In the **Load & Definition** dialog, select a primary load case in the **Load Cases Details** list and then click **Add**. The **Add New Load Items** dialog opens.

- **2.** Select the **Time History** tab.
- **3.** Select the **Load Type**:

**Time Load** for a forcing function that applies forces or moments to joints

or

**Ground Motion** is applied global to all supports as an acceleration type

- **4.** Select Direction in which the load is applied. Time Load types are applied in FX, FY, or FZ for forces and MX, MY, or MZ for moments. Ground motion types are applies in one of the three global directions.
- **5.** Select the arrival time for this load from the arrival times in the time history definition parameters.
- **6.** Select the load definition type from the Defined Types drop-down list. The list includes the definition number and function type.
- **7.** (Optional) Select the results type from the Response Types drop-down list.
- **8.** (Optional) Type a Force Amplitude Factor to multiply for the forces, moments, or accelerations at the joints.
- **9.** Click **Add**.

# You must assign the time history load to the joints to which it applies.

## **Related Links**

- *[G.17.3.5 Response Time History](#page-2203-0)* (on page 2204)
- *[Time History tab](#page-2909-0)* (on page 2910)
- *[TR.32.10.2 Time Varying Load for Response History Analysis](#page-2641-0)* (on page 2642)

# M. Pushover Loads

This section details create a pushover loads for use with a pushover analysis in STAAD.Pro.

**Note:** An advanced analysis module license is required to use a pushover analysis.

### **Related Links**

- *[Perform Pushover Analysis tab](#page-2985-0)* (on page 2986)
- *[A. To specify a pushover analysis](#page-968-0)* (on page 969)

# M. To define general pushover data

- **1.** On the **Loading** ribbon tab, select the **Pushover** tool in the **Define Loading Systems** group. The **Create New Definitions / Load Cases / Load Items** dialog opens with only the Pushover tab displayed.
- **2.** On the [Define Input tab](#page-2959-0) (on page 2960), select the **General Input Parameters** option.
- **3.** (Optional) Select the **Type of Frame**
- **4.** (Optional) Select **Include Effect Geometric Non-Linearity Effect**

M. Loading Your Model

## **Related Links**

- *[Define Input tab](#page-2959-0)* (on page 2960)
- *[G.17.4.2.1.1 Define Steel Moment and Braced Frames](#page-2216-0)* (on page 2217)
- *[TR.37.7.2.1 Type of Frame](#page-2692-0)* (on page 2693)
- *[Define Input tab](#page-2959-0)* (on page 2960)
- *[TR.37.7.2.4 Consideration of Geometric Nonlinearity Effect](#page-2693-0)* (on page 2694)
- *[Define Input tab](#page-2959-0)* (on page 2960)
- *[TR.37.7.2.5 KG Matrix Iteration](#page-2694-0)* (on page 2695)
- *[Define Input tab](#page-2959-0)* (on page 2960)
- *[TR.37.7.2.6 Maximum number of Analysis cycle](#page-2694-0)* (on page 2695)
- *[Define Input tab](#page-2959-0)* (on page 2960)
- *[TR.37.7.2.8 Save Output Results for Multiple Steps](#page-2695-0)* (on page 2696)
- *[Define Input tab](#page-2959-0)* (on page 2960)
- *[TR.37.7.2.7 Print Output Result](#page-2695-0)* (on page 2696)
- *[Define Input tab](#page-2959-0)* (on page 2960)
- *[TR.37.7.7 End Pushover Data](#page-2701-0)* (on page 2702)

## M. To define member specific pushover data

Use the following optional procedure to specify parameters for individual members.

- **1.** On the **Loading** ribbon tab, select the **Pushover** tool in the **Define Loading Systems** group. The **Create New Definitions / Load Cases / Load Items** dialog opens with only the Pushover tab displayed.
- **2.** On the **Define Input** tab, select the **Member Specific Parameters** option.
- **3.** (Optional) Set the **Expected Yield Stress**
- **4.** (Optional) Set the **Effective Length Factor for Member (Y/Z)**
- **5.** Click **Add**.
- **6.** Once any other parameters have been added, click **Close**. Entries for the member parameters are added in the **Loads & Definitions** dialog in the **Definitions** >  **Pushover Definitions** section.
- **7.** Select one of the member parameters and click **Assign**.

**Note:** Refer to Graphical Environment help for using the various assignment methods in the Loads & Definitions dialog.

## **Related Links**

- *[Define Input tab](#page-2959-0)* (on page 2960)
- *[TR.37.7.2.2 Expected Yield Stress](#page-2692-0)* (on page 2693)
- *[TR.37.7.2.3 Effective Length Factor of Member](#page-2693-0)* (on page 2694)
- *[Define Input tab](#page-2959-0)* (on page 2960)

# M. To manually define and assign hinges

Use the following optional procedure to define parameters and assign hinges manually.

**Note:** If the pushover analysis will make use of the built-in FEMA hinge properties for all members,

- **1.** On the **Loading** ribbon tab, select the **Pushover** tool in the **Define Loading Systems** group. The **Create New Definitions / Load Cases / Load Items** dialog opens with only the Pushover tab displayed.
- **2.** Select the **Define Hinge Property** tab.
- **3.** Select the **Hinge Type**.
	- Types **FEMA** or **Ignore** do not require any additional parameters.
- **4.** (Optional) For user-defined hinge types only:
	- **a.** Select an existing **Type ID** or select **New Type** to define a new hinge type.
	- **b.** Specify a unique integer for the **Type Identifier**.
	- **c.** Specify coordinate values for points C, D, and E in the **Load Deformation Curve Points** and IO, LS, and CP values in the **Acceptance Criteria**.
		- These values can be determined using Tables 5-6 and 5-7 in FEMA 356.
	- **d.** Specify values for **Yield Moment (YR)** and **Yield Rotation (YR)**. These values are calculated per Section 5.5.2.2.2 of FEMA 365 (Refer to [G.17.4.1.6 Frame element hinge](#page-2212-0) [properties](#page-2212-0) (on page 2213)).
- **5.** Click **Add**.
- **6.** Once any other parameters have been added, click **Close**. Entries for the hinge types are added in the **Loads & Definitions** dialog in the **Definitions** > **Pushover Definitions** section.
- **7.** Select one of the hinge types and click **Assign**.

**Note:** Refer to Graphical Environment help for using the various assignment methods in the Loads & Definitions dialog.

## **Related Links**

- *[Define Hinge Property tab](#page-2963-0)* (on page 2964)
- *[G.17.4.2.1.5 Define Pushover Hinges Properties and Acceptance Criteria](#page-2218-0)* (on page 2219)
- *[G.17.4.1.4 Types of Nonlinearity](#page-2211-0)* (on page 2212)
- *[G.17.4.1.6 Frame element hinge properties](#page-2212-0)* (on page 2213)
- *[TR.37.7.5.1 User-Defined Hinge Property](#page-2698-0)* (on page 2699)
- *[TR.37.7.5.2 Assignment of Hinge Property to the Members](#page-2700-0)* (on page 2701)
- *[Define Hinge Property tab](#page-2963-0)* (on page 2964)

## M. To define pushover spectral data

Use the following procedure to define the seismic hazard per FEMA 356.

- **1.** On the **Loading** ribbon tab, select the **Pushover** tool in the **Define Loading Systems** group. The **Create New Definitions / Load Cases / Load Items** dialog opens with only the Pushover tab displayed.
- **2.** Select the **Define Spectral Details** tab.
- **3.** Specify up to four **Critical Damping** values for the 1st through 4th spectra. At least one is required, which has a default value of 5.0%.
- **4.** (Optional) Select the **Site Category** Site Class D is used by default.
- **5.** Specify the Mapped Spectral Acceleration At Short Period, S<sub>s</sub>, to be used per Table 1-4 of FEMA 356.
- **6.** Specify the Mapped Spectral Acceleration At One-Second Period, S<sub>1</sub>, to be used per Table 1-5 of FEMA 356.
- **7.** Click **Add**.

## **Related Links**

- *[G.17.4.2.1.7 Define Input for Demand Spectrum](#page-2220-0)* (on page 2221)
- *[TR.37.7.6 Define Spectral Parameters](#page-2700-0)* (on page 2701)
- *[Define Spectrum Details tab](#page-2963-0)* (on page 2964)

# M. To add a pushover loading

Use the following procedure to define the pushover loading to be used in the pushover analysis.

- **1.** On the **Loading** ribbon tab, select the **Pushover** tool in the **Define Loading Systems** group. The **Create New Definitions / Load Cases / Load Items** dialog opens with only the Pushover tab displayed.
- **2.** Select the **Define Loading Pattern** tab.
- **3.** (Optional) Select **User Defined** If the default Auto load pattern is used, the program will internally compute the gravity loads.
- **4.** (Optional) Set the **Method for Lateral Load Calculation** [TR.37.7.3 Define Loading Pattern](#page-2696-0) (on page 2697) for additional information on each method.
- **5.** (Optional) Set the **Total Base Shear to be Distributed Direction Total Base Shear**
- **6.** (Optional) Specify a **Number of Push Load Steps**
- **7.** Click **Add**.

**Tip:** Only one pushover loading definition may be used for a model. If a different pushover loading definition is required, either change the individual parameters or delete them and create a new definition.

#### **Related Links**

- *[TR.37.7.3.2 Total Base Shear to be Distributed](#page-2697-0)* (on page 2698)
- *[Define Loading Pattern tab](#page-2961-0)* (on page 2962)
- *[TR.37.7.3.3 Number of Push Load Steps](#page-2697-0)* (on page 2698)
- *[Define Loading Pattern tab](#page-2961-0)* (on page 2962)
- *[TR.37.7.3.1 Program Defined Push Load Distribution Pattern](#page-2696-0)* (on page 2697)
- *[Define Loading Pattern tab](#page-2961-0)* (on page 2962)
- *[G.17.4.2.1.3 Define Lateral \(Push\) Loading](#page-2216-0)* (on page 2217)
- *[G.17.4.1.8 Lateral Load Distribution](#page-2214-0)* (on page 2215)
- *[TR.37.7.3 Define Loading Pattern](#page-2696-0)* (on page 2697)
- *[TR.37.7.8 Pushover Loading Input](#page-2702-0)* (on page 2703)
- *[Define Loading Pattern tab](#page-2961-0)* (on page 2962)

## M. To define solution control

Use the following procedure to define at least one solution control method for the pushover analysis.

**1.** On the **Loading** ribbon tab, select the **Pushover** tool in the **Define Loading Systems** group.

The **Create New Definitions / Load Cases / Load Items** dialog opens with only the Pushover tab displayed.

- **2.** Select the **Define Solution Control** tab.
- **3.** (Optional) Set the **Push Up to Defined Base Shear Direction Defined Base Shear**
- **4.** (Optional) Set the **Push Up to Defined Displacement at Control Joint Direction Joint Displacement Value Joint Number**
- **5.** Click **Add**.

## **Related Links**

- *[G.17.4.2.1.6 Define Pushover Analysis Solution Control](#page-2219-0)* (on page 2220)
- *[TR.37.7.4 Define Solution Control](#page-2698-0)* (on page 2699)
- *[Define Solution Control tab](#page-2965-0)* (on page 2966)

# M. To use starting vectors with load-dependent Ritz vectors

You must set the eigen method to use load-dependent Ritz (LDR) vectors in order to specify the starting vectors for that method. On the **Analysis and Design** ribbon tab, select the **Miscellaneous Commands** > **Set Eigen Method** tool in the **Analysis Data** group. Then select the **Load Dependent Ritz Vectors (LDR)** option and click **OK**.

**Note:** This method is used to specify starting mass loads only. In order to specify starting load from reference load cases, you must directly edit the STAAD input file.

- **1.** Select the **Loading** page in the **Analytical Model** workflow.
- **2.** Select **Starting Load Definition** under **Definitions** in the **Load & Definition** dialog and then click **Add**. The **Add New Define Starting Mass Load** dialog opens.
- **3.** Select the directions you want to use for the starting mass load vectors.
- **4.** (Optional) For each direction selected, enter the number of vectors to be extracted corresponding to that load.
- **5.** Click **OK**.

### **Related Links**

- *[TR.31.9 Defining Starting Load](#page-2505-0)* (on page 2506)
- *[G.17.3.1 Solution of the Eigenproblem](#page-2192-0)* (on page 2193)
- *[Add New Define Starting Mass Load dialog](#page-2892-0)* (on page 2893)
- *[TR.31.9 Defining Starting Load](#page-2505-0)* (on page 2506)

# M. Load Combinations

This section describes how to add load combinations to your STAAD.Pro results.

**Note:** Load combinations of primary load cases are algebraic combination of analysis results. Therefore, they are not applicable to nonlinear analyses.

# Load Combinations with Loads from STAAD.Pro Physical Modeler

When you are creating load combinations using loads from STAAD.Pro Physical Modeler, there are two approaches:

- **1.** Creating primary loads for each reference load generated from STAAD.Pro Physical Modeler. This will combine the analysis results of primary load cases and allow you to include the STAAD.Pro Physical Modeler loads in those results.
- **2.** Using repeat load combinations. These load combinations will use the reference load cases generated by STAAD.Pro Physical Modeler (with any necessary load factors).

**Note:** Do not use primary load cases with STAAD.Pro Physical Modeler reference loads *and* repeat style load combinations, or the results of those load cases will be included twice.

# M. To define a new load combination

To manually define a load combination for post-processing, use the following procedure.

One or more primary load cases or load combinations must be defined in order to create a combination.

**Note:** Load combinations are *not* directly processed by the analysis engine. Instead, their results are combined as specified by the combination method. In order to process combinations of load cases use either a Repeat Load or a Reference Load in a new Primary Load case.

**1.** On the **Loading** ribbon tab, select the **Combinations** tool in the **Loading** group.

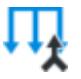

The **Define Load Combinations** dialog opens.

- **2.** Type the **Load No** and load combination **Name**.
- **3.** Select the combination Type to use:
	- **Normal** a linear combination of a factor multiplied by a load result value
	- **SRSS** a linear combination of either a Normal type or a square root of the sums squared (SRSS) combination. The factors for each control how each load component is added to the resulting combination
	- **ABS** a linear combination of a factor multiplied by the absolute value of a load result
- **4.** Select a Primary load case or existing load combination from the **Available Load Cases** list and then click **>** to add the load combination definition.

The selected load case is added with the default type factors defined above. You can change the factors for an individual load combination component as needed.

**Moving Loads:** In order to include the individual load cases from a moving load generator, you must add these using the STAAD.Pro Editor. They cannot be entered using the dialog as they are not generated until the STAAD engine processes the input file.

**5.** Repeat step 4 for all load components to be added to this load combination.

**Tip:** Click **>>** to include all **Available Load Cases**, which will be use the default factors.

- **6.** (Optional) To remove a load component from the **Load Combination Definition**, select the component in and then click **<**. To remove all load components, click **<<**.
- **7.** Click **Add**.

## **Related Links**

- *[TR.35 Load Combination Specification](#page-2667-0)* (on page 2668)
- *[Define Load Combinations dialog](#page-2895-0)* (on page 2896)

# M. To define primary load type

To define or change the load type specified for a primary load case, use the following procedure.

You can define or change the load type for any previously added primary load case.

The load type is used for automatic load combinations.

**1.** On the **Loading** ribbon tab, select the **Primary Load Type** tool in the **Load Generation** group.

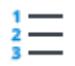

## The **Define Load Type** dialog opens.

- **2.** For each primary load case, select the **Type** from the drop-down list in the cell.
- **3.** (Optional) For Live or Roof Live load types, check the **Reducible-IBC 2003** if this particular load is considered a reducible live load per IBC.
- **4.** Repeat steps 2 and 3 for all primary load cases.
- **5.** Click **OK**.

## **Related Links**

- *[Define Load Type dialog](#page-2930-0)* (on page 2931)
- *[TR.32 Loading Specifications](#page-2507-0)* (on page 2508)

# M. To define automatic load combination rules

To define new or to edit existing rules for generating automatic load combinations, use the following procedure.

**Note:** In order to properly generate load combinations for Eurocode (unofficially referred to as EC0), the program contains a macro which allows for gamma inputs. For that code, refer to " [M. To generate load](#page-900-0) [combinations per Eurocode](#page-900-0) (on page 901)."

**1.** On the **Loading** ribbon tab, select the **Automatic Combinations** > **Edit Auto Combination Rules** tool in the **Load Generation** group .

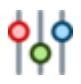

The **Edit Loading Rules for Auto Load Combination Generation** dialog opens.

**2.** (Optional) To create a new Code and Category of load combinations:

**a.** Click **New Code**.

The **Add New Code** dialog opens.

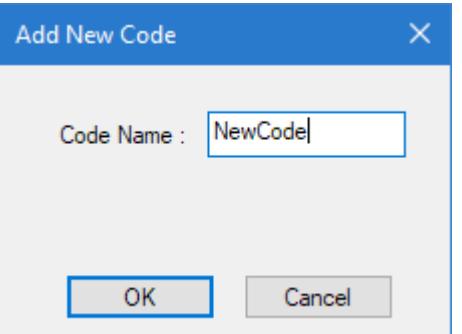

**b.** Type a **Code Name** and then click **OK**. A new, empty table is loaded.

## **c.** Click **New Category**.

The **Add New Category** dialog opens.

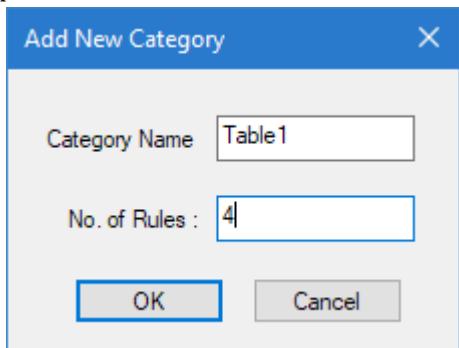

**d.** Type the **Category Name** and the **No. of Rules** to initially create in the table.

You can add or remove table rows after you create the table.

**e.** Click **OK**.

The specified rows are added for the new table.

- **3.** For each load type (i.e., column):
	- **a.** Set the **Include Notional Loads?** check box to include notional loads in this type for direct analysis.

Notional loads are included by default only in dead, live, roof life, snow, and ice load types.

- **b.** Select the appropriate **Combination Rule** option for this load type:
	- **Aggregate** Combine all cases together: For each rule, a single combination will be created which will include all the load cases of that load category multiplied by the factor in the table.
	- **Separate** Separate combination for each case: For each rule, multiple combinations will be created, each will include one of the load cases of that load category multiplied by the factor in the table.
	- **Matrix** All possible combinations: For each rule, multiple combinations will be created which will include each of the load cases of that load category on their own and with each and every other load case of that category multiplied by the factor in the table.
- **4.** For each combination (i.e., row) in the table, specify the load multiplier for the load types present in that load combination.

**Tip:** To add a new row, click **Add Row**. To remove a row, click the row number to highlight the entire row and then press **<Delete>**.

- **5.** To save the changes to a table, click **Update Table**.
- **6.** Repeat steps 3, 4, and 5 individually as needed to specify the load combinations for the code category.
- **7.** Click **Close**.

You can now generate load combinations using this rule set. **Related Links**

• *[Edit Load Rules for Auto Load Combination Generator dialog](#page-2934-0)* (on page 2935)

# M. To automatically generate load combinations

To automatically generate load combinations based on predefined rules for load types, use the following procedure.

In order to use this feature, one or more primary load cases must be created with a load type defined. A load type can be assigned to a primary load case either at the time when the load is being created or later.

If you want to customize the load combination rules or create your own for your organization, you must do this before creating the automatic load combinations.

**Note:** In order to properly generate load combinations for Eurocode (unofficially referred to as EC0), the program contains a macro which allows for gamma inputs. For that code, refer to " [M. To generate load](#page-900-0) [combinations per Eurocode](#page-900-0) (on page 901)."

**1.** On the **Loading** ribbon tab, select the **Automatic Combinations** > **Automatic Load Combinations** tool in the **Load Generation** group .

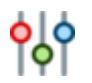

The **Auto Load Combination** dialog opens.

**Note:** If no load cases have yet been defined for the model, a warning message is displayed over the dialog and the parameters are inactive. Primary load cases are defined using the **Create Primary Load Case** dialog.

**2.** Choose the code to use from the **Select Load Combination Code** drop-down list.

ACI:318-2002 AISC 9th Ed ASCE 7-10 BS:5950 BS:8110 GB:50009-2012 GB:55002-2021 IBC-2012 IBC-1997 NBCC-2005 NBCC-1995 IS:456 / IS:800 SNiP 2.01.07-85 UBC-1997 ASCE 7-16

- **3.** Chose the code-specific load combination table to use from the **Select Load Combination Category** dropdown list.
- **4.** (Optional) Type the **Select Starting Combination No** to use for the first generated load combination.
- **5.** (Optional) Check the **Create Repeat Load Cases** option to generate repeat load cases in place of results load combinations.

Standard load combinations are algebraic combinations of results and therefore are not appropriate for second order effects. A repeat load case is a new primary load case which will re-use the loads from previously defined primary load cases in the analysis engine.

- **6.** (Optional) Check the **Include Notional Load?** option to include notional loads (when notional loads have been specified) in the Repeat Load Cases.
- **7.** Click **Generate Loads**.

The load combinations based on the selected code and category are displayed in the **Selected Load Combinations** list.
- **8.** Select any loads you do *not* want included in the load combinations and then click **<** to place them in the **Discarded Load Combinations** list.
- **9.** Click **Add**.

### **Related Links**

- *[Auto Load Combination dialog](#page-2931-0)* (on page 2932)
- *[Auto Load Combination dialog](#page-2931-0)* (on page 2932)
- *[TR.35 Load Combination Specification](#page-2667-0)* (on page 2668)

### M. To generate load combinations per Eurocode

To generate load combinations for the Strength limit state per *Eurocode - Basis of structural design, BS EN 1990:2002+A1:2005* (sometimes referred to as "Eurocode 0").

The load combination generator is capable of creating load combinations per equations 6.10, 6.10a, or 6.10b found in Cl. 6.4.3.2.

The load combination generator is capable of creating load combinations per equations 6.10, 6.10a, or 6.10b found in Cl. 6.4.3.2.

These equations specify the following combinations of loads:

$$
\sum_{j\geq 1}\gamma_{G,j}G_{k,j} + \gamma_p P + \gamma_{Q,1}Q_{k,1} + \sum_{i\geq 1}\gamma_{Q,1}\psi_{0,1}Q_{k,1}
$$

Alternatively, for the strength limit state, the less favorable of equations 6.10a and 6.10b may be used:

$$
\sum_{j\geq 1} \gamma_{G,\,j} G_{k,\,j} + \gamma_p P + \gamma_{Q,\,1} \psi_{0,\,1} Q_{k,\,1} + \sum_{i>1} \gamma_{Q,\,1} \psi_{0,\,1} Q_{k,\,1} \tag{6.10a}
$$

$$
\sum_{j\geq 1} \xi_j \gamma_{G,j} G_{k,j} + \gamma_p P + \gamma_{Q,1} Q_{k,1} + \sum_{i>1} \gamma_{Q,1} \psi_{0,1} Q_{k,1}
$$
\n(6.10b)

where

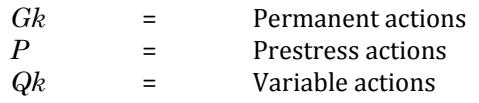

**Note:** The effects in each of the above equations are always additive. If any effect is negative (that is, would reduce the final sum), its effect is taken as zero.

**1.** On the **Utilities** ribbon tab, select the **User Tools** > **Euro Code Load Combination Generator** tool in the **User Tools** group.

The **Eurocode Combination Generator** dialog opens.

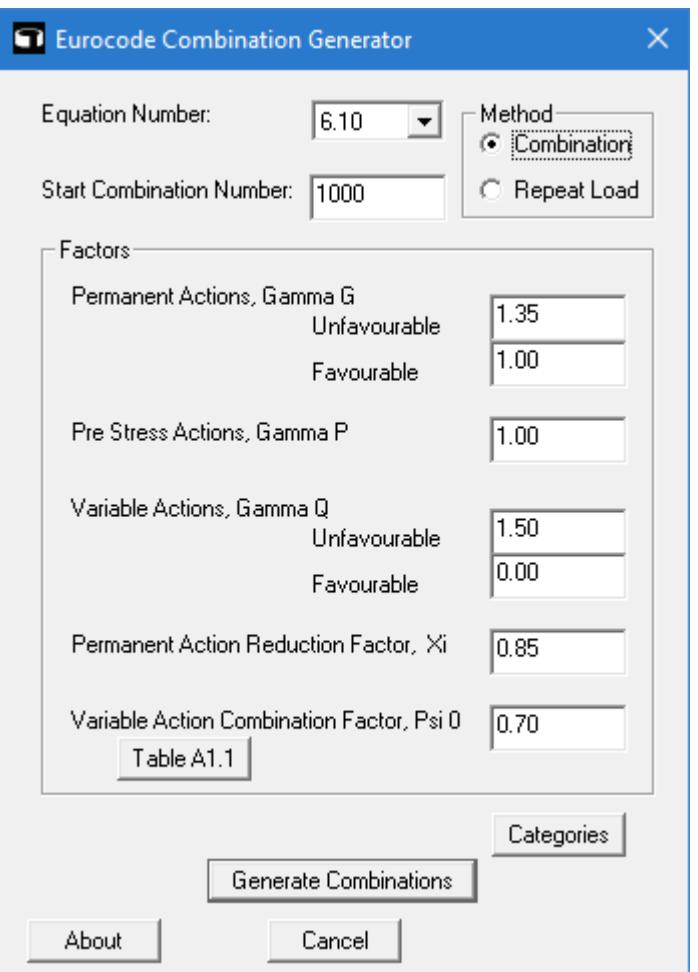

- **2.** Select the **Equation Number** to use for the generation of load combinations.
- **3.** (Optional) Specify a **Start Combination Number**.
- **4.** Select the **Method** as either:

**Combination** to use post-analysis combination of results, which appropriate for linear elastic analysis

or

**Repeat Load** to generate repeat load cases from the primary load cases, which is appropriate for second order effects and dynamic analysis

**5.** (Optional) Specify load Factors for use in the combination equations.

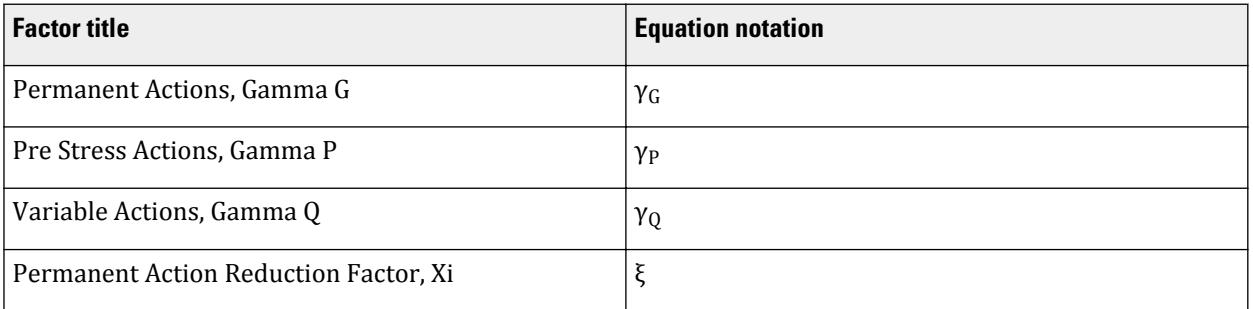

### **Modeling**

M. Loading Your Model

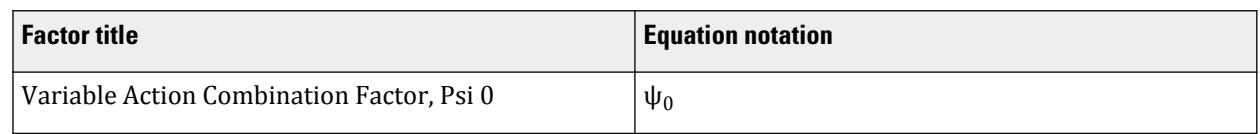

**Note:** The default values are taken from those provided in EC0.

- **6.** (Optional) Click **Table A1.1** to select one of the recommended values for the Permanent Action Reduction Factor, Psi  $(\psi_0)$ .
- **7.** Click **Categories** to specify in which load action classification each STAAD.Pro load category is to be assigned.

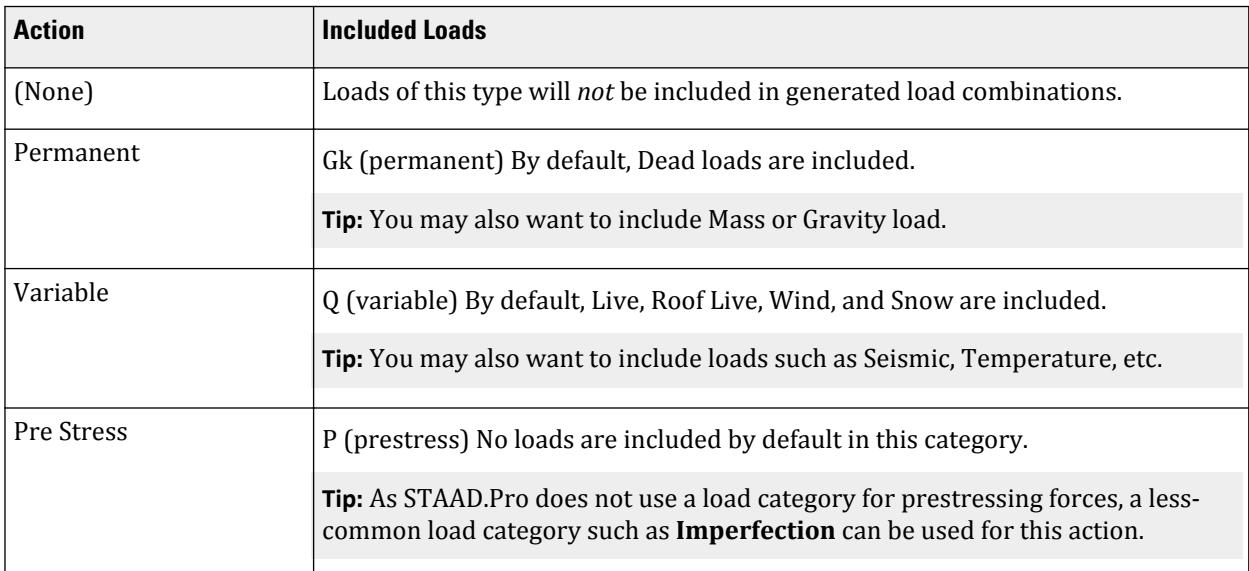

### **8.** Click **Generate Combinations**.

A confirmation dialog box opens with the status of the export. Load cases are generated with the selection equation and load case number in the title.

## M. To add a repeat load case

To create a primary load case using combinations of previously defined primary load cases, use the following procedure.

A repeat load case is treated as a new primary load. That is, it is processed by the analysis engine rather than being a combination of results. It is therefore applicable for P-Delta analysis.

A repeat load is added similar to a load item within a primary load case.

**1.** Either:

On the **Loading** ribbon tab, select the **Load Items** tool in the **Loading Specifications** group

**Tip**: This will add the load item to the currently selected load group selected in the program status bar.

or

In the **Load & Definition** dialog, select a primary load case in the **Load Cases Details** list and then click **Add**.

The **Add New Load Items** dialog opens.

- **2.** Select the **Repeat Load** tab.
	- A list of the primary load cases which occur *before* the current primary load case is displayed.
- **3.** Either:

select a load case on the left and then click **>** to add it to the repeat load definition

or

click **>>** to add all the primary load cases to the repeat load definition

**4.** (Optional) Type a load Factor to use for each primary load case included in the repeat load definition.

**Note:** The primary load case data is factored rather than results.

- **5.** Click **Add**.
- **6.** Click **Close**.

### **Related Links**

- *[TR.32.11 Repeat Load Specification](#page-2644-0)* (on page 2645)
- *[Repeat Load tab](#page-2922-0)* (on page 2923)

## M. To create a reference load

To define a reference load and add it to a reference load item, use the following procedure.

A reference load case allows you to construct a load case with load items but it will not be directly solved by the analysis engine. It is only solved when it is called by another load case. This allows you to limit the number of load cases analyzed.

**Tip:** A reference load of type Mass is especially useful to define the structure masses used for dynamic analyses. One reference load case can be used by each of those analysis commands.

**1.** In the **Load & Definition** dialog, select the **Definitions** > **Reference Load Definitions** entry and then click **Add**.

The **Add New Reference Load Definitions** dialog opens.

**2.** (Optional) Type a Number for the load case.

The program will increment the load case number based on existing load case numbers.

**3.** (Optional) Select the **Loading Type**.

This selection is used when automatically generating load combinations. If you select a live load type, you may also indicated if the load is **Reducible per UBC/IBC**.

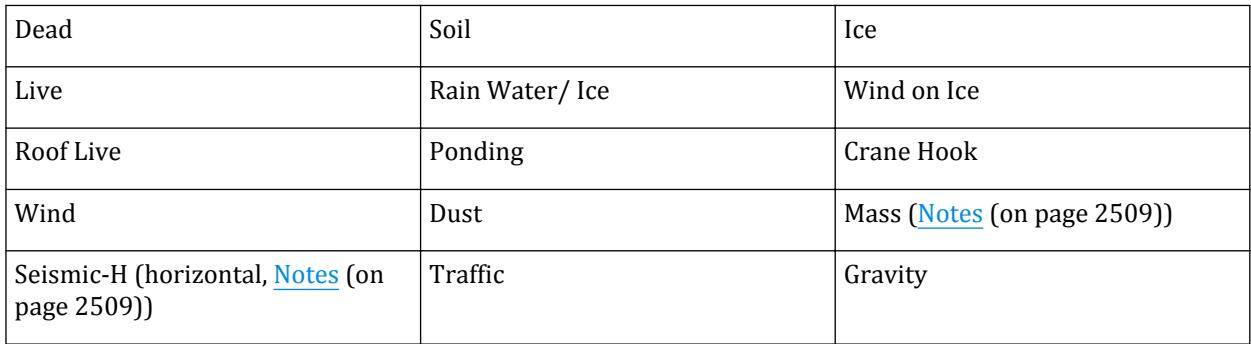

### **Modeling** M. Loading Your Model

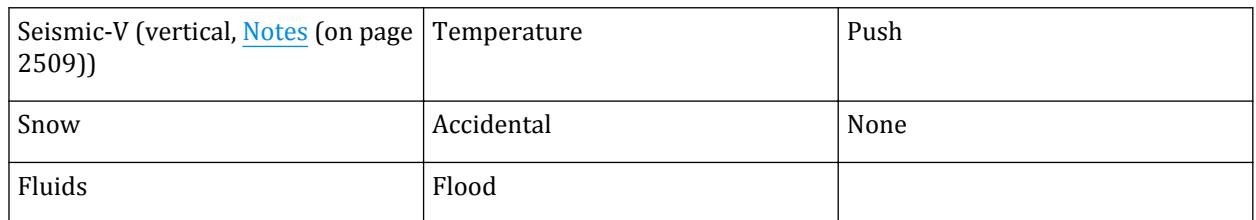

**4.** Type a **Title** used to easily identify this load case.

#### **5.** Click **Add**.

The reference load definition is added to the **Definitions** > **Reference Load Definitions** entry in the **Load & Definition** dialog.

**6.** Add load items to the reference load definition.

This is done similar to how you would add load items to a primary load case. Reference load definitions can contain:

- selfweight loads nodal loads member loads physical member loads area loads floor loads plate loads surface loads solid loads temperature loads
- **7.** Either:

On the **Loading** ribbon tab, select the **Load Items** tool in the **Loading Specifications** group

**Tip**: This will add the load item to the currently selected load group selected in the program status bar.

or

In the **Load & Definition** dialog, select a primary load case in the **Load Cases Details** list and then click **Add**. The **Add New Load Items** dialog opens.

**8.** Select the **Repeat Load** > **Reference Load** tab.

A list of the reference load definitions is in the Available Load Cases list.

**9.** Either:

select a reference load definition and then click **>** to add it to the Reference Load item

or

click **>>** to add all the available reference load definition to the Reference Load item.

- **10.** Repeat Step 9 to add additional reference load definitions to the Reference Load item.
- **11.** (Optional) Type a Factor to apply to each reference load definition in the Reference Load item as needed.
- **12.** Click **Add**.

#### **Related Links**

• *[Repeat Load tab](#page-2922-0)* (on page 2923)

• *[TR.31.6 Defining Reference Load Types](#page-2499-0)* (on page 2500)

## M. Damping Modeling

In STAAD.Pro, you can specify damping for the entire structure, composite damping for each material in the structure, or damping for each mode. Modal damping can be explicitly defined for each mode or calculated by the program based on the first two frequencies.

### M. To assign a composite damping ratio

To assign a damping ratio to a model selection, use the following procedure.

This method assigns a composite damping ratio by a material constant.

**Note:** If you [M. To assign material definitions](#page-807-0) (on page 808) to members, elements, or solids, then the critical damping ratio for that material will be used.

**1.** On the **Specifications** ribbon tab, select the **Constants** > **Damping Ratio** tool in the **Materials** group.

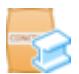

The **Material Constant - Damping Ratio** dialog opens.

**2.** Select either:

the **Enter Value** option and then type the composite damping ratio value (must be between 0.001 and 0.99)

or

#### one of the three predefined materials: **Aluminum**, **Concrete**, or **Steel**

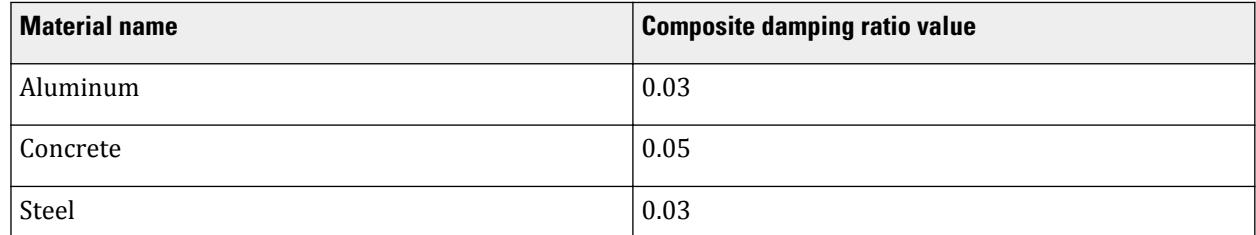

**3.** Select the **To Selection** option to limit the assignment to the selection set.

**4.** Click **OK**.

#### **Related Links**

- *[G.17.3.3.1 Composite Damping](#page-2197-0)* (on page 2198)
- *[Material Constant dialog](#page-2868-0)* (on page 2869)
- *[TR.26.2 Specifying Constants for Members and Elements](#page-2347-0)* (on page 2348)

### M. To explicitly define damping values for modes

To define damping values for modes for use with dynamic analysis, use the following procedure.

**1.** On the **Loading** ribbon tab, select the **Modal Damping** tool in the **Dynamic Specifications** group.

The **Modal Damping** dialog opens.

- **2.** Select the **Explicit** option.
- **3.** Type a **Damping** ratio to use for each mode number.
- **4.** Click **OK**.

### **Related Links**

- *[G.17.3.3.2 Modal Damping](#page-2198-0)* (on page 2199)
- *[Modal Damping dialog](#page-2969-0)* (on page 2970)
- *[TR.26.4 Modal Damping Information](#page-2354-0)* (on page 2355)

### M. To evaluate damping for modes

To instruct the program to evaluate the modal damping values from the first two

STAAD.Pro also has a similar method available for calculating the modal damping when provided the massproportional damping coefficient, α and the stiffness-proportional damping coefficient, β. This method must be input using the STAAD.Pro Editor.

**1.** On the **Loading** ribbon tab, select the **Modal Damping** tool in the **Dynamic Specifications** group.

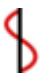

The **Modal Damping** dialog opens.

- **2.** Select the **Evalute** option.
- **3.** Type **Min** and **Max** values to evaluate damping values for each mode.

The minimum damping value is used for the first two modes. This is also used to evaluate the damping coefficients for subsequent modes based on the first two modal frequencies. If any evaluated damping is greater than the specified maximum value, then the maximum damping is used instead. Refer to [Evaluate](#page-2200-0) [Damping](#page-2200-0) (on page 2201) for additional details.

**4.** Click **OK**.

### **Related Links**

- *[G.17.3.3.2 Modal Damping](#page-2198-0)* (on page 2199)
- *[Modal Damping dialog](#page-2969-0)* (on page 2970)
- *[TR.26.4 Modal Damping Information](#page-2354-0)* (on page 2355)

## M. Mass Modeling

## <span id="page-907-0"></span>M. Rules Used for Generation of Mass Models

The following rules are applied by the program when the **Mass Model Generator** tool is used to create equivalent mass loads from gravity loads.

**i.** Only vertical load components are considered out of the selected loads.

Typically, these are loads parallel to the global Y direction. In the case of Z Up, these are loads parallel to the global Z direction.

- **ii.** Only the user selected loads are considered, regardless of load item types and directions included in all load cases.
- **iii.** Only load items in global or projected directions are considered. Any load item in the local direction (typically those labeled X, Y, or Z; e.g., uniform member loads in local coordinate directions) are ignored.

**Note:** Selfweight loads are by default applied in the global X, Y, and Z directions. So the vertical selfweight loads are considered.

- **iv.** Moment component of loads are ignored for generating equivalent gravity loads.
- **v.** Repeat and reference loads are expanded into a set of internal loads and the rules are then recursively applied to these.
- **vi.** Additionally, some load types are ignored as they are not applicable to mass models. Please see the following table for additional details by load item category and load item type.

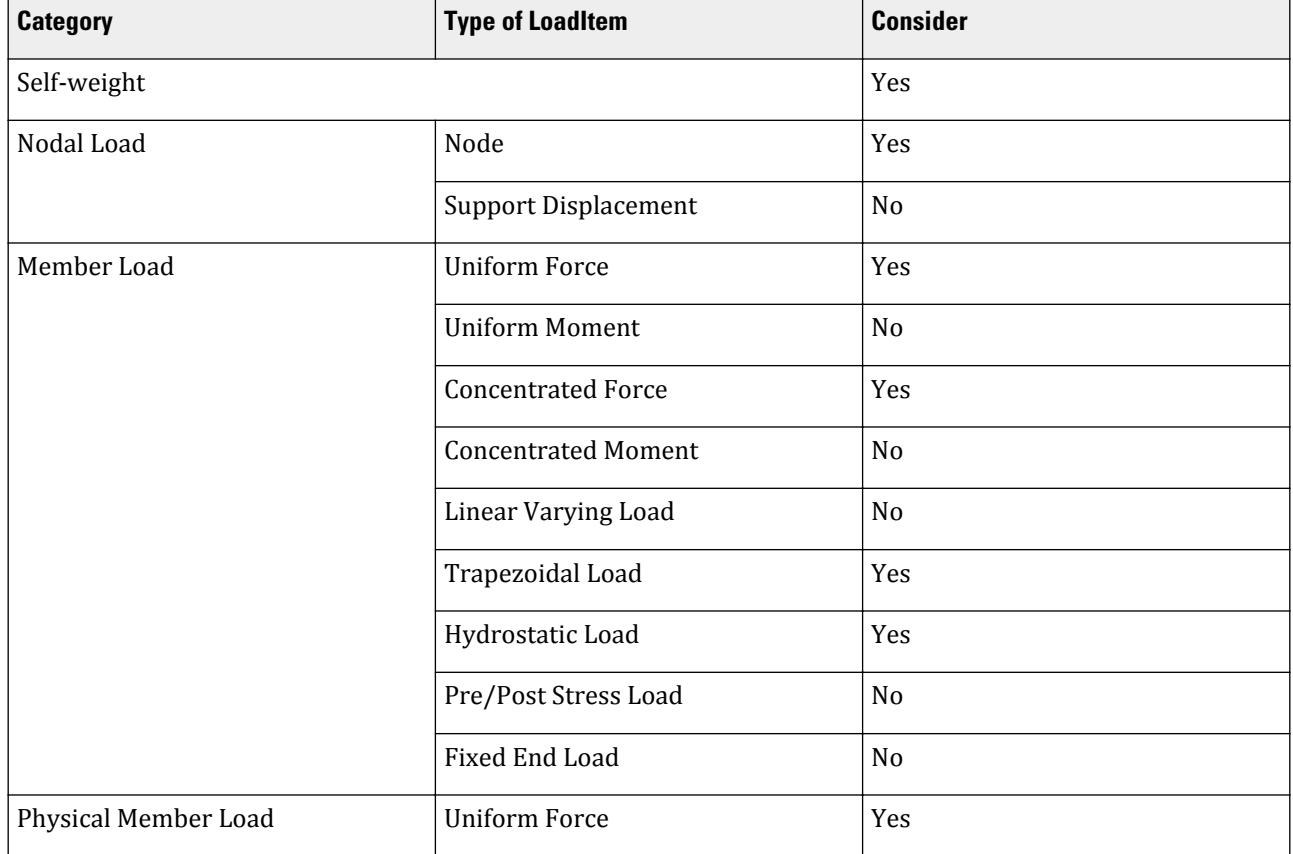

#### **Table 39: Load Item Types Considered**

## **Modeling**

M. Loading Your Model

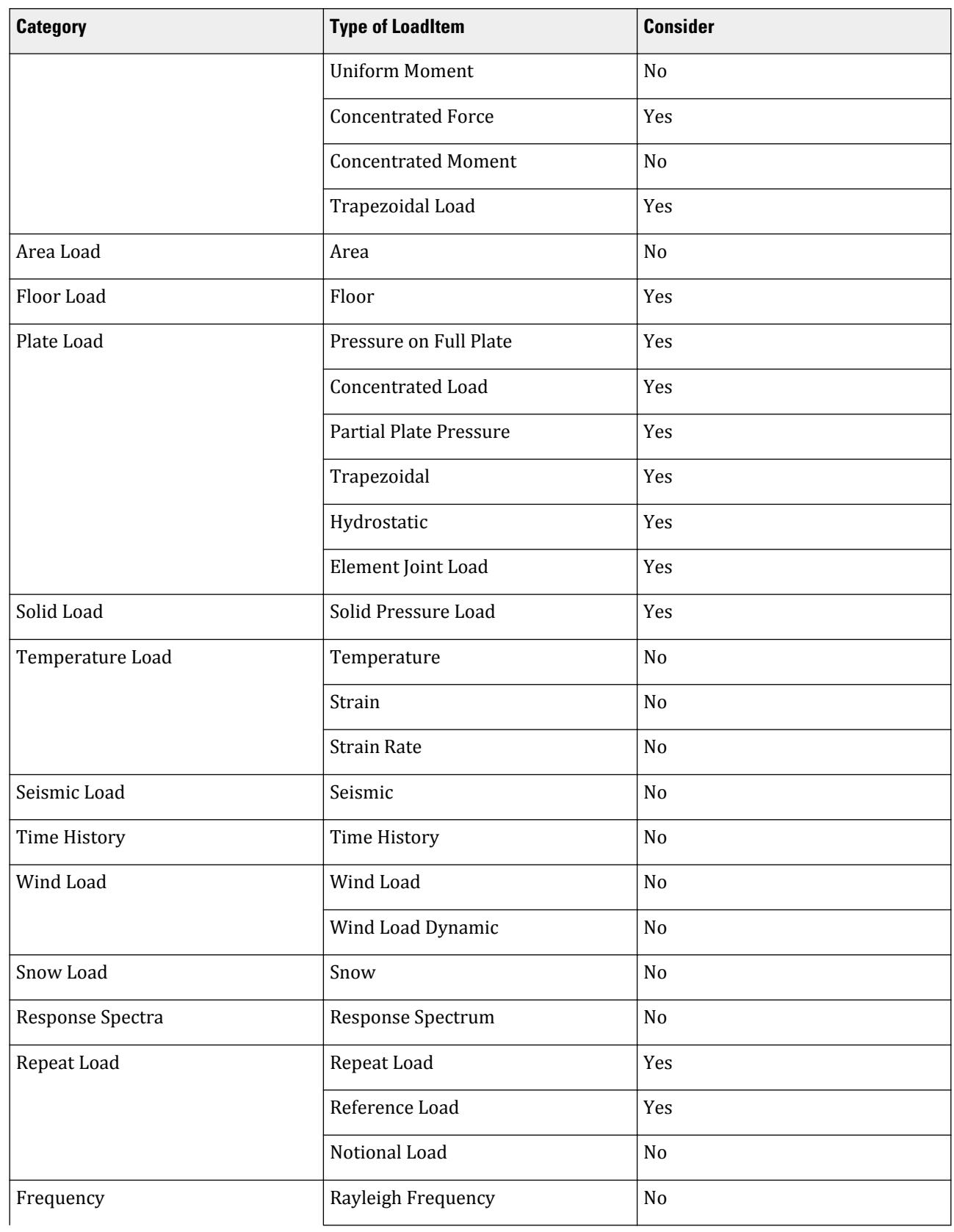

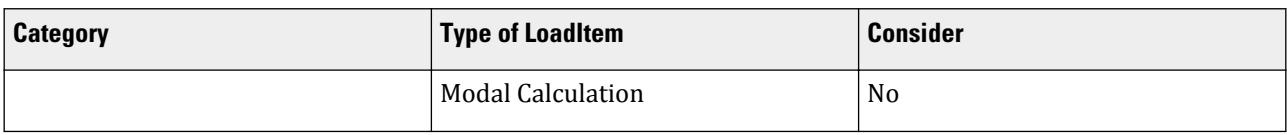

#### **Related Links**

- *[Create Mass Model dialog](#page-2930-0)* (on page 2931)
- *M. To generate a mass model* (on page 910)

### M. To generate a mass model

To automatically generate from existing primary load cases or reference load definitions, use the following procedure.

Your model must contain one or more primary load cases or reference load definitions as load sources. The load case types must be defined as: dead, live, snow, ice, crane hook, or dust.

Any load case or reference load of load type mass will automatically be included in the generated mass model. The generated mass model contains all load items from the included load sources. These load items are factored using the specified load factors and act in the global X, Y, and Z directions.

**Tip:** Use the **Primary Load Type** tool to quickly set the load types for multiple primary load cases.

#### **1.** On the **Loading** ribbon tab, select the **Mass Model Generator** tool in the **Load Generation** group.

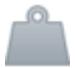

The **Create Mass Model** dialog opens.

**2.** Select the load case where the mass model will be generated as either:

#### **New Reference Load Case**

or

#### **Add into 1st Dynamic Load Case**

**Note:** Your model must contain at least one dynamic load case in order to use the second option.

**3.** Add the load cases to use in order to define the mass model.

All primary load cases of the appropriate load types are automatically added to the **Selected Load Cases** list. Reference load cases of the appropriate load types are may be selected from the **Available Reference Load Cases** list as needed.

**Tip:** You can remove any load cases from the **Selected Load Cases** list by selecting that item and then clicking the **<** button.

#### **4.** Click **Generate**.

#### **Related Links**

- *[M. Rules Used for Generation of Mass Models](#page-907-0)* (on page 908)
- *[Create Mass Model dialog](#page-2930-0)* (on page 2931)
- *[G.17.3.2 Mass Modeling](#page-2194-0)* (on page 2195)
- *[TR.31.8.2 Reference Load Mass Tables](#page-2502-0)* (on page 2503)

### **Modeling**

M. Loading Your Model

- *[TR.31.8.3 Mass Model Using Reference Load](#page-2503-0)* (on page 2504)
- *[Create Mass Model dialog](#page-2930-0)* (on page 2931)
- *[TR.31.8 Mass Modeling](#page-2501-0)* (on page 2502)
- *[G.17.3.2 Mass Modeling](#page-2194-0)* (on page 2195)

### M. To add a mass model reference load

A mass model reference load is added in the same way as any other reference load, but with the Loading Type set to Mass.

**1.** Either:

on the **Loading** ribbon tab, select the **Reference Load Case** tool in the **Loading Specifications** group

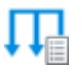

or

select the **Definitions** > **Reference Load Definitions** section of the **Load & Definition** dialog box and then click **Add**.

or

s

The **Add New: Reference Load Definition** dialog box opens.

**2.** (Optional) Type a reference load identification number in the Number field.

**Tip:** This number is incremented by one from any previously defined reference loads and typically does not need to be changed.

- **3.** Select Mass as the **Loading Type**.
- **4.** (Optional) Type a label in the **Title** For example, you may want to label the reference by typing Mass Model.
- **5.** Click **Add**.

The dialog box closes and a new reference load definition is added to the input file.

### **Related Links**

• *[TR.31.6 Defining Reference Load Types](#page-2499-0)* (on page 2500)

### M. To add mass loads to the mass model reference load

- **1.** Select the mass Reference Load Case in the **Load & Definition** dialog box.
- **2.** Click **Add**.

### The **Add New: Reference Load Items** dialog box opens.

- **3.** Select the type of load you want to add from the tree.
- **4.** Specify load parameters (e.g., magnitude, direction, etc.).
- **5.** Click **Add**.
- **6.** (Optional) Repeat steps 3 through 5 to add additional loads.
- **7.** Click **Close**.

### **Related Links**

• *[TR.31.6 Defining Reference Load Types](#page-2499-0)* (on page 2500)

## M. To create a load envelope

To create a load envelope for grouping loads together in the analytical workflow, use the following procedure.

- **1.** Select the **Load Envelopes** list on the **Load & Definition** dialog and then click **Add**. The **Add New Load Envelopes** dialog opens.
- **2.** (Optional) Select an envelope **Type** from the drop-down list.

**Note:** In the case of designing steel members for strength and serviceability, it is important to select the applicable load type.

**3.** Either:

select a load case or load combination in the **Available** list and then click **>** to add that item to the envelope

or

click **>>** to add all the Available load cases and load combinations to the envelope

- **4.** Repeat step 3 to add additional load cases or combinations to the envelope.
- **5.** Click **Add**.

The load envelope is added to the input file.

- **6.** Repeat steps 2 through 5 to create additional load envelopes.
- **7.** Click **Close**.

#### **Related Links**

- *[TR.40 Load Envelope](#page-2711-0)* (on page 2712)
- *[Add New Load Envelopes dialog](#page-2892-0)* (on page 2893)

## M. To edit a previously assigned load

To modify the load magnitudes, direction, or assignments for existing load items, use the following procedure.

Loads can be changed within the Analytical Modeling workflow.

**1.** Select either:

the **Loading** ribbon tab

or

the **Loading** page

The **Load & Definition** dialog opens.

- **2.** Expand the Loads section and load case containing the load item you wish to edit.
- **3.** Select the load item you wish to edit.
- **4.** Click **Edit**.

A **Edit:** load item dialog specific to the defined load type opens.

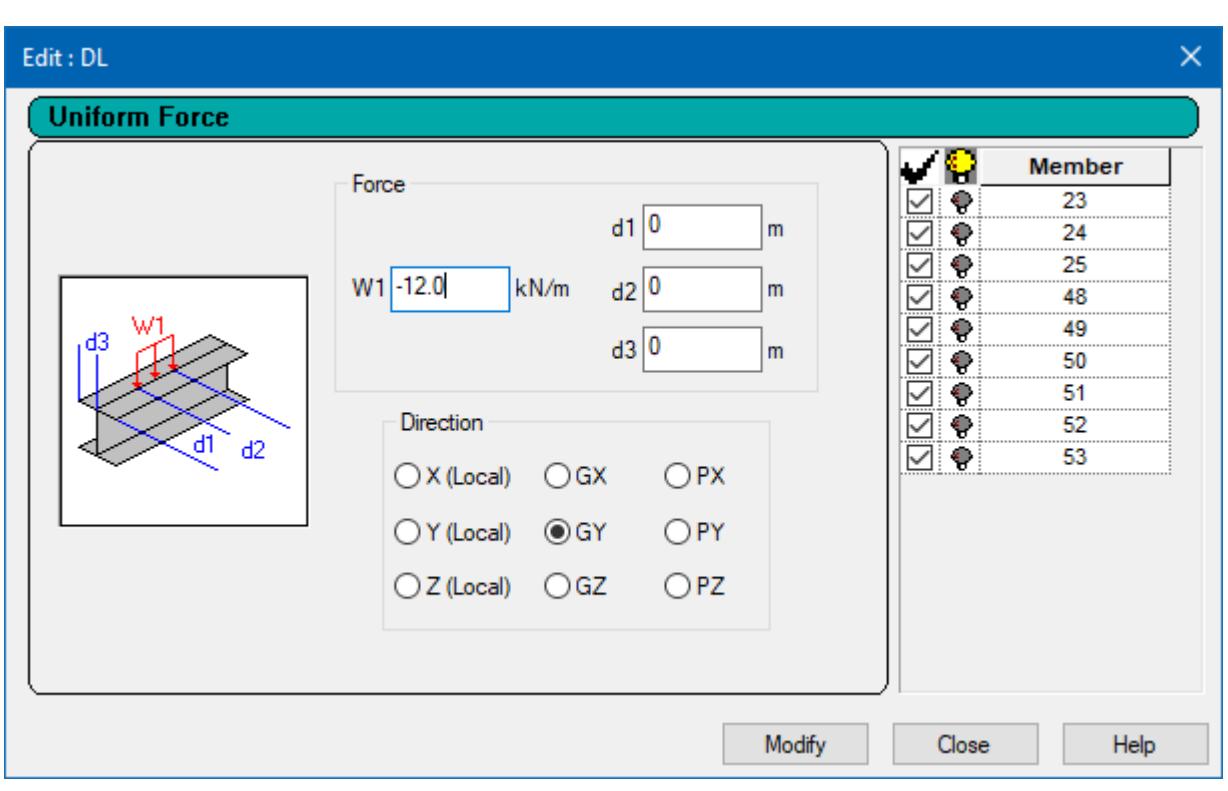

This dialog is analogous to the **Add New Load Items** dialog, with additional controls included for editing the structural objects to which the load is assigned.

**5.** Make any changes necessary to magnitude, directions, or other load parameters entered when the load was created.

**Tip:** To aid in the load editing process, you can select the highlight option  $(\widehat{\mathbf{V}})$  to select the corresponding structural object in the active view window.

- **6.** Un-check individual rows for each structural object in the right-hand table to remove the load from this object.
- **7.** Click **Modify** to save the changes.
- **8.** Repeat steps 5 through 7 to make additional changes as needed.
- **9.** Click **Close**.

### **Related Links**

- *[Load & Definition dialog](#page-2886-0)* (on page 2887)
- *[Add New Load Items dialog](#page-2898-0)* (on page 2899)

## M. Piping workflow

The STAAD.Pro Piping workflow is used to import piping support geometry and reactions from Bentley AutoPIPE.

The piping system in a plant model is supported by a number of structural components – such as pipe racks, cradles or shoes – constructed exclusively for that purpose or from the existing beams, columns and slabs of the structure. To facilitate the design of structures to sustain the loading imparted by the piping system, STAAD.Pro <span id="page-913-0"></span>includes a seamless transfer of support reactions calculated from an AutoPIPE analysis to the structure modeled in STAAD.Pro.

### M. Using the Piping Workflow

### General Workflow

- **1.** Import a piping model via the PipeLink utility.
- **2.** Use the Support Connection Wizard to automatically assign connections between pipe nodes and structural entities.
- **3.** Modify or add connections as necessary either graphically or via the Pipe Support table.
- **4.** Transfer loads from the pipe stress model to the STAAD.Pro model.
- **5.** Analyze the STAAD.Pro model for the new loads.
- **6.** Export any changed or updated model data back to AutoPIPEvia the PipeLink utility or the Export Macro.

### M. To import a piping model

**Tip:** The scale, orientation, and origin of both the piping model and structural model should be the same.

**1.** From within Bentley AutoPIPE, export the pipe stress model using the PipeLink utility.

**Note:** Refer to the AutoPIPE documentation for additional assistance on using this product.

- **2.** Open a corresponding model in STAAD.Pro.
- **3.** Select the **Piping** workflow.

The Piping ribbon tab and pages open.

**4.** Either:

on the **Piping** ribbon tab, select **Interop** > **Import** in the **Models** group

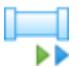

or

click **Import** on the [Pipe Model dialog](#page-3022-0) (on page 3023).

An **Open** dialog opens with the **Files of type** filter set for PipeLink files.

- **5.** Select the **PipeLink file created from AutoPIPE** in the Files list box.
- **6.** Click **Open**.

A message dialog displays the status of the file import process.

**Note:** If clashes are detected when importing, then the [Merging Support Connection dialog](#page-3031-0) (on page 3032) opens. This is used to specify if either the imported or local data should be used.

**7.** Click **OK** to dismiss the dialog. The **Support Connection Wizard** opens.

**Tip:** Multiple models can be imported to a single STAAD.Pro project. Any actions are performed on the current active model as selected in the **Pipe Model** dialog.

**Tip:** Imported data is saved with the structure upon exiting the Piping mode for later use.

#### **Related Links**

- *[Pipe Model dialog](#page-3022-0)* (on page 3023)
- *[Merging Support Connection dialog](#page-3031-0)* (on page 3032)
- *[Support Connection Wizard](#page-3024-0)* (on page 3025)

### M. To use the Support Connection Wizard

**1.** Either:

on the **Piping** ribbon tab, select the **Support Connection Wizard** tool in the **Connection** group

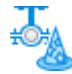

or

[M. To import a piping model](#page-913-0) (on page 914) as described above.

The **Move Pipe Model** dialog opens.

**2.** Enter the offset distance between pipe and structural models and the click the **Next >** button.

The **Pipe Nodes** dialog opens.

The filtering options are All, Connected, Unconnected, V-Stop, or Anchor (relating to whether a connection to the STAAD.Pro model has been defined). When support type information is available the filter will be expanded to include these as well.

**3.** Select which nodes will be used by adding them to the Selected list and click the **Next >** button.

The **Structure Beams** dialog opens.

The filtering options are implemented with two combo boxes, one for the category and one to identify the subset within that category. Available filtering options are All, Group, View and Property.

**4.** Select which structure elements will be used by adding them to the Selected list and click the **Next >** button.

The **Structure Node** dialog opens.

The filtering options are implemented with two combo boxes, one for the category and one to identify the subset within that category. Available filtering options are All, Group and View.

- **5.** Select which structure nodes will be used by adding them to the Selected list and click the **Next >** button. The **Parameters** dialog opens.
- **6.** Here you will set some parameters so the wizard can establish pipe connections and click the **Next >** button.

The results of the Wizard will be displayed in the final dialog.

See "Parameter Page / Connection Finder" for additional details on these settings.

**7.** Review these results and if changes are necessary, you may click the **< Back** button. Otherwise, click the **Finish** button to accept.

The results will be presented in a table with columns for pipe node id and for the structural item it is to be connected to. This second column will provide a drop list allowing the user to choose either "No connection" or one of up to 5 closest items. The items will be listed with the closest at the top. The initial state will be the closest item or 'Ground', if no good matches were found.

**Tip:** Manual connections can be generated using the following procedures.

#### **Related Links**

- *[Support Connection Wizard](#page-3024-0)* (on page 3025)
- M. To draw connections between piping supports and the structure
- **1.** On the **Piping** ribbon tab, select the **Connection Support** tool in the **Connection** group.

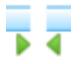

The mouse pointer changes appearance to the Support Connection cursor

**2.** Click a piping model support.

A dynamic line is now attaches this support to the cursor.

**3.** Click either a node or a beam element in the structural model.

The support association is shown as a dashed, red line in the view window. The [Pipe Supports table](#page-3028-0) (on page 3029) is updated to reflect the **Connect To** structural entity.

**Note:** You may wish to edit the **Dist. Along Beam** value in the Pipe Supports table to control the exact connection location.

- **4.** Repeat steps 3 and 4 to connect as many supports as needed.
- **5.** Press the **<ESC>** key to exit the Support Connection cursor.

#### **Related Links**

- *[Pipe Supports table](#page-3028-0)* (on page 3029)
- M. To manually specify connections between piping supports and the structure
- **1.** Select the **Supports** page in the **Piping** workflow. The [Pipe Supports table](#page-3028-0) (on page 3029) opens.
- **2.** Select the row of the Pipe Support Node you wish to connect to the structure.
- **3.** Select if the support is **Connected To** either a **Node** or **Beam**.

**Note: Ground** supports are the default and are assumed to *not* be supported by the structural model.

- **4.** Press **<Tab>**.
- **5.** Type the connecting Beam or Node number in the **Structure Entity** cell for the Pipe Node. The connection association is shown as a dashed, red line in the view window.
- **6.** Press **<Tab>** to update the model.
- **7.** (Optional) (For Beam supports) Specify a distance along the beam, from the start node, to the connection point and then press **<Tab>**.
- **8.** Repeat Steps 2 through 7 to connect as many supports as needed.

#### **Related Links**

• *[Pipe Supports table](#page-3028-0)* (on page 3029)

### M. To transfer load data for structural analysis

**1.** On the **Piping** ribbon tab, select the **Transfer Loadings** tool in the **Loading** group.

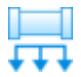

The [Transfer Pipe Reactions to Structure Model dialog](#page-3030-0) (on page 3031) opens.

- **2.** Make any changes to the load data as needed.
- **3.** Click **OK**.

A Transfer Loads summary dialog opens to inform you of the status of the load data transfer.

**4.** Click the **OK** button to dismiss the dialog.

The loads from the pipe stress supports are now added to the **Load & Definition** dialog in the model.

**Note:** The structure is now ready to be analyzed for the imported pipe support loads.

#### **Related Links**

• *[Transfer Pipe Reactions to Structure Model dialog](#page-3030-0)* (on page 3031)

### M. To export model data for use in AutoPIPE

Before you export the model data, you should analyze the structural model. Select the **Analytical Modeling** workflow and then on the **Analysis and Design** ribbon tab, select the **Run Analysis** tool in the **Analysis** group. Return to the **Piping** workflow once the analysis is succesfully completed.

**1.** On the **Piping** ribbon tab, select **Interop** > **Export** in the **Models** group.

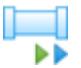

The [Export Revised Model dialog](#page-3021-0) (on page 3022) opens.

- **2.** (Optional) Edit **User Name**
- **3.** Click **OK**.
	- The **PipeLink for STAAD.Pro V8i** utility program opens.
- **4.** Either:

Select an existing data exchanger file (file extension .pipelink.) by clicking **[…]**.

or

Create a new file by clicking **Use Blank**.

**5.** Either:

Select **Export** > **Start Run**.

or

Select the **Run** tool.

The progress of the export process is displayed in the Output window. A message dialog opens to provide you with the status of the export.

**6.** Click **OK**.

- **7.** Review any error or warning messages as needed.
- **8.** Select **File** > **Exit** to close the utility program.

**Note:** Refer to the documentation included with the PipeLink plug-in for additional help in using this utility.

#### **Related Links**

• *[Export Revised Model dialog](#page-3021-0)* (on page 3022)

### M. To export STAAD.Pro model data into AutoPIPE

**Tip:** The macro ToAutoPipePub.vbs is included with STAAD.Pro for the purpose of creating structural support data in AutoPIPE from a STAAD.Pro model. The resulting file contains only the support frame data for the current STAAD input file.

**1.** On the **Utilities** ribbon tab, select **User Tools** > **Export Model to AutoPIPE** in the **User Tools** group.

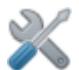

The [Export STAAD Model to AutoPIPE](#page-3019-0) (on page 3020) opens.

**2.** Select the AutoPIPE Neutral file (file extension .NTL) you wish to create or to which you wish to add data.

**Tip:** Click **[…]** to select an existing AutoPIPE Neutral file.

- **3.** Specify **Job Information** and **Header** data as necessary.
- **4.** Select the appropriate system of **Units**.
- **5.** Select an option for how the **Member Properties** are displayed in AutoPIPE.
- **6.** Click **OK**.

**Note:** If any invalid structural properties or specifications are found, a warning dialog opens to display these issues. Otherwise, a dialog opens to confirm the AutoPIPE Neutral file has been created.

#### **Related Links**

• *[Export STAAD Model to AutoPIPE](#page-3019-0)* (on page 3020)

### M. Pages in the Piping Workflow

The Pages in the Piping workflow are described below in brief.

#### **Table 40: Piping Page Controls in STAAD.Pro**

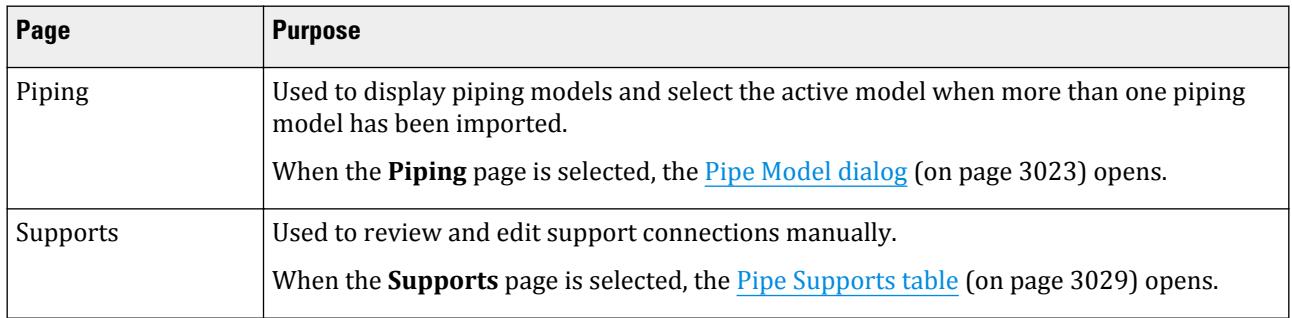

## M. Bridge Deck workflow

STAAD.beava (Bridge Engineering Automated Vehicle Application) mode is integrated into the Bridge Deck workflow. This facility is used for generating loads for use in the analysis of bridge structures.

### **Overview**

The general philosophy governing the design of bridges is that, subject to a set of loading rules and constraints, the worst effects due to load application should be established and designed against. The process of load application can be complex as governing rules can impose interdependent parameters such as loaded length on a lane, lane factors, and load intensity. To obtain the maximum design effects, engineers have to try many loading situations on a trial and error basis.

This leads to the generation of many live load application instances (and a large volume of output data) that then must be combined with dead load and other effects, as well. Bridge Deck is used to minimize the load application process while complying with national code requirements.

The program is based on the use of influence surfaces, which are generated by STAAD.Pro as part of the loading process. An influence surface for a given effect on a bridge deck relates its value to movement of a unit load over the point of interest. The influence surface is a three-dimensional form of an influence line for a single member (or, in other words, it is a 2D influence function).

STAAD.Pro will automatically generate influence surfaces for effects such as bending moments for elements, deflection in all the degrees of freedom of nodes, and support reactions. You then instruct the program to utilize the relevant influence surfaces and, with due regards to code requirements, optimize load positions to obtain the maximum desired effects.

Once the influence surfaces have been generated, they are saved and can be reused for any further investigation that may be required. These remain valid as long as the you do not altered the structural model. Changes to the structural model can alter the pattern of the influence surfaces and you must ensure that a further analysis takes place before any further processing.

Your engineering knowledge and judgement is critical in deciding which effects are required and at what position to obtain them. This is where you can save a lot of processing time and also can ensure critical positions are not missed.

## Bridge Standards

The Bridge Deck mode supports the following standards:

- UK: [BS 5400 Specific Parameters](#page-3043-0) (on page 3044)
- UK: BD21/01 [BD21/01 Specific Parameters](#page-3044-0) (on page 3045) and [BD21/01 Annex D Specific Parameters](#page-3044-0) (on page 3045)
- American: [AASHTO Specific Parameters](#page-3045-0) (on page 3046)
- American: [AASHTO LRFD Specific Parameters](#page-3046-0) (on page 3047)
- Indian: [IRC Specific Parameters](#page-3047-0) (on page 3048)

All the relevant code instructions for loading definitions and traffic lane calculations are incorporated in BEAVA and, in cases where vehicle axle arrangements are not standard, it is possible to define a vehicle and save it in the library for use it in the analysis.

**Note:** It is not uncommon for local authorities to have superseding documents or amendments to national documents. It is the responsibility of the engineer to be familiar with these codes and input the appropriate parameters for loads.

BEAVA is fully integrated in STAAD.Pro and utilizes the same GUI for all input and output data.

### Roadway and Load Modeling

You must define the width of the Roadway as straight or curved parallel lines. BEAVA then automatically calculates the following in accordance with the selected code:

- Number of Notional Lanes (Traffic Lanes)
- Influence lines along the center line of notional lanes
- Loaded length along the Lanes
- Critical location of uniformly distributed load
- Critical location of knife edge load
- Critical location of vehicle load
- Maximum effect value
- Associates effects values

Once the program has completed calculating the above, a text file containing the results is displayed on the screen.You can also then examine the results graphically.

Loading arrangements for the effects requested can be displayed on the model and, for every loading arrangement produced, you can instruct the program to generate a STAAD.Pro load case. The added live load cases can be combined with dead loads using the normal STAAD.Pro load combination generation. The final model can then be analyzed in STAAD.Pro and then post-processed.

### M. Using BEAVA

There are a number of distinct stages in the use of the program. It is strongly advised to follow this order when using the program.

**Tip**: It is recommended that you work through the [EX. Bridge Deck Loading Example](#page-7044-0) (on page 7045) to familiarize yourself with this process.

### M. To open a model in the bridge deck workflow

- **1.** Create a structural model –including member properties and support conditions– in STAAD.Pro.
- **2.** Run an analysis on the structure.
- **3.** Select **Bridge Deck** in the **Workflows** panel.

**Note:** If you do not have a license for this module, you will not be able to proceed.

The **Bridge Deck** ribbon tab opens.

### M. To define a bridge deck

**1.** (Optional) If the mouse pointer is not already displayed as the Plate Cursor, in the **Analytical Modeling** workflow on the **Geometry** ribbon tab, select the **Plates Cursor** tool in the **Selection** group.

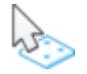

- **2.** Select the elements and/or members that will be used to define the bridge deck area of the models.
- **3.** In the **Bridge Deck** workflow on the **Bridge Deck** ribbon tab, select the **Create Deck** tool in the **Deck** group.

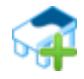

The **Save Deck as** dialog opens.

- **4.** (Optional) Type a **Name** for the deck.
- **5.** Click **OK**.

### M. To generate influence surfaces

To generate influence surfaces for the currently selected deck, do the following.

**1.** On the **Bridge Deck** ribbon tab, select the **Loading > Influence Surface Generator** tool in the **Loading** group.

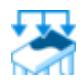

A temporary STAAD input file ( *filename*\_deck.std) is sent to the STAAD analysis engine for processing. The **STAAD Analysis and Design** dialog opens to display the progress. When the analysis is complete, the dialog closes automatically.

### M. To define a roadway

To define a roadway (i.e., carriageway in some regions), do the following.

**1.** Either:

Select a deck from the View window.

or

On the **Bridge Deck** ribbon tab, select the **Select Deck** tool in the **Deck** group and then select one of the defined decks from this list.

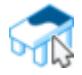

**2.** On the **Bridge Deck** ribbon tab, select the **Define Roadway** tool in the **Deck** group.

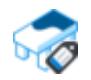

The **Roadways** dialog opens.

**3.** Click **New**.

The **Define Roadway** dialog opens.

- **4.** Specify the distances from the origin to each curb edge.
	- The preview updates to display the roadway on the currently selected deck.
- **5.** Click **OK**.

A new roadway is now added to the Roadways list in the **Roadways** dialog and is outlined in blue on the deck in the active view window.

**6.** Click **Close**.

#### **Related Links**

- *[Roadways dialog](#page-3034-0)* (on page 3035)
- *[Define Roadway dialog](#page-3036-0)* (on page 3037)

### M. To generate loads on the roadway

- **1.** On the **Bridge Deck** ribbon tab, select the **Loading** > **Run Load Generator** tool in the **Loading** group. The **Load Generator Parameters** dialog opens.
- **2.** On the **General** tab, select the appropriate **Design Code**. The code> tab updates to reflect this selection.
- **3.** Select the appropriate **Limit State**.
- 4. Select the *scode* tab.
- **5.** Make the code-specific selections for vehicles, load conditions, multiple presence factors, and impact factors.
- **6.** Select the Node Displacements, Support Reactions, Beam End Forces, or Plate Center Stress tab.

**Note:** An action must be defined for which the maximum results determine the placement of the moving loads.

- **7.** Specify a structural object number, direction of action, and sign of effect.
- **8.** Repeat steps 6 and 7 as many times as needed.
- **9.** Click **OK**.

The program analyzes the deck to obtain the critical load positions for the specified action.

A summary of the analysis is opened in your default text editor (e.g., Notepad). The file (named *filename* deckx.out) is saved in the same location as the input file. Close the text editor once you have completed reviewing this file.

The placement of the loads for each effect requested may be reviewed. **Related Links**

• *[Load Generator Parameters dialog](#page-3041-0)* (on page 3042)

## M. To transfer the loads to STAAD Pro

To transfer the generated load cases to STAAD.Pro for analysis and design, do the following.

**1.** On the **Bridge Deck** ribbon tab, select the **Loading > Create Loading in STAAD Model** tool in the **Loading** group.

A message dialog opens to confirm the load was successfully added in the STAAD input file.

- **2.** Select the **Analytical Modeling** workflow.
- **3.** On the **Loading** page, review the loads added to the input file in the **Load & Definitions** dialog.

**Note:** One load was added for each action requested in the **Load Generators Parameters** dialog.

- **4.** (Optional) Specify additional analysis commands or design parameters as needed.
- **5.** On the **Analysis and Design** ribbon tab, select the **Run Analysis** tool in the **Analysis** group.

## M. Checking Your Model

STAAD.Pro comes with a number of tools used to check your structure and model objects.

## M. To check for multiple structures

To check for multiple, independently defined set of entities in your model, use the following procedure.

The STAAD.Pro analysis engine can accommodate multiple structures in a single model. However, this check allows you to confirm the number of detected structures to prevent an unintentionally defined model.

**1.** On the Utilities ribbon tab, select the **Structure Tools** > **Multiple Structures** tool in the **Geometry Tools** group.

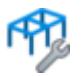

The **List of Structures** dialog opens.

**2.** (Optional) Select a structure name in the list. The entities detected in this structure are selected in the view window.

## M. To check for warped plates

A warped plate is defined as a four-noded plate whose nodes do not lie on the same plane. This tool detects such plates.

You can set the tolerance for warped plates by first setting the **Tolerance for Warped Plate Element Detection** value on the **Options** dialog Tolerance tab. Only plates whose angular deviation exceeds this tolerance value will be displayed.

For this check, warping is defined as excessive angular deviation between all vertex normals.

- **1.** Select one or more plates in the model.
- **2.** Select the **Plate Tools** > **Check for Warped Plates** tool in the **Geometry Tools** group on the **Utilities** ribbon tab.

If any warped plates are detected, the **Detect Warp Plates** dialog opens. A list of all selected plates and their maximum angular deviation is displayed. The global coordinates for a selected plate are displayed below.

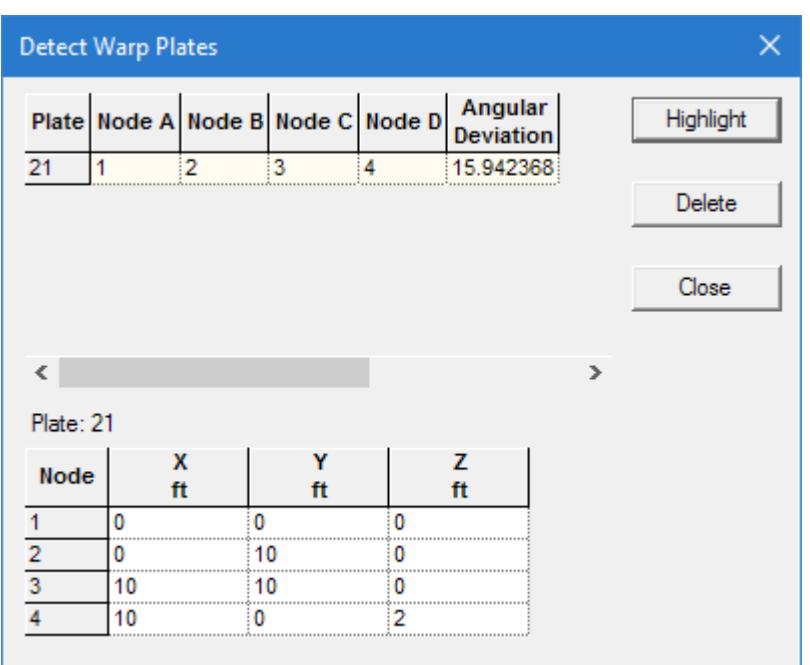

- **3.** (Optional) Click **Highlight**
- **4.** (Optional) Click **Delete**

**Tip:** You can undo this action through the Undo tool in the main interface.

**5.** Click **Close** when you have completed reviewing warped plates.

```
An example of such an element is demonstrated in the following STAAD input.
STAAD SPACE
UNIT FEET KIP
JOINT COORDINATES
1 0 0 0; 2 0 10 0; 3 10 10 0; 4 10 0 2
ELEMENT INCIDENCES SHELL
21 1 2 3 4
FINISH
```
Nodes 1, 2, and 3 lie in the XY plane at  $Z = 0$ , but node 4 has a Z coordinate of 2, thereby causing the plate to become non-planar.

The warped plate check sub-divides the quad element into two sets of triangles: one with a diagonal from point 1 to point 3 and another diagonal from point 2 to point 4. These triangles do not lie in the same plane so an angle is formed between them at their shared edge. The largest angle between adjacent triangles in the warped quad element is compared against the tolerance threshold. If this tolerance angle is exceeded, then the plate is reported as excessively warped.

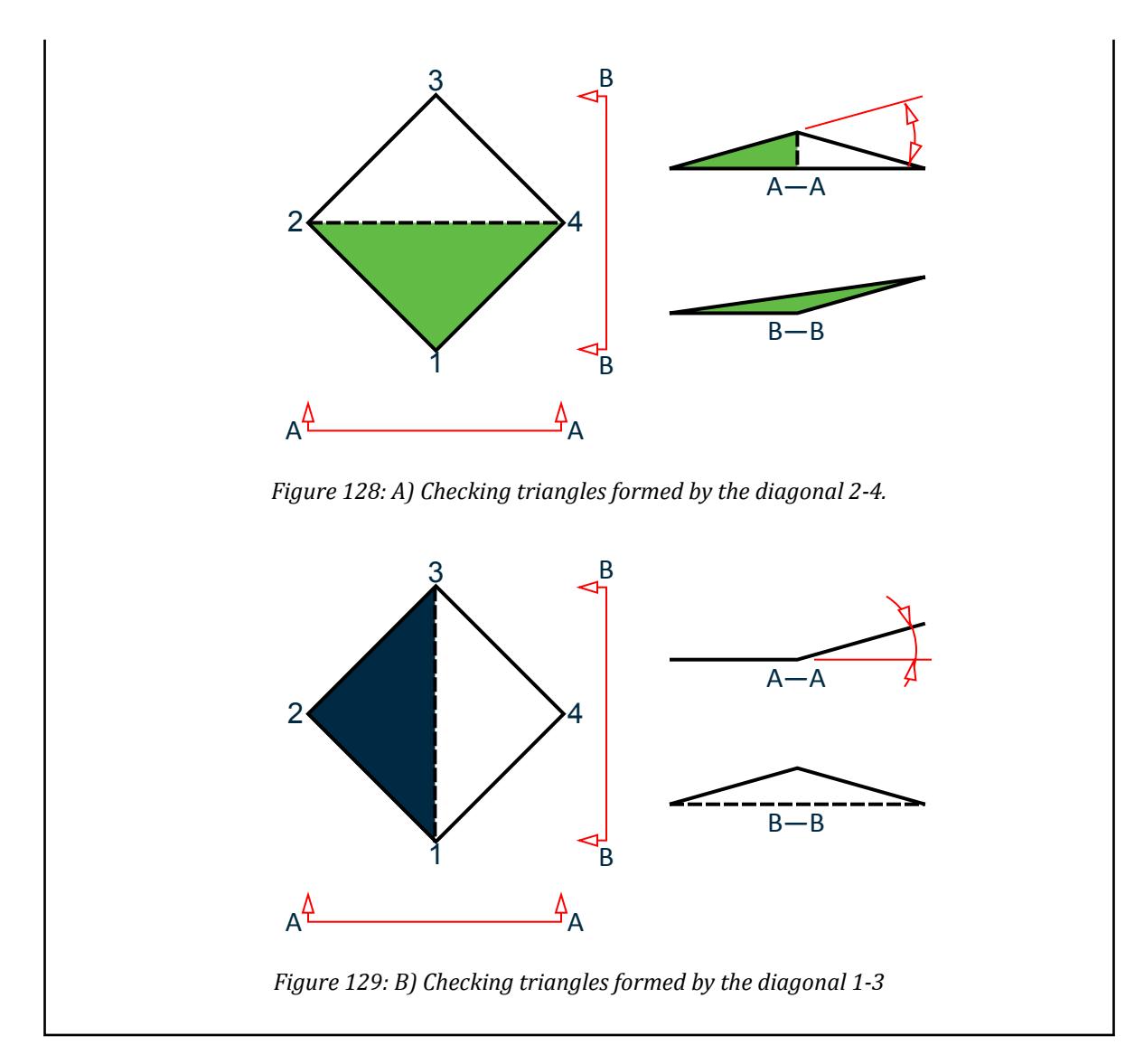

## M. To check for and remove duplicate entities

To detect the presence of and remove instances of nodes, beams, plates, etc. which are duplicates, use the following procedure.

One definition of duplicate nodes is that they are 2 or more nodes, having distinct node numbers, but the same X, Y, Z coordinates. For example, if node number 5 has coordinates of (7, 10, 0), and node 83 also has coordinates of (7, 10, 0), node 5 and 83 are considered duplicate. However, STAAD.Pro allows you to expand the definition of this term to include nodes separated by any distance. When this menu is selected, the following message box pops up, asking the user to specify a tolerance.

Duplicate members are 2 or more members, having distinct member numbers, but connected between the same 2 nodes. For example, if there are 3 members, say, 17, 46 and 75, all connected between the nodes 105 and 117, those 3 members are considered duplicate. The order of the node incidence is disregarded during this check. For example, if member 17 has 105 as its first node, 117 as its second, and member 46 has 117 as its first node, 105 as its second, they are still treated as duplicate.

A similar definition is applicable for duplicate triangular or quadrilateral plates. Plates are considered duplicates if they share the same vertex nodes, regardless of order.

**1.** Depending on the entity type you are checking, select one of the following tools from the **Utilities** ribbon tab in the **Geometry Tools** group:

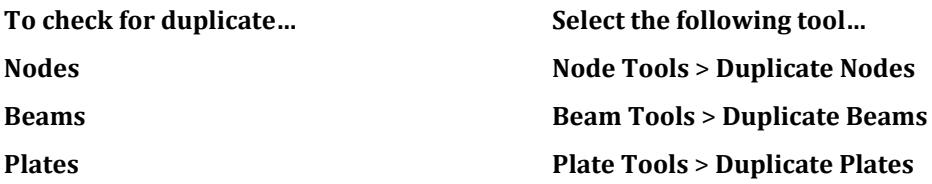

(Nodes only) The **Remove Duplicate Nodes** dialog opens.

**2.** (Nodes only) Type a distance in the **Enter Tolerance** field and click the **OK**.

The tolerance is the value used to define the distanced at which nodes are to be considered separate or a duplicate. In some cases, the process of creating the model can result in nodes that a minuscule distance apart. Specifying a tolerance greater than zero allows the program to consider those nodes as duplicates and allows you to process them as needed.

The program reviews the model for any duplicates of the selected model element type (using the tolerance for Nodes).

If no duplicates are found, a message is displayed.

If duplicates are detected, the **List of Duplicate Nodes / Members / Plates** dialog opens. Each entry in the list contains two or more entities that the program has detected to be duplicates.

**3.** Either:

click **Remove All Duplicates** to remove the second and additional duplicate for item in the list and then click **OK** to confirm the deletion

or

select individual duplicate items to retain as follows:

- **a.** Select a duplicate set in the list and then click **Retain >>** to remove the duplicate from the model. The **Select Node / Member / Plate** dialog opens.
- **b.** Select which item to remove:

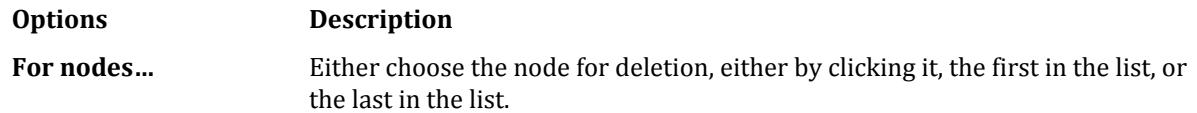

**For beams and plates…** Select the **Member / Plate To Keep** drop-down list.

**c.** Click **OK**.

The remaining duplicates are removed and other model entities which refer to those duplicates now reference the selected (merged) entity.

**d.** Repeat steps 3a through 3c as necessary to review all duplicates of the entity type selected.

**4.** Click **Close**.

#### **Related Links**

• *[List of Duplicate Nodes / Beams / Plates dialog](#page-3008-0)* (on page 3009)

## M. To detect and remove zero length members

A zero length member is one of the undesirable consequences of having duplicate nodes in the structure. A member connected between duplicate nodes, which have the same (X,Y,Z) coordinates, will have a length of zero (or nearly zero).

**1.** On the **Utilities** ribbon tab, select the **Beam Tools** > **Check Zero Length Members** tool in the Geometry Tools group.

The **Zero length beams** dialog opens.

**2.** (Optional) Type a different tolerance in the **Enter Tolerance** field.

Since duplicate nodes can be two or more nodes separated by any user-defined distance, zero length members too can be defined as members of any user defined length. This distance is the tolerance used in the process of detection.

**3.** Click **OK**.

If no members of zero length are detected, a message is displayed.

If one or more zero length members are detected, the **Detect Zero Length Member** dialog opens. **4.** Select a zero length member in the list and then click **Delete** to remove the beam.

**Tip:** You can click **Highlight** to select the member in the View window (though most zero length members are difficult to see unless at a very high magnification). Then select the **Properties** tool on the **Beam** ribbon tab to open the **Beam** dialog for the zero length member.

- **5.** Repeat Step four as necessary until all zero length members are removed.
- **6.** Click **Close**.

## M. To check for overlapping collinear members

**1.** On the Utilities ribbon tab, select the **Beam Tools** > **Check Overlapping Colinear Members** tool in the **Geometry Tools** group.

If no overlapping collinear members are detected, then a message dialog opens with that message.

If one or more overlapping collinear members are detected, the **Overlapping Collinear Beams** dialog opens.

- **2.** Select the overlapping members pair and the Highlight option to select the beam(s) in the Active View window.
- **3.** The members in the Active View window can be manipulated or deleted as necessary while the **Overlapping Collinear Beams** dialog is open.

```
An example of 2 members which would qualify as overlapping collinear are:
STAAD SPACE
UNIT FEET KIP
JOINT COORDINATES
1 0 0 0; 2 0 10 0; 3 10 10 0; 4 10 0 0; 5 13 10 0; 6 -4 10 0;
MEMBER INCIDENCES
1 1 2; 2 2 3; 3 3 4;
101 5 6
FINISH
```
Here, members 2 and 101 are overlapping collinear. Member 2 is entirely confined within the span of member 101, and collinear, but they are not attached to each other.

Another example is: STAAD SPACE UNIT FEET KIP JOINT COORDINATES 1 0 0 0; 2 0 10 0; 3 10 10 0; 4 10 0 0; 5 13 10 0; 6 -4 10 0; MEMBER INCIDENCES 1 1 2; 2 2 3; 3 3 4; 101 2 5 FINISH

Here, again, members 2 and 101 are overlapping collinear. But even though they are connected to each other at node 2, again member 2 is entirely confined within the span of member 101, and collinear.

## M. To change a beam incidence

To change the incidences of a selected set of beams, use the following procedure.

- **1.** Select one or more members in the view window.
- **2.** On the **Utilties** ribbon tab, select the **Beam Tools** > **Beam Incidence** tool in the Geometry Tools group.

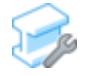

The **Redefine Incidence** dialog opens.

**3.** Select an incidence definition to use:

**Switch incidences of selected beams**

or

**Set the incidence order of the seleted beams so that the start node is close to the origin than end node**

or

**Set the incidence order of the seleted beams so that the start node is farther from the origin than end node**

**4.** Click **OK**.

### **Related Links**

• *[M. Member Orientation](#page-809-0)* (on page 810)

## M. To detect and remove orphan nodes

To detect and then remove nodes which are not connected to any other model entity (i.e., "orphan nodes"), use the following procedure.

In the process of modeling, disconnected nodes can be created in your model.

### **1.** On the **Utilities** ribbon tab, select the **Node Tools** > **Oprhan Nodes** tool in the **Geometry Tools** group.

Any detected orphan nodes are selected in the view window.

**2.** To remove these orphan nodes, on the **Utilities** ribbon tab, select the **Node Tools** > **Remove Oprhan Nodes** tool in the **Geometry Tools** group.

The detected orphan nodes are deleted.

## M. To display the distance between two nodes

To temporarily display the dimension between two nodes in the active View window, use the following procedure.

**1.** On the **Utilities** ribbon tab, select the **Node Tools** > **Node to Node Distance** tool in the **Geometry Tools** group.

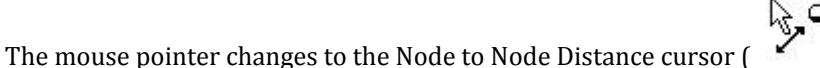

- **2.** Click on any two nodes in succession in the active View window.. A dimension call out is added between these two nodes.
- **3.** Repeat step 2 to dimension as many distances as needed.
- **4.** Either:

Press the **<Esc>** key

or

Select the **Node to Node Distance** tool again

The mouse pointer returns to the normal selection mode.

## M. To display beam lengths

To display the lengths of each analytical member, use the following procedure.

To dimension only the members in a selection, select those members before starting this procedure.

**1.** On the **Utilties** ribbon tab, select the **Beam Tools** > **Dimension Beams** tool in the **Geometry Tools** group.

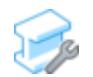

The **Display/Remove Dimensions** dialog opens.

**2.** Select the option for which beams to be dimensioned: **To… Select…**

**dimension all the beams in the current view window Dimension to View dimension only the beams you selected before step 1 Dimension to Selected Beams dimension a comma separated list or range of beams Dimension to List**

- **3.** Click **Display**.
- **4.** (Optional) To remove the dimensions, select the **Remove** option and then click **Remove**.
- **5.** Click **Close**.

Any new members will *not* be dimensioned. You must repeat this procedure to display their dimensions. **Related Links**

• *[Display/Remove Dimensions dialog](#page-3009-0)* (on page 3010)

## M. To check for negative volume solids

To check for solids that would result in a negative volume in the analysis, do the following.

This check uses the Jacobian matrix determinant to determine if any of the solids have a negative or indeterminate volume, which would result in an analysis error.

**1.** On the **Utilities** ribbon tab, select the **Solid Tools** > **Negative Volume** tool in the **Geometry Tools** group.

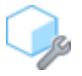

The **List of Solids** dialog opens.

- **2.** Select any solid number in the list to select it in the view window.
- **3.** Click **Close**.

### **Related Links**

• *[G.5.2 Solid Elements](#page-2147-0)* (on page 2148)

## M. Physical Modeling workflow

You can use STAAD.Pro Physical Modeler to model a "physical" structure and then re-import that data back into the STAAD.Pro environment for loading, analysis, and design.

## M. Using the Physical Modeler

You can model structure geometry, specifications, and many loads with the STAAD.Pro Physical Modeler.

You must begin a physical model with an empty STAAD project. Existing analytical models cannot be opened in the physical modeler.

When you open a model that was created using the physical modeler, you will prompted if you want to open the model in the physical modeler environment.

**1.** Select the **Physical Modeling** workflow.

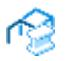

The STAAD.Pro Physical Modeler window opens.

Refer to the STAAD.Pro Physical Modeler help for details on how to use that module to model your structure.

## M. To drop the associated physical model

To remove the associated physical model from the current STAAD input file, use the following procedure.

**Caution:** This procedure cannot be undone. Once a physical model has been dropped, that model can no longer be opened within the **Physical Modeling** workflow.

When a physical model is associated with a STAAD input file, many tools in the **Analytical Modeling** workflow as well as portions of the input file in the STAAD.Pro Editor are disabled. This is intended to prevent making changes which would potentially corrupt the association between the physical and analytical models. However, there are times when you may need to drop this association to make changes to the analytical model.

- **1.** Select the **Analytical Modeling** workflow in STAAD.Pro.
- **2.** On the **Utilities** ribbon tab, select the **Drop Physical Model** tool in the **Physical Model** group.

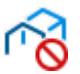

A warning dialog opens asking you to confirm you want to break this link.

**3.** Click **Yes**.

The input file is re-opened in STAAD.Pro as a analytical model only.

# M. Building Planner workflow

The **Building Planner** workflow integrates STAAD Building Planner into STAAD.Pro. This is used to generate concrete building models which can then be analyzed in STAAD.Pro and detailed using the **Advanced Concrete Design** workflow.

## M. To start a STAAD Model in the Building Planner workflow

- **1.** On the Start page, select **New**. The New page opens to the **Model Info** tab.
- **2.** Specify the **File Name**, **Location**, and **Units** as necessary.
- **3.** Select the **Building** option for the **Type** of model.
- **4.** (Optional) Select the **Job Info** tab to add project member names, dates, project description data, etc. You can also associate your STAAD project with a ProjectWise Project here.
- **5.** Click **Create**.

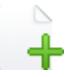

The STAAD.Pro window closes and the STAAD Building Planner application opens. The **Start** dialog opens.

- **6.** Enter the project details, including **No of Levels** and **Founding Depth**.
- **7.** Click **Create Project**. The **New Plan** dialog opens.

You are now ready to start adding details for the first floor plan and modeling your building structure. **Related Links**

• *[GS. Start Page](#page-54-0)* (on page 55)

## M. Plans

Plans are building floor layouts (slabs, columns, and beams) which can be used for one or more floors in your building model. This allows you to rapidly model a building in which multiple floors have the same geometry, structure, and loads.

## M. To Create a New Building Plan

### **1.** Select **Workspace** > **New Plan**.

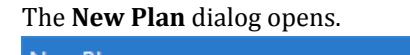

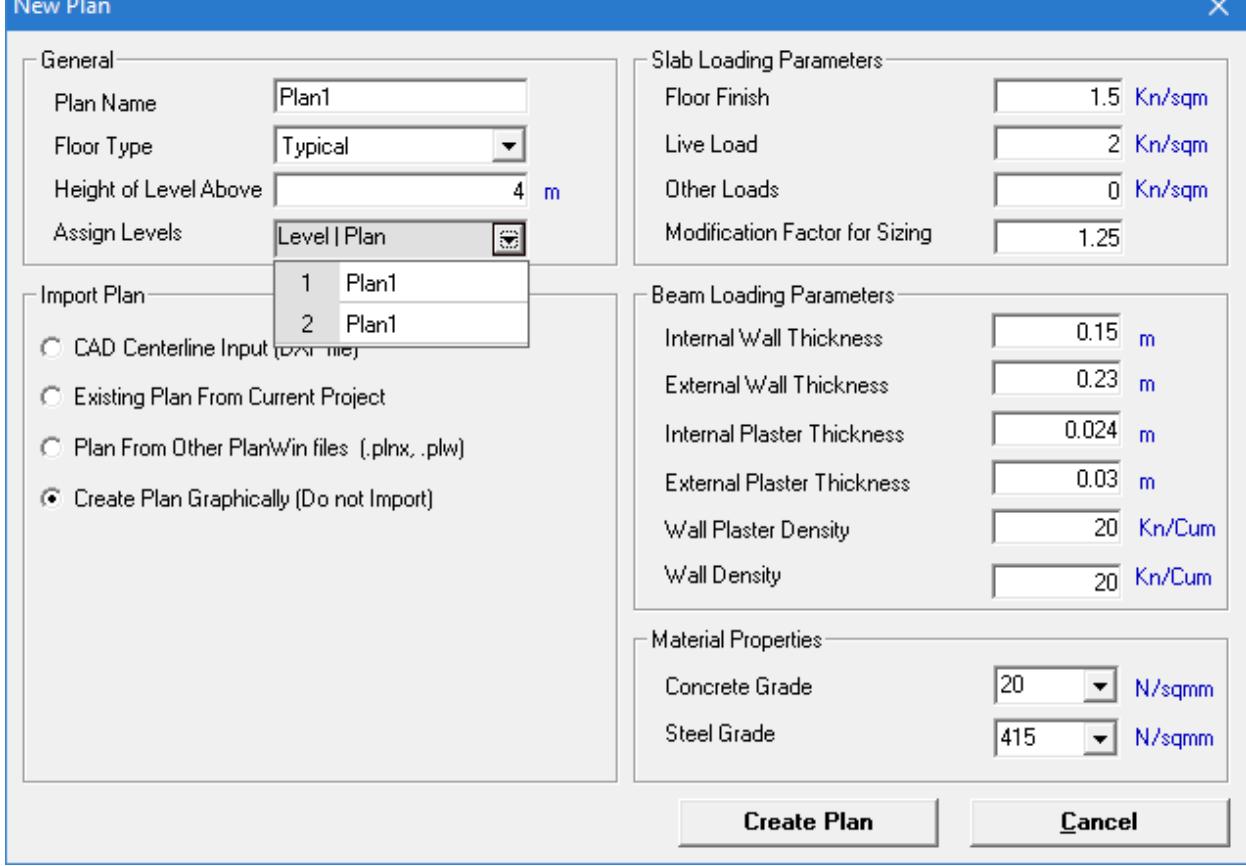

### **2.** Specify the general details:

- **a.** Type a **Plan** name.
- **b.** (Optional) Select a **Floor type**
- **c.** Type the **Height of Level Above** (floor-to-floor height).
- **d.** Click the **Assign Levels** drop-down to assign plan names to each level of the building.

**Note:** The number of levels is specified in the **Start** dialog.

**3.** Select the **Create Plan Graphically (Do not import)** option to create a new plan

Optionally, you may [M. To Import a Building Plan](#page-933-0) (on page 934), a PlanWin file, or from another plan in this project (if there is another).

- **4.** Specify the plan details and source (i.e., CAD file, drawing an plan in STAAD, or PlanWin plan).
- **5.** Specify the loads on this plan:
	- **a.** Enter the Slab Loading Parameters.
	- **b.** Enter the Beam Loading Parameters.
- **6.** Select the **Concrete Grate** and **Steel Grade** used in this plan.

#### **7.** Click **Create Plan**.

If the plan was not assigned to any levels in Step 2d, then a warning message displays. Click **Yes** to proceed. Otherwise, the **Slab Details (Rectangle)** dialog opens.

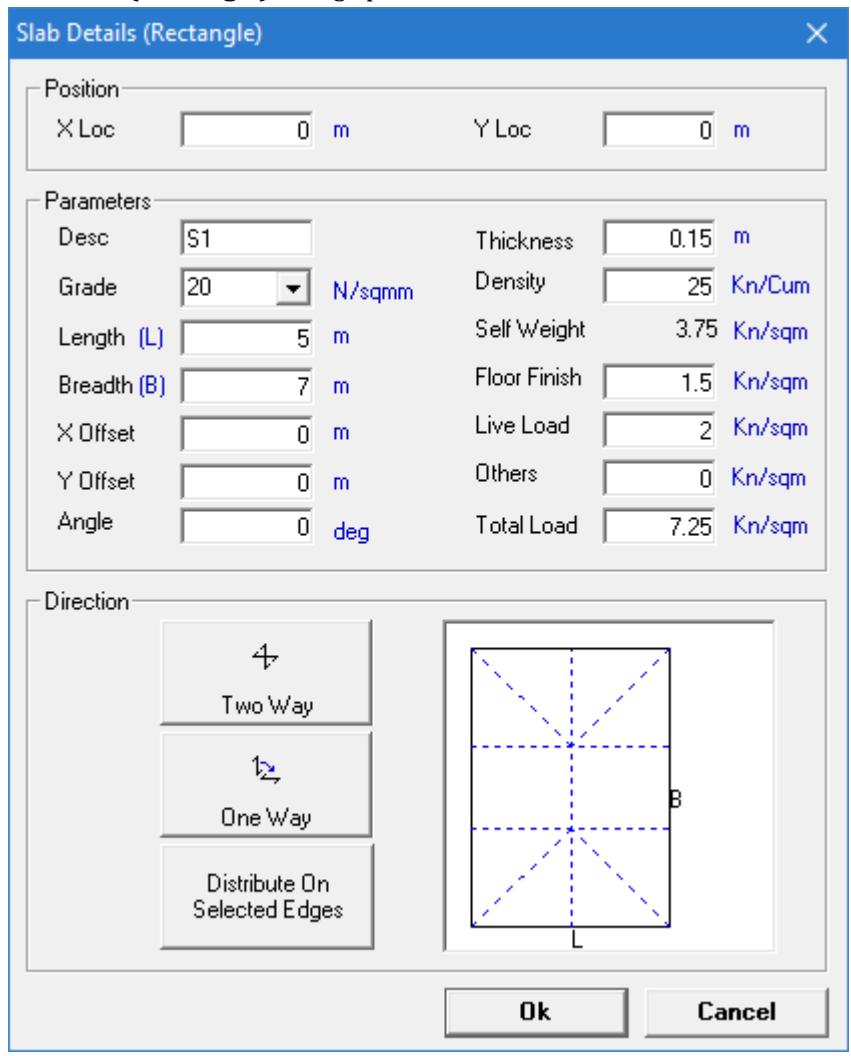

- **8.** Specify the slab details:
	- **a.** Type coordinates for the Position

**Tip:** Leave default to accept origin.

- <span id="page-933-0"></span>**b.** Type material, geometry, and loading parameters.
- **c.** Specify the direction the slab spans: Two Way, One Way, or Distribute on Selected Edges.

**Tip:** The Length and Breadth values specified determine the recommended default direction.

#### **9.** Click **OK**.

The slab is drawing in the graphical view.

## M. To Import a Building Plan

The Building Planner can import plan data from other sources, such as PlanWin files or CAD drawings.

**Note:** The plan data must be in the correct format in a CAD drawing (.dxf file format). The correct units and scale must used in the drawing.

- Slab data must be in a layer named "Slab". Only closed polylines or light weight polylines can be imported.
- Column data must be in a layer named "Column". Use circles of any appropriate radius to mark the columns.
- Beam data must be in a layer named "Beam". Use lines to mark the beam centerlines.

#### **1.** Select **Workspace** > **New Plan**.

If you have not yet specified project details, the **Start** dialog opens. Otherwise, the **New Plan** dialog opens.

**Note:** Alternately, you can select **Edit** > **Import Plan File** to replace the current plan with imported plan data using the **Import Plan File** dialog.

- **2.** Specify the general details:
	- **a.** Type a **Plan** name.
	- **b.** (Optional) Select a **Floor type**
	- **c.** Type the **Height of Level Above** (floor-to-floor height).
	- **d.** Click the **Assign Levels** drop-down to assign plan names to each level of the building.

**Note:** The number of levels is specified in the **Start** dialog.

**3.** Select either:

CAD Center line Input (DXF)

or

Plan from PlanWin file

or

Existing plan from current project

- **4.** Navigate to and select the file you want to use for either CAD or PlanWin file options and click **Open**.
- **5.** If the selected PlanWin file has multiple plans, select the plan name you want to import.
- **6.** Click **OK**.

### M. To Edit Plan Properties

**1.** Select **View** > **Plan Properties**. The **Plan Properties** dialog opens.

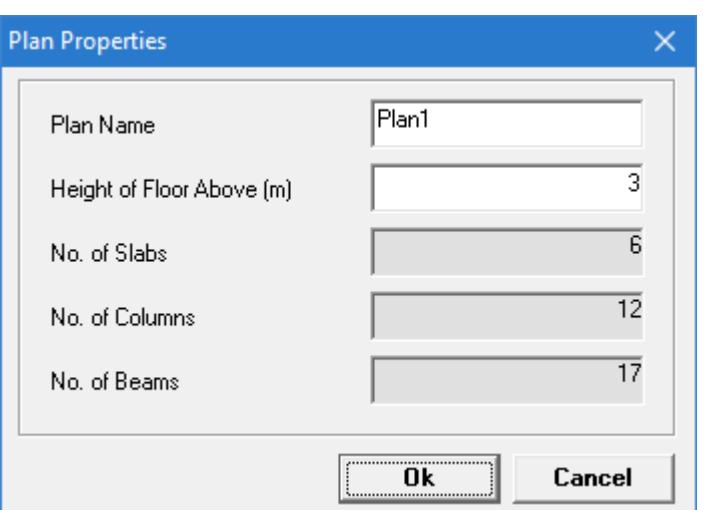

- **2.** Type a new **Plan Name** or **Height of Floor Above** value.
- **3.** Click **OK**.

## M. Slabs

Parametric slabs are used to model portions of physical slabs in a building floor. This allows you to model thickened slabs or other complex layout geometry easily.

### M. To Add a Rectangular Slab

To add a rectangular slab to the current plan, use the following steps.

- **1.** In a plan workspace, select **Slab** > **Create Slab Rectangle**.
- **2.** Click a start and end corner for the slab in the graphics window.

The start corner "snaps" to the nearest existing slab corner. You can input any corner using the X and Y offsets in t

A gray rectangle connects the initial point to your mouse pointer to indicate the general direction of the slab. Exact slab dimensions are specified in the next steps, though.

The **Slab Details (Rectangle)** dialog opens.

- **3.** Specify the slab details:
	- **a.** (Optional) Type **X Offset Y Offset**

**Tip:** You may use negative numbers here.

- **b.** Type material, geometry, and loading parameters.
- **c.** Specify the direction the slab spans: **Two Way**, **One Way**, or **Distribute on Selected Edges**.

**Tip:** The Length and Breadth values specified determine the recommended default direction.

**Tip:** Cantilevered slabs can be specified using the **Distribute on Selected Edges** option and clicking a single, supporting edge.

**4.** Click **OK**.

The slab is drawn in the Plan | Slab page graphical view.

**Tip:** If the slab has been drawn beyond the extents of the window, right-click anywhere *not* on a slab and select **Zoom Extend** from the pop-up menu.

Describe the results of the action.

**5.** Repeat Steps 2 through 4 as necessary to continue drawing slabs.

**Tip:** Press **<Esc>** to quit using this tool.

### M. To Add an Irregular Shape Slab

To add an irregularly shaped slab to the current plan, use the following steps.

- **1.** In a plan workspace, select **Slab** > **Create Irregular**.
- **2.** Click an initial corner for the slab.
- **3.** Click another corner in either a clockwise or counterclockwise progression from the previous corner. The **Point Select** dialog opens.

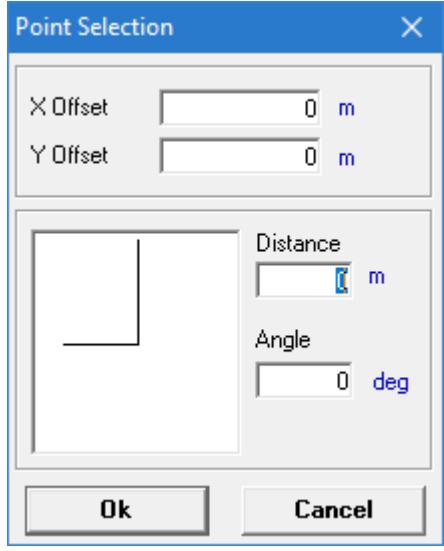

**Tip:** The **Point Selection** dialog will not open if the program detects you have indicated an existing slab corner.

- **4.** (Optional) Specify an X Offset and Y Offset value (relative to the point highlighted in a red circle), Distance, and Angle value to place the point at another location.
- **5.** Click **OK**.
- **6.** Repeat steps 3 through 5 to select each additional vertex point on the slab.
- **7.** Right-click to stop adding corners. The **Slab Details (Irregular)** dialog opens.
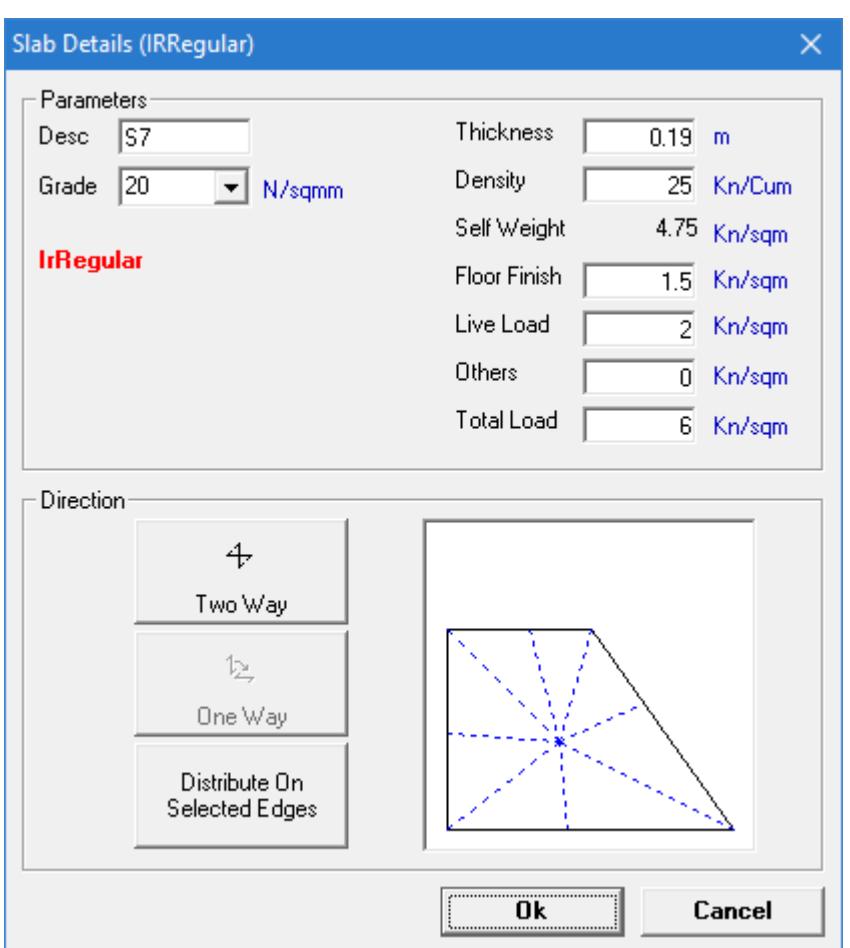

- **8.** Specify the slab details:
	- **a.** Type label, material, geometry, and load parameters.
	- **b.** Specify the direction the slab spans: **Two Way**, **One Way**, or **Distribute on Selected Edges**.

**Tip:** The resulting dimensions determine the recommended default direction. If one or more slab spanning directions is determined to be unsuitable based on the dimensions, it is disabled.

**Tip:** Cantilevered slabs can be specified using the **Distribute on Selected Edges** option and clicking a single, supporting edge.

**9.** Click **OK**.

The slab is drawn in the Plan | Slab page graphical view.

**10.** Repeat Steps 2 through 9 to continue drawing irregularly shaped slabs.

**Tip:** Press **<Esc>** to quit using this tool.

## M. To Edit Slab Properties

To edit the parameters of an existing slab, use the following steps.

**Note:** The label or material and load parameters of a slab may be edited. To edit they geometry, you must deleted and redraw a slab.

**1.** In a plan workspace, select **Slab** > **Select/Unselect**.

**Tip:** You can use some of the other selection tools to refine your selection of slabs as necessary.

**2.** Select a slab in the graphical view.

**Tip:** Hold **<Ctrl>** to select multiple slabs.

**3.** Either:

Select **Slab** > **Set Property and Loads for Selected Slab/s**

or

Right-click and select **Set Property and Loads for Selected Slab/s** from the pop-up menu. The **Set Slab Property and Loading** dialog opens.

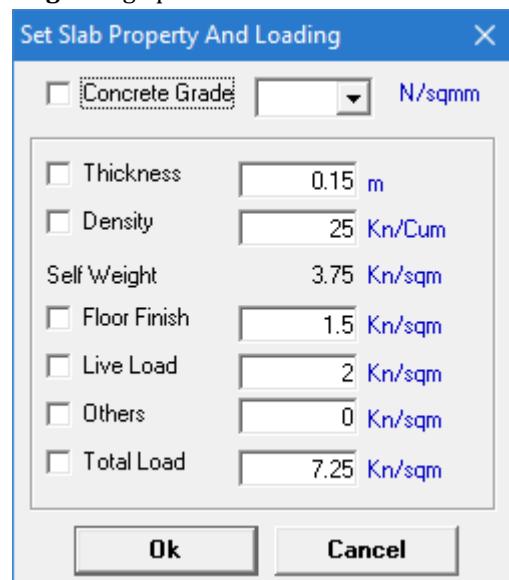

- **4.** Check the options for each parameter you want to edit for all selected slabs and then type or select the value.
- **5.** Click **OK**.

## M. Columns

## M. To Add a Column

To add a single column, use the following steps.

- **1.** In a plan workspace, select **Column** > **Create Column**.
- **2.** Click the nearest slab corner or edge where you want to place a column. The nearest slab corner is highlighted with a red circle. The **Column Details** dialog opens.

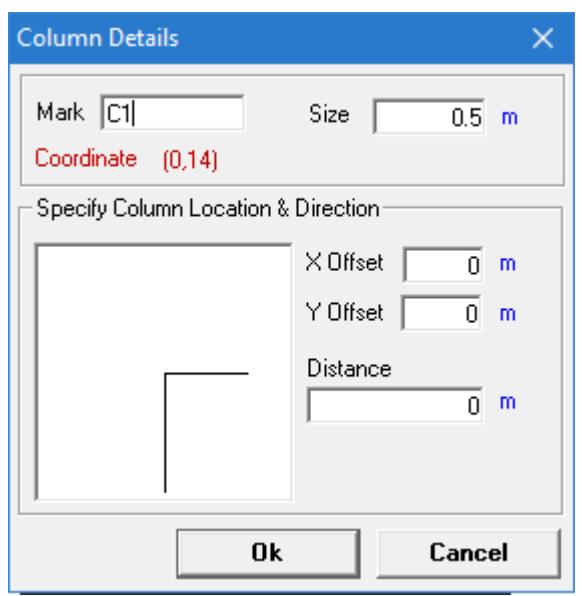

- **3.** Type column details:
	- **a.** (Optional) Type a custom **Mark**

**Note:** This must be unique to the plan.

**b.** Type a face **Size** (square column).

All initial column sizes are assumed to be square. Columns can later be resized manually or designed.

**c.** (Optional) Type an **X Offset Y Offset**

The coordinates of the column are displayed for reference.

- **d.** (Optional) Type an **Angle Distance**
- **4.** Click **OK**.

The column is drawn in dark blue on the graphical view.

**5.** Repeat Steps 2 through 4 to continue placing columns.

## M. To Add Columns Automatically to the Entire Plan

To place columns automatically at detected points on the entire plan, use the following steps.

**1.** In a plan workspace, either:

```
select Column > Auto Column, or
```
or

#### select **Column** > **Locate Column**.

Columns are added at all slab corners on the floor, unless you selected the Locate Column option. In that case, the first detected column location is selected and the Locate Column dialog opens.

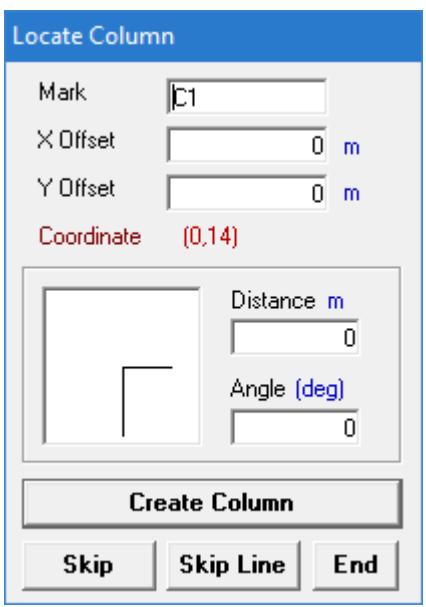

**2.** (Optional) If you selected the Locate Column feature, either:

Specify the current column mark, offset, and orientation, or

or

click **Skip** to skip to the next detected column location, or

or

click **Skip Line** to skip all the detected locations in the current column line, or

or

click **End** to stop adding columns.

**3.** Repeat Step 2 as needed until you have reached the end of the detected column locations.

If you used the auto column feature or if you neglected to skip a location, you may need to delete any unwanted columns (e.g., those added at the end of a slab intended to cantilever), move columns, or edit the parameters of columns which are different than the default values for the plan.

## M. Beams

## M. To Create a Beam

To add a single beam, use the following steps.

**Note:** The **Auto Beam** tool will delete any existing beams on the plan. You may want to use use the Auto Beam feature prior to drawing individual beams.

- **1.** In a plan workspace, select **Beam** > **Create Beam**.
- **2.** Select the start and end support points for the beam.

If beams are drawing over columns or existing beams, the new beam will be broken into separate objects once placed.

The nearest slab corners are highlighted with red circles. The **Beam Details** dialog opens.

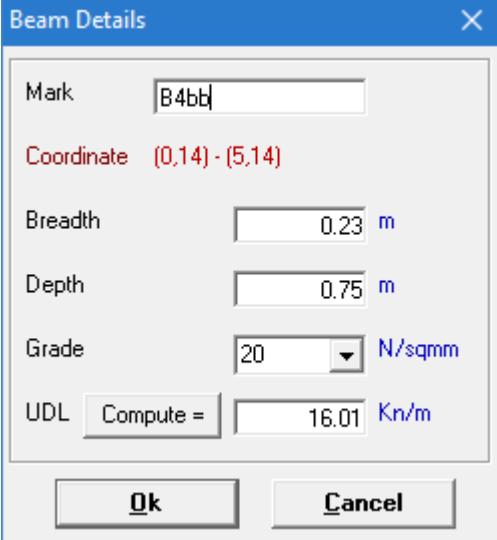

- **3.** Type the beam details:
	- **a.** (Optional) Type a custom **Mark**

**Note:** This must be unique to the plan. If you are drawing multiple beams over columns or existing beams, the mark will be incremented for the additionally created beams.

- **b.** Type a **Breadth** and **Depth** for the beam size.
- **c.** Select the **Grade** of material.
- **d.** (Optional) To include the uniform dead load for the beam, type a value or click **Compute Beam Load**

**Note:** If Compute is used, the Beam Load dialog opens with the specified beam dimensions. You can specify a material Density and include options for walls supported by the beam.

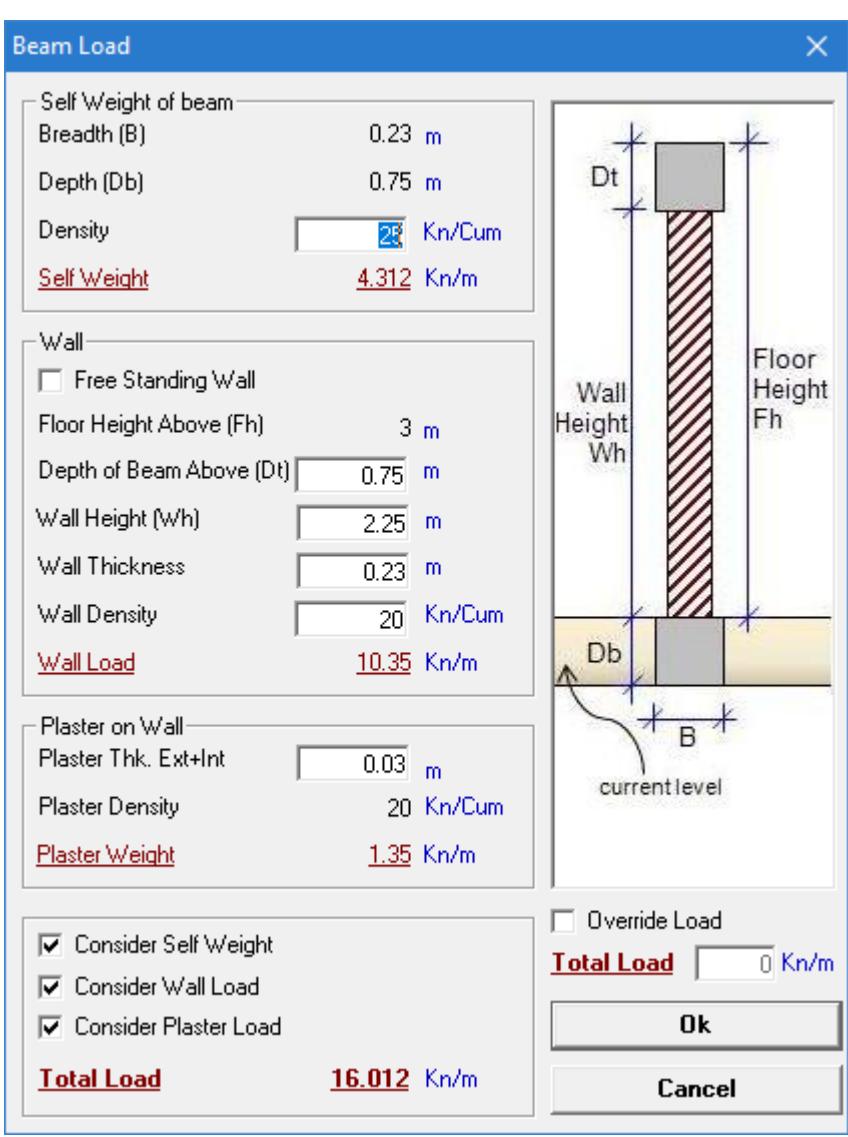

#### **4.** Click **OK**.

The beam is drawn in green on the graphical view.

**5.** Repeat Steps 2 through 4 to continue placing beams.

## M. To Add Beams Automatically to an Entire Plan

To place beams automatically at detected points on the entire plan, use the following steps.

**1.** In a plan workspace, select **Beam** > **Auto Beam**.

If there are any existing beams, a warning message that they will be deleted opens.

**2.** Click **OK**.

The **Auto Beam Details** dialog opens.

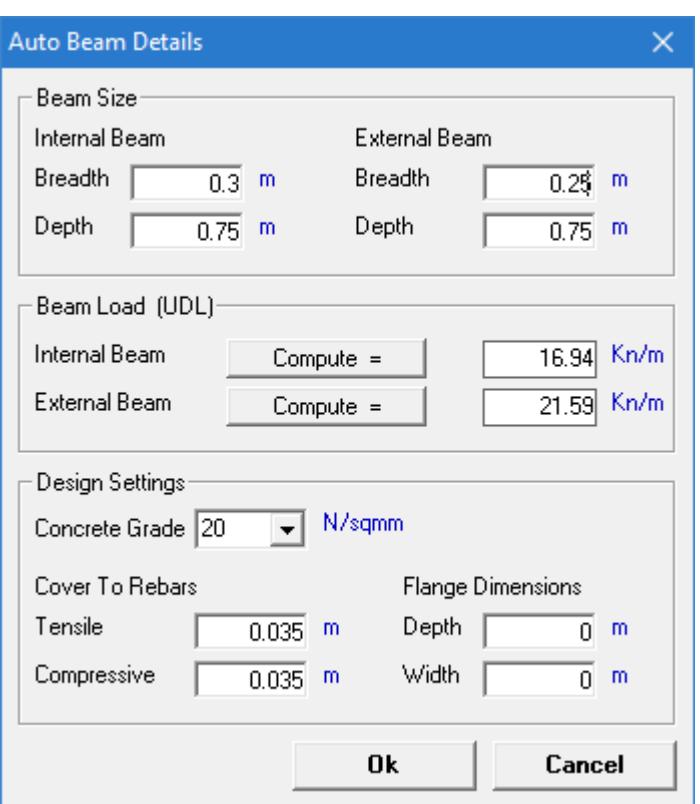

**3.** Type the beam details:

**Note:** The internal and external (exterior slab edge) beams can be specified separately.

- **a.** Type a **Breadth** and **Depth** for the beam sizes.
- **b.** (Optional) To include the uniform dead load for the beam, type a value or click **Compute Beam Load**

**Note:** If Compute is used, the Beam Load dialog opens with the specified beam dimensions. You can specify a material Density and include options for walls supported by the beam.

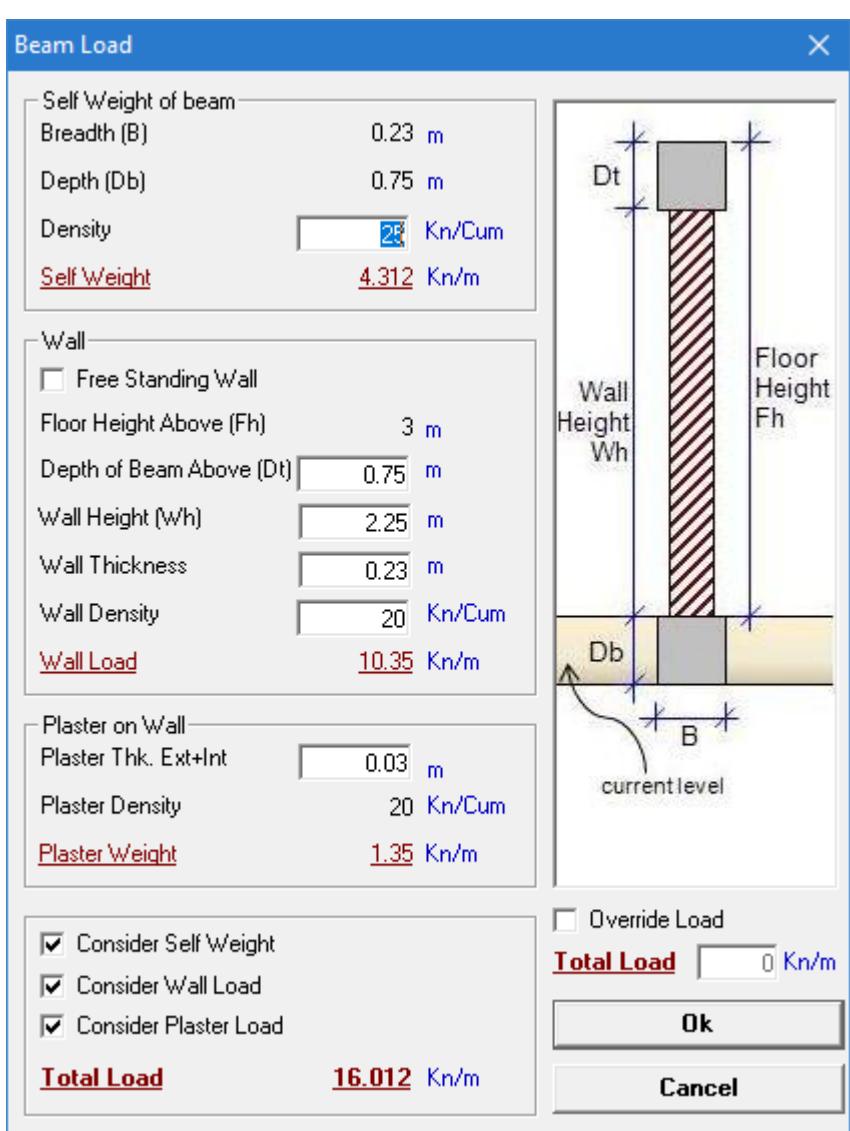

- **c.** Select the **Grade** of material.
- **d.** Type the **Cover to Rebars** and **Flange Dimensions** used for design.

#### **4.** Click **OK**.

Beams are added at all slab edges on the floor.

## M. To Specify Beam Continuity

To specify continuous beams over supports, use the following steps.

Building Planner uses a window to specify continuous beams for the entire plan. It is typically best practice to draw all beams for the plan before performing this procedure.

- **1.** Select **Beam** > **Modify Beam Continuity**. The **Continuous Beam** window opens.
- **2.** You can specify continuous beams individual for finer control or allow the program to autodetect all continuous beams:

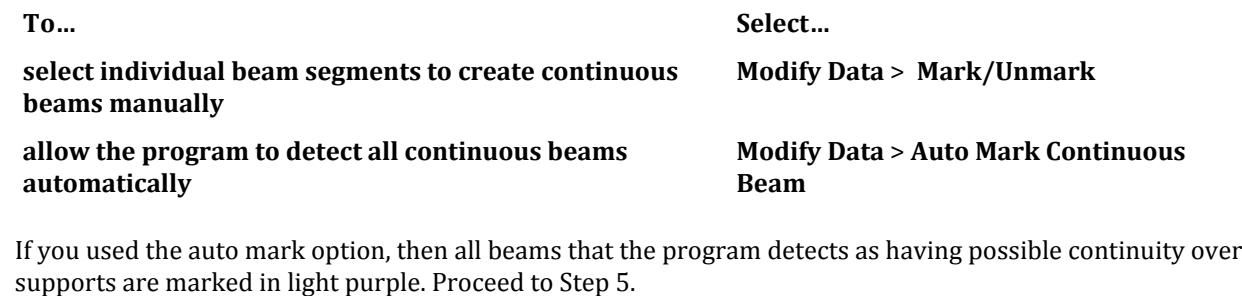

- **3.** Click a series of beams you want to mark as continuous. Each beam selected is highlighted in light red. You can click a beam segment again to unmark it.
- **4.** Select **Modify Data** > **Create**. The selected beam segments are marked in light purple.
- **5.** Repeat Steps 2 through 4 as necessary to continue to mark individual beam lines as continuous.
- **6.** When you are finished marking continuous beams, either:

click the **X** in the top,right-corner of the **Continuous Beam** window, or

or

press **<Alt+F4>**

If you have marked beams as continuous, you must finalize the plan including continuity.

## M. To Edit Beam Properties

To change beam properties, use the following steps.

**Tip:** If the **Beam Loading Errors** window indicates that beams intended to be cantlievered are not supported, simply right-click on the beam and select **Cantilever** from the pop-up menu.

#### **1.** Select **Beam** > **Select/Unselect**.

**Tip:** You can use some of the other selection tools to refine your selection of beams as necessary.

**2.** Select a beam in the graphical view.

**Tip:** Hold **<Ctrl>** to select multiple beams.

**3.** Either:

select **Beam** > **Set Property and Loads for Selected Beam/s**, or

or

right-click and select **Set Property and Loads for Selected Beam/s** from the pop-up menu The **Set Beam Property and Loading** dialog opens.

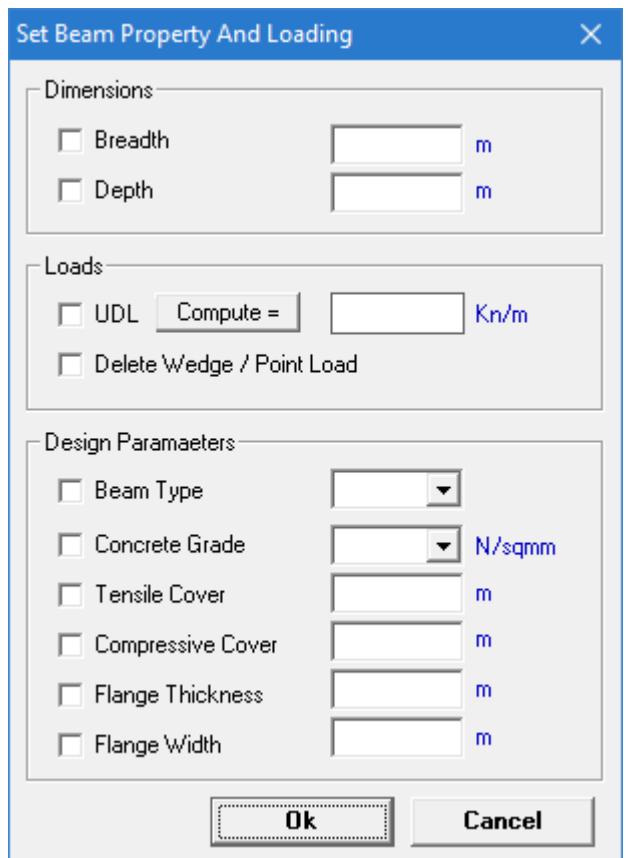

- **4.** Check the options for each parameter you want to edit for all selected beams and then type or select the value.
- **5.** Click **OK**.

## M. To Specify Beam Design Parameters

To control some of the various design parameters, use the following procedure.

**1.** In a plan workspace, select **Analysis** > **Design Parameters**.

The **Design Parameters** dialog opens.

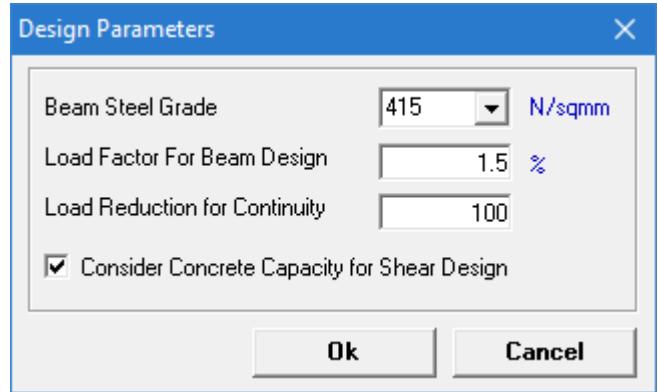

**2.** Make changes to the design parameters as necessary.

**3.** Click **OK**.

# M. Frames

## M. To Finalize a Plan

To finalize a plan for use in a building frame, use the following steps.

In order to complete a 3D frame model using the plan data, you must first finalize the layout of a plan. if you select the Frame page without having finalized plans, a warning message is displayed.

**1.** In the plan workspace, either:

#### select **Analysis** > **Finalize Plan (with Continuity)**, or

or

select **Analysis** > **Finalize Plan (without Continuity)** to ignore continuity between beams, or

A message dialog opens to indicate the plan was finalized. If any errors are detected, they will be highlighted in a pop-up window.

If any changes are made to the plan, you must repeat this procedure.

## M. To Create a 3D Frame

In order to create or edit 3D frames, any changes to plans must first be finalized.

**1.** In the 3D Frame workspace, select **Assign** > **Level Properties**. The **Level Information** dialog opens.

## **Modeling**

M. Building Planner workflow

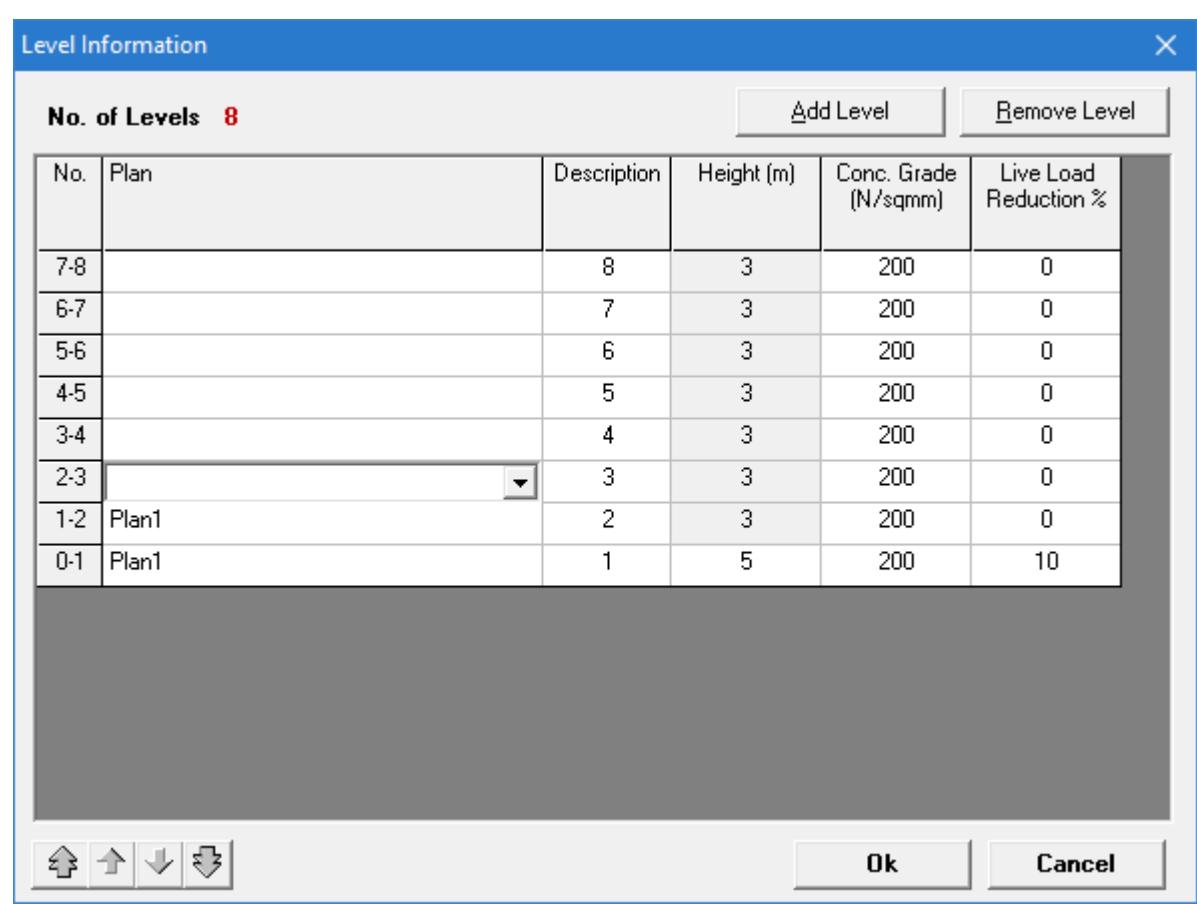

- **2.** Click **Add Level** to add another level and then click **OK** to confirm.
- **3.** For each level, click in the Plan column to select a plan name from the drop-down list.

**Tip:** Use the autofill arrows below the table to copy the plan name to rows above or below a selected row, or to all rows above or below.

- **4.** Click **OK**. The 3D Frame is created.
- **5.** (Optional) Select **View** > **3D View**.

## M. To Create a Shear Wall

Shear walls created by the Building Planner are analytically columns with the dimensions of the wall they represent.

- **1.** Select **Assign** > **Define Shear Wall**.
- **2.** Click the columns or slab corners to define the start and end of the shear wall in plan.

The points are highlighted with gray-filled, red circles in the view window. The **Define Shear Wall** dialog opens.

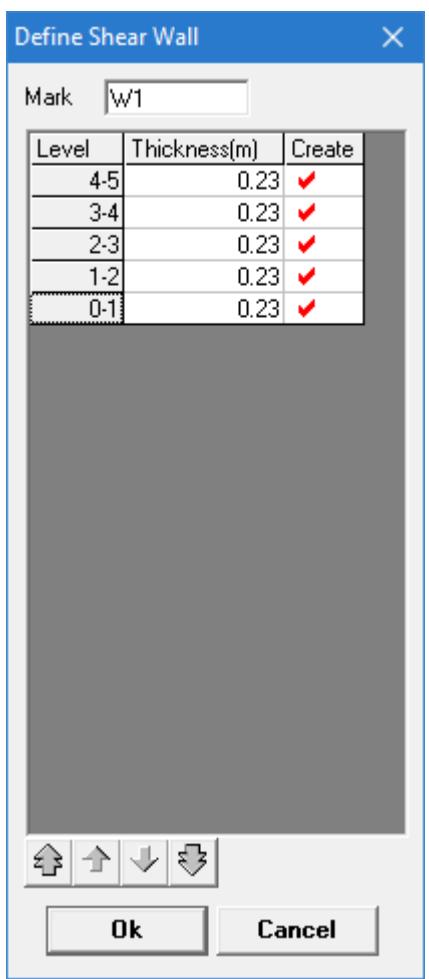

- **3.** Specify the shear wall parameters: as necessary
	- **a.** Type a Mark to label the wall.
	- **b.** If a shear wall is *not* continuous from base to roof, clear the check mark in the Create column for that level.
	- **c.** Type an X Offset and Y Offset value to move the wall with respect to the selected start point.
	- **d.** Type B and D dimensions to specify a wall size.
- **4.** Click **OK**.
	- The shear wall is drawn in dark red in the plan.
- **5.** Repeat Steps 2 through 4 as necessary to continue adding shear walls.

**Tip:** Press **<Esc>** to quit using this tool.

## M. To Change Supports

To change boundary conditions for the 3D frame, use the following steps.

The supports are at each column or wall base at the first (lowest) level in the building frame. Initially, all supports are assumed as Fixed.

#### **1.** Select **Assign** > **Support Specification**

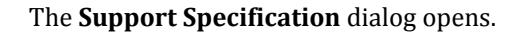

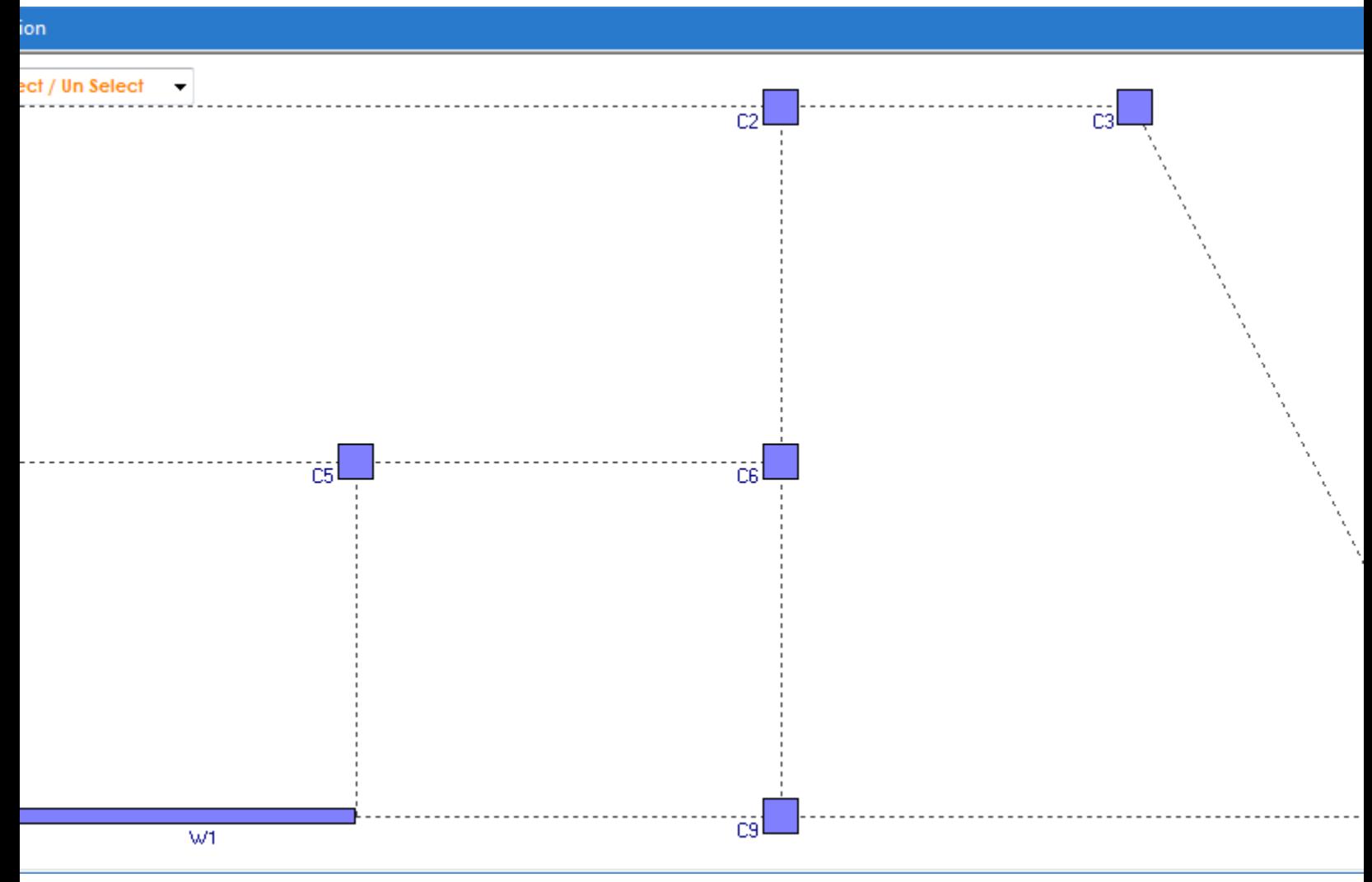

**2.** Select the one or more columns or walls.

**Tip:** Use the Selection drop-down list to change the selection method.

**3.** Right-click on a column or wall and select **Support Condition -** *mark* from the pop-up menu.

The **Support Information** dialog opens.

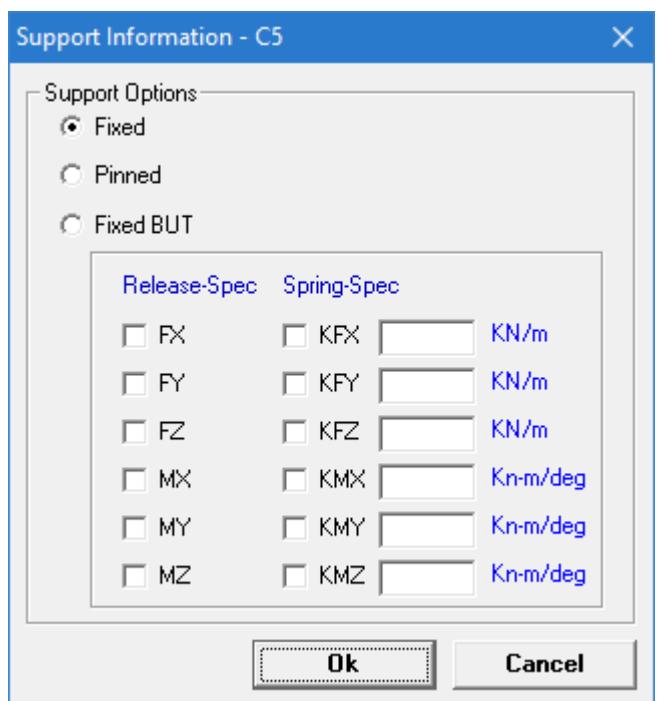

- **4.** Select the **Support Options** to use.
- **5.** For **Fixed But** option, either:

specify the **Release-Spec**

or

**Spring-Spec** and spring constant for each degree of freedom as necessary.

- **6.** Click **OK**.
- **7.** Repeat Steps 3 through 6 for each support you want to change.

**Tip:** The support type is color-coded in the **Support Specification** dialog.

**8.** Click the **X** in the top,right-hand corner of the **Support Specification** dialog when you are finished making changes to the supports.

The **Support Details** table updates with the changes.

## M. To Specify Member Releases

To change member end release details for the 3D frame, use the following steps.

All beams are initially assumed as fully fixed at both ends.

#### **1.** Select **Assign** > **Member Release (Beams)**.

The **Member Release** dialog opens.

## **Modeling**

M. Building Planner workflow

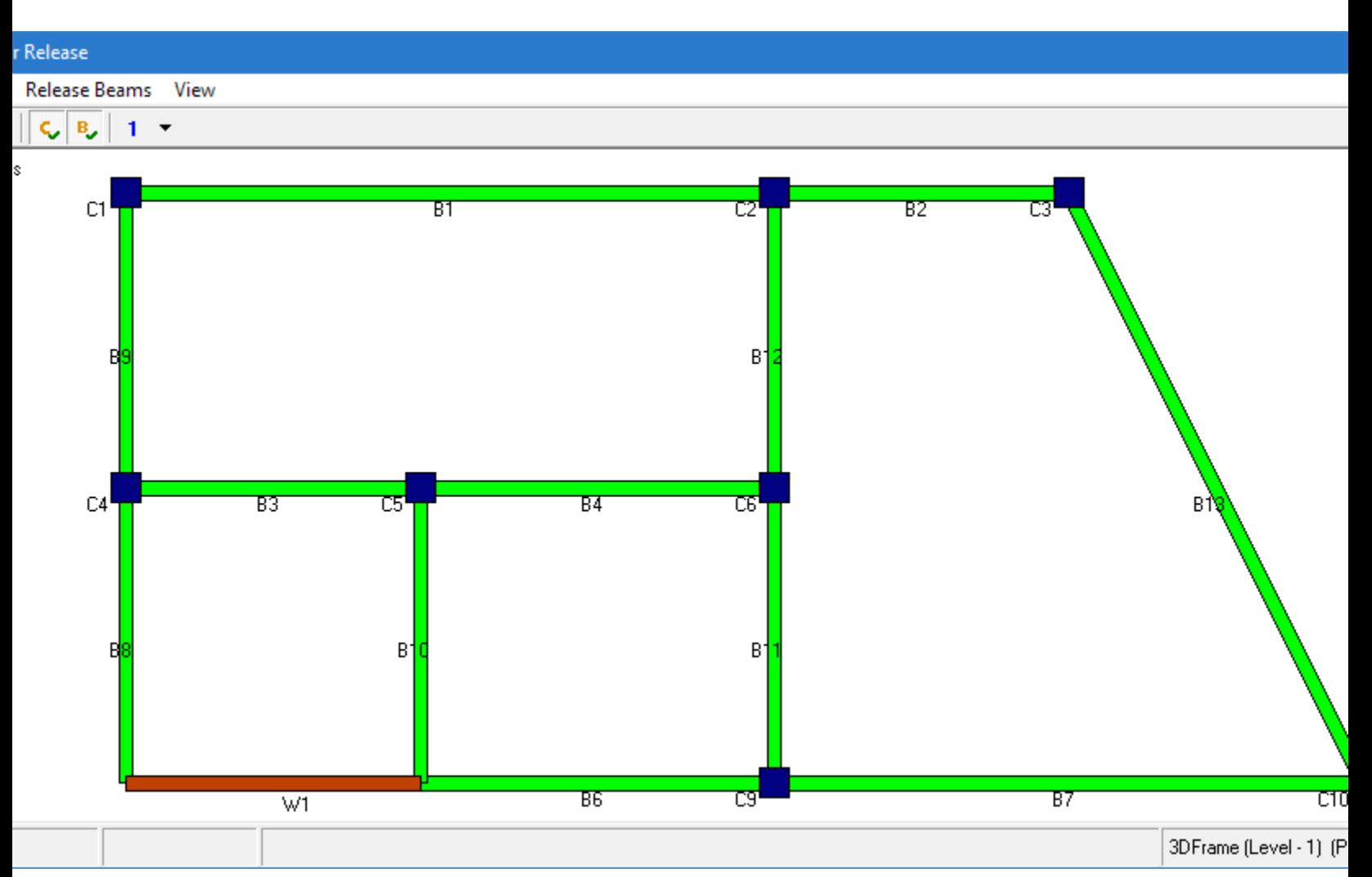

**2.** (Optional) Select the level from the drop-down list of level numbers in the tool bar.

**Tip:** The current level and plan name are displayed in the status bar.

**3.** Right-click on a beam and select **Release Details-** *mark* from the pop-up menu.

**Tip:** The **Member Release** dialog contains some tools to select and make release changes to multiple members, such as all primary or secondary beams or all beams along a column line. These tools allow you to select the levels to which you want to apply these release specifications as well.

The **Beam Release Information** dialog opens.

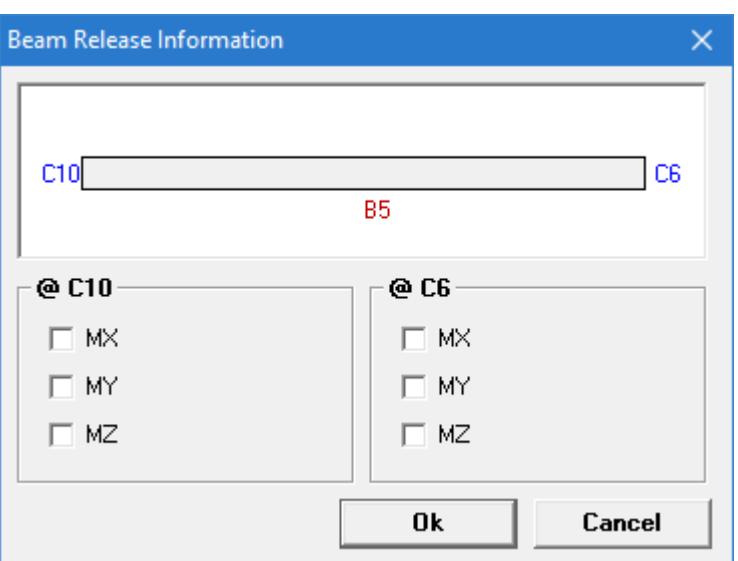

**4.** Check the boxes for each degree of freedom to release at either end of the member and type a percent release value for each release direction.

**Tip:** The default release of 99% is intended to represent a full member release.

- **5.** Click **OK**.
- **6.** Repeat Steps 2 through 6 for each member you want to edit release specifications.

**Tip:** The member release specifications are color-coded in the **Member Release** dialog and indicated with dots on each member.

**7.** Click the **X** in the top,right-hand corner of the **Member Release** dialog when you are finished making changes to the member releases.

The **Beam Release Details** table updates with the changes.

## M. To Change Column Size, Orientation, and Alignment

To change a column size and orientation, use the following steps.

#### **1.** Select **Assign** > **Column Sizing and Orientation**.

The **Column Sizing** dialog opens.

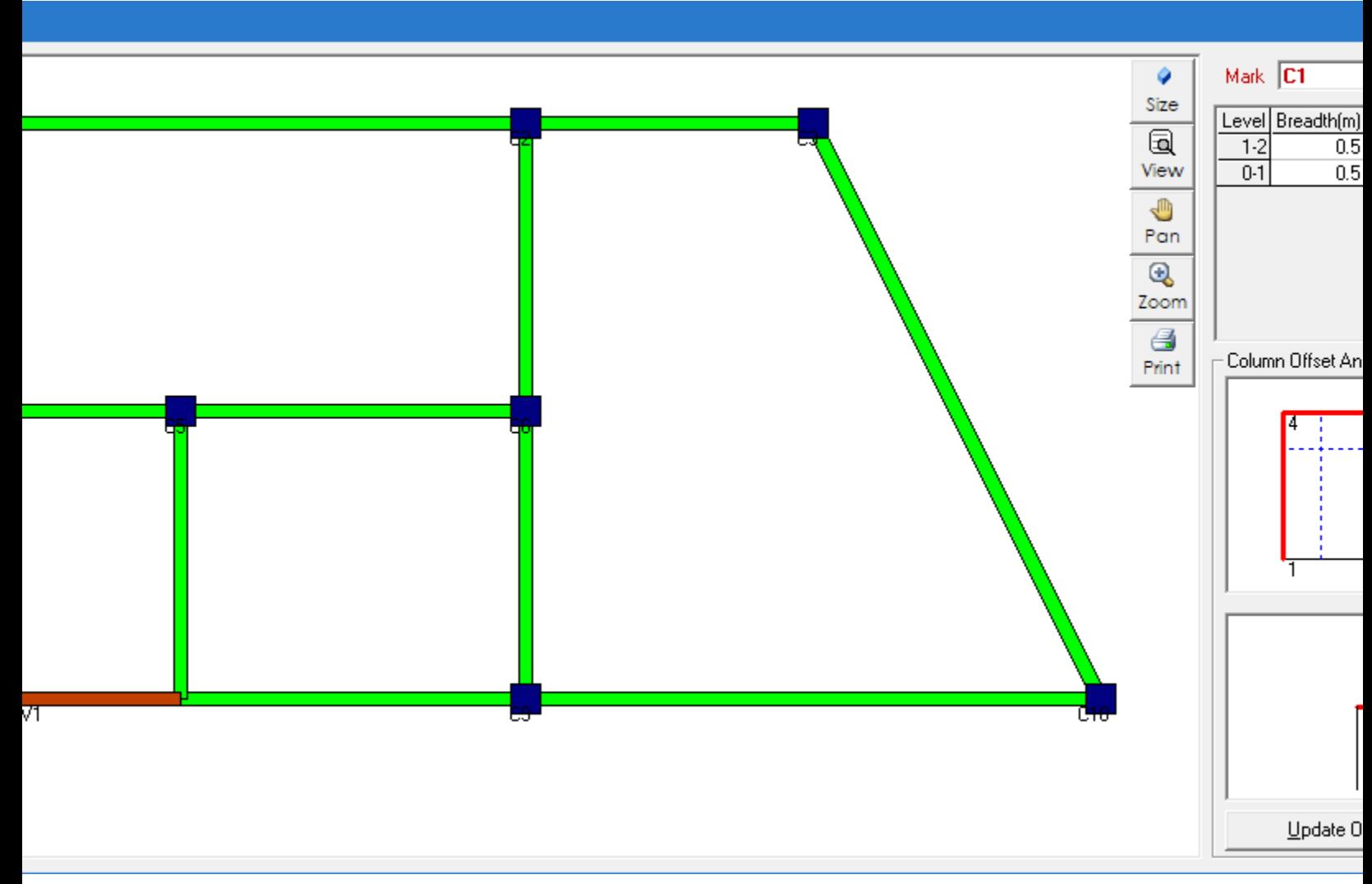

- **2.** Select a column in the main graphical view. The selected column is highlighted in a red circle and the Mark is displayed. The column orientation and offset are displayed in the right-hand views.
- **3.** To change the column orientation (i.e., Beta angle):
	- **a.** Click a different axis of orientation in the lower, right-hand graphic or click **+90** to rotate the column 90°

#### **b.** Click **Update Offset Data & Beta Angle**.

- **4.** To change the column offset:
	- **a.** Click one of the column faces in the middle, right-hand graphic.
	- **b.** Type an offset value in the indicated units.
	- **c.** Repeat steps 4a and 4b to specify offsets in a different axis.
	- **d.** Click **Update Offset Data & Beta Angle**.
- **5.** To change a column size:
	- **a.** Click **Re-Size Column**.

The **Design Column: <mark>** dialog opens.

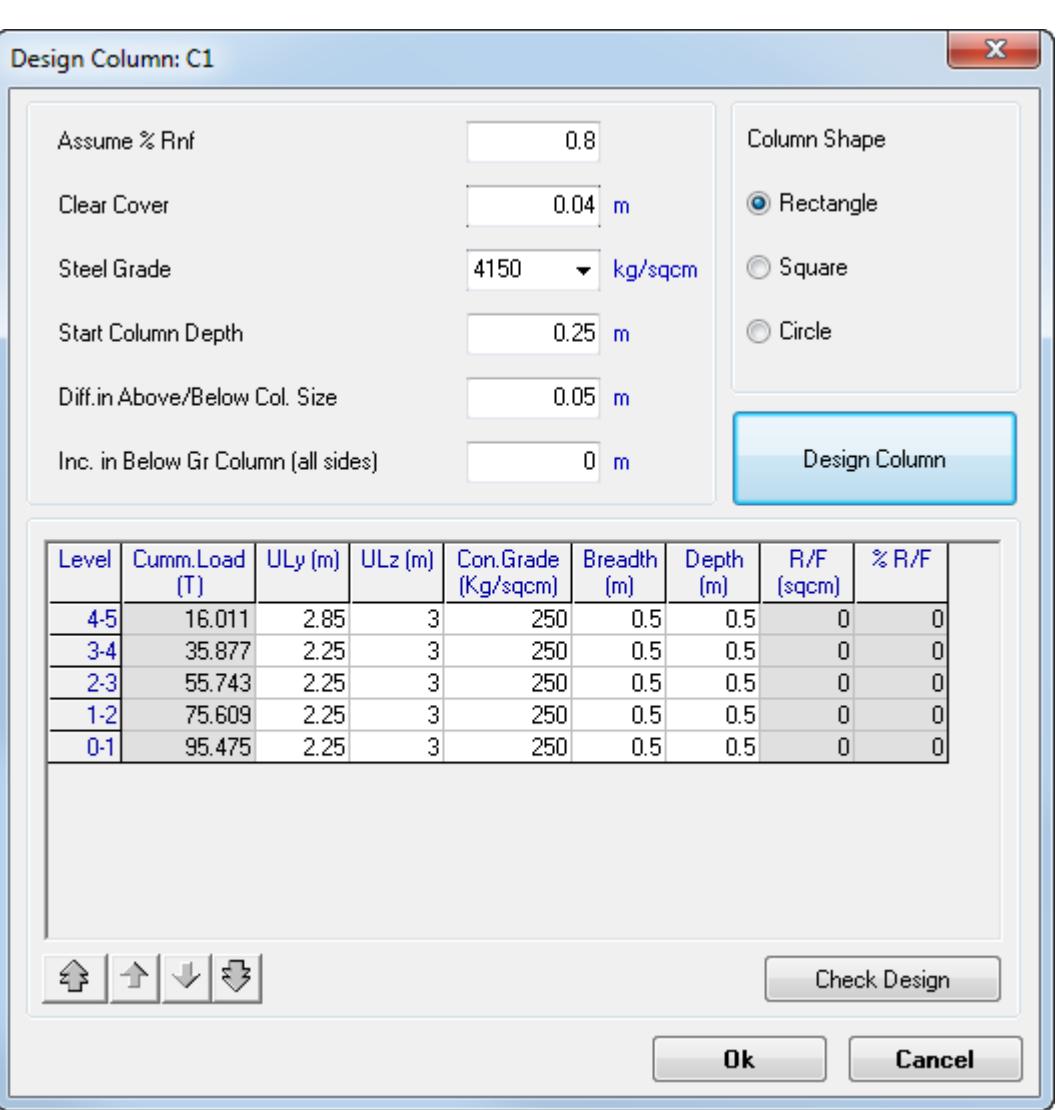

**b.** Type initial design parameters in the fields.

**Tip:** You can use the **Check Column** feature to perform a design check on the current column size.

- **c.** Select a **Column Shape**.
- **d.** Click **Design Column**.

The column size (Breadth and Depth) at each floor are updated based on the design parameters and specified building loads.

**e.** (Optional) You can manually type changes to the table values to further refine the design.

**Tip**: Use the automatic fill buttons below the table to copy values up or down the currently selected row.

**f.** Click **OK**.

The column diagrams are updated in the **Column Sizing** dialog.

- **6.** Repeat Steps 2 through 5 for each column you want to change.
- **7.** Click the **X** in the top,right-hand corner of the **Column Sizing** dialog when you are finished making changes to the column sizes and orientation.

The **Beam Release Details** table updates with the changes.

## M. To Modify Wind Parameters

To specify parameters for lateral wind loads, use the following steps.

The wind load parameters are input per the following codes:

- UBC 97
- IS 875-1987
- ASCE7
- **1.** Select **Assign** > **Wind Parameters**.

**Tip:** You can also double-click any of the wind load parameters in the **Lateral Load** dialog.

#### The **Wind Parameters** dialog opens.

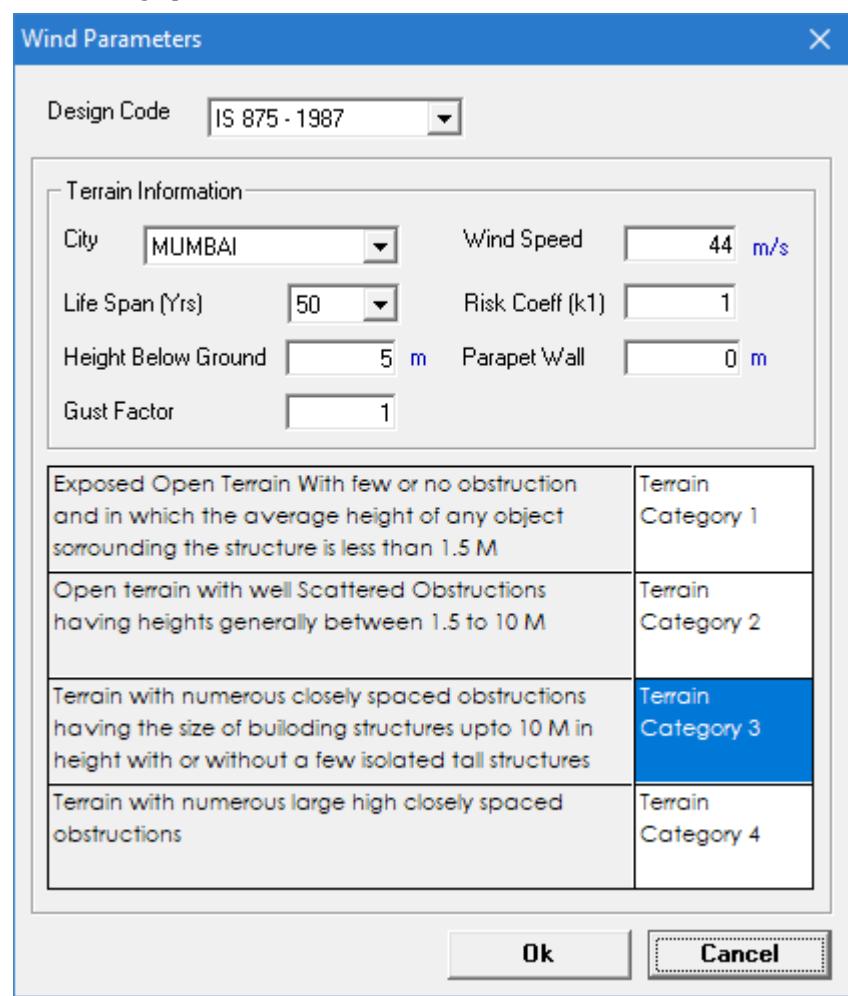

- **2.** Select the **Design Code** from the drop-down list.
- **3.** Either:

Select the appropriate **City** in the drop-down list (recommended)

or

Type a **Wind Speed** value directly.

**4.** Either:

Select the **Life Span (yrs)** for which the building is to be designed from the drop-down list (recommended)

or

Type a **Risk Coeff (K1)** value directly.

- **5.** Type **Height Below Ground** and **Parapet Wall** values, in the units indicated.
- **6.** Type a **Gust Factor** value.
- **7.** Select the Terrain Category from the description list.
- **8.** Click **OK**.

You can now review the calculated wind loads by selecting **Frame** > **Wind Effect**. In the Wind Effect dialog, select the different directions to see the distributed wind intensity on each floor. Selecting a column in the table displays the wind intensity values at the top and bottom of each floor along that column.

## M. To Modify Seismic Parameters

To specify parameters for lateral seismic loads, use the following steps.

The seismic load parameters are input per the following codes:

- UBC 97
- IS 1893-2002
- **1.** Select **Assign** > **Seismic Parameters**.

The **Seismic Parameters** dialog opens.

## **Modeling**

M. Building Planner workflow

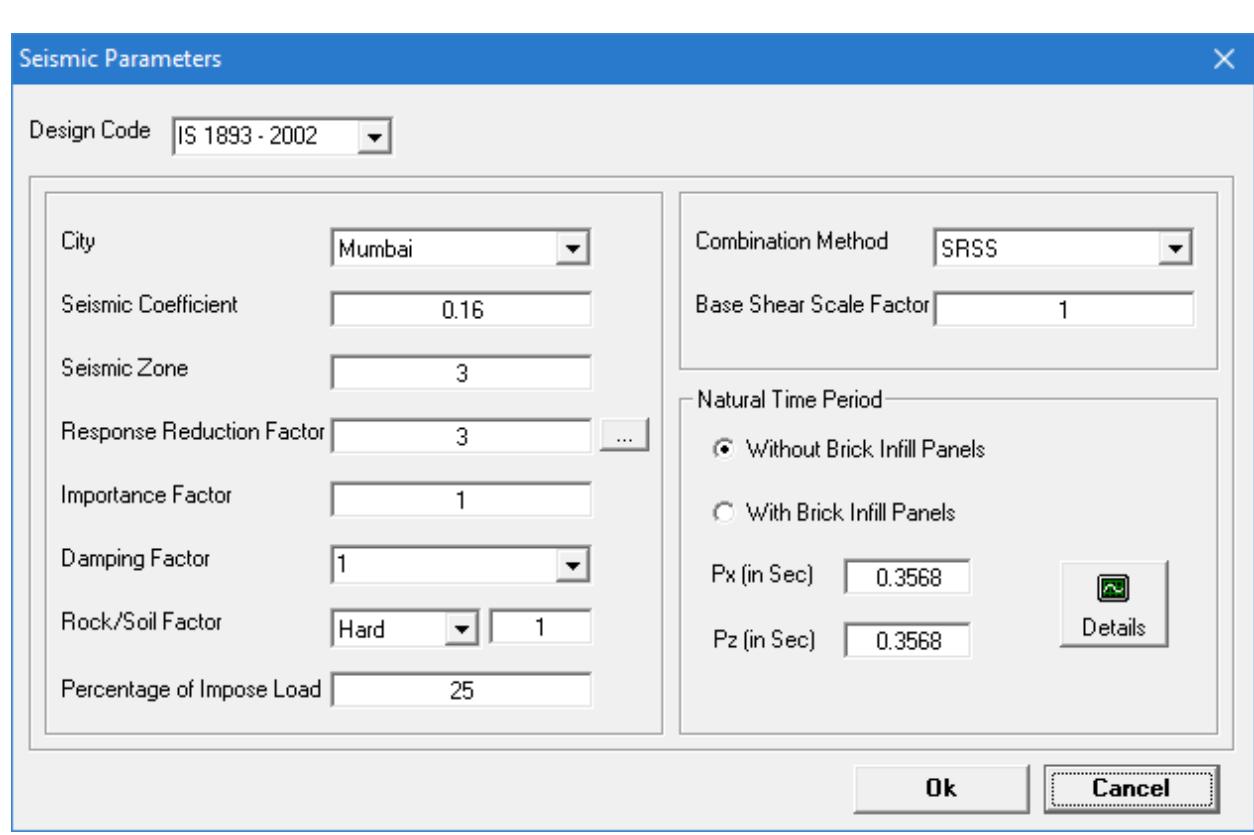

**2.** Either:

Select the appropriate **City** in the drop-down list (recommended)

or

#### Type **Seismic Coefficient** and **Seismic Zone** values directly.

- **3.** Specify a Response Reduction Factor for the building:
	- **a.** Click **[…]** adjacent to the Response Reduction Factor field. The Response Reduction Factor dialog opens.
	- **b.** Select the appropriate row in the **Building Frame Systems** description list.
	- **c.** Click **OK**.
		- The Response Reduction Factor is updated.
- **4.** (Optional) Specify or select additional seismic parameters as necessary:
	- **a.** Type an **Importance Factor** value.
	- **b.** Type a **Damping Factor** value.
	- **c.** Select the type of soil on site from the **Rock/Soil Factor** drop-down list.
	- **d.** Select the **Combination Method** from the drop-down list.
	- **e.** Type the **Base Shear Scale Factor** value.
- **5.** Select if brick infill panels are present in the building structure to determine the **Natural Time Period**.

**Tip:** Click **Details** to see the values used in evaluating Px and Pz.

**6.** Click **OK**.

## <span id="page-958-0"></span>M. To Modify the Load Combinations

The Building Planner mode uses building combinations per the Indian code by default. You can modify, remove, or add individual load combinations as necessary.

- **1.** Select **Tools** > **Load Combination**. The **Loading Combination** dialog opens.
- **2.** Make any changes to the load combinations necessary:

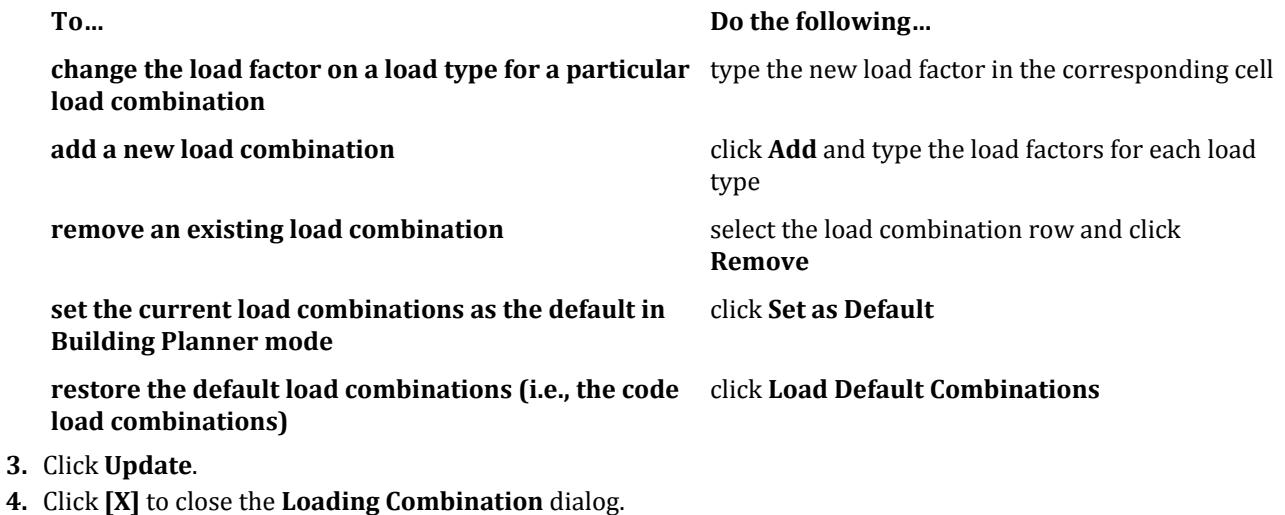

# M. Analysis and Design

## M. To Generate a STAAD.Pro Model

To generate a STAAD.Pro input file from your Building Planner workflow physical model, use the following procedure.

The physical model created using the Building Planner workflow can export an equivalent STAAD.Pro input file for use with the analysis and design capabilities in STAAD.Pro.

**Tip:** You must perform an analysis using STAAD.Pro in order to perform design in the Building Planner or Advanced Concrete Design workflows.

**1.** In the 3D Frame workspace, select **Analysis** > **Generate Analysis File**.

**2.** Click **OK**.

The **Space Frame File Generation** dialog opens.

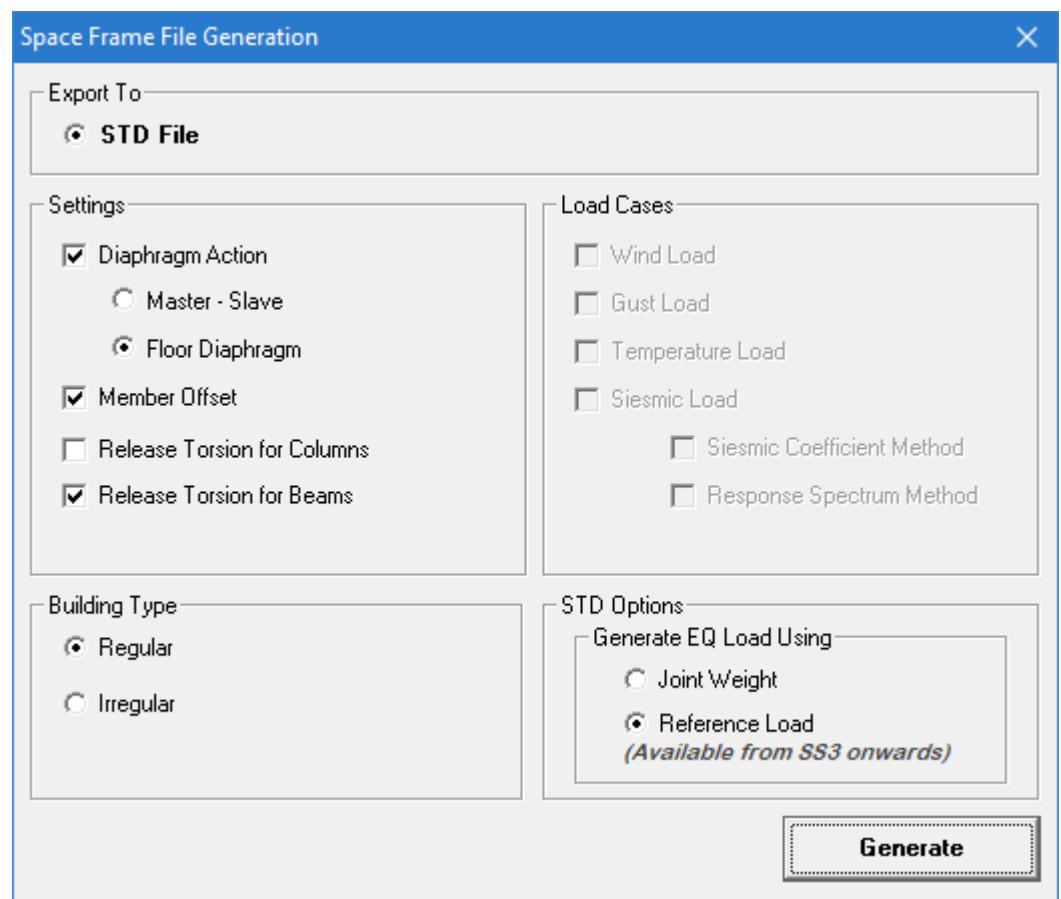

**Caution:** Do *not* close the dialog by clicking X as this will result in an invalid STAAD input tile.

- **3.** Specify the parameters to use for the STAAD input file:
	- **a.** Select the **Settings** to use for diaphragms, beams, and columns.
	- **b.** Select the load cases to use, including if the seismic load should be (static) **Seismic Coefficient Method** or **Response Spectrum Method**.
	- **c.** Select the **Building Type**.
		- For **Irregular** buildings, both positive and negative direction load cases are generated.
	- **d.** Select whether to **Generate EQ Load** Using by Joint Weight or Reference Load.
- **4.** Click **Generate**.

A warning message opens to inform you that the existing STAAD.Pro model will be overwritten.

**5.** Click **Yes**.

The STAAD.Pro input file is created and opens in the Analytical Modeling workflow.

You can now make changes to the STAAD.Pro file as necessary. You can perform an analysis by selecting the **Run Analysis** tool on the **Analysis** ribbon tab or by pressing **<Ctrl+F5>**.

#### **Related Links**

• *[Space Frame File Generation dialog](#page-960-0)* (on page 961)

## <span id="page-960-0"></span>**Space Frame File Generation** dialog

Used to specify analytical model settings, building details, and load cases to use for a STAAD input file (file extension .std) generated from the 3D building frame in Building Planner.

### *Dialog Controls*

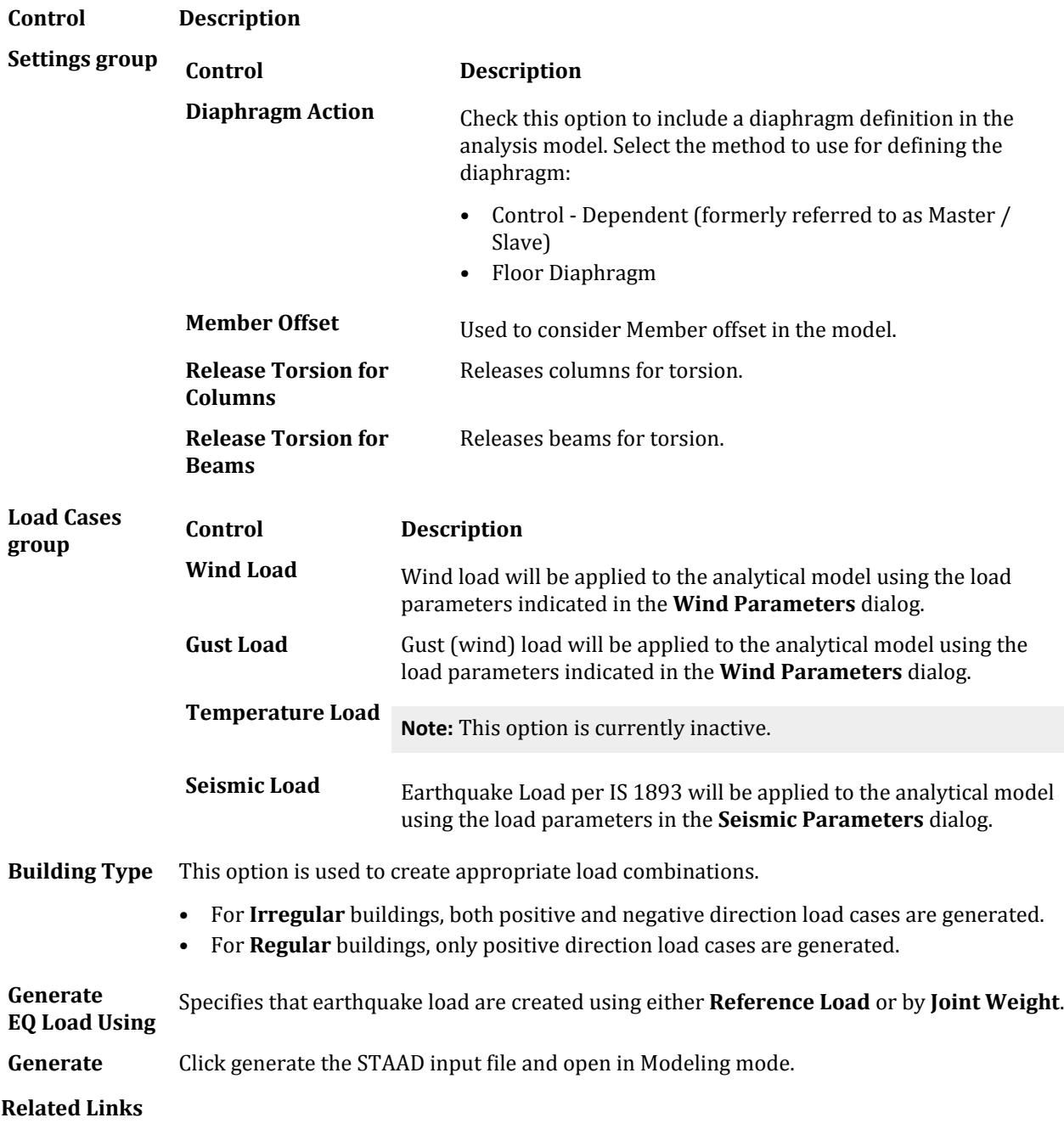

• *[M. To Generate a STAAD.Pro Model](#page-958-0)* (on page 959)

## M. To Design Slabs

You must have STAAD RCDC installed to perform slab design from the Building Planner mode.

You must perform a successful analysis of the generated STAAD.Pro input file prior to performing design.

**1.** Select **RCDC** > **Slab**. STAAD RCDC opens and reads the analysis results for the associated STAAD.Pro input file. **2.** In STAAD RCDC, select the slab and perform the design.

**Tip:** Refer to the STAAD RCDC help for details.

**3.** Close STAAD RCDC when you have completed the slab designs for the selected building level.

## M. To Design Beams

You must have STAAD RCDC installed to perform beam design from the Building Planner mode.

You must perform a successful analysis of the generated STAAD.Pro input file prior to performing design.

- **1.** Select **RCDC** > **Beams**. STAAD RCDC opens and reads the analysis results for the associated STAAD.Pro input file.
- **2.** In STAAD RCDC, select the beam and perform the design.

**Tip:** Refer to the STAAD RCDC help for details.

**3.** Close STAAD RCDC when you have completed the beam designs for the selected building levels.

## M. To Design Columns

You must have STAAD RCDC installed to perform column design from the Building Planner mode.

You must perform a successful analysis of the generated STAAD.Pro input file prior to performing design.

**1.** Select **RCDC** > **Columns**.

STAAD RCDC opens and reads the analysis results for the associated STAAD.Pro input file.

**2.** In STAAD RCDC, select the column and perform the design.

**Tip:** Refer to the STAAD RCDC help for details.

**3.** Close STAAD RCDC when you have completed the column designs.

# **5** Analysis

This section of the help describes the analysis methods, data print commands, and how to perform analysis in STAAD.Pro

# A. Types of Analysis

# A. To specify a linear elastic analysis

To instruct the program to perform a first-order, linear elastic analysis of the structure, use the following procedure.

**1.** Either:

```
select the Analysis page
```
or

on the **Analysis and Design** ribbon tab, select the **Analysis Commands** tool in the **Analysis Data** group

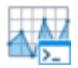

The **Analysis/Print Commands** dialog opens.

- **2.** Select the **Perform Analysis** tab.
- **3.** Select the **Print Option** you want to use.
- **4.** Click **Add**. The perform analysis command is added to the input file.

#### **Related Links**

- *[TR.37.1 Linear Elastic Analysis](#page-2671-0)* (on page 2672)
- *[Perform Analysis tab](#page-2976-0)* (on page 2977)

# A. To specify a P-Delta analysis

To instruct the program to perform a second-order, P-Delta analysis, use the following procedure.

**1.** Either:

select the **Analysis** page

A. Types of Analysis

or

on the **Analysis and Design** ribbon tab, select the **Analysis Commands** tool in the **Analysis Data** group

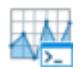

The **Analysis/Print Commands** dialog opens.

- **2.** Select the **PDelta Analysis** tab.
- **3.** Select the P-Delta option to use for the analysis:

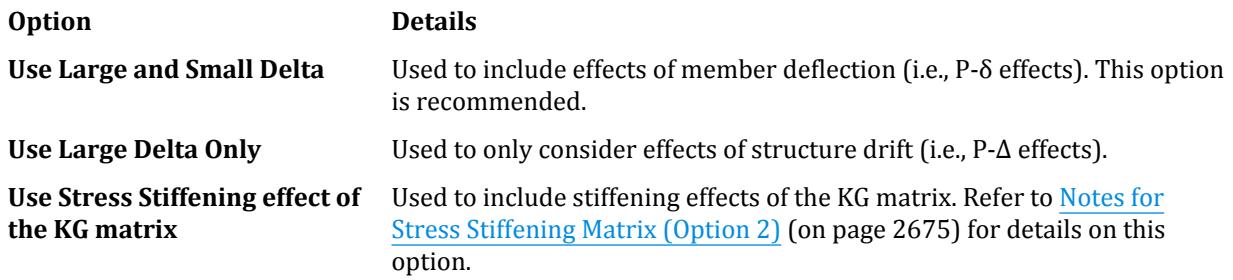

- **4.** Type the **Number of Iterations** to use.
- **5.** Select the **Print Option** you want to use.
- **6.** Click **Add**. The PDetla Analysis command is added to the input file.

#### **Related Links**

- *[G.17.2.1 P-Delta Analysis](#page-2178-0)* (on page 2179)
- *[P Delta Analysis tab](#page-2976-0)* (on page 2977)
- *[TR.37.2 P-Delta Analysis Options](#page-2672-0)* (on page 2673)

# A. To specify a direct analysis

To instruct the program to perform a direct analysis as per AISC 360, use the following procedure.

**Note:** You must have one or more members with Direct Analysis parameters defined in order to use a direct analysis.

This is a non-linear, iterative analysis as the stiffness of the members is dependent upon the forces generated by the load. The analysis will iterate in each step, changing the member characteristics until the maximum change in any  $\tau_b$  is less than the tau tolerance ( $\tau_{tol}$ ), If the maximum change in any  $\tau_b$  is less than  $100 \times \tau_{tol}$  and the maximum change in any displacement degree of freedom is less than the displacement tolerance (*δtol* ); then the solution has converged for this case.

**1.** Either:

select the **Analysis** page

or

on the **Analysis and Design** ribbon tab, select the **Analysis Commands** tool in the **Analysis Data** group

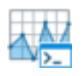

The **Analysis/Print Commands** dialog opens.

- **2.** Select the **Perform Direct Analysis** tab.
- **3.** Select to use either the **LRFD** or **ASD** design method.
- **4.** Type values for both **Tau** and **Displacement** Tolerances.

**Note:** Leave either field empty to use the default tolerances of 0.01 for Tau and 0.01 inches and 0.01 radians for displacement.

**5.** Type the **Number of Iterations** to use.

Leave this field empty (zero) to use the default of one iteration.

**6.** Select the number of **PDelta Iterations** to perform in the iterative PDelta with small delta analysis procedure with a direct analysis.

The default value of 15 is recommended.

- **7.** (Optional) Clear the **Reduced EI** option to use the full EI for member section moment and section displacement calculations.
- **8.** (Optional) Clear the **Perform Tau-b Iteration** option prevent the program from iterating *τb*.
- **9.** Select the **Print Option** you want to use.

#### **10.** Click **Add**.

The perform direct analysis command is added to the input file.

#### **Related Links**

- *[G.17.2.1.4 AISC 360 Direct Analysis](#page-2181-0)* (on page 2182)
- *[Perform Direct Analysis tab](#page-2979-0)* (on page 2980)
- *[TR.37.5 Direct Analysis](#page-2679-0)* (on page 2680)

# A. To specify a nonlinear analysis

To instruct the program to perform a static, geometric nonlinear analysis of the structure, use the following procedure.

**Note:** This requires a STAAD.Pro Advanced license.

The following limitations should be noted regarding static, geometrically nonlinear analyses:

- Large rotations in one step should be avoided by using more steps.
- Very large displacements, unstable structures, and/or post-buckling should be avoided.
- Geometrically nonlinear only. No tension/compression or contact is considered. No yield, plastic moment hinges or bilinear behavior is considered.
- Solids cannot be used for this analysis method.
- Temperature loads are *not* supported for geometric nonlinear analysis.
- **1.** Either:

select the **Analysis** page

or

on the **Analysis and Design** ribbon tab, select the **Analysis Commands** tool in the **Analysis Data** group

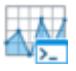

The **Analysis/Print Commands** dialog opens.

- **2.** Select the **Nonlinear Analysis** tab.
- **3.** (Optional) Specify the nonlinear analysis parameters as necessary:
	- **a.** Type a absolute displacement limit for the first analysis step in the **ARC** field.
	- **b.** Type the maximum number of **Iterations** to use to achieve equilibrium in the deform position within the specified tolerance value.
	- **c.** Type the **Tolerance** to use for achieving convergence between two sequential iterations.
	- **d.** Type the number of **Load Steps** to use for applying load in stages.
	- **e.** Type frequency of **Rebuild Steps** of the tangent K matrix.
- **4.** Check the **KG** option to add the geometric stiffness to the stiffness matrix.
- **5.** (Optional) Check the **Set Displacement Limit** option to specify a target displacement:

**a.** Either:

type a **Node** number

or

click **[…]** to select a node in the view window

- **b.** Select a **DOF** (degree of freedom from the drop-down list).
- **c.** Type a **Target Value** distance for the displacement limit.
- **6.** Select the **Print Option** you want to use.
- **7.** Click **Add**.

The perform nonlinear analysis command is added to the input file.

The maximum displacement should be reviewed for nonlinear analyses because this analysis type may result in buckling or large displacements.

#### **Related Links**

- *[G.17.2.3 Static Geometrically Nonlinear Analysis](#page-2183-0)* (on page 2184)
- *[Nonlinear Analysis tab](#page-2982-0)* (on page 2983)
- *[TR.37.8 Geometric Nonlinear Analysis](#page-2703-0)* (on page 2704)
- *[TR.37.8 Geometric Nonlinear Analysis](#page-2703-0)* (on page 2704)
- *[TR.37.8 Geometric Nonlinear Analysis](#page-2703-0)* (on page 2704)
- *[Nonlinear Analysis tab](#page-2982-0)* (on page 2983)

# A. To specify a nonlinear cable analysis

To specify a nonlinear cable analysis using the advanced features in STAAD.Pro, use the following steps.

You must specify at least one member with a nonlinear cable specification.

**Note:** Use of the Advanced Cable analysis feature requires the STAAD.Pro Advanced License.

Only one primary load case is permitted for a nonlinear cable analysis. A CHANGE command must be used with a new nonlinear cable analysis for each additional primary load case to be analyzed.

**1.** Either:

select the **Analysis** page

or

on the **Analysis and Design** ribbon tab, select the **Analysis Commands** tool in the **Analysis Data** group

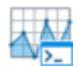

The **Analysis/Print Commands** dialog opens.

- **2.** Select the **Perform Cable Analysis** tab.
- **3.** Select the **Advanced Cable Analysis** option.
- **4.** (Optional) Set the options for **Use Modified Newton-Raphson** method and **Use Geometric Matrix (Kg)** as needed.
- **5.** (Optional) Type values for the **Steps**, **Eq-Iterations**, and **Eq-tolerance** fields as needed.
- Default values are assumed for each when not specified.
- **6.** Select the **Print Option** you want to use.
- **7.** Click **Add**.

The advanced cable analysis command is added to the input file.

[A. To add a change command](#page-970-0) (on page 971) and [M. To create a new primary load case](#page-840-0) (on page 841) to analyze additional load cases using a nonlinear cable analysis. Then repeat this procedure to specify another nonlinear cable analysis.

**Tip:** You can select to add the cable sag values for a nonlinear cable analysis to the output file in the post-analysis **Analysis/Print Commands** dialog.

#### **Related Links**

- *[Perform Cable Analysis tab](#page-2977-0)* (on page 2978)
- *[TR.37.3 Nonlinear Cable Analysis](#page-2675-0)* (on page 2676)
- *[Perform Cable Analysis tab](#page-2977-0)* (on page 2978)

# A. To specify an imperfection analysis

To instruct the program to perform an imperfection analysis, use the following procedure.

This analysis is used when member imperfection specifications are included in the model to define camber or drift.

**1.** Either:

select the **Analysis** page

or

on the **Analysis and Design** ribbon tab, select the **Analysis Commands** tool in the **Analysis Data** group

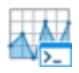

The **Analysis/Print Commands** dialog opens.

- **2.** Select the **Perform Imperfection Analysis** tab.
- **3.** Select the **Print Option** you want to use.
- **4.** Click **Add**.

The perform imperfection analysis command is added to the input file.

#### **Related Links**

- *[G.17.2.4 Imperfection Analysis](#page-2184-0)* (on page 2185)
- *[TR.37.9 Imperfection Analysis](#page-2705-0)* (on page 2706)
- *[Perform Imperfection Analysis tab](#page-2983-0)* (on page 2984)

# A. To specify buckling analysis

To instruct the program to perform a buckling analysis on the structure, use the following procedure.

This analysis type is used to calculate the buckling factor for a load case. This is the load case multiplier at which global buckling of the structure would occur for that load case.

**1.** Either:

select the **Analysis** page

or

on the **Analysis and Design** ribbon tab, select the **Analysis Commands** tool in the **Analysis Data** group

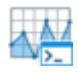

The **Analysis/Print Commands** dialog opens.

- **2.** Select the **Perform Buckling Analysis** tab.
- **3.** Select the method for the buckling analysis:

Iterative method

or

Eigen method - available for STAAD.Pro Advanced only

**4.** (Optional) If the iterative method is used, type the maximum **Number of Iterations** to use in the analysis. It not specified (i.e., left as zero), 20 iterations are used as the default value. 15 is recommended.

**Note:** MAXSTEPS input is ignored when using the eigen method.

- **5.** Select the **Print Option** you want to use.
- **6.** Click **Add**.

The perform buckling analysis command is added to the input file.

#### **Related Links**

- *[G.17.2.2 Buckling Analysis](#page-2182-0)* (on page 2183)
- *[TR.37.4 Buckling Analysis](#page-2678-0)* (on page 2679)
- *[Perform Buckling Analysis tab](#page-2984-0)* (on page 2985)

# A. To specify a pushover analysis

To instruct the program to perform a pushover analysis, use the following procedure.

You mush first define pushover data and the pushover loading.

**Note:** This requires a STAAD.Pro Advanced license.

**1.** Either:

select the **Analysis** page

or

on the **Analysis and Design** ribbon tab, select the **Analysis Commands** tool in the **Analysis Data** group

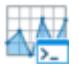

The **Analysis/Print Commands** dialog opens.

- **2.** Select the **Perform Pushover Analysis** tab.
- **3.** Click **Add**.

A message dialog opens to confirm you want to add this command.

Once you have successfully performed a pushover analysis, you can review the pushover results in the Postprocessing workflow.

#### **Related Links**

- *[TR.37.7 Pushover Analysis](#page-2691-0)* (on page 2692)
- *[G.17.4 Pushover Analysis](#page-2205-0)* (on page 2206)
- *[M. Pushover Loads](#page-891-0)* (on page 892)
- *[Perform Pushover Analysis tab](#page-2985-0)* (on page 2986)

# A. To specify a steady-state analysis

To specify analysis of structure subject to steady, harmonically varying loads, use the following procedure.

**Note:** This requires a STAAD.Pro Advanced license.

You must have a load case which contains [TR.34.2 Modal Calculation Command](#page-2665-0) (on page 2666). This load case number defines the weights and weight moment of inertias for the eigensolutions for steady state or harmonic analysis.

**Note:** Steady state analysis cannot be specified in the graphical user interface. The commands must be entered directly into the STAAD input file using the [I. STAAD.Pro Editor](#page-2072-0) (on page 2073).

**1.** Enter the command to initiate the steady state analysis: PERFORM STEADY STATE ANALYSIS

See [TR.37.6.1 Purpose](#page-2682-0) (on page 2683) for details.

**2.** On the next line, enter the specification for the forcing type:

## **Analysis** A. Types of Analysis

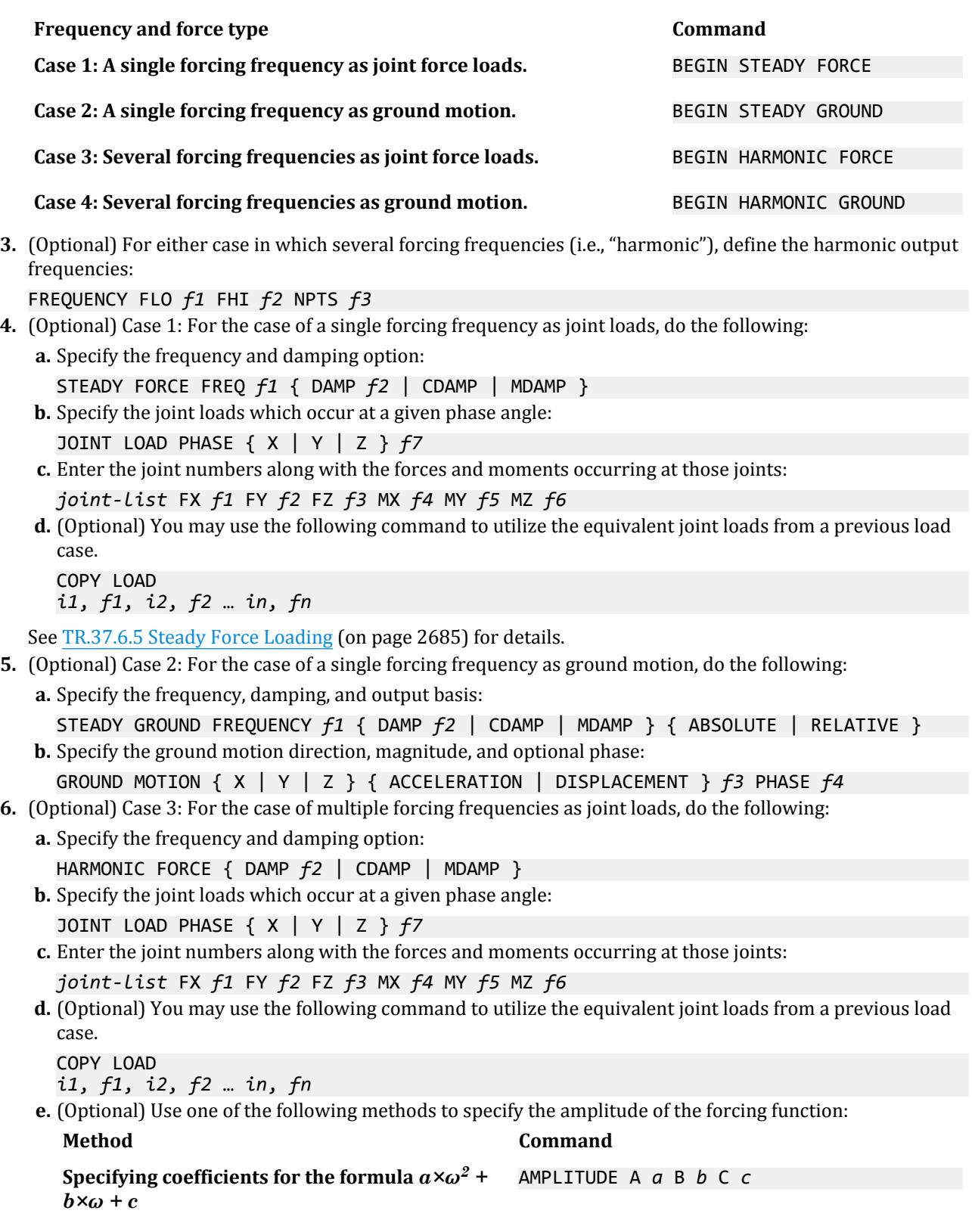

<span id="page-970-0"></span>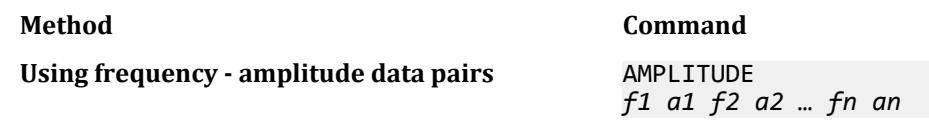

See [TR.37.6.7 Harmonic Force Loading](#page-2687-0) (on page 2688) for details.

**7.** (Optional) Case 4: For the case of multiple forcing frequencies as ground motion, do the following: **a.** Specify the frequency, damping, and output basis:

HARMONIC GROUND { DAMP *f2* | CDAMP | MDAMP } { ABSOLUTE | RELATIVE }

**b.** Specify the ground motion direction, magnitude, and optional phase:

```
GROUND MOTION { X | Y | Z } { ACCELERATION | DISPLACEMENT } f3 PHASE f4
```
**c.** (Optional) Use one of the following methods to specify the amplitude of the forcing function:

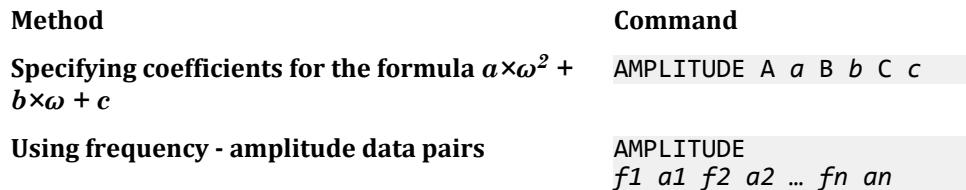

See [TR.37.6.6 Harmonic Ground Motion Loading](#page-2686-0) (on page 2687) for details.

- **8.** (Optional) To include steady state or harmonic results in the output, include the following: PRINT HARMONIC DISPLACEMENTS { ALL | *joint-list* }
- **9.** Enter the command to close the steady state command block. END STEADY

See [TR.37.6.9 Last Line of this Steady State/Harmonic Analysis](#page-2689-0) (on page 2690) for details.

#### **Related Links**

- *[G.17.3.6 Steady State and Harmonic Response](#page-2204-0)* (on page 2205)
- *[TR.37.6 Steady State and Harmonic Analysis](#page-2681-0)* (on page 2682)
- *[TR.37.6.10 Steady State Examples](#page-2690-0)* (on page 2691)

# A. To add a change command

To add a change command which is required for performing a subsequent analysis command, use the following procedure.

A change command is only added *after* an analysis command.

In addition to being used for a new analysis, the change command is used to change the support conditions, active/inactive member status, load conditions, etc. The stiffness matrix being solved will be reset when a change command is used.

**1.** Either:

select the **Analysis** page

or

on the **Analysis and Design** ribbon tab, select the **Analysis Commands** tool in the **Analysis Data** group

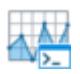

The **Analysis/Print Commands** dialog opens.

- **2.** Select the **Change** tab.
- **3.** (Optional) Check the **After Current** option if you previously selected the analysis command in the input file list within the **Analysis - Whole Structure** dialog.

This option allows you to specify specifically where the command is added. Otherwise it will be added to the end of the input file.

**4.** Click **Add**. The change command is added to the input file.

You can now add an additional analysis command to the input file. A change command with no subsequent analysis command has no effect.

**Related Links**

- *[G.19 Multiple Analyses](#page-2232-0)* (on page 2233)
- *[TR.38 Change Specification](#page-2709-0)* (on page 2710)
- *[Change tab](#page-2979-0)* (on page 2980)

# A. To generate a floor spectrum

To calculate the floor spectra from time history acceleration, use the following procedure.

This procedure should only be used if a time history load case is being solved by the analysis engine.

**Note:** The floor response spectrum command must immediately follow an analysis command. Therefore, it is helpful to select the corresponding analysis command prior to starting this procedure.

**Note:** That analysis can only contain a single time history load case.

This command is used to specify the calculation of floor and/or joint spectra from time history results.

**Note:** This requires a STAAD.Pro Advanced license.

**1.** Either:

select the **Analysis** page

or

on the **Analysis and Design** ribbon tab, select the **Analysis Commands** tool in the **Analysis Data** group

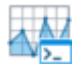

The **Analysis/Print Commands** dialog opens.

- **2.** Select the **Generate Floor Spectrum** tab.
- **3.** For every group and direction that is necessary:
	- **a.** Check one or more global directions in a table row: **GX**, **GY**, and **GZ**.
	- **b.** Type a **Title** used to identify the spectrum.
**c.** Use the drop-down to select the **Node Groups** which are included in this direction.

You may include as many directions as needed.

- **4.** (Optional) Type frequency options to use for the spectra (all are optional inputs):
	- **a.** Type the **Lowest Frequency** (in Hz) to be in the calculated spectrum.
	- This should be at least 0.0 Hz.
	- **b.** Type the **Highest Frequency** (in Hz) to be in the calculated spectrum
	- **c.** Type the number of **Frequency Interval** to use between the lowest and highest frequency.
- **5.** (Optional) Type up to ten **Damping Ratios** to use as a ratio.
	- (e.g., 3% damping is 0.03)

One spectrum will be generated for each damping ratio for each global direction requested for each floor defined. The spectrum will be based on these damping ratios. Is not entered, the default of 5% (0.05) damping will be used as a single damping ratio.

**6.** Check the **Relative Acceleration?** option if there is ground motion defined and you wan tthe spectrums based on the relative acceleration of the floor to the ground acceleration.

Otherwise, the acceleration is assumed to be an absolute acceleration.

**7.** (Optional) Select the print parameters as needed (both are optional):

**a.** Check the **Print Time History Acceleration used?** option to include this in the output.

- **b.** Check the **Print Calculated Spectrum?** option to include this in the output.
- **8.** Select the **Print Option** you want to use.
- **9.** Click **Add**.

**Tip:** The **After Current** option is helpful to make sure this is added immediately following the analysis command if you selected prior to this procedure.

The generate floor spectrum command is added to the input file.

#### **Related Links**

- *[TR.37.10 Floor Spectrum Command](#page-2706-0)* (on page 2707)
- *[Generate Floor Spectrum tab](#page-2981-0)* (on page 2982)

# A. To specify pre-analysis commands

To instruct the program to include model input data in the STAAD output file (.anl), use the following procedure.

**1.** On the **Analysis and Design** ribbon tab, select the **Pre Analysis Commands** tool in the **Analysis Data** group.

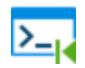

The **Pre Analysis Print - Whole Structure** dialog opens.

**2.** Click **Define Commands**.

The **Analysis/Print Commands** dialog opens.

**3.** Select the tab corresponding to the print command you want to add to the output file.

Problem Statistics Joint Coordinates

- Member Information Material Properties Support Information All Element Information Solid Information Member Properties
- **4.** Click **Add**.

**Note:** If you selected a portion of the model prior to opening the **Analysis/Print Commands** dialog, you can click **Assign** to assign the command to those model objects.

The selected print command is added to the input file.

- **5.** Repeat Steps 3 and 4 to add additional print commands.
- **6.** Click **Close**.

You must assign most print commands to portions of the model using one of the standard assignment methods.

#### **Related Links**

- *[TR.42 Print Specifications](#page-2714-0)* (on page 2715)
- *[Analysis/Print Commands dialog \(Pre Print\)](#page-2985-0)* (on page 2986)

## A. To create a load list

To create an active list of load cases for use with subsequent print and design commands, use the following procedure.

A load list is used to control the loads that are included with following print and design specifications.

**Note:** All load cases are considered by analysis commands. You just a CHANGE command to make changes to the loads considered for analysis.

#### **1.** On the **Analysis and Design** ribbon tab, select the **Load List** tool in the **Analysis Data** group.

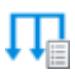

The **Load List** dialog opens.

**2.** Either:

select one or more items in the **Load Cases** list and then click **[>]** to include them in the **Load List**

or

click **[>>]** in include all load cases

**Tip:** Including all load cases is the same as not using a load list at all.

**3.** Click **OK**.

#### **Related Links**

• *[Load List dialog](#page-2990-0)* (on page 2991)

• *[TR.39 Load List Specification](#page-2710-0)* (on page 2711)

# A. To check for soft stories and seismic code irregularities

To check for soft stories and other seismic code irregularities in rigid diaphragm structures, use the following procedure.

**Note:** Soft story checks and plan irregularities are applicable to structures with rigid floor diaphragm definitions. Refer to [M. To assign nodes to a floor diaphragm](#page-828-0) (on page 829).

The CHECK SOFT STORY option may added to a FLOOR DIAPHRAGM command set to check for soft stories per either IS 1893 2002, IS 1893 2016, or ASCE 7-05 codes. The CHECK IRREGULARITIES command may be added to check plan irregularities for the IS 1893 2016 or ASCE 7-05/10/16 codes.

**Tip:** You can check plan and vertical irregularities and structure stiffness per EC8 using [P. Using the Earthquake](#page-2061-0) [Workflow](#page-2061-0) (on page 2062).

**1.** On the **Analysis and Design** ribbon tab, select the **Miscellaneous Commands** > **Floor Diaphragm Options** tool in the **Analysis Data** group.

The **Floor Diaphragm Options** dialog opens.

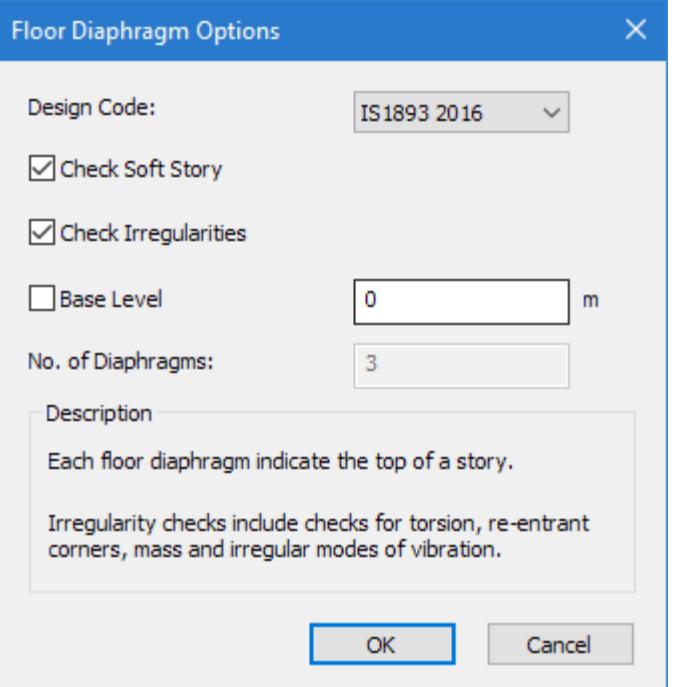

**2.** Select the building code for which you want to perform earthquake checks:

```
IS1893 2002
or
IS1893 2016
or
ASCE7-05/10/16
```
- **3.** Check the option **Check Soft Story** to perform this check.
- **4.** (IS 1893 2016 or ASCE 7 only) To check for plan and other vertical irregularities, check the option **Check Irregularities**.

For IS 1893 2016, the program can check horizontal irregularities (torsional and reentrant corners) per Table 5 and vertical irregularities (mass irregularities and irregular modes of oscillation) per Table 6.

For ASCE 7-05/10/16, the program can check horizontal irregularities (torsional and reentrant corners) and vertical irregularies (mass). Irregular modes of oscillation are not considered for this code.

- **5.** (Optional) If the base of the structure is not the minimum global Y coordinate defined in the structure, then check the **Base Level** option and then type the height of the structure base in the adjacent field.
- **6.** Click **Add**.

**Note:** Additionally, the story stiffnesses used in calculating story drift or checking soft stories can be added to STAAD.Pro output by including the command PRINT STORY STIFFNESS in the post analysis print commands section.

### **Related Links**

- *[TR.28.2 Floor Diaphragm](#page-2370-0)* (on page 2371)
- *[TR.28.2.1 Soft Story Checking](#page-2373-0)* (on page 2374)
- *[Floor Diaphragm Options dialog](#page-2989-0)* (on page 2990)
- *[TR.28.2.2 Check Irregularities](#page-2375-0)* (on page 2376)
- *[TR.28.2 Floor Diaphragm](#page-2370-0)* (on page 2371)
- *[TR.28.2.1 Soft Story Checking](#page-2373-0)* (on page 2374)
- *[Floor Diaphragm Options dialog](#page-2989-0)* (on page 2990)
- *[TR.28.2.2 Check Irregularities](#page-2375-0)* (on page 2376)
- *[Floor Diaphragm Options dialog](#page-2989-0)* (on page 2990)
- *[TR.28.2.1 Soft Story Checking](#page-2373-0)* (on page 2374)
- *[TR.28.2 Floor Diaphragm](#page-2370-0)* (on page 2371)
- *[Floor Diaphragm Options dialog](#page-2989-0)* (on page 2990)
- *[TR.28.2.1 Soft Story Checking](#page-2373-0)* (on page 2374)
- *[TR.28.2 Floor Diaphragm](#page-2370-0)* (on page 2371)
- *[TR.42 Print Specifications](#page-2714-0)* (on page 2715)

# A. To specify post-analysis print commands

To include additional analysis results in the STAAD output (. an1) file, use the following procedure.

**Note:** All output values will be available in the postprocessing workflow, regardless of whether you add them to the output file. Similarly, you can add post-analysis output to a report even if not included in the output file.

**1.** Select the **Post Analysis Commands** tool in the **Analysis Data** group on the **Analysis and Design** ribbon tab.

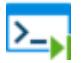

The **Analysis/Print Commands** dialog for post-analysis commands opens.

**Tip:** If the dialog does not immediately open, click **Define Commands** on the **Post Analysis Print - Whole Structure** dialog.

- **2.** Select the tab pertaining to the output you want to add to the output file.
- **3.** Check the **After Current** option to insert the print command following the currently selected command within the **Post Analysis Print - Whole Structure** dialog.
	- Otherwise, the print command will be added to the end of the STAAD input file.
- **4.** Click **Add**.

The command is added to the STAAD Input file.

- **5.** (Optional) Repeat steps 2 through 4 to add additional print commands as needed.
- **6.** Click **Close**.

**Note:** Some print commands require a assignment. These will be marked with question mark (?) in **Post Analysis Print - Whole Structure** dialog. Use the **Assignment Method** tools to assign these to the appropriate model objects.

#### **Related Links**

- *[Analysis/Print Commands dialog \(Post Print\)](#page-2986-0)* (on page 2987)
- *[TR.42 Print Specifications](#page-2714-0)* (on page 2715)

## A. To output the center of rigidity

To instruct the program to include the center of rigidity of each rigid diaphragm in the analysis output, use the following procedure.

The lateral force at each floor, as generated by earthquake and wind loading, acts at the center of rigidity of each floor which is modeled as rigid floor diaphragm. The center of mass of each floor is defined as the mean location of the mass system of each floor. The mass of the floor is assumed to be concentrated at this point when the floor is modeled as rigid diaphragm. The distance between these two is the lever arm for the natural torsion moment for seismic loads when that option is used.

**1.** Select the **Post Analysis Commands** tool in the **Analysis Data** group on the **Analysis and Design** ribbon tab.

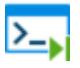

The **Analysis/Print Commands** dialog for post-analysis commands opens.

**Tip:** If the dialog does not immediately open, click **Define Commands** on the **Post Analysis Print - Whole Structure** dialog.

- **2.** Select the **Dia CR** tab in the **Analysis/Print Commands** dialog.
- **3.** Check the **After Current** option to insert the print command following the currently selected command within the **Post Analysis Print - Whole Structure** dialog.

Otherwise, the print command will be added to the end of the STAAD input file.

**4.** Click **Add**.

The command is added to the STAAD Input file.

**5.** Click **Close**.

#### **Related Links**

• *[TR.42 Print Specifications](#page-2714-0)* (on page 2715)

## A. To report cable sag from an advanced cable analysis

To include the cable sag in the output from an advanced cable analysis, use the following procedure.

**Tip:** Cable sag is only available for advanced nonlinear analysis. If requested for a standard cable analysis, a warning message will be reported in the output.

An advanced cable analysis can also report the deflected shape of the sag in the cable using the PRINT CABLE SAG command.

**1.** On the **Analysis and Design** ribbon tab, select the **Post Analysis Commands** tool in the **Analysis Data** group.

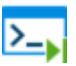

The **Post Analysis Print - Whole Structure** dialog opens.

- **2.** Click Define Commands in the **Post Analysis Print Whole Structure** dialog. The **Analysis/Print Commands** dialog opens.
- **3.** Select the **Cable Sag** tab.
- **4.** Click **Add**. The PRINT CABLE SAG command is added to the input file.

The output of a successful advanced cable analysis will report the cable sag in local XYZ coordinates. Postanalysis print will calculate the actual, nonlinear cable displacements along the length of cable.

## A. To check for inter-story drift

To instruct the program to check the drift between adjacent stories against a code-defined ratio, use the following procedure.

Story drift is calculated as the relative horizontal displacement of two adjacent floors in a building. Inter-story drift can also be expressed as some factor times the story height. The allowable factor generally varies from one country code to another and may also vary depending on the type of loading. For example, in IS 1893: 2002 for seismic loading the allowable limit for inter-story drift is 0.004 times the story height whereas in IS 875 for wind loading it is 0.002 times the story height.

The drift at a particular story level in either lateral direction is calculated as the average of all the joint displacements present in that floor level. However if floor diaphragm is present, the drift is calculated at the center of mass (i.e,. control joint) of the floor.

**Note:** Additionally, the story stiffnesses used in calculating story drift or checking soft stories can be added to STAAD.Pro output by including the command PRINT STORY STIFFNESS in the post analysis print commands section.

Refer to [TR.42 Print Specifications](#page-2714-0) (on page 2715) for additional information.

**Note:** For dynamic IS 1893: 2002 response spectrum, the story drift check is performed by adding a command line within the load case, rather than in the post-analysis print commands. Refer to [TR.32.10.1.7 Response](#page-2583-0) [Spectrum Specification per IS: 1893 \(Part 1\)-2002](#page-2583-0) (on page 2584) for additional information.

**1.** Select the **Post Analysis Commands** tool in the **Analysis Data** group on the **Analysis and Design** ribbon tab.

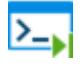

The **Analysis/Print Commands** dialog for post-analysis commands opens.

**Tip:** If the dialog does not immediately open, click **Define Commands** on the **Post Analysis Print - Whole Structure** dialog.

- **2.** Select the **Story Drift** tab in the **Analysis/Print Commands** dialog.
- **3.** Enter an **Allowable Drift Factor** value.

This is the drift ratio value as specified by the applicable building code.

**4.** Check the **After Current** option to insert the print command following the currently selected command within the **Post Analysis Print - Whole Structure** dialog.

Otherwise, the print command will be added to the end of the STAAD input file.

- **5.** Click **Add**. The command is added to the STAAD Input file.
- **6.** Click **Close**.

#### **Related Links**

• *[TR.42 Print Specifications](#page-2714-0)* (on page 2715)

# A. To perform an analysis in STAAD.Pro

Once you have completed the input file, use the following procedure to perform an analysis and optional design.

The STAAD analysis engine performs analysis and design sequentially with a single click. In order to carry out the design, these design parameters must be specified along with geometry, properties, etc. in the input file (this is referred to as a "batch" design). Also, note that you can change the design code used for design and code check before performing the analysis and design.

The Analytical Modeling and Physical Modeling of the STAAD.Pro user interface are used to prepare the structural input data which is then passed to the STAAD analysis engine for general purpose structural analysis and design.

**1.** Either:

Select the **Run Analysis** tool in the **Analysis** group on the **Analysis and Design** ribbon tab.

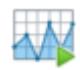

or

Press **<CTRL+F5>**

#### The **STAAD Analysis and Design** dialog opens.

During the analysis (and design, if specified), an output file is generated. This file may contain selected input data items, results and error messages. Optional print specifications can be used to include additional information in the output file.

**2.** Select an option for what action occurs when the dialog is closed:

Open the output file

or

go to the post-processing mode

or

remain in the analytical modeling mode

- **3.** Click **Done**.
- **4.** (Optional) To review the output file is this option was not selected in the **STAAD Analysis and Design** dialog, either:

Select the **STAAD Output** tool in the **Utilities** group on the **Utilities** ribbon tab

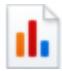

or

Select the **View STAAD Output File** tool on the Quick Start toolbar.

#### **Related Links**

• *[STAAD Analysis and Design dialog](#page-2991-0)* (on page 2992)

# A. To run analysis on the cloud

To use Bentley's Cloud Services to perform analysis and design on your model, use the following procedure.

**Note:** Requires you to be logged into your valid CONNECT account.

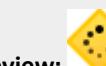

**Technical Preview:** This feature is part of a Technical Preview. It has not been reviewed per Bentley's standard quality assurance program and should be considered for review only.

**1.** On the **Analysis and Design** ribbon tab, select the **Run Cloud Analysis** tool in the **Cloud Analysis Services** group.

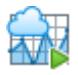

The **Run Cloud Analysis** dialog opens.

**2.** Type a **Job Name**.

This must be a unique name.

**Note:** Only alphanumeric characters are allowed. The name should not contain any spaces.

- **3.** (Optional) Type a **Job Description**.
- **4.** Select the **Analysis Engine** to use.

The various releases of STAAD.Pro are included in the drop-down list.

**5.** Click **Submit**.

You are notified once the analysis job has been successfully created and queued.

Once the analysis job is complete, you will be notified with a message from the Windows task area.

You can use the **Download Results** tools to either open the results for postprocessing STAAD.Pro or to save to your local computer for review or other postprocessing later.

# A. To view analysis output

To open the results of analysis and design, use the following procedure.

You must perform a successful analysis of the STAAD input file in order for the results output to be available.

The results may be view immediately after performing a successful analysis and design run from the **STAAD Analysis and Design** dialog by selecting the **View Output File** option and then clicking **Done**.

• From within the STAAD.Pro application window: On the **Utilities** ribbon tab, select the **Analysis Output** tool in the **View** group.

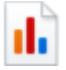

• In Windows Explorer: double-click on a STAAD analysis results file (file extension .anl).

The STAAD.Pro Viewer opens.

The **Contents** tab displays an outline of the file contents when available. The **Error List** displays any errors, warnings, or messages contained within in the results for quick review.

**Note:** The controls in the STAAD.Pro Viewer are similar to those available in the [I. STAAD.Pro Editor](#page-2072-0) (on page 2073) program window.

#### **Related Links**

• *[STAAD Analysis and Design dialog](#page-2991-0)* (on page 2992)

<span id="page-981-0"></span>This section contains information on designing structural elements, organized by material type.

# D. Batch Design versus Interactive Design Workflows

STAAD.Pro has two means by which structural members can be designed.

## Batch Design

Using this method, code checks and/or member selection is performed directly by the analysis and design engine when an analysis is performed.

## Interactive Design Workflow

Concrete code checks and member selection are performed in a post-processing workflow Advanced Concrete Design. This workflow is available in the Workflows panel.

#### **Related Links**

- *D. Available Steel Design Codes* (on page 982)
- *[D. Available Concrete Design Codes](#page-1080-0)* (on page 1081)
- *[D. Available Aluminum Design Codes](#page-1095-0)* (on page 1096)
- *[D. Available Timber Design Codes](#page-1098-0)* (on page 1099)

# D. Steel Design

## D. Available Steel Design Codes

All steel design codes are available using the batch design method in the Analytical Modeling workflow (e.g., via the STAAD input file) where not specifically stated otherwise in the workflow column.

**Note:** Design per the Chinese steel code GB 50017-2017 is available through the **Chinese Steel Design** workflow.

# Batch Design

## **Table 41: Steel design codes available in batch design**

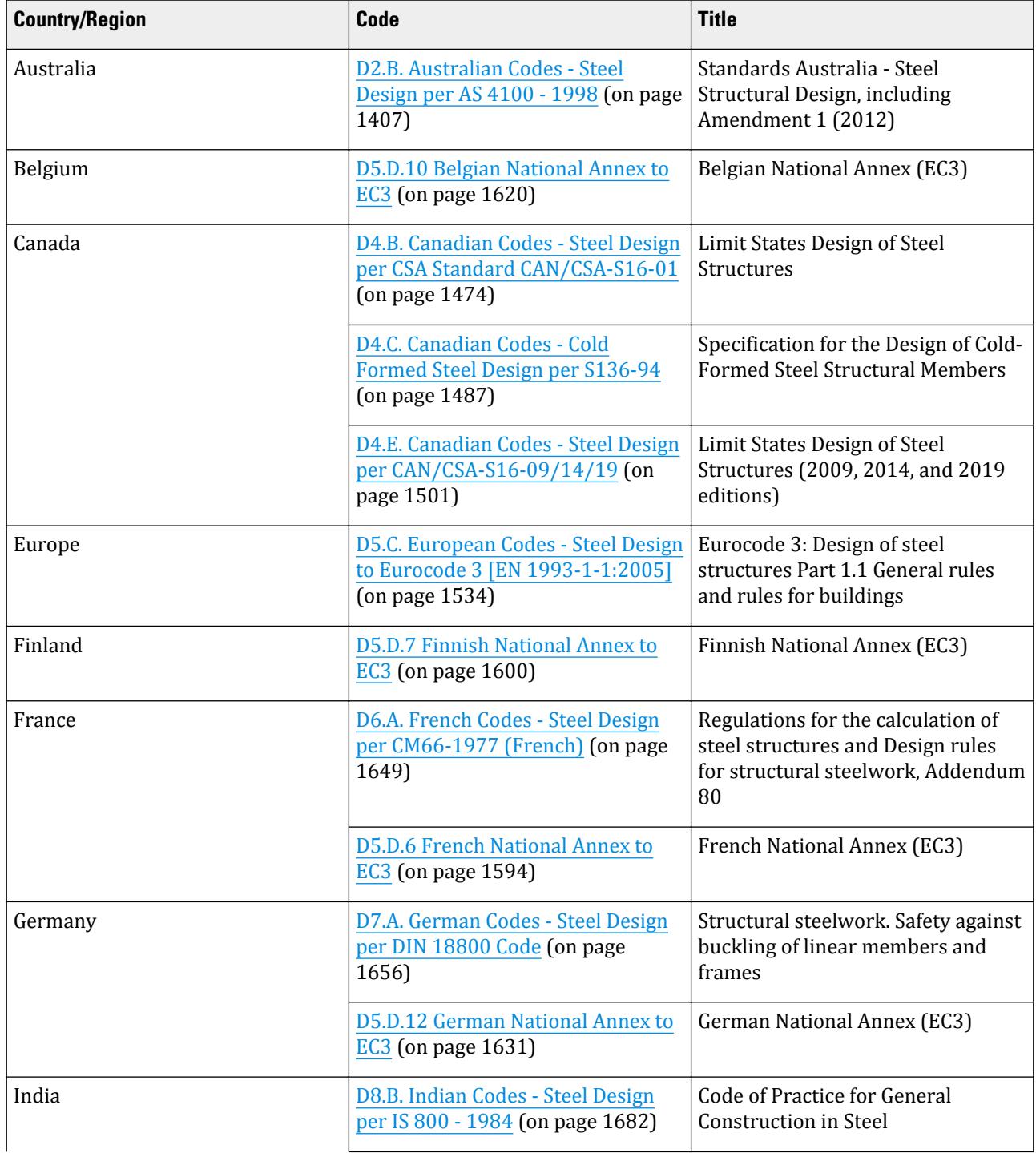

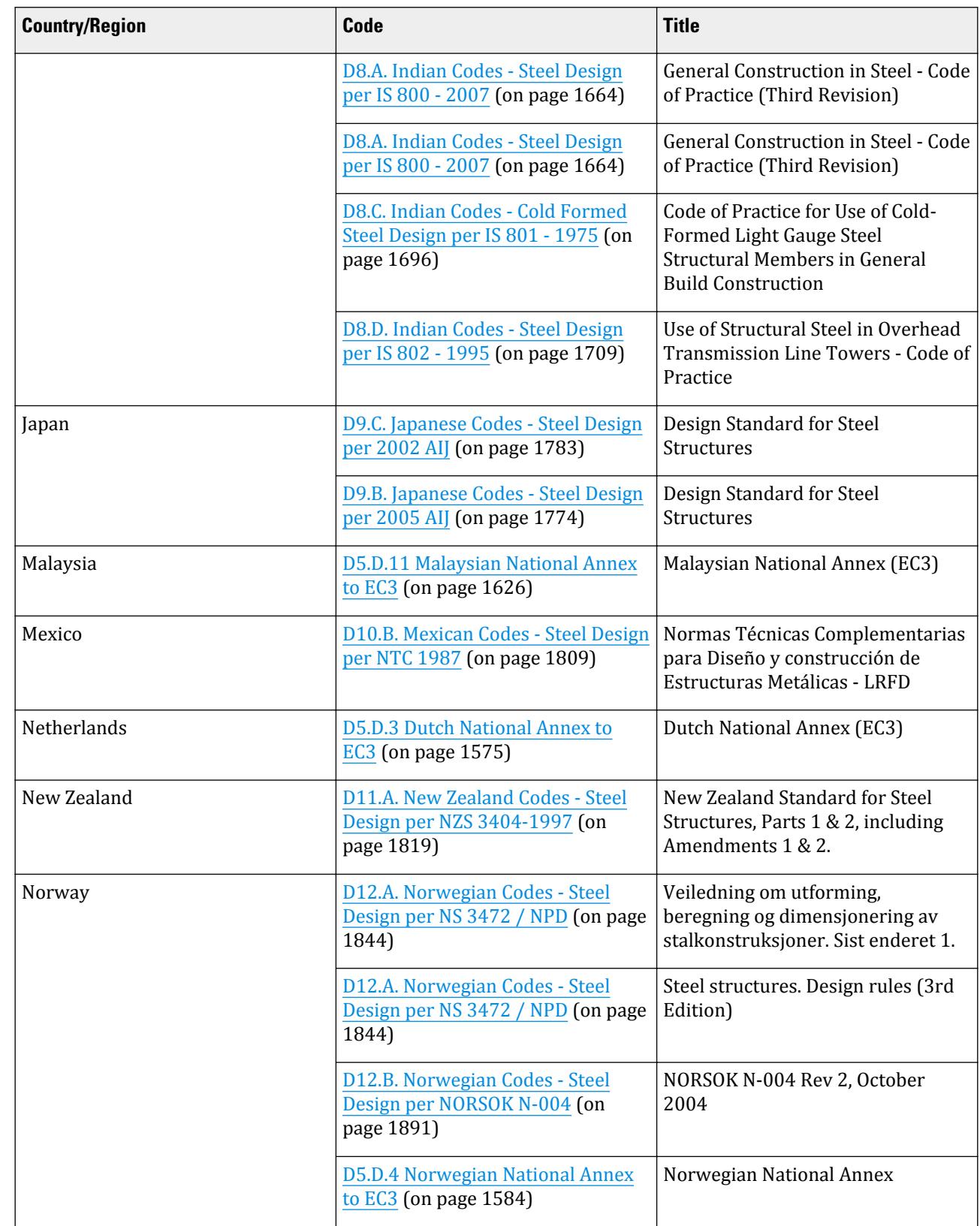

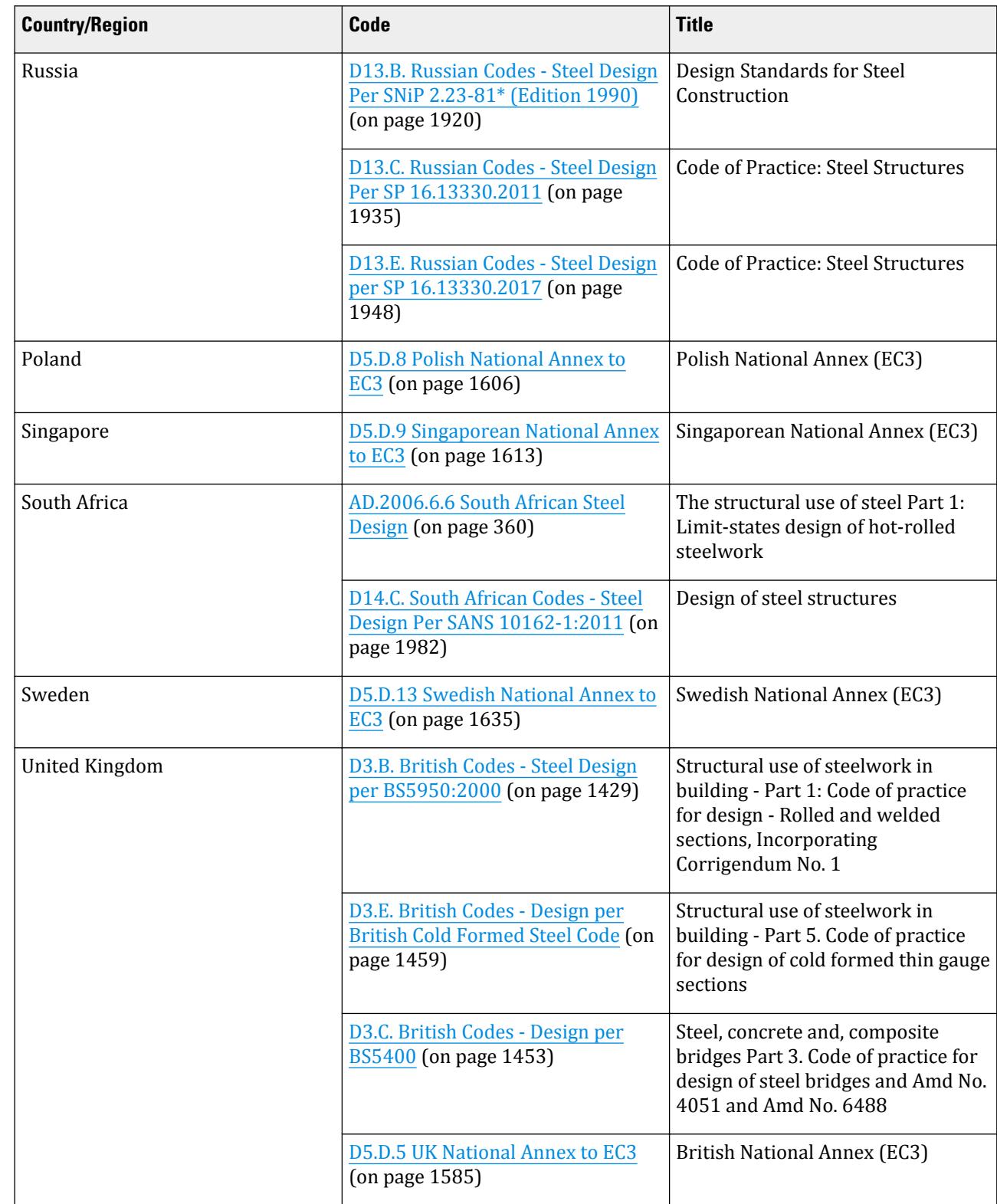

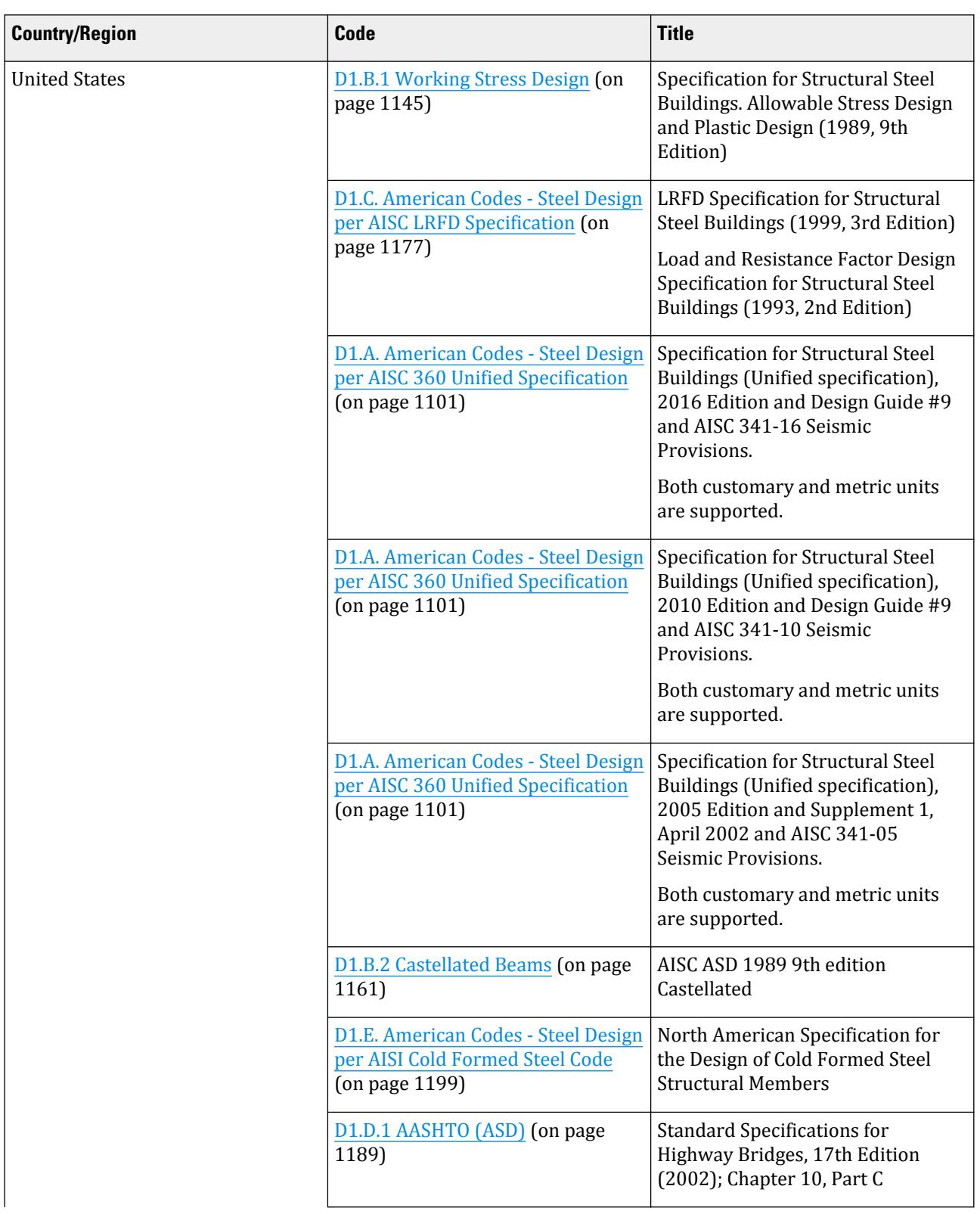

# **Design**

D. Steel Design

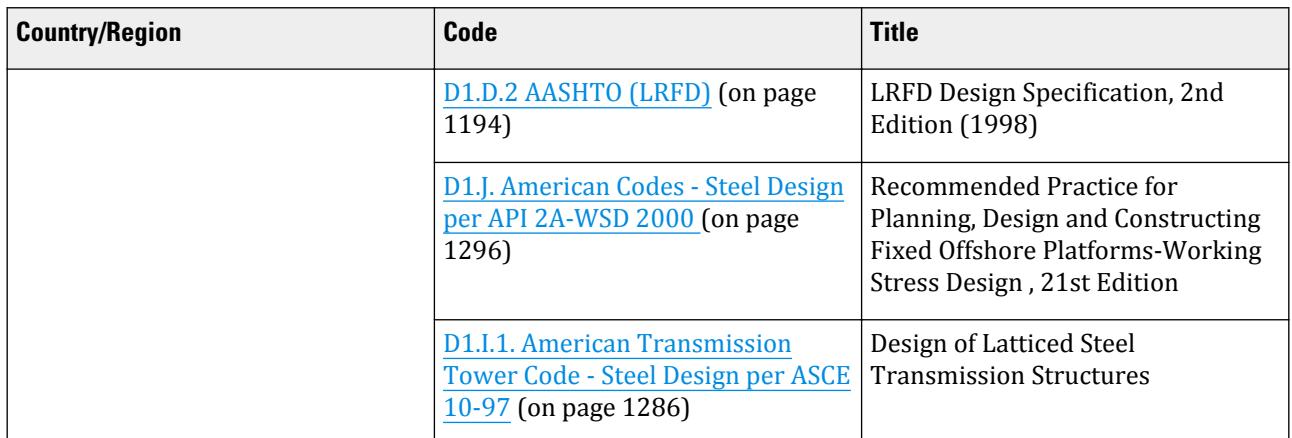

## Nuclear Codes

**Note:** These codes require a separate Nuclear Design Codes license.

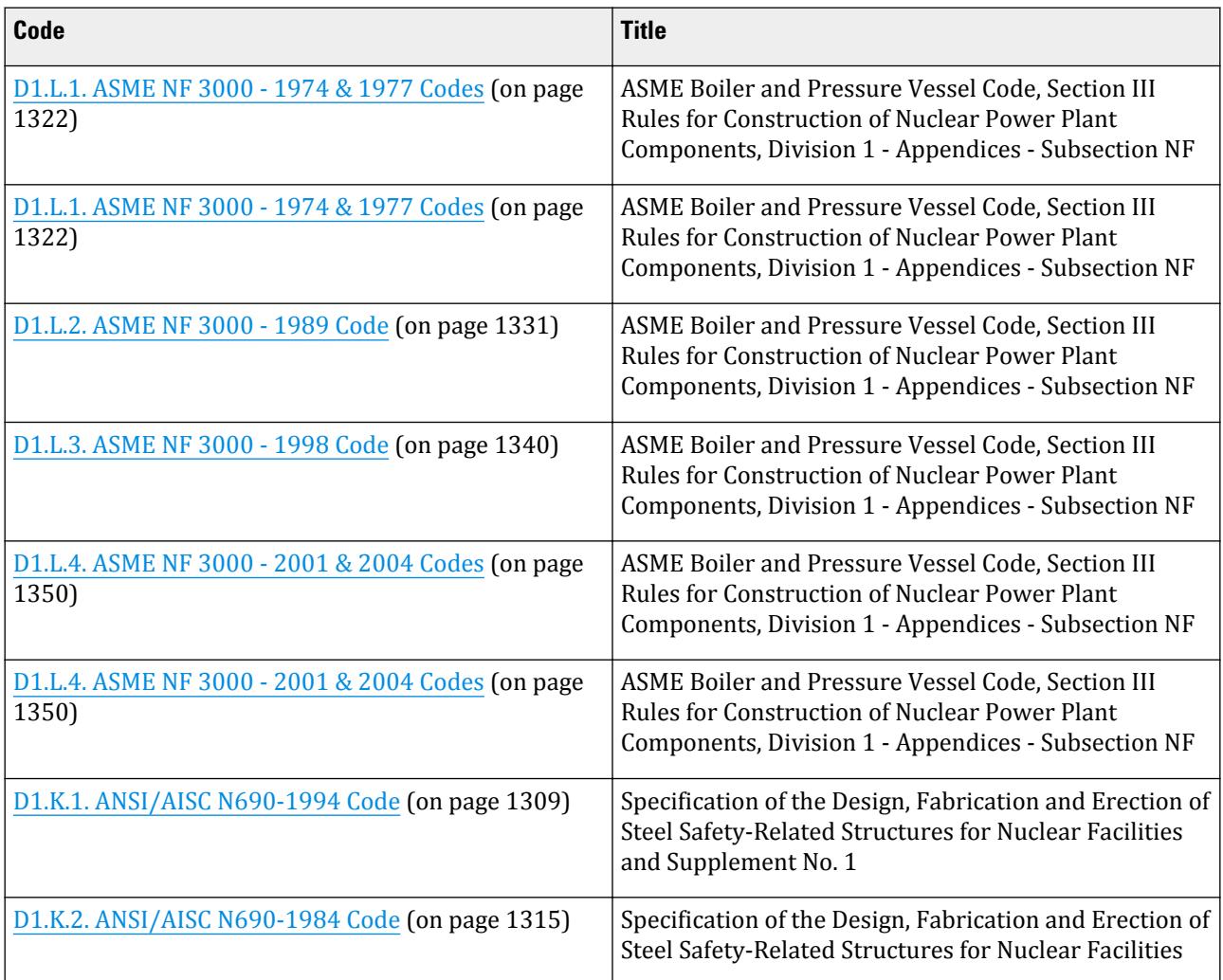

### <span id="page-987-0"></span>**Related Links**

- *D.Steel Design Overview* (on page 988)
- *[D. To specify steel design code and parameters](#page-988-0)* (on page 989)
- *[D. Batch Design versus Interactive Design Workflows](#page-981-0)* (on page 982)

# D.Batch Steel Design Operations

STAAD.Pro contains a broad set of facilities for designing structural steel members as individual components of an analyzed structure. The member design facilities provide you with the ability to carry out a number of different design operations. These facilities may be used selectively in accordance with the requirements of the design problem.

## D.Steel Design Overview

The design of steel members in STAAD.Pro can be achieved in the following three methods:

- check that the member meets the requirements of the design code using the Code Check command.
- for the forces resulting from the current set of loading, determine the most efficient size of section that would meet the requirements for the design code using the Select command.
- determine the optimum size for all members in the model that would meet the requirements for the design code for the current loading set using the Select Optimized command.

Each design follows the rules as defined in a published design code specification. The list of available codes currently supported can be found at [D. Available Steel Design Codes](#page-981-0) (on page 982).

In order to determine the design code and code edition to which the members will be designed, the design command is preceded by a definition of the code and a series of code-related parameters. Each collection of these parameters is referred to as a "parameter block." In the STAAD.Pro input file, this is initiated with the command PARAMETER and then typically terminated with the design command (e.g., CHECK CODE).

The parameter block provides the means by which you specify design-related member attributes required for the specified design code that have not been specified in the analytical model thus far. Each parameter has a default value which is ascribed to members to which a design command applies. When you assign a parameter to a given member, any design command that follows this assignment will use the specified parameter in the design. The default value of each design code parameter is listed in the appropriate section of the documentation.

```
PARAMETER
CODE design code/version
parameters modified from default values
design command
It is possible to define multiple design command and parameter blocks :
PARAMETER 1
CODE design code/version
parameters modified from default values
design command 1
design command 2
design command 3
…
PARAMETER<sub>2</sub>
```
<span id="page-988-0"></span>*design command 4 design command 5 design command 6* Also, each design command can be defined for different sets of members and different design commands: PARAMETER 1 CODE *design code/version parameters modified from default values* CHECK CODE MEMBER 1 TO 10 SELECT MEMBERS 5 TO 20

### **Related Links**

- *[D. Available Steel Design Codes](#page-981-0)* (on page 982)
- *[Steel Design Whole Structure dialog](#page-2992-0)* (on page 2993)
- *[Design Parameters dialog](#page-2994-0)* (on page 2995)
- *[TR.48.1 Parameter Specifications](#page-2732-0)* (on page 2733)
- *D. To specify steel design code and parameters* (on page 989)

## D. To specify steel design code and parameters

To initiate the design of steel members and specify the code parameters, use the following procedure.

**Note:** To reduce the number of load cases used in design operations, you may want to create a load envelope or load list prior to specifying the design.

Batch mode design is specified and performed in the Analytical Modeling workflow.

- **1.** On the **Analysis and Design** ribbon tab, select **Steel** in the **Design** group gallery. The **Steel Design - Whole Structure** dialog opens.
- **2.** In **Steel Design Whole Structure** dialog, select the applicable steel design code from the **Current Code** drop-down list.
- **3.** Click **Define Parameters**. The **Design Parameters** dialog opens.
- **4.** Specify a value or option for each required parameter for a set of members and then click **Add**.

You only need to specify parameters that require a different value from the default value. Repeat this step for all non-default parameters.

**Note:** Different parameters can be used for different member type designs (e.g., columns, beams, composite floor girders, braces, etc.). Alternatively, you can use a separate set of parameters for different member types.

**5.** Click **Close**.

The design parameters are marked with an  $\ddot{\mathbf{z}}$  icon. This indicates that the need to be assigned to members.

**6.** Use one of the STAAD.Pro assignment methods to assign each parameter to the applicable members.

You will now need to instruct the program to perform a design command on these members. **Related Links**

- *[D.Steel Design Overview](#page-987-0)* (on page 988)
- *[D. Available Steel Design Codes](#page-981-0)* (on page 982)
- *[Steel Design Whole Structure dialog](#page-2992-0)* (on page 2993)
- *[Design Parameters dialog](#page-2994-0)* (on page 2995)

• *[TR.48.1 Parameter Specifications](#page-2732-0)* (on page 2733)

## D. To design steel members in groups

To design members as a group, use the following procedure.

In many situations, it is preferable to have only a few different member sizes for many members rather than each member size be different, even if this would result in some members being underutilized. You can group members in the batch design to instruct the program to replace the member sizes in the group with the highest capacity member of the existing sizes in that group. You can also instruct the program to use a specified section property for the grouping or even group based on a specific member number, regardless of property specifications.

For example, in a floor bay with 5 beam members the edge members were selected as W12x14 shapes and the interior members were selected as W14x22 shapes. Grouping these members will immediately instruct the program to use W14x22 for all members for any subsequent instructions (i.e., analysis, design, take-off, etc.).

**Note:** All members within a group must be of the same cross section type. If one or more of the members has a different cross-setion type, the grouping is ignored by the program.

- **1.** On the **Steel Design Whole Structure** dialog, click **Commands**. The **Design Commands** dialog opens. The tabs (if any) available in this dialog are dependent on the current design code selection. Not all commands are available for every design code.
- **2.** If you want to retain the member groups for all subsequent commands, select the **FIXED GROUP** tab and then click **Add**.

If you do not use the FIXED GROUP option, then the members are grouped once and then this grouping is ignored for subsequent commands. If you do add the FIXED GROUP command, then all subsequent member selection commands will apply to the group again.

- **3.** Select the **GROUP** tab.
- **4.** (Optional) Select the **Property Specification** to use for grouping shapes.
- **5.** (Optional) Check the **Same as Beam #** option and then select a member number from the drop-down list.
- **6.** Click **Add**.
- **7.** Click **Close**.
- **8.** Assign the group command to all the members you want to group together.

You can repeat this procedure to create as many design groups as necessary.

Once you have created a group, you will typically want to perform a code check or member selection on the members.

### **Related Links**

- *[TR.48 Steel and Aluminum Design Specifications](#page-2731-0)* (on page 2732)
- *[Design Commands dialog](#page-2994-0)* (on page 2995)
- *[Steel Design Whole Structure dialog](#page-2992-0)* (on page 2993)
- *[TR.50 Group Specification](#page-2737-0)* (on page 2738)

## D. To specify steel design commands

To specify the code checking or design commands to be used for the steel design operation, use the following procedure.

**1.** On the **Steel Design - Whole Structure** dialog, click **Commands**.

The **Design Commands** dialog opens. The tabs (if any) available in this dialog are dependent on the current design code selection. Not all commands are available for every design code.

**2.** To perform a design action, select one of the following options (as they are available for the code selection): **To… Select…**

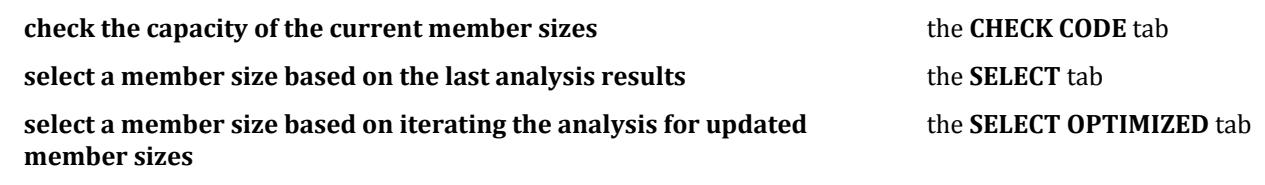

- **3.** Click **Add**.
- **4.** Click **Close**.
- **5.** Assign the design commands to the appropriate members.

#### **Related Links**

- *[TR.48 Steel and Aluminum Design Specifications](#page-2731-0)* (on page 2732)
- *[Design Commands dialog](#page-2994-0)* (on page 2995)
- *[Steel Design Whole Structure dialog](#page-2992-0)* (on page 2993)
- *[TR.49 Code Checking Specification](#page-2733-0)* (on page 2734)
- *[TR.49.1 Member Selection Specification](#page-2734-0)* (on page 2735)
- *[TR.49.2 Member Selection by Optimization](#page-2736-0)* (on page 2737)

## D. To generate steel take off

To generate a summary of all steel sections with their lengths and weights for the whole structure or a list of members, use the following procedure.

- **1.** On the **Steel Design Whole Structure** dialog, click **Commands**. The **Design Commands** dialog opens. The tabs (if any) available in this dialog are dependent on the current design code selection. Not all commands are available for every design code.
- **2.** Select the take off table you want to include:

**To… Select… generate a list of sections used including total length and weight** the **TAKE OFF** tab **generate a list sorted by members including the length and weight of the** the **MEMBER TAKE OFF** tab

- **3.** Click **Add**.
- **4.** Click **Close**.
- **5.** Assign the take off commands to members or to a named group of members.

#### **Related Links**

- *[TR.51 Steel and Aluminum Take Off Specification](#page-2738-0)* (on page 2739)
- *[Design Commands dialog](#page-2994-0)* (on page 2995)
- *[P. Steel AutoDrafter Workflow](#page-2047-0)* (on page 2048)

## D. Chinese Steel Design

**member and section used**

The SSDD application for steel design to the Chinese code is integrated as the Chinese Steel Design workflow.

## D. To open a model in the Chinese Steel Design workflow

To design steel members per the Chinese GB 50017-2017 code, use the following procedure.

In order to use the Chinese steel design workflow, the steel sections must be from the steel section table or from a user-provided table. Refer to [Member Properties](#page-997-0) (on page 998) for details.

**Note:** In previous versions, wind and response spectra load cases per the Chinese code were applied within the SSDD application. These loads are now applied in the analytical modeling workflow within STAAD.Pro:

- [M. To add a GB50009 wind load definition](#page-858-0) (on page 859)
- [M. To add a seismic load definition](#page-867-0) (on page 868) (static load per GB50011-2010)
- [M. To add a GB 50011-2010 response spectrum](#page-879-0) (on page 880)

Load combinations should be generated per the GB 50009-2012 specification.

- [M. To automatically generate load combinations](#page-898-0) (on page 899)
- **1.** Open an input file in STAAD.Pro which contains the steel sections to be designed.
- **2.** Perform a successful analysis.
- **3.** Select **Chinese Steel Design** in the Workflows panel.

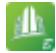

## D. To add a new solution set

To add a new set of parameters in a solution set for comparing different designs, use the following procedure.

**1.** On the **Chinese Steel Design** ribbon tab in the **Solution** group, select the **Configuration** tool.

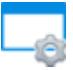

The **Configure Solution** dialog opens.

- **2.** Add a new solution set:
	- **a.** Click **Add**.

The **Add Solution Name** dialog opens.

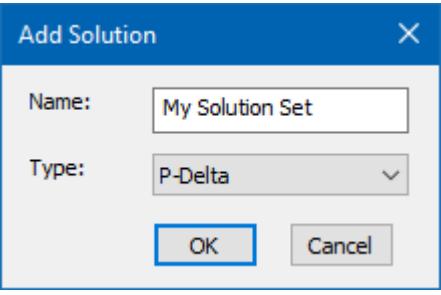

- <span id="page-992-0"></span>**b.** Type a **Solution Name**.
- **c.** Select the analysis **Type** to use with this solution set from the drop-down list.

**Note:** The solution set is bound to an analysis method: **First-order** (elastic) or **P-Delta**.

**d.** Click **OK**.

The dialog closes.

The new solution set is added and is selected in the **Select Solution** drop-down list.

**3.** Click **OK**.

The dialog closes.

- **4.** In the **Chinese Steel Design** ribbon tab **Solution** group, select the new solution set name from the dropdown list.
- **5.** Add one or more design parameters.

**Note:** The name of the current selection solution is displayed in the **Design Parameters** dialog. The analysis type associated with the solution set is also displayed in this dialog.

**6.** On the **Chinese Steel Design** ribbon tab in the **Solution** group, select the **Configuration** tool.

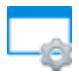

The **Configure Solution** dialog opens.

- **7.** Select the new solution set name from the **Select Solution** drop-down list.
- **8.** Add parameter sets to the **Used** list by either:

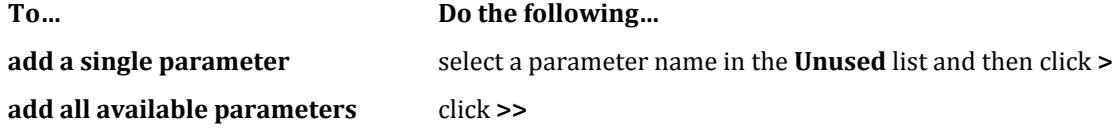

**9.** Click **OK**.

To design with a solution set, select the solution set name from the drop-down list in the **Chinese Steel Design** ribbon tab **Solution** group.

### **Related Links**

- *[RR 22.08.00-4.4 Multiple Parameters in Chinese Steel Design](#page-105-0)* (on page 106)
- *[Configure Solution dialog](#page-3079-0)* (on page 3080)

## D. To add a parameter set

To a set of design parameters to one or more members, use the following procedure.

A parameter set is specific to a solution set and the associated analysis type. Select the correct solution set before adding a parameter set.

A parameter set is used to assign a collection of steel design parameters (grade, seismic detailing, etc.) to one or more members.

**Note:** Many of the parameters do have default values, so they do not all need to be specified for every member. However, any member to be designed in the Chinese Steel Design workflow does require a parameter set assigned to it.

**1.** In the Chinese Steel Design workflow, select the **Parameters** page.

The **<solution set name> - Design Parameters** dialog opens.

**Note:** The type of analysis associated with the current solution set is displayed at the top of the dialog.

- **2.** In the **<solution set name> Design Parameters** dialog, click **Add**. The **Add New Chinese Steel Design Parameters** dialog opens.
- **3.** Select and specify the parameters on each of the dialog tabs for this set as needed.
- **4.** Click **OK**.

Parameter sets associated with a STAAD input file are stored in a .gsp with the same file name as the input file and in the same file location. These are plain text files.

#### **Related Links**

- *[Chinese Steel Design Parameters dialog](#page-3081-0)* (on page 3082)
- *[Design Parameters](#page-1000-0)* (on page 1001)

## D. To assign secondary members

To assign members to be considered as "secondary" members per the Chinese steel code, use the following procedure.

The members into which a secondary member frame will *not* be considered as restrained when determining automatic effective length calculations.

**1.** On the **Chinese Steel Design** ribbon tab, select the **Secondary Member** tool in the **Settings** group.

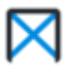

The **Assign Secondary Member** dialog opens.

**2.** Use one of the following methods to select members for assignment:

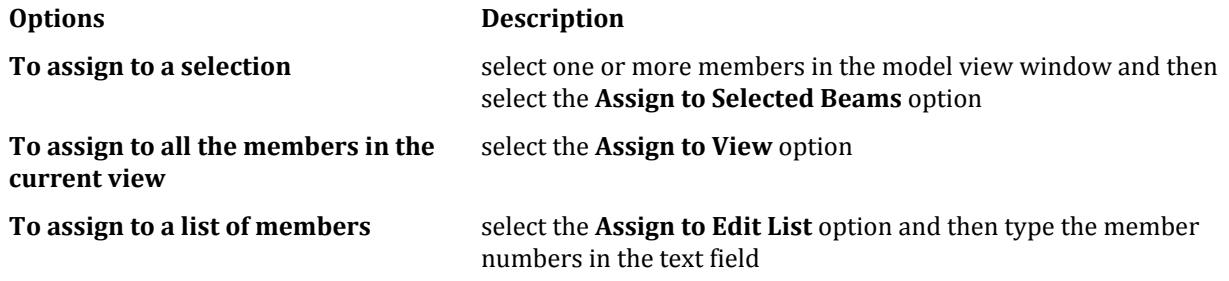

**Tip:** You can use tools found in the **Beams** group on the **Select** ribbon tab (e.g., **Parallel** tools) to easily select members for the Assign to Selected Beams option.

**3.** Click **Assign**.

**Note:** You can remove unwanted secondary member assignments by repeating step1 and then using the **Remove** button to remove assignments for all or selected members.

#### **Related Links**

• *[Assign Secondary Member dialog](#page-3073-0)* (on page 3074)

## D. To specify brace angle threshold values

To specify angle values used as the limit when auto-detecting brace members, use the following procedure.

**Note:** The default brace angle values  $(1 = 60^\circ, 2 = 60^\circ, \text{ and } 3 = 10^\circ)$  are recommended. These values typically only need to be changed when the program does not automatically identify a brace member as such.

- **1.** Select the **Parameters** page.
- **2.** On the **Chinese Steel Design** ribbon tab, select the **Secondary Member** tool in the **Settings** group.

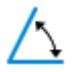

The **Brace Angle** dialog opens.

- **3.** Type the values for the angle thresholds as necessary:
	- 1 and 2 are the angle between the brace and the major or minor axis of the member, respectively.

3 is the angle between adjacent brace members considered to be collinear.

**4.** Click **OK**.

Re-perform the design procedure to have the changes reflected in the brace detection. **Related Links**

• *[Brace Angle dialog](#page-3074-0)* (on page 3075)

## D. To add a custom material definition

To add a user-defined steel material definition for use with the Chinese Steel Design workflow, use the following procedure.

The standard steel values for Chinese steel design from Table 4.4.1 of GB50017-2017 are included in the STAAD.Pro material definitions for use in the analytical modeling workflow. The material yield stress (*fy*) used for the design parameter should match that in the STAAD.Pro analytical model. Otherwise, a warning is produced in the member check report.

If a custom material definition is used in the analytical model, then you can add a custom material definition for the Chinese steel design workflow as well.

**1.** On the **Chinese Steel Design** ribbon tab in the **Settings** group, select the **Material** tool.

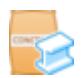

#### The **Material Parameter** dialog opens.

**2.** Click **Add**.

A new row labeled "USERDEFINE*n*" is added to the bottom of the table.

**3.** Select the new row.

**Note:** The default material values are "read only" (marked in gray). These cannot be edited or deleted.

The material values are populated with the defaults.

- **4.** Type a **Material Name**.
- **5.** Type a **Max Thickness** for which these values will apply. The same material name can have different Max T values.
- **6.** Type the strength values which apply for this material name and max. thickness.

Yield Strength (fy) Tensile Strength (f) Shear Strength (fv) Section Bearing Strength (fce) Ultimate Tensile Strength (fu)

- **7.** Repeat steps 2 through 6 to add additional material definitions.
- **8.** Click **Close**.

You can now select this material name in the parameter definition. **Related Links**

• *[Material Parameter dialog](#page-3074-0)* (on page 3075)

## D. To perform steel design per the Chinese code

To perform steel design per the GB 500017 code, use the following procedure.

**1.** On the **Chinese Steel Design** ribbon tab, select the **Design** tool in the **Design** group.

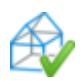

The **Chinese Steel Design** dialog opens.

- **2.** (Optional) On the **Structure** tab, set the following options as needed:
	- **a.** Click **Default** to make any changes to the default design parameter.

This parameter set is used for any members which do not have a named parameter set assigned.

**Tip:** Any members without a parameter set name associated with it in the view window will use the default parameter set.

- **b.** Select the **Design Range** option: all members or on those selected.
- **c.** Check the **Seismic Design** option to include seismic design and then select the **Seismic Precautionary Intensity** level from the drop-down list.
- **d.** Select the optimization options applicable.
- **3.** Click **Design**.

The design and optimization process is displayed.

**4.** Click **Done**.

The **Results** page opens. The members are color-coded by design status in the view window as well as in the Summary Results table.

**Tip:** If you would like to change or add to the design result columns displayed in the Summary Results table, select the **Table Settings** tool in the **Results** group on the **Chinese Steel Design** ribbon tab (active when the Results page is selected). From there you can make changes to the table columns.

**5.** Select a member either in the view window or in the table to display design results in the Member Detail Result table.

#### **Related Links**

• *[Chinese Steel Design dialog](#page-3078-0)* (on page 3079)

## D. Chinese Steel Design Technical Reference

## General Description

The design philosophy embodied in this specification is based on the concept of limit state design. Structures are designed and optimization designed taking into consideration the limit states, and two major categories of limitstate are recognized: ultimate and serviceability. The primary considerations in ultimate limit state design are strength and stability, while that in serviceability is deflection. Appropriate load and resistance factors are used so that a uniform reliability is achieved for all steel structures under various loading conditions and the design strength of each structural component should equal or exceed the required strength determined according to the load combinations.

In the STAAD.Pro implementation, members are proportioned to resist the design loads without exceeding the limit states of strength, stability, and serviceability. Accordingly, the most economic section is selected based the least weight criteria as augmented by the designer in specification of allowable member depths, desired section type, or other such parameters. The code checking portion of the program checks whether code requirements for each selected section are met and identifies the governing criteria.

The following sections describe the salient features of the STAAD.Pro implementation of GB 50017-2017. A detailed description of the design process along with its underlying concepts and assumptions is available in the specification document.

## Analysis Methodology

Elastic analysis method is used to obtain the forces and moments for design. Analysis is done for the primary and combination loading conditions provided by the user. Therefore, it is your responsibility to enter all necessary loads and load combination factors for design in accordance with the Building Structure Loadings Code GB 50009-2012, Building Structures Seismic code GB 50011-2010, or other relevant design codes. You are allowed complete flexibility in providing loading specifications and using appropriate load factors to create necessary loading situations. This process is completed in the STAAD.Pro Analytical Modeling or Physical Modeling workflows.

Depending upon the analysis requirements, a regular (elastic) stiffness analysis or P-Delta analysis may be specified. Dynamic analysis may also be performed and the results combined with static analysis results.

### **Related Links**

- *[M. To add a GB50009 wind load definition](#page-858-0)* (on page 859)
- *[M. To add a seismic load definition](#page-867-0)* (on page 868)
- *[M. To add a GB 50011-2010 response spectrum](#page-879-0)* (on page 880)
- *[A. To specify a linear elastic analysis](#page-962-0)* (on page 963)
- *[A. To specify a P-Delta analysis](#page-962-0)* (on page 963)

## <span id="page-997-0"></span>Member Properties

For specification of member properties, either the steel section library available in STAAD.Pro or user-provided table sections may be used.

For code check and Section optimization, the Chinese Steel Design workflow supports:

- Chinese Rolled Steel table
	- I shapes
	- H shapes
	- T shapes
	- Channels
	- Double Channels
	- Angles
	- Double Angles
	- Tube
	- Pipe
- User-defined table
	- composite sections

**Note:** Prismatic sections and other special composite section can only be used with the Code Check facility. Furthermore, the design of laced and battened members is not considered. The program does not support the design of tapered section profiles per Chinese code.

### **Related Links**

- *[M. To add a new table section property](#page-721-0)* (on page 722)
- *[M.To create a wide-flange user table section](#page-737-0)* (on page 738)

## Section Classification

The occurrence of local buckling of the compression elements of a cross-section prevents the development of full section capacity. It is therefore imperative to establish this possibility prior to determining the section capacities. Cross sections are classified in accordance with their geometrical properties and the stress pattern on the compression elements. For each load case considered in the design process, the program determines the section class and calculates the capacities accordingly. It is worth noting that the section class reported in the design output corresponds to the most critical load case among those being considered for design.

The program can design members with all section profiles that are of Class 1, 2, 3, or 4 as defined in section 3.5.1 of the code. However, the design of members that have a Class 5 section profile are limited to:

- H-sections
- Wide flange (with equal flanges or unequal flanges)
- Tube sections

## Member Capacities and Deflection Check

### *Member Capacities*

The bearing capacity of a member is the allowable stress under various load conditions, such as allowable tensile stress, allowable compressive stress, etc. The bearing capacity of a member depends on various factors, such as the cross-section characteristics, slenderness ratio and the ratio of unsupported width to thickness.

Due to the limitation of space and the complexity of GB 50017-2017, we can only briefly introduce the main specification inspection conditions for the above types of components in the program.

## *Strength and Stability Checks of Various Components*

For different types of components, the program will check the strength and stability of components and select the section according to the relevant provisions of GB 50017-2017. The following will introduce the relevant code terms considered in the inspection of various types of components in the program.

In the following clauses, the numbers in the opening brackets are consistent with the corresponding clauses in the original GB 50017-2017 specification. In the following formula, the meaning of each symbol is the same as that in GB 50017-2017.

#### Flexural Members

**1.** The flexural strength of the solid web member bending in the main plane is as follows:

$$
\frac{M_z}{r_z W_{nz}} + \frac{M_y}{r_y W_{ny}} \le f \tag{6.1.1}
$$

In code inspection, the default component is static load or indirect dynamic load. In the calculation and test of the program, the values of parameters and forces are obtained from the data structure of components.

**2.** The shear strength of the solid web member bending in the main plane is as follows:

$$
\tau = \frac{VS}{It_w} \le f_v \tag{6.1.3}
$$

**3.** 1. At the edge of the calculation height of the web of composite beam, if there are large normal stress, shear stress and local compressive stress at the same time, or bear large normal stress and shear stress at the same time (such as the support of continuous beam or the change of flange section of beam, etc.), the converted stress is as follows:

$$
\sqrt{\sigma^2 + \sigma_c^2 - \sigma_{c} + 3\tau^2} \le \beta_1 f \tag{6.1.5}
$$

**4.** The global stability of the I-section bending in two main planes is calculated as follows:

$$
\frac{M_z}{\phi_b W_x} + \frac{M_y}{r_y W_y} \le f \tag{6.2.3}
$$

**5.** Height thickness ratio of Web:

Calculated value = web height / web thickness (I-beam, H-beam, channel steel...)

=Diameter / wall thickness (round pipe)

=Short leg length / short leg thickness (angle steel)

See table 3.5.1 of GB 50017-2017 for calculation limit.

**6.** Flange width thickness ratio:

Calculated value = flange width / flange thickness (I-beam, H-beam, channel steel...)

=Diameter / wall thickness (round pipe)

=Long leg length / short limb thickness (angle steel)

See table 3.5.1 of GB 50017-2017 for calculation limit.

Axially Loaded Members

**1.** The strength calculation formula of axially loaded members is as follows:

$$
\sigma = \frac{N}{A} \le f \tag{7.1.1-1}
$$

$$
\sigma = \frac{N}{A_n} \le 0.7 f_u \tag{7.1.1-2}
$$

**2.** The stability checking formula of axial compression member is as follows:

$$
\frac{N}{\phi A} \le f \tag{7.2.1}
$$

For the stability factor *ϕ*, the program is obtained according to "Appendix D stability coefficient of axial compression members"in the code.

**3.** Slenderness ratio of compression member

Refer to article 7.2.2 of GB 50017-2017 for calculation value. After calculation of Y-axis and z-axis, take the maximum value.

If the program automatically calculates the limit value, the default value is 150, and then according to the seismic code, the requirements of axial force members are adjusted and modified.

**4.** Slenderness ratio of tension member

Refer to article 7.2.2 of GB 50017-2017 for calculation value. After calculation of Y-axis and z-axis, take the maximum value.

If the program automatically calculates the limit value, the default value is 300, and then according to the seismic code, the requirements of axial force members are adjusted and modified.

**5.** Height thickness ratio of Web:

The calculated value is the same as that of flexural member.

For the calculation limit, see article 7.3.1 of GB 50017-2017.

**6.** Flange width thickness ratio

The calculated value is the same as that of flexural member.

For the calculation limit, see article 7.3.1 of GB 50017-2017.

Members Subject to Combined Axial Loading and Bending

**1.** The strength of tension (compression) bending members with bending moment acting on the main plane is as follows:

$$
\frac{N}{A_n} \pm \frac{M_z}{r_z W_{nz}} \pm \frac{M_y}{r_y W_{ny}} \le f \tag{8.1.1}
$$

**2.** Stability:

- **A.** The stability of solid web compression and bending members with bending moment acting in the plane of symmetry axis is considered as follows.
	- **a.** When the bending moment acts on the plane, the stability calculation formula is as follows:

$$
\frac{N}{w_z A} + \frac{\beta_{mz} M_z}{r_z w_{1z} \left(1 - 0.8 \frac{N}{N^{'}E_z}\right)} \le f
$$
\n(8.2.1-1)

<span id="page-1000-0"></span>When the bending moment acts in the plane of the symmetrical axis and the larger flange is pressed, it should be calculated according to the above formula, and also meet the following requirements:

$$
\left| \frac{N}{A} - \frac{\beta_{mz} M_z}{\gamma_z w_{2z} \left(1 - 1.25 \frac{N}{N^{'}Ez} \right)} \right| \le f \tag{8.2.1-4}
$$

**b.** When the bending moment acts outside the plane, the stability calculation formula is as follows:

$$
\frac{N}{\phi_y A} + \frac{\beta_{mz} M_z}{\phi_b w_{1z}} \le f \tag{8.2.1-3}
$$

**B.** When the bending moment acts on the imaginary axis direction of the lattice compression bending member, the calculation formula of the overall stability in the bending moment action plane is as follows:

$$
\frac{N}{w_{z}A} + \frac{\beta_{mz}M_{z}}{w_{1z}\left(1 - \frac{N}{N^{'}E_{z}}\right)} \le f
$$
\n(8.2.2-1)

**C.** The stability of biaxially symmetric solid web I-shaped and box shaped members with bending moment acting on two main planes is calculated according to the following formula:

$$
\frac{N}{\phi_z A} + \frac{\beta_{mz} M_z}{\gamma_z w_{1z} \left(1 - 0.8 \frac{N}{N_{Ez}}\right)} + \frac{\beta_{ty} M_y}{\phi_{by} W_{1y}} \le f \tag{8.2.5-1}
$$

$$
\frac{N}{\psi_{y}A} + \frac{\beta_{my}M_{y}}{\gamma_{y}w_{1y}\left(1 - 0.8\frac{N}{N_{Ey}}\right)} + \frac{\beta_{tz}M_{z}}{\phi_{bz}W_{1z}} \le f
$$
\n(8.2.5-2)

**D.** For the double leg lattice beam columns with bending moment acting on two main planes, the overall stability is calculated by the following formula:

$$
\frac{N}{\phi_z A} + \frac{\beta_{mz} M_z}{w_{1z} \left(1 - \frac{N}{N_{Ez}}\right)} + \frac{\beta_{ty} M_y}{W_{1y}} \le f \tag{8.2.6-1}
$$

**3.** Shear strength

The calculation method is the same as that of flexural member.

**4.** Local stability (width thickness ration / height thickness ratio)

The calculated value is the same as that of flexural member.

See table 3.5.1 of GB 50017-2017 for calculation limit.

**5.** Slenderness ratio

The calculation method is coaxial center stress member

### *Deflection Check*

In the process of deflection test, various conditions in Chapter 3, section 3 of the code are considered. If you need to consider the provisions of member deflection in the process of specification inspection and component selection, it is also necessary to consider the control by design parameters DFF, DJ1, and DJ2.

### Design Parameters

You can completely control the whole design process by modifying the design parameters.

These parameters are used by design engineers to communicate their design decisions to computer programs. The default values of all these parameters are selected as the common values which are more inclined to the security design. For a specific design requirement, some or all of the parameters need to be changed to meet the actual design requirements.

#### **Related Links**

• *[D. To add a parameter set](#page-992-0)* (on page 993)

### *Member Type*

In GB 50017-2017, members are divided into three categories: flexural members, axially loaded members, and tension (compression)+ bending members. You can force some components to be any of the above types. In this case, the program will check according to the type specified regardless of the geometry or stress. You can also let the program judge automatically. When the program judges automatically, there are two judging principles: according to the geometric position or according to the force characteristics. If you do not specify the component type, the default setting of the program is automatic judgment. The classification principles of various components are described below.

#### **1.** According to the geometric conditions

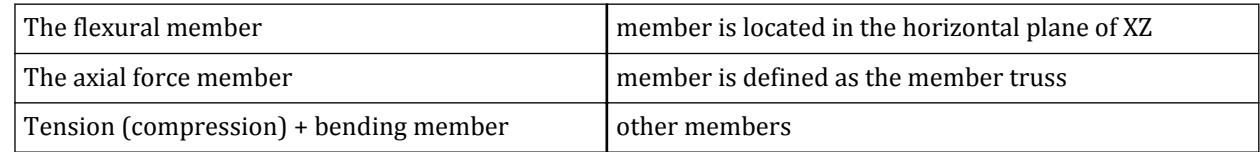

**2.** According to the actual stress situation of members

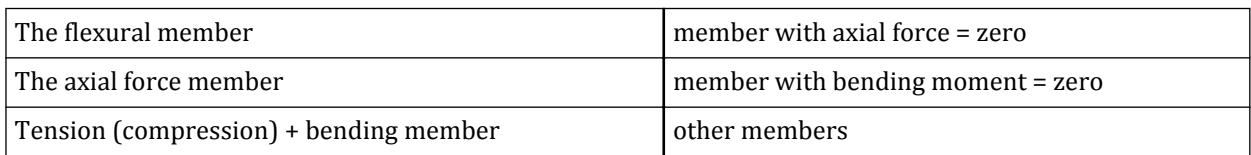

#### Flexural Member

The flexural members are beam members. The judgment principle used in the program is: if the vertical coordinate difference between the two ends of the component is zero, it is regarded as a flexural member; if the axial force of the component is zero, it is regarded as a flexural member. The clause of flexural member shall be used in code inspection.

#### Axially Loaded Members

The axially loaded members are column members or truss members. The judgment principle adopted in the program is: when judging by geometry, the axial force member will not be generated; if the bending moment of the member is zero, that is, it is not subjected to bending moment, it is regarded as the axial force member. In the standard inspection, the axial force member clause is used.

#### Tension (Compression) Bending Member

In addition to the above-mentioned flexural members and axially loaded members, all other members in geometric or stress states are regarded as tension (compression) bending members in the program. In the standard inspection, the terms of tension bending and compression bending members are used.

#### Custom Component

You can choose the inspection terms freely by crossing, and can mix different types of component terms.

## *Steel Grade*

From the following table, the design values of tensile, compressive and bending strength *f* and shear strength *V<sup>f</sup>* are obtained respectively:

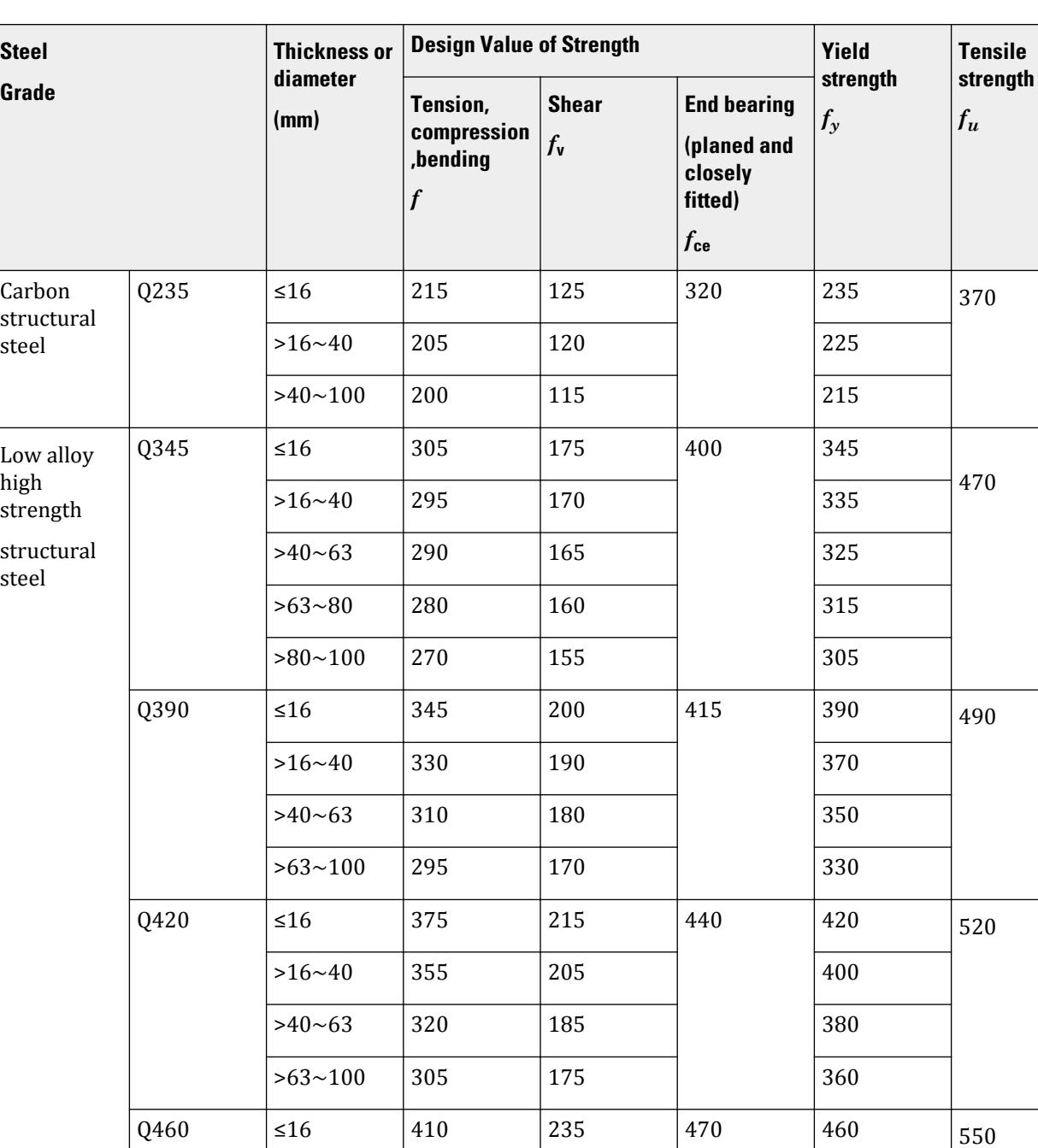

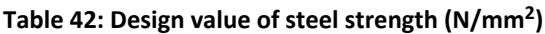

 $>16~-40$  390 225 440

 $>40~63$  355 205 420

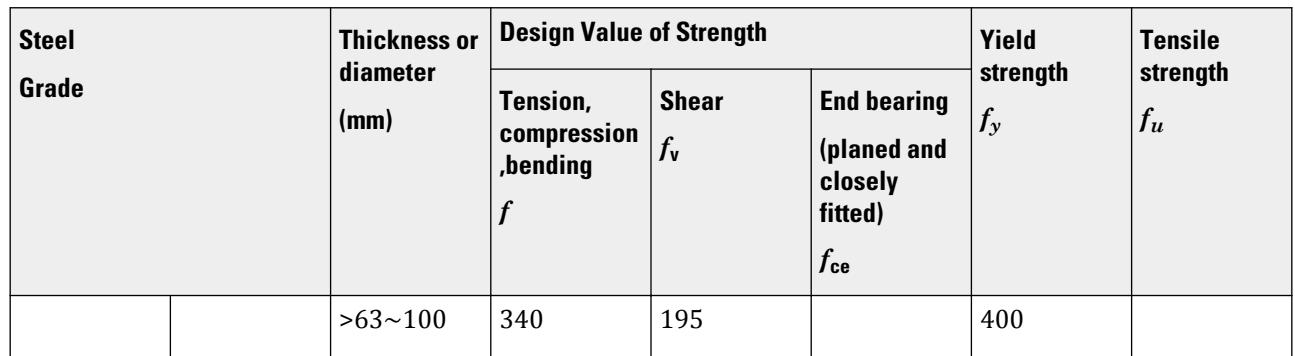

In each inspection clause in the specification, the value of material strength used is extracted from the data specified here.

You can define a certain steel type manually, as long as the corresponding strength index can be specified. If you do not define and select the steel type, the program default value is set to Q235 steel.

### *Deformation Parameters*

In the process of deflection inspection, various clauses in Appendix B of GB 50017-2017 are considered. If you need to consider the provisions of member deflection in the process of specification inspection and component selection, it can be controlled by three parameters DFF, DJ1, and DJ2. The DFF parameter takes the ratio of span to maximum allowable deformation as the limit value of deformation, which is called "deflection length". The "flexure length" is the length of the member used to calculate the local deformation between the two ends. In most cases, the length of the member is equal to the length of the member. However, in some special cases, the "flexural length" may be different from the member length. For example, the beam shown in the following figure has 4 nodes and 3 members (in this case, two nodes are added in the middle of the component). In this case, for all three beam members, the "flexural length" is defined as the total length of the beam. Parameters DJ1 and DJ2 can be used to define this situation. At the same time, the connecting line between DJ1 and DJ2 is also the reference line for measuring the local deflection of the rod. Therefore, for all three members, DJ1 should be node 1 and DJ2 should be node 4. If DJ1 and DJ2 are not defined, the default value of "flexural length" is the length of the member (DJ1 and DJ2 take the end node of the member respectively), and the local displacement will be calculated along the line (i.e. axis) of the two ends of the member.

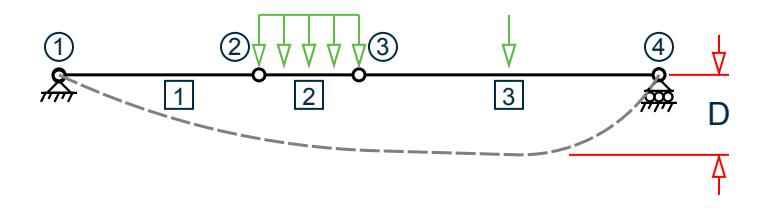

D = Maximum local deflection for members 1, 2, and 3.

The default setting value of the program is DFF = 400; DJ1 and DJ2 are the end nodes of components respectively. For DFF, you should take the denominator value of the corresponding type of allowable deflection in Appendix B according to the provisions of the code GB 50017-2017, and consider the provisions of other clauses.

## *Plastic Development Coefficients γ<sup>x</sup> , γy , γsharp*

The plastic development coefficient is a coefficient related to the shape of the section. The coefficient can be according to "specification" the provisions of article 6.1.2 8.1.1, table, through the STAAD/CHINA specification of CHINA steel structure design parameters  $\gamma_z$ ,  $\gamma_y$ ,  $\gamma_{\rm limb}$  pointed to determine.

The program can automatically determine these coefficients according to the section type of the designed member, namely:

For I - section, take  $\gamma_z = 1.05$ ,  $\gamma_y = 1.20$ ; For box section, take  $γ_z = 1.05$ ,  $γ_y = 1.05$ ; For T steel limb tip parts  $\gamma_{\rm sharp}$  = 1.2; For other sections, use table 8.1.1.

If you enter the design parameters γ<sub>z</sub>, γ<sub>y</sub>, γ<sub>sharp</sub>, the program will utilize those values. If you select to use automatic calculation, the program will be in accordance with your choice of sectional form, automatic computing (select)  $\gamma_z$ ,  $\gamma_y$ ,  $\gamma_{\rm sharp}$ . Parameter  $\gamma_z$ ,  $\gamma_y$ ,  $\gamma_{\rm sharp}$  the default value for the automatic calculation.

### *Stability Coefficient*

The stability coefficient is divided into overall stability coefficient of flexural member (beam) and stability coefficient of axial compression member (truss). The program can automatically judge the coefficient according to the section type and force characteristics of the designed member. The built-in judgment principles in the program are as follows.

**1.** The overall stability coefficient of flexural members (beams) is calculated by the approximate calculation method in Appendix C of the code.

For I-section and  $\lambda_y > 120 \varepsilon_k$ 

$$
\phi_b = \beta_b \frac{4}{\lambda_y} \frac{320}{W_x} \left[ \sqrt{1 + \left( \frac{\lambda_y t_1}{4.4h} \right)^2} + \eta_b \right] \varepsilon_k
$$

For I-section and  $\lambda_y \leq 120\varepsilon_k$ 

**a.** When the cross section is biaxially symmetric:

$$
\phi_b = 1.07 - \frac{\lambda_y^2}{44,000} \frac{f_y}{235}
$$

**b.** When the cross section is uniaxially symmetric:

$$
\phi_b = 1.07 - \frac{W_{1z}}{(2a_b + 0.1)Ah} \frac{\lambda_y^2}{14,000} \frac{f_y}{235}
$$

T-section (moment acting on the plane of symmetry axis):

**a.** When the flange is in compression by bending moment: double angle steel

$$
\phi_b=1-0.0017 \lambda_y \sqrt{\frac{f_y}{235}}
$$

Two board combination

$$
\phi_b=1-0.0022\lambda_y\sqrt{\frac{f_y}{235}}
$$

**b.** When the flange is tensioned by bending moment:  $\phi_b = 1.0$ 

When the value calculated by the formula is greater than 1.0, take 1.0.

**2.** For the axial compression member (truss), the calculation method of Appendix D in the code is used. It is related to the section type and slenderness ratio. The classification of section types is shown in table 7.2.1-1. You can also input data to specify the stability coefficient of the component. The default value of the program is automatic calculation, that is, the program automatically calculates the stability coefficient of the component according to the section type and force characteristics of the designed member.

## *Equivalent Moment Coefficient*

The equivalent moment coefficient is used to "correct" the bending moment when checking the stability of the solid web bending member with bending moment acting on the symmetry axis plane, so it is divided into inplane equivalent moment coefficient and out of plane equivalent moment coefficient. These coefficients can be calculated automatically by program or manually input.

In the dialog box of the program, the default value is 1.0. You can also specify them as other values or as automatic calculation. If the you specify automatic calculation, the program will automatically calculate the equivalent moment coefficient of the member according to the specification in 8.2.2.

**Note:** When members are pure and weakly braced frames without considering second-order analysis, the coefficient should be taken as 1 without reduction.

At the same time, it is necessary to specify whether there is lateral load in the direction of the main shaft.

## *Unsupported Effective Length and Effective Length Coefficient*

The unsupported effective length and effective length coefficient are the calculation parameters needed to check the stability of members.

The direction of the strong axis and the weak axis of the principal inertial axis should be considered respectively. For complex spatial structures, it is very difficult to select the effective length and effective length coefficient of members. For the convenience of users, the function of automatically calculating these coefficients is set up in the program. Of course, users can also input these coefficients themselves. When these coefficients are automatically calculated by the program, they are calculated according to the following principles.

The general calculation length formula of members is as follows:

$$
l_o = \mu l
$$

For the principal inertial axis (the strong axis is the local Z-axis and the weak axis is the local Y-axis), the effective length of the member can be expressed as follows:

$$
l_{zo} = l_z \mu_z
$$

$$
l_{yo} = l_y \mu_y
$$

where

 $l_{zo}$  and  $l_{yo}$  = the effective lengths of the stability analysis along the strong axis (local Z axis) and weak axis (local Y axis) around the principal inertial axis, respectively;

$$
\mu_z
$$
 and  $\mu_y$  = the effective length coefficients in the strong axis direction and the

weak axis direction, respectively; For P-Delta solution sets, the effective length coefficients are always taken as 1.0.

 $l_z$  and  $l_y$  = the unsupported lengths in the strong axis direction and the weak axis direction, respectively.

In the Chinese Steel Design workflow, the structure is divided into element and member system, and analyzed and calculated by finite element method. In some cases, it is possible that only one direction (such as the main axis direction) is supported at the node, while the other direction (such as the weak axis direction) is not supported. In this case,  $l_z$  and  $l_y$  are not equal, and they are not necessarily the distance between two nodes. For example, for the element [1] in the figure below, there is a horizontal member (unit 3) supporting at node 2 in the direction of the main axis, while there is no support at node 2 in the direction of the secondary axis. Therefore, the unsupported length of the member [1] in the direction of the principal axis  $l_z = l_1$  and the unsupported length  $l_y = l_1 + l_2$  in the secondary axis direction.

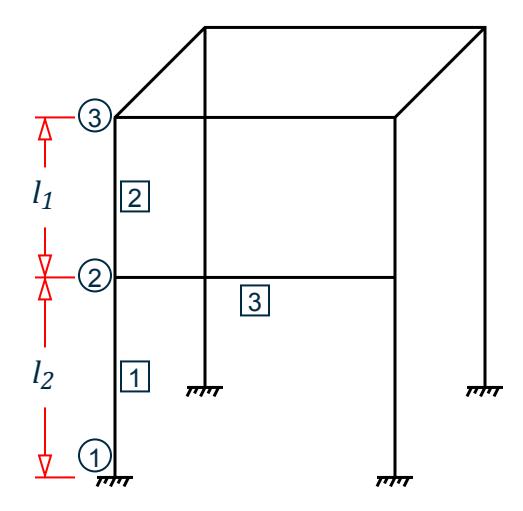

In some cases, you may add several nodes between members, and these nodes are only used for calculation, not nodes in the geometric sense. For example, as shown in the figure below, if a node (node 2) is added in the middle of a vertical column, then the unsupported length of element [1] and element [2] should be *l* instead of *l<sup>1</sup>* or  $l_2$  during stability check. or  $l_2$  during stability check.

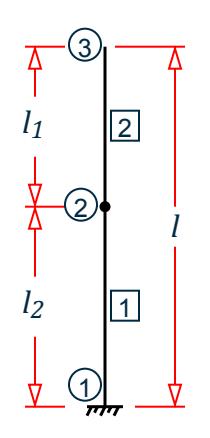

For this kind of component, there is no problem in the structural analysis. But for the component design, it must be considered.

According to the provisions of GB 50017-2017, the members requiring stability analysis and calculation can be divided into three categories (the following are divided into three categories A, B and C).

Truss Chords and Single Web Members

For this kind of member, the provisions in table 7.4.1-1 in the specification can be adopted  $\mu_{z}$  and  $\mu_{y}$ . and  $\mu_y$ .

For example, the Chord in the plane of the truss,  $\mu_z = \mu_y = 1$  ,and web in the plane of the truss  $\mu_z = \mu_y = 0.8$ .

For this kind of component, you need to input the calculated length.

Uniform Section Column of Single or Multi Story Frame

For frame columns, the ratios K1 and K2 of the sum of the linear stiffness of the beams intersecting the upper and lower ends of the column and the sum of the linear stiffness of the column are required, and then the following equation is solved

For non-sway frame columns:

$$
\mu = \sqrt{\frac{7.5K_1K_2 + 4(K_1 + K_2) + 1.52}{7.5K_1K_2 + K_1 + K_2}}
$$

For sway frame columns:

$$
\mu = \sqrt{\frac{(1 + 0.41K_1)(1 + 0.41K_2)}{(1 + 0.82K_1)(1 + 0.82K_2)}}
$$

In the Chinese Steel Design workflow, you can input the length coefficient and unsupported length of members, and it can also be calculated automatically by the program. In this case, it is necessary to specify the supporting condition of the component (whether the two principal axes belong to the component with or without lateral displacement respectively).

For the calculation of unsupported length, there are several cases as follows:

**1.** The longitudinal inclined strut is shown in the figure below.

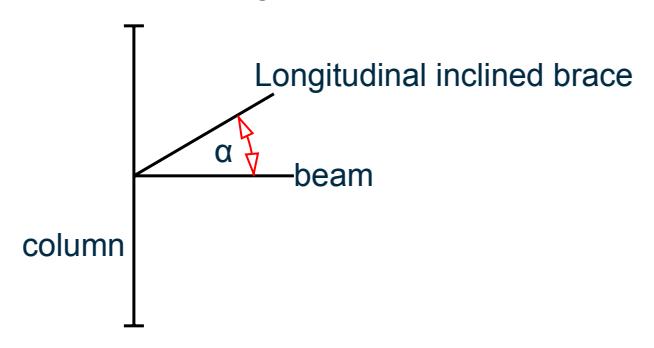

In this case, the program will judge whether the constraint effect of the bar on the column should be considered according to the size of α angle. If *α ≤ 60 °* (this can be specified), the program considers that the strut has constraint on the corresponding main axis direction of the column, and the linear stiffness of the strut is added to the total linear stiffness of the beam in proportion to calculate the value of K1 or K2.

**2.** Horizontal non principal inertial axis direction strut, as shown in the following figure:
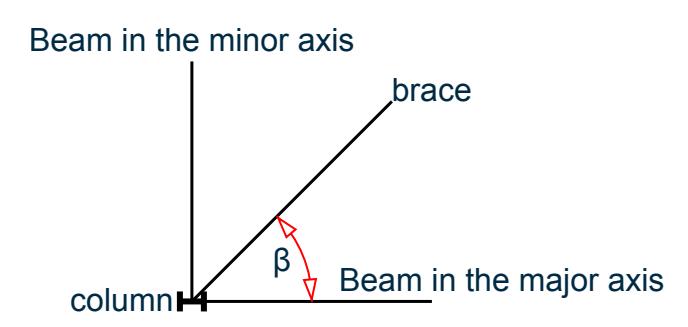

In this case, the program will also automatically judge whether the constraint of the bar to the main axis of the column should be considered according to the size of the β angle.

If β is less than 60 °, which you can be specify, the strut is considered as a constraint on the strong axis direction of the column, and the linear stiffness of the strut is added to the total linear stiffness of the beam in the strong axis direction of the column.

**3.** The column extension angle is used to allow the engineer to set the maximum angle if the column is not on the same line but has an included angle when calculating the unsupported length of the column. Note that the angle should not exceed 30 degrees.

Finally, the unsupported length ( $l_z$  and  $l_y$ ) and the effective length coefficient of the column in the strong axis and weak axis direction  $(\mu_z = \mu_y)$  are calculated automatically

Rigid Fixed Stepped Column at the Lower End of Frame of Single Story Workshop

This kind of column is mostly used in the concrete column of heavy workshop. Generally, there are single and double order columns. Because in the steel structure, this kind of stepped column is not very useful. Therefore, for this kind of component, the user should input it manually after calculation according to 8.3.2 and 8.3.3 of the specification.

For single angle steel, when the length coefficient is calculated automatically, you can select to calculate by parallel limb (Y-Z axis) or strong weak axis (U-V axis) in the Design Parameters dialog box.

### *Allowable Slenderness Ratio*

The allowable slenderness ratio of a member is the limit of the ratio between the effective length and the radius of rotation. The actual slenderness ratio of a member must be less than or equal to the allowable slenderness ratio.

7.2.2 the slenderness ratio of solid web member shall be determined by the following formula according to its instability mode:

- **1.** For members whose section centroid coincides with shear center:
	- **a.** When calculating the bending buckling, the slenderness ratio is calculated as follows:

$$
\lambda_x = \frac{l_{ox}}{i_x} \tag{7.2.2-1}
$$
\n
$$
\lambda_y = \frac{l_{oy}}{i_y} \tag{7.2.2-1}
$$

where

$$
l_{ox}
$$
 and 
$$
l_{oy}
$$
 = the effective lengths of members to the section principal axis X and  
Y respectively, in accordance with section 7.4 of this specification;

 $i_x$  and  $i_y$   $\qquad \qquad =$  the radius of rotation of the member section to the principal axis X and Y respectively.

**b.** When calculating torsional buckling, the slenderness ratio shall be calculated according to the following formula. If the width thickness ratio of biaxially symmetric cross-section plate does not exceed *15εk*, torsional buckling may not be calculated.

$$
\lambda_z = \sqrt{\frac{I_0}{I_t/25.7 + I_\omega / l_\omega^2}}
$$

where

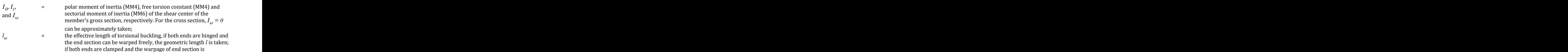

- completely constrained, it is taken as *0.5l*.
- **2.** Members with uniaxial symmetry section:
	- **a.** The slenderness ratio should be determined by formula (7.2.2-1) and formula (7.2.2-2) when calculating the bending buckling around the asymmetric principal axis. The slenderness ratio should be determined according to the following formula when calculating the bending torsional buckling around the symmetric principal axis:

$$
\lambda_{yz} = \frac{1}{\sqrt{2}} \left[ (\lambda_y^2 + \lambda_z^2) + \sqrt{(\lambda_y^2 + \lambda_z^2)^2 - 4 \left( 1 - \frac{v_s^2}{i_0^2} \right) \lambda_y^2 \lambda_z^2} \right]
$$
(7.2.2-4)

where

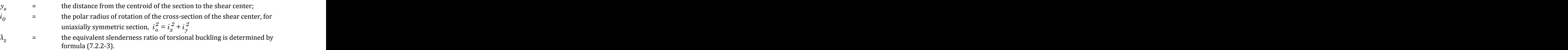

- **b.** When the effective length of the equal leg single angle steel axial compression member is equal, the bending torsion buckling can be omitted. The single angle strut of tower shall comply with the relevant provisions in section 7.6 of this specification.
- **c.** The equivalent slenderness ratio *λyz* of T-section members with double angle steel combination around the axis of symmetry can be determined by the following simplified formula:

(7.2.2-3)

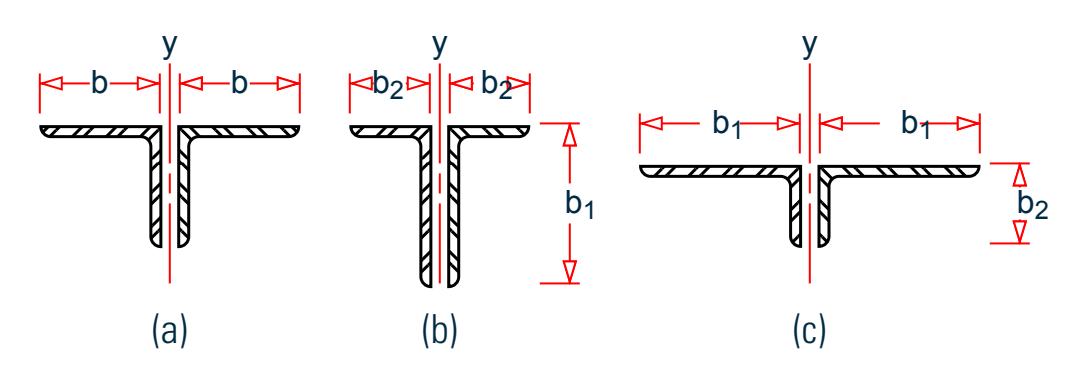

*Figure 130: Double angle steel combined T-section (Figure 7.2.2.-1)*

where

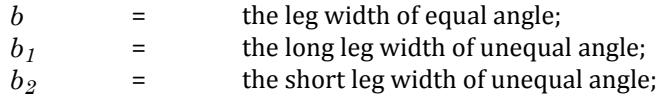

Equal double angle steel [Fig. 7.2.2-1 (a)]

• When 
$$
\lambda_z \ge \lambda_y
$$
  
\n
$$
\lambda_{yz} = \lambda_y \left[ 1 + 0.16 \left( \frac{\lambda_z}{\lambda_y} \right)^2 \right]
$$
\n• When  $\lambda_z < \lambda_y$  (7.2.2-5)

$$
\lambda_{yz} = \lambda_z \left[ 1 + 0.16 \left( \frac{\lambda_y}{\lambda_z} \right)^2 \right] \tag{7.2.2-6}
$$

$$
\lambda_z = 3.9 \frac{b}{t} \tag{7.2.2-7}
$$

Unequal double angle steel with parallel long legs [Fig. 7.2.2-1 (b)]:

- When  $\lambda_z \geq \lambda_y$  $\lambda_{yz} = \lambda_y \left| 1 + 0.25 \right|$ *λ z λ y* )  $(7.2.2-8)$
- When  $\lambda_z < \lambda_y$

$$
\lambda_{yz} = \lambda_z \left[ 1 + 0.25 \left( \frac{\lambda_y}{\lambda_z} \right)^2 \right] \tag{7.2.2-9}
$$

$$
\lambda_z = 5.1 \frac{b_2}{t} \tag{7.2.2-10}
$$

Unequal double angle steel with parallel short legs [Fig. 7.2.2-1 (c)]:

• When  $\lambda_z \geq \lambda_y$  $\lambda_{yz} = \lambda_y \left| 1 + 0.06 \right|$ *λ z λ y* )  $(7.2.2-11)$ • When  $\lambda_z < \lambda_y$ 

$$
\lambda_{yz} = \lambda_z \left[ 1 + 0.06 \left( \frac{\lambda_y}{\lambda_z} \right)^2 \right] \tag{7.2.2-12}
$$

$$
\lambda_z = 3.7 \frac{b_1}{t} \tag{7.2.2-13}
$$

- **d.** The members without symmetrical axis and the shear center and centroid do not coincide are not considered in the current program, and are treated as (7.2.2-1) and (7.2.2-2)
- **e.** The conversion slenderness ratio of axially compressed members with unequal angle steel can be determined according to the following simplified formula (Fig. 7.2.2-2)
	- When  $\lambda_z \geq \lambda_y$

$$
\lambda_{xyz} = \lambda_v \left[ 1 + 0.06 \left( \frac{\lambda_z}{\lambda_v} \right)^2 \right] \tag{7.2.2-20}
$$

• When  $\lambda_z < \lambda_y$ 

$$
\lambda_{xyz} = \lambda_v \left[ 1 + 0.06 \left( \frac{\lambda_v}{\lambda_z} \right)^2 \right] \tag{7.2.2-21}
$$

$$
\lambda_v = 4.21 \frac{b_1}{t} \tag{7.2.2-22}
$$

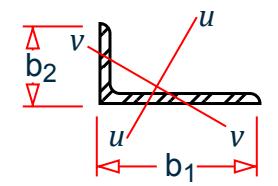

*Figure 131: Unequal angle steel (Figure 7.2.2-2)*

**Note:** V axis is the weak axis of angle steel, *b1* is the long leg width of angle steel.

The allowable slenderness ratio is the allowable slenderness ratio of compression member and tension member. You should select the correct value according to the provisions in 7.4.6 and 7.4.7 of the specification. The default values of the program are: allowable slenderness ratio of 150 under compression and 300 under tension. The slenderness ratio of components mainly includes the following situations:

- **1.** Non-seismic:
	- **a.** The slenderness ratio of compression members should not exceed the allowable values given in Table 7.4.6

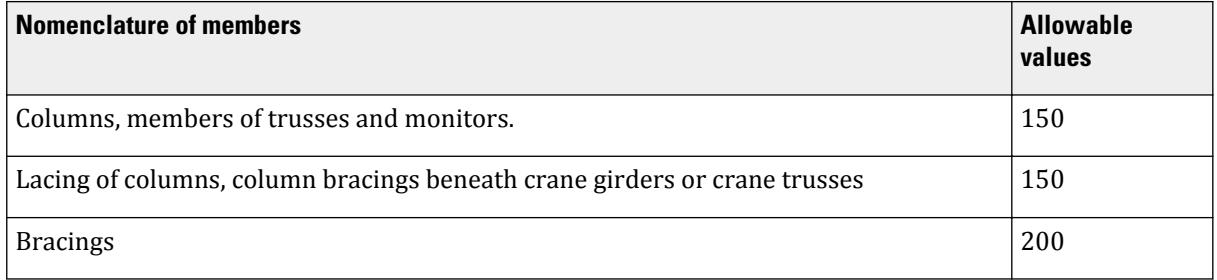

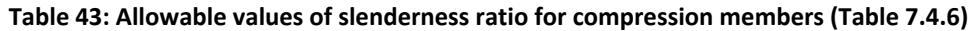

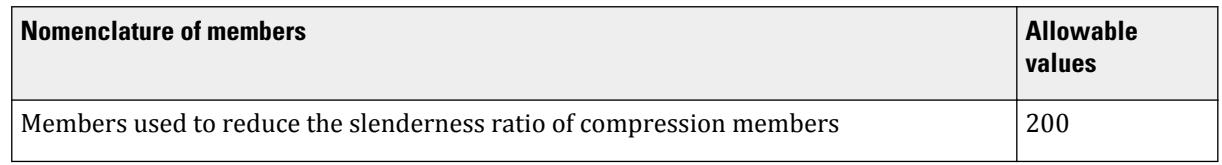

#### **Notes:**

- **i.** A slenderness ratio of 200 may be allowed for compression web members in trusses (including space trusses) when they are stressed to or under 50% of their capacities.
- **ii.** For single angle compression members, the least radius of gyration shall be used for calculation of slenderness ratio, but the radius of gyration about the axis parallel to the leg may be used for calculation of the out-of-plane slenderness ratio in the case of cross diagonals interconnected at the crossing point.
- **iii.** For trusses with span length equal to or larger than 60m, the allowable slenderness ratio should be taken as 100 for compression chords and end posts, and 150 (when subjected to static or indirect dynamic load), or 120 (when subjected to direct dynamic load) for other web members in compression.
- **iv.** In case member section is governed by allowable slenderness ratio, the effect of twisting may be neglected in calculating the slenderness ratio.
- **b.** The slenderness ratio of tension members should not exceed the allowable values given in table 7.4.7.

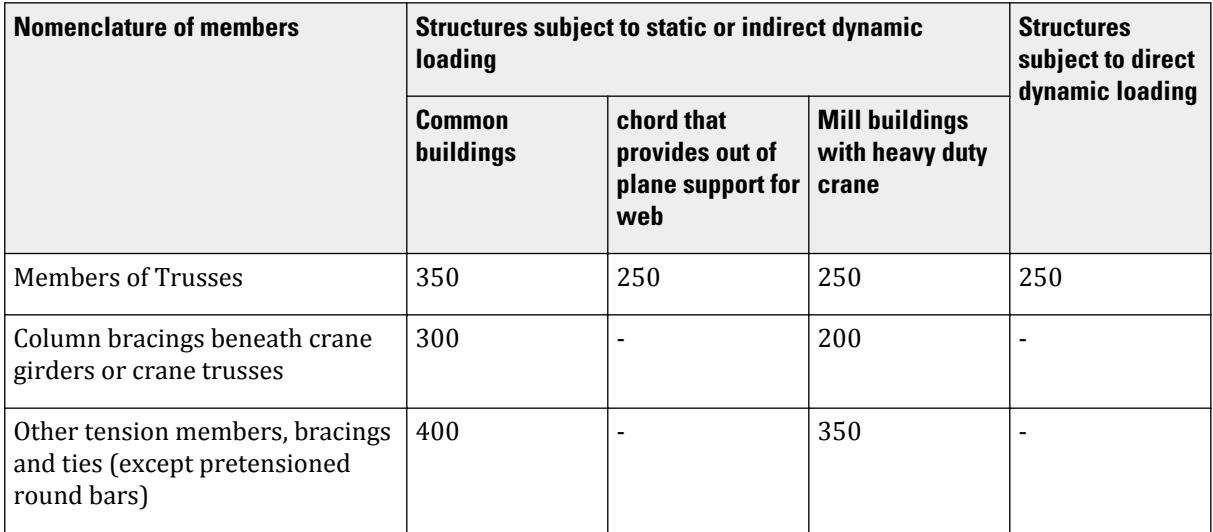

#### **Table 44: Allowable values of slenderness ratio for tension members (Table 7.4.7)**

#### **Notes:**

- **i.** For structures subject to static loading, slenderness ratio of tension members may be checked only in vertical planes.
- **ii.** For structures subject to direct or indirect dynamic loading, the slenderness ratio of a single angle tension member is calculated similarly to Note 2 of Table 7.4.6.
- **iii.** The slenderness ratio of bottom chord of crane trusses for medium and heavy duty cranes should not exceed 200.
- **iv.** In mill buildings equipped with soaking pit cranes and stripper cranes or rigid claw cranes, the slenderness ratio of the bracings (except Item No.2 in the Table) should not exceed 300.
- **v.** When tension members change into compression ones under the combined action of dead and wind loads, their slenderness ratio should not exceed 250.
- **vi.** For trusses with span length equal to or larger than 60m, the slenderness ratio of tension chords and tension web members should not exceed 300 (when subjected to static or indirect dynamic loading) or 250 (when subjected to direct dynamic loading).
- **2.** Seismic code clause 8.3, 8.4:

Section 8.3.1 states that the slenderness ratio of frame columns shall not be greater than  $60\sqrt{235$  /  $f_{\alpha y}}$  for first grade seismic, shall not be greater than  $80\sqrt{235$  /  $f_{\alpha y}$  for second grade seismic, shall not be greater than  $100\sqrt{235/f_{ay}}$  for third grade seismic, and shall not be greater than  $120\sqrt{235/f_{ay}}$  for fourth grade seismic.

Section 8.4.1 The slenderness ratio and the width-to-thickness ratio of the epicenter diagonal brace shall comply with following requirements:

The slenderness ratio of the epicenter diagonal brace which is designed as compress member shall not be greater than  $120\sqrt{235$  /  $f_{\,a{\rm y}}$  , and the epicenter diagonal brace of the first, second and third seismic grade shall not be designed as tension member, and the slenderness ratio of the epicenter diagonal brace which is designed as tension member shall not be greater than 80 for fourth seismic grade.

**3.** Seismic code clause 9.2.13:

The slenderness ratio of the frame column of the single-story steel factory, which should not be greater than 150 when the axial compression ratio is less than 0.2, and it should not be greater than  $120\sqrt{235/f_{ay}}$  when the axial compression ratio is not less than 0.2.

The limit of slenderness ratio of the supporting members between columns should meet the requirements of the steel code GB 50017-2017.

**4.** Seismic code clause H.2.8, for multistory factory structures

H.2.8 the basic anti-seismic structural measures of multi-story steel structure workshop should also meet the following requirements:

- **I.** The slenderness ratio of frame column should not be greater than 150; when the axial compression ratio is greater than 0.2, it should not be greater than  $125(1 - 0.8N$  /  $A_f) \sqrt{235$  /  $f_{\alpha y}}$ .
- **II.** The width thickness ratio of the frame columns and beams of the workshop shall meet the following requirements:
	- **i.** The single-layer part and the multi-layer part with height greater than 40m can be implemented according to Section 9.2 of this specification;
	- **ii.** When the total height of the multi-layer part is greater than 40m, the provisions in section 8.3 of this specification can be followed.
- **III.** In the maximum stress area of frame beam and column, the flange section shall not be changed suddenly, and the upper and lower flange shall be provided with lateral support. The relationship between the support point and the adjacent support point shall meet the relevant requirements of plastic design in steel structure code GB 50017-2017.
- **IV.** The supporting members between columns should meet the following requirements:
	- **i.** The column bracing of multi-storey frame should form X-shape or other anti-seismic forms with frame beam, and its slenderness ratio should not be greater than 150;

**ii.** The width thickness ratio of the supporting member shall meet the requirements of Section 9.2 of this specification.

When the program is selected to automatically calculate the slenderness ratio limit, the program will calculate according to the rules in the dialog box. You can select all of them to meet the requirements, or you can specify the filtering calculation rules.

## *Construction Requirements*

The structural requirement parameters specified here refer to the limits of flange width thickness ratio and web height thickness ratio, as well as the section type of axial compression members. Generally, this parameter is automatically calculated by the program. However, in order to make it easier for users to design the program more flexibly, you can also set the parameters required here.

Flange Width Thickness Ratio / Web Height Thickness Ratio

The local stability inspection of components must meet the requirements of table 3.1.5 and 7.3.1 of steel code (GB 50017-2017).

When considering earthquake resistance, it should also meet the seismic code.

For the framed structures, the width-to-thickness ratio of the elements of beam and column shall conform to the requirements in Table 8.3.2.

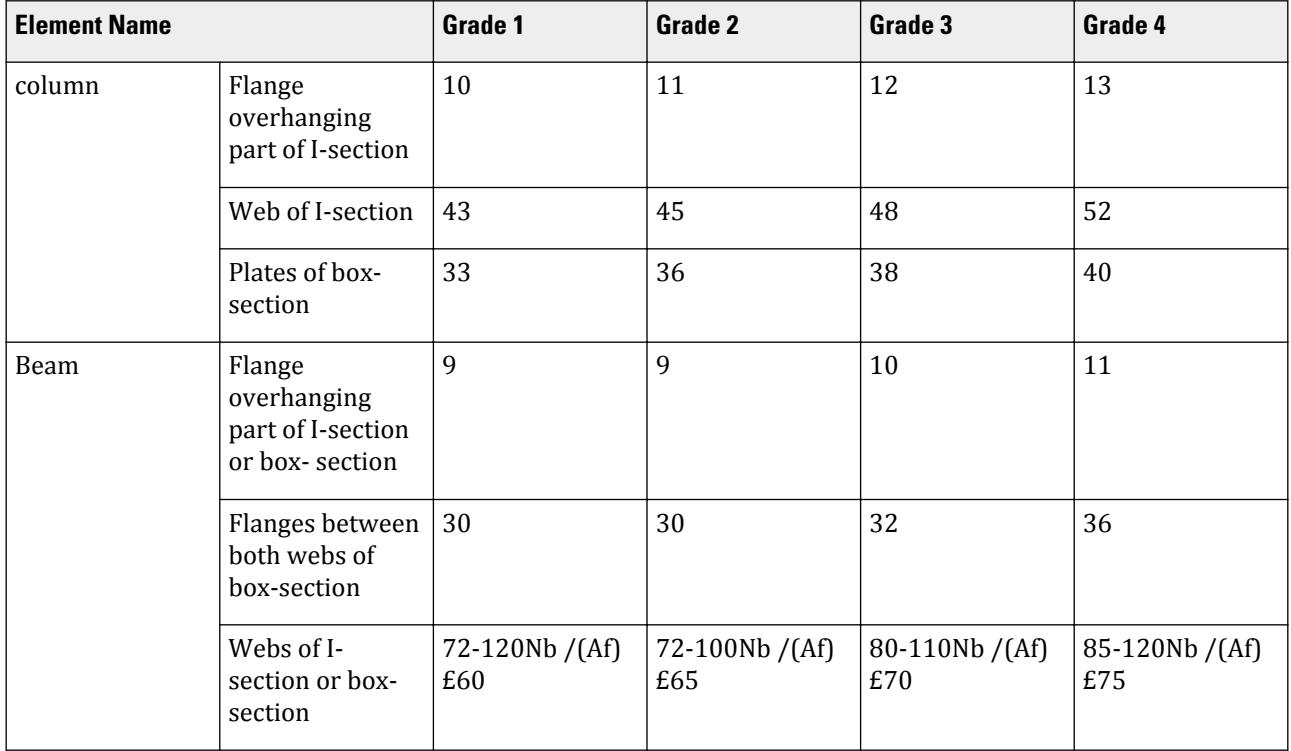

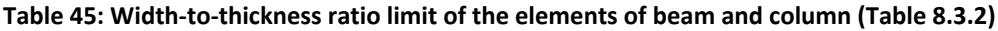

#### **Note:**

**i.** the values listed in the table is applicable to Q235 steel, other steel types shall multiply by  $\sqrt{235$  /  $f_{ay}$ .

#### **ii.**  $N_b / (Af)$  is the axial compression ratio of the beam.

In the program, it is necessary to specify the seismic design or seismic grade to consider the restrictive provisions of the seismic code. For the members using seismic design (specified in the **Chinese Steel Design** dialog), their strength and stability should be reduced according to the code, and specified in the **Reduction Factor of Bearing Capacity**.

**Note:** When the circular pipe is a beam, the diameter thickness ratio is not specified, and the value shall be taken according to the column in table 3.5.1.

When the seismic option is selected, the program will check the provisions in the Table 8.3.2 and 8.4.1 of the seismic code.

When checking the seismic height thickness ratio of beam webs, when the tested load combination does not include seismic conditions, the seismic height thickness ratio limits of beam webs shall meet the requirements of grade I  $\leq 60$ , grade II  $\leq 65$ , grade III  $\leq 70$  and grade IV  $\leq 75$  respectively.

### *Section Coefficient*

The net section coefficient refers to the ratio of net section to gross section area and section modulus (temporarily replaced by net section modulus coefficients an, WNZ and wny). The default value is 1.0.

The reduction coefficient of seismic bearing capacity of bracing is to reduce the bearing capacity of members in the presence of seismic load. The effective section coefficient of axially loaded members refers to (considering article 7.1.3 of code GB 50017-2017) that for axial tension and axial compression members, the area of dangerous section is multiplied by the effective section coefficient h in case of indirect force transmission.

### *D. Chinese Steel Design Parameter File Format*

The parameters for steel design per GB 50017-2017 are stored in a separate file (file extension .gsp).

```
Example GSP File
Click the Edit Parameters (Text) button in the Chinese Steel Design Parameters - Whole
Structure dialog to open and edit this file.
```
**Note:** No data validation of any kind is performed in the plain text editor. Therefore, the accuracy and validity of these changes is dependent upon the user to verify.

```
[version=2207]
```
\*{ The below data is for code check general information, please do not modify it.

```
[CheckOptionAngle]
```

```
PrimaryAxis=60.000000
```
SecondaryAxis=60.000000

```
ExtendLine=10.000000
```
[CodeCheck]

```
SelectAll=1
```
GroupOptimize=0

FastOptimize=0

Iteration=0

SeismicGrade=None

BeamBendingStrength=1

BeamShearStrength=1

BeamEquivalentStress=1

BeamOverallStability=1

BeamSlendernessWeb=1

BeamSlendernessFlange=1

TrussStrength=1

TrussStability=1

TrussShearStrength=1

ColumnStrength=1

ColumnStabilityMzMy=1

ColumnStabilityMyMz=1

PressedTrussSlenderness=1

TensionTrussSlenderness=1

ColumnSlendernessFlange=1

ColumnSlendernessWeb=1

BeamDeflection=1

SecondaryMembers=

SectCollectionOrder=0

\*{ The above data is for code check general information, please do not modify it.

[GROUP=1]

Name(Parameter Name)=SUBBEAM

Type(Member Type)=1

> Principle(Principle Rules)=0 SteelNo()=Q235 SectionSlendernessRatioGrade(Section Slenderness Ratio Grade)=3 Fatigue(Fatigue Calculation)=0 Optimization(Perform optimized design)=0 MaxFailure(Failure Ratio)=1 MinTooSafe(Safety Ratio)=0.3 CheckLoadCase(Force Loads Case No.)=ALL CheckDispLoadCase(Displacement Loads Case No.)=ALL BeamBendingStrength()=1 BeamShearStrength()=1 BeamEquivalentStress()=1 BeamOverallStability()=1 BeamSlendernessFlange(b/t on beam)=1 BeamSlendernessWeb(h0/tw on beam)=1 TrussStrength(Axial Force Strength)=1 SecondaryMoment(Secondary Moment of Truss)=0 TrussStability(Solid-web Axial Compression Stability)=1 TrussShearStrength(Axial Shear Strength)=1 PressedTrussSlenderness(Pressed Member Slenderness)=1 TensionTrussSlenderness(Tension Member Slenderness)=1 ColumnStrength(Column Member Strength)=1 ColumnStabilityMzMy(Column Stability In-plane)=1 ColumnStabilityMyMz(Column Stability Out-plane)=1 ColumnSlendernessFlange(b/t on column)=1 ColumnSlendernessWeb(h0/tw on column)=1 CheckItemAPPENDIX\_B11(Beam Deflection)=1 UseAntiSeismic(Use Seismic Adjusting Factor)=0 GamaReStr(Seismic Adjusting Factor of Load-bearing Capacity for Strength)=0

GamaReSta(Seismic Adjusting Factor of Load-bearing Capacity for Stability)=0 SLevel(Grade of Seismic Resistance)=0 lmdc(Slenderness Limit of Compression Member)=0 lmdt(Slenderness Limit of Tension Member)=0 Lmd831(Slenderness of Seismic Column)=0 Lmd841(Slenderness of Seismic Brace)=0 Lmd9213(Slenderness of Seismic Single-story Plant)=0 LmdH28(Slenderness of Seismic Multi-story Plant)=0 rz(Plastic Development Factor in Major Axis)=0 ry(Plastic Development Factor in Minor Axis)=0 gamaSharp(Plastic Development Factor of sharp side)=0 betamz(the equivalent moment factor in Major Axis plane)=0 betamy(the equivalent moment factor in Minor Axis plane)=0 betatz(the equivalent moment factor out Major Axis plane)=0 betaty(the equivalent moment factor out Minor Axis plane)=0 HasHorLoadZ(Has Horizontal Load in Z-Axis)=0 HasHorLoadY(Has Horizontal Load in Y-Axis)=0 DFF(Deflection Limit of Beam)=350 DJ1(Start Node Number in Major Axis)=0 DJ2(End Node Number in Major Axis)=0 Horizontal(Check for Deflection in Minor Axis)=0 Cantilever(Cantilever Member)=0 fabz(Overall Stability Factor in Major Axis of Bending Member)=0 faby(Overall Stability Factor in Minor Axis of Bending Member)=0 StressFeature(Select the Stress Feature to calulate stability factor of  $beam)=1$ faz(Overall Stability Factor in Major Axis of Axial Compression Member=0 fay(Overall Stability Factor in Minor Axis of Axial Compression Member)=0 lz(Unbraced Length in Major Axis)=0 ly(Unbraced Length in Minor Axis)=0

miuz(Effective Length Factor for Column in Major Axis)=0 miuy(Effective Length Factor for Column in Minor Axis)=0 Lateral(Member in Frame Without Sidesway or not)=0 APZ(Gyration Radius Calculation as Z-Axis Parallel Leg)=0 rFlange(Limit Ratio of Width to Thickness for Flange)=0 rWeb(Limit Ratio of High to Thickness for Web)=0 BucklingStrength(Axis forced member bulking strength)=0 ZSectType(Section Type in Z-Axis)=0 YSectType(Section Type in Y-Axis)=0 HSectWebInTrussPlane(Web of H in Truss Plane)=0 rAn(Net Factor of Section Area)=1 rWnz(Net Factor of Resistance Moment in Z-Axis)=1 rWny(Net Factor of Resistance Moment in Y-Axis)=1 CapReduce(Seismic Reduction Factor of Load-bearing Capacity for Brace)=1 AngleReduce(Angle Strength Reduce)=0 LAglConSta(Connect Type of unequal single angle)=0 LAngleStrength(Reduction Factor of Angle Strength)=0 LAngleStability(Reduction Factor of Angle Stability)=0 rTrussSectReduce(Effective Factor of Axial Force Section)=1 Members(Member Number)=23 TO 25 48 TO 53 [GROUP=2] Name(Parameter Name)=MAINBEAM Type(Member Type)=1 Principle(Principle Rules)=0 SteelNo()=Q235 SectionSlendernessRatioGrade(Section Slenderness Ratio Grade)=3 Fatigue(Fatigue Calculation)=0 Optimization(Perform optimized design)=0

MaxFailure(Failure Ratio)=1 MinTooSafe(Safety Ratio)=0.3 CheckLoadCase(Force Loads Case No.)=ALL CheckDispLoadCase(Displacement Loads Case No.)=ALL BeamBendingStrength()=1 BeamShearStrength()=1 BeamEquivalentStress()=1 BeamOverallStability()=1 BeamSlendernessFlange(b/t on beam)=1 BeamSlendernessWeb(h0/tw on beam)=1 TrussStrength(Axial Force Strength)=1 SecondaryMoment(Secondary Moment of Truss)=0 TrussStability(Solid-web Axial Compression Stability)=1 TrussShearStrength(Axial Shear Strength)=1 PressedTrussSlenderness(Pressed Member Slenderness)=1 TensionTrussSlenderness(Tension Member Slenderness)=1 ColumnStrength(Column Member Strength)=1 ColumnStabilityMzMy(Column Stability In-plane)=1 ColumnStabilityMyMz(Column Stability Out-plane)=1 ColumnSlendernessFlange(b/t on column)=1 ColumnSlendernessWeb(h0/tw on column)=1 CheckItemAPPENDIX\_B11(Beam Deflection)=1 UseAntiSeismic(Use Seismic Adjusting Factor)=0 GamaReStr(Seismic Adjusting Factor of Load-bearing Capacity for Strength)=0 GamaReSta(Seismic Adjusting Factor of Load-bearing Capacity for Stability)=0 SLevel(Grade of Seismic Resistance)=0 lmdc(Slenderness Limit of Compression Member)=0 lmdt(Slenderness Limit of Tension Member)=0 Lmd831(Slenderness of Seismic Column)=0

Lmd841(Slenderness of Seismic Brace)=0 Lmd9213(Slenderness of Seismic Single-story Plant)=0 LmdH28(Slenderness of Seismic Multi-story Plant)=0 rz(Plastic Development Factor in Major Axis)=0 ry(Plastic Development Factor in Minor Axis)=0 gamaSharp(Plastic Development Factor of sharp side)=0 betamz(the equivalent moment factor in Major Axis plane)=0 betamy(the equivalent moment factor in Minor Axis plane)=0 betatz(the equivalent moment factor out Major Axis plane)=0 betaty(the equivalent moment factor out Minor Axis plane)=0 HasHorLoadZ(Has Horizontal Load in Z-Axis)=0 HasHorLoadY(Has Horizontal Load in Y-Axis)=0 DFF(Deflection Limit of Beam)=400 DJ1(Start Node Number in Major Axis)=0 DJ2(End Node Number in Major Axis)=0 Horizontal(Check for Deflection in Minor Axis)=0 Cantilever(Cantilever Member)=0 fabz(Overall Stability Factor in Major Axis of Bending Member)=0 faby(Overall Stability Factor in Minor Axis of Bending Member)=0 StressFeature(Select the Stress Feature to calulate stability factor of  $beam)=1$ faz(Overall Stability Factor in Major Axis of Axial Compression Member=0 fay(Overall Stability Factor in Minor Axis of Axial Compression Member)=0 lz(Unbraced Length in Major Axis)=0 ly(Unbraced Length in Minor Axis)=0 miuz(Effective Length Factor for Column in Major Axis)=0 miuy(Effective Length Factor for Column in Minor Axis)=0 Lateral(Member in Frame Without Sidesway or not)=0 APZ(Gyration Radius Calculation as Z-Axis Parallel Leg)=0

rFlange(Limit Ratio of Width to Thickness for Flange)=0 rWeb(Limit Ratio of High to Thickness for Web)=0 BucklingStrength(Axis forced member bulking strength)=0 ZSectType(Section Type in Z-Axis)=0 YSectType(Section Type in Y-Axis)=0 HSectWebInTrussPlane(Web of H in Truss Plane)=0 rAn(Net Factor of Section Area)=1 rWnz(Net Factor of Resistance Moment in Z-Axis)=1 rWny(Net Factor of Resistance Moment in Y-Axis)=1 CapReduce(Seismic Reduction Factor of Load-bearing Capacity for Brace)=1 AngleReduce(Angle Strength Reduce)=0 LAglConSta(Connect Type of unequal single angle)=0 LAngleStrength(Reduction Factor of Angle Strength)=0 LAngleStability(Reduction Factor of Angle Stability)=0 rTrussSectReduce(Effective Factor of Axial Force Section)=1 Members(Member Number)=4 5 32 33 36 TO 47 [GROUP=3] Name(Parameter Name)=COLUMN Type(Member Type)=3 Principle(Principle Rules)=0 SteelNo()=Q235 SectionSlendernessRatioGrade(Section Slenderness Ratio Grade)=3 Fatigue(Fatigue Calculation)=0 Optimization(Perform optimized design)=0 MaxFailure(Failure Ratio)=1 MinTooSafe(Safety Ratio)=0.3 CheckLoadCase(Force Loads Case No.)=ALL CheckDispLoadCase(Displacement Loads Case No.)=ALL

```
Design
D. Steel Design
```
BeamBendingStrength()=1 BeamShearStrength()=1 BeamEquivalentStress()=1 BeamOverallStability()=1 BeamSlendernessFlange(b/t on beam)=1 BeamSlendernessWeb(h0/tw on beam)=1 TrussStrength(Axial Force Strength)=1 SecondaryMoment(Secondary Moment of Truss)=0 TrussStability(Solid-web Axial Compression Stability)=1 TrussShearStrength(Axial Shear Strength)=1 PressedTrussSlenderness(Pressed Member Slenderness)=1 TensionTrussSlenderness(Tension Member Slenderness)=1 ColumnStrength(Column Member Strength)=1 ColumnStabilityMzMy(Column Stability In-plane)=1 ColumnStabilityMyMz(Column Stability Out-plane)=1 ColumnSlendernessFlange(b/t on column)=1 ColumnSlendernessWeb(h0/tw on column)=1 CheckItemAPPENDIX\_B11(Beam Deflection)=1 UseAntiSeismic(Use Seismic Adjusting Factor)=0 GamaReStr(Seismic Adjusting Factor of Load-bearing Capacity for Strength)=0 GamaReSta(Seismic Adjusting Factor of Load-bearing Capacity for Stability)=0 SLevel(Grade of Seismic Resistance)=0 lmdc(Slenderness Limit of Compression Member)=0 lmdt(Slenderness Limit of Tension Member)=0 Lmd831(Slenderness of Seismic Column)=0 Lmd841(Slenderness of Seismic Brace)=0 Lmd9213(Slenderness of Seismic Single-story Plant)=0 LmdH28(Slenderness of Seismic Multi-story Plant)=0 rz(Plastic Development Factor in Major Axis)=0

ry(Plastic Development Factor in Minor Axis)=0 gamaSharp(Plastic Development Factor of sharp side)=0 betamz(the equivalent moment factor in Major Axis plane)=0 betamy(the equivalent moment factor in Minor Axis plane)=0 betatz(the equivalent moment factor out Major Axis plane)=0 betaty(the equivalent moment factor out Minor Axis plane)=0 HasHorLoadZ(Has Horizontal Load in Z-Axis)=0 HasHorLoadY(Has Horizontal Load in Y-Axis)=0 DFF(Deflection Limit of Beam)=400 DJ1(Start Node Number in Major Axis)=0 DJ2(End Node Number in Major Axis)=0 Horizontal(Check for Deflection in Minor Axis)=0 Cantilever(Cantilever Member)=0 fabz(Overall Stability Factor in Major Axis of Bending Member)=0 faby(Overall Stability Factor in Minor Axis of Bending Member)=0 StressFeature(Select the Stress Feature to calulate stability factor of  $beam)=1$ faz(Overall Stability Factor in Major Axis of Axial Compression Member=0 fay(Overall Stability Factor in Minor Axis of Axial Compression Member)=0 lz(Unbraced Length in Major Axis)=0 ly(Unbraced Length in Minor Axis)=0 miuz(Effective Length Factor for Column in Major Axis)=0 miuy(Effective Length Factor for Column in Minor Axis)=0 Lateral(Member in Frame Without Sidesway or not)=0 APZ(Gyration Radius Calculation as Z-Axis Parallel Leg)=0 rFlange(Limit Ratio of Width to Thickness for Flange)=0 rWeb(Limit Ratio of High to Thickness for Web)=0 BucklingStrength(Axis forced member bulking strength)=0 ZSectType(Section Type in Z-Axis)=0 YSectType(Section Type in Y-Axis)=0

HSectWebInTrussPlane(Web of H in Truss Plane)=0 rAn(Net Factor of Section Area)=1 rWnz(Net Factor of Resistance Moment in Z-Axis)=1 rWny(Net Factor of Resistance Moment in Y-Axis)=1 CapReduce(Seismic Reduction Factor of Load-bearing Capacity for Brace)=1 AngleReduce(Angle Strength Reduce)=0 LAglConSta(Connect Type of unequal single angle)=0 LAngleStrength(Reduction Factor of Angle Strength)=0 LAngleStability(Reduction Factor of Angle Stability)=0 rTrussSectReduce(Effective Factor of Axial Force Section)=1 Members(Member Number)=1 2 7 8 30 31 34 35

## Code Checking and Member Selection

### *Code Checking*

The purpose of code checking is to check whether the provided section properties of the members are adequate to carry the forces transmitted to it by the loads on the structure. The adequacy is checked per the GB 50017-2017 requirements.

Code checking is done using forces and moments at specified sections of the members. General they are calculated at every twelfth point along the beam. The code checking output labels the members as PASSED or FAILED. In addition, the critical condition, governing load case, location (distance from start joint) and magnitudes of the governing forces and moments are also printed.

#### *Member Selection*

The member selection process basically involves determination of the least weight member that PASS the code checking procedure based on the forces and moments of the most recent analysis. The section selected will be of the same type as that specified initially. For example, a member specified initially as a channel will have a channel selected for it. Selection of members whose properties are originally provided from a user table will be limited to sections in the user table.

**Note:** Member selection can not be performed on TUBES, PIPES, or members listed as PRISMATIC.

### *Use of Design Parameters*

Users can modify the design parameters and control the whole design process by checking the specified parameters before. These parameters are used by design engineers to communicate their design decisions to computer programs. The default values of all these parameters are selected as the common values which are more inclined to the security design. For a specific design requirement, some or all of the parameters need to be changed to meet the actual design requirements. Therefore, specifying design parameters is often an indispensable step.

## *Assumptions*

There are some default assumptions in the program when performing specification checking.

- **1.** Biaxial symmetry and uniaxial symmetry are specified in the code. When different terms are adopted, the proportion of area difference between upper and lower flanges shall be taken as the judgment basis for Hsection program judgment (mainly for H-section with unequal upper and lower flange and H-section with adhesive plate). When the area difference is less than 30%, the cross section is considered to be biaxially symmetric.
- **2.** When calculating the post buckling strength of H-section with plate, the program considers that the laminate on the compression side is invalid, and the effect of the veneer is not considered when calculating the effective section.

## Tabulated Results of Steel Design

For code checking or member selection, the program produces the results in a tabulated fashion. The items in the output table are explained as follows:

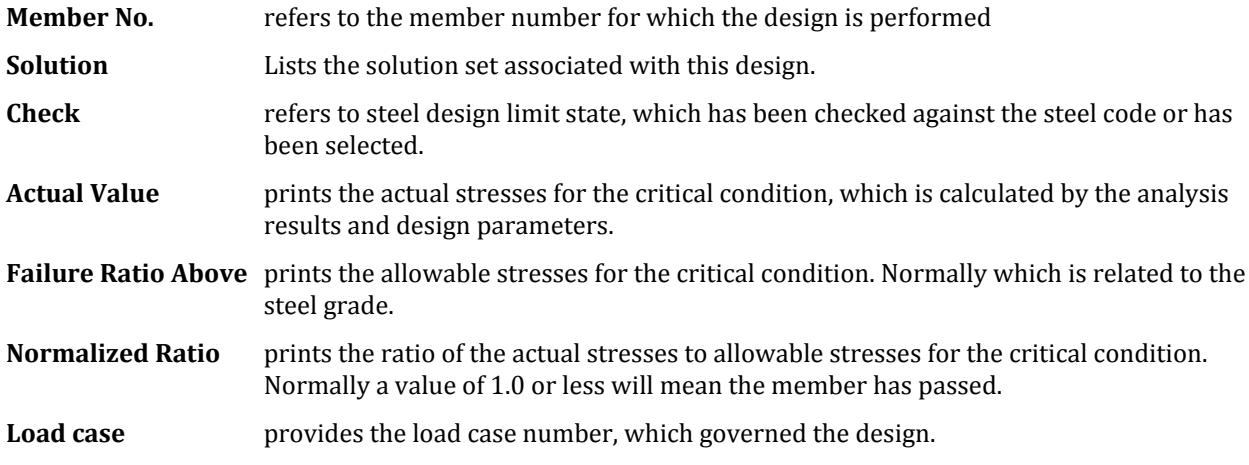

## D. Steel Connection Design

## D. Connection Design workflow

The Connection Design mode in STAAD.Pro is used to dynamically link structural model data —including section properties and analysis results— to the RAM Connection application in order to check connection designs for code compliance.

The resulting data and diagrams of the connection can also be included in the User Report.

**Tip**: Refer to the [EX. Connection Design Example](#page-6928-0) (on page 6929) for a detailed tutorial on using this workflow.

**Note:** Full use of the Connection Design mode in STAAD.Pro requires a valid RAM Connection license. The RAM Connection mode will run with a limited set of steel connections available with only a standard STAAD.Pro license. Refer to D. Full vs. Free Connection Sets (on page 1028) for details.

Please contact your Bentley account manager to have a Connection Design license added to your SELECT licenses.

## D. Getting Started

The following concepts will help you understand how to use Connection Design in STAAD.Pro for the design of steel connections in your engineering practice.

## *D. Overview*

Connections are designed in the Connection Design Mode by creating "Joints" from the geometry and section properties. Forces resulting from the analysis are used in this mode by assigning a load envelope. A set of connection templates is then assigned to the joint. A suitable connection design, if one is available, will be reported once you have selected the appropriate connection templates.

Any number of joints may be selected and designed. Further, connection design is performed automatically for you once appropriate templates have been selected for the selected joints. These enhancements greatly reduce the time required for connection design in models of all sizes.

**Tip:** The selected load envelope is now used for all connection designs, instead of per design brief as in previous versions of STAAD.Pro.

Refer to the following procedures and interface elements used in designing steel connections with RAM Connection within STAAD.Pro.

For specific information regarding RAM Connection templates, refer to the documentation with RAM Connection.

## *D. Full vs. Free Connection Sets*

Basic connection templates are available to users with a valid STAAD.Pro license. The following connections templates are available when using a standard STAAD.Pro license.

- Basic DA BCF Bolted
- Basic DA BCF Welded
- Basic EP BCF Bolted
- Basic EP BCF Welded
- Basic DA BCW Welded
- Basic EP BCW Welded
- Basic SP BCF
- Basic SP BCW

**Note:** In order to use all connection templates (including Smart and Gusset connections), a valid RAM Connection license is required.

## *D.Steel Connection Design Codes and Connection Types*

The following tables indicate the allowable member types per connection for supported steel design codes in RAM Connection.

Steel design codes in RAM Connection:

[Table 46: AISC 360](#page-1029-0) (on page 1030) [Table 47: BS5950](#page-1032-0) (on page 1033) [Table 48: GB 50017-03](#page-1034-0) (on page 1035) [Table 49: EN 1993-2005](#page-1035-0) (on page 1036) [Table 50: IS 800-2007](#page-1037-0) (on page 1038) [Table 51: AS 4100-1998](#page-1039-0) (on page 1040) [Table 52: NZS 3404-1997](#page-1041-0) (on page 1042) [Table 53: CSA S16-14](#page-1042-0) (on page 1043)

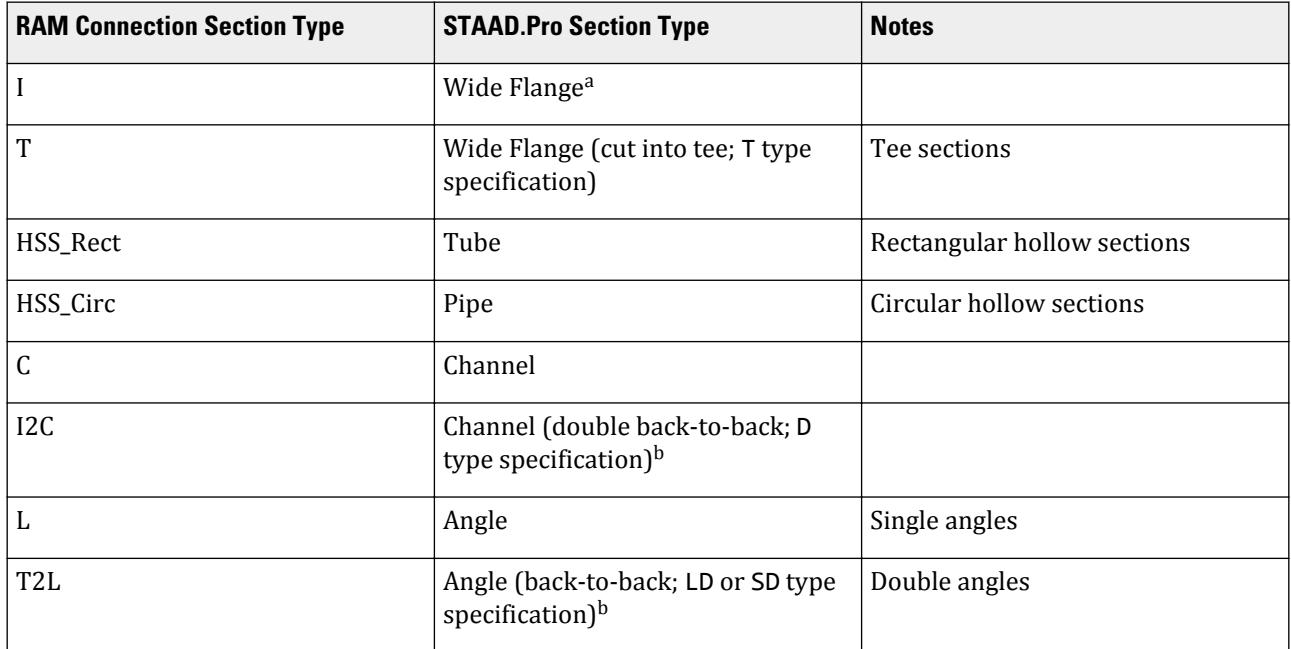

- **a.** Wide flange sections that have been assigned a cover plate (top, bottom or both, with the options: TC, BC, or TB), as a composite beam with the CM option, or a double profile with the D option will be designed using the base profile only.
- **b.** Channel sections and angle sections are only designed with the options defined above. Channels front-tofront (type specification FR) and double angle star arrangement (heel-to-heel; type specification SA) are not designed.

Refer to [TR.20.1 Assigning Properties from Steel Tables](#page-2297-0) (on page 2298) for details on STAAD.Pro steel section options.

#### <span id="page-1029-0"></span>**Table 46: AISC 360**

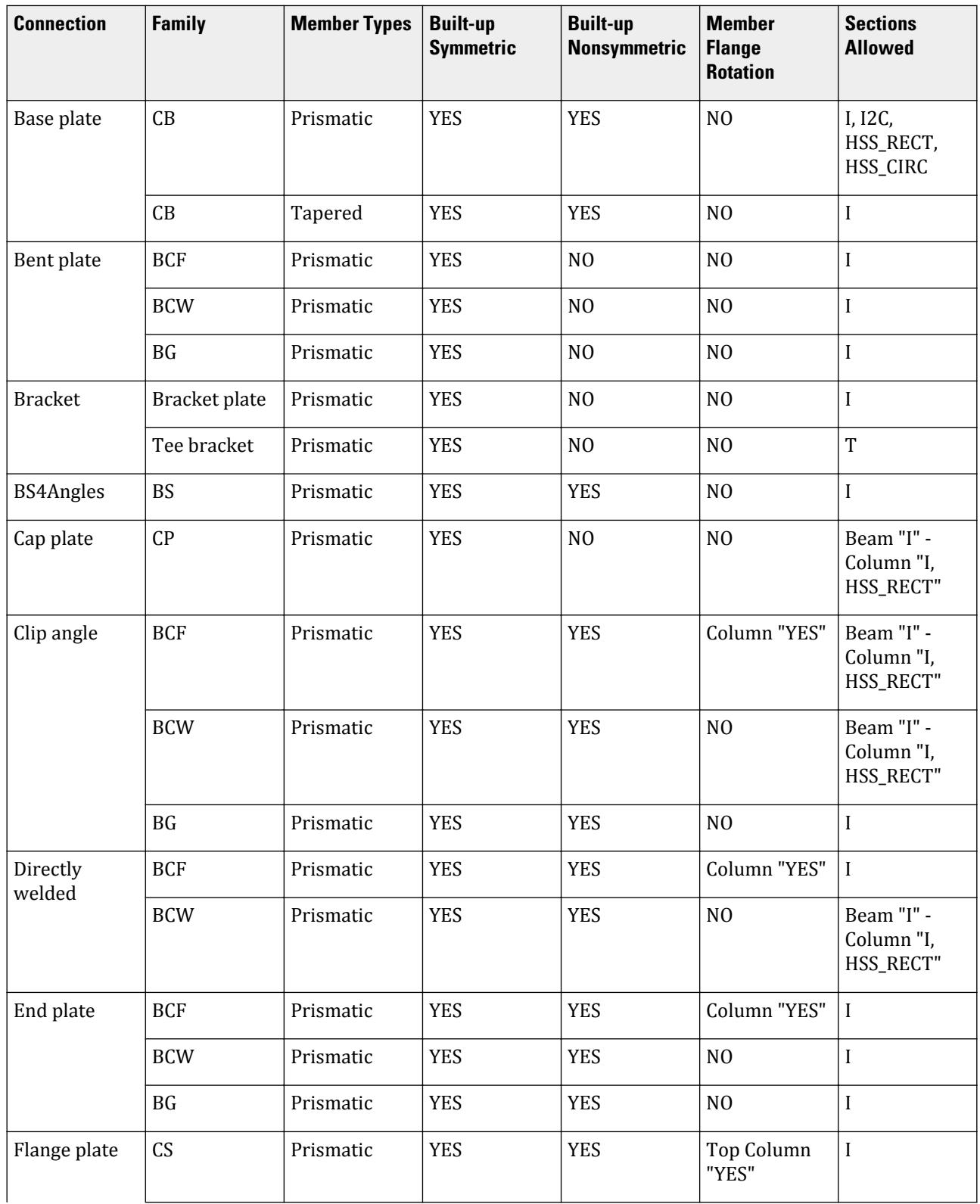

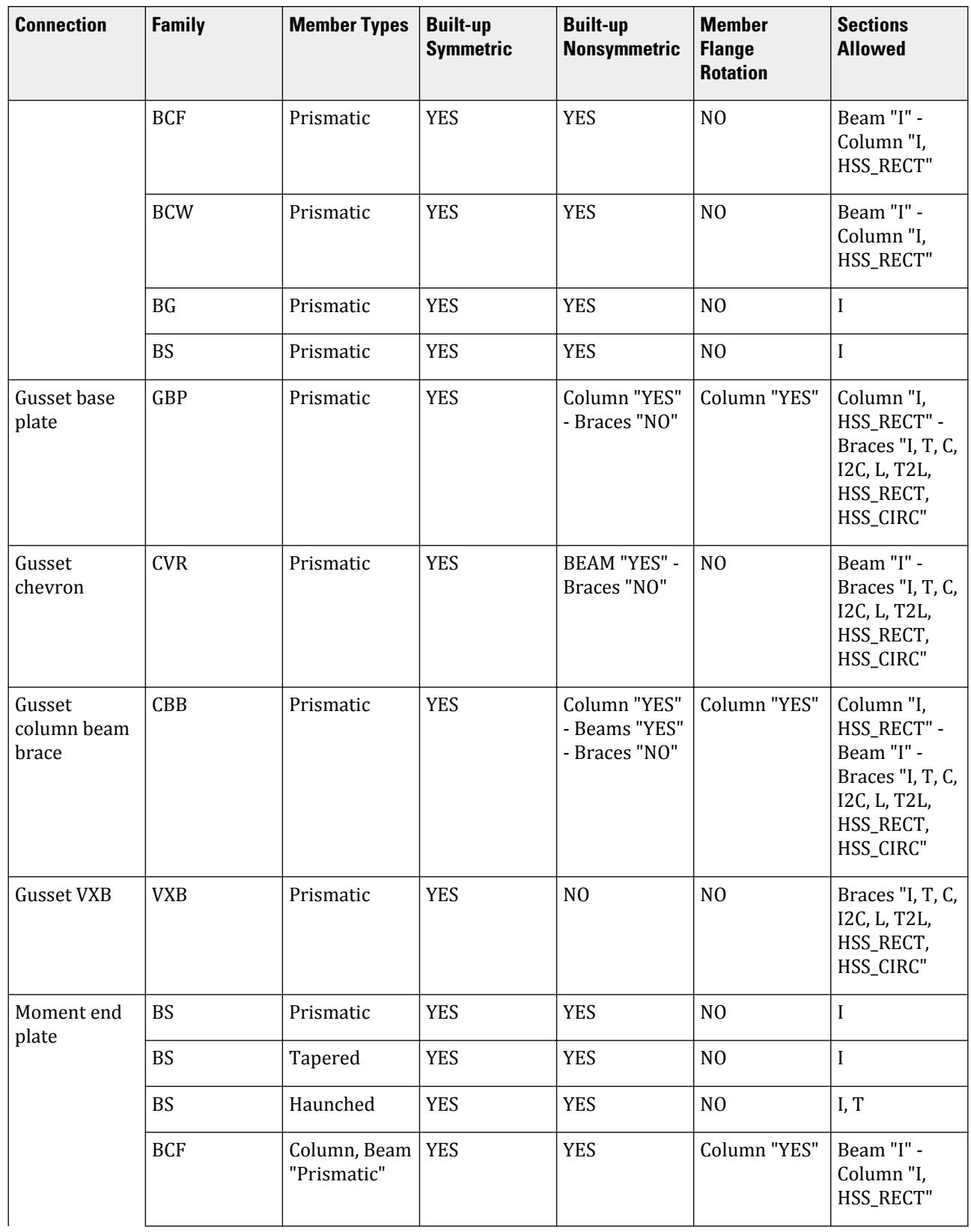

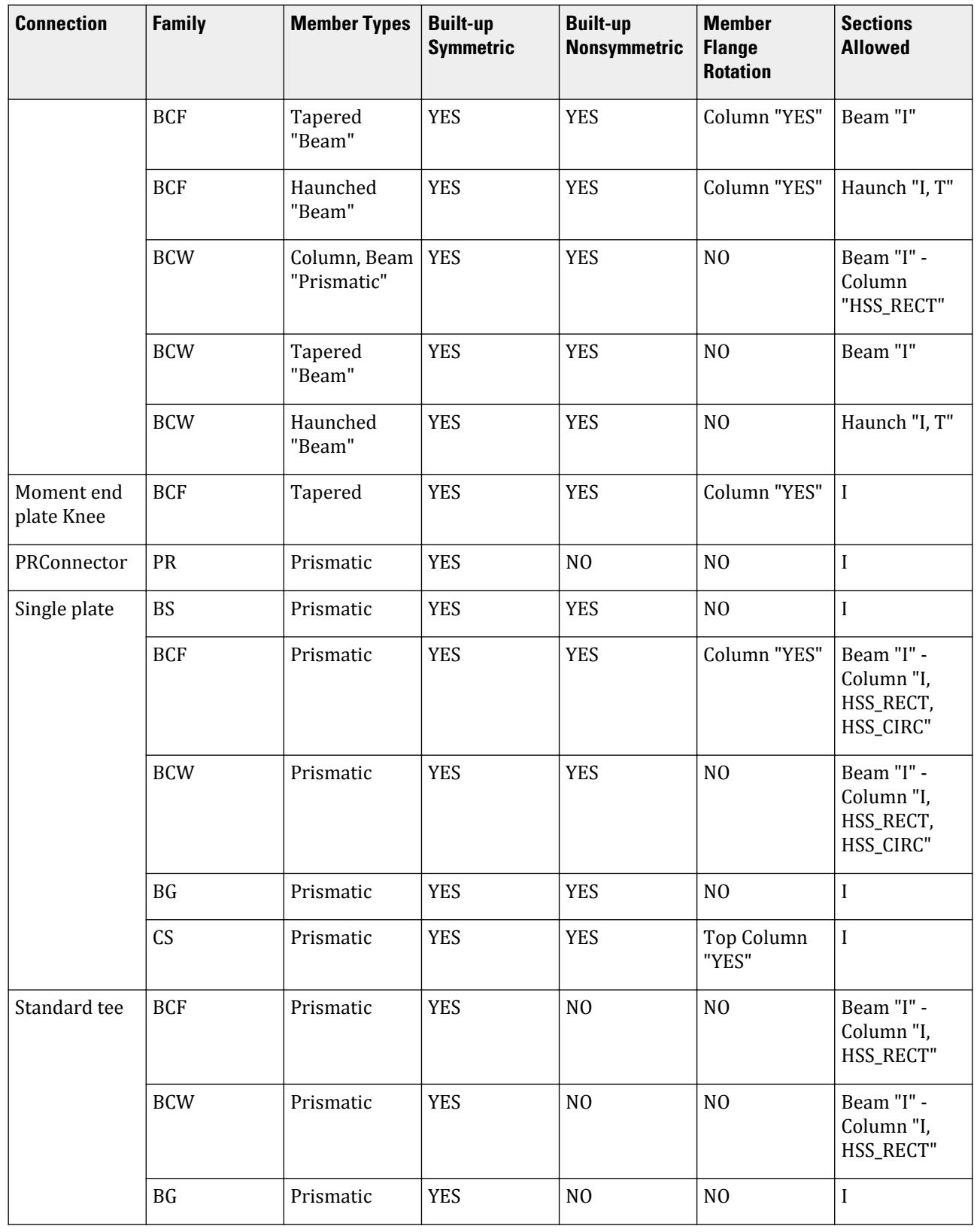

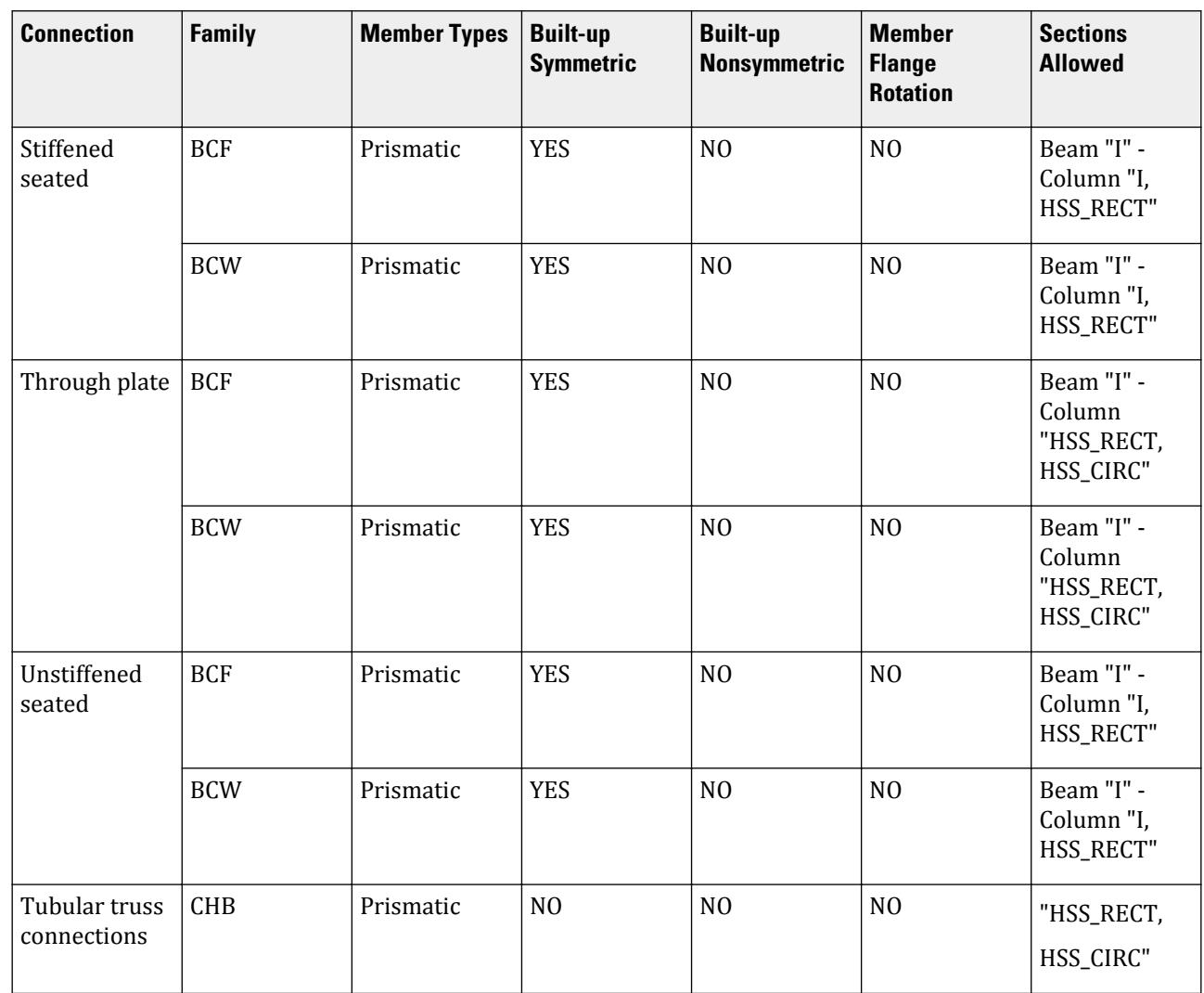

# <span id="page-1032-0"></span>**Design**

D. Steel Design

## **Table 47: BS5950**

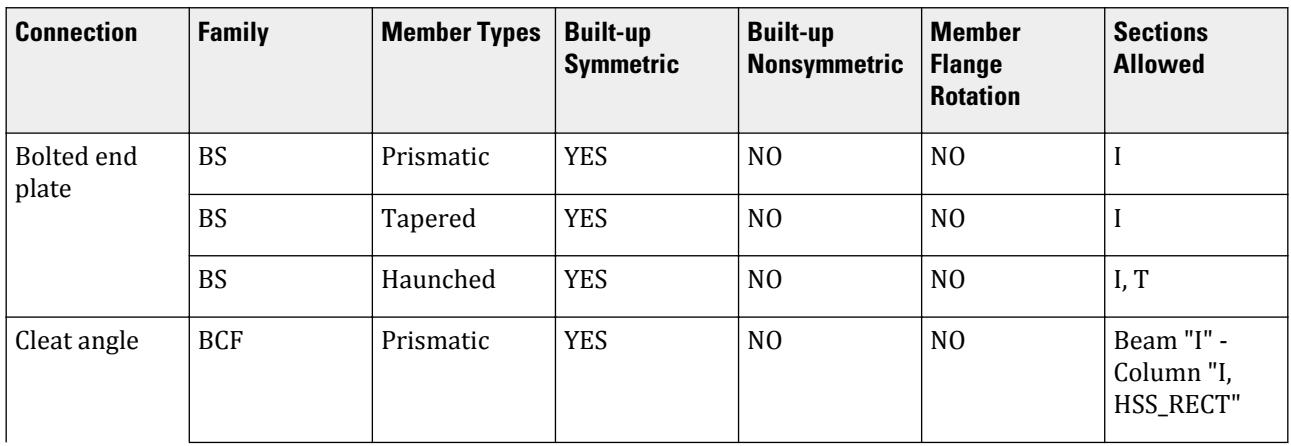

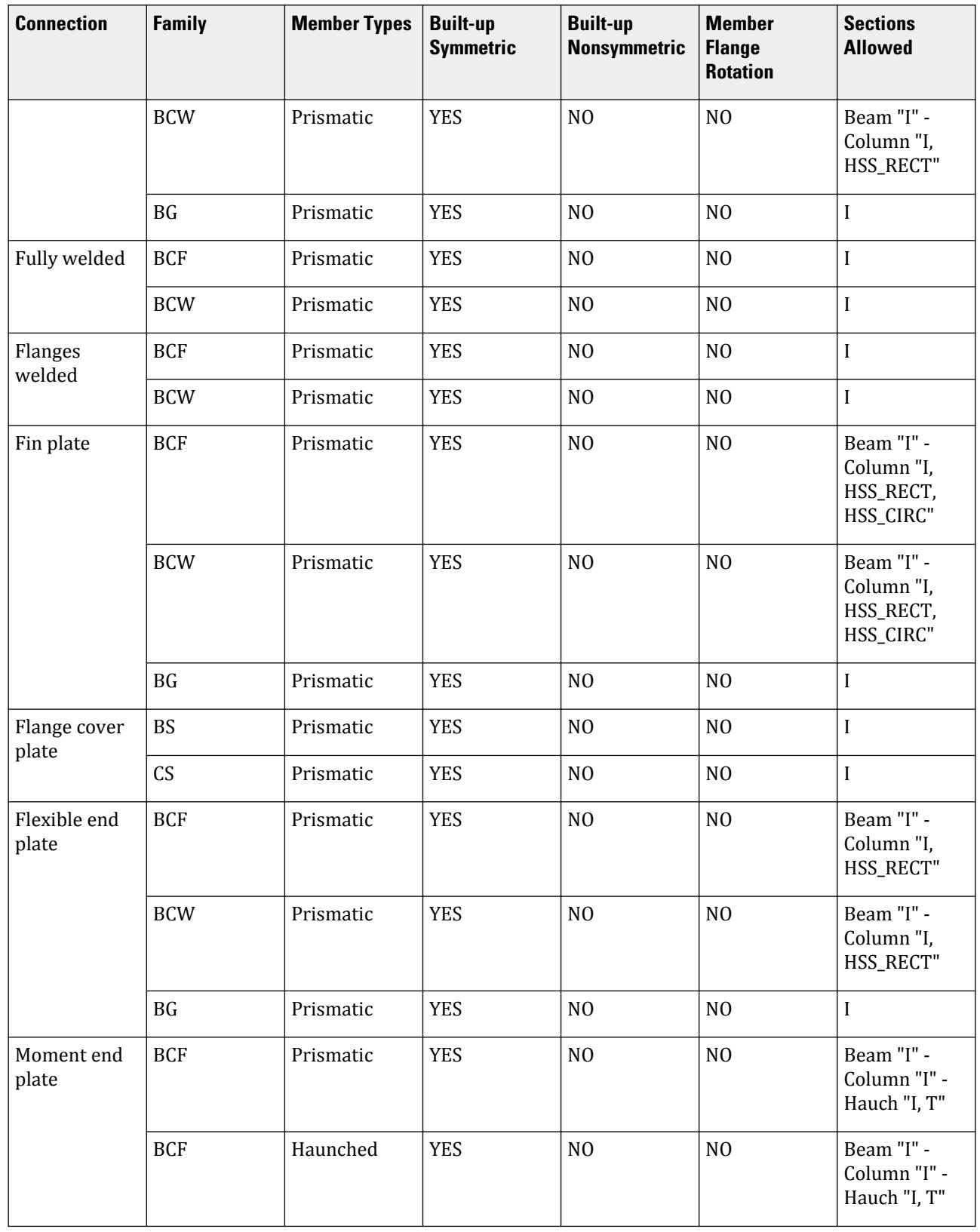

## <span id="page-1034-0"></span>**Design**

D. Steel Design

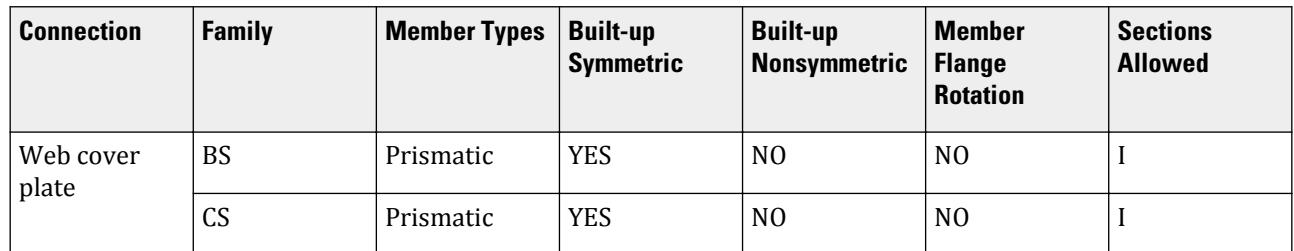

#### **Table 48: GB 50017-03**

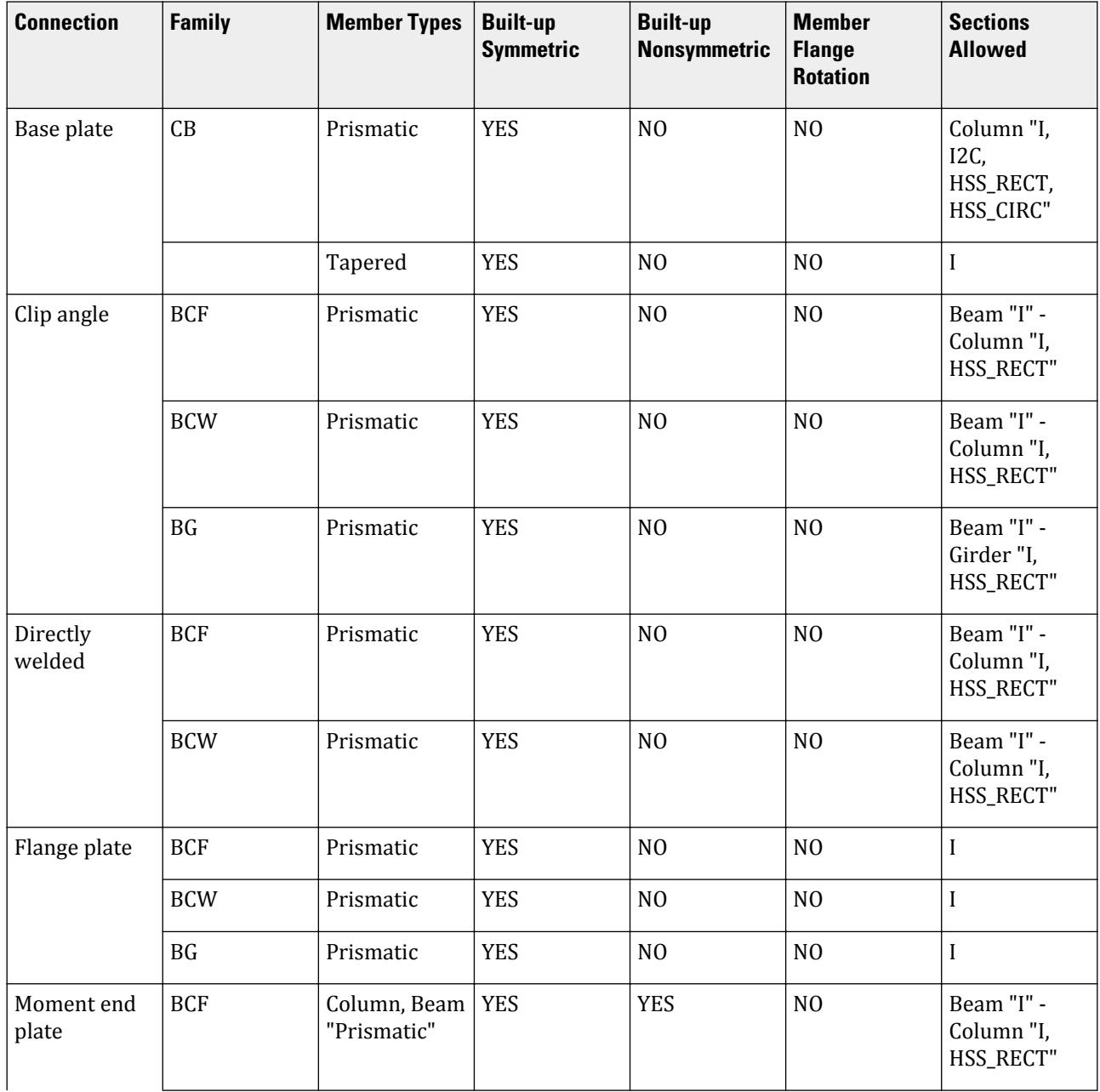

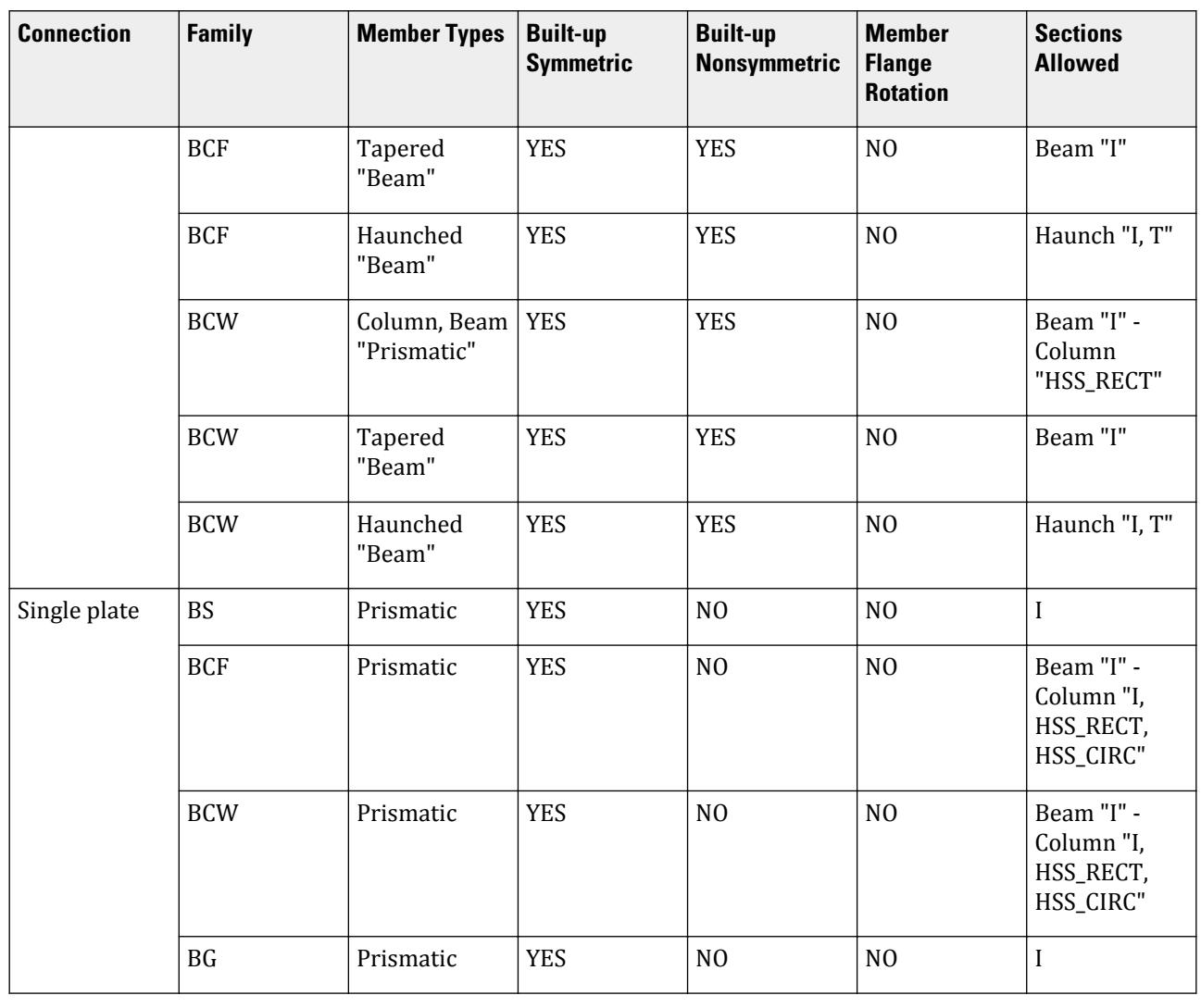

## **Table 49: EN 1993-2005**

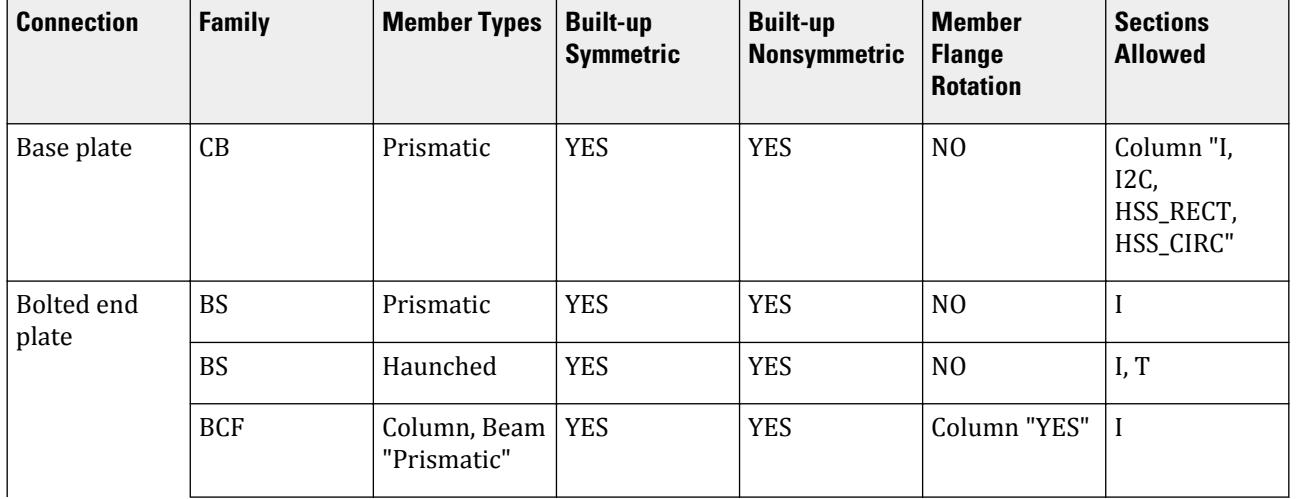

# <span id="page-1035-0"></span>**Design**

D. Steel Design

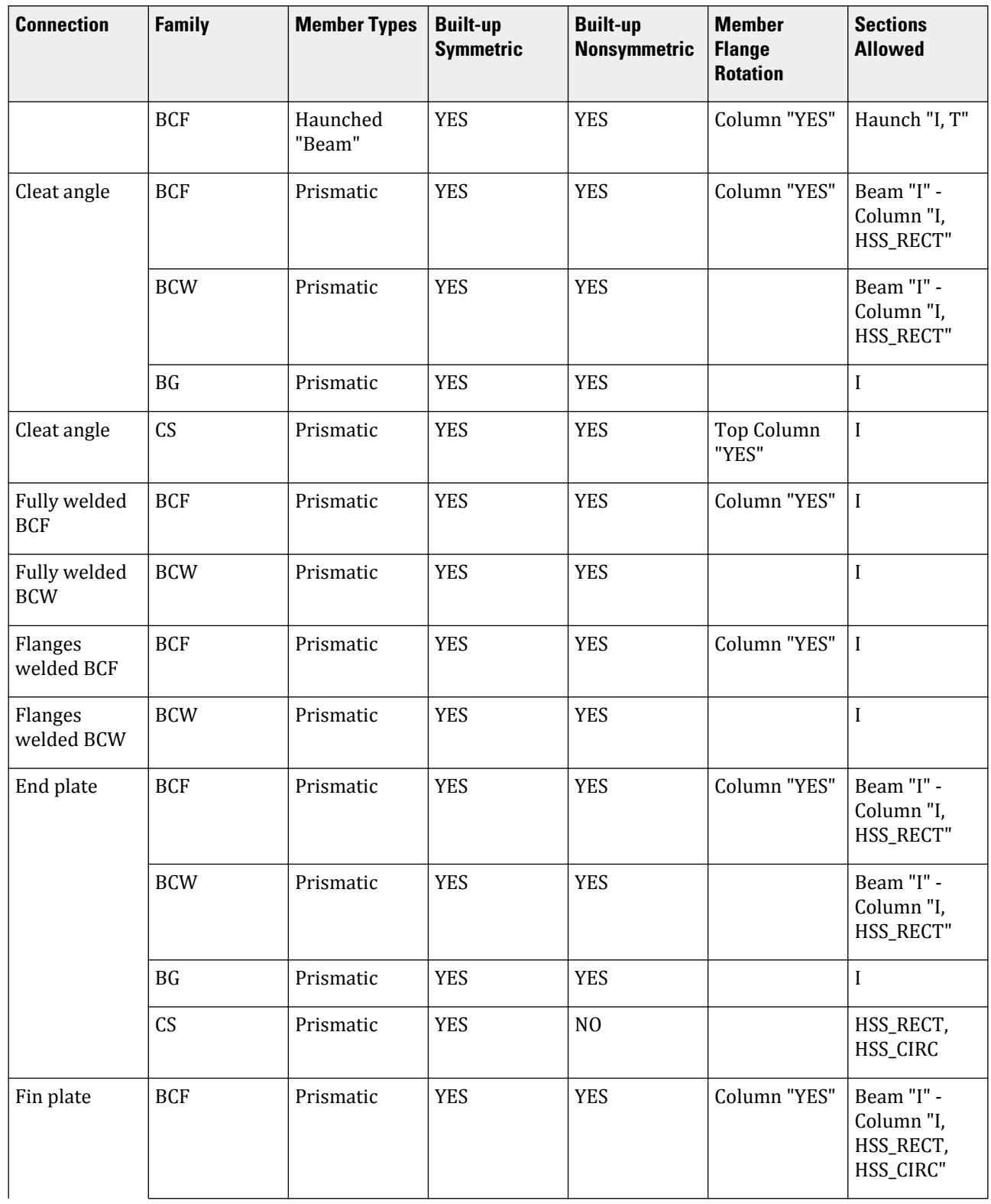

# **Design**

D. Steel Design

<span id="page-1037-0"></span>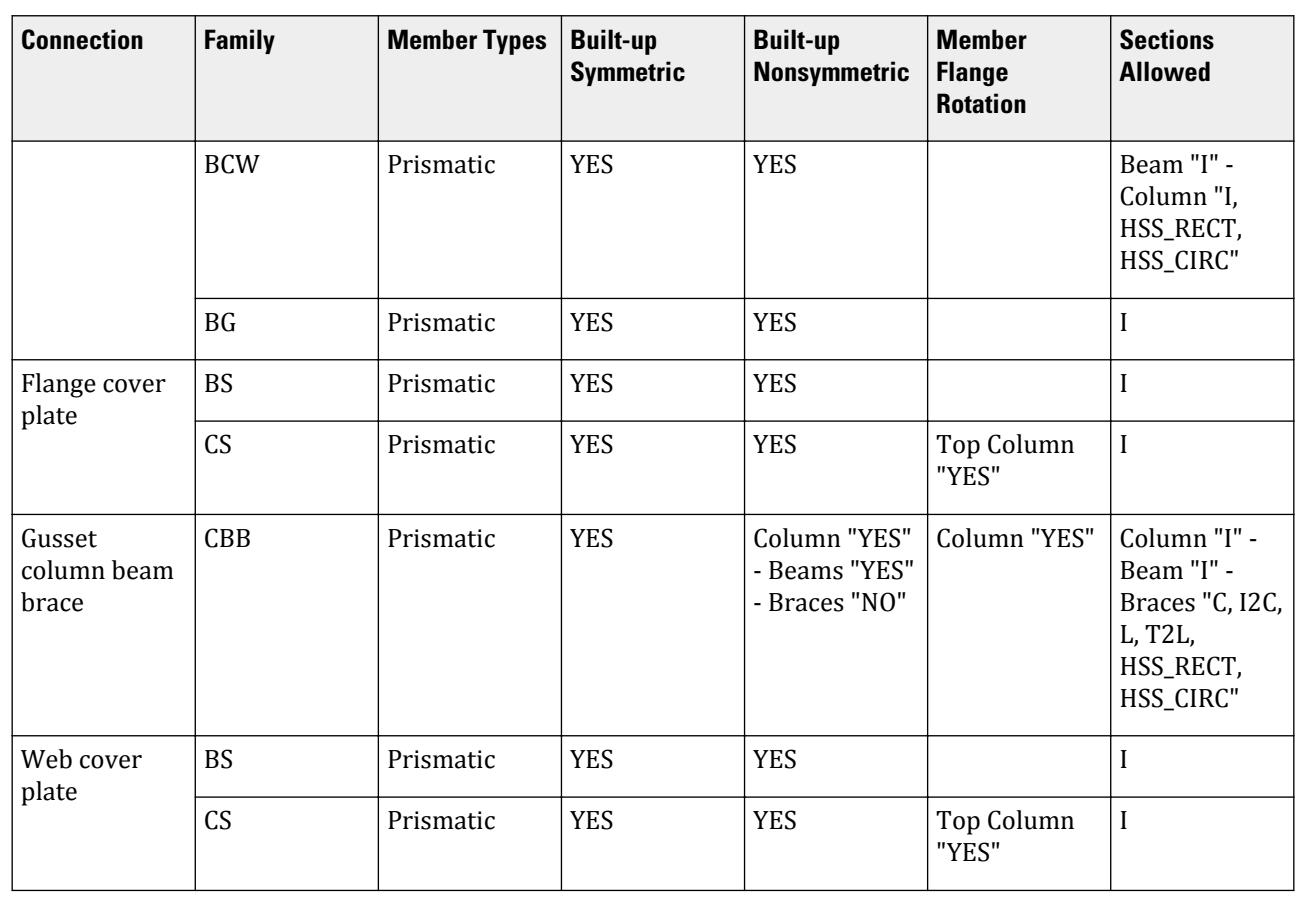

**Table 50: IS 800-2007**

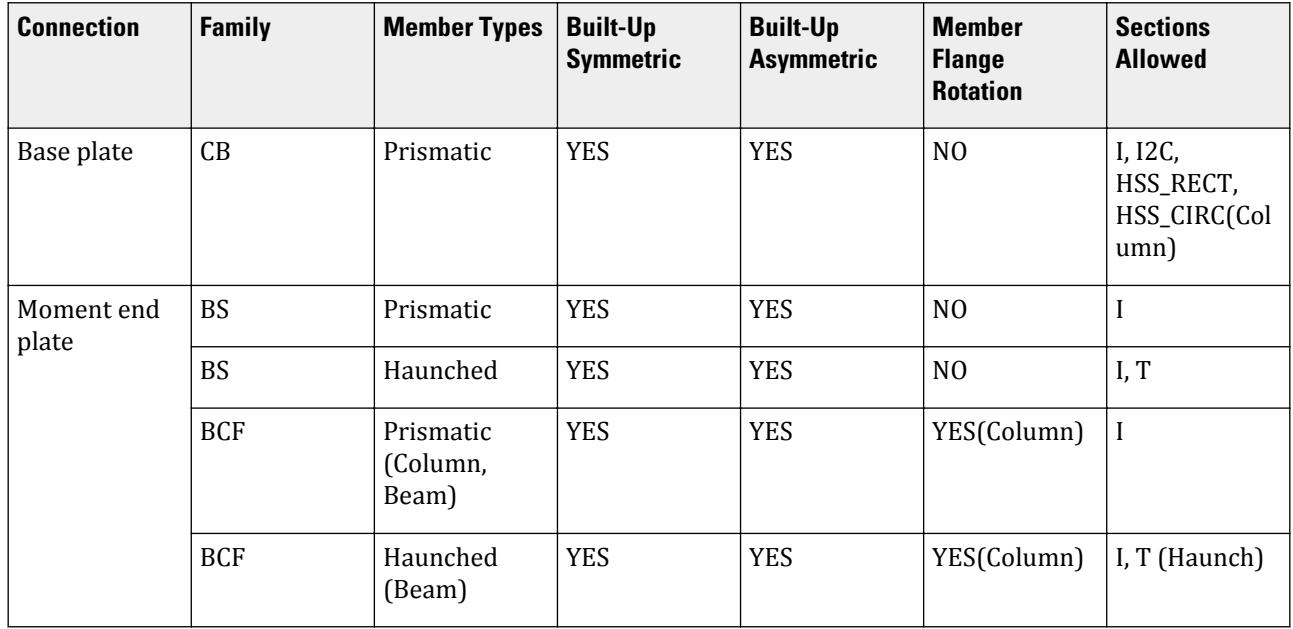

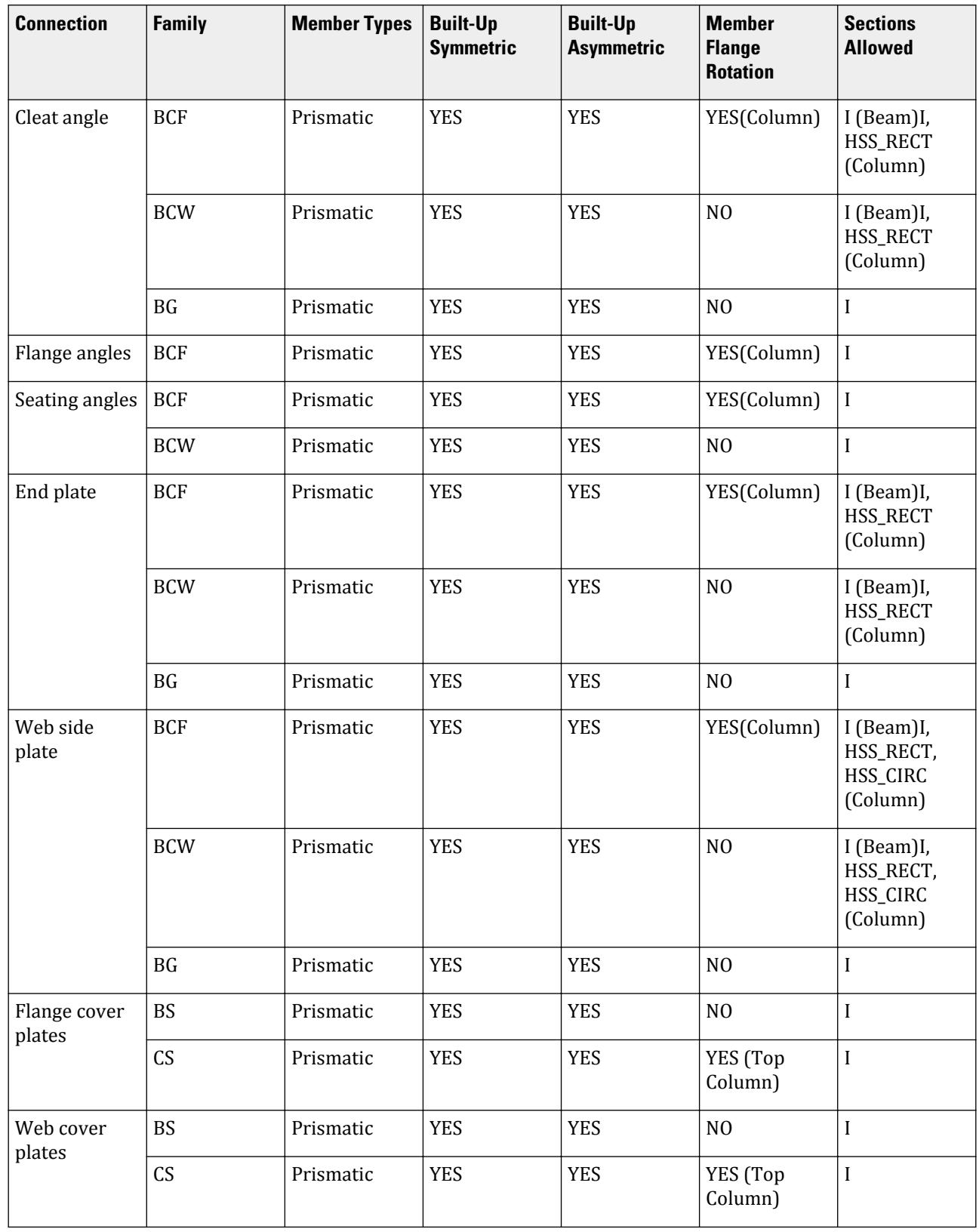

#### <span id="page-1039-0"></span>**Table 51: AS 4100-1998**

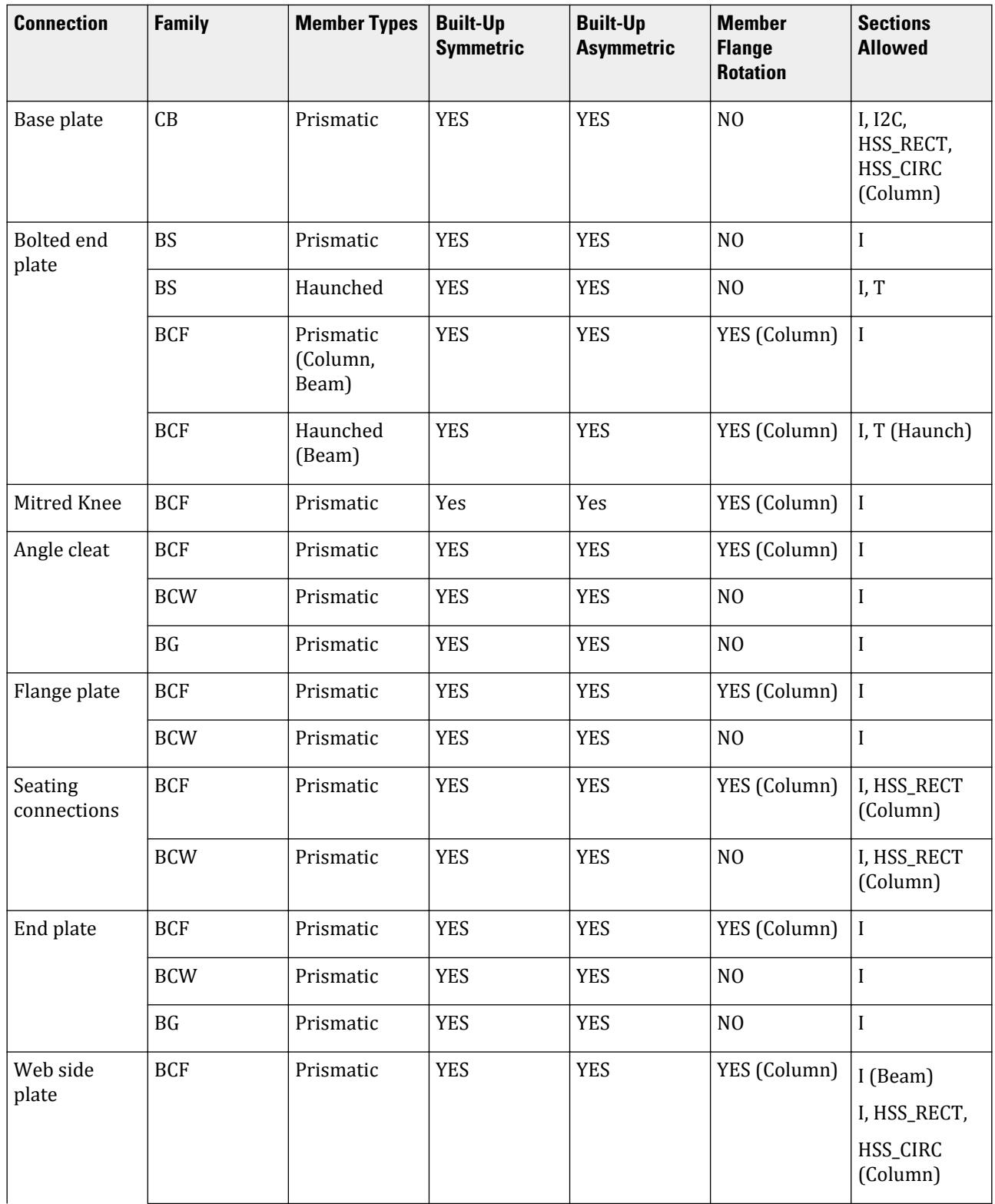

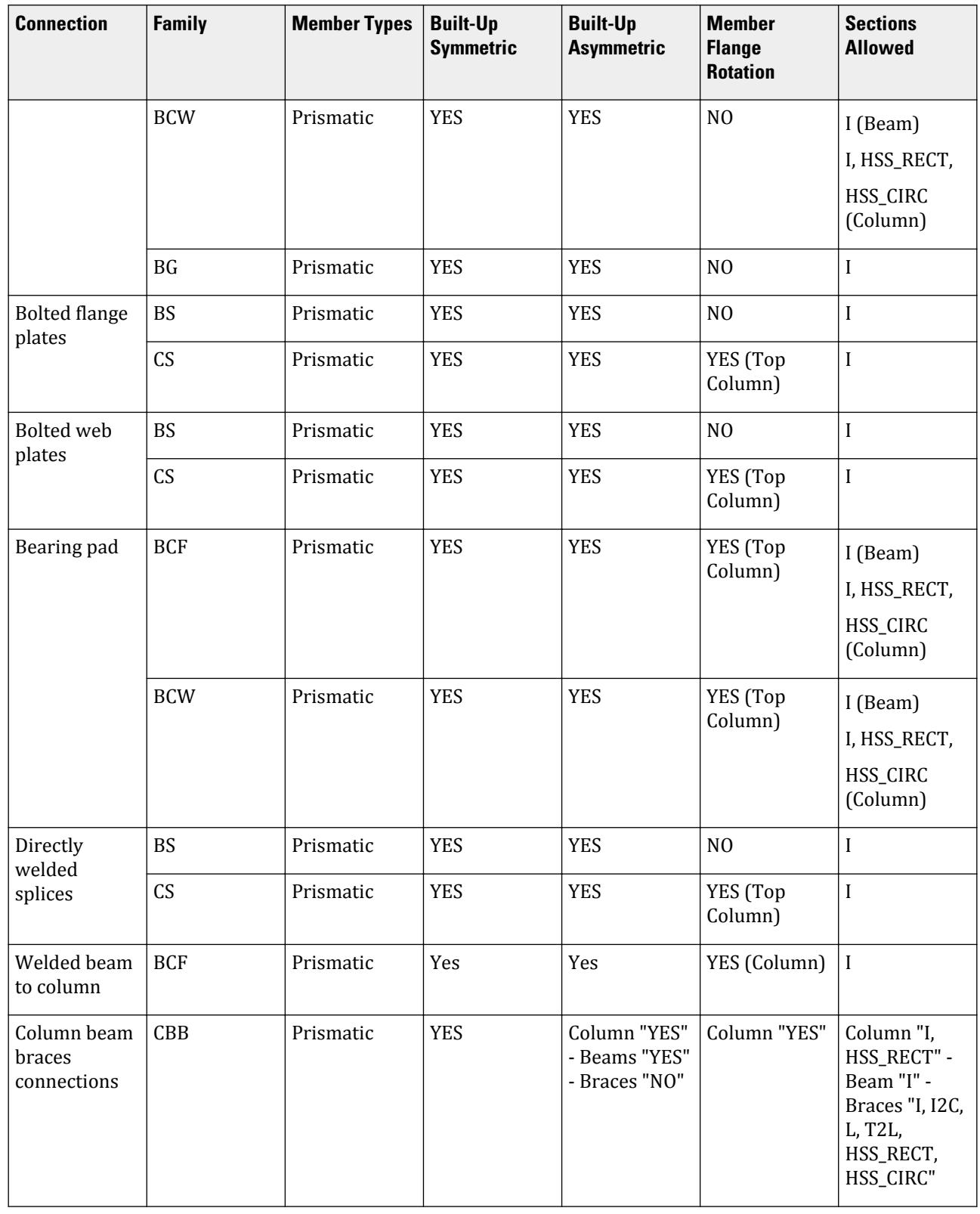

#### <span id="page-1041-0"></span>**Table 52: NZS 3404-1997**

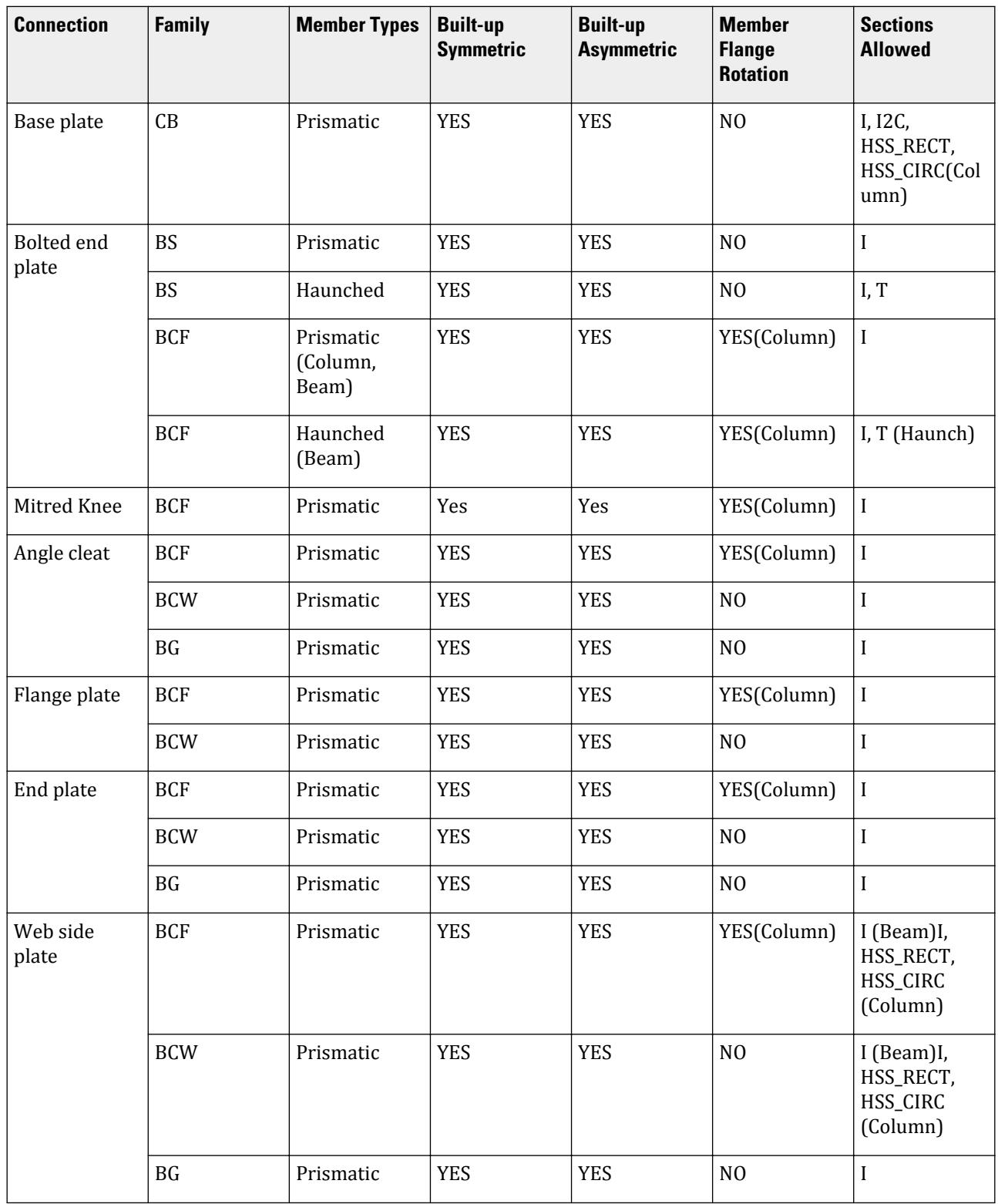

<span id="page-1042-0"></span>**Connection Family Member Types Built-up Symmetric Built-up Asymmetric Member Flange Rotation** Bolted flange plates BS Prismatic YES YES NO I CS Prismatic YES YES YES YES (Top Column) Bolted web plates BS  $|$ Prismatic  $|$  YES  $|$  NO  $|$  I CS Prismatic YES YES YES (Top

## **Table 53: CSA S16-14**

Welded beam to column

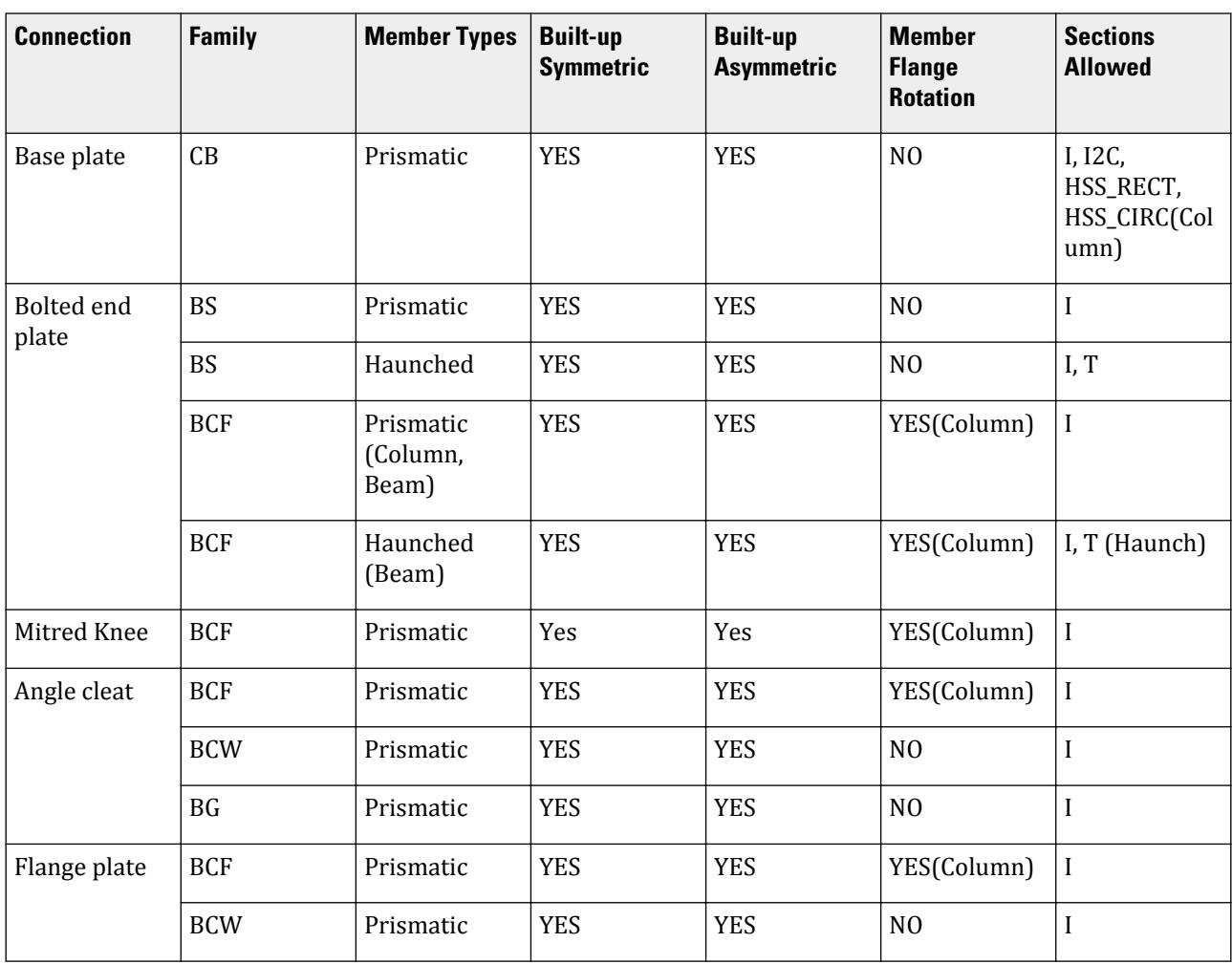

BCF | Prismatic | Yes | Yes | YES(Column) | I

**Sections Allowed**

I

I

Column)

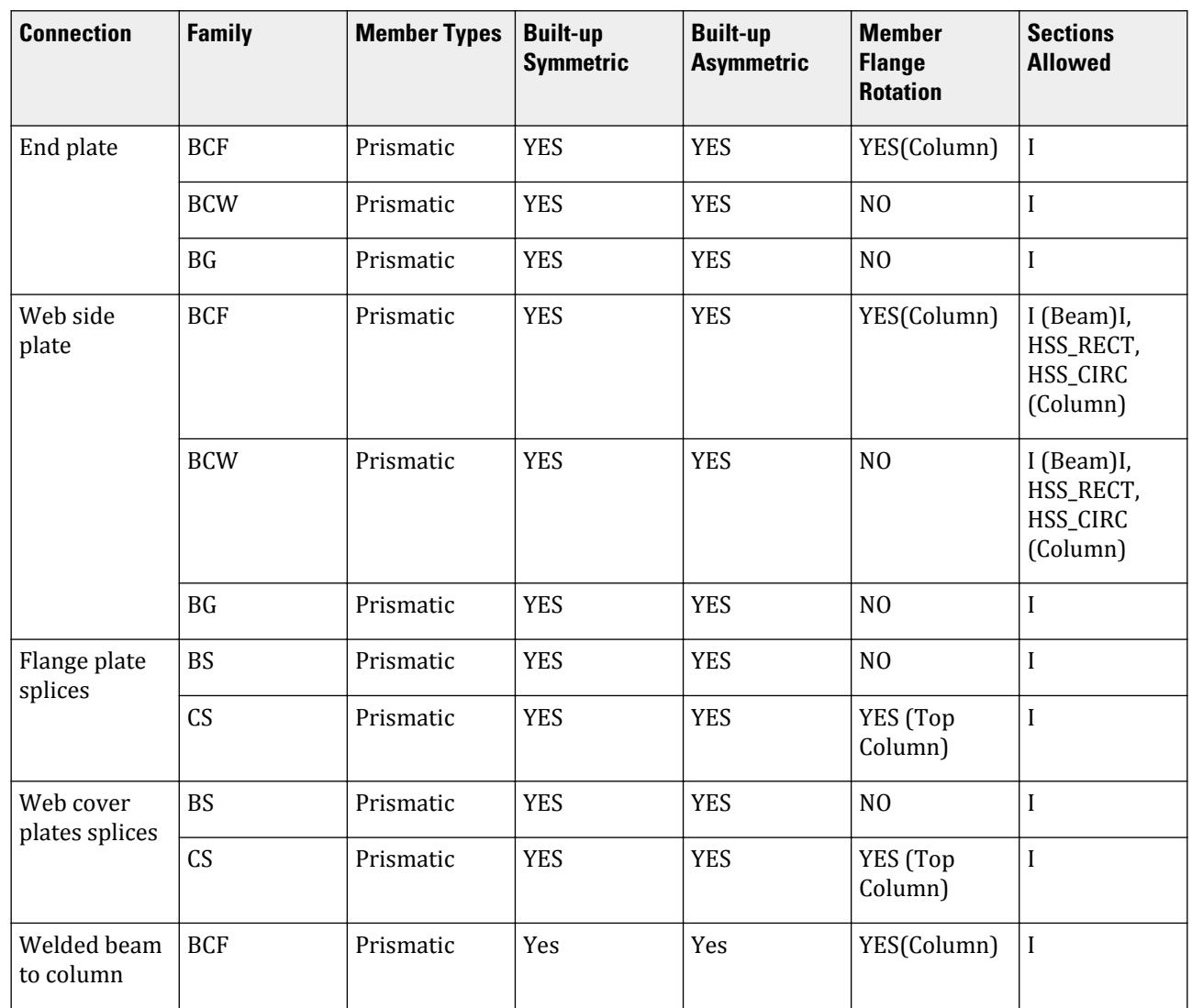

## D. Using the RAM Connection mode

This section provides you with some common procedures used in design steel connections in the Connection Design mode.

## *D. To open the Connection Design workflow*

- **1.** Open an input file (containing connecting steel members) in STAAD.Pro.
- **2.** Perform a successful analysis.
- **3.** Select the **Connection Design** workflow.

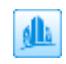

The **RAM Connection - Validation** dialog opens. This displays which materials have valid material properties assigned for use with RAM Connection.

# **Design**

D. Steel Design
#### **4.** Click **Close**.

**Note:** If you have not already assigned member types, you can do that now to identify members for use in RAM Connection.

### *D. To assign member type attributes*

To assign the member type to consider for steel connection design in the Connection Design workflow, use the following procedure.

The member type attribute is *only* used for steel connection design in RAM Connection. It has no effect for members of other materials or other workflows.

**Note:** This procedure only affects the member type used for connection design. To assign a member as a truss type for *analysis*, you must [M. To assign axial action members](#page-813-0) (on page 814).

- **1.** Select one or members that will share the same attribute.
- **2.** Either:

on the **Beam Tools** ribbon tab, select the **Add Attribute** tool from the **Plugins** group

or

right-click and then select **Add Member Attribute** from the pop-up menu The **Member Attribute** dialog opens.

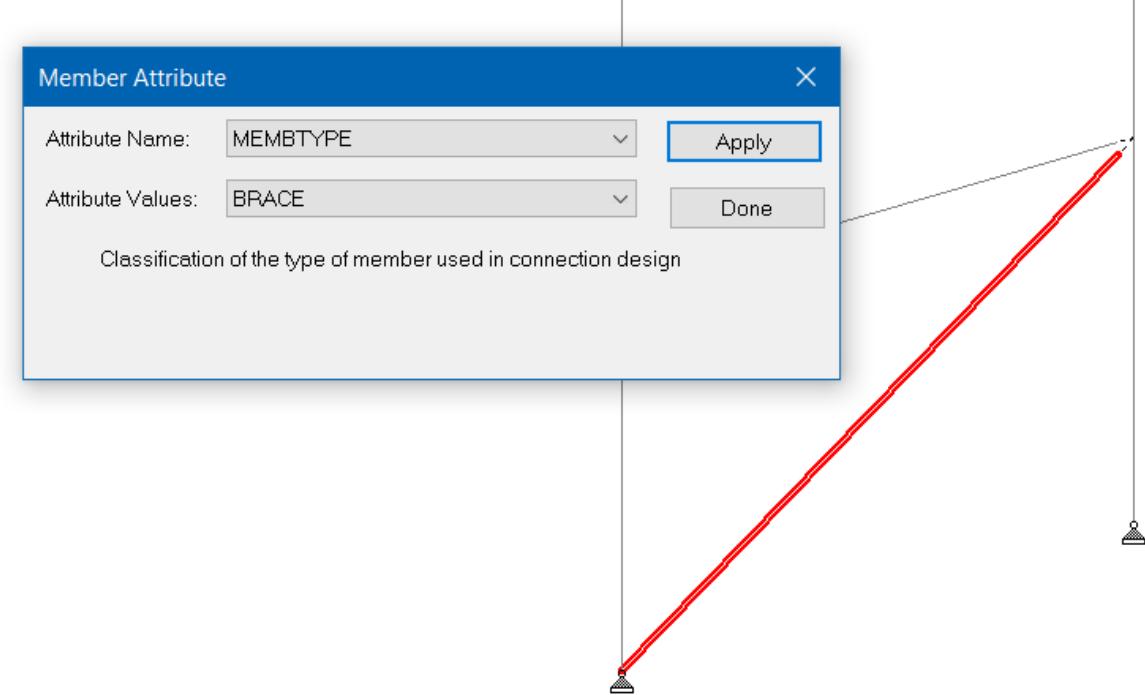

- **3.** Select **MEMBTYPE** from the **Attribute Name** drop-down list.
- **4.** Select the most appropriate member type from the **Attribute Value** drop-down list.
	- column
- <span id="page-1045-0"></span>• primary beam
- brace
- rafter
- girt
- purlin
- eave-strut
- secondary-beam
- tertiary-beam
- chord
- branch
- **5.** Click **Apply**.

#### **Related Links**

- *[TR.29.3 Member Type Attribute](#page-2385-0)* (on page 2386)
- *[Member Attribute dialog](#page-3117-0)* (on page 3118)

### *D. To edit the RAM Connection settings*

**1.**

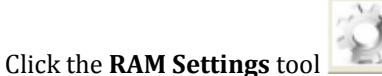

The **RAM Connection Settings** dialog opens.

- **2.** Select the default **Design Code** from the drop down list.
- **3.** (Optional) For AISC codes, select the **Consider AISC 341-05 and AISC 358-05 Seismic Provision** option to include these seismic checks in design of connections by default for AISC codes.
- **4.** (Optional) Select the **Design multiple selected connections individually** option to disable grouping of connections into same templates.
- **5.** Check the country names to include various section catalogs in the **Sections Add to RAM** list.
- **6.** Click **OK** to save the changes.

#### **Related Links**

- *[D. RAM Connection Settings dialog](#page-1056-0)* (on page 1057)
- *[D. RAM Connection Settings dialog](#page-1056-0)* (on page 1057)

#### *D. To design steel connections*

Before performing a connection design, you should select the appropriate design code and options in the **RAM Connection Settings** dialog.

**1.** Run an analysis.

**Tip:** The Connection Design workflow is only available after the completion of a successful analysis.

**2.** Select **Connection Design** in the Workflows panel.

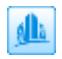

#### The **RAM Connection Validation** dialog opens.

**3.** Click **Close**.

The **RAM Connection Input** dialog opens.

**4.**

Select the **Add Load Envelope** tool

The [D. Load Envelope dialog](#page-1055-0) (on page 1056) opens.

**5.** Select the loads you wish to use for design and then click **OK**.

This can be an existing load envelope or a selection of loads and load combinations.

**6.** Select the joint(s) you wish to add connections to.

**Note:** Use the selection tools on the **Connection Design** ribbon tab in the **Assign Connections** group to assist selecting the intended joints.

Selected joints are highlighted with red dots.

**7.** In the **Connection Design** ribbon tab in the **Assign Connections** group, select the appropriate tool corresponding to the connection assignment you want to make:

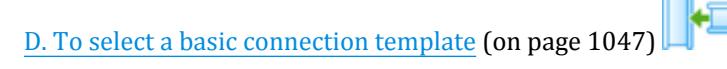

or

[D. To Select a Smart Connection Template](#page-1047-0) (on page 1048)

or

# [D. To Select a Gusset Connection Template](#page-1047-0) (on page 1048)

In the corresponding Connection dialog, you can select which design code and the connection template you wish to use for the selected joint's design brief.

**8.** Click **OK** to assign the templates and design the connections.

The Connection Design dialog will display a list of all connection assignments.

- **9.** Click **Close** to dismiss the dialog. A list of connections and basic information is displayed in the [D. RAM Connection Input table](#page-1053-0) (on page 1054).
- D. To select a basic connection template

An appropriate set of joints must be selected in order to assign basic connections.

**1.** Either:

on the **Connection Design** ribbon tab, select the **Basic Connection** tool in the **Assign Connection** group

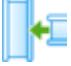

or

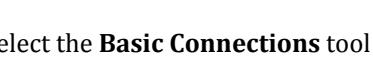

 $B_1$ 

in the **RAM Connection Input** dialog, select the **Basic Connections** tool The **Basic Connection** dialog opens.

- **2.** You may specify design code or grouping overrides here.
- **3.** Select a connection class from the drop-down list.

<span id="page-1047-0"></span>All available connections are displayed in the **Available** list box below.

**4.** Select one or more connections and add them to the **Selected** list box by clicking the **[>]** (add) button.

**Tip:** You may add all connections in the list by clicking the **[>>]** (add all) button.

**5.** Click **OK** to accept and design the selected joints using these connections.

#### **Related Links**

- *[Basic Connections dialog](#page-3092-0)* (on page 3093)
- D. To Select a Smart Connection Template

An appropriate set of joints must be selected in order to assign smart connections.

**1.** Either:

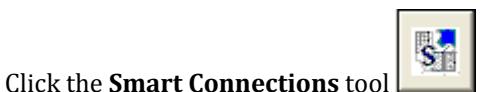

or

#### Select **Connection Design** > **Assign Smart Connection**

The [Smart Connections](#page-3095-0) (on page 3096) opens.

- **2.** You may specify design code or grouping overrides here.
- **3.** (Optional) For AISC codes, select the option for **Consider AISC 341-05 Seismic Provisions** Select a load cases from the drop-down list which represents the gravity load.
- **4.** (Optional) For BS5950 code, select the option to **Consider Structural Integrity** if necessary.
- **5.** (Optional) For Base Plates, select a **Seismic Category** site class from the drop down list.
- **6.** Select a connection class from the drop-down list.

All available connections are displayed in the **Available** list box below.

- **7.** Select the connection you wish to use and add it to the Selected list box by clicking the Add (**>**) button.
- **8.** Click **OK** to accept and design the selected joints using these connections.

#### **Related Links**

- *[Smart Connections](#page-3095-0)* (on page 3096)
- D. To Select a Gusset Connection Template

An appropriate set of joints must be selected in order to assign gusset connections.

**1.** Either:

Click the **Gusset Connections** tool

or

#### Select **Connection Design** > **Assign Gusset Connection**

The [Gusset Connections dialog](#page-3097-0) (on page 3098) opens.

- **2.** You may specify design code or grouping overrides here.
- **3.** Select a connection class from the drop-down list. All available connections are displayed in the **Available** list box below.
- **4.** Select the connection you wish to use and add it to the Selected list box by clicking the Add (>) button.

**5.** Click **OK** to accept and design the selected joints using these connections.

#### **Related Links**

- *[Gusset Connections dialog](#page-3097-0)* (on page 3098)
- D. To design an HBBB connection

To design a horizontal brace-beam-beam gusset connection, use the following procedure.

HBBB connections apply to joints with the following conditions:

- no column at the joint
- two perpendicular beams with H section and one brace with an angle section
- beams should be parallel with the ground (X-Z plane when Y is up)
- the brace should be in the same plane with the beams, with the angle between the brace and either beam between 30° and 60°
- **1.** Start the **Connection Design** workflow and select the applicable load envelope.
- **2.** Select a joint that matches the joint requirements.
- **3.** On the **Connection Design** ribbon tab, select the **Gusset Connection** tool in the **Assign Connections** group.

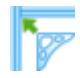

The **Gusset Connection** dialog opens.

- **4.** Select an AISC design code from the **Design Code** drop-down list.
- **5.** Select **Gusset Plate HBBB** from the connection template drop-down list.
- **6.** Double-click the **HBBB\_CA** template to add it to the selected list.
- **7.** Click **OK**.
- **8.** Double-click the connection list view to review the connection design. The connection pad opens.
- **9.** (Optional) If the girder and beam have been incorrectly specified, they can be changed:
	- **a.** On the **Connection Design** ribbon tab, select the **Beam and Girder Identification** tool in the **Frames** group.
		- The **Beam-Girder Identification** dialog opens.
	- **b.** Check the Swap option for the beam-girder connection you want to switch.
	- **c.** Click **Switch**.
	- **d.** Click **OK**.
	- **e.** Repeat step 8 to open the connection design again.
- D. To design an HCBB connection

To design a horizontal brace-column-beam gusset connection, use the following procedure.

HCBB connections apply to joints with the following conditions:

- at least one column with an H section at the joint
- column is vertical (perpendicular to beams)
- two perpendicular beams with H section and one brace with an angle section
- beams should be parallel with the ground (X-Z plane when Y is up)
- the brace should be in the same plane with the beams, with the angle between the brace and either beam between 30° and 60°
- **1.** Start the **Connection Design** workflow and select the applicable load envelope.
- **2.** Select a joint that matches the joint requirements.
- **3.** On the **Connection Design** ribbon tab, select the **Gusset Connection** tool in the **Assign Connections** group.

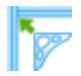

The **Gusset Connection** dialog opens.

- **4.** Select an AISC design code from the **Design Code** drop-down list.
- **5.** Select **Gusset Plate HCBB** from the connection template drop-down list.
- **6.** Double-click the **HCBB\_CA** template to add it to the selected list.
- **7.** Click **OK**.
- **8.** Double-click the connection list view to review the connection design. The connection pad opens.
- **9.** (Optional) If the girder and beam have been incorrectly specified, they can be changed:
	- **a.** On the **Connection Design** ribbon tab, select the **Beam and Girder Identification** tool in the **Frames** group.

The **Beam-Girder Identification** dialog opens.

- **b.** Check the Swap option for the beam-girder connection you want to switch.
- **c.** Click **Switch**.
- **d.** Click **OK**.
- **e.** Repeat step 8 to open the connection design again.

#### *D. To edit steel connections*

**1.** Either:

On the **Connection Design** ribbon tab, select the **Joint Cursor** tool in the **Assign Connections** group and then double-click on any connection in the View window.

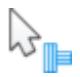

or

.

Select the entry for the connection row in the **RAM Connection Input** table and then click **Edit**

The **Connection Pad** opens displaying the design information for this joint.

- **2.** Make the desired changes to the connection input data.
- **3.** Select the **Save** tool to save any changes .
	- Changes made to the connection pad are saved back to the connection design in STAAD.Pro.
- **4.** Click the **[X]** to close the Connection Pad window.

#### *D. Selecting Joints & Connections*

The Select Nodes tool is used to select nodes in the View window for assigning connection templates.

The **Select Joints** tool  $\frac{1}{2}$  (found in the Selection toolbar or from the **Select** menu) is used to select connections in the View window. Typical STAAD.Pro graphical selection rules apply.

The Select menu contains tools to select different connections and joints based on logical criteria:

- The **Select** > **Select Joints** sub-menu contains tools which logically select joints based on the connecting members.
- The **Select** > **Select Connections** sub-menu contains tools which aide in selecting joints for grouping.

# *D. Design Connections Individually*

Any time multiple connections fitting the same template are selected and a template is applied, these will be grouped to the template meeting the minimum requirement of the entire group.

If you wish to design each connection to an optimized (and likely different) template, then select the **Design Connections Individually** option in the Connection assignment dialog before clicking **OK**.

This option can be selected in the [D. RAM Connection Settings dialog](#page-1056-0) (on page 1057) to disable the grouping feature.

#### **Related Links**

- *[Basic Connections dialog](#page-3092-0)* (on page 3093)
- *[Gusset Connections dialog](#page-3097-0)* (on page 3098)
- *[Smart Connections](#page-3095-0)* (on page 3096)
- *D. To delete steel connections*
- **1.** Select the connection(s) you wish to remove in the **RAM Connection Input** table.
- **2.** Either:

press **<Delete>**

or

click **Delete**

**3.** Click **Yes** to confirm the deletion.

**Tip:** You may need to Refresh the display (press **<F5>**) to see the connection icon removed in the View window.

### *D. To Export Connection Designs to a Report*

To export the connection design results to a Microsoft® Office Word® document report, use the following procedure.

You must perform connection design on one or more connections to generate a report.

**1.** Either:

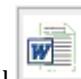

On the **RAM Connection Input** Table, select the **Export Connection Reports** tool

or

Select **Connection Design** > **Export Connections report**. The **RAM Report Export** dialog opens.

**2.** Select the connections you want to include in the report.

**Tip:** Click **Select All** to quickly include all connection design into the report.

- **3.** (Optional) Select or clear options to include **Data Report Result Report forumla**
- **4.** Select to output multiple connections to either **Individual Reports** (separate file for each connection) or a **Merged Report** (single file containing all selected connections).
- **5.** Click **OK**.

The report is generated and saved in the same folder as the STAAD.Pro input file.

#### **Related Links**

• *[RAM Report Export dialog](#page-3101-0)* (on page 3102)

#### *D. To add connection designs to your report*

To add a summary of steel connection design results to your STAAD.Pro report, use the following procedure.

- **1.** Select the **Postprocessing** workflow.
- **2.** Either:

select the **Reports** page

or

select the**File** ribbon tab and then select **Report** > **Setup** in the backstage view

The **Report Setup** dialog opens.

- **3.** Select the **Items** tab.
- **4.** In the **Available** topics drop-down list, select **RAM Connection Summary Report**.
- **5.** Double-click the **RCNX Report** entry to add it to the **Selected** list. The connection design summary is now included in the report.
- **6.** Either:

click **Print** to generate a copy of the report

or

click **OK** to dismiss the dialog and review the report on screen.

# *D. Custom Connection Templates*

You can create and use your own connection templates.

D. To create a custom template file

Custom template files are created in the **Connection Design** workflow.

- **1.** On the **Connection Design** ribbon tab, select the **Connection Database** tool in the **Configure** group. The connection database dialog opens.
- **2.** Click **New group**.
- **3.** Type a New group name then click the X to close the dialog. The new group is created and selected as the current group.
- **4.** Click **New table**. The new table dialog opens.
- **5.** Specify the table parameters:
	- **a.** Select the **Design code** to use for these connections.
	- **b.** Select the **Connector type** from the drop-down list.
- **c.** Select the **Joint type** for the connections.
- **d.** Select the **Connector name** for the connection.
- **e.** The context-sensitive help panel provides additional information on the connector name selection.
- **f.** Click **OK**.

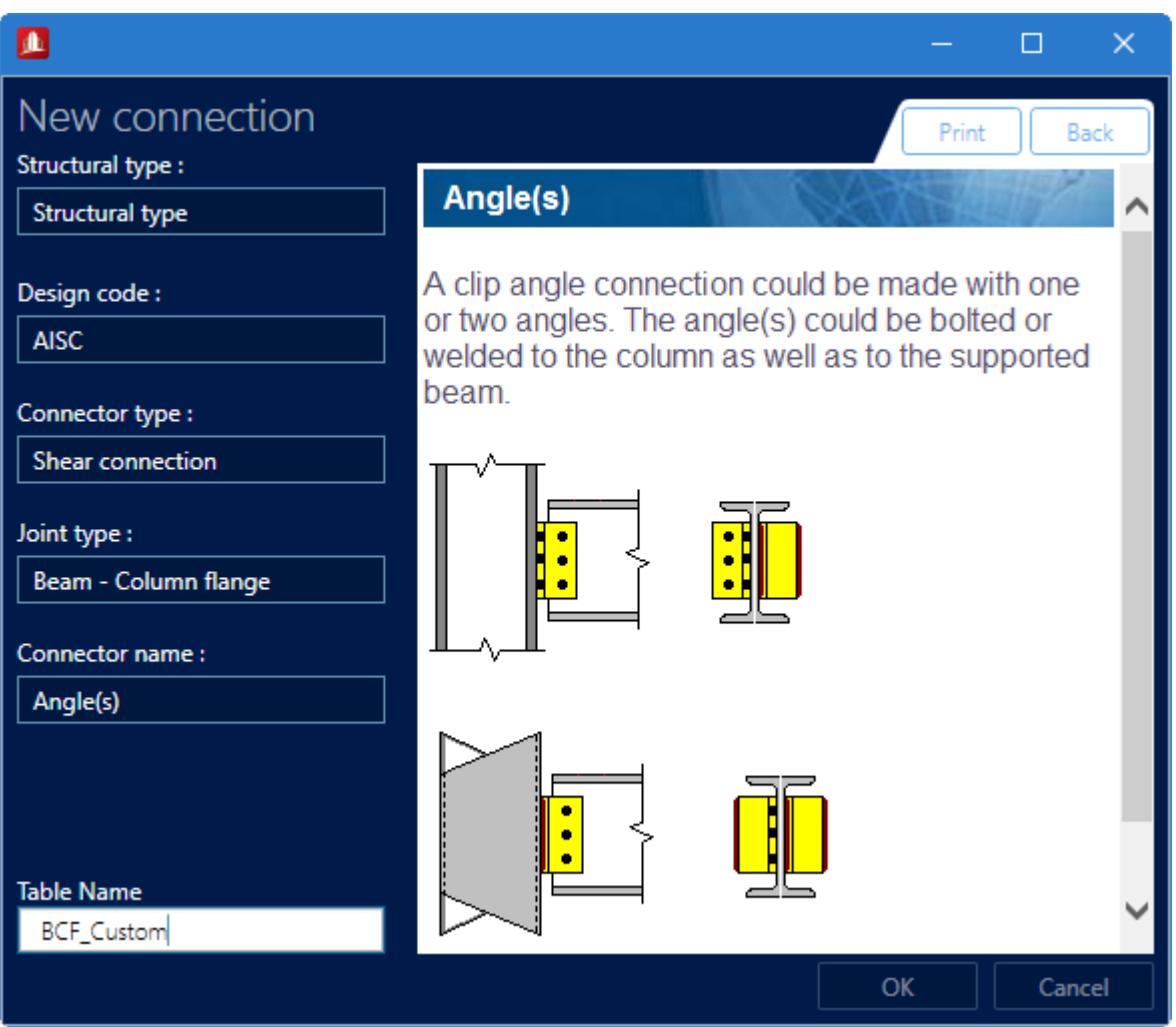

The new table is saved to the custom group.

**6.** (Optional) Repeat Steps 4 and 5 to create additional tables as needed.

#### D. To add a connection template to a table

To add a custom connection template to a database table, use the following procedure.

**Tip:** One of the simplest methods to get started is to copy factory installed templates to your new group and edit those to suite your needs.

- **1.** On the **Connection Design** ribbon tab, select the **Connection Database** tool in the **Configure** group. The connection database dialog opens.
- **2.** Select **Custom** in the **Groups** drop-down list.
- **3.** Click **New Item**.

The **Connection Pad** window opens.

- <span id="page-1053-0"></span>**4.** Specify the connection parameters:
	- **a.** Type the connection **Name**.
	- **b.** Update the connection parameters for this connection type.
	- **c.** Click **Save**.
	- **d.** Close the window.

The new connection name is added to the items list. A list of the connection tables where you can add this connection type are also listed.

**5.** Click **>>** to add the new connection to the connection database file.

The new connection type is available for use in design in this connection database.

**Note:** When the connection database is selected in the connection database dialog, you can click **Reset** to remove any custom items and restore the database to the default values.

# D. Pages in the Connection Design workflow

The page control bar in Connection Design workflow contains the following pages:

# *D. Connections page*

Used to select, assign, design, and edit steel connections. The Connection page is where connections are defined and designed.

When the **Connections** page is selected, the **RAM Connection Input** table opens.

The **Whole Structure** view window displays the structure (or a portion thereof), which is used to graphically select joints for connection assignment and connections for editing.

**Tip**: When a table row(s) is selected in the **RAM Connection Input** table, the corresponding Joint(s) will be highlighted in the view window.

#### D. **RAM Connection Input** table

Contains tools to generate new connection designs and contains all previously designed connections.

Opens when the D. Connections page (on page 1054) is selected.

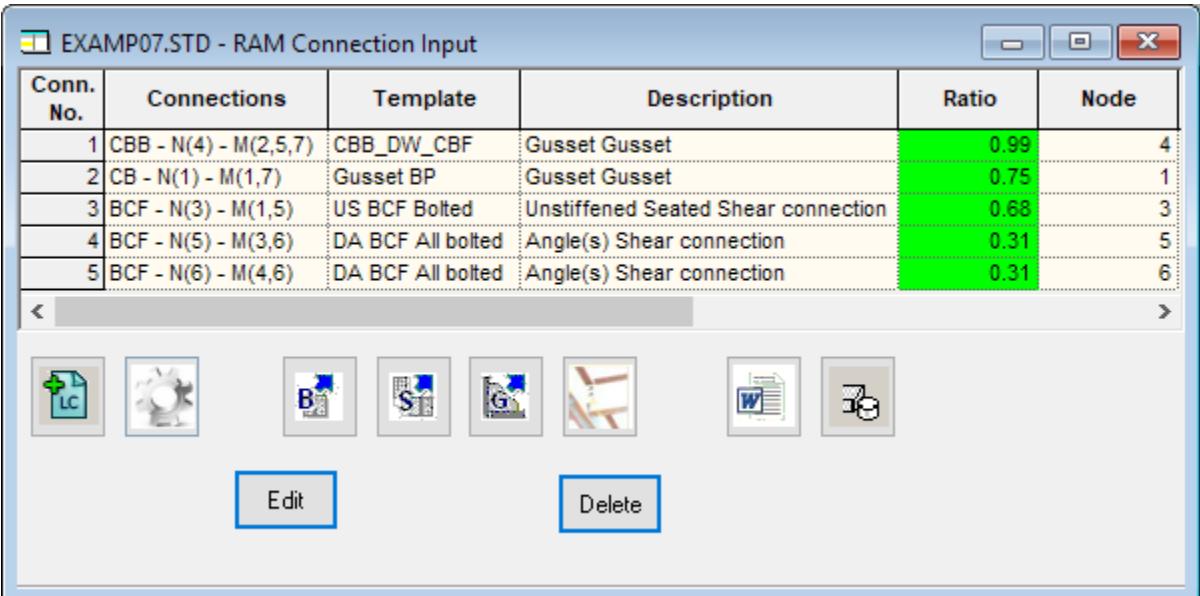

#### Tools

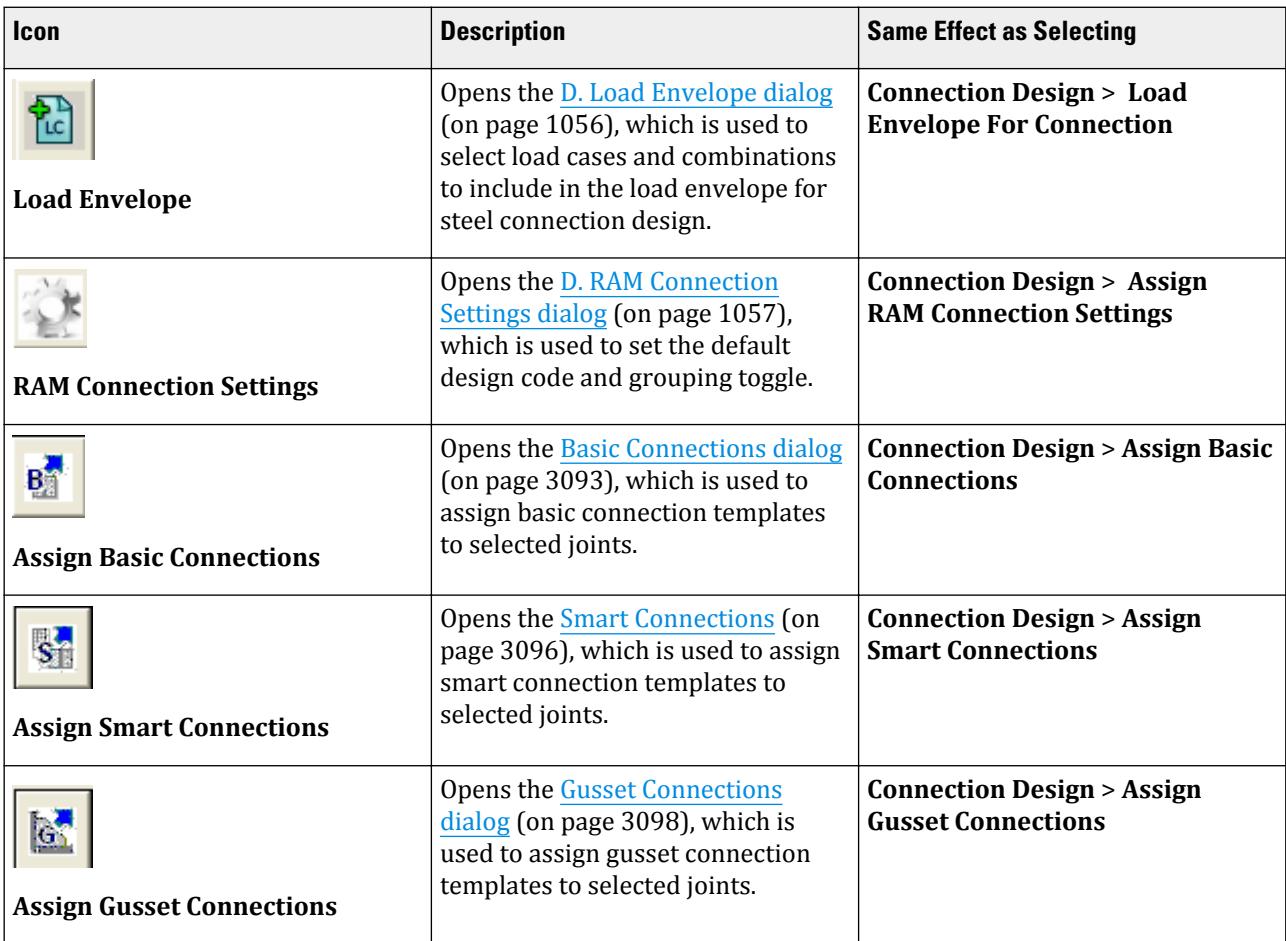

<span id="page-1055-0"></span>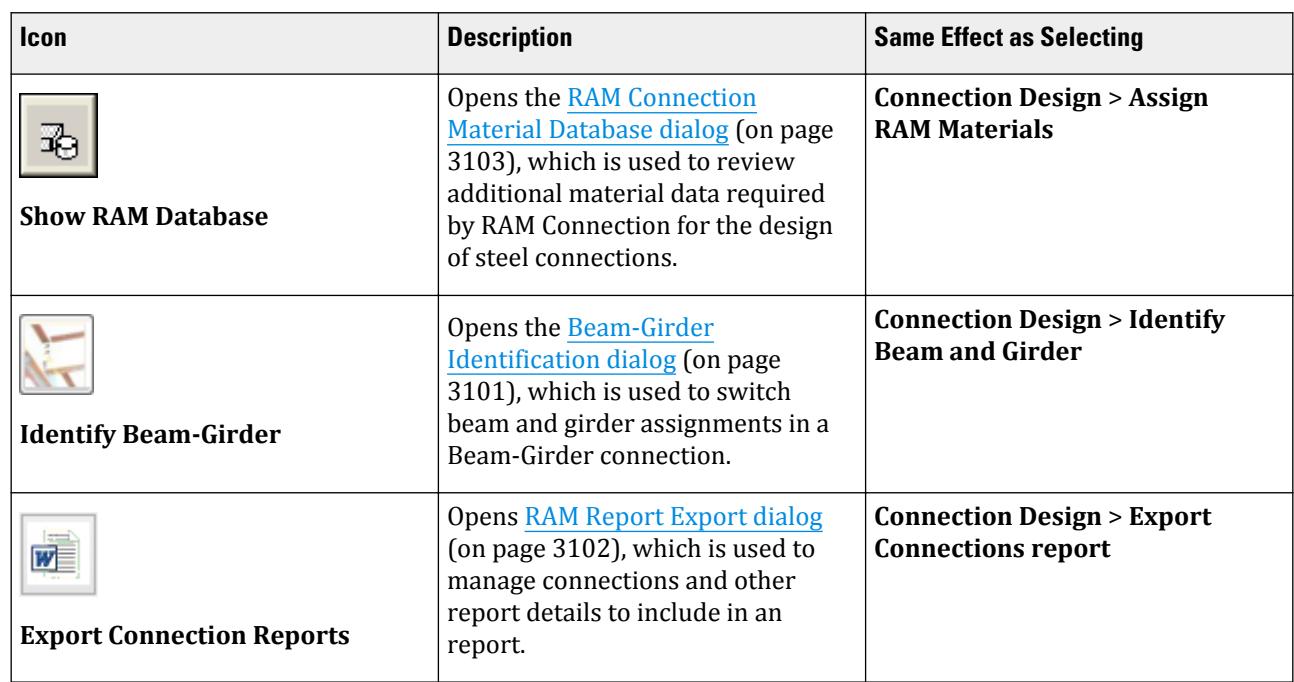

Table

Once a Connection is established the following information will be displayed in the Input grid:

- Connection Name
- Template used for the Connection
- Description of the Connector
- Node (where the Joint is created )
- Members which participated in the connection

#### D. **Load Envelope** dialog

Used to specify the loads which will be included in the Load Envelope used for steel connection design.

Opens when the **Add Load Envelope** tool is selected in the **Connection Design** workflow.

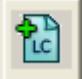

**Loads** Select the source of connection design load envelopes:

- **Defined Envelopes** Select this option to use a load envelope which has been previously defined for this model. A list of all defined envelopes is then available in the drop-down list.
- **Envelope of Load Cases in Selected List** The option will be inactive if no load envelopes have been defined.

**Loads** Use the controls to populate the selected load list for a new load envelope.

<span id="page-1056-0"></span>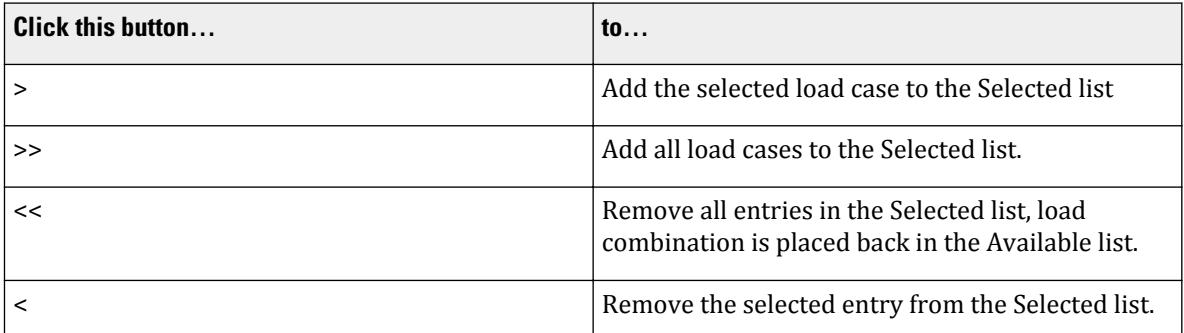

The **Selected** list displays load cases that have been selected.

- **OK** Click this button to accept changes made to the Load Envelope.
- **Cancel** Click this button to close the dialog with no changes saved.
- **Apply** Click to apply the changes without closing the dialog.
- **Help** This button opens the online documentation.

#### D. **RAM Connection Settings** dialog

Used to set the default design code and grouping toggle.

Opens when the **RAM Settings** tool is selected in the RAM Connection input dialog.

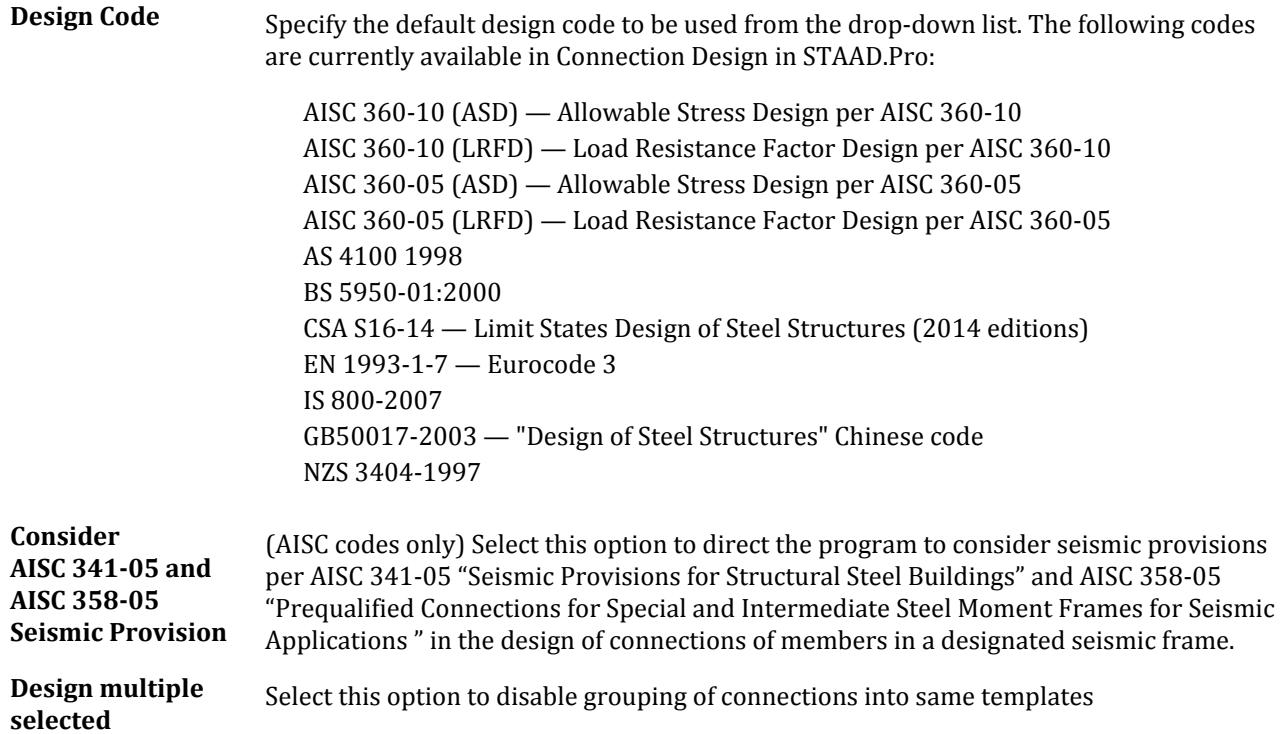

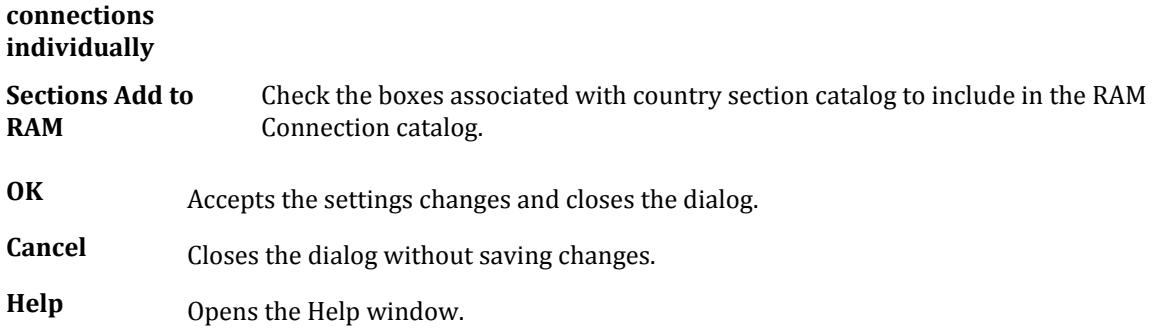

#### **Related Links**

- *[D. To edit the RAM Connection settings](#page-1045-0)* (on page 1046)
- *[D. To edit the RAM Connection settings](#page-1045-0)* (on page 1046)

#### *D. Results page*

Used to review steel connection designs. The **Results** page displays the summary, layout, and results of the connection designs.

#### View Window

When a row of a RAM Connection Result table is selected, the DXF drawing and the Report will be displayed in the View window.

RAM Connection Results table

Contains the following items for each connection (upon successful connection design):

- Joint Name
- Template
- Design Code
- Ratio (Critical Strength Ratio)
- Status Possible values:

OK (Critical Strength Value < 1), No Good (Critical Strength Value > 1), or Warning (This connection may require additional review)

#### *D. Seismic Frames page*

Used to assign and review seismic frames for connection design.

When the **Seismic Frame** page is selected in the **Connection** workflow, the **RAM Connection Result frames** table opens.

#### D. **RAM Connection Result** frames table

Used to review frame member assignments and specify reduced section (induced plastic hinge) parameters for beam members within a frame.

**Note:** A column member may be used in multiple frames but a beam member can only be used in a single frame definition.

Opens when the D. Seismic Frames page (on page 1058) is selected in the **Connection** workflow.

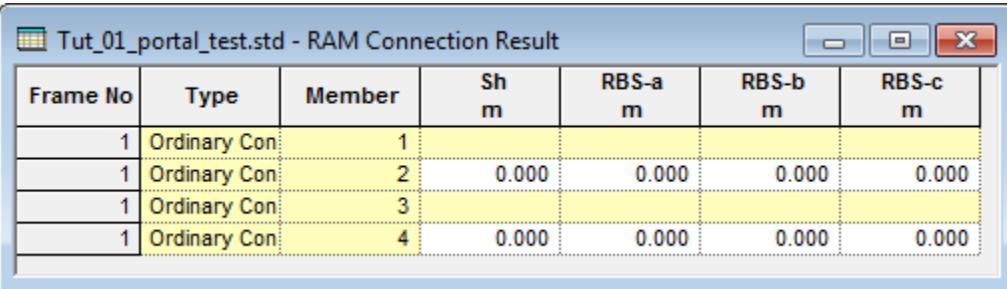

The table rows are grouped first by **Frame No** and then by **Member** number. The **Type** of lateral seismic resisting is also displayed. These elements (shaded in yellow) may not be edited. The location and dimensions of reduced beam sections (RBS) for forming plastic hinges may be specified here for beam members.

Where:

**Sh** is the distance to the Hinge Location **RBS-a** is the horizontal distance to locate the reduce beam section **RBS-b** is the length of the reduced section of the flange of the beam **RBS-c** is the depth of the reduced section of the flange

# D. Application Window Layout

After entering the Connection Design Mode is entered, some of the menus change to offer some additional tools.

**Note:** For help with all other application window elements, please refer to the Modeling mode section of the User Interface help .

### *D. RAM Connection pad*

Used to inspect connection details, edit a connections input, and access steel connection design results.

Opens when a connection icon is double clicked in the View window.

**Note:** The appearance and layout of the Connection pad varies depending on which version of **RAM Connection** is installed. The tools and operation remain essentially the same.

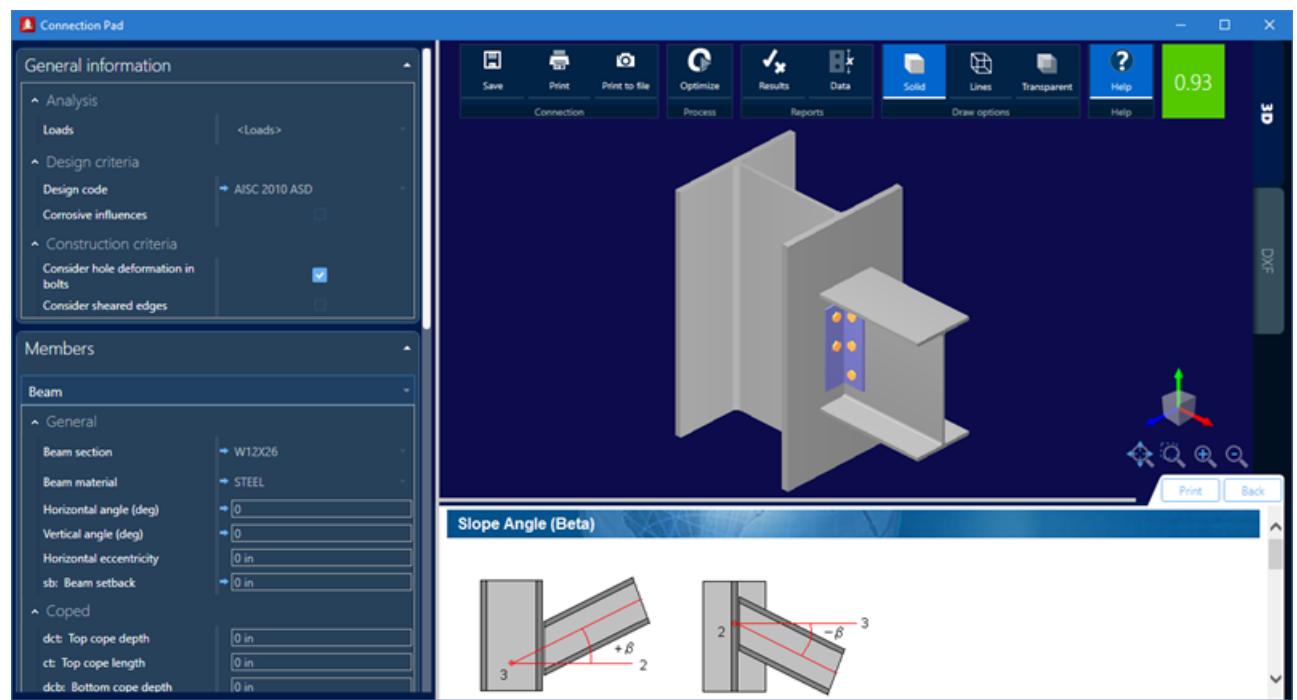

The connection pad is required for the creation of templates for the database and also to review/edit a model connection, or many model connections with the connections detailer. It is accessed when any template of the database is edited, when the user double clicks a model connection, or when several identical model connections are selected and the detailing command is invoked from the main menu.

#### D. **Save Graphic** dialog

Used to save a connection drawing to an external image file.

Opens when the **Print to File** tool is selected in the **Connection Pad Drawing** window.

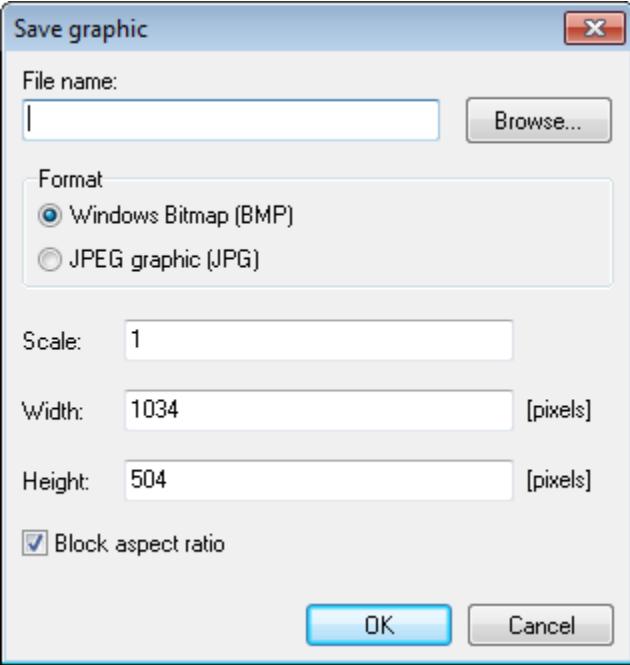

D. Steel Design

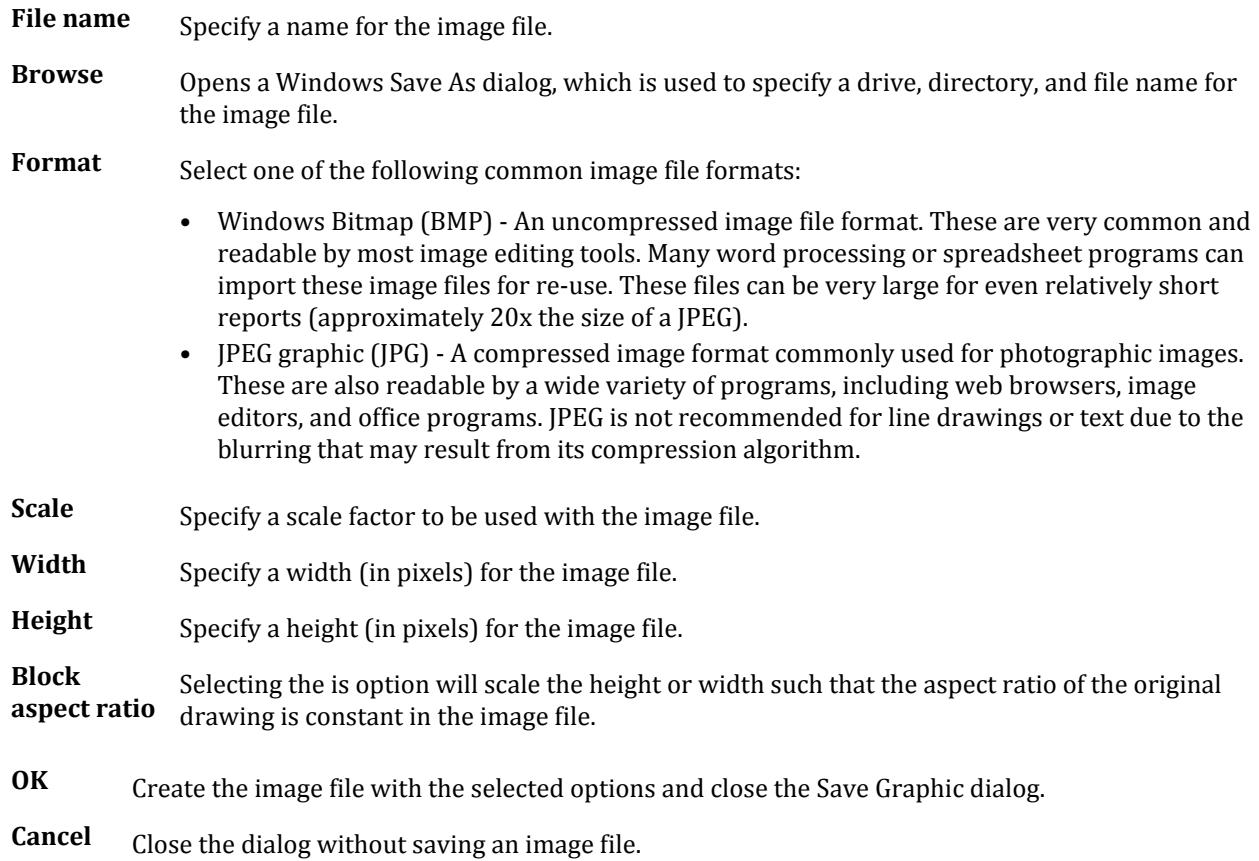

# D. Connection Tags

Connection tags are used to associate connection data included in an XML file with members. This data can be exchanged with other programs via the ISM link. The connections can also be checked by defined capacities in the XML file.

Connection tags consist of two pieces of data:

- **i.** A Connection Tags XML file, which contains the connection categories, tag names, and member end releases for the connection tag. Connection capacities are also specified for each combination of member and connecting member which may utilize a connection tag. Refer to [D. Connection Tags XML File Schema](#page-1065-0) (on page 1066) for additional information on the required structure of this XML file.
- **ii.** Assignments of connection tags to members are stored in the STAAD input file. Though this is done within the DEFINE MEMBER ATTRIBUTE command, it is strongly recommended that the user interface features be used to make connection tag assignments as these must utilize only the connection categories and tag names in the associated XML file. Refer to [TR.29.2 Connection Tag Member Attribute](#page-2383-0) (on page 2384) for additional information on this command.

# D. To create a connection tag

To create a new connection tag for use in the current STAAD model, use the following steps.

<span id="page-1061-0"></span>**Note:** You must have a Connection Tags XML file containing appropriate connection capacities with members used in the model. A default XML file is included with the program that contains a minimal amount of connection data.

A connection tag is added to the model to define the type of connection (e.g., shear or moment) and the associate attributes of that connection (e.g., end releases or capacities associated with the connection).

- **1.** Select one or more members in the view window.
- **2.** Either:

on the **Beam Tools** ribbon tab, select the **Assign** tool in the **Connection Tags** group

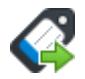

or

right-click and select **Connection Tags** > **Assign Connection Tags** from the pop-up menu

**Note:** If you have not specified a Connection Tags XML data file, then the Select Connection Tag File dialog opens prompting you to select an appropriate XML file.

The **Assign Connection Tags** dialog and **New Connection Tag** dialog open.

- **3.** If the **New Connection Tag** dialog did not already open, then click the **New** tool in the dialog toolbar
- **4.** On the **New Connection Tag** dialog, select the category to use from the **Select Categories** drop-down list.
- **5.** Select the Tag to use from the selected category from the **Select Tags** drop-down list.
- **6.** Either:

set the option to **Assign Beam End Releases** to the use the end releases in the connection tag definition

or

clear the **Assign Beam End Release** option and manually select the end releases you want for this connection

**7.** Select either the **Start** or **End** Location option (or both).

**Note:** Selecting both Start and End locations creates two distinct connections, which must both be assigned.

**8.** Either:

click **Add** to add this connection to the connection tags list in the Assign Connection Tags dialog

or

click **Assign** to assign the connection tag to the current member selection

#### **Related Links**

- *[Assign Connection Tags dialog](#page-3113-0)* (on page 3114)
- *[New Connection Tag dialog](#page-3115-0)* (on page 3116)

### D. To delete a connection tag

To remove a connection tag entirely from the STAAD model, use the following steps.

This procedure will remove the connection from the model. To remove the assignment of a connection tag from one or more members, see D. To remove connection tag assignments (on page 1063).

- **1.** Select one or more members in the view window.
- **2.** Either:

on the **Beam Tools** ribbon tab, select the **View** tool in the **Connection Tags** group

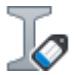

or

on the **Utilities** ribbon tab, select the **Connection Tags** > **View Tags** tool in the **Tools** group

or

right-click and select **Connection Tags** > **View Connection Tags** from the pop-up menu.

The **Assign Connection Tags** dialog opens.

- **3.** Select the row in the Connection Tags table for the connection tag you want to remove.
- **4.** Select the **Remove** tool in the dialog toolbar. A confirmation dialog opens to confirm you want to delete the connection tag.
- **5.** Click **OK**.

A confirmation dialog opens in the STAAD.Pro user interface window to confirm you want remove the associated STAAD input command for the member attribute definition.

**6.** Click **Yes**.

The row is removed from the Connection Tags table.

### D. To remove connection tag assignments

To remove the connection tag assignments from members, use the following steps.

This procedure will disassociate a connection tag with a member end. If you want to complete remove a connection tag from the STAAD.Pro model, see [D. To delete a connection tag](#page-1061-0) (on page 1062).

- **1.** Select one or more members in the view window.
- **2.** Either:

on the **Beam Tools** ribbon tab, select the **Remove** tool in the **Connection Tags** group

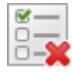

or

right-click and select **Connection Tags** > **Remove Connection Tags** from the pop-up menu The **Assign Connection Tags** and the **Remove Connection Tag** dialogs open.

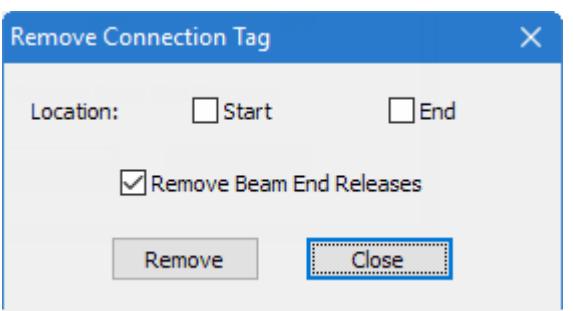

- <span id="page-1063-0"></span>**3.** Select either the **Start** or **End** (or both) corresponding to the member end from which you want the connection tag removed.
- **4.** (Optional) If you do not want the beam end releases for this beam end changed, then clear the option **Remove Beam End Releases**.

**Tip:** By default, this option is set so the member end releases for this end are returned to their defaults (i.e., fully fixed).

**5.** Click **Remove**.

A confirmation dialog opens.

**6.** Click **OK**.

A confirmation dialog opens in the STAAD.Pro user interface window to confirm you want remove the associated STAAD input command for the member attribute definition.

**7.** Click **Yes**.

The member number is removed from the Assigned Beams cell of the Connection Tags table.

**Note:** If the tag selected was only assigned to a single member end, then the row is removed from the Connection Tags table.

#### **Related Links**

• *[Remove Connection Tags dialog](#page-3117-0)* (on page 3118)

### D. To check connection tags

To check the assigned connection tags capacity using the STAAD.Pro analysis results, use the following steps.

Prior to checking connections, you must perform a successful analysis on the model so analysis results at member ends can be compared to connection capacities.

Additionally, each beam and connecting member (beam or column) must have a connection capacity for the sections used in the associated Connection Tags XML file to facilitate checking connections.

- **1.** Select one or more members in the view window.
- **2.** Either:

on the **Beam Tools** ribbon tab, select the **Check** tool in the **Connection Tags** group

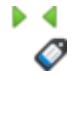

or

<span id="page-1064-0"></span>on the Utilities ribbon tab, select the **Connection Tags** > **Check Tags** in the Tools group

or

right-click and select **Connection Tags** > **Check Connection Tags** from the pop-up menu The **Assign Connection Tags** dialog and **Check Connection Tags** dialog open.

- **3.** Select the load case types you want to use in the **Select Load Case Types** drop-down list. The load cases list displays only the type or types selected.
- **4.** Either:

select load cases individually by setting their check boxes on in the list

or

set the **Select All** option check box on.

**5.** Click **Check**.

The **Connection Tag Check Results** table opens. This table displays the connection tag data from the Connection Tag XML file capacity used checked against the critical load case at each member end with a connection tag. The status of the check (i.e., Pass or Fail) is listed in the Remarks column.

#### **Related Links**

- *D. Connection Tags Capacity Checks* (on page 1065)
- *[Check Connection Tags dialog](#page-3012-0)* (on page 3013)

# D. Connection Tags Capacity Checks

The rules for checking the connections are dependent on the whether the connection is typed as moment or shear.

### *Moment Connections*

Shear Capacity Check - The shear capacity for a given beam/column combination present in the ConnectionTagFile.xml is checked against the demand taken as the absolute value of the major axis shear value, Fy, from each of the load cases included and the maximum value reported.

If the shear capacity in the XML file is 207.345 kN, then:

- when  $Fy = \pm 208.0 \text{ kN} > 207.345 \text{ kN}$ , the connection check is failed.
- when  $Fy = \pm 200.0 \text{ kN} < 207.345 \text{ kN}$ , the connection check is passed.

Moment Capacity Check - The moment capacity check for a given beam/column combination is based on both the major axis moment and axial force. For each load case, the maximum demand is taken from the end moment plus the axial force multiplied by a specified alpha factor and compared against the given moment capacity.

If the moment capacity in the XML file is 35.951 kN·m and the tension force factor, alpha, is 0.09565, then demand =  $|Mz| + a$  ·  $|Fx|$ :

- when Mz = 30 kN·m and Fx = -50 kN, then demand is  $30 + 0.09565(50) = 34.7825$  kN·m  $\lt 35.951$  kN·mm, the connection check is passed.
- when  $Mz = 32$  kN·m and  $Fx = -50$  kN, then demand is  $32 + 0.09565(50) = 36.7825$  kN·m  $> 35.951$  kN·mm, the connection check is failed.

# <span id="page-1065-0"></span>*Shear Connections*

The shear capacity for a given beam/column combination present in the ConnectionTagFile.xml is checked against the demand taken as the major axis shear value, Fy, and a proportion of the axial force, Fx, from each of the load cases included and the maximum value reported.

If the shear capacity in the XML file is 15.538 kN and the tension force factor, alpha, is 0.2016, then demand *= | Fy| + α·|Fx|*:

- when Fy = 12 kN and Fx = -25 kN, then demand =  $12 + 0.2016(25) = 17.04$  kN > 15.538 kN, the connection is failed.
- when Fy = 10 kN and Fx = 25 kN, then demand =  $10 + 0.2016(25) = 15.04$  kN < 15.538 kN, the connection is passed.

**Note:** There are no moment capacity checks for a shear connection.

#### **Related Links**

- *[D. To check connection tags](#page-1063-0)* (on page 1064)
- *[Check Connection Tags dialog](#page-3012-0)* (on page 3013)

# D. Connection Tags XML File Schema

A simple schema is used to define the data for a Connection Tags XML file used for storing connection tag data for STAAD.Pro.

When you initiate a connection tags action for the first time from the right-click pop-up menu, you will be prompted to select a Connection Tags XML file for use with creating and checking connection tags.

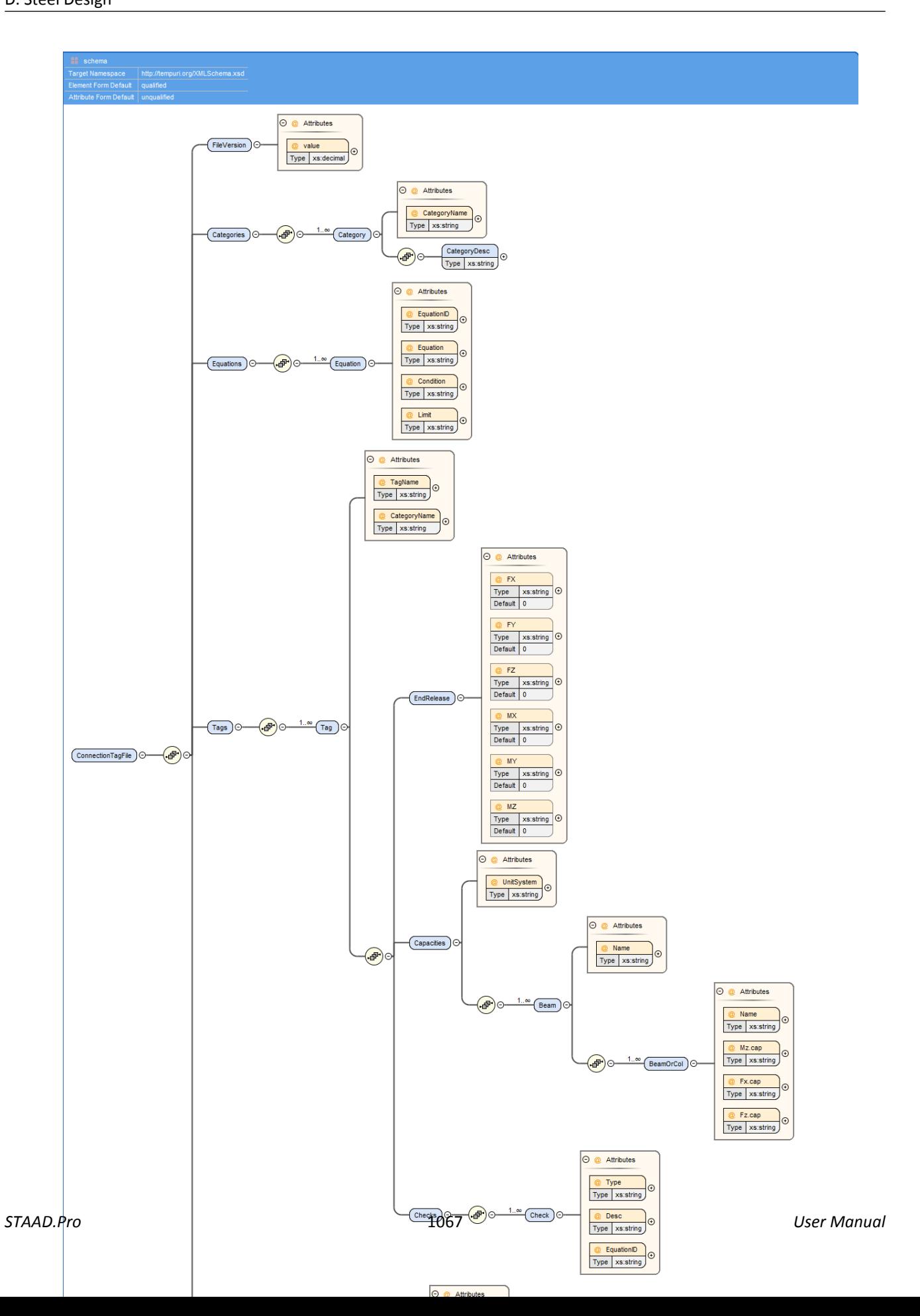

#### **1.** GUID-4AA84EEA-C19A-4440-AC79-E4953BBDAEF1-LOW.PNG

*Figure 132: A diagram representation of the XML schema used*

# *ConnectionTagFile*

The <ConnectionTagFile> element is the root element for a STAAD.Pro Connection Tags file. Within a ConnectionTagFile element two types of data: connection categories and connection tags.

#### **Table 54: ConnectionTagFile model details**

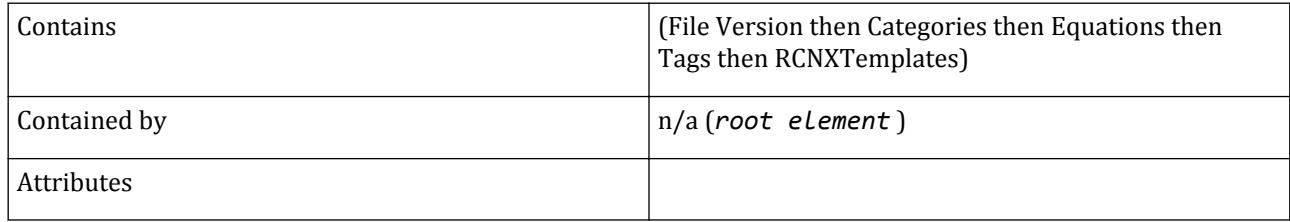

#### *FileVersion*

The <FileVersion> element is indicate the file version used.

#### **Table 55: FileValue model details**

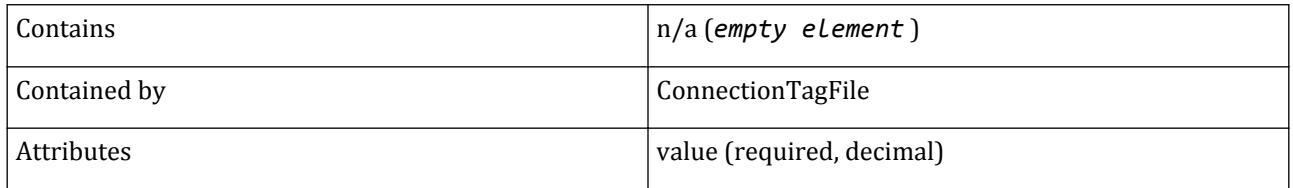

#### *Categories*

The <Categories> element contains individual connection categories. Typically a connection tags file contains both Moment and Shear categories.

#### **Table 56: Categories model details**

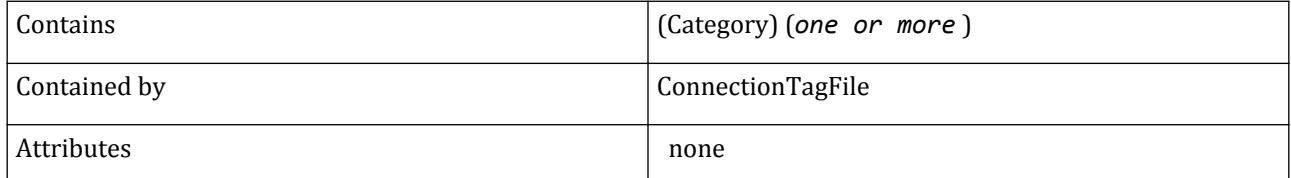

### *Category*

The <Category> element defines a connection category.

#### **Table 57: Category model details**

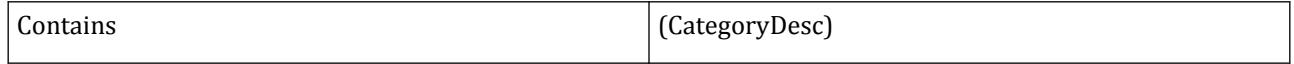

D. Steel Design

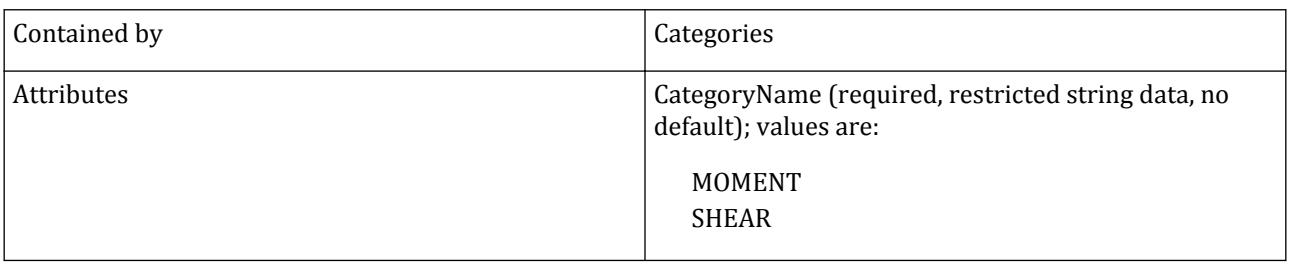

# *CategoryDesc*

The <CategoryDesc> element is used to provide a human readable description for the parent connection category. It can contain any alpha-numeric string.

#### **Table 58: CategoryDesc model details**

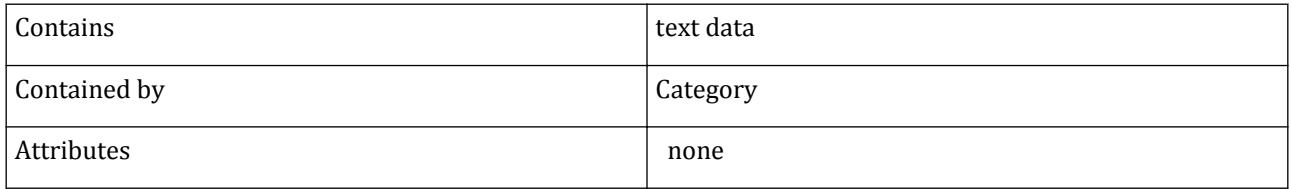

# *Equations*

The <Equations> element contains individual equations.

#### **Table 59: Categories model details**

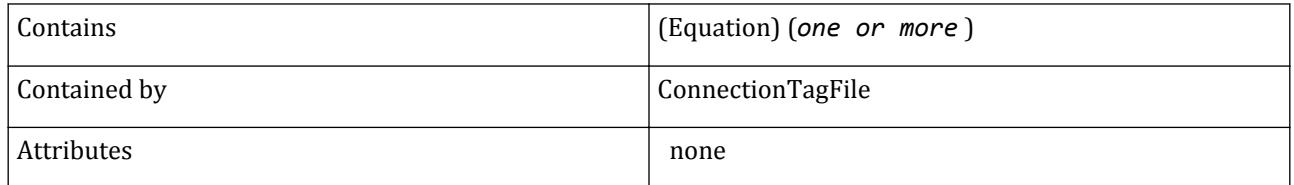

### *Equation*

The <Equation> element contains a user-defined equation.

#### **Table 60: Capacity model details**

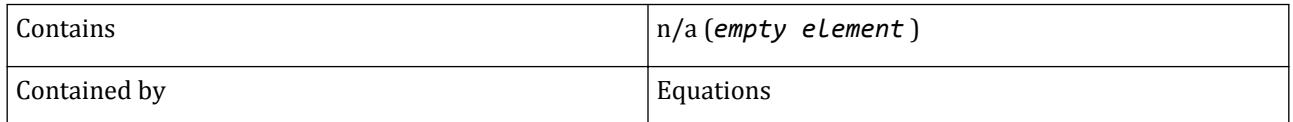

D. Steel Design

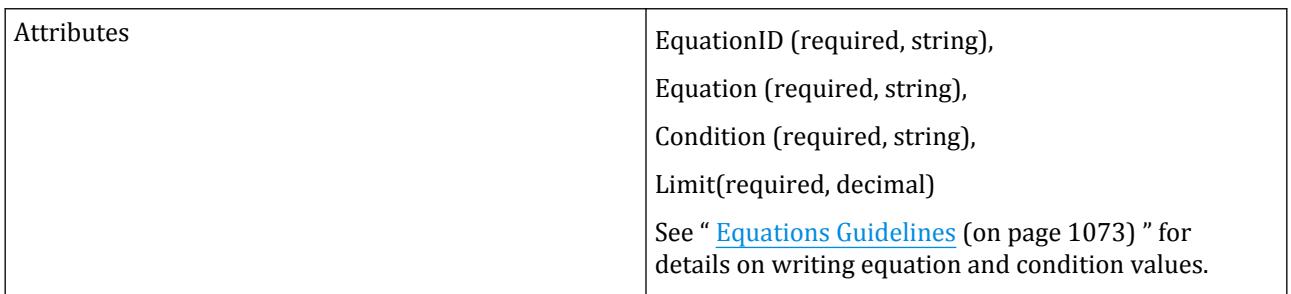

# *Tags*

The <Tags> element contains the connection tag data in a series of child elements.

#### **Table 61: Tags model details**

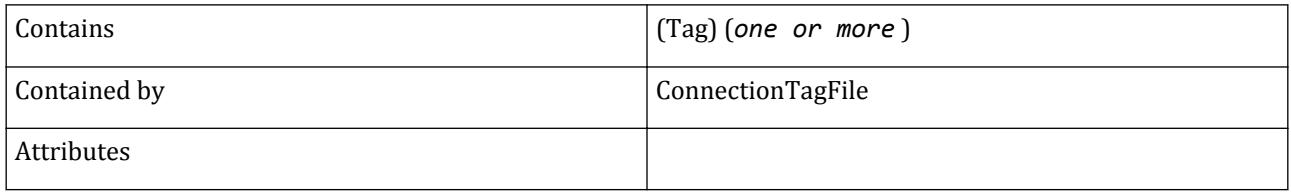

# *Tag*

The <Tag> element contains an end release definition and a set of connection capacities to be used for checking connection tags.

#### **Table 62: Tag model details**

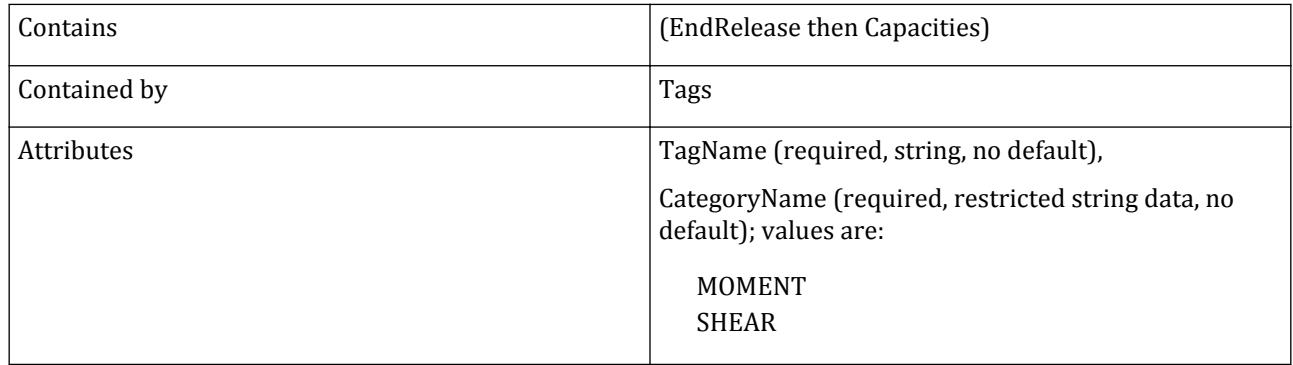

### *EndRelease*

The <Tag> element is used to specify the end release conditions to be used with a connection tag.

#### **Table 63: EndRelease model details**

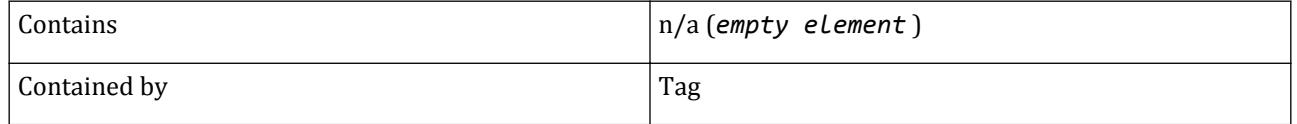

D. Steel Design

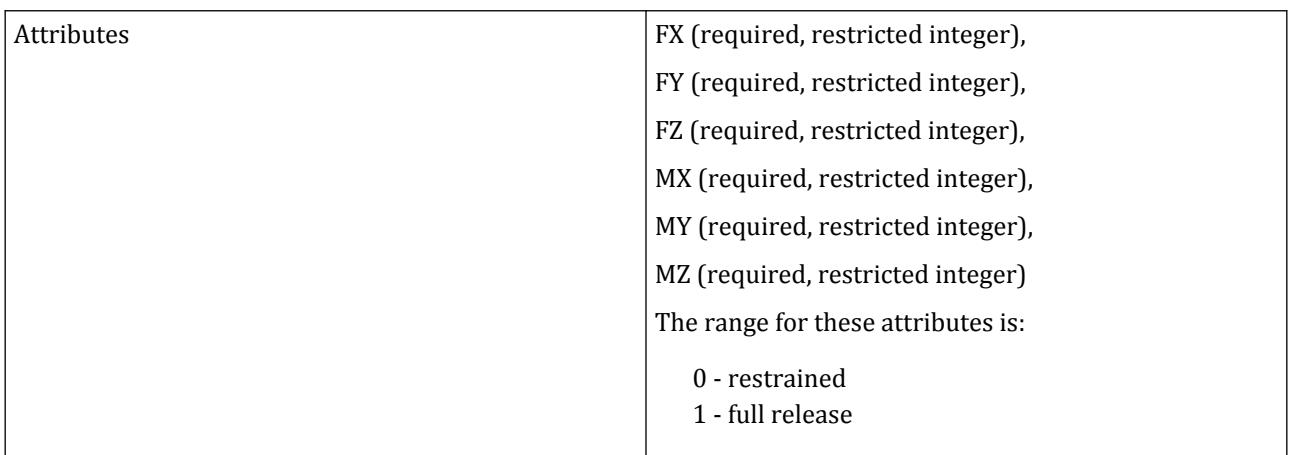

# *Capacities*

The <Capacities> element contains one or more connection capacity value sets for a specific system of units.

#### **Table 64: Capacities model details**

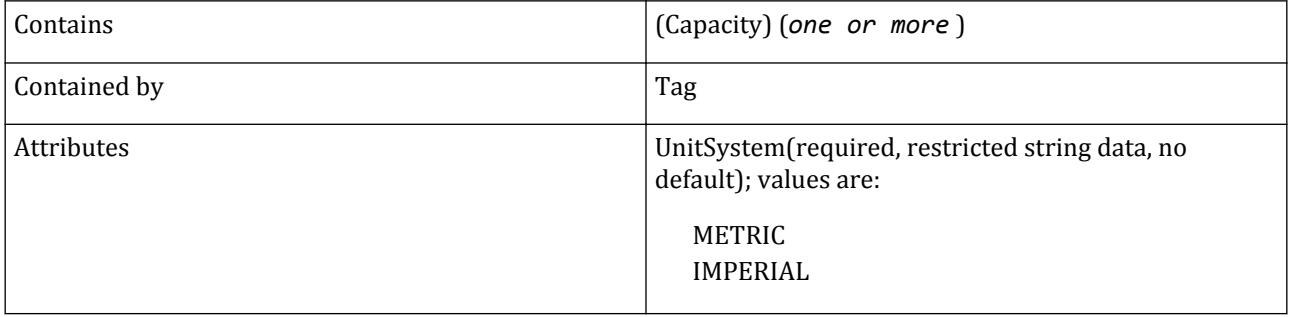

# *Beam*

The <Beam> element contains one or more beam or column sections.

#### **Table 65: Beam model details**

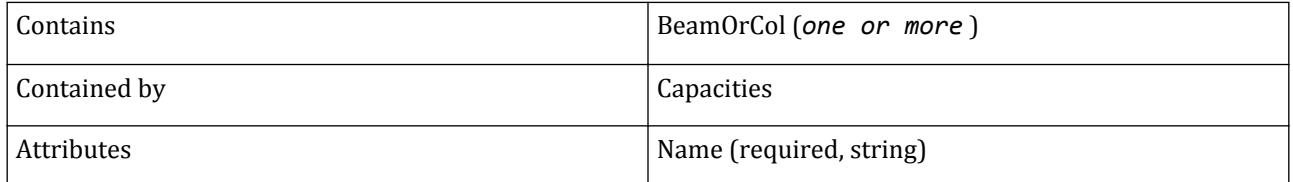

# *BeamOrCol*

The <BeamOrCol> element is used to specify connection capacity bending and shear capacities for a specific member, or for the default member.

#### **Table 66: BeamOrCol model details**

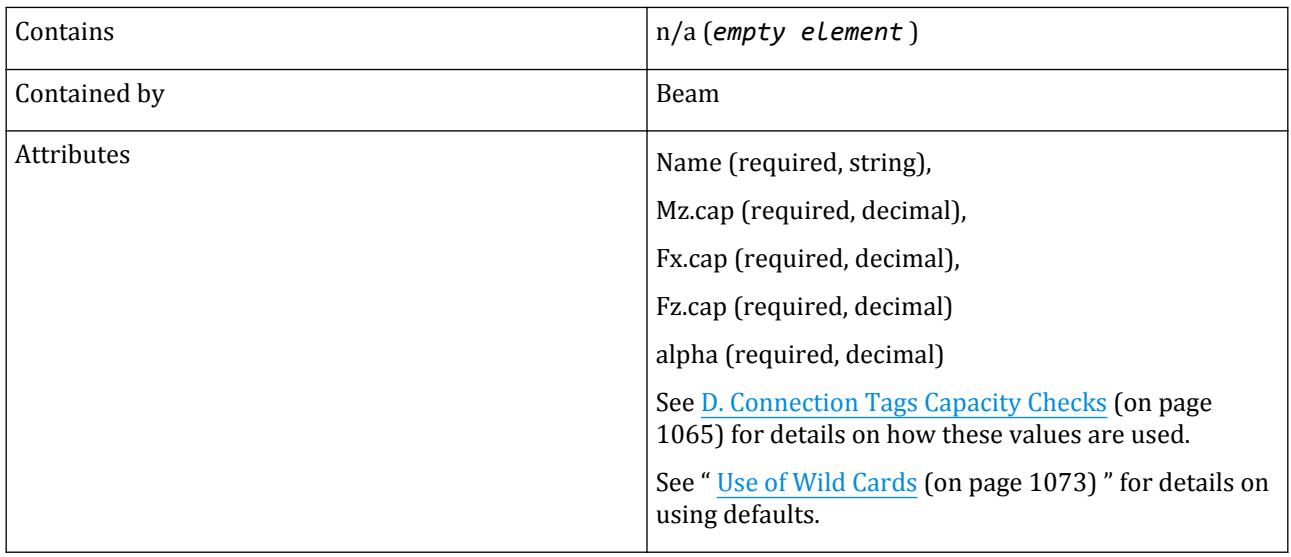

# *Checks*

The <Checks> element contains one or more check.

#### **Table 67: Checks model details**

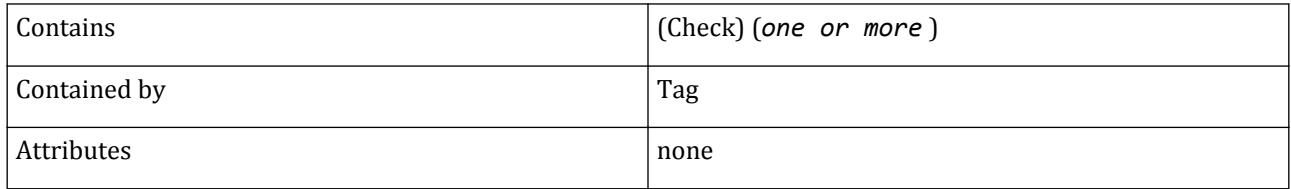

# *Check*

The <Check> element is used to specify connection capacity between specified members required for checking connections.

#### **Table 68: Check model details**

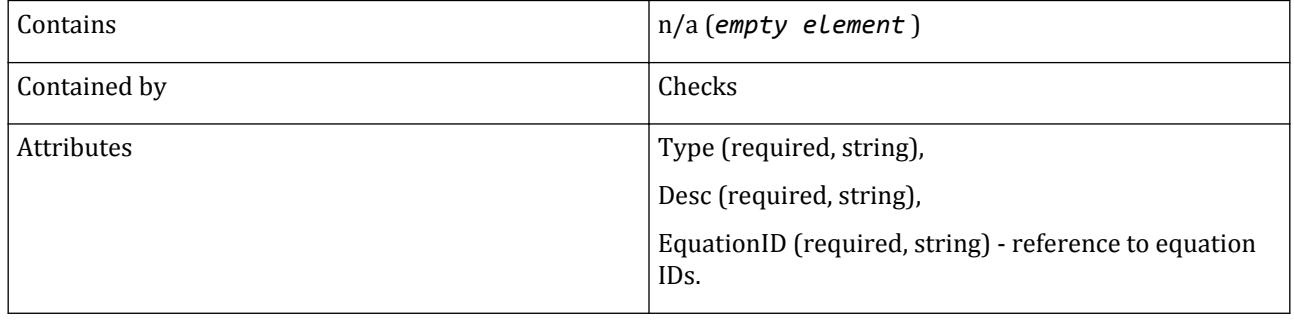

# <span id="page-1072-0"></span>*RCNXTemplates*

The RCNXTemplates element contains one or more RAM Connection template.

#### **Table 69: RCNXTemplates model details**

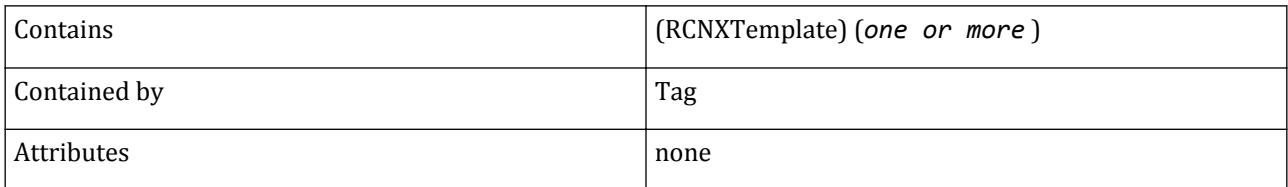

### *RCNXTemplate*

The RCNXTemplate element is used to map a connection tag to a RAM Connection template.

#### **Table 70: RCNXTemplate model details**

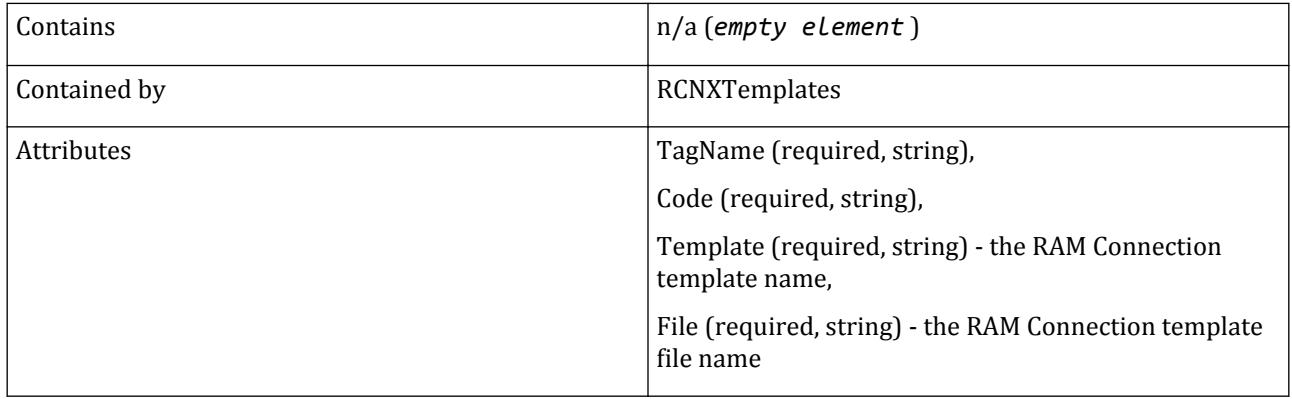

### *Use of Wild Cards*

Instead of specifying the capacities and other details for each individual beam or column section, "wild card" entries can be used. This is particularly useful when the remaining attributes are the same for multiple sections.

Example using the Default wild card:

```
<Beam Name="UB203x102x23">
       <BeamOrCol Name="Default" Mz.cap="35.9156" Fx.cap="207.3451" Fz.cap="" />
</Beam>
```
# *Equations Guidelines*

The following table contains the expressions that can be evaluated for user-defined equations:

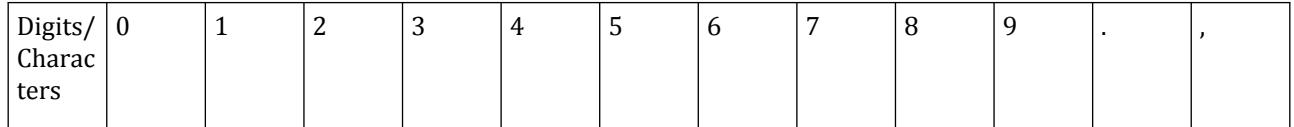

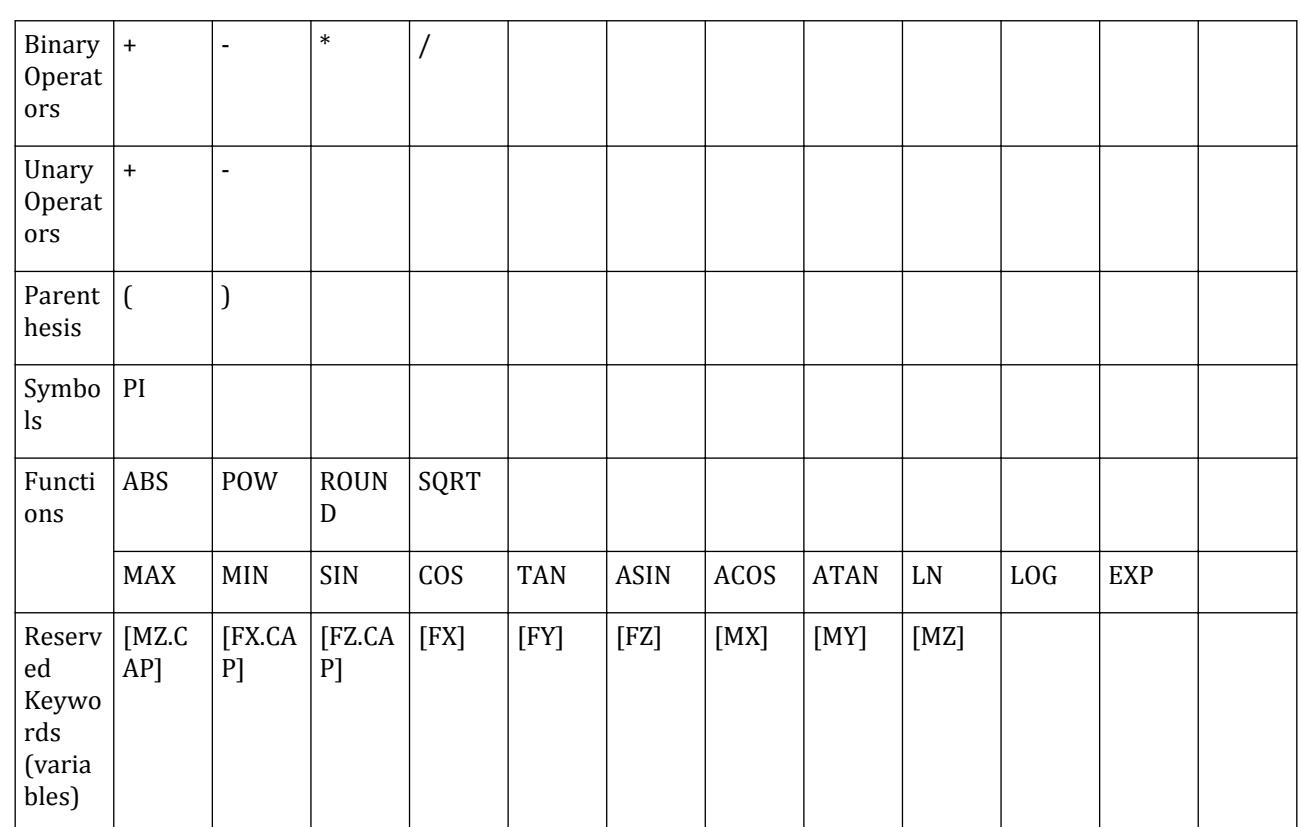

Notes:

- "," (comma) can only be used with the POW function
- The ROUND function rounds off to the nearest integer, not to a certain decimal place
- Condition attributes should include any one of the following:
	- EQ equal to
	- LT less than
	- LE less than or equal to
	- GT greater than
	- GE greater than or equal to
- Reserved keywords should be specified with square brackets
- Reserved keywords, symbols, functions, and conditions are *not* case sensitive.

```
Example of an equation:
```

```
<Equation EquationID="Eq1" Equation="Abs([MZ])/[MZ.CAP]+Abs([FX])/[FX.CAP]" 
Condition="LT" Limit="1.0" />
```
### **Related Links**

• *[D. Sample Connection Tags XML File](#page-1074-0)* (on page 1075)

# <span id="page-1074-0"></span>*D. Sample Connection Tags XML File*

```
This example file is installed in
```
%LocalAppData%\Bentley\Engineering\STAAD.Pro CONNECT Edition\Default\Plugins \ConnectionTagLink. You can copy this file and use it as a template. Copies can be saved in any location and loaded through the user interface.

```
<?xml version="1.0" encoding="utf-8" ?>
   <ConnectionTagFile>
    <FileVersion value="1.0" />
    <Categories>
     <Category CategoryName="MOMENT">
      <CategoryDesc>End Moment Connection</CategoryDesc>
     </Category>
    <Category CategoryName="SHEAR">
      <CategoryDesc>Single Shear Connection</CategoryDesc>
    </Category>
   </Categories>
   <Equations>
    <Equation EquationID="Eq1" Equation="(abs([Mz])+([alpha]*abs([Fx])))/[Mz.cap]" 
Condition="LT" Limit="1.0" />
    <Equation EquationID="Eq2" Equation="abs([Fy])/[Fy.cap]" Condition="LT" 
Limit="1.0" />
    <Equation EquationID="Eq3" Equation="(abs([Fy])+([alpha]*abs([Fx])))/[Fy.cap]" 
Condition="LT" Limit="1.0" />
   </Equations> 
   <Tags>
    <Tag TagName="EM" CategoryName="MOMENT">
     <EndRelease FX="0" FY="0" FZ="0" MX="0" MY="0" MZ="0" />
     <Capacities UnitSystem="METRIC">
      <Beam Name="UB203x102x23">
       <BeamOrCol Name="UC152x152x23" Mz.cap="35.9156214893831" 
Fy.cap="207.345115136926" Fx.cap="" alpha="0.09695" />
       <BeamOrCol Name="UC152x152x30" Mz.cap="35.9156214893831" 
Fy.cap="207.345115136926" Fx.cap="" alpha="0.09695" />
       <BeamOrCol Name="UC152x152x37" Mz.cap="35.9156214893831" 
Fy.cap="207.345115136926" Fx.cap="" alpha="0.09695" />
 <BeamOrCol Name="UC203x203x46" Mz.cap="35.9156214893831" 
Fy.cap="207.345115136926" Fx.cap="" alpha="0.09695" />
       <BeamOrCol Name="UC203x203x60" Mz.cap="35.9156214893831" 
Fy.cap="207.345115136926" Fx.cap="" alpha="0.09695" />
 <BeamOrCol Name="UC254x254x73" Mz.cap="35.9156214893831" 
Fy.cap="207.345115136926" Fx.cap="" alpha="0.09695" />
       <BeamOrCol Name="UC254x254x89" Mz.cap="35.9156214893831" 
Fy.cap="207.345115136926" Fx.cap="" alpha="0.09695" />
 <BeamOrCol Name="UC305x305x97" Mz.cap="35.9156214893831" 
Fy.cap="207.345115136926" Fx.cap="" alpha="0.09695" />
       <BeamOrCol Name="UC305x305x118" Mz.cap="35.9156214893831" 
Fy.cap="207.345115136926" Fx.cap="" alpha="0.09695" />
       <BeamOrCol Name="UC305x305x137" Mz.cap="35.9156214893831" 
Fy.cap="207.345115136926" Fx.cap="" alpha="0.09695" />
       <BeamOrCol Name="UC356x368x153" Mz.cap="35.9156214893831" 
Fy.cap="207.345115136926" Fx.cap="" alpha="0.09695" />
       <BeamOrCol Name="UC356x368x177" Mz.cap="35.9156214893831" 
Fy.cap="207.345115136926" Fx.cap="" alpha="0.09695" />
       <BeamOrCol Name="UC356x368x202" Mz.cap="35.9156214893831" 
Fy.cap="207.345115136926" Fx.cap="" alpha="0.09695" />
       <BeamOrCol Name="UC356x368x235" Mz.cap="35.9156214893831"
```

```
Fy.cap="207.345115136926" Fx.cap="" alpha="0.09695" />
       <BeamOrCol Name="UC356x406x287" Mz.cap="35.9156214893831" 
Fy.cap="207.345115136926" Fx.cap="" alpha="0.09695" />
       <BeamOrCol Name="UC356x406x340" Mz.cap="35.9156214893831" 
Fy.cap="207.345115136926" Fx.cap="" alpha="0.09695" />
     </Beam>
     <Beam Name="UB203x133x25">
 <BeamOrCol Name="UC152x152x23" Mz.cap="42.5258304852143" 
Fy.cap="207.345115136926" Fx.cap="" alpha="0.0977"/>
 <BeamOrCol Name="UC152x152x30" Mz.cap="42.5258304852143" 
Fy.cap="207.345115136926" Fx.cap="" alpha="0.0977"/>
 <BeamOrCol Name="UC152x152x37" Mz.cap="42.5258304852143" 
Fy.cap="207.345115136926" Fx.cap="" alpha="0.0977"/>
       <BeamOrCol Name="UC203x203x46" Mz.cap="42.5258304852143" 
Fy.cap="207.345115136926" Fx.cap="" alpha="0.0977"/>
       <BeamOrCol Name="UC203x203x60" Mz.cap="42.5258304852143" 
Fy.cap="207.345115136926" Fx.cap="" alpha="0.0977"/>
 <BeamOrCol Name="UC254x254x73" Mz.cap="42.5258304852143" 
Fy.cap="207.345115136926" Fx.cap="" alpha="0.0977"/>
       <BeamOrCol Name="UC254x254x89" Mz.cap="42.5258304852143" 
Fy.cap="207.345115136926" Fx.cap="" alpha="0.0977"/>
       <BeamOrCol Name="UC305x305x97" Mz.cap="42.5258304852143" 
Fy.cap="207.345115136926" Fx.cap="" alpha="0.0977"/>
       <BeamOrCol Name="UC305x305x118" Mz.cap="42.5258304852143" 
Fy.cap="207.345115136926" Fx.cap="" alpha="0.0977"/>
       <BeamOrCol Name="UC305x305x137" Mz.cap="42.5258304852143" 
Fy.cap="207.345115136926" Fx.cap="" alpha="0.0977"/>
       <BeamOrCol Name="UC356x368x153" Mz.cap="42.5258304852143" 
Fy.cap="207.345115136926" Fx.cap="" alpha="0.0977"/>
       <BeamOrCol Name="UC356x368x177" Mz.cap="42.5258304852143" 
Fy.cap="207.345115136926" Fx.cap="" alpha="0.0977"/>
       <BeamOrCol Name="UC356x368x202" Mz.cap="42.5258304852143" 
Fy.cap="207.345115136926" Fx.cap="" alpha="0.0977"/>
       <BeamOrCol Name="UC356x368x235" Mz.cap="42.5258304852143" 
Fy.cap="207.345115136926" Fx.cap="" alpha="0.0977"/>
       <BeamOrCol Name="UC356x406x287" Mz.cap="42.5258304852143" 
Fy.cap="207.345115136926" Fx.cap="" alpha="0.0977"/>
       <BeamOrCol Name="UC356x406x340" Mz.cap="42.5258304852143" 
Fy.cap="207.345115136926" Fx.cap="" alpha="0.0977"/>
     </Beam>
    </Capacities>
    <Checks>
     <Check Type="MOMENT" Desc="Moment Check" EquationID="Eq1" />
     <Check Type="SHEAR" Desc="Shear Check" EquationID="Eq2" />
    </Checks>
  \langleTag\rangle <Tag TagName="EMH" CategoryName="MOMENT">
    <EndRelease FX="0" FY="0" FZ="0" MX="0" MY="0" MZ="0" />
    <Capacities UnitSystem="METRIC">
     <Beam Name="UB203x102x23">
      <BeamOrCol Name="UC152x152x23" Mz.cap="80.1535632590318" 
Fy.cap="207.345115136926" Fx.cap="" alpha="0.19695" />
      <BeamOrCol Name="UC152x152x30" Mz.cap="80.1535632590318" 
Fy.cap="207.345115136926" Fx.cap="" alpha="0.19695" />
      <BeamOrCol Name="UC152x152x37" Mz.cap="61.8354487089892" 
Fy.cap="207.345115136926" Fx.cap="" alpha="0.19695" />
      <BeamOrCol Name="UC203x203x46" Mz.cap="62.3614827257097" 
Fy.cap="207.345115136926" Fx.cap="" alpha="0.19695" />
```

```
 <BeamOrCol Name="UC203x203x60" Mz.cap="80.1535632590318" 
Fy.cap="207.345115136926" Fx.cap="" alpha="0.19695" />
 <BeamOrCol Name="UC254x254x73" Mz.cap="80.1535632590318" 
Fy.cap="207.345115136926" Fx.cap="" alpha="0.19695" />
 <BeamOrCol Name="UC254x254x89" Mz.cap="80.1535632590318" 
Fy.cap="207.345115136926" Fx.cap="" alpha="0.19695" />
 <BeamOrCol Name="UC305x305x97" Mz.cap="80.1535632590318" 
Fy.cap="207.345115136926" Fx.cap="" alpha="0.19695" />
 <BeamOrCol Name="UC305x305x118" Mz.cap="80.1535632590318" 
Fy.cap="207.345115136926" Fx.cap="" alpha="0.19695" />
 <BeamOrCol Name="UC305x305x137" Mz.cap="80.1535632590318" 
Fy.cap="207.345115136926" Fx.cap="" alpha="0.19695" />
      <BeamOrCol Name="UC356x368x153" Mz.cap="80.1535632590318" 
Fy.cap="207.345115136926" Fx.cap="" alpha="0.19695" />
      <BeamOrCol Name="UC356x368x177" Mz.cap="80.1535632590318" 
Fy.cap="207.345115136926" Fx.cap="" alpha="0.19695" />
      <BeamOrCol Name="UC356x368x202" Mz.cap="80.1535632590318" 
Fy.cap="207.345115136926" Fx.cap="" alpha="0.19695" />
 <BeamOrCol Name="UC356x368x235" Mz.cap="80.1535632590318" 
Fy.cap="207.345115136926" Fx.cap="" alpha="0.19695" />
      <BeamOrCol Name="UC356x406x287" Mz.cap="80.1535632590318" 
Fy.cap="207.345115136926" Fx.cap="" alpha="0.19695" />
      <BeamOrCol Name="UC356x406x340" Mz.cap="80.1535632590318" 
Fy.cap="207.345115136926" Fx.cap="" alpha="0.19695" />
     </Beam>
    </Capacities>
    <Checks>
     <Check Type="MOMENT" Desc="Moment Check" EquationID="Eq1" />
     <Check Type="SHEAR" Desc="Shear Check" EquationID="Eq2" />
    </Checks>
  \langle/Tag\rangle <Tag TagName="SS" CategoryName="SHEAR">
    <EndRelease FX="0" FY="0" FZ="0" MX="0" MY="1" MZ="1" />
    <Capacities UnitSystem="METRIC">
     <Beam Name="UB203x102x23">
      <BeamOrCol Name="Column" Mz.cap="" Fy.cap="77.0472" Fx.cap="" alpha="1" />
      <BeamOrCol Name="UB203x102x23" Mz.cap="" Fy.cap="53.3250236369366" Fx.cap="" 
alpha="0.692108520970738" />
      <BeamOrCol Name="UB203x133x25" Mz.cap="" Fy.cap="42.947706898342" Fx.cap="" 
alpha="0.557420735579515" />
      <BeamOrCol Name="UB254x146x31" Mz.cap="" Fy.cap="77.0472" Fx.cap="" alpha="1" />
      <BeamOrCol Name="UB254x146x43" Mz.cap="" Fy.cap="77.0472" Fx.cap="" alpha="1" />
      <BeamOrCol Name="UB305x165x40" Mz.cap="" Fy.cap="75.7216934250438" Fx.cap="" 
alpha="0.982796174618205" />
      <BeamOrCol Name="UB305x165x46" Mz.cap="" Fy.cap="75.4377877721379" Fx.cap="" 
alpha="0.979111346968324" />
      <BeamOrCol Name="UB356x171x51" Mz.cap="" Fy.cap="71.3487080904668" Fx.cap="" 
alpha="0.9260389487284" />
      <BeamOrCol Name="UB356x171x57" Mz.cap="" Fy.cap="71.0965925141754" Fx.cap="" 
alpha="0.922766726294731" />
      <BeamOrCol Name="UB406x178x60" Mz.cap="" Fy.cap="71.1684435424868" Fx.cap="" 
alpha="0.923699284886236" />
      <BeamOrCol Name="UB406x178x67" Mz.cap="" Fy.cap="70.8462523996888" Fx.cap="" 
alpha="0.919517547681017" />
      <BeamOrCol Name="UB457x191x74" Mz.cap="" Fy.cap="64.3115752377084" Fx.cap="" 
alpha="0.834703600360667" />
      <BeamOrCol Name="UB457x191x82" Mz.cap="" Fy.cap="64.0483627878951" Fx.cap="" 
alpha="0.831287350973107" />
```

```
 <BeamOrCol Name="UB533x210x92" Mz.cap="" Fy.cap="61.209191556098" Fx.cap="" 
alpha="0.794437585740922" />
      <BeamOrCol Name="UB610x229x101" Mz.cap="" Fy.cap="56.2244909263798" Fx.cap="" 
alpha="0.729740872171601" />
      <BeamOrCol Name="UB610x229x113" Mz.cap="" Fy.cap="56.0901432778102" Fx.cap="" 
alpha="0.727997166383856" />
      <BeamOrCol Name="UB610x229x125" Mz.cap="" Fy.cap="55.9120086425492" Fx.cap="" 
alpha="0.725685146800263" />
      <BeamOrCol Name="UB610x229x140" Mz.cap="" Fy.cap="55.6469181235012" Fx.cap="" 
alpha="0.722244521845066" />
      <BeamOrCol Name="UB610x305x149" Mz.cap="" Fy.cap="42.4479655728093" Fx.cap="" 
alpha="0.550934564433352" />
      <BeamOrCol Name="UB610x305x179" Mz.cap="" Fy.cap="42.1557467137328" Fx.cap="" 
alpha="0.547141839206783" />
      <BeamOrCol Name="UB610x305x238" Mz.cap="" Fy.cap="41.620079719439" Fx.cap="" 
alpha="0.540189386758233" />
      <BeamOrCol Name="UB686x254x152" Mz.cap="" Fy.cap="49.7324681393296" Fx.cap="" 
alpha="0.645480538414499" />
      <BeamOrCol Name="UB762x267x173" Mz.cap="" Fy.cap="47.8567277507922" Fx.cap="" 
alpha="0.621135197006409" />
      <BeamOrCol Name="UB838x292x194" Mz.cap="" Fy.cap="44.7544803846779" Fx.cap="" 
alpha="0.580870951633258" />
      <BeamOrCol Name="UB914x305x201" Mz.cap="" Fy.cap="43.3227775363216" Fx.cap="" 
alpha="0.562288798766491" />
      <BeamOrCol Name="UC203x203x46" Mz.cap="" Fy.cap="29.4320332925698" Fx.cap="" 
alpha="0.382000037542828" />
      <BeamOrCol Name="UC203x203x60" Mz.cap="" Fy.cap="29.1497731650909" Fx.cap="" 
alpha="0.378336567261249" />
      <BeamOrCol Name="UC254x254x73" Mz.cap="" Fy.cap="50.553607239979" Fx.cap="" 
alpha="0.656138149601529" />
      <BeamOrCol Name="UC254x254x89" Mz.cap="" Fy.cap="50.247003128998" Fx.cap="" 
alpha="0.652158717370625" />
      <BeamOrCol Name="UC305x305x97" Mz.cap="" Fy.cap="42.6924370326103" Fx.cap="" 
alpha="0.554107573443426" />
      <BeamOrCol Name="UC305x305x118" Mz.cap="" Fy.cap="42.4223945092113" Fx.cap="" 
alpha="0.550602676141525" />
      <BeamOrCol Name="UC305x305x137" Mz.cap="" Fy.cap="42.1936338437931" Fx.cap="" 
alpha="0.54763357842716" />
     </Beam>
    </Capacities>
    <Checks>
      <Check Type="SHEAR" Desc="Shear Check" EquationID="Eq3" />
    </Checks>
  \langle/Tag\rangle <Tag TagName="DS" CategoryName="SHEAR">
    <EndRelease FX="0" FY="0" FZ="0" MX="0" MY="1" MZ="1" />
    <Capacities UnitSystem="METRIC">
     <Beam Name="UB203x102x23">
      <BeamOrCol Name="Column" Mz.cap="" Fy.cap="15.5367929094832" Fx.cap="" 
alpha="0.201652920670487" />
      <BeamOrCol Name="UB203x102x23" Mz.cap="" Fy.cap="17.213427830897" Fx.cap="" 
alpha="0.223414060873036" />
      <BeamOrCol Name="UB203x133x25" Mz.cap="" Fy.cap="17.1973773492168" Fx.cap="" 
alpha="0.223205740756533" />
      <BeamOrCol Name="UB254x146x31" Mz.cap="" Fy.cap="17.181355989296" Fx.cap="" 
alpha="0.222997798613006" />
      <BeamOrCol Name="UB254x146x43" Mz.cap="" Fy.cap="17.1175602321941" Fx.cap="" 
alpha="0.222169789845629" />
```

```
 <BeamOrCol Name="UB305x165x40" Mz.cap="" Fy.cap="17.181355989296" Fx.cap="" 
alpha="0.222997798613006" />
      <BeamOrCol Name="UB305x165x46" Mz.cap="" Fy.cap="17.1440856356919" Fx.cap="" 
alpha="0.222514064569406" />
      <BeamOrCol Name="UB356x171x51" Mz.cap="" Fy.cap="17.1069724435092" Fx.cap="" 
alpha="0.22203237033285" />
      <BeamOrCol Name="UB356x171x57" Mz.cap="" Fy.cap="17.0700154484705" Fx.cap="" 
alpha="0.22155270338793" />
      <BeamOrCol Name="UB406x178x60" Mz.cap="" Fy.cap="17.0805587073497" Fx.cap="" 
alpha="0.221689544945821" />
      <BeamOrCol Name="UB406x178x67" Mz.cap="" Fy.cap="17.0332136939237" Fx.cap="" 
alpha="0.2210750513182" />
      <BeamOrCol Name="UB457x191x74" Mz.cap="" Fy.cap="17.0227272874638" Fx.cap="" 
alpha="0.220938947651099" />
      <BeamOrCol Name="UB457x191x82" Mz.cap="" Fy.cap="16.975693734259" Fx.cap="" 
alpha="0.220328496483441" />
      <BeamOrCol Name="UB533x210x92" Mz.cap="" Fy.cap="16.4598373205167" Fx.cap="" 
alpha="0.213633166688948" />
      <BeamOrCol Name="UB610x229x101" Mz.cap="" Fy.cap="15.5149040096276" Fx.cap="" 
alpha="0.201368823391733" />
      <BeamOrCol Name="UB610x229x113" Mz.cap="" Fy.cap="15.4887168929929" Fx.cap="" 
alpha="0.201028939312434" />
      <BeamOrCol Name="UB610x229x125" Mz.cap="" Fy.cap="15.453935064702" Fx.cap="" 
alpha="0.200577503980703" />
      <BeamOrCol Name="UB610x229x140" Mz.cap="" Fy.cap="15.4020481619935" Fx.cap="" 
alpha="0.199904060913227" />
      <BeamOrCol Name="UB610x305x149" Mz.cap="" Fy.cap="12.6138802017488" Fx.cap="" 
alpha="0.163716270049383" />
      <BeamOrCol Name="UB610x305x179" Mz.cap="" Fy.cap="12.5472910390491" Fx.cap="" 
alpha="0.162852005511545" />
      <BeamOrCol Name="UB610x305x238" Mz.cap="" Fy.cap="12.4246407638615" Fx.cap="" 
alpha="0.1612601205996" />
      <BeamOrCol Name="UB686x254x152" Mz.cap="" Fy.cap="14.2038160959675" Fx.cap="" 
alpha="0.184352138636674" />
      <BeamOrCol Name="UB762x267x173" Mz.cap="" Fy.cap="13.806921607951" Fx.cap="" 
alpha="0.179200822456248" />
      <BeamOrCol Name="UB838x292x194" Mz.cap="" Fy.cap="13.1316837120063" Fx.cap="" 
alpha="0.17043687132052" />
      <BeamOrCol Name="UB914x305x201" Mz.cap="" Fy.cap="12.8118907361867" Fx.cap="" 
alpha="0.166286260061192" />
      <BeamOrCol Name="UC203x203x46" Mz.cap="" Fy.cap="16.6033632740696" Fx.cap="" 
alpha="0.215495998220177" />
      <BeamOrCol Name="UC203x203x60" Mz.cap="" Fy.cap="16.494259319733" Fx.cap="" 
alpha="0.214079931778611" />
      <BeamOrCol Name="UC254x254x73" Mz.cap="" Fy.cap="14.3749412117765" Fx.cap="" 
alpha="0.186573181267801" />
      <BeamOrCol Name="UC254x254x89" Mz.cap="" Fy.cap="14.3112296483847" Fx.cap="" 
alpha="0.185746265255385" />
      <BeamOrCol Name="UC305x305x97" Mz.cap="" Fy.cap="12.6694166452628" Fx.cap="" 
alpha="0.164437080714975" />
      <BeamOrCol Name="UC305x305x118" Mz.cap="" Fy.cap="12.6080621808817" Fx.cap="" 
alpha="0.163640757624959" />
      <BeamOrCol Name="UC305x305x137" Mz.cap="" Fy.cap="12.5559372281328" Fx.cap="" 
alpha="0.16296422489244" />
     </Beam>
    </Capacities>
    <Checks>
     <Check Type="SHEAR" Desc="Shear Check" EquationID="Eq3" />
```
D. Concrete Design

```
 </Checks>
    </Tag>
   </Tags>
   <RCNXTemplates>
     <RCNXTemplate TagName="EM" Code="EN 1993-1-8" File="Flanges welded BCF.con" 
Template="Flanges_Welded_BCF" /> 
     <RCNXTemplate TagName="EMH" Code="EN 1993-1-8" File="Bolted end plate BCF.con" 
Template="BEP EN BCF Flush" />
     <RCNXTemplate TagName="SS" Code="EN 1993-1-8" File="End Plate BCW.con" 
Template="EP EN BCW" />
     <RCNXTemplate TagName="DS" Code="EN 1993-1-8" File="End Plate BCW.con" 
Template="EP EN BCW Full depth" />
   </RCNXTemplates>
</ConnectionTagFile>
```
#### **Related Links**

• *[D. Connection Tags XML File Schema](#page-1065-0)* (on page 1066)

# D. Connection Tags sub menu

These sub-menu items are available under **Connection Tags** on the right-click pop-up menu when a member is selected.

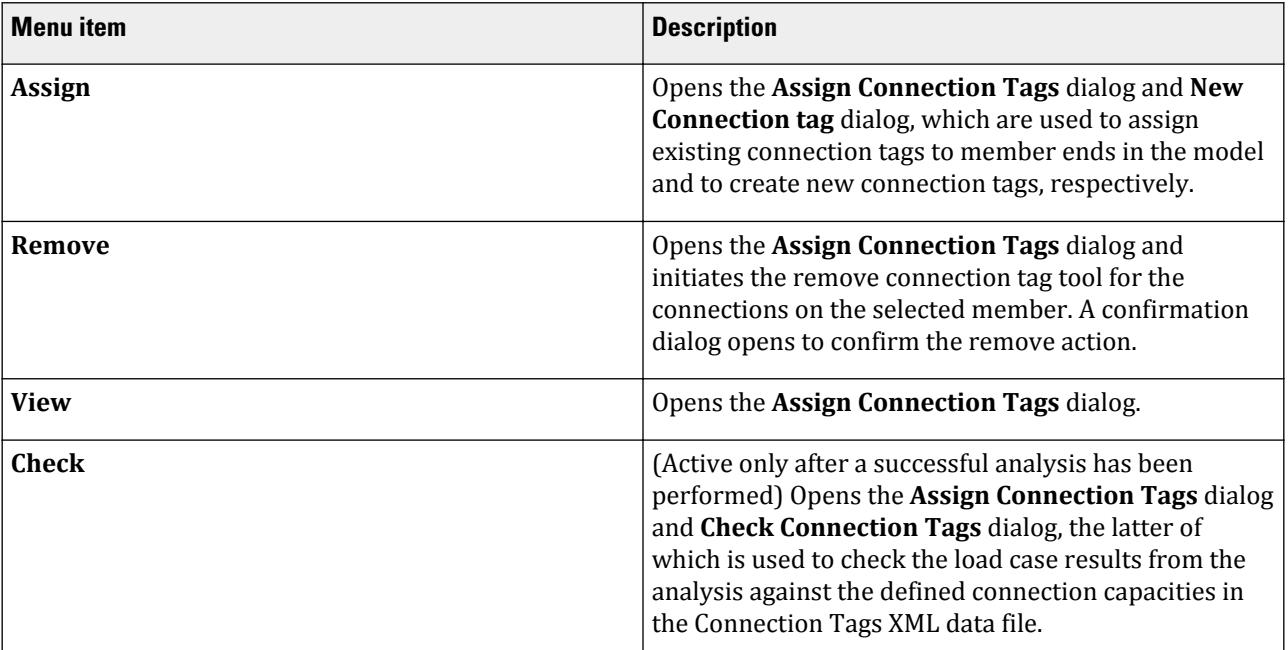

#### **Related Links**

• *[G.9 Connection Tags](#page-2162-0)* (on page 2163)

# D. Concrete Design
# <span id="page-1080-0"></span>D. Available Concrete Design Codes

The following concrete design codes are available in the batch design mode and in the interactive design mode.

# Batch Design

### **Table 71: Concrete design codes available in Batch design**

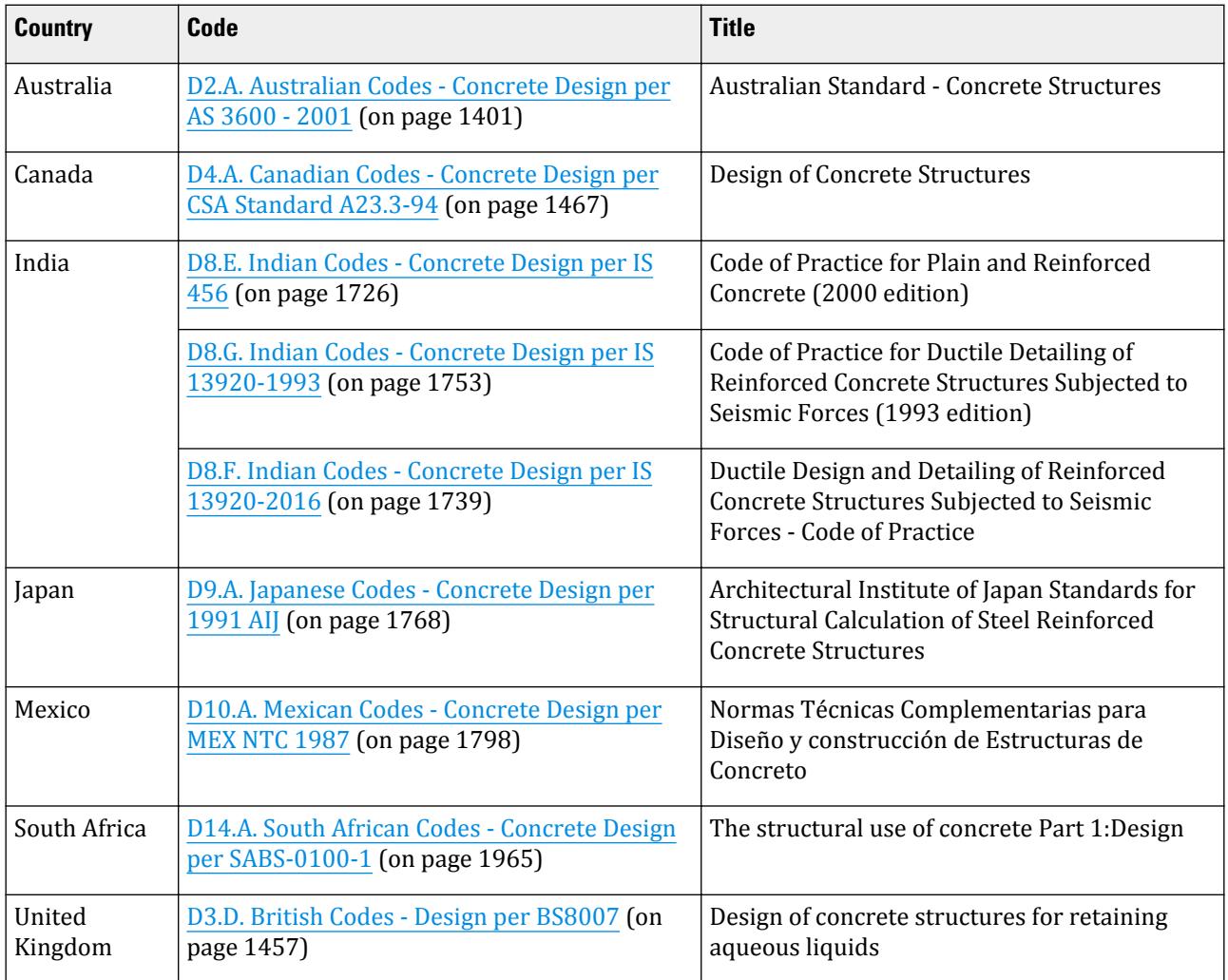

## **Design** D. Concrete Design

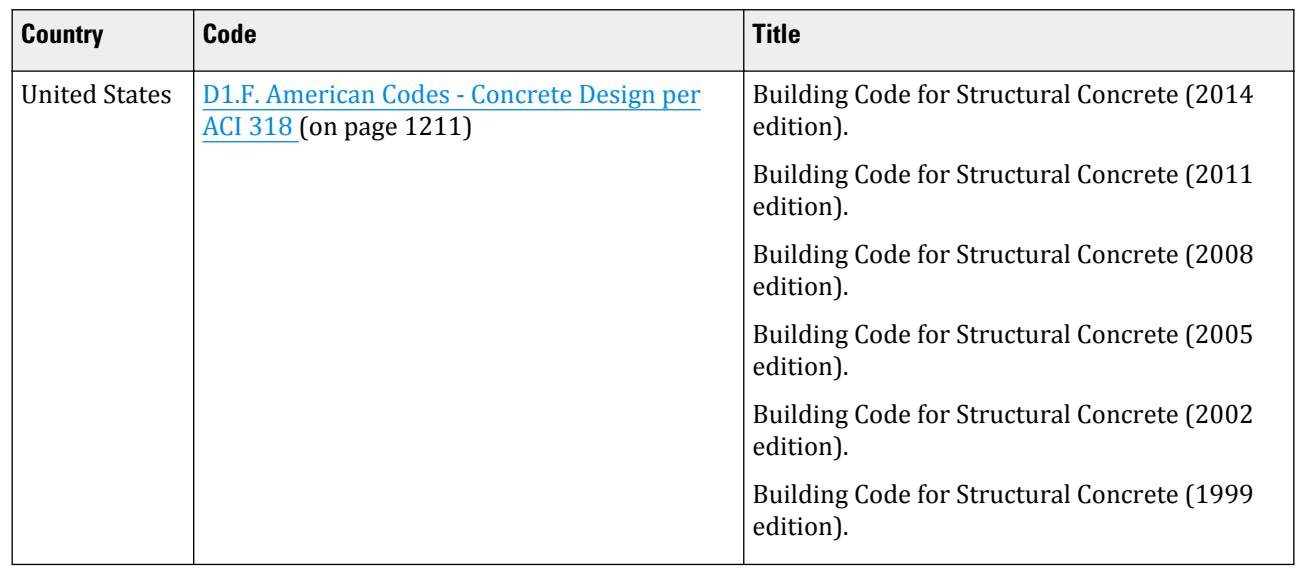

# Advanced Concrete Design Workflow

## **Table 72: Available Concrete Design Codes in RCDC**

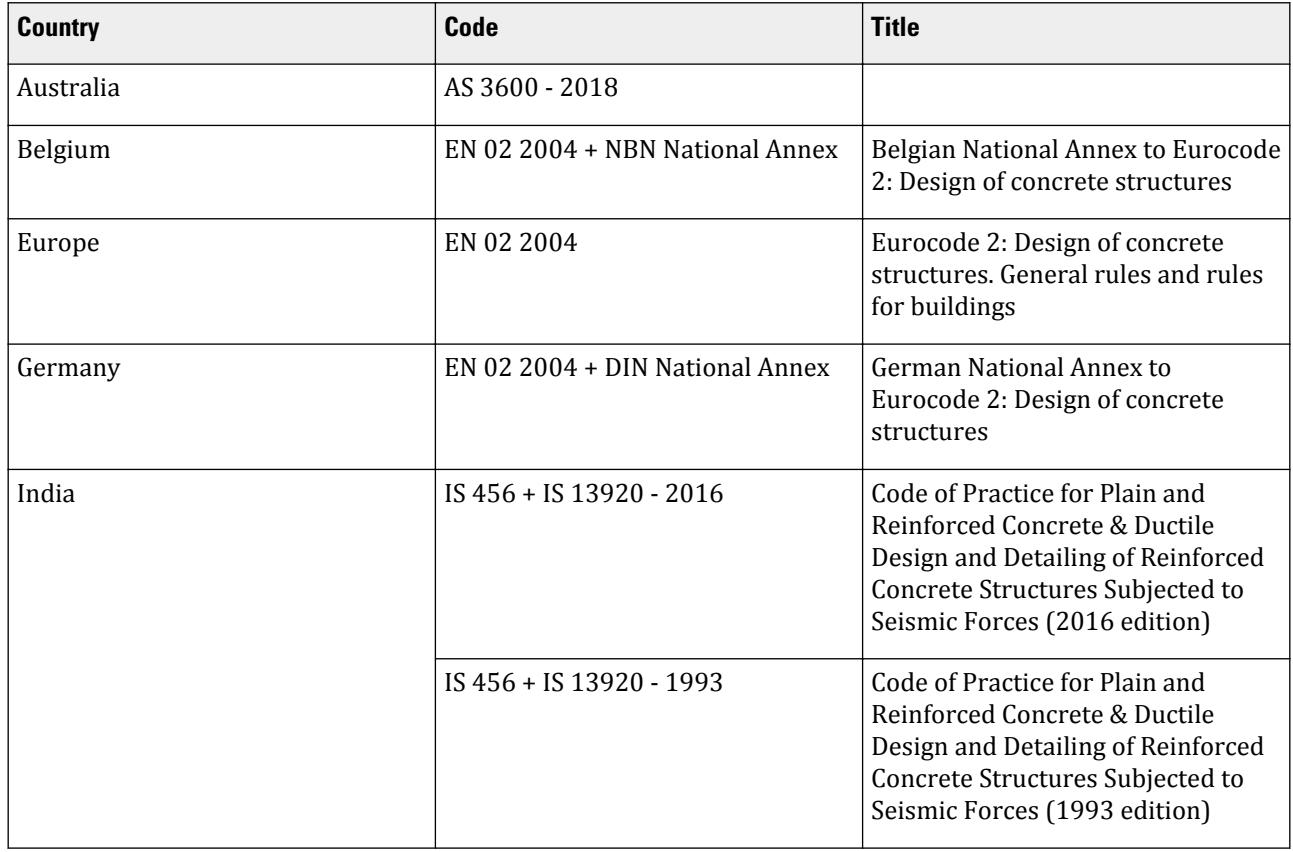

### **Design** D. Concrete Design

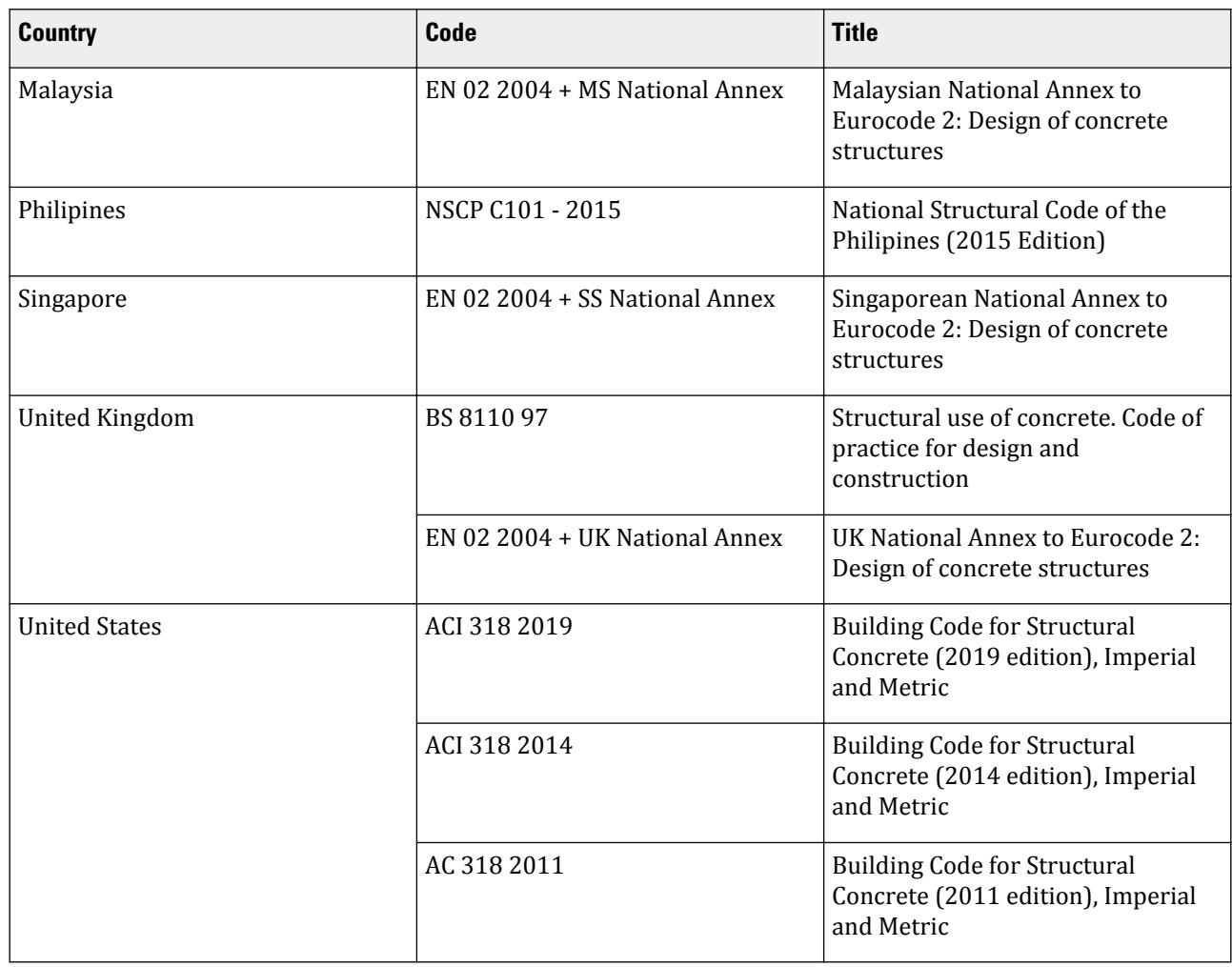

### **Related Links**

- *D. To specify concrete design code and parameters* (on page 1083)
- *[D. Batch Design versus Interactive Design Workflows](#page-981-0)* (on page 982)

# D. Batch Member and Element Design Operations

How to perform concrete member and slab design in the Analytical Modeling workflow using batch operations.

## D. To specify concrete design code and parameters

To initiate the design of concrete members and specify the code parameters, use the following procedure.

**Note:** To reduce the number of load cases used in design operations, you may want to create a load envelope or load list prior to specifying the design.

Batch mode design is specified and performed in the Analytical Modeling workflow.

### **1.** On the **Analysis and Design** ribbon tab, select **Concrete** in the **Design** group gallery.

The **Concrete Design - Whole Structure** dialog opens.

- **2.** In the **Concrete Design Whole Structure** dialog, select the applicable concrete design code from the **Current Code** drop-down list.
- **3.** Click **Define Parameters**. The **Design Parameters** dialog opens.
- **4.** Specify a value or option for each required parameter for a set of members and then click **Add**.

You only need to specify parameters that require a different value from the default value. Repeat this step for all non-default parameters.

**Note:** Different parameters can be used for different member type designs (e.g., columns, beams, etc.). Alternatively, you can use a separate set of parameters for different member types.

**5.** Click **Close**.

The design parameters are marked with an  $\sqrt{\frac{2}{3}}$  icon. This indicates that the need to be assigned to members.

**6.** Use one of the STAAD.Pro assignment methods to assign each parameter to the applicable members.

You will now need to instruct the program to perform a design command on these members. **Related Links**

- *[D. Available Concrete Design Codes](#page-1080-0)* (on page 1081)
- *[Concrete Design Whole Structure dialog](#page-2995-0)* (on page 2996)
- *[Design Parameters dialog](#page-2994-0)* (on page 2995)
- *[TR.53.1 Design Initiation](#page-2741-0)* (on page 2742)
- *[TR.53.2 Concrete Design-Parameter Specification](#page-2741-0)* (on page 2742)
- *[TR.53.5 Concrete Design Terminator](#page-2743-0)* (on page 2744)

## D. To specify concrete beam design command

To specify the design commands for concrete beams, use the following procedure.

**1.** On the **Concrete Design - Whole Structure** dialog, click **Commands**. The **Design Commands** dialog opens.

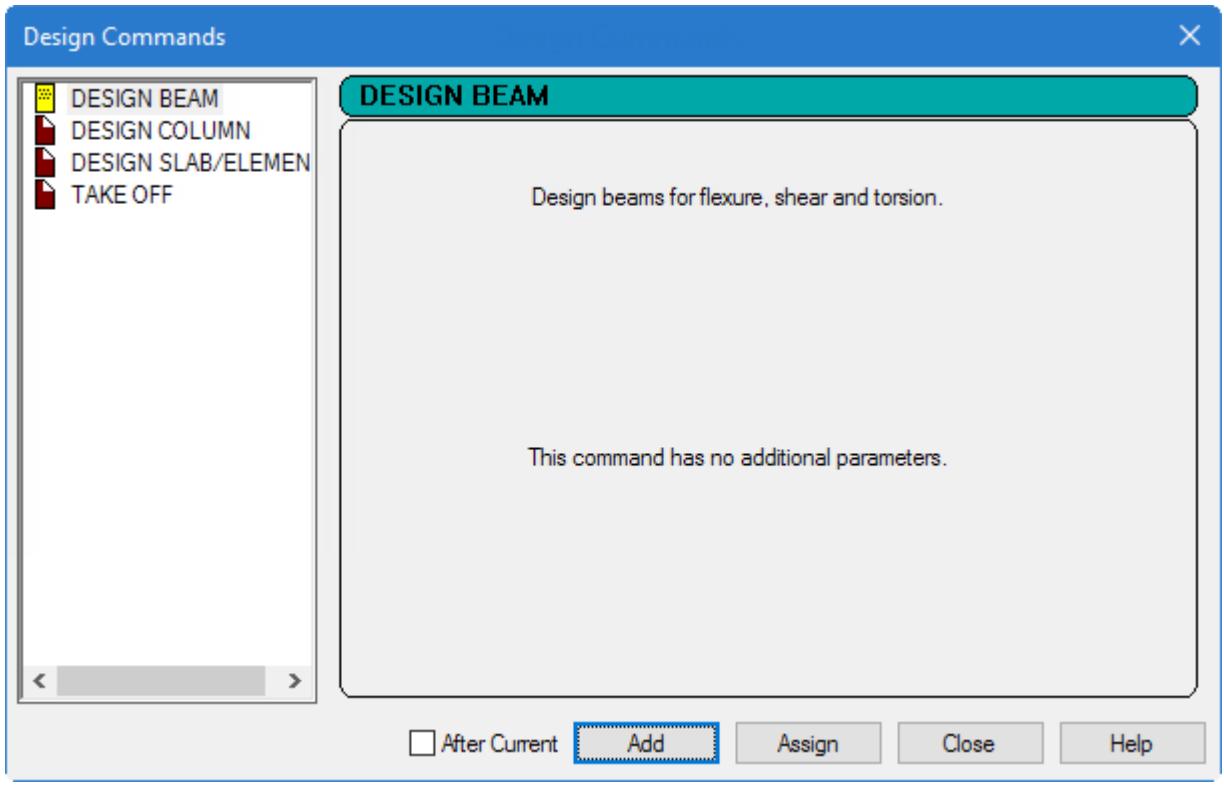

**2.** To perform a design action for concrete members, select one of the following options based on the member type:

**To… Select…**

**design members acting as beams** the **DESIGN BEAM** tab

**design members acting as columns** the **DESIGN COLUMN** tab

- **3.** Click **Add**.
- **4.** Click **Close**.
- **5.** Assign the design commands to the appropriate members.

### **Related Links**

- *[Concrete Design Whole Structure dialog](#page-2995-0)* (on page 2996)
- *[Design Commands dialog](#page-2994-0)* (on page 2995)
- *[TR.53.3 Concrete Design Command](#page-2742-0)* (on page 2743)

## D. To generate concrete take off

To generate a summary of the total concrete volume along with the reinforcing steel bar numbers and weights for the design concrete members, use the following procedure.

**1.** On the **Concrete Design - Whole Structure** dialog, click **Commands**. The **Design Commands** dialog opens.

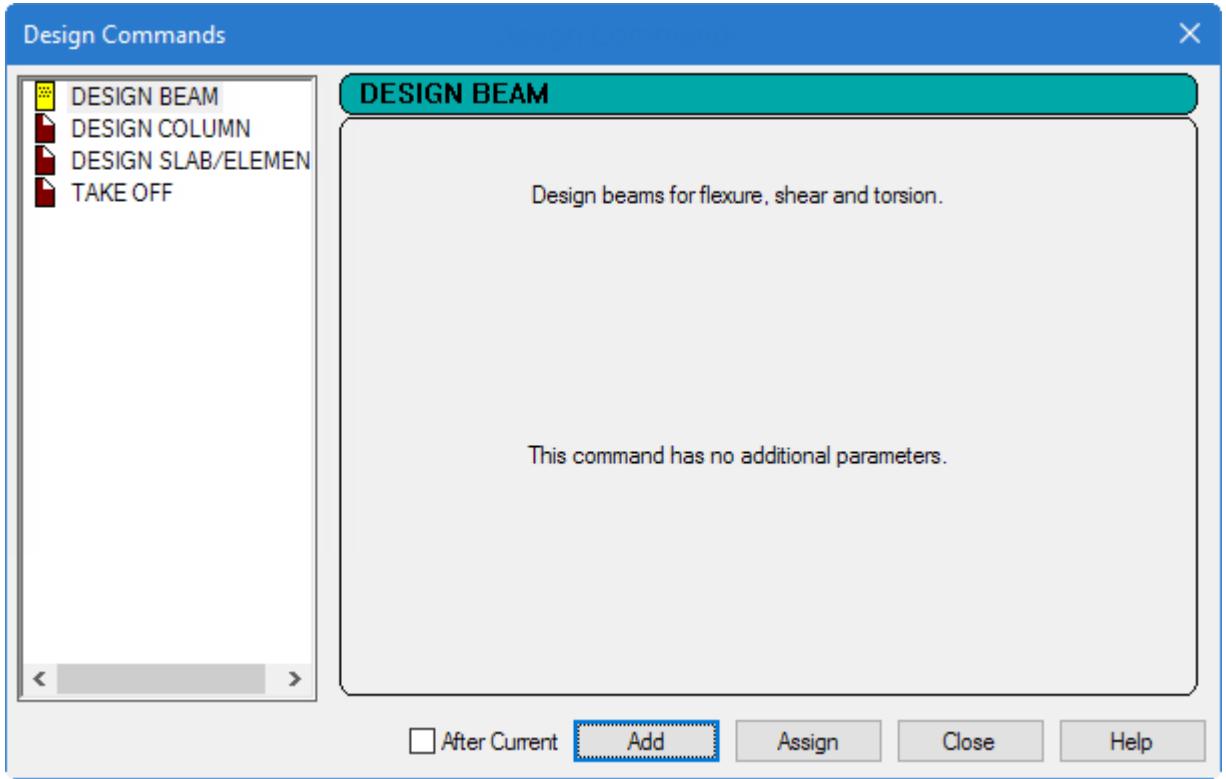

- **2.** Select the **TAKE OFF** tab.
- **3.** Click **Add**.
- **4.** Click **Close**.
- **5.** Assign the take off commands to members or to a named group of members.

#### **Related Links**

- *[Concrete Design Whole Structure dialog](#page-2995-0)* (on page 2996)
- *[Design Commands dialog](#page-2994-0)* (on page 2995)
- *[TR.53.4 Concrete Take Off Command](#page-2742-0)* (on page 2743)

# D. Advanced Concrete Design

This workflow launches the STAAD.Pro Advanced Concrete Design (RCDC) program, which is used for the design and detailing of reinforced concrete building structures.

The Advanced Concrete Design workflow provides direct access for STAAD.Pro models to leverage the power of the RCDC application. This is a standalone application, which is operated outside the STAAD.Pro environment, but requires a model and results data from a suitable analysis.

The model should typically be formed from beams and columns (plates are currently not supported). RCDC can be used to design the following objects:

- Pile Caps
- Footings
- Columns and walls (note walls are determined from a STAAD model as very wide columns, see the RCDC documentation for more details)
- Beams
- Slabs (zones defined by a loop of beams, not plates, see RCDC documentation for more details)

As projects progress, each design created in RCDC is retained and displayed when RCDC is reentered so that previous designs can be recalled and/or continued. If any analysis is performed on the STAAD.Pro model from when the RCDC document was last edited, this is identified as an old document and should be reviewed again to ensure that the results of the design are still valid.

**Note:** When using the model in STAAD.Pro Advanced, access to RCDC will be provided using the same STAAD.Pro Advanced license and no other license is required. If using STAAD.Pro (basic), then the Advanced Concrete Design workflow will still allow access to RCDC, but this will allow only a limited feature set without the use of an additional license. This could either be a STAAD.Pro Advanced license or a STAAD Advanced Concrete license. Please check which licenses are available to you before attempting to use this and ensure that you use the correct license.

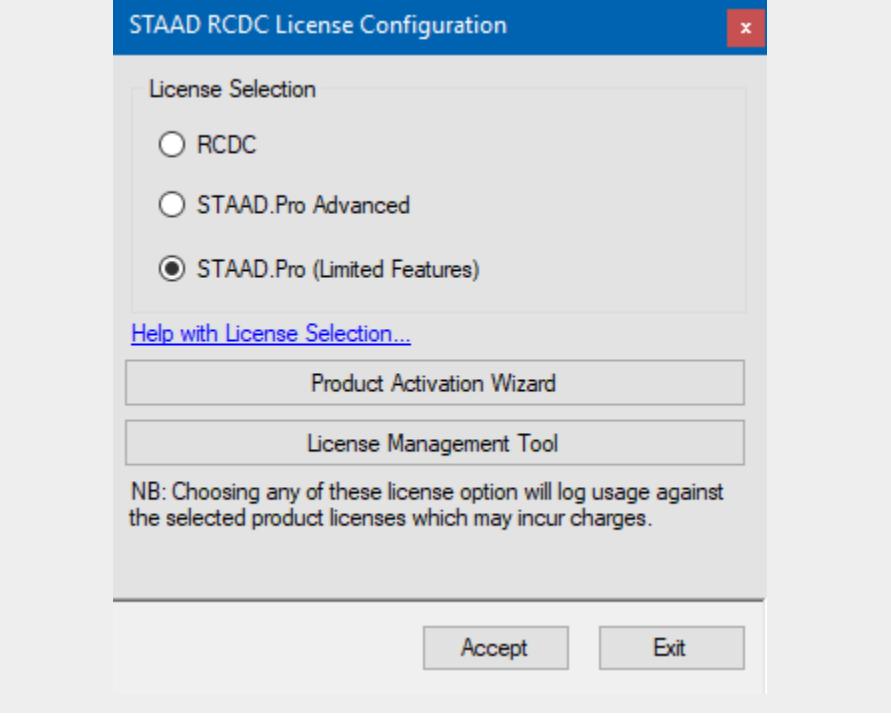

# D. Advanced Slab Design

The STAAD.Pro Advanced Slab Design workflow is an integrated tool that works from within the STAAD.Pro environment. Concrete slabs can be defined and the data can be transferred to RAM Concept .

The data passed into RAM Concept includes the geometry, section and material properties, loads and combination information, and analysis results.

**Note:** Beginning with STAAD.Pro CONNECT Edition, direct export to ADAPT-Builder® has been deprecated.

## <span id="page-1087-0"></span>D. Using the Advanced Slab Design workflow

**Note:** A successful analysis of a STAAD.Pro input file is required before initiating and using the Advanced Slab Design workflow.

### D. To open the Advanced Slab Design workflow

- **1.** Open an input file (containing the slab to be designed) in STAAD.Pro.
- **2.** Perform a successful analysis.
- **3.** Select **Advanced Slab Design** in the **Workflows** panel.

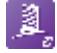

### D. To create a load envelope

**1.** Select the **Envelopes** page in the **Advanced Slab Design** page control bar. The **Envelopes** table.

**Tip:** This page is typically open by default.

**2.** Click **New Envelope** on the **Envelopes** table.

workflow.

The **Load Envelope** dialog opens.

**3.** (Optional) Type a title for the load envelope.

A Load Envelope name should be entered, being defined by the chosen load cases by clicking the check boxes corresponding to each load case.

**4.** Select the load cases or combinations to be included in the design load envelope.

**Tip:** Check the **Select All Load Cases Shown Below** option to add all available load cases to the envelope.

- **5.** For each load case included, select a **Load Type** to describe the nature of that load.
- **6.** Click **OK**.

The new load envelope is added to the **Envelopes** table.

#### **Related Links**

- *[D. Envelopes table](#page-1089-0)* (on page 1090)
- *[D. Load Envelope dialog](#page-1089-0)* (on page 1090)

### D. To create a slab definition

**Note:** A maximum of 10 holes can be defined per slab when exporting to RAM Concept.

- **1.** Select the **Slab Design** page in the **Advanced Slab Design** page control bar. The **Geometry Cursor** tool is selected.
- **2.** Select the structure geometry which will form the slab.

**Note:** The slab geometry should include all plate elements which form the slab, as well as column members both above and below the slab, beam members framing the slab, and wall plate elements which are connected both above and below to the slab.

- **3.** Click **New Slab** on the **Slabs** table. The **Slab Definition** dialog opens.
- **4.** Select the **Load Envelope** with which to associate the slab definition.
- **5.** Click **OK**.

The new slab definition is added to the **Slabs** table.

**Note:** If the selection of plates is such that the plates form two separated entities (e.g., plates that form parallel floors) then STAAD.Pro will create multiple separate slab entities.

#### **Related Links**

- *[D. Slabs table](#page-1090-0)* (on page 1091)
- *[D. Slab Definition dialog](#page-1091-0)* (on page 1092)

### D. To export slab definitions to RAM Concept

- **1.** Select the slab design definition(s) in the **Slabs** table.
- **2.** Select the **Export** > **Export RAM Concept Information** tool in the **RAM Concept** group on the **Advanced Slab Design** ribbon tab.

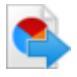

A dialog opens to confirm that the data files were created.

## D. To open the STAAD.Pro slab data in RAM Concept

- **1.** Select the slab design definition(s) in the **Slabs** table.
- **2.** Either:

Select the **Export** > **Run RAM Concept** tool in the **RAM Concept** group on the **Advanced Slab Design** ribbon tab.

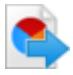

or

Right-click on the **Slabs** table and select **Run** > **RAM Concept** from the pop-up menu.

RAM Concept launches and The **Concept import** dialog opens.

**3.** Leave all structure geometry element types selected (default) and click **OK**.

Upon the completion of a successful import, a message dialog opens to inform you of the total number of structural elements and loads created.

Refer to the RAM Concept documentation for assistance performing analysis and design operations.

# <span id="page-1089-0"></span>D. Pages in the Advanced Slab Design workflow

The Pages in the Advanced Slab Design workflow are described below in brief.

#### **Table 73: Page Controls in the Advanced Slab Design workflow**

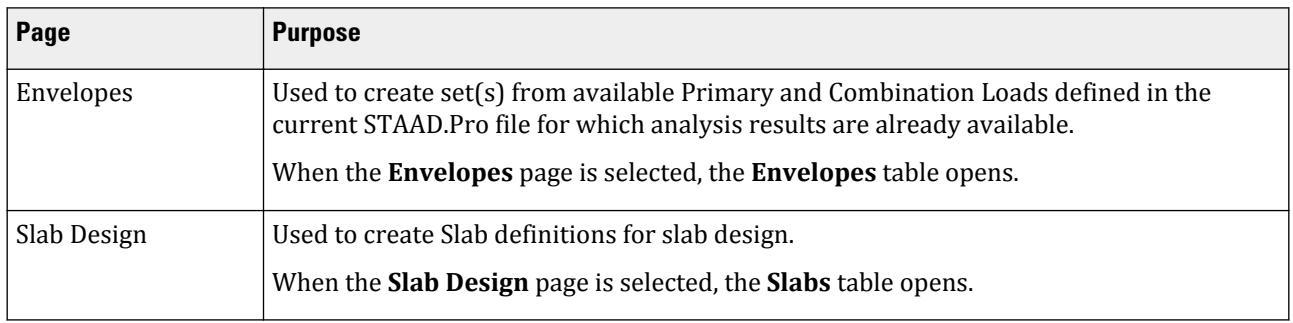

## D. **Envelopes** table

Used to view a table containing all the load envelopes created by the user for the current model. This table will also open even if there is no load envelope created yet.

Opens when the **Envelopes** page is selected in the **Advanced Slab Design** workflow.

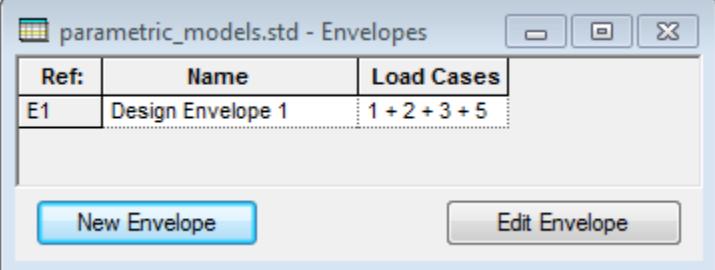

**Envelopes list** Contains a list of all Envelopes available for Slab Design, along with the component load cases.

**New Envelope** Opens the D. Load Envelope dialog (on page 1090), which is used to create a load envelope from defined loads.

**Edit Envelope** Opens the **Load Envelope** dialog for editing the selected envelope.

### **Related Links**

• *[D. To create a load envelope](#page-1087-0)* (on page 1088)

## D. **Load Envelope** dialog

Used to define an envelope of primary and combined load cases used in the analysis that will then be used by RAM Concept for performing code checks or member selections

Opens when **New Envelope** is clicked on the D. Envelopes table (on page 1090) .

<span id="page-1090-0"></span>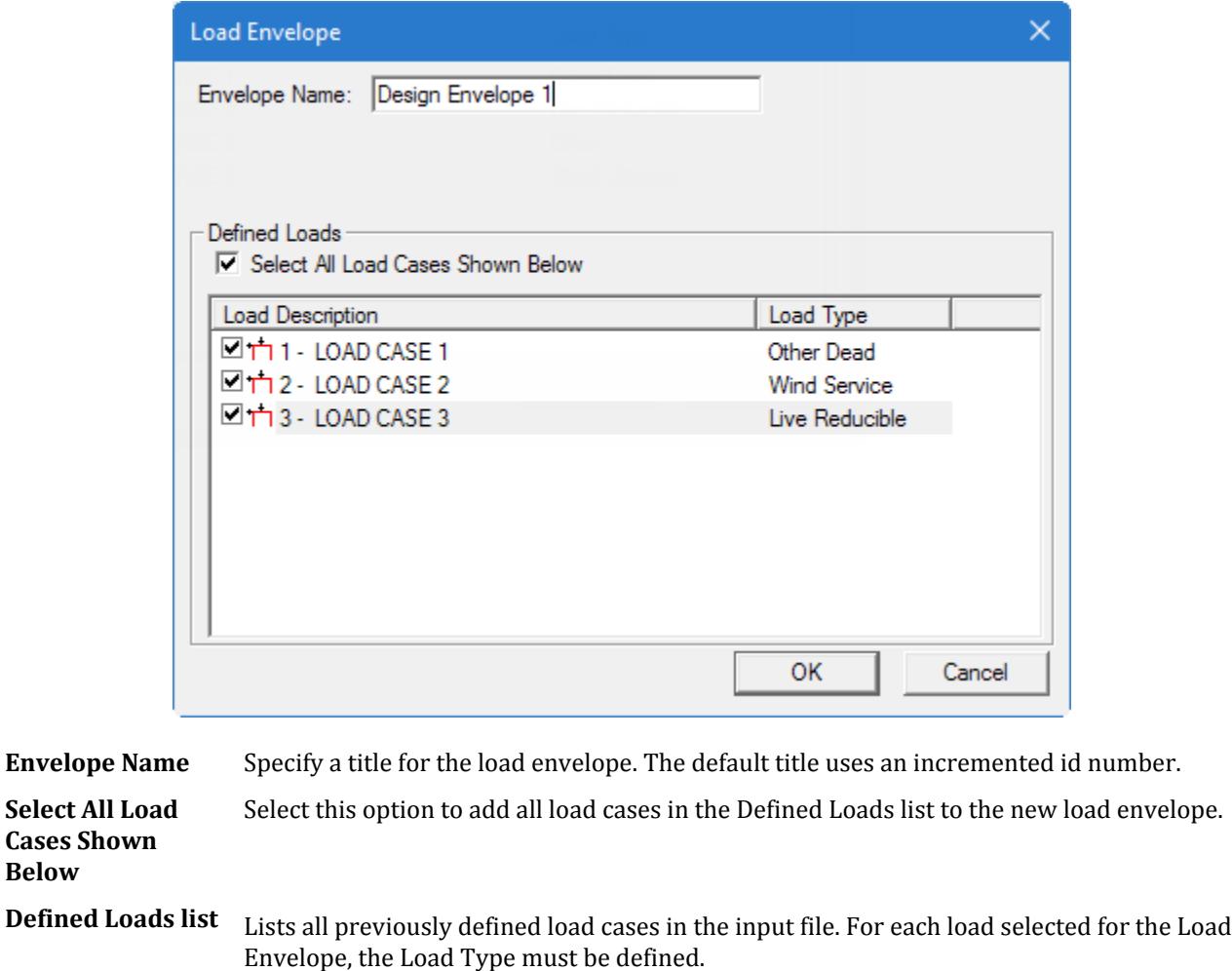

The Load Type describes the nature of the load. Clicking in the cell for a Load Case opens a drop-down list containing all load types. Select the most appropriate type to make the assignment.

**OK** Creates a new Load Envelope with the selected parameters and closes the dialog.

**Cancel** Closes the dialog without creating a new load envelope.

#### **Related Links**

**Below**

• *[D. To create a load envelope](#page-1087-0)* (on page 1088)

## D. **Slabs** table

Contains the slabs already defined along with the associated design load envelope.

Opens when the **Slab Design** page is selected in the **Advanced Slab Design** workflow.

<span id="page-1091-0"></span>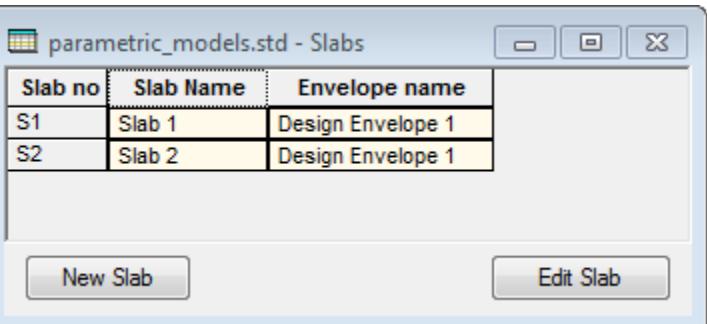

**Slab no** Lists sequential slab reference numbers (S1, S2, etc.)

**Slab Name** Name of the Slab definition.

**Envelope name** The load envelope associated with the slab.

**New Slab** Opens the D. Slab Definition dialog (on page 1092), which is used to create a slab definition from a set of selected plate elements.

**Edit Slab** Opens the **Slab Definition** dialog to edit or rename the currently selected slab.

#### **Related Links**

• *[D. To create a slab definition](#page-1087-0)* (on page 1088)

### D. **Slab Definition** dialog

Used to create a slab definition from a set of selected geometry.

Opens when **New Slab** is clicked on the [D. Slabs table](#page-1090-0) (on page 1091) .

**Note:** A maximum of 10 holes can be defined per slab when exporting to RAM Concept.

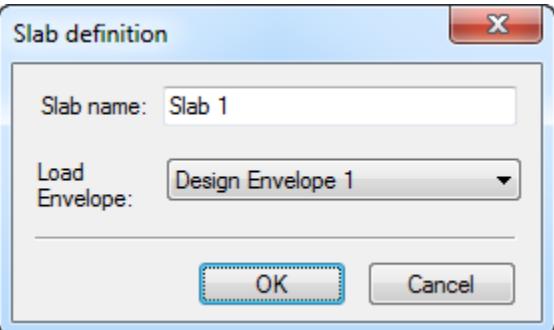

**Slab name** (Edit mode only) Enter the name of the Slab definition. Slab definitions are automatically named with incrementing numbers when they are created.

**Load Envelope** Select a previously defined design load envelope from the list.

**OK** Closes the dialog and creates a slab from the selected geometry.

**Cancel** Closes the dialog without creating a slab definition.

#### **Related Links**

• *[D. To create a slab definition](#page-1087-0)* (on page 1088)

# D. Foundation Design

The Foundation Design workflow integrates STAAD Foundation Advanced into STAAD.Pro. In this workflow, you can select loads and geometry to pass to a new STAAD Foundation Advanced project.

**Note:** This feature requires STAAD.Pro V8i (SELECTseries 2) (release 20.07.07) or higher.

**Tip:** Models containing a large number of supported nodes or load cases may result in slow performance on older computer hardware. Exporting a limited set of data can be used to improve performance in STAAD Foundation Advanced in these cases.

## D. Using the Foundation Design workflow

**Note:** See Limited Versus Full Licensed Versions of STAAD Foundation Advanced (on page 1093) for details on the two license options available and the foundations that can be designed using those licenses.

## Limited Versus Full Licensed Versions of STAAD Foundation Advanced

STAAD Foundation Advanced is available in two forms:

- licensed version
- a limited version which may be used with a STAAD Foundation Advanced license

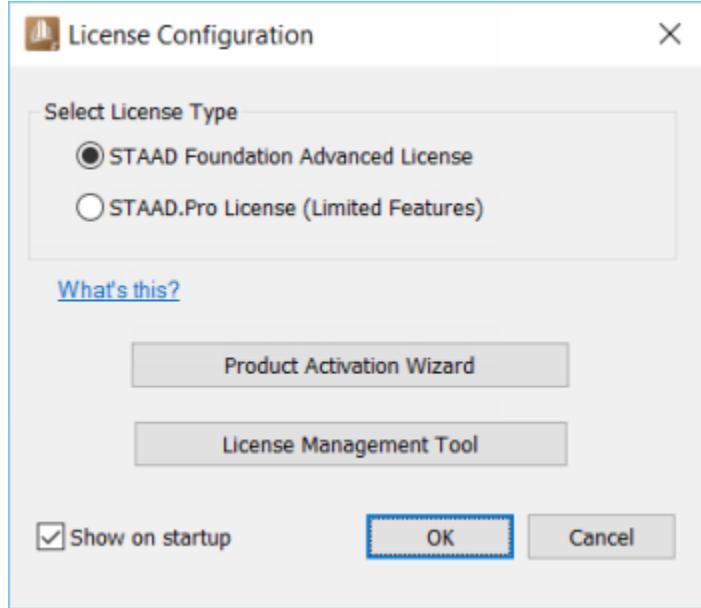

**Note:** This limited version requires a license for STAAD.Pro but not a separate license for STAAD Foundation Advanced.

When you launch the program with STAAD Foundation Advanced installed, you are given a choices to select one of these in the **License Configuration** dialog. If you select the limited version option, then you only have access

to the items as indicated in the following table. If you have purchased a license then you will have access to all the modules in STAAD.Pro.

**Note:** All available design codes are included for each feature.

#### **Table 74: Items included in the free, limited version of STAAD Foundation Advanced**

Items indicated with a "✔" are available with a free, limited version license. Items indicated with an "X" require a license to use.

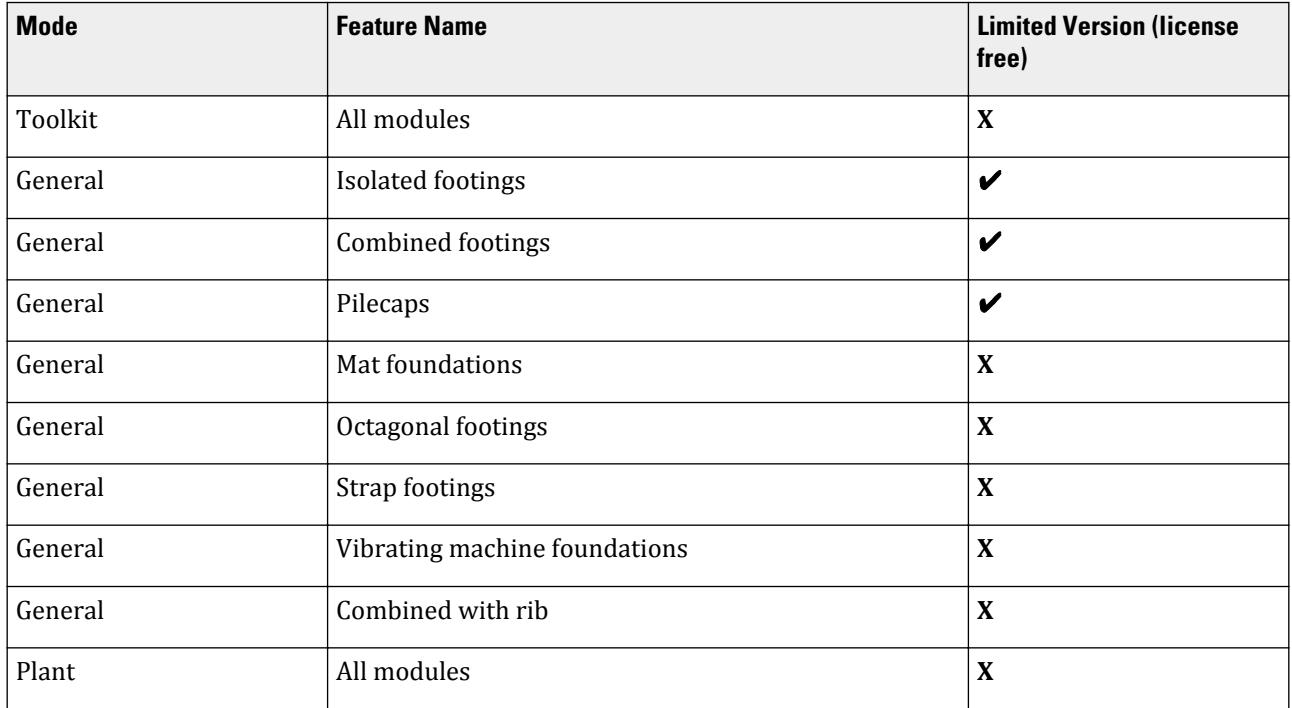

**Tip:** If you uncheck the **Show on startup** option but need to access the **License Configuration** dialog, you can select the **License Configuration** tool in the **Settings** group on the **Home** ribbon tab.

## D. To open the Foundation Design workflow

- **1.** Perform a successful analysis.
- **2.** Select **Foundation Design** in the **Workflows** panel.

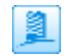

The **Foundation Design** dialog opens.

### D. To export all of the structure data to a STAAD Foundation Advanced project

This is the typical method of transferring data. Keep in mind that you can set up multiple jobs in STAAD Foundation Advanced, each containing some or all of the STAAD.Pro supports or load cases.

- **1.** In the **Foundation Design Options** dialog, select the **All Supports** option is it is not already selected.
- **2.** Click **Include All** to transfer all available load cases to the list of load cases To be included in design.

```
3. Click STAAD Foundation Advanced.
```
STAAD Foundation Advanced opens and the STAAD.Pro support data and results are imported.

## D. To export a limited set of structure data to a STAAD Foundation Advanced project

**1.** Either:

Use the **Node Cursor** tool (selected by default with then Foundation Design workflow is selected) to graphically select the support nodes you want to transfer. The **Selected Supports** option will be selected automatically in the **Foundation Design** dialog.

or

Select the **Listed Supports** option in the **Foundation Design** dialog and then type a list of node numbers.

**2.** Either:

Select one or more load cases in the **Excluded from design** list and click **Include** to transfer them to the **To be included in design** list.

or

Select the **Select Envelope** option and then select a load envelope from the drop-down list.

#### **3.** Click **STAAD Foundation Advanced**.

STAAD Foundation Advanced opens and the STAAD.Pro support data and results are imported.

**Tip:** To change the loads or update the STAAD Foundation Advanced model per any geometry changes to your STAAD.Pro model, simply re-perform the steps involved in exporting the data.

## D. **Foundation Design** dialog

Used to specify the supports and results to be exported to a STAAD Foundation Advanced project.

Opens when the **Foundation Design** workflow is selected.

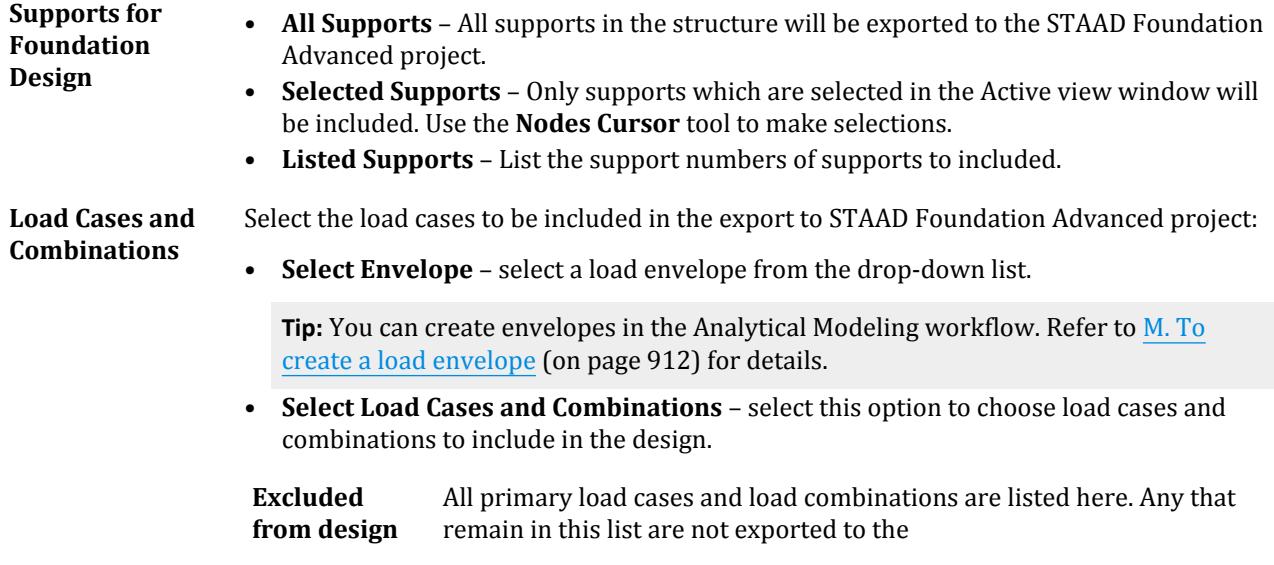

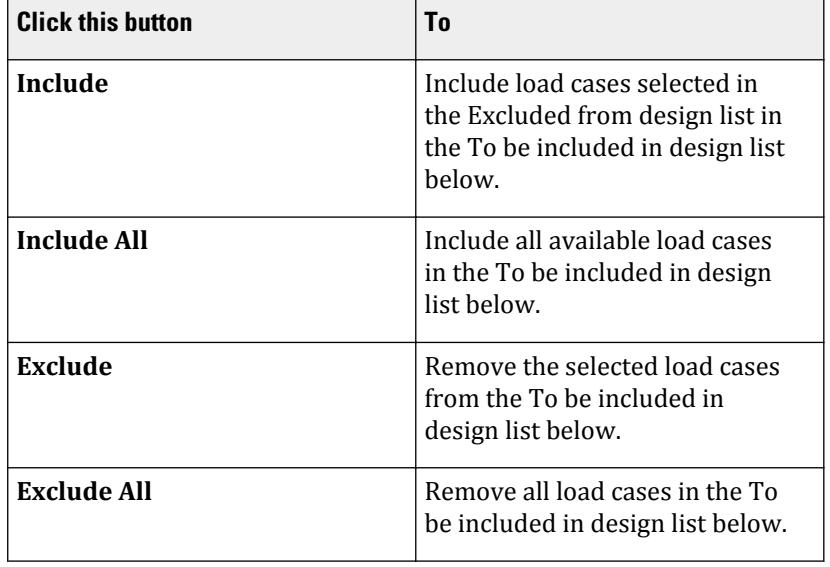

<span id="page-1095-0"></span>**Table 75: Load Selector tools**

**To be included in design**

Loads included here will be exported to the STAAD Foundation Advanced project.

**STAAD Foundation Advanced**

Starts STAAD Foundation Advanced and imports the structural data selected in this dialog into a new project file.

# D. Aluminium Design

# D. Available Aluminum Design Codes

The following aluminum design code is available in batch mode in STAAD.Pro.

#### **Table 76: Aluminum Design codes available in STAAD.Pro**

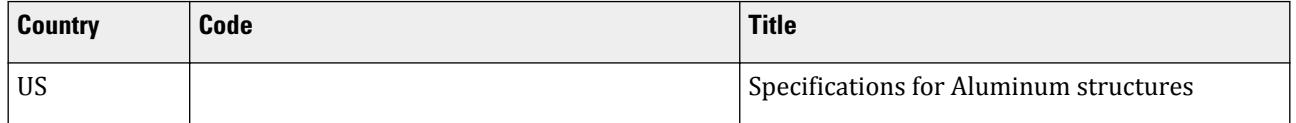

### **Related Links**

- *[D. To specify aluminum design code and parameters](#page-1097-0)* (on page 1098)
- *[D. Batch Design versus Interactive Design Workflows](#page-981-0)* (on page 982)

# <span id="page-1096-0"></span>D.Aluminum Design Overview

The design of aluminum members in STAAD.Pro can be achieved in the following two methods:

- check that the member meets the requirements of the design code using the Code Check command.
- for the forces resulting from the current set of loading, determine the most efficient size of section that would meet the requirements for the design code using the Select command.

Each design follows the rules as defined in a published design code specification. The list of available codes currently supported can be found at [D. Available Aluminum Design Codes](#page-1095-0) (on page 1096).

In order to determine the design code and code edition to which the members will be designed, the design command is preceded by a definition of the code and a series of code-related parameters. Each collection of these parameters is referred to as a "parameter block." In the STAAD.Pro input file, this is initiated with the command PARAMETER and then typically terminated with the design command (e.g., CHECK CODE).

The parameter block provides the means by which you specify design-related member attributes required for the specified design code that have not been specified in the analytical model thus far. Each parameter has a default value which is ascribed to members to which a design command applies. When you assign a parameter to a given member, any design command that follows this assignment will use the specified parameter in the design. The default value of each design code parameter is listed in the appropriate section of the documentation.

```
PARAMETER
CODE design code/version
parameters modified from default values
design command
It is possible to define multiple design command and parameter blocks :
PARAMETER 1
CODE design code/version
parameters modified from default values
design command 1
design command 2
design command 3
…
PARAMETER 2
CODE design code/version
parameters modified from default values
design command 4
design command 5
design command 6
Also, each design command can be defined for different sets of members and different design
commands:
PARAMETER 1
CODE design code/version
parameters modified from default values
CHECK CODE MEMBER 1 TO 10
SELECT MEMBERS 5 TO 20
```
### **Related Links**

• *[TR.49 Code Checking Specification](#page-2733-0)* (on page 2734)

- <span id="page-1097-0"></span>• *[TR.49.1 Member Selection Specification](#page-2734-0)* (on page 2735)
- *[TR.49.2 Member Selection by Optimization](#page-2736-0)* (on page 2737)
- *[TR.49.1 Member Selection Specification](#page-2734-0)* (on page 2735)
- *D. To specify aluminum design commands* (on page 1098)

# D. To specify aluminum design code and parameters

To initiate the design of aluminum members and specify the code parameters, use the following procedure.

**Note:** To reduce the number of load cases used in design operations, you may want to create a load envelope or load list prior to specifying the design.

Batch mode design is specified and performed in the Analytical Modeling workflow.

**1.** On the **Analysis and Design** ribbon tab, select **Aluminium** in the **Design** group gallery. The **Aluminum Design - Whole Structure** dialog opens.

**Note:** Only the US Aluminum code is available for design of aluminum members.

- **2.** Click **Define Parameters**. The **Design Parameters** dialog opens.
- **3.** Specify a value or option for each required parameter for a set of members and then click **Add**.

You only need to specify parameters that require a different value from the default value. Repeat this step for all non-default parameters.

**Note:** Different parameters can be used for different member type designs (e.g., columns, beams, etc.). Alternatively, you can use a separate set of parameters for different member types.

**4.** Click **Close**.

The design parameters are marked with an  $\sqrt{\frac{2}{3}}$  icon. This indicates that the need to be assigned to members.

**5.** Use one of the STAAD.Pro assignment methods to assign each parameter to the applicable members.

You will now need to instruct the program to perform a design command on these members. **Related Links**

- *[D. Available Aluminum Design Codes](#page-1095-0)* (on page 1096)
- *[Aluminum Design Whole Structure dialog](#page-2997-0)* (on page 2998)
- *[Design Parameters dialog](#page-2994-0)* (on page 2995)
- *[TR.48.1 Parameter Specifications](#page-2732-0)* (on page 2733)

# D. To specify aluminum design commands

To specify the code checking or design commands to be used for the aluminum design operation, use the following procedure.

- **1.** On the **Aluminum Design Whole Structure** dialog, click **Commands**. The **Design Commands** dialog opens.
- **2.** To perform a design action, select one of the following options (as they are available for the code selection):

**To… Select…**

#### **check the capacity of the current member sizes** the **CHECK CODE** tab

<span id="page-1098-0"></span>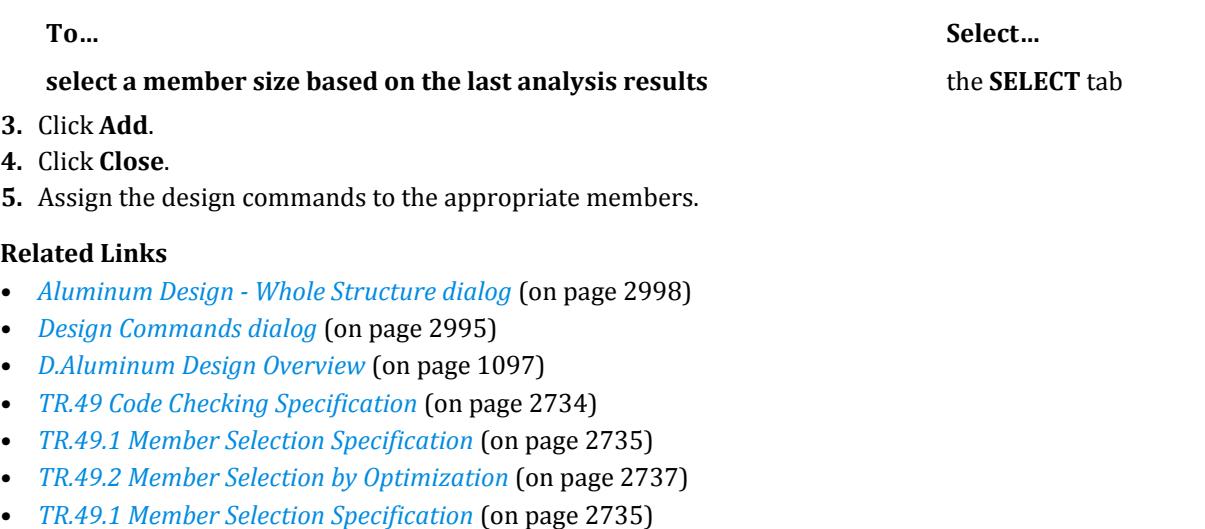

# D. To generate aluminum take off

To generate a summary of all aluminum sections with their lengths and weights for the whole structure or a list of members, use the following procedure.

- **1.** On the **Aluminum Design Whole Structure** dialog, click **Commands**. The **Design Commands** dialog opens.
- **2.** Select the **TAKE OFF** tab.

This will generate a list of sections used including total length and weight.

- **3.** Click **Add**.
- **4.** Click **Close**.
- **5.** Assign the take off command to members or to a named group of members.

### **Related Links**

- *[TR.51 Steel and Aluminum Take Off Specification](#page-2738-0)* (on page 2739)
- *[Design Commands dialog](#page-2994-0)* (on page 2995)

# D. Timber Design

# D. Available Timber Design Codes

The following timber design codes are available in batch design in STAAD.Pro.

#### **Table 77: Timber Design codes available in STAAD.Pro**

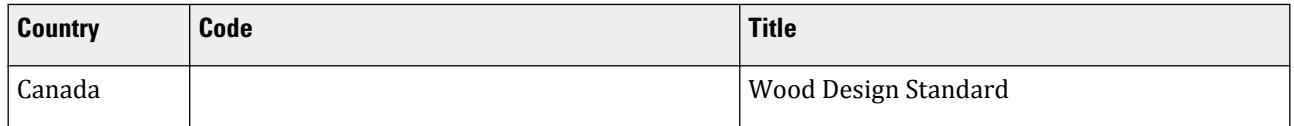

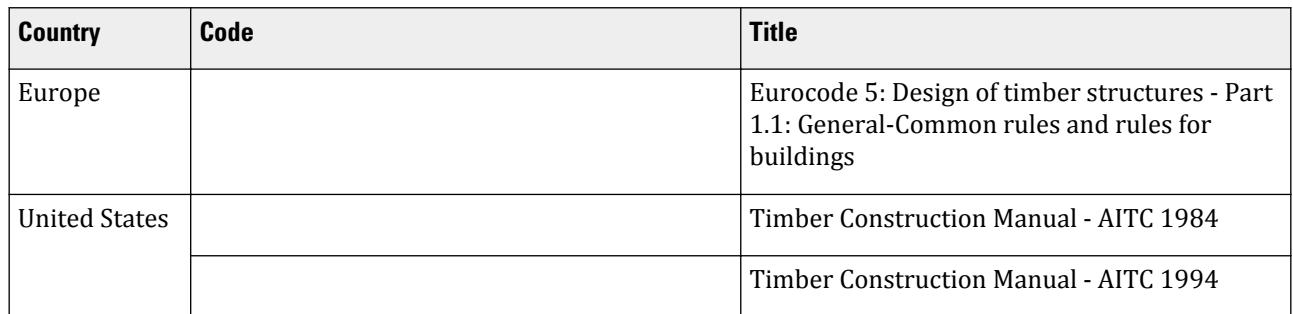

#### **Related Links**

- *[TR.52 Timber Design Specifications](#page-2739-0)* (on page 2740)
- *D. To specify timber design code and parameters* (on page 1100)
- *[D. Batch Design versus Interactive Design Workflows](#page-981-0)* (on page 982)

# D. To specify timber design code and parameters

To initiate the design of timber members and specify the code parameters, use the following procedure.

**Note:** To reduce the number of load cases used in design operations, you may want to create a load envelope or load list prior to specifying the design.

Batch mode design is specified and performed in the Analytical Modeling workflow.

- **1.** On the **Analysis and Design** ribbon tab, select **Timber** in the **Design** group gallery. The **Timber Design - Whole Structure** dialog opens.
- **2.** In the **Timber Design Whole Structure** dialog, select the applicable concrete design code from the **Current Code** drop-down list.
- **3.** Click **Define Parameters**. The **Design Parameters** dialog opens.
- **4.** Specify a value or option for each required parameter for a set of members and then click **Add**. You only need to specify parameters that require a different value from the default value. Repeat this step for all non-default parameters.

**Note:** Different parameters can be used for different member type designs (e.g., columns, beams, etc.). Alternatively, you can use a separate set of parameters for different member types.

**5.** Click **Close**.

The design parameters are marked with an  $\sqrt{\frac{2}{3}}$  icon. This indicates that the need to be assigned to members.

**6.** Use one of the STAAD.Pro assignment methods to assign each parameter to the applicable members.

You will now need to instruct the program to perform a design command on these members. **Related Links**

- *[TR.52 Timber Design Specifications](#page-2739-0)* (on page 2740)
- *[D. Available Timber Design Codes](#page-1098-0)* (on page 1099)
- *[Timber Design Whole Structure dialog](#page-2998-0)* (on page 2999)
- *[Design Parameters dialog](#page-2994-0)* (on page 2995)

# D. To specify timber design commands

To specify the code checking or design commands to be used for the timber design operation, use the following procedure.

- **1.** On the **Timber Design Whole Structure** dialog, click **Commands**. The **Design Commands** dialog opens. The tabs (if any) available in this dialog are dependent on the current design code selection. Not all commands are available for every design code.
- **2.** To perform a design action, select one of the following options (as they are available for the code selection): **To… Select…**

**check the capacity of the current member sizes** the **CHECK CODE** tab **select a member size based on the last analysis results** the **SELECT** tab (AITC 1984 code only)

- **3.** Click **Add**.
- **4.** Click **Close**.
- **5.** Assign the design commands to the appropriate members.

### **Related Links**

- *[Timber Design Whole Structure dialog](#page-2998-0)* (on page 2999)
- *[Design Commands dialog](#page-2994-0)* (on page 2995)

# D. Design Codes

This section contains engineering reference material and input commands for structural design using batch mode. The codes are organized by country, material, and edition.

Effort has been made to provide some basic information about the analysis considerations and the logic used in the design approach. A brief outline of the factors affecting the design along with references to the corresponding clauses in the codes is also provided. Examples are provided at the appropriate places to facilitate ease of understanding of the usage of the commands and design parameters. You are urged to refer to the Examples Manual for solved problems that use the commands and features of STAAD.Pro. Since the STAAD.Pro output contains references to the clauses in the code that govern the design, we recommend that you consult the documentation of the code of that country for additional details on the design criteria.

# American Codes

## D1.A. American Codes - Steel Design per AISC 360 Unified Specification

Steel member design per ANSI/AISC 360-05, 360-10, and 360-16 *Specifications for Structural Steel Buildings*, is available in STAAD.Pro. These specifications are published as part of the AISC *Steel Construction Manual*. Since the ASD and the LRFD method are both addressed in those specifications, they are referred to as UNIFIED.

To use the 2016 edition (default), specify the command:

CODE AISC UNIFIED

# **Design**

D. Design Codes

or CODE AISC UNIFIED 2016

To use the 2010 edition, specify the command: CODE AISC UNIFIED 2010

To use the 2005 edition, specify the command: CODE AISC UNIFIED 2005

**Tip:** Either method may be selected in the user interface using the **Steel Design - Whole Structure** dialog.

Design can be performed according to the provisions for **Load and Resistance Factor Design** (LRFD) or to the provisions for **Allowable Strength Design** (ASD), as per section B3 of the code. This selection of the design methodology can be done through the METHOD parameter. The full list of parameters is given in [D1.A.6 Design](#page-1113-0) [Parameters](#page-1113-0) (on page 1114).

### **Related Links**

• *[G.17.2.1.4 AISC 360 Direct Analysis](#page-2181-0)* (on page 2182)

## D1.A.1 General Comments on Design as per AISC Unified Code

Both Allowable Stress Design and Load Resistance Factor Design methods are implemented in STAAD. The selection of the method can be done through the METHOD parameter explained in the parameter list. This Unified Code allows the designer to design the member as per LRFD as well as ASD method.

### *Design for Strength Using Load and Resistance Factor Design (LRFD)*

Design according to the provisions for Load and Resistance Factor Design (LRFD) satisfies the requirements of the AISC 360 Unified Code Specification, when the design strength of each structural component equals or exceeds the required strength determined on the basis of the LRFD load combinations.

Design shall be performed in accordance with Equation B3-1 of the Code:

$$
R_u \leq \phi R_n
$$

where

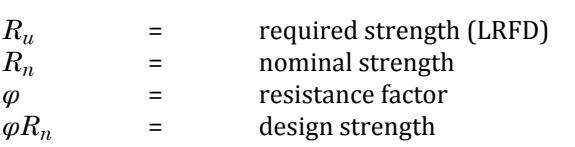

### *Design for Strength Using Allowable Strength Design (ASD)*

Design according to the provisions for Allowable Strength Design (ASD) satisfies the requirements of the AISC 360 Unified Code Specification when the allowable strength of each structural component equals or exceeds the required strength determined on the basis of the ASD load combinations.

Design shall be performed in accordance with Equation B3-2 of the Code:

 $R_a \leq R_n/\Omega$ 

where

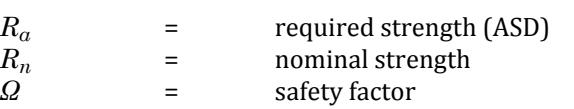

 $R_n/Q$  = allowable strength

## D1.A.2 Section Classification

The LRFD specification allows inelastic deformation of section elements. Thus local buckling becomes an important criterion. Steel sections are classified as compact, non-compact or slender element sections depending upon their local buckling characteristics. This classification is a function of the geometric properties of the section. The design procedures are different depending on the section class. STAAD.Pro is capable of determining the section classification for the standard shapes and design accordingly.

The Section Classification is done as per section B4 and Table B4.1, for Stiffened and Un-Stiffened Elements of a section.

## D1.A.3 Member Properties

For specification of member properties of standard American steel sections, the steel section library available in STAAD.Pro may be used. The syntax for specifying the names of built-in steel shapes is described in the next section.

## D1.A.4 Built-in Steel Section Library

The following sections describe specification of steel sections from the AISC Steel Tables. **Related Links**

• *[G.6.2 Built-In Steel Section Libraries](#page-2153-0)* (on page 2154)

### *D1.A.4.1 AISC Steel Table*

Almost all AISC steel shapes are available for input. Following are the descriptions of all the types of sections available:

Wide Flanges (W shapes)

All wide flange sections as listed in AISC are available the way they are written, e.g., W10X49, W21X50, etc.

20 TO 30 TA ST W10X49 33 36 TA ST W18X86

C, MC, S, M, HP Shapes

The above shapes are available as listed in AISC (9th Edition) without decimal points. For example, C8X11.5 will be input as C8X11 and S15X42.9 will be input as S15X42, omitting the fractional portion of the weight past the decimal.

**Note:** Exception: MC6X151 for MC6X15.1 and MC6X153 for MC6X15.3.

10 TO 20 BY 2 TA ST C15X40 1 2 TA ST MC8X20

Double Channels

Back to back double channels, with or without spacing between them, are available. The letter D in front of the section name will specify a double channel.

21 22 24 TA D MC9X25 55 TO 60 TA D C8X18

Front to front channel steel sections can be defined by using the FR (Double Channel – Front to Front) option and any spacing required between the channels are specified with the SP designation.

61 62 TABLE FR C4X5 SP 0.5

**Note:** The SP parameter is optional, but if it is not set, the section will not be assumed to be a closed box for torsional calculations.

Angles

Angle specifications in STAAD.Pro are different from those in the AISC manual. The following example illustrates angle specifications.

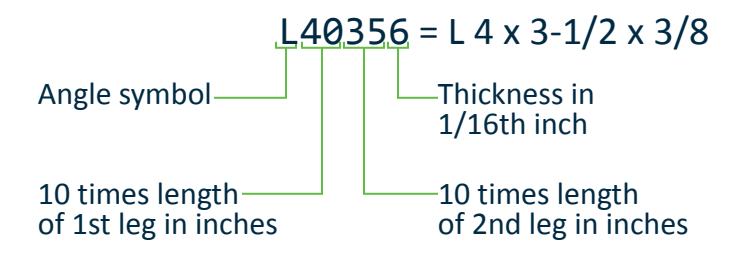

Similarly, L505010 = L 5 x 5 x 5/8 and L904016 = L 9 x 4 x 1

At present, there are two ways to define the local y and z-axes for an angle section. To make the transition from the AISC Manual to the program data easy, the standard section for an angle is specified:

#### 51 52 53 TA ST L40356

This specification has the local z-axis (i.e., the minor axis) corresponding to the Z-Z axis specified in the steel tables. Many engineers are familiar with a convention used by some other programs in which the local y-axis is the minor axis. STAAD provides for this convention by accepting the command:

54 55 56 TA RA L40356

**Note:** RA denotes reverse angle

Double Angles

Short leg back to back or long leg back to back double angles can be specified by inputting the word SD or LD, respectively, in front of the angle size. In case of an equal angle either LD or SD will serve the purpose.

14 TO 20 TA LD L35304 SP 0.5

Long leg back to back L3-1/2x3x1/4 with 0.5 space.

23 27 TA SD L904012

Short leg back to back L 9x4x3/4

Tees

Tees are not input by their actual names, as they are listed in the AISC manual, but instead by designating the beam shapes (W and S) from which they are cut. For example

1 2 5 8 TA T W8X24

Tee cut from W8x24, or a TW4x12.

Pipes

Two types of specifications can be used for pipe sections. Pipe sections listed in the AISC manual can be specified as follows.

5 TO 10 TA ST PIPX20

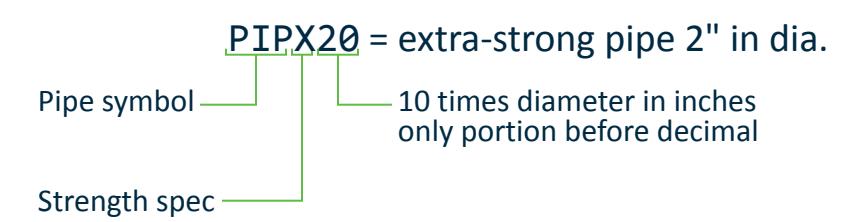

Where the strength spec is one of the following:

- S = standard
- $X =$ extra-strong
- D = double extra-strong

General pipe sections may be input by their outer and inner diameters. For example,

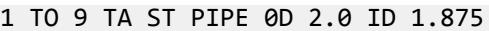

Indicates a pipe with an outer diameter of 2.0 and inner diameter of 1.875 in current input units.

Round HSS

Round hollow structural sections listed in the AISC manual can be specified as follows.

```
5 TO 10 HSS16X0.438
11 TO 12 HSS14X0.5_A1085
```
Indicates members 5 through 10 as 16" outer diameter and a nominal wall thickness of 7/16" (0.4375"). Members 11 and 12 have a 14" outer diameter and a 1/2" nominal wall thickness and use A1085 grade material.

#### **Notes:**

- AISC codes require that the design of HSS sections use section properties calculated based on a reduced wall thickness. The STAAD.Pro database values incorporated a design thickness of 0.93× the nominal thickness.
- HSS sections using A1085 grade material per the AISC 360-16 and 360-10 codes are designed using section properties with the full nominal wall thickness. Thus, a separate set of tables is available to specify this material grade as these use different section properties.

Tubes

Two types of specifications can be used for tube sections. Tube sections from the AISC tables can be specified as follows.

5 TO 10 TA ST TUB120808

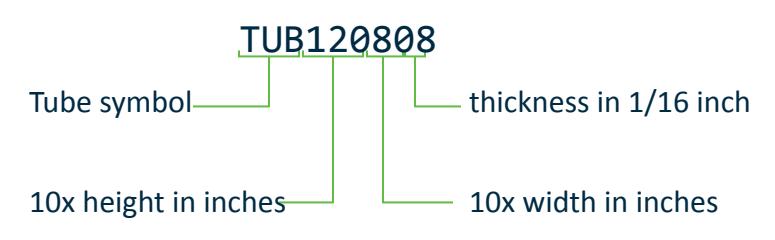

General tube sections may be input by their dimensions (height, width, and thickness) as follows.

6 TA ST TUBE DT 8.0 WT 6.0 TH 0.5

Indicates a tube that has a height of 8, a width of 6, and a wall thickness of 0.5 in the current input units.

**Note:** Member Selection cannot be performed on tubes specified by their dimensions. Only code checking can be performed on these sections.

#### Rectangular HSS

Rectangular hollow structural sections listed in the AISC manual can be specified as follows.

5 TO 10 HSST14X10X0.313 11 TO 12 HSST6X3X0.375\_A1085

Indicates members 5 through 10 as a 14" x 10" tube with a nominal wall thickness of 5/16" (0.3125"). Members 11 and 12 are a 6" x 3" tube with a 3/8" nominal wall thickness and use A1085 grade material.

### *D1.A.4.2 Welded Plate Girders*

The AISC welded plate girder shapes (pages 2-230 and 2-231 – AISC 9th edition) are available in the Steel Section library of the program.

1 TO 10 TA ST B612010 15 16 TA ST B682210

Nomenclature

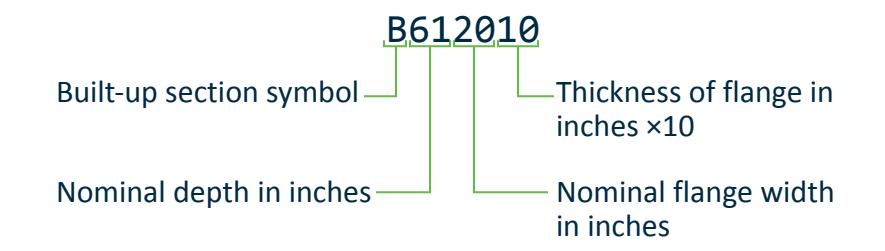

### *D1.A.4.3 Castellated Beams Section Sizes*

STAAD.Pro incorporates the non-composite castellated beam tables.

All castellated beams are listed with their nominal depth and their nominal weight per foot (i.e., similar to the nomenclature used for American wide flange shapes).

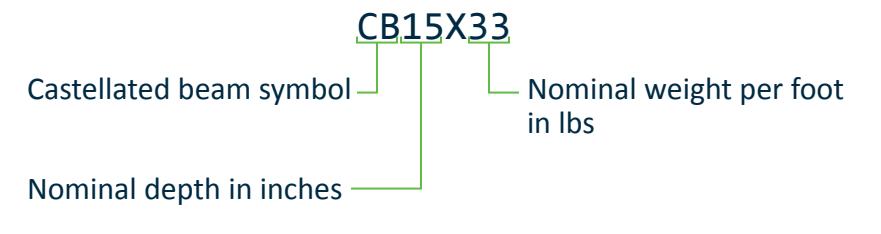

**Tip:** You can click **View Table** in the **Section Profile Tables** dialog to view the properties table, which includes the root beam profile size used for each castellated beam.

10 TO 20 TA ST CB15X33 2 TA ST CB27x40

### **Related Links**

• *[D1.B.2 Castellated Beams](#page-1160-0)* (on page 1161)

## D1.A.5 Limit States

### *Slenderness*

The slenderness check is *not* used as a critical member ratio check. If a slenderness check is included and exceed unity (1.0), then it may be reported as the governing criteria. However, if it is less than unity, it will be reported but will not be used as the governing ratio.

### *D1.A.5.1 Axial Tension*

The criteria governing the capacity of tension members are based on:

- Tensile Yielding in Gross Section and
- Tensile Rupture of Net Section.

The limit state of yielding in the gross section is intended to prevent excessive elongation of the member, and the corresponding check is done as per section D2-(a) of the code.

The second limit state involves fracture at the section with the minimum effective net area, and the corresponding check is done as per section D2-(b) of the code.

STAAD.Pro calculates the tension capacity of a given member based on these two limit states.

The Net Section Area may be specified by the user through the use of the parameter NSF (see [D1.B.1.2 Design](#page-1146-0) [Parameters](#page-1146-0) (on page 1147)). The Effective Net Area of tension members can be determined by using the Shear Lag Factor. You can also input the shear lag factor through the use of the parameter SLF.

### *D1.A.5.2 Axial Compression*

The Design Compressive Strength (LRFD), *ϕc×P<sup>n</sup>* , and the Allowable Compressive Strength (ASD), *Pn/Ω<sup>c</sup>* , are calculated by the program.

The Nominal Compressive Strength, *Pn*, shall be the minimum value obtained according to the Limit States of:

- Flexural Buckling,
- Torsional Buckling, and
- Flexural-Torsional Buckling.

The Nominal Compressive Strength, *Pn*, for a particular member is calculated by STAAD.Pro according to the procedure outlined in Chapter E, section E3 to E5, of the unified code specifications. For slender elements, the procedure described in section E7 is used.

For single angle members in compression designed per AISC 360-16, the conditions in E5 for use of the modified slenderness ratio in Cl. E5.(a) are assumed to be met by default. However, the engineer can specify these

conditions by use of the E5P parameter. Further, the modified slenderness ratio for box or space trusses can be utilized by using the IMM parameter.

Effective length for calculation of compression resistance may be provided through the use of the parameters KY and KZ. If not provided, the entire member length will be taken into consideration.

In addition to the compression resistance criterion, compression members are required to satisfy slenderness limitations which are a function of the nature of use of the member (main load resisting component, bracing member, etc.). In both the member selection and code checking process, STAAD.Pro immediately does a slenderness check on appropriate members before continuing with other procedures for determining the adequacy of a given member.

#### **Related Links**

• *[D1.A.6 Design Parameters](#page-1113-0)* (on page 1114)

### *D1.A.5.3 Flexural Design Strength*

The Design Flexural Strength (LRFD), *ϕb·M<sup>n</sup>* , and the Allowable Flexural Strength (ASD), *Mn/Ω<sup>b</sup>* , are being calculated by the program.

The Nominal Flexural Strength,  $M_{n}$ , is determined according to Sections F2 through F12 of unified code specifications, for different types of rolled sections.

Doubly symmetric, I-shaped sections with slender flanges are also checked, as per Section F3 of AISC 360-10.

The Nominal Flexural Strength of a member is determined by the limit states of Yielding (Y), Lateral-Torsional Buckling (LTB), Flange Local Buckling (FLB), Web Local Buckling (WLB), Tension Flange Yielding (TFY), Leg Local Buckling (LLB), and Local Buckling (LB).

The program internally calculates the Lateral-Torsional Buckling Modification Factor  $(C_h)$  for non-uniform moment diagrams when both ends of the unsupported segment are braced. The purpose of this factor is to account for the influence of the moment gradient on lateral-torsional buckling. Alternatively, this can be directly specified using the CB parameter.

To specify laterally unsupported length of member flanges, the parameters UNB, UNL, UNR, and UNT can be used. By default, these take the value of the member length.

### *D1.A.5.4 Design for Shear*

The Design Shear Strength (LRFD), *Qv×V<sup>n</sup>* , and the Allowable Shear Strength (ASD), *Vn/Ω<sup>v</sup>* , are calculated by the program, as per section G2 of the unified code specifications.

The Nominal Shear Strength, *V<sup>n</sup>* , of un-stiffened or stiffened webs, is calculated taking care of limit states of shear yielding and shear buckling. The sections G4 to G7 of the code specifications are used to evaluate Nominal Shear Strength, *V<sup>n</sup>* for different types of rolled sections.

Shear Capacity Along the Major Axis

For determining shear capacity, Vc in the major axis Clause G2, G3, G4 are followed based on the different shapes.

**Note:** For user-defined sections the value of shear area will be used instead of the term 'Aw' in the equation in the above-mentioned clauses.

Shear Capacity Along the Weak Axis

The nominal shear strength,  $V_{\nu}$  for each shear resisting element in doubly symmetric and singly symmetric shapes loaded in the weak axis (minor axis, or along the flanges) without torsion in is determined per AISC 360-16 G6 as follows:

$$
V_n = 0.6F_y b_f t_f C_{v2}
$$
 (G6-1)

The use of the section dimensions[1] bf& tf in the above equation will be based on the section profile type. The following table lists the value of the terms bf, tf , kv, Cv2 that are used in the calculation of shear capacities for various section profile shapes, when subject to shear along the z-axis of the section.

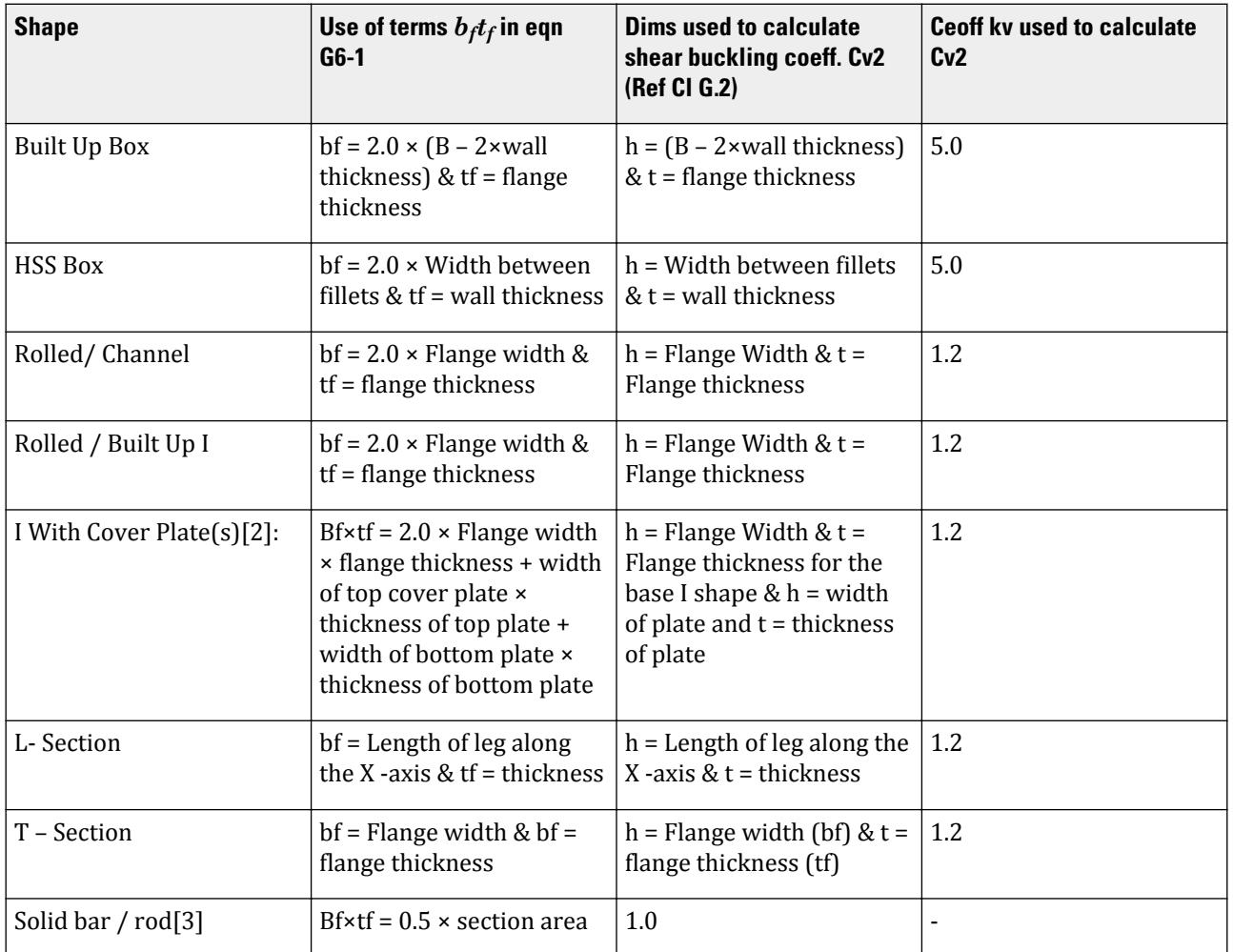

### **Notes:**

- **1.** For the shear in the weak axis, the value is determined using Bf and Tf alone. AZ cannot be used.
- **2.** The shear capacities of the base I section and the top and / or bottom cover plates are evaluated separately using the dims shown and a Kv = 1.2. These values are then added to get the final section shear strength.
- **3.** For solid rectangular bars and rods, half the total section area is assumed to resist the shear along the vertical axis and the other half to resist the shear along the horizontal axis. This could lead to conservative results in some cases.

## *D1.A.5.5 Design for Combined Forces*

The interaction of flexure and axial forces in singly and doubly symmetric shapes is governed by sections H1 and H3. These interaction formulas cover the general case of biaxial bending combined with axial force and torsion. They are also valid for uniaxial bending and axial force.

## *D1.A.5.6 Design for Torsion*

Stresses due to torsion in non-HSS sections are considered per AISC 360-10 Section H3.3. This section states that the available torsional strength for non-HSS members shall be the least value obtained according to the limit states of yielding under normal stress, shear yielding under shear stress, or buckling:

$$
\phi_t = 0.9
$$
 (LRFD),  $\Omega_t = 1.67$  (ASD)

For the limit state of yielding under normal stress (H3-7):

 $F_n = F_v$ 

For the limit state of shear yielding under shear stress (H3-8):

$$
F_v = 0.6 F_y
$$

The calculation of *F<sup>v</sup>* and *F<sup>n</sup>* is based on AISC Design Guide 9 *Torsional Analysis of Structural Steel Members* (DG-9). In general terms, in case of shear stress, *F<sup>v</sup>* will comprise of components of shear stress due to shear about both axes, warping shear stress and shear stress due to pure torsion. In case of normal stress *F<sup>n</sup>* , stress due to axial force and stress due to flexure about both axes is considered. For some sections, like Single Angles and Tees, the component due to warping is negligible with respect to stress for pure torsion (Ref. Section 4.2 and 4.3 of Design Guide 9).

Notes

- STAAD.Pro will perform these torsion design checks when the TORSION parameter has been set to 1 (these are *not* checked by default).
- When torsion checks are performed, TRACK 3 output may be used to provide detailed torsion design output for Design Guide 9 checks.
- The torsion checks per Design Guide 9 require additional analysis to calculate Θ (rotation of the element due to applied torsion; refer to the following sections) at the 13 design segments along the member. Thus there is a performance cost for each torsion check. Therefore, it is recommended that torsion checks only be performed on the necessary members (rather than all members).

Pure Torsional Shear Stress

These shear stresses are always present in the cross-section of a member subjected to torsional moment. They are in plane shear stresses which vary linearly along the thickness of an element.

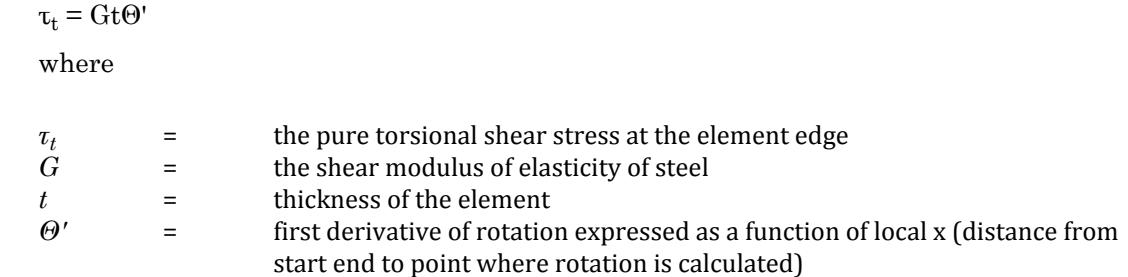

In the case of an element with a rectangular cross section:

 $\tau_t = T_u t/J$ 

where

In the case of a hollow circular element or a pipe section with an inner radius of R:

 $\tau_t = T_u R/J$ 

In the case of a tube section:

$$
\tau_t\equiv T_u/(2bht)
$$

where

where

 $T_u$  = the total torsional moment action at any location along the beam

Shear Stress Due to Warping

When warping in a member is restrained, in plane shear stresses are developed which are constant along thickness of the element but vary along the length of the element.

$$
\tau_{\rm ws} = -ES_{\rm ws}\Theta'''/t
$$

where

where

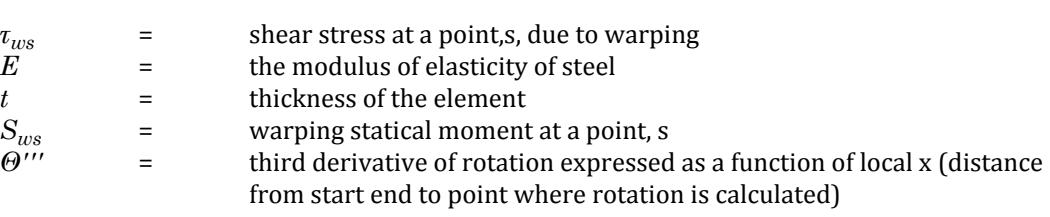

**Note:** The shear stress due to warping is neglected for angle, tee, tube, or pipe sections.

Normal Stress Due to Warping

When warping in a member is restrained, direct stress acting perpendicular to the cross-section of the element is generated. These stresses are constant along the cross-section but vary along the length of the member.

$$
\sigma_{\rm ns} = \text{EW}_{\rm ns} \Theta
$$

where

where

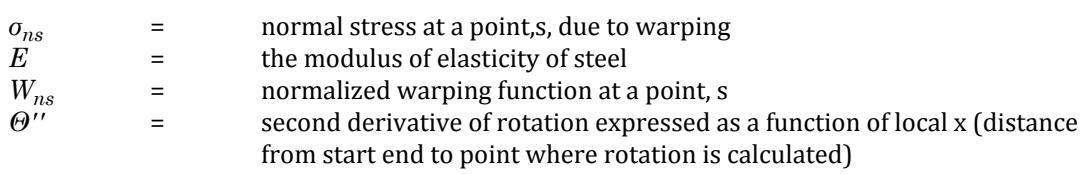

**Note:** Point s refers to a point on the cross section area of a particular section as explained in Section 3.2.2 of Design Guide 9.

Combined Stresses due to Axial, Bending, and Torsional Stresses

Under section 4.6 of Design Guide 9, the combined stress in a section due all the stresses as explained in sections 4.1, 4.2, 4.3, and 4.4 is

$$
f_n = \sigma_a + \sigma_{bz} + \sigma_{by} + \sigma_s
$$

$$
f_v = \tau_{sz} + \tau_{sy} + \tau_t + \tau_{ws}
$$

These stresses are calculated at 13 sections along the beam length.

Considered Loads

Only member loads of the following types are considered in these checks:

- concentrated torque (moment about local x axis)
- concentrated force eccentric from the member shear center
- uniformly distributed torque (full or partial)
- uniformly distributed force eccentric to the member shear center
- end torques (only considered when end supports are fixed)

Linearly varying torque is *not* considered in the torsion checks. Joint loads are also *not* considered in the torsion checks.

The boundary conditions for torsional analysis and the method to calculate rotation,Θ , and its derivatives are used as described in DG-9.

STAAD.Pro calculates the stresses due to flexure, pure torsion, and warping torsion at 13 different sections along the member length. The total stress is the vector summation at each location.

### *D1.A.5.7 Design of Web-Tapered Members*

AISC 360 05/10 specifications have been incorporated into STAAD.Pro to perform code checking on web tapered wide flange, square, and round shapes.

**Note:** Member selection cannot be performed on web-tapered members. That is, SELECT ALL, SELECT OPTIMIZE, and PROFILE are *not* applicable to web-tapered members.

The section properties used for web-tapered members are based on interpolated values between the start and depths of the member. Similar interpolation of values from start and end values is done for square and round tapered members.

#### **Related Links**

• *[TR.20.3 Tapered Member Specification](#page-2307-0)* (on page 2308)

### *D1.A.5.8 Design of I-Section with Cover Plates*

STAAD.Pro can design I-sections with cover plates per AISC 360-05 and AISC 360-10.

According to B4.2(c) (p.16.1-15) of the AISC 360-05 specification, the cover plate is taken as a stiffened element and the width of a flange plate in a built-up section is taken between as the distance between lines of fasteners or welds. For the compression flange, the appropriate classification in Table B4.1 is that of case 12, which explicitly includes "flange cover plates and diaphragm plates between lines of fasteners or welds." The section classification limits for this case are:

$$
\lambda = b/t
$$
  

$$
\lambda_p = 1.12 \sqrt{\frac{E}{F_y}}
$$
  

$$
\lambda_r = 1.40 \sqrt{\frac{E}{F_y}}
$$

where

$$
b = \text{width of the cover plate}
$$
  

$$
t = \text{thickness of the cover plate}
$$

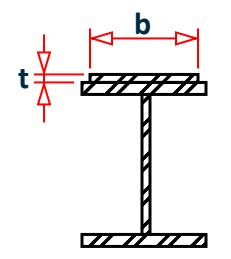

Similarly, according to B4.2(c) of the AISC 360-10 specification, the cover plate is taken as a stiffened element and the width of the flange plate in a built-up section is taken as the distance between lines of fasteners or welds. For the compression flange, case 7 is used.

$$
\lambda = b/t
$$
  

$$
\lambda_r = 1.40 \sqrt{\frac{E}{F_y}}
$$

For flexure, case 18 is used.

$$
\lambda = b/t
$$
  

$$
\lambda_p = 1.12 \sqrt{\frac{E}{F_y}}
$$
  

$$
\lambda_r = 1.40 \sqrt{\frac{E}{F_y}}
$$

The section classification is included in the STAAD.Pro output listed as UNSTIFFENED / STIFFENED elements of the shape, along with the classification limits calculated as above and the element slenderness ratio, λ.

In addition to the limit states described elsewhere in this section, I-sections with cover plates have the following considerations for code checking per AISC 360-05/10:

• For Section E4, the program determines if the section is doubly or singly symmetric. Based on this, E.4-4 or E. 4-5 is used for the compression code check, respectively. An I-section with the same cover plate top and bottom remains doubly symmetric. An I-section with differing top and bottom plates or only a top or a bottom cover plate is singly symmetric.

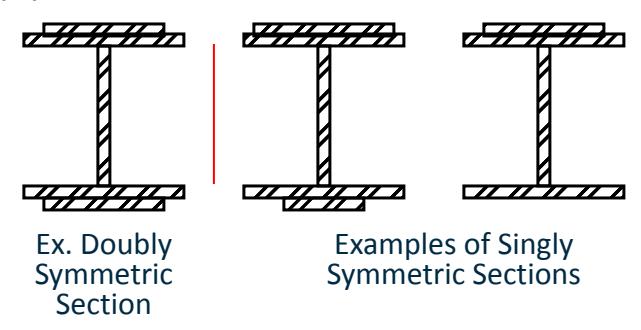

- For lateral-torsional buckling calculations, the values of  $r_t$  and  $a_w$  are calculated as described in F4.2 for the effective radius of gyration in section ii.
- For shear, the minimum of all b/t ratios including the flanges and top and bottom cover plates is used for the web slenderness in the horizontal direction.
- For shear, the cover plates are checked for tension field action.
- The cover plates are considered in the seismic classification of the section.

<span id="page-1113-0"></span>It is assumed that the section classifications are for I-section flanges, web, and cover plates but not for parts of elements (i.e., outstanding flange).

**Note:** The following two items are *not* checked for I-sections with cover plates:

- The effects of the cover plates for flange local buckling of the section. Only the I-section flanges are considered in the FLB calculation.
- AISC Design Guide 9 is not incorporated.

## D1.A.6 Design Parameters

Design per AISC 360-05, 360-10, and 360-016 (Unified) specifications is requested by using the CODE parameter. Other applicable parameters are summarized in the following Table. These parameters communicate design decisions from the engineer to the program and thus allow you to control the design process.

The default parameter values have been selected such that they are frequently used numbers for conventional design. Depending on the particular design requirements, some or all of these parameter values may be changed to exactly model the physical structure.

**Note:** For AISC 360-2016, a maximum of nine (9) design commands may be specified in a parameter block.

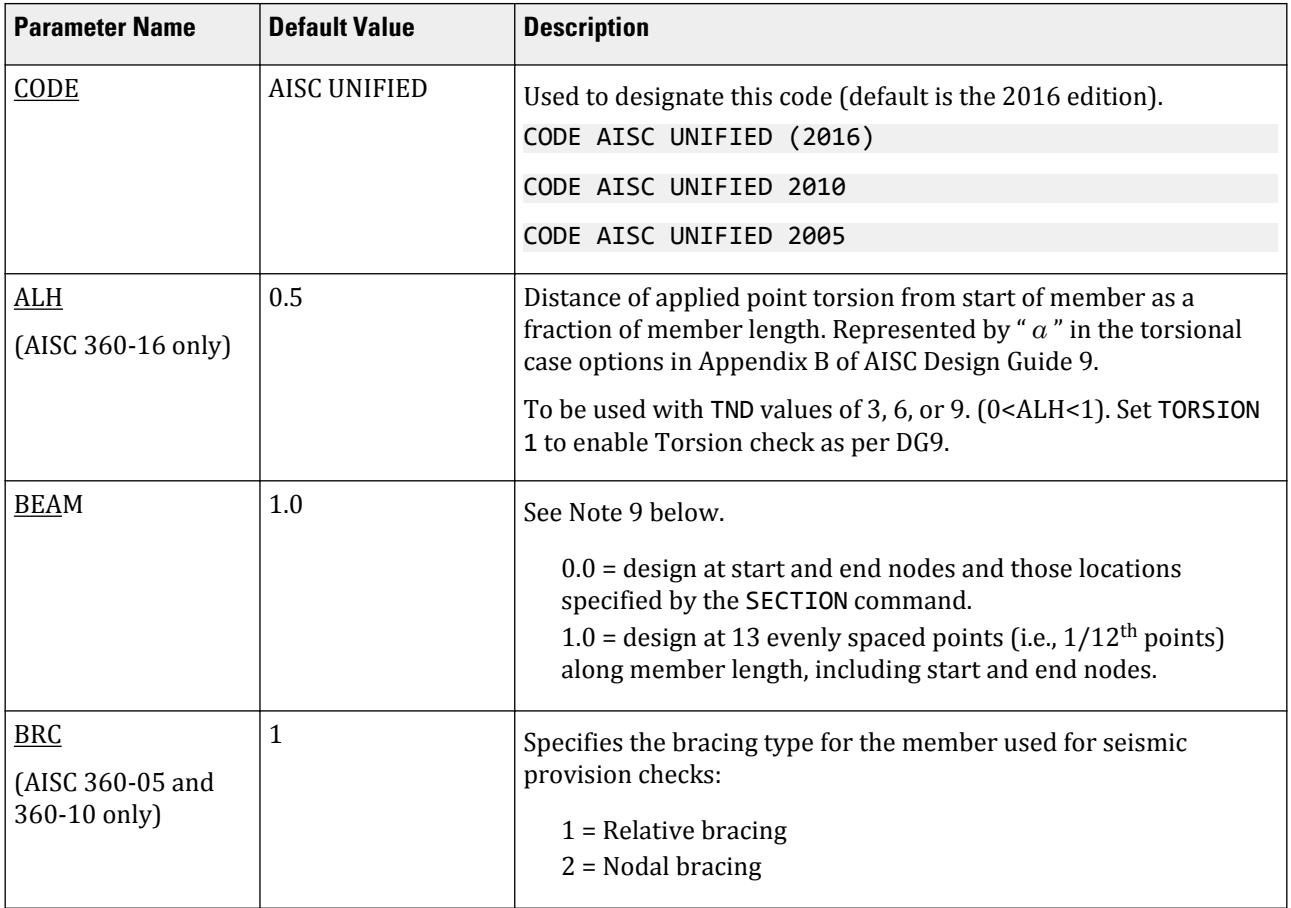

#### **Table 78: AISC 360-05, 360-10, and 360-16 Design Parameters**

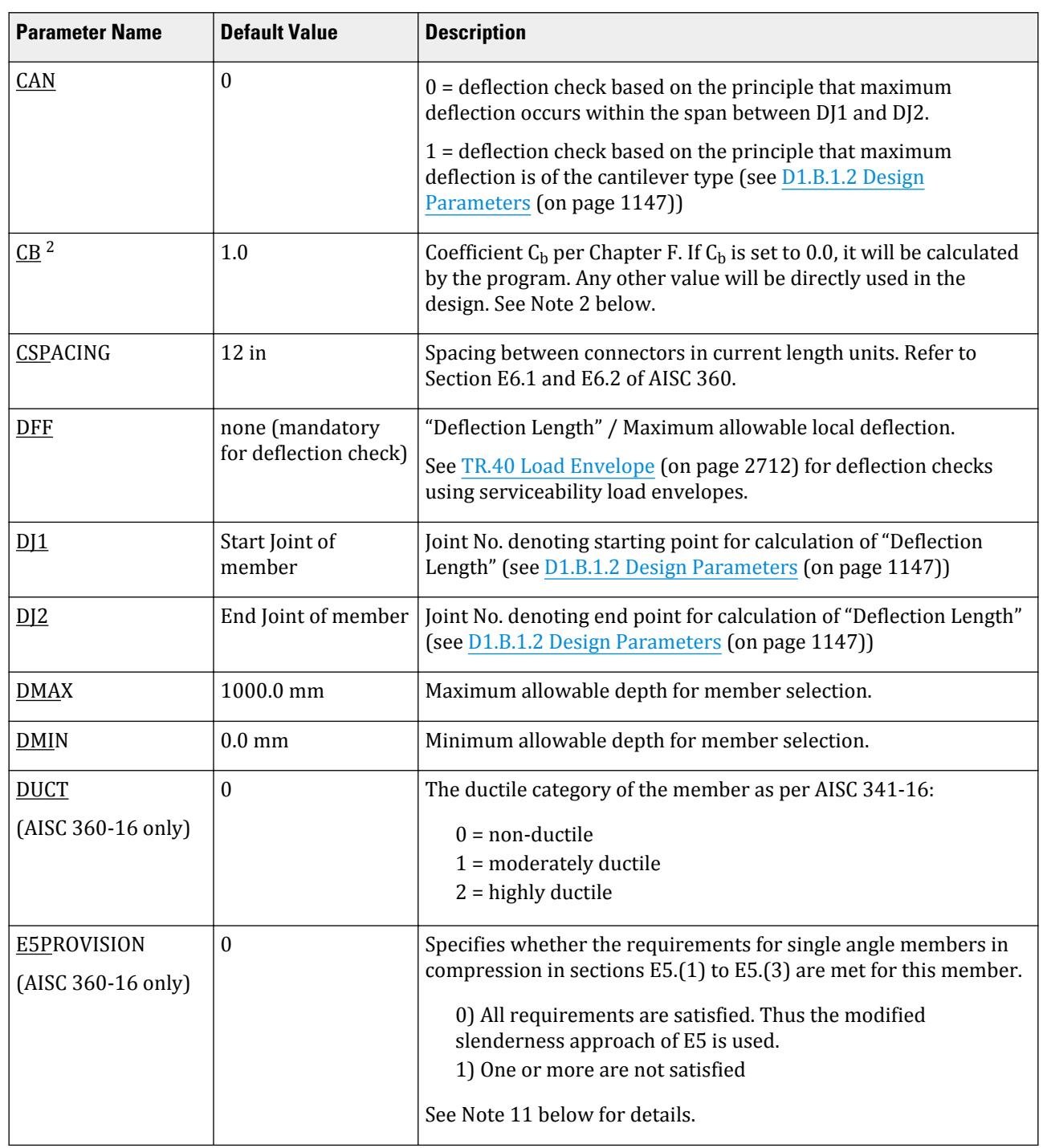

## **Design** D. Design Codes

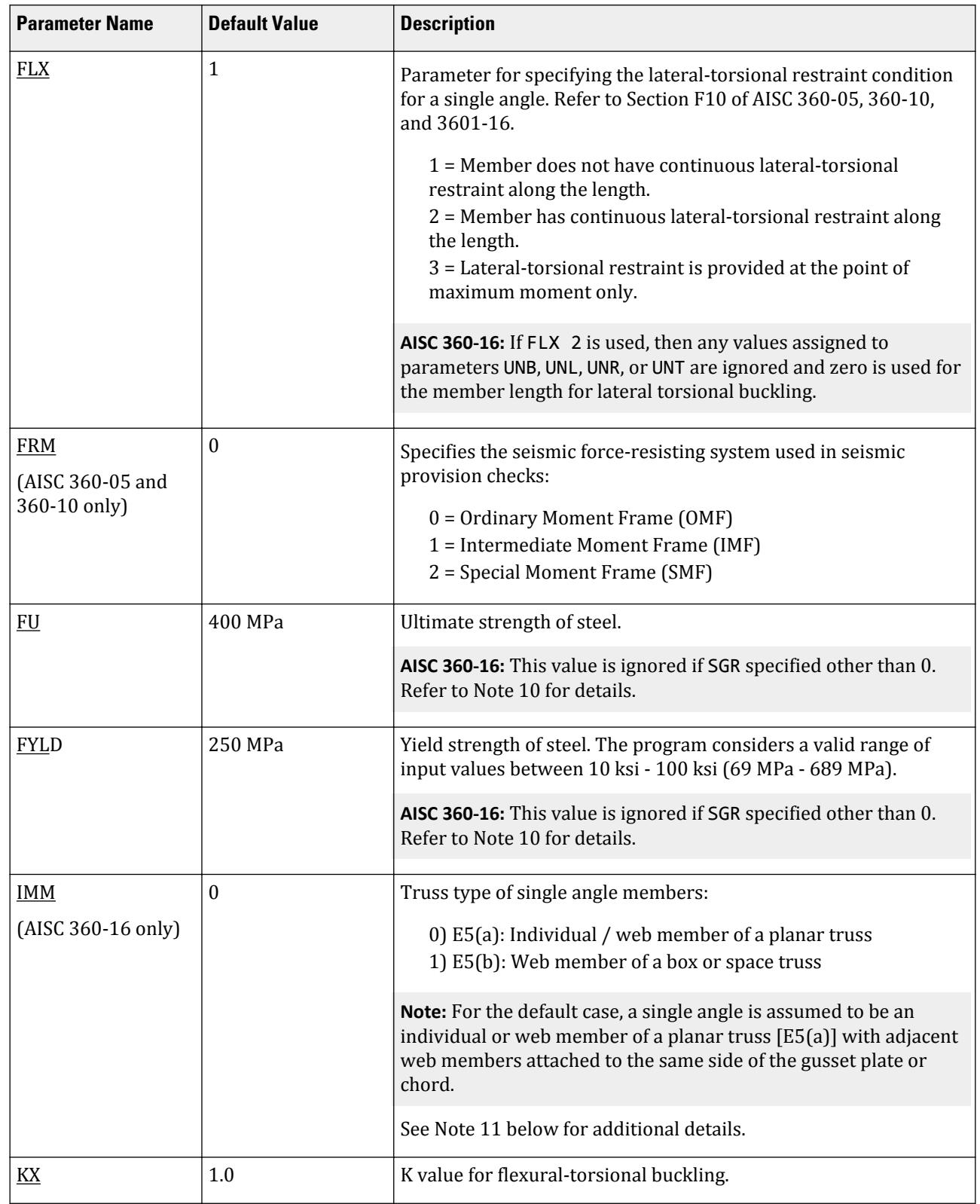

## **Design** D. Design Codes
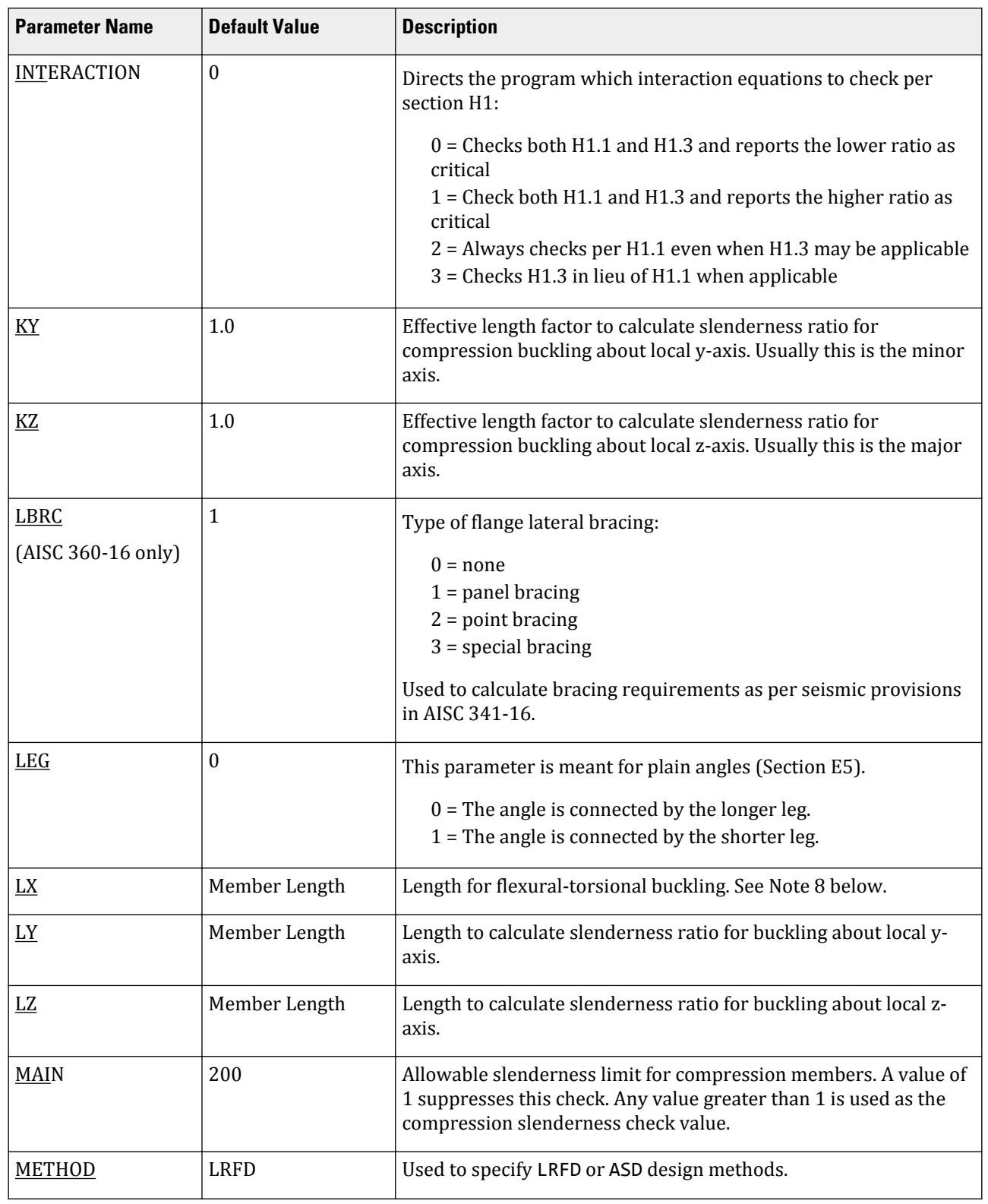

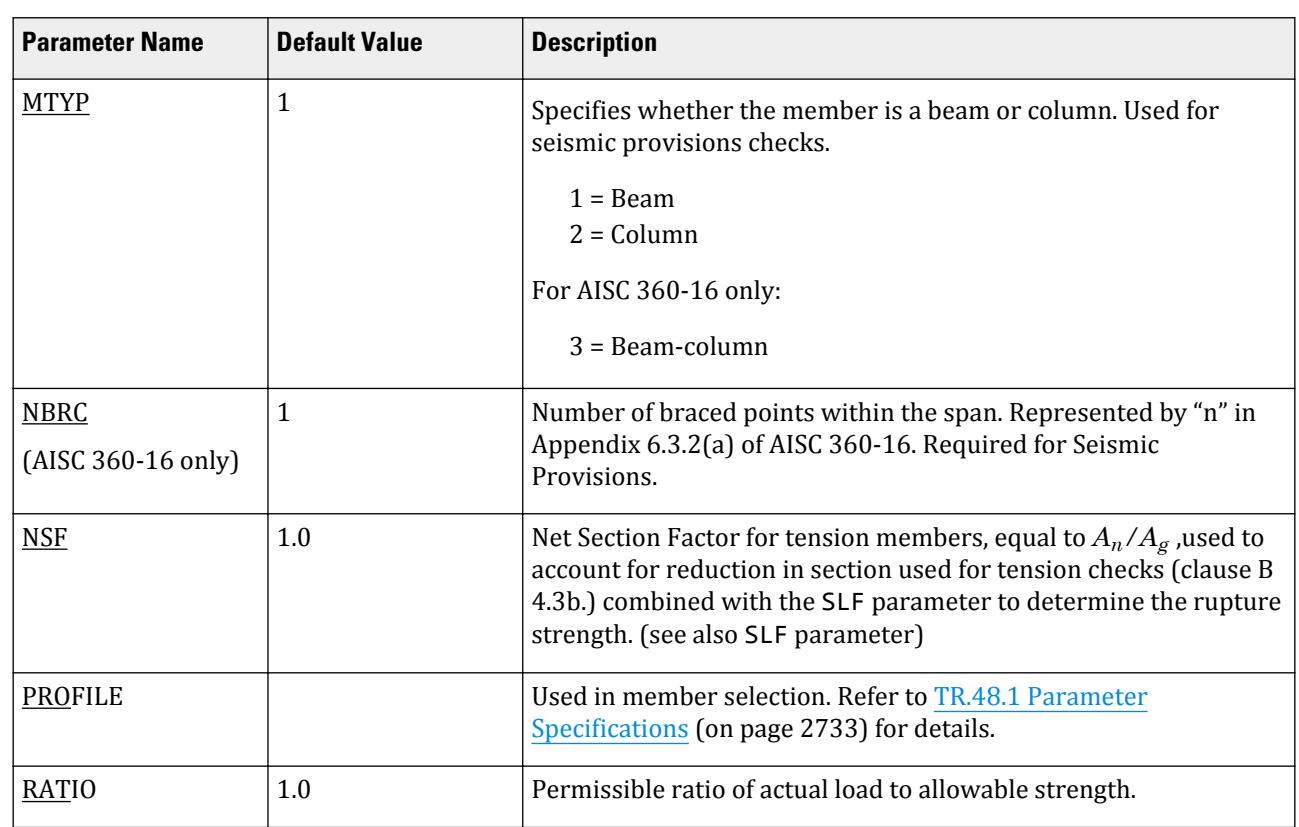

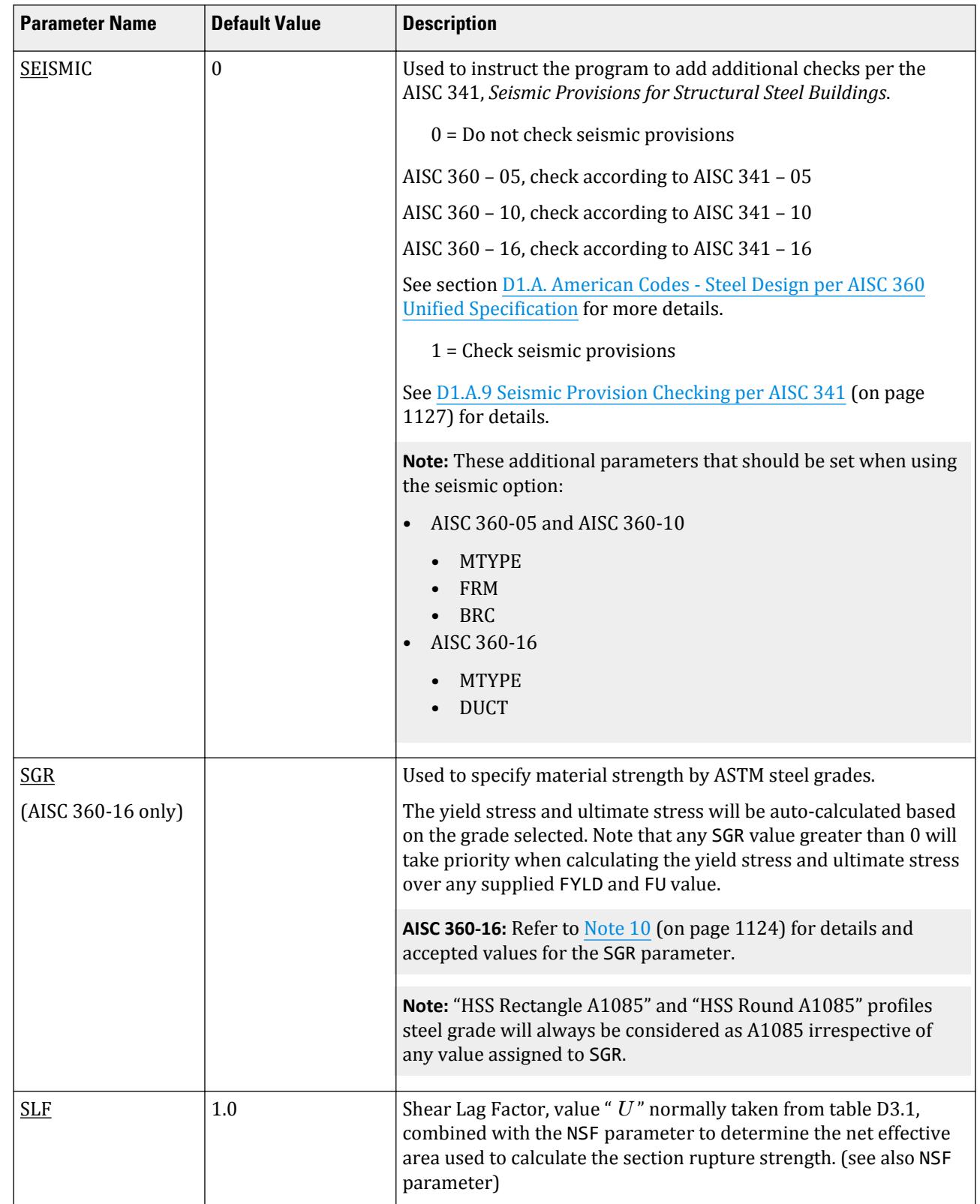

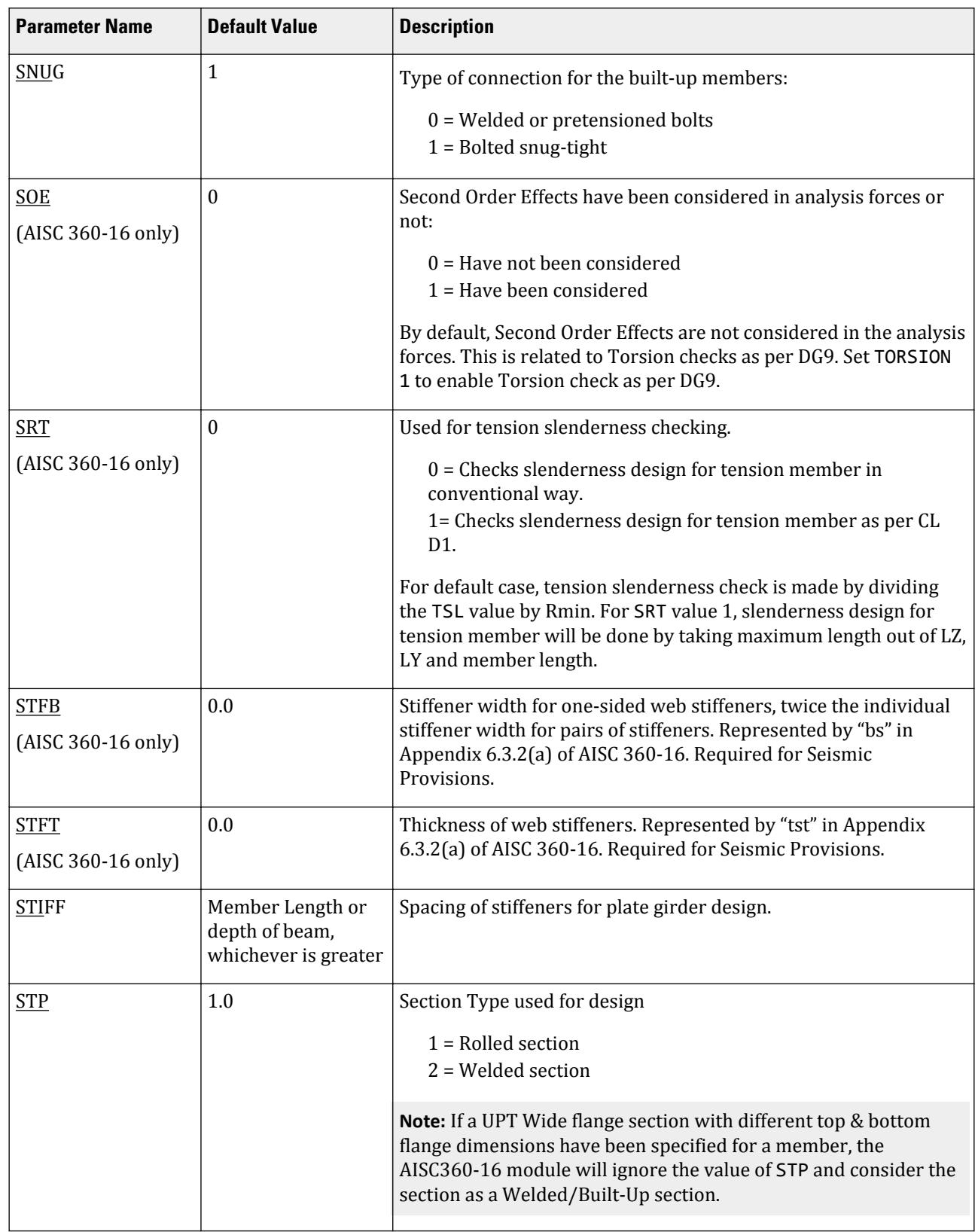

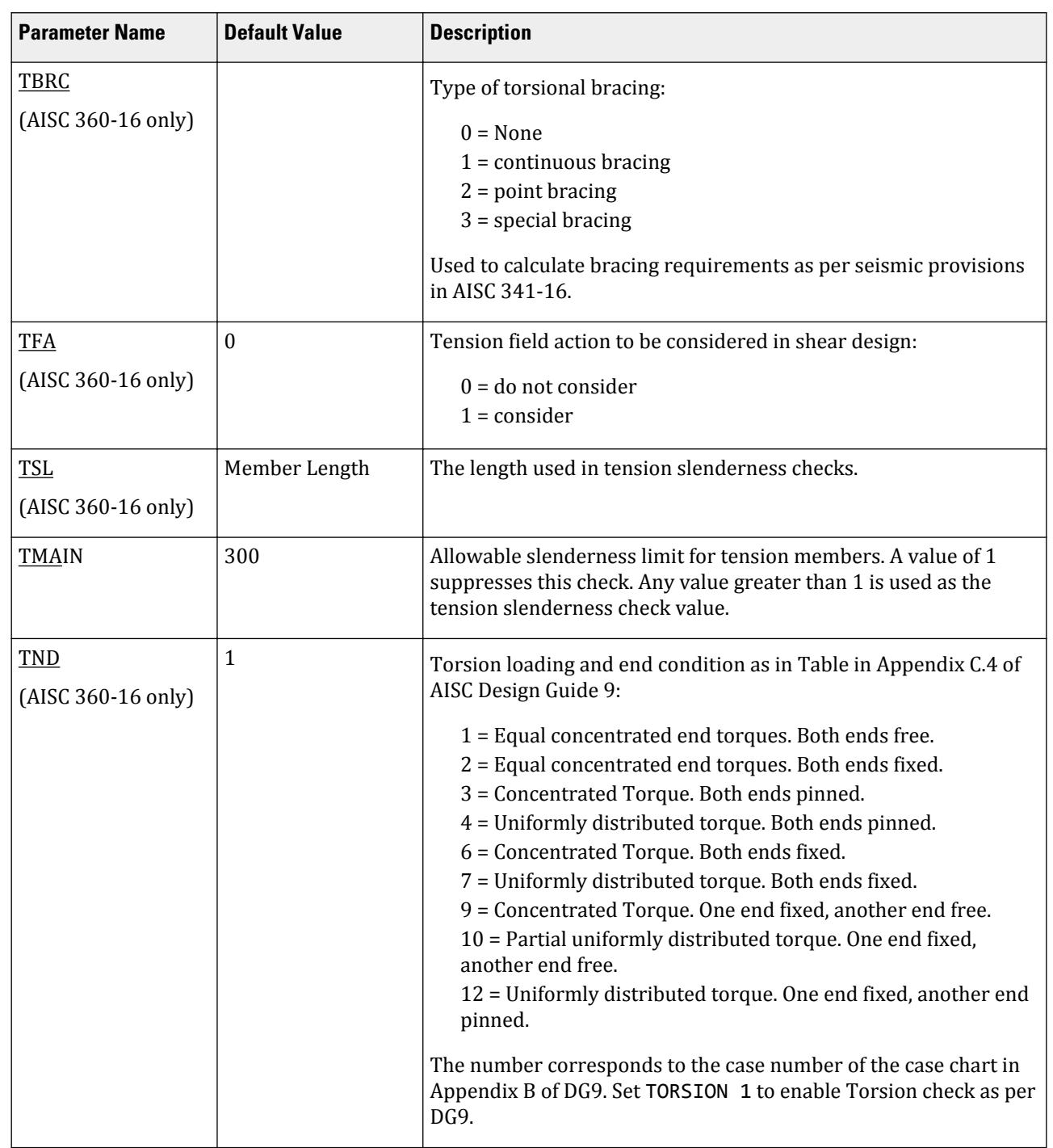

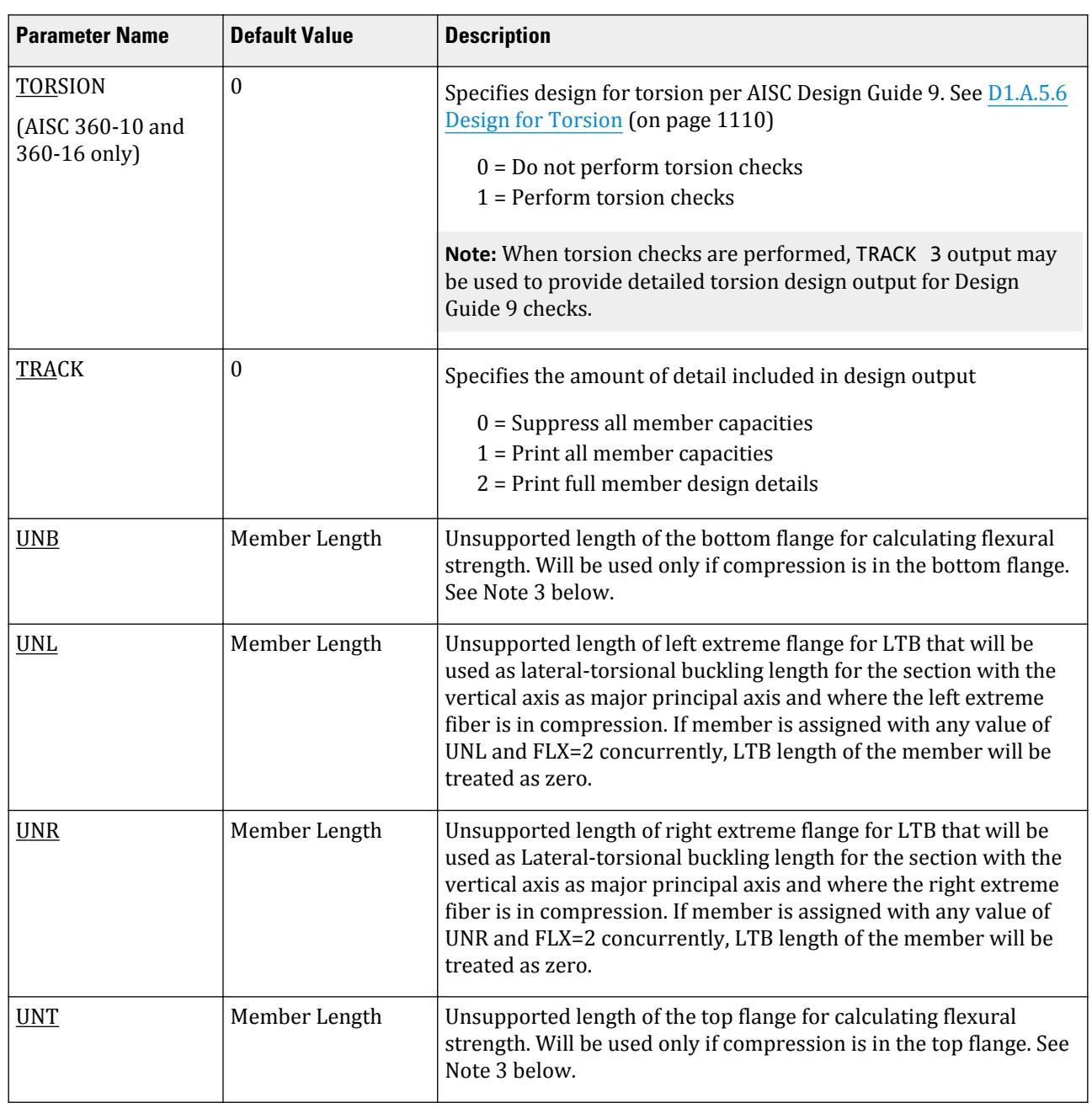

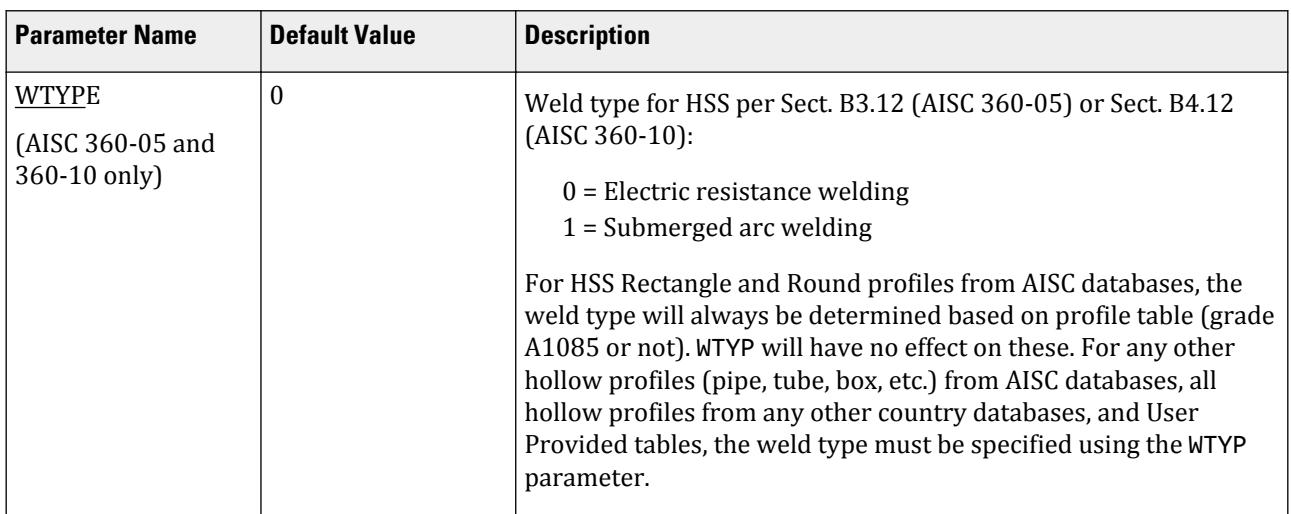

# *Notes*

- **1.** For the AISC 360 unified code, an angle is automatically checked for geometric axis bending (in addition to principal axis bending) provided one of the following conditions is met:
	- **i.** The FLX parameter is set to 2 for that member. The section could be an equal or an unequal legged angle.
	- **ii.** The angle is equal-legged, has bending moment only about one of its geometric axes, and is not subjected to axial compression.

The AXIS parameter is only used by the deprecated AISC 360-05 code checking method (CODE AISC UNIFIED OLD). If this code is used, then AXIS 1 specifies design based on principle axes, where AXIS 2 specifies design based on geometric axes.

- **2.** Non-default values of CB must be re-entered before every subsequent CHECK CODE or SELECT command.
- **3.** Top and Bottom represent the positive and negative side of the local Y axis (local Z axis if SET Z UP is used).
- **4.** For a description of the deflection check parameters DFF, DJ1, DJ2 see the Notes section of [D1.B.1.2 Design](#page-1146-0) [Parameters](#page-1146-0) (on page 1147) of this manual.
- **5.** NSF is the Net Section Factor as used in most of the steel design codes in STAAD.Pro. It is defined as the Ratio of "Net cross section area" / "Gross section area" for tension member design. The default value is 1.0. For the AISC 360 code, it is described in section D.3.2.
- **6.** SLF is the Shear Lag Factor, as used in Section D.3.3 of the AISC 360-05 code. This factor is used to determine the effective net area by multiplying this factor with net area of the cross section. Please refer to Table D3.1 of the 360 code for a list of acceptable SLF values. In STAAD.Pro, the default value for SLF is 1.0. The effective net area is used to determine the tensile strength for tensile rupture in the net section, as per equation D.2.2.
- **7.** To summarize, the "Gross Area" (*Ag*) is multiplied by NSF to get the "Net Area" (*An*) of the section. The "Net Area" (*An*) is then multiplied by SLF to get the "Effective Net Area" (*Ae*) of the section.
- **8.** For the design of a single angle for flexure, the parameter LX should be used to specify the value of the term "L" in equations F10-4a, F10-4b, F10-5 and F10-6 of AISC 360-05 and the term "Lb" in equations F10-4, F10-5, F10-6a, and F10-6b of AISC 360-10.
- **9.** When BEAM is 1.0 (default), the design is performed at 13 evenly spaced points along the length of the beam, including start and end points (i.e., 1/12th points or at ends of 12 equal length segments).

<span id="page-1123-0"></span>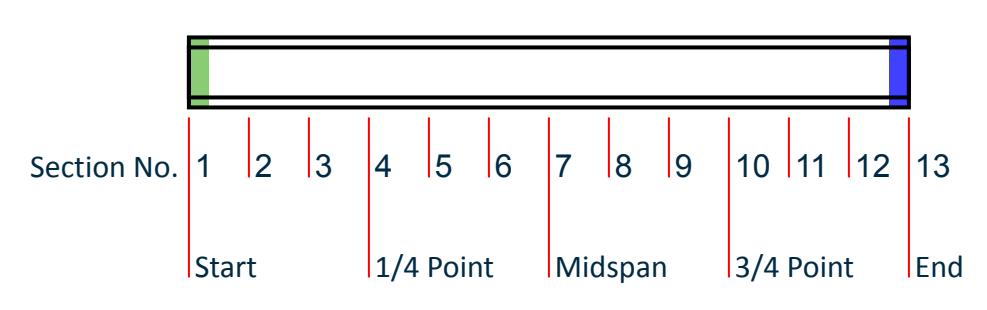

*Figure 133: The default sections for design when BEAM 1.0 is used*

When BEAM is 0.0, the start and ends along with up to three locations specified in [TR.41 Section Specification](#page-2713-0) (on page 2714) are designed.

**10.** For AISC 360-16, the material strength values are first taken from the SGR parameter if specified (and not zero). The specify values for each SGR value are given in the following table. If SGR has not been specified, then the values of the FYLD and FU parameters will be used if specified. If no design parameters have been specified for material strengths, then the values in the material definition are used. If no material definition has been assigned, then the STAAD.Pro default values of *Fy = 36 ksi* and *Fu = 58 ksi* are assumed.

| <b>SGR</b>     | <b>ASTM Grade</b>     | Fy (ksi) | Fu (ksi)                         |
|----------------|-----------------------|----------|----------------------------------|
| $\mathbf{1}$   | A36                   | 36       | 58                               |
| $\overline{2}$ | A53GrB                | 35       | 60                               |
| 3              | A500 Gr.B (HSS Rect)  | 46       | 58                               |
| $\overline{4}$ | A500 Gr.B (HSS Round) | 42       | 58                               |
| 5              | A500 Gr.C (HSS Rect)  | 50       | 62                               |
| 6              | A500 Gr.C (HSS Round) | 46       | 62                               |
| $\overline{7}$ | A501 Gr.A             | 36       | 58                               |
| 8              | A501 Gr.B             | 50       | 70                               |
| 9              | A529 Gr.50            | 50       | 100                              |
|                |                       |          | $65*$ (if thickness > 1.5<br>in) |
| $10\,$         | A529 Gr.55            | 55       | 100                              |
|                |                       |          | $70*($ if thickness > 1.5<br>in) |
| 11             | A709 Gr.36            | 36       | 58                               |
| 12             | A1043 Gr.36           | 36       | 58                               |

**Table 79: SGR values and corresponding material strength values for AISC 360-16**

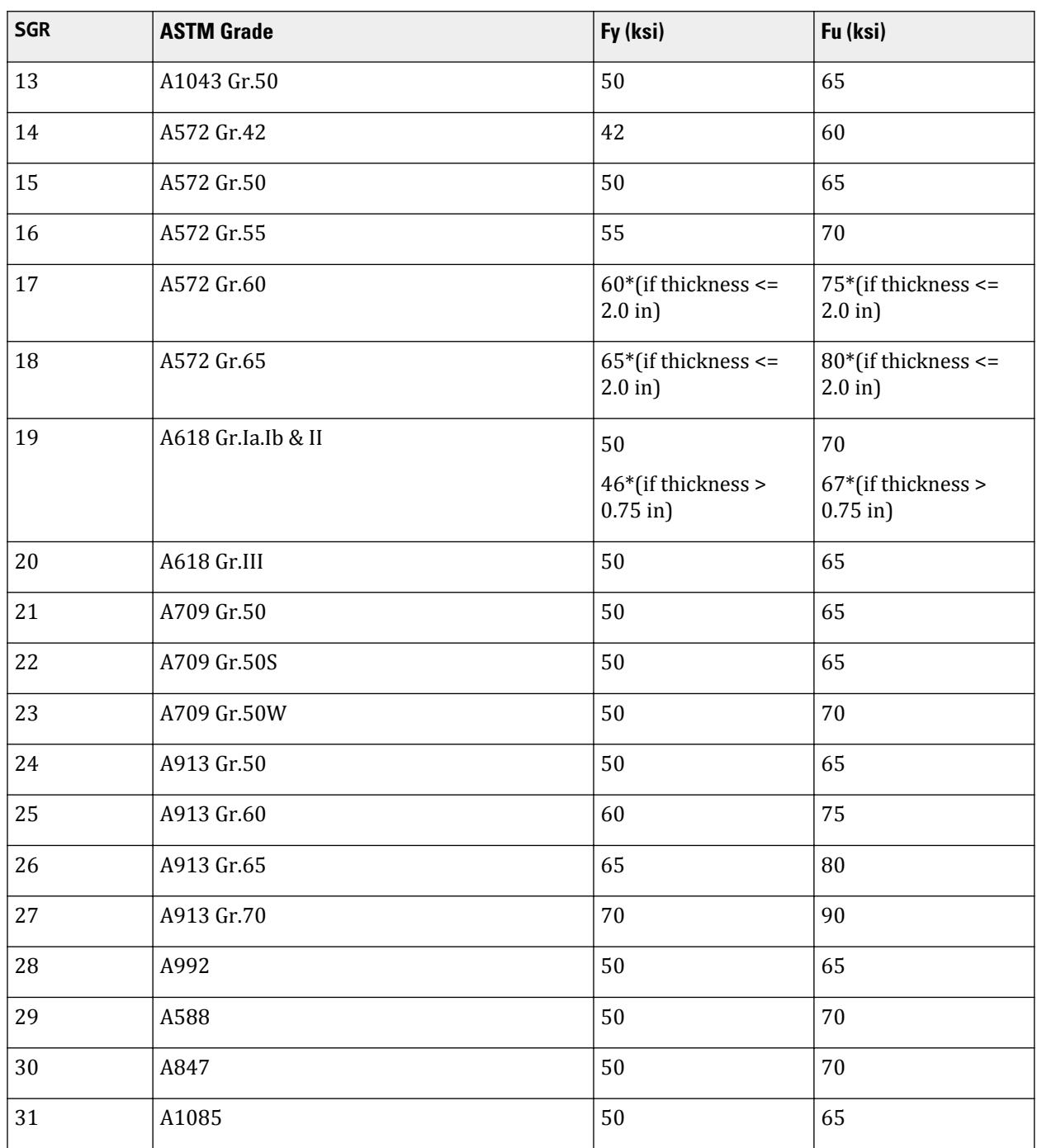

**11.** For AISC 360-16, single angle members in compression can be designed using a modified slenderness method provided a set of conditions are met for that member. It is left to the engineer to confirm that conditions E5.(1) through E5.(3) are met and to specify this for single angle member using the E5P parameter. Those conditions are:

1) Members are loaded at the ends in compression through the same leg.

2) Members are attached by welding or by connections with a minimum of two bolts.

3) There are no intermediate transverse loads.

If one or more of these conditions are not met, then the E5P 1 parameter value should be assigned to those members.

**Note:** Conditions E5.(4) and E5.(5) are checked by the program:

- 4) Slenderness ratio,  $L_c/r \le 200$
- 5) For unequal leg angles, the ratio of leg widths is *< 1.7*.

The effective slenderness ratio method used for single angles also depends on if those angle members are:

- **1.** individual members or are web members of planar trusses (in which case, Cl. E5(a) applies IMM 0)
- **2.** web members of box or space trusses (in which case, Cl. E5(b) applies IMM 1)

A message is issued if the E5P or IMM parameter is used with any section type other than a single angle.

**Note:** The E5P and IMM parameters are only applicable to standard catalog or UPT angles which also are assigned as truss members.

#### **Related Links**

• *[RR 22.09.00-3.1 Tension Slenderness Checks in AISC 360-16](#page-101-0)* (on page 102)

# D1.A.7 Code Checking and Member Selection

Code Checking and Member Selection options are both available in the AISC 360 Unified Code implementation in STAAD.Pro.

For additional information on code checking, refer to:

- [D1.B.1.3 Code Checking](#page-1154-0) (on page 1155) for general information and
- [TR.49 Code Checking Specification](#page-2733-0) (on page 2734) for input command details

For addiitional information on member selection refer to:

- [D1.B.1.4 Member Selection](#page-1154-0) (on page 1155) for general information and
- [TR.49.1 Member Selection Specification](#page-2734-0) (on page 2735) for input command details

# D1.A.8 Tabulated Results of Steel Design

Results of Code Checking and Member Selection are presented in the output file. The output is clearly marked for the selected specification (ASIC 360), edition used (2010 or 2005), and the design method (LRFD or ASD).

The following details are presented on Code Checking of any member:

- Result of Code Checking (Pass / Fail) for the member Number.
- Critical Condition which governed the design and the corresponding Ratio and Location.
- Loads corresponding to the Critical Condition at the Critical Location.
- Section Classification
- Slenderness check report
- Section Capacities in Axial Tension, Axial Compression, Bending, and Shear in both the directions.

If Seismic provisions are to be checked, these follow as described in [D1.A.9 Seismic Provision Checking per](#page-1126-0) [AISC 341](#page-1126-0) (on page 1127)

<span id="page-1126-0"></span>**Note:** An asterisk following a critical load case number indicates that this load case is a generated load combination. See Section 5.35 of the Technical Reference for additional information.

# D1.A.9 Seismic Provision Checking per AISC 341

Additional parameters may be specified for member checking or design per AISC 360-05, 360-10, or 360-16 to perform seismic provision checks per the corresponding edition of AISC 341.

The SEISMIC parameter is used to specify seismic provision checks for members. For those members in the AISC 360-05 or 360-10 editions, the MTYP (member type), FRM (frame type), and BRC (bracing type) parameters are used to specify the structure and member details. For the AISC 360-16 edition, only the MTYP (member type) parameter is used to specify the member details. See [D1.A.6 Design Parameters](#page-1113-0) (on page 1114) for details on the values used for these parameters.

# *Provisions Checked*

The following checks are performed with the SEISMIC 1 parameter for the AISC 341-05/10 specifications:

- seismic classification of the member the "worst case" classification is considered among all elements for the member. For
	- For members in an ordinary moment frame (OMF) or intermediate moment frame (IMF), the general section classification of AISC 360-05/10 is used.
	- For members in a special moment frame (SMF), the classification per table I-8-1 of AISC 341-05 or table D1.1 of AISC 341-10, respectively, are used.
- required flexural strength of the member
	- OMF  $M_r$  =  $M_z$  (moment about major axis), per Sec. 11.8 of AISC 341-05 or Sec. E.1.4 of AISC 341-10
	- IMF  $M_r = M_u = R_y Z F_y$  (LRFD) or  $= R_y Z F_y / 1.5$  (ASD) per Sec. 10.8 of AISC 341-05 or Sec. D.1.2a of AISC 341-10
	- SMF  $M_r = M_u = R_y Z F_y$  (LRFD) or  $= R_y Z F_y / 1.5$  (ASD) per Sec. 9.8 of AISC 341-05 or Sec. D.1.2b of AISC 341-10
- required bracing strength
	- Relative bracing for beams  $P_{br} = 0.008 M_r C_d/h_0$  per eq. A-6-5 of AISC 360 05/10
	- Nodal bracing for beams  $P_{br} = 0.02 M_r C_d/h_0$  per eq. A-6-7 of AISC 360 05/10
	- Relative bracing for columns  $P_{br} = 0.004P_r$  per eq. A-6-1 of AISC 360 05/10
	- Nodal bracing for columns  $P_{br} = 0.01P_r$  per eq. A-6-3 of AISC 360 05/10
- required bracing stiffness: each of the following are multiplied by *1/ϕ* for LRFD or by *Ω* for ASD:
	- Relative bracing for beams  $-\beta_{br} = 4M_rC_d/(L_bh_0)$  per eq. A-6-6 of AISC 360 05/10
	- Nodal bracing for beams  $-\beta_{br} = 10M_rC_d/(L_bh_0)$  per eq. A-6-8 of AISC 360 05/10
	- Relative bracing for columns  $\beta_{br} = 2P_r/L_b$  per eq. A-6-2 of AISC 360 05/10
	- Nodal bracing for columns  $\beta_{br} = 8P_r/L_b$  per eq. A-6-4 of AISC 360 05/10
- required bracing spacing
	- OMF no requirement
	- IMF  $L_b = 0.17r_y E/F_y$  per Sec 10.8 of AISC 341-05 or Sec. D.1.2a of AISC 341-10
	- SMF  $L_b = 0.086r_v E/F_v$  per Sec 9.8 of AISC 341-05 or Sec. D.1.2b of AISC 341-10

# <span id="page-1127-0"></span>*Provisions Checked for AISC 341-16*

The following checks are performed with the SEISMIC 1 parameter for the AISC 341-16 specification:

- Section seismic classification against ductility the section is evaluated to be seismically compact or seismically non-compact for either highly or moderately ductile members (specified using the DUCT parameter)
- Required flexural strength of member checked per D1-1
- Stability bracings of beam
	- Maximum allowed spacing of bracings checked per D1-2
	- Required strength of lateral beam bracing at panel type flange lateral bracing (A-6-5 of AISC 360-16), point type flange lateral bracing (A-6-7 of AISC 360-16), and special flange lateral bracing at plastic hinge locations (D1-4)
	- Required strength of torsional bream bracing at point torsional bracing (A-6-9 of AISC 360-16), continuous torsional bracing, and special torsional bracing at plastic hinge locations (D1-5)
	- Required stiffness of beam bracing at panel type flange lateral bracing and point type flange lateral bracing (A-6-6 of AISC 360-16)
	- Required stiffness of torsional bracing at point torsional bracing (A-6-10 and A-6-11 of AISC 360-16) and continuous torsional bracing (A-6-13 of AISC 360-16)
	- Special bracing at plastic hinge locations (D1-6)
- Stability bracings of column
	- Required strength of column bracing at panel type bracing (A-6-1 of AISC 360-16) and point lateral bracing (A-6-3 of AISC 360-16)
	- Required stiffness of column bracing at panel type bracing and point lateral bracing (A-6-2 of AISC 360-16)
- Stability bracing of beam-column
	- Required strength of lateral beam bracing at panel type flange lateral bracing and point type flange lateral bracing (A-6-4 of AISC 360-16)
	- Combination of lateral and torsional bracing

# *Output*

The output for the AISC 341-05/10/16 checks follow the checks for AISC 360-05/10/16 for a member. No seismic provision checks are printed for TRACK 0 output. For TRACK 1 output, the seismic classification and the requirements are given. TRACK 2 adds the details of the classification limits.

Track 1 example for AISC 341-10:

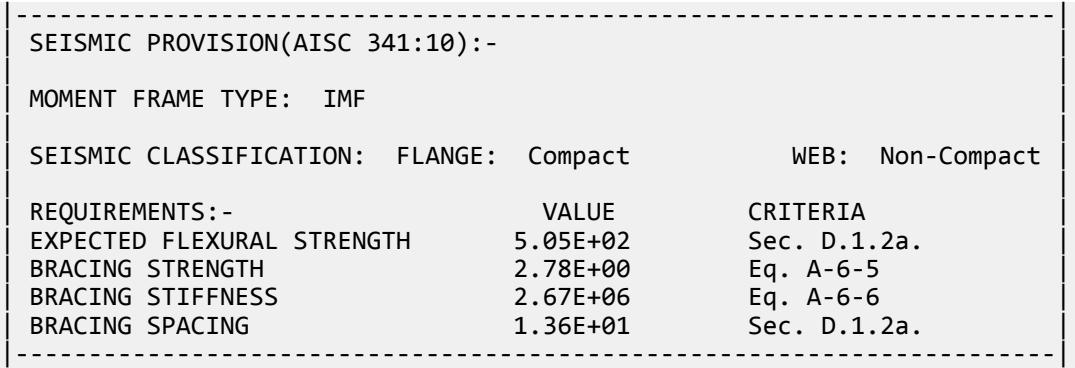

Track 2 example for AISC 341-10:

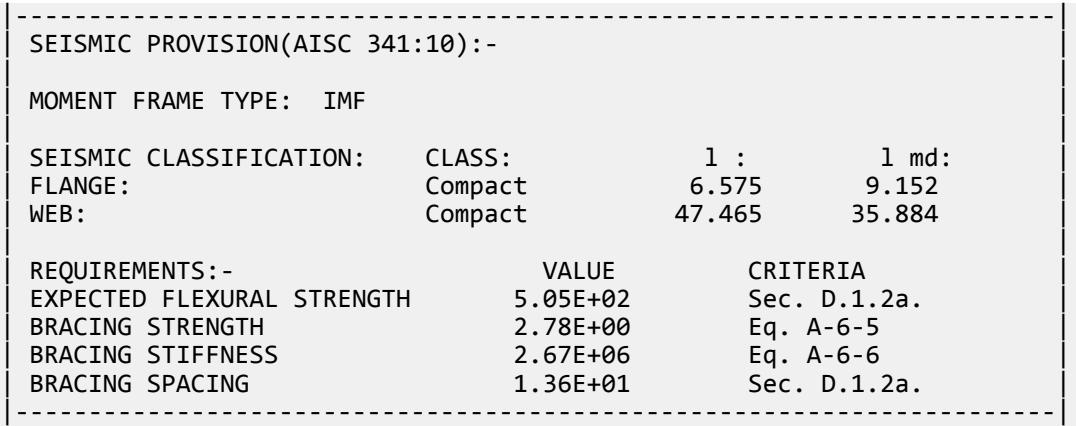

Track 2 example for AISC 341-16:

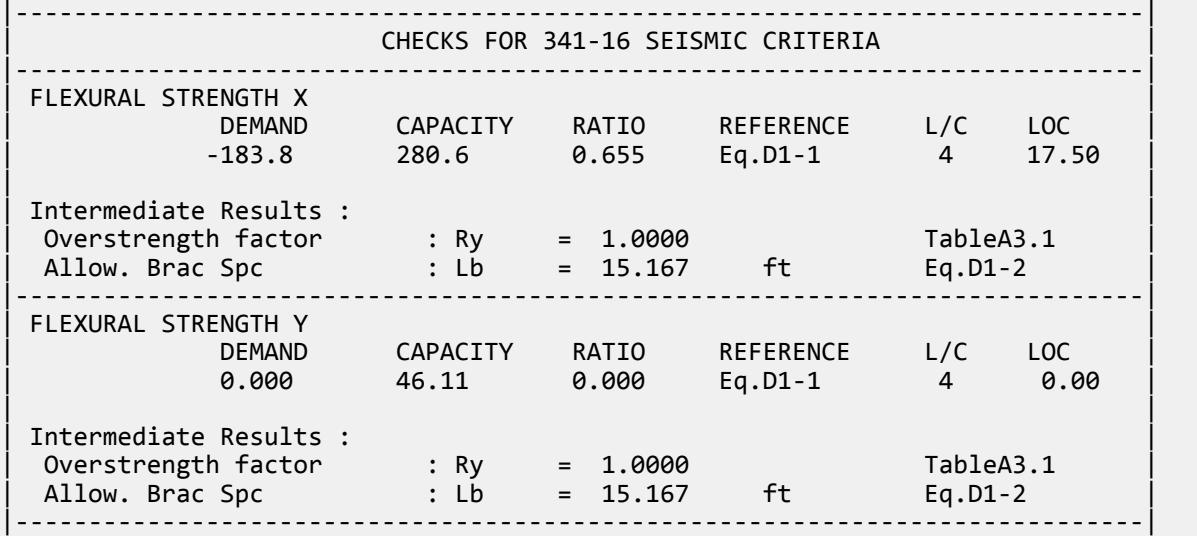

# D1.A.10 AISC 360-16 Design

The checking or selection of members is performed per the following sections of AISC 360-16 and AISC 341-16:

- Section Classification: Chapter B
- Tension Chapter D
- Compression: Chapter E
- Flexure: Chapter F
- Shear: Chapter G
- Torsion (Including checks as per DG-9 for certain profile shapes see below): Chapter H & Design Guide 9 for Torsion design
- Combined actions Chapter H for:
	- Axial and/or
	- Flexure and/or
	- Shear and/or

D. Design Codes

- Torsion
- Checks for Seismic suitability AISC 341-16

The following section profile shapes are allowed for design:

- Rolled Shapes
	- I-Shape
	- Channel
	- Single angle
	- Solid Circular bar
	- Solid Rectangular bar
	- Tee
	- HSS rectangular
	- HSS round
- Built Up Shapes
	- Built Up Channel
	- Built Up I
	- Double Channels back to back
	- Double Channels face to face
	- Double Angles
	- Built Up Box
	- I With Cover Plates (Top and/or bottom)
- Tapered Shapes
	- I with web tapered
	- Square hollow shape with wall tapered
	- Circular hollow shape diameter tapered

**Note:** Certain checks (e.g., DG-9 torsion checks) will only be performed for certain profile shapes (non-HSS shapes).

# *Seismic Design per AISC 341-16*

Refer to [Provisions Checked for AISC 341-16](#page-1127-0) (on page 1128) for additional details.

# *D1.A.10.1 Tension*

Design of the members subject to axial tension is performed per chapter D of AISC 360-16.

All the cross-section profiles described in section 1A.10 are considered for tension checks.

Eye bars and pin-connected members are *not* checked per clauses D5 and D6.

Limit States

The tensile strength is calculated with due consideration to both tensile yielding and tensile rupture effects as per D.2 of the code.

The  $F_v$  and  $F_u$  values would be chosen based on the grade of steel associated with the member, specified by SGR parameter. Note that the implementation also provides a means to create custom steel grades. If SGR is set to 0 ("custom steel"), then the values assigned for FYLD and FU is used respectively.

### Slenderness Limits

The code does not mandate the maximum slenderness limit for members in tension. However, the program will check against a maximum slenderness ratio  $(L/r)$  which is specified using TMAIN parameter. The length considered to calculate the tension slenderness will be the full member length.

### Effective Net Area

The gross area,  $A_g$ , and net area,  $A_n$ , of tension members shall be determined in accordance with the provisions of Section B4.3 of AISC 360-16.

The effective net area is the net area multiplied by the parameter SLF (shear lag factor).

The net area is the gross area multiplied by the parameter NSF (net section factor).

# *D1.A.10.2 Compression*

Design of the members subject to compression is performed per chapter E of AISC 360-16.

All the cross-section profiles described in section 1A.10 are considered for compression.

The design compressive strength is calculated based on the applicable limit states of flexural buckling, torsional buckling, and flexural-torsional buckling modes as per Cl.E.1.

The nominal compressive strength, *P<sup>n</sup>* , shall be the lowest value obtained based on the applicable limit states of flexural buckling, torsional buckling, and flexural-torsional buckling. In general, Table.E1.1 is followed for the choice of applicable sections/clauses for the various cross section shapes.

#### Limit States

Following limit states are checked for flexure per Equations E3-1, E3-2, and E3-3 for without slender elements:

- Flexural buckling about X axis
- Flexural buckling about Y axis
- Flexural buckling about U axis (for unsymmetrical shapes only)
- Flexural buckling about V axis (for unsymmetrical shapes only)
- Flexural-torsional buckling

Flexural-torsional buckling is checked per Equations E4-1, E4-2, and E4-3, E4-4, E4-7. Note the following:

• Check no performed for solid rect or circ bars, thin-walled rect or circ hollow sections, double-channel faceto-face (only when channels are connected by full weld or tension bolts), or single angles with compact long legs.

The gross area is used for members with non-slender elements whereas the effective area, Ae, is used for slender elements. The effective width of a slender element of any section other than round HSS is calculated for each limit state of compression as per eq. E7-2 or eq. E7-3 depending on the condition mentioned in the specification. The effective area ( $A_e$  ) for a slender HSS round section is calculated as per cl. E7.2.

#### Parameters

The design parameters that affect compression are:

- LEG
- LZ
- LY
- LX
- KZ
- KY
- KZ
- SNU
- CSP

#### Slenderness Limits

The code does not mandate the maximum slenderness limit for members in compression. However, the program will check against a maximum slenderness ratio  $(L/r)$  which is specified using MAIN parameter whose default value is 180. The length considered to calculate the compression slenderness will be the full member length.

# *D1.A.10.3 Flexure*

Design strength in flexure is calculated as per clause F1. The

#### Limit States

The nominal flexural strength is calculated for different limit states as per sections F2 through F13.

The following limit states are checked for flexure:

- Flexural Yielding about X and Y axis
- Flexural Yielding about U and V axis (for single angle only)
- Lateral-torsional Buckling about X and Y axis
- Lateral-torsional Buckling about U axis (for single angle only)
- Flange Local Buckling
- Web Local Buckling
- Wall Local Buckling (for HSS Round only)
- Compression Flange Yielding
- Tension Flange Yielding

#### Parameters

The design parameters that affect flexure are:

- UNT
- UNB
- UNL
- UNR
- FLX
- SNU
- CB

## *D1.A.10.4 Shear*

Design of the members subject to shear is performed per chapter G of AISC 360-16.

All the cross-section profiles described in section 1A.10 are considered for shear.

An option to consider tension field action is available. Also, the option to consider the shear capacity of I sections or channel shapes with transverse web stiffeners.

The program does not consider any specific checks for web openings in clause G7.

The design of transverse web stiffeners is not performed.

D. Design Codes

Limit States

The design shear strength is calculated per G1.

The nominal shear strength is calculated for the following sections:

- I-Shapes and Channels G2
- Single Angles and Tees G3
- Rect HSS, Box Sections, and other Doubly Symmetric Members G4
- Round HSS G5
- Shear capacity along weak axis in Doubly Symmetric and Singly Symmetric Shapes G6

# *D1.A.10.5 Combined Forces and Torsion*

The effects of combined actions of axial force with major and minor axis moments are accounted for the following:

Doubly and Singly symmetric members subject to flexure and compression - H1.1

- Rolled I
- Rolled Channel
- Solid circular bar
- Solid rectangular bar
- Tee
- HSS Rectangle
- HSS Round
- Built Up Channel
- Built Up I
- Double Channels back to back
- Double Angles
- Built Up Box
- I Profile With Cover Plates (Top and/or bottom)

Doubly and Singly symmetric members subject to flexure and tension - H1.2

- Rolled I
- Rolled Channel
- Solid circular bar
- Solid rectangular bar
- Tee
- HSS Rectangle
- HSS Round
- Built Up Channel
- Built Up I
- Double Channels back to back
- Double Angles
- Built Up Box
- I Profile With Cover Plates (Top and/or bottom)

Doubly symmetric rolled compact members subject to single axis flexure and compression – H1.3

If you prefer to use only cl. H1.1 even when cl. H1.3 is applicable, this may be done with the INT parameter.

Unsymmetrical and other members subject to Flexure and Axial Force - H2

This section is used to check single angles.

Members Subject to Torsion and combined Torsion, Flexure, Shear, and Axial Force - H3

Checks for members subject to pure torsion or subject to torsion combined with other effects such as flexure or axial loads will be performed based on the profile shape of the member. Only the following section profiles are considered when performing torsion checks:

- Closed profiles
	- HSS Rectangle
	- HSS Round
	- Solid Circular bar
	- Solid Rectangular bar
- Open profiles
	- Rolled I
	- Rolled Channel
	- Tee
	- Single angle
	- Built-up I
	- Built-up Channel (Only if symmetric about X-X)
	- I Profile With Cover Plates (Top and/or bottom)

The implementation will perform the AISC 360-16 code checks as per clauses H.3.1 and H.3.2 for circular & rectangular hollow shapes. For all other shapes listed above, the component will follow the design methods as per AISC *Design Guide -9: Torsional Analysis of Structural Steel Members* (DG-9).

For non-HSS members subject to torsion and combined stress, the program cannot detect the load-end restraint condition automatically from the model. You can specify this through TND parameter. Also, for some cases the distance where the torque is applied must be provided through the ALH parameter.

# **Related Links**

- **RR 21.03.00-3.1 Static Seismic Loads per IBC 2015 / ASCE 7-10**
- *[RR 21.03.00-3.1 Static Seismic Loads per IBC 2015 / ASCE 7-10](#page-141-0)* (on page 142)

# *D1.A.10.6 Updates to AISC 360-16*

This section highlights the changes implemented from AISC 360-16 from AISC 360-10.

#### Section Classification

The width to thickness ratio limits for members in flexure have been updated for the following element types as per AISC 360-16:

- Stems of tees (14) are considered slender when  $d \left/ t > 1.52 \sqrt{\frac{E}{F_{y}}}$
- Flanges of box sections (21) are considered slender when  $b \left/ t > 1.49 \sqrt{\frac{E}{F_{y}}}$

CHAPTER E Compression Checks: Torsional & Flexural-Torsional Buckling Calculations

Design for the following profile shapes/conditions have been updated to use the corresponding clauses/ equations from AISC 360-16:

2.a Cl. E4: Non-Slender Double Angles & Tee Shapes

- Calculation of *Fez* and *Fey* to use (E4-9) and (E4-8).
- Calculation of *Fe* to use (E4-3).
- Calculation of *Fcr* to use (E3-2) or (E3-3).
- Calculation of *Pn* to use (E4-1).

2.b Cl. E5: Single-Angle Compression Members

• ·Flexural torsional buckling limit for single angles changed to  $b \bigm/ t \leq 0.71 \sqrt{\frac{E}{F_y}}$ .

## 2.c Cl. E7: Compression Members with Slender Elements

• Calculation of nominal compressive strength and critical stress *Fcr* updated to follow the updated criteria from Clause E7.

CHAPTER F Flexure Checks

Design for Flexural members has been updated to use the following:

3.a Cl.F4 : Non-Standard(other) I Shaped Members

Lateral Torsional Buckling:

The calculation of effective radius of gyration, *r<sup>t</sup>* , updated to use the AISC 360-16 equation F4-11 for I-shapes with a rectangular compression flange:

$$
r_t = \frac{b_{fc}}{\sqrt{12\left(1 + \frac{1}{6}a_{w}\right)}}
$$
\n(F4-11)

## 3.b Cl.4 : Tension Flange Yielding

The tension flange yielding checks have been updated to use the updated web plastification factor calculations as per equations F4-16a to F4-17.

**1.** When 
$$
I_{yc}/I_y > 0.23
$$

i. When 
$$
\frac{h_c}{t_w} \le \lambda_{pw}
$$
  
\n $R_{pt} = \frac{M_p}{M_{yt}}$  (F4-16a)  
\nii. When  $\frac{h_c}{t_w} > \lambda_{pw}$ 

$$
R_{pt} = \left[\frac{M_p}{M_{yt}} - \left(\frac{M_p}{M_{yt}} - 1\right)\left(\frac{\lambda - \lambda_{pw}}{\lambda_{rw} - \lambda_{pw}}\right)\right] \le \frac{M_p}{M_{yt}}
$$
(F4-16b)

**2.** When  $I_{yc}/I_{y} \le 0.23$ 

$$
R_{pt} = 1.0 \tag{F4-17}
$$

3.c Cl.F7 : Flexural checks for Square and Rectangular HSS & Box Sections

- Cl.F7.2: Flange local buckling checks updated to use F7-4 & F7-5 of AISC 360-16 to calculate the effective width of slender elements.
	- For HSS

$$
b_e = 1.92t_f \sqrt{\frac{E}{F_y}} \left( 1 - \frac{0.38}{b_f t_f} \sqrt{\frac{E}{F_y}} \right) \le b
$$
\n(F7-4)

• For box sections

$$
b_e = 1.92t_f \sqrt{\frac{E}{F_y}} \left( 1 - \frac{0.34}{b/f_f} \sqrt{\frac{E}{F_y}} \right) \le b
$$
 (F7-5)

- Cl.F7.3: Web local buckling checks updated to use F7-6 through to F7-9 of AISC 360-16.
	- For sections with noncompact webs

$$
M_n = M_p - (M_p - F_y S) \left( 0.305 \frac{h}{t_w} \sqrt{\frac{F_y}{E}} - 0.738 \right) \le M_p
$$
 (F7-6)

where

*h* = depth of web, as defined in Section B4.1b, in. (mm)

- For sections with slender webs
	- compression flange yielding

$$
M_n = R_{pg} F_y S \tag{F7-7}
$$

• compression flange local buckling

$$
M_n = R_{pg} F_{cr} S_{xc}
$$
 (F7-8)

and

$$
F_{cr} = \frac{0.9Ek_c}{\left(\frac{b}{t_f}\right)^2} \tag{F7-9}
$$

where

$$
R_{pg} = \text{defined by Equation F5-6 with } a_w = 2ht_w/(bt_f)
$$
  
\n
$$
k_c = 4.0
$$

• Cl.F7.4: Lateral torsional buckling checks updated to use F7-6 through to F7-13 of AISC 360-16.

#### 3.d Cl.F9 : Flexural checks for Tees and Double Angles

- Yielding checks for Tee sections updated to use Eqn F9-4 of AISC 360-16.
- Yielding checks for Double Angle sections updated to use Eqn F9-5 of AISC 360-16.

$$
M_p = 1.5 M_y \tag{F9-5}
$$

- Lateral torsional buckling checks updated to use Eqns F9-6 through to F9-13 of AISC 360-16
- Flange Local Buckling calculations of Tees and double angle legs updated to include criteria as per CL. F9.3 (b) of AISC 360-16
- Web local buckling checks for Stem of Tee sections updated to use Cl F9.4 Eqns F9-17 through to F9-19 of AISC 360-16.
- Web local buckling checks for legs of double angle sections updated to use Cl F9.4 (b) of AISC 360-16.

#### 3.e Cl.F10 : Flexural checks for Single Angles

• Lateral Torsional Buckling checks updated to use Eqns F10-4 through to F10-5b of AISC 360-16.

#### CHAPTER G Shear Checks

## 4.a Cl.G2: I Shapes and Channels

- Calculation of Shear strength coefficient Cv updated to use Eqns G2-2 to G2-4 of AISC 360-16
- Calculation of Shear buckling coefficient kv updated to use Eqns from section G2 of AISC 360-16.
- Criteria for consideration of Tension field action updated as per Section G2.2 of AISC 360-16.
- Shear strength calculations for cases with tension field action updated to use Eqns G2-6 through to G2-11 of AISC 360-16

# *D1.A.10.7 Output*

Preceding the member output will be a series of design statements regarding axis conventions, nomenclature, notes, and abbreviations.

## TRACK 0 Output

This format reports the design summary for a member indicating the pass/fail status, the critical design ratio, the most critical load case ID, and the code clause that produced the critical design ratio.

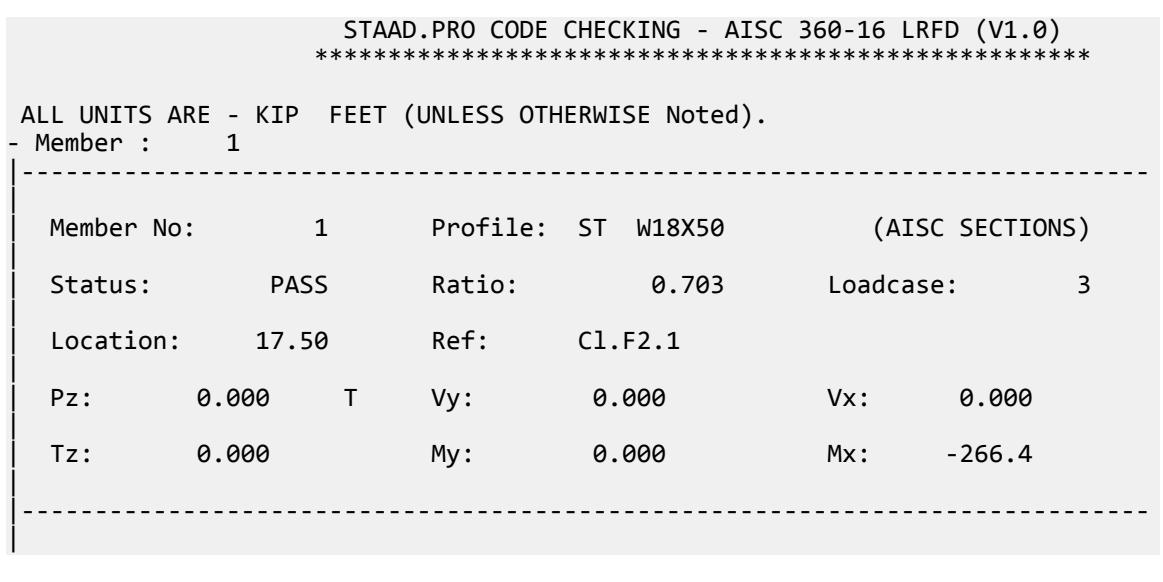

## TRACK 1 Output

This format produces a more detailed report for the member. In addition to the items from a TRACK 0 output, this will report a summary of the checks for each of the individual effects considered during design. This will also provide the section properties and design criteria that were used for the design process. A summary of AISC341-16 checks, if performed, will also be included with the TRACK 1 output. Refer to [Provisions Checked for](#page-1127-0) [AISC 341-16](#page-1127-0) (on page 1128) for additional details.

```
 STAAD.PRO CODE CHECKING - AISC 360-16 LRFD (V1.0)
                  *************************
ALL UNITS ARE - KIP FEET (UNLESS OTHERWISE Noted).<br>Member : 1
- Member :
|-----------------------------------------------------------------------------
|
  | Member No: 1 Profile: ST W18X50 (AISC SECTIONS) 
|
  | Status: PASS Ratio: 0.703 Loadcase: 3 
|
  Location: 17.50 Ref: Cl.F2.1
|
```

> Pz: 0.000 T Vy: 0.000 Vx: 0.000 | | Tz: 0.000 My: 0.000 Mx: -266.4 | |----------------------------------------------------------------------------- | | SLENDERNESS | Actual Slenderness Ratio : 254.294 | | Allowable Slenderness Ratio : 300.000 LOC : 0.00 | |----------------------------------------------------------------------------- | STRENGTH CHECKS | | Critical L/C : 3 Ratio : 0.703(PASS) | | Loc : 17.50 Condition : Cl.F2.1 | |----------------------------------------------------------------------------- | SECTION PROPERTIES (LOC: 17.50, PROPERTIES UNIT: IN ) | | Ag : 1.470E+01 Axx : 8.550E+00 Ayy : 6.390E+00 | | Ixx : 8.000E+02 Iyy : 4.010E+01 J : 1.240E+00 | | Sxx+: 8.889E+01 Sxx-: 8.889E+01 Zxx : 1.010E+02 | | Syy+: 1.069E+01 Syy-: 1.069E+01 Zyy : 1.660E+01 | | Cw : 3.046E+03 x0 : 0.000E+00 y0 : 0.000E+00 | |----------------------------------------------------------------------------- | | MATERIAL PROPERTIES | Fyld: 7200.000 Fu: 9359.999 | |----------------------------------------------------------------------------- | Actual Member Length: 35.000 | Design Parameters | Kx: 1.00 Ky: 1.00 NSF: 1.00 SLF: 1.00 CSP: 1.00 | |----------------------------------------------------------------------------- | | COMPRESSION CLASSIFICATION (L/C: 3 LOC: 420.00) | | l lp lr CASE | Flange: NonSlender 6.58 N/A 13.49 Table.4.1a.Case1 | | Web : Slender 47.49 N/A 35.88 Table.4.1a.Case5 |

#### | | | FLEXURE CLASSIFICATION (L/C: 3 LOC: 420.00) | | l lp lr CASE | | Flange: Compact 6.58 9.15 24.08 Table.4.1b.Case10 | | Web : Compact 47.49 90.55 137.27 Table.4.1b.Case15 | |----------------------------------------------------------------------------- |

TRACK 2 Output

This format expands on the TRACK 1 format and will provide the final capacities along with the primary intermediate values that were considered during the design for each effect considered. This will also provide the section properties and design criteria that were used for the design process.

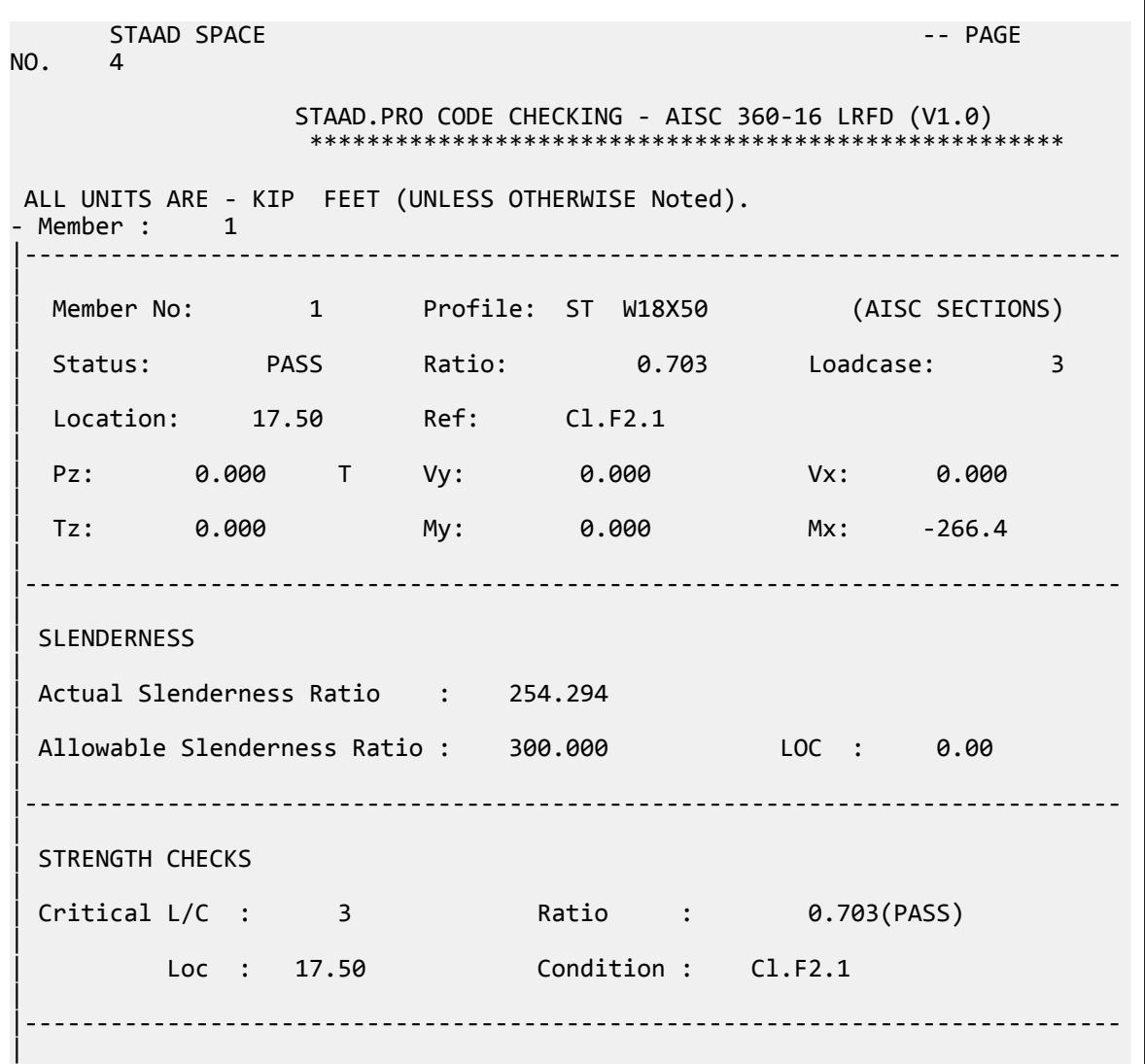

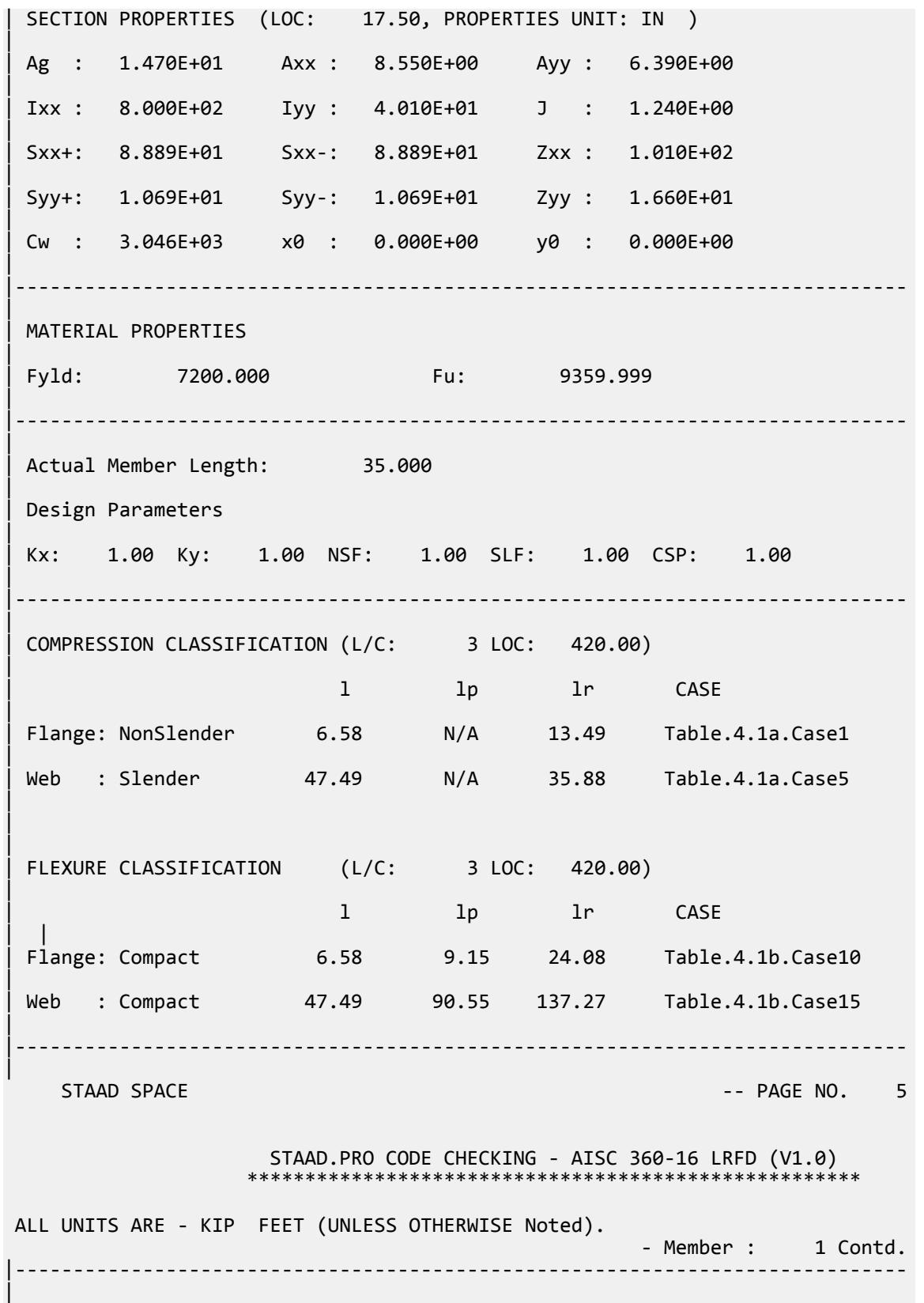

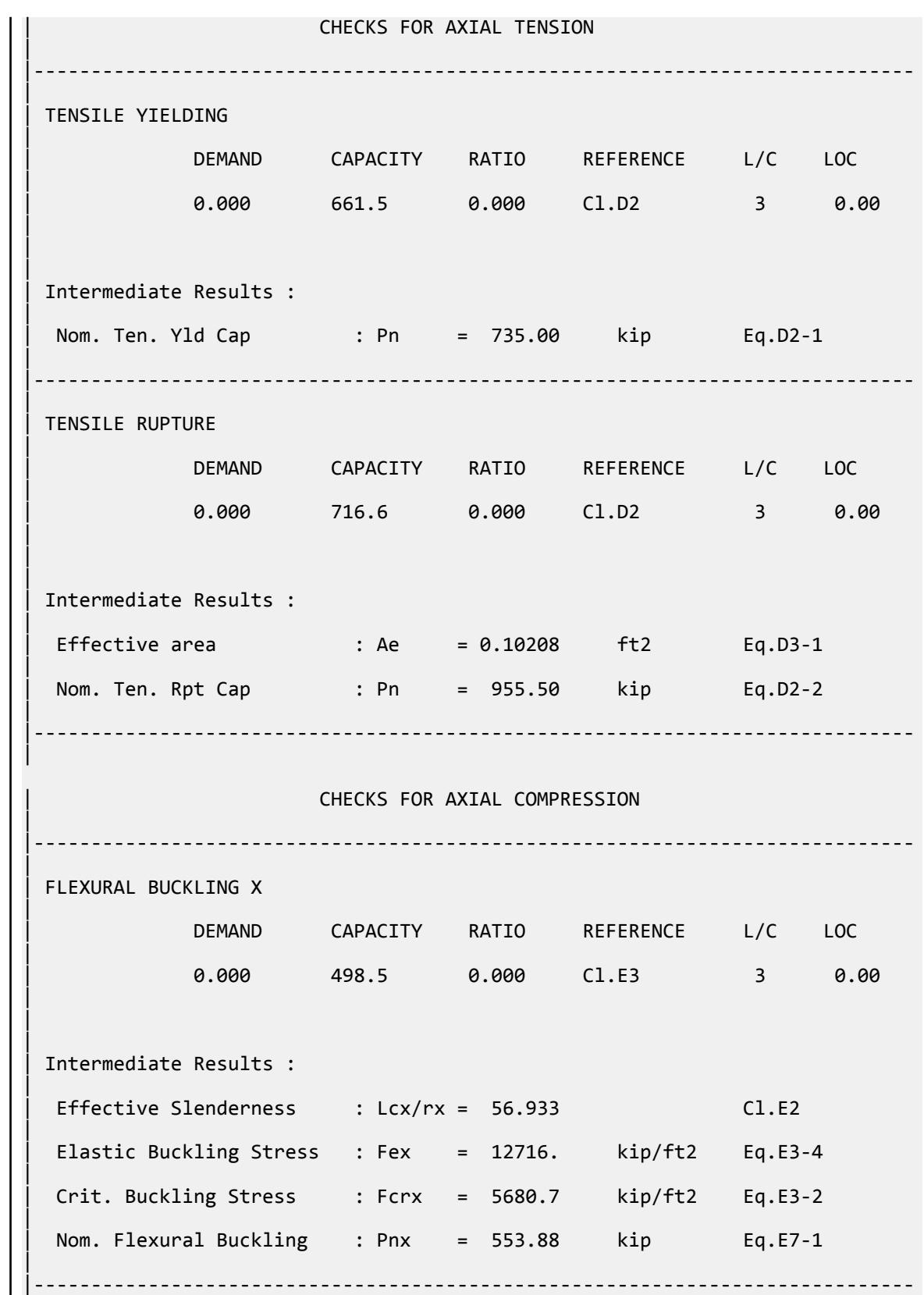

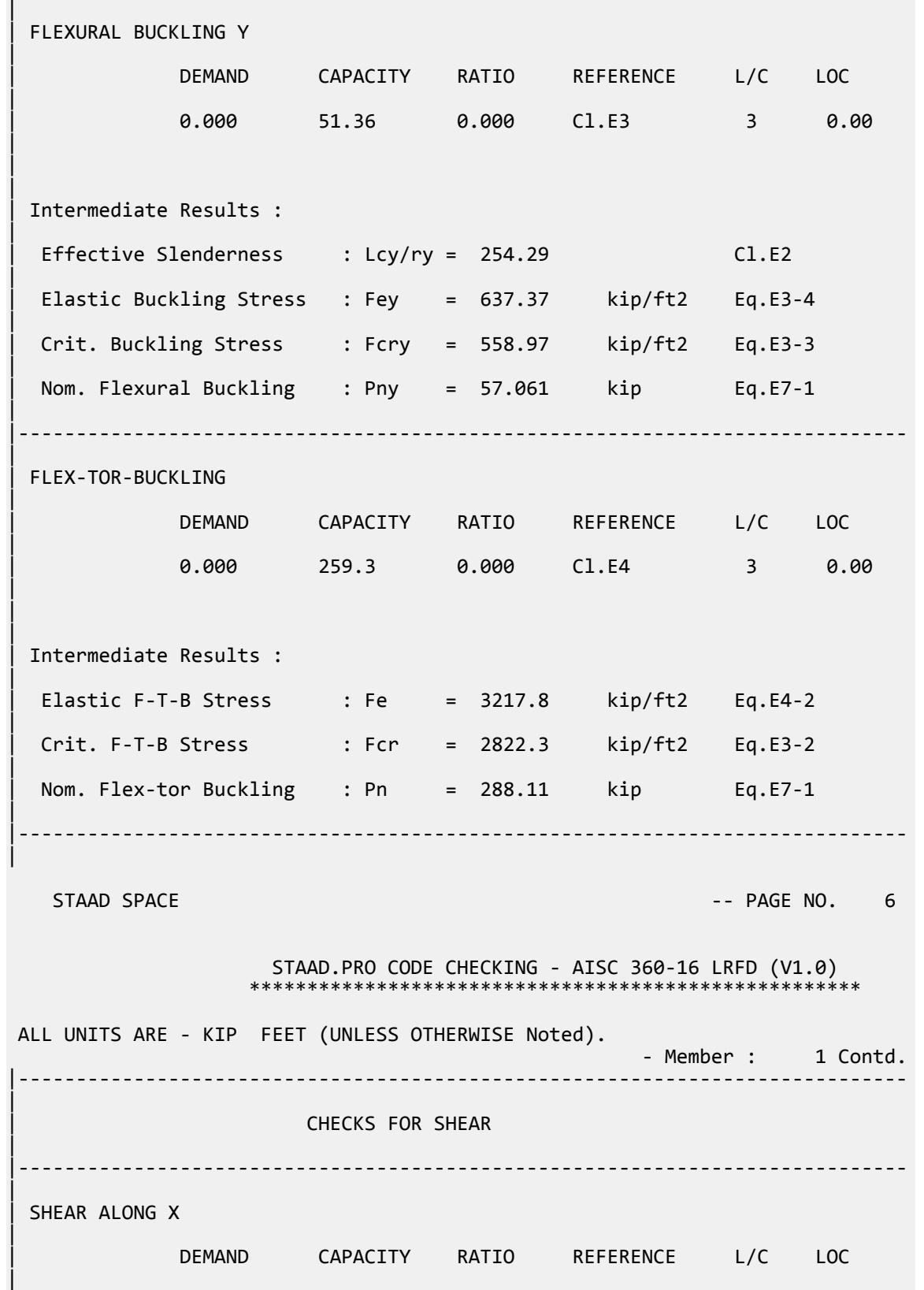

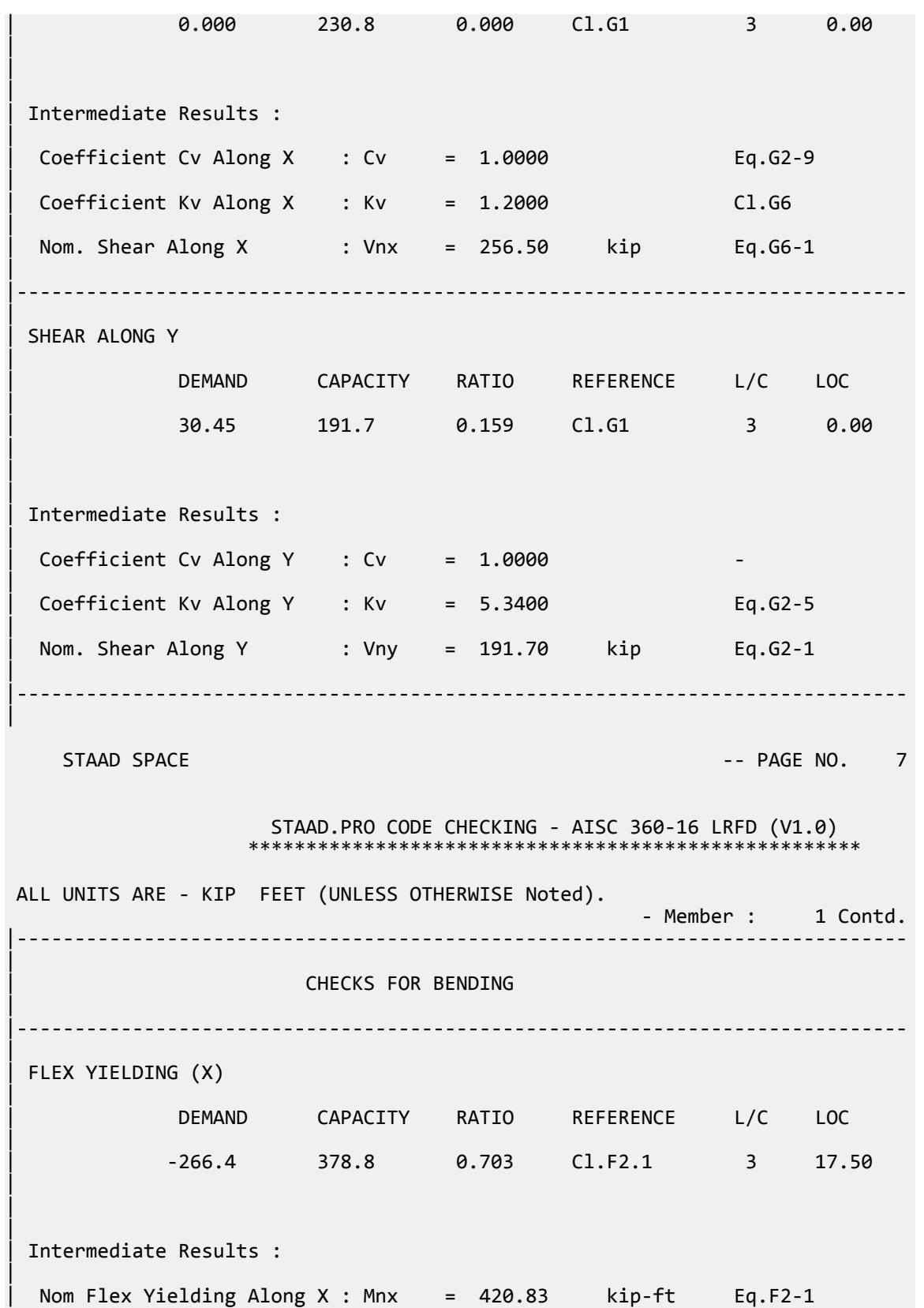

| |----------------------------------------------------------------------------- | | FLEX. YIELDING (Y) | | DEMAND CAPACITY RATIO REFERENCE L/C LOC | | 0.000 62.25 0.000 Cl.F6.1 3 0.00 | | | | Intermediate Results : | Nom Flex Yielding Along Y : Mny = 69.167 kip-ft Eq.F6-1 | |----------------------------------------------------------------------------- | STAAD SPACE **And SPACE** in the second second second second second second second second second second second second second second second second second second second second second second second second second second second se STAAD.PRO CODE CHECKING - AISC 360-16 LRFD (V1.0) \*\*\*\*\*\*\*\*\*\*\*\*\*\*\*\*\*\*\*\*\*\*\*\*\*\*\*\*\*\*\*\*\*\*\*\*\*\*\*\*\*\*\*\*\*\*\*\*\*\*\*\*\* ALL UNITS ARE - KIP FEET (UNLESS OTHERWISE Noted). - Member : 1 Contd. |----------------------------------------------------------------------------- | | CHECKS FOR AXIAL BEND INTERACTION | |----------------------------------------------------------------------------- | | CLAUSE H1 | RATIO CRITERIA L/C LOC | | 0.703 Eq.H1-1b 3 17.50 | | | | Intermediate Results : |  $Modification Factor$  :  $Cb$  = 1.0000 Eq.H1-2 | Axial Capacity : Pc = 661.50 kip Cl.H1.1 | | Moment Capacity : Mcx = 378.75 kip-ft Cl.H1.1 | | Moment Capacity : Mcy = 62.250 kip-ft Cl.H1.1 | |----------------------------------------------------------------------------- |

D1.B. American Codes - Steel Design per AISC 9th Edition

# D1.B.1 Working Stress Design

# *D1.B.1.1 Allowables per AISC Code*

For steel design, STAAD compares the actual stresses with the allowable stresses as defined by the American Institute of Steel Construction (AISC) Code. The ninth edition of the AISC Code, as published in 1989, is used as the basis of this design (except for tension stress). Because of the size and complexity of the AISC codes, it would not be practical to describe every aspect of the steel design in this manual. Instead, a brief description of some of the major allowable stresses are described herein.

D1.B.1.1.1 Tension Stress

Allowable tensile stress on the net section is calculated as;

$$
F_t = 0.60 F_y
$$

D1.B.1.1.2 Shear Stress Allowable shear stress on the gross section,

$$
F_v = 0.4 F_y
$$

## D1.B.1.1.3 Stress Due To Compression

Allowable compressive stress on the gross section of axially loaded compression members is calculated based on the formula E-1 in the AISC Code, when the largest effective slenderness ratio (*Kl/r*) is less than *C<sup>c</sup>* . If *Kl/r* exceeds *C<sup>c</sup>* , allowable compressive stress is decreased as per formula 1E2-2 of the Code.

$$
C_c = \sqrt{\frac{2\pi^2 E}{F_y}}
$$

D1.B.1.1.4 Bending Stress

Allowable bending stress for tension and compression for a symmetrical member loaded in the plane of its minor axis, as given in Section 1.5.1.4 is:

$$
F_b = 0.66 F_y
$$

If meeting the requirements of this section of:

$$
a. \, b_f/2t_f \leq 65/\sqrt{(F_y)}
$$

**b.** 
$$
b_f/t_f \leq 190/\sqrt{F_y}
$$

**c.**  $d/t \le 640(1-3.74 (f_a/F_y))/\sqrt{(F_y)}$  when  $(f_a/F_y) \le 0.16$ , or than  $257/\sqrt{(F_y)}$  if  $(f_a/F_y) \ge 0.16$ 

- **d.** The laterally unsupported length shall not exceed *76.0 bf/F<sup>y</sup>* (except for pipes or tubes), nor *20,000/(d Fy/A<sup>f</sup> )*
- **e.** The diameter:thickness ratio of pipes shall not exceed  $3,300/\sqrt{(F_{\rm y})}$

If for these symmetrical members,  $b_f/2t_f$  exceeds  $65/\sqrt{(F_y)}$ , but is less than  $95/\sqrt{(F_y)}$ ,  $F_b$  =  $F_v(0.79$  - $0.002(b_f/2t_f)$ √ $(F_y)$ 

For other symmetrical members which do not meet the above, Fb is calculated as the larger value computed as per AISC formulas F1-6 or F1-7 and F1-8 as applicable, but not more than 0.60Fy. An unstiffened member subject to axial compression or compression due to bending is considered fully effective when the widththickness ratio is not greater than the following:

- *76.0/√(F<sup>y</sup> )*, for single angles or double angles with separators
- *95.0/√(F<sup>y</sup> )*, for double angles in contact
- *127.0/√(F<sup>y</sup> )*, for stems of tees

When the actual width-thickness ratio exceeds these values, the allowable stress is governed by B5 of the AISC code.

Tension and compression for the double symmetric (I & H) sections with  $b_f/2t_f$  less than  $65/\sqrt{(F_{y})}$  and bent about their minor axis,  $F_b$  = 0.75  $F_y$  . If  $b_f/2t_f$  exceeds  $65/\sqrt{(F_y)}$ , but is less than  $95/\sqrt{(F_y)}$ ,  $F_b$  =  $F_y(1.075$  -*0.005*(*b*<sub>*f*</sub>/2*t*<sub>*f*</sub>)√(*F*<sub>*y*</sub>).

For tubes, meeting the subparagraphs b and c of this Section, bent about the minor axis,  $F_b$  = 0.66 $F_{y}$  ; failing the subparagraphs B and C but with a width:thickness ration less than  $238/\sqrt{(F_{\rm y})}$ ,  $F_b$  =  $0.6F_{\rm y}$  .

D1.B.1.1.5 Combined Compression and Bending

Members subjected to both axial compression and bending stresses are proportioned to satisfy AISC formula H1-1 and H1-2 when *fa/Fa* is greater than 0.15, otherwise formula H1-3 is used. It should be noted that during code checking or member selection, if *fa/Fa* exceeds unity, the program does not compute the second and third part of the formula H1-1, because this would result in a misleadingly liberal ratio. The value of the coefficient Cm is taken as 0.85 for sidesway and *0.6 - 0.4 (M1/M2)*, but not less than 0.4 for no sidesway. D1.B.1.1.6 Singly Symmetric Sections

For double angles and Tees which have only one axis of symmetry, the *KL/r* ratio about the local Y-Y axis is determined using the clauses specified on page 3-53 of the AISC ASD 9th ed. Manual.

D1.B.1.1.7 Torsion per Publication T114

The AISC 89 code of specifications for steel design currently does not have any provisions specifically meant for design of sections for Torsion. However, AISC has published a separate document called *Torsional Analysis of Steel Members* which provides guidelines on transforming torsional moments into normal stresses and shear stresses which can then be incorporated into the interaction equations explained in Chapter H of the AISC 89 code. The guidelines of the publication have now been incorporated into the AISC-89 steel design modules of STAAD.

To consider stresses due to torsion in the code checking or member selection procedure, specify the parameter TORSION with a value of 1.0. See [D1.B.1.2 Design Parameters](#page-1146-0) (on page 1147) for more details.

#### Methodology

If the user were to request design for torsion, the torsional properties required for calculating the warping normal stresses, warping shear stresses and pure shear stresses are first determined. These depend of the "boundary" conditions that prevail at the ends of the member. These boundary conditions are defined as "Free", "Pinned" or "Fixed". They are explained below:

- **Free** represents the boundary condition such as that which exists at the free end of a cantilever beam. It means that there is no other member connected to the beam at that point.
- **Pinned** represents the condition that corresponds to either a pinned support defined at the joint through the Support command or a release of any of the moments at the joint through a Member Release Specification.
- **Fixed** represents the condition where a fixed support exists at the joint. In the absence of a support at that joint, it represents a condition where a rigid frame connection exists between the given member and at least one other member connected to that joint. Also, no member releases should be present at that joint on the given member.

After the boundary conditions are determined, the normal and shear stresses are determined. The guidelines specified in the publication T114 for concentrated torsional moments acting at the ends of the member are used to determine these stresses.

The warping normal stresses are added to the axial stresses caused by axial load. These are then substituted into the interaction equations in Chapter H of the AISC 89 code for determining the ratio. The plane shear and warping shear stresses are added to the shear stresses causes by actual shear forces and compared against the allowable shear stresses on the cross section.

Torsional boundary conditions at a joint where a FIXED BUT type of support is specified

<span id="page-1146-0"></span>If the end of a the member is declared a FIXED BUT type of support, the torsional boundary conditions at that end are determined in the following manner.

If the member framing into that support does not have any "member releases" specified at that node, then,

**a.** If all of the 3 translational degrees of freedom at that support are either free to displace, or have a spring, then, that end of the member is considered torsionally FREE.

Example:

45 FIXED BUT MX MY MZ KFX 75 KFY 115

In this example, at joint 45, a spring has been specified along KFX and KFY, and, no restraint is provided for translation along global Z. So, the member which has joint 45 as one of its nodes is considered torsionally free at joint 45.

**b.** If any of the 3 translational degrees of freedom at that support are restrained, and, any of the moment degrees of freedom are unrestrained or have a spring, then, that end of the member is considered torsionally PINNED.

Examples:

78 FIXED BUT FX MZ

In this example, joint 78 is prevented from translation along global Y and Z, and free to rotate about global Z. So, the member which has joint 78 as one of its nodes is considered torsionally PINNED at joint 78.

#### 17 FIXED BUT MX MY

In this example, joint 17 is prevented from translation along global X, Y and Z, and free to rotate about global X and Y. So, the member which has joint 17 as one of its nodes is considered torsionally PINNED at joint 17.

#### 85 FIXED BUT FZ MZ KFY 1.0E8 KMX 1.6E6

In this example, the joint is prevented from translation along global X, has a rotational spring for resisting moments about global X and is free to rotate about global Z. So, the member which has joint 85 as one of its nodes is considered torsionally PINNED at joint 85.

#### Restrictions

This facility is currently available for Wide Flange shapes (W, M & S), Channels, Tee shapes, Pipes and Tubes. It is not available for Single Angles, Double Angles, members with the PRISMATIC property specification, Composite sections (Wide Flanges with concrete slabs or plates on top), or Double Channels. Also, the stresses are calculated based on the rules for concentrated torsional moments acting at the ends of the member.

#### D1.B.1.1.8 Design of Web Tapered Sections

Appendix F of AISC-89 provides specifications for design of Web-Tapered members. These specifications have been incorporated into STAAD to perform code checking on web tapered wide flange shapes. Please note that member selection cannot be performed on web-tapered members.

### D1.B.1.1.9 Slender Compression Elements

For cross sections with elements which fall in the category of slender as per Table B5.1 of the AISC ASD code (the others being compact and non-compact), the rules of Appendix B of the code have been implemented. For stiffened compression elements, the effective cross section properties are calculated and used. For unstiffened compression elements, the allowable stresses are reduced per the Appendix.

## *D1.B.1.2 Design Parameters*

The program contains a large number of parameter names which are needed to perform designing and code checking. These parameter names, with their default values, are listed in the following table. These parameters communicate design decisions from the engineer to the program.

The default parameter values have been selected such that they are frequently used numbers for conventional design. Depending on the particular design requirements of an analysis, some or all of these parameter values may have to be changed to exactly model the physical structure. For example, by default the KZ (k value in local z-axis) value of a member is set to 1.0, while in the real structure it may be 1.5. In that case, the KZ value in the program can be changed to 1.5, as shown in the input instructions. Similarly, the TRACK value of a member is set to 0.0, which means no allowable stresses of the member will be printed. If the allowable stresses are to be printed, the TRACK value must be set to 1.0.

The parameters PROFILE, DMAX, and DMIN are only used for member selection.

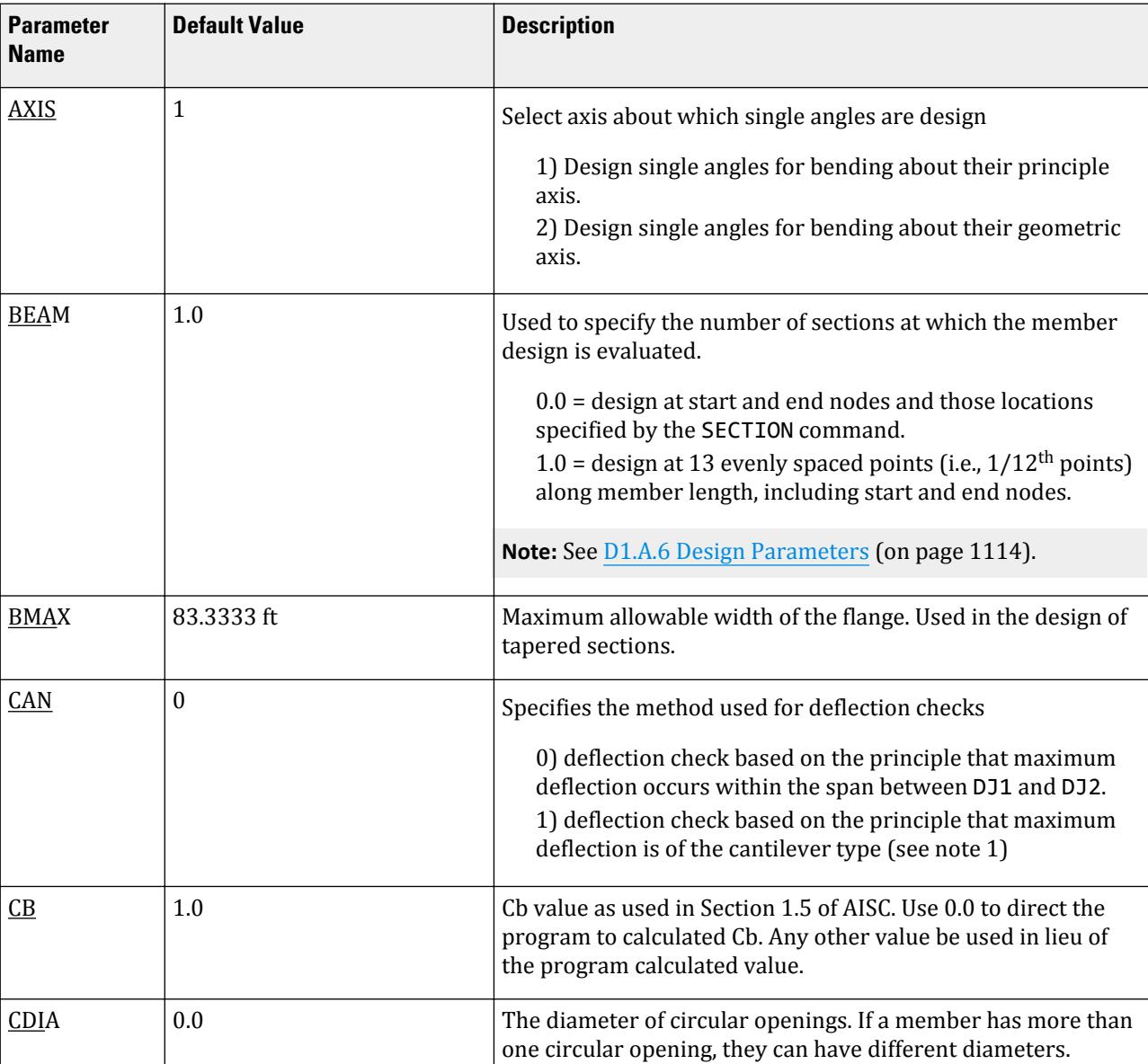

**Table 80: AISC (9th Ed.) Design Parameters**

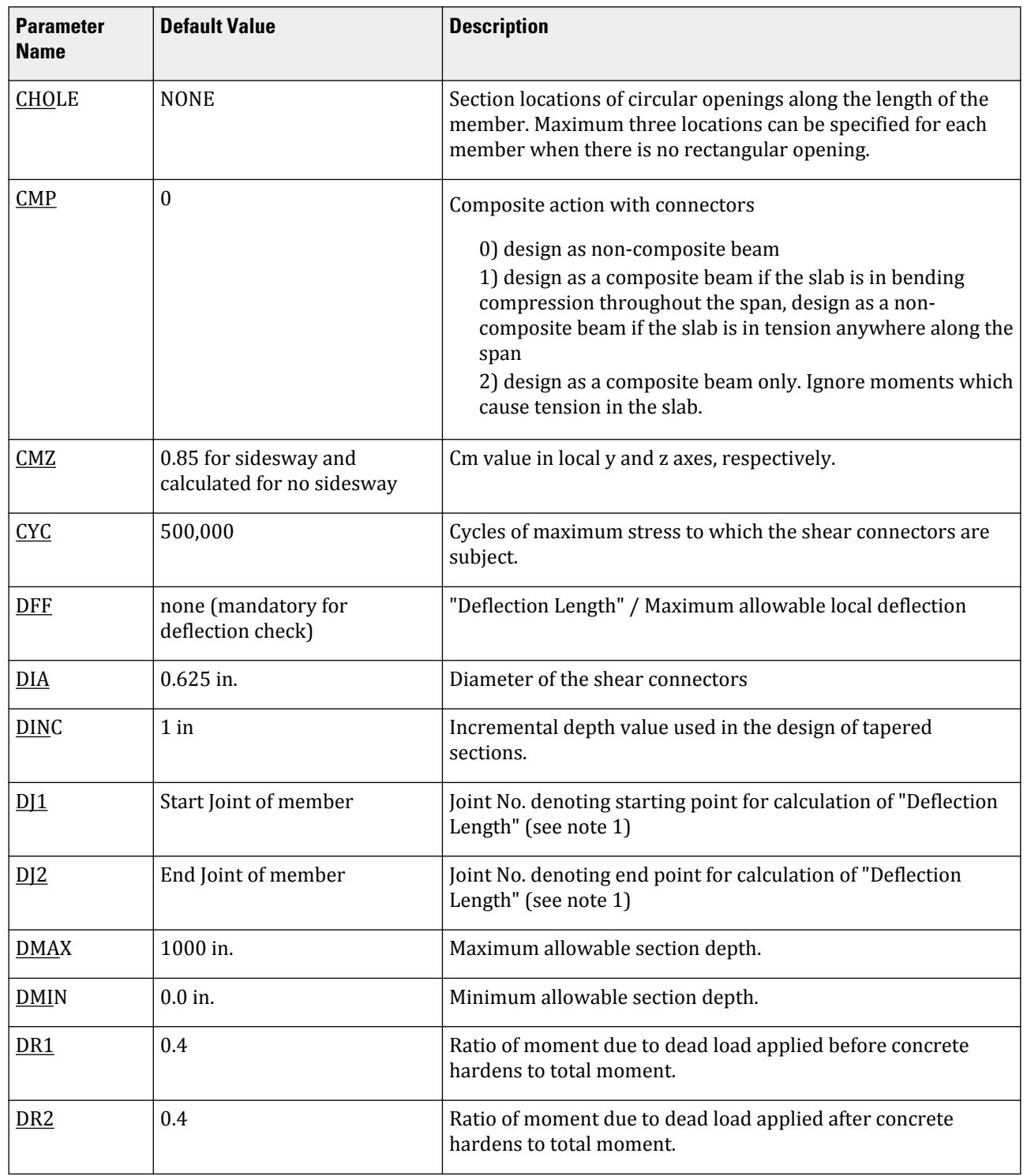

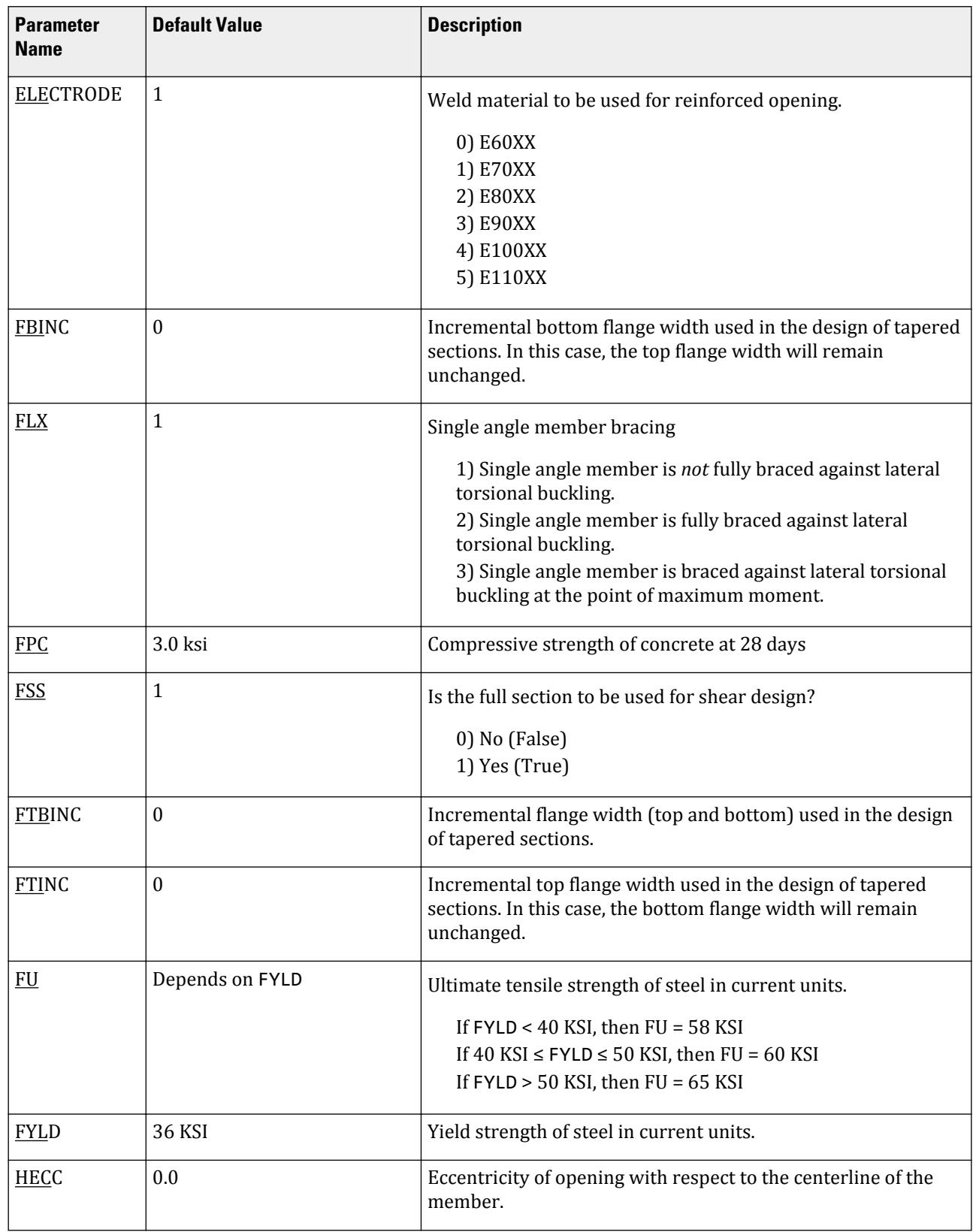

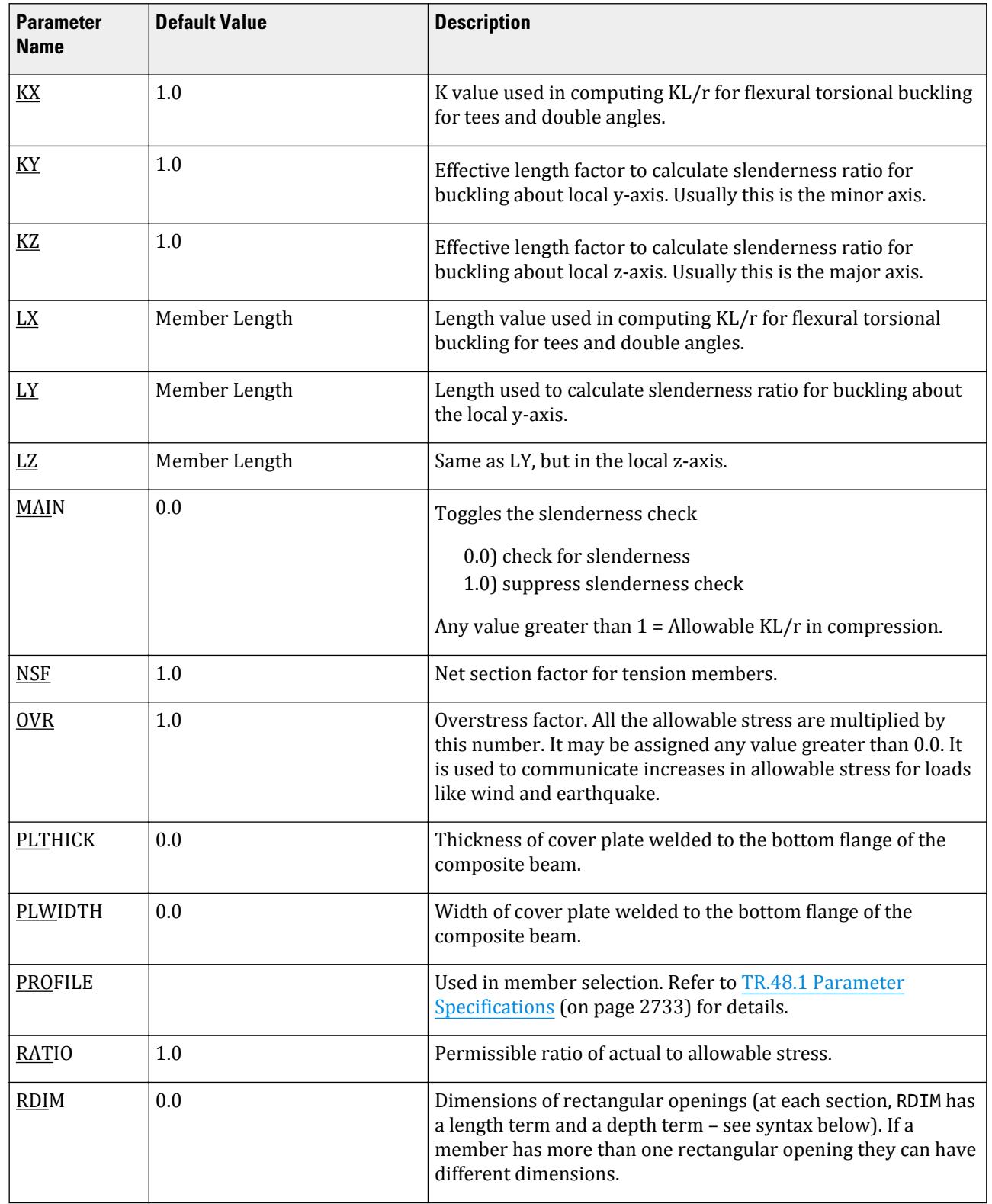

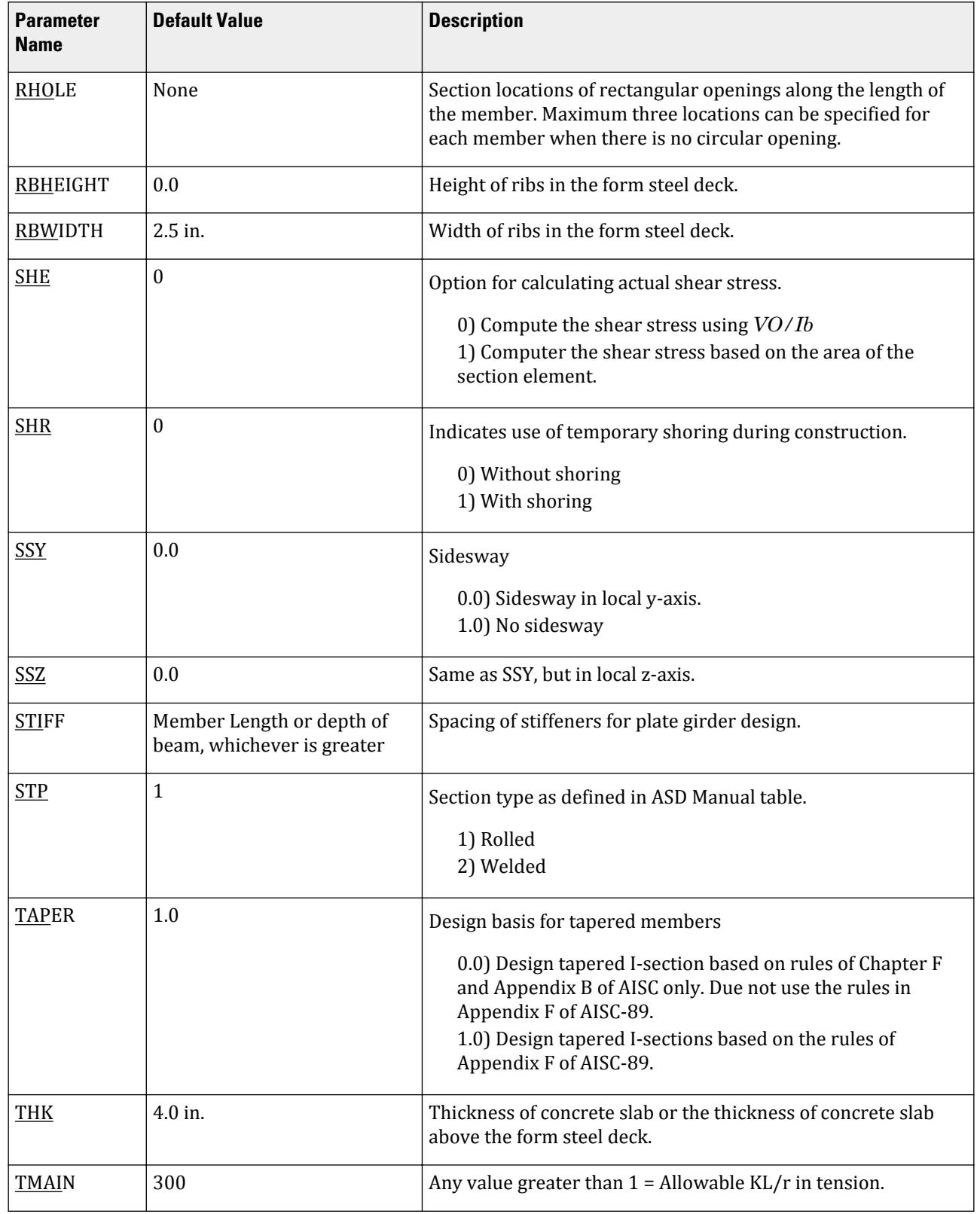
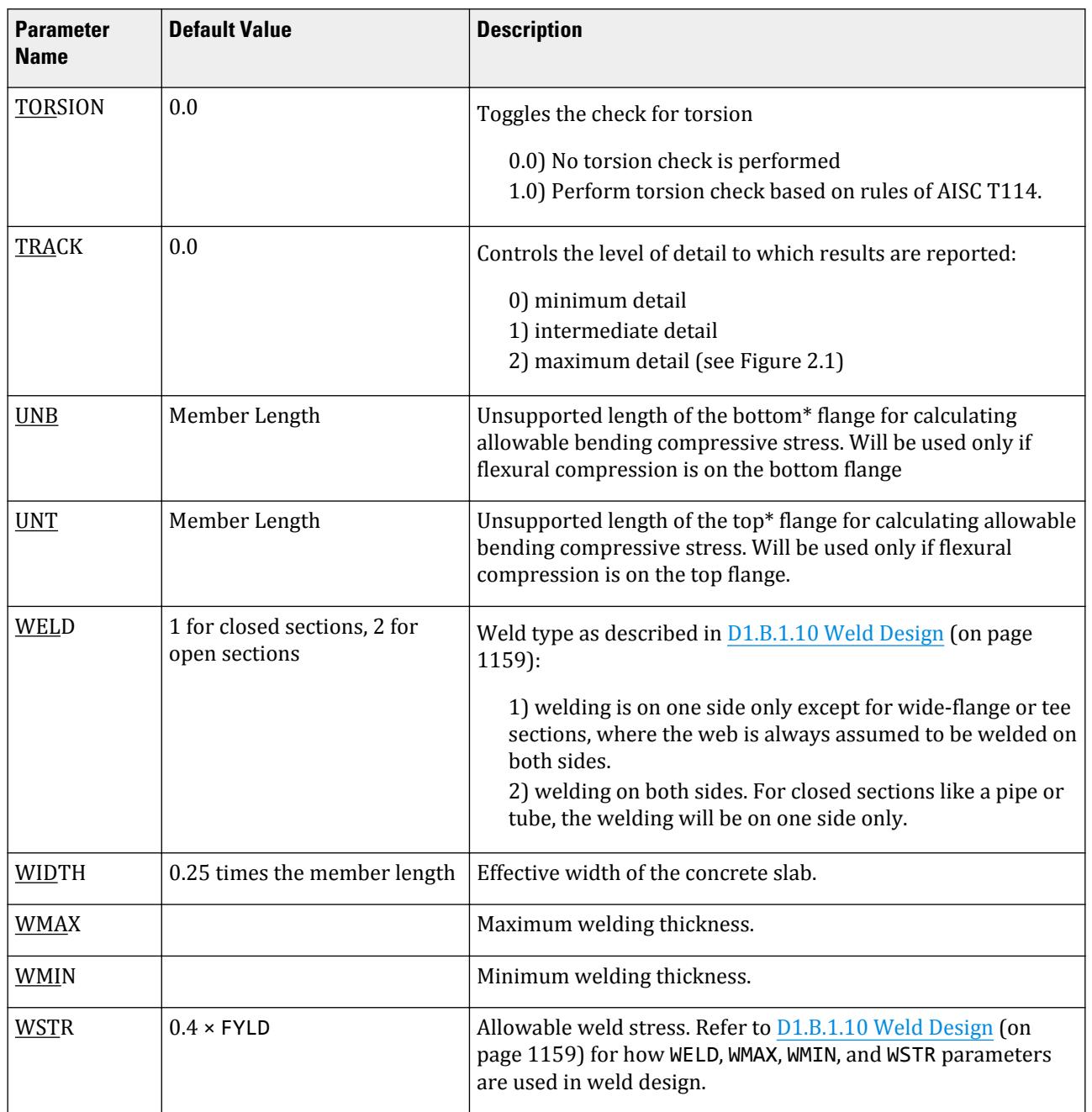

\*Top and Bottom represent the positive and negative side of the local Y axis (local Z axis if SET Z UP is used).

Notes

**Design**

D. Design Codes

**1.** When performing the deflection check, you can choose between two methods. The first method, defined by a value 0 for the CAN parameter, is based on the local displacement. See [TR.44 Printing Section Displacements](#page-2729-0) [for Members](#page-2729-0) (on page 2730) for details on local displacement.

If the CAN parameter is set to 1, the check will be based on cantilever style deflection. Let (DX1, DY1,DZ1) represent the nodal displacements (in global axes) at the node defined by DJ1 (or in the absence of DJ1, the

start node of the member). Similarly, (DX2, DY2, DZ2) represent the deflection values at DJ2 or the end node of the member.

 $\frac{1}{2}$  **Compute Delta =**  $\sqrt{(DX2 - DX1)^2 + (DY2 - DY1)^2 + (DZ2 - DZ1)^2}$ 

Compute Length = distance between DJ1 and DJ2 or, between start node and end node, as the case may be.

Then, if CAN is specified a value 1, dff = L/Delta

Ratio due to deflection = DFF/dff

**2.** If CAN = 0, deflection length is defined as the length that is used for calculation of local deflections within a member. It may be noted that for most cases the "Deflection Length" will be equal to the length of the member. However, in some situations, the "Deflection Length" may be different.

For example, refer to the figure below where a beam has been modeled using four joints and three members. The "Deflection Length" for all three members will be equal to the total length of the beam in this case. The parameters DJ1 and DJ2 should be used to model this situation. Also the straight line joining DJ1 and DJ2 is used as the reference line from which local deflections are measured. Thus, for all three members here, DJ1 should be "1" and DJ2 should be "4".

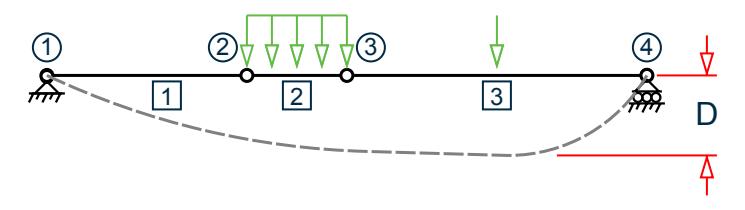

D is equal to the maximum local deflection for members 1, 2, and 3.

PARAMETERS DFF 300. ALL DJ1 1 ALL DJ2 4 ALL

- **3.** If DJ1 and DJ2 are not used, "Deflection Length" will default to the member length and local deflections will be measured from original member line.
- **4.** It is important to note that unless a DFF value is specified, STAAD.Pro will not perform a deflection check. This is in accordance with the fact that there is no default value for DFF.
- **5.** A critical difference exists between the parameters UNT/UNB and the parameters LY and LZ. Parameters UNT and UNB represent the laterally unsupported length of the compression flange. It is defined in Chapter F, page 5-47 of the specifications in the AISC 1989 ASD manual as the distance between cross sections braced against twist or lateral displacement of the compression flange. These parameters are used to calculate the allowable compressive stress (FCZ and FCY) for behavior as a beam. Parameters LY and LZ are the unbraced lengths for behavior as a column and are used to calculate the KL/r ratios and the allowable axial compressive stress FA.
- **6.** Parameters SSY and CMY are based upon two values defined in page 5-55, Chapter H of the AISC 9th ed. manual. SSY is a variable which allows you to define whether or not the member is subject to sidesway in the local Y direction. CMY is a variable used for defining the expression called Cm in the AISC manual. When SSY is set to 0 (which is the default value), it means that the member is subject to sidesway in the local Y direction. When SSY is set to 1.0, it means that the member is not subject to sidesway in the local Y direction. The only effect that SSY has is that it causes the program to calculate the appropriate value of CMY. If SSY is set to 0 and CMY is not provided, STAAD.Pro will assume CMY as 0.85. If SSY is set to 1 and CMY is not provided, STAAD.Pro will calculate CMY from the equation on page 5-55. However, if you provide CMY, the program will use that value and not calculate CMY at all, regardless of what you defines SSY to be.

<span id="page-1154-0"></span>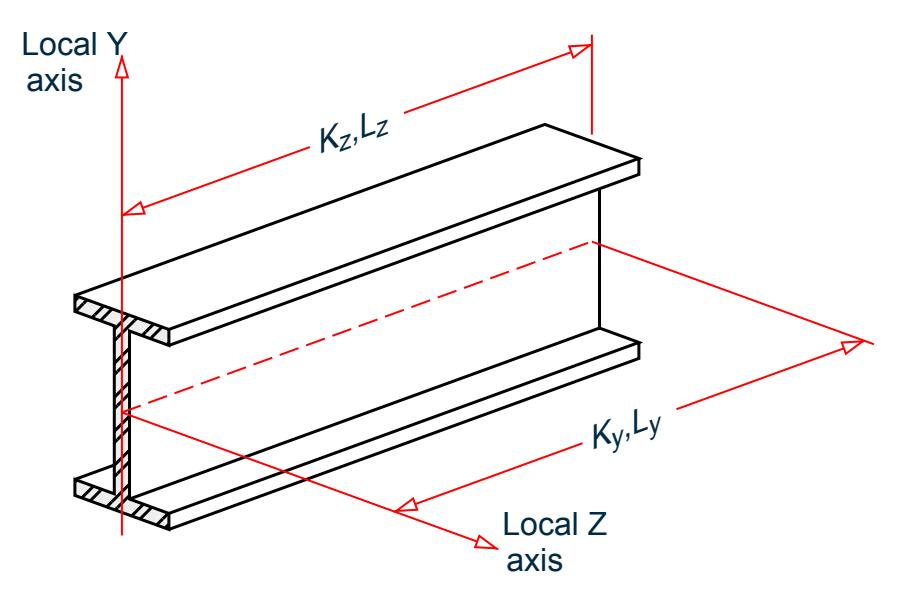

*Figure 134: Terms used in calculating slenderness ratios KL/r for local Y and Z axes*

**7.** For a T shape which is cut from a parent I, W, S, M or H shapes, the PROFILE parameter should be assigned a value corresponding to the parent shape. For example, if the T desired is an American WT6, specify W12 for the PROFILE parameter.

#### *D1.B.1.3 Code Checking*

The purpose of code checking is to check whether the provided section properties of the members are adequate. The adequacy is checked as per AISC-89. Code checking is done using the forces and moments at specified sections of the members. If no sections are specified, the program uses the start and end forces for code checking.

When code checking is selected, the program calculates and prints whether the members have passed the code or have failed; the critical condition of the AISC code (like any of the AISC specifications or compression, tension, shear, etc.); the value of the ratio of the critical condition (overstressed for a value more than 1.0 or any other specified RATIO value); the governing load case, and the location (distance from the start of the member) of forces in the member where the critical condition occurs.

Code checking can be done with any type of steel section listed in [D1.A.4 Built-in Steel Section Library](#page-1102-0) (on page 1103) of this manual.

#### **Related Links**

- *[TR.49 Code Checking Specification](#page-2733-0)* (on page 2734)
- *[TR.49.1 Member Selection Specification](#page-2734-0)* (on page 2735)
- *[TR.49.2 Member Selection by Optimization](#page-2736-0)* (on page 2737)

#### *D1.B.1.4 Member Selection*

STAAD.Pro is capable of performing design operations on specified members. Once an analysis has been performed, the program can select the most economical section (i.e., the lightest section) which fulfills the code requirements for the specified member.

The section selected will be of the same type section as originally designated for the member being designed. A wide flange will be selected to replace a wide flange, etc. Several parameters are available to guide this selection. If the PROFILE parameter is provided, the search for the lightest section is restricted to that profile. Up to three

(3) profiles may be provided for any member with a section being selected from each one. Member selection can also be constrained by the parameters DMAX and DMIN which limit the maximum and minimum depth of the members. If the PROFILE parameter is provided for specified members, DMAX or DMIN parameters will be ignored by the program in selecting these members.

Member selection can be performed with all the types of steel sections listed in [D1.A.4 Built-in Steel Section](#page-1102-0) [Library](#page-1102-0) (on page 1103). Note that for beams with cover plates, the sizes of the cover plate are kept constant while the beam section is iterated.

**Note:** The SELECT and SELECT OPTIMIZED commands may not be used with UPT I sections.

Selection of members, whose properties are originally input from a user created table, will be limited to sections in that table.

Member selection *cannot* be performed on members whose section properties are input as prismatic.

#### D1.B.1.4.1 Member Selection by Optimization

Steel table properties of an entire structure can be optimized by STAAD.Pro. This optimization method involves the following steps.

- **1.** CHECK CODE ALL
- **2.** Modify the ratios
- **3.** SELECT ALL
- **4.** PERFORM ANALYSIS
- **5.** SELECT ALL

An additional step of grouping may be performed if the FIXED GROUP and GROUP commands are provided (See [TR.50 Group Specification](#page-2737-0) (on page 2738)). After the last step, a re-analysis is not automatically performed, so users must ensure that they specify the analysis command following the SELECT OPTIMIZE command.

D1.B.1.4.2 Deflection Check With Steel Design

This facility allows the user to consider deflection as a criteria in the CODE CHECK and MEMBER SELECTION processes. The deflection check may be controlled using the three parameters DJ1, DJ2, and DFF which are described in [D1.B.1.2 Design Parameters](#page-1146-0) (on page 1147). Deflection is used in addition to other strength and stability related criteria. The local deflection calculation is based on the latest analysis results.

#### **Related Links**

• *[TR.49.1 Member Selection Specification](#page-2734-0)* (on page 2735)

#### *D1.B.1.5 Truss Members*

As described in [G.8.1 Truss and Tension- or Compression-Only Members](#page-2158-0) (on page 2159), a truss member is capable of carrying only axial forces. So during the design phase, no calculation time (or, matrix bandwidth) is wasted determining the allowable bending or shear stresses. Therefore, if there is any truss member in an analysis (such as a bracing or a strut, etc.), it is advisable to declare it as a truss member rather than as a regular frame member with both ends pinned.

#### *D1.B.1.6 Unsymmetric Sections*

For unsymmetric sections like single angles, STAAD.Pro considers the smaller section modulus for calculating bending stresses.

For single angles, the "specification for allowable stress design of single-angle members," explained in pages 5-309 to 5-314 of the AISC-ASD 9th edition manual has been incorporated.

### <span id="page-1156-0"></span>*D1.B.1.7 Composite Beam Design as per AISC-ASD*

In [G.6.7 Composite Beams and Composite Decks](#page-2156-0) (on page 2157) of this manual, two methods of specifying the properties of a beam as a composite section (I-shaped beam with concrete slab on top) are described. Those members can be designed as composite beams in accordance with the AISC ASD code provisions. If the properties are assigned using the explicit method as defined in Section 1.7.7, the design parameters must be separately assigned. The CMP parameter in particular must be set a value of 1 or 2. If the properties are derived from the composite decks, the design parameters are automatically generated during the deck creation phase, and hence no separate parameters need to be assigned.

Other parameters used in the design of composite members are: DIA, DR1, DR2, FPC, HGT, PLTHICK, PLWIDTH, RBHEIGHT, RBWWIDTH, SHR, THK, and WIDTH. Refer to [D1.B.1.2 Design Parameters](#page-1146-0) (on page 1147) for details on design parameters.

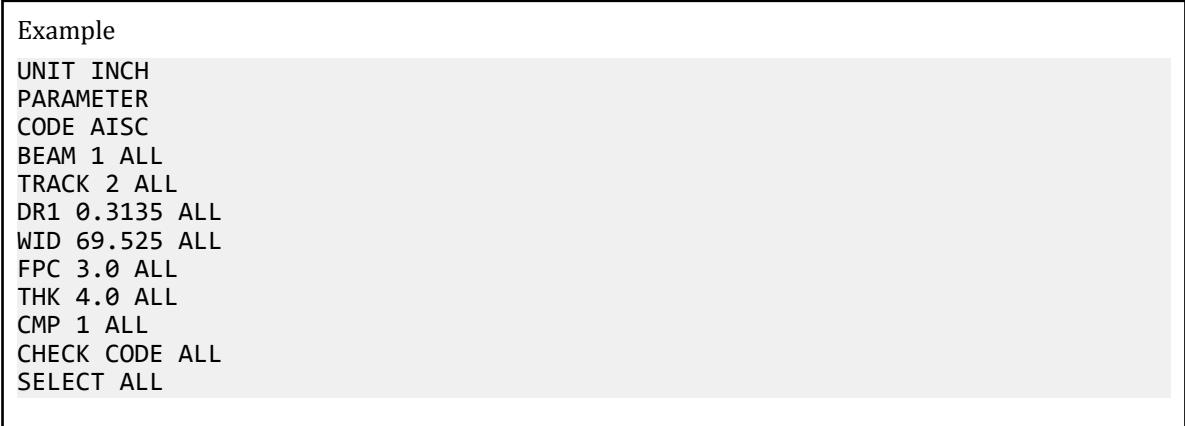

### *D1.B.1.8 Plate Girders*

The requirements of Chapter G – pages 5-51 through 5-53 of the AISC ASD 9th edition manual – are not implemented. Therefore, if the web slenderness ratio  $h/t_w$  of a section exceeds  $\frac{970}{\sqrt{F}_y}$  , STAAD will *not* perform a , STAAD will *not* perform a

design for that member.

### *D1.B.1.9 Tabulated Results of Steel Design*

For code checking or member selection, the program produces the results in a tabulated fashion. The items in the output table are explained as follows:

- **a.** MEMBER refers to the member number for which the design is performed.
- **b.** TABLE refers to the AISC steel section name which has been checked against the steel code or has been selected.
- **c.** RESULT prints whether the member has PASSed or FAILed. If the RESULT is FAIL, there will be an asterisk (\*) mark in front of the member number.
- **d.** CRITICAL COND refers to the section of the AISC code which governed the design.
- **e.** RATIO prints the ratio of the actual stresses to allowable stresses for the critical condition. Normally a value of 1.0 or less will mean the member has passed.
- **f.** LOADING provides the load case number which governed the design.
- **g.** FX, MY, and MZ provide the axial force, moment in local y-axis and moment in local z-axis respectively. Although STAAD does consider all the member forces and moments to perform design, only FX MY and MZ are printed since they are the ones which are of interest, in most cases.
- **h.** LOCATION specifies the actual distance from the start of the member to the section where design forces govern.
- **i.** If the parameter TRACK is set to 1.0, the program will block out part of the table and will print the allowable bending stresses in compression (FCY & FCZ) and tension (FTY & FTZ), allowable axial stress in compression (FA), and allowable shear stress (FV), all in kips per square inch. In addition, member length, area, section moduli, governing KL/r ratio and CB are also printed.
- **j.** In the output for TRACK 2.0, the items Fey and Fez are as follows:

 $F_{ey} = 12\pi^2 E/[23 \cdot (K_y L_y / r_y)^2]$  $F_{ez} = 12\pi^2 E/[23 \cdot (K_z L_z / r_z)^2]$ 

Example Output STAAD.PRO CODE CHECKING - (AISC 9TH EDITION) v1.0 \*\*\*\*\*\*\*\*\*\*\*\*\*\*\*\*\*\*\*\*\*\*\*\*\*\*\*\*\*\*\*\*\*\*\*\*\*\*\*\*\*\*\*\* |--------------------------------------------------------------------------| | Y PROPERTIES | IN INCH UNIT | \* |=============================| ===|=== ------------ | |MEMBER 5 \* | AISC SECTIONS | | AX = 8.85 | | \* | ST W14X30 | | --Z AY = 3.39 | |DESIGN CODE \* | | | AZ = 3.47 | | AISC-1989 \* =============================== ===|=== SY = 5.82 |  $SZ = 42.05$ <br> $RY = 1.49$  | \* |<---LENGTH (FT)= 10.00 --->| RY = 1.49 | |\*\*\*\*\*\*\*\*\*\*\*\*\* RZ = 5.73 | | | | 163.3 (KIP-FEET) | PARAMETER | L1 STRESSES | IN KIP | INCH | L1 L1 IN KIP INCH | L1 L1 IN KIP INCH | L1 L1 IN KIP INCH | L1 L1 IN KIP INCH | L1 L1 L1 IN |--------------- + L1 -------------| | KL/R-Y= 80.64 | L1 FA = 15.11 | | KL/R-Z= 20.93 + L1 fa = 0.30 |  $\text{UNL} = 120.00$  | L1 FCZ = 19.95  $\begin{vmatrix} \text{CB} & = & 1.00 & + \\ \end{vmatrix}$   $\begin{vmatrix} \text{CB} & = & 1.00 & + \\ \end{vmatrix}$  | CMY = 0.85 | L1 L1 FCY = 27.00 | | CMZ = 0.85 + L1 FTY = 27.00 | | FYLD = 36.00 |L0 fbz = 46.60 | | NSF = 0.85 +---+---+---+---+---+---+---+---+---+---| fby = 0.00 |  $\text{DF}$  = 0.00 -9.1 Fey = 22.97 dff= 0.00 ABSOLUTE MZ ENVELOPE Fez = 340.99<br>(KL/R)max = 80.64 (WITH LOAD NO.) FV = 14.40  $(KL/R)$ max = 80.64 (WITH LOAD NO.)  $\begin{vmatrix} 1 & 0 & 0 & 0 \\ 0 & 0 & 0 & 0 \\ 0 & 0 & 0 & 0 \\ 0 & 0 & 0 & 0 \\ 0 & 0 & 0 & 0 \\ 0 & 0 & 0 & 0 \\ 0 & 0 & 0 & 0 \\ 0 & 0 & 0 & 0 \\ 0 & 0 & 0 & 0 \\ 0 & 0 & 0 & 0 \\ 0 & 0 & 0 & 0 & 0 \\ 0 & 0 & 0 & 0 & 0 \\ 0 & 0 & 0 & 0 & 0 \\ 0 & 0 & 0 & 0 & 0 & 0 \\ 0 & 0 & 0 & 0 & 0 & 0 \\ 0 & 0 & 0 & 0 &$  | | | MAX FORCE/ MOMENT SUMMARY (KIP-FEET) | | ------------------------- | | | | AXIAL SHEAR-Y SHEAR-Z MOMENT-Y MOMENT-Z | | | | VALUE -2.7 16.5 0.0 0.0 163.3 | | LOCATION 0.0 0.0 0.0 0.0 10.0 | | LOADING 1 1 0 0 1 |

<span id="page-1158-0"></span>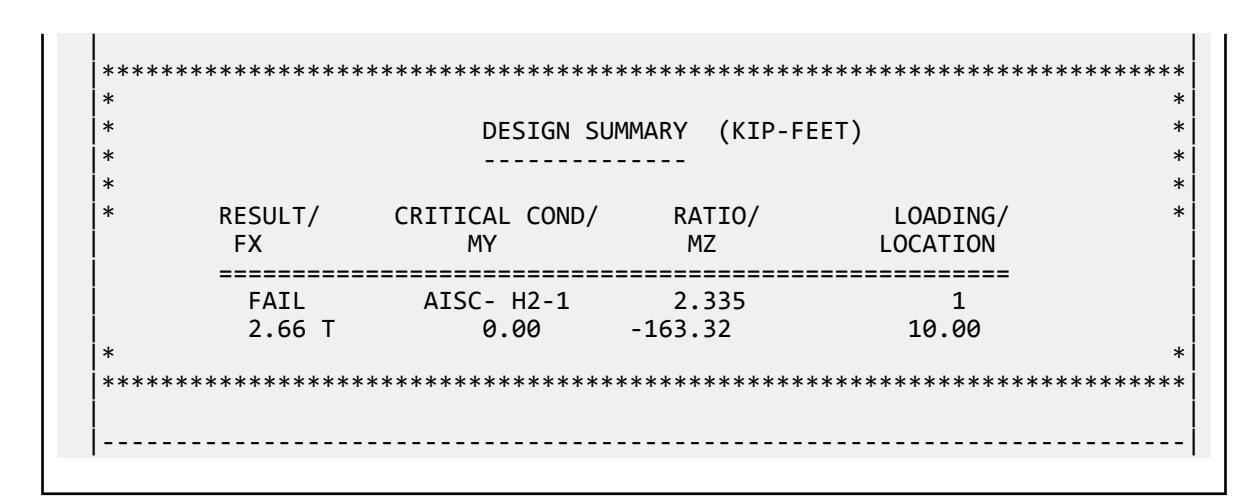

#### *D1.B.1.10 Weld Design*

Selected provisions of the AISC specifications for the Design, Fabrication and Erection of Steel for Buildings, 1999, and the American Welding Society D1.1 Structural Welding Code – Steel, 1998, have been implemented.

STAAD.Pro is able to select weld thickness for connections and tabulate the various stresses. The weld design is limited to the members having properties from wide flange, tee, single angle, single channel, pipe and tube section tables only. The parameters WELD, WMAX, WMIN, and WSTR (as explained in [D1.B.1.2 Design Parameters](#page-1146-0) (on page 1147)) govern the weld design.

Since the thickness of a weld is very small in comparison to its length, the properties of the weld can be calculated as line member. Therefore, the cross-sectional area (AZ) of the weld will actually be the length of the weld. Similarly, the units for the section moduli (SY and SZ) will be length-squared and for the polar moments of inertia (JW) will be length-cubed. The following table shows the different available weld lines, their type and their coordinate axes.

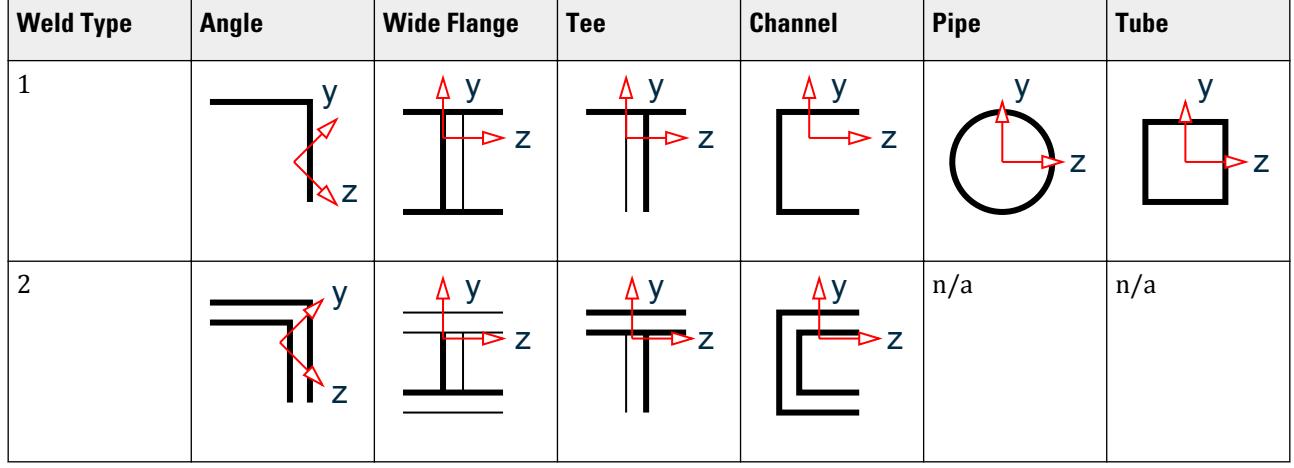

#### **Table 81: WELD Parameter Values**

Actual stresses, calculated from the member forces, can be specified by three names, based on their directions.

**Horizontal Stress** as produced by the local z-shear force and torsional moment.

$$
F_h = \frac{VZ}{AX} + \frac{CH \times MX}{JW}
$$

where

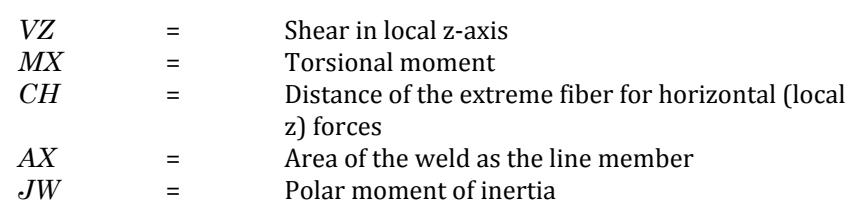

**Vertical Stress** as produced by the axial y-shear force and torsional moment.

$$
F_v = \frac{VY}{AX} + \frac{CV \times MX}{JW}
$$

where

where

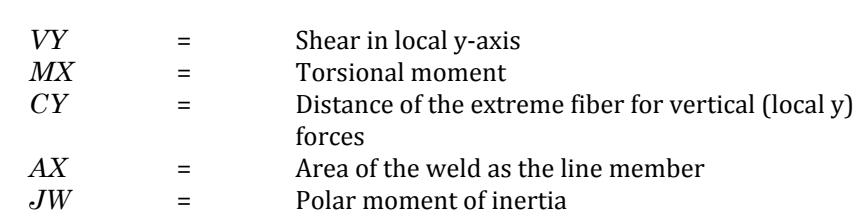

**Direct Stress** as produced by the axial force and bending moments in the local y and z directions.

| $F_d = \frac{FX}{AX} + \frac{ MZ }{SZ} + \frac{ MY }{SY}$ |   |                                                               |
|-----------------------------------------------------------|---|---------------------------------------------------------------|
| $FX$                                                      | = | Axial force                                                   |
| $MY$                                                      | = | Bending in local y-axis                                       |
| $MZ$                                                      | = | Bending in local z-axis                                       |
| $CH$                                                      | = | Distance of the extreme fiber for horizontal (local z) forces |
| $AX$                                                      | = | Area of the well as the line member                           |
| $SY$                                                      | = | = Section modulus around local z-axis                         |
| $SZ$                                                      | = | Section modulus around local z-axis                           |

**Note:** The moments MY and MZ are taken as absolute values, which may result in some conservative results for asymmetrical sections like angle, tee and channel.

**Combined Stress** calculated by the square root of the summation of the squares of the above three principal stresses.

$$
\boldsymbol{F}_{comb}=\sqrt{\boldsymbol{F}_h^2+\boldsymbol{F}_v^2+\boldsymbol{F}_d^2}
$$

The weld thickness required is then calculated by:

$$
t_w = \frac{F_{comb}}{F_W}
$$

where

 $F_W$  = Allowable weld stress, defined by the WSTR parameter.

The default value is  $0.4 \times F_y$  (where F<sub>y</sub> = FYLD parameter value).

The thickness, *tw*, is rounded up to the nearest 1/16th of an inch and all the stresses are recalculated. The tabulated output prints the latter stresses. If the parameter TRACK is set to 1.0, the output will include the weld properties. The program does not calculate the minimum weld thickness as needed by some codes, but checks only against the minimum thickness as provided by the user (or 1/16th inch if not provided).

When the TRUSS qualifier is used with SELECT WELD command, the program will design the welds required for truss angle and double angle members that are attached to gusset plates. The program reports the number of welds (two for single angles, four for double angles), and the length required for each weld. The thickness of the weld is taken as 1/4 inch (6 mm) for members up to 1/4 inch (6 mm) thick, and 1/16 inch (1.5 mm) less than the angle thickness for members greater than 1/4 inch (6 mm) thick. The minimum weld length is taken as four times the weld thickness.

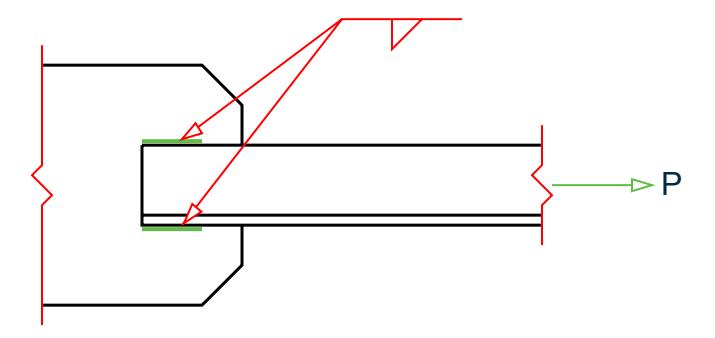

*Figure 135: Weld design for SELECT WELD TRUSS*

### D1.B.2 Castellated Beams

STAAD.Pro comes with the non-composite castellated beam tables.

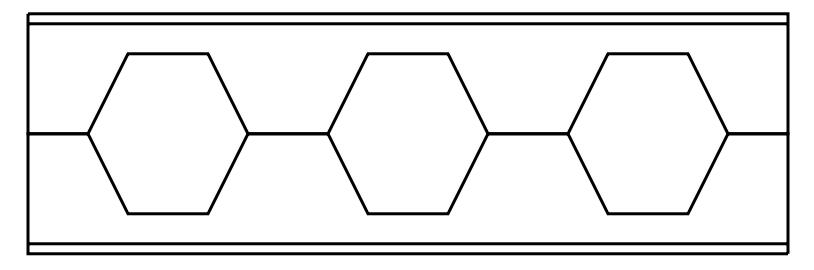

*Figure 136: Castellated beam elevation*

According to the manufacturer, castellated beams are manufactured by cutting a wide flange along the web in a "zig-zag" pattern, offsetting the two halves, and welding the two halves together, as shown in the next figure. As a result, the underlying steel section is a wide flange (W shapes) in the AISC table or a B shape. STAAD currently supports only the ones derived from W shapes.

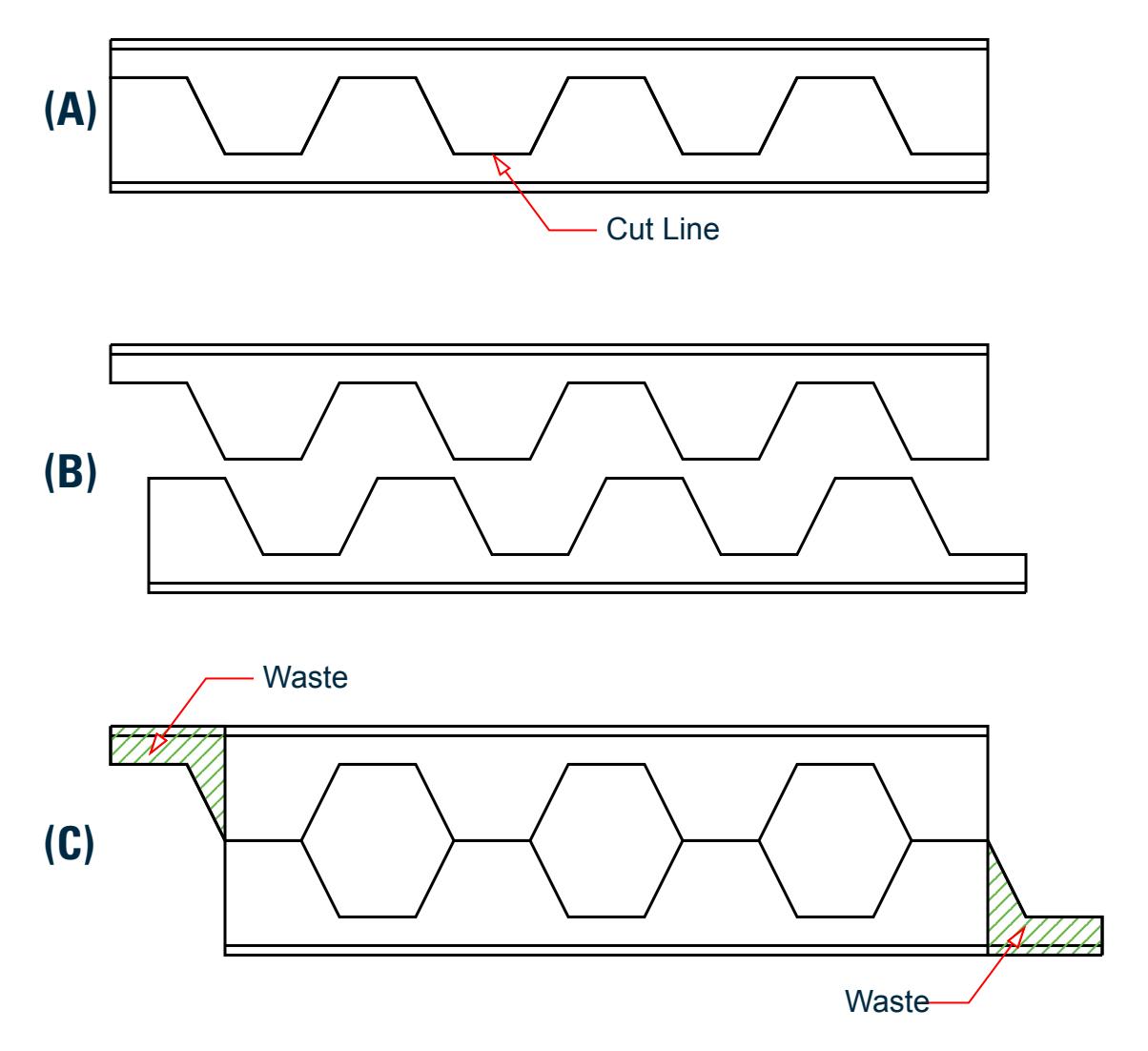

*Figure 137: Manufacturing process for castellated beams: A) Cut hexagonal line, B) Stagger top and bottom sections, and C) discard waste at ends*

#### **Related Links**

• *[D1.A.4.3 Castellated Beams Section Sizes](#page-1105-0)* (on page 1106)

#### *D1.B.2.1 Analysis and Design Criteria*

The local axis system (local X, local Y and local Z) of a castellated beam is identical to that for a wide flange, and is shown in [G.4.2 Local Coordinate System](#page-2125-0) (on page 2126).

It is important recognize that there are two basic issues to be understood with regard to these members a) analysis b) steel design

First, the design issues because only then will their relationship with the analysis issues become apparent. Design of a castellated beam is done only for FY (shear along the web) and MZ (moment about the major axis which is the Z axis). If at the start of the design process, the program detects that the beam has axial force (FX), shear along local-Z (FZ), torsion (MX) or moment about the minor axis (MY), design of that member will be terminated.

Next is how these design limitations have a bearing on the analysis issues. If you intend to design these members, as a result of the above restrictions, he/she must model it in such a way that none of the 4 unacceptable degrees of freedom end up with a non-zero value anywhere along the length of the member. That means, if the member ends are defined as supports, the support conditions must be defined with the above in mind. Similarly, if the castellated member is attached to other members, its end conditions (MEMBER RELEASES) must be modeled taking the above facts into consideration.

The design limitations also have a bearing on the type of loads that are applied to the member. Loads which cause any of the above-mentioned four degrees of freedom to end up with a non-zero value will cause the member design to be terminated.

However, if you wish to only analyze the structure, and are not interested in performing a steel design, the above described restrictions for supports, member end conditions or loading are not applicable.

The design method is the allowable stress method, using mainly the rules stated in the AISC ASD 9<sup>th</sup> edition code. Only code checking is currently available for castellated beams. Member selection is not.

**Note:** STAAD.Pro does not multiply the analysis moment by 1.7 for ASD method. It is up to you to multiply the dead and live loads by 1.7 in load combination and using this load case in design. The reason is that if program internally multiplies the analysis moment by 1.7 for ASD method (it is 1.2 for dead and 1.6 for live loads for LRFD method) then you must ensure that the analysis moment is the unfactored moment. If by mistake the 1.7 factor is used during load combination and the I-beam with web opening is designed with this load, the program will further increase the load by 1.7. Hence, it has been intentionally left to your engineering judgment to use whatever load factor you see fit before designing I-beam with opening with that factored load case.

### *D1.B.2.2 Design Parameters*

The following table contains a list of parameters and their default values.

#### **Table 82: American Castellated Beam Design Parameters**

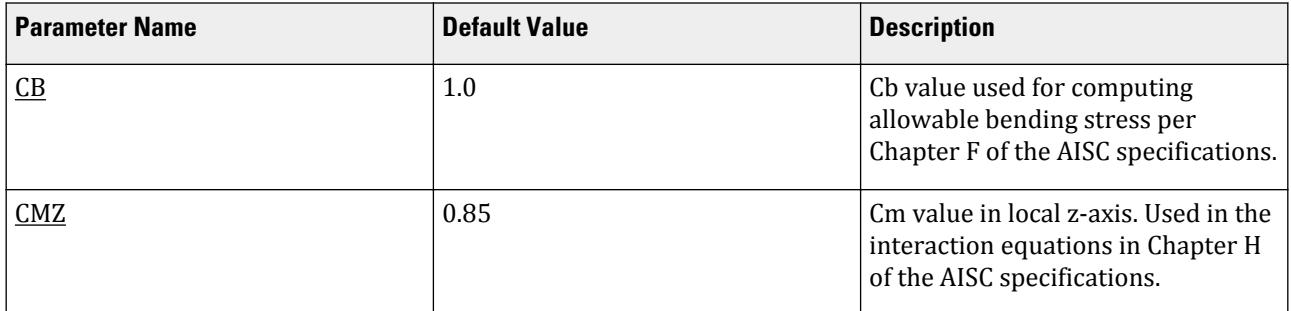

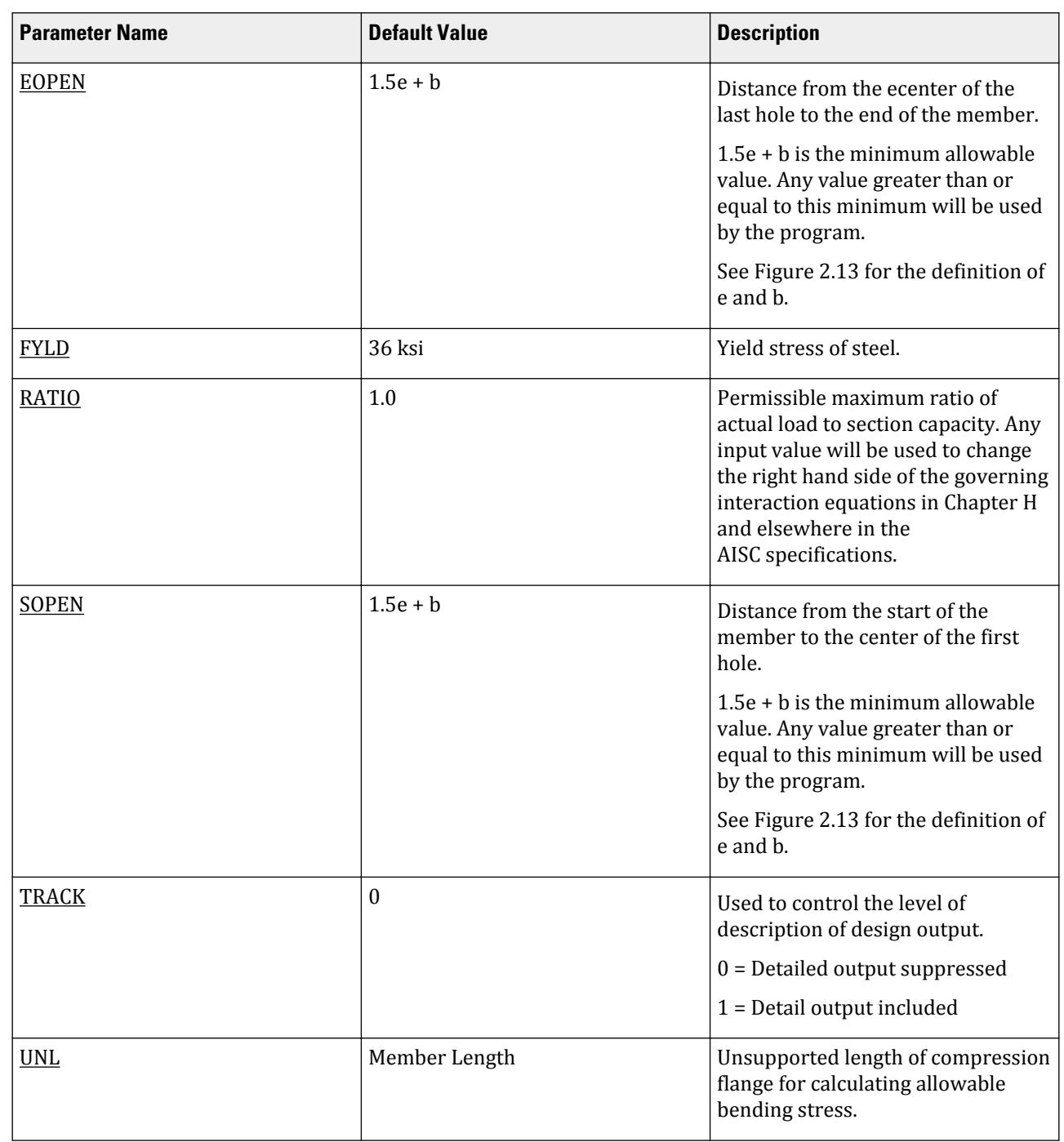

# **Design**

D. Design Codes

### *D1.B.2.3 Design Procedure*

Cross-Section Checks

The first check that is carried out is a verification whether the member properties satisfy certain basic requirements. If the member fails these checks, the remainder of the checks are not performed.

The cross section checks are the following:

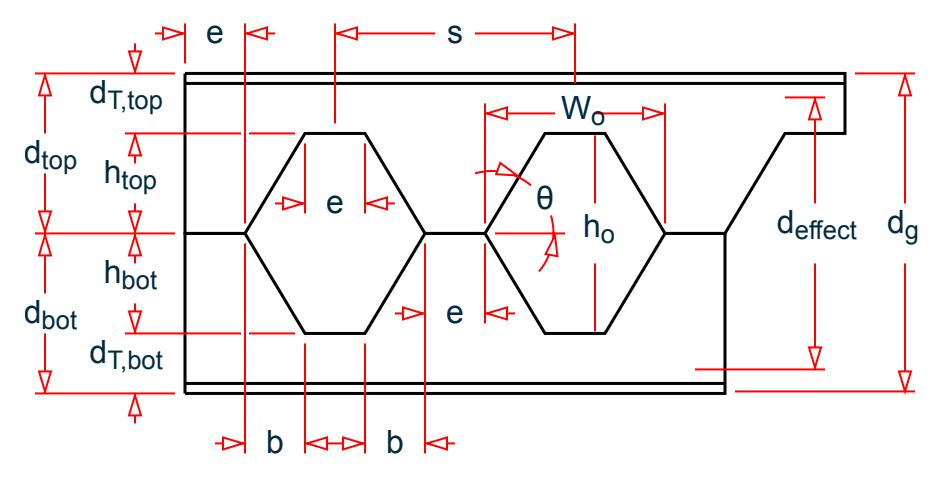

*Figure 138: Castellated beam nomenclature*

- **1.** Web Post Width ( e ) should be at least 3.0 inches
- **2.** Tee Depth ( $d_T$ -top and  $d_T$ -bot) should be greater than the thickness of flange plus one inch.
- **3.** Angle θ should be between 45 and 70 degrees.
- **4.** In order for the program to determine the number of holes which are admissible for the beam, the parameters SOPEN and EOPEN need to be assigned. In the figure above, there is a term shown as S. This value is part of the section tables supplied with STAAD.Pro, so it retrieves that value from there. It then computes the number of holes, and the remainder of the terms shown in the above diagram.
- **5.** SOPEN and EOPEN (see the parameter table shown earlier) have to be at least 1.5e + b, with "e" and "b" as shown in the earlier figure. If you inputs a value less than these minima, the minimum values are used.

#### References

Design of castellated beams in STAAD.Pro is based on the information gathered from the following sources:

- **1.** *Design of Welded Structures*, Omer W. Blodget, published by The James Lincoln Arc Welding Foundation, pages 4.7-8 and 4.7-9
- **2.** AISC 9th edition manual Allowable stress design
- **3.** ASCE *Journal of Structural Engineering* 124:10, October 1998, "Castellated Beam Web Buckling in Shear," R.G. Redwood and S. Demirdjian

Checking the member for adequacy in carrying the applied loading

This consists of five different checks:

- **1.** Global Bending
- **2.** Vierendeel Bending
- **3.** Horizontal Shear
- **4.** Vertical Shear
- **5.** Web Post Buckling

#### **Table 83: Cross section considered for limit states**

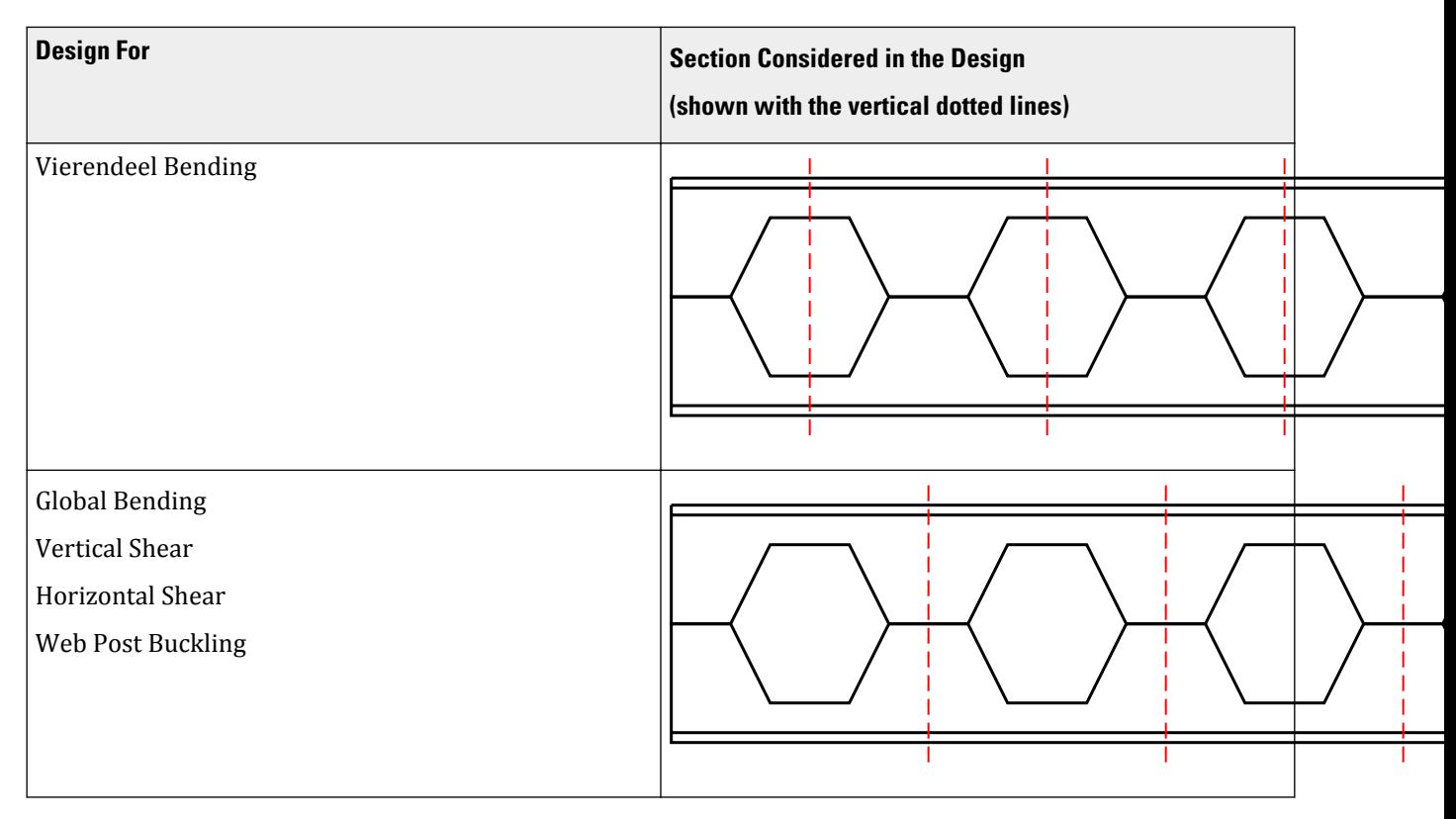

**1.** Global Bending:

Global bending check is done at the web post section. This is the region of the member where the full cross section is active, without interference of the holes.

The actual bending stress is computed at the middle of the web post location and is obtained by dividing the moment by the section modulus of the full section.

For computing the allowable bending stress, the compactness of the section is first determined in accordance with Table B5.1 in the Chapter B of the AISC 9<sup>th</sup> edition specifications. The rules applicable to I-shaped sections are used for this. Following this, the allowable bending stress is computed per chapter F of the same.

The ratio is computed by dividing the actual stress by the allowable stress.

**2.** Vierendeel Bending:

This is checked at the middle of the hole locations. The effective cross section at these locations is a Tee. The overall moment (Mz) at the span point corresponding to the middle of the hole is converted to an axial force and a moment on the Tee.

The actual stress is computed at the top and bottom of each Tee section.

 $f_a = M / (d_{effect} \times A_t)$ 

where

 $A_t$  = area of the Tee section

 $f_b = V \times e \times a / (2 \times S)$ 

where

 $a =$  the area factor. For the top Tee section,  $a =$  Area of Top Tee / (Area of Top Tee + Area of Bottom Tee )

Allowable Stresses for vierendeel bending:

- Axial Stress: The allowable axial stress is computed as per the Chapter E of the AISC specifications. The unsupported length for column buckling is equal to *e*.
- Bending Stress: The allowable bending stress is computed for the top and bottom Tee section as per the Chapter F of the AISC manual.

The axial stress plus bending stress is computed at the top and bottom of each tee section. If it is compressive then it is checked against equations H1-1 and H1-2 of Chapter H of the AISC manual. If it is tensile then it is checked against equation H2-1

**3.** Horizontal Shear

Allowable Shear stress is computed as *0.4 Fy*.

Actual Stress: Please refer to pages 4.7-8 and 4.7-9 of reference #1.

**4.** Vertical Shear

Allowable Shear stress is computed as *0.4 Fy*.

The actual shear stress is computed at the middle of the web post location.

**5.** Web Post buckling

Refer to pages 1202-1207 of reference #3.

#### *D1.B.2.4 General Format*

The command syntax in the STAAD input file for assigning castellated beams is:

MEMBER PROPERTY AMERICAN

Member-list TABLE ST section-name

Example MEMBER PROPERTY AMERICAN 2 TABLE ST CB12X28

Assigning Design parameters

Under the PARAMETERS block on input, the code name must be specified as:

CODE AISC CASTELLATED

Example PARAMETER CODE AISC CASTELLATED UNL 0.01 MEMB 25 31 FYLD 50 MEMB 25 31 SOPEN 11.124 MEMB 25 31 … CHECK CODE MEMB 25 31

#### *D1.B.2.5 Steel Design Output*

The following is a typical TRACK 2 level output page from a STAAD output file.

```
STAAD.PRO CODE CHECKING - (AISC CASTELLATED) v1.0
                  ********************************************
 ALL UNITS ARE - Kip and Inches (UNLESS OTHERWISE NOTED)
  Castellated Steel Design for Member 2
   ==========================================
   Section Name ST CB27X40
   Design Results
 --------------
   Design Status: Pass Critical Ratio: 0.96
  Check for Global Bending
   -------------------------
 Load = 3 Section = 260.874
 Fy = 0.76 Mz = -3020.39
 Fb top = 33.00 Fb Bot = 33.00
fb = 26.83Ratio = 0.81 Check for Vierendeel Bending
   ----------------------------
 Load = 3 Section = 214.624
 Fy = 4.61 Mz = -2894.76
 Fa = 29.91 Fb = 30.00
 Klr = 1.46 Fe = 69606.88
 fa = 26.08 fb = 2.79
  Ratio = 0.96 Check for Vertical Shear
   -------------------------
 Load = 3 Section = 0.000
 Fy = 22.50 Mz = 0.00
Fv = 20.00 Fv = 2.62Ratio = 0.13 Check For Horizontal Shear ( Web Post )
  ---------------------------------------
 Load = 3 Section = 519.874
 Fy = -20.82 Mz = -415.10
Fv = 20.00 Fv = 14.73Ratio = 0.74 Check for Web Post Buckling
   ---------------------------
 Load = 3 Section = 519.874
 Fy = -20.82 Mz = -415.10
 Mallow = 141.32 Mact = 189.47
  Ratio = 0.75
```
Viewing the design results in the GUI

**1.** After the analysis and design is completed, double click on the castellated member in the STAAD.Pro View window.

The **Beam** dialog box.

**2.** Select the **Castellated Beam Design** tab.

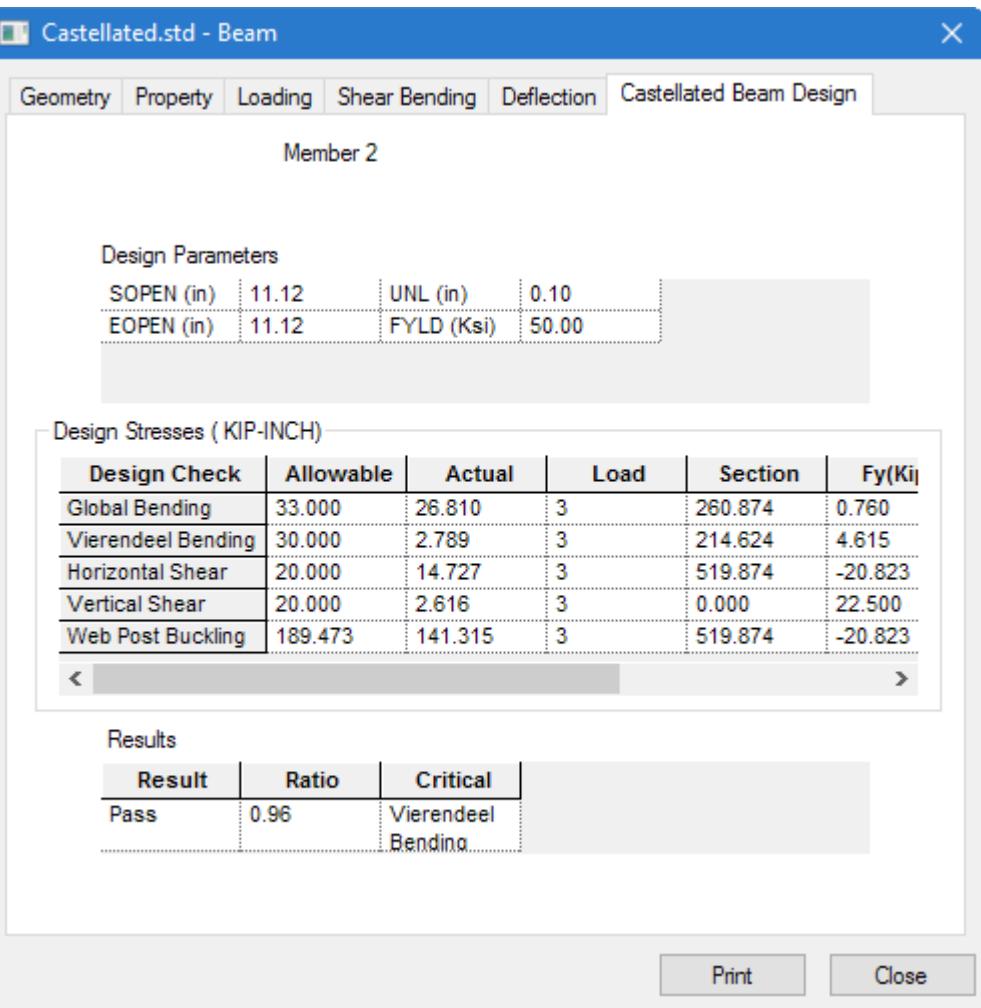

*Figure 139: Beam dialog box Castellated Beam Design tab*

- **3.** (Optional) Click **Print** to create a hard copy of the Castellated Beam data for this beam.
- **4.** Click **Close**.

The dialog closes.

### *D1.B.2.6 Example*

The following is an example STAAD Input for a portal frame with a castellated beam.

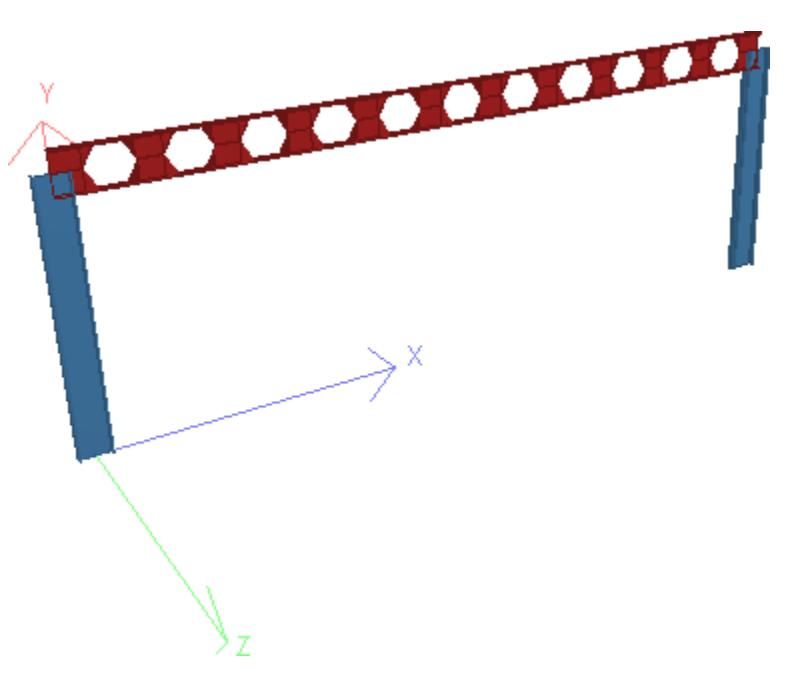

*Figure 140: 3D Rendering of the example structure*

**Tip:** You can copy the input code below and paste into the STAAD Editor or into a plain text editor program and save as an .STD file for use in STAAD.Pro.

```
STAAD PLANE EXAMPLE PROBLEM FOR
*CASTELLATED BEAM DESIGN
UNIT FT KIP
JOINT COORDINATES
1 0. 0. ; 2 45 0
3 0 15 ; 4 45 15
MEMBER INCIDENCE
1 1 3; 2 3 4; 3 4 2
MEMBER PROPERTY AMERICAN
2 TA ST CB27x40
1 3 TA ST W21X50
UNIT INCH
CONSTANTS
E STEEL ALL
DEN STEEL ALL
POISSON STEEL ALL
MEMBER RELEASE
2 START MX MY MZ
2 END MY MZ
UNIT FT
SUPPORT 
1 2 FIXED
LOADING 1 DEAD AND LIVE LOAD
MEMB LOAD
2 UNI Y -0.4
LOADING 2 WIND FROM LEFT
MEMBER LOAD
2 UNI Y -0.6
LOAD COMB 3
1 1.0 2 1.0
```
PERFORM ANALYSIS LOAD LIST 3 PRINT MEMBER FORCES PRINT SUPPORT REACTION UNIT KIP INCH PARAMETER CODE AISC CASTELLATED UNL 0.01 MEMB 2 FYLD 50 MEMB 2 CMZ 0.85 MEMB 2 CB 1.1 MEMB 2 TRACK 2.0 ALL SOPEN 11.124 MEMB 2 EOPEN 11.124 MEMB 2 CHECK CODE MEMB 2 FINISH

### D1.B.3 Design of Beams with Web Openings

Design of steel members with web openings per AISC Steel Design Guide 2 - ASD specifications may be performed in STAAD for members whose yield strength is 65 ksi or less.

**Note:** The web openings are given consideration only during the design phase. The reduction in section properties caused by the presence of the openings is not considered automatically during the analysis phase. Hence, the analysis is performed as if the full section properties are effective for such members.

During the design process, the program first determines the utilization ratio (U.R.) at the location of the opening as though it is an unreinforced opening. If the U.R. is less than 1.0, the member is presumed to have passed the requirements at that location. If the U.R. exceeds 1.0, then it determines the U.R. as though it is a reinforced opening. If it fails this too, the cause of the failure along with the associated numerical values is reported.

#### *D1.B.3.1 Description*

The following are the salient points of the design process.

- **A.** Only a code check operation is permitted on members with web openings. The MEMBER SELECTION process will not be performed if a web opening is specified for the member.
- **B.** The CODE CHECK operation is performed at the following locations along the member span:
	- **a.** The 13 equally spaced points along the member span customary with the BEAM 1 parameter

or

The section locations specified using the SECTION command, if the BEAM parameter is set to 0.0

or

The 2 member ends if BEAM parameter is set to 0, and the SECTION command is not specified.

**b.** At the web openings locations defined using the RHOLE and CHOLE parameters (Refer to Table 2.18-1 below).

If any of the locations defined under (a) above happen to coincide with those in (b), such locations are designed as places where openings are located, and not as an unperforated section location.

The utilization ratio (U.R.) is determined for all the locations in (a) above, as well as all the locations in (b) above. The highest value among these locations is deemed critical from the design standpoint.

The design output consists of the critical value obtained from checking the locations under (a), and each of the locations under (b).

The critical location among those in (b) is *not* displayed in the post-processing pages of the program such as the Beam-Unit Check page, or the Member Query-Steel Design tab.

Members declared as TRUSS (trusses) or TENSION (tension-only) are not designed for web openings.

#### *D1.B.3.2 Design steps for Steel Beam with Web Opening*

At the location of web holes, the capacity of the section is determined using the rules explained below.

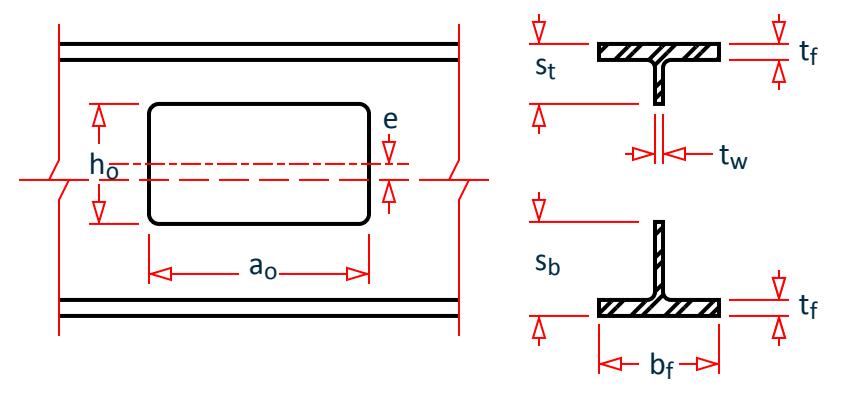

*Figure 141: Opening configurations for steel beams with unreinforced opening*

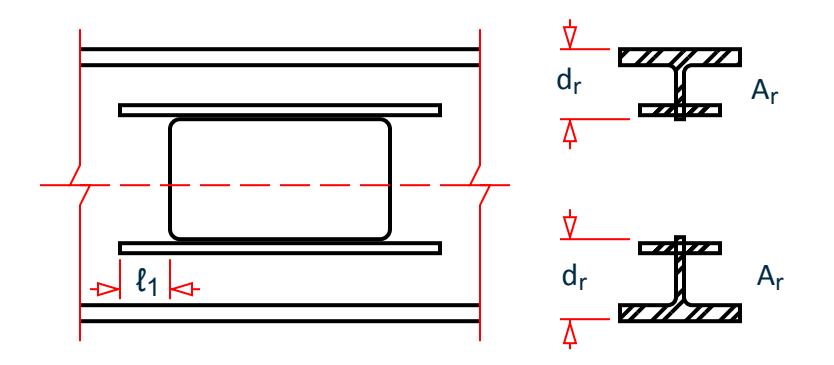

*Figure 142: Opening configurations for steel beams with reinforced opening*

Section Properties Required:

 $\rm A_s$  = Cross-sectional area of steel in the unperforated member (at a section along the beam where there is no opening)

d = Depth of beam

 $t_w$  = Thickness of web

b<sub>f</sub> = Width of flange

t<sub>f</sub> = Thickness of flange

Z = Plastic section modulus of member without opening

J = Torsional constant of the beam

 $L =$  Length of the member

 $L<sub>b</sub>$  = Unbraced length of compression flange

Opening Information Required:

e = Eccentricity of opening, specified using the HECC parameter (distanced from mid-depth of beam to middepth of the opening)  $= |e|$ 

sign convention for eccentricity: upward eccentricity + e, downward eccentricity - e

Loading:

 $V<sub>u</sub>$  = Factored shear at different opening locations

 $M<sub>u</sub>$  = Factored bending moment at different opening locations

Calculated Parameters

Circular Opening Properties:

Unreinforced Opening Properties:

 $h_o = D_o$  for bending  $h_o = 0.9 D_o$  for shear *ao = 0.45 D<sup>o</sup>*

Reinforced Opening Properties:

 $h_o$  =  $D_o$  for bending and shear *ao = 0.45 D<sup>o</sup>*

Tee Properties:

Refer to Figure 2.17(a), above

 $s_t$  = Depth of top tee =  $d/2 - (h_o / 2 + e)$  $s_b$  = Depth of bottom tee =  $d/2 - (h_o / 2 - e)$ 

Reinforcement Properties:

 $A_r$  = Area of reinforcement on each side of the opening

- $t_r$  = Thickness of reinforcement bar
- $b_r$  = Width of reinforcement bar
- $D_r$  = Depth of reinforcement bar

#### *D1.B.3.3 Calculation Steps*

**1.** Check for local buckling of compression flange and reinforcement (if any)

(AISC Design Guide 2 for Web Openings: section 3.7.a.1)

Width to thickness ratio of compression flange,  $F_1 = b_f / 2t_f$ Width to thickness ratio of web reinforcement,  $F_2 = b_r / t_r$ Limiting width to thickness ratio,  $B_1 = 65 / \sqrt{F_v}$  $F_1$  and  $F_2$  must not exceed  $B_1$ .

**2.** Check for web buckling

(AISC Design Guide 2 for Web Openings: section 3.7.a.2)

Width to thickness ratio of web,  $W_1 = (d - 2t_f) / t_w$ 

#### **Design** D. Design Codes

W<sub>1</sub> must not exceed 520/ $\sqrt{F_v}$ 

**3.** Check for opening dimensions to prevent web buckling

(AISC Design Guide 2 for Web Openings: section 3.7.a.2 & section 3.7.b.1)

**a.** Limit on  $a_0 / h_0$  as given below,

If W<sub>1</sub> is ≤ 420/ $\sqrt{F_y}$  then web qualifies as stocky,

a<sub>o</sub> / h<sub>o</sub> must not exceed 3.0,

If W<sub>1</sub> is > 420/ $\sqrt{F_y}$  but ≤ 520/ $\sqrt{F_y}$  then

a<sub>o</sub> / h<sub>o</sub> must not exceed 2.2,

- **b.**  $h_0$  / d must not exceed 0.7
- **c.** The opening parameter,  $p_0 = (a_0 / h_0) + (6 h_0 / d)$  must not exceed 5.6
- **4.** Check for tee dimensions

(AISC Design Guide 2 for Web Openings: section 3.7.b.1)

**a.** The maximum depth of the web opening is governed by the following rules:

Depth  $s_t \geq 0.15d$ ,  $s_b \geq 0.15d$ 

**b.** Aspect ratios of the tees ( $v = a_0 / s$ ) should not be greater than 12

 $a_0 / s_b \le 12$ ,  $a_0 / s_t \le 12$ 

**5.** Check for buckling of tee-shaped compression zone

(AISC Design Guide 2 for Web Openings: section 3.7.a.3)

The tee, which is in compression, is investigated as an axially loaded column. For unreinforced members this is not done when the aspect ratio of the tee is less than or equal to four:

 $F_v t_w d/\sqrt{3} \leq 4$ 

For reinforced openings, this check is only done for large openings in regions of high moment.

**6.** Calculation for Maximum Moment Capacity, M<sub>m</sub>

(AISC Design Guide 2 for Web Openings: section 3.5.a)

For unperforated section

$$
M_p = F_y Z
$$
  

$$
\Delta A_s = h_o t_w - 2A_r
$$

Unreinforced Opening:

$$
M_m = M_p \left[ 1 - \frac{\Delta A_s \left( \frac{h_o}{4} + e \right)}{Z} \right]
$$

Reinforced Opening:

**a.** If  $t_w e < A_r$ 

$$
M_m = M_p \left[ 1 - \frac{t_w \left( \frac{h_o^2}{4} + h_o e - e^2 \right) - A_r h_o}{Z} \right] \le M_p
$$
  
**b.** If  $t_w$   $e \ge A_r$ 

$$
M_m = M_p \left[ 1 - \frac{\Delta A_s \left( \frac{h_o}{4} + e - \frac{A_r}{2t_w} \right)}{Z} \right] \le M_p
$$

**7.** Calculation for Maximum Shear Capacity,  $V_m$ 

(AISC Design Guide 2 for Web Openings: section 3.6.a)

 $V_{\text{pb}}$  and  $V_{\text{pt}}$  = Plastic shear capacity of the web of the tee

$$
V_{pb} = F_y t_w s_b / \sqrt{3}
$$
  

$$
V_{pt} = F_y t_w s_t / \sqrt{3}
$$

The values of aspect ratios  $v_b$  and  $v_t$  and factors  $\mu_b$  and  $\mu_t$  (which appear in the equations shown below) are different for reinforced and unreinforced openings.

Unreinforced Opening:

For the bottom tee,  $v_b = a_o / s_b$  and  $\mu_b = 0$ For the top tee,  $v_t = a_0 / s_t$  and  $\mu_t = 0$ 

Reinforced Opening:

 $s_{t1}$  and  $s_{b1}$  are used to calculate for n reinforced opening.

$$
s_{t1} = s_t - A_r / (2b_f)
$$

$$
s_{b1} = s_b - A_r / (2b_f)
$$

P<sub>r</sub> = Force in reinforcement along edge of opening = F<sub>y</sub> A<sub>r</sub> ≤ F<sub>y</sub>t<sub>w</sub>a<sub>o</sub> / (2√3)

 $d_{rt}$  and  $d_{rb}$  = Distance from outside edge of flange to centroid of reinforcement.

$$
d_{rt} = s_t - \frac{1}{2} t_r
$$

$$
d_{rb} = s_b - \frac{1}{2} t_r
$$

For the bottom tee,  $v_b = a_o / s_{b1}$  and  $\mu_b = 2P_r d_{rb} / (V_{pb} s_b)$ 

For the top tee,  $v_t = a_0 / s_{t1}$  and  $\mu_t = 2P_r d_{rt} / (V_{pt} s_t)$ 

General Equations:

Using equations given below for  $\alpha_{\rm vb}$  and  $\alpha_{\rm vt}$ 

 $\alpha_{vb}$  = Ratio of nominal shear capacity of bottom tee,  $V_{mb}$  to plastic shear capacity of the web of the tee =  $(\sqrt{6} + \mu_b) / (\nu_b + \sqrt{3}) \le 1$ 

 $\alpha_{vt}$  = Ratio of nominal shear capacity of top tee, V<sub>mt</sub> to plastic shear capacity of the web of the tee = ( $\sqrt{6}$  +  $\mu_t$ ) / ( $\nu_t$  +  $\sqrt{3}$ ) ≤ 1

$$
V_{mb} = V_{pb} a_{vb}
$$
  

$$
V_{mt} = V_{pt} a_{vt}
$$

 $V_m$  = Maximum nominal shear capacity at a web opening =  $V_{mb}$  +  $V_{mt}$ **8.** Check against Maximum Shear Capacity V<sub>m</sub>

(AISC Design Guide 2 for Web Openings: section 3.7.a.2)

 $V_p$  = Plastic shear capacity of unperforated web =  $F_y$  t<sub>w</sub> d / $\sqrt{3}$ If  $W_1 \leq 420/\sqrt{F_y}$ ,  $V_m$  must not exceed 2/3  $V_p$ 

#### **Design** D. Design Codes

If W<sub>1</sub> > 420/ $\sqrt{\mathrm{F_y}}$  but ≤ 520/ $\sqrt{\mathrm{F_y}}$  , V<sub>m</sub> must not exceed 0.45 V<sub>p</sub>

**9.** Check against Moment Shear Interaction

AISC Design Guide 2 for Web Openings: section 3.2 & section 3.4)

$$
R1 = V_{u} / V_{m} \le 1.0
$$
  

$$
R2 = M_{u} / M_{m} \le 1.0
$$

 $R1<sup>3</sup> + R2<sup>3</sup> \le R<sup>3</sup>, R \le 1.0$ 

**10.** Corner Radii (for reinforced opening only)

(AISC Design Guide 2 for Web Openings: section 3.7.b.2)

Minimum radii = the greater of  $2t_w$  or  $5/8$  inch

**11.** Calculation of length of fillet weld (for reinforced opening only)

(AISC Design Guide 2 for Web Openings: section 3.7.b.5)

For reinforcing bars on both sides / on one side of the web:

Fillet welds should be used on both sides of the reinforcement on extensions past the opening. The required strength of the weld within the length of the opening is,

$$
R_{wr}=2P_r
$$

Where:

 $R_{wr}$  = Required strength of the weld

The reinforcement should be extended beyond the opening by a distance

 $L_1 = a_o / 4$  or  $L_1 = A_r \sqrt{3} / (2t_w)$ 

whichever is greater, on each side of the opening. Within each extension, the required strength of the weld is

 $R_{wr} = F_v A_r$ 

Additional requirements for reinforcing bars on one side of the web:

$$
A_f = \text{area of flange} = b_f \cdot t_f
$$

**a.** 
$$
A_r \le A_f / 3
$$
  
\n**b.**  $a_o / h_o \le 2.5$   
\n**c.**  $V1 = s_t / t_w$  or  $V2 = s_b / t_w$   
\n $V1$  and  $V2 \le 140 / \sqrt{F_y}$   
\n**d.**  $M_u / (V_u d) \le 20$ 

**12.** Calculation for spacing of openings

(AISC Design Guide 2 for Web Openings: section 3.7.b.6)

Rectangular Opening:

$$
\begin{aligned} S & \geq h_o \\ S & \geq a_o \left( V_u \mathbin{/} V_p \right) \mathbin{/} \left[ 1 \cdot \left( V_u \mathbin{/} V_p \right) \right] \end{aligned}
$$

Circular Opening:

$$
S \ge 1.5 D_0
$$
  
 
$$
S \ge D_0 (V_u / V_p) / [1 - (V_u / V_p)]
$$

#### **13.** Check for deflection

The deflection check is performed using the approximate procedure described in section 6.2 of the AISC Design Guide 2 for Web Openings.

#### *D1.B.3.4 General Format*

RHOLE *r1 r2 r3* Memb *<list>*

CHOLE *c1 c2 c3* Memb *<list>*

Where:

*r1*, *r2*, and *r3* and *c1*, *c2*, and *c3* are the section locations of three rectangular and three circular openings respectively, along the length of the member in ascending order from the start of the member (i.e., r1< r2<r3 and  $c1 < c2 < c3$ )

#### Notes

The maximum number of openings allowed for each member is three. Thus there can be three rectangular openings, three circular openings, or a combination of three rectangular and circular openings for each member. RDIM [*l1 d1*] [*l2 d2*] [*l3 d3*] Memb *<list>*

Where 11, 12, and 13 are the three different lengths and d1, d2 and d3 are the three different depths of the rectangular openings.

CDIA d1 d2 d3 Memb *<list>*

Where *d1*, *d2*, and *d3* are the three different diameters of the circular openings.

HECC *e1 e2 e3* Memb *<list>*

If the eccentricity of the opening is in the negative local Y-axis of the member the sign should be negative. ELECTRODE *f* Memb *<list>*

Where *f* is the weld material used to calculate size and length of fillet weld required to connect reinforcing bars on beam web at opening.

Example UNIT INCH PARAMETER RHOLE 0.4 0.6 MEMB 5 RDIM 10.0 5.0 20.0 10.0 MEMB 5 CHOLE 0.8 MEMB 5 CDIA 10.0 MEMB 5 ELECTRODE 3 MEMB 5

The above example shows that member 5 contains two rectangular openings at sections 0.4 and 0.6 whereas one circular opening is located at section 0.8 of the member. The dimensions of rectangular openings are  $10.0 \times 5.0$  and  $20.0 \times 10.0$  inch respectively whereas diameter of circular opening is 10.0 inch.

## D1.C. American Codes - Steel Design per AISC LRFD Specification

The 2nd and 3rd editions of the American AISC LRFD code have been implemented. The commands to access those respective codes are:

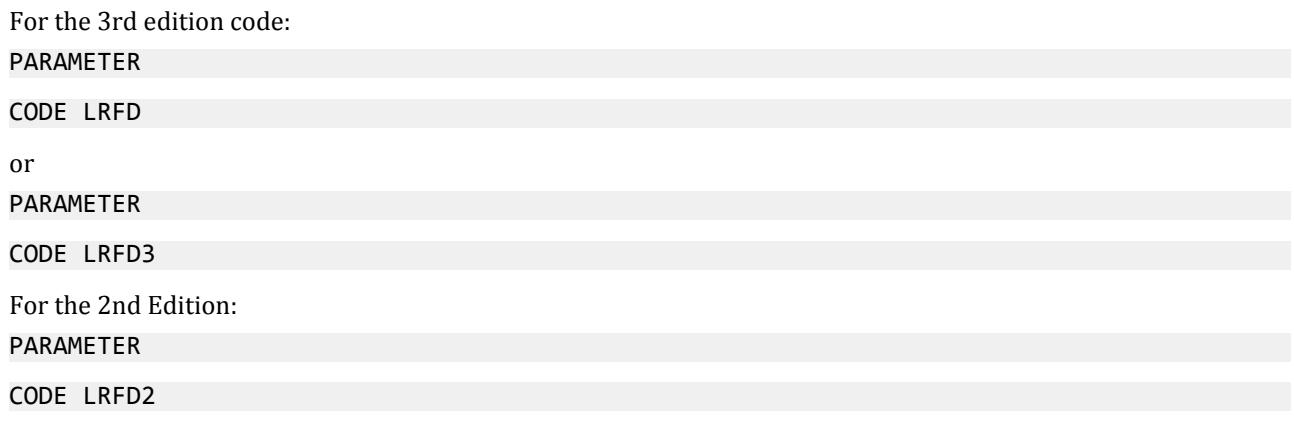

### D1 C 1 General Comments

The design philosophy embodied in the Load and Resistance Factor Design (LRFD) Specification is built around the concept of limit state design, the current state-of-the-art in structural engineering. Structures are designed and proportioned taking into consideration the limit states at which they would become unfit for their intended use. Two major categories of limit-state are recognized--ultimate and serviceability. The primary considerations in ultimate limit state design are strength and stability, while that in serviceability is deflection. Appropriate load and resistance factors are used so that a uniform reliability is achieved for all steel structures under various loading conditions and at the same time the chances of limits being surpassed are acceptably remote.

In the STAAD implementation of LRFD, members are proportioned to resist the design loads without exceeding the limit states of strength, stability and serviceability. Accordingly, the most economic section is selected on the basis of the least weight criteria as augmented by the designer in specification of allowable member depths, desired section type, or other such parameters. The code checking portion of the program checks that code requirements for each selected section are met and identifies the governing criteria.

The following sections describe the salient features of the LRFD specifications as implemented in STAAD steel design. A detailed description of the design process along with its underlying concepts and assumptions is available in the LRFD manual. However, since the design philosophy is drastically different from the conventional Allowable Stress Design (ASD), a brief description of the fundamental concepts is presented here to initiate the user into the design process.

### D1.C.2 LRFD Fundamentals

The primary objective of the LRFD Specification is to provide a uniform reliability for all steel structures under various loading conditions. This uniformity can not be obtained with the allowable stress design (ASD) format.

The ASD method can be represented by the inequality

$$
\Sigma Q_i < R_n / F.S.
$$

The left side is the required strength, which is the summation of the load effects,  $\rm Q_i$  (forces and moments). The right side, the design strength, is the nominal strength or resistance,  $R_n$ , divided by a factor of safety. When divided by the appropriate section property (area or section modulus), the two sides of the inequality become the actual stress and allowable stress respectively. ASD, then, is characterized by the use of unfactored "working" loads in conjunction with a single factor of safety applied to the resistance. Because of the greater variability and, hence, unpredictability of the live load and other loads in comparison with the dead load, a uniform reliability is not possible.

LRFD, as its name implies, uses separate factors for each load and resistance. Because the different factors reflect the degree of uncertainty of different loads and combinations of loads and of the accuracy of predicted strength, a more uniform reliability is possible. The LRFD method may be summarized by the inequality

$$
y_i Q_i < R_n \mathcal{O}
$$

On the left side of the inequality, the required strength is the summation of the various load effects,  $Q_i$ , multiplied by their respective load factors, y<sub>i</sub>. The design strength, on the right side, is the nominal strength or resistance,  $R_n$ , multiplied by a resistance factor,  $\emptyset$ .

In the STAAD implementation of LRFD, it is assumed that the user will use appropriate load factors and create the load combinations necessary for analysis. The design portion of the program will take into consideration the load effects (forces and moments) obtained from analysis. In calculation of resistances of various elements (beams, columns etc.), resistance (nominal strength) and applicable resistance factor will be automatically considered.

### D1.C.3 Analysis Requirements

The types of construction recognized by AISC specification have not changed, except that both "simple framing" (formerly Type 2) and "semi-rigid framing" (formerly Type 3) have been combined into the same category, Type PR (partially restrained). "Rigid Framing" (formerly Type 1) is now Type FR (fully restrained). Type FR construction is permitted unconditionally. Type PR construction may necessitate some inelastic, but selflimiting, deformation of a structural steel element. Thus, when specifying Type PR construction, the designer should take into consideration the effects of partial restraint on the stability of the structure, lateral deflections and second order bending moments. As stated in Sect. C1 of the LRFD specification, an analysis of second order effects is required. Thus, when using LRFD code for steel design, the user must use the P-Delta analysis feature of STAAD.

### D1.C.4 Section Classification

The LRFD specification allows inelastic deformation of section elements. Thus local buckling becomes an important criterion. Steel sections are classified as compact, noncompact or slender element sections depending upon their local buckling characteristics. This classification is a function of the geometric properties of the section. The design procedures are different depending on the section class. STAAD is capable of determining the section classification for the standard shapes and user specified shapes and design accordingly.

### D1.C.5 Limit States

### *D1.C.5.1 Axial Tension*

The criteria governing the capacity of tension members is based on two limit states. The limit state of yielding in the gross section is intended to prevent excessive elongation of the member. The second limit state involves fracture at the section with the minimum effective net area. The net section area may be specified by the user through the use of the parameter NSF (see [D1.C.6 Design Parameters](#page-1180-0) (on page 1181)). STAAD calculates the tension capacity of a given member based on these two limit states and proceeds with member selection or code check accordingly.

### *D1.C.5.2 Axial Compression*

The column strength equations have been revised in LRFD to take into account inelastic deformation and other recent research in column behavior. Two equations governing column strength are available, one for inelastic

buckling and the other for elastic or Euler buckling. Both equations include the effects of residual stresses and initial out-of-straightness. Compression strength for a particular member is calculated by STAAD according to the procedure outlined in Chapter E of the LRFD specifications. For slender elements, the procedure described in Appendix B5.3 is used.

Singly symmetric and unsymmetric compression members are designed on the basis of the limit states of flexural-torsional and torsional buckling. The procedure of Appendix E3 is implemented for the determination of design strength for these limit states.

Effective length for calculation of compression resistance may be provided through the use of the parameters KY, KZ and/or LY, LZ. If not provided, the entire member length will be taken into consideration.

In addition to the compression resistance criterion, compression members are required to satisfy slenderness limitations which are a function of the nature of use of the member (main load resisting component, bracing member, etc.). In both the member selection and code checking process, STAAD immediately does a slenderness check on appropriate members before continuing with other procedures for determining the adequacy of a given member.

### *D1.C.5.3 Flexural Design Strength*

In LRFD, the flexural design strength of a member is determined by the limit state of lateral torsional buckling. Inelastic bending is allowed and the basic measure of flexural capacity is the plastic moment capacity of the section.

The flexural resistance is a function of plastic moment capacity, actual laterally unbraced length, limiting laterally unbraced length, buckling moment and the bending coefficient. The limiting laterally unbraced length  $L_r$ and buckling moment  $\textsf{M}_\text{r}$  are functions of the section geometry and are calculated as per the procedure of Chapter F.

The purpose of bending coefficient  $C<sub>b</sub>$  is to account for the influence of the moment gradient on lateral-torsional buckling. This coefficient can be specified by the user through the use of parameter CB (see [D1.C.6 Design](#page-1180-0) [Parameters](#page-1180-0) (on page 1181)) or may be calculated by the program (if CB is specified as 0.0). In the absence of the parameter CB, a default value of 1.0 will be used.

The procedure for calculation of design strength for flexure also accounts for the presence of residual stresses of rolling.

To specify laterally unsupported length, either or both of the parameters UNB and UNT (see [D1.C.6 Design](#page-1180-0) [Parameters](#page-1180-0) (on page 1181)) can be used.

#### *D1.C.5.4 Combined Axial Force and Bending*

The interaction of flexure and axial forces in singly and doubly symmetric shapes is governed by formulas H1-1a and H1-1b. These interaction formulas cover the general case of biaxial bending combined with axial force. They are also valid for uniaxial bending and axial force.

### *D1.C.5.5 Design for Shear*

The procedure of Sect. F2 of the LRFD Specification is used in STAAD to design for shear forces in members. Shear strength as calculated in LRFD is governed by the following limit states: Eq. F2-1a by yielding of the web; Eq. F2-2a by inelastic buckling of the web; Eq. F2-3a by elastic buckling of the web. Shear in wide flanges and channel sections is resisted by the area of the web, which is taken as the overall depth times the web thickness.

## <span id="page-1180-0"></span>D1.C.6 Design Parameters

Design per LRFD specifications is requested by using the CODE parameter. Other applicable parameters are summarized in Table 2-4. These parameters communicate design decisions from the engineer to the program and thus allow the engineer to control the design process to suit an application's specific needs.

The default parameter values have been selected such that they are frequently used numbers for conventional design. Depending on the particular design requirements, some or all of these parameter values may be changed to exactly model the physical structure.

The parameters DMAX and DMIN are applicable for member selection only.

#### **Table 84: AISC LRFD (2nd and 3rd Ed.) Design Parameters**

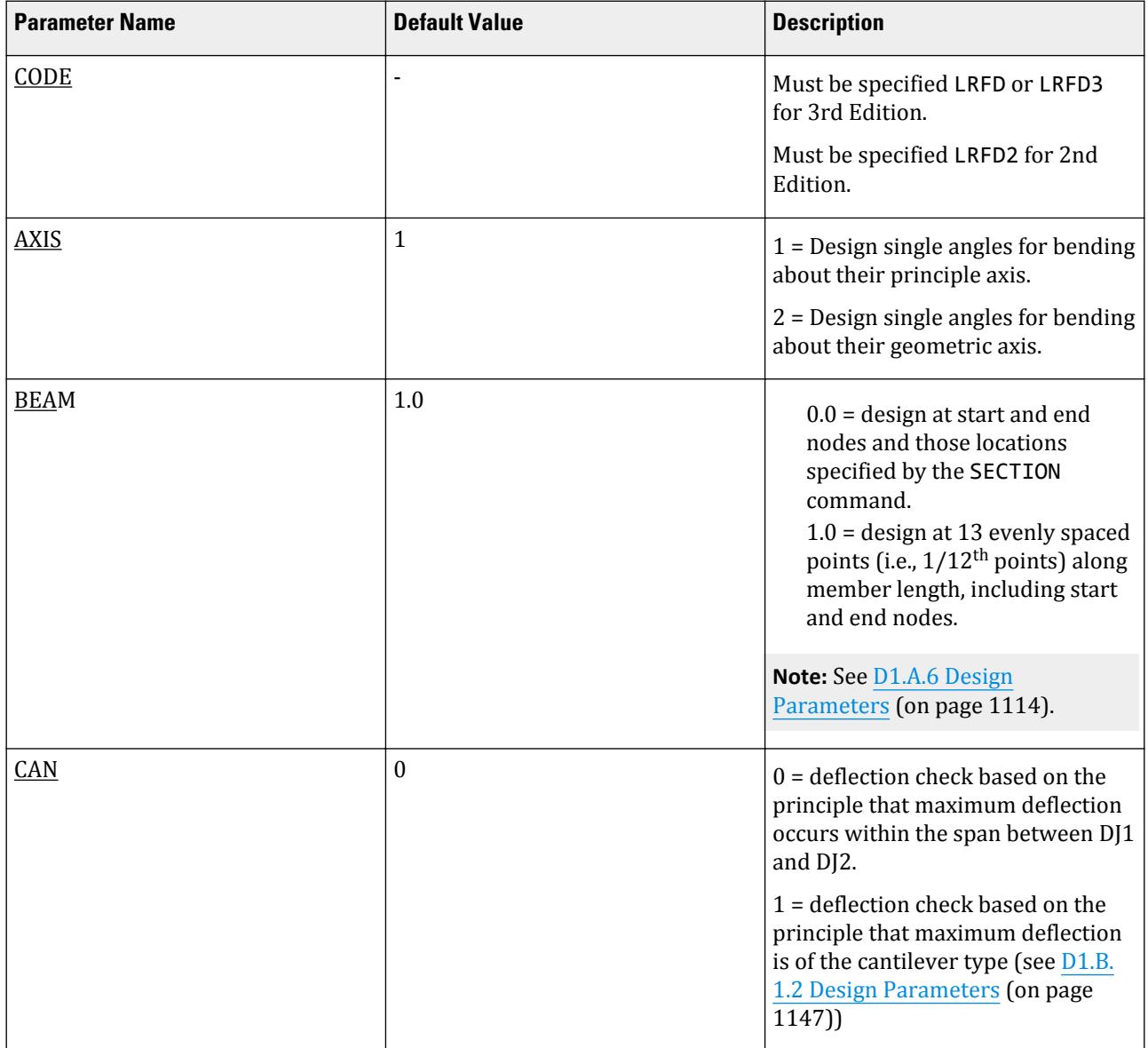

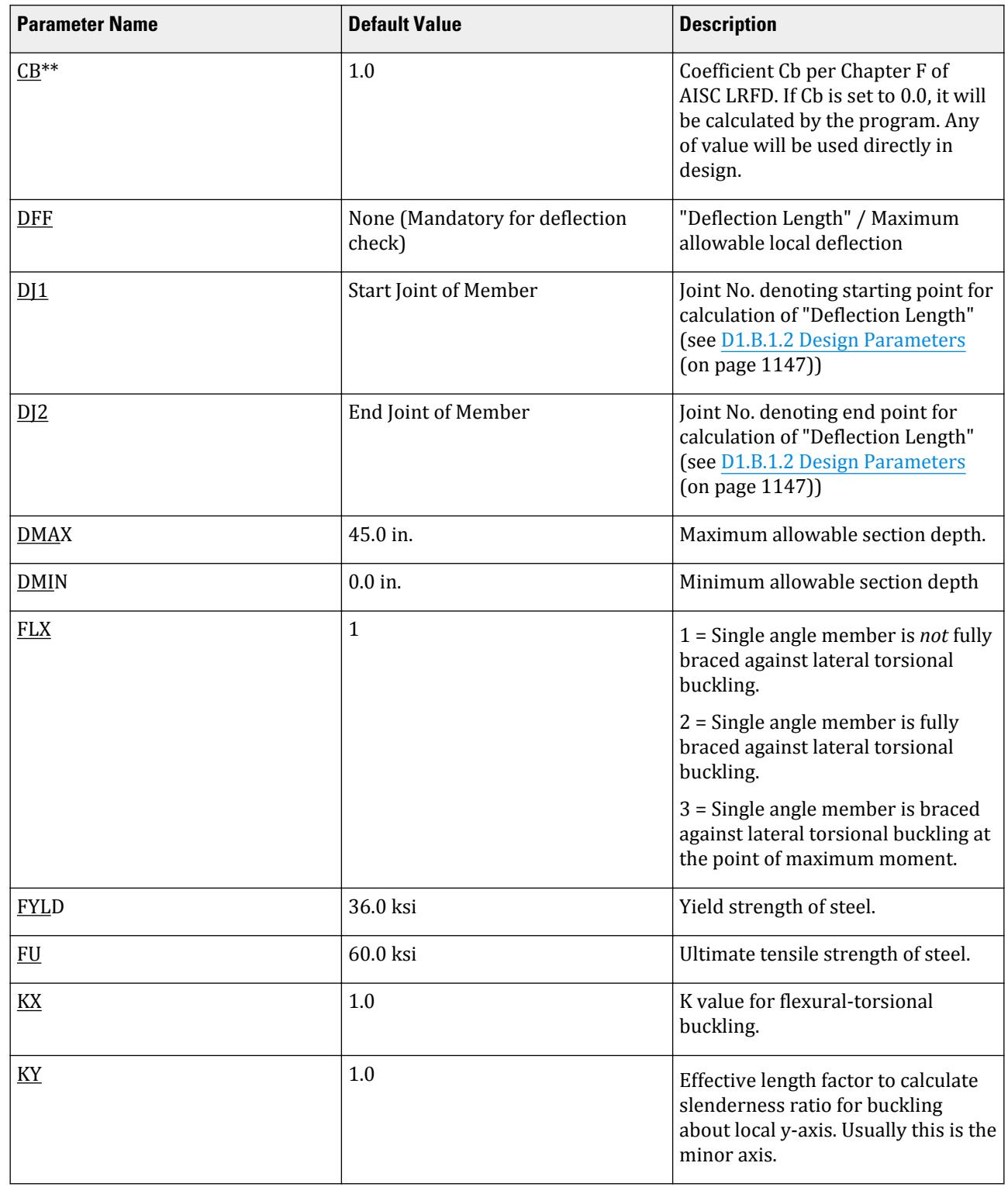

# **Design**

D. Design Codes

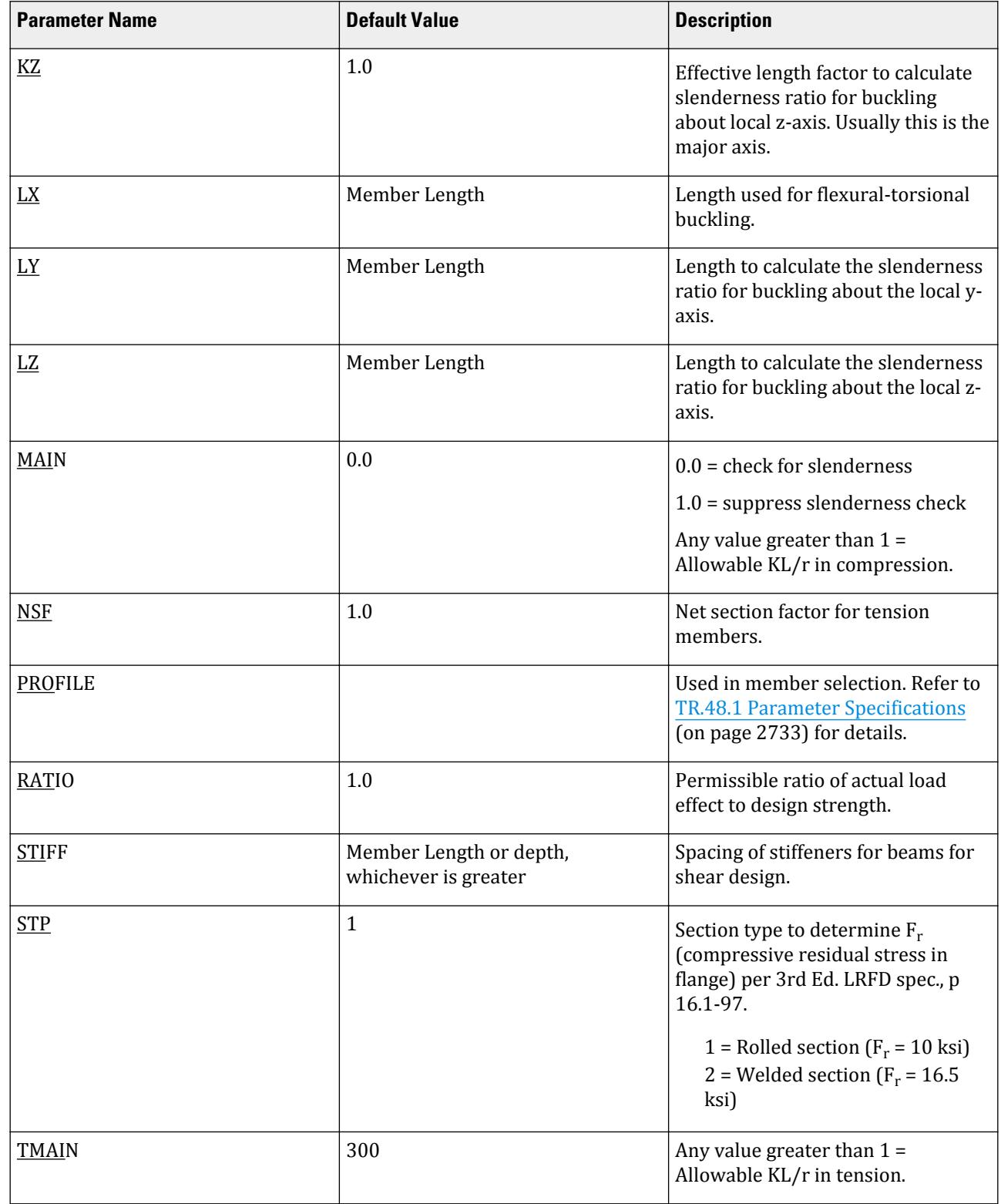

# **Design**

D. Design Codes

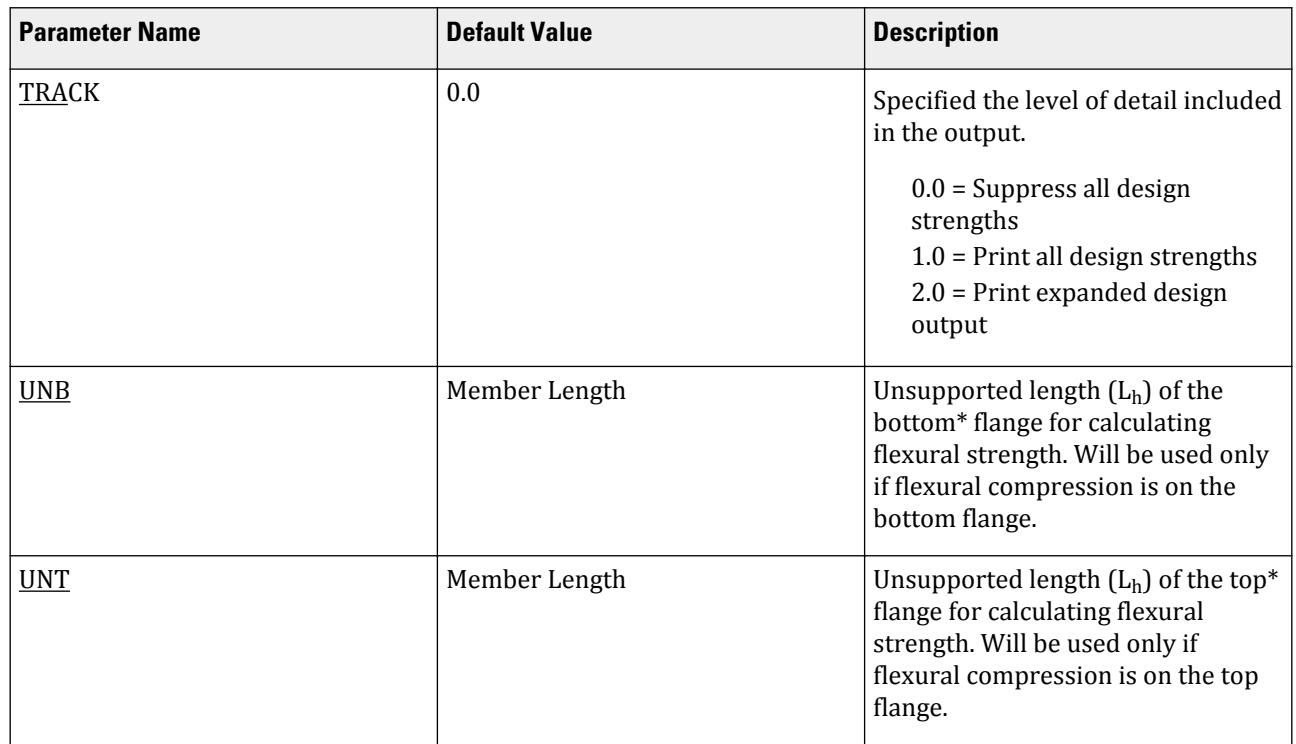

\*Top and Bottom represent the positive and negative side of the local Y axis (local Z axis if SET Z UP is used).

**Note:** For a description of the deflection check parameters DFF, DJ1, DJ2, and CAN, see the [D1.B.1.2 Design](#page-1146-0) [Parameters](#page-1146-0) (on page 1147) of this manual.

The STIFF parameter represents the term "a" as defined in Section F2, page 6-113 of the LRFD 2nd edition manual.

\*\* Non-default values of CB must be re-entered before every subsequent CHECK CODE or SELECT command.

#### D1.C.7 Code Checking and Member Selection

Both code checking and member selection options are available in STAAD LRFD implementation. See [D1.B.1.3](#page-1154-0) [Code Checking](#page-1154-0) (on page 1155) and [D1.B.1.4 Member Selection](#page-1154-0) (on page 1155) for general information on these options.See [TR.49 Code Checking Specification](#page-2733-0) (on page 2734) and [TR.49.1 Member Selection Specification](#page-2734-0) (on page 2735) for information on specification of these commands.

Example for the LRFD-2001 code UNIT KIP INCH PARAMETER CODE LRFD FYLD 50 ALL UNT 72 MEMBER 1 TO 10 UNB 72 MEMB 1 TO 10 MAIN 1.0 MEMB 17 20 SELECT MEMB 30 TO 40 CHECK CODE MEMB 1 TO 30

#### **Design** D. Design Codes

Example for the LRFD-1994 code UNIT KIP INCH PARAMETER CODE LRFD2 FYLD 50 ALL UNT 72 MEMBER 1 TO 10 UNB 72 MEMB 1 TO 10 MAIN 1.0 MEMB 17 20 SELECT MEMB 30 TO 40 CHECK CODE MEMB 1 TO 30

#### **Related Links**

- *[TR.49 Code Checking Specification](#page-2733-0)* (on page 2734)
- *[TR.49.1 Member Selection Specification](#page-2734-0)* (on page 2735)
- *[TR.49.2 Member Selection by Optimization](#page-2736-0)* (on page 2737)

### D1.C.8 Tabulated Results of Steel Design

Results of code checking and member selection are presented in a tabular format. A detailed discussion of the format is provided in [D1.B.1.9 Tabulated Results of Steel Design](#page-1156-0) (on page 1157). Following exceptions may be noted: CRITICAL COND refers to the section of the LRFD specifications which governed the design.

If the TRACK is set to 1.0, member design strengths will be printed out.

#### D1.C.9 Composite Beam Design per the AISC LRFD 3rd edition code

The design of composite beams per the 3rd edition of the American LRFD code has been implemented. The salient points of this feature are as follows:

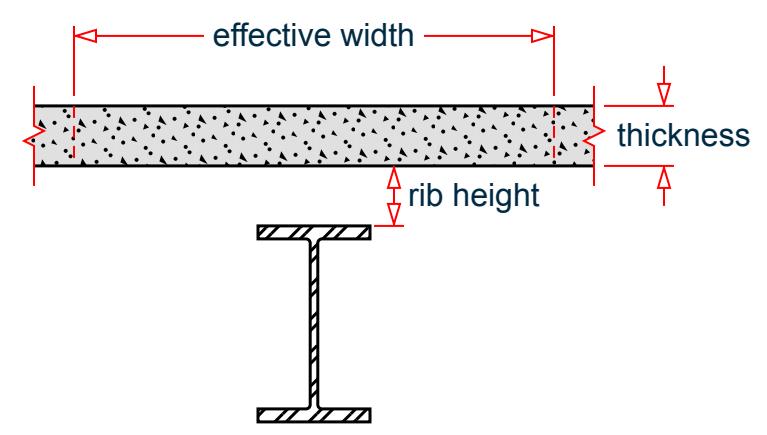

*Figure 143: Nomenclature of composite beams*

where

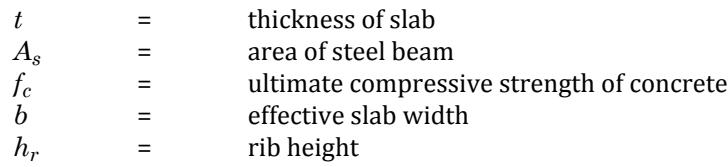

#### **Table 85: Composite Beam Design Parameters for AISC-LRFD**

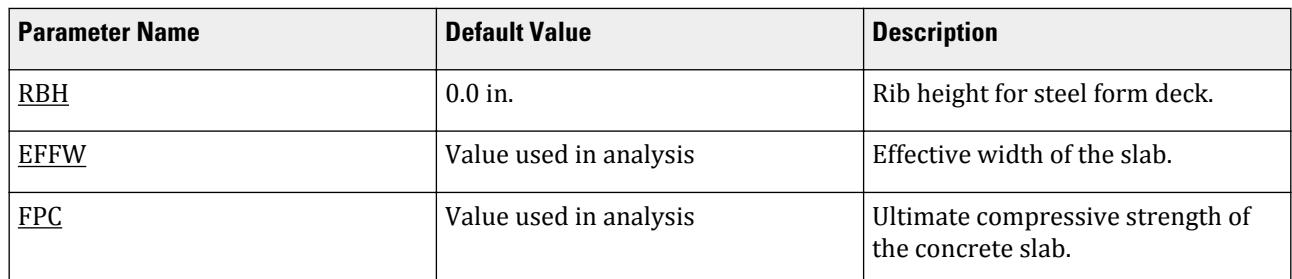

#### *Theoretical Basis*

**1.** Find the maximum compressive force carried by concrete as:

 $0.85 f_c \cdot b \cdot t$ 

**2.** Find the maximum tensile force carried by the steel beam as:

 $\rm A_s$  .  $\rm f_y$ 

Tensile strength of concrete is ignored.

**3.** If step 1 produces a higher value than step 2, plastic neutral axis (PNA) is in the slab. Else, it is in the steel beam.

Location of the Plastic Neutral Axis (PNA) defines the moment capacity:

• Case 1: PNA in the slab

Find the depth of the PNA below the top of the slab as:

 $0.85f_c \cdot b \cdot a = A_s \cdot f_v$ 

Rearranging terms:

$$
a = A_s \cdot f_y / (0.85 f_c \cdot b)
$$

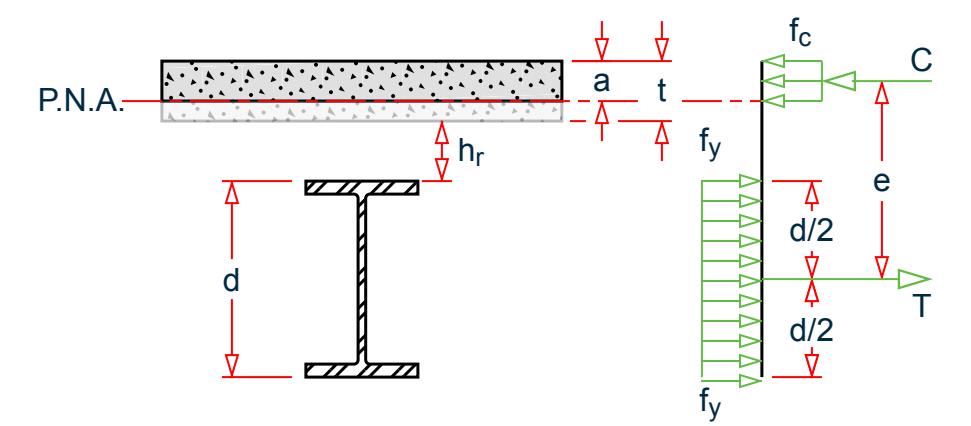

*Figure 144: Plastic neutral axis in the concrete slab*

Lever arm

$$
e = d/2 + h_r + t - a/2
$$

Moment Capacity

 $\phi_b(A_s \cdot f_y)$ e

• Case 2: PNA in Steel Beam

$$
C_s + C_b = T_b
$$

where

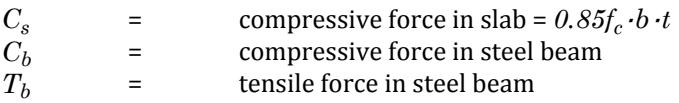

Since the magnitude of  $C_b + |T_b| = A_s \cdot f_v$ 

Substituting for  $T_b = (A_s \cdot f_y \cdot C_b)$  gives:

$$
C_{s} + C_{b} = A_{s} \cdot f_{y} - C_{b}
$$

Rearranging terms:

$$
C_b = (A_s \cdot f_y \cdot C_s)/2
$$

Determine whether the PNA is within the top flange of the steel beam or inside the web: where

$$
C_f
$$
 = maximum compressive force carried by the flange =  $A_f \cdot f_y$   
= area of the flange

If  $C_f \geq C_b$ , the PNA lies within the flange (Case 2A)

If  $C_f < C_b$ , the PNA lies within the web (Case 2B)

• Case 2A: PNA in Flange of Steel Beam

Calculate:

$$
y = C_f/(b_f \cdot f_y)
$$

where

 $b_f$  = width of the flange

The point of action of the tensile force is the centroid of the steel are below the PNA. After find that point,  $e_1$ and  $e_2$  can be calculated.

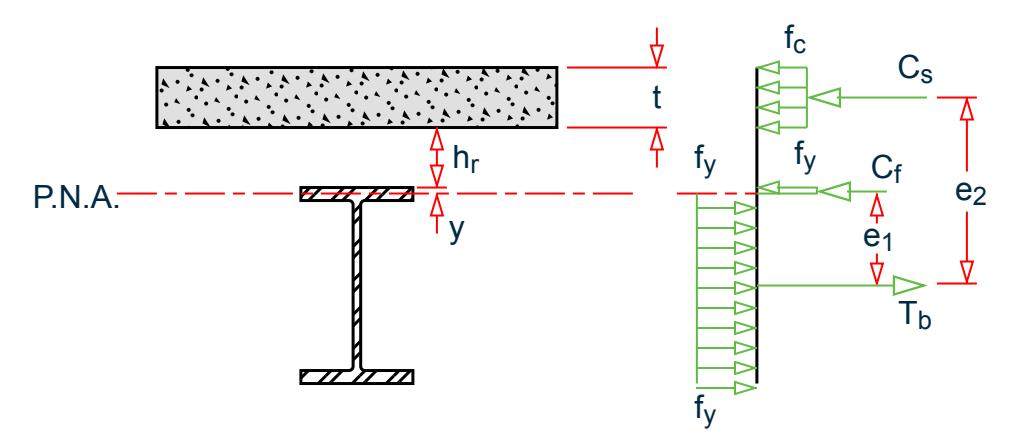

*Figure 145: Plastic neutral axis falls within the top flange*

Moment Capacity

 $\phi_b(C_f \cdot e_1 + C_s \cdot e_2)$ 

• Case 2B: PNA in Web of Steel Beam

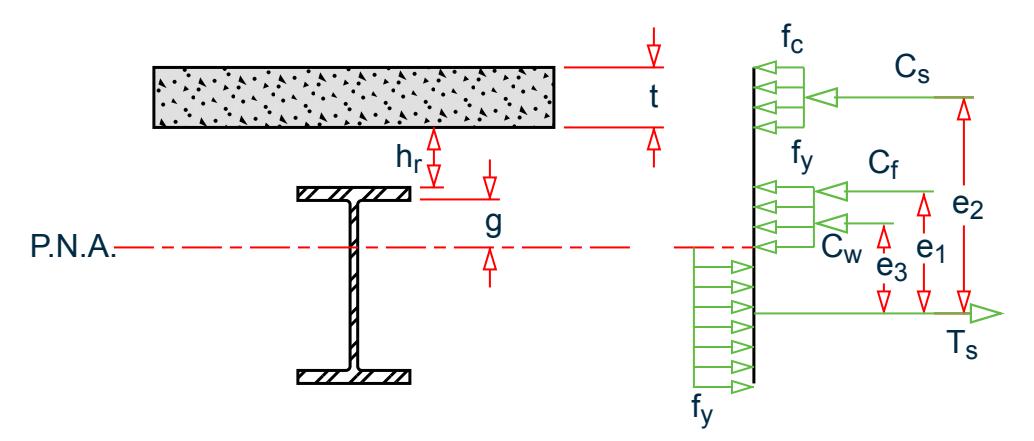

*Figure 146: Plastic neutral axis falls within the web*

where

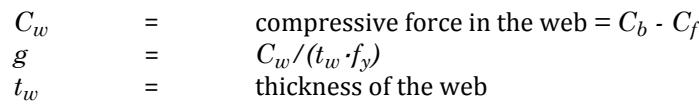

The point of action of the tensile force is the centroid of the steel area below the PNA. After finding that point,  $e_1$ ,  $e_2$ , and  $e_3$  can be calculated.

Moment Capacity

$$
\phi_b(C_s \cdot e_2 + C_f \cdot e_1 + C_w \cdot e_3)
$$

Utilization Ratio = Applied Moment / Moment Capacity

#### *Notes*

**1.** Rib Height is the distance from top of flange of steel beam to lower surface of concrete.

**2.** If the slab is flush on top of the steel beam, set the Rib Height to zero.

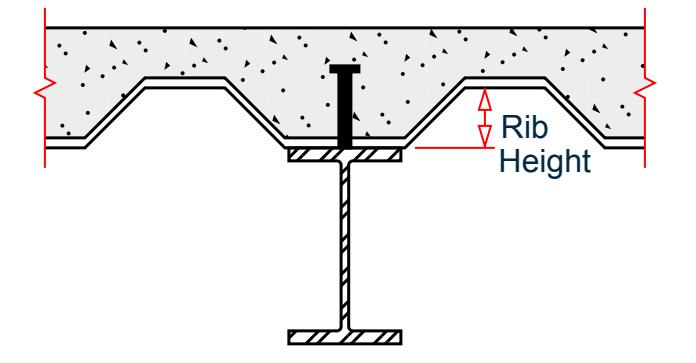

*Figure 147: Steel deck form ribs*

- **3.** For moments which cause tension in the slab (called positive moments in STAAD.Pro convention), design of the beam is presently not carried out.
- **4.** Shear connectors are presently not designed.
- **5.** Member selection is presently not carried out.
- **6.** In order to design a member as a composite beam, the member property specification during the analysis phase of the data must contain the CM attribute. See [TR.20.1 Assigning Properties from Steel Tables](#page-2297-0) (on page 2298) for details.

*Example* STAAD SPACE … MEMBER PROPERTY 1 TA CM W12X26 CT 6.0 FC 4.0 CW 40.0 … PERFORM ANALYSIS … PARAMETER CODE LRFD RBH 5.0 MEMB 1 CHECK CODE MEMB 1 FINISH

# D1.D. American Codes - Steel Design per AASHTO Specifications

Design to AASHTO Standard Specifications for Highway Bridges utilizing the ASD and LRFD approaches are available in STAAD.Pro. These are described in the following two sections.

To utilize the ASD method, specify the commands

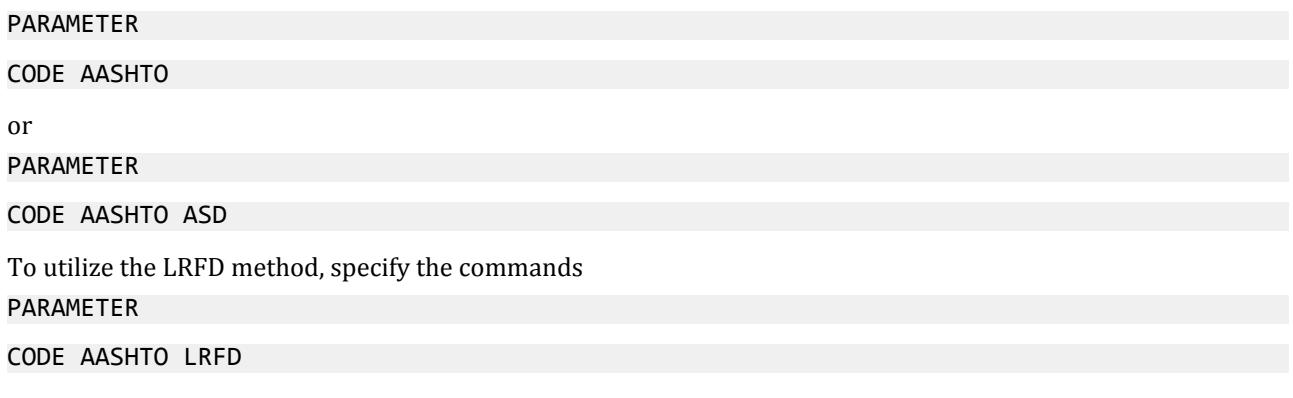

### D1.D.1 AASHTO (ASD)

The design of structural steel members in accordance with the AASHTO *Standard Specifications for Highway Bridges*, 17th edition has been implemented.

#### *D1.D.1.1 General*

The section of the above code implemented in STAAD is Chapter 10, Part C – Service Load design Method, Allowable Stress design. Sections 10.32.1.A and 10.36 are implemented. As per the AASHTO committee, this is the last edition for this code (the ASD approach) and only technical errors will be fixed in the future for this code.

In general, the concepts followed in MEMBER SELECTION and CODE CHECKING procedures are similar to that of the AISC based design. It is assumed that you are familiar with the basic concepts of steel design facilities

available in STAAD. Please refer to [D. Steel Design](#page-981-0) (on page 982) for detailed information on this topic. This section specifically addresses the implementation of steel design based on the AASHTO specifications.

Design is available for all standard sections listed in the AISC ASD 9th edition manual, namely, Wide Flanges, S, M, HP, Tees, Channels, Single Angles, Double Angles, Tubes and Pipes. The design of HSS sections (those listed in the 3<sup>rd</sup> edition AISC LRFD manual) and Composite beams (I shapes with concrete slab on top) are not supported.

#### *D1.D.1.2 Allowable Stresses*

The member design and code checking in STAAD.Pro is based upon the allowable stress design method. It is a method for proportioning structural members using design loads and forces, allowable stresses, and design limitations for the appropriate material under service conditions. It is beyond the scope of this manual to describe every aspect of structural steel design per AASHTO specifications because of practical reasons. This section will discuss the salient features of the allowable stresses specified by the AASHTO code. Table 10.32.1A of the AASHTO code specifies the allowable stresses.

#### Axial Stress

Allowable tension stress, as calculated in AASHTO is based on the net section. This tends to produce a slightly conservative result. Allowable tension stress on the net section is given by,

$$
F_t = 0.55 \cdot F_y
$$

Allowable compressive stress on the gross section of axially loaded compression members is calculated based on the following formula:

$$
\mathbf{F}_a = \mathbf{F}_y / \mathbf{F} \mathbf{S} \cdot [1 - (K l / r)^2 \mathbf{F}_y] / (4 \pi^2 \mathbf{E})
$$

when  $(Kl/r) \leq Cc$ 

$$
Fa = \pi^2 E/[FS \cdot (K l/r)^2]
$$

when  $(Kl/r) > Cc$ 

Where:

$$
C_c = (2\pi^2 E/F_y)^{1/2}
$$

It should be noted that AASHTO does not have a provision for increase in allowable stresses for a secondary member and when 1/r exceeds a certain value.

#### Bending Stress

Allowable stress in bending compression for rolled shape girders and built-up sections whose compression flanges are supported laterally through their full length by embedment in concrete is given by:

$$
F_b = 0.55 \cdot F_y
$$

For similar members with unsupported or partially supported flange lengths, the allowable bending compressive stress is given by

$$
Fb = 0.55 \cdot F_y[1 - (1/r)^2 F_y/(4\pi^2 E)]
$$

Where:

$$
r^2 = b^2/12
$$

Due to inadequate information in the AASHTO Code, the allowable tensile stresses due to bending for both axes are set to be the same as the corresponding allowable bending compressive stresses.

Shear Stress

Allowable shear stress on the gross section is given by:

$$
F_v = 0.33 F_y
$$

For shear on the web, the gross section is defined as the product of the total depth and the web thickness. The AASHTO code does not specify any allowable stress for shear on flanges. The program assumes the same allowable for shear stress (0.33Fy) for both shear on the web and shear on the flanges. For shear on the flanges, the gross section is taken as 2/3 times the total flange area.

Bending-Axial Stress Interaction

Members subjected to both axial and bending stresses are proportioned according to section 10.36 of the AASHTO steel code. All members subject to bending and axial compression are required to satisfy the following formula:

$$
f_a/F_a + C_{mx} \cdot f_{bx} / [(1 - f_a/F_{ex}) \cdot F_{bx}] + C_{my} \cdot f_{by} / [(1 - f_a/F_{ey}) \cdot F_{by}] < 1.0
$$

at intermediate points, and

$$
f_a/(0.472 \cdot F_y) + f_{bx}/F_{bx} + f_{by}/F_{by} < 1.0
$$

at the ends of the member.

The start and end nodes of a member are treated as support points.

For members subject to axial tension and bending, the following equations are checked:

$$
f_a/F_a + f_{bx}/F_{bx} + f_{by}/F_{by} < 1.0
$$

at intermediate points, and

$$
f_a/(0.472 \cdot F_y) + f_{bx}/F_{bx} + f_{by}/F_{by} < 1.0
$$

at the ends of the member.

### *D1.D.1.3 AASHTO (ASD) Design Parameters*

The following table outlines the parameters that can be used with the AASHTO (ASD) code along with the default values used if not explicitly specified.

#### **Table 86: AASHTO (ASD) Design Parameters**

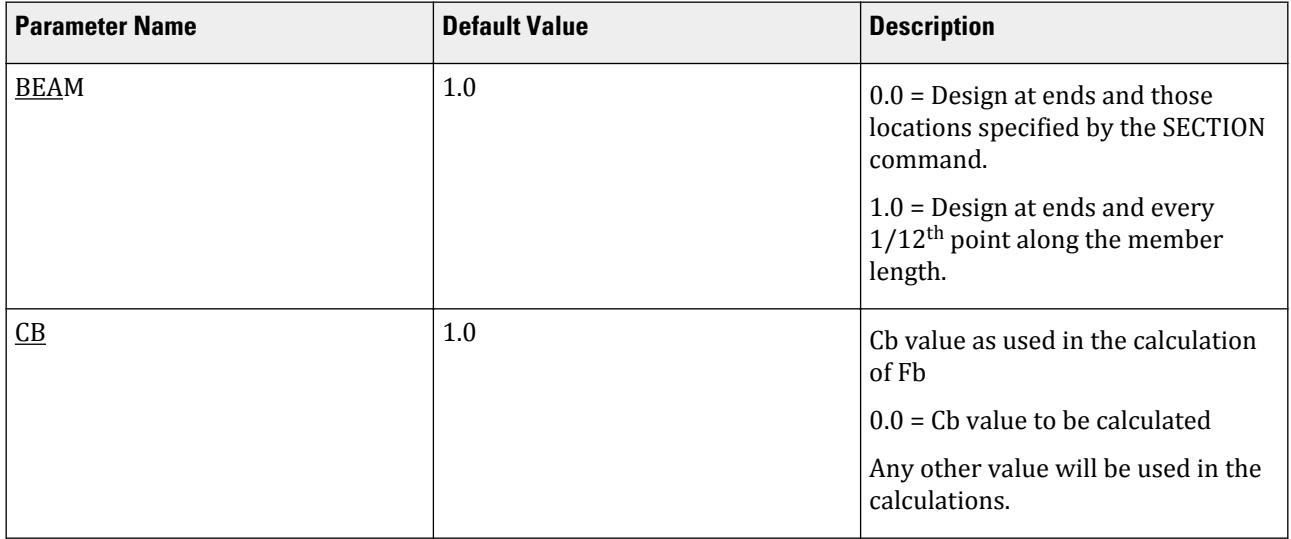

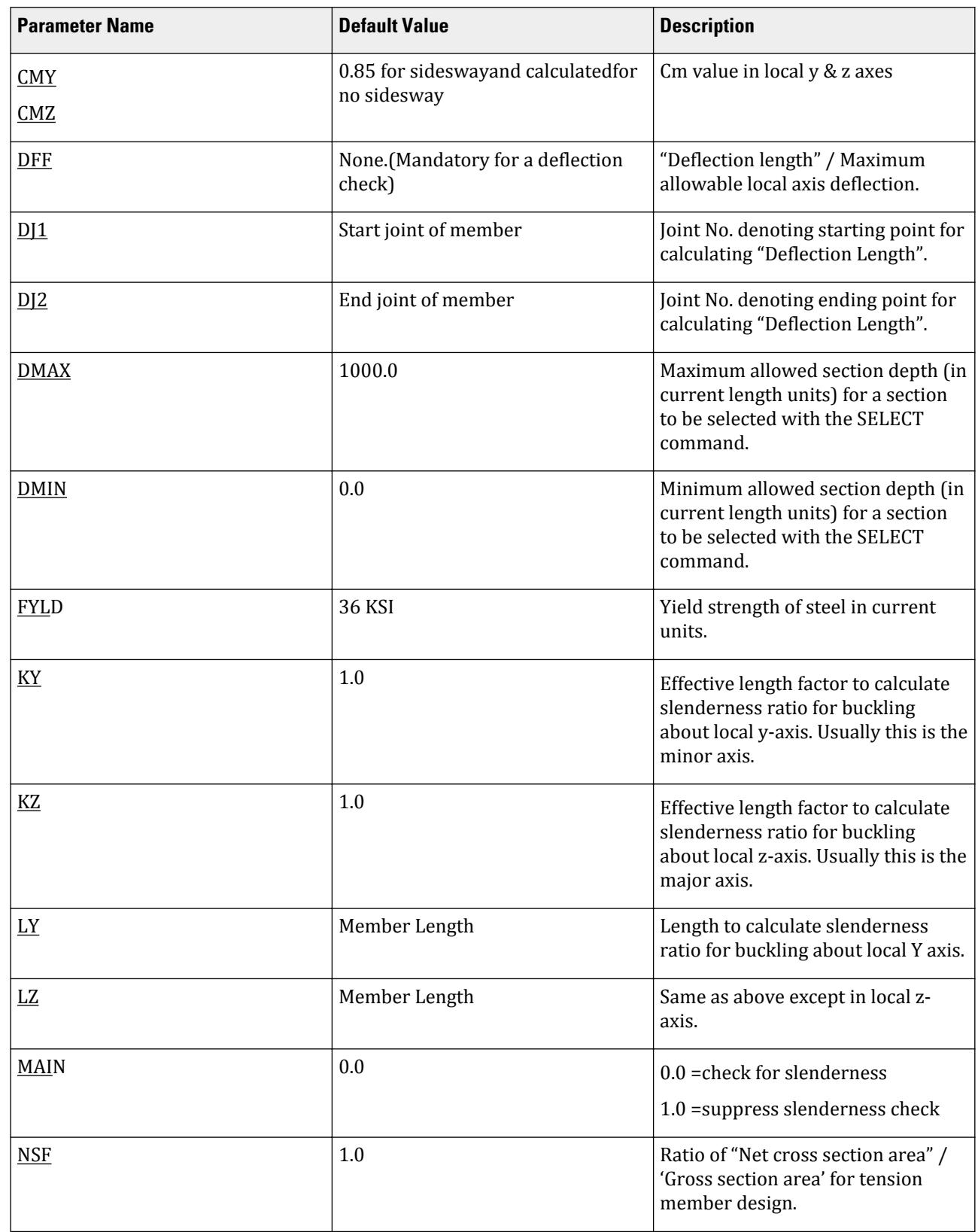

# **Design**

D. Design Codes

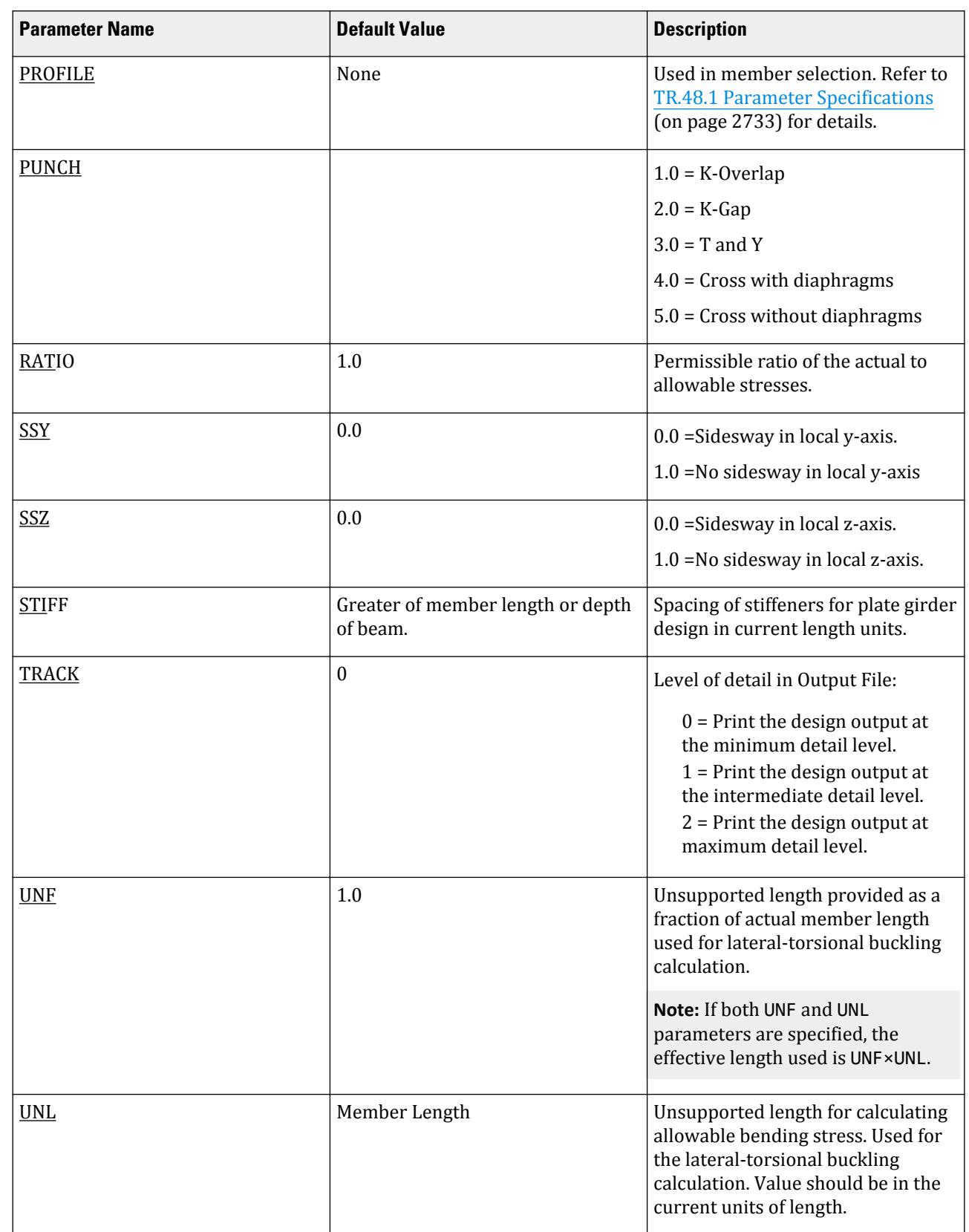

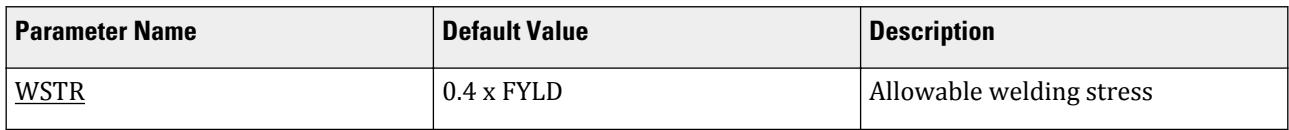

# D1.D.2 AASHTO (LRFD)

The following outlines the implementation of the AASHTO *Standard Specifications for Highway Bridges* (LRFD, 1998) which has been implemented in STAAD.Pro.

### *D1.D.2.1 General*

The design philosophy embodied in the Load and Resistance Factor Design (LRFD) Specification is built around the concept of limit state design, the current state-of-the-art in structural engineering. Structures are designed and proportioned taking into consideration the limit states at which they would become unfit for their intended use. Two major categories of limit-state are recognized ultimate and serviceability. The primary considerations in ultimate limit state design are strength and stability, while that in serviceability is deflection. Appropriate load and resistance factors are used so that a uniform reliability is achieved for all steel structures under various loading conditions and at the same time the chances of limits being surpassed are acceptably remote.

In the STAAD implementation of AASTHO-LRFD, members are proportioned to resist the design loads without exceeding the limit states of strength, stability and serviceability. Accordingly, the most economic section is selected on the basis of the least weight criteria as augmented by the designer in specification of allowable member depths, desired section type, or other such parameters. The code checking portion of the program checks that code requirements for each selected section are met and identifies the governing criteria.

The following sections describe the salient features of the AASTHO-LRFD specifications as implemented in STAAD steel design.

### *D1.D.2.2 Capacities per AASHTO (LRFD) Code*

#### Axial Strength

The criteria governing the capacity of tension members is based on two limit states. The limit state of yielding in the gross section is intended to prevent excessive elongation of the member. The second limit state involves fracture at the section with the minimum effective net area. The net section area may be specified through the use of the parameter NSF. STAAD calculates the tension capacity of a given member based on these two limit states and proceeds with member selection or code check accordingly

$$
\begin{aligned} P_r &= \phi_y P_{ny} = \phi_y F_y A_g \\ P_r &= \phi_u P_{nu} = \phi_u F_u A_n U \end{aligned}
$$

where

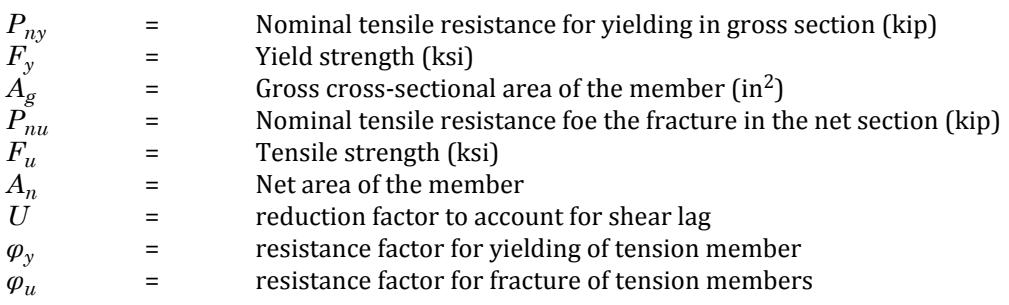

Allowable compressive stress on the gross section of axially loaded compression members is calculated based on the following formula:

$$
\lambda = \left(\frac{Kl}{r_z^H}\right)^2 \frac{F_y}{E}
$$

if  $\lambda \leq 2.25$ 

Nominal compressive resistance,

$$
P_n = 0.66^{\lambda} F_y A_s
$$

if  $\lambda > 2.25$ 

Nominal compressive resistance

 $P_n = 0.88 F_y A_s / \lambda$ 

where

*A<sup>s</sup>* = Gross sectional area

The Factored resistance

 $P_r = \varphi_c$  Pn

Bending Strength

The flow to calculate the allowable bending strength for rolled shape girders and built-up sections is given by the flowing flow chart.

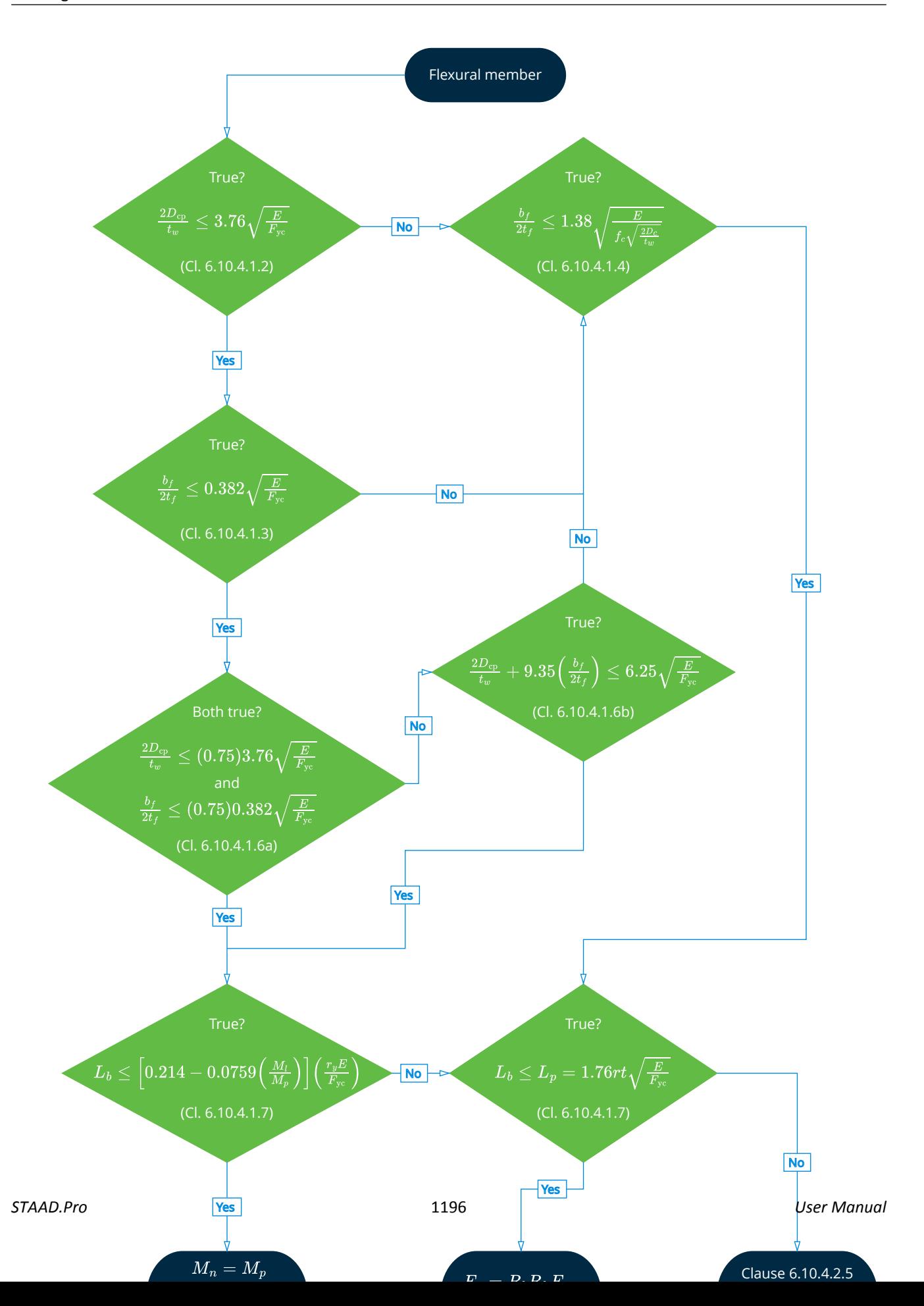

Shear Strength

The nominal shear resistance of un-stiffened webs of homogeneous girders shall be calculated as.

If  $D/t_w \leq 2.46 \sqrt{(E/F_y)}$ , then  $V_n = V_p = 0.58F_{vw}Dt_w$ If  $2.46\sqrt{(E/F_y)} < D/t_w \leq 3.07\sqrt{(E/F_y)}$ , then  $V_n = 1.48$  t<sub>w</sub> <sup>2</sup> $\sqrt{(E \cdot F_y)}$ 

If  $D/t_w > 3.07 \sqrt{(E/F_y)}$ , then

$$
V_n = 4.55 t_w^3 \cdot E/D
$$

Bending-Axial Interaction

Members subjected to both axial forces and bending moments are proportioned according to section 6.9.2.2 of the AASHTO steel code. All members subject to bending and axial compression or axial tension are required to satisfy the following formula:

If  $P_u/P_r < 0.2$ , then

$$
\frac{P_u}{2.0 P_r} + \left(\frac{M_{ux}}{M_{rx}} + \frac{M_{uy}}{M_{ry}}\right) \leq 1.0
$$

If  $P_u/P_r \geq 0.2$ , then

$$
\frac{P_u}{P_r} + \frac{8}{9} \left( \frac{M_{ux}}{M_{rx}} + \frac{M_{uy}}{M_{ry}} \right) \le 1.0
$$

#### *D1.D.2.3 AASHTO (LRFD) Design Parameters*

The following table outlines the parameters that can be used with the AASHTO (LRFD) code along with the default values used if not explicitly specified.

#### **Table 87: AASHTO (LRFD) Design Parameters**

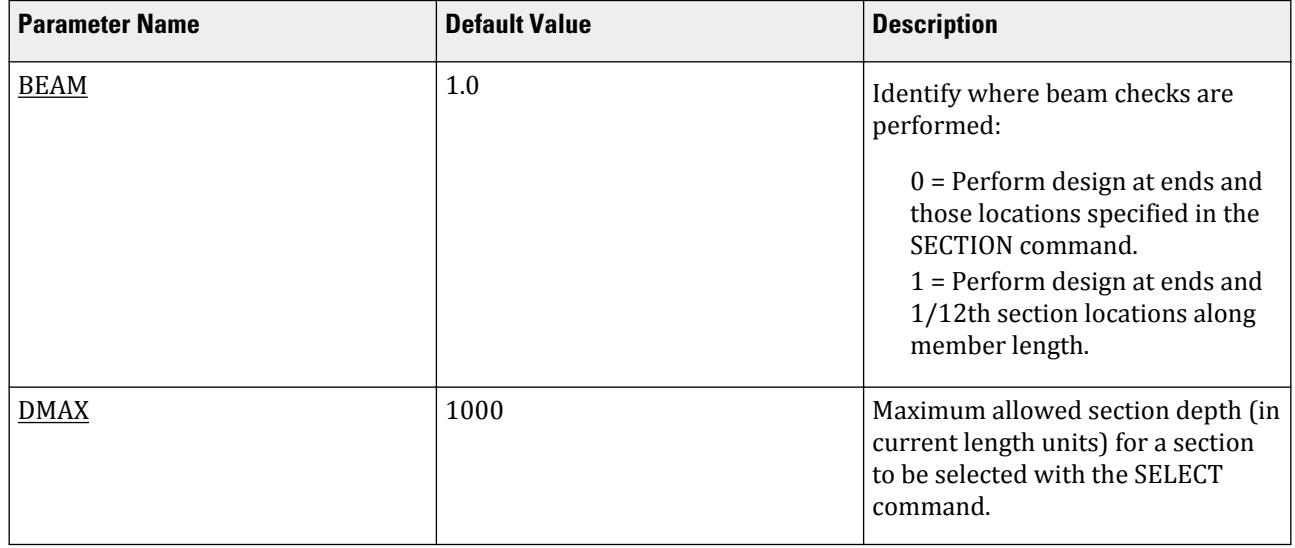

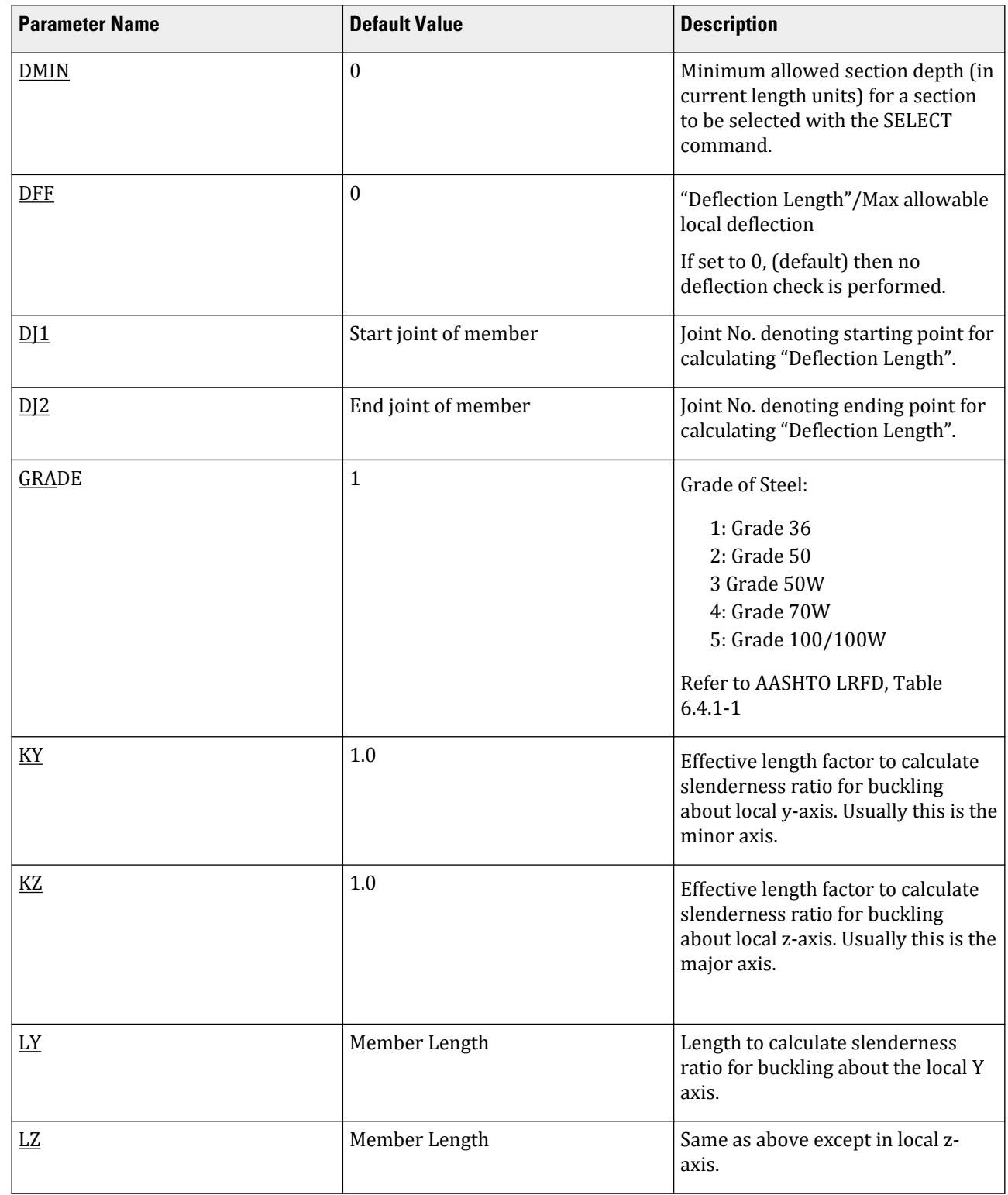

# **Design**

D. Design Codes

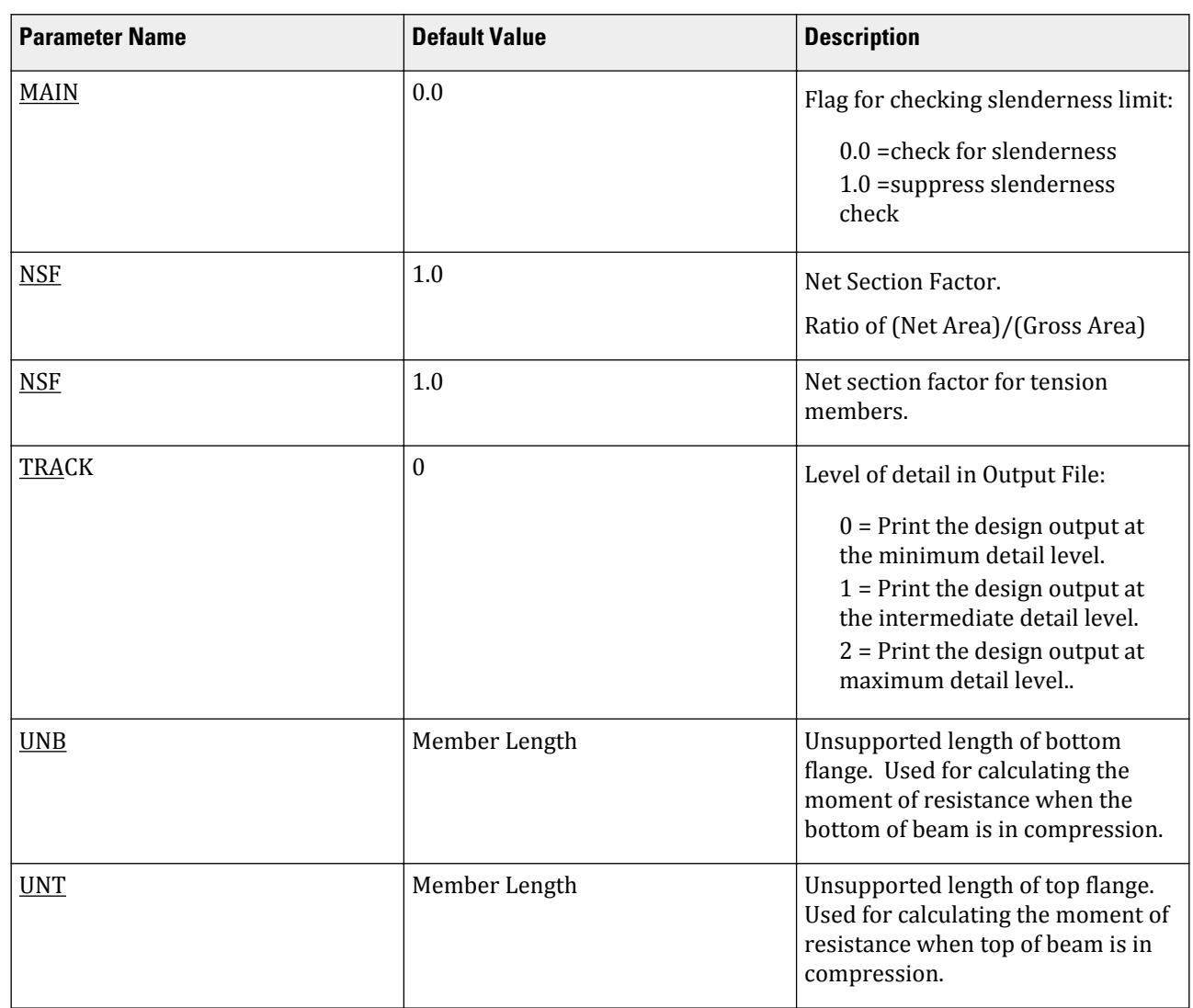

# D1.E. American Codes - Steel Design per AISI Cold Formed Steel Code

Provisions of the AISI S100 *North American Specification for the Design of Cold-Formed Steel Structural Members*, 2016 Edition have been implemented. The program allows design of single (non-composite) members in tension, compression, bending, shear, as well as their combinations using the LRFD Method. For flexural members, the Nominal Section Strength is calculated on the basis of initiation of yielding in the effective section (Procedure I).

**Note:** Design per the AISC 1996 code has been deprecated.

### D1.E.1 Cross-Sectional Properties

You specify the geometry of the cross-section by choosing one of the section shape designations from the STAAD.Pro Steel Tables for cold-formed sections, which mirror the Gross Section Property Tables published in AISI S100-16.

The following section profiles are supported in this implementation:

- Standard cold-formed sections from the section database:
	- angle (with or without lips)
	- channel (with or without lips) or eave strut
	- double-channels, arranged back-to-back or toe-to-toe

**Note:** All double channels are treated as being directly welded together. Spacing is not considered for back-to-back or toe-to-toe arrangements.

- zee or zee purlin (with or without lips)
- hat
- tube (SHS and RHS)
- pipe and CHS
- The following UPT sections are supported:
	- angle
	- channel
	- tube
	- pipe

Shape selection may be done using the member property pages of the graphical user interface or by specifying the section designation symbol in the input file.

Standard hot-rolled sections, prismatic sections, and UPT sections other than those listed above are not supported.

# D1.E.2 The AISI Steel Section Library

The command-line syntax for assigning steel sections from the AISI library is as explained below.

*C-Section with Lips*

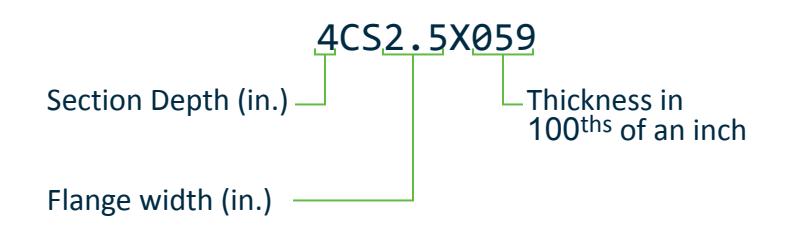

```
20 TO 30 TABLE ST 14CS3.75X135
33 36 TABLE ST 12CS1.625X102
42 43 TABLE ST 4CS4X060
```
Additionally, SSMA stud sections from the AISI tables are included in STAAD.Pro using a similar nomenclature, where CS is used instead of the AISI "S" designation.

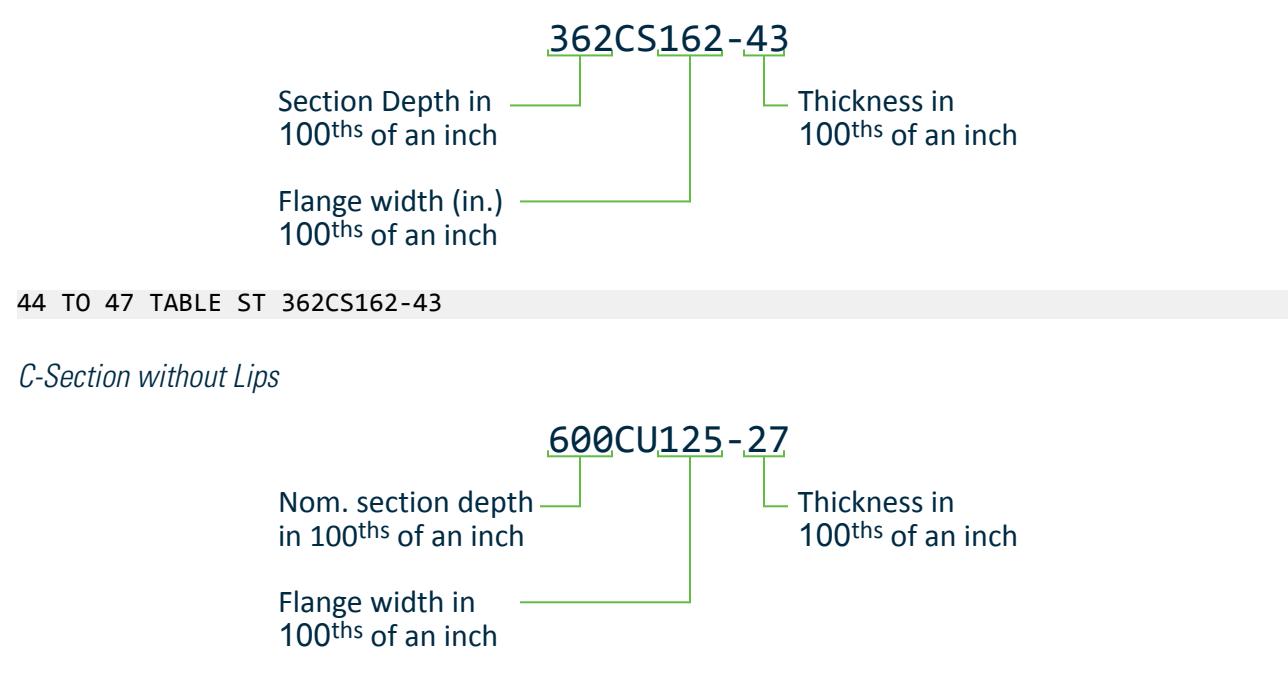

SSMA track sections from the AISI tables are included in STAAD.Pro using a similar nomenclature, where CU is used instead of the AISI "T" designation.

50 TO 60 TABLE ST 600CU125-27 32 33 TABLE ST 162CU125-18 21 28 TABLE ST 1000CU125-68

**Note:** The C-Sections without lips in the format of 3CU1.25X057 can be found in the **US/AISI Coldformed Legacy Profiles** database.

*Z-Section with Lips*

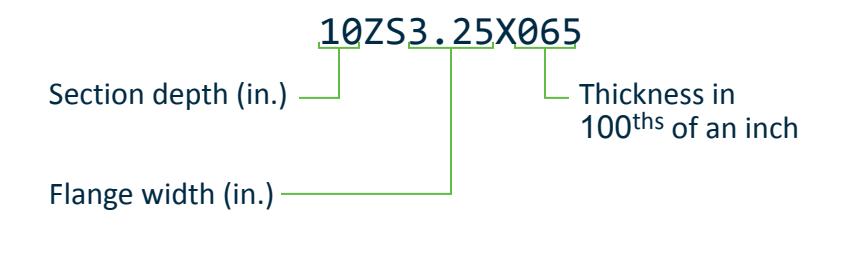

1 3 4 TABLE ST 12ZS3.25X105 33 45 TABLE ST 10ZS3.25X065 12 13 TABLE ST 6ZS2.25X059

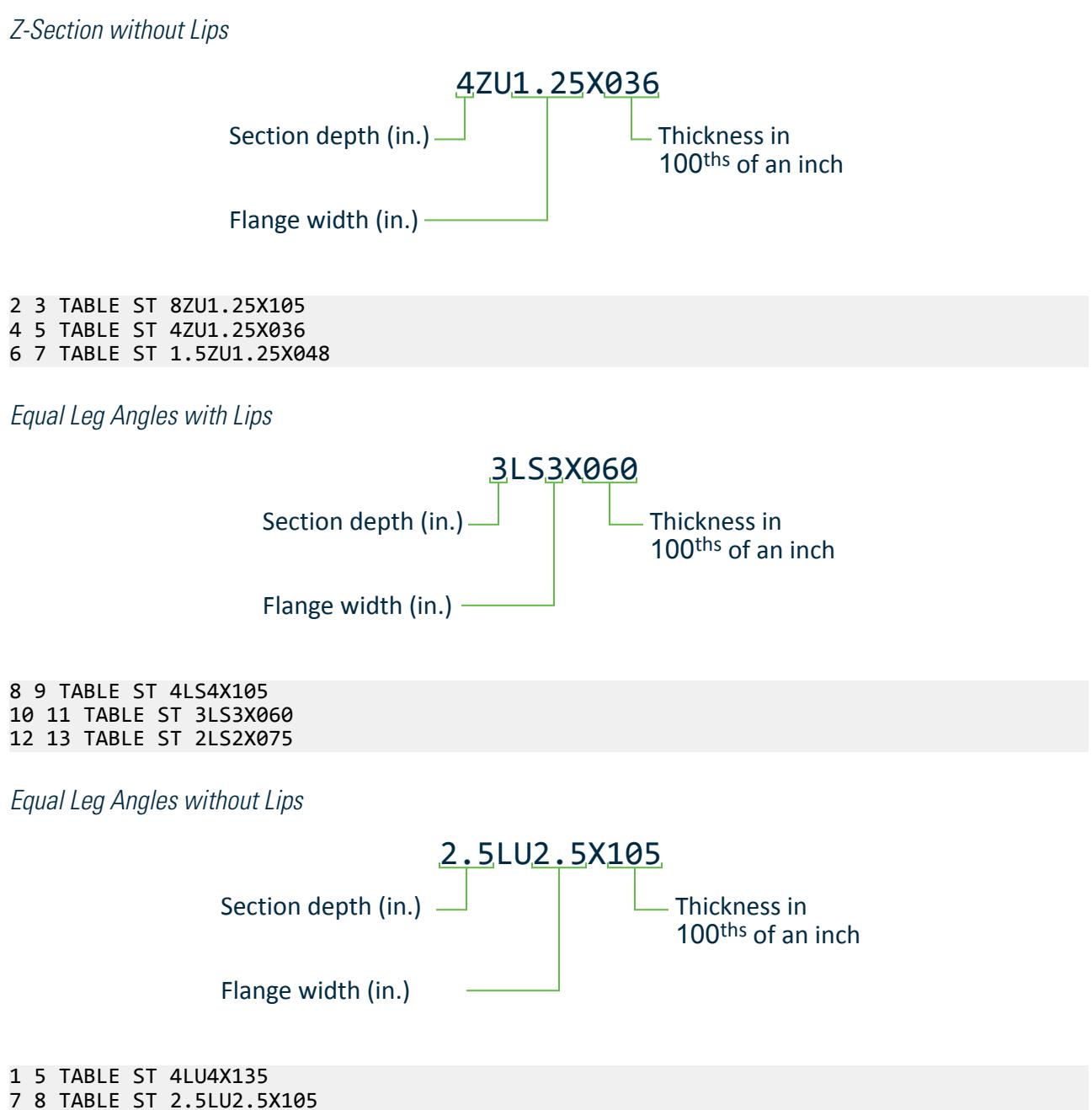

4 9 TABLE ST 2LU2X060

*Hat Sections without Lips*

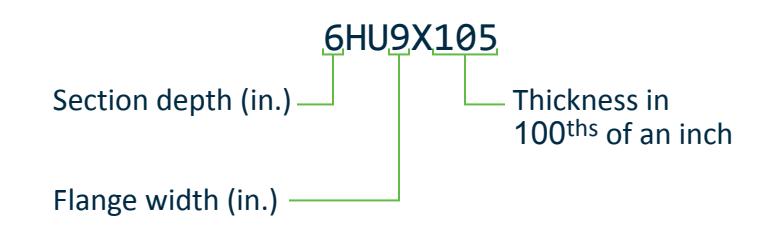

4 8 TABLE ST 10HU5X075 5 6 TABLE ST 6HU9X105 1 7 TABLE ST 3HU4.5X135

### D1.E.3 Design Procedure

#### *Design Methodology*

The AISI S100-16 follows a capacity-based design procedure. LRFD and ASD are two methods specified in the specification.

Structural members are designed to have strength such that the available strength (factored resistance) *Ra*, equals or exceeds the required strength (effect due to factored loads), *R*. Use the METHOD parameter to indicate which design method the program should use (the default method is LRFD).

- Allowable Strength Design (ASD): *R ≤ R<sup>a</sup> , R<sup>a</sup> = R<sup>n</sup> / Ω*
- Load and Resistance Factor Design (LRFD):  $R_u \le R_a$ ,  $R_a = \phi R_n$

#### **Table 88: Saftey and Resistance factors in AISI 2016**

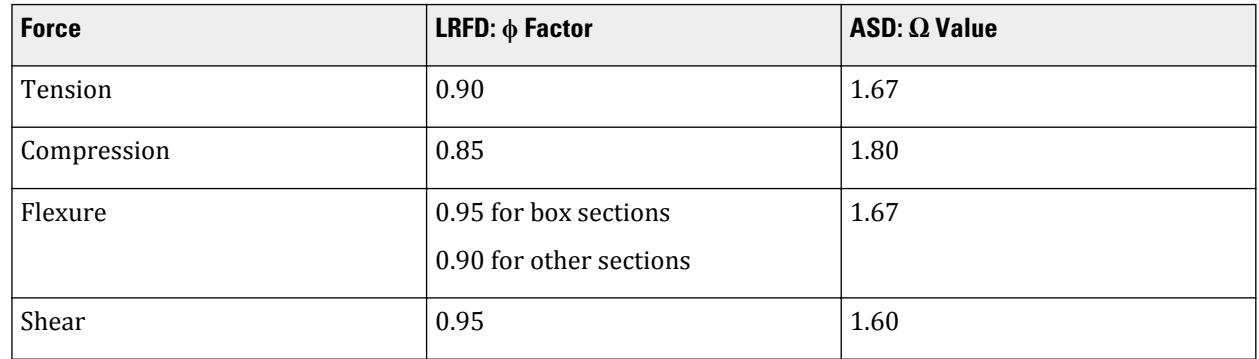

### *Tension Resistance*

Design of the members subject to axial tension is performed as per Chapter D of AISI S100-16. The tensile strength is calculated with due consideration to both tensile yielding and tensile rupture effects. The design tensile strength, *ϕtTn*,(LRFD) and the allowable tensile strength, *Tn/Ω<sup>t</sup>* , (ASD) will be calculated as per Chapter D2 and D3 of the code. The nominal tensile strength,  $T_n$  shall be the lower value obtained per the limit states of tensile yielding in the gross section and tensile rupture in the net section.

You can control the net area used to calculate the tensile rupture strength by assigning the NSF parameter.

### *Compression Resistance*

Design of the members subject to axial compression is performed as per chapter E of AISI S100-16. The nominal compressive strength is calculated considering compression yielding, global (flexural, flexural-torsional, and torsional) buckling, local buckling, and distortional buckling. The minimum of these three criteria will be used to calculate the compression capacity or strength. The design compressive strength, *ϕcPn*, (LRFD) and the allowable compressive strength, *Pn/Ω<sup>c</sup>* , (ASD) will be calculated as per chapter E2, E3 and E4 of the specification.

For the calculation of global compression capacities, section E2.1 is applicable for double channels front-to-front. Since this is *not* a pure box (but like a box), the program does not use E2.1.1. Rather, this built-up shape is treated like a typical section that is not subject to FTB and uses Cl. E2.1-1.

Torsional and flexural torsional buckling are *not* considered in the determination of compression capacity for L sections (with and without lips) designed about geometric axes. Rather, it is assumed that these members have restraints against torsional and flexural torsional buckling, which is typical in practice.

#### *Flexure Resistance*

Design of the members subject to bending about principal axes is performed as per Chapter F of AISI S100-16. The specification applies for bending about one principal axis only.

**Note:** For Z-shapes (zee and zee with lips), bending is checked about centroidal axes, axes passing through or perpendicular to the web

It is assumed that the member is loaded in a plane parallel to the axis that passes through the shear center or is restrained against twisting.

The nominal flexure resistance is calculated considering flexural yielding, global (lateral-torsional) buckling, local buckling, and distortional buckling. The smallest of these criteria will be used to calculate the flexural capacity or strength. The design flexural strength,  $\phi_b M_p$ , (LRFD) and the allowable flexural strength,  $M_n / \Omega_b$ , (ASD) will be calculated as per chapter F2, F3 and F4 of the specification.

For calculation of yielding and global (lateral-torsional) buckling, Cl. F2.1.4 is used for double channel front-tofront section.

#### *Shear Resistance*

Design of the members subject to shear is dealt with by the module as per chapter G of AISI S100-16. The nominal shear strength, *Vn*, is calculated for flexural members without transverse stiffeners. The shear buckling force,  $V_{cr}$ , is calculated for for the web of members with transverse stiffeners.

The spacing of transverse stiffeners, if present, is given using the STIFF parameter.

The program ignores any spacing values specified for closed sections such as double channel front-to-front.

#### *Interaction Checks*

The program checks members subject to axial force and flexure about one or both axes as well as flexure and shear.

#### *Excluded Checks*

The following check are *not* made as part of the AISI S100-16 design:

• connection design

- design for torsion
- design for stability, ponding, fatigue, or corrosion effects
- web crippling checks
- combined checks for bending and web crippling
- combined checks for bending and torsion
- design for serviceability

# D1.E.4 Code Checking and Member Selection

The following two design modes are available:

#### *Code Checking*

The program compares the resistance of members with the applied load effects, in accordance with the LRFD and ASD methods of the AISI code. Code checking is carried out for specified locations via the SECTION command or the BEAM parameter. The results are presented in a form of a PASS/FAIL identifier and a ratio of load effect to resistance for each member checked compared to the RATIO parameter. You may choose the degree of detail in the output data by setting the TRACK parameter.

#### *Member Selection*

You may request that the program search the cold formed steel shapes database (AISI standard sections) for alternative members that pass the code check and meet the least weight criterion. In addition, a minimum and/or maximum acceptable depth of the member may be specified. The program will then evaluate all database sections of the type initially specified (i.e., channel, angle, etc.) and, if a suitable replacement is found, present design results for that section. If no section satisfying the depth restrictions or lighter than the initial one can be found, the program leaves the member unchanged, regardless of whether it passes the code check or not.

# D1.E.5 Design Parameters

The following table contains the input parameters for specifying values of design variables and selection of design options.

**Tip:** When using the STAAD.Pro Editor, you can right-click and select **Insert Snippet** from the pop-up menu and then select **AISI 2016 Design** from the snippets list. This will insert the Parameter block with the commonly used parameters set to their defaults for all members. Refer to [I. To insert a code snippet](#page-2080-0) (on page 2081) for details on using snippets.

#### **Table 89: AISI S100-16 Cold Formed Steel Design Parameters**

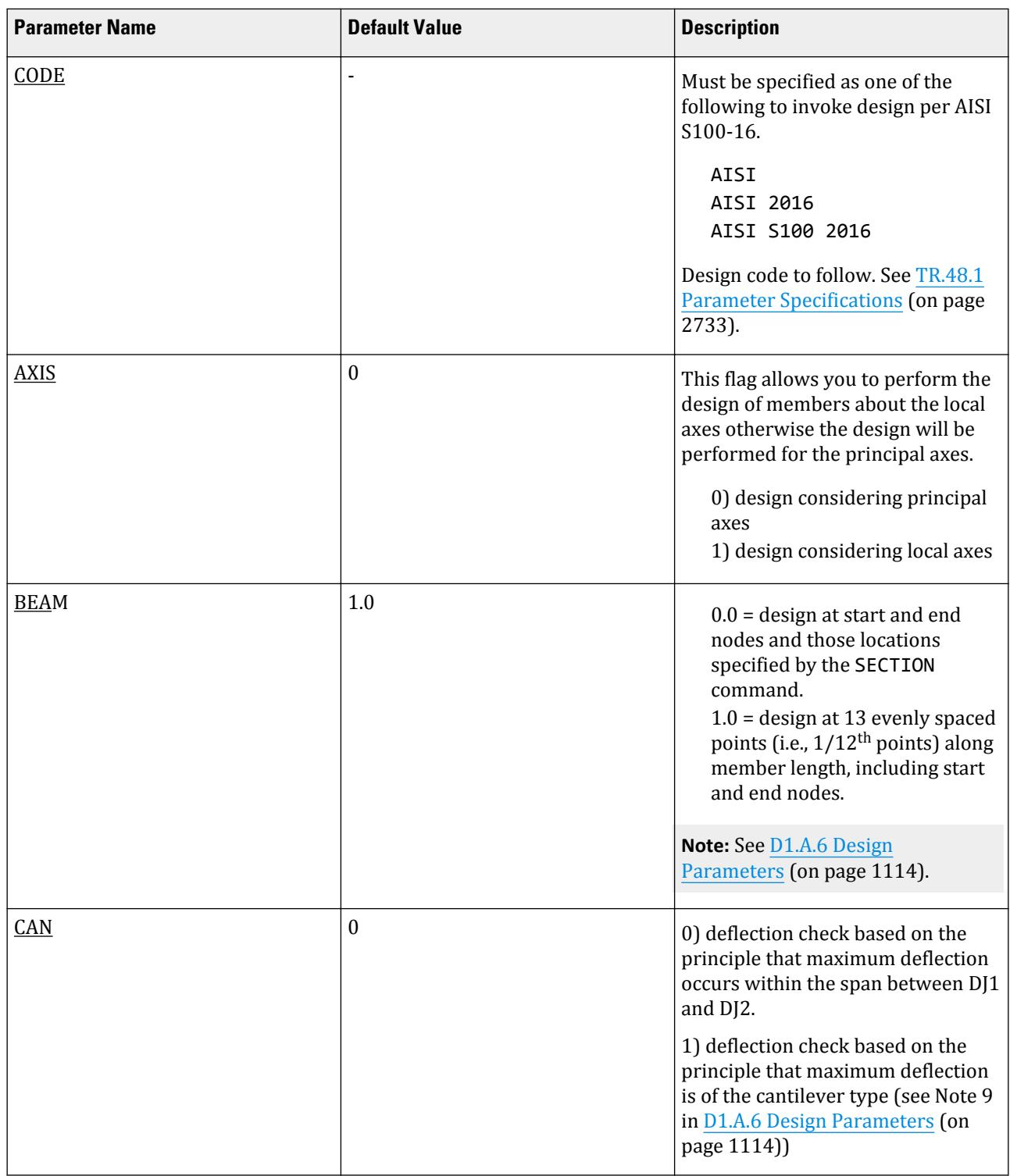

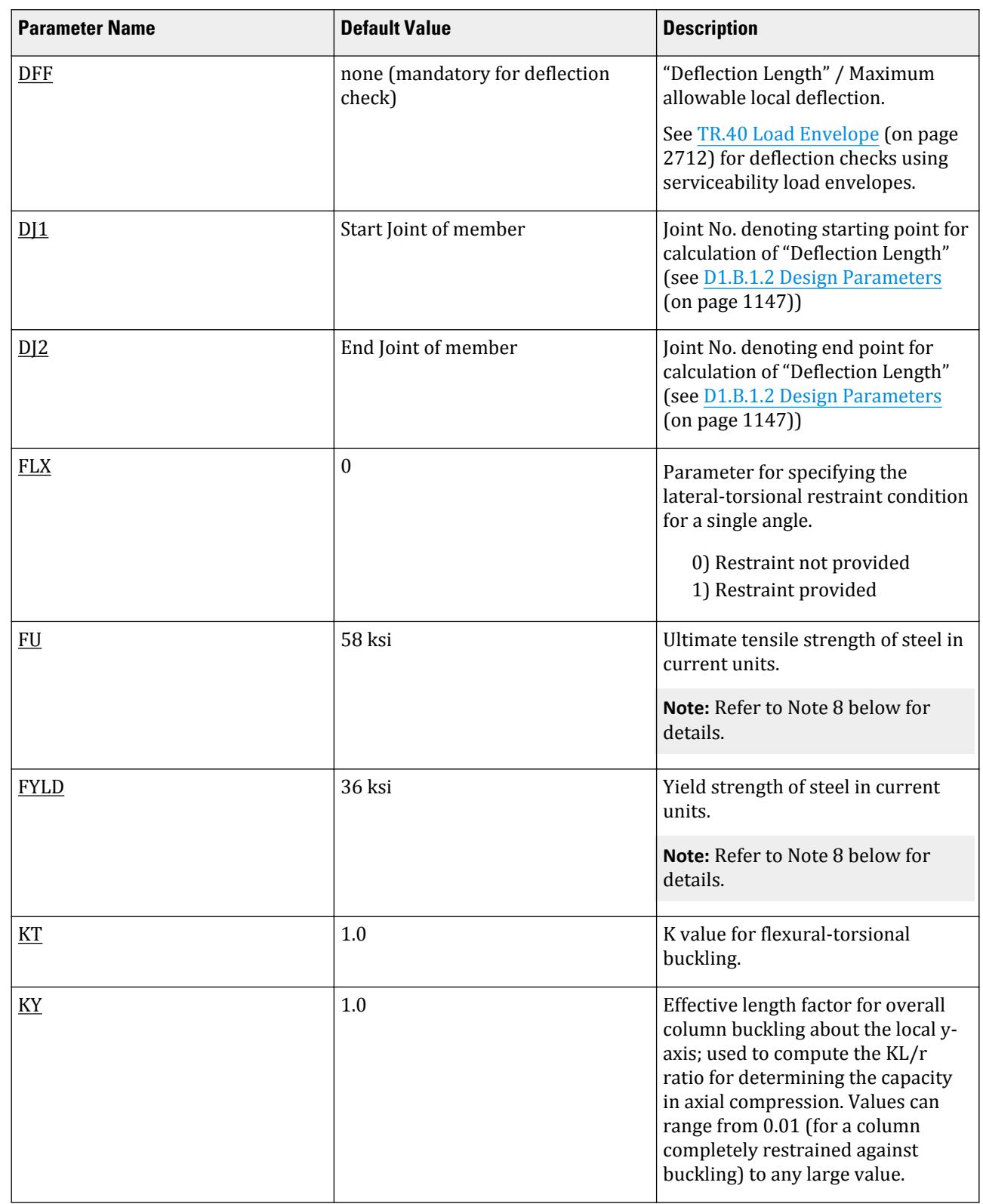

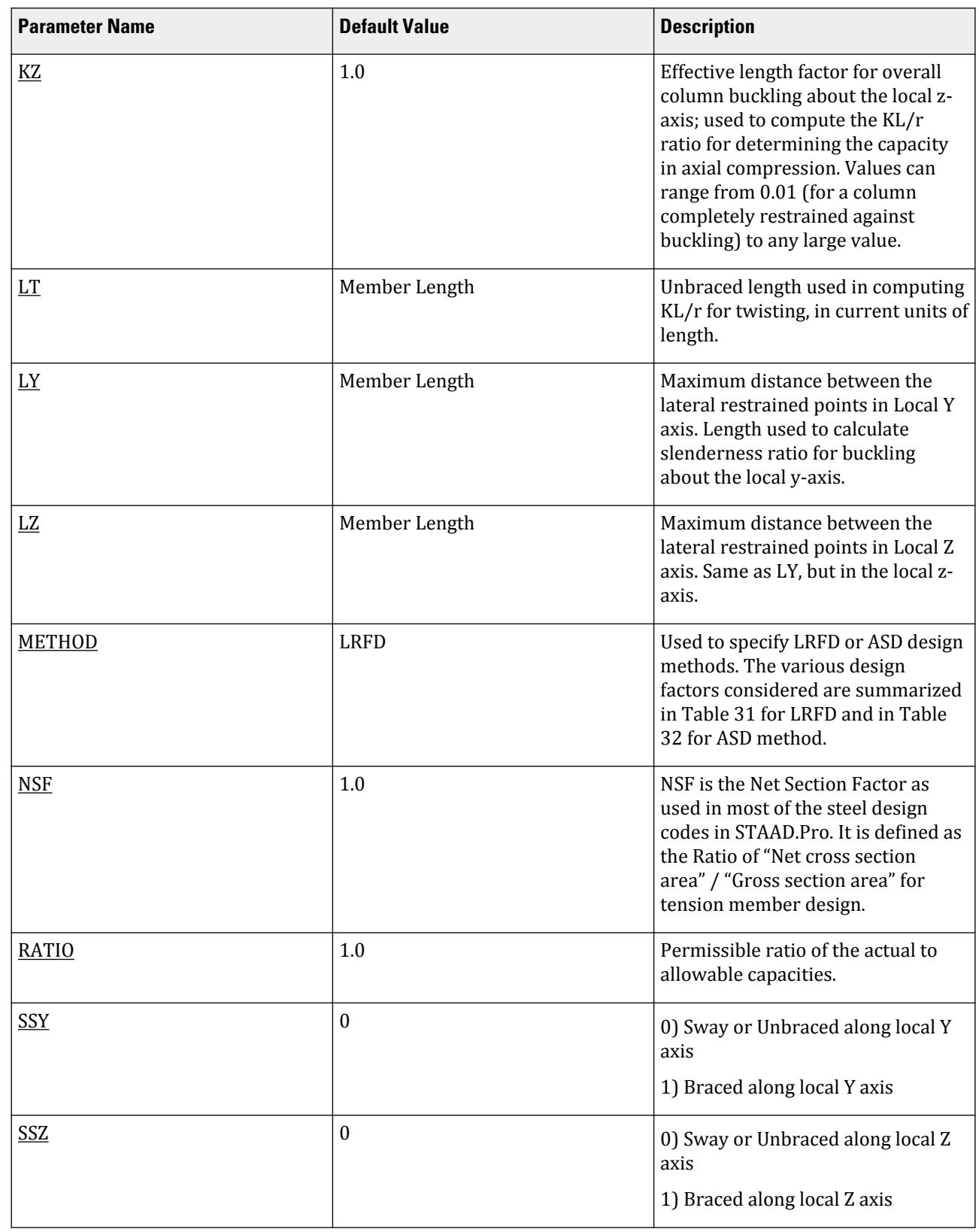

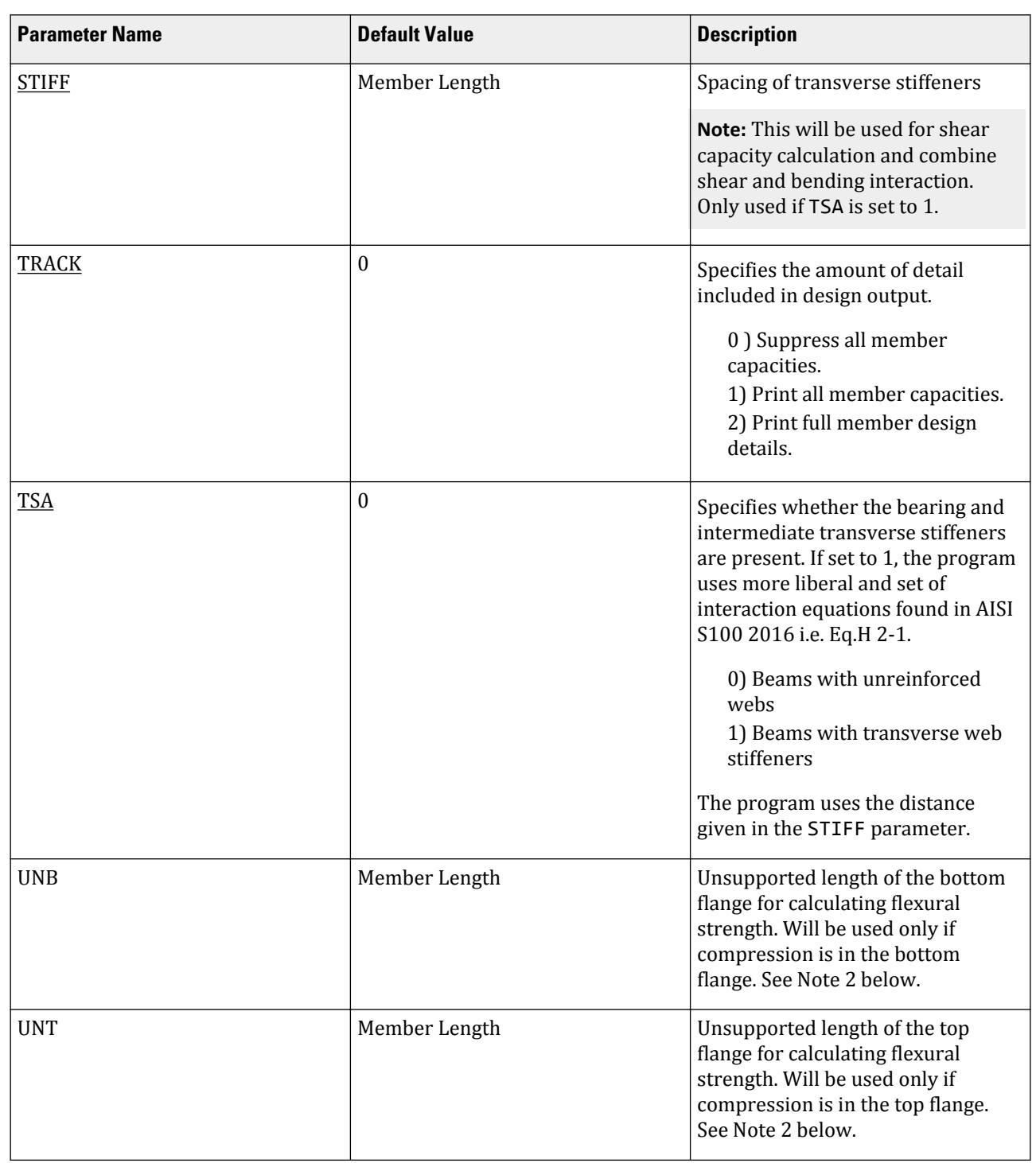

# *Notes*

**1.** When BEAM is 1.0 (default), the design is performed at 13 evenly spaced points along the length of the beam, including start and end points (i.e., 1/12th points or at ends of 12 equal length segments).

**Design**

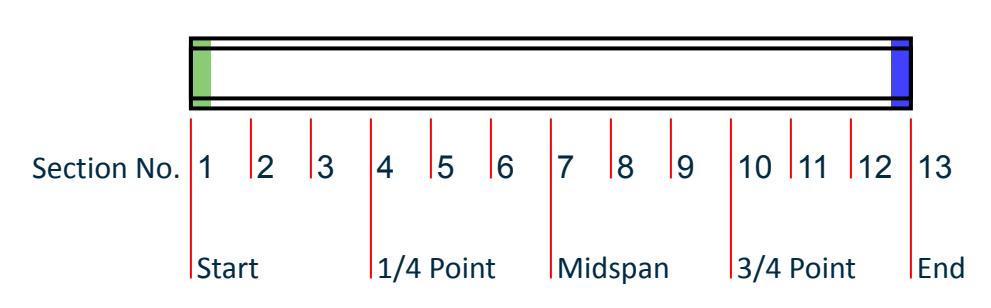

*Figure 149: The default sections for design when BEAM 1.0 is used*

When BEAM is 0.0, the start and ends along with up to three locations specified in [TR.41 Section Specification](#page-2713-0) (on page 2714) are designed.

- **2.** Top and Bottom represent the positive and negative side of the local Y axis (local Z axis if SET Z UP is used).
- **3.** For description of the deflection check parameters DFF, DJ1, and DJ2, refer to the Notes section of [D1.B.1.2](#page-1146-0) [Design Parameters](#page-1146-0) (on page 1147).
- **4.** The program will calculate the distortional capacities if that is applicable for assigned section type.
- **5.** The Cb value will be calculated based on full span of an analytical member irrespective of unrestrained length specified by the user.
- **6.** When performing the deflection check, you can choose between two methods. The first method, defined by a value 0 for the CAN parameter, is based on the local displacement. See [TR.44 Printing Section Displacements](#page-2729-0) [for Members](#page-2729-0) (on page 2730) for details on local displacement.

If the CAN parameter is set to 1, the check will be based on cantilever style deflection. Let (DX1, DY1,DZ1) represent the nodal displacements (in global axes) at the node defined by DJ1 (or in the absence of DJ1, the start node of the member). Similarly, (DX2, DY2, DZ2) represent the deflection values at DJ2 or the end node of the member.

Compute Delta = 
$$
\sqrt{(DX2 - DX1)^2 + (DY2 - DY1)^2 + (DZ2 - DZ1)^2}
$$

Compute Length = distance between DJ1 and DJ2 or, between start node and end node, as the case may be.

Then, if CAN is specified a value 1, dff = L/Delta

Ratio due to deflection = DFF/dff

**7.** If CAN = 0, deflection length is defined as the length that is used for calculation of local deflections within a member. It may be noted that for most cases the "Deflection Length" will be equal to the length of the member. However, in some situations, the "Deflection Length" may be different.

For example, refer to the figure below where a beam has been modeled using four joints and three members. The "Deflection Length" for all three members will be equal to the total length of the beam in this case. The parameters DJ1 and DJ2 should be used to model this situation. Also the straight line joining DJ1 and DJ2 is used as the reference line from which local deflections are measured. Thus, for all three members here, DJ1 should be "1" and DJ2 should be "4".

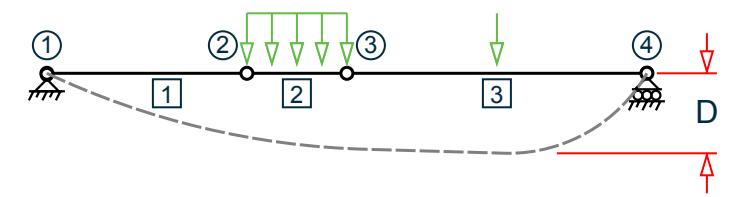

D is equal to the maximum local deflection for members 1, 2, and 3.

PARAMETERS DFF 300. ALL DJ1 1 ALL DJ2 4 ALL

**8.** The material strength values are first take from the FYLD and FU parameters if specified. If no design parameters have been specified for material strengths, then the values in the material definition are used. If no material definition has been assigned, then the default parameter values of Fy = 36 ksi and Fu = 58 ksi are assumed.

# D1.F. American Codes - Concrete Design per ACI 318

Concrete member and floor design per ACI 318-14, ACI 318-11, ACI 318-08, ACI 318-05 ACI 318-02 and ACI 318-99 *Building Code Requirements for Structural Concrete* is available in STAAD.Pro.

**Note:** To use the ACI 318 design code for a specific publication year, refer to Design Operations.

# D1.F.1 Design Operations

STAAD.Pro has the capabilities for performing concrete design. It will calculate the reinforcement needed for the specified concrete section. All the concrete design calculations are based on the 2014 edition of ACI 318 (unless a previous version is specified).

The design requirements need to be contained within a concrete design block, include the code reference, any modifications to design parameters and instructions as to which objects are to be designed.

START CONCRETE DESIGN CODE *code\_ref parameters values design\_instructions* END CONCRETE DESIGN

The versions of the ACI 318 code implemented can be referred to as follows:

#### **Table 90: Code reference values and supported design elements for each edition of the ACI 318 code included in STAAD.Pro**

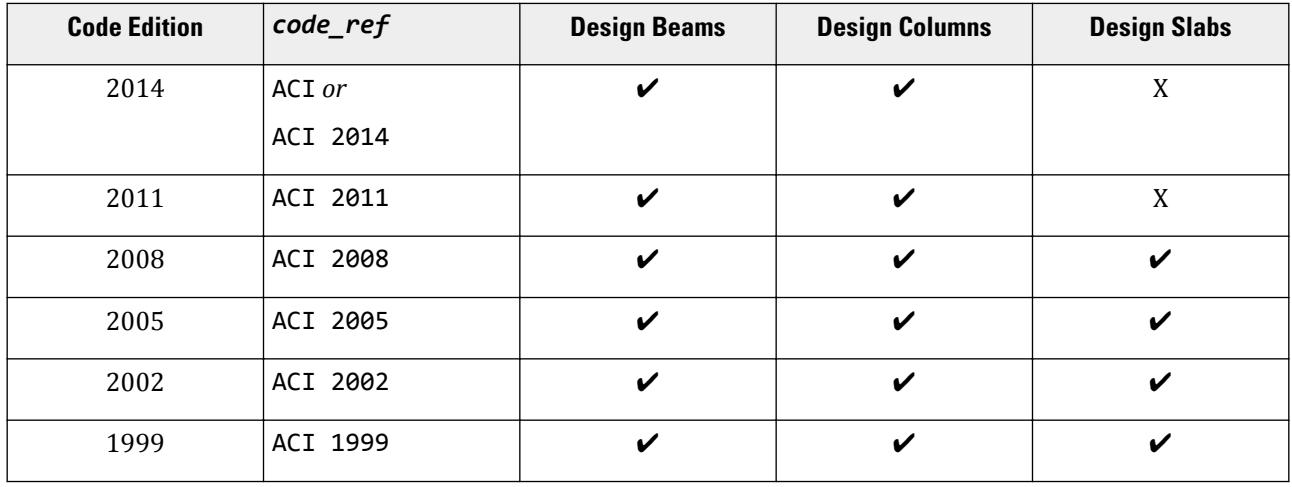

A value of "X" indicates that design of that element is not supported for a given code edition.

For a list of the *parameters* that can be used for design, see [D1.F.3 Design Parameters](#page-1213-0) (on page 1214).

**Note:** Not all parameters apply to all versions of the ACI 318 design code.

*design\_instructions*:

DESIGN BEAM { *member\_list* | ALL }

DESIGN COLUMN { *member\_list* | ALL }

DESIGN PLATE { *element\_list* | ALL }

See also [TR.53 Concrete Design Specifications](#page-2741-0) (on page 2742).

#### *Example*

An partial input with an example of beam design input for ACI 318-14: UNIT KIP INCH START CONCRETE DESIGN CODE ACI 2014 FYMAIN 58 ALL MAXMAIN 10 ALL CLB 2.5 ALL DESIGN BEAM 1 7 10 END CONCRETE DESIGN

### D1.F.2 Section Types for Concrete Design

The current version of ACI 318 in STAAD.Pro supports the design of beams and columns defined as follows.

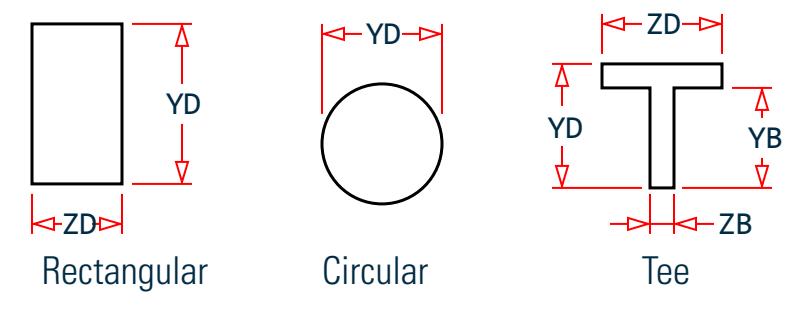

*Figure 150: Section types for concrete design*

Beam Design – uses a 2D beam element if specified with the following properties:

- **1.** Rectangular
	- **a.** Defined as a Prismatic section with YD (depth) and ZD (width)
	- **b.** Defined in a User Table, type: prismatic
- **2.** Tee Section
	- **a.** Defined as a Prismatic section with YD (overall depth), YB (depth of stem), ZD (width of flange), and ZB (width of stem)

Column Design – uses a 2D beam element if specified with the following properties:

**1.** Rectangular

- **a.** Defined as a Prismatic section with YD (depth) and ZD (width)
- **b.** Defined in a User Table, type: prismatic
- **2.** Tee Section
	- **a.** Defined as a Prismatic section with YD (overall depth), YB (depth of stem), ZD (width of flange), and ZB (width of stem)
- **3.** Circular
	- **a.** Defined as Prismatic section with YD (circumference)

#### **Related Links**

• *[TR.20.2 Prismatic Property Specification](#page-2304-0)* (on page 2305)

#### *D1.F.2.1 Section Types Supported for ACI 318-99 – ACI 318-11*

Design using ACI 318-11, ACI 318-08, ACI 318-05, ACI 318-02, or ACI 318-99 in STAAD.Pro supports the design of beams, columns, or slabs defined as follows.

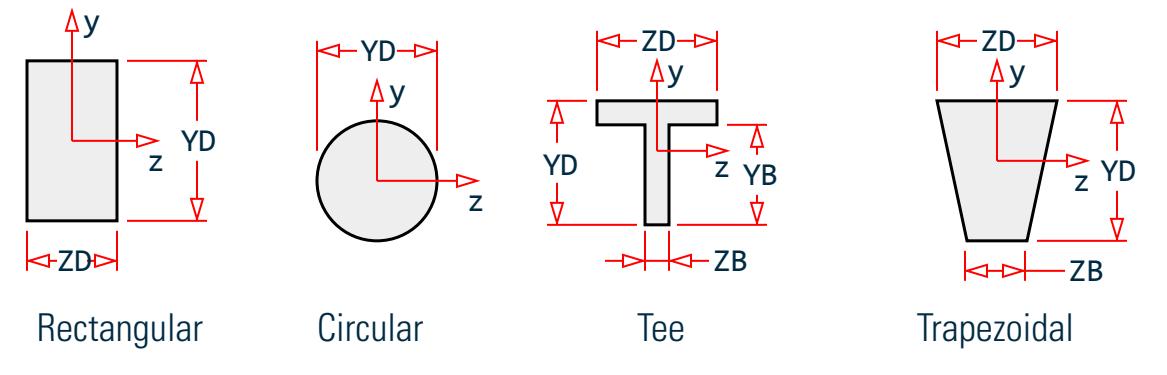

*Figure 152: Section types for concrete design*

Beam Design – uses a 2D beam element if specified with the following properties:

- **1.** Rectangular
	- **a.** Defined as a Prismatic section with YD (depth) and ZD (width)
	- **b.** Defined in a User Table, type: prismatic
- **2.** Tee Section
	- **a.** Defined as a Prismatic section with YD (overall depth), YB (depth of stem), ZD (width of flange), and ZB (width of stem)
- **3.** Trapezoidal
	- **a.** Defined as Prismatic section with YD (depth), ZD (width at top), and ZB (width at bottom).

Column Design – uses a 2D beam element if specified with the following properties:

- **1.** Rectangular
	- **a.** Defined as a Prismatic section with YD (depth) and ZD (width)
	- **b.** Defined in a User Table, type: prismatic
- **2.** Circular
	- **a.** Defined as Prismatic section with YD (circumference)

<span id="page-1213-0"></span>Floor Slab Design - uses a 2D plate element

- **1.** 3-noded plate with thickness of element is equal to the thickness of the slab
- **2.** 4-noded plate with thickness of element is equal to the thickness of the slab. All four nodes should be coplanar.

# D1.F.3 Design Parameters

The following outlines the parameters that are available to control the design of members as beams or columns per the ACI 318-14 code. The commands that initiate the design of these is outlined in [TR.53.3 Concrete Design](#page-2742-0) [Command](#page-2742-0) (on page 2743). If any parameter is not specified and its value is required in the design, then it will use that specified as the default value in the tables below.

**Note:** Not all the parameters are used in all versions of the ACI 318 code. Ensure that all the necessary parameters for the version of the code are properly specified. Where practical, parameters used in earlier versions of the code will be supported in the newer versions. Some old parameters are not supported in newer versions of the code and new parameters have been added in newer versions of the code that provide greater flexibility in the design.

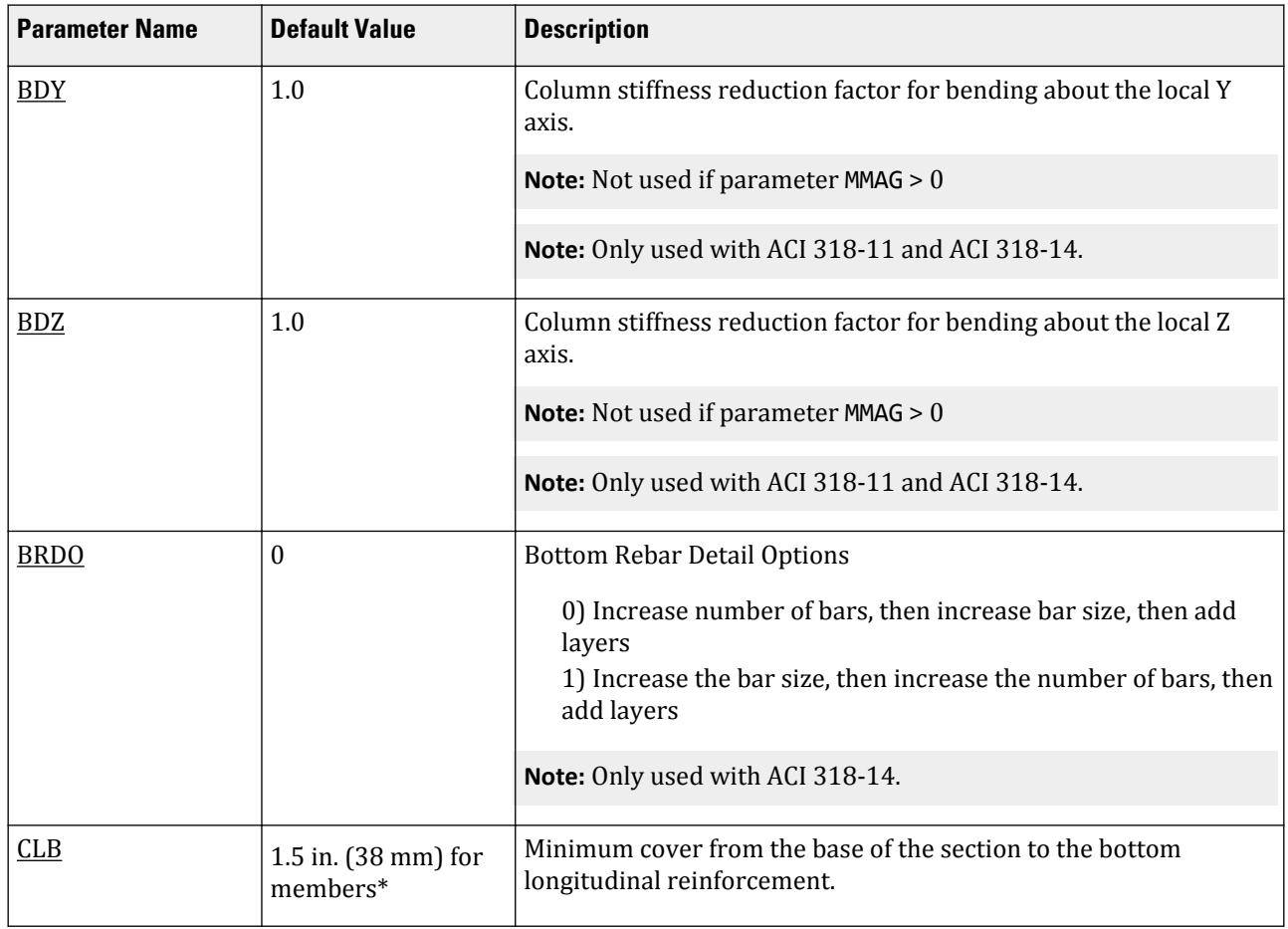

#### **Table 91: ACI 318 Design Parameters**

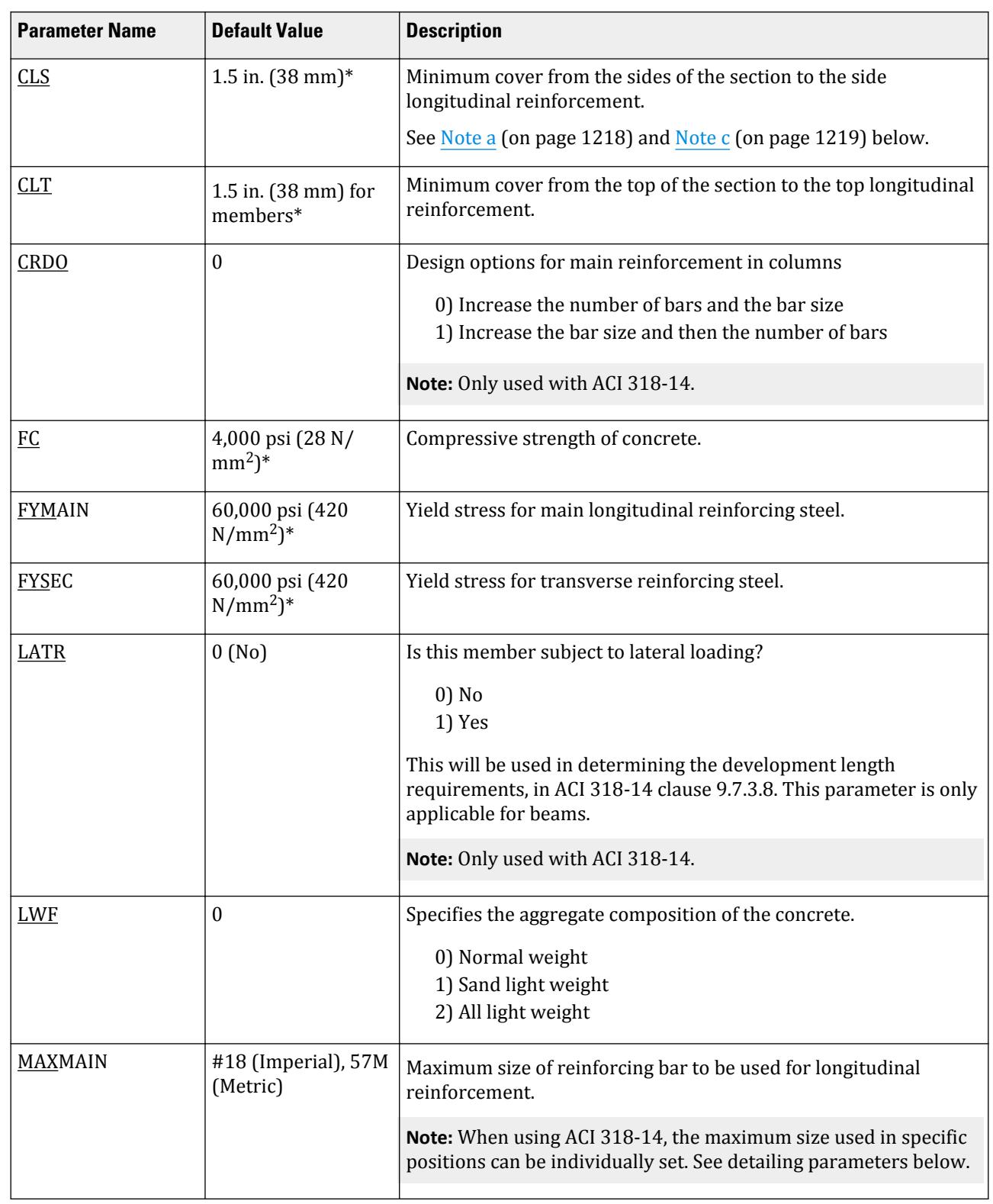

# **Design**

D. Design Codes

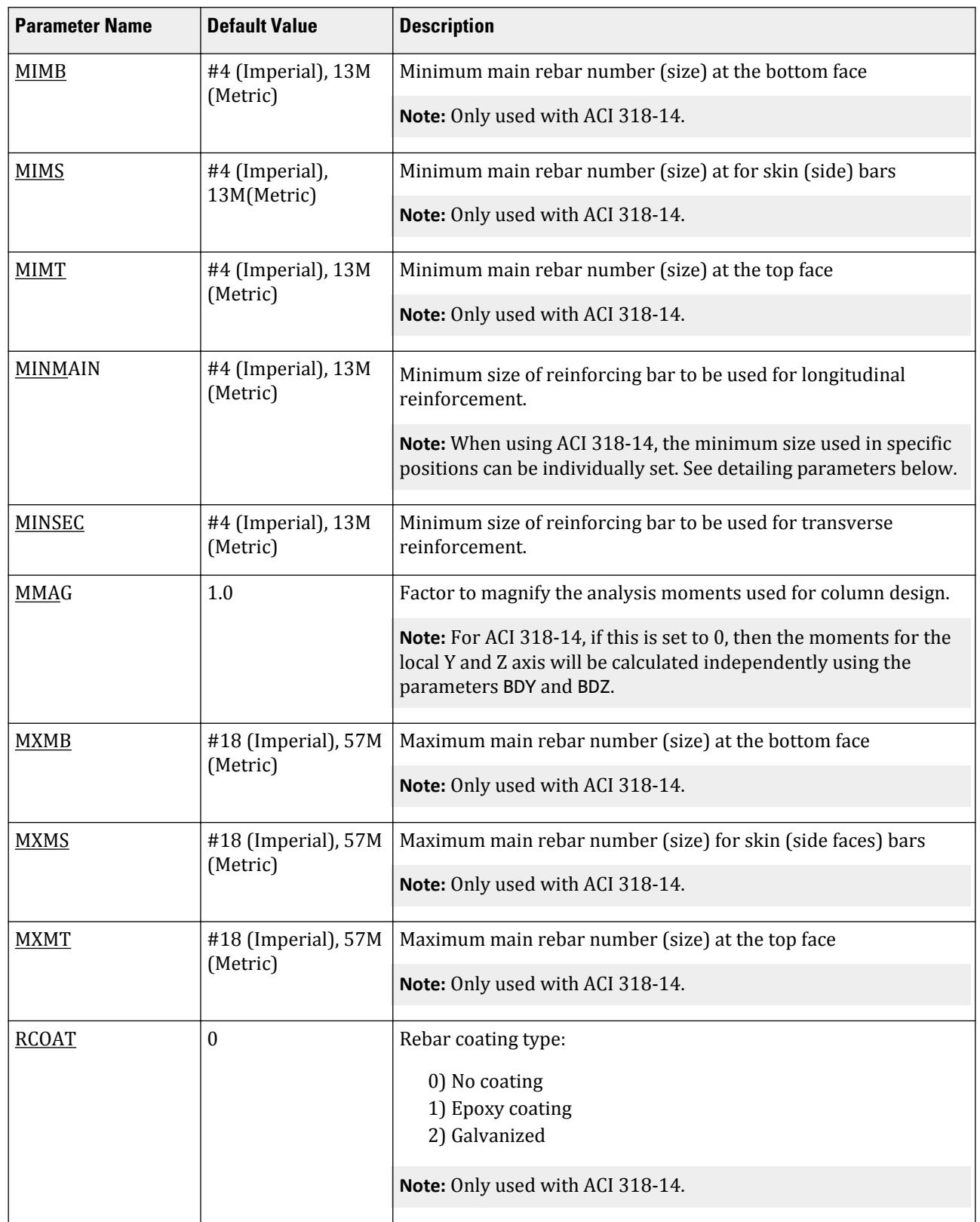

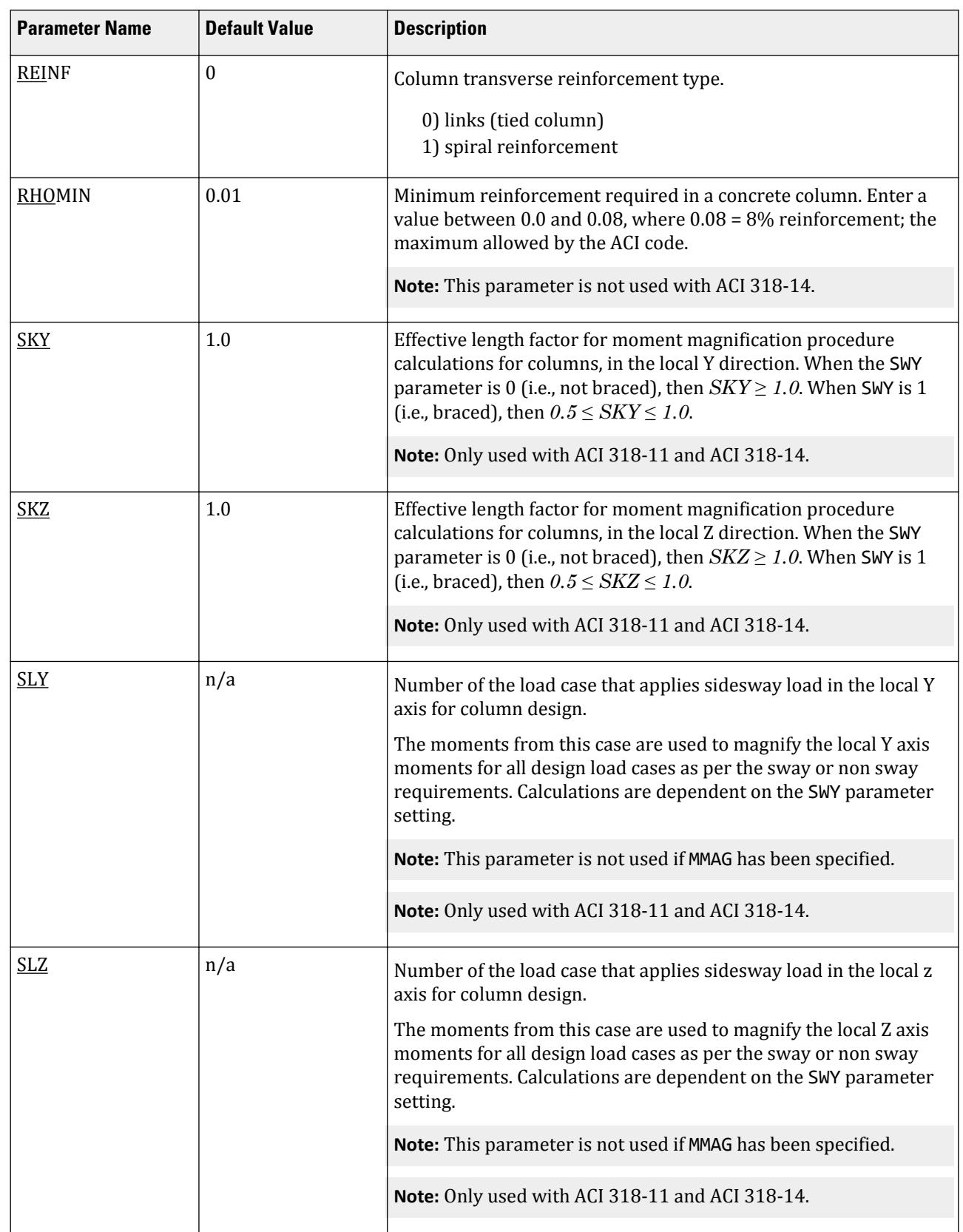

# **Design**

D. Design Codes

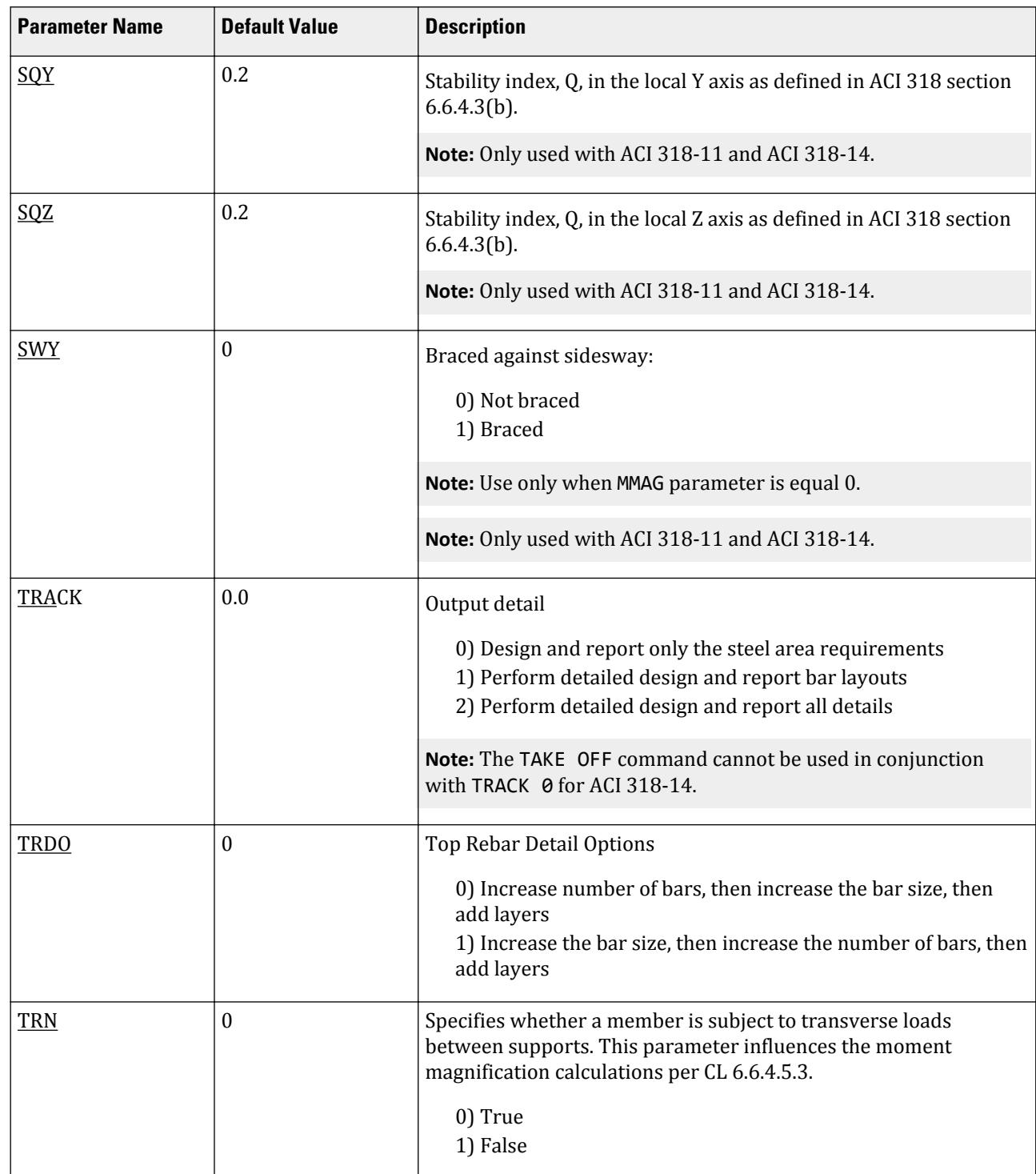

#### *Notes*

<span id="page-1217-0"></span>**Design**

D. Design Codes

**a.** The value used when specifying the CLS parameter for column design is taken to be the clear cover for the longitudinal bars in a column. It is not taken as the clear cover for the tie bars. Therefore, the distance from <span id="page-1218-0"></span>the edge of the column to the centerline of the first row of longitudinal bars is CLS plus half the diameter of the main bar.

- **b.** The following parameters are *not* applicable to the ACI 318-14 (only to ACI 318-11 and earlier):
	- DEPTH EFACE RHOMAIN **SFACE** WIDTH **NSECTION**

**Note:** In ACI 318-14, members are always designed with five sections. The parameter NSECTION used with older editions of the code has no effect.

**c.** MAXMAIN and MINMAIN are now supplemented by new set of parameters like MXMB, MIMC etc. You can assign values either in the old parameters (like MAXMAIN) or in the new parameters (like MXMT, MXMB, MXMC). If you choose to use older parameters like MAXMAIN and MINMAIN, the program will store this input into newer parameters like MXMB, MIMC etc. internally. However, if you use both older and newer parameters, only the newer parameter values are accepted by the program.

#### **Related Links**

#### **TR.31.2.16 IBC 2015 Seismic Load Definition**

- *[TR.31.2.16 IBC 2015 Seismic Load Definition](#page-2458-0)* (on page 2459)
- *[TR.53.2 Concrete Design-Parameter Specification](#page-2741-0)* (on page 2742)

#### *D1.F.3.1 ACI 318-2011 Design Parameters*

The following outlines the parameters that are available to control the design of members as beams or columns per the ACI 318-11 code. The commands that initiate the design of these is outlined in [TR.53.3 Concrete Design](#page-2742-0) [Command](#page-2742-0) (on page 2743). If any parameter is not specified and its value is required in the design, then it will use that specified as the default value in the tables below.

**Note:** Not all the parameters are used in all versions of the ACI 318 code. Ensure that all the necessary parameters for the version of the code are properly specified. Where practical, parameters used in earlier versions of the code will be supported in the newer versions. Some old parameters are not supported in newer versions of the code and new parameters have been added in newer versions of the code that provide greater flexibility in the design.

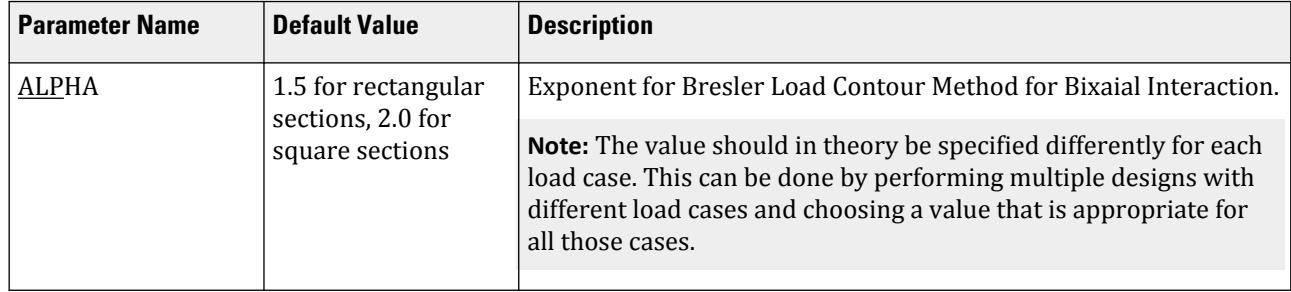

#### **Table 92: ACI 318 2011 Design Parameters**

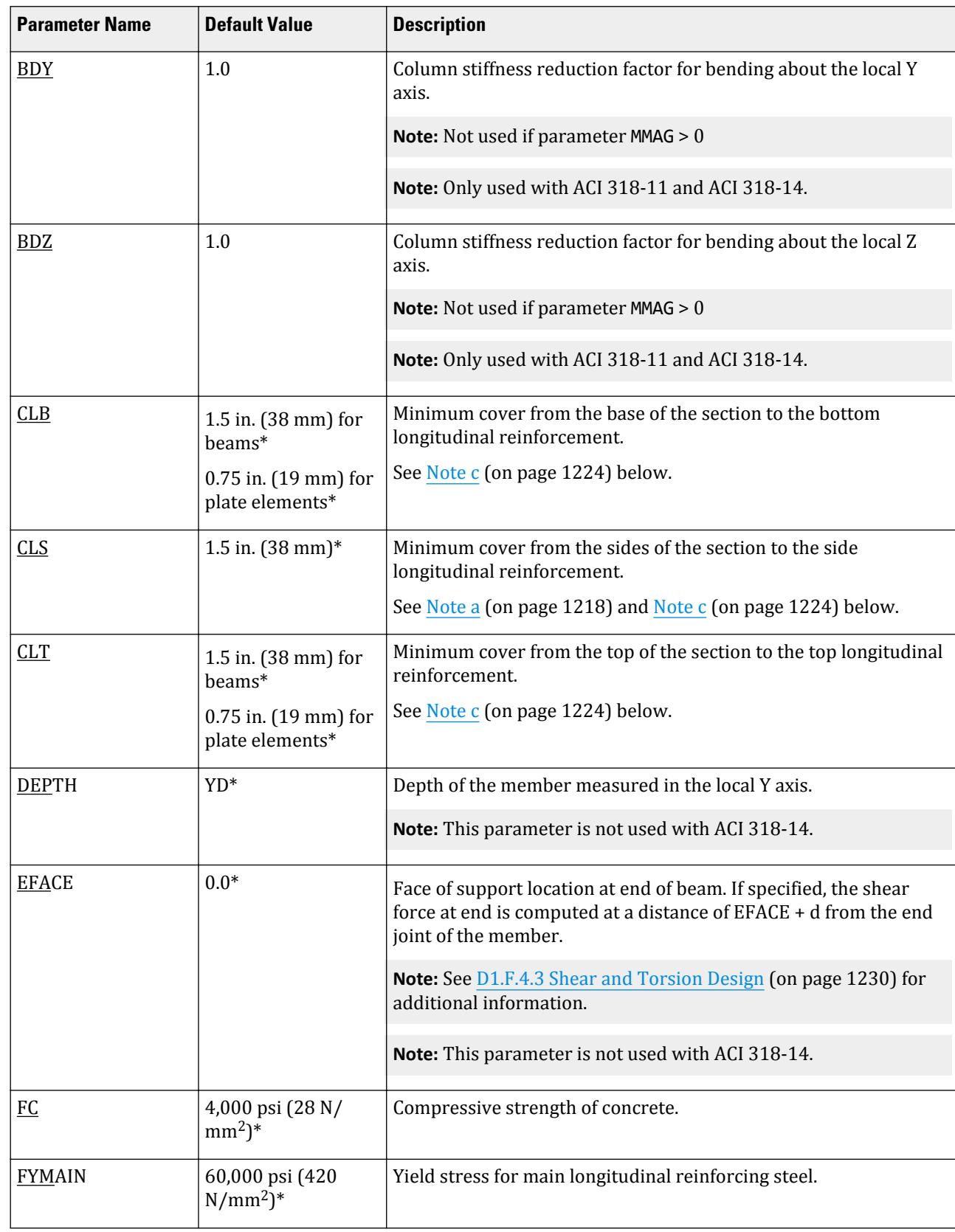

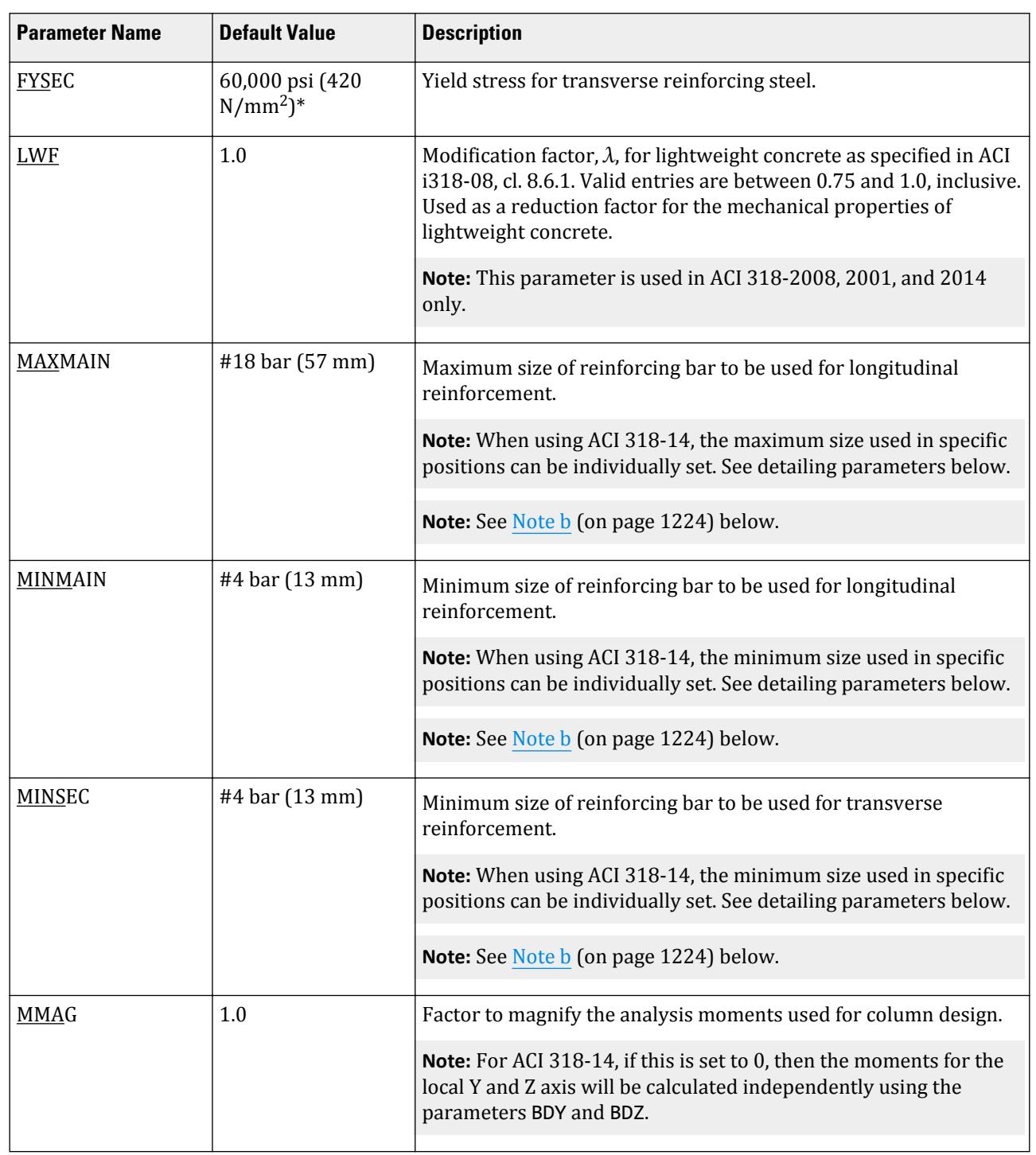

# **Design**

D. Design Codes

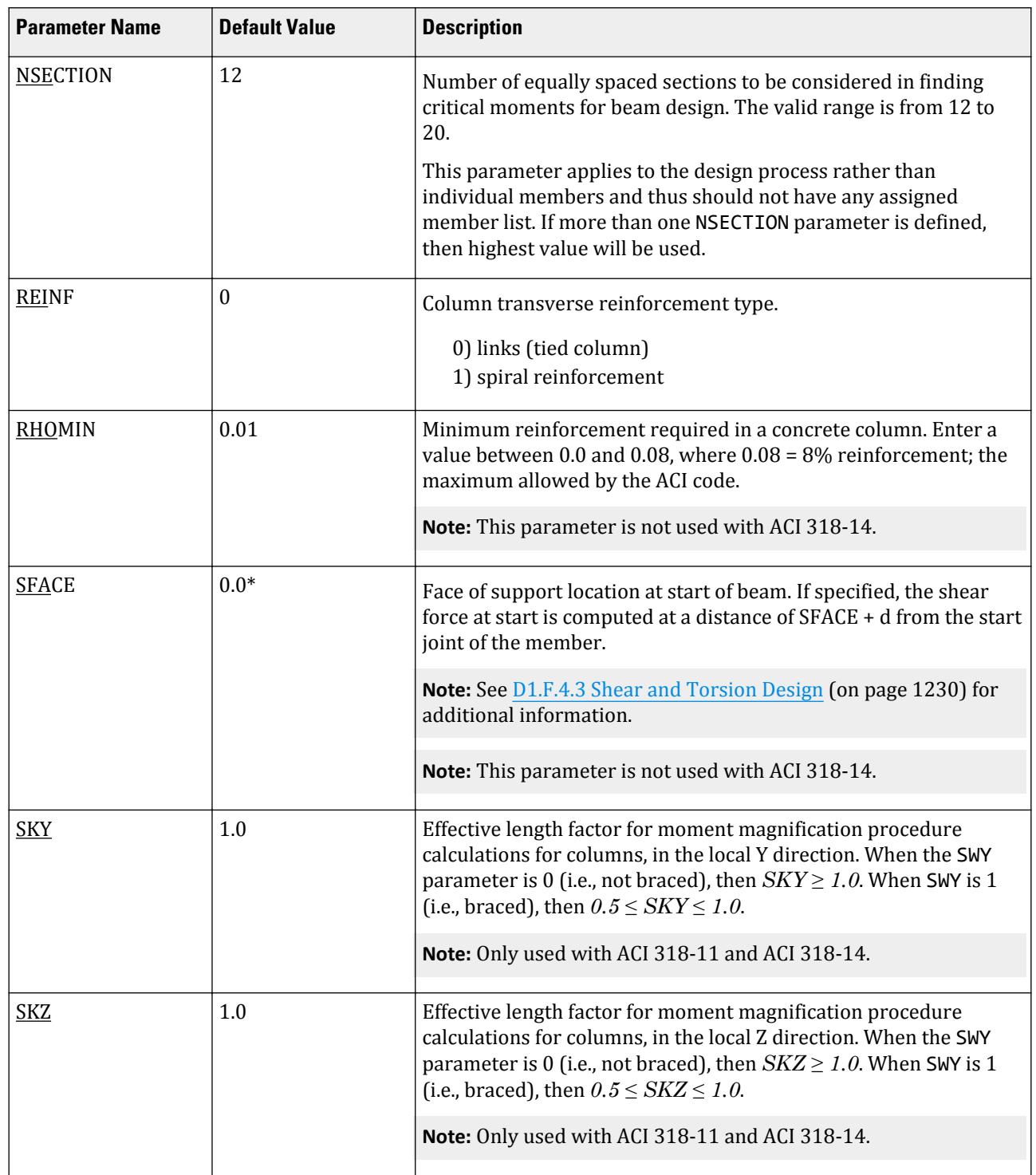

### **Design** D. Design Codes

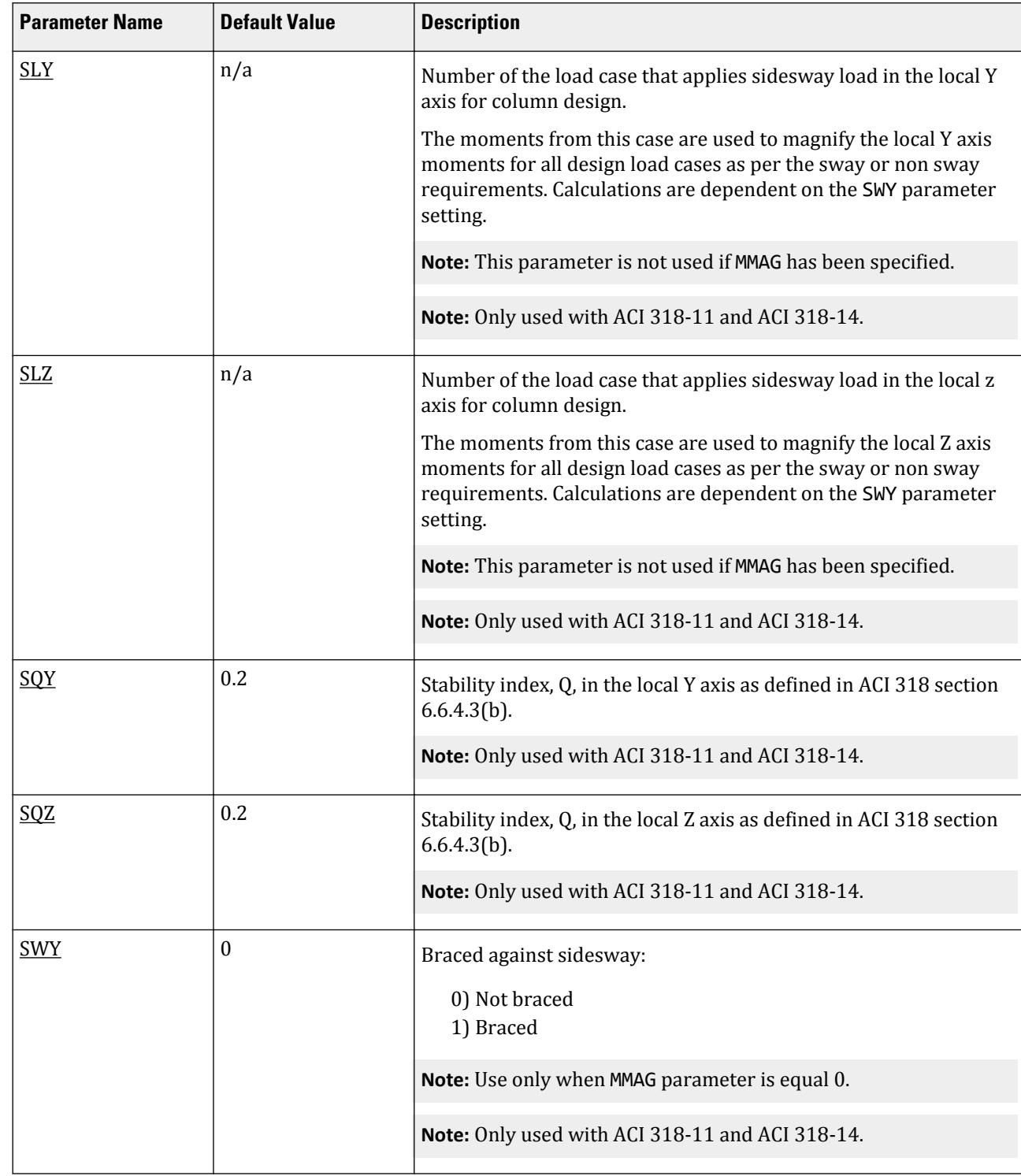

# **Design** D. Design Codes

# **Parameter Name Default Value Description**  $TRACK$  0.0 Specify the level of detail in the output: 0) Beam and Column Design - Minimum details 1) Beam Design - Intermediate level details; Column Design - TRACK 0 detail and column interaction 2) Beam Design - TRACK 1 detail and steel required at 1/12th sections; Column Design - TRACK 1 detail and interaction diagram  $TRN$   $\boxed{0}$   $\boxed{Transverse$  loads between supports 0 - False 1 - True **Note:** Only used with ACI 318-14. WIDTH  $|ZD^*|$  Width of the member measured in the local Z axis. **Note:** This parameter is not used with ACI 318-14.

**Note:** \* These values must be provided in the current unit system being used.

Notes

<span id="page-1223-0"></span>**Design**

D. Design Codes

- **a.** The value used when specifying the CLS parameter for column design is taken to be the clear cover for the longitudinal bars in a column. It is not taken as the clear cover for the tie bars. Therefore, the distance from the edge of the column to the centerline of the first row of longitudinal bars is CLS plus half the diameter of the main bar.
- **b.** When using metric units for ACI design, provide values for these parameters in actual 'mm' units instead of the bar number. The following metric bar sizes are available: 6 mm, 8 mm, 10 mm, 12 mm, 16 mm, 20 mm, 25 mm, 32 mm, 40 mm, 50 mm, and 60 mm.
- **c.** Clear cover values are set for the concrete Not exposed to weather or in contact with ground. Plates or slabs are assumed to be reinforced with bar number 11(in imperial units) or smaller.
- **d.** Required for bar detailing in a physical member which might contain intermediate members along with cantilevers.

For internal members both STRS and EDSP should be set to 0.

**e.** In ACI 318-14, members are always designed with 5 sections. The parameter NSECTION used with older editions of the code has no effect.

#### *D1.F.3.2 Pre ACI 318-2011 Design Parameters*

The following outlines the parameters that are available to control the design of members as beams or columns per the ACI 318-99 through ACI 318-2008 codes. The commands that initiate the design of these is outlined in [TR.53.3 Concrete Design Command](#page-2742-0) (on page 2743). If any parameter is not specified and its value is required in the design, then it will use that specified as the default value in the tables below.
**Note:** Not all the parameters are used in all versions of the ACI 318 code. Ensure that all the necessary parameters for the version of the code are properly specified. Where practical, parameters used in earlier versions of the code will be supported in the newer versions. Some old parameters are not supported in newer versions of the code and new parameters have been added in newer versions of the code that provide greater flexibility in the design.

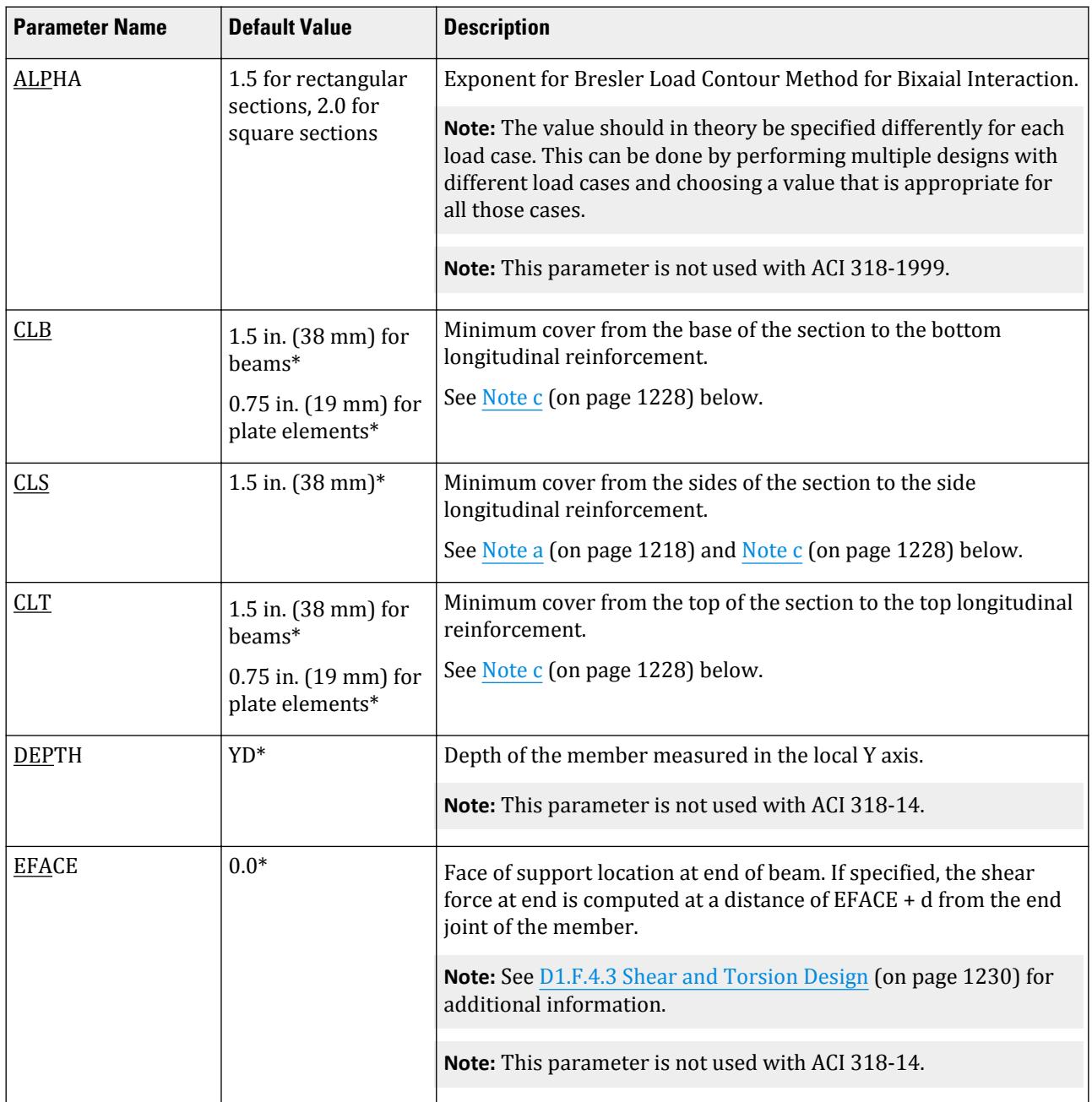

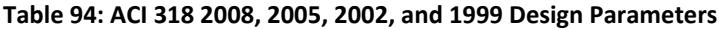

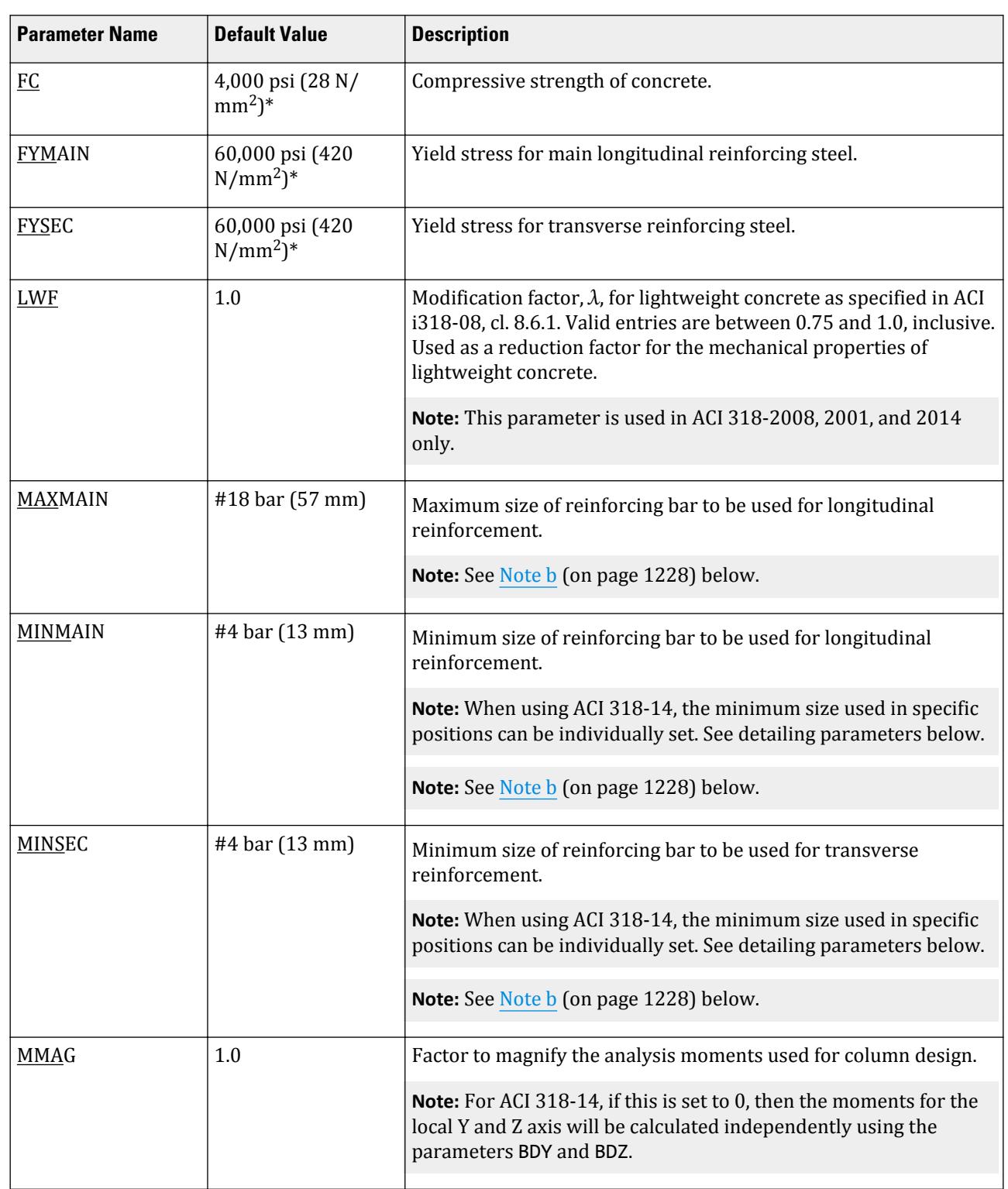

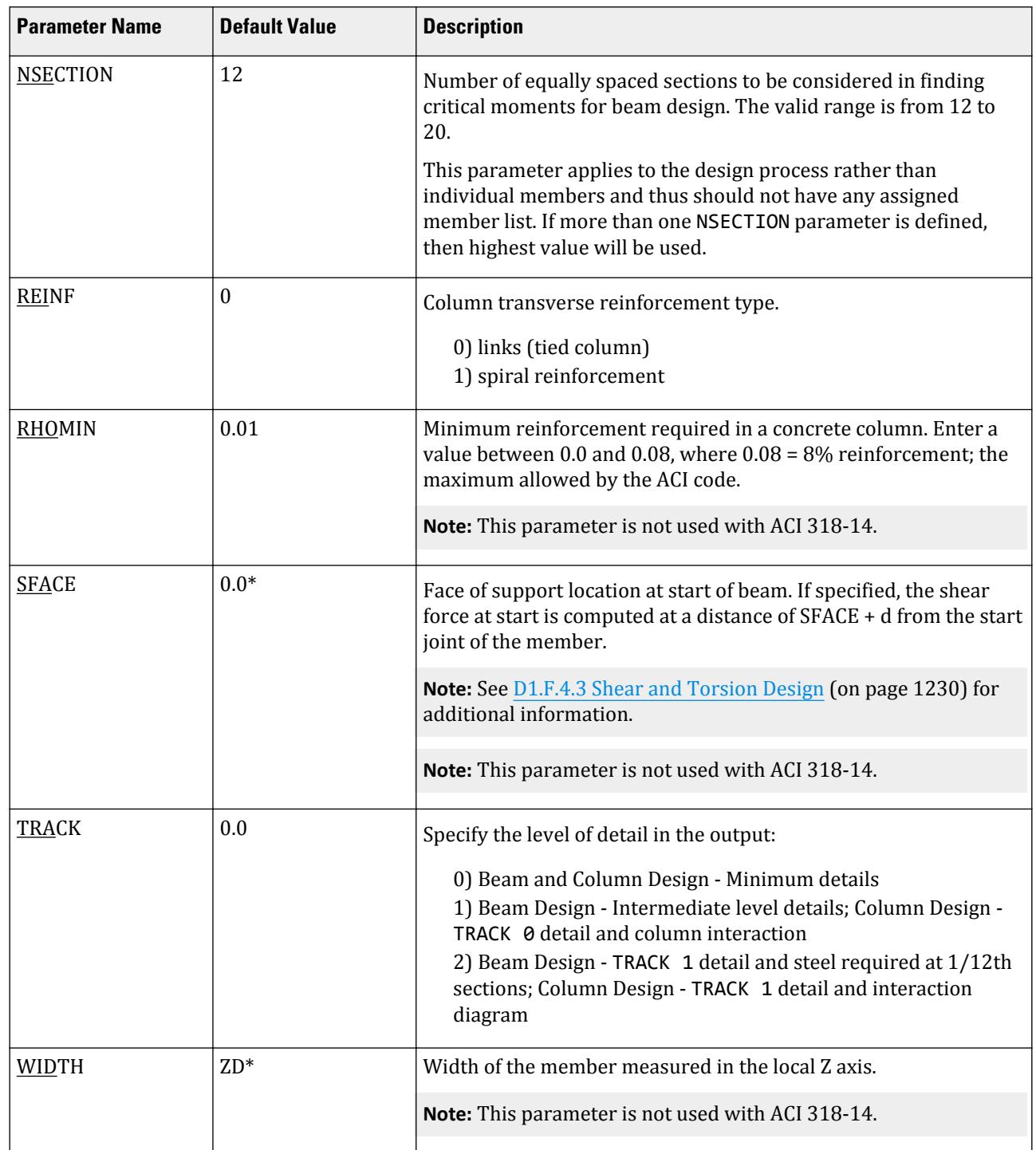

Notes

**Design**

D. Design Codes

**a.** The value used when specifying the CLS parameter for column design is taken to be the clear cover for the longitudinal bars in a column. It is not taken as the clear cover for the tie bars. Therefore, the distance from the edge of the column to the centerline of the first row of longitudinal bars is CLS plus half the diameter of the main bar.

- <span id="page-1227-0"></span>**b.** When using metric units for ACI design, provide values for these parameters in actual 'mm' units instead of the bar number. The following metric bar sizes are available: 6 mm, 8 mm, 10 mm, 12 mm, 16 mm, 20 mm, 25 mm, 32 mm, 40 mm, 50 mm, and 60 mm.
- **c.** Clear cover values are set for the concrete Not exposed to weather or in contact with ground. Plates or slabs are assumed to be reinforced with bar number 11(in imperial units) or smaller.
- **d.** Required for bar detailing in a physical member which might contain intermediate members along with cantilevers.

For internal members both STRS and EDSP should be set to 0.

# D1.F.4 Beam Design

Beams are designed at a series of locations along their length for the moment about the local Z axis (MZ), shear force in the local Y and Z axes (FY and FZ), torsional moment (MX), and axial force (FX) for an envelope of the forces from a specified collection of load cases and combinations.

The envelope is created at each design section from a collection of the max/min forces in all degrees of freedom for all the load cases and/or combinations that have been included in the design. As there are 6 degrees of freedom (Fx, Fy, Fz, Mx, My, Mz) and to capture the maximum and minimum effects, a total of 12 sets of loads are designed for. Each set will include the maximum or minimum of one force such as Max FX along with all the other associated forces in the load case/combination.

For each member that is designed as a beam, the forces from the current LOAD LIST (see [TR.39 Load List](#page-2710-0) [Specification](#page-2710-0) (on page 2711)) will be used to create an envelope of forces.

This envelope of forces is then used to determine a required area of longitudinal rebar at each of the key section locations. Five sections are defined on each member: the start, quarter point, mid-point, three-quarter point, and end point. This required area is then used determine an optimized bar arrangement that meets the code requirements, including detailing rules. Once the longitudinal bars have been designed and detailed, the program then designs the transverse steel based on the code provisions. Note that in case of torsion loads, the effect of the applied torsion will be catered for while designing the longitudinal steel as well as the transverse steel.

The required area of reinforcements at every cross section is first calculated. In order to then arrive at an optimized detailed bar layout, the program starts with the bar size defined in the MINMAIN parameter (or MIMT parameter for top bars and MIMB parameter for bottom bars, if specified)

The program will then iterate though increasing the number of bars or the size of bars dependent on the values of the BRDO and TRDO parameters.

If additional skin bars (i.e., side face bars) are needed for spacing requirements, these will be added.

Any detailing rules such as development lengths etc will be considered and the final design output would indicate whether a given set of bars are not be anchored or not.

### *Internal Grouping of Members*

The program will internally group members for design in sets of up to 8 members. If any member in this group fails, then a warning is generated for the entire group in the output.

### *Assumed Values Used*

Most of the values are determined from the beam data, however, some values of note include:

• Young's modulus of rebar (*E<sup>s</sup>* ) is taken as 29,000 ksi

- Young's modulus of concrete is calculated from the given value of  $F'_{c}$  . But if  $F'_{c}$  > 10,000, then  $E_{c}$  is limited to 3,605 psi.
- Density of concrete is taken as 145 pcf  $(0.0839 \text{ kip/in}^3)$

### *Scope*

Note that deep beams (i.e., where the span < 4× the beam depth) are not designed. A warning is reported in the output.

### *D1.F.4.1 Strength and Ductility Design*

The strength design is performed in two steps considering the longitudinal reinforcement design for axialbending in an initial step, and the shear and torsion design including the longitudinal reinforcement for torsion tension in a latter pass together with the transverse design.

The member resistance is calculated based on strain compatibility and interaction surface calculations.

The following conditions should be checked (9.5.1.1)

*ϕMn ≥ Mu ϕVn ≥ Vu*  $\phi T n \geq T u$ *ϕPn ≥Pu*

*ϕ* is determined according to 21.2

The ratio of neutral axis depth to the depth of the furthest rebar in tension is limited such that the section strain at the location of the maximum rebar depth is a minimum of 0.004.

Application of the ductility checks are limited to cross sections with net axial load (compression) less than *0.10f ´c Ag*, in accordance with section 9.3.3.1.

The maximum strain in the tension reinforcement is calculated and compared with the Code limit. In order to reduce the time involved in the axial-bending calculations, the approximation may currently have a maximum difference with the more precise values of 12% mostly in biaxial cases, the approximation will be much better for other cases.

### *D1.F.4.2 Minimum Flexural Reinforcement*

The code specifies to dispose a minimum area of flexural reinforcement where tension reinforcement is required.

As a minimum bound, the condition that is given in 9.6.2.1is used. Although it is intended only for prestressed beams, it may be used also in reinforced concrete beams and control in odd circumstances such as where the specified cover is extremely large. The bending strength of the section is designed to be at least *1.2 Mcr*, where the cracking moment is assumed to be applied to each axis separately as uniaxial bending. No simultaneous biaxial moments are considered. The cracking moments about each axis are calculated to cause the stress in the extreme tension fiber to reach *fr*. In order to account for a possible varying of elastic modulus (*Ec*) values, the following formula is used ignoring the effect of the inertia product (*Ixy*):

$$
M_{cr (region)} = \frac{\sigma_{cr (region)} E_c I_c}{E_{c (region)} c_{(region)}}
$$

where

*σcr(region)* = the flexural tension strength for a region

<span id="page-1229-0"></span>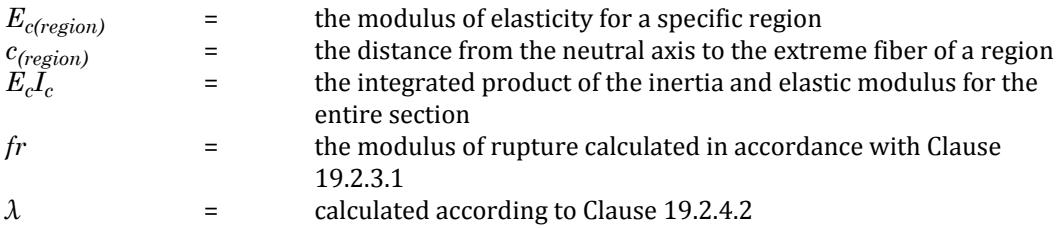

The cracking moment is individually calculated for each axis and only considers a particular axis if there is a considerable bending moment about that axis. The sign of the acting moment is also considered.

This minimum bound is considered only when the 9.6.1.2 or 9.6.1.3 is also applied

#### *D1.F.4.3 Shear and Torsion Design*

In the absence of torsion, the required shear bar density at cross section at each cross section will initially be calculated for shear along both the local Z and Y axes. Based on these required shear densities, the program will divide the member into one or more shear zones such that each zone (between the start and end cross sections) will require the same shear density. Once the shear zones have been identified, transverse bar links will be provided based on the bar size specified using the MINSEC parameter. In order to meet the required density demand, the program will start with the minimum number of legs and calculate the most optimum spacing for the transverse links. If the minimum / maximum spacing criteria cannot be met during this process, additional legs will be added and the spacings adjusted to optimize the design. Note that the program will use the same bar size for links to cater for shear along both the X a nd Z directions to maintain a practical design.

Note that the program will use the same bar size for all transverse bars to cater for shear requirements in both axes to maintain a practical design .

If the beam is also subject to torsional forces (MX), both the longitudinal steel as well the transverse steel will be designed to cater for the applied torsion, in addition to any longitudinal or transverse steel that would have been required for the bending/ shear effects. The torsion force increases the demand in the transverse due to pure shear and longitudinal direction due to warping effects.

See section F.7 for the clauses considered for shear and torsion design.

### *D1.F.4.4 Definition of Bar Positions*

Both input parameters and design output refer to the positions of bars in beam sections as follows.

**Note:** The bars shown in these figures are representational only; they do not correspond to any examples in this section.

<span id="page-1230-0"></span>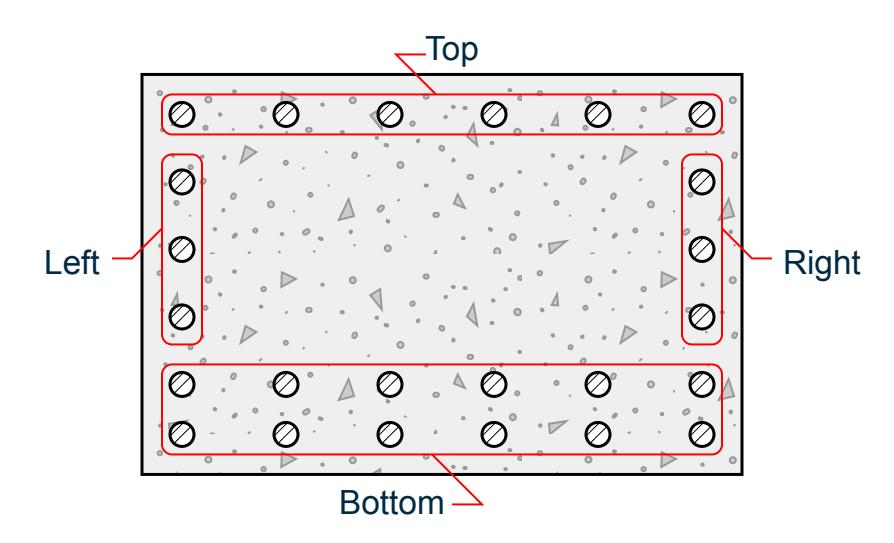

*Figure 153: ACI 318-14 rectangular beam bar positions*

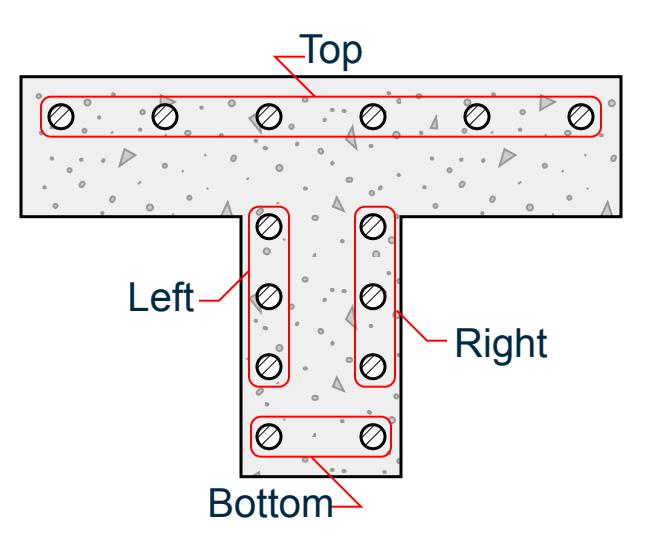

*Figure 154: ACI 318-14 Tee beam bar positions*

# *D1.F.4.5 Beam Design Output*

The following report options are provided for the output for a beam design.

#### TRACK 0 Output

Setting the option TRACK 0 will cause the program to produce the required area of longitudinal as well as transverse steel at 5 equally spaced locations –including member ends– along the member length.

**Note:** This option is meant to be considered for quick area of steel (As) requirement analysis and should *not* be considered as a safe, acceptable design.

Sample TRACK 0 output:

**Member** member number

# **Design**

D. Design Codes

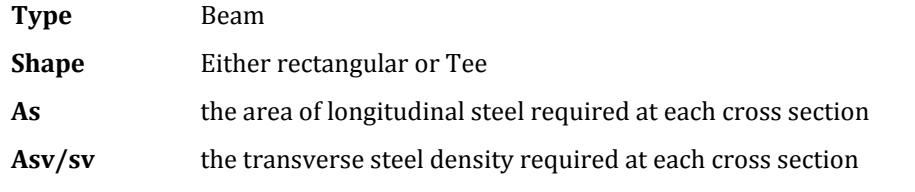

 STAAD.PRO CONCRETE DESIGN - (ACI-318-14) v2.0 \*\*\*\*\*\*\*\*\*\*\*\*\*\*\*\*\*\*\*\*\*\*\*\*\*\*\*\*\*\*\*\*\*\*\*\*\*\*\*\*\*\*\*\*\*\*\*

#### Units: Kip and Inch (Unless Noted Otherwise)

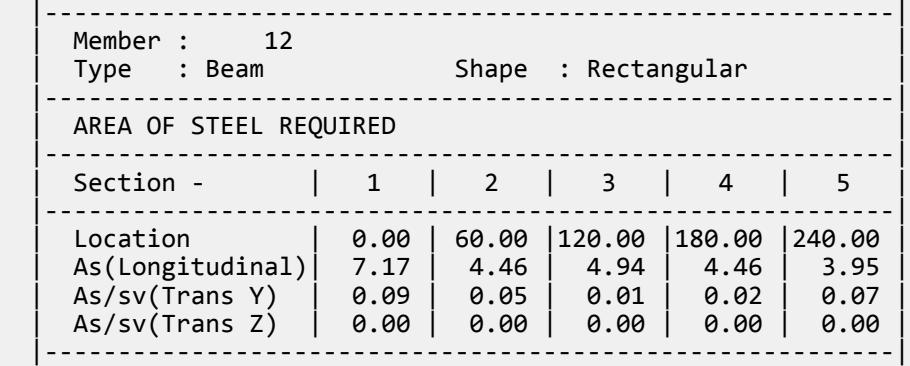

#### TRACK 1 Output

Setting the program to output the beam design with a TRACK 1 option will perform full design and detailing operations and will report a summary of the design. A TRACK 1 report will include the following sections:

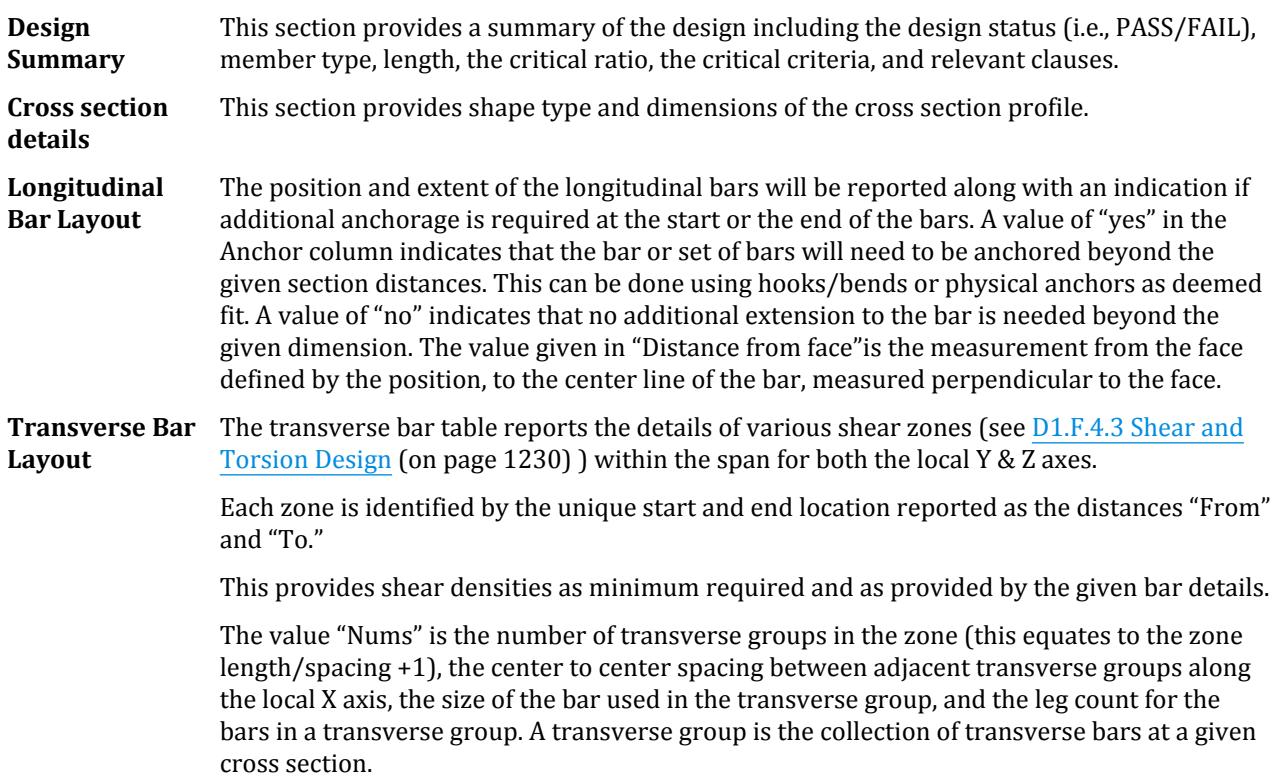

**Note:** This output will *not* report any warnings or errors from the design and member analysis. These are only reported in the TRACK 2 output.

Sample beam design TRACK 1 output:

 STAAD.PRO CONCRETE DESIGN - (ACI-318-14) v2.0 \*\*\*\*\*\*\*\*\*\*\*\*\*\*\*\*\*\*\*\*\*\*\*\*\*\*\*\*\*\*\*\*\*\*\*\*\*\*\*\*\*\*\*\*\*\*\*

Units: Kip and Inch (Unless Noted Otherwise)

Member : 13

DESIGN SUMMARY

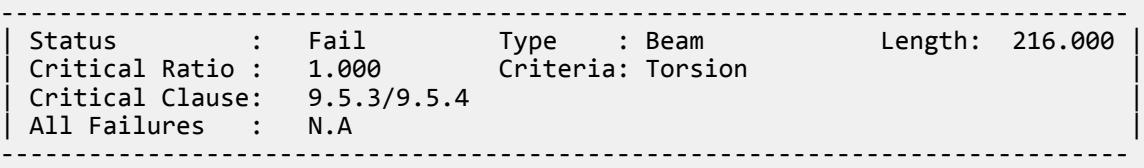

CROSS SECTION

------------------------------------------------------- | Shape: Rectangular | Width: 16.00 | Depth: 21.00 | -------------------------------------------------------

#### LONGITUDINAL BAR LAYOUT

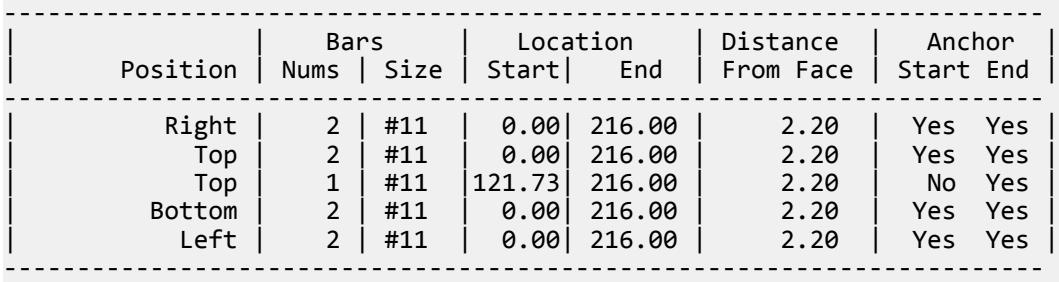

#### TRANSVERSE BAR LAYOUT

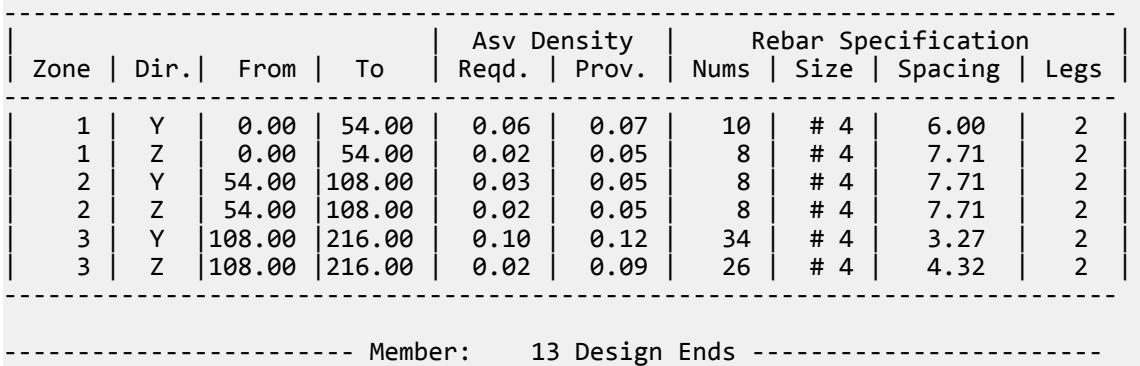

#### TRACK 2 Output

TRACK 2 will produce the results of TRACK 1 along with the details of the bars and their distribution at each cross section. This option will also report any of the relevant detailed design messages. The longitudinal bar

details at each cross section will have information on the setting out of each bar at the specific cross section. This should serve as a useful tool to inspect the design in detail. A TRACK 2 output would contain:

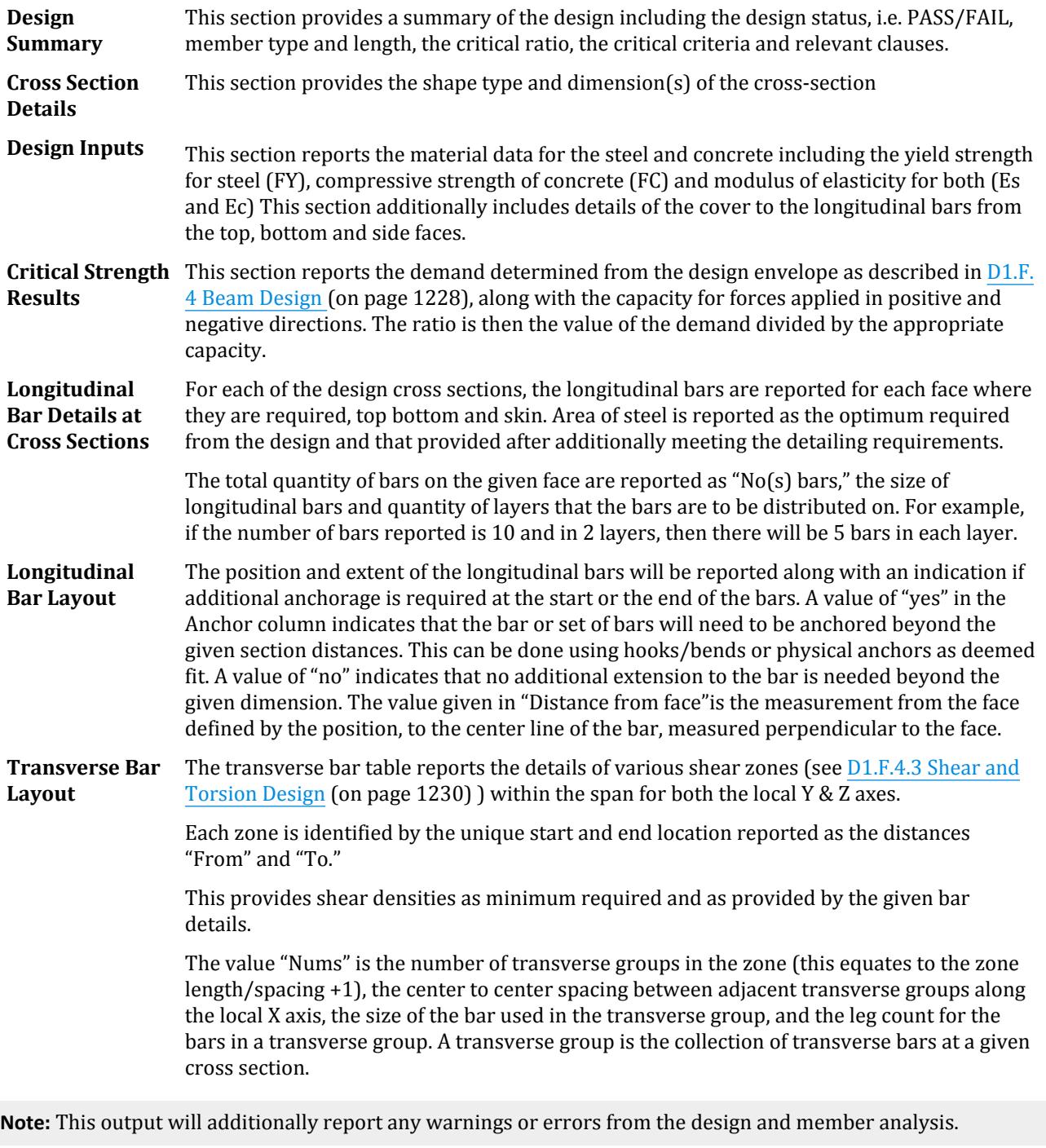

Sample beam design TRACK 2 output:

 STAAD.PRO CONCRETE DESIGN - (ACI-318-14) v2.0 \*\*\*\*\*\*\*\*\*\*\*\*\*\*\*\*\*\*\*\*\*\*\*\*\*\*\*\*\*\*\*\*\*\*\*\*\*\*\*\*\*\*\*\*\*\*\*

Units: Kip and Inch (Unless Noted Otherwise)

### **Design**

D. Design Codes

Member : 14 DESIGN SUMMARY ----------------------------------------------------------------------------- | Status : Pass Type : Beam Length: 240.000 | | Critical Ratio : 0.832 Criteria: Shear Y | | Critical Clause: 9.5.3/9.5.4 | ----------------------------------------------------------------------------- CROSS SECTION ------------------------------------------------------- | Shape: Rectangular | Width: 16.00 | Depth: 21.00 | ------------------------------------------------------- DESIGN INPUTS ------------------------------------------------------------------------- | Concrete | Fc 4.000 | | Ec 0.360E+04 | | Steel | Fy(main) 60.000 | Fy(trans) 60.000 | Es 0.290E+05 | | Cover | Top 1.500 | Bottom 1.500 | Sides 1.500 | ------------------------------------------------------------------------- CRITICAL STRENGTH RESULTS ----------------------------------------------------------- | Category | Demand |Min Capacity|Max Capacity| Ratio | ----------------------------------------------------------- | Axial | 9.117| -961.359 | 673.920 | 0.014 | | Flexure | -4462.279| -5808.514 | 5086.883 | 0.768 | | Shear Y | 97.255| -116.842 | 116.842 | 0.832 | | Shear Z | -0.636| -22.857 | 22.857 | 0.028 | | Torsion | 0.000| 0.000 | 0.000 | 0.000 | ----------------------------------------------------------- LONGITUDINAL BAR DETAILS AT CROSS SECTIONS ----------------------------------------------------------------------------- | Distance | Position | Ast-reqd | Ast-prov | No(s)bars| Size | No of Layers | ----------------------------------------------------------------------------- | 0.000 | Top | 4.572 | 4.680 | 3 | #11 | 1 | | | Bottom | 0.672 | 3.120 | 2 | #11 | 1 | | | Left | 0.966 | 3.120 | 2 | #11 | 1 | | | Right | 0.966 | 3.120 | 2 | #11 | 1 | | 60.000 | Top | 1.524 | 4.680 | 3 | #11 | 1 | | | Bottom | 1.002 | 3.120 | 2 | #11 | 1 | | | Left | 0.966 | 3.120 | 2 | #11 | 1 | | | Right | 0.966 | 3.120 | 2 | #11 | 1 | | 120.000 | Top | 1.524 | 3.120 | 2 | #11 | 1 | | | Bottom | 1.484 | 3.120 | 2 | #11 | 1 | | | Left | 0.966 | 3.120 | 2 | #11 | 1 | | | Right | 0.966 | 3.120 | 2 | #11 | 1 | | 180.000 | Top | 1.524 | 3.120 | 2 | #11 | 1 | | | Bottom | 1.002 | 3.120 | 2 | #11 | 1 | | | Left | 0.966 | 3.120 | 2 | #11 | 1 | | | Right | 0.966 | 3.120 | 2 | #11 | 1 | | 240.000 | Top | 1.524 | 3.120 | 2 | #11 | 1 | | | Bottom | 0.495 | 3.120 | 2 | #11 | 1 | | | Left | 0.966 | 3.120 | 2 | #11 | 1 | | | Right | 0.966 | 3.120 | 2 | #11 | 1 |

# **Design**

D. Design Codes

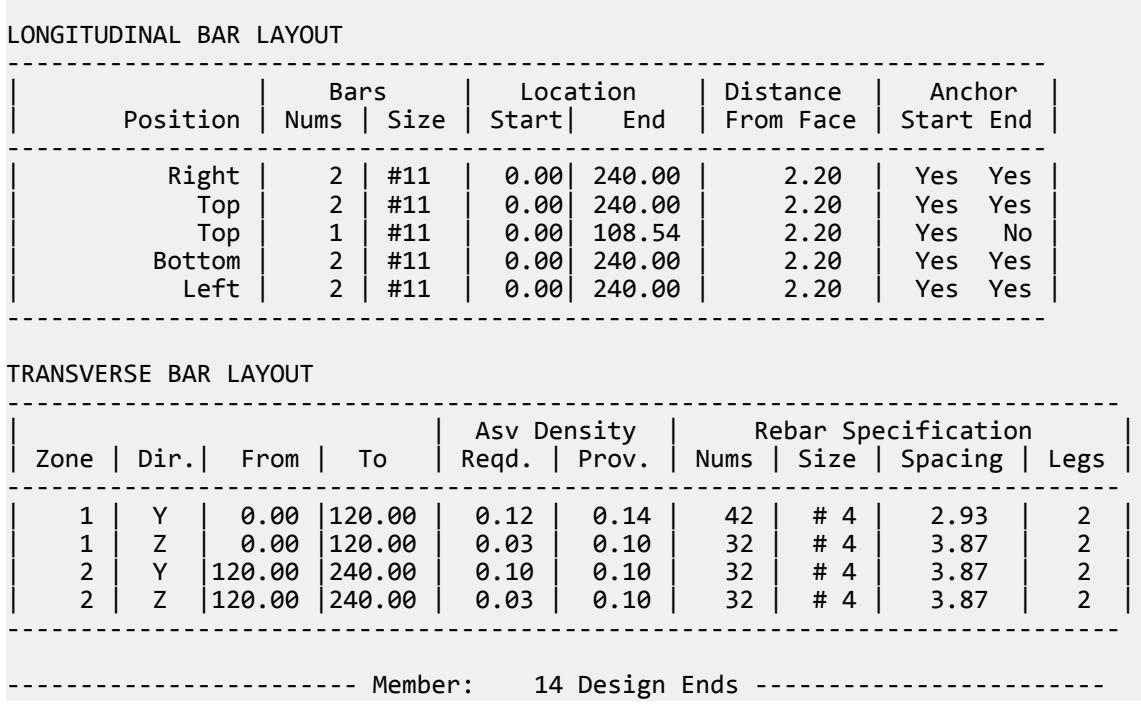

-----------------------------------------------------------------------------

### *D1.F.4.6 Beam Design per ACI 318-11 and Earlier*

Beams are designed for flexure, shear and torsion. For all these forces, all active beam loadings are prescanned to locate the possible critical sections. The total number of sections considered is 12 (twelve) unless this number is redefined with an NSECTION parameter. All of these equally spaced sections are scanned to determine moment and shear envelopes.

D1.F.4.6.1 Cracked Moment of Inertia - ACI Beam Design

When beam design is done per ACI 318, STAAD will report the moment of inertia of the cracked section at the location where the design is performed. The cracked section properties are calculated in accordance with the equations shown below.

Rectangular Sections

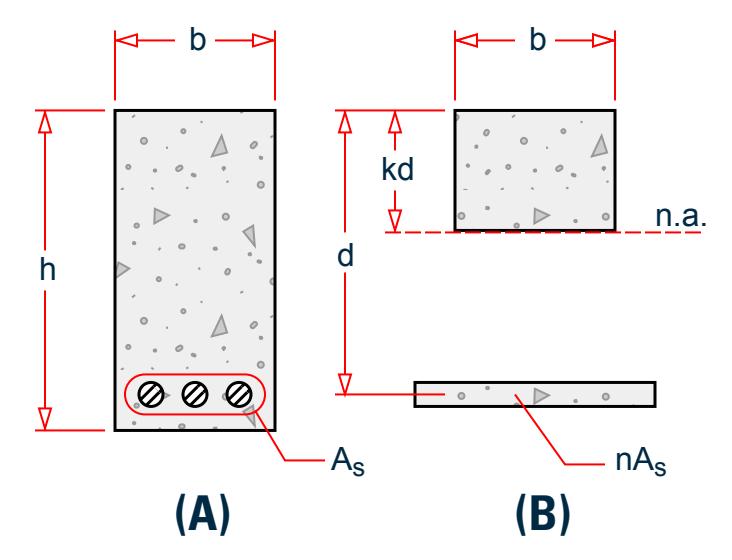

*Figure 155: Gross section (A) and cracked transform section (B) for rectangular shapes*

Without compression steel

$$
n = E_s/E_c
$$
  
\n
$$
B = \frac{b}{nA_I}
$$
  
\n
$$
I_g = \frac{b \times h^{-3}}{12}
$$
  
\n
$$
kd = \frac{\sqrt{2d \times B + 1} - 1}{B}
$$
  
\n
$$
I_{cr} = \frac{b(kd)^3}{3} + nA_s(d - kd)^2
$$

Tee Shaped Sections

**Design** D. Design Codes

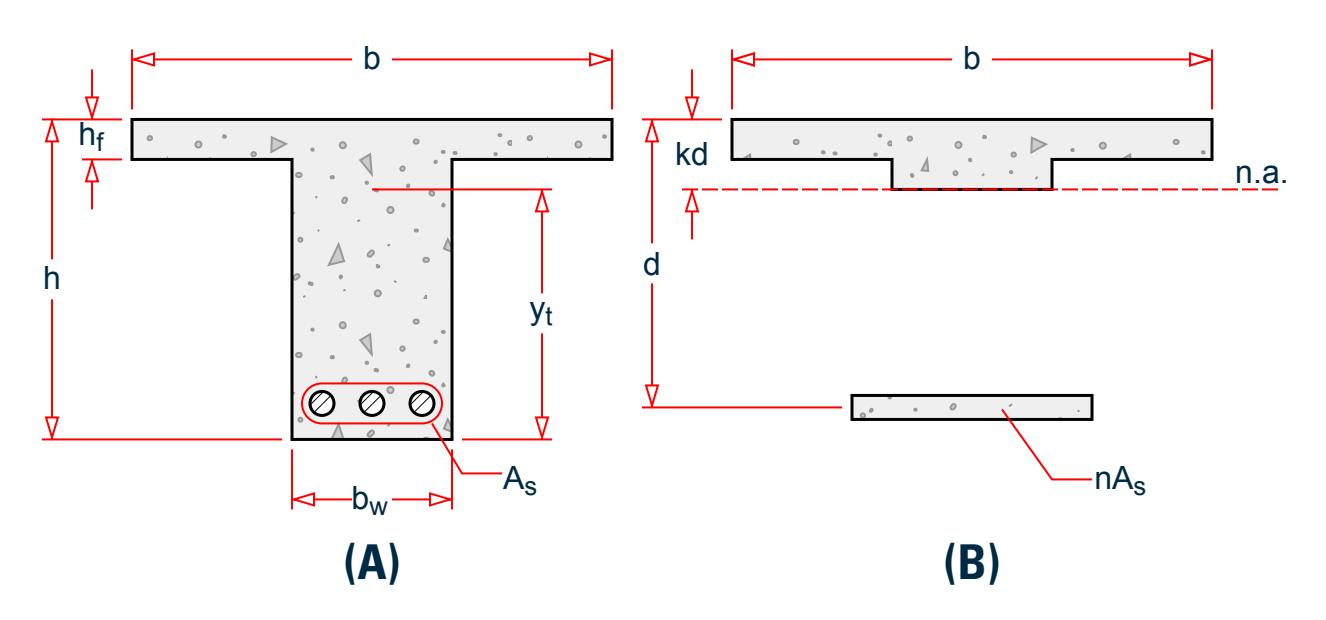

*Figure 156: Gross and cracked transform sections for tee shapes without compression steel*

Without compression steel

$$
C = \frac{b_w}{nA_s}
$$
  
\n
$$
f = \frac{h_f(b - b_w)}{nA_s}
$$
  
\n
$$
y = h - \frac{1}{2} \frac{(b - b_w) \times h_f^2 + b_w \times h^2}{(b - b_w) \times h_f + b_w \times h}
$$
  
\n
$$
kd = \frac{\sqrt{C(2d + h_f \times f) + (1 + f)^2} - (1 + f)}{C}
$$
  
\n
$$
I_{cr} = \frac{(b - b_w) \times h_f^3}{12} + \frac{b_w (kd)^3}{3} + (b - b_w) \times h_f \times (kd - \frac{h_f}{2})^2 + nA_s \times (d - kd)^2
$$

See [D1.F.4.5 Beam Design Output](#page-1230-0) (on page 1231) for an example of output including the calculated cracked moment of inertia.

D1.F.4.6.2 Design of I-shaped beams per ACI-318

I-shaped sections can be designed as beams per the ACI 318 code. The property for these sections must be defined through a user table, I-section, or using the tapered specification. Information on assigning properties in this manner is available in [TR.19 User Steel Table Specification](#page-2281-0) (on page 2282) (I-section type) and [TR.20.3](#page-2307-0) [Tapered Member Specification](#page-2307-0) (on page 2308) (Tapered I shape) of the Technical Reference manual.

From the standpoint of the analysis – determining member forces, nodal displacements and support reactions – the same set of facilities and rules which are applicable for any normal reinforced concrete frames or other structures can be used when I-sections or tapered concrete members are specified. In other words, there isn't anything unique or special to account for in the analysis model simply because I-shaped concrete beams are part of it.

From the standpoint of design, the following rules are applicable:

- **1.** The member can be designed as a beam using the general principles explained in [D1.F.4 Beam Design \(](#page-1227-0)on page 1228). It currently cannot be designed as a column. Design as a beam is done for flexure (MZ), shear (FY) and torsion (MX) just like that for rectangular, tee or trapezoidal beams. Axial forces (FX) are used during the capacity computations in shear and torsion. At each section along the length that the member is designed at, the depth at that section location is used for effective depth computation.
- **2.** The program performs the following tests on the section dimensions before starting the design:
	- If the thickness of the web is the same as the width of the top and bottom flanges, the member is designed as a rectangular section.
	- If the thickness of the web is the same as the width of one of the flanges but not the other, the member is designed as a T-section or a rectangular section, depending on which side the compression due to bending is at.
	- If the web thickness does not match the width of either flange, design is done using the rules applicable for T-beams – one flange is in compression, the other in tension, and tensile capacity of concrete on the tensile side of the neutral axis is ignored.
	- The program is also able to design the beam as a doubly reinforced section if it is unable to design it as a single-reinforced section.
- **3.** The parameters for designing these members are as shown in [D1.F.3 Design Parameters](#page-1213-0) (on page 1214) of this manual. Detailed output on design at individual section locations along the member length may be obtained by setting the TRACK parameter to 3.0.

An example for I-beam design is shown below. STAAD PLANE I BEAM CONCRETE DESIGN PER ACI-318 UNIT FEE KIP JOINT COORDINATES 1 0 0 0; 2 10 0 0 MEMBER INCIDENCES 1 1 2 UNIT INCHES KIP MEMBER PROPERTY 1 TAPERED 18 10 18 15 2.5 **CONSTANTS** E 3300 ALL DENSITY CONCRETE ALL POISSON CONCRETE ALL **SUPPORTS** 1 2 PINNED UNIT FEET KIP LOAD 1 DEAD LOAD MEMBER LOAD 1 UNI GY -5.76 LOAD 2 LIVE LOAD 1 UNI GY -7.04 LOAD COMB 3 ACI 318-02 1 1.4 2 1.7 PERFORM ANALYSIS LOAD LIST 3 START CONCRETE DESIGN CODE ACI 2002 UNIT INCHES KIP MINMAIN 9 ALL FC 4 ALL FYMAIN 60 ALL TRACK 2.0 ALL

```
DESIGN BEAM ALL
END CONCRETE DESIGN
FINISH
```
D1.F.4.6.3 ACI 318-11 and Earlier Beam Design Output

The following annotations apply to the output:

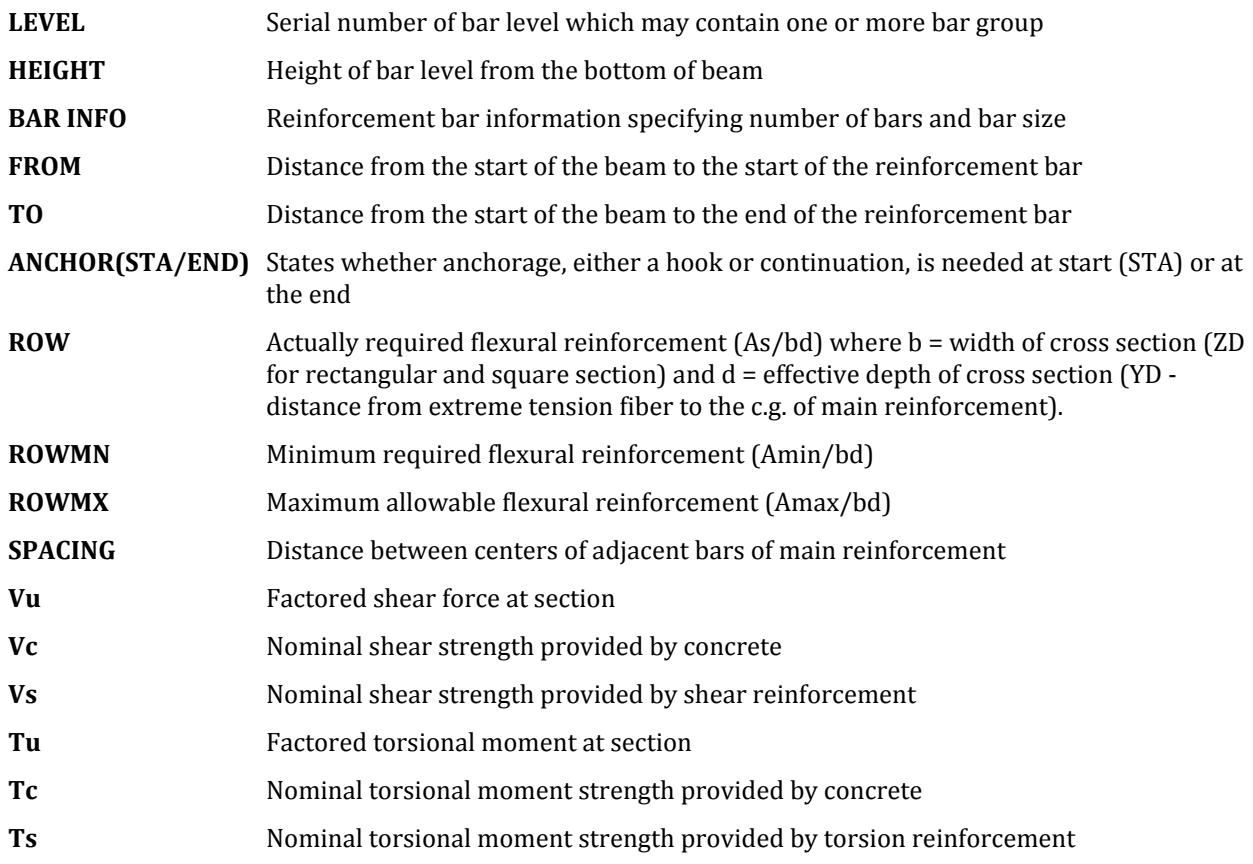

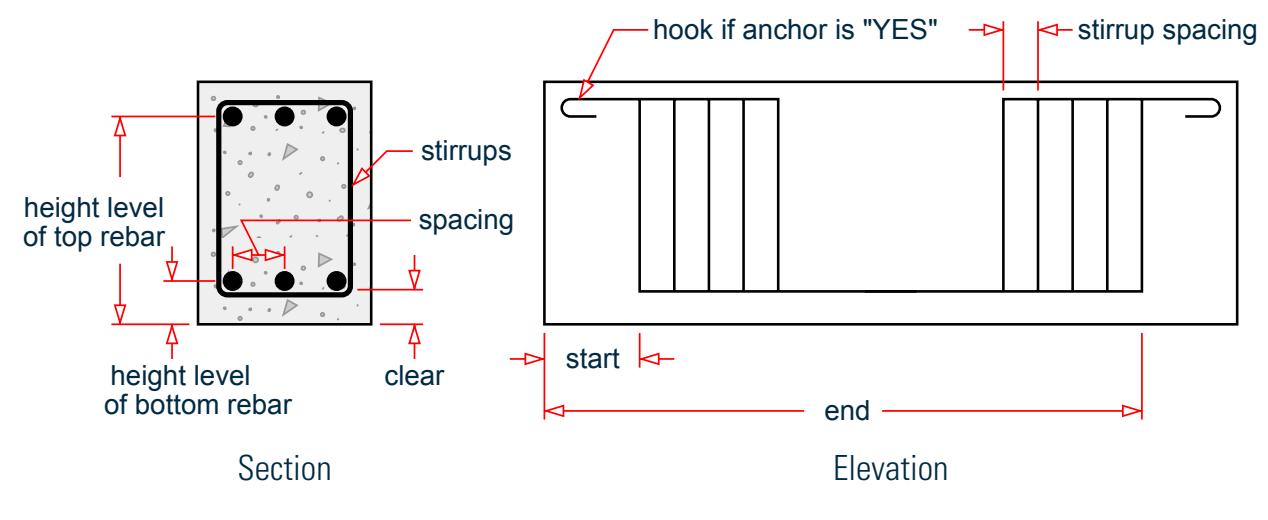

*Figure 157: Nomenclature used in output*

The following is a sample TRACK 1.0 output from concrete beam design per ACI (from the file C:\Users\Public\Public Documents\STAAD.Pro CONNECT Edition\Samples\ Sample Models\US\US.8. Concrete Design for a Space Frame.std): ===================================================================== BEAM NO. 14 DESIGN RESULTS - FLEXURE PER CODE ACI 318-05 LEN - 20.00FT. FY - 60000. FC - 4000. SIZE - 16.00 X 21.00 INCHES LEVEL HEIGHT BAR INFO FROM TO ANCHOR FT. IN. FT. IN. FT. IN. STA END \_\_\_\_\_\_\_\_\_\_\_\_\_\_\_\_\_\_\_\_\_\_\_\_\_\_\_\_\_\_\_\_\_\_\_\_\_\_\_\_\_\_\_\_\_\_\_\_\_\_\_\_\_\_\_\_\_\_\_\_\_\_\_\_\_\_\_\_\_ 1 0 + 2-3/8 8-NUM.5 2 + 2-5/8 20 + 0-0/0 NO YES |----------------------------------------------------------------|  $CRITICAL POS MOMENT= 191.70 KIP-FT AT 11.67 FT, LOAD 1$  | REQD STEEL= 2.47 IN2, RHO=0.0083, RHOMX=0.0214 RHOMN=0.0033 | | MAX/MIN/ACTUAL BAR SPACING= 10.00/ 1.62/ 1.62 INCH | REQD. DEVELOPMENT LENGTH = 27.37 INCH |----------------------------------------------------------------| Cracked Moment of Inertia Iz at above location = 4320.43 inch^4 2 1 + 6-1/8 4-NUM.11 0 + 0-0/0 16 + 2-0/0 YES NO |----------------------------------------------------------------| | CRITICAL NEG MOMENT= 371.81 KIP-FT AT 0.00 FT, LOAD 1| | REQD STEEL= 5.39 IN2, RHO=0.0184, RHOMX=0.0214 RHOMN=0.0033 | | MAX/MIN/ACTUAL BAR SPACING= 10.00/ 2.82/ 3.53 INCH | REQD. DEVELOPMENT LENGTH = 80.14 INCH |----------------------------------------------------------------| Cracked Moment of Inertia Iz at above location = 8050.77 inch^4 3 1 + 6-3/8 3-NUM.6 16 +10-1/4 20 + 0-0/0 NO YES |----------------------------------------------------------------| | CRITICAL NEG MOMENT= 104.94 KIP-FT AT 20.00 FT, LOAD 1| | REQD STEEL= 1.30 IN2, RHO=0.0044, RHOMX=0.0214 RHOMN=0.0033 | MAX/MIN/ACTUAL BAR SPACING= 10.00/ 1.75/ 5.62 INCH REQD. DEVELOPMENT LENGTH = 21.35 INCH |----------------------------------------------------------------| Cracked Moment of Inertia Iz at above location = 2602.81 inch^4 B E A M N O. 14 D E S I G N R E S U L T S - SHEAR AT START SUPPORT - Vu= 84.31 KIP Vc= 35.77 KIP Vs= 76.64 KIP Tu= 0.23 KIP-FT Tc= 5.70 KIP-FT Ts= 0.00 KIP-FT LOAD 1 NO STIRRUPS ARE REQUIRED FOR TORSION. REINFORCEMENT IS REQUIRED FOR SHEAR. PROVIDE NUM. 5 2-LEGGED STIRRUPS AT 4.7 IN. C/C FOR 102. IN.

 AT END SUPPORT - Vu= 57.62 KIP Vc= 35.77 KIP Vs= 41.06 KIP Tu= 0.23 KIP-FT Tc= 5.70 KIP-FT Ts= 0.00 KIP-FT LOAD 1 NO STIRRUPS ARE REQUIRED FOR TORSION. REINFORCEMENT IS REQUIRED FOR SHEAR. PROVIDE NUM. 4 2-LEGGED STIRRUPS AT 9.3 IN. C/C FOR 102. IN.

### **Design** D. Design Codes

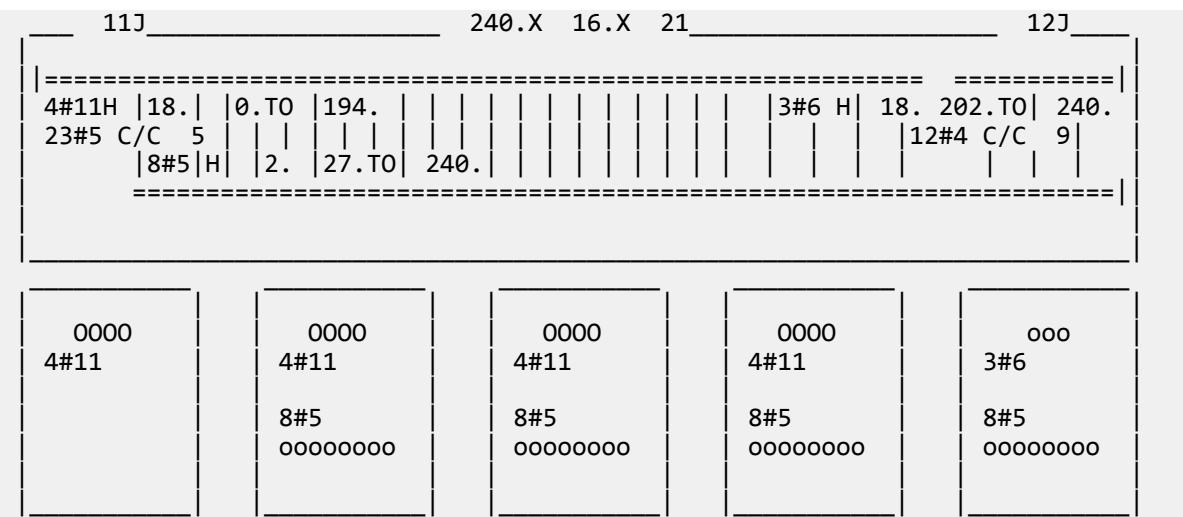

# D1.F.5 Column Design

Columns design as per ACI 318-14 is based on a full 3D interaction surface for a given cross section. Columns will be designed for the combined effects of axial loads and bi-axial bending moments. Other effects such as torsion and shear will also be accounted for in the design. The program then provides a final detailed design followed by a cross section wise analysis to ensure that the design is satisfactory. During the analysis stage the strengths of the cross section for each of these effects will also be calculated. The design process works on the basis of being able to find a point on or very close to the interaction surface so as to ensure the most efficient design.

As with beam design, an envelope is created at each design section from a collection of the max/min forces in all degrees of freedom for all the load cases and combinations that have been included in the design. As there are six degrees of freedom (Fx, Fy, Fz, Mx, My, Mz) and to capture the maximum and minimum effects, a total of 12 sets of loads are designed for. Each set will include the maximum or minimum of one force such as Max FX along with all the other associated forces in the load case/combination.

The following section shapes will be considered for column design with ACI 318-14:

- square
- rectangular
- circular
- tee-shaped

All column designs will be based on a uniform distribution of reinforcement around the column perimeter. The design options to control a column design will be based on the CRDO parameter setting.

### *Internal Grouping of Members*

The program will internally group members for design in sets of up to 8 members. If any member in this group fails, then a warning is generated for the entire group in the output.

### *D1.F.5.1 Strength Design*

All column designs will be based on a uniform distribution of reinforcement around the column perimeter. The design options to control a column design will be based on the CRDO parameter setting.

Column resistance is calculated based on strain compatibility and interaction surface calculations.

The following conditions should be checked (10.5.1.1)

*ϕPn ≥Pu ϕMn ≥ Mu ϕVn ≥ Vu*  $\phi T n \geq T u$  $\Phi P_n \geq P_u$  $\phi M_n \geq M_n$  $\phi V_n \geq V_n$  $\Phi$  T<sub>n</sub>  $\geq$  T<sub>u</sub>

Where the nominal axial compressive strength,  $P_n$ , shall not exceed  $P_{n,max}$  in accordance with Table 22.4.2.:

 $P_{n,max}$  = 0.80  $P_o$  for ties  $P_{n,max}$  = 0.85  $P_o$  for spirals  $P_0 = 0.85 f'_{c} (A_g - A_{st}) + f_y A_{st}$ 

where

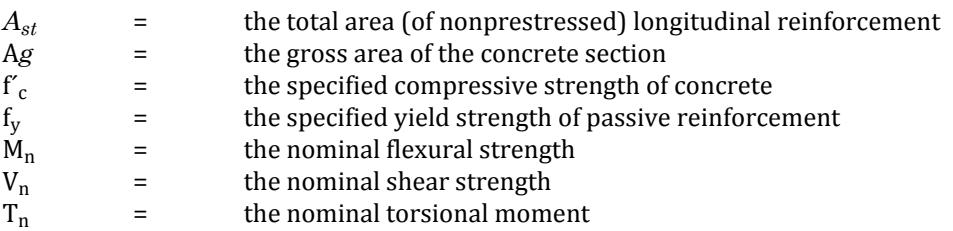

The design is performed in two steps considering the longitudinal reinforcement design for axial-bending in an initial step, and the shear and torsion design including the longitudinal reinforcement for torsion tension in a latter pass together with the transverse design.

The minimum area of longitudinal reinforcement is taken as *0.01Ag* and the maximum as *0.08Ag*. In agreement with the commentary a warning is triggered when the reinforcement ratio is over 4 percent due to possible lap splices zones.

### *D1.F.5.2 Slenderness Effects and Analysis Considerations*

Slenderness effects are extremely important in designing compression members. The ACI 318-14 code specifies two options by which the slenderness effect can be accounted for. One option is to perform an exact analysis which will take into account the influence of axial loads and variable moment of inertia on member stiffness and fixed-end moments, the effect of deflections on moments and forces, and the effect of the duration of loads. Another option is to approximately magnify design moments.

STAAD.Pro uses both these options. To perform the first type of analysis, use the command PDELTA ANALYSIS instead of PERFORM ANALYSIS. This analysis method will accommodate the requirements as specified in Section 6.7 of the ACI 318-14Code (Section 10.10 in previous editions), except for the effects of the duration of the loads. It is felt that this effect may be safely ignored because experts believe that the effects of the duration of loads are negligible in a normal structural configuration. If it is desired, STAAD.Pro can also accommodate any arbitrary moment magnification factor (second option) as an input, in order to provide some safety due to the effects of the duration of loads.

Although ignoring load duration effects is somewhat of an approximation, it must be realized that the approximate evaluation of slenderness effects is also an approximate method. In this method, momentmagnification is based on empirical formula and assumptions on sidesway.

Considering all this information, it is our belief that a PDELTA ANALYSIS, as performed by STAAD.Pro , is most appropriate for the design of concrete members. However, you should note that to take advantage of this analysis, all combinations of loadings must be provided as repeat load cases and not as load combinations. This is due to the fact that load combinations are just algebraic combinations of forces and moments, whereas a repeat load case consists of one or more primary load case which are revised during the PDelta analysis based on the deflections. Also note that the you must provide the proper factored loads (e.g., 1.4 for DL etc.). STAAD.Pro does *not* factor the loads automatically.

### *D1.F.5.3 Moment Magnification*

If the moment magnification method is used in lieu of an exact analysis, columns designed per ACI 318-14 in STAAD.Pro can consider sway using the moment magnification procedure. The second order effects are approximated by magnified moments for slender columns (as determined by clause 6.2.5/6.6.4.6) in sway and non-sway frames.

The following parameters apply to these calculations:

For sway frames, moments should be amplified twice, once for the member end sway (*P-Δ* effect) provided in clause 6.6.4.6 and using those amplified moments, again amplify them for member curvature along the length effects (*P-δ* effect) based on clause 6.6.4.5.

For non-sway frames moments need only be amplified once for the member curvature along the length effects (*P-δ* effect) based on clause 6.6.4.5

STAAD Parameters Required to Perform the Design and Their Functionality

- **SWY** Is member braced against side-sway: This parameter checks whether the column being designed is braced structurally against side sway for lateral loads. It will affect the slenderness limit of the structure. This parameter is based on clause 6.2.5
- **BDY / BSZ** *βdns* factor required for Eq. 6.6.4.4.4(a) for stiffness reduction in case of non-sway case.
- **SQY / SQZ** Stability index value which is required for two main purpose; one is for checking whether the moments need to be magnified for sway or non-sway case, Clause 6.6.4.3(b), and for the calculation of  $\delta$ <sub>s</sub> give in Eq. 6.6.4.6.2(a) for moment amplification of a sway case.
- **SKY / SKZ** Effective length factor which is based on Fig. R6.2.5 to be used to calculate member slenderness in Eq.  $6.2.5(a)/(b)$
- **SLY / SLZ** The external load case number for the sway case which is used to extract moments *M1s* and *M2s* in equation  $6.6.4.6.1(a)/(b)$ . Incase this parameter is 0, it indicates to the program you do not want to include a load case which based on their judgement will not produce side-sway and hence needs to be amplified.
- **TRN** This parameter asks from the user whether there are in transverse loads in the column between its two ends. It affects the calculation on Cm based on Eq. 6.6.4.5.3(a)/(b) which is required for amplification of moments for non-sway case.
- **MMAG** This is the starting point parameter for the program. A non-zero value represents that the program will ignore all the moment amplification algorithm and just amplify the moments by multiplying this MMAG user-defined factor.

**Note:** The program will only go through with the moment magnification algorithm if and only if MMAG is specified as 0.

### Flowchart

Given below is a flowchart of the moment amplification algorithm which is being incorporated in STAAD.Pro.

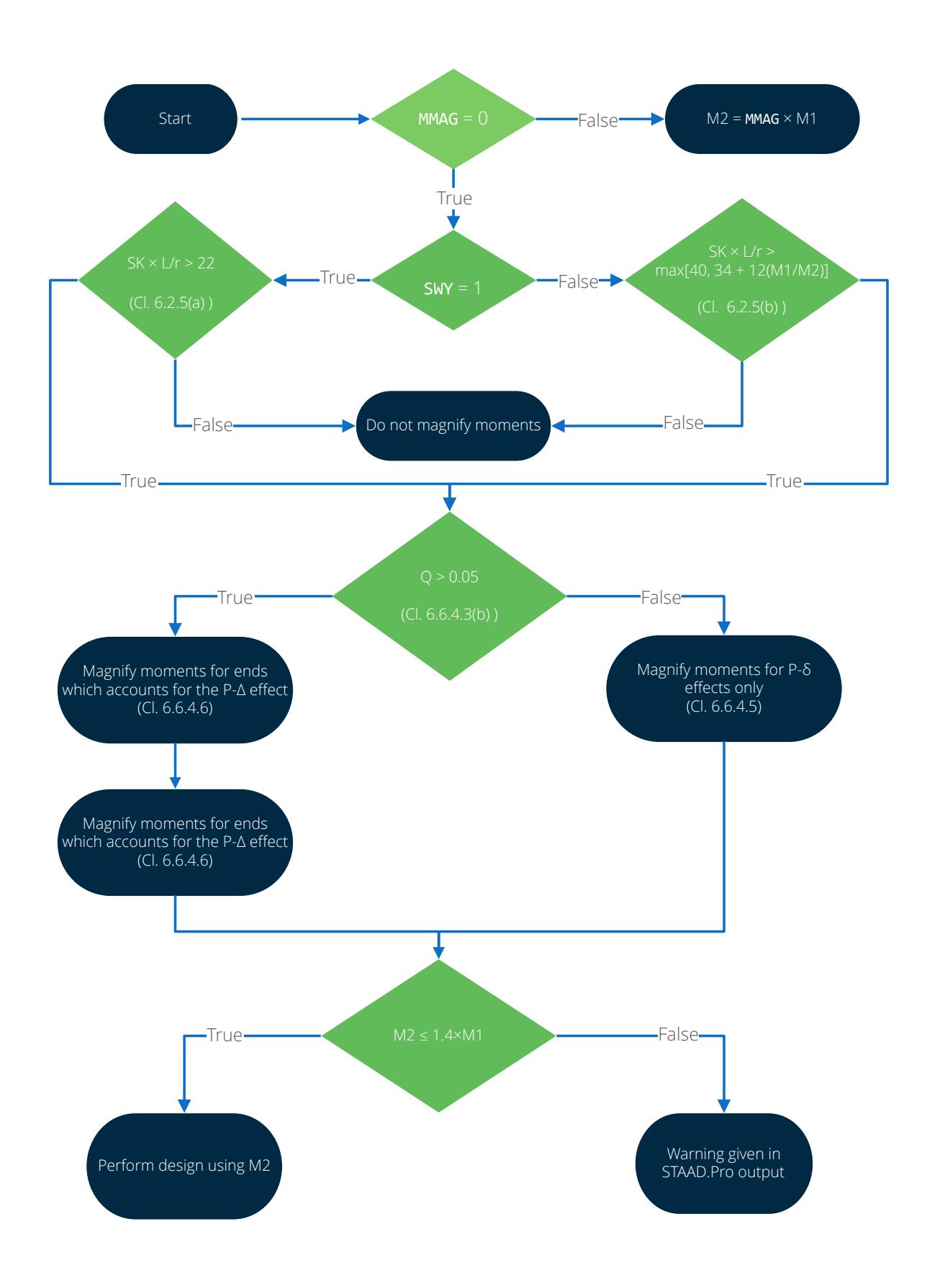

# *D1.F.5.4 Definition of Bar Positions*

Both input parameters and design output refer to the positions of bars in column sections as follows.

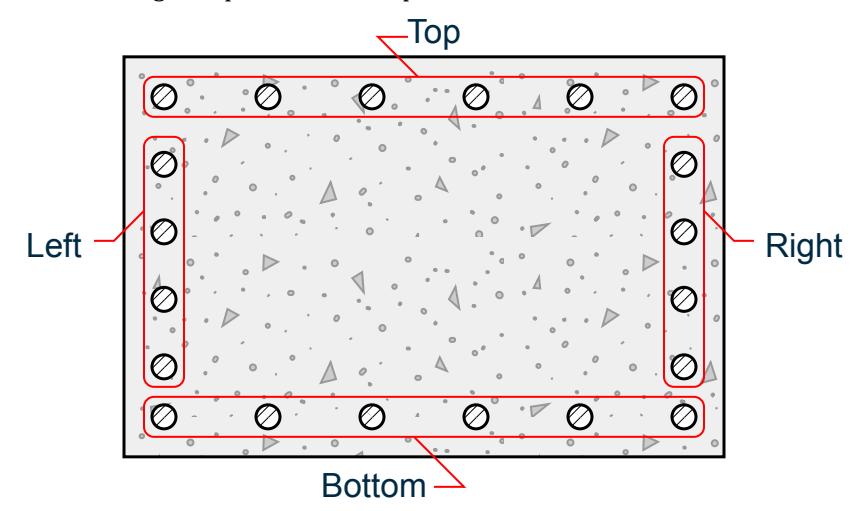

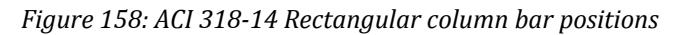

Bars are evenly distributed around circumference

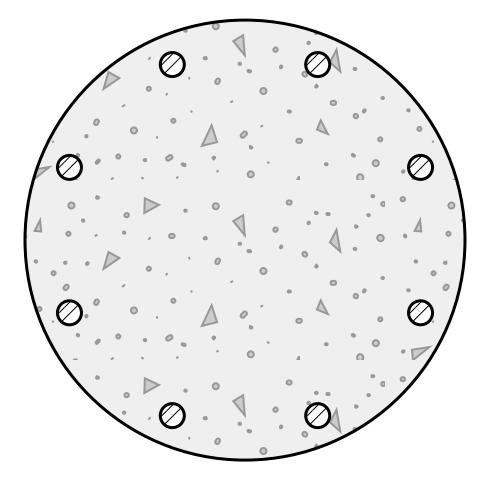

*Figure 159: ACI 318-14 Circular column bar positions*

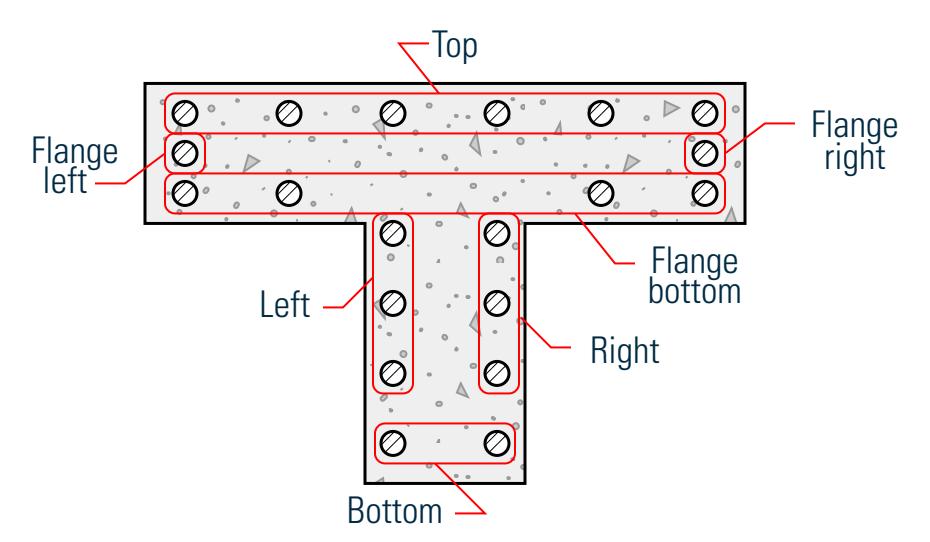

*Figure 160: ACI 318-14 Tee column bar positions*

### *D1.F.5.5 Column Design Output*

The following report options are provided for the output for a column design.

#### TRACK 0 Output

Setting the option TRACK 0 will cause the program to produce the required area of longitudinal as well as transverse steel at 5 equally spaced locations –including member ends– along the member length.

**Note:** This option is meant to be considered for quick area of steel (As) requirement analysis and should *not* be considered as a safe, acceptable design.

Sample TRACK 0 output:

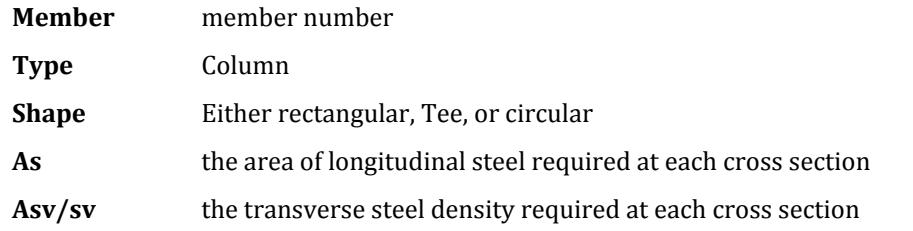

 STAAD.PRO CONCRETE DESIGN - (ACI-318-14) v2.0 \*\*\*\*\*\*\*\*\*\*\*\*\*\*\*\*\*\*\*\*\*\*\*\*\*\*\*\*\*\*\*\*\*\*\*\*\*\*\*\*\*\*\*\*\*\*\*

Units: Kip and Inch (Unless Noted Otherwise)

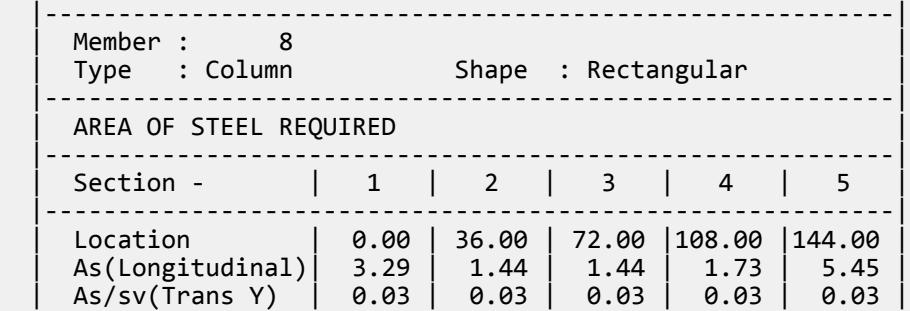

```
Design
```
D. Design Codes

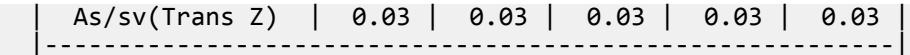

TRACK 1 Output

Setting the program to output the beam design with a TRACK 1 option will perform full design and detailing operations and will report a summary of the design. A TRACK 1 report will include the following sections:

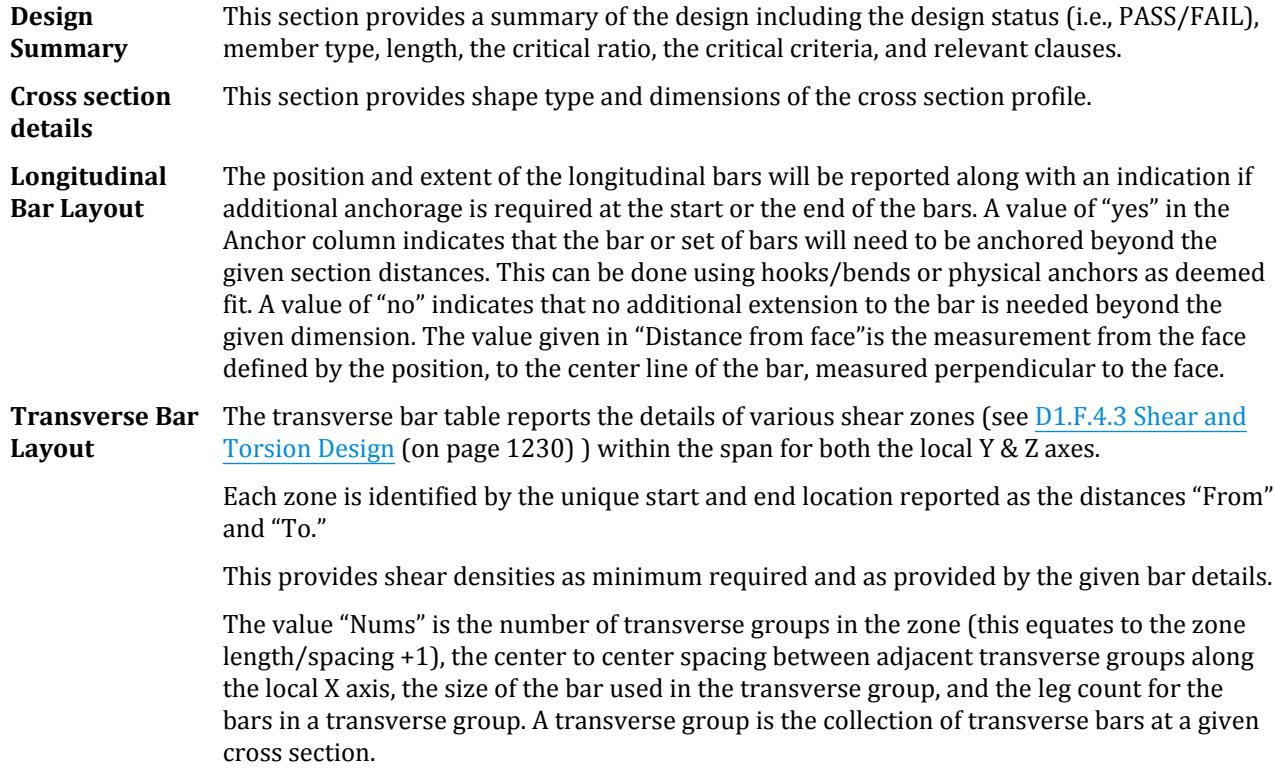

**Note:** This output will *not* report any warnings or errors from the design and member analysis. These are only reported in the TRACK 2 output.

> STAAD.PRO CONCRETE DESIGN - (ACI-318-14) v2.0 \*\*\*\*\*\*\*\*\*\*\*\*\*\*\*\*\*\*\*\*\*\*\*\*\*\*\*\*\*\*\*\*\*\*\*\*\*\*\*\*\*\*\*\*\*\*\*

Units: Kip and Inch (Unless Noted Otherwise)

-------------------------------------------------------

```
Member : 9
```
DESIGN SUMMARY

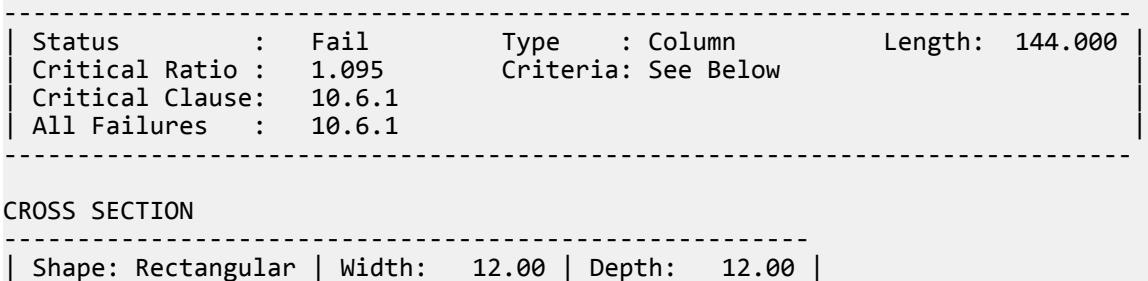

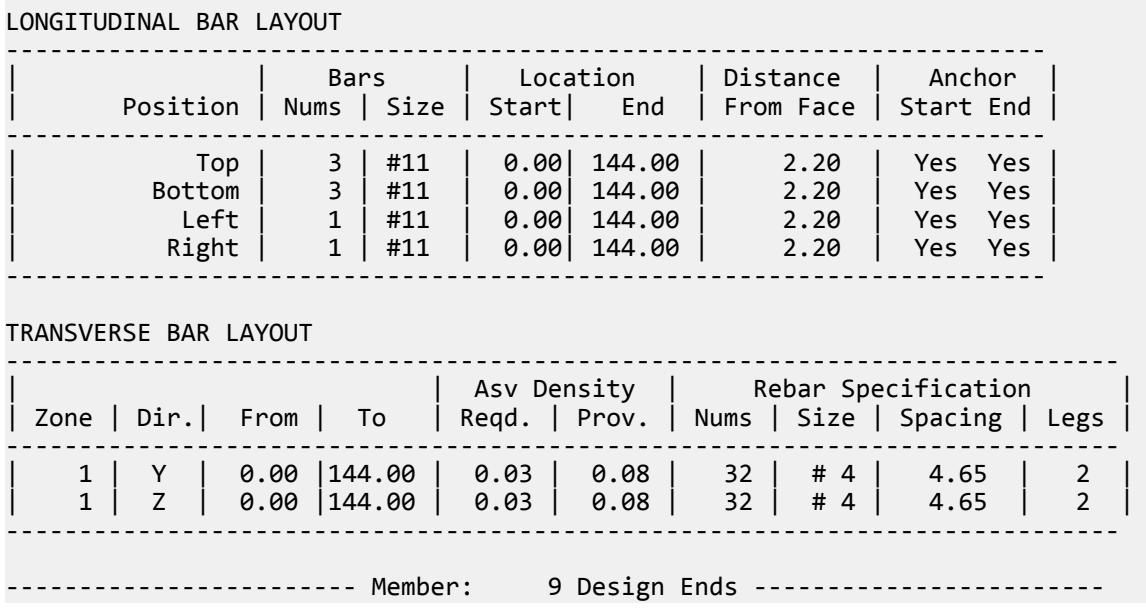

TRACK 2 Output

TRACK 2 will produce the results of TRACK 1 along with the details of the bars and their distribution at each cross section. This option will also report any of the relevant detailed design messages. The longitudinal bar details at each cross section will have information on the setting out of each bar at the specific cross section. This should serve as a useful tool to inspect the design in detail. A TRACK 2 output would contain:

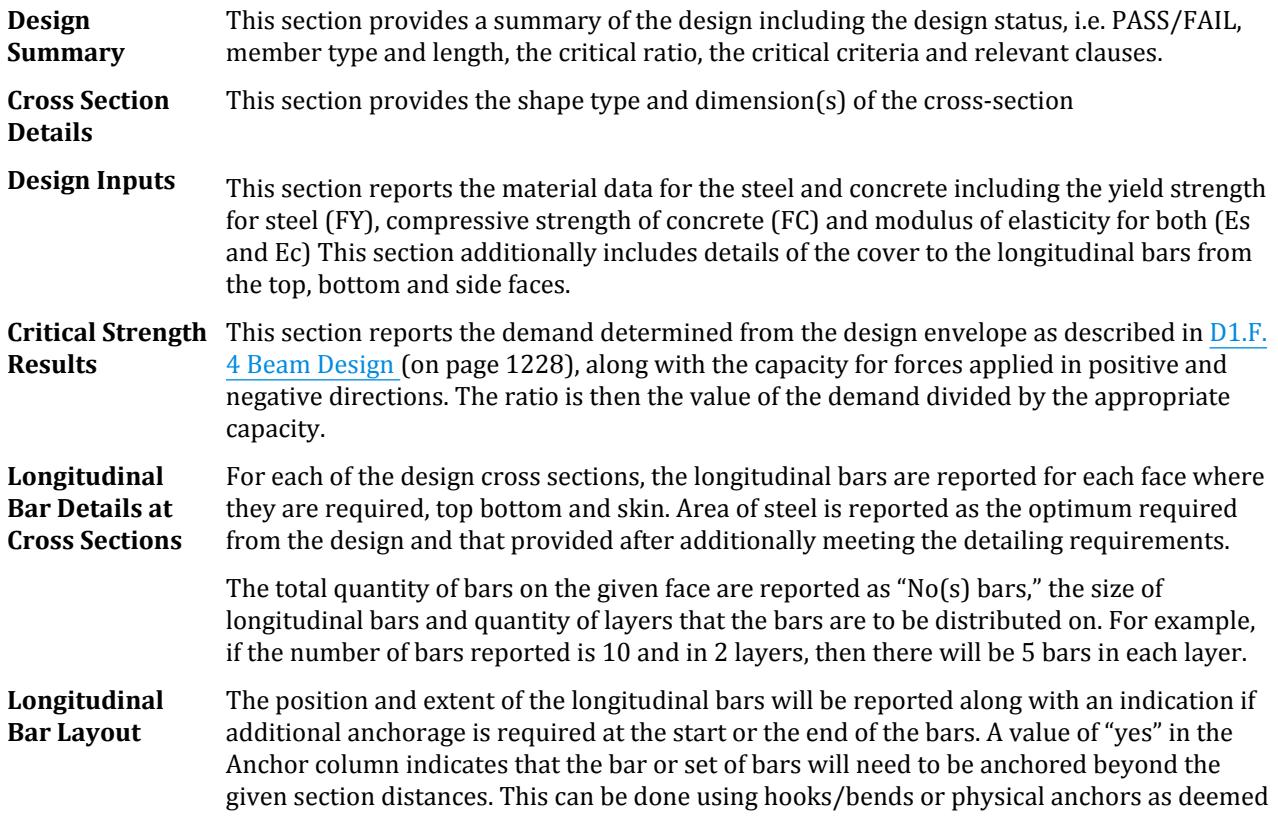

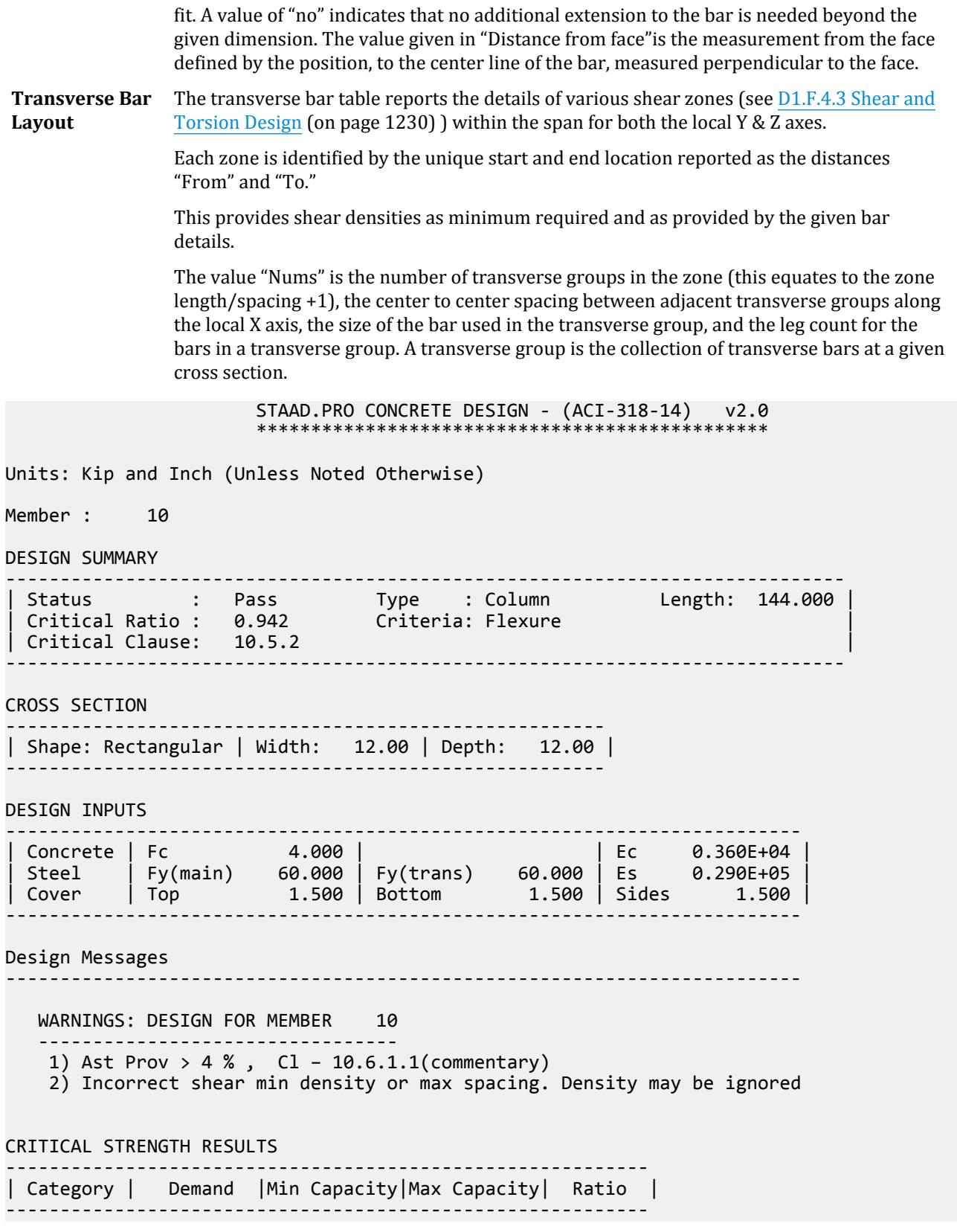

# **Design**

D. Design Codes

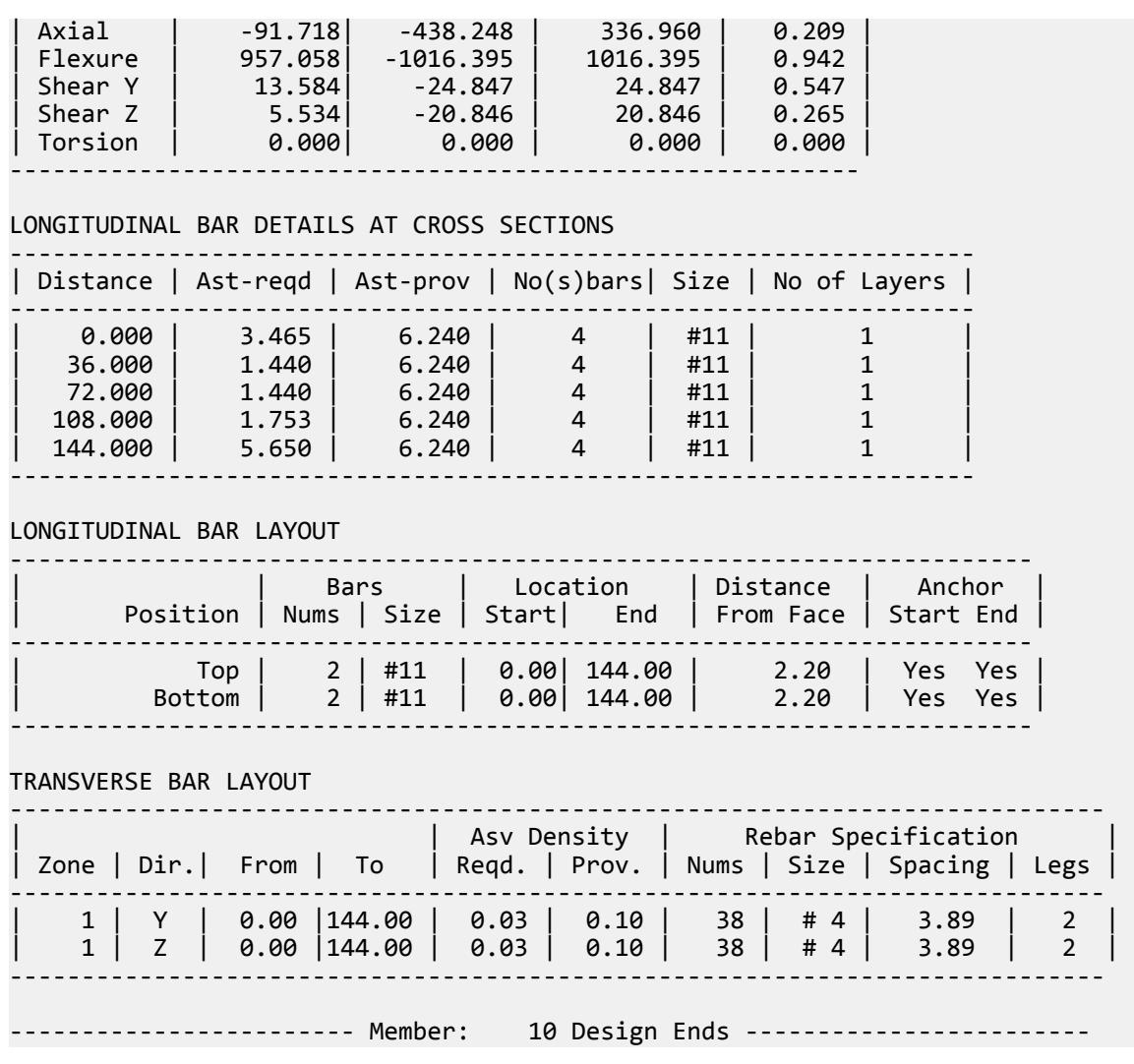

# *D1.F.5.6 Column Design in Pre-2014 Codes*

Columns design in STAAD.Pro per the ACI code is performed for axial force and uniaxial as well as biaxial moments. All active loadings are checked to compute reinforcement. The loading which produces the largest amount of reinforcement is called the critical load. Column design is done for square, rectangular and circular sections. For rectangular and circular sections, reinforcement is always assumed to be equally distributed on all faces. This means that the total number of bars for these sections will always be a multiple of four (4). If the MMAG parameter is specified, the column moments are multiplied by the MMAG value to arrive at the ultimate moments on the column. Since the ACI code no longer requires any minimum eccentricity conditions to be satisfied, such checks are not made.

Method used

Bresler Load Contour Method

Known Values

Pu, Muy, Muz, B, D, Clear cover, Fc, Fy

Ultimate Strain for concrete : 0.003

Steps involved

- **1.** Assume some reinforcement. Minimum reinforcement (1%) is a good amount to start with.
- **2.** Find an approximate arrangement of bars for the assumed reinforcement.
- **3.** Calculate PNMAX = 0.85 Po, where Po is the maximum axial load capacity of the section. Ensure that the actual nominal load on the column does not exceed PNMAX. If PNMAX is less than Pu/PHI, (PHI is the strength reduction factor) increase the reinforcement and repeat steps 2 and 3. If the reinforcement exceeds 8%, the column cannot be designed with its current dimensions.
- **4.** For the assumed reinforcement, bar arrangement and axial load, find the uniaxial moment capacities of the column for the Y and the Z axes, independently. These values are referred to as MYCAP and MZCAP respectively.
- **5.** Solve the interaction equation:

$$
\bigg(\frac{M_{ny}}{M_{ycap}}\bigg)^{\!a}+\bigg(\frac{M_{nz}}{M_{zcap}}\bigg)^{\!a}\leq 1.0
$$

where

*α* = The ALPHA parameter used in ACI 318 2011, 2008, 2005, and 2002. Refer to [D1.F.3.1 ACI 318-2011 Design Parameters](#page-1218-0) (on page 1219) or [D1.F.3.2 Pre](#page-1223-0) [ACI 318-2011 Design Parameters](#page-1223-0) (on page 1224) for details.

If the column is subjected to a uniaxial moment, a is chosen as 1.0

- **6.** If the Interaction equation is satisfied, find an arrangement with available bar sizes, find the uniaxial capacities and solve the interaction equation again. If the equation is satisfied now, the reinforcement details are written to the output file.
- **7.** If the interaction equation is not satisfied, the assumed reinforcement is increased (ensuring that it is under 8%) and steps 2 to 6 are repeated.
- **8.** The maximum spacing of reinforcement closest to the tension force, for purposes of crack control, is given by

$$
s = 15 \left( 40, \ 000 \frac{40, \ 000}{f_s} \right) - 2.5cc \le 12 \left( \frac{40, \ 000}{f_s} \right)
$$

with  $\rm f_s$  in psi and is permitted to be taken equal to (2/3)  $\rm f_y$ , rather than 60 percent of  $\rm f_y$ , as in ACI 318-02.

**9.** Section 10.9.3 has been modified to permit the use of spiral reinforcement with specified yield strength of up to 100,000 psi. For spirals with fyt greater than 60,000 psi, only mechanical or welded splices may be used.

#### Column Interaction

The column interaction values may be obtained by using the design parameter TRACK 1.0 or TRACK 2.0 for the column member. If a value of 2.0 is used for the TRACK parameter, 12 different Pn-Mn pairs, each representing a different point on the Pn-Mn curve are printed. Each of these points represents one of the several Pn-Mn combinations that this column is capable of carrying about the given axis, for the actual reinforcement that the column has been designed for. In the case of circular columns, the values are for any of the radial axes. The values printed for the TRACK 1.0 output are:

- **P0** Maximum purely axial load carrying capacity of the column (zero moment).
- **Pnmax** Maximum allowable axial load on the column (Section 10.3.5 of ACI 318).
- **P-bal** Axial load capacity at balanced strain condition.
- **M-bal** Uniaxial moment capacity at balanced strain condition.
- **e-bal** M-bal / P-bal = Eccentricity at balanced strain condition.
- **M0** Moment capacity at zero axial load.
- **P-tens** Maximum permissible tensile load on the column.
- **Des. Pn** Pu/PHI where PHI is the Strength Reduction Factor and Pu is the axial load for the critical load case.
- **Des. Mn** *Mu×MMAG/PHI* where PHI is the Strength Reduction Factor and Mu is the bending moment for the appropriate axis for the critical load case.

For circular columns,

$$
M_u = \sqrt{M_{uy}^2 + M_{uz}^2}
$$
  

$$
e/h = (M_n/P_n)/h
$$

where

*h* = the length of the column

#### Example

Column design per the ACI 318-2005 code UNIT KIP INCH START CONCRETE DESIGN CODE ACI 2005 FYMAIN 58 ALL MAXMAIN 10 ALL CLB 2.5 ALL

Example

Column design per the ACI 318-2002 code

UNIT KIP INCH START CONCRETE DESIGN CODE ACI 2002 FYMAIN 58 ALL MAXMAIN 10 ALL CLB 2.5 ALL DESIGN COLUMN 23 25 END CONCRETE DESIGN

DESIGN COLUMN 23 25 END CONCRETE DESIGN

#### Example

Column design per the ACI 318-1999 code UNIT KIP INCH START CONCRETE DESIGN CODE ACI 1999 FYMAIN 58 ALL MAXMAIN 10 ALL CLB 2.5 ALL DESIGN COLUMN 23 25 END CONCRETE DESIGN

Column Design Output

The samples illustrate different levels of the column design output. The following output is generated without any TRACK definition (i.e., using the default of TRACK  $\theta$ . $\theta$ ):

 ==================================================================== COLUMN NO. 5 DESIGN PER ACI 318-05 - AXIAL + BENDING FY - 60000 FC - 4000 PSI, SQRE SIZE - 12.00 X 12.00 INCHES, TIED AREA OF STEEL REQUIRED = 7.589 SQ. IN. BAR CONFIGURATION REINF PCT. LOAD LOCATION PHI ---------------------------------------------------------- 8 - NUMBER 9 5.556 2 STA 0.650 (PROVIDE EQUAL NUMBER OF BARS ON EACH FACE) TIE BAR NUMBER 4 SPACING 8.00 IN TRACK 1.0 generates the following additional output: COLUMN INTERACTION: MOMENT ABOUT Z -AXIS (KIP-FT) -------------------------------------------------------- P0 Pn max P-bal. M-bal. e-bal.(inch) 942.40 753.92 179.59 170.75 11.41 M0 P-tens. Des.Pn Des.Mn e/h 148.52 -480.00 350.15 10.47 0.00249 -------------------------------------------------------- COLUMN INTERACTION: MOMENT ABOUT Y -AXIS (KIP-FT) -------------------------------------------------------- P0 Pn max P-bal. M-bal. e-bal.(inch) 942.40 753.92 179.59 170.75 11.41 M0 P-tens. Des.Pn Des.Mn e/h 148.52 -480.00 350.15 136.51 0.03249 --------------------------------------------------------

TRACK 2.0 generates the following output in addition to the above examples:

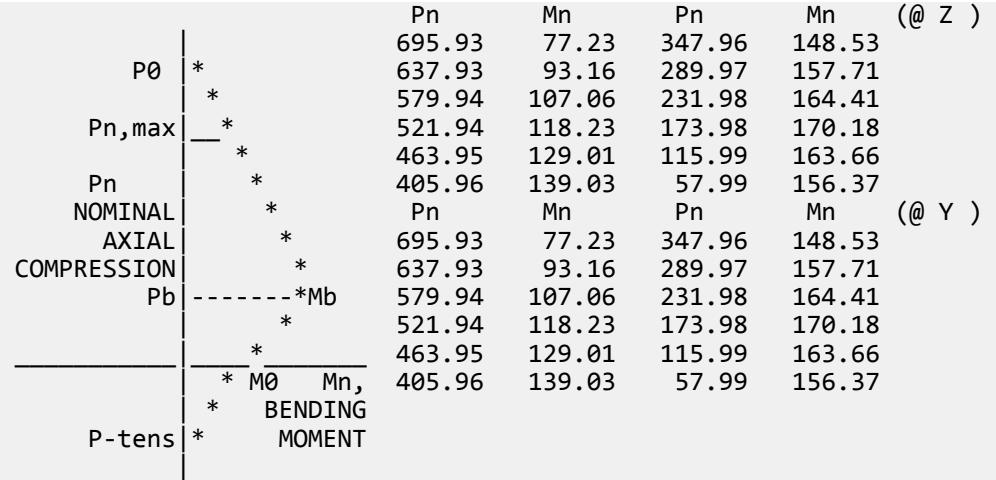

D1.F.5.6.1 Slenderness Effects and Analysis Consideration

Slenderness effects are extremely important in designing compression members. The ACI 318 code specifies two options by which the slenderness effect can be accommodated (Section 10.10 & 10.11 ACI-318). One option is to

perform an exact analysis which will take into account the influence of axial loads and variable moment of inertia on member stiffness and fixed-end moments, the effect of deflections on moments and forces, and the effect of the duration of loads. Another option is to approximately magnify design moments.

STAAD.Pro uses both these options. To perform the first type of analysis, use the command PDELTA ANALYSIS instead of PERFORM ANALYSIS. This analysis method will accommodate the requirements as specified in Section 10.10 of the ACI-318 Code, except for the effects of the duration of the loads. It is felt that this effect may be safely ignored because experts believe that the effects of the duration of loads are negligible in a normal structural configuration. If it is desired, STAAD.Pro can also accommodate any arbitrary moment magnification factor (second option) as an input, in order to provide some safety due to the effects of the duration of loads.

Although ignoring load duration effects is somewhat of an approximation, it must be realized that the approximate evaluation of slenderness effects is also an approximate method. In this method, momentmagnification is based on empirical formula and assumptions on sidesway.

Considering all this information, it is our belief that a PDELTA ANALYSIS, as performed by STAAD.Pro , is most appropriate for the design of concrete members. However, you should note that to take advantage of this analysis, all combinations of loadings must be provided as repeat load cases and not as load combinations. This is due to the fact that load combinations are just algebraic combinations of forces and moments, whereas a repeat load case consists of one or more primary load case which are revised during the PDelta analysis based on the deflections. Also note that the you must provide the proper factored loads (e.g., 1.4 for DL etc.). STAAD.Pro does *not* factor the loads automatically.

Moment Magnification per the 2011 Editions

If the moment magnification method is used in lieu of an exact analysis, columns designed per ACI 318-11 in STAAD.Pro can consider sway using the moment magnification procedure. The second order effects are approximated by magnified moments for slender columns (as determined by clause 10.10.1) in sway and nonsway frames. The moment magnification procedure described in clause 10.10.6 of the code is used for nonsway frame columns and the procedure in clause 10.10.7 is used for sway frame columns.

The parameters BDY, BDZ, SKY, SKZ, SLY, SLZ, SQY, SQZ, SWY, and TRN apply to these calculations.

**Note:** You must set the MMAG parameter to 0 in order to consider sidesway for slender columns. Otherwise, the MMAG value is used directly.

# D1.F.6 Slab Design

Slab design is performed only for the moments MX and MY at the center of an element. Design will not be performed for SX, SY, SXY, SQX, SQY, or MXY. Also, design is not performed at any other point on the surface of the element.

**Note:** Element design is only supported for ACI 318-08 and earlier editions of the code.

A typical example of element design output is shown below. The reinforcement required to resist Mx moment is denoted as longitudinal reinforcement and the reinforcement required to resist My moment is denoted as transverse reinforcement ( [D1.F.2 Section Types for Concrete Design](#page-1211-0) (on page 1212)). The parameters FYMAIN, FC, and CLEAR listed in [D1.F.3 Design Parameters](#page-1213-0) (on page 1214) are relevant to slab design. Other parameters mentioned in Table 3.1 are not applicable to slab design. Please note that the default value of clear cover parameters CLT and CLB - for plate elements is 0.75 inches, as shown in [D1.F.3 Design Parameters](#page-1213-0) (on page 1214).

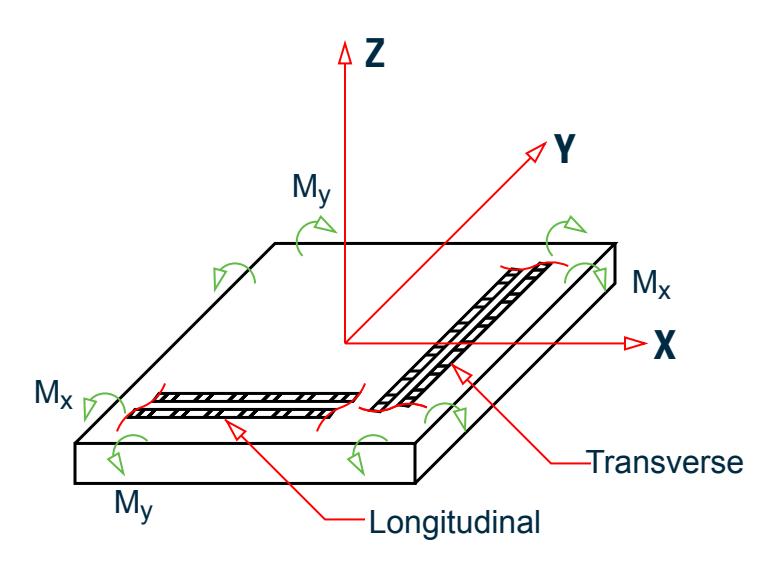

*Figure 161: Sign convention of loaded plate element*

Element design for flexure is done using the same rules that are used for beam design. A unit width (1 meter) is assumed as the width of the beam. This suits plate elements as MX and MY are in units of moment per unit width. Reinforcement is reported in units of mm<sup>2</sup> per unit width. Longitudinal direction corresponds to the direction of reinforcement for MX, transverse corresponds to that for MY. Longitudinal reinforcement is the outer layer of reinforcement and transverse is the inner layer.

Elements are *not* designed for shear forces or axial stress.

*Example Element Design Output* ELEMENT DESIGN SUMMARY ---------------------- ELEMENT LONG. REINF MOM-X /LOAD TRANS. REINF MOM-Y /LOAD (SQ.IN/FT) (K-FT/FT) (SQ.IN/FT) (K-FT/FT) FY: 60.000 KSI FC: 4.000 KSI COVER (TOP): 0.750 IN<br>COVER (BOTTOM): 0.750 IN TH: 6.000 IN COVER (BOTTOM): 47 TOP : Longitudinal direction - Only minimum steel required. 47 TOP : Transverse direction - Only minimum steel required. 47 TOP : 0.130 0.00 / 0 0.130 0.00 / 0 BOTT: 0.562 11.60 / 1 0.851 14.83 / 1

### *Example*

Element design per the ACI 318-2008 code UNIT KIP INCH START CONCRETE DESIGN CODE ACI 2008 FYMAIN 58 ALL MAXMAIN 10 ALL CLB 2.5 ALL DESIGN ELEMENT 43 END CONCRETE DESIGN

### *Example*

Element design per the ACI 318-1999 code UNIT KIP INCH START CONCRETE DESIGN CODE ACI 1999 FYMAIN 58 ALL MAXMAIN 10 ALL CLB 2.5 ALL DESIGN ELEMENT 43 END CONCRETE DESIGN

# D1.F.7 Scope of ACI 318 Code Implemented

The following describes the code clauses from ACI 318-14 implemented for beams and columns.

**Note:** Plate elements and deep beams cannot be designed per ACI 318-14. Use an older edition of the ACI code to design these elements if needed.

#### *Materials*

• Beams

19.2.2 19.2.3.1 19.2.4.2

• Columns

19.2.2 19.2.4.2

### *Minimum Reinforcement*

• Beams

9.6.1.1 9.6.1.2 9.6.1.3 9.7.2.1 9.7.6.4.2 9.7.6.4.3

• Columns

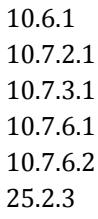

Clauses 9.7.6.4.2 and 9.7.6.4.3 are not included in the standard design criteria of the minimum reinforcement since the design of these criteria should consider the rebar including the bar detailing and thus they should be applied in a second design after performing the strength design and the bar detailing.

Clause 9.6.1.3 is also not included in the standard criteria since the reduction of the minimum reinforcement is optional.

#### *Service*

• Beams

9.7.2.2 9.7.2.3

#### *Strength*

• Beams

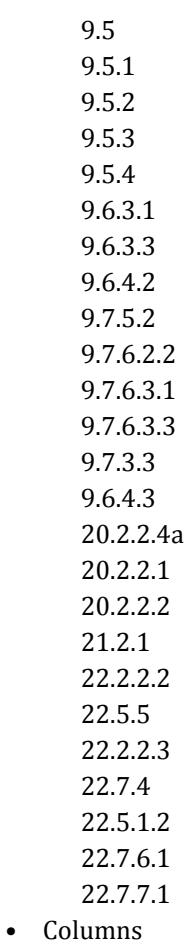

10.5 10.5.1 10.5.2 10.5.3

# **Design**

D. Design Codes

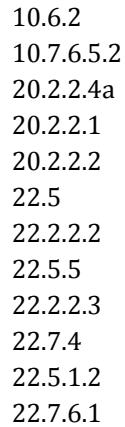

### *Ductility*

• Beams

9.3.3.1

### *Development Length*

• Beams

25.4.1.4 25.4.2 25.4.3

• Columns

25.4.1.4 25.4.2 25.4.3

# *Span Detailing*

• Beams

9.7.3.3 9.7.3.8 9.7.7

# D1.G. American Codes - Timber Design per AITC Code

# D1.G.1 Design Operations

STAAD.Pro supports timber design per two versions of the AITC code: 1985 and 1994. The implementation of both the codes is explained below.

To access the 1994 edition, specify the commands:

CODE AITC
# **Design**

D. Design Codes

or CODE AITC 1994 To access the 1984 edition, specify the commands: CODE AITC 1984 or CODE TIMBER

# *D1.G.1.1 1994 AITC Code Implementation*

The salient aspects of design in accordance with the 4th edition (1994) of the *Timber Construction Manual* published by the American Institute of Timber Construction are:

- **1.** Design can be performed for two types of timber sections: dimensional timber sections (i.e., sawn lumber) and glulaminated sections.
- **2.** The program includes a database of dimensional timber sections with this code.

Implementation of Dimensional Lumber Properties

The database of sawn lumber sections, listed in Table 8.1 of the 1994 AITC Manual, is implemented in the program. Some of the key aspects of this implementation are:

In the property tables in the AITC manual, one will find that, for any particular species of timber, the Modulus of Elasticity (E) and allowable stresses may vary with the cross-section size. For example, a 2x4 Douglas Fir-Larch, Select Structural member has an E of 1900 ksi and an allowable bending stress,  $F_b$ , of 1450 psi. A 5x5 Douglas Fir-Larch, Select Structural, Beam or Stringer member has an E of 1600 ksi and an allowable bending stress,  $F_b$ , of 1600 psi. And a 5x5 Douglas Fir-Larch, Select Structural, Post or Timbers member has an E of 1600 ksi and an allowable bending stress,  $F<sub>b</sub>$ , of 1750 psi.

So, in the STAAD timber database for sawn lumber, for each species and grade of timber, the section size, or properties are associated with the Modulus of Elasticity and allowable stresses for the cross-section. When a section is assigned, its E and allowable stresses are automatically fetched along with its properties. The material properties of Southern Pine members were taken from Table 8.4 of the 1994 AITC manual. For all other species with section sizes 2"-4" wide, the material properties have been taken from Table 8.3. For all non-Southern Pine species with section sizes greater than 5"x5", the material properties are obtained from Table 8.6 of the 1994 AITC Manual.

Please note that not all section sizes listed in Table 8.1 are available in every species. Some sizes are not produced for particular species. For example, the Aspen species only produces sizes from 2"-4" wide. It does not produce sizes 5"x5" and larger. This can be observed by comparing Table 8.3, where Aspen is listed as an available species, to Table 8.6, where Aspen is not listed as an available species. Also note that although 1" wide members are listed in Table 8.1, there are no values available in the species properties tables; Table 8.4, Table 8.5, and Table 8.6. AITC does not allow for the structural design of these small members.

### *D1.G.1.2 1985 AITC Code Implementation*

STAAD's Timber design module per the 1985 AITC code (*Timber Construction Manual*, 3rd. Edition, 1985) allows design of Glulam timber sections. It also conforms to the National Design Specification for Wood Construction and Supplement (NDS) and building codes like Uniform Building Code (UBC), Basic/National Building Code and Standard Building Code. Some of the main features of the program are:

**1.** This feature is for Glulam Timber only (design of dimensional lumber are available for 1994 AITC only).

**2.** Code check and design of members as per TCM - AITC.

- <span id="page-1261-0"></span>**3.** Design values for Structural Glued Laminated Timber tables are in-built into the program. The program accepts Table no., Combination and Species specifications as inputs (e.g., 1:16F-V3-SP/SP) and reads design values from in-built tables.
- **4.** Incorporates all the following Allowable stress modifiers:
	- **i.** Duration of Load Factor
	- **ii.** Size Factor
	- **iii.** Form Factor
	- **iv.** Lateral stability of Beams and Columns
	- **v.** Moisture Content Factor
	- **vi.** Temperature and Curvature factors.

The allowable stresses for bending, tension, compression, shear and Moduli of elasticities are modified accordingly.

- **5.** Determines slenderness for beams and columns (Short, intermediate and long) and checks for min. eccentricity, lateral stability, buckling, bending and compression, bending and tension and horizontal shear against both axes.
- **6.** The output results show sections provided or chosen, actual and allowable stresses, governing condition and ratios of interaction formulae and the relevant AITC clause nos. etc for each individual member.

### **Related Links**

- *[TR.52 Timber Design Specifications](#page-2739-0)* (on page 2740)
- *[TR.52.1 Timber Design Parameter Specifications](#page-2739-0)* (on page 2740)

# D1.G.2 Allowable Stress per AITC Code

Explanation of terms and symbols used in this section

### **Table 95: Timber design nomenclature**

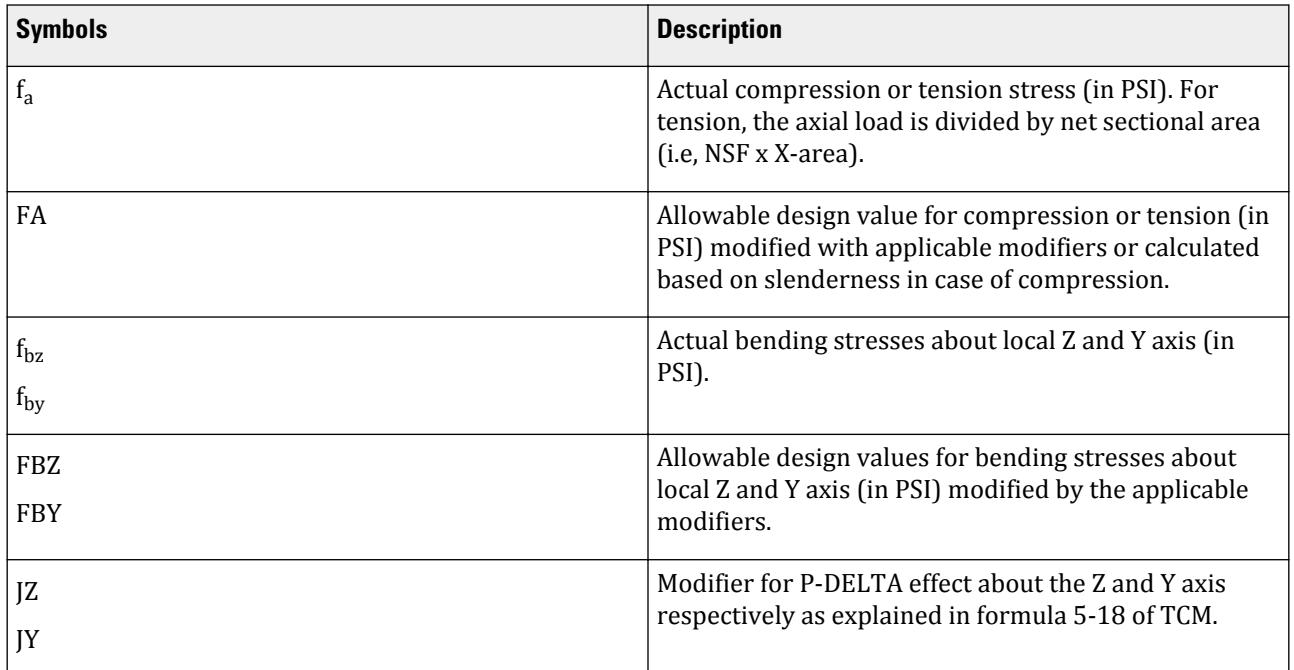

# **Design**

D. Design Codes

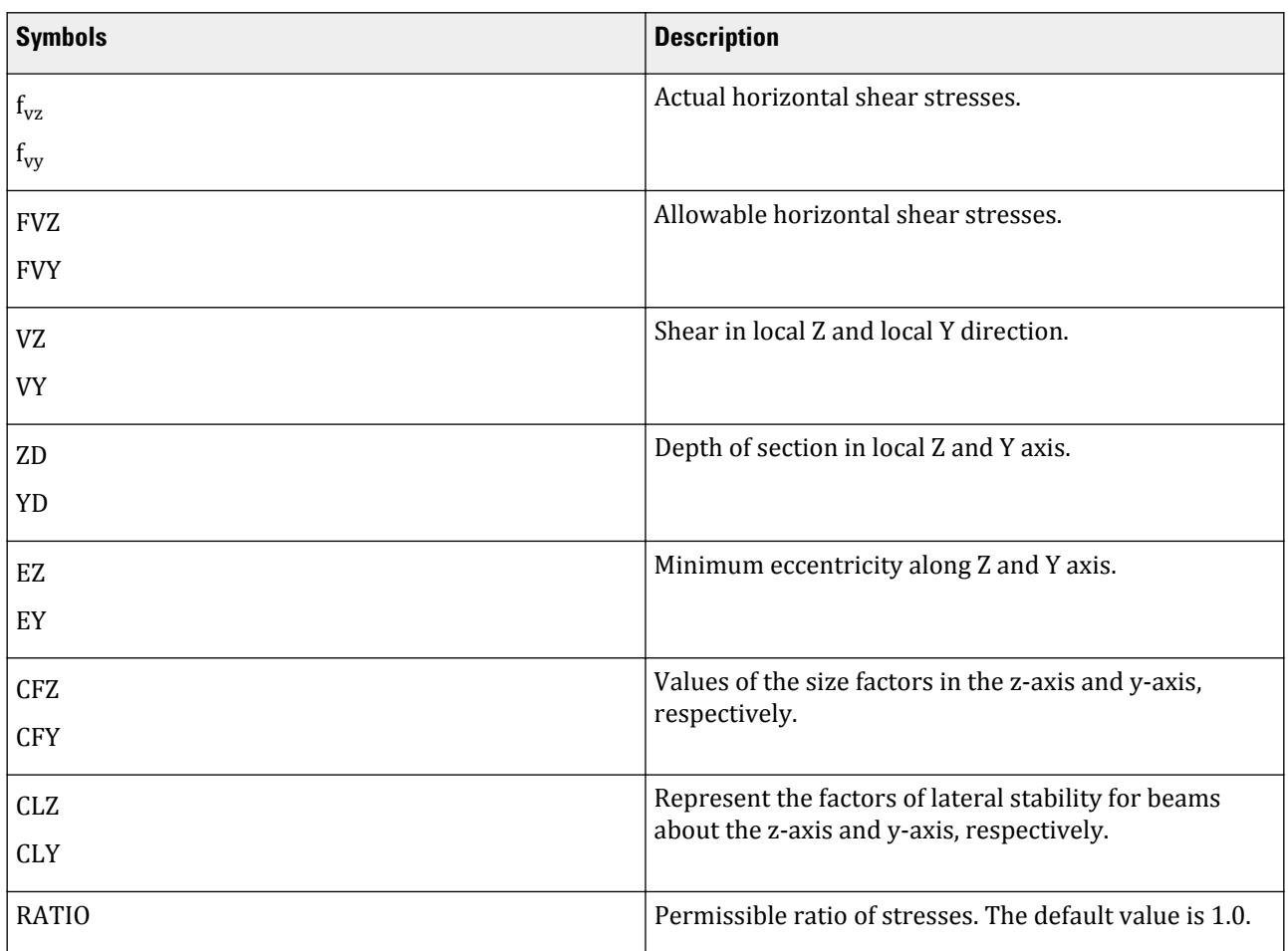

# *D1.G.2.1 Combined Bending and Axial Tension*

The following interaction formulae are checked :

$$
f_a
$$
/FA +  $f_{bz}$ /(FBZ x CFZ) +  $f_{by}$ /(FBY x CFY)  $\le$ 

Lateral stability check with Net compressive stress:

 $f_a/FA + f_{bz}/(FBZ \times CLZ) + f_{by}/(FBY \times CLY) \le$ 

*D1.G.2.2 Combined Bending and Axial Compression*

 $f_a/FA + f_{bz}/(FBZ-JZ \times f_a) + f_{by}/(FBY-JY \times f_a) \le$ 

Applicability of the size factor:

**a.** When CF < 1.00,

if fa > FBZ x (1-CFZ), FBZ is not modified with CFZ. if fa > FBY x (1-CFY), FBY is not modified with CFY.

if fa < FBZ x (1-CFZ) FBZ is taken as FBZ x CFZ + fa but shall not exceed FBZ x CLZ

if fa < FBY x (1-CFY) FBY is taken as FBY x CFY + fa but shall not exceed FBY x CLY

**b.** When CF ≥ 1.00, the effect of CF and CL are cumulative FBZ is taken as FBZ x CFZ x CLZ FBY is taken as FBY x CFY x CLY

# *D1.G.2.3 Minimum Eccentricity*

The program checks against min. eccentricity in following cases:

- **a.** The member is a FRAME member and not a truss member and under compression.
- **b.** The value of actual axial compressive stress does not exceed 30% of the allowable compressive stress.
- **c.** The actual moments about both axes are less than moments that would be caused due to min. eccentricity. In this approach, the moment due to min. eccentricity is taken as the compressive load times an eccentricity of 1 in. or 0.1 x depth whichever is larger.

In case of min. eccentricity,

$$
\begin{aligned} \rm f_{bz} & = f_a \ge (6 + 1.5 \ge JZ)/(EZ/ZD) \\ \rm f_{by} & = f_a \ge (6 + 1.5 \ge JY) / \ (EY/YD) \end{aligned}
$$

the following conditions are checked :

$$
\begin{aligned} f_a/FA+f_{bz'}(FBZ\text{-}JZ\;x\;f_a)\leq \\ f_a/FA+f_{by'}(FBY\text{-}JY\;x\;f_a)\leq \end{aligned}
$$

### *D1.G.2.4 Shear Stresses*

Horizontal stresses are calculated and checked against allowable values:

$$
f_{vz} = 3 \times VY / (2 \times Area \times NSF) \le FVZ
$$
  
 $f_{vv} = 3 \times VZ / (2 \times Area \times NSF) \le FVY$ 

### **Related Links**

- *[TR.52 Timber Design Specifications](#page-2739-0)* (on page 2740)
- *[TR.52.1 Timber Design Parameter Specifications](#page-2739-0)* (on page 2740)

# D1.G.3 Input Specification

A typical set of input commands for STAAD.Pro timber design per AITC 1984 is listed below:

```
UNIT KIP INCH
PARAMETER
CODE TIMBER
GLULAM 1:16F-V3-DF/DF MEMB 1 TO 14
GLULAM 1:24F-V5-SP/SP MEMB 15 TO 31
GLULAM 20F-V1-DF/WW MEMB 32 TO 41
LAMIN 1.375 LY 168.0 MEMB 5 9 15 TO 31
LZ 176.0 MEMB 1 TO 4 6 7 8 10 TO 14
LUZ 322.6 ALL
LUY 322.6 ALL
WET 1.0 ALL
CDT 1.33
NSF 0.85
BEAM 1.0 ALL
CHECK CODE 1 TO 14
SELECT MEMB 15 TO 31
```
# *D1.G.3.1 Explanation of Input Commands and Parameters*

Specify PARAMETER and then CODE TIMBER to start TIMBER DESIGN before specifying the input parameters. The user must provide the timber grade (GLULAM GRADE) for each member he intends to design. The parameters can be specified for all or specified list of members. If a parameter is not specified, the default value is assigned to it. See following INPUT PARAMETERS LIST TABLE for description and default values of the parameters.

### *D1.G.3.2 Glulam Grade and Allowable Stresses from Table*

The allowable stresses for GLULAM members are read in from Table-1 and Table-2 of AITC for design values for Structural Glued Laminated Timber. The structural members are to be specified in the following manner:

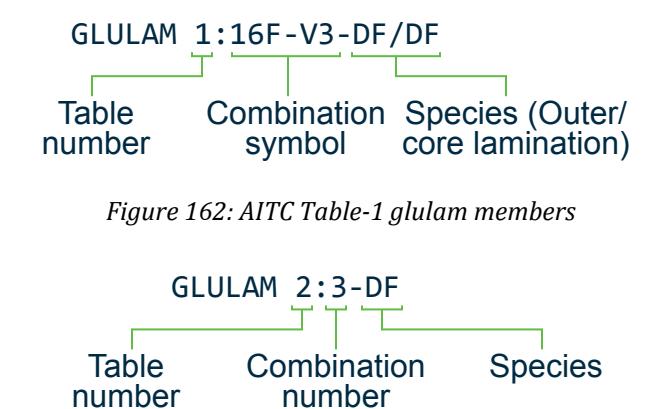

*Figure 163: AITC Table-2 glulam members*

For TABLE-2 members, the applicable stress values are selected based on the depth and the number of laminations.

**Note:** The lamination thickness (in inches) can be specified. Typical values are 1 3/8 inches or 1 1/2 inches. If not specified, a default value of 1 1/2 inches assumed by the program.

### **Related Links**

- *[TR.52 Timber Design Specifications](#page-2739-0)* (on page 2740)
- *[TR.52.1 Timber Design Parameter Specifications](#page-2739-0)* (on page 2740)

# D1.G.4 Naming Conventions for Sections

The following conventions are used to describe timber sections in STAAD.Pro

### *D1.G.4.1 Dimensional Lumber sections*

As can be seen from Tables 8.3 through 8.6 of the AITC 1994 manual, one or more of the following attributes have to be considered while choosing a section :

- Species
- Commercial Grade
- Size classification
- Nominal size of the section
- Grading rules agency

STAAD.Pro uses a naming convention that incorporates all of the above. Shown below is the name of a section that has characteristics as shown. It may be found on page 8-637 of the AITC 1994 manual.

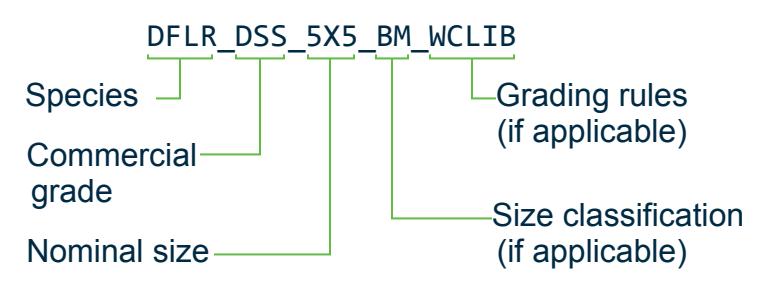

*Figure 164: Timber naming conventions*

Species: Douglas Fir Larch Commercial Grade: Dense Select Structural Size Classification: Beams Nominal size: 5"x 5" Grading Rules Agency: WCLIB

# *D1.G.4.2 Implementation of Glulam Properties*

For glulam sections, each glulam designation has an associated value of modulus of elasticity and a set of allowable stresses. However, these values are not dependent on the size of the cross section. For example, a 3-1/8"x 6" 24F-V8 DF/DF beam and a 6-3/4" x 30" 24F-V8 DF/DF beam both have an E of 1,600 ksi and an allowable bending stress in the tension zone,  $F_{\text{bx}}$ , of 2,400 psi.

Therefore, in STAAD.Pro's glulam database, the section sizes are not linked to the glulam type. Users may specify any cross-section size they choose and pick the desired glulam type. The Modulus of Elasticity and allowable stresses associated with that glulam are assigned to the member. The material properties for the glulam database are taken from Table 1 of AITC 117-93 – *Design Standard Specifications for Structural Glued Laminated Timber of Softwood Species*. This publication has been reproduced in the AITC 1994 manual starting from page 8-843.

*Example for Dimensional Timber*

```
UNIT FEET KIP
DEFINE MATERIAL START
ISOTROPIC DFLN_SS_4X4
E 273600
POISSON 0.15
DENSITY 0.025
ALPHA 5.5e-006
END DEFINE MATERIAL
MEMBER PROPERTY AITC
3 4 7 8 TABLE ST DFLN_SS_4X4
CONSTANTS
MATERIAL DFLN_SS_4X4 MEMB 3 4 7 8
```
### *D1.G.4.3 Glulam Sections*

The STAAD.Pro name for glulam sections incorporates

• Combination Symbol

• Species-Outer Laminations/Core Laminations

Shown here is a typical section listed in page 8-854 of the AITC manual.

#### GLT-24F-V11\_DF/DFS

### Implementation of Material Constants

As explained in the previous paragraphs, for sawn lumber as well as glulam sections, E is built into the database and gets automatically assigned to the member along with the section dimensions. Density, Poisson's ratio and Alpha (coefficient of thermal expansion) have to be assigned separately. If they are not assigned, the analysis engine will use default values for those.

*Example for Glulam Timber*

```
UNIT FEET KIP
DEFINE MATERIAL START
ISOTROPIC GLT-24F-V8_WET_DF/DF
E 191923
POISSON 0.15
DENSITY 0.025
ALPHA 5.5e-006
END DEFINE MATERIAL
MEMBER PROPERTY AITC
8 PRIS YD 1.5 ZD 0.427083
CONSTANTS
MATERIAL GLT-24F-V8_WET_DF/DF MEMB 8
```
# D1.G.5 Design Parameters

The timber design parameters for the AITC codes.

### *D1.G.5.1 AITC 1994 Parameters*

### **Table 96: AITC 1994 Timber Design Properties**

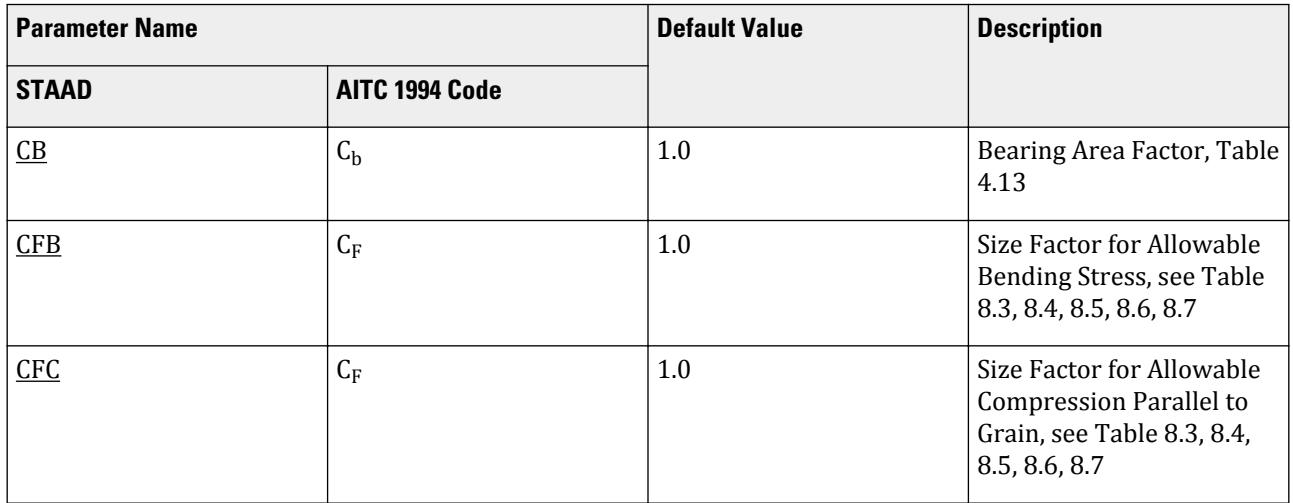

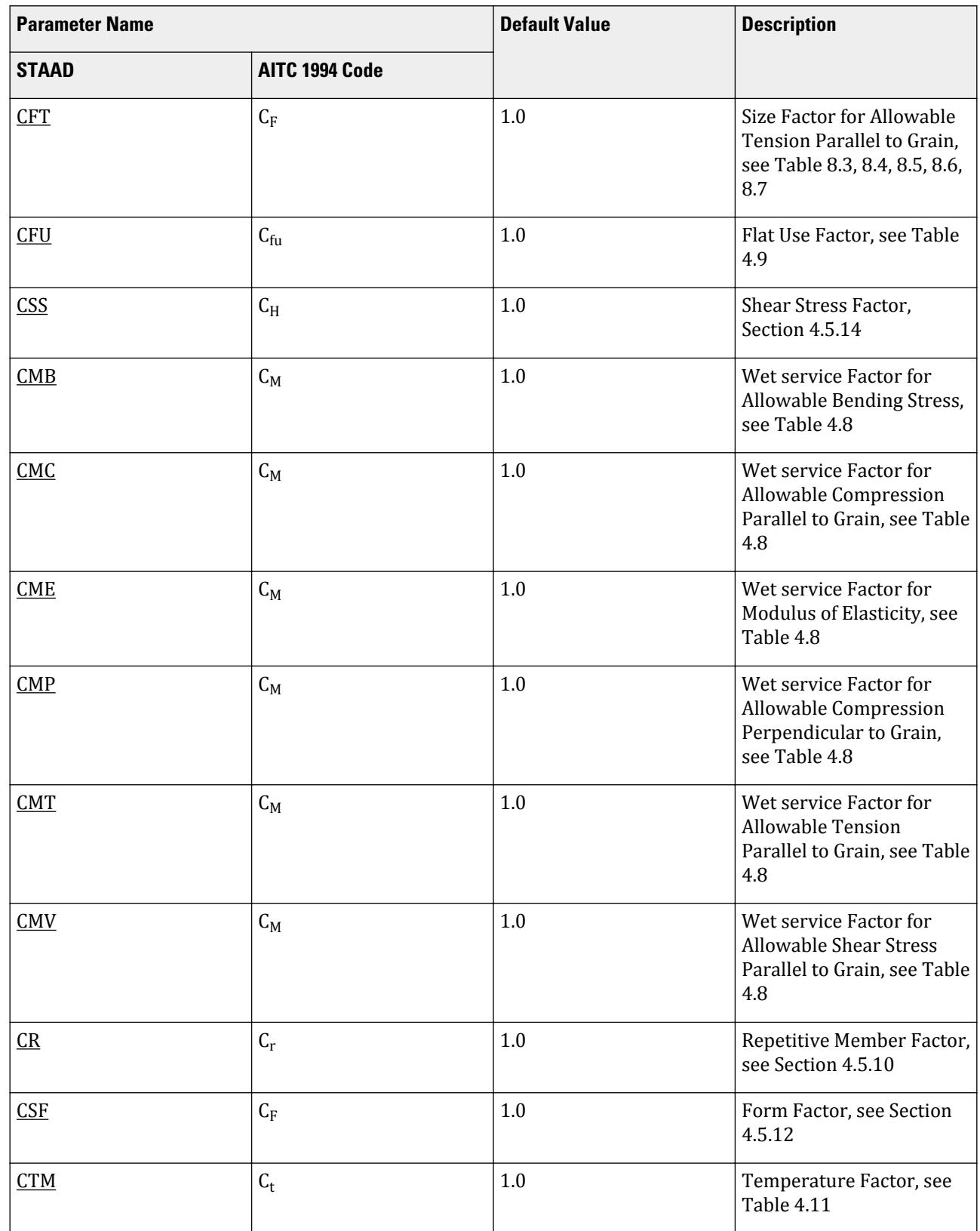

# **Design**

D. Design Codes

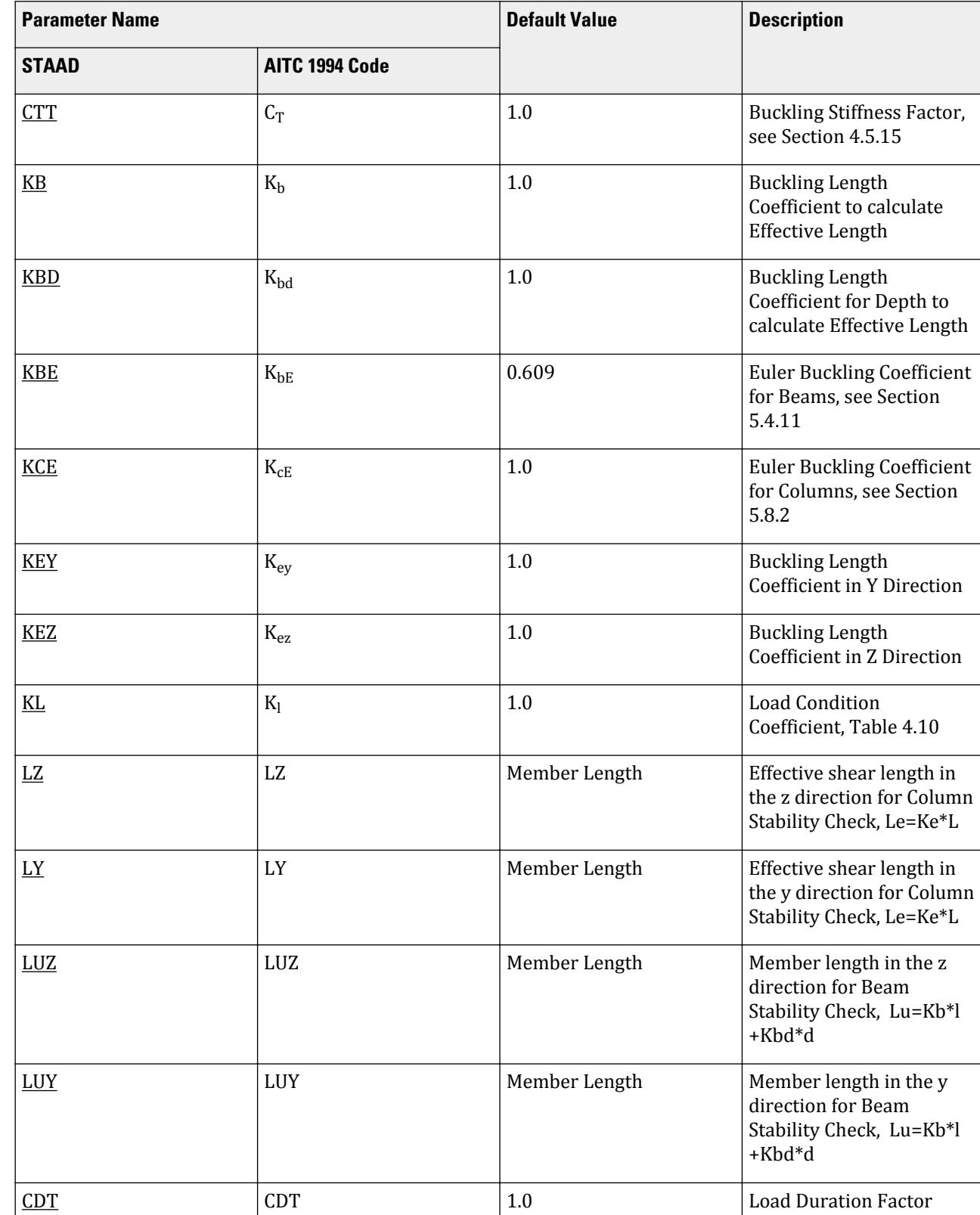

# **Design** D. Design Codes

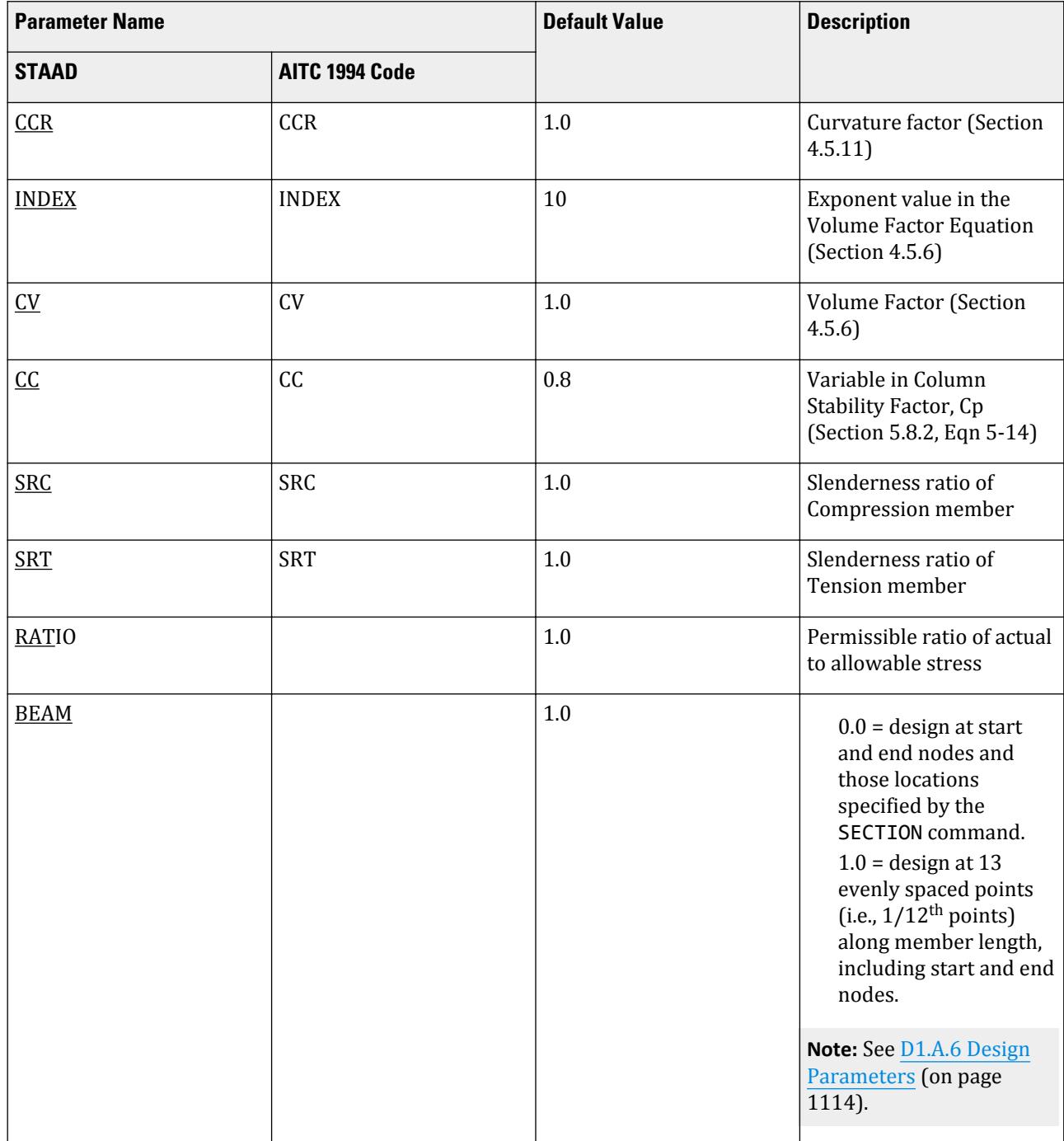

# *D1.G.5.2 AITC 1984 Parameters*

# **Table 97: AITC 1985 Timber Design Parameters**

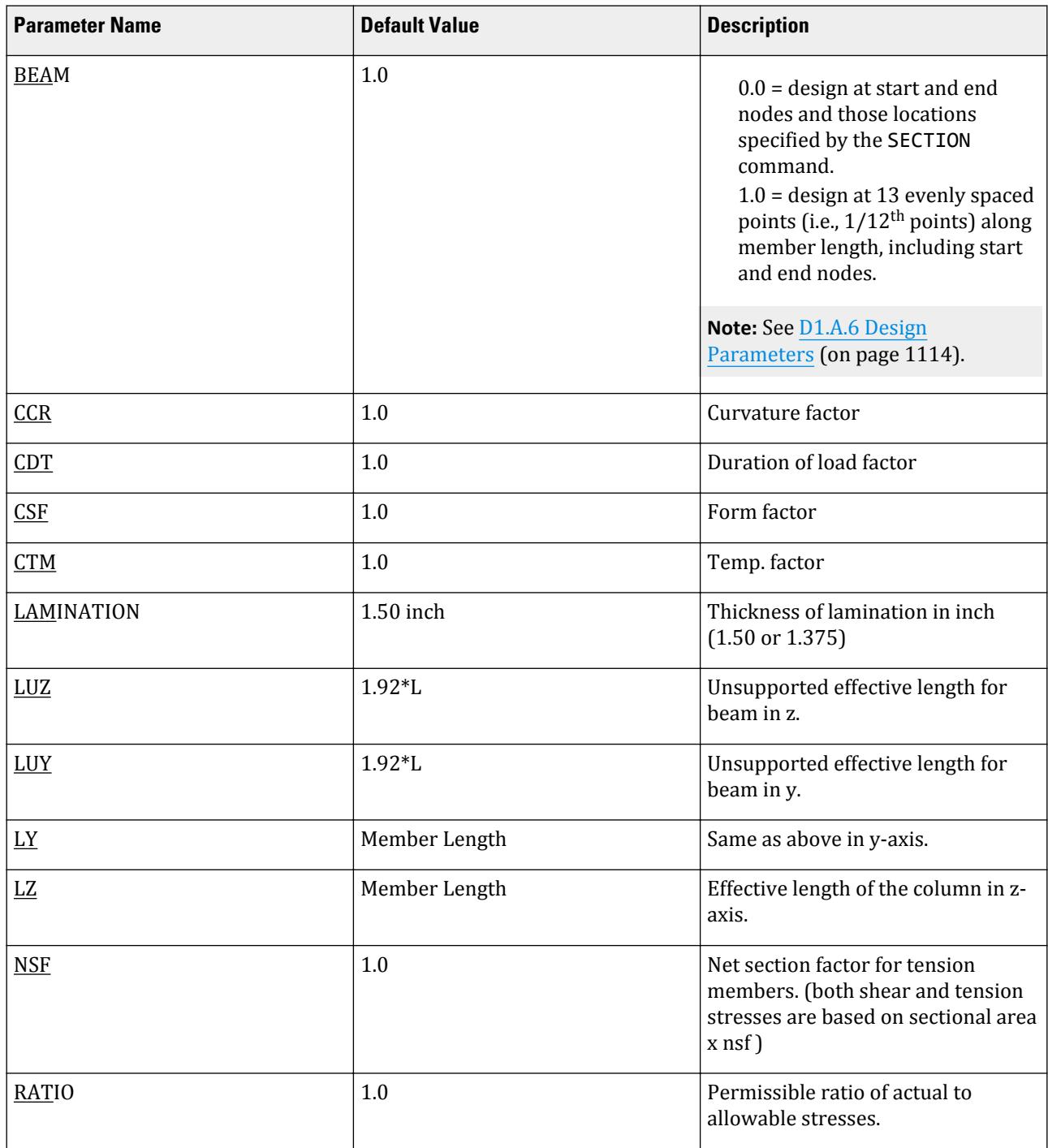

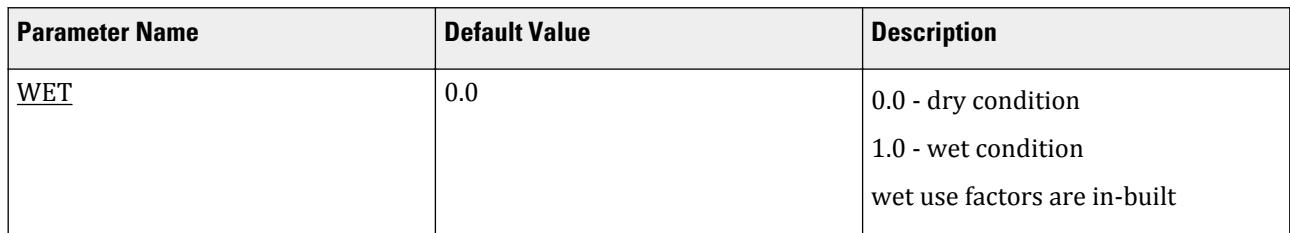

# D1.G.6 Member Design Capabilities

STAAD.Pro is capable of performing member design functions for both 1984 and 1994 editions of AITC.

**Tip:** The User Interface can be used to easily assign design commands to members.

### *D1.G.6.1 Code Checking*

The CHECK CODE command enables the user to check the adequacy of the size ( YD X ZD ) provided in the MEMBER PROPERTIES for the most critical forces and moments. The program prints whether the member has passed or failed, the critical conditions and the value of the ratio.

### *D1.G.6.2 Member Selection*

Member selection is limited to AITC 1994.

The SELECT MEMBER command starts with the min. permissible depth (or min. depth provided thru DMIN parameter) and checks the code. If the member fails with this depth, the thickness is increased by one lamination thickness and the code requirements are checked again. The process is continued till the section passes all the code requirements. This ensures the least weight section for the member. If the depth of the section reaches max. allowable or available depth and the member still fails, you can have the following options for redesign:

- **a.** Change the width or increase the max. allowable depth (DMAX)
- **b.** Change the timber grade
- **c.** Change the design parameters

### **Related Links**

• *[TR.52.2 Code Checking Specification](#page-2740-0)* (on page 2741)

# D1.G.7 Orientation of Lamination

Laminations are always assumed to lie along the local Z-plane of the member. In the MEMBER PROPERTIES section, YD always represents the depth of the section across the grain and ZD represents the width along the grain. This is in accordance with the sign convention conforming to SET Y UP (default).

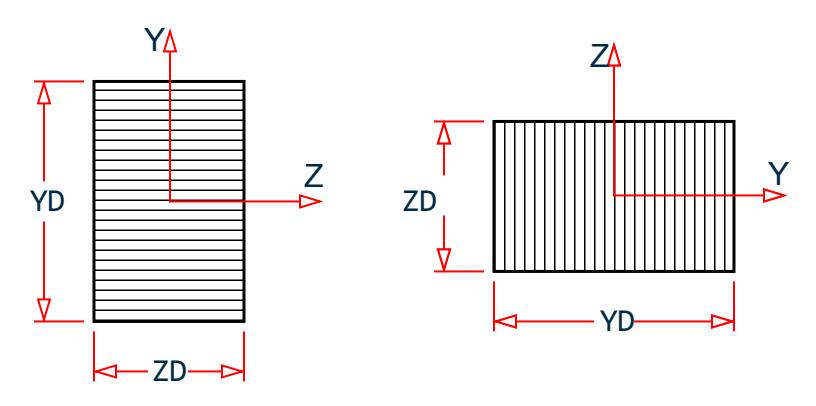

*Figure 165: Orientation of lamination*

# D1.G.8 Tabulated Results of Member Design

For CODE CHECKING and/or MEMBER SELECTION the output results are printed as shown in the previous section. The items are explained as follows:

- **a.** MEMBER refers to the member number for which the design is performed.
- **b.** TABLE refers to the size of the PRISMATIC section (B X D or ZD X YD).
- **c.** RESULT prints whether the member has PASSed or FAILed.
- **d.** CRITICAL COND refers to the CLAUSE or FORMULA NO. from the TIMBER CONSTRUCTION MANUAL (3rd. Edition, AITC-1985) which governed the design. See following table:

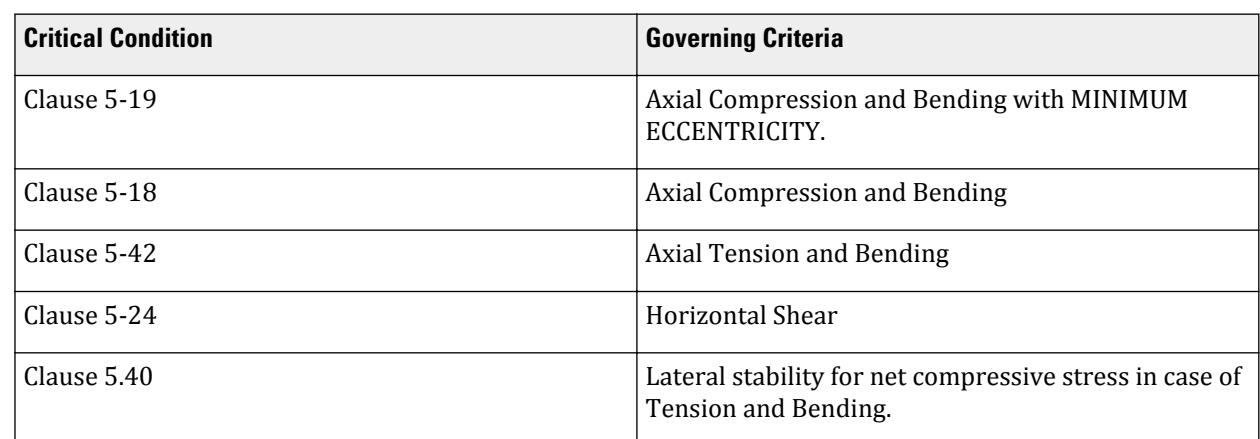

### **Table 98: Critical conditions evaluated per AITC code**

- **e.** RATIO prints the ratio of the actual stresses to allowable stresses for the critical condition. This ratio is usually the cumulative ratio of stresses in the interaction formula. In case of shear governing the design, it means the ratio of the actual shear stress to allowable shear stress. If this value exceeds the allowable ratio (default 1.0) the member is FAILed.
- **f.** LOADING provides the load case number that governed.
- **g.** FX, MY and MZ provide the design axial force, moment in local Y axes and moment in local Z axes respectively. FX value is followed by a letter C or T to denote COMPRESSION or TENSION.
- **h.** LOCATION specifies the actual distance from the start of the member to the section where design forces govern in case BEAM command or SECTION command is specified.

OUTPUT parameters that appear within the box are explained as follows:

- **a.** MEMB refers to the same member number for which the design is performed.
- **b.** GLULAM GRADE refers to the grade of the timber.
- **c.** LAM refers to lamination thickness provided in the input or assumed by the program. See INPUT PARAMETERS section.
- **d.** LZ, LY, LUZ and LUY are the effective lengths as provided or calculated. See INPUT PARAMETERS section.
- **e.** JZ and JY are the modifiers for the P-DELTA effect about Z-axis and Y-axis respectively. These are calculated by the program.
- **f.** CDT, CSF, WET, CCR, CTM are the allowable stress modifiers explained in the INPUT PARAMETERS section.
- **g.** CFZ and CFY are values of the size factors in the Z-axis and Y-axis respectively. CLZ and CLY represent the factors of lateral stability for beams about Z-axis and Y-axis respectively. These values are printed to help the user see the intermediate design values and re-check the design calculations.
- ${\bf h}$ .  $\rm f_a$ ,  $\rm f_{bg}$ ,  $\rm f_{vy}$  and  $\rm f_{vy}$  are the actual axial stress, bending stresses about Z and Y axes and horizontal shear stresses about Z and Y axes respectively. If the bending moments about both axes are less then the eccentric moments based on min. eccentricity then bending stresses are calculated based on the min. eccentricity . Refer DESIGN OPERATIONS section for details.
- **i.** FA, FBZ, FBY, FVZ, and FVY are the final allowable axial, bending (Z and Y axes) and horizontal shear (Z and Y axes) stresses. See [D1.G.2 Allowable Stress per AITC Code](#page-1261-0) (on page 1262) for details.

*D1.G.8.1 Example Glulam Member Design* STAAD.Pro CODE CHECKING - (AITC) \*\*\*\*\*\*\*\*\*\*\*\*\*\*\*\*\*\*\*\*\*\*\* ALL UNITS ARE - POUN FEET (UNLESS OTHERWISE NOTED) MEMBER TABLE RESULT/ CRITICAL COND/ RATIO/ LOADING/ FX MY MZ LOCATION ======================================================================= 1 10.750X16.500 GLULAM GRADE:GLT-24F-V8\_DF/DF PASS CL.5.9.2 0.014 3 4583.17 C 0.00 1310.87 12.0000 |--------------------------------------------------------------------------| LEZ = 144.000 LEY = 144.000 LUZ = 144.000 LUY = 144.000 INCHES | | | CD = 1.000 CMB = 1.000 CMT = 1.000 CMC = 1.000 CMP = 1.000 | | CMV = 1.000 CME = 1.000 CFB = 1.000 CFT = 1.000 CFC = 1.000 |  $CFU = 1.000 \text{ CR} = 1.000 \text{ CT} = 1.000 \text{ CC} = 1.000 \text{ CF} = 1.000 \text{ CI} = 1.000 \text{ CV} = 0.000$  $CT = 1.000 \text{ CH } = 1.000 \text{ CB } = 1.000 \text{ CI } = 1.000 \text{ CV}$  $CLY = 0.999 CLZ = 0.997 CP = 0.934 C = 0.900 E' = 1600000.122 PSI$  | | | ACTUAL STRESSES : (POUND INCH) | fc = 25.839 ft = 0.000<br>f cby = 0.000 f cbz = 32.249  $0.000 f$  cbz = | fv = 0.000 | | ALLOWABLE STRESSES: (POUND INCH) | | FC = 1541.320 FT = 0.000 | | FCBY = 1448.972 FCBZ = 2340.789 | | FCEY = 0.000 FCEZ = 8780.903 |  $\begin{bmatrix} \text{FBE} & = & 3727.248 \end{bmatrix}$  | FTB = 0.000 F\*\*TB = 0.000 | 0.000 SLENDERNESS = |--------------------------------------------------------------------------|

# D1.G.9 Examples

The following conventions are used to describe timber sections in STAAD.Pro

*D1.G.9.1 Example for dimensional lumber* STAAD PLANE EXAMPLE FOR DIMENSIONAL LUMBER UNIT FEET POUND JOINT COORDINATES 1 0 0 0; 2 6 0 0; 3 12 0 0; 4 18 0 0; 5 24 0 0; 6 6 3 0; 7 12 6 0; 8 18 3 0; MEMBER INCIDENCES 1 1 2; 2 2 3; 3 3 4; 4 4 5; 5 1 6; 6 6 7; 7 7 8; 8 8 5; 9 2 6; 10 3 7; 11 4 8; 12 6 3; 13 3 8; UNIT FEET POUND DEFINE MATERIAL START ISOTROPIC DFLR\_SS\_2X4 E 2.736e+008 POISSON 0.15 DENSITY 25 ALPHA 5.5e-006 ISOTROPIC DFLR\_SS\_3X6 E 2.736e+008 POISSON 0.15 DENSITY 25 ALPHA 5.5e-006 END DEFINE MATERIAL MEMBER PROPERTY AITC 1 TO 4 9 TO 11 TABLE ST DFLR\_SS\_2X4 5 TO 8 12 13 TABLE ST DFLR\_SS\_3X6 CONSTANTS MATERIAL DFLR\_SS\_2X4 MEMB 1 TO 4 9 TO 11 MATERIAL DFLR\_SS\_3X6 MEMB 5 TO 8 12 13 MEMBER RELEASE 9 TO 13 START MP 0.99 9 TO 13 END 6 END MP 0.99 7 START MP 0.99 SUPPORTS 1 PINNED 5 FIXED BUT FX MZ UNIT FEET POUND LOAD 1 DEAD+LIVE LOAD SELFWEIGHT Y -1 MEMBER LOAD 1 TO 4 UNI GY -30 5 TO 8 UNI GY -40 LOAD 2 SNOW LOAD MEMBER LOAD 5 TO 8 UNI GY -50 LOAD 3 WIND LOAD MEMBER LOAD 5 6 UNI Y -30 7 8 UNI Y 25 LOAD COMB 11 D+L+SNOW 1 1.0 2 1.0 LOAD COMB 12 D+L+SNOW+WIND 1 1.0 2 1.0 3 1.0

```
PERFORM ANALYSIS PRINT STATICS CHECK
*Design per AITC
PARAMETER
CODE AITC
BEAM 1.0 ALL
CHECK CODE ALL
FINISH
D1.G.9.2 Example for Glulaminated lumber
STAAD PLANE EXAMPLE FOR GLULAM DESIGN
INPUT WIDTH 79
UNIT FEET KIP
JOINT COORDINATES
1 0 0 0; 2 12 0 0; 3 24 0 0; 4 36 0 0; 5 0 12 0; 6 6 10 0; 7 18 6 0; 8 30 2 0;
MEMBER INCIDENCES
1 1 2; 2 2 3; 3 3 4; 4 5 6; 5 6 7; 6 7 8; 7 8 4; 8 1 5; 9 2 6; 10 3 7; 11 1 6;
12 2 7; 13 3 8;
UNIT INCHES KIP
DEFINE MATERIAL START
ISOTROPIC GLT-24F-V8_DF/DF
E 1600
POISSON 0.15
DENSITY 1.44676e-005
ALPHA 5.5e-006
END DEFINE MATERIAL
MEMBER PROPERTY
1 TO 7 PRIS YD 16.5 ZD 10.75
8 TO 13 PRIS YD 10.5 ZD 8.75
CONSTANTS
MATERIAL GLT-24F-V8_DF/DF MEMB 1 TO 13
SUPPORTS
1 4 PINNED
UNIT POUND FEET
LOAD 1 DEAD
SELFWEIGHT Y -1
LOAD 2 LIVE
MEMBER LOAD
1 TO 3 UNI GY -100
4 TO 7 UNI GY -100
LOAD COMB 3
1 1.0 2 1.0
PERFORM ANALYSIS PRINT STATICS CHECK
PARAMETER
CODE AITC
CMT 1 ALL
RATIO 0.9 ALL
CHECK CODE ALL
FINISH
```
# D1.H. American Codes - Aluminum Design per 1994 ADM

STAAD.Pro is capable of performing aluminum member design based on the ASD 1994 *Specifications for Aluminum Structures*, Sixth Edition (October, 1994) included in the *Aluminum Design Manual* 1994.

# D1.H.1 Member Properties

In order to do this design in STAAD.Pro, the members in the structure must have their properties specified from Section VI of the above-mentioned manual. The section names are mentioned in Tables 5 through 28 of that manual. All of those tables except Table 10 (Wing Channels) and Table 20 (Bulb Angles) are available in STAAD.Pro.

Described below is the command specification for various sections:

### *D1.H.1.1 Standard single section*

*memb-list* TA ST *section-name*

Example

1 TO 5 TA ST CS12X11.8 9 TA ST I8.00X13.1 11 33 45 67 TA ST LS8.00X8.00X0.625 18 TA ST 1.50PipeX160 15 TA ST T(A-N)6.00X8.00X11.2 23 25 29 TA ST 20X12RectX.500Wall

### *D1.H.1.2 Double channel back-to-back*

*memb-list* TA BACK *section-name* SPACING *value*

Example

3 TA BACK C(A-N)7X3.61 SPACING 1.5 5 TA BACK C15X17.33 SP 0.75

### *D1.H.1.3 Double channel front-to-front*

*memb-list* TA FRONT *section-name* SPACING *value*

Example 2 TA FRONT CS12X10.3 SP 1.0 4 TA FR CS10X10.1 SP 0.5

### *D1.H.1.4 Double angle long leg back-to-back*

*memb-list* TA LD *section-name* SPACING *value*

Example 14 TA LD LS4.00X3.00X0.375 SP 1.5

### *D1.H.1.5 Double angle short leg back-to-back*

*memb-list* TA SD *section-name* SPACING *value*

Example

12 TA SD L3.5X3X0.5 SP 0.25 13 TA SD L8X6X0.75 SP 1.0

# D1.H.2 Design Procedure

The design is done according to the rules specified in Sections 4.1, 4.2 and 4.4 on pages I-A-41 and I-A-42 of the Aluminum code. The allowable stresses for the various sections are computed according to the equations shown in Section 3.4.1 through 3.4.21 on pages I-A-27 through I-A-40. The adequacy of the member is checked by calculating the value of the left-hand side of equations 4.1.1-1, 4.1.1-2, 4.1.1-3, 4.1.2-1, 4.4-1 and 4.4-2. This lefthand side value is termed as RATIO. If the highest RATIO among these equations turns out to be less than or equal to 1.0, the member is declared as having PASSed. If it exceeds 1.0, the member has FAILed the design requirements.

**Note:** The check for torsion per Clause 4.3 for open sections is currently not implemented in STAAD.Pro.

# D1.H.3 Design Parameters

The following are the parameters for specifying the values for variables associated with the design.

**Note:** Once a parameter is specified, its value stays at that specified number until it is specified again. This is the way STAAD.Pro works for all codes.

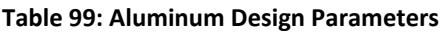

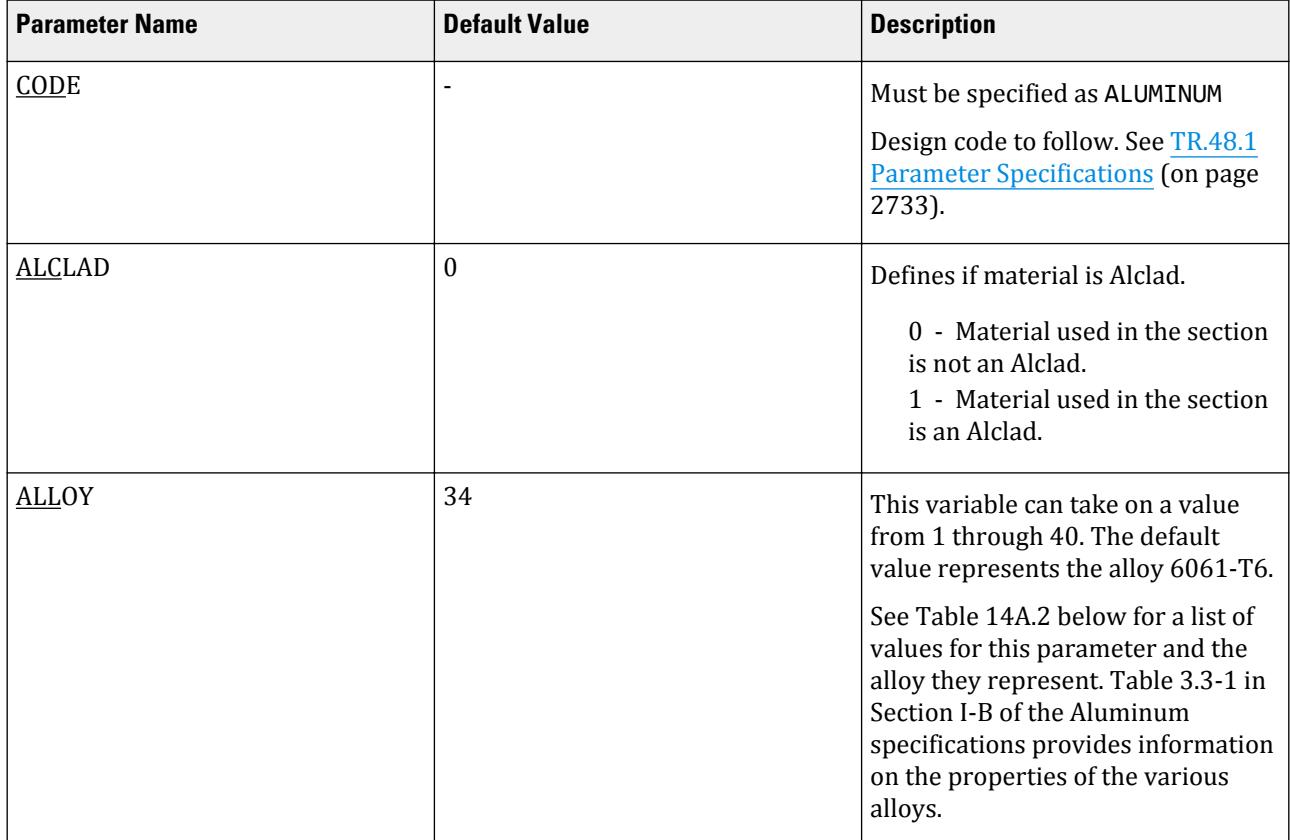

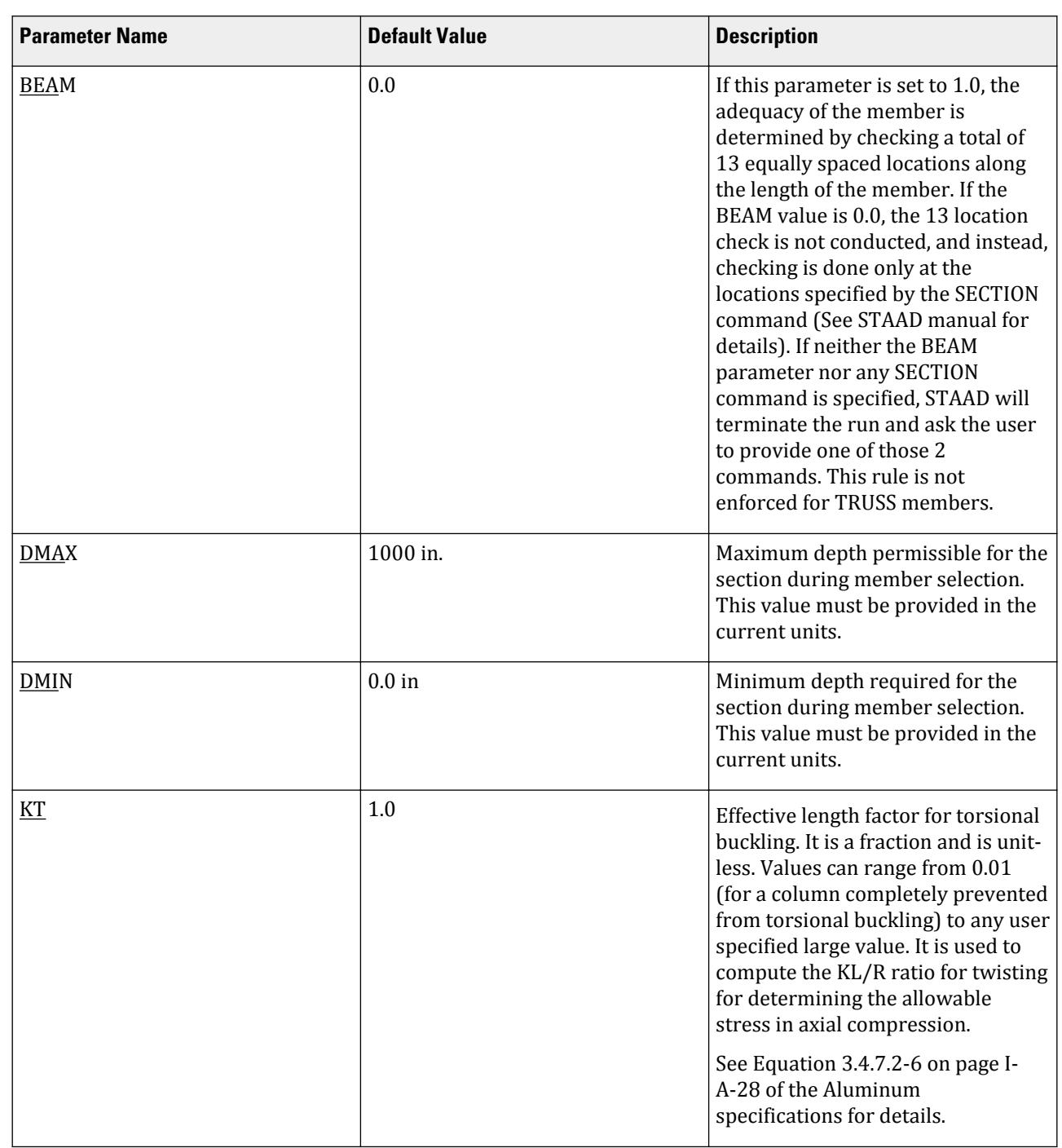

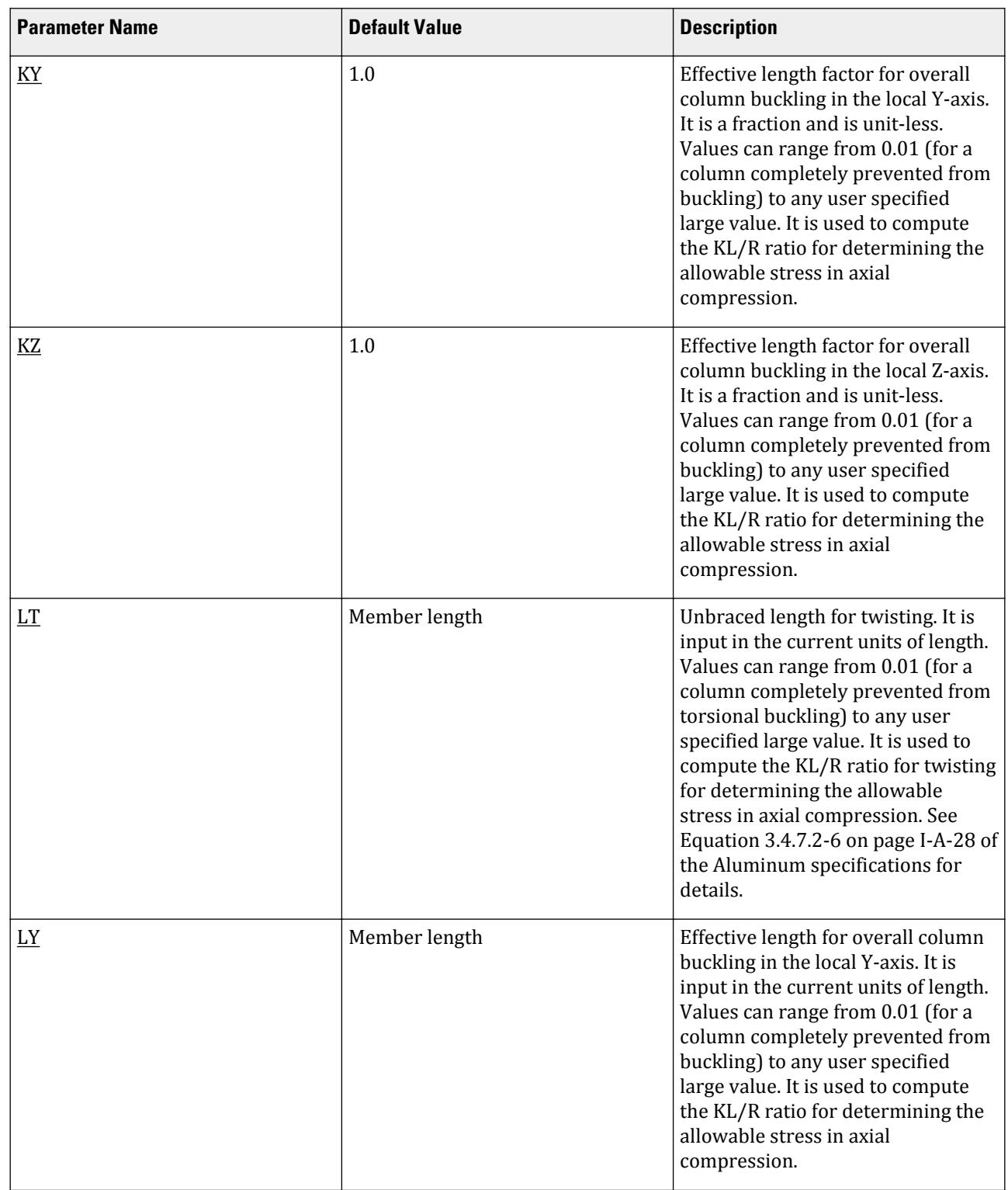

# **Design**

D. Design Codes

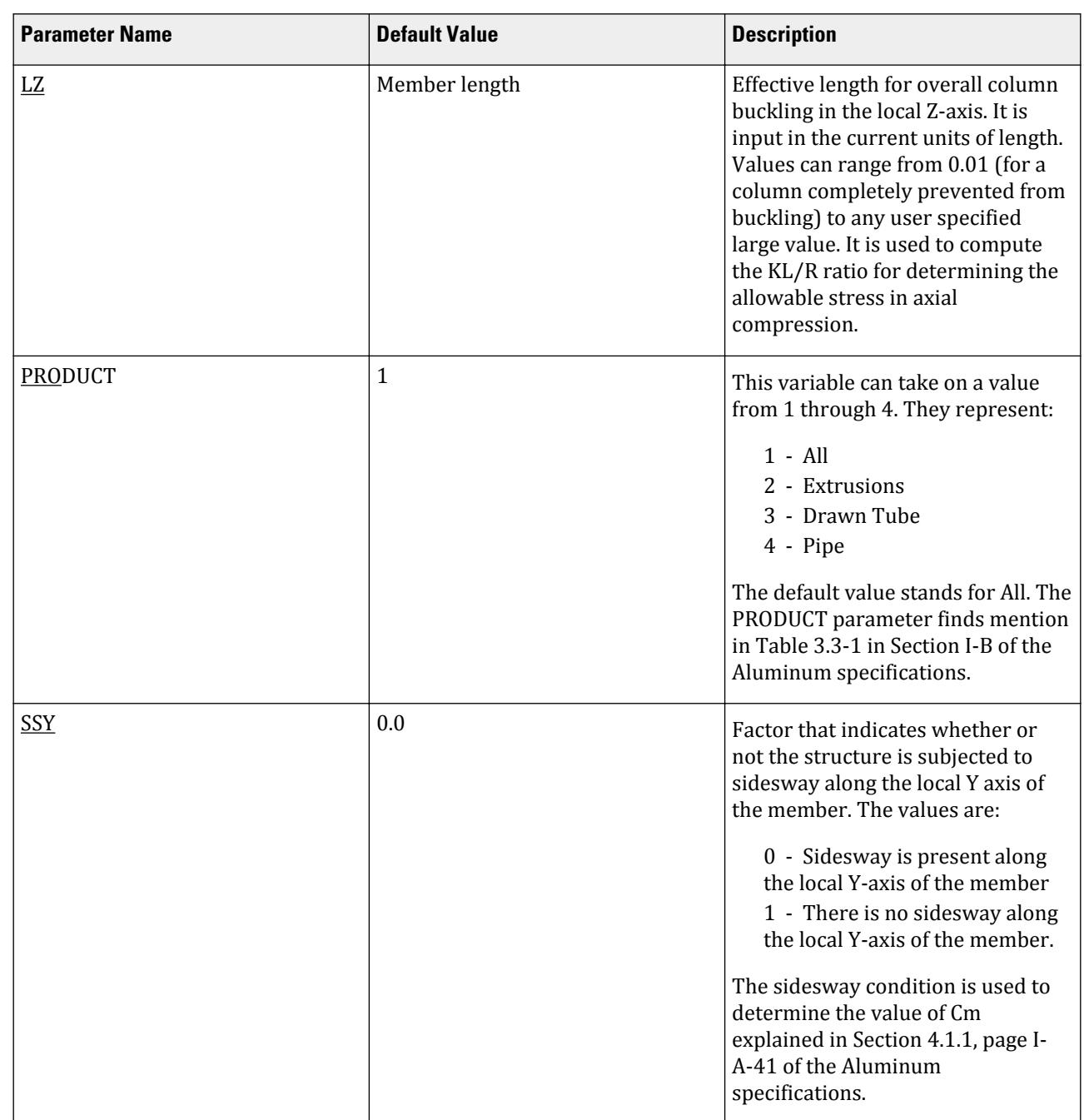

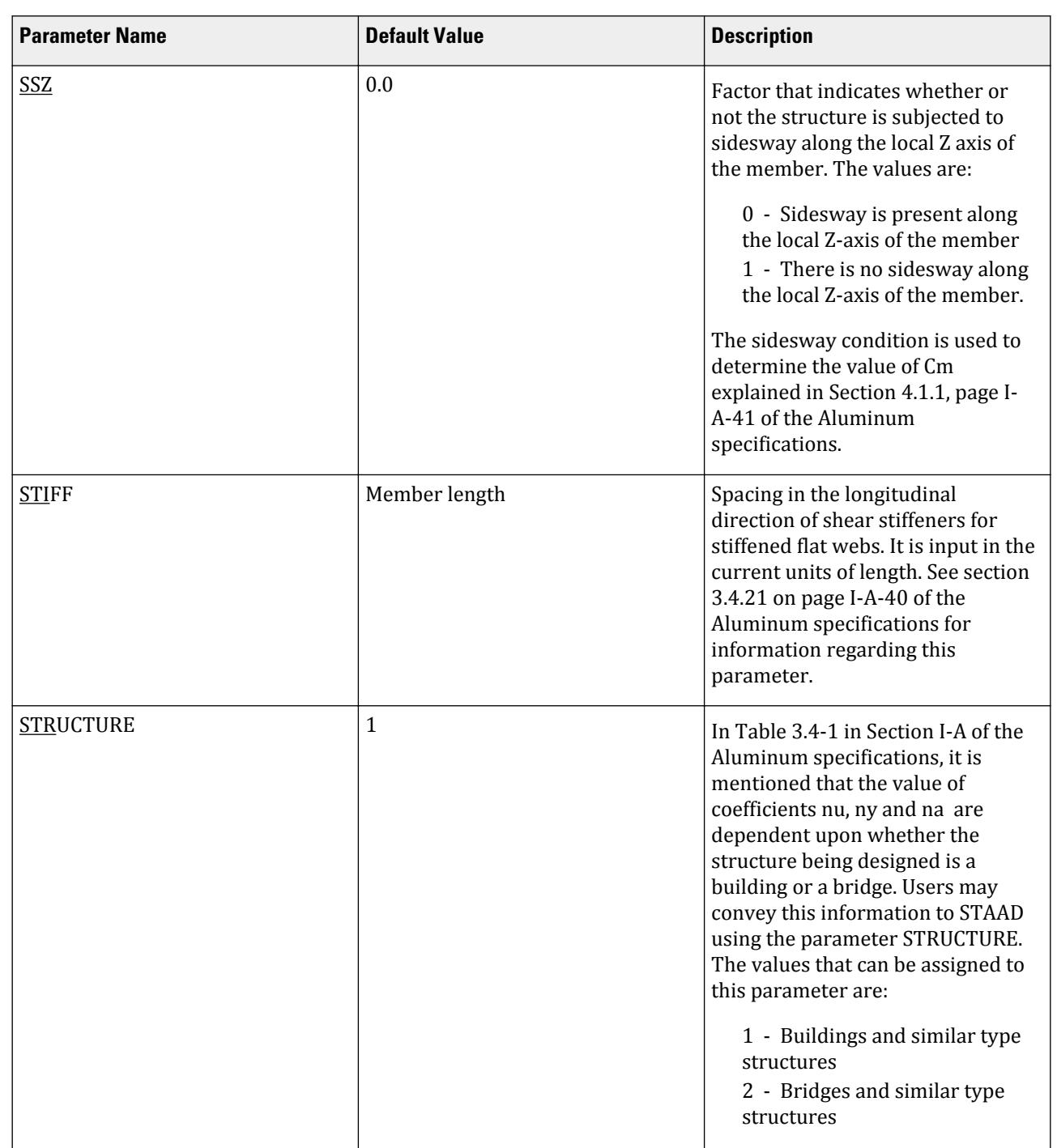

# **Design** D. Design Codes

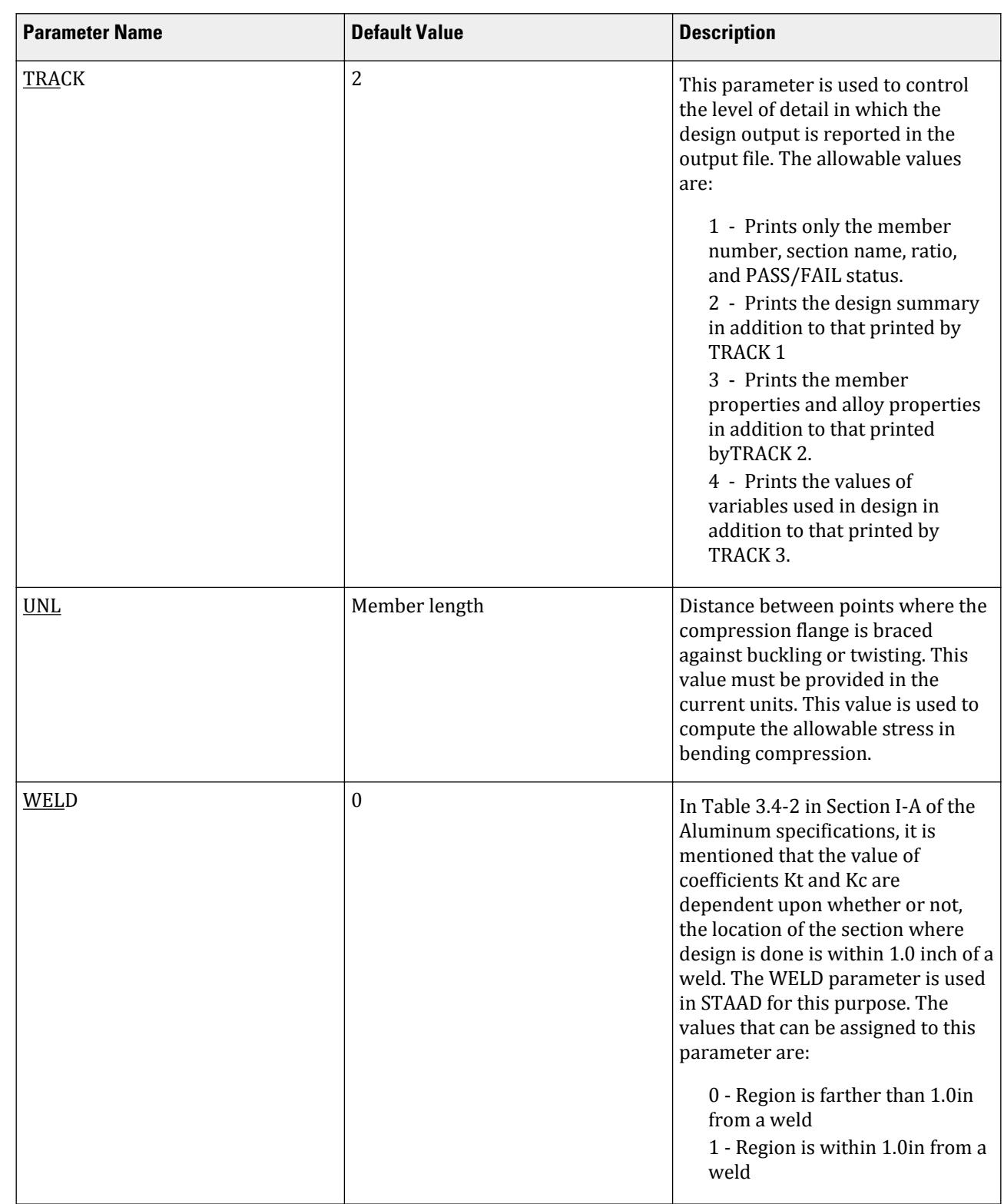

# *D1.H.3.1 Aluminum Alloys available in STAAD*

# **Table 100: Alloy Parameters**

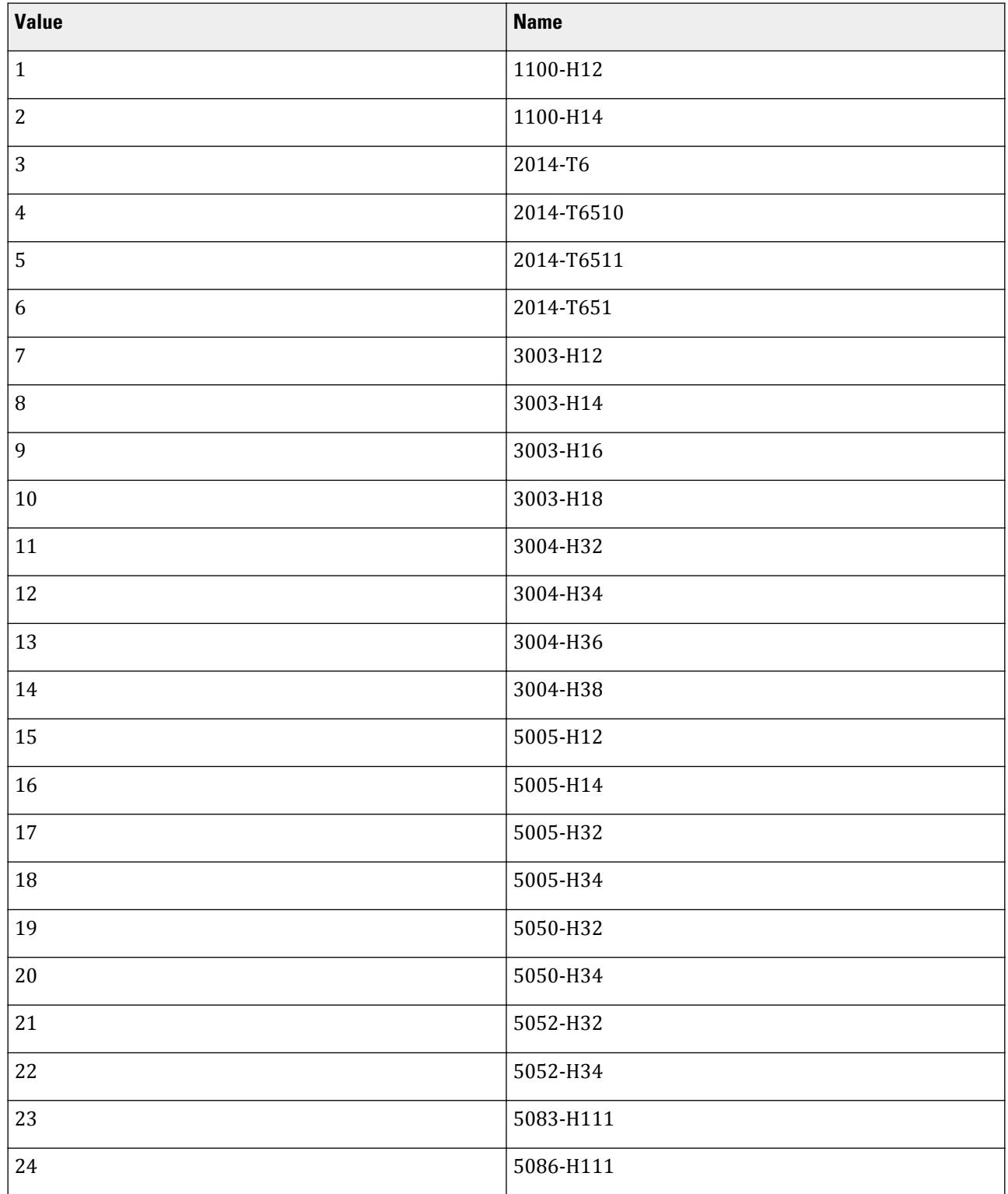

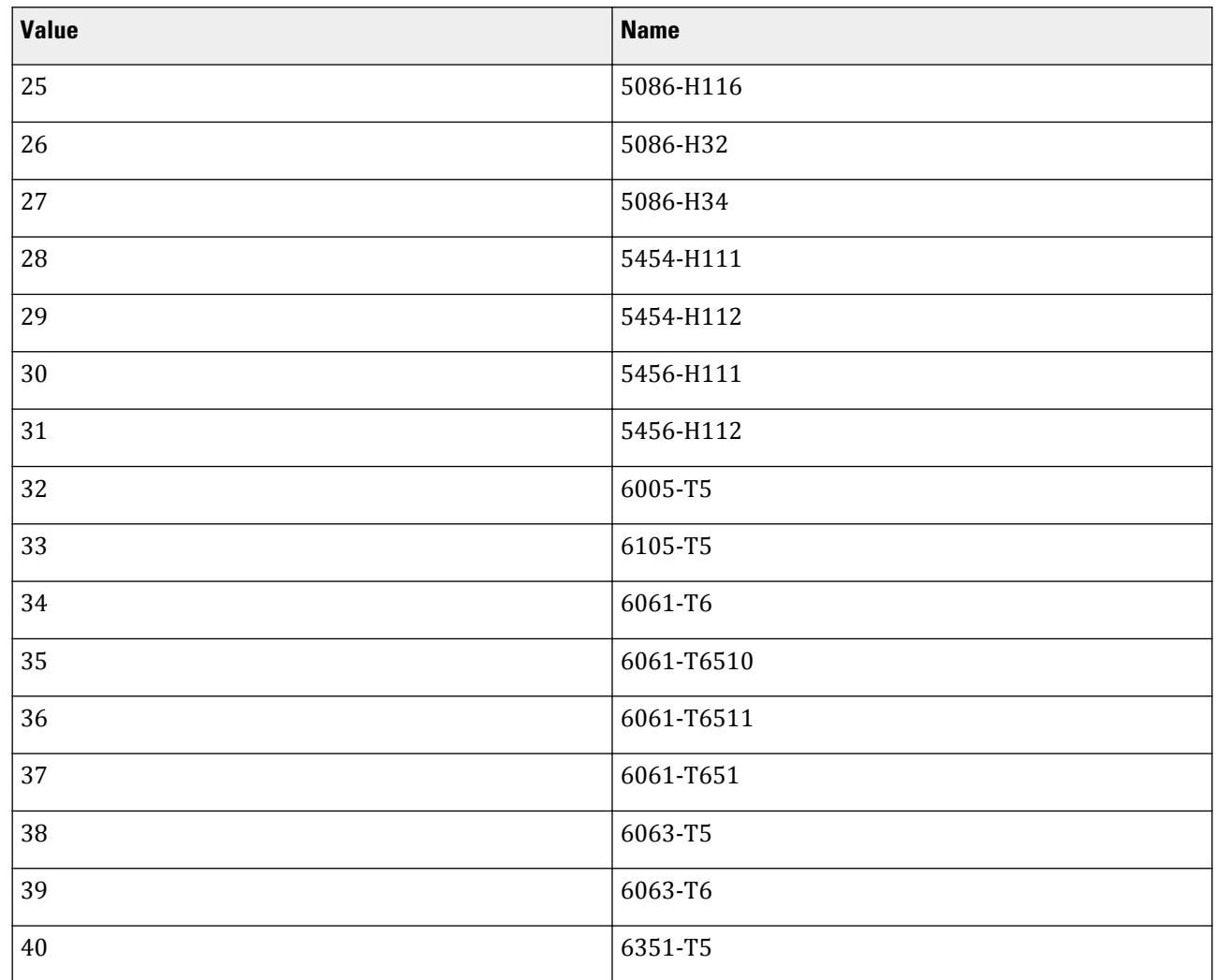

# **Design**

D. Design Codes

# D1.H.4 Code Checking

The purpose of code checking is to determine whether the initially specified member properties are adequate to carry the forces transmitted to the member due to the loads on the structure. Code checking is done at the locations specified by either the SECTION command or the BEAM parameter described above.

See Example Problem 1 in the Getting Started and Tutorials Manual for STAAD provides an example on the usage of the CHECK CODE command.

Refer to [D1.B.1.3 Code Checking](#page-1154-0) (on page 1155) for general information on Code Checking. Refer to [TR.49 Code](#page-2733-0) [Checking Specification](#page-2733-0) (on page 2734) for details the specification of the Code Checking command.

*D1.H.4.1 Example* Sample input data for Aluminum Design PARAMETER CODE ALUMINUM BEAM 1 ALL KY 1.2 MEMB 3 4

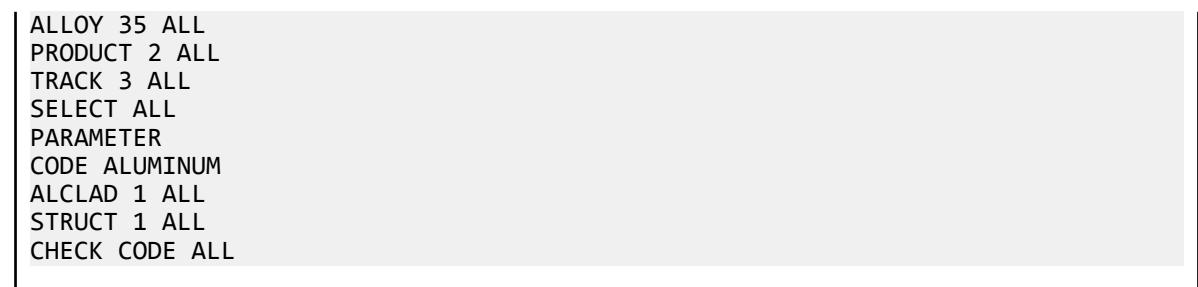

# D1.H.5 Member Selection

The member selection process involves the determination of the least weight member that PASSes the code checking procedure based on the forces and moments of the most recent analysis. The section selected will be of the same type as that specified initially. For example, a member specified initially as a channel will have a channel selected for it.

See Example Problem 1 in the Getting Started and Tutorials Manual for STAAD provides an example on the usage of the SELECT MEMBER command.

Refer to [D1.B.1.4 Member Selection](#page-1154-0) (on page 1155) for general information on Member Selection. Refer to [TR.](#page-2734-0) [49.1 Member Selection Specification](#page-2734-0) (on page 2735) for details the specification of the Member Selection command.

# D1.I. American Codes - Steel Design per ASCE Transmission Tower Codes

# D1.I.1. American Transmission Tower Code - Steel Design per ASCE 10-97

STAAD.Pro is capable of performing steel design based on the American Transmission Tower code ASCE 10-97 *Design of Latticed Steel Transmission Structures*.

### *D1.I.1.1 General Comments*

The ASCE 10-97 code is meant to supercede the older edition of the code, available under the name ASCE Publication 52. However, in the interests of backward compatibility, both codes are currently accessible in STAAD.Pro.

Design is available for all standard sections listed in the AISC ASD 9th edition manual, namely, Wide Flanges, S, M, HP, Tees, Channels, Single Angles, Double Angles, Tubes and Pipes. Design of HSS sections (those listed in the 3rd edition AISC LRFD manual) and Composite beams (I shapes with concrete slab on top) is not supported.

To use the ASCE 52 code, use the commands

PARAMETER CODE ASCE 52

To use the ASCE 10-97 code, use the commands

PARAMETER CODE ASCE

The detailing requirements, such as provisioning of stiffeners and checking the local effects like flange buckling, web crippling, etc. must be performed manually. It is assumed that you are familiar with the basic concepts of

Steel Design facilities available in STAAD. Please refer to Section 2 of the STAAD Technical Reference Manual for detailed information on this topic.

# *D1.I.1.2 Allowable Stresses per ASCE 10-97*

Member selection and code checking operations in the STAAD implementation of ASCE 10-97 are done to resist loads at stresses approaching yielding, buckling, fracture and other limiting conditions specified in the standard. Those stresses are referred to in the standard as Design Stresses. The appropriate sections of the ASCE standard where the procedure for calculating the design stresses is explained are as follows.

D1.I.1.2.1 Design Axial Tensile Stress

Design tensile stresses are calculated on the basis of the procedure described in section 3.10. The NSF parameter (see the Parameters table shown later in this section) may be used if the section area needs to be reduced to account for bolt holes.

D1.I.1.2.2 Design Axial Compressive Stress

Design compressive stress calculation is based on the procedures of section 3.6 through 3.9. For angle members under compression, the procedures of sections 3.7 and 3.8 have been implemented. Capacity of the section is computed for column buckling and wherever applicable, torsional buckling. The user may control the effective lengths for buckling using the LT, LY, LZ and/or KT, KY, KZ parameters (see the Parameters table shown later in this section).

### D1.I.1.2.3 Design Bending Compressive Stress

Calculations for design bending compressive stress about the major axis and minor axis are based on the procedures of section 3.14. Procedures outlined in sections 3.14.1 through 3.14.6 have been implemented.

D1.I.1.2.4 Design Bending Tensile Stress

Calculations for design bending tensile stress about the major and minor axis are based on the procedures of section 3.14.2.

### D1.I.1.2.5 Design Shear Stress

Calculation of the design shear stress is based on the procedure outlined in section 3.15 of the ASCE 10-97. The procedure of section 3.15.2 is followed for angles and the procedure of section 3.15.1 is followed for all other sections.

### *D1.I.1.3 Critical Conditions used as criteria to determine Pass/Fail status*

These are Clause 3.4 for slenderness limits, Clause 3.12 for Axial Compression and Bending, Clause 3.13 for Axial Tension and Bending, Clause 3.9.2 for Maximum *w/t* ratios and Clause 3.15 for Shear.

### *D1.I.1.4 Design Parameters*

Design parameters are summarized in the table shown later in this section. These parameters may be used to control the design process to suit specific modeling needs. The default parameter values have been selected such that they are frequently used numbers for conventional design.

**Note:** Once a parameter is specified, its value stays at that specified number until it is specified again. This is the way STAAD.Pro works for all codes.

### **Table 101: Steel Design Parameters for ASCE 10-97**

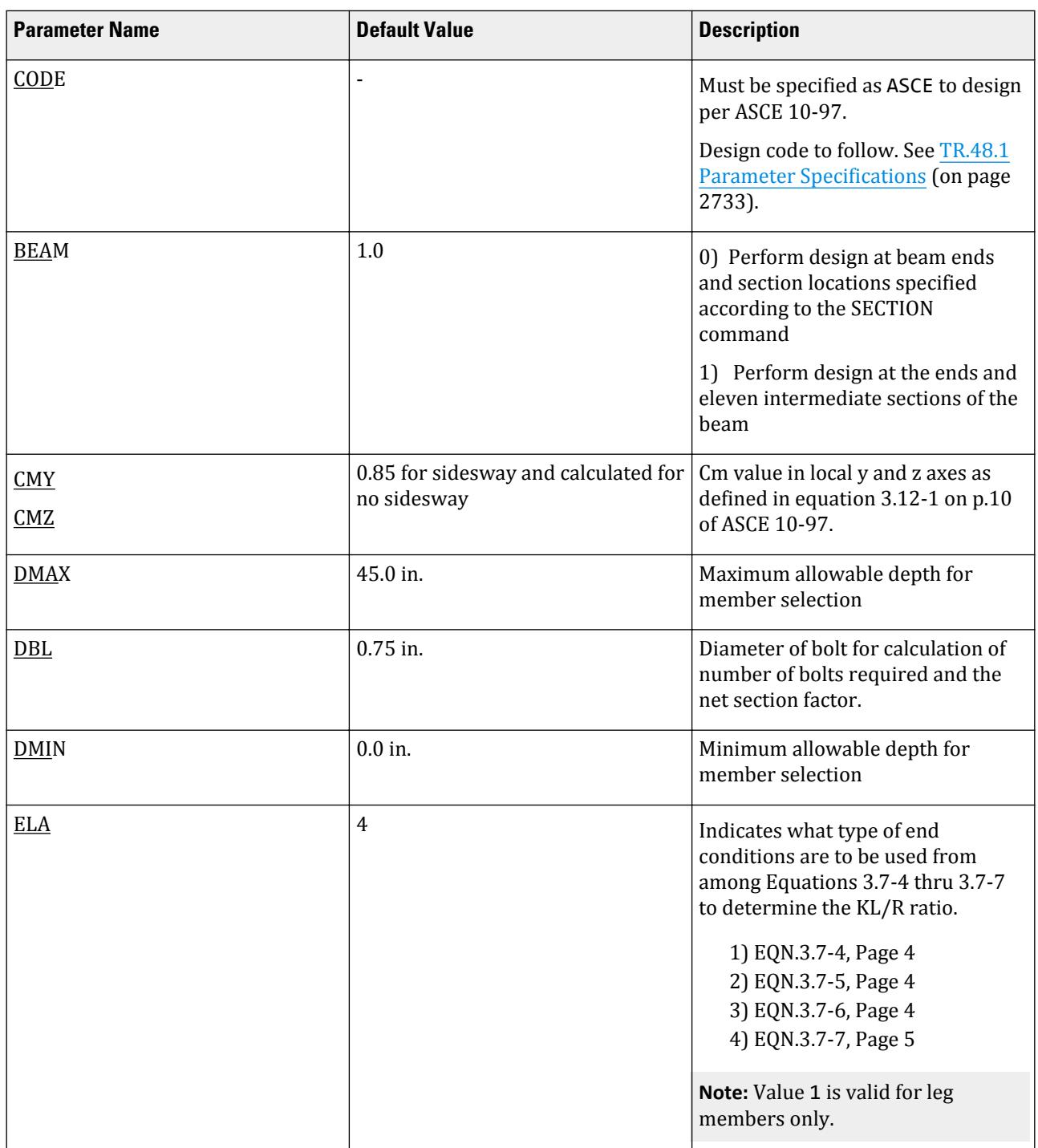

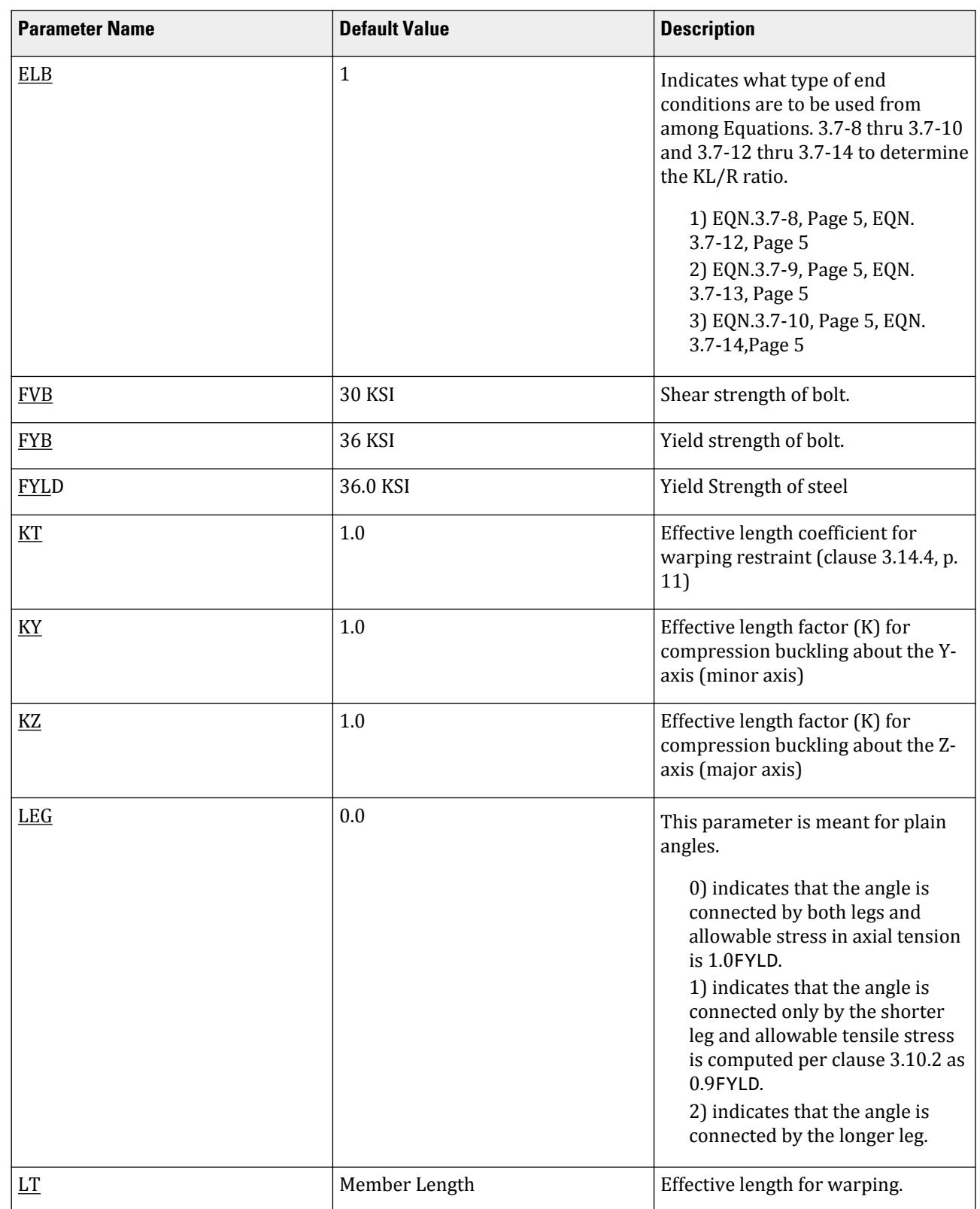

# **Design** D. Design Codes

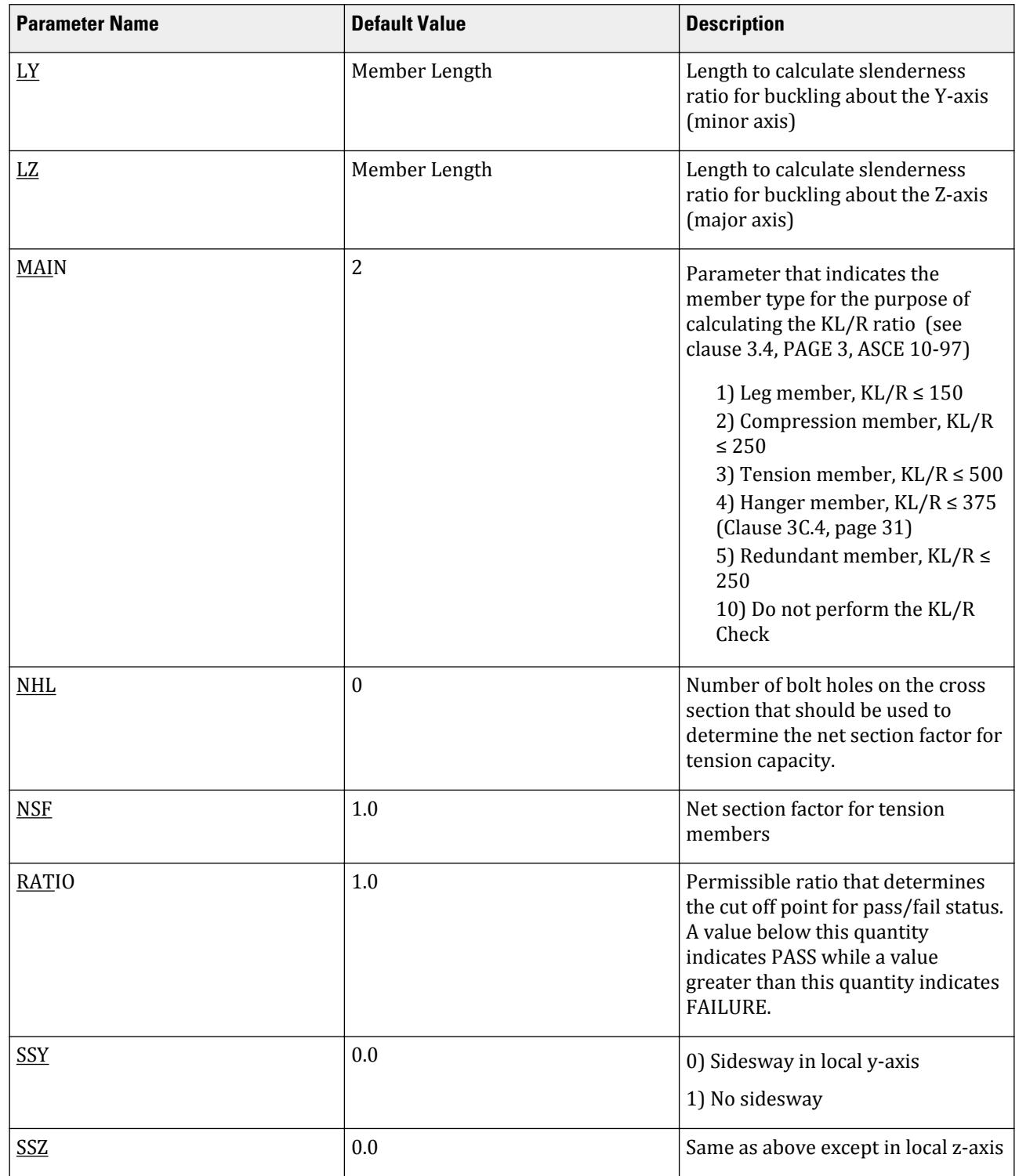

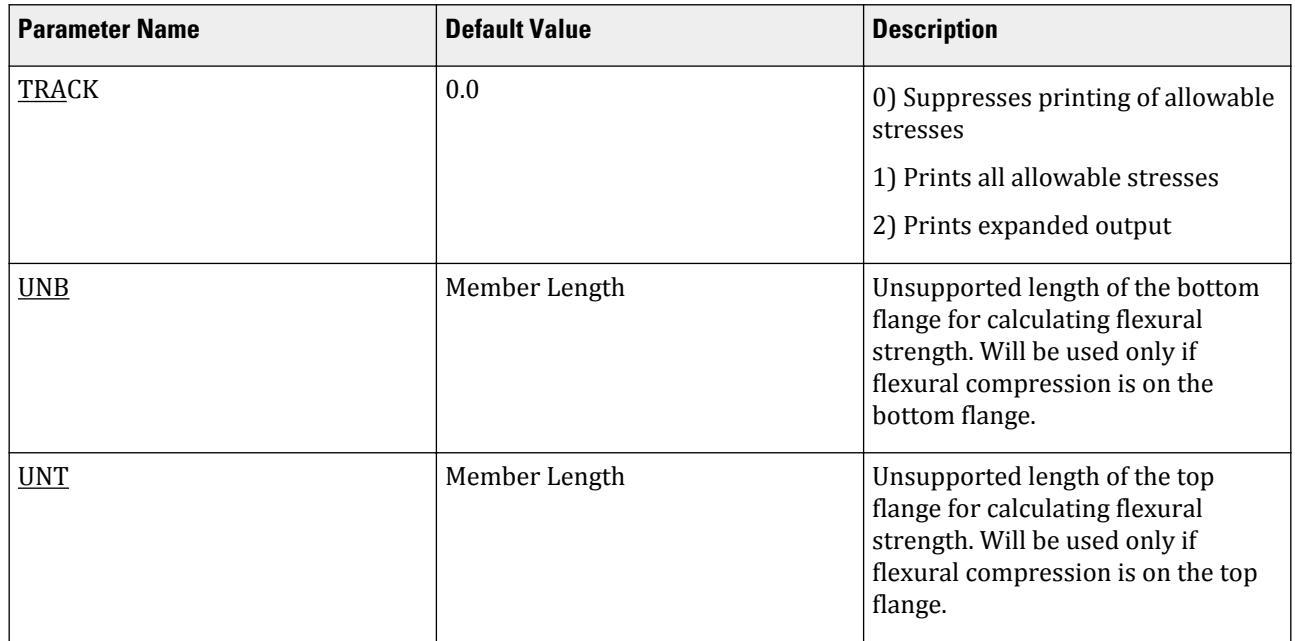

#### **Notes:**

- All values must be provided in the current unit system.
- If ELA and ELB are both defined for a member, only one of them will be used for the slenderness calculation depending on the member type (as defined by the MAIN parameter) for that member.

### *D1.I.1.5 Code Checking and Member Selection*

Both code checking and member selection options are available in the ASCE 10-97 implementation. In general, it may be noted that the concepts followed in MEMBER SELECTION and CODE CHECKING procedures are similar to that of the AISC based design.

Refer to [D1.B.1.3 Code Checking](#page-1154-0) (on page 1155) for general information on Code Checking. Refer to [TR.49 Code](#page-2733-0) [Checking Specification](#page-2733-0) (on page 2734) for details the specification of the Code Checking command.

Refer to [D1.B.1.4 Member Selection](#page-1154-0) (on page 1155) for general information on Member Selection. Refer to [TR.](#page-2734-0) [49.1 Member Selection Specification](#page-2734-0) (on page 2735) for details the specification of the Member Selection command.

### D1.I.2. American Transmission Tower Code - Steel Design per ASCE Manuals and Reports

STAAD.Pro is capable of performing steel design based on the ASCE Manuals and Reports on Engineering Practice No. 52 – *Guide for Design of Steel Transmission Towers*, Second Edition

### *D1.I.2.1 General Comments*

The design philosophy and procedural logistics for member selection and code checking is based upon the principles of allowable stress design. Two major failure modes are recognized: failure by overstressing and failure by stability considerations.

The following sections describe the salient features regarding the process of calculation of the relevant allowable stresses and the stability criteria being used. Members are proportioned to resist the design loads without exceeding the allowable stresses and the most economical section is selected based on the least weight criteria. The code checking part of the program also checks the slenderness requirements, the minimum metal thickness requirements, and the width-thickness requirements.

The detailing requirements, such as provisioning of stiffeners and checking the local effects like flange buckling, web crippling, etc. must be performed manually. It is assumed that you are familiar with the basic concepts of Steel Design facilities available in STAAD. Please refer to Section 2 of the STAAD Technical Reference Manual for detailed information on this topic.

### *D1.I.2.2 Allowable Stresses per ASCE (Pub. 52)*

The member design and code checking in the STAAD implementation of ASCE (Pub. 52) is based upon the allowable stress design method. Appropriate sections of this publication are referenced below.

### D1.I.2.2.1 Allowable Axial Tensile Stress

Allowable tensile stresses are calculated on the basis of the procedure described in section 4.10. The NSF parameter (Refer to D1.I.2.3 Design Parameters (on page 1292)) may be used if the net section area needs to be used.

### D1.I.2.2.2 Allowable Axial Compressive Stress

Allowable compressive stress calculation is based on the procedures of section 4.6 through 4.9. For angle members under compression, the procedures of sections 4.7 and 4.8 have been implemented. Capacity of the section is computed for column buckling and wherever applicable, torsional buckling. The user may control the effective lengths for buckling using the LX, LY, LZ and/or KX, KY, KZ parameters (Refer to D1.I.2.3 Design Parameters (on page 1292)).

### D1.I.2.2.3 Allowable Bending Compressive Stress

Calculations for allowable bending compressive stress about the major axis and minor axis are based on the procedures of section 4.14. Procedures outlined in sections 4.14.1 through 4.14.6 have been implemented.

D1.I.2.2.4 Allowable Bending Tensile Stress

Calculations for allowable bending tensile stress about the major and minor axis are based on the procedures of Section 4.14.2.

### D1.I.2.2.5 Allowable Shear Stress

Calculation of the allowable shear stress is based on the procedure outlined in section 4.15 of the ASCE Pub. 52. The procedure of section 4.15.2 is followed for angles and the procedure of section 4.15.1 is followed for all other sections.

D1.I.2.2.6 Critical Conditions used as criteria to determine Pass/Fail status

These are Clause 4.4 for slenderness limits, Equation 4.12-1 for Axial Compression and Bending, Equation 4.13-1 for Axial Tension and Bending, Clause 4.9.2 for Maximum w/t ratios and Clause 4.15 for Shear.

# *D1.I.2.3 Design Parameters*

These parameters may be used to control the design process to suit specific modeling needs. The default parameter values have been selected such that they are frequently used numbers for conventional design.

### **Table 102: Steel Design Parameters for ASCE (Pub. 52) Based Design**

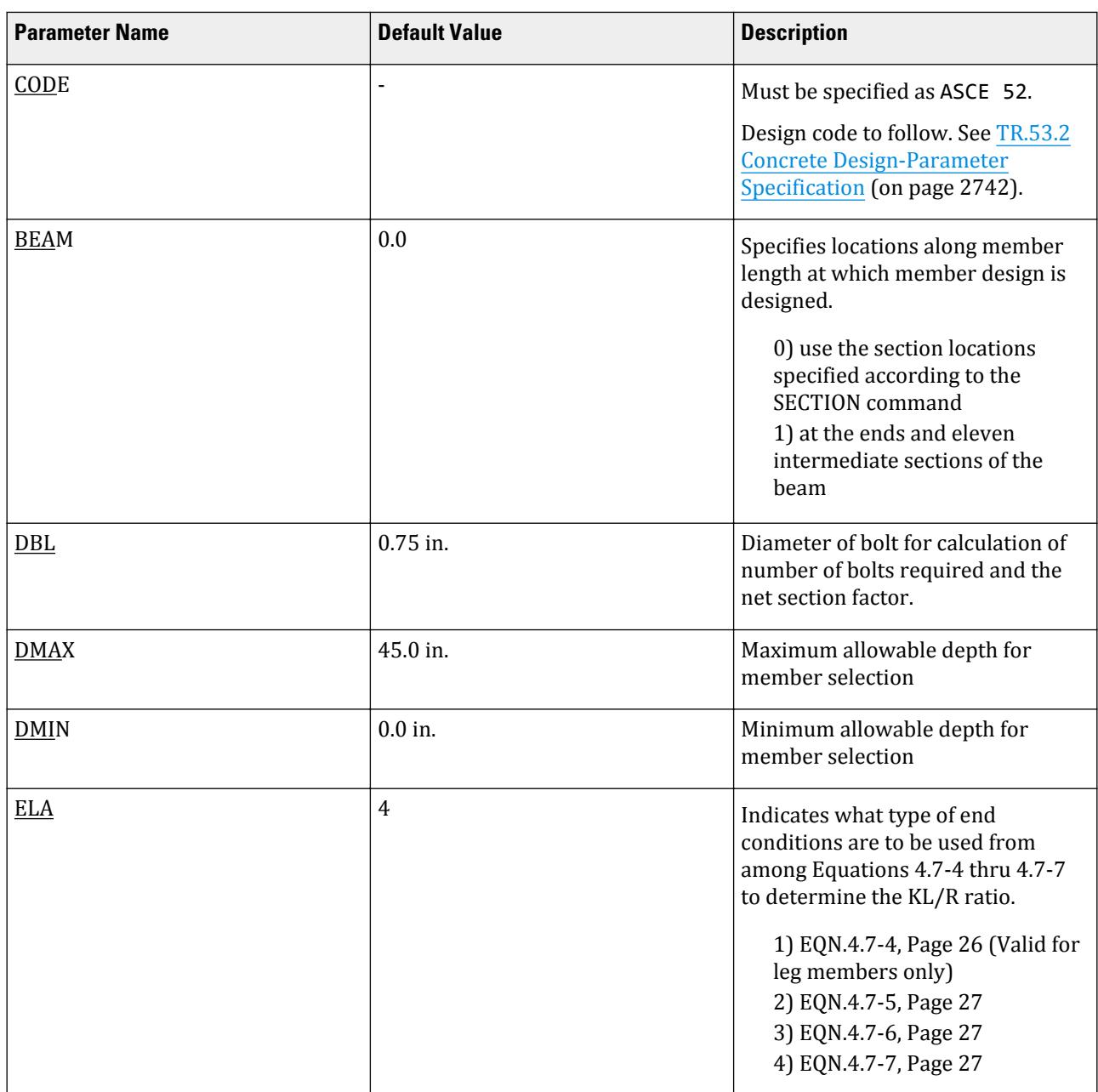

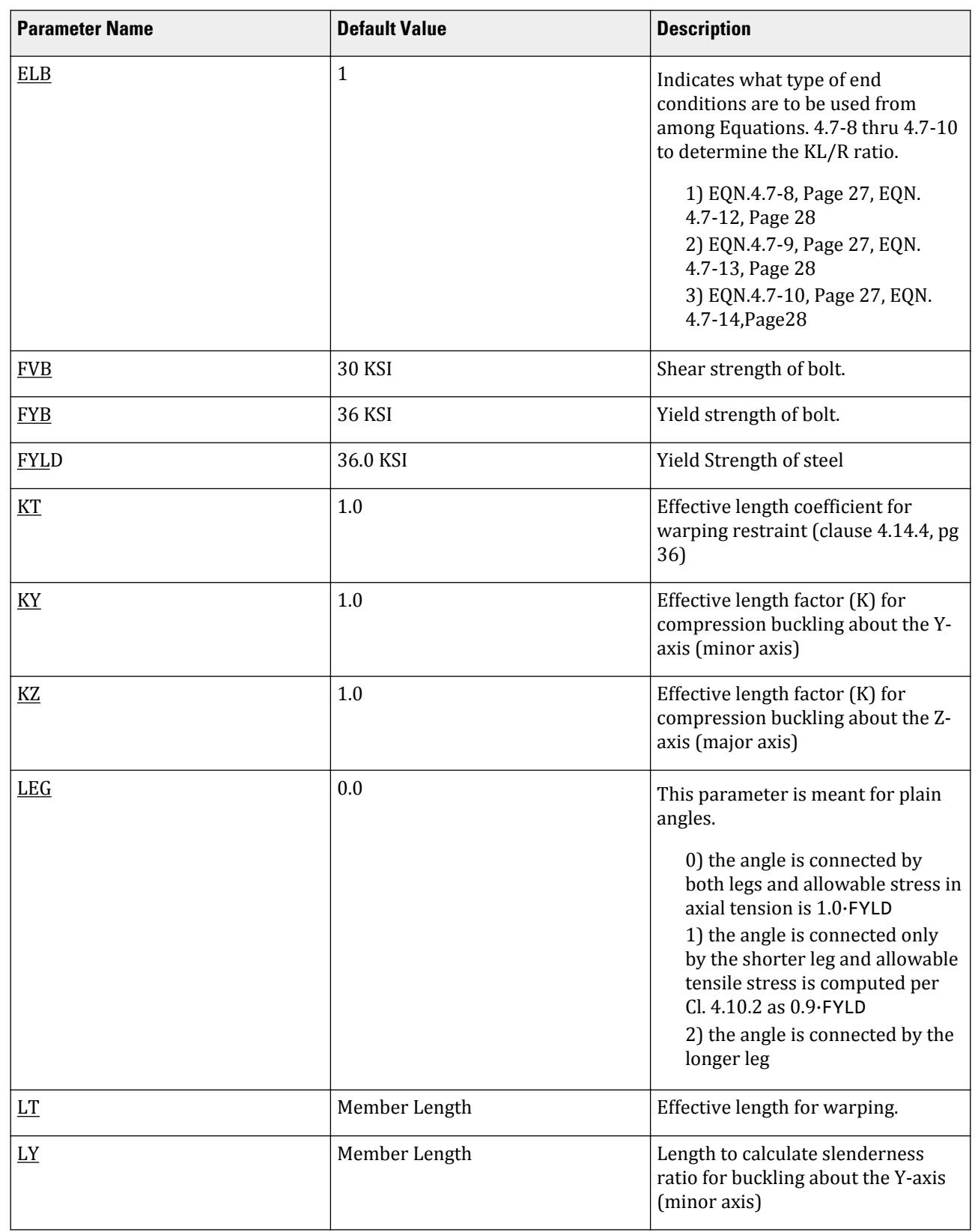

# **Design** D. Design Codes

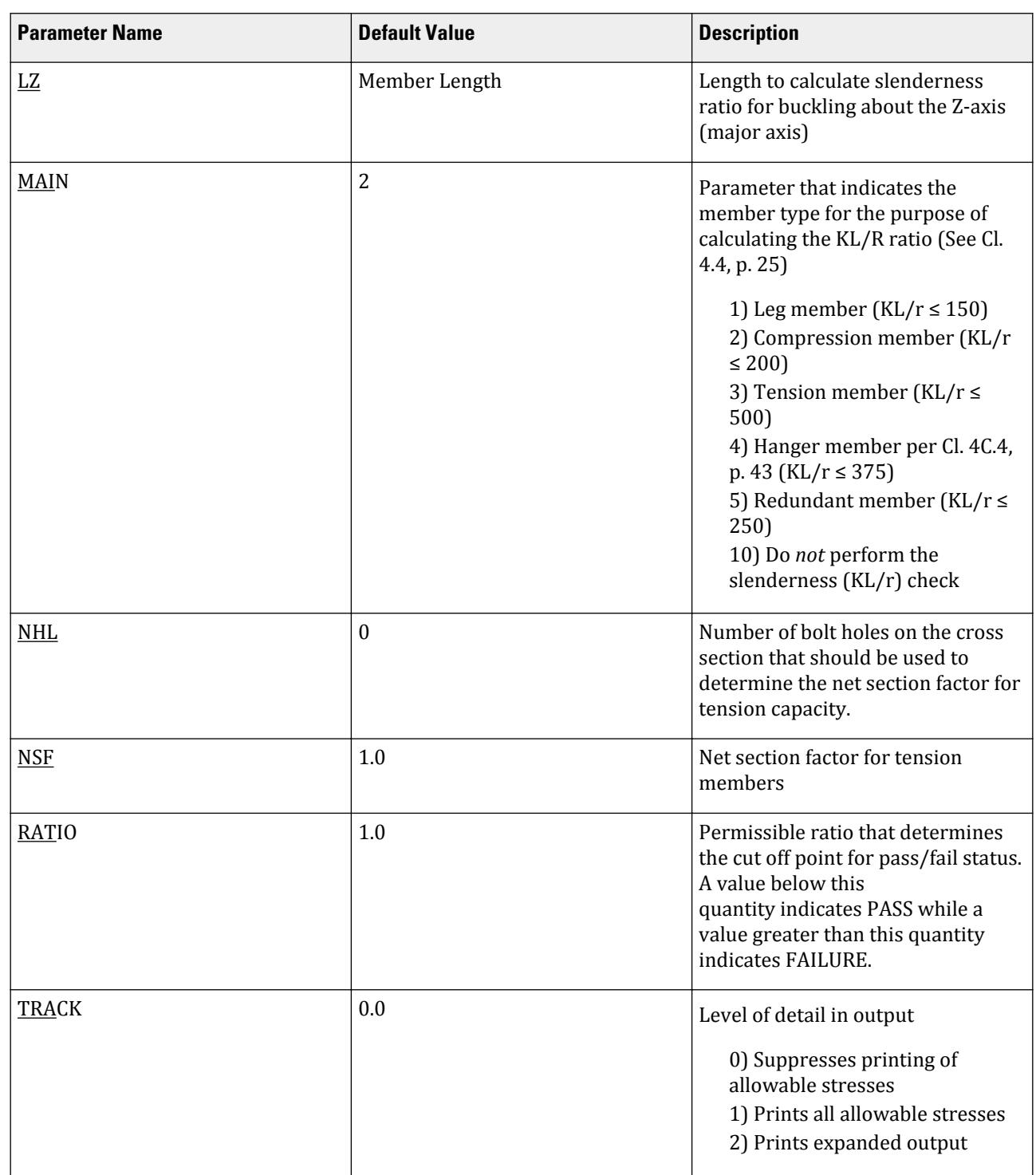

# D. Design Codes

**Design**

# *D1.I.2.4 Code Checking and Member Selection*

Both code checking and member selection options are available in the ASCE Pub. 52 implementation. In general, it may be noted that the concepts followed in MEMBER SELECTION and CODE CHECKING procedures are similar to that of the AISC based design.

Refer to [D1.B.1.3 Code Checking](#page-1154-0) (on page 1155) for general information on Code Checking. Refer to [TR.49 Code](#page-2733-0) [Checking Specification](#page-2733-0) (on page 2734) for details the specification of the Code Checking command.

Refer to [D1.B.1.4 Member Selection](#page-1154-0) (on page 1155) for general information on Member Selection. Refer to [TR.](#page-2734-0) [49.1 Member Selection Specification](#page-2734-0) (on page 2735) for details the specification of the Member Selection command.

# D1.J. American Codes - Steel Design per API 2A-WSD 2000

The API Steel Design facility in STAAD.Pro is based on the API 2A-WSD standard, titled *Recommended Practice for Planning, Design and Constructing Fixed Offshore Platforms-Working Stress Design*, 21st Edition (December 2000). Joint checks includes "Errata and Supplements" 1, 2 & 3 of the code.

# D1.J.1 Design Operations

STAAD.Pro contains a broad set of facilities for the design of structural members as individual components of an analyzed structure. The member design facilities provide the user with the ability to carry out a number of different design operations. These facilities may be used selectively in accordance with the requirements of the design problem. The operations to perform a design are:

- Specify the members and the load cases to be considered in the design;
- Specify whether to perform code checking or member selection;
- Specify design parameter values, if different from the default values; and
- Specify design parameters to carry out joint checks.

These operations may be repeated any number of times depending upon the design requirements.

The basic process is as follows:

- **1.** Define the STAAD model geometry, loading, and analysis.
- **2.** Run the analysis and API design which creates the Geometry file (file extension .PUN) and give preliminary design results.
- **3.** Check and modify the Geometry file as necessary.
- **4.** Re-run the analysis to read the modified Geometry file for the final design results.

### *D1.J.1.1 Limitations*

The parameter SELECT 1.0 should not be used while carrying out punching shear checks. It can be used in initial runs for member selection.

No classification of the joint is performed using the loading. For the initial run of an API code check, all joints will be assumed to be a T/Y joint. Refer to [D1.J.8 Joint Design](#page-1305-0) (on page 1306) for details.

No hydrostatic checks are performed.

# *D1.J.1.2 Truss Members*

A truss member is capable of carrying only axial force. So in design, no time is wasted calculating the allowable bending or shear stresses, thus reducing design time considerably. Therefore, if there is any truss member in an analysis (like bracing or strut, etc.), it is wise to declare it as a truss member rather than as a regular frame member with both ends pinned.
# D1.J.2 Allowables per API Code

For steel design, STAAD.Pro compares the actual stresses with the allowable stresses as defined by the American Petroleum Institute (API-RP2A) Code. The 21st edition of API Code, as published in 2007, is used as the basis of this design (except for tension stress).

**Note:** Open sections are not applicable to API code. Therefore, any open sections added to API Code design block will be designed per the [D1.B. American Codes - Steel Design per AISC 9th Edition](#page-1143-0) (on page 1144).

#### *D1.J.2.1 Tension Stress*

Allowable tension stresses, as calculated in STAAD, are based on the API Code, clause (3.2.1-1).

Allowable tension stress on the net section

 $F_t = 0.60 \cdot F_y$ 

#### *D1.J.2.2 Shear Stress*

Beam Shear Stress

Allowable beam shear stress on the gross section must conform to Clause 3.2.4-2 of the API code:

$$
F_v = 0.4 \cdot F_y
$$

The maximum applied beam shear stress is per Eqn 3.2.4-1:

$$
f_v \equiv V \; / \; 0.5 \; A
$$

Torsional Shear Stress

Allowable torsional shear stress per Eqn. 3.2.4-4:

$$
F_{vt} = 0.4 \cdot F_y
$$

 $\rm F_{vt}$  is the maximum torsional shear stress per Clause 3.2.4-3 of the API code.

#### *D1.J.2.3 Stress Due to Compression*

The allowable compressive stress on the gross section of axially loaded compression members is calculated based on the formula 3.2.2-1 in the API Code when the largest effective slenderness ratio, Kl/r is less than or equal to C<sub>c</sub>. If Kl/r exceeds C<sub>c</sub>, then the allowable compressive stress is increased as per formula (3.2.2-2) of the Code.

Where:

$$
C_c = \sqrt{2\pi^2 \frac{E}{F_y}}
$$

For  $D/t > 60$ , the lesser of  $F_{xe}$  or  $F_{xc}$  is substituted for  $F_{xy}$ .

Where:

 $F_{xe}$  = the elastic local buckling stress calculated with C, the critical elastic buckling coefficient = 0.3 (3.2.2-3)  $F_{xc}$  = the inelastic local buckling stress. (3.2.2-4)

## <span id="page-1297-0"></span>*D1.J.2.4 Combined Compression and Bending*

Members subjected to both axial compression and bending stresses are proportioned to satisfy API formula 3.3.1-1 and 3.3.1-2 when  $f_a/F_a > 0.15$ , otherwise formula 3.3.1-3 applies. It should be noted that during code checking or member selection, if  $f_a/F_a$  > 1.0, the program does not compute the second 3.3.1-1/2.

## *D1.J.2.5 Bending Stress*

The allowable bending stress for tension and compression for a symmetrical member loaded in the plane of its minor axis, as given in Clause 3.2.3 of the API code, is:

**a.** When  $D/t \leq 1,500/F_y$  (Imperial Units),

 $F_b = 0.75F_y$ **b.** When  $1,500/F_y \leq D/t \leq 3,000/F_y$  (Imperial Units),

 $F_b = [0.84 - 1.74 F_v D/(Et)]F_v$ **c.** When  $3,000/F_y \leq D/t \leq 300$  (Imperial Units),

 $F_b = [0.72 - 0.58 F_v D/(Et)]F_v$ 

#### *D1.J.2.6 Simple Joints: Capacity Checks*

A typical joint and the terms involved with the joint checks are given below:

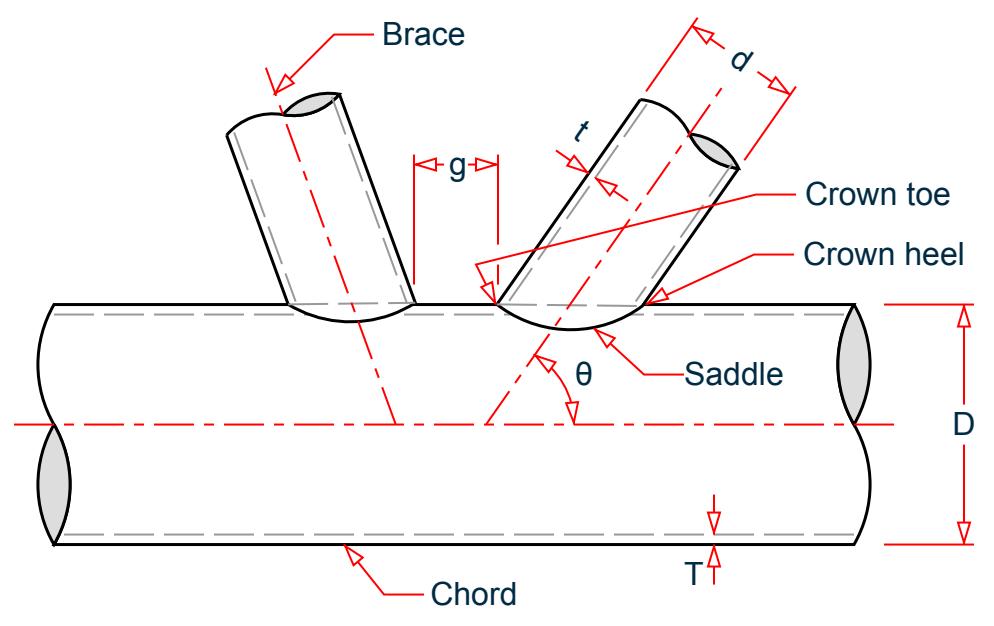

*Figure 166: Simple joint diagram*

#### Definitions

- θ = Brace included rage
- g = Gap between braces
- t = Brace wall thickness at intersection
- T = Chord wall thickness at intersection
- d = Brace outside diameter

D = Chord outside diameter

$$
B = d/D
$$

$$
Y = D/(2T)
$$

$$
\tau = t/T
$$

#### Joint Validity

The validity range of the joints that are identified will be checked as per Cl. 4.3.1 of the code. The conditions to be checked for each joint are as given below:

 $0.2 \leq \beta \leq 1.0$  $10 \leq \gamma \leq 50$  $30^\circ \leq \theta \leq 90^\circ$  $F_y$  = 90 ksi (500 MPa)

 $g/D$  > -0.6 (for K joints) If any of these conditions are not satisfied for the joint under consideration, the programissues a warning message corresponding to the invalid parameter(s). The program will, however, perform the joint checks as the code allows for the design of such joints with modified values of yield strength. You can use the FYLD parameter to reset the yield strength.

Joint Capacity

The capacity of the joint, both the axial capacity and the moment capacity is

The allowable capacity for brace axial load,  $P_a$ , is evaluated as:

$$
P_a = Q_u Q_f \frac{F_{yc} T^2}{\text{FSJsin}\theta}
$$

The allowable capacity for brace bending moment,  $M_a$ , is evaluated as:

$$
M_a = Q_u Q_f \, \frac{F_{yc} T^2 d}{\text{FSJsin}\theta}
$$

Where:

 $F_y$  = the yield stress of the chord member at the joint (or 0.8 of the tensile stress, if less)  $FS$  = the factor of safety parameter (1.6 by default)

 $\rm Q_u$  and  $\rm Q_f$  are the strength factor and the Chord factor that are to be determined based on the joint type. The strength factor,  $Q_u$ , is to be determined as given in Section 4.3.3 of the code (ref. Table. 4.3-1 of the API code).

$$
\begin{split} Q_f=&\bigg[I+C_I\bigg(\frac{FSJP_c}{P_y}\bigg)-C_2\bigg(\frac{FSJM_c}{M_p}\bigg)-C_3A^2\bigg]\\ A=&\sqrt{\bigg(\frac{FSJP_c}{P_y}\bigg)^2+\bigg(\frac{FSJM_c}{M_p}\bigg)^2} \end{split}
$$

 $P_c$  = axial load

$$
M_c = \sqrt{M_{ipb}^2 + M_{opb}^2}
$$

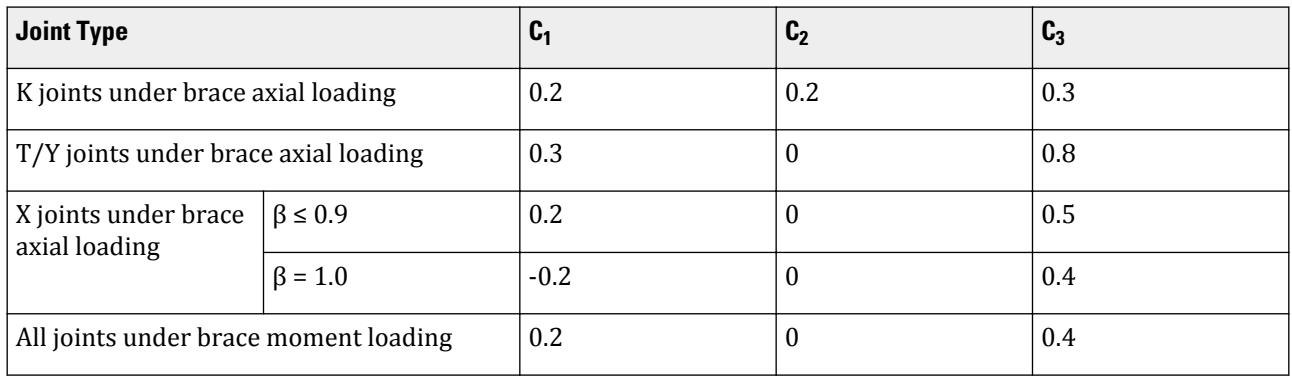

 $C_1$ ,  $C_2$ , and  $C_3$  are factors determined by the following table:

**Note:** For values of β between 0.9 and 1.0, coefficients are linearly interpolated between listed values.

For joints that are a mixture of K, X, or Y joints, the capacity of the joint is evaluated as a weighted average of the capacities of each joint.

In case the joint is subjected to combined axial load and bending moments (in-plane and/or out-of-plane), the program performs the following interaction check as given by Cl 4.3.6 of the code:

$$
\left|\begin{array}{c|c} P \\ \hline P_a \end{array}\right| \right. \left. + \left(\frac{M}{M_a}\right)^2_{ipb} + \left|\begin{array}{c|c} M \\ \hline M_a \end{array}\right| \right|_{opb} \leq 1.0
$$

# D1.J.3 Design Parameters

The program contains a large number of parameter names which are required to perform design and code checks. These parameter names, with their default values, are listed in Table 22A.1. These parameters communicate design decisions from the engineer to the program.

The default parameter values have been selected such that they are frequently used numbers for conventional design. Depending on the particular design requirements for an analysis, some or all of these parameter values may have to be changed to exactly model the physical structure. For example, by default the KZ value (k value in local z-axis) of a member is set to 1.0, wile in the real structure it may be 1.5. In that case, the KZ value in the program can be changed to 1.5, as shown in the input instruction (Section 5). Similarly, the TRACK value of a member is set to 0.0, which means no allowable stresses of the member will be printed.

**Note:** Once a parameter is specified, its value stays at that specified number until it is specified again. This is the way STAAD.Pro works for all codes.

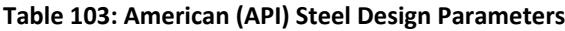

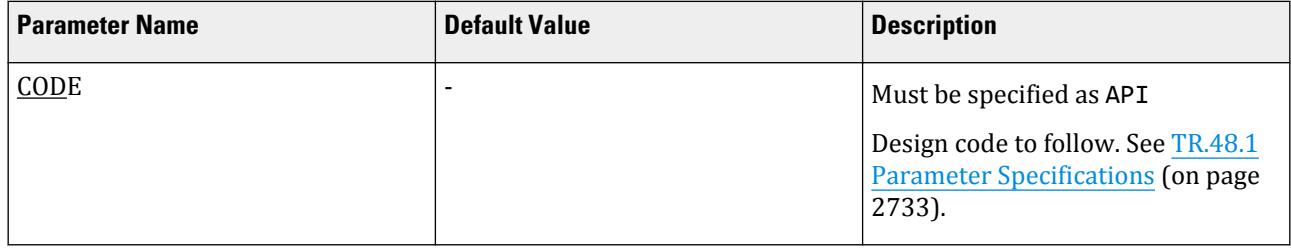

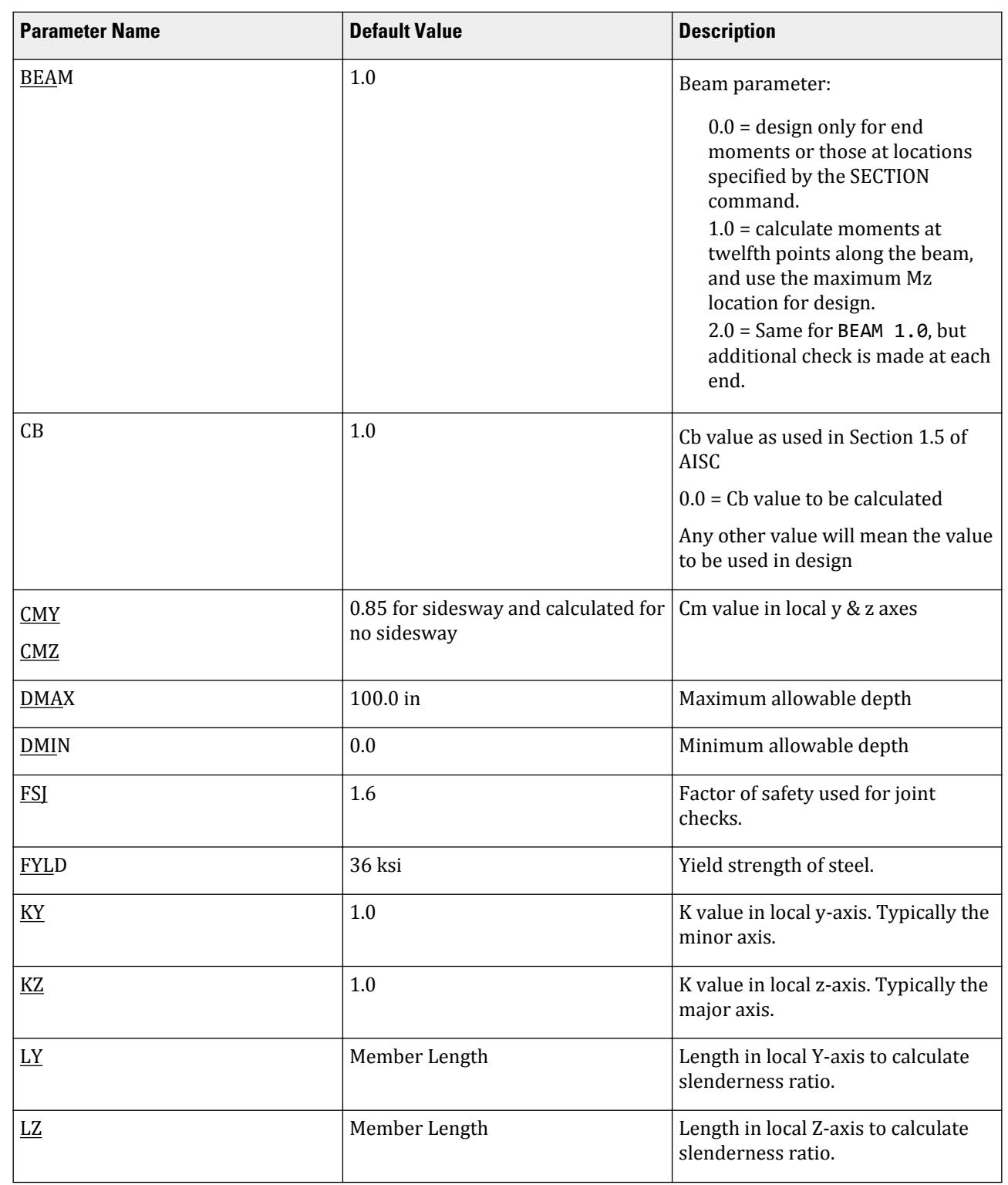

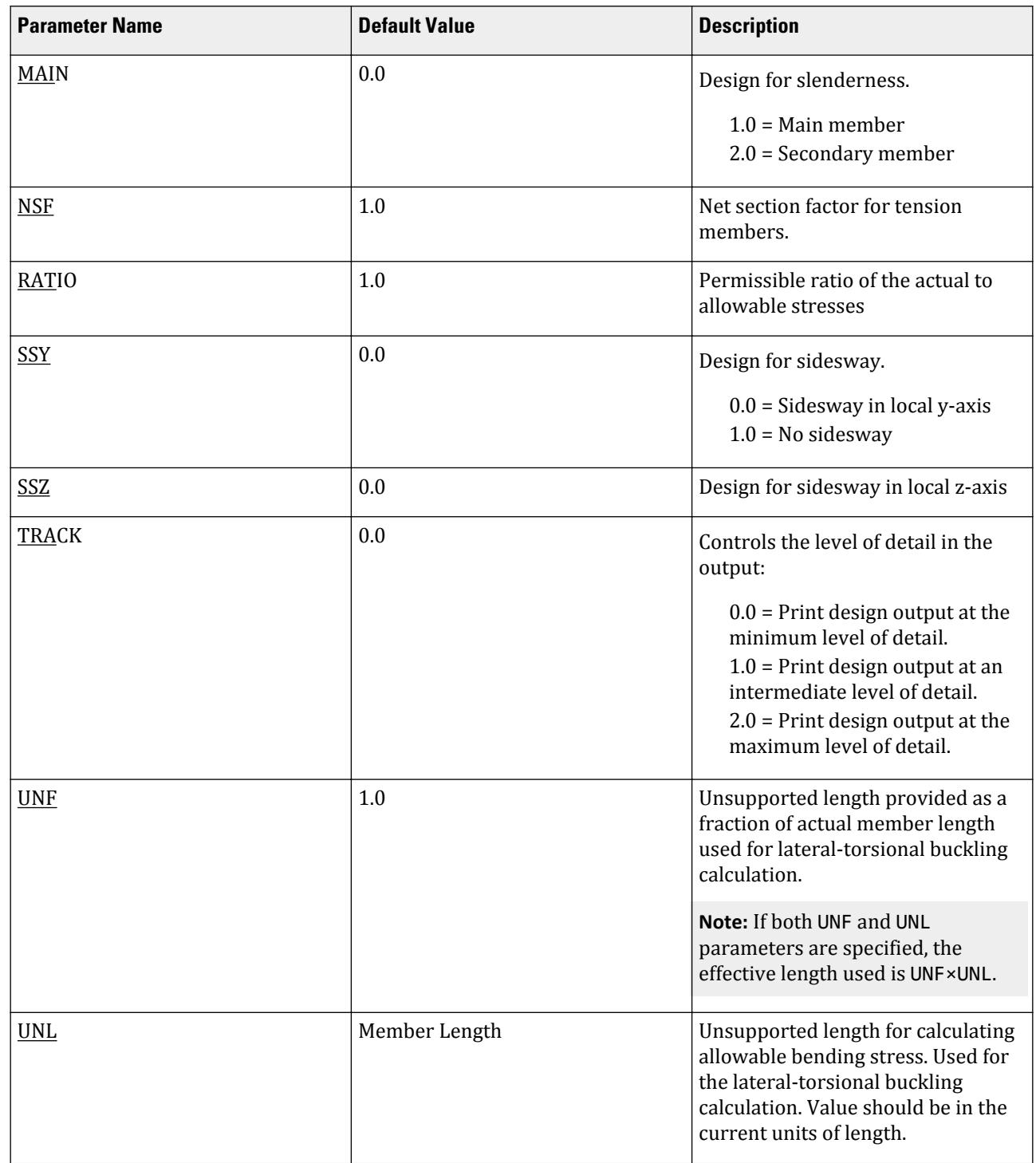

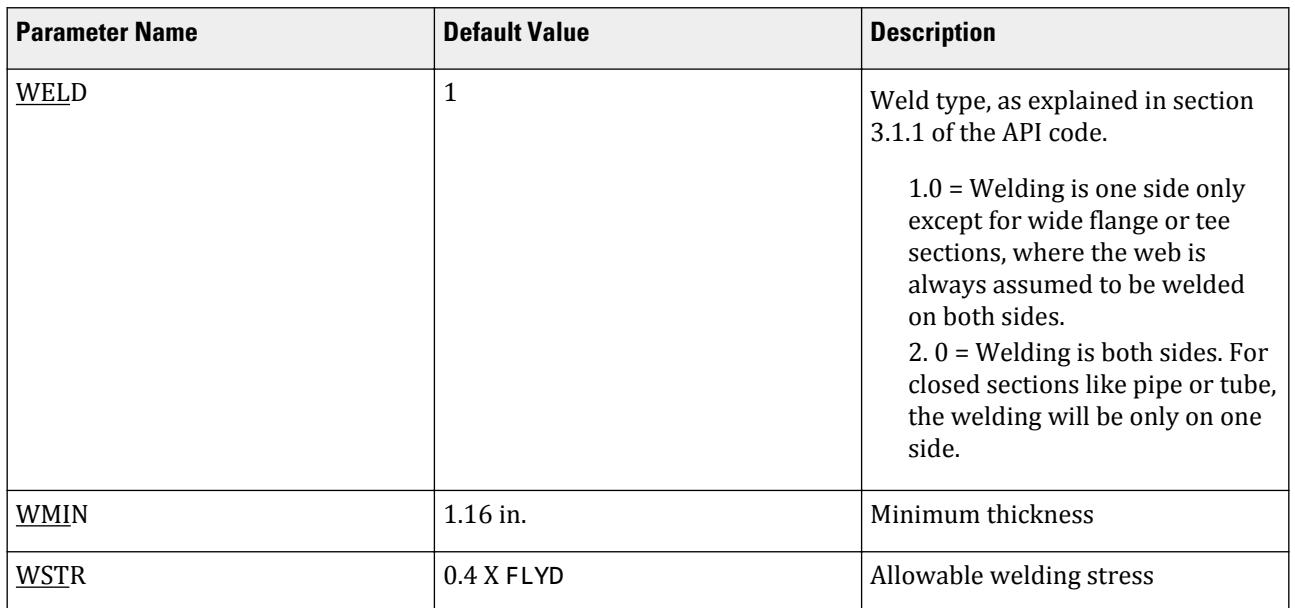

**Note:** The parameters DMAX and DMIN are only used for member selection.

# D1.J.4 Code Checking

The purpose of code checking is to ascertain whether the provided section properties of the members are adequate as per API. Code checking is done using the forces and moments at specific sections of the members. If no sections are specified, the program uses the start and end forces for code checking.

When code checking is selected, the program calculates and prints whether the members have passed or failed the checks, the critical condition of API code (like any of the API specifications for compression, tension, shear, etc.), the value of the ratio of the critical condition (overstressed for value more than 1.0 or any other specified RATIO value), the governing load case, and the location (distance from the start of the number of forces in the member) where the critical condition occurs.

Code checking can be done with any type of steel section listed in Section 2.2 of the Technical Reference manual.

Refer to [D1.B.1.3 Code Checking](#page-1154-0) (on page 1155) for general information on Code Checking. Refer to [TR.49 Code](#page-2733-0) [Checking Specification](#page-2733-0) (on page 2734) for details the specification of the Code Checking command.

## D1.J.5 Member Selection

The program is capable of performing design operations on specified members. Once an analysis has been performed, the program can select the most economical section, i.e., the lightest section which fulfills the code requirements for the specified member. The section selected will be of the same type section as originally designated for the member being designed. Member selection can also be constrained by the parameters DMAX and DMIN which limits the maximum and minimum depth of the members.

- Member selection can be performed with all types of hollow steel sections.
- Selection of members whose properties are originally input from a user created table will be limited to sections in the user table.
- Member selection cannot be performed on members whose section properties are input as prismatic.

Refer to [D1.B.1.4 Member Selection](#page-1154-0) (on page 1155) for general information on Member Selection. Refer to [TR.](#page-2734-0) [49.1 Member Selection Specification](#page-2734-0) (on page 2735) for details the specification of the Member Selection command.

# D1.J.6 Chord Selection and  $Q_f$  Parameter

 $Q_{\rm f}$  is a factor to account for the presence of nominal longitudinal stress in the chord. When calculating  $Q_{\rm f}$  for the joints, the moments used in the chord stress calculation will be from the computer node results and not the representative moments underneath the brace. If the moment varies significantly along the chord, it is more accurate to use the actual chord moment in the middle of the brace foot print. The tests reported in Reference I<sup>[1]</sup> were performed with a constant moment along the chord. Thus for a local joint check, the local chord moment (under the brace) should be used.

STAAD calculates  $\mathrm{Q}_\mathrm{f}$  based on the moment at the chord member. The chord member can be selected automatically by initial screening by the program (based on geometry and independent of loading) or specified in the External file.

In the automatic selection of the chord two collinear members (5 degree tolerance) are used to identify the chord. The chord is then selected from one of the two members based on the larger diameter then thickness or then by the minimum framing angle; for T joints the first member modeled will be selected as the chord.

You should confirm that the chord either be assigned by the program or the user is representative of the local chord moment for the brace in question.

#### *D1.J.6.1 Reference*

1 Ref I: Boone, TJ. Yura, JA. and Hoadley, PW. *Ultimate Strength if Tubular Joints – Chord Stress Effects*, OTC 4828, 1984

## D1.J.7 Tabulated Results of Steel Design

For code checking or member selection, the program produces the results in a tabulated fashion. The items in the output table are explained as follows:

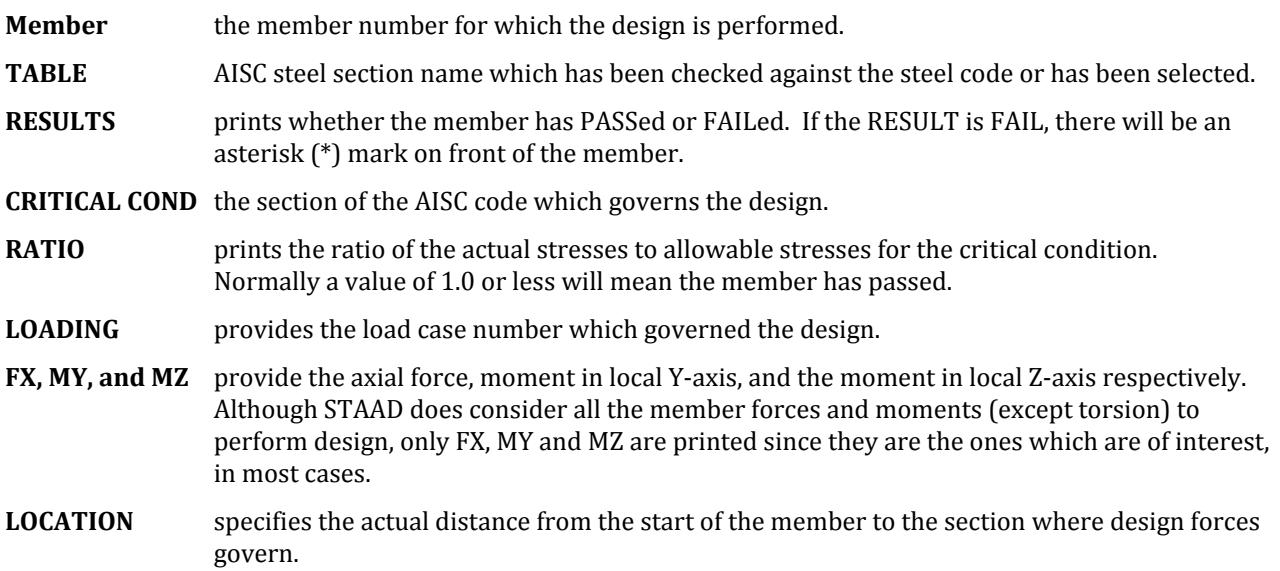

**Note:** If the parameter TRACK is set to 1.0, the program will block out part of the table and will print the allowable bending stressed in compression (FCY & FCZ) and tension (FTY & FTZ), allowable axial stress in compression (FA), and allowable shear stress (FV).

#### *D1.J.7.1 Example of Member Code Check output*

For TRACK 0.0 output:

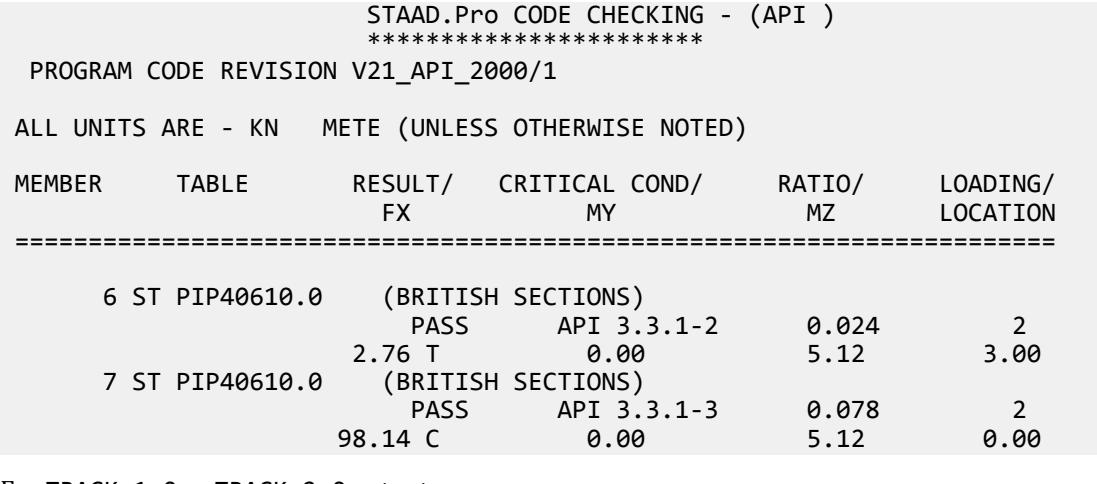

For TRACK 1.0 or TRACK 2.0 output:

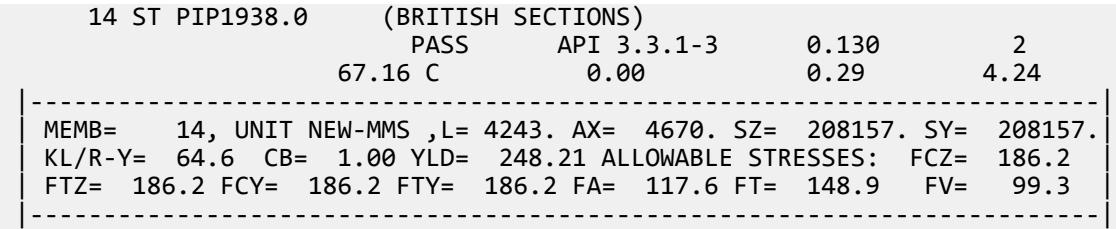

# *D1.J.7.2 Example of Joint Check output*

For TRACK 0.0 output:

 STAAD.Pro - API JOINT CHECKS TO 21st edition. ---------------------------------------------------

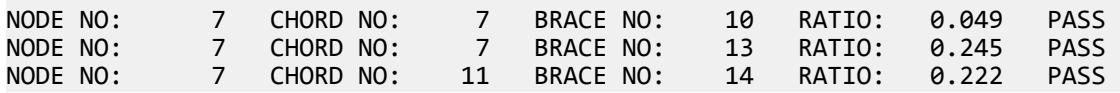

For TRACK 2.0 output:

STAAD.Pro - API JOINT CHECKS TO 21st edition.

---------------------------------------------------

======================================================================

NODE NO : 7 CHORD NO: 7 BRACE NO: 13 ====================================================================== DESIGN DATA : (Units : N , mm ) Chord Memb : D = 406.40 T = 10.01 Brace Memb : d = 193.70 t = 8.00 Angle (THETA) = 45.0 deg GAP = 50.80 Fyc = 248.2

D. Design Codes

<span id="page-1305-0"></span>**Design**

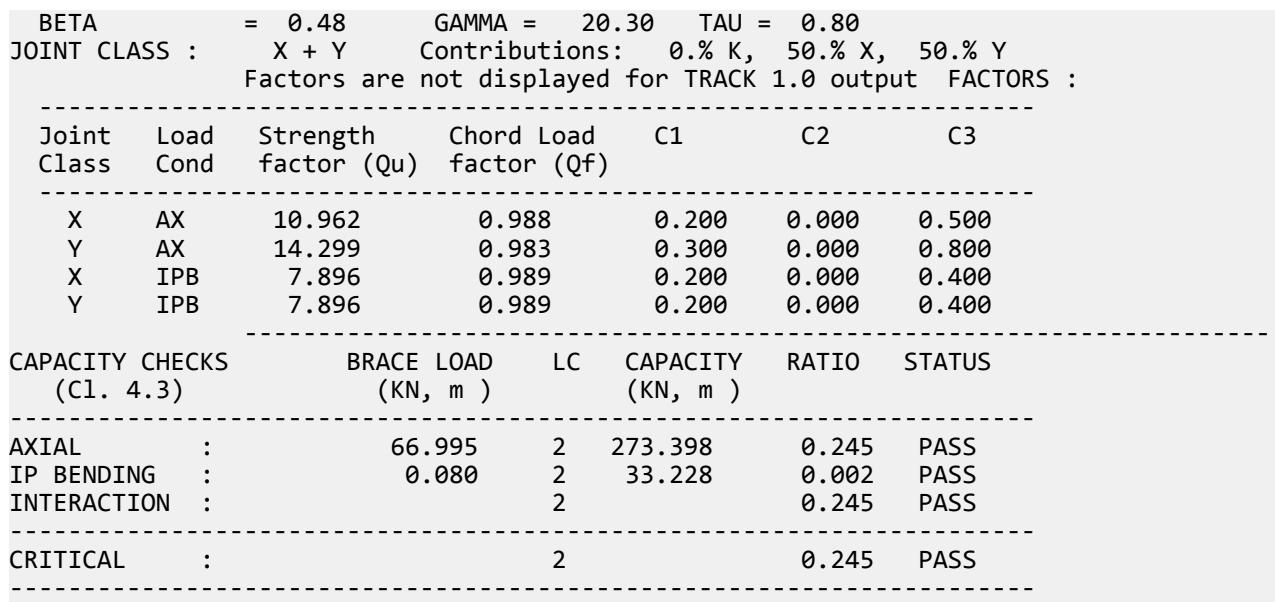

# D1.J.8 Joint Design

#### *D1.J.8.1 Joint Checking*

The design of joints is based on Section 4 of the API code.

The program only checks simple joints and overlapping joints formed between circular hollow section members. Any other type of joint within the structure or joint cans will not be considered for API joint checks. Other types of joints (such as grouted joints, joints with ring stiffeners, etc.) are not considered.

#### Material Strength

The API code states in Cl. 4.2.1 that the value of yield stress of the chord member to be used in the calculation of the joint capacity should be limited to 0.8 times the tensile strength of the chord for materials with a yield stress less than or equal to 500 MPa.

The yield stress to be used in the joint capacity checks value is specified in the joint data file ( *filename* .PUN). For every joint, the value specified in the FYLD column will be used as the yield strength to be used for the joint capacity checks. When the file is created for the first time by the program, a default value of 36 ksi is used for all joints. The value used for each joint check will also be reported in the output file.

**Note:** All the fields in the joint data file (\*.PUN file) are to be in imperial units.

#### Minimum Joint Capacity

Clause 4.2.3 of the code specifies a minimum capacity for any joint as follows:

The connections at the ends of a member should develop the strength required by the design loads, but should not be less than 50% of the effective strength of the member. The effective strength is defined as the buckling load for a compression member or the yield load for members in tension. You, however, must ensure that this condition is satisfied even if the joint strength indicates a PASS status.

The program checks to see if the capacity of a joint as calculated by the methods in the code satisfies this requirement. If not the program issues a warning to that effect and marks the joint as FAILED. The program calculates the axial and/or bending moment capacities of the joint and reports the load/capacity ratio for each condition. The program also reports a "critical ratio" along with the condition that induces this ratio. Note that the maximum among the various individual ratios will be reported as the 'critical ratio'. The program also reports a PASS/FAIL status for the joint.

Refer to [D1.J.2.6 Simple Joints: Capacity Checks](#page-1297-0) (on page 1298) for details of capacity checks performed.

#### Joint Classification

Clause of 4.2.4 of the API code essentially classifies a joint into one of the three basic types: K, X, and Y. Joint classification is the process whereby the axial load in a given brace is subdivided into its K, X, and Y components corresponding to the three joint types. A joint—as considered in the code—is the connection between a "chord" and a "brace" that are in the same plane. The program considers any two members to be in the same plane if they lie in planes that are within ±15 degrees of each other. The classification of a joint can also be a mixture of any of the basic types mentioned above. Once the classification of a joint has been identified, the capacity of that joint is then evaluated per Section 4.3 of the code.

The program automatically identifies the joints in a structure and identifies the chord and the brace members. The program applies the  $\pm 15^{\circ}$  rule to determine the members in a plane and then determines the joint as being the intersection point of these members. Since a joint is between a chord and a brace member, the program considers two members at a time and then proceeds to identify the chord and the brace member at that joint. The program assumes the member with the larger diameter among the two members as the chord member and the other is considered as the brace. If both members have the same diameter, the chord is assumed to be the member with the thicker wall. If both the diameter and thickness of the members are identical, the program will assume the most horizontal member to be the chord. To be automatically considered as a chord member, the member has to be continuous across the joint. The user can always edit the joint data file (\*.PUN) to add or delete new BRACE-CHORD joints.

The chord and brace member numbers (from the STAAD input file) are saved under the CHORD and BRACE columns in the *filename* .PUN file.

When the joint data file (.PUN) is created by the program, a default joint Class Y is assumed for the initial joint checks. This is indicated by the K, X, and Y column values being set to 0, 0, and 1 respectively. Since the API code allows for a mixed joint classification, you must manually vary the contribution factors for K, X, and Y joint classes for a given joint. For example, if a joint is to be 25% K, 25% X, and 50% Y, then you must assign K column value of 0.25, X column value of 0.25, and a Y column value of 0.50 for that joint. The program will verify that the supplied contributions sum to 1.0.

If the joint has a gap (i.e., a K-GAP joint), the gap distance (in inches) must be supplied in the GAP column. The value to be provided will be the actual gap between the brace members at the joint. An overlap can be specified by setting the gap to a negative value. The overlapping brace in this case can then be indicated by specifying the member number at the OBRACE (Overlapping brace) column in the data file.

#### Overlapping Joints

Clause 4.4 of the API discusses overlapping joints. Checks for overlapping joints will be performed as described [D1.J.2.6 Simple Joints: Capacity Checks](#page-1297-0) (on page 1298). The difference will be in that the gap value, g, will be taken as negative in evaluating the various factors.

If the axial loads in the overlapping brace and the through brace have the same sign, the axial load in the through brace will be increased to allow for the loads in the overlapping brace. This will be achieved by allowing a portion of the overlapping brace load equal to the proportion of the overlapping brace area to be added to the axial load in the through brace.

**Note:** The program issues a warning for any joint overlap is less than *0.25·β·D*.

# *D1.J.8.2 Joint File Format*

The data contained in the *filename* .PUN file should meet the following format. The overall process of performing punching shear checks consists of two steps which are explained in [D1.J.8.1 Joint Checking](#page-1305-0) (on page 1306).

When the API design module is invoked, the program will initially check for the presence of a *filename* .PUN file (where *filename* is the name of the .std file) in the same folder as the input file. If the program does not find such a file, it assumes that the joint design is being run for the first time and will create this file. If the program does find this file, it will assume that the joint design has been run at least once and will attempt to read the input data from this file. Not that modifying and saving the main structure (i.e., any changes to the main model using GUI or text editor) will invalidate all design results and the program will automatically delete all design related files including the \*.PUN file. Hence if the user wises to keep an existing version of the \*.PUN file, he/she must make a separate copy of this file before making any changes to the model.

**Note:** Units used in this file must be kips and inches.

General Format

\*BRACE CHORD K X Y D T d t GAP FYLD OBRACE TW SWAP

b# c# K% X% Y% Dc Tc db tb gap fy ob tw swap

Where:

b# = the brace member number

c# = the chord member number

K%, X%, and Y% = The fractional contributions of K-type, X type and Y-type, respectively. Initially the joints will be classed as Y (i.e.,  $K=0$ ,  $X=0$  and  $Y=1$ ).

db, tb = Diameter and thickness of BRACE member

Dc, Tc = Diameter and thickness of CHORD member

gap = Distance required to calculate gap factor for K bracing. Initially, the value of GAP is assumed as 0. An overlap can be specified by setting the gap to a negative value.

fy = the yield stress to be used in the joint capacity checks

ob = member number of the overlapping brace in an overlap joint (i.e., a gap value less than zero)

tw = Used in overlap K-joint, taken as the lesser of the weld throat thickness or thickness t of the thinner brace in inches

swap = If parameter SWAP 0 is used then major moment Mz is taken for In Plane Bending (IPB). SWAP 1 uses the minor moment My as the IPB.

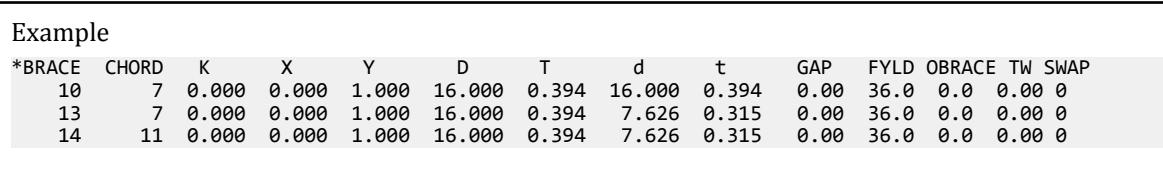

# D1.K. American Codes - Steel Design per ANSI/AISC N690 Design Codes

# D1.K.1. ANSI/AISC N690-1994 Code

STAAD.Pro is capable of performing steel design based on ANSI/AISC N690-1994 and as amended by *Supplement No. 2 to the Specification of the Design, Fabrication and Erection of Steel Safety-Related Structures for Nuclear Facilities* (ANSI/AISC N690 1994(R2004)s2).

Design of members per ANSI/AISC N690-1994 requires the *STAAD Nuclear Design Codes* SELECT Code Pack.

#### *D1.K.1.1 General Comments*

For steel design, STAAD compares the actual stresses with the allowable stresses as defined by ANSI/AISC N690-1994 and as amended by ANSI/AISC N690 1994(R2004)s2.

All the design steps are done as described in [D1.B.1.1 Allowables per AISC Code](#page-1144-0) (on page 1145) except for allowable stress in compression for AUSTENITIC STAINLESS STEEL. Section Q1.5.9 is used to calculate allowable compressive stress for Austenitic Stainless Steel. Correction made in Supplementary s1 published in April 15, 2002 has been applied.

**Note:** By default, N690 code uses Stainless Steel material in the design. Care should be taken to assign the proper Stainless Steel material properties to the members for the analysis. There is a parameter – STYPE – to change material type to either Stainless Steel (STYPE=1) or Carbon Steel (STYPE=0).

#### D1.K.1.1.1 Design Process

Members subjected to both axial compression and bending stresses are proportioned to satisfy equation Q1.6-1a:

$$
\frac{f_a}{\text{SFC} \cdot F_a} + \frac{C_{my}f_{by}}{\text{SMY} \cdot F_{by} \left(1 - \frac{f_a}{F'_{ey}}\right)} + \frac{C_{mz}f_{bz}}{\text{SMZ} \cdot F_{bz} \left(1 - \frac{f_a}{F'_{ez}}\right)} \le 1.0
$$

and Q1.6-1b:

$$
\frac{f_a}{\text{SFC}\cdot 0.6 F_y} + \frac{f_{by}}{\text{SMY}\cdot F_{by}} + \frac{f_{bz}}{\text{SMZ}\cdot F_{bz}} \le 1.0
$$

when,  $f_a/F_a > 0.15$ , as per section Q1.6.1 of the code.

Otherwise, equation Q1.6-2 must be satisfied:

$$
\frac{f_a}{\text{SFC} \cdot F_a} + \frac{f_{by}}{\text{SMY} \cdot F_{by}} + \frac{f_{bz}}{\text{SMZ} \cdot F_{bz}} \le 1.0
$$

It should be noted that during code checking or member selection, if  $\rm f_a/F_a$  exceeds unity, the program does not compute the second and third part of the formula, because this would result in a misleadingly liberal ratio. The value of the coefficient Cm is taken as 0.85 for side-sway and *[0.6 - 0.4·(M1/M2)]*, but not less than 0.4 for no side-sway.

Members subjected to both axial tension and bending stress are proportioned to satisfy equation Q1.6-3:

$$
\frac{f_a}{\text{SFT}\cdot 0.6 F_y} + \frac{f_{by}}{\text{SMY}\cdot F_{by}} + \frac{f_{bz}}{\text{SMZ}\cdot F_{bz}} \le 1.0
$$

Where:

SFC, SFT, SMZ, and SMY are stress limit coefficient parameters used to control the components of the interaction equations. Refer to  $D1.K.1.2$  Design Parameters (on page 1310) for details.

# <span id="page-1309-0"></span>*D1.K.1.2 Design Parameters*

The program contains a large number of parameter names which are required to perform design and code checks. These parameter names, with their default values, are listed in the following table.

The default parameter values have been selected such that they are frequently used numbers for conventional design. Depending on the particular design requirements for an analysis, some or all of these parameter values may have to be changed to exactly model the physical structure

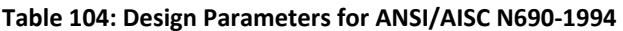

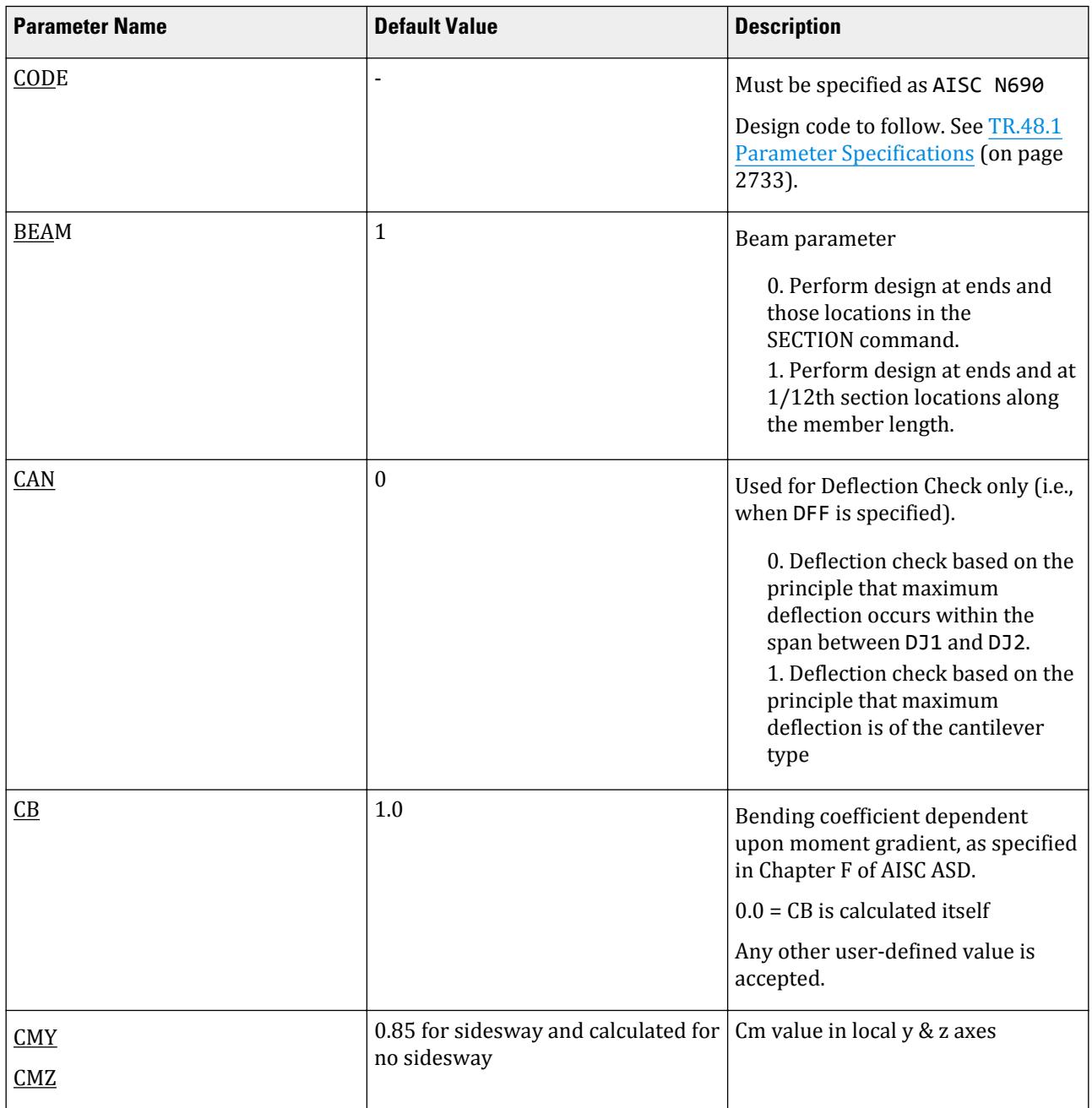

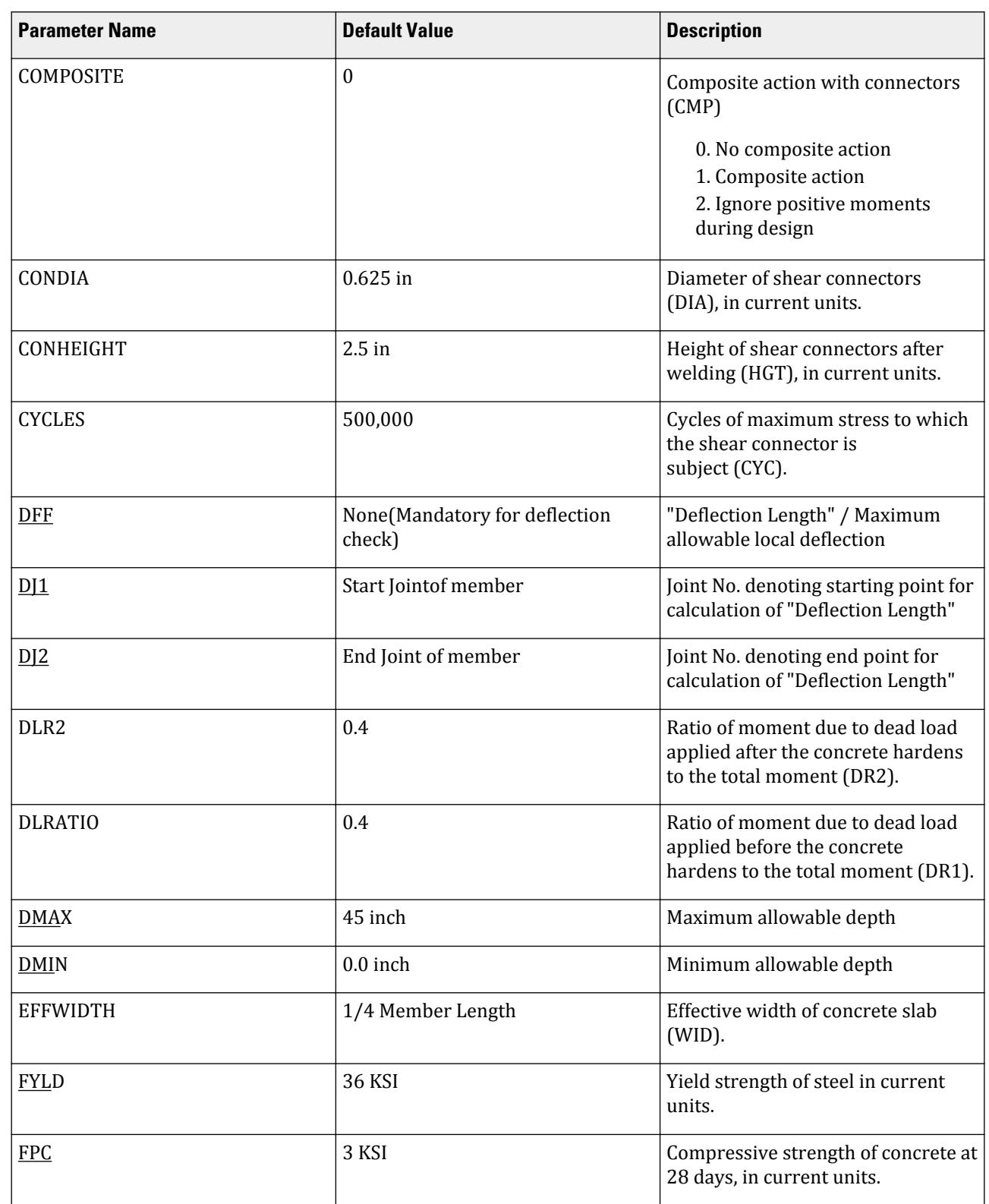

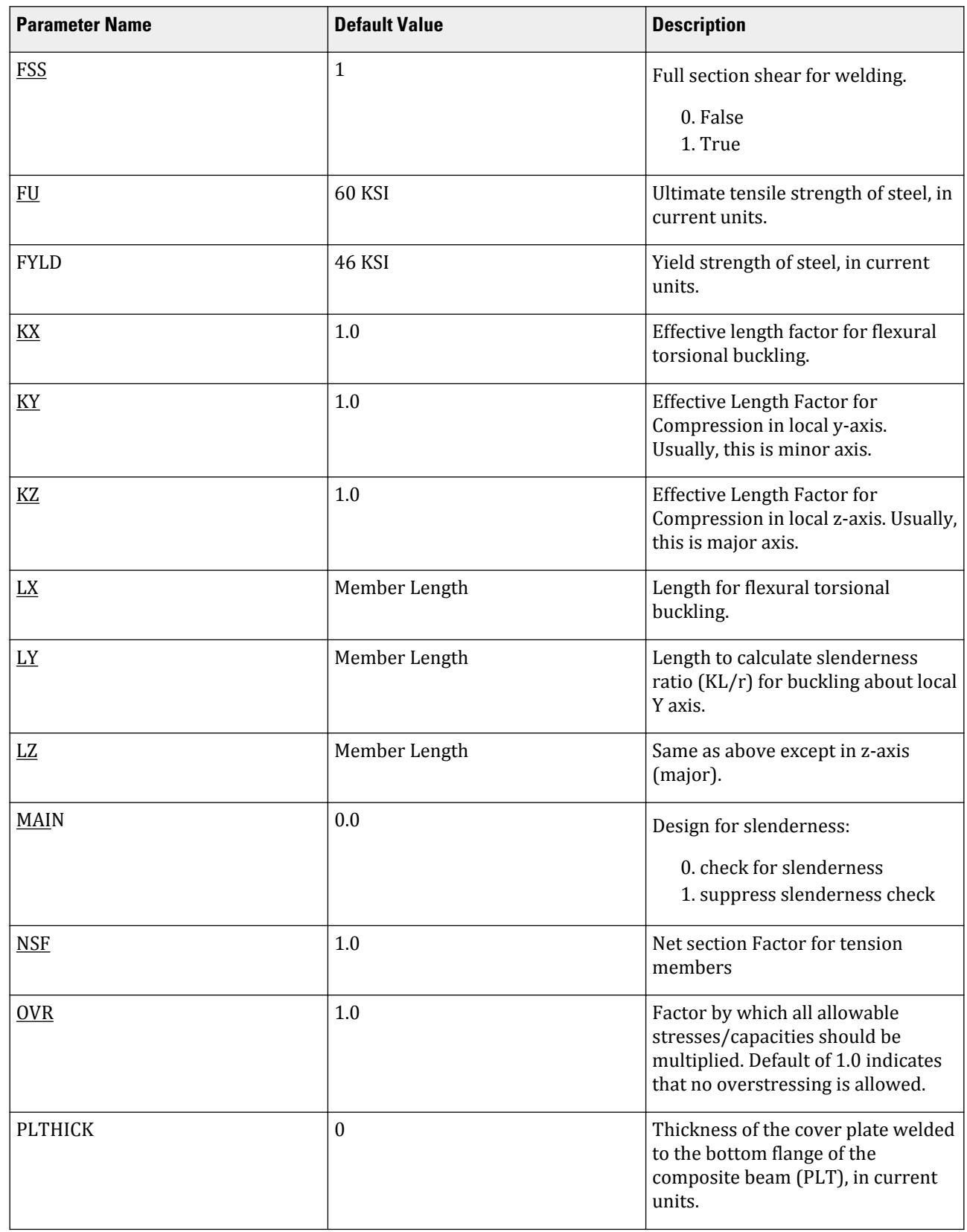

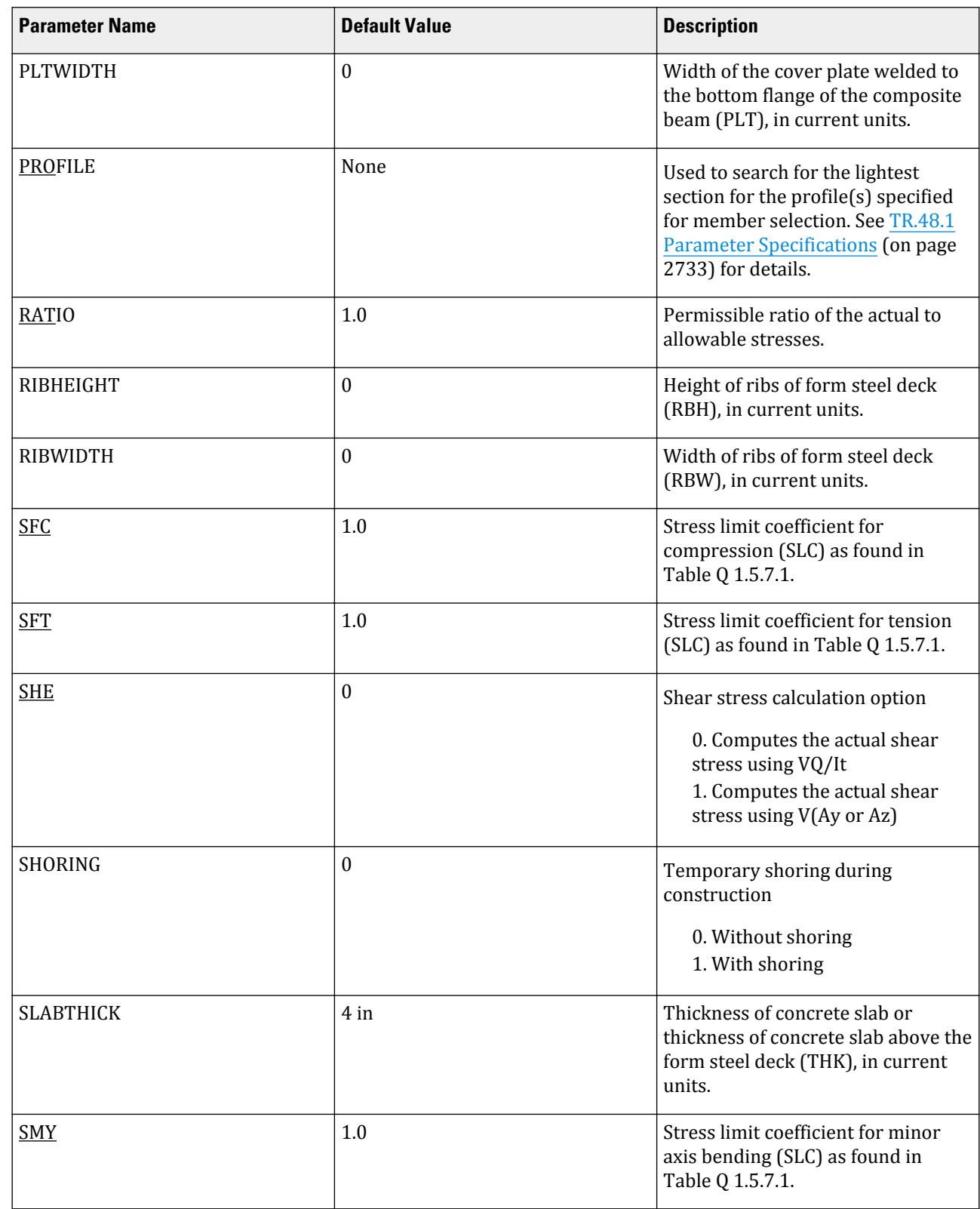

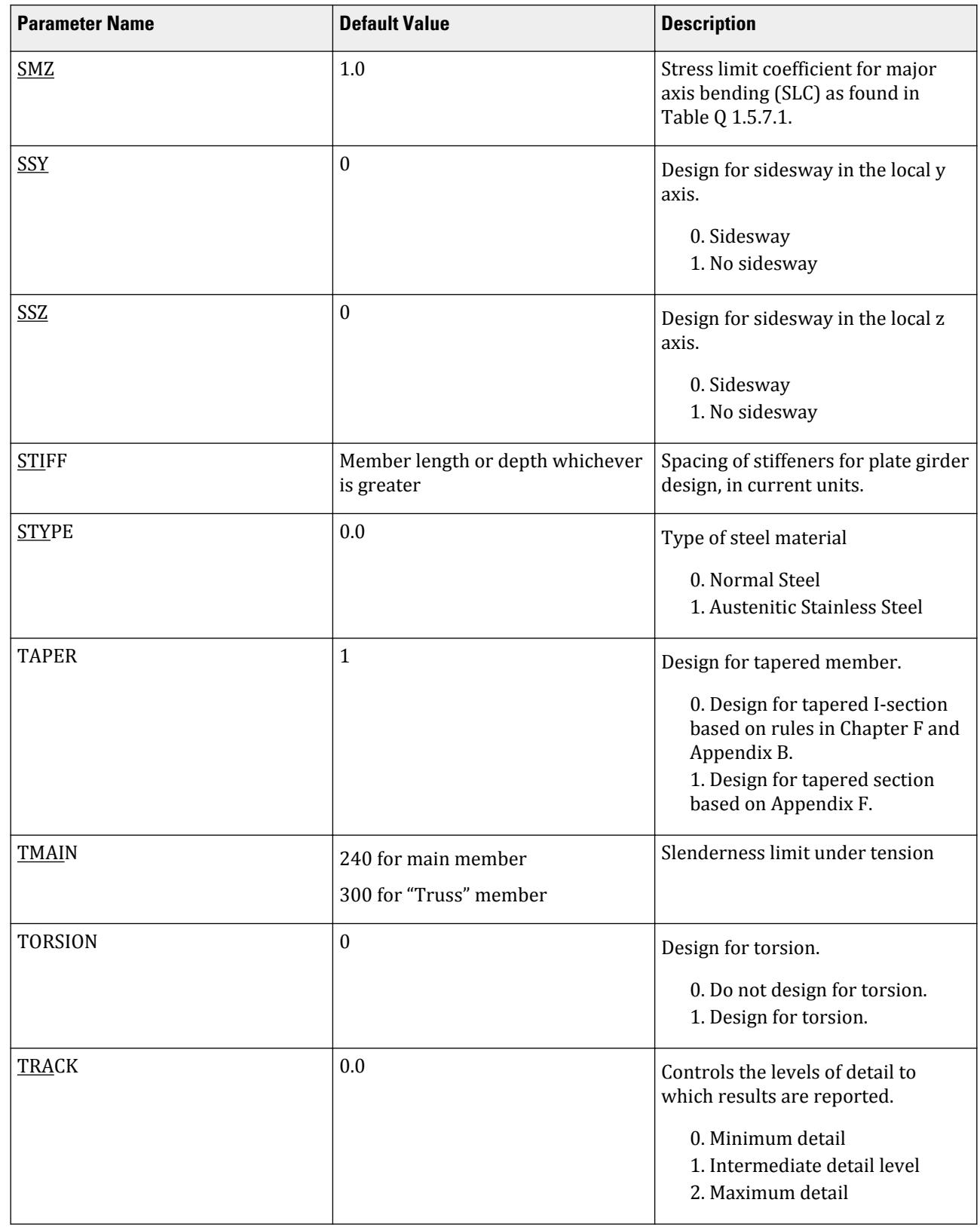

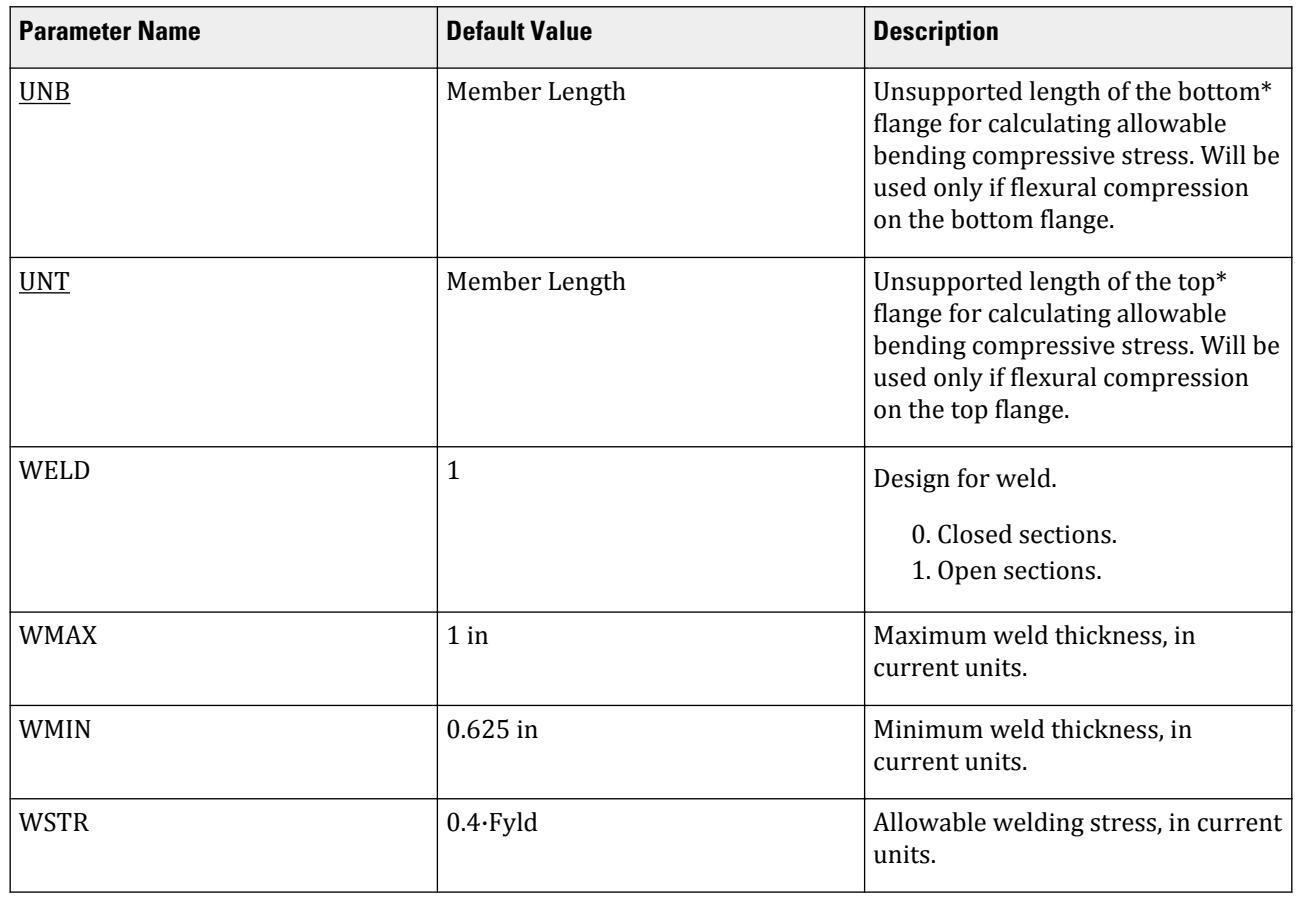

D1.K.1.2.1 Notes

- **1.** All values are entered in the current units
- **2.** parameters DMAX and DMIN are only used with the MEMBER SELECTION command

## D1.K.2. ANSI/AISC N690-1984 Code

For code checking of steel members, STAAD compares the actual stresses with the allowable stresses as defined by ANSI/AISC N690-1984: *Nuclear Facilities - Steel Safety-Related Structures for Design, Fabrication, and Erection.*

A brief description of some of the major allowable stresses is described herein.

## *D1.K.2.1 Design Process*

The following Checks are to be performed on a Steel Member as per this AISC N690 – 1984 Code. When a design is performed, the output file the reports the maximum utilization from all of the checks.

#### D1.K.2.1.1 Slenderness

The maximum allowable slenderness ratio in Compression (K·L/r\_min), as per clause 01.8.4 of the code shall not exceed 200. And the maximum allowable slenderness ratio in Tension (L/r\_min) shall not exceed 240 for main members and 300 for bracing members and other secondary members.

This can be controlled by using the existing MAIN and TMAIN parameters respectively.

The default value of MAIN is 200 and for TMAIN is 240.

D1.K.2.1.2 Check for Element Slenderness and Stress Reduction Factors

The permissible Width-to-Thickness Ratio of "Un-stiffened Elements under Compression" is determined as per section Q1.9.1 and that of "Stiffened Elements under Compression" is determined as per section Q1.9.2 of the code.

The permissible Width–Thickness Ratio of web is determined as per section Q1.10.2.

D1.K.2.1.3 Tension

Allowable tensile stress on the Net section is calculated as *0.60·F<sup>y</sup>* , but not more than *0.5·F<sup>u</sup>* on the Effective Net area, as per section Q1.5.1.1.

The Net Area (An) shall be determined in accordance with Q1.14, and the NSF parameter can be utilized for that.

The Effective Net Area (Ae) of axially loaded tension members, where the load is transmitted by bolts through some but not all of the cross-sectional elements of the member, shall be computed from the formula (ref. Q1.14),

 $A_e = C_t A_n$ 

Unless otherwise specified, the default value of the CT parameter is set as 0.75.

The value of CT parameter for other conditions is described at section Q1.14.

The provisions for Pin-connected and Threaded tensile member are not implemented in STAAD.

D1.K.2.1.4 Compression

The allowable compressive stress for columns which meet the provisions of section Q1.9, except those fabricated from austenitic stainless steel shall be as required by Q1.5.1.3. The allowable compressive stress for columns fabricated from austenitic stainless steel shall be in accordance to section Q1.5.9.

- **A.** Gross Sections of Columns, except those fabricated of austenitic stainless steel:
	- **a.** On gross section of axially loaded compression members, when  $(Kl/r) \leq C_c$  ,

$$
F_a = [1 - (K l/r)^2 / (2 C_c^2)] F_y / \{5/3 + [3(K l/r)/(8 C_c)] - [(K l/r)^3 / (8 C_c^3)]\}
$$

Where:

$$
C_c = [(2 \pi^2 E)/F_y]^{1/2}
$$

**b.** When  $(Kl/r) > C_c$ ,

 $F_a = 12 \pi^2 E/[23(kL/r)^2]$ 

- **B.** Gross sections of columns fabricated from Austenitic Stainless steel:
	- **a.** When *(Kl/r) ≤ 120*,

$$
F_a = F_y/2.15 - [(F_y/2.16 - 6)/120] (kL/r)
$$
  
**b.** When  $(Kl/r) > 120$ ,

$$
\mathrm{F_a} = 12 \cdot (\mathrm{KL/r})/20
$$

If the provisions of the section Q1.9 are not satisfied,

- ${\bf A}.$  For un-stiffened compression element, a reduction factor  ${\rm Q_s}$  is introduced. Detailed values of  ${\rm Qs}$  for different shapes are given in Section QC2.
- **B.** For stiffened compression element, a reduced effective width  $\mathbf{b}_{\text{e}}$  is introduced.
	- **a.** For the flanges of square and rectangular sections of uniform thickness:

 $\rm b_e$  = 253 t/ $\rm \sqrt{F_y}$ {1 - (50.3/[(b/t) $\rm \sqrt{F_y}$ ]}  $\leq$  b

**b.** For other uniformly compressed elements:

$$
b_e = 253 \text{ t/}\sqrt{F_y} \{1 - (44.3/[(b/t)\sqrt{F_y}]\} \le b
$$

Consequently, a reduction factor  $Q_a$  is introduced and is equal to the effective area divided by the actual area. Combining both these factors, allowable stress for axially loaded compression members containing stiffened or unstiffened elements shall not exceed

$$
F_a = Q_s Q_a [1 - (K l/r)^2 / (2 C_c^2)] F_y / (5/3 + [3(K l/r)/(8 C_c)] - [(K l/r)^3 / (8 C_c^3)]
$$

Where:

$$
C_c = [(2 \pi^2 E)/(Q_s Q_a F_y)]^{1/2}
$$

D1.K.2.1.5 Bending Stress

Allowable bending stress for tension and compression for a structural member, as given in section Q1.5.1.4 is:

- **A.** Along Major Axis:
	- **a.** Tension and compression on extreme fibers of compact hot rolled or built-up members symmetrical about and loaded in the plane of their minor axes and meeting the requirements of Subsection Q1.5.1.4.1.1 to 7, shall result in a maximum bending stress:

 $F<sub>b</sub> = 0.66 \cdot F<sub>v</sub>$ 

If meeting the requirements of this member of:

- **a.** Width-thickness ratio of unstiffened projecting elements of the compression flange shall not exceed  $65/\sqrt{F_y}$  .
- **b.** Width-thickness ratio of stiffened elements of the compression flange shall not exceed *190/√F<sup>y</sup>* .
- **c.** The depth-thickness ratio of the web shall not exceed

 $d/t = (640/\sqrt{F_y})[1 - 3.74(f_a/F_y)]$  when  $f_a/F_y \le 0.16$ 

 $d/t = 257/\sqrt{F_y}$  when  $f_a/F_y > 0.16$ 

- **d.** The laterally unsupported length of the compression flange of members other than box-shaped members shall not exceed the value of  $76b_f/\sqrt{F_y}$  nor  $20000/(d/A_f)F_y$  .
- **b.** For noncompact and slender elements, section Q1.5.1.4.2 is followed.
- **c.** For box-type flexural members, maximum bending stress is:

 $F<sub>b</sub> = 0.60 \cdot F<sub>v</sub>$ 

- **B.** Along Minor Axis:
	- **a.** For doubly symmetrical members (I shaped) meeting the requirements of section Q1.5.1.4.1, maximum tensile and compressive bending stress shall not exceed the following value as per section Q1.5.1.4.3:

$$
F_b = 0.75 \cdot F_y
$$

**b.** For doubly symmetrical members (I shaped) meeting the requirements of section Q1.5.1.4.1, except where  $b_f/2t_f$  >  $65/\sqrt{F_{\gamma}}$  but is less than  $95/\sqrt{F_{\gamma}}$  , maximum tensile and compressive bending stress shall not exceed:

$$
F_b = F_y[0.79 - 0.002(b_f/2t_f)\sqrt{F_y}]
$$

D1.K.2.1.6 Combined Interaction Check

Members subjected to both axial compression and bending stresses are proportioned to satisfy equation Q1.6-1a:

$$
\frac{f_a}{\text{SFC} \cdot F_a} + \frac{C_{my} f_{by}}{\text{SMY} \cdot F_{by} \left(1 - \frac{f_a}{F'_{ey}}\right)} + \frac{C_{mz} f_{bz}}{\text{SMZ} \cdot F_{bz} \left(1 - \frac{f_a}{F'_{ez}}\right)} \le 1.0
$$

and Q1.6-1b

$$
\frac{f_a}{\text{SFC}\cdot 0.6F_y} + \frac{f_{by}}{\text{SMY}\cdot F_{by}} + \frac{f_{bz}}{\text{SMZ}\cdot F_{bz}} \le 1.0
$$

when,  $f_a/F_a > 0.15$ , as per section Q1.6.1 of the code.

Otherwise, equation Q1.6-2 must be satisfied:

$$
\frac{f_a}{\text{SFC} \cdot F_a} + \frac{f_{by}}{\text{SMY} \cdot F_{by}} + \frac{f_{bz}}{\text{SMZ} \cdot F_{bz}} \le 1.0
$$

It should be noted that during code checking or member selection, if  $\rm f_a/F_a$  exceeds unity, the program does not compute the second and third part of the formula, because this would result in a misleadingly liberal ratio. The value of the coefficient Cm is taken as 0.85 for side-sway and *[0.6 - 0.4·(M1/M2)]*, but not less than 0.4 for no side-sway.

Members subjected to both axial tension and bending stress are proportioned to satisfy equation Q 1.6-1b:

$$
\frac{f_a}{\text{SFT} \cdot 0.6F_y} + \frac{f_{by}}{\text{SMY} \cdot F_{by}} + \frac{f_{bz}}{\text{SMZ} \cdot F_{bz}} \le 1.0
$$

Where SFC, SFT, SMZ, and SMY are stress limit coefficient parameters used to control the components of the interaction equations. Refer to [D1.K.2.3 Design Parameters](#page-1318-0) (on page 1319) for details.

D1.K.2.1.7 Shear Stress

Allowable shear stress on the gross section  $[ref. section Q1.10.5.2]$  is calculated as

$$
F_v = (F_y/2.89)C_v \le 0.4 \cdot F_y
$$

Where:

$$
C_v = (45,000 \text{ k})/[F_y(h/t)^2]
$$
, when  $h/t \le 0.8$   
\n
$$
C_v = [190/(h/t)]\sqrt{(k/F_y)}
$$
, when  $h/t > 0.8$   
\n $k = 4.00 + [5.34/(a/h)^2]$ , when  $a/h \le 1.0$   
\n $k = 5.34 + [4.00/(a/h)^2]$ , when  $a/h > 1.0$ 

For actual shear on the web, the gross section is taken as the product of the total depth and the web thickness. For shear on the flanges, the gross section is taken as the total flange areas.

#### *D1.K.2.2 Member Property Specification*

For specification of member properties, the specified steel section available in Steel Section Library of STAAD may be used, namely: I-shaped section, Channel, Tee, HSS Tube, HSS Pipe, Angle, Double Angle, and Double Channel sections.

Member properties may also be specified using the User Table facility except for the General and Prismatic member.

For more information on these facilities, refer to Section 1.7 the STAAD Technical Reference Manual.

# <span id="page-1318-0"></span>*D1.K.2.3 Design Parameters*

The program contains a large number of parameter names which are required to perform design and code checks. These parameter names, with their default values, are listed in the following table.

The default parameter values have been selected such that they are frequently used numbers for conventional design. Depending on the particular design requirements for an analysis, some or all of these parameter values may have to be changed to exactly model the physical structure

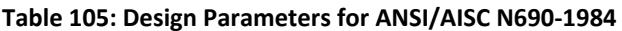

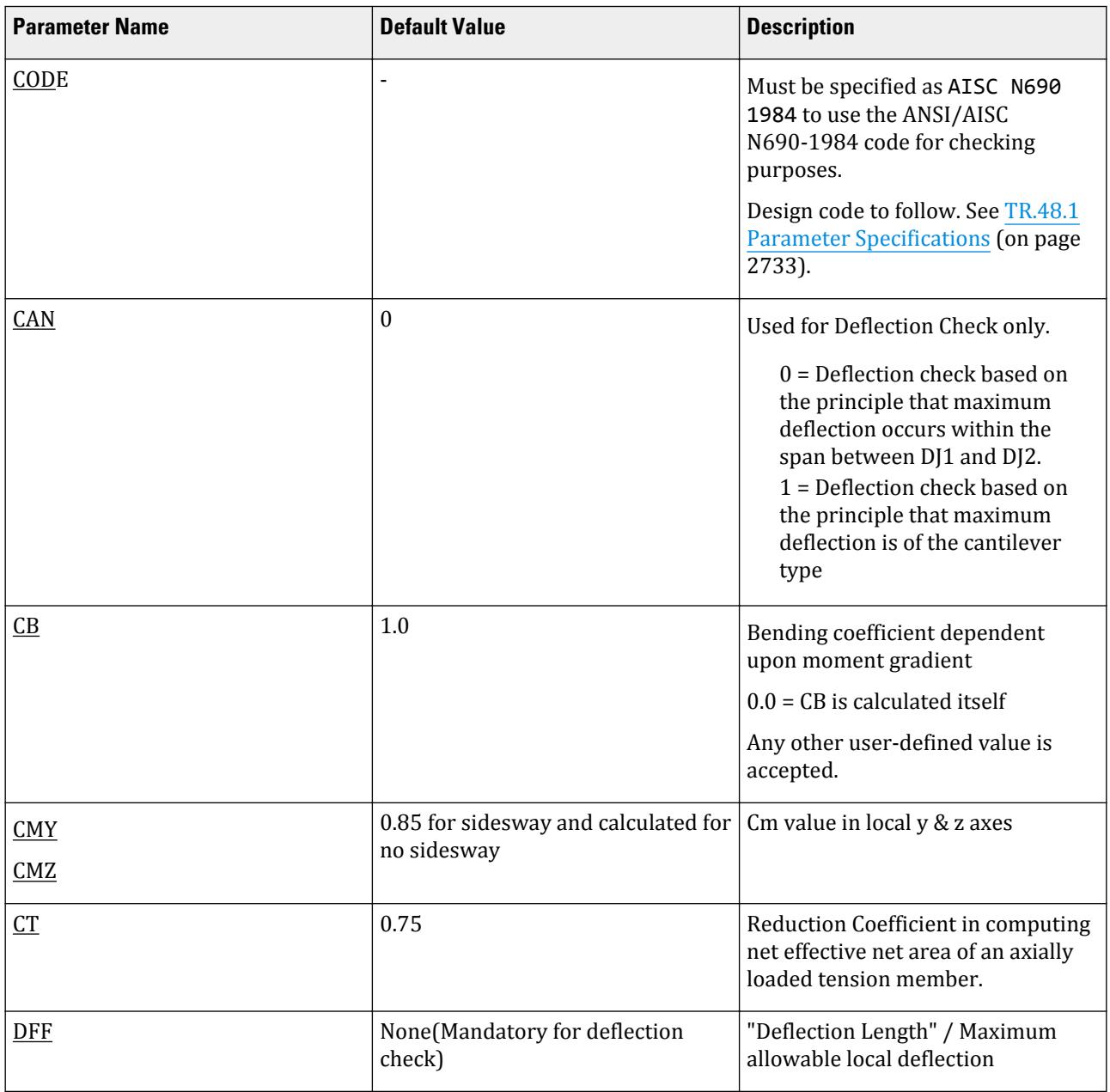

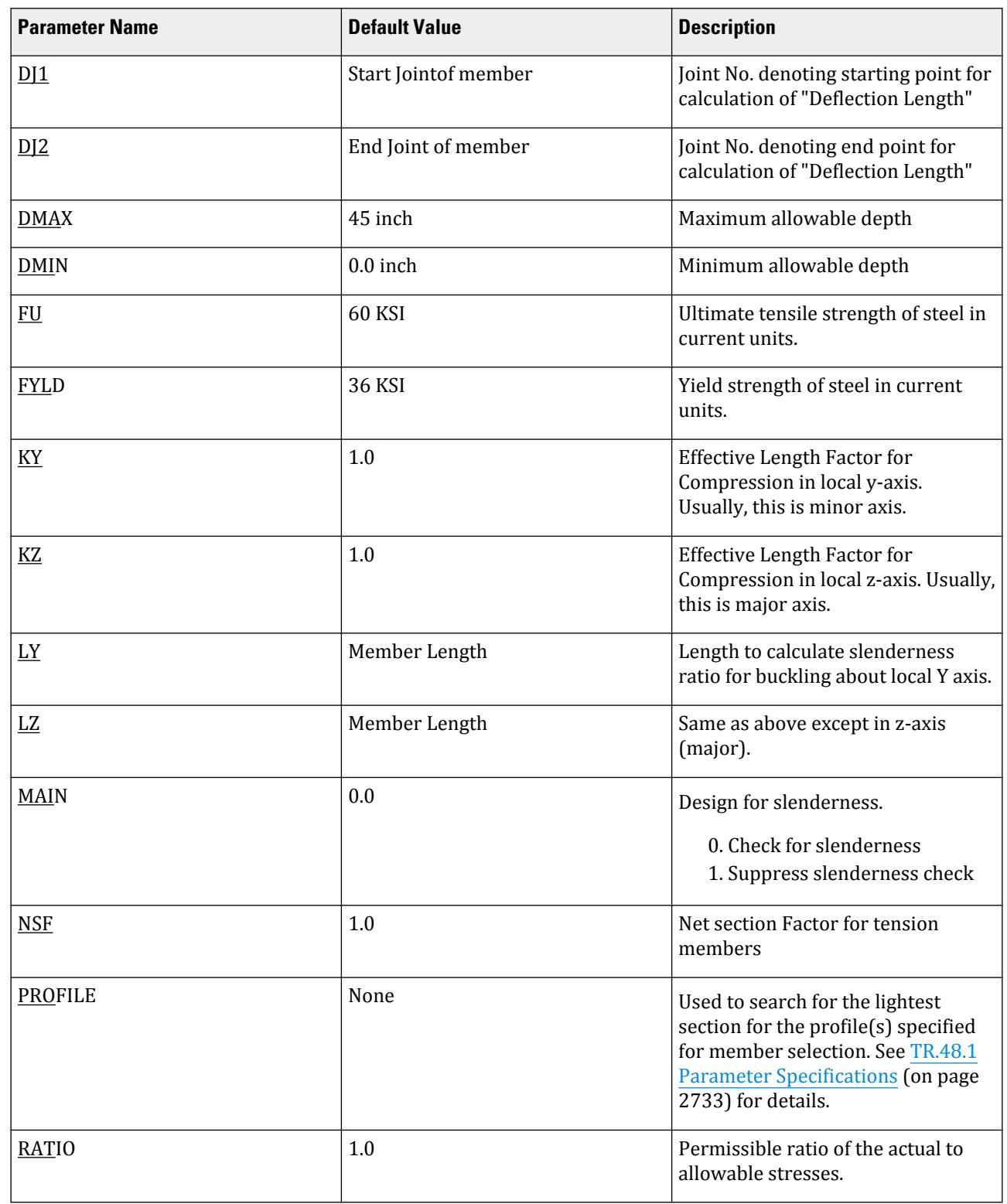

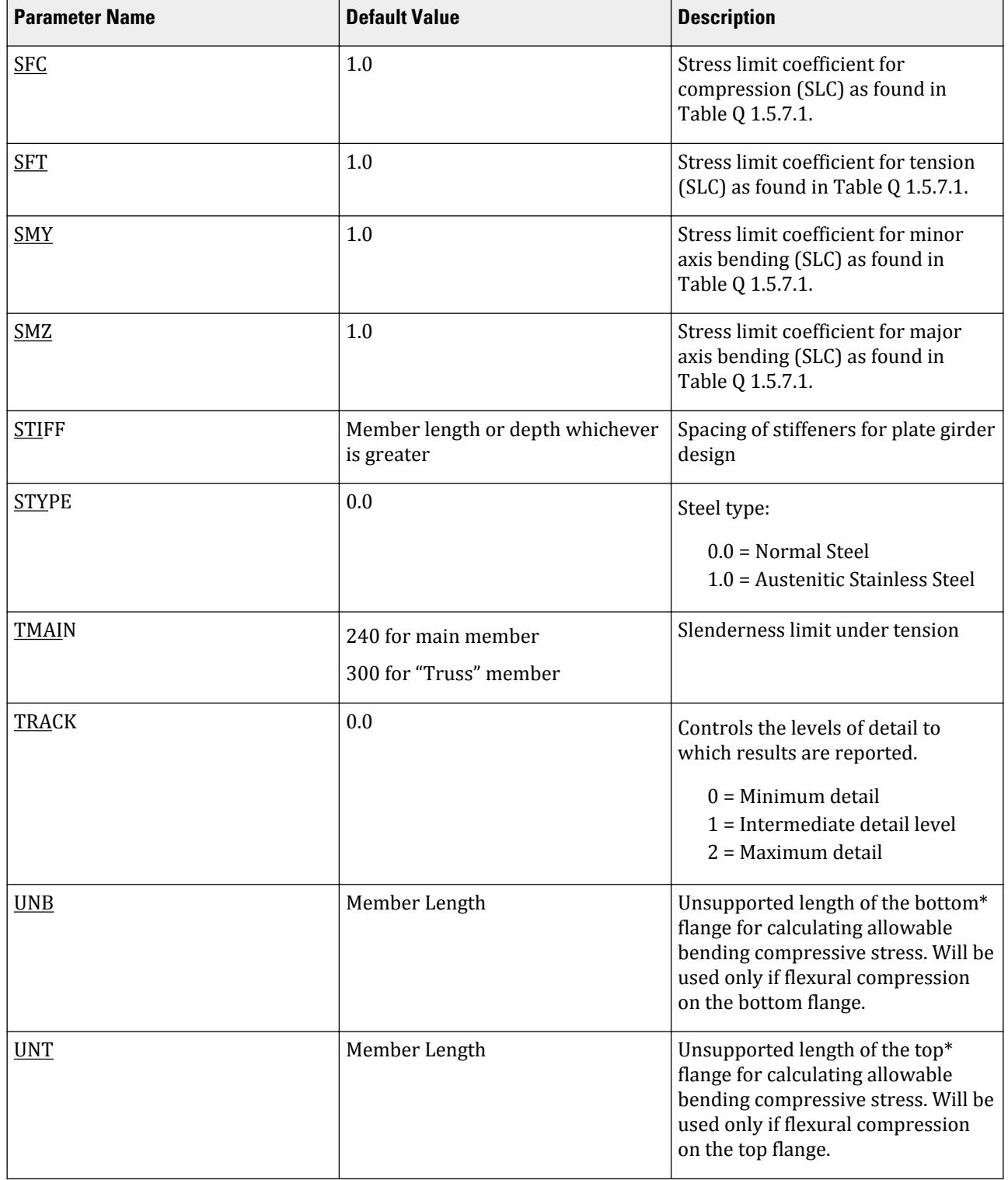

#### D1.K.2.3.1 Notes

**1.** All values are entered in the current units

**Design**

#### **2.** parameters DMAX and DMIN are only used with the MEMBER SELECTION command

#### *D1.K.2.4 Code Checking and Member Selection*

Both code checking and member selection options are available with the AISC N690 1984 code.

Refer to [D1.B.1.3 Code Checking](#page-1154-0) (on page 1155) for general information on Code Checking. Refer to [TR.49 Code](#page-2733-0) [Checking Specification](#page-2733-0) (on page 2734) for details the specification of the Code Checking command.

Refer to [D1.B.1.4 Member Selection](#page-1154-0) (on page 1155) for general information on Member Selection. Refer to [TR.](#page-2734-0) [49.1 Member Selection Specification](#page-2734-0) (on page 2735) for details the specification of the Member Selection command.

# D1.L. American Codes - Steel Design per ASME NF Codes

The following American Society of Mechanical Engineers – Nuclear Facility codes are available.

#### *D1.L.1. ASME NF 3000 - 1974 & 1977 Codes*

STAAD.Pro is capable of performing steel design based on the American Society of Mechanical Engineers *Nuclear Facility Code*, ASME NF 3000 - 1974 & 1977 .

**Note:** From design point of view, there are no major differences between NF-3000 1974 and NF-3000 1977 version of codes.

Design of members per ASME NF 3000 - 1974 & 1977 requires the *STAAD Nuclear Design Codes* SELECT Code Pack.

D1.L.1.1 Design Process

The design process follows the following design checks

Each one of the checks are described in the following sections.

When a design is performed, the output file the reports the maximum utilization from all of the checks.

D1.L.1.1.1 Slenderness

As per clause XVII-2223 of NF-3000 1974, the slenderness ratio KL/r of compression members shall not exceed 200, and the slenderness ratio L/r of tension members, preferably should not exceed 240 for main members and 300 for lateral bracing members and other secondary members. The default limit for TRUSS members in Tension is set at 300.

D1.L.1.1.2 Tension

Allowable tensile stress on the Net section is calculated as  $(\theta.60\times F_y$  ), but not more than  $(\theta.5\times F_u$  ) on the Net area.

The Net Area  $(A_n)$  shall be determined in accordance with the clause XVII-2283 of NF-3000 1974, and the NSF parameter can be utilized for that.

The provisions for Pin-connected and Threaded tensile member are not implemented in STAAD.Pro.

D1.L.1.1.3 Compression

The allowable compressive stress for columns shall be as required by clause XVII-2213 of NF-3000 1974.

**a.** Gross Sections of Columns:

**a.** On gross section of axially loaded compression members, when *(Kl/r) < C<sup>c</sup>* ,

$$
F_a = F_y \frac{\left[1 \cdot \frac{(KL/r)^2}{2C_c^2}\right]}{5 \left|3 + \frac{3(KL/r)}{8C_c} \cdot \frac{(KL/r)^3}{8C_c^3}\right|}
$$

Where:

$$
C_c = \sqrt{\frac{2\pi^2 E}{F_y}}
$$

**b.** When  $(Kl/r) > C_c$ ,

$$
F_a = \frac{12\pi^2 E}{23(KL/r)^2}
$$

**c.** When *(Kl/r) > 120*,

$$
F_{as} = \frac{F_a \left[Eq.(a1) \text{ or } Eq.(a2)\right]}{1.6 \cdot \left(\frac{l}{200r}\right)}
$$

- **b.** Member elements other than columns:
	- **a.** For Plate Girder Stiffeners,  $F_a = 0.60 \cdot F_y$
	- **b.** For webs of rolled shapes,  $F_a = 0.75 \cdot F_y$

The above clauses are applicable only when the width-thickness ratio of the element satisfies all the sub-sections of clause XVII-2224 of NF-3000 1974.

If the above-mentioned clauses are not satisfied,

- **a.** For un-stiffened compression element, a reduction factor,  $\rm Q_s$ , is introduced. Detailed values of  $\rm Q_s$  for different shapes are given in the clause XVII-2225.2 of NF-3000 1974.
- $\mathbf b.$  For stiffened compression element, a reduced effective width,  $\mathrm b_{\mathrm e}$ , is introduced.
	- **a.** For the flanges of square and rectangular sections of uniform thickness:

$$
b_e = \frac{253t}{\sqrt{f}} \Big[ 1 \cdot \Big( \frac{50.3}{(b/t)\sqrt{f}} \Big) \Big] \leq b
$$

**b.** For other uniformly compressed elements:

$$
b_e = \frac{253t}{\sqrt{f}} \Big[ 1 \cdot \Big( \frac{44.3}{(b/t)\sqrt{f}} \Big) \Big] \le b
$$

Consequently, a reduction factor,  $Q_a$ , equal to the effective area divided by the actual area is introduced.

Combining both these factors, allowable stress for axially loaded compression members containing stiffened or un-stiffened elements shall not exceed

$$
F_a = F_y \frac{Q_s Q_a \left[1 - \frac{(KL/r)^2}{2C_c^2}\right]}{5 \left|3 + \frac{3(KL/r)}{8C_c^*} - \frac{(KL/r)^3}{8C_c^3}\right|}
$$

Where:

$$
C'_{c} = \sqrt{\frac{2\pi^2 E}{Q_s Q_a F_y}}
$$

The section is also checked that the stress is less than  $2/3\times$  the critical buckling stress, which is taken as the Euler critical buckling load divided by the cross sectional area:

$$
F = \frac{2}{3} \frac{P_{\text{cr}}}{A}
$$

 $P_{cr}$  =

where

the Euler critical buckling load of the column: 
$$
\frac{\pi^2 EI}{(KL)^2}
$$

#### D1.L.1.1.4 Bending Stress

Allowable bending stress for tension and compression for a structural member, as given in XVII-2214 of NF-3000 1974 is:

- **a.** Along Major Axis:
- **b.** For Compact Sections, tension and compression on extreme fibers of compact hot rolled or built-up members symmetrical about and loaded in the plane of their minor axes and meeting the requirements of Subsection NF shall result in a maximum bending stress:

$$
F_b = 0.66 \times F_y
$$

If meeting the requirements of this member of:

- **a.** Width-thickness ratio of un-stiffened projecting elements of the compression flange shall not exceed 52.2/  $\sqrt{F_y}$ .
- **b.** Width-thickness ratio of stiffened elements of the compression flange shall not exceed 190/ $\sqrt{\mathrm{F_y}}$ .
- **c.** The depth-thickness ratio of the web shall not exceed

$$
d/t = (412/\sqrt{F_y})[1 - 2.33(F_a/F_y)]
$$

except that it need not be less than 257/ $\sqrt{\mathrm{F_y}}$ .

- **d.** The laterally unsupported length of the compression flange of members other than box-shaped members shall not exceed the value of 76b $_{\rm f}/\sqrt{\rm F}_{\rm y}$  nor 20000/(d/A $_{\rm f}){\rm F}_{\rm y}$ .
- **e.** For noncompact and slender elements, clause XVII-2214.2 and XVII-2214.5 of NF-3000 1974 are followed respectively.
- **f.** For box-type flexural members, maximum bending stress is:

$$
F_b = 0.60 \times F_y
$$

**g.** Along Minor Axis:

For doubly symmetrical members (I shaped) meeting the requirements of XVII-2214.1(a) and (b) of NF-3000 1974, maximum tensile and compressive bending stress shall not exceed:

$$
F_b = 0.75 \times F_y
$$

D1.L.1.1.5 Combined Interaction Check

Members subjected to both axial compression and bending stresses are proportioned to satisfy

$$
\frac{f_a}{F_a} + \frac{C_{mz}f_{bz}}{(1 - f_a/F'_{ex})F_{bx}} + \frac{C_{my}f_{by}}{(1 - f_a/F'_{ey})F_{by}} \le 1.0
$$

and

$$
\frac{f_a}{0.60F_y} + \frac{f_{bz}}{F_{bz}} + \frac{f_{by}}{F_{by}} \le 1.0
$$

when  $f_a/F_a > 0.15$ , otherwise

$$
\frac{f_a}{F_a} + \frac{f_{bz}}{F_{bz}} + \frac{f_{by}}{F_{by}} \le 1.0
$$

It should be noted that during code checking or member selection, if *fa/Fa* exceeds unity, the program does not compute the second and third part of the formula, because this would result in a misleadingly liberal ratio. The value of the coefficient *Cm* is taken as 0.85 for side-sway and *0.6 - 0.4·(M1/M2)*, but not less than 0.4 for no side-sway.

Members subjected to both axial tension and bending stress are proportioned to satisfy

$$
\frac{f_a}{0.60F_y} + \frac{f_{bz}}{F_{bz}} + \frac{f_{by}}{F_{by}} \le 1.0
$$

D1.L.1.1.6 Shear Stress

Allowable shear stress on the gross section [ref. XVII-2263.2 of NF-3000 1974] is calculated as

$$
F_v = (F_y / 2.89) C_v \le 0.4 F_y
$$

where

$$
C_v = \frac{45,000k}{F_y(h/t)^2} \text{ when } h/b \le 0.8
$$
  
=  $\frac{190}{h/t} \sqrt{\frac{k}{F_y}}$  when  $h/b > 0.8$   
 $k = 4.00 + 5.34/(a/h)^2 \text{ when } a/h \le 1.0$   
= 5.34 + 4.00/(a/h)^2 when  $a/h > 1.0$ 

For actual shear on the web, the gross section is taken as the product of the total depth and the web thickness. For shear on the flanges, the gross section is taken as the total flange areas.

D1.L.1.1 Member Property Specification

For specification of member properties, the specified steel section available in Steel Section Library of STAAD may be used namely — I-shaped section, Channel, Tee, HSS Tube, HSS Pipe, Angle, Double Angle, Double Channel section.

Member properties may also be specified using the User Table facility except for the General and Prismatic member.

For more information on these facilities, refer to Section 1.7 the STAAD Technical Reference Manual.

D1.L.1.3 Design Parameters

The program contains a large number of parameter names which are required to perform design and code checks. These parameter names, with their default values, are listed in the following table.

The default parameter values have been selected such that they are frequently used numbers for conventional design. Depending on the particular design requirements for an analysis, some or all of these parameter values may have to be changed to exactly model the physical structure. For example, by default the KZ value (k value in local z-axis) of a member is set to 1.0, while in the real structure it may be 1.5. In that case, the KZ value in the program can be changed to 1.5, as shown in the input instruction (Section 5). Similarly, the TRACK value of a member is set to 0.0, which means no allowable stresses of the member will be printed. If the allowable stresses are to be printed, the TRACK value must be set to 1.0.

**Note:** Unlike many other design codes available in STAAD.Pro (which use the BEAM parameter), design per ASME NF 3000 codes in STAAD.Pro is *always* performed based on forces calculated at 13 sections, including ends.

#### **Table 106: ASME NF 3000 Design Parameters**

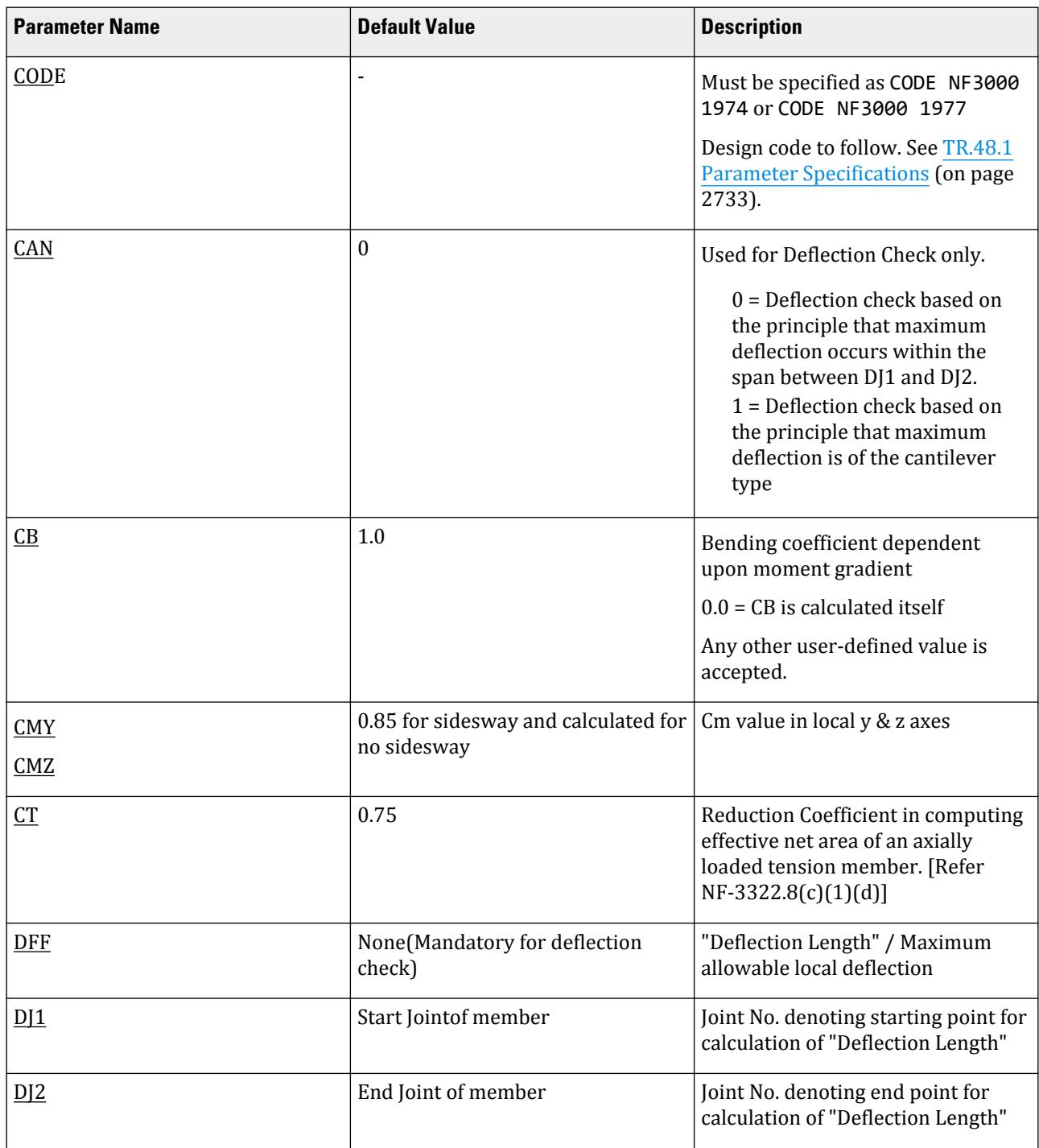

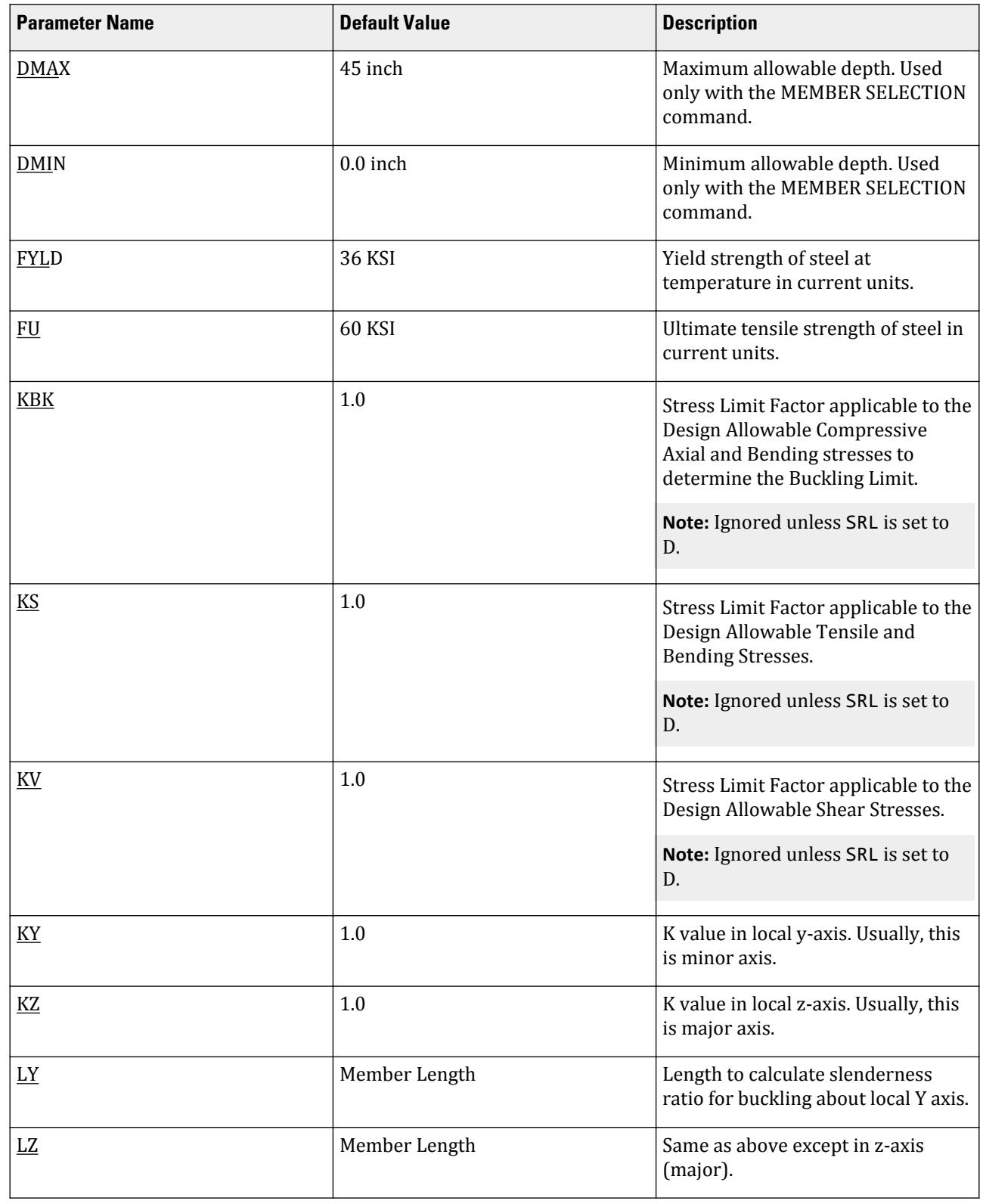

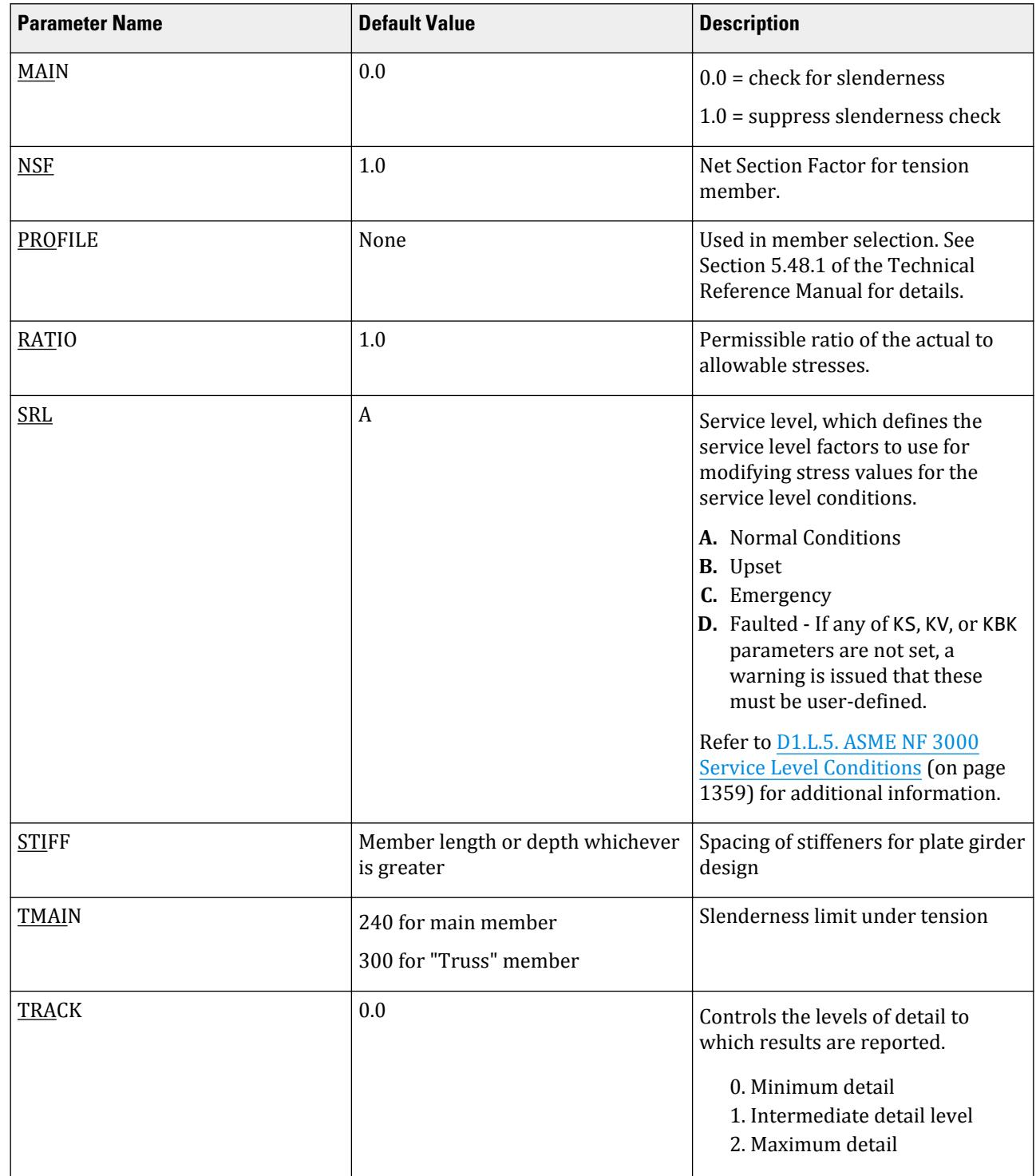

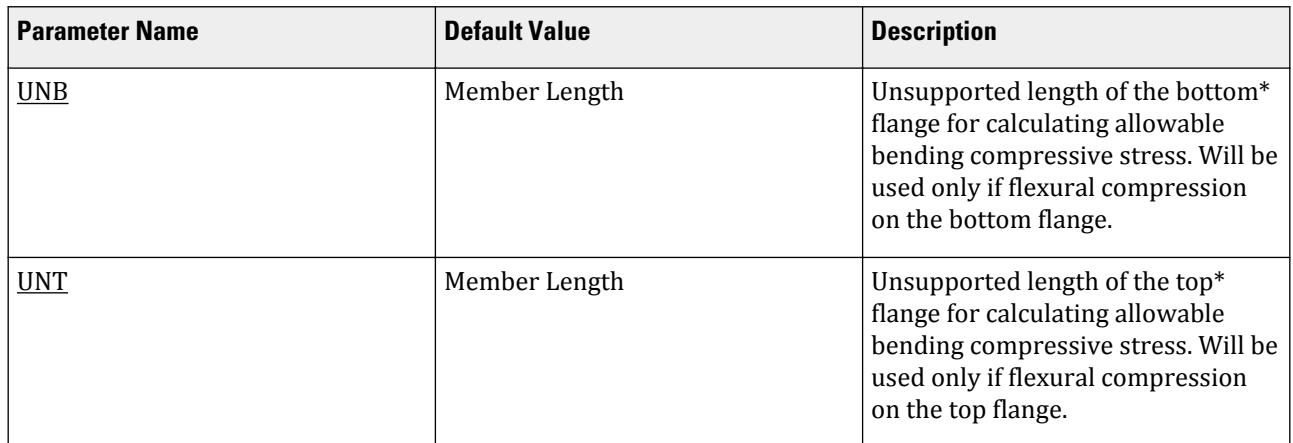

#### **Related Links**

• *[D1.L.5. ASME NF 3000 Service Level Conditions](#page-1358-0)* (on page 1359)

D1.L.1.4 Code Checking and Member Selection

Both code checking and member selection options are available with the ASME NF-3000 1974 and ASME NF-3000 1977 codes.

Refer to [D1.B.1.3 Code Checking](#page-1154-0) (on page 1155) for general information on Code Checking. Refer to [TR.49 Code](#page-2733-0) [Checking Specification](#page-2733-0) (on page 2734) for details the specification of the Code Checking command.

Refer to [D1.B.1.4 Member Selection](#page-1154-0) (on page 1155) for general information on Member Selection. Refer to [TR.](#page-2734-0) [49.1 Member Selection Specification](#page-2734-0) (on page 2735) for details the specification of the Member Selection command.

D1.L.1.5 Example

A cantilever beam of length 30 inch is loaded at its free end with 5 kip compressive load and 5 kip lateral load. The beam is assigned with W24X104 steel member and is designed in accordance with ASME NF3000 1974.

The corresponding input of STAAD input editor file is shown as below:

STAAD SPACE START JOB INFORMATION ENGINEER DATE 18-Jun-08 END JOB INFORMATION UNIT INCHES KIP JOINT COORDINATES 1 0 0 0; 2 30 0 0; MEMBER INCIDENCES 1 1 2; DEFINE MATERIAL START ISOTROPIC STEEL E 29000 POISSON 0.3 DENSITY 76.8195 ALPHA 1.2e-005 DAMP 0.03 END DEFINE MATERIAL MEMBER PROPERTY AMERICAN 1 TABLE ST W24X104 CONSTANTS MATERIAL STEEL ALL **SUPPORTS** 

D. Design Codes

1 FIXED LOAD 1 JOINT LOAD 2 FX -5 FY -5 PERFORM ANALYSIS PRINT SUPPORT REACTION PRINT JOINT DISPLACEMENTS PRINT MEMBER FORCES PARAMETER 1 CODE NF3000 1974 FYLD 36 ALL FU 58 ALL KY 0.9 ALL KZ 0.9 ALL NSF 0.85 ALL CB 0 ALL TRACK 2 ALL CHECK CODE ALL FINISH

The corresponding TRACK 2 output is as follows:

```
 STAAD.PRO CODE CHECKING - ( ASME NF3000-74) v2.0
          ********************************************
         ALL UNITS ARE - KIP INCH (UNLESS OTHERWISE Noted)
 MEMBER TABLE RESULT/ CRITICAL COND/ RATIO/ LOADING/
 FX MY MZ LOCATION
          =======================================================================
 1 ST W24X104 (AISC SECTIONS)
PASS NF-74-EQN-21 0.032 1
5.00 \, \text{C} 0.00 150.00 0.00
|-----------------------------------------------------------------------------|
          | SLENDERNESS CHECK: ACTUAL RATIO: 9.30 ALLOWABLE RATIO: 
200.00 |
          | ALLOWABLE STRESSES: (UNIT - KIP 
INCH) |
          | AXIAL: 2.07E+01 FCZ: 2.38E+01 FCY: 2.70E+01 FTZ: 2.38E+01 FTY: 2.70E
+01 |
          | SHEAR: 1.44E
+01 +01 | ACTUAL STRESSES: (UNIT - KIP 
INCH) | | AXIAL: 1.63E-01 FBZ: 5.83E-01 FBY: 0.00E+00 SHEAR: 
4.15E-01 |
|-----------------------------------------------------------------------------|
          | SECTION PROPERTIES: (UNIT - 
INCH) |
          | AXX: 30.70 AYY: 12.05 AZZ: 12.80 RZZ: 10.05 RYY: 
2.90 |
| SZZ: 257.26 SYY:
```
D. Design Codes

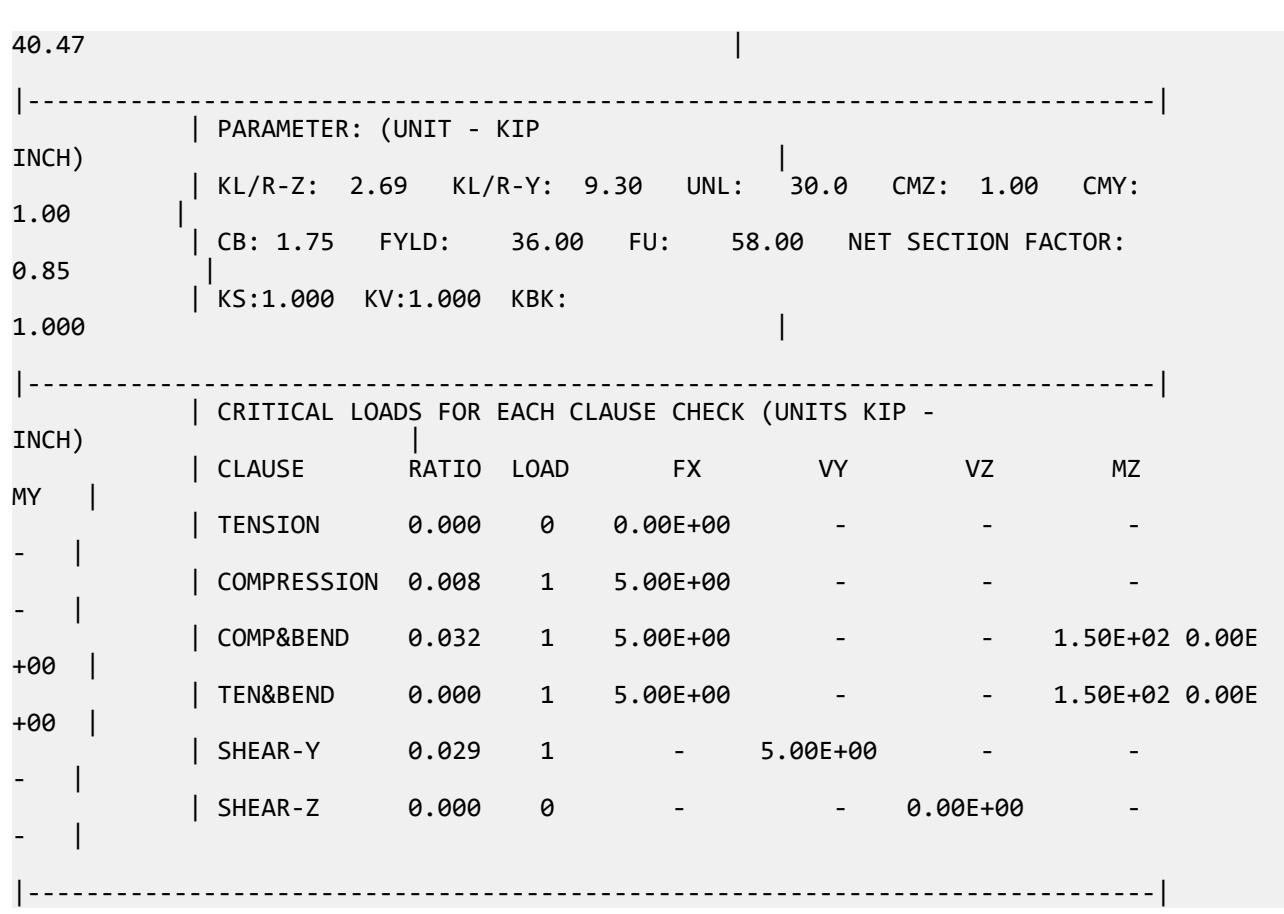

## *D1.L.2. ASME NF 3000 - 1989 Code*

For steel design, STAAD.Pro compares the actual stresses with the allowable stresses as defined by the American Society of Mechanical Engineers — Nuclear Facility (ASME NF) Code. The ASME NF-3000 1989 Code is used as the basis of this design.

A brief description of some of the major allowable stresses is described herein.

D1.L.2.1 Design Process

The design process follows the following design checks.

Each one of the checks are described in the following sections.

When a design is performed, the output file the reports the maximum utilization from all of the checks.

D1.L.2.1.1 Slenderness

As per NF-3322.2(c), the slenderness ratio KL/r of compression members shall not exceed 200, and the slenderness ratio L/r of tension members, preferably should not exceed 240 for main members and 300 for lateral bracing members and other secondary members. The default limit for TRUSS members in Tension is set at 300.

D1.L.2.1.2 Tension

Allowable tensile stress on the Net section is calculated as (*0.60×F<sup>y</sup>* ), but not more than (*0.5×F<sup>u</sup>* ) on the Effective Net area.

The Net Area  $(A_n)$  shall be determined in accordance with NF-3322.8(c)(1) - (a), (b) and (c), and the NSF parameter can be utilized for that.

The Effective Net Area (A<sub>e</sub>) of axially loaded tension members, where the load is transmitted by bolts through some but not all of the cross-sectional elements of the member, shall be computed from the formula (ref. NF-3322.8(c)(1)(d)),

$$
A_e = C_t \times A_n
$$

Unless otherwise specified, the default value of the CT parameter is set as 0.75.

The value of CT parameter for other conditions is described at section NF-3322.8(c)(1)(d)(1), (2) and (3).

The provisions for Pin-connected and Threaded tensile member are not implemented in STAAD.

#### D1.L.2.1.3 Compression

The allowable compressive stress for columns, except those fabricated from austenitic stainless steel shall be as required by NF-3322.1(c)(1). The allowable compressive stress for columns fabricated from austenitic stainless steel shall be as required by NF-3322.1(c)(2). The allowable compressive stress for member elements other than columns constructed by any material, including austenitic stainless steel, shall be as required by NF-3322.1(c) (3).

- **a.** Gross Sections of Columns, except those fabricated of austenitic stainless steel:
	- **a.** On gross section of axially loaded compression members, when  $(Kl/r) < C_c$  ,

$$
F_a = F_y \frac{\left[1 \cdot \frac{(KL/r)^2}{2C_c^2}\right]}{5 \cdot 3 + \frac{3(KL/r)}{8C_c} \cdot \frac{(KL/r)^3}{8C_c^3}}
$$

Where:

$$
C_c = \sqrt{\frac{2\pi^2 E}{F_y}}
$$

**b.** When  $(Kl/r) > C_c$ ,

$$
F_a = \frac{{12\pi }^2 E}{{23 (KL\ \ /r)}^2}
$$

**c.** When *(Kl/r) > 120*,

$$
F_{as} = \frac{F_a \left[Eq.(a1) \text{ or } Eq.(a2)\right]}{1.6 \cdot \left(\frac{l}{200r}\right)}
$$

- **b.** Gross sections of columns fabricated from Austenitic Stainless steel:
	- **a.** When  $(Kl/r) \le 120$ ,

$$
F_a = F_y \left( 0.47 - \frac{KL/r}{444} \right)
$$

**b.** When  $(Kl/r) > 120$ ,

$$
F_a = F_y \Big( 0.40 - \frac{KL/r}{600} \Big)
$$

- **c.** Member elements other than columns:
	- **a.** For Plate Girder Stiffeners,  $F_a = 0.60 \cdot F_v$
	- **b.** For webs of rolled shapes,  $F_a = 0.75 \cdot F_y$
The above clauses are applicable only when the width-thickness ratio of the element satisfies all the sub-sections of NF-3322.2(d).

If the above-mentioned clauses are not satisfied,

- ${\bf a}.$  For un-stiffened compression element, a reduction factor,  ${\rm Q}_{\rm s}$  is introduced. Detailed values of  ${\rm Q}_{\rm s}$  for different shapes are given in NF-3322.2(e)(2)(a) to NF-3322.2(e)(2)(d).
- $\mathbf b$ . For stiffened compression element, a reduced effective width,  $\mathrm b_{\mathrm e}$ , is introduced.
	- **a.** For the flanges of square and rectangular sections of uniform thickness:

$$
b_e = \frac{253t}{\sqrt{f}} \Big[ 1 \cdot \Big( \frac{50.3}{(b/t)\sqrt{f}} \Big) \Big] \le b
$$

**b.** For other uniformly compressed elements:

$$
b_e = \frac{253t}{\sqrt{f}} \Big[ 1 - \Big(\frac{44.3}{(b/t)\sqrt{f}}\Big) \Big] \le b
$$

Consequently, a reduction factor,  $Q_a$ , equal to the effective area divided by the actual area is introduced.

Combining both these factors, allowable stress for axially loaded compression members containing stiffened or un-stiffened elements shall not exceed

$$
F_a = F_y \frac{Q_s Q_a \left[1 - \frac{(KL/r)^2}{2C \cdot \frac{2}{c}}\right]}{5 \left|3 + \frac{3(KL/r)}{8C \cdot \frac{(KL/r)^3}{c}} - \frac{(KL/r)^3}{8C \cdot \frac{2}{c}}\right|}
$$

Where:

$$
C^{'}_{c} = \sqrt{\frac{2\pi^2 E}{Q_s Q_a F_y}}
$$

The section is also checked that the stress is less than  $2/3\times$  the critical buckling stress, which is taken as the Euler critical buckling load divided by the cross sectional area:

$$
F = \frac{2}{3} \frac{P_{\text{cr}}}{A}
$$

 $P_{cr}$  =

where

the Euler critical buckling load of the column: 
$$
\frac{\pi^2 EI}{(KL)^2}
$$

D1.L.2.1.4 Bending Stress

Allowable bending stress for tension and compression for a structural member, as given in NF-3322.1(d) is:

**A.** Along Major Axis:

**a.** For Compact Sections, tension and compression on extreme fibres of compact hot rolled or built-up members symmetrical about and loaded in the plane of their minor axes and meeting the requirements of Subsection NF shall result in a maximum bending stress:

$$
F_b = 0.66 \times F_y
$$

If meeting the requirements of this member of:

**a.** Width-thickness ratio of unstiffened projecting elements of the compression flange shall not exceed  $65/\sqrt{F_y}$  .

- **b.** Width-thickness ratio of stiffened elements of the compression flange shall not exceed *190/√F<sup>y</sup>* .
- **c.** The depth-thickness ratio of the web shall not exceed

$$
d\left|t = \left(\frac{640}{\sqrt{F_y}}\right)\left[1 - 3.74\left(\frac{f_a}{F_y}\right)\right] \text{ when } f_a/F_y \le 0.16
$$

$$
d\left|t = \left(\frac{257}{\sqrt{F_y}}\right) \text{ when } f_a/F_y > 0.16\right\}
$$

- **d.** The laterally unsupported length of the compression flange of members other than box-shaped members shall not exceed the value of  $76b_f/\sqrt{F_y}$  nor  $20000/(d/A_f)F_y$  .
- **b.** For noncompact and slender elements, NF-3322.1(d)(5) and NF-3322.1(d)(3) are followed respectively.
- **c.** For box-type flexural members, maximum bending stress is:

 $F_b = 0.60 \times F_v$ 

- **B.** Along Minor Axis:
	- **a.** For doubly symmetrical members (I shaped) meeting the requirements of NF-3322.1(d)(1)(a) and (b), maximum tensile and compressive bending stress shall not exceed:

$$
F_b = 0.75 \times F_y
$$

**b.** For doubly symmetrical members (I shaped) meeting the requirements of NF-3322.1(d)(1)(a), *except where bf/2t<sup>f</sup>* exceeds *65/√F<sup>y</sup>* but is less than *95/√F<sup>y</sup>* , maximum tensile and compressive bending stress shall not exceed:

$$
F_b = F_y[1.075 - 0.005(b_f/2t_f)\sqrt{F_y}]
$$

D1.L.2.1.5 Combined Interaction Check

Members subjected to both axial compression and bending stresses are proportioned to satisfy

$$
\frac{f_a}{F_a} + \frac{C_{mz}f_{bz}}{(1 - f_a/F'_{ex})F_{bx}} + \frac{C_{my}f_{by}}{(1 - f_a/F'_{ey})F_{by}} \le 1.0
$$

and

$$
\frac{f_a}{0.60 F_y} + \frac{f_{bz}}{F_{bz}} + \frac{f_{by}}{F_{by}} \le 1.0
$$

when  $f_a/F_a > 0.15$ , otherwise

$$
\frac{f_a}{F_a} + \frac{f_{bz}}{F_{bz}} + \frac{f_{by}}{F_{by}} \le 1.0
$$

It should be noted that during code checking or member selection, if *fa/Fa* exceeds unity, the program does not compute the second and third part of the formula, because this would result in a misleadingly liberal ratio. The value of the coefficient *Cm* is taken as 0.85 for side-sway and *0.6 - 0.4·(M1/M2)*, but not less than 0.4 for no side-sway.

Members subjected to both axial tension and bending stress are proportioned to satisfy

$$
\frac{f_a}{0.60F_y} + \frac{f_{bz}}{F_{bz}} + \frac{f_{by}}{F_{by}} \le 1.0
$$

D1.L.2.1.6 Shear Stress

Allowable shear stress on the gross section [ref.  $NF-3322.6(e)(2)$ ] is calculated as

$$
F_v = (F_y / 2.89) C_v \le 0.4 F_y
$$

<span id="page-1334-0"></span>where

$$
C_v = \frac{45,000k}{F_y(h/t)^2} \text{ when } h/b \le 0.8
$$
  

$$
= \frac{190}{h/t} \sqrt{\frac{k}{F_y}} \text{ when } h/b > 0.8
$$
  

$$
k = 4.00 + 5.34/(a/h)^2 \text{ when } a/h \le 1.0
$$
  

$$
= 5.34 + 4.00/(a/h)^2 \text{ when } a/h > 1.0
$$

For actual shear on the web, the gross section is taken as the product of the total depth and the web thickness. For shear on the flanges, the gross section is taken as the total flange areas.

D1.L.2.2 Member Property Specification

For specification of member properties, the specified steel section available in Steel Section Library of STAAD may be used namely — I-shaped section, Channel, Tee, HSS Tube, HSS Pipe, Angle, Double Angle, Double Channel section.

Member properties may also be specified using the User Table facility except for the General and Prismatic member.

For more information on these facilities, refer to Section 1.7 the STAAD Technical Reference Manual.

#### D1.L.2.3 Design Parameters

The program contains a large number of parameter names which are required to perform design and code checks. These parameter names, with their default values, are listed in the following table.

The default parameter values have been selected such that they are frequently used numbers for conventional design. Depending on the particular design requirements for an analysis, some or all of these parameter values may have to be changed to exactly model the physical structure. For example, by default the KZ value (k value in local z-axis) of a member is set to 1.0, while in the real structure it may be 1.5. In that case, the KZ value in the program can be changed to 1.5, as shown in the input instruction (Section 5). Similarly, the TRACK value of a member is set to 0.0, which means no allowable stresses of the member will be printed. If the allowable stresses are to be printed, the TRACK value must be set to 1.0.

**Note:** Unlike many other design codes available in STAAD.Pro (which use the BEAM parameter), design per ASME NF 3000 codes in STAAD.Pro is *always* performed based on forces calculated at 13 sections, including ends.

#### **Table 107: ASME NF 3000 Design Parameters**

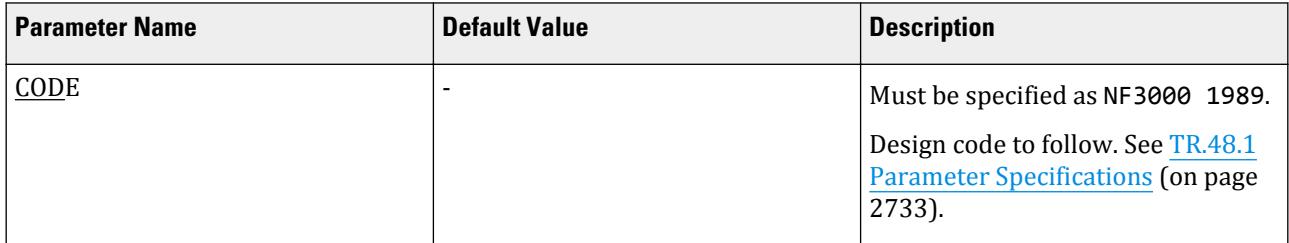

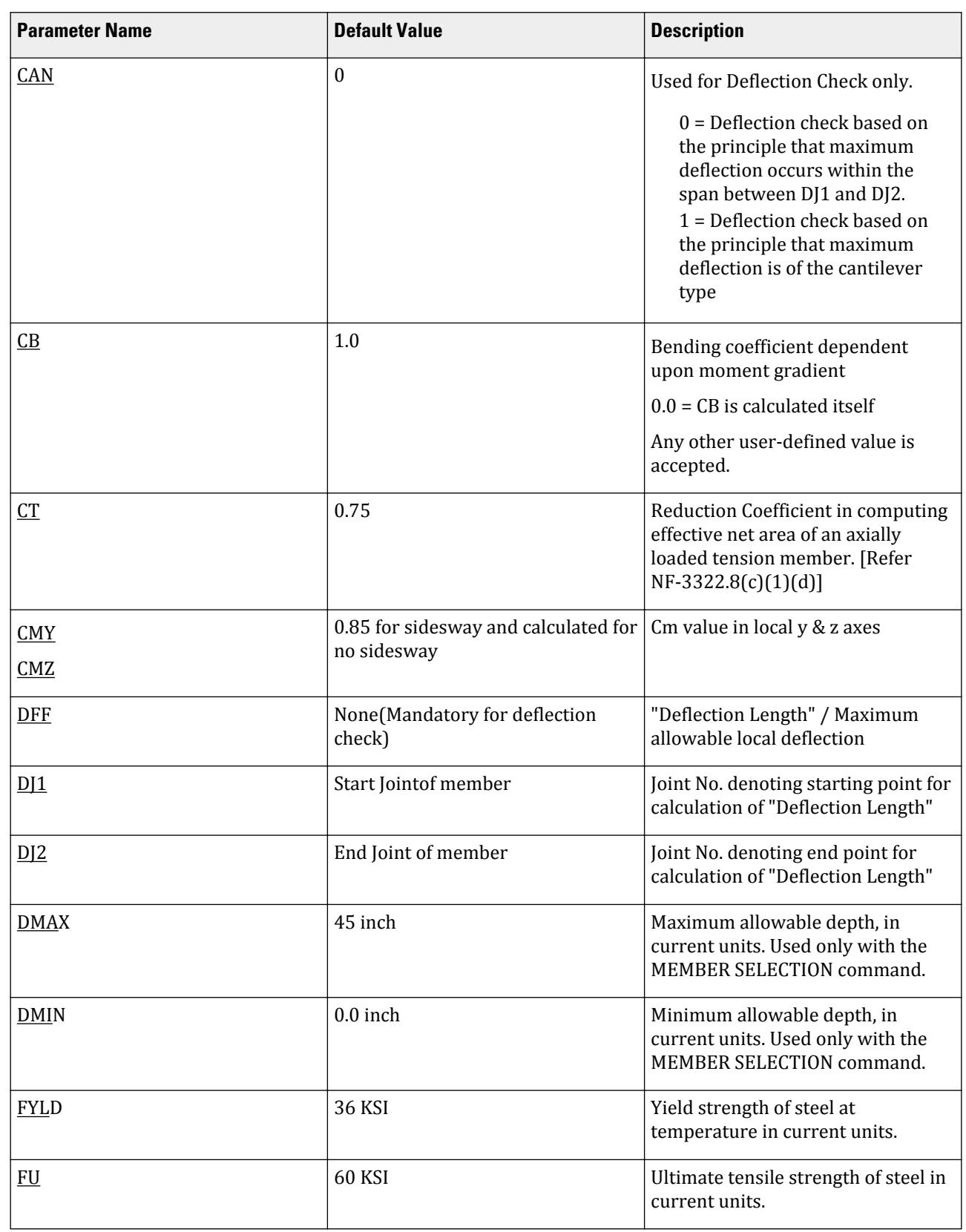

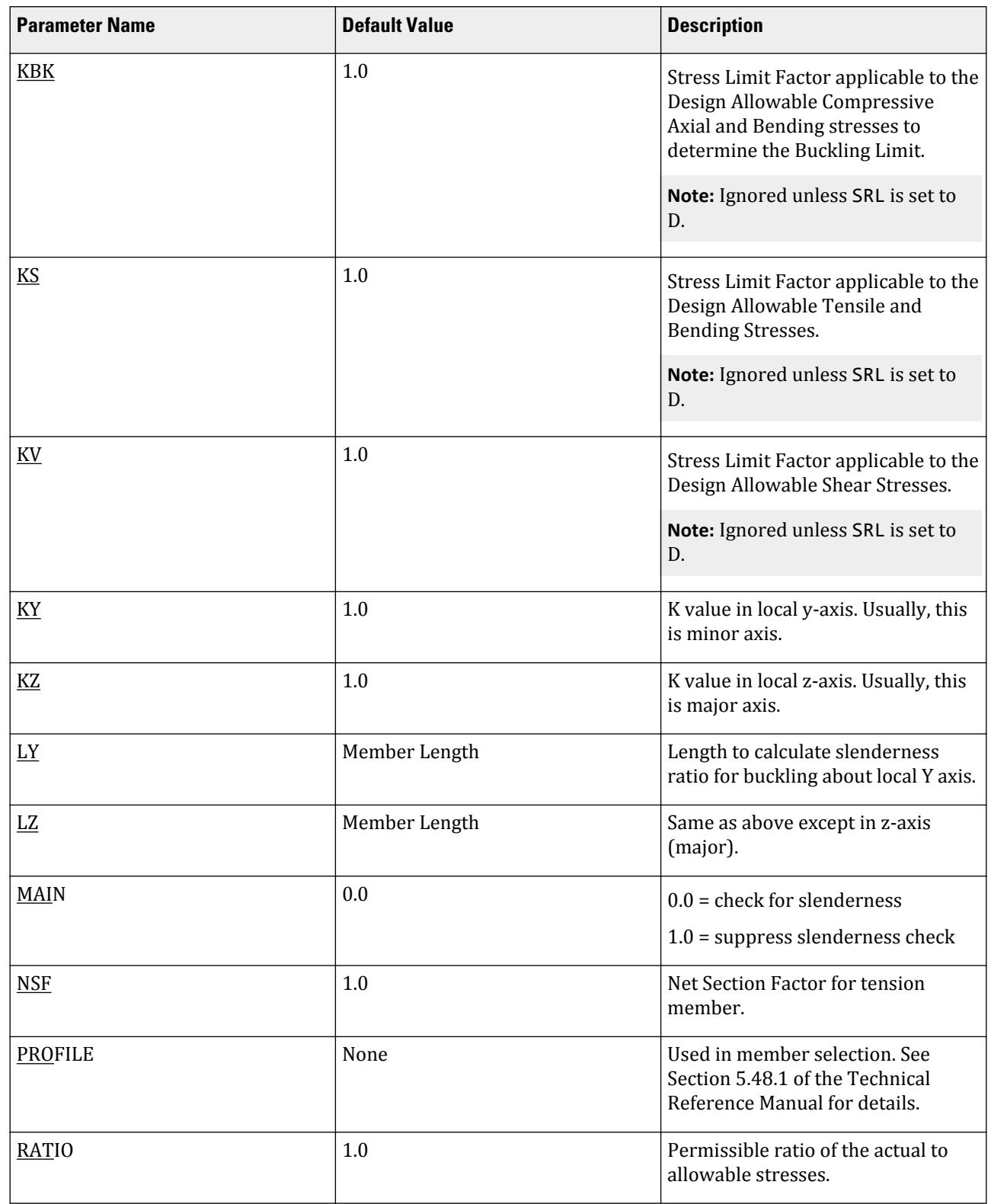

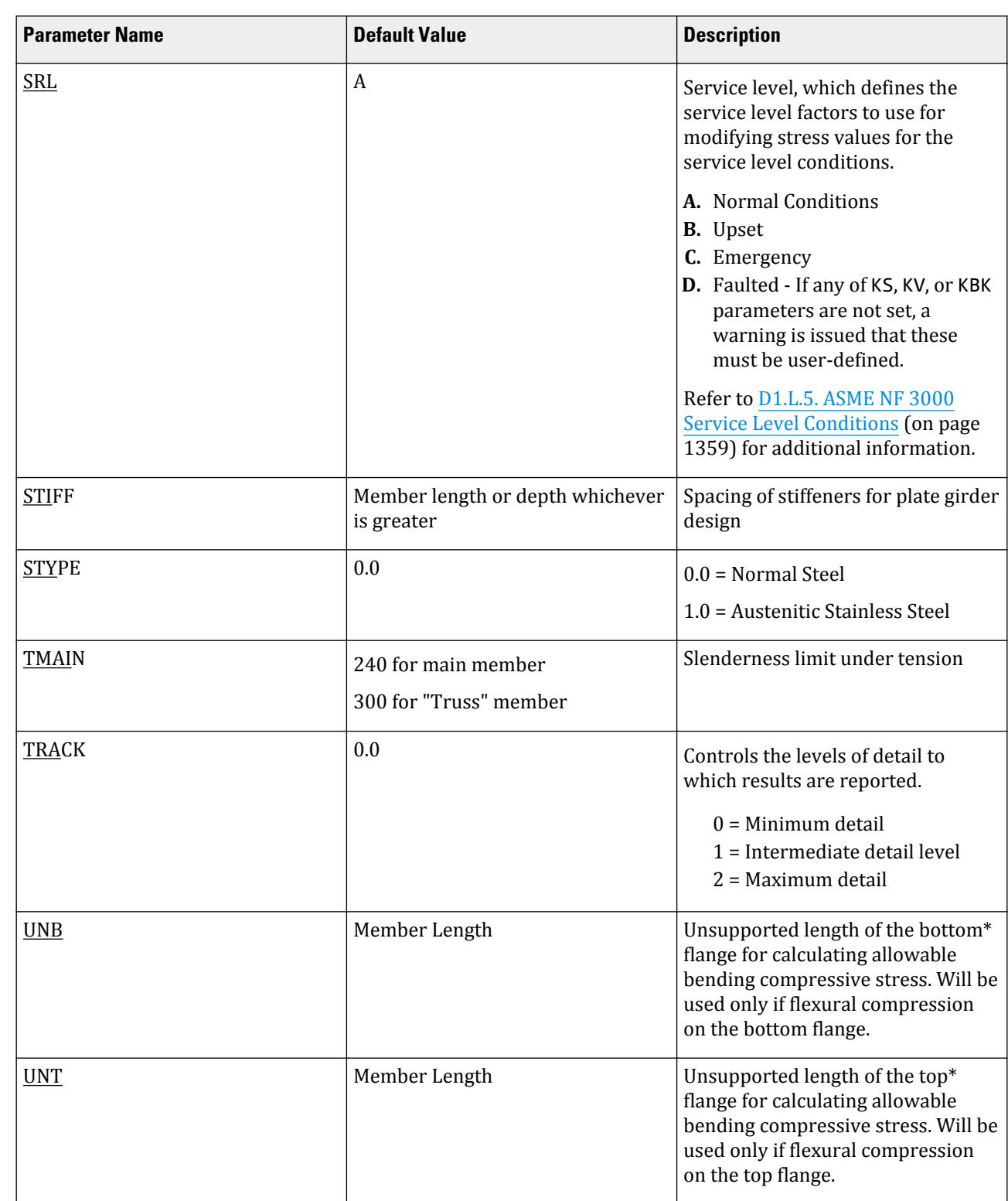

#### **Related Links**

• *[D1.L.5. ASME NF 3000 Service Level Conditions](#page-1358-0)* (on page 1359)

**Design**

D1.L.2.4 Code Checking and Member Selection

Both code checking and member selection options are available with the ASME NF-3000 1989 code.

Refer to [D1.B.1.3 Code Checking](#page-1154-0) (on page 1155) for general information on Code Checking. Refer to [TR.49 Code](#page-2733-0) [Checking Specification](#page-2733-0) (on page 2734) for details the specification of the Code Checking command.

Refer to [D1.B.1.4 Member Selection](#page-1154-0) (on page 1155) for general information on Member Selection. Refer to [TR.](#page-2734-0) [49.1 Member Selection Specification](#page-2734-0) (on page 2735) for details the specification of the Member Selection command.

D1.L.2.5 Example

A cantilever beam of length 100 inch is loaded at its free end with 5 kip compressive load and a uniformly distributed load of 1 kip/inch over the whole span. The beam is assigned with B571806 steel member and is designed in accordance with ASME NF3000 1989.

The corresponding input of STAAD input editor file is shown as below:

STAAD SPACE START JOB INFORMATION ENGINEER DATE 18-Jun-08 END JOB INFORMATION JOINT COORDINATES 1 0 0 0; 2 360 0 0; MEMBER INCIDENCES 1 1 2; DEFINE MATERIAL START ISOTROPIC STEEL E 29000 POISSON 0.3 DENSITY 76.8195 ALPHA 1.2e-005 DAMP 0.03 END DEFINE MATERIAL MEMBER PROPERTY AMERICAN 1 TABLE ST B571806 CONSTANTS MATERIAL STEEL ALL SUPPORTS 1 FIXED LOAD 1 JOINT LOAD 2 FX -5 MEMBER LOAD 1 UNI GY -1.0 0 100 PERFORM ANALYSIS PRINT SUPPORT REACTION PARAMETER 1 CODE NF3000 1989 STYPE 1 ALL FYLD 36 ALL KY 0.75 ALL KZ 0.75 ALL FU 58 ALL NSF 0.9 ALL CB 0 ALL TRACK 2 ALL CHECK CODE ALL FINISH

The corresponding TRACK 2 output is as follows: STAAD.PRO CODE CHECKING - ( ASME NF3000-89) v2.0 \*\*\*\*\*\*\*\*\*\*\*\*\*\*\*\*\*\*\*\*\*\*\*\*\*\*\*\*\*\*\*\*\*\*\*\*\*\*\*\*\*\*\*\* ALL UNITS ARE - KIP INCH (UNLESS OTHERWISE Noted) MEMBER TABLE RESULT/ CRITICAL COND/ RATIO/ LOADING/ FX MY MZ LOCATION ======================================================================= 1 ST B571806 (AISC SECTIONS) **PASS SHEAR Y 0.770 1**  5.00 C 0.00 5000.00 0.00 |-----------------------------------------------------------------------------| | SLENDERNESS CHECK: ACTUAL RATIO: 75.08 ALLOWABLE RATIO: 200.00 | | ALLOWABLE STRESSES: (UNIT - KIP INCH) | | AXIAL: 1.13E+01 FCZ: 2.08E+01 FCY: 2.31E+01 FTZ: 2.16E+01 FTY: 2.31E+01 | | SHEAR: 5.18E+00 | ACTUAL STRESSES: (UNIT - KIP INCH) | AXIAL: 1.06E-01 FBZ: 5.86E+00 FBY: 0.00E+00 SHEAR: 3.99E+00 | |-----------------------------------------------------------------------------| | SECTION PROPERTIES: (UNIT - INCH) | | AXX: 47.00 AYY: 25.08 AZZ: 15.00 RZZ: 22.80 RYY: 3.60 | | SZZ: 853.77 SYY: 67.54 | |-----------------------------------------------------------------------------| PARAMETER: (UNIT - KIP INCH) KL/R-Z: 11.84 KL/R-Y: 75.08 UNL: 360.0 CMZ: 1.00 CMY: 1.00<br>CB: 1.75 FYLD: 36.00 FU: 58.00 NET SECTION FACTOR: 0.90 | CB: 1.75 FYLD: 36.00 FU: 58.00 NET SECTION FACTOR: 0.90 | | CT: 0.75 STEEL TYPE: 1.0 KS:1.000 KV:1.000 KBK:1.000 | |-----------------------------------------------------------------------------| | CRITICAL LOADS FOR EACH CLAUSE CHECK (UNITS KIP -INCH) | CLAUSE RATIO LOAD FX VY VZ MZ MY | TENSION 0.000 0 0.00E+00 - - - - | | COMPRESSION 0.009 1 5.00E+00 - - - - | | COMP&BEND 0.290 1 5.00E+00 -<br>| TEN&BEND 0.000 1 5.00E+00 - | TEN&BEND 0.000 1 5.00E+00 - - 5.00E+03 0.00E+00 | SHEAR-Y 0.770 1 - 1.00E+02 - - - - | SHEAR-Z 0.000 0 - - 0.00E+00 - - | |-----------------------------------------------------------------------------|

#### *D1.L.3. ASME NF 3000 - 1998 Code*

For steel design, STAAD.Pro compares the actual stresses with the allowable stresses as defined by the American Society of Mechanical Engineers — Nuclear Facility (ASME NF) Code. The ASME NF-3000 1998 Code is used as the basis of this design.

A brief description of some of the major allowable stresses is described herein.

D1.L.3.1 Design Process

The design process follows the following design checks.

Each one of the checks are described in the following sections.

When a design is performed, the output file the reports the maximum utilization from all of the checks.

D1.L.3.2.1 Slenderness

As per NF-3322.2(c), the slenderness ratio KL/r of compression members shall not exceed 200, and the slenderness ratio L/r of tension members, preferably should not exceed 240 for main members and 300 for lateral bracing members and other secondary members. The default limit for TRUSS members in Tension is set at 300.

D1.L.3.2.2 Tension

Allowable tensile stress on the Net section is calculated as (*0.60×F<sup>y</sup>* ), but not more than (*0.5×F<sup>u</sup>* ) on the Effective Net area.

The Net Area  $(A_n)$  shall be determined in accordance with NF-3322.8(c)(1) - (a), (b) and (c), and the NSF parameter can be utilized for that.

The Effective Net Area (A<sub>e</sub>) of axially loaded tension members, where the load is transmitted by bolts through some but not all of the cross-sectional elements of the member, shall be computed from the formula (ref. NF-3322.8(c)(1)(d)),

 $A_e = C_t \times A_n$ 

Unless otherwise specified, the default value of the CT parameter is set as 0.75.

The value of CT parameter for other conditions is described at section NF-3322.8(c)(1)(d)(1), (2) and (3).

The provisions for Pin-connected and Threaded tensile member are not implemented in STAAD.

D1.L.3.2.3 Compression

The allowable compressive stress for columns, except those fabricated from austenitic stainless steel shall be as required by NF-3322.1(c)(1). The allowable compressive stress for columns fabricated from austenitic stainless steel shall be as required by NF-3322.1(c)(2). The allowable compressive stress for member elements other than columns constructed by any material, including austenitic stainless steel, shall be as required by NF-3322.1(c) (3).

- **a.** Gross Sections of Columns, except those fabricated of austenitic stainless steel:
	- **a.** On gross section of axially loaded compression members, when  $(Kl/r) < C_c$  ,

$$
F_a = F_y \frac{\left[1 - \frac{(KL/r)^2}{2C_c^2}\right]}{5\left|3 + \frac{3(KL/r)}{8C_c} - \frac{(KL/r)^3}{8C_c^3}\right|}
$$

Where:

$$
C_c = \sqrt{\frac{2\pi^2 E}{F_y}}
$$

**b.** When  $(Kl/r) > C_c$ ,

$$
F_a = \frac{12\pi^2 E}{23(KL/r)^2}
$$

**c.** When *(Kl/r) > 120*,

$$
F_{as} = \frac{F_a \left[ Eq. \left( a1\right) \text{ or } Eq. \left( a2\right) \right]}{1.6 \cdot \left( \frac{l}{200r} \right)}
$$

- **b.** Gross sections of columns fabricated from Austenitic Stainless steel:
	- **a.** When  $(Kl/r) \le 120$ ,

$$
F_a = F_y \left( 0.47 - \frac{KL/r}{444} \right)
$$

**b.** When  $(Kl/r) > 120$ ,

$$
F_a = F_y \Big( 0.40 - \frac{KL/r}{600} \Big)
$$

- **c.** Member elements other than columns:
	- **a.** For Plate Girder Stiffeners,  $F_a = 0.60 \cdot F_v$
	- **b.** For webs of rolled shapes,  $F_a = 0.75 \cdot F_y$

The above clauses are applicable only when the width-thickness ratio of the element satisfies all the sub-sections of NF-3322.2(d).

If the above-mentioned clauses are not satisfied,

**a.** For un-stiffened compression element, a reduction factor,  $\rm Q_s$ , is introduced. Detailed values of  $\rm Q_s$  for different shapes are given in NF-3322.2(e)(2)(a) to NF-3322.2(e)(2)(d).

In the case for angles or plates projecting from compression members and for projecting elements of compression flanges of girder,

When 
$$
95 / \sqrt{F_y / kc} < b / t < 195 / \sqrt{F_y / kc}
$$
,  $Q_s = 1.293 - 0.00309 \left( b / t \right) \sqrt{F_y / kc}$   
\nWhen  $b / t > 195 / \sqrt{F_y / kc}$ ,  
\n
$$
Q_s = \frac{26, 200kc}{F_y (b/t)^2}
$$

Where:

$$
kc = \frac{4.05}{(h/t)^{0.46}}
$$
 when  $h/t > 70$ , otherwise,  $kc = 1.0$ .

- $\mathbf{b}$ . For stiffened compression element, a reduced effective width,  $\mathbf{b}_e$ , is introduced.
	- **a.** For the flanges of square and rectangular sections of uniform thickness:

$$
b_e = \frac{253t}{\sqrt{f}} \Big[1 \cdot \Big(\frac{50.3}{(b/t)\sqrt{f}}\Big)\Big] \leq b
$$

**b.** For other uniformly compressed elements:

$$
b_e = \frac{253t}{\sqrt{f}} \Big[ 1 \cdot \Big( \frac{44.3}{(b/t)\sqrt{f}} \Big) \Big] \le b
$$

Consequently, a reduction factor,  $Q_a$ , equal to the effective area divided by the actual area is introduced.

Combining both these factors, allowable stress for axially loaded compression members containing stiffened or un-stiffened elements shall not exceed

$$
F_a = F_y \frac{Q_s Q_a \left[1 - \frac{(KL/r)^2}{2C \cdot \frac{2}{c}}\right]}{5 \left|3 + \frac{3(KL/r)}{8C \cdot \frac{(KL/r)^3}{c}} \cdot \frac{(KL/r)^3}{8C \cdot \frac{2}{c}}\right|}
$$

Where:

$$
C'_{c} = \sqrt{\frac{2\pi^2 E}{Q_s Q_a F}}_{y}
$$

The section is also checked that the stress is less than  $2/3\times$  the critical buckling stress, which is taken as the Euler critical buckling load divided by the cross sectional area:

> $F = \frac{2}{3}$ 3  $P_{\rm cr}$ *A*

 $P_{cr}$  =

where

the Euler critical buckling load of the column: 
$$
\frac{\pi^2 EI}{(KL)^2}
$$

D1.L.3.2.4 Bending Stress

Allowable bending stress for tension and compression for a structural member, as given in NF-3322.1(d) is:

- **A.** Along Major Axis:
	- **1.** For Compact Sections, tension and compression on extreme fibres of compact hot rolled or built-up members symmetrical about and loaded in the plane of their minor axes and meeting the requirements of Subsection NF shall result in a maximum bending stress:

 $F_b = 0.66 \times F_v$ 

If meeting the requirements of this member of:

- **a.** Width-thickness ratio of unstiffened projecting elements of the compression flange shall not exceed  $65/\sqrt{F_y}$  .
- **b.** Width-thickness ratio of stiffened elements of the compression flange shall not exceed *190/√F<sup>y</sup>* .
- **c.** The depth-thickness ratio of the web shall not exceed

$$
d/t = (640/\sqrt{F_y})[1 - 3.74(f_a/F_y)]
$$
 when  $f_a/F_y \le 0.16$ 

 $d/t = 257/\sqrt{F_v}$  when  $f_a/F_v > 0.16$ 

- **d.** The laterally unsupported length of the compression flange of members other than box-shaped members shall not exceed the value of  $76b_f/\sqrt{F_y}$  nor  $20,000/(d/A_f)F_y$  .
- **2.** For noncompact and slender elements, NF-3322.1(d)(5) and NF-3322.1(d)(3) are followed respectively.
- **3.** For box-type flexural members, maximum bending stress is:

$$
F_b = 0.60 \times F_y
$$

**B.** Along Minor Axis:

**a.** For doubly symmetrical members (I shaped) meeting the requirements of NF-3322.1(d)(1)(a) and (b), maximum tensile and compressive bending stress shall not exceed:

$$
F_b = 0.75 \times F_y
$$

**b.** For doubly symmetrical members (I shaped) meeting the requirements of NF-3322.1(d)(1)(a), except where *bf/2t<sup>f</sup>* exceeds *65/√F<sup>y</sup>* but is less than *95/√F<sup>y</sup>* , maximum tensile and compressive bending stress shall not exceed:

$$
F_b = F_y[1.075 - 0.005(b_f/2t_f)\sqrt{F_y}]
$$

D1.L.3.2.5 Combined Interaction Check

Members subjected to both axial compression and bending stresses are proportioned to satisfy

$$
\frac{f_a}{F_a} + \frac{C_{mz}f_{bz}}{(1 - f_a/F'_{ex})F_{bx}} + \frac{C_{my}f_{by}}{(1 - f_a/F'_{ey})F_{by}} \le 1.0
$$

and

$$
\frac{f_a}{0.60F_y} + \frac{f_{bz}}{F_{bz}} + \frac{f_{by}}{F_{by}} \le 1.0
$$

<span id="page-1343-0"></span>when  $f_a/F_a > 0.15$ , otherwise

$$
\frac{f_a}{F_a} + \frac{f_{bz}}{F_{bz}} + \frac{f_{by}}{F_{by}} \le 1.0
$$

It should be noted that during code checking or member selection, if *fa/Fa* exceeds unity, the program does not compute the second and third part of the formula, because this would result in a misleadingly liberal ratio. The value of the coefficient *Cm* is taken as 0.85 for side-sway and *0.6 - 0.4·(M1/M2)*, but not less than 0.4 for no side-sway.

Members subjected to both axial tension and bending stress are proportioned to satisfy

$$
\frac{f_a}{0.60F_y} + \frac{f_{bz}}{F_{bz}} + \frac{f_{by}}{F_{by}} \le 1.0
$$

D1.L.3.2.6 Shear Stress

Allowable shear stress on the gross section [ref. NF-3322.6(e)(2)] is calculated as

$$
F_v = (F_y / 2.89) C_v \le 0.4 F_y
$$

where

$$
C_v = \frac{45,000k}{F_y(h/t)^2} \text{ when } h/b \le 0.8
$$
  
=  $\frac{190}{h/t} \sqrt{\frac{k}{F_y}}$  when  $h/b > 0.8$   
 $k = 4.00 + 5.34/(a/h)^2 \text{ when } a/h \le 1.0$   
= 5.34 + 4.00/(a/h)^2 when  $a/h > 1.0$ 

For actual shear on the web, the gross section is taken as the product of the total depth and the web thickness. For shear on the flanges, the gross section is taken as the total flange areas.

D1.L.3.3 Member Property Specification

For specification of member properties, the specified steel section available in Steel Section Library of STAAD.Pro may be used namely — I-shaped section, Channel, Tee, HSS Tube, HSS Pipe, Angle, Double Angle, Double Channel section.

Member properties may also be specified using the User Table facility except for the General and Prismatic member.

For more information on these facilities, refer to Section 1.7 the Technical Reference Manual.

D1.L.3.4 Design Parameters

The program contains a large number of parameter names which are required to perform design and code checks. These parameter names, with their default values, are listed in the following table.

The default parameter values have been selected such that they are frequently used numbers for conventional design. Depending on the particular design requirements for an analysis, some or all of these parameter values may have to be changed to exactly model the physical structure. For example, by default the KZ value (k value in local z-axis) of a member is set to 1.0, while in the real structure it may be 1.5. In that case, the KZ value in the program can be changed to 1.5, as shown in the input instruction (Section 5). Similarly, the TRACK value of a member is set to 0.0, which means no allowable stresses of the member will be printed. If the allowable stresses are to be printed, the TRACK value must be set to 1.0.

**Note:** Unlike many other design codes available in STAAD.Pro (which use the BEAM parameter), design per ASME NF 3000 codes in STAAD.Pro is *always* performed based on forces calculated at 13 sections, including ends.

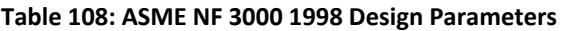

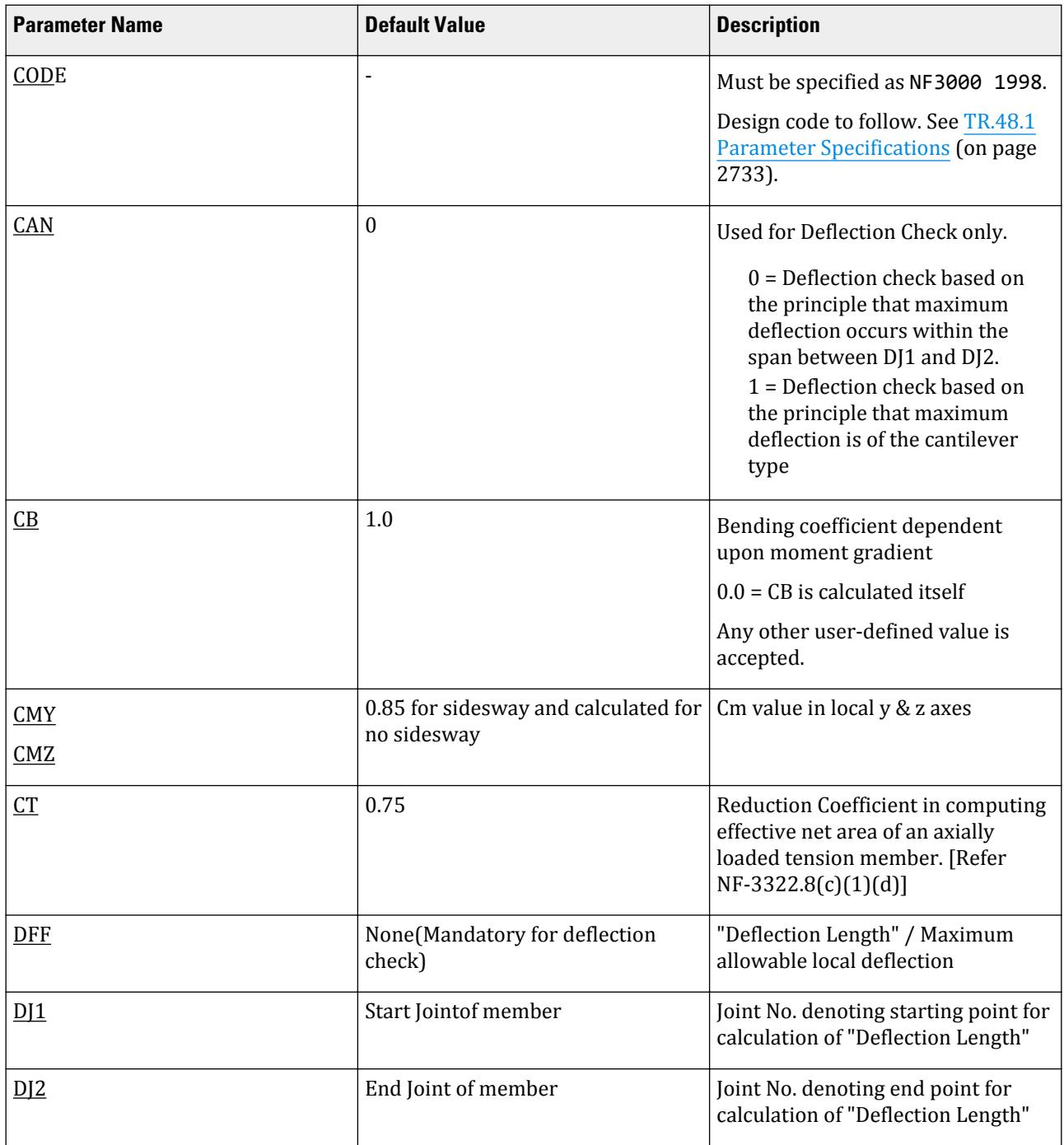

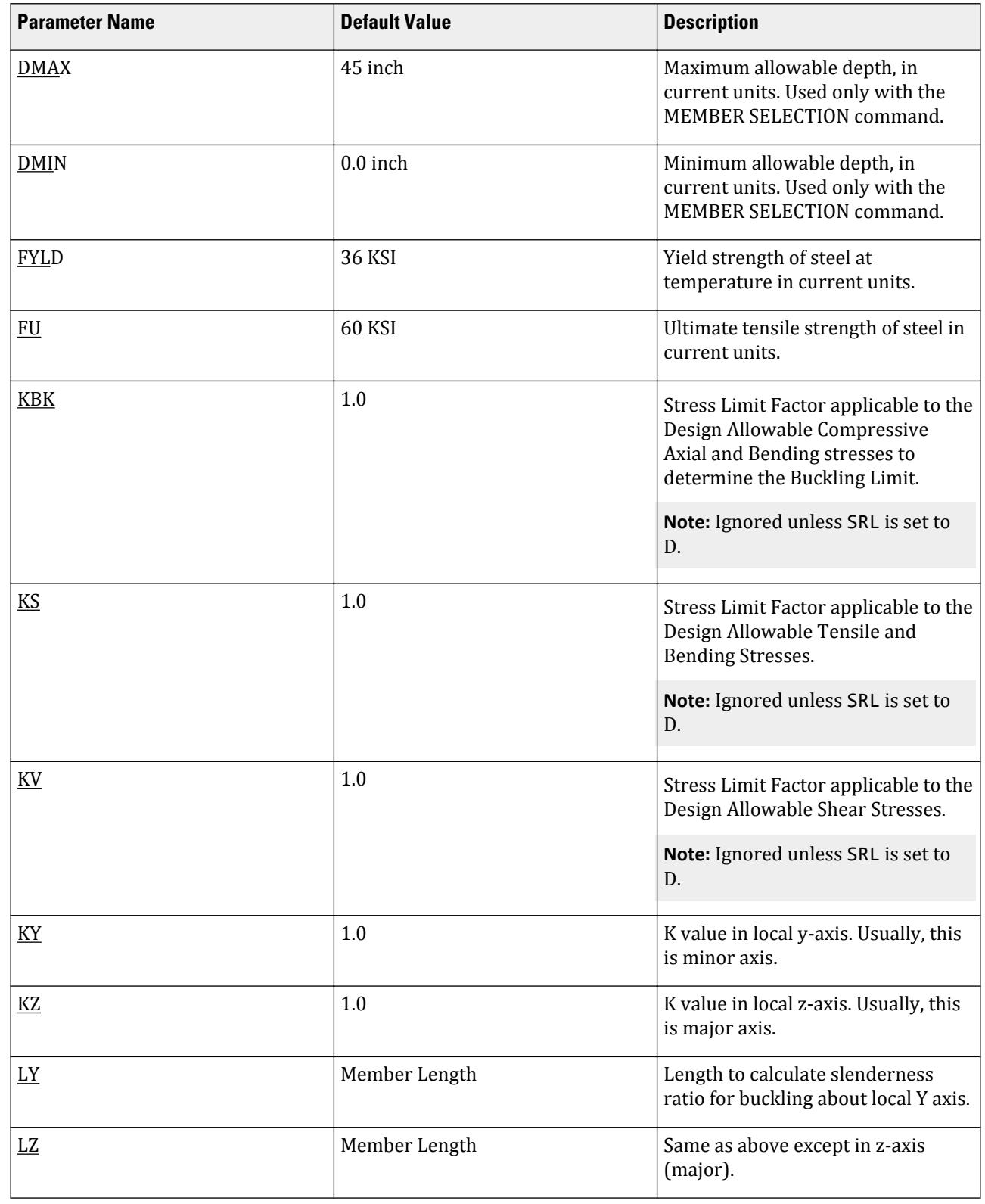

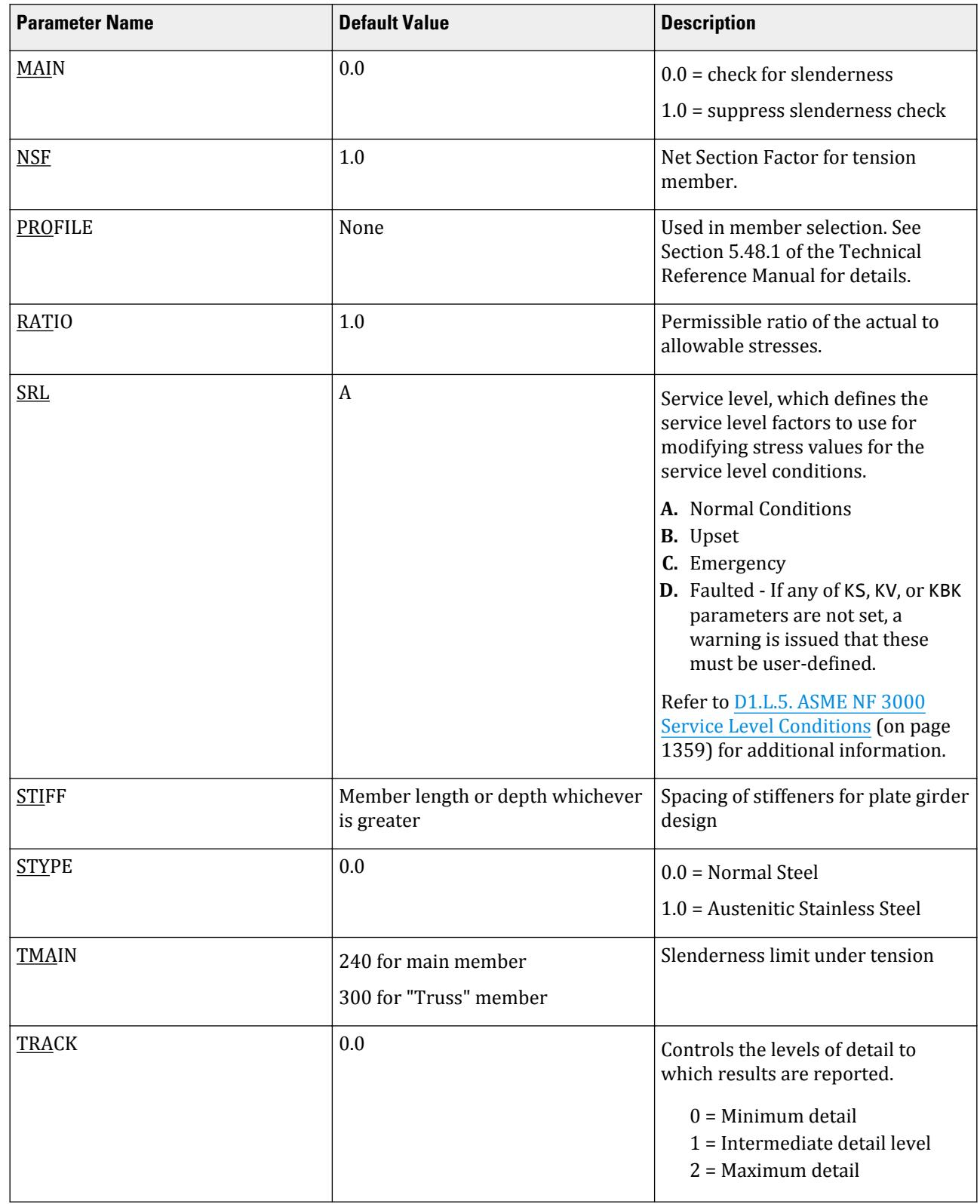

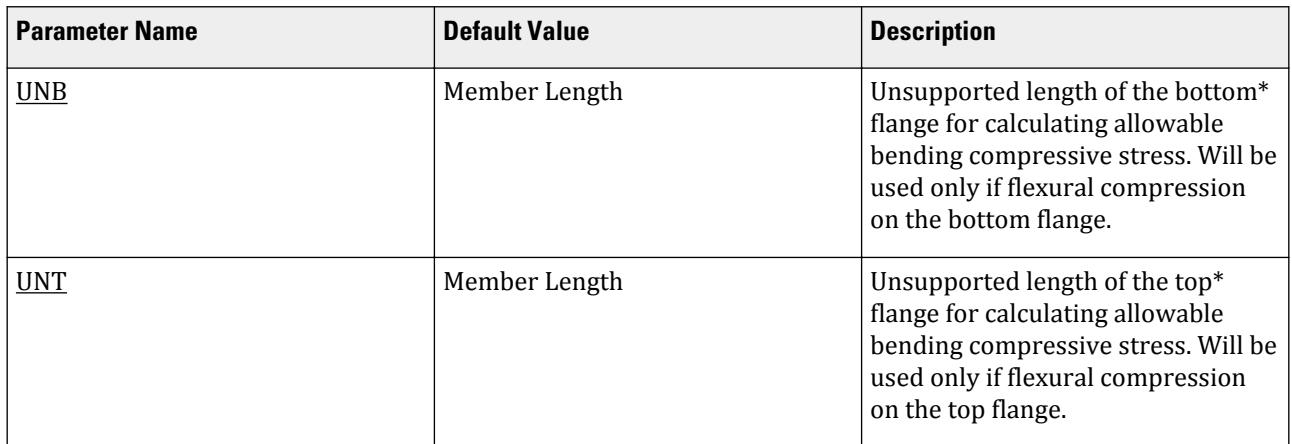

Notes

- **1.** All values are entered in the current units.
- **2.** The parameters DMAX and DMIN are only used with the MEMBER SELECTION command.

#### **Related Links**

• *[D1.L.5. ASME NF 3000 Service Level Conditions](#page-1358-0)* (on page 1359)

#### D1.L.3.5 Code Checking and Member Selection

Both code checking and member selection options are available with the ASME NF-3000 1998 code.

Refer to [D1.B.1.3 Code Checking](#page-1154-0) (on page 1155) for general information on Code Checking. Refer to [TR.49 Code](#page-2733-0) [Checking Specification](#page-2733-0) (on page 2734) for details the specification of the Code Checking command.

Refer to [D1.B.1.4 Member Selection](#page-1154-0) (on page 1155) for general information on Member Selection. Refer to [TR.](#page-2734-0) [49.1 Member Selection Specification](#page-2734-0) (on page 2735) for details the specification of the Member Selection command.

D1.L.3.6 Example

A cantilever beam of length 100 inch is loaded at its free end with 5 kip compressive load and a uniformly distributed load of 1 kip/inch over the whole span. The beam is assigned with B571806 steel member and is designed in accordance with ASME NF3000 1998.

The corresponding input of STAAD input editor file is shown as below:

STAAD SPACE START JOB INFORMATION ENGINEER DATE 18-Jun-08 END JOB INFORMATION UNIT INCHES KIP JOINT COORDINATES 1 0 0 0; 2 100 0 0; MEMBER INCIDENCES 1 1 2; DEFINE MATERIAL START ISOTROPIC STEEL E 29000 POISSON 0.3 DENSITY 76.8195 ALPHA 1.2e-005 DAMP 0.03 END DEFINE MATERIAL

D. Design Codes

MEMBER PROPERTY AMERICAN 1 TABLE ST B571806 CONSTANTS MATERIAL STEEL ALL SUPPORTS 1 FIXED LOAD 1 JOINT LOAD 2 FX -5 MEMBER LOAD 1 UNI GY -1.0 0 100 PERFORM ANALYSIS PARAMETER 1 CODE NF3000 1998 STYPE 1 ALL FYLD 36 ALL KY 0.75 ALL KZ 0.75 ALL FU 58 ALL NSF 0.9 ALL CT 0.85 ALL CB 0 ALL TRACK 2 ALL CHECK CODE ALL FINISH

The corresponding TRACK 2 output is as follows:

 STAAD.PRO CODE CHECKING - ( ASME NF3000-98) v2.0 \*\*\*\*\*\*\*\*\*\*\*\*\*\*\*\*\*\*\*\*\*\*\*\*\*\*\*\*\*\*\*\*\*\*\*\*\*\*\*\*\*\*\*\* ALL UNITS ARE - KIP INCH (UNLESS OTHERWISE Noted) MEMBER TABLE RESULT/ CRITICAL COND/ RATIO/ LOADING/ FX MY MZ LOCATION ======================================================================= 1 ST B571806 (AISC SECTIONS)  $\blacksquare$  PASS SHEAR Y  $\blacksquare$  0.635  $\blacksquare$  1  $5.00 \, \text{C}$  0.00  $5.00 \, \text{C}$  0.00  $5000.00$  0.00  $0.00$  |-----------------------------------------------------------------------------| | SLENDERNESS CHECK: ACTUAL RATIO: 20.85 ALLOWABLE RATIO: 200.00 | | ALLOWABLE STRESSES: (UNIT - KIP INCH) | AXIAL: 1.20E+01 FCZ: 2.22E+01 FCY: 2.31E+01 FTZ: 2.22E+01 FTY: 2.31E+01<br>SHEAR: 6.28E+00 | SHEAR: 6.28E+00 | | ACTUAL STRESSES: (UNIT - KIP INCH) | | AXIAL: 1.06E-01 FBZ: 5.86E+00 FBY: 0.00E+00 SHEAR: 3.99E+00 | |-----------------------------------------------------------------------------| | SECTION PROPERTIES: (UNIT - INCH) | | AXX: 47.00 AYY: 25.08 AZZ: 15.00 RZZ: 22.80 RYY: 3.60 | | SZZ: 853.77 SYY: 67.54 | |-----------------------------------------------------------------------------| | PARAMETER: (UNIT - KIP INCH) | | KL/R-Z: 3.29 KL/R-Y: 20.85 UNL: 100.0 CMZ: 1.00 CMY: 1.00 | | CB: 1.75 FYLD: 36.00 FU: 58.00 NET SECTION FACTOR: 0.90 | | CT: 0.85 STEEL TYPE: 1.0 KS:1.000 KV:1.000 KBK:1.000 | |-----------------------------------------------------------------------------| | CRITICAL LOADS FOR EACH CLAUSE CHECK (UNITS KIP -INCH) | | CLAUSE RATIO LOAD FX VY VZ MZ MY | | TENSION 0.000 0 0.00E+00 - - - - | | COMPRESSION 0.009 1 5.00E+00 - - - - | | COMP&BEND 0.272 1 5.00E+00 - - 5.00E+03 0.00E+00 |

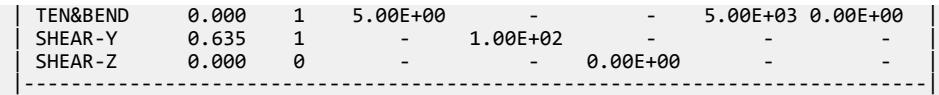

#### *D1.L.4. ASME NF 3000 - 2001 & 2004 Codes*

STAAD.Pro is capable of performing steel design based on the American Society of Mechanical Engineers *Nuclear Facility Code*, ASME NF 3000 - 2004.

**Note:** Use of 2004 edition requires STAAD.Pro V8i (SELECTseries 2) NRC (build 20.07.07.30) or higher. Use of 2001 edition requires STAAD.Pro V8i (SELECTseries 3) NRC (build 20.07.08.22) or higher.

Design of members per ASME NF 3000 - 2001 & 2004 requires the *STAAD Nuclear Design Codes* SELECT Code Pack.

D1.L.4.1 Design Process

The design process follows the following design checks.

Each one of the checks is described in the following sections.

When a design is performed, the output file the reports the maximum utilization from all of the checks.

D1.L.4.1.1 Slenderness

As per NF-3322.2(c), the slenderness ratio KL/r of compression members shall not exceed 200, and the slenderness ratio L/r of tension members, preferably should not exceed 240 for main members and 300 for lateral bracing members and other secondary members. The default limit for TRUSS members in Tension is set at 300.

D1.L.4.1.2 Tension

Allowable tensile stress on the Net section is calculated as (*0.60×F<sup>y</sup>* ), but not more than (*0.5×F<sup>u</sup>* ) on the Effective Net area.

The Net Area  $(A_n)$  shall be determined in accordance with NF-3322.8(c)(1) - (a), (b) and (c), and the NSF parameter can be utilized for that.

The Effective Net Area (A<sub>e</sub>) of axially loaded tension members, where the load is transmitted by bolts through some but not all of the cross-sectional elements of the member, shall be computed from the formula (ref. NF-3322.8(c)(1)(d)),

 $A_e = C_t \times A_n$ 

Unless otherwise specified, the default value of the CT parameter is set as 0.75.

The value of CT parameter for other conditions is described at section NF-3322.8(c)(1)(d)(1), (2) and (3).

The provisions for Pin-connected and Threaded tensile member are not implemented in STAAD.

D1.L.4.1.3 Compression

The allowable compressive stress for columns, except those fabricated from austenitic stainless steel shall be as required by NF-3322.1(c)(1). The allowable compressive stress for columns fabricated from austenitic stainless steel shall be as required by  $NF-3322.1(c)(2)$ . The allowable compressive stress for member elements other than columns constructed by any material, including austenitic stainless steel, shall be as required by NF-3322.1(c) (3).

**A.** Gross Sections of Columns, except those fabricated of austenitic stainless steel:

**a.** On gross section of axially loaded compression members, when *(Kl/r) < C<sup>c</sup>* ,

$$
F_a = F_y \frac{\left[1 - \frac{(KL/r)^2}{2C_c^2}\right]}{5\left|3 + \frac{3(KL/r)}{8C_c} - \frac{(KL/r)^3}{8C_c^3}\right|}
$$

Where:

$$
C_c=\sqrt{\frac{2\pi^2 E}{F_y}}
$$

**b.** When  $(Kl/r) > C_c$ ,

$$
F_a = \frac{12\pi^2 E}{23(KL - r)^2}
$$

**c.** When *(Kl/r) > 120*,

$$
F_{as} = \frac{F_a \left[Eq.(a1) \text{ or } Eq.(a2)\right]}{1.6 \cdot \left(\frac{l}{200r}\right)}
$$

- **B.** Gross sections of columns fabricated from Austenitic Stainless steel:
	- **a.** When  $(Kl/r) \le 120$ ,

$$
F_a = F_y[0.47 - (Kl/r)/444]
$$

**b.** When  $(Kl/r) > 120$ ,

$$
F_a = F_y[0.40 - (K l/r)/600]
$$

- **C.** Member elements other than columns:
	- **a.** For Plate Girder Stiffeners,

$$
F_a = 0.60 \cdot F_y
$$

**b.** For webs of rolled shapes,

$$
F_a = 0.75 \, \cdot F_y
$$

The above clauses are applicable only when the width-thickness ratio of the element satisfies all the subsections of NF-3322.2(d)..

If the above-mentioned clauses are not satisfied,

**a.** For un-stiffened compression element,

A reduction factor  $Q_s$  is introduced. Detailed values of  $Q_s$  for different shapes are given in NF-3322.2(e)(2)(a) to NF-3322.2(e)(2)(d).

In the case for angles or plates projecting from compression members and for projecting elements of compression flanges of girder,

When  $95/(F_y/kc)^{1/2}$  <  $b/t$  <  $195/(F_y/kc)^{1/2}$  ,  $Q_s = 1.293$  - 0.00309 ( $b/t$ ) ( $F_y/kc$ )<sup>1/2</sup> When  $b/t > 195/(F_y/kc)^{1/2}$ ,  $Q_s = 26{,}200~kc/[F_y(b/t)^2]$ 

Where:

 $kc = 4.05/[(h/t)^{0.46}]$  if  $h/t > 70$ , otherwise  $kc = 1.0$ .

**b.** For stiffened compression element,

A reduced effective width  $\mathrm{b_{e}}$  is introduced.

**a.** For the flanges of square and rectangular sections of uniform thickness:

$$
b_e = \frac{253t}{\sqrt{f}} \Big[ 1 \cdot \Big( \frac{50.3}{(b/t)\sqrt{f}} \Big) \Big] \le b
$$

**b.** For other uniformly compressed elements:

$$
b_e = \frac{253t}{\sqrt{f}} \Big[ 1 \cdot \Big( \frac{44.3}{(b/t)\sqrt{f}} \Big) \Big] \le b
$$

Consequently, a reduction factor  $Q_a$  is introduced and is equal to the effective area divided by the actual area. Combining both these factors, allowable stress for axially loaded compression members containing stiffened or unstiffened elements shall not exceed

$$
F_a = F_y \frac{Q_s Q_a \left[1 - \frac{(KL/r)^2}{2C \cdot \frac{2}{c}}\right]}{5 \left|3 + \frac{3(KL/r)}{8C \cdot \frac{2}{c}} - \frac{(KL/r)^3}{8C \cdot \frac{3}{c}}\right|}
$$

Where:

$$
C'_{c}=\sqrt{\frac{2\pi^2 E}{Q_s Q_a F_y}}
$$

The section is also checked that the stress is less than  $2/3\times$  the critical buckling stress, which is taken as the Euler critical buckling load divided by the cross sectional area:

$$
F=\frac{2}{3}\frac{P_{\text{cr}}}{A}
$$

 $P_{cr}$ 

where

$$
= \text{the Euler critical buckling load of the column: } \frac{\pi^2 EI}{(KL)^2}
$$

D1.L.4.1.4 Bending Stress

Allowable bending stress for tension and compression for a structural member, as given in NF-3322.1(d) is:

- **A.** Along Major Axis:
	- **a.** For Compact Sections, tension and compression on extreme fibres of compact hot rolled or built-up members symmetrical about and loaded in the plane of their minor axes and meeting the requirements of Subsection NF shall result in a maximum bending stress:

 $F<sub>b</sub> = 0.66 \times F<sub>v</sub>$ 

If meeting the requirements of this member of:

- **a.** Width-thickness ratio of unstiffened projecting elements of the compression flange shall not exceed  $65/\sqrt{F_y}$  .
- **b.** Width-thickness ratio of stiffened elements of the compression flange shall not exceed *190/√F<sup>y</sup>* .
- **c.** The depth-thickness ratio of the web shall not exceed

$$
d/t = (640/\sqrt{F_y})[1 - 3.74(f_a/F_y)]
$$
 when  $f_a/F_y \le 0.16$ 

$$
d/t = 257/\sqrt{F_y}
$$
 when  $f_a/F_y > 0.16$ 

- **d.** The laterally unsupported length of the compression flange of members other than box-shaped members shall not exceed the value of  $76b_f/\sqrt{F_y}$  nor  $20,000/(d/A_f)F_y$  .
- **b.** For noncompact and slender elements, NF-3322.1(d)(5) and NF-3322.1(d)(3) are followed respectively.

**c.** For box-type flexural members, maximum bending stress is:

 $F_b = 0.60 \times F_y$ 

- **B.** Along Minor Axis:
	- **a.** For doubly symmetrical members (I shaped) meeting the requirements of NF-3322.1(d)(1)(a) and (b), maximum tensile and compressive bending stress shall not exceed:

 $F_b = 0.75 \times F_v$ 

**b.** For doubly symmetrical members (I shaped) meeting the requirements of NF-3322.1(d)(1)(a), except where *bf/2t<sup>f</sup>* exceeds *65/√F<sup>y</sup>* but is less than *95/√F<sup>y</sup>* , maximum tensile and compressive bending stress shall not exceed:

$$
F_b = F_y[1.075 - 0.005(b_f/2t_f)\sqrt{F_y}]
$$

D1.L.4.1.5 Combined Interaction Check

Members subjected to both axial compression and bending stresses are proportioned to satisfy

$$
\frac{f_a}{F_a} + \frac{C_{mz}f_{bz}}{(1 - f_a/F'_{ex})F_{bx}} + \frac{C_{my}f_{by}}{(1 - f_a/F'_{ey})F_{by}} \le 1.0
$$

and

$$
\frac{f_a}{0.60F_y} + \frac{f_{bz}}{F_{bz}} + \frac{f_{by}}{F_{by}} \le 1.0
$$

when  $f_a/F_a > 0.15$ , otherwise

$$
\frac{f_a}{F_a} + \frac{f_{bz}}{F_{bz}} + \frac{f_{by}}{F_{by}} \le 1.0
$$

It should be noted that during code checking or member selection, if *fa/Fa* exceeds unity, the program does not compute the second and third part of the formula, because this would result in a misleadingly liberal ratio. The value of the coefficient *Cm* is taken as 0.85 for side-sway and *0.6 - 0.4·(M1/M2)*, but not less than 0.4 for no side-sway.

Members subjected to both axial tension and bending stress are proportioned to satisfy

$$
\frac{f_a}{0.60F_y} + \frac{f_{bz}}{F_{bz}} + \frac{f_{by}}{F_{by}} \le 1.0
$$

D1.L.4.1.6 Shear Stress

Allowable shear stress on the gross section [ref. NF-3322.6(e)(2)] is calculated as

$$
F_v = (F_y / 2.89)C_v \le 0.4 F_y
$$

where

$$
C_v = \frac{45,000k}{F_y(h/t)^2} \text{ when } h/b \le 0.8
$$
  
=  $\frac{190}{h/t} \sqrt{\frac{k}{F_y}}$  when  $h/b > 0.8$   
 $k = 4.00 + 5.34/(a/h)^2 \text{ when } a/h \le 1.0$   
=  $5.34 + 4.00/(a/h)^2 \text{ when } a/h > 1.0$ 

For actual shear on the web, the gross section is taken as the product of the total depth and the web thickness. For shear on the flanges, the gross section is taken as the total flange areas.

#### <span id="page-1353-0"></span>D1.L.4.2 Member Property Specification

For specification of member properties, the specified steel section available in Steel Section Library of STAAD.Pro may be used namely — I-shaped section, Channel, Tee, HSS Tube, HSS Pipe, Angle, Double Angle, Double Channel section.

Member properties may also be specified using the User Table facility except for the General and Prismatic member.

For more information on these facilities, refer to Section 1.7 the Technical Reference Manual.

#### D1.L.4.3 Design Parameters

The program contains a large number of parameter names which are required to perform design and code checks. These parameter names, with their default values, are listed in the following table.

The default parameter values have been selected such that they are frequently used numbers for conventional design. Depending on the particular design requirements for an analysis, some or all of these parameter values may have to be changed to exactly model the physical structure. For example, by default the KZ value (k value in local z-axis) of a member is set to 1.0, while in the real structure it may be 1.5. In that case, the KZ value in the program can be changed to 1.5, as shown in the input instruction (Section 5). Similarly, the TRACK value of a member is set to 0.0, which means no allowable stresses of the member will be printed. If the allowable stresses are to be printed, the TRACK value must be set to 1.0.

**Note:** Unlike many other design codes available in STAAD.Pro (which use the BEAM parameter), design per ASME NF 3000 codes in STAAD.Pro is *always* performed based on forces calculated at 13 sections, including ends.

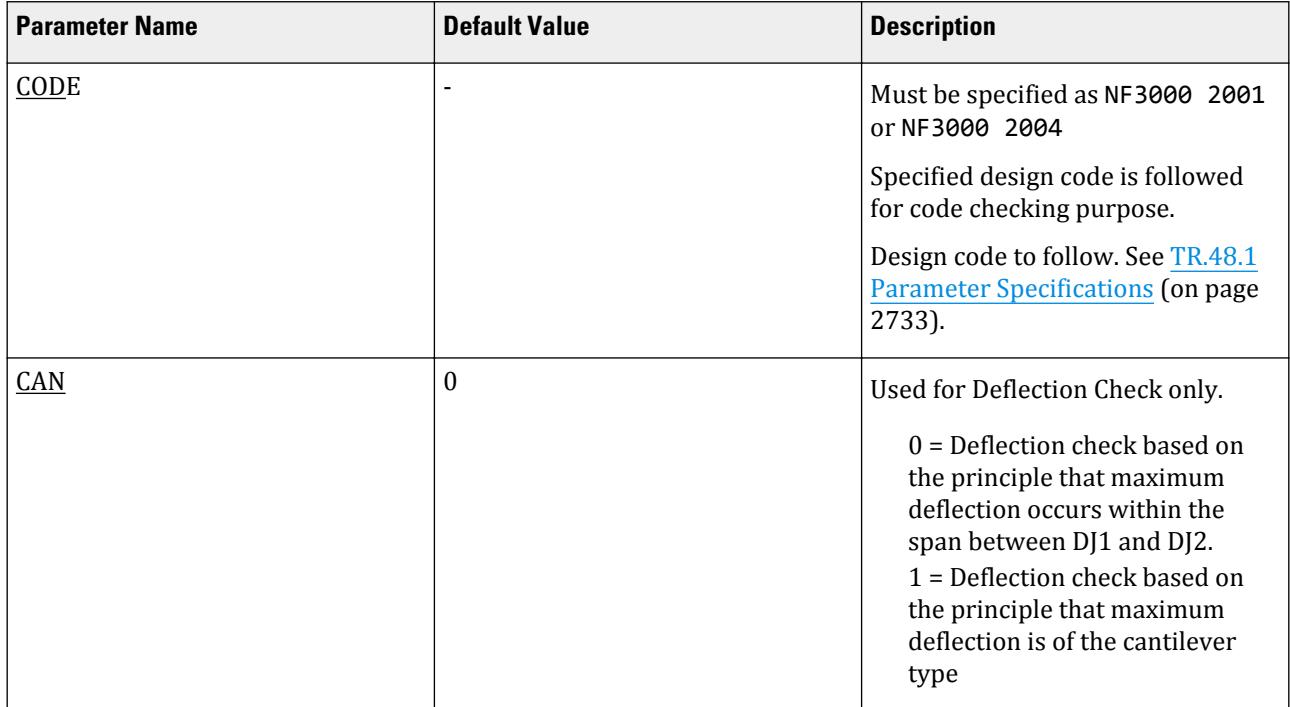

#### **Table 109: ASME NF 3000 2001 & 2004 Design Parameters**

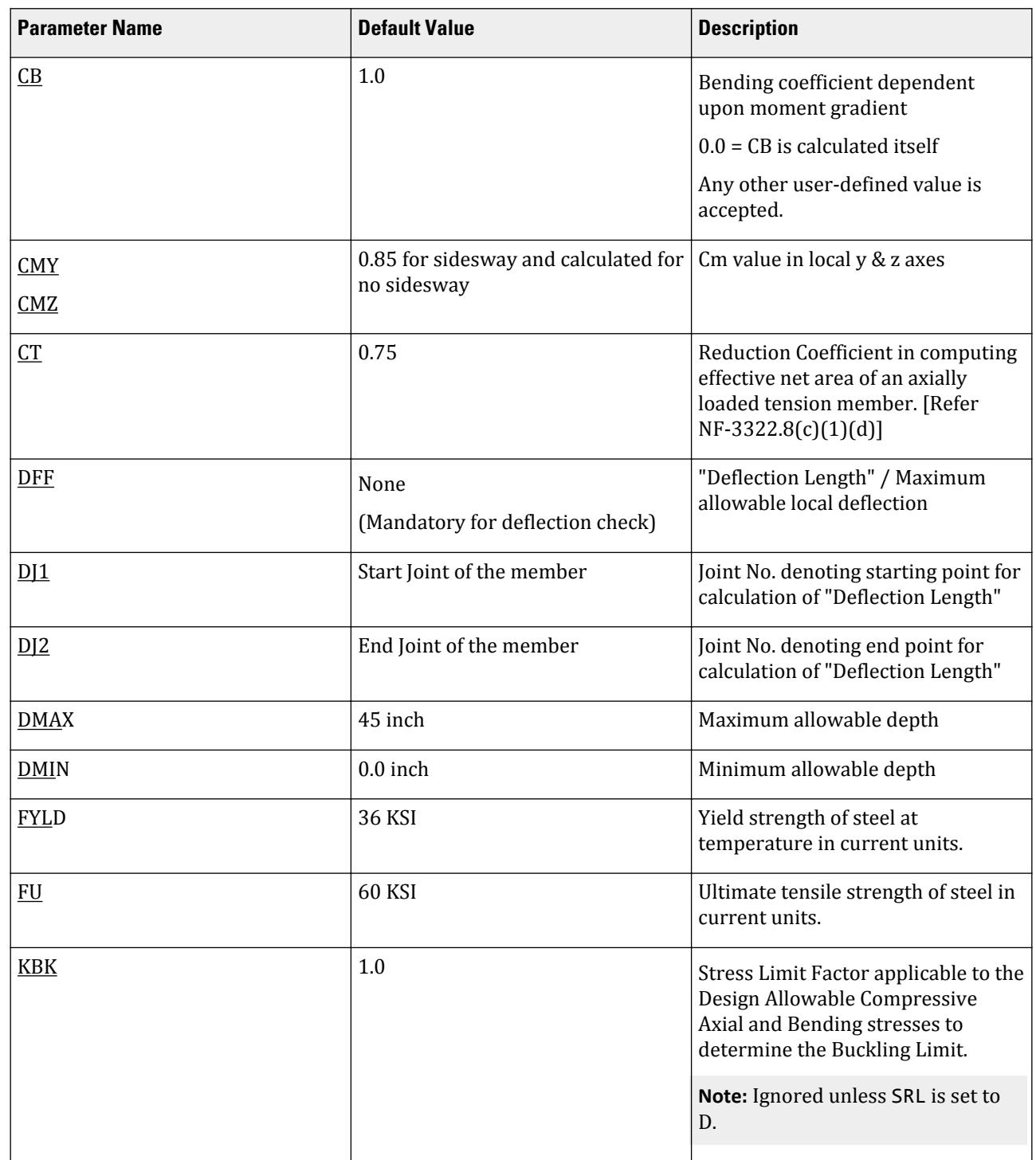

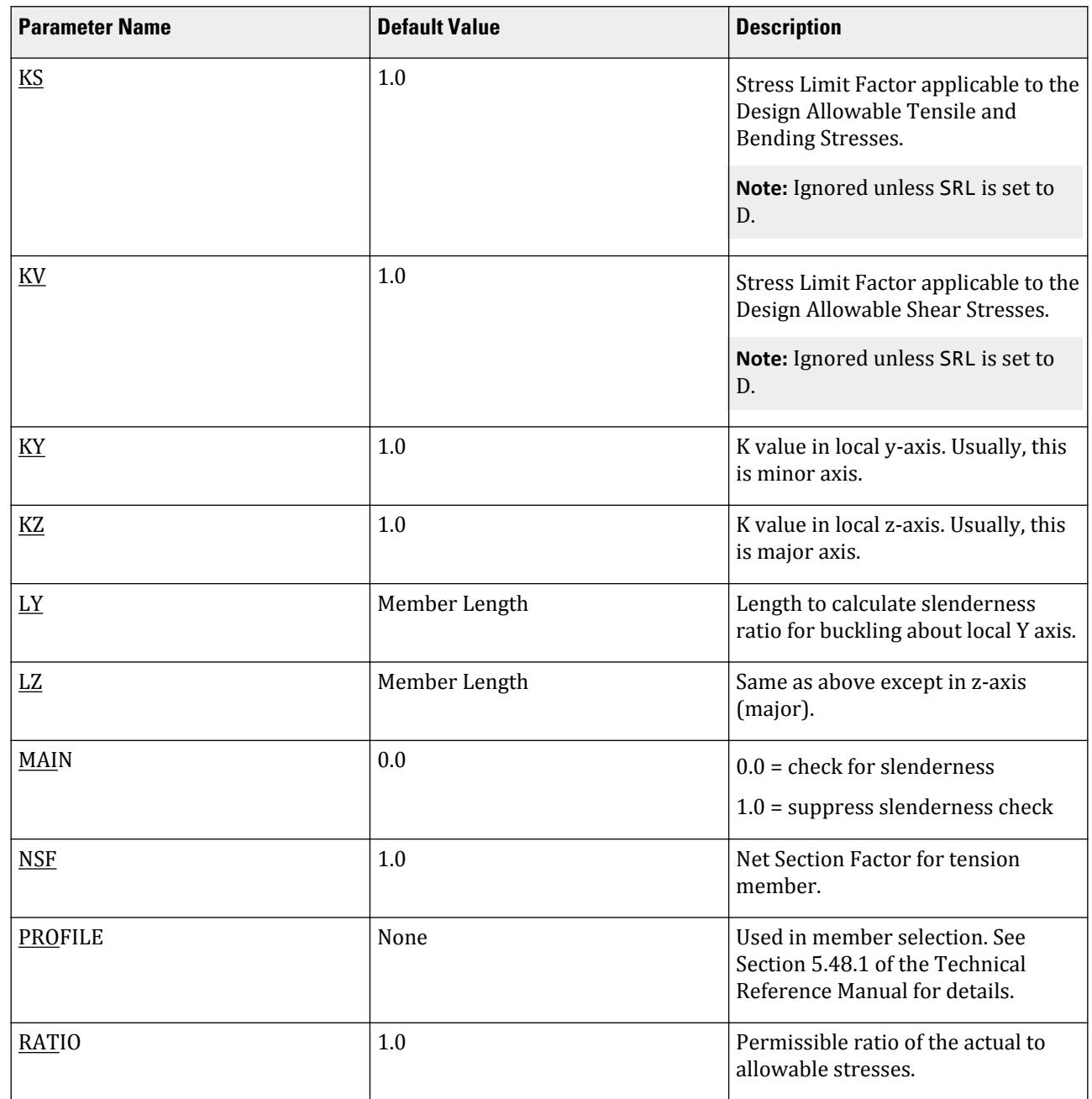

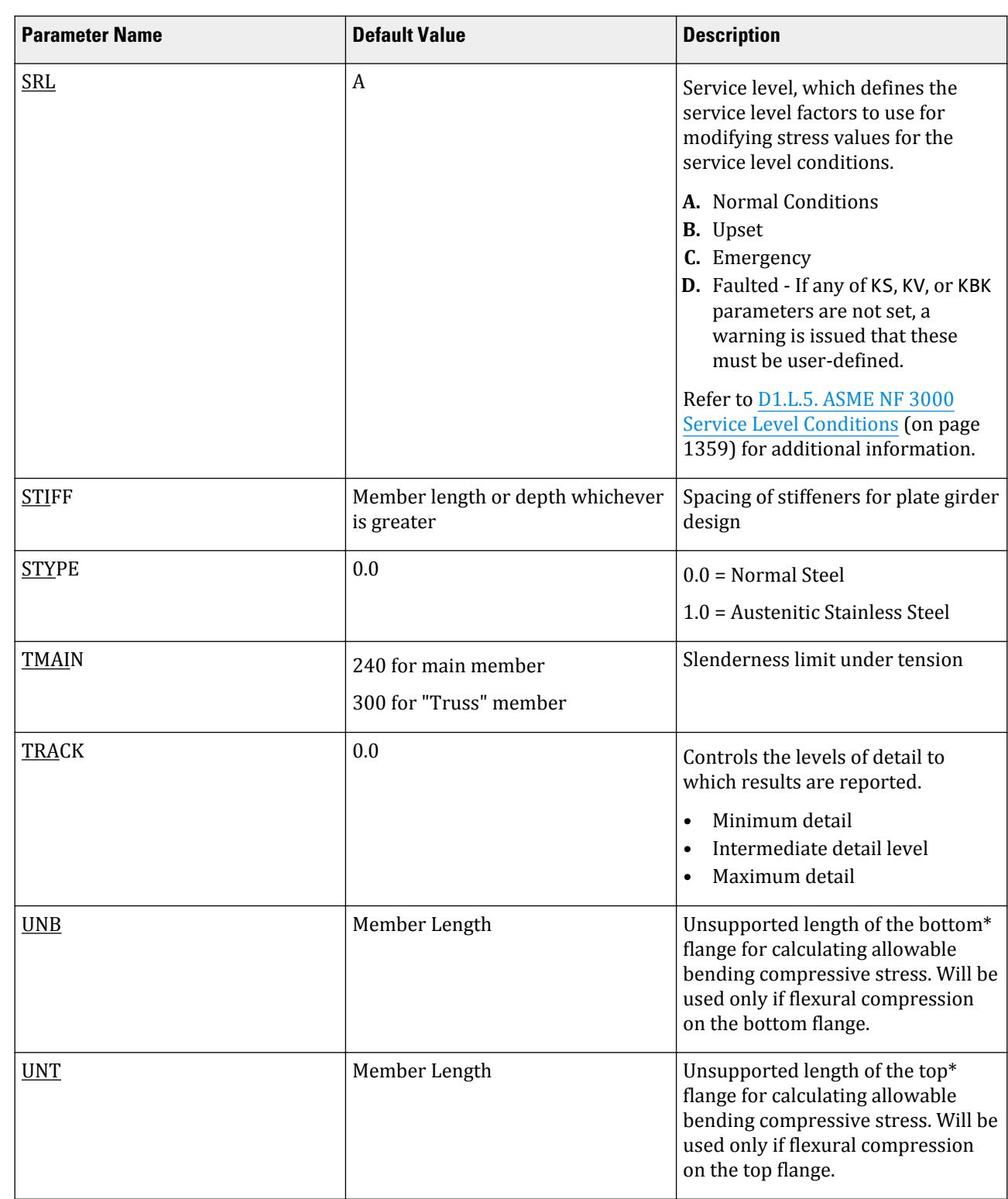

**Design** D. Design Codes

Notes

**1.** All values are entered in the current units.

**2.** The parameters DMAX and DMIN are only used with the MEMBER SELECTION command.

#### **Related Links**

• *[D1.L.5. ASME NF 3000 Service Level Conditions](#page-1358-0)* (on page 1359)

D1.L.4.4 Code Checking and Member Selection

Both code checking and member selection options are available with the ASME NF-3000 2004 code.

Refer to [D1.B.1.3 Code Checking](#page-1154-0) (on page 1155) for general information on Code Checking. Refer to [TR.49 Code](#page-2733-0) [Checking Specification](#page-2733-0) (on page 2734) for details the specification of the Code Checking command.

Refer to [D1.B.1.4 Member Selection](#page-1154-0) (on page 1155) for general information on Member Selection. Refer to [TR.](#page-2734-0) [49.1 Member Selection Specification](#page-2734-0) (on page 2735) for details the specification of the Member Selection command.

D1.L.4.5 Example of 2004 Code

A cantilever beam of length 100 inch is loaded at its free end with 5 kip compressive load and a uniformly distributed load of 1 kip/inch over the whole span. The beam is assigned with B571806 steel member and is designed in accordance with ASME NF3000 2004.

The corresponding input of STAAD input editor file is shown as below:

STAAD SPACE START JOB INFORMATION ENGINEER DATE 18-Jun-08 END JOB INFORMATION UNIT INCHES KIP JOINT COORDINATES 1 0 0 0; 2 100 0 0; MEMBER INCIDENCES 1 1 2; DEFINE MATERIAL START ISOTROPIC STEEL E 29000 POISSON 0.3 DENSITY 76.8195 ALPHA 1.2e-005 DAMP 0.03 END DEFINE MATERIAL MEMBER PROPERTY AMERICAN 1 TABLE ST B571806 **CONSTANTS** MATERIAL STEEL ALL SUPPORTS 1 FIXED LOAD 1 JOINT LOAD 2 FX -5 MEMBER LOAD 1 UNI GY -1.0 0 100 PERFORM ANALYSIS PARAMETER 1 CODE NF3000 2004 STYPE 1 ALL FYLD 36 ALL KY 0.75 ALL KZ 0.75 ALL FU 58 ALL NSF 0.9 ALL

<span id="page-1358-0"></span>D. Design Codes

CT 0.85 ALL CB 0 ALL TRACK 2 ALL CHECK CODE ALL FINISH The corresponding TRACK 2 output is as follows: STAAD.PRO CODE CHECKING - ( ASME NF3000-04) v2.0 \*\*\*\*\*\*\*\*\*\*\*\*\*\*\*\*\*\*\*\*\*\*\*\*\*\*\*\*\*\*\*\*\*\*\*\*\*\*\*\*\*\*\*\* ALL UNITS ARE - KIP INCH (UNLESS OTHERWISE Noted) MEMBER TABLE RESULT/ CRITICAL COND/ RATIO/ LOADING/<br>FX MY MY M7 LOCATION  $\mathsf{M}\mathsf{Y}$  and  $\mathsf{M}\mathsf{Y}$  and  $\mathsf{M}\mathsf{Y}$  ======================================================================= 1 ST B571806 (AISC SECTIONS)  $\,$  PASS NF-3322.1(b) 0.635 1  $\,$  $5.00 \, \text{C}$  0.00  $5.00 \, \text{C}$  0.00  $5000.00$  0.00  $0.00$  |-----------------------------------------------------------------------------| | SLENDERNESS CHECK: ACTUAL RATIO: 20.85 ALLOWABLE RATIO: 200.00 | | ALLOWABLE STRESSES: (UNIT - KIP INCH) | | AXIAL: 1.20E+01 FCZ: 2.22E+01 FCY: 2.31E+01 FTZ: 2.22E+01 FTY: 2.31E+01 | | SHEAR: 6.28E+00 | ACTUAL STRESSES: (UNIT - KIP INCH) AXIAL: 1.06E-01 FBZ: 5.86E+00 FBY: 0.00E+00 SHEAR: 3.99E+00 |-----------------------------------------------------------------------------| | SECTION PROPERTIES: (UNIT - INCH) | | AXX: 47.00 AYY: 25.08 AZZ: 15.00 RZZ: 22.80 RYY: 3.60 | 853.77 SYY: 67.54 |-----------------------------------------------------------------------------| PARAMETER: (UNIT - KIP INCH)<br>KL/R-Z: 3.29 KL/R-Y: 20.85 .<br>'R-Y: 20.85 UNL: 100.0 CMZ: 1.00 CMY: 1.00<br>36.00 FU: 58.00 NET SECTION FACTOR: 0.90 | CB: 1.75 FYLD: 36.00 FU: 58.00 NET SECTION FACTOR: 0.90 | | CT: 0.85 STEEL TYPE: 1.0 KS:1.000 KV:1.000 KBK:1.000 | |-----------------------------------------------------------------------------| | CRITICAL LOADS FOR EACH CLAUSE CHECK (UNITS KIP -INCH) | 0 CLAUSE RATIO LOAD FX VY VZ MZ MY<br>TENSION 0.005 1 5.00E+00 - - - - - | TENSION 0.005 1 5.00E+00 - - - - | | COMPRESSION 0.009 1 5.00E+00 - - - - | | COMP&BEND 0.272 1 5.00E+00 - - 5.00E+03 0.00E+00 | | TEN&BEND 0.000 1 5.00E+00 - - 5.00E+03 0.00E+00 | | SHEAR-Y 0.635 1 - 1.00E+02 - - - | | SHEAR-Z 0.000 1 - - 0.00E+00 - - | |-----------------------------------------------------------------------------|

**Note:** An asterisk following a critical load case number indicates that this load case is a generated load combination. See Section 5.35 of the Technical Reference for additional information.

#### *D1.L.5. ASME NF 3000 Service Level Conditions*

Service Level Conditions are basically the loading conditions for which the plant structure and its components are to be designed. The same primary load can be multiplied by different factors to signify the different service levels. Also the load combinations for various service levels are different and pre-defined by the code.

#### D1.L.5.1 Service Levels

The following is a short overview of each of the service levels specified by the code:

D. Design Codes

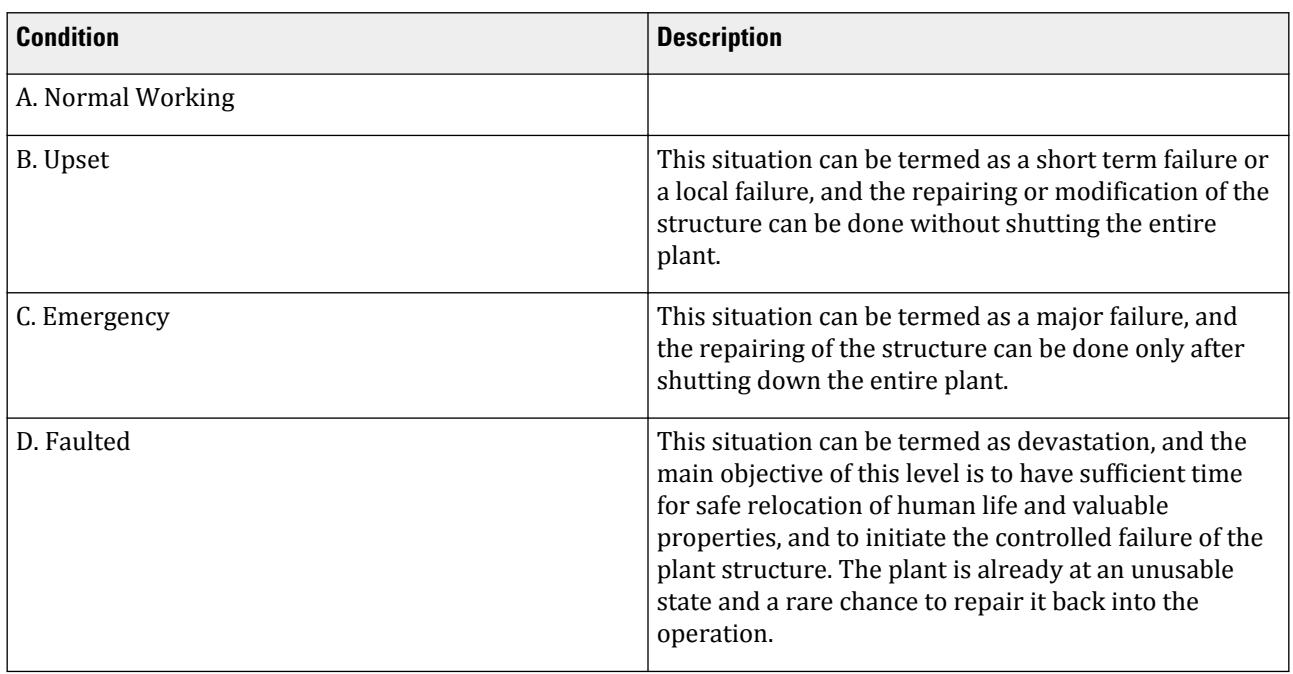

These Service Levels are the attribute of the whole structure or the structural system. So, the existence of different Service Levels to the different parts of the structure at the same point of time is totally ruled out.

The Service Level Factors are basically few multiplying factor by which the Allowable Stress values are to be multiplied based on the Service Level. The different actions (e.g., Tension, Compression, Bending, Shear etc.) have different Service Level Factors.

However, this is to be noted, the stipulated multiplying factors for creating load combinations for Service Level B, C, and D are to be user defined in this case. The facility of creating Auto Load Combination for different Service Levels is out of the scope of this implementation. The user has to take care of this.

D1.L.5.2 Stress Level Factors

For the Member Design, as per Clause NF-3321.1, the Allowable Stresses may be increased by the Factors as per Table NF-3523(b)-1 and NF-3623(b)-1. Table NF-3523(b)-1 is applicable to Component Support Structures and Table NF-3623(b)-1 is applicable to Piping Support Structures. However, as the values are the same for the service level factors in each table, STAAD.Pro does not make any differentiation between component and piping supports.

**Note:** Clause NF-3321.1 also indicates that the allowable stress shall be limited to two-thirds (2/3x) the critical buckling stress. However, the critical buckling stress is not clearly defined so it is left to the user to ensure that this code requirement is met.

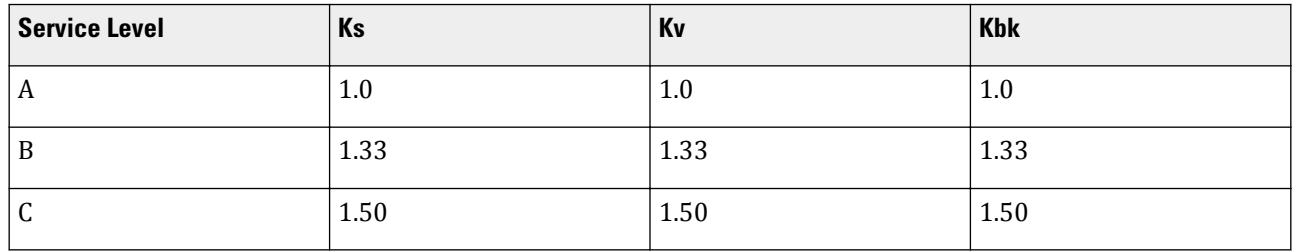

The values used for the stress level factors in STAAD.Pro are as follows:

D. Design Codes

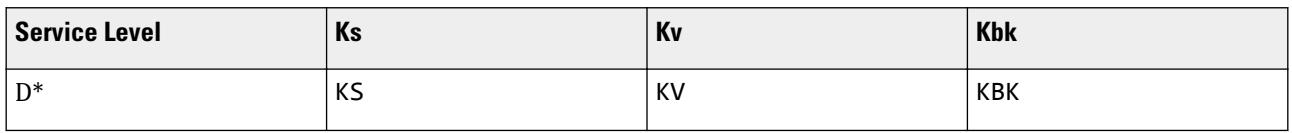

\* It is evident from the Table NF-3523(b)-1, that there are no predefined Stress Limit Factors for Service Level D. So, for Service Level D, the Factors Ks, Kv and Kbk are to be user defined. Refer to Appendix F in the code for guidance on values to specify in the design parameters.

where

- **Ks** Stress Limit Factor applicable to the Design Allowable Tensile and Bending Stresses.
- **Kv** Stress Limit Factor applicable to the Design Allowable Shear Stresses
- **Kbk** Stress Limit Factor applicable to the Design Allowable Compressive Axial and Bending stresses to determine the Buckling Limit.

The program uses the service level factors —either those specified for levels A through C or the user defined values in level D— as follows:

- The Allowable Axial Tensile Stress is to be multiplied by Ks
- The Allowable Axial Compressive Stress is to be multiplied by Kbk
- The Allowable Bending Stress is to be multiplied by Ks
- The Allowable Shear Stress is to be multiplied by Kv
- As per NF-3322.1.(e), for checking Combined Stresses as per equation 20, the value of  $F'ey$  and  $F'ez$  the Euler Stress divided by the factor of safety, may also be multiplied by the appropriate Stress Limit Factor. This is also implemented. *F'e* is to be multiplied by *Kbk*.

#### **Related Links**

- *[D1.L.1.3 Design Parameters](#page-1324-0)* (on page 1325)
- *[D1.L.2.3 Design Parameters](#page-1334-0)* (on page 1335)
- *[D1.L.3.4 Design Parameters](#page-1343-0)* (on page 1344)
- *[D1.L.4.3 Design Parameters](#page-1353-0)* (on page 1354)

### D1.L. American Codes - Steel Design per ASME NF Codes

The following American Society of Mechanical Engineers – Nuclear Facility codes are available.

#### D1.L.1. ASME NF 3000 - 1974 & 1977 Codes

STAAD.Pro is capable of performing steel design based on the American Society of Mechanical Engineers *Nuclear Facility Code*, ASME NF 3000 - 1974 & 1977 .

**Note:** From design point of view, there are no major differences between NF-3000 1974 and NF-3000 1977 version of codes.

Design of members per ASME NF 3000 - 1974 & 1977 requires the *STAAD Nuclear Design Codes* SELECT Code Pack.

#### *D1.L.1.1 Design Process*

The design process follows the following design checks

Each one of the checks are described in the following sections.

When a design is performed, the output file the reports the maximum utilization from all of the checks.

D1.L.1.1.1 Slenderness

As per clause XVII-2223 of NF-3000 1974, the slenderness ratio KL/r of compression members shall not exceed 200, and the slenderness ratio L/r of tension members, preferably should not exceed 240 for main members and 300 for lateral bracing members and other secondary members. The default limit for TRUSS members in Tension is set at 300.

D1.L.1.1.2 Tension

Allowable tensile stress on the Net section is calculated as (*0.60×F<sup>y</sup>* ), but not more than *(0.5×F<sup>u</sup>* ) on the Net area.

The Net Area  $(A_n)$  shall be determined in accordance with the clause XVII-2283 of NF-3000 1974, and the NSF parameter can be utilized for that.

The provisions for Pin-connected and Threaded tensile member are not implemented in STAAD.Pro.

D1.L.1.1.3 Compression

The allowable compressive stress for columns shall be as required by clause XVII-2213 of NF-3000 1974.

- **a.** Gross Sections of Columns:
	- **a.** On gross section of axially loaded compression members, when *(Kl/r) < C<sup>c</sup>* ,

$$
F_a = F_y \frac{\left[1 - \frac{(KL/r)^2}{2C_c^2}\right]}{5\left|3 + \frac{3(KL/r)}{8C_c} - \frac{(KL/r)^3}{8C_c^3}\right|}
$$

Where:

$$
C_c = \sqrt{\frac{2\pi^2 E}{F_y}}
$$

**b.** When  $(Kl/r) > C_c$ ,

$$
F_a = \frac{12\pi^2 E}{23(KL/r)^2}
$$

**c.** When *(Kl/r) > 120*,

$$
F_{as} = \frac{F_a \left[Eq.(a1) \text{ or } Eq.(a2)\right]}{1.6 \cdot \left(\frac{l}{200r}\right)}
$$

- **b.** Member elements other than columns:
	- **a.** For Plate Girder Stiffeners,  $F_a = 0.60 \cdot F_v$
	- **b.** For webs of rolled shapes,  $F_a = 0.75 \cdot F_v$

The above clauses are applicable only when the width-thickness ratio of the element satisfies all the sub-sections of clause XVII-2224 of NF-3000 1974.

If the above-mentioned clauses are not satisfied,

- ${\bf a}.$  For un-stiffened compression element, a reduction factor,  ${\rm Q}_{\rm s}$  is introduced. Detailed values of  ${\rm Q}_{\rm s}$  for different shapes are given in the clause XVII-2225.2 of NF-3000 1974.
- $\mathbf b$ . For stiffened compression element, a reduced effective width,  $\mathrm b_{\mathrm e}$ , is introduced.

**a.** For the flanges of square and rectangular sections of uniform thickness:

$$
b_e = \frac{253t}{\sqrt{f}} \Big[ 1 \cdot \Big( \frac{50.3}{(b/t)\sqrt{f}} \Big) \Big] \le b
$$

**b.** For other uniformly compressed elements:

$$
b_e = \frac{253t}{\sqrt{f}} \Big[ 1 \cdot \Big( \frac{44.3}{(b/t)\sqrt{f}} \Big) \Big] \le b
$$

Consequently, a reduction factor,  $Q_a$ , equal to the effective area divided by the actual area is introduced.

Combining both these factors, allowable stress for axially loaded compression members containing stiffened or un-stiffened elements shall not exceed

$$
F_a = F_y \frac{Q_s Q_a \left[1 - \frac{(KL/r)^2}{2C_c^2}\right]}{5 \left[3 + \frac{3(KL/r)}{8C_c} - \frac{(KL/r)^3}{8C_c^3}\right]}
$$

Where:

$$
C^{\intercal}_{c}=\sqrt{\frac{2\pi^2 E}{Q_{\!s}Q_{a}F_{y}}}
$$

The section is also checked that the stress is less than  $2/3\times$  the critical buckling stress, which is taken as the Euler critical buckling load divided by the cross sectional area:

$$
F=\frac{2}{3}\frac{P_{\text{cr}}}{A}
$$

 $P_{cr}$  =

where

the Euler critical buckling load of the column: 
$$
\frac{\pi^2 EI}{(KL)^2}
$$

D1.L.1.1.4 Bending Stress

Allowable bending stress for tension and compression for a structural member, as given in XVII-2214 of NF-3000 1974 is:

- **a.** Along Major Axis:
- **b.** For Compact Sections, tension and compression on extreme fibers of compact hot rolled or built-up members symmetrical about and loaded in the plane of their minor axes and meeting the requirements of Subsection NF shall result in a maximum bending stress:

 $F<sub>b</sub> = 0.66 \times F<sub>v</sub>$ 

If meeting the requirements of this member of:

- **a.** Width-thickness ratio of un-stiffened projecting elements of the compression flange shall not exceed 52.2/  $\sqrt{F_y}$ .
- **b.** Width-thickness ratio of stiffened elements of the compression flange shall not exceed 190/ $\sqrt{\mathrm{F_y}}$ .
- **c.** The depth-thickness ratio of the web shall not exceed

$$
d/t = (412/\sqrt{F_y})[1 - 2.33(F_a/F_y)]
$$

except that it need not be less than 257/ $\sqrt{F_y}$ .

**d.** The laterally unsupported length of the compression flange of members other than box-shaped members shall not exceed the value of 76b $_{\rm f}/\sqrt{\rm F}_{\rm y}$  nor 20000/(d/A $_{\rm f}){\rm F}_{\rm y}$ .

- **e.** For noncompact and slender elements, clause XVII-2214.2 and XVII-2214.5 of NF-3000 1974 are followed respectively.
- **f.** For box-type flexural members, maximum bending stress is:

$$
F_b = 0.60 \times F_y
$$

**g.** Along Minor Axis:

For doubly symmetrical members (I shaped) meeting the requirements of XVII-2214.1(a) and (b) of NF-3000 1974, maximum tensile and compressive bending stress shall not exceed:

$$
F_b = 0.75 \times F_y
$$

D1.L.1.1.5 Combined Interaction Check

Members subjected to both axial compression and bending stresses are proportioned to satisfy

$$
\frac{f_a}{F_a} + \frac{C_{mz}f_{bz}}{(1 - f_a/F'_{ex})F_{bx}} + \frac{C_{my}f_{by}}{(1 - f_a/F'_{ey})F_{by}} \le 1.0
$$

and

$$
\frac{f_a}{0.60F_y} + \frac{f_{bz}}{F_{bz}} + \frac{f_{by}}{F_{by}} \le 1.0
$$

when  $f_a/F_a > 0.15$ , otherwise

$$
\frac{f_a}{F_a} + \frac{f_{bz}}{F_{bz}} + \frac{f_{by}}{F_{by}} \le 1.0
$$

It should be noted that during code checking or member selection, if *fa/Fa* exceeds unity, the program does not compute the second and third part of the formula, because this would result in a misleadingly liberal ratio. The value of the coefficient *Cm* is taken as 0.85 for side-sway and *0.6 - 0.4·(M1/M2)*, but not less than 0.4 for no side-sway.

Members subjected to both axial tension and bending stress are proportioned to satisfy

$$
\frac{f_a}{0.60F_y} + \frac{f_{bz}}{F_{bz}} + \frac{f_{by}}{F_{by}} \le 1.0
$$

D1.L.1.1.6 Shear Stress

Allowable shear stress on the gross section [ref. XVII-2263.2 of NF-3000 1974] is calculated as

≤ 0.4*F<sup>y</sup>*

$$
F_v = (F_y / 2.89)C_v \le 0.4F
$$

where

$$
C_v = \frac{45,000k}{F_y(h/t)^2} \text{ when } h/b \le 0.8
$$
  
=  $\frac{190}{h/t} \sqrt{\frac{k}{F_y}}$  when  $h/b > 0.8$   
 $k = 4.00 + 5.34/(a/h)^2 \text{ when } a/h \le 1.0$   
= 5.34 + 4.00/(a/h)^2 when  $a/h > 1.0$ 

For actual shear on the web, the gross section is taken as the product of the total depth and the web thickness. For shear on the flanges, the gross section is taken as the total flange areas.

#### *D1.L.1.1 Member Property Specification*

For specification of member properties, the specified steel section available in Steel Section Library of STAAD may be used namely — I-shaped section, Channel, Tee, HSS Tube, HSS Pipe, Angle, Double Angle, Double Channel section.

Member properties may also be specified using the User Table facility except for the General and Prismatic member.

For more information on these facilities, refer to Section 1.7 the STAAD Technical Reference Manual.

#### *D1.L.1.3 Design Parameters*

The program contains a large number of parameter names which are required to perform design and code checks. These parameter names, with their default values, are listed in the following table.

The default parameter values have been selected such that they are frequently used numbers for conventional design. Depending on the particular design requirements for an analysis, some or all of these parameter values may have to be changed to exactly model the physical structure. For example, by default the KZ value (k value in local z-axis) of a member is set to 1.0, while in the real structure it may be 1.5. In that case, the KZ value in the program can be changed to 1.5, as shown in the input instruction (Section 5). Similarly, the TRACK value of a member is set to 0.0, which means no allowable stresses of the member will be printed. If the allowable stresses are to be printed, the TRACK value must be set to 1.0.

**Note:** Unlike many other design codes available in STAAD.Pro (which use the BEAM parameter), design per ASME NF 3000 codes in STAAD.Pro is *always* performed based on forces calculated at 13 sections, including ends.

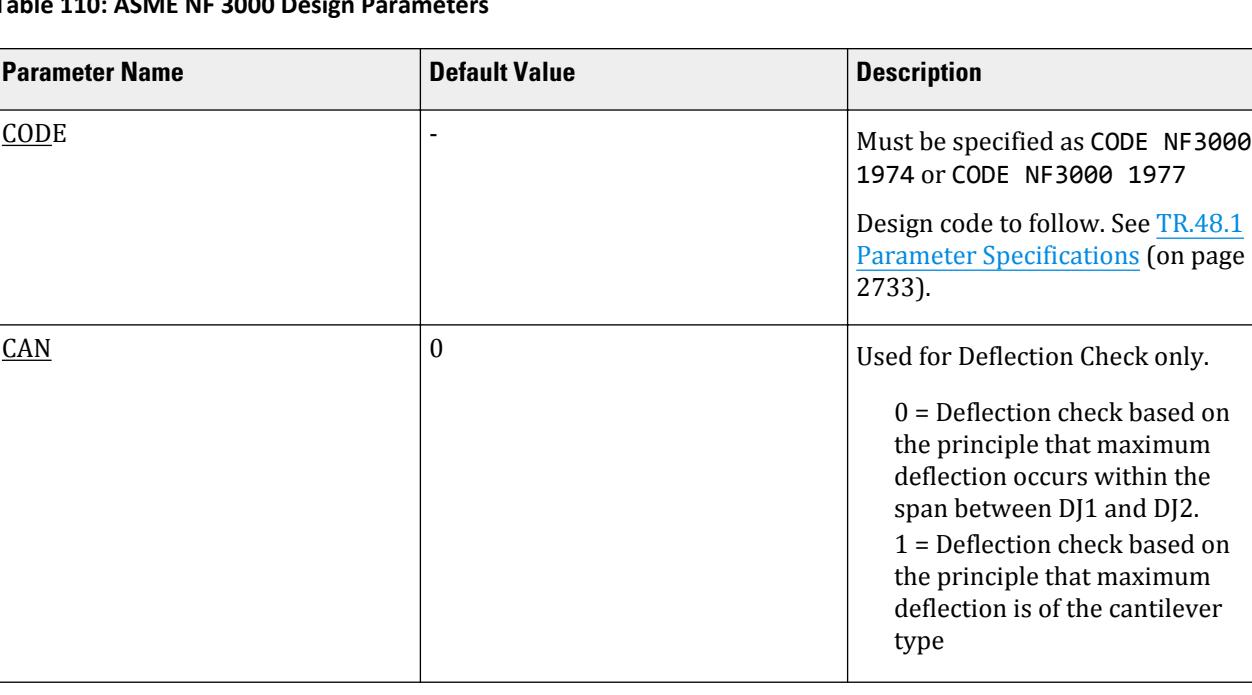

#### **Table 110: ASME NF 3000 Design Parameters**

page

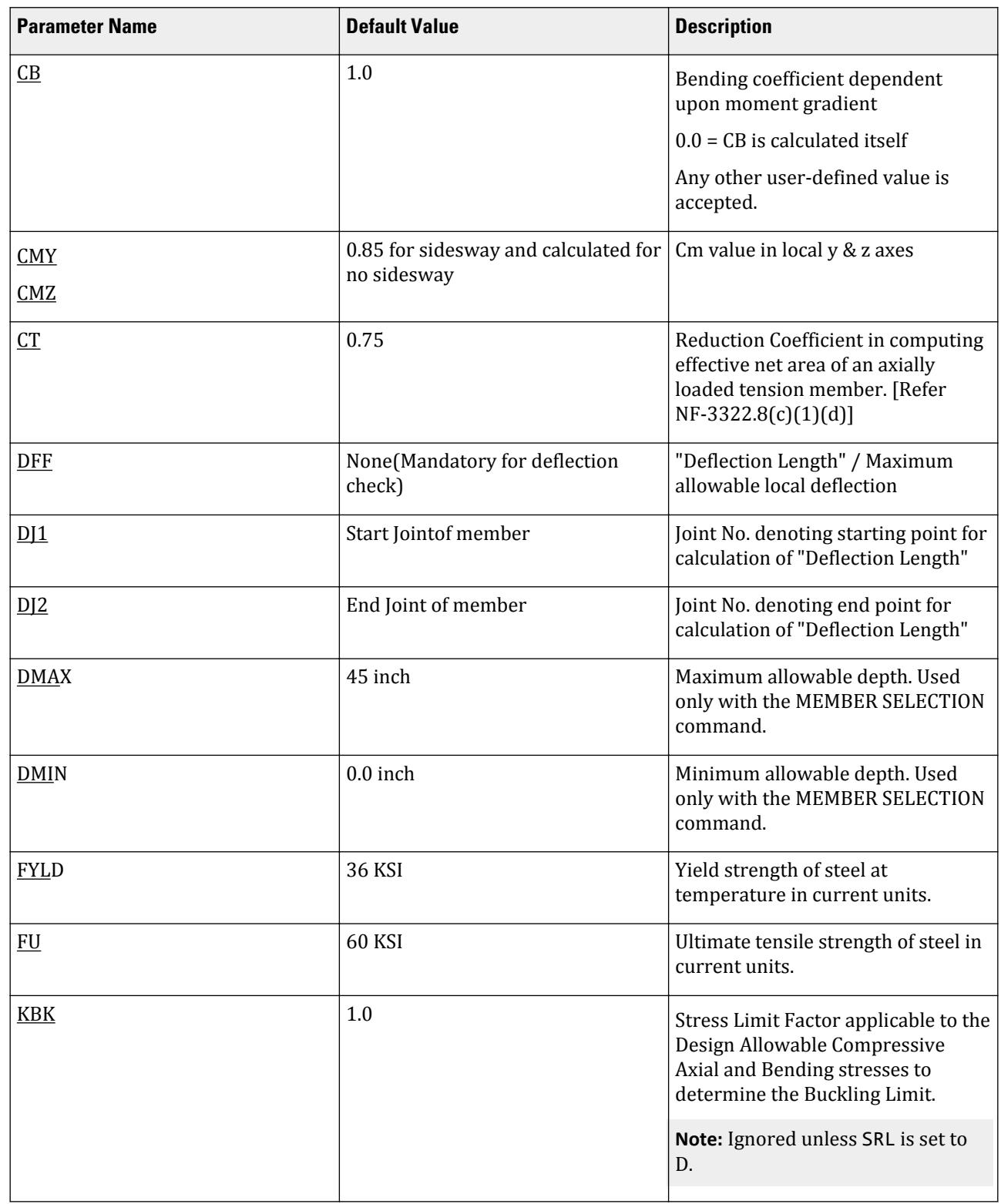

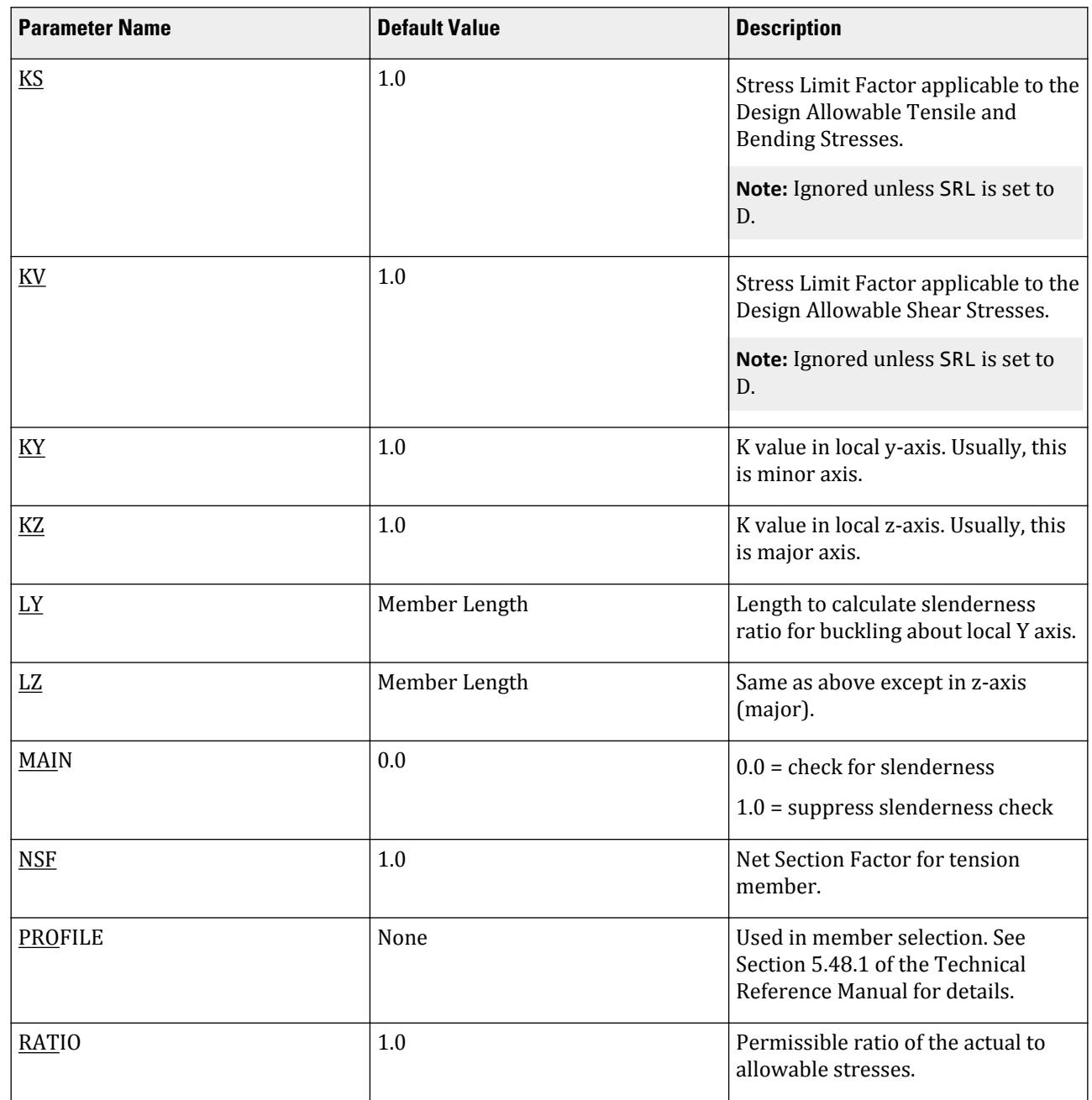

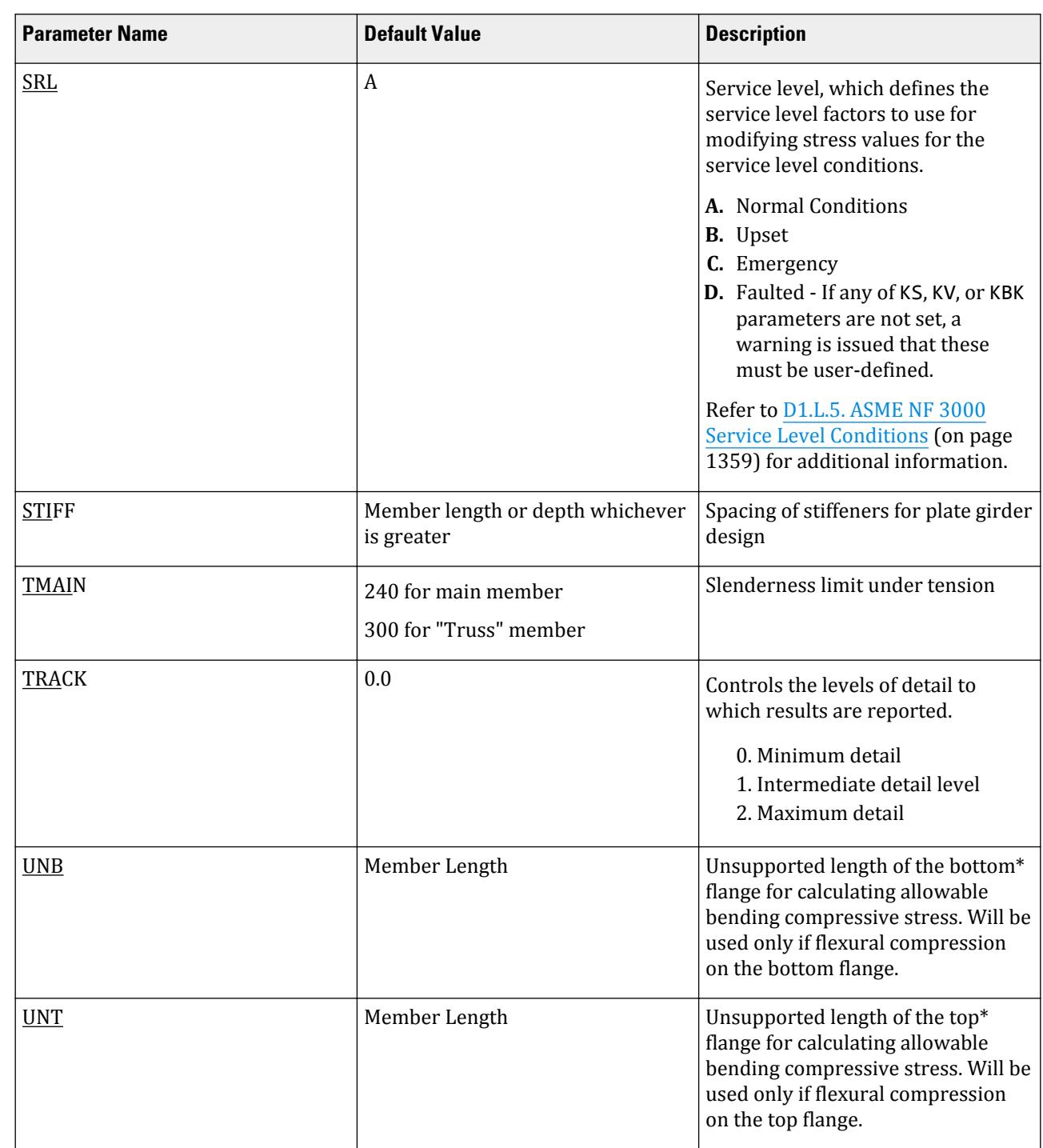

D. Design Codes

#### **Related Links**

• *[D1.L.5. ASME NF 3000 Service Level Conditions](#page-1358-0)* (on page 1359)
## *D1.L.1.4 Code Checking and Member Selection*

Both code checking and member selection options are available with the ASME NF-3000 1974 and ASME NF-3000 1977 codes.

Refer to [D1.B.1.3 Code Checking](#page-1154-0) (on page 1155) for general information on Code Checking. Refer to [TR.49 Code](#page-2733-0) [Checking Specification](#page-2733-0) (on page 2734) for details the specification of the Code Checking command.

Refer to [D1.B.1.4 Member Selection](#page-1154-0) (on page 1155) for general information on Member Selection. Refer to [TR.](#page-2734-0) [49.1 Member Selection Specification](#page-2734-0) (on page 2735) for details the specification of the Member Selection command.

## *D1.L.1.5 Example*

A cantilever beam of length 30 inch is loaded at its free end with 5 kip compressive load and 5 kip lateral load. The beam is assigned with W24X104 steel member and is designed in accordance with ASME NF3000 1974.

The corresponding input of STAAD input editor file is shown as below:

STAAD SPACE START JOB INFORMATION ENGINEER DATE 18-Jun-08 END JOB INFORMATION UNIT INCHES KIP JOINT COORDINATES 1 0 0 0; 2 30 0 0; MEMBER INCIDENCES 1 1 2; DEFINE MATERIAL START ISOTROPIC STEEL E 29000 POISSON 0.3 DENSITY 76.8195 ALPHA 1.2e-005 DAMP 0.03 END DEFINE MATERIAL MEMBER PROPERTY AMERICAN 1 TABLE ST W24X104 **CONSTANTS** MATERIAL STEEL ALL SUPPORTS 1 FIXED LOAD 1 JOINT LOAD 2 FX -5 FY -5 PERFORM ANALYSIS PRINT SUPPORT REACTION PRINT JOINT DISPLACEMENTS PRINT MEMBER FORCES PARAMETER 1 CODE NF3000 1974 FYLD 36 ALL FU 58 ALL KY 0.9 ALL KZ 0.9 ALL NSF 0.85 ALL CB 0 ALL TRACK 2 ALL

```
CHECK CODE ALL
FINISH
```
The corresponding TRACK 2 output is as follows:

 STAAD.PRO CODE CHECKING - ( ASME NF3000-74) v2.0 \*\*\*\*\*\*\*\*\*\*\*\*\*\*\*\*\*\*\*\*\*\*\*\*\*\*\*\*\*\*\*\*\*\*\*\*\*\*\*\*\*\*\*\* ALL UNITS ARE - KIP INCH (UNLESS OTHERWISE Noted) MEMBER TABLE RESULT/ CRITICAL COND/ RATIO/ LOADING/ FX MY MZ LOCATION ======================================================================= 1 ST W24X104 (AISC SECTIONS) PASS NF-74-EQN-21 0.032 1  $5.00 \, \text{C}$  0.00  $150.00$  0.00 |-----------------------------------------------------------------------------| | SLENDERNESS CHECK: ACTUAL RATIO: 9.30 ALLOWABLE RATIO: 200.00 | | ALLOWABLE STRESSES: (UNIT - KIP INCH) | | AXIAL: 2.07E+01 FCZ: 2.38E+01 FCY: 2.70E+01 FTZ: 2.38E+01 FTY: 2.70E +01 | | SHEAR: 1.44E  $+01$  | | ACTUAL STRESSES: (UNIT - KIP INCH) | | AXIAL: 1.63E-01 FBZ: 5.83E-01 FBY: 0.00E+00 SHEAR:  $4.15E-01$  | |-----------------------------------------------------------------------------| | SECTION PROPERTIES: (UNIT - INCH) |  $\begin{array}{|c|c|c|c|c|}\n\hline\n\text{AXX:} & 30.70 & \text{AYY:} & 12.05 & \text{AZZ:} & 12.80 & \text{RZZ:} & 10.05 & \text{RYY:} \\
\hline\n\end{array}$  $2.90$  |  $\blacksquare$  | SZZ: 257.26 SYY:  $40.47$  |  $\blacksquare$ |-----------------------------------------------------------------------------| | PARAMETER: (UNIT - KIP  $\blacksquare$  INCH) and the contract of the contract of the contract of the contract of the contract of the contract of the contract of the contract of the contract of the contract of the contract of the contract of the contract | KL/R-Z: 2.69 KL/R-Y: 9.30 UNL: 30.0 CMZ: 1.00 CMY: 1.00 | CB: 1.75 FYLD: 36.00 FU: 58.00 NET SECTION FACTOR: 0.85 | | KS:1.000 KV:1.000 KBK:  $1.000$  |  $\blacksquare$ |-----------------------------------------------------------------------------| | CRITICAL LOADS FOR EACH CLAUSE CHECK (UNITS KIP -  $INCH$ )  $|$  | CLAUSE RATIO LOAD FX VY VZ MZ  $MY$  |

## **Design** D. Design Codes

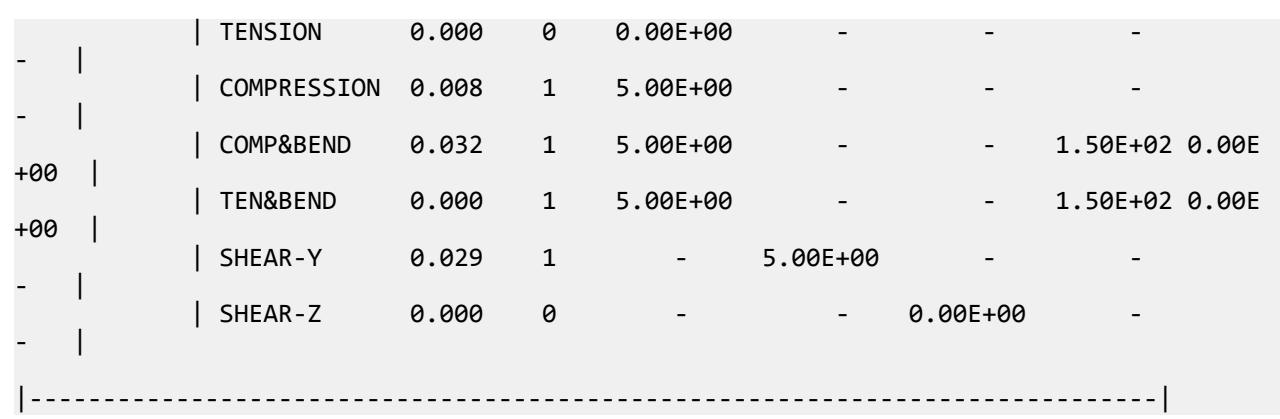

# D1.L.2. ASME NF 3000 - 1989 Code

For steel design, STAAD.Pro compares the actual stresses with the allowable stresses as defined by the American Society of Mechanical Engineers — Nuclear Facility (ASME NF) Code. The ASME NF-3000 1989 Code is used as the basis of this design.

A brief description of some of the major allowable stresses is described herein.

## *D1.L.2.1 Design Process*

The design process follows the following design checks.

Each one of the checks are described in the following sections.

When a design is performed, the output file the reports the maximum utilization from all of the checks.

#### D1.L.2.1.1 Slenderness

As per NF-3322.2(c), the slenderness ratio KL/r of compression members shall not exceed 200, and the slenderness ratio L/r of tension members, preferably should not exceed 240 for main members and 300 for lateral bracing members and other secondary members. The default limit for TRUSS members in Tension is set at 300.

D1.L.2.1.2 Tension

Allowable tensile stress on the Net section is calculated as (*0.60×F<sup>y</sup>* ), but not more than (*0.5×F<sup>u</sup>* ) on the Effective Net area.

The Net Area  $(A_n)$  shall be determined in accordance with NF-3322.8(c)(1) - (a), (b) and (c), and the NSF parameter can be utilized for that.

The Effective Net Area (A<sub>e</sub>) of axially loaded tension members, where the load is transmitted by bolts through some but not all of the cross-sectional elements of the member, shall be computed from the formula (ref. NF-3322.8(c)(1)(d)),

 $A_e = C_t \times A_n$ 

Unless otherwise specified, the default value of the CT parameter is set as 0.75.

The value of CT parameter for other conditions is described at section NF-3322.8(c)(1)(d)(1), (2) and (3).

The provisions for Pin-connected and Threaded tensile member are not implemented in STAAD.

#### D1.L.2.1.3 Compression

The allowable compressive stress for columns, except those fabricated from austenitic stainless steel shall be as required by NF-3322.1(c)(1). The allowable compressive stress for columns fabricated from austenitic stainless steel shall be as required by NF-3322.1(c)(2). The allowable compressive stress for member elements other than columns constructed by any material, including austenitic stainless steel, shall be as required by NF-3322.1(c) (3).

- **a.** Gross Sections of Columns, except those fabricated of austenitic stainless steel:
	- **a.** On gross section of axially loaded compression members, when  $(Kl/r) < C_c$  ,

$$
F_a = F_y \frac{\left[1 - \frac{(KL/r)^2}{2C_c^2}\right]}{5\left|3 + \frac{3(KL/r)}{8C_c} - \frac{(KL/r)^3}{8C_c^3}\right|}
$$

Where:

$$
C_c=\sqrt{\frac{2\pi^2 E}{F_y}}
$$

**b.** When  $(Kl/r) > C_c$ ,

$$
F_a = \frac{{12\pi }^2 E}{{23 (KL - r)}^2}
$$

**c.** When *(Kl/r) > 120*,

$$
F_{as} = \frac{F_a[Eq.(a1) \text{ or } Eq.(a2)]}{1.6 \cdot \left(\frac{l}{200r}\right)}
$$

- **b.** Gross sections of columns fabricated from Austenitic Stainless steel:
	- **a.** When  $(Kl/r) \le 120$ ,

$$
F_a = F_y \left( 0.47 - \frac{KL/r}{444} \right)
$$

**b.** When  $(Kl/r) > 120$ ,

$$
F_a = F_y \Big( 0.40 - \frac{KL/r}{600} \Big)
$$

- **c.** Member elements other than columns:
	- **a.** For Plate Girder Stiffeners,  $F_a = 0.60 \, F_y$
	- **b.** For webs of rolled shapes,  $F_a = 0.75 \cdot F_v$

The above clauses are applicable only when the width-thickness ratio of the element satisfies all the sub-sections of NF-3322.2(d).

If the above-mentioned clauses are not satisfied,

- **a.** For un-stiffened compression element, a reduction factor,  $\rm Q_s$ , is introduced. Detailed values of  $\rm Q_s$  for different shapes are given in NF-3322.2(e)(2)(a) to NF-3322.2(e)(2)(d).
- $\mathbf b.$  For stiffened compression element, a reduced effective width,  $\mathrm b_{\mathrm e}$ , is introduced.
	- **a.** For the flanges of square and rectangular sections of uniform thickness:

$$
b_e = \frac{253t}{\sqrt{f}} \Big[ 1 \cdot \Big( \frac{50.3}{(b/t)\sqrt{f}} \Big) \Big] \le b
$$

**b.** For other uniformly compressed elements:

$$
b_e = \frac{253t}{\sqrt{f}} \Big[ 1 - \Big(\frac{44.3}{(b/t)\sqrt{f}}\Big) \Big] \le b
$$

Consequently, a reduction factor,  $Q_a$ , equal to the effective area divided by the actual area is introduced.

Combining both these factors, allowable stress for axially loaded compression members containing stiffened or un-stiffened elements shall not exceed

$$
F_a = F_y \frac{Q_s Q_a \left[1 - \frac{(KL/r)^2}{2C \cdot \frac{2}{c}}\right]}{5 \left|3 + \frac{3(KL/r)}{8C \cdot \frac{(KL/r)^3}{c}} - \frac{(KL/r)^3}{8C \cdot \frac{2}{c}}\right|}
$$

Where:

$$
C^{'}_{c} = \sqrt{\frac{2\pi^2 E}{Q_s Q_a F_y}}
$$

The section is also checked that the stress is less than  $2/3\times$  the critical buckling stress, which is taken as the Euler critical buckling load divided by the cross sectional area:

$$
F = \frac{2}{3} \frac{P_{\text{cr}}}{A}
$$

 $P_{cr}$ 

where

= the Euler critical buckling load of the column: 
$$
\frac{\pi^2 EI}{(KL)^2}
$$

#### D1.L.2.1.4 Bending Stress

Allowable bending stress for tension and compression for a structural member, as given in NF-3322.1(d) is:

#### **A.** Along Major Axis:

**a.** For Compact Sections, tension and compression on extreme fibres of compact hot rolled or built-up members symmetrical about and loaded in the plane of their minor axes and meeting the requirements of Subsection NF shall result in a maximum bending stress:

$$
F_b = 0.66 \times F_y
$$

If meeting the requirements of this member of:

- **a.** Width-thickness ratio of unstiffened projecting elements of the compression flange shall not exceed  $65/\sqrt{F_y}$  .
- **b.** Width-thickness ratio of stiffened elements of the compression flange shall not exceed *190/√F<sup>y</sup>* .
- **c.** The depth-thickness ratio of the web shall not exceed

$$
d \left| t \right| = \left( \frac{640}{\sqrt{F_y}} \right) \left[ 1 - 3.74 \left( \frac{f_a}{F_y} \right) \right] \text{ when } f_a / F_y \le 0.16
$$
  

$$
d \left| t \right| = \left( \frac{257}{\sqrt{F_y}} \right) \text{ when } f_a / F_y > 0.16
$$

- **d.** The laterally unsupported length of the compression flange of members other than box-shaped members shall not exceed the value of  $76b_f/\sqrt{F_y}$  nor  $20000/(d/A_f)F_y$  .
- **b.** For noncompact and slender elements, NF-3322.1(d)(5) and NF-3322.1(d)(3) are followed respectively.
- **c.** For box-type flexural members, maximum bending stress is:

$$
F_b = 0.60 \times F_y
$$

**B.** Along Minor Axis:

**a.** For doubly symmetrical members (I shaped) meeting the requirements of NF-3322.1(d)(1)(a) and (b), maximum tensile and compressive bending stress shall not exceed:

$$
F_b = 0.75 \times F_y
$$

**b.** For doubly symmetrical members (I shaped) meeting the requirements of NF-3322.1(d)(1)(a), *except where bf/2t<sup>f</sup>* exceeds *65/√F<sup>y</sup>* but is less than *95/√F<sup>y</sup>* , maximum tensile and compressive bending stress shall not exceed:

$$
F_b = F_y[1.075 - 0.005(b_f/2t_f)\sqrt{F_y}]
$$

D1.L.2.1.5 Combined Interaction Check

Members subjected to both axial compression and bending stresses are proportioned to satisfy

$$
\frac{f_a}{F_a} + \frac{C_{mz}f_{bz}}{(1 - f_a/F'_{ex})F_{bx}} + \frac{C_{my}f_{by}}{(1 - f_a/F'_{ey})F_{by}} \le 1.0
$$

and

$$
\frac{f_a}{0.60F_y} + \frac{f_{bz}}{F_{bz}} + \frac{f_{by}}{F_{by}} \le 1.0
$$

when  $f_a/F_a > 0.15$ , otherwise

$$
\frac{f_a}{F_a} + \frac{f_{bz}}{F_{bz}} + \frac{f_{by}}{F_{by}} \le 1.0
$$

It should be noted that during code checking or member selection, if *fa/Fa* exceeds unity, the program does not compute the second and third part of the formula, because this would result in a misleadingly liberal ratio. The value of the coefficient *Cm* is taken as 0.85 for side-sway and *0.6 - 0.4·(M1/M2)*, but not less than 0.4 for no side-sway.

Members subjected to both axial tension and bending stress are proportioned to satisfy

$$
\frac{f_a}{0.60F_y} + \frac{f_{bz}}{F_{bz}} + \frac{f_{by}}{F_{by}} \le 1.0
$$

D1.L.2.1.6 Shear Stress

Allowable shear stress on the gross section [ref. NF-3322.6(e)(2)] is calculated as

$$
F_v = (F_y / 2.89)C_v \le 0.4 F_y
$$

where

$$
C_v = \frac{45,000k}{F_y(h/t)^2} \text{ when } h/b \le 0.8
$$
  

$$
= \frac{190}{h/t} \sqrt{\frac{k}{F_y}} \text{ when } h/b > 0.8
$$
  

$$
= 4.00 + 5.34/(a/h)^2 \text{ when } a/h \le 1.0
$$
  

$$
= 5.34 + 4.00/(a/h)^2 \text{ when } a/h > 1.0
$$

For actual shear on the web, the gross section is taken as the product of the total depth and the web thickness. For shear on the flanges, the gross section is taken as the total flange areas.

# *D1.L.2.2 Member Property Specification*

For specification of member properties, the specified steel section available in Steel Section Library of STAAD may be used namely — I-shaped section, Channel, Tee, HSS Tube, HSS Pipe, Angle, Double Angle, Double Channel section.

Member properties may also be specified using the User Table facility except for the General and Prismatic member.

For more information on these facilities, refer to Section 1.7 the STAAD Technical Reference Manual.

## *D1.L.2.3 Design Parameters*

The program contains a large number of parameter names which are required to perform design and code checks. These parameter names, with their default values, are listed in the following table.

The default parameter values have been selected such that they are frequently used numbers for conventional design. Depending on the particular design requirements for an analysis, some or all of these parameter values may have to be changed to exactly model the physical structure. For example, by default the KZ value (k value in local z-axis) of a member is set to 1.0, while in the real structure it may be 1.5. In that case, the KZ value in the program can be changed to 1.5, as shown in the input instruction (Section 5). Similarly, the TRACK value of a member is set to 0.0, which means no allowable stresses of the member will be printed. If the allowable stresses are to be printed, the TRACK value must be set to 1.0.

**Note:** Unlike many other design codes available in STAAD.Pro (which use the BEAM parameter), design per ASME NF 3000 codes in STAAD.Pro is *always* performed based on forces calculated at 13 sections, including ends.

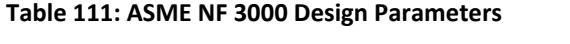

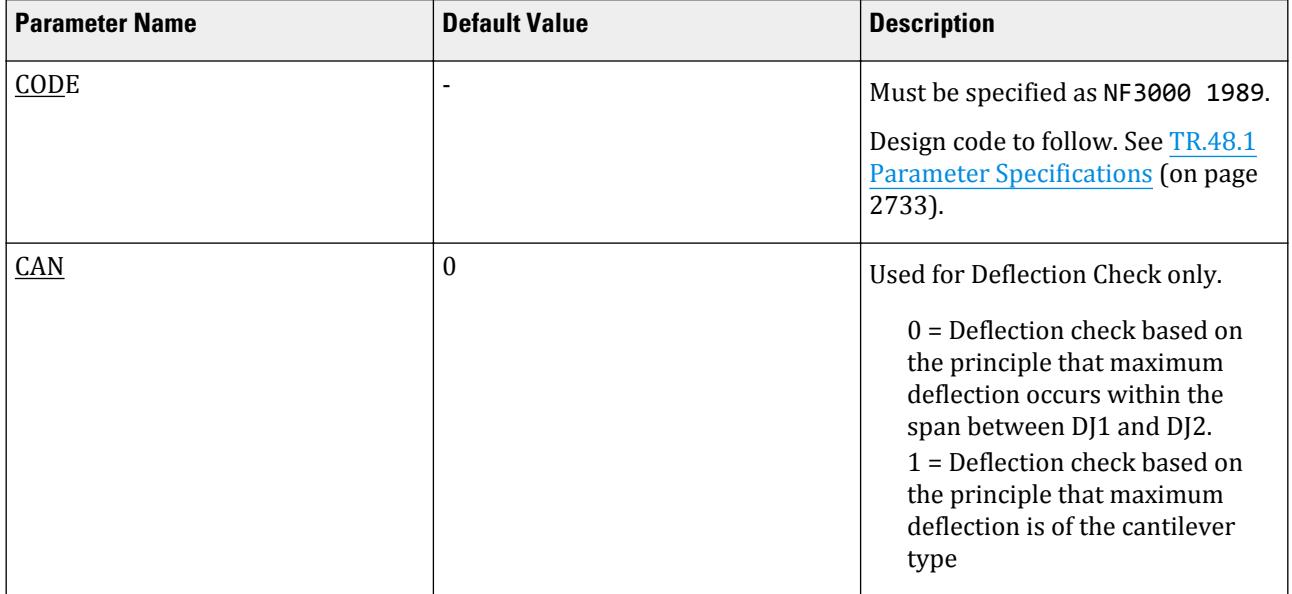

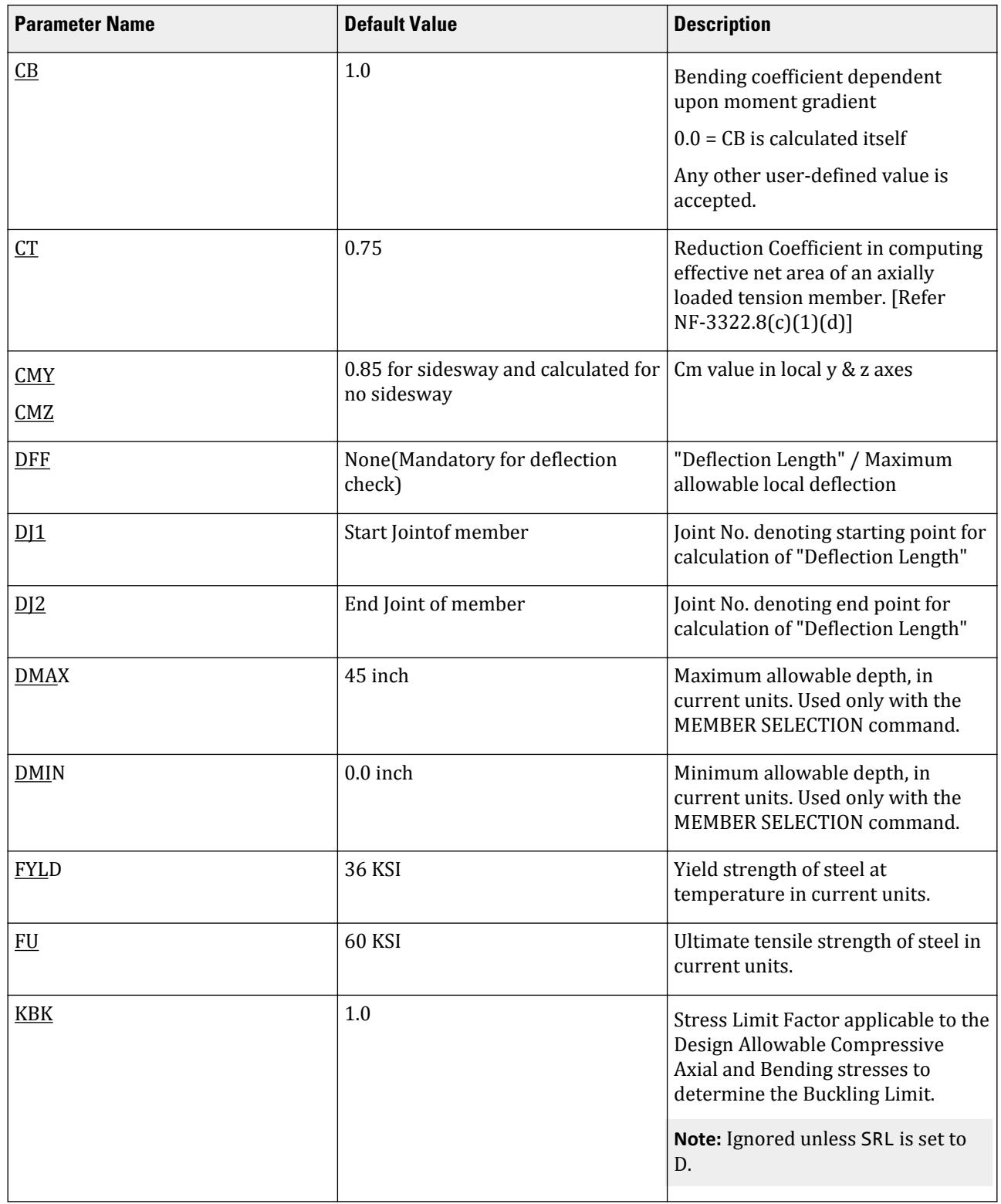

# **Design**

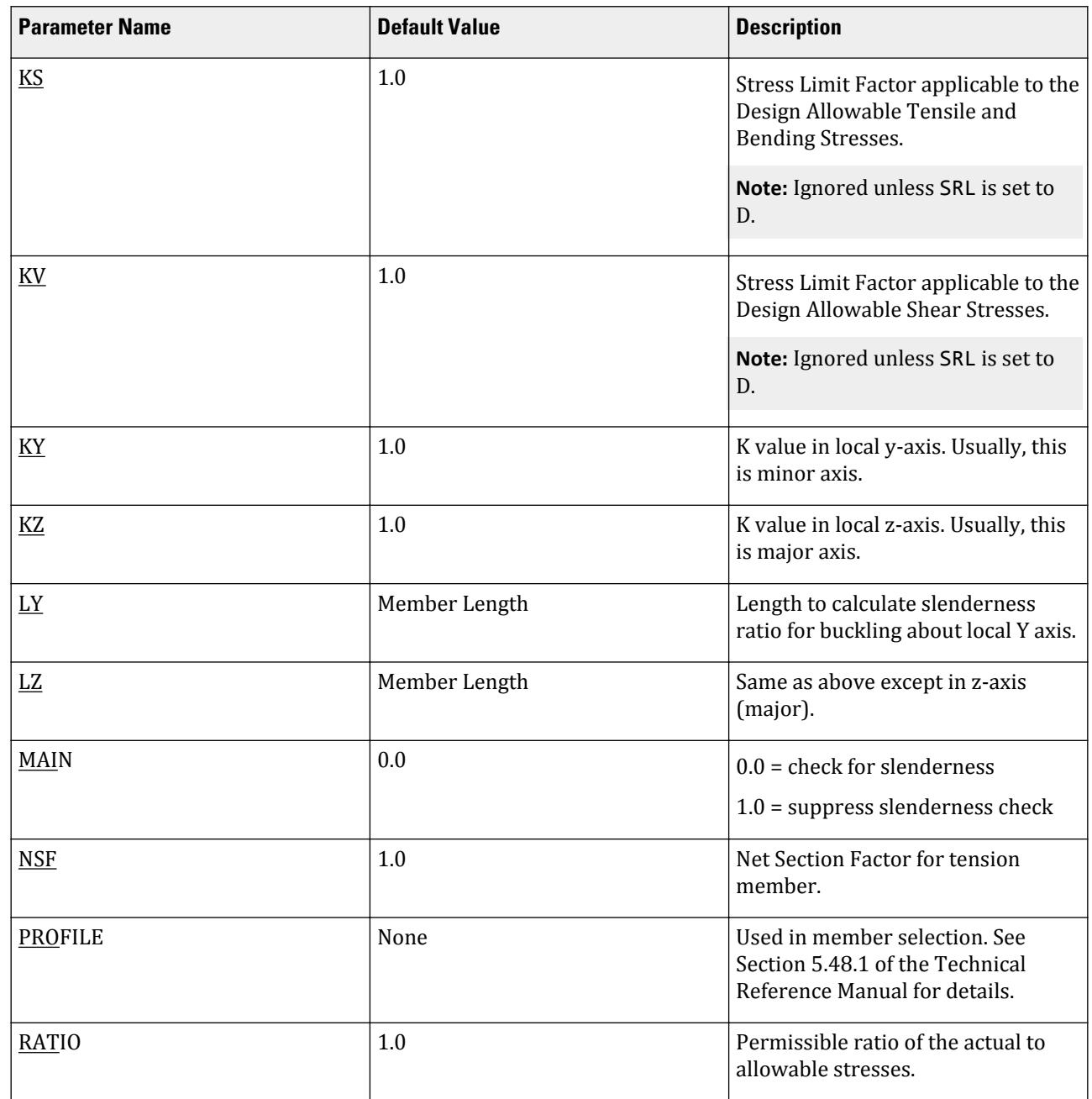

# **Design**

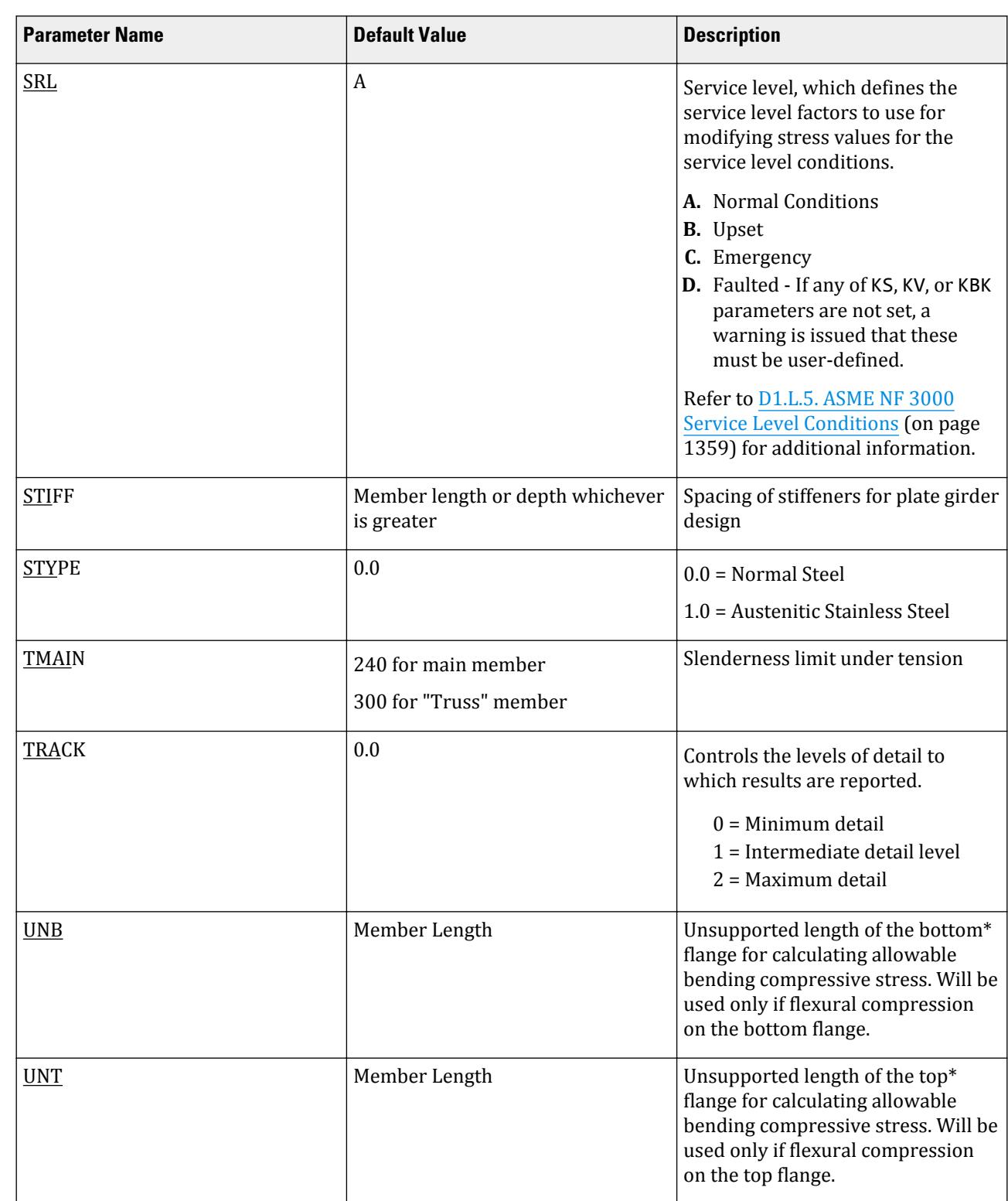

### **Related Links**

• *[D1.L.5. ASME NF 3000 Service Level Conditions](#page-1358-0)* (on page 1359)

**Design**

## *D1.L.2.4 Code Checking and Member Selection*

Both code checking and member selection options are available with the ASME NF-3000 1989 code.

Refer to [D1.B.1.3 Code Checking](#page-1154-0) (on page 1155) for general information on Code Checking. Refer to [TR.49 Code](#page-2733-0) [Checking Specification](#page-2733-0) (on page 2734) for details the specification of the Code Checking command.

Refer to [D1.B.1.4 Member Selection](#page-1154-0) (on page 1155) for general information on Member Selection. Refer to [TR.](#page-2734-0) [49.1 Member Selection Specification](#page-2734-0) (on page 2735) for details the specification of the Member Selection command.

## *D1.L.2.5 Example*

A cantilever beam of length 100 inch is loaded at its free end with 5 kip compressive load and a uniformly distributed load of 1 kip/inch over the whole span. The beam is assigned with B571806 steel member and is designed in accordance with ASME NF3000 1989.

The corresponding input of STAAD input editor file is shown as below:

STAAD SPACE START JOB INFORMATION ENGINEER DATE 18-Jun-08 END JOB INFORMATION JOINT COORDINATES 1 0 0 0; 2 360 0 0; MEMBER INCIDENCES 1 1 2; DEFINE MATERIAL START ISOTROPIC STEEL E 29000 POISSON 0.3 DENSITY 76.8195 ALPHA 1.2e-005 DAMP 0.03 END DEFINE MATERIAL MEMBER PROPERTY AMERICAN 1 TABLE ST B571806 CONSTANTS MATERIAL STEEL ALL SUPPORTS 1 FIXED LOAD 1 JOINT LOAD 2 FX -5 MEMBER LOAD 1 UNI GY -1.0 0 100 PERFORM ANALYSIS PRINT SUPPORT REACTION PARAMETER 1 CODE NF3000 1989 STYPE 1 ALL FYLD 36 ALL KY 0.75 ALL KZ 0.75 ALL FU 58 ALL NSF 0.9 ALL CB 0 ALL TRACK 2 ALL

D. Design Codes

CHECK CODE ALL

FINISH The corresponding TRACK 2 output is as follows: STAAD.PRO CODE CHECKING - ( ASME NF3000-89) v2.0 \*\*\*\*\*\*\*\*\*\*\*\*\*\*\*\*\*\*\*\*\*\*\*\*\*\*\*\*\*\*\*\*\*\*\*\*\*\*\*\*\*\*\*\* ALL UNITS ARE - KIP INCH (UNLESS OTHERWISE Noted) MEMBER TABLE RESULT/ CRITICAL COND/ RATIO/ LOADING/ FX MY MZ LOCATION ======================================================================= 1 ST B571806 (AISC SECTIONS) **PASS SHEAR Y 0.770 1**  $5.00 \, \text{C}$  0.00  $5.00 \, \text{C}$  0.00  $5000.00$  0.00  $0.00$  |-----------------------------------------------------------------------------| | SLENDERNESS CHECK: ACTUAL RATIO: 75.08 ALLOWABLE RATIO: 200.00 | | ALLOWABLE STRESSES: (UNIT - KIP INCH) | | AXIAL: 1.13E+01 FCZ: 2.08E+01 FCY: 2.31E+01 FTZ: 2.16E+01 FTY: 2.31E+01 | | SHEAR: 5.18E+00 | ACTUAL STRESSES: (UNIT - KIP INCH) | AXIAL: 1.06E-01 FBZ: 5.86E+00 FBY: 0.00E+00 SHEAR: 3.99E+00 | |-----------------------------------------------------------------------------| | SECTION PROPERTIES: (UNIT - INCH) | | AXX: 47.00 AYY: 25.08 AZZ: 15.00 RZZ: 22.80 RYY: 3.60 | | SZZ: 853.77 SYY: 67.54 | |-----------------------------------------------------------------------------| PARAMETER: (UNIT - KIP INCH) | KL/R-Z: 11.84 KL/R-Y: 75.08 UNL: 360.0 CMZ: 1.00 CMY: 1.00 | | CB: 1.75 FYLD: 36.00 FU: 58.00 NET SECTION FACTOR: 0.90 | | CT: 0.75 STEEL TYPE: 1.0 KS:1.000 KV:1.000 KBK:1.000 | |-----------------------------------------------------------------------------| | CRITICAL LOADS FOR EACH CLAUSE CHECK (UNITS KIP -INCH) | | CLAUSE RATIO LOAD FX VY VZ MZ MY | | TENSION 0.000 0 0.00E+00 - - - - | | COMPRESSION 0.009 1 5.00E+00 - - - - | | COMP&BEND 0.290 1 5.00E+00 - - 5.00E+03 0.00E+00 | | TEN&BEND 0.000 1 5.00E+00 - - 5.00E+03 0.00E+00 | | SHEAR-Y 0.770 1 - 1.00E+02 - - - | | SHEAR-Z 0.000 0 - - 0.00E+00 - - | |-----------------------------------------------------------------------------|

# D1.L.3. ASME NF 3000 - 1998 Code

For steel design, STAAD.Pro compares the actual stresses with the allowable stresses as defined by the American Society of Mechanical Engineers — Nuclear Facility (ASME NF) Code. The ASME NF-3000 1998 Code is used as the basis of this design.

A brief description of some of the major allowable stresses is described herein.

# *D1.L.3.1 Design Process*

The design process follows the following design checks.

Each one of the checks are described in the following sections.

When a design is performed, the output file the reports the maximum utilization from all of the checks.

D1.L.3.2.1 Slenderness

As per NF-3322.2(c), the slenderness ratio KL/r of compression members shall not exceed 200, and the slenderness ratio L/r of tension members, preferably should not exceed 240 for main members and 300 for lateral bracing members and other secondary members. The default limit for TRUSS members in Tension is set at 300.

D1.L.3.2.2 Tension

Allowable tensile stress on the Net section is calculated as (*0.60×F<sup>y</sup>* ), but not more than (*0.5×F<sup>u</sup>* ) on the Effective Net area.

The Net Area  $(A_n)$  shall be determined in accordance with NF-3322.8(c)(1) - (a), (b) and (c), and the NSF parameter can be utilized for that.

The Effective Net Area (A<sub>e</sub>) of axially loaded tension members, where the load is transmitted by bolts through some but not all of the cross-sectional elements of the member, shall be computed from the formula (ref. NF-3322.8(c)(1)(d)),

 $A_e = C_t \times A_n$ 

Unless otherwise specified, the default value of the CT parameter is set as 0.75.

The value of CT parameter for other conditions is described at section NF-3322.8(c)(1)(d)(1), (2) and (3).

The provisions for Pin-connected and Threaded tensile member are not implemented in STAAD.

### D1.L.3.2.3 Compression

The allowable compressive stress for columns, except those fabricated from austenitic stainless steel shall be as required by NF-3322.1(c)(1). The allowable compressive stress for columns fabricated from austenitic stainless steel shall be as required by  $NF-3322.1(c)(2)$ . The allowable compressive stress for member elements other than columns constructed by any material, including austenitic stainless steel, shall be as required by NF-3322.1(c) (3).

**a.** Gross Sections of Columns, except those fabricated of austenitic stainless steel:

**a.** On gross section of axially loaded compression members, when *(Kl/r) < C<sup>c</sup>* ,

$$
F_a = F_y \frac{\left[1 - \frac{(KL/r)^2}{2C_c^2}\right]}{5\left|3 + \frac{3(KL/r)}{8C_c} - \frac{(KL/r)^3}{8C_c^3}\right|}
$$

Where:

$$
C_c = \sqrt{\frac{2\pi^2 E}{F_y}}
$$

**b.** When  $(Kl/r) > C_c$ ,

$$
F_a = \frac{12\pi^2 E}{23(KL - r)^2}
$$

**c.** When *(Kl/r) > 120*,

$$
F_{as} = \frac{F_a \left[Eq.(a1) \text{ or } Eq.(a2)\right]}{1.6 \cdot \left(\frac{l}{200r}\right)}
$$

- **b.** Gross sections of columns fabricated from Austenitic Stainless steel:
	- **a.** When  $(Kl/r) \le 120$ ,

$$
F_a = F_y \left( 0.47 - \frac{KL/r}{444} \right)
$$

**b.** When  $(Kl/r) > 120$ ,

$$
F_a = F_y \Big( 0.40 \cdot \frac{KL/r}{600} \Big)
$$

- **c.** Member elements other than columns:
	- **a.** For Plate Girder Stiffeners,  $F_a = 0.60 \cdot F_y$
	- **b.** For webs of rolled shapes,  $F_a = 0.75 \cdot F_y$

The above clauses are applicable only when the width-thickness ratio of the element satisfies all the sub-sections of NF-3322.2(d).

If the above-mentioned clauses are not satisfied,

**a.** For un-stiffened compression element, a reduction factor,  $\rm Q_s$ , is introduced. Detailed values of  $\rm Q_s$  for different shapes are given in NF-3322.2(e)(2)(a) to NF-3322.2(e)(2)(d).

In the case for angles or plates projecting from compression members and for projecting elements of compression flanges of girder,

When 95 /  $\sqrt{F_{_N}$  /  $k c}$  < b / t < 195 /  $\sqrt{F_{_N}$  /  $k c}$  ,  $Q_{_S}$  = 1.293 - 0.00309(b / t) $\sqrt{F_{_N}$  /  $k c}$ When *b* / *t* > 195 / $\sqrt{F_y/kc}$ ,  $Q_s = \frac{26, 200kc}{F(h/t)^2}$  $F_y(b/t)^2$ 

Where:

$$
kc = \frac{4.05}{(h/t)^{0.46}}
$$
 when  $h/t > 70$ , otherwise,  $kc = 1.0$ .

- $\mathbf b.$  For stiffened compression element, a reduced effective width,  $\mathrm b_{\mathrm e}$ , is introduced.
	- **a.** For the flanges of square and rectangular sections of uniform thickness:

$$
b_e = \frac{253t}{\sqrt{f}} \Big[ 1 \cdot \Big( \frac{50.3}{(b/t)\sqrt{f}} \Big) \Big] \le b
$$

**b.** For other uniformly compressed elements:

$$
b_e = \frac{253t}{\sqrt{f}} \Big[1 \cdot \Big(\frac{44.3}{(b/t)\sqrt{f}}\Big)\Big] \leq b
$$

Consequently, a reduction factor,  $Q_a$ , equal to the effective area divided by the actual area is introduced.

Combining both these factors, allowable stress for axially loaded compression members containing stiffened or un-stiffened elements shall not exceed

$$
F_a = F_y \frac{Q_s Q_a \left[1 - \frac{(KL/r)^2}{2C \cdot \frac{2}{c}}\right]}{5 \left|3 + \frac{3(KL/r)}{8C \cdot c} - \frac{(KL/r)^3}{8C \cdot \frac{3}{c}}\right|}
$$

Where:

$$
C'_{c} = \sqrt{\frac{2\pi^2 E}{Q_s Q_a F_y}}
$$

The section is also checked that the stress is less than  $2/3\times$  the critical buckling stress, which is taken as the Euler critical buckling load divided by the cross sectional area:

$$
F=\frac{2}{3}\frac{P_{\text{cr}}}{A}
$$

 $P_{cr}$ 

where

= the Euler critical buckling load of the column: 
$$
\frac{\pi^2 EI}{(KL)^2}
$$

D1.L.3.2.4 Bending Stress

Allowable bending stress for tension and compression for a structural member, as given in NF-3322.1(d) is:

- **A.** Along Major Axis:
	- **1.** For Compact Sections, tension and compression on extreme fibres of compact hot rolled or built-up members symmetrical about and loaded in the plane of their minor axes and meeting the requirements of Subsection NF shall result in a maximum bending stress:

 $F<sub>b</sub> = 0.66 \times F<sub>v</sub>$ 

If meeting the requirements of this member of:

- **a.** Width-thickness ratio of unstiffened projecting elements of the compression flange shall not exceed  $65/\sqrt{F_y}$  .
- **b.** Width-thickness ratio of stiffened elements of the compression flange shall not exceed *190/√F<sup>y</sup>* .
- **c.** The depth-thickness ratio of the web shall not exceed

$$
d/t = (640/\sqrt{F_y})[1 - 3.74(f_a/F_y)]
$$
 when  $f_a/F_y \le 0.16$ 

 $d/t = 257/\sqrt{F_v}$  when  $f_a/F_v > 0.16$ 

- **d.** The laterally unsupported length of the compression flange of members other than box-shaped members shall not exceed the value of  $76b_f/\sqrt{F_y}$  nor  $20,000/(d/A_f)F_y$  .
- **2.** For noncompact and slender elements, NF-3322.1(d)(5) and NF-3322.1(d)(3) are followed respectively.
- **3.** For box-type flexural members, maximum bending stress is:

 $F_b = 0.60 \times F_v$ 

**B.** Along Minor Axis:

**a.** For doubly symmetrical members (I shaped) meeting the requirements of NF-3322.1(d)(1)(a) and (b), maximum tensile and compressive bending stress shall not exceed:

 $F_b = 0.75 \times F_v$ 

**b.** For doubly symmetrical members (I shaped) meeting the requirements of NF-3322.1(d)(1)(a), except where *bf/2t<sup>f</sup>* exceeds *65/√F<sup>y</sup>* but is less than *95/√F<sup>y</sup>* , maximum tensile and compressive bending stress shall not exceed:

$$
F_b = F_y[1.075 - 0.005(b_f/2t_f)\sqrt{F_y}]
$$

D1.L.3.2.5 Combined Interaction Check

Members subjected to both axial compression and bending stresses are proportioned to satisfy

$$
\frac{f_a}{F_a} + \frac{C_{mz}f_{bz}}{(1 - f_a/F'_{ex})F_{bx}} + \frac{C_{my}f_{by}}{(1 - f_a/F'_{ey})F_{by}} \le 1.0
$$

and

$$
\frac{f_a}{0.60 F_y} + \frac{f_{bz}}{F_{bz}} + \frac{f_{by}}{F_{by}} \leq 1.0
$$

when  $f_a/F_a > 0.15$ , otherwise

$$
\frac{f_a}{F_a} + \frac{f_{bz}}{F_{bz}} + \frac{f_{by}}{F_{by}} \le 1.0
$$

It should be noted that during code checking or member selection, if *fa/Fa* exceeds unity, the program does not compute the second and third part of the formula, because this would result in a misleadingly liberal ratio. The value of the coefficient *Cm* is taken as 0.85 for side-sway and *0.6 - 0.4·(M1/M2)*, but not less than 0.4 for no side-sway.

Members subjected to both axial tension and bending stress are proportioned to satisfy

$$
\frac{f_a}{0.60F_y} + \frac{f_{bz}}{F_{bz}} + \frac{f_{by}}{F_{by}} \le 1.0
$$

D1.L.3.2.6 Shear Stress

Allowable shear stress on the gross section [ref. NF-3322.6(e)(2)] is calculated as

$$
F_v = (F_y / 2.89) C_v \le 0.4 F_y
$$

where

$$
C_v = \frac{45,000k}{F_y(h/t)^2} \text{ when } h/b \le 0.8
$$
  

$$
= \frac{190}{h/t} \sqrt{\frac{k}{F_y}} \text{ when } h/b > 0.8
$$
  

$$
= 4.00 + 5.34/(a/h)^2 \text{ when } a/h \le 1.0
$$
  

$$
= 5.34 + 4.00/(a/h)^2 \text{ when } a/h > 1.0
$$

For actual shear on the web, the gross section is taken as the product of the total depth and the web thickness. For shear on the flanges, the gross section is taken as the total flange areas.

### *D1.L.3.3 Member Property Specification*

For specification of member properties, the specified steel section available in Steel Section Library of STAAD.Pro may be used namely — I-shaped section, Channel, Tee, HSS Tube, HSS Pipe, Angle, Double Angle, Double Channel section.

Member properties may also be specified using the User Table facility except for the General and Prismatic member.

For more information on these facilities, refer to Section 1.7 the Technical Reference Manual.

# *D1.L.3.4 Design Parameters*

The program contains a large number of parameter names which are required to perform design and code checks. These parameter names, with their default values, are listed in the following table.

The default parameter values have been selected such that they are frequently used numbers for conventional design. Depending on the particular design requirements for an analysis, some or all of these parameter values may have to be changed to exactly model the physical structure. For example, by default the KZ value (k value in local z-axis) of a member is set to 1.0, while in the real structure it may be 1.5. In that case, the KZ value in the program can be changed to 1.5, as shown in the input instruction (Section 5). Similarly, the TRACK value of a member is set to 0.0, which means no allowable stresses of the member will be printed. If the allowable stresses are to be printed, the TRACK value must be set to 1.0.

**Note:** Unlike many other design codes available in STAAD.Pro (which use the BEAM parameter), design per ASME NF 3000 codes in STAAD.Pro is *always* performed based on forces calculated at 13 sections, including ends.

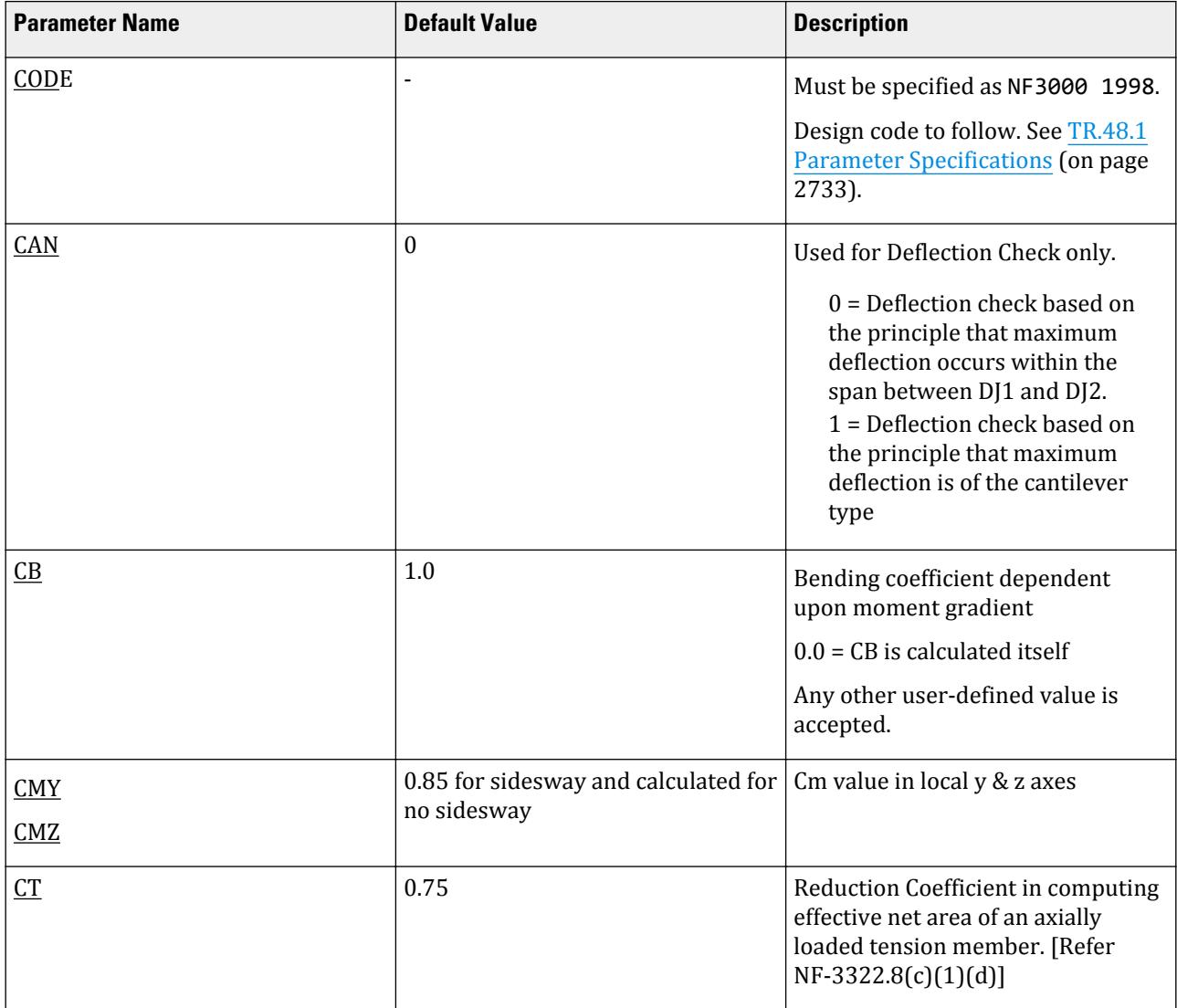

#### **Table 112: ASME NF 3000 1998 Design Parameters**

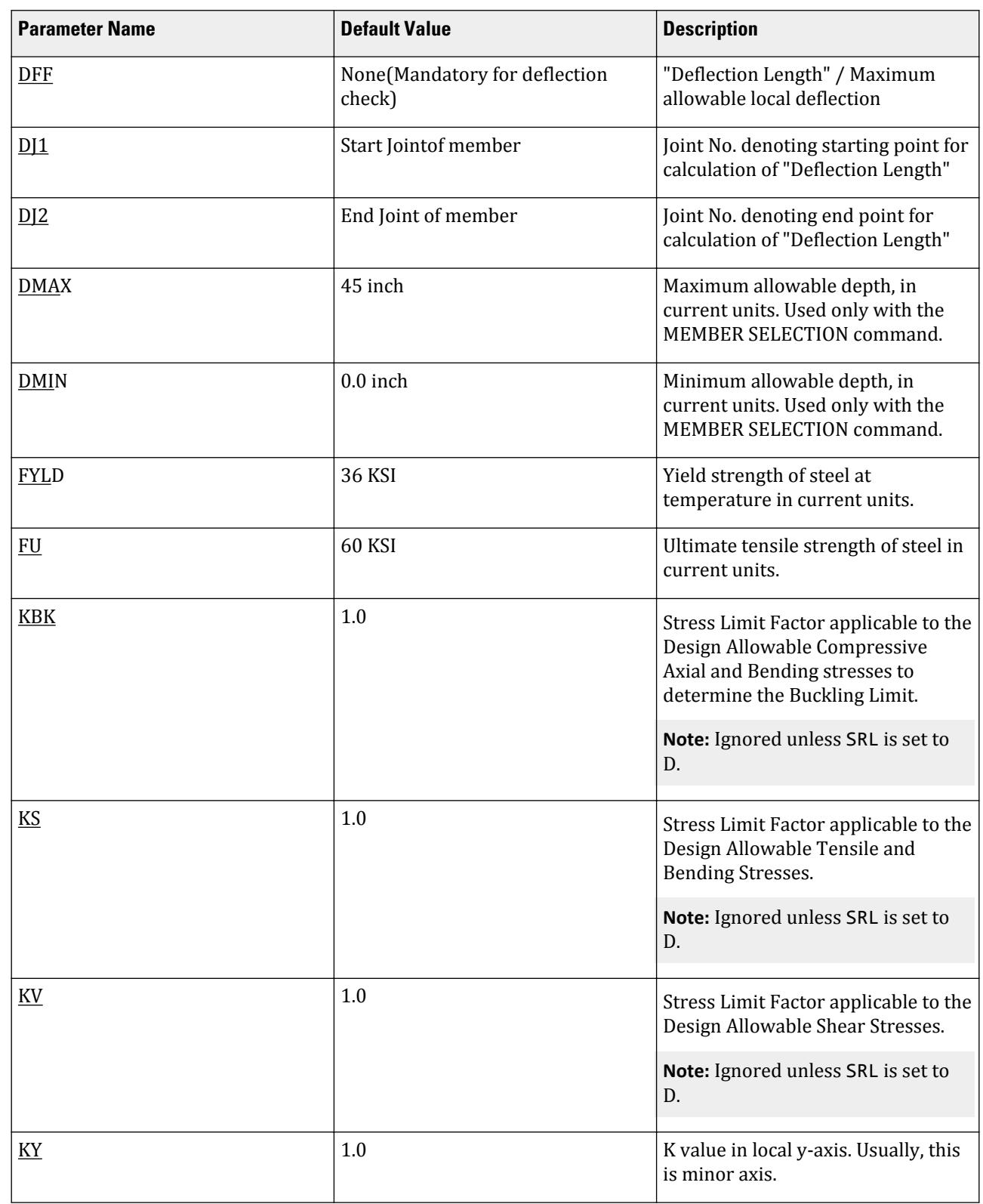

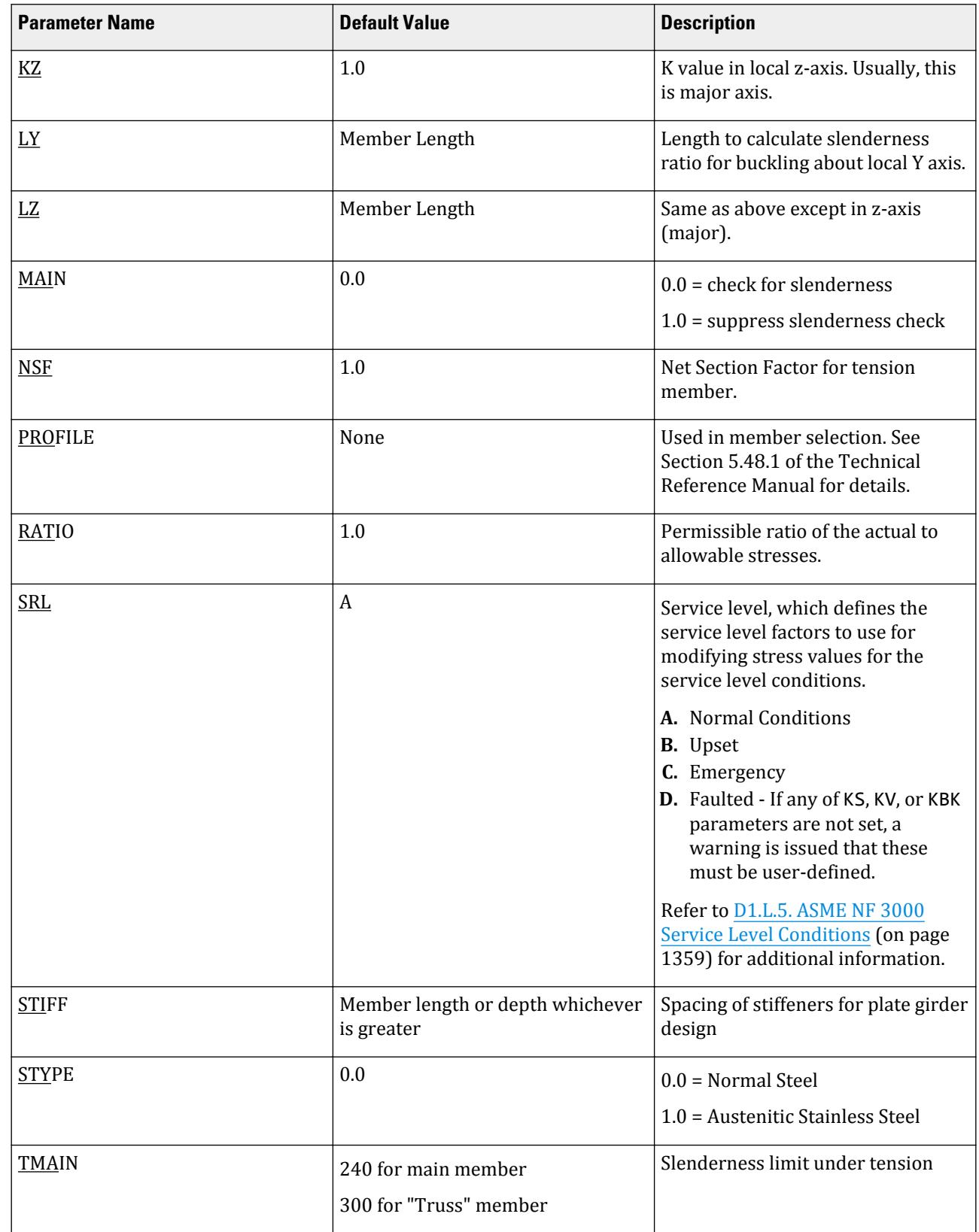

# **Design**

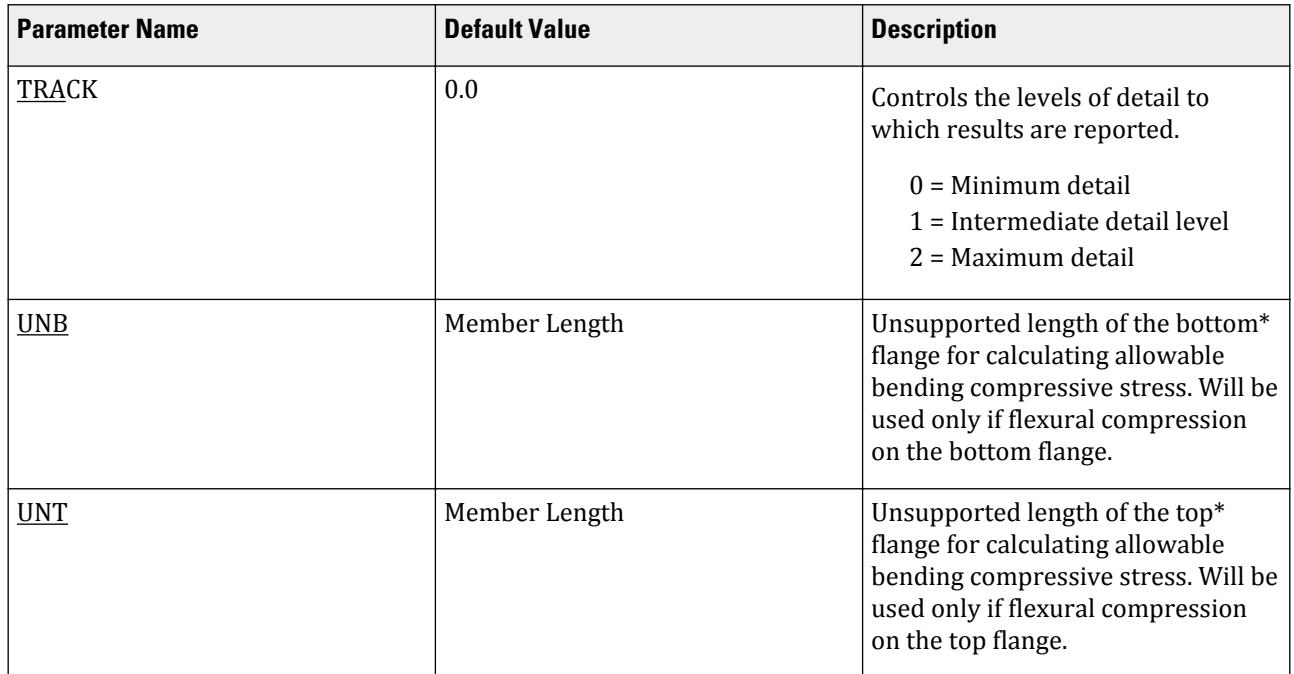

#### Notes

- **1.** All values are entered in the current units.
- **2.** The parameters DMAX and DMIN are only used with the MEMBER SELECTION command.

#### **Related Links**

• *[D1.L.5. ASME NF 3000 Service Level Conditions](#page-1358-0)* (on page 1359)

### *D1.L.3.5 Code Checking and Member Selection*

Both code checking and member selection options are available with the ASME NF-3000 1998 code.

Refer to [D1.B.1.3 Code Checking](#page-1154-0) (on page 1155) for general information on Code Checking. Refer to [TR.49 Code](#page-2733-0) [Checking Specification](#page-2733-0) (on page 2734) for details the specification of the Code Checking command.

Refer to [D1.B.1.4 Member Selection](#page-1154-0) (on page 1155) for general information on Member Selection. Refer to [TR.](#page-2734-0) [49.1 Member Selection Specification](#page-2734-0) (on page 2735) for details the specification of the Member Selection command.

## *D1.L.3.6 Example*

A cantilever beam of length 100 inch is loaded at its free end with 5 kip compressive load and a uniformly distributed load of 1 kip/inch over the whole span. The beam is assigned with B571806 steel member and is designed in accordance with ASME NF3000 1998.

The corresponding input of STAAD input editor file is shown as below:

STAAD SPACE START JOB INFORMATION ENGINEER DATE 18-Jun-08 END JOB INFORMATION UNIT INCHES KIP JOINT COORDINATES

D. Design Codes

1 0 0 0; 2 100 0 0; MEMBER INCIDENCES 1 1 2; DEFINE MATERIAL START ISOTROPIC STEEL E 29000 POISSON 0.3 DENSITY 76.8195 ALPHA 1.2e-005 DAMP 0.03 END DEFINE MATERIAL MEMBER PROPERTY AMERICAN 1 TABLE ST B571806 CONSTANTS MATERIAL STEEL ALL SUPPORTS 1 FIXED LOAD 1 JOINT LOAD 2 FX -5 MEMBER LOAD 1 UNI GY -1.0 0 100 PERFORM ANALYSIS PARAMETER 1 CODE NF3000 1998 STYPE 1 ALL FYLD 36 ALL KY 0.75 ALL KZ 0.75 ALL FU 58 ALL NSF 0.9 ALL CT 0.85 ALL CB 0 ALL TRACK 2 ALL CHECK CODE ALL FINISH

The corresponding TRACK 2 output is as follows:

 STAAD.PRO CODE CHECKING - ( ASME NF3000-98) v2.0 \*\*\*\*\*\*\*\*\*\*\*\*\*\*\*\*\*\*\*\*\*\*\*\*\*\*\*\*\*\*\*\*\*\*\*\*\*\*\*\*\*\*\*\* ALL UNITS ARE - KIP INCH (UNLESS OTHERWISE Noted) MEMBER TABLE RESULT/ CRITICAL COND/ RATIO/ LOADING/ FX MY MZ LOCATION ======================================================================= 1 ST B571806 (AISC SECTIONS)  $\blacksquare$  PASS SHEAR Y  $\blacksquare$  0.635  $\blacksquare$  1  $5.00 \, \text{C}$  0.00  $5.00 \, \text{C}$  0.00  $5000.00$  0.00  $0.00$  |-----------------------------------------------------------------------------| | SLENDERNESS CHECK: ACTUAL RATIO: 20.85 ALLOWABLE RATIO: 200.00 | | ALLOWABLE STRESSES: (UNIT - KIP INCH) | | AXIAL: 1.20E+01 FCZ: 2.22E+01 FCY: 2.31E+01 FTZ: 2.22E+01 FTY: 2.31E+01 | | SHEAR: 6.28E+00 | | ACTUAL STRESSES: (UNIT - KIP INCH) | | AXIAL: 1.06E-01 FBZ: 5.86E+00 FBY: 0.00E+00 SHEAR: 3.99E+00 | |-----------------------------------------------------------------------------|

**Design** D. Design Codes

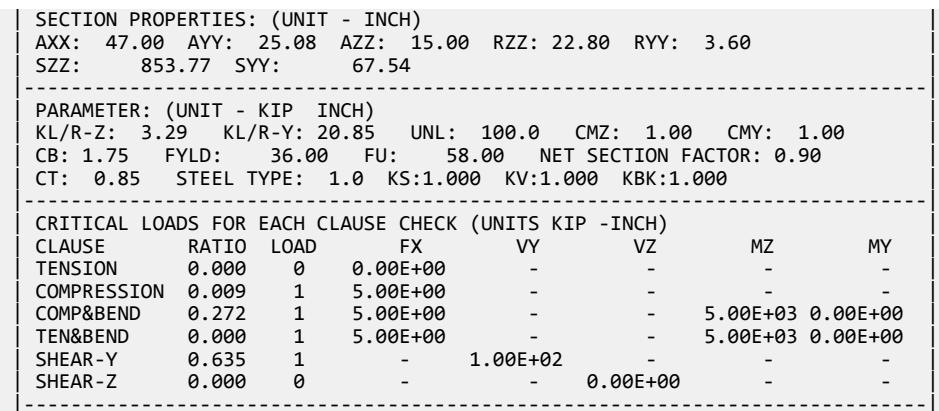

## D1.L.4. ASME NF 3000 - 2001 & 2004 Codes

STAAD.Pro is capable of performing steel design based on the American Society of Mechanical Engineers *Nuclear Facility Code*, ASME NF 3000 - 2004.

**Note:** Use of 2004 edition requires STAAD.Pro V8i (SELECTseries 2) NRC (build 20.07.07.30) or higher. Use of 2001 edition requires STAAD.Pro V8i (SELECTseries 3) NRC (build 20.07.08.22) or higher.

Design of members per ASME NF 3000 - 2001 & 2004 requires the *STAAD Nuclear Design Codes* SELECT Code Pack.

## *D1.L.4.1 Design Process*

The design process follows the following design checks.

Each one of the checks is described in the following sections.

When a design is performed, the output file the reports the maximum utilization from all of the checks.

D1.L.4.1.1 Slenderness

As per NF-3322.2(c), the slenderness ratio KL/r of compression members shall not exceed 200, and the slenderness ratio L/r of tension members, preferably should not exceed 240 for main members and 300 for lateral bracing members and other secondary members. The default limit for TRUSS members in Tension is set at 300.

D1.L.4.1.2 Tension

Allowable tensile stress on the Net section is calculated as (*0.60×F<sup>y</sup>* ), but not more than (*0.5×F<sup>u</sup>* ) on the Effective Net area.

The Net Area  $(A_n)$  shall be determined in accordance with NF-3322.8(c)(1) - (a), (b) and (c), and the NSF parameter can be utilized for that.

The Effective Net Area (A<sub>e</sub>) of axially loaded tension members, where the load is transmitted by bolts through some but not all of the cross-sectional elements of the member, shall be computed from the formula (ref. NF-3322.8(c)(1)(d)),

 $A_e = C_t \times A_n$ 

Unless otherwise specified, the default value of the CT parameter is set as 0.75.

The value of CT parameter for other conditions is described at section NF-3322.8(c)(1)(d)(1), (2) and (3).

The provisions for Pin-connected and Threaded tensile member are not implemented in STAAD.

#### D1.L.4.1.3 Compression

The allowable compressive stress for columns, except those fabricated from austenitic stainless steel shall be as required by NF-3322.1(c)(1). The allowable compressive stress for columns fabricated from austenitic stainless steel shall be as required by NF-3322.1(c)(2). The allowable compressive stress for member elements other than columns constructed by any material, including austenitic stainless steel, shall be as required by NF-3322.1(c) (3).

- **A.** Gross Sections of Columns, except those fabricated of austenitic stainless steel:
	- **a.** On gross section of axially loaded compression members, when  $(Kl/r) < C_c$  ,

$$
F_a = F_y \frac{\left[1 - \frac{(KL/r)^2}{2C_c^2}\right]}{5\left|3 + \frac{3(KL/r)}{8C_c} - \frac{(KL/r)^3}{8C_c^3}\right|}
$$

Where:

$$
C_c = \sqrt{\frac{2\pi^2 E}{F_y}}
$$

**b.** When  $(Kl/r) > C_c$ ,

$$
F_a = \frac{12\pi^2 E}{23 (KL/r)^2}
$$

**c.** When *(Kl/r) > 120*,

$$
F_{as} = \frac{F_a \left[Eq.(a1) \text{ or } Eq.(a2)\right]}{1.6 \cdot \left(\frac{l}{200r}\right)}
$$

- **B.** Gross sections of columns fabricated from Austenitic Stainless steel:
	- **a.** When  $(Kl/r) \le 120$ ,

$$
F_a = F_y[0.47 - (K l/r)/444]
$$

**b.** When  $(Kl/r) > 120$ ,

$$
F_a = F_y[0.40 - (K1/r)/600]
$$

- **C.** Member elements other than columns:
	- **a.** For Plate Girder Stiffeners,

$$
F_a = 0.60 \cdot F_y
$$

**b.** For webs of rolled shapes,

$$
F_a = 0.75 \, \text{F}_y
$$

The above clauses are applicable only when the width-thickness ratio of the element satisfies all the subsections of NF-3322.2(d)..

If the above-mentioned clauses are not satisfied,

**a.** For un-stiffened compression element,

A reduction factor  $\rm Q_s$  is introduced. Detailed values of  $\rm Q_s$  for different shapes are given in NF-3322.2(e)(2)(a) to NF-3322.2(e)(2)(d).

In the case for angles or plates projecting from compression members and for projecting elements of compression flanges of girder,

When  $95/(F_y/kc)^{1/2}$  <  $b/t$  <  $195/(F_y/kc)^{1/2}$  ,  $Q_s$  = 1.293 - 0.00309 ( $b/t$ ) ( $F_y/kc$ )<sup>1/2</sup> When  $b/t > 195/(F_y/kc)^{1/2}$ ,  $Q_s = 26{,}200~kc/[F_y(b/t)^2]$ 

Where:

 $kc = 4.05/[(h/t)^{0.46}]$  if  $h/t > 70$ , otherwise  $kc = 1.0$ .

**b.** For stiffened compression element,

A reduced effective width  $\mathrm{b_{e}}$  is introduced.

**a.** For the flanges of square and rectangular sections of uniform thickness:

$$
b_e = \frac{253t}{\sqrt{f}} \Big[ 1 \cdot \Big( \frac{50.3}{(b/t)\sqrt{f}} \Big) \Big] \leq b
$$

**b.** For other uniformly compressed elements:

$$
b_e = \frac{253t}{\sqrt{f}} \Big[ 1 \cdot \Big( \frac{44.3}{(b/t)\sqrt{f}} \Big) \Big] \le b
$$

Consequently, a reduction factor  $Q_a$  is introduced and is equal to the effective area divided by the actual area. Combining both these factors, allowable stress for axially loaded compression members containing stiffened or unstiffened elements shall not exceed

$$
F_a = F_y \frac{Q_s Q_a \left[1 - \frac{(KL/r)^2}{2C \cdot \frac{2}{c}}\right]}{5 \left|3 + \frac{3(KL/r)}{8C \cdot c} - \frac{(KL/r)^3}{8C \cdot \frac{3}{c}}\right|}
$$

Where:

$$
C\prime_c=\sqrt{\frac{2\pi^2E}{Q_sQ_aF_y}}
$$

The section is also checked that the stress is less than  $2/3\times$  the critical buckling stress, which is taken as the Euler critical buckling load divided by the cross sectional area:

$$
F=\frac{2}{3}\frac{P_{\text{cr}}}{A}
$$

where

$$
P_{cr} =
$$
 the Euler critical buckling load of the column: 
$$
\frac{\pi^2 EI}{(KL)^2}
$$

#### D1.L.4.1.4 Bending Stress

Allowable bending stress for tension and compression for a structural member, as given in NF-3322.1(d) is:

#### **A.** Along Major Axis:

**a.** For Compact Sections, tension and compression on extreme fibres of compact hot rolled or built-up members symmetrical about and loaded in the plane of their minor axes and meeting the requirements of Subsection NF shall result in a maximum bending stress:

$$
F_b = 0.66 \times F_y
$$

If meeting the requirements of this member of:

- **a.** Width-thickness ratio of unstiffened projecting elements of the compression flange shall not exceed  $65/\sqrt{F_y}$  .
- **b.** Width-thickness ratio of stiffened elements of the compression flange shall not exceed *190/√F<sup>y</sup>* .
- **c.** The depth-thickness ratio of the web shall not exceed

 $d/t = (640/\sqrt{F_v})[1 - 3.74(f_a/F_v)]$  when  $f_a/F_v \le 0.16$ 

 $d/t = 257/\sqrt{F_v}$  when  $f_a/F_v > 0.16$ 

- **d.** The laterally unsupported length of the compression flange of members other than box-shaped members shall not exceed the value of  $76b_f/\sqrt{F_y}$  nor  $20,000/(d/A_f)F_y$  .
- **b.** For noncompact and slender elements, NF-3322.1(d)(5) and NF-3322.1(d)(3) are followed respectively.
- **c.** For box-type flexural members, maximum bending stress is:

$$
F_b = 0.60 \times F_y
$$

**B.** Along Minor Axis:

**a.** For doubly symmetrical members (I shaped) meeting the requirements of NF-3322.1(d)(1)(a) and (b), maximum tensile and compressive bending stress shall not exceed:

$$
F_b = 0.75 \times F_y
$$

**b.** For doubly symmetrical members (I shaped) meeting the requirements of NF-3322.1(d)(1)(a), except where *bf/2t<sup>f</sup>* exceeds *65/√F<sup>y</sup>* but is less than *95/√F<sup>y</sup>* , maximum tensile and compressive bending stress shall not exceed:

$$
F_b = F_y[1.075 - 0.005(b_f/2t_f)\sqrt{F_y}]
$$

D1.L.4.1.5 Combined Interaction Check

Members subjected to both axial compression and bending stresses are proportioned to satisfy

$$
\frac{f_a}{F_a} + \frac{C_{mz}f_{bz}}{(1 - f_a/F'_{ex})F_{bx}} + \frac{C_{my}f_{by}}{(1 - f_a/F'_{ey})F_{by}} \le 1.0
$$

and

$$
\frac{f_a}{0.60F_y} + \frac{f_{bz}}{F_{bz}} + \frac{f_{by}}{F_{by}} \le 1.0
$$

when  $f_a/F_a > 0.15$ , otherwise

$$
\frac{f_a}{F_a} + \frac{f_{bz}}{F_{bz}} + \frac{f_{by}}{F_{by}} \leq 1.0
$$

It should be noted that during code checking or member selection, if *fa/Fa* exceeds unity, the program does not compute the second and third part of the formula, because this would result in a misleadingly liberal ratio. The value of the coefficient *Cm* is taken as 0.85 for side-sway and *0.6 - 0.4·(M1/M2)*, but not less than 0.4 for no side-sway.

Members subjected to both axial tension and bending stress are proportioned to satisfy

$$
\frac{f_a}{0.60F_y} + \frac{f_{bz}}{F_{bz}} + \frac{f_{by}}{F_{by}} \le 1.0
$$

D1.L.4.1.6 Shear Stress

Allowable shear stress on the gross section [ref. NF-3322.6(e)(2)] is calculated as

$$
F_v = (F_y / 2.89) C_v \le 0.4 F_y
$$

where

$$
C_v = \frac{45,000k}{F_y(h/t)^2} \text{ when } h/b \le 0.8
$$
  
=  $\frac{190}{h/t} \sqrt{\frac{k}{F_y}}$  when  $h/b > 0.8$   

$$
= 4.00 + 5.34/(a/h)^2 \text{ when } a/h \le 1.0
$$
  
= 5.34 + 4.00/(a/h)^2 when  $a/h > 1.0$ 

For actual shear on the web, the gross section is taken as the product of the total depth and the web thickness. For shear on the flanges, the gross section is taken as the total flange areas.

## *D1.L.4.2 Member Property Specification*

For specification of member properties, the specified steel section available in Steel Section Library of STAAD.Pro may be used namely — I-shaped section, Channel, Tee, HSS Tube, HSS Pipe, Angle, Double Angle, Double Channel section.

Member properties may also be specified using the User Table facility except for the General and Prismatic member.

For more information on these facilities, refer to Section 1.7 the Technical Reference Manual.

# *D1.L.4.3 Design Parameters*

The program contains a large number of parameter names which are required to perform design and code checks. These parameter names, with their default values, are listed in the following table.

The default parameter values have been selected such that they are frequently used numbers for conventional design. Depending on the particular design requirements for an analysis, some or all of these parameter values may have to be changed to exactly model the physical structure. For example, by default the KZ value (k value in local z-axis) of a member is set to 1.0, while in the real structure it may be 1.5. In that case, the KZ value in the program can be changed to 1.5, as shown in the input instruction (Section 5). Similarly, the TRACK value of a member is set to 0.0, which means no allowable stresses of the member will be printed. If the allowable stresses are to be printed, the TRACK value must be set to 1.0.

**Note:** Unlike many other design codes available in STAAD.Pro (which use the BEAM parameter), design per ASME NF 3000 codes in STAAD.Pro is *always* performed based on forces calculated at 13 sections, including ends.

#### **Table 113: ASME NF 3000 2001 & 2004 Design Parameters**

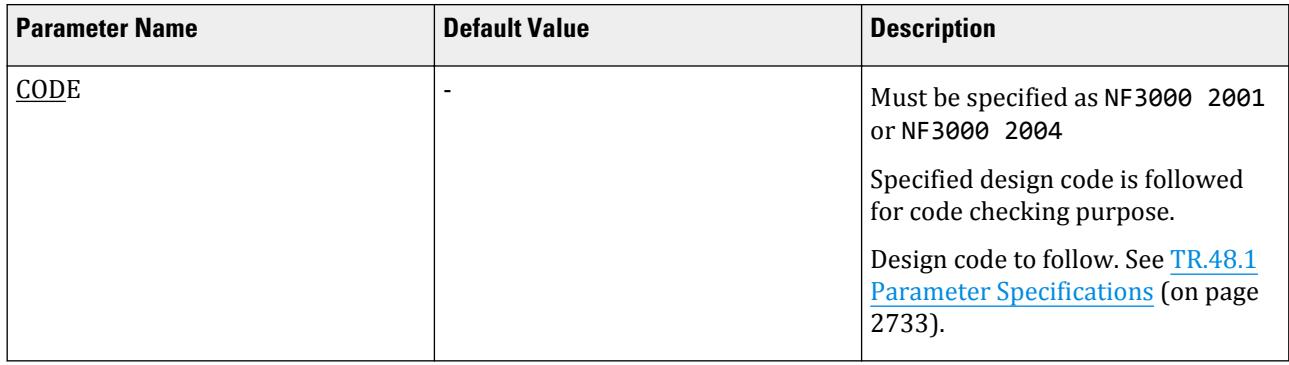

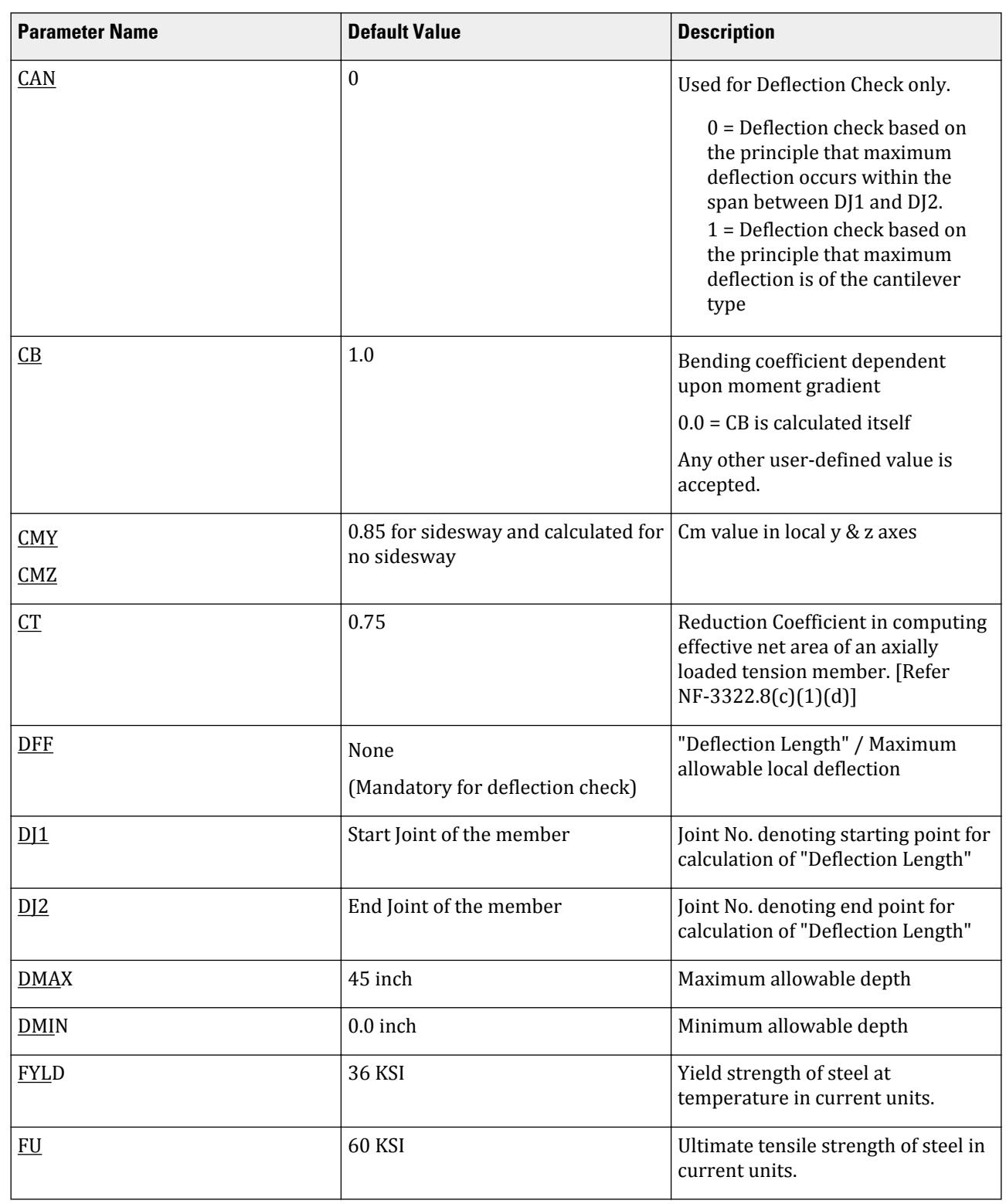

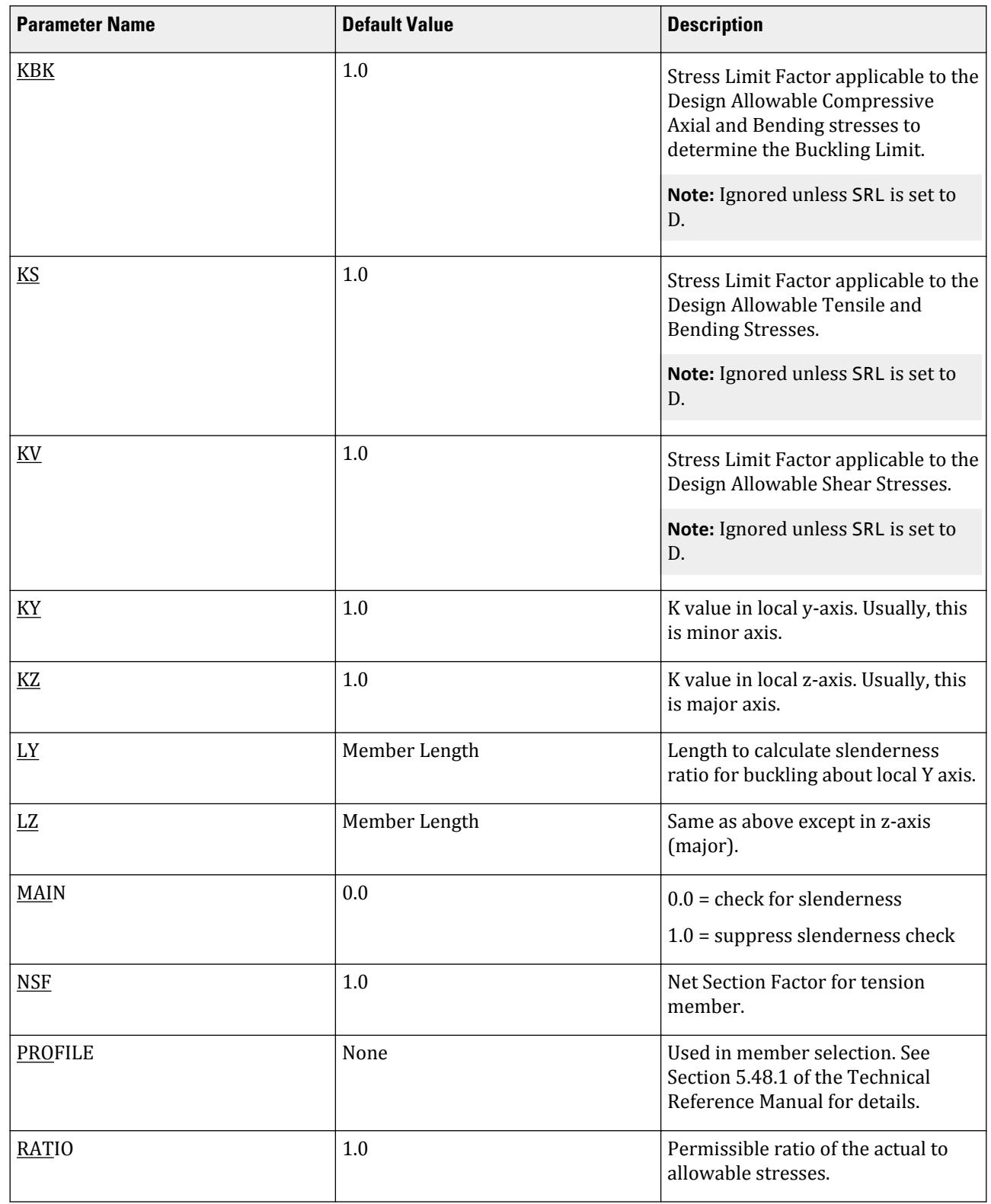

# **Design**

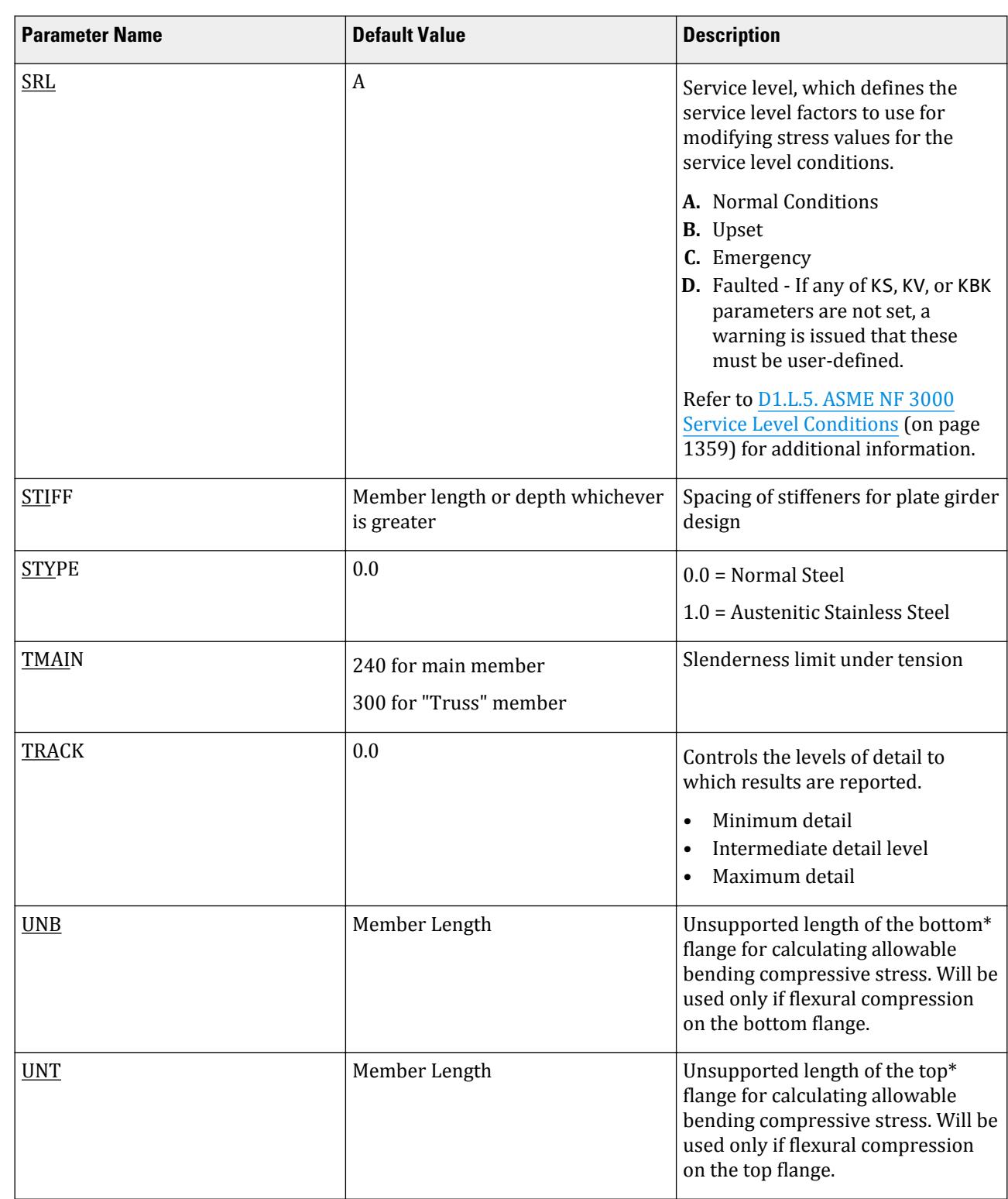

**Design** D. Design Codes

Notes

**1.** All values are entered in the current units.

**2.** The parameters DMAX and DMIN are only used with the MEMBER SELECTION command.

### **Related Links**

• *[D1.L.5. ASME NF 3000 Service Level Conditions](#page-1358-0)* (on page 1359)

## *D1.L.4.4 Code Checking and Member Selection*

Both code checking and member selection options are available with the ASME NF-3000 2004 code.

Refer to [D1.B.1.3 Code Checking](#page-1154-0) (on page 1155) for general information on Code Checking. Refer to [TR.49 Code](#page-2733-0) [Checking Specification](#page-2733-0) (on page 2734) for details the specification of the Code Checking command.

Refer to [D1.B.1.4 Member Selection](#page-1154-0) (on page 1155) for general information on Member Selection. Refer to [TR.](#page-2734-0) [49.1 Member Selection Specification](#page-2734-0) (on page 2735) for details the specification of the Member Selection command.

## *D1.L.4.5 Example of 2004 Code*

A cantilever beam of length 100 inch is loaded at its free end with 5 kip compressive load and a uniformly distributed load of 1 kip/inch over the whole span. The beam is assigned with B571806 steel member and is designed in accordance with ASME NF3000 2004.

The corresponding input of STAAD input editor file is shown as below:

STAAD SPACE START JOB INFORMATION ENGINEER DATE 18-Jun-08 END JOB INFORMATION UNIT INCHES KIP JOINT COORDINATES 1 0 0 0; 2 100 0 0; MEMBER INCIDENCES 1 1 2; DEFINE MATERIAL START ISOTROPIC STEEL E 29000 POISSON 0.3 DENSITY 76.8195 ALPHA 1.2e-005 DAMP 0.03 END DEFINE MATERIAL MEMBER PROPERTY AMERICAN 1 TABLE ST B571806 CONSTANTS MATERIAL STEEL ALL **SUPPORTS** 1 FIXED LOAD<sub>1</sub> JOINT LOAD 2 FX -5 MEMBER LOAD 1 UNI GY -1.0 0 100 PERFORM ANALYSIS PARAMETER 1 CODE NF3000 2004 STYPE 1 ALL FYLD 36 ALL KY 0.75 ALL

D. Design Codes

KZ 0.75 ALL FU 58 ALL NSF 0.9 ALL CT 0.85 ALL CB 0 ALL TRACK 2 ALL CHECK CODE ALL FINISH

The corresponding TRACK 2 output is as follows: STAAD.PRO CODE CHECKING - ( ASME NF3000-04) v2.0 \*\*\*\*\*\*\*\*\*\*\*\*\*\*\*\*\*\*\*\*\*\*\*\*\*\*\*\*\*\*\*\*\*\*\*\*\*\*\*\*\*\*\*\* ALL UNITS ARE - KIP INCH (UNLESS OTHERWISE Noted) MEMBER TABLE RESULT/ CRITICAL COND/ RATIO/ LOADING/ FX MY MZ LOCATION ======================================================================= 1 ST B571806 (AISC SECTIONS)  $PASS \, NF-3322.1(b) \, 0.635 \, 1$  $5.00 \, \text{C}$  0.00  $5.00 \, \text{C}$  0.00  $5000.00$  0.00  $0.00$  |-----------------------------------------------------------------------------| SLENDERNESS CHECK: ACTUAL RATIO: 20.85 ALLOWABLE RATIO: 200.00<br>ALLOWABLE STRESSES: (UNIT - KIP INCH) | ALLOWABLE STRESSES: (UNIT - KIP INCH) | | AXIAL: 1.20E+01 FCZ: 2.22E+01 FCY: 2.31E+01 FTZ: 2.22E+01 FTY: 2.31E+01 | | SHEAR: 6.28E+00 | | ACTUAL STRESSES: (UNIT - KIP INCH) | | AXIAL: 1.06E-01 FBZ: 5.86E+00 FBY: 0.00E+00 SHEAR: 3.99E+00 | |-----------------------------------------------------------------------------| SECTION PROPERTIES: (UNIT - INCH) | AXX: 47.00 AYY: 25.08 AZZ: 15.00 RZZ: 22.80 RYY: 3.60 | | SZZ: 853.77 SYY: 67.54 | |-----------------------------------------------------------------------------| PARAMETER: (UNIT - KIP INCH) | KL/R-Z: 3.29 KL/R-Y: 20.85 UNL: 100.0 CMZ: 1.00 CMY: 1.00 | | CB: 1.75 FYLD: 36.00 FU: 58.00 NET SECTION FACTOR: 0.90 | | CT: 0.85 STEEL TYPE: 1.0 KS:1.000 KV:1.000 KBK:1.000 | |-----------------------------------------------------------------------------| | CRITICAL LOADS FOR EACH CLAUSE CHECK (UNITS KIP -INCH) | | CLAUSE RATIO LOAD FX VY VZ MZ MY | | TENSION 0.005 1 5.00E+00 - - - - | | COMPRESSION 0.009 1 5.00E+00 - - - - | | COMP&BEND 0.272 1 5.00E+00 - - 5.00E+03 0.00E+00 | | TEN&BEND 0.000 1 5.00E+00 - - 5.00E+03 0.00E+00 | | SHEAR-Y 0.635 1 - 1.00E+02 - - - | | SHEAR-Z 0.000 1 - - 0.00E+00 - - | |-----------------------------------------------------------------------------|

**Note:** An asterisk following a critical load case number indicates that this load case is a generated load combination. See Section 5.35 of the Technical Reference for additional information.

# D1.L.5. ASME NF 3000 Service Level Conditions

Service Level Conditions are basically the loading conditions for which the plant structure and its components are to be designed. The same primary load can be multiplied by different factors to signify the different service levels. Also the load combinations for various service levels are different and pre-defined by the code.

# *D1.L.5.1 Service Levels*

The following is a short overview of each of the service levels specified by the code:

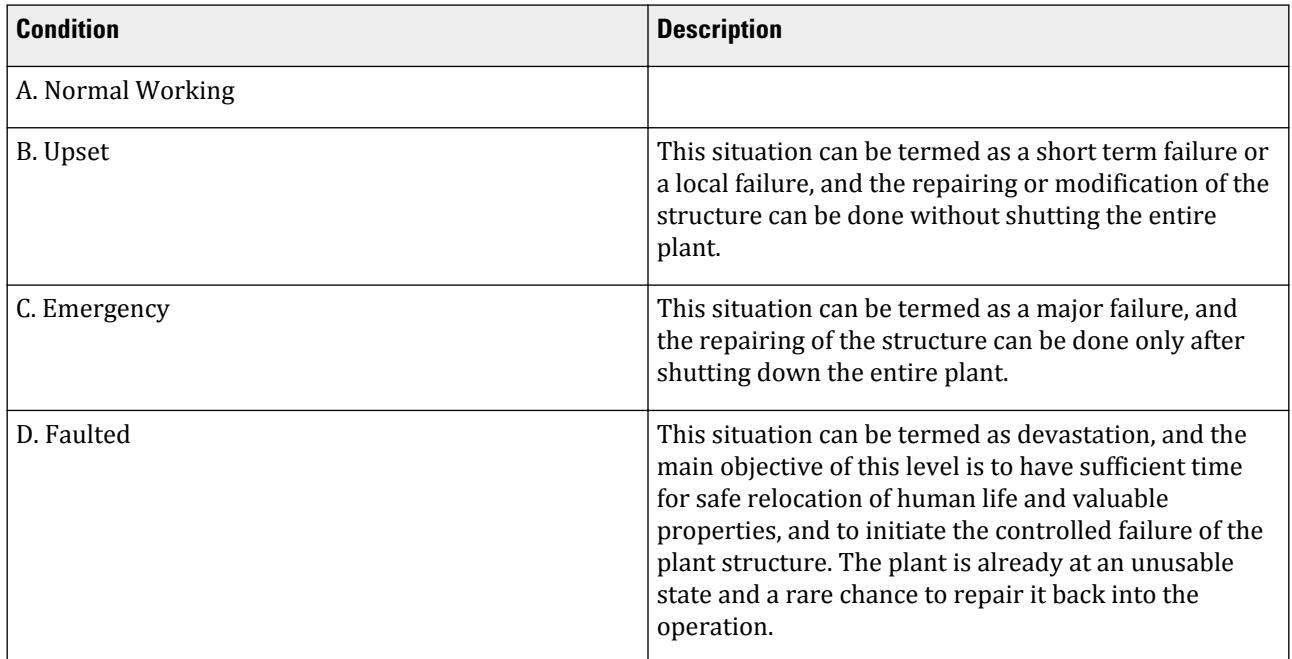

These Service Levels are the attribute of the whole structure or the structural system. So, the existence of different Service Levels to the different parts of the structure at the same point of time is totally ruled out.

The Service Level Factors are basically few multiplying factor by which the Allowable Stress values are to be multiplied based on the Service Level. The different actions (e.g., Tension, Compression, Bending, Shear etc.) have different Service Level Factors.

However, this is to be noted, the stipulated multiplying factors for creating load combinations for Service Level B, C, and D are to be user defined in this case. The facility of creating Auto Load Combination for different Service Levels is out of the scope of this implementation. The user has to take care of this.

## *D1.L.5.2 Stress Level Factors*

For the Member Design, as per Clause NF-3321.1, the Allowable Stresses may be increased by the Factors as per Table NF-3523(b)-1 and NF-3623(b)-1. Table NF-3523(b)-1 is applicable to Component Support Structures and Table NF-3623(b)-1 is applicable to Piping Support Structures. However, as the values are the same for the service level factors in each table, STAAD.Pro does not make any differentiation between component and piping supports.

**Note:** Clause NF-3321.1 also indicates that the allowable stress shall be limited to two-thirds (2/3x) the critical buckling stress. However, the critical buckling stress is not clearly defined so it is left to the user to ensure that this code requirement is met.

The values used for the stress level factors in STAAD.Pro are as follows:

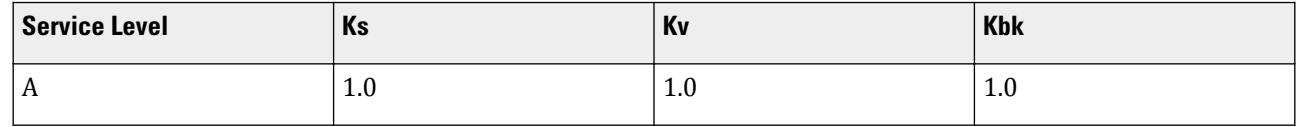

# **Design**

D. Design Codes

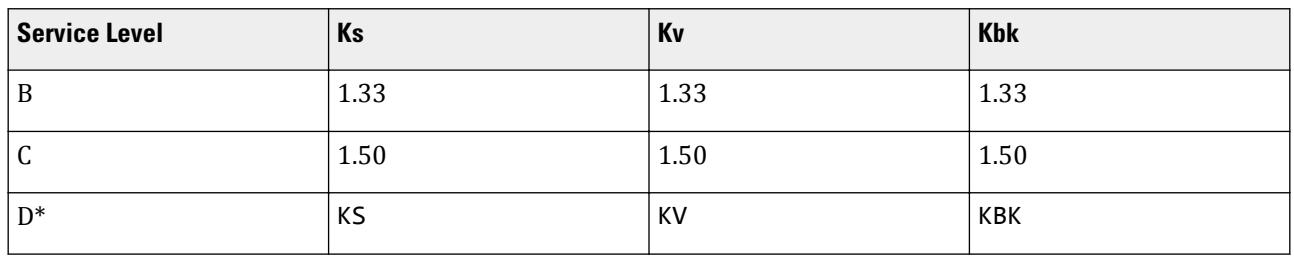

\* It is evident from the Table NF-3523(b)-1, that there are no predefined Stress Limit Factors for Service Level D. So, for Service Level D, the Factors Ks, Kv and Kbk are to be user defined. Refer to Appendix F in the code for guidance on values to specify in the design parameters.

where

- **Ks** Stress Limit Factor applicable to the Design Allowable Tensile and Bending Stresses.
- **Kv** Stress Limit Factor applicable to the Design Allowable Shear Stresses
- **Kbk** Stress Limit Factor applicable to the Design Allowable Compressive Axial and Bending stresses to determine the Buckling Limit.

The program uses the service level factors —either those specified for levels A through C or the user defined values in level D— as follows:

- The Allowable Axial Tensile Stress is to be multiplied by Ks
- The Allowable Axial Compressive Stress is to be multiplied by Kbk
- The Allowable Bending Stress is to be multiplied by Ks
- The Allowable Shear Stress is to be multiplied by Kv
- As per NF-3322.1.(e), for checking Combined Stresses as per equation 20, the value of  $F'ey$  and  $F'ez$  the Euler Stress divided by the factor of safety, may also be multiplied by the appropriate Stress Limit Factor. This is also implemented. *F'e* is to be multiplied by *Kbk*.

### **Related Links**

- *[D1.L.1.3 Design Parameters](#page-1324-0)* (on page 1325)
- *[D1.L.2.3 Design Parameters](#page-1334-0)* (on page 1335)
- *[D1.L.3.4 Design Parameters](#page-1343-0)* (on page 1344)
- *[D1.L.4.3 Design Parameters](#page-1353-0)* (on page 1354)

# D2. Australian Codes

# D2.A. Australian Codes - Concrete Design per AS 3600 - 2001

STAAD.Pro is capable of performing concrete design based on the Australian code AS 3600-2001 *Australian Standard-Concrete Structures*.

## D2.A.1 Section Types for Concrete Design

The following types of cross sections for concrete members can be designed.

- For Beams: Prismatic (Rectangular & Square)
- For Columns: Prismatic (Rectangular, Square, and Circular)

# D2.A.2 Member Dimensions

Concrete members which will be designed by the program must have certain section properties input under the MEMBER PROPERTY command. The following example shows the required input:

UNIT MM MEMBER PROPERTY 1 3 TO 7 9 PRISM YD 450. ZD 250. 11 13 PR YD 350.

In the above input, the first set of members are rectangular (450 mm depth and 250mm width) and the second set of members, with only depth and no width provided, will be assumed to be circular with 350 mm diameter. It is absolutely imperative that the user not provide the cross section area (AX) as an input.

# D2.A.3 Design Parameters

The program contains a number of parameters which are needed to perform the design. Default parameter values have been selected such that they are frequently used numbers for conventional design requirements. These values may be changed to suit the particular design being performed. Table 1A.1 of this manual contains a complete list of the available parameters and their default values. It is necessary to declare length and force units as Millimeter and Newton before performing the concrete design.

**Note:** Once a parameter is specified, its value stays at that specified number until it is specified again. This is the way STAAD.Pro works for all codes.

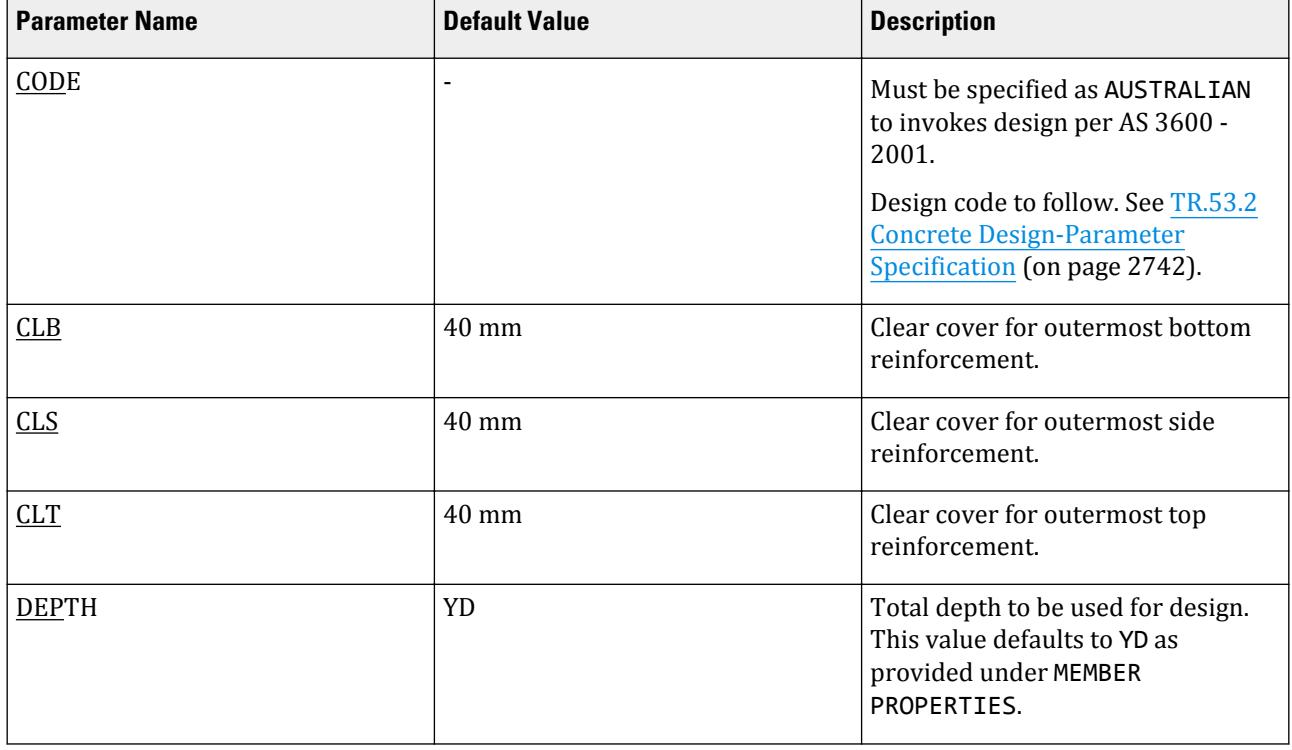

#### **Table 114: Australian Concrete Design per AS 3600 Parameters**

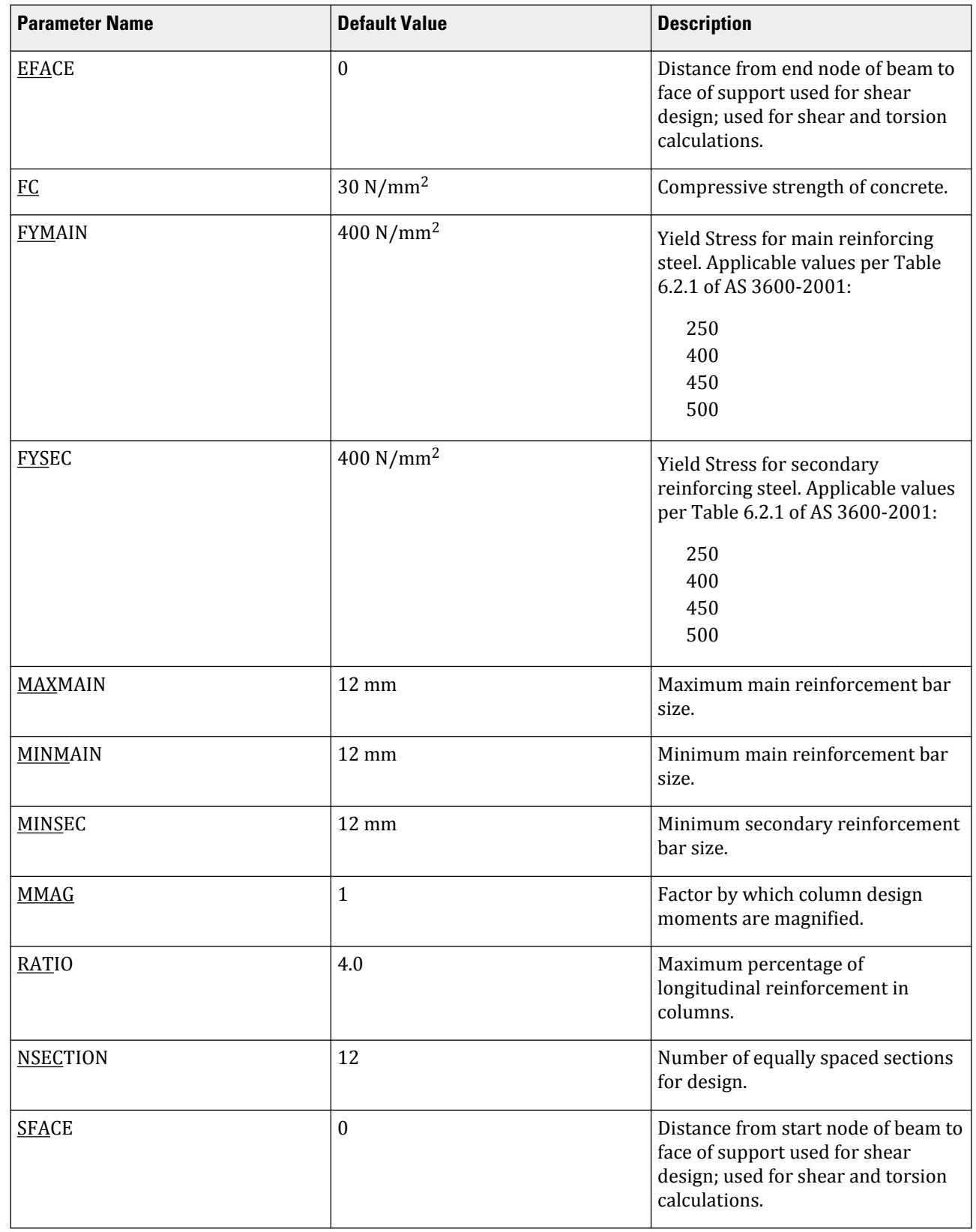

# **Design**

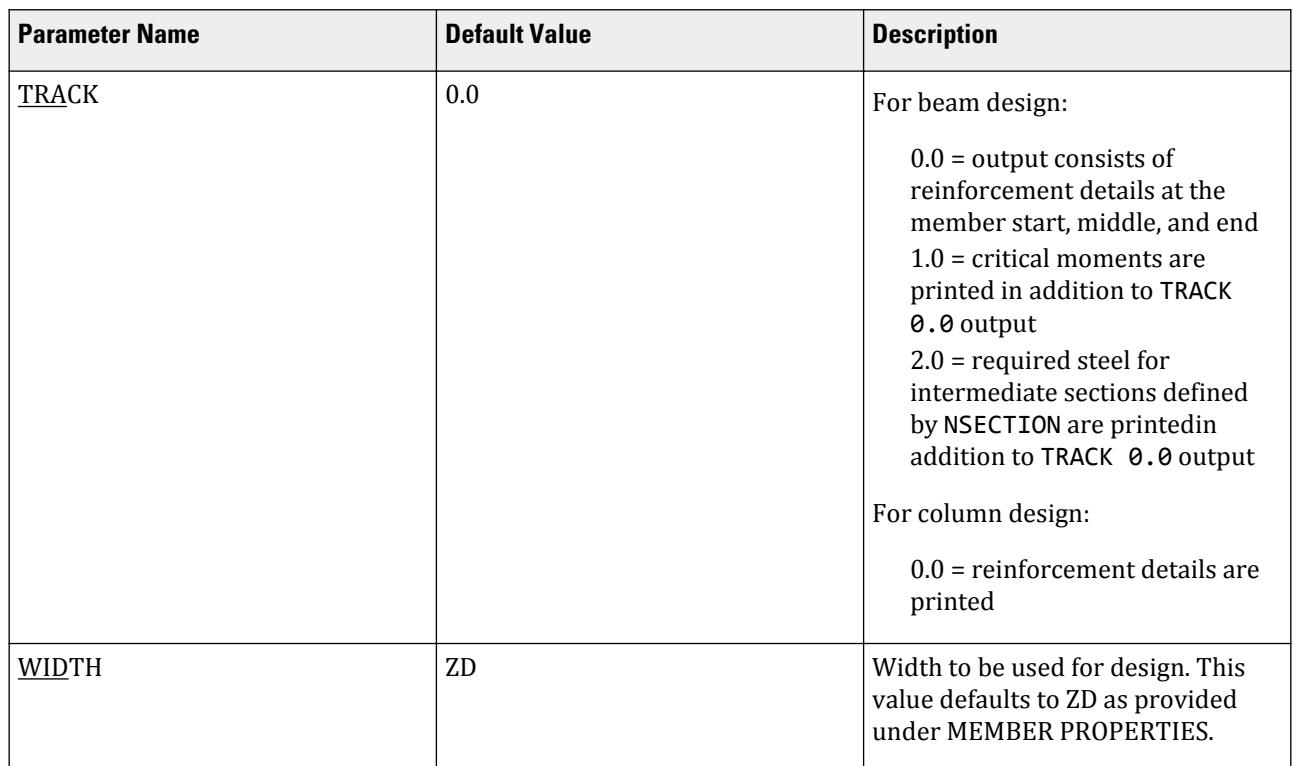

# D2.A.4 Slenderness Effects and Analysis Consideration

Slenderness effects are extremely important in designing compression members. There are two options by which the slenderness effect can be accommodated. One option is to perform an exact analysis which will take into account the influence of axial loads and variable moment of inertia on member stiffness and fixed end moments, the effect of deflections on moment and forces and the effect of the duration of loads. Another option is to approximately magnify design moments.

STAAD.Pro has been written to allow the use of the first option. To perform this type of analysis, use the command PDELTA ANALYSIS instead of PERFORM ANALYSIS. The PDELTA ANALYSIS will accommodate the requirements of the second- order analysis described by AS 3600, except for the effects of the duration of the loads. It is felt that this effect may be safely ignored because experts believe that the effects of the duration of loads are negligible in a normal structural configuration.

Although ignoring load duration effects is somewhat of an approximation, it must be realized that the evaluation of slenderness effects is also by an approximate method. In this method, additional moments are calculated based on empirical formula and assumptions on sidesway.

Considering all of the above information, a P-Delta analysis —as performed by STAAD— may be used for the design of concrete members. However the user must note that to take advantage of this analysis, all the combinations of loading must be provided as primary load cases and not as load combinations. This is due to the fact that load combinations are just algebraic combinations of forces and moments, whereas a primary load case is revised during the P-delta analysis based on the deflections. Also, note that the proper factored loads (like 1.5 for dead load etc.) should be provided by the user. STAAD.Pro does *not* factor the loads automatically.
# D2.A.5 Beam Design

Beams are designed for flexure, shear and torsion. For all these forces, all active beam loadings are prescanned to identify the critical load cases at different sections of the beams. The total number of sections considered is 13 (e.g., 0., .1, .2, .25, .3, .4, .5, .6, .7, .75, .8, .9, and 1). All of these sections are scanned to determine the design force envelopes.

# *D2.A.5.1 Design for Flexure*

Maximum sagging (creating tensile stress at the bottom face of the beam) and hogging (creating tensile stress at the top face) moments are calculated for all active load cases at each of the above mentioned sections. Each of these sections is designed to resist both of these critical sagging and hogging moments. Currently, design of singly reinforced sections only is permitted. If the section dimensions are inadequate as a singly reinforced section, such a message will be permitted in the output. Flexural design of beams is performed in two passes. In the first pass, effective depths of the sections are determined with the assumption of single layer of assumed reinforcement and reinforcement requirements are calculated. After the preliminary design, reinforcing bars are chosen from the internal database in single or multiple layers. The entire flexure design is performed again in a second pass taking into account the changed effective depths of sections calculated on the basis of reinforcement provided after the preliminary design. Final provisions of flexural reinforcements are made then. Efforts have been made to meet the guideline for the curtailment of reinforcements as per AS 3600. Although exact curtailment lengths are not mentioned explicitly in the design output (finally which will be more or less guided by the detailer taking into account of other practical consideration), user has the choice of printing reinforcements provided by STAAD at 13 equally spaced sections from which the final detailed drawing can be prepared.

# *D2.A.5.2 Design for Shear*

Shear reinforcement is calculated to resist both shear forces and torsional moments. Shear design is performed at 13 equally spaced sections (0. to 1.) for the maximum shear forces amongst the active load cases and the associated torsional moments. Shear capacity calculation at different sections without the shear reinforcement is based on the actual tensile reinforcement provided by STAAD. Two-legged stirrups are provided to take care of the balance shear forces acting on these sections.

Example of Input Data for Beam Design: UNIT NEWTON MMS START CONCRETE DESIGN CODE AUSTRALIAN FYMAIN 415 ALL FYSEC 415 ALL FC 35 ALL CLEAR 25 MEM 2 TO 6 MAXMAIN 40 MEMB 2 TO 6 TRACK 1.0 MEMB 2 TO 9 DESIGN BEAM 2 TO 9 END CONCRETE DESIGN

# D2.A.6 Column Design

Columns are designed for axial forces and biaxial moments at the ends. All active load cases are tested to calculate reinforcement. The loading which yields maximum reinforcement is called the critical load. Column design is done for square, rectangular and circular sections. By default, square and rectangular columns are

designed with reinforcement distributed on each side equally. That means the total number of bars will always be a multiple of four (4). This may cause slightly conservative results in some cases. All major criteria for selecting longitudinal and transverse reinforcement as stipulated by AS 3600 have been taken care of in the column design of STAAD.

Example of Input Data for Column Design: UNIT NEWTON MMS START CONCRETE DESIGN CODE AUSTRALIAN FYMAIN 415 ALL FC 35 ALL CLEAR 25 MEMB 2 TO 6 MAXMAIN 40 MEMB 2 TO 6 DESIGN COLUMN 2 TO 6 END CONCRETE DESIGN

## D2.A.7 Slab or Wall Design

To design a slab or wall, it must be modeled using finite elements. The command specifications are in accordance with Chapter 2 and Chapter 6 of the specification.

Elements are designed for the moments Mx and My. These moments are obtained from the element force output. The reinforcement required to resist Mx moment is denoted as longitudinal reinforcement and the reinforcement required to resist My moment is denoted as transverse reinforcement. The parameters FYMAIN, FC, MAXMAIN, MINMAIN, and CLEAR listed in [D2.A.3 Design Parameters](#page-1401-0) (on page 1402) are relevant to slab design. Other parameters mentioned in Table 1A.1 are not applicable to slab design.

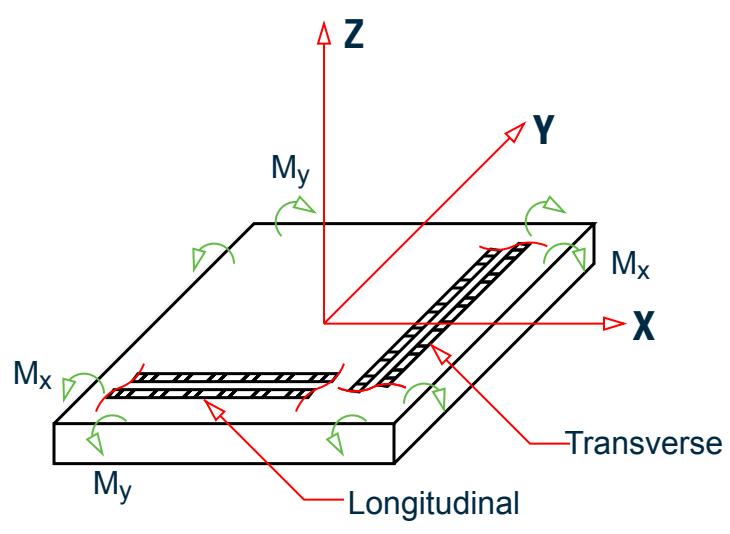

*Figure 167: Element moments: Longitudinal (L) and Transverse (T)*

Example of Input Data for Slab/Wall Design UNIT NEWTON MMS START CONCRETE DESIGN CODE AUSTRALIAN FYMAIN 415 ALL

FC 25 ALL CLEAR 40 ALL DESIGN ELEMENT 15 TO 20 END CONCRETE DESIGN

# D2.B. Australian Codes - Steel Design per AS 4100 - 1998

STAAD.Pro is capable of performing steel design based on the Australian code AS 4100-1998 *Standards Australia - Steel Structural Design* , including Amendment 1 (2012).

## D2.B.1 General

The design philosophy embodied in this specification is based on the concept of limit state design. Structures are designed and proportioned taking into consideration the limit states at which they would become unfit for their intended use. Two major categories of limit-state are recognized - ultimate and serviceability. The primary considerations in ultimate limit state design are strength and stability, while that in serviceability is deflection. Appropriate load and resistance factors are used so that a uniform reliability is achieved for all steel structures under various loading conditions and at the same time the chances of limits being surpassed are acceptably remote.

In the STAAD implementation, members are proportioned to resist the design loads without exceeding the limit states of strength, stability, and serviceability. Accordingly, the most economic section is selected on the basis of the least weight criteria as augmented by the designer in specification of allowable member depths, desired section type, or other such parameters. The code checking portion of the program checks whether code requirements for each selected section are met and identifies the governing criteria.

The following sections describe the salient features of the STAAD implementation of AS 4100. A detailed description of the design process along with its underlying concepts and assumptions is available in the specification document.

### *D2.B.1.1 Strength Limit States*

Strength design capacities (*ϕRu*) are calculated and compared to user-defined design action effects (*S\**), so as to ensure that *S\* ≤ ϕRu* in accordance with AS 4100 3.4. Details for design capacity calculations are outlined in the sections that follow.

### *D2.B.1.2 Deflection Limit States*

STAAD.Pro's AS 4100 implementation does not generally check deflections. It is left to the user to check that both local member and frame deflections are within acceptable limits.

**Note:** Local member deflections parallel to the local member y-axis can be checked against a user-defined maximum "span / deflection" ratio. This can be performed using the DFF, DJ1, and DJ2 design parameters, however this is only available for MEMBER Design. Details are provided in the sections that follow.

### *D2.B.1.3 Eccentric Beam Reactions*

STAAD.Pro does not automatically account for minimum eccentricity distances for beam reactions being transferred to columns as per AS 4100 4.3.4. However member offsets can be used to model these eccentricities.

Refer to Section 5.25 of the Technical Reference manual for further information on the Member Offset feature.

### *D2.B.1.4 Limit States Not Considered*

The following limit states are not directly considered in STAAD.Pro's implementation of AS 4100.

#### **Table 115: Limit States Not Considered in STAAD.Pro AS 4100 Design**

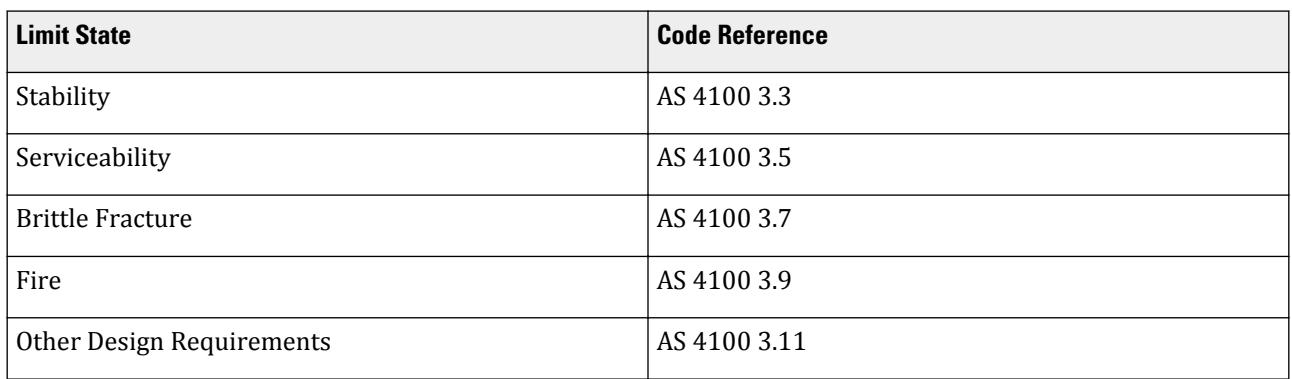

### *D2.B.1.5 Connection Design*

STAAD.Pro and Bentley's RAM Connection program currently do *not* support design of connections in accordance with AS 4100. In some cases connection design may govern the size of members. Such considerations are not considered in STAAD.Pro's AS 4100 and should be checked by separately.

### *D2.B.1.6 Bolts and Welds*

Bolt holes and welds are not generally considered in STAAD.Pro's AS 4100 member design.

**Note:** NSC and NSF [D2.B.8 Design Parameters](#page-1414-0) (on page 1415) are used to manually specify a reduction in net section area for compression or tension capacity calculations. These can be used to account for bolt hole area reductions. Further details are provided in the sections that follow.

# D2.B.2 Analysis Methodology

Either the elastic or dynamic analysis methods may be used to obtain the forces and moments for design as per AS 4100 section 4.4. Analysis is done for the specified primary and repeat loading conditions. Therefore, it is your responsibility to enter all necessary loads and load combination factors for design in accordance with the AS/NZS 1170 Series or other relevant design codes. You are allowed complete flexibility in providing loading specifications and using appropriate load factors to create necessary loading situations. Depending upon the analysis requirements, regular stiffness analysis or P-Delta analysis may be specified. Dynamic analysis may also be performed and the results combined with static analysis results.

**Note:** Plastic analysis and design in accordance with AS 4100 section 4.5 is not implemented in STAAD.Pro.

### *D2.B.2.1 Elastic Analysis*

Two types of elastic analysis can be performed using STAAD.Pro in accordance with AS 4100:

- **i.** First Order Linear, Elastic Analysis used to perform a regular elastic stiffness analysis as per AS 4100 4.4.2.1. Refer to Section 5.37.1 of the Technical Reference Manual for additional details on this feature.
- **ii.** Second Order PDelta Linear, Elastic Analysis Depending on the type of structure, a PDelta analysis may be required in order to capture second-order effects as per AS 4100 4.4.1.2. Second-order effects can be

captured in STAAD.Pro by performing a PDelta second-order elastic analysis as per AS 4100 Appendix E. Refer to Section 5.37.2 of the Technical Reference Manual for additional details on this feature.

**Note:** Moment amplification as per AS 4100 clause 4.4.2 is not considered.

**Tip:** In order to correctly capture second-order effects for combination load cases using a PDelta Analysis, the Repeat Load feature must be used. Second-order effects will not be correctly evaluated if the Load Combination feature is used. Load Combinations are combinations of results where Repeat Loads instruct the program to perform the analysis on the combined load actions. Refer to Section 5.32.11 of the Technical Reference Manual for additional details on using Repeat Loads.

### *D2.B.2.2 Dynamic Analysis*

Dynamic analysis may also be performed and the results combined with static analysis results. Refer Section 5.32.10 of the Technical Reference Manual for further information on Dynamic Loading and Analysis features.

# D2.B.3 Member Property Specifications

For specification of member properties, either the steel section library available in STAAD or the User Table facility may be used. The next section describes the syntax of commands used to assign properties from the built-in steel table. For more information on these facilities, refer to Section 1.7 the STAAD Technical Reference Manual.

# D2.B.4 Built-in Steel Section Library

The following information is provided for use when the built-in steel tables are to be referenced for member property specification. These properties are stored in a database file. If called for, the properties are also used for member design. Since the shear areas are built into these tables, shear deformation is always considered during the analysis of these members. An example of the member property specification in an input file is provided at the end of this section.

A complete listing of the sections available in the built-in steel section library may be obtained by using the tools of the graphical user interface.

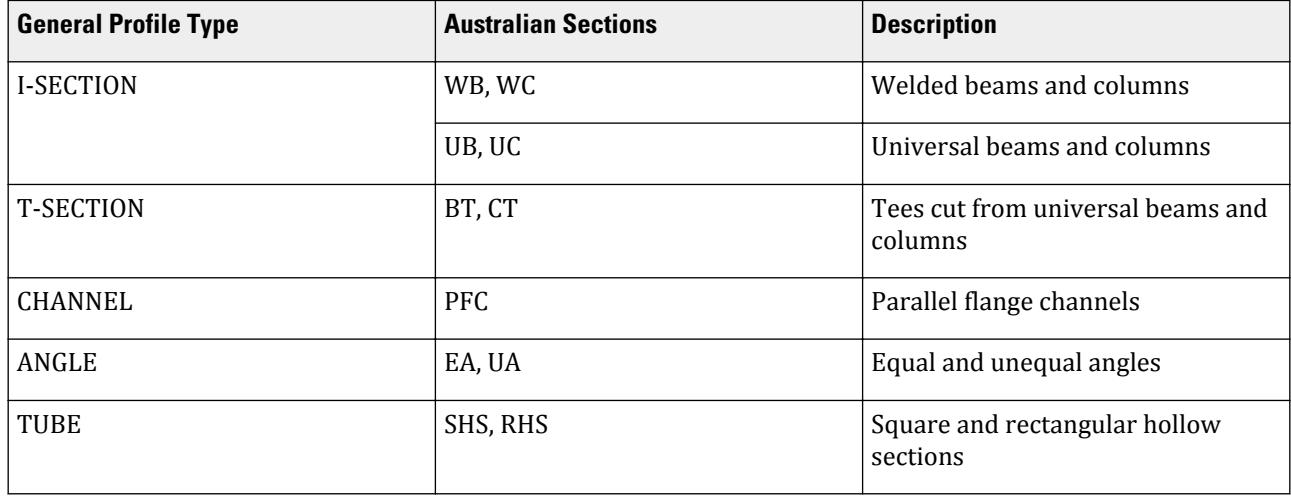

#### **Table 116: Available Australian Sections for STAAD.Pro AS 4100 Design**

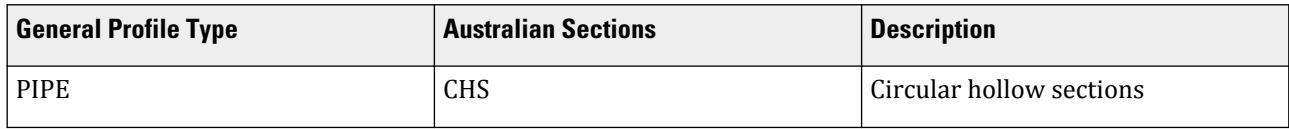

**Note:** STAAD.Pro will not design the following section types to AS 4100: Double Profiles (D), Composite Sections (C), Top Cover Plates (TC), Bottom Cover Plates (BC), and Top & Bottom Cover Plates (TB), Double Channels (D, BA, & FR) and Double Angles (LD & SD). Refer to Section Profile Tables in the Graphical Environment for these options.

**Tip:** When adding and assigning sections using the built-in steel section library through the Graphical Environment, STAAD.Pro's default tables are American. To change the default tables to Australian, select **File** > **Configuration** from the STAAD.Pro Start page (no input file open). Set the Default Profile Table to Australian on the Configure Program dialog Section Profile Table.

Following are the descriptions of different types of sections.

Refer to [G.6.2 Built-In Steel Section Libraries](#page-2153-0) (on page 2154) for additional information.

#### *D2.B.4.1 UB Shapes*

These shapes are designated in the following way.

20 TO 30 TA ST UB150X14.0 36 TO 46 TA ST UB180X16.1

#### *D2.B.4.2 UC Shapes*

The designation for the UC shapes is similar to that for the UB shapes.

25 TO 35 TA ST UC100X14.8 23 56 TA ST UC310X96.8

#### *D2.B.4.3 Welded Beams*

Welded Beams are designated in the following way.

25 TO 35 TA ST WB700X115 23 56 TA ST WB1200X455

#### *D2.B.4.4 Welded Columns*

Welded Columns are designated in the following way.

25 TO 35 TA ST WC400X114 23 56 TA ST WC400X303

#### *D2.B.4.5 Parallel Flange Channels*

Shown below is the syntax for assigning names of channel sections.

1 TO 5 TA ST PFC75 6 TO 10 TA ST PFC380

### *D2.B.4.6 Double Channels*

Back-to-back double channels, with or without a spacing between them, are available. The letter D in front of the section name will specify a double channel.

```
11 TA D PFC230
17 TA D C230X75X25 SP 0.5
```
In the above set of commands, member 11 is a back-to-back double channel PFC230 with no spacing in between. Member 17 is a double channel PFC300 with a spacing of 0.5 length units between the channels.

### *D2.B.4.7 Angles*

Two types of specification may be used to describe an angle. The standard angle section is specified as follows:

#### 16 20 TA ST A30X30X6

The above section signifies an angle with legs of length 30 mm and a leg thickness of 6 mm. This specification may be used when the local Z axis corresponds to the z-z axis specified in Chapter 2. If the local Y axis corresponds to the z-z axis, type specification "RA" (reverse angle) may be used.

#### 17 21 TA RA A150X150X16

**Note:** Single angles must be specified with an "RA" (Single Angle w/Reverse Y-Z Axis) in order to be designed to AS 4100. This is to ensure that the major and minor principal axes align with the local member z and y axes respectively, similar to other section profiles.

#### *D2.B.4.8 Double Angles*

Short leg back-to-back or long leg back-to-back double angles can be specified by means of input of the words SD or LD, respectively, in front of the angle size. In case of an equal angle, either SD or LD will serve the purpose.

33 35 TA SD A65X50X5 SP 0.6 37 39 TA LD A75X50X6 43 TO 47 TA LD A100X75X10 SP 0.75

#### *D2.B.4.9 Tubes (Rectangular or Square Hollow Sections)*

Tubes can be assigned in 2 ways. In the first method, the designation for the tube is as shown below. This method is meant for tubes whose property name is available in the steel table. In these examples, members 1 to 5 consist of a 2X2X0.5 inch size tube section, and members 6 to 10 consist of 10X5X0.1875 inch size tube section. The name is obtained as 10 times the depth, 10 times the width, and 16 times the thickness.

```
1 TO 5 TA ST TUB20202.5
6 TO 10 TA ST TUB100503.0
```
In the second method, tubes are specified by their dimensions. For example,

6 TA ST TUBE DT 8.0 WT 6.0 TH 0.5

is a tube that has a height of 8 length units, width of 6 length units, and a wall thickness of 0.5 length units. Only code checking, no member selection, will be performed for TUBE sections specified in this latter manner.

#### *D2.B.4.10 Pipes (Circular Hollow Sections)*

Pipes can be assigned in 2 ways. In the first method, the designation for the pipe is as shown below. This method is meant for pipes whose property name is available in the steel table.

1 TO 5 TA ST PIP180X5 6 TO 10 TA ST PIP273X6.5 <span id="page-1411-0"></span>In the second method, pipe sections may be provided by specifying the word PIPE followed by the outside and inside diameters of the section. For example,

1 TO 9 TA ST PIPE OD 25.0 ID 20.0

specifies a pipe with outside diameter of 25 length units and inside diameter of 20 length units. Only code checking, no member selection, will be performed on pipes specified in this latter manner.

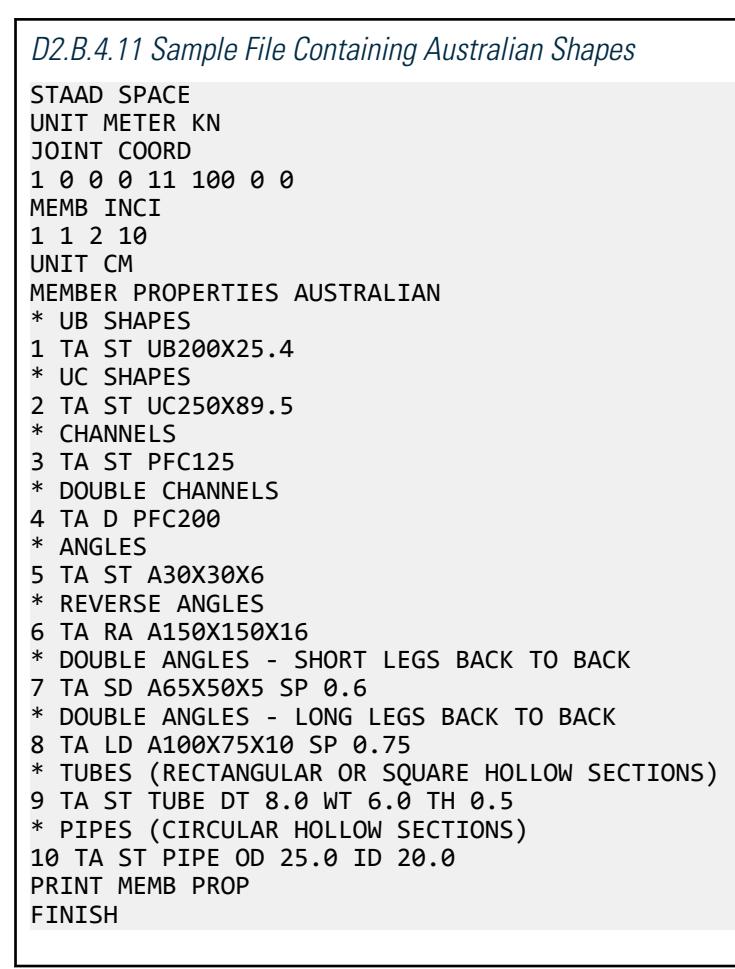

# D2.B.5 Section Classification

The AS 4100 specification allows inelastic deformation of section elements. Thus, local buckling becomes an important criterion. Steel sections are classified as compact, noncompact, or slender; depending upon their local buckling characteristics. This classification is a function of the geometric properties of the section. The design procedures are different depending on the section class. STAAD determines the section classification for the standard shapes and user specified shapes. Design is performed for all three categories of section described above.

# D2.B.6 Material Properties

For specification of material properties, the user can use either:

**a.** built-in material constants

#### **b.** user-defined materials

Refer Section 5.26.2 of the Technical Reference Manual for further information on the Built-in Material Constants feature.

Refer Section 5.26.1 of the Technical Reference Manual for further information on the Define Material feature.

# *D2.B.6.1 Young's Modulus of Elasticity (E)*

STAAD.Pro's default steel material's E value is 205,000 MPa. However AS 4100 section 1.4 states that the modulus of elasticity should be taken as 200,000 MPa. There are a number of options to change this value:

- change the steel material through the input file or GUI for each file created
- define a new steel material for each file created
- change the default STAAD.Pro metric E value in the file C:/Windows/StaadPro20070.ini, going to the "[Material-Metric]" section, and changing E1=205.0e6 to E1=200.0e6. Restart STAAD.Pro for this to take effect.

**Caution:** Virtualization features of Windows 7, Windows 8, and Windows 10 may require additional files to be modified. Contact Bentley Technical Support for assistance.

# D2.B.7 Member Resistances

The member resistance is calculated in STAAD according to the procedures outlined in AS 4100. Calculated design capacities are compared to corresponding axial, bending moment, and shear forces determined from the STAAD.Pro analysis. These are used to report the fail or pass status for the members designed.

Two types of design checks are typically performed per AS 4100:

- Nominal section checks
- Nominal member checks

The nominal section capacity refers to the capacity of a cross-section to resists applied loads, and accounts for cross-section yielding and local buckling effects. The nominal member capacity on the other hand refers to the capacity of a member to resist applied loads, and includes checks for global member buckling effects including Euler buckling, lateral-torsional buckling, etc.

### *D2.B.7.1 Axial Tension*

The criteria governing the capacity of tension members are based on two limit states per AS 4100 Section 7. The limit state of yielding of the gross section is intended to prevent excessive elongation of the member.

The second limit state involves fracture at the section with the minimum effective net area *φN<sup>t</sup>* section axial tension capacities are calculated (Cl.7.2). Through the use of the NSF parameter (see [D2.B.8 Design Parameters](#page-1414-0) (on page 1415)), you may specify the net section area. STAAD calculates the tension capacity of a member based on these two limit states per Cl.7.1 and Cl.7.2 respectively of AS 4100. Eccentric end connections can be taken into account using the KT correction factor, perCl.7.3. The  $\rm f_{y}$  yield stress is based on the minimum plate yield stress. Parameters FYLD, FU, and NSF are applicable for these calculations.

### *D2.B.7.2 Axial Compression*

The compressive strength of members is based on limit states per AS 4100 Section 6. It is taken as the lesser of nominal section capacity and nominal member capacity. Nominal section capacity,  $\varphi N_{s}$  , is a function of form factor (Cl.6.2.2), net area of the cross section, and yield stress of the material. Through the use of the NSC

parameter (see [D2.B.8 Design Parameters](#page-1414-0) (on page 1415)), you may specify the net section area. Note that this parameter is different from that corresponding to tension. The program automatically calculates the form factor. The  $\rm k_f$  form factors are calculated based on effective plate widths per Cl.6.2.4, and the  $\rm f_y$  yield stress is based on the minimum plate yield stress.

Nominal member capacity,  $\varphi N_c$  , is a function of nominal section capacity and member slenderness reduction factor (Cl.6.3.3). This value is calculated about both principal x and y axes. Here, you are required to supply the value of *α<sup>b</sup>* (Cl.6.3.3) through the ALB parameter (see [D2.B.8 Design Parameters](#page-1414-0) (on page 1415)). The effective length for the calculation of compressive strength may be provided through the use of the parameters KY, KZ, LY, and LZ (see [D2.B.8 Design Parameters](#page-1414-0) (on page 1415)).

### *D2.B.7.3 Bending*

Bending capacities are calculated to AS 4100 Section 5. The allowable bending moment of members is determined as the lesser of nominal section capacity and nominal member capacity (ref. Cl.5.1).

The nominal section moment capacity,  $\phi M_s$ , is calculated about both principal x and y axes and is the capacity to resist cross-section yielding or local buckling and is expressed as the product of the yield stress of the material and the effective section modulus (ref. Cl.5.2). The effective section modulus is a function of [D2.B.5 Section](#page-1411-0) [Classification](#page-1411-0) (on page 1412) (i.e., compact, noncompact, or slender) and minimum plate yield stress f<sub>y</sub>. The nominal member capacity depends on overall flexural-torsional buckling of the member (ref.Cl.5.3).

**Note:** For sections where the web and flange yield stresses ( $f^{y,web}$  and  $f_{y,\text{flange}}$  respectively) are different, the lower of the two yield stresses is applied to both the web and flange to determine the slenderness of these elements.

Member moment capacity,  $\varphi M_b$ , is calculated about the principal x axis only (ref. Cl.5.6). Critical flange effective cross-section restraints and corresponding design segment and sub-segments are used as the basis for calculating capacities.

### *D2.B.7.4 Interaction of Axial Force and Bending*

Combined section bending and shear capacities are calculated using the shear and bending interaction method as per Cl.5.12.3.

**Note:** This check is only carried out where *φV<sup>v</sup>* section web shear capacities are calculated. Refer Table 1B.6-1 for details.

The member strength for sections subjected to axial compression and uniaxial or biaxial bending is obtained through the use of interaction equations. Here, the adequacy of a member is also examined against both section (ref. Cl.8.3.4) and member capacity (ref.Cl.8.4.5). These account for both in-plane and out-of-plane failures. If the summation of the left hand side of the equations, addressed by the above clauses, exceeds 1.0 or the allowable value provided using the RATIO parameter (see [D2.B.8 Design Parameters](#page-1414-0) (on page 1415)), the member is considered to have FAILed under the loading condition.

### *D2.B.7.5 Shear*

Section web shear capacity,  $\varphi V_v$  , is calculated per Cl.5.11, including both shear yield and shear buckling capacities. Once the capacity is obtained, the ratio of the shear force acting on the cross section to the shear capacity of the section is calculated. If any of the ratios (for both local Y & Z-axes) exceed 1.0 or the allowable value provided using the RATIO parameter (see [D2.B.8 Design Parameters](#page-1414-0) (on page 1415)), the section is considered to have failed under shear.

Table 1B.6-1 below highlights which shear capacities are calculated for different profile types.

#### <span id="page-1414-0"></span>**Table 117: Section Type Shear Checks**

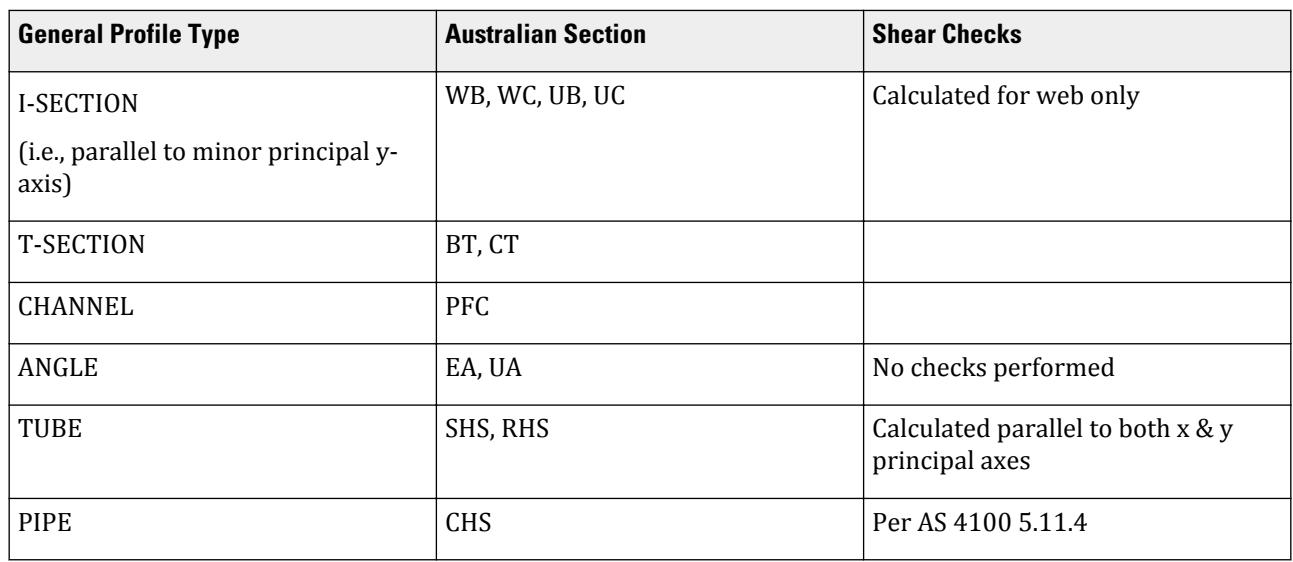

**Note:** Only unstiffened web capacities are calculated. Stiffened webs are not considered. Bearing capacities are not considered.

### *D2.B.7.6 Torsion*

STAAD.Pro does *not* design sections or members for torsion for AS 4100.

### *D2.B.7.7 Slenderness*

The slenderness check is *not* used as a critical member ratio check. If a slenderness check is included and exceed unity (1.0), then it may be reported as the governing criteria. However, if it is less than unity, it will be reported but will not be used as the governing ratio.

# D2.B.8 Design Parameters

The design parameters outlined in the following table are used to control the design procedure. These parameters communicate design decisions from the engineer to the program and thus allow the engineer to control the design process to suit an application's specific needs. The design scope indicates whether design parameters are applicable for MEMBER Design, PMEMBER Design, or both.

The default parameter values have been selected such that they are frequently used numbers for conventional design. Depending on the particular design requirements, some or all of these parameter values may be changed to exactly model the physical structure.

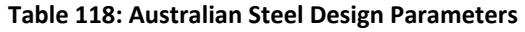

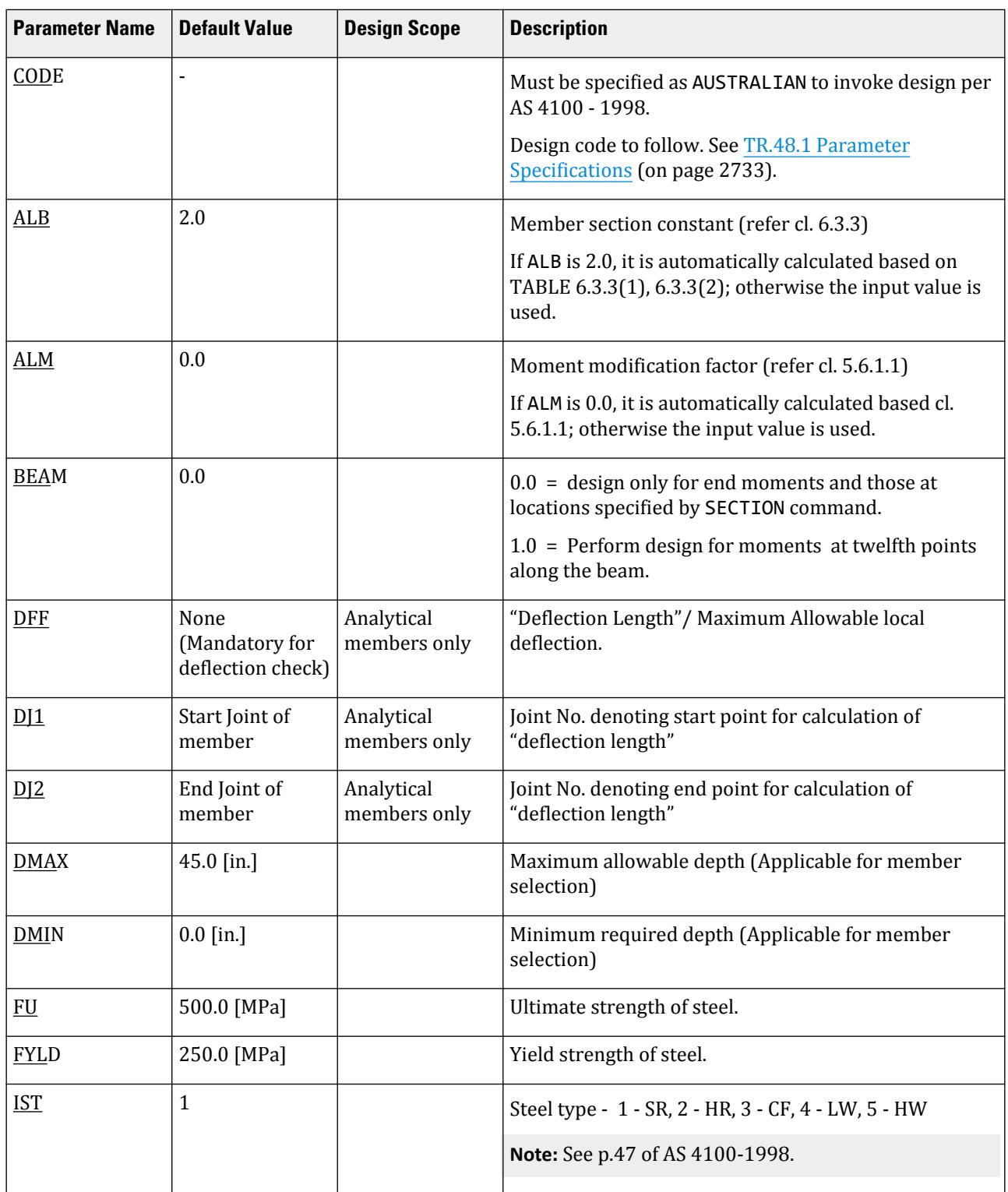

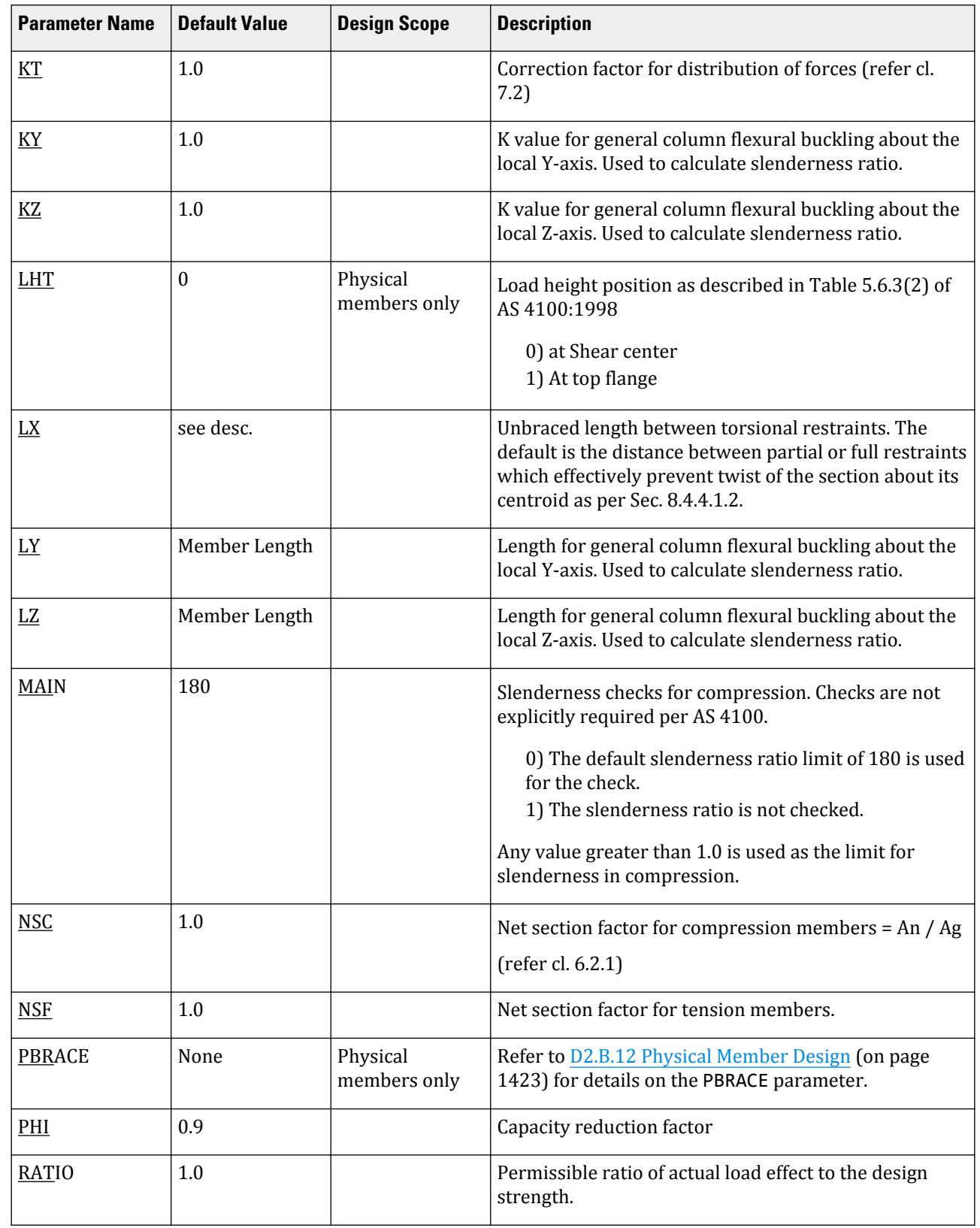

# **Design** D. Design Codes

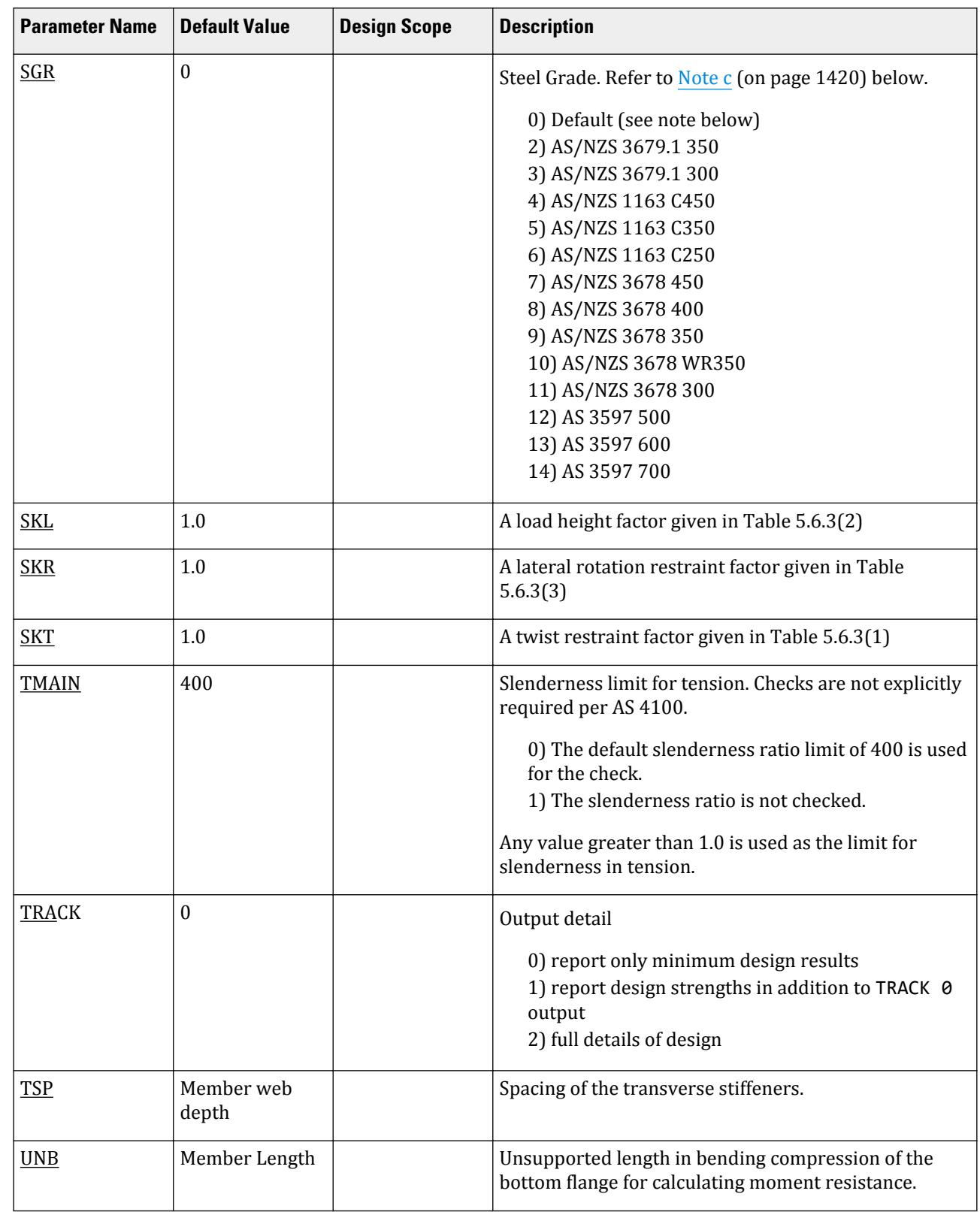

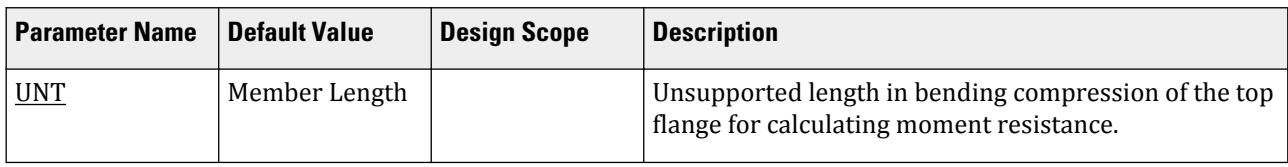

**Note:** Once a parameter is specified, its value stays at that specified number until it is specified again. This is the way STAAD.Pro works for all codes.

### *D2.B.8.1 Notes*

**a.** DFF, DJ1, and DJ2 – Deflection calculations

Compute Delta =  $SQRT((DX2 - DX1)^2 + (DY2 - DY1)^2 + (DZ2 - DZ1)^2)$ 

Compute Length = distance between DJ1 and DJ2 or, between start node and end node, as the case may be.

**Note:** Deflection calculations are not applicable to PMEMBERs.

**i.** A straight line joining DJ1 and DJ2 is used as the reference line from which local deflections are measured.

For example, refer to the figure below where a beam has been modeled using four joints and three members. The "Deflection Length" for all three members will be equal to the total length of the beam in this case. The parameters DJ1 and DJ2 should be used to model this situation. Thus, for all three members here, DJ1 should be 1 and DJ2 should be 4.

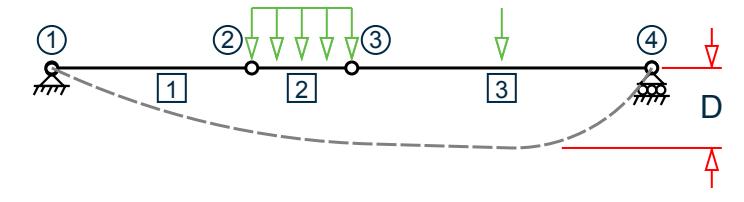

D = Maximum local deflection for members 1, 2, and 3.

PARAMETERS DFF 300. ALL DJ1 1 ALL DJ2 4 ALL

- **ii.** If DJ1 and DJ2 are not used, "Deflection Length"will default to the member length and local deflections will be measured from original member line.
- **iii.** It is important to note that unless a DFF value is specified, STAAD.Pro will not perform a deflection check. This is in accordance with the fact that there is no default value for DFF.
- **b.** LHT Parameter

If the shear force is constant within the segment, longitudinal position of the load is assumed to be at the segment end.

If there is any variation of the shear force and the load is acting downward determined from shear force variation and load height parameter indicates the load is acting on top flange (flange at the positive local y axis) and restraints at the end of the segment is not FU (FRU) or PU (PRU) Kl is assumed to be 1.4.

If there is any variation of the shear force and the load is acting upward determined from shear force variation and load height parameter indicates the load is acting on top flange (flange at the positive local y <span id="page-1419-0"></span>axis) and restraints at the end of the segment is not FU (FRU) or PU (PRU) Kl is assumed to be 1.0 as the load acting at the top flange is contributing to stabilize against local torsional buckling.

**c.** SGR Parameter

Rolled profiles typically use an AS/NZS 3679.1 grade (i.e., SGR 2 or SGR 3), hollow profiles typically use an AS/NZS 1163 grade (i.e., SGR 4 to SGR 6), welded profiles typically use an AS/NZS 3678 grade (i.e., SGR 7 to SGR 11), and pressure vessels typically use an AS/NZS 3597 grade (i.e., SGR 12 to SGR 14).

When an explicit grade has not been specified or the option SGR  $\theta$  has been specified, the program determines the steel grade as follows:

#### **Table 119: Default steel grades used for the SGR parameter**

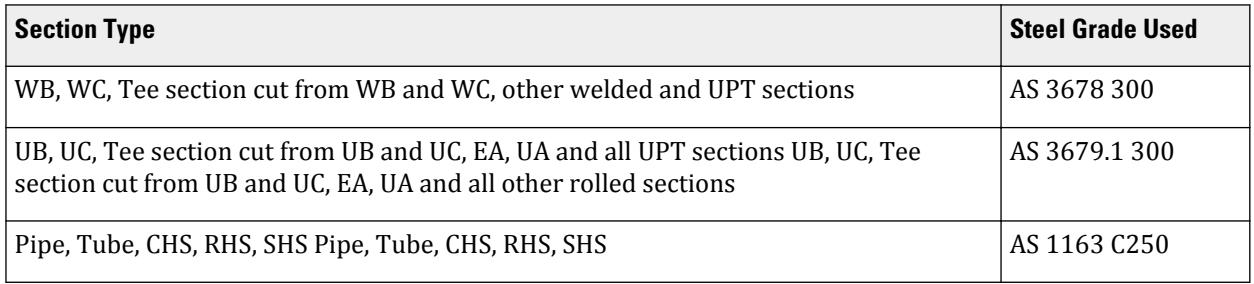

**Note:** If a value for the FYLD parameter has been specified, then that value will be used. Otherwise, the SGR value will be used to determine the yield strength and tensile strength values for the steel. based on maximum thickness of the individual elements of the section. Only for shear capacity calculation web thickness is used. Similarly, Tensile Strength is determined either from FU parameter or from SGR parameter.

**Caution:** A check is introduced to see if yield stress is more than 450 MPa or not. If it is, a warning is issued and the yield stress is set to 450 MPa.

#### *D2.B.8.2 Example*

The following example uses the member design facility in STAAD.Pro. However, it is strongly recommended to use the Physical member design capabilities for AS 4100:

PARAMETER 1 CODE AUSTRALIAN ALB 0.0 MEMBER ALL ALM 1.13 MEMBER ALL BEAM 1.0 MEMBER ALL DFF 250.0 MEMBER ALL DMAX 0.4 MEMBER ALL DMIN 0.25 MEMBER ALL FU 400.0 MEMBER ALL FYLD 310.0 MEMBER ALL IST 2.0 MEMBER ALL KT 0.85 MEMBER ALL KX 0.75 MEMBER ALL KY 1.0 MEMBER ALL LX 4.5 MEMBER ALL LY 6.0 MEMBER ALL MAIN 1.0 MEMBER ALL NSC 0.9 MEMBER ALL NSF 1.0 MEMBER ALL PHI 0.9 MEMBER ALL

<span id="page-1420-0"></span>RATIO 0.9 MEMBER ALL SGR 1.0 MEMBER ALL SKT 1.0 MEMBER ALL SKL 1.0 MEMBER ALL SKR 1.0 MEMBER ALL TRACK 2.0 MEMBER ALL UNB 3.4 MEMBER ALL UNT 6.8 MEMBER ALL CHECK CODE MEMBER ALL

# D2.B.9 Code Checking

The purpose of code checking is to evaluate whether the provided section properties of the members are adequate for the specified loads as per AS 4100 requirements.

**Tip:** The [D2.B.10 Member Selection](#page-1421-0) (on page 1422) facility can be used to instruct the program to select a different section if the specified section is found to be inadequate.

Code checking for an analytical member is done using forces and moments at every twelfth point along the beam. The code checking output labels the members as PASSed or FAILed. In addition, the critical condition, governing load case, location (distance from the start joint) and magnitudes of the governing forces and moments are also printed. The extent of detail of the output can be controlled by using the TRACK parameter.

**Note:** Code checking cannot be performed on composite and prismatic sections.

Refer to [D1.B.1.3 Code Checking](#page-1154-0) (on page 1155) for general information on Code Checking. Refer to [TR.49 Code](#page-2733-0) [Checking Specification](#page-2733-0) (on page 2734) for details the specification of the Code Checking command.

Example of commands for code checking: UNIT NEWTON METER PARAMETER CODE AUSTRALIAN FYLD 330E6 MEMB 3 4 NSF 0.85 ALL KY 1.2 MEMB 3 4 RATIO 0.9 ALL CHECK CODE MEMB 3 4

### *D2.B.9.1 Physical Members*

For physical members (PMEMBERs), code checks are performed at section stations positioned at  $1/12<sup>th</sup>$  points along each analytical member included in the PMEMBER. It is up to you to determine if these locations cover critical sections for design, and adjust as necessary. The number of stations for PMEMBER Design cannot be altered, however the analytical members can be split so that in effect more stations are checked for a PMEMBER.

For each section station along a PMEMBER, section capacity checks are carried for design actions at that station location. Member capacity checks are also carried out for each station. For these the program searches each side of the station to find adjacent effective restraints and design forces and moments. This allows the program to determine the segment / sub-segment that the section station resides in, and then proceeds to calculate the member capacities. Enough section stations should be included to capture all segments / sub-segments for checking.

<span id="page-1421-0"></span>**Note:** When checking combined actions for the section capacities, the design actions at the section station are used. However when checking combined actions for the member capacities, the maximum forces from anywhere along the segment / sub-segment being considered are used. This is as stipulated in AS 4100 8.2.

The output reports whether the member has PASSed or FAILed the design checks, as well as the critical condition, critical load case, magnitudes of design actions for the most critical cross-section location (distance from the start joint), and complete calculations for design. The TRACK design parameter can be used to control the level of detail provided in the output.

**Tip:** You can use the **Utilization Ratio** tool in the graphical user interface **Postprocessing** workflow to view color-coded results.

In some cases some of the output will report "N/A" values. This occurs where a calculation does not apply to a member. For example if a member never goes into tension then no values can be reported in the tension capacity output sections.

**Note:** As per AS 4100 1.4, the TRACK 2.0 detailed level of output for PMEMBER Design uses x and y subscripts to refer to major and minor principal axes respectively. These differ to STAAD.Pro local member axes, where z and y refer to major and minor principal axes.

## D<sub>2</sub> B<sub>10</sub> Member Selection

This process incrementally checks increasing section profile sizes until a size is found that is AS 4100 compliant, or the largest section has been checked. Only section profiles of the same type as modeled are incrementally checked, with the increasing sizes based on a least weight per unit length criteria.

For example, a member specified initially as a channel will have a channel selected for it. Selection of members whose properties are originally provided from a user table will be limited to sections in the user table.

The design calculations for Member Selection are the same as for [D2.B.9 Code Checking](#page-1420-0) (on page 1421).

**Tip:** A Fixed Group command is also available, and can be used to force all members within a user-defined group to take the same section size based on the most critical governing design criteria for all members within that group. This is particularly useful when you want to use the Member Selection feature, but want a group of elements to have the same size. Refer to [TR.50 Group Specification](#page-2737-0) (on page 2738) for information on using this feature.

**Note:** Member Selection will change member sizes, and hence will change the structure's stiffness matrix. In order to correctly account for this, a subsequent analysis and Code Check should be performed to ensure that the final structure is acceptable. This may need to be carried out over several iterations.

**Note:** Composite and prismatic sections cannot be selected.

Refer to [D1.B.1.4 Member Selection](#page-1154-0) (on page 1155) for general information on Member Selection. Refer to [TR.](#page-2734-0) [49.1 Member Selection Specification](#page-2734-0) (on page 2735) for details the specification of the Member Selection command.

Example of commands for member selection: UNIT NEWTON METER PARAMETER FYLD 330E6 MEMB 3 4 NSF 0.85 ALL

<span id="page-1422-0"></span>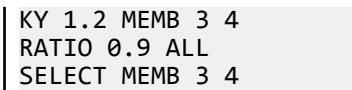

# D2.B.11 Tabulated Results of Steel Design

Results of code checking and member selection are presented in a tabular format. The term CRITICAL COND refers to the section of the AS 4100 specification which governs the design.

# D2.B.12 Physical Member Design

There are two methods available in STAAD.Pro for checking members against the requirements of AS 4100:

- **a.** Analytical member method
- **b.** Physical member method

Herein these are referred to as MEMBER Design and PMEMBER Design respectively.

Traditionally STAAD.Pro performed code checks based on single analytical members (i.e., single members between two nodes). This implementation remains in place as shown in the example in [D2.B.8 Design](#page-1414-0) [Parameters](#page-1414-0) (on page 1415). Physical Member (PMEMBER) Design on the other hand allows you to group single or multiple analytical members into a single physical design member for the purposes of design to AS 4100.

PMEMBER Design also has additional features, including:

- automated steel grades based on section type;
- automated tensile stress  $(f_u)$  and yield stress  $(f_y)$  values based on plate thicknesses;
- automated segment / sub-segment design;
- improved detailed design calculation output; and

Thus, it is strongly recommended that PMEMBER Design be used, even for the design of single analytical members.

#### *D2.B.12.1 Modeling with Physical Members*

Physical Members may be grouped by either of the following methods:

- STAAD.Pro Editor Directly specify physical members in the input file. Refer to [TR.16.2 Physical Members](#page-2278-0) (on page 2279) for additional information.
- Graphical Environment Using the tools in the **Physical Member** group on the **Geometry** ribbon tab, members can be manually or automatically formed.

**Note:** When creating PMEMBERs for AS 4100, this must be performed in STAAD.Pro's [M. Creating Model Objects](#page-657-0) (on page 658) . Do *not* use the Steel Design workflow.

#### *D2.B.12.2 Segment and Sub-Segment Layout*

For calculation of member bending capacities about the principal x-axis, the PMEMBER Design uses the concept of segment / sub-segment design. By default PMEMBERs are automatically broken up into design segments and sub-segments based on calculated effective restraints. User-defined restraints assigned using the PBRACE design parameter are checked to see if they are effective (i.e., if they are placed on the critical flange as per AS 4100 5.5). Restraints not applied to the critical flange are ineffective and hence are completely ignored.

Refer to Section 1B.7 for further information on how user-defined restraints are applied using the PBRACE design parameter, including available restraint types, and restraint layout rules.

**Note:** Segment and sub-segment layouts for PMEMBERs may change for different load cases considered for design. Some restraints may be effective for one particular load case as they are found to apply to the critical flange, however for another load case may be found not to act on the critical flange, and found to be ineffective. In other words the critical flange can change for each load case considered.

Typically the critical flange will be the compression flange, except for segments with a "U" restraint at one end, in which case it will be the tension flange (as is the case for a cantilever).

The PMEMBER Design uses the following routine to determine effective cross-section restraints for each load case considered:

- **i.** first all user-defined restraints are checked to see if they are applied to the compression flange, with those that aren't ignored;
- **ii.** next a check is made to see if a "U" type restraint is found at either end of the PMEMBER. If this is the case then any adjacent "L" restraints up to the next "F", "FR", "P" or "PR" restraint are also ignored, regardless of whether they are placed on the critical or non-critical flange. Refer AS 4100 5.4.2.4.

The compression flange in step 1 of the routine above is calculated based on the bending moments at the locations of the restraints being considered. If the bending moment is zero at the same location as a restraint then the following method is used to determine which flange is critical at the zero moment location:

- **a.** If the zero moment is at the end of the PMEMBER, then the compression flange is based on the bending moment at a small increment from then end;
- **b.** If the zero moment is along the PMEMBER and is a peak value, then the compression flange is based on the bending moment at a small increment from that location;
- **c.** If neither 1 or 2 above is valid, then the stiffer of the restraints at that location is taken. The stiffness of different restraint types from the most stiff to least stiff are taken as outlined in Table 1B.9-3.

#### **Table 120: Assumed Order of Restraint Stiffness for Zero Moment Critical Flange**

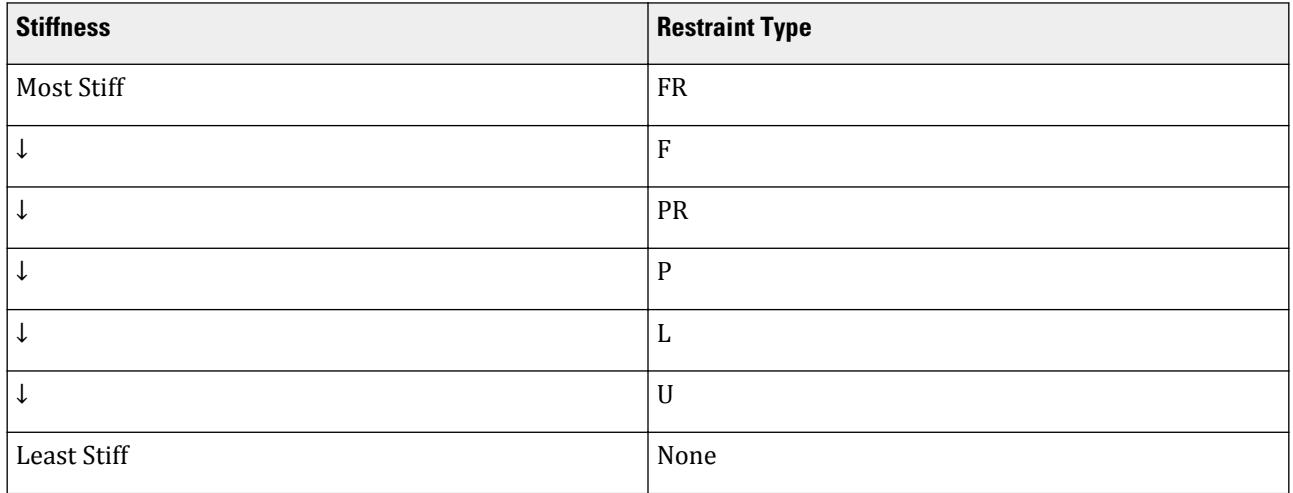

Once the effective restraints have been determined, the PMEMBER is divided into segments bounded by "F", "P", "FR", "PR" or "U" effective restraints. These segments are then further divided into sub-segments by effective "L" restraints.

**Note:** Sub-segment lengths are not automatically checked to determine if they provide full lateral restraint as per AS 4100 5.3.2.4.

For design of cantilevers, the free tip should have user-defined "U" restraints applied to both top and bottom flanges.

**Note:** If the effective restraints for any load case consist of "U" or "L" restraints only, an error will be reported.

### *D2.B.12.3 Automated PMEMBER Design Calculations*

The AS 4100 PMEMBER Design automates many design calculations, including those required for segment / subsegment design.

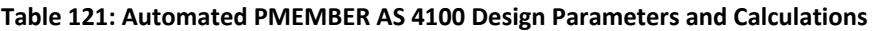

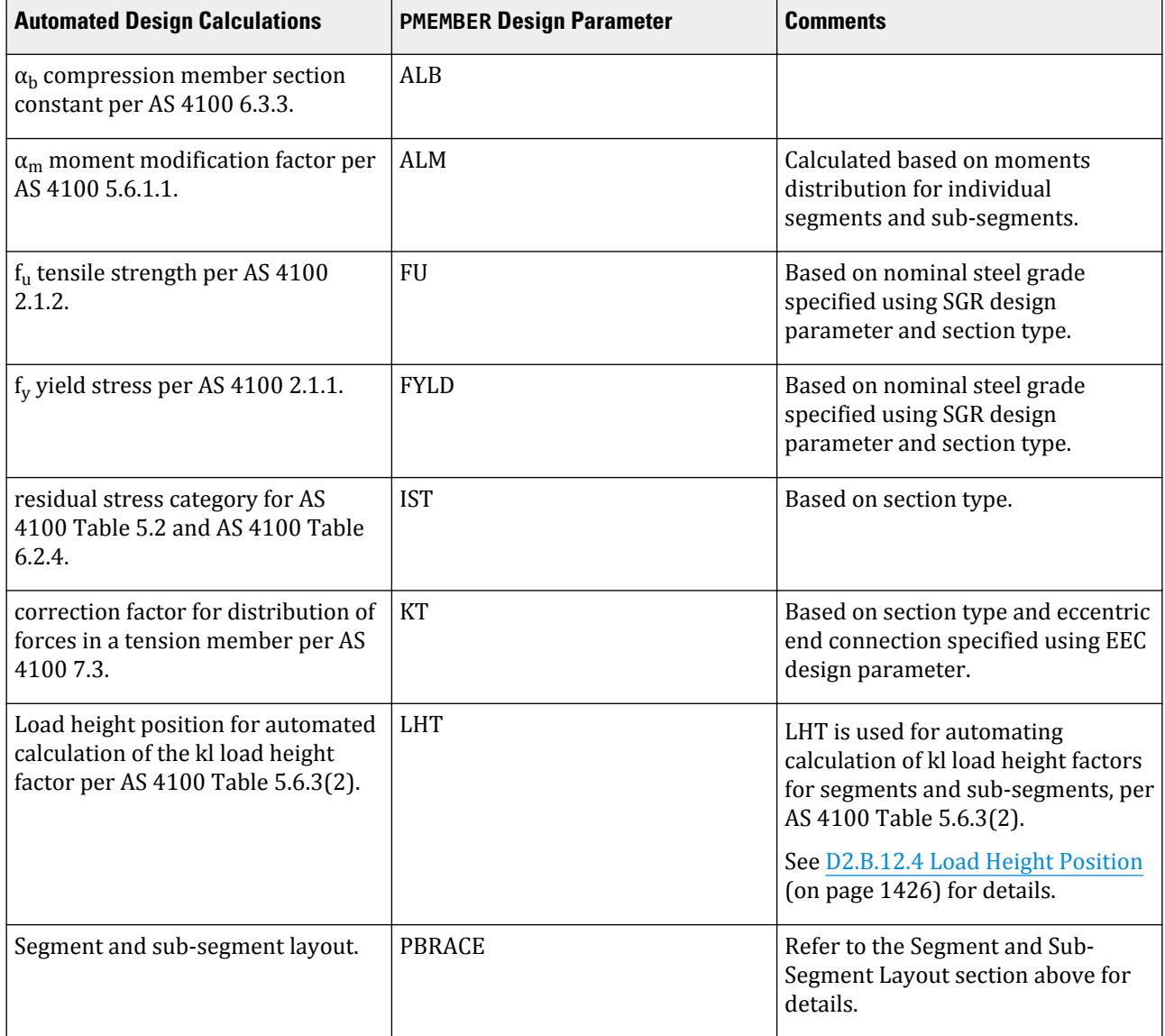

<span id="page-1425-0"></span>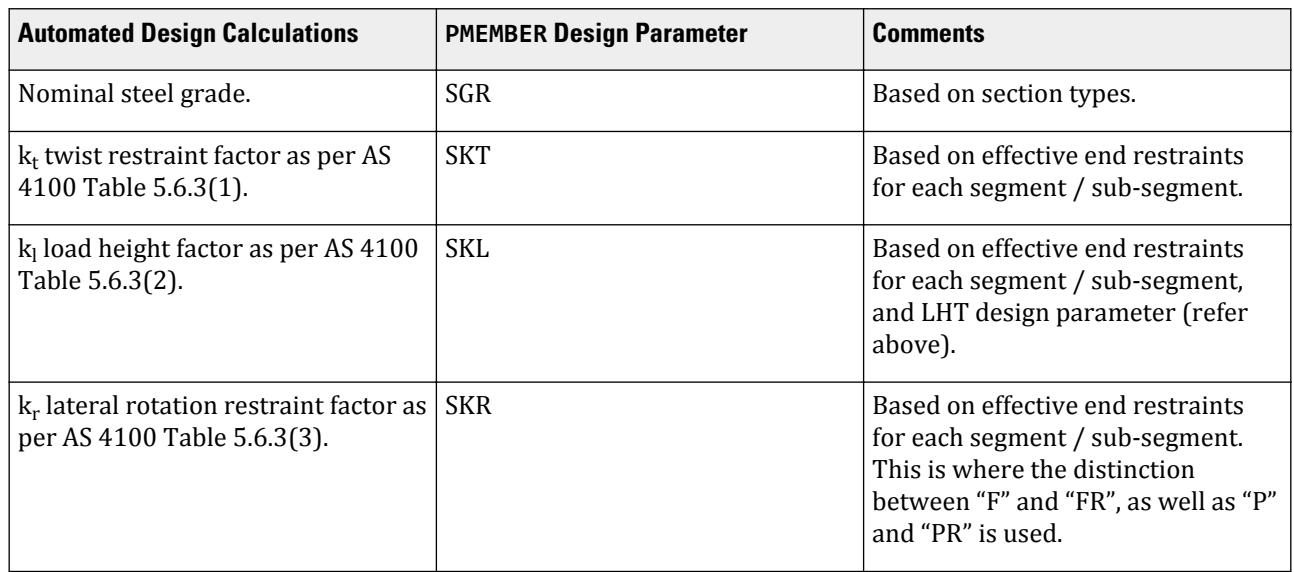

### *D2.B.12.4 Load Height Position*

When LHT is set to 1.0 to specify a top flange load height position, STAAD.Pro takes the top to be the positive local y-axis of the member.

**Note:** This may not literally be the top flange for say a column or beam with a beta angle. The local member axes can be viewed in the user interface by selecting **Beam Orientation** in the Diagrams Labels dialog (or by pressing **<Ctrl+O>**).

To automate kl using AS 4100 Table 5.6.3(2), the longitudinal position of the load also needs to be considered, i.e., as either "within segment" or "at segment end".

To determine which of these applies, the shear forces at the ends of each design segment / sub-segment is considered. If the shear force is found to have the same direction and magnitude at both ends, it is assumed that loads act at the segment end.

If on the other hand the shear force at each end is found to have different directions or magnitudes, loads are assumed to act within the segment.

**Note:** The above method includes an allowance for the self-weight of the member to be considered, as the selfweight always acts through the shear center.

The net sum of the end shears is also used to determine if the load is acting in the positive or negative local member y-axis direction. If LHT is set to 1.0 for top flange loading, the net sum is used to determine whether the top flange loading is acting to stabilise or destabilise the member for lateral torsional buckling. Negative local yaxis net loads act to destabilise the segments / sub-segments, whereas positive local y-axis net loads act to stabilise segments / sub-segments.

#### *D2.B.12.5 Example*

PARAMETER 1 CODE AUSTRALIAN DMAX 0.4 PMEMBER 1 TO 42 DMIN 0.25 PMEMBER 1 TO 42 KX 0.75 PMEMBER 1 TO 42 KY 1.0 PMEMBER 1 TO 42

LX 4.5 PMEMBER 1 TO 42 LY 6.0 PMEMBER 1 TO 42 LHT 0.0 PMEMBER 1 TO 42 NSC 0.9 PMEMBER 1 TO 42 NSF 1.0 PMEMBER 1 TO 42 PBRACE BOTTOM 0.0 F 1.0 F PMEMBER 1 TO 42 PBRACE TOP 0.0 P 0.5 L 1.0 P PMEMBER 1 TO 42 SGR 0.0 PMEMBER 1 TO 42 TRACK 2.0 PMEMBER 1 TO 42 CHECK CODE PMEMBER 1 TO 42

### *D2.B.12.6 Physical Member Restraints Specification*

The PBRACE parameter is used to specify the restraint condition along the top and bottom flange of a PMEMBER.

General Format

PBRACE { TOP | BOTTOM } *f1 r1 f2 r2* … *f52 r52* (PMEMB *pmember-list*)

- *fn* a fraction of the PMEMBER length where restraint condition is being specified. This value is any ratio between 0.0 and 1.0.
- *rn* one of the possible restraint conditions as follows:

#### **Table 122: Physical Member Restraint Types**

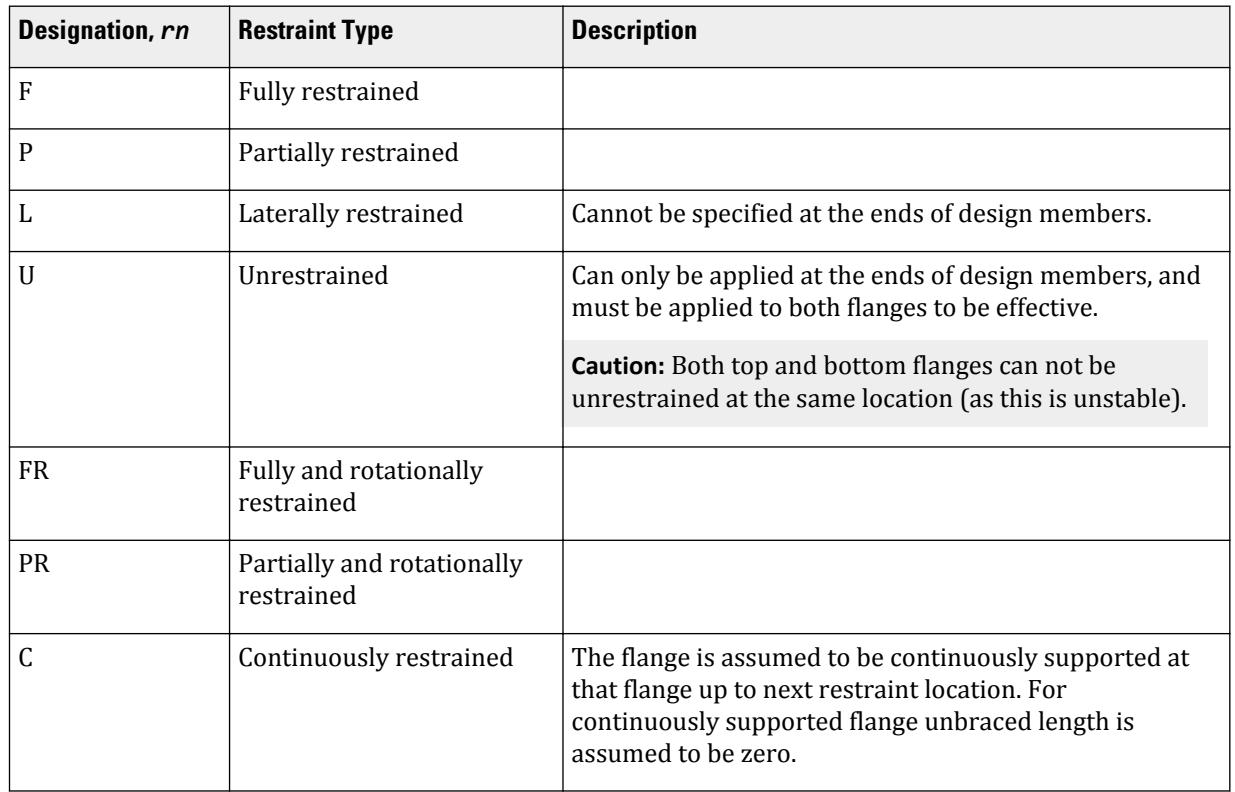

Example PBRACE TOP 0.85 FR 0.33 PR 0.33 PR 0.25 F 0.75 L 0.5 PR 1.0 U 0.0 U PBRACE BOTTOM 0.75 L 0.0 U 0.25 P 0.5 L - 1.0 U PMEMB 3 7

#### Description

Refer to AS 4100 Section 5.5 for a full definition of the critical flange. Typically this will be the compression flange, except for segments with U restraint at one end, then it will be the tension flange (as is the case for cantilever portion at the end).

- when gravity loads are dominant (i.e., negative local y-axis direction), the critical flange of a segment shall be the top flange (i.e., tension).
- when upward wind loads are dominant (i.e., positive local y-axis direction), the critical flange shall be the bottom flange (i.e., tension).

Design physical members are divided into segments by "F", "P", "FR", "PR" or "U" effective section restraints. Segments are further broken down into sub-segments by "L" restraints, but only if the "L" restraints are deemed to be "effective". "L" restraints are only considered to be effective when positioned on the "critical" flange between "F", "P", "FR" or "FP" restraints. If an "L" restraint is positioned on the non-critical flange it shall be completely ignored. Further, if an "L" restraint is positioned between a "U" and an "F", "P", "FR" or "PR" restraint, it shall be ignored (regardless of whether it is on the critical or non-critical flange).

Design members must have either a F, P, FR, PR, or U restraint specified at both ends, for both flanges.

- If UNL is not specified, segment length is used as UNL and used as L in effective length calculation as per 5.6.3.
- If ALM i.e.,  $\alpha$  m is not provided, automatic calculation of ALM is done based on moments within the segment.
- If SKR i.e., Kr is not provided, it is automatically calculated based on table 5.6.3(3) considering restraint conditions are the end of the segment. If FR or PR is found at only one of the end, Kr is assumed to be 0.85; if FR or PR is found at both the ends, 0.70 is used as Kr.
- If SKT i.e., Kt is not provided, it is automatically calculated based on Table 5.6.3(1) considering end restraints of the segment and section geometric information and segment length.
- If SKL i.e., Kl is not provided, it is automatically calculated based on Table 5.6.3(2) considering end restraints of the segment, Load Height Position parameter, LHT and shear force variation within the segment.

#### Notes

- **a.** If PMEMBER list is not provided, all the PMEMBERS are restrained by same configuration.
- **b.** It is not necessary to provide the restraint locations in sequence as the program sorts them automatically.
- **c.** Unless specified, PMEMBER ends are assumed to be Fully Restrained (F).
- **d.** While designing any section of the member, effective restraints are searched on each side of the section along the critical flange.
- **e.** The types of restraints applied to the top and bottom flanges at each location determines the effective section restraints. These are outlined in the table below:

#### **Table 123: Restraint Meanings in Critical and Noncritical Flanges**

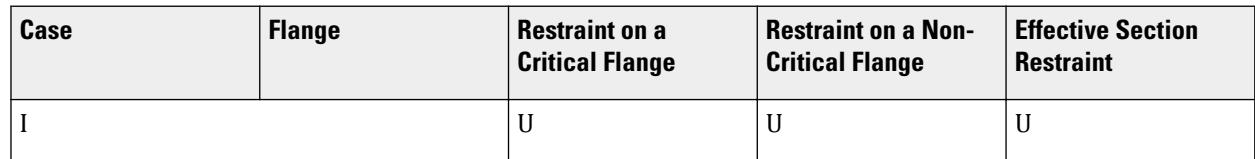

# **Case Restraint on a Critical Flange Restraint on a Non-Critical Flange Effective Section Restraint** II 1 | L Nothing | L 2 | Nothing | L | None III  $\vert 1 \vert$  P or F Nothing or U F 2 Nothing or U P or F  $P$ IV  $\begin{array}{|c|c|c|c|c|c|}\n\hline\nI & \text{PR} & \text{PR} & \text{Nothing or U} & \text{FR}\n\hline\n\end{array}$ 2 Nothing or U PR or FR PR  $V$  1 l  $L$  P or F l  $L$ , P, F, FR or PR F 2  $|FR \text{ or } PR$   $|L, P, F, FR \text{ or } PR$   $|FR$

**Note:** The critical flange can change for each load case considered.

**f.** If a C-type restraint is defined to a flange at a particular location of the PMEMBER, program will consider that continuous restraint to be effective up to the next bracing point of the point of contraflexure whichever is nearer to the continuous restraint.

#### **Related Links**

• *[M. To manually add physical member restraints](#page-669-0)* (on page 670)

# D3. British Codes

# D3.A. British Codes - Concrete Design per BS8110

**Note:** This code has been removed from the batch design. To perform design to the current BS 8110 design code, please use the [D. Advanced Concrete Design \(](#page-1085-0)on page 1086).

# D3.B. British Codes - Steel Design per BS5950:2000

STAAD.Pro is capable of performing steel design based on the British code BS 5950-1:2000 *Structural use of steelwork in building - Part 1: Code of practice for design - Rolled and welded sections*, Incorporating Corrigendum No. 1.

### D<sub>3</sub> B<sub>1</sub> General

The design philosophy embodied in BS5950:2000 is built around the concept of limit state design, used today in most modern steel design codes. Structures are designed and proportioned taking into consideration the limit states at which they become unfit for their intended use.

# **Design** D. Design Codes

<span id="page-1429-0"></span>Two major categories of limit state are recognized - serviceability and ultimate. The primary considerations in ultimate limit state design are strength and stability while that in serviceability limit state is deflection. Appropriate safety factors are used so that the chances of limits being surpassed are acceptably remote.

In the STAAD.Pro implementation of BS5950:2000, members are proportioned to resist the design loads without exceeding the limit states of strength and stability. Accordingly, the most economic section is selected on the basis of the least weight criteria. This procedure is controlled by the designer in specification of allowable member depths, desired section type or other such parameters. The code checking portion of the program checks that code requirements for each selected section are met and identifies the governing criteria.

The complete B.S.C. steel tables for both hot rolled and hollow sections are built into the program for use in specifying member properties as well as for the actual design process. See [D3.B.4 Built-In Steel Section Library](#page-1430-0) (on page 1431) for information regarding the referencing of these sections. In addition to universal beams, columns, joists, piles, channels, tees, composite sections, beams with cover plates, pipes, tubes, and angles, there is a provision for user provided tables.

The program designs tapered I shaped beams according to Annex G of BS5950. See [D3.B.13 Design of Tapered](#page-1450-0) [Beams](#page-1450-0) (on page 1451) for a complete description.

### *Single Angle Sections*

Angle sections are unsymmetric and when using BS 5950:2000 table 25, you must consider four axes: two principal, u-u and v-v and two geometric, a-a and b-b. The effective length for the v-v axis, Lvv, is taken as the LVV parameter or *LY · KY*, if not specified. The a-a and b-b axes are determined by which leg of the angle is fixed by the connection and should be specified using the LEG parameter, see section 5B.6 for more information on the LEG parameter. The effective length in the a-a axis is taken as *LY · KY* and the effective length in the b-b axis as *LZ · KZ*.

The following diagram shows the axes for angles which have been defined with either an ST or RA specification and is connected by its longer leg (i.e., a-a axis is parallel to the longer leg).

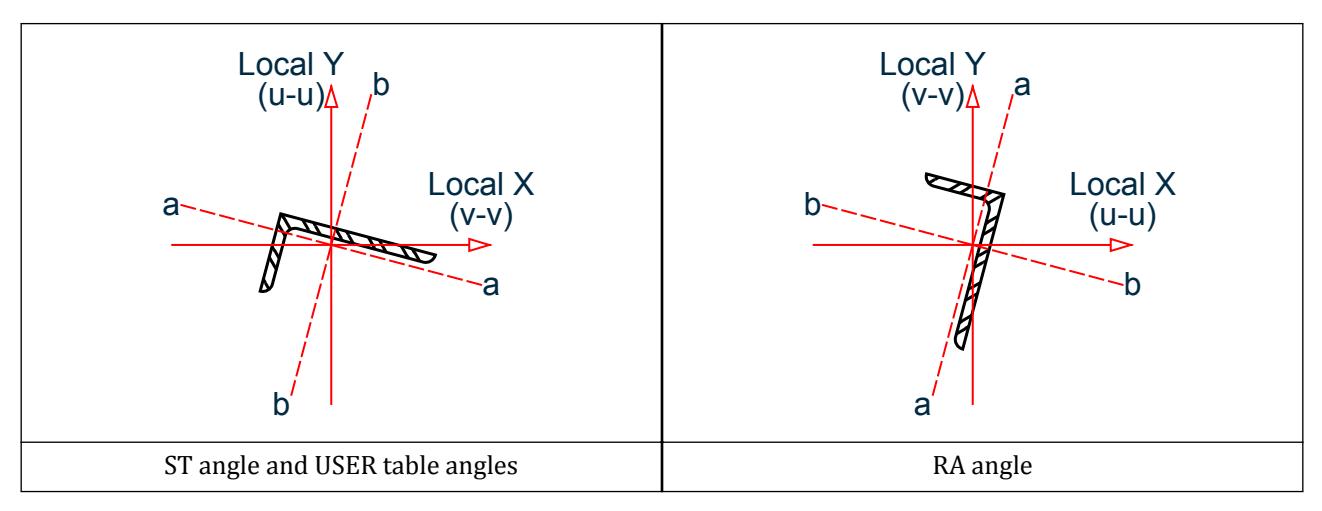

# D3.B.2 Analysis Methodology

Elastic analysis method is used to obtain the forces and moments for design. Analysis is done for the primary and combination loading conditions provided by the user. The user is allowed complete flexibility in providing loading specifications and using appropriate load factors to create necessary loading situations. Depending upon the analysis requirements, regular stiffness analysis or P-Delta analysis may be specified. Dynamic analysis may also be performed and the results combined with static analysis results.

# <span id="page-1430-0"></span>D3.B.3 Member Property Specifications

For specification of member properties, the steel section library available in STAAD may be used. The next section describes the syntax of commands used to assign properties from the built-in steel table. Member properties may also be specified using the User Table facility. Any user-defined section may be specified, except for GENERAL or PRISMATIC sections. For more information on these facilities, refer to Section 1.7 the STAAD Technical Reference Manual.

### D3.B.4 Built-In Steel Section Library

The following information is provided for use when the built-in steel tables are to be referenced for member property specification. These properties are stored in a database file. If called for, the properties are also used for member design. Since the shear areas are built into these tables, shear deformation is always considered during the analysis of these members.

Almost all BSI steel sections are available for input. A complete listing of the sections available in the built-in steel section library may be obtained by using the tools of the graphical user interface.

Following are the descriptions of different types of sections available:

Refer to [G.6.2 Built-In Steel Section Libraries](#page-2153-0) (on page 2154) for additional information.

#### *D3.B.4.1 Universal Beams, Columns, and Piles*

All rolled universal beams, columns and pile sections are available. The following examples illustrate the designation scheme.

20 TO 30 TA ST UB305X165X54 33 36 TA ST UC356X406X287 100 102 106 TA ST UP305X305X186

#### *D3.B.4.2 Rolled Steel Joists*

Joist sections may be specified as they are listed in BSI-80 with the weight omitted. In those cases where two joists have the same specifications but different weights, the lighter section should be specified with an "A" at the end.

10 TO 20 TA ST JO152X127 1 2 TA ST JO127X114A

#### *D3.B.4.3 Channels*

All rolled steel channel sections from the BSI table have been incorporated in STAAD. The designation is similar to that of the joists. The same designation scheme as in BSI tables may be used with the weight omitted.

10 TO 15 TA ST CH305X102 55 57 59 61 TA ST CH178X76

#### *D3.B.4.4 Double Channels*

Back-to-back double channels, with or without spacing between them, are available. The letter "D" in front of the section name will specify a double channel (e.g., D CH102X51, D CH203X89, etc.)

51 52 53 TA D CH152X89 70 TO 80 TA D CH305X102 SP 5.

(specifies a double channel with a spacing of 5 length units)

**Note:** Face-to-face double channels can not be used in a CHECK CODE command.

#### *D3.B.4.5 Tee Sections*

Tee sections are not input by their actual designations, but instead by referring to the universal beam shapes from which they are cut. For example,

54 55 56 TA T UB254X102X22

(tee cut from UB254X102X22)

#### *D3.B.4.6 Angles*

All equal and unequal angles are available for analysis.Note, however, that only angles specified with an RA specification can be designed.

The standard angle section is specified as follows:

```
15 20 25 TA ST UA200X150X18
```
**Note:** This specification is for "standard" angles, designated by ST. In this specification, the local z-axis corresponds to the Y'-Y' axis shown in the section table. Another common practice of specifying angles assumes the local y-axis to correspond to the Y'-Y' axis. To specify angles in accordance with this convention, use the reverse angle designation, RA. Refer to [G.4.2 Local Coordinate System](#page-2125-0) (on page 2126) for details on the local axis systems for standard (ST) and reverse (RA) angles.

#### 35 TO 45 TA RA UA200X150X18

#### *D3.B.4.7 Double Angles*

Short leg back-to-back or long leg back-to-back double angles can be specified by inputting the word SD or LD, respectively, in front of the angle size. In case of an equal angle, either LD or SD will serve the purpose. For example,

14 TO 20 TA LD UA200X200X16 SP 1.5 23 27 TA SD UA80X60X6

"SP" denotes spacing between the individual angle sections.

**Note:** If the section is defined from a double angle user table, then the section properties must be defined with an  $11<sup>th</sup>$  value which defines the radius of gyration about an individual sections' principal v-v axis (refer to [TR.19.4](#page-2288-0)) [Double Angle](#page-2288-0) (on page 2289))

#### *D3.B.4.8 Pipes (Circular Hollow Sections)*

To designate circular hollow sections from BSI tables, use PIP followed by the numerical value of diameter and thickness of the section in mm omitting the decimal section of the value provided for diameter. The following example will illustrate the designation.

10 15 TA ST PIP213.2

(specifies a 21.3 mm dia. pipe with 3.2 mm wall thickness)

Circular hollow sections may also be provided by specifying the outside and inside diameters of the section. For example,

1 TO 9 TA ST PIPE OD 25.0 ID 20.0

(specifies a pipe with outside dia. of 25 and inside dia. of 20 in current length units)

Only code checking and no member selection will be performed if this type of specification is used.

### *D3.B.4.9 Rectangular or Square Hollow Sections (Tubes)*

Designation of tubes from the BSI steel table is illustrated below:

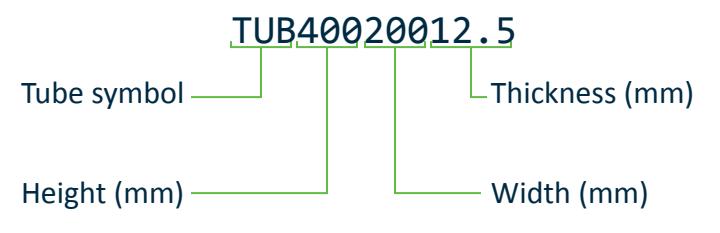

*Figure 168: BSI tube nomenclature*

Example:

15 TO 25 TA ST TUB160808.0

Tubes, like pipes, can also be input by their dimensions (Height, Width and Thickness) and not by any table designations.

6 TA ST TUBE DT 8.0 WT 6.0 TH 0.5 (a tube that has a height of 8, a width of 6, and a wall thickness of 0.5 length units)

**Note:** Only code checking and no member selection is performed for TUBE sections specified this way.

# D3.B.5 Member Capacities

The basic measure of capacity of a beam is taken as the plastic moment of the section. This is a significant departure from the standard practice followed in BS449, in which the limiting condition was attainment of yield stress at the extreme fibers of a given section. With the introduction of the plastic moment as the basic measure of capacity, careful consideration must be given to the influence of local buckling on moment capacity. To assist this, sections are classified as either Class 1, plastic, Class 2, compact, Class 3, semi-compact or Class 4, slender, which governs the decision whether to use the plastic or the elastic moment capacity. The section classification is a function of the geometric properties of the section. STAAD is capable of determining the section classification for both hot rolled and built up sections. In addition, for slender sections, BS5950 recommends the use of a 'stress reduction factor' to reduce the design strength. This factor is again a function of the geometry of the section and is automatically determined by STAAD for use in the design process.

### *D3.B.5.1 Axial Tension*

In members with axial tension, the tensile load must not exceed the tension capacity of the member. The tension capacity of the member is calculated on the basis of the effective area as outlined in Section 4.6 of the code. STAAD calculates the tension capacity of a given member per this procedure, based on a user supplied net section factor (NSF-a default value of 1.0 is present but may be altered by changing the input value - see [D3.B.6](#page-1434-0) [Design Parameters](#page-1434-0) (on page 1435)), proceeding with member selection or code check accordingly. BS5950 does not have any slenderness limitations for tension members.

### *D3.B.5.2 Compression*

Compression members must be designed so that the compression resistance of the member is greater than the axial compressive load. Compression resistance is determined according to the compressive strength, which is a function of the slenderness of the gross section, the appropriate design strength and the relevant strut characteristics. Strut characteristics take into account the considerable influence residual rolling and welding stresses have on column behavior. Based on data collected from extensive research, it has been determined that sections such as tubes with low residual stresses and Universal Beams and Columns are of intermediate performance. It has been found that I-shaped sections are less sensitive to imperfections when constrained to fail about an axis parallel to the flanges. These research observations are incorporated in BS5950 through the use of four strut curves together with a selection of tables to indicate which curve to use for a particular case. Compression strength for a particular section is calculated in STAAD according to the procedure outlined in Annex C of BS5950 where compression strength is seen to be a function of the appropriate Robertson constant ( representing Strut Curve) corresponding Perry factor, limiting slenderness of the member and appropriate design strength.

A departure from BS5950:1990, generally compression members are no longer required to be checked for slenderness limitations, however, this option can be included by specifying a MAIN parameter. Note, a slenderness limit of 50 is still applied on double angles checked as battened struts as per clause 4.7.9.

## *D3.B.5.3 Axially Loaded Members With Moments*

In the case of axially loaded members with moments, the moment capacity of the member must be calculated about both principal axes and all axial forces must be taken into account. If the section is plastic or compact, plastic moment capacities will constitute the basic moment capacities subject to an elastic limitation. The purpose of this elastic limitation is to prevent plasticity at working load. For semi-compact or slender sections, the elastic moment is used. For plastic or compact sections with high shear loads, the plastic modulus has to be reduced to accommodate the shear loads. The STAAD implementation of BS5950 incorporates the procedure outlined in section 4.2.5 and 4.2.6 to calculate the appropriate moment capacities of the section.

For members with axial tension and moment, the interaction formula as outlined in section 4.8.2 is applied based on effective tension capacity.

For members with axial compression and moment, two principal interaction formulae must be satisfied – *Cross Section Capacity* check (4.8.3.2) and the *Member Buckling Resistance* check (4.8.3.3 ). Three types of approach for the member buckling resistance check have been outlined in BS5950:2000 - the simplified approach (4.8.3.3.1), the more exact approach (4.8.3.3.2) and Annex I1 for stocky members. As noted in the code, in cases where neither the major axis nor the minor axis moment approaches zero, the more exact approach may be more conservative than the simplified approach. It has been found, however, that this is not always the case and STAAD therefore performs both checks, comparing the results in order that the more appropriate criteria can be used.

Additionally the equivalent moment factors,  $m_x$   $m_y$  and  $m_{yx}$  can be specified by the user or calculated by the program.

Members subject to biaxial moments in the absence of both tensile and compressive axial forces are checked using the appropriate method described above with all axial forces set to zero. STAAD also carries out cross checks for compression only, which for compact/plastic sections may be more critical. If this is the case, COMPRESSION will be the critical condition reported despite the presence of moments.

### *D3.B.5.4 Shear*

A member subjected to shear is considered adequate if the shear capacity of the section is greater than the shear load on the member. Shear capacity is calculated in STAAD using the procedure outlined in section 4.2.3, also 4.4.5 and Annex H3 if appropriate, considering the appropriate shear area for the section specified.

<span id="page-1434-0"></span>Since plastic moment capacity is the basic moment capacity used in BS5950, members are likely to experience relatively large deflections. This effect, coupled with lateral torsional buckling, may result in severe serviceability limit state. Hence, lateral torsional buckling must be considered carefully.

The procedure to check for lateral torsional buckling as outlined in section 4.3 has been incorporated in the STAAD implementation of BS5950. According to this procedure, for a member subjected to moments about the major axis, the 'equivalent uniform moment' on the section must be less than the lateral torsional buckling resistance moment. For calculation of the buckling resistance moment, the procedure outlined in Annex B.2 has been implemented for all sections with the exception of angles. In Annex B.2., the resistance moment is given as a function of the elastic critical moment, Perry coefficient, and limiting equivalent slenderness, which are calculated within the program; and the equivalent moment factor,  $m_{LT}$ , which is determined as a function of the loading configuration and the nature of the load (stabilizing, destabilizing, etc).

### *D3.B.5.6 RHS Sections - Additional Provisions*

Rectangular Hollow sections are treated in accordance with S.C.I. recommendations in cases when the plastic axis is in the flange. In such cases, the following expressions are used to calculate the reduced plastic moduli:

For  $n \geq 2t(D-2t)/A$ 

$$
S_{rx} = \frac{A^2}{4(B-t)} \left( 1 - n \right) \left[ \frac{2D(B-t)}{A} + n - 1 \right]
$$

For  $n \geq 2t(B-2t)/A$ 

$$
S_{ry} = \frac{A^2}{4(D-t)} \left( 1 - n \left| \frac{2B(D-t)}{A} + n - 1 \right| \right)
$$

# D3.B.6 Design Parameters

Available design parameters to be used in conjunction with BS5950 are listed in table 2B.1 along with their default values.

**Note:** Once a parameter is specified, its value stays at that specified number till it is specified again. This is the way STAAD works for all codes.

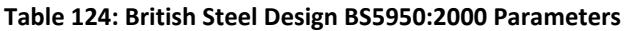

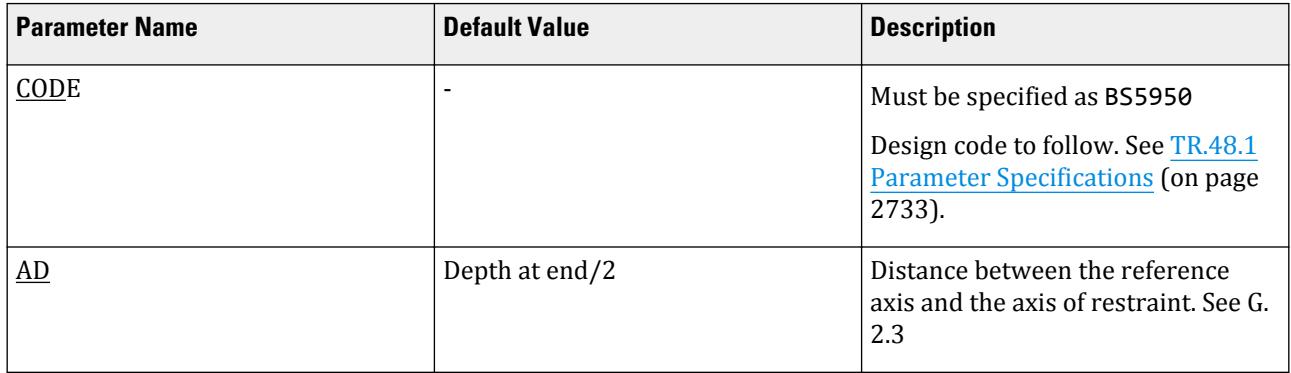

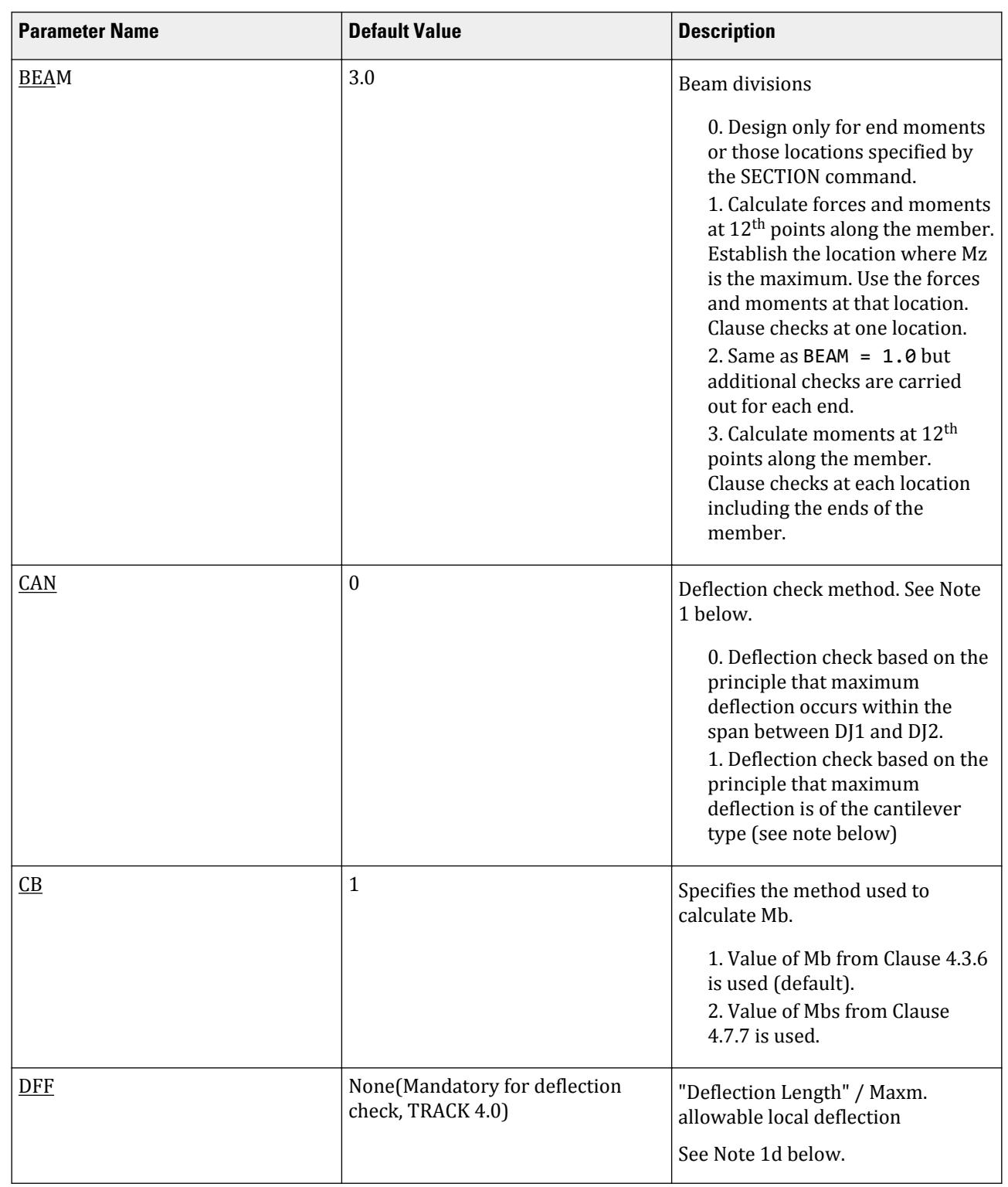

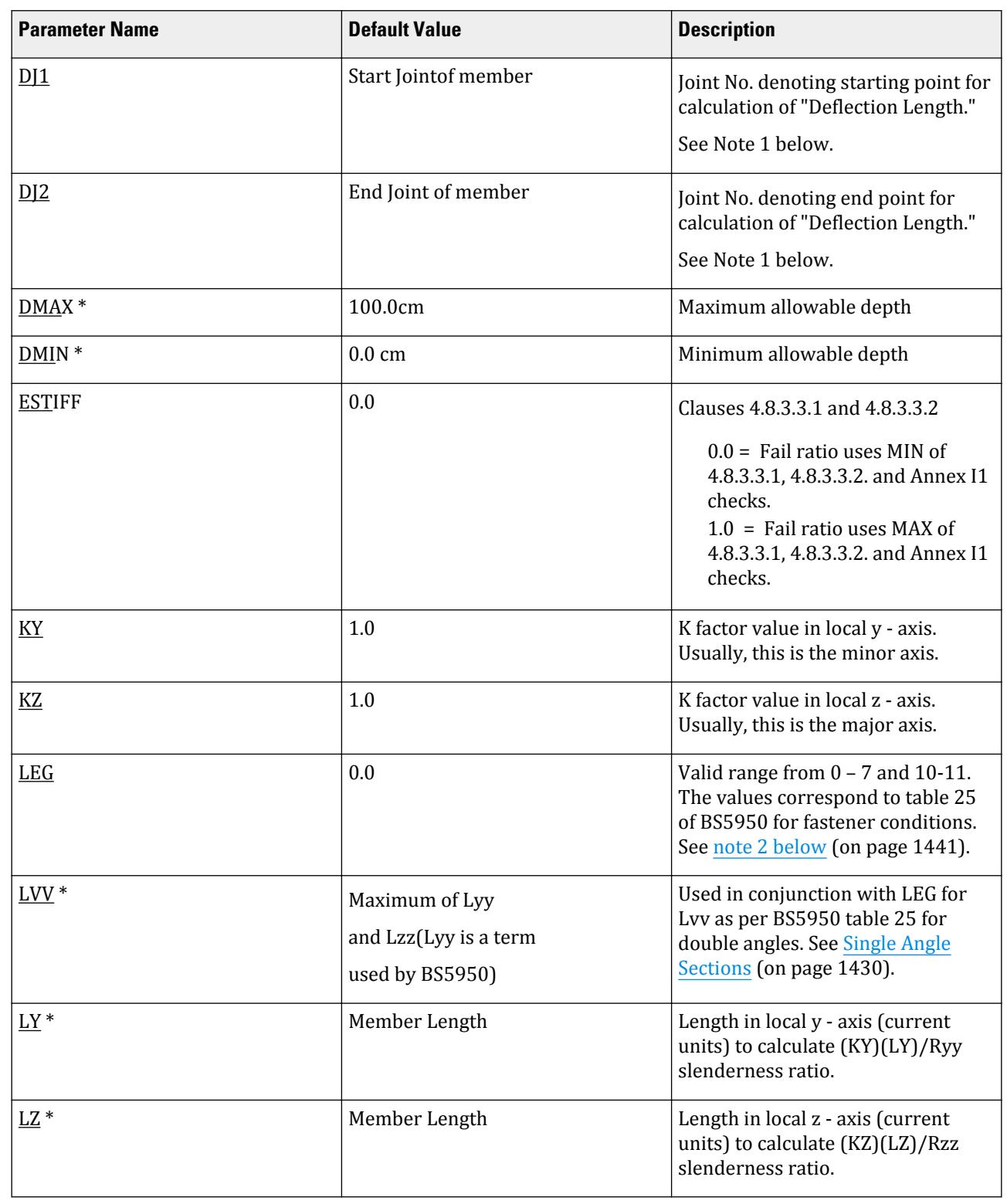

# **Design**

D. Design Codes

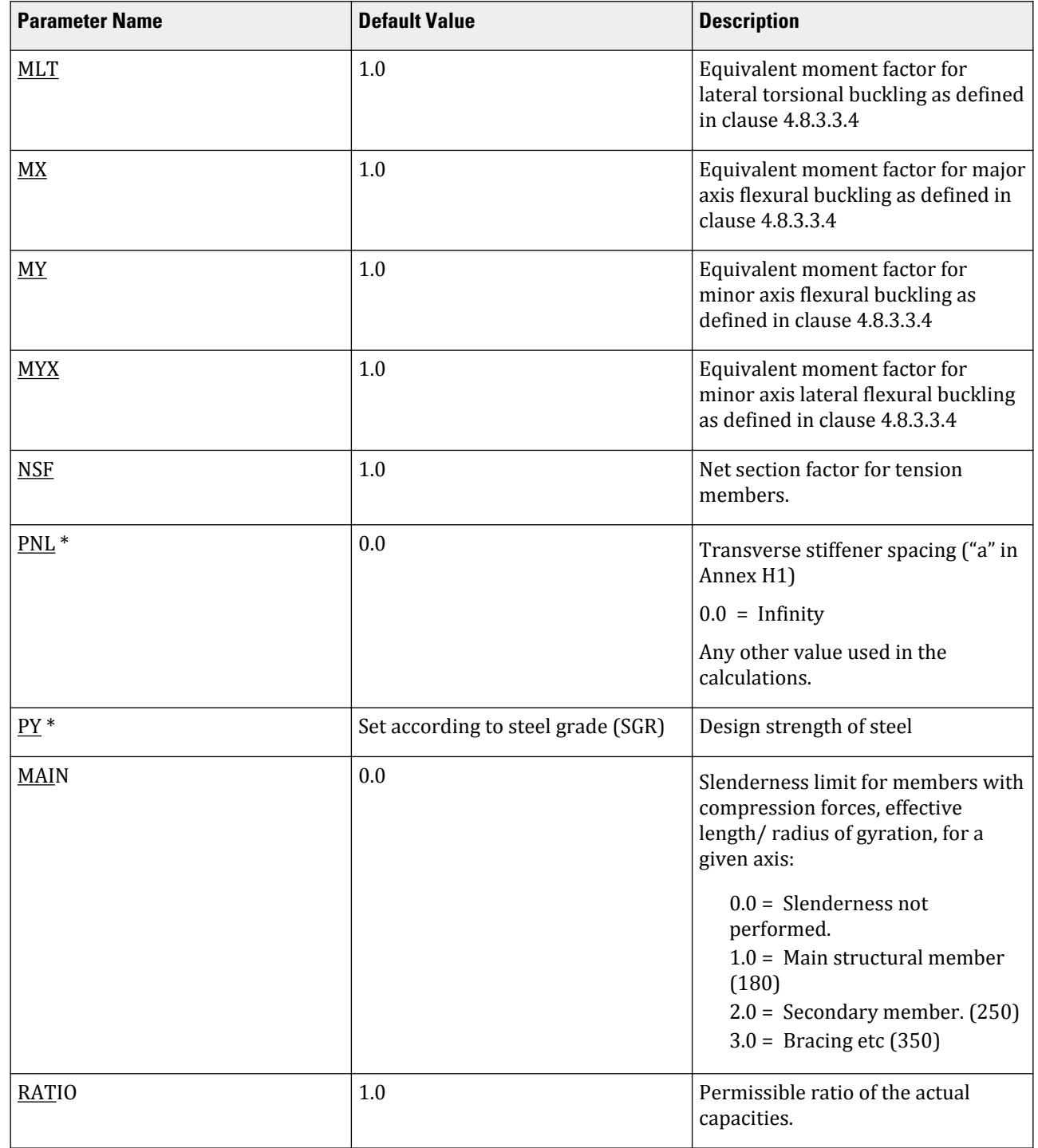

# **Design**

D. Design Codes

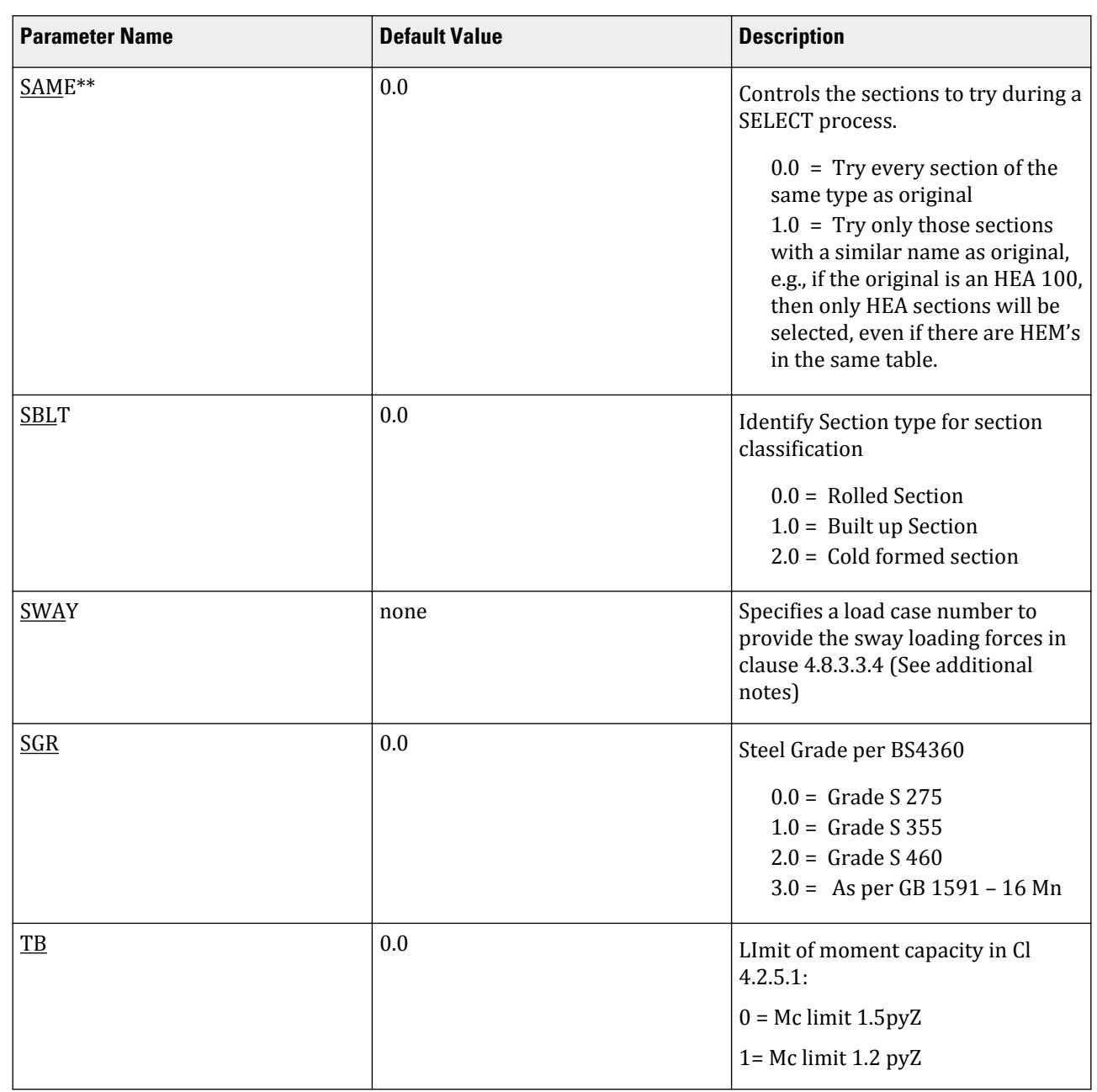

# **Design**

D. Design Codes

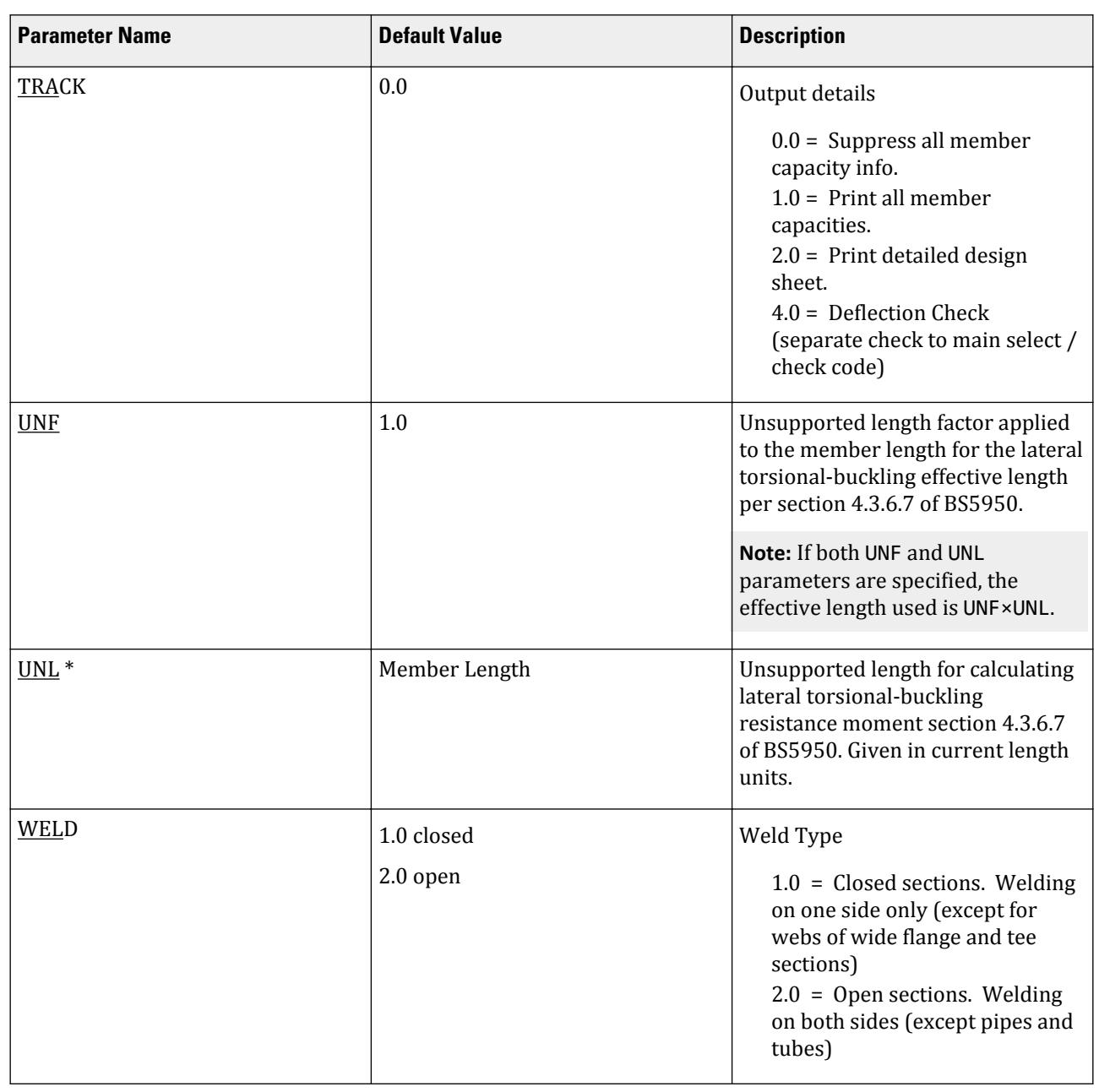

\* current units must be considered.

\*\*For angles, if the original section is an equal angle, then the selected section will be an equal angle and viceversa for unequal angles.

# *D3.B.6.1 Notes*

- **1.** CAN, DJ1, and DJ2 Deflection
	- **a.** When performing the deflection check, you can choose between two methods. The first method, defined by a value 0 for the CAN parameter, is based on the local displacement. Refer to for details on local displacement.
If the CAN parameter is set to 1, the check will be based on cantilever style deflection. Let (DX1, DY1, DZ1) represent the nodal displacements (in global axes) at the node defined by DJ1 (or in the absence of DJ1, the start node of the member). Similarly, (DX2, DY2, DZ2) represent the deflection values at DJ2 or the end node of the member.

Compute Delta =  $SQRT((DX2 - DX1)^2 + (DY2 - DY1)^2 + (DZ2 - DZ1)^2)$ 

Compute Length = distance between DJ1 & DJ2 or, between start node and end node, as the case may be.

Then, if CAN is specified a value 1, dff = L/Delta

Ratio due to deflection = DFF/dff

**b.** If CAN = 0, deflection length is defined as the length that is used for calculation of local deflections within a member. It may be noted that for most cases the "Deflection Length" will be equal to the length of the member. However, in some situations, the "Deflection Length" may be different. A straight line joining DJ1 and DJ2 is used as the reference line from which local deflections are measured.

For example, refer to the figure below where a beam has been modeled using four joints and three members. The "Deflection Length" for all three members will be equal to the total length of the beam in this case. The parameters DJ1 and DJ2 should be used to model this situation. Thus, for all three members here, DJ1 should be 1 and DJ2 should be 4.

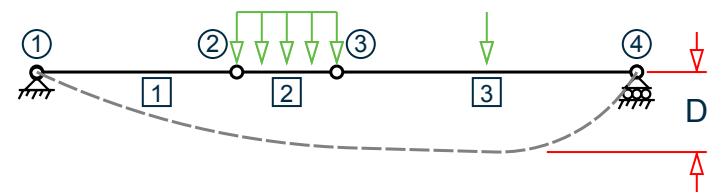

D = Maximum local deflection for members 1, 2, and 3.

PARAMETERS DFF 300. ALL DJ1 1 ALL DJ2 4 ALL

- **c.** If DJ1 and DJ2 are not used, "Deflection Length" will default to the member length and local deflections will be measured from original member line.
- **d.** It is important to note that unless a DFF value is specified, STAAD will not perform a deflection check. This is in accordance with the fact that there is no default value for DFF.
- **e.** The above parameters may be used in conjunction with other available parameters for steel design.
- **2.** LEG follows the requirements of BS5950 table 25. This table concerns the fastener restraint conditions for angles, double angles, tee sections, and channels for slenderness. The following values are available:

#### **Table 125: LEG Parameter values**

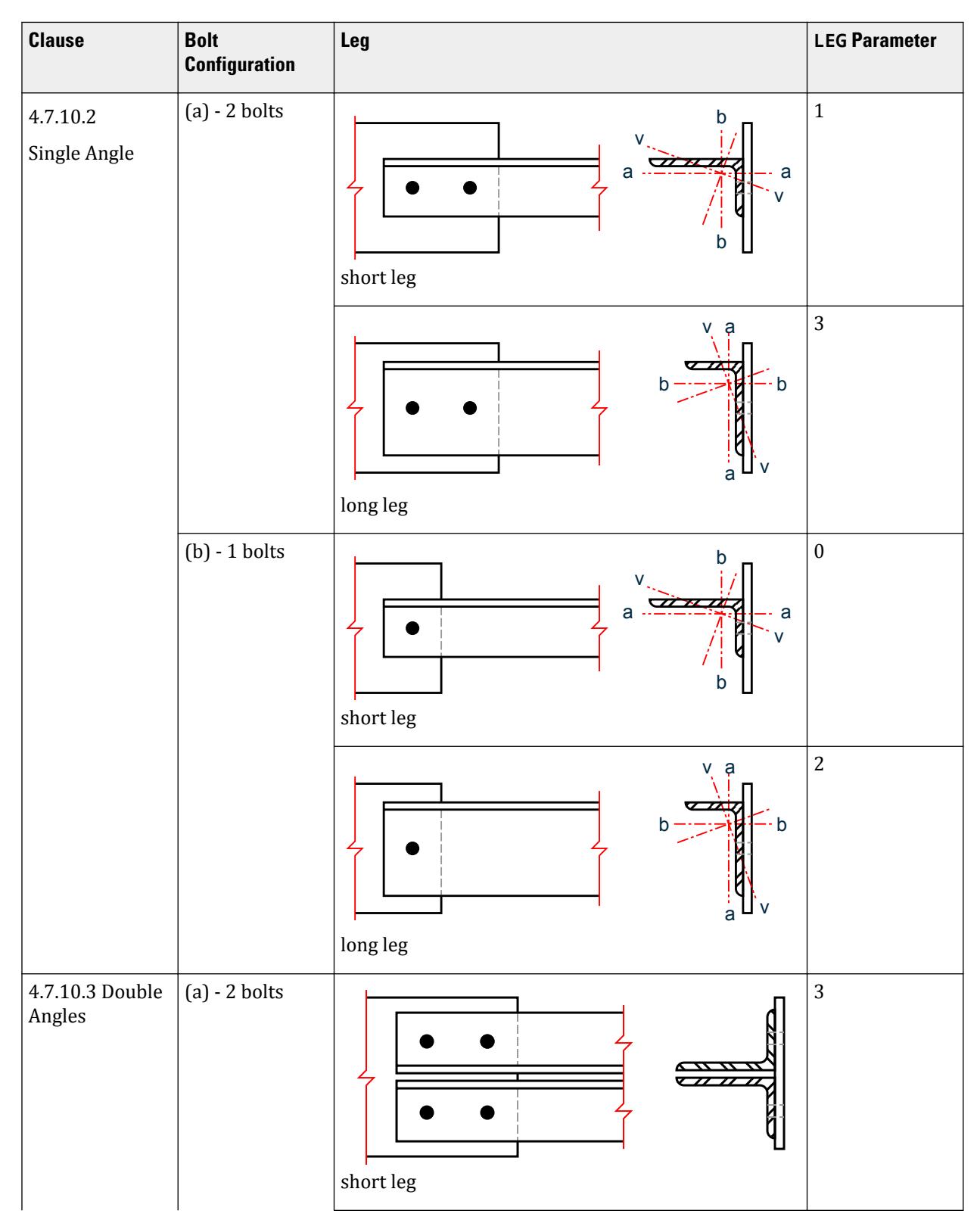

**Clause Bolt Leg LEG Parameter Configuration** 7  $\frac{1}{2}$ long leg (b) - 1 bolts 2 short leg 6  $\mathbf{q}$ long leg (c) - 2 bolts 1  $\overline{\mathbf{z}}$ long leg

**Design** D. Design Codes **Clause Bolt Leg LEG Parameter Configuration** 5  $\overline{\phantom{aa}}$ <del>,,,,,,,,,,</del>  $\bullet$ short leg (d) - 1 bolts  $\boldsymbol{0}$  $\overline{\mathbf{r}}$ kz  $\overline{\mathbf{z}}$ ॒ long leg 4  $\overline{\mu}$ ᆓ  $\overline{\mathbf{z}}$  $\bullet$ short leg 4.7.10.4 (a) - 2 or more 1 Channels rows of bolts  $\overline{\mathscr{L}}$ (b) - 1 row of  $\boldsymbol{0}$ bolts

## **Design** D. Design Codes

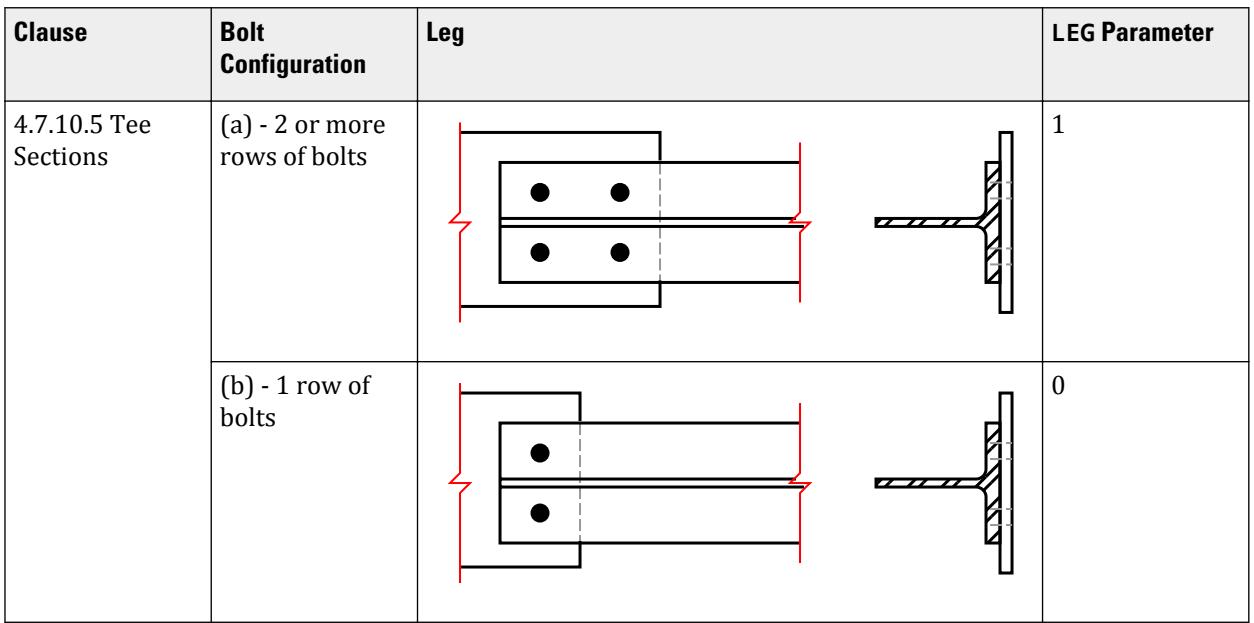

The slenderness of single and double angle, channel and tee sections are specified in BS 5950 table 25 depending on the connection provided at the end of the member. To define the appropriate connection, a LEG parameter should be assigned to the member.

For single angles, the slenderness is calculated for the geometric axes, a-a and b-b as well as the weak v-v axis. The effective lengths of the geometric axes are defined as:

> $La = KY \times LY$  $Lb = KZ \times LZ$

The slenderness calculated for the v-v axis is then used to calculate the compression strength  $p_c$  for the weaker principal axis (z-z for ST angles or y-y for RA specified angles). The maximum slenderness of the a-a and b-b axes is used to calculate the compression strength  $p_c$  for the stronger principal axis.

Alternatively for single angles where the connection is not known or Table 25 is not appropriate, by setting the LEG parameter to either 10 or 11, the slenderness is calculated for the two principal axes y-y and z-z only. Use LEG 10 for the longer leg and LEG 11 for the shorter leg. The LVV parameter is not used.

For double angles, the LVV parameter is available to comply with note 5 in table 25. In addition, if using double angles from user tables, (refer to [TR.19.4 Double Angle](#page-2288-0) (on page 2289)) an eleventh value,  $r_{vw}$ , should be supplied at the end of the ten existing values corresponding to the radius of gyration of the single angle making up the pair.

**3.** PY – Steel Design Strength

The design parameter PY should only be used when a uniform design strength for an entire structure or a portion thereof is required. Otherwise the value of PY will be set according to the stipulations of BS5950 table 9 in which the design strength is seen as a function of cross sectional thickness for a particular steel grade (SGR parameter) and particular element considered. Generally speaking this option is not required and the program should be allowed to ascertain the appropriate value.

**4.** UNL, LY, and LZ – Relevant Effective Length

The values supplied for UNL, LY and LZ should be real numbers greater than zero in current units of length. They are supplied along with or instead of UNF, KY and KZ (which are factors, not lengths) to define lateral torsional buckling and compression effective lengths respectively. Please note that both UNL or UNF and LY or KY values are required even though they are often the same values. The former relates to compression flange restraint for lateral torsional buckling while the latter is the unrestrained buckling length for compression checks.

**5.** TRACK – Control of Output Formats

When the TRACK parameter is set to 0.0, 1.0, or 2.0, member capacities will be printed in design related output (code check or member selection) in kilonewtons per square meter.

TRACK 4.0 causes the design to carry out a deflection check, usually with a different load list to the main code check. The members that are to be checked must have the parameters DFF, DJ1, and DJ2 set.

**6.** MX, MY, MYX, and MLT – Equivalent Moment Factors

The values for the equivalent moment factors can either be specified directly by the user as a positive value between 0.4 and 1.0 for MX, MY and MYX and 0.44 and 1.0 for MLT.

The program can be used to calculate the values for the equivalent moment factors by defining the design member with a GROUP command (refer to [TR.16.1 Listing of Entities by Specifying Groups](#page-2275-0) (on page 2276)). The nodes along the beam can then be defined as the location of restraint points with J settings.

Additionally for the MLT parameter, the joint can be defined as having the upper flange restrained (positive local Y) with the a U setting or the lower flange restrained (negative local Y) with a L setting.

For example, consider a series of 5 beam elements as a single continuous member as shown below:

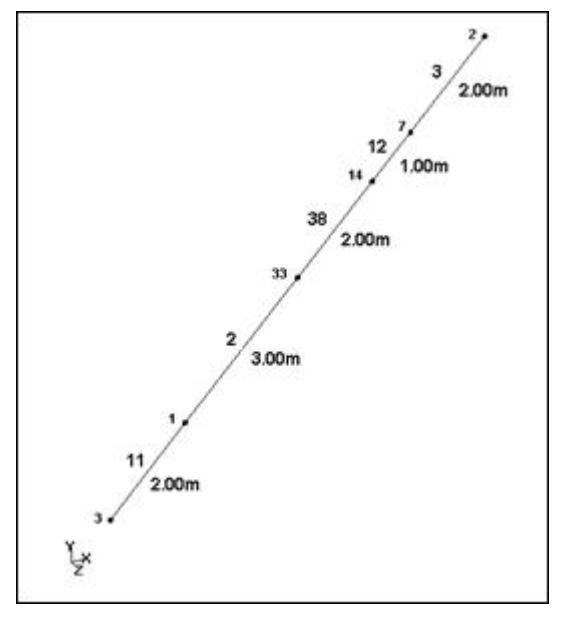

To enable the steel design, the beam needs to be defined as a group, called MainBeam:

START GROUP DEFINITION MEMBER \_MainBeam 11 2 38 12 3 END GROUP DEFINITION

**Note:** This can be done in the User Interface by selecting **Tools** > **Create New Group…**.

Therefore, this 5 beam member has 6 joints such that:

- Joint  $1 =$  Node 3 Joint  $2 =$  Node 1 Joint  $3 =$  Node  $33$ Joint  $4 =$  Node 14 Joint  $5 =$  Node  $7$ Joint  $6 =$  Node 2
- **a.** Consider MX, MY and MYX

Say that this member has been restrained in its' major axis (local Y) only at the ends. In the minor axis (local Z) it has been restrained at the ends and also at node number 33 (joint 3). For local flexural buckling, it has only been restrained at its ends. Hence:

For the major axis, local Y axis:

MX \_MainBeam J1 J6

For the minor axis, local Z axis:

MY \_ MainBeam J1 J3 J6

For the lateral flexural buckling, local X axis:

MYX \_ MainBeam J1 J6

**b.** Consider MLT

Say that this member has been restrained at its' ends against lateral torsional buckling and the top flange has been restrained at node number 33 (joint 3) and only the lower flange at node number 7, (joint 5). Hence:

MLT \_MainBeam J1 T3 L5 J6

To split the beam into two buckling lengths for  $L_y$  at joint 14:

MY \_groupname J1 J4 J6

**7.** SWAY – Sway Loadcase

This parameter is used to specify a load case that is to be treated as a sway load case in the context of clause 4.8.3.3.4. This load case would be set up to represent the  $k_{am\ p}M_s$  mentioned in this clause and the steel design module would add the forces from this load case to the forces of the other load case it is designed for.

Note that the load case specified with this parameter will not be designed as a separate load case. The following is the correct syntax for the parameter:

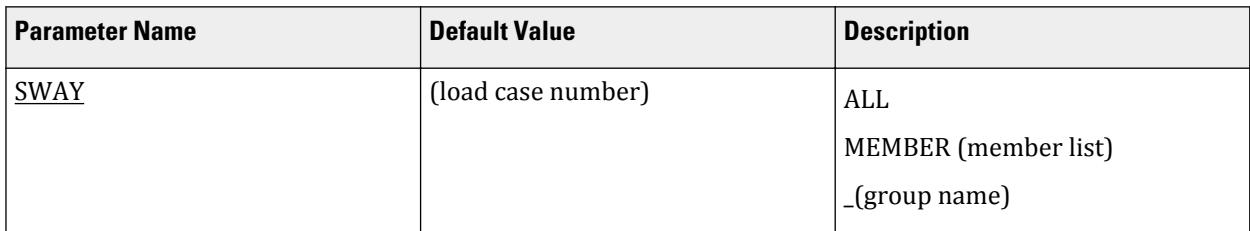

Example

SWAY 5 MEM 1 to 10 SWAY 6 \_MainBeams

# <span id="page-1447-0"></span>D3.B.7 Design Operations

STAAD.Pro contains a broad set of facilities for the design of structural members as individual components of an analyzed structure. The member design facilities provide the user with the ability to carry out a number of different design operations. These facilities may be used selectively in accordance with the requirements of the design problem.

The operations to perform a design are:

- Specify the load cases to be considered in the design; the default is all load cases.
- Specify design parameter values, if different from the default values.
- Specify whether to perform code checking or member selection along with the list of members.

These operations may be repeated by the user any number of times depending upon the design requirements.

## D3.B.8 Code Checking

The purpose of code checking is to ascertain whether the provided section properties of the members are adequate. The adequacy is checked as per BS5950. Code checking is done using the forces and moments at specific sections of the members. If no sections are specified, the program uses the start and end forces for code checking.

When code checking is selected, the program calculates and prints whether the members have passed or failed the checks; the critical condition of BS5950 code (like any of the BS5950 specifications for compression, tension, shear, etc.); the value of the ratio of the critical condition (overstressed for value more than 1.0 or any other specified RATIO value); the governing load case, and the location (distance from the start of the member of forces in the member where the critical condition occurs).

Code checking can be done with any type of steel section listed in [D3.B.4 Built-In Steel Section Library](#page-1430-0) (on page 1431) or any of the user defined sections as described in Section 1.7.3 of the Technical Reference Manual, except profiles defined in GENERAL and ISECTION tables.

**Note:** PRISMATIC sections are also not acceptable steel sections for design per BS5950 in STAAD.Pro.

Refer to [D1.B.1.3 Code Checking](#page-1154-0) (on page 1155) for general information on Code Checking. Refer to [TR.49 Code](#page-2733-0) [Checking Specification](#page-2733-0) (on page 2734) for details the specification of the Code Checking command.

#### D3.B.9 Member Selection

STAAD.Pro is capable of performing design operations on specified members. Once an analysis has been performed, the program can select the most economical section, i.e., the lightest section, which fulfills the code requirements for the specified member. The section selected will be of the same type section as originally designated for the member being designed. Member selection can also be constrained by the parameters DMAX and DMIN, which limits the maximum and minimum depth of the members.

Member selection can be performed with all the types of steel sections with the same limitations as defined in D3.B.8 Code Checking (on page 1448).

Selection of members, whose properties are originally input from a user created table, will be limited to sections in the user table.

Member selection cannot be performed on members whose section properties are input as prismatic or as above limitations for code checking.

Refer to [D1.B.1.4 Member Selection](#page-1154-0) (on page 1155) for general information on Member Selection. Refer to [TR.](#page-2734-0) [49.1 Member Selection Specification](#page-2734-0) (on page 2735) for details the specification of the Member Selection command.

## D3.B.10 Tabulated Results of Steel Design

For code checking or member selection, the program produces the results in a tabulated fashion. The items in the output table are explained as follows:

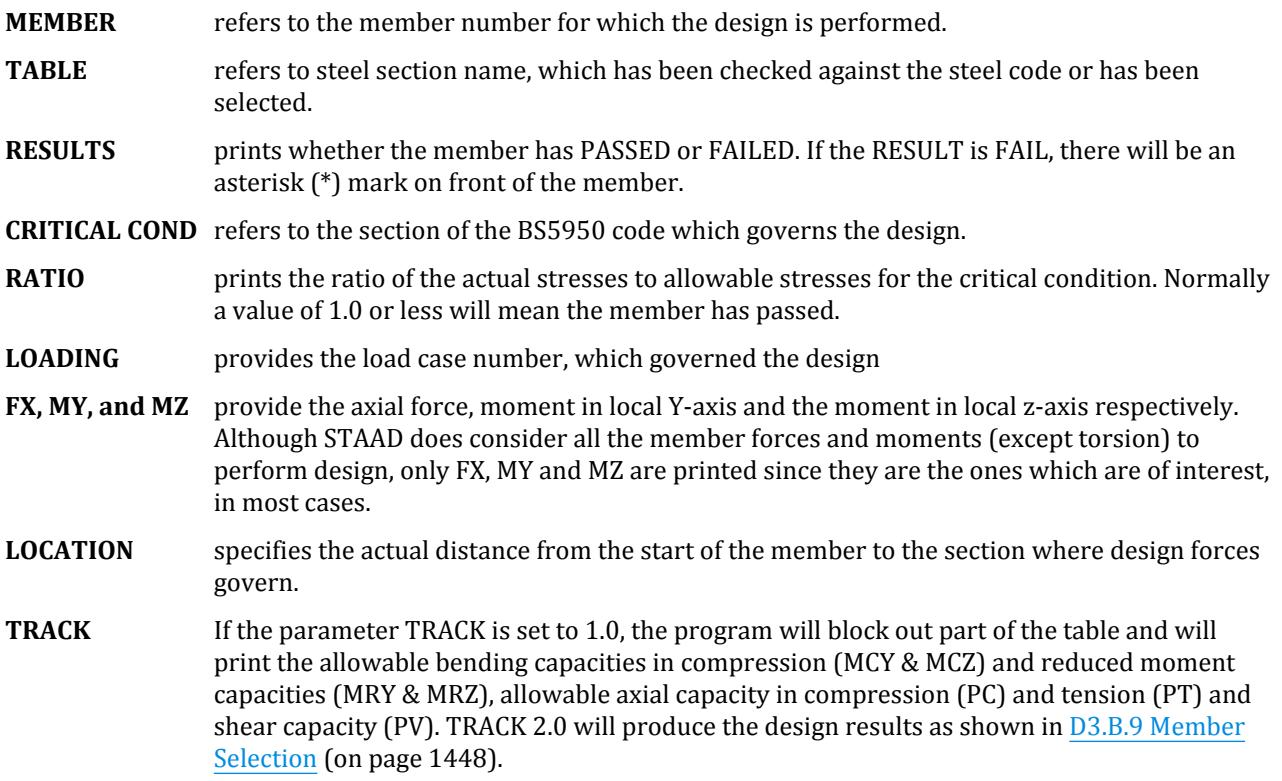

An example of each TRACK setting follows:

#### *D3.B.10.1 Example output for TRACK 0.0*

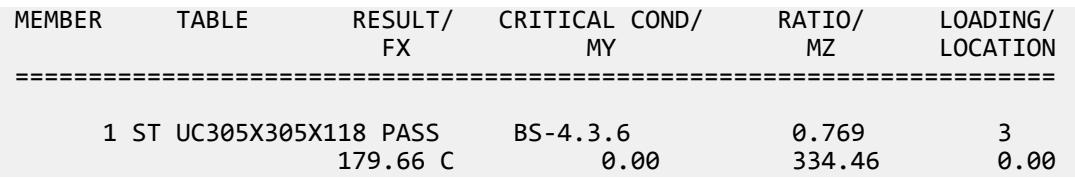

## *D3.B.10.2 Example output for TRACK 1.0*

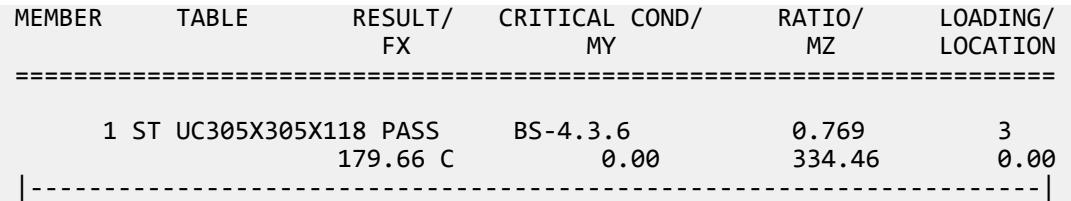

 | CALCULATED CAPACITIES FOR MEMB 1 UNIT - kN,m SECTION CLASS 1 | |MCZ= 519.4 MCY= 234.3 PC= 2455.9 PT= 0.0 MB= 435.0 PV= 600.1| | BUCKLING CO-EFFICIENTS mLT =  $1.00$ , mx =  $1.00$ , my =  $1.00$ , myx =  $1.00$  | | PZ= 3975.00 FX/PZ = 0.05 MRZ= 516.9 MRY= 234.3 |---------------------------------------------------------------------|

## *D3.B.10.3 Example output for TRACK 2.0*

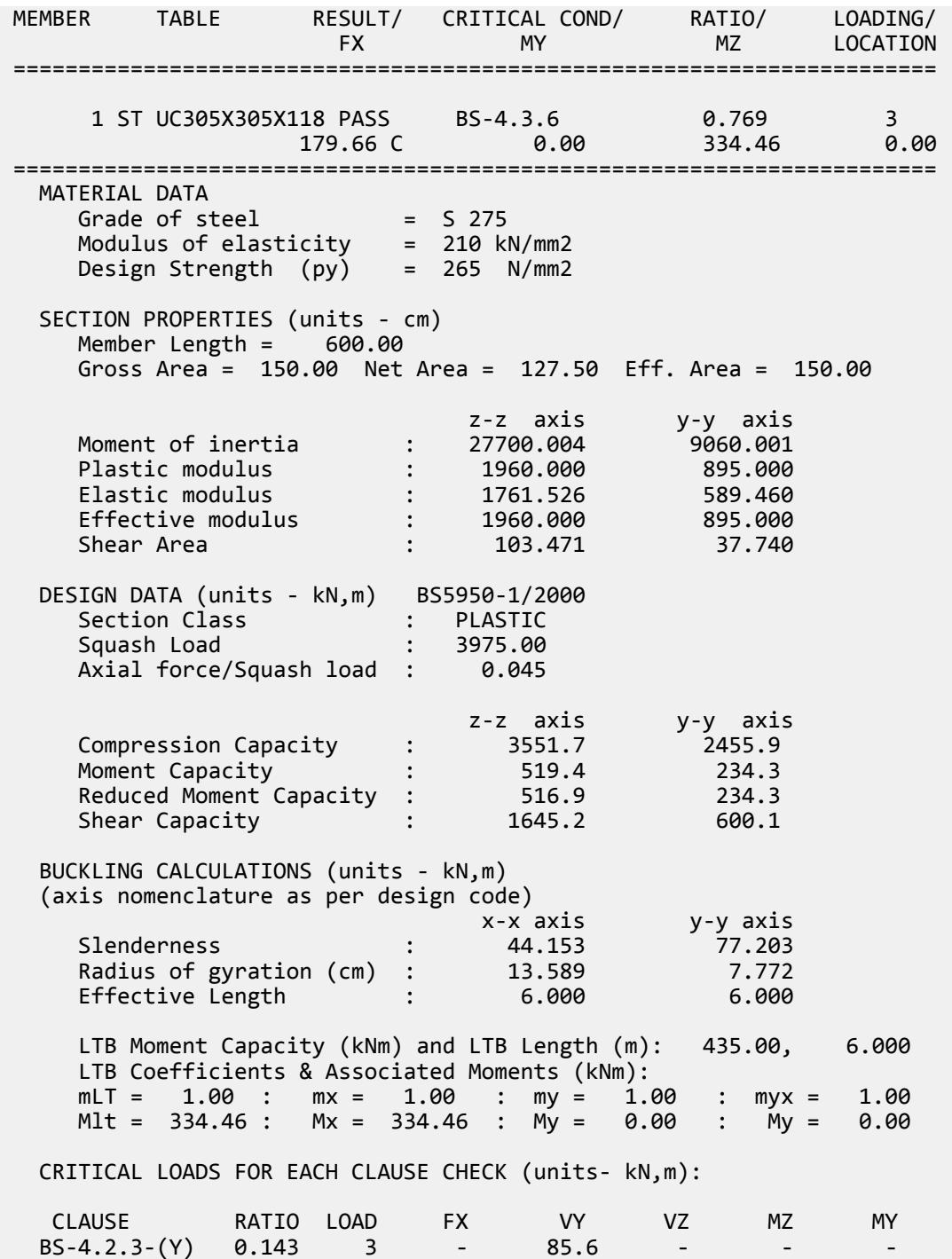

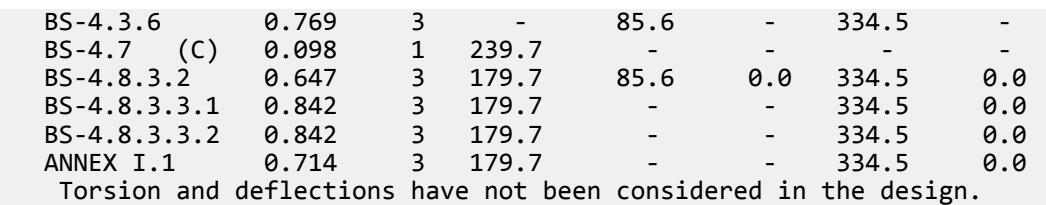

## D3.B.11 Plate Girders

Sections will be considered for the Plate Girder checks (BS 5950 Section 4.4) if d/t > 70 ε for "rolled sections" or d/t >62 ε for 'welded sections'. The parameter SBLT should be used to identify sections as rolled or welded; see the parameter list for more information.

If the plate girder has intermediate stiffeners, the spacing is set with the PNL parameter. These are then used to check against the code clauses "4.4.3.2 - Minimum web thickness for serviceability" and '4.4.3.3 - Minimum web thickness to avoid compression flange buckling'. The following printout is then included if a TRACK 2.0 output is selected:

```
Shear Buckling check is required: Vb = 1070 kN : qw = 118 N/mm2<br>d = 900 mm : t = 10 mm : a = 200 mm : pyf = 275 N/mm2
d = 900 mm \frac{3}{1} t = 10 mm : a = 200 mm : pyf = 275 N/mm2
BS-4.4.3.2 status = PASS : BS-4.4.3.3 status = PASS
```
The section is then checked for shear buckling resistance using clause "4.4.5.2 - Simplified method" and the result is included in the ratio checks.

## D3.B.12 Composite Sections

Sections that have been defined as acting compositely with a concrete flange either from a standard database section using the CM option, or from a modified user WIDE FLANGE database with the additional composite parameters, cannot be designed with BS5950:2000.

## D3.B.13 Design of Tapered Beams

Sections will be checked as tapered members provided that are defined either as a Tapered I section or from a USER table.

Example using a Tapered I section:

```
UNIT CM
MEMBER PROPERTY
1 TO 5 TAPERED 100 2.5 75 25 4 25 4
```
Example using a USER table:

```
START USER TABLE
TABLE 1
UNIT CM
ISECTION
1000mm_TAPER
100 2.5 75 25 4 25 4 0 0 0
750mm_TAPER
75 2.5 50 25 4 25 4 0 0 0
END
```
You must specify the effective length of unrestrained compression flange using the parameter UNL.

The program compares the resistance of members with the applied load effects, in accordance with BS 5950-1:2000. Code checking is carried out for locations specified by the user via the SECTION command or the BEAM parameter. The results are presented in a form of a PASS/FAIL identifier and a RATIO of load effect to resistance for each member checked. The user may choose the degree of detail in the output data by setting the TRACK parameter.

The beam is designed as other wide flange beams apart from the Lateral Torsional Buckling check which is replaced by the Annex G.2.2. check.

### *D3.B.13.1 Design Equations*

A beam defined with tapered properties as defined above will be checked as a regular wide flange (e.g., UB or UC), except that the following is used in place of clause 4.3.6, the lateral torsional buckling check.

#### *D3.B.13.2 Check Moment for Taper Members as per clause G.2.2*

The following criterion is checked at each defined check position in the length of the member defined by the BEAM parameter.

$$
M_{xi} \leq M_{bi} \; (1 \; \cdot \; F_c/P_c)
$$

where

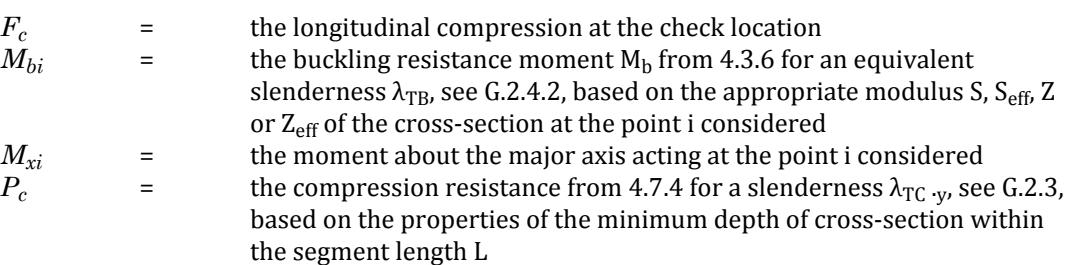

#### *D3.B.13.2 G.2.3 Slenderness lTC*

 $\lambda_{\text{TC}} = \text{v}\lambda$ 

where

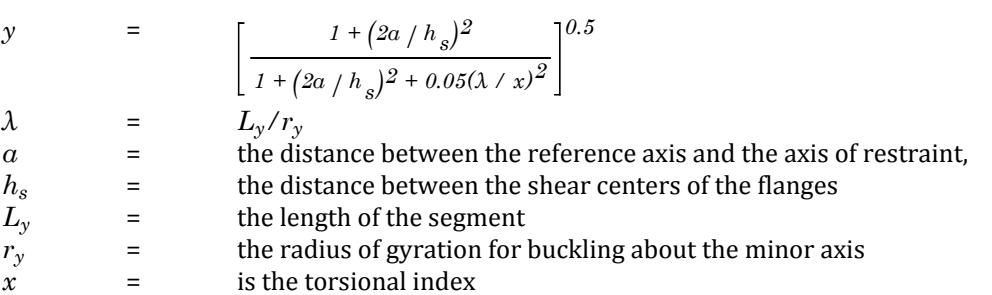

*D3.B.13.4 G.2.4.2 Equivalent slenderness ITB for tapered members*

 $\lambda_{\text{TB}} = cn_{\text{t}}v_{\text{t}}\lambda$ 

Where, for a two-flange haunch:

$$
v_t = \left[\frac{4a/h_s}{1 + (2a/h_s)^2 + 0.05(\lambda/x)^2}\right]^{0.5}
$$

where

 $C =$  the taper factor, see G.2.5

### *D3.B.13.5 G.2.5 Taper factor*

For an I-section with  $D \geq 1.2B$  and  $x \geq 20$ , the taper factor, c, is as follows:

$$
c = 1 + \frac{3}{x - 9} \left( \frac{D_{\text{max}}}{D_{\text{min}}} - 1 \right)^{2/3}
$$

where

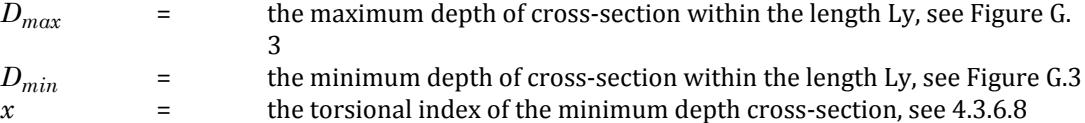

Otherwise, c is taken as 1.0 (unity).

# D3.C. British Codes - Design per BS5400

STAAD.Pro is capable of performing steel design based on the British code BS 5400:Part 3:1982 *Steel, concrete and composite bridges Part 3. Code of practice for design of steel bridges* and Amd No. 4051 and Amd No. 6488.

## D<sub>3</sub>.C.1 General Comments

The British Standard, BS5400 adopts the limit state design philosophy and is applicable to steel, concrete, and composite construction. The code is in ten parts covering various aspects of bridge design. The implementation of part 3, Code of practice for design of steel bridges, in STAAD is restricted in its scope to simply supported spans. It is assumed that the depth remains constant and both construction and composite stages of steel I-Sections can be checked. The following sections describe in more detail features of the design process currently available in STAAD.

## D3.C.2 Shape Limitations

The capacity of sections could be limited by local buckling if the ratio of flange outstand to thickness is large. In order to prevent this, the code sets limits to the ratio as per clause 9.3.2. In the event of exceeding these limits, the design process will terminate with reference to the clause.

## D<sub>3</sub>.C.<sub>3</sub> Section Class

Sections are further defined as compact or noncompact. In the case of compact sections, the full plastic moment capacity can be attained. In the case of noncompact sections, local buckling of elements may occur prior to reaching the full moment capacity and for this reason the extreme fibre stresses are limited to first yield. In STAAD, section types are determined as per clause 9.3.7 and the checks that follow will relate to the type of section considered.

## D3.C.4 Moment Capacity

Lateral torsional buckling may occur if a member has unrestrained elements in compression. The code deals with this effect by limiting the compressive stress to a value depending on the slenderness parameter which is a modified form of the ratio Le/Ry. Le is the effective length governed by the provision of lateral restraints satisfying the requirements of clause 9.12.1. Once the allowable compressive stress is determined then the moment capacity appropriate to the section type can be calculated. STAAD takes the effective length as that

provided by the user, defaulting to the length of the member during construction stage and as zero, assuming full restraint throughout, for the composite stage. The program then proceeds to calculate the allowable compressive stress based on appendix G7 from which the moment capacity is then determined.

# D3.C.5 Shear Capacity

The shear capacity, as outlined in clause is a function of the limiting shear strength, l, which is dependent on the slenderness ratio. STAAD.Pro follows the iterative procedure of appendix G8 to determine the limiting shear strength of the web panel. The shear capacity is then calculated based on the formula given under clause 9.9.2.2.

# D3.C.6 Design Parameters

Available design parameters to be used in conjunction with BS5400 are listed in table 2C.1. Depending on the value assigned to the WET parameter, you can determine the stage under consideration. For a composite design check, taking into consideration the construction stage, two separate analyses are required. In the first, member properties are non-composite and the WET parameter is set to 1.0 . In the second, member properties should be changed to composite and the WET parameter set to 2.0. Member properties for composite or non-composite sections should be specified from user provided tables (refer to section 5.19 of the manual for specification of user tables). Rolled sections, composite or non-composite, come under WIDE FLANGE section-type and built-up sections under ISECTION. When specifying composite properties the first parameter is assigned a negative value and four additional parameters provided giving details of the concrete section. See user table examples provided.

**Note:** Once a parameter is specified, its value stays at that specified number until it is specified again. This is the way STAAD.Pro works for all codes.

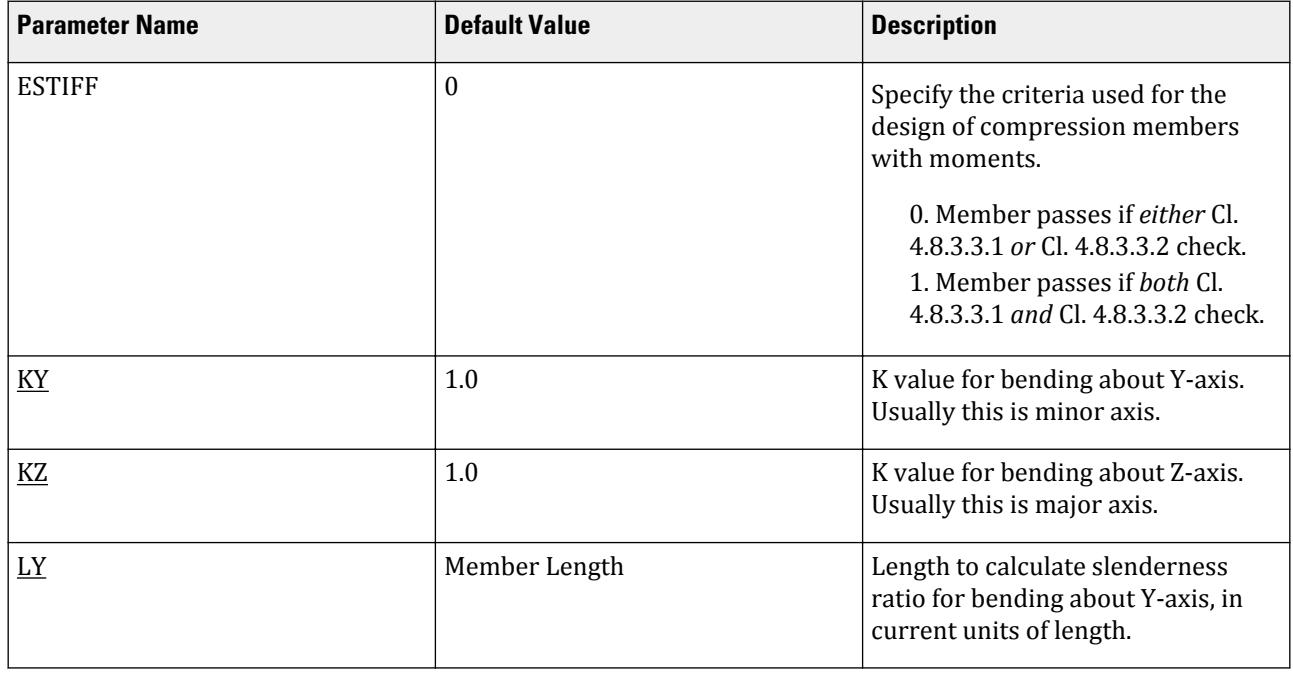

#### **Table 126: BS5400 Design Parameters**

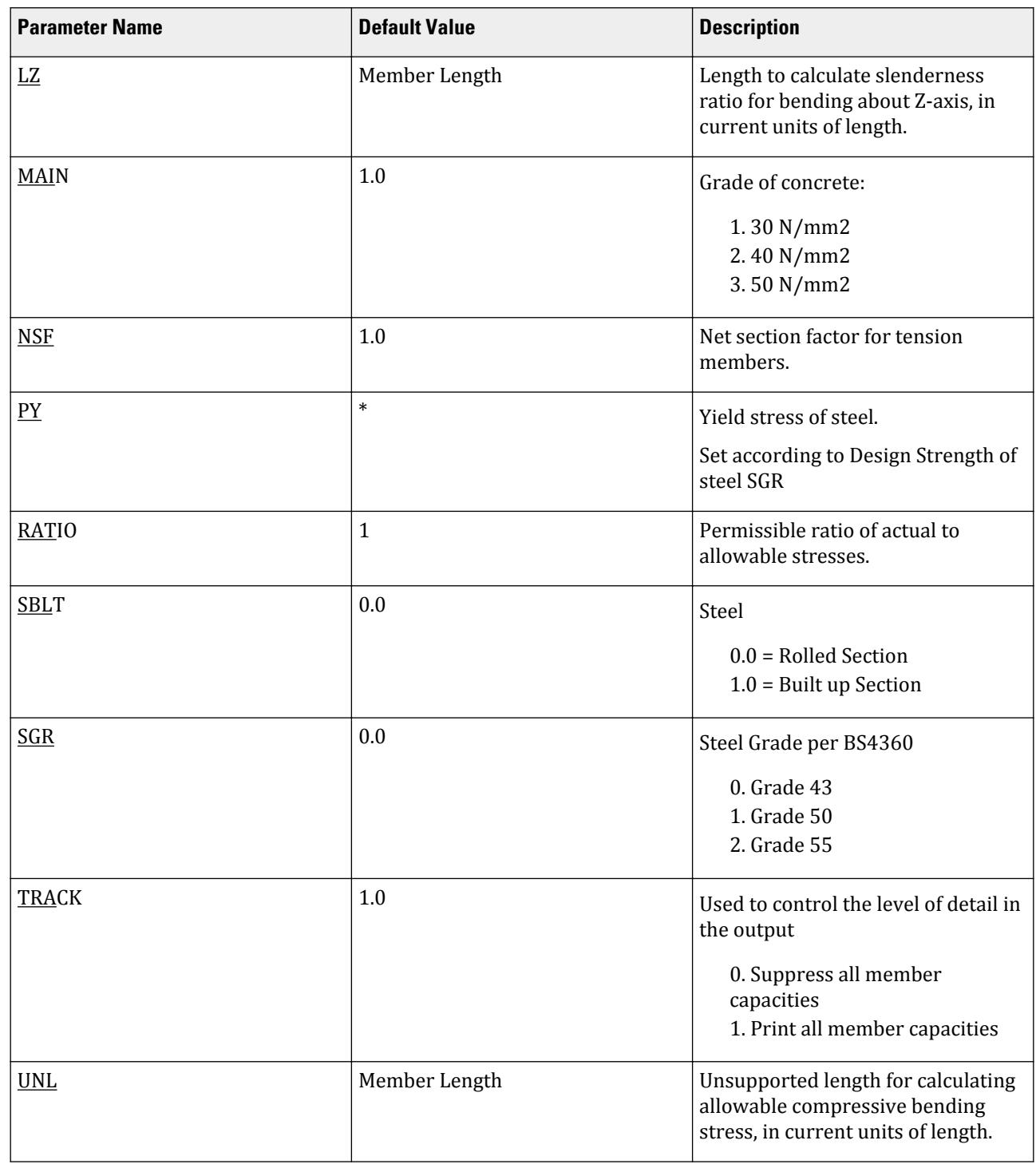

# **Design**

D. Design Codes

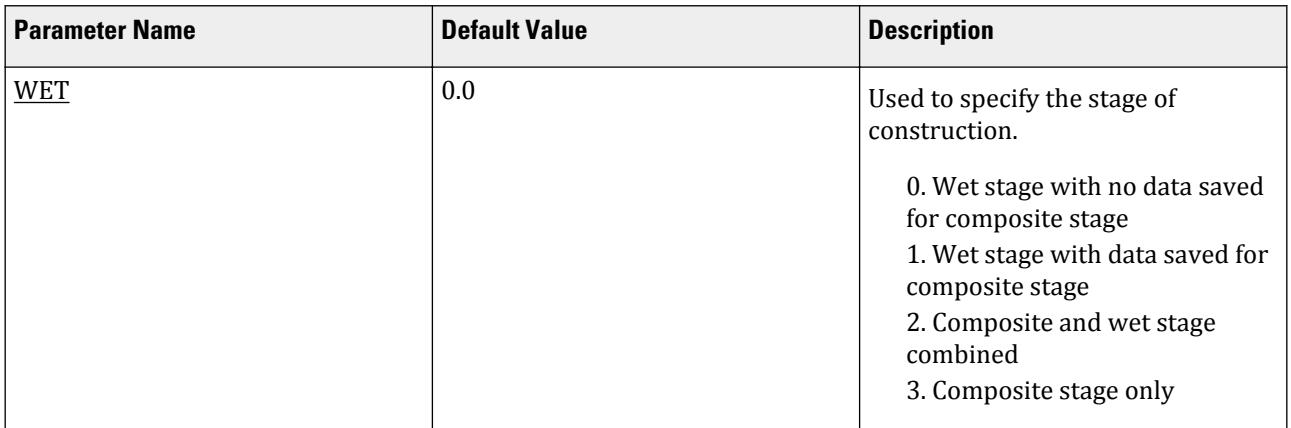

## D3.C.7 Composite Sections

The definition of composite sections has been provided for in the standard sections definition (refer to Section 5.20.1 of the Technical Reference Manual for details). This is purely for analysis and for obtaining the right section properties. It uses the American requirement of 18 times depth (CT) as the effective depth. For more control with British sections two new options are available in user provided tables.

## *D3.C.7.1 Wide Flange Composite*

Using the standard definition of I sections in WIDE FLANGE, 4 additional values can now be provided. The first is the width of concrete to the left of center of the steel web (b1). The second is the concrete width to the right (b2). The third is the concrete depth (d1) to be considered. The last is the modular ratio. The above values are accepted in the program by adding a '-' at the first position on the first line of data. The program now awaits four extra values on line 2 as described above. If (-) is provided on the second line the program requires another 2 breadths + 1 thickness for the bottom plate.

## *D3.C.7.2 I Section*

The same is true for ISECTION definition in user table.

*D3.C.7.3 Example* UNIT CM WIDE FLANGE C45752 -66.5 44.98 .76 15.24 1.09 21345 645 21.3 34.185 33.223 150 150 30 10 ISECTION PG9144 -92.05 2.15 92.05 42.05 3.66 42.05 3.66 197.9 153.9 1730 40 40 12 1

The larger British sections have been coded as USER TABLES under wide flange and are available on request to any existing user. Please note however that composite design is *not* available in this portion of STAAD.

# D3.D. British Codes - Design per BS8007

STAAD.Pro is capable of performing concrete design based on the British code BS8007:1987 *Design of concrete structures for retaining aqueous liquids*. It is recommended that the design of the structure is carried out according to BS8110, unless modified by the recommendations given in BS8007.

The information in this section is to be used in conjunction with the BS8110. Refer to [D3.A. British Codes -](#page-1428-0) [Concrete Design per BS8110](#page-1428-0) (on page 1429)

### D3.D.1 Design Process

The design process is carried out in three stages.

**1.** Ultimate Limit States

The program is structured so that ultimate design is first carried out in accordance with recommendations given in BS8110. All active design load cases are considered in turn and a tabulated output is printed showing possible reinforcement arrangements. 12, 16, and 20 mm bars are considered with possible spacings from 100,125,150,175, and 200 mm. Within these spacings, the layout providing the closest area of steel is printed under each bar size. Longitudinal and transverse moments together with critical load cases for both hogging and sagging moments are also printed. Minimum reinforcement is in any case checked and provided in each direction. Wood & Armer moments may also be included in the design.

**2.** Serviceability Limit States

In the second stage, flexural crack widths under serviceability load cases are calculated. The *first* and *every other occurring* design load case is considered as a serviceability load case and crack widths are calculated based on bar sizes and spacings proposed at the ultimate limit state check.

**3.** Thermal crack widths

Crack widths due to longitudinal and transverse moments are calculated directly under bars, midway between and at corners. A tabulated output indicating critical serviceability load cases and moments for top and bottom of the slab is then produced.

Finally thermal, crack width calculations are carried out. Through available parameters, the user is able to provide information on the type of slab, temperature range and crack width limits.

Surface zone depths are determined based on the type of slab and critical areas of reinforcements are calculated and printed in a tabulated form.

Four bar sizes are considered and for each, max crack spacing, Smax and crack widths are calculated for the critical reinforcements and printed under each bar size.

Maximum bar spacing to limit crack widths to the user's limit is also printed under each bar size.

## D3.D.2 Design Parameters

The program contains a number of parameters which are needed to perform and control the design to BS8007.

These parameters not only act as a method to input required data for code calculations but give the Engineer control over the actual design process. Default values of commonly used values for conventional design practice have been chosen as the basis. Table 2D.1 contains a complete list of available parameters with their default values.

**Note:** Once a parameter is specified, its value stays at that specified number until it is specified again. This is the way STAAD.Pro works for all codes.

#### **Table 127: BS8007 Design Parameters**

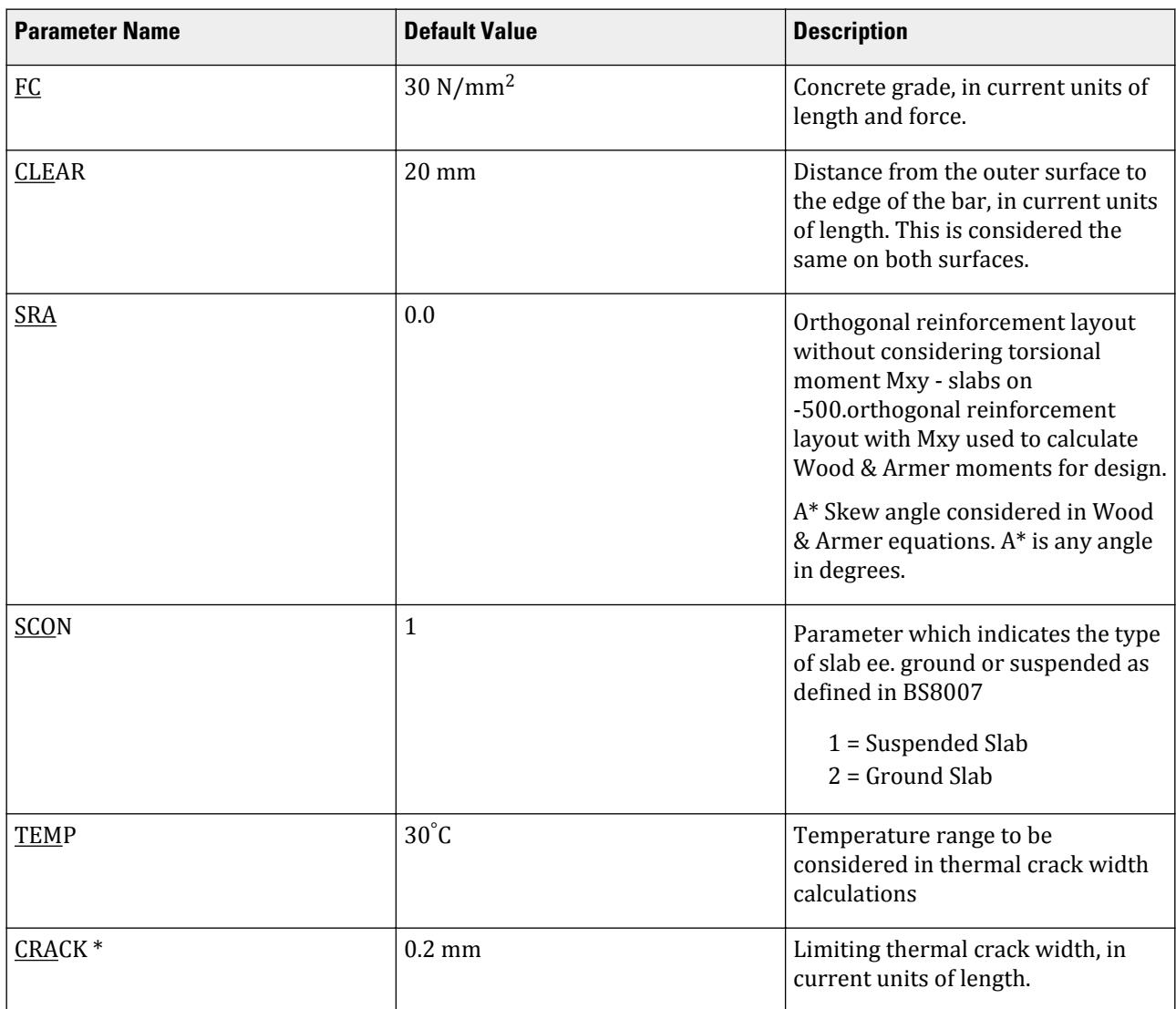

\* Provided in current unit systems

## D3.D.3 Structural Model

Structural slabs that are to be designed to BS8007 must be modeled using finite elements. Refer to Section 1.6 of the Technical Reference Manual for information on the sign convention used in the program for defining elements

It is recommended to connect elements in such a way that the positive local z axis points outwards away, from the center of the container. In this manner the "Top" of elements will consistently fall on the outer surface and internal pressure loads will act in the positive direction of the local z axis.

An example of a rectangular tank is provided to demonstrate the above procedure.

Element properties are based on the thickness given under ELEMENT PROPERTIES command. The following example demonstrates the required input for a 300 mm slab modeled with ten elements.

UNIT MM ELEMENT PROPERTIES 1 TO 10 THI 300.0

## D<sub>3</sub> D<sub>4</sub> Wood & Armer Moments

This is controlled by the SRA parameter. If the default value of zero is used, the design will be based on the Mx and My moments which are the direct results of STAAD analysis. The SRA parameter (Set Reinforcement Angle) can be manipulated to introduce Wood & Armer moments into the design replacing the pure Mx, My moments. These new design moments allow the Mxy moment to be considered when designing the section. Orthogonal or skew reinforcement may be considered. SRA set to -500 will assume an orthogonal layout. If however a skew is to be considered, an angle is given in degrees, measured between the local element x axis anti-clockwise (positive). The resulting Mx\* and My\* moments are calculated and shown in the design format.

# D3.E. British Codes - Design per British Cold Formed Steel Code

STAAD.Pro is capable of performing steel design based on the British code BS 5950-5:1998 *Structural use of steelwork in building - Part 5: Code of practice for design of cold formed thin gauge sections* . The program allows design of single (non-composite) members in tension, compression, bending, shear, as well as their combinations. Cold work of forming strengthening effects have been included as an option.

## D3.E.1 Cross-Sectional Properties

You specify the geometry of the cross-section by selecting one of the section shape designations from the Gross Section Property Tables published in the "The Steel Construction Institute", (*Design of Structures using Cold Formed Steel Sections*).

The Tables are currently available for the following shapes:

- Channel with Lips
- Channel without Lips
- Z with Lips
- Pipe
- Tube

Shape assignment may be done using the **Properties - Whole Strucutre** dialog of the graphical user interface (GUI) or by specifying the section designation symbol in the input file.

The properties listed in the tables are gross section properties. STAAD.Pro uses unreduced section properties in the structure analysis stage. Both unreduced and effective section properties are used in the design stage, as applicable.

## D3.E.2 Design Procedure

The following two design modes are available:

### *D3.E.2.1 Code Checking*

The program compares the resistance of members with the applied load effects, in accordance with BS 5950-5:1998. Code checking is carried out for locations specified by the user via the SECTION command or the BEAM parameter. The results are presented in a form of a PASS/FAIL identifier and a RATIO of load effect to resistance for each member checked. The user may choose the degree of detail in the output data by setting the TRACK parameter.

Refer to [D1.B.1.3 Code Checking](#page-1154-0) (on page 1155) for general information on Code Checking. Refer to [TR.49 Code](#page-2733-0) [Checking Specification](#page-2733-0) (on page 2734) for details the specification of the Code Checking command.

### *D3.E.2.2 Member Selection*

The user may request that the program search the cold formed steel shapes database (BS standard sections) for alternative members that pass the code check and meet the least weight criterion. In addition, a minimum and/or maximum acceptable depth of the member may be specified. The program will then evaluate all database sections of the type initially specified (i.e., channel, angle, etc.) and, if a suitable replacement is found, presents design results for that section. If no section satisfying the depth restrictions or lighter than the initial one can be found, the program leaves the member unchanged, regardless of whether it passes the code check or not.

Refer to [D1.B.1.4 Member Selection](#page-1154-0) (on page 1155) for general information on Member Selection. Refer to [TR.](#page-2734-0) [49.1 Member Selection Specification](#page-2734-0) (on page 2735) for details the specification of the Member Selection command.

The program calculates effective section properties in accordance with Section 4 of the subject code. Crosssectional properties and overall slenderness of members are checked for compliance with:

- Clause 6.2.2, Maximum Effective Slenderness Ratio for members in Compression
- Clause 4.2, Maximum Flat Width Ratios for Elements in Compression

## D3.E.3 Design Equations

#### *D3.E.3.1 Tensile Strength*

The allowable tensile strength, as calculated in STAAD as per BS5950-5, section 7 is described below.

The tensile strength,  $\mathrm{P_{t}}$  of the member should be determined from clause 7.2.1

 $P_t = A_e p_y$ 

where

 $A_e$  = the net area An determined in accordance with cl.3.5.4  $p_y$  = the design strength

#### *D3.E.3.2 Combined bending and tension*

As per clause 7.3 of BS 5950-5:1998 members subjected to both axial tension and bending should be proportioned such that the following relationships are satisfied at the ultimate limit state

$$
\begin{aligned} F_t/P^t + M_z/M_{cz} + M_y/M_{cy} \leq 1 \\ M_z/M_{cz} \leq 1 \end{aligned}
$$

and

$$
M_y/M_{cy} \leq 1
$$

where

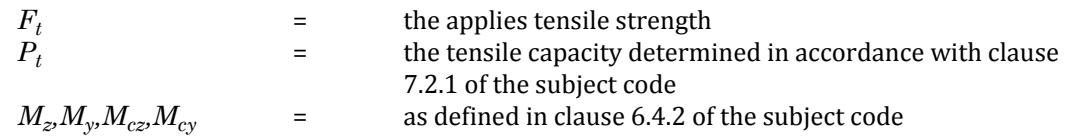

#### *D3.E.3.3 Compressive Strength*

The allowable Compressive strength, as calculated in STAAD as per BS5950-5, section 6 is described below

For sections symmetrical about both principal axes or closed cross-sections which are not subjected to torsional flexural buckling, the buckling resistance under axial load, Pc, may be obtained from the following equation as per clause 6.2.3 of the subject code

$$
P_c = \frac{P_E P_{cs}}{\phi + \sqrt{\phi^2 - P_E P_{cs}}}
$$

For sections symmetrical about a single axis and which are not subject to torsional flexural buckling, the buckling resistance under axial load,  $\rm P_c$ , may be obtained from the following equation as per clause 6.2.4 of the subject code

$$
P'_{c} = \frac{M_{c}P_{c}}{(M_{c}+P_{c}e_{s})}
$$

Where the meanings of the symbols used are indicated in the subject clauses.

#### *D3.E.3.4 Torsional flexural buckling*

Design of the members which have at least one axis of symmetry, and which are subject to torsional flexural buckling should be done according to the stipulations of the clause 6.3.2 using factored slenderness ratio *αLE/r* in place of actual slenderness ratio while reading Table 10 for the value of Compressive strength(p $_{\rm c}$ ). where

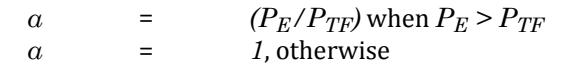

Where the meanings of the symbols used are indicated in the subject clause.

#### *D3.E.3.5 Combined bending and compression*

Members subjected to both axial compression and bending should be checked for local capacity and overall buckling

Local capacity check as per clause 6.4.2 of the subject code

$$
F_c/P^{cs} + M_z/M_{cz} + M_y/M_{cy} \le 1
$$

#### *D3.E.3.6 Overall buckling check as per clause 6.4.3 of the subject code*

For beams not subjected to lateral buckling, the following relationship should be satisfied

$$
\frac{{\cal F}_c}{{\cal P}_c} + \frac{M_z}{{\cal C}_{bx}M_{cz}{\left(1-\frac{{\cal F}_c}{{\cal P}_{Ez}}\right)}} + \frac{M_y}{{\cal C}_{by}M_{cy}{\left(1-\frac{{\cal F}_c}{{\cal P}_{Ey}}\right)}} \leq 1
$$

For beams subjected to lateral buckling, the following relationship should be satisfied:

$$
\frac{\displaystyle F_c}{\displaystyle P_c} + \frac{\displaystyle M_{z}}{\displaystyle M_{b}} + \frac{\displaystyle M_{y}}{\displaystyle C_{by} M_{cy}} \displaystyle \left(1 - \frac{\displaystyle F_c}{\displaystyle P_{Ey}} \right) \leq 1
$$

where

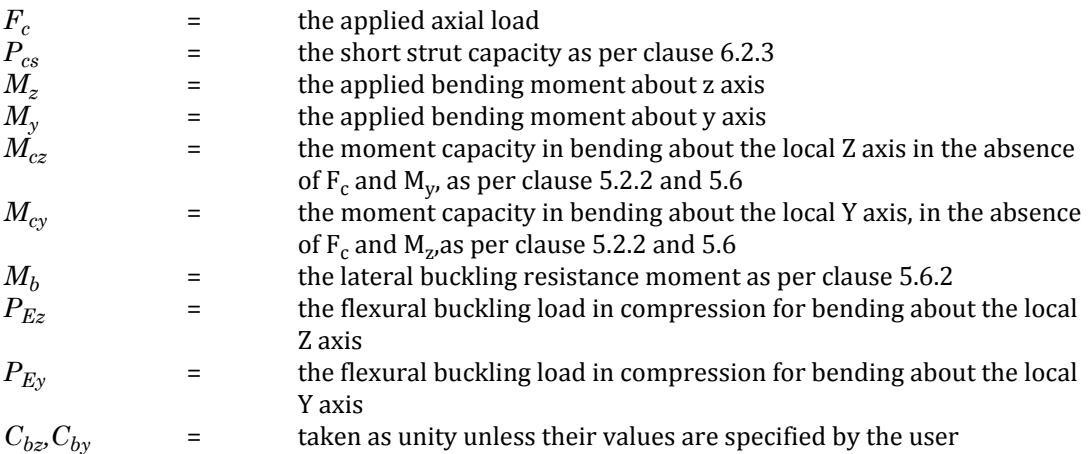

 $M_{cz}$ ,  $M_{cy}$ , and  $M_b$  are calculated from clause numbers 5.2.2 and 5.6 in the manner described herein below.

For restrained beams, the applied moment based on factored loads should not be greater then the bending moment resistance of the section,  $M_c$ 

$$
M_{cz} = S_{zz} x p_0
$$
  
\n
$$
M_{cy} = S_{yy} x p_0
$$
  
\n
$$
p_o = (1.13 - 0.0019 \frac{D_w}{t} \sqrt{\frac{Y_s}{280}}) p_y
$$

Where

where

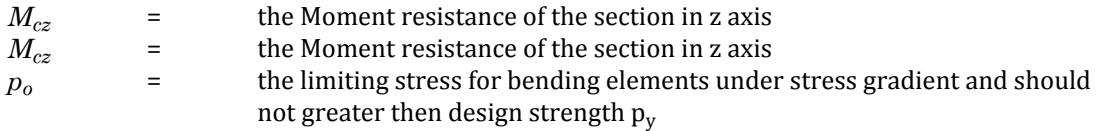

For unrestrained beams the applied moment based on factored loads should not be greater than the smaller of the bending moment resistance of the section ,  $\texttt{M}_\texttt{c}$  , and the buckling resistance moment of the beam,  $\texttt{M}_\texttt{b}$ 

Then buckling resistance moment,  $M_{b}$ , may be calculated as follows

$$
M_b = \frac{M_E M_y}{\phi_B + \sqrt{\phi_B^2 - M_E M_y}} \le M_c
$$
  

$$
\varphi_B = [M_v + (1 + \eta)M_E]/2
$$

where

 $M_Y$   $\qquad \qquad =$  the yield moment of the section , product of design strength  $\rm p_y$  and elastic modules of the gross section with respect to the compression flange Zc  $M_E$  = the elastic lateral buckling resistance as per clause 5.6.2.2<br>  $m$  = the Perry coefficient *η* = the Perry coefficient

Please refer clause numbers 5.2.2 and 5.6 of the subject code for a detailed discussion regarding the parameters used in the above mentioned equations.

The maximum shear stress should not be greater then 0.7  $^{\prime}$  p<sub>y</sub> as per clause 5.4.2

The average shear stress should not exceed the lesser of the shear yield strength,  $\bm{{\mathsf{p}}}_\text{v}$  or the shear buckling strength,  $q_{cr}$  as stipulated in clause 5.4.3 of the subject code.

The parameters are calculated as follows:

 $p_v = 0.6 p_v$  $q_{cr} = (1000 \text{ t/D})^2 \text{ N/mm}^2$  $P_v = A \cdot min(p_v, q_{cr})$ 

where

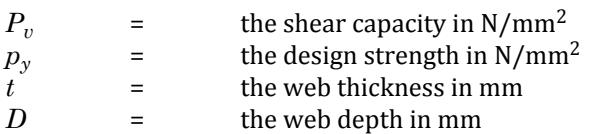

For beam webs subjected to both bending and shear stresses the member should be designed to satisfy the following relationship as per the stipulations of clause 5.5.2 of the subject code

$$
(F_v/P_v)^2 + (M/M_c)^2 \le 1
$$

where

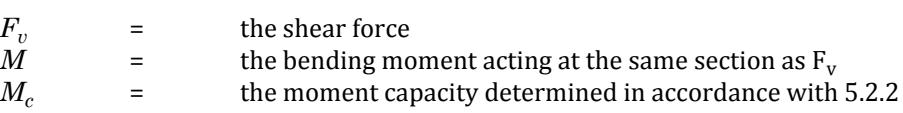

## D3.E.4 Design Parameters

The design parameters outlined in Table 2E.1 are used to control the design procedure. These parameters communicate design decisions from the engineer to the program and thus allow the engineer to control the design process to suit an application's specific needs.

The default parameter values have been selected such that they are frequently used numbers for conventional design. Depending on the particular design requirements, some or all of these parameter values may be changed to exactly model the physical structure.

**Note:** Once a parameter is specified, its value stays at that specified number until it is specified again. This is the way STAAD.Pro works for all codes.

#### **Table 128: British Cold Formed Steel Design Parameters**

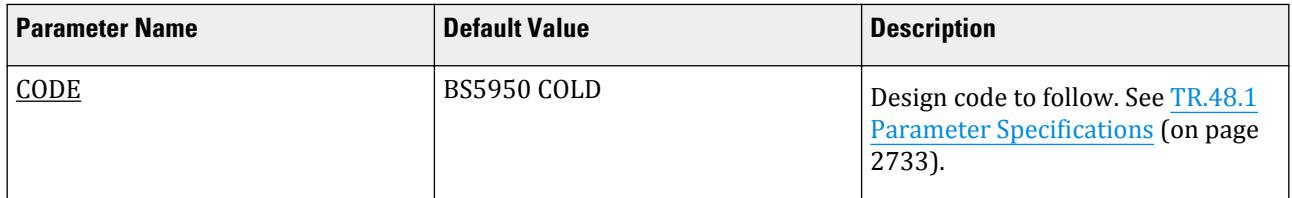

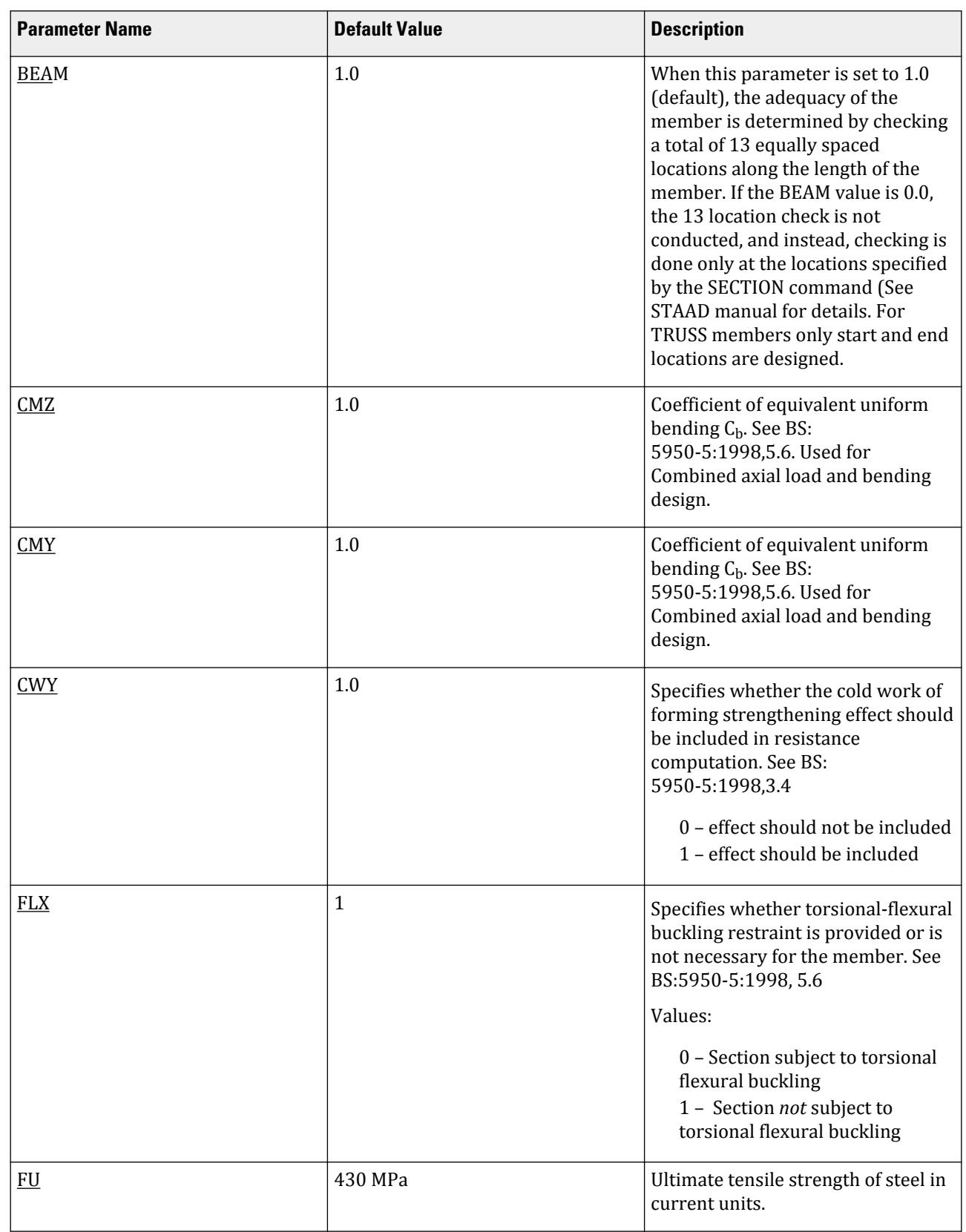

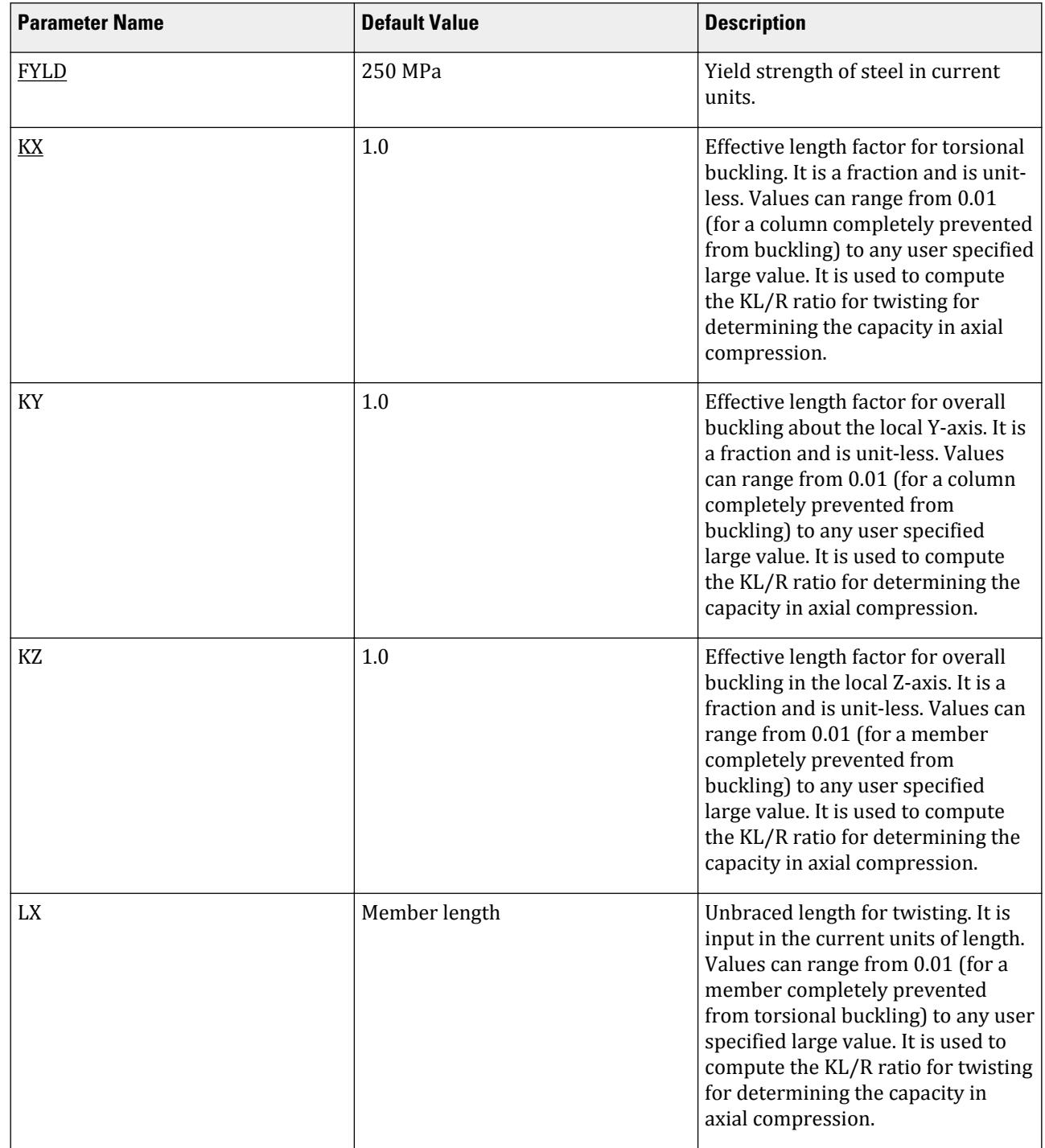

# **Design**

D. Design Codes

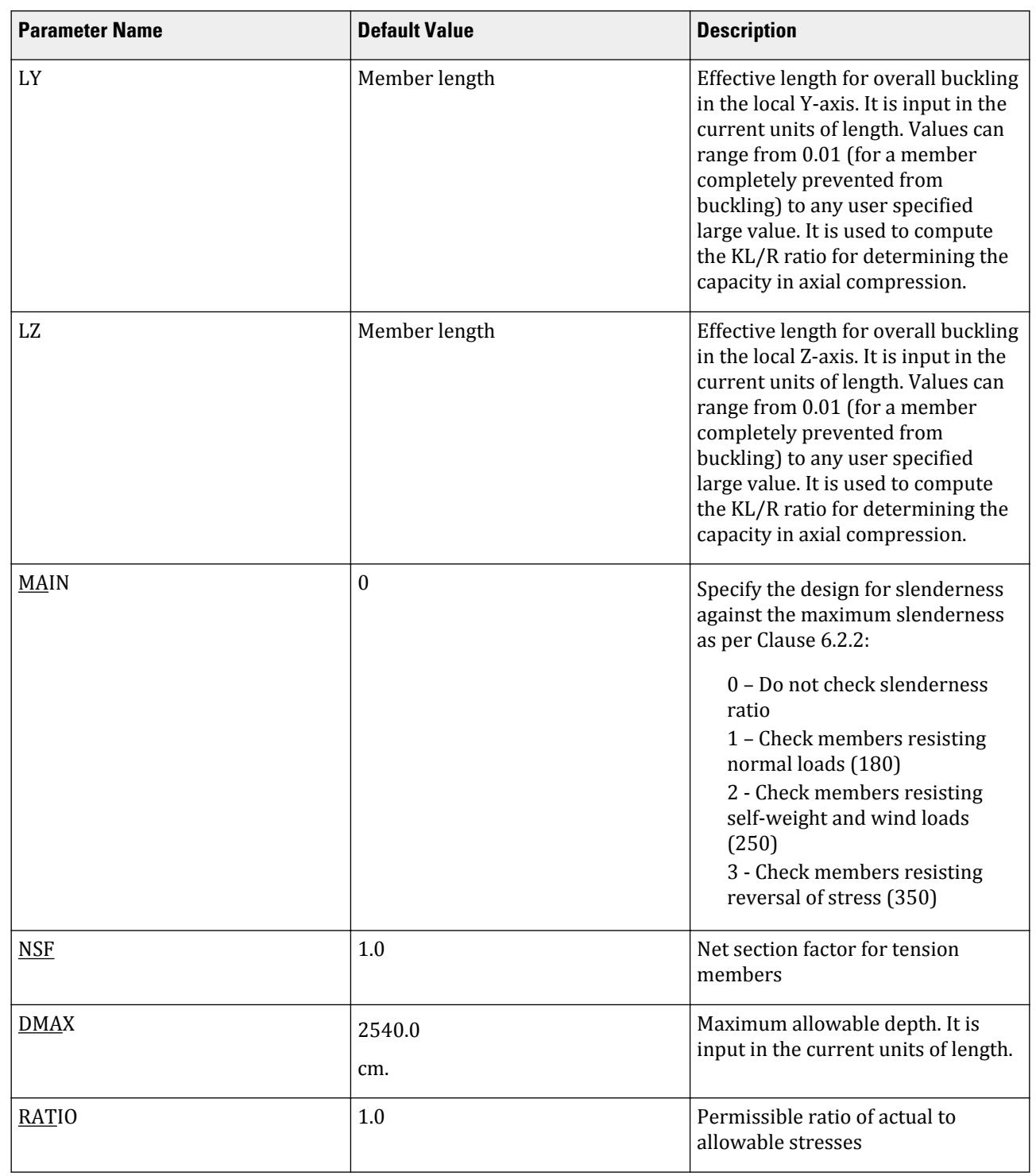

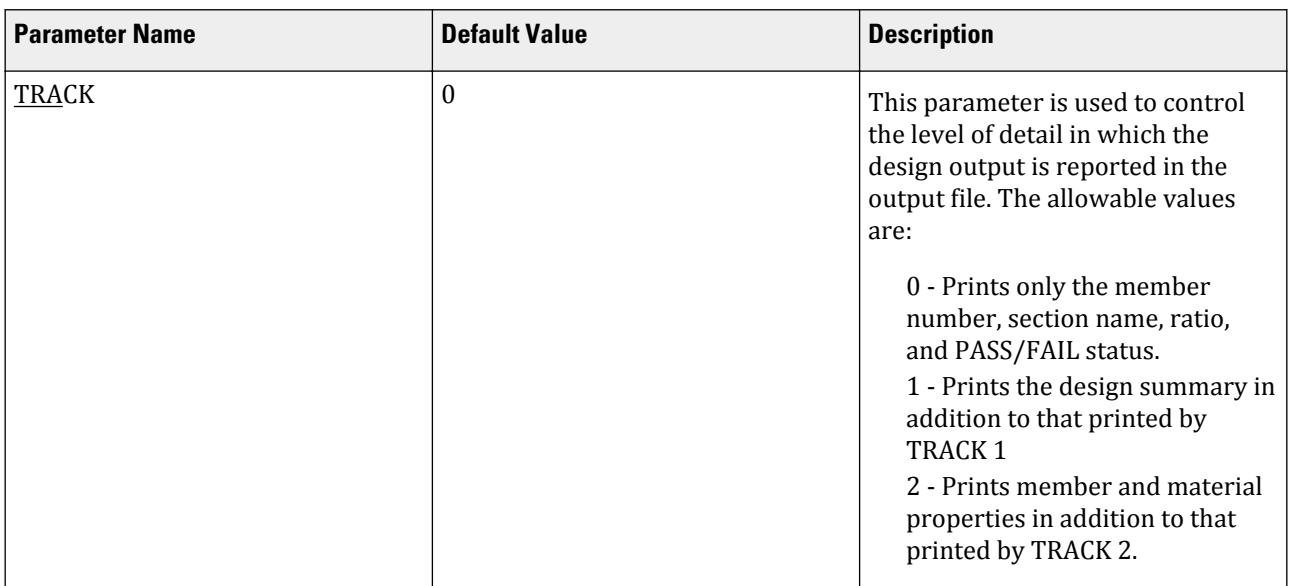

# D4. Canadian Codes

# D4.A. Canadian Codes - Concrete Design per CSA Standard A23.3-94

STAAD.Pro is capable of performing concrete design based on the Candadian code CSA A23.3 1994 *Design of Concrete Structures*. Given the width and depth (or diameter for circular columns) of a section, the program will calculate the required reinforcement to resist the forces and moments.

## D4.A.1 Section Types for Concrete Design

The following types of cross sections for concrete members can be designed.

- For Beams Prismatic (Rectangular, Square & Tee)
- For Columns Prismatic (Rectangular, Square and Circular)
- For Slabs 4-noded Plate Elements

#### D4.A.2 Member Dimensions

Concrete members that are to be designed by STAAD must have certain section properties input under the MEMBER PROPERTIES command. The following example demonstrates the required input:

UNIT MM MEMBER PROPERTIES 1 3 TO 7 9 PRISM YD 450. ZD 300. 11 14 PR YD 300.

In the above input, the first set of members are rectangular (450mm depth and 300mm width) and the second set of members, with only depth and no width provided, will be assumed to be circular with a 300mm diameter

# <span id="page-1467-0"></span>D4.A.3 Slenderness Effects and Analysis Considerations

STAAD.Pro provides the user with two methods of accounting for the slenderness effect in the analysis and design of concrete members. The first method is equivalent to the procedure presented in CSA Standard A23.3-94 Clause 10.13. STAAD.Pro accounts for the secondary moments, due to axial loads and deflections, when the PDELTA ANALYSIS command is used. After solving for the joint displacements of the structure, the program calculates the additional moments induced in the structure due to the P-Delta effect. Therefore, by performing a P-Delta analysis, member forces are calculated which will require no user modification before beginning member design. Refer to Section 5.37.2 of the Technical Reference Manual for additional details on this analysis facility.

The second method by which STAAD allows the user to account for the slenderness effect is through user supplied moment magnification factors (see the parameter MMAG in D4.A.4 Design Parameters (on page 1468)). Here the user approximates the additional moment by supplying a factor by which moments will be multiplied before beginning member design. This second procedure allows slenderness to be considered in accordance with Clause 10.14 of the code.

**Note:** STAAD.Pro does not factor loads automatically for concrete design. All the proper factored loads must be provided by the user before the ANALYSIS specification.

While performing a P-Delta analysis, all load cases must be defined as primary load cases. If the effects of separate load cases are to be combined, it should be done either by using the REPEAT LOAD command or by specifying the load information of these individual loading cases under one single load case. Usage of the LOAD COMBINATION command will yield incorrect results for P-Delta Analysis in STAAD.Pro.

## D4.A.4 Design Parameters

The program contains a number of parameters which are needed to perform design per CSA Standard A23.3-94. These parameters not only act as a method to input required data for code calculations but give the engineer control over the actual design process.

Default values, which are commonly used numbers in conventional design practice, have been used for simplicity. The following table contains a list of available parameters and their default values. It is necessary to declare length and force units as Millimeter and Newton before performing the concrete design.

**Note:** Once a parameter is specified, its value stays at that specified number until it is specified again. This is the way STAAD.Pro works for all codes.

#### **Table 129: Canadian Concrete Design CSA-A23.3-94 Parameters**

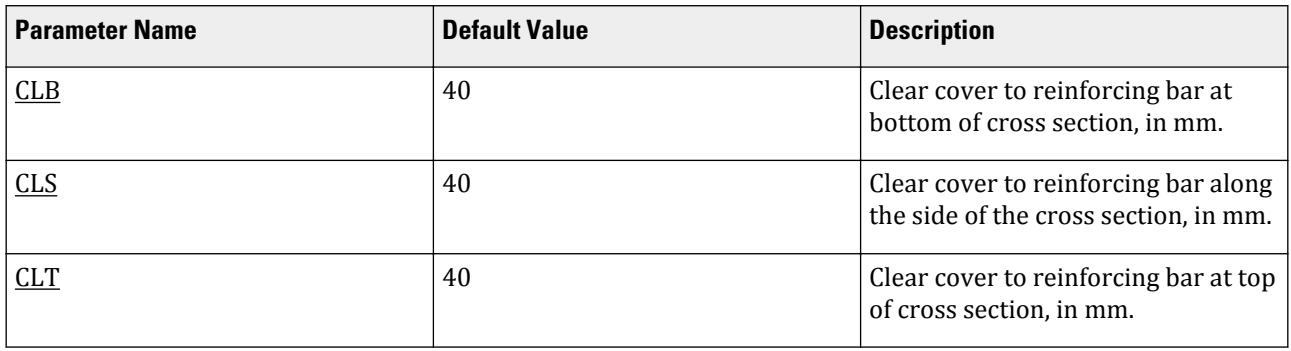

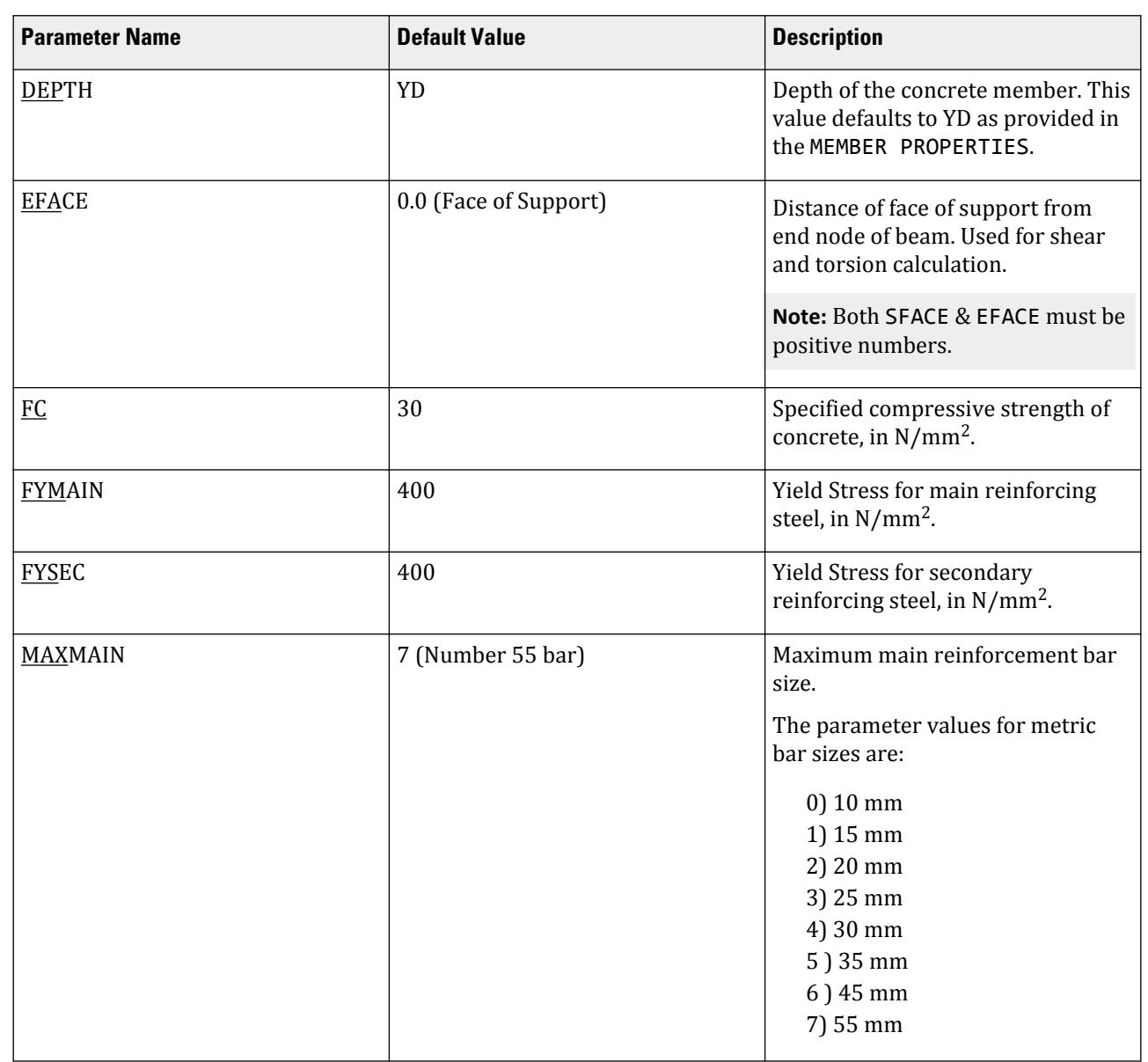

# **Design**

D. Design Codes

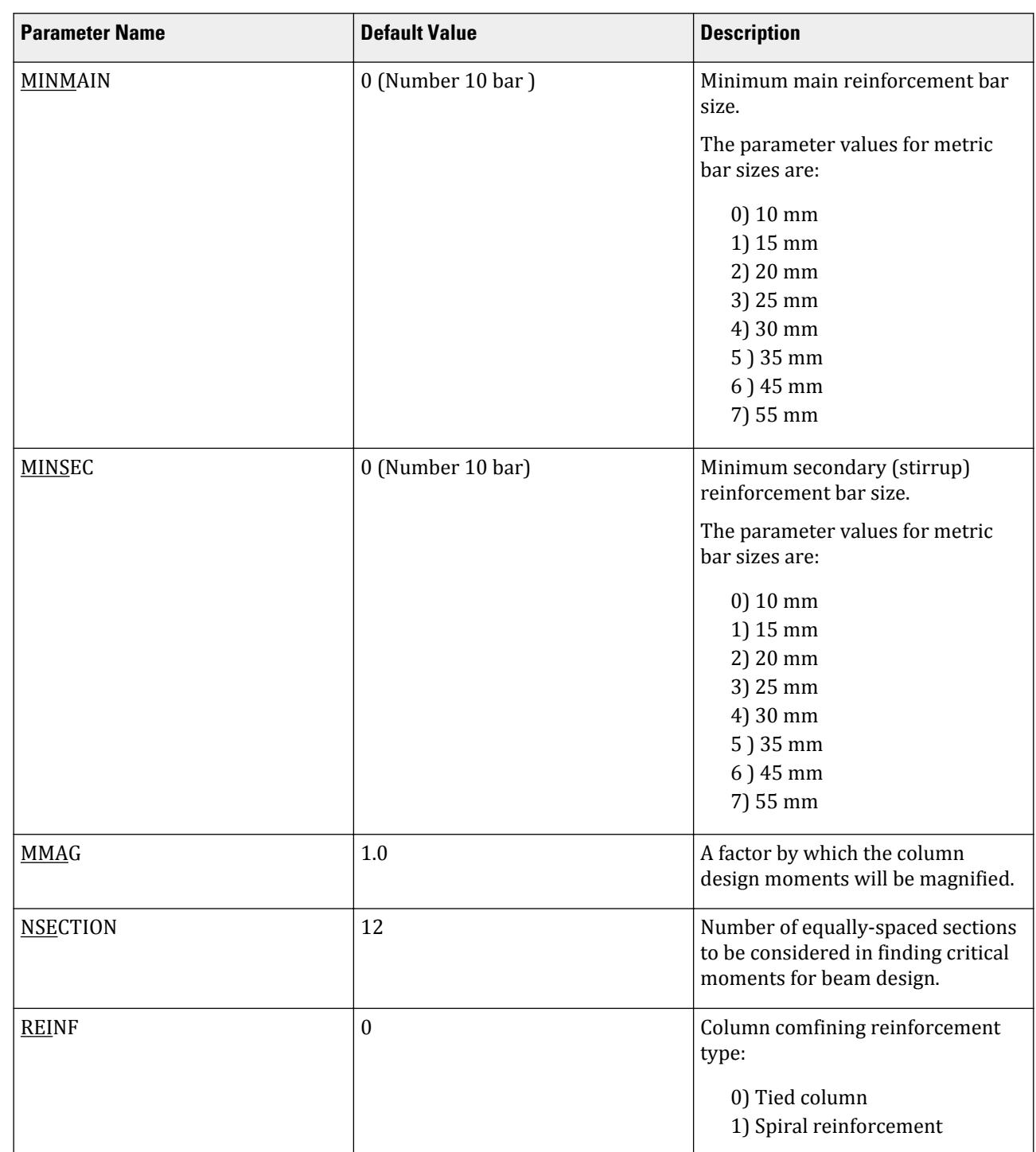

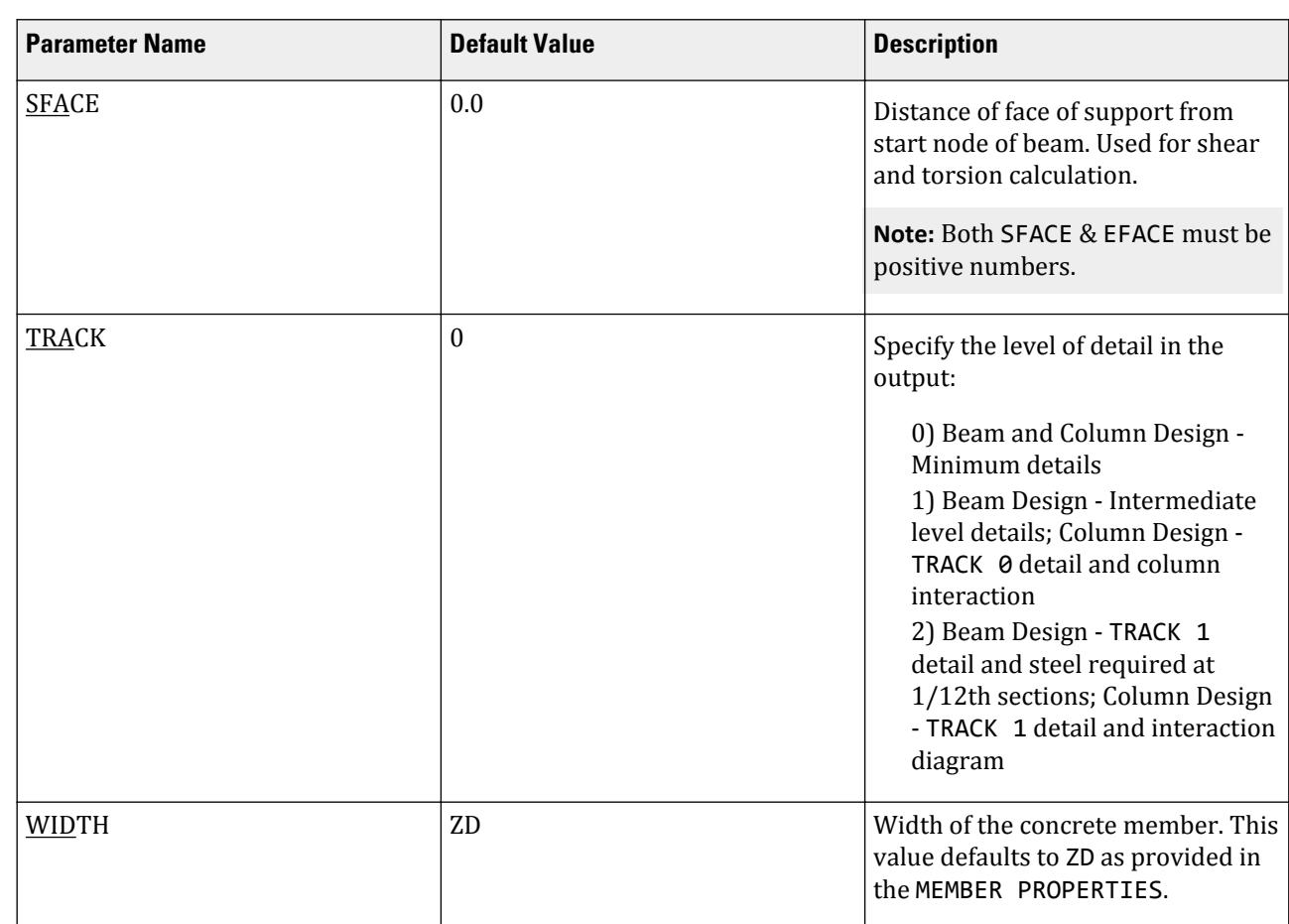

# **Design**

D. Design Codes

# D4.A.5 Beam Design

Beams are designed for flexure, shear and torsion. For all these forces, all active beam loadings are scanned to create moment and shear envelopes, and locate critical sections. The total number of sections considered is thirteen (start, end, and 11 intermediate), unless that number is redefined with the NSECTION parameter.

# *D4.A.5.1 Design for Flexure*

Design for flexure is performed per the rules of Chapter 10 of CSA Standard A23.3-94. Maximum sagging (creating tensile stress at the bottom face of the beam) and hogging (creating tensile stress at the top face) moments are calculated for all active load cases at each of the thirteen sections. Each of these sections are designed to resist the critical sagging and hogging moments. Currently, design of singly reinforced sections only is permitted. If the section dimensions are inadequate as a singly reinforced section, such a message will be printed in the output. Flexural design of beams is performed in two passes. In the first pass, effective depths of the sections are determined with the assumption of single layer of assumed reinforcement and reinforcement requirements are calculated. After the preliminary design, reinforcing bars are chosen from the internal database in single or multiple layers. The entire flexure design is performed again in a second pass taking into account the changed effective depths of sections calculated on the basis of reinforcement provided after the preliminary design. Final provision of flexural reinforcements are made then. Efforts have been made to meet the guideline for the curtailment of reinforcements as per CSA Standard A23.3-94. Although exact curtailment lengths are not mentioned explicitly in the design output (which finally will be more or less guided by the

detailer taking into account other practical considerations), the user has the choice of printing reinforcements provided by STAAD at 13 equally spaced sections from which the final detailed drawing can be prepared.

The following annotations apply to the output for Beam Design.

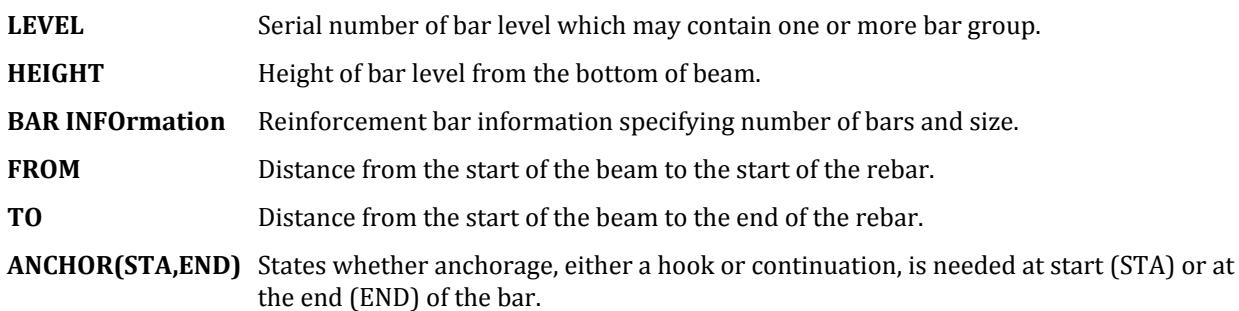

#### *D4.A.5.2 Design for Shear and Torsion*

Design for shear and torsion is performed per the rules of Chapter 11 of CSA Standard A23.3-94. Shear reinforcement is calculated to resist both shear forces and torsional moments. Shear design is performed at the start and end sections. The location along the member span for design is chosen as the effective depth + SFACE at the start, and effective depth + EFACE at the end. The load case which gives rise to the highest stirrup area for shear & torsion is chosen as the critical one. The calculations are performed assuming 2-legged stirrups will be provided. The additional longitudinal steel area required for torsion is reported.

The stirrups are assumed to be U-shaped for beams with no torsion, and closed hoops for beams subjected to torsion.

*D4.A.5.3 Example of Input* Example of Input Data for Beam Design UNIT NEWTON MMS START CONCRETE DESIGN CODE CANADA FYMAIN 415 ALL FYSEC 415 ALL FC 35 ALL CLEAR 25 MEMB 2 TO 6 MAXMAIN 40 MEMB 2 TO 6 TRACK 1.0 MEMB 2 TO 9 DESIGN BEAM 2 TO 9 END CONCRETE DESIGN

## D4.A.6 Column Design

Column design is performed per the rules of Chapters 7 & 8 of the CSA Standard A23.3-94. Columns are designed for axial force and biaxial moments at the ends. All active loadings are tested to calculate reinforcement. The loading which produces maximum reinforcement is called the critical load. Column design is done for square, rectangular and circular sections. For rectangular and square sections, the reinforcement is always assumed to be equally distributed on each side. That means the total number of bars will always be a multiple of four (4). This may cause slightly conservative results in some cases.

Example of Input Data for Column Design UNIT NEWTON MMS START CONCRETE DESIGN CODE CANADIAN FYMAIN 415 ALL FC 35 ALL CLEAR 25 MEMB 2 TO 6 MAXMAIN 40 MEMB 2 TO 6 DESIGN COLUMN 2 TO 6 END CONCRETE DESIGN

## D4.A.7 Slab and Wall Design

To design a slab or wall, it must be modeled using finite elements. The commands for specifying elements are in accordance with the relevant sections of the Technical Reference Manual.

Elements are designed for the moments Mx and My using the same principles as those for beams in flexure. The width of the beam is assumed to be unity for this purpose. These moments are obtained from the element force output. The reinforcement required to resist Mx moment is denoted as longitudinal reinforcement and the reinforcement required to resist My moment is denoted as transverse reinforcement. The effective depth is calculated assuming #10 bars are provided. The parameters FYMAIN, FC, CLT, and CLB listed in  $D4.A.4$  Design [Parameters](#page-1467-0) (on page 1468) are relevant to slab design. Other parameters mentioned in Table 3A.1 are not applicable to slab design. The output consists only of area of steel required. Actual bar arrangement is not calculated because an element most likely represents just a fraction of the total slab area.

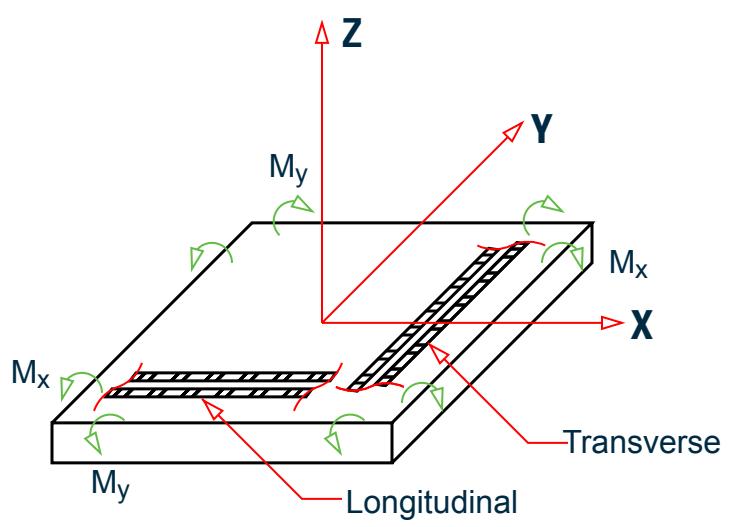

*Figure 169: Element moments: Longitudinal (L) and Transverse (T)*

Example of Input Data for Slab/Wall Design UNIT NEWTON MMS START CONCRETE DESIGN CODE CANADA FYMAIN 415 ALL FC 35 ALL CLB 40 ALL

```
DESIGN ELEMENT 15 TO 20
END CONCRETE DESIGN
```
# D4.B. Canadian Codes - Steel Design per CSA Standard CAN/CSA-S16-01

STAAD.Pro is capable of performing steel design based on the Canadian code CAN/CSA-S16-01 *Limit States Design of Steel Structures*.

## D4.B.1 General Comments

The design of structural steel members in accordance with the specification CAN/CSA S16-01 Limit States Design of Steel Structures is can be used in STAAD.Pro. This code supercedes the previous edition of the code CAN/CSA – S16.1-94.

The design philosophy embodied in this specification is based on the concept of limit state design. Structures are designed and proportioned taking into consideration the limit states at which they would become unfit for their intended use. Two major categories of limit-states are recognized - ultimate and serviceability. The primary considerations in ultimate limit state design are strength and stability, while that in serviceability is deflection. Appropriate load and resistance factors are used so that a uniform reliability is achieved for all steel structures under various loading conditions and at the same time the probability of limits being surpassed is acceptably low.

In the STAAD.Pro implementation, members are proportioned to resist the design loads without exceeding the limit states of strength, stability and serviceability. Accordingly, the most economic section is selected on the basis of the least weight criteria as augmented by the designer in specification of allowable member depths, desired section type, or other such parameters. The code checking portion of the program checks whether code requirements for each selected section are met and identifies the governing criteria.

The following sections describe the salient features of the STAAD.Pro implementation of CAN/CSA-S16-01. A detailed description of the design process along with its underlying concepts and assumptions is available in the specification document.

## D4.B.2 Analysis Methodology

The elastic analysis method is used to obtain the forces and moments for design. Analysis is done for the specified primary and combination loading condition. You are allowed complete flexibility in providing loading specifications and using appropriate load factors to create necessary loading situations. Depending upon the analysis requirements, regular stiffness analysis or P-Delta analysis may be specified. Dynamic analysis may also be performed and the results combined with static analysis results.

## D4.B.3 Member Property Specifications

For specification of member properties, the steel section library available in STAAD.Pro may be used. The next section describes the syntax of commands used to assign properties from the built-in steel table. Member properties may also be specified using the User Table facility. For more information on these facilities, refer to the STAAD.Pro Technical Reference Manual.

### D4.B.4 Built-in Steel Section Library

The following information is provided for use when the built-in steel tables are to be referenced for member property specification. These properties are stored in a database file. If called for, the properties are also used for member design. Since the shear areas are built into these tables, shear deformation is always considered during the analysis of these members.

Almost all Canadian steel sections are available for input. A complete listing of the sections available in the builtin steel section library may be obtained by using the tools of the graphical user interface.

Following is the description of the different types of sections available:

#### *D4.B.4.1 Welded Wide Flanges (WW shapes)*

Welded wide flange shapes listed in the CSA steel tables can be designated using the same scheme used by CSA. The following example illustrates the specification of welded wide flange shapes.

100 TO 150 TA ST WW400X444 34 35 TA ST WW900X347

#### *D4.B.4.2 Wide Flanges (W shapes)*

Designation of wide flanges in STAAD is the same as that in CSA tables. For example,

10 TO 75 95 TO 105 TA ST W460X106 100 TO 200 TA ST W610X101

#### *D4.B.4.3 S, M, HP shapes*

In addition to welded wide flanges and regular wide flanges, other I shaped sections like S, M and HP shapes are also available. The designation scheme is identical to that listed in the CSA tables. While specifying the sections, it should be remembered that the portion after the decimal point should be omitted. Thus, M310X17.6 should be specified as M310X17 and S180X22.8 should be specified as S180X22. Examples illustrating specifications of these shapes are provided below.

10 TO 20 BY 2 TA ST S510X98 45 TO 55 TA ST M150X6 88 90 96 TA ST HP310X79

#### *D4.B.4.4 Channel Sections (C & MC shapes)*

C and MC shapes are designated as shown in the following example. As in S, M and HP sections, the portion after the decimal point must be omitted in section designations. Thus, MC250X42.4 should be designated as MC250X42.

55 TO 90 TA ST C250X30 30 TO 45 TA ST MC200X33

#### *D4.B.4.5 Double Channels*

Back-to-back double channels, with or without spacing between them, are specified by preceding the section designation by the letter D. For example, a back-to-back double channel section C200X28 without any spacing in between should be specified as:

100 TO 120 TA D C200X28

If a spacing of 2.5 length units is used, the specification should be as follows:

100 TO 120 TA D C200X28 SP 2.5

Note that the specification SP after the section designation is used for providing the spacing. The spacing should always be provided in the current length unit.

#### *D4.B.4.6 Angles*

To specify angles, the angle name is preceded by the letter L. Thus, a 200X200 angle with a 25mm thickness is designated as L200X200X25. The following examples illustrate angle specifications.

75 TO 95 TA ST L100X100X8 33 34 35 TA ST L200X100X20

**Note:** This specification is for "standard" angles, designated by ST. In this specification, the local z-axis corresponds to the Y'-Y' axis shown in the section table. Another common practice of specifying angles assumes the local y-axis to correspond to the Y'-Y' axis. To specify angles in accordance with this convention, use the reverse angle designation, RA. Refer to [G.4.2 Local Coordinate System](#page-2125-0) (on page 2126) for details on the local axis systems for standard (ST) and reverse (RA) angles.

Refer to the following example for details.

10 TO 15 TA RA L55X35X4

#### *D4.B.4.7 Double Angles*

To specify double angles, the specification ST should be substituted with LD (for long leg back-to-back) or SD (short leg back-to-back). For equal angles, either SD or LD will serve the purpose. Spacing between angles may be provided by using the word SP followed by the value of spacing (in current length unit) after section designation.

25 35 45 TA LD L150X100X16 80 TO 90 TA SD L125X75X6 SP 2.5

The second example above describes a double angle section consisting of 125X75X6 angles with a spacing of 2.5 length units.

#### *D4.B.4.8 Tees*

Tee sections obtained by cutting W sections may be specified by using the T specification instead of ST before the name of the W shape. For example:

#### 100 TO 120 TA T W200X42

will describe a T section cut from a W200X42 section.

#### *D4.B.4.9 Rectangular Hollow Sections*

These sections may be specified in two possible ways. Those sections listed in the CSA tables may be specified as follows.

55 TO 75 TA ST TUB80X60X4

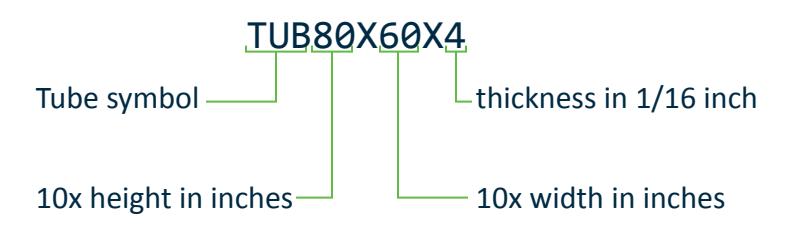

In addition, any tube section may be specified by using the DT(for depth), WT(for width), and TH(for thickness) specifications.
For example:

100 TO 200 TA ST TUBE DT 8.0 WT 6.0 TH 0.5

will describe a tube with a depth of 8 in., width of 6 in. and a wall thickness of 0.5 inches. Note that the values of depth, width and thickness must be provided in current length unit.

#### *D4.B.4.10 Circular Hollow Sections*

Sections listed in the CSA tables may be provided as follows:

15 TO 25 TA ST PIP33X2.5

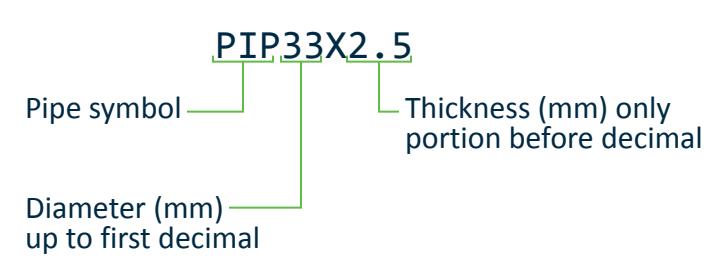

In addition to sections listed in the CSA tables, circular hollow sections may be specified by using the OD (outside diameter) and ID (inside diameter) specifications. For example:

70 TO 90 TA ST PIPE OD 10.0 ID 9.0

will describe a pipe with an outside diameter of 10 length units and inside diameter of 9.0 length units. Note that the values of outside and inside diameters must be provided in terms of current length unit.

*D4.B.4.11 Example* Sample input file to demonstrate usage of Canadian shapes STAAD SPACE UNIT METER KNS JOINT COORD 1 0 0 0 17 160 0 0 MEMBER INCIDENCES 1 1 2 16 UNIT CM MEMBER PROPERTIES CANADIAN \* W SHAPES 1 TA ST W250X18 \* WW SHAPES 2 TA ST WW700X185 S SHAPES 3 TA ST S200X27 M SHAPES 4 TA ST M130X28 HP SHAPES 5 TA ST HP310X132 MC CHANNELS 6 TA ST MC150X17 C CHANNELS 7 TA ST C180X18 \* DOUBLE CHANNELS 8 TA D C250X37 SP 1.0 \* ANGLES 9 TA ST L55X35X5

REVERSE ANGLES 10 TA RA L90X75X5 \* DOUBLE ANGLES, LONG LEG BACK TO BACK 11 TA LD L100X90X6 SP 2.0 DOUBLE ANGLES, SHORT LEG BACK TO BACK 12 TA SD L125X75X6 SP 2.5 **TUBES** 13 TA ST TUB120807 **TUBES** 14 TA ST TUBE DT 16.0 WT 8.0 TH 0.8 **PIPES** 15 TA ST PIP273X6.3 PIPES 16 TA ST PIPE OD 16.0 ID 13.0 PRINT MEMBER PROPERTIES FINISH

### D4.B.5 Section Classification

The CSA specification allows inelastic deformation of section elements. Thus, local buckling becomes an important criterion. Steel sections are classified as plastic (Class 1), compact (Class 2), noncompact (Class 3), or slender element (Class 4) sections depending upon their local buckling characteristics (See Clause 11.2 and Table 1 of CAN/CSA-S16-01). This classification is a function of the geometric properties of the section. The design procedures are different depending on the section class. STAAD.Pro determines the section classification for the standard shapes and user specified shapes.

**Note:** The design of Class 4 sections requires STAAD.Pro V8i (SELECTseries 2) build 2007.07 or higher. Otherwise, design is performed for sections that fall into the category of Class 1,2 or 3 sections only.

### D4.B.6 Member Resistances

The member resistances are calculated in STAAD.Pro according to the procedures outlined in section 13 of the specification. These depend on several factors such as members unsupported lengths, cross-sectional properties, slenderness factors, unsupported width to thickness ratios and so on. Note that the program automatically takes into consideration appropriate resistance factors to calculate member resistances. Explained here is the procedure adopted in STAAD.Pro for calculating the member resistances.

**Note:** The design of Class 4 sections requires STAAD.Pro V8i (SELECTseries 2) build 2007.07 or higher.

#### *D4.B.6.1 Nomenclature*

where

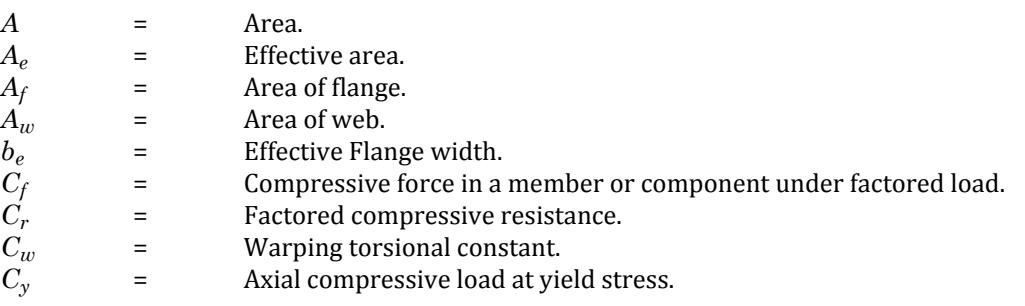

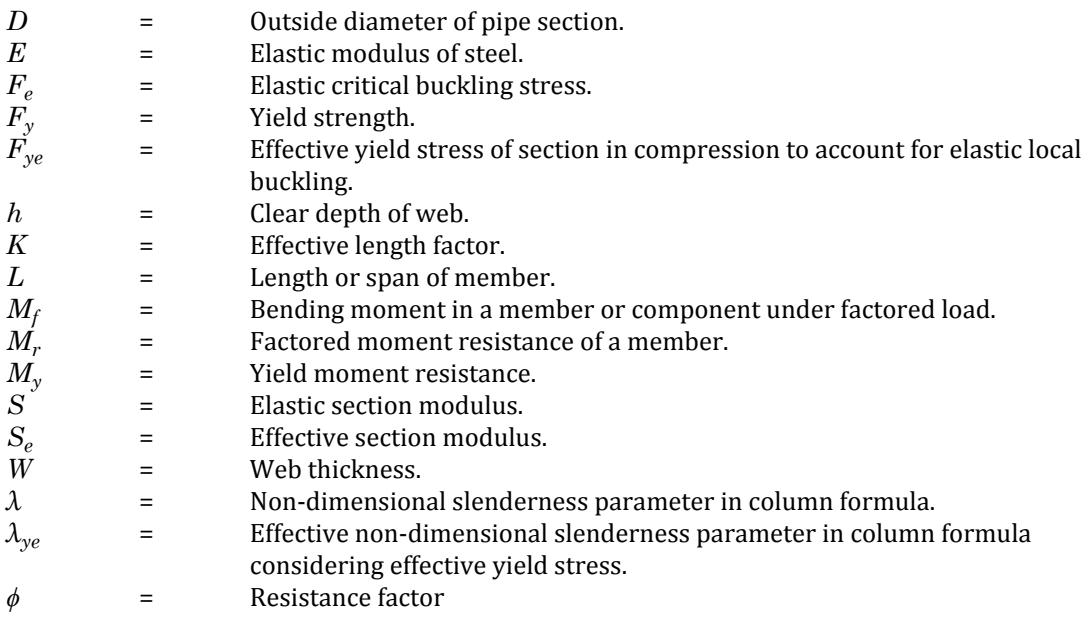

### *D4.B.6.2 Members Subject to Axial Forces*

#### Axial Tension

The criteria governing the capacity of tension members is based on two limit states. The limit state of yielding in the gross section is intended to prevent excessive elongation of the member. The second limit state involves fracture at the section with the minimum effective net area. The net section area may be specified by the user through the use of the parameter NSF (see Table 3B.1). STAAD calculates the tension capacity of a member based on these two limits states per Cl.13.2 of CAN/CSA-S16-01. Parameters FYLD, FU, and NSF are applicable for these calculations.

#### Axial Compression

The compressive resistance of columns is determined based on Clause 13.3 of the code. The equations presented in this section of the code assume that the compressive resistance is a function of the compressive strength of the gross section (Gross section Area times the Yield Strength) as well as the slenderness factor (KL/r ratios). The effective length for the calculation of compression resistance may be provided through the use of the parameters KT, KY, KZ, LT, LY, and LZ (see Table 3B.1). Some of the aspects of the axial compression capacity calculations are :

- **1.** For frame members not subjected to any bending, and for truss members, the axial compression capacity in general column flexural buckling is calculated from Cl.13.3.1 using the slenderness ratios for the local Y-Y and Z-Z axis. The parameters KY, LY, KZ and LZ are applicable for this.
- **2.** For single angles, which are frame members not subjected to any bending or truss members, the axial compression capacity in general column flexural buckling and local buckling of thin legs is calculated using the rules of the AISC - LRFD code, 2<sup>nd</sup> ed., 1994. The reason for this is that the Canadian code doesn't provide any clear guidelines for calculating this value. The parameters KY, LY, KZ, and LZ are applicable for this.
- **3.** The axial compression capacity is also calculated by taking flexural-torsional buckling into account. The rules of Appendix D, page 1-109 of CAN/CSA-S16-01are used for this purpose. Parameters KT and LT may be used to provide the effective length factor and effective length value for flexural-torsional buckling. Flexuraltorsional buckling capacity is computed for single channels, single angles, Tees and Double angles.
- **4.** The variable "n" in Cl.13.3.1 is assumed as 2.24 for WWF shapes and 1.34 for all other shapes.

**5.** While computing the general column flexural buckling capacity of sections with axial compression + bending, the special provisions of 13.8.1(a), 13.8.1(b) and 13.8.1(c) are applied. For example, Lambda = 0 for 13.8.1(a), K=1 for 13.8.1(b), etc.)

For Class 4 members subjected to axial compression, factored compressive resistance should be determined by either of the following equations.

where

**a.**  $C_r = \phi A_e F_y (1 + \lambda^{2n})^{-1/n}$ *n* = 1.34  $\lambda$  =  $\sqrt{(F_y/F_e)}$  $F_e$  =  $(\pi^2 E)/ (KL/r)^2$ 

Ae is calculated using reduced element widths meeting the maximum width to thickness ratio specified in Table 1.

Effective width required for the calculation of effective area Ae, for different section shapes are as follows.

• For flanges of I-section, T-section and channel section and legs of angle section

 $b_e = 200t/\sqrt{F_v}$ 

• For stem of T-section

$$
b_e = 340t/\sqrt{(F_y)}
$$

• For flanges of HSS rectangular or Tube sections

$$
b_e = 670t/\sqrt{(F_y)}
$$

 $D= 23000t/(F_y)$ 

• For circular HSS or Pipe section

**b.**  $C_r = \phi A F_{ye} (1 + \lambda_{ye}^{2n})^{-1/n}$ 

$$
\quad \text{where} \quad
$$

$$
n = 1.34
$$
  
\n
$$
\lambda_{ye} = \sqrt{F_{ye}/F_e}e
$$
  
\n
$$
F_e = (\pi^2 E)/(KL/r)^2
$$

With an effective yield stress,  $F_{ye}$ , determined from the maximum width (or diameter)-to-thickness ratio meeting the limit specified in Table 1.

Following are the expressions for effective yield stress for different shaped section.

• For I-section, T-section, channel section and angle section

$$
F_{ye}\!\!=40000/(b/t)^2
$$

• For rectangular HSS section

$$
F_{ye}
$$
= 448900/(b/t)<sup>2</sup>

• For circular HSS section

 $F_{ye} = 23000/(D/t)$ 

#### *D4.B.6.3 Members Subject to Bending*

The laterally unsupported length of the compression flange for the purpose of computing the factored moment resistance is specified in STAAD with the help of the parameter UNL. If UNL is less than one tenth the member length (member length is the distance between the joints of the member), the member is treated as being continuously laterally supported. In this case, the moment resistance is computed from Clause 13.5 of the code. If UNL is greater than or equal to one tenth the member length, its value is used as the laterally unsupported length. The equations of Clause 13.6 of the code are used to arrive at the moment of resistance of laterally unsupported members. Some of the aspects of the bending capacity calculations are :

**1.** The weak axis bending capacity of all sections except single angles is calculated as

For Class 1 & 2 sections,  $\varphi$   $\cdot$   $P_y$   $\cdot$   $F_y$ For Class 3 sections,  $\varphi \cdot S_{y} \cdot F_{y}$ where *φ* = Resistance factor = 0.9<br> *P<sub>y</sub>* = Plastic section modulu:<br>  $F_y$  = Elastic section modulu:<br> *F<sub>y</sub>* = Yield stress of steel *F* Plastic section modulus about the local Y axis<br>*Flastic section modulus about the local Y axis* Elastic section modulus about the local Y axis Yield stress of steel

- **2.** For single angles, the bending capacities are calculated for the principal axes. The specifications of Section 5, page 6-283 of AISC-LRFD 1994, 2nd ed., are used for this purpose because the Canadian code doesn't provide any clear guidelines for calculating this value.
- **3.** For calculating the bending capacity about the Z-Z axis of singly symmetric shapes such as Tees and Double angles, CAN/CSA-S16-01 stipulates in Clause 13.6(d), page 1-31, that a rational method, such as that given in SSRC's Guide to Stability Design Criteria of Metal Structures, be used. Instead, STAAD uses the rules of Section 2c, page 6-55 of AISC-LRFD 1994,  $2<sup>nd</sup>$  ed.

Laterally Supported Class 4 members subjected to bending

- **i.** When both the web and compressive flange exceed the limits for Class 3 sections, the member should be considered as failed and an error message will be thrown.
- **ii.** When flanges meet the requirements of Class 3 but web exceeds the limits for Class 3, resisting moment shall be determined by the following equation.

$$
M'_{r} = M_{r} \bigg[ 1 - 0.0005 \frac{A_{w}}{A_{f}} \bigg( \frac{h}{w} - \frac{1,900}{\sqrt{M_{f}/\phi_{s}}} \bigg) \bigg]
$$

Where Mr = factored moment resistance as determined by Clause 13.5 or 13.6 but not to exceed  $\phi$ My = factored moment resistance for Class 3 sections =  $\phi$ My

If axial compressive force is present in addition to the moment, modified moment resistance should be as follows.

$$
M'_{r} = M_{r} \left\{ 1 - 0.0005 \frac{A_{w}}{A_{f}} \left[ \frac{h}{w} - 1,900 \frac{1 - 0.65C_{f}}{\sqrt{M_{f} / \phi_{s}}} \right] \right\}
$$
  
C<sub>y</sub> = A · F<sub>y</sub>

S = Elastic section modulus of steel section.

**iii.** For sections whose webs meet the requirements of Class 3 and whose flanges exceed the limit of Class 3, the moment resistance shall be calculated as

$$
M_r = \phi \cdot S_e \cdot F_y
$$

Where:

 $S_e$  = effective section modulus determined using effective flange width.

• For Rectangular HSS section, effective flange width

$$
b_e = 670 \cdot t/\sqrt{(F_y)}
$$

• For I-section, T-section, Channel section, effective flange width and for Angle section, effective length width

$$
b_e = 200 \cdot t/\sqrt{F_y}
$$

But shall not exceed *60 · t*

Laterally Unsupported Class 4 members subjected to bending

As per clause 13.6(b) the moment resistance for class-4 section shall be calculated as follows

**i.** When  $M_u > 0.67 M_v$ 

$$
M_r = 1.15 \phi M_y \bigg( 1 - \frac{0.28 M_y}{M_u} \bigg)
$$

 $\mathsf{M}_\mathrm{r}$  should not exceed  $\phi S_e F_y$ 

**ii.** When  $M_u \leq 0.67 M_v$ 

$$
M_r\!\!=\!\!\varphi M_u
$$

Where, as per clause 13.6(a),

$$
\rm M_u\rm = (\omega_2~\rm m/L~\rm \sqrt{(EI_y~GJ + (nE/L)^2~I_y~C_w~)}
$$

For unbraced length subjected to end moments-

$$
\omega_2 = 1.75 + 1.05k + 0.3k^2 \le 2.5
$$

When bending moment at any point within the unbraced length is larger than the larger end moment or when there is no effective lateral support for the compression flange at one of the ends of unsupported length-

 $ω_2 = 1.0$ 

k = Ratio of the smaller factored moment to the larger moment at opposite ends of the unbraced length, positive for double curvature and negative for single curvature.

Se = effective section modulus determined using effective flange width.

• For Rectangular HSS section, effective flange width

 $b_e = 670t/\sqrt{F_v}$ 

• For I-section, T-section, Channel section, effective flange width and for Angle section, effective length width

 $b_e = 200t/\sqrt{F_v}$ 

But shall not exceed 60t.

This clause is applicable only for I shaped and Channel shaped section as there is no guide line in the code for other sections.

### *D4.B.6.4 Members Subject to Combined Forces*

#### Axial compression and bending

The member strength for sections subjected to axial compression and uniaxial or biaxial bending is obtained through the use of interaction equations. In these equations, the additional bending caused by the action of the axial load is accounted for by using amplification factors. Clause 13.8 of the code provides the equations for this purpose. If the summation of the left hand side of these equations exceed 1.0 or the allowable value provided using the RATIO parameter (Refer to [D4.B.7 Design Parameters](#page-1482-0) (on page 1483)), the member is considered to have failed under the loading condition.

#### <span id="page-1482-0"></span>Axial tension and bending

Members subjected to axial tension and bending are also designed using interaction equations. Clause 13.9 of the code is used to perform these checks. The actual RATIO is determined as the value of the left hand side of the critical equation.

### *D4.B.6.5 Shear*

The shear resistance of the cross section is determined using the equations of Clause 13.4 of the code. Once this is obtained, the ratio of the shear force acting on the cross section to the shear resistance of the section is calculated. If any of the ratios (for both local Y & Z axes) exceed 1.0 or the allowable value provided using the RATIO parameter (see Table 3B.1), the section is considered to have failed under shear. The code also requires that the slenderness ratio of the web be within a certain limit (See Cl.13.4.1.3, page 1-29 of CAN/CSA-S16-01). Checks for safety in shear are performed only if this value is within the allowable limit. Users may by-pass this limitation by specifying a value of 2.0 for the MAIN parameter.

# D4.B.7 Design Parameters

The design parameters outlined in Table 3B.1 may be used to control the design procedure. These parameters communicate design decisions from the engineer to the program and thus allow the engineer to control the design process to suit an application's specific needs.

The default parameter values have been selected such that they are frequently used numbers for conventional design. Depending on the particular design requirements, some or all of these parameter values may be changed to exactly model the physical structure.

**Note:** Once a parameter is specified, its value stays at that specified number until it is specified again. This is the way STAAD.Pro works for all codes.

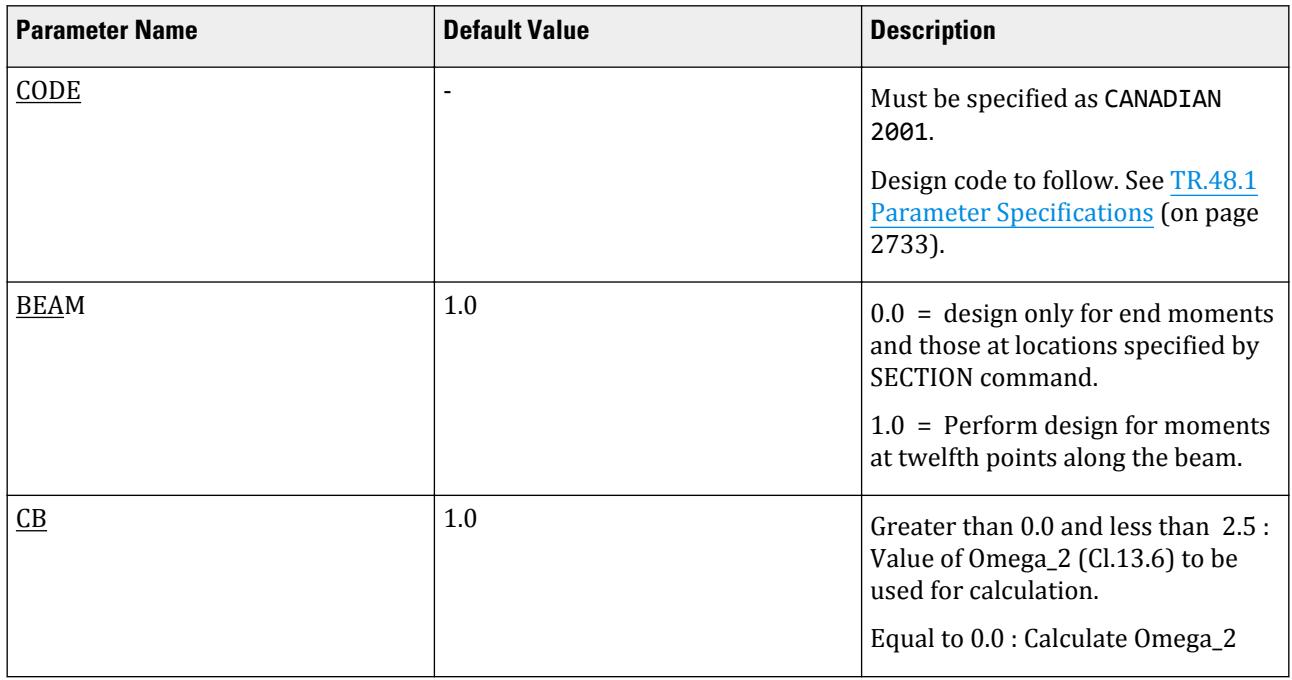

#### **Table 130: Canadian Steel Design CSA-S16-01 Parameters**

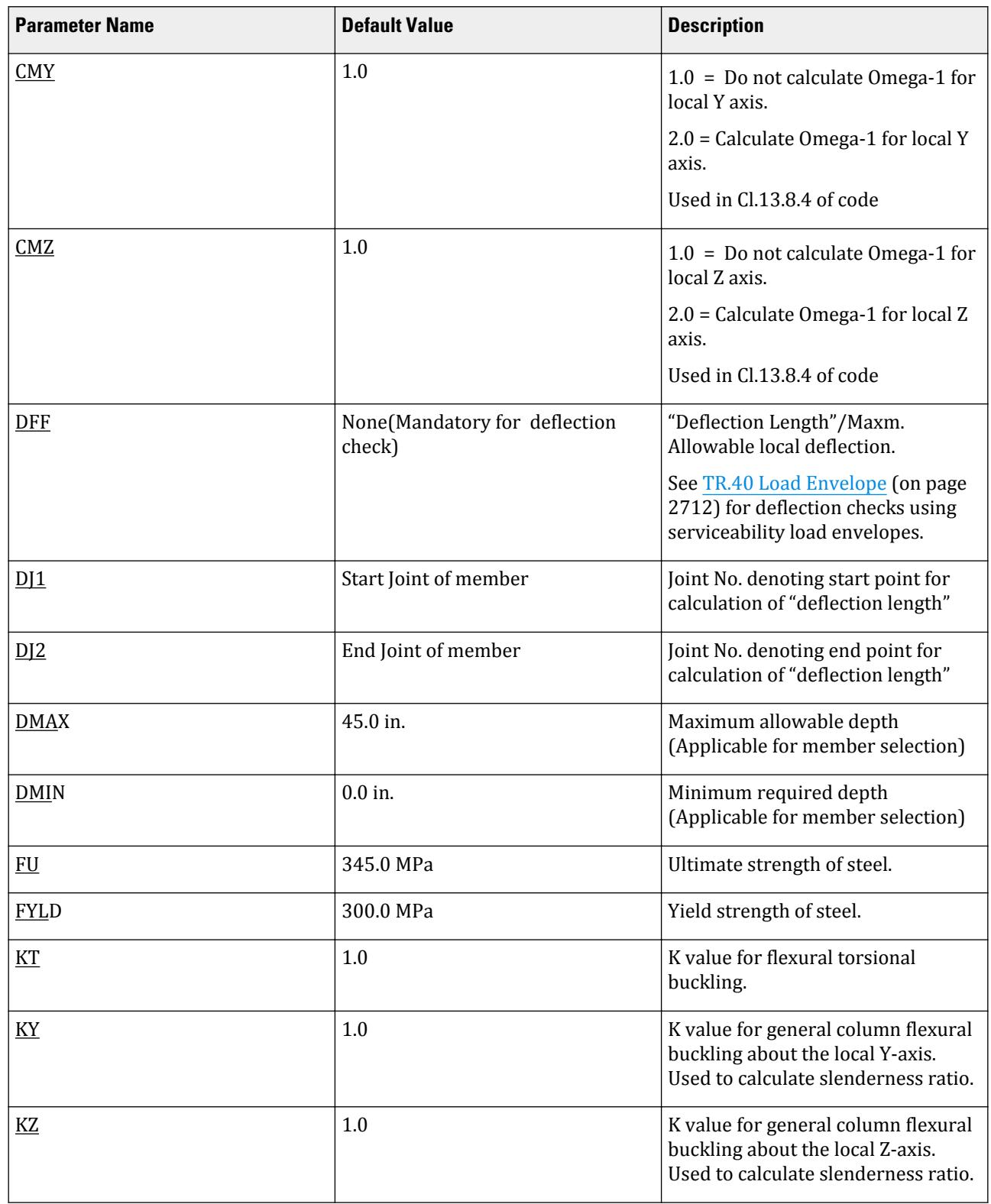

# **Design**

D. Design Codes

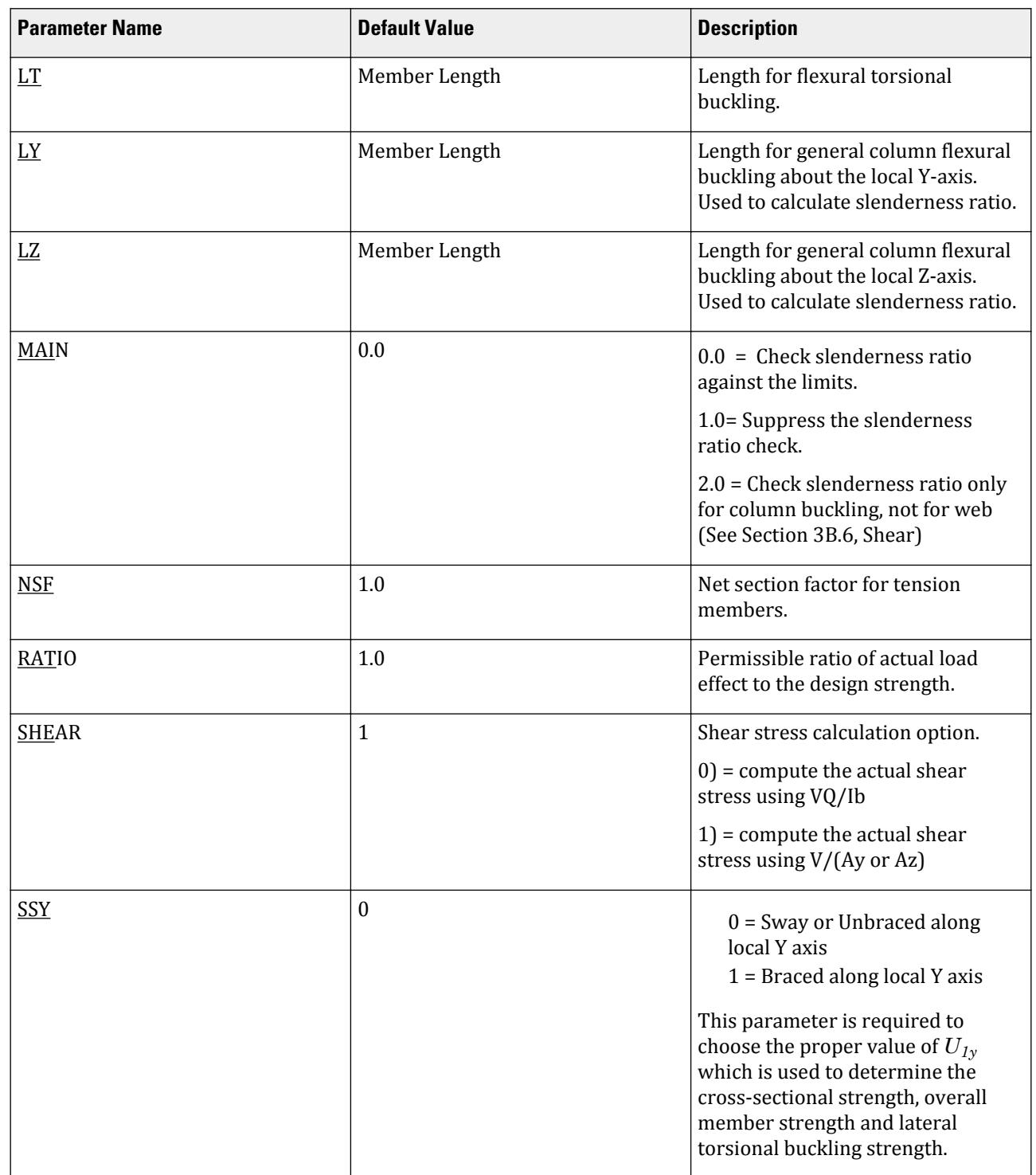

# **Design**

D. Design Codes

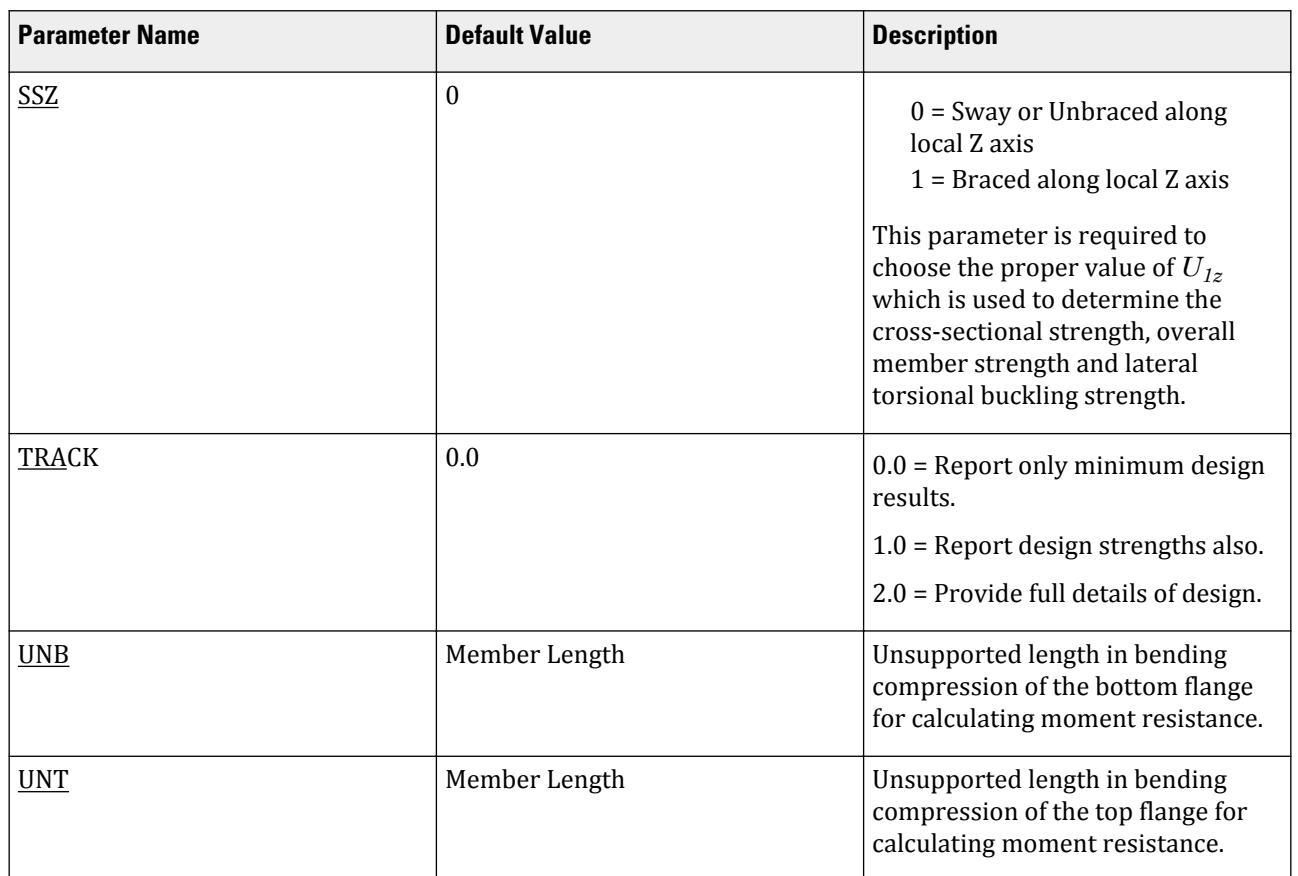

# D4.B.8 Code Checking

The purpose of code checking is to check whether the provided section properties of the members are adequate. The adequacy is checked as per the CAN/CSA-S16-01 requirements.

Code checking is done using forces and moments at specified sections of the members. If the BEAM parameter for a member is set to 1, moments are calculated at every twelfth point along the beam. When no sections are specified and the BEAM parameter is set to zero (default), design will be based on member start and end forces only. The code checking output labels the members as PASSed or FAILed. In addition, the critical condition, governing load case, location (distance from the start joint) and magnitudes of the governing forces and moments are also printed. The extent of detail of the output can be controlled by using the TRACK parameter.

```
Example of commands for CODE CHECKING:
UNIT NEWTON METER
PARAMETER
CODE CANADIAN
FYLD 330E6 MEMB 3 4
NSF 0.85 ALL
KY 1.2 MEMB 3 4
UNL 15 MEMB 3 4
RATIO 0.9 ALL
CHECK CODE MEMB 3 4
```
# D4.B.9 Member Selection

The member selection process basically involves determination of the least weight member that PASSes the code checking procedure based on the forces and moments of the most recent analysis. The section selected will be of the same type as that specified initially. For example, a member specified initially as a channel will have a channel selected for it. Selection of members whose properties are originally provided from a user table will be limited to sections in the user table. Member selection cannot be performed on TUBES, PIPES or members listed as PRISMATIC.

Example of commands for MEMBER SELECTION: UNIT NEWTON METER PARAMETER FYLD 330E6 MEMB 3 4 NSF 0.85 ALL KY 1.2 MEMB 3 4 UNL 15 MEMB 3 4 RATIO 0.9 ALL SELECT MEMB 3 4

# D4.B.10 Tabulated Results of Steel Design

Results of code checking and member selection are presented in a tabular format. The term CRITICAL COND refers to the section of the CAN/CSA-S16-01 specification which governed the design.

If the TRACK parameter is set to 1.0, factored member resistances will be printed. Following is a description of some of the items printed.

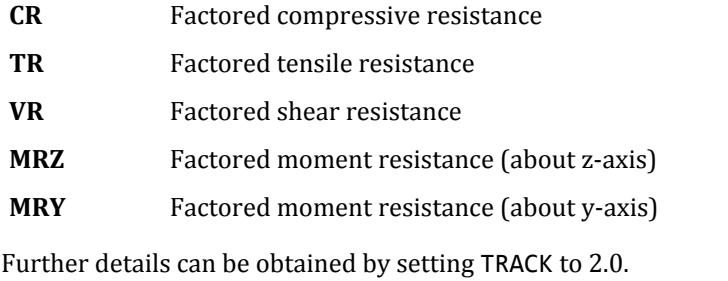

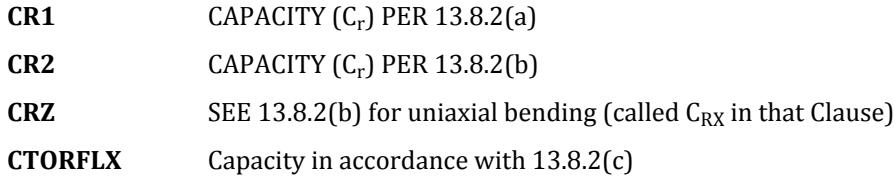

# D4.C. Canadian Codes - Cold Formed Steel Design per S136-94

STAAD.Pro is capable of performing steel design based on the Canadian code S136-94 *Specification for the Design of Cold-Formed Steel Structural Members*, including revisions dated May, 1995. The program allows design of single (non-composite) members in tension, compression, bending, shear, as well as their combinations. For laterally supported members in bending, the Initiation of Yielding method has been used. Cold work of forming strengthening effects have been included as an option.

# D4.C.1 Cross-Sectional Properties

You specify the geometry of the cross-section by selecting one of the section shape designations from the Gross Section Property Tables published in the "Cold-Formed Steel Design Manual", AISI, 1996 Edition.

The Tables are currently available for the following shapes:

- Channel with Lips
- Channel without Lips
- Angle with Lips
- Angle without Lips
- Z with Lips
- Z without Lips
- Hat

Shape selection may be done using the member property pages of the graphical user interface (GUI) or by specifying the section designation symbol in the input file.

The properties listed in the tables are gross section properties. STAAD.Pro uses unreduced section properties in the structure analysis stage. Both unreduced and effective section properties are used in the design stage, as applicable.

### D4.C.2 Design Procedure

The following two design modes are available:

### *D4.C.2.1 Code Checking*

The program compares the resistance of members with the applied load effects, in accordance with CSA 136. Code checking is carried out for locations specified via the SECTION command or the BEAM parameter. The results are presented in a form of a PASS/FAIL identifier and a RATIO of load effect to resistance for each member checked. You may choose the degree of detail in the output data by setting the TRACK parameter.

Refer to [D1.B.1.3 Code Checking](#page-1154-0) (on page 1155) for general information on Code Checking. Refer to [TR.49 Code](#page-2733-0) [Checking Specification](#page-2733-0) (on page 2734) for details the specification of the Code Checking command.

#### *D4.C.2.2 Member Selection*

You may request that the program search the cold formed steel shapes database (AISI standard sections) for alternative members that pass the code check and meet the least weight criterion. In addition, a minimum and/or maximum acceptable depth of the member may be specified. The program will then evaluate all database sections of the type initially specified (i.e., channel, angle, etc.) and, if a suitable replacement is found, present design results for that section. If no section satisfying the depth restrictions or lighter than the initial one can be found, the program leaves the member unchanged, regardless of whether it passes the code check or not.

Refer to [D1.B.1.4 Member Selection](#page-1154-0) (on page 1155) for general information on Member Selection. Refer to [TR.](#page-2734-0) [49.1 Member Selection Specification](#page-2734-0) (on page 2735) for details the specification of the Member Selection command.

#### *D4.C.2.3 Code Sections Implemented*

The program calculates effective section properties in accordance with Clauses 5.6.2.1 through 3 and 5.6.2.6 through 8. Cross-sectional properties and overall slenderness of members are checked for compliance with

- Clause 5.3, Maximum Effective Slenderness Ratio for members in Compression
- Clause 5.4, Maximum Flat Width Ratios for Elements in Compression
- Clause 5.5, Maximum Section Depths.

The program will check member strength in accordance with Clause 6 of the Standard as follows:

- Resistance factors listed in Clauses 6.2 (a), (b), and (e) are used, as applicable.
- Members in tension Resistance is calculated in accordance with Clauses 6.3.1 and 6.3.2.
- Members in bending and shear

Resistance calculations are based on Clauses:

- 6.4.1 General,
- 6.4.2 and 6.4.2.1 Laterally Supported Members, compressive limit stress based on Initiation of Yielding,
- 6.4.3 Laterally Unsupported Members,
- 6.4.4 Channels and Z-Shaped Members with Unstiffened Flanges additional limitations,
- 6.4.5 Shear in Webs,
- 6.4.6 Combined Bending and Shear in Webs.
- Members in compression

Resistance calculations are based on Clauses:

- 6.6.1.1, 6.6.1.2 (a) and (d), and 6.6.1.3 General,
- 6.6.2 Sections Not Subject to Torsional-Flexural Buckling,
- 6.6.3 Singly Symmetric Sections,
- 6.6.4 Point-Symmetric Sections,
- 6.6.5 Cylindrical Tubular Sections.
- Members in compression and bending

Resistance calculations are based on Clause 6.7.1, Singly and Doubly Symmetric Sections. Input for the coefficients of uniform bending must be provided.

### D4.C.3 Design Parameters

The following table contains the input parameters for specifying values of design variables and selection of design options.

**Note:** Once a parameter is specified, its value stays at that specified number until it is specified again. This is the way STAAD.Pro works for all codes.

#### **Table 131: Canadian Cold Formed Steel Design Parameters**

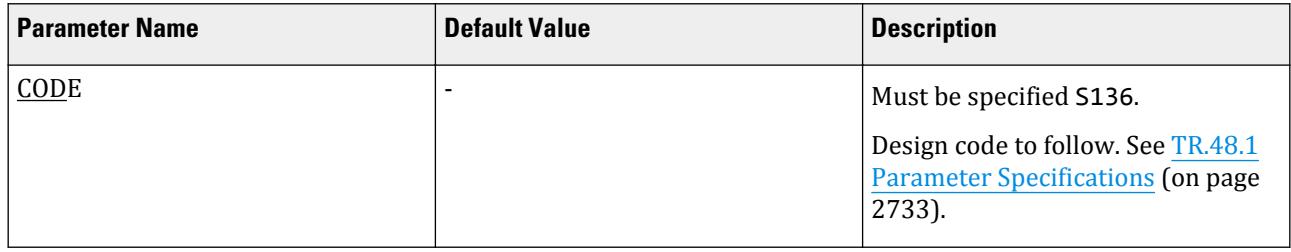

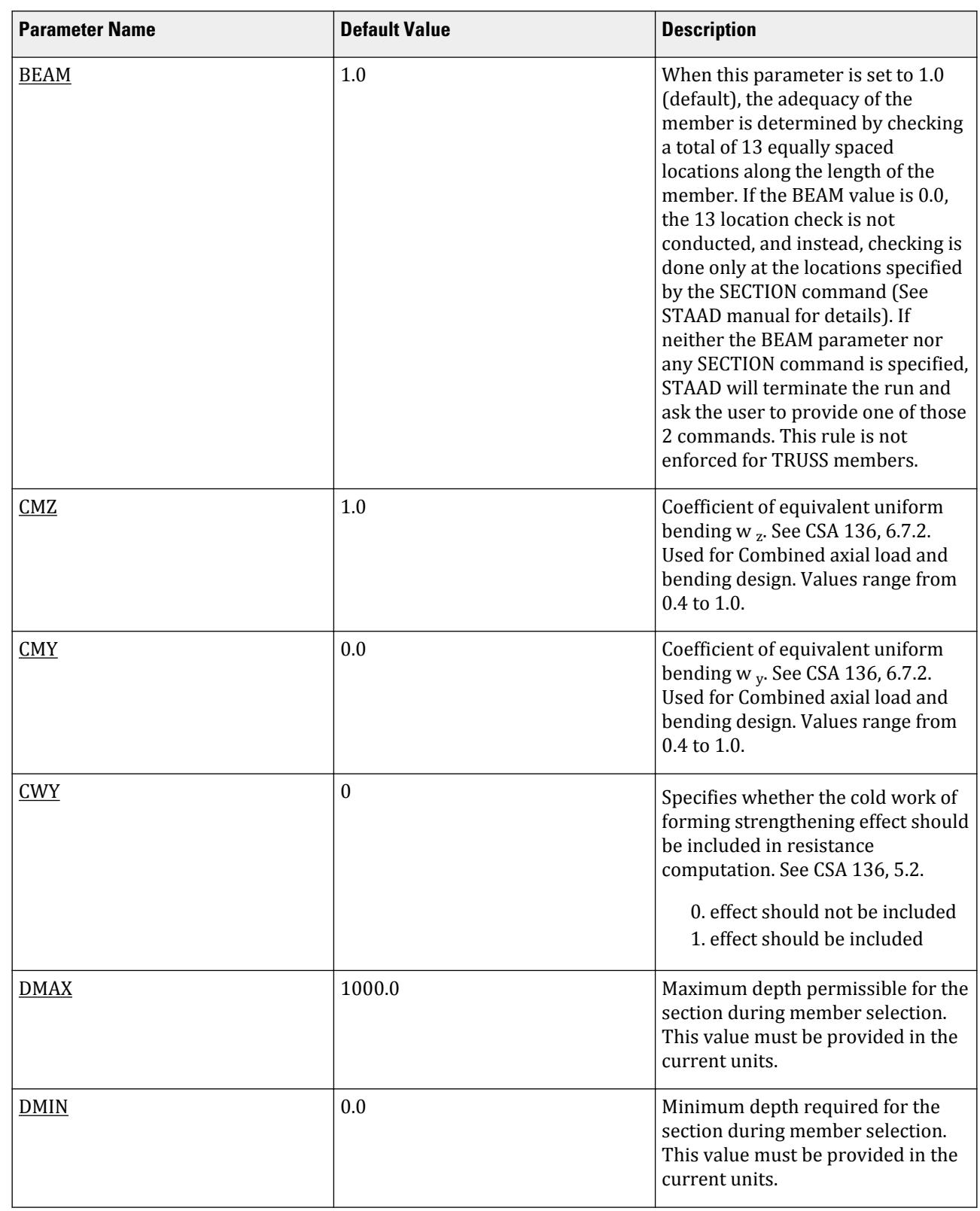

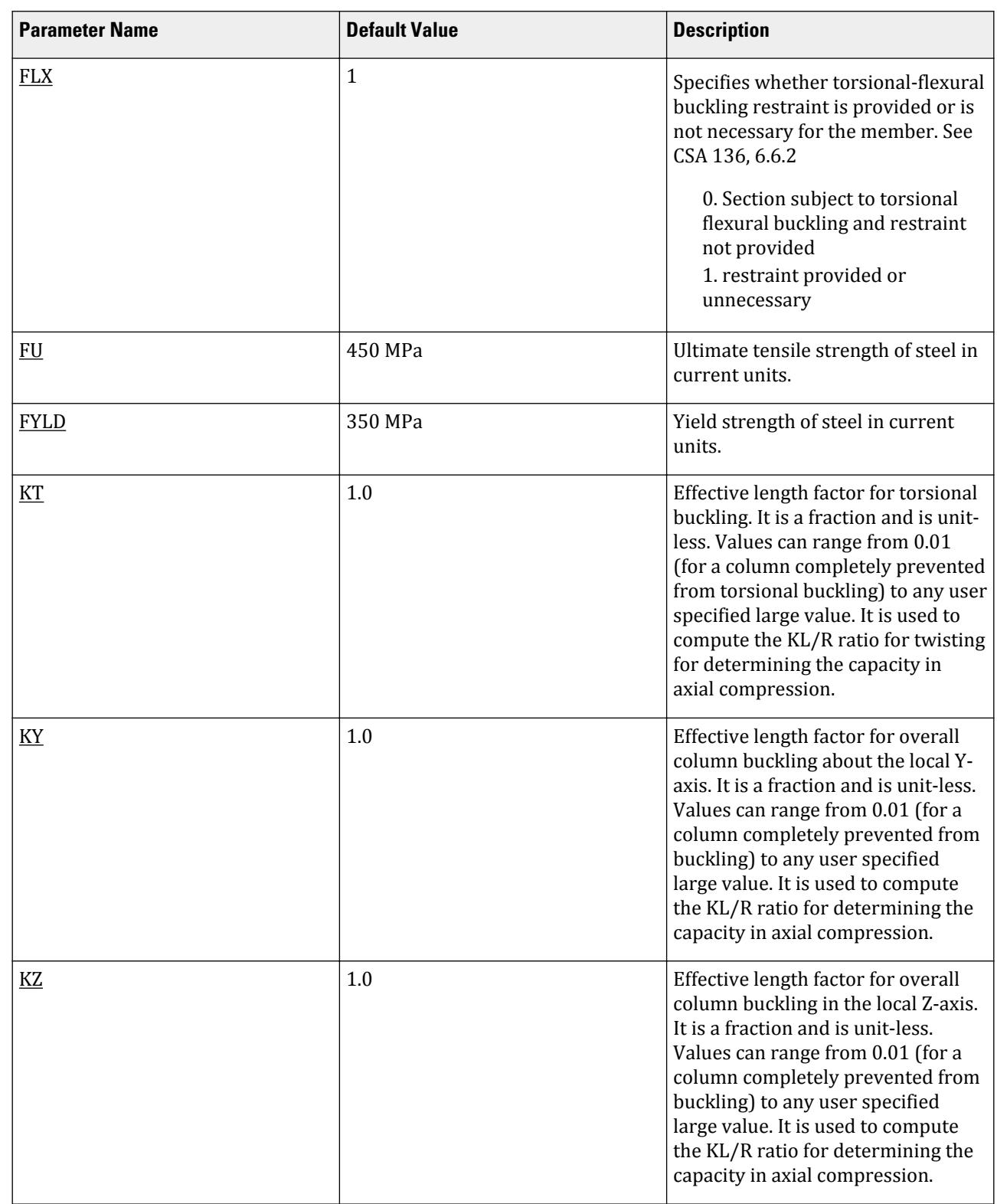

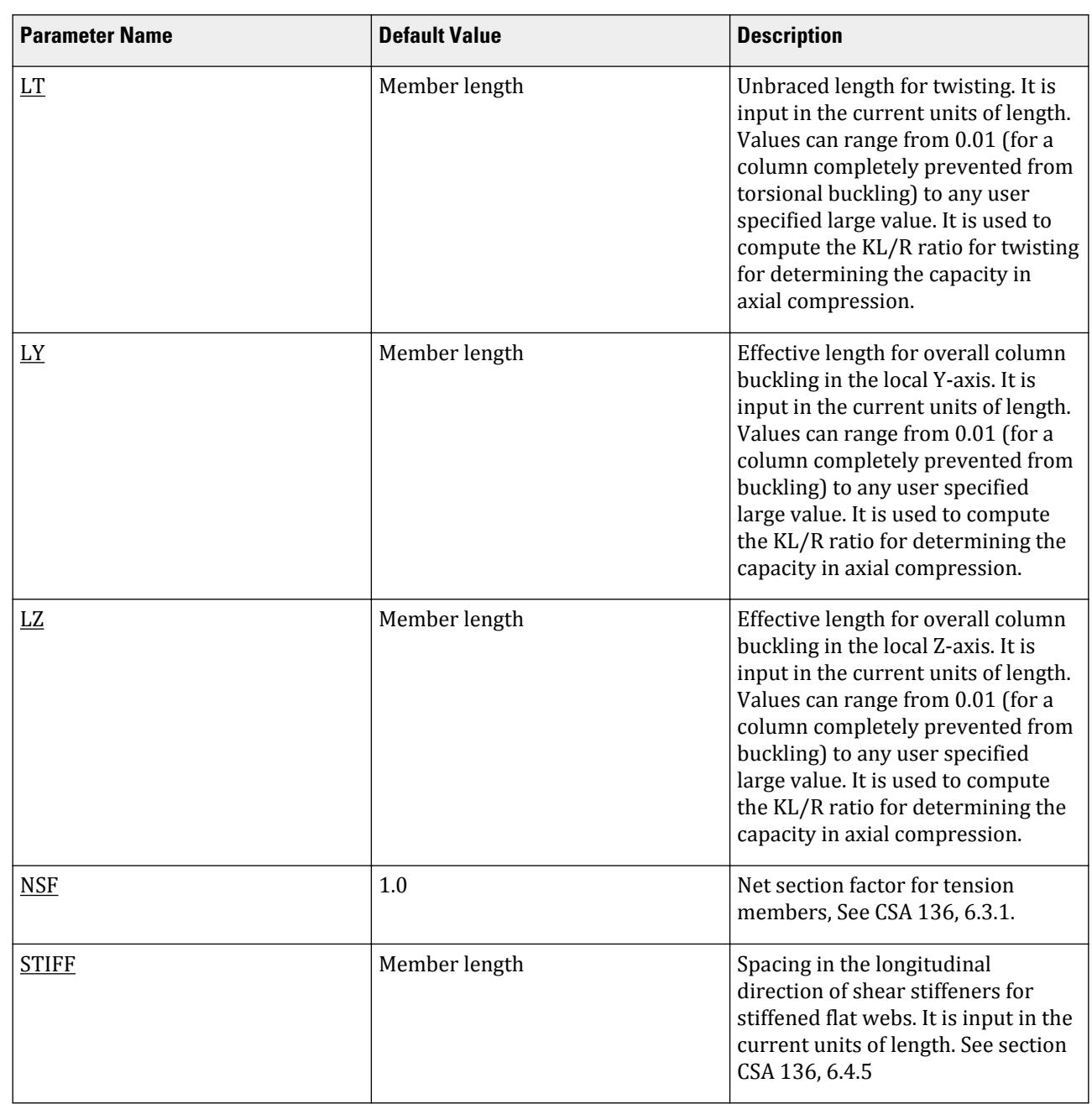

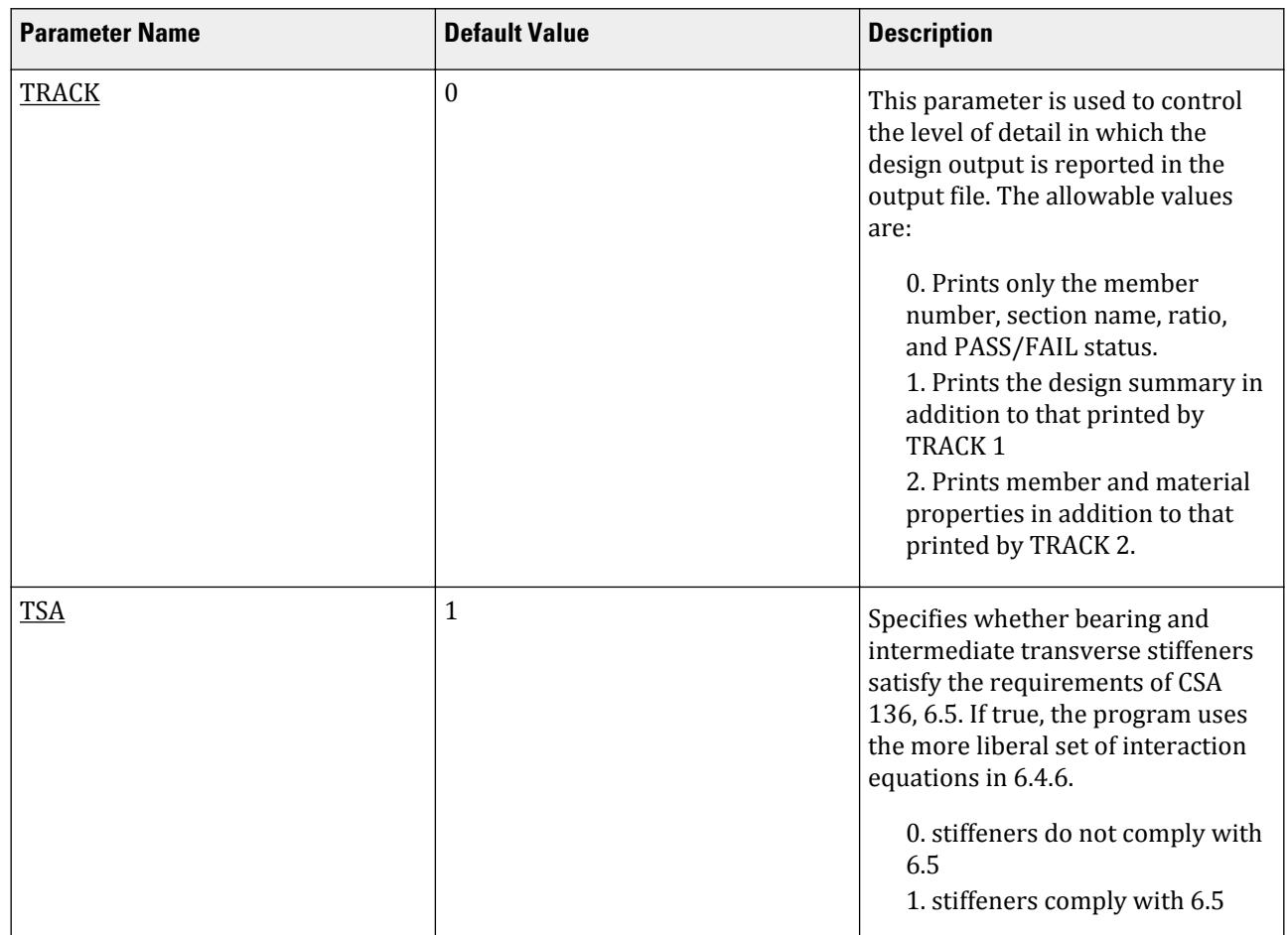

# D4.D. Canadian Codes - Timber Design per CAN/CSA-086-01

STAAD.Pro is capable of performing timber design based on the Canadian code CSA 086-01 *Wood Design Standard*.

### D4.D.1 General Comments

The design philosophy of this specification is based on the concept of limit state design. Structures are designed and proportioned taking into consideration the limit states at which they would become unfit for their intended use. Two major categories of limit-state are recognized - ultimate and serviceability. The primary considerations in ultimate limit state design are strength and stability, while that in serviceability is deflection. Appropriate load and resistance factors are used so that a uniform reliability is achieved for the entire structure under various loading conditions and at the same time the chances of limits being surpassed are acceptably remote.

In the STAAD.Pro implementation, the code checking portion of the program checks whether code requirements for each selected section are met and identifies the governing criteria.

The following sections describe the salient features of the STAAD implementation of CSA086-01. A detailed description of the design process along with its underlying concepts and assumptions is available in the specification document.

# D4.D.2 Analysis Methodology

Analysis is done for the primary and combination loading conditions provided by the user. You are allowed complete flexibility in providing loading specifications and using appropriate load factors to create necessary loading situations.

### D4.D.3 Member Property Specifications

A timber section library consisting of Sawn and Glulam timber is available for member property specification.

For specification of member properties, for Sawn timber the timber section library available in STAAD.Pro may be used. The next section describes the syntax of commands used to assign properties from the built-in timber table.

For Glulam timber, member properties can be specified using the YD (depth) and ZD (width) specifications and selecting Combination and Species specifications from the built-in table. The assignment is done with the help of the PRISMATIC option (Refer to Section 5.20 of the Technical Reference Manual)

### D4.D.4 Built-in Timber Section Library

The following information is provided for use when the built-in timber tables are to be referenced for member property specification. These properties are stored in a database file. If called for, the properties are also used for member design.

Following are the description of the different types of species combination available:

### *D4.D.4.1 Douglas Fir-Larch*

The following example illustrates the specification of Douglas Fir-Larch species combination.

#### 100 TO 150 TABLE ST DFL\_SelStr\_2X2\_BM

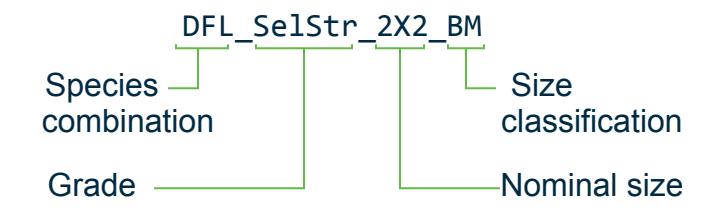

### *D4.D.4.2 Hem-Fir*

Designation of Hem-Fir species combination in STAAD is as follows. 100 TO 150 TABLE ST Hem-Fir\_SelStr\_2X10\_BM

#### *D4.D.4.3 Northern Species*

Designation of Northern species combination in STAAD is as follows. 100 TO 150 TABLE ST Northern\_SelStr\_3X12\_BM

### *D4.D.4.4 Spruce-Pine-Fir*

Designation of Spruce-Pine-Fir species combination in STAAD is as follows. 100 TO 150 TABLE ST SPF\_SelStr\_3X8\_BM

#### *D4.D.4.5 Glue Laminated timber*

Designation of glue-laminated (glu-lam) timber in STAAD.Pro involves defining the material, specifying the dimensions, and associating the material with the member through the CONSTANTS command.

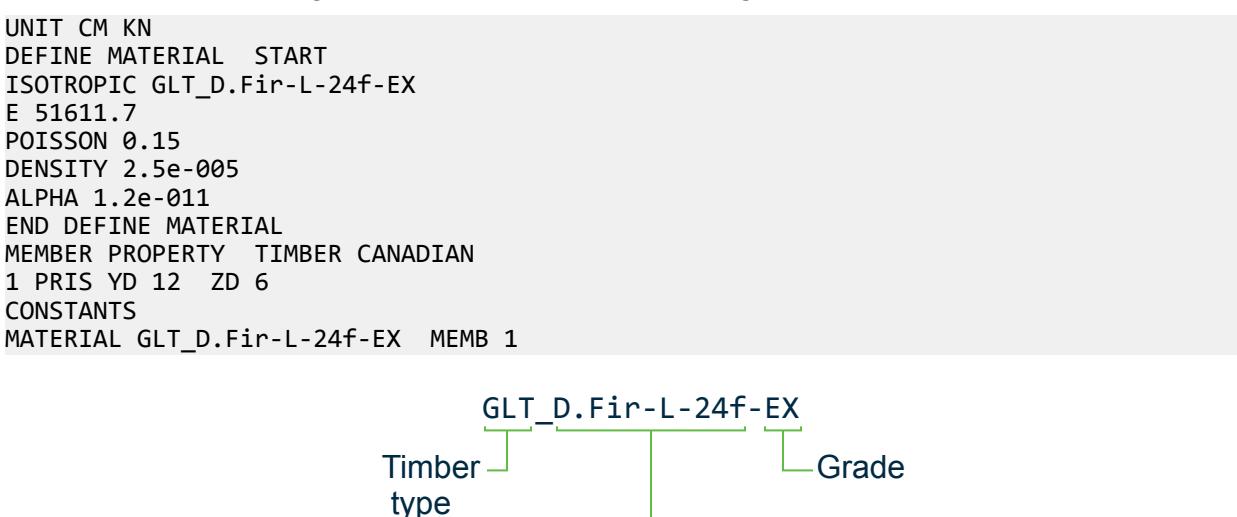

#### *D4.D.4.6 Example*

Sample input file to demonstrate usage of Canadian timber STAAD PLANE EXAMPLE FOR DIMENSIONAL LUMBER UNIT FEET POUND JOINT COORDINATES 1 0 0 0; 2 6 0 0; 3 12 0 0; 4 18 0 0; 5 24 0 0; 6 6 3 0; 7 12 6 0; 8 18 3 0; MEMBER INCIDENCES 1 1 2; 2 2 3; 3 3 4; 4 4 5; 5 1 6; 6 6 7; 7 7 8; 8 8 5; 9 2 6; 10 3 7; 11 4 8; 12 6 3; 13 3 8; UNIT FEET POUND DEFINE MATERIAL START ISOTROPIC SPF\_SelStr\_4X10\_BM E 1224 POISSON 0.15 DENSITY 25 ALPHA 5.5e-006 END DEFINE MATERIAL MEMBER PROPERTY tim can 1 TO 4 9 TO 11 TABLE ST SPF\_SelStr\_4X10\_BM 5 TO 8 12 13 TABLE ST SPF\_SelStr\_4X10 BM CONSTANTS MATERIAL SPF\_SelStr\_4X10\_BM memb 1 TO 4 9 TO 11 MATERIAL SPF\_SelStr\_4X10\_BM memb 5 TO 8 12 13 PRINT MEMBER PROPERTIES FINISH

Species

## D4.D.5 Member Resistance

The member resistances are calculated in STAAD according to the procedures outlined in section 5 (for sawn lumber) and 6 (for Glulam) of CSA086-01.

These depend on several adjustment factors as follows:

- **KD** Load duration factor (Clause 4.3.2.2-CSA086-01, Table 4.3.2.2)
- **KH** System factor (Clause 5.4.4 and 6.4.3 and Table 5.4.4 -CSA086-01)
- **K\_T** Treatment factor (Clause 5.4.3 and 6.4.4 -CSA086-01)
- **KSB** Service condition factor applicable to Bending at extreme fibre (Table 5.4.2 and 6.4.2 -CSA086-01)
- **KSV** Service condition factor applicable to longitudinal shear (Table 5.4.2 and 6.4.2 CSA086-01)
- **KSC** Service condition factor applicable to Compression parallel to the grain (Table 5.4.2 and 6.4.2 CSA086-01)
- **K\_SCP** Service condition factor applicable to Compression perpendicular to the grain (Table 5.4.2 and 6.4.2 CSA086-01)
- **KSE** Service condition factor applicable to modulus of elasticity (Table 5.4.2 and 6.4.2 CSA086-01)
- **KST** Service condition factor applicable to tension parallel to the grain (Table 5.4.2 and 6.4.2 CSA086-01)
- **KZB** Size factor applicable to bending (Clause 5.4.5 and Table 5.4.5 -CSA086-01)
- **KZV** size factor applicable to shear(Clause 5.4.5 and Table 5.4.5 -CSA086-01)
- **KZT** size factor applicable to tension parallel to grain (Clause 5.4.5 and Table 5.4.5 -CSA086-01)
- **KZCP** size factor applicable to compression perpendicular to grain (Clause 5.4.5 and Table 5.4.5 -CSA086-01)
- **K\_ZC** size factor applicable to compression parallel to grain (Clause 5.4.5 and Table 5.4.5 -CSA086-01)
- **CHIX** Curvature factor (Clause 6.5.6.5.2-CSA086-01)
- **CV** shear load coefficient (Table 6.5.7.4A- CSA086-01)
- **KN** Notch factor(Clause 5.5.5.4-CSA086-01)

All of these factors must be specified as input according to the classification of timber and stress grade.

Explained here is the procedure adopted in STAAD for calculating the member resistances.

#### *D4.D.5.1 Axial Tension*

**i.** For Sawn timber

The criterion governing the capacity of tension members is based on one limit state. The limit state involves fracture at the section with the minimum effective net area. The net section area may be specified by the user through the use of the parameter NSF (see Table 3B.1). STAAD calculates the tension capacity of a member based on this limit state per Clause 5.5.9 of CSA086-01.

**ii.** For Glulam timber

The design of glulam tension members differs from sawn timber since CSA 086-01 assigns different specified strength for gross and net section. The specified strength at net section is slightly higher than the strength of the gross section. Therefore, Glulam tension members are designed based on two limit states. The first one is the limit state of yielding in the gross section. The second limit state involves fracture at the section with the minimum effective net area. The net-section area may be specified by the user through the use of the

parameter NSF (see Table 3B.1). STAAD calculates the tension capacity of a member based on these two limits states per Clause.6.5.11 of CSA086-01.

#### *D4.D.5.2 Axial Compression*

The compressive resistance of columns is determined based on Clause.5.5.6 and Clause.6.5.8.4 of CSA086-01. The equations presented in this section of the code assume that the compressive resistance is a function of the compressive strength of the gross section (Gross section Area times the Yield Strength) as well as the slenderness factor (Kc). The effective length for the calculation of compression resistance may be provided through the use of the parameters KX, KY, KZ, LX, LY and LZ (see Table 3B.1).

### *D4.D.5.3 Bending*

The bending resistance of Sawn members are determined based on Clause 5.5.4 of CSA086-01 and for glulam members are determined based on Clause 6.5.6.5 of CSA086-01. The allowable stress in bending is multiplied by Lateral stability factor, KL to take in account whether lateral support is provided at points of bearing to prevent lateral displacement and rotation

### *D4.D.5.4 Axial compression and bending*

The member strength for sections subjected to axial compression and uni-axial or biaxial bending is obtained through the use of interaction equations. Clause 5.5.10 and 6.5.12 of the code provides the equations for this purpose. If the summation of the left hand side of these equations exceeds 1.0 or the allowable value provided using the RATIO parameter (see Table 3B.1), the member is considered to have FAILed under the loading condition.

### *D4.D.5.5 Axial tension and bending*

The member strength for sections subjected to axial tension and uniaxial or biaxial bending is obtained through the use of interaction equations. Clause 5.5.10 and 6.5.12 of the code provides the equations for this purpose. If the summation of the left hand side of these equations exceeds 1.0 or the allowable value provided using the RATIO parameter (see Table 3B.1), the member is considered to have FAILed under the loading condition.

#### *D4.D.5.6 Shear*

The shear resistance of the cross section is determined using the equations of Clause 5.5.5 and 6.5.7.2 of the code. Once this is obtained, the ratio of the shear force acting on the cross section to the shear resistance of the section is calculated. If any of the ratios (for both local Y & Z axes) exceed 1.0 or the allowable value provided using the RATIO parameter (see Table 3B.1), the section is considered to have failed under shear.

### D4.D.6 Design Parameters

The design parameters outlined in Table below may be used to control the design procedure. These parameters communicate design decisions from the engineer to the program and thus allows the engineer to control the design process to suit an application's specific needs.

The default parameter values have been selected such that they are frequently used numbers for conventional design. Depending on the particular design requirements, some or all of these parameter values may be changed to exactly model the physical structure.

**Note:** Once a parameter is specified, its value stays at that specified number until it is specified again. This is the way STAAD.Pro works for all codes.

#### **Table 132: Canadian Timber Design Parameters**

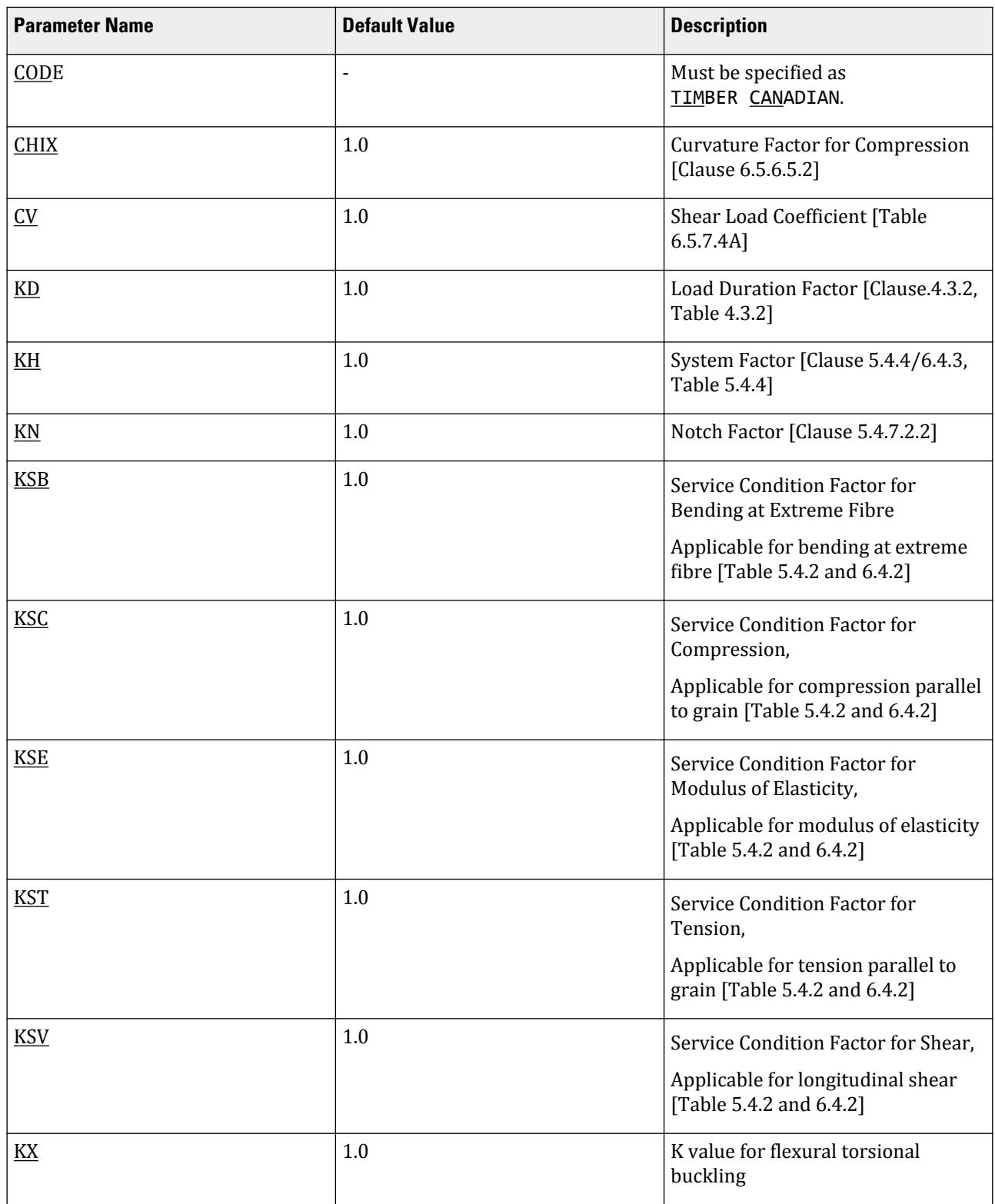

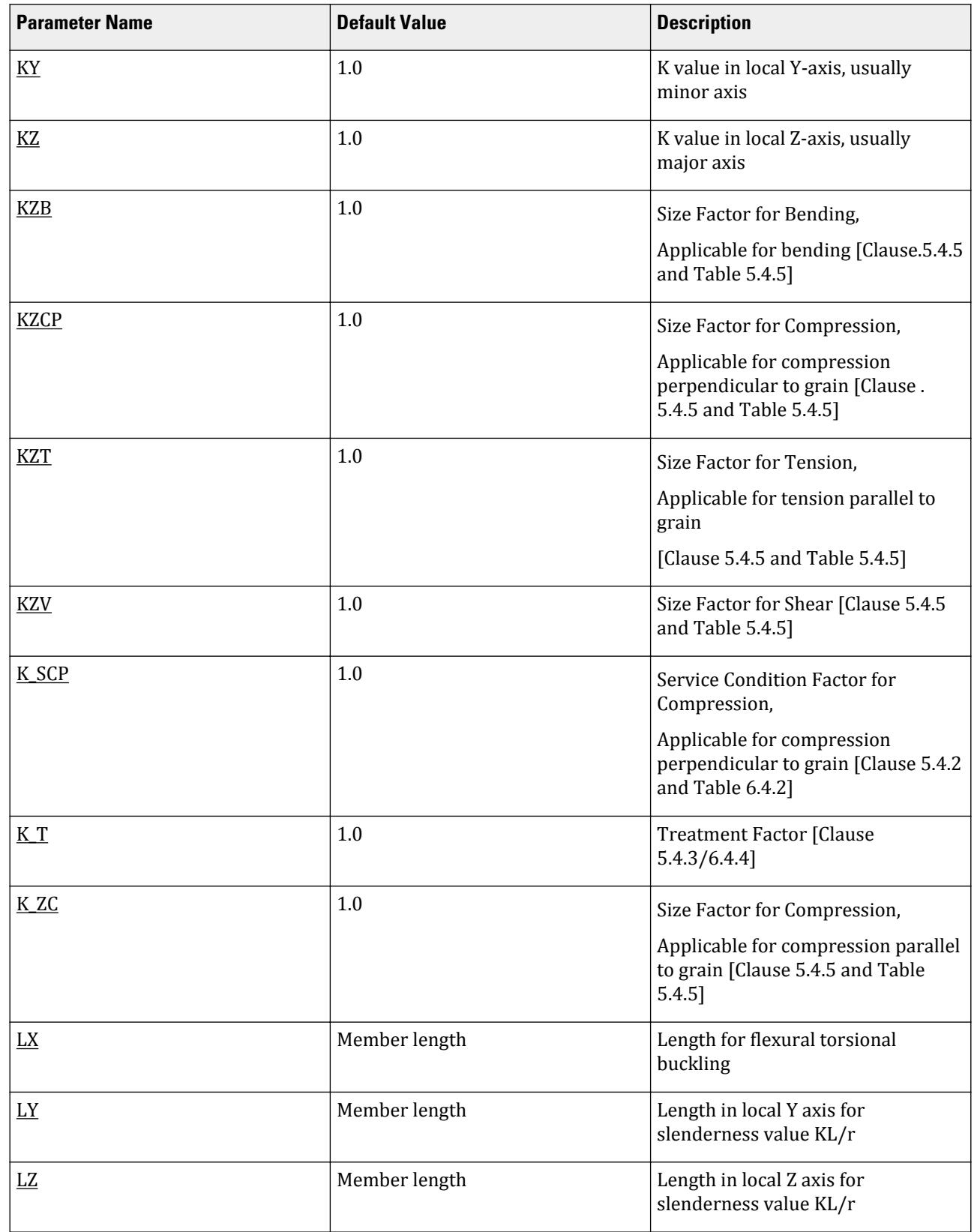

# **Design**

D. Design Codes

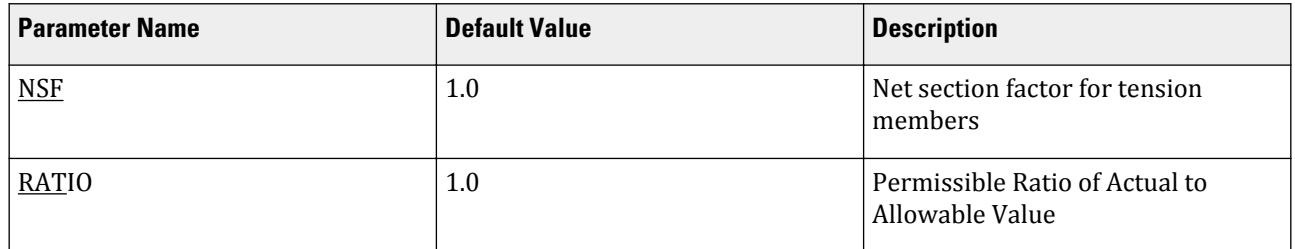

# D4.D.7 Code Checking

The purpose of code checking is to check whether the provided section properties of the members are adequate. The adequacy is checked as per the CSA086-01 requirements.

Code checking is done using forces and moments at specified sections of the members. The code checking output labels the members as PASSed or FAILed. In addition, the critical condition, governing load case, location (distance from the start joint) and magnitudes of the governing forces and moments are also printed.

Refer to Section 4.6 of the Technical Reference Manual for general information on Code Checking. Refer to Section 5.52.2 of the Technical Reference Manual for details the specification of the Code Checking command.

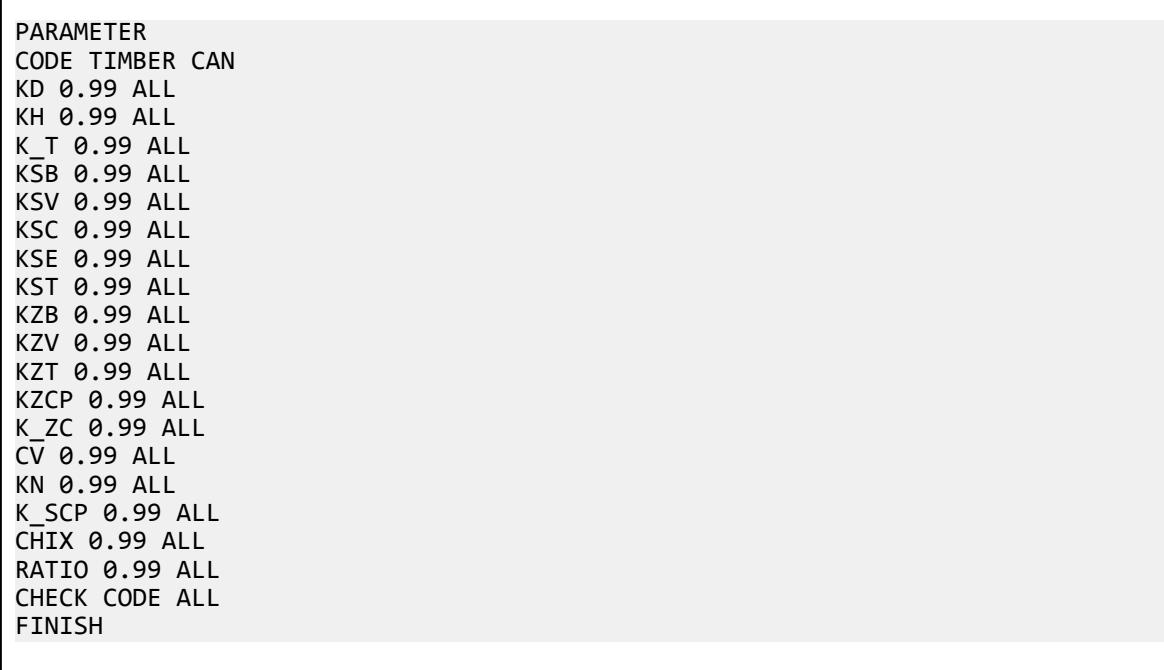

### D<sub>4</sub> D<sub>8</sub> Member Selection

Member selection based CSA086-2001 is *not* available.

# D4.D.9 Tabulated Results of Timber Design

Results of code checking and member selection are presented in a tabular format. The term CRITICAL COND refers to the section of the CSA086-01 specification, which governed the design.

### **Design** D. Design Codes

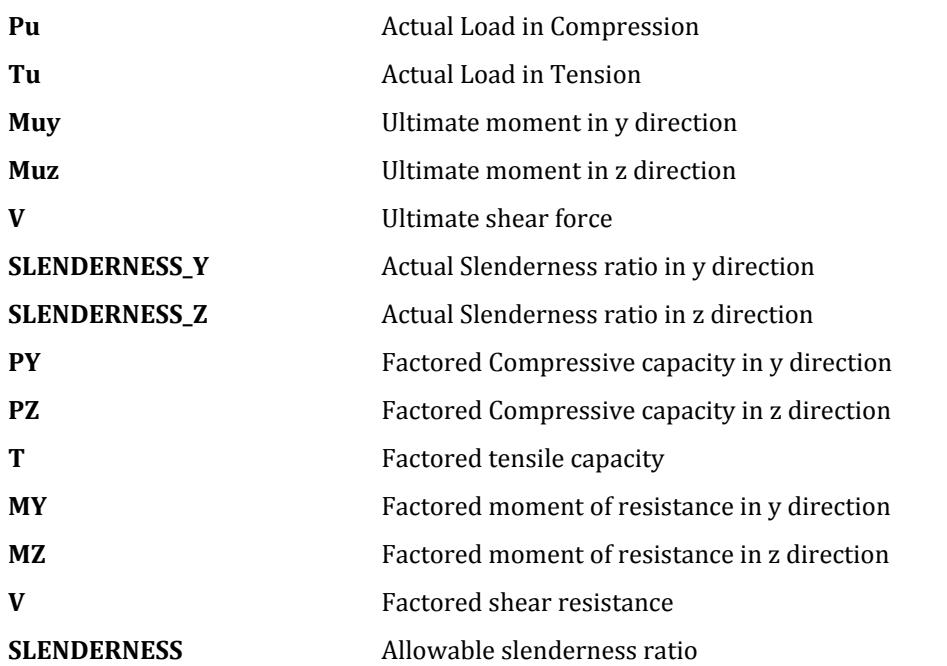

# D4.E. Canadian Codes - Steel Design per CAN/CSA-S16-09/14/19

STAAD.Pro is capable of performing steel design based on the Canadian codes CAN/CSA-S16-09, CAN/CSA-S16-14, and CAN/CSA-S16-19 *Limit States Design of Steel Structures*.

To use the 2019 edition (default), specify the command:

#### CODE CANADIAN

or CODE CANADIAN 2019

To use the 2014 edition, specify the command: CODE CANADIAN 2014

To use the 2009 edition, specify the command: CODE CANADIAN 2009

### D4.E.1 General Comments

The design of structural steel members in accordance with the specification CAN/CSA S16-09, S16-14, and S16-19 *Limit States Design of Steel Structures* is can be used in STAAD.Pro This code supersedes the previous editions of the CAN/CSA – S16 code.

The design philosophy embodied in this specification is based on the concept of limit state design. Structures are designed and proportioned taking into consideration the limit states at which they would become unfit for their intended use. Two major categories of limit-states are recognized - ultimate and serviceability. The primary considerations in ultimate limit state design are strength and stability, while that in serviceability is deflection. Appropriate load and resistance factors are used so that a uniform reliability is achieved for all steel structures under various loading conditions and at the same time the probability of limits being surpassed is acceptably low.

In the STAAD.Pro implementation, members are proportioned to resist the design loads without exceeding the limit states of strength, stability and serviceability. Accordingly, the most economic section is selected on the basis of the least weight criteria as augmented by the designer in specification of allowable member depths, desired section type, or other such parameters. The code checking portion of the program checks whether code requirements for each selected section are met and identifies the governing criteria.

The following sections describe the salient features of the STAAD.Pro implementation of CAN/CSA-S16-09, S16-14, and S16-19. A detailed description of the design process along with its underlying concepts and assumptions is available in the specification document.

# D4.E.2 Analysis Methodology

The elastic analysis method is used to obtain the forces and moments for design. Analysis is done for the specified primary and combination loading condition. You are allowed complete flexibility in providing loading specifications and using appropriate load factors to create necessary loading situations. Depending upon the analysis requirements, regular stiffness analysis or P-Delta analysis may be specified. Dynamic analysis may also be performed and the results combined with static analysis results.

# D4.E.3 Member Property Specifications

For specification of member properties, the steel section library available in STAAD.Pro may be used. The next section describes the syntax of commands used to assign properties from the built-in steel table. Member properties may also be specified using the User Table facility. For more information on these facilities, refer to the STAAD.Pro Technical Reference Manual.

### *Hot Rolled Profiles*

- I Shaped, Wide Flange Sections (including S, M, W, HP, and B Shaped)
- Tee Shaped Sections (including WT and T)
- Channel Shaped Sections (including C and MC shaped)
- Angle Shaped Sections (equal and unequal single angle)
- Tube Shaped Sections (RHS, SHS, Box and user defined tube sections)
- Circular Shaped Sections (including CHS, pipe and user defined circular pipe sections)

The following modified sections are also supported:

• I-section with cover plates

The following composite or compound sections are also supported:

- Double Angle (short leg connected and long leg connected angle sections, with and without spacing)
- Double Channel (back to back and front to front connection, with and without spacing)

#### *Tapered Profiles*

- Tapered I
- Tapered Round
- Tapered Tube

**Note:** Tapered members can be designed using check code method only. Member selection is not supported.

# D4.E.4 Built-in Steel Section Library

The following information is provided for use when the built-in steel tables are to be referenced for member property specification. These properties are stored in a database file. If called for, the properties are also used for member design. Since the shear areas are built into these tables, shear deformation is always considered during the analysis of these members.

Almost all Canadian steel sections are available for input. A complete listing of the sections available in the builtin steel section library may be obtained by using the tools of the graphical user interface.

Refer to [D4.B.4 Built-in Steel Section Library](#page-1473-0) (on page 1474) for additional details.

# D4.E.5 Section Classification

Steel sections are classified as plastic (Class 1), compact (Class 2), noncompact (Class 3), or slender element (Class 4) sections depending upon their local buckling characteristics (See Clause 11 and Tables 1 & 2 of CAN/ CSA-S16-09, S16-14, or S16-19). The design procedures are different depending on the section class. STAAD.Pro determines the section classification for the standard shapes and user specified shapes.

### D4.E.6 Member Resistances

The member resistances are calculated in STAAD.Pro according to the procedures outlined in section 13 of the specification. These depend on several factors such as members unsupported lengths, cross-sectional properties, slenderness factors, unsupported width to thickness ratios and so on. Note that the program automatically takes into consideration appropriate resistance factors to calculate member resistances. Explained here is the procedure adopted in STAAD.Pro for calculating the member resistances.

$$
\phi = 0.9 \text{ and } \phi_u = 0.75
$$

#### *Torsion*

There are no specific guidelines mentioned in CSA S16 for the torsion design and STAAD does *not* perform torsion check in this case.

#### *Slenderness*

The slenderness check is *not* used as a critical member ratio check. If a slenderness check is included and exceed unity (1.0), then it may be reported as the governing criteria. However, if it is less than unity, it will be reported but will not be used as the governing ratio.

### *D4.E.6.1 Members Subject to Axial Forces*

#### Axial Tension

The criteria governing the capacity of tension members are based on two limit states: resistance due to yielding and resistance due to rupture. The resistance due to rupture depends on effective net section area. You may specify the net section area through the NSF design parameter. Additionally, the shear lag factor, *U*, may be entered using the SLF parameter. STAAD.Pro calculates the tension capacity of a member based on these two

limits states per Cl.13.2 of CAN/CSA-S16-09. Design parameters FYLD, FU, NSF, and SLF (Refer to [D4.E.7 Design](#page-1510-0) [Parameters](#page-1510-0) (on page 1511)) are applicable for these calculations

**i.** Yielding, per Cl. 13.2(a)

$$
T_r = \phi A_g F_y
$$

**ii.** Rupture, per Cl. 13.2 (b)

$$
T_r = \phi_u A_{ne} F_u
$$

**Note:** Pin connection equations in S16-14 and 19 are not checked by the program.

#### Axial Compression

The compressive resistance of columns is determined based on Clause 13.3 of the code. The equations presented in this section of the code assume that the compressive resistance is a function of the compressive strength of the gross section (Gross section Area times the Yield Strength) as well as the slenderness factor (KL/r ratios). The effective length for the calculation of compression resistance may be provided through the use of the parameters KT, KY, KZ, LT, LY, and LZ (Refer to [D4.E.7 Design Parameters](#page-1510-0) (on page 1511)). Some of the aspects of the axial compression capacity calculations are :

**I.** For doubly symmetric sections meeting the requirement of Table 1, resistance is:

Resistance due to Major axis buckling per Cl. 13.3.1.

Resistance due to Minor axis buckling per Cl. 13.3.1

$$
C_r = \phi A F_y \left( 1 + \lambda^{2n} \right)^{-1/n}
$$

where

*n* = 1.34 for hot-rolled, fabricated structural sections and hollow structural sections manufactured in accordance with CSA G40.20, Class C (coldformed non-stress-relieved)

> 2.24 for doubly symmetric welded three-plate members with flange edges oxy-flame-cut and hollow structural sections manufactured in accordance with CSA G40.20, Class H (hot-formed or cold-formed stress-relieved)

Design parameters NCR and STP are used to evaluate the value of n for a member.

$$
\begin{array}{rcl}\n\lambda & = & \sqrt{F_y/F_e} \\
F_e & = & \frac{\pi^2 E}{\left(\frac{kL}{r}\right)^2}\n\end{array}
$$

Note: For CSA S16-19, the value of F<sub>e</sub> is used per 13.3.1.1 a) for double-symmetric sections.

- **II.** For any other section not covered under Cl. 13.3.1, the factored compressive resistance, *C<sup>r</sup>* , is computed using the expression given in Cl. 13.3.1 with a value of n = 1.34 and the value of  $F_e$  taken as follows:
	- **i.** For doubly symmetric sections and axisymmetric sections, the least of  $F_{ex}$  ,  $F_{ey}$  , and  $F_{ez}$ .
	- **ii.** For singly symmetric sections with the Y axis taken as the axis of symmetry, the lesser of *Fex* and *Feyz* where

$$
F_{eyz} = \frac{F_{ey} + F_{ez}}{2\Omega} \left[ 1 - \sqrt{1 - \frac{4F_{ey}F_{ez}\Omega}{(F_{ey} + F_{ez})^2}} \right]
$$

$$
F_{ex} = \frac{\pi^2 E}{\left(\frac{k_x L_x}{r_x}\right)^2}
$$

$$
F_{ey} = \frac{\pi^2 E}{\left(\frac{k_y L_y}{r_y}\right)^2}
$$

$$
F_{ez} = \left[\frac{\pi^2 E C_w}{(K_z L_z)^2} + GJ\right] \frac{1}{A \bar{r}_0^2}
$$

 $x_0, y_0$  = the principal coordinates of the shear center with respect to the centroid of the cross section

$$
\begin{array}{ccc}\n\Box & 2 & = & x_0^2 + y_0^2 + r_x^2 + r_y^2 \\
Q & = & \frac{r_x^2 + r_y^2}{\Box 2} \\
r_0^2 & & \n\end{array}
$$

iii. For asymmetric sections the smallest root of:

$$
(F_e - F_{ex})(F_e - F_{ey})(F_e - F_{ez}) - F_e^2 (F_e - F_{ey}) \left(\frac{x_0}{\frac{1}{r_0}}\right)^2 - F_e^2 (F_e - F_{ex}) \left(\frac{y_0}{\frac{1}{r_0}}\right)^2 = 0
$$

**III.** For Class 4 member subjected to axial compression, the factored compressive resistance is:

$$
C_r = \phi A_e F_y (1 - \lambda^{2n})^{-1/n}
$$

 $A_e$  is calculated using reduced element widths meeting the maximum width to thickness ratio specified in Table 1.

Effective width required for the calculation of effective area *A<sup>e</sup>* , for different section shapes are as follows.

• For flanges of I-section, T-section and channel section and legs of angle section

$$
b_e = 200t / \sqrt{F_y}
$$

• For stem of T-section

$$
b_e=340t\,/\sqrt{F_y}
$$

• For flanges of HSS rectangular or Tube sections

$$
b_e = 670t / \sqrt{F_y}
$$

• For circular HSS or Pipe section

$$
D = 23,000t/(Fy)
$$

#### *D4.E.6.2 Members Subject to Bending*

The laterally unsupported length of the compression flange for the purpose of computing the factored moment resistance is specified in STAAD.Pro through the UNT and UNB parameters (Refer to [D4.E.7 Design Parameters](#page-1510-0) (on page 1511)). The LAT parameter is used to specify if the member is laterally supported against lateral torsional buckling.

**I.** The factored moment resistance, Mr, developed by a member subjected to uniaxial bending moments about a principal axis where effectively continuous lateral support is provided to the compression flange or where the member has no tendency to buckle laterally, is calculated as:

**i.** For Class 1 and Class 2 sections (Cl. 13.5(a) ):

$$
Mr = \phi \cdot Z \cdot F_y = \phi \cdot M_p
$$

**ii.** For Class 3 sections (Cl. 13.5(b) ):

$$
Mr = \phi \cdot S \cdot F_y = \phi \cdot M_y
$$

**Note:** For S16-19, the exception for single angle profiles is included per Cl. 13.5 D) I.

**iii.** For Class 4 sections (Cl. 13.5(c) ):

 $Mr = \phi S_e \cdot F_y$ 

**Note:** For S16-19, the exceptions for circular hollow profiles per Cl. 13.5 C) IV and for single angle profiles per Cl. 13.5 d) ii) is included.

where

- $S_e$  = the effective section modulus determined using an effective flange width, $b_e$  , of  $670t$  /  $\sqrt{F_{_\mathcal{Y}}}$  for flanges along two edges parallel to the direction of stress and an effective flange width, $b_e$  of  $200t$  /  $\sqrt{F_{\rm y}}$  for flanges supported along one edge parallel to the direction of stress. For flange supported along one edge, *beIe/t* shall not exceed 60.
- **II.** For laterally unsupported members, flexural resistance is calculated as follows:
	- **i.** For doubly symmetric Class 1 and Class 2 sections (Cl 13.6(a) ):

$$
M_r = \begin{cases} \phi M_u \text{ when } M_u \le 0.67 M_p \\ 1.15 \phi M_p \left( 1 - \frac{0.28 M_p}{M_u} \right) \le \phi M_p \text{ when } M_u > 0.67 M_p \end{cases}
$$

where

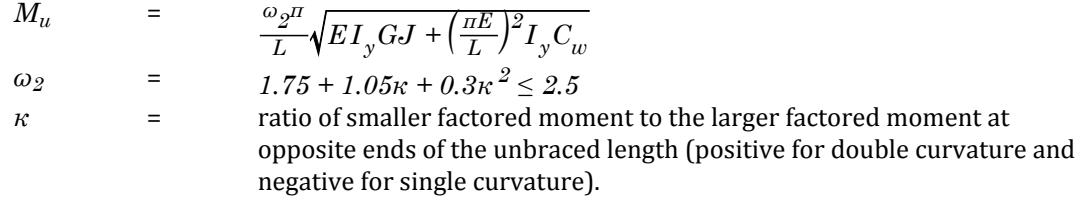

**Note:** The value for *ω<sup>2</sup>* can be specified using the CB parameter. Otherwise, it is calculated as indicated here.

**Note:** For S16-19, Cl. 13.6 H) I pertaining to cantilevers with different bracing conditions is included.

**ii.** For doubly symmetric Class 3 and Class 4 sections –except closed square and circular sections– and for channels:

$$
M_r = \begin{cases} \phi M_u \text{ when } M_u \le 0.67 M_y \\ 1.15 \phi M_y \left( 1 - \frac{0.28 M_y}{M_u} \right) \le \phi M_p \text{ when } M_u > 0.67 M_y \end{cases}
$$

but not greater than φ $M_{y}$  for Class 3 sections and the value specified in Cl.13.5(c)(iii) for Class 4 sections.

**Note:** For S16-19, Cl. 13.6 H) II pertaining to cantilevers with different bracing conditions is included in accordance with Cl. 13.6(b), except for  $M_u$  and  $\omega_2$ , which depend on Cl. 13.6 H) I.

- **iii.** For singly symmetric (monosymmetric) Class 1, Class 2, or Class 3 sections and T-shape sections, lateral torsional buckling strength shall be checked separately for each flange under compression under factored loads at any point along its unbraced length:
	- when  $M_u > M_{vr}$ :

 $L_{yr}$ <sup>U</sup>

$$
M_r = \phi \bigg[ M_p - \bigg( M_p - M_{yr} \bigg) \bigg( \frac{L - L_u}{L_{yr} - L_u} \bigg) \bigg] \le \phi M_p
$$

where

 $M_{yr}$  =<br>  $L_{yr}$  =<br>  $L_u$  = , with  $S_x$  taken as the smaller of the two potential values length L obtained by setting  $M_u = M_{vr}$ *1.1r 490r t*

$$
r_t = \frac{1.1r_t\sqrt{E/F_y}}{\sqrt{I_2}\left(1 + \frac{h_c w}{3b_c t_c}\right)}
$$

 $h_c$  = depth of the web in compression  $b_c$  = width of the compression flange *t<sup>c</sup>* = thickness of the compression flange

when  $M \leq M_{vr}$  :

$$
M_r = \phi M_u
$$

where

 $M_u$  = the critical elastic moment of the unbraced section =

$$
\frac{\omega_3 \pi^2 E I_y}{2L^2} \Bigg[ \beta_x + \sqrt{\beta_x^2 + 4 \Bigg( \frac{GJ}{\pi^2 E I_y} + \frac{C_w}{I_y} \Bigg) } \Bigg]
$$

$$
\beta_x
$$
 = asymptory parameter for singly symmetric beam =

$$
0.9\left(d-t\right)\left(\frac{2I_{yc}}{I_y} - 1\right)\left[1 - \left(\frac{I_y}{I_x}\right)^2\right]
$$

For CSA S16-19, the approximate formula given is only valid for cases where  $I_x > 2I_y$  and where  $0.1 \leq I_y/(I_{yc} + I_{yt}) \leq 0.9$  and it is not valid for T sections.

 $I_{yc}$  = moment of inertia of the compression flange about the y-axis<br> $I_{vt}$  = moment of inertia of the tension flange about the y-axis *Iyt* = moment of inertia of the tension flange about the y-axis

when singly symmetric beams are in single curvature,

 $\omega_3 = \omega_2$  for beams with two flanges, = 1.0 for T-sections

in all other cases,

$$
\omega_3 = \omega_2[0.5 + 2(I_{yc}/I_{y})^2]
$$
 f, but  $\leq 2.0$  for T-Sections

**Note:** For single angles (asymmetric sections) designed per S16-19, Cl. 13.6 G (I) and (II) are used.

#### *D4.E.6.3 Members Subject to Combined Forces*

For each of the following interaction equations, the value of the RATIO parameter is used in lieu of 1.0 when it is specified (Refer to [D4.E.7 Design Parameters](#page-1510-0) (on page 1511)).

Axial compression and bending

The member strength and stability for sections subjected to axial compression and uniaxial or biaxial bending is obtained through the use of interaction equations. In these equations, the additional bending caused by the action of the axial load is accounted for by using amplification factors (Cl. 13.8).  $\omega_{1y}$  and  $\omega_{1z}$  are calculated as per Cl. 13.8.5 or as specified in the CMY and CMZ design parameters, respectively.

**I.** For Class 1 and Class 2 sections of I-shaped members (Cl. 13.8.2):

$$
\frac{C_f}{C_r} + \frac{0.85 U_{1x} M_{fx}}{M_{rx}} + \frac{\beta U_{1y} M_{fy}}{M_{ry}} \le 1.0
$$

where

 $\frac{C_f}{\beta}$ ,  $M_f$ ,  $M_f$  = the maximum load effects, including stability, as specified in Cl. 8.4. *β* =  $0.6 + 0.4λ<sub>y</sub> \le 0.85$ 

The capacity of the member is investigated for the following:

- **a.** Cross sectional strength with  $\beta = 0.6$ , where
	- **i.**  $C_r$  as specified in Cl. 13.3 with  $\lambda = 0$
	- **ii.**  $M_r$  as specified in Cl. 13.5
	- **iii.**  $U_{1x}$  and  $U_{1y}$  as specified in Cl. 13.8.4 but not less than 1.0. Design parameters SSY and SSZ are used to evaluate these coefficients.
- **b.** Overall member strength, where
	- **i.**  $C_r$  as specified in Cl. 13.3 with  $K = 1$ , except for uniaxial bending, in which case  $C_r$  is based on the axis of bending
	- **ii.**  $M_r$  as specified in Cl. 13.5
	- **iii.**  $U_{1x}$  and  $U_{1y}$  are taken as 1.0 for members in an unbraced frame, and as specified in Cl. 13.8.4 for members in a braced frame. Design parameters SSY and SSZ are used to evaluate these coefficients.
- **c.** Lateral torsional buckling strength, when applicable, where
	- **i.**  $C_r$  as specified in Cl. 13.3
	- **ii.**  $M_{rx}$  as specified in Cl. 13.6
	- **iii.** *Mry* as specified in Cl. 13.5
	- **iv.**  $U_{1x}$  and  $U_{1y}$  are taken as 1.0 for members in an unbraced frame, and as specified in Cl. 13.8.4 for members in a braced frame (where *U1x* is not less than 1.0). Design parameters SSY and SSZ are used to evaluate these coefficients.
- **II.** For Class 1 and Class 2 square or circular HSS sections per S16-19 only (Cl. 13.8.3):
	- For square sections:

$$
\frac{C_f}{C_r} + \frac{0.85 U_{1x} M_{fx}}{M_{rx}} + \frac{0.50 U_{1y} M_{fy}}{M_{ry}} \le 1.0
$$

• For circular sections:

$$
\frac{C_f}{C_r} + \frac{0.85\sqrt{(U_{1x}M_{fx})^2+(U_{1y}M_{fy})^2}}{M_{rx}} \leq 1.0
$$

**III.** For all other cases (Cl13.8.3 per S16-09 / 14 or Cl 13.8.4 of S16-19):

$$
\frac{C_f}{C_r} + \frac{U_{1x}M_{fx}}{M_{rx}} + \frac{U_{1y}M_{fy}}{M_{ry}} \le 1.0
$$

The capacity of the member is investigated for the following per Cl.13.8.2:

- **a.** Cross sectional strength
- **b.** Overall member strength
- **c.** Lateral torsional buckling strength,

Axial tension and bending

Members subjected to axial tension and bending must satisfy the following equation (Cl. 13.9.1):

$$
\frac{T_f}{T_r} + \frac{M_f}{M_r} \le 1.0
$$

where

 $M_r$  = the moment resistance as specified in Cl. 13.5.

**Note:** For I shapes with equal flanges designed to S16-19, Class 1 and 2 sections are proportioned as per Cl. 13.9.2.

Additionally, the following equations must be satisfied for laterally unsupported members (Cl. 13.9.2 of S16-09 / 14):

$$
\frac{M_f}{M_r} - \frac{T_f Z}{M_r A} \le 1.0
$$
 for Class 1 and Class 2 sections  

$$
\frac{M_f}{M_r} - \frac{T_f S}{M_r A} \le 1.0
$$
 for Class 3 and Class 4 sections

where

$$
M_r
$$
 = the moment resistance as specified in Cl. 13.6.

The following equations must be satisfied for laterally unsupported members designed per S16-19 (Cl. 13.9.3 of S16-19):

$$
\frac{M_{fx}}{M_{rx}} + \frac{M_{fy}}{M_{ry}} - \frac{T_f Z_x}{M_{rx} A} \le 1.0
$$
 for Class 1 and Class 2 sections  

$$
\frac{M_{fx}}{M_{rx}} + \frac{M_{fy}}{M_{ry}} - \frac{T_f S_x}{M_{rx} A} \le 1.0
$$
 for Class 3 and Class 4 sections

where

where

 $M_{rx}$  = the moment resistance as specified in Cl. 13.6.1.

$$
M_{ry}
$$
 = the moment resistance as specified in Cl. 13.5.

Biaxial Bending

For bending about both axis, the following equation must be satisfied (Cl. 13.8):

$$
\frac{M_{fx}}{M_{rx}} + \frac{M_{fy}}{M_{ry}} \le 1.0
$$

Shear and Bending

For S16-09 / 14, to resist the combined effects of shear and bending, all of the following equations must be satisfied (Cl. 14.6):

$$
0.727 \frac{M_f}{M_r} + 0.455 \frac{V_f}{V_r} \le 1.0
$$
\n(S16-09 / 14)

$$
\frac{M_f}{M_r} \le 1.0
$$
  

$$
\frac{V_f}{V_r} \le 1.0
$$

where

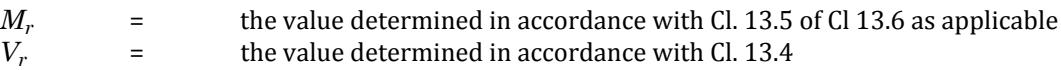

For S16-19: for beams with webs with  $F_s \geq 0.60 \, F_y$  to resist the combined effects of shear and bending, the shear resistance,  $V_r$ , is multiplied by the following reduction factor (Cl. 14.6):

$$
\left[2.20 \cdot 1.60 \frac{M_f}{M_r}\right]
$$

The shear resistance is not reduced below *0.60 ϕAwF<sup>y</sup>* . Also, the shear resistance is not increased due to this calculation.

#### *D4.E.6.4 Members Subject to Shear*

Factored shear resistance,  $V_r$  , developed by the web of flexural member is calculated as:

$$
V_r=\phi A_w F_s
$$

where

 $A_w$  = shear area

 $F_s$  is evaluated as:

**I.** For unstiffened webs (Cl. 13.4.1.1.(a) ):

i. when 
$$
\frac{h}{w} \le \frac{1}{\sqrt{F_y}}
$$
,  $F_s = 0.66F_y$   
\nii. when  $\frac{1}{\sqrt{F_y}} < \frac{h}{w} \le \frac{1}{\sqrt{F_y}}$ ,  $F_s = \frac{670\sqrt{F_y}}{(h/w)}$   
\niii. when  $\frac{h}{w} > \frac{1}{\sqrt{F_y}}$ ,  $F_s = \frac{961}{(h/w)^2}$ 

**II.** For stiffened webs (i.e., when the STIFF parameter is specified) (Cl. 13.4.1.1(b) ):

i. when 
$$
\frac{h}{w} \le 439 \sqrt{\frac{k_v}{F_y}}
$$
,  $F_s = 0.66F_y$   
\nii. when  $439 \sqrt{\frac{k_v}{F_y}} < \frac{h}{w} \le 502 \sqrt{\frac{k_v}{F_y}}$ ,  $F_s = F_{cri}$   
\niii. when  $502 \sqrt{\frac{k_v}{F_y}} < \frac{h}{w} \le 621 \sqrt{\frac{k_v}{F_y}}$ ,  $F_s = F_{cri} + k_a (0.50F_y - 0.866F_{cri})$   
\niv. when  $621 \sqrt{\frac{k_v}{F_y}} < \frac{h}{w}$ ,  $F_s = F_{cre} + k_a (0.50F_y - 0.866F_{cre})$ 

where

$$
A_e = \qquad \qquad \text{shear buckling coefficient:}
$$

<span id="page-1510-0"></span>i. when 
$$
a/h < 1
$$
,  $k_v = 4 + \frac{5.34}{(a/h)^2}$   
\nii. when  $a/h \ge 1$ ,  $k_v = 5.34 + \frac{4}{(a/h)^2}$   
\n $a/h$  = stiffener aspect ratio (i.e., ratio of the distance between stiffness to web depth)  
\n $F_{cri}$  =  $290 \frac{\sqrt{F_y k_v}}{(h/w)}$   
\n $k_a$  = aspect coefficient =  $\frac{1}{\sqrt{1 + (a/h)^2}}$   
\n $F_{cre}$  =  $\frac{180,000k_v}{(h/w)^2}$ 

For tubular members, the shear resistance, *V<sup>r</sup>* , is calculated as:

$$
V_r = 0.66\phi \left( A_e / 2 \right) F_y
$$

where

 $A_e$  = the cross-sectional area of the tubular member

# D4.E.7 Design Parameters

The design parameters outlined in the following table may be used to control the design procedure. These parameters communicate design decisions from the engineer to the program and thus allow the engineer to control the design process to suit an application's specific needs.

The default parameter values have been selected such that they are frequently used numbers for conventional design. Depending on the particular design requirements, some or all of these parameter values may be changed to exactly model the physical structure.

**Note:** Once a parameter is specified, its value stays at that specified number until it is specified again. This is the way STAAD.Pro works for all codes.

#### **Table 133: Canadian Steel Design CSA-S16-09/14/19 Parameters**

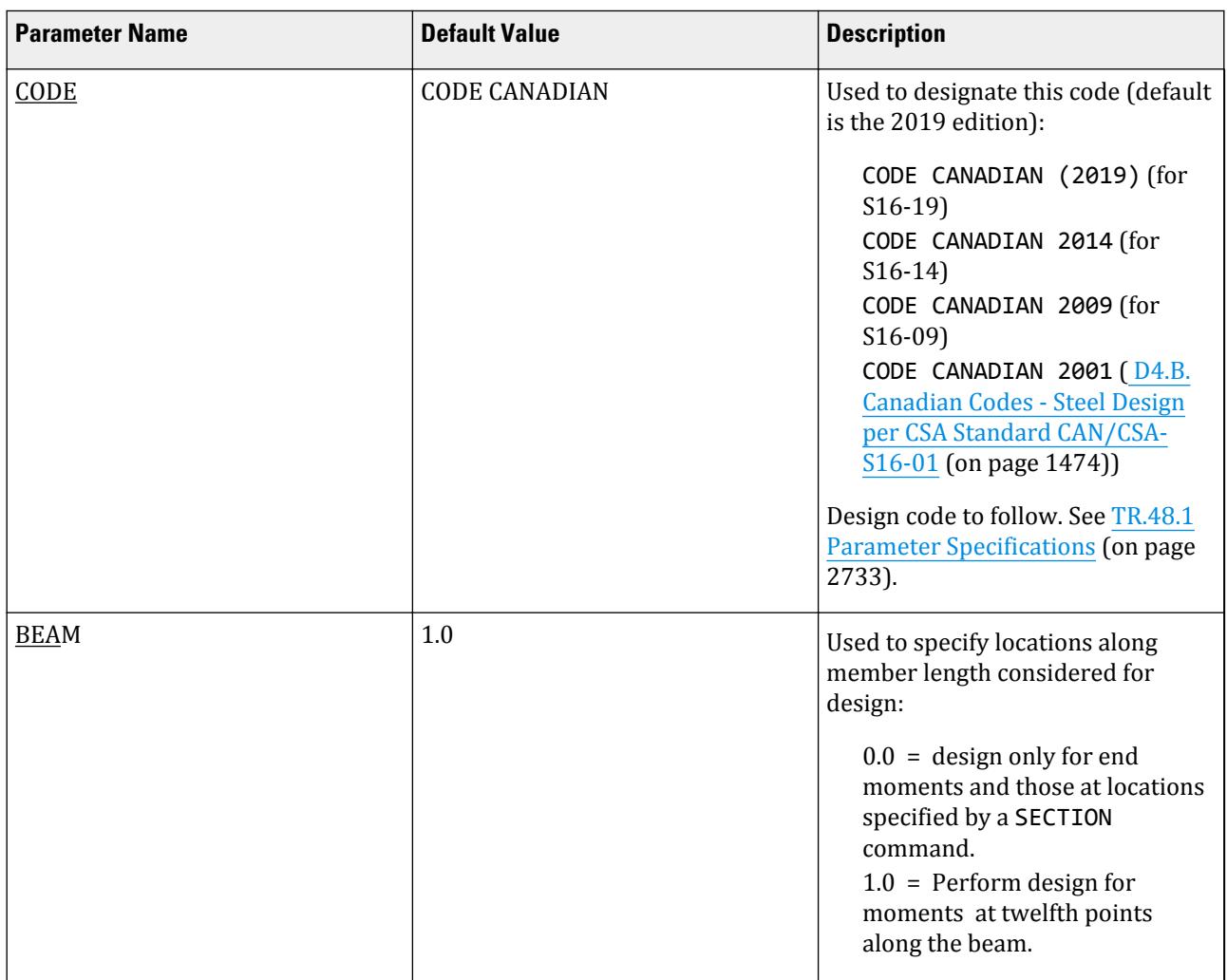
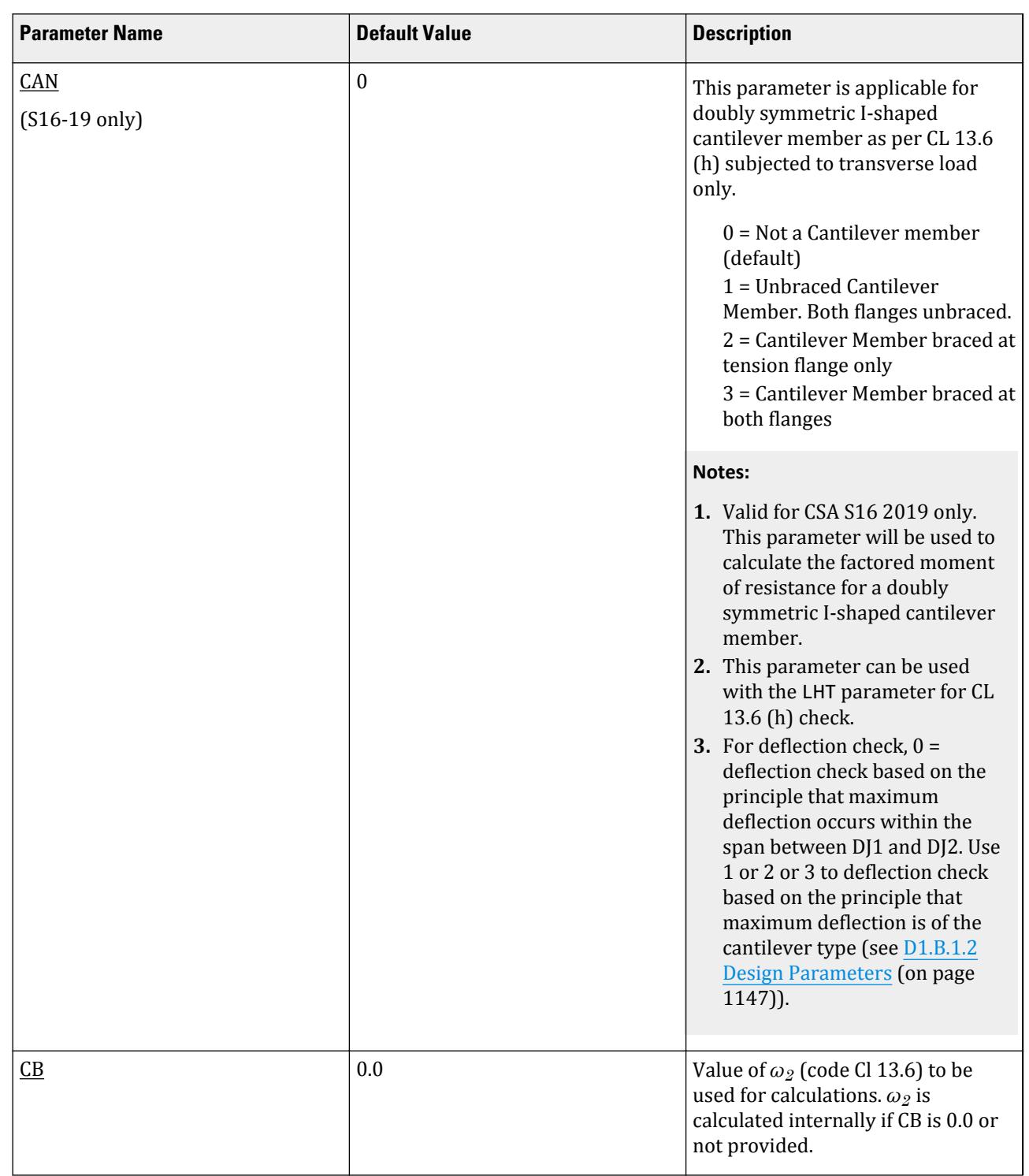

# **Design**

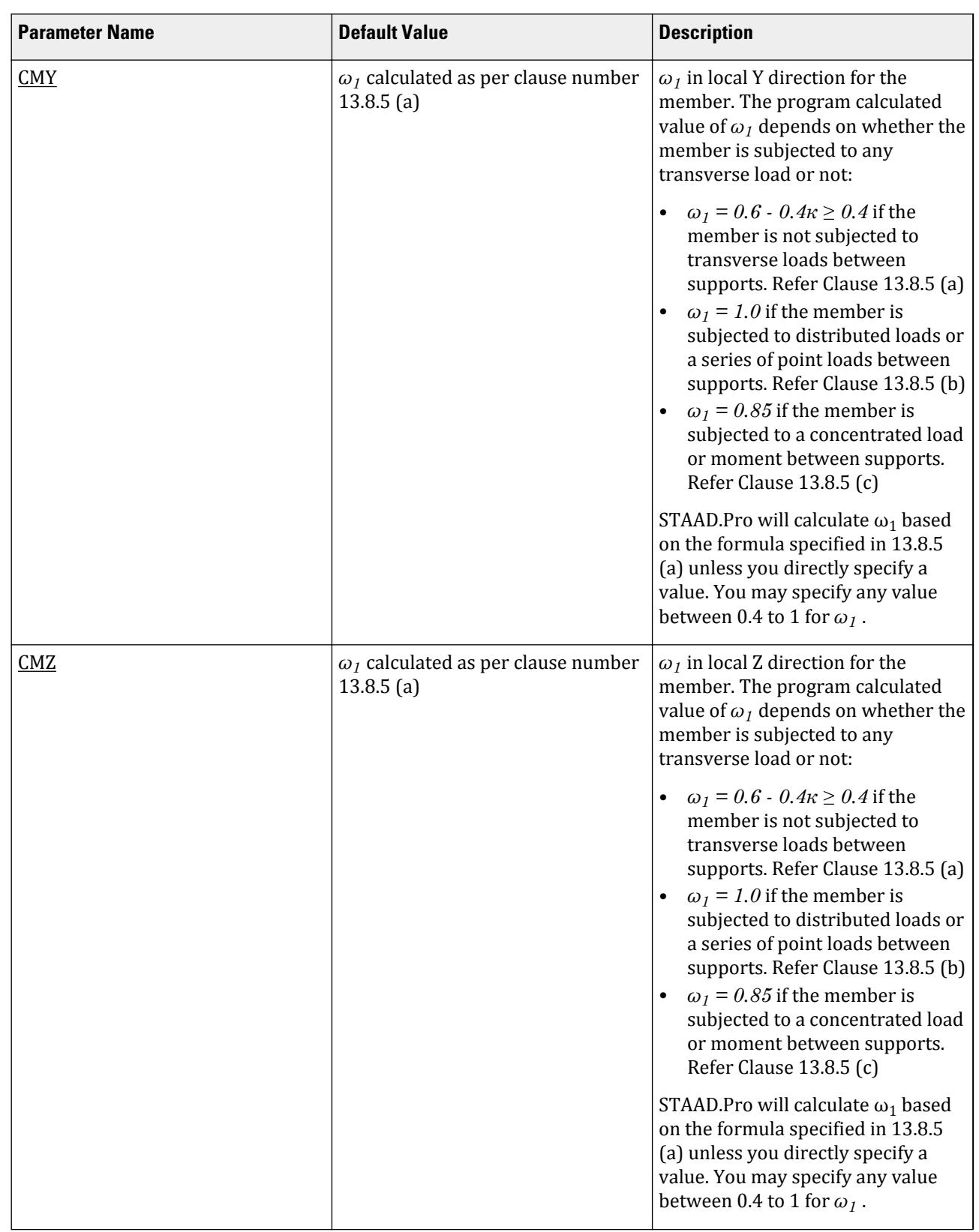

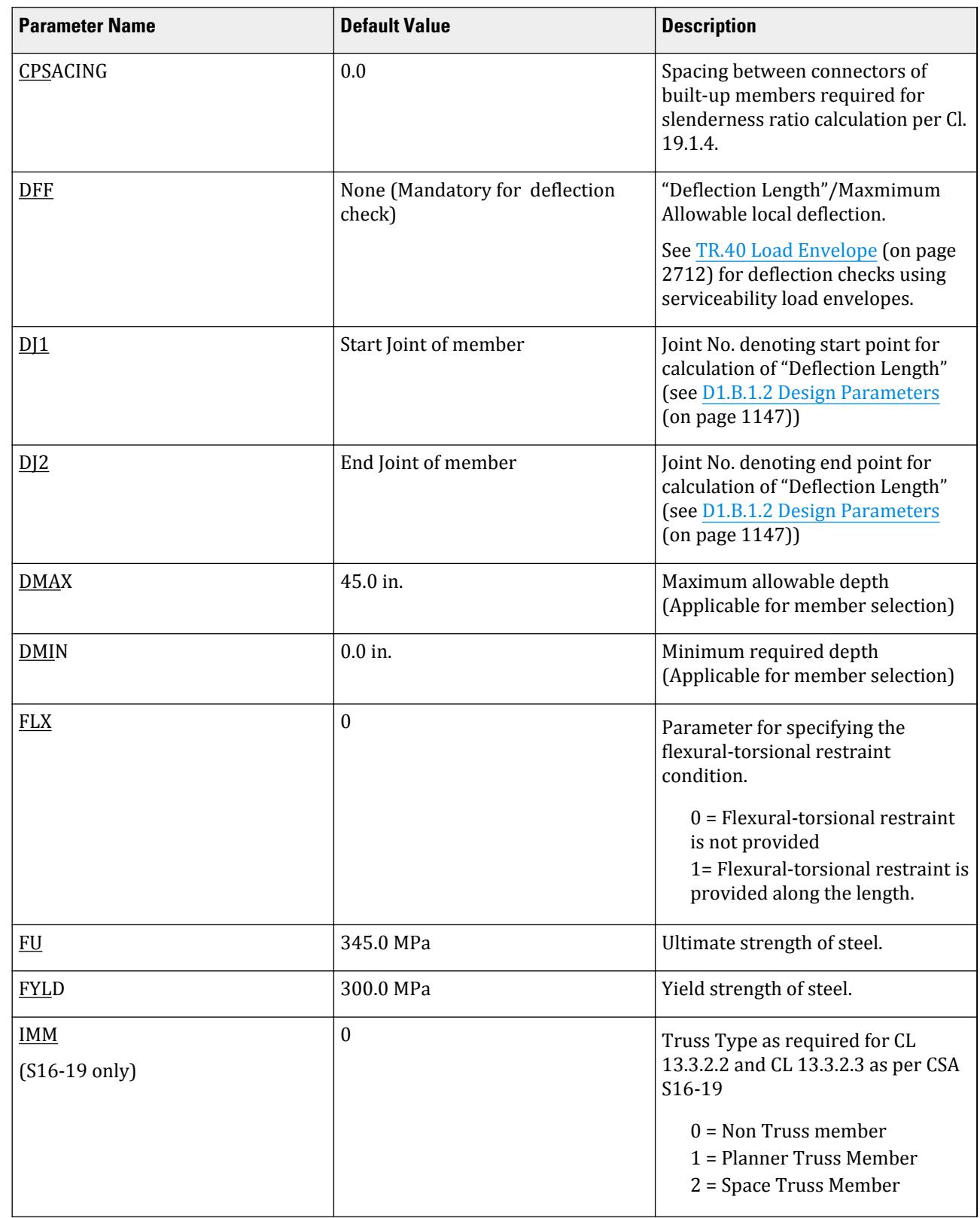

# **Design**

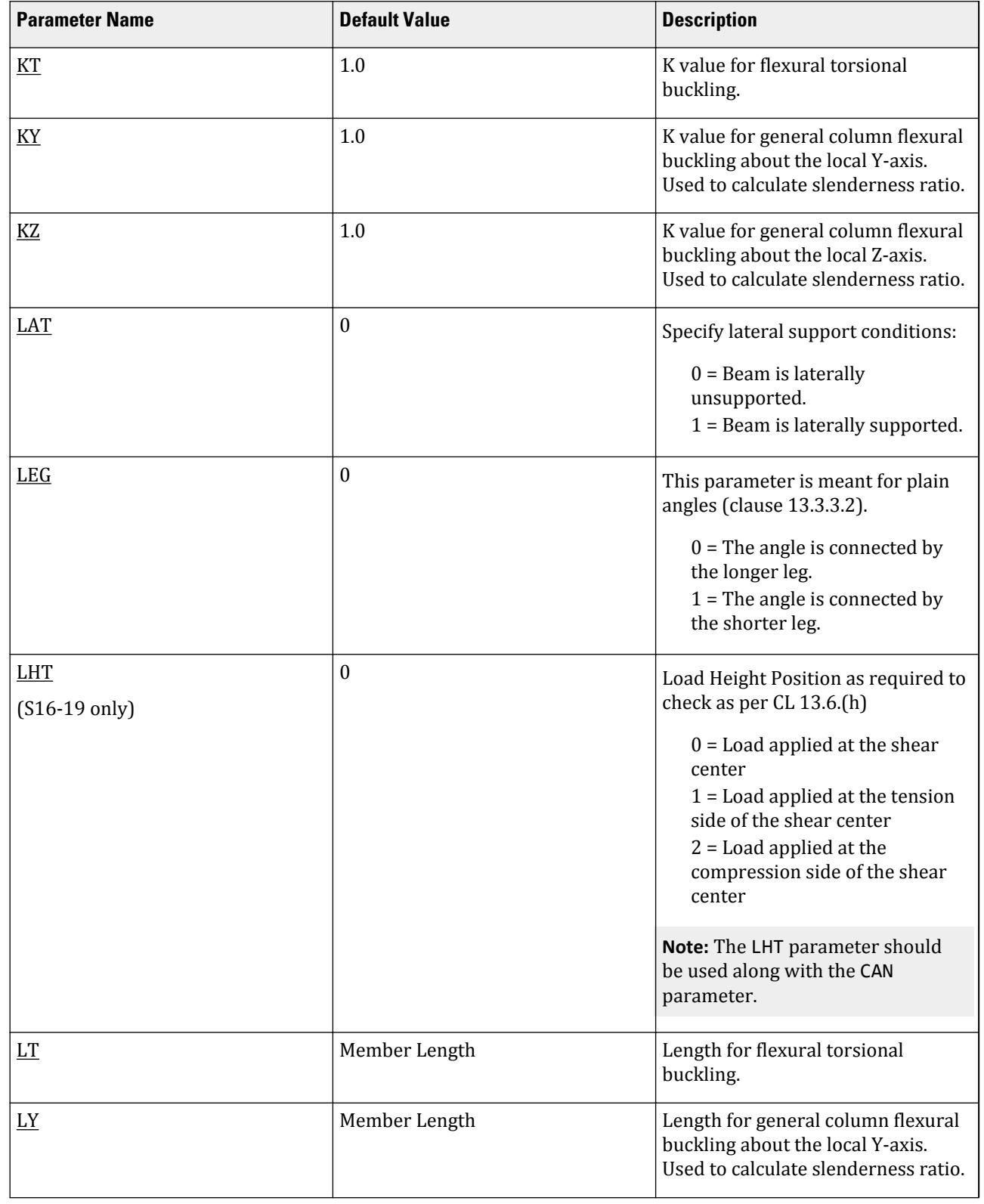

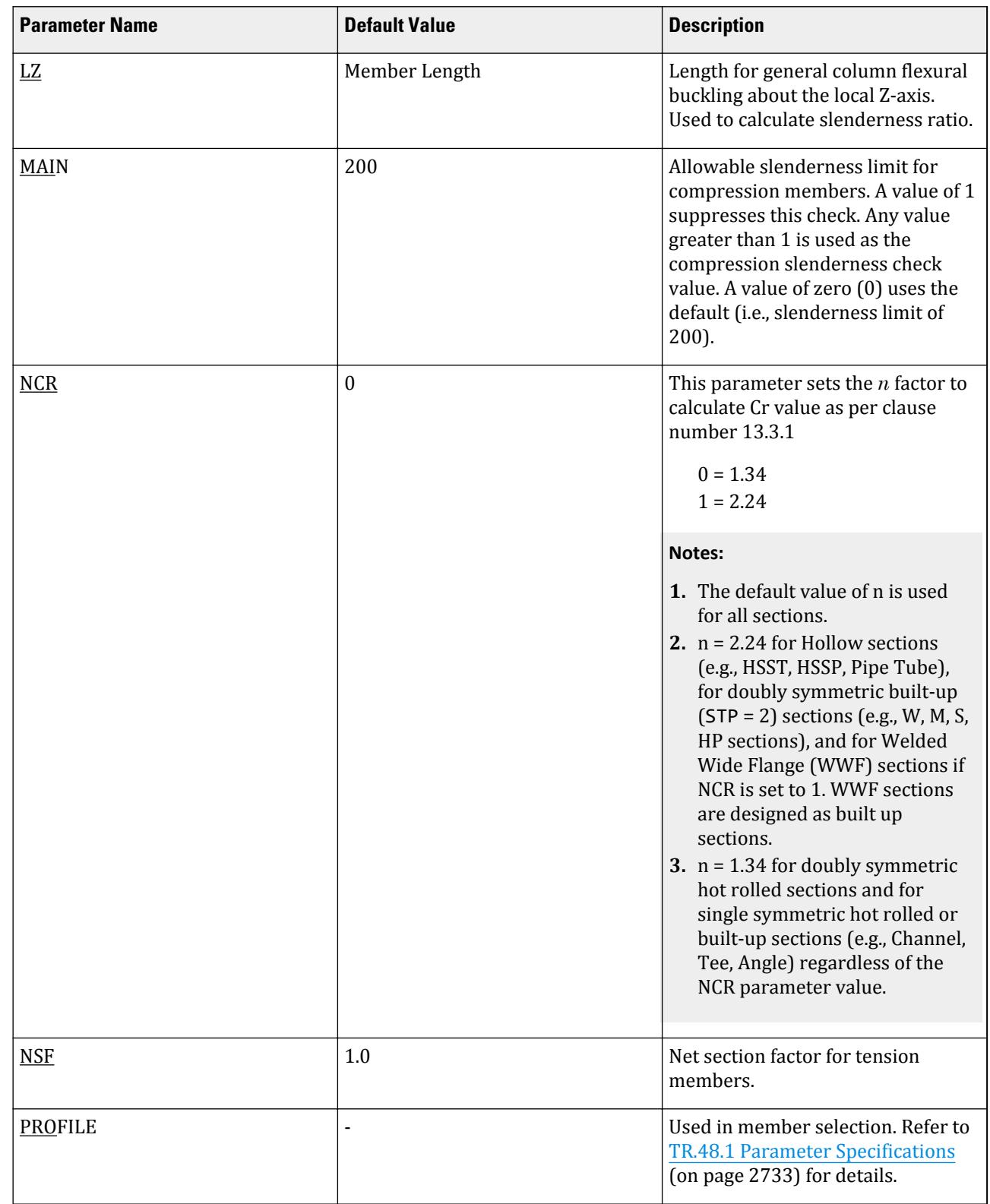

# **Design**

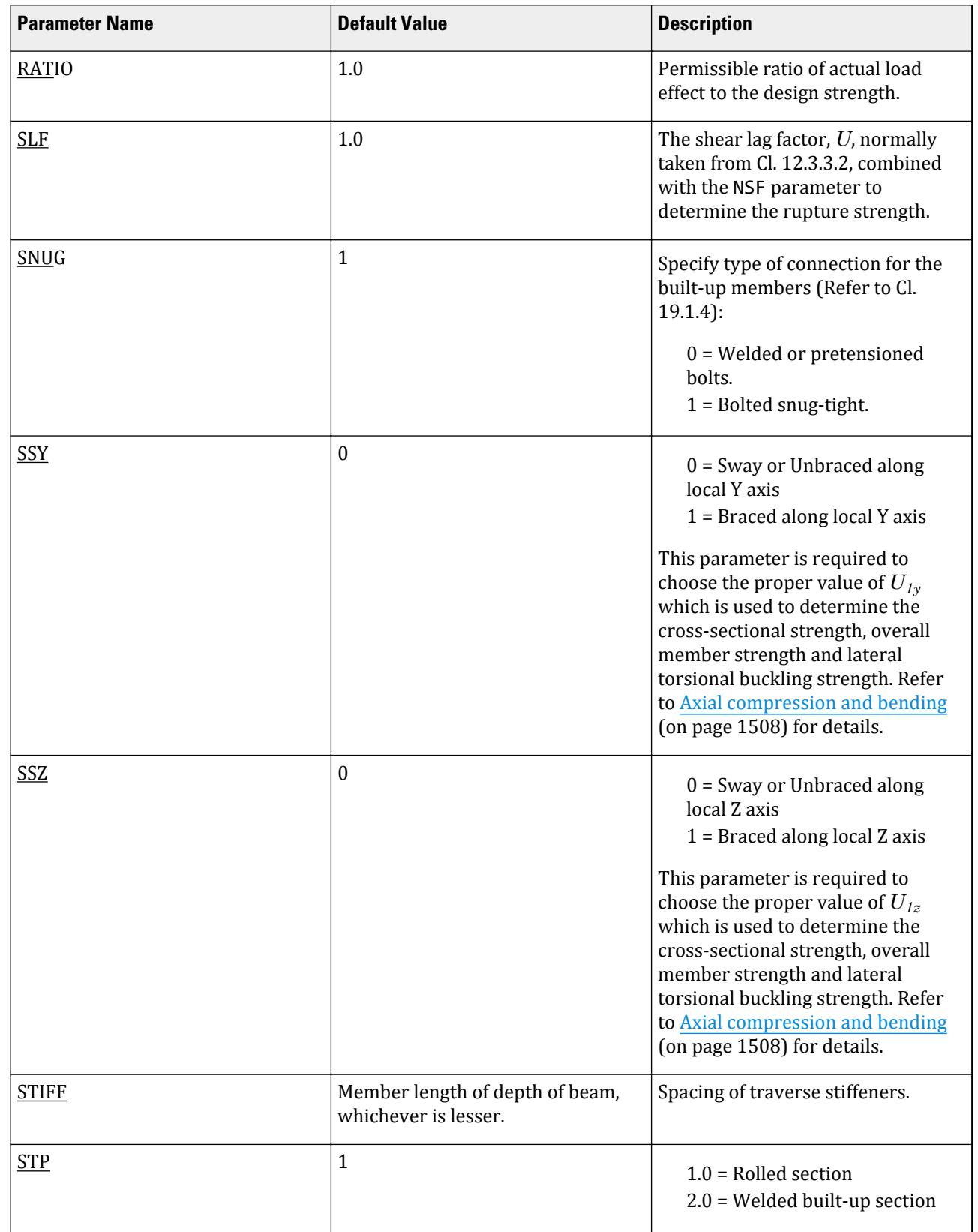

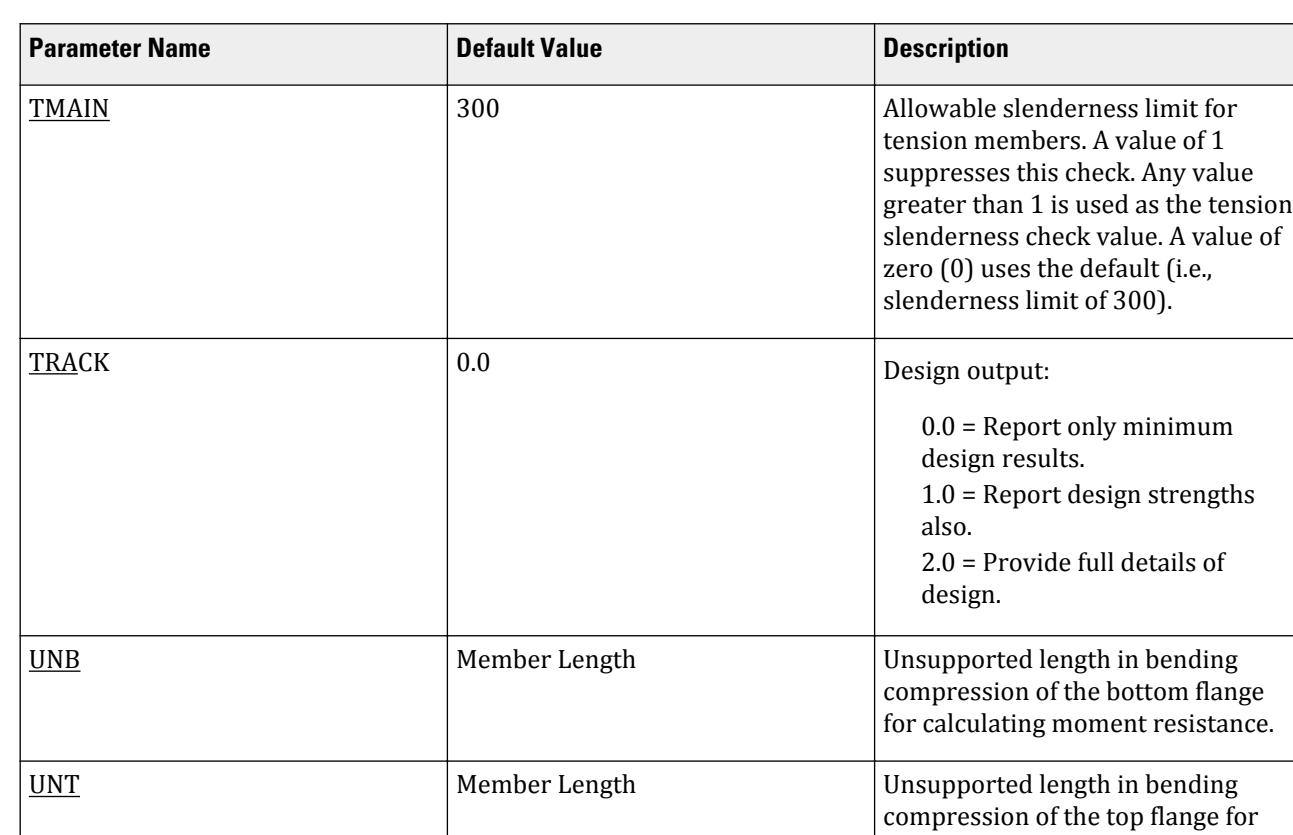

# D5. European Codes

**Design** D. Design Codes

# D5.A. European Codes - Concrete Design Per DD ENV 1992

**Note:** This code has been removed from the batch design. To perform design to the current Eurocode 2 design code, please use the [D. Advanced Concrete Design](#page-1085-0) (on page 1086).

# D5.B. European Codes - Steel Design per Eurocode 3 [DD ENV 1993-1-1:1992]

STAAD.Pro is capable of performing steel design based on the European code EC3 DD ENV 1993-1-1:1992 *Eurocode 3: Design of steel structures Part 1.1 General rules and rules for buildings*.

**Note:** The DD ENV 1993-1-1:1992 code has now been officially superseded by EN 1993-1-1:2005. Hence releases of STAAD.Pro subsequent to version SS3 (20.07.08.xx) will not support this design code. The SS3 build will perform member design to this code for legacy files but has this code removed from the design codes list in the GUI. Users are advised to use the EN 1993-1-1:2005 version for Eurocode 3 design.

**Tip:** Design per EC3 DD ENV 1993-1-1:1992 is also available in the Steel Design mode in the Graphical User Interface.

calculating moment resistance.

## D5.B.1 General Description

- **1.** Selecting the applicable load cases to be considered in the design process.
- **2.** Providing appropriate "Parameter" values if different from the default values.
- **3.** Specify whether to perform code-checking and/or member selection.

These operations can be repeated by the user any number of times depending on the design requirements. The "Parameters" referred to above provide the user with the ability to allocate specific design properties to individual members or member groups considered in the design operation.

## *D5.B.1.1 Eurocode 3 DD ENV 1993-1-1:1992 (EC3 DD)*

The DD ENV version of Eurocode 3, *Design of steel structures, Part 1.1 General rules and rules for buildings* (EC3 DD) provides design rules applicable to structural steel used in buildings and civil engineering works. It is based on the ultimate limit states philosophy that is common to modern standards. The objective of this method of design is to ensure that possibility of failure is reduced to a negligible level. This is achieved through application of safety factors to both the applied loads and the material properties.

The code also provides guidelines on the global methods of analysis to be used for calculating internal member forces and moments. STAAD uses the elastic method of analysis which may be used in all cases. Also there are three types of framing referred to in EC3. These are "Simple", "Continuous", and "Semi-continuous" which reflect the ability of the joints to developing moments under a specific loading condition. In STAAD only "Simple" and "Continuous" joint types can be assumed when carrying out global analysis.

### *D5.B.1.2 National Application Documents*

Various authorities of the CEN member countries have prepared National Application Documents to be used with EC3. These documents provide alternative factors for loads and may also provide supplements to the rules in EC3.

The current version of EC3 DD implemented in STAAD adheres to the factors and rules provided in DD ENV 1993-1-1:1992 and has *not* been modified by any National Application Document.

**Note:** National Annex documents *are* available for EC3 BS EN 1993-1-1:2005. Refer to [D5.C. European Codes -](#page-1533-0) [Steel Design to Eurocode 3 \[EN 1993-1-1:2005\]](#page-1533-0) (on page 1534)

### *Axes convention in STAAD.Pro and Eurocode 3*

By default, STAAD.Pro defines the major axis of the cross-section as Z-Z and the minor axis as Y-Y. A special case where Z-Z is the minor axis and Y-Y is the major axis is available if the SET  $\,$  Z UP command is used and is discussed in [TR.5 Set Command Specification](#page-2244-0) (on page 2245). The longitudinal axis of the member is defined as X and joins the start joint of the member to the end with the same positive direction.

Eurocode 3, however, defines the principal cross-section axes in reverse to that of STAAD.Pro, but the longitudinal axis is defined in the same way. Both of these axes definitions follow the orthogonal right hand rule.

Bear this difference in mind when examining the code-check output from STAAD.Pro.

<span id="page-1520-0"></span>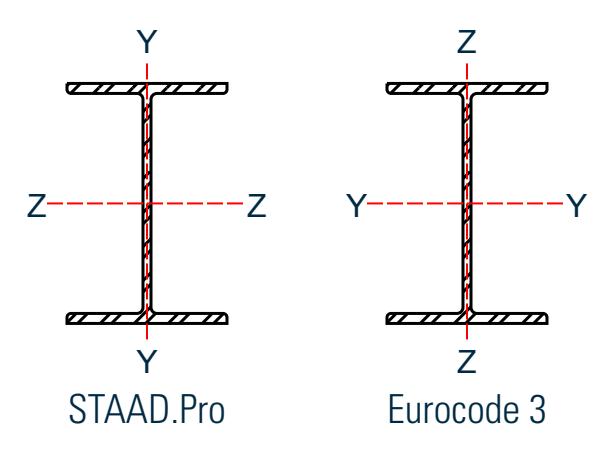

*Figure 170: Axis convention in STAAD.Pro and EC3*

## D5.B.2 Analysis Methodology

Elastic analysis method is used to obtain the forces and moments for design. Analysis is done for the primary and combination loading conditions provided by the user. The user is allowed complete flexibility in providing loading specifications and using appropriate load factors to create necessary loading situations.

# D5.B.3 Material Properties and Load Factors

The characteristic yield strength of steel used in EC3 DD design is based on table 3.1 of the code. Design resistances are obtained by dividing the characteristic yield strength by the material partial safety factor Γm. The magnitude of Γm in STAAD.Pro is 1.1 which is applicable to all section types. A separate safety factor parameter named GB1 is used to check the resistance of a member to buckling and also has a default value of 1.1.

Material coefficients for steel in STAAD.Pro take the following default values unless replaced by user's numerical values provided in the input file.

Modulus of Elasticity,  $E = 205000 \text{ N/mm}^2$ Shear Modulus,  $G = E/2(1 + v)$ Poisson's Ratio, ν = 0.3 Unit weight,  $\Gamma$  = 76.8 KN/m<sup>3</sup>

The magnitude of design loads is dependent on  $\Gamma_{\rm f}$ , the partial safety factor for the action under consideration. In STAAD.Pro you are allowed total control in providing applicable values for the factors and their use in various load combinations.

## D5.B.4 Section Classification

The occurrence of local buckling of the compression elements of a cross-section prevents the development of full section capacity. It is therefore imperative to establish this possibility prior to determining the section capacities. Cross sections are classified in accordance with their geometrical properties and the stress pattern on the compression elements. For each load case considered in the design process, STAAD determines the section class and calculates the capacities accordingly.

The EC3 DD design module in STAAD can design members with all section profiles that are of Class 1 2 or 3 as defined in section 5.3.2 of the code. However, the design of members that have a "Class 4" section profile are limited to WIDE FLANGE, TEE, SINGLE CHANNEL, SINGLE ANGLE, and RECTANGULAR HOLLOW SECTIONS. Also built-up user sections that are class 4 sections are not dealt with in the current version of EC3 design in STAAD.Pro.

Laced and battened members are not considered in the current version of EC3 DD design module in STAAD.Pro.

## D5.B.5 Member Design

### *D5.B.5.1 Design of Beams as per DD ENV 1993-1-1:1992*

EC3 DD design in STAAD.Pro considers members that are primarily in bending and/or shear as beams and performs cross section and member capacity checks in accordance with the code. The main requirement for a beam is to have sufficient cross-section resistance to the applied bending moment and shear force. The possibility of lateral-torsional buckling is also taken into consideration when the full length of the member has not been laterally restrained.

The bending capacity is primarily a function of the section type and the material yield strength and is determined according to Cl. 5.4.5 of the code. The shear capacity and the corresponding shear checks are done as per section 5.4.6 of the code.

There are four classes of cross-sections defined in EC3. Class 1 and 2 sections can both attain full capacity with the exception that the class 2 sections cannot sustain sufficient rotation required for plastic analysis of the model. Hence the full plastic section modulus is used in the design calculations. Class 3 sections, due to local buckling, cannot develop plastic moment capacity and the yield stress is limited to the extreme compression fibre of the section. The elastic section modulus is used to determine the moment capacity for class 3 sections. Class 4 sections do suffer from local buckling and explicit allowance must be made for the reduction in section properties before the moment capacity can be determined. Further, because of interaction between shear force and bending moment, the moment resistance of the cross-section may be reduced. This, however, does not occur unless the value of applied shear forces exceeds 50% of the plastic shear capacity of the section. In such cases the web is assumed to resist the applied shear force as well as contributing towards the moment resistance of the cross-section.

As mentioned in the previous section, the design of class 4 sections is limited to WIDE FLANGE, TEE, SINGLE CHANNEL, SINGLE ANGLE, and RECTANGULAR HOLLOW SECTIONS. The effective section properties are worked out as described in Cl. 5.3.5 of the code.

Beams are also checked for lateral-torsional buckling according to section 5.5.2 of the code. The buckling capacity is dependent on the section type as well as the unrestrained length, restraint conditions and type of applied loading. The lateral torsional buckling checks involves the calculation of the "Elastic critical moment", Mcr, which is calculated in STAAD as per the method given in Annex F of the code.

In the presence of a shear force, beams are also checked for shear as per section 5.4.6 of the code. In cases where the members are subject to combined bending and shear, the combined bending and shear checks are done in STAAD as per clause 5.4.7 of the code.

### *D5.B.5.2 Design of Axially Loaded Members*

The design of members subject to tension loads alone are performed as per Cl 5.4.3 of the code. The tension capacity is calculated based on yield strength, material factor Γm and cross-sectional area of the member with possible reduction due to bolt holes. When bolt holes need to be considered in the capacity calculations the value used for Γm is 1.2 and the yield strength is replaced with the ultimate tensile strength of the material. The tension capacity is then taken as the smaller of the full section capacity and the reduced section capacity as stated above.

The design of members subject to axial compression loads alone are performed as per Cl 5.4.4 of the code. For members with class 1 2 or 3 section profiles, the full section area is considered in calculating the section capacity. However in case of class 4 sections, the "effective cross-section" is considered to calculate the compressive strength. Also any additional moments induced in the section due to the shift of the centroidal axis of the effective section will also be taken into account as per clause 5.4.8.3 of the code. The effective section properties for class 4 sections will be worked out as given in Cl.5.3.5 of the code.

In addition to the cross section checks, buckling resistance will also be checked for such members. This is often the critical case as the buckling strength of the member is influenced by a number of factors including the section type and the unbraced length of the member. The buckling capacity is calculated as per Cl. 5.5 of the code.

DD ENV 1993-1-1:1992 does not specifically deal with single angle, double angles, double channels or Tee sections and does give a method to work out the slenderness of such members. In these cases, the EC3 DD design module of STAAD.Pro uses the methods specified in BS 5950-1:2000 to calculate the slenderness of these members. Cl. 4.7.10 and table 25 of BS 5950-1:2000 are used in the current version of the EC3 DD design module

#### Single Angle Sections

Angle sections are unsymmetric and when using BS 5950:2000 table 25, you must consider four axes: two principal, u-u and v-v and two geometric, a-a and b-b. The effective length for the v-v axis, Lvv, is taken as the LVV parameter or  $LY \cdot KY$ , if not specified. The a-a and b-b axes are determined by which leg of the angle is fixed by the connection and should be specified using the LEG parameter, see section 5B.6 for more information on the LEG parameter. The effective length in the a-a axis is taken as *LY · KY* and the effective length in the b-b axis as *LZ · KZ*.

The following diagram shows the axes for angles which have been defined with either an ST or RA specification and is connected by its longer leg (i.e., a-a axis is parallel to the longer leg).

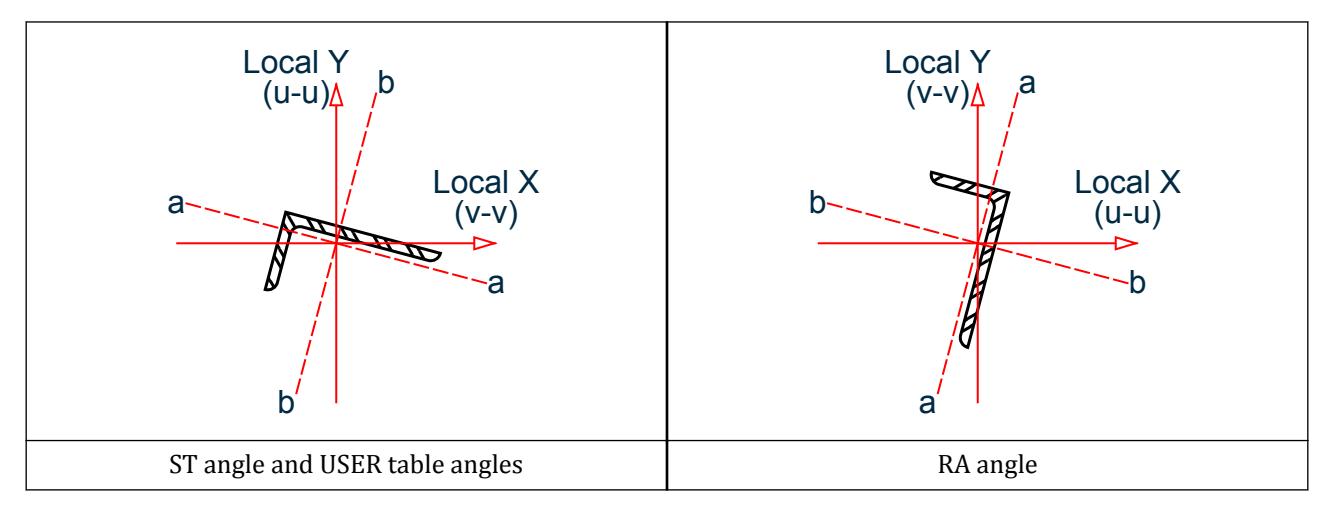

### *D5.B.5.3 Design of members with combined axial load and bending*

The bending resistance of members could be reduced by the presence of a co-existent axial load. This is then checked against the lateral-torsional buckling resistance of the section. The EC3 DD design module in STAAD takes such a scenario into account and performs the necessary checks as per Cl. 5.4.8 of the code. Class 1 and class 2 sections are checked as per cl. 5.4.8.1 and Class 3 and Class 4 sections are checked as per clauses 5.4.8.2 and 5.4.8.3 respectively. The effective section properties for class 4 sections are worked out as given in Cl. 5.3.5 of the code.

Generally, EC3 requires checking cross-section resistance for local capacity and also checking the overall buckling capacity of the member. In the case of members subject to axial tension and bending, there is provision to take the stabilizing effect of the tension load into consideration. This is achieved by modifying the extreme compression fibre stress and calculating an effective applied moment for the section. The checks are done as per Cl. 5.5.3 of the code. In case of a combined axial compressive load and bending moment, the member will be checked as per the rules in section 5.5.4 of the code.

The presence of large shear force can also reduce the bending resistance of the section under consideration. If the shear load is large enough to cause a reduction in bending resistance, then the reduction due to shear has to be taken into account before calculating the effect of the axial load on the bending resistance of the section. If the member is subject to a combined shear, axial load and bending moment then the section capacity checks will be done as per Cl. 5.4.9 of the code.

As stated in the previous section, DD ENV 1993-1-1:1992 does not specifically deal with single angle, double angles, double channels or Tee sections and does give a method to work out the slenderness of such members. In these cases, the EC3 DD design module of STAAD.Pro uses the methods specified in BS 5950-1:2000 to calculate the slenderness of these members. Cl. 4.7.10 of BS 5950-1:2000 is used in the current version of the EC3 DD design module. Please refer to the note in section 5B.5.2 for St and RA angle specifications.

Please note that laced or battened compression members are not dealt within the current version of EC3 DD design module in STAAD.Pro.

## D<sub>5</sub>.B.6 Design Parameters

Design parameters communicate specific design decisions to the program. They are set to default values to begin with and may be altered to suite the particular structure.

Depending on the model being designed, the user may have to change some or all of the parameter default values. Some parameters are unit dependent and when altered, the new setting must be compatible with the active "unit" specification.

The following table lists all the relevant EC3 parameters together with description and default values.

#### **Table 134: Steel Design Parameters EC3 DD**

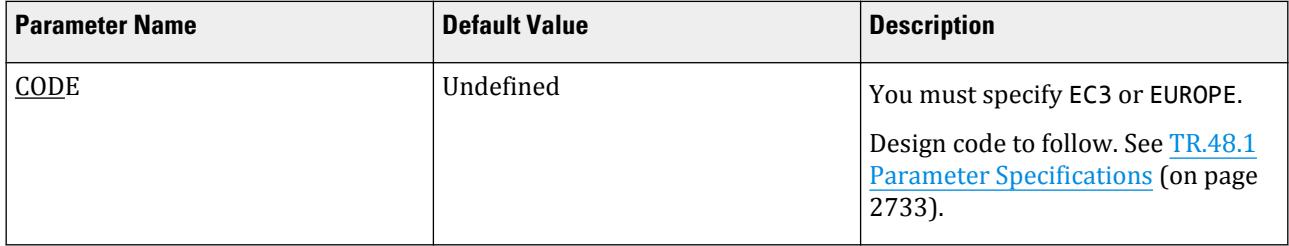

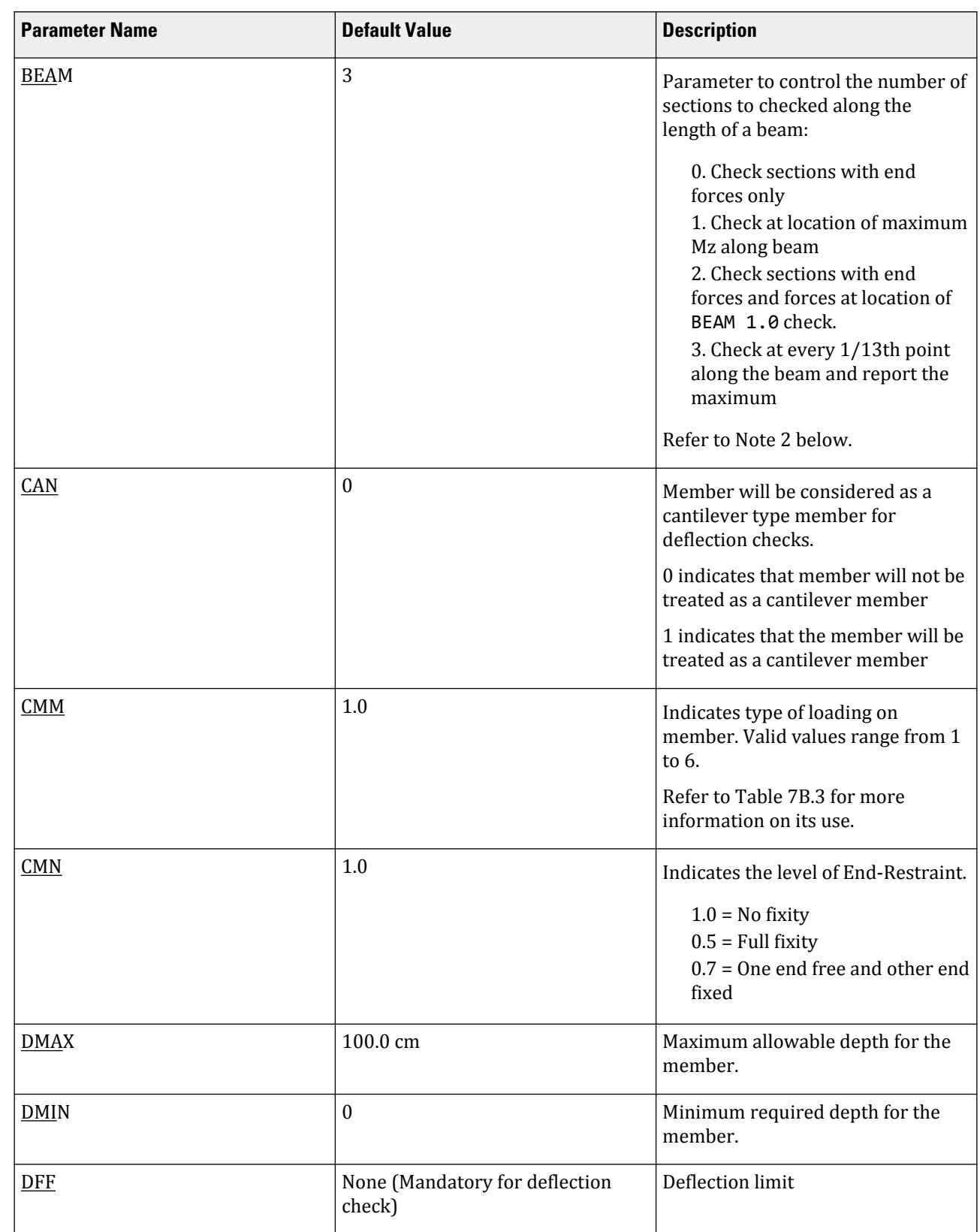

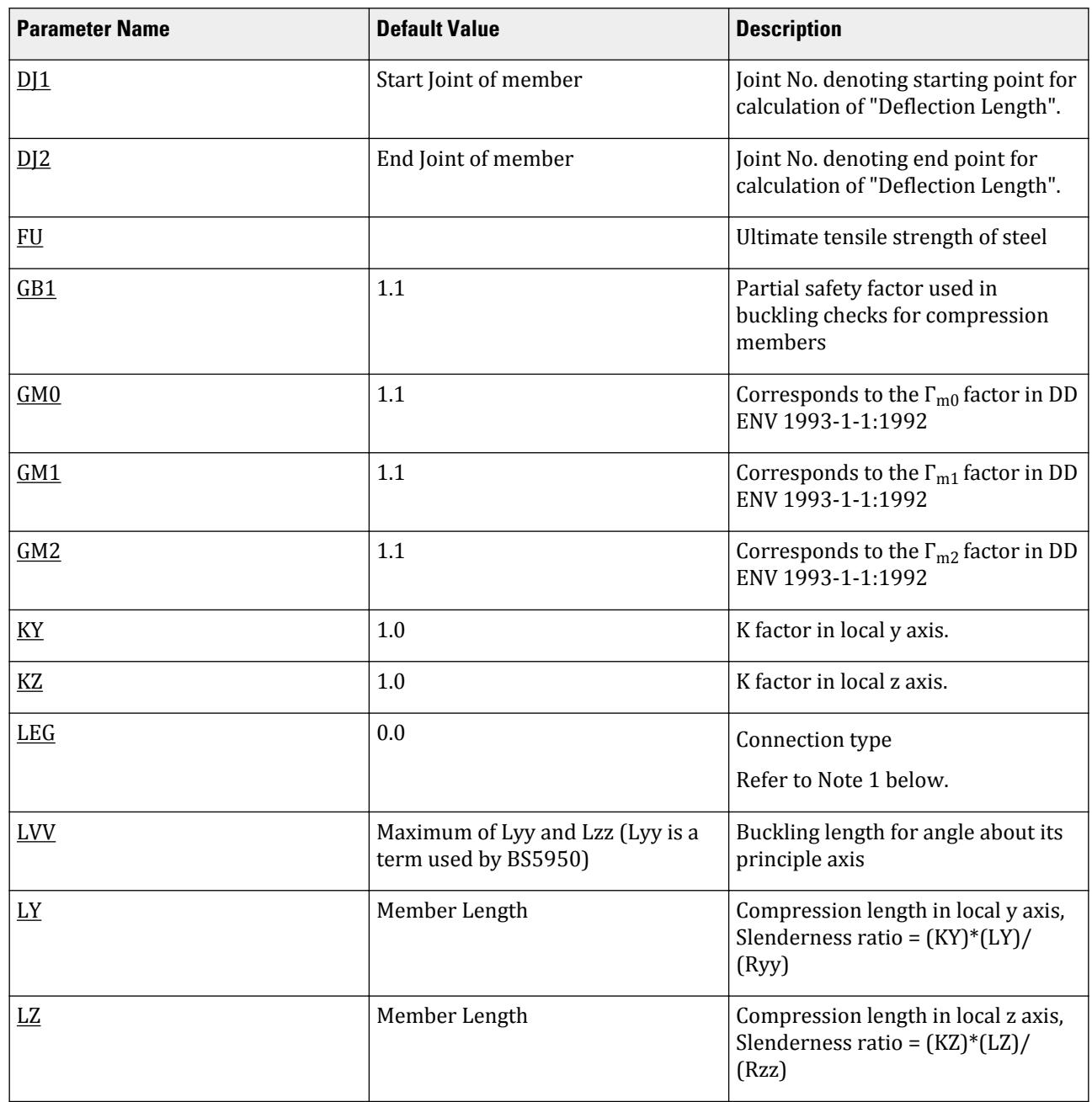

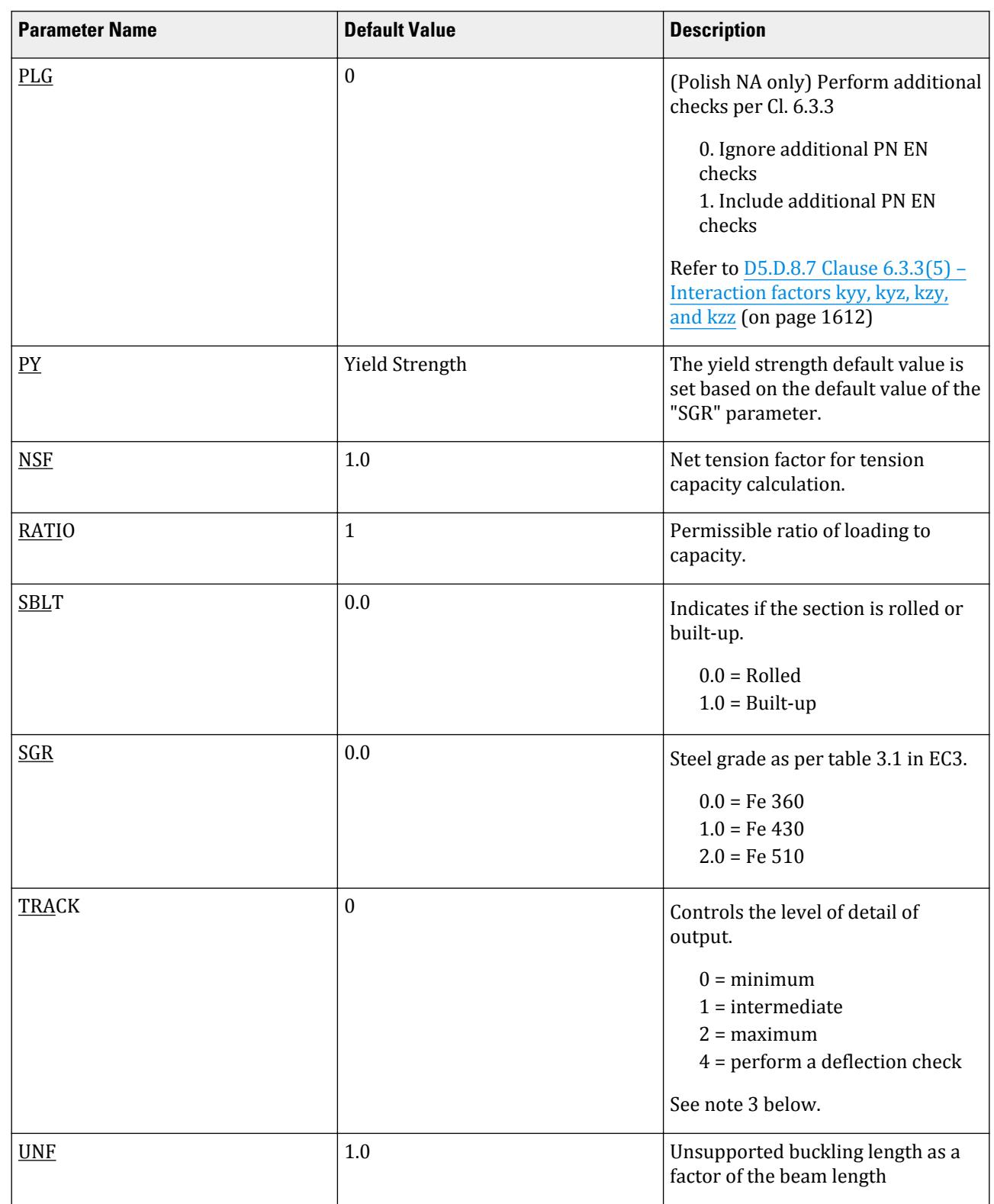

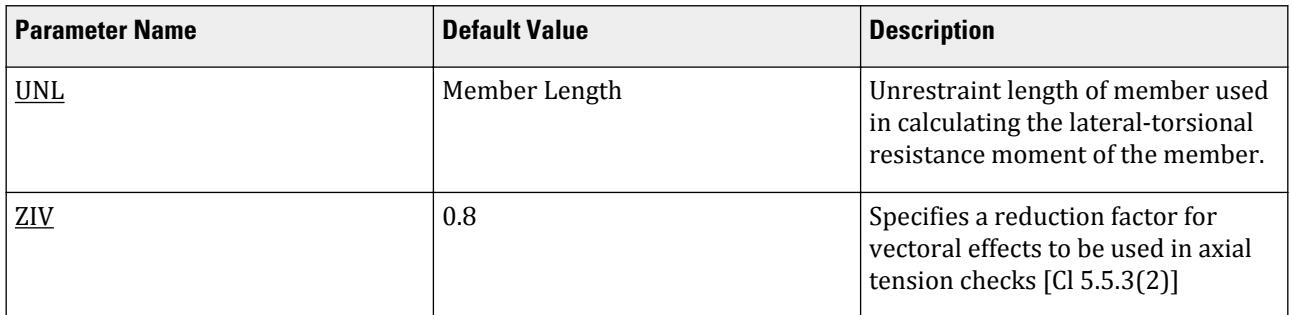

#### *Notes*

**1.** LEG – (Ref: Table 25 BS5950)

The slenderness of single and double angle, channel and tee sections are specified in BS 5950 table 25 depending on the connection provided at the end of the member (Refer to [D5.B.4 Section Classification](#page-1520-0) (on page 1521)). To define the appropriate connection, a LEG parameter should be assigned to the member.

The following table indicates the value of the LEG parameter required to match the BS5950 connection definition:

#### **Table 135: LEG Parameter values**

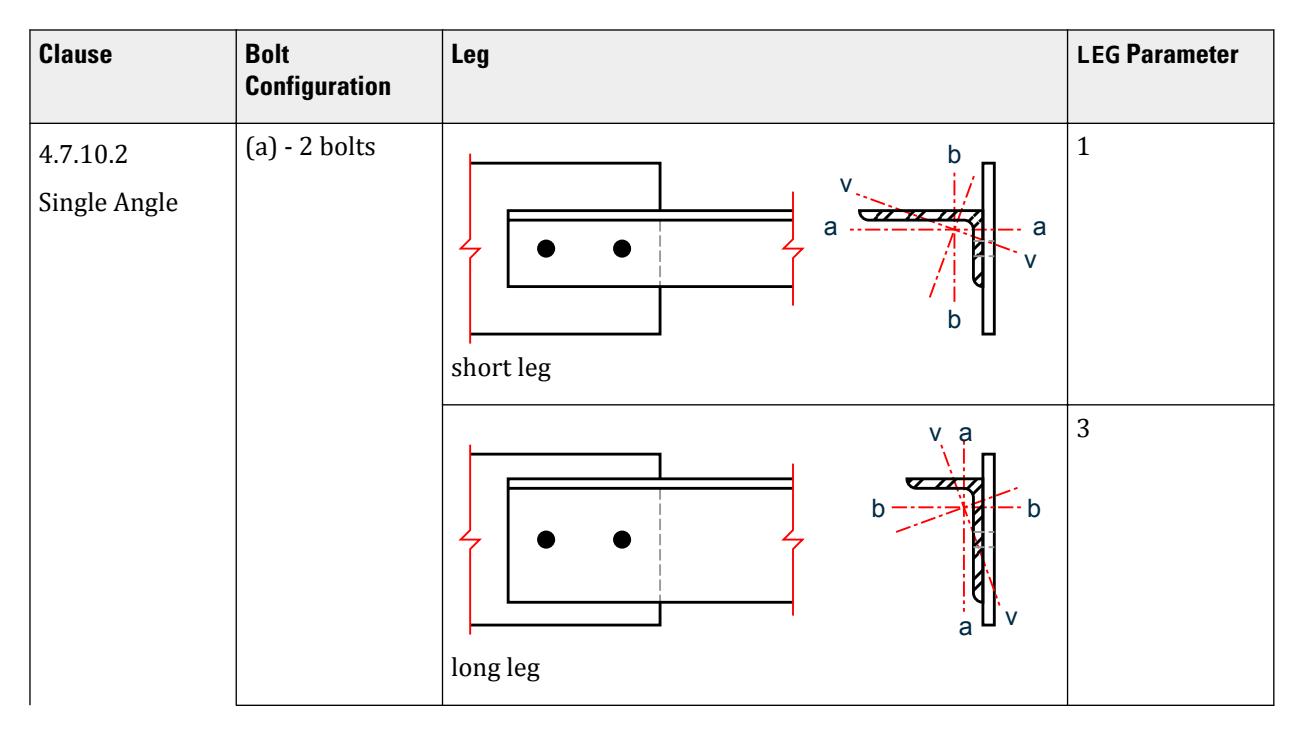

**Clause Bolt Leg LEG Parameter Configuration** (b) - 1 bolts 0 b v a  $\frac{1}{\sqrt{2\pi}}$ a  $\bullet$ v b short leg 2 a v  $\sigma$   $\mu$ b b v a long leg 3 4.7.10.3 Double (a) - 2 bolts Angles  $\bigoplus$ short leg 7  $\overline{\phantom{a}}$ long leg

**Design** D. Design Codes

**Clause Bolt Leg LEG Parameter Configuration** (b) - 1 bolts 2  $\bullet$ short leg 6  $\mathbf{B}$ long leg (c) - 2 bolts 1 प्य्यर long leg 5 57  $\bullet$ short leg (d) - 1 bolts 0 g long leg

## **Design** D. Design Codes

**Clause Bolt Leg LEG Parameter Configuration** 4  $\overline{\phantom{a}}$  $\overline{ }$  $\bullet$ short leg 4.7.10.4 (a) - 2 or more 1 Channels rows of bolts (b) - 1 row of  $\boldsymbol{0}$ bolts 4.7.10.5 Tee (a) - 2 or more 1 rows of bolts Sections  $\bullet$ ● (b) - 1 row of 0 bolts  $\overline{r}$ 

For single angles, the slenderness is calculated for the geometric axes, a-a and b-b as well as the weak v-v axis. The effective lengths of the geometric axes are defined as:

> $La = KY * KY$  $Lb = KZ * LZ$

# **Design** D. Design Codes

The slenderness calculated for the v-v axis is then used to calculate the compression strength pc for the weaker principal axis (z-z for ST angles or y-y for RA specified angles). The maximum slenderness of the a-a and b-b axes is used to calculate the compression strength pc for the stronger principal axis.

Alternatively for single angles where the connection is not known or Table 25 is not appropriate, by setting the LEG parameter to 10, slenderness is calculated for the two principal axes y-y and z-z only. The LVV parameter is not used.

For double angles, the LVV parameter is available to comply with note 5 in table 25. In addition, if using double angles from user tables, ( Refer to Section 1.7.3 of the Technical Reference Manual) an eleventh value, rvv, should be supplied at the end of the ten existing values corresponding to the radius of gyration of the single angle making up the pair.

#### **2.** BEAM

Ensure that this parameter is set to either 1 or 2 while performing code checking for members susceptible to Lateral - Torsional Buckling.

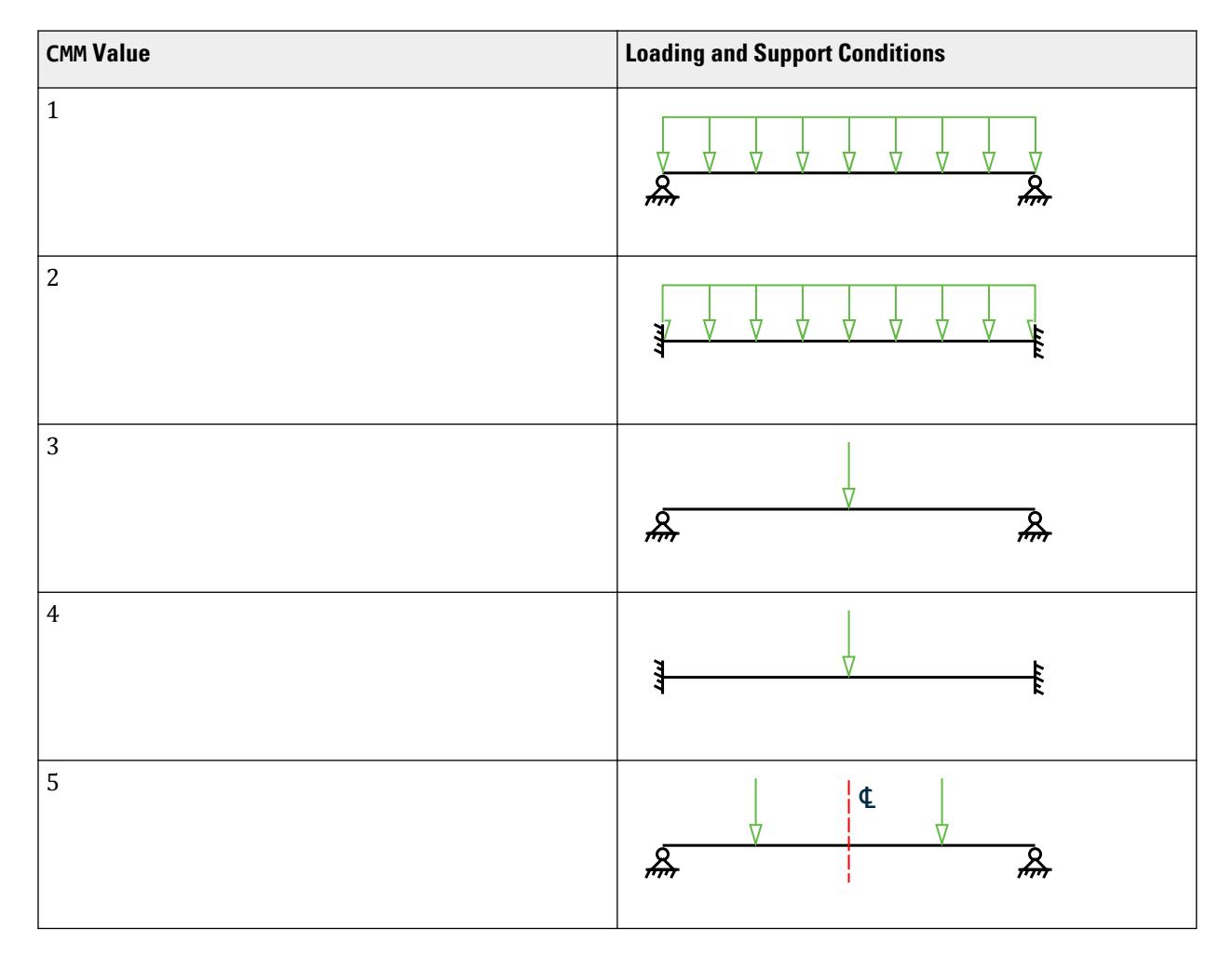

#### **Table 136: Values for the CMM Parameter**

<span id="page-1532-0"></span>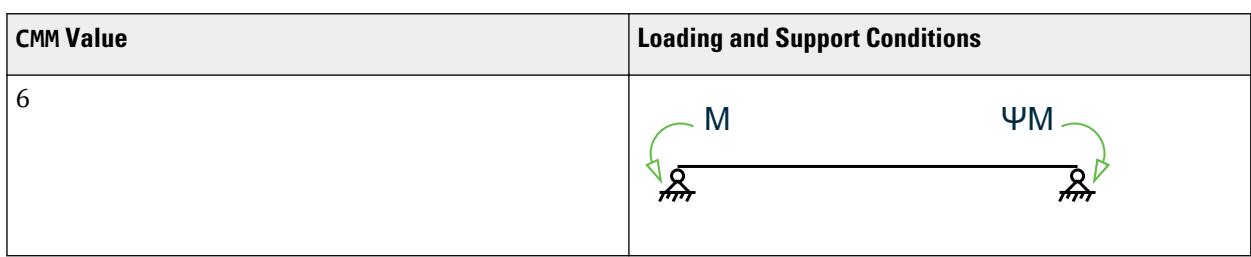

**3.** Checking beam deflection

With the TRACK parameter set to 4, the members included in a CHECK CODE command will be checked for the local axis deflection rather than for the stress capacity using the current LOAD LIST.

If both stress capacity and deflection checks are required, then 2 parameter blocks with code checks are required, one with a TRACK 4 command and one with a TRACK 0, 1, or 2, thus:

```
LOAD LIST 1 TO 10
PARAMETER 1
CODE EN 1993
TRACK 2 ALL
CHECK CODE MEMBER 1
                       ***************************
LOAD LIST 100 TO 110
PARAMETER 2
TRACK 4 ALL
DFF 300 MEMB 1
DJ1 1 MEMB 1
DJ2 4 MEMB 1
CODE MEMB 1
```
**Note:** While both sets of code checks will be reported in the output file, only the last code check results are reported in the GUI.

### D5.B.7 Code Checking

The purpose of code checking is to ascertain whether the provided section properties of the members are adequate. The adequacy is checked as per DD ENV 1993-1-1:1992. Code checking is done using the forces and moments at specific sections of the members.

When code checking is selected, the program calculates and prints whether the members have passed or failed the checks; the critical condition ; the value of the ratio of the critical condition (overstressed for value more than 1.0 or any other specified RATIO value); the governing load case, and the location (distance from the start of the member of forces in the member where the critical condition occurs).

Code checking can be done with any type of steel section listed in [D3.B.4 Built-In Steel Section Library](#page-1430-0) (on page 1431) or any of the user defined sections as described in Section 1.7.3 of the Technical Reference Manual, with two exceptions; GENERAL and ISECTION. The EC3 DD design module does not consider these sections or PRISMATIC sections in its design process.

Refer to [D1.B.1.3 Code Checking](#page-1154-0) (on page 1155) for general information on Code Checking. Refer to [TR.49 Code](#page-2733-0) [Checking Specification](#page-2733-0) (on page 2734) for details the specification of the Code Checking command.

### D5.B.8 Member Selection

STAAD.Pro is capable of performing design operations on specified members. Once an analysis has been performed, the program can select the most economical section, i.e., the lightest section, which fulfills the code <span id="page-1533-0"></span>requirements for the specified member. The section selected will be of the same type section as originally designated for the member being designed. Member selection can also be constrained by the parameters DMAX and DMIN, which limits the maximum and minimum depth of the members.

Member selection can be performed with all the types of steel sections with the same limitations as defined in [D5.B.7 Code Checking](#page-1532-0) (on page 1533).

Selection of members, whose properties are originally input from a user created table, will be limited to sections in the user table.

Member selection cannot be performed on members whose section properties are input as prismatic or as the limitations specified in section 5.B.7(A).

### D5.B.9 Tabulated Results of Steel Design

For code checking or member selection, the program produces the results in a tabulated fashion. The items in the output table are explained as follows:

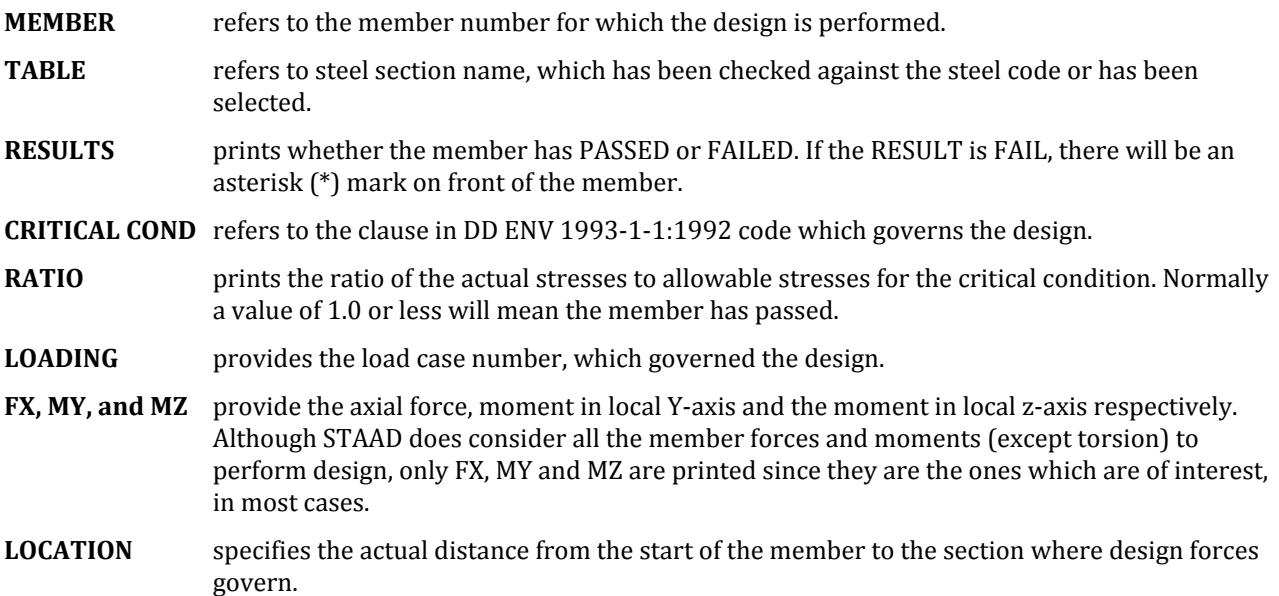

**Note:** For a TRACK 2 output, the module will also report all the relevant clause checks that have been performed and will also indicate the critical ratio and the load case that caused the critical ratio as well as the corresponding forces that were used for the respective checks. A TRACK 2 output will also include the various design data used for the calculations such as the section modulii, section class, section capacity etc.

# D5.C. European Codes - Steel Design to Eurocode 3 [EN 1993-1-1:2005]

STAAD.Pro is capable of performing steel design based on the European code EC3 BS EN 1993-1-1:2005 *Eurocode 3: Design of steel structures Part 1.1 General rules and rules for buildings*.

**Note:** The implementation of EN1993-1-1:2005 includes the amendments as per CEN corrigenda of February 2006 and April 2009.

## D5.C.1 General Description

The main steps in performing a design operation are:

- **1.** Selecting the applicable load cases to be considered in the design process.
- **2.** Providing appropriate "Parameter" values if different from the default values.
- **3.** Specify whether to perform code-checking and/or member selection.

These operations can be repeated by the user any number of times depending on the design requirements. The "Parameters" referred to above provide the user with the ability to allocate specific design properties to individual members or member groups considered in the design operation.

### *D5.C.1.1 Eurocode 3 - EN 1993-1-1:2005 (EN 1993)*

The EN 1993 version of Eurocode 3, *Design of steel structures, Part 1.1 General rules and rules for buildings* (EN 1993) provides design rules applicable to structural steel used in buildings and civil engineering works. It is based on the ultimate limit states philosophy that is common to modern standards. The objective of this method of design is to ensure that possibility of failure is reduced to a negligible level. This is achieved through application of safety factors to both the applied loads and the material properties.

The code also provides guidelines on the global methods of analysis to be used for calculating internal member forces and moments. STAAD uses the elastic method of analysis which may be used in all cases. Also there are three types of framing referred to in EC3. These are "Simple", "Continuous", and "Semi-continuous" which reflect the ability of the joints to developing moments under a specific loading condition. In STAAD only "Simple" and "Continuous" joint types can be assumed when carrying out global analysis.

### *D5.C.1.2 National Annex Documents*

Various authorities of the CEN member countries have prepared National Annex Documents to be used with EC3. These documents provide alternative factors for loads and may also provide supplements to the rules in EC3.

The current version of EC3 (EN 1993) implemented in STAAD.Pro adheres to the factors and rules provided in EN 1993-1-1:2005. STAAD.Pro includes the following National Annexes:.

- **a.** British National Annex [NA to BS EN 1993-1-1:2005]
- **b.** The Dutch National Annex [NEN-EN 1993-1-1/NB] and
- **c.** Norwegian National Annex [NS-EN 1993-1-1:2005/NA2008]
- **d.** French National Annex [Annexe Nationale a la NF EN 1993-1-1:2005]
- **e.** Finnish National Annex [SFS EN 1993-1-1:2005]
- **f.** Polish National Annex [PN EN 1993-1-1:2005]
- **g.** Singaporean National Annex [SS EN 1993-1-1:2005]
- **h.** Belgian National Annex [NBN EN 1993-1-1 ANB:2018]
- **i.** Malaysian National Annex [MS EN 1993-1-1]
- **j.** German National Annex [DIN EN 1993-1-1:2005]
- **k.** Swedish National Annex [BFS EN 1993-1-1:2005]

The choice of a particular National Annex is based on the value of a new NA parameter that is set when you specify the EN 1993 version of Eurocode 3. Refer to [D5.D. European Codes - National Annexes to Eurocode 3 \[EN](#page-1572-0) [1993-1-1:2005\]](#page-1572-0) (on page 1573) for a description of the NA parameter.

### *Axes convention in STAAD.Pro and Eurocode 3*

By default, STAAD.Pro defines the major axis of the cross-section as Z-Z and the minor axis as Y-Y. A special case where Z-Z is the minor axis and Y-Y is the major axis is available if the SET  $\,Z\,$  UP command is used and is discussed in [TR.5 Set Command Specification](#page-2244-0) (on page 2245). The longitudinal axis of the member is defined as X and joins the start joint of the member to the end with the same positive direction.

Eurocode 3, however, defines the principal cross-section axes in reverse to that of STAAD.Pro, but the longitudinal axis is defined in the same way. Both of these axes definitions follow the orthogonal right hand rule.

Bear this difference in mind when examining the code-check output from STAAD.Pro.

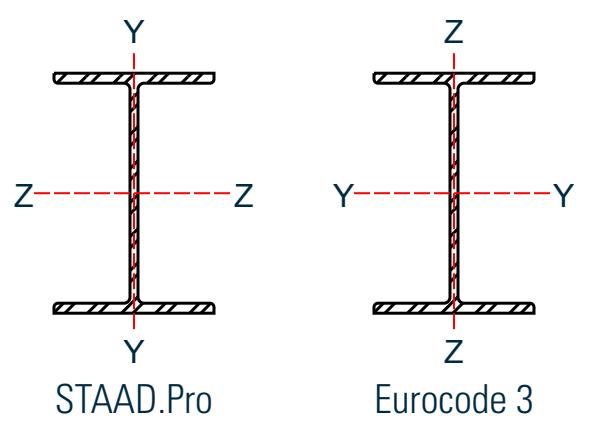

*Figure 171: Axis convention in STAAD.Pro and EC3*

Refer to [D5.C.9 Tabulated Results of Steel Design](#page-1570-0) (on page 1571) for an example of how this appears when Y is up (default).

## D5.C.2 Analysis Methodology

Elastic analysis method is used to obtain the forces and moments for design. Analysis is done for the primary and combination loading conditions provided by the user. The user is allowed complete flexibility in providing loading specifications and using appropriate load factors to create necessary loading situations.

# D5.C.3 Material Properties and Load Factors

The characteristic yield strength of steel used in EC3 (EN 1993) design is based on table 3.1 of the code. Design resistances are obtained by dividing the characteristic value of a particular resistance by the global partial safety factor for the resistance,  $\gamma_m$ . The magnitude of  $\gamma_m$  is based on Cl. 6.1 of EN 1993-1-1:2005 and can change depending on the selected National Annex.

Material coefficients for steel in STAAD.Pro take the following default values unless replaced by user's numerical values provided in the input file.

Modulus of Elasticity,  $E = 205,000 \text{ N/mm}^2$ Shear Modulus,  $G = E/2(1+v)$ Poisson's Ratio, ν = 0.3 Unit weight,  $\Gamma = 76.8 \text{ KN/m}^3$ 

<span id="page-1536-0"></span>The magnitude of design loads is dependent on  $\gamma_{\rm f}$ , the partial safety factor for the action under consideration. You are allowed total control in providing applicable values for the factors and their use in various load combinations.

# D5.C.4 Section Classification

The occurrence of local buckling of the compression elements of a cross-section prevents the development of full section capacity. It is therefore imperative to establish this possibility prior to determining the section capacities. Cross sections are classified in accordance with their geometrical properties and the stress pattern on the compression elements. For each load case considered in the design process, the program determines the section class and calculates the capacities accordingly. It is worth noting that the section class reported in the design output corresponds to the most critical loadcase among those being considered for design.

The EC3 (EN 1993) design module in STAAD.Pro can design members with all section profiles that are of Class 1, 2, or 3 as defined in section 5.5 of the code. However, the design of members that have a Class 4 section profile are limited to:

- wide flange (with equal flanges)
- tee
- single channel
- single angle
- rectangular hollow sections
- circular hollow sections

Also built-up user sections that are class 4 sections are not dealt with in the current version of EC3 design in STAAD.Pro, unless they are defined as any of the section types given above.

The design of laced and battened members is not considered in the current version of EC3 (EN 1993) design module in STAAD.Pro. The current version also does not support the design of tapered section profiles or I-Sections with top and/or bottom plates or I sections with unequal flanges.

## D5.C.5 Member Design

EN 1993-1-1:2005, together with any specified National Annex, is used for code check or member selection. However, where EN 1993 or the National Annex has *not* specified a method or values for a specific clause or parameter, STAAD.Pro uses Non-Contradictory Complementary Information (NCCI) documents as explained in the following corresponding sections.

The design philosophy embodied in this specification is based on the concept of limit state design. Structures are designed and proportioned taking into consideration the limit states at which they would become unfit for their intended use. Two major categories of limit-state are recognized - ultimate and serviceability. The primary considerations in ultimate limit state design are strength and stability, while that in serviceability is deflection.

The following sections describe the salient features of the design approach. In STAAD.Pro, members are proportioned to resist the design loads without exceeding the limit states of strength, stability, and serviceability. Member selection is done on the basis of selecting the most economic section on the basis of the least weight criteria. It is generally assumed that you (the engineer) will take care of the detailing requirements, such as the provision of stiffeners, and check the local effects like flange buckling, web crippling, etc.

**Note:** The design of class 4 (slender) sections is limited to:

- wide flange (with equal flanges)
- tee
- single channel
- single angle
- rectangular hollow sections
- circular hollow sections

The effective section properties are evaluated as described in Cl. 6.2.2.5 of the code. Refer to [D5.C.4 Section](#page-1536-0) [Classification](#page-1536-0) (on page 1537) for additional details.

Tapered member design is limited to I-sections with a tapered web, rectangular hollow sections, and circular sections. The additional design checks for bending required for these members is described in [Tapered Members](#page-1540-0) (on page 1541). Tapered member design is limited to EN 1993-1-1 only (i.e., no National Annex checks are considered for these members). Haunch members as described in EN 1993-1-1 are not designed in STAAD.Pro.

You are allowed complete control over the design process through the use of the parameters listed in [D5.C.6](#page-1557-0) [Design Parameters](#page-1557-0) (on page 1558). Default values of parameters will yield reasonable results in most circumstances. However, you should control the design and verify results through the use of the design parameters.

### *D5.C.5.1 Members Subject to Axial Loads*

The cross section capacity of tension only members is checked for ultimate limit state as given in Cl. 6.2.3 of the code.

Compression members will be checked for axial capacity of the cross section in addition to lateral buckling/ stability. The cross section capacity will be checked as given in section 6.2.4 of the code.

Lateral stability of a pure compression member will be checked as per the method given in Cl. 6.3 of the code. The compression member stability will be verified as:

$$
\frac{N_{Ed}}{N_{b, Rd}} \leq 1.0
$$

Where  $N_{b,Rd}$  is the design buckling resistance given by:

$$
N_{b, Rd} = \frac{xAf_y}{v_{MI}} \text{ for Class 1, 2, or 3 cross-sections}
$$
  

$$
N_{b, Rd} = \frac{xA_{eff}f_y}{v_{MI}} \text{ for Class 4 cross-sections}
$$

Where:

χ is the reduction factor as given in section 6.3.12 of the code. The buckling curves used to evaluate the reduction factor are selected from Table 6.2 of the code based on the cross section type and the steel grade.

**Note:** *Only* the five grades of steel given in table 6.2 will be used when selecting the buckling curve. The steel grade used for this selection is based on the SGR design input parameter (Refer to [D5.C.6 Design Parameters](#page-1557-0) (on page 1558)). Even if you have specified a custom yield strength (using the PY parameter), the choice of a buckling curve will be based on the value of SGR parameter.

Compression members that are susceptible to torsional or torsional flexural buckling are checked for these modes of failure as well. The non-dimensional slenderness  $\lambda_T$  for these members is evaluated per Cl. 6.3.1.4 of the EN 1993 code. The maximum slenderness among the flexural buckling slenderness, torsional slenderness, and torsional-flexural slenderness is used to evaluate the reduction factor, χ, for such members. The elastic torsional buckling load, N<sub>cr,T</sub>, and the elastic torsional-flexural buckling load, N<sub>cr,TF</sub>, are evaluated based on the

method given in the NCCI "SN001a-EN-EU: Critical axial load for torsional and flexural torsional buckling modes" (unless otherwise specified by a particular National Annex). The effective length for the members can be controlled using the KZ, KY, LZ and LY parameters. If these parameters are specified, the effective length will be calculated as KZ\*LZ for length about the Z-Z axis and KY\*LY for length about the Y-Y axis. By default, the effective length will be taken as the member length.

EN 1993-1-1:2005 does not specifically deal with single angle, double angles, double channels, or Tee sections and does not provide a method to evaluate the slenderness of such members. In these cases, the EC3 (EN 1993) design module of STAAD.Pro uses the methods specified in BS 5950-1:2000 to calculate the slenderness of these members. Cl. 4.7.10 and Table 25 of BS 5950-1:2000 are used in the current version of the Eurocode 3 design module.

#### Single Angle Sections

Angle sections are unsymmetric and when using BS 5950:2000 table 25, you must consider four axes: two principal, u-u and v-v and two geometric, a-a and b-b. The effective length for the v-v axis, Lvv, is taken as the LVV parameter or *LY · KY*, if not specified. The a-a and b-b axes are determined by which leg of the angle is fixed by the connection and should be specified using the LEG parameter, see section 5B.6 for more information on the LEG parameter. The effective length in the a-a axis is taken as *LY · KY* and the effective length in the b-b axis as *LZ · KZ*.

The following diagram shows the axes for angles which have been defined with either an ST or RA specification and is connected by its longer leg (i.e., a-a axis is parallel to the longer leg).

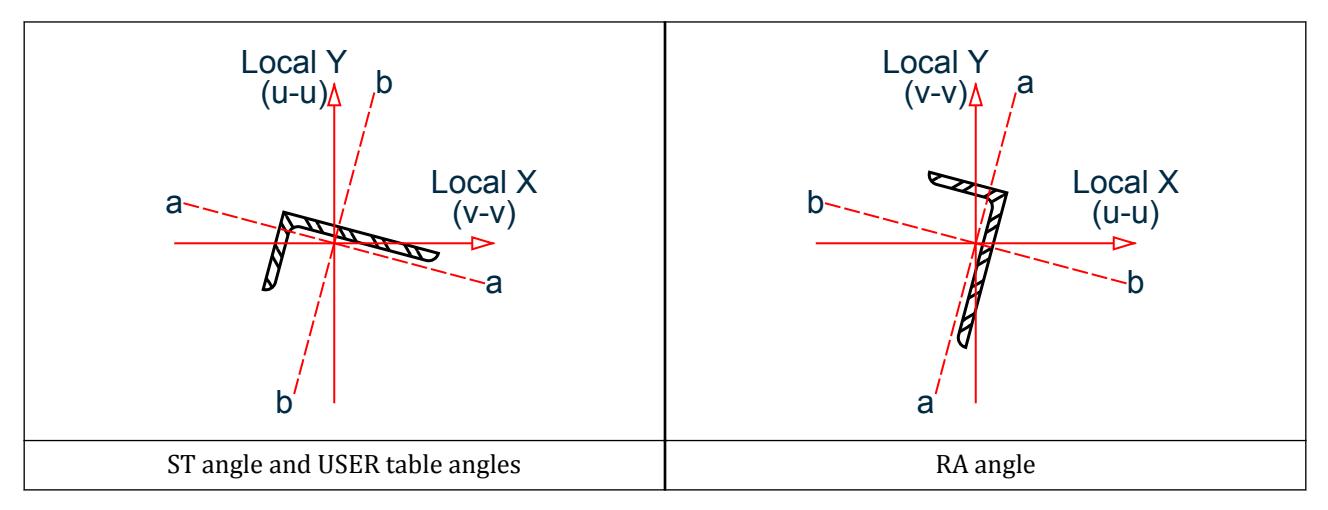

### *D5.C.5.2 Members Subject to Bending Moments*

The cross section capacity of a member subject to bending is checked as per Cl .6.2.5 of the code. The condition to be satisfied is:

$$
\frac{M_{Ed}}{M_{c, Rd}} \leq 1.0
$$

Where  $M_{c, Rd}$  is the is the design resistance given by:

$$
M_{c, Rd} = M_{pl, Rd} = \frac{W_{pl} f_y}{\gamma_{M0}}
$$
 for class 1 and 2 cross-sections  

$$
M_{c, Rd} = M_{el, Rd} = \frac{W_{el, min} f_y}{\gamma_{M0}}
$$
 for class 3 cross-sections

$$
M_{c, Rd} = \frac{W_{eff, min} f_y}{\gamma_{M0}}
$$
 for class 4 cross-sections

Cross sectional bending capacity checks will be done for both major and minor axis bending moments.

Members subject to major axis bending will also be checked for lateral-torsional buckling resistance as per Section 6.3.2 of the code. The design buckling resistance moment  $M_{b, Rd}$  will be calculated as:

$$
M_{b,Rd} = \chi_{LT} W_y \frac{f_y}{\gamma_{M1}}
$$

where

 $\chi_{LT}$  = the reduction factor for lateral-torsional buckling. This reduction factor is evaluated per Cl. 6.3.2.2 or Cl 6.3.2.3 of the EN 1993 code depending on the section type. For I sections, the program will by default use Cl. 6.3.2.3 to evaluate  $\chi_{LT}$  and for all other sections the program will resort to Cl 6.3.2.2. However, if a particular National Annex has been specified, the program will check if the National Annex expands on Cl.6.3.2.3 (Table 6.5) to include sections other than I sections. If so, the program will use Cl.  $6.3.2.3$  for the cross-section(s) included in Cl.  $6.2.2.3$  (or Table  $6.5$ ). For all other cases the program will use Cl. 6.3.2.2.

**Note:** You have the option to choose the clause to be used to calculate  $\chi_{LT}$  through the MTH design parameter. Setting MTH to 0 (default value) will cause the program to choose Cl.6.3.2.3 for I Sections and Cl 6.2.3.2 for all other section types. As mentioned above, if the National Annex expands on Cl. 6.3.2.3 to include sections other than I Sections, the program will use Cl. 6.3.2.3 by default.

When using Cl. 6.3.2.3 to calculate  $\chi_{LT}$ , the program will consider the correction factor kc (Table 6.6 of EN 1993-1-1:2006) based on the value of the KC parameter in the design input. By default the value of KC will be taken as 1.0. If you want the program to calculate *kc*, you must explicitly set the value of the KC parameter to zero.

**Note:** If the National Annex specifies a different method to calculate *kc* (e.g. the British, Singapore & Polish NAs), the program will use that method by default even if the KC parameter has not been explicitly set to zero. If the NA method does not deal with a specific condition while working out kc, the program will then fall back to table 6.6 of the code, thus ensuring that kc is considered for the particular NA.

The non-dimensional slenderness  $\bar{\lambda}_{LT}$  (used to evaluate  $\chi_{LT}$ ) for both the above cases is evaluated as:

$$
\text{A}_{LT} = \sqrt{\frac{W_y f_y}{M_{cr}}}
$$

where

*M*<sub>*cr*</sub>  $=$  the elastic critical moment for lateral-torsional buckling. EN 1993-1-1 does not however specify a method to evaluate  $M_{cr}$ . Hence, the program will make use of the method specified in Annex F of DD ENV 1993-1-1 to evaluate  $M_{cr}$  by default.

**Note:** The method specified in Annex F will be used only when the raw EN 1993-1-1:2005 code is used without

any National Annex. If a National Annex has been specified, the calculation of  $M_{cr}$  (and  $\bar\lambda_{\,LT}$  ) will be done based *⎯* on the specific National Annex. (Refer to [D5.D. European Codes - National Annexes to Eurocode 3 \[EN](#page-1572-0) [1993-1-1:2005\]](#page-1572-0) (on page 1573) for specific details). If the National Annex does not specify a particular method or specify a reference document, the program will use the NCCI document SN-003a-EN-EU for doubly symmetric sections and SN030a-EN-EU for mono-symmetric sections that are symmetric about their weak axis. For all

<span id="page-1540-0"></span>other sections types the program will use Annex F of DD ENV 1993-1-1 to calculate *Mcr*. In cases where Annex F does not provide an adequate method to evaluate *Mcr*, such as for Channel sections, the program will resort to the method as per Cl.4.3.6 of BS 5950-1:2000 to calculate the lateral-torsional buckling resistance moment  $(M<sub>b, Rd</sub>)$  for the member.

#### Tapered Members

EN 1993-1-1 provides multiple methods for checking against lateral-torsional buckling in members with tapered I-shaped sections. The method given in Annex BB 3.2 of EN 1993-1-1 is used by STAAD.Pro. This method checks the unbraced length between lateral and torsional restraints against a calculated maximum length to ensure lateral-torsional stability. The tapered member is sub-divided into thirteen (13) analytical sections and bending design checks, including these for lateral-torsional buckling, are performed at each sub-section. While this approach is conservative for elastic analysis, it is necessary for plastic analysis.

The stable length between lateral restraints, *Lm*, is calculated as follows. This value must be greater than or equal to the design parameter LY.

$$
L_m = 0.85 \frac{38r_{\rm zz}}{\sqrt{\frac{1}{57.4} \left(\frac{N_{\rm Ed}}{A}\right) + \frac{1}{756 C_1^2} \left(\frac{W_{\rm pl,y}^2}{A I_T}\right) \left(\frac{f_y}{235}\right)^2}}
$$
(Eqn. BB.5)

where

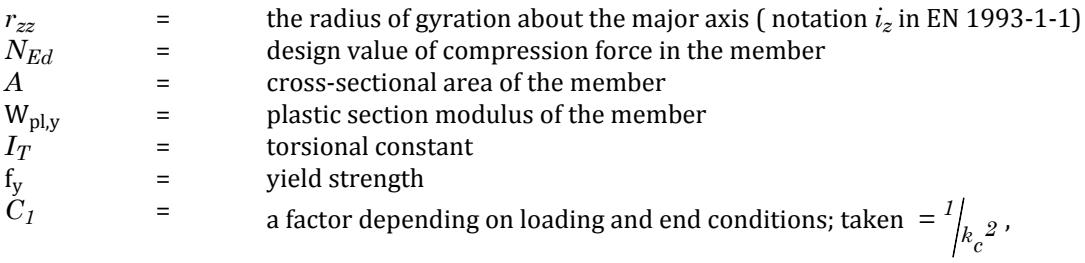

where  $k_c$  is taken from the KC parameter.

The stable length between torsional restraints, *L<sup>s</sup>* , is calculated as follows. This value must be greater than or equal to the design parameter EFT.

$$
L_s = 0.85 \frac{\sqrt{C_n} L_k}{c}
$$
 (Eqn. BB.12)

where

 $C_n$  = modification factor for non-linear moment gradient

$$
= \frac{{12 \times R_{\max }}}{\left[ {{R_1} + 3{R_2} + 4{R_3} + 3{R_4} + {R_5} + 2({R_{\rm S}} \cdot {R_{\rm E}})} \right]}\le 1.0\frac{{\rm (Eqn. }}{{\rm BB. }} \label{eq:11}
$$

*R*  $=$  moment ratio calculated at ends, quarter points, and mid-point of member segment between torsional restraints, calculated as:

$$
=\frac{M_{y,\text{Ed}} + aN_{\text{Ed}}}{f_y W_{\text{pl},y}}
$$
 (Eqn. BB.15)

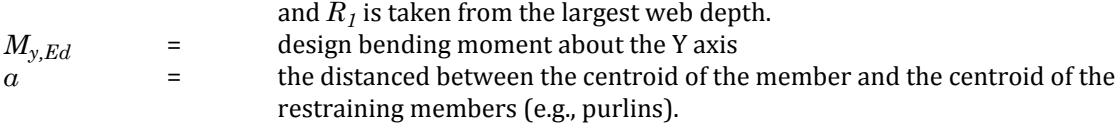

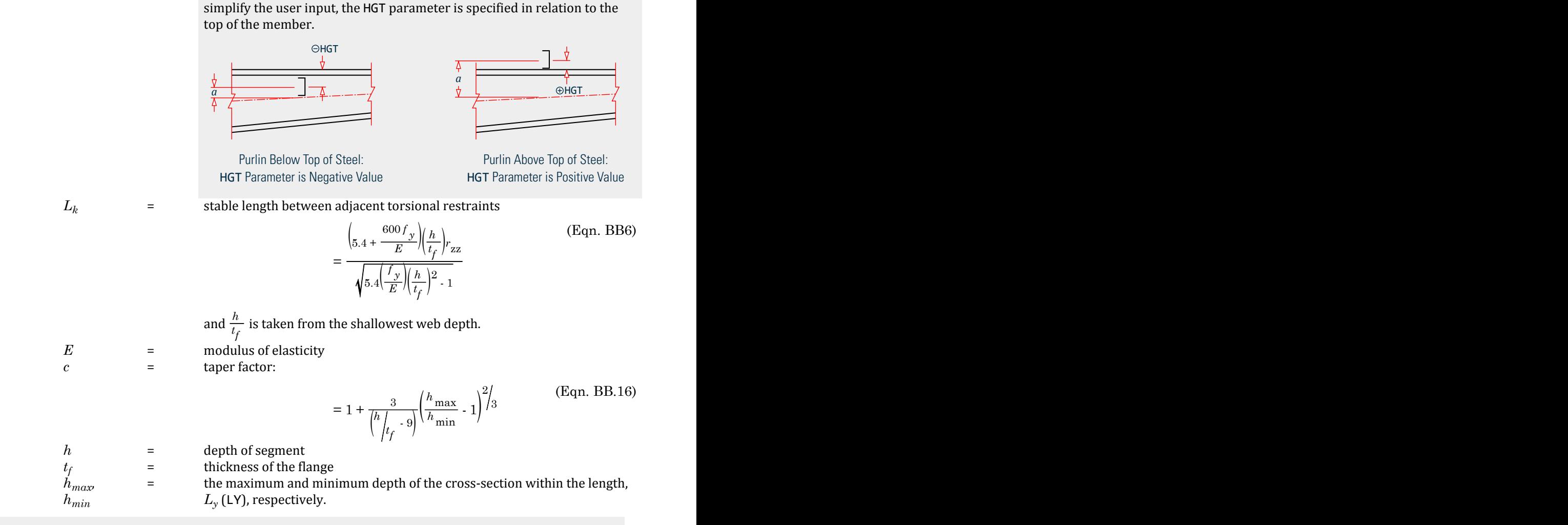

**Note:** This value is controlled in STAAD.Pro using the HGT parameter. To

**Note:** There are no provisions for lateral-torsional buckling in tapered hollow sections (i.e., tapered square or circular sections). As this is typically not a governing limit state, STAAD.Pro does not perform any such check.

#### **Related Links**

• *[D5.C.6 Design Parameters](#page-1557-0)* (on page 1558)

#### *D5.C.5.3 Members Subject to Shear*

The cross section capacity of a member subject to shear is checked as per Cl. 6.2.6 of the code. The condition to be satisfied is:

$$
\frac{V_{Ed}}{V_{c, Rd}} \leq 1.0
$$

where

 $V_{c,Rd}$  = the is the shear design resistance given by:

$$
V_{c, Rd} = V_{pl, Rd} = \frac{A_v (f_y / \sqrt{3})}{\gamma_{M0}}
$$

 $A<sub>v</sub>$  = the shear area and is worked out for the various section types as given in Cl. 6.2.6(3) of the code

Shear Buckling

For sections that are susceptible to shear buckling, the program will perform the shear buckling checks as given in Section 5 of EN 1993-1-5. The shear buckling checks will be done *only* for I –Sections and Channel sections. Shear stresses induced from torsional loads are taken into account while performing torsion checks.

**Note:** Web shear buckling is checked in STAAD.Pro V8i (SELECTseries 3) (release 20.07.08) and later.

The susceptibility of a section to shear buckling will be based on the criteria given in Cl 5.1(2) of EN 1993-1-5 as is as given as follows:

**a.** For unstiffened webs, if  $h_w / t > 72 \times \epsilon / \eta$ , the section must be checked for shear buckling.

The design resistance is calculated as:

$$
V_{b,Rd} = V_{bw,Rd} \le \frac{\eta f_{yw}h_w t}{\sqrt{3}\eta_{M1}}
$$
  

$$
x_w f_{yw}h_w t
$$

$$
V_{bw, Rd} = \frac{w \cdot yw}{\sqrt{3} \gamma_{M1}}
$$

where

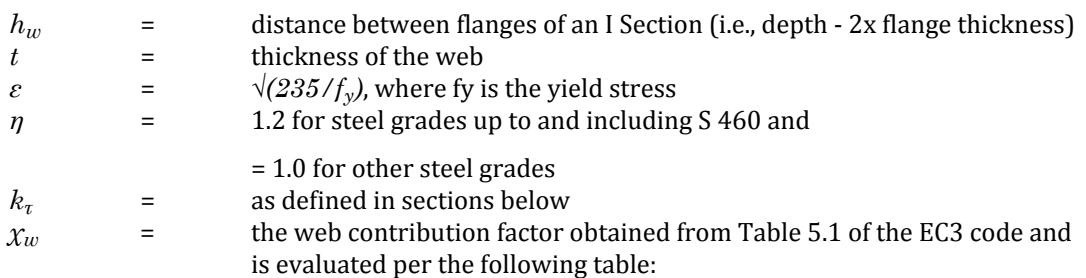

**Table 137: Evaluate of χ<sup>w</sup>**

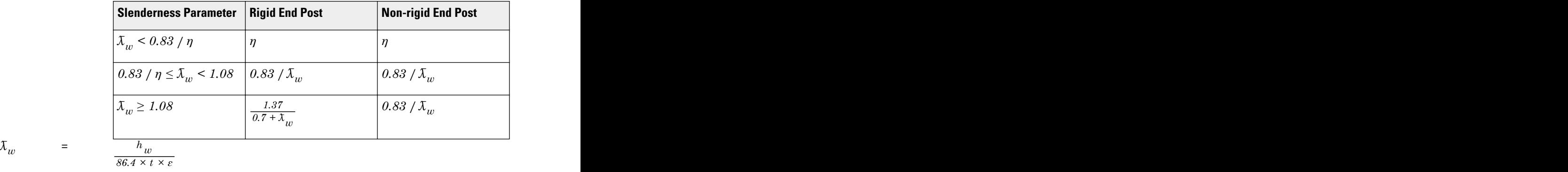

**b.** For stiffened webs, if  $h_w / t > 31 \times E \sqrt{k_{\tau}/\eta}$ , the section must be checked for shear buckling.

The design resistances considers tension field action of the web and flanges acting as struts in a truss model. This is calculated as:

$$
\boldsymbol{V}_{b,Rd} = \boldsymbol{V}_{bw,Rd} + \boldsymbol{V}_{bf,Rd} \leq \frac{\eta \, \boldsymbol{f}_{yw} \boldsymbol{h}_{w} \boldsymbol{t}}{\sqrt{3} \gamma_{M1}}
$$

Where:

where

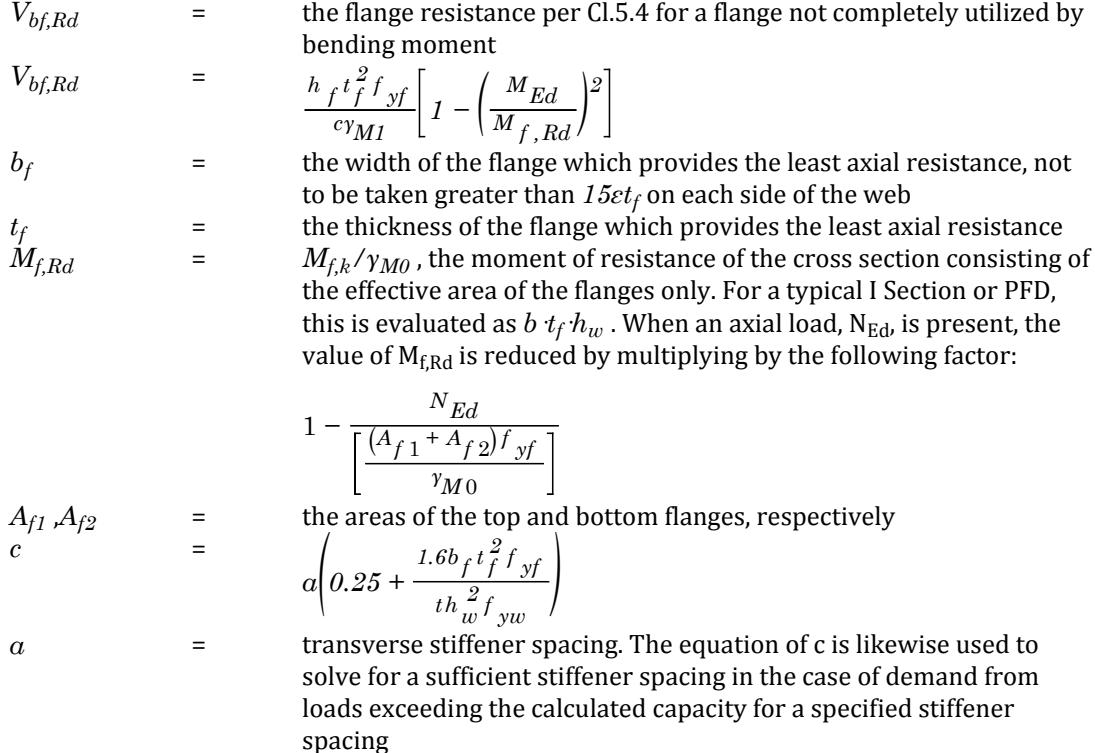

The following equation must be satisfied for the web shear buckling check to pass:

$$
\eta_3 = \frac{V_{Ed}}{V_{b, Rd}} \le 1.0
$$

where

 $V_{Ed}$  = the design shear force

**Note:** The shear forces due to any applied torsion will *not* be accounted for if the TOR parameter has been specifically set to a value of 0 (i.e., ignore torsion option).

If the stiffener spacing has not been provided (using the STIFF parameter), then the program assumes that the member end forms a non-rigid post (case c) and proceeds to evaluate the minimum stiffener spacing required.

### *D5.C.5.4 Members Subject to Torsion*

**Note:** This feature requires STAAD.Pro V8i (SELECTseries 2) build 2007.07 or later.

#### General

Eurocode 3 (EN 1993-1-1:2005) gives very limited guidance for the analysis and design of torsion members. While both elastic and plastic analyses are permitted generally, the design analysis methods for torsion discussed within EC3 are primarily based on elastic methods. Also, only the first yield design resistance is specifically discussed for torsion members. Furthermore, there is no guidance on section classification nor on how to allow for the effects of local buckling on the design resistance for combined torsional effects. EC3 also

does not specifically deal with members subject to combined bending and torsion and loosely states that the yield criteria (Eqn 6.1 in the code) can be used for elastic verification.

The method used by STAAD.Pro is therefore based on the SCI publication "P057: Design of members subject to combined bending and torsion". Though this publication is based on the British standard BS 5950-1, the principles from this document are applied in the context of Eurocode 3.

**Note:** At the time this feature has been implemented in STAAD.Pro, SCI are in the process of updating document P057 to be in accordance with Eurocode 3. Hence this method might be subject to modifications subject to the publication of a newer version of P057. The NCCI document "SN007b-EN-EU: Torsion" will also be referenced where appropriate.

#### Code Basis

Torsion design in EC3 is given in Cl. 6.2.7 of EN 1993-1-1:2005. Therefore, this clause is used primarily for this implementation.

EN 1993-1-1:2005 does not deal with members subject to the combined effects of torsion and lateral torsional buckling. However, EN 1993-1-6 considers such a condition in Appendix A. Therefore, STAAD.pro uses Appendix A of EN 1993-1-6 to check for members subject to combined torsion and LTB.

The following clauses from EC3 are then considered:

- Cl.  $6.2.7(1)$
- Cl.  $6.2.7(9)$
- Cl.  $6.2.7(5)$
- EC-3 -6 App A

**Note:** STAAD.Pro does, however, use this clause (6.2.7) to report the output for all torsion checks. Also any distortional deformations and any amplification in the torsional or shear stresses due to distortions will be neglected by the program.

• Clause 6.2.7(1)

States that for members subject to torsion, the design torsional moment  $T_{Ed}$  at each cross section should satisfy:

$$
T_{Ed} / R_{Rd} \leq 1.0
$$

Where:

 $T<sub>Rd</sub>$  is the design torsional resistance of the cross section.

This is the primary condition that will need to be satisfied for members subject to torsion. The method for working out the torsional resistance  $T_{Rd}$ , for the various cases is dealt in the following sections.

• Cl.  $6.2.7(9)$ 

States that:

For combined shear force and torsional moment, the plastic shear resistance accounting for torsional effects should be reduced from  $V_{\text{pl,Rd}}$ to  $V_{\text{pl,T,Rd}}$  and the design shear force should satisfy:

 $V_{Ed}$  /  $V_{pl,T,Rd} \leq 1.0$ 

The code also gives means to evaluate  $V_{\text{pl,T,Rd}}$  in equations 6.26 to 6.28. These equations, however, only deal with I/H sections, Channel sections, and structural hollow sections (RHS, SHS, CHS). Therefore, the application of Cl. 6.2.7(9) is only performed for these section profiles.

•  $Cl 6.2.7(5)$ 

States that the yield criteria given in Cl. 6.2.1(5) of EN 1993-1-1:2005 may be used for elastic verification. STAAD.Pro evaluates the stresses due to the various actions on the cross section and applies this yield criterion.

The program allows for two types of checks for members subject to torsion for EC3 design:

- **I.** Basic Stress Check: This method is intended to be a simplified stress check for torsional effects. This method will produce the output corresponding to Cl. 6.2.7(5) of EN 1993-1-1.
- **II.** Detailed Checks: This method will perform a full torsional analysis of the member. All four of the clause checks mentioned earlier will be performed.

The details of these checks are as described below.

You have the option to choose the method to be used for a specific member or group of members. This will be facilitated by setting the value of the TORSION. The TORSION parameter set to zero by default, which results in torsion checks only being performed if the member is subject to torsional moments (i.e., for this default setting, the program will ignore torsion checks if there is no torsional moment in the member). Setting the value of the TORSION parameter to three (3) will cause the program to ignore all torsional moments. The detailed output (i.e., TRACK 2) will indicate that torsion has been ignored for that particular member. The details of setting the values to one (1) or two (2) and the corresponding checks performed are as described below. Refer to [D5.C.6](#page-1557-0) [Design Parameters](#page-1557-0) (on page 1558) for additional details.

**Note:** If the TORSION parameter is set to 1 or 2, the program will perform the appropriate checks even if the member is not subject to torsional moments. In such cases, the program will perform the checks with a value of zero for the torsional moment.

#### D5.C.5.4.1 Basic stress check

This method is used when the TORSION parameter is specified as one (1).

This method is intended to be a simplified stress check for torsional effects per Cl. 6.2.7(5). Any warping stresses that may develop due to the end conditions will be ignored for this option. The program will consider the forces (including torsion) at various sections along the length of the member and for each section, will calculate the resultant stress (Von Mieses) at various points on the cross section. The location and number of points checked for a cross section will depend on the cross section type and will be as described below.

The stress check will be performed using equation 6.1 of EN 1993-1-1:2005 as given below:

$$
\left(\frac{\sigma_{x,Ed}}{f_y/\gamma_{M0}}\right)^2 + \left(\frac{\sigma_{z,Ed}}{f_y/\gamma_{M0}}\right)^2 - \left(\frac{\sigma_{x,Ed}}{f_y/\gamma_{M0}}\right)\left(\frac{\sigma_{z,Ed}}{f_y/\gamma_{M0}}\right) + 3\left(\frac{\tau_{Ed}}{f_y/\gamma_{M0}}\right)^2 \le 1
$$

where

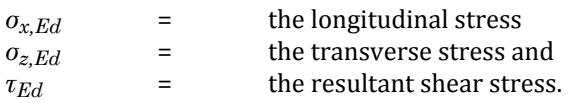

**Note:** Since transverse stresses are very small under normal loading conditions (excluding hydrostatic forces), the term will be negligible and hence is taken as zero.

$$
\sigma_{x, Ed} = \sigma_x + \sigma_{bz} + \sigma_{by} = F_x/A_x + M_z/Z_z + M_y/Z_y
$$
  

$$
\tau_{Ed} = T/J \cdot t + V_y \cdot Q/(I_z t) + V_z \cdot Q/(I_y * t)
$$

where

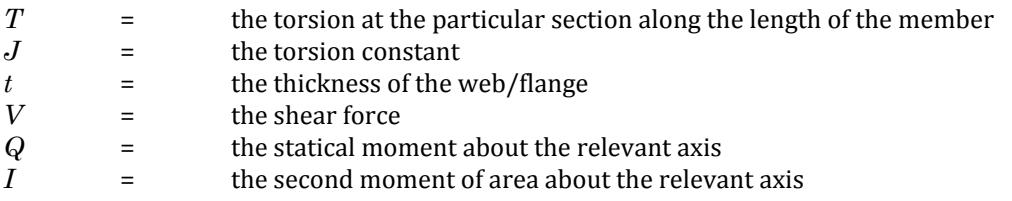

The stress check as per equation 6.1 is performed at various stress points of a cross section as shown in figures below:

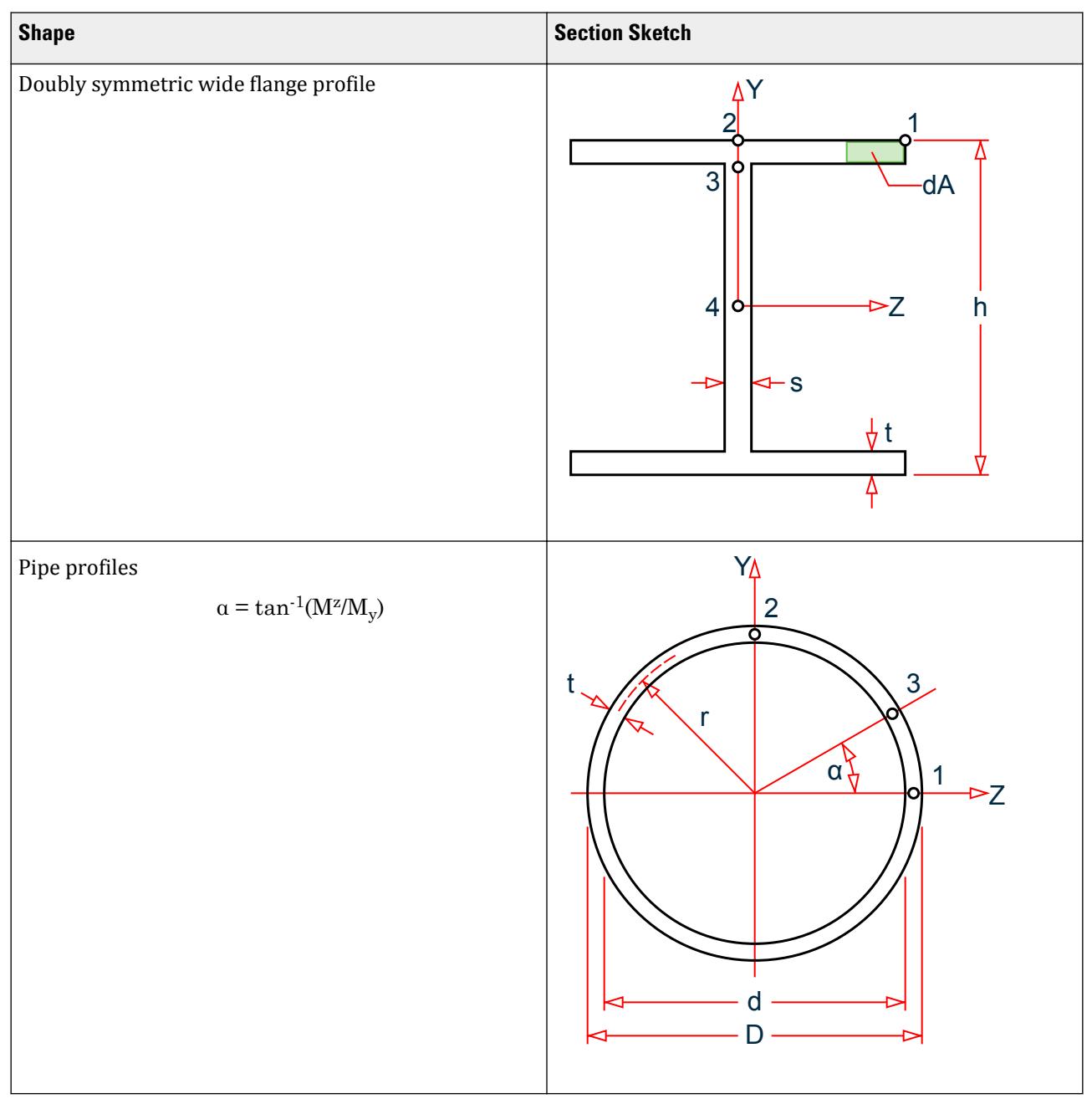

# **Design**

D. Design Codes

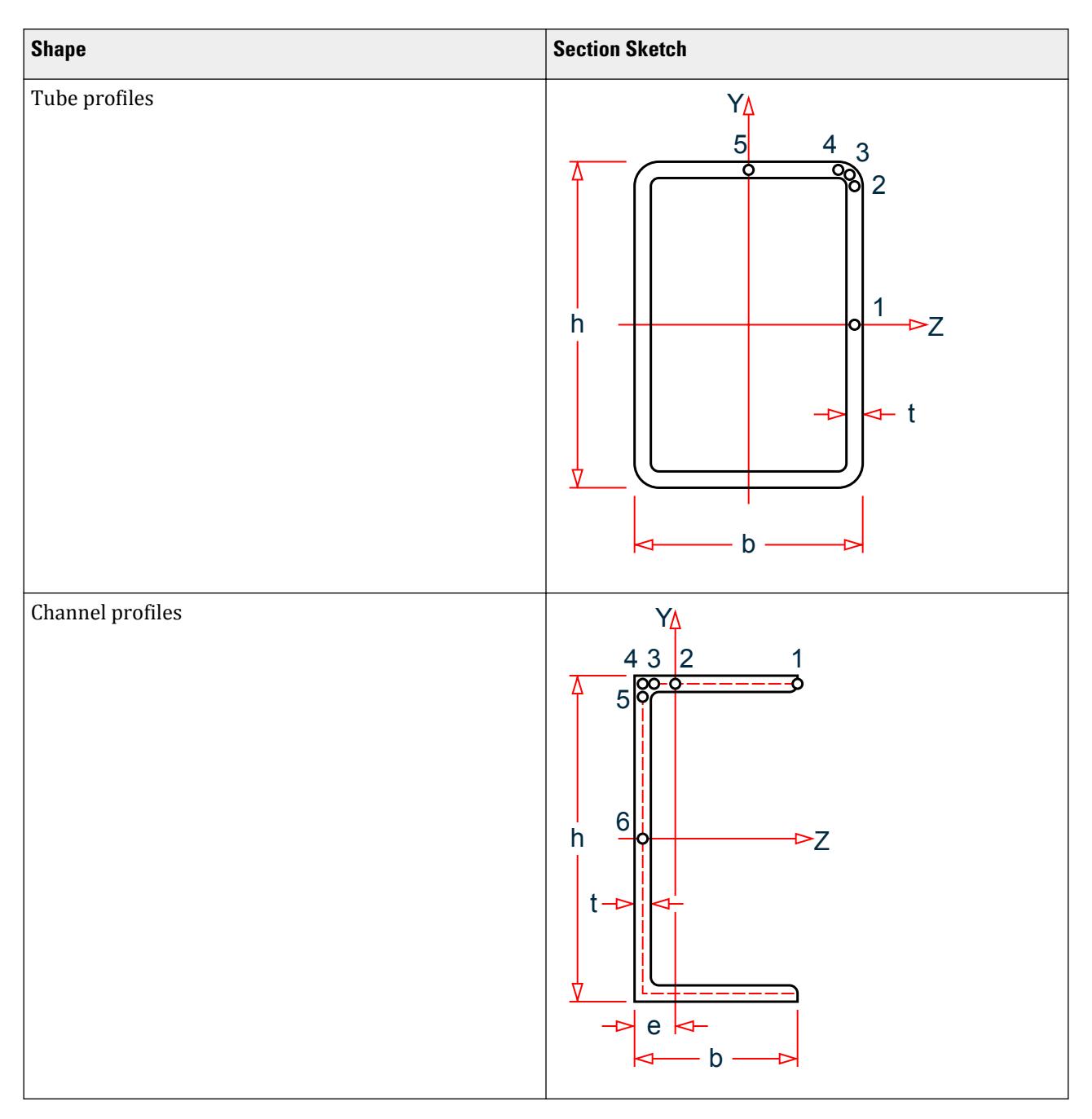

The resultant ratio will be reported under Cl. 6.2.7(5) in the detailed design output.

D5.C.5.4.2 Detailed stress check

This method is used when the TORSION parameter is specified as two (2).

This method performs a detailed torsional analysis of a member depending on the torsion loading conditions and the support conditions at the member ends. This method is based on the SCI publication P057 and includes any warping stresses (direct warping stresses and warping shear stresses) depending on the end conditions of the member. This implementation considers seven different cases of loading and end conditions as given in publication P057 – Section 6. The loading/end conditions for a member are specified by the use of the CMT design parameter (Refer to [D5.C.6 Design Parameters](#page-1557-0) (on page 1558) for parameter values and descriptions).
All the equations used to evaluate the torsional moments and associated stresses are as given in Appendix B of P057. The resultant stresses are evaluated at various sections along the length of the member and the following checks will be performed:

Clause 6.2.7(1) – Torsional resistance of the section.

In general, the torsion at any section  $T_{Ed}$  is resolved into two components, viz.

The pure torsional (St. Venant's) moment  $(T_{t,Ed})$  and

The warping torsional moment( $T_{w,Ed}$ )

Therefore,

where

$$
T_{Ed} = T_{t, Ed} + T_{w, Ed} = GJ\varphi' = EH\varphi'''
$$
 [Ref SCI pub. P057]  
\n
$$
\varphi'
$$
 and = the first and third derivatives of twist ( $\varphi$ ), respectively, and depend  
\non the end conditions and loading. These are evaluated from the  
\nequations in Annex B of P057 and are based the specified CMT

Note: Although the equation given the NCCI document SN007b-EN-EU can be used to evaluate T<sub>wrd</sub>, the NCCI does not give the eqn. to evaluate φ'''. Therefore, Annex B of P057 is used.

parameter.

The torsional resistance of the section is also considered as the sum of the pure torsion resistance and the warping torsion resistance. The pure torsion resistance  $(T_{t, Rd})$  and the warping torsional resistance  $(T_{w, Rd})$  are evaluated as:

For closed sections:

$$
T_{t, Rd} = 2 \cdot A_c \cdot t \cdot \tau_{max}
$$

where

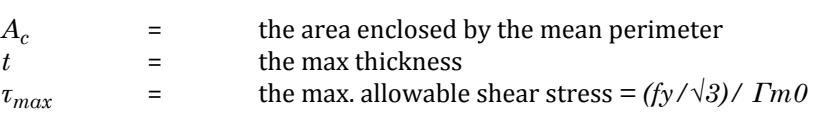

For open sections (I & channel):

$$
T_{t,Rd} = \tau_{max} \ \cdot J \mathbin{/} t
$$

where

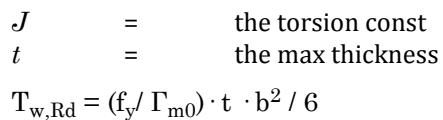

where

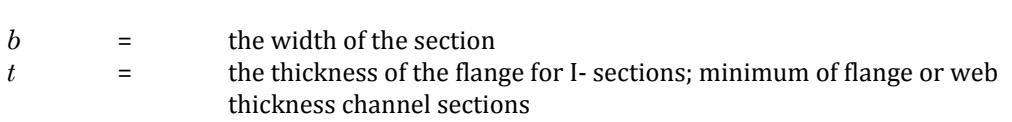

The check according to Cl 6.2.7(1) will then be performed to ensure that the following conditions are satisfied:

 $T_{t,Ed}$  /  $T_{t,Ed} \leq 1$  $T_{w,Ed}$  /  $T_{w,Ed} \leq 1$  $\rm T_{\rm Ed}$  /  $\rm T_{\rm Rd} \leq 1$ 

Clause 6.2.7(9) – Plastic shear resistance due to torsion

STAAD.Pro checks for shear resistance of a section based on Cl. 6.2.6 for EC3 and the plastic shear resistance (in the absence of torsion) is evaluated as:

$$
V_{pl,Rd} = \frac{A_v \left(f_y / \sqrt{3}\right)}{\gamma_{M0}}
$$

where

 $A_v$  = as pre Cl.6.2.6 (3) for the various sections

When torsion is present, along with the shear force, the design shear resistance will be reduced to  $V_{\text{pl,T,Rd}}$ , where  $V_{\text{pl,T,Rd}}$  is evaluated as follows:

**i.** For I or H Sections:

$$
\label{eq:Vpl} V_{pl,T,Rd} = \sqrt{1 - \frac{\tau_{t,Ed}}{1.25 \left(f_y/\sqrt{3}\right)/\gamma_{M0}}} V_{pl,Rd}
$$

**ii.** For Channel Sections:

$$
\label{eq:V_p} V_{pl,T,Rd}=\bigg[\sqrt{1-\frac{\tau_{t,Ed}}{1.25\big(f_y/\sqrt{3}\big)/\gamma_{M\,0}}}-\frac{\tau_{w,Ed}}{\big(f_y/\sqrt{3}\big)/\gamma_{M\,0}}\bigg]V_{pl,Rd}
$$

**iii.** For Structural Hollow Sections:

$$
\boldsymbol{V}_{pl,T,Rd} = \bigg[1 - \frac{\tau_{t,Ed}}{(f_y/\sqrt{3})/\gamma_{M0}}\bigg] \boldsymbol{V}_{pl,Rd}
$$

where

$$
\tau_{t, Ed} = \qquad \qquad \text{the shear stress due to direct (St. Venant's) torsion} \n\tau_{w, Ed} = \qquad \qquad \text{the shear stress due to warping torsion}
$$

The various shear stresses due to torsion *τt,Ed* and *τw,Ed* are evaluated as follows:

### **i.** For Closed sections:

The shear stresses due to warping can be ignored as they will be insignificant and hence:

$$
\tau_{t, Ed} = T_{Ed} / (2 \cdot A_c \cdot t) \tag{Ref NCCI Sn007b-EN-EU}
$$

where

where

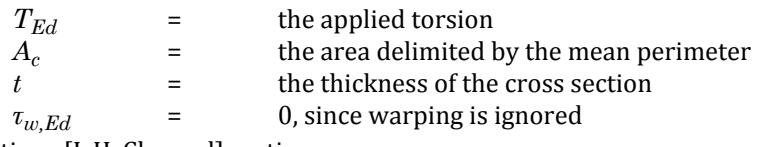

**ii.** For Open sections [I, H, Channel] sections:

For I and H sections, the web will not be subject to warping stresses and therefore warping shear can be ignored  $(\tau_{w,Ed} = 0)$ .

The stress due to pure torsion is evaluated as:

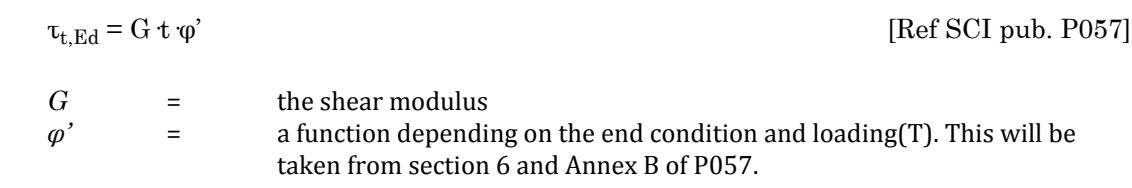

where

**Note:** Although the maximum stress is at the thickest section of the profile, the program uses the web thickness for this clause (since the shear capacity is based on the web area) unless the load is parallel to the flanges, in which case the flange thickness is used.

For channel sections that are free to warp at the supports and, thus, are not subject to warping stresses:

The warping shear stress is evaluated as:

$$
\tau_{w, Ed} = E S_w \varphi''' / t
$$
 [Ref SCI pub. P057]  
\n
$$
\begin{array}{ccc}\nE & = & \text{the elastic modulus} \\
S_w & = & \text{the warping statistical moment} \\
\varphi' & = & \text{a function depending on the end condition and loading(T). This will be taken from section 6 and Annex B of P057.}\n\end{array}
$$

Clause 6.2.7(5) – Check for elastic verification of yield

Eurocode 3 gives yield criterion as per eqn. 6.1 and STAAD.Pro uses the yield criterion given in EC-3. When a member is subject to combined bending and torsion, some degree of interaction occurs between the two effects. The angle of twist caused by torsion is amplified by the bending moments and will induce additional warping moments and torsional shears. Account must also be taken of the additional minor axis moments produced by the major axis moments acting through the torsional deformations, including the amplifications mentioned earlier.

For members subject to bending and torsion, the stresses are evaluated as follows:

Direct bending stress (major axis):  $\sigma_{bz} = M_z / Z_z$ Direct bending stress (minor axis):  $\sigma_{by} = M_y / Z_y$ Direct stress due to warping:  $\sigma w = E W_{ns} \cdot \varphi$ " Direct stress due to twist (min. axis):  $\sigma_{byt} = M_{yt} / Z_y$ Direct stress due to axial load (if any):  $\sigma_c = P/A$ 

where

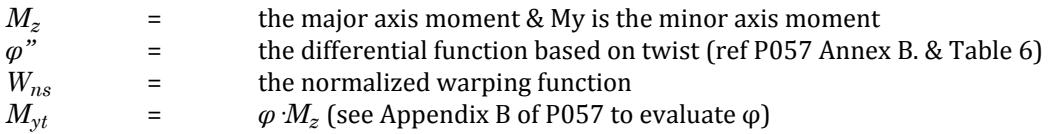

Shear stresses due to torsion and/or warping is evaluated as described above for Clause 6.2.7(9).

Check for yield (capacity checks) is then done according to Eqn 6.1 of EN 1993-1-1:2005, as described for the Basic Stress Check (TORSION = 1):

$$
\left(\frac{\sigma_{x,Ed}}{f_y/\nu_{M0}}\right)^2+\left(\frac{\sigma_{z,Ed}}{f_y/\nu_{M0}}\right)^2-\left(\frac{\sigma_{x,Ed}}{f_y/\nu_{M0}}\right)\left(\frac{\sigma_{z,Ed}}{f_y/\nu_{M0}}\right)+3\left(\frac{\tau_{Ed}}{f_y/\nu_{M0}}\right)^2\leq 1
$$

Clause EC-3:6 App A – Check for combined Torsion and Lateral Torsional buckling

The interaction check due to the combined effects of bending (including lateral torsional buckling) and torsion will be checked using Annex A of EN 1993-6: 2007. Note that this interaction equation does *not* include the effects of any axial load.

**Caution:** At present, SCI advises that no significant work has been published for this case and work is still ongoing. So at present is advisable not to allow for torsion in a member with large axial load.

Members subject to combined bending and torsion will be checked to satisfy:

where

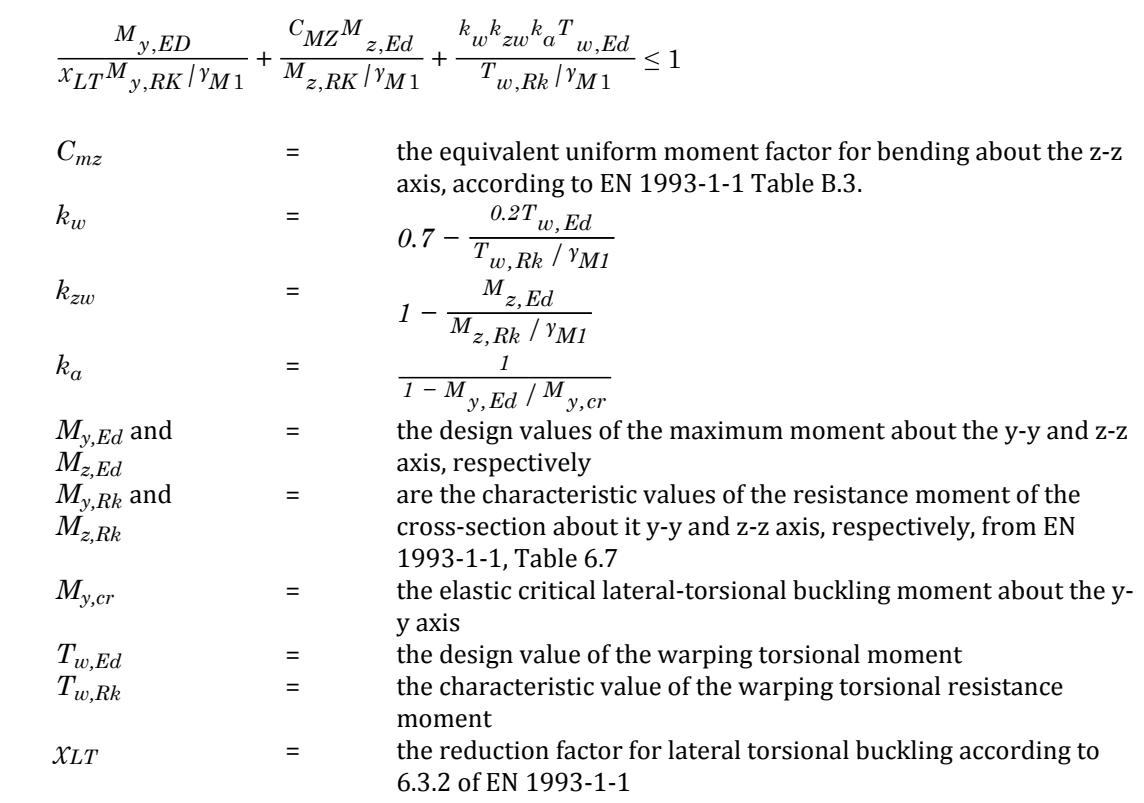

**Note:** For all of the above checks the effective length of the member to be used for torsion can be set by using the EFT design parameter.

### *D5.C.5.5 Members Subject to Combined Forces*

Members subject to Bending and Axial Force

When a member is subject to a combined axial load and a bending moment, the program evaluates a reduced moment capacity based on Cl. 6.2.9 of the code. For Class 1, 2, and 3 sections, the program evaluates the reduced moment from the equations given in Cl. 6.2.9.1 of the code. For class 4 sections, the interaction equation given by equation 6.44 are checked.

In the case of members subject to axial load and biaxial bending, the program will consider the interaction equation 6.41 of the code.

**Note:** By default, the program will use the values of the constants "α" and 'β' as given in the code for the different sections types. However, you can override these values using the ALPHA and BETA design parameters (Refer to [D5.C.6 Design Parameters](#page-1557-0) (on page 1558)).

**Note:** The program uses the parameter ELB (Refer to [D5.C.6 Design Parameters](#page-1557-0) (on page 1558)) to override the Cl.6.2.9 checks for combined axial load and bending case. When specfied as 1, the program uses the more general equation 6.2 of EN 1993-1-1, instead.

Members subject to Bending, Shear, and Axial Force

When a member is subject to a combined axial load, shear force, and a bending moment, the program evaluates the reduced yield strength as given in Cl 6.2.10 (3) of the code. The reduction in the yield strength is done only

when the applied shear force exceeds 50% of the design shear resistance  $V_{\text{pl,Rd}}$ . This reduced yield strength is then used to evaluate the reduced moment capacity of the section.

Members subject to Bending and Axial Compression

The bending resistance of members could be reduced by the presence of a co-existent axial load. This is then checked against the lateral-torsional buckling resistance of the section. The EN 1993 design module in STAAD takes such a scenario into account and performs the necessary checks as per Cl. 6.3.3 of the code.

Generally, EC3 requires checking cross-section resistance for local capacity and also checking the overall buckling capacity of the member. In the case of members subject to axial tension and bending, there is provision to take the stabilizing effect of the tension load into consideration. This is achieved by modifying the extreme compression fibre stress and calculating an effective applied moment for the section. The checks are done as per Cl. 6.2.9 of the code. In case of a combined axial compressive load and bending moment, the member is checked per the rules in section 6.3.3 of the code. The program checks to ensure that both the interaction equations 6.61 and 6.62 of the code are satisfied. The interaction factors kzz, kyy, kzy & kyz will be evaluated using Annex B of EN 1993-1-1 by default. Hence for the EN 1993-1-1 code in STAAD.Pro (without National Annexes), uses Annex B. The choice between using Annex A and Annex B will be based on the choice specified by a particular National Annex, if used. If the National Annex itself gives a choice between Annex A and Annex B, the program uses Annex B to evaluate the interaction factors.

**Note:** EN 1993-1-1:2005 does not specifically deal with single angle, double angles, double channels or Tee sections and does give a method to evaluate the slenderness of such members. In these cases, the Eurocode 3 (EN 1993-1-1) design module of STAAD.Pro uses the methods specified in BS 5950-1:2000 to calculate the slenderness of these members. Cl. 4.7.10 of BS 5950-1:2000 is used in the current version of the EC3 design module. See [D5.C.5.1 Members Subject to Axial Loads](#page-1537-0) (on page 1538) for ST and RA angle specifications.

**Note:** Laced or battened compression members are *not* dealt within the current version of EC3 (EN 1993) design module in STAAD.Pro.

### *D5.C.5.6 Design of Slender pipe sections to EN 1993-1-6*

The design of Slender CHS sections is performed per EN 1993-1-6:2007 (hereafter, EC3-6). EC3-6 does not specify additional or modified safety factors. Therefore, the program uses the default safety factors from EN 1993-1-1.

**Note:** You can change these values through the GM0, GM1, & GM2 design parameters.

EC3-6 deals with four types of ultimate limits states: plastic limit state, cyclic capacity limit state, buckling limit state, and fatigue. The following are considered by STAAD.Pro:

- LS1 Plastic limit state: Deals with the condition when the capacity of the structure is exhausted by yielding of the material.
- LS3 Buckling Limit state: Deals with the condition in which the structure (or shell) develops large displacements normal to the shell surface, caused by loss of stability under compressive and/or shear membrane stresses.

The limit state verification is made based on the "Stress design" method described in EC3-6. The stress design approach takes into account three categories of stresses:

- Primary stresses: Stresses that are generated for the member to be in equilibrium with the direct imposed loads.
- Secondary stresses: Those that are generated for internal compatibility or for compatibility at supports due to imposed loads or displacements (e.g., temperature, settlement etc.)

• Local stresses: Local stresses generated due to cyclic loading (or fatigue).

Only the primary stresses are considered the program. The primary stresses considered are those generated due to axial loads, bending, shear and /or a combination of these conditions.

**Note:** In the context of slender pipe section design for the Eurocode 3 module, the secondary and local stresses can be neglected since the loads and corresponding stresses dealt with in the design engine are largely direct and shear stresses.

The local axis coordinate system for a CHS is defined as:

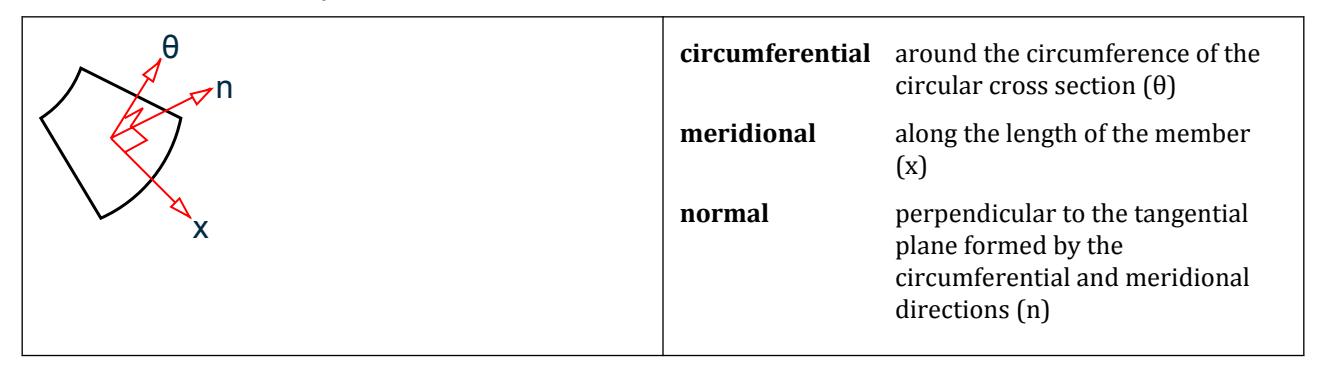

and the corresponding membrane stresses will follow the convention given below:

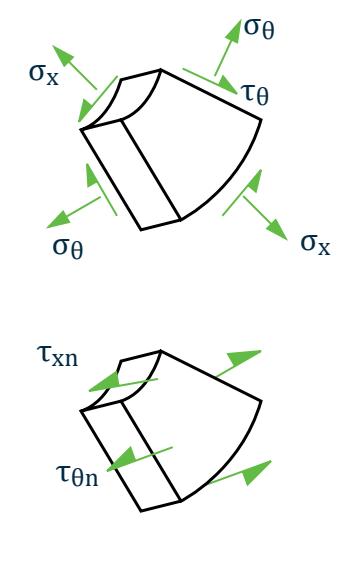

*Figure 172: Nomenclature for membrane and transverse stresses in Slender CHS sections*

### Stress Design

Stress checks are made based on the "Stress design" method as per Section 8.5 of the code. This section deals with the buckling strength of the member (LS3). The principle is to evaluate the membrane stresses due to the applied loads and then compare that to the buckling strength, which is evaluated giving due consideration for local buckling effects.

The membrane stresses are evaluated as given in Annex A of the code. The pipe section is considered as an unstiffened cylindrical shell.

**i.** Meridional Stresses:

**a.** Axial load

 $F_x = 2 \pi r \cdot P_x$  $\sigma_{\rm x}$  =  $\rm\cdot F_{\rm x}/(2~\pi~r~t)$ 

**b.** Axial stress from bending

$$
M = \pi r^2 \cdot P_{x, \text{max}}
$$

$$
\sigma_x = \pm M/(\pi^2 \, \text{T t})
$$

- **ii.** Shear Stress:
	- **a.** Transverse force, V

$$
V = \pi r P_{\theta, \text{max}}
$$

$$
\tau_{\text{max}} = \pm V / (\pi \cdot r \cdot t)
$$

**b.** Shear from torsional moment, M

$$
M_t = 2\pi r^2 P_\theta
$$
  

$$
\tau = M_t/(2\pi^2 r^2 t)
$$

Where:

r is the radius of the middle surface of the shell wall.

t is the wall thickness of the cylinder

Calculation of Axial Buckling Stress

The buckling strength of A slender pipe section is evaluated using the method given in section 8.5.2 ofEC3-6. The design buckling stresses (buckling resistance) are calculated separately for axial, circumferential, and shear. The circumferential stresses are ignored in STAAD.Pro.

The naming convention and the coordinate axis used will be as given in the following diagram:

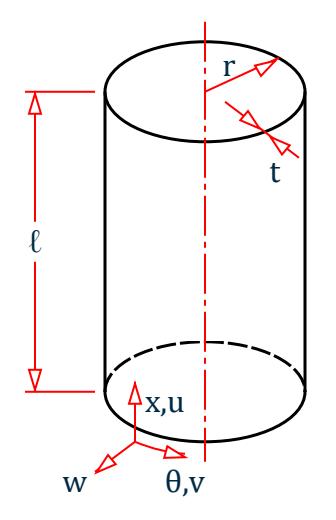

*Figure 173: Naming convention and coordinate system used for the buckling stress of a slender CSH section*

The axial buckling resistance is given by:

 $\sigma_{\rm x, Rd} = \sigma_{\rm x, Rk} / \gamma_{\rm M1}$ 

**Note:** Γ<sub>M1</sub> will have the same default value of 1.0 as in EN 1993-1-1.

 $\sigma_{x, Rk}$  is the characteristic buckling strength given by:

$$
\sigma_{\mathbf{x},\mathbf{Rk}} = \mathbf{X}_{\mathbf{x}} \cdot \mathbf{f}_{\mathbf{y}\mathbf{k}}
$$

Where:

 $\chi_{\rm x}$  is the meridional buckling reduction factor.  $\chi_{\rm x}$  is evaluated per Section 8.5.2(4) of EC3-6 and is determined as a function of the relative shell slenderness given by:

$$
\lambda_x = \sqrt{\frac{f_{yk}}{\sigma_{x,cr}}}
$$

Where:

 $\sigma_{x,cr}$  is the elastic buckling critical stress.

Once the relative slenderness is evaluated, the reduction factor is calculated as follows:

$$
\begin{aligned} \chi &= 1 \text{ when } \bar{\lambda} \le \bar{\lambda}_0 \\ \chi &= 1 - \beta \left( \frac{\bar{\lambda} - \bar{\lambda}_0}{\bar{\lambda}_P - \bar{\lambda}_0} \right)^{\eta} \text{ when } \bar{\lambda}_0 < \bar{\lambda} < \bar{\lambda}_P \\ \chi &= \alpha / \bar{\lambda}^2 \text{ when } \bar{\lambda}_P \le \bar{\lambda} \end{aligned}
$$

where

 $\lambda_P$  = the plastic limit for slenderness given by:

$$
\sqrt{\frac{a}{1-\beta}}
$$

The meridional buckling parameters the factors  $\alpha$  and  $\beta$  are evaluated per section D.1.2.2 of EC3-6.

**Note:** A "Normal" fabrication quality will be assumed when evaluating the fabrication quality parameter as given in table D.2 of the code, unless the fabrication quality is set using the FAB design parameter. Refer to [D5.C.6](#page-1557-0) [Design Parameters](#page-1557-0) (on page 1558)

The elastic critical buckling stress,  $\sigma_{x,cr}$  and the factors  $\alpha$  and  $\beta$  are evaluated per Annex D of EC3-6. The details are as given below:

The CHS section is classified based on the following criteria:

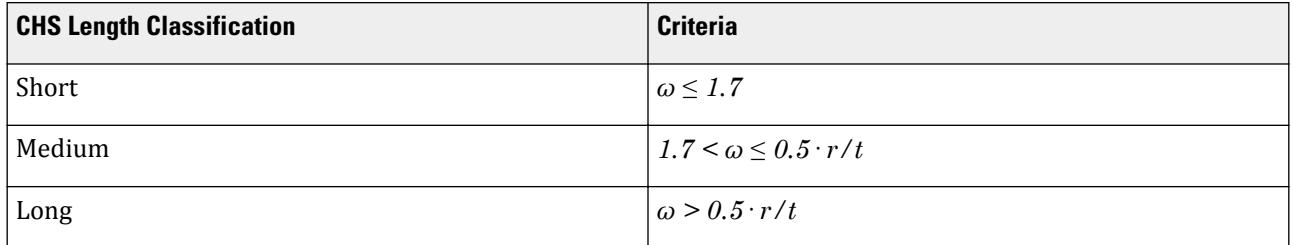

Where:

$$
\omega = \frac{l}{\sqrt{rt}}
$$

The elastic critical buckling critical stress is evaluated as:

$$
\sigma_{\mathbf{x},\text{Rer}} = 0.605 \cdot \mathbf{E} \cdot \mathbf{C}_{\mathbf{x}} \cdot (\mathbf{t}/r)
$$

Where:

 $C_x$  is a factor dependent upon the CHS length classification as described in section D.1.2.1 of EC-3-6. For a long cylinder, there are two separate methods that can be used to evaluate the  $\textsf{C}_\textsf{x}$  factor: Eqns D.9/10 and Eqn D.12. Initially the program evaluates  $\textsf{C}_{\textsf{x}}$  based on the maximum from equations D.9 and D.10. However, for long cylinders that satisfy the conditions in equation D.11, the program will also work out Cx based on equation D.12 and then choose the minimum obtained from D.12 and D.9/10.

Calculation of Shear Buckling Stress

The shear buckling resistance is given by:

 $\tau_{\text{xAB,Rd}} = \tau_{\text{xAB}}/Y_{\text{M1}}$ 

**Note:**  $\gamma_{M1}$  will have the same default value of 1.0 as in EN 1993-1-1.

 $\tau_{\text{xA-Rk}}$  is the characteristic buckling shear strength given by:

$$
\tau_{x\theta, Rk} = X_{\theta} \cdot f_{yk}
$$

Where:

 $\chi_{\theta}$  is the shear buckling reduction factor.  $\chi_{\theta}$  will be worked out as given in section 8.5.2(4) of En 1993-1-6 and is determined as a function of the relative shell slenderness given by:

$$
\lambda_{\theta} = \sqrt{\frac{f_{yk}}{\tau_{x\theta,cr}}}
$$

Where:

 $\tau_{\text{x}\theta,\text{Rk}}$  is the elastic buckling critical stress.

The reduction factor,  $\chi_{\theta}$ , is then evaluated as described for the axial buckling stress, based on the same  $\bar{\lambda}_p$ ,  $\alpha$ , and β parameters given in Annex D of EC3-6.

The CHS section is classified based on the following criteria:

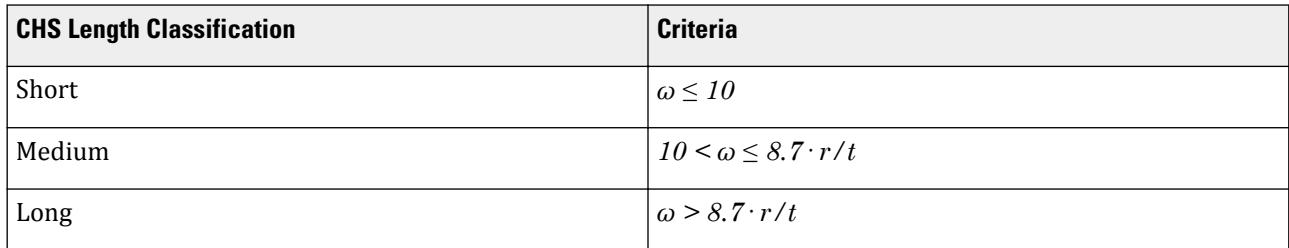

Where:

$$
\omega = \frac{l}{\sqrt{rt}}
$$

The elastic critical buckling critical stress is evaluated as:

$$
\tau_{x\theta, Rcr} = 0.75 E C_t \sqrt{\frac{1}{\omega}} \left(\frac{t}{r}\right)
$$

Where:

<span id="page-1557-0"></span> $C_{\tau}$ is a factor dependent upon whether the CHS length classification as described in section D.1.4.1 of EC-3-6. A "Normal" fabrication quality will be assumed when working out the fabrication quality parameter as given in table D.6 of the code, unless the fabrication quality is set using the FAB design parameter.

### Buckling Strength Verification

The buckling strength verification will be performed so as to satisfy the following conditions:

For axial stresses:

$$
\sigma_{x, Ed} \leq \sigma_{x, Rd}
$$

For shear stresses:

$$
\tau_{x\theta,Ed}\leq\ \tau_{x\theta,Rd}
$$

For a combined case of axial and shear stresses acting together, an interaction check will be done according to equation 8.19 of the code as below:

$$
\left(\frac{\sigma_{x,Ed}}{\sigma_{x,Rd}}\right)^{k_x} + \left(\frac{\tau_{x\theta,Ed}}{\tau_{x\theta,Rd}}\right)^{k_{\tau}} \le 1
$$

Where:

 $\mathbf{k}_{\mathrm{x}}$  and  $\mathbf{k}_{\mathrm{\tau}}$  are the interaction factors as given in section D.1.6 of EN 1993-1-6:

$$
k_x = 1.25 + 0.75 \cdot \chi_x
$$
  

$$
k_\tau = 1.75 + 0.25 \cdot \chi_\tau
$$

## D5.C.6 Design Parameters

Design parameters communicate specific design decisions to the program. They are set to default values to begin with and may be altered to suite the particular structure.

Depending on the model being designed, you may have to change some or all of the parameter default values. Some parameters are unit dependent and when altered, the n setting must be compatible with the active "unit" specification.

The follow table lists all the relevant EC3 parameters together with description and default values.

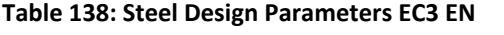

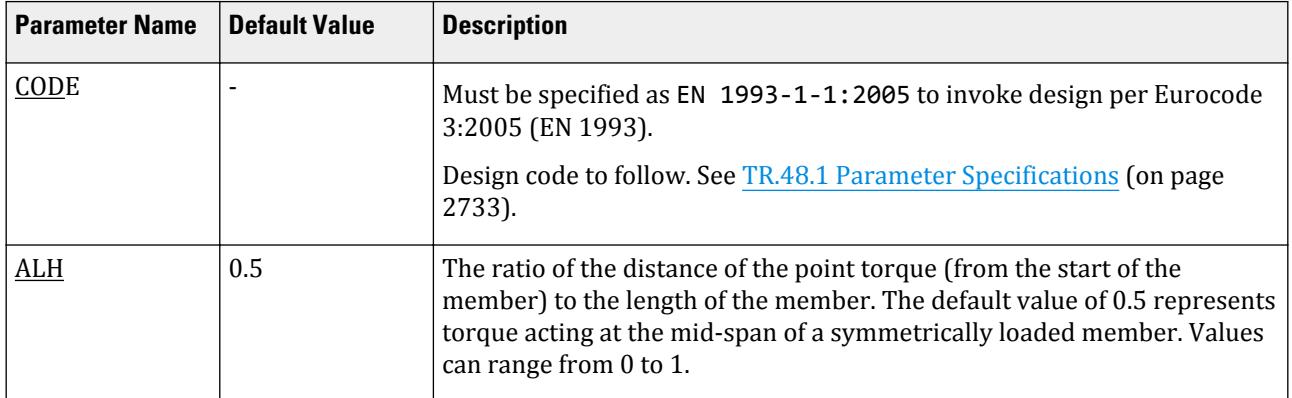

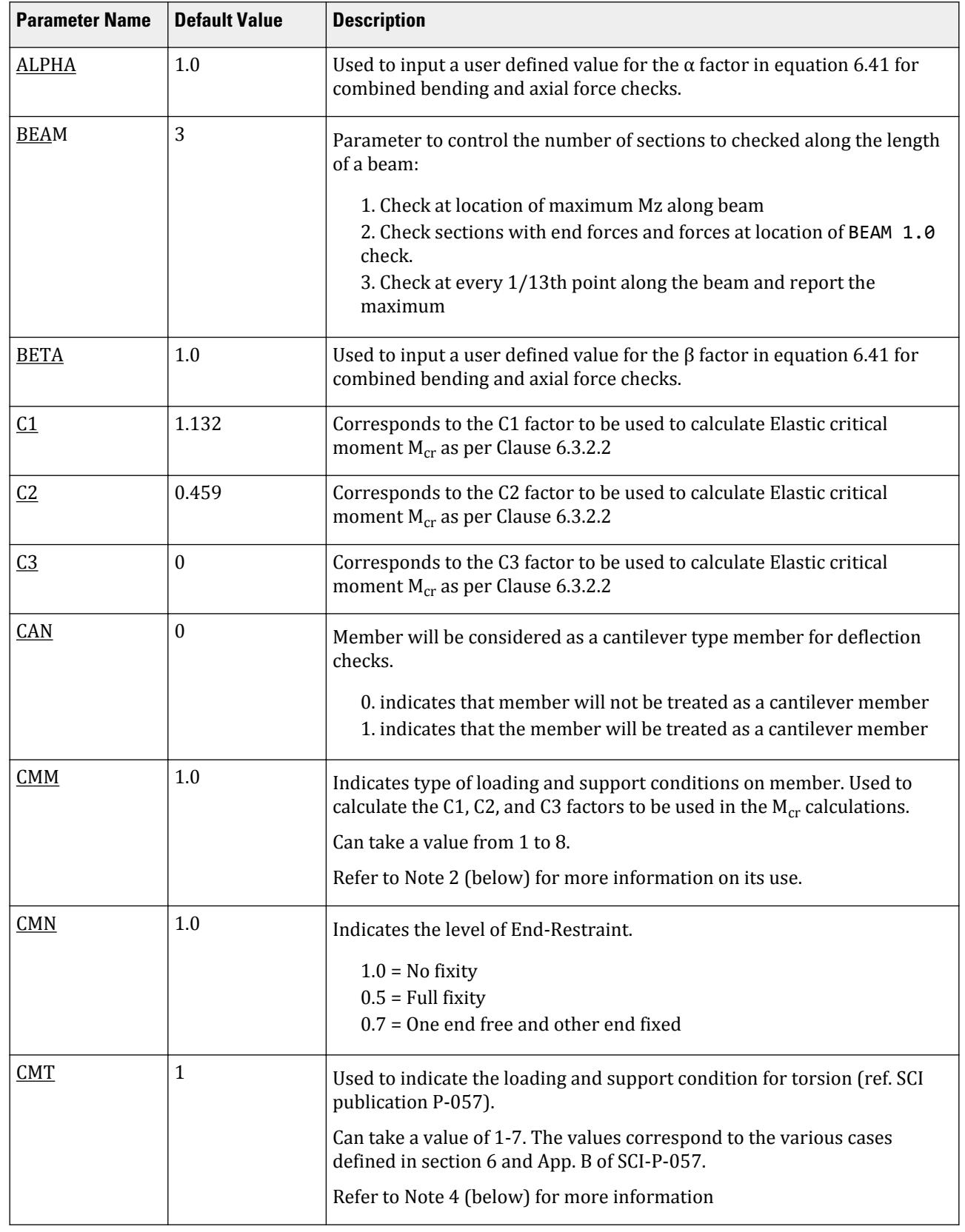

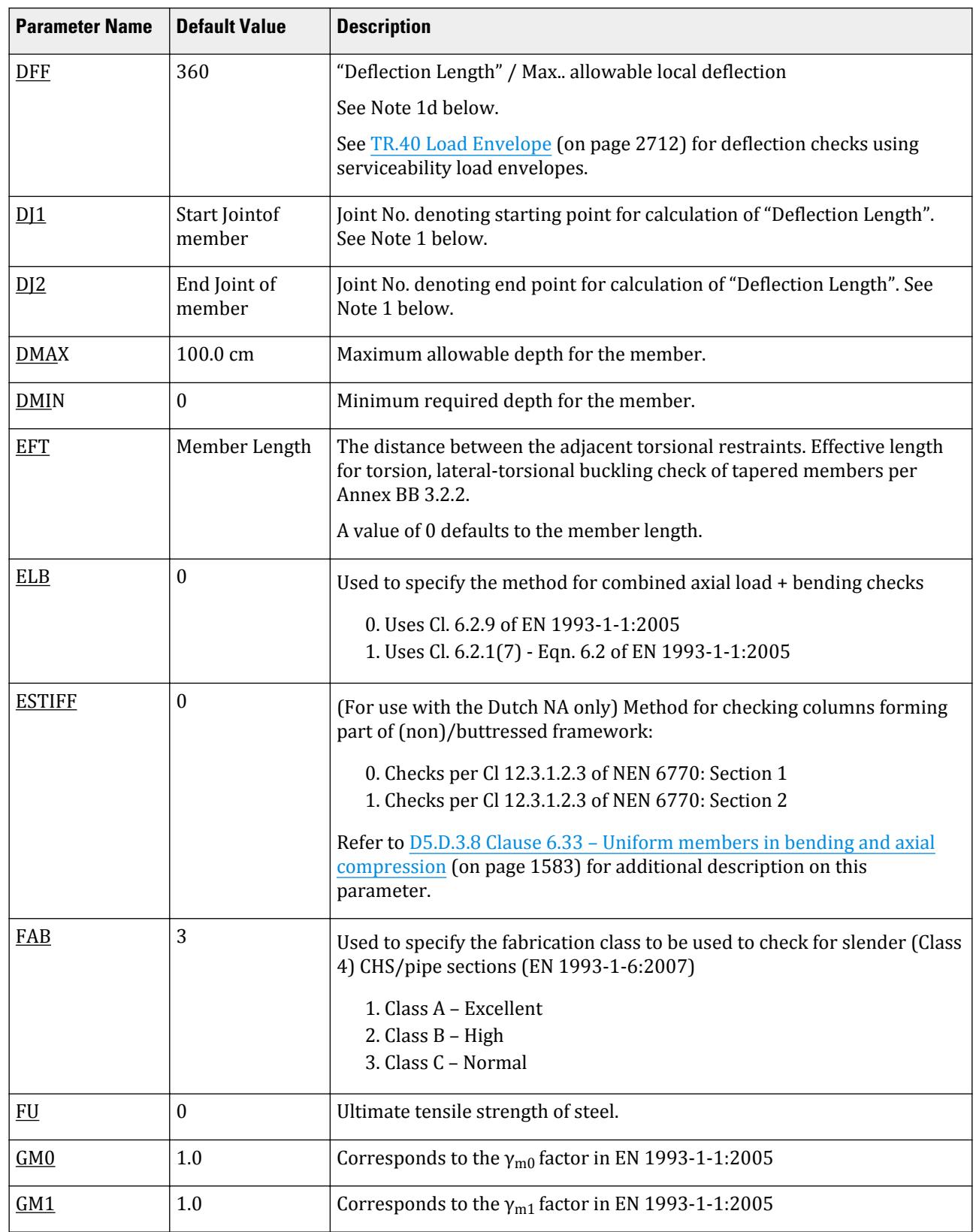

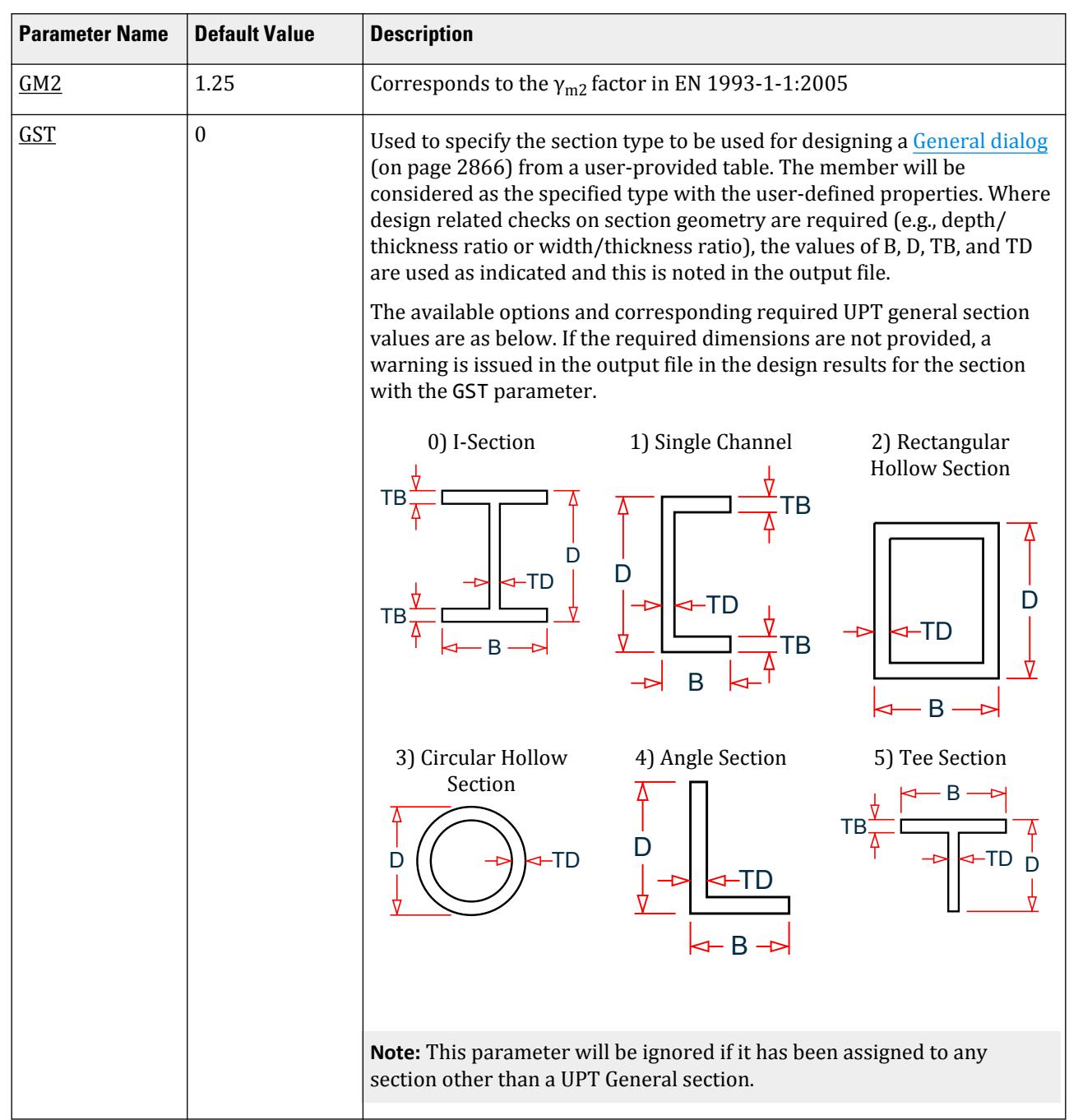

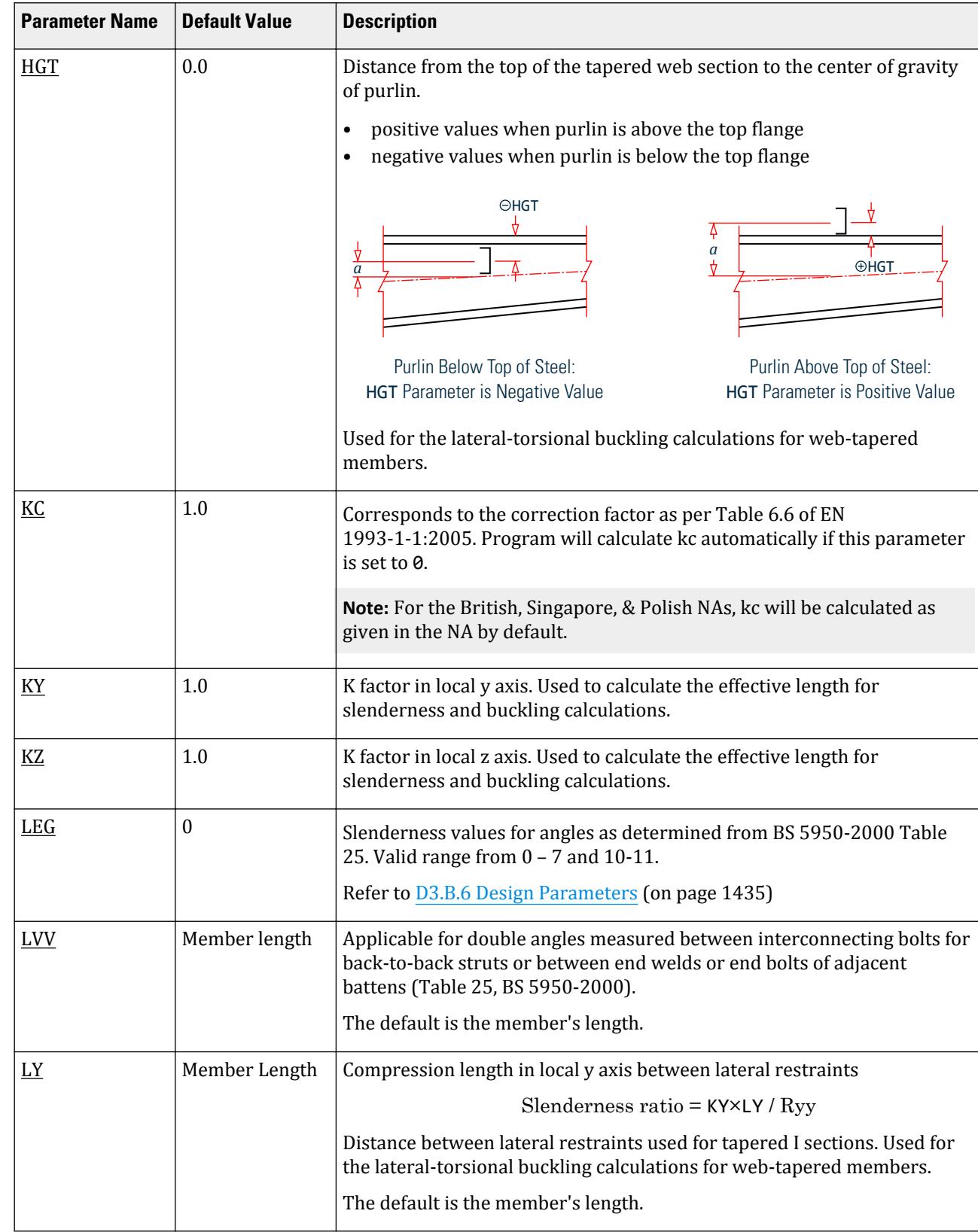

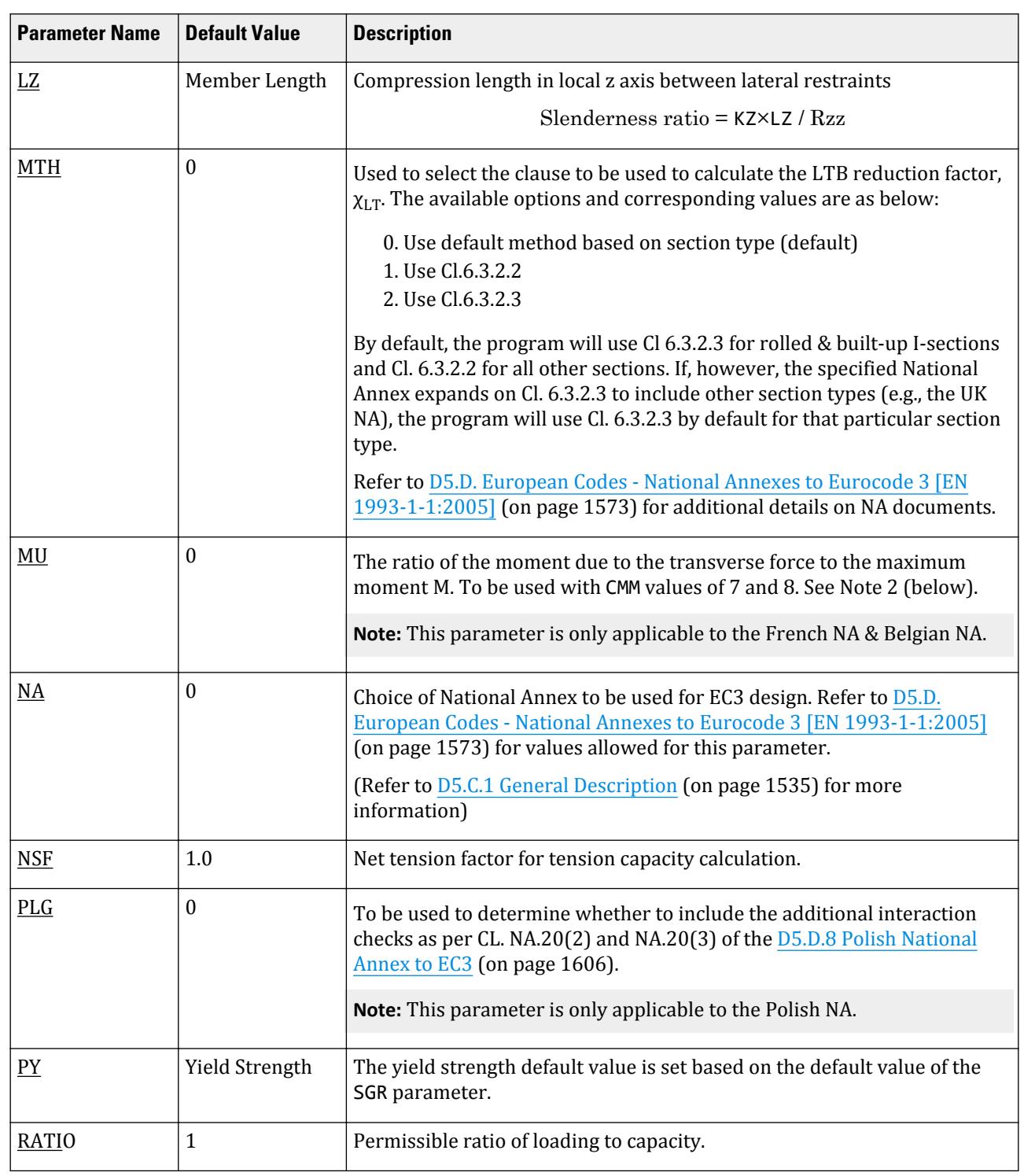

D. Design Codes

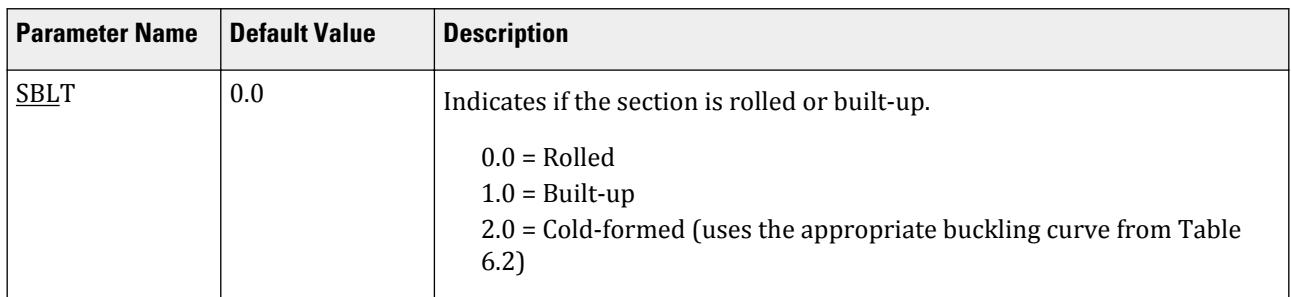

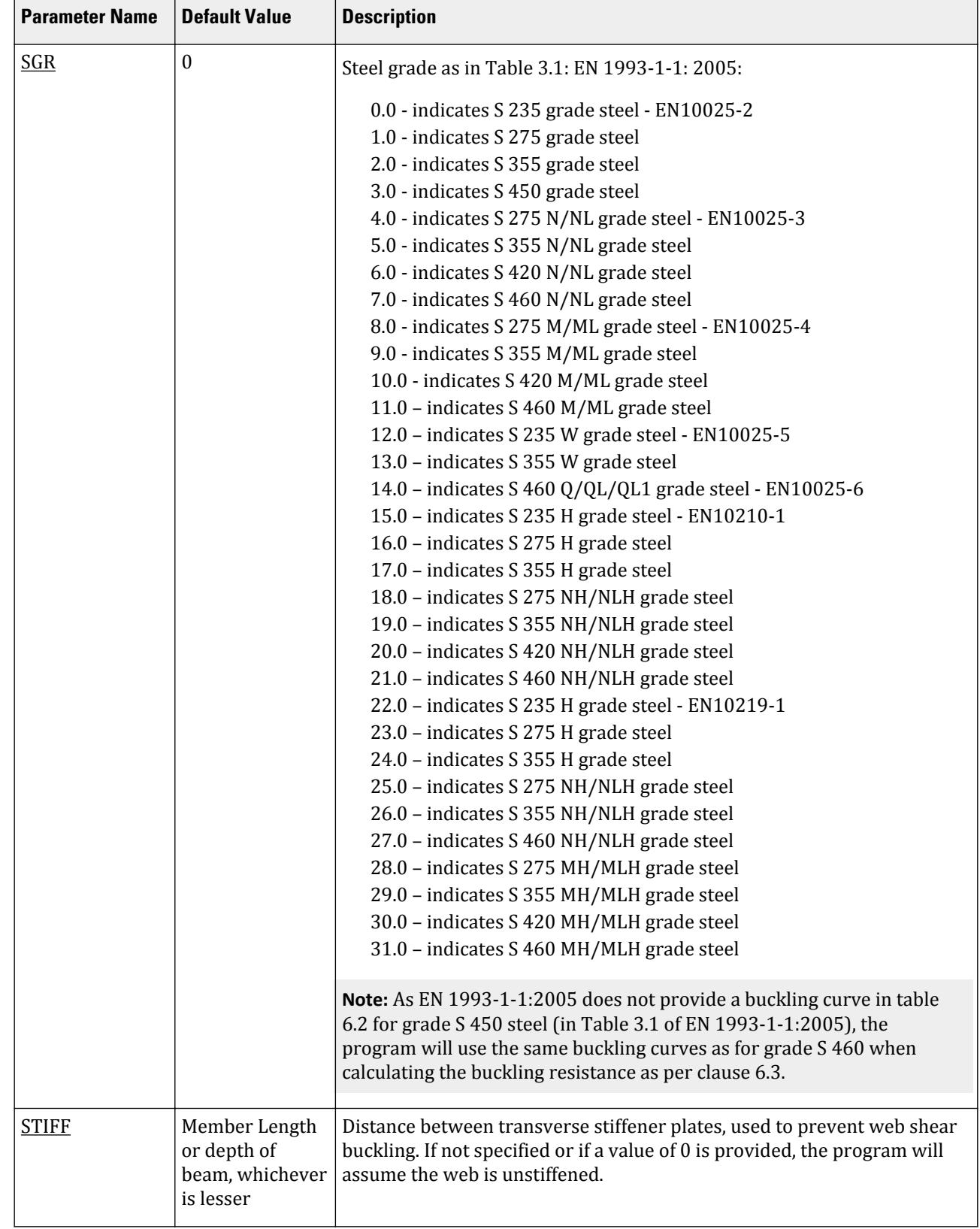

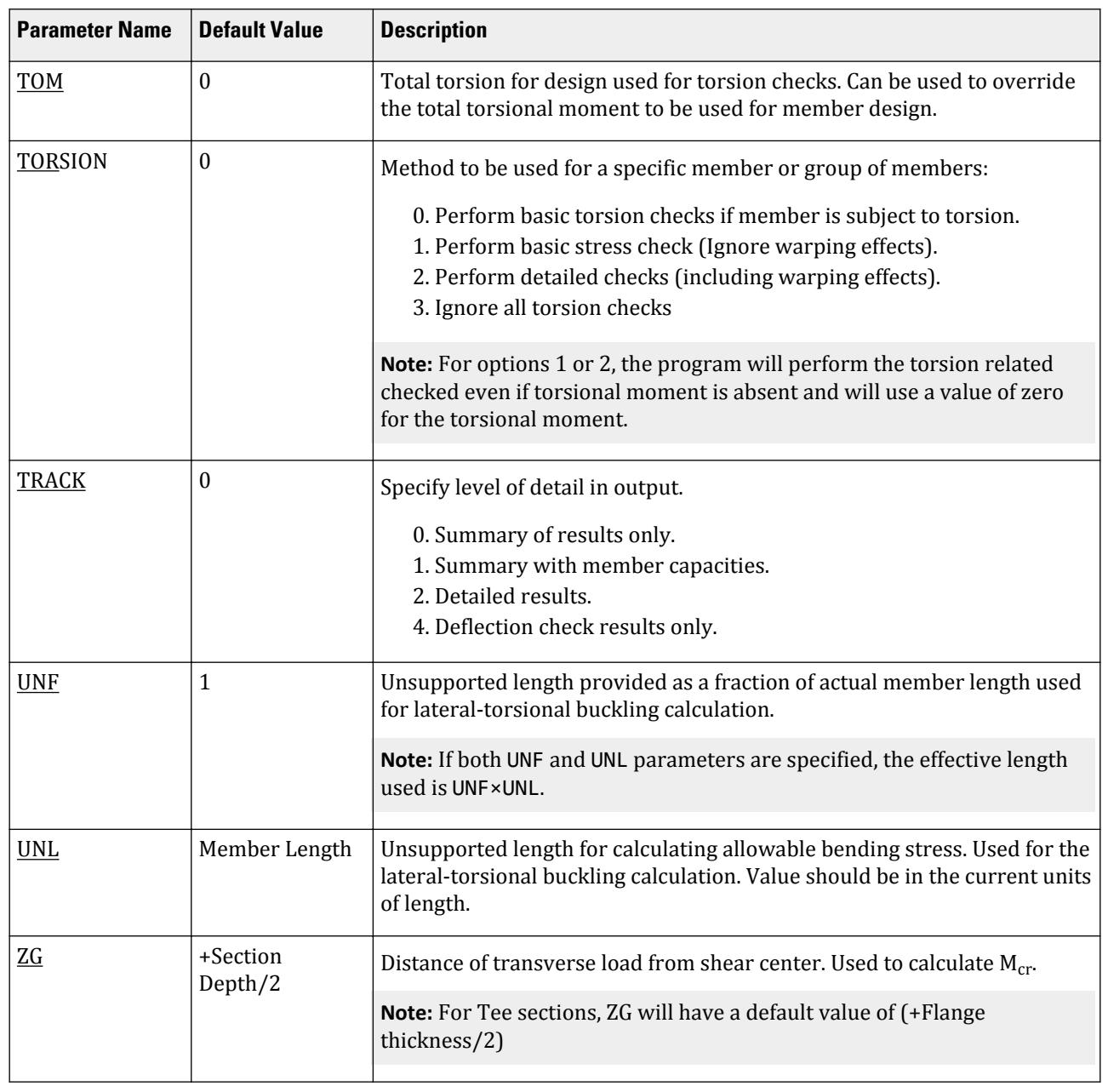

### *Notes*

**Design**

D. Design Codes

- **1.** CAN, DJ1, and DJ2 Deflection
	- **a.** When performing the deflection check, you can choose between two methods. The first method, defined by a value 0 for the CAN parameter, is based on the local displacement. Refer to for details on local displacement..

If the CAN parameter is set to 1, the check will be based on cantilever style deflection. Let (DX1, DY1, DZ1) represent the nodal displacements (in global axes) at the node defined by DJ1 (or in the absence of DJ1, the start node of the member). Similarly, (DX2, DY2, DZ2) represent the deflection values at DJ2 or the end node of the member.

Compute Delta =  $SQRT((DX2 - DX1)^2 + (DY2 - DY1)^2 + (DZ2 - DZ1)^2)$ 

Compute Length = distance between DJ1 & DJ2 or, between start node and end node, as the case may be.

Then, if CAN is specified a value 1, dff = L/Delta

Ratio due to deflection = DFF/dff

**b.** If CAN = 0, deflection length is defined as the length that is used for calculation of local deflections within a member. It may be noted that for most cases the "Deflection Length" will be equal to the length of the member. However, in some situations, the "Deflection Length" may be different. A straight line joining DJ1 and DJ2 is used as the reference line from which local deflections are measured.

For example, refer to the figure below where a beam has been modeled using four joints and three members. The "Deflection Length" for all three members will be equal to the total length of the beam in this case. The parameters DJ1 and DJ2 should be used to model this situation. Thus, for all three members here, DJ1 should be 1 and DJ2 should be 4.

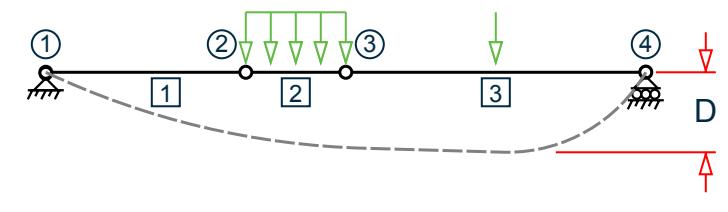

D = Maximum local deflection for members 1, 2, and 3.

- PARAMETERS DFF 300. ALL DJ1 1 ALL DJ2 4 ALL
- **c.** If DJ1 and DJ2 are not used, "Deflection Length" will default to the member length and local deflections will be measured from original member line.
- **d.** If a serviceability load envelope is specified under "LOAD LIST ENV" before a parameter block, the default value of DFF 360 is used for deflection calculations. If DFF 0 is specified for any member, then the deflection check is skipped for that member.
- **e.** The above parameters may be used in conjunction with other available parameters for steel design.
- **2.** The values of CMM for various loading and support conditions are as given below:

### **Table 139: Values for the CMM Parameter**

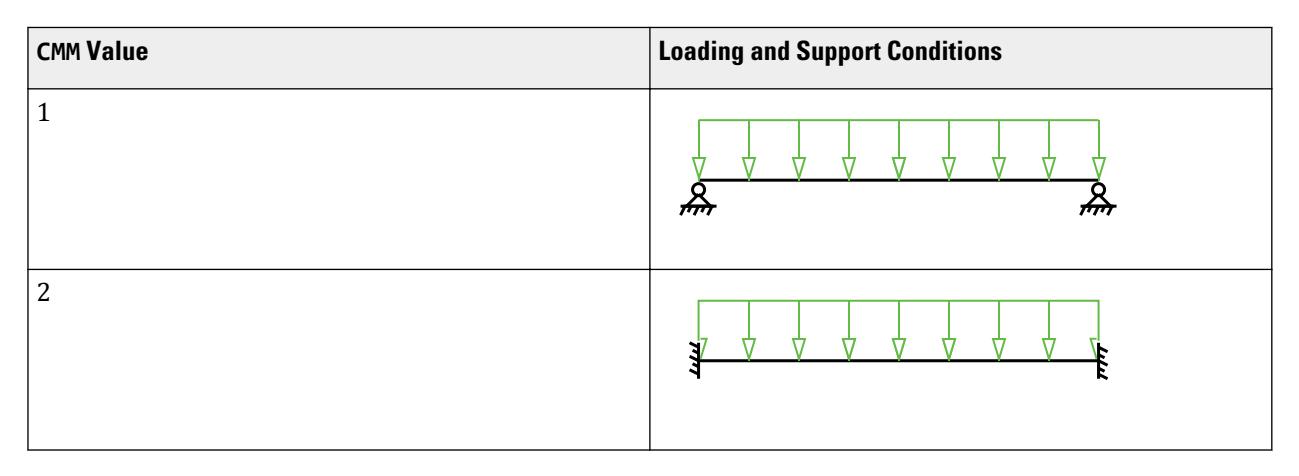

D. Design Codes

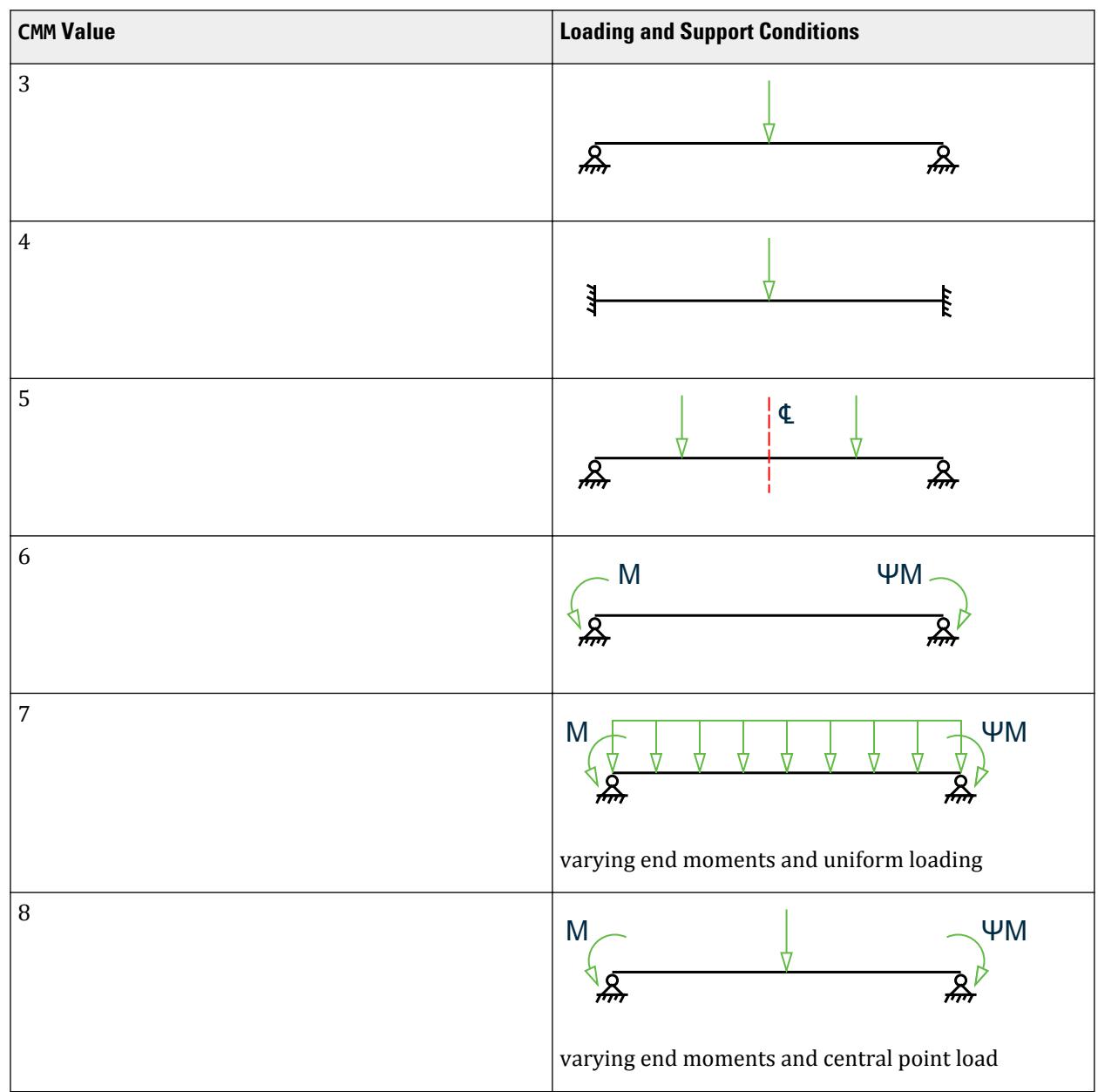

**3.** Checking beam deflection

With the TRACK parameter set to 4, the members included in a BEAM CHECK command will be checked for the local axis deflection rather than for the stress capacity using the current LOAD LIST.

If LOAD LIST ENV is used, then serviceability envelope must be present to check for deflections. If only strength load cases are given in LOAD LIST ENV, only strength checks will be performed and TRACK 4 is treated as TRACK 2.

**Note:** While both sets of code checks will be reported in the output file, only the last code check results are reported in the STAAD.Pro graphical interface.

**4.** The values of CMT for various loading and support conditions are as given below:

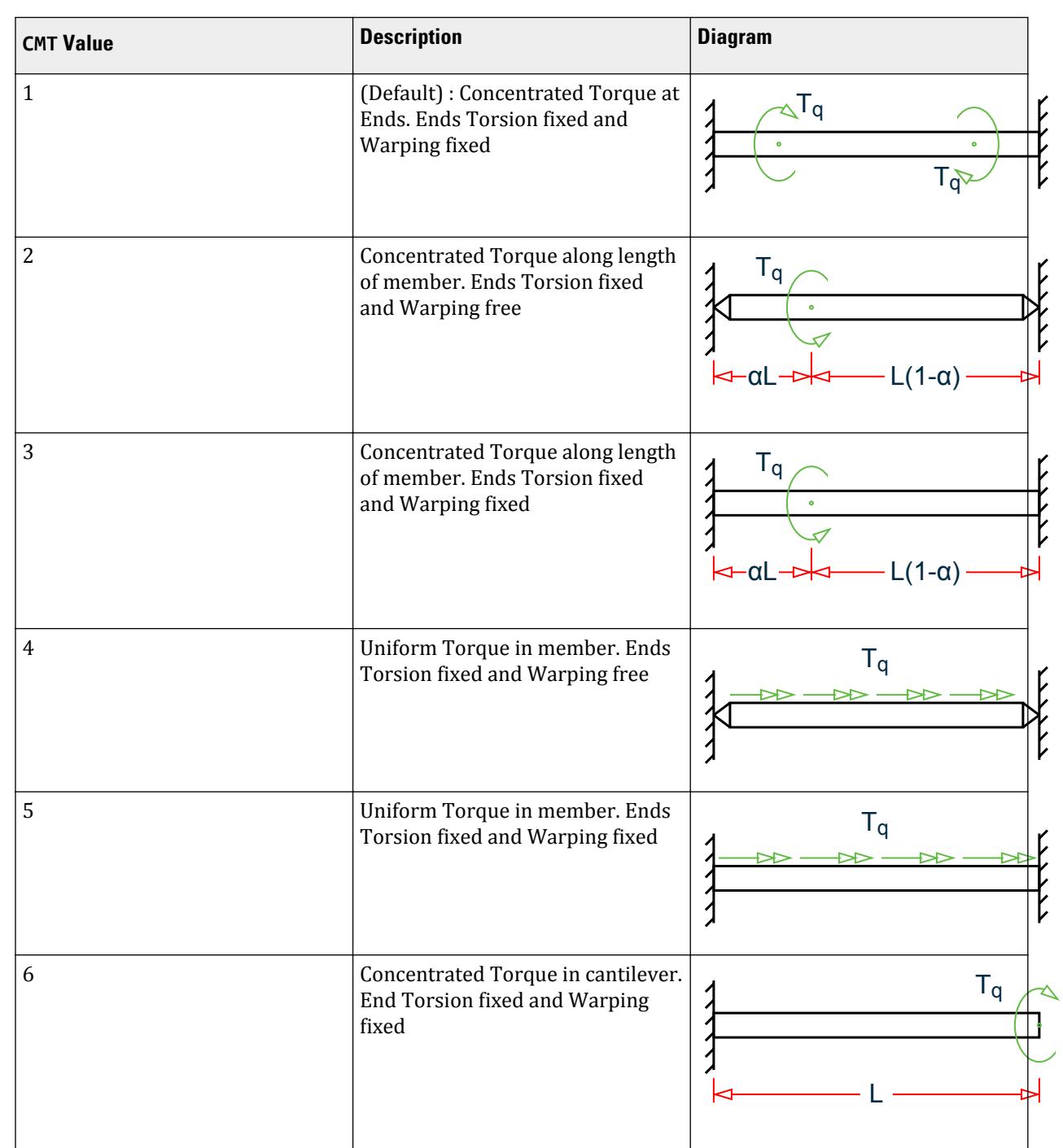

### **Table 140: Loading and Support Conditions represented by CMT Parameter Values**

**Design**

D. Design Codes

<span id="page-1569-0"></span>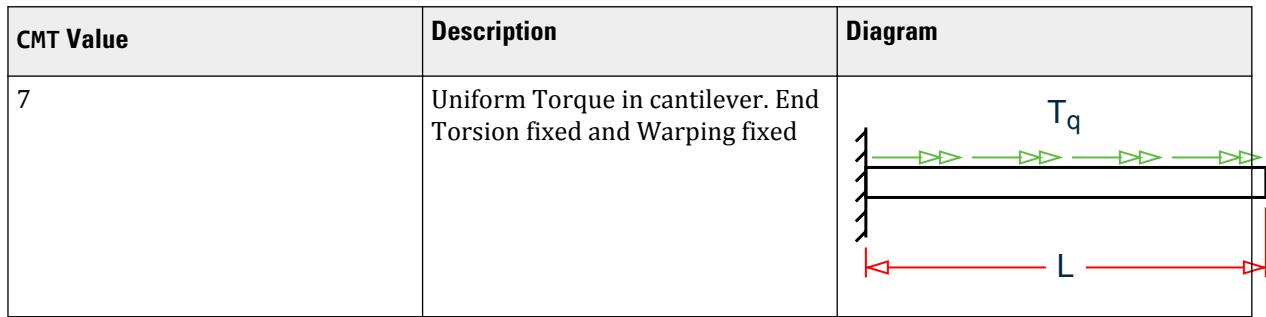

**Note:** For CMT = 2 and CMT = 3, you have the option of specifying the distance at which the concentrated torque acts, measured from the start of the member. This can be done by using the ALH design parameter. The ALH parameter indicates the ratio of the distance of the point torque (from the start of the member) to the length of the member. This parameter will have a default value of 0.5 (i.e., the torque acts at the center of the span) and will accept values ranging from 0 to 1.

### **Related Links**

• *[D5.C.5.2 Members Subject to Bending Moments](#page-1538-0)* (on page 1539)

## D5.C.7 Code Checking

The purpose of code checking is to ascertain whether the provided section properties of the members are adequate. The adequacy is checked as per EN 1993-1-1:2005 and a corresponding National Annex (if specified). Code checking is done using the forces and moments at specific sections of the members.

When code checking is selected, the program calculates and prints whether the members have passed or failed the checks; the critical condition; the value of the ratio of the critical condition (overstressed for value more than 1.0 or any other specified RATIO value); the governing load case, and the location (distance from the start of the member of forces in the member where the critical condition occurs).

Code checking can be done with any type of steel section listed in [D3.B.4 Built-In Steel Section Library](#page-1430-0) (on page 1431) or any of the user defined sections as described in Section 1.7.3 of the Technical Reference Manual, with the exception of ISECTION. ISECTION has been currently excluded since the option of Tapered section design is currently not supported in the EC3 module. The EC3 (EN 1993) design module does not consider these sections or PRISMATIC sections in its design process.

**Note:** Checks for slender sections to EN 1993-1-1 are limited to I-SECTIONS, TEE, SINGLE CHANNEL, SINGLE ANGLE and CIRCULAR & RECTANGULAR HOLLOW SECTIONS.

Code checking for GENERAL sections can be also done using the EN1993 module. The program will design GENERAL sections as I sections by default. However, you are given the option to choose a "section type" to be considered while designing the member. Refer to the description of the GST design parameter in [D5.C.6 Design](#page-1557-0) [Parameters](#page-1557-0) (on page 1558) for details.

## D5.C.8 Member Selection

STAAD.Pro is capable of performing design operations on specified members. Once an analysis has been performed, the program can select the most economical section, i.e., the lightest section, which fulfills the code requirements for the specified member. The section selected will be of the same type section as originally designated for the member being designed. Member selection can also be constrained by the parameters DMAX and DMIN, which limits the maximum and minimum depth of the members.

Member selection can be performed with all the types of steel sections with the same limitations as defined in [D5.C.7 Code Checking](#page-1569-0) (on page 1570).

Selection of members, whose properties are originally input from a user created table, will be limited to sections in the user table.

Member selection cannot be performed on members whose section properties are input as prismatic or as the limitations specified in [D5.C.7 Code Checking](#page-1569-0) (on page 1570).

# D5.C.9 Tabulated Results of Steel Design

For code checking or member selection, the program produces the results in a tabulated fashion. The items in the output table are explained as follows:

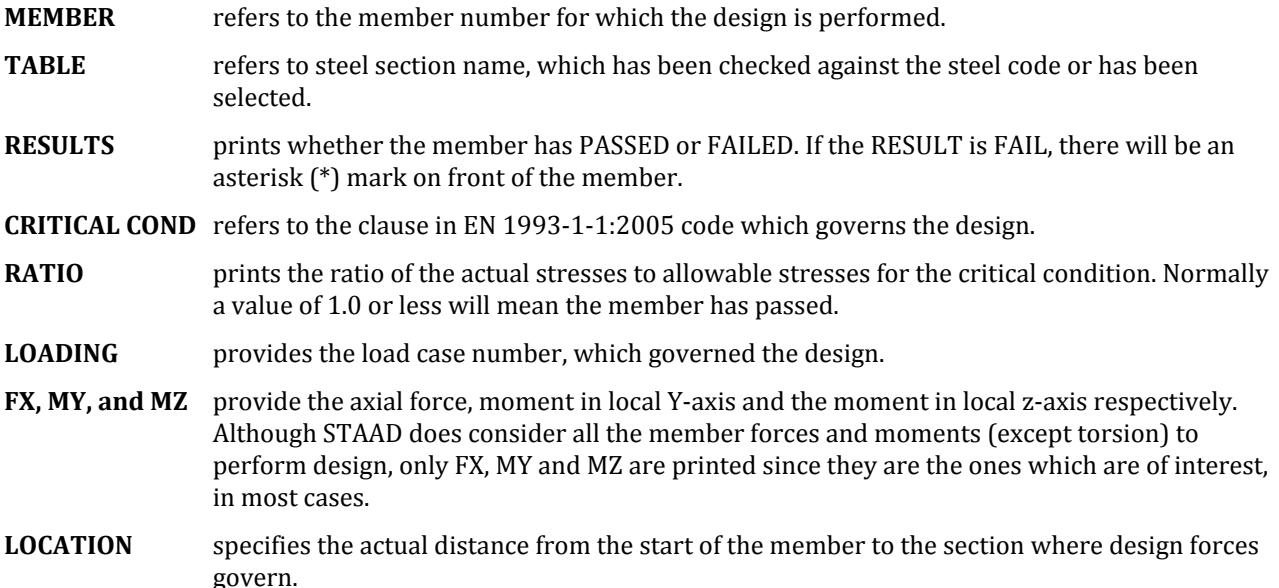

**Note:** For a TRACK 2 output, the module will also report all the relevant clause checks that have been performed and will also indicate the critical ratio and the load case that caused the critical ratio as well as the corresponding forces that were used for the respective checks. A TRACK 2 output will also include the various design data used for the calculations such as the section modulii, section class, section capacity etc.

If an NA parameter (other than 0) has been specified and if the particular National Annex requires additional checks outside those specified in EN 1993-1-1:2005 (e.g., The Dutch National Annex), the respective NA clauses and any associated code clauses will be listed along with the critical ratios and the forces that were used for these clause checks.

Documentation notes appear in red.

**Note:** The results and output follow the axis convention as described in Section 7C.1.3

Code title & version STAAD.PRO CODE CHECKING - BS EN 1993-1-1:2005 \*\*\*\*\*\*\*\*\*\*\*\*\*\*\*\*\*\*\*\*\*\*\*\*\*\*\*\*\*\*\*\*\*\*\*\*\*\*\*\*\*\*\*\* NATIONAL ANNEX - NA to BS EN 1993-1-1:2005 Design engine version PROGRAM CODE REVISION V1.9 BS\_EC3\_2005/1 ALL UNITS ARE - KN METE (UNLESS OTHERWISE NOTED)

D. Design Codes

 MEMBER TABLE RESULT/ CRITICAL COND/ RATIO/ LOADING/ FX MY MZ LOCATION ======================================================================= Member number, section profile & table  $1$  ST HD320X127 (EUROPEAN SECTIONS)Design status, critical code clause, & critical ratio PASS EC-6.3.3-662 0.045 1Section forces & critical section location 25.00 C 5.00 -10.00 0.00 ======================================================================= MATERIAL DATA Grade of steel = USER Modulus of elasticity = 205 kN/mm2 Design Strength (py) = 275 N/mm2 SECTION PROPERTIES (units - cm) Member Length = 500.00 Gross Area = 161.30 Net Area = 161.30 "z-axis" here refers to bending about Z-Z (when Y is Up), where as  [D5.C.1 General Description](#page-1534-0) (on page 1535). z-axis y-axis Moment of inertia : 30820.004 9239.001 Plastic modulus : 2149.000 939.100 Elastic modulus : 1926.250 615.933 Shear Area : 81.998 51.728 Radius of gyration : 13.823 7.568 Effective Length : 500.000 500.000 DESIGN DATA (units - kN,m) EUROCODE NO.3 /2005 Section class as per Table 5.2 Section Class : CLASS 1Max. cross section capacity (A  $\cdot$   $f_{y}/$ GM0  $\hskip1cm$  Squash Load  $\hskip1cm$  : 4435.75 Axial force/Squash load : 0.006 Partial safety factors used GM0 : 1.00 GM1 : 1.00 GM2 : 1.10 z-axis y-axis Slenderness ratio (KL/r) :  $36.2$  66.1 Compression Capacity : 4078.2 3045.5 Tension Capacity : 4435.8 4435.8 Moment Capacity : 591.0 258.3 Reduced Moment Capacity : 591.0 258.3 Shear Capacity : 1301.9 821.3 BUCKLING CALCULATIONS (units - kN,m) Lateral Torsional Buckling Moment MB = 591.0 Factor C1 used in  $M_{cr}$  calculations and End restraint factor (corresponds to the CMN design parameters co-efficients C1 & K : C1 =2.578 K =1.0, Effective Length= 5.000 Elastic Critical Moment for LTB, Mcr = 1541.5 Critical Load For Torsional Buckling, NcrT = 13898.0 Critical Load For Torsional-Flexural Buckling, NcrTF = 13898.0 ALL UNITS ARE - KN METE (UNLESS OTHERWISE NOTED)

<span id="page-1572-0"></span>D. Design Codes

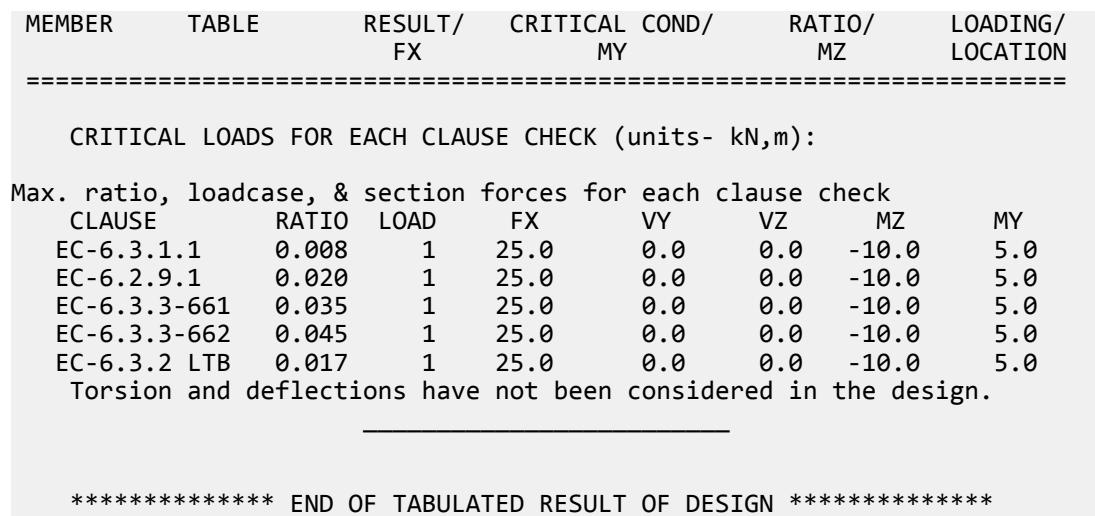

# D5.D. European Codes - National Annexes to Eurocode 3 [EN 1993-1-1:2005]

A number of countries that have signed up to the replace their current steel design standards with the Eurocode, EN 1993-1-1:2005, known commonly as Eurocode 3, have published their National Annex documents. These documents make small changes to the base document and STAAD.Pro has been updated to incorporate some of these National Annex documents.

The parameter NA sets the default material gamma factors and any additional changes outlined in the country specific National Annex such as specific equations or methods. These are described for each National Annex document in the following sections.

The output file printout has been updated to indicate which National Annex (if any) has been used in a code check / select process (For all TRACK settings).

# D5.D.1 General Format

The format of the EN 1993-1-1:2005 National Annex is as follows: CODE EN 1993

NA *f1*

{code parameters}

Refer to [D5.C.6 Design Parameters](#page-1557-0) (on page 1558) [D5.C.6 Design Parameters](#page-1557-0) (on page 1558)

Where:

f1 represents the number designation for a specific country's National Annex:

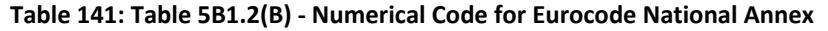

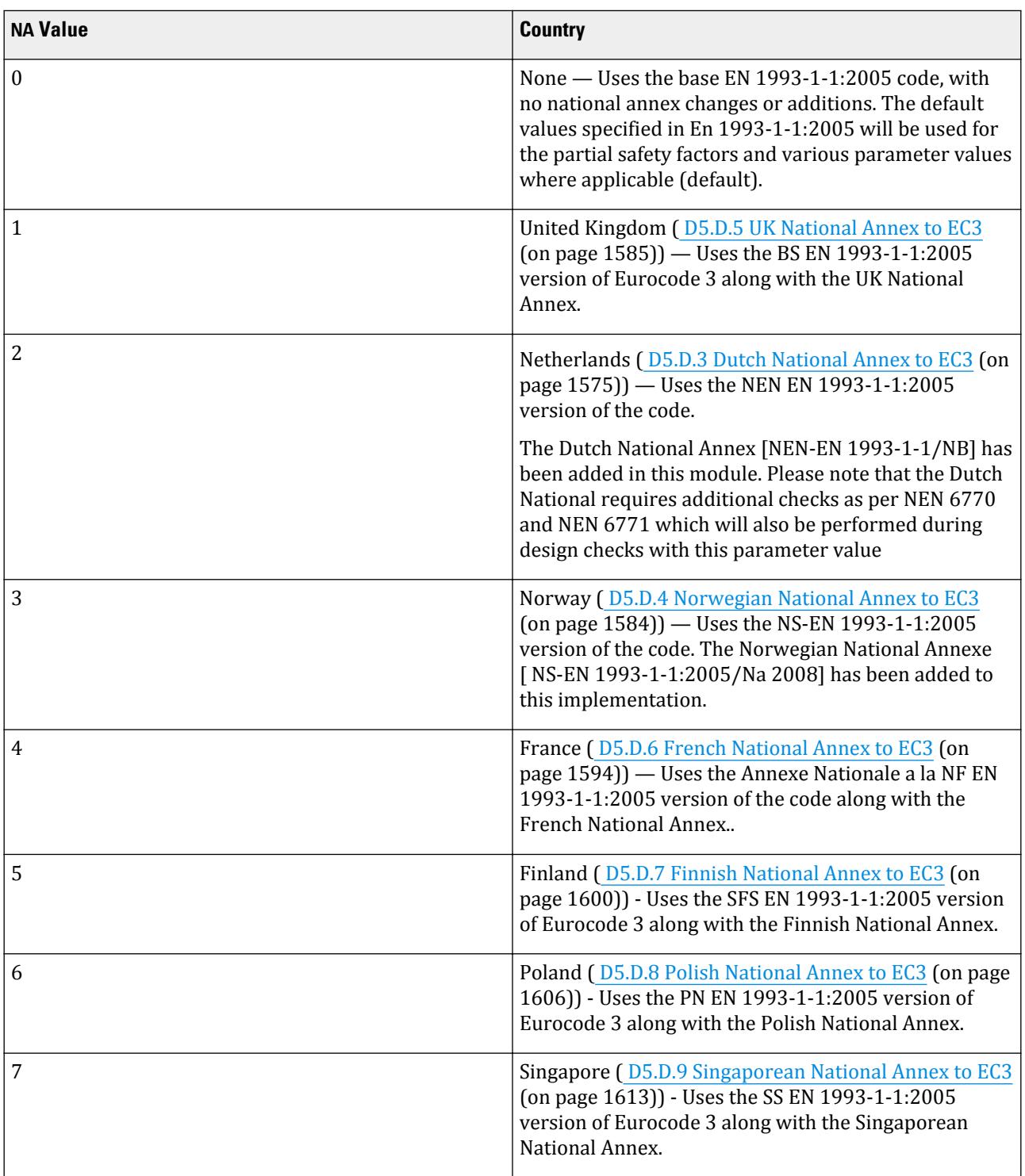

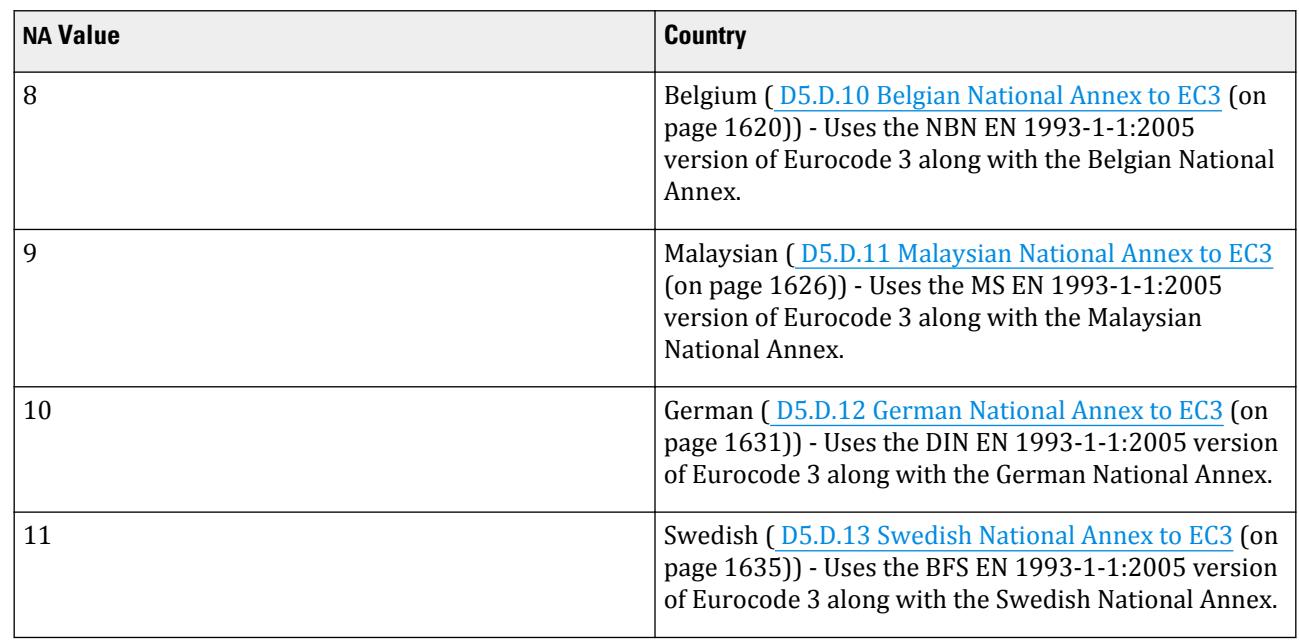

<span id="page-1574-0"></span>D. Design Codes

# D5.D.2 Specifying the design engine to use a national annex

Use the following procedure to include additional check specified by a National Annex:

Batch steel design is performedin the **Analytical Modeling** workflow.

- **1.** On the **Analysis and Design** ribbon tab, select **Steel** in the **Design** gallery. The **Steel Design - Whole Structure** dialog box opens.
- **2.** In the **Current Code** drop-down menu, select **EN 1993-1-1:2005**.
- **3.** Click **Define Parameters…**. The **Design Parameters** dialog box opens.
- **4.** Select the **NA** parameter in the list box.
- **5.** Select the option corresponding to the National Annex document you want to use .
- **6.** Click **Add**.

This will insert the following commands into the STAAD input file:

CODE EN 1993-1-1:2005

NA *n*

Refer to [D5.C. European Codes - Steel Design to Eurocode 3 \[EN 1993-1-1:2005\]](#page-1533-0) (on page 1534) for additional information on steel design per EC3.

A design performed to the new Eurocode 3 National Annex is displayed in the output file (\*.ANL) with the following header, in addition to the base EC3 output.

# D5.D.3 Dutch National Annex to EC3

Adds values from the Dutch National Annex —titled NEN-EN 1993-1-1:2006+C1:2006/NB:2007— for use with Eurocode 3, or EN 1993-1-1:2005. The NA document makes small changes to the base document.

<span id="page-1575-0"></span>The clauses/sections in EN 1993-1-1:2005 (hereafter referred to as EC-3) that require additional clauses from the Dutch National Annex, NEN-EN 1993-1-1:2006+C1:2006/NB:2007, (hereafter referred to as D-NA) are described in the following sections.

Refer to the [D5.C. European Codes - Steel Design to Eurocode 3 \[EN 1993-1-1:2005\]](#page-1533-0) (on page 1534) for a description of these clauses. The sections below refer to the corresponding clauses in the D-NA.

**Note:** Clause 6.3.2.4 deals with a simplified assessment method for beams. STAAD.Pro only uses the more accurate method (6.3.2.2 and 6.3.2.3 in EC-3) and therefore this section is ignored.

The local axis convention in the Dutch codes is:  $Y$  – major axis  $\& Z$  – minor axis (as opposed to the convention followed in STAAD.Pro).

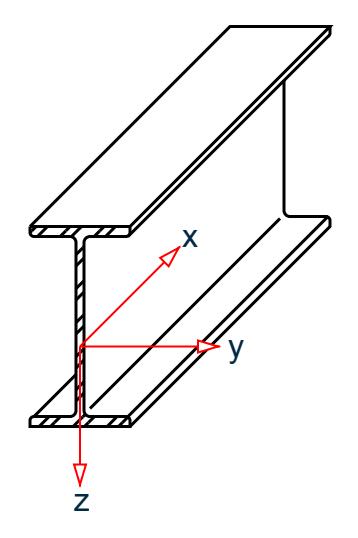

*Figure 174: Local axis convention used in the Dutch NA to EC-3*

## *D5.D.3.2 Clause 6.1 – General*

The partial safety factors will use the following values:

- Resistance of cross-sections,  $\gamma_{M0} = 1.0$
- Resistance of members to instability,  $\gamma_{M1} = 1.0$
- Resistance of cross sections to tension,  $\gamma_{M2} = 1.25$

The design function in STAAD.Pro sets these values as the default values for the D-NA (NA 3 is specified).

**Note:** You can change these values through the GM0, GM1, & GM2 design parameters. Refer to [D5.C.6 Design](#page-1557-0) [Parameters](#page-1557-0) (on page 1558)

### *D5.D.3.3 Clause 6.2.8 – Bending and shear*

The D-NA requires the implementation of causes 11.3.1.1 and 11.3.1.3 of NEN 6770.

Clause 11.3.1.1 (NEN 6770): Class 1 and Class 2 I-section profiles

Class 1 and class 2 I section profiles must satisfy the interaction formulae given in tables 10 & 11 of NEN 6770.

Table 10 Provides interaction checks for bending about the major axis (All necessary terms and formulae are described below):

- **1.** If  $V_{z,s;d} \leq 0.5 \cdot V_{z,pl;d}$  and  $N_{s;d} \leq 0.5 \cdot a_l \cdot N_{pl;d}$ , check equation 11.3.1
- **2.** If  $V_{z,s;d} \leq 0.5 \cdot V_{z,pl;d}$  and  $N_{s;d} > 0.5 \cdot a_l \cdot N_{pl;d}$ , check equation 11.3.2
- **3.** If  $V_{z:s,d}$  > 0.5  $V_{z,pl,d}$  and  $N_{s,d} \leq 0.5 \cdot a_2 \cdot N_{v,u,d}$ , check equation 11.3-3
- **4.** If  $V_{z:s,d} > 0.5 \cdot V_{z,pl,d}$  and  $N_{s,d} > 0.5 \cdot a_2 \cdot N_{v,u,d}$ , check equation 11.3-4

where

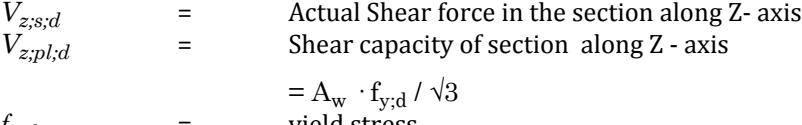

$$
f_{y,d} = yield stress
$$
  
\n
$$
A_w = A \cdot 2 (bf \cdot tw \cdot 2r) \cdot tr
$$

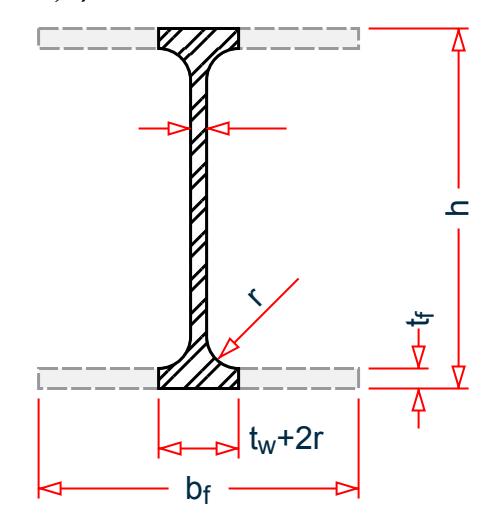

*Figure 175: Definition of A<sup>w</sup>*

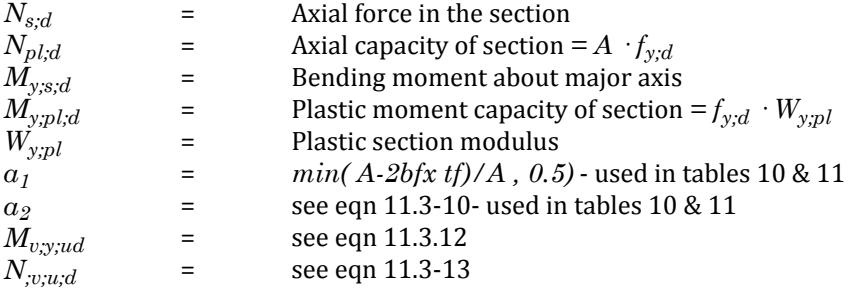

Table 11: Provides interaction formulae for bending about the minor axis

**1.** If *V*<sub>*y*;s; $d$ </sub> ≤ 0.25 · *V*<sub>*y*;p*l*; $d$  and  $N_{s; d}$  ≤ 1.0 ·  $a_1$  ·  $N_{p l; d}$  check equation 11.3-5</sub>

- **2.** If  $V_{y;s;d} \leq 0.25 \cdot V_{y;pl;d}$  and  $N_{s;d} > 1.0 \cdot a_l \cdot N_{pl;d}$  check equation 11.3-6
- **3.** If  $V_{y,s;d}$  > 0.25  $\cdot$   $V_{y,p}$ *<sub>i</sub>d* and  $N_{s;d} \le 1.0 \cdot a_1 \cdot N_{v;u;d}$  check equation 11.3-7
- **4.** If  $V_{y;s;d} > 0.25 \cdot V_{y;pl;d}$  and  $N_{s;d} > 1.0 \cdot a_l \cdot N_{v;u;d}$  check equation 11.3-8

where

$$
V_{y,s,d} =
$$
Actual Shear force in the section along Y-axis  

$$
V_{y,p,l,d} =
$$
Shear capacity of section along Y-axis

|               | $2bt_f\frac{I_{y,d}}{\sqrt{3}}$                                  |
|---------------|------------------------------------------------------------------|
| $M_{v,z;u;d}$ | $q \cdot M_{z:old} = q \cdot f_{y:dl} \cdot W_{pl:z:dl}$         |
| $W_{pl;z;d}$  | plastic section modulus about minor axis) & q as per eqn 11.3-14 |
| $N_{v;u;d}$   | $N_{pl:d} - 2 (1 - q) b_f \cdot t_f \cdot f_{\gamma;d}$          |

Clause 11.3.1.3 ( NEN 6770) : Class 1 and Class 2 Square and rectangular hollow sections

This clause requires class 1 and class 2 square and rectangular tube profiles to satisfy the interaction equations in Table 13.

**1.** If  $V_{z:s,d} \leq 0.25 \cdot V_{z:pl:d}$  and  $N_{s:d} \leq 0.5 \cdot a_3 \cdot N_{pl:d}$  check equation 11.3.22 **2.** If  $V_{z:s,d} \leq 0.25 \cdot V_{z,pl,d}$  and  $N_{s;d} > 0.5 \cdot a_3 \cdot N_{pl,d}$  check equation 11.3.23 **3.** If  $V_{z,s,d} > 0.25 \cdot V_{z,pl,d}$  and  $N_{s,d} \leq 0.5 \cdot a_4 \cdot N_{v,u,d}$  check equation 11.3-24 **4.** If  $V_{z:s,d} > 0.25 \cdot V_{z,pl,d}$  and  $N_{s:d} > 0.5 \cdot a_4 \cdot N_{v:u:d}$  check equation 11.3-25 where

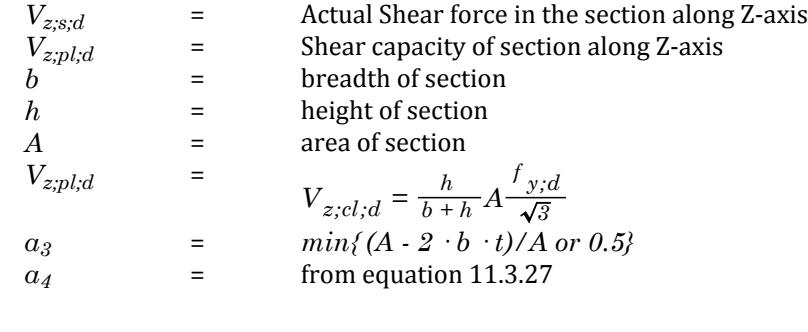

= =

## *D5.D.3.4 Clause 6.2.10 – Bending shear and axial force*

Requires the implementation of clauses 11.3.1.1 to 11.3.1.3 and 11.3.2.1 to 11.3.2.3 of NEN 6770 and clause 11.3 of NEN 6771

Clause 11.3.1.1 (NEN 6770) and Clause 11.3.1.3 ( NEN 6770)

Refer to [D5.D.3.3 Clause 6.2.8 – Bending and shear](#page-1575-0) (on page 1576)

Clause 11.3.1.2 (NEN 6770): Class 1 and class 2 circular hollow (CHS) profiles

Class 1 and class 2 sections with circular hollow profiles should satisfy the interaction equations given in table 12.

- Check  $#1$  If Vz;s;d  $\leq$  0.25 Vz;pl;d check equation 11.3.17
- Check  $#2$  If Vz;s;d > 0.25 Vz;pl;d check equation 11.3.18.

Refer to [D5.D.3.3 Clause 6.2.8 – Bending and shear](#page-1575-0) (on page 1576) of this document for equations to derive Vz;s;d

Vz;pl;d = Shear capacity of CHS sections

$$
V_{pl;d} = 2\frac{A}{\pi} \frac{f_{y;d}}{\sqrt{3}}
$$

See equations 11.3-19 and 11.3-20 to evaluate Mv;y;u;d and N;v;u;d.

To check for these conditions about the y axis, substitute the index "z" in the above equations with 'y' (should be the same of CHS sections).

Clause 11.3.2 ( NEN 6770)

Section 11.3.2 in general deals with Biaxial bending with axial force and shear. The general condition to be satisfied in this case is given by equation 11.3-31 of NEN 6770

$$
\beta_0 \bigg( \frac{M_{y;s;d}}{M_{N;V;y;u;d}} \bigg)^{a_1} + \beta_1 \bigg( \frac{M_{z;s;d}}{M_{N;V;z;u;d}} \bigg)^{a_2} \leq 1
$$

Clause 11.3.2.1 : Class 1 and class2 I-sections with biaxial bending + shear + axial force

The formula to evaluate M;N;v;y;u;d and M;N;v;z;u;d are to be taken from tables 14 and 15 of NEN 6770 respectively.

Checks for table 14:

**1.** Check  $#1$  – If Vz;s;d  $\leq 0.5$  Vz;pl;d and Ns;d  $\leq 0.5$  x a1 x Npl;d use equation 11.3.32

**2.** Check  $#2 - If Vz$ ;  $s$ ; $d \le 0.5 Vz$ ; $pl$ ; $d$  and  $Ns$ ; $d > 0.5 x$  a1 x Npl; $d$  use equation 11.3.33

- **3.** Check #3 If Vz;s;d > 0.5 Vz;pl;d and Ns;d  $\leq$  0.5 x a2 x Nv;u;d use equation 11.3-34
- **4.** Check  $#4$  If Vz;s;d  $> 0.5$  Vz;pl;d and Ns;d  $> 0.5$  x a2 x Nv;u;d use equation 11.3-35

Refer to [D5.D.3.3 Clause 6.2.8 – Bending and shear](#page-1575-0) (on page 1576) for equations to evaluate Vz;s;d, My;pl;d, Npl;d, Mv;y;ud, N;v;u;d, a1 ,a2 and Vz;pl;d.

Checks for table 15:

- **1.** Check #1 If Vy;s;d  $\leq$  0.25 Vy;pl;d and Ns;d  $\leq$  1.0 x a1 x Npl;d use equation 11.3.36
- **2.** Check  $#2 If Vy;s;d \leq 0.25 Vy;pl;d and Ns;d > 1.0 x a1 x Npl;d use equation 11.3.37$
- **3.** Check #3 If Vy;s;d > 0.25 Vy;pl;d and Ns;d  $\leq$  1.0 x a1 x Nv;u;d check equation 11.3-38
- **4.** Check #4 If Vy;s;d  $> 0.25$  Vy;pl;d and Ns;d  $> 1.0$  x a1 x Ny;u;d check equation 11.3-39

Refer to [D5.D.3.3 Clause 6.2.8 – Bending and shear](#page-1575-0) (on page 1576) for equations to evaluate Vy;s;d, Mz;pl;d, Npl;d, Mv;z;ud, N;v;u;d, a1 ,a2 and Vy;pl;d.

See table 16 for  $\alpha$ 1,  $\alpha$ 1,  $\beta$ 0 and  $\beta$ 1 use in tables 14 and 15.

Clause 11.3.2.2 : Class 1 and Class 2 Circular hollow tubes

The formula to evaluate M;N;v;y;u;d and M;N;v;z;u;d (to be used in equation 11-3-31, see description of clause 11.3.2 above) are to be taken from table 17 of NEN 6770.

- **1.** Check  $#1 If Vz$ ;  $s$ ;  $d \le 0.25 Vz$ ;  $pl$ ;  $d$  use equation 11.3.44
- **2.** Check #2 If Vz;s;d > 0.25 Vz;pl;d use equation 11.3.45.

Refer to [D5.D.3.3 Clause 6.2.8 – Bending and shear](#page-1575-0) (on page 1576) for equations to evaluate Vz;pl;d, My;pl;d, and Npl;d use in equations 11.3.44 & 11.3.45.

For values to be used for α1, α2, β1 and β2 in this case refer to table 18 of NEN 6770.

Clause 11.3.2.3 : Class 1 and class2 Rectangular and square hollow tubes

The formula to evaluate M;N;v;y;u;d and M;N;v;z;u;d (to be used in equation 11-3-31, see description of clause 11.3.2 above) are to be taken from table 19 of NEN 6770.

- **1.** Check #1 If Vz;s;d  $\leq$  0.25 Vz;pl;d and Ns;d  $\leq$  0.5 x a3 x Npl;d use equation 11.3-48
- **2.** Check #2 If Vz;s;d ≤ 0.25 Vz;pl;d and Ns;d > 0.5 x a3 x Npl;d use equation 11.3.49
- **3.** Check #3 If Vz;s;d > 0.25 Vz;pl;d and Ns;d  $\leq$  0.5 x a4 x Nv;u;d use equation 11.3-50

**4.** Check #4 – If Vz;s;d > 0.25 Vz;pl;d and Ns;d > 0.5 x a 4 x Nv;u;d check equation 11.3-51

Refer to [D5.D.3.3 Clause 6.2.8 – Bending and shear](#page-1575-0) (on page 1576) for equations to evaluate Vz;pl;d, My;pl;d, Npl;d, Mv;y;ud, N;y;u;d, a3, a4 and Vz;pl;d to be used in the above equations. For values to be used for  $\alpha$ 1,  $\alpha$ 2,  $\beta$ 1 and β2 in this case refer to table 20 of NEN 6770.

To check for these conditions about the y axis, substitute the index "z" in the above equations with 'y'.

Clause 11.3 ( NEN 6771)

In general, this section deals with Biaxial bending with axial force and shear for class 3 and class 4 sections.

Check for class 3 sections: For class 3 sections use the method in section 11.3 NEN 6770. For class 3 sections the methods and equations discussed above can be used with the "plastic section modulus" being substituted with the 'elastic modulus'.

Check for class 4 sections: Class 4 sections can be treated as class 3 sections if the effective section properties are used as given in clause 10.2.4.2.3 of NEN 6771. Working out the effective section properties for slender sections has already been done in STAAD.Pro.

For I- section profiles and tubular sections, the following cases are checked:

**1.** If M;y;s;d / MN;y;f;u;d  $\leq$  1 check equation 11.2-7 ( given below)

$$
V_{z;s;d}/V_{z;u;d}\leq 1
$$

Where

 $V_{z,s,d}$  is the shear for in the Z direction

 $V_{z, u,d}$  is the shear capacity in the Z direction for ultimate limit state.

For an I section,

$$
V_{z;u;d} = \frac{2}{3} A_{w;et} \frac{f_{y;d}}{\sqrt{3}}
$$

Where

Aw,ef = effective web area as given in section 10.2.4.2.3.

MN;y;f;u;d is the moment capacity about the Y axis for the effective section.  $=$   $[$  fy $\cdot$ W,eff $]$ 

**2.** If M;y;s;d / MN;y;f;u;d > 1 and M;y;s;d / M;y;f;u;d  $\leq 1$  check equation 11.2-13 (given below):

$$
\frac{M_{y;s;d}}{M_{N;y;f;u;d} + \left\langle M_{N;y;u;d} - M_{N;y;f;u;d} \right\rangle \left| 1 - \left( \frac{2V_{z;s;d}}{V_{z;u;d}} - 1 \right)^2 \right\rangle} \le 1
$$

### *D5.D.3.5 Clause 6.3 – Buckling resistance of members*

The D-NA introduces a new clause 6.3.0, which in turns requires the checks as per clauses 12.1.2.2, 12.13.2 and 12.1.4.2 of NEN 6771 to be applied.

Clause 12.1.2.2 (NEN 6771)

This clause in NEN 6771 determines the relative torsional slenderness and is given as:

$$
\lambda_{\theta,rel} = \sqrt{\frac{N_{c;u;d}}{F_{E;\theta}}}
$$

Where:

$$
N_{c;u;d} = A f_{y;d}
$$

A = area of section  $f_{\text{v:d}}$  = the yield stress

 $F_{E:θ}$  is the Euler-torsion formula

This value of slenderness is to be used to calculate the modification factors used in section 6.3 of EC-3.

Clause 12.1.3.2 (NEN 6771)

This clause works out the relative torsional-flexural buckling slenderness for compression members. The relative torsional-flexural buckling slenderness is given as:

$$
\lambda_{tk,rel} = \sqrt{\frac{N_{c;u;d}}{F_{E;tk}}}
$$

Where

$$
N_{c;u;d} = A f_{y;d}
$$

A = area of section  $f_{\text{v:d}}$  = yield stress  $F_{E:t}$  is the Euler torsional buckling strength

Clause 12.1.4.2 (NEN 6771)

Buckling lengths of rotationally restrained bars with intermediate spring supports.

**Note:** STAAD.Pro does not allow for these end conditions, specifically. The effective length factors may be used to accommodate this requirement.

### *D5.D.3.6 Clause 6.3.1.3 – Slenderness for flexural buckling*

The Dutch NA requires the implementation of clause 12.1.1.3 and 12.1.5.3.2 of NEN 6770 and clause 12.1.1.3 of NEN 6771.

Clause 12.1.1.3 (NEN 6770)

This clause gives the equations to evaluate the effective lengths for various support conditions. STAAD.Pro uses the effective length factor "K" which allows the user to set/modify the effective lengths for a member.

Clause 12.1.5.3.2 (NEN 6770)

This clause gives methods to evaluate the buckling length of lattice sections. We do not deal with latticed section in the current version of STAAD.Pro. In any case the buckling length can be adjusted using the "K" factor.

Clause 12.1.1.3 (NEN 6771)

This clause again deals with working out the effective lengths of prismatic and non-prismatic rods. Again, the "K" factor in the current implementation of STAAD.Pro is adequate to cater for adjusting the effective lengths as necessary.

### *D5.D.3.6 Clause 6.3.1.4 – Slenderness for torsional and torsional-flexural buckling*

The D-NA requires the implementation of clauses 12.1.2 and 12.1.3 of NEN 6770

Clause 12.1.2 (NEN 6770): Torsional stability

IPE, HEA, HEB & HEM sections and pipe sections do not need to be checked for torsional instability.

If torsional checks need to be performed, they should be done according to 12.1.2 of NEN 6771.

Clause 12.1.2 (NEN 6771)

This clause gives the condition to check for torsion instability. The condition being:

$$
\frac{N_{c;s;d}}{\omega_{\theta} N_{c;u;d}} \leq 1
$$

Where:

 $N_{\text{c:s:d}}$  = the applied axial load  $N_{C;u;d}$  = the axial capacity =  $A \cdot f_y$ .

$$
\omega_{\theta} = \frac{\sigma_{\theta;d}}{f_{u;d}}
$$

Clause 12.1.3 (NEN 6770): Torsional flexural stability

Doubly symmetric sections need not be checked for torsional flexural instability. However, for I sections that have rigid supports that is not along the axis of the section and any other sections will need to be checked as per clause 12.1.3 of NEN 6771.

Clause 12.1.3 (NEN 6771)

This clause gives the condition to check for torsional flexural instability. The condition being:

$$
\frac{N_{c;s;d}}{\omega_{t;k}N_{c;u;d}}\leq 1
$$

Where:

 $N_{c;s;d}$  and  $N_{c;u;d}$  as in clause 12.1.2 above.

### *D5.D.3.7 Clauses 6.3.2.2 and 6.3.2.3 – Lateral torsional buckling curves*

Clause 6.3.2.2 – Lateral torsional buckling curves - general

The D-NA states that the values for the imperfection factor, αLT, to be used in equation 6.56 of EC-3 are to be obtained from sTable 6.3 of EC-3. These are the values used by STAAD.Pro.

Clause 6.3.2.3 – Lateral torsional buckling curves for rolled sections or equivalent welded sections

The D-NA states that:

**1.** The values for the:

- Imperfection factor  $\alpha$ LT0 = 0.4 (used in equation 6.57 of EC-3)
- $\bullet$  B = 0.75 (used in equation 6.57 of EC-3)

These are the default values used by the program.

- **2.** The buckling curves shall be selected as per Table 6.5.
- **3.** The reduction factor, f, is given by

$$
F = 1 - 0.5(1 - kc)[1 - 2x (MLT - 0.8)^{2}].
$$

kc is a correction factor for moment distribution determined from Table 6.6. This value can be specified or calculated by the program using the KC parameter. Refer to [D5.C.6 Design Parameters](#page-1557-0) (on page 1558)

<span id="page-1582-0"></span>The current implementation of STAAD.Pro conservatively uses a value of  $f = 1.0$ .

### *D5.D.3.8 Clause 6.33 – Uniform members in bending and axial compression*

The D-NA recommends the use of the method in Annex B of EC-3 to determine the values of kyy, kyz, kzy and kzz to be used in 6.3.3 ( EC-3) checks. STAAD.Pro uses the method in Annex B.

Clause 12.3.1.2.3 (NEN 6770): Rotation/bending capacity

The Dutch NA also requires additional checks as per clause 12.3.1.2.3 of NEN 6770.

The checks given in this clause deals with additional checks for columns that form part of a buttressed or nonbutressed framework. The program uses the ESTIFF parameter with two different values to identify the framework type:

### **Table 142: Framework parameter ESTIFF values for the Dutch NA**

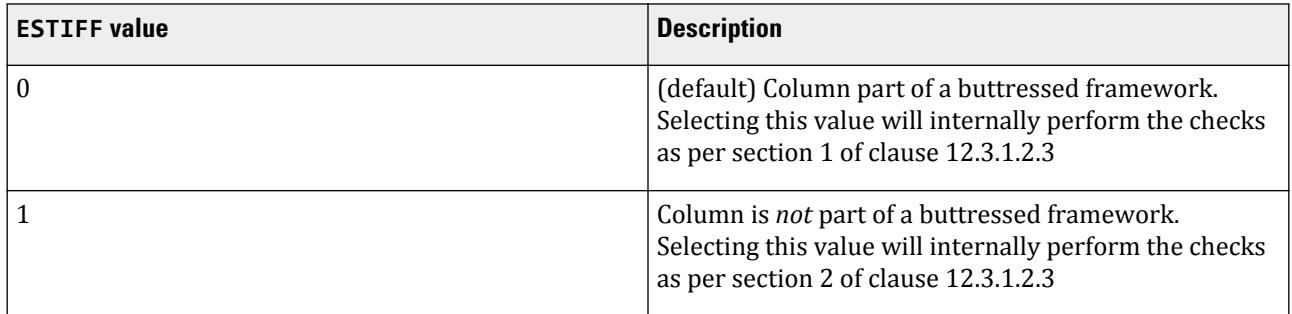

These checks are described below:

**1.** For columns in buttressed frameworks the buckling length is to be taken based on either

- the system length or
- the distance between adjacent lateral supports

The following conditions should also be satisfied:

If *Nc;s;d* / *Npl;d* < 0.15, no additional checks are required

If *Nc;s;d/ Npl;d*  $\geq$  0.15 and the steel grade is S235 or S 275 then

$$
\frac{N_{c;s;d}}{N_{pl;d}} + \frac{\lambda_y}{120} \le 1
$$

Where:

 $N_{\text{c:s:d}}$  is the axial load in the section

 $N_{\text{pl}:d}$  = Axial capacity of section = A·f<sub>y;d</sub>

 $\lambda_y$  = Slenderness of the section about the major axis (Y-axis)

If *Nc*;s; $d/Npl$ ; $d \ge 0.15$  and the steel grade is S355 then

$$
\frac{N_{c;s;d}}{N_{pl;d}} + \frac{\lambda_y}{100} \leq 1
$$

Where:

<span id="page-1583-0"></span> $N_{\text{csd}}$  = the axial load in the section

 $N_{\text{pl}:d}$  = Axial capacity of section = A $\cdot$ f<sub>v:d</sub>

 $\lambda_{y}$  = Slenderness of the section about the major axis ( Y-axis)

**2.** For columns that are not part of buttressed frameworks the following additional checks need to be done:

If *Nc*;s;d/ *Npl*;d < 0.15, no additional checks are required

If *Nc;s;d* / *Npl;d*  $\geq$  0.15 and the steel grade is S235 or S 275 then

$$
\frac{N_{c;s;d}}{N_{pl;d}} + \frac{\lambda_y}{100} \leq 1
$$

Where:

 $N_{c;s;d}$  = the axial load in the section and

 $N_{\text{pl};d}$  = Axial capacity of section = A·f<sub>y;d</sub>

 $\lambda_y$  = Slenderness of the section about the major axis (Y-axis)

If *Nc;s;d* / *Npl;d*  $\geq$  0.15 and the steel grade is S355 then

$$
\frac{N_{c;s;d}}{N_{pl;d}} + \frac{\lambda_y}{80} \le 1
$$

# D5.D.4 Norwegian National Annex to EC3

Adds values from the Norwegian National Annex —titled NS-EN 1993-1-1:2005/NA 2008— for use with Eurocode 3, or EN 1993-1-1:2005. The NA document makes small changes to the base document.

The clauses/sections in EN 1993-1-1:2005 (hereafter referred to as EC-3) that require additional clauses from the Norwegian National Annex are:

## *D5.D.4.1 Clause 6.1(1) – General: Partial Safety Factors for buildings*

EN 1993-1-1:2005 specifies the use of the partial safety factors to be used in for design as given in Cl. 6.1 of the code. These factors are  $\gamma_{M0}$ ,  $\gamma_{M1}$ , and  $\gamma_{M2}$ . EN 1993 provides default values for these factors. However, any National Annex is allowed to override these default values.

The partial safety factors will use the following values:

- Resistance of cross-sections  $\gamma_{M0}$  = 1.05
- Resistance of members to instability  $\gamma_{M1}$  = 1.05
- Resistance of cross sections to tension  $\gamma_{M2} = 1.25$

The design function in STAAD.Pro sets these values as the default values for the Norwegian-NA (NA 3 is specified).

**Note:** You can change these values through the GM0, GM1, & GM2 design parameters. Refer to [D5.C.6 Design](#page-1557-0) [Parameters](#page-1557-0) (on page 1558)

**Note:** If any of these parameters are specified as 0, STAAD.Pro will ignore the user specified value (i.e., 0) and use the default values as given above.

Refer to the basic code (EC3) for a description of these clauses. The sections below refer to the corresponding clauses in the Norwegian -NA.
# D5.D.5 UK National Annex to EC3

Adds values from the UK National Annex - titled NA to BS EN 1993-1-1:2005 - for use with Eurocode 3, or EN 1993-1-1:2005. The NA document makes small changes to the base document.

**Note:** Refer to the [D5.C. European Codes - Steel Design to Eurocode 3 \[EN 1993-1-1:2005\]](#page-1533-0) (on page 1534) for a description of these clauses. The sections below refer to the corresponding clauses in the UK-NA.

The following clauses are not implemented in STAAD.Pro:

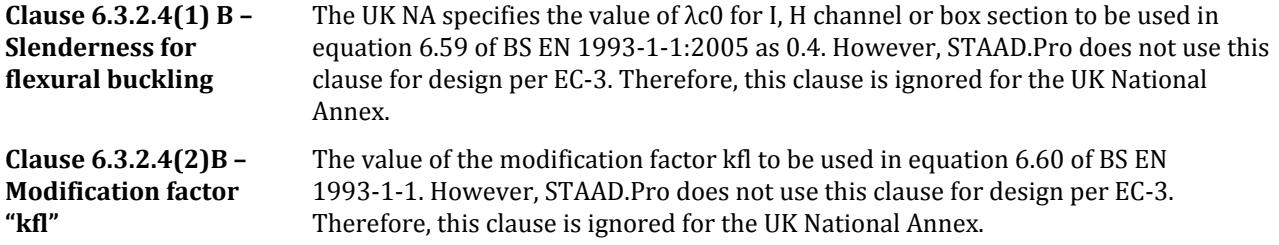

The clauses/sections in EN 1993-1-1:2005 that have been dealt with in the UK National Annex (hereafter referred to as the UK-NA) are:

#### *D5.D.5.1 Clause 6.1(1) – General: Partial Safety Factors for buildings*

EN 1993-1-1:2005 specifies the use of the partial safety factors to be used in for design as given in Cl. 6.1 of the code. These factors are  $\gamma_{M0}$ ,  $\gamma_{M1}$ , and  $\gamma_{M2}$ . EN 1993 provides default values for these factors. However, any National Annex is allowed to override these default values.

The partial safety factors will use the following values for the UK National Annex:

- Resistance of cross-sections,  $\gamma_{M0} = 1.0$
- Resistance of members to instability,  $\gamma_{M1} = 1.0$
- Resistance of cross sections to tension,  $\gamma_{M2} = 1.1$

The design function in STAAD.Pro sets these values as the default values for the UK-NA (NA 1 is specified).

**Note:** You can change these values through the GM0, GM1, & GM2 design parameters. Refer to [D5.C.6 Design](#page-1557-0) [Parameters](#page-1557-0) (on page 1558)

**Note:** If any of these parameters are specified as 0, STAAD.Pro will ignore the user specified value (i.e., 0) and use the default values as given above.

**Caution:** The GB1 parameter that is being used for compression checks in builds preceding this release (STAAD.Pro 2007 build 06) has been removed as this parameter is no longer required in EN 1993-1-1:2005. Hence, any legacy files that use GB1 parameter will indicate an error message and the user will need to substitute GB1 with GM1 in line with EN 1993-1-1:2005.

#### *D5.D.5.2 Clause 6.3.2.2 –Elastic critical moment and imperfection factors for LTB checks*

The UK-NA recommends the use of Table 6.3 and 6.4 of BS EN 1993-1-1:2005 to calculate the imperfection factors for Lateral Torsional Buckling (LTB) checks.

The calculation of the LTB reduction factor  $\chi$ <sub>LT</sub>, requires the calculation of the "Elastic Critical Buckling Moment", Mcr. The UK National Annex does not specify a particular method to calculate  $M_{cr}$ . Hence the calculation of  $M_{cr}$ has been based on the following NCCI documents:

SN003a-EN-EU – Elastic critical moment for Lateral torsional Buckling:

This document provides a method to calculate "Mcr" specifically for doubly symmetric sections only. Hence only doubly symmetric sections will be considered for this method in the proposed implementation.

The equation to evaluate  $M_{cr}$  is given in the NCCI as:

$$
M_{cr} = C_1 \frac{\pi^2EI_s}{(\hbar L)^2} \Bigg[ \sqrt{\bigg(\frac{k}{k_w}\bigg)^2 \frac{I_w}{I_s}} + \frac{(\hbar L)^2GI_t}{\pi^2EI_s} + \big( C_2 z_s \big)^2 - C_2 z_s \Bigg]
$$

 $\mathtt{C}_1$  and  $\mathtt{C}_2$  are factors that depend on the end conditions and the loading conditions of the member. The NCCI provides values for  $C_1$  and  $C_2$  for the different cases as given in the tables below:

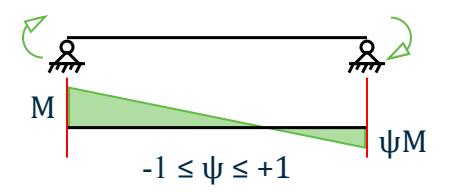

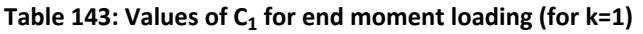

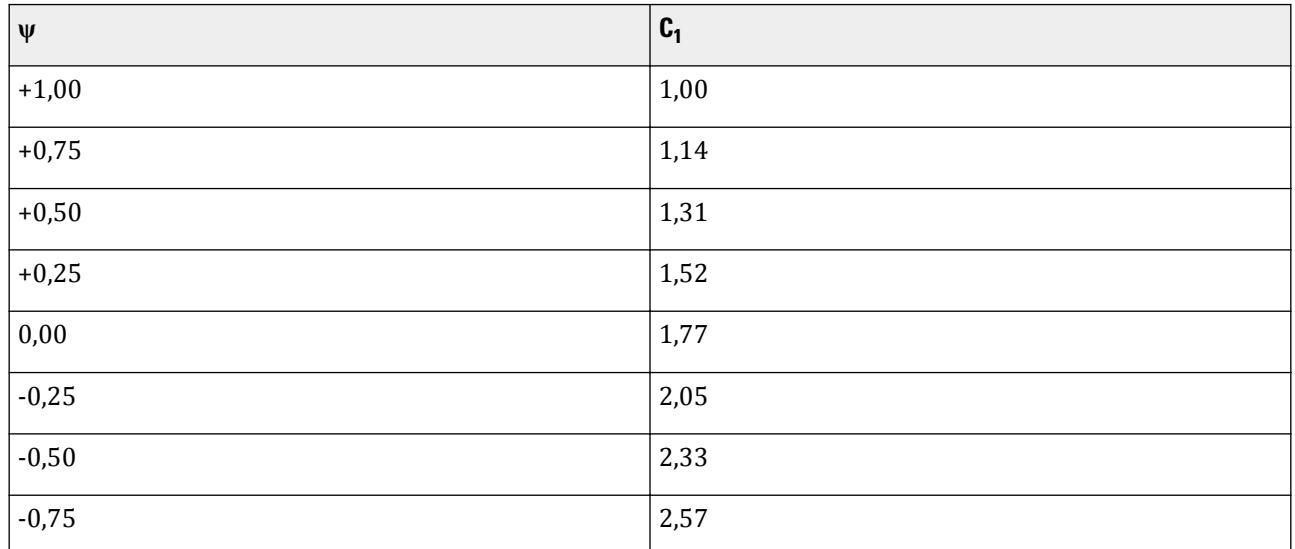

<code>Table 144: Values of factors C $_1$  and C $_2$ , and C $_3$  for cases with transverse loading (for  $k_c$  = 1)</code>

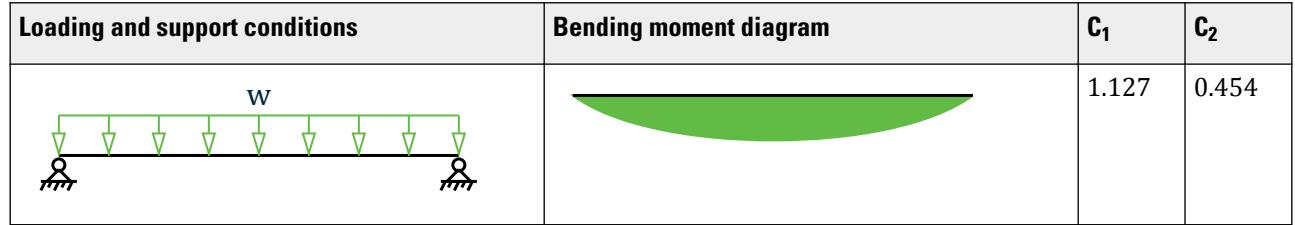

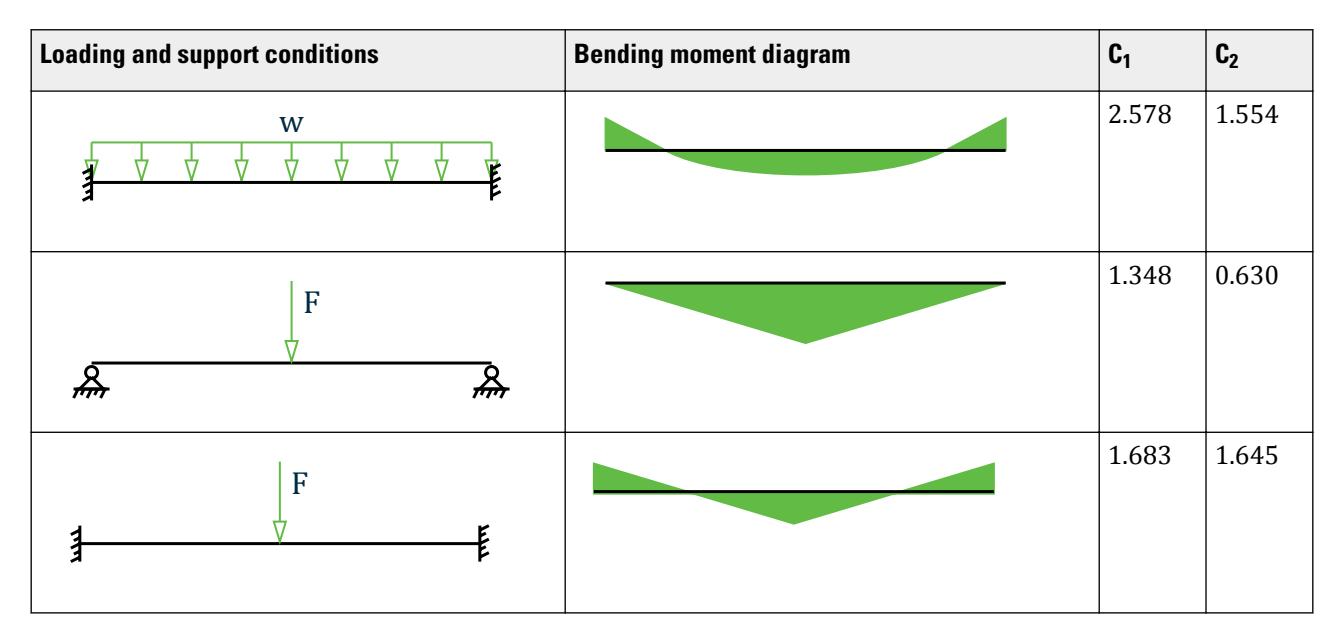

This NCCI considers three separate loading conditions:

- Members with end moments
- Members with transverse loading
- Members with end moments and transverse loading.

The implementation of EC3 in STAAD.Pro accounts for the loading condition and the bending moment diagram through the CMM parameter. The first two loading conditions mentioned above and its variants can be dealt with by using the existing values of the CMM parameter (i.e., 1 to 6). Hence the appropriate values from this NCCI will be used for "C1" and 'C2' coefficients depending on the value of CMM specified. The default value of CMM is 1, which considers the member as a pin ended member with UDL along its span. The user will also have the option to specify specific values for  $C_1$  and  $C_2$  using the C1 and C2 parameters in the design input mode. Refer to [D5.C.6](#page-1557-0) [Design Parameters](#page-1557-0) (on page 1558)

However, for cases with end moments and transverse loading, the NCCI provides graphs to evaluate the C1 and C2 coefficients. It does not however, provide a set of equations for these graphs. However the "end moments and transverse loading" condition cannot be currently specified in the design input. Hence this implementation will introduce two new values for the CMM parameter viz.

CMM 7: Member with varying end moments and uniform loading.

CMM 8: Member with varying end moments and central point load.

For these two conditions, the UK National Annex (nor the NCCI) does not provide equations to evaluate C1 and C2. Hence in STAAD.Pro the user will have to use the new "C1" & 'C2' parameters to input the required values for C1 & C2 to be used in calculating Mcr. For values of 7 or 8 for the CMM parameter, the program will issue a warning if C1 and C2 have not been specified.

**Note:** If the NA parameter has not been specified, the program obtains the values of C1 and C2 from Annex F of DD ENV version of 1993-1-1:1992.

SN030a-EN-EU – Mono-symmetrical uniform members under bending and axial compression:

This document provides a method to evaluate the elastic critical moment (Mcr) for uniform mono symmetric sections that are symmetric about the weak axis. Hence for this implementation the elastic critical moment for "Tee-Sections" will be worked out using the method in this NCCI.

Note: Though this method could also be applicable to mono-symmetric built-up sections, STAAD.Pro does not have a means to specify/identify a mono-symmetric built-up section. Hence this implementation will use this method only for Tee-Sections. In any case, the actual LTB capacity will still be worked out as per BS 5950-1 as in the current EC3 implementation.

The equation to evaluate  $M_{cr}$  for mono symmetric sections is given as :

$$
M_{cr} = C_1 \frac{\pi^2 EI_s}{(k_x L)^2} \Biggl[ \sqrt{\left(\frac{k_x}{k_w}\right)^2 \frac{I_w}{I_s} + \frac{(k_x L)^2 GI_T}{\pi^2 EI_x} + \left(C_2 z_e - C_3 z_1\right)^2} - \left(C_2 z_e - C_3 z_1\right) \Biggr]
$$

The factors  $C_1$ ,  $C_2$ , and  $C_3$  are dependent on the end conditions and loading criteria. This implementation will consider  $C_1$ ,  $C_2$ , and  $C_3$ as given in the tables below:

$$
\begin{array}{c}\n M \\
 \hline\n \mathbf{R} \\
 \hline\n \mathbf{R} \\
 \hline\n \mathbf{R} \\
 \hline\n \mathbf{R} \\
 \hline\n \mathbf{R} \\
 \hline\n \mathbf{R} \\
 \hline\n \mathbf{R} \\
 \hline\n \mathbf{R} \\
 \hline\n \mathbf{R} \\
 \hline\n \mathbf{R} \\
 \hline\n \mathbf{R} \\
 \hline\n \mathbf{R} \\
 \hline\n \mathbf{R} \\
 \hline\n \mathbf{R} \\
 \hline\n \mathbf{R} \\
 \hline\n \mathbf{R} \\
 \hline\n \mathbf{R} \\
 \hline\n \mathbf{R} \\
 \hline\n \mathbf{R} \\
 \hline\n \mathbf{R} \\
 \hline\n \mathbf{R} \\
 \hline\n \mathbf{R} \\
 \hline\n \mathbf{R} \\
 \hline\n \mathbf{R} \\
 \hline\n \mathbf{R} \\
 \hline\n \mathbf{R} \\
 \hline\n \mathbf{R} \\
 \hline\n \mathbf{R} \\
 \hline\n \mathbf{R} \\
 \hline\n \mathbf{R} \\
 \hline\n \mathbf{R} \\
 \hline\n \mathbf{R} \\
 \hline\n \mathbf{R} \\
 \hline\n \mathbf{R} \\
 \hline\n \mathbf{R} \\
 \hline\n \mathbf{R} \\
 \hline\n \mathbf{R} \\
 \hline\n \mathbf{R} \\
 \hline\n \mathbf{R} \\
 \hline\n \mathbf{R} \\
 \hline\n \mathbf{R} \\
 \hline\n \mathbf{R} \\
 \hline\n \mathbf{R} \\
 \hline\n \mathbf{R} \\
 \hline\n \mathbf{R} \\
 \hline\n \mathbf{R} \\
 \hline\n \mathbf{R} \\
 \hline\n \mathbf{R} \\
 \hline\n \mathbf{R} \\
 \hline\n \mathbf{R} \\
 \hline\n \mathbf{R} \\
 \hline\n \mathbf{R} \\
 \hline\n \mathbf{R} \\
 \hline\n \mathbf{R} \\
 \hline\n \mathbf{R} \\
 \hline\n \mathbf{R} \\
 \hline\n \mathbf{R} \\
 \hline\n \mathbf{R} \\
 \hline\n \mathbf{R} \\
 \hline\n \mathbf{R} \\
 \hline\n \mathbf{R} \\
 \hline\n \mathbf{R} \\
 \hline\n \mathbf{R} \\
 \hline\n \mathbf{R} \\
 \hline\n \mathbf{R} \\
 \hline\n \mathbf{R} \\
 \hline\n \mathbf{R} \\
 \hline\n \mathbf{R} \\
 \h
$$

#### Table 145: Values of  $C_1$  and  $C_2$  for end moment loading (for  $k_c = I$ )

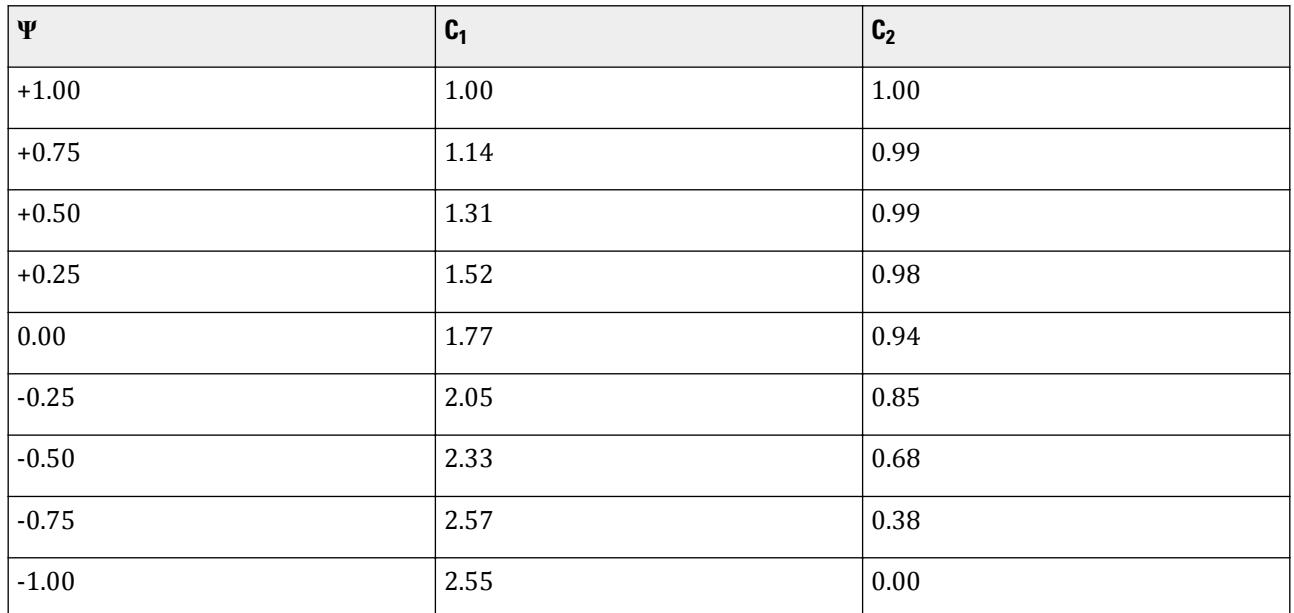

<code>Table 146: Values of factors C $_1$ , C $_2$ , and C $_3$  for cases with transverse loading (for  $k_c$  = *1*)</code>

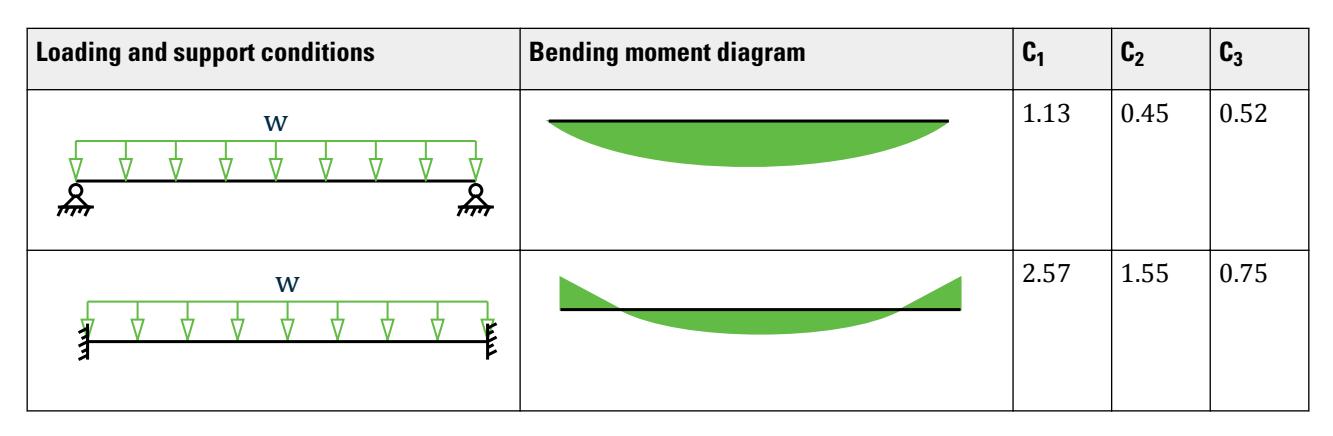

### **Design** D. Design Codes

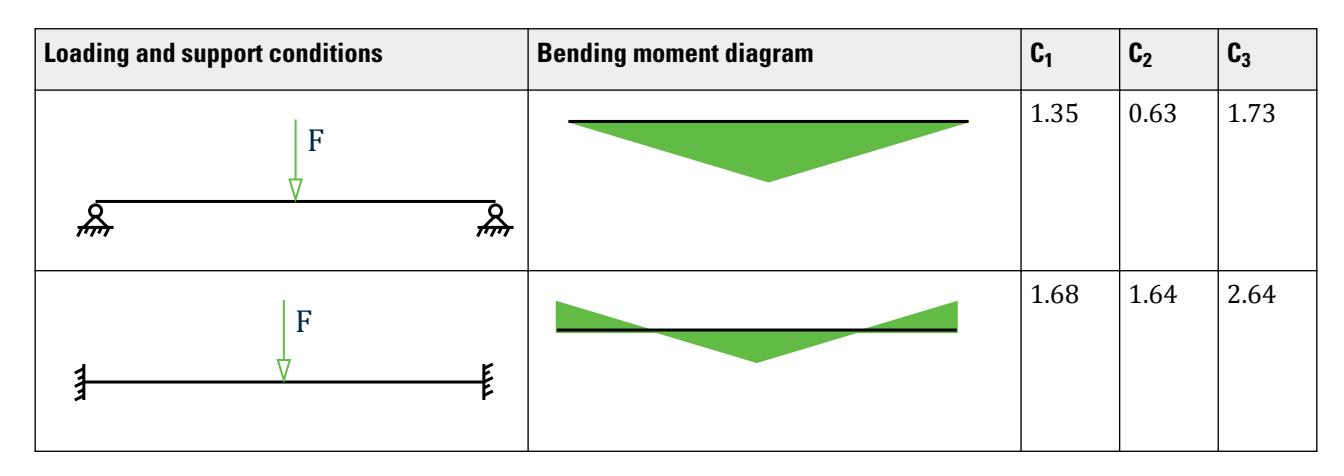

The CMM parameter (see section (i) above) specified during design input will determine the values of C1, C2 and C3. The default value of CMM is 1, which considers the member as a pin ended member with UDL along its span. This NCCI does not however consider the "end moments and transverse loading" condition. The user however can use the new C1, C2 and C3 parameters to input the required values for C1, C2 and C3 to be used in calculating Mcr. As described in section (i) above, the user must use C1, C2 and C3 parameters along with CMM values of 7 and 8.

Both the NCCI documents mentioned above assume that the member under consideration is free to rotate on plan and that there are no warping restraints for the member ( $k = kw = 1.0$ ). The current implementation of EC3 in STAAD takes into account of the end conditions using the CMN parameter. A value of  $K = kw = 1$  is indicated by a value of CMN = 1.0 in the design input. Hence the above methods will be used only for members which are free to rotate on plan and which have no warping restraints, i.e., CMN = 1.0. For members with partial or end fixities (ie, CMN = 0.5 or CMN = 0.7), the proposed implementation will fall back on to the method and coefficients in DD ENV 1993-1-1:1992 – Annex F.

For all cases that are not dealt with by the National Annex (or the NCCI documents) the proposed implementation will use the method as per the DD ENV 1993-1-1:1992 code.

The term "zg" in the equation to calculate Mcr refers to the distance between the point of application of load on the cross section in relation to the shear center of the cross section. The value of 'zg' is considered positive if the load acts towards the shear center and is negative if it acts away from the shear center. By default, the program will assume that the load acts towards the shear center at a distance equal to (Depth of section/2) from the shear center. The user will be allowed to modify this value by using the new 'ZG' parameter. Specifying a value of ZG = 0 in the design input would indicate that the load acts exactly at the shear center of the section so that the term 'zg' in the equation will have a value of zero.

#### *D5.D.5.3 Clause 6.3.2.3(1) – LTB for rolled sections or equivalent welded section*

The UK-NA specifies different values for the  $\lambda_{LT,0}$  and  $\beta$  factors to be used in equation 6.57 of BS EN 1993-1-1 for rolled and equivalent welded sections. The current implementation in STAAD.pro does not differentiate between rolled and welded sections and uses the default values in BS EN 1993-1-1 for λLT,0 and β. The values specified in the UK-NA are:

• For rolled sections and hot-rolled & cold formed hollow sections:

 $\lambda_{\text{LT,0}} = 0.4$ 

 $\beta = 0.75$ 

• For welded sections:

$$
\lambda_{LT,0} = 0.2
$$

#### $\beta = 1.00$

The current implementation of STAAD.Pro uses the buckling curves based on Table 6.5 of BS EN 1993-1-1:2005. The UK-NA specifies different limits and buckling curves to be used in this clause as given below:

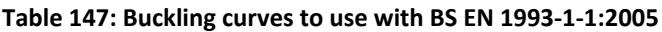

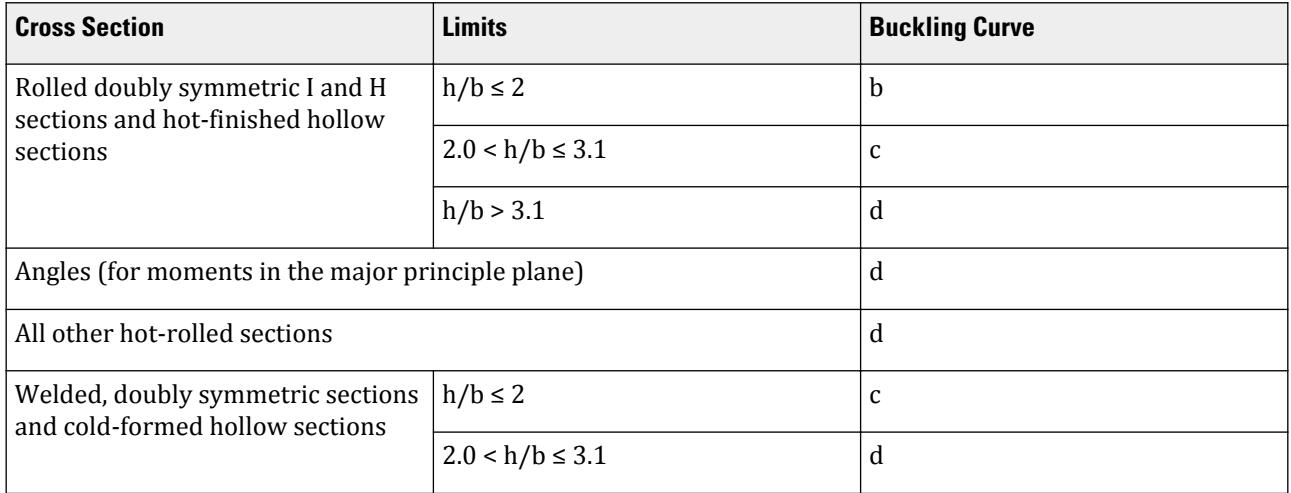

This table again does not specify which buckling curve is to be used in case of welded doubly symmetric sections with  $h/b \geq 3.1$  and welded non-doubly symmetric sections. Hence for these cases the new implementation will still use the method specified in the base code as per clause 6.3.2.2(2).

#### *D5.D.5.4 Clauses 6.3.2.2 and 6.3.2.3 — Calculation of LTB Reduction factor, χLT as per UK NA*

Clauses 6.3.2.2 and 6.3.2.3 (EN 1993-1-1:2005), both give equations to evaluate the LTB reduction factor  $\chi_{LT}$  to be used in eqn. 6.55 of BS EN 1993-1-1:2005.

Cl. 6.3.2.2 uses tables 6.3 and 6.4 to choose the buckling curve and the imperfection factors to be used for calculating  $\chi_{LT}$ . Table 6.4 specifies the choice of buckling curves for "Rolled I Sections", "Welded I Sections" and "Any other sections". Cl 6.3.2.3 on the other hand uses tables 6.5 and 6.3 to choose the buckling curves and imperfection factors. Table 6.5 however only deals with "Rolled I Sections" and "Welded I Sections".

Cl. 6.3.2.2 states "Unless otherwise specified, see 6.3.2.3, for bending members of constant cross section the value of  $\chi$ <sub>LT</sub> should be determined from...". Hence in the implementation of EC3 (and the UK Annex) in STAAD.Pro, by default the program will consider clause Cl. 6.3.2.3 to evaluate  $\chi_{\rm LT}$ . For any case that is not dealt with by Cl. 6.3.2.3, the program will consider Cl. 6.3.2.2 to evaluate  $\chi_{\text{LT}}$ .

Cl. 6.3.2.3 in the UK National Annex states that Table 6.5 in BS EN 1993-1-1:2005 should be replaced with the table given in the NA (See section 4.3 of this document). Hence for all cases dealt with by the table in the UK NA, this implementation will choose the buckling curves from the UK National Annex. For any case that is not dealt with by the table in the UK NA, the program will use the method given in Cl. 6.3.2.2 of BS EN 1993-1-1:2005.

Hence for the following cross sections the program will use the Table in the UK NA for choosing a buckling curve for LTB checks (when the UK NA has been specified):

- Rolled doubly symmetric I & H Sections
- Rolled doubly symmetric hollow sections (SHS, RHS, CHS)
- Angle Sections
- Any other rolled section

• Welded doubly symmetric sections with  $h/b < 3.1$ 

For the following cross sections, the program will use Cl. 6.3.2.3 of BS EN 1993-1-1:2005 to evaluate χLT

• Welded I & H Sections with  $h/b \geq 3.1$ .

For any other type of cross section that is not dealt with by the National Annex or Cl.6.3.2.3, the program will use Cl.  $6.3.2.2$  to evaluate  $\chi$ LT.

In any case the Elastic critical moment "Mcr" (used to evaluate the non dimensional slenderness) will be worked out as given in section 4.2 of this document. Since the UK National Annex uses the NCCIs mentioned in the sections above, this implementation will only consider end restraint conditions corresponding to the CMN parameter=1.0 (See section 4.2 above). For all other cases of the CMN parameter values, this implementation will use the method specified in Annex F of DD ENV 1993-1-1:1992.

**Note:** If a National Annex has not been specified (i.e., NA parameter in the design input = 0), the program will use Cl. 6.3.2.3 only in the case of Rolled or welded I & H Sections. For all other cases, the program will use Cl. 6.3.2.2 of BS EN 1993-1-1:2005. Also, I sections with plates will be treated as built-up sections only if the section has been explicitly specified as a built-up section (i.e., SBLT parameter = 1.0 in design input).

# *D5.D.5.5 Clause 6.3.2.3(2) – Modification factor, f, for LTB checks*

The UK NA specifies the use of eqn. 6.58 of BS EN 1993-1-1:2005 to evaluate the modification factor, f, for the LTB reduction factor  $\chi_{\text{LT}}$ . To evaluate the modification factor BS EN 1993-1-1:2005 uses a correction factor kc given by Table 6.6 in the code.

The UK-NA however, specifies that the correction factor, *kc*, is to be obtained as below:

 $Kc = 1 / \sqrt{C1}$ , where C1 is to be obtained from the NCCI documents given in section 4.2 of this document. The NCCI document SN003a-EN-EU specifies the values of C1 to be used in table 3.1 as shown below. This proposed implementation will allow for the reduction factor based on the UK-NA.

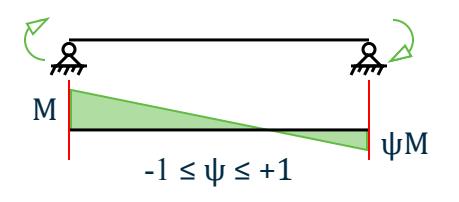

# **Table 148: Values of C<sup>1</sup> for end moment loading (for k=1)**

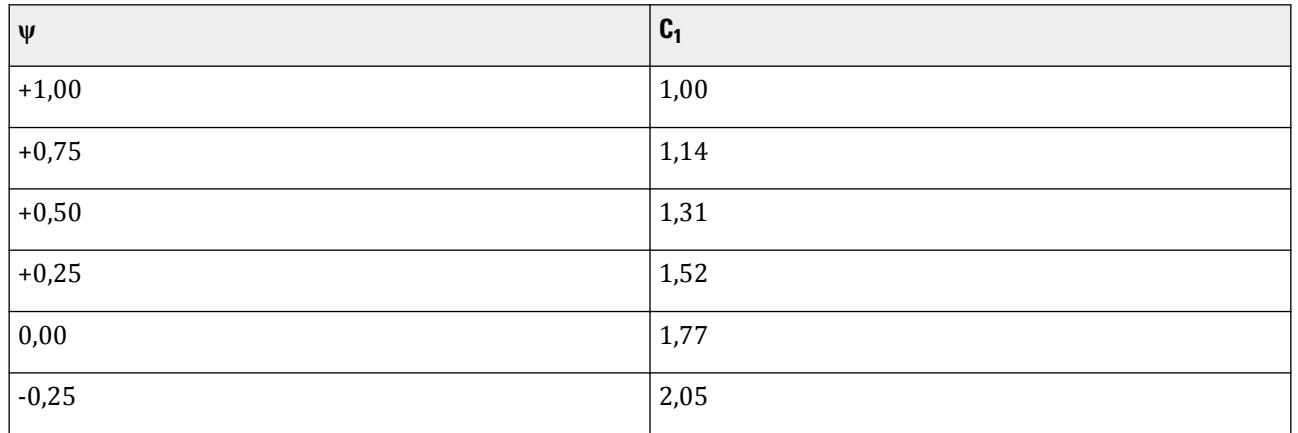

# **Design**

D. Design Codes

| $\mathbf{U}$ | r<br>ს1 |
|--------------|---------|
| $-0,50$      | 2,33    |
| $-0,75$      | 2,57    |

<code>Table 149: Values of factors C $_1$  and C $_2$ , and C $_3$  for cases with transverse loading (for  $k_c$  = *1*)</code>

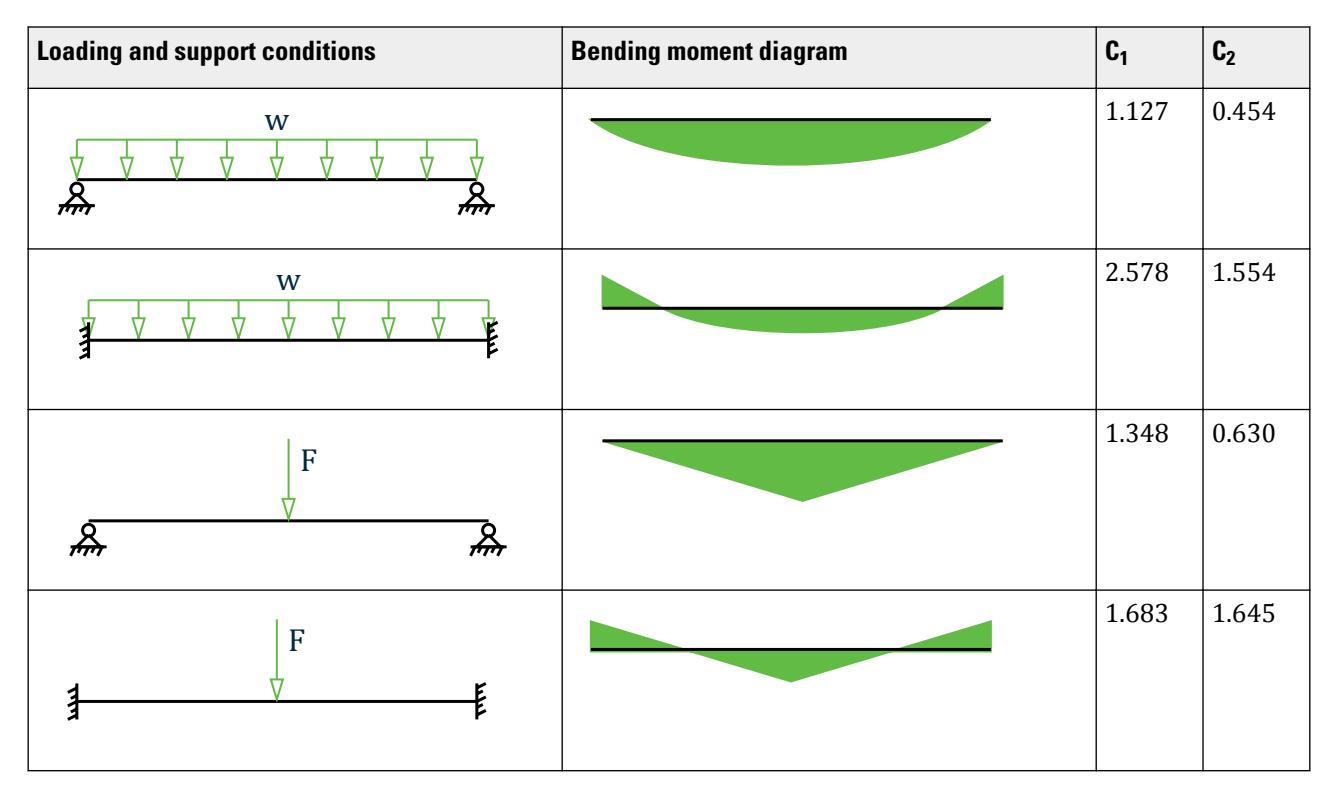

These values are for an end restraint factor of k=1 (i.e., CMN 1.0). Hence for all other values of CMN (i.e., 0.7 or 0.5) this implementation will use the values of C1 from DD ENV 1993-1-1:1992 Annex F.

The program will use a default value of 1.0 for kc. However the user can also input a custom value of kc by setting the design parameter KC to the desired value. The user can also get the program to calculate the value of kc automatically by setting the value of the KC parameter in the design input to 0. This will cause the program to evaluate a value of C1 corresponding to the end conditions and the Bending moment of the member and in turn calculate kc as given in the NA. To evaluate C1, the program will use the NCCI documents mentioned in section 4.2 of this document.

# *D5.D.5.6 Clause 6.3.3(5) – Interaction factors kyy, kyz, kzy, and kzz*

The UK-NA recommends that the method in Annex A or Annex B of BS EN 1993-1-1:2005 can be used to calculate the interaction factors for Cl. 6.3.3 checks in the case of doubly symmetric sections. The proposed implementation will hence use equations in Annex B of BS EN 1993-1-1:2005 to calculate these interaction factors for doubly symmetric sections. The current implementation of EC3 BS in STAAD.pro uses the method in Annex B.

However for non-doubly symmetric sections, the UK NA gives the option of using Annex B with some modifications as given in the NA. (Cl. NA-3.2 of the UK NA). The UK NA requires additional checks to be done to check for the maximum allowable values of  $\lambda$  and X to be used in equations 6.61 and 6.62 of BS EN 1993-1-1:2005.

As per the UK NA, for non-doubly symmetric sections, the slenderness about the weak axis ( $\lambda$ y in STAAD) and the corresponding reduction factor  $\chi$ y should be taken as the values from the highest values of slenderness ( $\lambda$ ) among the flexural buckling slenderness (λy), torsional slenderness (λ<sub>T</sub>) and torsional-flexural slenderness (λ<sub>TF</sub>) as given in Clauses 6.3.1.3 and 6.3.1.4 of BS EN 1993-1-1:2005. Hence for non-doubly symmetric sections the program will calculate the critical non-dimensional slenderness as:

 $\lambda_{\rm y}$  = the maximum of either  $\lambda$  from Cl. 6.3.1.3 or  $\lambda_{\rm T}$  from Cl. 6.3.1.4

$$
\lambda_T = \sqrt{\frac{A f_y}{N_{cr}}}
$$

Where:

 $N_{cr}$  = min ( $N_{CT}$ ,  $N_{CTF}$ ).

The UK NA or EC3 does not however specify a method to evaluate NCrT or NcrTF. Hence this implementation will use the method specified in the NCCI document "SN001a-EN-EU: Critical axial load for torsional and flexural torsional buckling modes" to calculate these. See section 4.9 below for details.

**Note:** The UK National Annex or EC3 does not deal with angle sections in specific and hence this implementation will use the method used in the current EC3 implementation to deal with slenderness of angle sections. In the current implementation this is done as per cl 4.7.10 of BS 5950. This proposed implementation will still use the same method for single and double angle sections to evaluate the slenderness.

Clause NA 3.2 of the UK NA also requires that "Where the section is not an I Section or a hollow section and is a class1 or class 2 section, it will be treated as a class 3 section for the purposes of this clause". Hence for all Class 1 or Class 2 cross sections that are NOT I, H, SHS, RHS or CHS sections, the elastic properties will be used for the purposes of 6.3.3 checks.

# *D5.D.5.7 Clause 6.3.1.4 - Slenderness for torsional and torsional-flexural buckling*

Equations 6.52 and 6.53 of BS EN 1993-1-1:2005 are to be used to calculate the non-dimensional slenderness  $\lambda_T$ , to be used for torsional and torsional-flexural buckling checks. BS EN 1993-1-1:2005 does not provide equations to calculate the elastic critical loads  $N_{cr,T,F}$  and  $N_{cr,T}$  (refer 6.3.14 of BS EN 1993-1-1:2005).

The NCCI document "SN001a-EN-EU: Critical axial load for torsional and flexural torsional buckling modes" provides methods to calculate the  $N_{cr,TF}$  and  $N_{cr,TF}$  factors and therefore these methods are used to evaluate the elastic critical loads for the UK NA.

The critical axial load for torsional buckling is evaluated as:

where

$$
i_o^2
$$
 = 
$$
i_y^2 + i_z^2 + y_o^2 + z_o^2
$$
  
\n
$$
i_y
$$
 and 
$$
i_z
$$
 = the radius of gyration about the Y-Y (weak axis) and Z-Z (strong axis)  
\nrespectively

The critical axial load for torsional-flexural buckling is evaluated as:

$$
N_{cr,TF} = \frac{i_o^2}{2(i_y^2 + i_z^2)} \left[ N_{cr,y} + N_{cr,T} - \sqrt{(N_{cr,y} + N_{cr,T})^2 - 4N_{cr,y}N_{cr,T} \frac{i_y^2 + i_z^2}{i_o^2}} \right]
$$

For details on these equations, refer to the NCCI document SN001a-EN-EU.

# D5.D.6 French National Annex to EC3

Adds values from the French National Annex - titled *Annexe Nationale a la NF EN 1993-1-1:2005* - for use with Eurocode 3, or EN 1993-1-1:2005. The NA document makes small changes to the base document.

The following clauses are *not* implemented in STAAD.Pro:

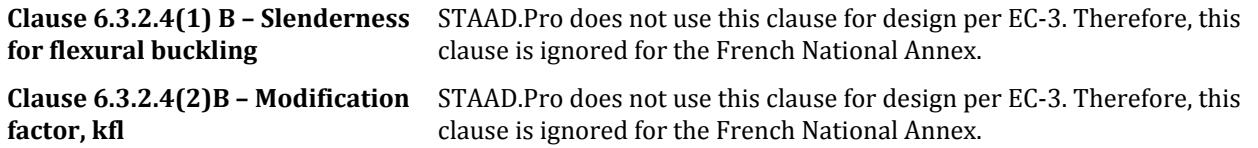

**Note:** Refer to the [D5.C. European Codes - Steel Design to Eurocode 3 \[EN 1993-1-1:2005\]](#page-1533-0) (on page 1534) for a description of these clauses. The sections below refer to the corresponding clauses in the French-NA.

The clauses/sections in EN 1993-1-1:2005 (hereafter referred to as EC-3) that have been dealt with in the French National Annex (hereafter referred to as FR-NA) and that are relevant to the proposed implementation are:

### *D5.D.6.1 Clause 3.2.1(1) - Material Properties*

The material strengths (i.e., - steel grade strengths) to be used with NF EN 1993-1-1 are given in Table 3.1 of the code. The French National Annex however, specifies a separate table (Table 3.1 NF) for the yield and tensile strengths of steel grades. This new table replaces Table 3.1 in NF EN 1993-1-1:2005. Table 3.1 NF excludes steel grades from standards EN 10210-1 and EN 10219-1 that are given in EC-3.

STAAD.Pro uses the steel grades and values from the table given in the National Annex (i.e., - Table 3.1 NF). Table 3.1 NF is similar to table 3.1 in EC3, apart from the  $f<sub>u</sub>$  values for S 355 and S355 W grade steel.

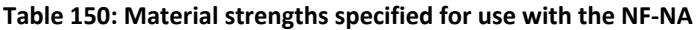

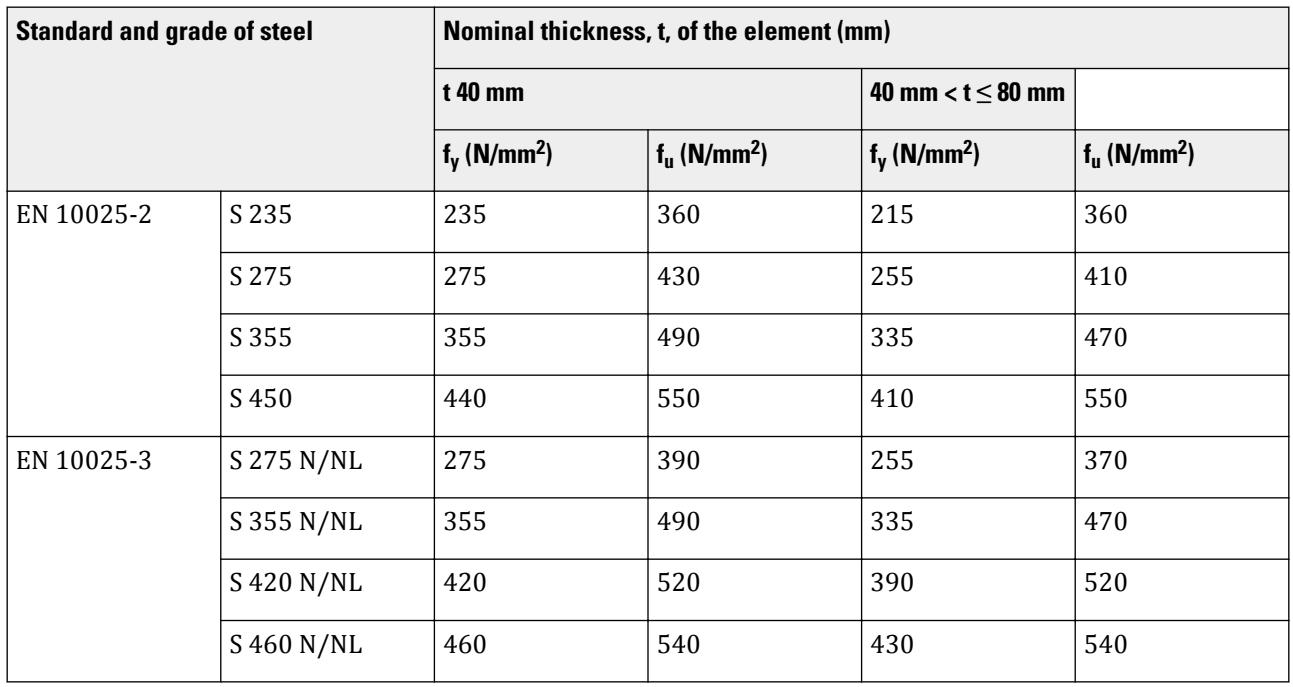

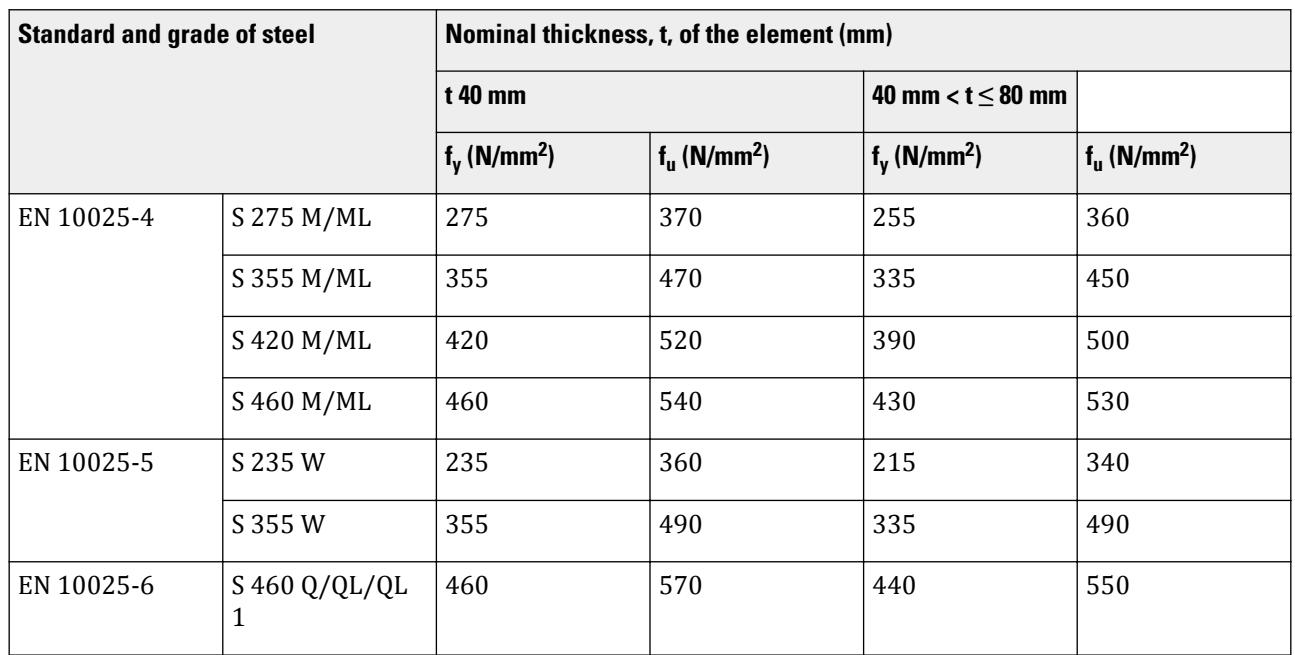

If you specify a steel grade that is not given in the Annex Table 3.1 (NF) but is present in Table 3.1 of EN 1993-1-1:2005, the program uses the values from Table 3.1 of EN 1993-1-1:2005. The appropriate yield strength  $(f_y)$  used is shown in the design output file.

# *D5.D.6.2 Clause 6.1(1) – General*

EN 1993-1-1:2005 specifies the use of the partial safety factors to be used in for design as given in Cl. 6.1 of the code. These factors are  $\gamma_{M0}$ ,  $\gamma_{M1}$ , and  $\gamma_{M2}$ . EN 1993 provides default values for these factors. However, any National Annex is allowed to override these default values.

The partial safety factors will use the following values for the French National Annex:

- Resistance of cross-sections,  $\gamma_{M0} = 1.0$
- Resistance of members to instability,  $\gamma_{M1} = 1.0$
- Resistance of cross sections to tension,  $\gamma_{M2} = 1.25$

The design function in STAAD.Pro sets these values as the default values for the NF-NA (NA 4 is specified).

**Note:** You can change these values through the GM0, GM1, & GM2 design parameters. Refer to [D5.C.6 Design](#page-1557-0) [Parameters](#page-1557-0) (on page 1558)

**Note:** If any of these parameters are specified as 0, STAAD.Pro will ignore the user specified value (i.e., 0) and use the default values as given above.

**Caution:** The GB1 parameter that is being used for compression checks in builds preceding this release (STAAD.Pro 2007 build 06) has been removed as this parameter is no longer required in EN 1993-1-1:2005. Hence, any legacy files that use GB1 parameter will indicate an error message and the user will need to substitute GB1 with GM1 in line with EN 1993-1-1:2005.

# *D5.D.6.3 Clause 6.3.2.2 –Elastic critical moment and imperfection factors for LTB checks*

The French NA recommends the use of Table 6.3 and 6.4 of NF EN 1993-1-1:2005 to calculate the imperfection factors for Lateral Torsional Buckling (LTB) checks.

The calculation of the LTB reduction factor  $\chi_{LT}$ , requires the calculation of the "Elastic Critical Buckling Moment",  $M_{cr}$ . The French NA gives a method to evaluate  $M_{cr}$  in its "Annex MCR". This implementation will make use of this method to evaluate Mcr. Annex MCR however deals with the calculation of Mcr for doubly symmetric sections. Hence this implementation will use this method only for doubly symmetric sections. For mono symmetric sections that are symmetric about the minor axis (i.e Tee sections) this implementation will use the method from the NCCI document SN030a-EN-EU as given in the section below. For any other type of section that is not dealt with by the Annex, this implementation will use the method and tables given in Annex F of DD ENV 1993-1-1:1992.

#### Annex MCR

This document provides a method to calculate  $M_{cr}$  specifically for doubly symmetric sections only. Hence only doubly symmetric sections will be considered for this method in this implementation.

The equation to evaluate  $M_{cr}$  is given as:

$$
M_{cr} = C_1 \frac{\pi^2 E I_s}{(\hbar L)^2} \Biggl[ \sqrt{\biggl( \frac{k}{k_w} \biggr)^2 \frac{I_w}{I_s}} + \frac{(\hbar L)^2 G I_t}{\pi^2 E I_s} + \bigl( C_2 z_s \bigr)^2 - C_2 z_s \Biggr]
$$

 $C_1$  and  $C_2$  are factors that depend on the end conditions and the loading conditions. The NCCI provides values for  $C_1$  and  $C_2$  for the different cases as given in Table1 and Table 2 of the Annex. Table 1 deals with the condition of a simply supported member with end moments and the value of  $C_1$  is determined by the end moment ratio (Refer to the NA for details). Clause 3.2 of the National Annex however gives a formula to evaluate  $C_1$  as:

$$
C_1 = \frac{1}{\sqrt{0.325 + 0.423\psi + 0.252\psi^2}}
$$

This formula however does not match the values given in Table 1 of the NA. Hence this implementation will use the values of C1 from Table 1 if the end moment ration (ψ) is exactly equal to the values of ψ in the table. For all other cases this implementation will calculate the value of C1 from equation (6) in the Annex.

The value of C2 will be determined from Table 2 of the Annex based on the loading and end conditions (i.e the CMM parameter in STAAD.Pro).

You also have the option to specify specific values for  $C_1$  and  $C_2$  using the C1 and C2 parameters in the design input mode. Refer to [D5.C.6 Design Parameters](#page-1557-0) (on page 1558)

The French NA considers three separate loading conditions:

- Members with end moments
- Members with transverse loading
- Members with end moments and transverse loading: use CMM 7 or CMM 8 for this condition.

The load to moment ratio  $(\mu)$  will then be used in the calculations will then be used to calculate C1 and C2 as given in section 3.5 of Annex MCR (See Annex MCR in the NA for details).

The parameter MU may be specified when using CMM = 7 or 8 to specify the load to moment ratio  $(\mu)$  to be used in the calculations. For the French National Annex if CMM = 7 or 8 is been specified, you must also either specify a value for MU or values for the C1 and C2 parameters directly.

SN030a-EN-EU – Mono-symmetrical uniform members under bending and axial compression:

This document provides a method to evaluate the elastic critical moment (Mcr) for uniform mono symmetric sections that are symmetric about the weak axis. Hence for this implementation the elastic critical moment for "Tee-Sections" will be worked out using the method in this NCCI.

**Note:** Though this method could also be applicable to mono-symmetric built-up sections, STAAD.Pro currently does not have a means to specify/identify a mono-symmetric built-up section. Hence this implementation will use this method only for Tee-Sections.

The equation to evaluate  $M_{cr}$  for mono symmetric sections is given as:

$$
M_{cr} = C_1 \frac{\pi^2 E I_s}{(k_x L)^2} \left[ \sqrt{\left(\frac{k_x}{k_w}\right)^2 \frac{I_w}{I_s} + \frac{(k_x L)^2 G I_T}{\pi^2 E I_x} + (C_2 z_e - C_3 z_1)^2} - \left(C_2 z_e - C_3 z_1\right) \right]
$$

The factors  $C_1$ ,  $C_2$ , and  $C_3$ are dependent on the end conditions and loading criteria. This implementation will consider  $C_1$ ,  $C_2$ , and  $C_3$ as given in the tables below:

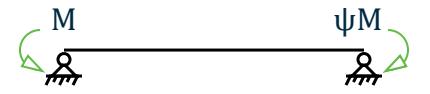

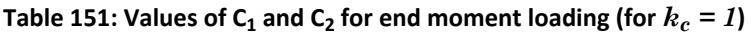

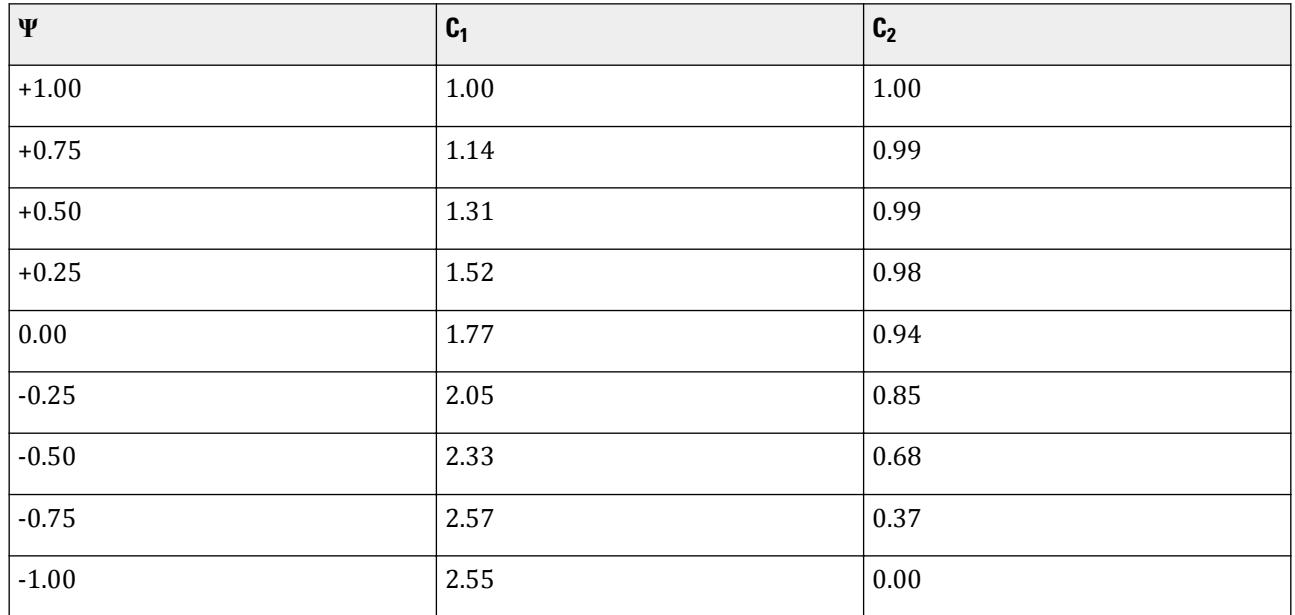

<code>Table 152: Values of factors C $_1$ , C $_2$ , and C $_3$  for cases with transverse loading (for  $k_c$  = *1*)</code>

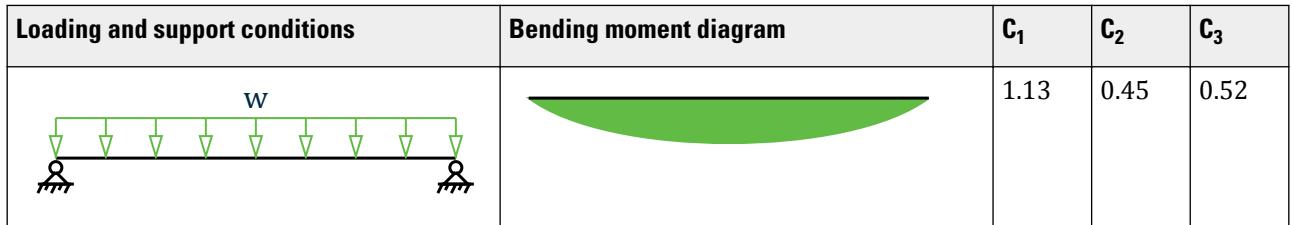

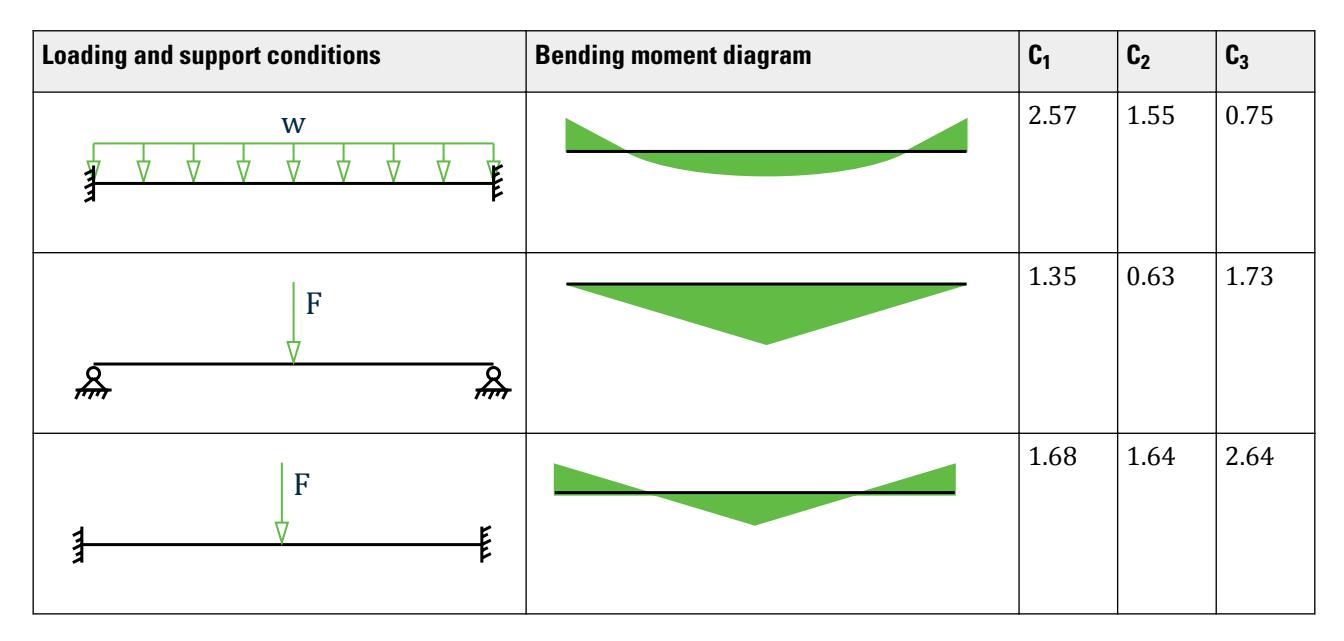

The CMM parameter specified during design input will determine the values of C1, C2 and C3. The default value of CMM is 0, which considers the member as a pin ended member with UDL along its span. This NCCI does not however consider the "end moments and transverse loading" condition. The user however can use the new "C1", 'C2' and 'C3' parameters to input the required values for C1, C2 and C3 to be used in calculating Mcr.

**Note:** If "MU" as well as C1, C2 and C3 have been specified, the program will ignore MU and use the user input values of C1, C2 and C3. The current implementation of EC3 in STAAD.Pro obtains these values from Annex F of DD ENV version of 1993-1-1:1992.

Also, the NCCI document and Annex MCR of the FR-NA assume that the member under consideration is free to rotate on plan and that there are no warping restraints for the member(  $k = kw=1$  .i.e., CMN parameter =1.0). Hence the above methods will be used only for members which are free to rotate on plan and which have no warping restraints. For members with partial or end fixities (ie, CMN = 0.5 or CMN = 0.7), this implementation will fall back on to the method and coefficients in DD ENV 1993-1-1:1992.

For all cases that are not dealt with by the National Annex (or the NCCI documents) this implementation will use the method as per the DD ENV 1993-1-1:1992 code.

The term "zg" in the equation to calculate Mcr refers to the distance between the point of application of load on the cross section in relation to the shear center of the cross section. The value of 'zg' is considered positive, if the load acts towards the shear center and is negative if it acts away from the shear center. By default, the program will assume that the load acts towards the shear center at a distance equal to (Depth of section/2) from the shear center. The use will be allowed to modify this value by using the  $ZG$  parameter. Specifying a value of  $ZG = 0$ in the design input would indicate that the load acts exactly at the shear center of the section so that the term "zg" in the equation will have a value of zero.

**Note:** There is a separate method specified in the NCCI document "SN006a-EN-EU" to calculate Mcr for cantilever beams. Again this document does not give any specific formulae to evaluate the coefficients. Hence, this has not been implemented in STAAD.Pro.

# *D5.D.6.4 Clause 6.3.2.3(1) – LTB for rolled sections or equivalent welded section*

The FR-NA provides equations to evaluate the  $\lambda_{\text{LT},0}$  and  $\alpha_{\text{LT}}$  factors given in clause 6.3.2.3

For rolled doubly symmetric sections use:

$$
\begin{array}{l} \mathcal{X}_{LT,0}=0.2+0.1\frac{b}{h}\\ \\ a_{LT}=0.4-0.2\frac{b}{h}\mathcal{X}_{LT}^2\geq 0 \end{array}
$$

**Note:** Since EN 1993-1-1:2005 limits the value of  $\lambda_{LT,0}$  to 0.4, STAAD.Pro limits  $\lambda_{LT,0}$  to a maximum value of 0.4.

For welded doubly symmetric sections use:

$$
\begin{aligned} \mathcal{X}_{LT,0} &= 0.3 \frac{b}{h} \\ a_{LT} &= 0.5 - 0.25 \frac{b}{h} \mathcal{X}_{LT}^2 \ge 0 \end{aligned}
$$

For other sections:

$$
\lambda_{LT,0} = 0.2
$$

$$
\alpha_{LT} = 0.76
$$

And for all sections,  $\beta = 1.0$ 

These equations and factors are then applied to equation 6.57 of NF EN 1993-1-1 to evaluate the Lateral Torsional Buckling reduction factor  $\chi_{LT}$ .

#### *D5.D.6.5 Clause 6.3.2.3(2) – Modification factor, f, for LTB checks*

The French NA specifies that the modification factor is to be obtained as per the default method given in EC-3. Hence this implementation will use the existing functionality to evaluate the correction factor kc to be used in the modification factor f.

The program uses a default value of 1.0 for kc. However the user can also input a custom value of kc by setting the design parameter KC to the desired value. You may instruct the program to calculate the value of kc automatically by setting the value of the KC parameter in the design input to 0. This will cause the program to evaluate kc from Table 6.6 of NF EN 1993-1-1:2005. This will correspond to the end conditions and the bending moment of the member (i.e., the value of CMM parameter specified).

For CMM = 7, the program will choose the value of kc to be either 0.90 or 0.91 based on the end moment ratio.

For CMM = 8, the program will choose the value of kc to be either 0.77 or 0.82 based on the end moment ratio.

An additional check will also be performed as given below:

$$
\mathcal{X}_{LT,\mathrm{mod}} \leq \frac{1}{\chi_{LT}^2}
$$

The French Annex specifies that the modification factor is applicable only to members that are free to rotate on plan (i.e., CMN 1.0). Hence for all other values of CMN, this implementation will ignore "f" and hence will use  $\chi$ LT, mod =  $\chi$ LT.

#### *D5.D.6.6 Clause 6.3.3(5) – Interaction factors kyy, kyz, kzy, and kzz*

The French NA recommends the use of equations in Annex A of NF EN 1993-1-1:2005 to calculate these interaction factors. STAAD.pro uses the method in Annex B for design per EC3 (without National Annex). Therefore, the method in Annex A has been added into the program.

**Note:** The NA mentions that this method can be extended to singly symmetric I-Sections (symmetric about the minor axis) if the elastic properties are used instead of the plastic properties. However, since STAAD does not have a provision to specify such sections, this case will *not* be considered for this implementation.

The NA also mentions that torsional flexural buckling needs to be taken into account in case of mono symmetric sections. This is taken into account based on the method given in the NCCI document "SN001a-EN-EU: Critical axial load for torsional and flexural torsional buckling modes". Refer to D5.D.6.7 Clause 6.3.1.4 - Slenderness for torsional and torsional-flexural buckling (on page 1600)

The NA also recommends a lower limit as given below for the term  $C_{mi,0}$  in Table A.2 of Annex A:

$$
C_{mi,0} \geq 1 - \frac{N_{Ed}}{N_{cr,i}}
$$

### *D5.D.6.7 Clause 6.3.1.4 - Slenderness for torsional and torsional-flexural buckling*

Equations 6.52 and 6.53 of NF EN 1993-1-1:2005 are to be used to calculate the non-dimensional slenderness  $\lambda_T$ , to be used for torsional and torsional-flexural buckling checks. NF EN 1993-1-1:2005 does not provide equations to calculate the elastic critical loads  $N_{cr,T,F}$  and  $N_{cr,T}$  (refer 6.3.14 of NF EN 1993-1-1:2005).

The NCCI document "SN001a-EN-EU: Critical axial load for torsional and flexural torsional buckling modes" provides methods to calculate the  $N_{cr,TF}$  and  $N_{cr,T}$  factors and therefore these methods are used to evaluate the elastic critical loads for the French NA.

The critical axial load for torsional buckling is evaluated as:

where

$$
i_o^2
$$
 = 
$$
i_y^2 + i_z^2 + y_o^2 + z_o^2
$$
  
\n= the radius of gyration about the Y-Y (weak axis) and Z-Z (strong axis)  
\nrespectively

The critical axial load for torsional-flexural buckling is evaluated as:

$$
N_{cr,TF}=\frac{i_o^2}{2\left(i_y^2+i_z^2\right)}\Bigg[N_{cr,y}+N_{cr,T}-\sqrt{(N_{cr,y}+N_{cr,T})^2-4N_{cr,y}N_{cr,T}\frac{i_y^2+i_z^2}{i_o^2}}\Bigg]
$$

For details on these equations, refer to the NCCI document SN001a-EN-EU.

# D5.D.7 Finnish National Annex to FC3

Adds values from the Finnish National Annex - titled *National Annex to Standard SFS-EN 1993-1-1* - for use with Eurocode 3, or EN 1993-1-1:2005. The NA document makes small changes to the base document.

The following clauses are *not* implemented in STAAD.Pro:

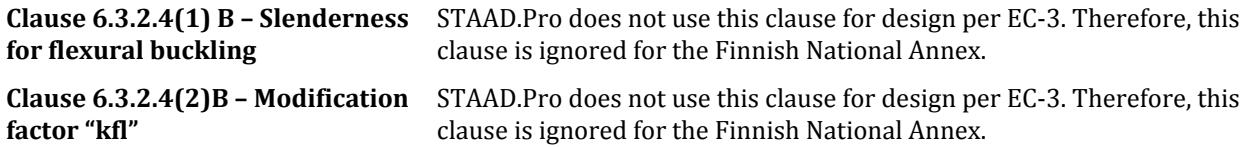

**Note:** Refer to the [D5.C. European Codes - Steel Design to Eurocode 3 \[EN 1993-1-1:2005\]](#page-1533-0) (on page 1534) for a description of these clauses. The sections below refer to the corresponding clauses in the Finnish-NA.

<span id="page-1600-0"></span>The clauses/sections in EN 1993-1-1:2005 (hereafter referred to as EC-3) that have been dealt with in the Finnish National Annex (hereafter referred to as SFS-NA) and that are relevant to the proposed implementation are:

# *D5.D.7.1 Clause 3.2.1(1) - Material Properties*

The material strengths (i.e., steel grade strengths) to be used with SFS-EN 1993-1-1 are given in Table 3.1 of the code. These steel grade values are specified using the SGR parameter (Refer to [D5.C.6 Design Parameters](#page-1557-0) (on page 1558)).

The Finnish National Annex states in Cl. 3.1(2) that, apart from the steel grades specified in Table 3.1 of SFS EN 1993-1-1, the following steel grades can also be used:

- Steel grades S315MC, S355MC, S420MC and S460MC according to SFS-EN 10149-2
- Steel grades S260NC, S315NC, S355NC and S420NC according to SFS-EN 10149-3

These grades of steel can be specified by using the PY (Yield Strength) and FU (Ultimate Strength) parameters in STAAD.Pro. Set these parameters to the respective values as given in SFS-EN 10149-2/3 for the steel grades specified above. The choice of the buckling curve to be used is based on the value of the SGR parameter specified. The output will include the appropriate yield strength used for design.

# *D5.D.7.2 Clause 6.1(1) – General*

EN 1993-1-1:2005 specifies the use of the partial safety factors to be used in for design as given in Cl. 6.1 of the code. These factors are  $\gamma_{M0}$ ,  $\gamma_{M1}$ , and  $\gamma_{M2}$ . EN 1993 provides default values for these factors. However, any National Annex is allowed to override these default values.

The partial safety factors will use the following values for the Finnish National Annex:

- Resistance of cross-sections,  $\gamma_{M0} = 1.0$
- Resistance of members to instability,  $\gamma_{M1} = 1.0$
- Resistance of cross sections to tension,  $\gamma_{M2} = 1.25$

The design function in STAAD.Pro sets these values as the default values for the SFS-NA (NA 5 is specified).

**Note:** You can change these values through the GM0, GM1, & GM2 design parameters. Refer to [D5.C.6 Design](#page-1557-0) [Parameters](#page-1557-0) (on page 1558)

**Note:** If any of these parameters are specified as 0, STAAD.Pro will ignore the user specified value (i.e., 0) and use the default values as given above.

**Caution:** The GB1 parameter that is being used for compression checks in builds preceding this release (STAAD.Pro 2007 build 06) has been removed as this parameter is no longer required in EN 1993-1-1:2005. Hence, any legacy files that use GB1 parameter will indicate an error message and the user will need to substitute GB1 with GM1 in line with EN 1993-1-1:2005.

#### *D5.D.7.3 Clause 6.3.2.2 –Elastic critical moment and imperfection factors for LTB checks*

The Finnish NA recommends the use of Table 6.3 and 6.4 of SFS EN 1993-1-1:2005 to calculate the imperfection factors for Lateral Torsional Buckling (LTB) checks.

The calculation of the LTB reduction factor  $\chi$ <sub>LT</sub>, requires the calculation of the "Elastic Critical Buckling Moment",  $M_{cr}$ . The Finnish National Annex does not specify a particular method to calculate  $M_{cr}$ . Hence the calculation of  $M_{cr}$  has been based on the following NCCI documents:

SN003a-EN-EU – Elastic critical moment for Lateral torsional Buckling:

This document provides a method to calculate  $M_{cr}$  specifically for doubly symmetric sections only. Hence only doubly symmetric sections will be considered for this method. The equation to evaluate  $M_{cr}$  is given in the NCCI as:

$$
M_{cr} = C_1 \frac{\pi^2EI_s}{(\hbar L)^2} \Biggl[ \sqrt{\biggl( \frac{k}{k_w} \biggr)^2 \frac{I_w}{I_s} + \frac{(\hbar L)^2GI_t}{\pi^2EI_s} + \bigl( C_2 z_s \bigr)^2} - C_2 z_s \Biggr]
$$

 $C_1$  and  $C_2$  are factors that depend on the end conditions and the loading conditions of the member. The NCCI provides values for  $C_1$  and  $C_2$  for the different cases as given in the tables below:

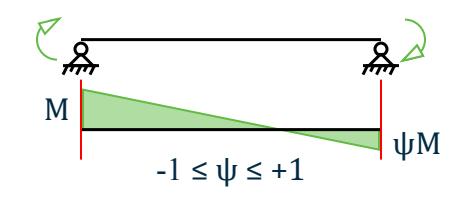

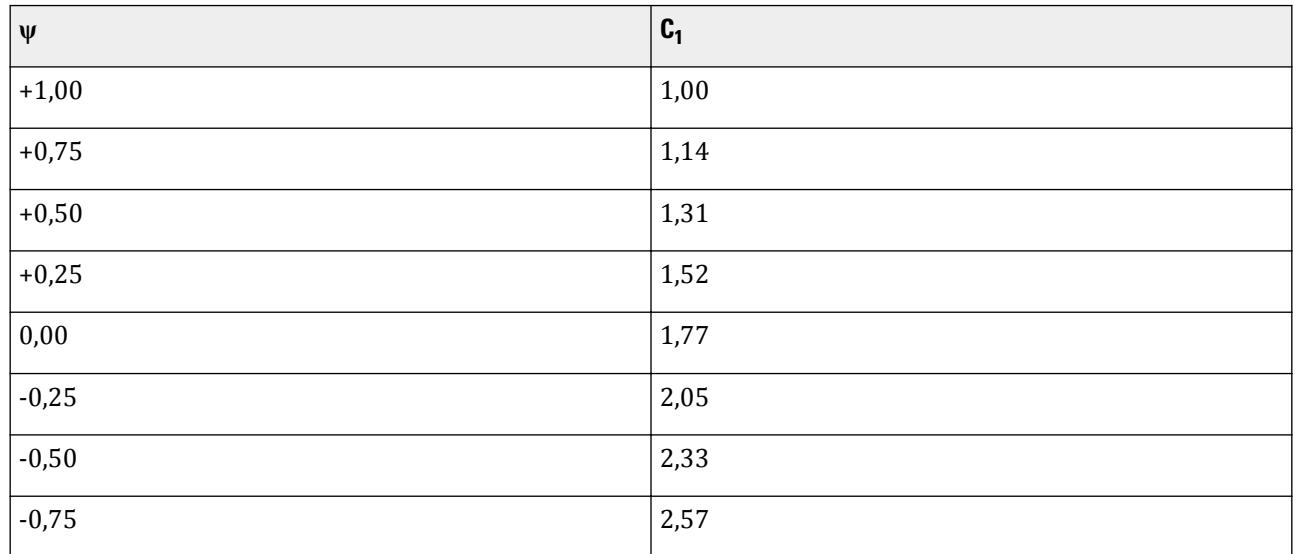

### **Table 153: Values of C<sup>1</sup> for end moment loading (for k=1)**

This NCCI considers three separate loading conditions:

- Members with end moments
- Members with transverse loading
- Members with end moments and transverse loading.

STAAD.Pro accounts for the loading condition and the bending moment diagram through the CMM parameter.

SN030a-EN-EU – Mono-symmetrical uniform members under bending and axial compression:

This document provides a method to evaluate the elastic critical moment  $(M_{cr})$  for uniform mono symmetric sections that are symmetric about the weak axis. Hence, the elastic critical moment for "Tee-Sections" will be worked out using the method in this NCCI.

**Note:** Though this method could also be applicable to mono-symmetric built-up sections, STAAD.Pro currently does not have a means to specify/identify a mono-symmetric built-up section. Hence this implementation will use this method only for Tee-Sections.

The equation to evaluate  $M_{cr}$  for mono symmetric sections is given as :

$$
M_{cr} = C_1 \frac{\pi^2 E I_s}{(k_x L)^2} \left[ \sqrt{\left(\frac{k_x}{k_w}\right)^2 \frac{I_w}{I_s} + \frac{(k_x L)^2 G I_T}{\pi^2 E I_x} + (C_2 z_e - C_3 z_1)^2} - \left(C_2 z_e - C_3 z_1\right)\right]
$$

The factors  $C_1$ ,  $C_2$ , and  $C_3$  are dependent on the end conditions and loading criteria. This implementation will consider  $C_1$ ,  $C_2$ , and  $C_3$  as given in the tables below:

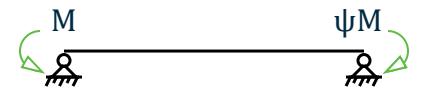

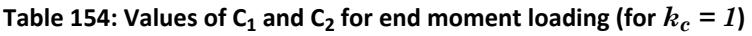

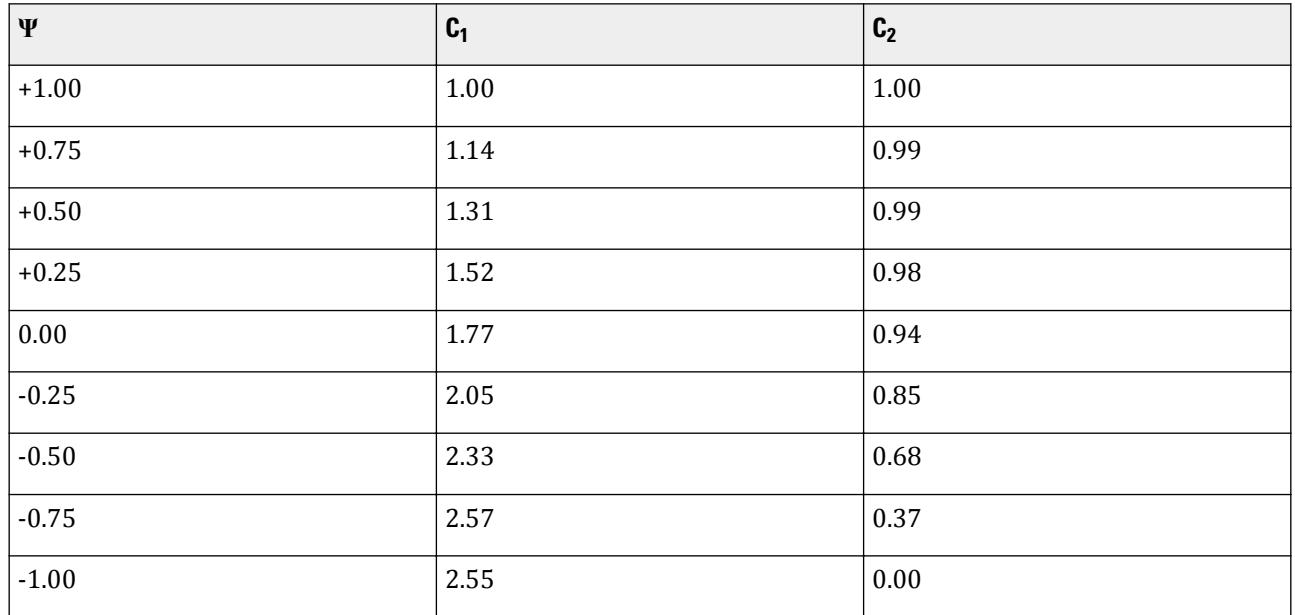

<code>Table 155: Values of factors C $_1$ , C $_2$ , and C $_3$  for cases with transverse loading (for  $k_c$  = *1*)</code>

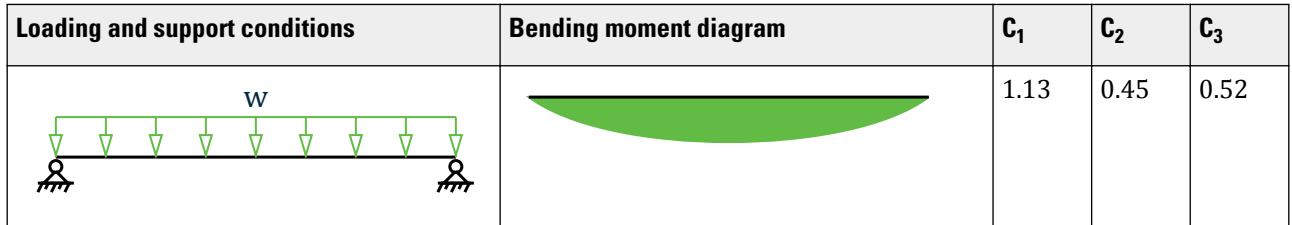

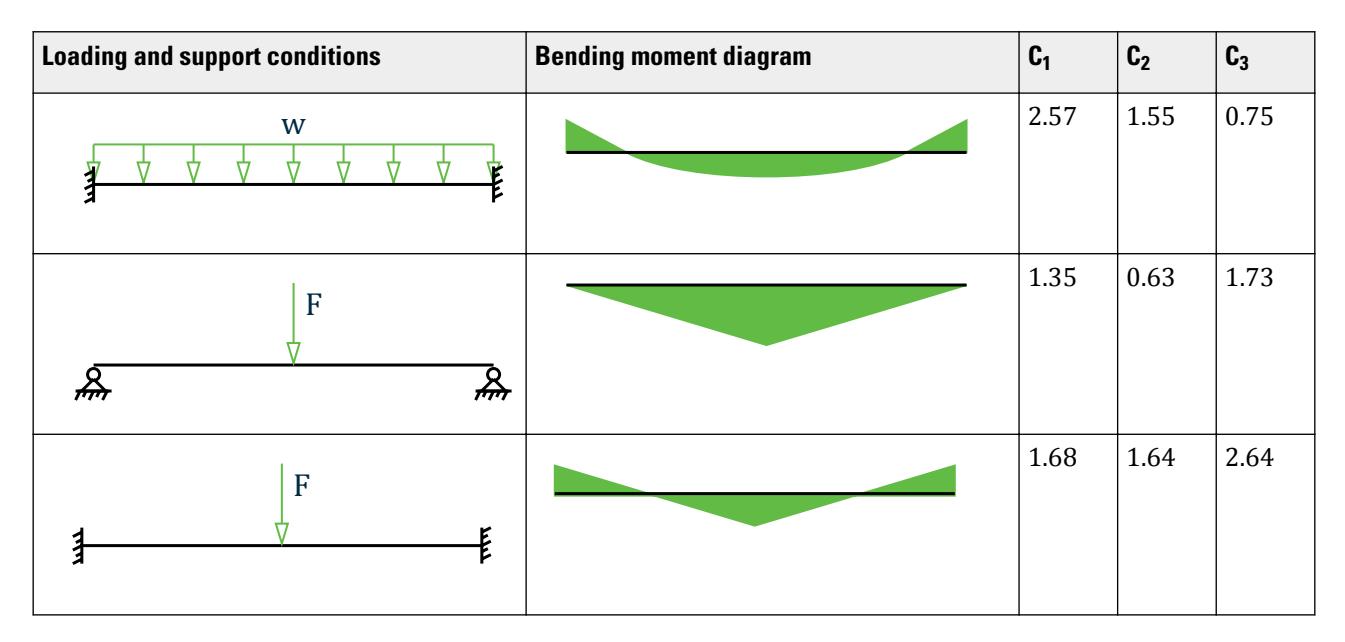

The CMM parameter specified during design input will determine the values of  $C_1$ ,  $C_2$ , and  $C_3$ . The default value of CMM is 0, which considers the member as a pin ended member with UDL along its span. This NCCI does not however consider the "end moments and transverse loading" condition. You can use the C1, C2, and C3 parameters to input the required values for  $C_1$ ,  $C_2$ , and  $C_3$  to be used in calculating  $M_{cr}$ .

**Note:** If MU as well as C1, C2, and C3 have been specified, the program will ignore MU and use the user input values of C1, C2, and C3. STAAD.Pro obtains these values from Annex F of DD ENV version of 1993-1-1:1992.

Both the NCCI documents mentioned above assume that the member under consideration is free to rotate on plan and that there are no warping restraints for the member ( $k = k_w = 1.0$ ). STAAD.Pro takes into account of the end conditions using the CMN parameter for EC3. A value of  $K = k_w =1$  is indicated by a value of CMN = 1.0 in the design input. Hence the above methods will be used only for members which are free to rotate on plan and which have no warping restraints (i.e.,  $CMN = 1.0$ ). For members with partial or end fixities (i.e.,  $CMN = 0.5$  or  $CMN$ = 0.7), this implementation will fall back on to the method and coefficients in DD ENV 1993-1-1:1992 – Annex F.

For all cases that are not dealt with by the National Annex (or the NCCI documents) this implementation will use the method as per the DD ENV 1993-1-1:1992 code.

For the term *z<sup>j</sup>* , please refer to Annex E of NBN NA 2018.

The term  $z_g$  in the equation to calculate  $M_{cr}$  refers to the distance between the point of application of load on the cross section in relation to the shear center of the cross section. The value of *zg* is considered positive, if the load acts towards the shear center and is negative if it acts away from the shear center. By default, the program will assume that the load acts towards the shear center at a distance equal to (Depth of section/2) from the shear center. The use will be allowed to modify this value by using the ZG parameter. Specifying a value of  $ZG = 0$  in the design input would indicate that the load acts exactly at the shear center of the section so that the term  $z_g$  in the equation will have a value of zero.

**Note:** The program does not consider the case of cantilevers.

#### *D5.D.7.4 Clause 6.3.2.3(1) – LTB for rolled sections or equivalent welded section*

The Finnish-NA provides the values for the terms  $\lambda_{LT,0}$  and β factors given in clause 6.3.2.3(1) as follows:

For rolled doubly symmetric sections and hollow sections, use:

 $λ$ <sub>LT,0</sub> = 0.4 and  $β$  = 0.75

For welded doubly symmetric sections and hollow sections use:

 $λ$ <sub>LT,0</sub> = 0.2 and β = 1.0

The Finnish NA specifies the following limits for choosing the buckling curves:

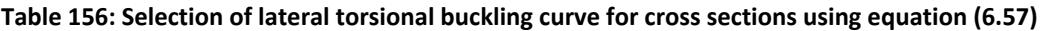

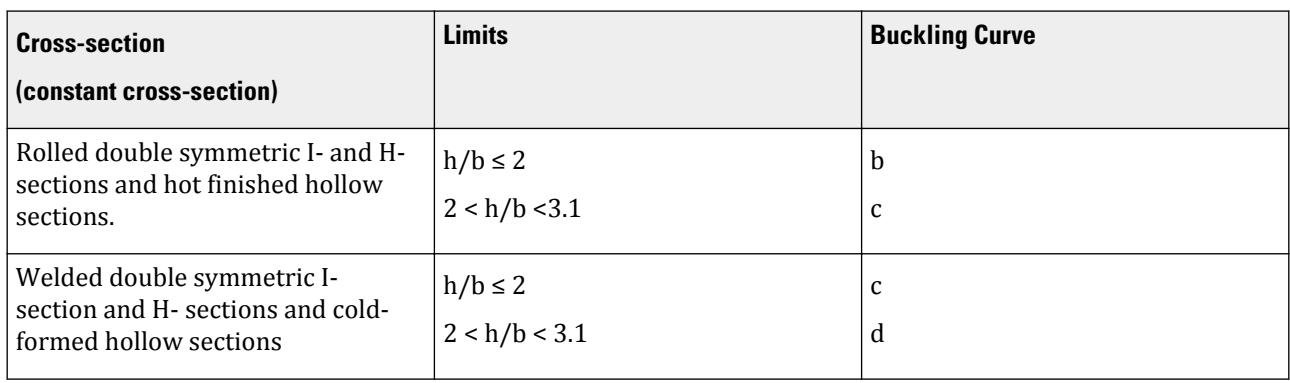

The NA says that for all other cases the rules given in Cl 6.3.2.2 should be used. Hence even for rolled or welded doubly symmetric sections with h/b ratio  $\geq 3.1$ , this implementation will resort to checks as per clause 6.3.2.2.

These equations and factors are then applied to equation 6.57 of SFS-EN 1993-1-1 to evaluate the Lateral Torsional Buckling reduction factor  $\chi_{LT}$ .

#### *D5.D.7.5 Clauses 6.3.2.2 and 6.3.2.3 — Calculation of LTB Reduction factor,*  $\chi$ *<sub><i>LT*</sub> as per Finnish NA

Clauses 6.3.2.2 and 6.3.2.3 (EN 1993-1-1:2005), both give equations to evaluate the LTB reduction factor  $\chi_{LT}$  to be used in eqn. 6.55 of SFS EN 1993-1-1:2005.

Cl. 6.3.2.2 uses tables 6.3 and 6.4 to choose the buckling curve and the imperfection factors to be used for calculating  $\chi_{LT}$ . Table 6.4 specifies the choice of buckling curves for "Rolled I Sections", "Welded I Sections" and "Any other sections". Cl 6.3.2.3 on the other hand uses tables 6.5 and 6.3 to choose the buckling curves and imperfection factors. Table 6.5 however only deals with "Rolled I Sections" and "Welded I Sections".

Cl. 6.3.2.2 states "Unless otherwise specified, see 6.3.2.3, for bending members of constant cross section the value of  $\chi_{LT}$  should be determined from...". Hence in the implementation of EC3 (and the Finnish Annex) in STAAD.Pro: by default the program will consider clause Cl. 6.3.2.3 to evaluate  $\chi_{LT}$ . For any case that is not dealt with by Cl. 6.3.2.3, the program will consider Cl. 6.3.2.2 to evaluate  $\chi_{\text{LT}}$ .

Cl. 6.3.2.3 in the Finnish National Annex gives equations to evaluate the imperfection factors to be used for various section types (Refer to [D5.D.7.3 Clause 6.3.2.2 –Elastic critical moment and imperfection factors for LTB](#page-1600-0) [checks](#page-1600-0) (on page 1601) ). Hence for all cases dealt with by the equations in the Finnish NA, this implementation will use Cl 6.3.2.3 to evaluate  $\chi_{LT}$ .

For any other type of cross section that is not dealt with by the National Annex or Cl.6.3.2.3, the program will use Cl. 6.3.2.2 to evaluate  $\chi_{\text{LT}}$ .

In any case, the elastic critical moment, Mcr, (used to evaluate the non dimensional slenderness) will be evaluated as previously given. Since this implementation uses the NCCIs mentioned in the sections above, only

end restraint conditions corresponding to the CMN parameter=1.0 (Refer to D5.D.7.3 Clause 6.3.2.2 – Elastic [critical moment and imperfection factors for LTB checks](#page-1600-0) (on page 1601) ) will be considered. For all other cases of the CMN parameter values, this implementation will use the method specified in Annex F of DD ENV 1993-1-1:1992.

**Note:** If a National Annex has not been specified (i.e., NA parameter in the design input = 0), the program will use Cl. 6.3.2.3 only in the case of Rolled or welded I & H Sections. For all other cases, the program will use Cl. 6.3.2.2 of BS EN 1993-1-1:2005. Also, I sections with plates will be treated as built-up sections only if the section has been explicitly specified as a built-up section (i.e., SBLT parameter = 1.0 in design input).

### *D5.D.7.6 Clause 6.3.2.3(2) – Modification factor, f, for LTB checks*

STAAD.Pro uses the value of the modification factor  $f = 1.0$  as given in the Finnish NA.

#### *D5.D.7.7 Clause 6.3.3(5) – Interaction factors kyy, kyz, kzy, and kzz*

The Finnish NA recommends the use of equations in Annex A or Annex B of SFS-EN 1993-1-1 to calculate these interaction factors. STAAD.Pro uses the method in Annex B by default. This implementation of the Finnish NA will also use Annex B for Cl.6.3.3 checks.

#### *D5.D.7.8 Clause 6.3.1.4 - Slenderness for torsional and torsional-flexural buckling*

Equations 6.52 and 6.53 of SFS EN 1993-1-1:2005 are to be used to calculate the non-dimensional slenderness  $\lambda_T$ , to be used for torsional and torsional-flexural buckling checks. SFS EN 1993-1-1:2005 does not provide equations to calculate the elastic critical loads  $N_{\text{cr,T,F}}$  and  $N_{\text{cr,T}}$  (refer 6.3.14 of SFS EN 1993-1-1:2005).

The NCCI document "SN001a-EN-EU: Critical axial load for torsional and flexural torsional buckling modes" provides methods to calculate the  $N_{cr,TF}$  and  $N_{cr,T}$  factors and therefore these methods are used to evaluate the elastic critical loads for the Finnish NA.

The critical axial load for torsional buckling is evaluated as:

where

$$
i_o^2
$$
 = 
$$
i_y^2 + i_z^2 + y_o^2 + z_o^2
$$
  
\n
$$
i_y
$$
 and 
$$
i_z
$$
 = the radius of gyration about the Y-Y (weak axis) and Z-Z (strong axis)  
\nrespectively

The critical axial load for torsional-flexural buckling is evaluated as:

$$
N_{cr,TF}=\frac{i_o^2}{2\left(i_y^{\,2}+i_z^{\,2}\right)}\Bigg[N_{cr,\,y}+N_{cr,\,T}-\sqrt{(N_{cr,\,y}+N_{cr,\,T})^2-4N_{cr,\,y}N_{cr,\,T}\frac{i_y^{\,2}+i_z^{\,2}}{i_o^{\,2}}\Bigg]
$$

For details on these equations, refer to the NCCI document SN001a-EN-EU.

# D5.D.8 Polish National Annex to EC3

Adds values from the Polish National Annex - titled *National Annex to Standard NA FOR PN-EN 1993-1-1:2006* for use with Eurocode 3, or EN 1993-1-1:2005. The NA document makes small changes to the base document.

The following clauses are *not* implemented in STAAD.Pro:

**Clause 6.3.2.4(1) B – Slenderness** STAAD.Pro does not use this clause for design per EC-3. Therefore, this **for flexural buckling** clause is ignored for the Polish National Annex.

#### **Clause 6.3.2.4(2)B – Modification** STAAD.Pro does not use this clause for design per EC-3. Therefore, this **factor "kfl"** clause is ignored for the Polish National Annex.

**Note:** Refer to the [D5.C. European Codes - Steel Design to Eurocode 3 \[EN 1993-1-1:2005\]](#page-1533-0) (on page 1534) for a description of these clauses. The sections below refer to the corresponding clauses in the Polish-NA.

The clauses/sections in EN 1993-1-1:2005 (hereafter referred to as EC-3) that have been dealt with in the Polish National Annex, NA for PN-EN 1993-1-1:2006, (hereafter referred to as PN-NA) and that are relevant to the proposed implementation are:

#### *D5.D.8.1 Clause 3.2.1(1) - Material Properties*

The material strengths (i.e., steel grade strengths) to be used with PN-EN 1993-1-1 are given in Table 3.1 of the code. The Polish National Annex states in Cl. 3.1(2) that the steel grades to be used will be based on Table 3.1 of PN EN 1993-1-1. These steel grade values are specified using the SGR parameter (Refer to [D5.C.6 Design](#page-1557-0) [Parameters](#page-1557-0) (on page 1558)).

### *D5.D.8.2 Clause 6.1(1) – General*

EN 1993-1-1:2005 specifies the use of the partial safety factors to be used in for design as given in Cl. 6.1 of the code. These factors are  $\gamma_{M0}$ ,  $\gamma_{M1}$ , and  $\gamma_{M2}$ . EN 1993 provides default values for these factors. However, any National Annex is allowed to override these default values.

The partial safety factors will use the following values for the Polish National Annex:

- Resistance of cross-sections,  $\gamma_{M0} = 1.0$
- Resistance of members to instability,  $\gamma_{M1} = 1.0$
- Resistance of cross sections to tension,  $\gamma_{M2}$  = minimum of 1.1 or 0.9 x f<sub>u</sub>/f<sub>y</sub>

where

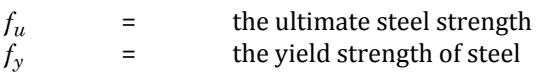

The design function in STAAD.Pro sets these values as the default values for the PN-NA (NA 6 is specified).

**Note:** You can change these values through the GM0, GM1, & GM2 design parameters. Refer to [D5.C.6 Design](#page-1557-0) [Parameters](#page-1557-0) (on page 1558)

**Note:** If any of these parameters are specified as 0, STAAD.Pro will ignore the user specified value (i.e., 0) and use the default values as given above.

#### *D5.D.8.3 Clause 6.3.2.2 –Elastic critical moment and imperfection factors for LTB checks*

The Polish NA recommends the use of Table 6.3 and 6.4 of PN EN 1993-1-1:2005 to calculate the imperfection factors for Lateral Torsional Buckling (LTB) checks.

The calculation of the LTB reduction factor  $\chi$ <sub>LT</sub>, requires the calculation of the "Elastic Critical Buckling Moment",  $M_{cr}$ . The Polish National Annex does not specify a particular method to calculate  $M_{cr}$ . Hence the calculation of  $M_{cr}$ has been based on the following NCCI documents:

SN003a-EN-EU – Elastic critical moment for Lateral torsional Buckling

This document provides a method to calculate  $M_{cr}$  specifically for doubly symmetric sections only. Hence only doubly symmetric sections will be considered for this method. The equation to evaluate  $M_{cr}$  is given in the NCCI as:

$$
M_{cr} = C_1 \frac{\pi^2 E I_s}{(\mathit{k}L\,)^2} \Biggl[ \sqrt{\biggl( \frac{\mathit{k}}{\mathit{k}_w} \biggr)^2 \frac{I_w}{I_s} + \frac{(\mathit{k}L\,)^2 G I_t}{\pi^2 E I_s} + \bigl( C_2 z_s \bigr)^2} - C_2 z_s \Biggr]
$$

 $C_1$  and  $C_2$  are factors that depend on the end conditions and the loading conditions of the member. The NCCI provides values for  $C_1$  and  $C_2$  for the different cases as given in the tables below:

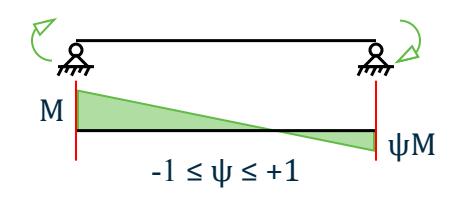

#### **Table 157: Values of C<sup>1</sup> for end moment loading (for k=1)**

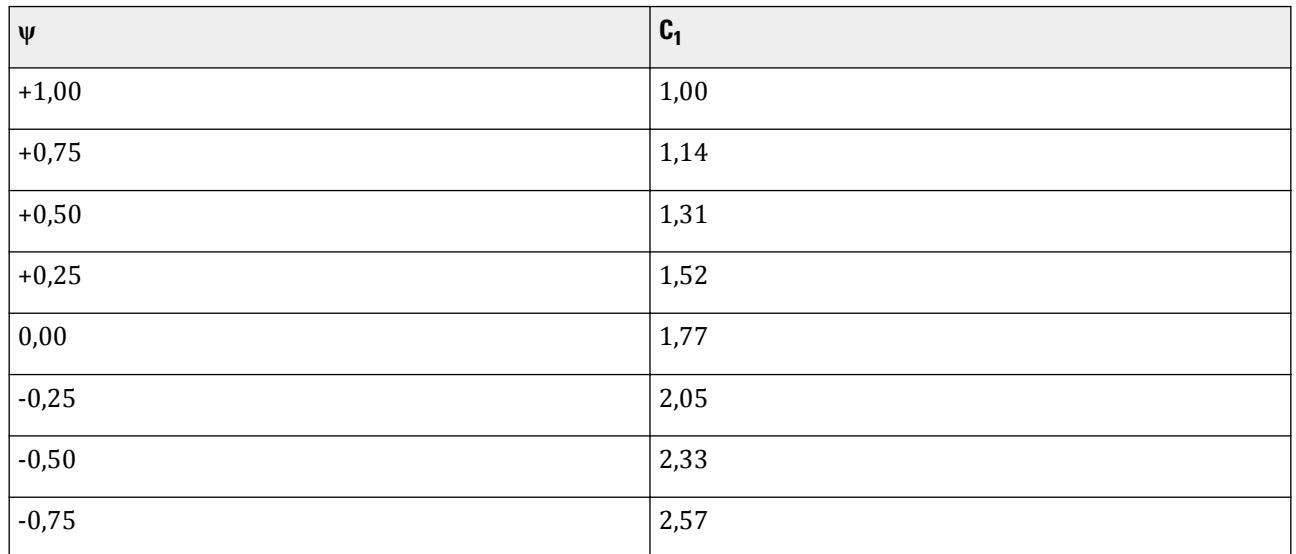

This NCCI considers three separate loading conditions:

- Members with end moments
- Members with transverse loading
- Members with end moments and transverse loading.

STAAD.Pro accounts for the loading condition and the bending moment diagram through the CMM parameter.

SN030a-EN-EU – Mono-symmetrical uniform members under bending and axial compression

This document provides a method to evaluate the elastic critical moment  $(M_{cr})$  for uniform mono symmetric sections that are symmetric about the weak axis. Hence, the elastic critical moment for "Tee-Sections" will be worked out using the method in this NCCI.

**Note:** Though this method could also be applicable to mono-symmetric built-up sections, STAAD.Pro currently does not have a means to specify/identify a mono-symmetric built-up section. Hence this implementation will use this method only for Tee-Sections.

The equation to evaluate  $\textsf{M}_{\textup{cr}}$  for mono symmetric sections is given as :

$$
M_{cr} = C_1 \frac{\pi^2 EI_s}{(k_x L)^2} \Biggl[ \sqrt{\left(\frac{k_x}{k_w}\right)^2 \frac{I_w}{I_s} + \frac{(k_x L)^2 GI_T}{\pi^2 EI_x} + \left(C_2 z_e - C_3 z_1\right)^2} - \left(C_2 z_e - C_3 z_1\right) \Biggr]
$$

The factors  $C_1$ ,  $C_2$ , and  $C_3$  are dependent on the end conditions and loading criteria. This implementation will consider  $C_1$ ,  $C_2$ , and  $C_3$  as given in the tables below:

$$
\begin{array}{c}\nM & \psi M \\
\hline\n\zeta & \zeta\n\end{array}
$$

### Table 158: Values of  $C_1$  and  $C_2$  for end moment loading (for  $k_c = I$ )

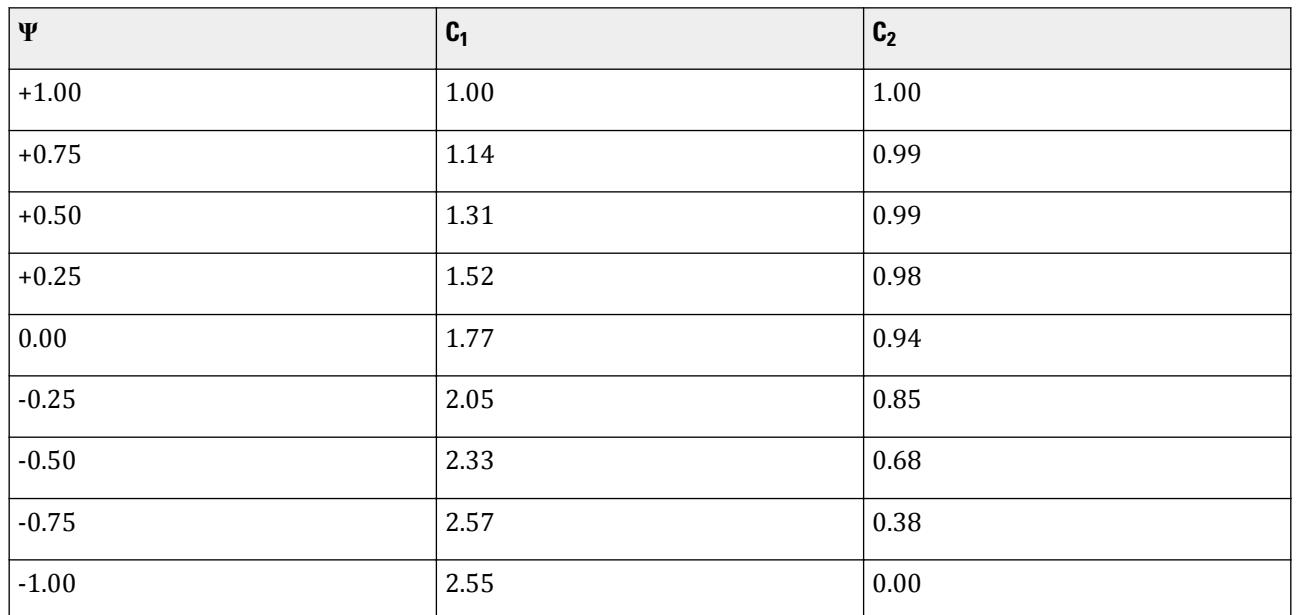

<code>Table 159: Values of factors C $_1$ , C $_2$ , and C $_3$  for cases with transverse loading (for  $k_c$  = *1*)</code>

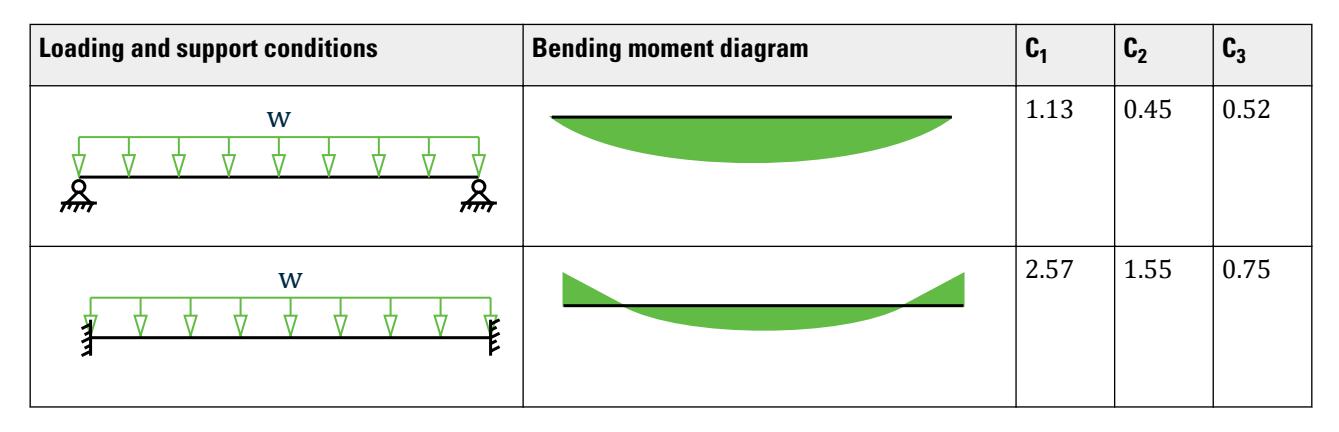

# **Design** D. Design Codes

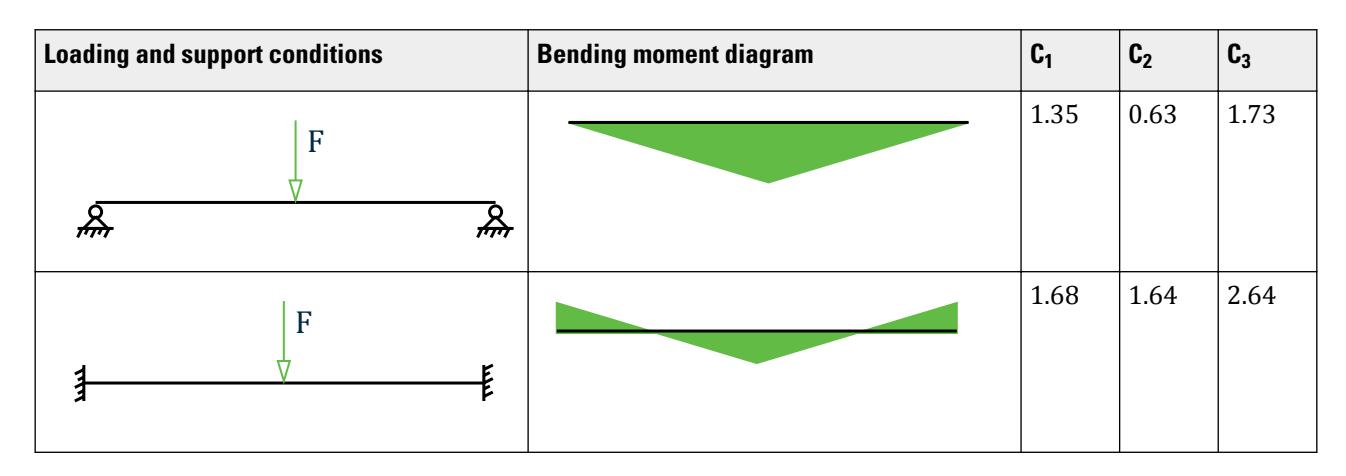

The CMM parameter specified during design input will determine the values of  $C_1$ ,  $C_2$ , and  $C_3$ . The default value of CMM is 0, which considers the member as a pin ended member with UDL along its span. This NCCI does not however consider the "end moments and transverse loading" condition. You can use the C1, C2, and C3 parameters to input the required values for  $C_1$ ,  $C_2$ , and  $C_3$  to be used in calculating  $M_{cr}$ .

**Note:** If MU as well as C1, C2, and C3 have been specified, the program will ignore MU and use the user input values of C1, C2, and C3. STAAD.Pro obtains these values from Annex F of DD ENV version of 1993-1-1:1992.

Both the NCCI documents mentioned above assume that the member under consideration is free to rotate on plan and that there are no warping restraints for the member  $(k = kw = 1.0)$ . STAAD.Pro takes into account of the end conditions using the CMN parameter for EC3. A value of  $K = kw = 1$  is indicated by a value of CMN = 1.0 in the design input. Hence the above methods will be used only for members which are free to rotate on plan and which have no warping restraints (i.e., CMN = 1.0). Other values of CMN (i.e., CMN = 0.5 or CMN = 0.7) are *not* applicable to the Polish NA.

For all cases that are not dealt with by the National Annex (or the NCCI documents) this implementation will use the method as per the DD ENV 1993-1-1:1992 code.

The term "zg" in the equation to calculate Mcr refers to the distance between the point of application of load on the cross section in relation to the shear center of the cross section. The value of 'zg' is considered positive, if the load acts towards the shear center and is negative if it acts away from the shear center. By default, the program will assume that the load acts towards the shear center at a distance equal to (Depth of section/2) from the shear center. The use will be allowed to modify this value by using the  $ZG$  parameter. Specifying a value of  $ZG = 0$ in the design input would indicate that the load acts exactly at the shear center of the section so that the term "zg" in the equation will have a value of zero.

**Note:** There is a separate method specified in the NCCI document "SN006a-EN-EU" to calculate Mcr for cantilever beams. Again this document does not give any specific formulae to evaluate the coefficients. Hence, this has not been implemented in STAAD.Pro.

#### *D5.D.8.4 Clause 6.3.2.3(1) – LTB for rolled sections or equivalent welded section*

The Polish-NA provides the values for the terms  $\lambda_{LT,0}$  and  $\beta$  factors given in clause 6.3.2.3(1) as follows:

For all sections, use:

 $λ$ <sub>LT,0</sub> = 0.4 and  $β$  = 0.75

The Polish NA specifies the use of uses table 6.5 to work out the buckling curves for use in Cl. 6.3.2.3. Hence table 6.5 in PN-EN 1993-1-1 will be used for this.

These equations and factors are then applied to equation 6.57 of PN-EN 1993-1-1 to evaluate the Lateral Torsional Buckling reduction factor  $\chi_{LT}$ .

### *D5.D.8.5 Clauses 6.3.2.2 and 6.3.2.3 — Calculation of LTB Reduction factor, χLT as per Polish NA*

Clauses 6.3.2.2 and 6.3.2.3 (EN 1993-1-1:2005), both give equations to evaluate the LTB reduction factor  $\chi_{LT}$  to be used in eqn. 6.55 of PN EN 1993-1-1:2005.

Cl. 6.3.2.2 uses tables 6.3 and 6.4 to choose the buckling curve and the imperfection factors to be used for calculating  $\chi_{LT}$ . Table 6.4 specifies the choice of buckling curves for "Rolled I Sections", "Welded I Sections" and "Any other sections". Cl 6.3.2.3 on the other hand uses tables 6.5 and 6.3 to choose the buckling curves and imperfection factors. Table 6.5 however only deals with "Rolled I Sections" and "Welded I Sections".

Cl. 6.3.2.2 states "Unless otherwise specified, see 6.3.2.3, for bending members of constant cross section the value of  $\chi_{LT}$  should be determined from...". Hence in the implementation of EC3 (and the Polish Annex) in STAAD.Pro: by default the program will consider clause Cl. 6.3.2.3 to evaluate *χLT*. For any case that is not dealt with by Cl. 6.3.2.3, the program will consider Cl. 6.3.2.2 to evaluate *χLT*.

Cl. 6.3.2.3 in the Finnish National Annex gives equations to evaluate the imperfection factors to be used for various section types (Refer to [D5.D.7.3 Clause 6.3.2.2 –Elastic critical moment and imperfection factors for LTB](#page-1600-0) [checks](#page-1600-0) (on page 1601) ). Hence for all cases dealt with by the equations in the Finnish NA, this implementation will use Cl 6.3.2.3 to evaluate *χLT*.

For any other type of cross section that is not dealt with by the National Annex or Cl.6.3.2.3, the program will use Cl. 6.3.2.2 to evaluate *χLT* .

In any case, the elastic critical moment,  $M_{cr}$ , (used to evaluate the non dimensional slenderness) will be evaluated as previously given. Since this implementation uses the NCCIs mentioned in the sections above, only end restraint conditions corresponding to the CMN parameter=1.0 (Refer to [D5.D.7.3 Clause 6.3.2.2 –Elastic](#page-1600-0) [critical moment and imperfection factors for LTB checks](#page-1600-0) (on page 1601) ) will be considered. For all other cases of the CMN parameter values, this implementation will use the method specified in Annex F of DD ENV 1993-1-1:1992.

**Note:** If a National Annex has not been specified (i.e., NA parameter in the design input = 0), the program will use Cl. 6.3.2.3 only in the case of Rolled or welded I & H Sections. For all other cases, the program will use Cl. 6.3.2.2 of BS EN 1993-1-1:2005. Also, I sections with plates will be treated as built-up sections only if the section has been explicitly specified as a built-up section (i.e., SBLT parameter = 1.0 in design input).

# *D5.D.8.6 Clause 6.3.2.3(2) – Modification factor, f, for LTB checks*

STAAD.Pro uses the value of the modification factor, *f*, as per eqn 6.58 of PN-EN 1993-1-1. The correction factor,  $k_c$ , will be evaluated as:

$$
k_c = \sqrt{C_{\text{mLT}}}
$$

where

 $C_{mLT}$  = the equivalent uniform moment factor from table B.3 of PN-EN 1993-1-1. *CmLT* is evaluated based on the end conditions of the member and the shape of the bending moment diagram. However, if the KC parameter is used, then the program will use the specified value.

### *D5.D.8.7 Clause 6.3.3(5) – Interaction factors kyy, kyz, kzy, and kzz*

The Polish NA recommends the equations in Annex B of PN-EN 1993-1-1 to calculate these interaction factors. The current implementation of EC3 BS in STAAD.pro uses the method in Annex B by default. The proposed implementation of the Polish NA will also use Annex B for Cl.6.3.3 checks.

The Polish NA also gives two additional simplified checks. This implementation will provide for these additional checks as well. However as they are intended as optional checks, by default, the program will not perform these checks. However, the user can invoke these checks by using the PLG parameter. Refer to [D5.C.6 Design](#page-1557-0) [Parameters](#page-1557-0) (on page 1558)

If the value of the PLG parameter is set to 1, the following two checks will be performed as per Cl. NA.20.(2) and NA.20(3) respectively:

• Cl. NA.20.(2): The following condition will be checked

n/
$$
\chi
$$
 and + C<sub>my</sub> m<sub>y</sub>/ $\chi$ LT + C mz m with  $\leq$  1-  $\Delta$ <sub>0</sub> (I = y or z)

where

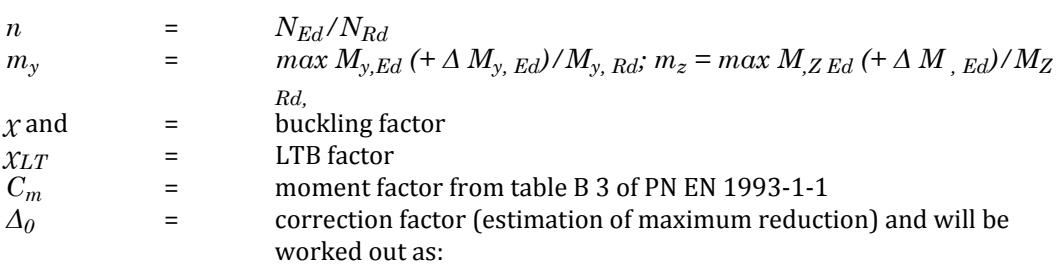

 $\Delta_0 = 0.1 + 0.2$  (w<sub>i</sub> – 1), przy czym w<sub>i</sub> = W<sub>pl,i</sub>/W<sub>el,i</sub>, or  $\Delta_0 = 0.1$  – in case of class 3 and 4 sections.

• Cl. NA.20.(3): This condition will only be checked for circular hollow sections.

$$
n/\chi_i + [(k_{ii} \; m_i)^2 + (C_{mj} \; m_j)^2] \; 1/2 \le 1 \; (i,j = y, z)
$$

where

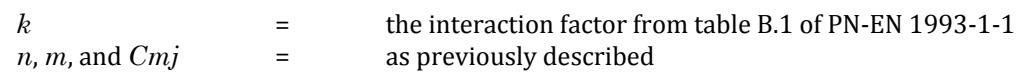

If the PLG parameter has been set to 1, the maximum among the following ratios will be taken as being critical for Cl 6.3.3:

6.3.3: Eqn6.61 6.3.3: Eqn6.62 NA.20(2) and NA.20(3)

If however PLG has been set to  $\theta$  (or not specified at all), the program will ignore the last two checks in the list above.

#### *D5.D.8.8 Clause 6.3.1.4 - Slenderness for torsional and torsional-flexural buckling*

Equations 6.52 and 6.53 of PN EN 1993-1-1:2005 are to be used to calculate the non-dimensional slenderness *λT*, to be used for torsional and torsional-flexural buckling checks. PN EN 1993-1-1:2005 does not provide equations to calculate the elastic critical loads  $N_{cr,TF}$  and  $N_{cr,T}$  (refer 6.3.14 of PN EN 1993-1-1:2005).

The NCCI document "SN001a-EN-EU: Critical axial load for torsional and flexural torsional buckling modes" provides methods to calculate the *Ncr,TF* and *Ncr,T* factors and therefore these methods are used to evaluate the elastic critical loads for the Polish NA.

The critical axial load for torsional buckling is evaluated as:

where

$$
i_o^2
$$
  
\n
$$
= i_y^2 + i_z^2 + y_o^2 + z_o^2
$$
  
\n
$$
= i_y
$$
 and 
$$
i_z
$$
  
\n
$$
= -
$$
 the radius of gyration about the Y-Y (weak axis) and Z-Z (strong axis)  
\nrespectively

The critical axial load for torsional-flexural buckling is evaluated as:

$$
N_{cr,TF} = \frac{i_o^2}{2(i_y^2 + i_z^2)} \left[ N_{cr,y} + N_{cr,T} - \sqrt{(N_{cr,y} + N_{cr,T})^2 - 4N_{cr,y}N_{cr,T} \frac{i_y^2 + i_z^2}{i_o^2}} \right]
$$

For details on these equations, refer to the NCCI document SN001a-EN-EU.

# D5.D.9 Singaporean National Annex to EC3

Adds values from the Singaporean National Annex - titled *National Annex to Standard SS-EN 1993-1-1* - for use with Eurocode 3, or EN 1993-1-1:2010. The NA document makes small changes to the base document.

**Note:** Refer to the [D5.C. European Codes - Steel Design to Eurocode 3 \[EN 1993-1-1:2005\]](#page-1533-0) (on page 1534) for a description of these clauses. The sections below refer to the corresponding clauses in the Singaporean-NA.

The following clauses are not implemented in STAAD.Pro:

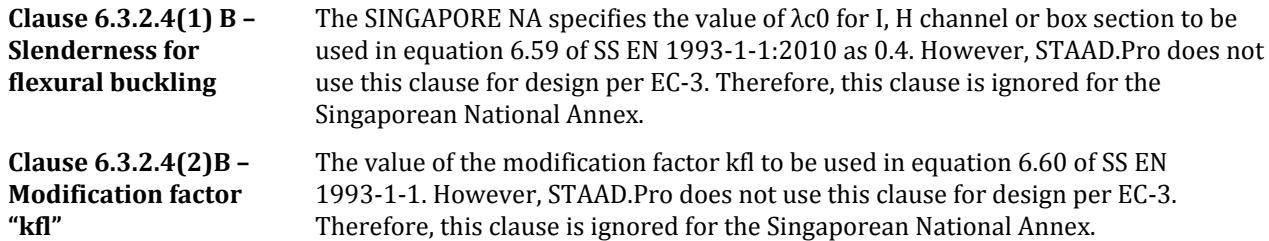

The clauses/sections in EN 1993-1-1:2010 (hereafter referred to as EC-3) that have been dealt with in the Singaporean National Annex (hereafter referred to as SS-NA) and that are relevant to the proposed implementation are:

# *D5.D.9.1 Clause 6.1 – General*

The partial safety factors will use the following values:

- Resistance of cross-sections,  $\gamma_{M0} = 1.0$
- Resistance of members to instability,  $\gamma_{M1} = 1.0$
- Resistance of cross sections to tension,  $\gamma_{M2} = 1.1$

The design function in STAAD.Pro sets these values as the default values for the SS-NA (NA 7 is specified)..

**Note:** You can change these values through the GM0, GM1, & GM2 design parameters. Refer to [D5.C.6 Design](#page-1557-0) [Parameters](#page-1557-0) (on page 1558)

<span id="page-1613-0"></span>**Note:** If any of these parameters have been specified by the user as "0", STAAD.Pro will ignore the specified value and use the default values as given above.

# *D5.D.9.2 Clause 6.3.2.2 –Elastic critical moment and imperfection factors for LTB checks*

The Singaporean NA recommends the use of Table 6.3 and 6.4 of NF EN 1993-1-1:2005 to calculate the imperfection factors for Lateral Torsional Buckling (LTB) checks.

The calculation of the LTB reduction factor  $X_{LT}$ , requires the calculation of the "Elastic Critical Buckling Moment", Mcr. The Singaporean National Annex does not specify a particular method to calculate Mcr. Hence the calculation of Mcr has been based on the following NCCI documents:

SN003a-EN-EU – Elastic critical moment for Lateral torsional Buckling

This document provides a method to calculate "Mcr" specifically for doubly symmetric sections only. Hence only doubly symmetric sections will be considered for this method. The equation to evaluate Mcr is given in the NCCI as:

$$
M_{cr} = C_1 \frac{\pi^2 EI}{(kL)^2} \left\| \sqrt{\left(\frac{k}{k_w}\right)^2 \frac{I_w}{I} + \frac{(kL)^2 GI_t}{\pi^2 EI} + \left(C_2 Z_g\right)^2} - C_2 Z_g \right\|
$$

C1 and C2 are factors that depend on the end conditions and the loading conditions of the member. The NCCI provides values for C1 and C2 for the different cases as given in the tables below:

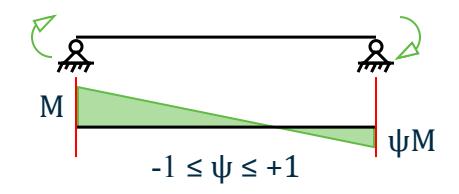

#### **Table 160: Values of C<sup>1</sup> for end moment loading (for k=1)**

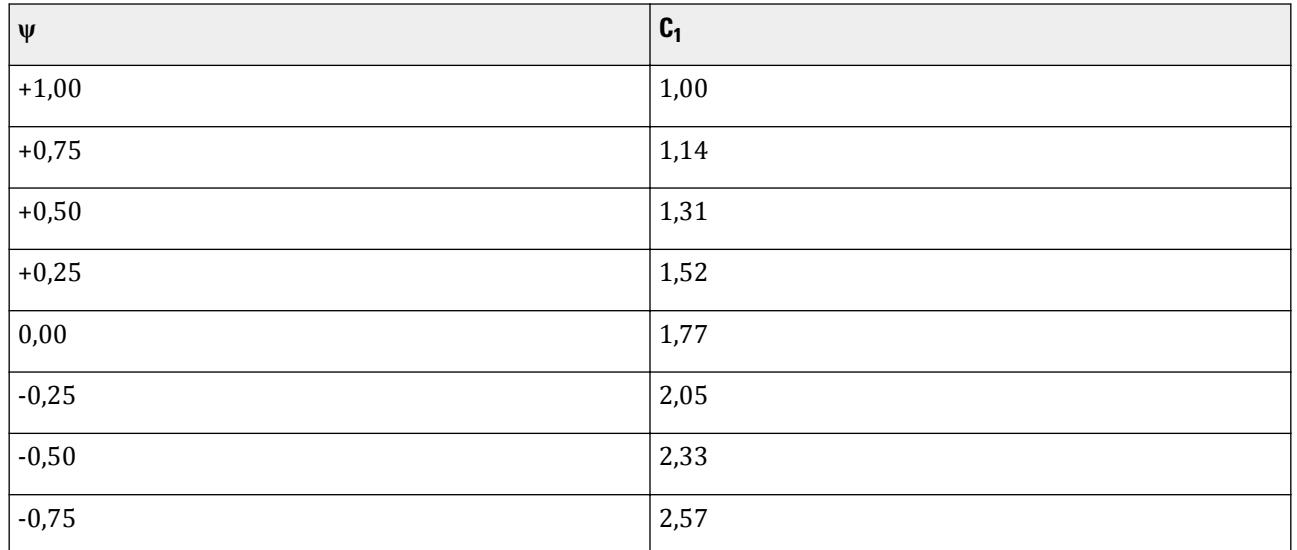

This NCCI considers three separate loading conditions:

- Members with end moments
- Members with transverse loading
- Members with end moments and transverse loading.

STAAD.Pro accounts for the loading condition and the bending moment diagram through the CMM parameter.

SN030a-EN-EU – Mono-symmetrical uniform members under bending and axial compression:

This document provides a method to evaluate the elastic critical moment (Mcr) for uniform mono symmetric sections that are symmetric about the weak axis. Hence, the elastic critical moment for "Tee-Sections" will be evaluated using the method in this NCCI.

**Note:** Though this method could also be applicable to mono-symmetric built-up sections, STAAD.Pro currently does not have a means to specify/identify a mono-symmetric built-up section. Hence this implementation will use this method only for Tee-Sections.

The equation to evaluate  $M_{cr}$  for mono symmetric sections is given as :

$$
M_{cr} = C_1 \frac{\pi^2 E I_z}{(k_x L)^2} \left\| \sqrt{\frac{k_x}{k_w}} \right\|^2 \frac{I_w}{I} + \frac{(k_x L)^2 G I_T}{\pi^2 E I_z} + (C_2 z_g - C_3 z_1)^2 - C_2 z_g - C_3 z_1 \right\}
$$

The factors C1, C2 and C3 are dependent on the end conditions and loading criteria. This implementation will consider C1, C2 and C3 as given in the tables below:

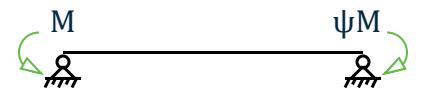

**Table 161: Values of C<sup>1</sup> and C<sup>2</sup> for end moment loading (for** *kc = 1***)**

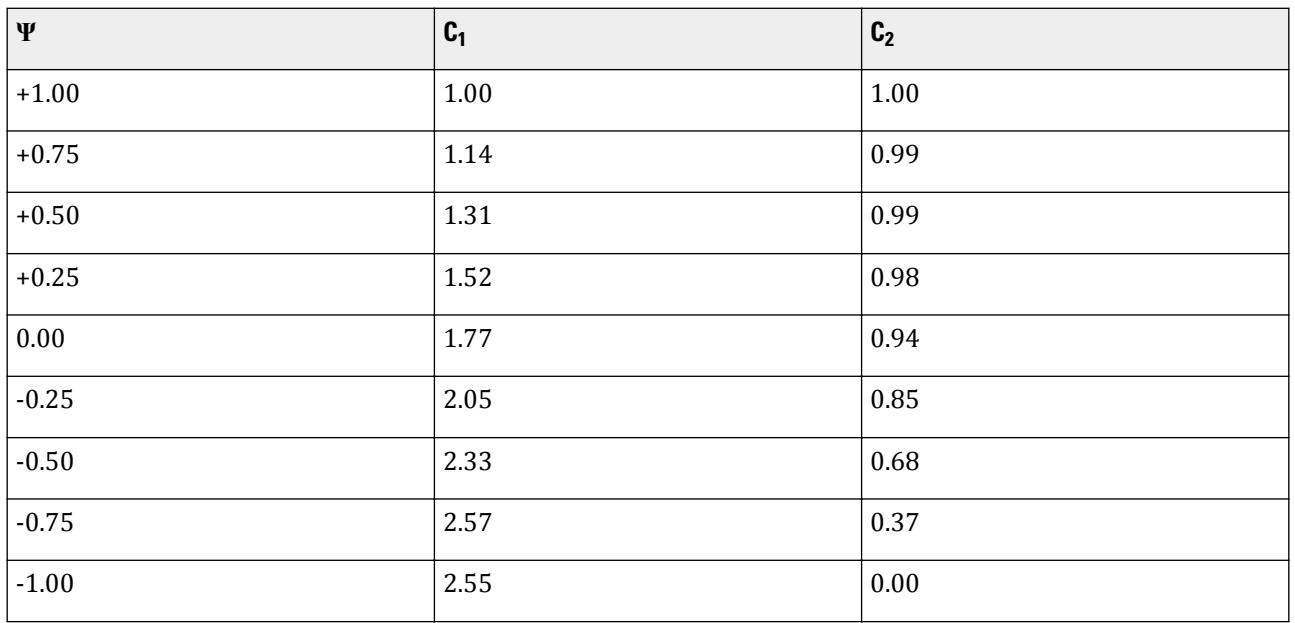

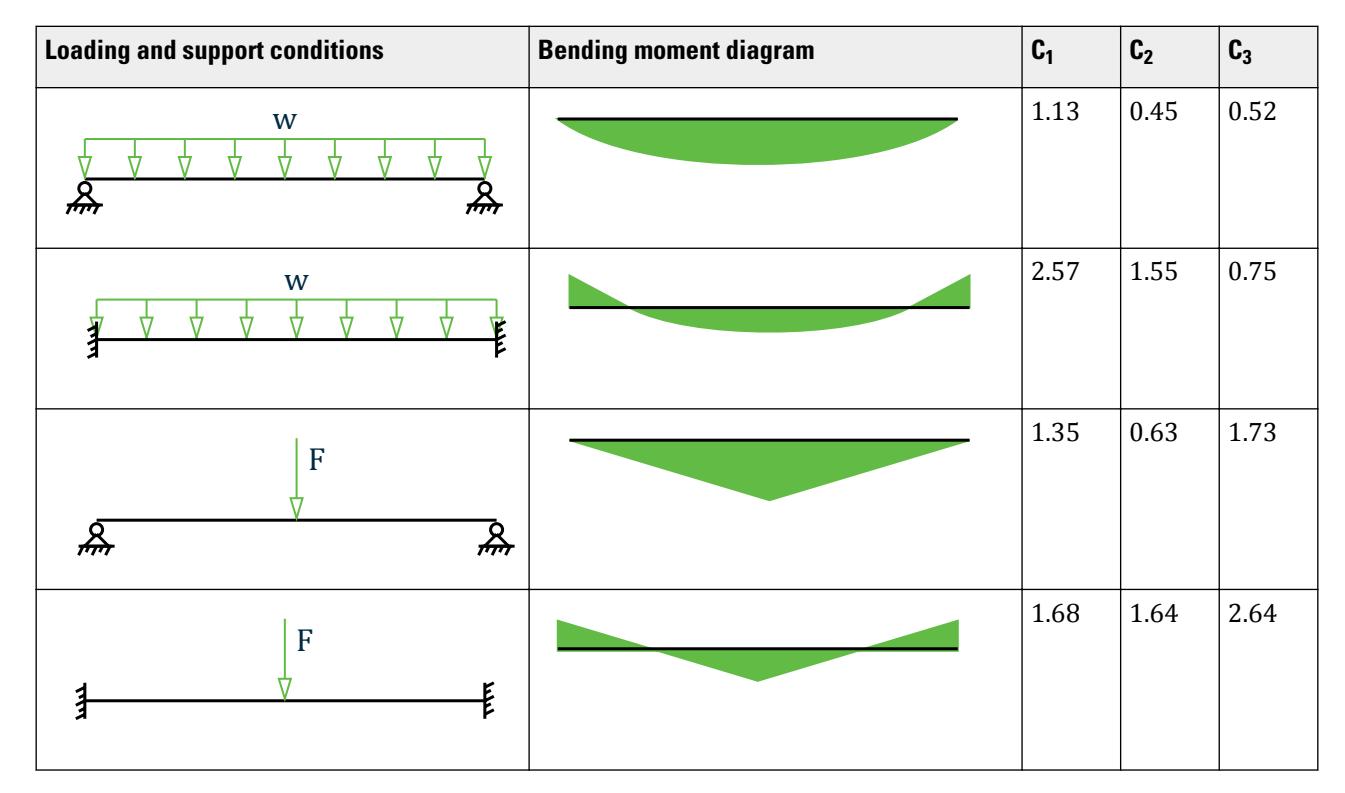

# <code>Table 162: Values of factors C $_1$ , C $_2$ , and C $_3$  for cases with transverse loading (for  $k_c$  = *1*)</code>

The CMM parameter specified during design input will determine the values of C1, C2 and C3. The default value of CMM is 0, which considers the member as a pin ended member with UDL along its span. This NCCI does not however consider the "end moments and transverse loading" condition. The user however can use the new "C1", 'C2' and 'C3' parameters to input the required values for C1, C2 and C3 to be used in calculating Mcr.

**Note:** If "MU" as well as C1, C2 and C3 have been specified, the program will ignore MU and use the user input values of C1, C2 and C3. STAAD.Pro obtains these values from Annex F of DD ENV version of 1993-1-1:1992.

Both the NCCI documents mentioned above assume that the member under consideration is free to rotate on plan and that there are no warping restraints for the member ( $k = k_w = 1.0$ ). STAAD.Pro takes into account of the end conditions using the CMN parameter for EC3. A value of  $K = k_w = 1$  is indicated by a value of CMN = 1.0 in the design input. Hence the above methods will be used only for members which are free to rotate on plan and which have no warping restraints (i.e.,  $CMN = 1.0$ ). For members with partial or end fixities (i.e.,  $CMN = 0.5$  or  $CMN$ = 0.7), this implementation will fall back on to the method and coefficients in DD ENV 1993-1-1:1992 – Annex F.

For all cases that are not dealt with by the National Annex (or the NCCI documents) this implementation will use the method as per the DD ENV 1993-1-1:1992 code.

For the term *z<sup>j</sup>* , please refer to Annex E of NBN NA 2018.

The term  $z_g$  in the equation to calculate  $M_{cr}$  refers to the distance between the point of application of load on the cross section in relation to the shear center of the cross section. The value of *zg* is considered positive, if the load acts towards the shear center and is negative if it acts away from the shear center. By default, the program will assume that the load acts towards the shear center at a distance equal to (Depth of section/2) from the shear center. The use will be allowed to modify this value by using the ZG parameter. Specifying a value of  $ZG = 0$  in the design input would indicate that the load acts exactly at the shear center of the section so that the term *zg* in the equation will have a value of zero.

**Note:** The program does not consider the case of cantilevers.

#### *D5.D.9.3 Clause 6.3.2.3(1) – LTB for rolled sections or equivalent welded section*

The Singaporean NA specifies different values for the  $\lambda_{LT,0}$  and β factors to be used in equation 6.57 of SS EN 1993-1-1 for rolled and equivalent welded sections. STAAD.Pro does not differentiate between rolled and welded sections and uses the default values in SS EN 1993-1-1 for  $\lambda_{\text{LT,0}}$  and β. The values specified in the Singapore NA are:

• For rolled sections and hot-rolled & cold formed hollow sections:

 $\lambda$ <sub>LT,0</sub> = 0.4  $\beta = 0.75$ 

• For welded sections:

$$
\lambda_{LT,0} = 0.2
$$
  

$$
\beta = 1.00
$$

STAAD.Pro uses the buckling curves based on Table 6.5 of SS EN 1993-1-1:2005. The Singaporean-NA provides the values for the terms  $λ$ <sub>LT0</sub> and β factors given in clause 6.3.2.3(1) as follows:

#### **Table 163: Buckling curves to use with SS-EN 1993-1-1:2005**

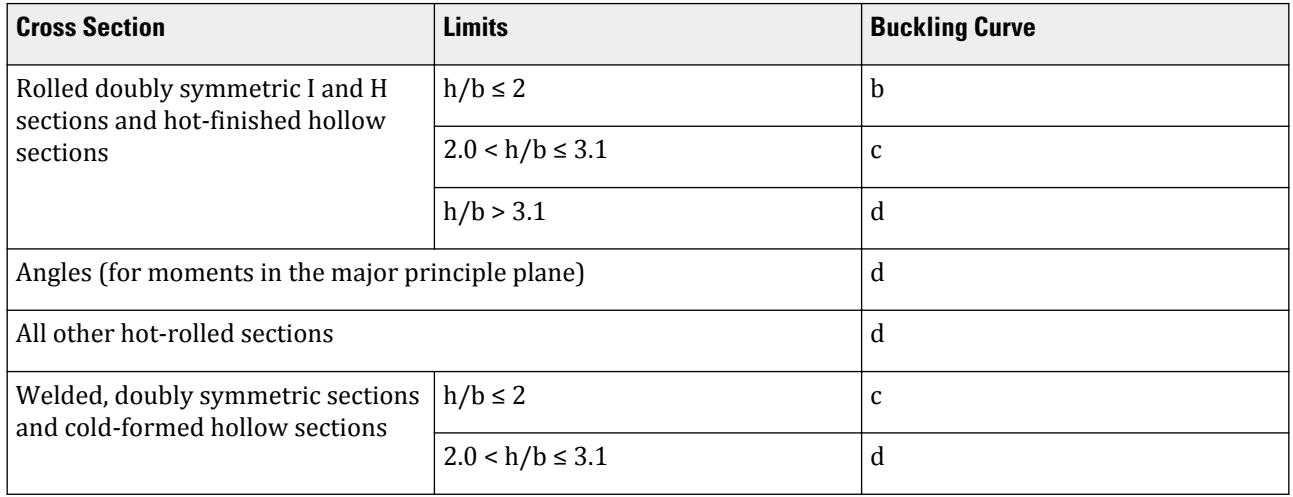

**Note:** This table does not specify which buckling curve is to be used in case of welded doubly symmetric sections with  $h/b \geq 3.1$  and welded non-doubly symmetric sections. Hence for these cases the new implementation will still use the method specified in the base code as per clause 6.3.2.2(2).

#### *D5.D.9.4 Clauses 6.3.2.2 and 6.3.2.3 — Calculation of LTB Reduction factor,*  $\chi$ *<sub><i>LT*</sub> as per Singaporean NA

Clauses 6.3.2.2 and 6.3.2.3 (EN 1993-1-1:2005) both give equations to evaluate the LTB reduction factor  $\chi_{LT}$  to be used in eqn. 6.55 of SS EN 1993-1-1:2005.

Cl. 6.3.2.2 uses tables 6.3 and 6.4 to choose the buckling curve and the imperfection factors to be used for calculating  $\chi_{LT}$ . Table 6.4 specifies the choice of buckling curves for "Rolled I Sections", "Welded I Sections" and

"Any other sections". Cl 6.3.2.3 on the other hand uses tables 6.5 and 6.3 to choose the buckling curves and imperfection factors. Table 6.5 however only deals with "Rolled I Sections" and "Welded I Sections".

Cl. 6.3.2.2 states "Unless otherwise specified, see 6.3.2.3, for bending members of constant cross section the value of  $\chi_{LT}$  should be determined from...". Hence in the implementation of EC3 (and the Singaporean Annex) in STAAD.Pro: by default the program will consider clause Cl. 6.3.2.3 to evaluate  $\chi_{\text{LT}}$ . For any case that is not dealt with by Cl. 6.3.2.3, the program will consider Cl. 6.3.2.2 to evaluate  $\chi_{\text{LT}}$ .

Cl. 6.3.2.3 in the Singaporean National Annex states that Table 6.5 in SS EN 1993-1-1:2005 should be replaced with the table given in the NA (See section 4.3 of this document). Hence for all cases dealt with by the table in the Singaporean NA, this implementation will choose the buckling curves from the Singaporean National Annex. For any case that is not dealt with by the table in the Singaporean NA, the program will use the method given in Cl. 6.3.2.2 of SS EN 1993-1-1:2005.

For the following cross sections, the program will use the Table in the Singaporean NA for choosing a buckling curve for LTB checks (when the SS EN has been specified):

- Rolled doubly symmetric I & H Sections
- Rolled doubly symmetric hollow sections (SHS, RHS, CHS)
- Angle Sections
- Any other rolled section
- Welded doubly symmetric sections with  $h/b < 3.1$

For the following cross sections, the program will use Cl. 6.3.2.3 of SS EN 1993-1-1:2005 to evaluate  $\chi$ <sub>LT</sub>

• Welded I & H Sections with  $h/b \geq 3.1$ .

For any other type of cross section that is not dealt with by the National Annex or Cl.6.3.2.3, the program will use Cl. 6.3.2.2 to evaluate  $\chi_{\text{LT}}$ .

In any case, the elastic critical moment,  $M_{cr}$ , (used to evaluate the non dimensional slenderness) will be evaluated as given above. Since this implementation uses the NCCIs mentioned in the sections above, only end restraint conditions corresponding to the CMN parameter=1.0 (See section above) will be considered. For all other cases of the CMN parameter values, this implementation will use the method specified in Annex F of DD ENV 1993-1-1:1992.

**Note:** If a National Annex has not been specified (i.e., NA parameter in the design input = 0), the program will use Cl. 6.3.2.3 only in the case of Rolled or welded I & H Sections. For all other cases, the program will use Cl. 6.3.2.2 of BS EN 1993-1-1:2005. Also, I sections with plates will be treated as built-up sections only if the section has been explicitly specified as a built-up section (i.e., SBLT parameter = 1.0 in design input).

#### *D5.D.9.5 Clause 6.3.2.3(2) – Modification factor, f, for LTB checks*

The Singaporean NA specifies the use of Equation 6.58 of SS EN 1993-1-1:2005 to evaluate the modification factor "f" for the LTB reduction factor  $\chi_{\text{LT}}$ . To evaluate the modification factor SS EN 1993-1-1:2005 uses a correction factor "kc" given by Table 6.6 in the code.

The Singaporean-NA however, specifies that the correction factor "kc" is to be obtained as below:

$$
K_c = 1 / \sqrt{C_1}
$$

Where:

 $C_1$  is to be obtained from the NCCI documents as previously described (Refer to [D5.D.9.2 Clause 6.3.2.2 –](#page-1613-0) [Elastic critical moment and imperfection factors for LTB checks](#page-1613-0) (on page 1614)). The NCCI document SN003a-EN-EU specifies the values of C1 to be used in table 3.1 as shown below. The current implementation

does not account for the  $\mathrm{K_{c}}$  factor and conservatively uses a reduction factor equal to 1. The program allows for the reduction factor based on the Singaporean-NA.

These values are for an end restraint factor of  $k = 1$  (i.e., design parameter CMN = 1.0). Hence for all other values of CMN (i.e., 0.7 or 0.5) this implementation will use the values of  $C_1$  from DD ENV 1993-1-1:1992 Annex F.

The program will use a default value of 1.0 for K<sub>c</sub>. However, you can also input a custom value of K<sub>c</sub> by setting the design parameter KC to the desired value. If the KC parameter in the design input is set to 0, then the program will automatically calculate its value. This will cause the program to evaluate a value of  $C_1$ corresponding to the end conditions and the Bending moment of the member and in turn calculate  $\mathrm{K_{c}}$  as given in the NA. To evaluate  $C_1$ , the program will use the NCCI documents as previously described.

# *D5.D.9.6 Clause 6.3.3(5) – Interaction factors kyy, kyz, kzy, and kzz*

The Singaporean NA recommends the methods in either Annex A or Annex B of SS-EN 1993-1-1 to calculate these interaction factors. The current implementation of EC3 BS in STAAD.pro uses the method in Annex B by default. The proposed implementation of the Singaporean NA will also use Annex B for Cl.6.3.3 checks.

However for non-doubly symmetric sections, the Singaporean NA gives the option of using Annex B with some modifications as given in the NA. (Cl. NA-3.2 of the Singaporean NA). The Singaporean NA requires additional checks to be done to check for the maximum allowable values of  $\lambda$  and X to be used in equations 6.61 and 6.62 of SS EN 1993-1-1:2005.

As per the Singaporean NA, for non-doubly symmetric sections, the slenderness about the weak axis (λy in STAAD) and the corresponding reduction factor χy should be taken as the values from the highest values of slenderness ( $\lambda$ ) among the flexural buckling slenderness ( $\lambda y$ ), torsional slenderness ( $\lambda T$ ) and torsional-flexural slenderness (λTF) as given in Clauses 6.3.1.3 and 6.3.1.4 of SS EN 1993-1-1:2005. Hence for non-doubly symmetric sections the program will calculate the critical non-dimensional slenderness as:

 $\lambda$ <sub>y</sub> = the maximum of either λ from Cl 6.3.1.3 or  $\lambda$ <sub>T</sub> from Cl 6.3.1.4

Where:

$$
\lambda_T = \sqrt{\frac{A \cdot f_y}{N_{cr}}}
$$

 $N_{cr}$  = min ( $N_{CrT}$ ,  $N_{crTF}$ ).

The Singaporean NA or EC3 does not, however, specify a method to evaluate  $N_{CrT}$  or  $N_{CrTF}$ . Therefore, the program uses the method specified in the NCCI document "SN001a-EN-EU: Critical axial load for torsional and flexural torsional buckling modes" to calculate these. Refer to [D5.D.9.7 Clause 6.3.1.4 - Slenderness for torsional](#page-1619-0) [and torsional-flexural buckling](#page-1619-0) (on page 1620).

**Note:** The Singaporean National Annex or EC3 does not deal with angle sections in specific and hence this implementation will use the method used in the current EC3 implementation to deal with slenderness of angle sections. In the current implementation this is done as per cl 4.7.10 of BS 5950. This proposed implementation will still use the same method for single and double angle sections to evaluate the slenderness.

Clause NA 3.2 of the Singaporean NA also requires that "Where the section is not an I Section or a hollow section and is a class1 or class 2 section, it will be treated as a class 3 section for the purposes of this clause". Hence, for all Class 1 or Class 2 cross sections that are *not* I, H, SHS, RHS or CHS sections, the elastic properties will be used for the purposes of 6.3.3 checks.

# <span id="page-1619-0"></span>*D5.D.9.7 Clause 6.3.1.4 - Slenderness for torsional and torsional-flexural buckling*

Equations 6.52 and 6.53 of SS EN 1993-1-1:2005 are to be used to calculate the non-dimensional slenderness parameter,  $\lambda_T$ , to be used for torsional and torsional-flexural buckling checks. The SS EN 1993-1-1:2005 does not provide equations to calculate the elastic critical loads  $N_{cr,T,F}$  and  $N_{cr,T}$  (refer 6.3.14 of SS EN 1993-1-1:2005). Therefore, the NCCI document "SN001a-EN-EU: Critical axial load for torsional and flexural torsional buckling modes" provides methods to calculate the  $N_{cr,T,F}$  and  $N_{cr,T}$  factors and hence will to be included in this implementation of the Singaporean NA.

The program will only consider Channel Sections and Tee- sections while working out the critical torsional and Flexural Torsional buckling loads as per Cl 6.3.1.4.

The critical axial load for torsional buckling is evaluated as:

where

$$
i_o^2
$$
 = 
$$
i_y^2 + i_z^2 + y_o^2 + z_o^2
$$
  
\n
$$
i_y
$$
 and 
$$
i_z
$$
 = the radius of gyration about the Y-Y (weak axis) and Z-Z (strong axis)  
\nrespectively

The critical axial load for torsional-flexural buckling is evaluated as:

$$
N_{cr,TF} = \frac{i_o^2}{2(i_y^2 + i_z^2)} \left[ N_{cr,y} + N_{cr,T} - \sqrt{(N_{cr,y} + N_{cr,T})^2 - 4N_{cr,y}N_{cr,T} \frac{i_y^2 + i_z^2}{i_o^2}} \right]
$$

For details on these equations, refer to the NCCI document SN001a-EN-EU.

### D5.D.10 Belgian National Annex to EC3

Adds values from the Belgian National Annex—titled *National Annex to Standard NBN-EN 1993-1-1 ANB: 2018* for use with Eurocode 3, or EN 1993-1-1:2005. The NA document makes small changes to the base document.

The following clauses are *not* implemented in STAAD.Pro:

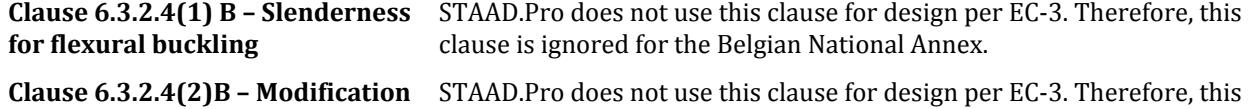

**factor "kfl"** clause is ignored for the Belgian National Annex.

**Note:** Refer to the [D5.C. European Codes - Steel Design to Eurocode 3 \[EN 1993-1-1:2005\]](#page-1533-0) (on page 1534) for a description of these clauses. The sections below refer to the corresponding clauses in the NBN-NA.

The clauses/sections in EN 1993-1-1:2005 (hereafter referred to as EC-3) that have been dealt with in the Belgian National Annex (hereafter referred to as NBN-NA) and that are relevant to the proposed implementation are:

# *D5.D.10.1 Clause 6.1(1) – General*

EN 1993-1-1:2005 specifies the use of the partial safety factors to be used in for design as given in Cl. 6.1 of the code. These factors are *γM0*, *γM1*, and *γM2*. EN 1993 provides default values for these factors. However, any National Annex is allowed to override these default values.

The partial safety factors will use the following values for the Belgian National Annex:

• Resistance of cross-sections, *γM0 = 1.0*
- Resistance of members to instability,  $\gamma_{M1} = 1.0$
- Resistance of cross sections to tension, *γM2 = 1.25*

The design function in STAAD.Pro sets these values as the default values for the NBN-NA (NA 8 is specified).

**Note:** You can change these values through the GM0, GM1, & GM2 design parameters. Refer to [D5.C.6 Design](#page-1557-0) [Parameters](#page-1557-0) (on page 1558)

**Note:** If any of these parameters are specified as 0, STAAD.Pro will ignore the user-specified value (i.e., 0) and use the default values as given above.

#### *D5.D.10.2 Clause 6.3.2.2 –Elastic critical moment and imperfection factors for LTB checks*

The NBN-NA recommends the use of Table 6.3 and 6.4 of EN 1993-1-1:2005 to calculate the imperfection factors for Lateral Torsional Buckling (LTB) checks.

The calculation of the LTB reduction factor *χLT*, requires the calculation of the Elastic Critical Buckling Moment, *Mcr*. The NBN-NA gives a method to calculate *Mcr* in Annex E, which is used by STAAD.Pro. Annex E, however, only deals with the calculation of *Mcr* for doubly symmetric sections and mono symmetric sections that are symmetric about the minor axis (i.e, Tee sections). For any other type of section that is not dealt with by Annex E, STAAD.Pro uses the method and tables given in Annex F of DD ENV 1993-1-1:1992:

Doubly symmetric sections

Annex D of NBN-NA provides equation used to calculate  $M_{cr}$  specifically for doubly symmetric sections:

$$
M_{cr} = C_1 \frac{\pi^2 EI}{(\hbar L)^2} \sqrt{\left(\frac{k}{k_w}\right)^2 \frac{I_w}{I} + \frac{(\hbar L)^2 GI_t}{\pi^2 EI} + (C_2 Z_g)^2} - C_2 Z_g
$$

 $C_1$  &  $C_2$  are factors that depend on the end conditions and the loading conditions. The Annex provides values for  $C_1$  &  $C_2$  for the different cases as given in Table1 and Table 2 of the Annex. Table 1 deals with the condition of a simply supported member with end moments and the value of  $C_1$  is determined by the end moment ratio (Refer to the NA for details). Clause 3.2 of the National Annex however gives a formula to calculate  $C_1$  as:

$$
C_1 = 1.77 - 1.04 \psi + 0.27 \psi^2 \leq 2.60
$$

The value of  $C_2$  is determined based on the Table 2 of the Annex, based on the loading and end conditions as specified using the CMM parameter.

This NBN-NA considers three separate loading conditions:

- Members with end moments
- Members with transverse loading
- Members with end moments and transverse loading.

STAAD.Pro accounts for the loading condition and the bending moment diagram through the CMM parameter.

Mono-symmetric sections with symmetry about their weak axis

Annex D of NBN-NA also provides a method to evaluate the elastic critical moment, *Mcr*, for uniform mono symmetric sections that are symmetric about the weak axis. Hence for this implementation the elastic critical moment for Tee-Sections is evaluated using the method in this Annex.

**Note:** Though this method could also be applicable to mono-symmetric built-up sections, STAAD.Pro does not have a means to specify/identify a mono-symmetric built-up section. Hence, this implementation will use this method only for Tee-sections.

The equation to evaluate  $M_{cr}$  for mono symmetric sections is given as:

$$
M_{cr} = C_1 \frac{\pi^2 E I_z}{(k_x L)^2} \left\{ \sqrt{\left(\frac{k_x}{k_w}\right)^2 \frac{I_w}{I} + \frac{(k_x L)^2 G I_T}{\pi^2 E I_z} + (C_2 z_g - C_3 z_j)^2} - C_2 z_g - C_3 z_j \right\}
$$

The factors  ${\sf C_1,C_2}$  and  ${\sf C_3}$  are dependent on the end conditions and loading criteria. This implementation will consider  $C_1$ ,  $C_2$  and  $C_3$  as given in the tables below:

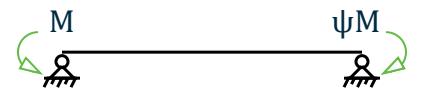

*Figure 176: End moments and support conditions*

**Table 164: Critical moment coefficients for singly symmetric sections with end moments**

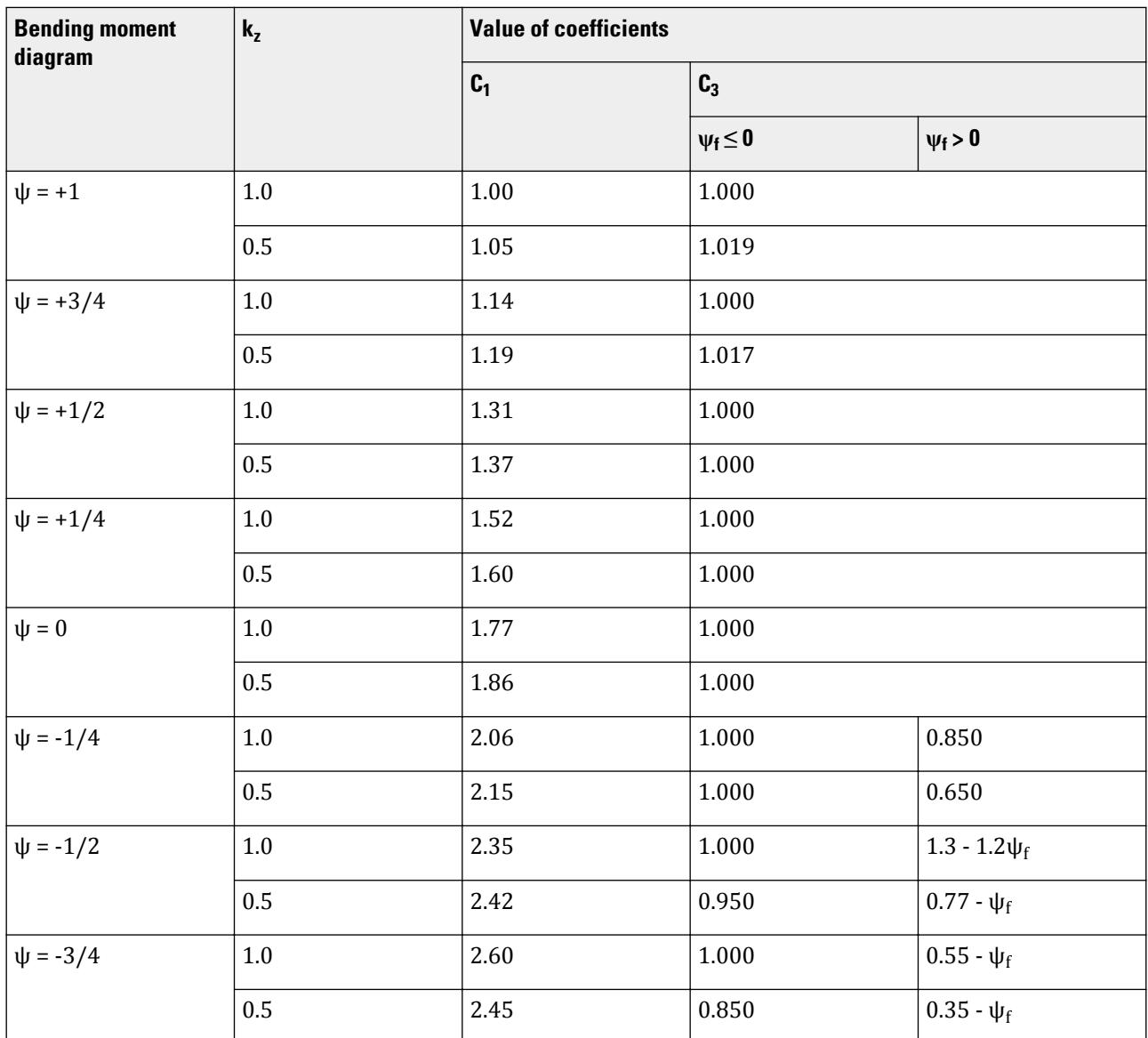

# **Design**

D. Design Codes

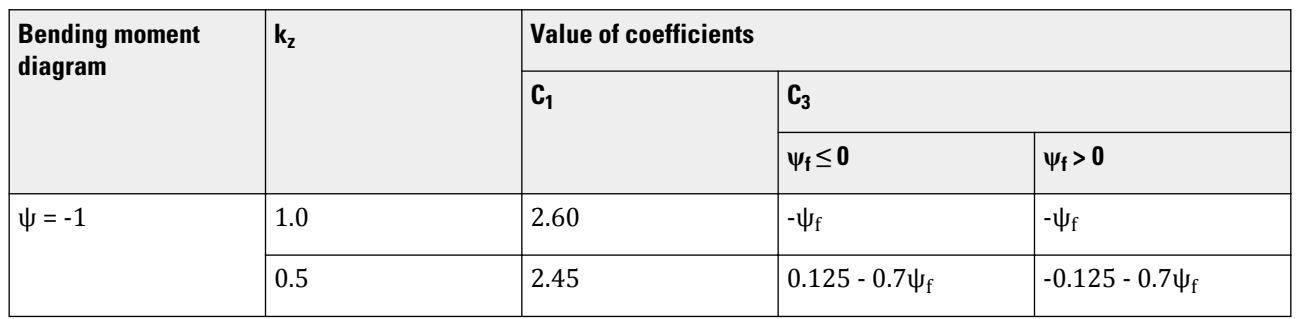

**Note:** According to Section 3(1):  $C_2 z_g = 0$ 

#### **Table 165: Value of coefficients**

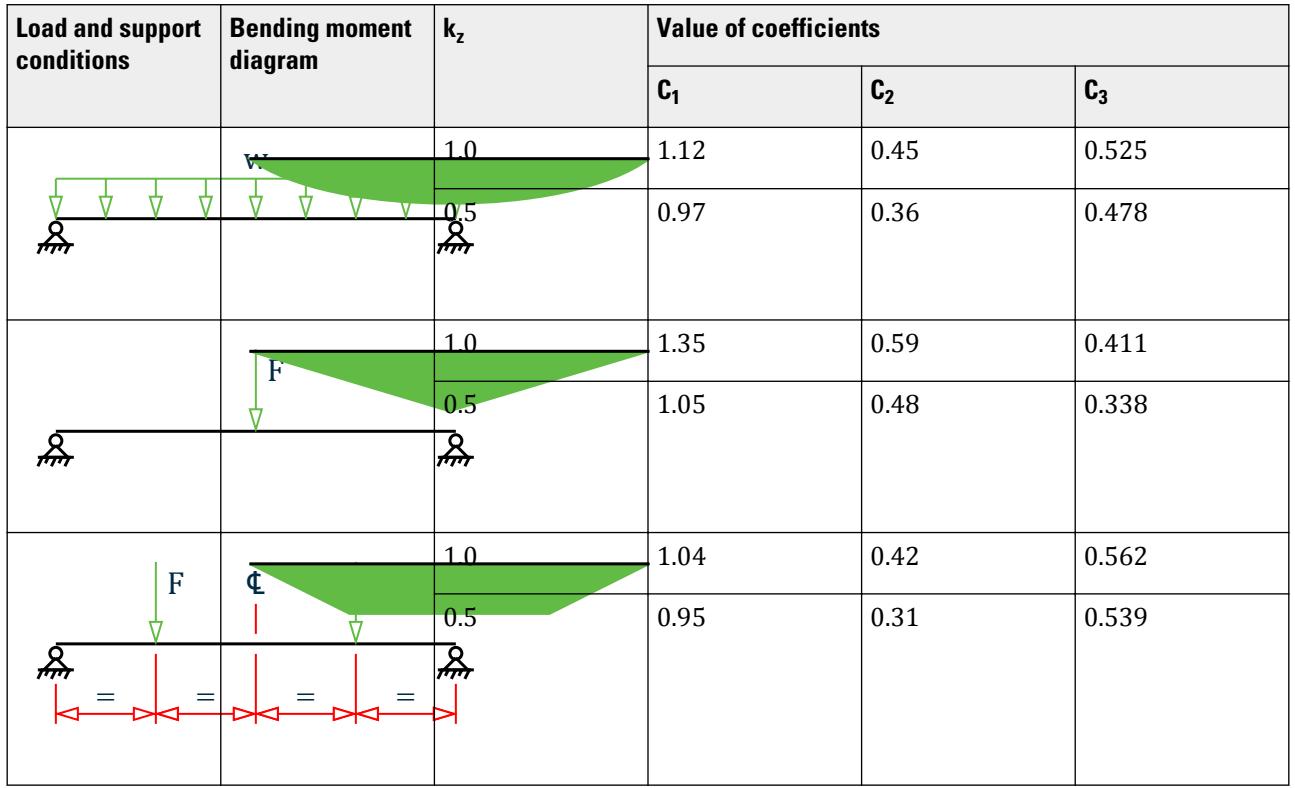

The CMM parameter specified during design input will determine the values of  $C_1$ ,  $C_2$ , and  $C_3$ . The default value of CMM is 0, which considers the member as a pin ended member with uniformly distributed load (UDL) along its span. This NCCI does not however consider the "end moments and transverse loading" condition. You can use the parameter MU to describe the moment distribution for cases where the end moments vary (i.e., CMM 7 or CMM 8). Alternatively, you can use the C1, C2, and C3 parameters to input the required values for  $C_1$ ,  $C_2$ , and  $C_3$  to be used in calculating *Mcr*.

**Note:** If MU as well as C1, C2, and C3 have been specified, the program will ignore MU and use the user input values of C1, C2 and C3. STAAD.Pro obtains these values from Annex F of DD ENV version of 1993-1-1:1992.

Both the NCCI documents mentioned above assume that the member under consideration is free to rotate on plan and that there are no warping restraints for the member ( $k = k_w = 1.0$ ). STAAD.Pro takes into account of the

<span id="page-1623-0"></span>end conditions using the CMN parameter for EC3. A value of  $K = k_w = 1$  is indicated by a value of CMN = 1.0 in the design input. Hence the above methods will be used only for members which are free to rotate on plan and which have no warping restraints (i.e.,  $CMN = 1.0$ ). For members with partial or end fixities (i.e.,  $CMN = 0.5$  or  $CMN$ = 0.7), this implementation will fall back on to the method and coefficients in DD ENV 1993-1-1:1992 – Annex F.

For all cases that are not dealt with by the National Annex (or the NCCI documents) this implementation will use the method as per the DD ENV 1993-1-1:1992 code.

For the term *z<sup>j</sup>* , please refer to Annex E of NBN NA 2018.

The term  $z_g$  in the equation to calculate  $M_{cr}$  refers to the distance between the point of application of load on the cross section in relation to the shear center of the cross section. The value of  $z_g$  is considered positive, if the load acts towards the shear center and is negative if it acts away from the shear center. By default, the program will assume that the load acts towards the shear center at a distance equal to (Depth of section/2) from the shear center. The use will be allowed to modify this value by using the ZG parameter. Specifying a value of  $ZG = 0$  in the design input would indicate that the load acts exactly at the shear center of the section so that the term *zg* in the equation will have a value of zero.

**Note:** The program does not consider the case of cantilevers.

#### *D5.D.10.3 Clause 6.3.2.3(1) – LTB for rolled sections or equivalent welded section*

The NBN-NA recommends the use of the values specified in EN 1993-1-1 for the LTB factors *λLT0* and *β*. However it gives two different sets of values for  $\lambda_{LT0}$  and  $\beta$  based on two different conditions as give below:

**1.** If M<sub>cr</sub> is determined by considering the properties of the gross cross section and the lateral restraints, the following values are used:

 $\lambda$ *LT0* = 0.2 and  $\beta$  = 1.0

**2.** If  $M_{cr}$  is determined by ignoring the lateral restraints, the following values are used:

*λ*<sub>*LT0</sub>* = *0.4* and  $β = 0.75$ </sub>

The program evaluates which factors to use based on the CMN parameter. If CMN = 1.0 (default) or = 0.7, then the program assumes the restraints are ignored and the second set of values is used for  $λ$ *LT0* and  $β$ . If CMN = 0.5, then the first set of  $\lambda$ *LT0* and  $\beta$  values is used.

These factors are then applied to equation 6.57 of NBN-EN to evaluate the Lateral Torsional Buckling reduction factor *χLT*.

#### *D5.D.10.4 Clauses 6.3.2.2 and 6.3.2.3 — Calculation of LTB Reduction factor, χLT as per Belgium NA*

Clauses 6.3.2.2 and 6.3.2.3 (EN 1993-1-1:2005) both give equations to evaluate the LTB reduction factor *χLT* to be used in eqn. 6.55 of NBN-EN 1993-1-1:2018.

Cl. 6.3.2.2 uses tables 6.3 and 6.4 to choose the buckling curve and the imperfection factors to be used for calculating  $\chi_{LT}$ . Table 6.4 specifies the choice of buckling curves for "Rolled I Sections", "Welded I Sections" and "Any other sections". Cl 6.3.2.3 on the other hand uses tables 6.5 and 6.3 to choose the buckling curves and imperfection factors. Table 6.5 however only deals with "Rolled I Sections" and "Welded I Sections".

Cl. 6.3.2.2 states "Unless otherwise specified, see 6.3.2.3, for bending members of constant cross section the value of  $\chi_{LT}$  should be determined from...". Hence in the implementation of EC3 (and the Belgian Annex) in STAAD.Pro: by default the program will consider clause Cl. 6.3.2.3 to evaluate *χLT*. For any case that is not dealt with by Cl. 6.3.2.3, the program will consider Cl. 6.3.2.2 to evaluate *χLT*.

Cl. 6.3.2.3 in the Belgian National Annex gives equations to evaluate the imperfection factors to be used for various section types. (Refer to [D5.D.10.3 Clause 6.3.2.3\(1\) – LTB for rolled sections or equivalent welded](#page-1623-0) [section](#page-1623-0) (on page 1624) ). Hence for all cases dealt with by the equations in the NBN-NA, this implementation will use Cl 6.3.2.3 to evaluate *χLT*.

For any other type of cross section that is not dealt with by the National Annex or Cl.6.3.2.3, the program will use Cl. 6.3.2.2 to evaluate  $\gamma_{LT}$ .

In any case, the elastic critical moment, *Mcr*, (used to evaluate the non dimensional slenderness) will be evaluated as given above. Since this implementation uses the NCCIs mentioned in the sections above, only end restraint conditions corresponding to the CMN parameter=1.0 (Refer to [D5.D.10.3 Clause 6.3.2.3\(1\) – LTB for](#page-1623-0) [rolled sections or equivalent welded section](#page-1623-0) (on page 1624) ) will be considered. For all other cases of the CMN parameter values, this implementation will use the method specified in Annex F of DD ENV 1993-1-1:1992.

You can override the default behavior and specify the clause that is to be used for LTB checks. This can be specified using the MTH design parameter (Refer to [D5.C.6 Design Parameters](#page-1557-0) (on page 1558)).

**Note:** If a National Annex has not been specified (i.e., NA parameter in the design input = 0), the program will use Cl. 6.3.2.3 only in the case of Rolled or welded I & H Sections. For all other cases, the program will use Cl. 6.3.2.2 of NBN-EN 1993-1-1:2018. Also, I sections with plates will be treated as built-up sections only if the section has been explicitly specified as a built-up section (i.e., SBLT parameter = 1.0 in design input).

## *D5.D.10.5 Clause 6.3.2.3(2) – Modification factor, f, for LTB checks*

The Belgian NA specifies that the modification factor is to be obtained as per the default method given in EC-3. Hence the proposed implementation will use the existing functionality to work out the correction factor "kc" to be used in the modification factor f.

The program uses a default value of 1.0 for "kc". However, you can also input a custom value of "kc" by setting the design parameter KC to the desired value. You can also get the program to calculate the value of "kc" automatically by setting the value of the KC parameter in the design input to 0. This will cause the program to work out "kc" from table 6.6 of NBN EN 1993-1-1:2018. This will correspond to the end conditions and the bending moment of the member (i.e., the value of CMM parameter specified).

- For CMM = 7 the program will choose the value of "kc" to be either 0.90 or 0.91 based on the end moment ratio.
- For CMM = 8 the program will choose the value of "kc" to be either 0.77 or 0.82 based on the end moment ratio.

An additional check will also be performed as given below:

$$
\mathcal{X}_{LT, \text{mod}} \leq \frac{1}{\chi_{LT}^2}
$$

## *D5.D.10.6 Clause 6.3.3(5) – Interaction factors kyy, kyz, kzy, and kzz*

The NBN-NA recommends the equations in Annex A of NBN-EN 1993-1-1 to calculate these interaction factors.

The NA also mentions that torsional flexural buckling needs to be taken into account in case of mono symmetric sections. Torsional flexural buckling will need to be taken into account based on the method given in the NCCI document "SN001a-EN-EU: Critical axial load for torsional and flexural torsional buckling modes". See section below for details.

The NA also recommends a lower limit as given below for the term  $C_{\text{mi},0}$  in table A.2 of Annex A:

$$
C_{mi,0} \geq 1 - \frac{N_{Ed}}{N_{cr,i}}
$$

## *D5.D.10.7 Clause 6.3.1.4 - Slenderness for torsional and torsional-flexural buckling*

Equations 6.52 and 6.53 of NBN-EN 1993-1-1:2018 are to be used to calculate the non-dimensional slenderness parameter,  $\lambda_T$ , to be used for torsional and torsional-flexural buckling checks. The NBN-EN 1993-1-1:2018 does not provide equations to calculate the elastic critical loads  $N_{cr,TF}$  and  $N_{cr,T}$  (refer 6.3.14 of SS EN 1993-1-1:2005). Therefore, the NCCI document "SN001a-EN-EU: Critical axial load for torsional and flexural torsional buckling modes" provides methods to calculate the  $N_{cr,T,F}$  and  $N_{cr,T}$  factors and hence will to be included in this implementation of the Belgian NA.

The critical axial load for torsional buckling is evaluated as:

where

$$
i_o^2
$$
 = 
$$
i_y^2 + i_z^2 + y_o^2 + z_o^2
$$
  
\n= the radius of gyration about the Y-Y (weak axis) and Z-Z (strong axis)  
\nrespectively

The critical axial load for torsional-flexural buckling is evaluated as:

$$
N_{cr,TF}=\frac{i_o^2}{2\left(i_y^2+i_z^2\right)}\Bigg[N_{cr,y}+N_{cr,T}-\sqrt{(N_{cr,y}+N_{cr,T})^2-4N_{cr,y}N_{cr,T}\frac{i_y^2+i_z^2}{i_o^2}}\Bigg]
$$

For details on these equations, refer to the NCCI document SN001a-EN-EU.

The program will only consider channel sections and Tee- sections while working out the critical torsional and Flexural Torsional buckling loads as per Cl 6.3.1.4.

## D5.D.11 Malaysian National Annex to EC3

Adds values from the Malaysian National Annex—titled *National Annex to Standard MS-EN 1993-1-1*—for use with Eurocode 3, or EN 1993-1-1:2005. The NA document makes small changes to the base document.

The following clauses are *not* implemented in STAAD.Pro:

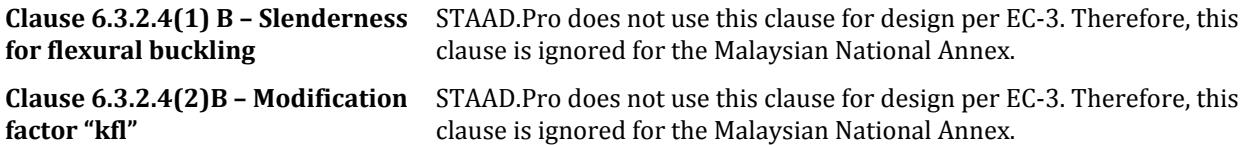

**Note:** Refer to the [D5.C. European Codes - Steel Design to Eurocode 3 \[EN 1993-1-1:2005\]](#page-1533-0) (on page 1534) for a description of these clauses. The sections below refer to the corresponding clauses in the MS-NA.

The clauses/sections in EN 1993-1-1:2005 (hereafter referred to as EC-3) that have been dealt with in the Malaysian National Annex (hereafter referred to as MS-NA) and that are relevant to the proposed implementation are:

## <span id="page-1626-0"></span>*D5.D.11.1 Clause 6.1(1) – General: Partial Safety Factors for buildings*

EN 1993-1-1:2005 specifies the use of the partial safety factors to be used in for design as given in Cl. 6.1 of the code. These factors are  $\gamma_{M0}$ ,  $\gamma_{M1}$ , and  $\gamma_{M2}$ . EN 1993 provides default values for these factors. However, any National Annex is allowed to override these default values.

The partial safety factors will use the following values for the Malaysian National Annex:

- Resistance of cross-sections,  $\gamma_{M0} = 1.0$
- Resistance of members to instability,  $\gamma_{M1} = 1.0$
- Resistance of cross sections to tension,  $\gamma_{M2} = 1.1$

The design function in STAAD.Pro sets these values as the default values for the MS-NA (NA 9 is specified).

**Note:** You can change these values through the GM0, GM1, & GM2 design parameters. Refer to [D5.C.6 Design](#page-1557-0) [Parameters](#page-1557-0) (on page 1558)

**Note:** If any of these parameters are specified as 0, STAAD.Pro will ignore the user specified value (i.e., 0) and use the default values as given above.

#### *D5.D.11.2 Clause 6.3.2.2 –Elastic critical moment and imperfection factors for LTB checks*

The MS-NA recommends the use of Table 6.3 and 6.4 of MS EN 1993-1-1:2005 to calculate the imperfection factors for Lateral Torsional Buckling (LTB) checks.

The calculation of the LTB reduction factor  $\chi_{LT}$ , requires the calculation of the Elastic Critical Buckling Moment, M<sub>cr</sub>. The MS-NA does not specify a particular method to calculate Mcr. Hence the calculation of Mcr has been based on the following NCCI documents:

Doubly symmetric sections

SN003a-EN-EU *NCCI: Elastic critical moment for lateral torsional buckling* provides equation used to calculate  $M_{cr}$  specifically for doubly symmetric sections:

$$
M_{cr} = C_1 \frac{\pi^2 EI}{(kL)^2} \left\| \sqrt{\left(\frac{k}{k_w}\right)^2 \frac{I_w}{I_S} + \frac{(kL)^2 GI_t}{\pi^2 EI_S} + (C_2 Z_g)^2} - C_2 Z_g \right\}
$$

 $C_1$  and  $C_2$  are factors that depend on the end conditions and the loading conditions of the member. The NCCI provides values for  $C_1$  and  $C_2$  for the different cases as given in Table 3.1 and Table 3.2.

The NCCI considers three separate loading conditions:

- Members with end moments
- Members with transverse loading
- Members with end moments and transverse loading.

STAAD.Pro accounts for the loading condition and the bending moment diagram through the CMM parameter. The values of  $C_1$  and  $C_2$  may also be directly specified using the C1 and C2 parameters, respectively (required for CMM  $= 7$  or CMM  $= 8$ ).

Mono-symmetric sections with symmetry about their weak axis

Annex D of MS-NA also provides a method to evaluate the elastic critical moment,  $M_{cr}$ , for uniform mono symmetric sections that are symmetric about the weak axis. Hence for this implementation the elastic critical moment for Tee-Sections is evaluated using the method in this Annex.

<span id="page-1627-0"></span>**Note:** Though this method could also be applicable to mono-symmetric built-up sections, STAAD.Pro currently does not have a means to specify/identify a mono-symmetric built-up section. Hence this implementation will use this method only for Tee-Sections.

The equation to evaluate  $M_{cr}$  for mono symmetric sections is given as:

$$
M_{cr} = C_1 \frac{\pi^2 E I_z}{(k_x L)^2} \left\| \sqrt{\left(\frac{k_x}{k_w}\right)^2 \frac{I_w}{I} + \frac{(k_x L)^2 G I_T}{\pi^2 E I_z} + (C_2 z_g - C_3 z_1)^2} - C_2 z_g - C_3 z_1 \right\|
$$

The factors  $C_1$ ,  $C_2$ , and  $C_3$  are dependent on the end conditions and loading criteria. The program considers  $C_1$ ,  $C_2$ , and  $C_3$  as given in the tables 4.1 and 4.2 of the NCCI, based on the CMM parameter.

The default value of  $CMM = 0$ , which considers the member as a pin ended member with uniformly distributed load (UDL) along its span. This NCCI does not however consider the "end moments and transverse loading" condition. You use the C1, C2 and C3 parameters to input the required values for  $C_1$ ,  $C_2$ , and  $C_3$ , respectively, to be used in calculating  $M_{cr}$ .

**Note:** If "MU" as well as C1, C2 and C3 have been specified, the program will ignore MU and use the user input values of C1, C2 and C3. STAAD.Pro obtains these values from Annex F of DD ENV version of 1993-1-1:1992.

**Note:** When CMM = 7 or CMM = 8, the values for C1, C2 and C3 parameters must be manually specified.

Both the NCCI documents mentioned above assume that the member under consideration is free to rotate on plan and that there are no warping restraints for the member ( $k = kw = 1.0$ ). STAAD.Pro takes into account of the end conditions using the CMN parameter for EC3. A value of  $K = kw = 1$  is indicated by a value of CMN = 1.0 in the design input. Hence the above methods will be used only for members which are free to rotate on plan and which have no warping restraints (i.e.,  $CMN = 1.0$ ). For members with partial or end fixities (i.e.,  $CMN = 0.5$  or CMN = 0.7), this implementation will fall back on to the method and coefficients in DD ENV 1993-1-1:1992 – Annex F.

For all cases that are not dealt with by the National Annex (or the NCCI documents) this implementation will use the method as per the DD ENV 1993-1-1:1992 code.

The term  $z_g$  in the equation to calculate M<sub>cr</sub> refers to the distance between the point of application of load on the cross section in relation to the shear center of the cross section. The value of z<sub>g</sub> is considered positive, if the load acts towards the shear center and is negative if it acts away from the shear center. By default, the program will assume that the load acts towards the shear center at a distance equal to (Depth of section/2) from the shear center. The use will be allowed to modify this value by using the ZG parameter. Specifying a value of  $ZG = 0$  in the design input would indicate that the load acts exactly at the shear center of the section so that the term  $\rm z_g$  in the equation will have a value of zero.

**Note:** The program does not consider the case of cantilevers.

#### *D5.D.11.3 Clause 6.3.2.3(1) – LTB for rolled sections or equivalent welded section*

The MS-NA specifies different values for the  $\lambda_{LT,0}$  and  $\beta$  factors to be used in equation 6.57 of MS EN 1993-1-1 for rolled and equivalent welded sections. STAAD.Pro does not differentiate between rolled and welded sections and uses the default values in MS EN 1993-1-1 for  $\lambda_{\text{LT,0}}$  and β. The values specified in the MS-NA are:

**1.** For rolled sections and hot-rolled & cold formed hollow sections:

 $λ$ <sub>LT,0</sub> = 0.4 and  $β$  = 0.75

**2.** For welded sections:

 $\lambda$ <sub>LT,0</sub> = 0.2 and  $\beta$  = 1.00

STAAD.Pro uses the buckling curves based on Table 6.5 of MS EN 1993-1-1:2005, based on different limits. This table again does not specify which buckling curve is to be used in case of welded doubly symmetric sections with *h/b ≥ 3.1* and welded non-doubly symmetric sections. Hence for these cases the new implementation will still use the method specified in the base code as per clause 6.3.2.2(2).

## *D5.D.11.4 Clauses 6.3.2.2 and 6.3.2.3 — Calculation of LTB Reduction factor,*  $\chi$ *<sub><i>LT*</sub> as per Malaysian NA

Clauses 6.3.2.2 and 6.3.2.3 (EN 1993-1-1:2005), both give equations to evaluate the LTB reduction factor  $\chi_{\text{LT}}$  to be used in eqn. 6.55 of MS EN 1993-1-1:2005.

Cl. 6.3.2.2 uses tables 6.3 and 6.4 to choose the buckling curve and the imperfection factors to be used for calculating  $\chi_{LT}$ . Table 6.4 specifies the choice of buckling curves for "Rolled I Sections", "Welded I Sections" and "Any other sections". Cl 6.3.2.3 on the other hand uses tables 6.5 and 6.3 to choose the buckling curves and imperfection factors. Table 6.5 however only deals with "Rolled I Sections" and "Welded I Sections".

Cl. 6.3.2.2 states "Unless otherwise specified, see 6.3.2.3, for bending members of constant cross section the value of  $\chi$ <sub>LT</sub> should be determined from...". Hence in the implementation of EC3 (and the MS NA) in STAAD.Pro, by default the program will consider clause Cl. 6.3.2.3 to evaluate χ<sub>LT</sub>. For any case that is not dealt with by Cl. 6.3.2.3, the program will consider Cl. 6.3.2.2 to evaluate  $\chi_{\text{LT}}$ .

Cl. 6.3.2.3 in the MS NA states that Table 6.5 in MS EN 1993-1-1:2005 should be replaced with the table given in the NA (Refer to [D5.D.11.3 Clause 6.3.2.3\(1\) – LTB for rolled sections or equivalent welded section](#page-1627-0) (on page 1628)). Hence for all cases dealt with by the table in the MS NA, this implementation will choose the buckling curves from the MS NA. For any case that is not dealt with by the table in the MS NA, the program will use the method given in Cl. 6.3.2.2 of MS EN 1993-1-1:2005.

Hence for the following cross sections the program will use the Table in the MS NA for choosing a buckling curve for LTB checks (when the MS NA has been specified):

- Rolled doubly symmetric I & H Sections
- Rolled doubly symmetric hollow sections (SHS, RHS, CHS)
- Angle Sections
- Any other rolled section
- Welded doubly symmetric sections with h/b < 3.1

For the following cross sections, the program will use Cl. 6.3.2.3 of MS EN 1993-1-1:2005 to evaluate  $\chi_{LT}$ 

• Welded I & H Sections with  $h/b \geq 3.1$ .

For any other type of cross section that is not dealt with by the National Annex or Cl.6.3.2.3, the program will use Cl. 6.3.2.2 to evaluate  $\chi_{\text{LT}}$ .

In any case the Elastic critical moment "Mcr" (used to evaluate the non dimensional slenderness) will be evaluated as described in [D5.D.11.2 Clause 6.3.2.2 –Elastic critical moment and imperfection factors for LTB](#page-1626-0) [checks](#page-1626-0) (on page 1627). Since the MS NA uses the NCCI documents mentioned in the sections above, this implementation will only consider end restraint conditions corresponding to the CMN parameter=1.0. For all other cases of the CMN parameter values, this implementation will use the method specified in Annex F of DD ENV 1993-1-1:1992.

**Note:** If a National Annex has not been specified (i.e., NA parameter in the design input = 0), the program will use Cl. 6.3.2.3 only in the case of Rolled or welded I & H Sections. For all other cases, the program will use Cl. 6.3.2.2 of MS EN 1993-1-1:2005. Also, I sections with plates will be treated as built-up sections only if the section has been explicitly specified as a built-up section (i.e., SBLT parameter = 1.0 in design input).

## *D5.D.11.5 Clause 6.3.2.3(2) – Modification factor, f, for LTB checks*

The MS NA specifies the use of eqn. 6.58 of MS EN 1993-1-1:2005 to evaluate the modification factor, *f*, for the LTB reduction factor  $\chi_{LT}$ . To evaluate the modification factor MS EN 1993-1-1:2005 uses a correction factor, kc, given by Table 6.6 in the code.

The program does not calculate the kc factor and conservatively uses a reduction factor equal to 1. The proposed implementation will allow for the reduction factor based on the MS NA.

These values are for an end restraint factor of  $k = 1$  (i.e., CMN = 1.0). Hence for all other values of CMN (i.e., 0.7 or 0.5), the program uses the values of C1 from DD ENV 1993-1-1:1992 Annex F.

You can also manually specify a value for kc by setting the design parameter, KC, to the desired value. The user can also get the program to calculate the value of kc automatically by setting the value of the KC parameter in the design input to 0. This will cause the program to evaluate a value of  $C_1$  corresponding to the end conditions and the Bending moment of the member and in turn calculate  $\rm k_c$  as given in the NA. To evaluate  $\rm C_1$ , the program will use the NCCI documents (Refer to [D5.D.11.2 Clause 6.3.2.2 –Elastic critical moment and imperfection factors for](#page-1626-0) [LTB checks](#page-1626-0) (on page 1627)).

Note that for the MS NA, the program will attempt to evaluate  $\mathrm{k_{c}}$  by default using the equation in NA,

$$
kc = 1/\sqrt{C_1}
$$

where C1 will be the value used for the  $M_{cr}$  calculations.

If  $\rm k_c$  evaluates to be greater than 1.0, the program will then evaluate kc as per Table 6.6 of EN 1993-1-1:2005.

#### *D5.D.11.6 Clause 6.3.3(5) – Interaction factors kyy, kyz, kzy, and kzz*

The MS NA recommends that the method in Annex A or Annex B of MS EN 1993-1-1:2005 can be used to calculate the interaction factors for Cl. 6.3.3 checks in the case of doubly symmetric sections. STAAD.Pro uses the equations in Annex B of MS EN 1993-1-1:2005 to calculate these interaction factors for doubly symmetric sections..

However, for non-doubly symmetric sections, the MS NA gives the option of using Annex B with some modifications as given in the NA. (Cl. NA-3.2 of the MS NA). The MS NA requires additional checks to be done to check for the maximum allowable values of  $\lambda$  and X to be used in equations 6.61 and 6.62 of MS EN 1993-1-1:2005.

As per the MS NA, for non-doubly symmetric sections, the slenderness about the weak axis ( $\lambda_{\rm y}$  in STAAD.Pro) and the corresponding reduction factor  $\chi_y$  should be taken as the values from the highest values of slenderness (λ) among the flexural buckling slenderness ( $\lambda_y$ ), torsional slenderness ( $\lambda_T$ ) and torsional-flexural slenderness  $(\lambda_{\text{TF}})$  as given in Clauses 6.3.1.3 and 6.3.1.4 of MS EN 1993-1-1:2005. Hence for non-doubly symmetric sections the program will calculate the critical non-dimensional slenderness as:

$$
\lambda_{y} = \max \begin{cases} \lambda_{\text{per Cl. 6.3.1.3}} \\ \lambda_{T} \text{per Cl. 6.3.1.4} \end{cases}
$$

where

$$
\lambda_T = \sqrt{\frac{A \cdot f_y}{N_{cr}}}
$$
  

$$
N_{cr} = \min (N_{crT}, N_{crTF})
$$

The MS NA or EC3 does not, however, specify a method to evaluate  $N_{\text{cTT}}$  or  $N_{\text{cTT}}$ . Hence, the program uses the method specified in the NCCI document *SN001a-EN-EU: Critical axial load for torsional and flexural torsional*

*buckling modes* to calculate these. Refer to D5.D.11.7 Clause 6.3.1.4 - Slenderness for torsional and torsionalflexural buckling (on page 1631) for details.

**Note:** The MS NA or EC3 does not deal with angle sections specifically and therefore STAAD.Pro uses the method described in the EC3 implementation to deal with slenderness of angle sections. This is done as per cl 4.7.10 of BS 5950.

Clause NA 3.2 of the MS NA also requires that "Where the section is not an I Section or a hollow section and is a class1 or class 2 section, it will be treated as a class 3 section for the purposes of this clause". Hence for all Class 1 or Class 2 cross sections that are *not* I, H, SHS, RHS or CHS sections, the elastic properties will be used for the purposes of 6.3.3 checks.

#### *D5.D.11.7 Clause 6.3.1.4 - Slenderness for torsional and torsional-flexural buckling*

Equations 6.52 and 6.53 of MS-EN 1993-1-1:2005 are to be used to calculate the non-dimensional slenderness parameter,  $\lambda_T$ , to be used for torsional and torsional-flexural buckling checks. The MS-EN 1993-1-1:2005 does not provide equations to calculate the elastic critical loads  $N_{cr,T,F}$  and  $N_{cr,T}$  (refer 6.3.14 of SS EN 1993-1-1:2005). Therefore, the NCCI document *SN001a-EN-EU: Critical axial load for torsional and flexural torsional buckling modes* provides methods to calculate the  $N_{cr,T,F}$  and  $N_{cr,T}$  factors and hence will to be included in this implementation of the MS NA.

The program will only consider Channel Sections and Tee- sections when evaluating the critical torsional and Flexural Torsional buckling loads as per Cl 6.3.1.4.

The critical axial load for torsional buckling is evaluated as:

where

$$
i_o^2
$$
 = 
$$
i_y^2 + i_z^2 + y_o^2 + z_o^2
$$
  
\n= the radius of gyration about the Y-Y (weak axis) and Z-Z (strong axis)  
\nrespectively

The critical axial load for torsional-flexural buckling is evaluated as:

$$
N_{cr,TF} = \frac{i_o^2}{2(i_y^2 + i_z^2)} \bigg[ N_{cr,y} + N_{cr,T} - \sqrt{(N_{cr,y} + N_{cr,T})^2 - 4N_{cr,y}N_{cr,T} \frac{i_y^2 + i_z^2}{i_o^2}} \bigg]
$$

For details on these equations, refer to the NCCI document SN001a-EN-EU.

## D5.D.12 German National Annex to EC3

Adds values from the German National Annex—titled DIN EN 1993-1-1:2005—for use with Eurocode 3, or EN 1993-1-1:2005. The NA document makes small changes to the base document.

The clauses/sections in EN 1993-1-1:2005 (hereafter referred to as EC-3) that require additional clauses from the German National Annex (hereafter referred to as DE-NA) are described in the following sections.

Refer to the [D5.C. European Codes - Steel Design to Eurocode 3 \[EN 1993-1-1:2005\]](#page-1533-0) (on page 1534) for a description of these clauses. The sections below refer to the corresponding clauses in the DE-NA.

The following clauses are *not* implemented in STAAD.Pro:

**Clause 6.3.2.4(1) B – Slenderness** STAAD.Pro does not use this clause for design per EC-3. Therefore, this **for flexural buckling** clause is ignored for the German National Annex.

<span id="page-1631-0"></span>**Clause 6.3.2.4(2)B – Modification** STAAD.Pro does not use this clause for design per EC-3. Therefore, this **factor "kfl"** clause is ignored for the German National Annex.

#### *D5.D.12.1 Clause 6.1(1) – General: Partial Safety Factors for buildings*

EN 1993-1-1:2005 specifies the use of the partial safety factors to be used in for design as given in Cl. 6.1 of the code. These factors are  $\Gamma_{\text{M0}}$ ,  $\Gamma_{\text{M1}}$ , and  $\Gamma_{\text{M2}}$ . EN 1993 provides default values for these factors. However, any National Annex is allowed to override these default values.

The partial safety factors will use the following values for the German National Annex:

- Resistance of cross-sections,  $\Gamma_{\text{M0}} = 1.0$
- Resistance of members to instability,  $\Gamma_{\text{M1}} = 1.10$
- Resistance of cross sections to tension,  $\Gamma_{\text{M2}} = 1.25$

The design function in STAAD.Pro sets these values as the default values for the DE-NA (NA 10 is specified).

**Note:** You can change these values through the GM0, GM1, & GM2 design parameters. Refer to [D5.C.6 Design](#page-1557-0) [Parameters](#page-1557-0) (on page 1558)

**Note:** If any of these parameters are specified as 0, STAAD.Pro will ignore the user specified value (i.e., 0) and use the default values as given above.

#### *D5.D.12.2 Clause 6.3.2.2 –Elastic critical moment and imperfection factors for LTB checks*

The DE-NA recommends the use of Table 6.3 and 6.4 of DIN EN 1993-1-1:2005 to calculate the imperfection factors for Lateral Torsional Buckling (LTB) checks.

The calculation of the LTB reduction factor  $\chi_{LT}$ , requires the calculation of the Elastic Critical Buckling Moment, M<sub>cr</sub>. The DE-NA does not specify a particular method to calculate Mcr. Hence the calculation of Mcr has been based on the following NCCI documents:

Doubly symmetric sections

SN003a-EN-EU *NCCI: Elastic critical moment for lateral torsional buckling* provides equation used to calculate  $M_{cr}$  specifically for doubly symmetric sections:

$$
M_{cr} = C_1 \frac{\pi^2 EI}{(kL)^2} \left\| \sqrt{\left(\frac{k}{k_w}\right)^2 \frac{I_w}{I_S} + \frac{(kL)^2 GI_t}{\pi^2 EI_S} + (C_2 Z_g)^2} - C_2 Z_g \right\}
$$

 $C_1$  and  $C_2$  are factors that depend on the end conditions and the loading conditions of the member. The NCCI provides values for  $C_1$  and  $C_2$  for the different cases as given in Table 3.1 and Table 3.2.

The NCCI considers three separate loading conditions:

- Members with end moments
- Members with transverse loading
- Members with end moments and transverse loading.

STAAD.Pro accounts for the loading condition and the bending moment diagram through the CMM parameter. The values of  $C_1$  and  $C_2$  may also be directly specified using the C1 and C2 parameters, respectively (required for CMM  $= 7$  or CMM  $= 8$ ).

Mono-symmetric sections with symmetry about their weak axis

Annex D of DE-NA also provides a method to evaluate the elastic critical moment,  $M_{cr}$ , for uniform monosymmetric sections that are symmetric about the weak axis. STAAD.Pro uses this method for the evaluating the elastic critical moment for Tee sections.

The equation to evaluate  $M_{cr}$  for mono symmetric sections is given as:

$$
M_{cr} = C_1 \frac{\pi^2 E I_z}{(k_x L)^2} \left\| \sqrt{\left(\frac{k_x}{k_w}\right)^2 \frac{I_w}{I} + \frac{(k_x L)^2 G I_T}{\pi^2 E I_z} + (C_2 z_g - C_3 z_1)^2} - C_2 z_g - C_3 z_1 \right\|
$$

The factors  $C_1$ ,  $C_2$ , and  $C_3$  are dependent on the end conditions and loading criteria. The program considers  $C_1$ ,  $C_2$ , and  $C_3$  as given in the tables 4.1 and 4.2 of the NCCI, based on the CMM parameter.

The default value of  $CMM = 0$ , which considers the member as a pin ended member with uniformly distributed load (UDL) along its span. This NCCI does not however consider the "end moments and transverse loading" condition. You use the C1, C2 and C3 parameters to input the required values for  $C_1$ ,  $C_2$ , and  $C_3$ , respectively, to be used in calculating  $M_{cr}$ .

**Note:** If "MU" as well as C1, C2 and C3 have been specified, the program will ignore MU and use the user input values of C1, C2 and C3. STAAD.Pro obtains these values from Annex F of DD ENV version of 1993-1-1:1992.

**Note:** When CMM = 7 or CMM = 8, the values for C1, C2 and C3 parameters must be manually specified.

Both the NCCI documents mentioned above assume that the member under consideration is free to rotate on plan and that there are no warping restraints for the member  $(k = kw = 1.0)$ . STAAD.Pro takes into account of the end conditions using the CMN parameter for EC3. A value of  $K = kw = 1$  is indicated by a value of CMN = 1.0 in the design input. Hence the above methods will be used only for members which are free to rotate on plan and which have no warping restraints (i.e.,  $CMN = 1.0$ ). For members with partial or end fixities (i.e.,  $CMN = 0.5$  or CMN = 0.7), this implementation will fall back on to the method and coefficients in DD ENV 1993-1-1:1992 – Annex F.

For all cases that are not dealt with by the National Annex (or the NCCI documents) this implementation will use the method as per the DD ENV 1993-1-1:1992 code.

The term  $z_g$  in the equation to calculate M<sub>cr</sub> refers to the distance between the point of application of load on the cross section in relation to the shear center of the cross section. The value of z<sub>g</sub> is considered positive, if the load acts towards the shear center and is negative if it acts away from the shear center. By default, the program will assume that the load acts towards the shear center at a distance equal to (Depth of section/2) from the shear center. The use will be allowed to modify this value by using the ZG parameter. Specifying a value of  $ZG = 0$  in the design input would indicate that the load acts exactly at the shear center of the section so that the term  $\rm z_g$  in the equation will have a value of zero.

**Note:** The program does not consider the case of cantilevers.

## *D5.D.12.3 Clause 6.3.2.3(1) – LTB for rolled sections or equivalent welded section*

The DE-NA specifies that the default values in Table 6.5 for the  $\lambda_{LT,0}$  and  $\beta$  factors given in clause 6.3.2.3(1) as follows:

For all sections, use:

 $λ$ <sub>LT,0</sub> = 0.4 and  $β$  = 0.75

## *D5.D.12.4 Clauses 6.3.2.2 and 6.3.2.3 — Calculation of LTB Reduction factor,*  $\chi$ *<sub><i>LT*</sub> as per German NA

Clauses 6.3.2.2 and 6.3.2.3 (EN 1993-1-1:2005), both give equations to evaluate the LTB reduction factor  $\chi_{LT}$  to be used in eqn. 6.55 of DIN EN 1993-1-1:2005.

Cl. 6.3.2.2 uses tables 6.3 and 6.4 to choose the buckling curve and the imperfection factors to be used for calculating  $\chi_{LT}$ . Table 6.4 specifies the choice of buckling curves for "Rolled I Sections", "Welded I Sections" and "Any other sections". Cl 6.3.2.3 on the other hand uses tables 6.5 and 6.3 to choose the buckling curves and imperfection factors. Table 6.5 however only deals with "Rolled I Sections" and "Welded I Sections".

Cl. 6.3.2.2 states "Unless otherwise specified, see 6.3.2.3, for bending members of constant cross section the value of  $\chi_{LT}$  should be determined from...". Hence in the implementation of EC3 (and the German Annex) in STAAD.Pro: by default the program will consider clause Cl. 6.3.2.3 to evaluate  $\chi_{LT}$ . For any case that is not dealt with by Cl. 6.3.2.3, the program will consider Cl. 6.3.2.2 to evaluate  $\chi$ <sub>LT</sub>.

**Note:** The MTH design parameter can be used to control the choice of the clause used to calculate  $\chi_{\text{LT}}$ .

In any case, the elastic critical moment, Mcr, (used to evaluate the non dimensional slenderness) will be evaluated as previously given. Since this implementation uses the NCCIs mentioned in the sections above, only end restraint conditions corresponding to the CMN parameter=1.0 (Refer to [D5.D.12.2 Clause 6.3.2.2 –Elastic](#page-1631-0) [critical moment and imperfection factors for LTB checks](#page-1631-0) (on page 1632) ) will be considered. For all other cases of the CMN parameter values, this implementation will use the method specified in Annex F of DD ENV 1993-1-1:1992.

**Note:** If a National Annex has not been specified (i.e., NA parameter in the design input = 0), the program will use Cl. 6.3.2.3 only in the case of Rolled or welded I & H Sections. For all other cases, the program will use Cl. 6.3.2.2 of DIN EN 1993-1-1:2005. Also, I sections with plates will be treated as built-up sections only if the section has been explicitly specified as a built-up section (i.e., SBLT parameter = 1.0 in design input).

## *D5.D.12.5 Clause 6.3.2.3(2) – Modification factor, f, for LTB checks*

The DE-NA specifies the use of Equation 6.58 of DIN EN 1993-1-1:2005 to evaluate the modification factor "f" for the LTB reduction factor  $\chi_{\text{LT}}$ . To evaluate the modification factor SS EN 1993-1-1:2005 uses a correction factor "kc" given by Table 6.6 in the code.

The DE-NA however, specifies that the correction factor "kc" is to be obtained as below:

$$
K_c = 1/\sqrt{C_1}
$$

Where:

C<sub>1</sub> is to be obtained from the NCCI documents as previously described (Refer to [D5.D.12.2 Clause 6.3.2.2 –](#page-1631-0) [Elastic critical moment and imperfection factors for LTB checks](#page-1631-0) (on page 1632)). The NCCI document SN003a-EN-EU specifies the values of C1 to be used in table 3.1 as shown below. The current implementation does not account for the  $\text{K}_{\text{c}}$  factor and conservatively uses a reduction factor equal to 1. The program allows for the reduction factor based on the DE-NA.

These values are for an end restraint factor of  $k = 1$  (i.e., design parameter CMN = 1.0). Hence for all other values of CMN (i.e., 0.7 or 0.5) this implementation will use the values of  $C_1$  from DD ENV 1993-1-1:1992 Annex F.

The program will use a default value of 1.0 for  $\rm K_c$ . However, you can also input a custom value of  $\rm K_c$  by setting the design parameter KC to the desired value. If the KC parameter in the design input is set to 0, then the program will automatically calculate its value. This will cause the program to evaluate a value of  $C_1$ corresponding to the end conditions and the Bending moment of the member and in turn calculate  $\mathrm{K_{c}}$  as given in the NA. To evaluate  $C_1$ , the program will use the NCCI documents as previously described.

## <span id="page-1634-0"></span>*D5.D.12.6 Clause 6.3.3(5) – Interaction factors kyy, kyz, kzy, and kzz*

The DE-NA recommends the use of equations in Annex A or Annex B of DIN-EN 1993-1-1 to calculate these interaction factors. STAAD.Pro uses the method in Annex B by default. Thus the program uses Annex B for Cl. 6.3.3 checks.

The DE-NA or EC3 do not deal with angle sections in specific and thus the program uses the method per cl 4.7.10 of BS 5950 for single and double angle sections to evaluate the slenderness.

#### *D5.D.12.7 Clause 6.3.1.4 - Slenderness for torsional and torsional-flexural buckling*

Equations 6.52 and 6.53 of DIN EN 1993-1-1:2005 are to be used to calculate the non-dimensional slenderness  $\lambda_T$ , to be used for torsional and torsional-flexural buckling checks. DIN EN 1993-1-1:2005 does not provide equations to calculate the elastic critical loads  $N_{cr,T}$  and  $N_{cr,T}$  (refer 6.3.14 of DIN EN 1993-1-1:2005).

The NCCI document SN001a-EN-EU: *Critical axial load for torsional and flexural torsional buckling modes* provides methods to calculate the  $N_{cr,TF}$  and  $N_{cr,T}$  factors and therefore these methods are used to evaluate the elastic critical loads for the DE-NA.

The critical axial load for torsional buckling is evaluated as:

where

$$
i_o^2
$$
 = 
$$
i_y^2 + i_z^2 + y_o^2 + z_o^2
$$
  
\n= the radius of gyration about the Y-Y (weak axis) and Z-Z (strong axis)  
\nrespectively

The critical axial load for torsional-flexural buckling is evaluated as:

$$
N_{cr,TF} = \frac{{i_o ^2 }}{{2\left( {i_o ^2 + i_z^2 } \right)}}{\left[ {N_{cr,y} + N_{cr,T} - \sqrt {{{\left( {N_{cr,y} + N_{cr,T} \right)}^2 - 4N_{cr,y}N_{cr,T} \frac{{i_o ^2 + i_z^2 }}{{i_o ^2 }}} } \right]}}
$$

For details on these equations, refer to the NCCI document SN001a-EN-EU.

## D5.D.13 Swedish National Annex to EC3

Adds values from the Swedish National Annex—titled BFS EN 1993-1-1:2005—for use with Eurocode 3, or EN 1993-1-1:2005. The NA document makes small changes to the base document.

The clauses/sections in EN 1993-1-1:2005 (hereafter referred to as EC-3) that require additional clauses from the Swedish National Annex (hereafter referred to as SW-NA) are described in the following sections.

Refer to the [D5.C. European Codes - Steel Design to Eurocode 3 \[EN 1993-1-1:2005\]](#page-1533-0) (on page 1534) for a description of these clauses. The sections below refer to the corresponding clauses in the SW-NA.

## *D5.D.13.1 Clause 3.2.(2) - Steel Grades*

The Swedish NA allows the use of custom steel grades as given in Table E-1 of the National Annex. These grades of steel can be specified by using the PY (Yield Strength) and FU (Ultimate Strength) parameters in STAAD.Pro.

#### *D5.D.13.2 Clause 6.1(1) – General: Partial Safety Factors for Buildings*

EN 1993-1-1:2005 specifies the use of the partial safety factors to be used in for design as given in Cl. 6.1 of the code. These factors are  $\Gamma_{\text{M0}}$ ,  $\Gamma_{\text{M1}}$ , and  $\Gamma_{\text{M2}}$ . EN 1993 provides default values for these factors. However, any National Annex is allowed to override these default values.

<span id="page-1635-0"></span>The partial safety factors will use the following values for the Swedish National Annex:

- Resistance of cross-sections,  $\Gamma_{\text{M0}} = 1.0$
- Resistance of members to instability,  $\Gamma_{\text{M1}} = 1.0$
- Resistance of cross sections to tension,  $\Gamma_{M2} = 0.9 x f_u/f_y$ , but not less than 1.1

Where:

 $f<sub>u</sub>$  is the ultimate steel strength

fy is the yield strength of steel

The design function in STAAD.Pro sets these values as the default values for the SW-NA (NA 10 is specified).

**Note:** You can change these values through the GM0 and GM1 design parameters. Refer to [D5.C.6 Design](#page-1557-0) [Parameters](#page-1557-0) (on page 1558) The value of GM2 ( $\Gamma_{M2}$ ) is calculated based on the steel grade values specified. Refer to [D5.D.13.1 Clause 3.2.\(2\) - Steel Grades](#page-1634-0) (on page 1635)

**Note:** If any of these parameters are specified as 0, STAAD.Pro will ignore the user specified value (i.e., 0) and use the default values as given above.

#### *D5.D.13.3 Clause 6.3.2.2 –Elastic critical moment and imperfection factors for LTB checks*

The SW-NA recommends the use of Table 6.3 and 6.4 of DIN EN 1993-1-1:2005 to calculate the imperfection factors for Lateral Torsional Buckling (LTB) checks.

The calculation of the LTB reduction factor  $\chi_{LT}$ , requires the calculation of the Elastic Critical Buckling Moment, M<sub>cr</sub>. The SW-NA does not specify a particular method to calculate Mcr. Hence the calculation of Mcr has been based on the following NCCI documents:

#### Doubly symmetric sections

SN003a-EN-EU *NCCI: Elastic critical moment for lateral torsional buckling* provides equation used to calculate M<sub>cr</sub> specifically for doubly symmetric sections:

$$
M_{cr} = C_1 \frac{\pi^2 EI}{(kL)^2} \left\| \sqrt{\left(\frac{k}{k_w}\right)^2 \frac{I_w}{I_S} + \frac{(kL)^2 GI_t}{\pi^2 EI_S} + (C_2 Z_g)^2} - C_2 Z_g \right\}
$$

 $C_1$  and  $C_2$  are factors that depend on the end conditions and the loading conditions of the member. The NCCI provides values for  $C_1$  and  $C_2$  for the different cases as given in Table 3.1 and Table 3.2.

The NCCI considers three separate loading conditions:

- Members with end moments
- Members with transverse loading
- Members with end moments and transverse loading.

STAAD.Pro accounts for the loading condition and the bending moment diagram through the CMM parameter. The values of  $C_1$  and  $C_2$  may also be directly specified using the C1 and C2 parameters, respectively (required for CMM  $= 7$  or CMM  $= 8$ ).

Mono-symmetric sections with symmetry about their weak axis

Annex D of SW-NA also provides a method to evaluate the elastic critical moment,  $M_{cr}$ , for uniform monosymmetric sections that are symmetric about the weak axis. STAAD.Pro uses this method for the evaluating the elastic critical moment for Tee sections.

The equation to evaluate  $M_{cr}$  for mono symmetric sections is given as:

$$
M_{cr} = C_1 \frac{\pi^2 E I_z}{(k_x L)^2} \left\| \sqrt{\frac{k_x}{k_w}} \right\|^2 \frac{I_w}{I} + \frac{(k_x L)^2 G I_T}{\pi^2 E I_z} + (C_2 z_g - C_3 z_1)^2 - C_2 z_g - C_3 z_1 \right\}
$$

The factors  $C_1$ ,  $C_2$ , and  $C_3$  are dependent on the end conditions and loading criteria. The program considers  $C_1$ ,  $C_2$ , and  $C_3$  as given in the tables 4.1 and 4.2 of the NCCI, based on the CMM parameter.

The default value of  $CMM = 0$ , which considers the member as a pin ended member with uniformly distributed load (UDL) along its span. This NCCI does not however consider the "end moments and transverse loading" condition. You use the C1, C2 and C3 parameters to input the required values for  $C_1$ ,  $C_2$ , and  $C_3$ , respectively, to be used in calculating  $M_{cr}$ .

**Note:** If "MU" as well as C1, C2 and C3 have been specified, the program will ignore MU and use the user input values of C1, C2 and C3. STAAD.Pro obtains these values from Annex F of DD ENV version of 1993-1-1:1992.

**Note:** When CMM = 7 or CMM = 8, the values for C1, C2 and C3 parameters must be manually specified.

Both the NCCI documents mentioned above assume that the member under consideration is free to rotate on plan and that there are no warping restraints for the member ( $k = kw = 1.0$ ). STAAD.Pro takes into account of the end conditions using the CMN parameter for EC3. A value of  $K = kw = 1$  is indicated by a value of CMN = 1.0 in the design input. Hence the above methods will be used only for members which are free to rotate on plan and which have no warping restraints (i.e.,  $CMN = 1.0$ ). For members with partial or end fixities (i.e.,  $CMN = 0.5$  or CMN = 0.7), this implementation will fall back on to the method and coefficients in DD ENV 1993-1-1:1992 – Annex F.

For all cases that are not dealt with by the National Annex (or the NCCI documents) this implementation will use the method as per the DD ENV 1993-1-1:1992 code.

The term  $z_g$  in the equation to calculate M<sub>cr</sub> refers to the distance between the point of application of load on the cross section in relation to the shear center of the cross section. The value of z<sub>g</sub> is considered positive, if the load acts towards the shear center and is negative if it acts away from the shear center. By default, the program will assume that the load acts towards the shear center at a distance equal to (Depth of section/2) from the shear center. The use will be allowed to modify this value by using the ZG parameter. Specifying a value of  $ZG = 0$  in the design input would indicate that the load acts exactly at the shear center of the section so that the term  $\rm z_g$  in the equation will have a value of zero.

**Note:** The program does not consider the case of cantilevers.

#### *D5.D.13.4 Clause 6.3.2.3(1) – LTB for rolled sections or equivalent welded section*

The SW-NA specifies that the following values for the  $\lambda$ <sub>LT,0</sub> and β factors:

For all sections, use:

 $λ$ <sub>LT,0</sub> = 0.4 and  $β$  = 0.75

#### *D5.D.13.5 Clauses 6.3.2.2 and 6.3.2.3 — Calculation of LTB Reduction factor,*  $\chi$ *<sub>LT</sub> as per Swedish NA*

Clauses 6.3.2.2 and 6.3.2.3 (EN 1993-1-1:2005), both give equations to evaluate the LTB reduction factor  $\chi_{LT}$  to be used in eqn. 6.55 of BFS EN 1993-1-1:2005.

Cl. 6.3.2.2 uses tables 6.3 and 6.4 to choose the buckling curve and the imperfection factors to be used for calculating  $\chi_{LT}$ . Table 6.4 specifies the choice of buckling curves for "Rolled I Sections", "Welded I Sections" and

"Any other sections". Cl 6.3.2.3 on the other hand uses tables 6.5 and 6.3 to choose the buckling curves and imperfection factors. Table 6.5 however only deals with "Rolled I Sections" and "Welded I Sections".

Cl. 6.3.2.2 states "Unless otherwise specified, see 6.3.2.3, for bending members of constant cross section the value of  $\chi_{LT}$  should be determined from...". Hence in the implementation of EC3 (and the Swedish Annex) in STAAD.Pro: by default the program will consider clause Cl. 6.3.2.3 to evaluate  $\chi_{LT}$ . For any case that is not dealt with by Cl. 6.3.2.3, the program will consider Cl. 6.3.2.2 to evaluate  $\chi_{\text{LT}}$ .

**Note:** The MTH design parameter can be used to control the choice of the clause used to calculate  $\chi_{\text{LT}}$ .

In any case, the elastic critical moment, Mcr, (used to evaluate the non dimensional slenderness) will be evaluated as previously given. Since this implementation uses the NCCIs mentioned in the sections above, only end restraint conditions corresponding to the CMN parameter=1.0 (Refer to D5.D.13.3 Clause 6.3.2.2 – Elastic [critical moment and imperfection factors for LTB checks](#page-1635-0) (on page 1636) ) will be considered. For all other cases of the CMN parameter values, this implementation will use the method specified in Annex F of DD ENV 1993-1-1:1992.

**Note:** If a National Annex has not been specified (i.e., NA parameter in the design input = 0), the program will use Cl. 6.3.2.3 only in the case of Rolled or welded I & H Sections. For all other cases, the program will use Cl. 6.3.2.2 of BFS EN 1993-1-1:2005. Also, I sections with plates will be treated as built-up sections only if the section has been explicitly specified as a built-up section (i.e., SBLT parameter = 1.0 in design input).

#### *D5.D.13.6 Clause 6.3.3(5) – Interaction factors kyy, kyz, kzy, and kzz*

The SW-NA recommends the use of equations in Annex A of EN 1993-1-1:2005 to calculate these interaction factors, which are used by STAAD.Pro when the Swedish NA is selected.

The SW-NA or EC3 do not deal with angle sections in specific and thus the program uses the method per cl 4.7.10 of BS 5950 for single and double angle sections to evaluate the slenderness.

#### *D5.D.13.7 Clause 6.3.1.4 - Slenderness for torsional and torsional-flexural buckling*

Equations 6.52 and 6.53 of BFS EN 1993-1-1:2005 are to be used to calculate the non-dimensional slenderness  $\lambda_T$ , to be used for torsional and torsional-flexural buckling checks. BFS EN 1993-1-1:2005 does not provide equations to calculate the elastic critical loads  $N_{\text{cr,T,F}}$  and  $N_{\text{cr,T}}$  (refer 6.3.14 of BFS EN 1993-1-1:2005).

The NCCI document SN001a-EN-EU: *Critical axial load for torsional and flexural torsional buckling modes* provides methods to calculate the  $N_{cr,TF}$  and  $N_{cr,T}$  factors and therefore these methods are used to evaluate the elastic critical loads for the SW-NA.

The critical axial load for torsional buckling is evaluated as:

where

$$
i_o^2
$$
 = 
$$
i_y^2 + i_z^2 + y_o^2 + z_o^2
$$
  
\n
$$
i_y
$$
 and 
$$
i_z
$$
 = the radius of gyration about the Y-Y (weak axis) and Z-Z (strong axis)  
\nrespectively

The critical axial load for torsional-flexural buckling is evaluated as:

$$
N_{cr,TF}=\frac{i_o^2}{2\left(i_y^2+i_z^2\right)}\Bigg[N_{cr,y}+N_{cr,T}-\sqrt{(N_{cr,y}+N_{cr,T})^2-4N_{cr,y}N_{cr,T}\frac{i_y^2+i_z^2}{i_o^2}}\Bigg]
$$

For details on these equations, refer to the NCCI document SN001a-EN-EU.

# D5.E. European Codes - Timber Design Per EC 5: Part 1-1

STAAD.Pro is capable of performing timber design based on the European code EC5 Part 1-1 *Eurocode 5: Design of timber structures - Part 1.1: General-Common rules and rules for buildings*.

# D5.E.1 General Comments

Principles of Limit States Design of Timber Structures are used as specified in the code.

Design per EC5 is limited to the prismatic, rectangular shapes only. There is no Eurocode-specific timber section database or library consisting of pre-defined shapes for analysis or for design. The feature of member selection is thus not applicable to this code.

The design philosophy of this specification is based on the concept of limit state design. Structures are designed and proportioned taking into consideration the limit states at which they would become unfit for their intended use. Two major categories of limit-state are recognized - ultimate and serviceability. The primary considerations in ultimate limit state design are strength and stability, while that in serviceability is deflection. Appropriate load and resistance factors are used so that a uniform reliability is achieved for all timber structures under various loading conditions and at the same time the chances of limits being surpassed are acceptably remote.

In the STAAD.Pro implementation, members are proportioned to resist the design loads without exceeding the limit states of strength, stability and serviceability. Accordingly, the most economic section is selected on the basis of the least weight criteria as augmented by the designer in specification of allowable member depths, desired section type, or other such parameters. The code checking portion of the program checks whether code requirements for each selected section are met and identifies the governing criteria.

The following sections describe the salient features of the STAAD.Pro implementation of EC 5. A detailed description of the design process along with its underlying concepts and assumptions is available in the specification document.

## *Axes convention in STAAD and EC5*

STAAD.Pro defines the major axis of the cross-section as zz and the minor axis as yy. The longitudinal axis of the member is defined as x and joins the start joint of the member to the end with the same positive direction.

EC5, however, defines the principal cross-section axes in reverse to that of STAAD.Pro, but the longitudinal axis is defined in the same way. Both of these axes definitions follow the orthogonal right hand rule.

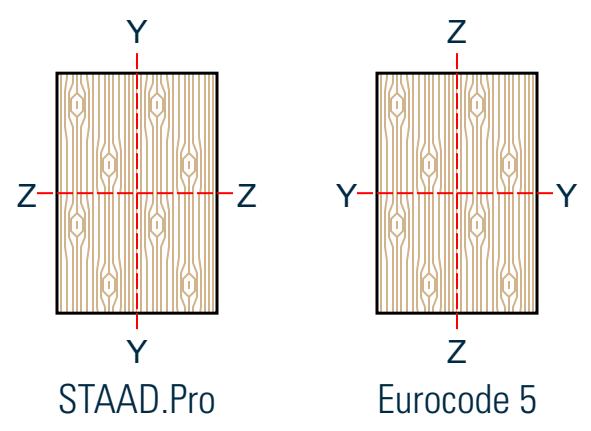

*Figure 177: Axis conventions per STAAD and Eurocode 5*

#### *Determination of Factors*

**A.** Kmod – Modification factor taking into account of Load-duration (LDC) and Moisture-content (Service Class - SCL). Reference Table 3.1 of EC-5-2004.

For "Solid Timber", the values are incorporated in the program.

**B.**  $γ_m$  – Partial factor for Material Property values. Reference Table 2.3 of EC-5-2004.

For "Solid Timber", the value of  $\gamma_m = 1.3$  is incorporated in the program.

**C.** Kh – Size Factor.

For members, subjected to tension, whose maximum c/s dimension is less than the reference width in tension the characteristic strength in tension (ft0k) is to be increased by the factor Kh.

For members, subjected to bending, whose depth is less than reference depth in bending, the characteristic strength in bending (fmk) is to be increased by the factor Kh.

As per clause 3.2(3) of EC 5- 2004, for rectangular solid timber with a characteristic timber density  $\rho_k$  ≤ 700 kg/m<sup>3</sup> the reference depth in bending or the reference width (maximum cross-sectional dimension) is 150 mm.

The value of Kh = Minimum of {(150/h) 0.2 and 1.3) for such solid timber is incorporated in the software. Please refer clause numbers 3.3 and 3.4 for the value of Kh for Glued laminated timber and Laminated veneer lumber respectively.

**D.** KC90 – Factor taking into account the load configuration, possibility of splitting and degree of compressive deformation.

For members, subjected to compression, perpendicular to the direction of grain alignment, this factor should be taken into account. Default value of 1 is used in STAAD.Pro. You may override the value. Please refer clause 6.1.5 of EC-5-2004 in this regard.

**E.** Km – Factor considering re-distribution of bending stress in cross section.

For members, subjected to bending, this factor is taken into account for stress checking. For rectangular section the value of Km is 0.7, and this value is incorporated in STAAD.Pro. You may override the value. Please refer clause 6.1.6 of EC-5-2004 in this regard.

**F.** Kshape – Factor depending on shape of cross section.

For members, subjected to torsional force, design torsional stress should be less than equal design shear strength multiplied by the factor Kshape. This factor is determined by STAAD.Pro internally using the guidelines of clause 6.1.8 of EC-5-2004.

## D5.E.2 Analysis Methodology

#### **Table 166: EC5 Nomenclature**

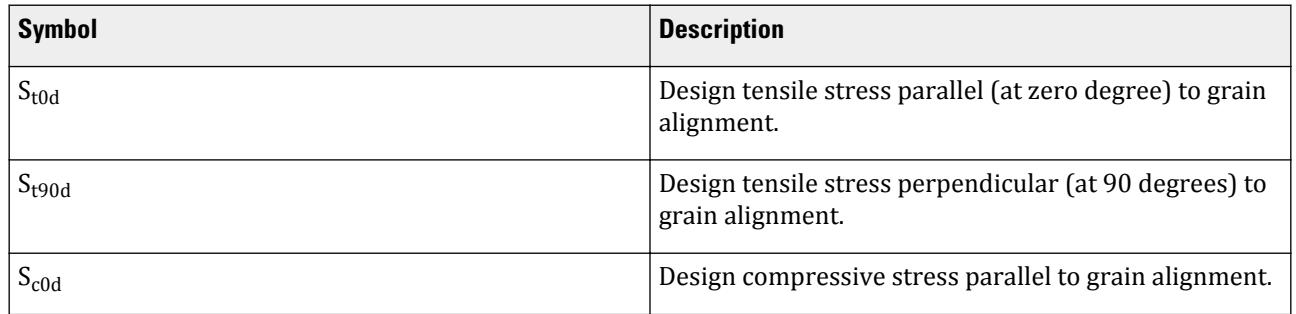

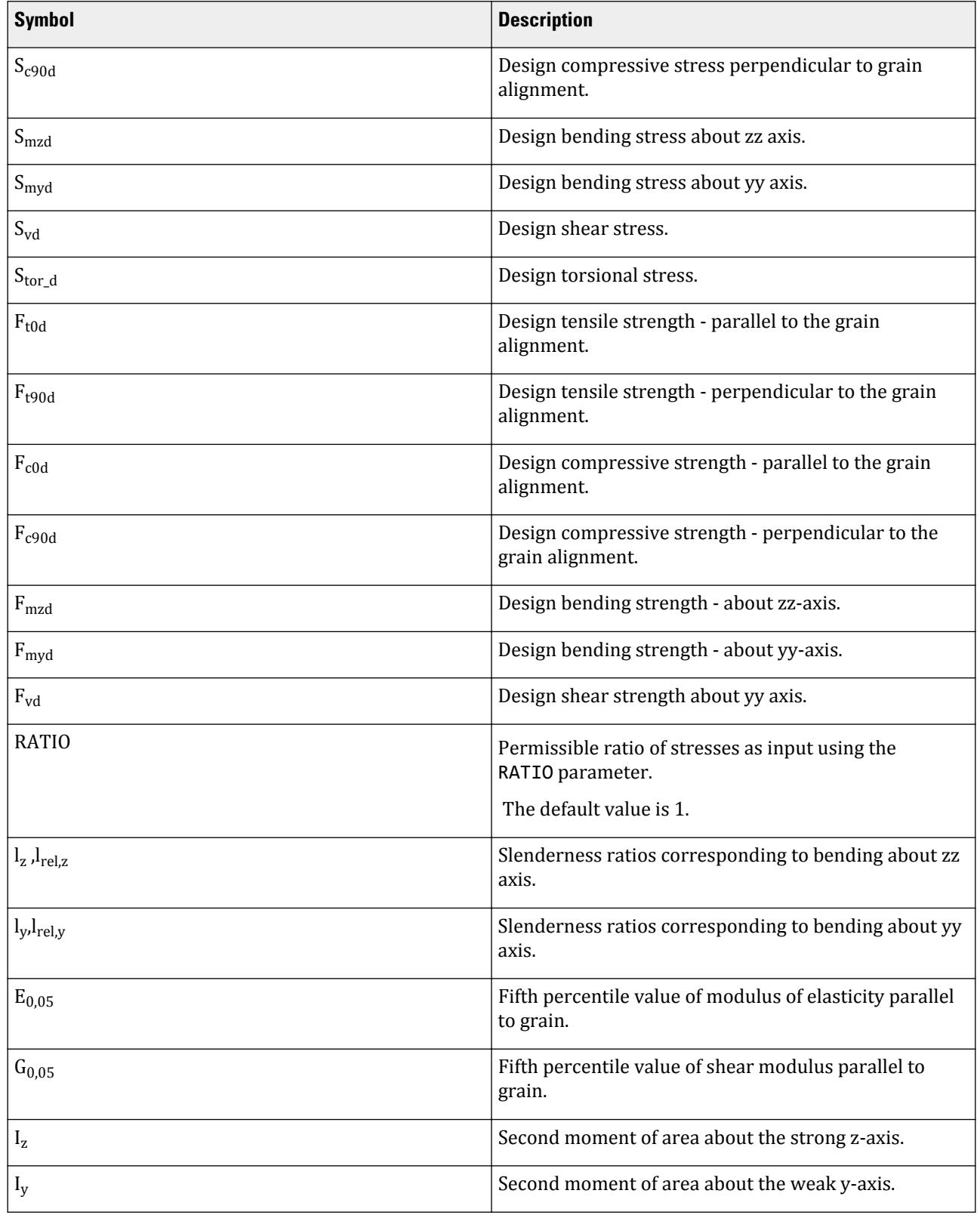

# **Design**

D. Design Codes

## **Design** D. Design Codes

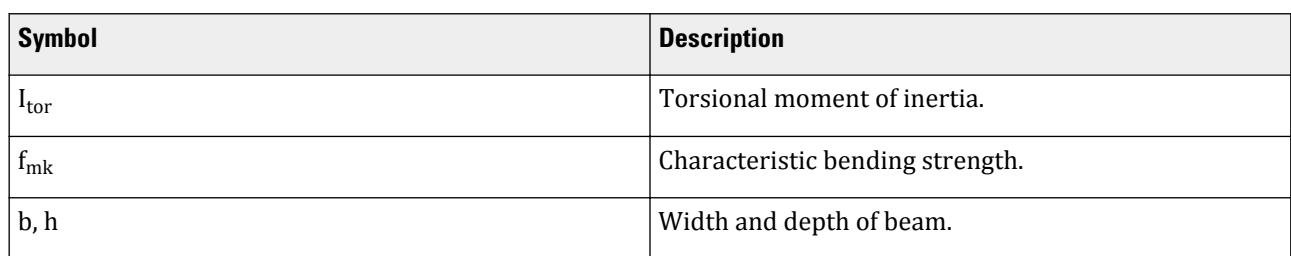

Equations for Characteristic Values of Timber Species as per Annex-A of EN 338:2003

The following equations were used to determine the characteristic values:

For a particular Timber Strength Class (TSC), the following characteristic strength values are required to compute the other related characteristic values.

- **i.** Bending Strength  $f_{m,k}$
- ii. Mean Modulus of Elasticity in bending  $E_{0, \text{mean}}$
- **iii.** Density  $\rho_k$

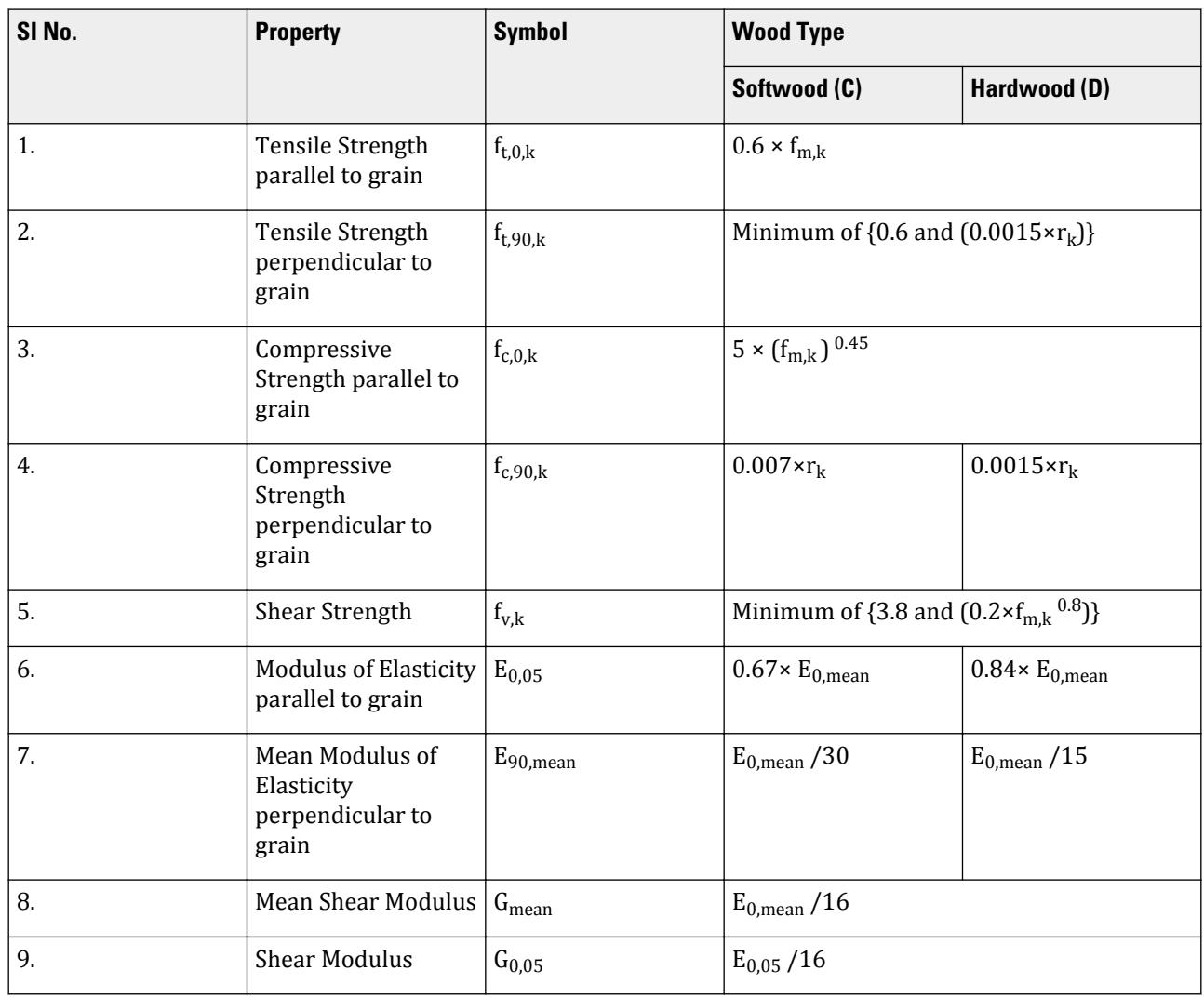

The values of the characteristic strengths computed using the above equations, may differ with the tabulated values in Table-1 of EN 338:2003. However, in all such cases, the values obtained from the provided equations are treated as actual and is used by the program, as the values of Table-1 are based on these equations.

#### *Design Values of Characteristic Strength*

As per clause 2.4.1, Design values of a strength property shall be calculated as:

$$
X_d = K \bmod (X_k/\gamma_m)
$$

where

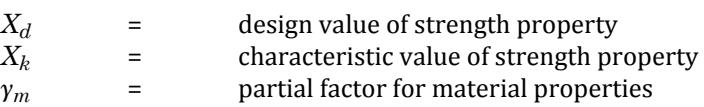

The member resistance in timber structure is calculated in STAAD according to the procedures outlined in EC5. This depends on several factors such as cross sectional properties, different load and material factors, timber strength class, load duration class, service class and so on. The methodology adopted in STAAD.Pro for calculating the member resistance is explained here.

#### *Check for Tension Stresses*

If the direction of applied axial tension is parallel to the direction of timber grain alignment, the following formula should be checked per Equation 6.1 of EC-5 2004:

$$
S_{\text{t0d}}/F_{\text{t0d}}\leq
$$

If the direction of applied axial tension is perpendicular to the direction of timber grain alignment, the following formula should be checked:

 $S_{t.90d}/F_{t.90d} \leq$ 

## *Check for Compression Stresses*

If the direction of applied axial compression is parallel to the direction of timber grain alignment, the following formula should be checked per Equation 6.2 of EC-5 2004:

$$
S_{c0d}/F_{c0d}\leq
$$

If the direction of applied axial compression is perpendicular to the direction of timber grain alignment, the following formula should be checked per Equation 6.3 of EC-5 2004:

$$
S_{\rm {t0d}}/(F_{\rm {t0d}}\!\cdot\! Kc90) \leq
$$

#### *Check for Bending stresses*

If members are under bending stresses, the following conditions should be satisfied per Equations 6.11 and 6.12 of EC-5 2004.

**Note:** In STAAD z-z axis is the strong axis.

$$
(S_{mzd}/F_{mzd}) + Km (S_{myd}/F_{myd}) \le
$$
  

$$
Km (S_{mzd}/F_{mzd}) + (S_{myd}/F_{myd}) \le
$$

#### *Check for Shear Stresses*

Horizontal stresses are calculated and checked against allowable values per Equation 6.13 of EC-5 2004:

 $S_{\text{vd}}/F_{\text{vd}} \leq$ 

*Check for Torsional Stresses*

Members subjected to torsional stress should satisfy Equation 6.14 of EC-5 2004:

 $S_{tor_d}/(Kshape \cdot F_{tor_d}) \leq$ 

*Check for Combined Bending and Axial Tension*

Members subjected to combined action of bending and axial tension stress should satisfy Equations 6.17 and 6.18 of EC-5 2004:

**Note:** In STAAD z-z axis is the strong axis.

$$
(Stod/Ftd) + (Smzd/Fmzd) + Km (Smyd/Fmyd) \le
$$
  

$$
(Stod/Ftd) + Km (Smzd/Fmzd) + (Smyd/Fmyd) \le
$$

While evaluating the lateral-torsional stability of a member against the strong axis moment as per Cl.6.3.3.(3) [EN 1995-1-1 (2004)], the applicable bending stress is reduced for the case of axial tension combined with bending. Equation 6.33 [EN 1995-1-1 (2004)] is modified as:

$$
\sigma_{m,d}-\sigma_{t,0,d}\leq k_{crit}f_{m,d}
$$

where

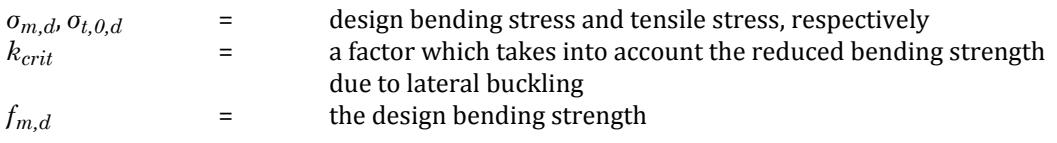

This approach is adopted from Cl.5.4.2 of *Manual for the design of timber building structures to Eurocode 5.* The Institution of Structural Engineers / TRADA. 2007. London, UK.

#### *Check for Combined Bending and Axial Compression*

If members are subjected to bending and axial compression stress, Equations 6.19 and 6.20 of EC-5 2004 should be satisfied:

**Note:** In STAAD z-z axis is the strong axis.

$$
(Sc0d/Fc0d)2 + (Smzd/Fmzd) + Km (Smyd/Fmyd) \le
$$
  

$$
(Sc0d/Fc0d)2 + Km (Smzd/Fmzd) + (Smyd/Fmyd) \le
$$

#### *Stability check*

**A.** Column Stability check

The relative slenderness ratios should be calculated per Equations 6.21 and 6.22 of EC-5 2004.

**Note:** In STAAD z-z axis is the strong axis.

$$
\lambda_{\rm rel, z} = \lambda_z / \pi \cdot (S_{c0k} / E_{0,05})^{1/2}
$$

$$
\lambda_{\rm rel, y} = \lambda_y / \pi \cdot (S_{c0k} / E_{0,05})^{1/2}
$$

If both  $\lambda_{rel,z}$  and  $\lambda_{rel,y}$  are less than or equal to 0.3 the following conditions should be satisfied:

 $(S_{\text{c0d}}/F_{\text{c0d}})^2 + (S_{\text{mzd}}/F_{\text{mzd}}) + Km (S_{\text{myd}}/F_{\text{myd}}) \le$  $(S_{\text{c0d}}/F_{\text{c0d}})^2 + Km (S_{\text{mzd}}/F_{\text{mzd}}) + (S_{\text{myd}}/F_{\text{myd}}) \leq$ 

In other cases, the conditions in Equations 6.23 and 6.24 of EC-5 2004 should be satisfied.

**Note:** In STAAD z-z axis is the strong axis.

$$
S_{c0d}/(Kcz\cdot F_{c0d})+(S_{mzd}/F_{mzd})+Km\cdot (S_{myd}/F_{myd})\le
$$

$$
S_{\rm cold}/(\rm{Kcy}\cdot F_{\rm{cold}})+\rm{Km}\cdot(S_{\rm{mzd}}/F_{\rm{mzd}})+ (S_{\rm{myd}}/F_{\rm{myd}})\leq
$$

Where (Equations 6.25 through 6.28 of EC-5 2004):

$$
Kcz = 1/{K_z} + [(K_z)^2 - (\lambda_{rel,z})^2]^{1/2}
$$
  
\n
$$
Kcy = 1/{K_y} + [(K_{zy})^2 - (\lambda_{rel,y})^2]^{1/2}
$$
  
\n
$$
Kz = 0.5 [1 + \beta_c (\lambda_{rel,z} - 0.3) + (\lambda_{rel,z})^2]
$$
  
\n
$$
Ky = 0.5 [1 + \beta_c (\lambda_{rel,y} - 0.3) + (\lambda_{rel,y})^2]
$$

The value of  $\beta_c$  incorporated in the software is the one for solid timber (i.e., 0.2).

#### **B.** Beam Stability check

If members are subjected to only a moment about the strong axis z, the stresses should satisfy Equation 6.33 of EC-5 2004:

$$
S_{mzd}/(Kcrit \cdot F_{mzd}) \leq
$$

Where a combination of moment about the strong z-axis and compressive force exists, the stresses should satisfy Equation 6.35 of EC-5 2004 (ref. to Equations 6.32 and 6.34 of the same):

$$
[S_{mzd}/(Kcrit \cdot F_{mzd})]^2 + S_{c0d}/(Kcz \cdot F_{c0d}) \le
$$

Where:

*Kcrit* = 1.0 when  $\lambda_{rel,m} \leq 0.75$ *Kcrit* = 1.56 - 0.75  $\lambda_{rel,m}$  when 0.75 <  $\lambda_{rel,m} \leq 1.4$  $Kcrit = 1/(\lambda_{rel,m})^2$  when  $1.4 < \lambda_{rel,m}$  $\lambda_{rel,m} = (f_{mk}/S_{m,crit})^{1/2}$ 

For hardwood, use Equation 6.30 of EC-5 2004:

$$
S_{m,crit} = \pi (E_{0,05} I_y G_{0,05} I_{tor})^{1/2} / (I_{ef} W_z)
$$

For softwood, use Equation 6.31 of EC-5 2004:

$$
S_{m,crit} = 0.78 \text{ b}^2 \cdot E_{0.05} / (h \cdot l_{ef})
$$

#### D5.E.3 Design Parameters

Design parameters communicate specific design decisions to the program. They are set to default values to begin with and may be altered to suite the particular structure.

Depending on the model being designed, the user may have to change some or all of the parameter default values. Some parameters are unit dependent and when altered, the new setting must be compatible with the active "unit" specification.

**Note:** Once a parameter is specified, its value stays at that specified number until it is specified again. This is the way STAAD.Pro works for all codes.

#### **Table 167: Timber Design EC 5: Part 1-1 Parameters**

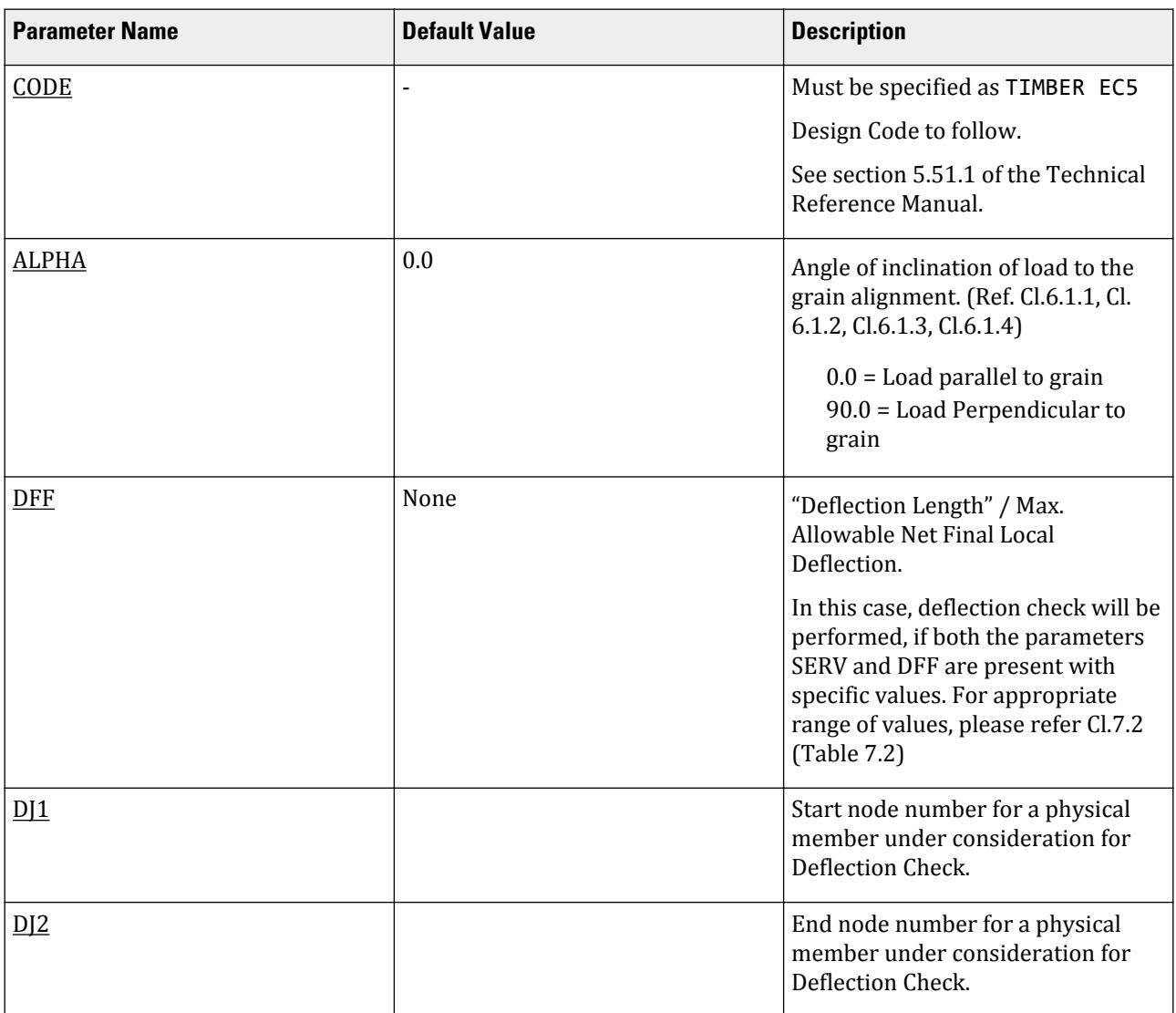

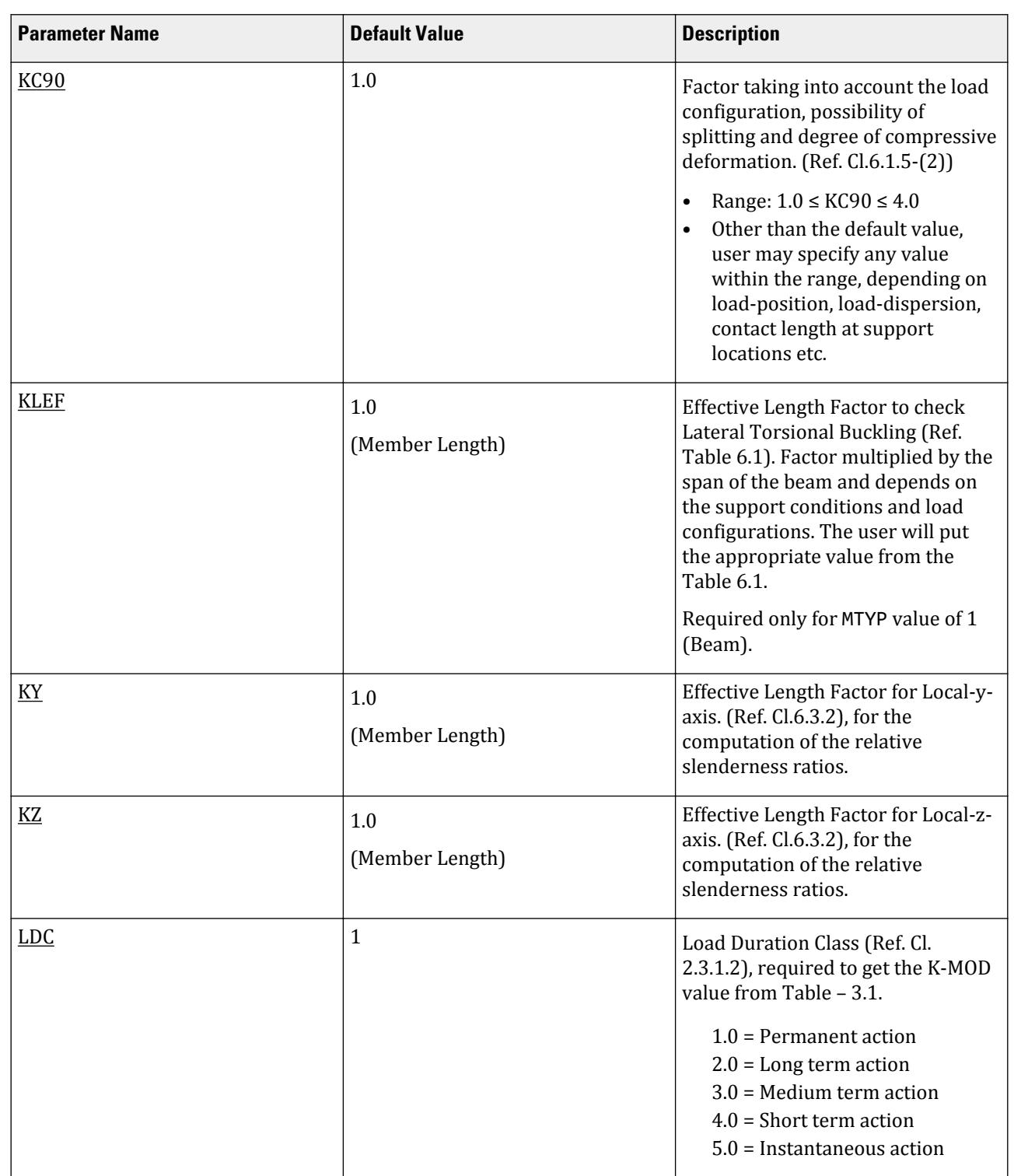

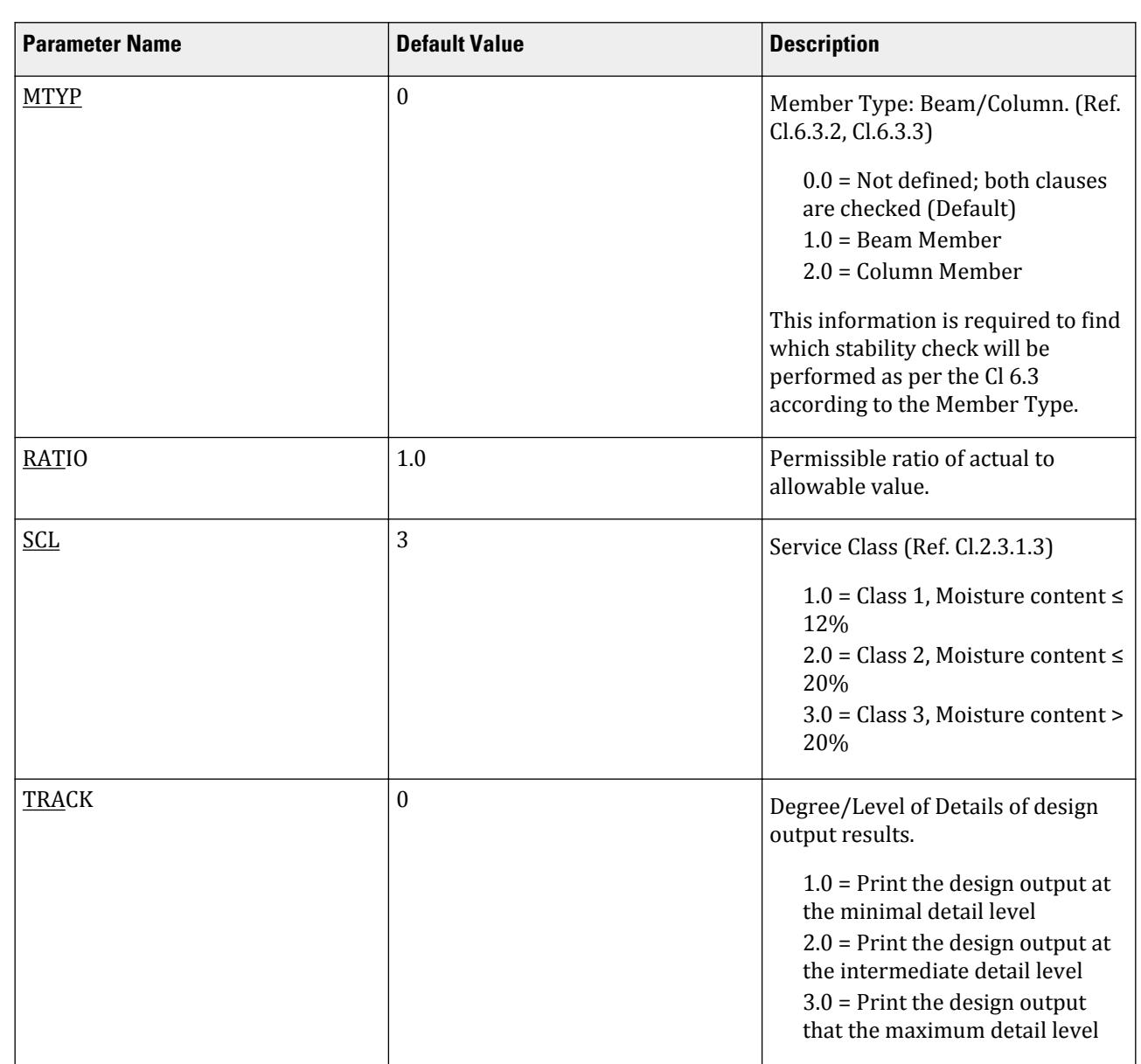

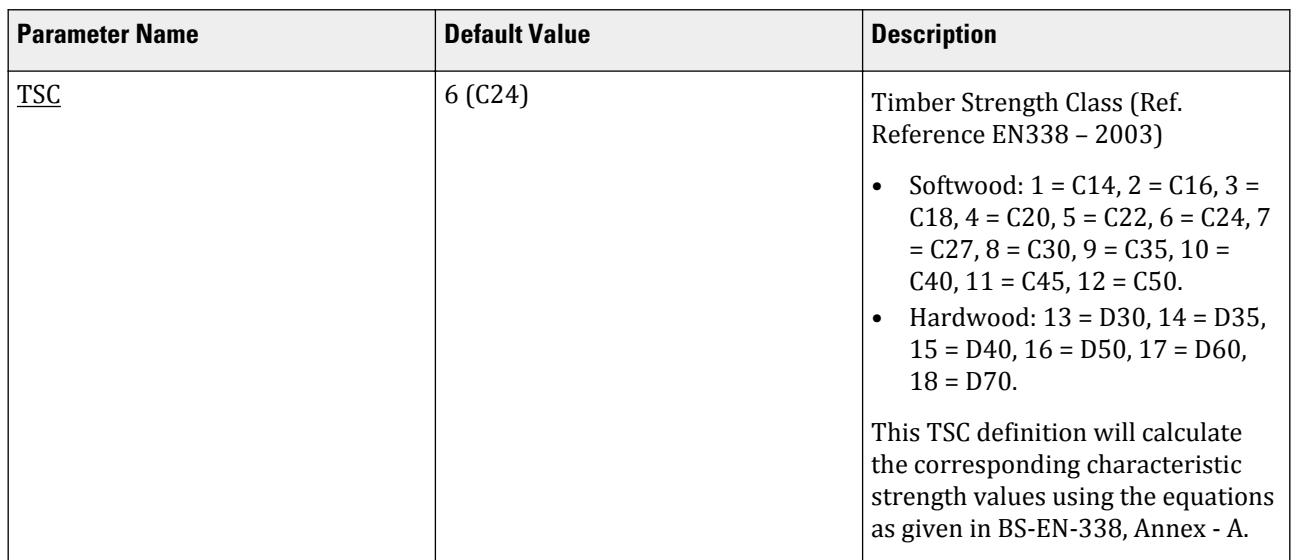

# D6. French Codes

# D6.A. French Codes - Steel Design per CM66-1977 (French)

STAAD.Pro is capable of performing steel design based on the French code CM66, 1977 edition *Centre Technique Industriel de la Construction Metallique* (*Industrial Technical Center of Metal Construction*) publication entitled *Design Rules for Structural Steelwork* .

# D6.A.1 General Comments

The design philosophy embodied in this specification is based on the concept of limit state design. Structures are designed and proportioned according to the limit states of which they would become unfit for their intended use. Two major categories of limit-states are recognized: ultimate and serviceability. The primary considerations in ultimate limit state design are strength and stability; that in serviceability is deflection. Appropriate load and resistance factors are used so that uniform reliability is achieved for all steel structures under various loading conditions and at the same time the chances of limits being surpassed are acceptably remote.

In the STAAD.Pro implementation, members are proportioned to resist the design loads without exceeding the limit states of strength, stability and serviceability. Accordingly, the most economic section is selected on the basis of the least weight criteria, as augmented by the designer in specification of allowable member depths, desired section type, or other related parameters. The code checking portion of the program verifies that code requirements for each selected section are met and also identifies the governing criteria.

The next few sections describe the salient features of STAAD.Pro implementation of "Design Rules for Structural Steelwork." A detailed description of the design process, along with its underlying concepts and assumptions, is available in the specification document.

## D6.A.2 Basis of Methodology

The *Design Rules for Structural Steelwork* (Revision 80) permits the usage of elastic analysis. Thus, in STAAD.Pro, linear elastic analysis method is used to obtain the forces and moments in the members. However, strength and stability considerations are based on the principles of plastic behavior. Axial compression buckling and lateral

torsional buckling are taken into consideration for calculation of axial compression resistance and flexural resistance of members. Slenderness calculations are made and overall geometric stability is checked for all members.

# D6.A.3 Member Capacities

The member strengths are calculated in STAAD.Pro according to the procedures outlined in section 4 of this specification. Note that the program automatically considers co-existence of axial force, shear and bending in calculating section capacities.

For axial tension capacity, procedures of section 4.2 are followed. For axial compression capacity, formulas of section 5.3 are used.

Moment capacities about both axes are calculated using the procedures of sections 4.5 and 4.6. Lateral torsional buckling is considered in calculating ultimate twisting moment per section 5.22 of the specification. The parameter UNL (see D6.A.5 Design Parameters (on page 1650)) must be used to specify the unsupported length of the compression flange for a laterally unsupported member. Note that this length is also referred to as twisting length.

## D6.A.4 Combined Axial Force and Bending

The procedures of sections 4.55 and 5.32 are implemented for interaction of axial forces and bending. Appropriate interaction equations are used and the governing criterion is determined.

## D6.A.5 Design Parameters

The design parameters outlined in the following table may be used to control the design procedure. These parameters communicate design decisions from the engineer to the program, thus allowing the engineer to control the design process to suit an application's specific needs.

The default parameter values have been selected as frequently used numbers for conventional design. Depending on the particular design requirements, some or all of these parameter values may be changed to exactly model the physical structure.

**Note:** Once a parameter is specified, its value stays at that specified number until it is specified again. This is the way STAAD.Pro works for all codes.

#### **Table 168: French Steel Design Parameters**

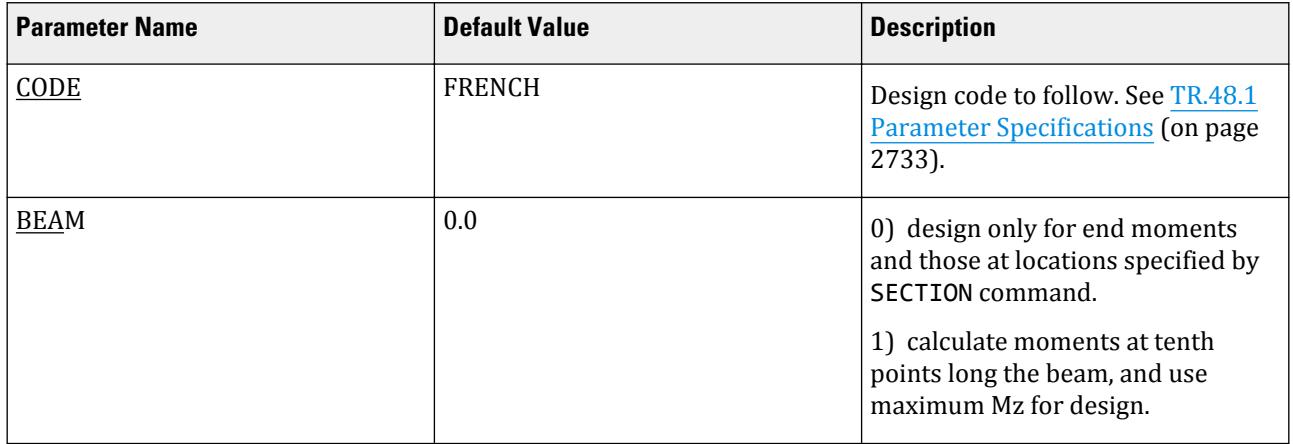

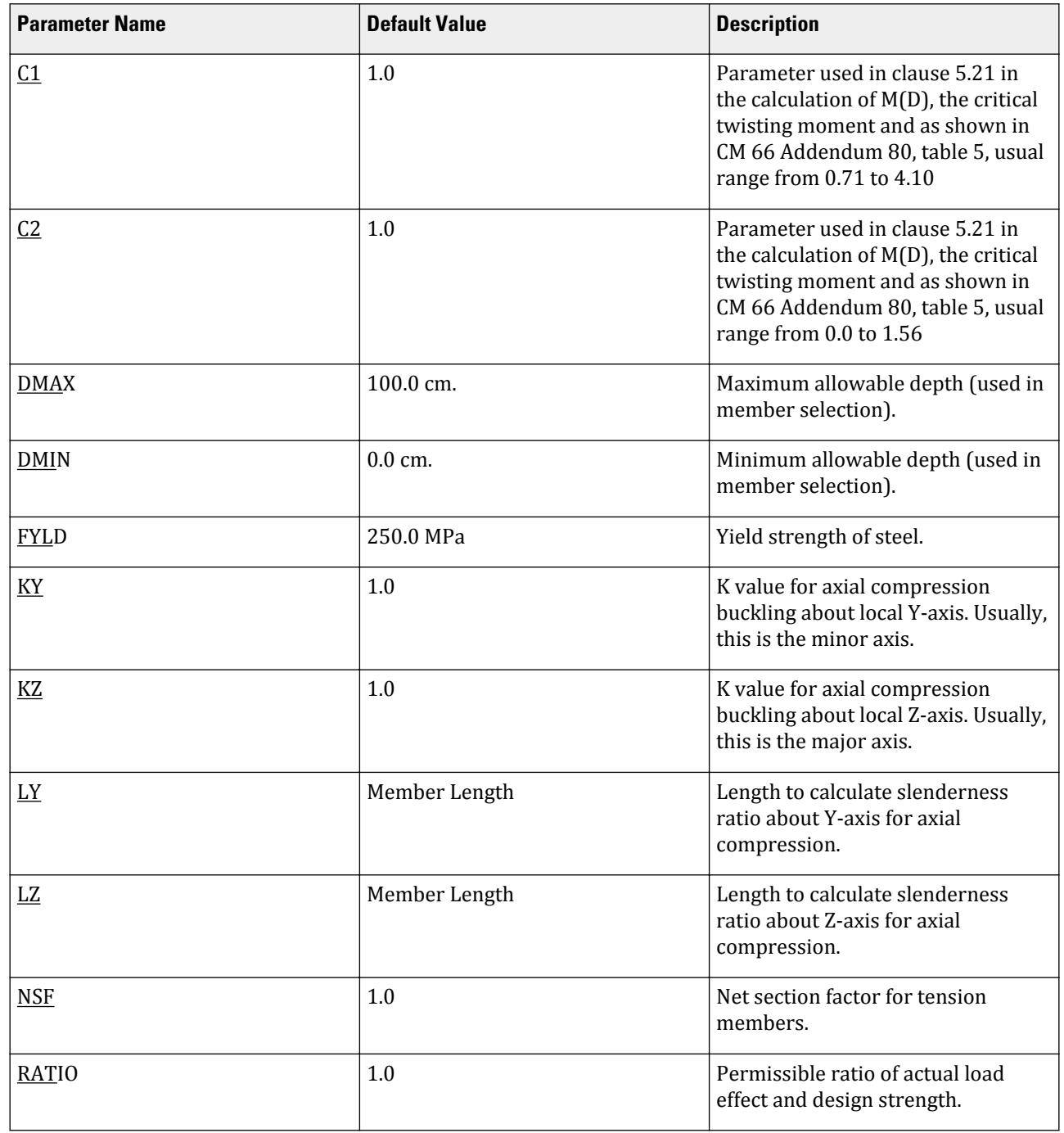

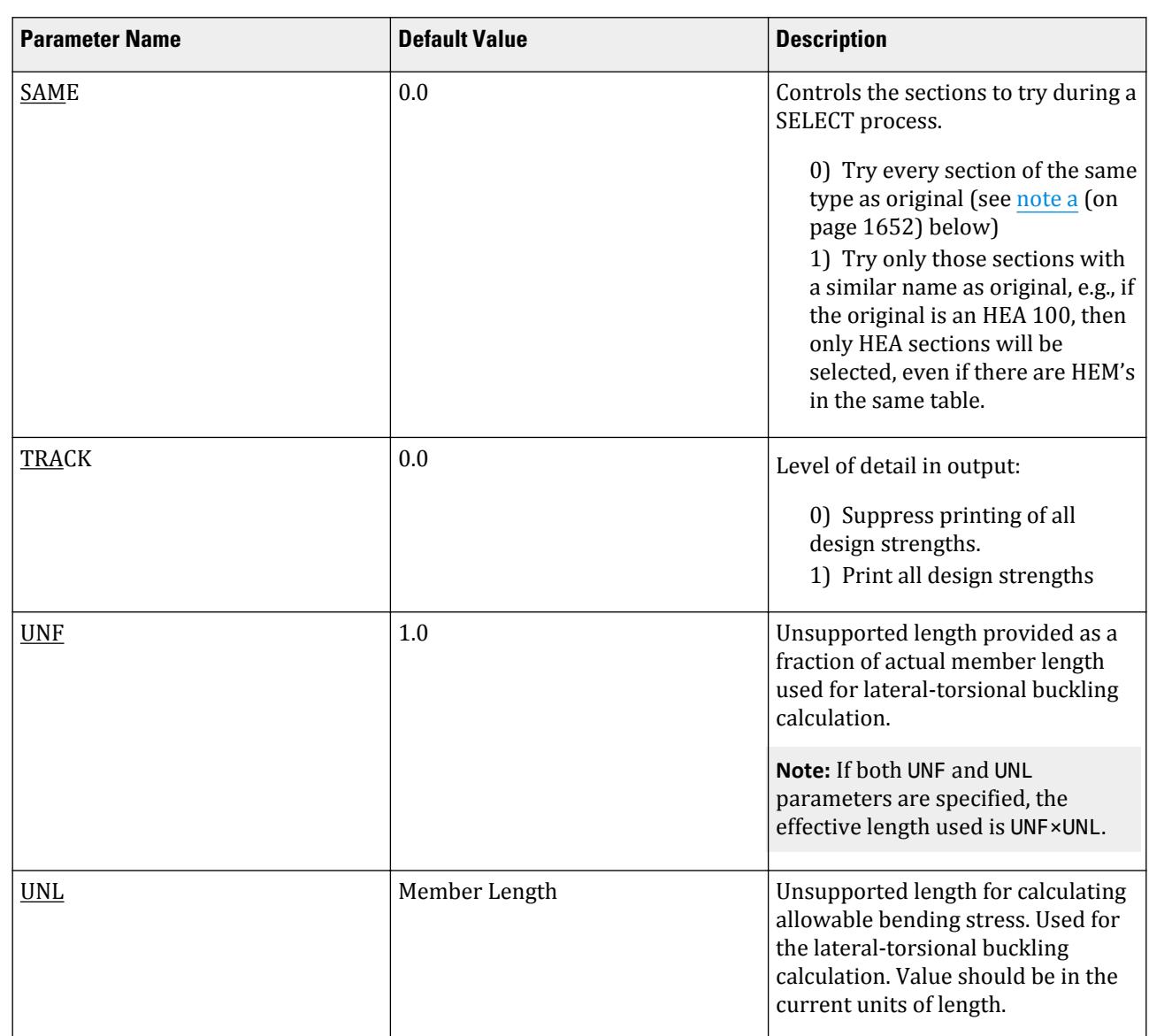

**Design**

**a.** For angles, if the original section is an equal angle, then the selected section will be an equal angle and vice versa for unequal angles.

# D6.A.6 Code Checking and Member Selection

Both code checking and member selection options are available in the STAAD.Pro implementation of CM 66 (Revn. 80).

Refer to [D1.B.1.3 Code Checking](#page-1154-0) (on page 1155) for general information on Code Checking. Refer to [TR.49 Code](#page-2733-0) [Checking Specification](#page-2733-0) (on page 2734) for details the specification of the Code Checking command.

Refer to [D1.B.1.4 Member Selection](#page-1154-0) (on page 1155) for general information on Member Selection. Refer to [TR.](#page-2734-0) [49.1 Member Selection Specification](#page-2734-0) (on page 2735) for details the specification of the Member Selection command.

# D6.A.7 Tabulated Results of Steel Design

Results of code checking and member selection are presented in the output file in a tabular format.

**Note:** COND CRITIQUE refers to the section of the CM 66 (Revn. 80) specification which governed the design.

If the TRACK parameter is set to 1.0, calculated member capacities will be printed. The following is a detailed description of printed items:

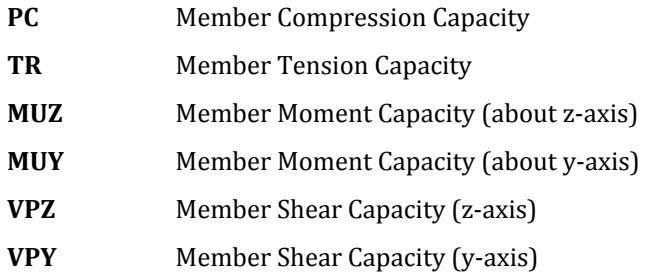

STAAD.Pro contains a broad set of facilities for designing structural members as individual components of an analyzed structure. The member design facilities provide the user with the ability to carry out a number of different design operations. These facilities may be used selectively in accordance with the requirements of the design problem. The operations to perform a design are:

- Specify the members and the load cases to be considered in the design.
- Specify whether to perform code checking or member selection.
- Specify design parameter values, if different from the default values.

These operations may be repeated by the user any number of times depending upon the design requirements.

STAAD.Pro supports steel design of wide flange, S, M, HP shapes, angle, double angle, channel, double channel, beams with cover plate, composite beams and code checking of prismatic properties.

Sample Input data for Steel Design:

UNIT METER PARAMETER CODE FRENCH NSF 0.85 ALL UNL 10.0 MEMBER 7 KY 1.2 MEMBER 3 4 RATIO 0.9 ALL TRACK 1.0 ALL CHECK CODE ALL

## D6.A.8 Built-in French Steel Section Library

The following information is provided for use when the built-in steel tables are to be referenced for member property specification. These properties are stored in a database file. If called for, the properties are also used for member design. Since the shear areas are built into these tables, shear deformation is always considered for these members.

An example of the member property specification in an input file is provided at the end of this section.

A complete listing of the sections available in the built-in steel section library may be obtained by using the tools of the graphical user interface.

Following are the descriptions of different types of sections.

#### *D6.A.8.1 IPE Shapes*

These shapes are designated in the following way.

10 15 TA ST IPE140 20 TO 30 TA ST IPEA120 33 36 TO 46 BY 2 TA ST IPER180

#### *D6.A.8.2 HE shapes*

HE shapes are specified as follows.

3 5 TA ST HEA120A 7 10 TA ST HEM140 13 14 TA ST HEB100

#### *D6.A.8.3 IPN Shapes*

The designation for the IPN shapes is similar to that for the IPE shapes.

25 TO 35 TA ST IPN200 23 56 TA ST IPN380

#### *D6.A.8.4 T Shapes*

Tee sections are not input by their actual designations, but instead by referring to the I beam shapes from which they are cut. For example,

1 5 TA T IPE140 2 8 TA T HEM120

#### *D6.A.8.5 U Channels*

Shown below is the syntax for assigning 4 different names of channel sections.

1 TO 5 TA ST UAP100 6 TO 10 TA ST UPN220 11 TO 15 TA ST UPN240A 16 TO 20 TA ST UAP250A

#### *D6.A.8.6 Double U Channels*

Back to back double channels, with or without a spacing between them, are available. The letter D in front of the section name will specify a double channel.

11 TA D UAP150 17 TA D UAP250A SP 0.5

In the above set of commands, member 11 is a back-to-back double channel UAP150 with no spacing in between. Member 17 is a double channel UAP250A with a spacing of 0.5 length units between the channels.

#### *D6.A.8.7 Angles*

Two types of specification may be used to describe an angle. The standard angle section is specified as follows: 16 20 TA ST L30X30X2.7

The above section signifies an angle with legs of length 30mm and a leg thickness of 2.7mm. This specification may be used when the local Z axis corresponds to the z-z axis specified in Chapter 2. If the local Y axis corresponds to the z-z axis, type specification "RA" (reverse angle) should be used instead of ST.

17 21 TA RA L25X25X4 22 24 TA RA L100X100X6.5

Note that if the leg thickness is a round number such as 4.0, only the number 4 appears in the section name, the decimal part is not part of the section name.

#### *D6.A.8.8 Double Angles*

Short leg back-to-back or long leg back-to-back double angles can be specified by means of input of the words SD or LD, respectively, in front of the angle size. In case of an equal angle, either SD or LD will serve the purpose.

33 35 TA SD L30X20X4 SP 0.6 37 39 TA LD L80X40X6 43 TO 47 TA LD L80X80X6.5 SP 0.75

#### *D6.A.8.9 Tubes (Rectangular or Square Hollow Sections)*

Section names of tubes, just like angles, consist of the depth, width and wall thickness as shown below.

64 78 TA ST TUB50252.7 66 73 TA ST TUB2001008.0

Members 64 and 78 are tubes with a depth of 50mm, width of 25mm and a wall thickness of 2.7mm. Members 66 and 73 are tubes with a depth of 200mm, width of 100mm and a wall thickness of 8.0mm. Unlike angles, the ". 0" in the thickness is part of the section name.

Tubes can also be input by their dimensions instead of by their table designations. For example,

```
6 TA ST TUBE DT 8.0 WT 6.0 TH 0.5
```
is a tube that has a depth of 8 length units, width of 6 length units, and a wall thickness of 0.5 length units. Only code checking, no member selection, will be performed for TUBE sections specified in this way.

#### *D6.A.8.10 Pipes (Circular Hollow Sections)*

To designate circular hollow sections, use PIP followed by numerical value of the diameter and thickness of the section in mm omitting the decimal portion of the value provided for the diameter. The following example illustrates the designation.

8 TO 28 TA ST PIP422.6 3 64 78 TA ST PIP21912.5

Members 8 to 28 are pipes 42.4mm in dia, having a wall thickness of 2.6mm. Members 3, 64 and 78 are pipes 219.1mm in dia, having a wall thickness of 12.5mm.

Circular hollow sections may also be provided by specifying the outside and inside diameters of the section. For example,

1 TO 9 TA ST PIPE OD 25.0 ID 20.0

specifies a pipe with outside dia. of 25 length units and inside dia. of 20 length units. Only code checking, no member selection will be performed if this type of specification is used.

**Design** D. Design Codes

> *D6.A.8.11 Example* Sample file containing French shapes: STAAD SPACE UNIT METER KN JOINT COORD 1 0 0 0 15 140 0 0 MEMB INCI 1 1 2 14 UNIT CM MEMBER PROPERTIES FRENCH \* IPE SHAPES 1 TA ST IPEA120 \* IPN SHAPES 2 TA ST IPN380 \*HE SHAPES 3 TA ST HEA200 \* T SHAPES 4 TA T HEM120 \* U CHANNELS 5 TA ST UAP100 \* DOUBLE U CHANNELS 6 TA D UAP150 SP 0.5 \* ANGLES 7 TA ST L30X30X2.7 \* REVERSE ANGLES 8 TA RA L25X25X4 \* DOUBLE ANGLES - SHORT LEGS BACK \* TO BACK 9 TA SD L30X20X4 SP 0.25 \* DOUBLE ANGLES - LONG LEGS BACK \* TO BACK 10 TA LD L80X40X6 SP 0.75 \* TUBES (RECTANGULAR OR SQUARE \* HOLLOW SECTIONS) 11 TA ST TUB50252.7 \* TUBES (RECTANGULAR OR SQUARE \* HOLLOW SECTIONS) 12 TA ST TUBE DT 8.0 WT 6.0 TH 0.5 \* PIPES (CIRCULAR HOLLOW SECTIONS) 13 TA ST PIP422.6 \* PIPES (CIRCULAR HOLLOW SECTIONS) 14 TA ST PIPE OD 25.0 ID 20.0 PRINT MEMB PROP FINISH

# D7. German Codes

# D7.A. German Codes - Steel Design per DIN 18800 Code

STAAD.Pro is capable of performing concrete design based on the German code DIN 18800, Parts 1 & 2: *Stahlbauten - Teil 1: Bemessung und Konstruktion* (*Steel structures - Part 1: Design and construction*) and
*Stahlbauten - Teil 2: Stabilitätsfälle - Knicken von Stäben und Stabwerken* (*Steel structures - Part 2: Analysis of safety against buckling of linear members and frames*)

# D7.A.1 General

This section presents some general statements regarding the implementation of the DIN code. The design philosophy and procedural logistics are based on the principles of elastic analysis and allowable stress design. Facilities are available for member selection as well as code checking. Two major failure modes are recognized: failure by overstressing and failure by stability considerations. The following sections describe the salient features of the design approach.

Members are proportioned to resist the design loads without exceeding the allowable stresses or capacities and the most economical section is selected on the basis of the least weight criteria. The code checking part of the program also checks the slenderness requirements and the stability criteria. It is recommended that you use the following steps in performing the steel design:

- **1.** Specify the geometry and loads and perform the analysis.
- **2.** Specify the design parameter values if different from the default values.
- **3.** Specify whether to perform code checking or member selection.

# D7.A.2 Analysis Methodology

The elastic analysis method is used to obtain the forces and moments for design. Analysis is done for the primary and combination loading conditions you provide. You are allowed complete flexibility in providing loading specifications and in using appropriate load factors to create necessary loading situations. Depending upon the analysis requirements, regular stiffness analysis or P-Delta analysis may be specified. Dynamic analysis may also be performed and the results combined with static analysis results.

# D7.A.3 Member Property Specifications

For specification of member properties of standard German steel sections, the steel section library available in STAAD.Pro may be used. The next section describes the syntax of commands used to assign properties from the built-in steel table. Member properties may also be specified using the User Table facility. For more information on these facilities, refer to Section 1.7 the STAAD Technical Reference Manual.

# D7.A.4 Built-in German Steel Section Library

The following information is provided for use when the built-in steel tables are to be referenced for member property specification. These properties are stored in a database file. If called for, these properties are also used for member design. Since the shear areas are built into these tables, shear deformation is always considered for these members during the analysis. An example of member property specification in an input file is provided at the end of this section.

A complete listing of the sections available in the built-in steel section library may be obtained using the tools of the graphical user interface.

Following are the descriptions of different types of sections.

Refer to [G.6.2 Built-In Steel Section Libraries](#page-2153-0) (on page 2154) for additional information.

## *D7.A.4.1 IPE Shapes*

These shapes are designated in the following way:

20 TO 30 TA ST IPEA120 33 36 TO 46 BY 2 TA ST IPER140

## *D7.A.4.2 HE Shapes*

The designation for HE shapes is similar to that for IPE shapes. 25 TO 35 TA ST HEB300

23 56 TA ST HEA160

## *D7.A.4.3 I Shapes*

I shapes are identified by the depth of the section. The following example illustrates the designation.

14 15 TA ST I200

(indicates an I-section with 200mm depth)

## *D7.A.4.4 T Shapes*

Tee sections are not input by their actual designations, but instead by referring to the I beam shapes from which they are cut. For example,

1 5 TA T HEA220 2 8 TA T IPE120

## *D7.A.4.5 U Channels*

The example below provides the command for identifying two channel sections. The former (U70X40) has a depth of 70mm and a flange width of 40mm. The latter (U260) has a depth of 260mm.

11 TA D U70X40 27 TA D U260

## *D7.A.4.6 Double Channels*

Back-to-back double channels, with or without spacing between them, are available. The letter "D" in front of the section name will specify a double channel, e.g., D U180. The spacing between the double channels is provided following the expression "SP".

11 TA D U180 27 TA D U280 SP 0.5

(Indicates 2 channels back-to-back spaced at 0.5 length units)

## *D7.A.4.7 Angles*

Two types of specifications may be used to describe an angle. The standard angle section is specified as follows: 16 20 TA ST L20X20X2.5

The above section signifies an angle with legs of length 20mm and a leg thickness of 2.5mm. The above specification may be used when the local z-axis corresponds to the Z-Z axis specified in Chapter 2. If the local yaxis corresponds to the Z-Z axis, type specification "RA" (reverse angle) may be used.

17 21 TA RA L40X20X5

## *D7.A.4.8 Double Angles*

Short leg back-to-back or long leg back-to-back double angles can be specified by using the word SD or LD, respectively, in front of the angle size. In case of an equal angle, either SD or LD will serve the purpose. Spacing between the angles is provided by using the word SP and the spacing value following the section name.

14 TO 20 TA SD L40X20X4 SP 0.5 21 TO 27 TA LD L40X20X4 SP 0.5

## *D7.A.4.9 Pipes (Circular Hollow Sections)*

To designate circular hollow sections, use PIP followed by numerical value of the diameter and thickness of the section in mm omitting the decimal section of the value provided for diameter. The following example will illustrate the designation.

```
8 TO 28 TA ST PIP602.9
* (60.3mm dia, 2.9mm wall thickness)
3 64 67 TA ST PIP40612.5
*(406.4mm dia, 12.5mm wall thickness)
```
Circular hollow sections may also be provided by specifying the outside and inside diameters of the section. For example,

1 TO 9 TA ST PIPE OD 25.0 ID 20.0

specifies a pipe with outside dia. of 25 and inside dia. of 20 in current length units. Only code checking and no member selection will be performed if this type of specification is used.

## *D7.A.4.10 Tubes (Rectangular or Square Hollow Sections)*

Tube names are input by their dimensions. For example,

15 TO 25 TA ST TUB100603.6

is the specification for a tube having sides of 100mm x 60mm and the wall thickness of 3.6mm.

Tubes, like pipes can also be input by their dimensions (Height, Width and Thickness) instead of by their table designations.

6 TA ST TUBE DT 8.0 WT 6.0 TH 0.5

is a tube that has a height of 8, a width of 6, and a wall thickness of 0.5 in current length units. Only code checking and no member selection will be performed for TUBE sections specified this way.

## *D7.A.4.11 Example*

Sample input file containing German shapes:

STAAD SPACE UNIT METER KN JOINT COORDINATES 1 0 0 0 15 140 0 0 MEMBER INCIDENCES 1 1 2 14 UNIT CM MEMBER PROPERTIES GERMAN \* IPE SHAPES 1 TA ST IPEA120 \* HE SHAPES 2 TA ST HEB300 \* I SHAPES

D. Design Codes

3 TA ST I200 \* T SHAPES 4 TA T HEA220 \* U CHANNELS 5 TA ST U70X40 \* DOUBLE U CHANNELS 6 TA D U260 \* ANGLES 7 TA ST L20X20X2.5 \* REVERSE ANGLES 8 TA RA L40X20X5 \* DOUBLE ANGLES - LONG LEGS BACK TO BACK 9 TA LD L40X20X4 SP 0.5 \* DOUBLE ANGLES - SHORT LEGS BACK TO BACK 10 TA SD L40X20X4 SP 0.5 \* PIPES 11 TA ST PIP602.9 \* PIPES 12 TA ST PIPE OD 25.0 ID 20.0 \* TUBES 13 TA ST TUB100603.6 \* TUBES 14 TA ST TUBE DT 8.0 WT 6.0 WT 0.5 \* PRINT MEMBER PROPERTIES FINISH

# D7.A.5 Member Capacities

The allowable stresses used in the implementation are based on DIN 18800 (Part 1) - Section 7. The procedures of DIN 18800 Part 2 are used for stability analysis. The basic measure of member capacities are the allowable stresses on the member under various conditions of applied loading such as allowable tensile stress, allowable compressive stress etc. These depend on several factors such as cross sectional properties, slenderness factors, unsupported width to thickness ratios and so on. Explained here is the procedure adopted in STAAD for calculating such capacities.

## *D7.A.5.1 Checks for Axial Tension*

In members with axial tension, the tensile load must not exceed the tension capacity of the member. The tension capacity of the member is calculated on the basis of the member area. STAAD calculates the tension capacity of a given member based on a user supplied net section factor (NSF -a default value of 1.0 is present but may be altered by changing the input value, see [D7.A.7 Design Parameters](#page-1660-0) (on page 1661)) and proceeds with member selection or code checking.

## *D7.A.5.2 Checks for Axial Compression*

The compression capacity for members in compression is determined according to the procedure of DIN 18800- Part 2. Compressive resistance is a function of the slenderness of the cross-section (Kl/r ratio) and the user may control the slenderness value by modifying parameters such as KY, LY, KZ and LZ.

## *D7.A.5.3 Checks for Bending and Shear*

The bending compressive and tensile capacities are dependent on such factors as length of outstanding legs, thickness of flanges, unsupported length of the compression flange (UNL, defaults to member length) etc. Shear <span id="page-1660-0"></span>capacities are a function of web depth, web thickness etc. Users may use a value of 1.0 or 2.0 for the TRACK parameter to obtain a listing of the bending and shear capacities.

# D7.A.6 Combined Loading

For members experiencing combined loading (axial force, bending, and shear), applicable interaction formulas are checked at different locations of the member for all modeled loading situations. Members subjected to axial force and bending are checked using the criteria of DIN 18800 (Part 1) - Section 6.1.6. In addition, for members with axial loads and bending, the criteria of DIN 18800(Part 2) - Sections 3.4 and 3.5 are used.

# D7.A.7 Design Parameters

You are allowed complete control over the design process through the use of parameters described in the following table. These parameters communicate design decisions from the engineer to the program. The default parameter values have been selected such that they are frequently used numbers for conventional design. Depending on the particular design requirements of the situation, some or all of these parameter values may have to be changed to exactly model the physical structure.

**Note:** Once a parameter is specified, its value stays at that specified number until it is specified again. This is the way STAAD.Pro works for all codes.

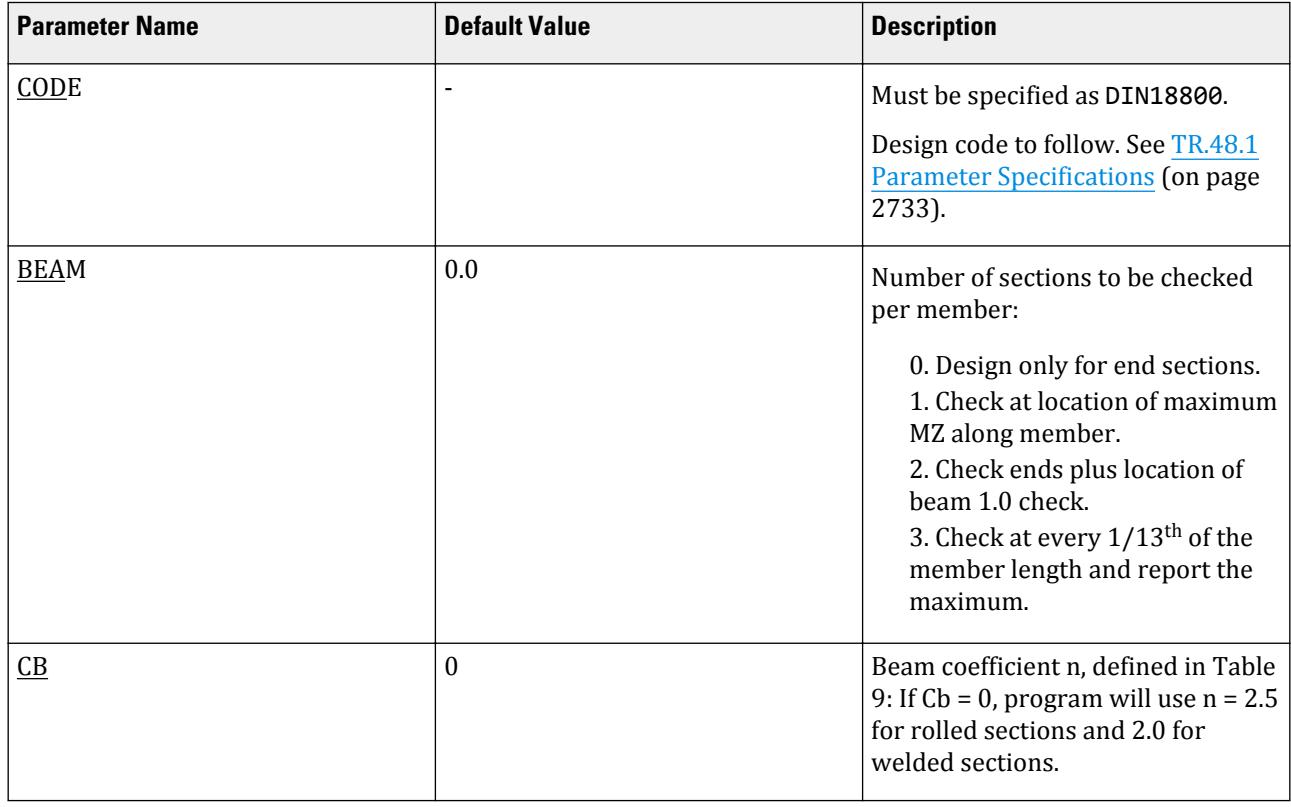

#### **Table 169: German Steel Design Parameters**

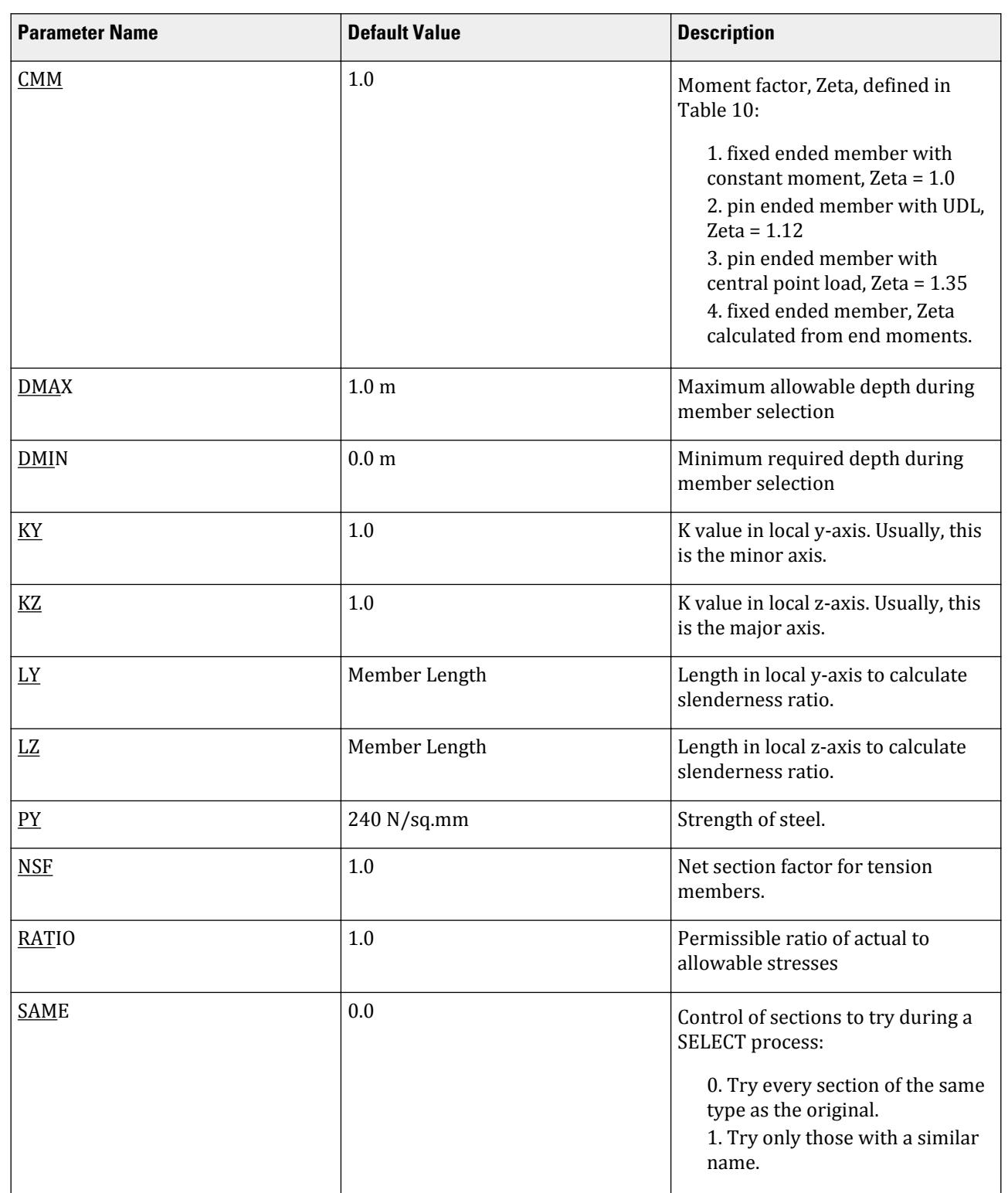

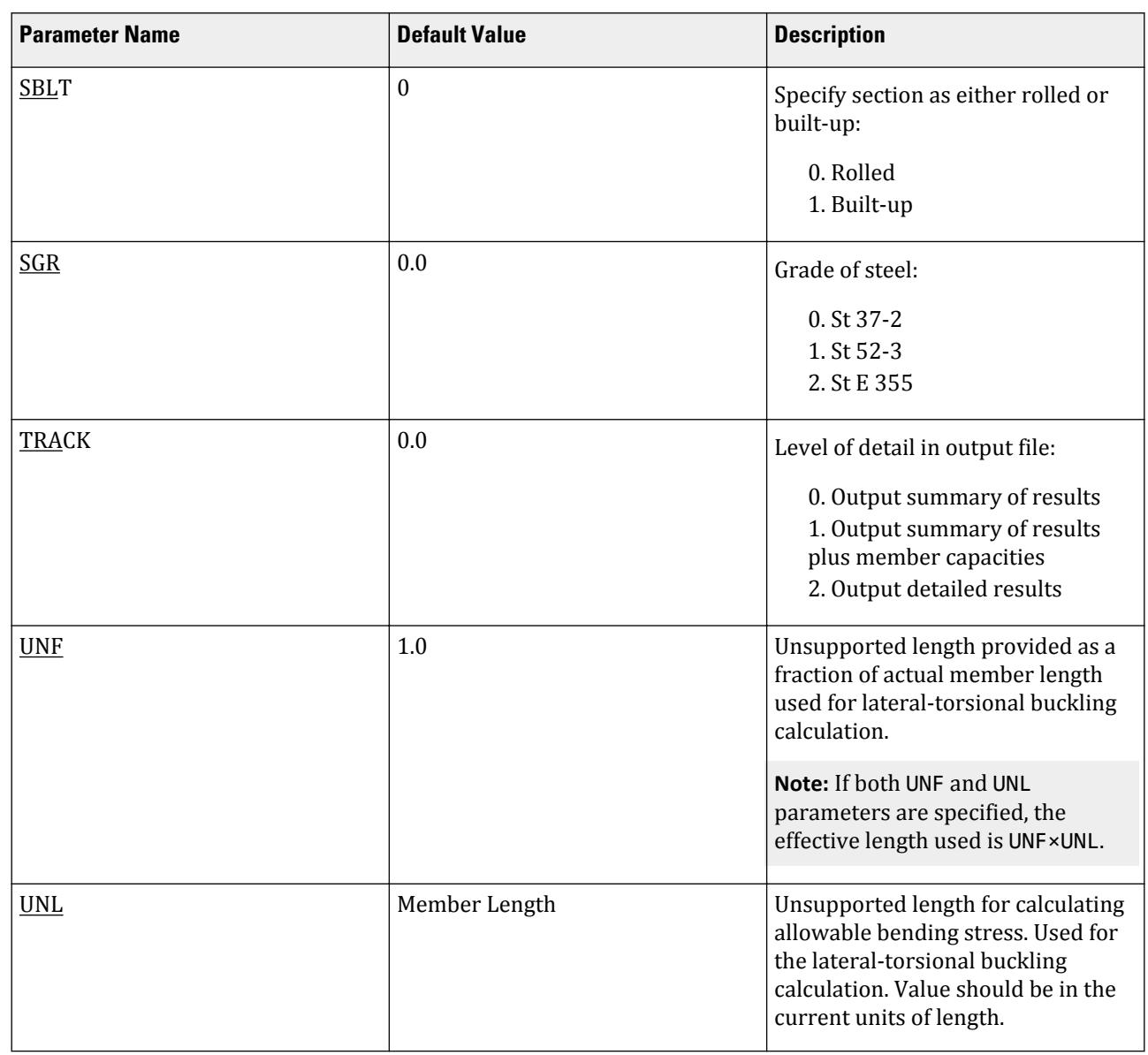

# D7.A.9 Code Checking

The purpose of code checking is to check whether the provided section properties of the members are adequate to carry the forces transmitted to it by the loads on the structure. The adequacy is checked per the DIN requirements.

Code checking is done using forces and moments at specified sections of the members. If the BEAM parameter for a member is set to 1, moments are calculated at every twelfth point along the beam, and the maximum moment about the major axis is used. When no sections are specified and the BEAM parameter is set to zero (default), design will be based on member start and end forces. The code checking output labels the members as PASSed or FAILed. In addition, the critical condition, governing load case, location (distance from start joint) and magnitudes of the governing forces and moments are also printed.

**Design**

D. Design Codes

<span id="page-1663-0"></span>Refer to [D1.B.1.3 Code Checking](#page-1154-0) (on page 1155) for general information on Code Checking. Refer to [TR.49 Code](#page-2733-0) [Checking Specification](#page-2733-0) (on page 2734) for details the specification of the Code Checking command.

# D7 A 9 Member Selection

The member selection process basically involves determination of the least weight member that PASSes the code checking procedure based on the forces and moments of the most recent analysis. The section selected will be of the same type as that specified initially. For example, a member specified initially as a channel will have a channel selected for it. Selection of members whose properties are originally provided from a user table will be limited to sections in the user table. Member selection cannot be performed on TUBES, PIPES, or members listed as PRISMATIC.

Sample Input data for Steel Design UNIT METER PARAMETER CODE GERMAN NSF 0.85 ALL UNL 10.0 MEMBER 7 KY 1.2 MEMBER 3 4 RATIO 0.9 ALL TRACK 1.0 ALL CHECK CODE ALL

Refer to [D1.B.1.4 Member Selection](#page-1154-0) (on page 1155) for general information on Member Selection. Refer to [TR.](#page-2734-0) [49.1 Member Selection Specification](#page-2734-0) (on page 2735) for details the specification of the Member Selection command.

# D8. Indian Codes

# D8.A. Indian Codes - Steel Design per IS 800 - 2007

STAAD.Pro is capable of performing steel design based on the Indian code IS 800-2007 *General construction in steel - Code of practice*.

# D8.A.1 General Comments

For steel design, STAAD.Pro compares the actual design forces with the capacities as defined by the Indian Standard Code. The IS 800: 2007 Code is used as the basis of this design.

A brief description of some of the major capacities is described herein.

The following commands should be used to initiate design per Limit State Method of this code:

PARAMETER *n*

CODE IS800 LSD

The following commands should be used to initiate design per Working Stress Method of this code:

PARAMETER *n*

CODE IS800 WSD

<span id="page-1664-0"></span>Where:

*n* = optional integer (i.e., - 1, 2) which signifies the numerical order of parameter command block (if multiple blocks are specified).

# D8.A.2 Design Process

The design process follows the following design checks.

When a design is performed, the output file reports the maximum utilization ratio from all of these checks.

Table 2 of IS800:2007 contains the various limit of "limiting width to thickness ratio" for various section types. This provision is not applicable for solid rod design.

## *Design for Work Stress Method*

The scope of the implementation for WSD method is limited to the following range of sections – from CL 11.1 to 11.5.3 of the IS800:2007 specification.

## *D8.A.2.1 Slenderness*

As per Section 3.8 Table 3, the slenderness ratio (KL/r) of compression members shall not exceed 180, and the slenderness ratio (L/r) of tension members shall not exceed 400.

You can edit the default values through MAIN and TMAIN parameters, as defined in [D8.A.4 Design Parameters](#page-1673-0) (on page 1674).

## *D8.A.2.2 Section Classification*

The IS 800: 2007 specification allows inelastic deformation of section elements. Thus local buckling becomes an important criterion.

Steel sections are classified as Plastic, Compact, Semi-Compact, or Slender element sections depending upon their local buckling characteristics.

This classification is a function of the geometric properties of the section as well as nature of the load applied to the member. The design procedures are different depending on the section class.

STAAD.Pro is capable of determining the section classification for the standard shapes and design the section for the critical load case accordingly. The Section Classification is done as per section 3.7 of IS 800:2007 and Table B2, for Outstanding and Internal Elements of a section.

For the criteria for being included in those classes, refer to section  $3.7.2-(a)-(d)$  of the code.

Slender Sections

STAAD.Pro is capable of designing I-Sections with slender webs for IS 800:2007.

The IS:800-2007 code does not provide any clear guidelines about what method should be adopted for the design of slender section. The "Flange Only" methodology is used where it is assumed that flexure is taken by the flanges alone and the web will resist shear with adequate shear buckling resistance. This method requires that the flanges be non-slender elements (i.e., on the web is a slender element) to qualify for a valid section for design. If any of the flange elements become slender, the design will not be performed and a warning message is displayed in the output.

## *D8.A.2.3 Tension*

#### Limit State Method

The criteria governing the capacity of Tension members are based on:

- Design Strength due to Yielding in Gross Section
- Design Strength due to Rupture of Critical Section
- Design Strength due to Block Shear (does not apply to solid rods)

STAAD.Pro calculates the tension capacity of a given member based on these three limit states.

The limit state of yielding in the gross section is intended to prevent excessive elongation of the member, and the corresponding check is done as per section 6.2 of the code.

The Design strength, involving rupture at the section with the net effective area, is evaluated as per section 6.3 of the code. Here, the number of bolts in the connection may be specified through the use of the design parameter ALPHA.

The Design strength, involving block shear at an end connection, is evaluated as per section 6.4 of the code.

**Note:** Block shear is *not* checked by default. This is only checked for members for which parameters AVG, AVN, ATG, and ATN are specified.

The Net Section Area may be specified through the use of the parameter NSF.

#### Working Stress Method

The criteria governing the allowable stress from tension in members are based on Section 11.2.1 of the code:

- Yielding of Gross Section to prevent excessive elongation of the member due to material yielding.
- Rupture of Net Section to prevent rupture of the net effective section area. The number of bolts in the connection may be specified through the use of the design parameter ALPHA. The code parameter,  $\gamma_{\text{M1}}$ , is taken as 1.25 per Table 5, Clause 5.4.1 of the code.
- Block Shear to prevent block shearing at the end connection. The code parameters,,  $\gamma_{M0}$  and  $\gamma_{M1}$ , are taken as 1.10 and 1.25, respectively, per Table 5, Clause 5.4.1 of the code.

**Note:** Block shear is *not* checked by default. This is only checked for members for which parameters AVG, AVN, ATG, and ATN are specified.

These criteria are dependent on the steel material yield stress parameter, FYLD, and ultimate tensile strength parameter, FU.

## *D8.A.2.4 Compression*

The design capacity of the section against compressive force, the guiding phenomenon is the flexural buckling.

Limit State Method

The buckling strength of the member is affected by residual stress, initial bow and accidental eccentricities of load.

To account for all these factors, the strength of the members subjected to axial compression is defined by buckling class a, b, c or d as per clause 7.1.2.2 and Table 7 of IS 800:2007.

Imperfection factor, obtained from buckling class, and Euler's Buckling Stress ultimately govern compressive force capacity of the section as per clause 7.1.2 of IS 800:2007.

The buckling class of a solid rod section is determined per Table 10 of the specification.

Working Stress Method

The actual compressive stress is given by:

$$
\rm f_c = FX/A_e
$$

where:

 ${\rm A_e}$  = The effective section area as per Clause 7.3.2 of the code. This is equal to the gross cross sectional area, AX, for any non-slender (plastic, compact, or semi-compact) [D8.A.2.2 Section Classification](#page-1664-0) (on page 1665). In the case of slender sections, this is limited to value of Ae as described below.

The permissive compressive stress is calculated by first determining the Buckling Class of the section per Table 10 of the code and  $\alpha_{YY}$  &  $\alpha_{ZZ}$  based on Table 7.

$$
F_{ac} = 0.6 \cdot F_{cd}
$$

where:

 $F_{\text{cd}}$  = the minimum of the values of Fcd calculated for the local Y and Z axis.

$$
F_{cd} = (\gamma_{\rm m0})/[\varphi + (\varphi^2 + \lambda^2]
$$

 $\lambda$  = the non-dimensional slenderness factor is evaluated for each local Y and Z axis.

$$
\lambda = (F_{cc})^{1/2}
$$
  
 
$$
\varphi = 0.5[1 + a(\lambda - 0.2) + \lambda^2]
$$

 $F_{cc}$  = the Euler Buckling Stress.

 $F_{cc} = \pi^2 \cdot E/(K l/r)^2$ 

K = the effective length factor for bending about either the local Y or Z axis, as provided in the KY and KZ parameters, respectively.

r = radius of gyration about the local Y or Z axis for the section.

FYLD = The yield strength of steel specified in the FYLD parameter.

## Slender Sections

For member with slender section under axial compression, design compressive strength should be calculated on area ignoring depth thickness ratio of web in excess of the class 3 (semi-compact) limit.

Refer to clause 7.3.2 and Table 2 of IS 800:2007, (corresponding to "Internal Element of Compression Flange")

$$
A_e = A_g \cdot (d/t_w \cdot 42\epsilon) \cdot t_w^2
$$

where:

 $A_e$  = Effective area of section.  $A_g$  = Gross area of section. d = Depth of web.

 $t_w$  = thickness of web.

Flexural-Torsional Buckling for Single Angles

In the case of single angles (ST and RA), a axial compression load does not pass through the member centroid. In practical applications, the load must pass through one of the legs. The deviation between the load and the centroid can be considerable, and thus the effect of flexural-torsional buckling must be considered.

The parameters of ANG, FXTY, and NBL are used to control these calculations.

The calculations for the flexural-torsional buckling strength of a single angle member in compression are performed per section 7.5.1.2 of the code (either limit state method or working stress method are applicable).

## *D8.A.2.5 Shear*

The design capacities of the section against shear force in major- and minor-axis directions are evaluated as per section 8.4 of the code, taking care of the following phenomena:

- Nominal Plastic Shear Resistance
- Resistance to Shear Buckling

Shear area of the sections are calculated as per sec. 8.4.1.1. The full cross-sectional area is considered as the shear area for a solid rod section.

Nominal plastic shear resistance is calculated as per sec. 8.4.1.

Among shear buckling design methods, Simple post-critical method is adopted as per sec. 8.4.2.2(a).

Working Stress Design

The actual shear stress is determined about the major and minor axes, respectively:

$$
\tau_{bY} = F_Y / A_Y
$$

$$
\tau_{bZ} = F_Z / A_Z
$$

The permissible shear stress is determined as:

**a.** When subjected to pure shear:

$$
\tau_{ab} = 0.40 \cdot F_y
$$

**b.** When subjected to shear buckling:

$$
\tau_{ab} = 0.70 \cdot V_n \cdot A_v
$$

where

 $V_n$  = Nominal Shear Strength as per Clause 8.4.2.2.(a)

$$
= V_{cr} = v_b \cdot A_v
$$
  
= AY or AZ, whichever is appropriate, with reference to Clause 8.4.1.1.

Shear buckling must be checked when  $(d/t_w) > 67 \cdot \epsilon_w$  for webs without stiffener or  $(d/t_w) > 67 \cdot \epsilon_w \cdot \sqrt{ }$  $(K_n/5.35)$  for webs with stiffeners.

where

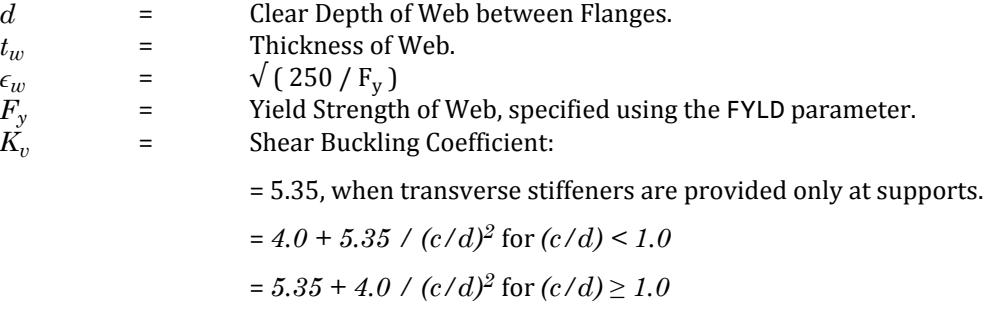

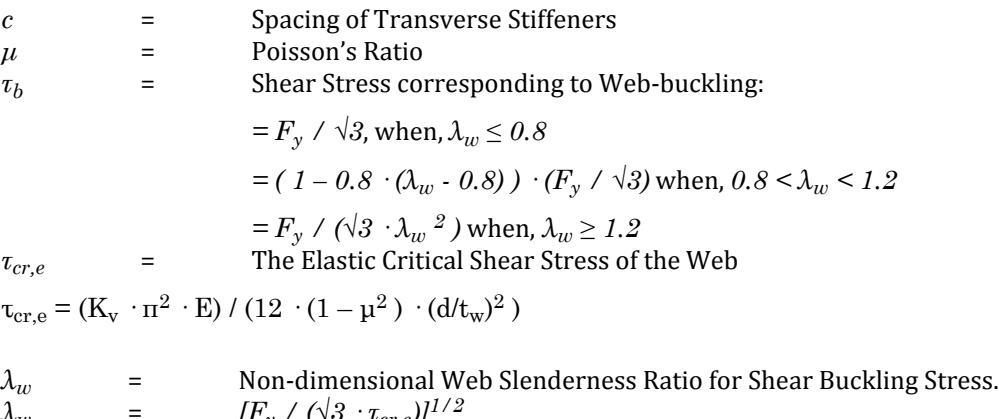

where

 $\lambda_w$  = *[F<sub>y</sub>* / (√3 · *τ*<sub>cr,e</sub>)]<sup>1/2</sup>

Slender Sections

 $V_n = V_{cr}$ 

Slender sections should be verified against shear buckling resistance if *d/tw > 67 · ε* for web without stiffeners or if it exceeds  $67 \cdot \varepsilon \cdot \sqrt{(K_v/5.35)}$  for a web with stiffeners.

Design methods for resistance to shear buckling are described in clause 8.4.2.2 of IS:800-2007 code.

where

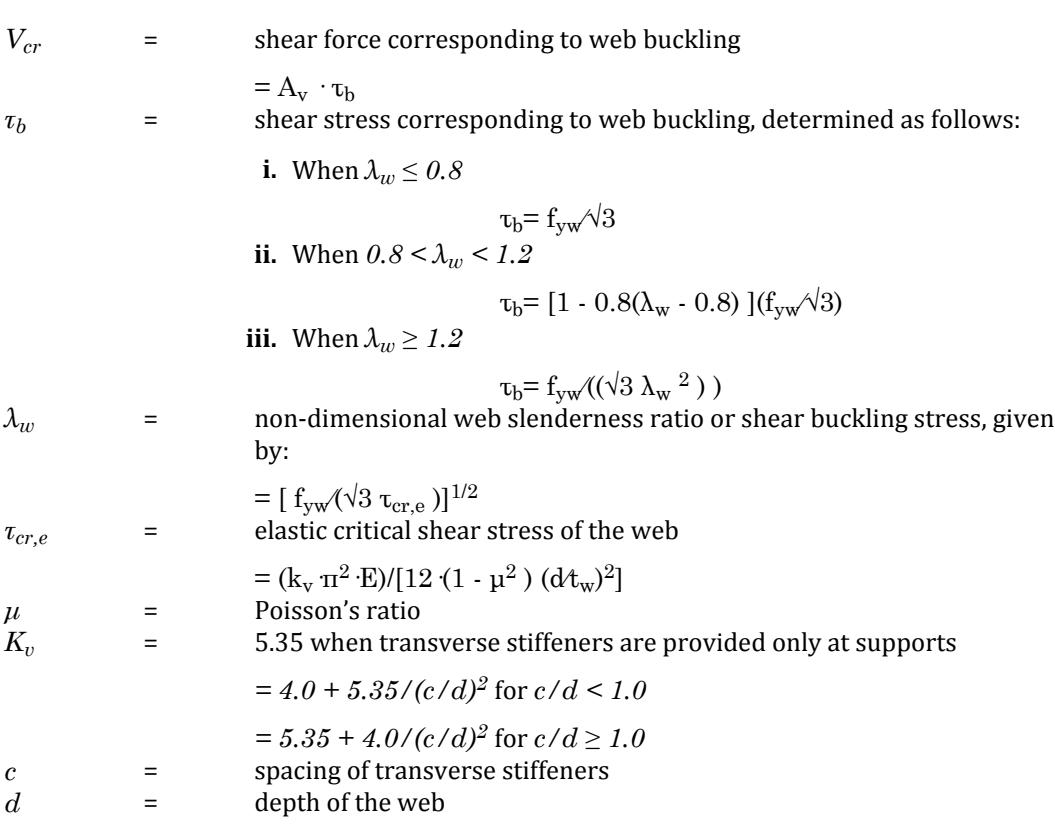

# *D8.A.2.6 Bending*

The design bending moment capacity of a section is primarily dependent on whether the member is laterally supported or unsupported.

You can control the lateral support condition of the member by the use of LAT parameter. The type of member (i.e., cantilever, simply supported, or general) is specified using the CAN parameter.

If the member is laterally supported, then the design strength is calculated as per the provisions of the section 8.2.1 of IS 800:2007, based on the following factors:

- Whether section with webs susceptible to shear buckling before yielding
- Ratio of shear force to design shear strength
- Section classification

If the member is laterally unsupported, then the design strength is calculated as per the provisions of the section 8.2.2 of IS 800:2007, based on the following factors:

- Lateral Torsional Buckling
- Section Classification

Laterally unsupported sections of a solid rod are considered as laterally supported as mentioned in Cl. 8.2.2(b). The plastic moment of inertia,  $Z_p$ , is calculated as  $D^3/6$ .

#### Working Stress Design

Actual bending stress values are given by, about major (Z) and minor (Y) axes, respectively:

$$
\begin{aligned} \mathrm{f_{bcz}} &= \mathrm{M_{z}}/\mathrm{Z_{ecz}} \\ \mathrm{f_{btz}} &= \mathrm{M_{z}}/\mathrm{Z_{etz}} \\ \mathrm{f_{bcy}} &= \mathrm{M_{y}}/\mathrm{Z_{ecy}} \\ \mathrm{f_{bty}} &= \mathrm{M_{y}}/\mathrm{Z_{ety}} \end{aligned}
$$

The permissible bending stress is given as follows:

**a.** For laterally supported beams:

 $F_{abc}$  =  $F_{abt}$  = 0.66  $F_{y}$  for Plastic or Compact sections  $F_{abc} = F_{abt} = 0.60 \cdot F_y$  for Semi-compact sections

where

 $F_y$  = Yield strength of steel, indicated by the FYLD parameter.

- **b.** For laterally unsupported beams:
	- **i.** About the major axis:

$$
f_{abcz} = 0.60 \, \text{M}_d / Z_{ecz}
$$

$$
f_{\rm abtz} = 0.60 \, \text{M}_d / Z_{\rm etz}
$$

where

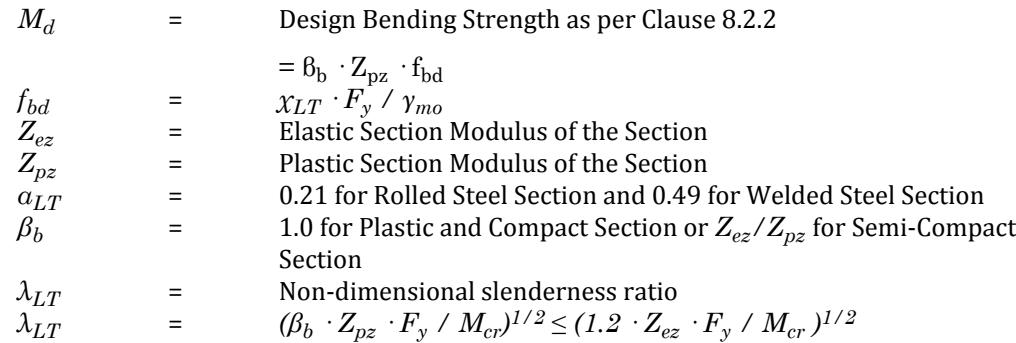

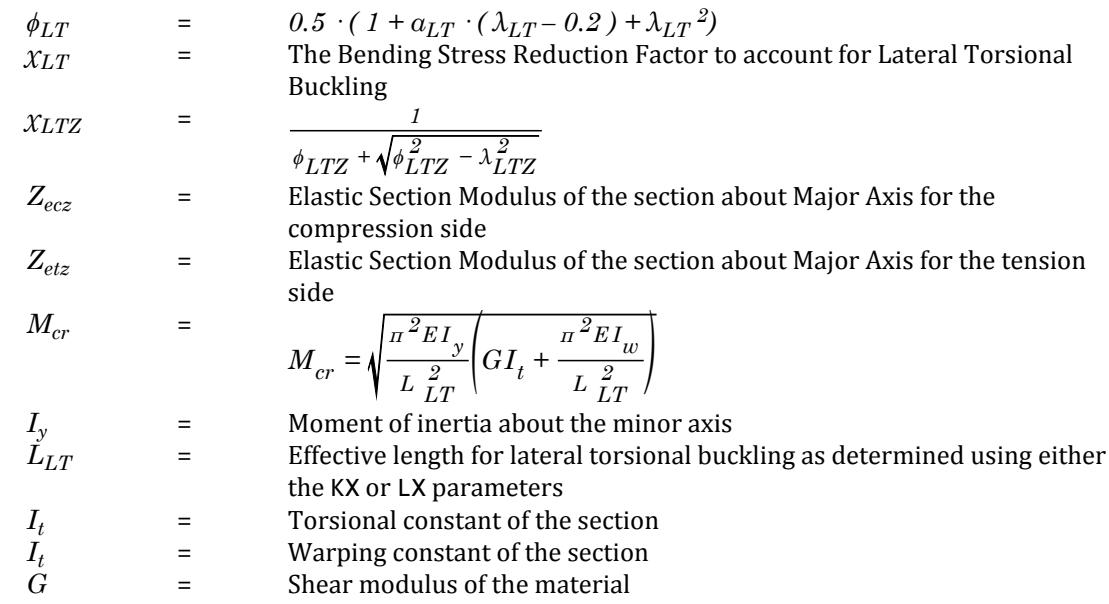

**ii.** About the minor axis, the permissible bending stress is calculated as for a laterally supported section.

Slender Sections

For member with slender section subjected to bending, moment is taken by flanges alone. Design bending strength should be calculated with effective elastic modulus disregarding the contribution of web of the section.

$$
Z_{ez} = 2 [B_f \cdot t_f \, ^3/12 + (B_f \cdot t_f) \cdot (D/2 \cdot t_f/2)^2)] / (0.5 \cdot D)
$$
  
\n
$$
Z_{ey} = 2 (B_f \cdot t_f \, ^3/12) / (0.5 \cdot B_f)
$$

Where:

where

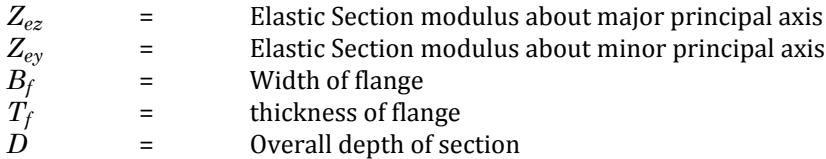

The Moment Capacity will be  $M_d = Z_e \cdot f_y/\gamma_{m\theta}$  for "Laterally Supported" condition.

The Moment Capacity will be  $M_d$  =  $Z_e\cdot f_{bd}/\gamma_{m0}$  for "Laterally Un-Supported" condition.

Where, f<sub>bd</sub> is defined in clause 8.2.2 of IS:800-2007 (described in previous Working Stress Design section).

**Note:** Slender section can only attain elastic moment capacity and cannot reach to plastic moment capacity.

## *D8.A.2.7 Combined Interaction Check*

Members subjected to various forces – axial, shear, moment, torsion - are checked against combined interaction check.

Limit State Method

This interaction check is done taking care of two aspects:

• Section strength

• Overall member strength

Section strength interaction ratio is calculated as per sec. 9.3.1 of the code.

Overall Member Strength interaction ratio is calculated as per sec. 9.3.2, taking care of the design parameters PSI, CMX, CMY, and CMZ.

Working Stress Method

The following interactions are considered:

- **a.** Combined Bending and Shear No reduction in allowable stresses for the interaction of bending and shear is considered.
- **b.** Combined Axial Compression and Bending The following formulas are intended to require member stability:

$$
f_{c}/f_{acy} + 0.6 \text{ K}_{y}(C_{my}f_{bcy}/f_{abcy}) + K_{LT}f_{bcz}/f_{abcz} \le 1.0
$$
  
\n
$$
f_{c}/f_{acz} + 0.6 \text{ K}_{y}(C_{my}f_{bcy}/f_{abcy}) + K_{z}f_{bcz}/f_{abcz} \le 1.0
$$
  
\n
$$
f_{c}/(0.6f_{y}) + f_{bcz}/f_{abcy} + f_{bcz}/f_{abcz} \le 1.0
$$

where

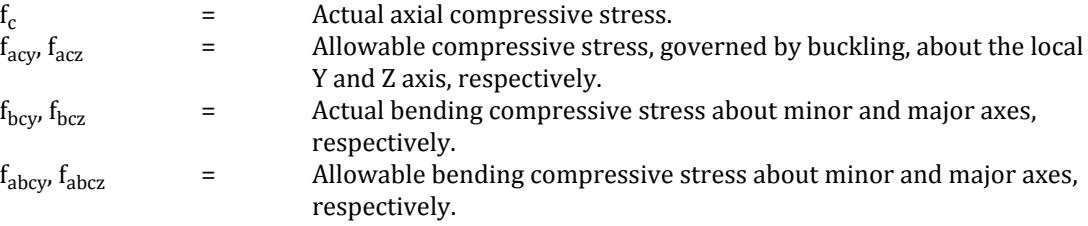

$$
K_y = 1 + (\lambda_y - 0.2) n_y \le 1 + 0.8 n_y
$$
  

$$
K_z = 1 + (\lambda_z - 0.2) n_z \le 1 + 0.8 n_z
$$

 $K_{LT} = 1 - 0.1 \lambda_{LT} n_y / (C_{mLT} - 0.25) \ge 0.1 n_y / (C_{mLT} - 0.25)$ 

**c.** Combined Axial Tension and Bending — The following formulas are intended to require member stability:

$$
f_t/f_{at} + f_{bty}/f_{abty} + f_{btz}/f_{abtz} \le 1.0
$$

where

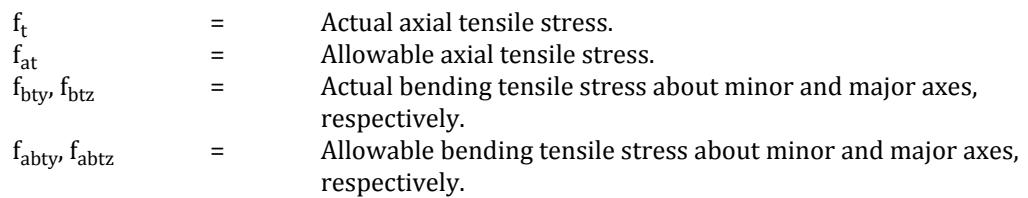

Solid Rod Design

The *ɑ1* and *ɑ2* values are not explicitly available for circular rod section in the IS800:2007 specification. However, there is a design note mentioned for Eq6-41 in the EN 1993-1-1:2005 specification regarding this. Thus, these values are taken as 1.0 by the program.

The IS800:2007 does not provide guidance for the *Mndy* and *Mndz* calculation for circular solid rod section. The formula mentioned in the CL 9.3.1.2(e) has been followed by the program for solid circular sections.

# *D8.A.2.8 Minimum Web Thickness*

The minimum web thickness is checked against the serviceability requirements in 8.6.1.1 and the compression flange buckling requirement of 8.6.1.2.

If these sections are not satisfied, then a warning message is included in the output, including the clause which did not meet the web thickness requirements.

This check applies to the following sections:

- Sections with a stiffened web (i.e., connected to flanges along both longitudinal edges):
	- wide flange (rolled, UPT, tapered)
	- I section with cover plates
	- double I-section side-by-side
	- channel
	- double channel (back-to-back and front-to-front)
	- tube, HSS rectangle
- Sections with unstiffened web (i.e., connected to flange along only one longitudinal edge):
	- tee
	- single angle
	- double angle
	- star angle

# D8.A.3 Member Property Specification

For specification of member properties, the specified steel section available in Steel Section Library of STAAD.Pro may be used.

The following section types may be used for design:

- I-shapes
- channel
- tee
- HSS tube
- HSS pipe
- angle
- double angle (including "star angle" arrangement; see below)
- double channel
- solid rod (from section database or solid prismatic circular sections which use steel material)

Member properties may also be specified using [TR.19 User Steel Table Specification](#page-2281-0) (on page 2282) except for the General and Prismatic member types (other than prismatic circular sections used as steel rods indicated above).

For more information on these facilities, refer to [G.6 Member Properties](#page-2150-0) (on page 2151).

**Note:** Refer to [D8.B.12 Built-in Indian Steel Table](#page-1690-0) (on page 1691) for details on using Indian steel sections per the ISI steel tables.

## <span id="page-1673-0"></span>*D8.A.3.1 Star Angle Arrangements*

The design of double angles defined as "star angle" sections (i.e., a heel-to-heel alignment using the SA parameter; see section [TR.20.1 Assigning Properties from Steel Tables](#page-2297-0) (on page 2298)) per IS 800:2007.

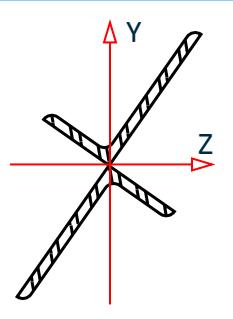

Notes:

- Members using this section must be axial only (i.e., use TRUSS specification).
- It is assumed that the star angle arrangement is treated as a welded shape (i.e., two ISA welded at heels). Plated shapes are not accounted for in the program.
- The members are checked for tension and compression limit states for the cross-sectional properties calculated about the principal axes. Other limit states such as bending, shear, and interaction are not considered.

# D8.A.4 Design Parameters

The program contains a large number of parameter names which are required to perform design and code checks. These parameter names, with their default values, are listed in the following table.

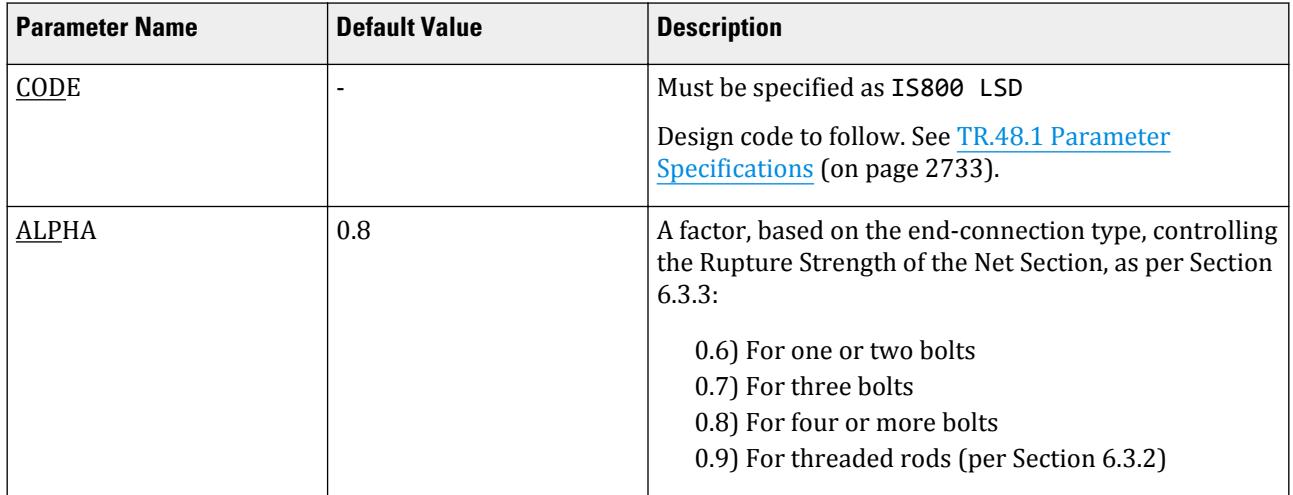

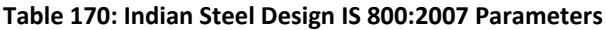

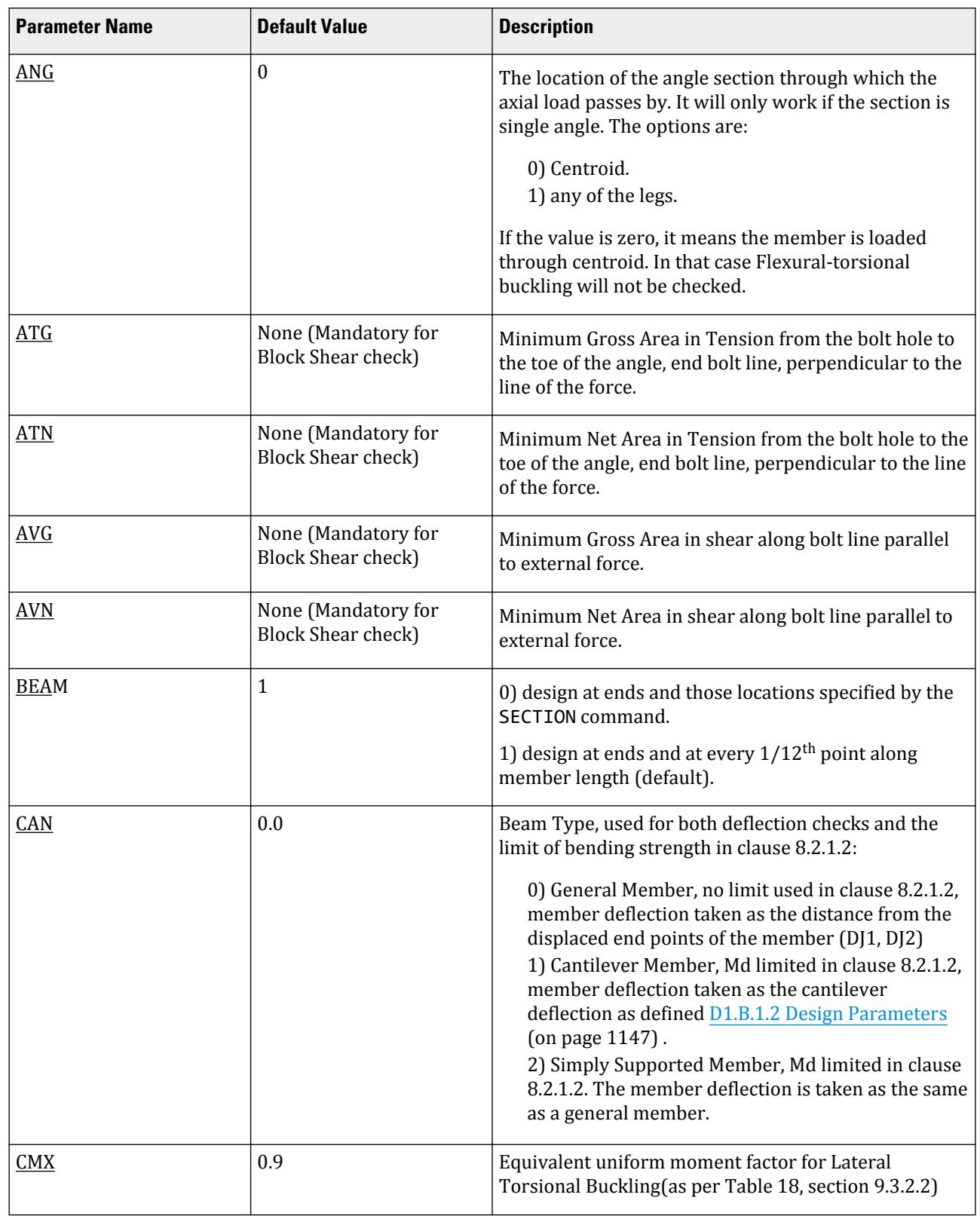

# **Design** D. Design Codes

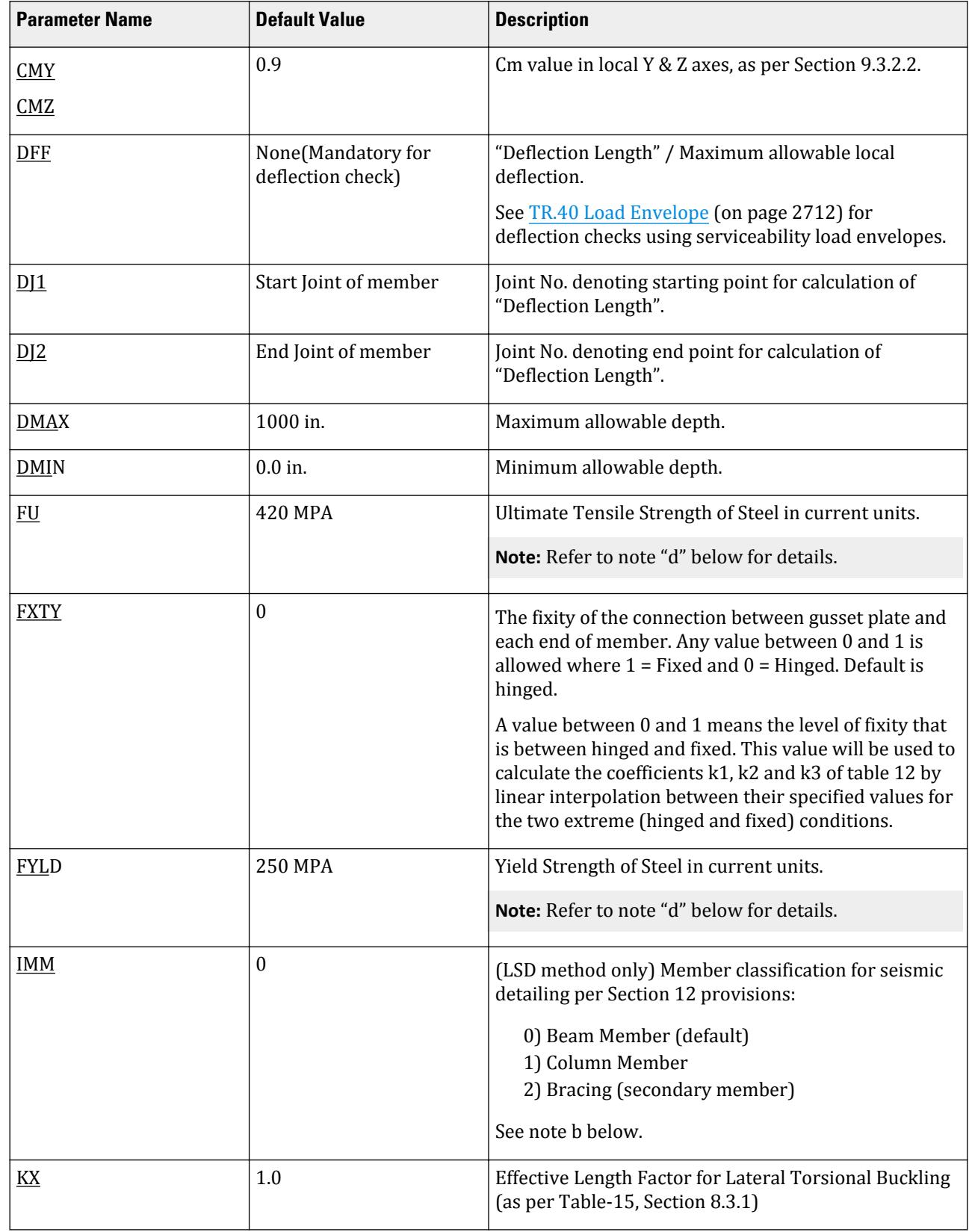

D. Design Codes

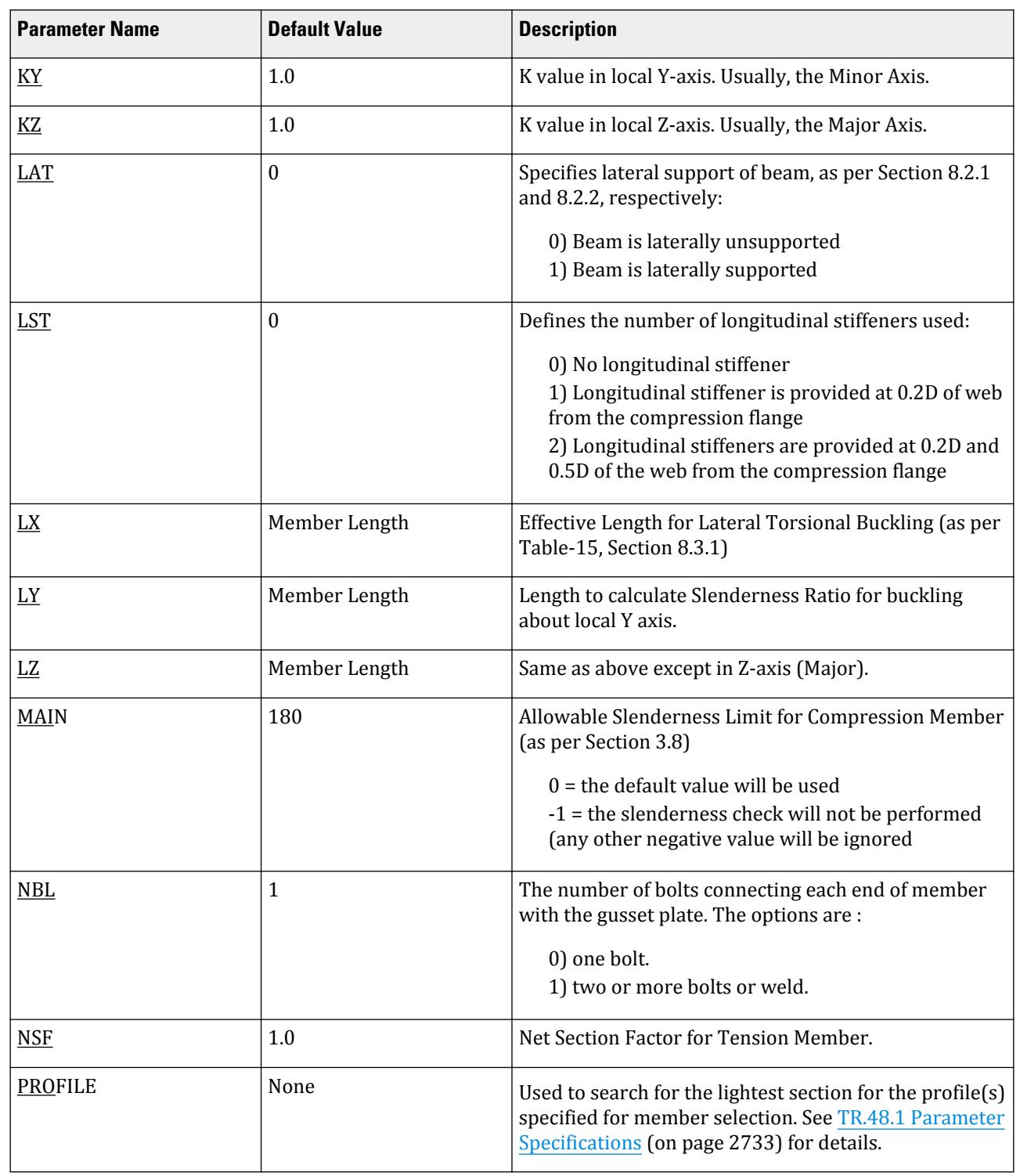

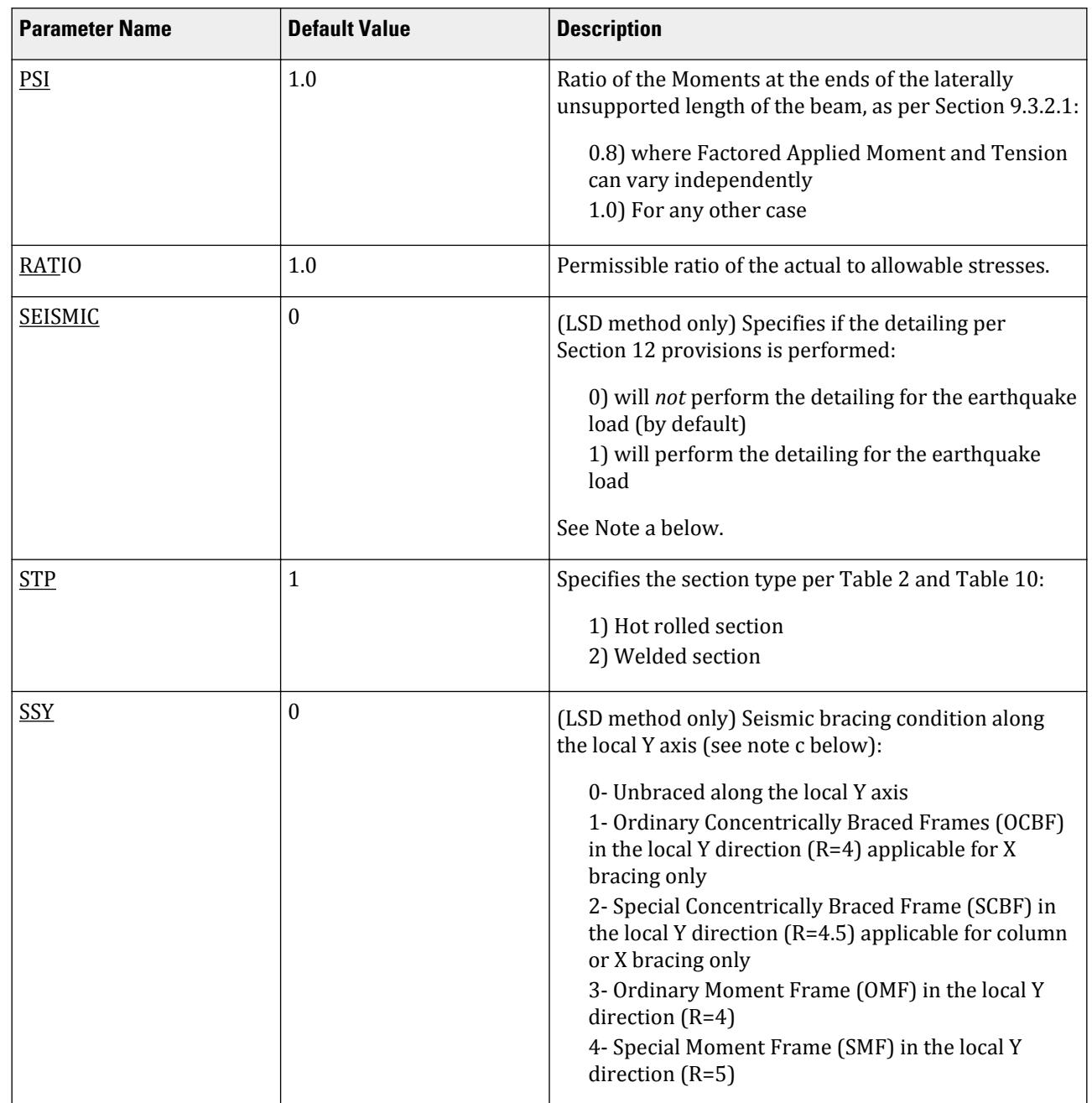

D. Design Codes

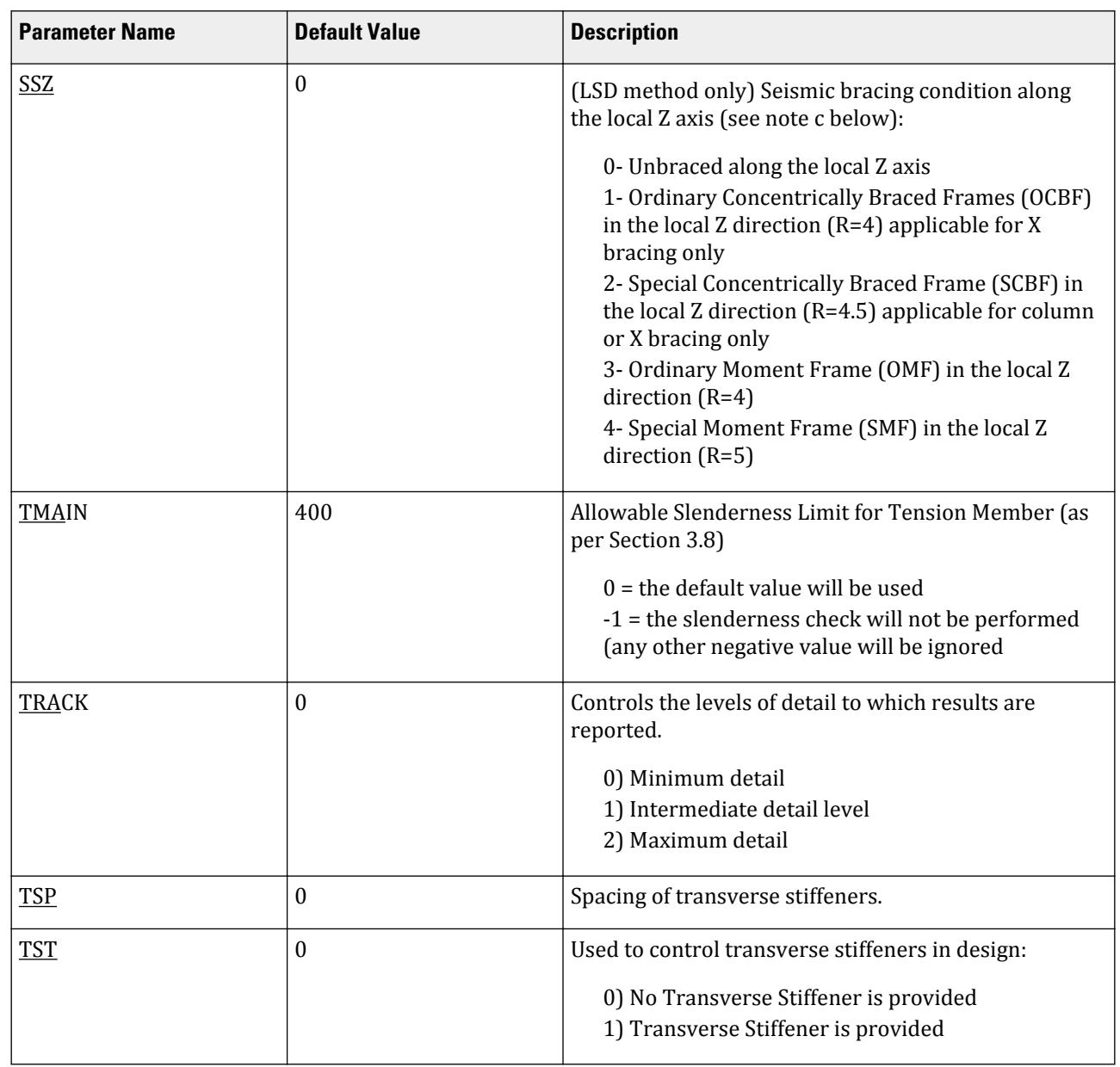

## *Notes*

- **a.** The program will detail members as per the Section 12 provisions if the design parameter SEISMIC is set to 1. It is also recommended that a seismic load using an IS 1893 load definition is in the model. Seismic definitions using other seismic codes are not supported.
- **b.** By default, all the members are considered as main members (i.e., IMM = 0). The scope for the seismic detailing depends upon the framing type. The program cannot determine the member or bracing type.

For example, the detailing guidelines for OCBF framing are applicable for X type of bracing only. Therefore, you must assign the appropriate member type (IMM = 2) for the bracing members.

**c.** The response reduction factor, *R*, will be determined from the parameters SSY and SSZ. If this R differs from the that defined in the seismic load list, the program issues a warning.

**Design**

**d.** The material strength values are first take from the FYLD and FU parameters if specified. If no design parameters have been specified for material strengths, then the values in the material definition are used. If no material definition has been assigned, then the default parameter values of  $Fv = 250$  MPa and  $Fu = 420$ MPa are assumed.

# D8.A.5 Code Checking and Member Selection

Both code checking and member sSelection options are available for the IS 800: 2007 code.

Refer to [D1.B.1.3 Code Checking](#page-1154-0) (on page 1155) for general information on Code Checking. Refer to [TR.49 Code](#page-2733-0) [Checking Specification](#page-2733-0) (on page 2734) for details the specification of the Code Checking command.

Refer to [D1.B.1.4 Member Selection](#page-1154-0) (on page 1155) for general information on Member Selection. Refer to [TR.](#page-2734-0) [49.1 Member Selection Specification](#page-2734-0) (on page 2735) for details the specification of the Member Selection command.

*D8.A.5.1 Example 1*

Commands for code checking: UNIT NEWTON METER PARAMETER 1 CODE IS800 LSD ALPHA 0.7 ALL CAN 1 MEMB 2 PSI 0.8 MEMB 2 TMAIN 350 MEMB 2 TRACK 2 MEMB 2 CHECK CODE MEMB 2

## *D8.A.5.2 Example 2*

Commands for member selection: UNIT NEWTON METER PARAMETER 1 CODE IS800 LSD MAIN 160 MEMB 7 KY 0.8 MEMB 7 KZ 0.9 MEMB 7 FYLD 350 ALL SELECT ALL

## D8.A.6 Amendment 1 - January 2012

The various sections of Amendment-1 to the IS:800-2007 Code, dated January 2012, are implemented in STAAD.Pro as applicable.

Please refer the link below for the details of the list and their implementation status in STAAD.Pro.

[http://communities.bentley.com/products/structural/structural\\_analysis\\_\\_\\_design/w/](http://communities.bentley.com/products/structural/structural_analysis___design/w/structural_analysis_and_design__wiki/29602.addendum-1-to-is-800-2007) [structural\\_analysis\\_and\\_design\\_\\_wiki/29602.addendum-1-to-is-800-2007](http://communities.bentley.com/products/structural/structural_analysis___design/w/structural_analysis_and_design__wiki/29602.addendum-1-to-is-800-2007)

# D8.A.7 Seismic Detailing per Section 12

Seismic detailing of steel members per portions of Section 12 of IS 800-2007 can be performed by STAAD.Pro for LSD design.

The program will check seismic detailing requirements when the [D8.A.4 Design Parameters](#page-1673-0) (on page 1674) SEISMIC (design detailing for earthquake load) has been specified as 1. It is also recommended that an IS 1893 seismic load definition is included in the model.

Additionally, a set of automatic load combinations is included per IS 800 (in the IS 456 / IS 800 code selection) for IS 800 Clause 12.2.3 which is intended for use with these checks. These are:

 $1.2 \times$ DL + 0.5×LL + 2.5×EL  $1.2\times$ DL +  $0.5\times$ LL -  $2.5\times$ EL  $0.9 \times DL + 2.5 \times EL$ 0.9×DL - 2.5×EL

Multiple earthquake load (EL) cases will result in multiples of the different load combinations, as each combination will use only one type of earthquake load in one direction.

**Note:** To limit the design checks to only the pertinent seismic load combinations per Cl. 12.2.3, a LOAD LIST may be used. Otherwise, the checks for Section 12 will be done for all load cases and combinations.

Among the various seismic criteria present in the section 12 of IS800:2007 only compression and tension strength and slenderness are considered as a failure criterion. Detailed output of the seismic checks are provided only for TRACK 2 output. Other TRACK options will only report a seismic provision if it is the critical clause for member checks.

## *Limitations*

**Note:** This is only available for design using the LFD method. It is not applicable to design using the ASD method.

As the design checks are performed on analytical members (rather than physical members), there are no means by which to ensure provisions of Cl. 12.5.1.2 (i.e., the "strong column, weak beam" design philosophy) are met. That is left to the engineer. Similarly, code checks which require comparison of one member's strength to another are not possible in design checks under STAAD.Pro.

## *Applicable Code Sections*

The following portions of Section 12 have been implemented in STAAD.Pro:

- 12.2.1 the R values are derived from the specified frame type. If this differs from the R values manually specified in the seismic load definition, a warning is presented in the output. If the assigned R in the local Z and local Y differs, the program will consider the minimum R.
- 12.2.3 the IS 800 load combinations should be manually added or included from automatically generated load combinations
- 12.3 the frame type is specified by use of the SSY and SSZ parameters
- 12.5.1.1
- Ordinary concentrically braced frames
	- 12.7.1.1 limits the use of OCBFs in seismic zones IV and V, as well as in seismic zone III when the importance factor is greater than one
- 12.7.1.2 the bracing type used in the model should be consistent with the SSY and SSZ parameters specified. Members used as bracing should also be specified using the IMM parameter.
- $\bullet$  12.7.2.1
- $12.7.2.2$
- $12.7.2.4$
- $12.7.2.6$
- Special concentrically braced frames
	- 12.8.1.1
	- 12.8.1.2 the bracing type used in the model should be consistent with the SSY and SSZ parameters specified. Members used as bracing should also be specified using the IMM parameter.
	- 12.8.2.1
	- $\bullet$  12.8.2.2
	- $12.8.2.3$
	- 12.8.2.5
	- $12.8.2.7$
	- 12.8.4.1
- 12.10.1.1 Ordinary moment frames shall not be used in seismic zones IV and V, as well as in seismic zone III when the importance factor is greater than one
- Special moment frames
	- 12.11.1 checks the material grades assigned (i.e, the FYLD and FU parameter values assigned) are equal to or higher than grade E250B.
	- 12.11.1.1
	- 12.11.3.1

# D8.B. Indian Codes - Steel Design per IS 800 - 1984

STAAD.Pro is capable of performing steel design based on the Indian code IS 800 - 1984 *General construction in steel - Code of practice*.

**Note:** The IS 800 - 1984 is not appropriate for the design of hollow pipe or tube sections. The design of such members should be done using [D8.A. Indian Codes - Steel Design per IS 800 - 2007](#page-1663-0) (on page 1664).

# D8.B.1 Design Operations

STAAD.Pro contains a broad set of facilities for designing structural members as individual components of an analyzed structure. The member design facilities provide the user with the ability to carry out a number of different design operations. These facilities may be used selectively in accordance with the requirements of the design problem. The operations to perform a design are:

- Specify the members and the load cases to be considered in the design.
- Specify whether to perform code checking or member selection.
- Specify design parameter values, if different from the default values.
- Specify whether to perform member selection by optimization.

These operations may be repeated by the user any number of times depending upon the design requirements. The entire ISI steel section table is supported. [D8.B.13 Column With Lacings And Battens](#page-1694-0) (on page 1695) describes the specification of steel sections.

# D8.B.2 General Comments

This section presents some general statements regarding the implementation of Indian Standard code of practice (IS:800-1984) for structural steel design in STAAD.Pro. The design philosophy and procedural logistics for member selection and code checking are based upon the principles of allowable stress design.

Two major failure modes are recognized:

- **i.** failure by overstressing
- **ii.** failure by stability considerations.

The flowing sections describe the salient features of the allowable stresses being calculated and the stability criteria being used. Members are proportioned to resist the design loads without exceeding the allowable stresses and the most economic section is selected on the basis of least weight criteria. The code checking part of the program checks stability and strength requirements and reports the critical loading condition and the governing code criteria.

It is generally assumed that the engineer will take care of the detailing requirements like provision of stiffeners and check the local effects such as flange buckling and web crippling.

There are no special provisions specifically for double-I sections in IS 800-1984. Therefore, these sections are designed in STAAD.Pro as other general sections using the section property values of the double-I section specified.

# D8.B.3 Allowable Stresses

The member design and code checking in STAAD.Pro are based upon the allowable stress design method as per IS:800 (1984). It is a method for proportioning structural members using design loads and forces, allowable stresses, and design limitations for the appropriate material under service conditions.

It is not practical to describe every aspect of IS:800 here. This section, however, will discuss the salient features of the allowable stresses specified by IS:800 as implemented in STAAD.Pro. Appropriate sections of IS:800 will be referenced during the discussion of various types of allowable stresses.

## *D8.B.3.1 Axial Stress*

## Tensile Stress

The allowable tensile stress, as calculated in STAAD.Pro as per IS:800 is described below.

The permissible stress in axial tension,  $\sigma_{at}$  in MPa on the net effective area of the sections shall not exceed

$$
\sigma_{at}=0.6\;f_y
$$

where

 $f_v$  = minimum yield stress of steel in MPa

Compressive Stress

Allowable compressive stress on the gross section of axially loaded compression members shall not exceed  $0.6 f_y$  nor the permissible stress  $s_{ac}$  calculated based on the following equation (per Clause: 5.1.1):

$$
\sigma_{ac} = 0.6 \{ ( f_{cc} \cdot f_y) / [( f_{cc})^n + (f_y)^n ]^{1/n} \}
$$

where

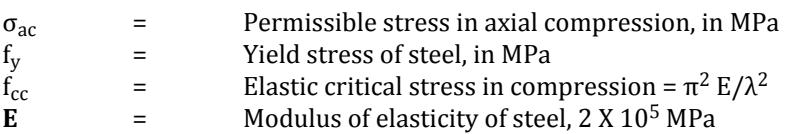

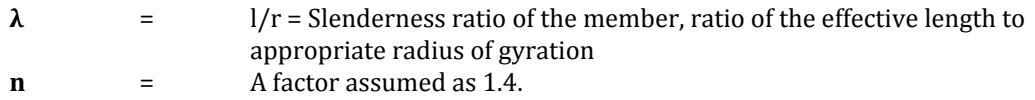

## *D8.B.3.2 Bending Stress*

The allowable bending stress in a member subjected to bending is calculated based on the following formula.

$$
\sigma_{bt} \text{ or } \sigma_{bc} = 0.66 \text{ f}_y \tag{Clause: 6.2.1}
$$

where

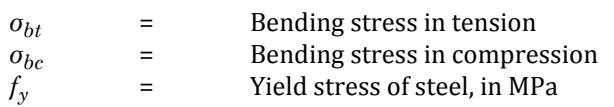

For an I-beam or channel with equal flanges bent about the axis of maximum strength (z-z axis), the maximum bending compressive stress on the extreme fibre calculated on the effective section shall not exceed the values of maximum permissible bending compressive stress. The maximum permissible bending compressive stress shall be obtained by the following formula: (Clause: 6.2.2)

$$
\sigma_{bc} = 0.66 \frac{f_{cb} f_y}{[(f_{cb})^n + (f_y)^n]^{1/n}}
$$
 (Clause 6.2.3)

where

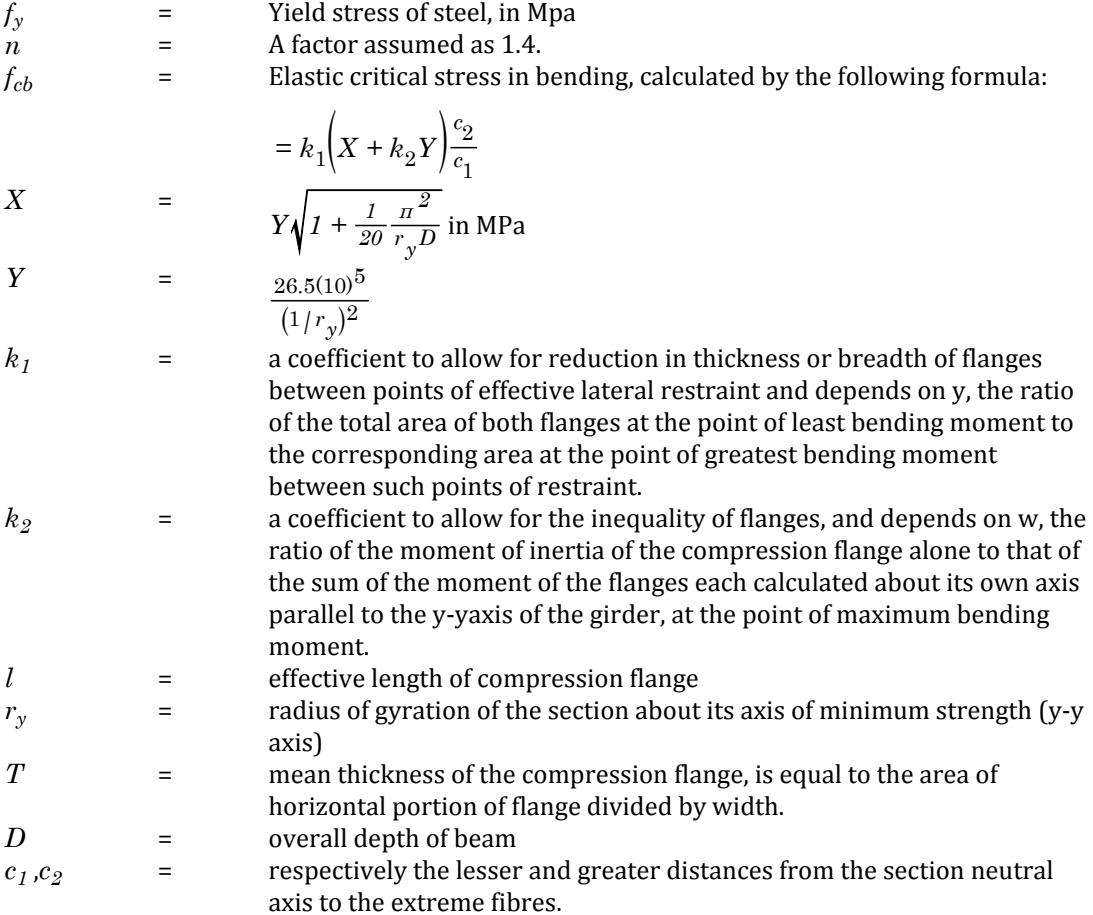

## <span id="page-1684-0"></span>*D8.B.3.3 Shear Stress*

Allowable shear stress calculations are based on Section 6.4 of IS:800.

For shear on the web, the gross section taken into consideration consist of the product of the total depth and the web thickness. For shear parallel to the flanges, the gross section is taken as 2/3 times the total flange area.

# *D8.B.3.4 Combined Stress*

Members subjected to both axial and bending stresses are proportioned accordingly to section 7 of IS:800. All members subject to bending and axial compression are required to satisfy the equation of Section 7.1.1.(a) for intermediate points, and equation of Section 7.1.1.(b) for support points.

For combined axial tension and bending the equation of Section 7.1.2. is required to be satisfied.

Cm coefficients are calculated according to the specifications of Section 7.1.3. information regarding occurrence of sidesway can be provided through the use of parameters SSY and SSZ. In the absence of any user-provided information, sidesway will be assumed.

# D8.B.4 Design Parameters

In the STAAD.Pro implementation of IS:800, you are allowed complete control of the design process through the use of design parameters. Available design parameters to be used in conjunction with IS:800 are listed in the table below along with their default values and applicable restrictions.

**Note:** Once a parameter is specified, its value stays at that specified number until it is specified again. This is the way STAAD.Pro works for all codes.

#### **Table 171: Indian Steel Design IS 800:1984 Parameters**

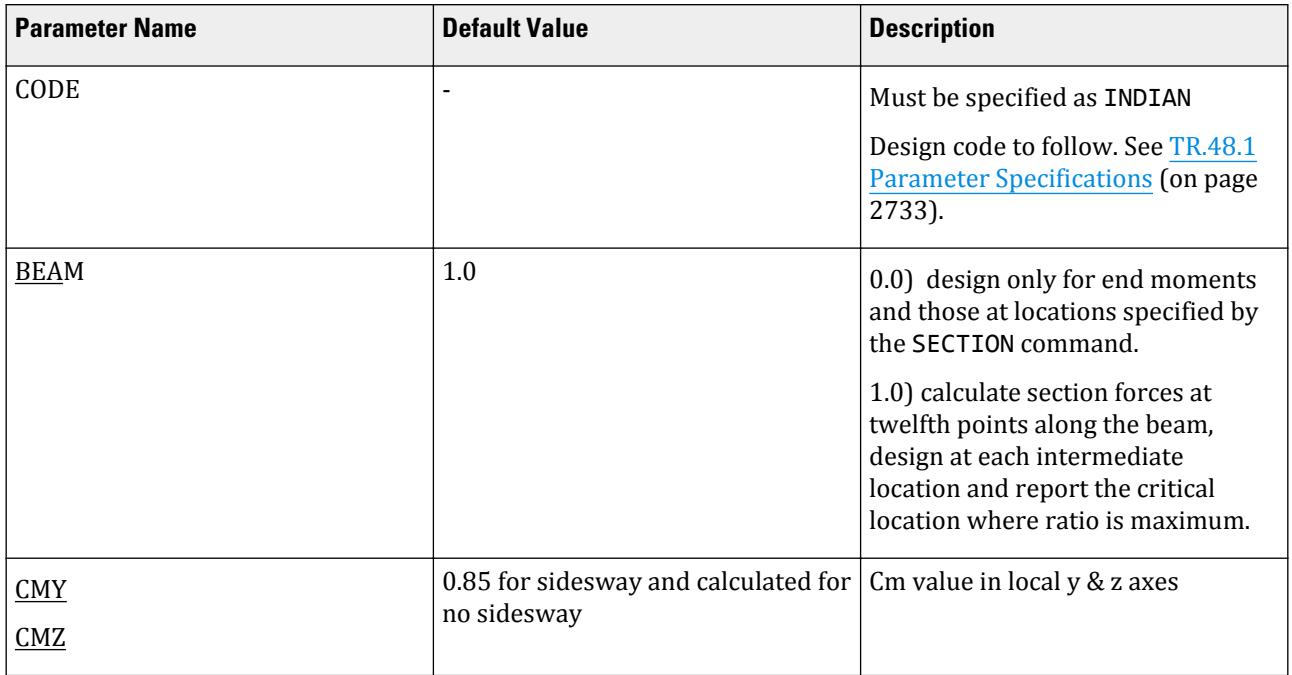

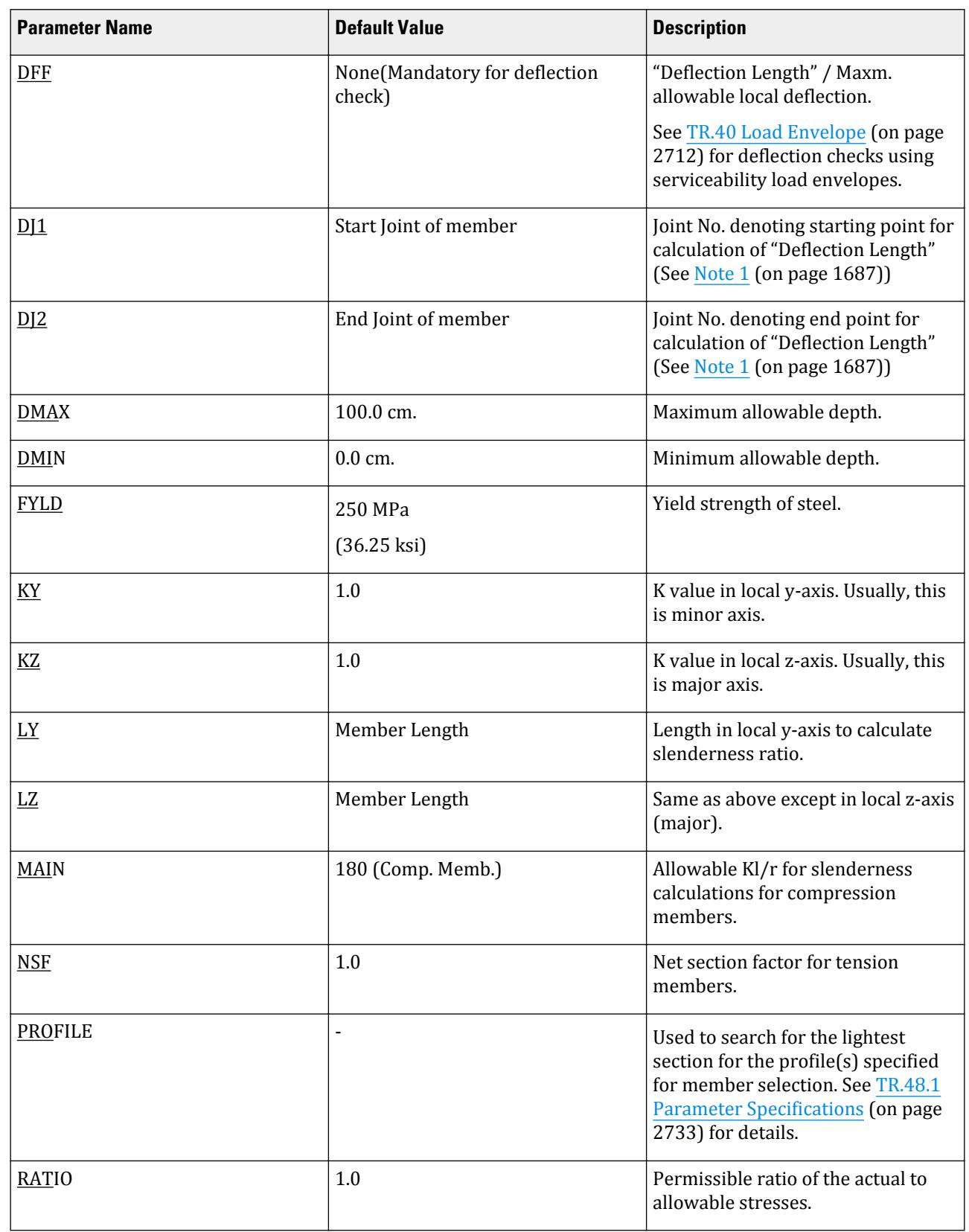

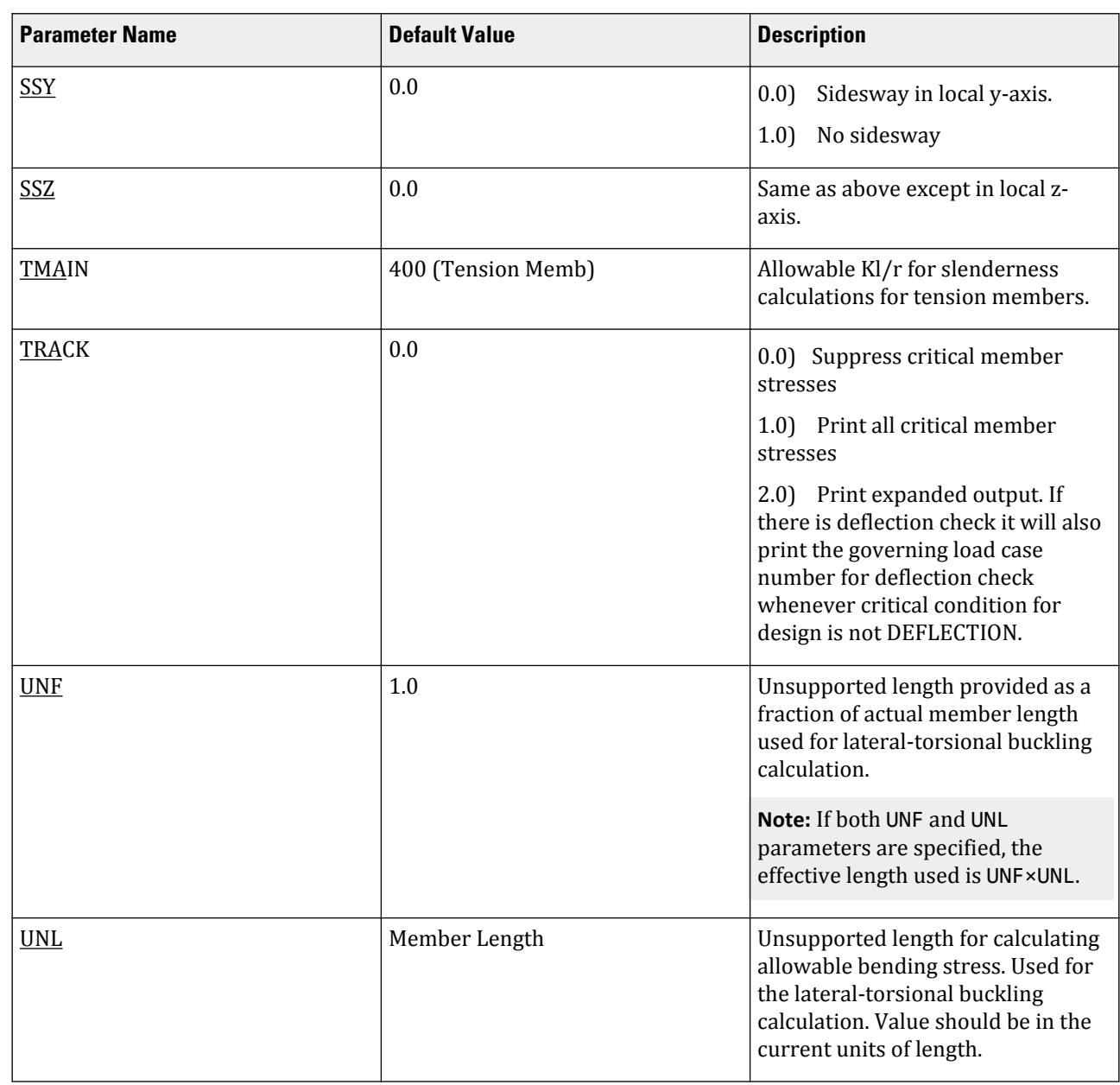

## *Notes*

**a.** "Deflection Length" is defined as the length that is used for calculation of local deflections within a member. It may be noted that for most cases the "Deflection Length" will be equal to the length of the member. However, in some situations, the "Deflection Length" may be different. A straight line joining DJ1 and DJ2 is used as the reference line from which local deflections are measured.

For example, refer to the figure below where a beam has been modeled using four joints and three members. The "Deflection Length" for all three members will be equal to the total length of the beam in this case. The parameters DJ1 and DJ2 should be used to model this situation. Thus, for all three members here, DJ1 should be 1 and DJ2 should be 4.

# <span id="page-1686-0"></span>**Design**

D. Design Codes

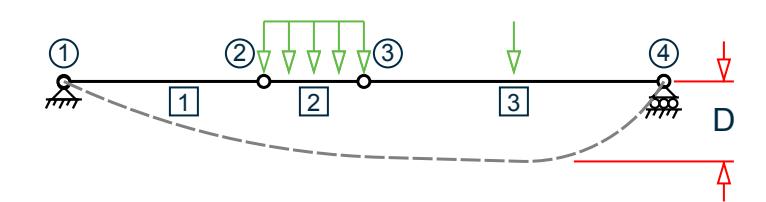

D = Maximum local deflection for members 1, 2, and 3.

PARAMETERS DFF 300. ALL DJ1 1 ALL DJ2 4 ALL

- **b.** If DJ1 and DJ2 are not used, "Deflection Length" will default to the member length and local deflections will be measured from original member line.
- **c.** The above parameters may be used in conjunction with other available parameters for steel design.

# D8.B.5 Stability Requirements

Slenderness ratios are calculated for all members and checked against the appropriate maximum values. Section 3.7 of IS:800 summarizes the maximum slenderness ratios for different types of members.

In the STAAD.Pro implementation of IS:800, the appropriate maximum slenderness ratio can be provided for each member. If no maximum slenderness ratio is provided, compression members will be checked against a maximum value of 180 and tension members will be checked against a maximum value of 400.

# D8.B.6 Truss Members

A truss member is capable of carrying only axial forces. So in design no time is wasted in calculating bending or shear stresses, thus reducing design time considerably. Therefore, if there is any truss member in an analysis (like bracing or strut, etc.), it is wise to declare it as a truss member rather than as a regular frame member with both ends pinned.

# D8.B.7 Deflection Check

This feature allows you to consider deflection as a criteria in the CODE CHECK and MEMBER SELECTION processes.

The deflection check may be controlled using three parameters which are described in [D8.B.4 Design](#page-1684-0) [Parameters](#page-1684-0) (on page 1685).

**Note:** Deflection is used in addition to other strength and stability related criteria. The local deflection calculation is based on the latest analysis results.

# D8.B.8 Code Checking

The purpose of code checking is to verify whether the specified section is capable of satisfying applicable design code requirements. The code checking is based on the IS:800 (1984) requirements.

Forces and moments at specified sections of the members are utilized for the code checking calculations. Sections may be specified using the BEAM parameter or the SECTION command. If no sections are specified, the code checking is based on forces and moments at the member ends.

The code checking output labels the members as "PASS" or "FAIL". In addition, the critical condition (applicable IS:800 clause no.), governing load case, location (distance from the start) and magnitudes of the governing forces and moments are also printed out.

Refer to [D1.B.1.3 Code Checking](#page-1154-0) (on page 1155) for general information on Code Checking. Refer to [TR.49 Code](#page-2733-0) [Checking Specification](#page-2733-0) (on page 2734) for details the specification of the Code Checking command.

# D8.B.9 Member Selection

STAAD.Pro is capable of performing design operations on specified members. Once an analysis has been performed, the program can select the most economical section, that is, the lightest section, which satisfies the applicable code requirements.

The section selected will be of the same type (I-Section, Channel etc.) as originally specified by the user. Member selection may be performed with all types of steel sections listed in [D8.B.12 Built-in Indian Steel Table](#page-1690-0) (on page 1691) and user-provided tables. Selection of members whose properties are originally provided from userspecified table is limited to sections in the user-provided table.

Member selection cannot be performed on members whose cross sectional properties are specified as PRISMATIC.

The process of MEMBER SELECTION may be controlled using the parameters listed in [D8.B.4 Design Parameters](#page-1684-0) (on page 1685). The parameters DMAX and DMIN may be used to specify member depth constraints for selection. If PROFILE parameter is provided, the search for the lightest section is restricted to that profile. Up to three (3) profiles may be provided for any member with a section being selected from each one.

Refer to [D1.B.1.4 Member Selection](#page-1154-0) (on page 1155) for general information on Member Selection. Refer to [TR.](#page-2734-0) [49.1 Member Selection Specification](#page-2734-0) (on page 2735) for details the specification of the Member Selection command.

## D8.B.10 Member Selection By Optimization

Steel section selection of the entire structure may be optimized. The optimization method utilizes a state-of-the art numerical technique which requires automatic multiple analysis.

You may start without a specifically designated section. However, the section profile type (BEAM, COLUMN, CHANNEL, ANGLE) must be specified using the ASSIGN command (see [TR.20.5 Assign Profile Specification](#page-2308-0) (on page 2309)). The optimization is based on member stiffness contributions and corresponding force distributions. An optimum member size is determined through successive analysis/design iterations. This method requires substantial computer time and hence should be used with caution.

Refer to Section 5.49.2 of the Technical Reference Manual for additional details.

## D8.B.11 Tabulated Results of Steel Design

For code checking or member selection, the program produces the result in a tabulated fashion. The items in the output table are explained as follows:

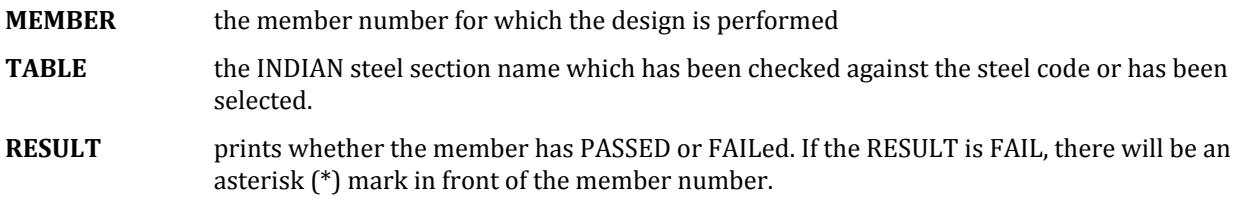

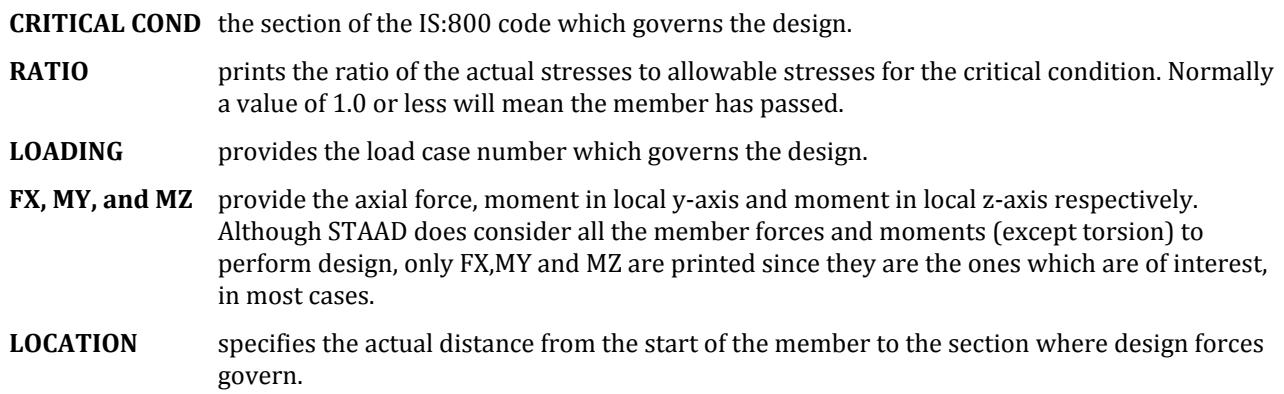

**Note:** If the parameter TRACK is set to 1.0, the program will block out part of the table and will print allowable bending stresses in compression (FCY & FCZ) and tension (FTY & FTZ), allowable axial stress in compression (FA), and allowable shear stress (FV). When the parameter TRACK is set to 2.0 for all members parameter code values are as shown in the following example.

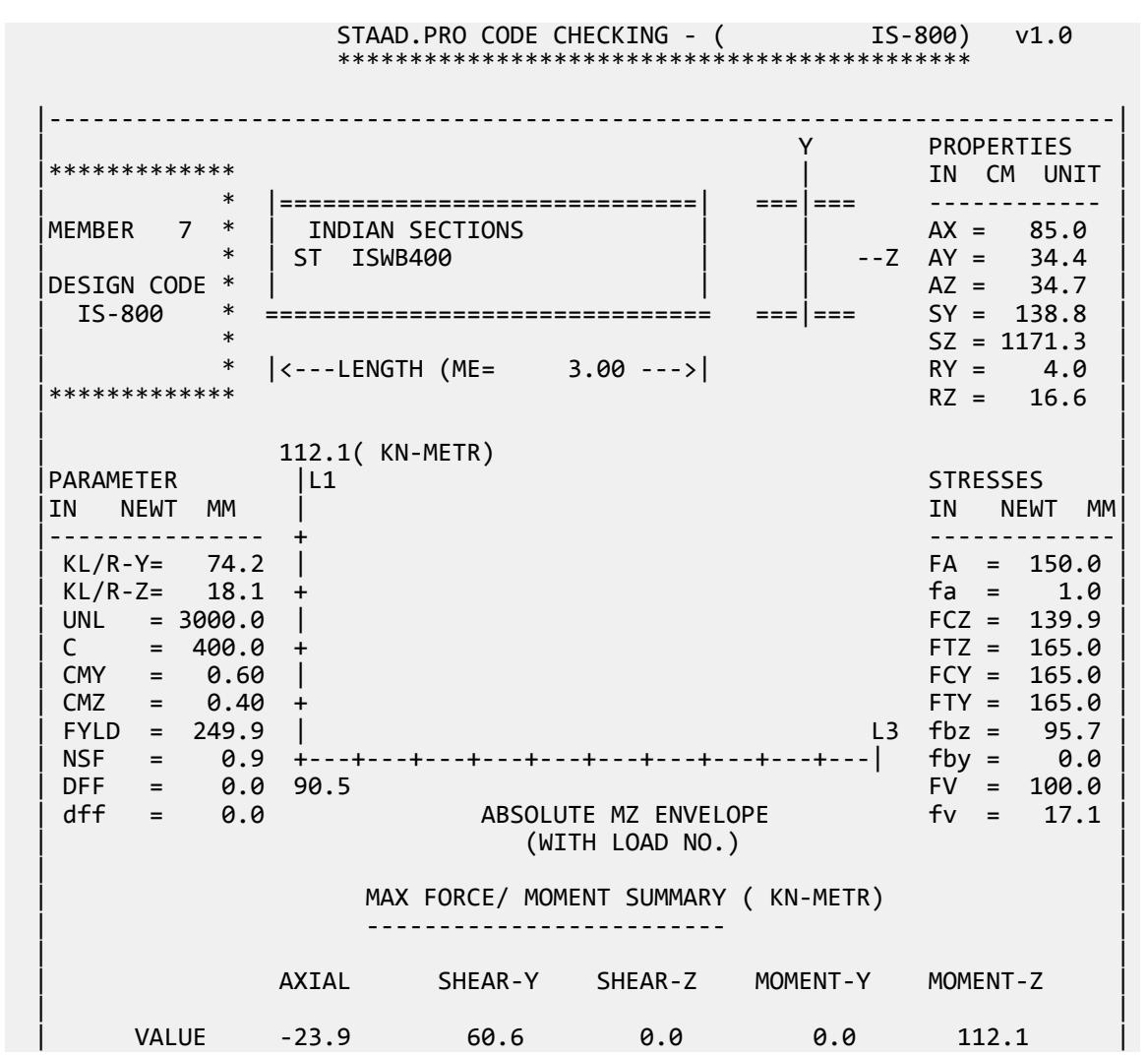

Almost all ISI steel tables are available for input. A complete listing of the sections available in the built-in steel section library may be obtained using the tools of the graphical user interface. *D8.B.12.1 Rolled Steel Beams (ISJB, ISLB, ISMB, and ISHB)* All rolled steel beam sections are available the way they are designated in the ISI handbook (e.g., ISJB225, ISWB400, etc.) 20 TO 30 TABLE ST ISLB325

**Note:** In case of two identical beams, the heavier beam is designated with an "A" on the end (e.g., ISHB400 A, etc.).

1 TO 5 TABLE ST ISHB400A

D8.B.12 Built-in Indian Steel Table

## *D8.B.12.2 Rolled Steel Channels (ISJC, ISLC and ISMC)*

All these shapes are available as listed in ISI section handbook. Designation of the channels are per the scheme used by ISI.

10 TO 20 BY 2 TABLE ST ISMC125 12 TABLE ST ISLC300

## *D8.B.12.3 Double Channels*

Back to back double channels, with or without spacing between them, are available. The letter D in front of the section name will specify a double channel (e.g., D ISJC125, D ISMC75, etc.).

21 22 24 TABLE D ISLC225

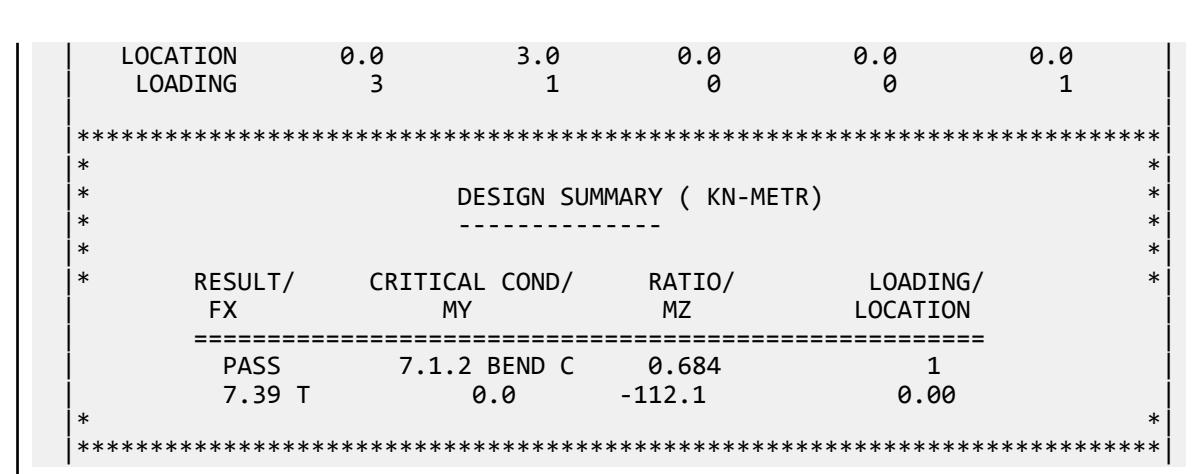

This is an important feature of the program since the program will read section properties of a steel member directly from the ISI steel tables (as published in ISI-800). These properties are stored in memory corresponding to the section designation (e.g., ISMB250, etc.). If called for, the properties are also used for member design. Since the shear areas are built in to these tables, shear deformation is always considered for these members.

# <span id="page-1690-0"></span>**Design** D. Design Codes

## *D8.B.12.4 Rolled Steel Angles*

Both rolled steel equal angles and unequal angles are available for use in the STAAD implementation of ISI steel tables. The following example with explanations will be helpful in understanding the input procedure:

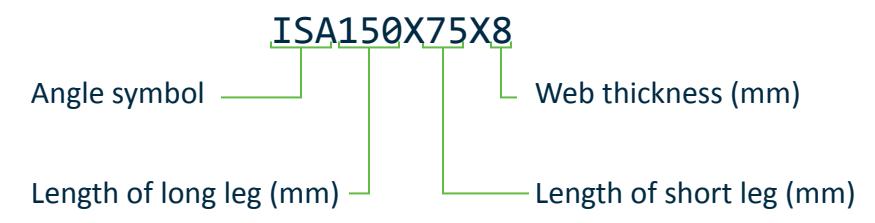

At present there is no standard way to define the local y and z axes for an angle section. The standard section has local axis system. The standard angle is specified as:

51 52 53 TABLE ST ISA60X60X6

This specification has the local z-axis (i.e., the minor axis corresponding to the V-V axis specified in the steel tables. Many engineers are familiar with a convention used by some other programs in which the local y-axis is the minor axis. STAAD.Pro provides for this convention by accepting the command:

54 55 56 TABLE RA ISA50X30X6

**Tip:** "RA" denotes reverse angle

## *D8.B.12.5 Double Angles*

Short leg back-to-back or long leg back-to-back double angles can be specified by inputting the word SD or LD, respectively, in front of the angle size. In case of an equal angle either LD or SD will serve the purpose. For example,

14 TO 20 TABLE LD ISA50X30X5 SP 1.5 23 27 TABLE SD ISA75X50X6

## *D8.B.12.6 Rolled Tees (ISHT, ISST, ISLT and ISJT)*

All the rolled tee sections are available for input as they are specified in the ISI handbook. The following example illustrates the designated method.

1 2 5 8 TABLE ST ISNT100 67 68 TABLE ST ISST250

## *D8.B.12.7 Pipes (Circular Hollow Sections)*

To designate circular hollow sections from ISI tables, use PIP followed by the numerical value of diameter and thickness of the section in mm omitting the decimal section of the value provided for diameter. The following example will illustrate the designation.

10 15 TABLE ST PIP 213.2

specifies a 213 mm dia. pipe with 3.2 mm wall thickness

Circular pipe sections can also be specified by providing the outside and inside diameters of the section. For example,

1 TO 9 TABLE ST PIPE OD 25.0ID 20.0

specifies a pipe with outside dia. of 25 and inside dia. of 20 in current length units
Only code checking and no member selection will be performed if this type of specification is used.

#### *D8.B.12.8 Tubes (Rectangular or Square Hollow Sections)*

Designation of tubes from the ISI steel table is illustrated below.

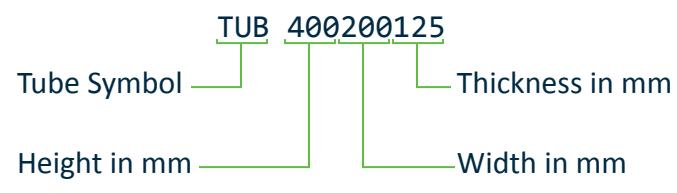

For example,

15 TO 25 TABLE ST TUB 160808

Tubes, like pipes, can also be input by their dimensions (Height, Width and Thickness) and not by any table designations.

6 TABLE ST TUBE DT 8.0 WT 6.0 TH 0.5

is a tube that has a height of 8, a width of 6, and a wall thickness of 0.5.

**Note:** Only code checking and no member selection is performed for TUBE sections specified this way.

*D8.B.12.9 Plate And Angle Girders (With Flange Plates)*

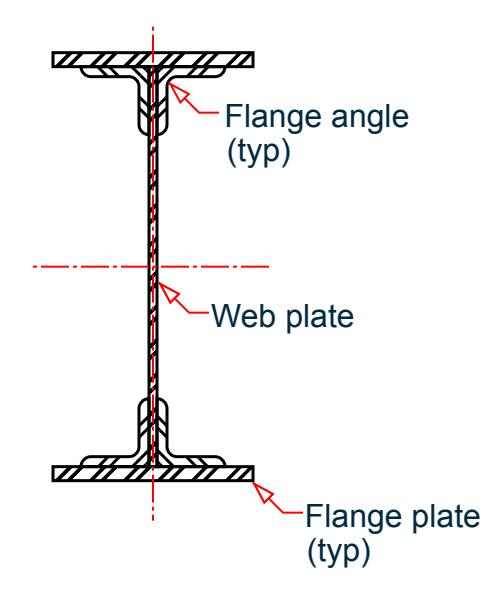

*Figure 178: Plate and Angle girder*

Plate and angle grinders (with flange plates) are available as listed in Table XX of the ISI section handbook. The input of these composite sections are given as indicated in the following diagram. The web height and thickness are the first numeric entries, followed by a letter identifier used to indicate the angle size used, the followed by the flange width and thickness entries.

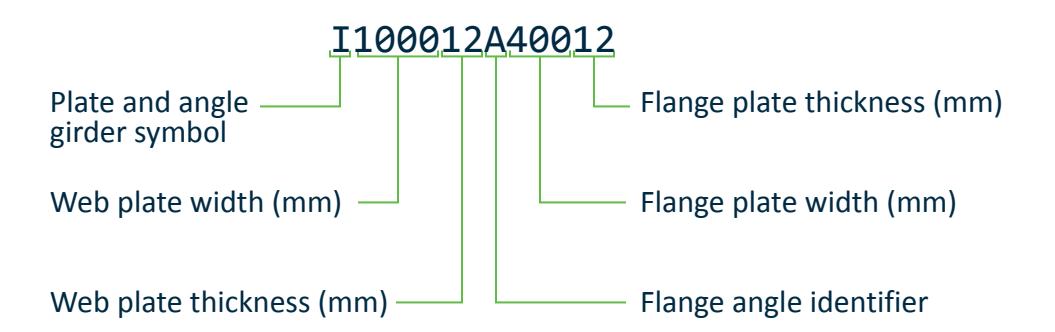

Flange angle key

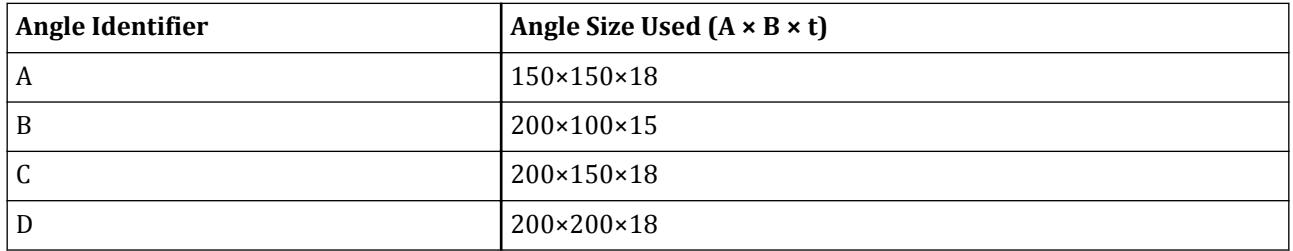

*D8.B.12.10 Single Joist with Channels and Plates on the Flanges to be Used as Girders*

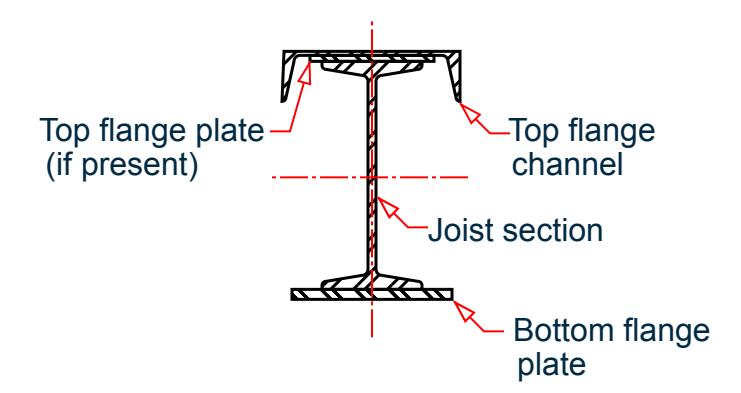

*Figure 179: Single Joist with Channel and Plates on the Flanges*

All single joist with channel and plates on the flanges to be used as girders are available as listed in Table XV of the ISI section handbook. The input of these composite sections are given as indicated in the following diagram. The following example with explanations will be helpful in understanding the input procedure.

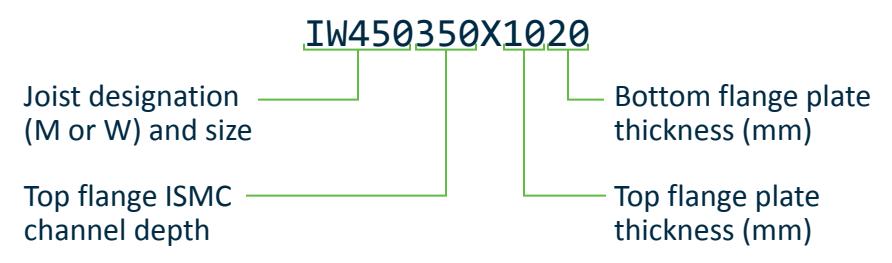

The plate widths are specific to the combination of joist and channel, so they are not directly specified in the section size. To specify a section *without* a top flange plate (to flange channel only), then a zero may be specified for the top flange thickness value. For example, a IM600400X016 indicates an ISMB 600 joist with an ISMC 400 top flange channel (no plate) and a 320×16 mm bottom plate.

**Note:** The table lists two different ISWB600 sections. The heavier ISWB600 has been omitted, since the lighter ISWB600 is more efficient.

### D8.B.13 Column With Lacings And Battens

For columns with large loads it is desirable to build rolled sections at a distance and inter-connect them. The joining of element sections is done by two ways:

- **a.** Lacing
- **b.** Batten

Double channel sections (back-to-back and face-to-face) can be joined either by lacing or by batten plates having riveted or welded connection.

The following table gives the parameters that are required for Lacing or batten design. These parameters will have to be provided in unit NEW MMS along with parameters defined in [D8.B.4 Design Parameters](#page-1684-0) (on page 1685).

**Note:** Once a parameter is specified, its value stays at that specified number until it is specified again. This is the way STAAD.Pro works for all codes.

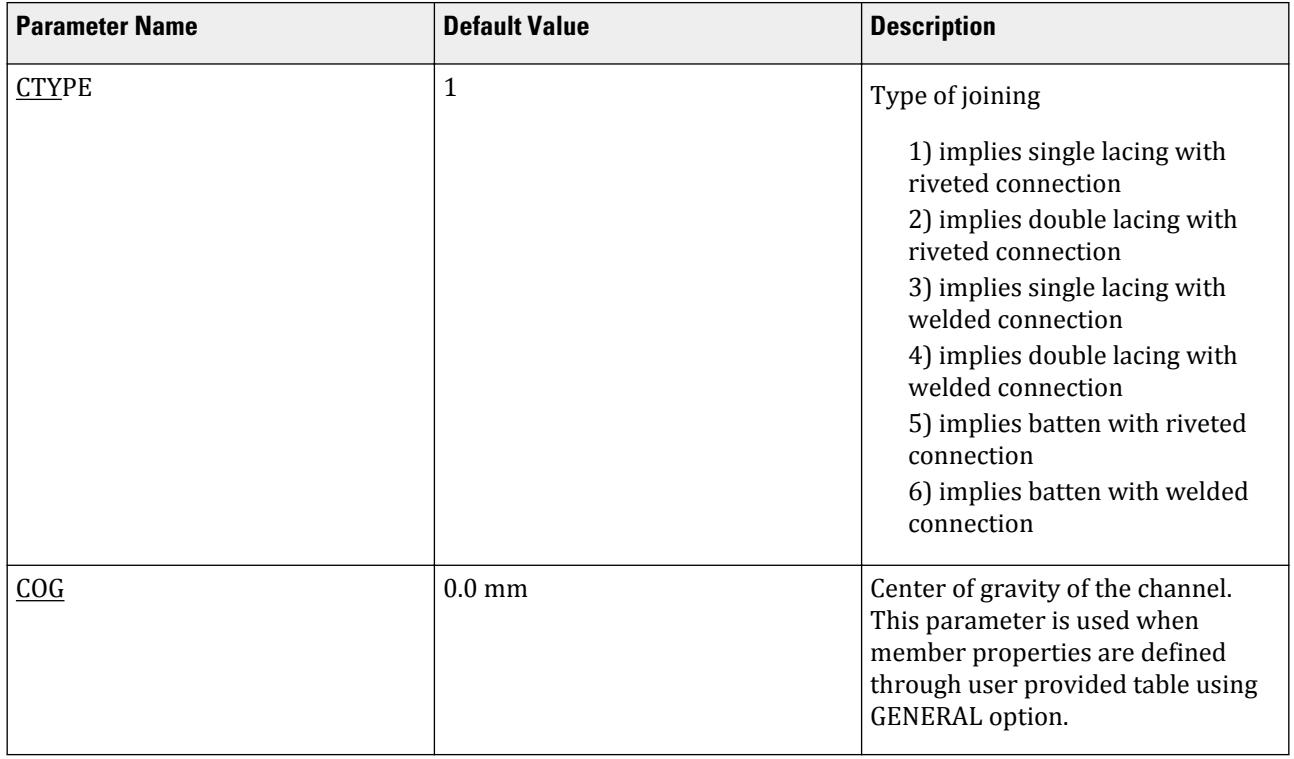

#### **Table 172: Parameters used in Indian Lacing or Batten steel member design.**

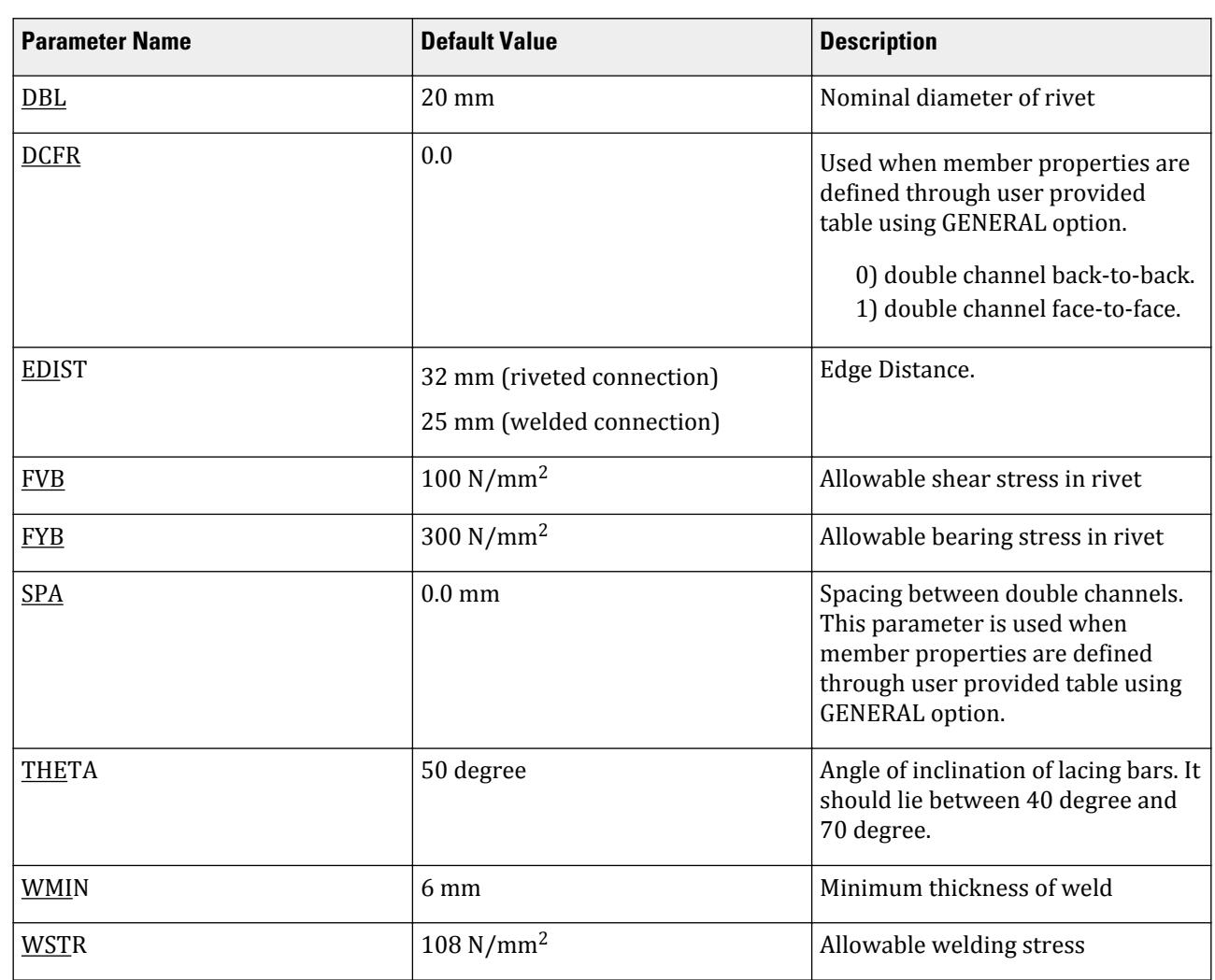

# **Design** D. Design Codes

# D8.C. Indian Codes - Cold Formed Steel Design per IS 801 - 1975

STAAD.Pro is capable of performing steel design based on the Indian code IS 801 1975 *Code of practice for use of cold-formed light gauge steel structural members in general building construction*, reaffirmed in 2010. The program allows design of single (non-composite) members in tension, compression, bending, shear, as well as their combinations. Cold work of forming strengthening effects has been included as an option.

# D8.C.1 Cross-Sectional Properties

You specify the geometry of the cross-section by selecting one of the section shape designations from the Gross Section Property Tables from IS:811-1987 (*Specification for cold formed light gauge structural steel sections*).

The AISI Design Manual has been followed to calculate section properties (e.g., Cw) which are not available in the Indian Standard and Manual.

Checks per IS 801 are supported for the following profile shapes:

- Angle with lips
- Angle
- Channel with Lips
- Channel (or eave strut)
- Zee or zee purlin
- Zee with lips
- Hat
- Tube
- Pipe

The properties listed in the tables are gross section properties. STAAD.Pro uses unreduced section properties in the structure analysis stage. Both unreduced and effective section properties are used in the design stage, as applicable.

## D8.C.2 Design Procedure

The design procedure according to IS 801 is based on an allowable stress method. In essence, the principle is to determine the maximum allowable design stress for a given section profile. The section properties that are used to calculate the allowable stress are based on the gross section properties or the "effective" section properties, based on the load being applied and the check being considered.

The design procedure varies slightly from profile to profile, based on the characteristics of the elements that form the profile shape. IS 801 classifies the elements (flat plates) that form the section profile into the following element types:

- stiffened element an element that is supported along two opposite edges either by another element or a stiffening element such as a lip
- unstiffened element an element that is supported by another element only along one edge
- multiple stiffened element an element that is supported in between web(s) or stiffened element(s) by intermediate stiffeners that are parallel to the direction of stress

The various checks for a section profile and the design methods adopted depend on the type of the elements that form the profile. The following clauses from IS 801 are implemented and are used as appropriate:

- Cl 5.2.1
	- Cl.5.2.1.1
- Cl.5.2.3
- Cl.5.2.4
- Cl.6.1
	- Cl.6.1.1.1
- Cl.6.2
- Cl.6.3
- Cl.6.4
	- Cl.6.4.1
	- Cl.6.4.2
	- Cl.6.4.3
- Cl.6.6
	- Cl.6.6.1.1
	- Cl.6.6.1.2
	- Cl.6.6.1.3
- Cl.6.7
- Cl.6.7.1
- Cl.6.7.2
- Cl.6.7.3
- Cl.6.8

#### *D8.D.2.1 Maximum allowable section segment dimensions*

Checks will be done to verify the maximum allowable flat width ratios for the flange segments forming section profile as per Cl.5.2.3 and for the web segments as per Cl.5.2.4. Note that Cl.5.2.3(d) will not be considered as this can vary based on the amount of curling.

#### *D8.D.2.2 Maximum member slenderness*

Member slenderness checks will be performed for members subject to compression. The maximum allowable slenderness for a compression member will be limited to 200 as per Cl.6.3.3.

Slenderness for a member about both the z & y local axes will be calculated. If any of these exceeds the limiting value of 200, the program will consider that as a failure criterion. Note that members subject to tension will not have any slenderness checks performed.

#### *D8.D.2.3 Members subject to tension*

The following check will be performed for all members in tension:

Tensile stress ratio = 
$$
F_{actual} / F
$$

where

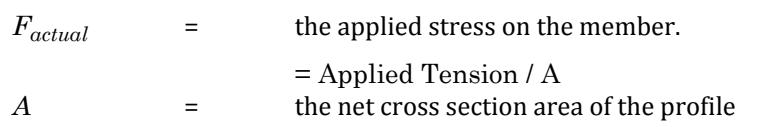

**Note:** If the parameter list includes the NSF parameter, the net area will be calculated as *A × NSF*, where A is the gross area of the section. If NSF has not been specified, a default value of 1.0 will be used.

The maximum allowable design stress for members in tension will be calculated as:

$$
F = 0.6 \times F_y
$$

where

 $F_v$  = the minimum yield strength of the section.

If the increase in steel strength due to cold work forming is to be considered (ref. CWY param), then the design stress will be calculated as:

where

 $F = 0.6 \times F_{va}$ 

 $F_{\nu a}$  = the average yield point of the full section and will be calculated as:

 $Fya = C \times Fyc + (1 - C) Fyt.$ 

( refer to Cl.6.6.1.a for the description of the terms used.)

**Note:** The FY and FU values are expected to be user inputs. The default value of FY will be taken as 3600 kg/ cm<sup>2</sup>(Table 2 of IS:801) and FU will be taken as 4588 kg/cm<sup>2</sup>.

#### *D8.D.2.4 Members subject to compression*

The following check will be performed for all members in compression:

Compression check ratio =  $F_{\text{actual}}/F_{\text{can}}$ 

where

 $F_{actual}$  = the applied axial stress on the member *Fcap* = the allowable compressive stress for the member

The compression capacity will be calculated as follows:

• For profile shapes with stiffened elements alone and not susceptible to Flexural torsional buckling (Tube):

The maximum allowable design stress will be calculated as:

 $F = 0.6 \times Fy$ 

where

 $F_v$  = the minimum yield strength of the section.

**Note:** Allowance will be made for cold forming strength as required.

Note that if the effect of cold work forming is to be considered, then the enhanced strength *Fya* will have to be determined based on the value of the factor Q. Hence to determine the factor Q, the program would use the design stress (*= 0.6×F<sup>y</sup>* ). This factor Q will then be used to determine the enhanced strength *Fya*, which will then be used for the design checks.

This design stress, F, will be used to calculate the effective area of the section. The procedure to calculate the effective area involves calculating the effective width of each element that forms the profile. The effective width of each element will be calculated as described below:

• For elements without intermediate stiffeners:

The effective width of such elements will be calculated as per the equations in Cl.5.2.1.1 (for closed square and rectangular tubes). The value of 'f" used will be the maximum allowable design stress F as in section 3.2.1 above.

**Note:** The current implementation does not allow for sections to have multiple stiffened elements as per Cl.5.2.1.2. Hence Cl.5.2.1.2 is *not* be considered for calculating the effective width of elements.

The maximum allowable compression stress for the member, *Fc*, will then be determined based on the equations as per Cl.6.6.1.1. Note that the factor Q will be based on the effective area determined using the design stress F as mentioned above.

• For profile shapes with stiffened elements alone (Pipe sections):

The maximum allowable compressive stress for pipes will be determined as per cl.6.8:

For sections with  $D/t < 232000$  / Fy, F = 0.6  $\times$  Fy

For section with 232000 / Fy < D/t < 914000 / Fy, F = 46540 / (D/t) + 0.399 Fy

Section with  $D/t > 914000$  / Fy will not be designed.

A check will also be done to make sure that the compressive stress < Fa1 as determined by 6.6.1.1. for a value of Q=1.

• For profile shapes with un-stiffened elements alone (Angle sections):

The maximum allowable design stress Fc will be calculated as per the equations in Cl.6.2 (a), 6.2(b), 6.2(c) or 6.2 (d) as appropriate, based on the plate width-to-thickness ratio of each element.

This design stress, Fc, will be used to calculate the factor Q when checking for flexural/flexural torsional buckling failure modes. Note that since this section is subject to torsional buckling, the factor Q, to be used to calculate the allowable compressive stress Fa1 as per Cl. 6.6.1.2/3, will be calculated as the ratio between the Fc for the element with the largest w/t ratio to the basic design stress as per Cl.6.1 & 6.2.

• For profile shapes with both stiffened and unstiffened elements and /or susceptible to Flexural torsional buckling (Channel, Zee, Hat, Channels with Lips, Zee with Lips, Angle with lip sections sections):

These sections are subject to torsional-flexural buckling. The factor Q will be determined as per Cl.6.6.1.1 (3) as:

 $Q = Q_s \times Q_a$ 

Qs will be calculated as the ratio between the Fc for the element with the largest w/t ratio to the basic design stress as per Cl.6.1 & 6.2.

Qa will be calculated for the stiffened elements as per Cl.6.6.1.1 (1) but with Fa taken as the stress used to calculate Qs.

If  $Q = 1.0$ , the allowable stress Fa2 will be calculated as per Cl.6.6.1.2. If however the factor  $Q < 1.0$ , the allowable stress Fa2 will be calculated as per Cl.6.6.1.2, but with the term Q being replaced with Q.Fy.

#### *D.2.5 Members subject to bending*

The following check will be performed for all members in bending:

Bending check ratio =  $M_{\text{actual}} / M_{\text{cap}}$ 

where

*M*<sub>actual</sub> = the applied bending stress on the member *M*<sub>*can*</sub> = the allowable bending stress of the member

This check will be done separately for bending about both the Z & Y axes.

The bending capacity of the section will be based on the maximum allowable bending stress,  $F_b$ . The maximum allowable stress in a member subject to bending shall not exceed the following:

**1.** The maximum allowable stress for the extreme tension fiber as given in Cl.6.1

 $F_{\text{bt}\_\text{allowable}} = F = 0.6 \times F_{\text{y}}$ 

where

 $F_v$  = the minimum yield strength of the section

**2.** The maximum allowable stress in the extreme compression fiber as given in Cl.6.2

This will be calculated based on the w/t ratio of the compression element as per Cl.6.2(a), Cl.6.2(b), Cl.6.2(c), or Cl.6.2(d) as applicable. Note that these clauses will be applicable only for unstiffened elements in compression. For stiffened elements  $F_b$  will be taken as given in Cl.6.1

**3.** The maximum allowable lateral buckling stress as given in C.l6.3 (a) or Cl.6.3 (b) as appropriate for the section profile.

This clause will only be applicable for sections that are subject to bending about their major axis. For sections subject to minor axis bending this check will be ignored.

The moment of inertia terms, Iyc and the section modulus term Zxc in the equations will be based on the entire section. The value of the moment factor Cb, will be based on the end moments of the analytical member being designed. If the member is subject to axial loads along with the bending moment, the value of Cb will be taken as 1.0

**4.** The maximum allowable bending stress in the webs of a given section (I, C, Hat, Tube , Z), Fbw shall be calculated as per Cl6.4.2 of the code.

# **Design**

D. Design Codes

For pipe sections:

The maximum allowable compressive stress for pipes will be determined as per cl.6.8:

- For sections with  $D/t \leq 232000$  /  $F_y$ ,  $F = 0.6 \times F_y$
- For sections with  $232000$  /  $F_y < D/t < 914000$  /  $F_y$ ,  $F = 46540$  / (D/t) + 0.399  $F_y$
- Sections with  $D/t > 914000 / F_y$  will not be designed.

#### *D.2.6 Members subject to shear*

The applied shear stress will be calculated based on the calculated shear area of the given section profile. The shear area for the various shapes will be taken as follows:

- Angle with Lips
	- For shear along the Y axis:  $(D-t) \times t + 2.0 \times (Lip \ Length-t) \times t$
	- For shear along the X axis: *(B-t)×t*
- Angle
	- For shear along the Y axis: *(D-t)×t*
	- For shear along the X axis: *(B-t)×t*
- Channel with Lips
	- For shear along the Y axis:  $(D-2t)\times t + 2.0\times (Lip Length-t)\times t$
	- For shear along the X axis: *2.0×B×t*
- Channel or Eave Strut
	- For shear along the Y axis: *(D-2t)×t*
	- For shear along the X axis: *2.0×B×t*
- Zee or Zee Purlin
	- For shear along the Y axis: *(D-2t)×t*
	- For shear along the X axis: *2.0×B×t*
- Zee with Lips
	- For shear along the Y axis:  $(D-2t)\times t + 2.0\times (Lip \ Length-t)\times t$
	- For shear along the X axis: *2.0×B×t*
- Hat
	- For shear along the Y axis:  $2.0 \times (D-t) \times t$
	- For shear along the X axis:  $B\times t + 2.0\times (Lip \ Length-t)\times t$
- Tube
	- For shear along the Y axis: *2.0×(D-2t)×t*
	- For shear along the X axis: *2.0×(B-2t)×t*
- Pipe
	- For shear along the Y axis: *0.5 ×2×π×r×t*
	- For shear along the X axis: *0.5 ×2×π×r×t*

For shear checks along the local Y-axis, the maximum allowable shear stress, Fv, in the web of a section (I, C, Hat, Tube, Z) will be calculated as per Cl.6.4.1 based on the h/t ratio of the web element.

The code does not explicitly mention about shear checks along the horizontal (Z-axis). Hence, the program takes the maximum allowable shear stress along Z as *0.4×Fy*.

## *D.2.7 Members subject to combined axial, bending, and shear*

• Checks for members subject to combined axial compression and bending:

The combined stress checks will be based on whether the member is susceptible to torsional buckling mode or not. The implementation will consider all loads as being applied through the shear center.

• Members not susceptible to torsional buckling

For members that are not susceptible to torsional buckling, both the interaction equations as per Cl.6.7.1 will be checked as below:

$$
\frac{f_a}{F_{a1}} + \frac{C_{\text{mx}}f_{\text{bx}}}{\left(1 - \frac{f_a}{F_{\text{ex}}}\right)F_{\text{bx}}} + \frac{C_{\text{my}}f_{\text{by}}}{\left(1 - \frac{f_a}{F_{\text{ey}}}\right)F_{\text{by}}} \le 1.0
$$
  

$$
\frac{f_a}{F_{a0}} + \frac{f_{\text{bx}}}{F_{\text{b1x}}} + \frac{f_{\text{by}}}{F_{\text{b1y}}} \le 1.0
$$

where

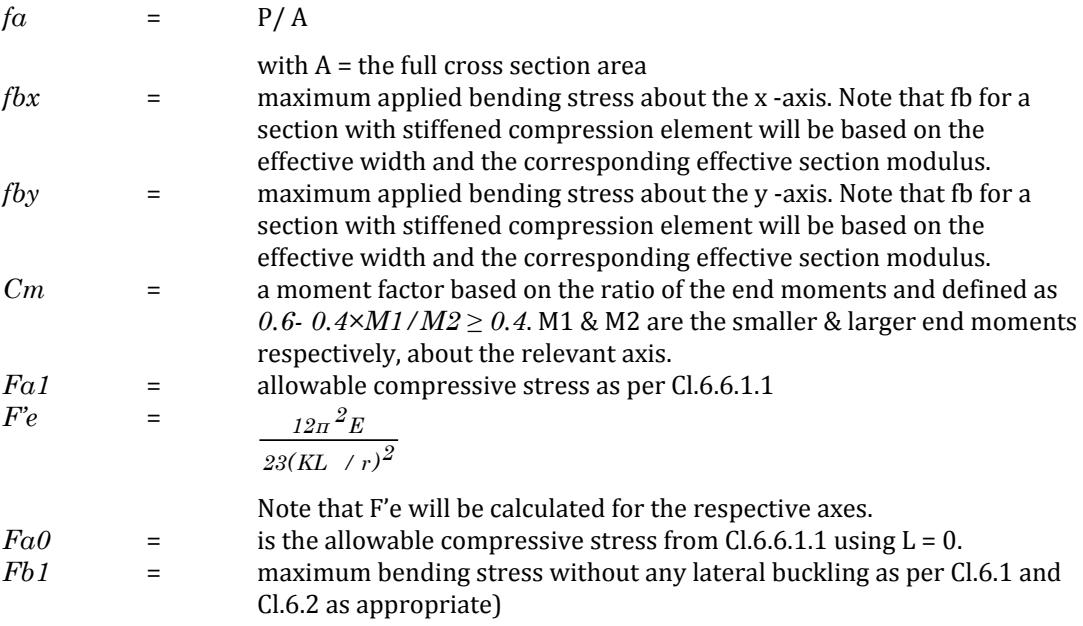

• Members susceptible to torsional buckling:

For members that are susceptible to torsional buckling, both the interaction equations as per Cl.6.7.2 (a) will be checked as below:

**1.** Sections that have the factor  $Q = 1.0$ :

The following two checks will be performed for all section profiles:

$$
\frac{f_a}{F_{a1}} + \frac{f_{b1} \times C_m}{F_{b1}(1 + f_a/F'_e)} \le 1.0
$$
 and  

$$
\frac{f_a}{F_{a0}} + \frac{f_{b1}}{F_{b1}} \le 1.0
$$

where

$$
f\alpha = P/A
$$

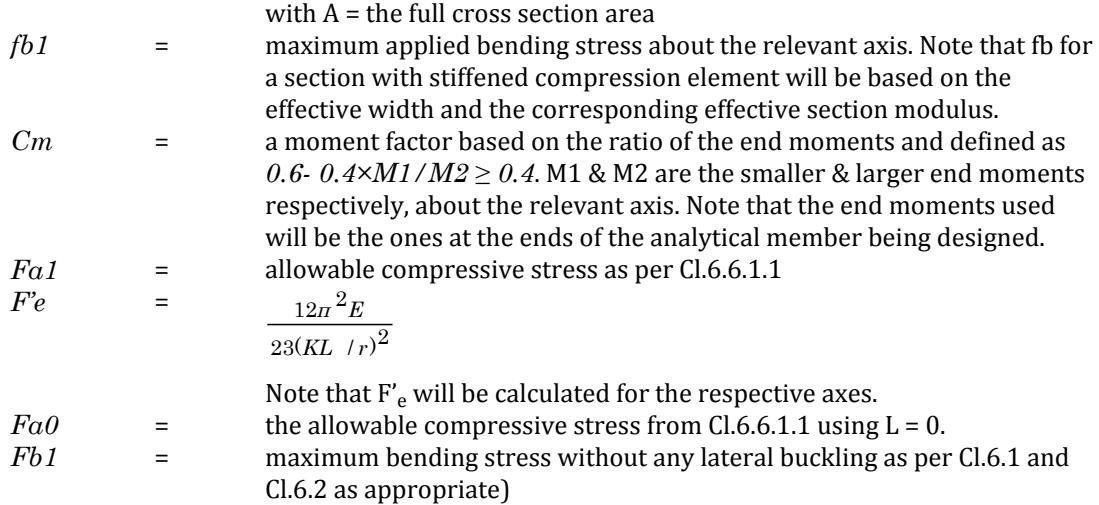

Since the loads are being taken as being applied through the shear centre, the checks as per Cl.6.7.2 (b), Cl.6.7.2 (c) & Cl.6.7.2 (d) will not be performed.

**2.** Sections that have the factor  $Q < 1.0$ :

For members with a Q factor less than 1.0, the interaction checks as per Cl.6.7.2 (a) will be performed, but with the term *Fy* being replaced with *Q×Fy*.

• Checks for members subject to combined shear and bending:

Only web elements of sections will be checked for the effects of combined bending & shear forces. The checks will be done as per Cl.6.4.3. The following check will be performed:

$$
\sqrt{\left(\frac{f_{bw}}{F_{bw}}\right)^2 + \left(\frac{f_v}{F_v}\right)^2} \le 1.0
$$

where

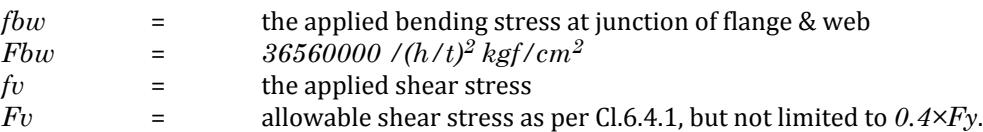

### D8.C.3 Code Checking and Member Selection

The following two design modes are available:

#### *D8.D.3.1 Code Checking*

The program compares the resistance of members with the applied load effects, in accordance with IS:801-1975. Code checking is carried out for locations specified using the BEAM parameter. The results are presented in a form of a PASS/FAIL identifier and a RATIO of load effect to resistance for each member checked. You may choose the degree of detail in the output data by setting the TRACK parameter.

Refer to [D1.B.1.3 Code Checking](#page-1154-0) (on page 1155) for general information on Code Checking. Refer to [TR.49 Code](#page-2733-0) [Checking Specification](#page-2733-0) (on page 2734) for details the specification of the Code Checking command.

### *D8.D.3.2 Member Selection*

You may request that the program search the cold formed steel shapes database (standard sections) for an alternative section to pass the code check and meet the least weight criterion. The program will then evaluate all database sections of the type initially specified (i.e., channel, angle, etc.) and, if a suitable replacement is found, presents design results for that section. If no section satisfying the depth restrictions or lighter than the initial one can be found, the program leaves the member unchanged, regardless of whether it passes the code check or not.

Refer to [D1.B.1.4 Member Selection](#page-1154-0) (on page 1155) for general information on Member Selection. Refer to [TR.](#page-2734-0) [49.1 Member Selection Specification](#page-2734-0) (on page 2735) for details the specification of the Member Selection command.

# D8.C.4 Design Parameters

The following table contains the input parameters for specifying values of design variables and selection of design options.

**Note:** Once a parameter is specified, its value stays at that specified number until it is specified again. This is the way STAAD.Pro works for all codes.

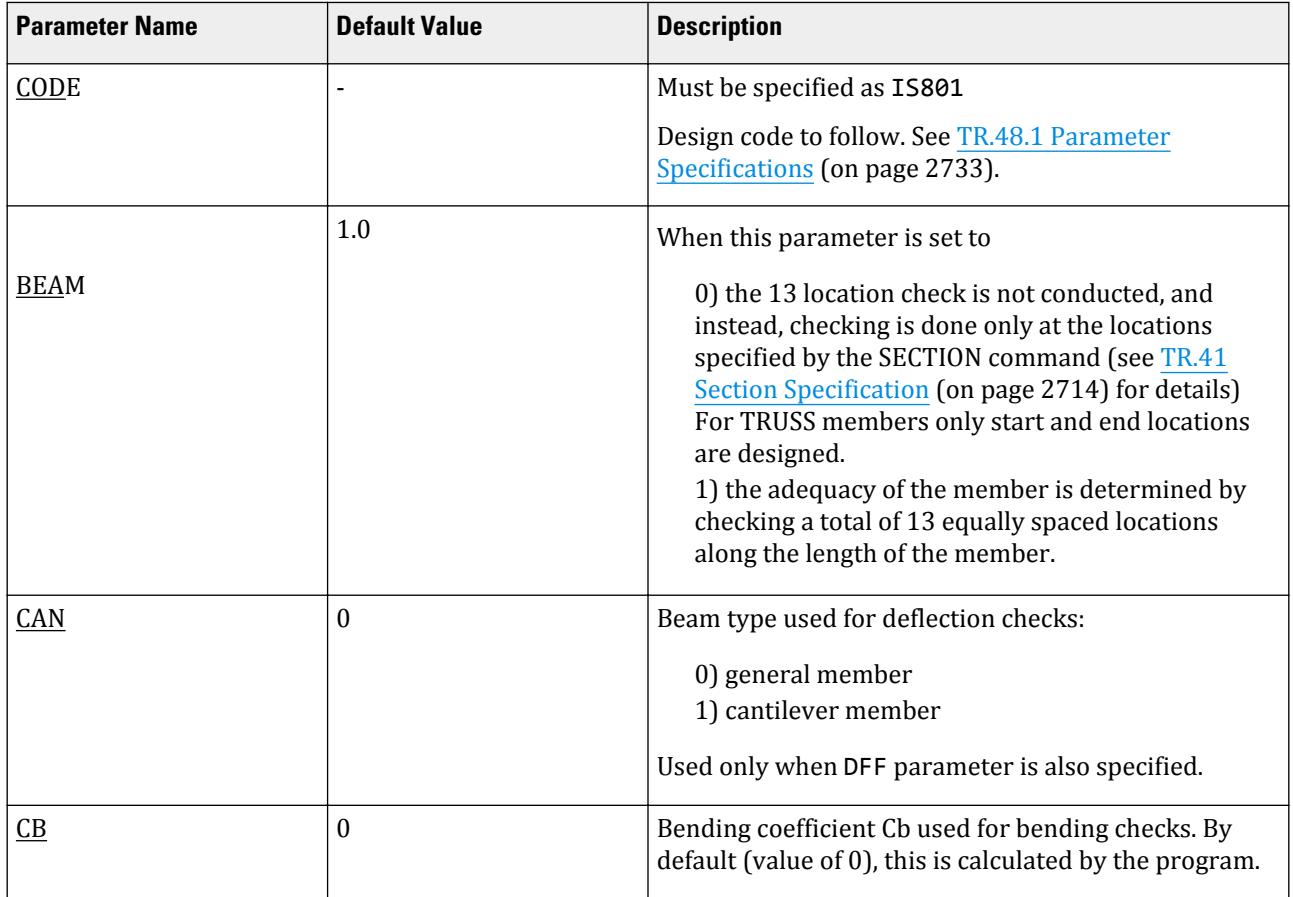

#### **Table 173: IS 801: Indian cold formed steel design parameters**

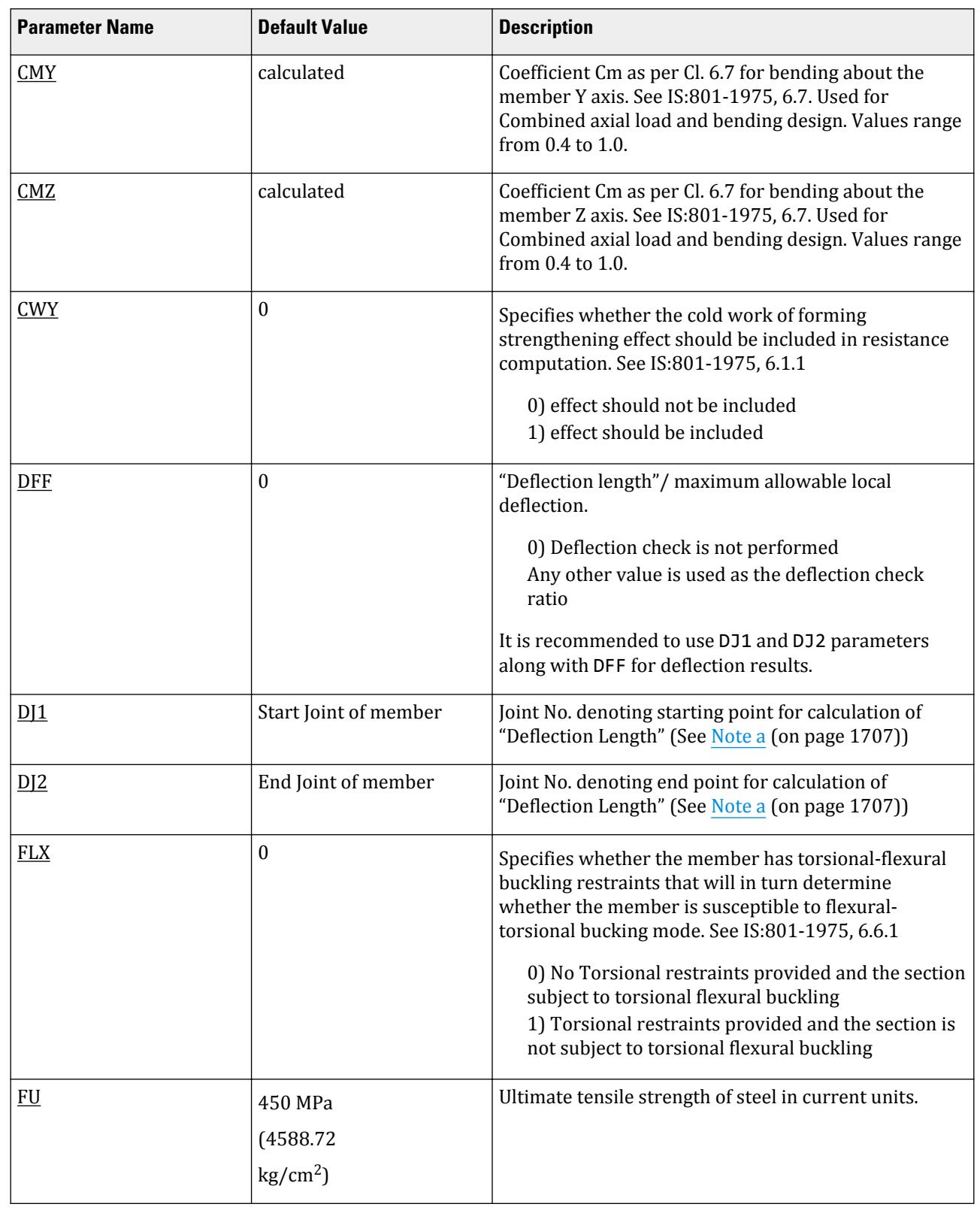

# **Design** D. Design Codes

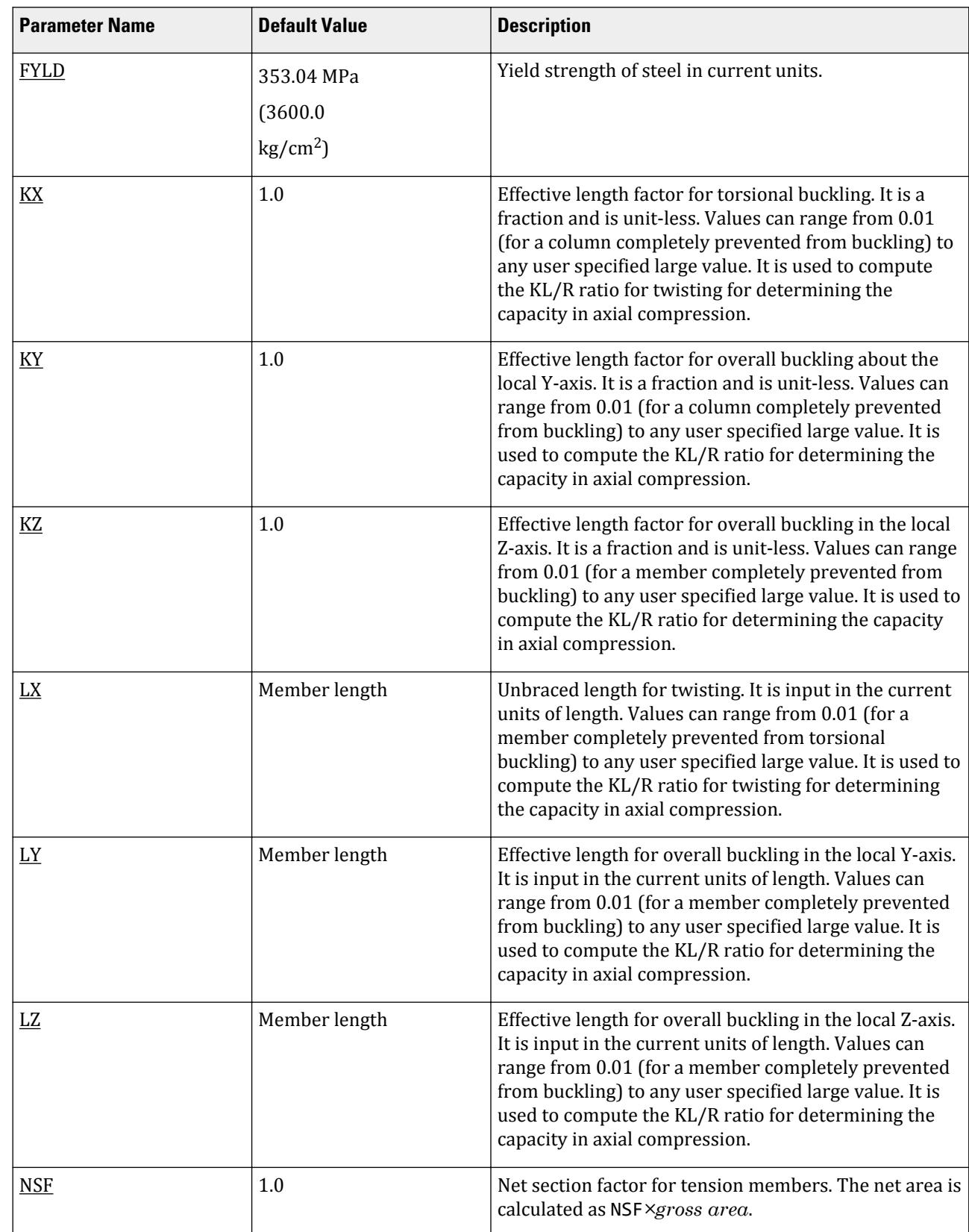

# **Design**

D. Design Codes

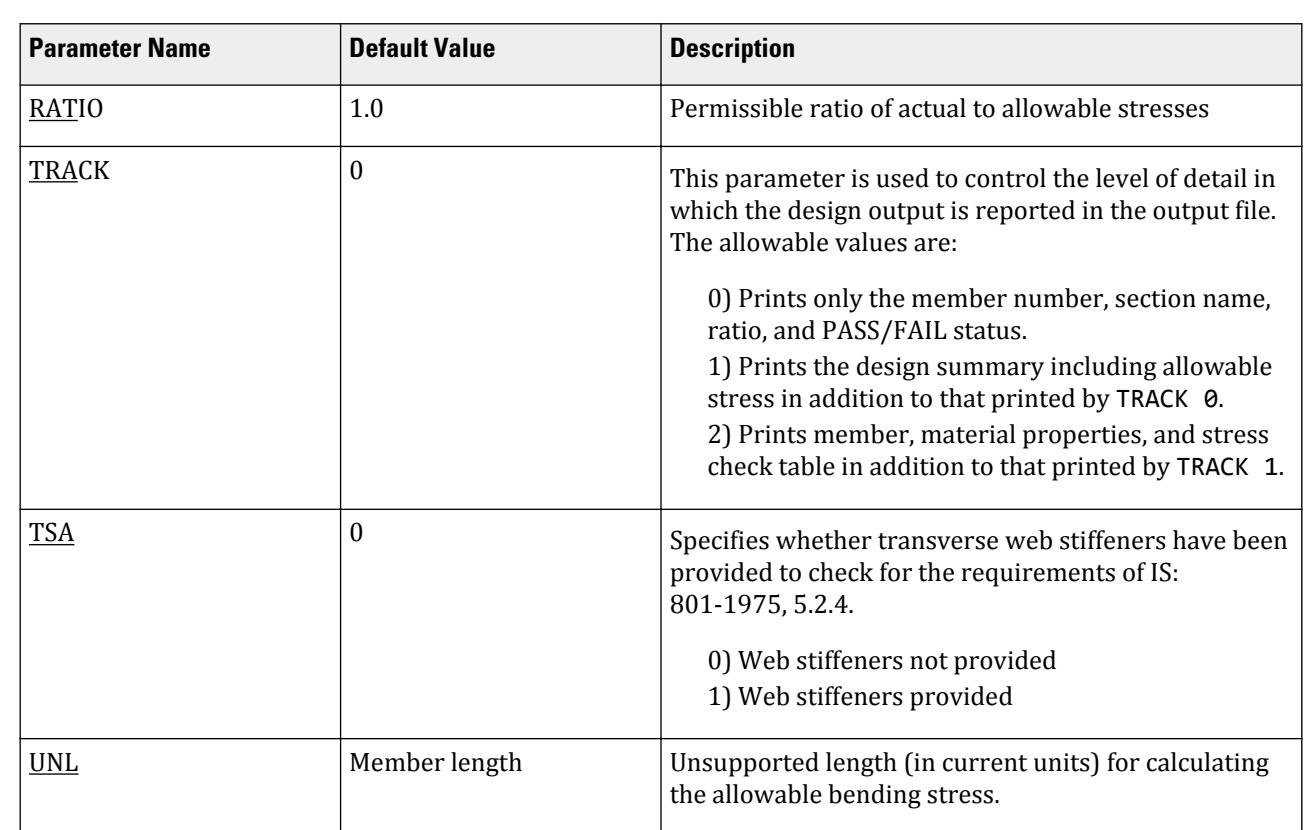

# <span id="page-1706-0"></span>**Design**

D. Design Codes

### *Notes*

**a.** "Deflection Length" is defined as the length that is used for calculation of local deflections within a member. It may be noted that for most cases the "Deflection Length" will be equal to the length of the member. However, in some situations, the "Deflection Length" may be different. A straight line joining DJ1 and DJ2 is used as the reference line from which local deflections are measured.

For example, refer to the figure below where a beam has been modeled using four joints and three members. The "Deflection Length" for all three members will be equal to the total length of the beam in this case. The parameters DJ1 and DJ2 should be used to model this situation. Thus, for all three members here, DJ1 should be 1 and DJ2 should be 4.

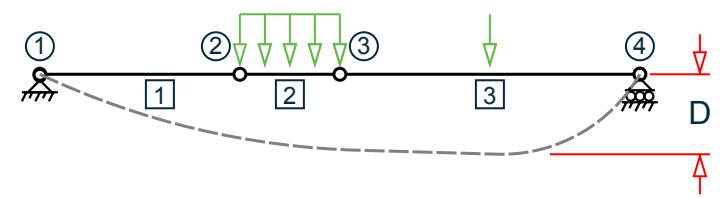

D = Maximum local deflection for members 1, 2, and 3.

PARAMETERS DFF 300. ALL DJ1 1 ALL DJ2 4 ALL

D8.C.5 Design Results

**Design** D. Design Codes

> *Track 2 Output* STAAD.Pro CODE CHECKING - ( IS:801 ) v3.0 \*\*\*\*\*\*\*\*\*\*\*\*\*\*\*\*\*\*\*\*\*\*\* ALL UNITS ARE IN - METE KN (U.N.O.) |----------------------------------------------------------------------------- | Most critical result and corresponding forces.| MEMBER: 1 SECTION: 60CS40X4 LEN: 3.000 LOC: 0.000 | STATUS: FAIL RATIO: 2.148 | |----------------------------------------------------------------------------- | | DESIGN FORCES: | | Fx:(C) 0.000 Fy: 3.749 Fz: 0.000 | Mx: 0.000 My: 0.000 Mz: 2.247 | |----------------------------------------------------------------------------- | | SECTION PROPERTIES: (Unit: CM) | Ag: 5.82000 Az: 3.20000 Ay: 3.36000 | | Cz: 1.75000 Cy: 3.00000 | Iz: 28.20000 Iy: 12.30000 J: 0.29600 | | Sz: 9.40000 Sy: 5.46000 | | Rz: 2.20122 Ry: 1.45375 Cw: 162.00003 | |----------------------------------------------------------------------------- | | MATERIAL INFO: (Unit: MPa) | | Fy: 250.018 Fu: 449.993 E: 203404.356 G: 77968.401 | Cold-formed strength used for compression and bending checks respectively. Fya(compression): 325.621 Fya(bending): 387.521 | |----------------------------------------------------------------------------- | | DESIGN PROPERTIES: | | Member Length: 3.000 Lz: 3.000 Ly: 3.000 Lb 3.000 | Input parameters specified. Note Cb of 0 indicates that this value will be program-calculated.| DESIGN PARAMETERS:  $\vert$ | Kz: 1.000 Ky: 1.000 NSF: 1.000 Cb: 0.000 | |----------------------------------------------------------------------------- | | CRITICAL SLENDERNESS: | | Actual: 0.000 Allowable: 0.000 Ratio: 0.000 |

**Design** D. Design Codes

> |----------------------------------------------------------------------------- | STAAD SPACE -- PAGE NO. 7 | CHECKS: | Stresses | | | Loc. | Demand | L/C | Actual | Allow | Ratio | Ref CL | | |(MET) |(KN-MET)| | (MPa) | (MPa) | | | |--------------|------|--------|------|----------|----------|------|---------- | | Tension | - | - | - | - | 195.372 | - | 6.1 |  $\text{Compression}$  | - | - | - | - | 24.609 | - | 6.6.1.1 | Bending stress checks at the critical compression and tension fibers for<br>bending about Z.| BendZComp | 0.000| 2.25| 1| 239.014 | 232.512 | bending about Z. | BendZComp |  $0.000$  | 2.25 1.028| 6.3 |<br>| BendZTens | 0.000| | BendZTens | 0.000| 2.25| 1| 239.014 | 232.512 | 1.028| 6.3 | | BendUnbraced | 0.000| 2.25| 1| 239.014 | 111.292 | 2.148| 6.3 LTB | | BendYComp | - | - | - | - | 232.512 | - | 6.3 | | BendYTens | - | - | - | - | 232.512 | - | 6.3 | Bending stress checks at the web-flange junction.| Bend Web | 0.000|  $2.25$ | 1| 207.145 | 232.512 | 0.891| 6.4.2<br>| Shear Z | - | - | - | - $\vert$  -  $\vert$  -  $\vert$  100.007 | - | 6.4.1 | | Shear Y | 0.000| 3.75| 1| 11.158 | 100.007 | 0.112| 6.4.1 | Axial+Bend | 0.000 | - | 1| - | - | 1.028 | 6.7.1(T) | | Bend+Shear | 0.000| - | 1| - | - | 0.025| 6.4.3 | |----------------------------------------------------------------------------- | Effective section area used for compression checks and effective modulii used for bending checks.| Effective Section Properties:  $(\mathsf{cm})$  | | Ae: 5.820 SzTop: 9.400 SzBot: 9.400 SyLeft: 7.029 SyRight: 5.467 | |----------------------------------------------------------------------------- |

## D8.D. Indian Codes - Steel Design per IS 802 - 1995

STAAD.Pro is capable of performing steel design based on the Indian code IS 802 1995 *Use of Structural Steel in Overhead Transmission Line Towers - Code of Practice*.

# D8.D.1 General Comments

This section presents some general statements regarding the implementation of Indian Standard code of practice (IS:802-1995 – Part 1) for structural steel design for overhead transmission line towers in STAAD. The design philosophy and procedural logistics for member selection and code checking are based upon the principles of allowable stress design.

Two major failure modes are recognized: failure by overstressing, and failure by stability considerations. The flowing sections describe the salient features of the allowable stresses being calculated and the stability criteria being used. Members are proportioned to resist the design loads without exceeding the allowable stresses and the most economic section is selected on the basis of least weight criteria. The code checking part of the program checks stability and strength requirements and reports the critical loading condition and the governing code criteria.

## D8.D.2 Allowable Stresses

The member design and code checking in STAAD.Pro are based upon the allowable stress design method as per IS:802 (1995). It is a method for proportioning structural members using design loads and forces, allowable stresses, and design limitations for the appropriate material under service conditions.

This section discusses the salient features of the allowable stresses specified by IS:802 and implemented in STAAD.Pro.

### *8D.D.2.1 Axial Stress*

Tensile Stress

The allowable tensile stress, as calculated in STAAD.Pro as per IS:802 is described below.

The estimated tensile stresses on the net effective sectional area in various members, multiplied by the appropriate factor of safety shall not exceed minimum guaranteed yield stress of the material.

Thus, the permissible stress in axial tension,  $\sigma_{at}$  in MPa on the net effective area of the sections shall not exceed

 $\sigma_{\rm at} = F_{\rm v}$ 

where

 $F_v$  = minimum yield stress of steel in Mpa

Compressive Stress

The estimated compressive stresses in various members multiplied by the appropriate factor of safety shall not exceed the value given by the formulae described below.

- **I.** Condition: when  $(b/t) \leq [ (b/t)_{lim} = 210/\sqrt{F_y}].$ 
	- **i.** When  $KL/r \le C_c$ , the allowable compressive stress is (in N/mm<sup>2</sup>)

 $F_a = F_y\{1 - 0.5[(KL/r)/C_c]^2\}$ 

**ii.** When  $KL/r > C_c$ , the allowable compressive stress is (in N/mm<sup>2</sup>)

 $F_a = \pi^2 E/(KL/r)^2$ 

**II.** Condition: when  $(b/t)_{lim} < (b/t) \leq 378/\sqrt{F_y}$ :

The equations in condition 1 shall be used, substituting for  $\mathrm{F_{y}}$  the value  $\mathrm{F_{cr}}$  given by:

 $F_{cr} = F_v[1.677 - 0.677 \cdot (b/t)/(b/t)]_{im}]$ **III.** Condition: when  $(b/t) > 378/\sqrt{F_v}$ 

<span id="page-1710-0"></span>The equations in condition 1 shall be used, substituting for  $\mathrm{F_{y}}$  the value  $\mathrm{F_{cr}}$  given by:

$$
F_{cr} = 65,550/(b/t)
$$

where

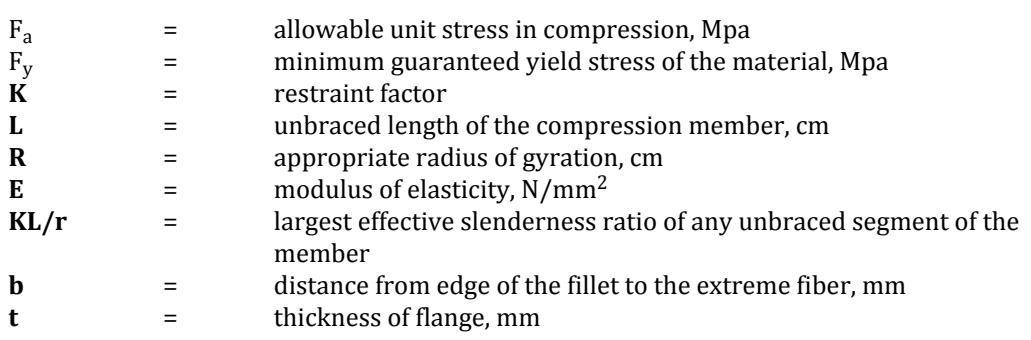

**Note:** The maximum permissible value of b/t for any type of steel shall not exceed 25.

## 8D.D.3 Stability Requirements

Slenderness ratios are calculated for all members and checked against the appropriate maximum values. The following are the default values used in STAAD.Pro.

### *8D.D.3.1 Compression Member*

#### **Table 174: Slenderness ratio limits of compression members**

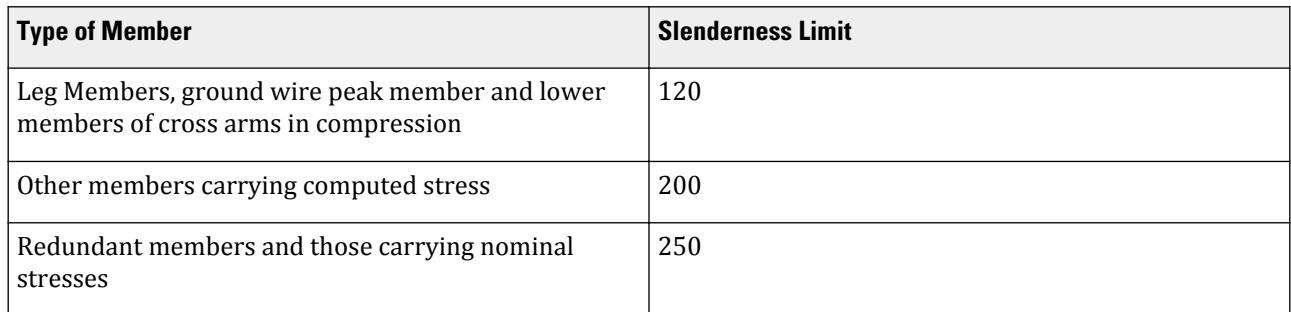

Slenderness ratios of compression members are determined as follows:

#### **Table 175: Compression slenderness ratio calculation depending on ELA parameter**

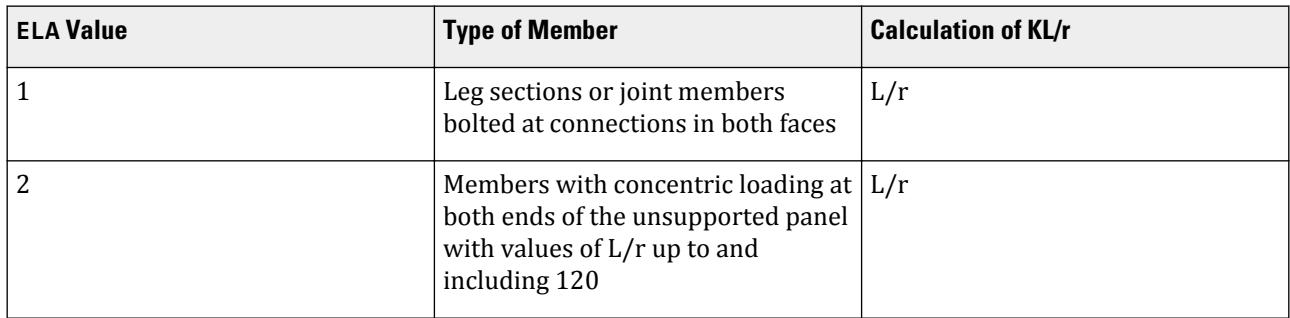

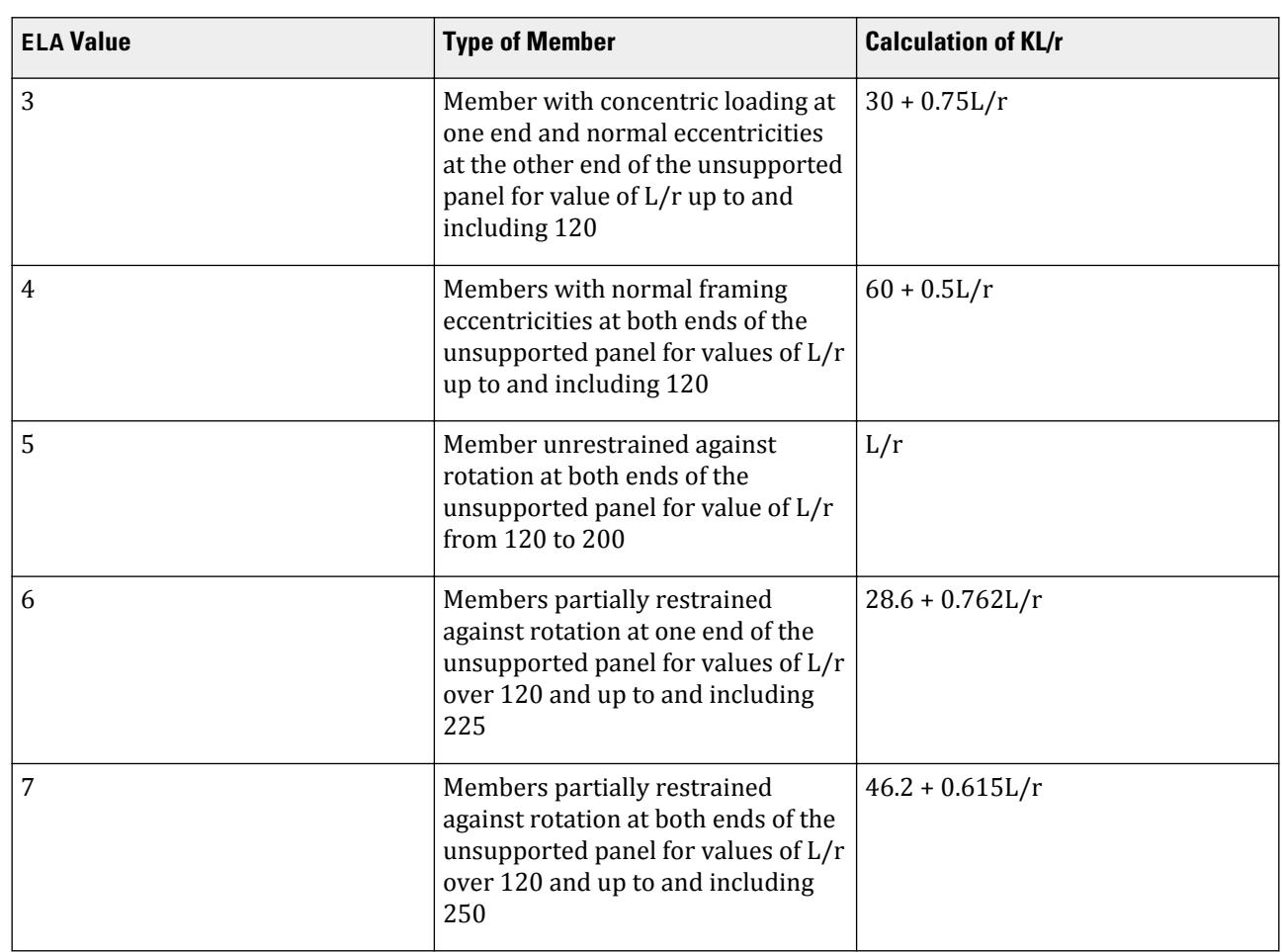

If the value for ELA specified for any particular member results in the L/r ratio to fall outside of the specified range, then STAAD.Pro ignores this input and evaluates the slenderness ratio using the KL/r formula.

#### *8D.D.3.2 Tension Members*

Slenderness ratio KL/r of a member carrying axial tension only, shall not exceed 400.

# 8D.D.4 Minimum Thickness Requirement

As per Clause7.1 of IS: 802-1995 minimum thickness of different tower members shall be as follows:

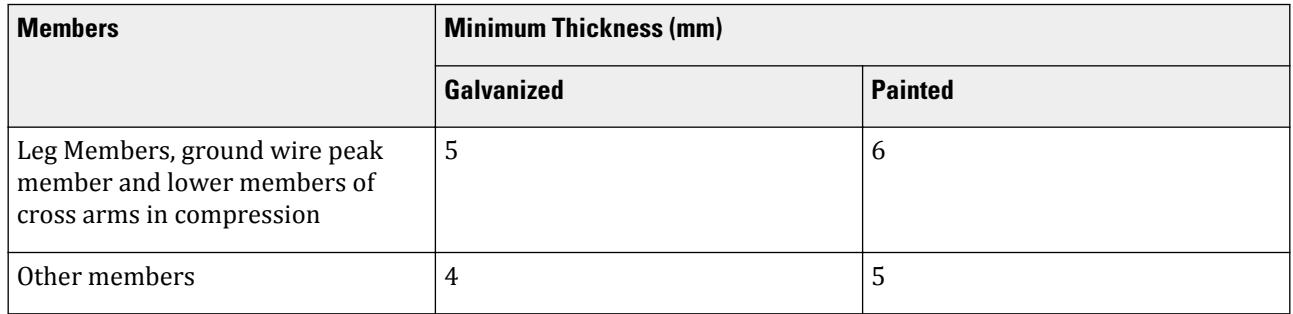

D. Design Codes

# 8D.D.5 Code Checking

The purpose of code checking is to verify whether the specified section is capable of satisfying applicable design code requirements. The code checking is based on the IS:802 (1995) requirements. Axial forces at two ends of the members are utilized for the code checking calculations.

**Note:** Shear and bending forces are *not* considered in design per IS:802 as this code has no provisions for either. If a member design per IS:802 is specified for a member without a TRUSS specification within a model that is not a STAAD TRUSS, then a warning is given in the analysis results file that only axial forces are considered.

The code checking output labels the members as passed or failed. In addition, the critical condition, governing load case, location (distance from the start) and magnitudes of the governing forces are also printed out.

Refer to [D1.B.1.3 Code Checking](#page-1154-0) (on page 1155) for general information on Code Checking. Refer to [TR.49 Code](#page-2733-0) [Checking Specification](#page-2733-0) (on page 2734) for details the specification of the Code Checking command.

### *8D.D.5.1 Design Steps*

The following are the steps used by the program in member design:

- **1.** Thickness of the member (maximum of web and flange thicknesses) is checked against minimum allowable thickness, depending upon whether the member is painted or galvanized.
- **2.** If the minimum thickness criterion is fulfilled, the program determines whether the member is under compression or tension for the load case under consideration. Depending upon whether the member is under tension or compression the slenderness ratio of the member is calculated. This calculated ratio is checked against allowable slenderness ratio.
- **3.** If the slenderness criterion is fulfilled check against allowable stress is performed. Allowable axial and tensile stresses are calculated. If the member is under tension and there is no user defined net section factor (NSF), the net section factor is calculated by the program itself (Refer to [8D.D.9 Calculation of Net Section Factor](#page-1716-0) (on page 1717)). Actual axial stress in the member is calculated. The ratio for actual stress to allowable stress, if less than 1.0 or user defined value, the member has passed the check.
- **4.** Number of bolts required for the critical load case is calculated.

### 8D.D.6 Member Selection

STAAD.Pro is capable of performing design operations on specified members. Once an analysis has been performed, the program can select the most economical section, that is, the lightest section, which satisfies the applicable code requirements. The section selected will be of the same type (either angle or channel) as originally specified by the user. Member selection may be performed with all angle or channel sections and userprovided tables. Selection of members, whose properties are originally provided from user specified table, will be limited to sections in the user provided table.

The process of MEMBER SELECTION may be controlled using the parameters listed in [8D.D.8 Design Parameters](#page-1714-0) (on page 1715). It may be noted that the parameters DMAX and DMIN may be used to specify member depth constraints for selection. If PROFILE parameter is provided, the search for the lightest section is restricted to that profile. Up to three (3) profiles may be provided for any member with a section being selected from each one.

Refer to [D1.B.1.4 Member Selection](#page-1154-0) (on page 1155) for general information on Member Selection. Refer to [TR.](#page-2734-0) [49.1 Member Selection Specification](#page-2734-0) (on page 2735) for details the specification of the Member Selection command.

#### *8D.D.6.1 Member Selection by Optimization*

Steel section selection of the entire structure may be optimized. The optimization method utilizes a state-of-the art numerical technique which requires automatic multiple analysis. The optimization is based on member stiffness contributions and corresponding force distributions.

An optimum member size is determined through successive analysis/design iterations. This method requires substantial computer time and hence should be used with caution.

Refer to for details.

## 8D.D.7 Tabulated Results of Steel Design

An example of a TRACK 2.0 output for a compression member is shown here:

STAAD.PRO CODE CHECKING - ( IS-802) v1.0 \*\*\*\*\*\*\*\*\*\*\*\*\*\*\*\*\*\*\*\*\*\*\*\*\*\*\*\*\*\*\*\*\*\*\*\*\*\*\*\*\*\*\*\* |--------------------------------------------------------------------------| | Y PROPERTIES | |\*\*\*\*\*\*\*\*\*\*\*\*\* | IN CM UNIT | | \* |=============================| ==| |== ------------ | |MEMBER 8 \* | INDIAN SECTIONS | | | AX = 17.0 |  $ST$   $ISA125x95x8$   $|$   $|$   $-2$  AY = 6.7 |DESIGN CODE \* | | | | AZ = 5.1 | | IS-802 \* =============================== ==| |== SY = 38.8 |  $\vert$  57 = 16.6  $\vert$  $|$  <---LENGTH (ME= 1.80 ---> | RY = 4.4 |\*\*\*\*\*\*\*\*\*\*\*\*\* RZ = 2.0 | | | | | |PARAMETER BOLTING STRESSES |  $\blacksquare$ IN NEWT MM |--------------- ------------- -------------|  $L/R - Y = 40.5$  BOLT DIA = 12 MM FA = 188.4 | L/R-Z = 87.9 BOLT CAP = 24.66 KN fa = 80.7 |  $KL/R = 87.9$  # BOLT = 6<br>FYLD = 250.0  $FVB = 218.0$ | GALVA = 0.0 |  $\begin{bmatrix} 1 & 0 \\ 0 & -1 & 1 \end{bmatrix}$  $\begin{bmatrix} \mathsf{LEG} & = & 1.0 \end{bmatrix}$  $\begin{bmatrix} \text{ELA} & = & 1.0 \end{bmatrix}$  $\begin{bmatrix} \text{NSF} & = & 1.0 \end{bmatrix}$  | | |\*\*\*\*\*\*\*\*\*\*\*\*\*\*\*\*\*\*\*\*\*\*\*\*\*\*\*\*\*\*\*\*\*\*\*\*\*\*\*\*\*\*\*\*\*\*\*\*\*\*\*\*\*\*\*\*\*\*\*\*\*\*\*\*\*\*\*\*\*\*\*\*\*\*|  $|\ast|$ DESIGN SUMMARY ( KN-METR)  $*$  |\* -------------- \*| |\* \*| PHY THE RESULT AND THE COND RATION CONDING A MY MELOCATION A MANUSCRIPT MANUSCRIPT AND MELOCATION A MANUSCRIPT M<br>In the manuscript of the manuscript of the manuscript of the manuscript of the manuscript of the manuscript o | FX MY MZ LOCATION | | ====================================================== |  $COMPRESSION$  | 137.13 C 0.0 0.0 0.00 | |\* \*| |\*\*\*\*\*\*\*\*\*\*\*\*\*\*\*\*\*\*\*\*\*\*\*\*\*\*\*\*\*\*\*\*\*\*\*\*\*\*\*\*\*\*\*\*\*\*\*\*\*\*\*\*\*\*\*\*\*\*\*\*\*\*\*\*\*\*\*\*\*\*\*\*\*\*| <span id="page-1714-0"></span> | | |--------------------------------------------------------------------------|

# 8D.D.8 Design Parameters

**Note:** Once a parameter is specified, its value stays at that specified number until it is specified again. This is the way STAAD.Pro works for all codes.

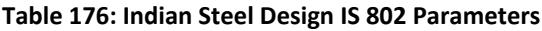

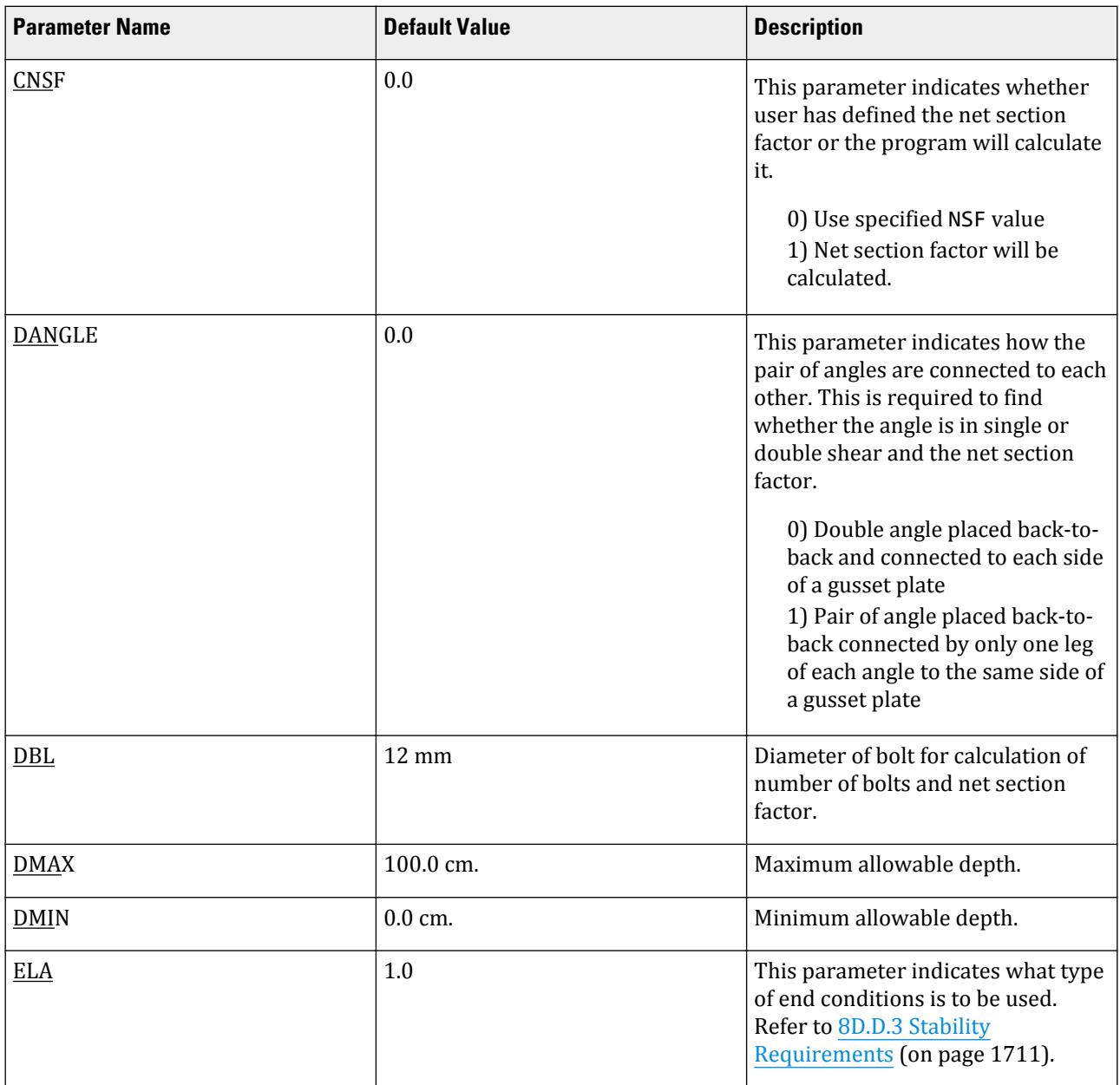

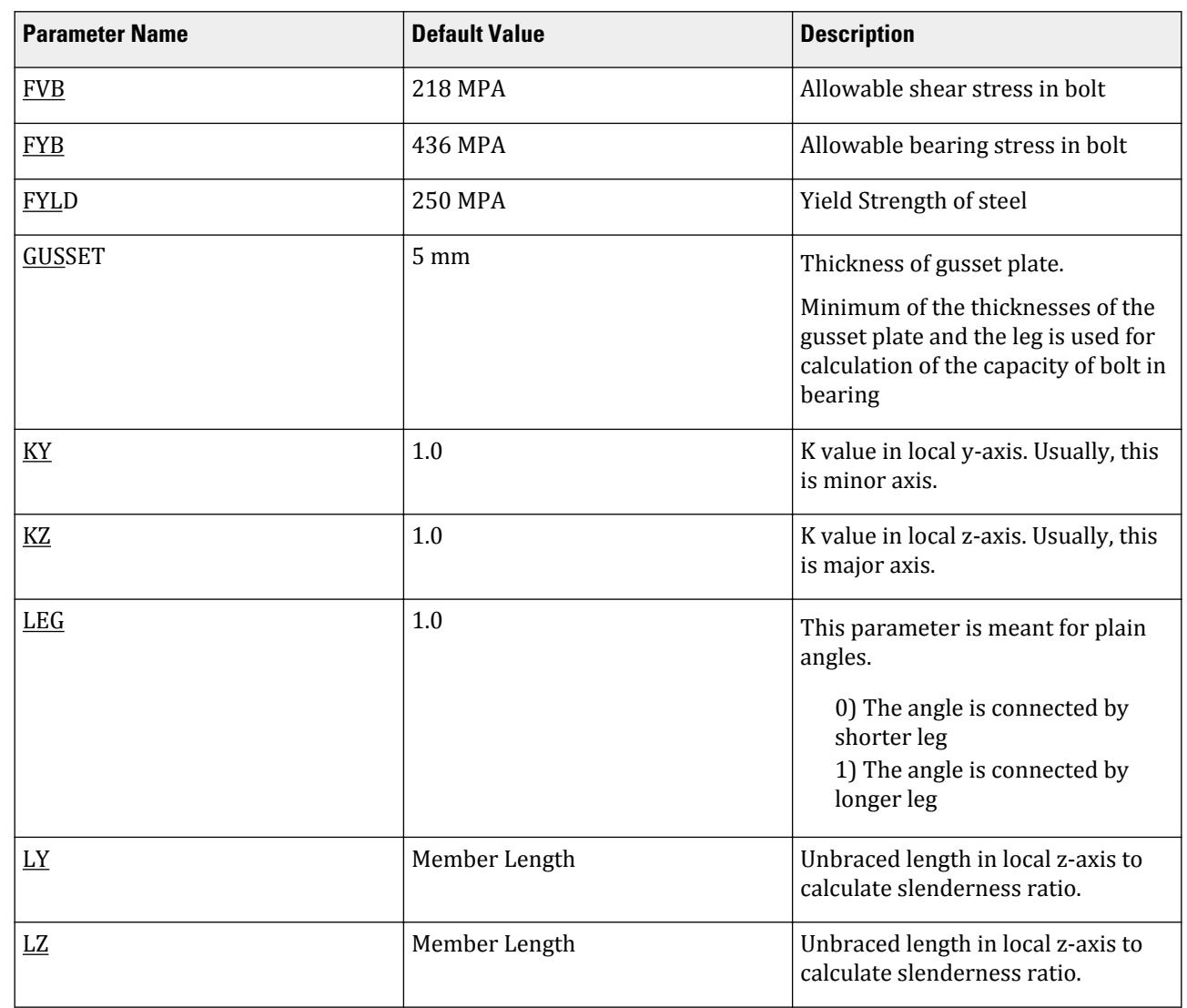

# **Design**

D. Design Codes

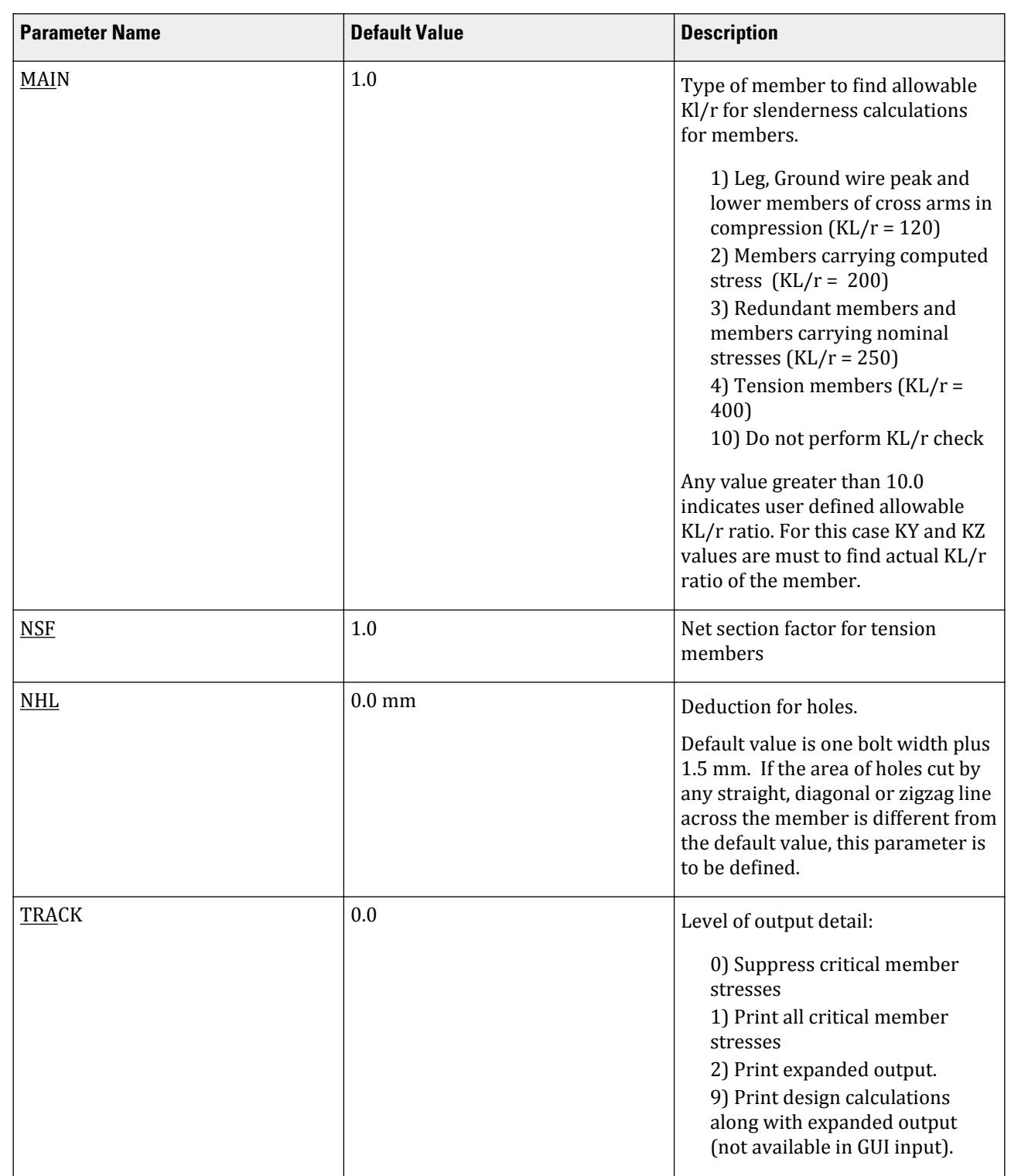

# 8D.D.9 Calculation of Net Section Factor

The procedure for calculating the net section factor for an angle section is as follows:

<span id="page-1716-0"></span>**Design** D. Design Codes

- For a channel section, net section factor is taken to be 1.0.
- For an angle section, it is the ratio of the net effective area,  $A_{\text{net}}$ , to the gross area, where:
	- **a.** Single angle connected by only one leg

$$
A_{net} = A_1 + A_2 \times K_1
$$

where

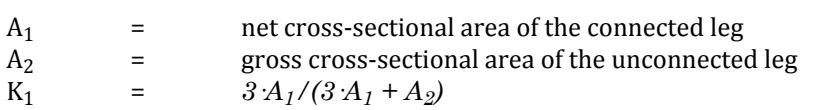

The area of a leg of an angle = Thickness of angle  $\times$  (length of leg – 0.5 $\times$  thickness of leg)

**b.** Pair of angles placed back-to-back connected by only one leg of each angle to the same side of a gusset plate

$$
A_{net} = A_1 + A_2 \cdot K_1
$$

where

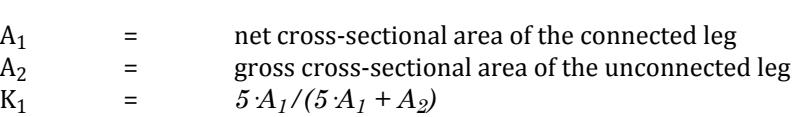

The area of a leg of an angle = Thickness of angle  $\times$  (length of leg – 0.5 $\times$  thickness of leg)

**c.** Double angles placed back-to-back and connected to each side of a gusset plate

 $A<sub>net</sub>$  = gross area minus the deduction for holes

## 8D.D.10 Example Problem

A transmission line tower is subjected to different loading conditions. Design some members as per IS-802 and show detailed calculation steps for the critical loading condition.

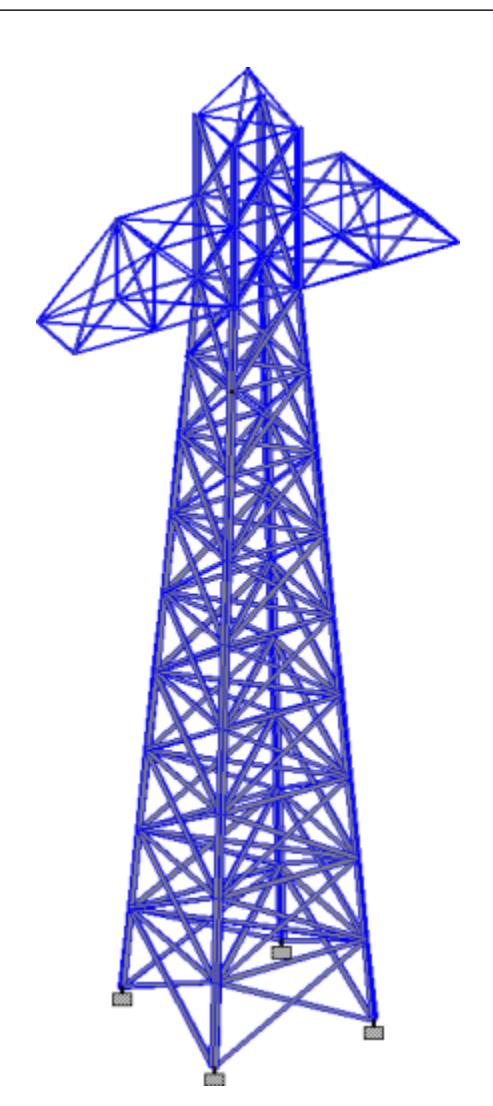

#### *Given*

The members are all considered as axial-only members (i.e., truss members).

**Note:** The model is specified as a STAAD TRUSS, which indicates that members have no bending. Refer to [G.2](#page-2122-0) [Types of Structures](#page-2122-0) (on page 2123) for details.

End Condition = Members with normal framing eccentricities at both ends of the unsupported panel for values of L/r up to and including 120

Diameter of the bolt = 16 mm

Thickness of the gusset plate = 8 mm

Net Section Factor is to be calculated.

#### *STAAD Input File*

**Note:** This example uses the command STAAD TRUSS. If this model had used STAAD SPACE (i.e., a space frame rather than a truss model), a warning would be presented since the IS 802 code does not have provisions for non-truss members.

#### **Design**

D. Design Codes

255 60 61; 256 58 61; 257 57 61; 258 59 61; MEMBER PROPERTY INDIAN 1 TO 18 46 TO 54 82 TO 90 145 TO 148 215 TO 218 TA LD ISA200X150X18 SP 0.01 19 TO 26 28 TO 45 55 TO 62 64 TO 81 91 TO 98 100 TO 125 127 TO 144 155 156 - 159 160 223 224 229 230 235 TO 250 TA ST ISA150X150X10 27 63 99 126 149 TO 154 157 158 161 TO 214 219 TO 222 225 TO 228 231 232 251 - 252 TO 258 TA ST ISA80X50X6 **CONSTANTS** E 2.05e+008 ALL POISSON 0.3 ALL DENSITY 76.8195 ALL ALPHA 6.5e-006 ALL SUPPORTS 1 11 21 31 FIXED UNIT METER KG LOAD 1 VERT SELFWEIGHT Y -1 JOINT LOAD 61 FX 732 46 49 52 55 FX 153 61 FX 1280 FY -1016 FZ 160 46 49 52 55 FX 9006 FY -7844 FZ 1968 2 12 22 32 FX 4503 FY -3937 FZ 1968 LOAD 2 GWBC SELFWEIGHT Y -1 JOINT LOAD 61 FX 549 46 49 52 55 FX 1148 61 FX 515 FY -762 FZ 2342 46 49 52 55 FX 6755 FY -5906 2 12 22 32 FX 3378 FY -2953 LOAD 3 LEFT PCBC SELFWEIGHT Y -1 JOINT LOAD 61 FX 549 46 49 52 55 FX 1148 61 FX 960 FY -762 46 49 FX 6755 FY -5906 52 55 FX 4211 FY -4551 FZ 13293 2 12 22 32 FX 3378 FY -2953 LOAD 4 RIGHT PCBC SELFWEIGHT Y -1 JOINT LOAD 61 FX 549 46 49 52 55 FX 1148 61 FX 960 FY -762 52 55 FX 6755 FY -5906 46 49 FX 4211 FY -4551 FZ 13293 2 12 22 32 FX 3378 FY -2953 PERFORM ANALYSIS UNIT NEW MMS PARAMETER CODE IS802 LY 2800 MEMB 28 LZ 2800 MEMB 28 MAIN 1.0 MEMB 1 ELA 4 MEMB 1 CNSF 1.0 MEMB 28

DBL 16 ALL GUSSET 8 ALL TRACK 2 ALL CHECK CODE MEMB 1 28 FINISH

#### *Output*

A portion of the output for the TRACK 2 member code check follows:

STAAD.PRO CODE CHECKING - ( IS-802) v1.0 \*\*\*\*\*\*\*\*\*\*\*\*\*\*\*\*\*\*\*\*\*\*\*\*\*\*\*\*\*\*\*\*\*\*\*\*\*\*\*\*\*\*\*\* |--------------------------------------------------------------------------| | Y PROPERTIES | |\*\*\*\*\*\*\*\*\*\*\*\*\* | IN CM UNIT | | \* |=============================| ==||== ------------ |  $|\text{MEMBER} \quad 1 \quad * \quad | \quad \text{INDIAN} \quad \text{SECTIONS} \quad | \quad | \quad \text{AX} = \quad 120.0 \quad | \quad \text{AT} \quad \text{AD} \quad | \quad \text{AT} \quad \text{AD} \quad | \quad \text{AT} \quad \text{AD} \quad \text{AD} \quad \text{AD} \quad \text{AD} \quad \text{AD} \quad \text{AD} \quad \text{AD} \quad \text{AD} \quad \text{AD} \quad \text{AD} \quad \text{AD} \quad \text{AD} \quad \text{AD} \quad \text{AD} \quad \text{AD} \quad \text{AD} \quad \text{AD} \quad \$  $\begin{vmatrix} * & | & L D & ISA20\&150X13 & | & | & -Z & AY = 48.0 \end{vmatrix}$  |DESIGN CODE \* | | || AZ = 36.0 | | IS-802 \* |-----------------------------| || SY = 297.3 | | \* SZ = 350.6 | \* |<---LENGTH (ME= 3.01 --->|<br>\*\*\*\*\*\*\*\*\*\*\*\*  $RZ = 6.3$  | | | | PARAMETER BOLTING STRESSES |IN NEWT MM IN NEWT MM| |--------------- ------------- -------------|  $|$  L/R-Y = 48.6 BOLT DIA = 16 MM FA = 195.1 | |  $L/R$ -Z = 47.7 BOLT CAP = 55.81 KN fa = 145.2 |  $|$  KL/R = 84.3  $\#$  BOLT = 32 FYB = 436.0 | | FYLD = 250.0 FVB = 218.0 | | GALVA = 0.0 |  $\begin{bmatrix} 1 & 0 \\ 0 & -1 & 1 \end{bmatrix}$  $\begin{bmatrix} \mathsf{LEG} & = & 1.0 \end{bmatrix}$  $\begin{bmatrix} \text{ELA} & = & 4.0 \end{bmatrix}$  $NSF = 1.0$  | | |\*\*\*\*\*\*\*\*\*\*\*\*\*\*\*\*\*\*\*\*\*\*\*\*\*\*\*\*\*\*\*\*\*\*\*\*\*\*\*\*\*\*\*\*\*\*\*\*\*\*\*\*\*\*\*\*\*\*\*\*\*\*\*\*\*\*\*\*\*\*\*\*\*\*|  $|\ast|$ DESIGN SUMMARY ( KN-METR) |\* -------------- \*|  $|\ast|$  |\* RESULT/ CRITICAL COND/ RATIO/ LOADING/ \*| | FX MY MZ LOCATION | | ====================================================== | | PASS COMPRESSION 0.744 1 | |  $\begin{array}{|c|c|c|c|c|c|c|c|c|} \hline \quad & 1742.26\text{ C} & \quad & 0.0 & \quad & 0.00 & \quad & \quad & \quad \end{array}$  |\* \*| |\*\*\*\*\*\*\*\*\*\*\*\*\*\*\*\*\*\*\*\*\*\*\*\*\*\*\*\*\*\*\*\*\*\*\*\*\*\*\*\*\*\*\*\*\*\*\*\*\*\*\*\*\*\*\*\*\*\*\*\*\*\*\*\*\*\*\*\*\*\*\*\*\*\*| | | |--------------------------------------------------------------------------|  $-$  PAGE NO. 5 DETAILS OF CALCULATION ----------------------

 CHECK FOR MINIMUM THICKNESS --------------------------- TYPE : PAINTED MIN. ALLOWABLE THICKNESS : 6.0 MM ACTUAL THICKNESS : 18.0 MM RESULT : PASS CHECK FOR SLENDERNESS RATIO --------------------------- VALUE OF L/r : 48.63 EQN. USED TO FIND KL/r : 60.0 + 0.5\*L/r ACTUAL VALUE OF KL/r : 84.31 ALLOWABLE KL/r : 120.00 RESULT : PASS CALCULATION OF ALLOWABLE STRESS --------------------------------- CRITICAL CONDITION : COMPRESSION Cc : sqrt(2\*3.14159265\*3.14159265\*E : 127.24 b : LENGTH OF LEG - WEB THICKNESS - ROOT RADIUS : 200.0 - 18.0 - 15.0 : 167.0 MM  $(b/t)$ lim : 210/sqrt(fy) : 13.28 (b/t)cal : 9.28  $(b/t)$ cal <=  $(b/t)$ lim AND KL/r <= Cc ALLOWABLE AXIAL COMP. STRESS : (1-0.5\*(KL/r/Cc)\*(KL/r/Cc))\*fy : 195.07 MPA CHECK AGAINST PERMISSIBLE STRESS -------------------------------- LOAD NO. : 1 DESIGN AXIAL FORCE : 1742259.75 N ACTUAL AXIAL COMP. STRESS :1742259.75 / 12000.0 : 145.19 MPA RESULT : PASS STAAD TRUSS -- PAGE NO. 6 BOLTING

-------

#### **Design** D. Design Codes

 BOLT DIA : 16 MM SHEARING CAP : 87.66 KN BEARING CAP : 55.81 KN BOLT CAP : 55.81 KN NO. OF BOLTS REQD. : 32 STAAD TRUSS TAAL AND TRUSS AND TRUSS TAAL AND TRUSS TAAL AND TRUSS TAAL AND TRUSS TAAL AND TRUSS TAAL AND TRUSS STAAD.PRO CODE CHECKING - ( IS-802) v1.0 \*\*\*\*\*\*\*\*\*\*\*\*\*\*\*\*\*\*\*\*\*\*\*\*\*\*\*\*\*\*\*\*\*\*\*\*\*\*\*\*\*\*\*\* |--------------------------------------------------------------------------| | Y PROPERTIES | |\*\*\*\*\*\*\*\*\*\*\*\*\* | IN CM UNIT | | \* |=============================| ==| |== ------------ |  $\begin{array}{|c|c|c|c|c|c|}\hline \texttt{MEMBER} & 28 & * & \texttt{INDIAN} & \texttt{SECTIONS} & \texttt{[} & & \texttt{[} & \texttt{[} & \texttt{[} & \texttt{[} & \texttt{[} & \texttt{[} & \texttt{[} & \texttt{[} & \texttt{[} & \texttt{[} & \texttt{[} & \texttt{[} & \texttt{[} & \texttt{[} & \texttt{[} & \texttt{[} & \texttt{[} & \texttt{[} & \texttt{[} & \texttt{[} & \texttt{[} & \texttt{[} & \texttt{[} &$  | \* | ST ISA150X150X10 | | | --Z AY = 10.0 | |DESIGN CODE \* | | | | AZ = 10.0 | | IS-802 \* =============================== ==| |== SY = 95.7 |  $\sim$  SZ = 44.8 | | \* |<---LENGTH (ME= 6.53 --->| RY = 5.9 | |\*\*\*\*\*\*\*\*\*\*\*\*\* RZ = 3.0 | | | | | |PARAMETER BOLTING STRESSES | |IN NEWT MM IN NEWT MM| |--------------- ------------- -------------|  $|$  L/R-Y = 47.5 BOLT DIA = 16 MM FA = 249.9 | |  $L/R$ -Z = 94.0 BOLT CAP = 43.83 KN fa = 48.5 |  $|$  KL/R = 94.0  $\#$  BOLT = 3 FYB = 436.0  $|$  | FYLD = 250.0 FVB = 218.0 |  $GALVA = 0.0$ <br> $C = 1.0$  $C =$  | LEG = 1.0 |  $ELA = 1.0$  $NSF = 0.8$  | | |\*\*\*\*\*\*\*\*\*\*\*\*\*\*\*\*\*\*\*\*\*\*\*\*\*\*\*\*\*\*\*\*\*\*\*\*\*\*\*\*\*\*\*\*\*\*\*\*\*\*\*\*\*\*\*\*\*\*\*\*\*\*\*\*\*\*\*\*\*\*\*\*\*\*|  $|\ast|$  |\* DESIGN SUMMARY ( KN-METR) \*| |\* -------------- \*|  $|\ast|$  |\* RESULT/ CRITICAL COND/ RATIO/ LOADING/ \*| | FX MY MZ LOCATION | | ====================================================== | | PASS TENSION 0.194 3 |  $\begin{array}{|c|c|c|c|c|c|c|c|} \hline \text{112.86 T} & \text{0.0} & \text{0.0} & \text{6.53} & \text{11.0} \ \hline \end{array}$  |\* \*| |\*\*\*\*\*\*\*\*\*\*\*\*\*\*\*\*\*\*\*\*\*\*\*\*\*\*\*\*\*\*\*\*\*\*\*\*\*\*\*\*\*\*\*\*\*\*\*\*\*\*\*\*\*\*\*\*\*\*\*\*\*\*\*\*\*\*\*\*\*\*\*\*\*\*| | | |--------------------------------------------------------------------------|  $S$  -- PAGE NO. 8  DETAILS OF CALCULATION ---------------------- CHECK FOR MINIMUM THICKNESS --------------------------- TYPE : PAINTED MIN. ALLOWABLE THICKNESS : 6.0 MM ACTUAL THICKNESS : 10.0 MM RESULT : PASS CHECK FOR SLENDERNESS RATIO --------------------------- VALUE OF L/r : 93.96 EQN. USED TO FIND KL/r : K\*L/r ACTUAL VALUE OF KL/r : 93.96 ALLOWABLE KL/r : 400.00 RESULT : PASS CALCULATION OF ALLOWABLE STRESS --------------------------------- CRITICAL CONDITION : TENSION ALLOWABLE AXIAL TENSILE STRESS : 249.94 MPA CHECK AGAINST PERMISSIBLE STRESS -------------------------------- LOAD NO. : 3 DESIGN AXIAL FORCE : 112855.91 N ACTUAL AXIAL TENSILE STRESS : 112855.91 / ( 2920.0\*0.797 ) : 48.51 MPA RESULT : PASS BOLTING ------- BOLT DIA : 16 MM SHEARING CAP : 43.83 KN BEARING CAP : 55.81 KN BOLT CAP : 43.83 KN NO. OF BOLTS REQD. : 3

**Note:** Were you to perform an analysis with the structure type changed to STAAD SPACE, then the following warning would be given for each member design:

```
WARNING : THE MEMBER 1 IS NOT A TRUSS MEMBER.
          THIS MEMBER HAS BEEN DESIGNED CONSIDERING AXIAL FORCE ONLY
```
# D8.E. Indian Codes - Concrete Design per IS 456

STAAD.Pro is capable of performing concrete design based on the Indian code IS 456 2000 *Code of Practice for Plain and Reinforced Concrete*.

## D8.E.1 Section Types for Concrete Design

The following types of cross sections for concrete members can be designed.

- For Beams Prismatic (Rectangular & Square), T-Beams, and L-shapes
- For Columns Prismatic (Rectangular, Square, and Circular)

## D8.E.2 Member Dimensions

Concrete members which will be designed by the program must have certain section properties input under the MEMBER PROPERTY command. The following example shows the required input:

```
UNIT MM
MEMBER PROPERTY
1 3 TO 7 9 PRISM YD 450. ZD 250.
11 13 PR YD 350.
14 TO 16 PRIS YD 400. ZD 750. YB 300. ZB 200.
In the above input, the first set of members are rectangular (450 mm depth and 250mm width) and
the second set of members, with only depth and no width provided, will be assumed to be circular
with 350 mm diameter. The third set numbers in the above example represents a T-shape with 750
mm flange width, 200 width, 400 mm overall depth, and 100 mm flange depth (See section 6.20.2).
```
**Note:** The program will determine whether the section is rectangular, flanged, or circular and the beam or column design.

## D8.E.3 Design Parameters

The program contains a number of parameters which are needed to perform design as per IS:456 2000. Default parameter values have been selected such that they are frequently used numbers for conventional design requirements. These values may be changed to suit the particular design being performed. The following table contains a complete list of the available parameters and their default values. It is necessary to declare length and force units as millimeter and Newton before performing the concrete design.

**Note:** Once a parameter is specified, its value stays at that specified number until it is specified again. This is the way STAAD.Pro works for all codes.

#### **Table 177: Indian Concrete Design IS456 2000 Parameters**

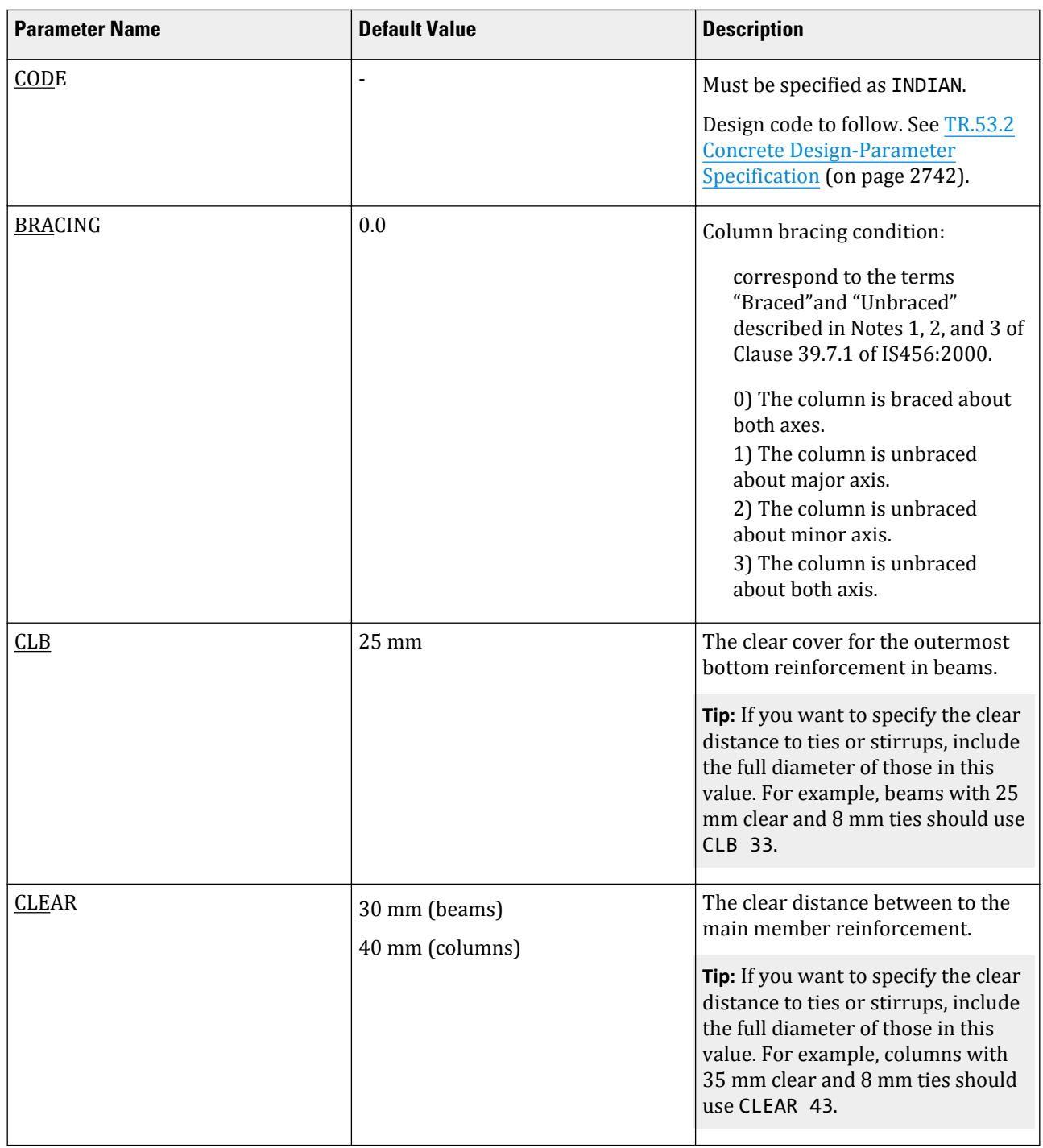

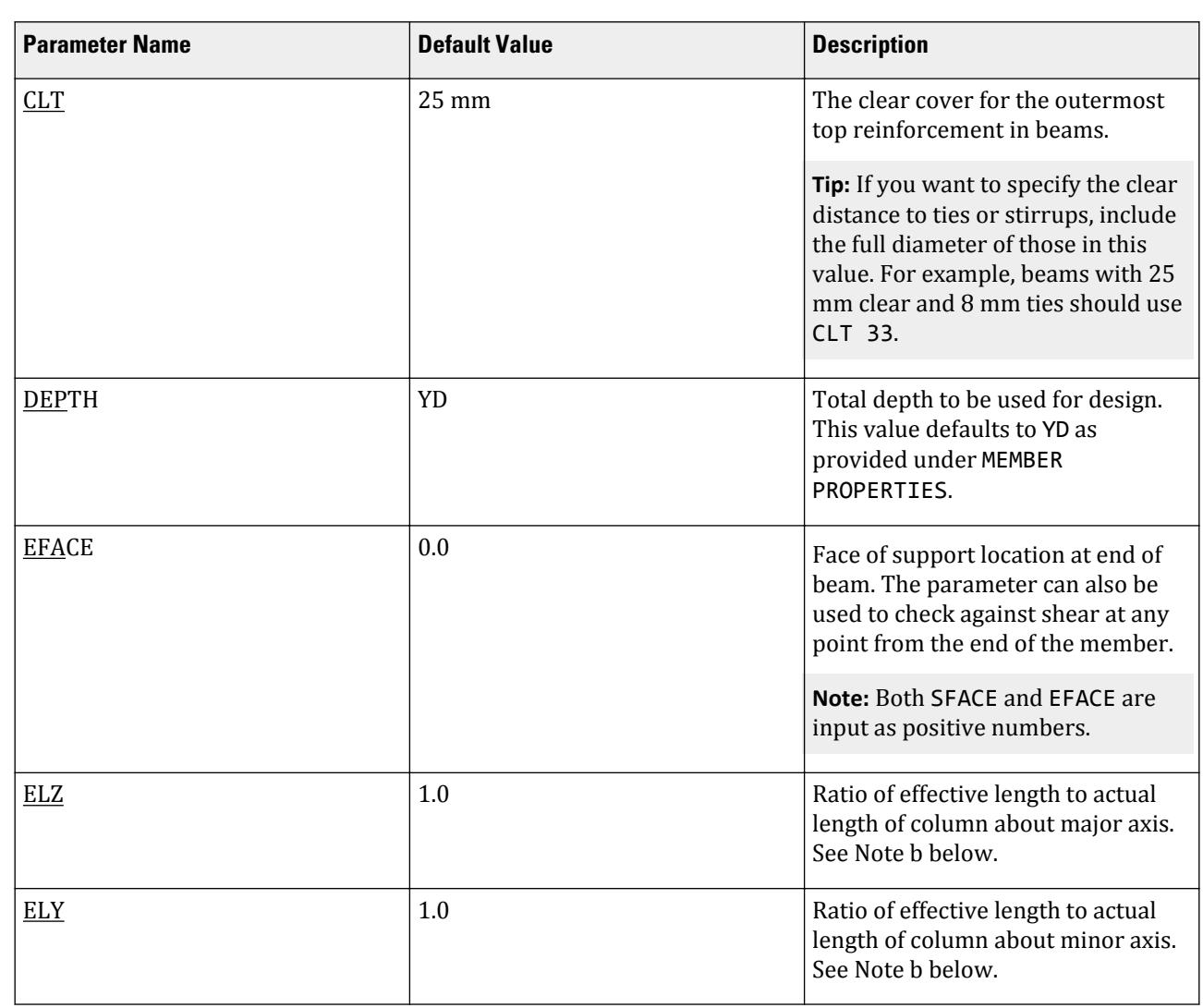

# **Design** D. Design Codes
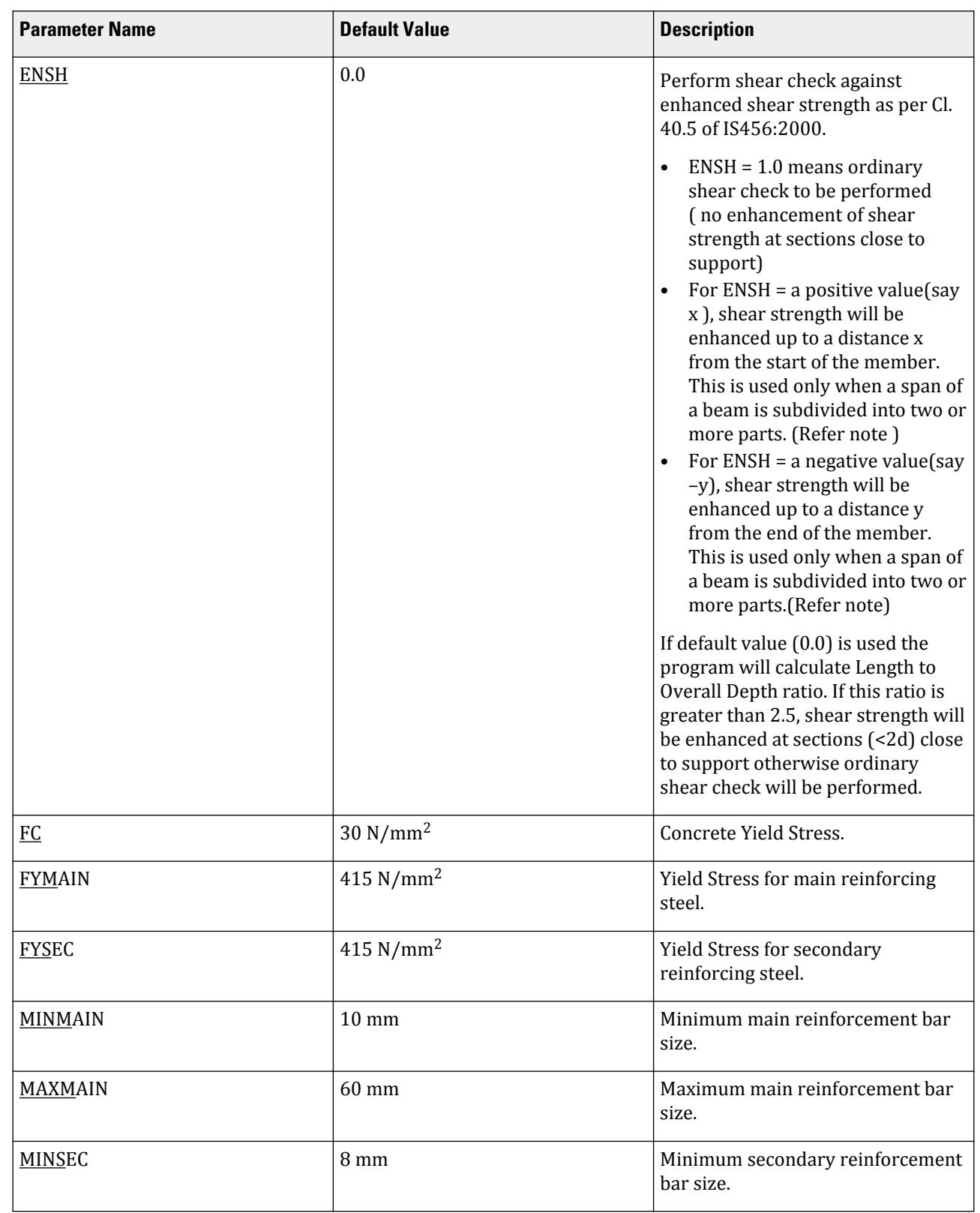

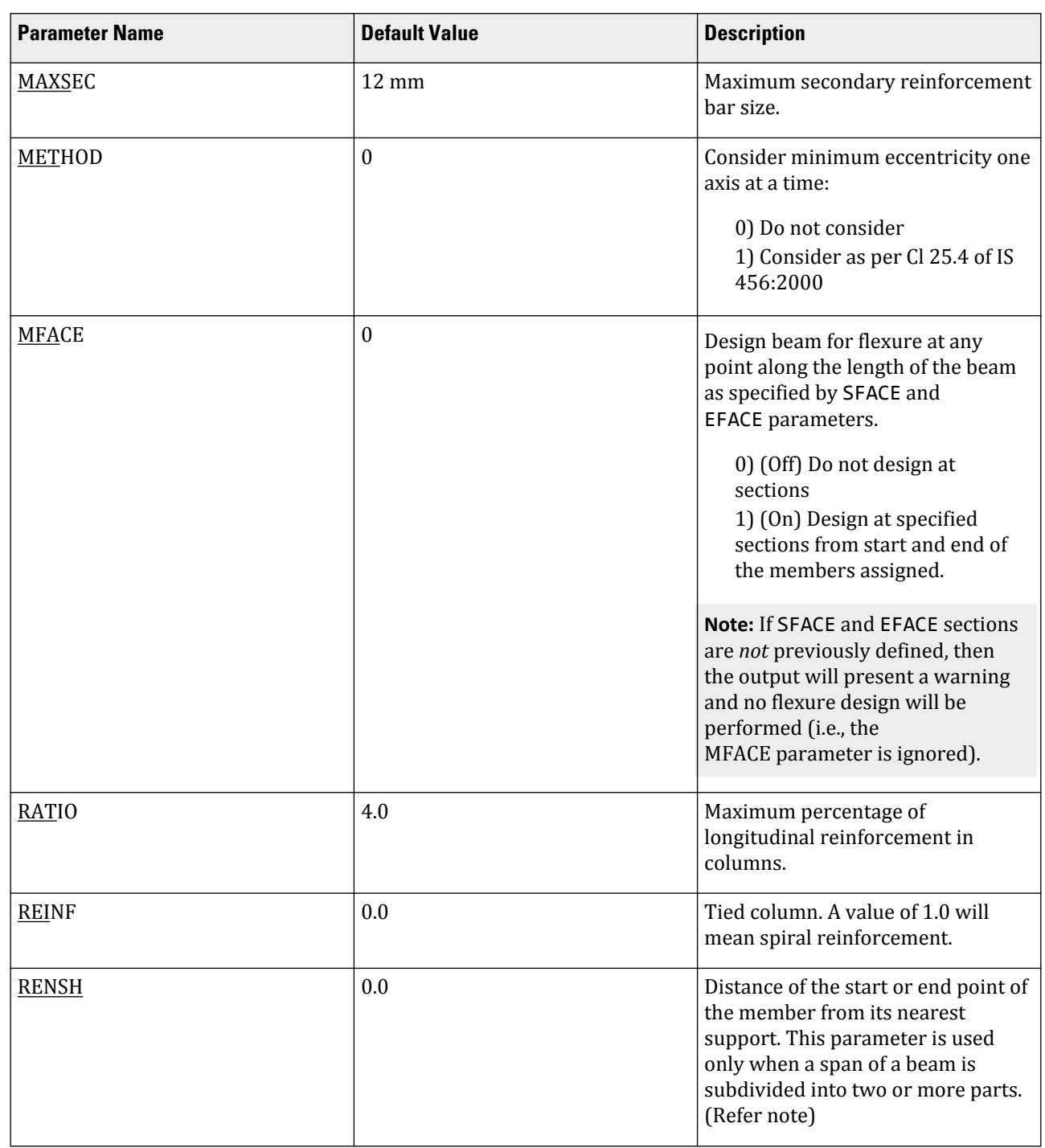

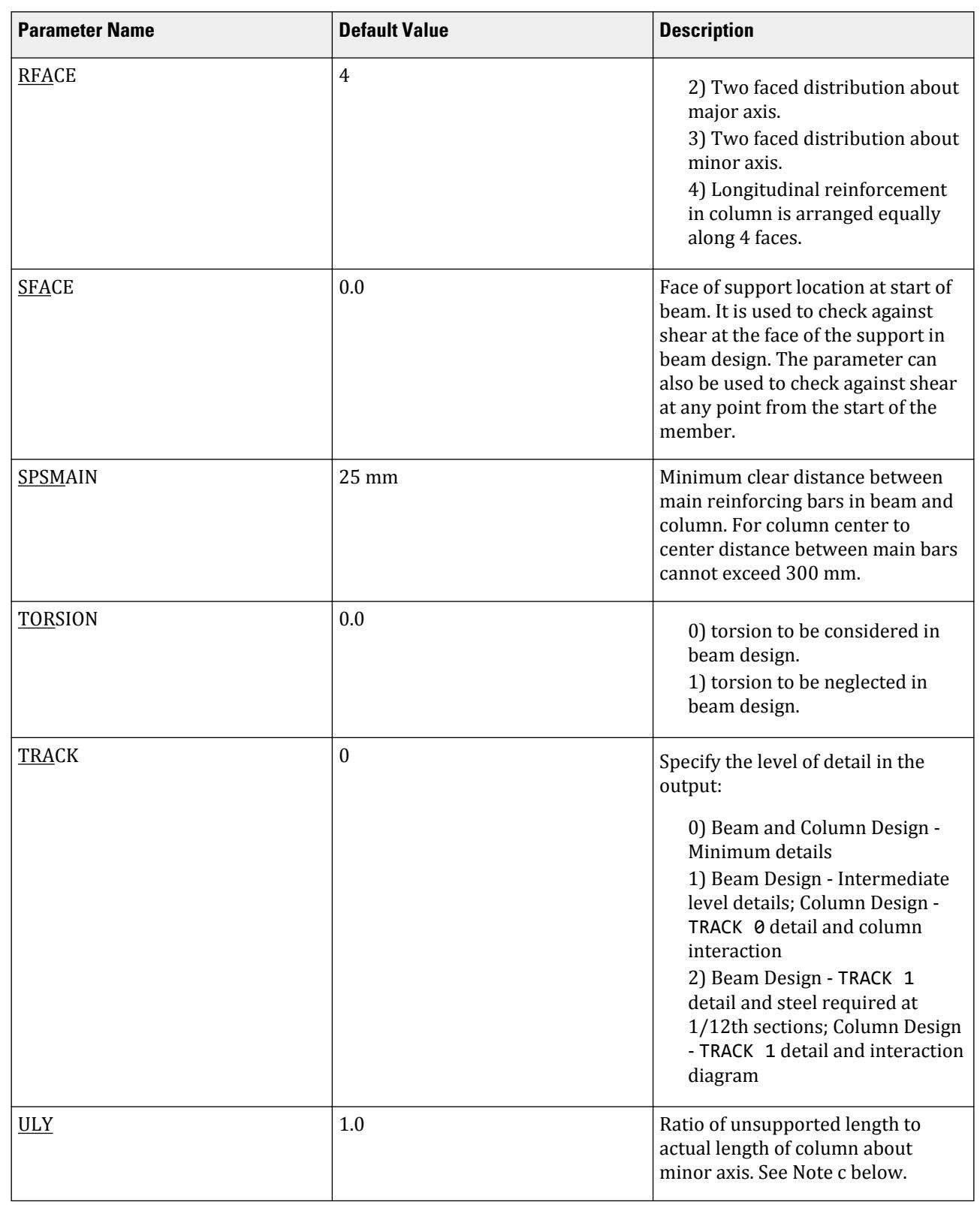

<span id="page-1731-0"></span>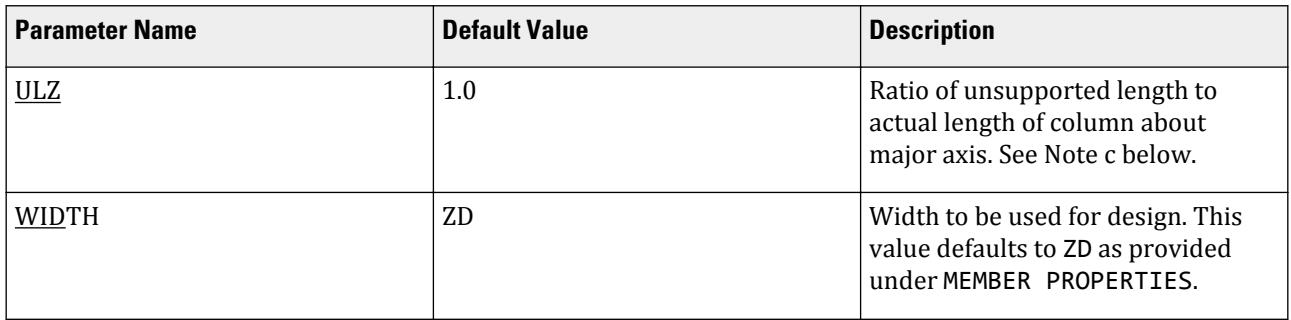

#### *Notes*

- **a.** You may specify reinforcing bar combinations through the BAR COMBINATION command. Refer to [D8.E.7 Bar](#page-1736-0) [Combination](#page-1736-0) (on page 1737) for details.
- **b.** ELY and ELZ parameters are used to calculate effective length of column to find whether it is a short or long column. Please refer CL 25.1.2 of IS456:2000.

In CL 25.1.2 of IS456:2000, you will find two term,  $l_{ex}$  and  $l_{ev}$ , which STAAD.Pro calculates as:

- $l_{ex}$  = ELZ multiplied by the member length (distance between the two nodes of the member)
- $l_{\text{ev}}$  = ELY multiplied by the member length (distance between the two nodes of the member)

For the term "D" in CL 25.1.2 of IS456:2000, STAAD.Pro uses the YD dimension of the column.

For the term "b" in CL 25.1.2 of IS456:2000, STAAD.Pro uses the ZD dimension of the column.

**c.** ULY and ULZ parameters are used to calculate unsupported length of column to find minimum eccentricity. Please refer CL 25.4 of IS456:2000.

In CL 25.4 of IS456:2000, you will find an expression "unsupported length of column". This term is calculated as

- ULZ multiplied by the member length for the Z axis
- ULY multiplied by the member length for the Y axis
- **d.** The value of the ENSH parameter (other than 0.0 and 1.0) is used only when the span of a beam is subdivided into two or more parts. When this condition occurs, the RENSH parameter is also to be used.

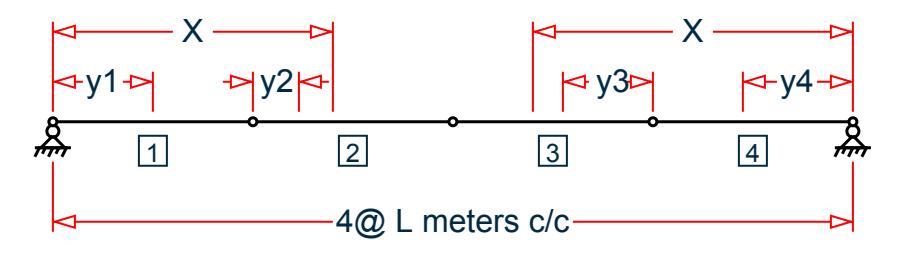

The span of the beam is subdivided four parts, each of length L meter. The shear strength will be enhanced up to X meter from both supports. The input should be the following:

Steps:

- **a.** ENSH L MEMB 1 => Shear strength will be enhanced throughout the length of the member 1, positive sign indicates length measured from start of the member
- **b.** ENSH (X-L) MEMB 2 => Shear strength will be enhanced up to a length (X-L) of the member 2, length measured from the start of the member
- **c.** ENSH –L MEMB 4 => Shear strength will be enhanced throughout the length of the member 4, negative sign indicates length measured from end of the member
- **d.** ENSH  $-(X-L)$  MEMB  $3 \Rightarrow$  Shear strength will be enhanced up to a length  $(X-L)$  of the member 3, length measured from the end of the member
- **e.** RENSH L MEMB 2 3 => Nearest support lies at a distance L from both the members 2 and 3.
- **f.** DESIGN BEAM 1 TO 4=> This will enhance the shear strength up to length X from both ends of the beam consisting of members 1 to 4 and gives spacing accordingly.

At section =  $y1$  from start of member 1 av =  $y1$ 

At section =  $y2$  from the start of member 2 av =  $y2+L$ 

At section =  $y3$  from the end of member 3 av =  $y3+L$ 

At section =  $y4$  from end of member 4 av =  $y4$ 

where tc, enhanced = 2dtc/av

At section 0.0, av becomes zero. Thus enhanced shear strength will become infinity. However for any section shear stress cannot exceed tc, max. Hence enhanced shear strength is limited to a maximum value of tc, max.

#### D8.E.4 Slenderness Effects and Analysis Consideration

Slenderness effects are extremely important in designing compression members. The IS:456 code specifies two options by which the slenderness effect can be accommodated (Clause 39.7). One option is to perform an exact analysis which will take into account the influence of axial loads and variable moment of inertia on member stiffness and fixed end moments, the effect of deflections on moment and forces and the effect of the duration of loads. Another option is to approximately magnify design moments.

STAAD.Pro uses of the first option. To perform this type of analysis, use the command PDELTA ANALYSIS instead of PERFORM ANALYSIS. The P-Delta analysis will accommodate all requirements of the second- order analysis described by IS:456, except for the effects of the duration of the loads. It is felt that this effect may be safely ignored because experts believe that the effects of the duration of loads are negligible in a normal structural configuration.

Although ignoring load duration effects is somewhat of an approximation, it must be realized that the approximate evaluation of slenderness effects is also an approximate method. In this method, additional moments are calculated based on empirical formula and assumptions on sidesway (Clause 39.7.1 and 39.7.1.1,IS: 456 - 2000). The rules of Clause 39.7.1 have been implemented in STAAD.Pro. They will be checked if the ELY and ELZ parameters are specified.

Considering all these information, a P-Delta analysis, as performed by STAAD.Pro may be used for the design of concrete members.

**Note:** To take advantage of this analysis, all the combinations of loading must be provided as primary load cases and not as load combinations. This is due to the fact that load combinations are just algebraic combinations of forces and moments (i.e., analysis results), whereas a primary load case is revised during the P-delta analysis based on the deflections. Loads can be combined prior to analysis using the REPEAT LOAD command.

**Note:** You must specify the appropriate load factors (e.g., 1.5 for dead load, etc.) as STAAD.Pro does not factor the loads automatically.

### D8.E.5 Beam Design

Beams are designed for flexure, shear and torsion. If required the effect the axial force may be taken into consideration. For all these forces, all active beam loadings are prescanned to identify the critical load cases at different sections of the beams. The design is performed at 13 evenly spaced points along the length of the beam, including start and end points (i.e., 1/12th points or at ends of 12 equal length segments). All of these sections are scanned to determine the design force envelopes.

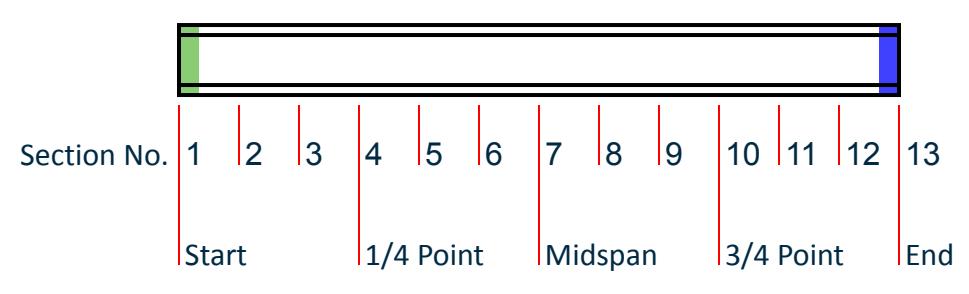

*Figure 180: The sections used for design along the length of a member*

### *D8.E.5.1 Design for Flexure*

Maximum sagging (creating tensile stress at the bottom face of the beam) and hogging (creating tensile stress at the top face) moments are calculated for all active load cases at each of the above mentioned sections. Each of these sections is designed to resist both of these critical sagging and hogging moments. Where ever the rectangular section is inadequate as singly reinforced section, doubly reinforced section is tried. However, presently the flanged section is designed only as singly reinforced section under sagging moment. It may also be noted all flanged sections are automatically designed as rectangular section under hogging moment as the flange of the beam is ineffective under hogging moment. Flexural design of beams is performed in two passes. In the first pass, effective depths of the sections are determined with the assumption of single layer of assumed reinforcement and reinforcement requirements are calculated. After the preliminary design, reinforcing bars are chosen from the internal database in single or multiple layers. The entire flexure design is performed again in a second pass taking into account of the changed effective depths of sections calculated on the basis of reinforcement provide after the preliminary design. Final provisions of flexural reinforcements are made then. Efforts have been made to meet the guideline for the curtailment of reinforcements as per IS:456-2000 (Clause 26.2.3). Although exact curtailment lengths are not mentioned explicitly in the design output (finally which will be more or less guided by the detailer taking into account of other practical consideration), user has the choice of printing reinforcements provided by STAAD.Pro at 11 equally spaced sections from which the final detail drawing can be prepared.

Once you have specified SFACE and EFACE parameters to indicate sections, the MFACE parameter can be used to design for flexure at any point along the length of the beam, in addition to the equally spaced sections normally used.

### *D8.E.5.2 Design for Shear*

Shear reinforcement is calculated to resist both shear forces and torsional moments. Shear design are performed at 11 equally spaced sections (0.0 to 1.0) for the maximum shear forces amongst the active load cases and the associated torsional moments. Shear capacity calculation at different sections without the shear reinforcement is based on the actual tensile reinforcement provided by the program. Two-legged stirrups are provided to take care of the balance shear forces acting on these sections.

As per Clause 40.5 of IS:456-2000 shear strength of sections (< 2d where d is the effective depth) close to support has been enhanced, subjected to a maximum value of  $\tau_{cmax}$ .

### *D8.E.5.3 Beam Design Output*

The default design output of the beam contains flexural and shear reinforcement provided at 5 equally spaced (0, .25, .5, .75 and 1.) sections along the length of the beam. User has option to get a more detail output. All beam design outputs are given in IS units. An example of rectangular beam design output with TRACK 2.0 output is presented below:

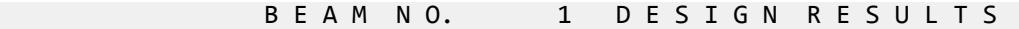

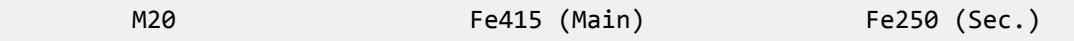

LENGTH: 6400.0 mm SIZE: 300.0 mm X 400.0 mm COVER: 25.0 mm

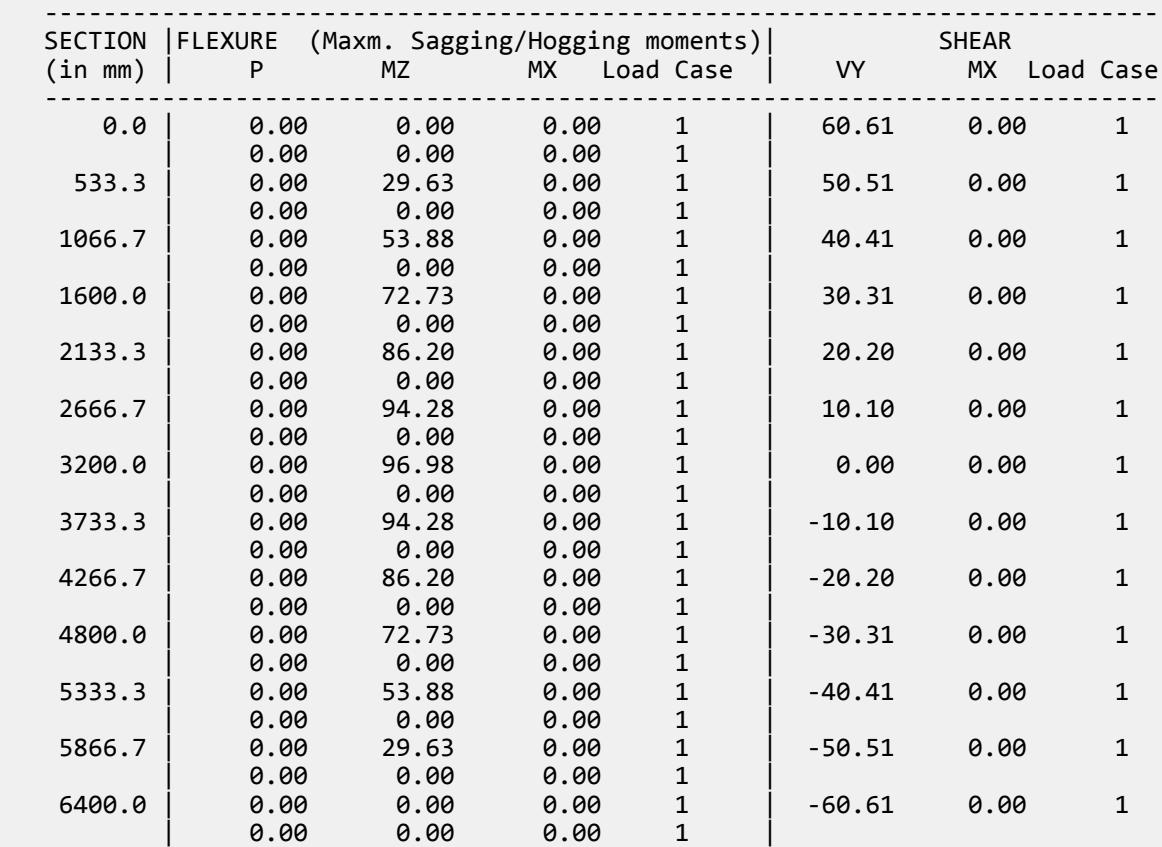

#### DESIGN LOAD SUMMARY (KN MET)

SUMMARY OF REINF. AREA (Sq.mm)

----------------------------------------------------------------------------

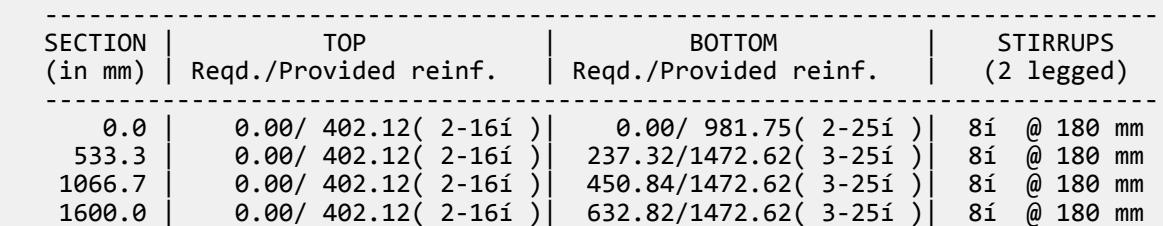

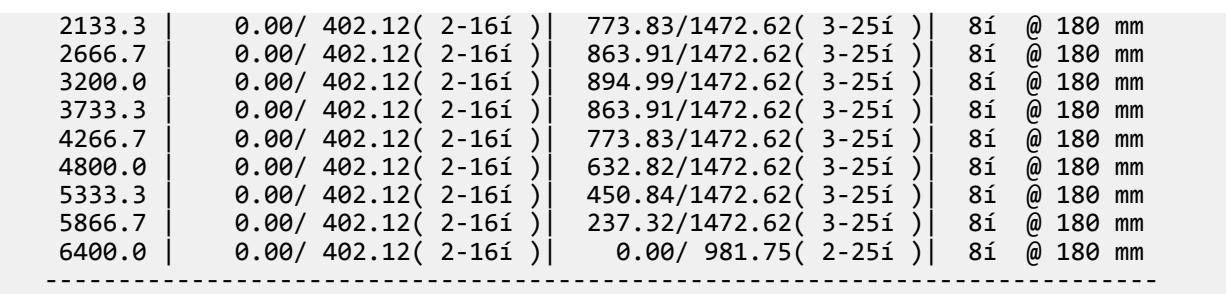

### D8.E.6 Column Design

Columns are designed for axial forces and biaxial moments at the ends. All active load cases are tested to calculate reinforcement.

The loading which yields maximum reinforcement is called the critical load. Column design is done for square, rectangular, and circular sections. By default, square and rectangular columns and designed with reinforcement distributed on each side equally for the sections under biaxial moments and with reinforcement distributed equally in two faces for sections under uniaxial moment. You may change the default arrangement of the reinforcement with the help of the parameter RFACE (see [D8.E.3 Design Parameters](#page-1725-0) (on page 1726)). Depending upon the member lengths, section dimensions, and effective length coefficients specified, STAAD.Pro automatically determines the criterion (short or long) of the column design. All major criteria for selecting longitudinal and transverse reinforcement as stipulated by IS:456 have been taken care of in the column design of STAAD.Pro. Default clear spacing between main reinforcing bars is taken to be 25 mm while arrangement of longitudinal bars.

Default column design output (TRACK 0.0) contains the reinforcement provided by STAAD.Pro and the capacity of the section. With the option TRACK 1.0, the output contains intermediate results such as the design forces, effective length coefficients, additional moments etc. All design output is given in SI units. An example of a TRACK 2.0 output follows:

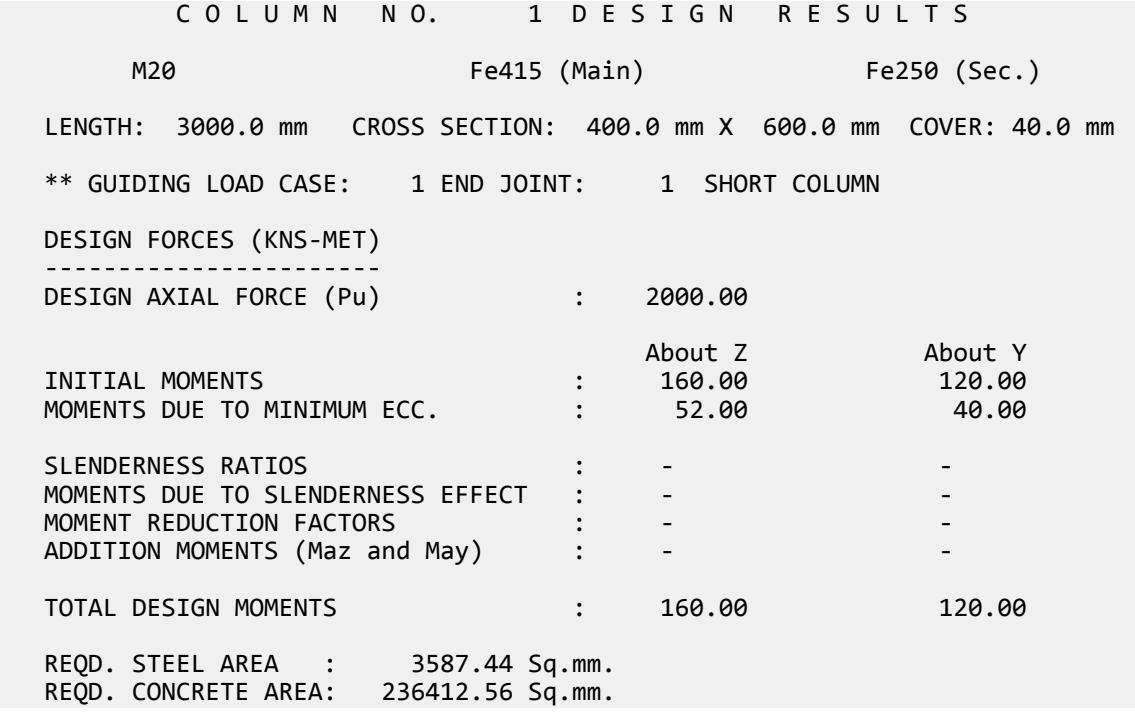

#### <span id="page-1736-0"></span>**Design** D. Design Codes

 MAIN REINFORCEMENT : Provide 32 - 12 dia. (1.51%, 3619.11 Sq.mm.) (Equally distributed) TIE REINFORCEMENT : Provide 8 mm dia. rectangular ties @ 190 mm c/c SECTION CAPACITY BASED ON REINFORCEMENT REQUIRED (KNS-MET) ---------------------------------------------------------- Puz : 3244.31 Muz1 : 269.59 Muy1 : 168.42 INTERACTION RATIO: 0.98 (as per Cl. 39.6, IS456:2000) SECTION CAPACITY BASED ON REINFORCEMENT PROVIDED (KNS-MET) ---------------------------------------------------------- WORST LOAD CASE: 1 END JOINT: 1 Puz : 3253.88 Muz : 271.48 Muy : 170.09 IR: 0.96 ============================================================================

### D8.E.7 Bar Combination

Initially the program selects only one bar to calculate the number of bars required and area of steel provided at each section along the length of the beam. You may use the BAR COMBINATION command to specify two bar diameters to calculate a combination of each bar to be provided at each section. The syntax for bar combination is given below.

START BAR COMBINATION MD1 *<bar diameter>* MEMB *<member list>* MD2 *<bar diameter>* MEMB *<member list>* END BAR COMBINATION

**Note:** The bar sizes should be specified in the order of increasing size (i.e., MD2 bar diameter should be greater than MD1 bar diameter).

The beam length is divided into three parts, two at its ends and one at span. "Ld" gives the development length to be provided at the two ends of each section.

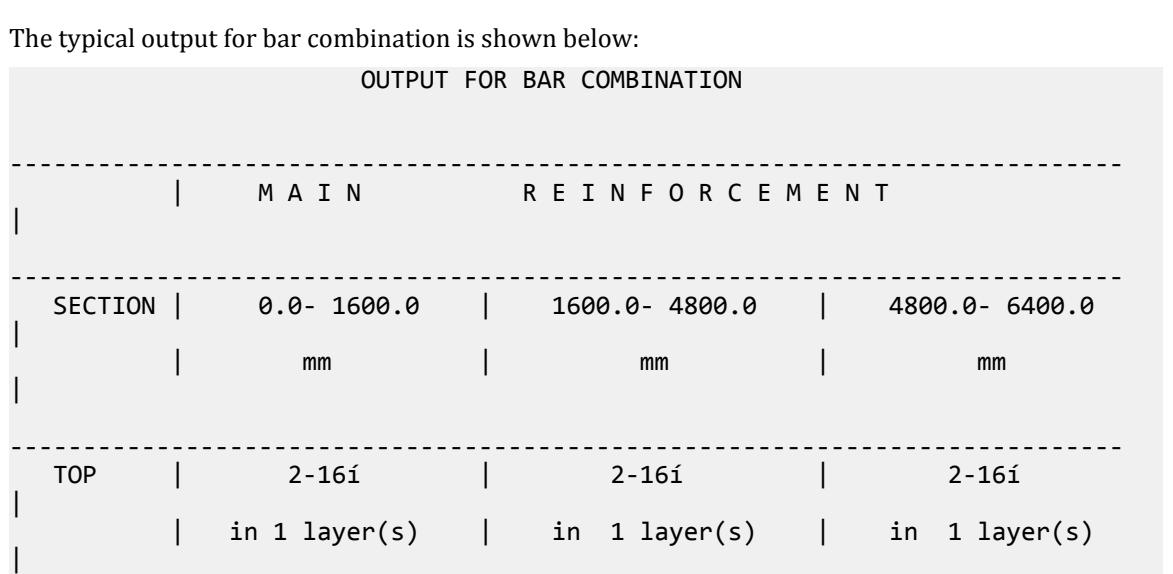

#### **Design** D. Design Codes

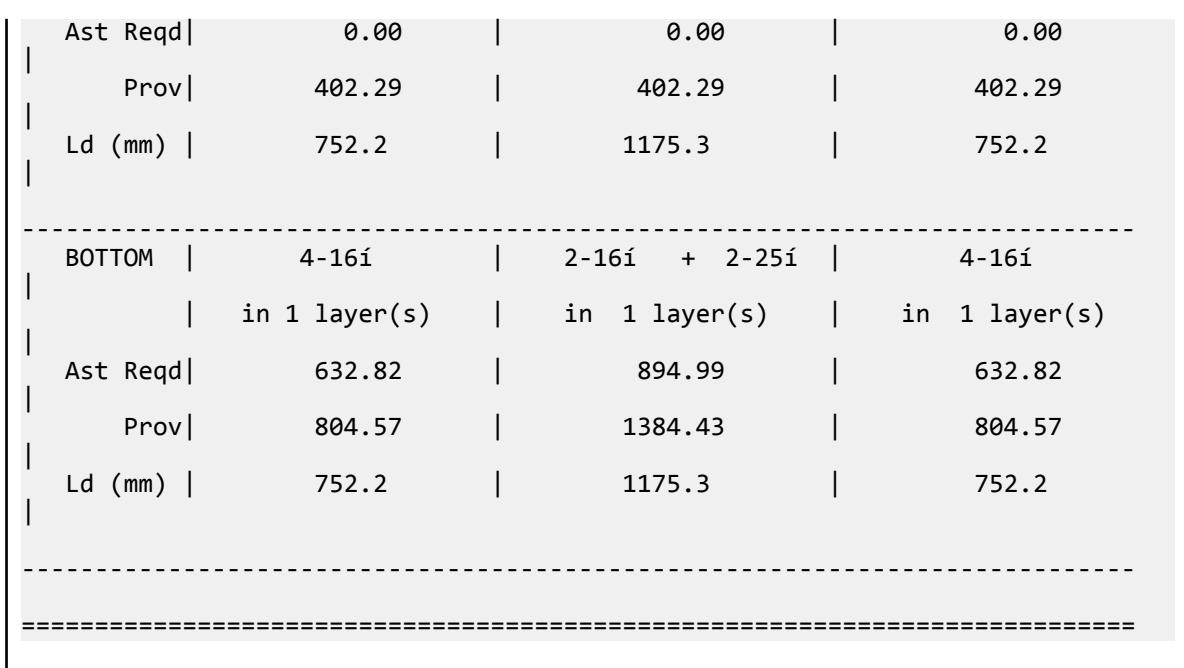

### D8.E.8 Element Design

Element design will be performed only for the moments MX and MY at the center of the element. Design will not be performed for SX, SY, SXY, SQX, SQY, or MXY. Also, design is not performed at any other point on the surface of the element.

A typical example of element design output is shown below. The reinforcement required to resist Mx moment is denoted as longitudinal reinforcement and the reinforcement required to resist My moment is denoted as transverse reinforcement (Refer to [D8.E.1 Section Types for Concrete Design](#page-1725-0) (on page 1726)). The parameters FYMAIN, FC, and CLEAR listed in [D8.E.3 Design Parameters](#page-1725-0) (on page 1726) are relevant to slab design.

Other parameters mentioned in the design parameters table are *not* applicable to slab design.

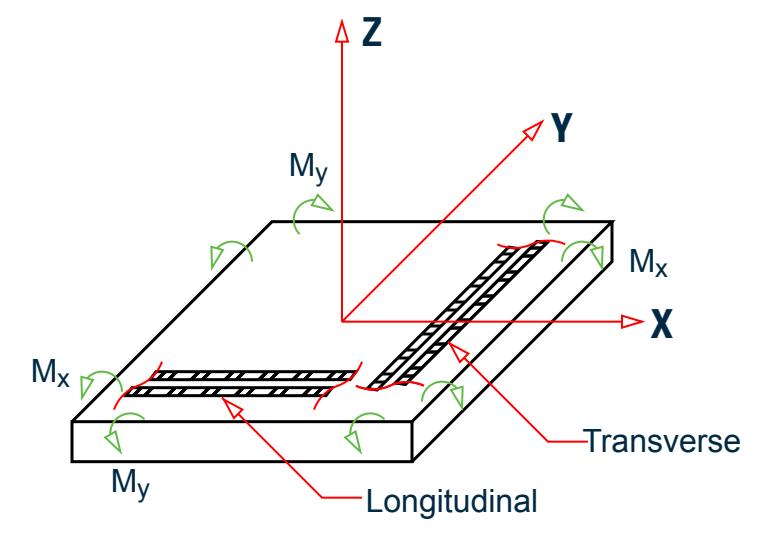

*Figure 181: Sign convention of loaded plate element*

#### **Design** D. Design Codes

*Example element design input*

Element design per the IS 456 code UNIT MMS START CONCRETE DESIGN CODE INDIA FYMAIN 415 ALL MAXMAIN 60 ALL DESIGN ELEMENT 43 END CONCRETE DESIGN

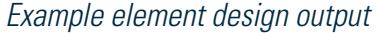

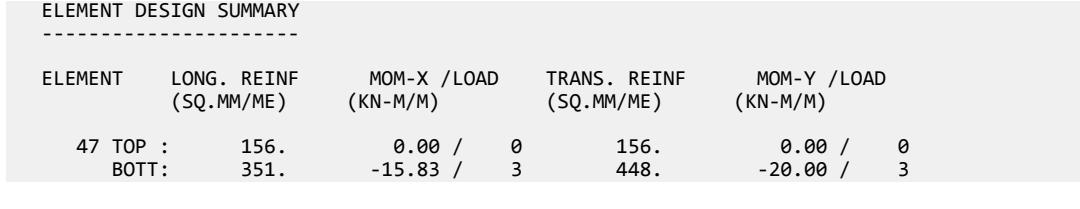

### D8.E.9 Wall Design in accordance with IS 456-2000

**Note:** Shearwall design has been deprecated in STAAD.Pro CONNECT Edition. The analysis and design engine will allow it but its use is not recommended.

### D8.F. Indian Codes - Concrete Design per IS 13920-2016

STAAD.Pro is capable of performing concrete design based on the 2016 edition of the Indian code IS 13920 *Ductile Design and Detailing of Reinforced Concrete Structures Subjected to Seismic Forces - Code of Practice*. Designs per IS 13920-2016 satisfy all provisions of IS 456-2000 and IS 13920-2016 for beams and columns (Refer to [D8.E. Indian Codes - Concrete Design per IS 456](#page-1725-0) (on page 1726)).

The IS:13920 code provides the design and detailing requirements of reinforced concrete (RC) members to resist lateral effects of earthquake shaking. This gives the RC members sufficient strength and ductility to resist severe earthquake shaking without collapse.

#### **Related Links**

#### **RR 21.03.00-3.1 Static Seismic Loads per IBC 2015 / ASCE 7-10**

• *[RR 21.03.00-3.1 Static Seismic Loads per IBC 2015 / ASCE 7-10](#page-141-0)* (on page 142)

#### D8.F.1 Scope

The following reinforced concrete members that can be designed by the latest revision are the following:

- **a.** Reinforced concrete beams (excluding deep beams)
- **b.** Reinforced concrete columns (see [note b](#page-1739-0) (on page 1740) for details)

The following types of cross sections for concrete members can be designed:

• For beams:

prismatic (rectangular and square)

T-beams (singly reinforced only)

<span id="page-1739-0"></span>• For columns:

prismatic: rectangular, square, and circular

**Note:** IS13920 does not deal with plate design. Plate design is to be performed per IS:456:2000.

#### *Notes*

- **a.** The clauses that are already implemented for IS-13920:1993 revision and remains unchanged in revision 2016 are not discussed in these design notes.
- **b.** Clause 7.2 of IS:13920-2016 is checked. Please refer to [Relative Strengths of Beams and Columns at a Joint](#page-1741-0) (on page 1742) for additional details.
- **c.** Implementation of Clause 9.0 of IS:13920-2016 for design of beam-column joint for distortional shear is currently excluded.
- **d.** The provisions for the spacing of for special confining reinforcement per Amendment 1 to IS:13920-2016 are not implemented. The design of this reinforcement is designed to the initial IS:13920-2016 edition.
- **e.** STAAD.Pro only designs singly reinforced T beam (flanged) sections.

### D8.F.2 Beam Design

Beams are designed for flexure, shear, and torsion. If required the effect of the axial force may be taken into consideration. For all these forces, all active beam loadings are prescanned to identify the critical load cases at different sections of the beams. The total number of sections considered is 13. All of these sections are scanned to determine the design force envelopes.

For design to be performed as per IS:13920 2016 the width of the member shall not be less than 200 mm (Clause 6.1.2). Also the member shall preferably have a width-to depth ratio of more than 0.3 (Clause 6.1.1).

The factored axial stress on the member should not exceed *0.08fck* (Clause 6.1) for all active load cases. If it exceeds allowable axial stress no design will be performed.

Cl 6.1 of IS:13920-2016 is applicable for beams resisting earthquake induced effects. The program performs a load type check where it determines if the design load contains earthquake or dynamic load or not. If yes, it will perform check against Cl 6.1. Otherwise, the program will ignore the design load for check against this code provision.

#### *D8.F.2.1 Design for Flexure*

Design procedure is same as that for IS 456. However while designing following criteria are satisfied as per IS13920 2016:

- **1.** The minimum grade of concrete shall preferably be M20. (Clause 5.2)
- **2.** Steel reinforcements of grade Fe415 or less only shall be used. (Clause 5.3.1)
- **3.** The minimum tension steel ratio on any face, at any section, is given by (Clause 6.2.1b)

$$
\rho_{\rm min} = 0.24 \, \text{fck/fy}
$$

The maximum steel ratio on any face, at any section, is given by (Clause 6.2.2)

#### $\rho_{\text{max}} = 0.025$

**4.** The longitudinal steel on bottom at a joint face must be at least equal to half the steel at its top at the same section. (Clause 6.2.3)

- **5.** The steel provided at each of the top and bottom face, at any section, shall at least be equal to one-fourth of the maximum negative moment steel provided at the face of either joint. (Clause 6.2.4)
- **6.** Beams shall have at least two 12 mm diameter bars each at the top and bottom faces.

### *D8.F.2.2 Design for Shear*

The shear force to be resisted by vertical hoops is guided by the Clause 6.3.3 of IS 13920:2016 revision. Elastic sagging and hogging moments of resistance of the beam section at ends are considered while calculating shear force. Plastic sagging and hogging moments of resistance can also be considered for shear design if the PLASTIC parameter is used (refer to [D8.F.4 Design Parameters](#page-1741-0) (on page 1742)).

Shear reinforcement is calculated to resist both shear forces and torsional moments. The procedure is the same as that used for IS 456.

The following criteria are satisfied while performing design for shear as per Cl. 6.3.5 of IS-13920 2016:

- The spacing of vertical hoops over a length of 2d at either end of the beam shall not exceed
	- **a.** d/4
	- **b.** 6 times the diameter of the smallest longitudinal bars
	- **c.** 100 mm

The spacing calculated from above, if less than that calculated from IS 456 considerations, is provided.

• While calculating shear force reinforcement the provision of Clause 6.3.4c (i.e. neglecting design shear capacity of concrete of RC section) is taken into consideration. The spacing of links is provided in accordance with clause 6.3.5.2 of IS-13920 2016.

### D8.F.3 Column Design

Columns are designed for axial forces and biaxial moments per IS 456:2000. Columns are also designed for shear forces as per Clause 7.3.4. All major criteria for selecting longitudinal and transverse reinforcement as stipulated by IS:456 are performed by the column design of STAAD.Pro. However following clauses have been satisfied to incorporate provisions of IS 13920 2016:

- The minimum grade of concrete shall preferably be M20. (Clause 5.2)
- Steel reinforcements of grade Fe415 or less only shall be used. (Clause 5.3.1)
- The minimum dimension of column member shall not be less than:
	- **a.** 20 times the diameter of the largest longitudinal reinforcement in the beam passing through or anchoring into the column at the joint, or
	- **b.** 300 mm (Clause 7.1.1)
- The ratio of the shortest cross-sectional dimension to the perpendicular dimension shall preferably be not less than 0.45. (Clause 7.1.2)
- The spacing of hoops shall not exceed half the least lateral dimension of the column, except where special confining reinforcement is provided. (Clause 7.4.2d)
- The minimum diameter of the rectangular hoop is 8 mm when diameter of the longitudinal bar is less than or equal to 32 mm, and 10 mm when diameter of longitudinal bar is more than 32 mm. (Clause 7.4.2a)
- Special confining reinforcement shall be provided over a length *l<sup>o</sup>* from each joint face, towards mid span, and on either side of any section, where flexural yielding may occur. The length  $l_o$  shall not be less than:
	- **a.** larger lateral dimension of the member at the section where yielding occurs,
	- **b.** 1/6 of clear span of the member,
	- **c.** 450 mm (Clause 8.1a)
- <span id="page-1741-0"></span>• The spacing of hoops used as special confining reinforcement shall not exceed:
	- **a.** ¼ of minimum member dimension,
	- **b.** 6 times diameter of the smallest longitudinal bars, or
	- **c.** 100 mm (Clause 8.1b)
- The area of cross-section of hoops provided are checked against the provisions for minimum area of crosssection of the bar forming rectangular, circular, or spiral hoops, to be used as special confining reinforcement. (Clause 8.1c)

Cl 7.1 of IS:13920-2016 is applicable for columns resisting earthquake induced effects. The program will check whether the design load is gravity load case (as defined by the GLD parameter) or earthquake load. If yes, the program will perform this code check. Otherwise, the program will ignore the design load case for check against this code provision.

**Note:** In previous releases, the design performed checks against this clause for *all* types of design load cases, irrespective of whether they contain earthquake load or not. This logic is now automated to include only earthquake or gravity load case.

#### *Relative Strengths of Beams and Columns at a Joint*

Clause 7.2 of IS:13920-2016 checks the relative strength of beams and columns at a joint to evaluate if any column at a joint is acting as a gravity column or is a part of lateral load resisting system. After the concrete design is completed per IS 13920-2016, then this relative strength check is automatically performed at joints in which *all* connecting beams and columns were designed. Thus, no new commands are required for this check to be performed so long as all concrete members at a joint are designed. Per Cl 7.2, the sum of all column moment resistances at a joint shall be greater that 1.4× the sum of all beam moment resistances at the same point.

**Note:** STAAD.Pro does not have designate columns as gravity load structural elements. Rather, the program considers all columns as lateral load resisting. If this check fails at any joint, the column dimensions, beam dimension, or both should be changed to make the column suitable for the lateral load resisting system.

It is recommend that the design of all concrete beams and columns be performed in one concrete block (a "concrete block" is the information contained in the START CONCRETE DESIGN … END CONCRETE DESIGN input section) so this check can be performed. If multiple concrete blocks are defined, all previous relative strength check result will be deleted since multiple design of beams and column designs may change the relative strength of beams and columns at a joint. The strength check performed after the last concrete block will be considered valid and is available as result.

The output file will issue a note regarding the results of this check. A detailed output of the checks can be included in the output using the TRACK 4 parameter in the concrete design. The detailed output of the joint relative strength checks are also included in the *filename*\_13920.txt file (which is generated regardless of the TRACK parameter used or check status).

**Note:** The program assumes that all beams connected to a column are horiztonal and parallel to global X and Z axes. If beams do not meet this requirement a warning message is issued in the analysis output.

#### D8.F.4 Design Parameters

The program contains a number of parameters that are needed to perform design as per IS 13920 2016. It accepts all parameters that are needed to perform design as per IS:456. Over and above it has some other parameters that are required only when designed is performed as per IS:13920 2016. Default parameter values have been selected such that they are frequently used numbers for conventional design requirements. These

values may be changed to suit the particular design being performed. The following table contains a complete list of the available parameters and their default values. It is necessary to declare length and force units as Millimeter and Newton before performing the concrete design.

**Note:** Once a parameter is specified, its value stays at that specified number until it is specified again. This is the way STAAD.Pro works for all codes.

| <b>Parameter Name</b> | <b>Default Value</b> | <b>Description</b>                                                                                                    |
|-----------------------|----------------------|----------------------------------------------------------------------------------------------------|
| CODE                  |                      | Must be specified as IS13920<br>2016                                                                                                    |
|                       |                      | or                                                                                                    |
|                       |                      | ISH13920                                                                                                    |
|                       |                      | Design code to follow. See TR.53.2<br><b>Concrete Design-Parameter</b><br>Specification (on page 2742).                                      |
| <b>BRACING</b>        | 0.0                  | <b>Beam Design</b>                                                                                                    |
|                       |                      | $1.0$ = the effect of axial force will<br>be taken into account for beam<br>design.                                                          |
|                       |                      | Column Design: Correspond to the<br>terms "Braced" and "Unbraced"<br>described in Notes 1, 2, and 3 of<br>Clause 39.7.1 of IS456:2000.       |
|                       |                      | $1.0$ = the column is unbraced                                                                                                    |
|                       |                      | about major axis.<br>$2.0$ = the column is unbraced                                                                                          |
|                       |                      | about minor axis.<br>$3.0$ = the column is unbraced                                                                                          |
|                       |                      | about both axis.                                                                                                    |
| <b>DEPTH</b>          | <b>YD</b>            | Total depth to be used for design.<br>This value defaults to YD (depth of<br>section in Y direction) as provided<br>under MEMBER PROPERTIES. |

**Table 178: Indian Concrete Design IS 13920 2016 Parameters**

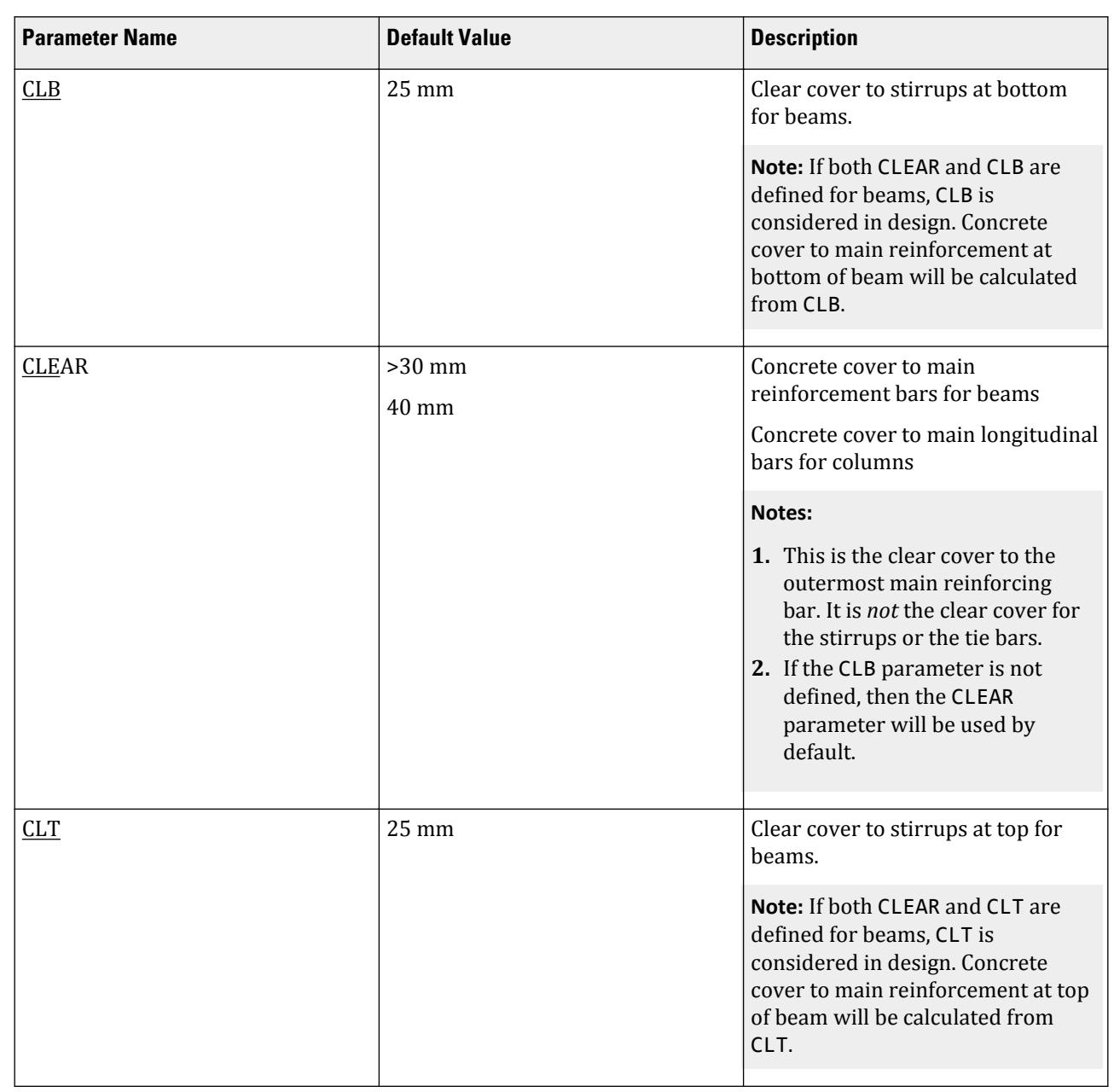

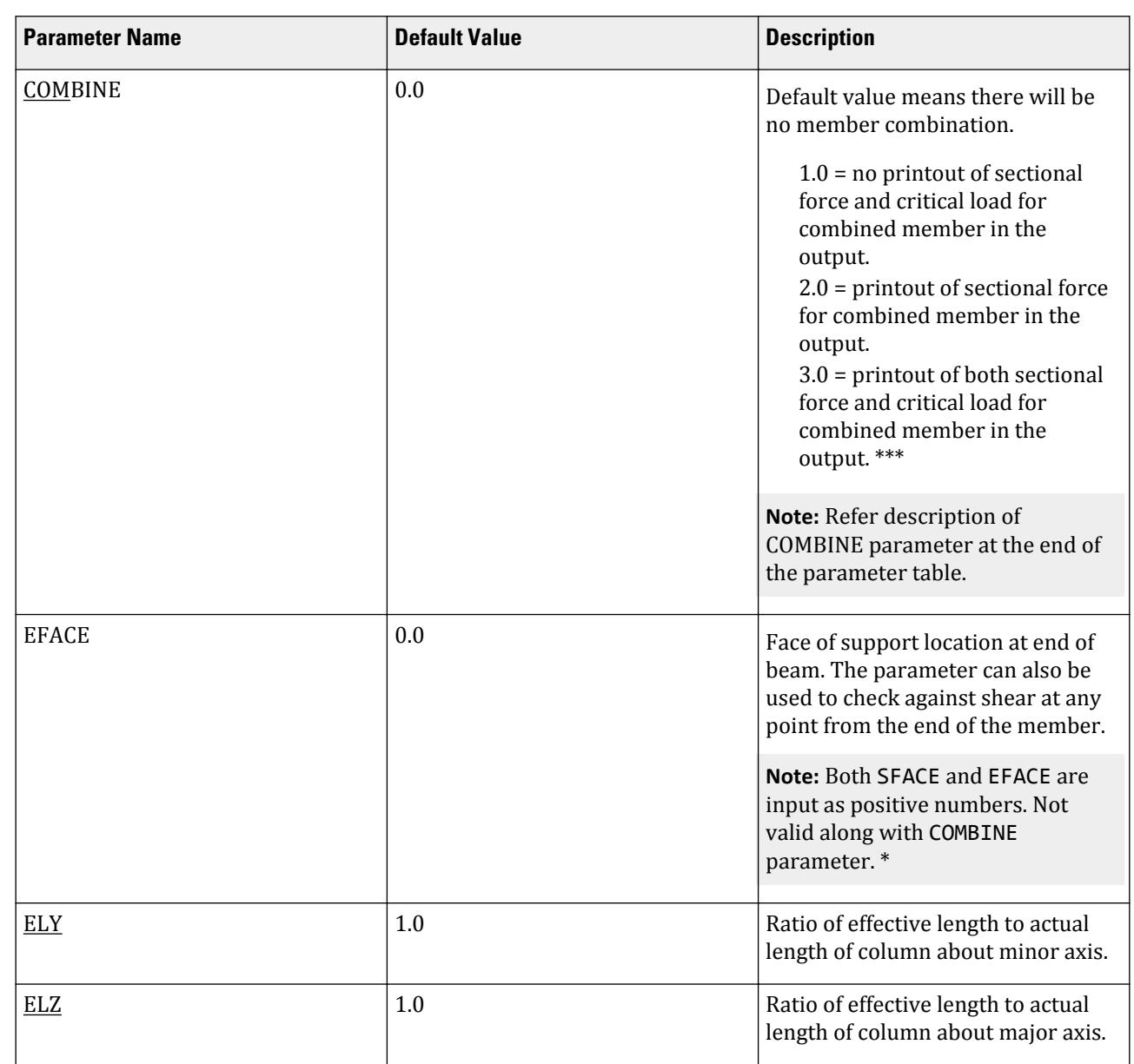

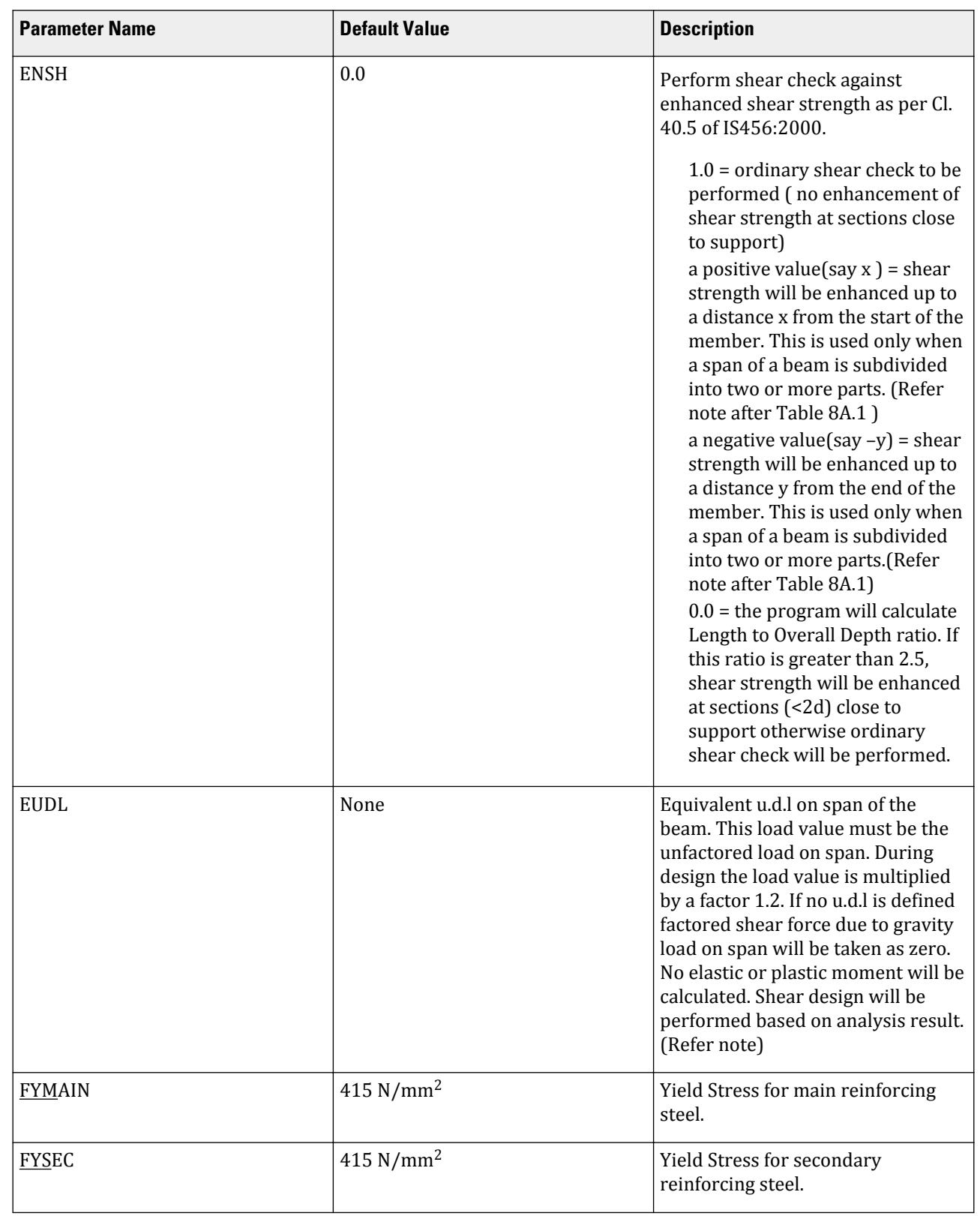

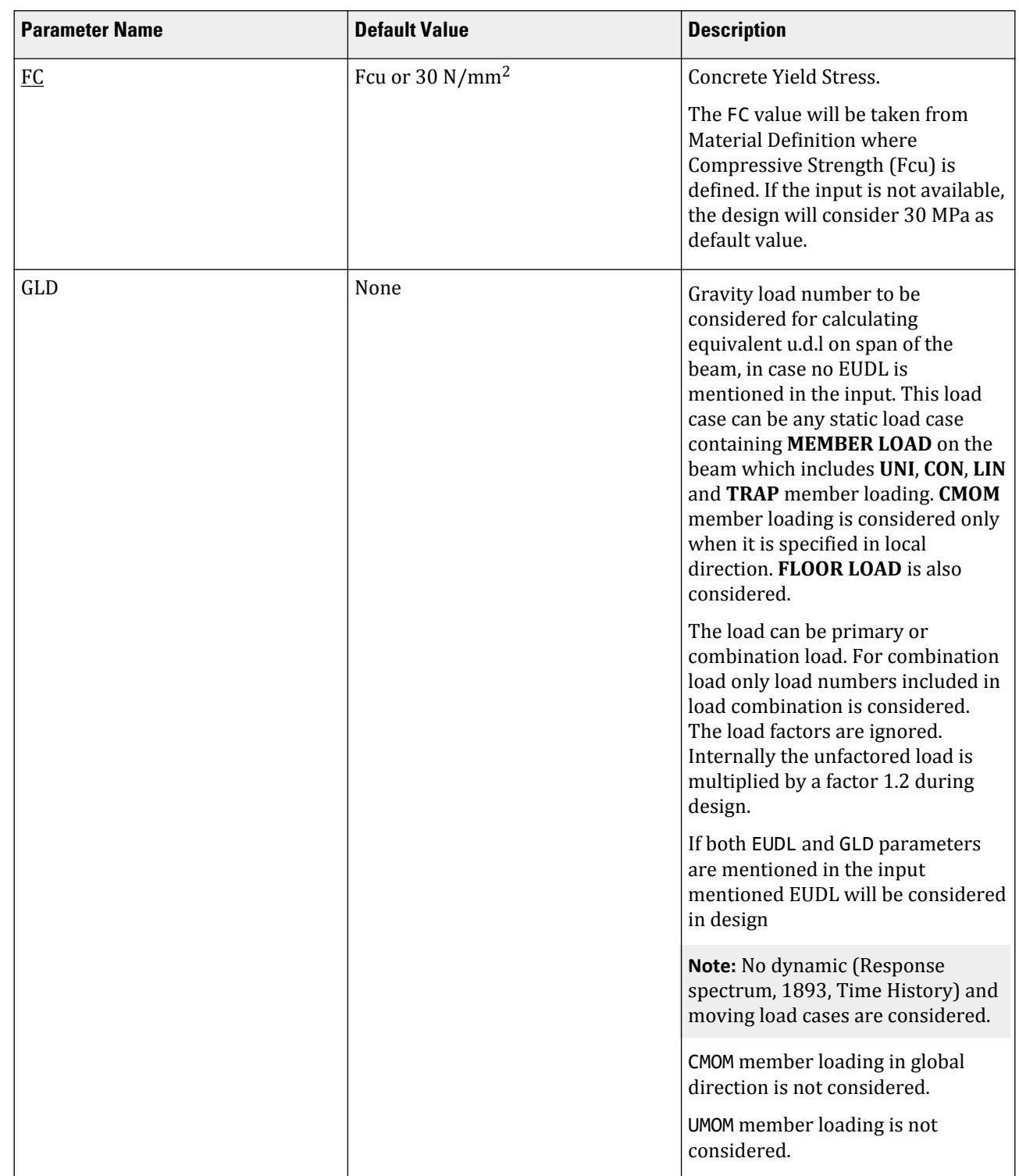

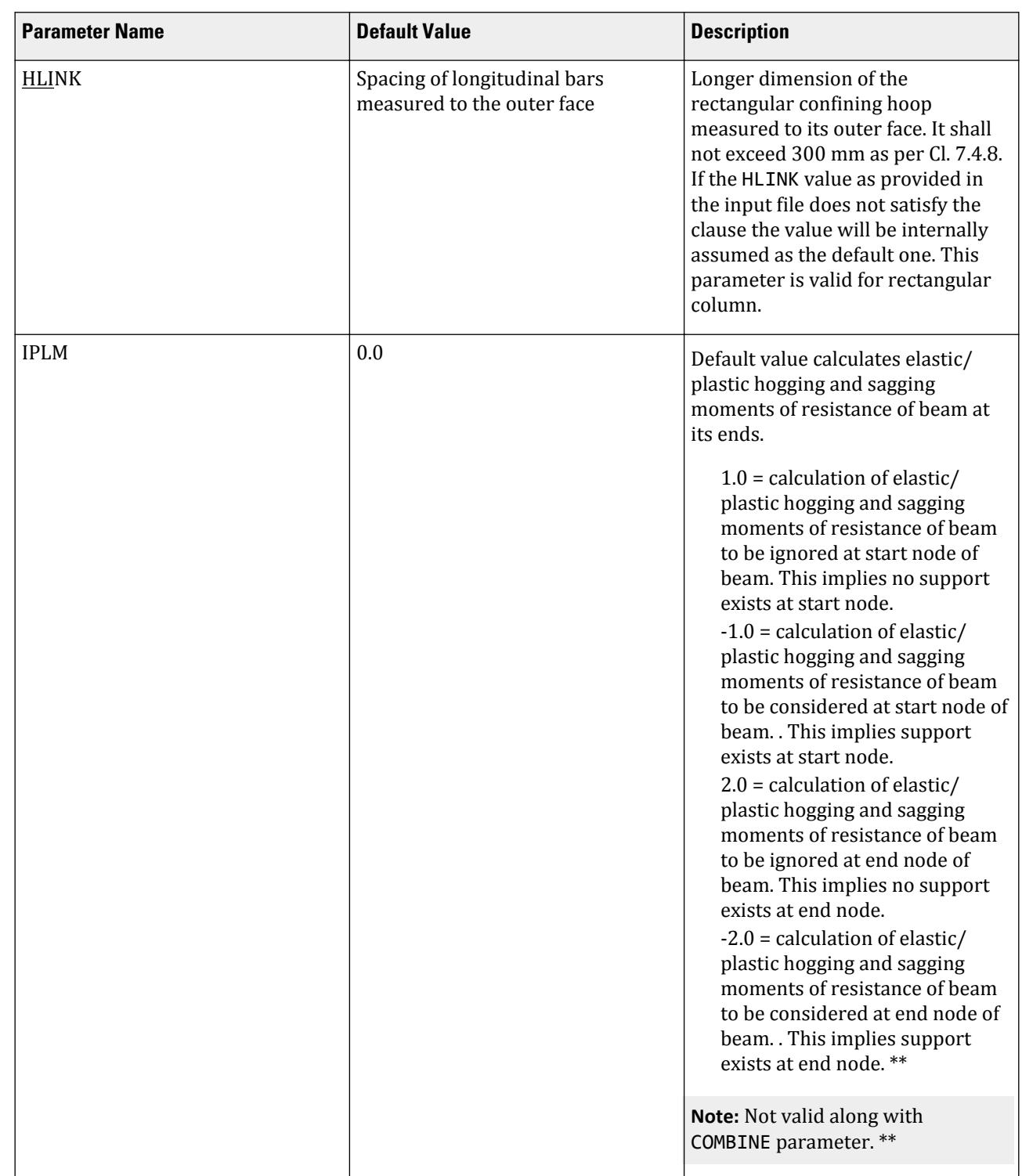

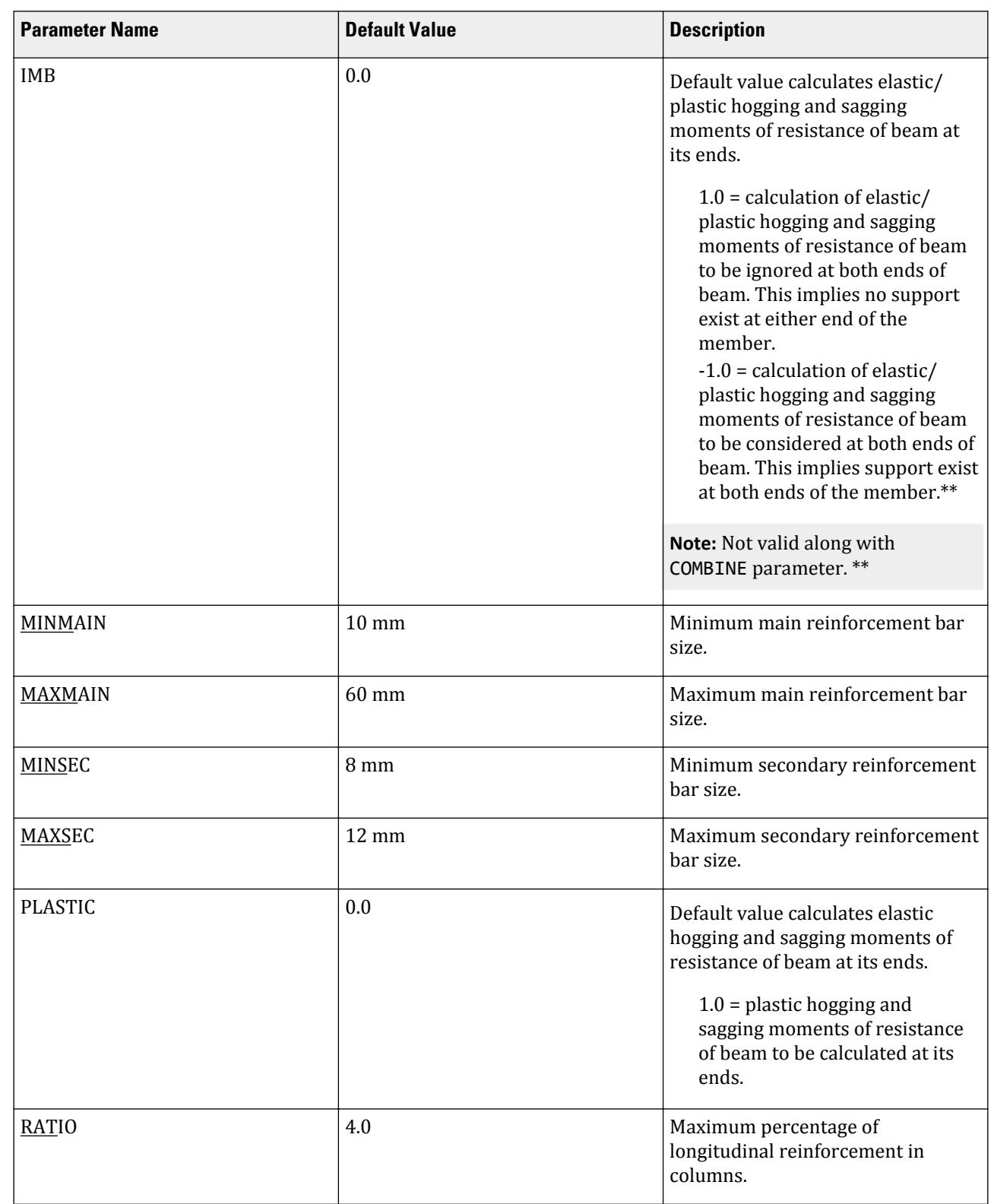

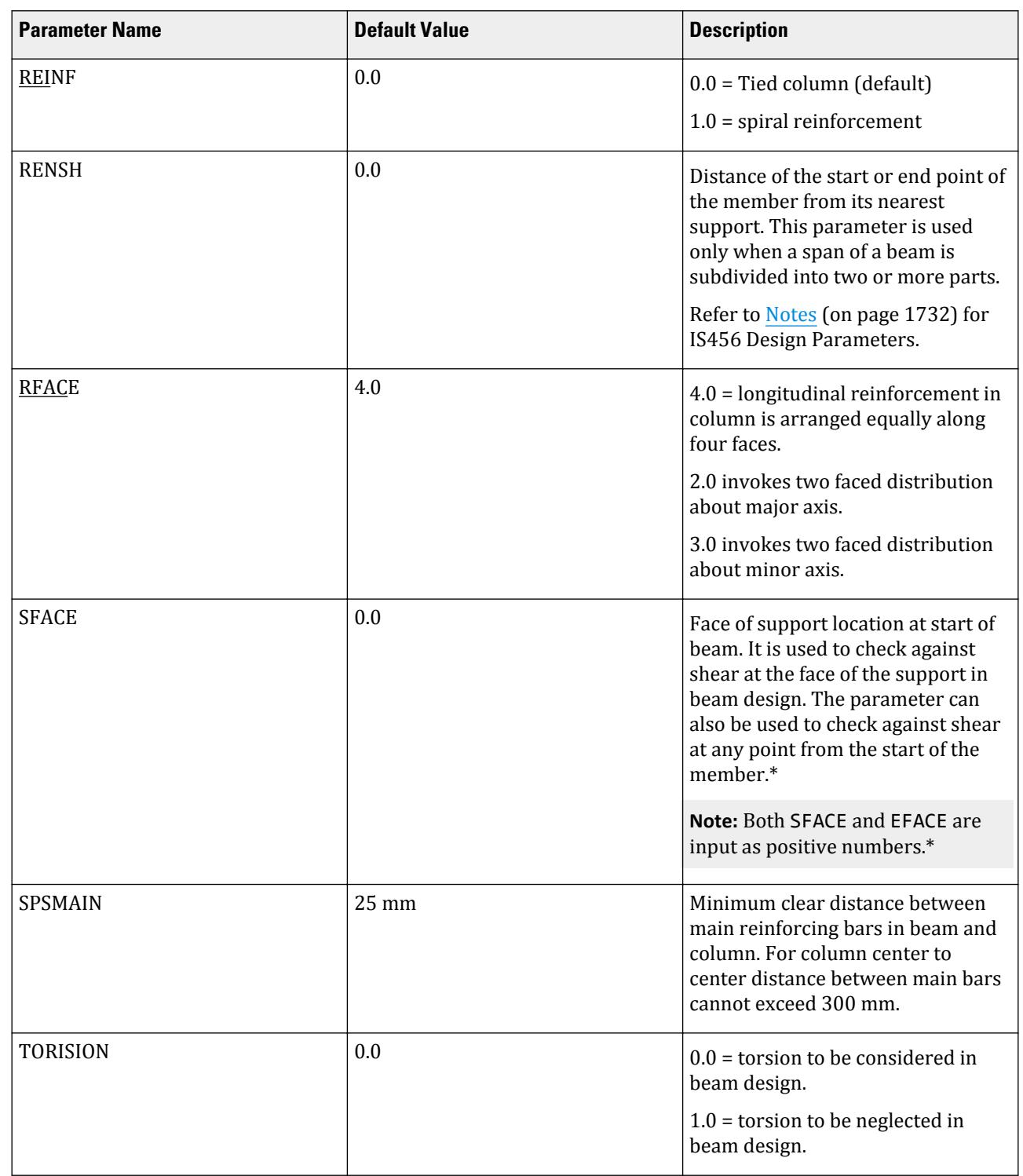

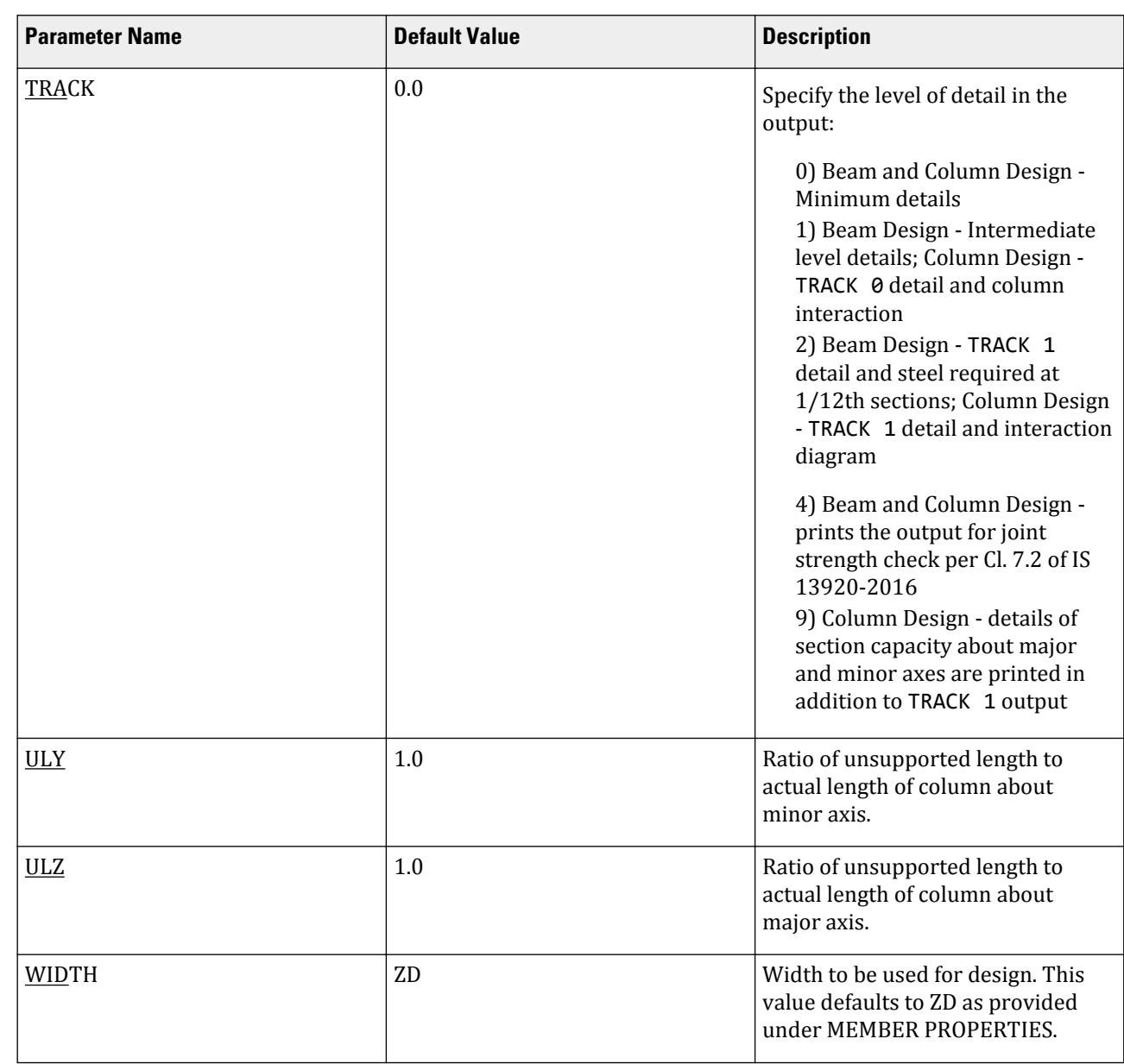

Bar combination has been introduced for detailing. Please refer [D8.G.6 Bar Combination](#page-1765-0) (on page 1766) for details.

\* EFACE and SFACE command is not valid for member combination.

\*\* IPLM and IMB commands are not valid for member combination. These commands are ignored for members forming physical member.

- \*\*\* The purpose of COMBINE command is the following:
- **1.** If a beam spanning between two supports is subdivided into many sub-beams this parameter will combine them into one member. It can also be used to combine members to form one continuous beam spanning over more than two supports.

**2.** When two or more members are combined during design plastic or elastic moments will be calculated at the column supports. At all the intermediate nodes (if any) this calculation will be ignored.

**Note:** Please note that the program only recognizes column at right angle to the beam. Inclined column support is ignored.

- **3.** It will calculate sectional forces at 13 sections along the length of the combined member.
- **4.** It will calculate critical loads (similar to that of Design Load Summary) for all active load cases during design. Beams will be combined only when DESIGN BEAM command is issued.

The following lines should be satisfied during combination of members:

- **1.** Members to be combined should have same sectional properties if any single span between two column supports of a continuous beam is subdivided into several members.
- **2.** Members to be combined should have same constants (E, Poi ratio, alpha, density, and beta angle)
- **3.** Members to be combined should lie in one straight line.
- **4.** Members to be combined should be continuous.
- **5.** Vertical members (i.e., columns) cannot be combined.
- **6.** Same member cannot be used more than once to form two different combined members.
- **7.** The maximum number of members that can be combined into one member is 299.

**Note:** Sectional forces and critical load for combined member output will only be available when all the members combined are successfully designed in both flexure and shear.

ENSH and RENSH parameters will have to be provided (as and when necessary) even if physical member has been formed.

*D8.F.3.1 Example* The following lines show a standard example for design to be performed in IS 13920 2016. STAAD SPACE UNIT METER MTON JOINT COORDINATES … … … MEMBER INCIDENCES … … … MEMBER PROPERTY INDIAN … … … CONSTANTS … … … SUPPORTS … … … DEFINE 1893 LOAD ZONE 0.05 I 1 K 1 B 1 SELFWEIGHT JOINT WEIGHT … … … LOAD 1 SEISMIC LOAD IN X DIR 1893 LOAD X 1 LOAD 2 SEISMIC LOAD IN Z DIR 1893 LOAD Z 1 LOAD 3 DL MEMBER LOAD …… UNI GY -5

LOAD 4 LL

D. Design Codes

MEMBER LOAD …… UNI GY -3 LOAD COMB 5 1.5(DL+LL) 3 1.5 4 1.5 LOAD COMB 6 1.2(DL+LL+SLX) 1 1.2 3 1.2 4 1.2 LOAD COMB 7 1.2(DL+LL-SLX) 1 1.2 3 1.2 4 -1.2 LOAD COMB 8 1.2(DL+LL+SLZ) 2 1.2 3 1.2 4 1.2 LOAD COMB 9 1.2(DL+LL-SLZ) 2 1.2 3 1.2 4 -1.2 PDELTA ANALYSIS LOAD LIST 5 TO 9 START CONCRETE DESIGN CODE IS13920 2016 UNIT MMS NEWTON FYMAIN 415 ALL FC 20 ALL MINMAIN 12 ALL MAXMAIN 25 ALL TRACK 2.0 ALL \*\*\* Unfactored gravity load on members 110 to 112 is 8 t/m (DL+LL) i.e. 78.46 N/mm EUDL 78.46 MEMB 110 TO 112 \*\* Members to be combined into one physical member COMBINE 3.0 MEMB 110 TO 112 \*\*\* Plastic moment considered PLASTIC 1.0 MEMB 110 TO 112 DESIGN BEAM 110 TO 112 DESIGN COLUMN ……… END CONCRETE DESIGN FINISH

### D8.G. Indian Codes - Concrete Design per IS 13920-1993

STAAD.Pro is capable of performing concrete design based on the 1993 edition of the Indian code IS 13920 *Code of Practice for Ductile Detailing of Reinforced Concrete Structures Subjected to Seismic Forces*. Designs per IS 13920-1993 satisfy all provisions of IS 456 - 2000 and IS 13920-1993 for beams and columns (Refer to [D8.E.](#page-1725-0) [Indian Codes - Concrete Design per IS 456](#page-1725-0) (on page 1726)).

### D8.G.1 Design Operations

Earthquake motion often induces force large enough to cause inelastic deformations in the structure. If the structure is brittle, sudden failure could occur. But if the structure is made to behave ductile, it will be able to sustain the earthquake effects better with some deflection larger than the yield deflection by absorption of energy. Therefore ductility is also required as an essential element for safety from sudden collapse during severe shocks.

### D8.G.2 Section Types for Concrete Design

The following types of cross sections for concrete members can be designed.

• For Beams: Prismatic (Rectangular & Square) and T-shape

• For Columns : Prismatic (Rectangular, Square, and Circular)

### D8.G.3 Design Parameters

The program contains a number of parameters that are needed to perform design as per IS 13920 1993. It accepts all parameters that are needed to perform design as per IS:456. Over and above it has some other parameters that are required only when designed is performed as per IS:13920 1993. Default parameter values have been selected such that they are frequently used numbers for conventional design requirements. These values may be changed to suit the particular design being performed. The following table contains a complete list of the available parameters and their default values. It is necessary to declare length and force units as Millimeter and Newton before performing the concrete design.

**Note:** Once a parameter is specified, its value stays at that specified number until it is specified again. This is the way STAAD.Pro works for all codes.

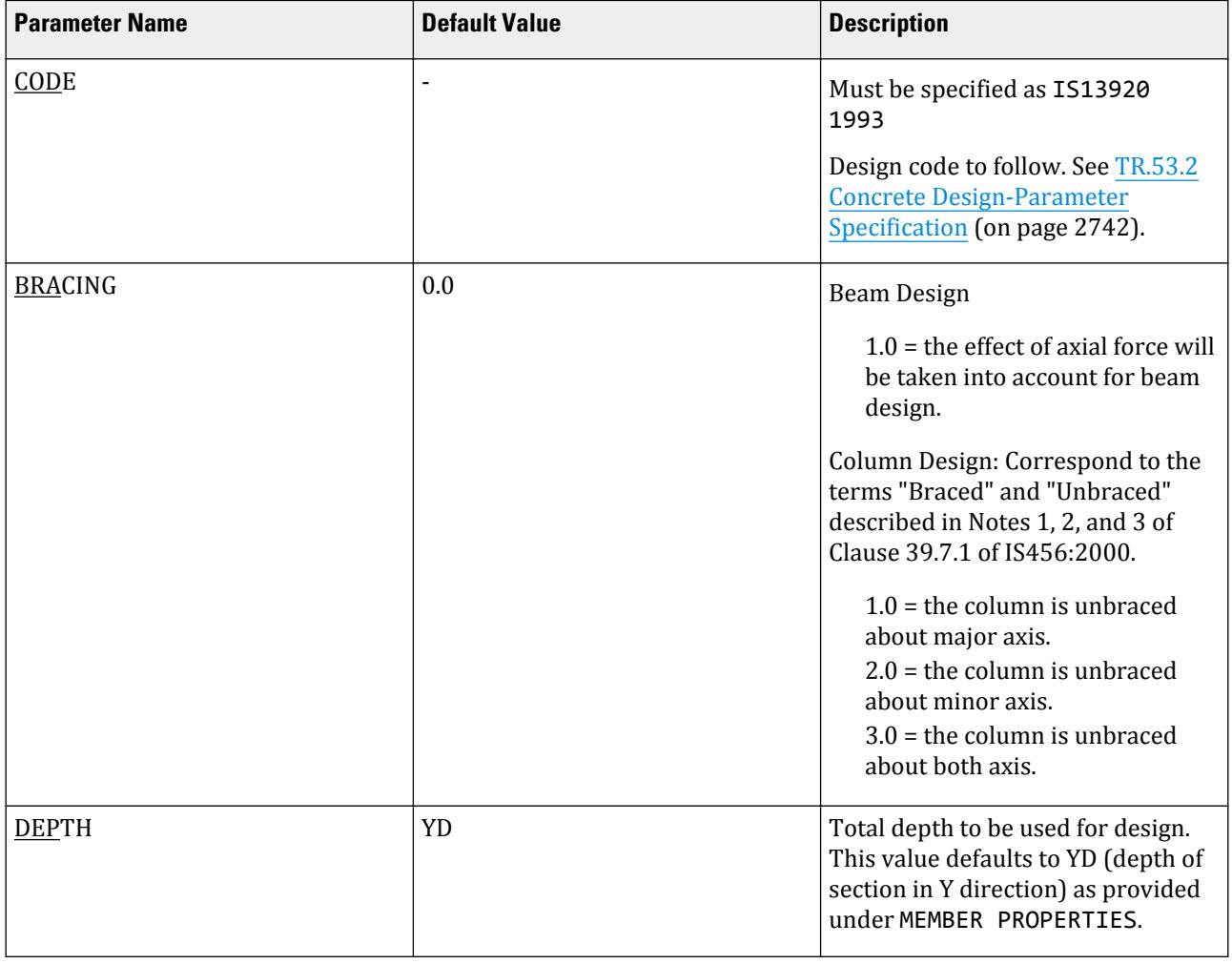

#### **Table 179: Indian Concrete Design IS 13920 1993 Parameters**

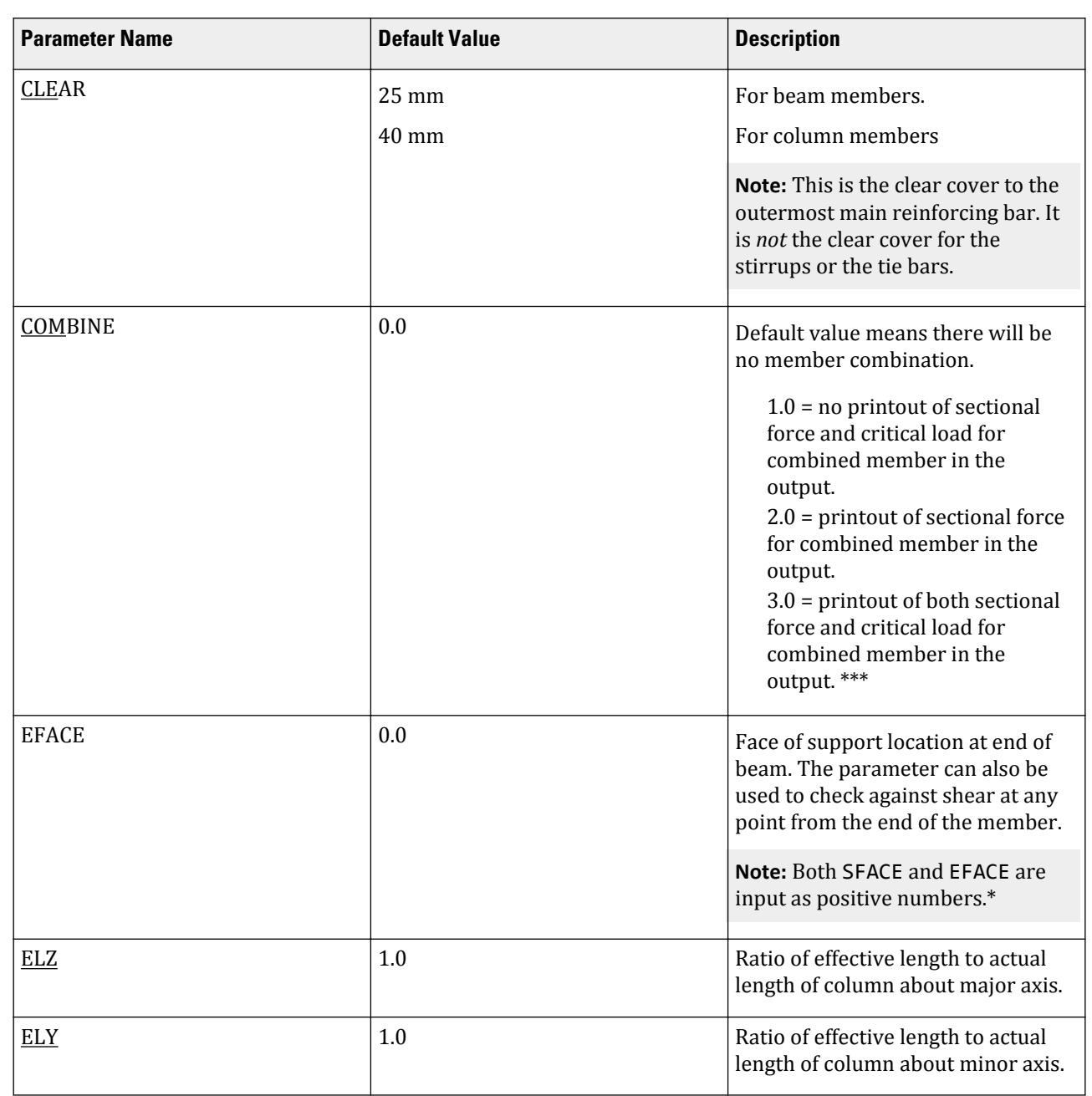

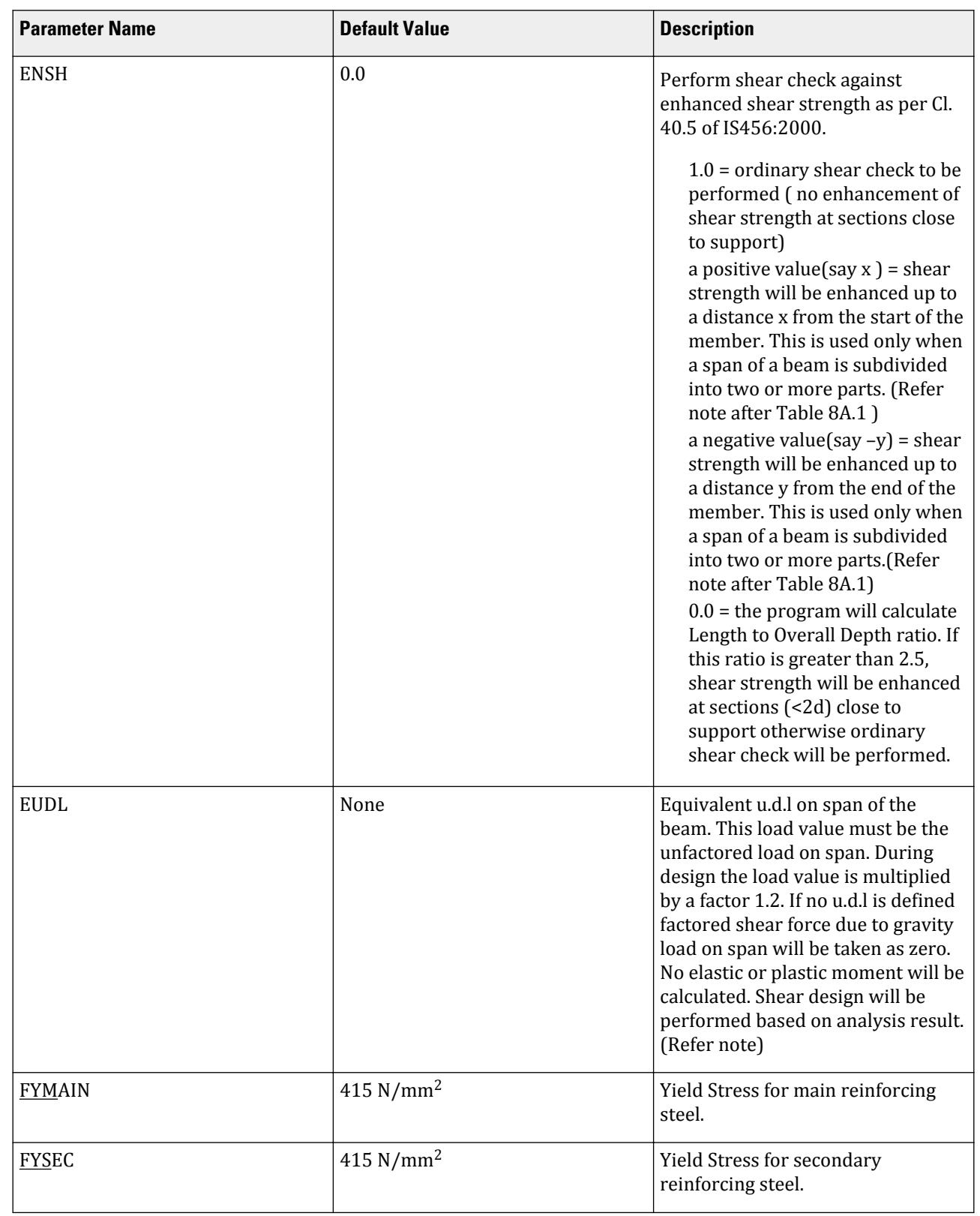

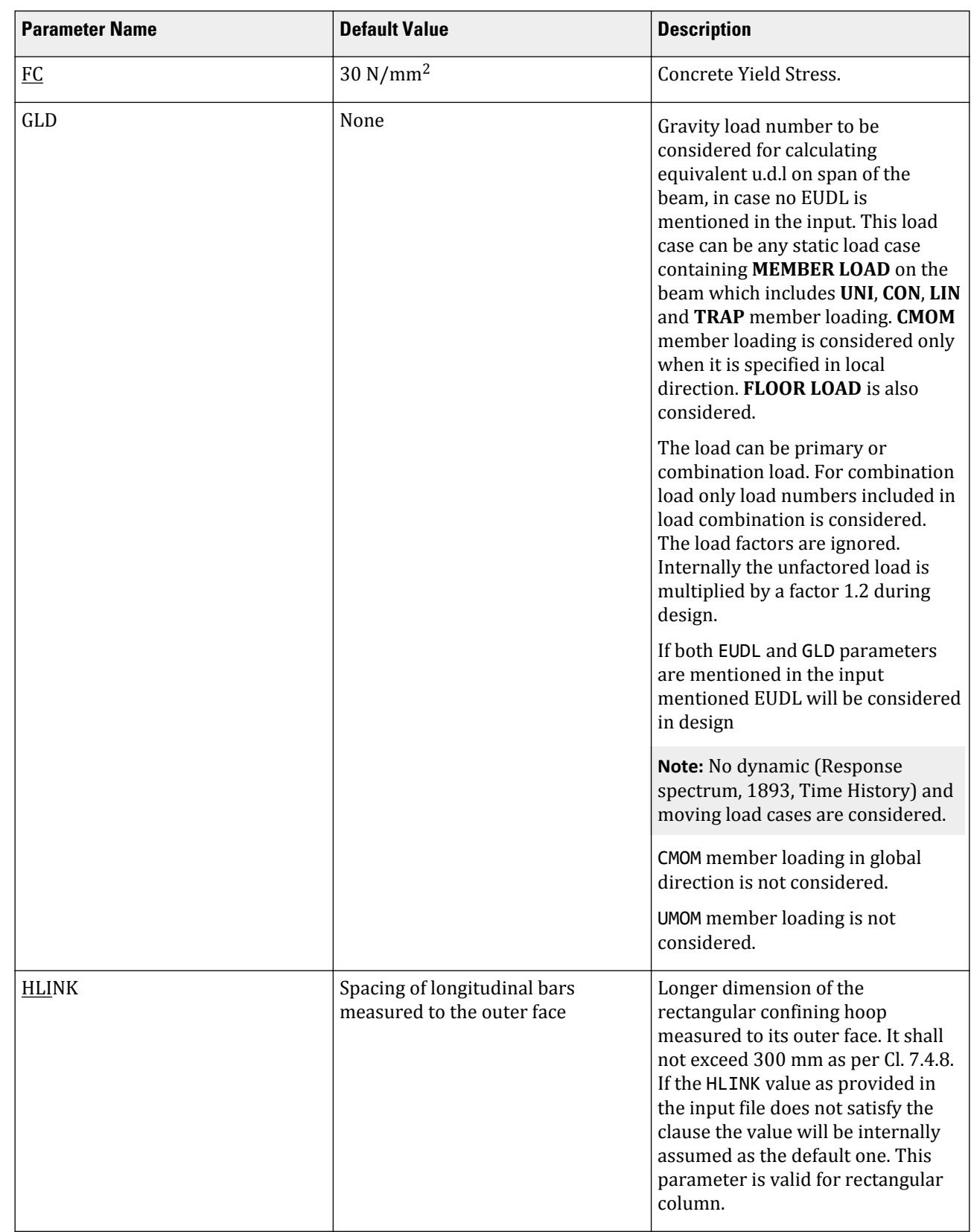

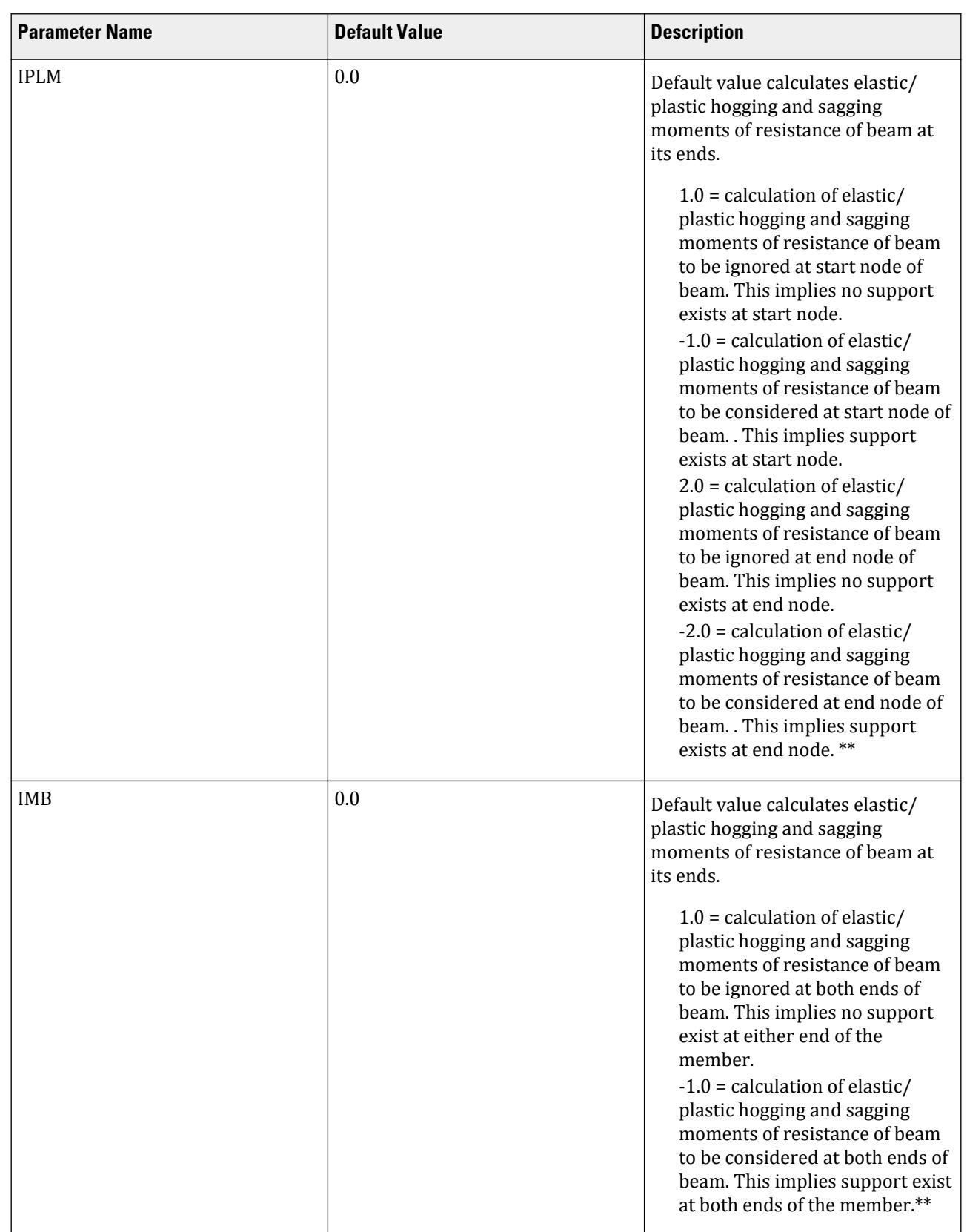

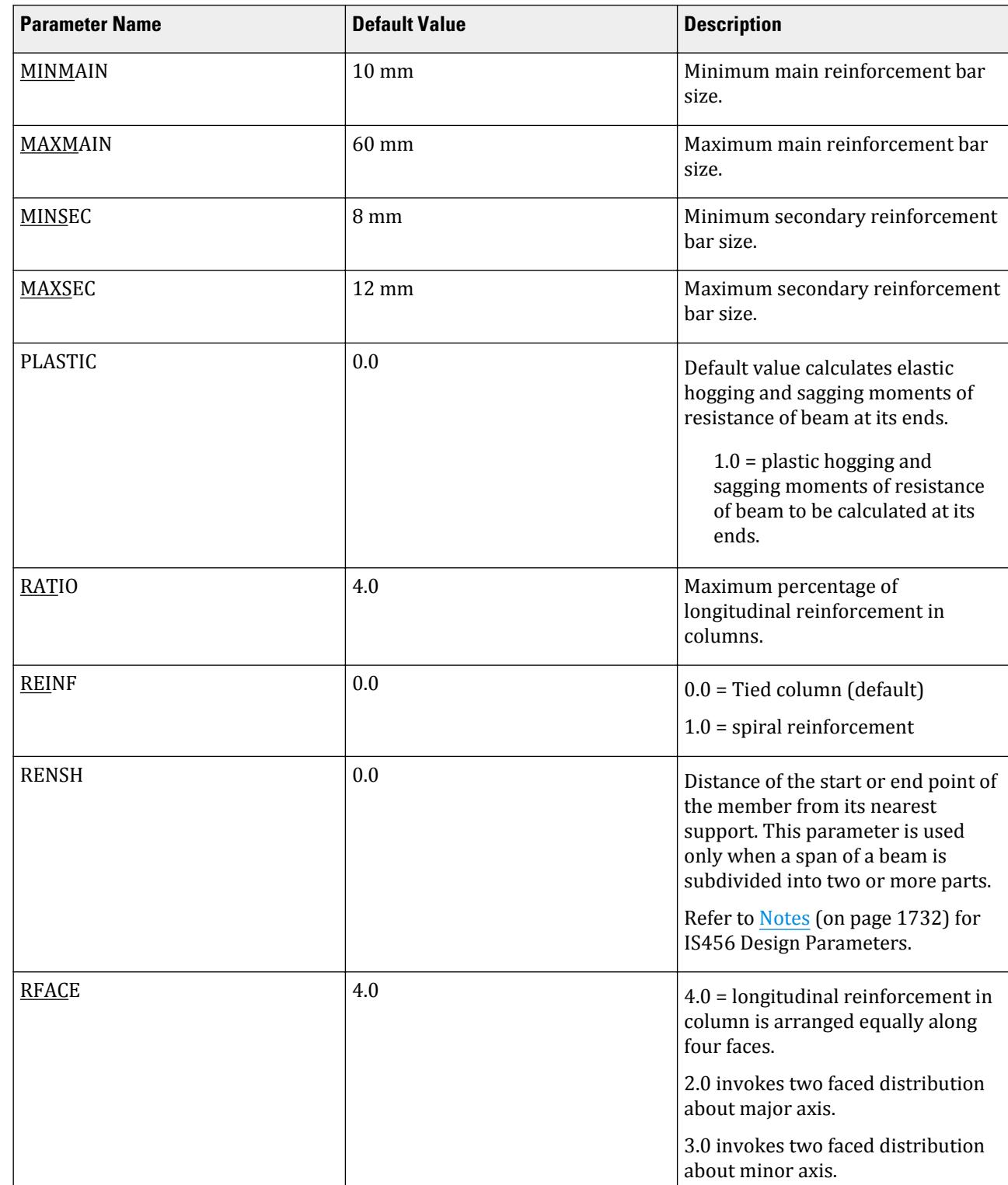

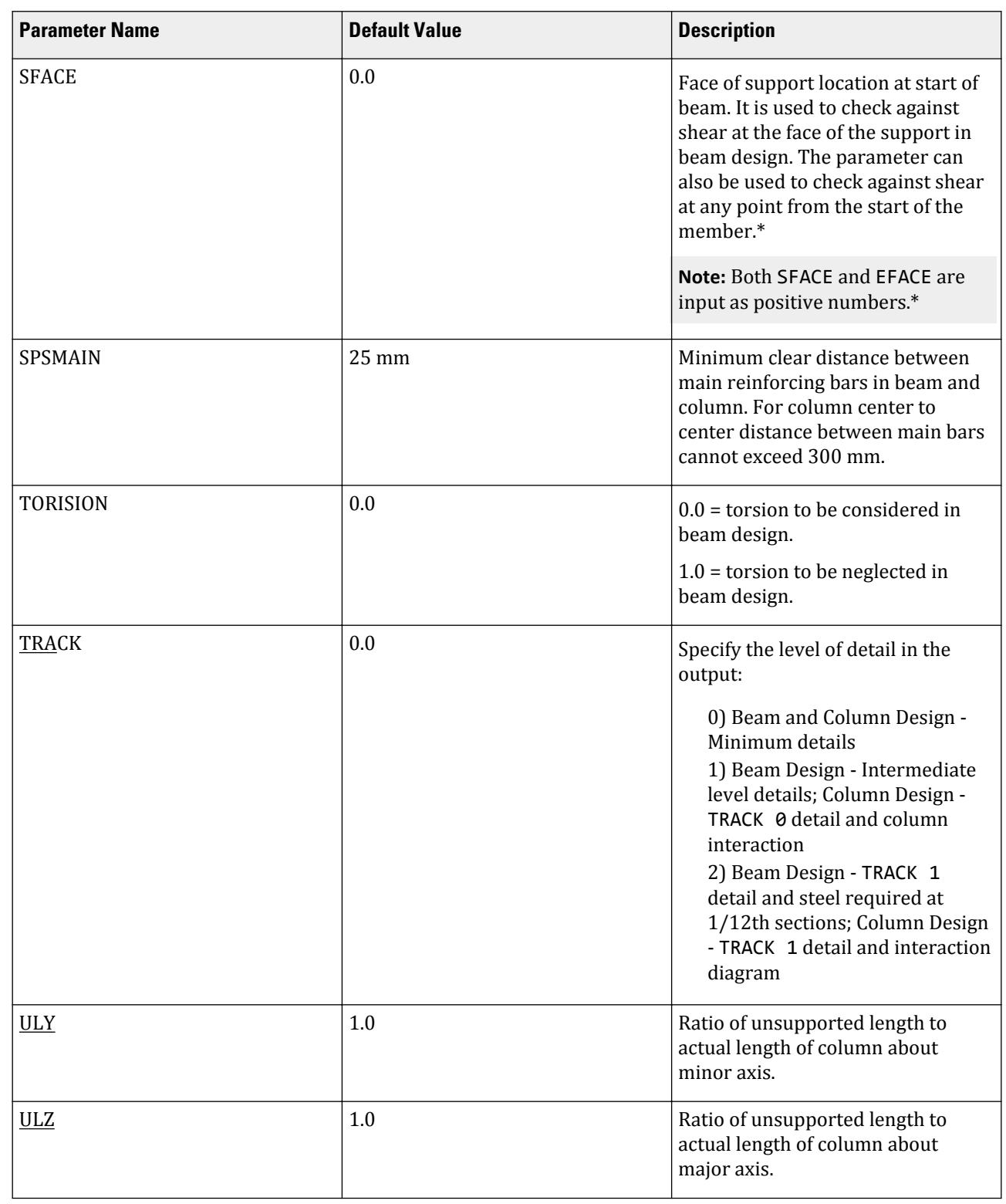

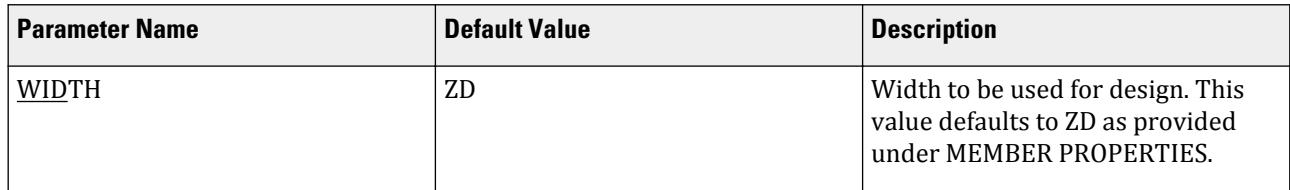

Bar combination has been introduced for detailing. Please refer [D8.G.6 Bar Combination](#page-1765-0) (on page 1766) for details.

\* EFACE and SFACE command is not valid for member combination.

\*\* IPLM and IMB commands are not valid for member combination. These commands are ignored for members forming physical member.

\*\*\* The purpose of COMBINE command is the following:

- **1.** If a beam spanning between two supports is subdivided into many sub-beams this parameter will combine them into one member. It can also be used to combine members to form one continuous beam spanning over more than two supports.
- **2.** When two or more members are combined during design plastic or elastic moments will be calculated at the column supports. At all the intermediate nodes (if any) this calculation will be ignored.

**Note:** Please note that the program only recognizes column at right angle to the beam. Inclined column support is ignored.

- **3.** It will calculate sectional forces at 13 sections along the length of the combined member.
- **4.** It will calculate critical loads (similar to that of Design Load Summary) for all active load cases during design. Beams will be combined only when DESIGN BEAM command is issued.

The following lines should be satisfied during combination of members:

- **1.** Members to be combined should have same sectional properties if any single span between two column supports of a continuous beam is subdivided into several members.
- **2.** Members to be combined should have same constants (E, Poi ratio, alpha, density, and beta angle)
- **3.** Members to be combined should lie in one straight line.
- **4.** Members to be combined should be continuous.
- **5.** Vertical members (i.e., columns) cannot be combined.
- **6.** Same member cannot be used more than once to form two different combined members.
- **7.** The maximum number of members that can be combined into one member is 299.

**Note:** Sectional forces and critical load for combined member output will only be available when all the members combined are successfully designed in both flexure and shear.

ENSH and RENSH parameters will have to be provided (as and when necessary) even if physical member has been formed.

*D8.B.3.1 Example* The following lines show a standard example for design to be performed in IS 13920 1993. STAAD SPACE UNIT METER MTON JOINT COORDINATES … MEMBER INCIDENCES

… MEMBER PROPERTY INDIAN … CONSTANTS … SUPPORTS … DEFINE 1893 LOAD ZONE 0.05 I 1 K 1 B 1 SELFWEIGHT JOINT WEIGHT … LOAD 1 SEISMIC LOAD IN X DIR 1893 LOAD X 1 LOAD 2 SEISMIC LOAD IN Z DIR 1893 LOAD Z 1 LOAD 3 DL MEMBER LOAD …… UNI GY -5 LOAD 4 LL MEMBER LOAD ……. UNI GY -3 LOAD COMB 5 1.5(DL+LL) 3 1.5 4 1.5 LOAD COMB 6 1.2(DL+LL+SLX) 1 1.2 3 1.2 4 1.2 LOAD COMB 7 1.2(DL+LL-SLX) 1 1.2 3 1.2 4 -1.2 LOAD COMB 8 1.2(DL+LL+SLZ) 2 1.2 3 1.2 4 1.2 LOAD COMB 9 1.2(DL+LL-SLZ) 2 1.2 3 1.2 4 -1.2 PDELTA ANALYSIS LOAD LIST 5 TO 9 START CONCRETE DESIGN CODE IS13920 1993 UNIT MMS NEWTON FYMAIN 415 ALL FC 20 ALL MINMAIN 12 ALL MAXMAIN 25 ALL TRACK 2.0 ALL \*\*\* Unfactored gravity load on members 110 to 112 is 8 t/m (DL+LL) i.e., 78.46 New/mm EUDL 78.46 MEMB 110 TO 112 \*\* Members to be combined into one physical member COMBINE 3.0 MEMB 110 TO 112 \*\*\* Plastic moment considered PLASTIC 1.0 MEMB 110 TO 112 DESIGN BEAM 110 TO 112 DESIGN COLUMN … END CONCRETE DESIGN FINISH

### D8.G.4 Beam Design

Beams are designed for flexure, shear and torsion. If required the effect of the axial force may be taken into consideration. For all these forces, all active beam loadings are prescanned to identify the critical load cases at different sections of the beams. The total number of sections considered is 13. All of these sections are scanned to determine the design force envelopes.

For design to be performed as per IS:13920 the width of the member shall not be less than 200 mm(Clause 6.1.3). Also the member shall preferably have a width-to depth ratio of more than 0.3 (Clause 6.1.2).

The factored axial stress on the member should not exceed 0.1fck (Clause 6.1.1) for all active load cases. If it exceeds allowable axial stress no design will be performed.

#### *D8.G.4.1 Design for Flexure*

Design procedure is same as that for IS 456. However while designing following criteria are satisfied as per IS-13920:

- **1.** The minimum grade of concrete shall preferably be M20. (Clause 5.2)
- **2.** Steel reinforcements of grade Fe415 or less only shall be used. (Clause 5.3)
- **3.** The minimum tension steel ratio on any face, at any section, is given by (Clause 6.2.1b)

 $\rho_{\text{min}} = 0.24$ fck/fy

The maximum steel ratio on any face, at any section, is given by (Clause 6.2.2)

 $\rho_{\text{max}} = 0.025$ 

- **4.** The positive steel ratio at a joint face must be at least equal to half the negative steel at that face. (Clause 6.2.3)
- **5.** The steel provided at each of the top and bottom face, at any section, shall at least be equal to one-fourth of the maximum negative moment steel provided at the face of either joint. (Clause 6.2.4)

#### *D8.G.4.2 Design for Shear*

The shear force to be resisted by vertical hoops is guided by the Clause 6.3.3 of IS 13920:1993 revision. Elastic sagging and hogging moments of resistance of the beam section at ends are considered while calculating shear force. Plastic sagging and hogging moments of resistance can also be considered for shear design if PLASTIC parameter is mentioned in the input file. (Refer Table 8A1.1)

Shear reinforcement is calculated to resist both shear forces and torsional moments. Procedure is same as that of IS 456.

The following criteria are satisfied while performing design for shear as per Cl. 6.3.5 of IS-13920:

The spacing of vertical hoops over a length of 2d at either end of the beam shall not exceed

**a.** d/4

**b.** 8 times the diameter of the longitudinal bars

In no case this spacing is less than 100 mm.

The spacing calculated from above, if less than that calculated from IS 456 consideration is provided.

### *D8.G.4.3 Beam Design Output*

----------------------------------------------------------------------------

The default design output of the beam contains flexural and shear reinforcement provided at 5 equally spaced sections along the length of the beam. User has option to get a more detail output. All beam design outputs are given in IS units. An example of rectangular beam design output with the TRACK 2.0 is presented below:

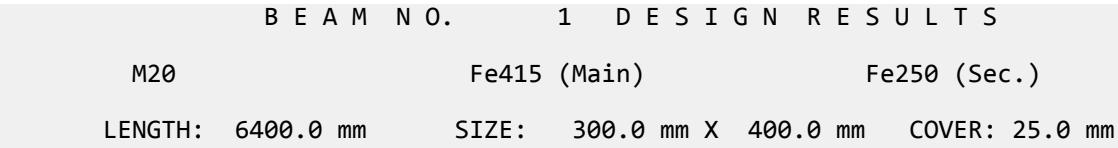

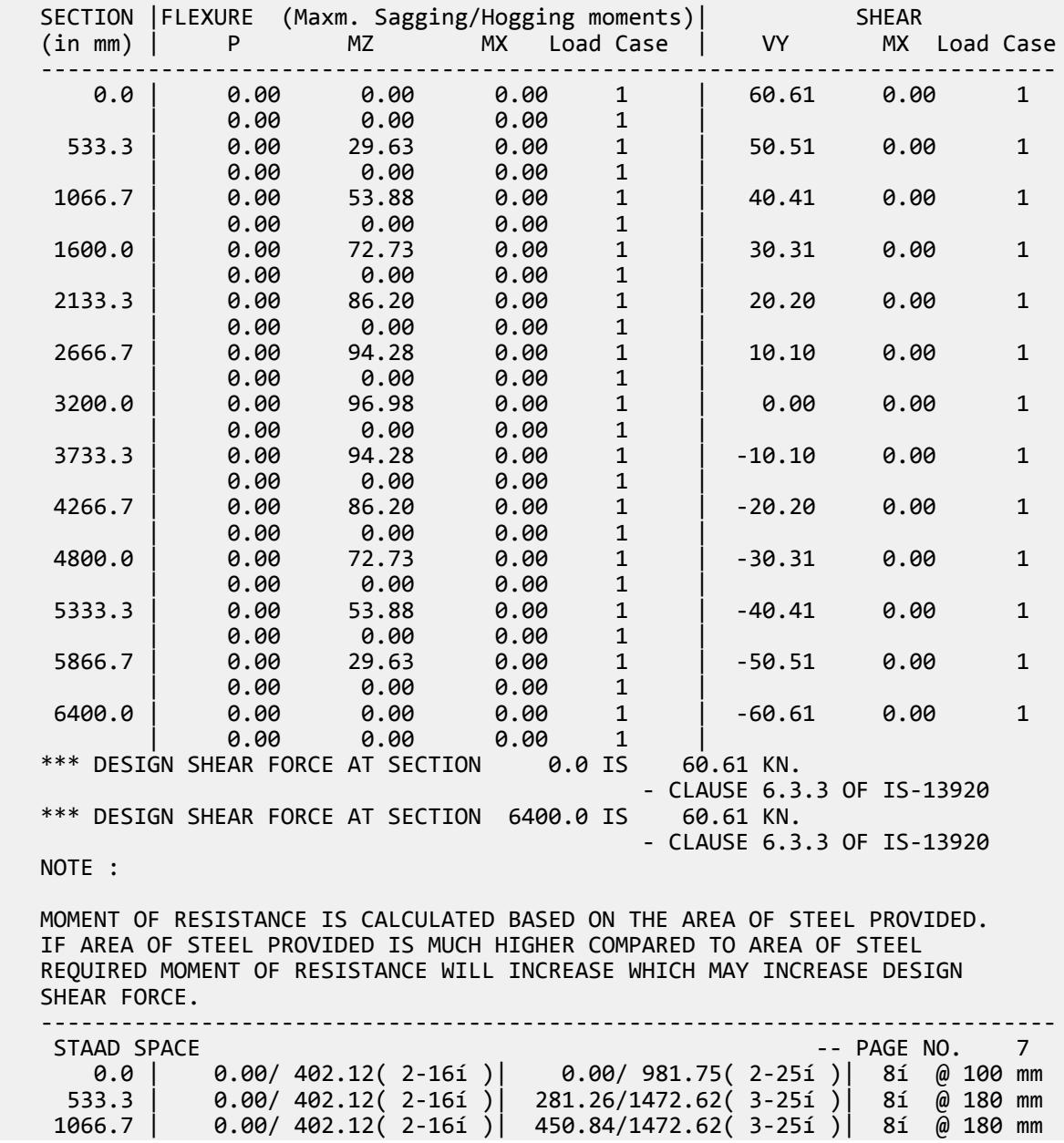

DESIGN LOAD SUMMARY (KN MET)
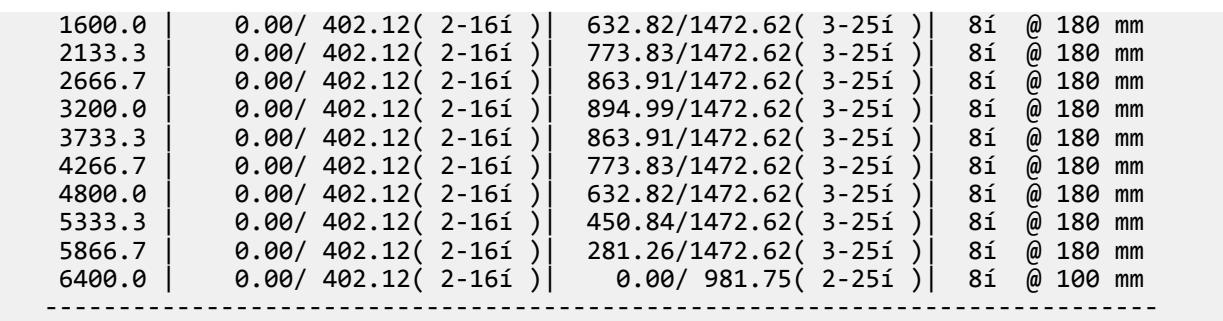

## D8.G.5 Column Design

Columns are designed for axial forces and biaxial moments per IS 456:2000. Columns are also designed for shear forces as per Clause 7.3.4. All major criteria for selecting longitudinal and transverse reinforcement as stipulated by IS:456 have been taken care of in the column design of STAAD.Pro. However following clauses have been satisfied to incorporate provisions of IS 13920:

- The minimum grade of concrete shall preferably be M20. (Clause 5.2)
- Steel reinforcements of grade Fe415 or less only shall be used. (Clause 5.3)
- The minimum dimension of column member shall not be less than 200 mm. For columns having unsupported length exceeding 4m, the shortest dimension of column shall not be less than 300 mm. (Clause 7.1.2)
- The ratio of the shortest cross-sectional dimension to the perpendicular dimension shall preferably be not less than 0.4. (Clause 7.1.3)
- The spacing of hoops shall not exceed half the least lateral dimension of the column, except where special confining reinforcement is provided. (Clause 7.3.3)
- Special confining reinforcement shall be provided over a length  $l_0$  from each joint face, towards mid span, and on either side of any section, where flexural yielding may occur. The length  $l_0$  shall not be less than a) larger lateral dimension of the member at the section where yielding occurs, b) 1/6 of clear span of the member, and c) 450 mm. (Clause 7.4.1)
- The spacing of hoops used as special confining reinforcement shall not exceed  $\frac{1}{4}$  of minimum member dimension but need not be less than 75 mm nor more than 100 mm. (Clause 7.4.6)
- The area of cross-section of hoops provided are checked against the provisions for minimum area of crosssection of the bar forming rectangular, circular or spiral hoops, to be used as special confining reinforcement. (Clause 7.4.7 and 7.4.8)

## *D8.G.5.1 Column Design Output*

Default column design output (TRACK 0.0) contains the reinforcement provided by STAAD.Pro and the capacity of the section. With the option TRACK 1.0, the output contains intermediate results such as the design forces, effective length coefficients, additional moments etc. All design output is given in SI units. An example of a column design output (with option TRACK 1.0) is given below.

```
============================================================================
         CO LUMN NO. 3 DESIGN
      M20 
                  Fe415 (Main) 
              Fe415 (Sec.)
LENGTH: 3000.0 mm CROSS SECTION: 
             350.0 mm X 400.0 mm COVER: 40.0 mm<br>OAD CASE: 5 FND JOTNT:
** GUIDING LOAD CASE:
              2 SHORT COLUMN
DESIGN FORCES (KNS-MET)
```
## **Design**

D. Design Codes

-----------------------

```
DESIGN AXIAL FORCE (Pu) 
                 : 226.7About Z 
                   About Y
INITIAL MOMENTS 
                               0.64
                   146.28
MOMENTS DUE TO MINIMUM ECC. 
                    : 4.53 4.53
SLENDERNESS RATIOS 
                    \sim \sim \sim- 1990 - 1990 - 1991 - 1992<br>1992 - 1992 - 1992 - 1992 - 1992 - 1992 - 1992 - 1992 - 1992 - 1992 - 1992 - 1992 - 1992 - 1992 - 1992 - 1992
MOMENTS DUE TO SLENDERNESS EFFECT :
- All and All and All and All and All
- 1990 - 1990 - 1991 - 1992<br>1992 - 1992 - 1992 - 1992 - 1992 - 1992 - 1992 - 1992 - 1992 - 1992 - 1992 - 1992 - 1992 - 1992 - 1992 - 1992
MOMENT REDUCTION FACTORS 
                  \sim - \sim \sim \sim \sim- 1990 - 1990 - 1991 - 1992 - 1993<br>1994 - 1994 - 1994 - 1994 - 1994 - 1994 - 1994 - 1994 - 1994 - 1994 - 1994 - 1994 - 1994 - 1994 - 1994 - 1994
ADDITION MOMENTS (Maz and May) 
                  \mathbf{r} = \mathbf{r} \cdot \mathbf{r}- 1990 - 1990 - 1990 - 1990 - 1990 - 1990 - 1990 - 1990 - 1990 - 1990 - 1990 - 1990 - 1990 - 1990 - 1990 - 19<br>1991 - 1990 - 1990 - 1990 - 1990 - 1990 - 1990 - 1990 - 1990 - 1990 - 1990 - 1990 - 1990 - 1990 - 1990 - 1990
TOTAL DESIGN MOMENTS 
                     : 4.53 
                   146.28
** GUIDING LOAD CASE: 5
                   Along Z Along Y
DESIGN SHEAR FORCES 
                       : 43.31 
                   76.08
REQD. STEEL AREA : 3313.56 Sq.mm.
MAIN REINFORCEMENT : Provide 12 - 20 dia.
                    (2.69%, 3769.91 Sq.mm.)
                    (Equally distributed)
CONFINING REINFORCEMENT : Provide 10 mm dia. 
                   rectangular ties @ 85 mm c/c
             over a length 500.0 mm from each joint face towards
                                        midspan as per Cl. 7.4.6 of IS-13920.
TIE REINFORCEMENT 
                  : Provide 10 mm dia. rectangular ties @ 175 mm c/c
SECTION CAPACITY (KNS-MET)
--------------------------
Puz : 2261.52 Muz1 : 
                 178.71 Muy1 : 150.75
INTERACTION RATIO: 1.00 (as per Cl. 39.6, IS456:2000)
============================================================================
********************END OF COLUMN DESIGN RESULTS********************
```
## D8.G.6 Bar Combination

Initially the program selects only one bar to calculate the number of bars required and area of steel provided at each section along the length of the beam. You may use the BAR COMBINATION command to specify two bar

diameters to calculate a combination of each bar to be provided at each section. The syntax for bar combination is given below.

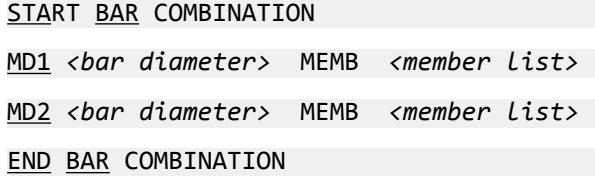

**Note:** The bar sizes should be specified in the order of increasing size (i.e., MD2 bar diameter should be greater than MD1 bar diameter).

The beam length is divided into three parts, two at its ends and one at span. Ld gives the development length to be provided at the two ends of each section.

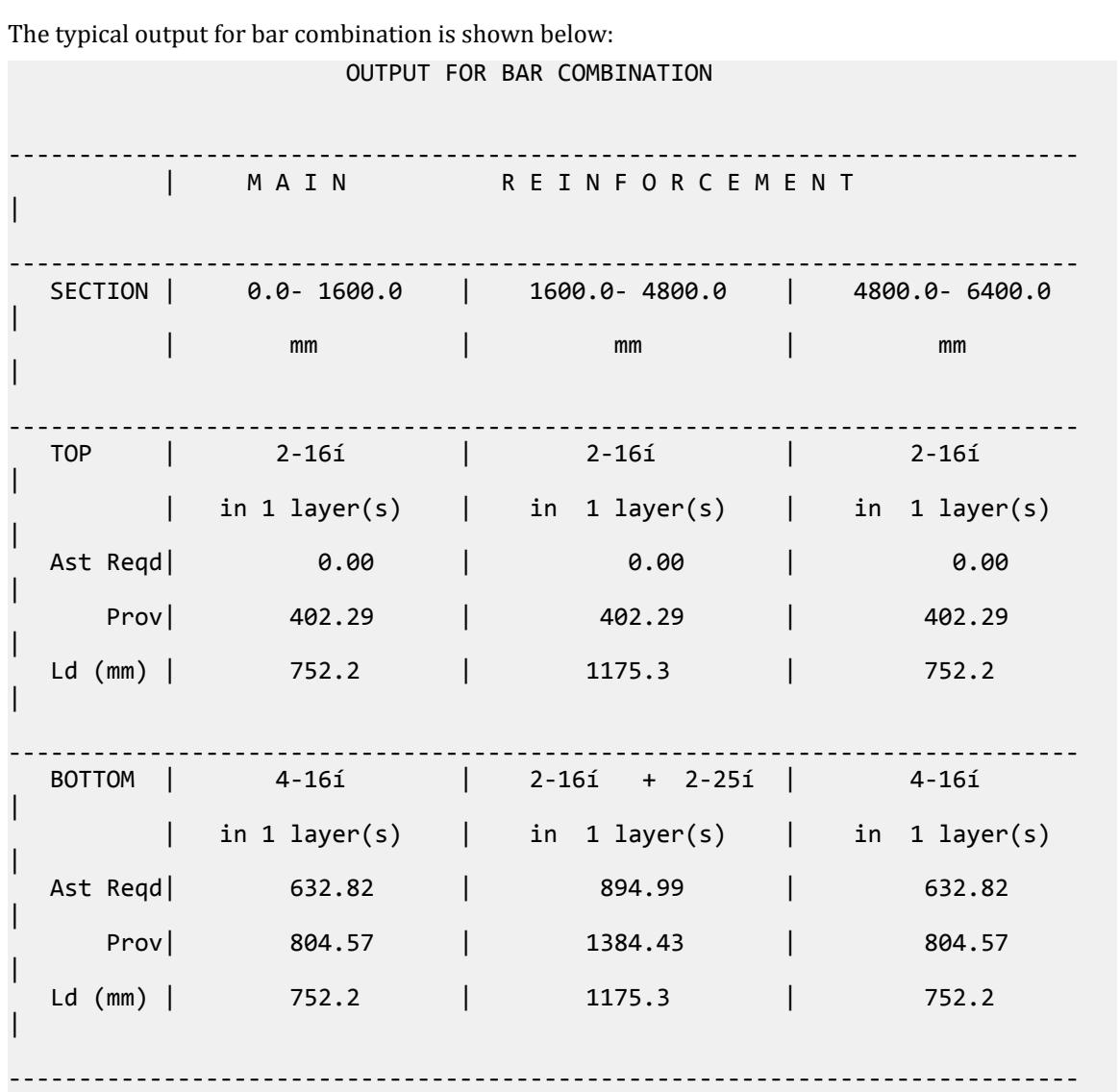

============================================================================

# D9. Japanese Codes

## D9.A. Japanese Codes - Concrete Design per 1991 AIJ

STAAD.Pro is capable of performing concrete design based on the Japan code AIJ 1991 *Architectural Institute of Japan Standards for Structural Calculation of Steel Reinforced Concrete Structures*. Design for a member involves calculation of the amount of reinforcement required for the member. Calculations are based on the user specified properties and the member forces obtained from the analysis. In addition, the details regarding placement of the reinforcement on the cross section are also reported in the output.

## D9.A.1 Section Types for Concrete Design

The following types of cross sections for concrete members can be designed:

- For Beams Prismatic (Rectangular and Square)
- For Columns Prismatic (Rectangular, Square, and Circular)

## D9.A.2 Member Dimensions

Concrete members which will be designed by the program must have certain section properties input under the MEMBER PROPERTY command. These are the D (YD) and b (ZD) dimensions for rectangular or square cross sections and the D (YD) for circular cross sections.

The following is an example the required input:

UNIT MM MEMBER PROPERTY 1 3 TO 7 9 PRISM YD 450. ZD 250. 11 13 PR YD 350.

In the above input, the first set of members are rectangular (450 mm depth and 250 mm width) and the second set of members, with only depth and no width provided, will be assumed to be circular with a 350 mm diameter.

**Caution:** It is absolutely imperative that you do *not* provide the cross section area (AX) as an input.

## D9.A.3 Slenderness Effects and Analysis Considerations

Slenderness effects are extremely important in designing compression members. Slenderness effects result in additional forces being exerted on the column over and above those obtained from the elastic analysis. There are two options by which the slenderness effects can be accommodated.

The first option is to compute the secondary moments through an exact analysis. Secondary moments are caused by the interaction of the axial loads and the relative end displacements of a member. The axial loads and joint displacements are first determined from an elastic stiffness analysis and the secondary moments are then evaluated.

The second option is to approximately magnify the moments from the elastic analysis and design the column for the magnified moment. It is assumed that the magnified moment is equivalent to the total moment comprised of the sum of primary and secondary moments.

STAAD provides facilities to design according to both of the above methods. To utilize the first method, the command PDELTA ANALYSIS must be used instead of PERFORM ANALYSIS in the input file. The user must note that to take advantage of this analysis, all the combinations of loading must be provided as primary load cases and not as load combinations. This is due to the fact that load combinations are just algebraic combinations of forces and moments, whereas a primary load case is revised during the P-delta analysis based on the deflections. Also, note that the proper factored loads (like 1.5 for dead load etc.) should be provided by the user. STAAD does not factor the loads automatically. The second method mentioned above is utilized by providing the magnification factor as a concrete design parameter (See the parameter MMAG in [D9.A.7 Design Parameters](#page-1770-0) (on page 1771)). The column is designed for the axial load and total of primary and secondary biaxial moments if the first method is used and for the axial load and magnified biaxial moments if the second method is used.

## D9.A.4 Beam Design

Beams are designed for flexure, shear, and torsion. The program considers 12 equally spaced divisions of the beam member. However this number can be redefined by NSECTION parameter. All these sections are designed for flexure, shear and torsion for all load cases. The results include design results for most critical load case.

#### *Example*

UNIT KG CM START CONCRETE DESIGN CODE JAPAN FYMAIN SRR295 ALL FYSEC SRR295 ALL FC 350 ALL CLEAR 2.5 MEM 2 TO 6 TRACK 1.0 MEMB 2 TO 9 DESIGN BEAM 2 TO 9 END CONCRETE DESIGN

## *D9.A.4.1 Design for Flexure*

Reinforcement for positive and negative moments are calculated on the basis of section properties provided by the user. Program first try to design the section for  $g = 0$  and  $pt =$  balanced reinforcement ratio. If allowable moment is lower than the actual moment program increases g value for same pt and checks the satisfactory conditions. If conditions are not satisfied this procedure continues until g reaches to 1.0 and then pt value is increased keeping  $g = 1.0$ . This procedure continues until pt reaches to its maximum value( 2 %). But if the allowable moment for  $pt =$  maximum value and  $g = 1.0$  is lower than the actual moment the program gives message that the section fails.

This program automatically calculates the Bar size and no. of bars needed to design the section. It arranges the bar in layers as per the requirements and recalculate the effective depth and redesign the sections for this effective depth.

Notes

- **a.** Beams are designed for MZ only. The moment MY is not considered in flexure design
- **b.** MMAG parameter can be used to increase design moment
- **c.** 1.4 cm. is added to the clear cover to take stirrup size into consideration for flexure design.

**d.** STAAD beam design procedure is based on the local practice and considering the fact that Japan is a high seismic zone area.

### *D9.A.4.2 Design for Shear*

The Design Shear value,  $Q_D$ , is evaluated for the beam. The update effective depth is used to then calculate the allowable shear stress. The allowable shear stress of concrete,  $\rm f_s$ , is automatically calculated from design load type (permanent or temporary) and given density of concrete. The program then calculates the required bar size,  $a_w$ , and spacing of stirrups. The reinforcement ratio for the stirrup,  $p_w$ , is calculated for design Bar size and stirrup pitch and all the necessary checking is done.

For seismic loading it is needed to increase shear force ≥ 1.5 times the actual value and this can be done utilizing the Design Shear Modification factor, k (SMAG parameter) without changing the Design Moment.

Notes:

- **a.** Stirrups are always assumed to be 2-legged
- **b.** Governing density to determine Light weight or Normal Weight Concrete is 2.3 kg/sq. cm

#### *D9.A.4.3 Design for Torsion*

Torsion design for beam is optional. If the TORSION parameter value is 1.0, the program will design the assigned beam(s) for torsion. The program first checks whether extra reinforcement is needed for torsion or not. If additional reinforcement is needed, this additional pt is added to flexure pt and additional Pw is added to shear design Pw.

## D9.A.5 Column Design

Columns are designed for axial force, MZ moment, MY moment, and shear force. Both the ends of the members are designed for all the load cases and the loading which produces largest amount of reinforcement is called as critical load. If Track 0 or Track 1 is used, design results will be printed for critical load only. But if Track 2 is used, you can get detailed design results of that member. The value of Pt needed for minimum axial force, maximum axial force, maximum MZ, maximum MY among all the load cases for both the ends will be printed. If the MMAG parameter is used, the column moments will be multiplied by that value. If the SMAG parameter is used, column shear force will be multiplied by that value.

Column design is done for Rectangular, Square and Circular sections. For rectangular and square sections Pt value is calculated separately for MZ and MY, while for circular sections Pg value is calculated for MZ and MY separately.

Column design for biaxial moments is optional. If the BIAXIAL parameter value is 1.0, the program will design the column for biaxial moments. Otherwise column design is always uniaxial.

Steps involved:

- **1.** Depending on the axial force zone is determined for Pt = 0.0.
- **2.** If the column is in "zone A", design is performed by increasing Pt and checking allowable load for that known Pt and known actual eccentricity of the column.
- **3.** If the column is in "zone B" or in "zone C", xn is calculated for given P and Pt and checking is done for allowable moment, if allowable moment is less than the actual moment, program increases Pt and this procedure continues until the column design conditions are satisfied or the column fails as the required Pt is higher than Pt maximum value.
- **4.** If the column is in tension, design is done by considering allowable tensile stress of steel only.
- **5.** If biaxial design is requested program solve the following interaction equation
- <span id="page-1770-0"></span>**6.** where, a =  $1.0+1.66666666'$  (ratio-0.2), ratio =  $P/$ Pcap &  $1.0 \text{ E}$  a  $E$  2.0, Mycap, Mzcap & Pcap represents section capacity
- **7.** If the interaction equation is not satisfied program increases Pt and calculates Pcap, Mycap and Mzcap and solve the interaction equation again and this process continues until the eqn. is satisfied or the column fails as Pt exceeds its maximum limit.
- **8.** If biaxial design is not requested program assumes that interaction equation is satisfied (if uniaxial design is performed successfully).
- **9.** If the interaction equation is satisfied program determines bar size and calculates no. of bars and details output is written.

#### *D9.A.5.1 Example*

UNIT KGS CMS START CONCRETE DESIGN CODE JAPAN FYMAIN SRR295 ALL FC 210 ALL CLEAR 2.5 MEMB 2 TO 6 DESIGN COLUMN 2 TO 6 END CONCRETE DESIGN

## D9.A.6 Slab and Wall Design

To design a slab or a wall, it must first be modeled using finite elements and analyzed. The command specifications are in accordance with Chapter 2 and Chapter 6 of the Technical Reference Manual.

Elements are designed for the moments Mx and My. These moments are obtained from the element force output (see Chapter 2 of the Technical Reference Manual). The reinforcement required to resist the Mx moment is denoted as longitudinal reinforcement and the reinforcement required to resist the My moment is denoted as transverse reinforcement.

The longitudinal bar is the layer closest to the exterior face of the slab or wall. The following parameters are those applicable to slab and wall design:

- **1.** FYMAIN Yield stress for reinforcing steel transverse and longitudinal.
- **2.** FC— Concrete grade
- **3.** CLEAR Distance from the outer surface of the element to the edge of the bar. This is considered the same on both top and bottom surfaces of the element.
- **4.** MINMAIN Minimum required size of longitudinal/transverse reinforcing bar

The other parameters shown in D9.A.7 Design Parameters (on page 1771) are not applicable to slab or wall design.

## D9.A.7 Design Parameters

The program contains a number of parameters which are needed to perform the design. Default parameter values have been selected such that they are frequently used numbers for conventional design requirements. These values may be changed to suit the particular design being performed. Table 10A.1 contains a complete list of the available parameters and their default values. It is necessary to declare length and force units as centimeters and Kilograms before performing the concrete design.

**Note:** Once a parameter is specified, its value stays at that specified number until it is specified again. This is the way STAAD.Pro works for all codes.

#### **Table 180: Japanese Concrete Design Parameters**

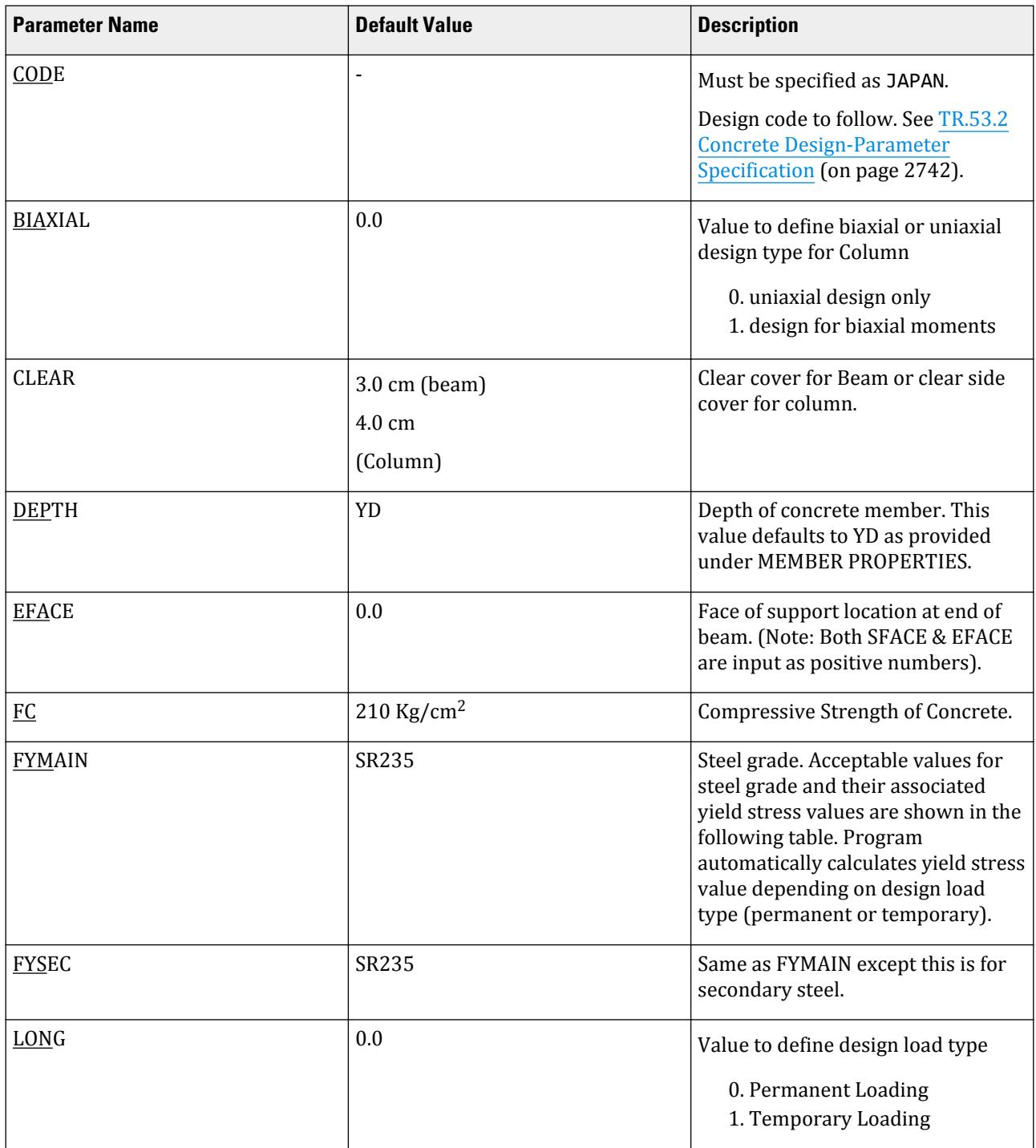

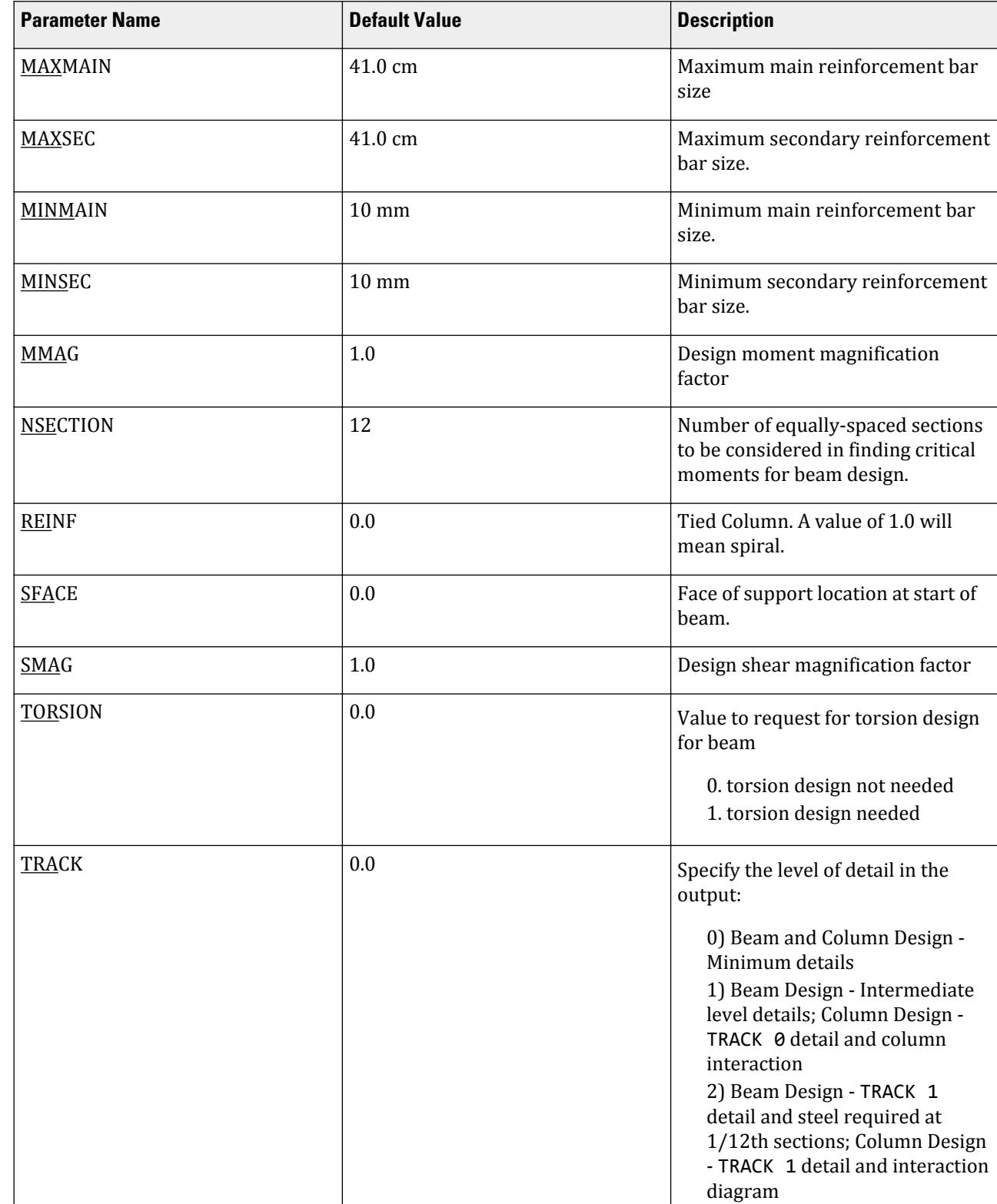

# **Design**

D. Design Codes

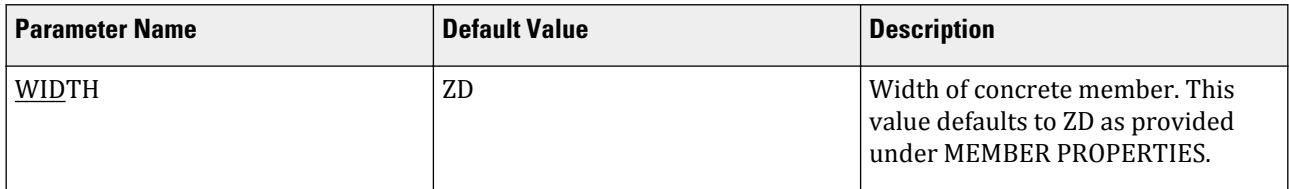

#### **Table 181: Table of permissible Steel Grades and associated Yield Stresses for FYMAIN and FYSEC parameters**

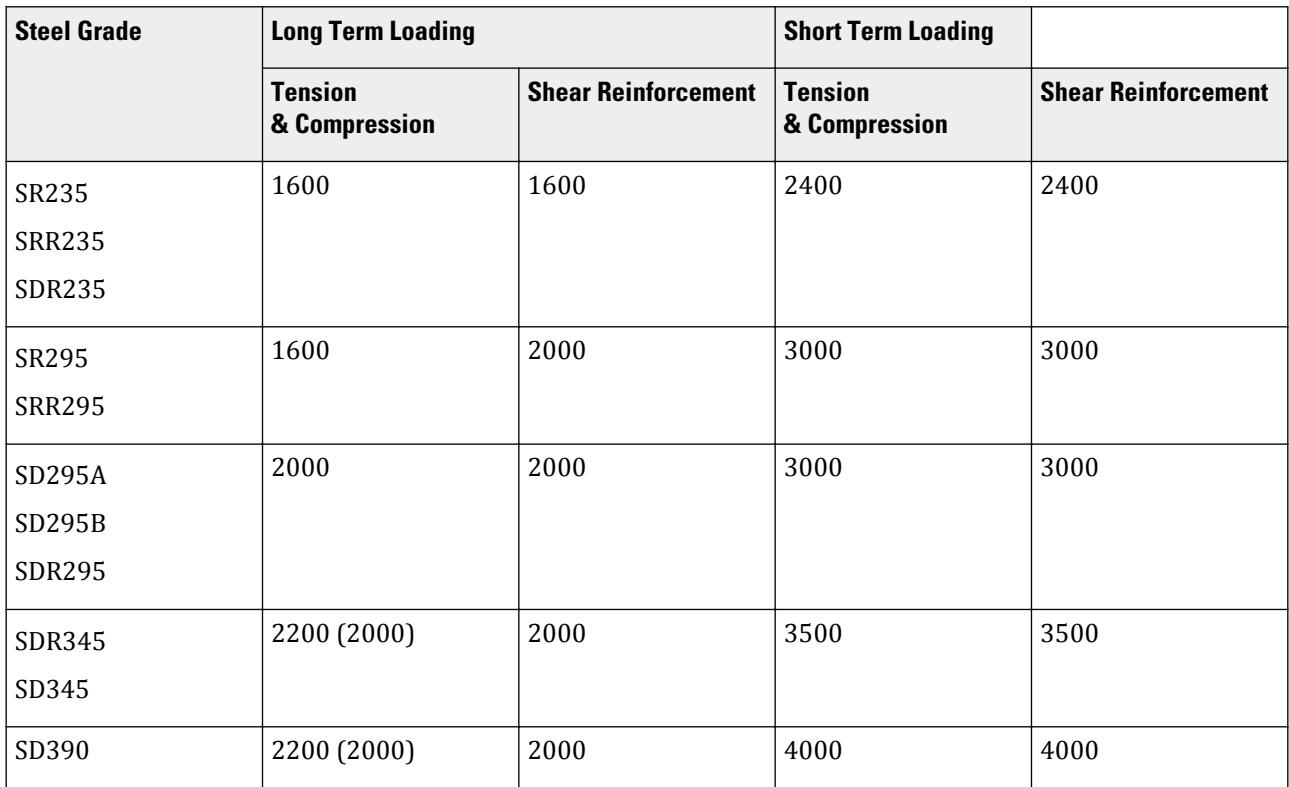

## D9.B. Japanese Codes - Steel Design per 2005 AIJ

STAAD.Pro is capable of performing steel design based on the Japanese code AIJ 2005 *Design Standard for Steel Structures*.

## D9.B.1 General

This section presents some general statements regarding the implementation of the "Architectural Institute of Japan" (AIJ) specifications for structural steel design (2005 edition) in STAAD. The design philosophy and procedural logistics are based on the principles of elastic analysis and allowable stress design. Facilities are available for member selection as well as code checking. Two major failure modes are recognized: failure by overstressing and failure by stability considerations. The following sections describe the salient features of the design approach.

Members are proportioned to resist the design loads without exceedance of the allowable stresses or capacities and the most economical section is selected on the basis of the least weight criteria. The code checking part of the program also checks the slenderness requirements and the stability criteria. Users are recommended to adopt the following steps in performing the steel design:

- <span id="page-1774-0"></span>• Specify the geometry and loads and perform the analysis.
- Specify the design parameter values if different from the default values.
- Specify whether to perform code checking or member selection.

The method for calculating allowable bending stress was updated for the AIJ 2005 from the AIJ 2002 code. All other allowable limit states, analysis and design methods, etc., remain unchanged. Refer to the [D9.C. Japanese](#page-1782-0) [Codes - Steel Design per 2002 AIJ](#page-1782-0) (on page 1783) for additional details.

## D9.B.2 Member Capacities

Member design and code checking per AIJ 2005 are based upon the allowable stress design method. It is a method for proportioning structural members using design loads and forces, allowable stresses, and design limitations for the appropriate material under service conditions. The basic measure of member capacities are the allowable stresses on the member under various conditions of applied loading such as allowable tensile stress, allowable compressive stress etc. These depend on several factors such as cross sectional properties, slenderness factors, unsupported width to thickness ratios and so on. Explained here is the procedure adopted in STAAD.Pro for calculating such capacities.

## *D9.B.2.1 Design Capabilities*

All types of available shapes like H-Shape, I-Shape, L-Shapes, CHANNEL, PIPE, TUBE, etc. can be used as member property and STAAD.Pro will automatically adopt the design procedure for that particular shape if Steel Design is requested. STEEL TABLE available within STAAD.Pro or UPTABLE facility can be used for member property.

## *D9.B.2.2 Methodology*

For steel design, STAAD.Pro compares the actual stresses with the allowable stresses as required by AIJ specifications. The design procedure consist of following three steps.

**1.** Calculation of sectional properties

The program extracts section properties cross sectional area, *A*, moment of inertia about Y and Z axes, *Iyy* and *Izz*, and the St. Venant torsional constant, *J*, from the built-in steel tables. The program then calculates the elastic section moduli,  $Z_z$  and  $Z_y$ , torsional section modulus,  $Z_x$ , and radii of gyration,  $i_y$  and  $i_z$ , using the appropriate formulas.

**2.** Calculation of actual and allowable stresses

Program calculates actual and allowable stresses by following methods:

**i.** Axial Stress:

Actual tensile stresses,

```
F_T = force / (A \times)
```
where

NSF = Net Section Factor for tension input as a design parameter

Actual compressive stress ,  $F_C = force / A$ 

Allowable tensile stress, *f<sup>t</sup>*

= FYLD / 1.5 (For Permanent Case) = FYLD ( For Temporary Case )

where

FYLD = Yield stress input as a design parameter

Allowable compressive stress, *f<sup>c</sup>*

$$
f_c = \begin{cases} \frac{\left[1 - 0.4\left(\frac{\lambda}{\Lambda}\right)^2\right]_F}{\nu} & when \quad \lambda \le \Lambda\\ \frac{0.277F}{\left(\frac{\lambda}{\Lambda}\right)^2} & when \quad \lambda > \Lambda \end{cases}
$$

 $= f_c \times 1.5$  (for Temporary case)

where

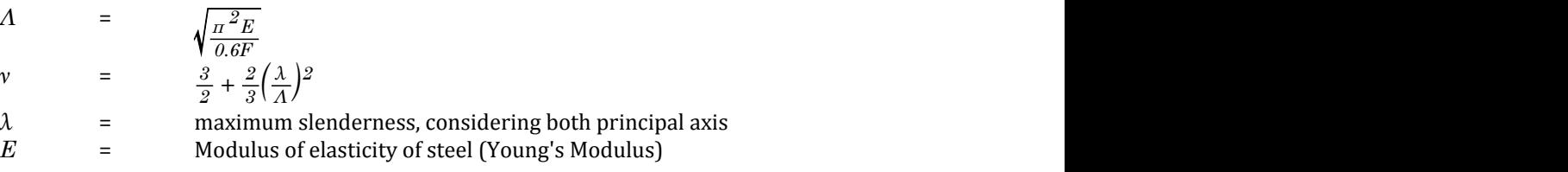

Actual torsional stress,  $f_t = torsion / Z_x$ 

where

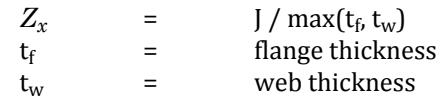

**ii.** Bending Stress:

Actual bending stress for My for compression:

(  $F_{\text{bcy}}$ ) = M<sub>y</sub> / Z<sub>cy</sub>

Actual bending stress for Mz for compression

 $(F_{\text{bcz}}) = M_z / Z_{\text{cz}}$ 

Actual bending stress for My for tension

$$
(\mathrm{F_{bty}}) = \mathrm{M_y} / \mathrm{Z_{ty}}
$$

Actual bending stress for Mz for tension

$$
(\mathrm{F}_{\mathrm{btz}})=\mathrm{M}_{\mathrm{z}}\,/\,\mathrm{Z}_{\mathrm{tz}}
$$

where

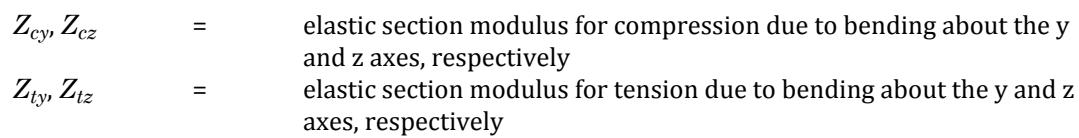

Allowable bending stress for M<sup>y</sup>

 $(f_{\text{bcy}}) = f_t$ 

Allowable bending stress for M<sup>z</sup>

When  $\lambda_b \leq p \lambda_b$ ,  $f_b = F/v$ When  $p\lambda_b < \lambda_b \leq e\lambda_b$ ,

$$
f_b = \frac{F\left(1 - 0.4\frac{\lambda_b - p\lambda_b}{e^{\lambda_b} - p\lambda_b}\right)}{v}
$$

*F*

When  $e^{\lambda}b < \lambda_b$ ,

$$
f_b = \frac{1}{\lambda_b^2} \frac{F}{2.17}
$$

where

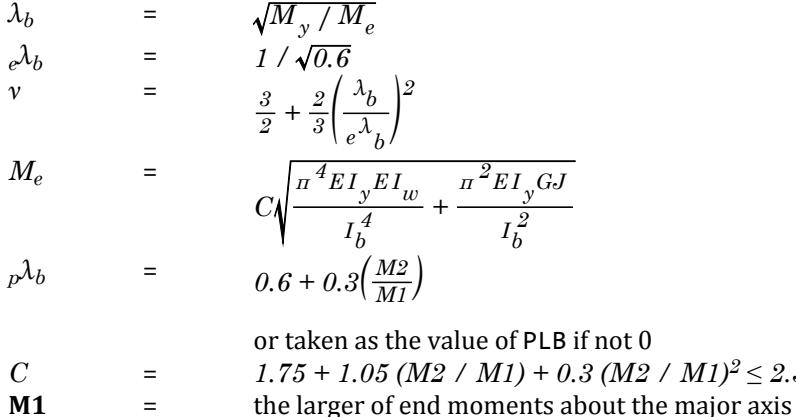

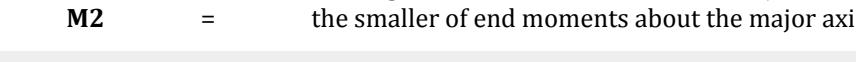

 $M1)^2 \leq 2.3$ 

**Note:** *M2/M1* will be +ve for double curvature and -ve for single curvature.

For Temporary case,  $f_{bcz} = 1.5 x (f_{bcz}$  for Permanent case) where

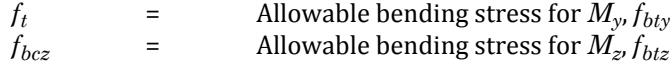

**Note:** The parameter CB can be used to specify a value for C directly.

#### **iii.** Shear Stress

Actual shear stresses are calculated by the following formula:

$$
Q_y = F_y / A_{ww}
$$

where

 $A_{uvw}$  = web shear area = depth times web thickness  $Q_z = F_z / A_{ff}$ 

where

$$
A_{ff} = \text{flange shear area} = 2/3 \text{ times total flange area}
$$

Allowable shear stress:

Permanent Loads: *f<sup>s</sup> = (Fy/√(3))/ 1.5* Temporary Loads:  $f_s = F_y \,$  /  $\sqrt{3}$ 

where

 $F_y$  = yield strength of steel, specified by the FYLD parameter.

**3.** Checking design requirements:

User provided RATIO value (default 1.0) is used for checking design requirements:

The following conditions are checked to meet the AIJ specifications. For all the conditions calculated value should not be more than the value of RATIO. If for any condition value exceeds RATIO, program gives the message that the section fails.

Conditions:

- **i.** Axial tensile stress ratio =  $F_T / f_t$
- **ii.** Axial compressive stress ratio =  $F_C$  /  $f_c$
- **iii.** Combined compression & bending compressive ratio =  $F_C$  /  $f_c + F_{bcz}/f_{bcz} + F_{bcy}/f_{bcy}$
- **iv.** Combined compression & bending tensile ratio =  $(F_{btz} + F_{btv} F_C) / f_t$
- **v.** Combined tension & bending tensile ratio =  $(F_T + F_{btx} + F_{bty}) / f_t$
- **vi.** Combined tension & bending compressive ratio =  $F_{bcz}/f_{bcz} + F_{bcy}/f_{bcy}$ *-*  $F_T/f_t$
- **vii.** Shear stress ratio in Y =  $q_y / f_s$
- **viii.** Shear stress ratio in Z =  $q_z$  /  $f_s$
- **ix.** von Mises stress ratio (if the [D9.B.4 Von Mises Stresses Check](#page-1781-0) (on page 1782) were set to be checked) = *fm/(k*⋅*f<sup>t</sup> )*

**Note:** All other member capacities (axial tension, axial compression, and shear) are calculated as for AIJ 2002. Refer to [D9.C.5 Member Capacities](#page-1787-0) (on page 1788)

## D9.B.3 Design Parameters

You are allowed complete control over the design process through the use of parameters in the following table. These parameters communicate design decisions from the engineer to the program. The default parameter values have been selected such that they are frequently used numbers for conventional design. Depending on the particular design requirements of the situation, some or all of these parameter values may have to be changed to exactly model the physical structure.

**Note:** Once a parameter is specified, its value stays at that specified number until it is specified again. This is the way STAAD.Pro works for all codes.

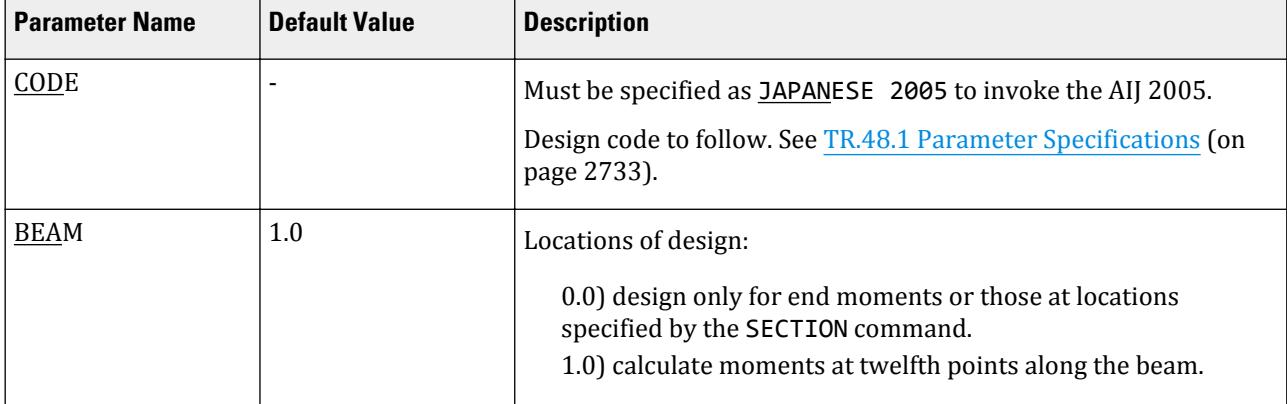

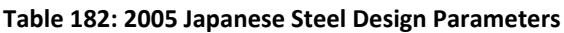

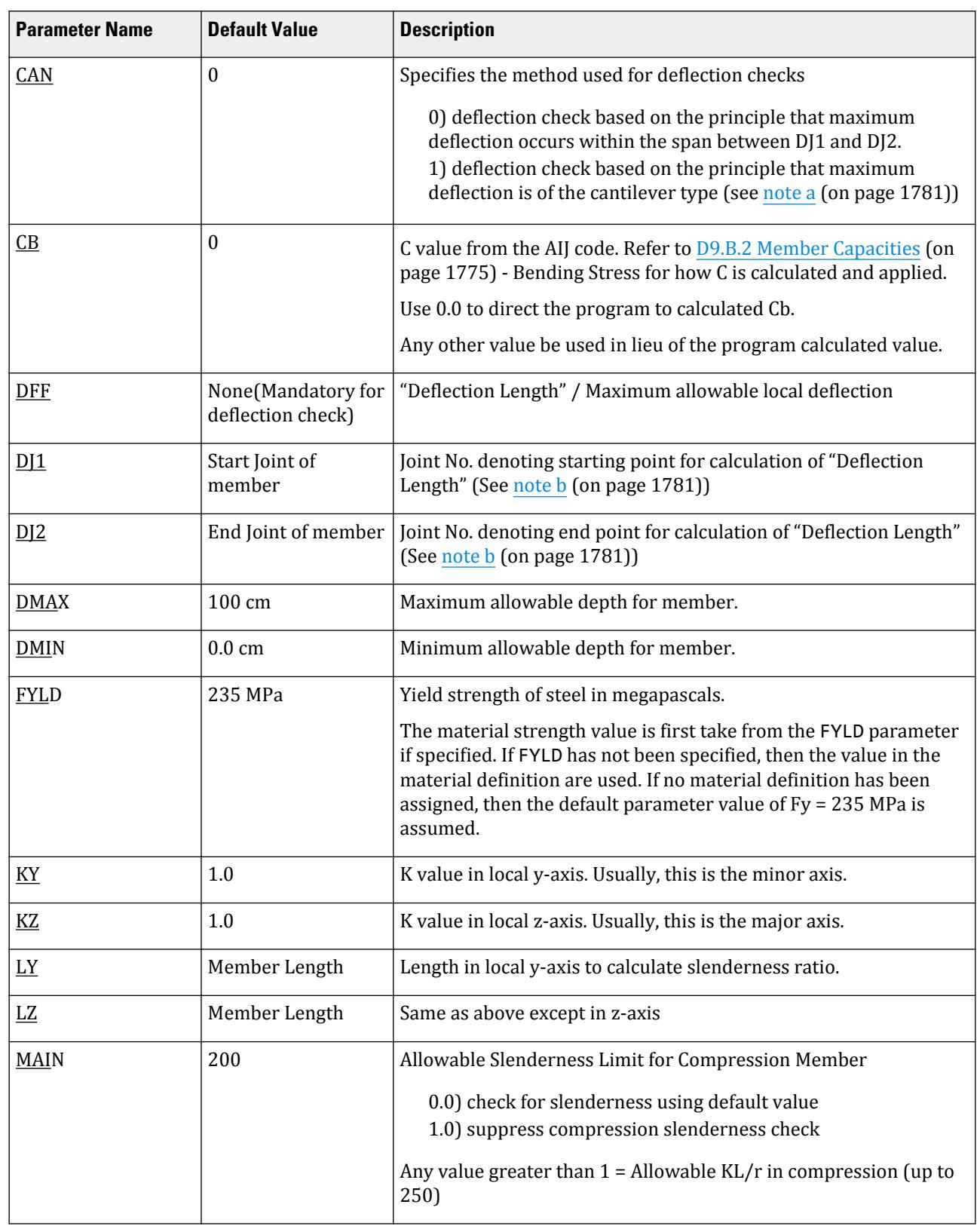

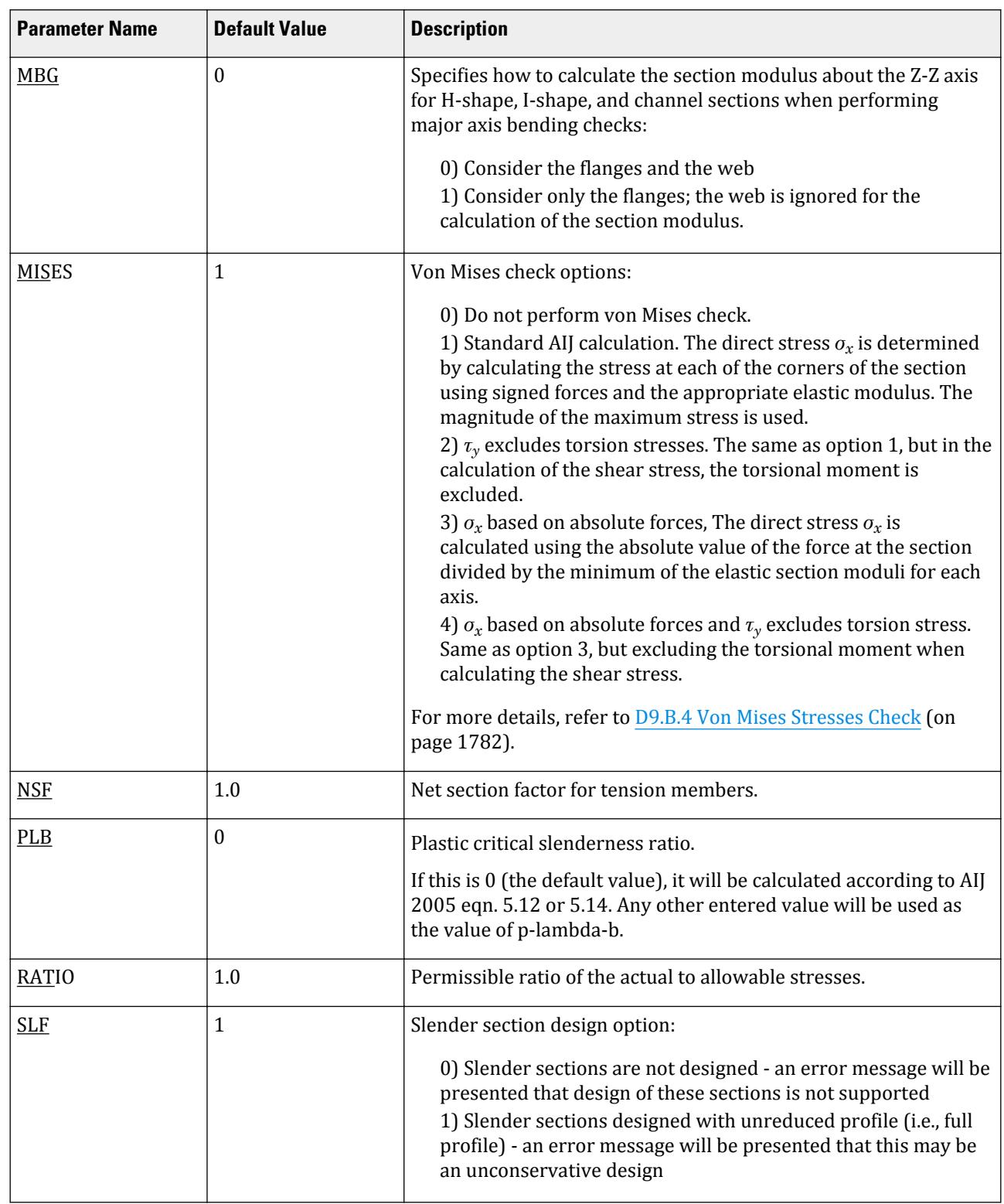

<span id="page-1780-0"></span>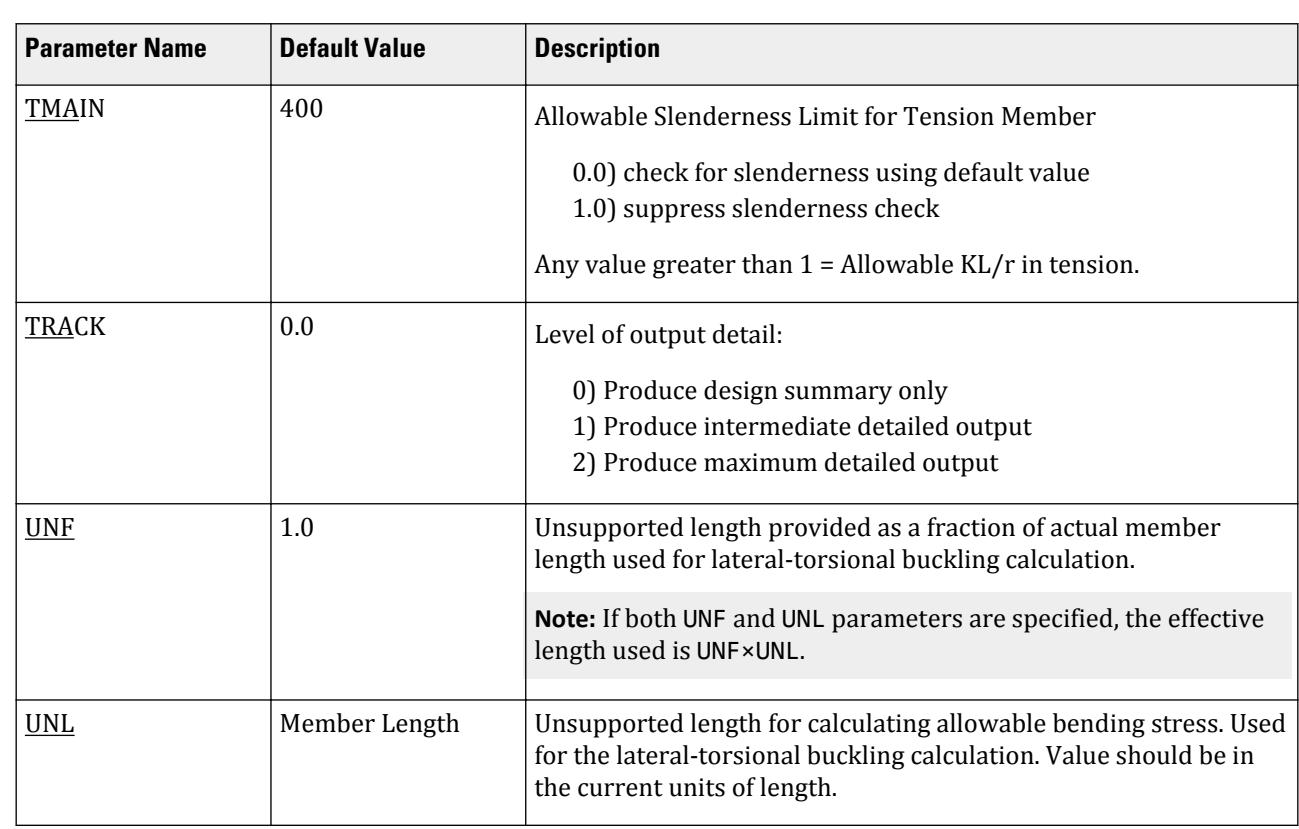

## *D9.B.3.1 Notes*

**a.** When performing the deflection check, you can choose between two methods. The first method, defined by a value 0 for the CAN parameter, is based on the local displacement. Refer to for details on local displacement..

If the CAN parameter is set to 1, the check will be based on cantilever style deflection. Let (DX1, DY1,DZ1) represent the nodal displacements (in global axes) at the node defined by DJ1 (or in the absence of DJ1, the start node of the member). Similarly, (DX2, DY2, DZ2) represent the deflection values at DJ2 or the end node of the member.

 $\frac{1}{2}$  Compute Delta =  $\sqrt{(DX2 - DX1)^2 + (DY2 - DY1)^2 + (DZ2 - DZ1)^2}$ 

Compute Length = distance between DJ1 and DJ2 or, between start node and end node, as the case may be.

Then, if CAN is specified a value 1, dff = L/Delta

Ratio due to deflection = DFF/dff

**b.** If CAN = 0, the "Deflection Length" is defined as the length that is used for calculation of local deflections within a member. It may be noted that for most cases the "Deflection Length" will be equal to the length of the member. However, in some situations, the "Deflection Length" may be different. A straight line joining DJ1 and DJ2 is used as the reference line from which local deflections are measured.

For example, refer to the figure below where a beam has been modeled using four joints and three members. The "Deflection Length" for all three members will be equal to the total length of the beam in this case. The parameters DJ1 and DJ2 should be used to model this situation. Thus, for all three members here, DJ1 should be 1 and DJ2 should be 4.

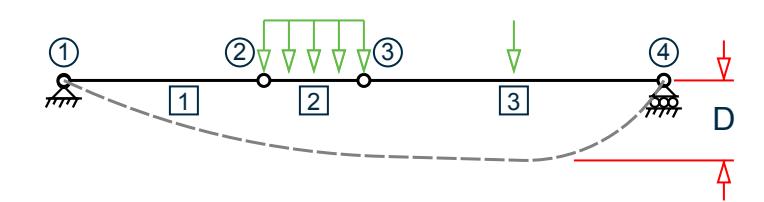

<span id="page-1781-0"></span>D = Maximum local deflection for members 1, 2, and 3.

PARAMETERS DFF 300. ALL DJ1 1 ALL DJ2 4 ALL

- **c.** If DJ1 and DJ2 are not used, "Deflection Length" will default to the member length and local deflections will be measured from original member line.
- **d.** The above parameters may be used in conjunction with other available parameters for steel design.
- **e.**

## D9.B.4 Von Mises Stresses Check

The von Mises stress equation shown below, which is modified for beam elements based on the corresponding equation in AIJ steel design code (both 2002 and 2005 editions of AIJ), indicates that the left-hand side in the equation should be less than unity. These checks are performed at locations indicated by the BEAM parameter.

**Note:** As with other design checks, the unity check value can be modified by use of the RATIO parameter.

The von Mises stresses are evaluated and checked per AIJ clause 5.16 as follows:

$$
\frac{\sqrt{\sigma_x^2+3\tau_{xy}^2}}{k\times f_t}<1.0
$$

where

*σ<sup>x</sup>* = Longitudinal stress in beam element. The following equation is used when the MISES parameter is set to 1 or 2. This is performed multiple times, once in each corner with the appropriate sign of the moment and value of elastic modulus. The largest stress is then used.

$$
= \frac{F_x}{A_x} + \frac{M_y}{Z_y} + \frac{M_z}{Z_z}
$$

When the MISES parameter is set to 3 or 4, then the longitudinal stress is calculated once using the smalles elastic modulus for each axis as follows.

$$
= \left| \frac{F_x}{A_x} \right| + \left| \frac{M_y}{Z_y} \right| + \left| \frac{M_z}{Z_z} \right|
$$

- $F_x$  = axial force<br> $M_y$  = bending m
- $M_y$  = bending moment about y-axis<br> $M_z$  = bending moment about z-axis
- $=$  bending moment about z-axis
- 
- $A_x$  = cross-sectional area<br>  $Z_y$  = section modulus abo<br>  $Z_z$  = section modulus abo  $=$  section modulus about y-axis
- *Z<sup>z</sup>* = section modulus about z-axis
- *τxy* = shear stress in the beam. When the MISES parameter is set to 1 or 3, this includes torsion stresses:

$$
= \left| \frac{M_x}{Z_x} \right| + \sqrt{\left| \frac{F_y}{A_y} \right|^2 + \left| \frac{F_z}{A_z} \right|^2}
$$

When the MISES parameter is set to 2 or 4, the torsion stresses are excluded:

$$
=\sqrt{\left|\begin{array}{c|c}F_y & 2 \\ \hline A_y & + & A_z\end{array}\right|^2+\left|\begin{array}{c|c}F_z & 2\end{array}\right|}
$$

<span id="page-1782-0"></span>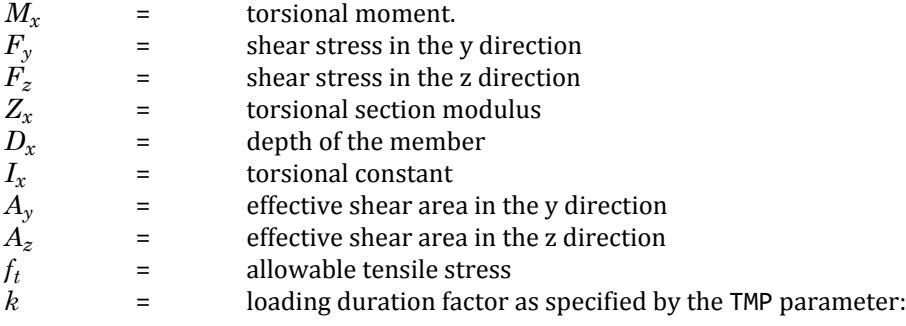

1.0 for permanent

1.5 for temporary

In the STRESSES output category, stress value of (numerator of the von Mises stress equation) is output as the value of fm. Along with slenderness ratios, stresses, and deflections, von Mises stress equation is checked. When its left-hand side yields the maximum ratio value, it is printed as RATIO and "VON MISES" is printed as CRITICAL COND.

## D9.C. Japanese Codes - Steel Design per 2002 AIJ

STAAD.Pro is capable of performing steel design based on the Japanese code AIJ 2002 *Design Standard for Steel Structures*.

## D9.C.1 General

The design philosophy and procedural logistics are based on the principles of elastic analysis and allowable stress design. Facilities are available for member selection as well as code checking. Two major failure modes are recognized: failure by overstressing and failure by stability considerations. The following sections describe the salient features of the design approach.

Members are proportioned to resist the design loads without exceedance of the allowable stresses or capacities and the most economical section is selected on the basis of the least weight criteria. The code checking part of the program also checks the slenderness requirements and the stability criteria. Users are recommended to adopt the following steps in performing the steel design:

- Specify the geometry and loads and perform the analysis.
- Specify the design parameter values if different from the default values.
- Specify whether to perform code checking or member selection.

## D9.C.2 Analysis Methodology

Elastic analysis method is used to obtain the forces and moments for design. Analysis is done for the primary and combination loading conditions provided by the user. The user is allowed complete flexibility in providing loading specifications and in using appropriate load factors to create necessary loading situations. Depending upon the analysis requirements, regular stiffness analysis or P-Delta analysis may be specified. Dynamic analysis may also be performed and the results combined with static analysis results.

## D9.C.3 Member Property Specifications

For specification of member properties of standard Japanese steel shapes, the steel section library available in STAAD may be used. The next section describes the syntax of commands used to assign properties from the built-in steel table. Members properties may also be specified using the User Table facility. For more information on these facilities, refer to Section 1.7 the STAAD Technical Reference Manual.

## D9.C.4 Built-in Japanese Steel Section Library

The following information is provided for use when the built-in steel tables are to be referenced for member property specification. These properties are stored in a database file. If called for, these properties are also used for member design. Since the shear areas are built into these tables, shear deformation is always considered for these members during the analysis. An example of member property specification in an input file is provided at the end of this section.

A complete listing of the sections available in the built-in steel section library may be obtained using the tools of the graphical user interface.

Following are the descriptions of different types of sections.

#### *D9.C.4.1 I shapes*

I shapes are specified in the following way:

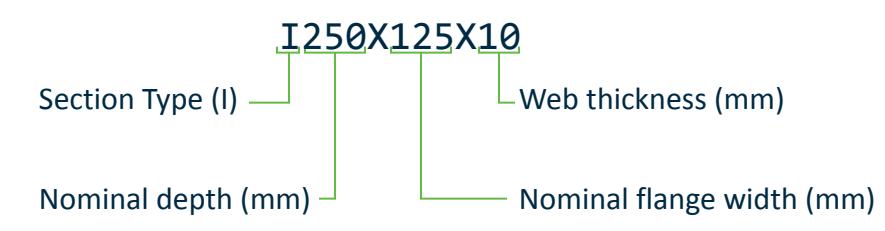

**Note:** While specifying the web thickness, the portion after the decimal point should be excluded.

```
1 TO 9 TA ST I300X150X11
12 TO 15 TA ST I350X150X9
```
#### *D9.C.4.2 H shapes*

H shapes are specified as follows:

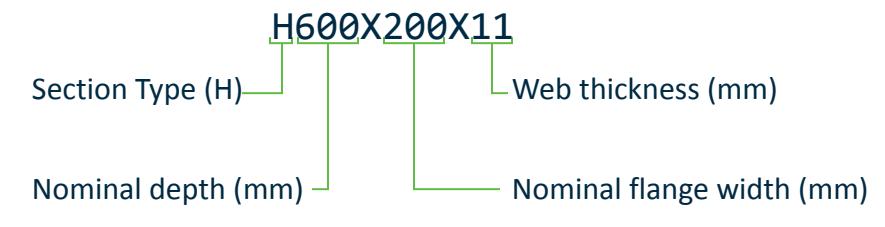

**Note:** While specifying the web thickness, the portion after the decimal point should be excluded.

```
1 TO 8 TA ST H200X100X4
13 TO 17 TA ST H350X350X12
```
#### *D9.C.4.3 T shapes*

T shapes are specified as follows:

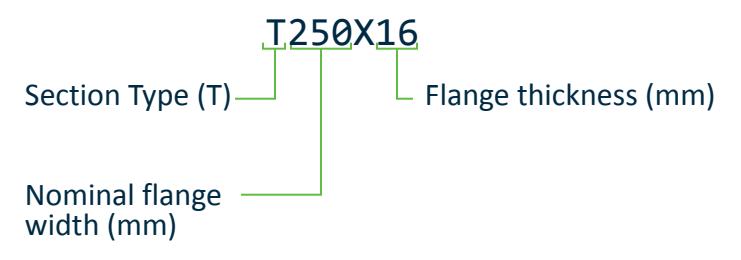

**Note:** While specifying the web thickness, the portion after the decimal point should be excluded.

20 TO 25 TA ST T250X19

#### *D9.C.4.4 Channels*

Channel sections are specified as follows.

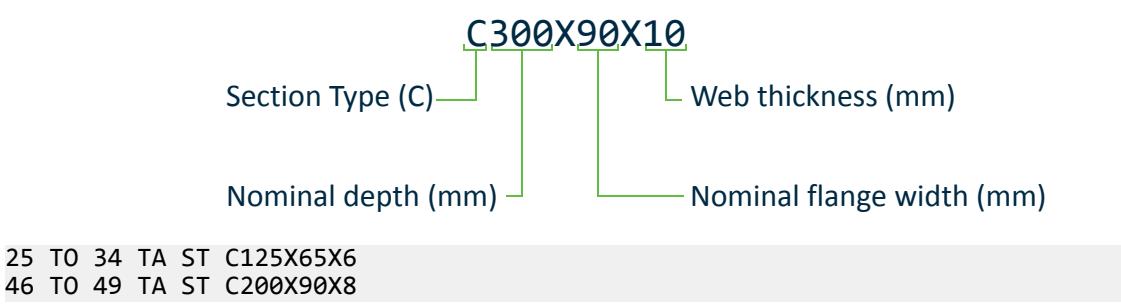

#### *D9.C.4.5 Double Channels*

Back to back double channels, with or without a spacing in between them, are available. The letter D in front of the section name is used to specify a double channel. Front-to-front double channels are similarly added by adding FR in front of the section name.

17 TO 27 TA D C300X90X10 45 TO 76 TA D C250X90X11 SP 2.0 28 TO 30 TA FR C200X90X8 SP 2.5

In the above commands, members 17 to 27 are a back-to-back double channels C300X90X10 with no spacing in between. Members 45 to 76 are a double channels C250X90X11 with a spacing of 2 length units. Members 28 to 30 are front-to-front double channels C200X90X8 with a spacing of 2.5 length units.

#### *D9.C.4.6 Angles*

Two types of specification may be used to describe an angle. The standard angle specification is as follows.

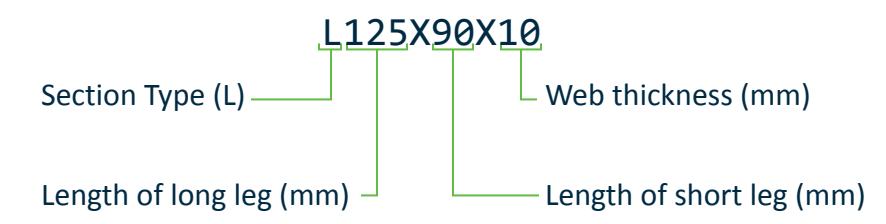

The letter L (signifying that the section is an angle) is followed by the length of the legs and then the thickness of the leg, all in millimeters. The word ST signifies that the section is a standard angle meaning that the major principal axis coincides with the local YY axis specified in [G.4.2 Local Coordinate System](#page-2125-0) (on page 2126) .

#### 1 4 TA ST L150X90X9

If the minor principal axis coincides with the local YY axis specified in Chapter 2 of the User's Manual, the word RA (Reverse Angle) should be used instead of ST as shown below.

7 TO 23 TA RA L90X75X9

#### *D9.C.4.7 Double angles*

Short leg back-to-back and long leg back-to-back double angles may be specified by using the words SD or LD in front of the angle size. In the case of an equal angle, either SD or LD will serve the purpose. The spacing between the angles may be specified by using the word SP after the angle size followed by the value of the spacing.

8 TO 25 TA SD L100X65X7 SP 2.0 36 TO 45 TA LD L300X90X11 SP 3.0

The first example indicates a short legs back-to-back double angle comprised of 100X65X7 angles separated by 2 length units. The latter is a long legs back-to-back double angle comprised of 300X90X11 angles separated by 3 length units.

#### *D9.C.4.8 Tubes*

Tube names are input by their dimensions. For example,

6 TA ST TUBE DT 8.0 WT 6.0 TH 0.5

is a tube that has a height of 8 length units, width of 6 length units and a wall thickness of 0.5 length units. Only code checking, no member selection can be performed on TUBE sections.

#### *D9.C.4.10 Pipes (General Pipe sections)*

Circular hollow sections defined by JIS G3444:2005 *Design Standard for Steel Structures - Based on Allowable Stress Concept* as general pipe sections are specified as shown in the following example.

#### 1 TO 9 TA ST PIPE PIP267.4x7.0

specifies a pipe with outside diameter of 267.0 mm and a thickness of 7.0 mm. Only code checking, no member selection, can be performed on PIPE sections.

#### *D9.C.4.11 Circular Hollow sections*

Circular hollow sections defined by JIS G3475:2005 *Design Standard for Steel Structures - Based on Allowable Stress Concept* as Architectural pipe sections are specified as shown in the following example.

1 TO 9 TA ST PIPE CHS660.4x16

Ē

specifies a pipe with outside diameter of 660.4 mm and a thickness of 16.0 mm. Only code checking, no member selection, can be performed on CHS sections.

#### *D9.C.4.12 Rectangular Hollow sections*

Rectangular hollow sections defined by JIS G3466:2005 *Design Standard for Steel Structures - Based on Allowable Stress Concept* are specified as shown in the following example.

#### 1 TO 9 TA ST PIPE RHS200x100x12

specifies a tube with a depth of 200 mm, a width of 100 mm, and a thickness of 12 mm. Only code checking, no member selection, can be performed on RHS sections.

#### *D9.C.4.13 Square Hollow sections*

Square hollow sections defined by JIS G3466:2005 *Design Standard for Steel Structures - Based on Allowable Stress Concept* are specified as shown in the following example.

#### 1 TO 9 TA ST PIPE SHS200xs00x12

specifies a square tube with a width of 200 mm and a thickness of 12 mm. Only code checking, no member selection, can be performed on SHS sections.

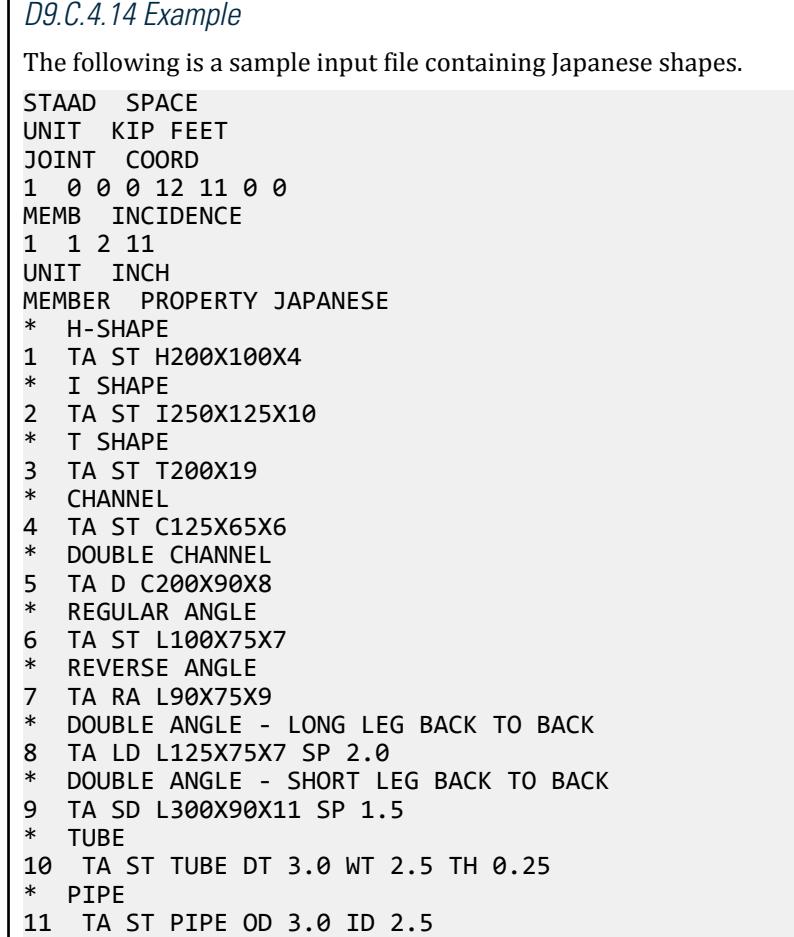

<span id="page-1787-0"></span>PRINT MEMBER PROPERTIES FINISH

## D9.C.5 Member Capacities

Member design and code checking per AIJ 2002 are based upon the allowable stress design method. It is a method for proportioning structural members using design loads and forces, allowable stresses, and design limitations for the appropriate material under service conditions. The basic measure of member capacities are the allowable stresses on the member under various conditions of applied loading such as allowable tensile stress, allowable compressive stress etc. These depend on several factors such as cross sectional properties, slenderness factors, unsupported width to thickness ratios and so on. Explained here is the procedure adopted in STAAD for calculating such capacities.

### *D9.C.5.1 Design Capabilities*

All types of available shapes such as H-Shape, I-Shape, L-Shapes, channel, pipe, tube, etc. can be used as member property and STAAD.Pro will automatically adopt the design procedure for that particular shape if Steel Design is requested. The steel tables available within STAAD.Pro or user provided table (UPTABLE) can be used for member properties.

## *D9.C.5.2 Methodology*

For steel design, STAAD.Pro compares the actual stresses with the allowable stresses as required by AIJ specifications. The design procedure consist of following three steps.

**1.** Calculation of sectional properties

The program extracts section properties cross sectional area, *A*, the moment of inertia about Y and Z axes, *Iyy* and *Izz*, and the St. Venant torsional constant, *J*, from the built-in steel tables. The program then calculates the elastic section moduli,  $Z_z$  and  $Z_y$ , torsional section modulus,  $Z_x$ , and radii of gyration,  $i_y$  and  $i_z$ , using the appropriate formulas.

For I shapes, H shapes, and channel sections, the program calculates the radius of gyration needed for bending using following formula:

$$
i = \sqrt{I_i / A_i}
$$

**2.** Calculation of actual and allowable stresses

Allowable stresses for structural steel under permanent loading shall be determined on the basis of the values of F given in the following table.

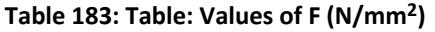

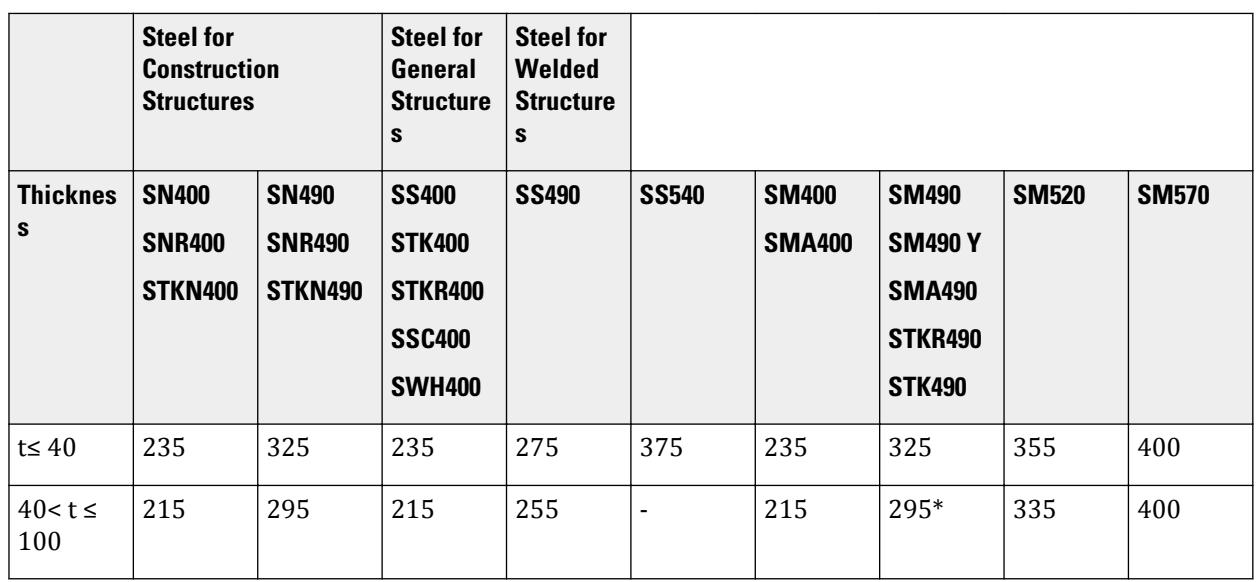

 $* F = 325 \text{ N/mm}^2$  when t > 75mm

**Note:** In checking members for temporary loading be the combination of stresses described in Chap.3, allowable stresses specified in this chapter may be increases by 50%

Program calculates actual and allowable stresses by following methods:

**i.** Axial Stress:

Actual tensile stresses,

$$
F_T = \text{force } / (A \times)
$$

where

NSF = Net Section Factor for tension input as a design parameter

Actual compressive stress ,  $F_C = force / A$ 

Allowable tensile stress, *f<sup>t</sup>*

= FYLD / 1.5 (For Permanent Case) = FYLD ( For Temporary Case )

where

FYLD = Yield stress input as a design parameter

Allowable compressive stress, *f<sup>c</sup>*

$$
f_c = \begin{cases} \frac{\left[1 - 0.4\left(\frac{\lambda}{A}\right)^2\right]F}{v} when \lambda \le \Lambda\\ \frac{0.277F}{\left(\frac{\lambda}{A}\right)^2} when \lambda > \Lambda \end{cases}
$$

 $= f_c \times 1.5$  (for Temporary case)

where

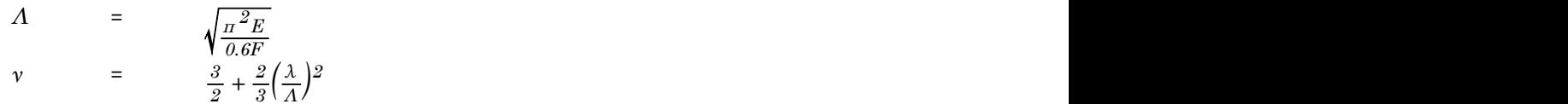

Actual torsional stress,  $f_t = torsion \, \times \, Z_x$ 

where

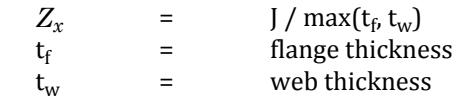

**ii.** Bending Stress:

Actual bending stress for My for compression

$$
(\mathbf{F}_{\text{bcy}}) = \mathbf{M}_{\text{y}} / \mathbf{Z}_{\text{cy}}
$$

Actual bending stress for Mz for compression

 $(F_{\text{bcz}}) = M_z / Z_{\text{cz}}$ 

Actual bending stress for My for tension

$$
(\mathrm{F}_{\mathrm{bty}})=\mathrm{M}_{\mathrm{y}}/\mathrm{Z}_{\mathrm{ty}}
$$

Actual bending stress for Mz for tension

$$
(\mathrm{F}_{\mathrm{btz}})=\mathrm{M_{z}}\,/\,\mathrm{Z}_{\mathrm{tz}}
$$

where

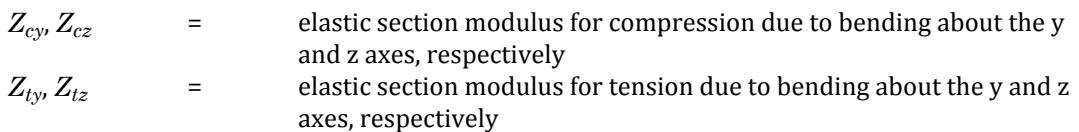

**Note:** The web is ignored in the calculation of *Z<sup>z</sup>* for H-shape, I-shape, and channel sections when the MBG parameter = 1.

Allowable bending stress for M<sup>y</sup>

 $(f_{\text{bcy}}) = f_t$ 

Allowable bending stress for M<sup>z</sup>

 $(f_{bcz}) = \{ 1 - .4 \times (lb / i)^2 / (C \lambda^2) \}$  ft max

$$
= 89,000/ (lb \times h / A_f)
$$

For Temporary case,  $f_{bcz} = 1.5$  x ( $f_{bcz}$  for Permanent case)

where

 $C = 1.75 - 1.05 (M2 / M1) + 0.3 (M2 / M1)^2$ 

Allowable bending stress for  $M_y$ ,  $f_{\text{bty}} = f_t$ Allowable bending stress for  $M_{z}$ ,  $f_{btz} = f_{bcz}$ 

**Note:** The parameter CB can be used to specify a value for C directly.

**iii.** Shear Stress

Actual shear stresses are calculated by the following formula:

 $q_y = Q_y / A_{ww}$ 

where

*A*<sub>*ww*</sub> = web shear area = product of depth and web thickness  $q_z = Q_z / A_{ff}$ where *A<sub>ff</sub>* = flange shear area = 2/3 times total flange area<br> *f<sub>s</sub>* = Allowable shear stress,  $F_s$  / 1.5,  $F_s = F$  /  $\sqrt{3}$  $f_s$  = Allowable shear stress,  $F_s \, / \, 1.5, F_s = F \, / \, \sqrt{3}$ 

**3.** Checking design requirements:

User provided RATIO value (default 1.0) is used for checking design requirements

The following conditions are checked to meet the AIJ specifications. For all the conditions calculated value should not be more than the value of RATIO. If for any condition value exceeds RATIO, the program gives the message that the section fails.

Conditions:

- **i.** Axial tensile stress ratio =  $F_T / f_t$
- **ii.** Axial compressive stress ratio =  $F_C$  /  $f_c$
- **iii.** Combined compression & bending compressive ratio =  $F_C$  /  $f_c + F_{bcz}/f_{bcz} + F_{bcy}/f_{bcy}$
- **iv.** Combined compression & bending tensile ratio =  $(F_{btz} + F_{bty} \cdot F_C)$  /  $f_t$
- **v.** Combined tension & bending tensile ratio =  $(F_T + F_{btx} + F_{btv}) / f_t$
- **vi.** Combined tension & bending compressive ratio =  $F_{bcz}/f_{bcz}$ + $F_{bcy}/f_{bcy}$ *-* $F_T/f_t$
- **vii.** Shear stress ratio in Y =  $q_y / f_s$
- **viii.** Shear stress ratio in Z =  $q_z$  /  $f_s$
- **ix.** von Mises stress ratio (if the [D9.C.10 Von Mises Stresses Check](#page-1796-0) (on page 1797) were set to be checked) =  $f_m/(k \cdot f_t)$

#### *D9.C.5.4 Allowable stress for Axial Tension*

Allowable axial stress in tension is calculated per section 5.1 (1) of the AIJ code. In members with axial tension, the tensile load must not exceed the tension capacity of the member. The tension capacity of the member is calculated on the basis of the member area. STAAD calculates the tension capacity of a given member based on a user supplied net section factor (NSF-a default value of 1.0 is present but may be altered by changing the input value, see Table 8B.1) and proceeds with member selection or code checking.

#### *D9.C.5.5 Allowable stress for Axial Compression*

The allowable stress for members in compression is determined according to the procedure of section 5.1 (3). Compressive resistance is a function of the slenderness of the cross-section (Kl/r ratio) and the user may control the slenderness value by modifying parameters such as KY, LY, KZ and LZ. In the absence of user provided values for effective length, the actual member length will be used. The slenderness ratios are checked against the permissible values specified in Chapter 11 of the AIJ code.

#### *D9.C.5.6 Allowable stress for Bending*

The permissible bending compressive and tensile stresses are dependent on such factors as length of outstanding legs, thickness of flanges, unsupported length of the compression flange (UNL, defaults to member length) etc. The allowable stresses in bending (compressive and tensile) are calculated as per the criteria of Clause 5.1 (4) of the code.

## *D9.C.5.7 Allowable stress for Shear*

Shear capacities are a function of web depth, web thickness etc. The allowable stresses in shear are computed according to Clause 5.1 (2) of the code.

## D9.C.6 Combined Loading

For members experiencing combined loading (axial force, bending and shear), applicable interaction formulas are checked at different locations of the member for all modeled loading situations. Members subjected to axial tension and bending are checked using the criteria of clause 6.2. For members with axial compression and bending, the criteria of clause 6.1 is used.

## D9.C.7 Design Parameters

You are allowed complete control over the design process through the use of parameters in the following table. These parameters communicate design decisions from the engineer to the program. The default parameter values have been selected such that they are frequently used numbers for conventional design. Depending on the particular design requirements of the situation, some or all of these parameter values may have to be changed to exactly model the physical structure.

**Note:** Once a parameter is specified, its value stays at that specified number until it is specified again. This is the way STAAD.Pro works for all codes.

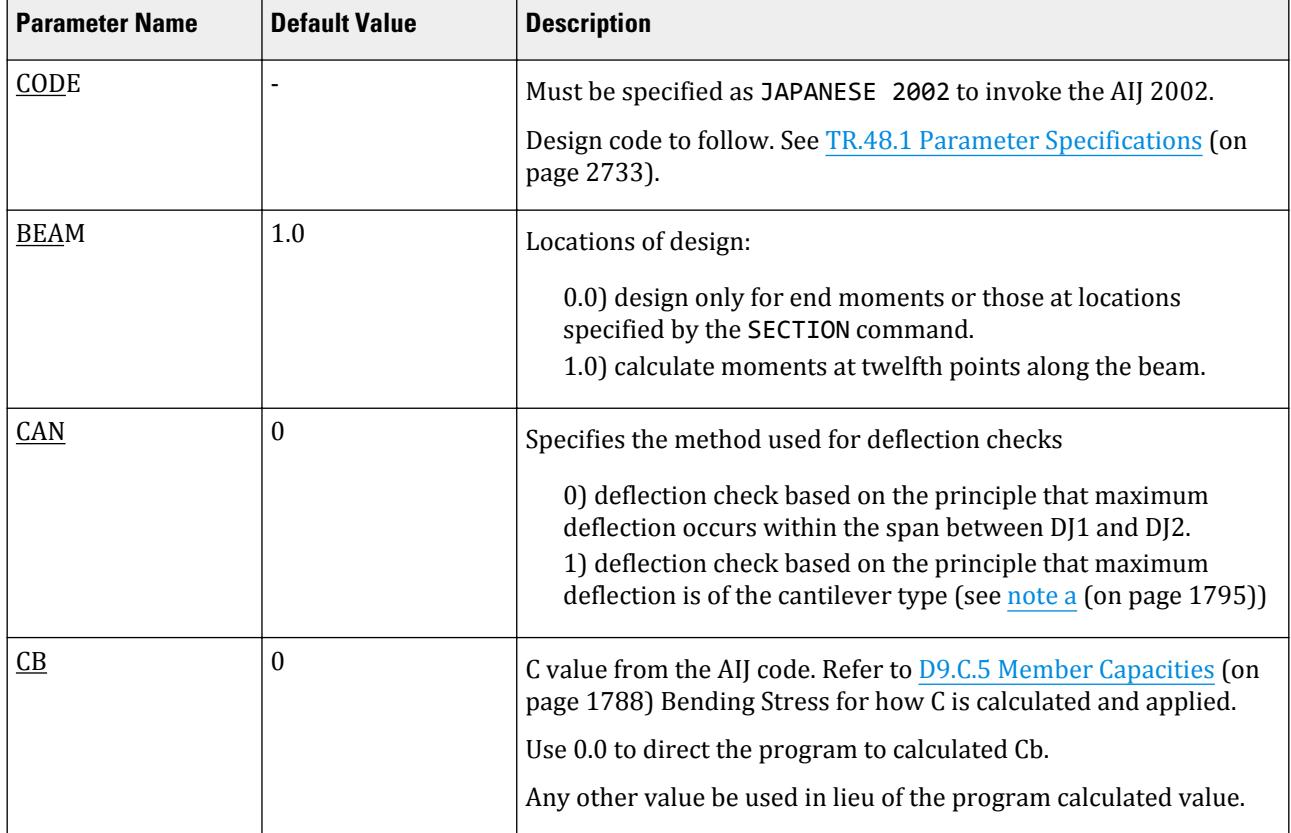

#### **Table 184: 2002 Japanese Steel Design Parameters**

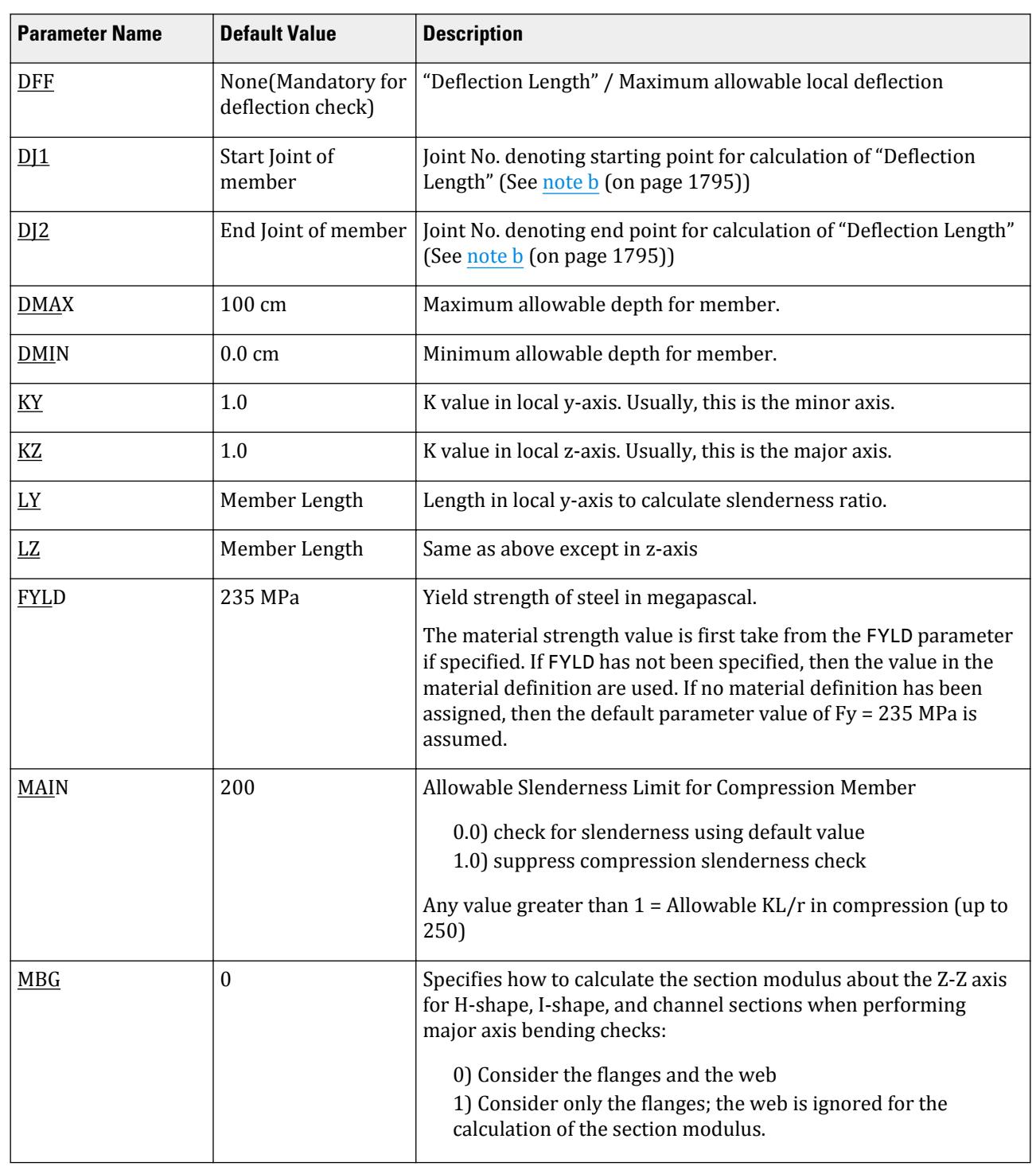

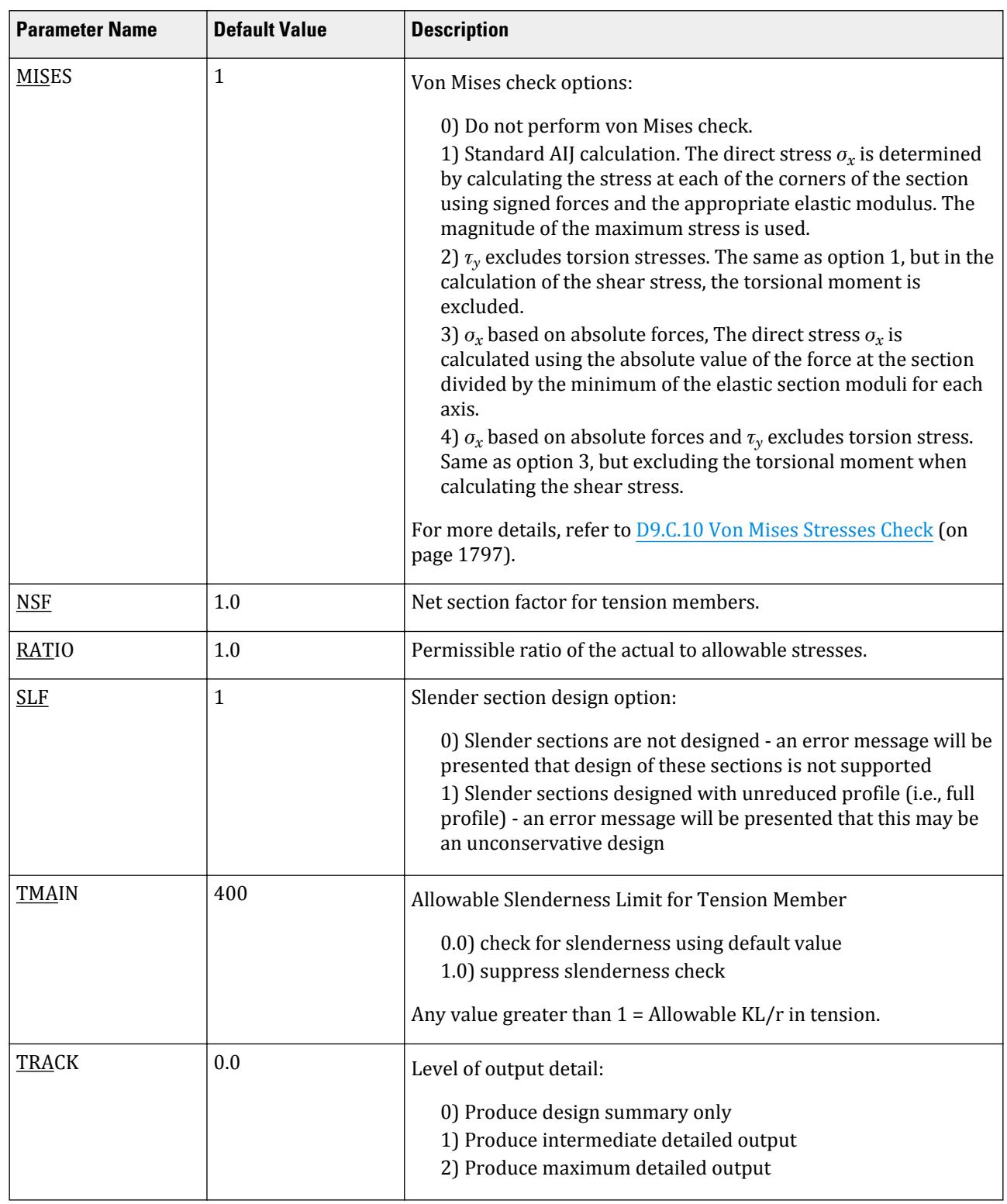

<span id="page-1794-0"></span>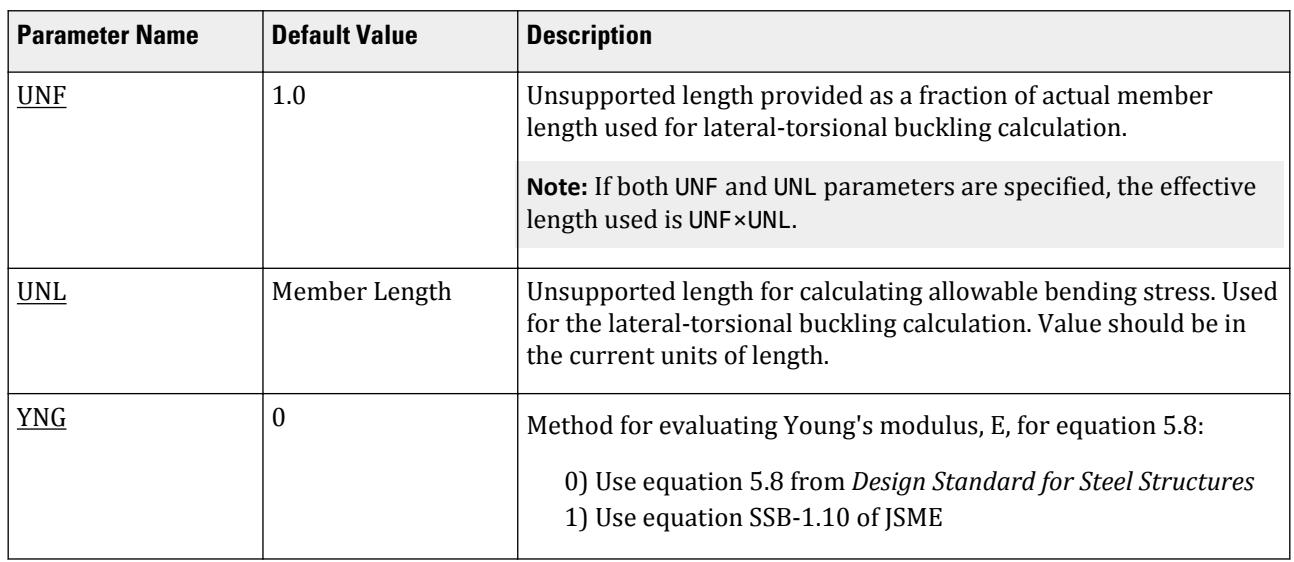

### *D9.C.7.1 Notes*

**a.** When performing the deflection check, you can choose between two methods. The first method, defined by a value 0 for the CAN parameter, is based on the local displacement. Refer to for details on local displacement..

If the CAN parameter is set to 1, the check will be based on cantilever style deflection. Let (DX1, DY1,DZ1) represent the nodal displacements (in global axes) at the node defined by DJ1 (or in the absence of DJ1, the start node of the member). Similarly, (DX2, DY2, DZ2) represent the deflection values at DJ2 or the end node of the member.

 $\frac{1}{2}$  Compute Delta =  $\sqrt{(DX2 - DX1)^2 + (DY2 - DY1)^2 + (DZ2 - DZ1)^2}$ 

Compute Length = distance between DJ1 and DJ2 or, between start node and end node, as the case may be.

Then, if CAN is specified a value  $1$ , dff = L/Delta

Ratio due to deflection = DFF/dff

**b.** If CAN = 0, the "Deflection Length" is defined as the length that is used for calculation of local deflections within a member. It may be noted that for most cases the "Deflection Length" will be equal to the length of the member. However, in some situations, the "Deflection Length" may be different. A straight line joining DJ1 and DJ2 is used as the reference line from which local deflections are measured.

For example, refer to the figure below where a beam has been modeled using four joints and three members. The "Deflection Length" for all three members will be equal to the total length of the beam in this case. The parameters DJ1 and DJ2 should be used to model this situation. Thus, for all three members here, DJ1 should be 1 and DJ2 should be 4.

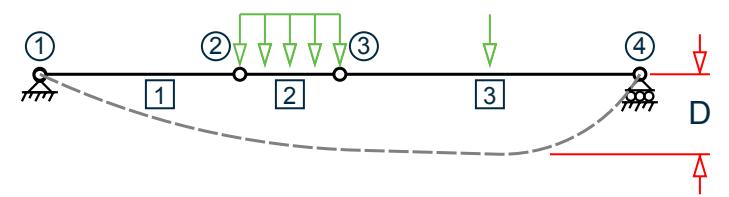

D = Maximum local deflection for members 1, 2, and 3. PARAMETERS DFF 300. ALL

DJ1 1 ALL DJ2 4 ALL

- **c.** If DJ1 and DJ2 are not used, "Deflection Length" will default to the member length and local deflections will be measured from original member line.
- **d.** The above parameters may be used in conjunction with other available parameters for steel design.

## D9.C.8 Code Checking

The purpose of code checking is to check whether the provided section properties of the members are adequate to carry the forces transmitted to it by the loads on the structure. The adequacy is checked per the AIJ requirements.

Code checking is done using forces and moments at specified sections of the members. If the BEAM parameter for a member is set to 1, moments are calculated at every twelfth point along the beam, and the maximum moment about the major axis is used. When no sections are specified and the BEAM parameter is set to zero (default), design will be based on the forces at the start and end joints of the member. The code checking output labels the members as PASSed or FAILed. In addition, the critical condition, governing load case, location (distance from start joint) and magnitudes of the governing forces and moments are also printed.

Refer to [D1.B.1.3 Code Checking](#page-1154-0) (on page 1155) for general information on Code Checking. Refer to [TR.49 Code](#page-2733-0) [Checking Specification](#page-2733-0) (on page 2734) for details the specification of the Code Checking command.

## D9.C.9 Member Selection

The member selection process basically involves determination of the least weight member that PASSes the code checking procedure based on the forces and moments obtained from the most recent analysis. The section selected will be of the same type as that specified initially. For example, a member specified initially as a channel will have a channel selected for it. Selection of members whose properties are originally provided from a user table will be limited to sections in the user table.

**Note:** Member selection cannot be performed on members listed as PRISMATIC or for user-defined sections.

Refer to [D1.B.1.4 Member Selection](#page-1154-0) (on page 1155) for general information on Member Selection. Refer to [TR.](#page-2734-0) [49.1 Member Selection Specification](#page-2734-0) (on page 2735) for details the specification of the Member Selection command.

Sample Input data for Steel Design UNIT METER PARAMETER CODE JAPANESE 2002 NSF 0.85 ALL UNL 10.0 MEMBER 7 KY 1.2 MEMBER 3 4 RATIO 0.9 ALL TRACK 1.0 ALL CHECK CODE ALL SELECT ALL

## <span id="page-1796-0"></span>D9.C.10 Von Mises Stresses Check

The von Mises stress equation shown below, which is modified for beam elements based on the corresponding equation in AIJ steel design code (both 2002 and 2005 editions of AIJ), indicates that the left-hand side in the equation should be less than unity. These checks are performed at locations indicated by the BEAM parameter.

**Note:** As with other design checks, the unity check value can be modified by use of the RATIO parameter.

The von Mises stresses are evaluated and checked per AIJ clause 5.16 as follows:

$$
\frac{\sqrt{\sigma_x^2 + 3\tau_{xy}^2}}{k \times f_t} < 1.0
$$

where

*σ<sup>x</sup>* = Longitudinal stress in beam element. The following equation is used when the MISES parameter is set to 1 or 2. This is performed multiple times, once in each corner with the appropriate sign of the moment and value of elastic modulus. The largest stress is then used.

$$
= \frac{F_x}{A_x} + \frac{M_y}{Z_y} + \frac{M_z}{Z_z}
$$

When the MISES parameter is set to 3 or 4, then the longitudinal stress is calculated once using the smalles elastic modulus for each axis as follows.

$$
= \left| \begin{array}{c} F_x \\ \hline A_x \end{array} \right| \; + \; \left| \begin{array}{c} M_y \\ \hline Z_y \end{array} \right| \; + \; \left| \begin{array}{c} M_z \\ \hline Z_z \end{array} \right|
$$

- $F_x$  = axial force<br> $M_y$  = bending m
- $M_y$  = bending moment about y-axis<br> $M_z$  = bending moment about z-axis
- $\dot{M}_z$  = bending moment about z-axis<br>  $A_x$  = cross-sectional area
- $A_x$  = cross-sectional area<br> $Z_v$  = section modulus abo
- $Z_y$  = section modulus about y-axis<br> $Z_z$  = section modulus about z-axis
- *Z<sup>z</sup>* = section modulus about z-axis
- *τxy* = shear stress in the beam. When the MISES parameter is set to 1 or 3, this includes torsion stresses:

$$
= \left| \frac{M_x}{Z_x} \right| + \sqrt{\left| \frac{F_y}{A_y} \right|^2 + \left| \frac{F_z}{A_z} \right|^2}
$$

When the MISES parameter is set to 2 or 4, the torsion stresses are excluded:

$$
= \sqrt{\left|\frac{F_y}{A_y}\right|^2 + \left|\frac{F_z}{A_z}\right|^2}
$$

- 
- $M_x$  = torsional moment.<br>  $F_y$  = shear stress in the<br>  $F_z$  = shear stress in the<br>  $Z_x$  = torsional section m *F<sup>y</sup>* = shear stress in the y direction
- <sup>*=*</sup> shear stress in the z direction<br>*F*<sup>*z*</sup> = shear stress in the z direction
- $Z_x$  = torsional section modulus<br> $D_x$  = depth of the member
- $D_x$  = depth of the member<br> $I_x$  = torsional constant
	- $I_x$  = torsional constant<br> $A_y$  = effective shear area
- = effective shear area in the y direction
- $\mathbf{A}_z$  = effective shear area in the z direction
- $f_t$  = allowable tensile stress<br> $k$  = loading duration factor.
	- $\epsilon$  = loading duration factor as specified by the TMP parameter:

#### 1.0 for permanent 1.5 for temporary

In the STRESSES output category, stress value of (numerator of the von Mises stress equation) is output as the value of fm. Along with slenderness ratios, stresses, and deflections, von Mises stress equation is checked. When its left-hand side yields the maximum ratio value, it is printed as RATIO and "VON MISES" is printed as CRITICAL COND.

# D10. Mexican Codes

## D10.A. Mexican Codes - Concrete Design per MEX NTC 1987

STAAD.Pro is capable of performing concrete design based on the Mexican code NTC 1987 *Normas Técnicas Complementarias para Diseño y construcción de Estructuras de Concreto* (*Complementary Technical Norms for Design and Construction of Concrete Structures*).

Design of members per NTC 1987 requires the *STAAD Latin American Design Codes* SELECT Code Pack.

## D10.A.1 Design Operations

STAAD.Pro has the capabilities for performing concrete design. It will calculate the reinforcement needed for the specified concrete section. All the concrete design calculations are based on the current: Complementary Technical Standards for the Design and Construction of Concrete Structures – Nov. 1987. (Normas Técnicas Complementarias para Diseño y construcción de Estructuras de Concreto) of the Mexican Construction Code for the Federal District –Aug. 1993 (Reglamento de Construcciones para el Distrito Federal).

## D10.A.2 Section Types for Concrete Design

The following types of cross sections can be defined for concrete design.

- Columns Prismatic (Rectangular, Square, and Circular)
- Beams Prismatic (Rectangular & Square), Trapezoidal, and T-shapes
- Walls Finite element with a specified thickness

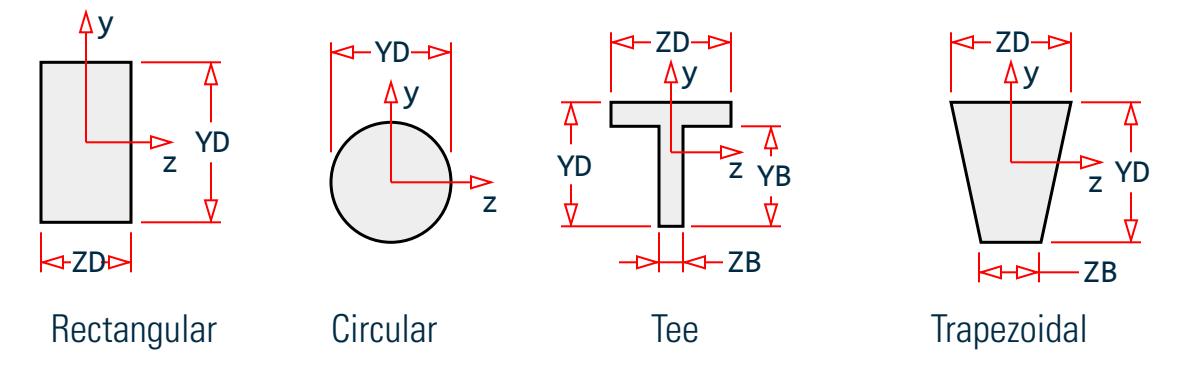

*Figure 182: Concrete shape nomenclature for beams and columns*

## D10.A.3 Member Dimensions

Concrete members which will be designed by the program must have certain section properties input under the MEMBER PROPERTY command. The following example shows the required input:

```
UNIT CM
MEMBER PROPERTY
13 TO 79 PRISM YD 40. ZD 20. IZ 53333 IY 13333
11 13 PR YD 20.
14 TO 16 PRIS YD 24. ZD 48. YB 18. ZB 12.
17 TO 19 PR YD 24. ZD 18. ZB 12.
```
In the above input, the first set of members are rectangular (40 cm depth and 20 cm width) and the second set of members, with only depth and no width provided, will be assumed to be circular with 20 cm diameter. Note that no area (AX) is provided for these members. For concrete design, this property must not be provided. If shear areas and moments of inertias are not provided, the program calculates these values from YD and ZD. Notice that in the above example the IZ and IY values provided are actually 50% of the values calculated using YD and ZD. This is a conventional practice which takes into consideration revised section parameters due to cracking of section.

Note that the third and the fourth set of members in the above example represent a T-shape and a TRAPEZOIDAL shape respectively. Depending on the properties (YD, ZD, YB, ZB, etc.) provided, the program will determine whether the section is rectangular, trapezoidal or T-shaped and the BEAM design will be done accordingly.

## D10.A.4 Design Parameters

The program contains a number of parameters which are needed to perform design by the Mexican code. Default parameter values have been selected such that they are frequently used numbers for conventional design requirements. These values may be changed to suit the particular design being performed. The following table is a complete list of the available parameters and their default values.

The manual describes the commands required to provide these parameters in the input file. For example, the values of SFACE and EFACE (parameters that are used in shear design), the distances of the face of supports from the end nodes of a beam, are assigned values of zero by default but may be changed depending on the actual situation. Similarly, beams and columns are designed for moments directly obtained from the analyses without any magnification. The factors MMY and MMZ may be used for magnification of column moments. For beams, the user may generate load cases which contain loads magnified by the appropriate load factors.

**Note:** Once a parameter is specified, its value stays at that specified number until it is specified again. This is the way STAAD.Pro works for all codes.

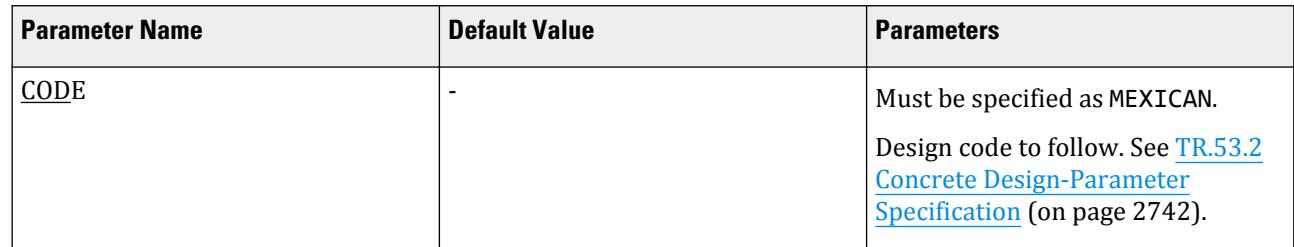

#### **Table 185: Mexican Concrete Design Parameters**

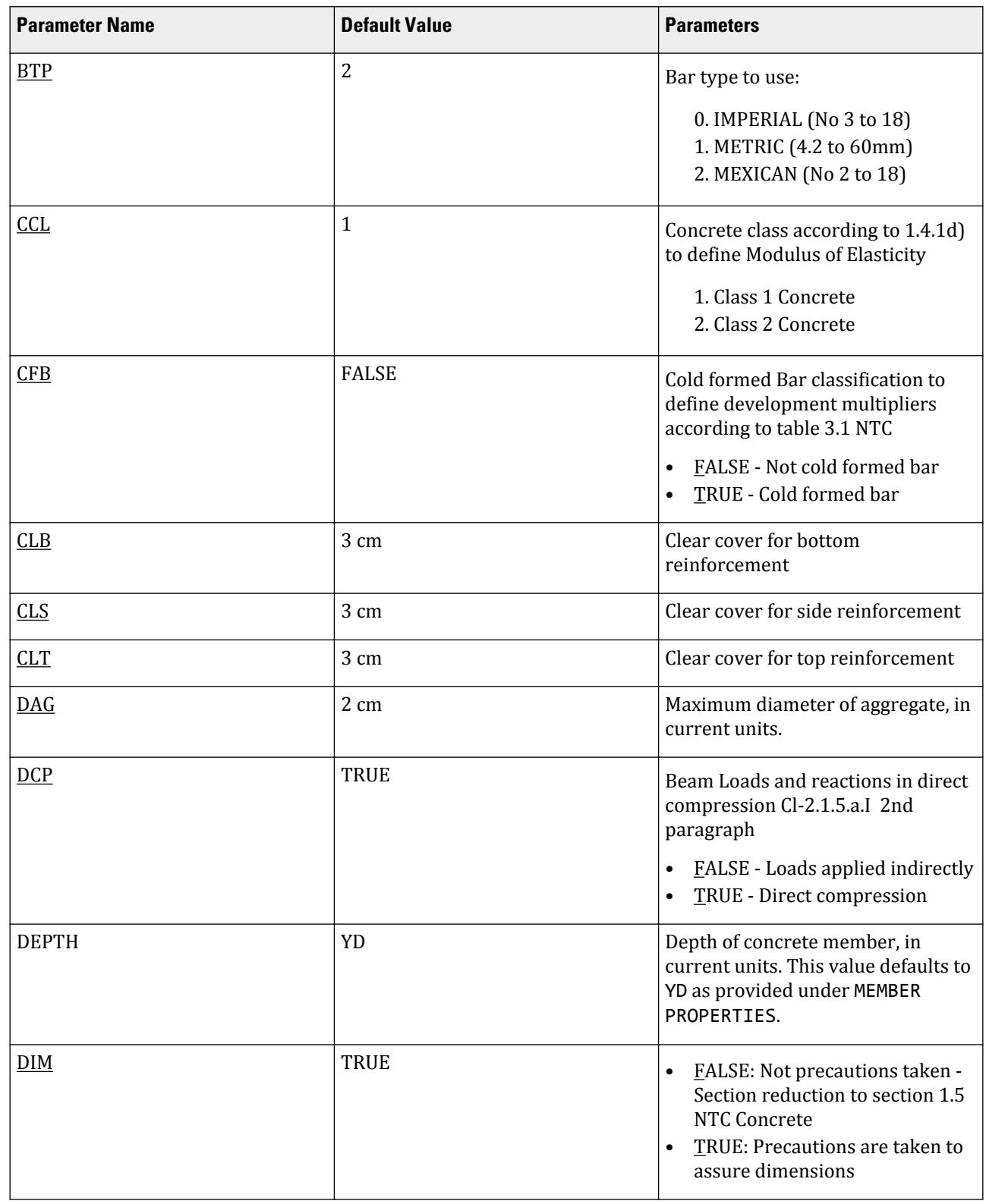

# **Design**

D. Design Codes
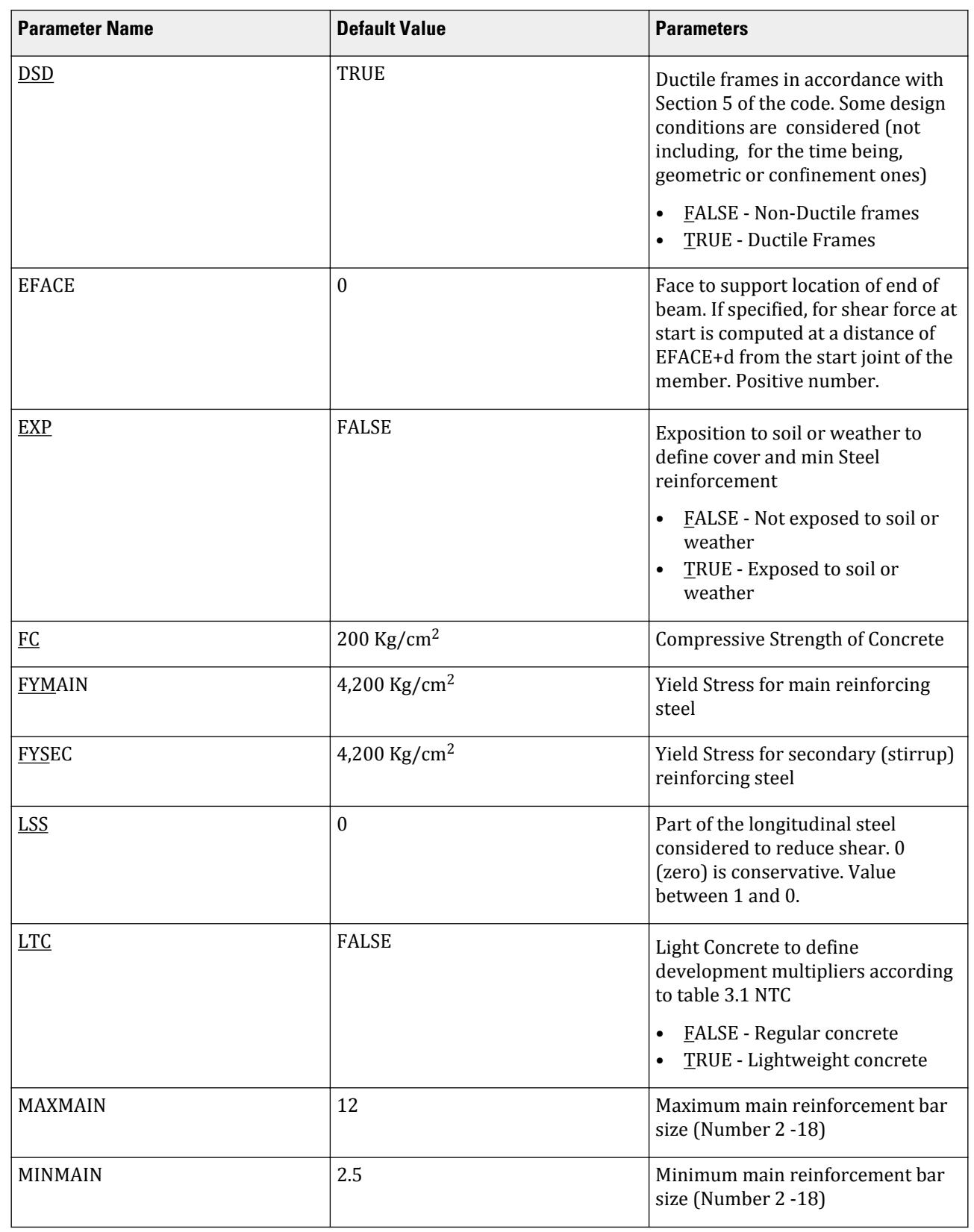

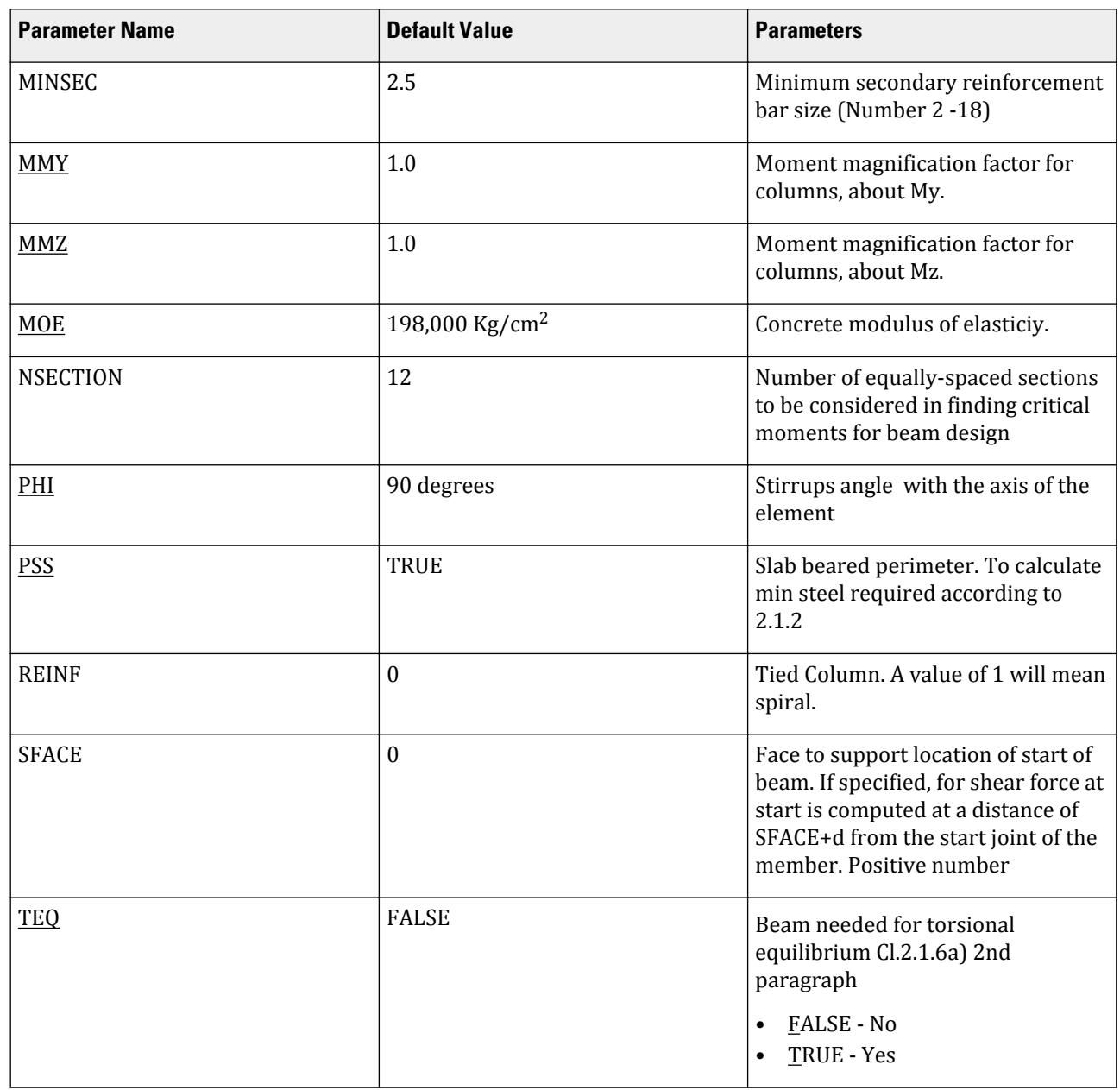

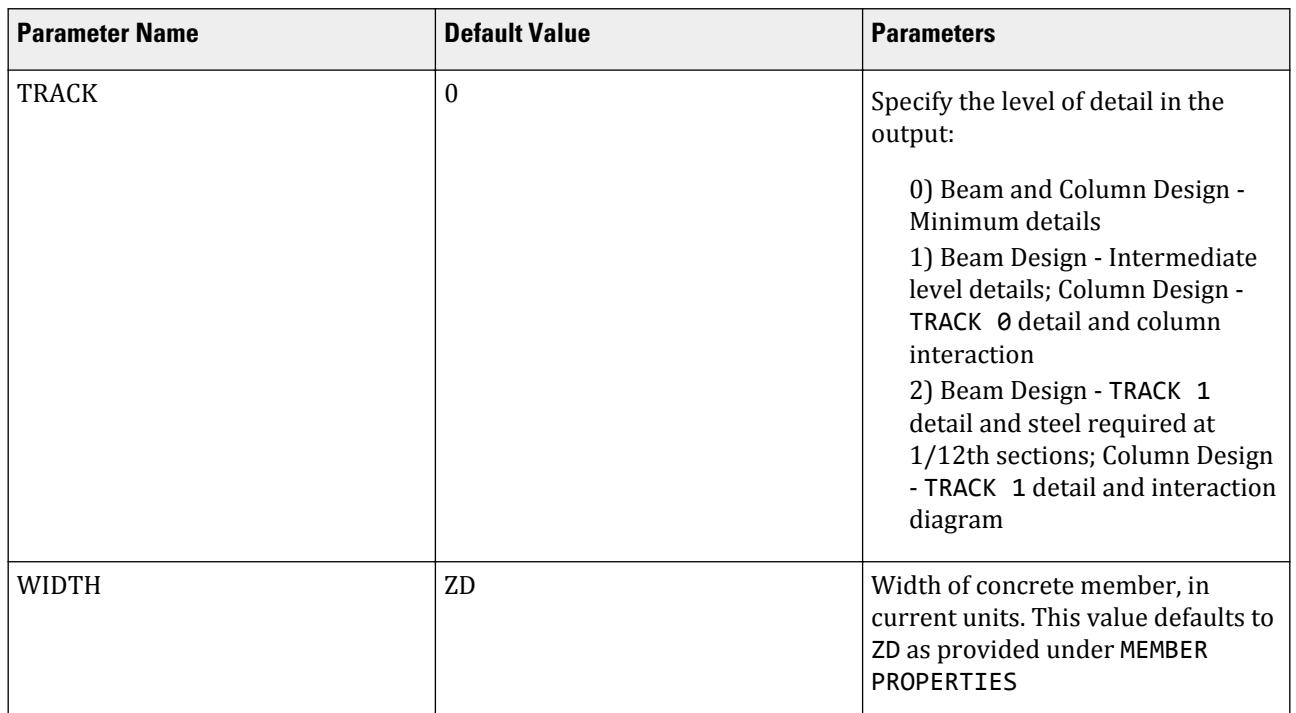

\* These values must be provided in the current unit system being used.

**Note:** When using metric bars for design, provide values for these parameters in actual 'mm' units instead of the bar number. The following metric bar sizes are available: 4.2mm, 6 mm, 8 mm, 10 mm, 12 mm, 16 mm, 20 mm, 25 mm, 32 mm, 40 mm, 50 mm and 60 mm.

# D10.A.5 Beam Design

Beams are designed for flexure, shear and torsion. For all these forces, all active beam loadings are prescanned to locate the possible critical sections. The total number of sections considered is 12 (twelve) unless this number is redefined with an NSECTION parameter. All of these equally spaced sections are scanned to determine moment and shear envelopes.

### *D10.A.5.1 Design for Flexure*

Reinforcement for positive and negative moments are calculated on the basis of the section properties provided by the user. If the section dimensions are inadequate to carry the applied load, that is if the required reinforcement is greater than the maximum allowable for the cross section, the program reports that beam fails in maximum reinforcement. Rectangular sections are also designed with compression reinforcement.

Effective depth is chosen as Total depth - (Clear cover + diameter of stirrup + half the dia. of main reinforcement), and a trial value is obtained by adopting proper bar sizes for the stirrups and main reinforcements. The relevant clauses in Sections 1.5, 1.6, 2.1.1-2-5, 3.10 and 5.2.2 of NTC Concrete are utilized to obtain the actual amount of steel required as well as the maximum allowable and minimum required steel. These values are reported as ROW, ROWMX and ROWMN in the output and can be printed using the parameter TRACK 1.0 (see [D10.A.4 Design Parameters](#page-1798-0) (on page 1799)). In addition, the maximum, minimum and actual bar spacing are also printed.

It is important to note that beams are designed for flexural moment MZ only. The moment MY is not considered in the flexural design.

## *D10.A.5.2 Design for Shear*

Shear reinforcement is calculated to resist both shear forces and torsional moments. Shear forces are calculated at a distance (d+SFACE) and (d+EFACE) away from the end nodes of the beam. SFACE and EFACE have default values of zero unless provided under parameters (see [D10.A.4 Design Parameters](#page-1798-0) (on page 1799)). Note that the value of the effective depth "d" used for this purpose is the update value and accounts for the actual c.g. of the main reinforcement calculated under flexural design. Clauses 2.1.5-6 and 5.2.4 of NTC Concrete are used to calculate the reinforcement for shear forces and torsional moments. Based on the total stirrup reinforcement required, the size of bars, the spacing, the number of bars and the distance over which they are provided are calculated. Stirrups due to geometric conditions are assumed to be 2-legged, due to design conditions could be 2 or 4-legged.

## *D10.A.5.3 Design for Anchorage*

In the output for flexural design, the anchorage details are also provided. At any particular level, the START and END coordinates of the layout of the main reinforcement is described along with the information whether anchorage in the form of a hook or continuation is required or not at these START and END points. Note that the coordinates of these START and END points are obtained after taking into account the anchorage requirements. Anchorage length is calculated on the basis of the Clauses described in Section 3.1 of NTC concrete. In case the program selects 2 different diameters for the main or compression reinforcement, only the anchorage for the largest diameter is analyzed.

### *D10.A.5.4 Output*

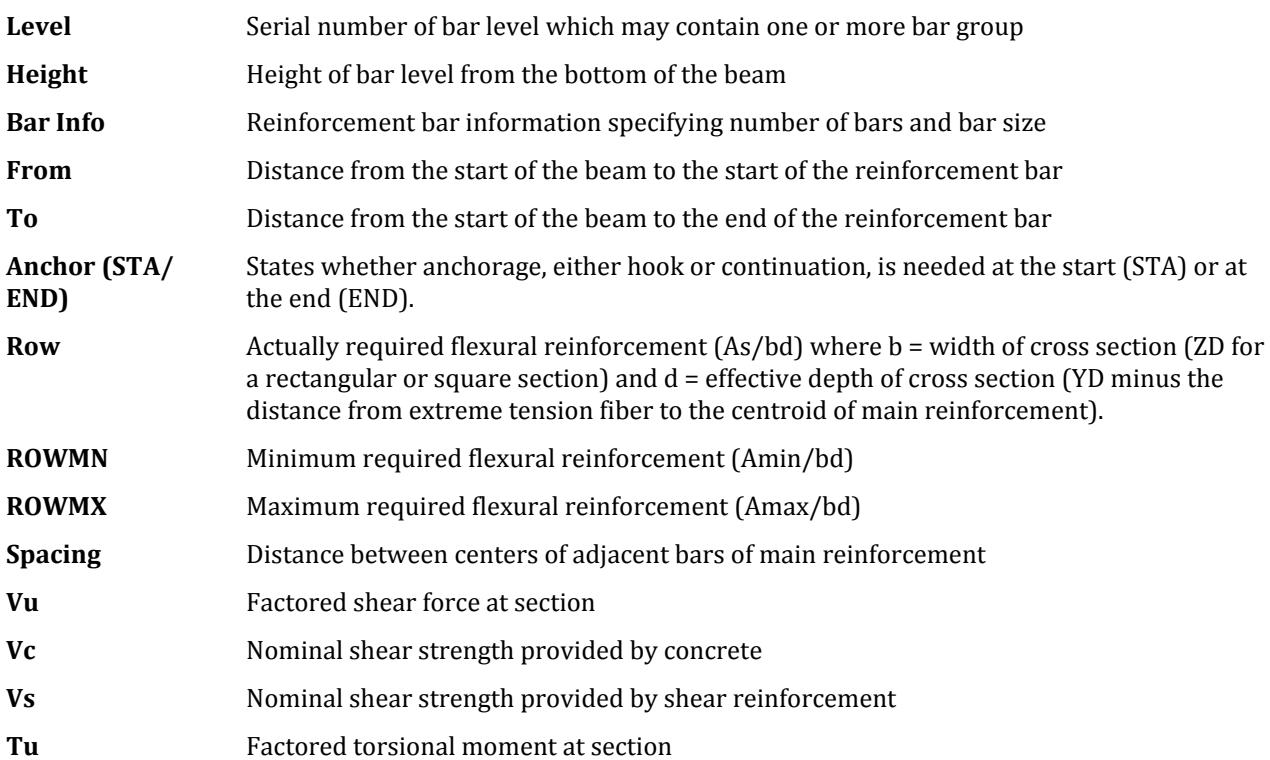

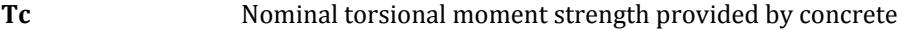

**Ts** Nominal torsional moment strength provided by torsion reinforcement

#### *D10.A.5.5 Example Output for Beam Design*

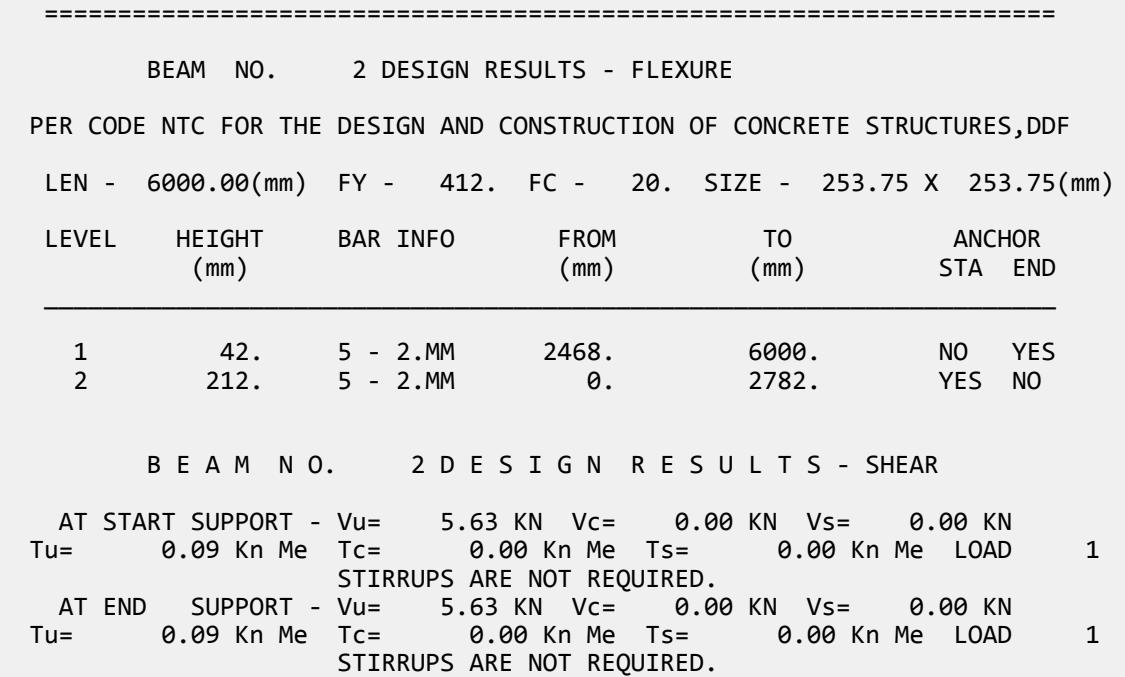

# D10.A.6 Column Design

Columns design in STAAD.Pro per the Mexican code is performed for axial force and uniaxial as well as biaxial moments. All active loadings are checked to compute reinforcement. The loading which produces the largest amount of reinforcement is called the critical load. Column design is done for square, rectangular and circular sections. For rectangular and circular sections, reinforcement is always assumed to be equally distributed on all faces. This means that the total number of bars for these sections will always be a multiple of four (4). If the MMAGx & -MMAGy parameters are specified, the column moments are multiplied by the corresponding MMAG value to arrive at the ultimate moments on the column. Minimum eccentricity conditions to be satisfied according to section 2.1.3.a are checked.

Method used: Bresler Load Contour Method

Known Values: Pu, Muy, Muz, B, D, Clear cover, Fc, Fy

Ultimate Strain for concrete : 0.003

Steps involved:

- **1.** Assume some reinforcement. Minimum reinforcement (1% for ductile design or according to section 4.2.2 ) is a good amount to start with.
- **2.** Find an approximate arrangement of bars for the assumed reinforcement.
- **3.** Calculate PNMAX = Po, where Po is the maximum axial load capacity of the section. Ensure that the actual nominal load on the column does not exceed PNMAX. If PNMAX is less than the axial force Pu/FR, (FR is the

strength reduction factor) increase the reinforcement and repeat steps 2 and 3. If the reinforcement exceeds 6% (or 4% for ductile design), the column cannot be designed with its current dimensions.

- **4.** For the assumed reinforcement, bar arrangement and axial load, find the uniaxial moment capacities of the column for the Y and the Z axes, independently. These values are referred to as MYCAP and MZCAP respectively.
- **5.** Solve the Interaction Bresler equation:

$$
(M_{ny}/M_{ycap})^{\alpha} + (M_{nz}/M_{zcap})^{\alpha}
$$

Where  $\alpha$  = 1.24. If the column is subjected to uniaxial moment:  $\alpha$  = 1

- **6.** If the Interaction equation is satisfied, find an arrangement with available bar sizes, find the uniaxial capacities and solve the interaction equation again. If the equation is satisfied now, the reinforcement details are written to the output file.
- **7.** If the interaction equation is not satisfied, the assumed reinforcement is increased (ensuring that it is under 6% or 4% respectively) and steps 2 to 6 are repeated.

By the moment to check shear and torsion for columns the sections have to be checked as beams and the most strict of both shear and torsion reinforcement adopted.

## D10.A.7 Column Interaction

The column interaction values may be obtained by using the design parameter TRACK 1.0 or TRACK 2.0 for the column member. If a value of 2.0 is used for the TRACK parameter, 12 different Pn-Mn pairs, each representing a different point on the Pn-Mn curve are printed. Each of these points represents one of the several Pn-Mn combinations that this column is capable of carrying about the given axis, for the actual reinforcement that the column has been designed for. In the case of circular columns, the values are for any of the radial axes. The values printed for the TRACK 1.0 output are:

- $P0 = Maximum$  allowable pure axial load on the column (moment zero).
- Pnmax = Maximum allowable axial load on the column.
- $P$ <sub>-</sub>bal = Axial load capacity of balanced strain condition.
- M\_bal = Uniaxial moment capacity of balanced strain condition.
- E\_bal = M\_bal / P\_bal = Eccentricity of balanced strain condition.
- $M0 = M$ oment capacity at zero axial load.
- P\_tens = Maximum permissible tensile load on the column.
- Des. Pn  $= Pu/FR$  where FR is the Strength Reduction Factor and Pu is the axial load for the critical load case.
- Des.Mnx = Mux\*MMAGx/FR where FR is the Strength Reduction Factor and Mu is the bending moment for the appropriate axis for the critical load case.
- Mu =  $\sqrt{(Mux.Mmagx)^2 + (Muy.Mmagy)^2}$
- $e/h = (Mn/Pn)/h$  where h is the length of the column

## D10.A.8 Column Design Output

The next table illustrates different levels of the column design output.

```
The output is generated without any TRACK specification (or TRACK 0):
====================================================================
     COLUMN NO. 1 DESIGN PER MEX NTC-87 - AXIAL + BENDING
```
 FY - 411.9 FC - 19.6 MPa SQRE SIZE 30.0 x 30.0 (mm) TIED AREA OF STEEL REQUIRED =1422.857 BAR CONFIGURATION REINF PCT. LOAD LOCATION PHI ---------------------------------------------------------- 12 - NUMBER 4 1.693 1 END 0.700 (PROVIDE EQUAL NUMBER OF BARS ON EACH FACE)

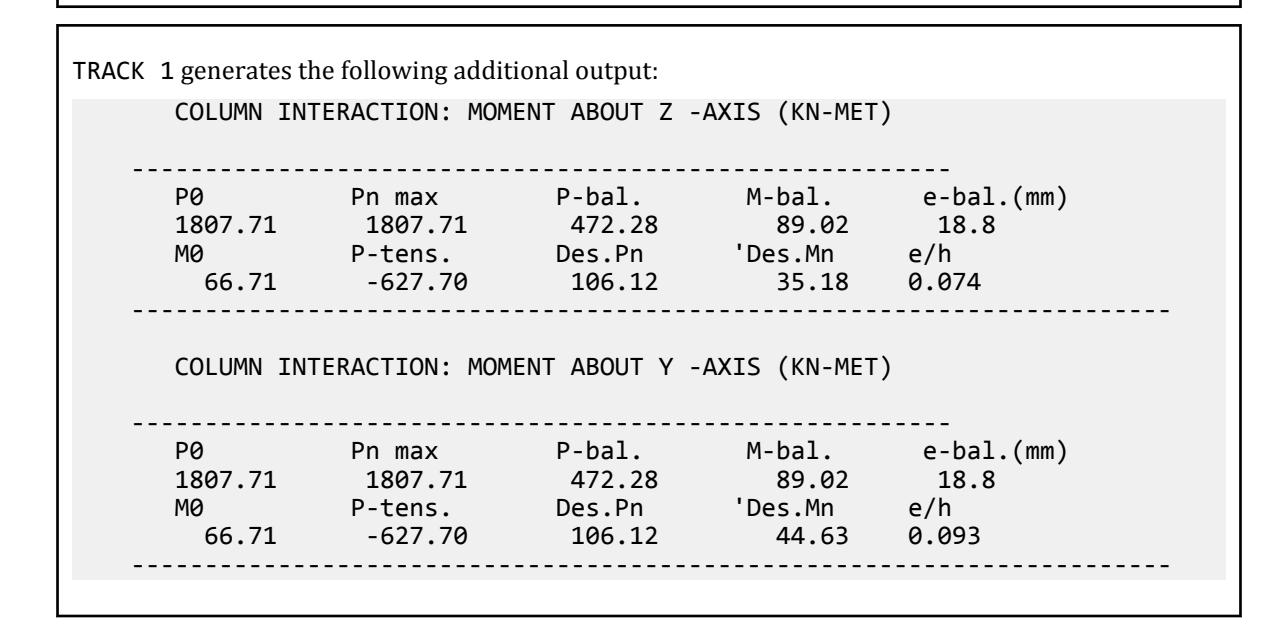

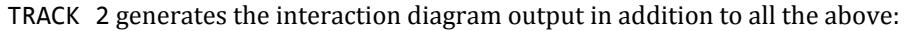

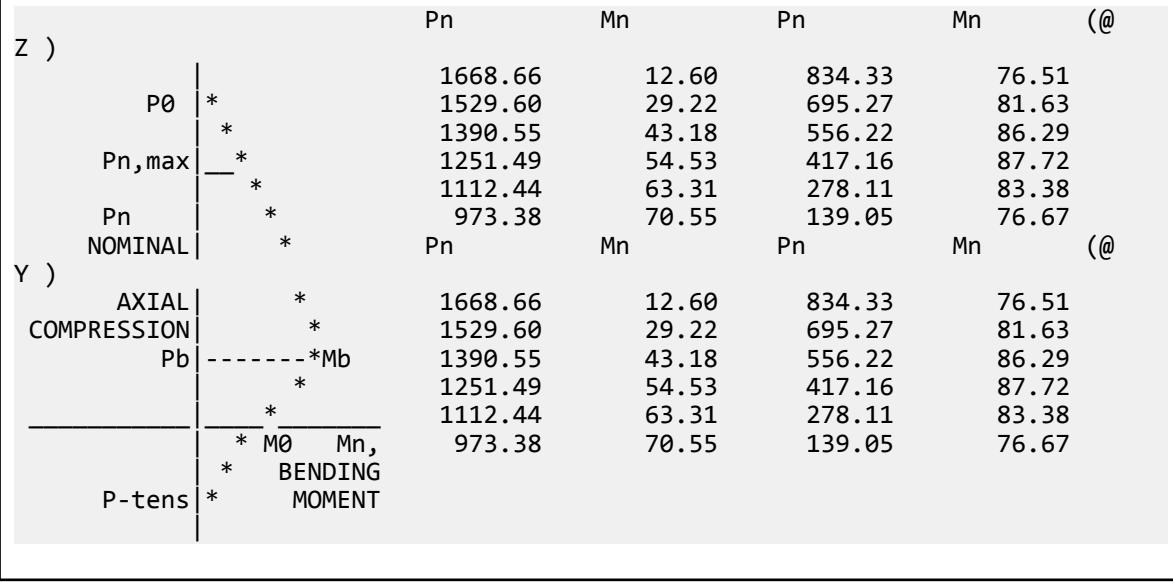

# D10.A.9 Slab Design

Slabs are designed per Mexican NTC specifications. To design a slab, it must be modeled using finite elements.

Element design will be performed only for the moments MX and MY at the center of the element. Design will not be performed for FX, FY, FXY, MXY. Also, design is not performed at any other point on the surface of the element. Shear is checked with Q.

A typical example of element design output is shown below. The reinforcement required to resist Mx moment is denoted as longitudinal reinforcement and the reinforcement required to resist My moment is denoted as transverse reinforcement. The parameters FYMAIN, FC, CLB, CLS, CLT, DIM, and EXP listed in [D10.A.4 Design](#page-1798-0) [Parameters](#page-1798-0) (on page 1799) are relevant to slab design. Other parameters mentioned are not used in slab design.

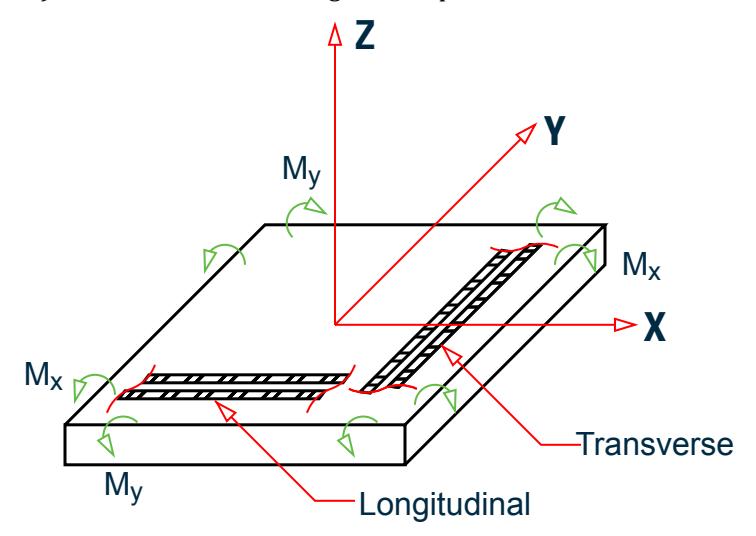

*Figure 183: Element moments: Longitudinal (L) and Transverse (T)*

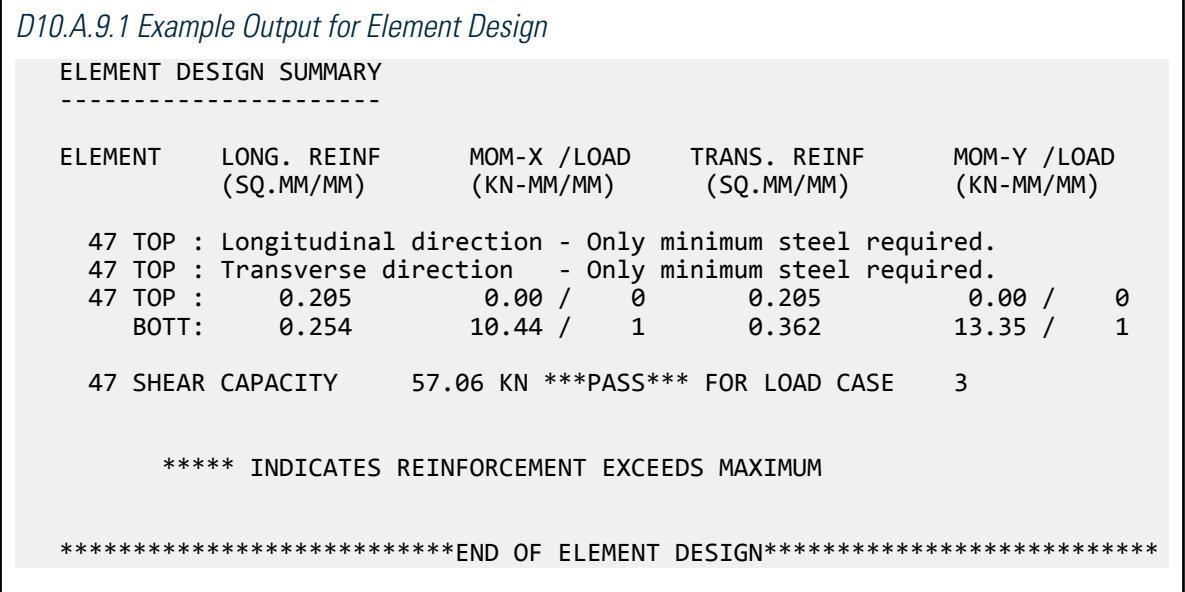

# D10.B. Mexican Codes - Steel Design per NTC 1987

STAAD.Pro is capable of performing steel design based on the Mexican code NTC 1987 *(Normas Técnicas Complementarias para Diseño y construcción de Estructuras Metálicas)* (*Complementary Technical Standards for the Design and Construction of Steel Structures – Dec. 1987*) or the *Reglamento de Construcciones para el Distrito Federal* (*Mexican Construction Code for the Federal District* –Aug. 1993).

Design of members per NTC 1987 requires the *STAAD Latin American Design Codes* SELECT Code Pack.

# D10.B.1 General

The design philosophy considered is that of the Load Cases and Resistance Method or Limit States Design usually known as Load and Resistance Factor Design (LRFD).

Structures are designed and proportioned taking into consideration the limit states at which they would become unfit for their intended use. Two major categories of limit-state are recognized--ultimate and serviceability. The primary considerations in ultimate limit state design are strength and stability, while that in serviceability is deflection. Appropriate load and resistance factors are used so that a uniform reliability is achieved for all steel structures under various loading conditions and at the same time the chances of limits being surpassed are acceptably remote.

In the STAAD.Pro implementation of the Mexican Standards for steel structures, members are proportioned to resist the design loads without exceeding the limit states of strength, and stability. It allows to check deformation to verify serviceability.

Accordingly, the most economic section is selected on the basis of the least weight criteria as augmented by the designer in specification of allowable member depths, desired section type, or other such parameters. The code checking portion of the program checks that main code requirements for each selected section are met and identifies the governing criteria.

The following sections describe the salient features of the Mexican specifications as implemented in STAAD.Pro steel design. A brief description of the fundamental concepts is presented here.

# D10.B.2 Limit States Design Fundamentals

The primary objective of the Limit States Design Specification is to provide a uniform reliability for all steel structures under various loading conditions.

The Limit States Design Method uses separate factors for each load and resistance. Because the different factors reflect the degree of uncertainty of different loads and combinations of loads and of the accuracy of predicted strength, a more uniform reliability is possible.

The method may be summarized by the inequality

 $Y_i \ Q_i \le R_n \ FR$ 

On the left side of the inequality, the required strength is the summation of the various load effects,  $Q_i$ , multiplied by their respective load factors, Y<sub>i</sub>. The design strength, on the right side, is the nominal strength or resistance, Rn, multiplied by a resistance factor, FR.

In the STAAD implementation of the Mexican Standards, it is assumed that the user will use appropriate load factors and create the load combinations necessary for analysis. The design portion of the program will take into consideration the load effects (forces and moments) obtained from analysis. In calculation of resistances of various elements (beams, columns etc.), resistance (nominal strength) and applicable resistance factor will be automatically considered.

# D10.B.3 Member End Forces and Moments

Member end forces and moments in the member result from loads applied to the structure. These forces are in the local member coordinate system. the following figures show the member end actions with their directions. Refer to Section 1.19 of the Technical Reference Manual for additional details.

# D10.B.4 Section Classification

The Limit States Design specification allows inelastic deformation of section elements. Thus local buckling becomes an important criterion. Steel sections are classified as compact (type 2), noncompact (type 3), or slender element (type 4), sections depending upon their local buckling characteristics, besides sections type 1 are able for plastic design. This classification is a function of the geometric properties of the section. The design procedures are different depending on the section class. STAAD is capable of determining the section classification for the standard shapes and design accordingly.

# D10.B.5 Member in Axial Tension

The criteria governing the capacity of tension members is based on two limit states. The limit state of yielding in the gross section is intended to prevent excessive elongation of the member. The second limit state involves fracture at the section with the minimum effective net area. The net section area may be specified by the user through the use of the parameter NSF (D10.B.11 Design Parameters (on page 1815)), that always refers to the gross section. STAAD calculates the tension capacity of a given member based on these two limit states and proceeds with member selection or code check accordingly.

In addition to the tension resistance criterion, the user defines if tension members are required to satisfy slenderness limitations which are a function of the nature of use of the member (main load resisting component, bracing member, etc.). In both the member selection and code checking process, STAAD immediately does a slenderness check on appropriate members before continuing with other procedures for determining the adequacy of a given member.

# D10.B.6 Axial Compression

The column strength equations take into account inelastic deformation and other recent research in column behavior. Two equations governing column strength are available, one for inelastic buckling and the other for elastic or Euler buckling. Both equations include the effects of residual stresses and initial out-of-straightness. Compression strength for a particular member is calculated by STAAD.Pro according to the procedure outlined in Section 3.2 of the NTC. For slender elements, the procedure described in Section 2.3.6.NTC is also used.

The procedures of Section 3.2 of the Commentaries, design helps and examples of the Complementary Technical Standards for the Design and Construction of Steel Structures (de los Comentarios, ayudas de diseño y ejemplos de las Normas Técnicas Complementarias para el Diseño y Construcción de Estructuras Metálicas, DDF (Comentarios - Julio 1993) were implemented for the determination of design strength for these limit states.

Effective length for calculation of compression resistance may be provided through the use of the parameters KY, KZ and/or LY, LZ. If not provided, the entire member length will be taken into consideration.

In addition to the compression resistance criterion, compression members are required to satisfy slenderness limitations which are a function of the nature of use of the member (main load resisting component, bracing member, etc.). In both the member selection and code checking process, STAAD.Pro immediately does a slenderness check on appropriate members before continuing with other procedures for determining the adequacy of a given member.

# D10.B.7 Flexural Design Strength

In the Limit States Design Method, the flexural design strength of a member is determined mainly by the limit state of lateral torsional buckling. Inelastic bending is allowed and the basic measure of flexural capacity is the plastic moment capacity of the section.

The flexural resistance is a function of plastic moment capacity, actual laterally unbraced length, limiting laterally unbraced length, buckling moment and the bending coefficient. The limiting laterally unbraced length Lu and flexural resistance Mr are functions of the section geometry and are calculated as per the procedure of Section 3.3.2 of the NTC.

The purpose of bending coefficient Cb is to account for the influence of the moment gradient on lateral-torsional buckling. This coefficient can be specified by the user through the use of parameter CB or CBy (D10.B.11 Design [Parameters](#page-1814-0) (on page 1815)) or may be calculated by the program (according to the American LRFD specification) if CB is specified as 0.0. In the absence of the parameter CB, a default value of 1.0 will be used.

To specify laterally unsupported length, either or both of the parameters UNL and UNF (see [D10.B.11 Design](#page-1814-0) [Parameters](#page-1814-0) (on page 1815)) can be used.

It is taken into account the reduction of flexural resistance due to slender web according to section 4.5.8 of the NTC

For the sections where the web and flange are slender the American LRDF specification was used.

### *Stress Zones Due to Bending*

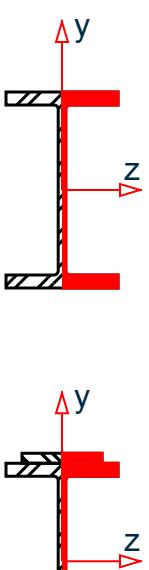

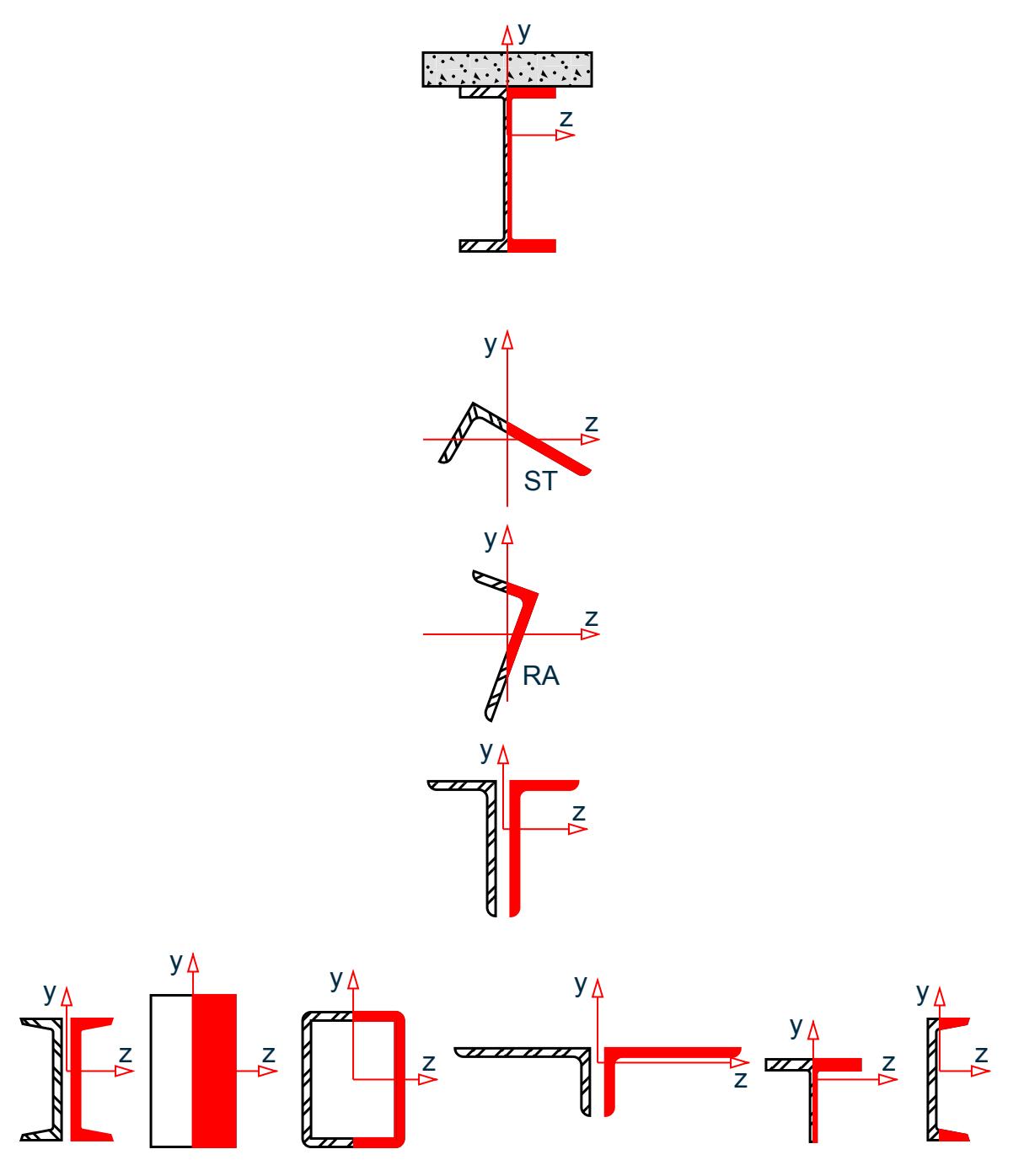

*Figure 184: Stress zones due to bending about the Y axis (MY) for various section types*

**Note:** Local X axis goes into the page; Global Y is vertically upwards; Shaded area indicates zone under compression; Non-shaded area indicates zone under tension

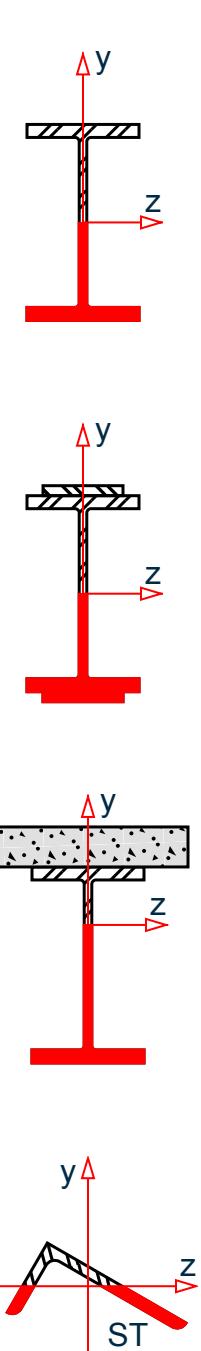

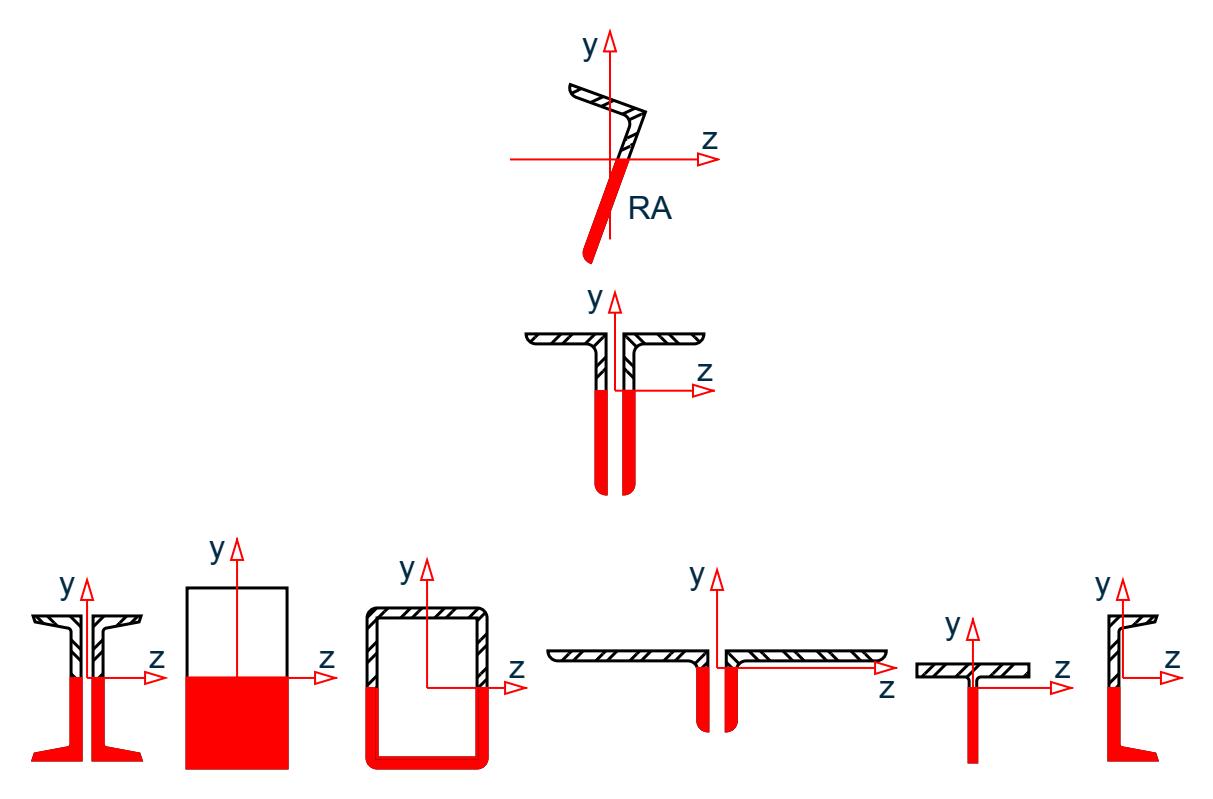

*Figure 185: Stress zones due to bending about the Z axis (MZ) for various section types*

**Note:** Local X axis goes into the page; Global Y is vertically upwards; Shaded area indicates zone under compression; Non-shaded area indicates zone under tension.

# D10.B.8 Design for Shear

The procedure of Sect. 3.3.3 of the NTC is used in STAAD to design for shear forces in members. Besides combined bending and shear is checked according to section 3.3.4 of the NTC, considering also the limits for stiffeners of the web according to sections 4.5.6/7 of the NTC. Shear in wide flanges and channel sections is resisted by the area of the web/s..

# D10.B.9 Combined Compression Axial Force and Bending

The interaction of flexure and axial forces in singly and doubly symmetric shapes is governed by formulas of the Section 3.4 of the NTC. These interaction formulas cover the general case of biaxial bending combined with axial force. They are also valid for uniaxial bending and axial force.

It is considered that the frames are part of structures that have shear walls or rigid elements so that the lateral displacements of a floor could be disregarded. The program has included formulas to include structures with lateral displacements in the future considering for B2 the columns individually and not the complete floor analysis.

It is taken into account if the elements have transverse loads and if the ends are angularly restrained.

# <span id="page-1814-0"></span>D10.B.10 Combined Tension Axial Force and Bending

Based on Section 3.5 4 of the NTC.

# D10.B.11 Design Parameters

Design per Mexican Standards is requested by using the CODE. Other applicable parameters are summarized in Table 13B.1 below. These parameters communicate design decisions from the engineer to the program and thus allow the engineer to control the design process to suit an application's specific needs.

The default parameter values have been selected such that they are frequently used numbers for conventional design. Depending on the particular design requirements, some or all of these parameter values may be changed to exactly model the physical structure.

The parameters DMAX and DMIN may only be used for member selection only.

**Note:** Once a parameter is specified, its value stays at that specified number until it is specified again. This is the way STAAD.Pro works for all codes.

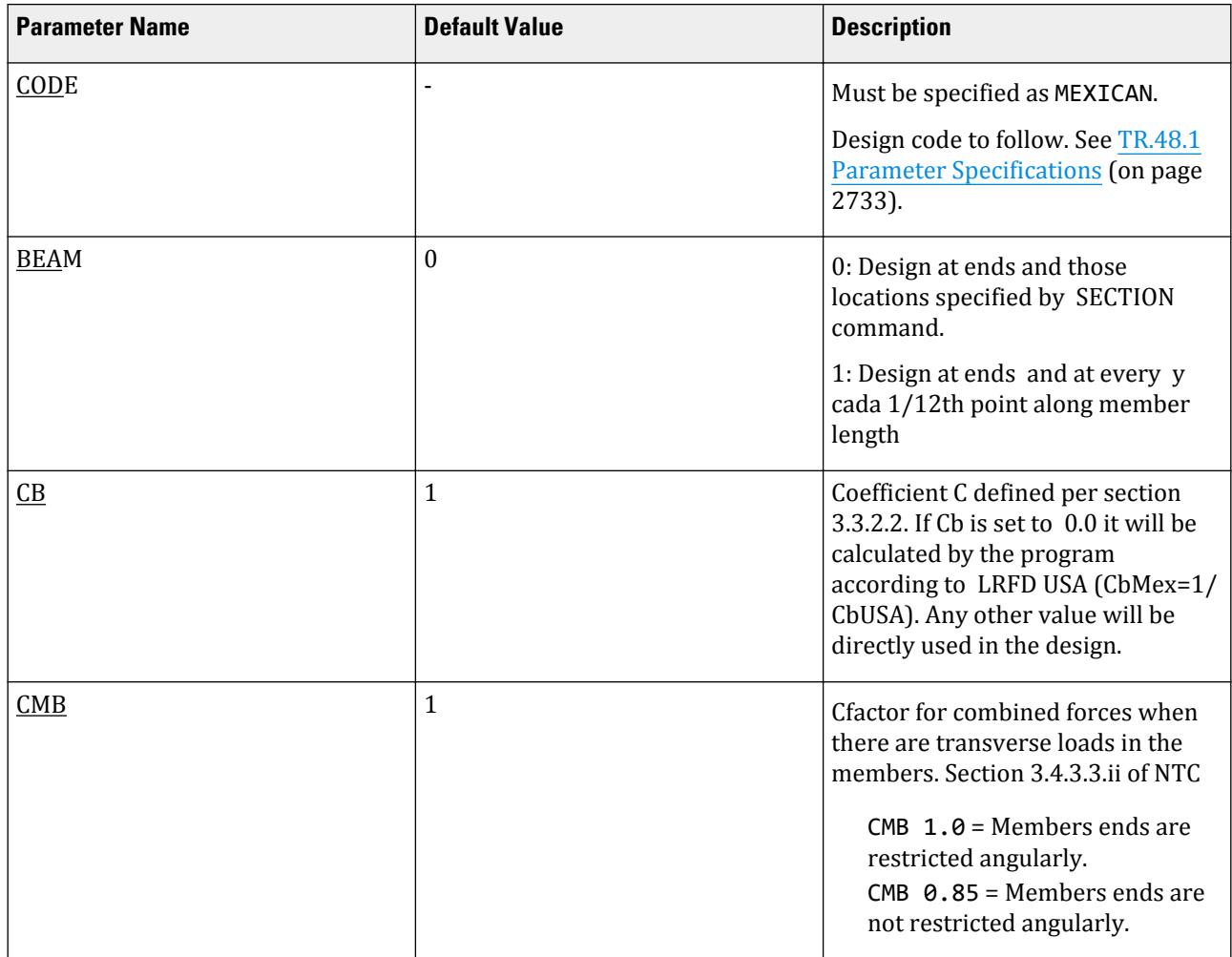

#### **Table 186: Design Parameters According to Mexican NTC Standards - Steel**

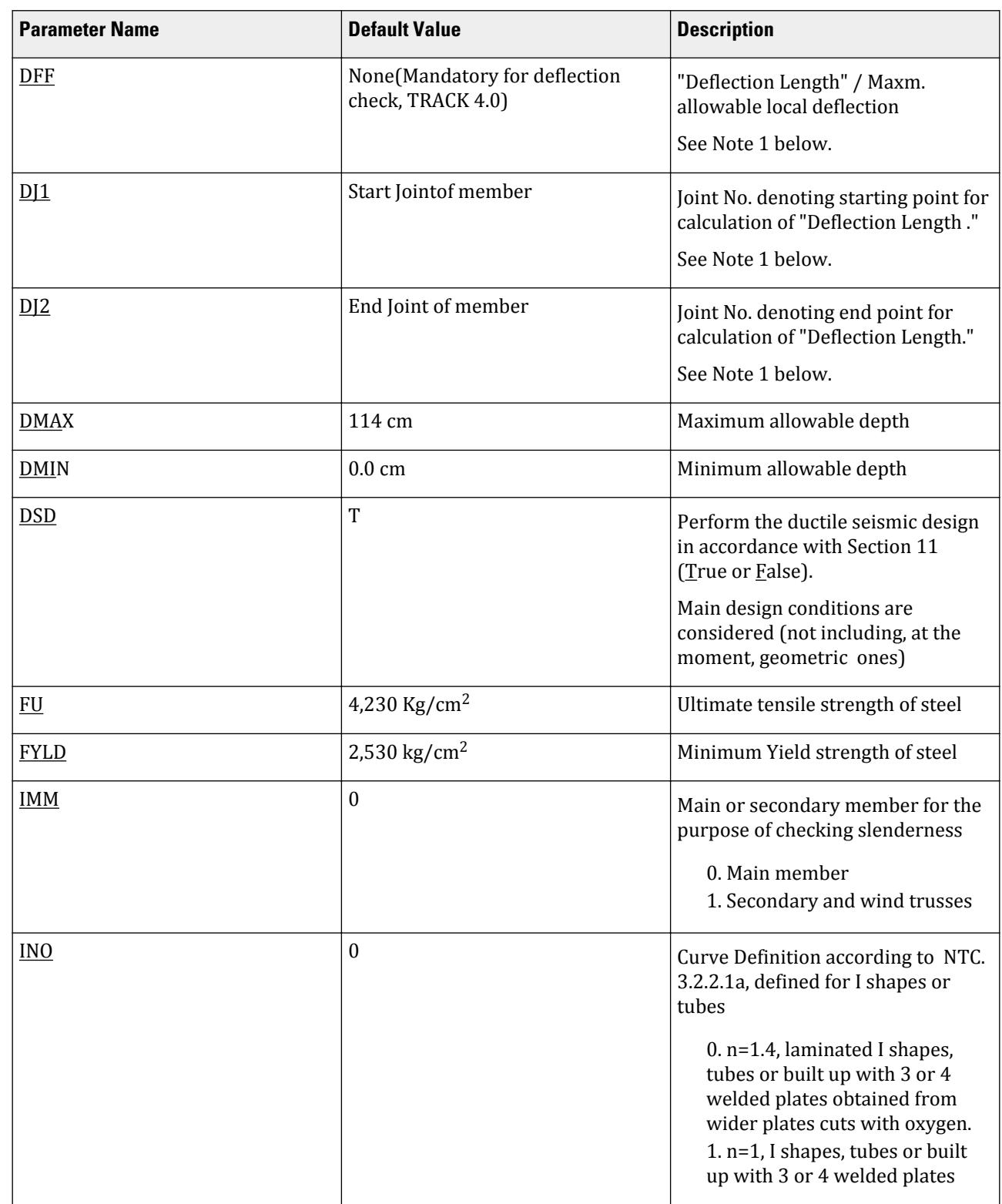

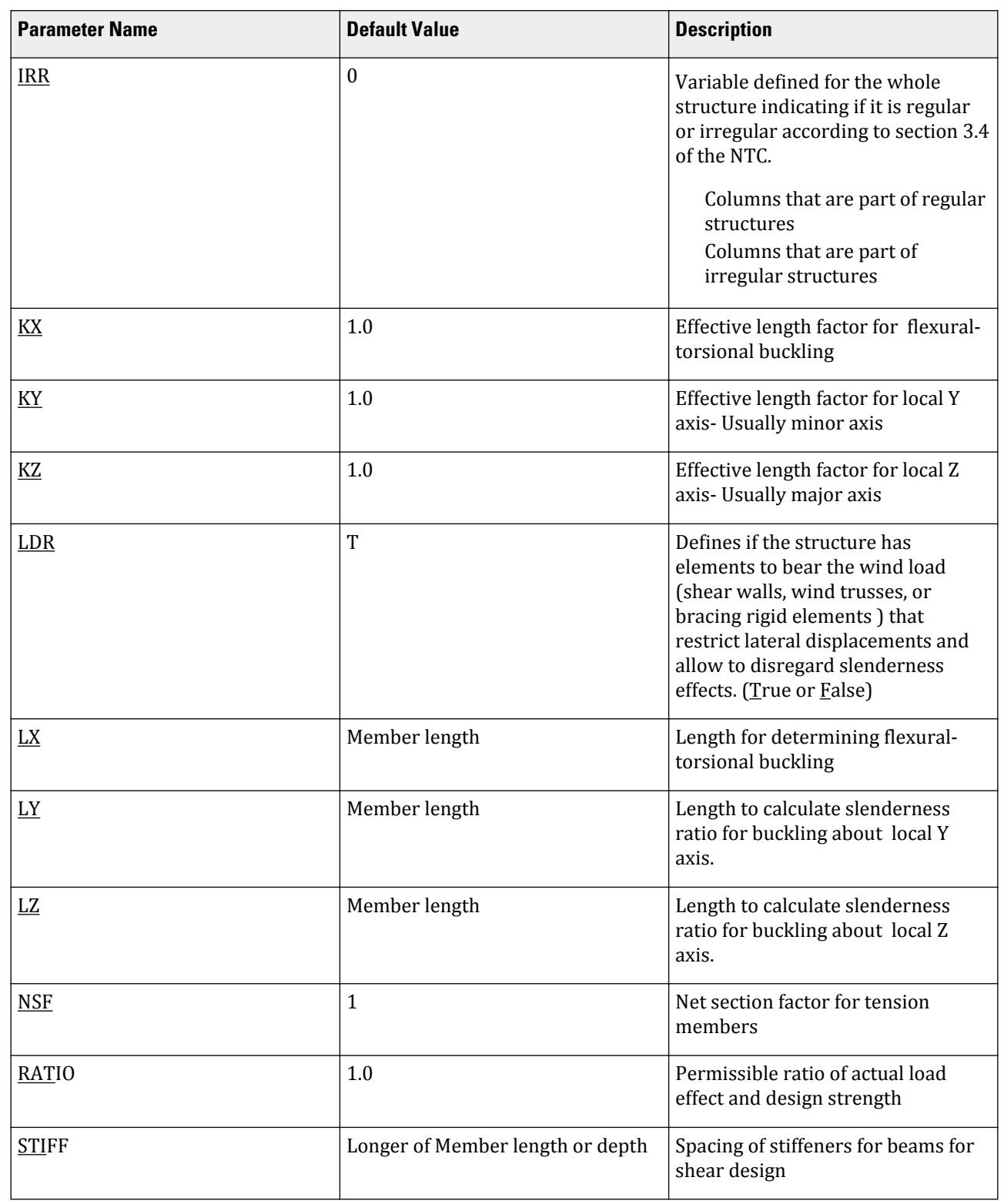

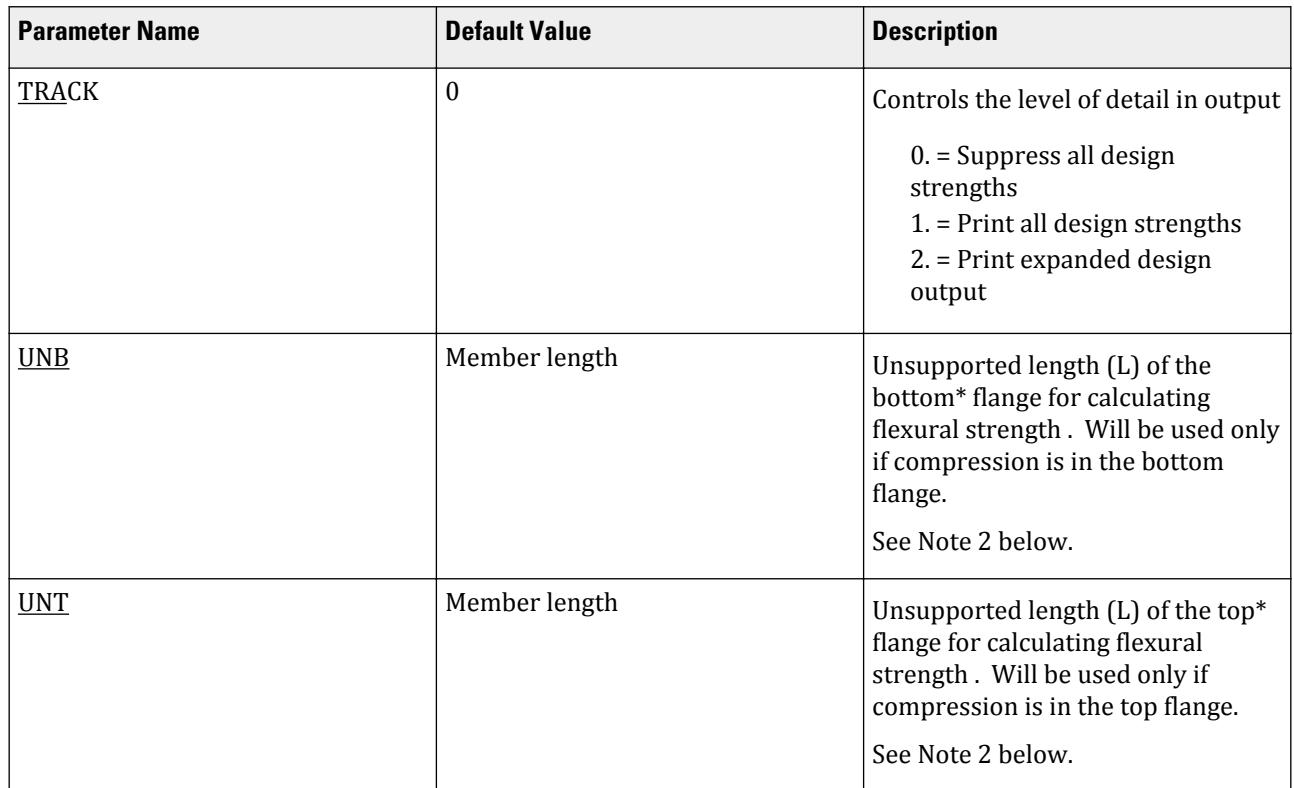

### *D10.B.11.1 Notes*

- **1.** For deflection check, parameters DFF, DJ1, and DJ2 from [D3.B.6 Design Parameters](#page-1434-0) (on page 1435) may be used. All requirements remain the same.
- **2.** Top and Bottom represent the positive and negative side of the local Y axis (local Z axis if SET Z UP is used).

## D10.B.12 Code Checking and Member Selection

Both code checking and member selection options are available in STAAD Mexican Standards implementation.

Refer to [D1.B.1.3 Code Checking](#page-1154-0) (on page 1155) for general information on Code Checking. Refer to [TR.49 Code](#page-2733-0) [Checking Specification](#page-2733-0) (on page 2734) for details the specification of the Code Checking command.

Refer to [D1.B.1.4 Member Selection](#page-1154-0) (on page 1155) for general information on Member Selection. Refer to [TR.](#page-2734-0) [49.1 Member Selection Specification](#page-2734-0) (on page 2735) for details the specification of the Member Selection command.

## D10.B.13 Tabulated Results of Steel Design

Results of code checking and member selection are presented in a tabular format.

CRITICAL COND refers to the section of the Mexican NTC which governed the design.

If the TRACK is set to 1.0, member design strengths will be printed out.

# D11. New Zealand Codes

# D11.A. New Zealand Codes - Steel Design per NZS 3404-1997

STAAD.Pro is capable of performing steel design based on the New Zealand code NZS 3404-1997 *New Zealand Standard for Steel Structures*, Parts 1 & 2, including Amendments 1 & 2.

# D11.A.1 Member Property Specifications

For specification of member properties, either the steel section library available in STAAD.Pro or the User Table facility may be used.

The following shapes are supported for design per NC3404-1997:

I Section (rolled and welded) Tee cut from rolled I-section Single Channel Single Angle Pipe / CHS Tube / RHS / SHS Tapered I

**Note:** Using any shape not listed will result in an error message in the output and the section will *not* be designed.

## D11.A.2 Material Properties

Any material with modulus of elasticity between 137,895 MPa (20,000 ksi) – 344738 MPa (50,000 ksi). You can design members with either built-in material constants or user-defined materials.

**Note:** If any material with modulus of elasticity value out of that range is assigned to member, it will be designed but an additional warning message will be produced.

Refer to [TR.26.1 Define Material](#page-2344-0) (on page 2345) for further information on the Define Material feature.

Refer to [TR.26.2 Specifying Constants for Members and Elements](#page-2347-0) (on page 2348) for further information on the Built-in Material Constants feature.

Yield stress, *f<sup>y</sup>* , and ultimate stress, *f<sup>u</sup>* , are calculated based on steel grade table. The design parameters FYLD, FU, and SGR are used to directl specify these values.

# D11.A.3 Section Classification

The slenderness limit for each element is calculated using table 5.2 and 6.2.4 for elements under uniform compressive stress and varying compressive stress (bending stress).

The IST design parameter related to section classification calculations.

## D11.A.4 Member Resistance

The member resistance is calculated in STAAD according to the procedures outlined in NZS 3404-1997. Calculated design capacities are compared to corresponding axial, bending moment, and shear forces

determined from the STAAD.Pro analysis. These are used to report the fail or pass status for the members designed.

#### *Slenderness*

The slenderness check is *not* used as a critical member ratio check. If a slenderness check is included and exceed unity (1.0), then it may be reported as the governing criteria. However, if it is less than unity, it will be reported but will not be used as the governing ratio.

#### *D11.A.4.1 Slenderness*

For calculating member slenderness, the length of unbraced segment for compression is considered.

For analytical member design, the MAIN and TMAIN parameters are used.

### *D11.A.4.2 Bending*

Bending capacities are calculated per NZS3404 Section 5. The allowable bending moment of members is determined as the lesser of nominal section capacity and nominal member capacity (ref. Cl.5.1).

#### D11.A.4.2.1 Bending Section Strength

The nominal section moment capacity, *ϕM<sup>s</sup>* , is calculated about both principal x and y axes and is the capacity to resist cross-section yielding or local buckling and is expressed as the product of the yield stress of the material and the effective section modulus (ref. Cl.5.2.1). The effective section modulus is a function of section type (i.e., compact, non-compact, or slender) and minimum plate yield stress *fy*. The nominal member capacity depends on overall flexural-torsional buckling of the member (ref.Cl.5.3).

D11.A.4.2.2 Bending Member Strength

For sections where the web and flange yield stresses (*fy,web* and *fy.flange* respectively) are different, the lower of the two yield stresses is applied to both the web and flange to determine the slenderness of these elements.

For sections where the web and flange yield stresses (fy,web and fy.flange respectively) are different, the lower of the two yield stresses is applied to both the web and flange to determine the slenderness of these elements. Member moment capacity,  $\varphi M_h$ , is calculated about the principal x axis only (ref. Cl.5.6). Critical flange effective cross-section restraints and corresponding design segment and sub-segments are used as the basis for calculating capacities.

The ALM design parameter is used to specify *α<sup>m</sup>* (refer cl. 5.6.1.1).

The SKR, SKT, SKL, UNT, UNB, and PBRACE design parameters are also used for bending checks.

### *D11.A.4.3 Shear*

Section web shear capacity,  $\varphi V_v$  , is calculated per Cl.5.11, including both shear yield and shear buckling capacities. Once the capacity is obtained, the ratio of the shear force acting on the cross section to the shear capacity of the section is calculated. If any of the ratios (for both local Y & Z-axes) exceed 1.0 or the allowable value provided using the RATIO parameter, the section is considered to have failed under shear.

The following table highlights which shear capacities are calculated for different profile types.

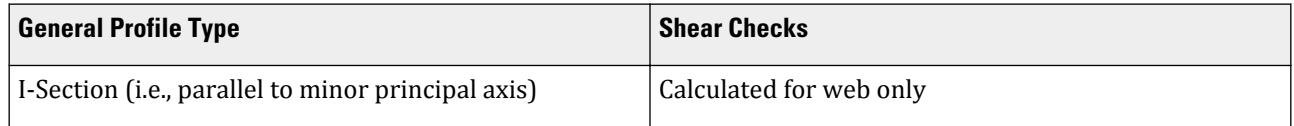

D. Design Codes

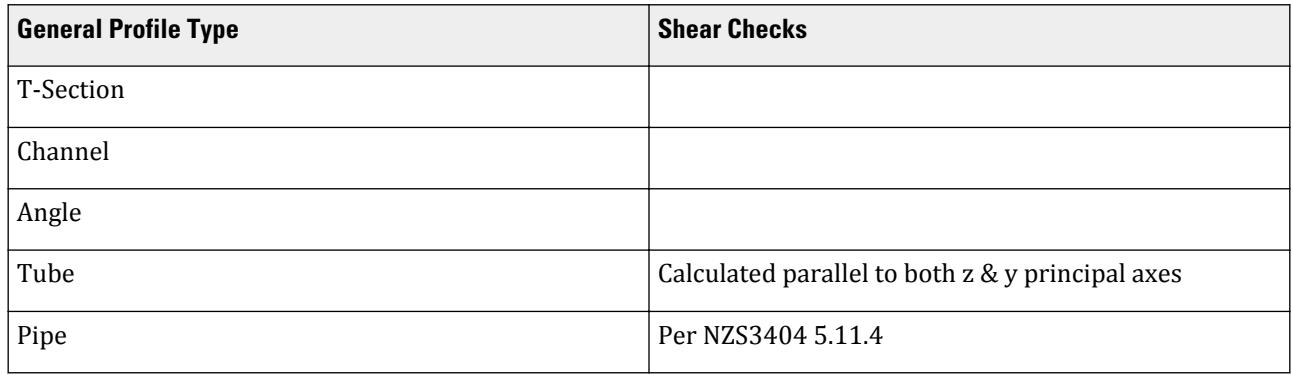

Only unstiffened web capacities are calculated. Stiffened webs are not considered. Bearing capacities are not considered.

The TSP design parameter is used in shear capacity calculations.

### *D11.A.4.4 Compression*

The compressive strength of members is based on limit states per NZS3404 Section 6. It is taken as the lesser of nominal section capacity and nominal member capacity.

#### D11.A.4.4.1 Compression Section Strength

Nominal section capacity,  $\phi N_s$  , is a function of form factor (Cl.6.2.2), net area of the cross section, and yield stress of the material. Through the use of the NSC parameter, you may specify the net section area. Note that this parameter is different from that corresponding to tension. The program automatically calculates the form factor. The

 $k_f$ 

form factors are calculated based on effective plate widths per Cl.6.2.4, and the *f<sup>y</sup>* yield stress is based on the minimum plate yield stress.

The NSC (net section factor for compression) design parameter is used for compression sectoin strength checks.

D11.A.4.4.2 Compression Bending Strength

Nominal member capacity,  $\varphi N_c$  , is a function of nominal section capacity and member slenderness reduction factor (Cl.6.3.3). This value is calculated about both principal x and y axes. Here, you are required to supply the value of *α<sup>b</sup>* (Cl.6.3.3) through the ALB parameter. The effective length for the calculation of compressive strength may be provided through the use of the parameters KY, KZ, LY, and LZ.

The PBCRES and LHT design parameters are also used for this check.

### *D11.A.4.5 Tension*

The criteria governing the capacity of tension members are based on two limit states per NZS3404 Section 7.

The limit state of yielding of the gross section is intended to prevent excessive elongation of the member.

The second limit state involves fracture at the section with the minimum effective net area *φN<sup>t</sup>* section axial tension capacities are calculated (Cl.7.2). Through the use of the NSF parameter, you may specify the net section area. STAAD.Pro calculates the tension capacity of a member based on these two limit states per Cl.7.1 and Cl.7.2 respectively of NSZ3404. Eccentric end connections can be taken into account using the KT correction factor, per Cl.7.3. The *f<sup>y</sup>* yield stress is based on the minimum plate yield stress. Parameters FYLD, FU, and NSF are applicable for these calculations.

## *D11.A.4.6 Combined Forces*

D11.A.4.6.1 Combined Section Strength

Combined section bending and shear capacities are calculated using the shear and bending interaction method as per Cl.5.12.2.

D11.A.4.6.2 Combined Member Strength

The member strength for sections subjected to axial compression and uniaxial or biaxial bending is obtained through the use of interaction equations. Here, the adequacy of a member is also examined against both section (ref. Cl.8.3.4) and member capacity (ref.Cl.8.4.5). These account for both in-plane and out-of-plane failures. If the summation of the left hand side of the equations, addressed by the above clauses, exceeds 1.0 or the allowable value provided using the RATIO parameter, the member is considered to have failed under the loading condition.

## *D11.A.4.7 Torsion*

STAAD.Pro does *not* design sections or members for torsion for NZS3404.

## *D11.A.4.8 Seismic Provisions*

The program performs the following checks per the seismic provisions in section 12 of the code.

- **1.** Minimum specified yield stress (table 12.4)
- **2.** Maximum ratio of (*fy / fu*) (table 12.4)

The member seismic category is specified using the DUCT design parameter.

- **3.** Fabrication requirement (Sec.12.4.1.2) Category 1 or 2 members shall be hot-rolled or fabricated by welding from hot-rolled plate, except that category 2 members may be cold-formed, provided that adequate ductility capacity of the member and its connections is established by experimental testing or rational design.
- **4.** Element slenderness (sec.12.5.1.1) The elements of category 1, 2, 3 and 4 shall comply with the plateelement slenderness limitations presented in Table 12.5.
- **5.** Section symmetry requirement (sec.12.5.2) The yielding regions of category 1 or 2 members shall be doubly symmetric sections. The yielding regions of category 3 members shall be doubly or singly symmetric sections.
- **6.** Web slenderness of beam (sec.12.7.2.1) The web thickness within the yielding region of a beam shall be not less than *(d1/82) (fy / 250)* for a category 1 or 2 member or less than *(d1/101) (fy / 250)* for a category 3 member.
- **7.** Limit on axial force (sec.12.8.3.1) The ratio of design axial force, *N\**, to design section capacity, *ϕN<sup>s</sup>* , (refer to 6.2) shall not exceed the values given in (a) through (c) below:
	- **a.** The general limit given in table 12.8.1.
	- **b.** In addition to (a), for category 1, 2 and 3 column members, excluding brace members of concentrically and eccentrically braced frames, the following limitation on design axial compression shall apply, unless waived according to 12.8.3.2

$$
N^* \le \phi N_s \left( \frac{1 + \beta_m - \sqrt{N_s / N_{oL}}}{1 + \beta_m + \sqrt{N_s / N_{oL}}} \right)
$$
 Eq. 12.8.3.1

- **c.** When the slenderness ratio for the member web exceeds that given in table 12.8.2 for the appropriate member category, the design axial force generated by gravity loading alone, *Ng\**, shall comply with the axial force limitation equation given therein.
- **8.** Shear-bending interaction (12.10.3.1) When a capacity design procedure is not used, at yielding regions in category 1 or 2 beams forming part of a seismic-resisting system, when designing for load combinations including earthquake loads the nominal web shear capacity of the beams shall be taken as 80% of that calculated from 5.11.4.1 and the interaction of shear and bending moment shall satisfy:

$$
M^{\star} \leq \phi M_{\rm sv}
$$

where

$$
M_{sv} = M_s \qquad \text{for } V^* \le 0.6\phi V_w
$$
\n
$$
M_s \left( 1.38 - \frac{V^*}{1.6V_w} \right) \quad \text{for } 0.6\phi V_w \le V^* \le 0.8\phi V_w
$$

The ratio will be calculated as  $-M^*$  /  $\phi M_{sv}$ 

# D11.A.5 Member Design

There are two methods available in STAAD.Pro for checking members against the requirements of NZS 3404:

Analytical member method (referred to as MEMBER design), and Physical member method (referred to as PMEMBER design)

Traditionally STAAD.Pro performed code checks based on single analytical members (i.e., single members between two nodes). This implementation assumes that the design inputs (except forces and section properties) remain same throughout the length of the member. Physical member design on the other hand allows you to group single or multiple analytical members into a single physical design member for the purposes of design to NZS 3404. Thus the some of the design inputs related to member strength (unbraced lengths etc.) varies along the length of the member.

## *D11.A.5.1 Analytical Member Design*

Thirteen equidistant cross-sections including two end sections are selected from an analytical member. For each cross-section, the member resistance checks are evaluated for each load case. The design inputs (except forces and section properties) are treated same for throughout the length of the member.

For analytical member design, by default the member is divided at 13 evenly spaced points along the member length.

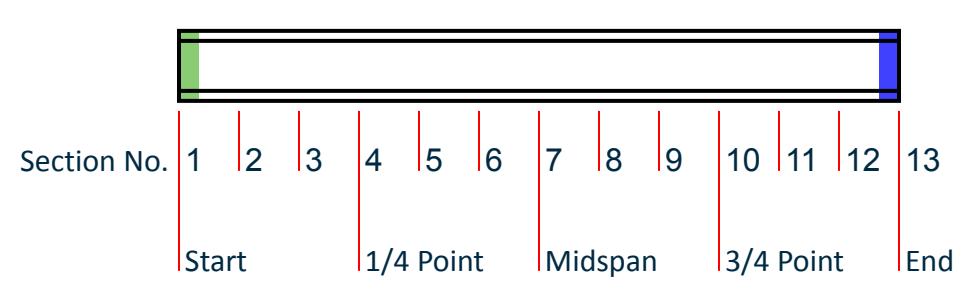

*Figure 186: The default sections for design when BEAM 1.0 is used*

D11.A.5.1.1 Automated MEMBER Design Calculations

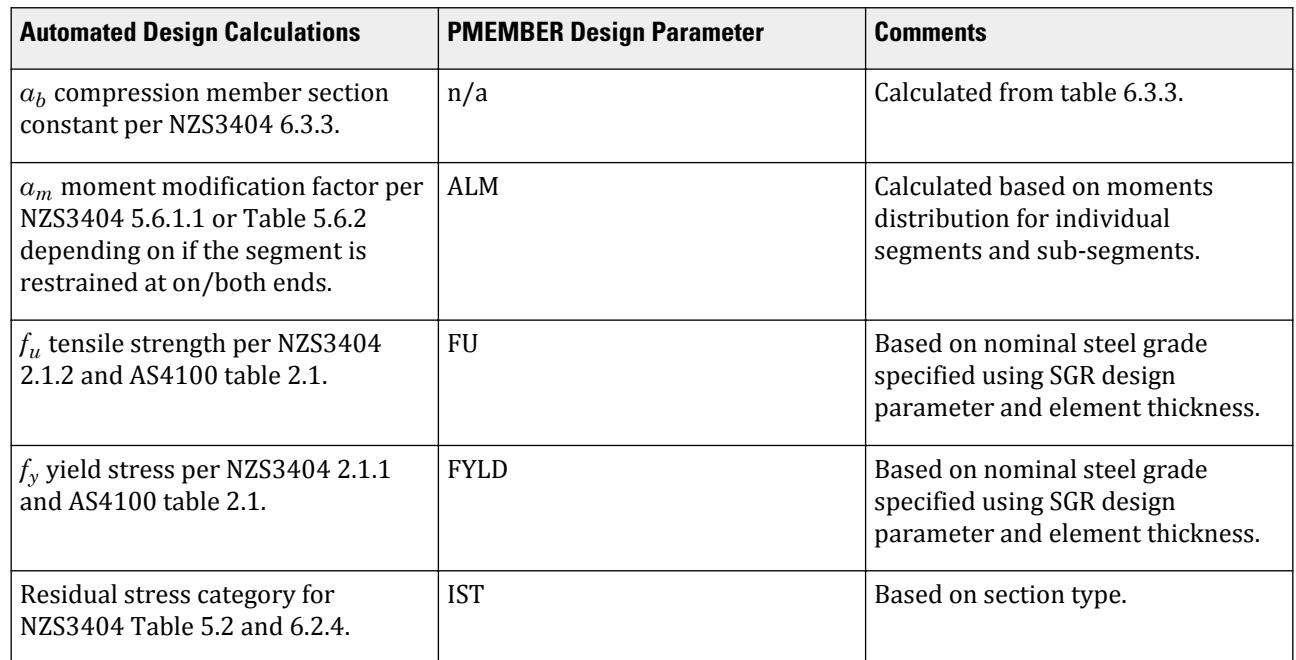

# *D11.A.5.2 Physical Member Design*

In case of analytical member design, all the design inputs are controlled by user input which is one-time for a whole analytical member. Specially the different unbraced lengths (UNT, UNB, LZ, LY), unbraced length factors (Kz, Ky) are considered constant throughout the length of the analytical member. But in case of a physical member, these values tend not to be constant throughout the length. The real essence of physical member design in NZS3404:1997 is the consideration of different values of unbraced lengths and unbraced length factors in different locations of same physical member to replicate the actual condition. This is achieved by auto calculation of these values from the user-provided physical bracings

In case of Physical member design in NZS3404:1997, the program does not divide the physical member into analytical member segments of equal length. Instead, each consisting analytical member is divided into 13 sections. Hence the physical member is considered as a member as a whole with "13n" sections for design checks, where n = number of component analytical members in the physical member under consideration. Clearly, in most of the cases, the distance between two sections will not be constant throughout the length of the member. In order to prevent overlapping design sections at the ends of adjoining componenet analytical members, a small gap of 0.001x the member length is used from the common joint to the design section at these locations. Doing so allows the program to capture changes in internal forces, particularly shear, at these joints within the physical member.

Additionally, PMEMBER automates:

steel grades based on section type, and tensile stress, *f<sup>u</sup>* , and yield stress, *f<sup>y</sup>* , values based on plate thicknesses

Therefore it is recommend that PMEMBER design be used, even when a physical member consists of only one component analytical member.

D11.A.5.2.1 Modeling with Physical Members

You can use the physical modeling tools available in the user interface **Analytical Modeling** and **Steel Design** workflows to form physical members.

## **Design** D. Design Codes

You can also define physical members using the DEFINE PMEMBER command. Refer to [TR.16.2 Physical Members](#page-2278-0) (on page 2279) for details.

#### D11.A.5.2.2 Section Profiles

When a physical member is checked against the code (CODE CHECK) in NZS3404-1997, all the component analytical members within a single physical member must have the same section assigned. If not, a code check will *not* be made and an error is displayed in the output.

When a physical member profile is selected (SELECT) in NZS3404-1997, all the component analytical members within a single physical member must be assigned from the same profile table. For example, if one analytical member is assigned an Australian UB150X18.0, then the other analytical members must be assigned any profile from the Austrialin UB table.

#### D11.A.5.2.3 Calculation for Compression Buckling

For calculation of member compression buckling capacities about the principal axis, the PMEMBER Design uses the concept of unbraced segments against compression (Lz, Ly). The unbraced segments against compression buckling are evaluated using the user defined compression bracings (PBCRES) separately for ZZ and YY axis. The types of restraints that can be provided at any location of the PMEMBER using PBCRES are: U(unbraced), T(translational), R(rotational), and TR(translational-rotational). Compression buckling restraints automate following design calculations for each segment for buckling against both the principle axis:

- Unbraced length of a segment for compression buckling the distance between two consecutive T/R/TR type restraint. The program calculates it only when LZ or LY are not assigned.
- Effective length factor,  $k_e$  according to figure 4.8.3.2 of NZS3404:1997 specification using type of restraint (T/R/TR) at the ends of a segment/sub-segment. The program calculates it only when KZ and KY are not assigned.

If you do not assign any compression buckling restraint to the physical member, the program will assume T type restraints at the member ends. But if a member is cantilever, then the program will keep the free end of the member unrestrained. Any user-provided input against member end restraints will override the values assumed by program.

Any value, other than 1.0, given to KZ and KY parameter will replace the automatically calculated effective length factors for the entire PMEMBER.

Any value other than 0.0 (default), given to LZ or LY parameter will replace the automatically calculated unbraced lengths for compression buckling of the entire PMEMBER.

#### D11.A.5.2.4 Calculation for Flexural/Flange Buckling

For calculation of member bending capacities about the principal x-axis, the PMEMBER Design uses the concept of unbraced segments against flange buckling (UNT, UNB). The unbraced segments against flange buckling are evaluated using the user defined compression bracings (PBRACE) separately for TOP and BOTTOM flange. Userdefined flange restraints assigned using the PBRACE design parameter are checked to see if they are effective (i.e., if they are placed on the critical flange as per NZS3404 5.5). Flange restraints not applied to the critical flange are ineffective and hence are completely ignored.

Segment layouts for PMEMBERs may change for different load cases considered for design. Some restraints may be effective for one particular load case as they are found to apply to the critical flange, however for another load case may be found not to act on the critical flange, and found to be ineffective. In other words, the critical flange can change for each load case considered.

Typically, the critical flange will be the compression flange, except for segments with a "U" restraint at one end, in which case it will be the tension flange (as is the case for a cantilever).

Design unbraced flange segments are evaluated by "F", "P", "L", "FR", "PR", or "U" effective section restraints. L restraints are considered only if are deemed to be "effective." L restraints are only considered to be effective when positioned on the "critical" flange between F, P, FR, or FP restraints. If an L restraint is positioned on the non-critical flange it is ignored. Further, if an L restraint is positioned between a U and an F, P, FR, or FP restraint, it is ignored (regardless of whether it is on the critical or non-critical flange).

The PMEMBER Design uses the following steps to determine effective cross-section restraints for each load case considered:

- **i.** first all user-defined restraints are checked to see if they are applied to the compression flange, with those that are not ignored
- **ii.** next a check is made to see if a "U" type restraint is found at either end of the PMEMBER. If this is the case then any adjacent "L" restraints up to the next "F", "FR", "P" or "PR" restraint are also ignored, regardless of whether they are placed on the critical or non-critical flange. Refer NZS3404 5.4.2.3.

The compression flange in step i) of the routine above is calculated based on the bending moments at the locations of the restraints being considered.

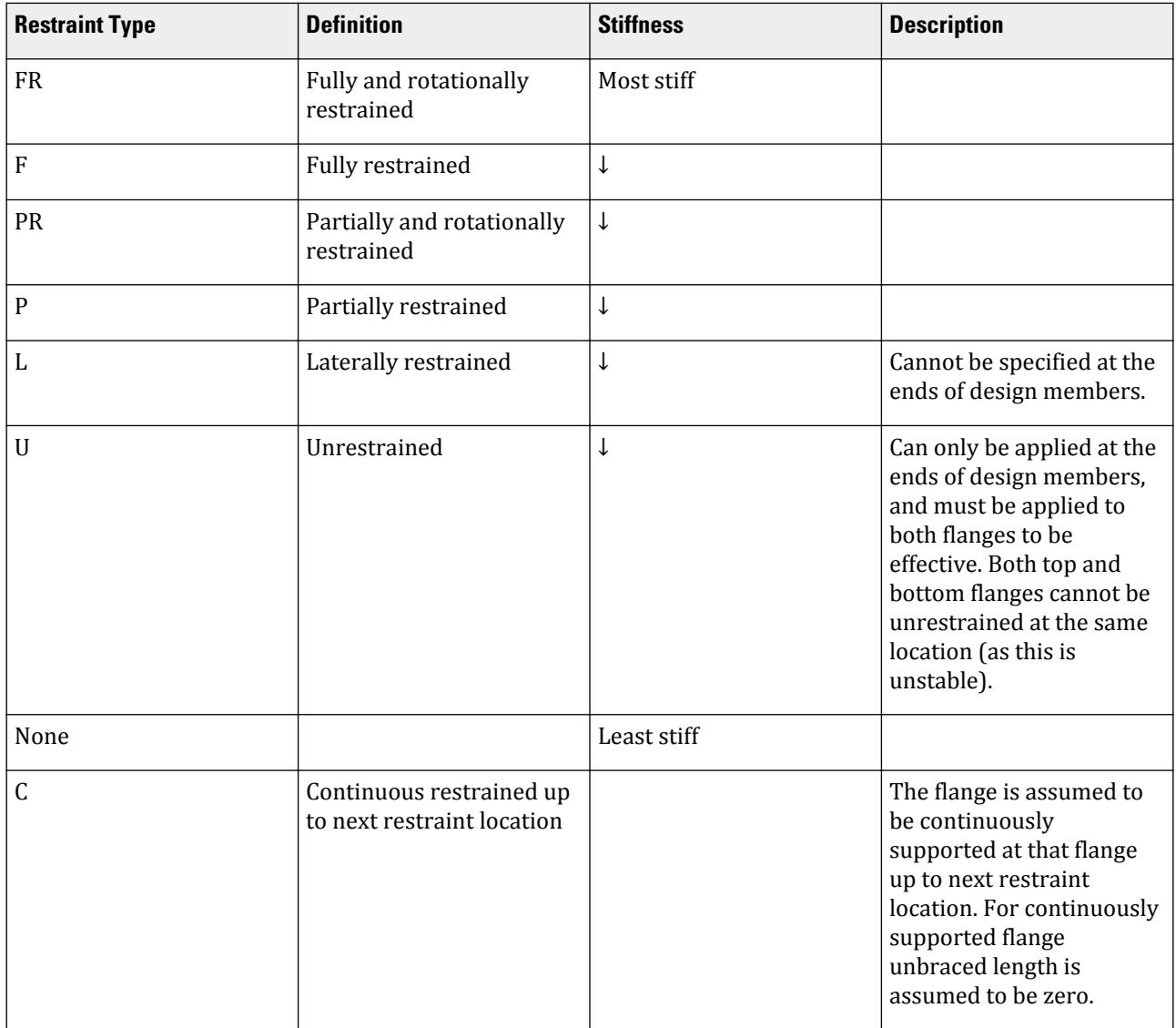

Segment lengths are not automatically checked to determine if they provide full lateral restraint as per NZS3404 5.3.2.4.

For design of cantilevers, the free tip should have user-defined "U" restraints applied to both top and bottom flanges.

If the effective flange restraints for any load case consist of "U" or "L" restraints only, an error will be reported.

Hence flange restraints automate following design calculations for each unbraced flange segment for bending about both the principle axis:

- Unbraced length of top flange in bending compression only when no value is assigned to UNT
- Unbraced length of bottom flange in bending compression only when no value is assigned to UNB
- Moment modification factor, *αm*, per NZS3404 5.6.1.1 only when no value is assigned to ALM
- Load height factor, *kl*, given in Table 5.6.3(2) only when no value is assigned to SKL
- Lateral rotation restraint factor, *kr*, given in Table 5.6.3(3) only when no value is assigned to SKR
- Twist restraint factor, *kt*, given in Table 5.6.3(1) only when no value is assigned to SKT

Notes:

- **a.** If PMEMBER list is not provided, all the PMEMBERS are restrained by same configuration
- **b.** It is not necessary to provide the restraint locations in sequence as the program sorts them automatically
- **c.** Unless specified, PMEMBER ends are assumed to be Fully Restrained (F)
- **d.** While designing any section of the member, effective restraints are searched on each side of the section along the critical flange
- **e.** The types of restraints applied to the top and bottom flanges at each location determines the effective section restraints. These are outlined in the table below:

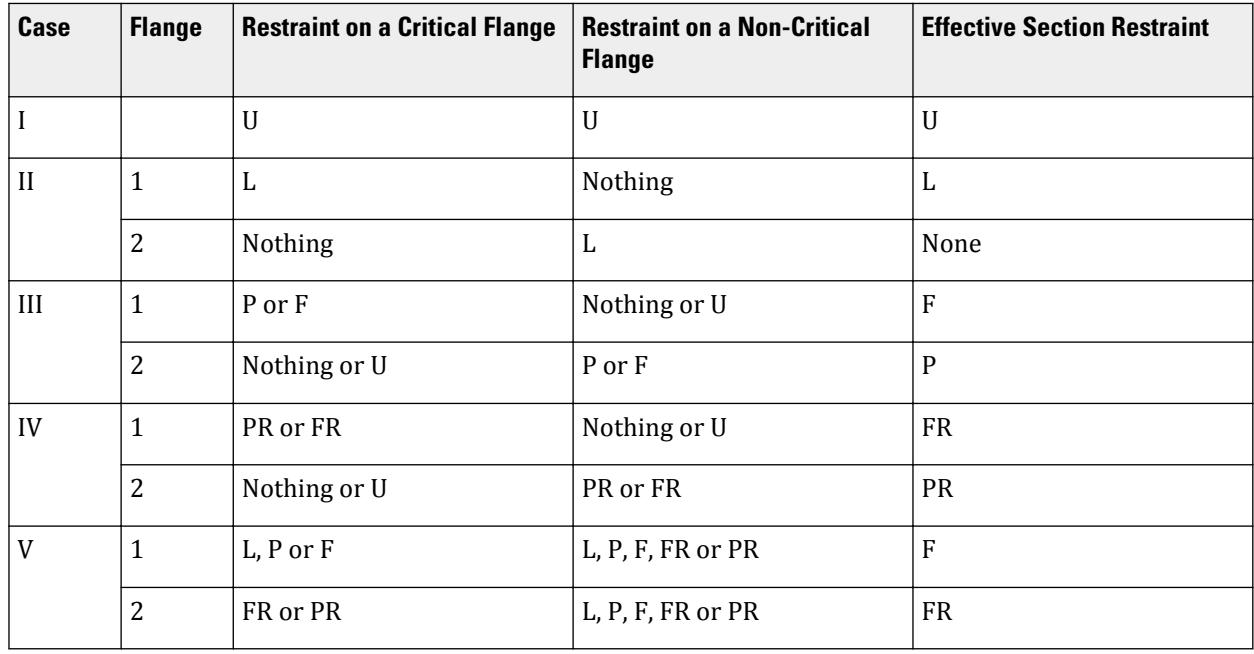

D11.A.5.2.5 Automated PMEMBER Design Calculations

The NZS3404 PMEMBER Design automates many design calculations, including those required for segment / sub-segment design.

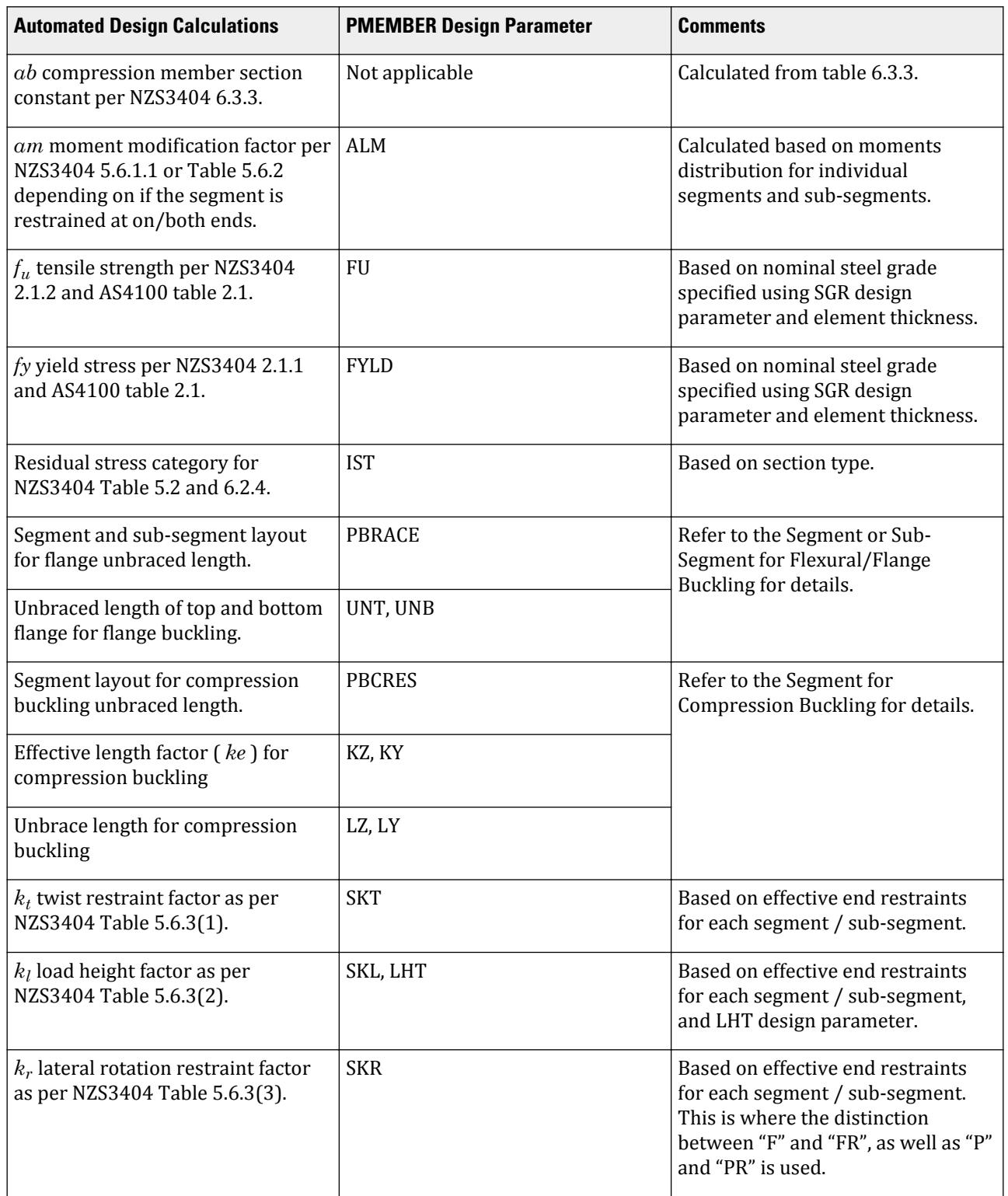

## D11.A.5.2.6 Load Height Position

When LHT is set to 1.0 to specify a top flange load height position, STAAD.Pro takes the top to be the positive local y-axis of the member.

**Tip:** This may not literally be the top flange for say a column or beam with a beta angle. The local member axes can be viewed in the user interface by selecting **Beam Orientation** in the **Diagrams Labels** dialog (or press **<Ctrl+O>**).

To automate *kl* using NZS3404 Table 5.6.3(2), the longitudinal position of the load also needs to be considered, i.e., as either "within segment" or "at segment end."

To determine which of these applies, the shear forces at the ends of each design segment / sub-segment is considered. If the shear force is found to have the same direction and magnitude at both ends, it is assumed that loads act at the segment end.

If on the other hand, the shear force at each end is found to have different directions or magnitudes, loads are assumed to act within the segment.

**Tip:** The above method includes an allowance for the self-weight of the member to be considered, as the selfweight always acts through the shear center.

The net sum of the end shears is also used to determine if the load is acting in the positive or negative local member y-axis direction. If LHT is set to 1.0 for top flange loading, the net sum is used to determine whether the top flange loading is acting to stabilize or destabilize the member for lateral torsional buckling. Negative local yaxis net loads act to destabilize the segments / sub-segments, whereas positive local y-axis net loads act to stabilize segments / sub-segments.

# D11.A.6 Design Parameters

he design parameters outlined in the following table are used to control the design procedure. These parameters communicate design decisions from the engineer to the program and thus allow the engineer to control the design process to suit an application's specific needs. The design scope indicates whether design parameters are applicable for MEMBER Design, PMEMBER Design, or both.

The default parameter values have been selected such that they are frequently used numbers for conventional design. Depending on the particular design requirements, some or all of these parameter values may be changed to exactly model the physical structure.

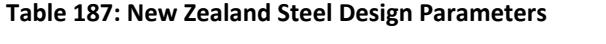

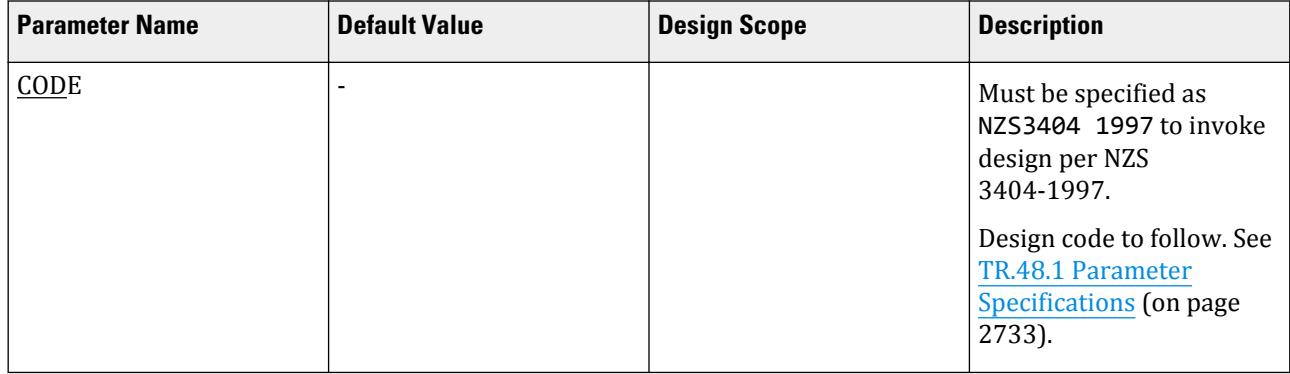

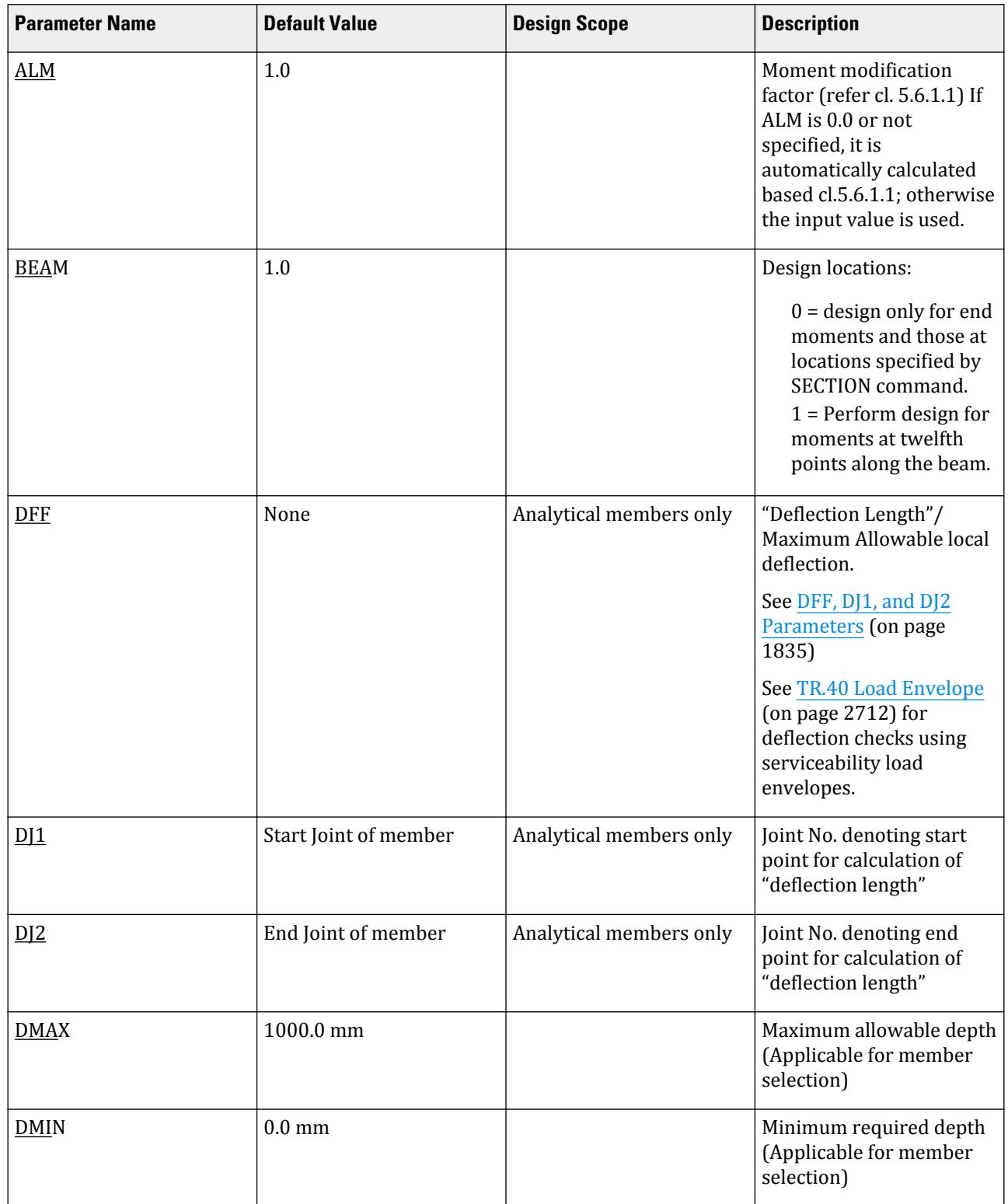

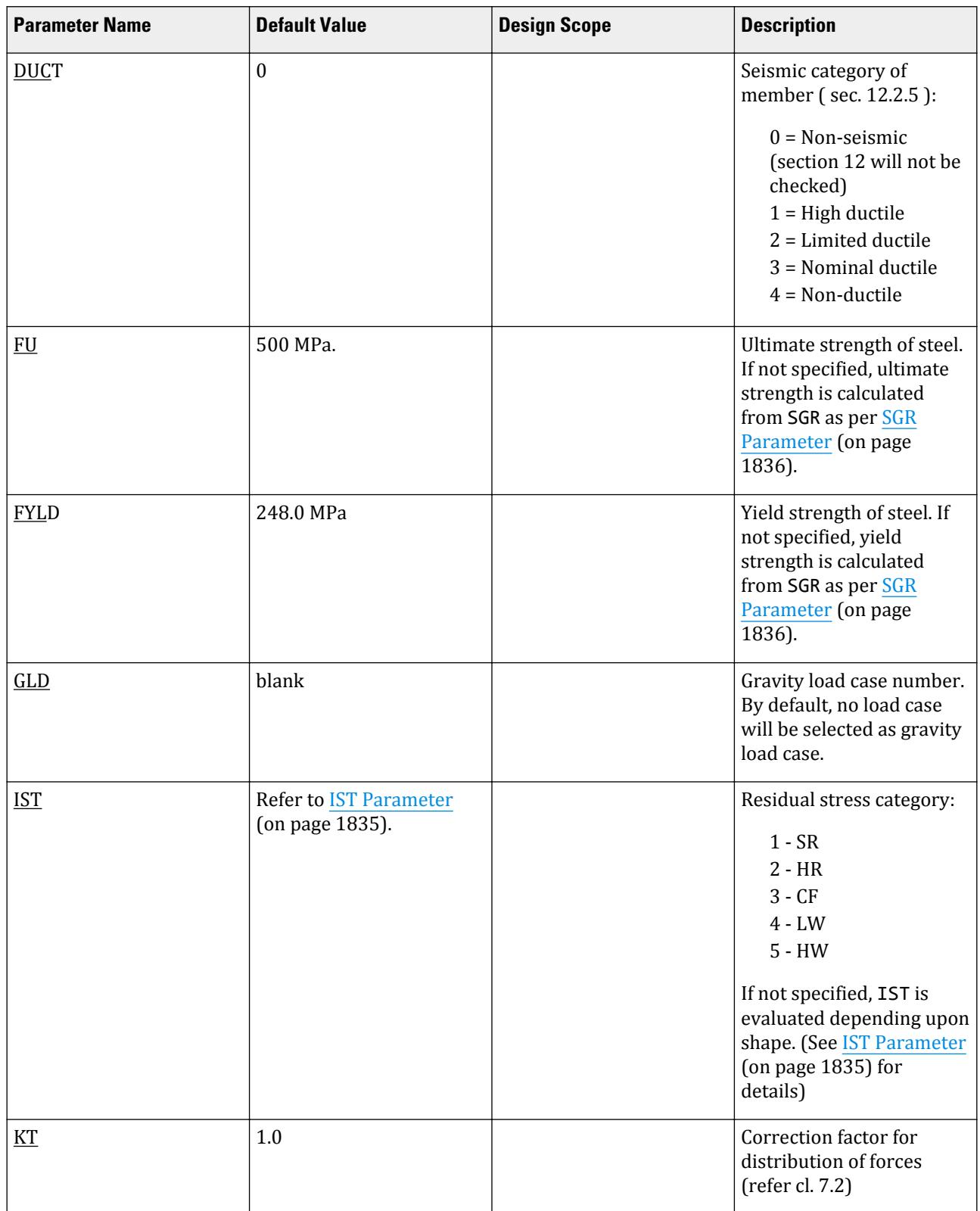

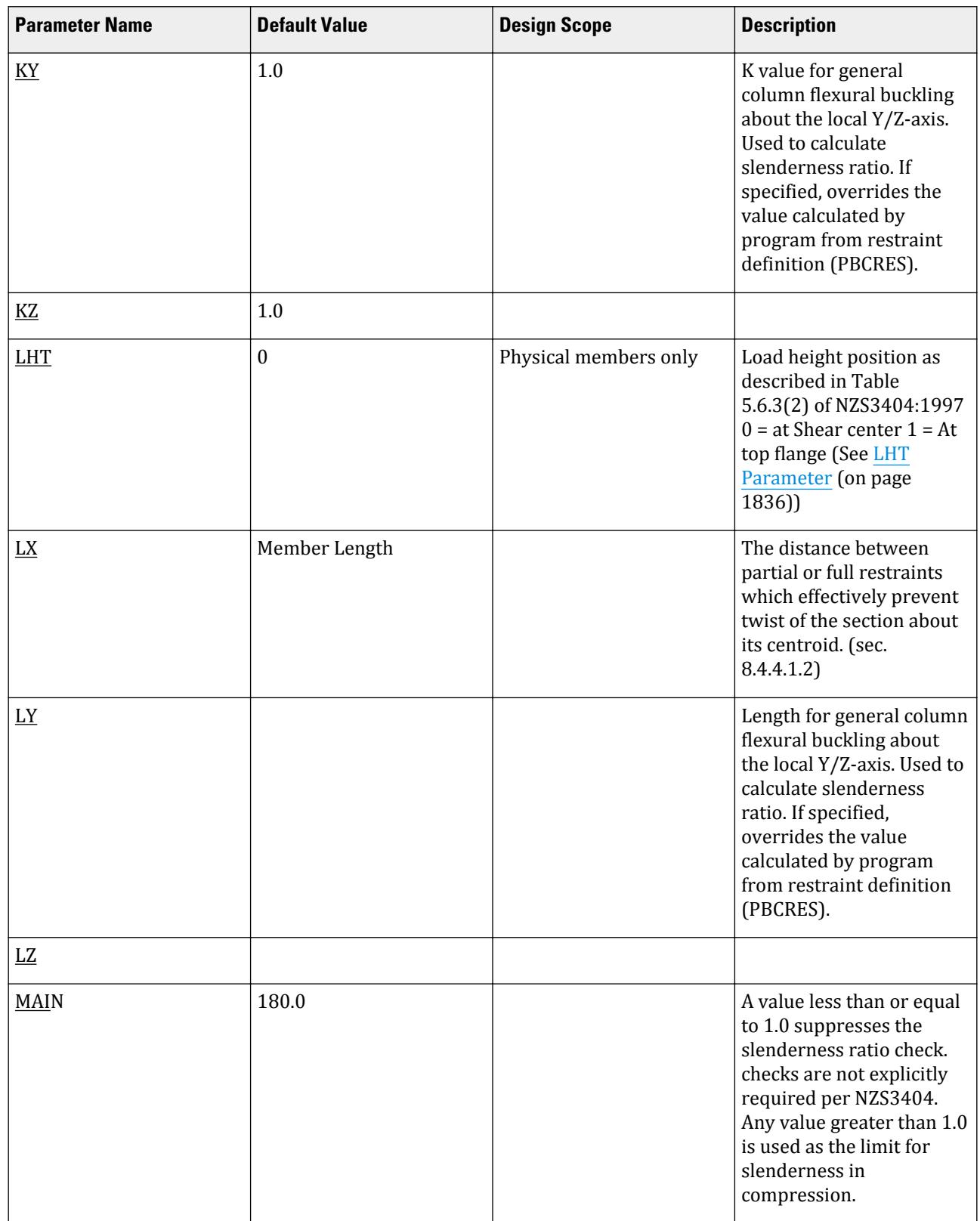

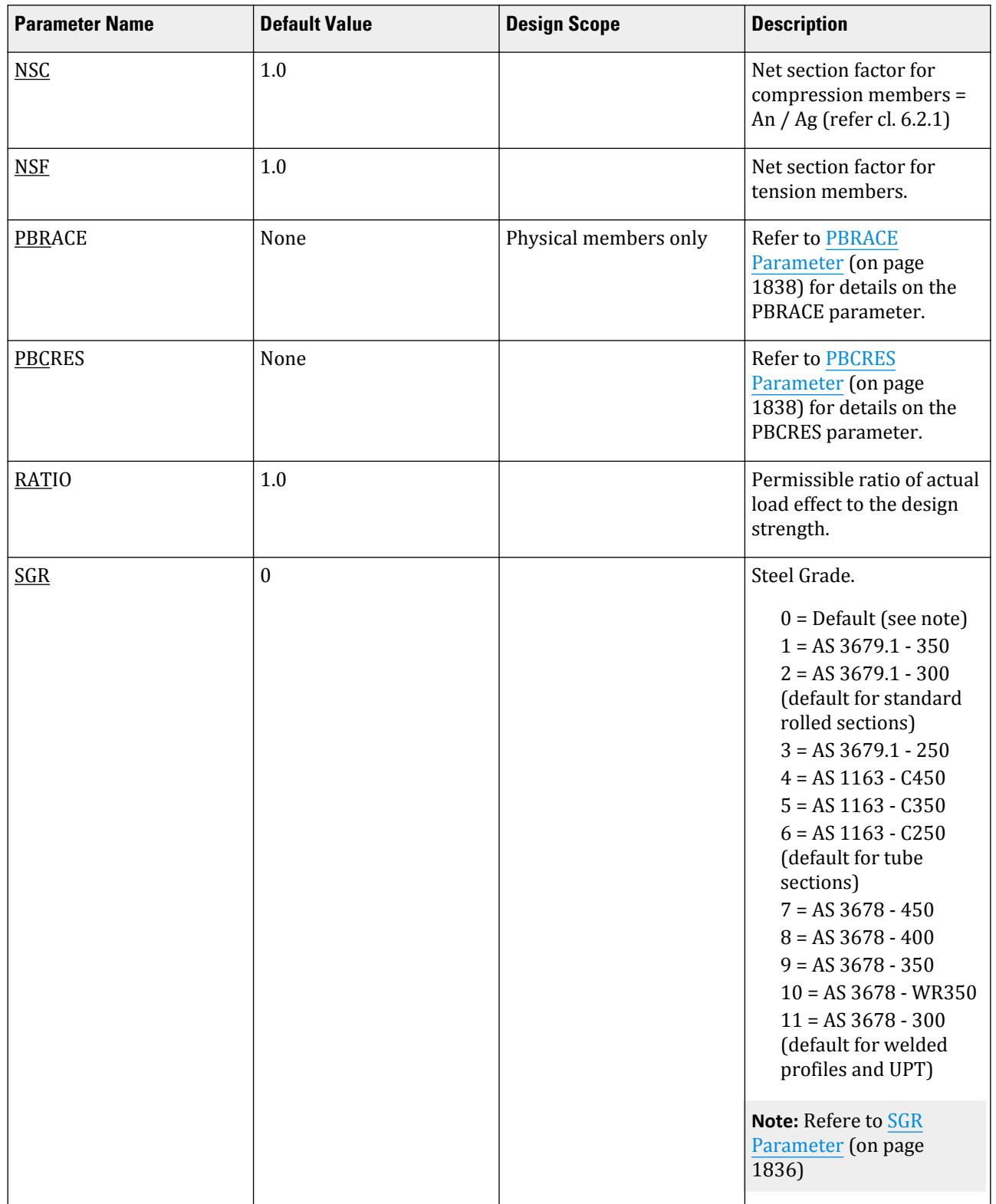

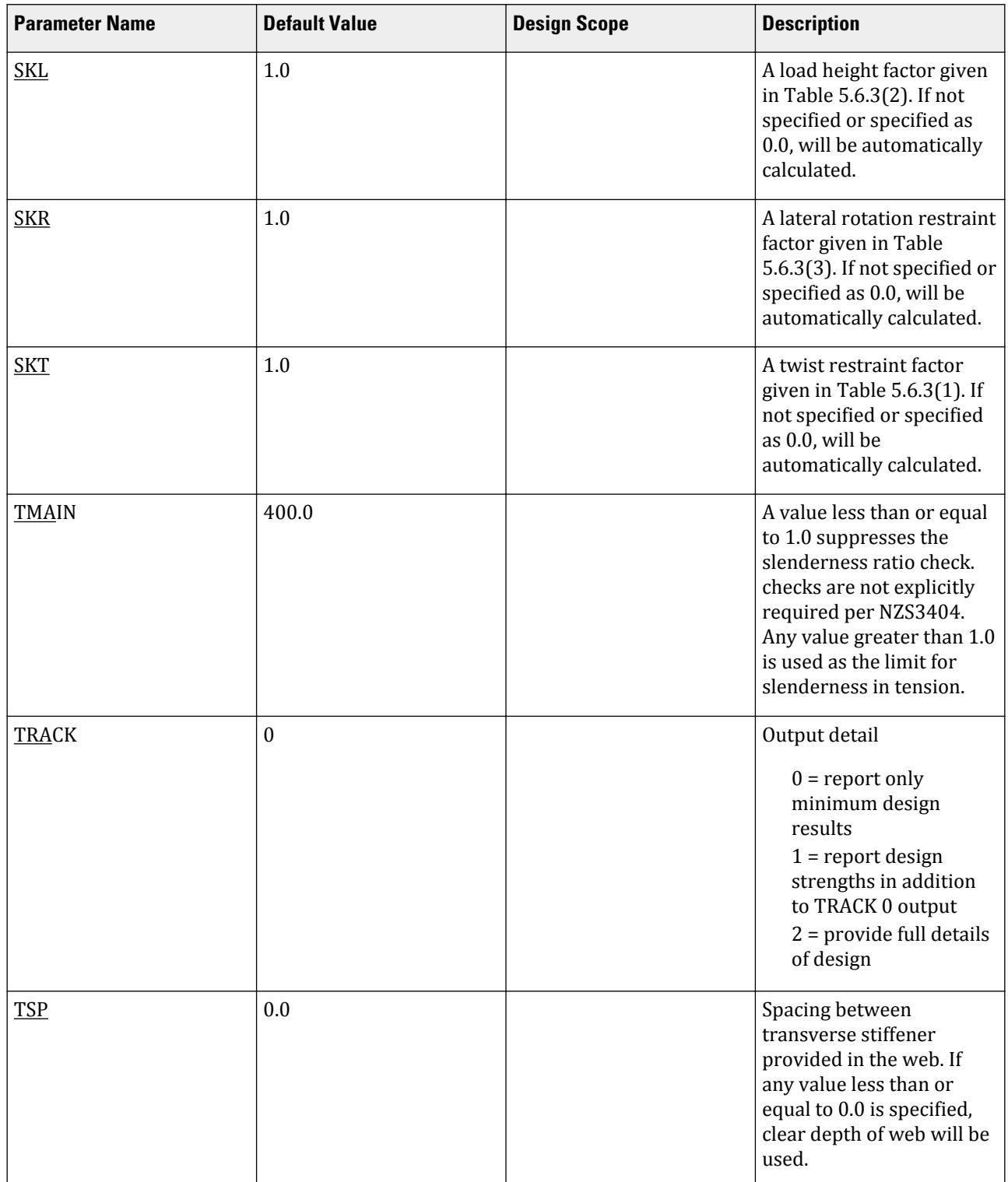

<span id="page-1834-0"></span>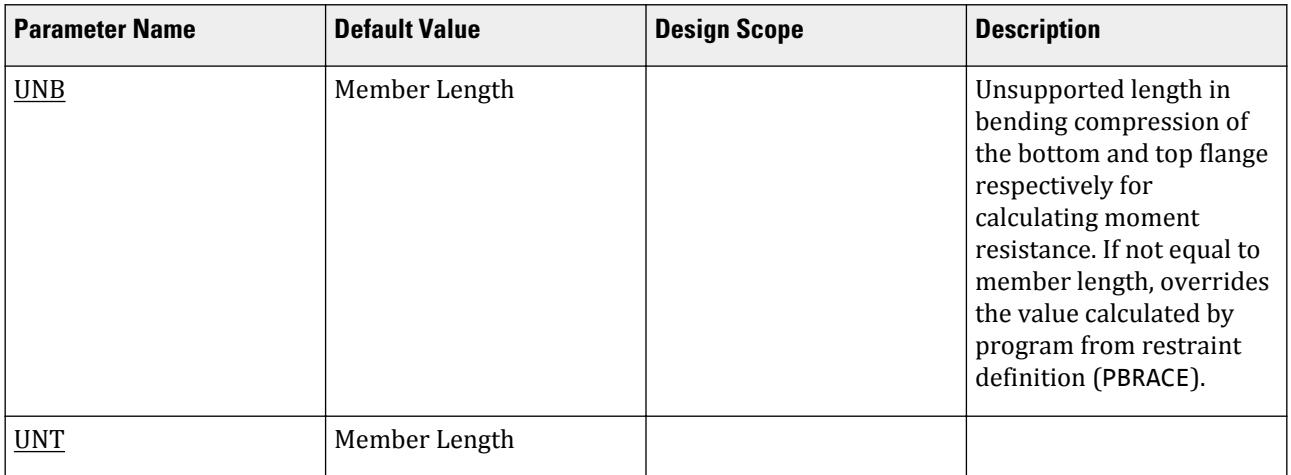

## *DFF, DJ1, and DJ2 Parameters*

(Analytical members only) Deflection calculations are not applicable to PMEMBERs.

 $\frac{1}{2}$  Compute Delta =  $\sqrt{(\text{DX2} - \text{DX1})^2 + (\text{DY2} - \text{DY1})^2 + (\text{DZ2} - \text{DZ1})^2}$ 

Compute Length = distance between DJ1 & DJ2 or, between start node and end node, as the case may be.

• A straight line joining DJ1 and DJ2 is used as the reference line from which local deflections are measured.

For example, refer to the figure below where a beam has been modeled using four joints and three members. The "Deflection Length" for all three members will be equal to the total length of the beam in this case. The parameters DJ1 and DJ2 should be used to model this situation. Thus, for all three members here, DJ1 should be 1 and DJ2 should be 4.

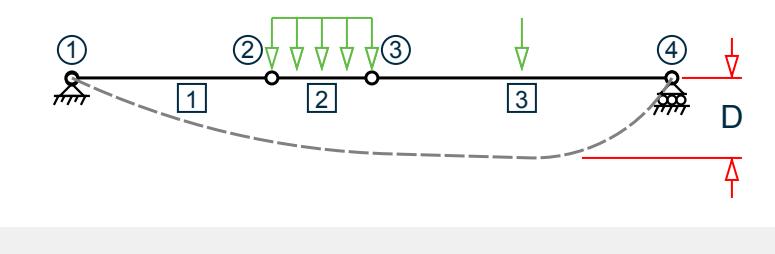

PARAMETERS DFF 300. ALL DJ1 1 ALL DJ2 4 ALL

D = Maximum local deflection for members 1, 2, and 3.

- If DJ1 and DJ2 are not used, "Deflection Length" will default to the member length and local deflections will be measured from original member line.
- It is important to note that unless a DFF value is specified, STAAD.Pro will not perform a deflection check. This is in accordance with the fact that there is no default value for DFF.

## *IST Parameter*

IST parameter is used to specify the residual stress category referred in table 5.2 and 6.2.4.

If IST is specified, then that value is used. But if not specified then residual stress category automated from shape of the section according to Note 1 of table 5.2.

<span id="page-1835-0"></span>D. Design Codes

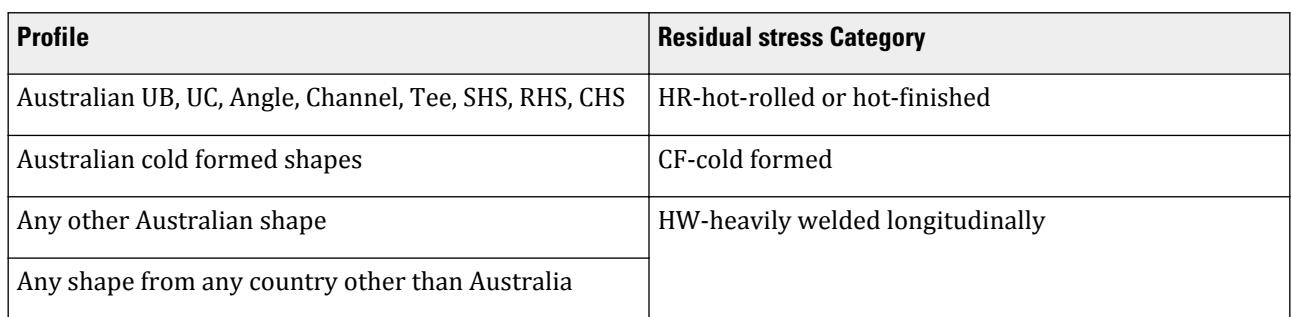

## *LHT Parameter*

If the shear force is constant within the segment, longitudinal position of the load is assumed to be at the segment end.

If there is any variation of the shear force and the load is acting downward determined from shear force variation and load height parameter indicates the load is acting on top flange (flange at the positive local y axis) and restraints at the end of the segment is not FU (FRU) or PU (PRU), Kl is taken to be 1.4.

If there is any variation of the shear force and the load is acting upward determined from shear force variation and load height parameter indicates the load is acting on top flange (flange at the positive local y axis) and restraints at the end of the segment is not FU (FRU) or PU (PRU) Kl is taken to be 1.0 as the load acting at the top flange is contributing to stabilize against local torsional buckling.

## *SGR Parameter*

NZS3404 defines the values of steel grades that are used as either normal steel or high grade steel. The following table explains the material values used when either option is specified for a particular shape:

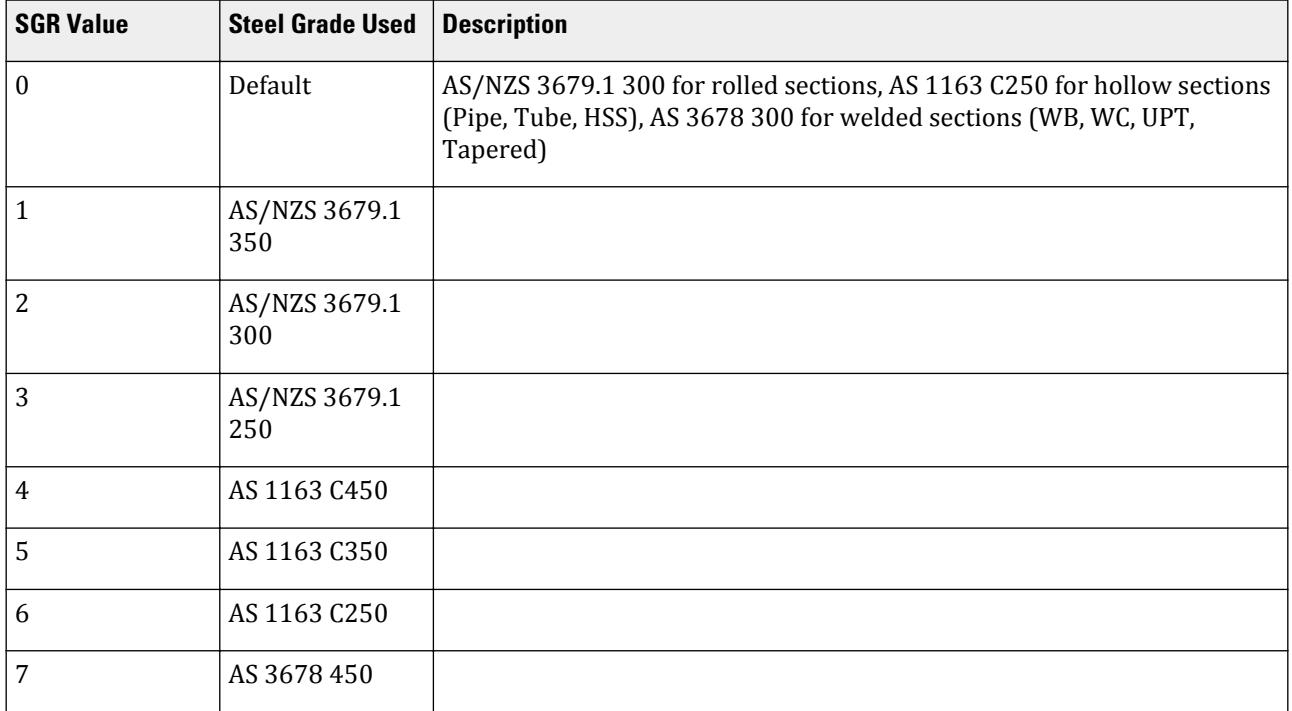
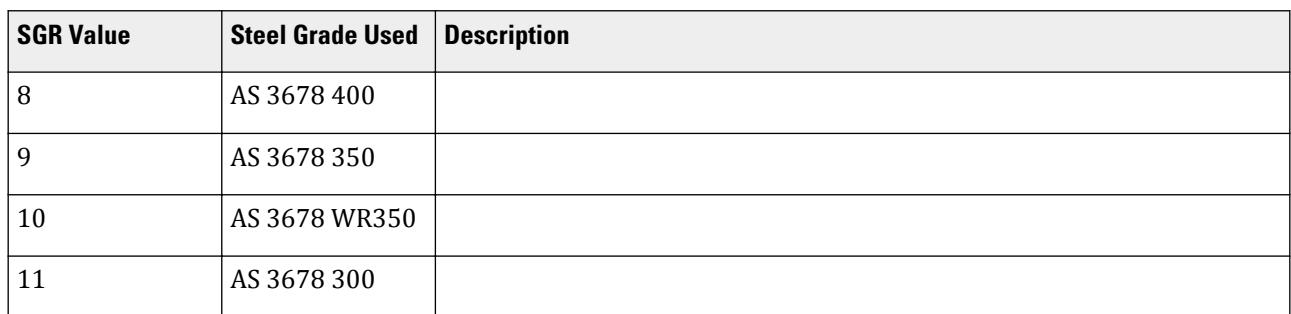

If a value for the FYLD parameter has been specified, then that value will be used. Otherwise, the SGR value will be used to determine the yield strength and tensile strength values for the steel. based on maximum thickness of the individual elements of the section. Only for shear capacity calculation web thickness is used. Similarly, Tensile Strength is determined either from FU parameter or from SGR parameter.

A check is introduced to see if yield stress is less than 100 MPa or more than 450 MPa or not. If less than 100 MPa, a warning is issued but the yield stress will not be modified. If more than 450 MPa, then also a warning is issued and the yield stress is set to 450 MPa.

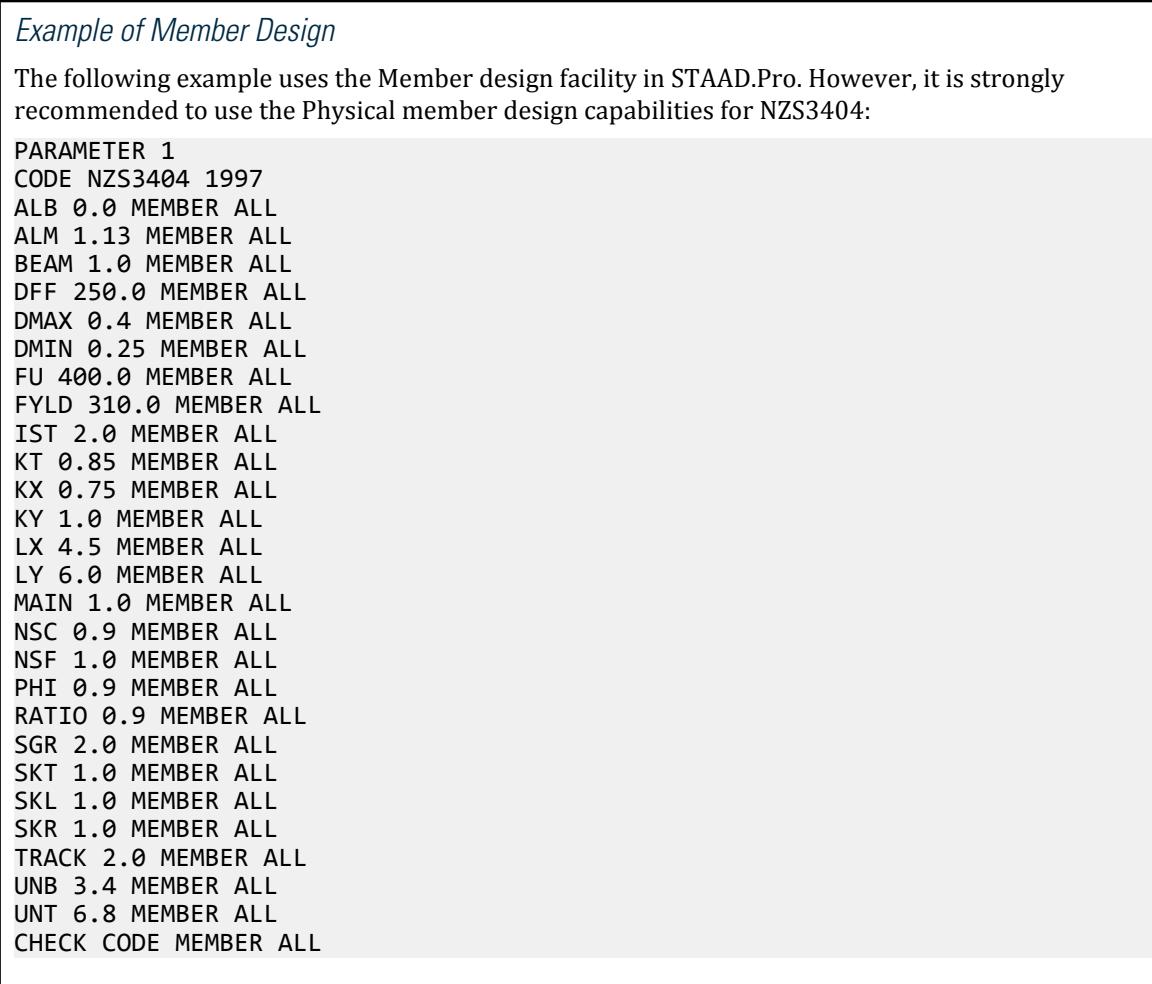

*PBRACE Parameter*

PBRACE {TOP | BOTTOM} f1 r1 f2 r2 … f52 r52 (PMEMB *pmember-list*)

where:

- **f***n* a fraction of the PMEMBER length where restraint condition is being specified. This value is any ratio between 0.0 and 1.0.
- **r***n* one of the possible restraint condition:

U F P L FR PR C

*PBCRES Parameter*

PBCRES {ZZ | YY} f1 r1 f2 r2 … f52 r52 (PMEMB *pmember-list*)

where:

- **f***n* a fraction of the PMEMBER length where restraint condition is being specified. This value is any ratio between 0.0 and 1.0.
- **r***n* one of the possible restraint condition:
	- U T R

TR

#### *Example of PMEMBER Design*

PARAMETER 1 CODE NZS3404 1997 DMAX 0.4 PMEMBER 20 TO 25 DMIN 0.25 PMEMBER 20 TO 25 KX 0.75 PMEMBER 20 TO 25 KY 1.0 PMEMBER 20 TO 25 LX 4.5 PMEMBER 20 TO 25 LY 6.0 PMEMBER 20 TO 25 LHT 0.0 PMEMBER 20 TO 25 NSC 0.9 PMEMBER 20 TO 25 NSF 1.0 PMEMBER 20 TO 25 PBRACE BOTTOM 0.0 F 1.0 F PMEMBER 20 TO 25 PBRACE TOP 0.0 P 0.5 L 1.0 P PMEMBER 20 TO 25 PBCRES ZZ 0.0 TR 0.3 R 1.0 U PBCRES YY 0.0 TR 1.0 U SGR 0.0 PMEMBER 20 TO 25 TRACK 2.0 PMEMBER 20 TO 25 CHECK CODE PMEMBER 20 TO 25

**Note:** Parameters for PMEMBER design must be listed using member numbers. The ALL list option may not be used for PMEMBERs.

# D11.A.7 Output Format

Results of code checking and member selection are presented in a tabular format. The term CRITICAL COND refers to the section of the NZS3404 specification which governs the design.

#### *D11.A.7.1 TRACK 0*

 |----------------------------------------------------------------------------------| |\* PMemberPMEMBER for physical member, MEMBER for analytical member Number:  $\mathbf 1$ | Member Section: ST PFC250 (AISC SECTIONS) | Status: FAIL Ratio: 4.381 Critical Load Case: 1 Location: 0.42 Critical Condition: C1.5.1 | Critical Design Forces: (Unit: KN METE) | | FX: 4.448E+00 C FY: 0.000E+00 FZ: 43.563E+00 | | MX: 0.000E+00 MY: 0.000E+00 MZ: 0.000E+00 | |----------------------------------------------------------------------------------|

#### *D11.A.7.2 TRACK 1*

 |----------------------------------------------------------------------------------|  $*$  PMemberPMEMBER for physical member, MEMBER for analytical member Number:  $\mathbf 1$ Member Section: ST PFC250 (AISC SECTIONS)<br>Status: FAIL Ratio: 4.381 Critical Load Case: 1 Location: 0.42 Status: FAIL Ratio: 4.381 Critical Load Case: 1 Location: Critical Condition: Cl.5.1 | Critical Design Forces: (Unit: KN METE) | PX: 4.448E+00 C PY: 0.000E+00 PZ: 43.563E+00<br>MX: 0.000E+00 MY: 0.000E+00 MZ: 0.000E+00 | MX: 0.000E+00 MY: 0.000E+00 MZ: 0.000E+00 | |----------------------------------------------------------------------------------| | ϕMsz = 113.670E+00 KNm ϕMsy = 24.010E+00 KNm [Cl.5.1 ] | | ϕMbz = 43.939E+00 KNm [Cl.5.1 ] | | ϕVvy = 324.000E+00 KNm ϕVvz = 437.400E+00 KNm [Cl.5.12.3 ] | | ϕNs = 1.220E+03 KN [Cl.6.1 ] | | ϕNcz = 601.788E+00 KN ϕNcy = 74.742E+00 KN [Cl.6.1 ] | | ϕNt = 1.220E+03 KN [Cl.7.1 ] | | ϕMrz = 113.670E+00 KNm ϕMry = 24.010E+00 KNm [Cl.8.3.2 ] | | ϕMiz = 113.670E+00 KNm ϕMiy = 24.010E+00 KNm [Cl.5.3.2.4] | | ϕMozc = 0.000E+00 KNm ϕMozt = 0.000E+00 KNm [ ] | | ϕMcz = 0.000E+00 KNm [ ] |  $\varphi$ Mtz = 0.000E+00 KNm |----------------------------------------------------------------------------------|

#### *D11.A.7.3 TRACK 2*

 STAAD.PRO CODE CHECKING - NZS-3404-1997 (v1.0) \*\*\*\*\*\*\*\*\*\*\*\*\*\*\*\*\*\*\*\*\*\*\*\*\*\*\*\*\*\*\*\*\*\*\*\*\*\*\*\*\*\*\*\*\*\*\*\*\*\*

MEMBER DESIGN OUTPUT FOR PMEMBERPMEMBER for physical member, MEMBER for analytical member 1 DESIGN Notes

------------ 1. (\*) next to a Load Case number signifies that a P-Delta analysis has not been performed for that particular Load Case; i.e. analysis does not include second-order effects. 2.  $\varphi$  = 0.9 for all the calculations  $[NZS3404$  Table 3.4] 3. (#) next to Young's modulus E indicates that its value is not 200000 MPa as per NZS3404 1.4. DESIGN SUMMARY -------------- Designation: ST PFC250 (AISC SECTIONS) Governing Load Case: 1\* Governing Criteria: Cl.5.1 Governing Ratio: 4.381 \*(FAIL) Governing Location: 4.500 m from Start. SECTION PROPERTIES ----------------- d: 250.0000 mm bf: 90.0000 mm tf: 15.0000 mm tw: 8.0000 mm Ag: 4520.0000 mm2 J: 238.0000E+03 mm4 Iw: 34.8250E+09 mm6 Iz: 45.1000E+06 mm4 Sz: 421.0000E+03 mm3 (plastic) Zz: 360.8000E+03 mm3 (elastic) rz: 99.8893E+00 mm Iy: 3.6400E+06 mm4 Sy: 107.0000E+03 mm3 (plastic) Zy: 59.2834E+03 mm3 (elastic) ry: 28.3780E+00 mm -- PAGE NO. 9 MATERIAL PROPERTIES ------------------- Material Standard : AS/NZS 3679.1 Nominal Grade : 300 Residual Stress Category : HR (Hot-rolled) E (#) : 204999.984 MPa [NZS3404 1.4] G : 80000.000 MPa [NZS3404 1.4] fy, flange : 300.000 MPa [NZS3404 Table 2.1] fy, web : 320.000 MPa [NZS3404 Table 2.1] fu : 440.000 MPa [NZS3404 Table 2.1] BENDING ------- Section Bending Capacity (about Z-axis) Critical Load Case : 1\* Critical Ratio : 1.694 Critical Location : 4.500 m from Start.  $Mz^* = -192.5156E+00$  KNm Section Slenderness: Compact Zez = 421.0000E+03 mm3 ϕMsz = 113.6700E+00 KNm [NZS3404 Cl.5.1 ] Section Bending Capacity (about Y-axis)

D. Design Codes

```
Critical Load Case : 1*
Critical Ratio : 0.000
Critical Location : 0.000 m from Start.
My* = 0.0000E+00 KNm
Section Slenderness: Compact
Zey = 88.9251E+03 mm3<br>
wMsy = 24.0098E+00 KNm
                            [NZS3404 \; Cl.5.1]Member Bending Capacity
Critical Load Case : 1*<br>Critical Ratio : 4.381
Critical Ratio :
Critical Location : 4.500 m from Start.
Crtiical Flange Segment:
Location (Type): 0.00 m(F) - 9.00 m(F)
Mz* = -192.5156E+00 KNm<br>kt = 1.00<br>kl = 1.00<br>kr = 1.00
                                      [NZS3404 Table 5.6.3(1)]
                                      NZS3404 Table 5.6.3(2)]
                                      \begin{bmatrix} NZS3404 & Table & 5.6.3(3)\end{bmatrix}<br>\begin{bmatrix} NZS3404 & 5.6.3 \end{bmatrix}kr = 1.00<br>le = 9.00 m<br>αm = 1.384
                                     [N2S3404 5.6.1.1.1(b)(iii)]Mo = 42.2526E+00 KNm [NZS3404 5.6.1.1.1(d)]
αsz = 0.279 [NZS3404 5.6.1.1.1(c)]
ϕMbz = 43.9390E+00 KNm (<= ϕMsz) [NZS3404 5.6.1.1.1(a)]
STAAD SPACE -- PAGE NO. 10
SHEAR
-----
Section Shear Capacity (along Y-axis)
Critical Load Case : 1*
Critical Ratio : 0.134
Critical Location : 0.000 m from Start.
Vy^* = 43.5625E - 03 KN
ϕVvy = 324.0000E-03 KN [NZS3404 5.11.2]
Section Shear Capacity (along Z-axis)
Critical Load Case : 1*
Critical Ratio : 0.000
Critical Location : 0.000 m from Start.
Vz* = 0.0000E+00 KN
ϕVvz = 437.4000E-03 KN [NZS3404 5.11.2]
STAAD SPACE -- PAGE NO. 11
AXIAL
-----
Section Compression Capacity
Critical Load Case : 1*
Critical Ratio : 0.000
Critical Location : 0.000 m from Start.
N* = 0.0000E+00 KN
Ae = 4.5200E+03 mm2 [NZS3404 6.2.3 / 6.2.4]
kf = 1.000 [AS 4100 6.2.2]
```
D. Design Codes

An = 4.5200E+03 mm2 ϕNs = 1.2204E+03 KN [NZS3404 6.2.1] Member Compression Capacity (about Z-axis) Critical Load Case : 1\* Critical Ratio : 0.000 Critical Location : 0.000 m from Start.  $N^* = 0.0000E+00$  KN Unbraced Segment: Location (Type): 0.00 m(U )- 9.00 m(U ) Lez = 9.00 m<br>αb = 0.50 αb = 0.50 [NZS3404 Table 6.3.3(1)/6.3.3(2)]<br>= 98.699 [NZS3404 6.3.3] λn,z = 98.699 [NZS3404 6.3.3]<br>λ,z = 107.400 [NZS3404 6.3.3]  $\lambda$ ,z = 107.400 [NZS3404 6.3.3]<br>ε,z = 0.959 [NZS3404 6.3.3] ε,z = 0.959 [NZS3404 6.3.3] αc,z = 0.493 [NZS3404 6.3.3]  $\varphi$ Ncz = 0.6018E+3 KN [NZS3404 6.3.3] Member Compression Capacity (about Y-axis) Critical Load Case : 1\* Critical Ratio : 0.000 Critical Location : 0.000 m from Start.  $N^* = 0.0000E+00$  KN Unbraced Segment: Location (Type): 0.00 m(U )- 9.00 m(U ) Ley = 9.00 m λn, y = 347.417 [NZS3404 6.3.3]<br>λ, y = 350.403 [NZS3404 6.3.3]  $\lambda$ ,y = 350.403 [NZS3404 6.3.3]<br>E,y = 0.569 [NZS3404 6.3.3]  $\epsilon, y = 0.569$ <br> $\alpha c, y = 0.061$  $\alpha c, y = 0.061$  [NZS3404 6.3.3]  $\varphi$ Ncy = 0.7474E+2 KN  $[NZ$ S3404 6.3.3] Section Tension Capacity Critical Load Case : 1\* Critical Ratio : 0.000 Critical Location : 0.000 m from Start.  $N^*$  = 0.0000E+00 KN  $kt = 0.00$  [User defined] An = 4.5200E+03 mm2 ϕNt = 1.2204E+03 KN [NZS3404 7.2] STAAD SPACE **-- PAGE NO.** 12 COMBINED BENDING AND AXIAL ------------------------ Section Combined Capacity (about Z-axis) Critical Load Case : 1\* Critical Ratio : 1.694 Critical Location : 4.500 m from Start. ϕMrz = 113.6700E+00 KNm [NZS3404 8.3.2] Section Combined Capacity (about Y-axis) Critical Load Case : 1\*

D. Design Codes

```
Critical Ratio : 0.000
Critical Location : 0.000 m from Start.
ϕMry = 24.0098E+00 KNm [NZS3404 8.3.3]
Section Combined Capacity (Biaxial)
Critical Load Case : 1*<br>Critical Ratio : 1.694
Critical Ratio : 1.
Critical Location : 4.500 m from Start.
y = 1.400 [NZS3404 8.3.4]
Member In-plane Capacity (about Z-axis)
Critical Load Case : 1*
Critical Ratio : 1.694
Critical Location : 4.500 m from Start.
ϕMiz = 113.6700E+00 KNm [NZS3404 8.4.2]
Member In-plane Capacity (about Y-axis)
Critical Load Case : 1*
Critical Ratio : 0.000
Critical Location : 0.000 m from Start.
ϕMiy = 24.0098E+00 KNm [NZS3404 8.4.2]
Member Out-of-plane Capacity (Tension)
Critical Load Case : 1*<br>Critical Ratio : 0.000
Critical Ratio : 0.000
Critical Location : 0.000 m from Start.
αbc = 0.00<br>φNoz = 0.0000E+00 KN
ϕNoz = 0.0000E+00 KN [NZS3404 8.4.4.1.2]
\phiMoz,t= 0.0000E+00 KNm [NZS3404 8.4.4.1]
Member Out-of-plane Capacity (Compression)
Critical Load Case : 1*
Critical Ratio : 0.000
Critical Location : 0.000 m from Start.
ϕMoz,c= 0.0000E+00 KNm [NZS3404 8.4.4.2]
Member Biaxial Capacity (Tension)
Critical Load Case : 1*
Critical Ratio : 0.000
Critical Location : 0.000 m from Start.
Member Biaxial Capacity (Compression)
Critical Load Case : 1*<br>Critical Ratio : 0.000
Critical Ratio : 0.000
Critical Location : 0.000 m from Start.
********************************************************************************
```
# D12. Norwegian Codes

# D12.A. Norwegian Codes - Steel Design per NS 3472 / NPD

STAAD.Pro is capable of performing steel design based on the Norwegian code NS 3472 *Steel structures. Design rules* (3rd Edition) and NPD 1993 *Veiledning om utforming, beregning og dimensjonering av stalkonstruksjoner. Sist enderet 1.* (*Guidance on the design, calculation and dimensioning of figures constructions. Revision 1*).

Design of members per NS 3472 / NPD requires the *STAAD ECC Super Code* SELECT Code Pack.

# D12.A.1 General Notes

This user manual presents a description of the design basis, parameters and theory applied to STAAD.Pro for performing code checks according to NS 3472 ref. [1] and NPD ref. [5]. The code checks include:

- stability check (buckling)
- lateral buckling check
- yield check (von Mises)
- stability check including local plate buckling of un-stiffened pipe walls according to NPD

The code check is available for the following cross-section types:

- wide flange profiles (HEA, HEB, IPE etc.)
- pipe (OD xx ID xx)
- tube (RHS, HUP)
- channel
- angle type (only RA)
- rectangular massive box (prismatic)
- user table (wide flange, I-sections, tapered I, tube, channel and RA angle)

The code check is *not* available for the following cross-section types:

- Double angles
- Tapered tubes
- Prismatic sections with too few section parameters defined
- Other sections that are not in the "available" list above

Please note the following:

- NS 3472 and NPD code checking covered in this document are available through two separate STAAD.Pro Code check packages.
- This document is not a lecture in use of NS 3472 or NPD. This document explains how, and which parts of, the Norwegian steel codes that have been implemented in STAAD.Pro.
- When L-sections are used, the Code Check requires RA angle definition.
- Weld design is not included in the Norwegian code checks.
- The prismatic section defined in the code check (rectangular massive box) is not identical to the general prismatic profile defined in the STAAD.Pro analysis package.

EDR does not accept any liability for loss or damage from or in consequence for use of the program.

#### *D12.A.1.1 Nomenclature*

NS - refers to NS 3472 ref. [1]

NS2 - refers to NS 3472 ref. [6]

#### NPD - refers to NPD94 ref. [5]

#### *D12.A.1.2 References*

**1.** NS 3472 3.utg. 2001

Prosjektering av stålkonstruksjoner

Beregning og dimensjonering

- **2.** STAAD.Pro Technical Reference Manual, Release 2002
- **3.** NS 3472 1.utg. 1973

Prosjektering av stålkonstruksjoner

Beregning og dimensjonering

- **4.** Roark &Young`s 5th edition
- **5.** NPD utg. 1994

Veiledning om utforming, beregning og dimensjonering av stålkonstruksjoner. Sist

endret 1. oktober 1993.

**6.** NS 3472 2.utg.1984

Prosjektering av stålkonstruksjoner

Beregning og dimensjonering

# D12.A.2 Basis for Code Checking

This section presents general information regarding the implementation of the Norwegian codes of practice for structural steel design. This manual describes the procedures and theory used for both NS and NPD.

In general NS is used for all cross sections and shapes listed in section 1 of this manual. An exception is the treatment and check of pipe members in framed structures. NS does not give specific details about the treatment of pipes. Section 3.4 explains how this is adopted when NS is selected for code checking.

The NPD however have a more thorough check of pipe members, and consider the effect of local buckling of the pipe wall in conjunction with the stability check. In addition, the NPD code gives joint capacity formulae for brace to chord connections for pipe members.

The design philosophy and procedural logistics are based on the principles of elastic analysis and ultimate limit state design. Two major failure modes are recognized:

- failure by overstressing
- failure by stability considerations

The following sections describe the salient features of the design approach. Members are proportioned to resist the design loads without exceeding the characteristic stresses or capacities and the most economic section is selected on the basis of the least weight criteria. It is generally assumed that the user will take care of the detailing requirements like the provision of stiffeners and check the local effects like flange buckling, web crippling, etc.

You are allowed complete control over the design process through the use of the parameters listed in Table 2.1. Default values of parameters will yield reasonable results in most circumstances. However, the user should control the design and verify results through the use of the design parameters.

## *D12.A.2.1 Calculation of Forces and Bending Moments*

Elastic analysis method is used to obtain the forces and moments for design. Analysis is done for the primary loading conditions and combinations provided by the user. The user is allowed complete flexibility in providing loading specifications and using appropriate load factors to create necessary load combinations.

## *D12..A.2.2 Members with Axial Forces*

For tension only members, axial tension capacity is checked for the ultimate limit stress. For compression members, axial compression capacity is checked in addition to lateral buckling and ultimate limit stress. The largest slenderness ratio  $(\lambda)$  shall not be greater than 250 according to NS 11.7 Stability is checked as per the procedure of NS 12.3. The buckling curves of NS fig. 3 have been incorporated into the STAAD.Pro code check. The coefficient  $\alpha$  (as per NS Table 10) can be specified in both directions through the use of parameters CY and CZ. In the absence of parameters CY and /or CZ, default a- value will be according to NS table 11.

## *D12.A.2.3 Members with Axial Force and Bending Moments*

For compression members with bending, interaction formulae of NS table 12.3.4.2 are checked for appropriate loading situation. All compression capacities are calculated per the procedure of NS 12.3.

The equivalent moment factor β is calculated using the procedure of NS table 12. Two different approaches are used depending upon whether the members can sway or not. Conditions for sidesway and transverse loading can be specified through the use of parameters SSY and SSZ. For members that cannot sway, without transverse loading, coefficients b are calculated and proper dimensioning moments are used in the interaction formulae.

# *D12.A.2.4 Lateral Buckling*

Lateral torsional buckling is checked as per the procedure of NS 12.3.4. The procedure for calculation of ideal buckling moment for sections with two axis of symmetry has been implemented. The coefficient can be provided by the user through the use of parameter CB. In the absence of CB, a value of 1.0 will be used. Torsional properties for cross sections (torsional constant and warping constant) are calculated using formulae from NS 3472. This results in slightly conservative estimates of torsional parameters. The program will automatically select the maximum moment in cases where Mvd is less than Mzd.

## *D12.A.2.5 Von Mises Yield Criterion*

Combined effect of axial, bending, horizontal/vertical shear and torsional shear stress is calculated at 13 sections on a member and up to 9 critical points at a section. The worst stress value is checked against yield stress divided by appropriate material factor. The von Mises calculates as:

$$
\sigma_j = \sqrt{(\sigma_x + \sigma_{by} + \sigma_{bz})^2 + 3(\tau_x + \tau_y + \tau_z)^2} \le \frac{f_y}{\gamma_m}
$$

## *D12.A.2.6 Material Factor and Nominal Stresses*

The design resistances are obtained by dividing the characteristic material strength by the material factor.

#### NS 3472

The material factor default value is 1.10. Other values may be input with the MF parameter. The nominal stresses should satisfy

$$
\sigma_j \leq \frac{f_y}{\gamma_m} = f_d
$$

NPD

The general requirement is according to NPD 3.1.1. For stability the NPD 3.1.1 and 3.1.3 requires that the structural coefficient is considered.

$$
S_d \leq f_{kd} = \frac{f_k}{\gamma_m \cdot \gamma_{mk}(S_d)}
$$

Where:

 $S_d$  = reference stress or load effect resultant

 $f_k$  = characteristic capacity

 $f_{kd}$  = design capacity

 $\gamma_m$  = material coefficient

 $v_{mk}$  = structural coefficient

 $\gamma_m$  is default set to 1.10.

 $\gamma_{mk}$  shall be equal to 1.0 for frames. For pipe members  $\gamma_{mk}$  is a function of the reduced slenderness. In the STAAD.Pro implemented NPD code this is calculated automatically.

#### *D12.A.2.7 Code Checking According to NPD*

The following parts of Chapter 3 in the NPD guidelines have been implemented.

- **a.** Control of nominal stresses. (NPD 3.1.2).
- **b.** Buckling of pipe members in braced frames, including interaction with local shell buckling (NPD 3.2.2, 3.2.3).
- **c.** Buckling of un-stiffened closed cylindrical shells, including interaction with overall column buckling (NPD 3.4.4, 3.4.6, 3.4.7 and 3.4.9).
- **d.** Joint capacity check for gap as well as for overlap joints (NPD 3.5.2).

Check b) provides the unity check based on the beam-column buckling interaction formulae in NPD 3.2.2. The interaction between global and local buckling due to axial load and hydrostatic pressure is accounted for through computation of an axial characteristic capacity to replace the yield stress inn the beam-column buckling formulae.

**Note:** Check b) handles members subjected to axial loads, bending moments and hydrostatic pressure. In other words, check b) assumes that stresses resulting from shear and torsion are of minor importance, e.g., in jacket braces.

Check c) provides the unity check based on the stability requirement for un-stiffened cylindrical shells subjected to axial compression or tension, bending, circumferential compression or tension, torsion or shear. The unity check refers to the interaction formulae in NPD 3.4.4.1. The stability requirement is given in NPD 3.4.7.

## *Norwegian Codes - Steel Design per NS 3472 / NPD*

STAAD.Pro performs a stability check on aluminum alloys according to buckling curve in ECCS (European recommendation for aluminum ally structures 1978). It is possible to select heat-treated or non heat-treated alloy from the parameter list in the STAAD.Pro input file.

For heat-treated use  $CY = CZ = 0.1590$ , and for non heat-treated use  $CY = CZ = 0.2420$ .

Tracks 1.0 and 9.0 print buckling curve H for heat-treated, and buckling curve N for non neat-treated. The yield check is the same as for steel.

# D12.A.3 Design Parameters

Design parameters communicate specific design decisions to the program. They are set to default values to begin with and may be altered to suite the particular structure.

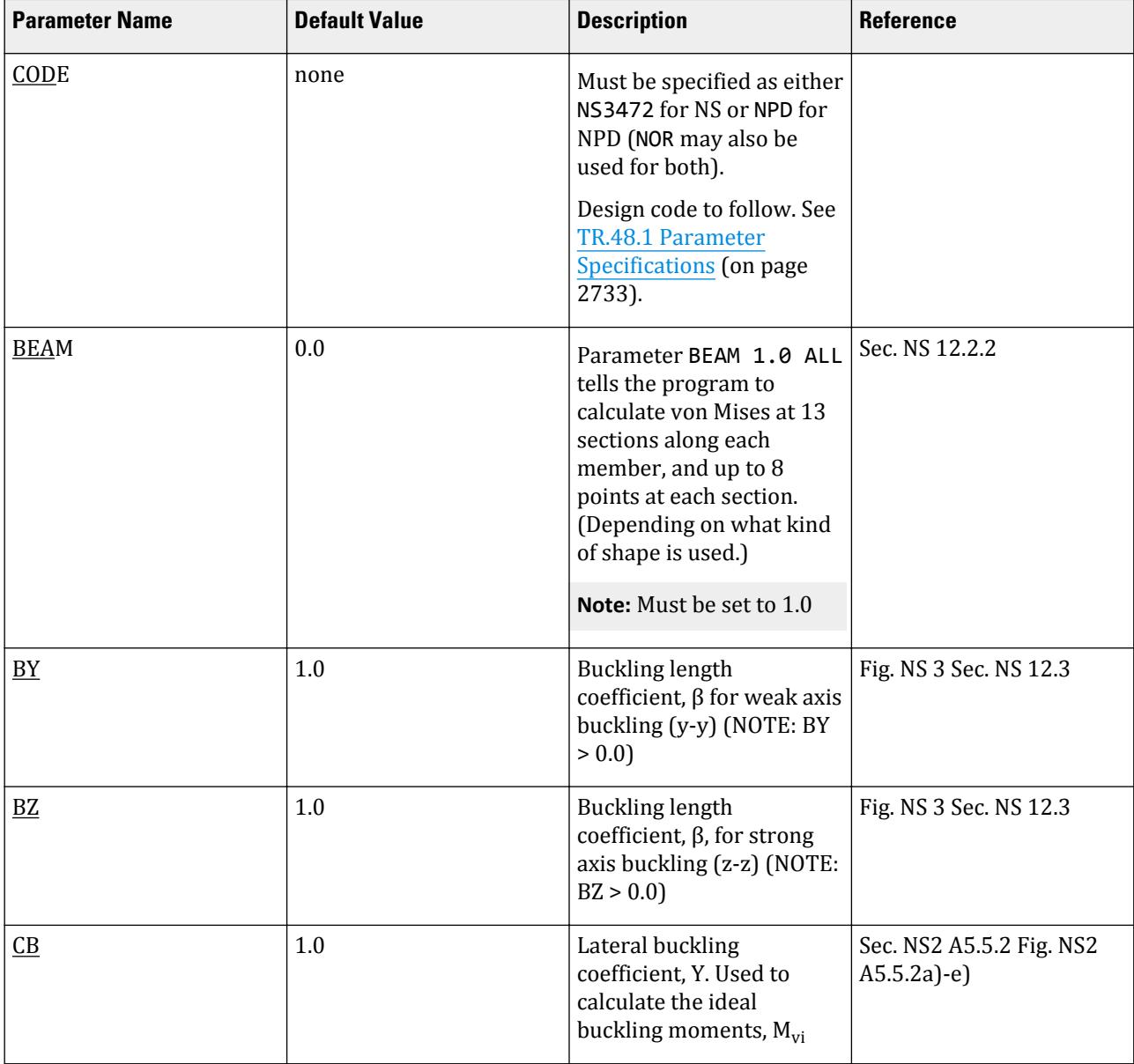

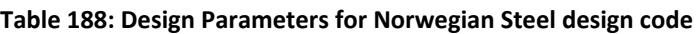

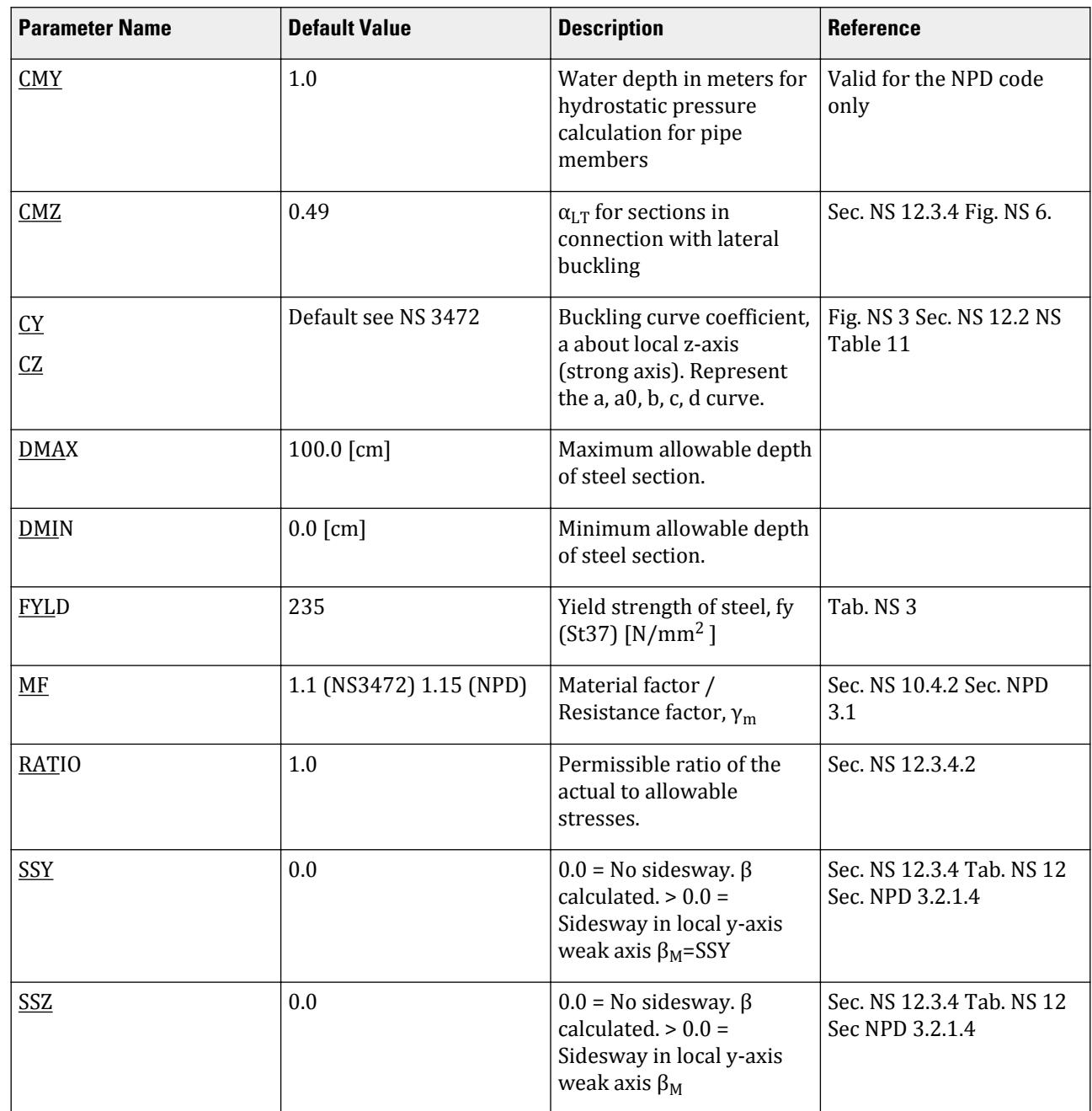

D. Design Codes

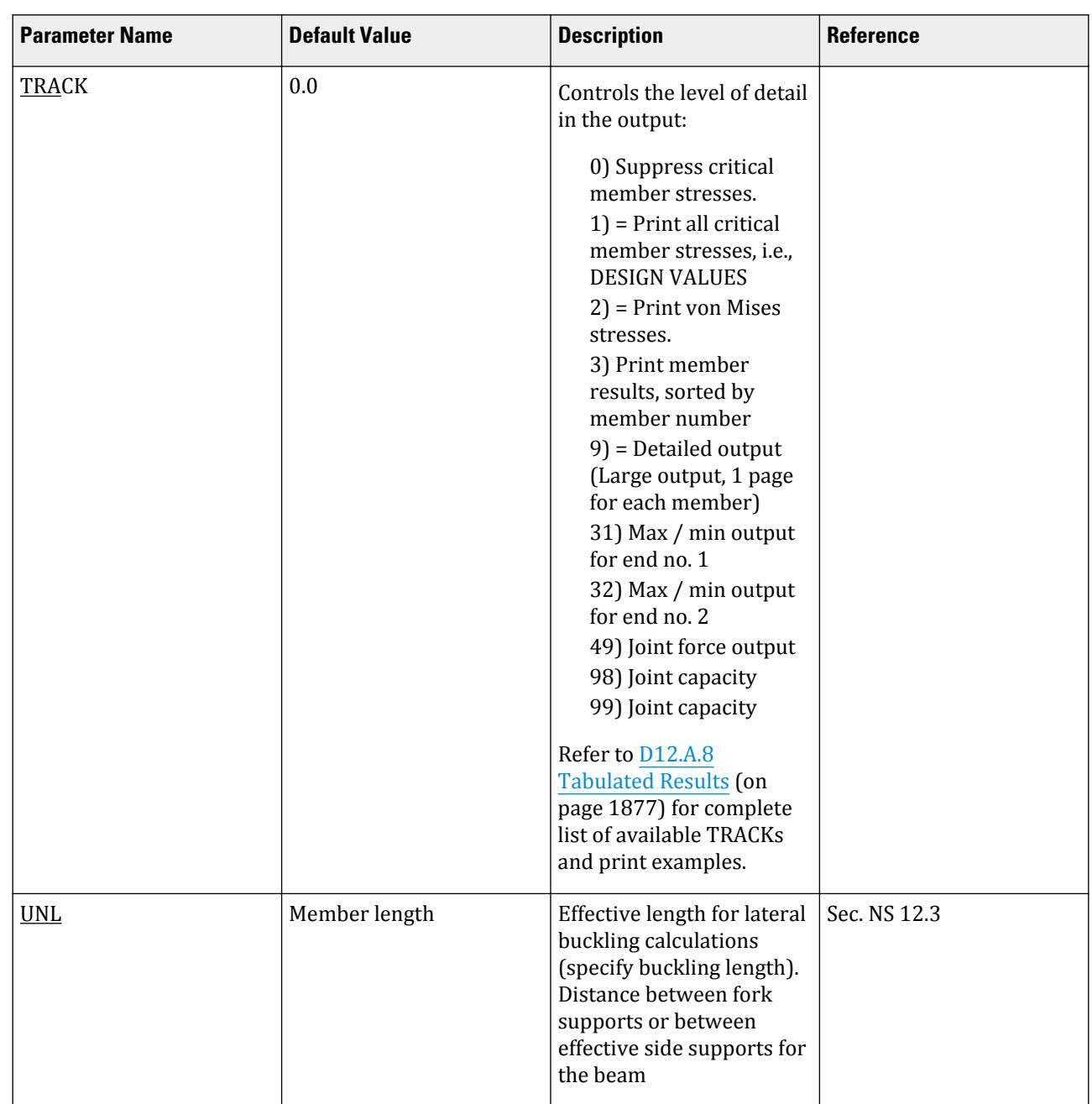

D. Design Codes

The parameter CMY will, when given with negative value, define an inside pressure in pipe members. The pressure corresponds to given water depth in meters.

The parameter CB defines the φ value with respect to calculation of the ideal lateral buckling moment for single symmetric wide flange profiles, ref. NS app. 5.2.2.

*D12.A.3.1 Example*

**Note:** This is a partial example containing only the information pertaining to the Norwegian steel design code; used at the end of the input file.

\* Code check according to NS3472 PARAMETERS CODE NS3472 BEAM 1.0 ALL FYLD 340 ALL MF 1.10 ALL CY 0.49 MEMB 1 CZ 0.49 MEMB 1 BY 0.9 MEMB 1 BZ 0.7 MEMB 1 SSY 1.1 MEMB 1 SSZ 1.3 MEMB 1 CB 0.9 MEMB 1 RATIO 1.0 ALL TRACK 9.0 ALL UNIT KNS METER LOAD LIST 1 CHECK CODE MEMB 1 FINISH

## D12.A.4 Stability Check According to NS 3472

The stability check is based on the assumption that both ends of the member are structural nodes. Buckling lengths and results for member with joints between the structural nodes have to be evaluated in each separate case.

Effects from local buckling or external hydrostatic pressure on pipes and tubes are not included.

The general stability criteria is: (ref. NS 12.3)

#### *D12.A.4.1 Buckling*

$$
n_{max} + k^z \times m_z + k_y \times m_y \le 1
$$

*D12.A.4.2 Lateral Buckling*

$$
\frac{n}{x_y} + k_{LT} \frac{m_z}{x_{LT}} + k_y m_y \le 1
$$

Where:

$$
i = z, y
$$
  
\n
$$
n_{max} = n/\chi_{min}
$$
  
\n
$$
n = N_f/N_d
$$
  
\n
$$
\chi_{min} = min(\chi_z, \chi_y)
$$
  
\n
$$
\chi_i = N_{kd,i}/N_d
$$

$$
k_i = 1 - \mu_i \frac{n}{x_i \gamma_m} \le 1.5
$$
  

$$
\mu_i = (2 \beta_{Mi} \cdot 4) \le 0.9
$$

 $β<sub>Mi</sub>$  ref. NS Tab. 12

$$
k_{LT} = 1 - \mu_{LT} \frac{n}{x_y y_m} \le 1.0
$$
  
\n
$$
\mu_{LT} = 0.15(\sqrt{8}M - 1) \le 0.9
$$
  
\n
$$
i = \lambda_i/\lambda_1
$$
  
\n
$$
\lambda_i = L_{ki}/i_i
$$
  
\n
$$
\lambda_i = n\sqrt{\frac{E}{f_y}}
$$
  
\n
$$
x_i = \frac{1}{\phi + \sqrt{\phi^2 - \lambda^2}}
$$
  
\n
$$
\varphi = 0.5[1 + \alpha(-0.2) + \frac{2}{\alpha}]
$$

α ref. NS Tab 10 & 11

$$
\chi_{LT} = \frac{1}{\phi_{LT} + \sqrt{\phi_{LT}^2 - \lambda_{LT}^2}}
$$

$$
\phi_{LT} = 0.5[1 + a(\lambda_{LT} - 0.4) + \lambda_{LT}^2]
$$

α ref. NS sec. 12.3.4.1

$$
\bar{\lambda}_{LT} = \sqrt{\frac{W_z f_z}{M_{cr}}}
$$

$$
M_{cr} = \psi \cdot M_{vio}
$$

ψ ref. NS2 A5.5.2 Sect. a - d

$$
M_{vio} = \frac{\pi}{L} \sqrt{EI_z GI_T} \sqrt{1 + \frac{\pi^2}{L^2} \frac{EC_w}{GI_T}}
$$

## $D$ 12.A.4.3 Determination of  $\beta_{\rm z}$  and  $\beta_{\rm y}$

The equivalent moment factor β (for z and y) is calculated dependent on moment distributions as shown in the following table:

**Table 189: β for different moment distributions**

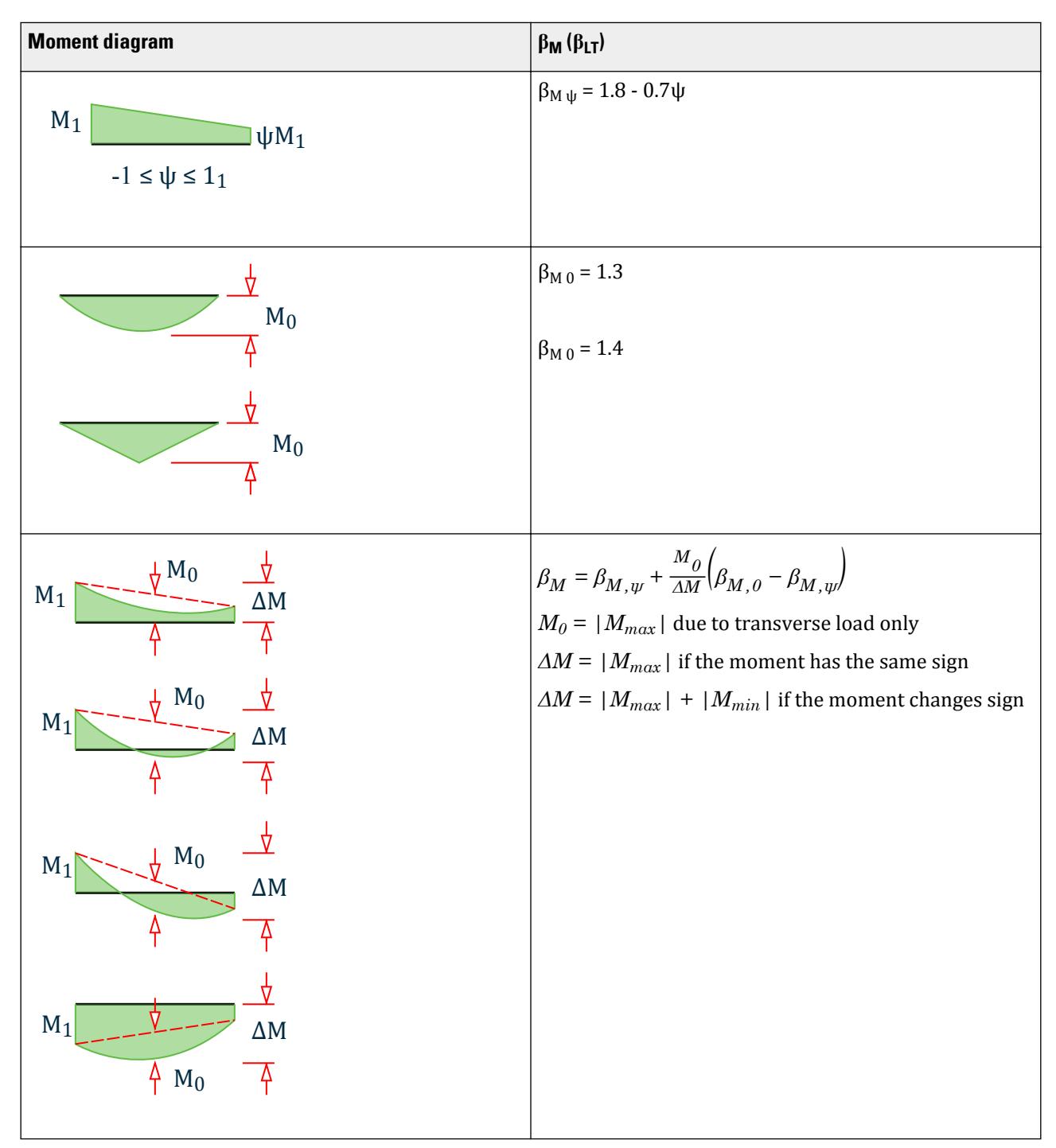

The user can override the calculated factor with the following parameters:

 $B_v = SSY$  $B_z = SSZ$ 

#### *D12.A.4.4 Lateral buckling*

The Ideal lateral buckling moment is calculated according to NS2 A5.5.2

$$
M_{vi} = \psi M_{vio} = \psi L \ 95 \frac{E}{L} \sqrt{I_y I_x} \sqrt{1 + \frac{\pi^2}{L^2} \frac{2.6 C_w}{I_x}}
$$

concern double symmetric cross sections where y is given in NS fig. A5.5.2, (input parameter CB), L = member length for lateral buckling (input parameter UNL), Cw and Ix , see section 5.

For single symmetric cross sections, the ideal lateral buckling moment is

$$
M_{vix} = \phi \frac{\frac{\pi^2 E I_y}{L^2} \sqrt{\left(\frac{5a}{\pi^2} + \frac{r_x}{3} - y_s\right)^2 + C^2} - \left(\frac{5a}{\pi^2} + \frac{r_x}{3} - y_s\right)
$$

Where:

$$
C^2 = \frac{C_w + 0.039L^{-2}I_T}{I_y}
$$

 $\alpha$  = distance from profile CoG to point where the load is acting, assumed to be on top flange.

The φ parameter (ref NS fig. A5.5.2.g) is controlled by the input parameter CB.

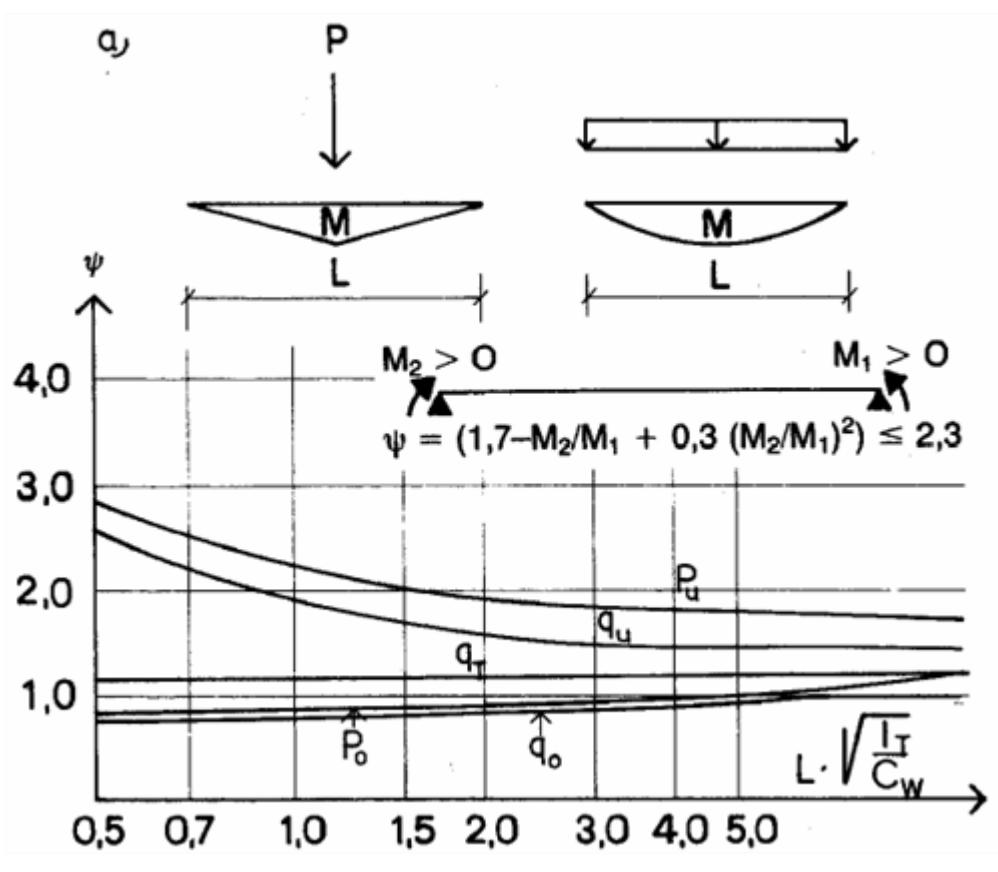

*Figure 187: ψ-coefficients for a simple span beam*

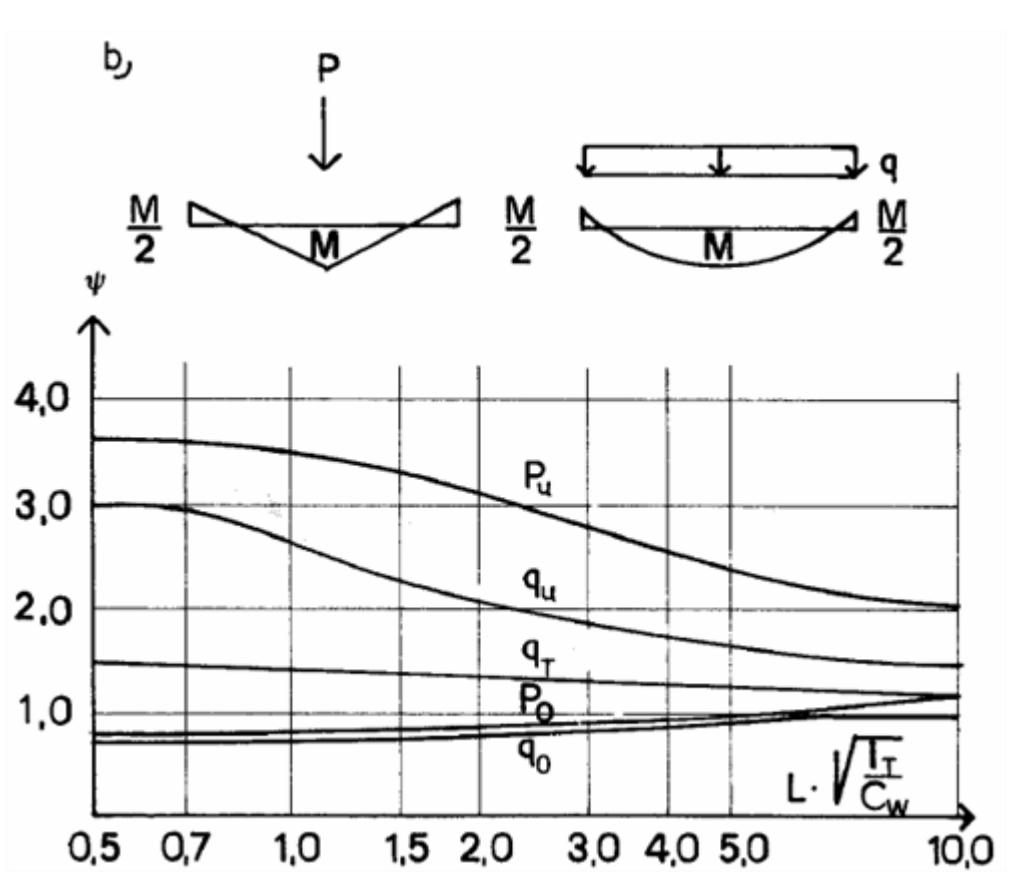

*Figure 188: ψ-coefficients for a partially restrained beam*

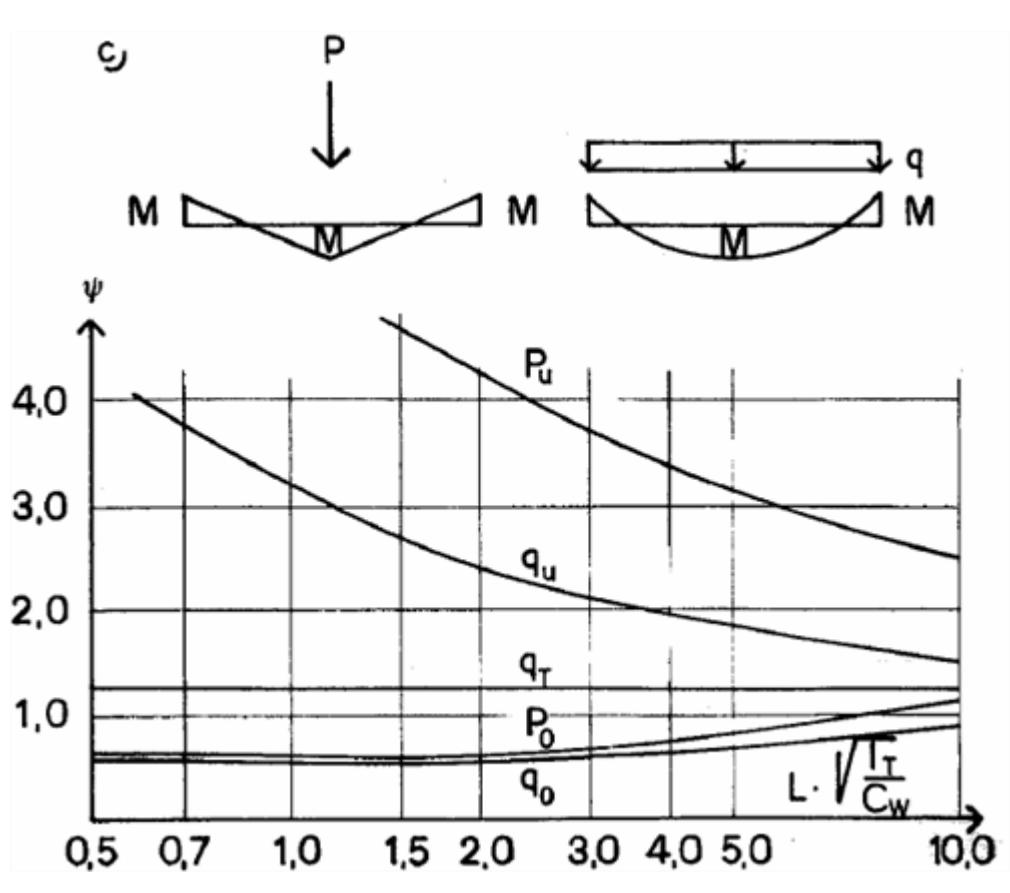

*Figure 189: ψ-coefficients for a fully restrained beam*

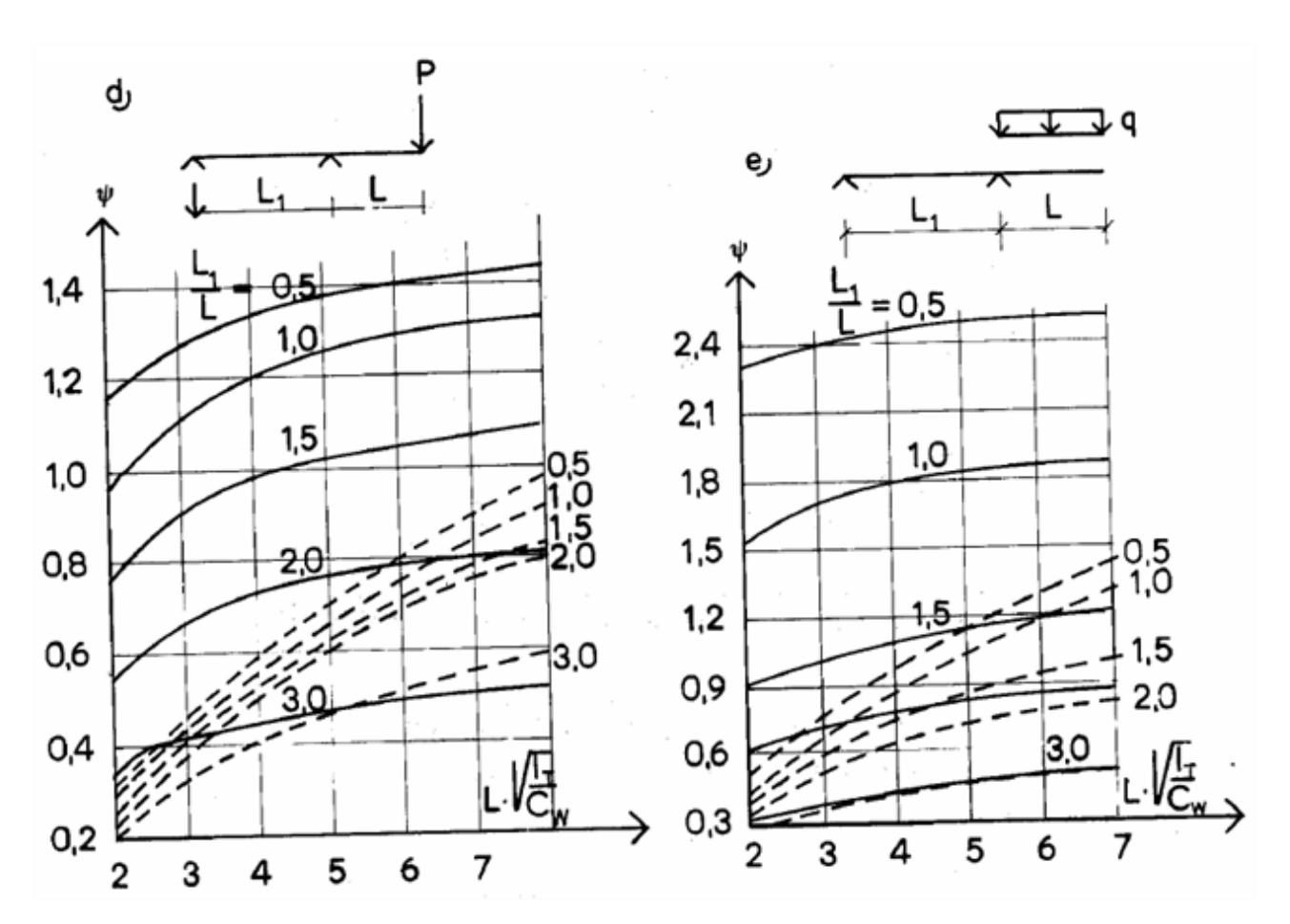

*Figure 190: ψ-coefficients for the cantilevered beam with single loads and distributed loads. Dashed curves apply load on the surface.*

# *D12.A.4.5 Stability check of pipe members*

The stability criteria applied for members with pipe cross section is:

$$
IR = \frac{N}{N_{kd}} + \sqrt{\left(\frac{M_z}{M_d \left(1 - \frac{N}{N_{Ezd}}\right)}\right)^2 + \left(\frac{M_y}{M_d \left(1 - \frac{N}{N_{Eyd}}\right)}\right)^2} \le 1.0
$$

Where:

$$
\frac{N}{N_{kd}} = \max \left( \frac{N}{N_{kd}}, \; \frac{N}{N_{kyd}} \right)
$$

 $\overline{\rm M\,}_{\rm z}$  and  $\overline{\rm M\,}_{\rm z}$  are given in NS 5.4.2.

For the print output option TRACK 9.0 K<sub>E</sub>  $\equiv$  1.0 and M<sub>vd</sub>  $\equiv$  M<sub>d</sub>

#### *D12.A.4.6 Angle profiles type RA (reverse angle)*

The axial contribution to the total interaction ratio is checked according to the modified EECS-method, see NS A5.4.

The stability criterion is:

$$
IR = \frac{N}{N_{kd}} + \frac{\overline{M}_{y}}{M_{yd}\left(1 - \frac{N}{N_{Eyd}}\right)} + \frac{\overline{M}_{z}}{M_{zd}\left(1 - \frac{N}{N_{Ezd}}\right)} \le 1.0
$$

Where:

$$
\frac{N}{N_{kd}} = \max\left(\frac{N}{N_{kd}}, \frac{N}{N_{kyd}}\right)
$$

 $N_{\text{kyd}}$  and  $N_{\text{kzd}}$  are found from NS 3472 fig. 5.4.la C-curve for y- and z-axis, respectively.

For  $\overline{\lambda} \leq \sqrt{2}$ 

$$
_{\text{eff}} = 0.60 + 0.57
$$

For  $\overline{\lambda}$  >  $\sqrt{2}$ 

$$
_{\rm eff} \! = \!
$$

Where:

$$
\mathcal{X} = \frac{\lambda_k}{\pi} \sqrt{\frac{f_y}{E}}
$$

$$
\lambda_k = l_k/i
$$

$$
i = \sqrt{I / A}
$$

Possible lateral buckling effects and torsional buckling (NS A5.4.5) is *not* included in the code check. This has to be evaluated by the user separately.

#### *D12.A.4.7 Stability check of members with tapered section*

Stability of members with tapered cross section is calculated as described in section 3.1. The cross section properties used in the formulae are calculated based on the average profile height. (i.e., I<sub>z</sub>, I<sub>y</sub> values are taken from the middle of the member.)

#### *D12.A.4.8 Lateral buckling for tension members*

When compressive stress caused by large bending moment about strong axis is greater than tension stress from axial tension force, lateral buckling is considered as defined below.

> $\sigma_a$  = N/A (+ tension, - compression)  $\sigma_{\rm bz} = \pm M_z/W_z$  $M_{\text{warp}} = | \sigma_a + \sigma_b | W_z \text{ for } \sigma_a + \sigma_b \leq 0 \text{ (compression)}$  $IR = M_{\text{warp}}/M_{\text{vd}} + M_{\text{v.max}}/M_{\text{vd}} \leq 1.0$

# D12.A.5 Stability Check According to NPD

#### *D12.A.5.1 Buckling of pipe members*

Tubular beam-columns subjected to compression and lateral loading or end moments shall be designed in accordance with NPD 3.2.2

$$
\sigma_c \gamma_{mk} + B\sigma_b^* + \sqrt{(B_z \sigma_{bz})^2 + (B_y \sigma_{by})^2} \le \frac{f_y}{\gamma_m}
$$

Where:

 $\sigma_c$  = N/A = axial compressive stress  $v_{mk}$  = structural coefficient B = bending amplification factor =  $1/$  (1 -  $\mu$ ), B is taken as the larger of B<sub>z</sub> and B<sub>y</sub>  $B_z$  = bending amplification factor about the Z-axis  $B_y$  = bending amplification factor about the Y-axis  $\mu = \sigma_c / f_E$  $f_E = \frac{\pi^2 E}{l^2}$ *l k*  $\frac{2}{2}$ *i*<sup>2</sup>  $i = \sqrt{I / A}$  $\sigma_b^* = \sigma_c$ *f y*  $\frac{y}{f_k} - 1$  $\left| \frac{1}{i} \right|$ *f k*  $\frac{E}{\gamma_m f_E}$  $l_k = kl$ k = effective length factor  $f_{\bf k}$  = characteristic buckling capacity according to NS fig. 5.4.1a, curve A.

#### *D12.A.5.2 Interaction with local buckling, NPD 3.2.3*

If the below conditions are not satisfied, the yield strength will be replaced with characteristic buckling stress given in NPD 3.4.

**a.** members subjected to axial compression and external pressure

$$
\frac{d}{t} \leq 0.5\sqrt{\frac{E}{f_y}}
$$

**b.** members subjected to axial compression only

$$
\frac{d}{t} \le 0.1 \frac{E}{f_y}
$$

#### *D12.A.5.3 Calculation of buckling resistance of cylinders*

The characteristic buckling resistance is defined in accordance with NPD 3.4.4

$$
f_k = \frac{f_y}{\sqrt{1 + x^4}}
$$

Where:

$$
\begin{aligned} \mathcal{X}^2 &= \frac{f_y}{\sigma_j} \bigg( \frac{\sigma_{ao}}{f_{ea}} + \frac{\sigma_{b0}}{f_{eb}} + \frac{\sigma_{p0}}{f_{ep}} + \frac{\tau}{f_{et}} \bigg) \\ \sigma_j &= \sqrt{(\sigma_a + \sigma_b)^2 - (\sigma_a + \sigma_b)\sigma_p + \sigma_p^2 + 3\tau^2} \end{aligned}
$$

 $\sigma$ <sub>a</sub> ≥ 0 when  $\sigma$ <sub>a0</sub> = 0  $\sigma_a$  < 0 when  $\sigma_{a0}$  = - $\sigma_a$  $\sigma_b \geq 0$  when  $\sigma_{b0} = 0$ 

 $σ<sub>b</sub> < 0$  when  $σ<sub>b0</sub> = -σ<sub>b</sub>$  $\sigma_p \geq 0$  when  $\sigma_{p0} = 0$  $\sigma_p$  < 0 when  $\sigma_{p0}$  =  $\sigma_p$  $\sigma_a$  = design axial stress in the shell due to axial forces (tension positive)  $\sigma_b$  = design bending stress in the shell due to global bending moment (tension positive)  $\sigma_p = \sigma_\Theta$  = design circumferential stress in the shell due to external pressure (tension positive)

 $\tau_S$  = design shear stress in the shell due to torsional moments and shear force.

 $f_{ea}$ ,  $f_{eb}$ ,  $f_{ep}$  and  $f_{el}$  are the elastic buckling resistances of curved panels or circular cylindrical shells subjected to axial compression forces, global bending moments, lateral pressure, and torsional moments and/or shear forces respectively.

#### *D12.A.5.4 Elastic buckling resistance for un-stiffened, closed cylinders*

The elastic buckling resistance for un-stiffened closed cylinders according to NPD 3.4.6 is:

$$
f_e = k \frac{\pi^2 E}{12(1 - v^2)} \left(\frac{t}{l}\right)^2
$$

where k is a buckling coefficient dependent on loading condition, aspect ratio, curvature, boundary conditions, and geometrical imperfections. The buckling coefficient is:

$$
k = \psi \sqrt{1 + \left( \frac{p \xi}{\psi} \right)^2}
$$

The values of  $\psi$ ,  $\zeta$ , and p are given in Table 4.1 for the most important loading cases.

#### **Table 190: Table 4.1 Buckling coefficients for un-stiffened cylindrical shells**

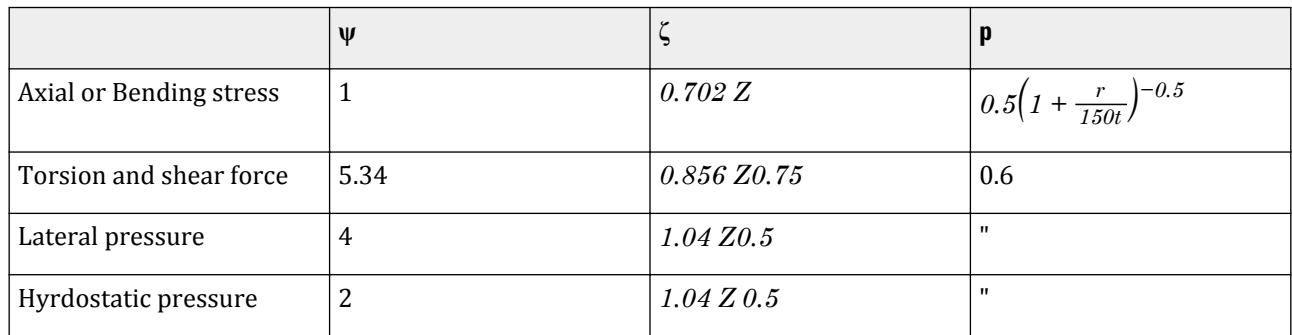

The curvature parameter is defined by

$$
Z = \frac{1^2}{rt} \sqrt{1 - v^2}
$$

For long shells the elastic buckling resistance against shear stresses is independent of shell length. For cases with:

$$
\frac{1}{r} > 3.85\sqrt{\frac{r}{t}}
$$

the elastic buckling resistance may be taken as:

$$
f_{ep} = 0.25 E \left(\frac{t}{r}\right)^2
$$

#### *D12.A.5.5 Stability requirements*

The stability requirement for curved panels and un-stiffened cylindrical shells subjected to axial compression or tension, bending, circumferential compression or tension, torsion or shear is given by NPD 3.4.7:

$$
\sigma_j < f_{kd}
$$

where the design buckling resistance is

$$
f_{kd} = \frac{f_k}{\gamma_m \gamma_{mk}}
$$

#### *D12.A.5.6 Column buckling, NPD 3.4.9*

For long cylindrical shells it is possible that interaction between shell buckling and overall column buckling may occur because second-order effects of axial compression alter the stress distribution as compared to that calculated from linear theory. It is necessary to take this effect into account in the shell buckling analysis when the reduced slenderness of the cylinder as a column exceeds 0,2 according to NPD 3.4.4.1.

 $\sigma_b$ shall be increased by an additional compressive stress which may be taken as:

$$
\Delta \sigma = B \sigma_a \left(\frac{f_y}{f_k} - 1\right) \left(1 - \frac{f_k}{f_e}\right) + \left(B - 1\right) \sigma_b
$$

Where:

$$
\overline{B} = \frac{1}{1 - \mu}
$$

$$
\mathcal{X} = \sqrt{f_y / f_e}
$$

$$
f_e = \frac{\pi^2 E}{\lambda^2}
$$

 $\lambda$  = slenderness of the cylinder as a column.

B,  $\sigma_{\text{a}}$ ,  $\sigma_{\text{b}}$ , and μ are calculated in accordance with NPD 3.2.2.

# D12.A.6 Yield Check

The yield check is performed at member ends and at 11 equally spaced intermediate sections along the member length.

At each section the following forces are applied:

- $F_x$  max. axial force along member
- $F<sub>y</sub>$  actual shear in local y-direction at section
- $F<sub>z</sub>$  actual shear in local z-direction at section
- $M_x$  max. torsional moment along member
- M<sub>y</sub> actual bending about local y-axis at section
- M<sup>z</sup> actual bending about local z-axis at section

For all profiles other than angle sections absolute values of the stresses are used. For

double symmetric profiles there will always be one stress point.

The stresses are calculated in several stress points at each member section. At each stress

<span id="page-1861-0"></span>point the von Mises stress is checked as follows:

$$
\sigma_j = \sqrt{\sigma_{tot}^2 + \sigma_p^2 - \sigma_{tot} \cdot \sigma_p + 3(\tau_x + \tau_y + \tau_z)^2} \le \frac{f_y}{\gamma_m}
$$

Where:

 $\sigma_{\text{tot}} = | \sigma_{\text{x}} + \sigma_{\text{by}} + \sigma_{\text{bz}} |$ 

 $\sigma_p$  stress from hydrostatic pressure.

## *D12.A.6.1 Double symmetric wide flange profile*

The von Mises stress is checked at four stress points as shown in figure below.

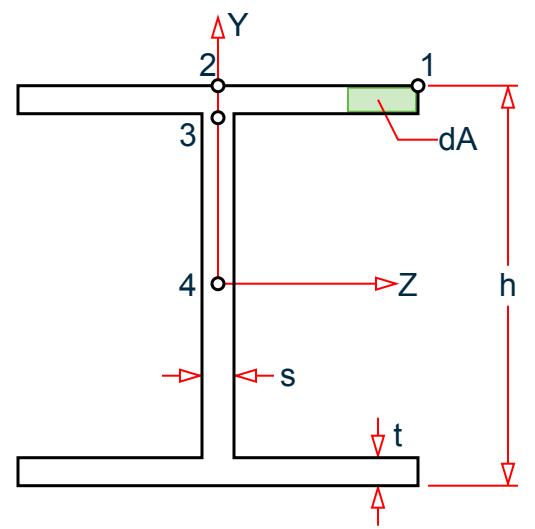

*Figure 191: Stress points checked for a wide flange section*

Section Properties

 $\rm A_x$  , I<sub>x</sub> , I<sub>y</sub>, and I<sub>z</sub> are taken from STAAD.Pro database  $A_y$  = h  $\times$  s Applied in STAAD.Pro print option PRINT MEMBER STRESSES

$$
A_z = (2/3) \cdot b \cdot t \cdot 2
$$
  
\n
$$
\tau_y = F_y / A_y
$$
  
\n
$$
\tau_z = F_z / A_z
$$

 $A<sub>y</sub>$  and  $A<sub>z</sub>$  are not used in the code check

$$
C_w = \frac{(h - t)^2 b^3 t}{24} \text{ ref. NS app. C3}
$$

$$
T_y = dA \times z
$$

$$
T_z = dA \times y
$$

Stress calculation

General stresses are calculated as:

$$
\sigma = \sigma_x + \sigma_{by} + \sigma_{bz} = \frac{F_x}{A_x} + \frac{M_y}{I_y}z + \frac{M_z}{I_z}y
$$
  

$$
\tau = \tau_x + \tau_y + \tau_z = \frac{M_x}{I_x}c + \frac{V_yT_z}{I_zt} + \frac{V_zT_y}{I_yt}
$$

Where the component stresses are calculated as shown in the following table:

#### **Table 191: Stress calculations at selected stress points for a wide flange section**

$$
h_1 = \frac{1}{2}(h - 2 t)
$$
  

$$
h_2 = \frac{1}{2}(h - t)
$$

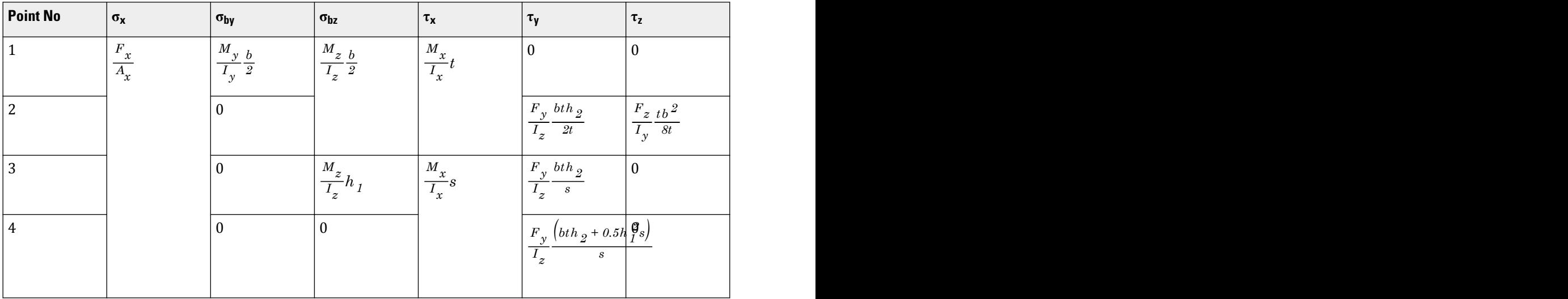

In general wide flange profiles are not suitable for large torsional moments. The reported torsional stresses are indicative only. For members with major torsional stresses a separate evaluation has to be carried out. Actual torsional stress distribution is largely dependent on surface curvature at stress point and warping resistance.

### *D12.A.6.2 Single symmetric wide flange profile and tapered section*

The von Mises stress is checked at nine stress points as shown in figure below.

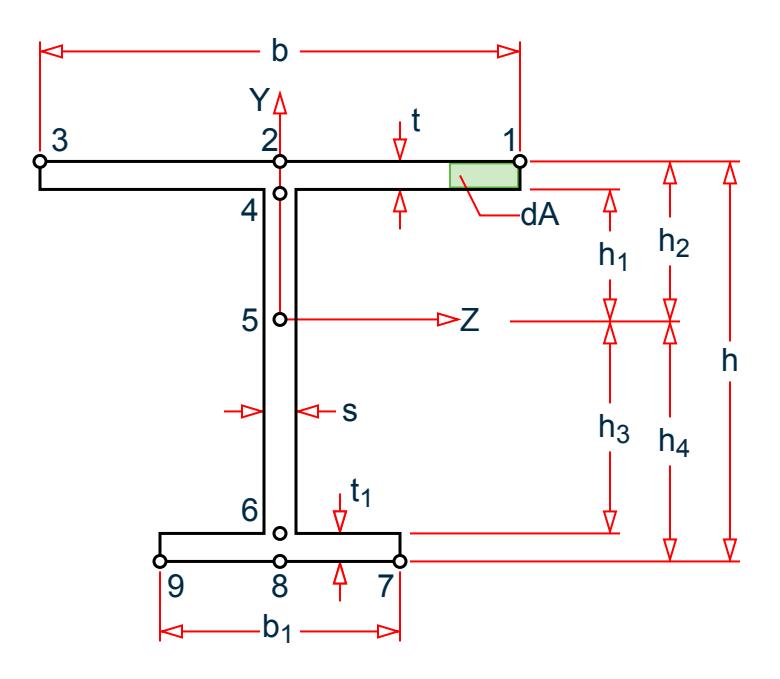

*Figure 192: Stress points checked for a singly symmetric wide flange section*

Section properties

 $\rm A_x$ ,  $\rm I_y$ , and  $\rm I_z$  are taken from STAAD.Pro database, except for tapered sections where these values are calculated for each section checked. (i.e., Iz, Iy values are taken from the middle of the member.)  $A_z = 2 / 3(b \cdot t + b_1 \cdot t_1)$ *C<sup>w</sup> =*  $b^3t \cdot b^3_I$  $\int_1^3 t_1(h - t / 2 - t_1 / 2)^2$  $12(b^3t + b_1^3)$  $\frac{1}{3}$  *t*<sub>1</sub>*t*<sub>1</sub>*j*<sup>1</sup>*t*<sub>1</sub>*j*<sup>1</sup>*t*<sub>1</sub>*j*<sup>1</sup>*t*<sub>1</sub>*j*<sup>2</sup>*f*<sub>1</sub>*t*<sub>1</sub>*j*<sup>2</sup>*f*<sub>1</sub>*t*<sub>1</sub>*j*<sup>2</sup>*f*<sub>1</sub>*g*<sup>4</sup>*f*<sub>1</sub>*j*<sup>2</sup>*f*<sub>1</sub>*g*<sup>4</sup>*f*<sub>1</sub>*g*<sup>4</sup>*f*<sub>1</sub>*g*<sup>4</sup>*f*<sub>1</sub>*g*<sup>4</sup>*f*<sub>1</sub>*g*<sup>4</sup>*f*<sub>1</sub>*g*<sup>4</sup>*f*<sub>1</sub>*g*<sup>4</sup>*f*<sub>1</sub>*g*<sup>4</sup>

Refer to [D12.A.6.1 Double symmetric wide flange profile](#page-1861-0) (on page 1862) for equations used in section property calculations.

Stress calculation

Refer to [D12.A.6.1 Double symmetric wide flange profile](#page-1861-0) (on page 1862) for equations used in general stress calculations.

Where the component stresses are calculated as shown in the following table:

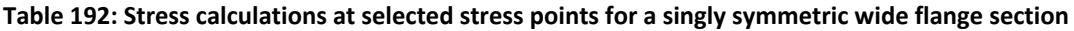

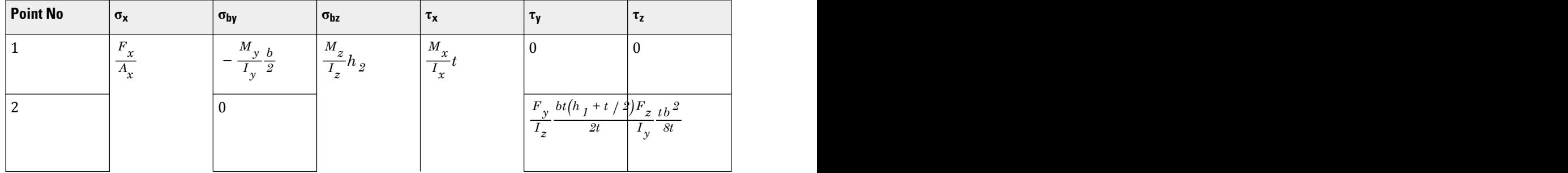

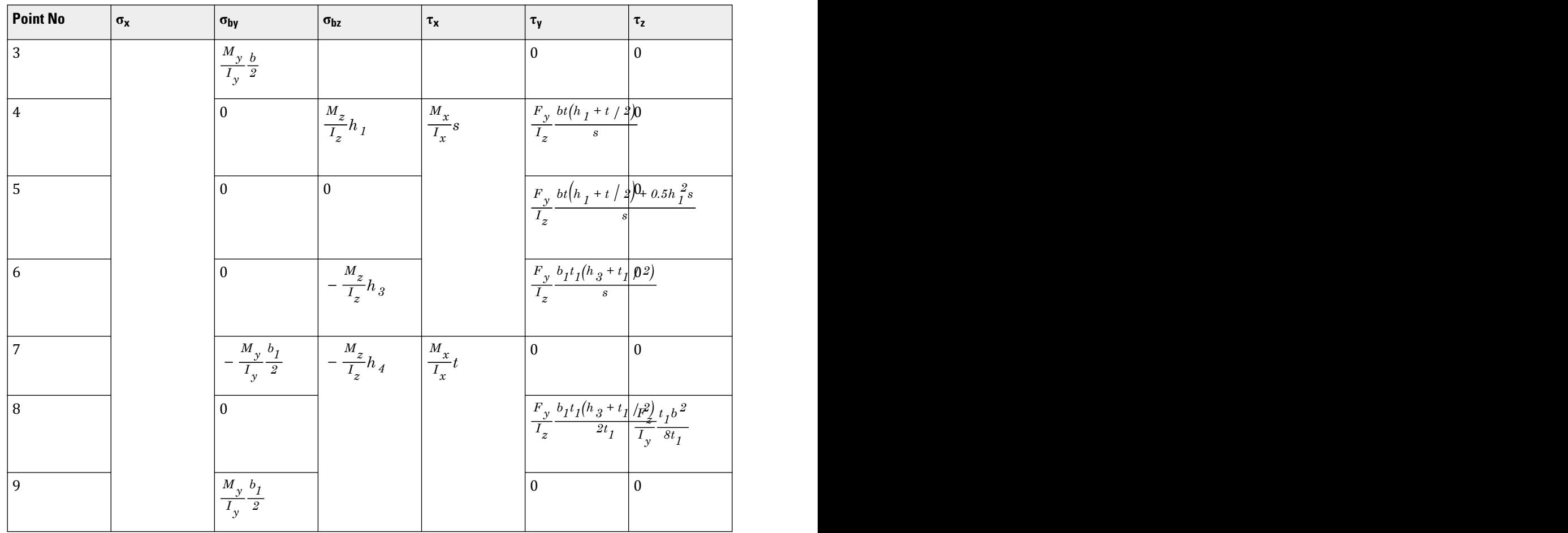

D. Design Codes

In general wide flange profiles are not suitable for large torsional moments. The reported torsional stresses are indicative only. For members with major torsional stresses a separate evaluation has to be carried out. Actual torsional stress distribution is largely dependent on surface curvature at stress point and warping resistance.

# *D12.A.6.3 Pipe profile*

The von Mises stress is checked in three stress points as shown in figure below.

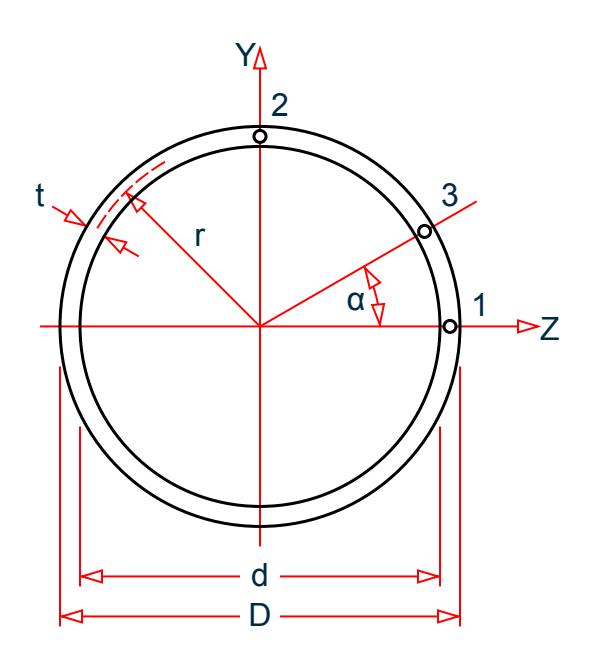

*Figure 193: Stress points for a pipe section*

Section properties

 $\mathbf{d} = \mathbf{D}$  -  $2\mathbf{t}$  $r = 0.5$  (D-t) a = tan<sup>-1</sup>  $M_{\rm z}/M_{\rm y}$  $Ax = \pi/4 (D^2 - d^2)$  $A_y = A_z = 0.5 A_x$ I<sub>x</sub> = 2I<sub>z</sub> =π/32 (D<sup>4</sup> - d<sup>4</sup>) I<sub>y</sub> = I<sub>z</sub> = π/64 (D<sup>4</sup> - d<sup>4</sup>)

**Note:** In STAAD.Pro, slightly different values are used for  $A_y$  ,  $A_z$  and  $I_x$  , however this has insignificant influence on the force distribution.

 $A_Y = A_Z = 0.6A_X$  $I_x = 2\pi R^3 t$ 

Stress calculation at selected stress points

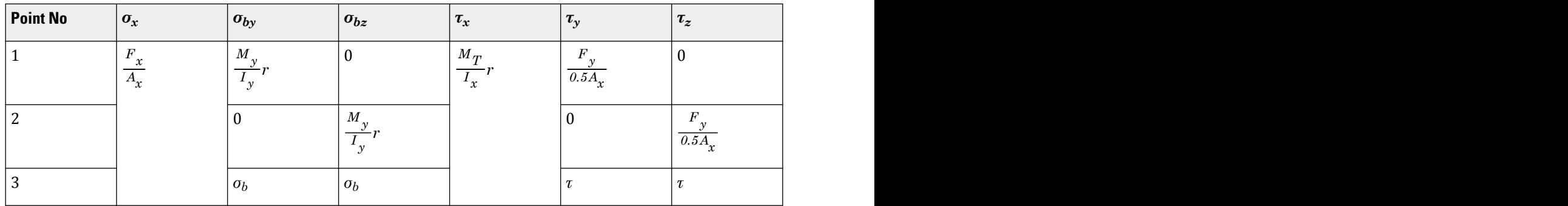

where

$$
\sigma_b = \frac{\sqrt{M_y^2 + M_z^2}}{I_z}r
$$

$$
\tau = \frac{\sqrt{F_y^2 + F_z^2}}{0.5A_x}
$$

# *D12.A.6.4 Tube profile*

Tube sections are rectangular or quadratic hollow uniform profiles. Critical stress is checked at 5 locations as shown in figure below.

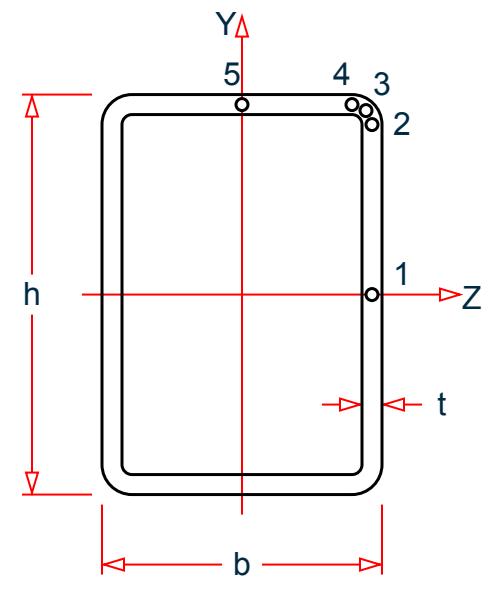

Section Properties

 $A_x$  ,  $I_x$  ,  $I_y$  , and  $I_z$  are taken from the STAAD.Pro database. where

| $Ay$ | = | $2ht$ , similar as for wide flange profiles, see Section 5.2 |
|------|---|--------------------------------------------------------------|
| $Az$ | = | $2(2/3)bt$ ; (Ay and Az are not used in code checks)         |
| $Cw$ | = | $\frac{b^2h^2t(h-b)^2}{24(h+b)}$ ref. NS app. C3             |

Stress calculation at selected stress points

$$
h_1 = h/2 - t
$$
  
\n
$$
h_2 = h/2 - t/2
$$
  
\n
$$
b_1 = b/2 - t
$$
  
\n
$$
b_2 = b/2 - t/2
$$

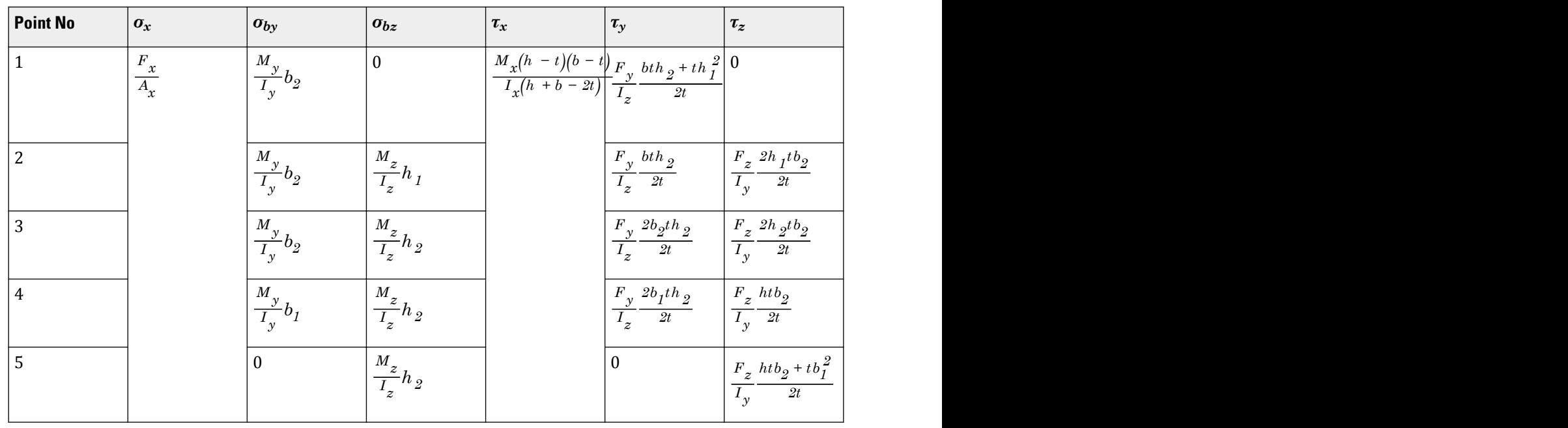

The general stress formulation is given in sec. 5.2.

# *D12.A.6.5 Channel profile*

**Design** D. Design Codes

For channel profiles the von Mises stress is checked at 6 locations as shown in the figure below.

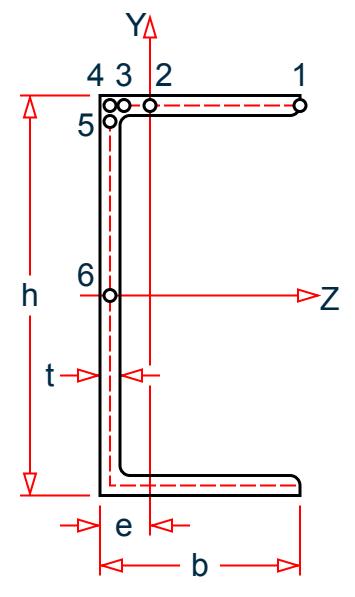

Cross section properties where

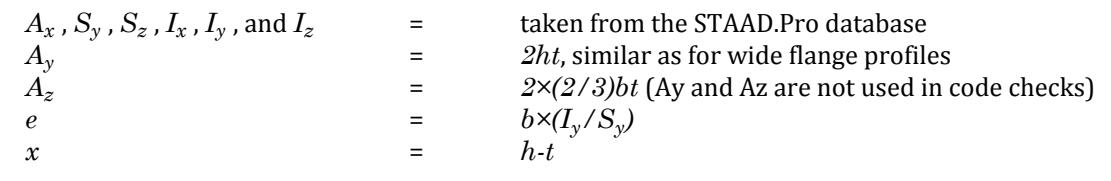

$$
C_w = b-t/2
$$
  
=  $b-t/2$   
=  $\frac{x^2 y^3 t}{12} \frac{(2xt + 3yt)}{(xt + 6yt)}$ , ref.[4] tab. 21, case 1

Stress calculations at selected stress points

 $h_1 = h/2 - t$  $\mathrm{h}_2$  =  $\mathrm{h}/2$  -  $\mathrm{t}/2$  $b_1 = e - t$  $b_2 = e - t/2$ 

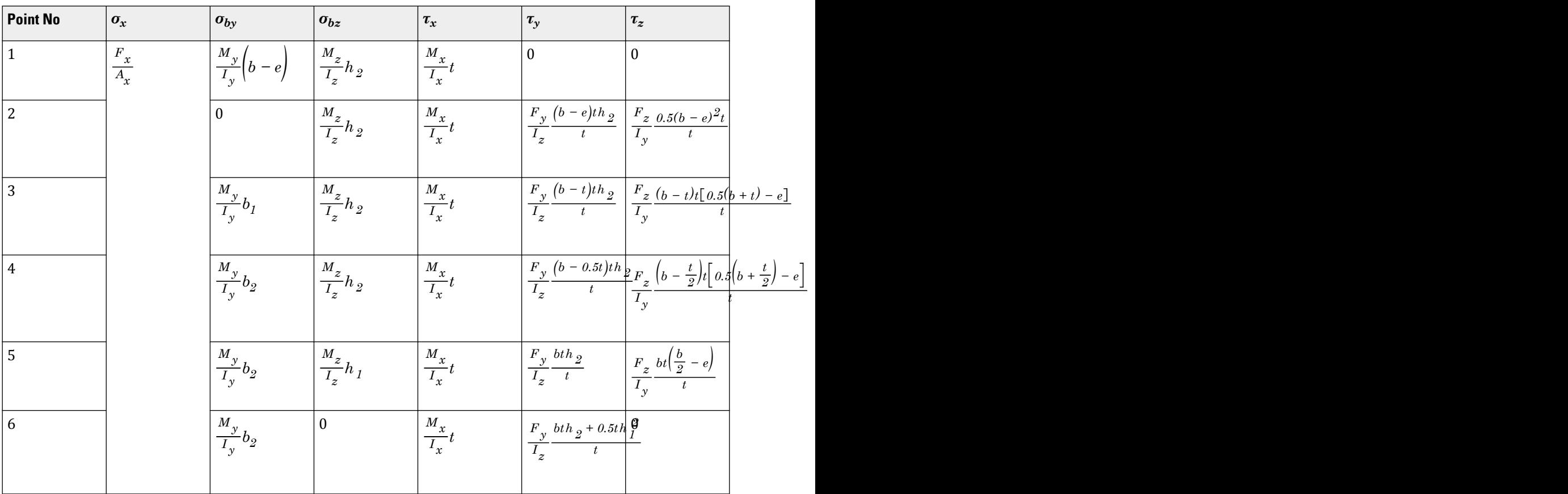

The general stress formulation is given in sec. 5.2.f

# *D12.A.6.6 Angle profile type RA (reverse angle)*

For angle profiles the von Mises check is checked at 8 stress points as shown in figure below.

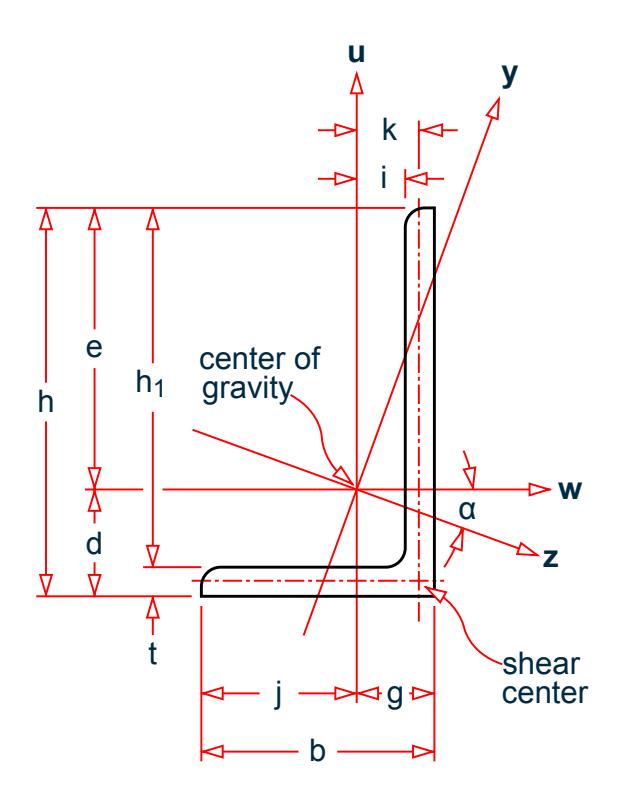

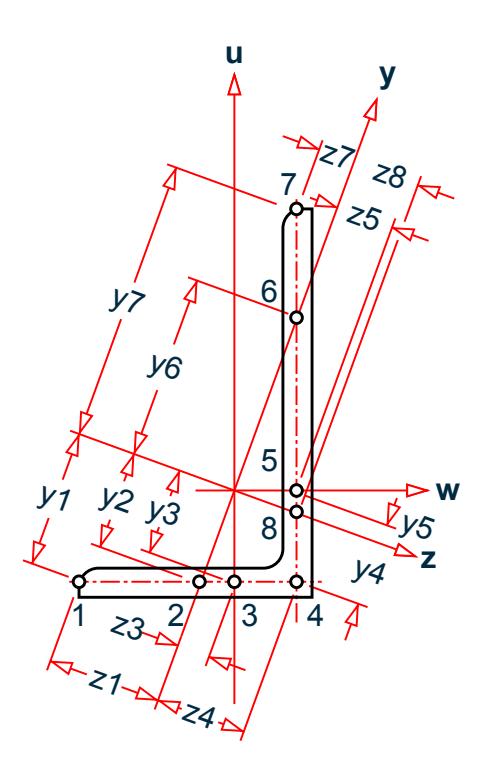

Section Dimensions Section Dimensions

Axes y and z are principal axes.

Axes u and w are local axes.

Cross section properties where

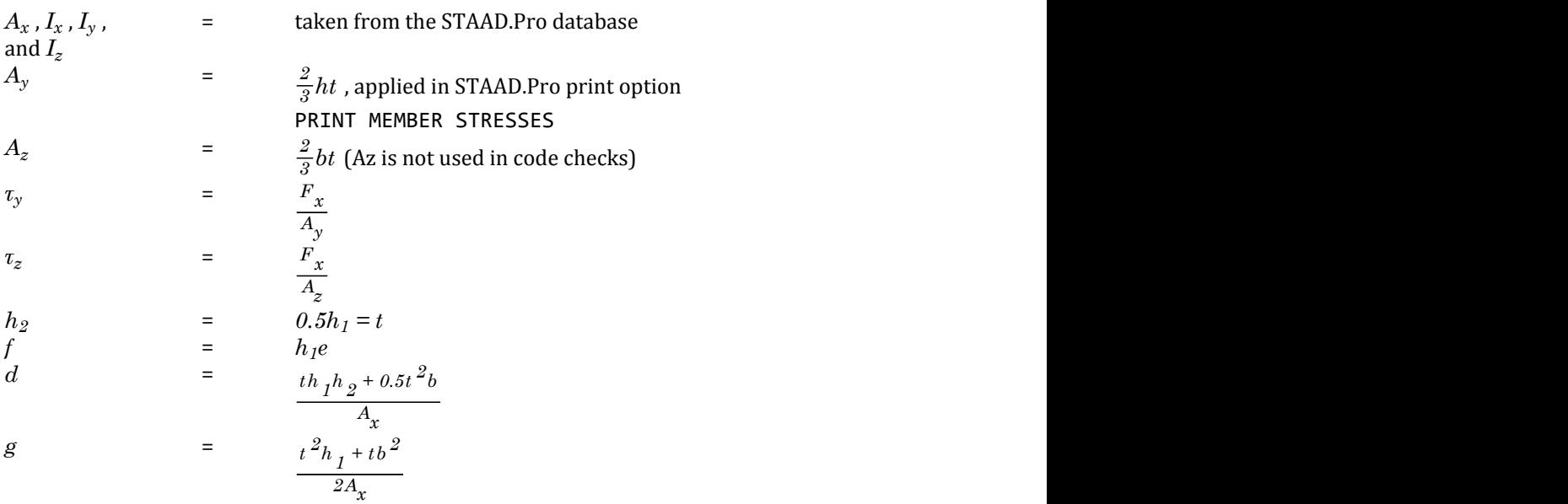

$$
I_{u} = \frac{h_{I}t^{3}}{12} + ht k^{2} + \frac{tb^{3}}{12} + tb(\frac{b}{2} - g)^{2}
$$
  
\n
$$
I_{w} = \frac{th_{I}^{3}}{\frac{12}{2}} + h_{I}t(h_{2} - d)^{2} + \frac{bt^{3}}{12} + bt(d - \frac{t}{2})^{2}
$$
  
\n
$$
I_{wu} = \frac{(d - \frac{1}{2})t}{\frac{2}{2}}(g^{2} - j^{2}) - \frac{kt}{2}(e^{2} - f^{2})
$$
  
\n
$$
a = 0.5 \tan^{-1}(\frac{2I_{uw}}{I_{u} + I_{w}})
$$

Section forces

The section forces from the STAAD.Pro analysis are about the principle axis y and z.

The second moment of area (Ty L TZ):

$$
T_y = A Z
$$

$$
T_z = A Y
$$

Stress calculation at selected stress points

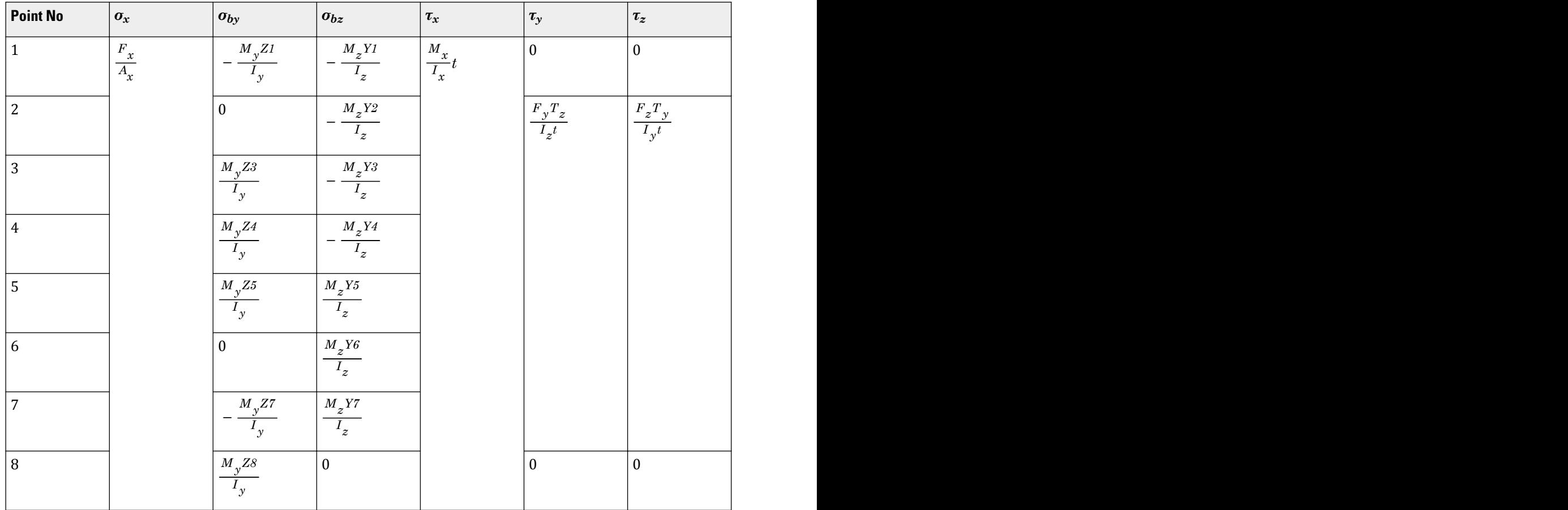

An additional torsional moment is calculated based on:

 $M_T = F_y Z4$ 

$$
M_T = F_z Y4
$$

This torsion moment is included in  $M_x$  if  $F_y$  and  $F_Z$  exist.

Beta-rotation of equal & unequal legged angles

**Note:** The order of the joint numbers in the member incidence command specifies the direction of the local xaxis.

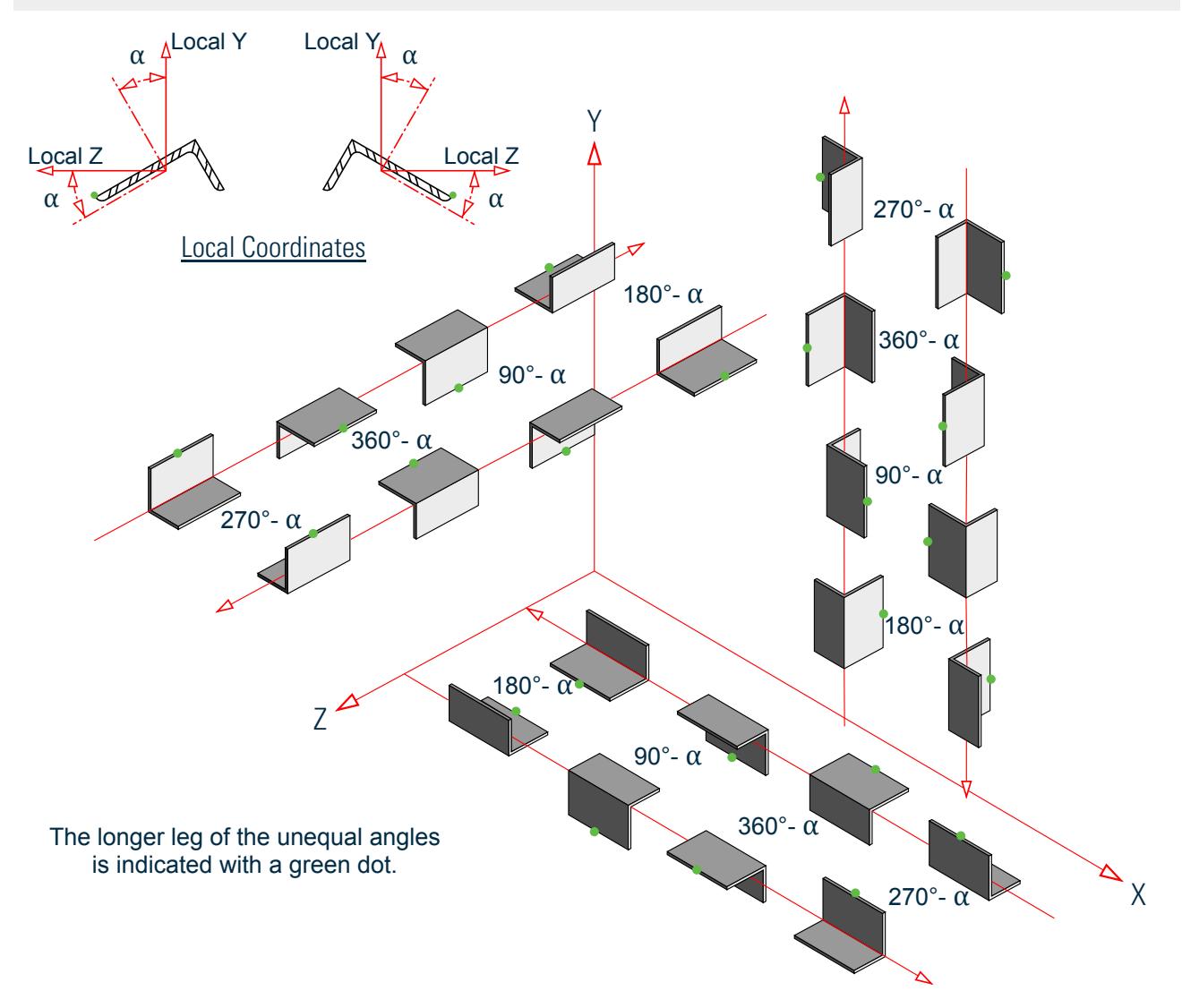

*Figure 194: Beta rotation of angles*

#### *D12.A.6.7 Rectangular massive box (prismatic)*

The prismatic section is assumed to be a rectangular massive box and the von Mises stress is checked at 3 locations as shown in figure below.

**Note:** Code check of the general purpose prismatic cross section is not available.
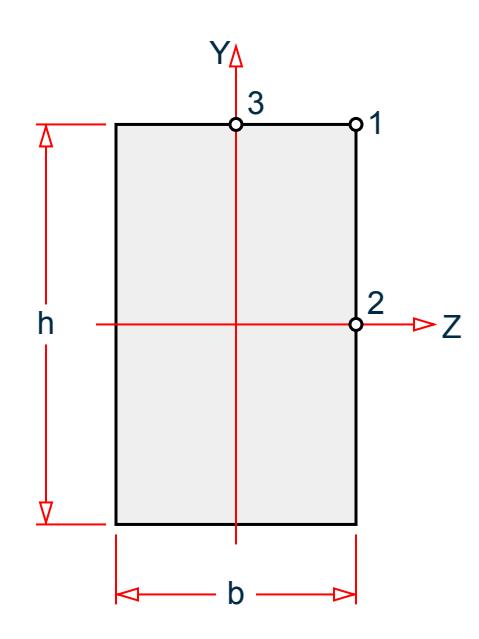

**Note:** Note that "b" may not be much greater than "h". If that is the case, define the member with h > b and beta angle 90° instead.

Section Properties where

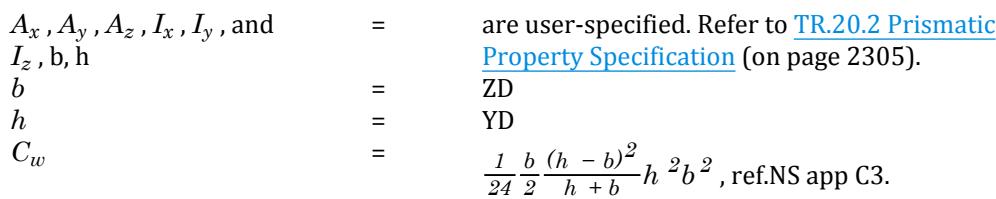

General Stress Calculation

$$
\sigma = \sigma_x + \sigma_{by} + \sigma_{bz} = \frac{F_x}{A_x} + \frac{M_y}{I_y} z + \frac{M_z}{I_z} y
$$
  

$$
\tau = \tau_x + \tau_y + \tau_z = \tau_{x, \text{max}} \left(\frac{c}{b}\right)^2 + \frac{V_y}{A_y} + \frac{V_z}{A_z}
$$
  

$$
\tau_{x, \text{max}} = \frac{M_x (1.5h + 0.9b)}{0.5h^2 b^2}
$$

ref. [4] tab. 20, case 4 at midpoint the largest (i.e, point 2)

Stress calculation at selected stress points

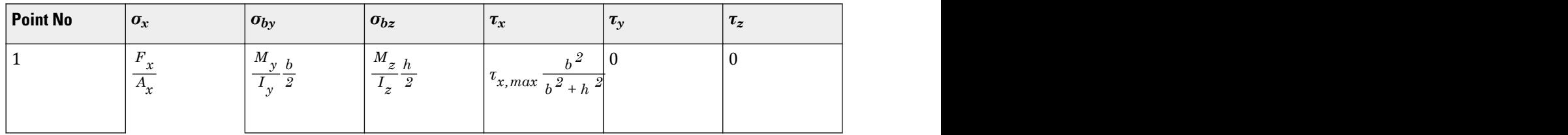

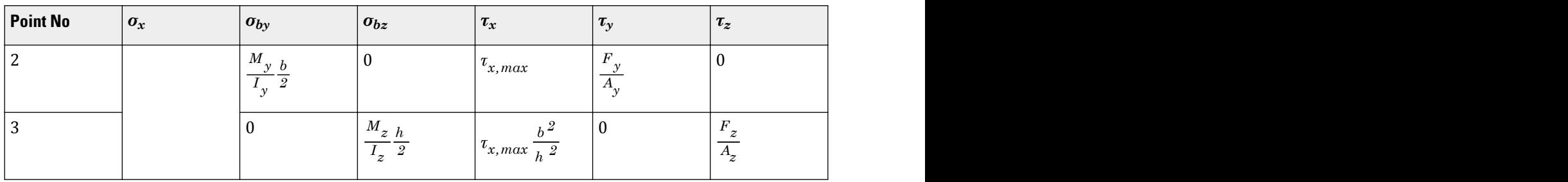

# D12.A.7 Tubular Joint Check, NPD 3.5

For pipe members, punching shear capacity is checked in accordance with the NPD sections 3.5.1 to 3.5.2, except 3.5.2.4. The chord is defined as the member with the greater diameter in the joint. If the diameters are the same the program selects the member with the greater thickness of the two. The chord members must be collinear by 5 degrees.

The punching shear run sequence is performed in two steps. The program will first identify all tubular joints and classify them as T type joints (TRACK99). The joints to be checked will be listed in a file specified in the CODE NPD parameter list, below called GEOM1. This file is used as input in the second run. The file is an editable ACSII file saved under the file name given in the CODE NPD parameter. The TRACK parameter is then set to 98 which directs the program to read from the file GEOM1 file and use it as input to the second run, i.e., the joint capacity checking. The program will check the capacity for both chord members entering the joint. The local y and z moments will be transformed into the plane defined by the joint itself and the far end joints of the brace and chord, defined as in- and out-of plane moments.

The ASCII file should be edited to reflect the correct classification of the joints, gap, can or stub dimensions, yield stress and other geometric options if required. The program will not change the brace or chord definition if this is changed or modified in the input file GEOM1. See Appendix A page xx for GEOM1 example file.

Joint classification parameters in the file GEOM1 are:

KO K joint overlapped KG K joint with gap TY T or Y joint X X joint

Input example for the classification run. \*CLASSIFICATION OF JOINTS, TRACK 99 UNITS MM NEWTON PARAMETER CODE NPD GEOM1 FYLD 350 ALL TRACK 99 ALL BEAM 1.0 ALL CHECK CODE ALL

#### *Static strength of tubular joints*

The basic consideration is the chord strength. The required chord wall thickness shall be

determined when the other dimensions are given.

The following symbols are used:

$$
T =
$$
 Cord wall thickness

t = Brace wall thickness

R = Outer radius of chord

r = Outer radius of brace

Θ = Angel between chord and considered brace

D = Outer diameter of chord

d = Outer diameter of brace

a = Gap (clear distance) between considered brace and nearest load-carrying brace measured along chord outer surface

 $B = r/R$ 

 $g = R/T$ 

 $g = a/D$ 

- $f_y$  = Yield stress
- $Q_f$  = Factor

 $Q_g$  = See table 6.1

 $Q<sub>u</sub>$  = See table 6.1

$$
Q_{\rm B}d = \text{See table } 6.1
$$

N = Design axial force in brace

 $M_{IP}$  = Design in-plane bending moment in brace

 $M_{OP}$  = Design out-of plane bending moment in brace

 $N_k$  = Characteristic axial load capacity of brace (as governed by the chord strength)

 $M<sub>OPk</sub>$  = Characteristic out-of-plane bending moment capacity of brace (as governed by the chord strength)

 $\sigma_{ax}$  = Design axial stress in chord

 $\sigma_{IP}$  = Design in-plane bending stress in chord

 $\sigma_{OP}$  = Design out-of-plane bending stress in chord

This section gives design formulae for simple tubular joints without overlap and without gussets, diaphragms or stiffeners. Tubular joints in a space frame structure shall satisfy:

$$
N\leq N_k/\gamma_m
$$

Where:

$$
N_k = Q_u Q_f \frac{f_y T^2}{\sin \theta}
$$

 $\rm Q_u$  is given in Table 6.1 and  $\rm Q_f$  is a factor to account for the nominal longitudinal stress in the chord.

$$
Q_{f} = 1.0 - 0.03\gamma A^{2}
$$

$$
A^{2} = \frac{\sigma_{ax}^{2} + \sigma_{IP}^{2} + \sigma_{OP}^{2}}{0.64f_{y}^{2}}
$$

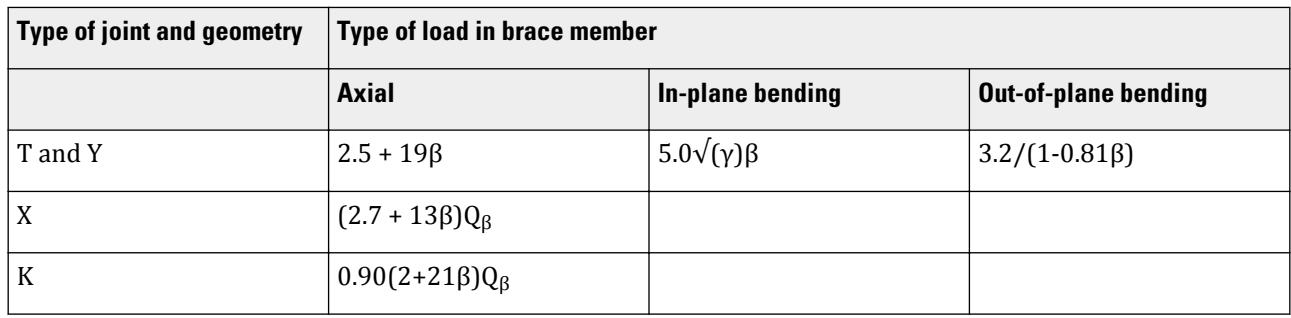

#### **Table 193: Values for Q<sup>u</sup>**

 $\text{For } \beta > 0.6$ ,  $Q_{\beta} = 0.3 / [\beta(1 - 0.833\beta)]$ 

For  $\beta \le 0.6$ ,  $Q_{\beta} = 1.0$ 

For  $\gamma \le 20$ ,  $Q_g = 1.8 - 0.1a/T$ 

For  $\gamma > 20$ ,  $Q_g = 1.8 - 4g$ 

but in no case shall  $\mathrm{Q_{g}}$  be taken as less than 1.0.

When  $\beta$  ≥ 0.9,  $Q_f$  is set to 1.0. This is also applicable for moment loading. For cases with tension in the chord, Qf is set to 1.0. This is also applicable for moment loading.

The brace end moments shall be accounted for in the following cases:

- **a.** Out-of-plane bending moment when  $\beta > 0.85$
- **b.** When the brace acts as a cantilever
- **c.** When the rotational stiffness of the connection is considered in the determination of effective buckling length, and / or the structural coefficient  $\gamma_{mk}$  = 1.00 for the beam-column design of the brace or chord. See Section 3.1.3.

The characteristic capacity of the brace subjected to in-plane bending moment shall be determined by:

$$
M_{IPk}=Q_uQ_f\frac{d\,f_yT^2}{\sin\theta}
$$

Where  $Q_u$  is given in Table 6.1 and

$$
Q_f=1.0-0.045\gamma A^2
$$

The characteristic capacity of the brace subjected to out-of-plane bending moment shall be determined by:

$$
M_{OPk} = Q_u Q_f \frac{d f_y T^2}{\sin \Theta}
$$

Where  $Q_u$  is given in Table 6.1 and

$$
Q_f = 1.0 - 0.021 \gamma A^2
$$

For combined axial and bending loads in the brace, the following interaction equation should be satisfied:

$$
\frac{N}{N_k} + \left(\frac{M_{IP}}{M_{IPk}}\right)^2 + \frac{M_{OP}}{M_{OPk}} \le \frac{1}{\gamma_m}
$$

For overlapping tubular joints without gussets, diaphragms, or stiffeners, the total load component normal to the chord, NN, shall not exceed

$$
N_N = \frac{N_k}{\gamma_m} \frac{l_1}{l} \sin\Theta + \frac{2 f_y t_w l_2}{\sqrt{3} \gamma_m}
$$

where (see NPD fig. 3.10)

 $l_1$  = circumference for that portion of the brace in contact with the chord (actual length)

l = circumference of brace contact with chord, neglecting presence of overlap

 $N_k$  = characteristic axial load capacity of brace

 $t_w$  = the lesser of the throat thickness of the overlapping weld or the thickness t of the thinner brace

 $l_2$  = length as shown in NPD fig. 3.10

The above formula for the capacity of overlapping joints is valid only for K joints, where compression in a brace is essentially balanced by tension in brace(s) in the same side of the joint.

# D12.A.8 Tabulated Results

This section presents a table with the various TRACKs available with respect to print out from the code check. Example prints and explanation to the information / heading given on the print out is given in Appendix A.

#### **Table 194: Available TRACK parameter values**

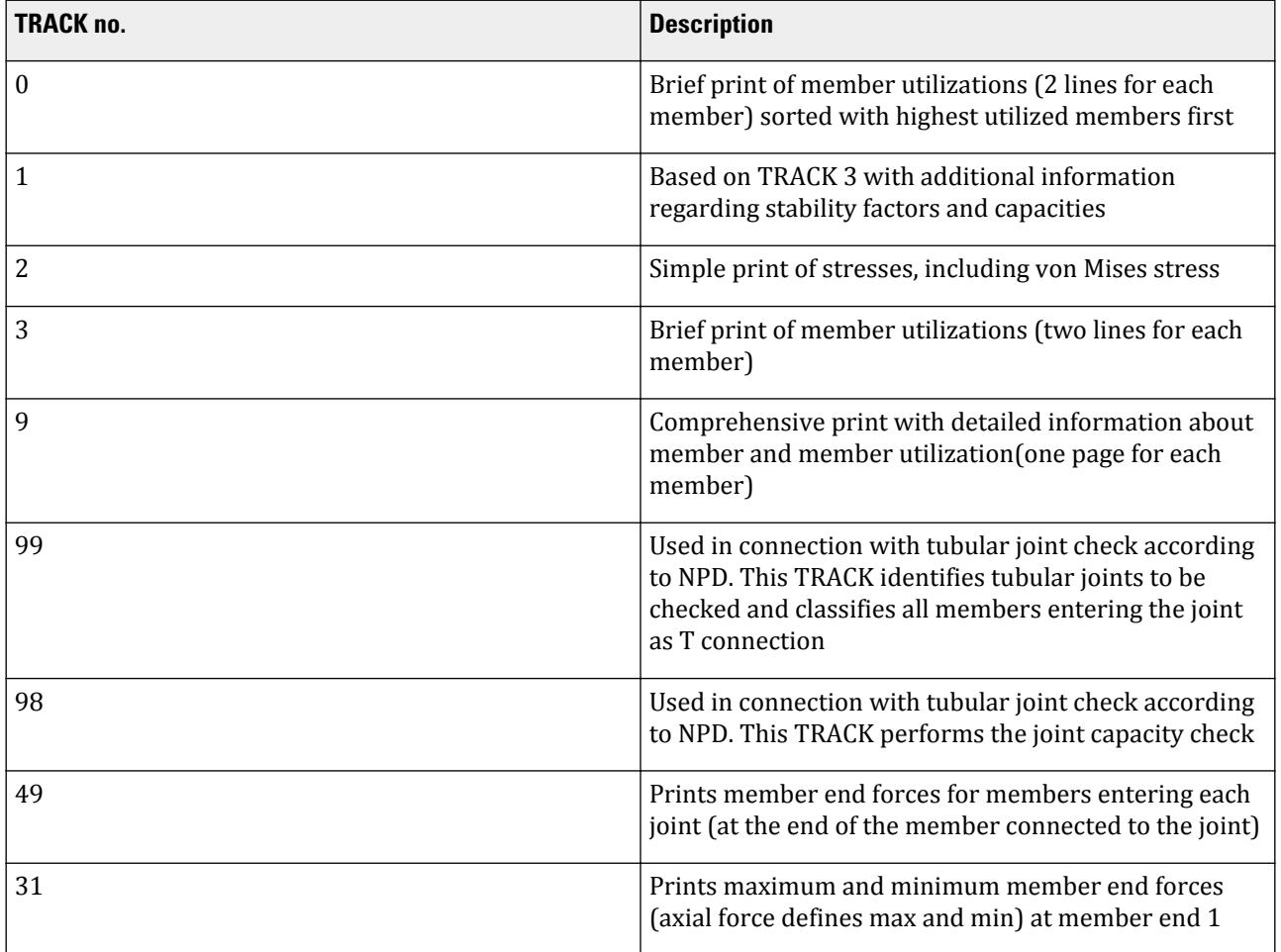

# **Design**

D. Design Codes

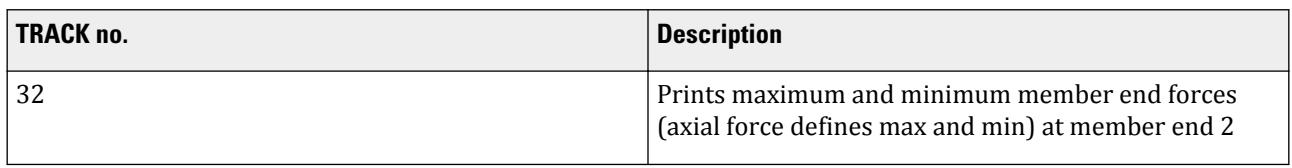

# *D12.A.8.1 Output for member design*

Output example for TRACK 0.0

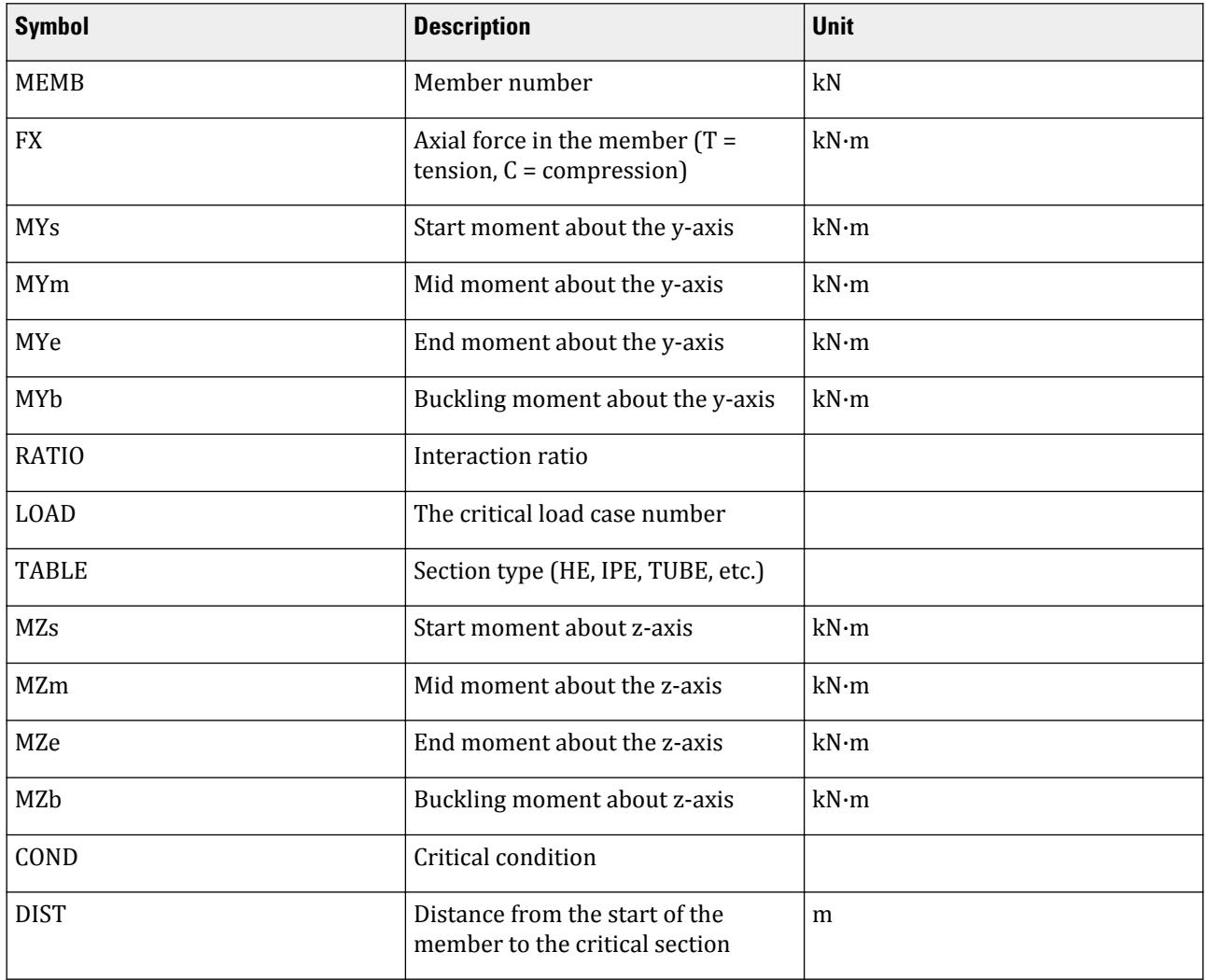

**Note:** Myb and Mzb are the design moments used for max unity ratio.

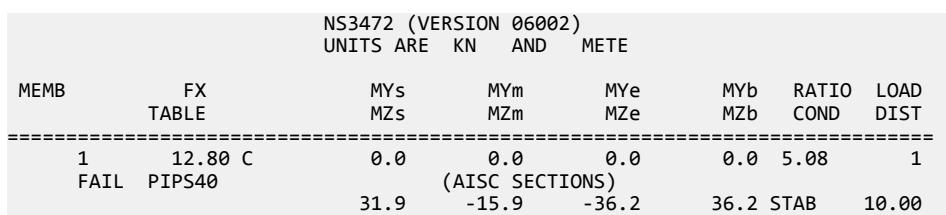

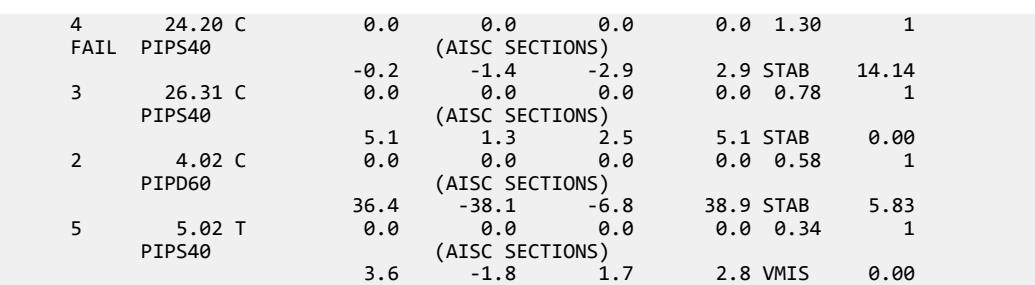

Output example for TRACK 1.0

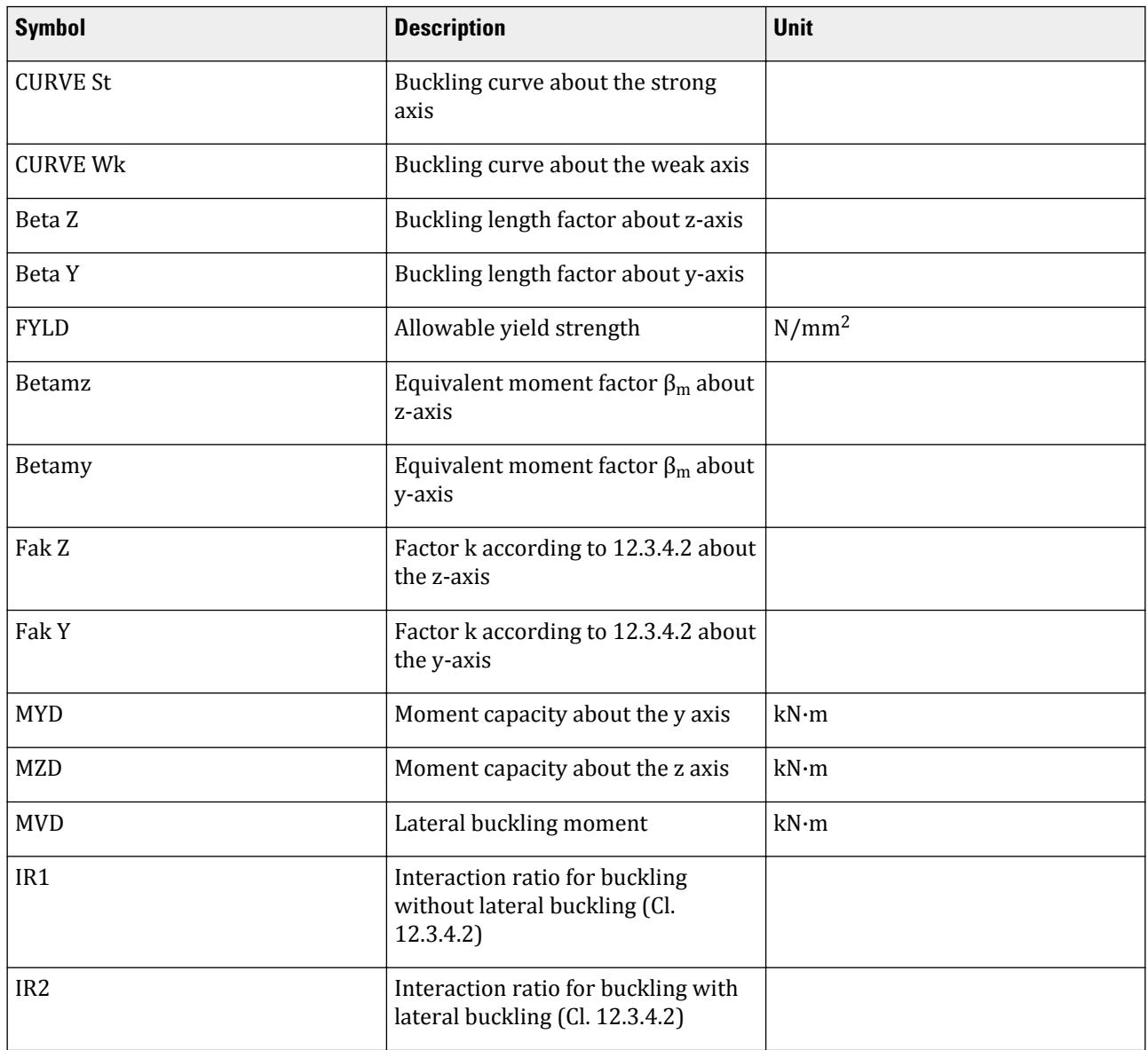

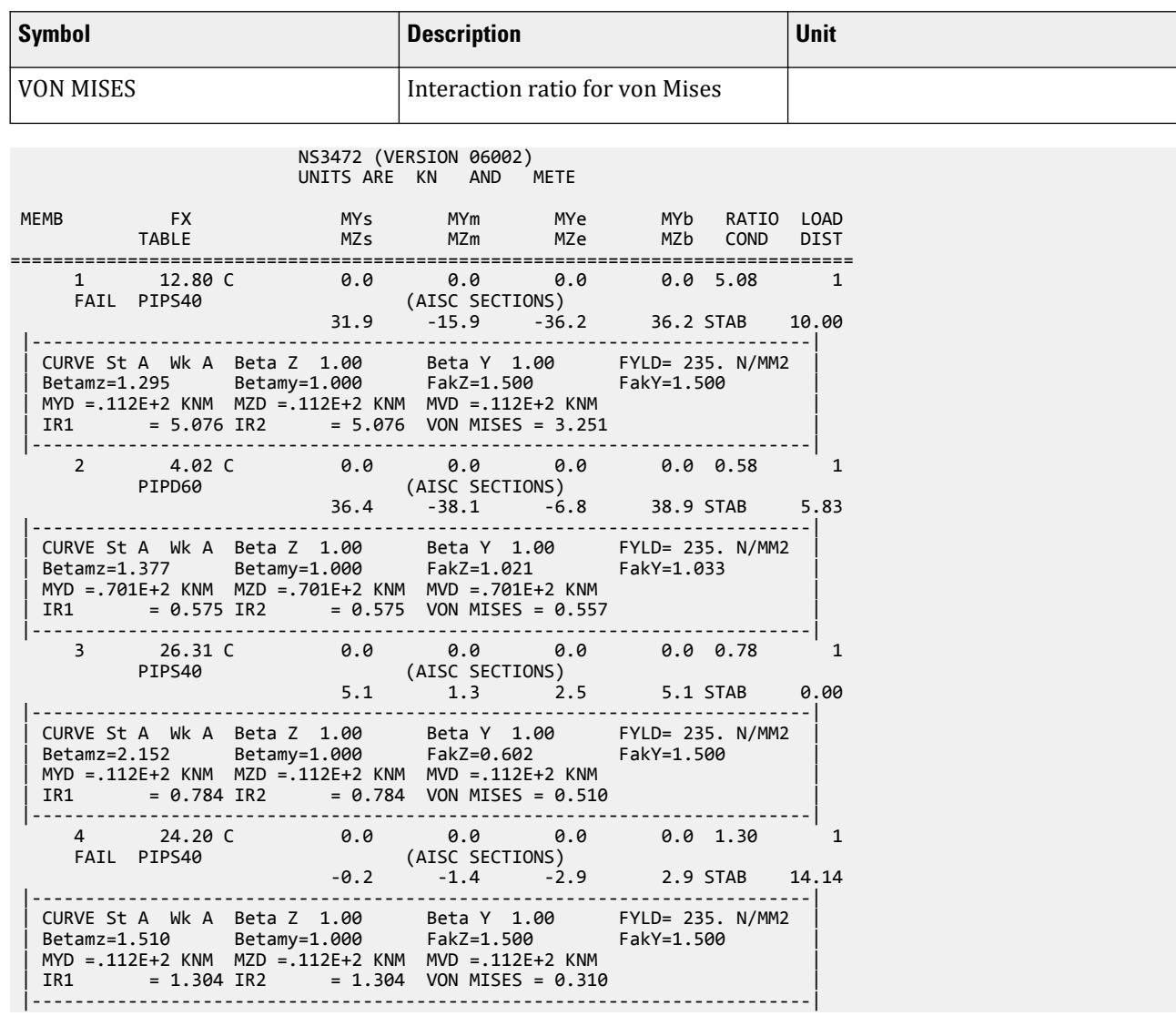

# **Design**

D. Design Codes

Output example for TRACK 2.0

**Design**

D. Design Codes

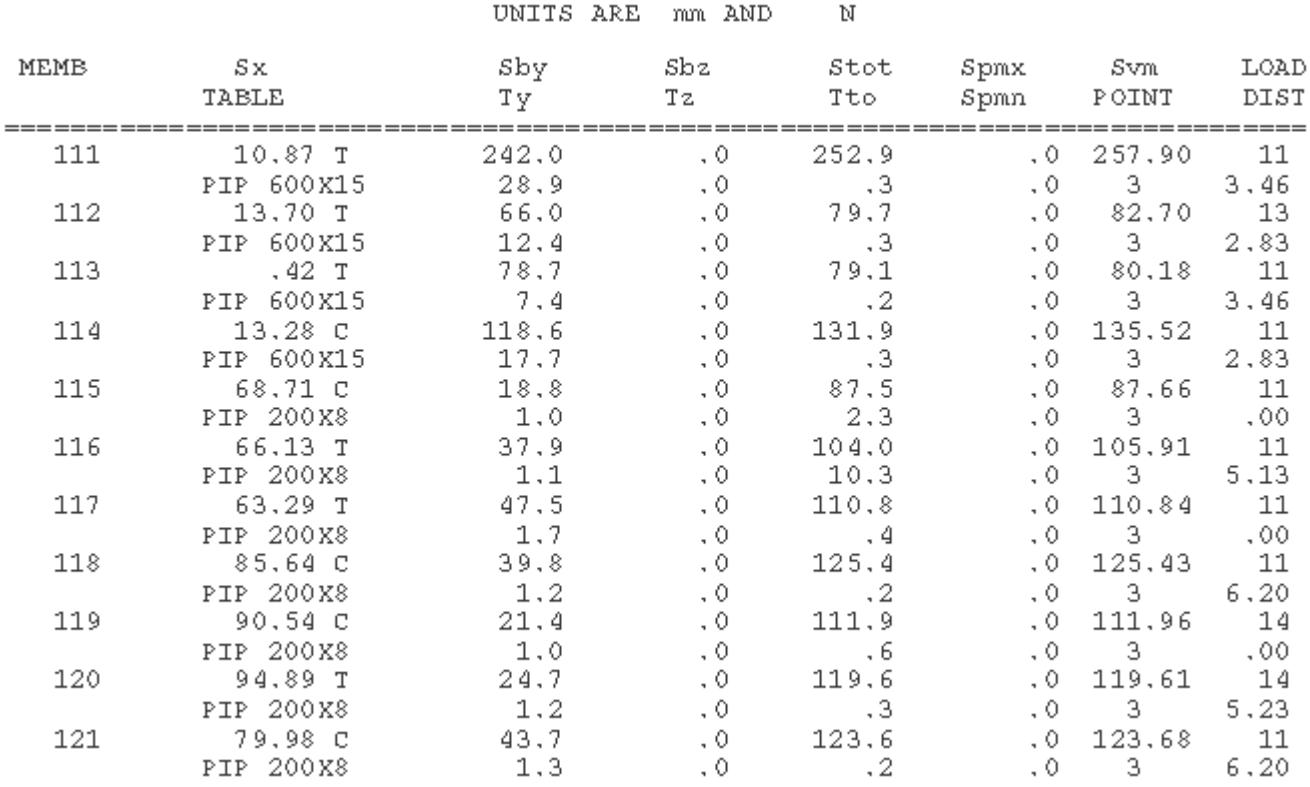

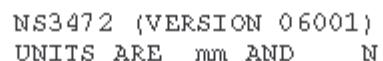

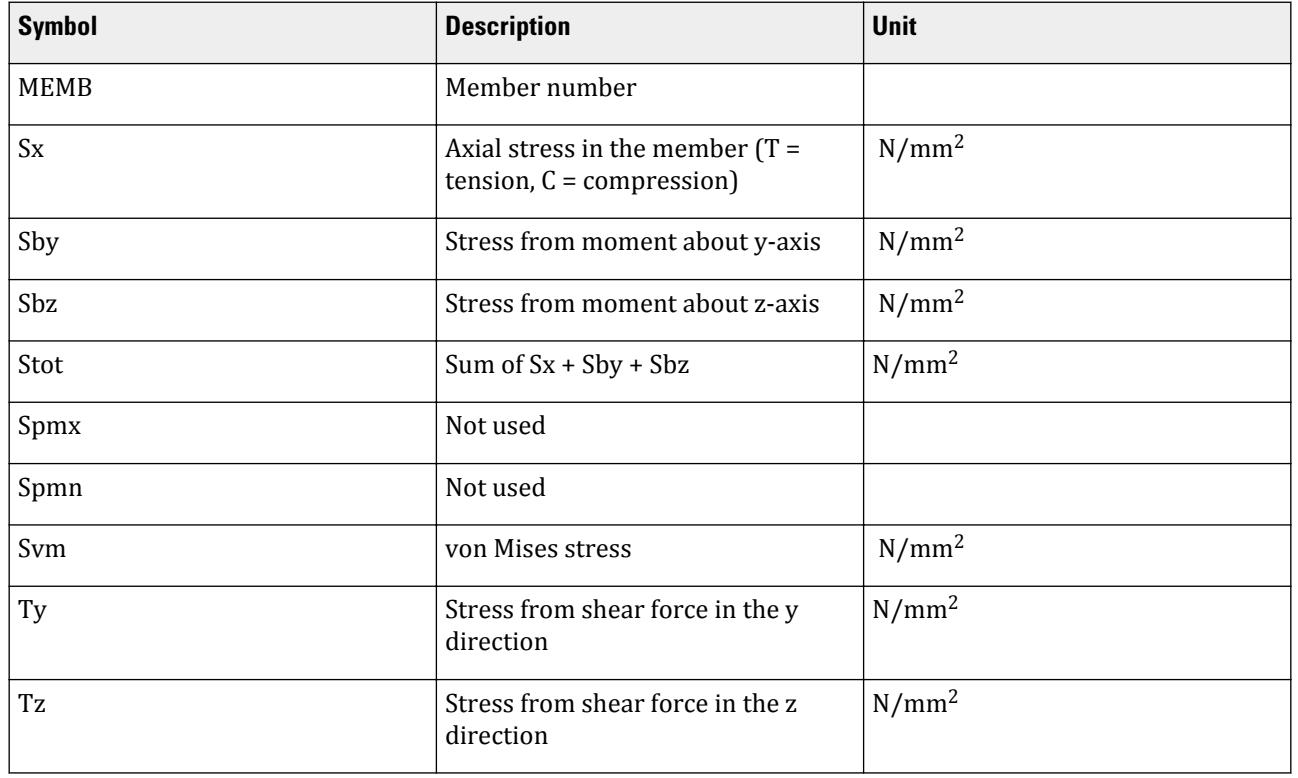

# **Design** D. Design Codes

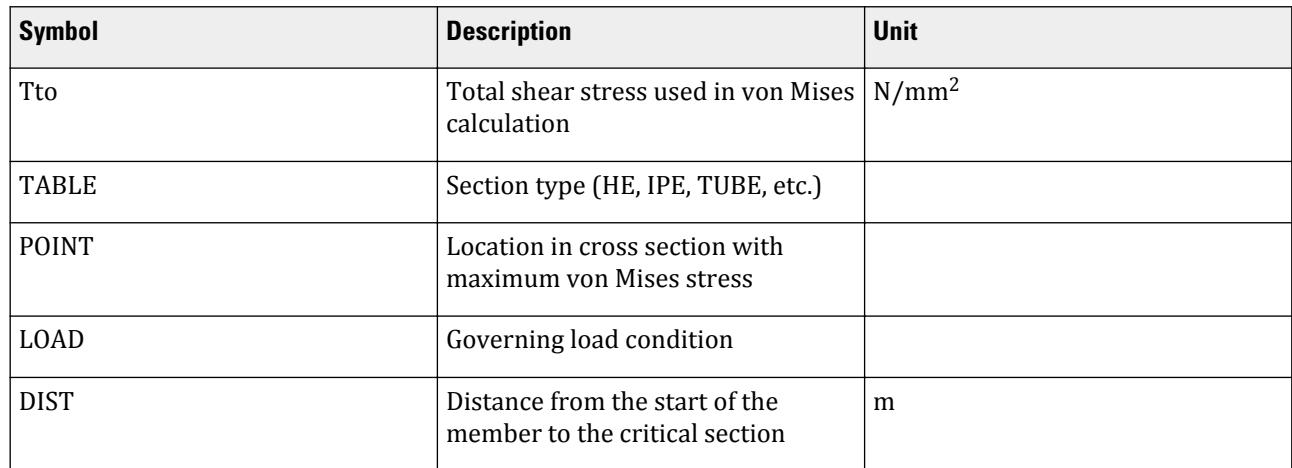

**Note:** Do not use TRACK 2.0 in connection with SELECT OPTIMIZED or SELECT MEMBER / ALL commands.

#### Output example for TRACK 3

#### NS3472 (VERSION 06001) UNITS ARE KNS AND METE

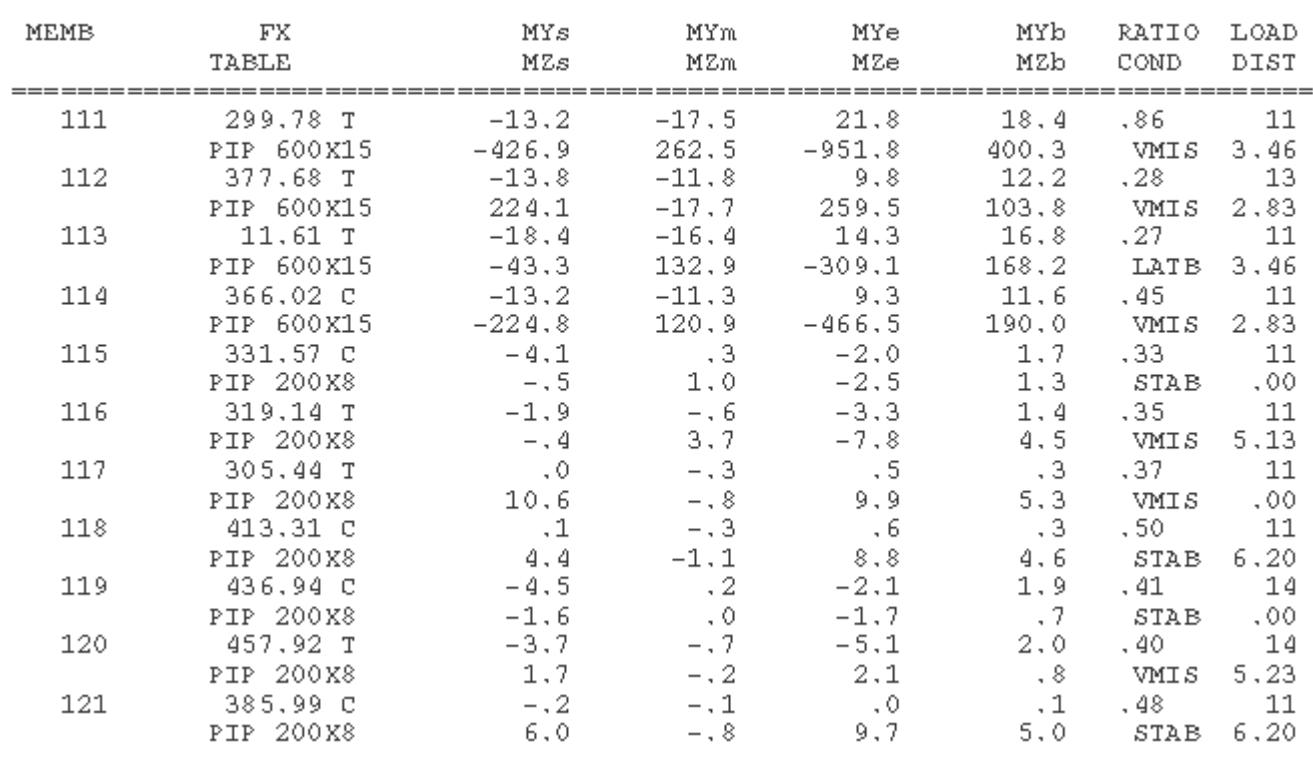

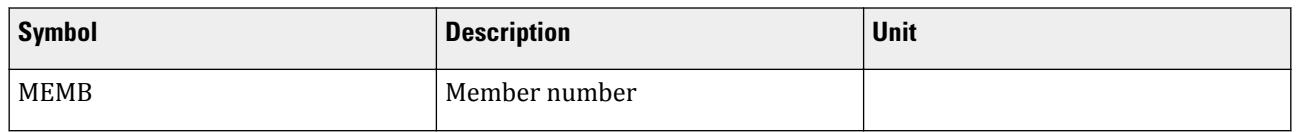

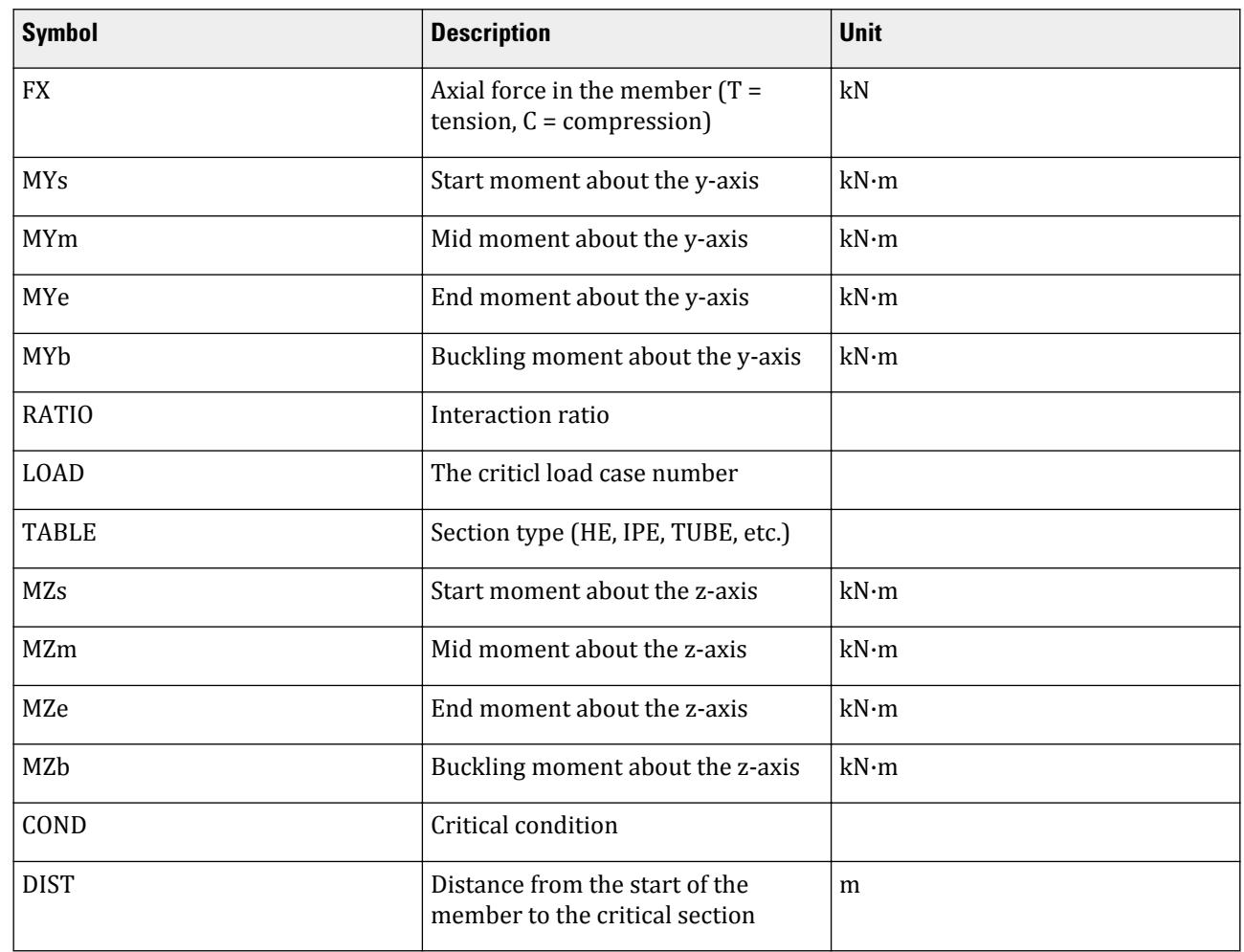

# **Design**

D. Design Codes

Output example for TRACK 9.0

Member in tension:

# **Design** D. Design Codes

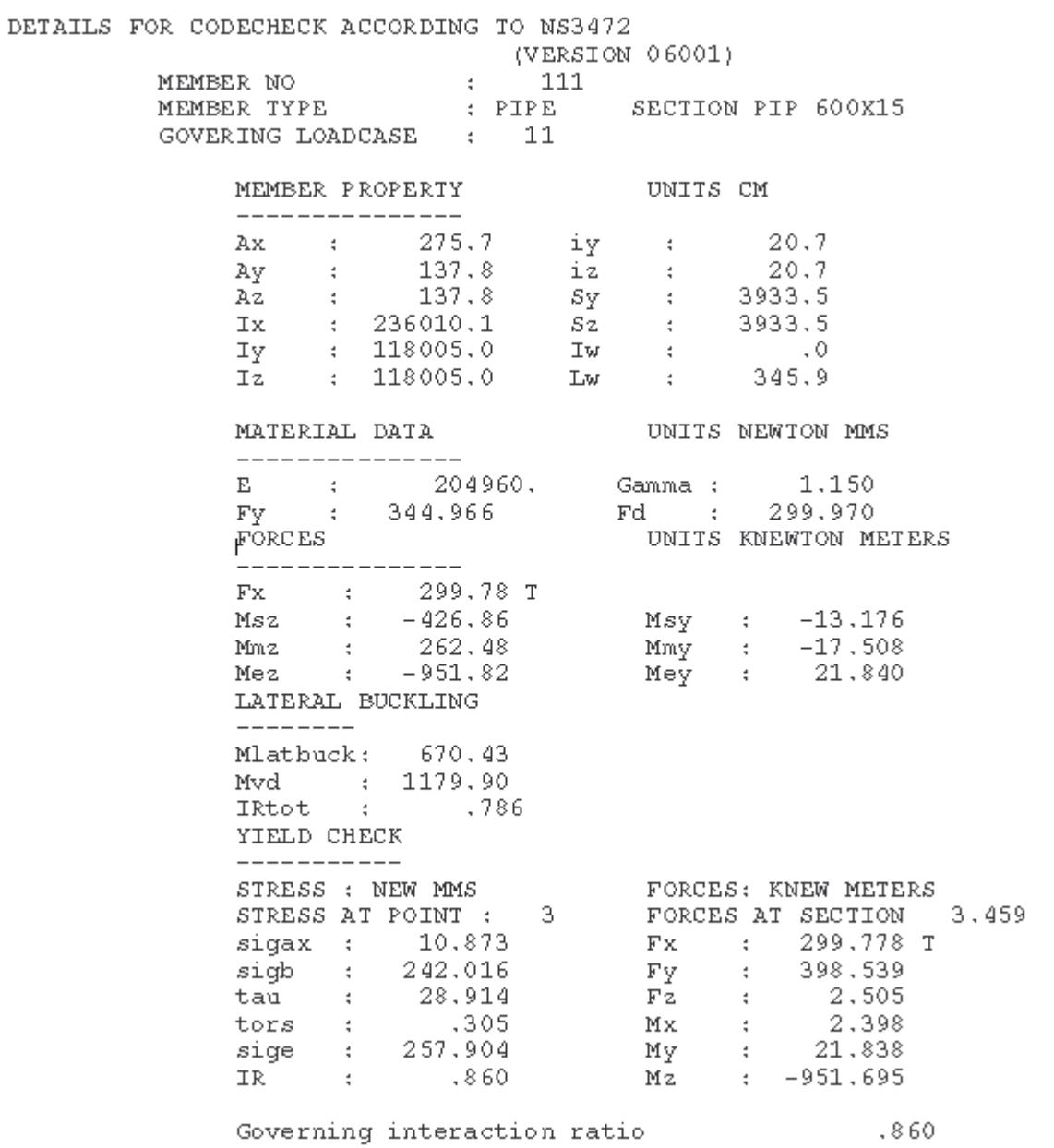

Member in compression:

#### **Design** D. Design Codes

DETAILS FOR CHECKING ACCORDING TO NS3472 DETAILS FOR CHECKING ACCORDING TO NS3472<br>
(VERSION 06001)<br>
MEMBER NO : 50<br>
MEMBER TYPE : TUBE<br>
SECTION : TUB16016010 (EUROPEAN SECTIONS)<br>
GOVERNING LOADCASE : 5 UNITS CM MEMBER PROPERTY \_\_\_\_\_\_\_\_\_\_\_\_\_\_\_  $6.0$ Ax : 57.4 iy : 6.0<br>
Ay : 32.0 iz : 6.0<br>
Az : 32.0 sy : 262.5<br>
Ix : 3470.0 sz : 262.5<br>
Iy : 2100.0 Iw : 0.0<br>
Iz : 2100.0 Lw : 600.0 UNITS NEWTON MMS MATERIAL DATA \_\_\_\_\_\_\_\_\_\_\_\_\_\_\_\_ E : 205000, Gamma : 1.100<br>Fy : 355.000 Fd : 322.727<br>1amfy : 75.494 Gammank: 1.000<br>BUCKLINGPARAMETERS UNITSENEWTON METERS \_\_\_\_\_\_\_\_\_\_\_\_\_\_\_\_\_\_\_ STRONG AXIS<br>
L : 6.000 L : 6.000 L : 6.000 L : 6.000<br>
beta : 1.000 beta : 1.000 ny : 1.000<br>
lambda: 99.197 lambda: 99.197 alfaLT: 0.490<br>
lambb : 1.314 lambb : 1.314 Mvd : 84.716<br>
curve : A curve : A<br>
ksi : 0.463 ksi : 0.46 FORCES UNITS KNEWTON METERS ---------------STRONG AXIS WEAK AXIS/BUCKLING STRONG AXIS<br>
Fx : 27.013 C Fx : 27.013 C<br>
Ms : 0.814 Ms : 4.064<br>
Mm : -0.173 Mm : -0.784<br>
Me : 1.159 Me : 5.633<br>
psi : -0.702 psi : -0.721<br>
Mmax : 1.159 Mmax : 5.633<br>
IRx : 0.032 IRx : 0.032<br>
IRm : 0.078 IRm : 0.079<br>
IRtot YIELD CHECK -----------STRESS : NEW MMS<br>
STRESS AT POINT : 3 FORCES : KNEW METERS<br>
sigax : 4,706 Fx : 27,013 C<br>
sigab : 24,257 Fy : -0,329<br>
tau : 0,521 Fz : 1,616<br>
tors : 0,203 Mx : 0,094<br>
sige : 28,990 My : 5,633<br>
IR : 0,090 Mz : 1,159

Member in compression (pipe - NPD):

DETAILS FOR CODECHECK ACCORDING TO NPD94 (VERSION 96016.00) MEMBER NO  $\mathbf{1}$ MEMBER TYPE : PIPE 762x 19 mm GOVERING LOADCASE : 2 UNITS [properties: cm] [stesses:new mms] [forces: kn me] -- PROPERTIES --D/t : 40.0 Iy Iz : 306983.8 Ly : 3074.8<br>
Ax : 444.6 Sy Sz : 8057.3 Lz : 3074.8<br>
Ay Az : 222.3 iy iz : 26.3 By : .7<br>
Ix : 613967.7 Z : 124263.4 Bz : .6  $--$ MATERIAL  $- \begin{array}{ccc} \hline 209979, & & \text{Fy} & ; \ 91, & & \text{Fd} & ; \ \end{array}$ 366, Gamman : 1,150<br>318, Gammank: 1,000  $E$  : 209979,  $lamfy$ : -- SHELL BUCKLING -- $--$  Section npd  $3.4.6.1 f$ ea : 2984.5 feb : 3076.4 fet : 528.2 fep :  $131.2$ -- Section npd 3.4.4.1 --<br>
La : .350 Lb : .345 Lt : .632 Lp :<br>
Ga : 1.047 Gb : 1.045 Gt : 1.135 Gp : 1,670 1,250 Fk : 365,952  $--$  Section npd  $3.4.7$   $--$ Sigj: 278.7 SECT: 1.0 Irshell .876  $-$  Section npd 3.4.9.2  $-$ Bendingmoment stress in 3.4.4.1 increased by dsigb: 91.430  $d/t$  40.0 > 12.0 interaction npd 3.2.3 a -- BEAM COLUMN BUCKLING -- $--$  Section mpd  $3.4.4.1$   $--$ La : .350 Lb : .345 Lt : .632 Lp : 1.670<br>Ga : 1.047 Gb : 1.045 Gt : 1.135 Gp : 1.250<br>Fa : 249.6 Sect: 1.0  $--$  Section  $ns3472$  5.4.1  $--$ 1bz: 67.872 1bbz: .745 crvz: A FkFy z:<br>
1by: 78.404 1bby: .860 crvy: A FkFy y:<br>
-- Section npd 3.2.2 --.826 ,759  $SIGa : 162.6$   $SIGby : 8.2$ SIGbz : 32,2 fE : 337,131<br>
B : 1,932 By : 1,932<br>
SIGb\*: 26,3 SIGbuc: 266,4  $\begin{tabular}{ll} Bz & : & \\ \hline \texttt{Irb} & : & \\ \end{tabular}$ 1,566 1,227  $--$  Section npd  $3.2.2.1$  (ns3472 5.4.2)  $-$ zaxis<br>
Fx : 7231.114 C<br>
Ms : -87.503<br>
Mm : -154.416<br>
Mm : -297.803<br>
Me : -297.803<br>
beta : -.294<br>
Me : .482<br>
Mu : .482<br>
Mu : .469<br>
Mu : .482<br>
Mu : .469<br>
Mu : .482<br>
Mu : .469<br>
Mu : .482<br>
Mu : .469<br>
Mu : .482<br>
Mu : .469<br>
Mu :  $y$  axis z axis Mb : 259.566<br>
-- Section npd 3.1.2 --<br>
Stress at point : 3 Forces at section 30.748<br>
sigax : 162.614 Fx : 7231.114 C<br>
sigb : 38.519 Fy : 46.293<br>
tau : 2.156 Fz : 12.386<br>
tors : .000 Mx : .000<br>
sigp : 30.166 My : 87.491<br>
si

# *D12.A.8.2 Output for Joint Capacity Code Checking*

Output example for TRACK 99.0

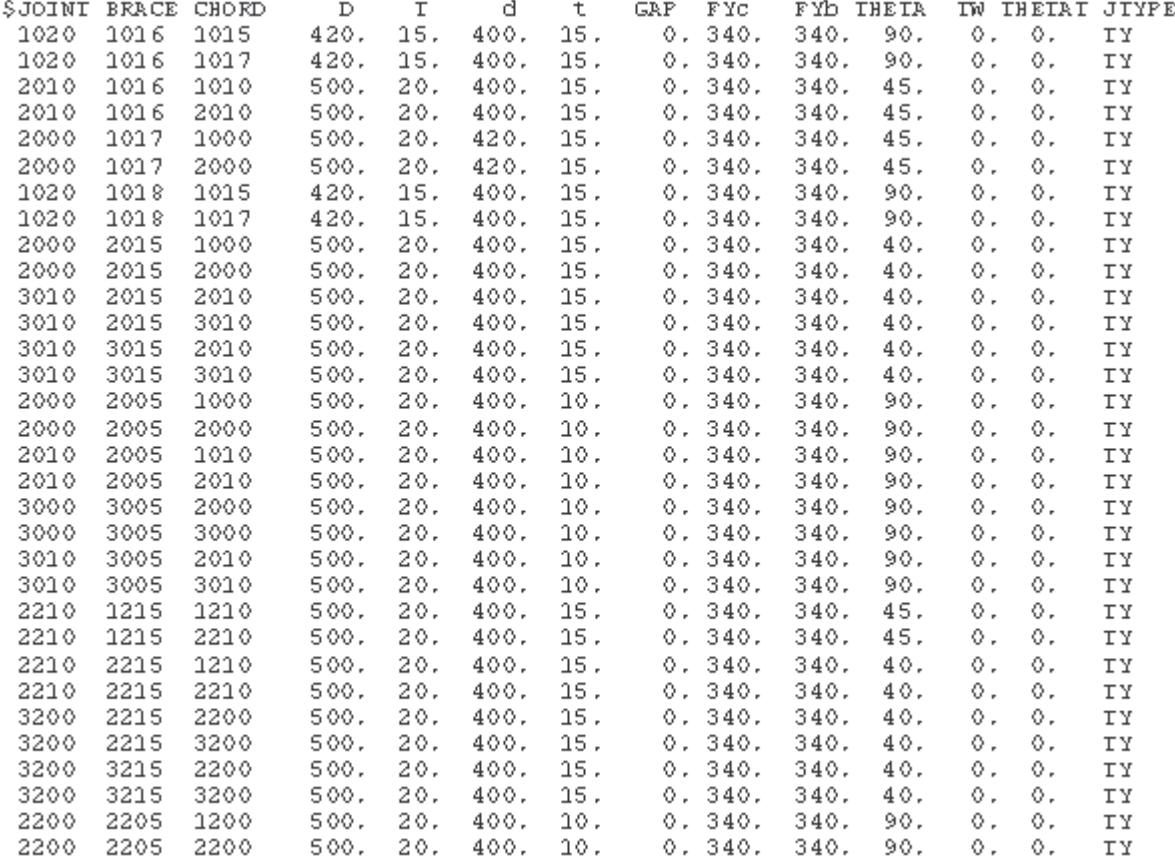

## Output example for TRACK 98.0

# **Design** D. Design Codes

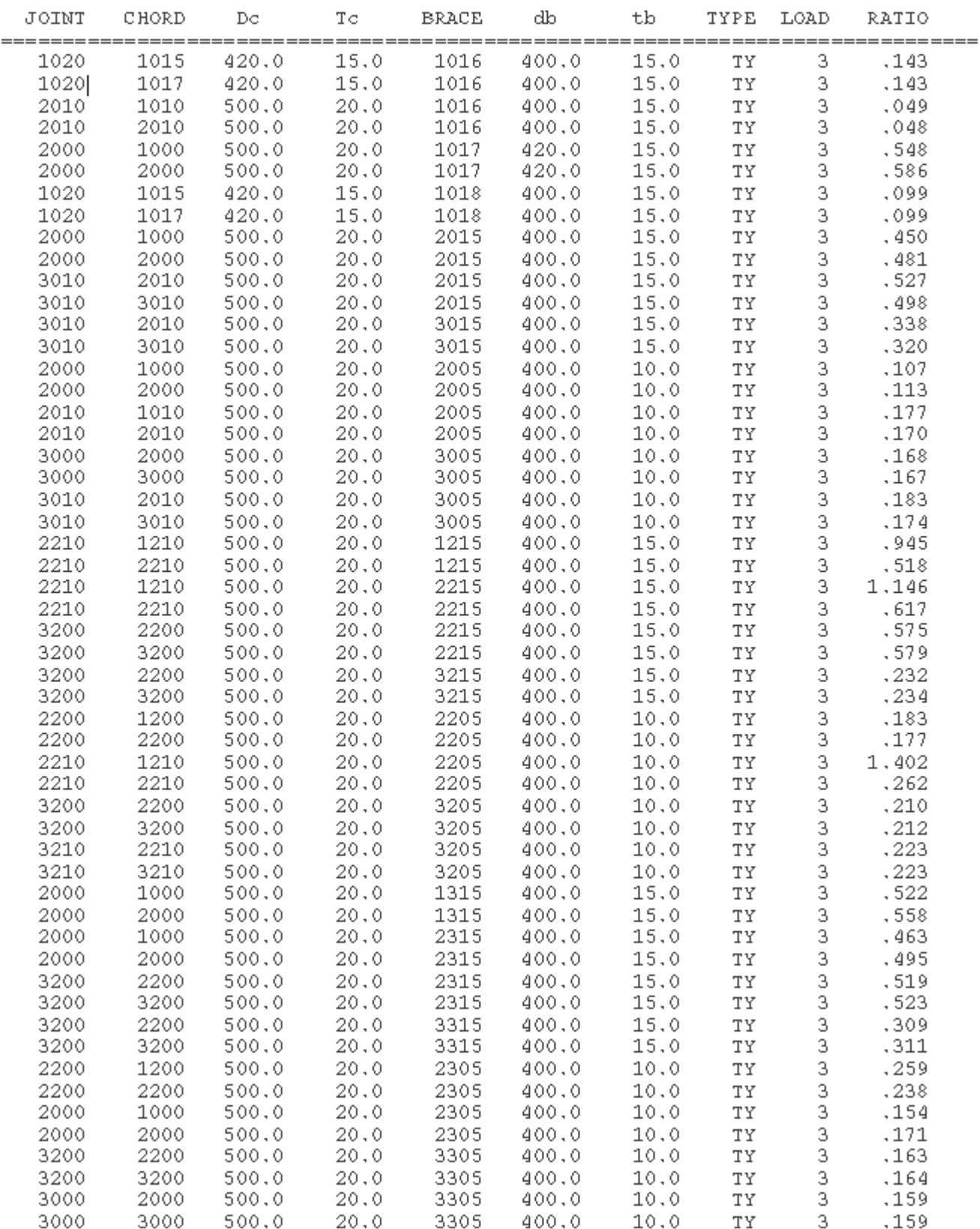

# NPD 94 TUBULAR JOINT CHECK (VERSION 96016.00)<br>UNITS ARE mm

# *D12.A.8.3 Special prints (not code check)*

Output example for TRACK 49

NS3472 JOINT OUIPUI (VERSION 95015.01.) UNITS ARE KNS AND METE

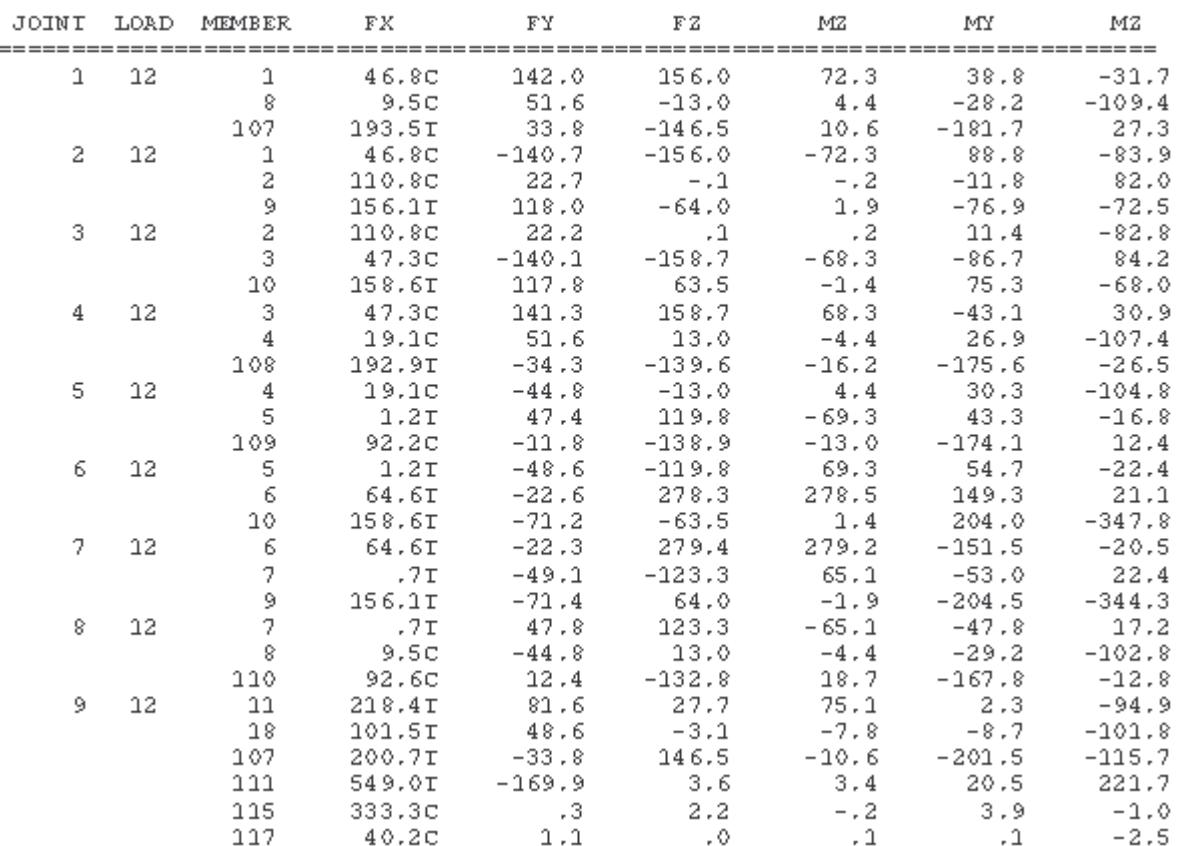

Output example for TRACK 31

**Design**

D. Design Codes

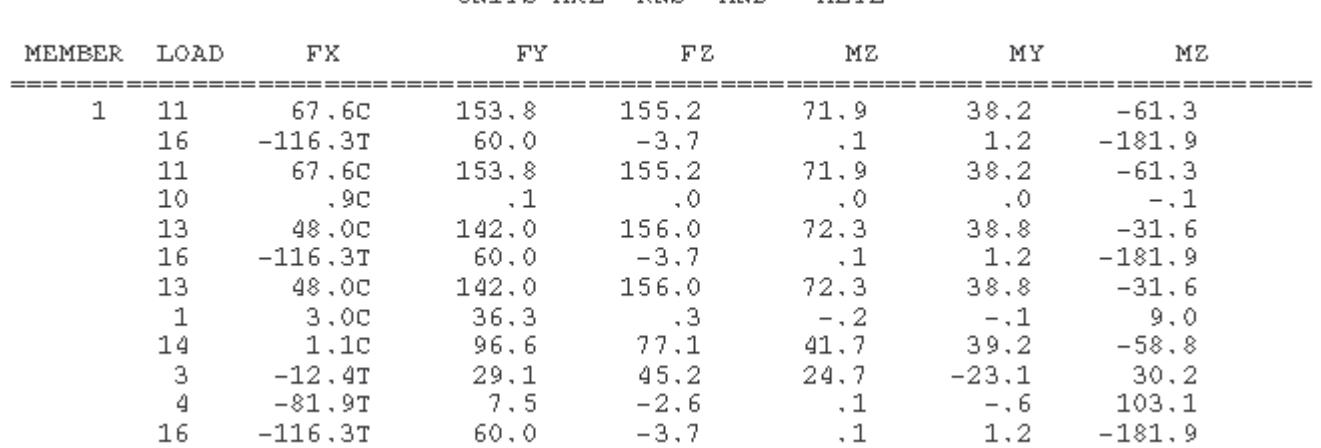

#### MAX MIN OUTPUT FOR END NO: UNITS ARE KNS AND METE

 $\mathbf 1$ 

Output example for TRACK 32

MAX MIN OUTPUT FOR END NO: 2 UNITS ARE KNS AND METE

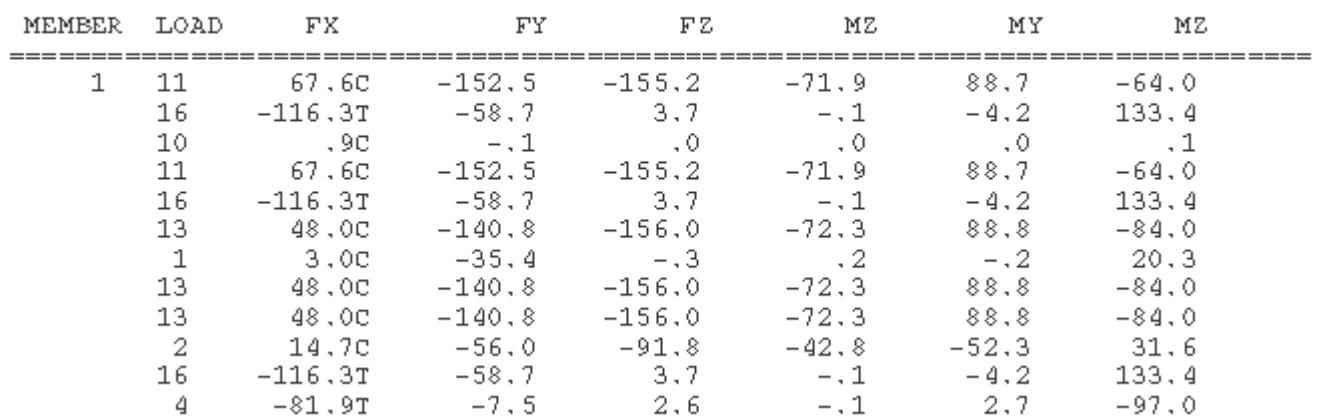

# D12.B. Norwegian Codes - Steel Design per NORSOK N-004

STAAD.Pro is capable of performing steel design based on the Norwegian code NORSOK N-004 Rev 2, October 2004. Code checks for tubular (pipe) members is performed per the code.

Please note the following:

- The code check is available for the pipe cross sections only.
- The design of conical transitions and joints with joint cans is not performed.

Design of members per NTC 1987 requires the *STAAD ECC Super Code* SELECT Code Pack.

# D12.B.1 Member Resistances

The implementation of the NORSOK N-004 code in STAAD.Pro considers sections 4, 5, 6 & 7 in of that document. The details of the various clauses implemented from these sections is presented here for member checking and design.

#### *D12.B.1.1 General Provisions*

The general safety check is per Section 4. Checks are made to ensure that the design action effect  $(S_d)$  is less than or equal to the design resistance  $(R_d)$ :

 $S_d \le R_d$ 

The design resistance is evaluated for each condition and this check is applied as described in the following sections.

#### *D12.B.1.2 Steel selection and non destructive testing*

Section 5 deals with the choice of "design class" for structural joints and components. The choice of design class will determine the choice of steel grade & quality and also the determination of inspection category for fatigue. The choice of design class (as per Table 5-1 of the code) is left to you and does not have any direct impact on how STAAD.Pro performs design checks.

#### *D12.B.1.3 Ultimate Limit States*

Clause 6.1 primarily deals with the section of material factors to be used in the various conditions or checks. The material factors chosen are dependent on the "section class" of a cross section. N-004 does not explicitly specify how to classify various cross sections. Therefore, the section classification is made as given in Section 5.5 of EN 1993-1-1:2005, except when specified explicitly along with member checks (See Member Subject to Axial Compression).

Also, N-004 does not specify steel grades to be used. Therefore, this STAAD.Pro uses the steel grades per EN 1993-1-1:2005 for designs per N-004.

**Note:** Ring stiffener design to CL. 6.3.6.2 is not included for this implementation.

#### *D12.B.1.4 Tubular Members*

Clause 6.3.1 deals with the general considerations while using tubular members.

**Caution:** Only tubular sections can be used with the N-004 code in STAAD.Pro. A warning is presented for any other section type.

The dimensions of the tubular sections are limited as follows:

- The thickness  $t \ge 6$  mm.
- The thickness t <150 mm.
- The slenderness ratio of the cross section  $D/t < 120$ .

Where D is the diameter and t is the wall thickness of the section.

• The yield strength for tubular member  $\leq 500$  N/mm<sup>2</sup>.

If any of these conditions are not met for a member selected for design, a warning will be issued by the engine and the design of that member is aborted.

**Note:** N-004 uses "Y" to define the action effects that is in plane and 'Z' to define out of plane effects. This is the opposite to what STAAD uses, where 'Z' defines the in plane effects and 'Y' the out of plane effects. This document will follow the STAAD.Pro convention for the Z and Y axes.

The N-004 code also segregates members into those that are subject to hydrostatic pressure and those that are not subject to hydrostatic pressure. The program allows you to specify whether a member is subject to hydrostatic pressure or not and, if so, to specify the hydrostatic pressure for the element. By default the program will assume that all members are *not* subject to any hydrostatic pressure. The design parameter HYD is used to specify the maximum water level with respect to the origin.

If the HYD parameter is specified, the program will take that to be the water level and will evaluate the pressure distribution on each element assuming a linear increase in pressure with depth (The density of water is assumed to be 9.8 KN/m<sup>3</sup>). Also, if the HYD parameter is specified, the program will assume that the hydrostatic loads have not been included in the analysis. For members that are subject to a combination of loads (i.e., bending plus compression) along with a hydrostatic pressure, the design will be done according to Clause 6.3.9 of the code. In the absence of any hydrostatic pressure on the member the design will be performed in accordance with Clause 6.3.8 of the code.

#### *D12.B.1.5 Ultimate Limit State*

Axial Tension

Clause 6.3.2 states that tubular members subject to axial tension shall satisfy the following condition:

$$
N_{Sd} \leq N_{t,Rd} = A \cdot f_y / \gamma_m
$$

where

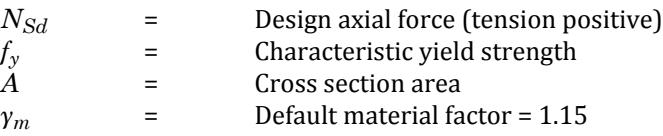

Axial Compression

Clause 6.3.3 states that tubular members subject to axial compression shall satisfy the following condition:

$$
N_{Sd} \leq N_{c,Rd} = A \cdot f_c / \gamma_m
$$

where

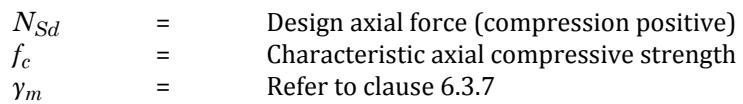

The design axial compressive strength for a member that is not subject to any hydrostatic pressure will be taken as the smaller of in plane or out of plane buckling strengths determined by the equations given below:

$$
f_c = [1.0 - 028 \cdot \frac{2}{f_y} \text{ when } \le 1.34
$$
  
\n
$$
f_c = 0.9 / \frac{2 \cdot f_y \text{ when } > 1.34}
$$
  
\n
$$
= \sqrt{(f_{c}/f_E)} = k \cdot 1/(\pi \cdot i) \sqrt{(f_{c}/E)}
$$

where

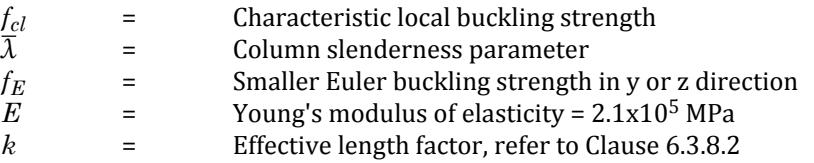

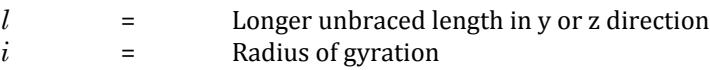

The characteristic local buckling strength is determined from:

 $f_{\text{cl}} = f_{\text{v}}$  when  $f_{\text{v}}/f_{\text{cle}} \leq 0.170$  (Plastic yielding)  $f_{cl} = [1.047 - 0.274 \cdot f_y/f_{cle}] \cdot f_y$  when  $0.170 \le f_y/f_{cle} \le 1.911$  (Elastic/Plastic)  $f_{\text{cl}} = f_{\text{cle}}$  when  $f_{\text{y}}/f_{\text{cle}} > 1.911$  (Elastic buckling)

where

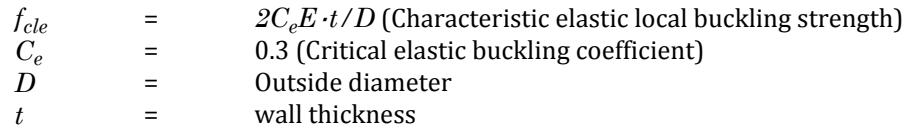

For a member that is subject to pure compression, if  $f_y/f_{cle} > 0.170$ , the section will be classed as a CLASS 4 (slender section). In such cases, the value of the material factor  $(\gamma_m)$  used in the above checks is increased according to equation 6.22 (Cl. 6.3.7) of the code.

#### Bending

Clause 6.3.4 states that tubular members subject to pure bending alone shall satisfy:

$$
M_{Sd} \leq M_{Rd} = f_m \cdot W / \gamma_m
$$

where

 $M_{Sd}$  = Design bending moment<br>  $f_m$  = Characteristic bending st<br>  $W$  = Elastic section modulus <sup>*=</sup>* Characteristic bending strength<br>*f f* Elastic section modulus</sup> **Elastic section modulus**  $\gamma_m$  = Refer to clause 6.3.7

The bending strength  $f_m$  is calculated as:

$$
\begin{aligned} &f_m = Z/W \cdot f_y \text{ when } f_y D/(E \cdot t) \leq 0.0517 \\ &f_m = [1.13 \cdot 2.58 \cdot f_y D/(E \cdot t)] \cdot Z/W \cdot f_y \text{ when } 0.0517 < f_y D/(E \cdot t) \leq 0.1034 \\ &f_m = [0.94 \cdot 0.76 \cdot f_y D/(E \cdot t)] \cdot Z/W \cdot f_y \text{ when } 0.1034 < f_y D/(E \cdot t) \leq 120 \cdot f_y/E \end{aligned}
$$

Shear

Clause 6.3.5 states that tubular members subject to shear shall satisfy:

$$
V_{Sd} \le V_{Rd} = A \cdot f_y/(2\sqrt{3} \cdot \gamma_m)
$$

where

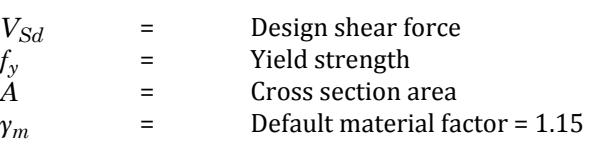

When torsional shear stresses are present, the following condition shall also be satisfied:

$$
M_{T, Sd} \le M_{T, Rd} = 2 \cdot I_p f_y / (D \sqrt{3} \cdot \gamma_m)
$$

where

 $M_{T, Sd}$  = Design bending moment<br> $I_p$  = Polar moment of inertia **Polar moment of inertia** 

Hydrostatic Pressure

Clause 6.3.6 states that tubular members subject to an external pressure shall primarily be checked for hoop buckling. The condition to be satisfied is:

$$
\sigma_{p, Sd} \le f_{h, Rd} = f_h / \gamma_m
$$

where

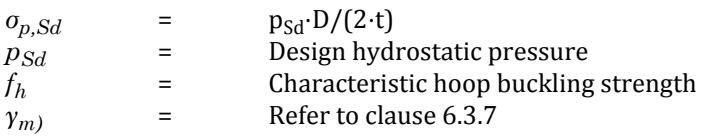

The characteristic hoop buckling strength  $f<sub>h</sub>$ , will be calculated as follows:

$$
\begin{aligned} &f_h=f_y \text{ when } f_{he} \geq 2.44 \cdot f_y \\ &f_h=0.7 \cdot f_y (f_{he}/f_y)_{0.4} \text{ when } 2.44 \cdot f_y \geq f_{he} \geq 0.55 \cdot f_y \\ &f_h=f_{he} \text{ when } f_{he} \leq 0.55 \cdot f_y \end{aligned}
$$

where

The elastic hoop buckling strength, *fhe* , is evaluated as follows:

$$
f_{he} = 2C_h E \cdot t/D
$$

=

where

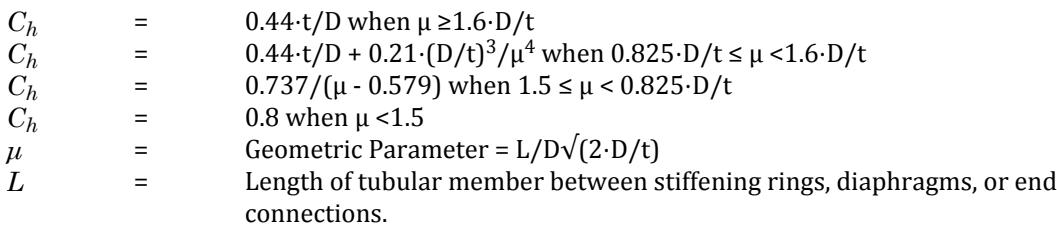

Combined Axial Tension and Bending (without Hydrostatic Pressure)

Clause 6.3.8.1 states that tubular members subject to axial tension and bending shall be designed to satisfy the following condition:

$$
\left(\frac{N_{Sd}}{N_{t, Rd}}\right)^{1.75} + \frac{\sqrt{M_{y, Sd}^{2} + M_{z, Sd}^{2}}}{M_{Rd}} \le 1.0
$$

where

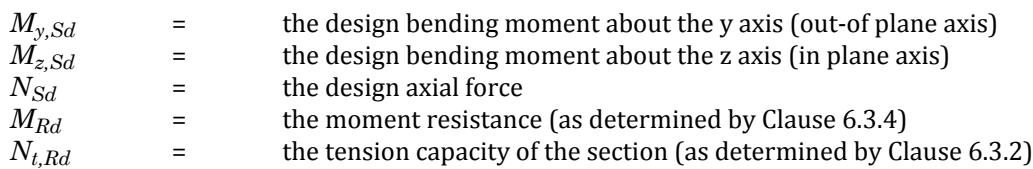

Combined Axial Compression and Bending (without Hydrostatic Pressure)

Clause 6.3.8.2 states that tubular members subject to axial tension and bending shall be designed to satisfy the following conditions:

$$
\frac{N_{Sd}}{N_{c,Rd}} + \frac{1}{M_{Rd}} \sqrt{\frac{C_{my}M_{y,Sd}}{1 - \frac{N_{Sd}}{N_{Ey}}}}\bigg)^2 + \left(\frac{C_{mz}M_{z,Sd}}{1 - \frac{N_{Sd}}{N_{Ez}}}\right)^2} \le 1.0
$$

and

$$
\frac{N_{Sd}}{N_{cl, Rd}} + \frac{\sqrt{M_{y, Sd}^2 + M_{z, Sd}^2}}{M_{Rd}} \le 1.0
$$

where

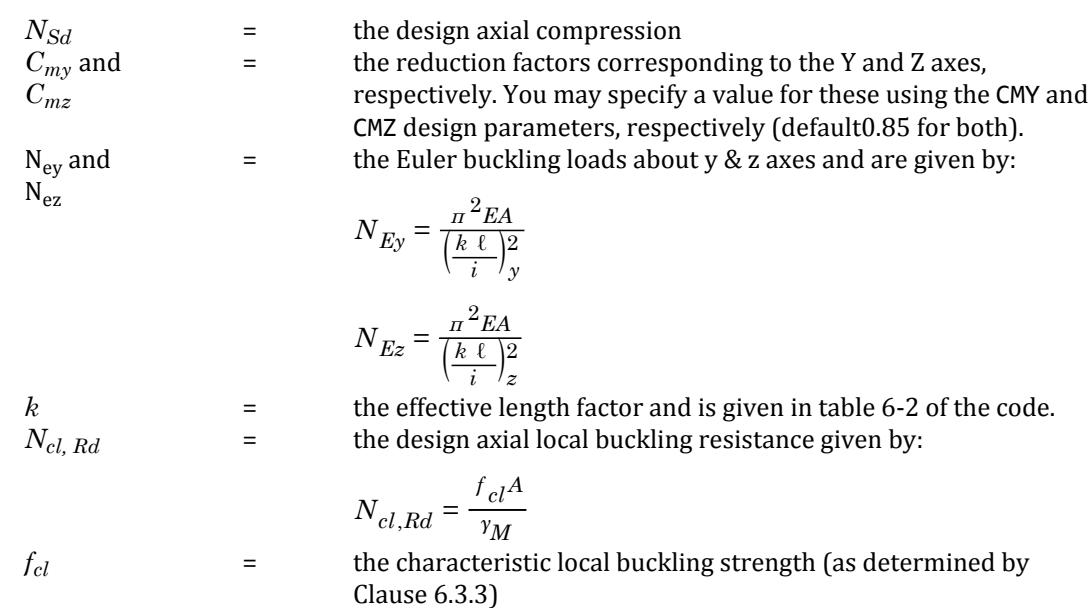

The reduction factors used in this clause depend on the "structural element type" and will be as given in Table 6-2 of N-004. This requires the member to be classified under any one of the section types given in the table.

Combined Bending and Shear (without Hydrostatic Pressure)

Clauses 6.3.8.3 & 6.3.8.4 state that tubular members subject to beam shear force (excluding shear due to torsion) and bending moments shall satisfy:

$$
M_{\text{Sd}}/M_{\text{Rd}} \le \sqrt{(1.4 - V_{\text{Sd}}/V_{\text{Rd}})} \text{ when } V_{\text{Sd}}/V_{\text{Rd}} \ge 0.4
$$
  

$$
M_{\text{Sd}}/M_{\text{Rd}} \le 1.0 \text{ when } V_{\text{Sd}}/V_{\text{Rd}} < 0.4
$$

If the member is subject to shear forces due to torsion along with bending moments, the condition to be satisfied is:

$$
\begin{aligned} &M_{Sd}/M_{Red,Rd} \leq \sqrt{(1.4\text{ - }V_{Sd}/V_{Rd})}\text{ when }V_{Sd}/V_{Rd} \geq 0.4 \\ &M_{Sd}/M_{Red,Rd} \leq 1.0\text{ when }V_{Sd}/V_{Rd} \leq 0.4 \end{aligned}
$$

where

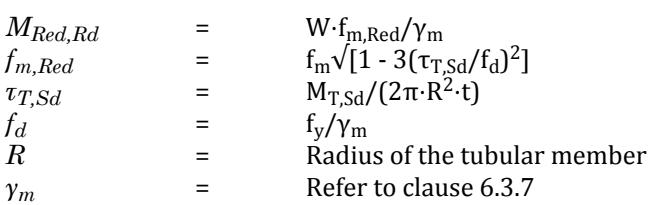

Combined Loads with Hydrostatic Pressure

Clause 6.3.9 of NS-004 describes two methods to check for members subject to combined forces in the presence of hydrostatic pressure: depending on whether the hydrostatic forces were included as nodal forces in the analysis or not. If the hydrostatic forces have *not* been included in the analysis as nodal forces, Method A given in the code is used. If, however, the hydrostatic forces have been included in the analysis, then Method B in the

code is used. Prior to proceeding with the checks described in the sections below, the section is verified for hoop stress limit per clause 6.3.6 (see Hydrostatic Pressure above).

The choice of method for checking members subject to combined forces and hydrostatic pressure used by STAAD.Pro will depend on the HYD parameter specified as a design parameter. If the HYD parameter has been specified, then the program will assume that the hydrostatic forces have not been included in the analysis and will perform the necessary checks as per Method A in code. If, on the other hand, the HYD parameter has not been specified, the program will use the section forces and use Method B in the code.

Combined Axial Tension, Bending, and Hydrostatic Pressure

Checks per Clause 6.3.9.1:

**A.** When HYD is specified:

The following condition is to be satisfied:

**a.** For the net axial tension condition  $(\sigma_{a, Sd} \ge \sigma_{q, Sd})$ 

$$
\frac{\sigma_{a,Sd} - \sigma_{q,Sd}}{f_{th,Rd}} + \frac{\sqrt{\sigma_{my,Sd}^2 + \sigma_{mz,Sd}^2}}{f_{mh,Rd}} \le 1.0
$$

where

*σa,Sd* = the design axial stress, excluding any axial compression from hydrostatic pressure.

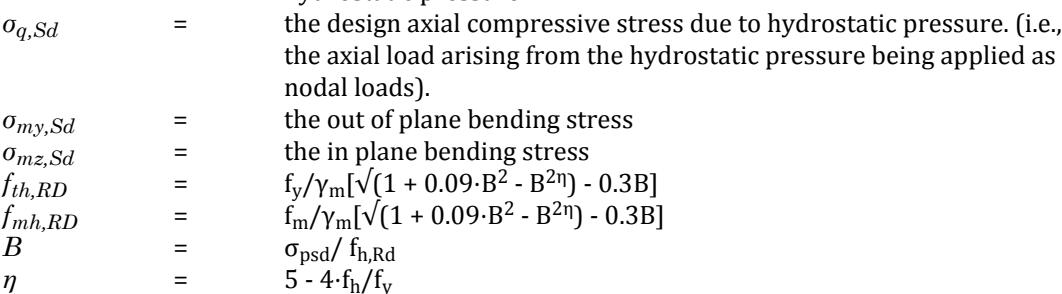

**b.** For the net axial compression condition  $(\sigma_{a, Sd} < \sigma_{q, Sd})$ 

$$
\frac{\mid \sigma_{a,Sd} - \sigma_{q,Sd} \mid}{\mid f_{cl,Rd} \mid} + \frac{\sqrt{\sigma_{my,Sd}^2 + \sigma_{mz,Sd}^2}}{\mid f_{mh,Rd} \mid} \le 1.0
$$

where

$$
f_{cl,Rd}
$$
 =  $f_{cl}/\gamma_m$   
\n $f_{cl}$  = the characteristic local buckling strength (as determined by Clause  
\n6.3.3)

Additionally, when:

$$
\sigma_{\rm c, Sd} > 0.5 \cdot f_{\rm he}/Y_{\rm m}
$$

and

$$
f_{\rm cle} > 0.5 \cdot f_{\rm he}
$$

the following condition shall be satisfied in addition to the above check(s):

$$
\frac{\sigma_{c,Sd} - 0.5 \frac{f_{he}}{\gamma_M}}{\frac{f_{cle}}{\gamma_M} - 0.5 \frac{f_{he}}{\gamma_M}} + \left(\frac{\sigma_{p,Sd}}{\frac{f_{he}}{\gamma_M}}\right)^2 \le 1.0
$$

where

*σc,Sd* = the maximum compressive stress at that section. **B.** When HYD has not been specified:

$$
\frac{\sigma_{ac, Sd}}{f_{th, Rd}} + \frac{\sqrt{\sigma_{my, Sd}^2 + \sigma_{mz, Sd}^2}}{f_{mh, Rd}} \le 1.0
$$

where

 $\sigma_{ac, Sd}$  = the axial stress in the member

Combined Axial Compression, Bending, and Hydrostatic Pressure

Checks per Clause 6.3.9.2:

**A.** Method used when HYD has been specified:

The following condition is to be satisfied:

$$
\frac{\sigma_{a, Sd}}{f_{ch, Rd}} + \frac{1}{f_{mh, Rd} \sqrt{\left(\frac{C_{my} \sigma_{my, Sd}}{1 - \frac{\sigma_{a, Sd}}{f_{Ly}}}\right)^2 + \left(\frac{C_{mz} \sigma_{mz, Sd}}{1 - \frac{\sigma_{a, Sd}}{f_{ez}}}\right)^2} \le 1.0
$$

and

$$
\frac{\sigma_{a,Sd} + \sigma_{q,Sd}}{f_{cl,Rd}} + \frac{\sqrt{\sigma_{my,Sd}^2 + \sigma_{mz,Sd}^2}}{f_{mh,Rd}} \le 1.0
$$

Where: where

$$
\sigma_{a, Sd} = \text{the design axial stress that excludes the stress from hydrostatic pressure}
$$
\n
$$
fch, Rd = \frac{1}{2} \frac{f_{cl}}{\gamma_M} \left[ \xi - \frac{2\sigma_{q, Sd}}{f_{cl}} + \sqrt{\xi^2 + 1.12 \lambda^2 \frac{\sigma_{q, Sd}}{f_{cl}}} \right] \text{ when } \lambda < 1.34 \sqrt{\left( 1 - \frac{2\sigma_{q, Sd}}{f_{fl}} \right)^{-1}}
$$
\n
$$
\frac{0.9 f_{cl}}{\lambda^2 \gamma_M} \text{ when } \lambda \ge 1.34 \sqrt{\left( 1 - \frac{2\sigma_{q, Sd}}{f_{fl}} \right)^{-1}}
$$
\n
$$
\xi = 1 - 0.28 \lambda^2
$$

Additionally, when:

$$
\sigma_{\rm c, Sd} > 0.5 \cdot f_{\rm he}/\gamma_{\rm m}
$$

and

$$
f_{\rm cle} \geq 0.5 \cdot f_{\rm he}
$$

the following condition shall be satisfied in addition to the above check(s):

$$
\frac{\sigma_{c,Sd} - 0.5 \frac{f_{he}}{\gamma_M}}{\frac{f_{cle}}{\gamma_M} - 0.5 \frac{f_{he}}{\gamma_M}} + \left(\frac{\sigma_{p,Sd}}{\frac{f_{he}}{\gamma_M}}\right)^2 \le 1.0
$$

**B.** Method used when HYD has *not* been specified:

The following condition is to be satisfied:

**a.** For the net axial tension condition  $(\sigma_{ac, Sd} \ge \sigma_{q, Sd})$ 

$$
\frac{\sigma_{ac, Sd} - \sigma_{q, Sd}}{f_{ch, Rd}} + \frac{1}{f_{mh, Rd}} \sqrt{\left(\frac{C_{my} \sigma_{my, Sd}}{1 - \frac{\sigma_{a, Sd}}{f_{Ey}}}\right)^2 + \left(\frac{C_{mz} \sigma_{mz, Sd}}{1 - \frac{\sigma_{a, Sd}}{f_{Ez}}}\right)^2} \le 1.0
$$

and

$$
\frac{\sigma_{ac, Sd}}{f_{cl, Rd}} + \frac{\sqrt{\sigma_{my, Sd}^2 + \sigma_{mz, Sd}^2}}{f_{mh, Rd}} \le 1.0
$$

(Refer to the previous section for an explanation of these terms).

**b.** For the net axial compression condition  $(\sigma_{ac, Sd} < \sigma_{q, Sd})$ 

$$
\frac{\sigma_{ac, Sd}}{f_{cl, Rd}} + \frac{\sqrt{\sigma_{my, Sd}^2 + \sigma_{mz, Sd}^2}}{f_{mh, Rd}} \le 1.0
$$

(Refer to the previous section for an explanation of these terms).

Additionally, when:

l.

$$
\sigma_{\rm c, Sd} > 0.5 \cdot f_{\rm he}/Y_{\rm m}
$$

and

$$
f_{\rm cle}/\gamma_{\rm m} > 0.5 \cdot f_{\rm he}/\gamma_{\rm m}
$$

the following condition shall be satisfied in addition to the above check(s):

$$
\frac{\sigma_{c,Sd} - 0.5 \frac{f_{he}}{\gamma_M}}{\frac{f_{cle}}{\gamma_M} - 0.5 \frac{f_{he}}{\gamma_M}} + \left(\frac{\sigma_{p,Sd}}{\frac{f_{he}}{\gamma_M}}\right)^2 \le 1.0
$$

where

*σc,Sd* = the maximum compressive stress at that section.

## D12.B.3 Design Parameters

Design parameters communicate specific design decisions to the program. They are set to default values to begin with and may be altered to suite the particular structure.

#### **Table 195: Design Parameters for NORSOK N-004 design code**

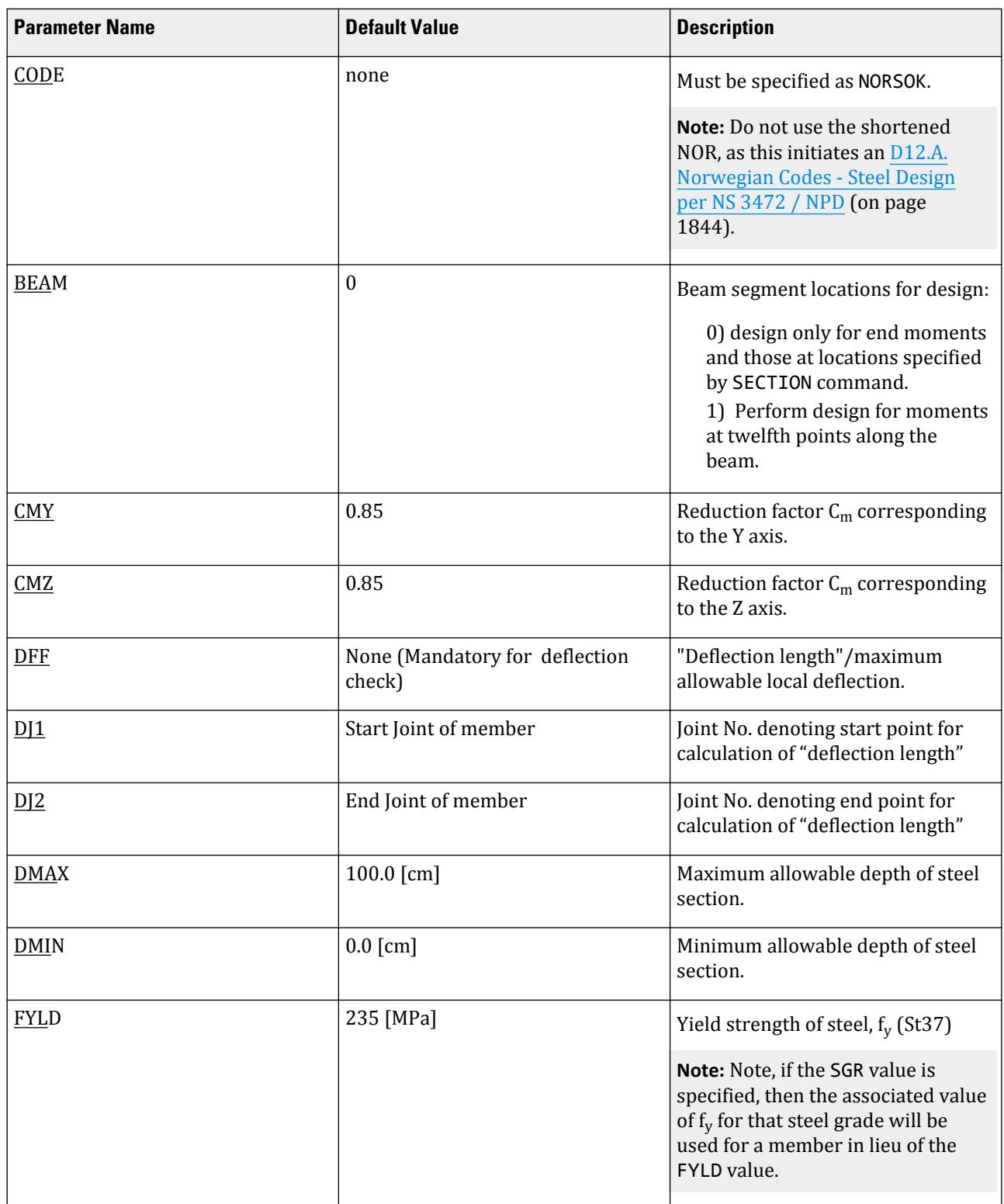

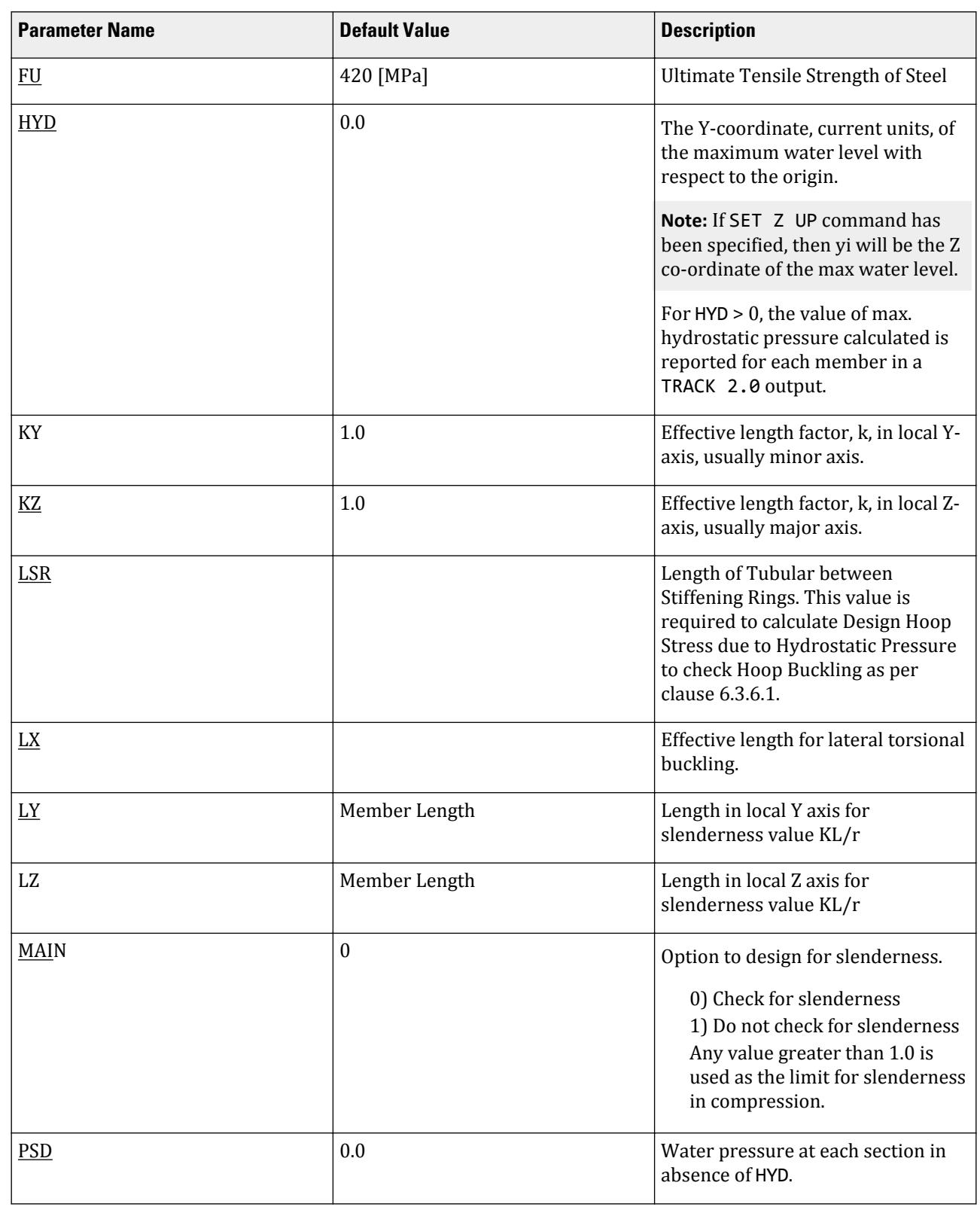

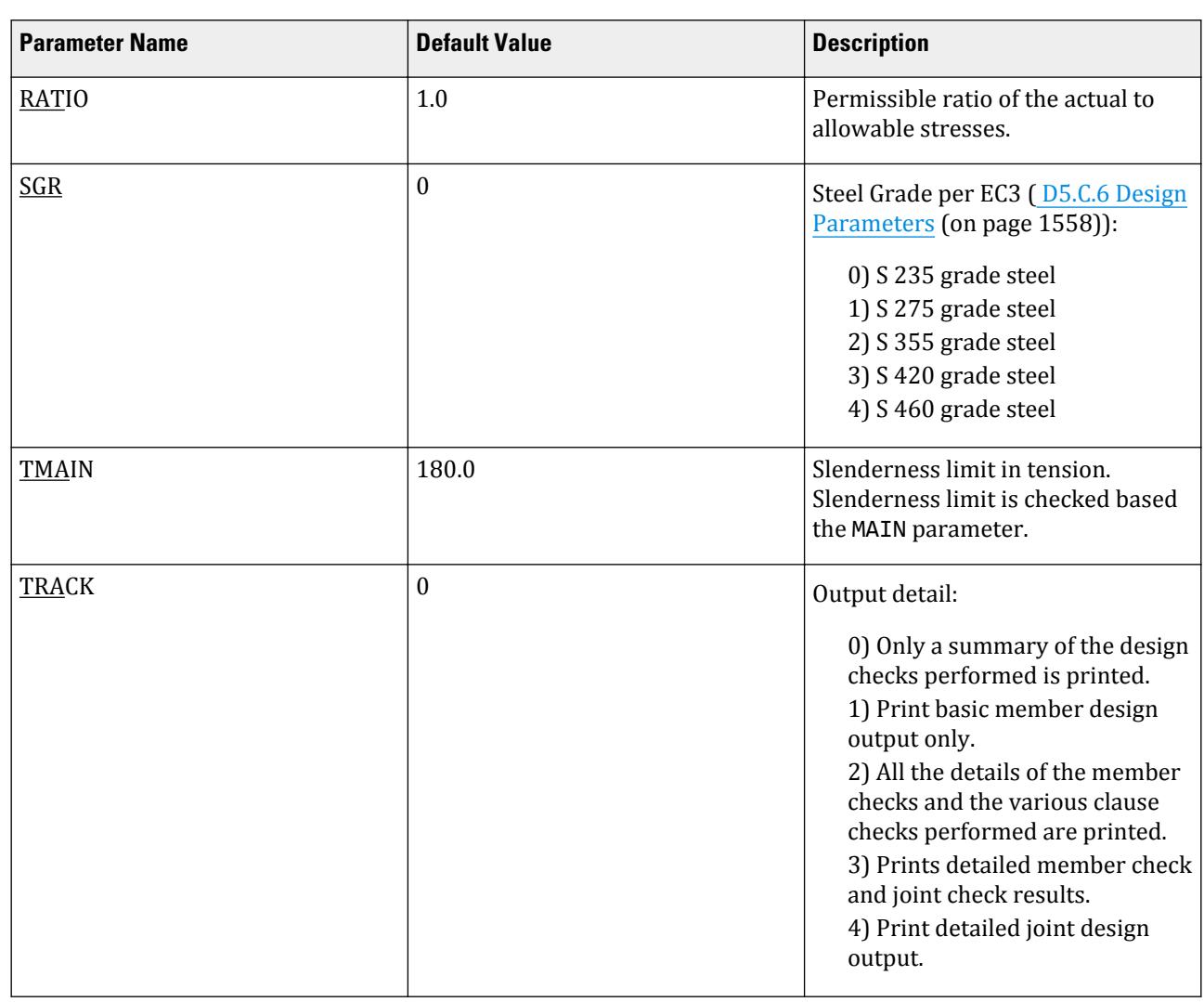

#### *Notes*

#### **a.** C1 and C2 Parameters

The default values of these coefficients are taken from Table 6-4 of N-004 and depend on the joint and load type:

#### **Table 196: Default values for C1 and C2 parameters**

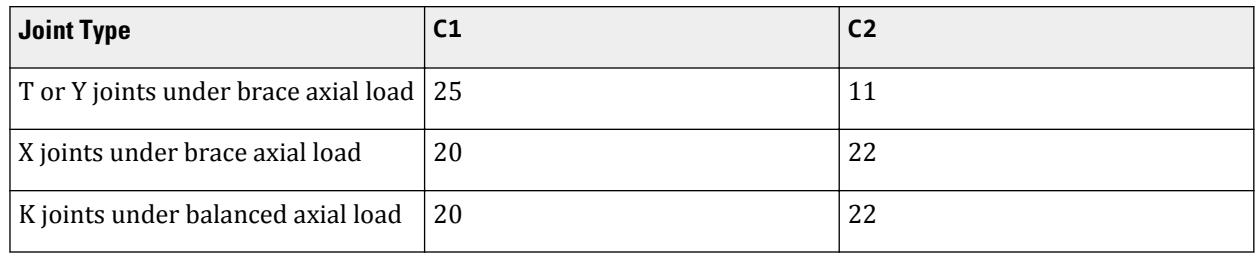

<span id="page-1902-0"></span>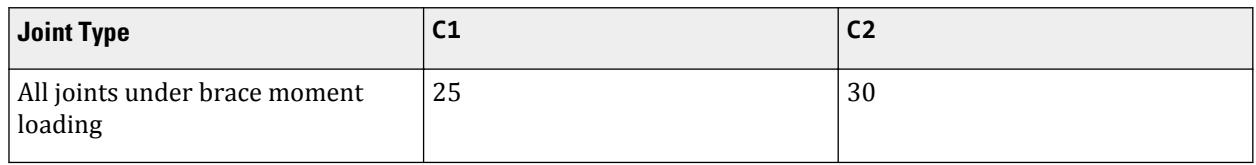

**Note:** These values can be changed by setting the K, X, and Y values in the [D12.B.8 External Geometry File](#page-1905-0) (on page 1906).

#### *Example*

**Note:** This is a partial example containing only the information pertaining to the NORSOK N-004 steel design code; used at the end of the input file.

```
* Check tubular members according NORSOK N-004
CODE NORSOK
HYD 3.0 MEMB 1 TO 3
PSD 10 MEMB 7 10
SGR 2 MEMB 1 TO 3 7 10
TRACK 2 MEMB 1 TO 3 7 10
CHECK CODE MEMB 1 TO 3 7 10
```
## D12.B.4 Code Checking

The purpose of code checking is to ascertain whether the provided section properties of the members are adequate as per N-004. Code checking is done using the forces and moments at specific sections of the members. If no sections are specified, the program uses the start and end forces for code checking.

When code checking is selected, the program calculates and prints whether the members have passed or failed the checks, the critical condition of NORSOK code, the value of the ratio of the critical condition (overstressed for value more than 1.0 or any other specified RATIO value), the governing load case, and the location (distance from the start of the number of forces in the member) where the critical condition occurs.

# D12.B.5 Member Selection

STAAD.Pro is capable of performing design operations on specified members. Once an analysis has been performed, the program can select the most economical section (i.e., the lightest section which fulfills the code requirements for the specified member). The section selected will be of the same type section as originally designated for the member being designed. Member selection can also be constrained by the parameters DMAX and DMIN which limit the maximum and minimum depth of the members.

Selection of members whose properties are originally input from a user created table will be limited to sections in the user table.

# D12.B.6 Tubular Joint Checking

The design of tubular joints for this implementation shall be based on section 6.4 of N-004 and will be applicable to joints formed from a connection of two or more members.

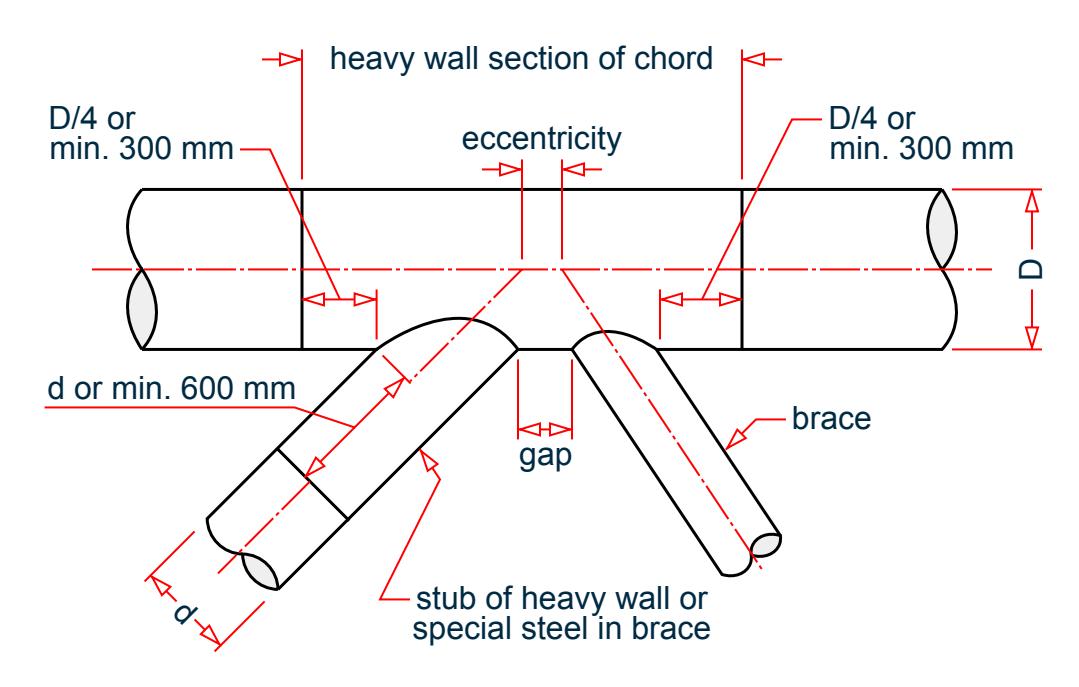

*Figure 195: Typical Tubular Joint (Fig 6-1 in N004)*

Prior to completing a joint design, the joint should be classified into one of the three categories given by the code. Joint classification is the process whereby a "brace" member connecting into a "chord" member is classified into one of these categories based on the axial force components in the brace. The classification normally considers all the members at a joint that lie in a plane. N-004 defines three joint classification categories: K, X, or Y (or a combination of these).

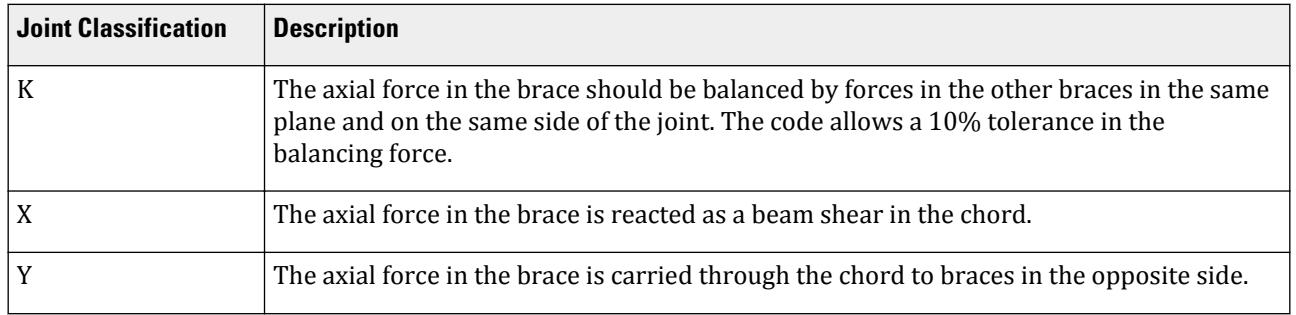

**Note:** Typical examples of these joint types are given in Figure 6-3 of the N-004 code. It is worth noting that the joint class for each brace will be different for each load case.

**Note:** STAAD.Pro does not perform an automatic classification of the joints. This is left up to the engineer. All joints will initially be classified as Y in the generation of the [D12.B.8 External Geometry File](#page-1905-0) (on page 1906). Joints should be re-classified as necessary before performing the final joint capacity checks.

The checks for joint capacity are given in Cl. 6.4.3.2 to 6.4.3.6 and STAAD.Pro performs the checks as per these clauses. However, the program does not deal with conical joint transitions and joints with joint cans. The code also specifies checks and limits for the gaps and eccentricity of joints. This implementation will not perform such geometry checks.

The details of the checks done and the methodology will be discussed in the following sections.

Joint checks are performed as part of the CODE CHECK command and are displayed when either a TRACK 0 or TRACK 3 output design parameter is specified (with the former giving a summary and the latter giving detailed member & joint check results). Refer to [D12.B.9 Examples](#page-1908-0) (on page 1909) for example input and output including joint checks.

### *D12.B.6.1 Identification and Classification of CHORD and BRACE Members*

This is a two step process where the program automatically identifies the CHORD and BRACE members at a joint and perform a default joint check. The input variables used for the initial joint checks will be generated in an external text file. You can then use this text file to edit or modify the input variables and perform a final check as necessary.

When a member is included in the CHECK CODE list, the program designs the member and also then proceeds to perform the joint checks at either ends of the member. It finds all members that connect to the end nodes of the member being designed and then proceeds to calculate the joint capacities based on each such connected member. The design process follows the section 6.4.3 of the code. This sections specifies certain pre-requisites for its application. If these pre-requisites are not satisfied, then the joint checks will not be performed. The following geometry checks must be satisfied in order for the joint check to be performed:

- *0.2 ≤ β ≤ 1.0*
- $10 \le y \le 50$
- $30^{\circ} \le \theta \le 90^{\circ}$
- $g / D \ge -0.6$  (for K joints)

where

 $\gamma$  = *D / 2T*, where *D* = chord diameter and *T* = chord thickness.

The program will also produce an output file called *filename*\_Jnt.txt, where "*filename*" will be the name of the .std input file. This format of this text file is explained in [D12.B.8 External Geometry File](#page-1905-0) (on page 1906).

You can then edit this text file to set up the necessary design parameters. Once the program finds of the \_JOINTS.txt file, it will read in the necessary parameters from this file and perform the subsequent design checks. This is done by simply performing the design and analysis again for the input file.

**Note:** This file will be produced only once (i.e., when this file does not exist). If this file exists, it is assumed that you have already done a joint design check and hence the program reads the values from this file and uses these for joint checks.

## D12.B.7 Tubular Joint Resistance

#### *D12.B.7.1 Basic Joint Resistances*

The characteristic joint resistance between a chord and a brace is given by:

$$
N_{Rd} = \frac{{f_y T}^2}{\gamma_M sin \theta} Q_u Q_f
$$
  

$$
M_{Rd} = \frac{{f_y T}^2 d}{\gamma_M sin \theta} Q_u Q_f
$$

Where:

 $N_{\text{Rd}}$  is the joint design axial resistance

<span id="page-1905-0"></span> $M_{\text{Rd}}$  is the joint design bending moment resistance.

 $f_{y}$  is the yield strength

 $\gamma_m$  = Default material resistance =1.15

θ is the angle between the chord and the brace (max θ = 90 degrees)

 $Q_{\rm u}$  = Strength factor which varies with the joint type and the action type in the brace. Refer to Table 6-3 and Clause 6.4.3.3 of N-004 for these equations.

 $Q_f = 1.0 - \lambda A^2$ 

$$
A^{2} = C_{1} \left( \frac{\sigma_{a,Sd}}{f_{y}} \right)^{2} + C_{2} \left( \frac{\sigma_{my,Sd}^{2} + \sigma_{mz,Sd}^{2}}{1.62 f_{y}^{2}} \right)
$$

 $\sigma_{p, Sd}$  is the design axial stress in the chord

 $\sigma_{\text{mv},\text{Sd}}$  is the design in-plane bending stress in the chord

 $\sigma_{\text{mz-Sd}}$  is the design out-of-plane bending stress in the chord

C1 is the coefficient used for the axial stress term in calculating the joint resistance. C2 is the coefficient used for the bending stress term in calculating the joint resistance. The default values of C1 and C2 are as given in Table 6-4 of N-004. The actual values used are dependent on the values of K, X, and Y specified for the joint in the D12.B.8 External Geometry File (on page 1906).

See also Figures 6-3 to 6-6 of N-004 for definition of the various terms for various joint classes.

## *D12.B.7.2 Strength Check for Joints*

Each brace to chord joint to be checked will have to satisfy the following condition:

$$
\frac{N_{Sd}}{N_{Rd}} + \left(\frac{M_{z,Sd}}{M_{z,Rd}}\right)^2 + \frac{M_{y,Sd}}{M_{y,Rd}} \le 1
$$

Where:

 $N_{Sd}$  is the design axial force in the brace,  $N_{\text{Rd}}$  is the joint design axial resistance  $M_{z, Sd}$  is the in plane bending moment in the brace  $M_{v, Sd}$  is the out of plane bending moment in the brace  $M_{z, Rd}$  is the in plane bending moment resistance  $M_{v, Rd}$  is the out of plane bending moment resistance

# D12.B.8 External Geometry File

The data contained in the filename JOINTS.NGo file should meet the following format. The overall process of performing punching shear checks consists of two steps which are explained in [D12.B.6 Tubular Joint Checking](#page-1902-0) (on page 1903).

*General Format*

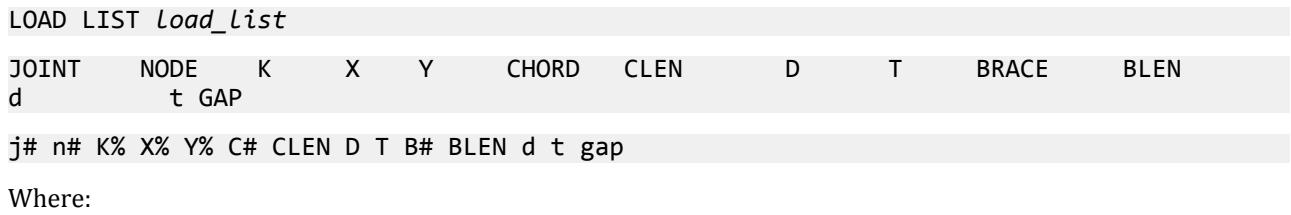

# **Design** D. Design Codes

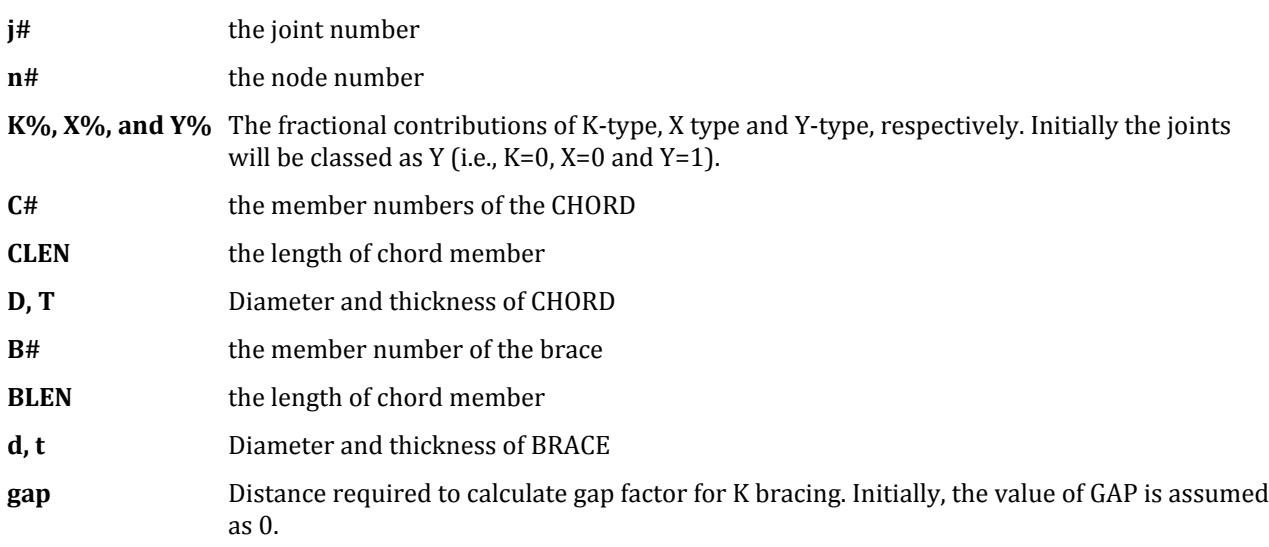

**Note:** All distances are provided in units of inches.

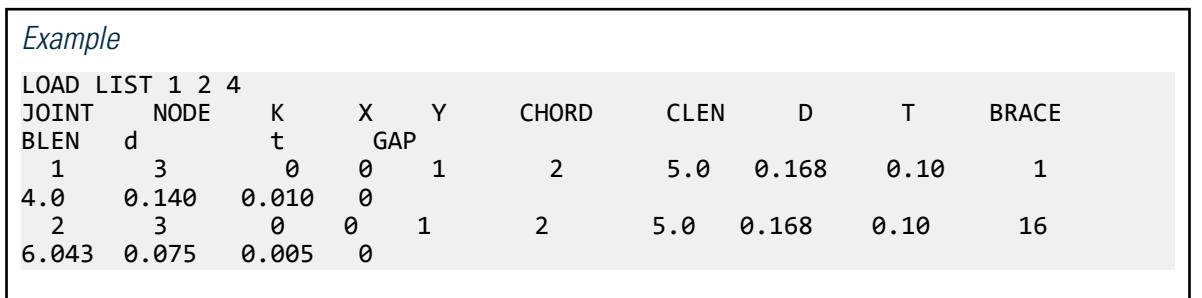

# D12.B.9 Tabulated Results

For code checking or member selection, the program produces the results in a tabulated fashion. The items in the output table are explained as follows:

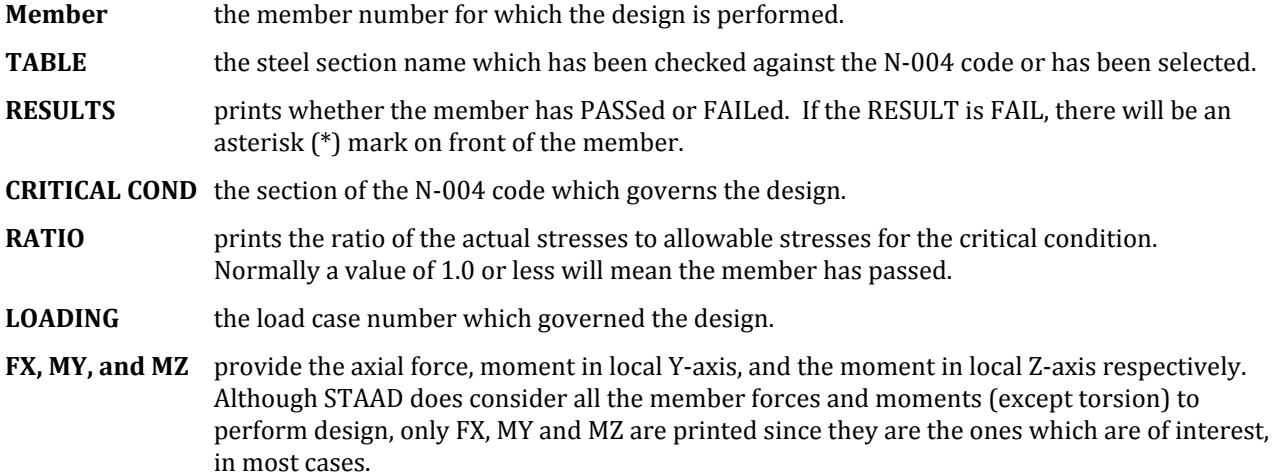

**LOCATION** specifies the actual distance from the start of the member to the section where design forces govern.

**Note:** If the parameter TRACK is set to 2.0, the program will block out part of the table and will print the allowable bending stressed in compression (FCY & FCZ) and tension (FTY & FTZ), allowable axial stress in compression (FA), and allowable shear stress (FV).

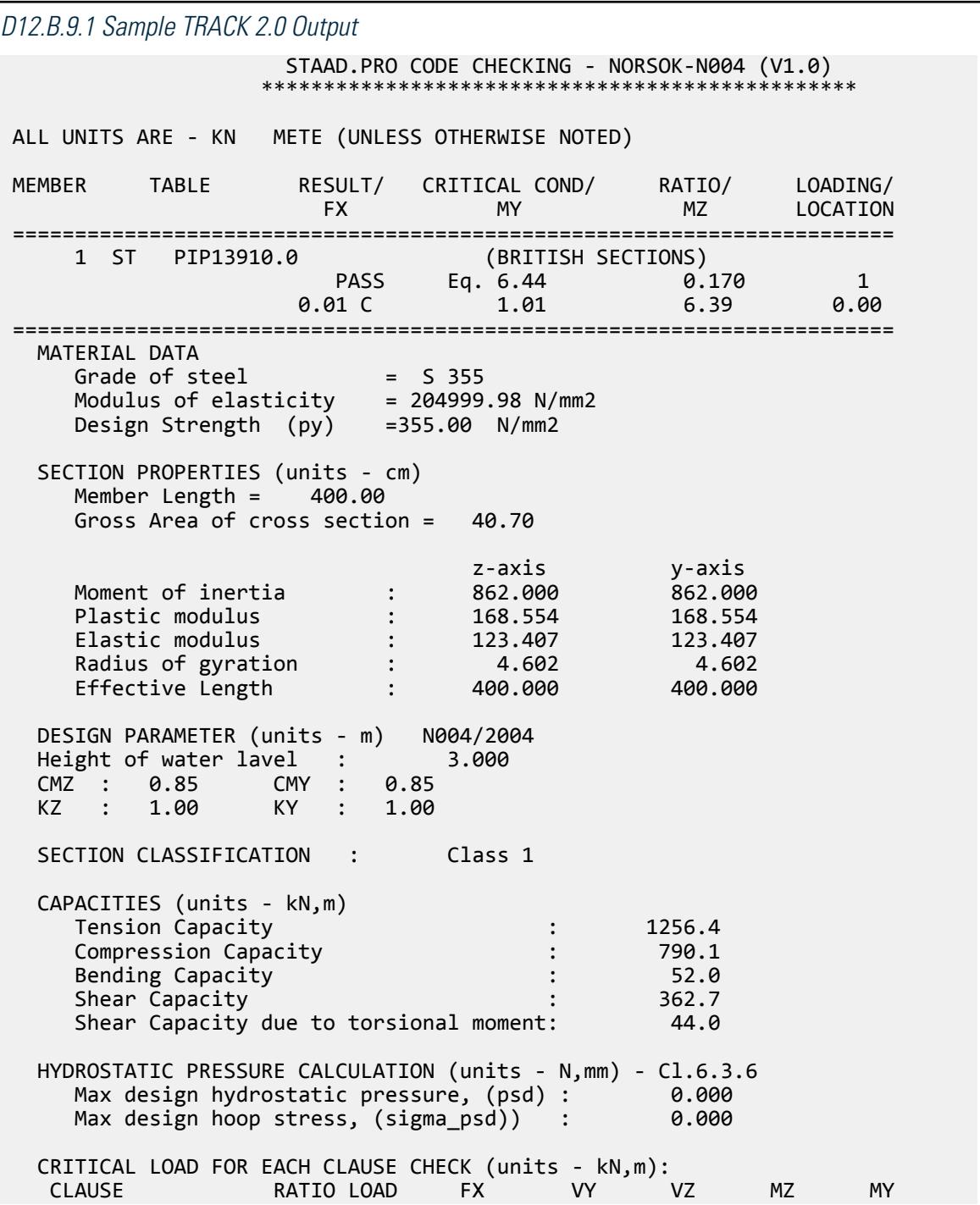
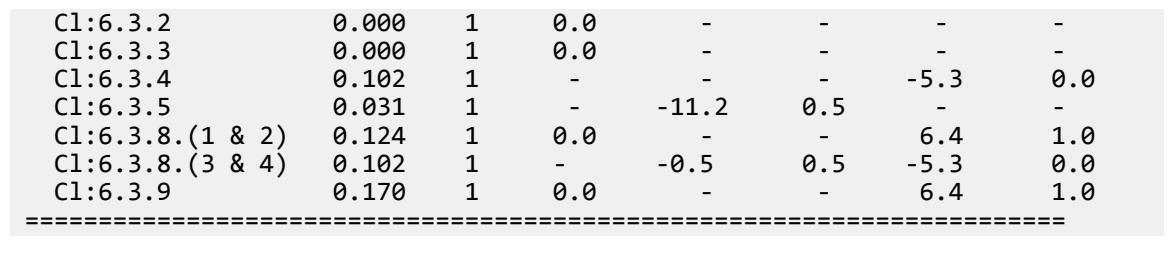

#### D12.B.9 Examples

The following examples of using the NORSOK N-004

*Norsok Joint 1* STAAD SPACE START JOB INFORMATION ENGINEER DATE 27-Sep-10 END JOB INFORMATION INPUT WIDTH 79 UNIT METER KN JOINT COORDINATES 1 0 0 0; 2 0 10 0; 3 10 10 0; 4 10 0 0; MEMBER INCIDENCES 1 1 2; 2 2 3; 3 3 4; 4 2 4; 5 1 3; DEFINE MATERIAL START ISOTROPIC STEEL E 2.05e+008 POISSON 0.3 DENSITY 76.8195 ALPHA 1.2e-005 DAMP 0.03 TYPE STEEL STRENGTH FY 253200 FU 407800 RY 1.5 RT 1.2 END DEFINE MATERIAL MEMBER PROPERTY AMERICAN 2 TABLE ST PIPD60 1 3 TO 5 TABLE ST PIPS50 CONSTANTS MATERIAL STEEL ALL SUPPORTS 1 4 FIXED LOAD 1 LOADTYPE None TITLE LOAD CASE 1 SELFWEIGHT Y -1 LIST ALL MEMBER LOAD 2 UNI GY -4 1 UNI PX 4 PERFORM ANALYSIS PRINT MEMBER PROPERTIES ALL PARAMETER 1 CODE NORSOK HYD 2 ALL SGR 1 ALL TRACK 3 MEMB 1 CHECK CODE MEMB 1 PRINT MEMBER FORCES LIST 1 2 4

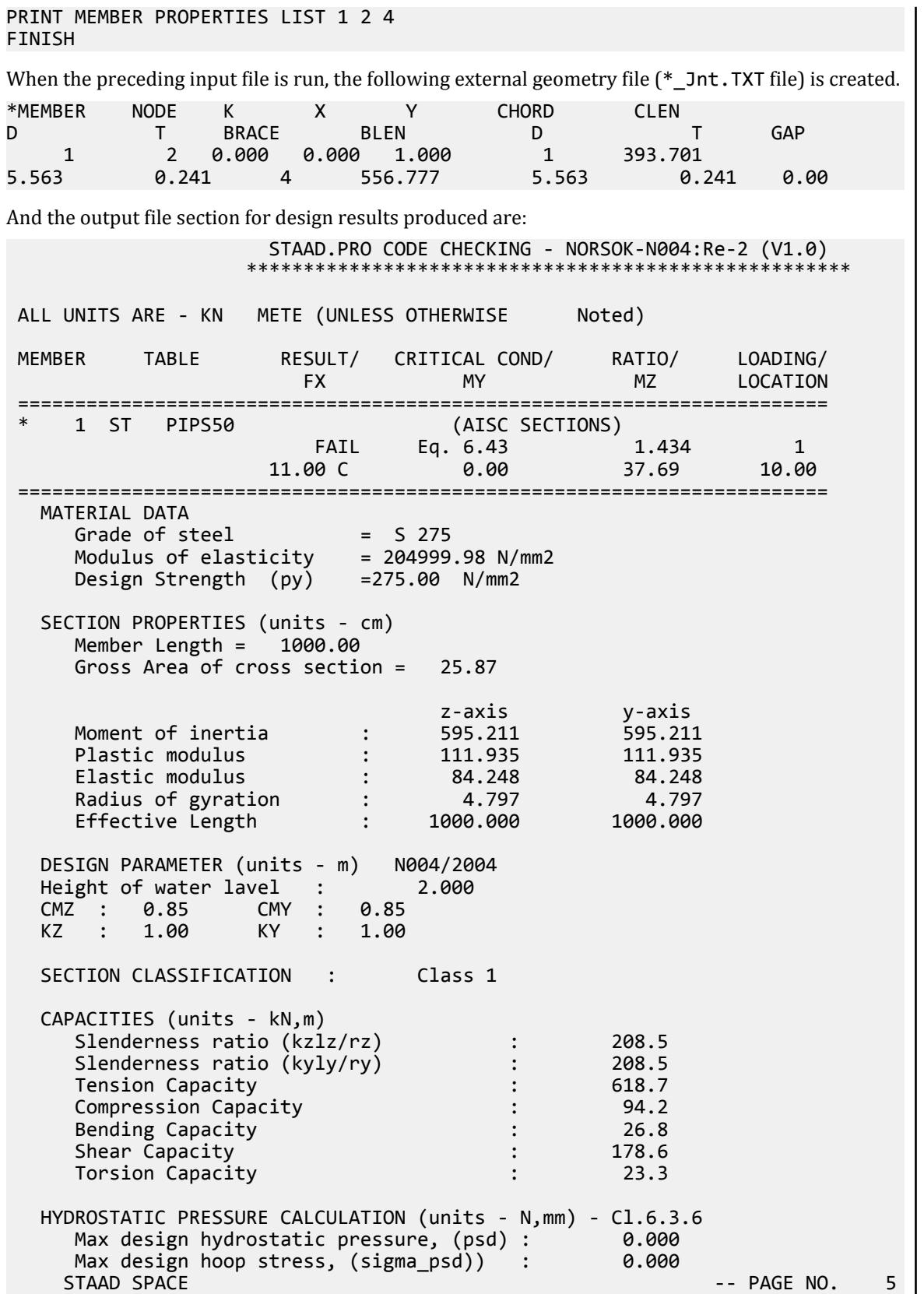

 CRITICAL LOAD FOR EACH CLAUSE CHECK (units - kN,m): CLAUSE RATIO LOAD FX VY VZ MZ MY MX  $CL: 6.3.2$  0.000 0 0.000 -- -  $C1:6.3.3$  0.138 1 12.990 - - - -- - Cl:6.3.4 1.408 1 - - - 37.691 0.000 - Cl:6.3.5 0.116 1 - 20.651 0.000 - - 0.000  $C1:6.3.8.1$  0.000 0 0.000 - - 0.000 0.000 - Cl:6.3.8.3 1.408 1 - 20.651 0.000 37.691 0.000 0.000 Cl:6.3.9.2 1.434 1 11.002 - - 37.691 0.000 - ============================================================================== ======= \*\* PUNCHING \*\* No Check for Joint 1 on Member 1 NODE NO: 2 (All units are in KN-M) ---------------------------------------- CHORD MEMBER: 1-PIPS50 BRACE MEMBER: 4-PIPS50 Angle Theta :45.00 deg. Critical Loadcase : 1 Design Loads for Chord Memb: FX= 11.00 MZ= 37.69 MY= 0.00 Design Loads for Brace Memb: FX= 22.28 MZ= 0.76 MY= 0.00 Joint Class: 0.000k + 1.000y + 0.000x Geometry Factor  $(Qb)$  = 1.796 Gap Factor  $(Qg)$  = 2.119 Strength factor(Qu) for Axial : 28.01 Strength factor(Qu) for in-plane bending : 15.29 Strength factor(Qu) for out-of-plane bending : 10.87 Chord Action Factor(Qf) for axial force : 0.46 Chord Action Factor(Qf) for in-plane bending  $\,$  : 0.19 Chord Action Factor(Qf) for out-of-plane bending: 0.62  $C1 = 25.00$   $C2 = 11.00$ Axial Capacity:  $N, Rd = 163.41(Eq: 6.52)$  Moment Capacity: Mz,Rd = 5.21 ; My,Rd = 12.11(Eq: 6.53) Critical Ratio = 0.158(Eq: 6.57) PASS ========================================================================

#### *Norsok Joint 2*

STAAD SPACE START JOB INFORMATION ENGINEER DATE 27-Sep-10 END JOB INFORMATION

D. Design Codes

INPUT WIDTH 79 UNIT METER KN JOINT COORDINATES 1 0 0 0; 2 0 10 0; 3 10 10 0; 4 10 0 0; MEMBER INCIDENCES 1 1 2; 2 2 3; 3 3 4; 4 2 4; 5 1 3; DEFINE MATERIAL START ISOTROPIC STEEL E 2.05e+008 POISSON 0.3 DENSITY 76.8195 ALPHA 1.2e-005 DAMP 0.03 TYPE STEEL \*STRENGTH FY 253200 FU 407800 RY 1.5 RT 1.2 END DEFINE MATERIAL MEMBER PROPERTY BRITISH 1 4 5 TABLE ST PIP886.3 MEMBER PROPERTY INDIAN 2 3 TABLE ST PIP1143H CONSTANTS MATERIAL STEEL ALL SUPPORTS 1 4 FIXED LOAD 1 LOADTYPE None TITLE LOAD CASE 1 SELFWEIGHT Y -1 LIST 1 TO 5 MEMBER LOAD 2 UNI GY -4 1 UNI PX 4 1 UMOM Y 5 0 10 PERFORM ANALYSIS PRINT MEMBER PROPERTIES ALL PARAMETER 1 CODE NORSOK HYD 2 ALL SGR 1 ALL TRACK 3 MEMB 1 CHECK CODE MEMB 1 PRINT MEMBER FORCES LIST 1 2 4 PRINT MEMBER PROPERTIES LIST 1 2 4 FINISH When the preceding input file is run, the following external geometry file (\*\_Jnt.TXT file) is created. \*MEMBER NODE K X Y CHORD CLEN<br>D T BRACE BLEN D T D T BRACE BLEN D T GAP 1 2 0.000 0.000 1.000 2 393.701<br>4.500 0.213 1 393.701 3.500 0.2 4.500 0.213 1 393.701 3.500 0.248 0.00 And the output file section for design results produced are: STAAD.PRO CODE CHECKING - NORSOK-N004:Re-2 (V1.0) \*\*\*\*\*\*\*\*\*\*\*\*\*\*\*\*\*\*\*\*\*\*\*\*\*\*\*\*\*\*\*\*\*\*\*\*\*\*\*\*\*\*\*\*\*\*\*\*\*\*\*\*\* ALL UNITS ARE - KN METE (UNLESS OTHERWISE Noted) MEMBER TABLE RESULT/ CRITICAL COND/ RATIO/ LOADING/ FX MY MZ LOCATION ======================================================================= \* 1 ST PIP886.3 (BRITISH SECTIONS)

 $FAL$  Eq. 6.43  $5.386$  1 **9.41 C**  $-24.30$   $31.86$   $0.00$  ======================================================================= MATERIAL DATA Grade of steel = S 275 Modulus of elasticity = 204999.98 N/mm2 Design Strength (py) =275.00 N/mm2 SECTION PROPERTIES (units - cm) Member Length = 1000.00 Gross Area of cross section = 16.30 z-axis y-axis Moment of inertia : 140.000 140.000 Plastic modulus : 43.067 43.067 Elastic modulus : 31.496 31.496 Radius of gyration : 2.931 2.931 Effective Length : 1000.000 1000.000 DESIGN PARAMETER (units - m) N004/2004 Height of water lavel : 2.000 CMZ : 0.85 CMY : 0.85 KZ : 1.00 KY : 1.00 SECTION CLASSIFICATION : Class 1 CAPACITIES (units - kN,m) Slenderness ratio (kzlz/rz) : 341.2 Slenderness ratio (kyly/ry) : 341.2 Tension Capacity : 389.8 Compression Capacity : 22.2 Bending Capacity : 10.3 Compression Capacity<br>
Bending Capacity<br>
Shear Capacity<br>
Shear Capacity<br>
Torsion Capacity<br>
Torsion Capacity<br>
Shear Capacity<br>
Shear Capacity<br>
Shear Capacity<br>
Shear Capacity<br>
Shear Capacity<br>
Shear Capacity<br>
Shear Capacity<br>
Sh Torsion Capacity **1988** : 8.7 HYDROSTATIC PRESSURE CALCULATION (units - N,mm) - Cl.6.3.6 Max design hydrostatic pressure, (psd) : 0.020 Max design hoop stress, (sigma\_psd)) : 0.138 STAAD SPACE -- PAGE NO. 5 CRITICAL LOAD FOR EACH CLAUSE CHECK (units - kN,m): CLAUSE RATIO LOAD FX VY VZ MZ MY MX  $CL: 6.3.2$  0.000 0 0.000 - - - -- -  $C1:6.3.3$   $0.424$   $1$   $9.409$   $-$ - -  $C1:6.3.4$   $3.530$   $1$  - - -  $36.295$ 8.543 - Cl:6.3.5 0.357 1 - 19.557 1.715 - - 3.104  $C1:6.3.8.1$  0.000 0 0.000 - - 0.000 0.000 - Cl:6.3.8.4 3.686 1 - 20.443 1.715 36.295 8.543 3.104 Cl:6.3.9.2 5.386 1 9.409 - - 31.861 24.304 -

#### **Design** D. Design Codes

============================================================================== ======= \*\* PUNCHING \*\* No Check for Joint 1 on Member 1 NODE NO: 2 (All units are in KN-M) ---------------------------------------- CHORD MEMBER: 2-PIP1143H BRACE MEMBER: 1-PIP886.3 Angle Theta :90.00 deg. Critical Loadcase : 1 Design Loads for Chord Memb: FX= 5.72 MZ= 36.92 MY= 4.74 Design Loads for Brace Memb: FX= 8.16 MZ= 36.30 MY= 8.54 Joint Class: 0.000k + 1.000y + 0.000x Geometry Factor  $(Qb)$  = 1.095 Gap Factor  $(Qg)$  = 2.249 Strength factor(Qu) for Axial : 17.46 Strength factor(Qu) for in-plane bending : 11.39 Strength factor(Qu) for out-of-plane bending : 6.53 Chord Action Factor(Qf) for axial force : 0.00 Chord Action Factor(Qf) for in-plane bending  $\,$  : 0.00 Chord Action Factor(Qf) for out-of-plane bending: 0.00  $C1 = 25.00$   $C2 = 11.00$ Axial Capacity:  $N, Rd = 0.00(Eq: 6.52)$  Moment Capacity: Mz,Rd = 0.00 ; My,Rd = 0.00(Eq: 6.53) Critical Ratio =  $*******(Eq: 6.57)$  FAIL ========================================================================

#### *Norsok Joint 3*

STAAD SPACE NORSOK\_JOINT3 START JOB INFORMATION ENGINEER DATE 01-Oct-10 END JOB INFORMATION INPUT WIDTH 79 UNIT INCHES KIP JOINT COORDINATES 1 0 0 0; 2 0 240 0; 3 240 240 0; 4 240 0 0; 5 240 96 0; 6 120 0 0; MEMBER INCIDENCES 1 1 2; 2 2 3; 3 4 5; 4 5 3; 5 2 5; 6 2 6; 7 2 4; DEFINE MATERIAL START ISOTROPIC BS\_STEEL E 29732.7 POISSON 0.3 DENSITY 0.000283599 ALPHA 2.16e-005 DAMP 0.03 G 11435.7 ISOTROPIC STEEL E 29732.7 POISSON 0.3 DENSITY 0.000283 ALPHA 1.2e-005

D. Design Codes

DAMP 0.03 TYPE STEEL STRENGTH FY 36.7236 FU 59.1464 RY 1.5 RT 1.2 END DEFINE MATERIAL MEMBER PROPERTY BRITISH 1 TO 4 TABLE ST PIP35510.0 5 TO 7 TABLE ST PIP27310.0 CONSTANTS MATERIAL STEEL ALL SUPPORTS 1 4 6 FIXED LOAD 1 LOADTYPE None TITLE LOAD CASE 1 SELFWEIGHT Y -1 LIST 1 TO 4 6 7 JOINT LOAD 2 FX 5 FY -5 MX 1 MY 1 MZ 1 MEMBER LOAD 2 UNI GY -2 PERFORM ANALYSIS PRINT MEMBER PROPERTIES ALL PRINT MEMBER FORCES LIST 1 2 4 PARAMETER 1 CODE NORSOK SGR 1 ALL HYD 39.37 ALL STIFF 39.37 ALL TRACK 3 ALL CHECK CODE MEMB 1 4 PERFORM ANALYSIS FINISH When the preceding input file is run, the following external geometry file (\*\_Jnt.TXT file) is created. \*MEMBER NODE K X Y CHORD CLEN D T BRACE BLEN D T GAP 1 2 0.000 0.000 1.000 1 240.000 14.000 0.394 2 240.000 14.000 0.394 0.00 1 2 0.000 0.000 1.000 1 240.000 14.000 0.394 5 279.886 10.748 0.394 0.00 1 2 0.000 0.000 1.000 1 240.000 14.000 0.394 7 339.411 10.748 0.394 0.00 4 5 0.000 0.000 1.000 4 144.000 14.000 0.394 5 279.886 10.748 0.394 0.00 And the output file section for design results produced are: STAAD.PRO CODE CHECKING - NORSOK-N004:Re-2 (V1.0) \*\*\*\*\*\*\*\*\*\*\*\*\*\*\*\*\*\*\*\*\*\*\*\*\*\*\*\*\*\*\*\*\*\*\*\*\*\*\*\*\*\*\*\*\*\*\*\*\*\*\*\*\* ALL UNITS ARE - KIP INCH (UNLESS OTHERWISE Noted) MEMBER TABLE RESULT/ CRITICAL COND/ RATIO/ LOADING/<br>FX MY MZ LOCATION FX MY MY MZ ======================================================================= \* 1 ST PIP35510.0 (BRITISH SECTIONS) FAIL Eq. 6.44 1.842 1 188.44 C 0.14 3844.85 240.00 ======================================================================= MATERIAL DATA Grade of steel = S 275  $Modulus of elasticity = 204999.75 N/mm2$ 

 Design Strength (py) =275.00 N/mm2 SECTION PROPERTIES (units - cm) Member Length = 609.60 Gross Area of cross section = 109.00 z-axis y-axis Moment of inertia : 16220.002 16220.002 Plastic modulus : 1194.726 1194.726 Elastic modulus : 912.261 912.261 Radius of gyration : 12.199 12.199 Effective Length : 609.600 609.600 DESIGN PARAMETER (units - m) N004/2004 Height of water lavel : 1.000 CMZ : 0.85 CMY : 0.85 KZ : 1.00 KY : 1.00 SECTION CLASSIFICATION : Class 1 CAPACITIES (units - kN,m) Slenderness ratio (kzlz/rz) : 50.0 Slenderness ratio (kyly/ry) : 50.0 Tension Capacity : 2606.5 Compression Capacity : 2358.8 Bending Capacity : 285.6 Shear Capacity : 752.4 Torsion Capacity : 251.9 HYDROSTATIC PRESSURE CALCULATION (units - N,mm) - Cl.6.3.6 Max design hydrostatic pressure, (psd) : 0.000 Max design hoop stress, (sigma\_psd)) : 0.000 NORSOK\_JOINT3 6 CRITICAL LOAD FOR EACH CLAUSE CHECK (units - kN,m): CLAUSE RATIO LOAD FX VY VZ MZ MY MX  $CL: 6.3.2$  0.000 0 0.000 - - - -- - Cl:6.3.3 0.358 1 843.312 - - - - - Cl:6.3.4 1.521 1 - - - 434.409 0.016 - Cl:6.3.5 0.142 1 - 106.846 0.011 - - 0.026  $C1:6.3.8.1$  0.000 0 0.000 - - 0.000 0.000 - Cl:6.3.8.4 1.521 1 - 106.846 0.011 434.409 0.016 0.026  $C1:6.3.9.2$   $1.842$   $1.838.208$   $434.409$ 0.016 ============================================================================== ======= \*\* PUNCHING \*\* No Check for Joint 1 on Member 1 NODE NO: 2 (All units are in KN-M)

 ---------------------------------------- CHORD MEMBER: 1-PIP35510.0 BRACE MEMBER: 2-PIP35510.0 Angle Theta :90.00 deg. Critical Loadcase : 1 Design Loads for Chord Memb: FX= 838.21 MZ= 434.41 MY= 0.02 Design Loads for Brace Memb: FX= 274.77 MZ= 924.49 MY= 0.03 Joint Class: 0.000k + 1.000y + 0.000x Geometry Factor  $(Qb)$  = 1.796 Gap Factor  $(Qg)$  = 2.385 Strength factor(Qu) for Axial : 28.01 Strength factor(Qu) for in-plane bending : 18.97 Strength factor(Qu) for out-of-plane bending : 13.49 Chord Action Factor(Qf) for axial force : 0.33 Chord Action Factor(Qf) for in-plane bending : 0.00 Chord Action Factor(Qf) for out-of-plane bending: 0.53  $C1 = 25.00$   $C2 = 11.00$ Axial Capacity:  $N, Rd = 221.30(Eq: 6.52)$ Moment Capacity:  $Mz, Rd = 0.00$ ;  $My, Rd = 60.96(Eq: 6.53)$ Critical Ratio =  $*******(Eq: 6.57)$  FAIL ======================================================================== NORSOK JOINT3 -- PAGE NO. 7 NODE NO: 2 (All units are in KN-M) ---------------------------------------- CHORD MEMBER: 1-PIP35510.0 BRACE MEMBER: 5-PIP27310.0 Angle Theta :59.04 deg. Critical Loadcase : 1 Design Loads for Chord Memb: FX= 838.21 MZ= 434.41 MY= 0.02 Design Loads for Brace Memb: FX= -376.52 MZ= 181.45 MY= Joint Class: 0.000k + 1.000y + 0.000x Geometry Factor  $(Qb)$  = 1.084 Gap Factor  $(Qg)$  = 2.385 Strength factor(Qu) for Axial : 23.03 Strength factor(Qu) for in-plane bending : 14.57 Strength factor(Qu) for out-of-plane bending : 7.47 Chord Action Factor(Qf) for axial force : 0.33 Chord Action Factor(Qf) for in-plane bending : 0.00 Chord Action Factor(Qf) for out-of-plane bending: 0.53  $C1 = 25.00$   $C2 = 11.00$ Axial Capacity:  $N, Rd = 212.19(Eq: 6.52)$ Moment Capacity: Mz, Rd =  $212.13(140.02)$ <br>Moment Capacity: Mz, Rd =  $0.00$ ; My, Rd =  $30.23(Eq: 6.53)$ Critical Ratio =  $*******(Eq: 6.57)$  FAIL ======================================================================== NORSOK\_JOINT3 -- PAGE NO. 8 NODE NO: 2 (All units are in KN-M)

 ---------------------------------------- CHORD MEMBER: 1-PIP35510.0 BRACE MEMBER: 7-PIP27310.0 Angle Theta :45.00 deg. Critical Loadcase : 1 Design Loads for Chord Memb: FX= 838.21 MZ= 434.41 MY= 0.02 Design Loads for Brace Memb: FX= 125.90 MZ= 135.22 MY= 0.03 Joint Class: 0.000k + 1.000y + 0.000x Geometry Factor  $(Qb)$  = 1.084 Gap Factor  $(Qg)$  = 2.385 Strength factor(Qu) for Axial : 17.16 Strength factor(Qu) for in-plane bending : 14.57 Strength factor(Qu) for out-of-plane bending : 7.47 Chord Action Factor(Qf) for axial force : 0.33 Chord Action Factor(Qf) for in-plane bending : 0.00 Chord Action Factor(Qf) for out-of-plane bending: 0.53  $C1 = 25.00$   $C2 = 11.00$ Axial Capacity:  $N, Rd = 191.77(Eq: 6.52)$ Moment Capacity:  $Mz, Rd = 0.00$ ;  $My, Rd = 36.65(Eq: 6.53)$ Critical Ratio =  $*******(Eq: 6.57)$  FAIL ======================================================================== NORSOK\_JOINT3 -- PAGE NO. 9 STAAD.PRO CODE CHECKING - (NORSOK-N004:Re-2) v1.0 \*\*\*\*\*\*\*\*\*\*\*\*\*\*\*\*\*\*\*\*\*\*\*\*\*\*\*\*\*\*\*\*\*\*\*\*\*\*\*\*\*\*\*\* ALL UNITS ARE - KIP INCH (UNLESS OTHERWISE Noted) MEMBER TABLE RESULT/ CRITICAL COND/ RATIO/ LOADING/ FX MY MZ LOCATION ======================================================================= \* 4 ST PIP35510.0 (BRITISH SECTIONS) FAIL Eq. 6.44 3.062 1  $234.52$  C  $234.52$  C  $234.52$   $-6729.95$   $144.00$  ======================================================================= MATERIAL DATA Grade of steel = S 275 Modulus of elasticity = 204999.75 N/mm2 Design Strength (py) =275.00 N/mm2 SECTION PROPERTIES (units - cm) Member Length = 365.76 Gross Area of cross section = 109.00 z-axis y-axis Moment of inertia : 16220.002 16220.002 Plastic modulus : 1194.726 1194.726 Elastic modulus : 912.261 912.261 Radius of gyration : 12.199 12.199 Effective Length : 365.760 365.760 DESIGN PARAMETER (units - m) N004/2004 Height of water lavel : 1.000

D. Design Codes

**Design**

 CMZ : 0.85 CMY : 0.85 KZ : 1.00 KY : 1.00 SECTION CLASSIFICATION : Class 1 CAPACITIES (units - kN,m) Slenderness ratio (kzlz/rz) : 30.0 Slenderness ratio (kyly/ry) : 30.0 Tension Capacity : 2606.5 Compression Capacity : 2517.3 Bending Capacity : 285.6 Shear Capacity : 752.4 Torsion Capacity : 251.9 HYDROSTATIC PRESSURE CALCULATION (units - N,mm) - Cl.6.3.6 Max design hydrostatic pressure, (psd) : 0.000 Max design hoop stress, (sigma\_psd)) : 0.000 NORSOK\_JOINT3 -- PAGE NO. 10 CRITICAL LOAD FOR EACH CLAUSE CHECK (units - kN,m): CLAUSE RATIO LOAD FX VY VZ MZ MY MX  $C1:6.3.2$  0.000 0 0.000 -- -  $CL: 6.3.3$   $0.416$   $1$  \*\*\*\*\*\*\* - - - -- -  $C1:6.3.4$  2.662 1 - - - 760.382 0.025 -  $C1:6.3.5$  0.365 1 - 274.768 0.003 -- 0.011  $C1:6.3.8.1$  0.000 0 0.000 - - 0.000 0.000 - Cl:6.3.8.4 2.662 1 - 274.768 0.003 760.382 0.025 0.011  $C1:6.3.9.2$   $3.062$   $1$  \*\*\*\*\*\*\* - - 760.382 0.025 - ============================================================================== ======= NODE NO: 5 (All units are in KN-M) ---------------------------------------- CHORD MEMBER: 4-PIP35510.0 BRACE MEMBER: 5-PIP27310.0 Angle Theta :59.04 deg. Critical Loadcase : 1 Design Loads for Chord Memb: FX= 1046.27 MZ= 244.61 MY= 0.02 Design Loads for Brace Memb: FX= -376.52 MZ= 113.31 MY= 0.00 Joint Class: 0.000k + 1.000y + 0.000x Geometry Factor  $(Qb)$  = 1.084 Gap Factor  $(Qg)$  = 2.385 Strength factor(Qu) for Axial : 23.03 Strength factor(Qu) for in-plane bending : 14.57 Strength factor(Qu) for out-of-plane bending : 7.47 Chord Action Factor(Qf) for axial force : 0.71

```
Chord Action Factor(Qf) for in-plane bending : 0.57
 Chord Action Factor(Qf) for out-of-plane bending: 0.80
C1 = 25.00 C2 = 11.00 Axial Capacity: N,Rd = 458.80(Eq: 6.52)
 Moment Capacity: Mz,Rd = 63.38 ; My,Rd = 45.52(Eq: 6.53)
 Critical Ratio = 4.017(Eq: 6.57) FAIL
 ========================================================================
 ** PUNCHING ** No Check for Joint 3 on Member 5
```
# D13. Russian Codes

## D13.A. Russian Codes - Concrete Design Per SNiP 2.03.01-84\*

**Note:** Use of this code has been deprecated in STAAD.Pro.

## D13.B. Russian Codes - Steel Design Per SNiP 2.23-81\* (Edition 1990)

STAAD.Pro is capable of performing steel design based on the Russian code СНиП II-23-81\* Часть II *Нормы проектирования Стальные конструкции* (SNiP 2.23-81\* Part II *Design Standards for Steel Construction*).

In STAAD.Pro V8i (SELECTseries 5) or later, design of members per SNiP 2.23-81\* requires the *STAAD ECC. Super Code* SELECT Code Pack.

## D13.B.1 General

Design Code SNiP Steel Structures –as is the case in the majority of modern codes– is based on the method of limit states. The following groups of limit states are defined in the Code.

- The first group is concerned with losses of general shape and stability, failure, qualitative changes in configuration of structure. Appearance of non-allowable residual deformations, displacements, yielding of materials or opening of cracks.
- The second group is concerned with states of structures making worse normal their service or reducing durability due to not allowable deflections, deviations, settlements, vibrations, etc.

Analysis of structures for the first limit state is performed using the maximum (design) loads and actions, which can cause failure of structures.

Analysis of structures for the second limit state is performed using service (normative) loads and actions. Relation between design and normative loads is referred to as coefficient of load reliability, which is defined in SNiP 2.01.07.- 85 "Loads and Actions".

Coefficient of reliability for destination GAMA n according to SNiP 2.01.07.- 85 shall be taken in to account determining loads or their combinations.

In this version of the program only members from rolled, tube and roll-formed assortment sections and also from compound such as double angles of T-type sections, double channels are presented. Design of other members of compound section will be presented in other versions of the program.

<span id="page-1920-0"></span>Economy of selected section is indicated by ratio (RATIO) *σ/Ryy<sup>c</sup>* presented in calculation results. A section is economical when said ratio equals to 0,9 – 0,95.

## D13.B.2 Built-in Russian Steel Section Library

Typical sections of members being checked and selected according to SNiP 2.01.07.- 81\* are presented in the following tables.

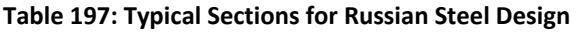

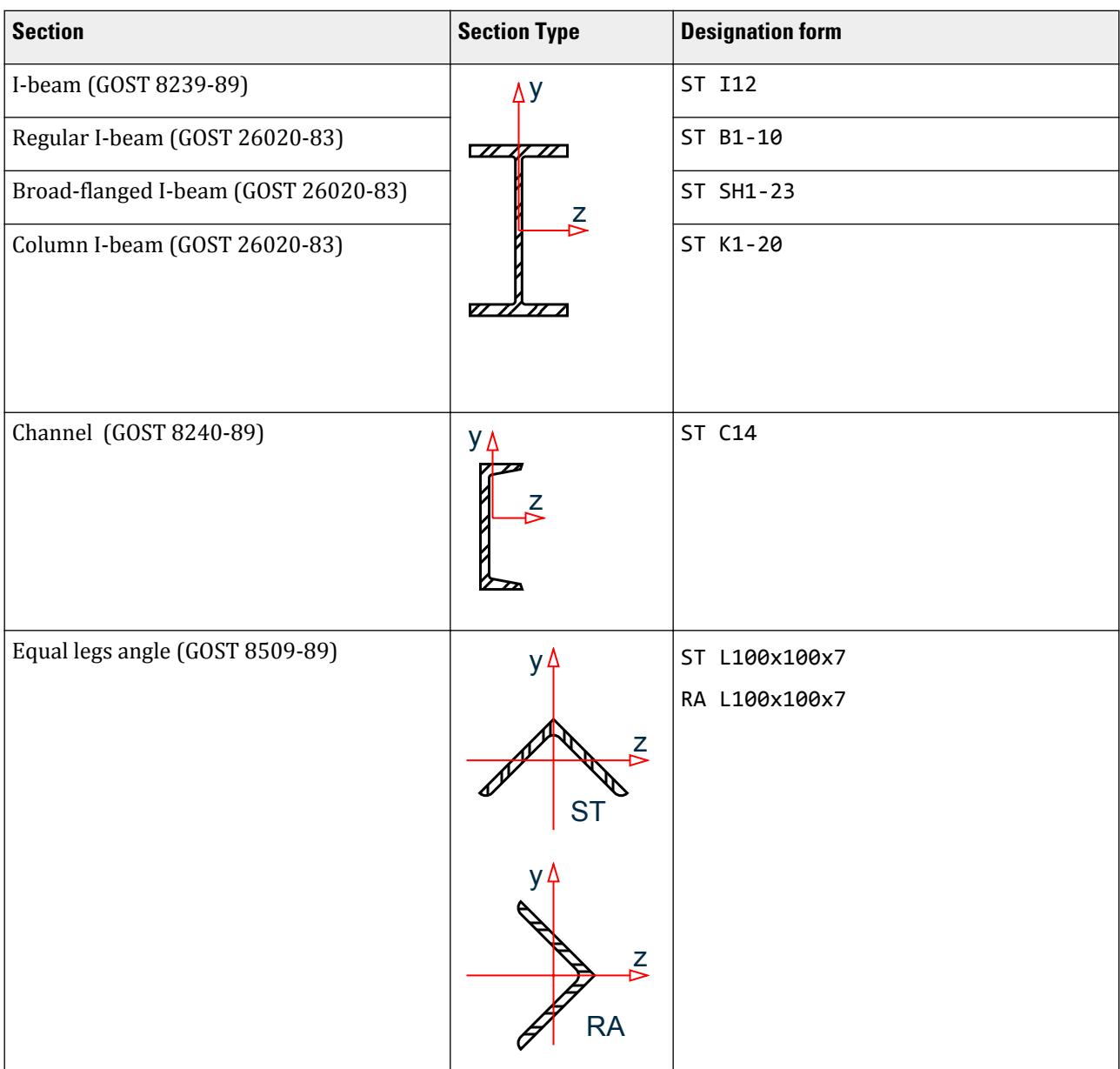

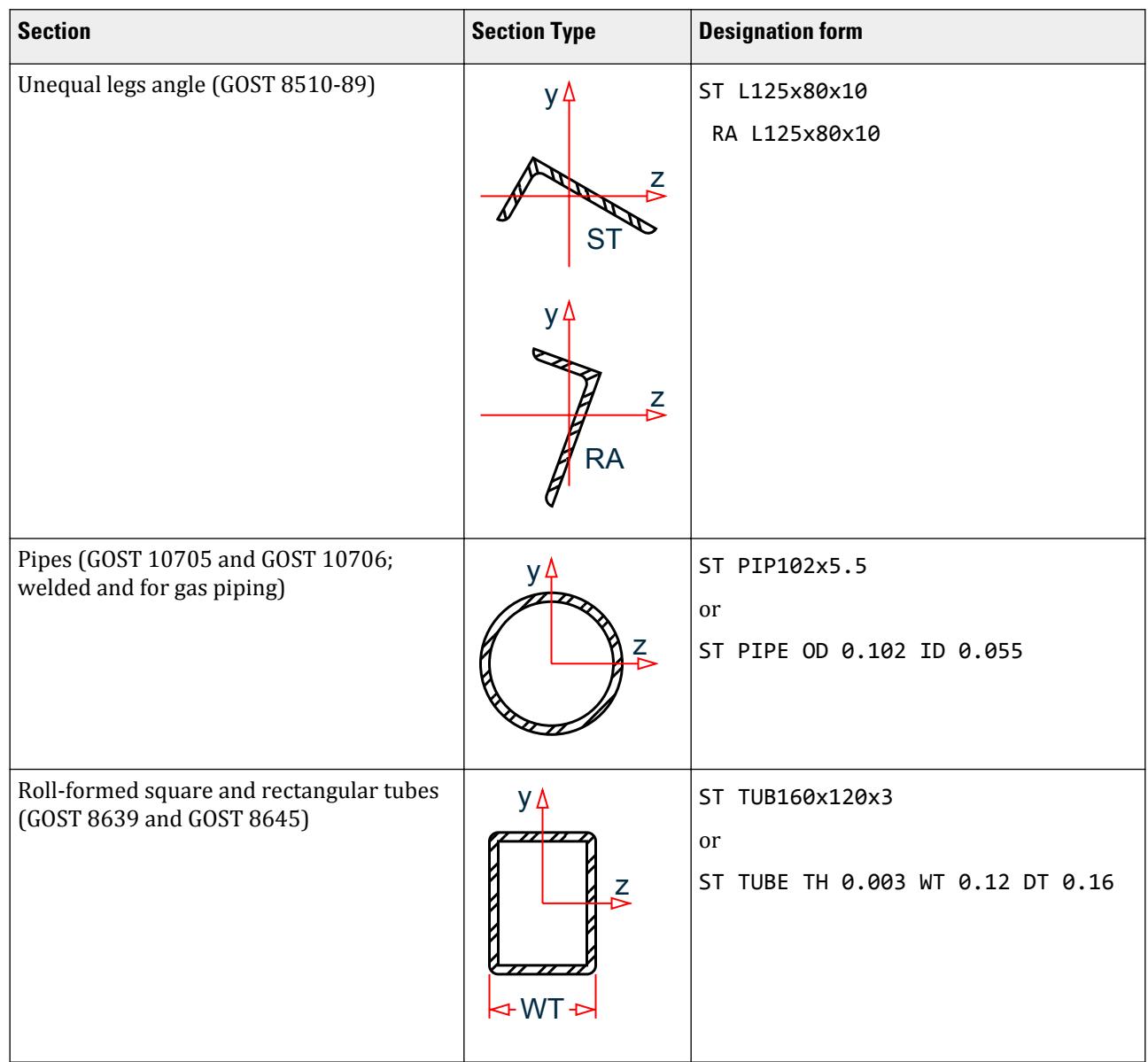

#### **Table 198: Compound Sections for Russian Steel Design**

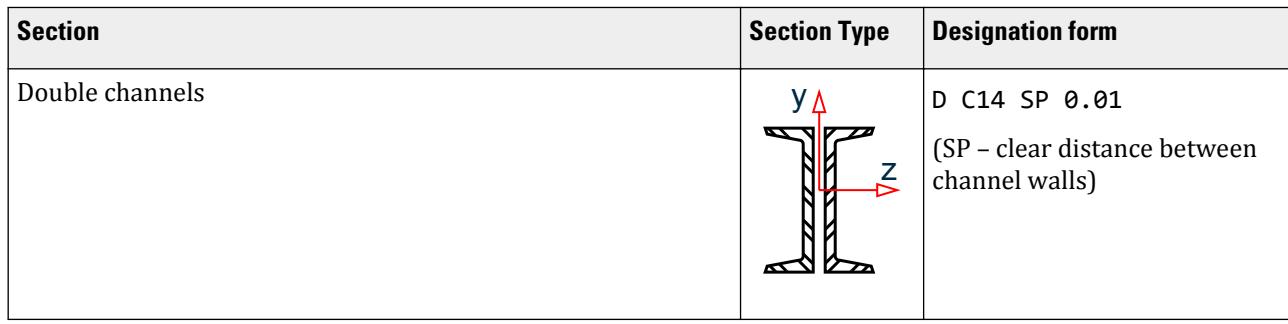

# **Design**

D. Design Codes

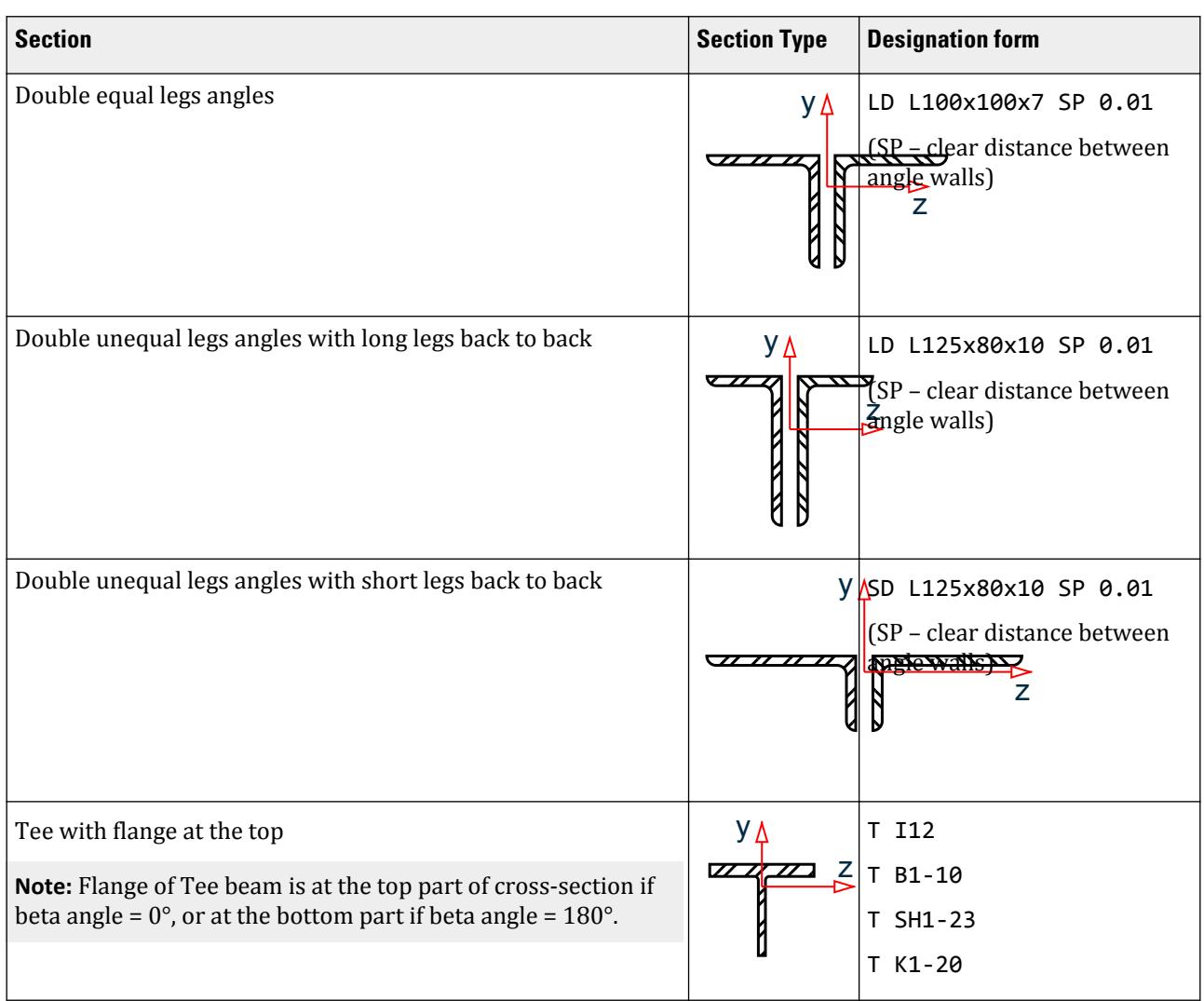

For entry of cross-sectional dimensions command MEMBER PROPERTIES RUSSIAN is used.

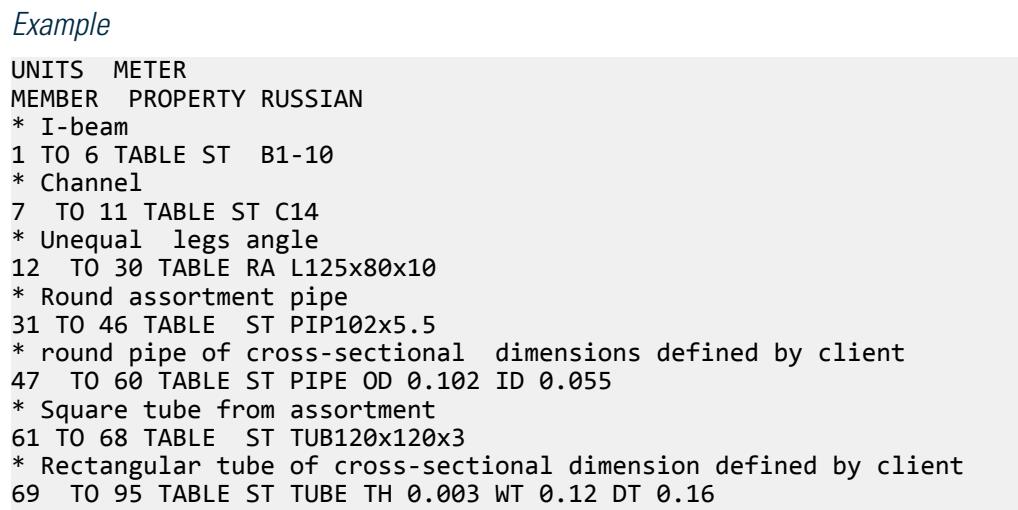

\* Double channel (distance between walls 10 мм) 96 TO 103 TABLE D C14 SP 0.01 \* Double unequal legs angles with short legs back-to-back (distance between walls 10 мм) 104 TO 105 TABLE SD L125x80x10 SP 0.01 \* member of Tee section 106 TO 126 TABLE T SH1-23 \* Flange of T-beams at the bottom of cross-section BETA 180. MEMB 116 TO 126 \* Orientation of the local angle axes in relation to the global axes of the structure BETA RANGLE MEMB 12 TO 30

## D13.B.3 Member Capacities

Algorithms for selection and review of sections for steel members according to assortments and databases of the main rolled steel producers from given countries and according to international standards as well are included in STAAD.Pro program. In this program version only assortment sections can be utilized.

```
Example
* Command of analysis
PERFORM ANALYSIS
* Command of loadings and their combinations considered in design
LOAD LIST 1 5 TO 9
* Command to start design according to Russian Code
PARAMETER 
CODE RUSSIAN
* List of parameters used in checking and selecting
BEAM 1. ALL 
Obligatory parameter
LY 4. MEMB 1 TO 4
LZ 4. MEM 1 TO 4
MAIN 1. ALL
SGR 3. ALL
SBLT 0 ALL
* Parameter of output amount of information on calculation results
TRACK 2. ALL
.
* Command to start section check procedure
CHECK CODE ALL
* Command to start section selection procedure
SELECT ALL
.
* Command of output to print content of assortment tables
PRINT ENTIRE TABLE
* Command of output to print summary of steel according to sections
STEEL TAKE OFF
* Command of output to print summary of steel according to members and 
sections
STEEL MEMBER TAKE OFF
```
#### *D13.B.3.1 Axial Tension Members*

Stress in a section of axial tension member shall not exceed design strength  $\rm R_{y}$  of selected steel multiplied by coefficient of service conditions  $\gamma_{\rm c}$  (KY and KZ), table 6 of SNiP 2.01.07.- 81\*. Slenderness of tension member (CMM) shall not exceed slenderness limit indicated in table 20 of SNiP 2.01.07.- 81\* (default value *λu = 200*, but another value can be defined). Net section factor (ratio *Anet/Agross* (NSF)) is used for tension member to allow for reduction of design cross-section area.

#### *D13.B.3.2 Axial Compression Members*

All axial compression members are calculated as long bars, i.e., with allowance for slenderness ( $\lambda = l_0/i_{min}$ ). The calculation is performed in accordance with the clause 5.3 of SNiP 2.01.07.- 81\*, buckling coefficient  $\varphi$  is determined by formula 8-10. Effective bar lengths (within and out of plane) taking in to account role and location of the bar in the structure, as well as fixation of ends  $(l_0 = \mu l)$ , are determined according to requirements of chapter 6 or addition 6 to SNiP 2.01.07.- 81\* and are set by specification of members. Slenderness of compression members (CMN) shall not exceed limit values given in table 19 of SNiP 2.01.07.- 81\*. Value of coefficient  $\alpha$  being used in table 19 is taken within limits from 0,5 to 1,0. Limit slenderness value depends on stress acting in the member, section area, buckling coefficient and design resistance of steel.

Since slenderness can be different in various planes the greatest slenderness is assumed in calculations.

#### *D13.B.3.3 Flexural members*

Members subjected to the action of bending moments and shear forces are called flexural members.

Calculation of flexural members consists of verification of strength, stability and deflection.

Normal and tangential stresses are verified by strength calculation of members. Normal stresses are calculated in the outermost section fibres. Tangential stresses are verified in the neutral axis zone of the same section. If normal stresses do not exceed design steel strength and tangential stresses do not exceed design value of steel shear strength  $R_s\gamma_s$  then according to clause 5.14 of SNiP 2.01.07.- 81\* principal stresses are checked.

General stability of member subjected to bending in one plane are calculated in accordance with clause 5.15 of SNiP 2.01.07.- 81\*, and subjected to bending in two planes – in accordance with "Guide to design of steel structures" (to SNiP 2.01.07.- 81\*). Coefficient *φ<sup>b</sup>* value is determined according to appendix 7 of SNiP 2.01.07.- 81\*. Additional data about load (concentrated or distributed), numbers of bracing restrains of compression flanges, location of applied load are required. For closed sections it is assumed that coefficient  $\varphi_b = 1.0$ .

Simply supported (non-continuous) beams can be calculated in elastic as well as in elastic-plastic state according to requirements of clause 5.18 of SNiP 2.01.07.- 81\*. Calculation can be selected by specification of structure in input data.

Stiffness of flexural members is verified comparing input value of deflection limit (through parameter DFF) with maximum displacement of a section of flexural member allowing for load reliability coefficient, which is specified, in input data. Limit values of deflection are determined in accordance with SNiP 2.01.07.- 85 "Loads and Actions. Addition chapter 10. Deflections and displacements". Verification of deflection is performed only in the case of review (CHECK) problem.

#### *D13.B.3.4 Eccentric Compression/Tension Members*

Eccentric compression or tension members are subjected to simultaneous action of axial force and bending moment. Bending moment appears due to eccentric application of longitudinal force or due to transverse force.

Stress in eccentric compression/tension members is obtained as a sum of stresses due to axial force and bending.

Following the requirements of clause 5.25 of SNiP 2.01.07.- 81\* resistance of eccentric compression/tension member taking into consideration condition  $R_{y}$ < 530  $MPa$ ,  $\tau$  < 0.5 $R_{s}$  and  $N/(A_{n}R_{y})$  > 0.1 is calculated by formula 49, and in other cases-by formula 50. Calculations of stability verification are performed according to requirements of clauses 5.27, 5.30, 5.32 or 5.34.

Calculation for strength of eccentric tension members is made according to formula 50 of SNiP 2.01.07.- 81\*.

When reduced relative eccentricity  $m_{e}$  $\geq$  *20* eccentric compression members are calculated as flexural members (N = 0), when  $m_e < 20$  strength by formula 49 is not verified (clause 5.24).

#### D13.B.4 Design Parameters

Information on parameters, data used for check and selection of sections in design of steel structures according to Russian Code is presented in the following table.

In this version of calculation according to requirements of SNiP 2.01.07.- 81\* there is common database of equal legs angles and unequal legs angles, therefore solution of section selection problem may give equal legs angle as well as unequal legs angle irrespective of set at the beginning. The same is and with rectangular and square tubes.

Values of parameters do not depend on command UNIT. Only these values of parameters, which differ from, defined in the program need to be included in the input data file.

Review of sections (command CHECK) can be performed according to the first and the second group of limit states. Selection of section (command SELECT) can be performed only according to the first group of limit states with subsequent recalculation and verification of selected section with allowance for deflection.

Calculation for the first group of limit states involves selection of members according to strength and stability. Parameters CMN and CMM give opportunity to set slenderness limit for compression and tension members respectively for their stability calculation, or refuse consideration of slenderness by setting default parameters. In this case selection of sections will be performed with consideration only of strength check.

Check for deflection performed by setting parameter DFF (maximum allowable relative deflection value) different from set in the program.

In the case of application of steel not defined by SNiP and/or GOST it is necessary to set their design strength by parameters UNL and PY.

In determination of steel parameters SBLT and MAIN shall be approved (see Table 15B.4).

**Note:** Once a parameter is specified, its value stays at that specified number until it is specified again. This is the way STAAD.Pro works for all codes.

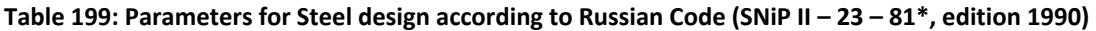

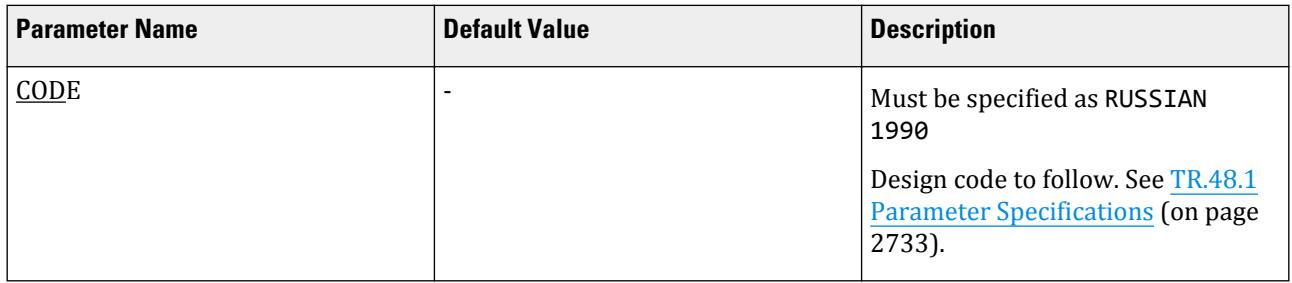

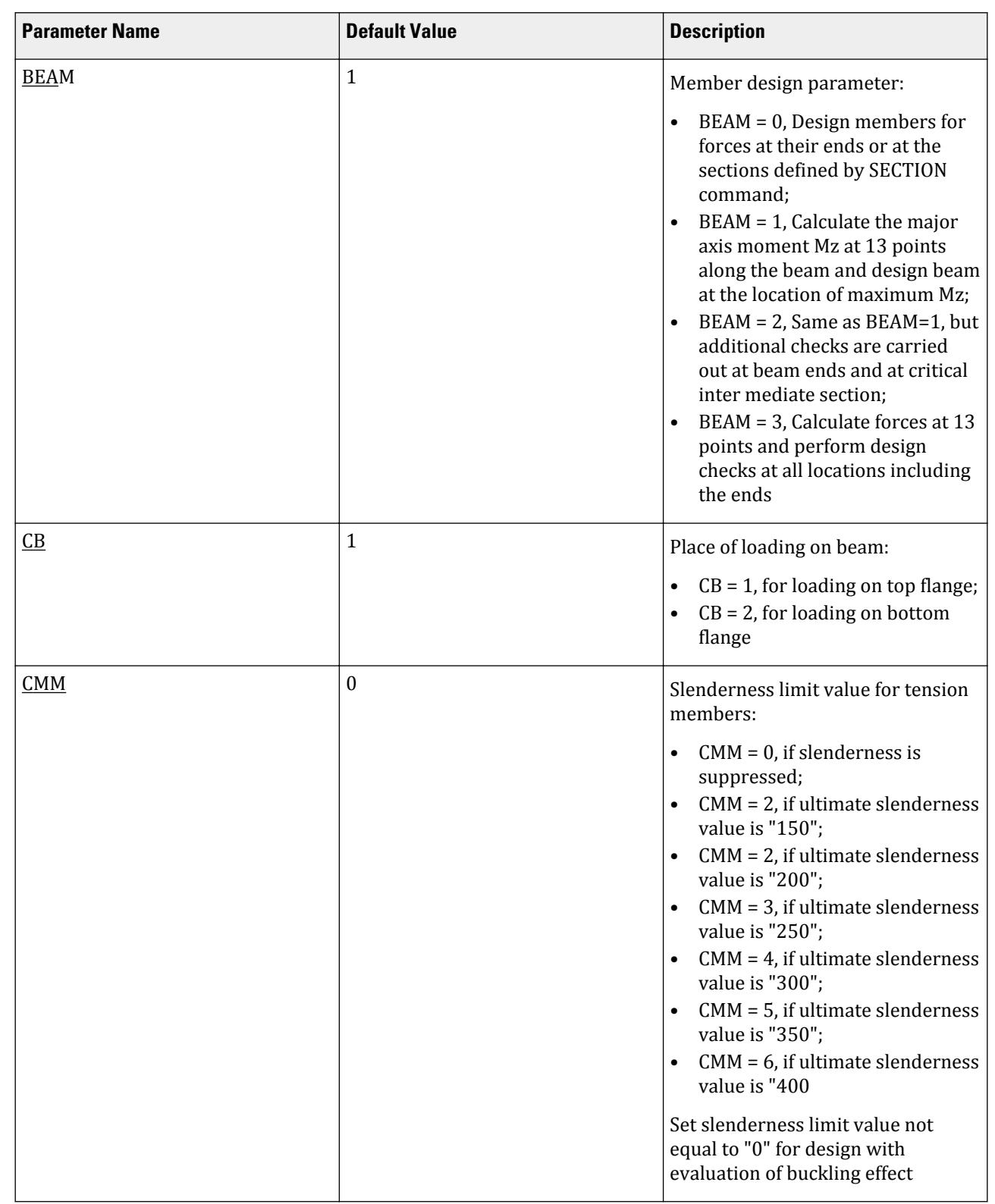

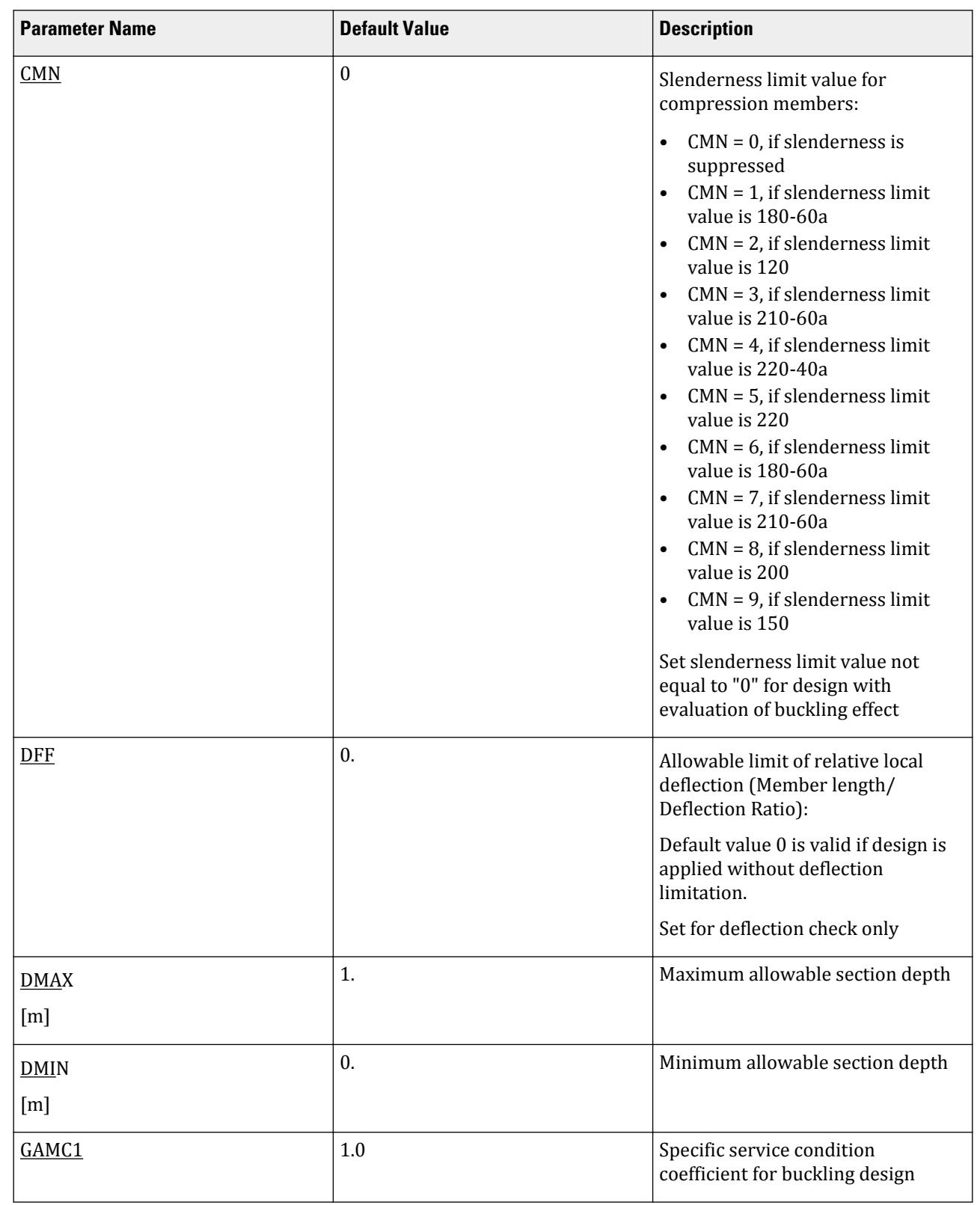

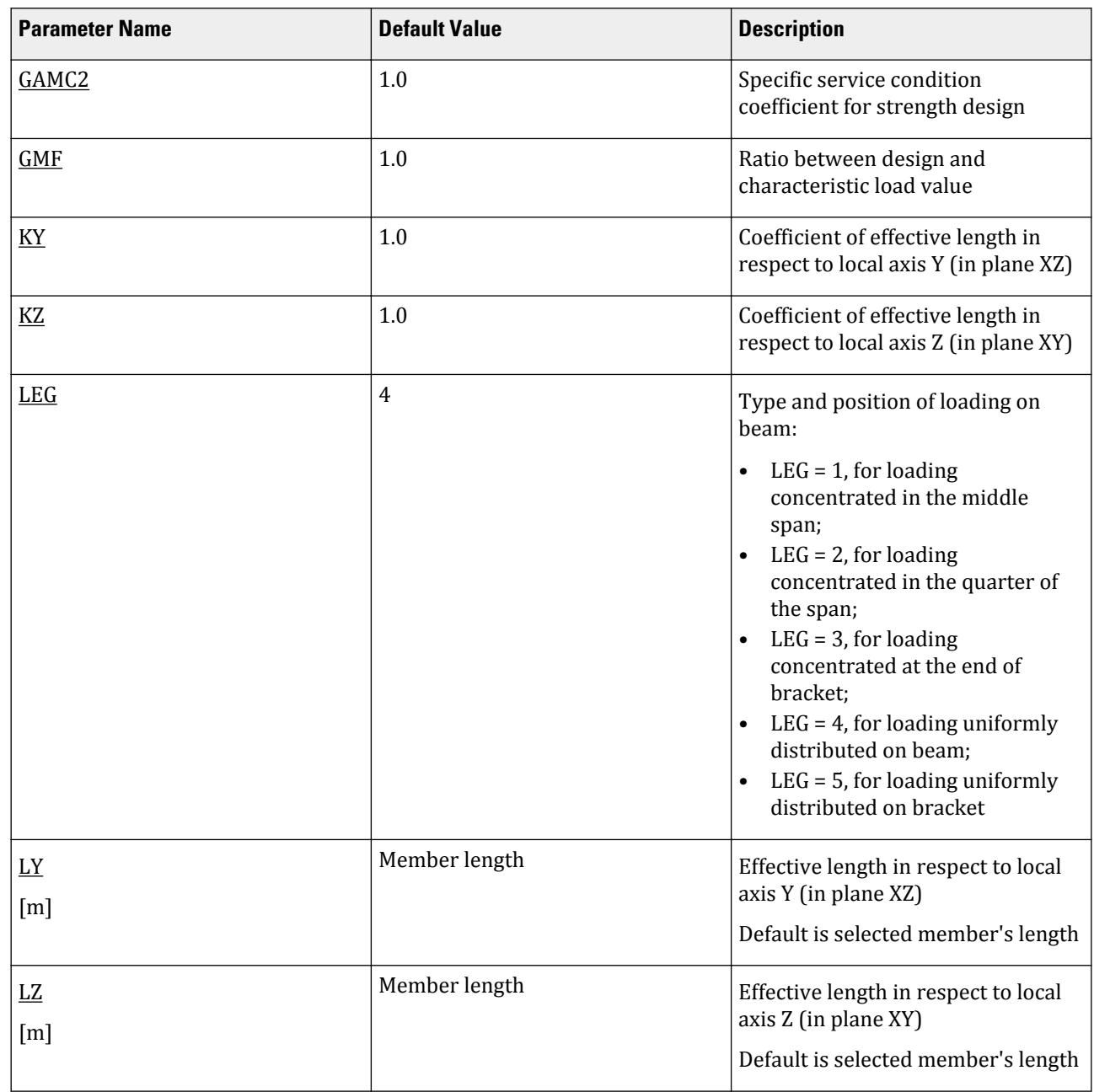

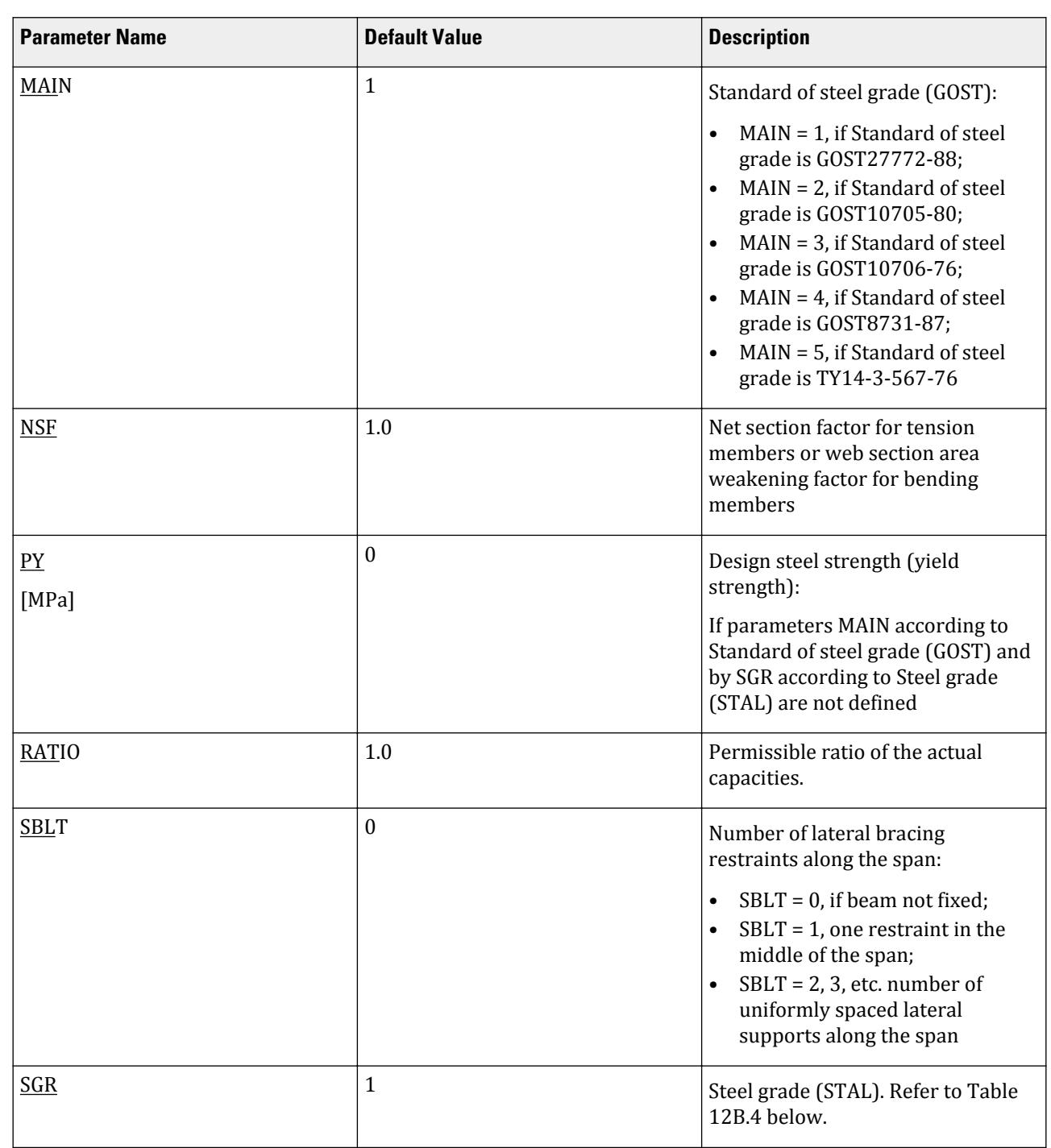

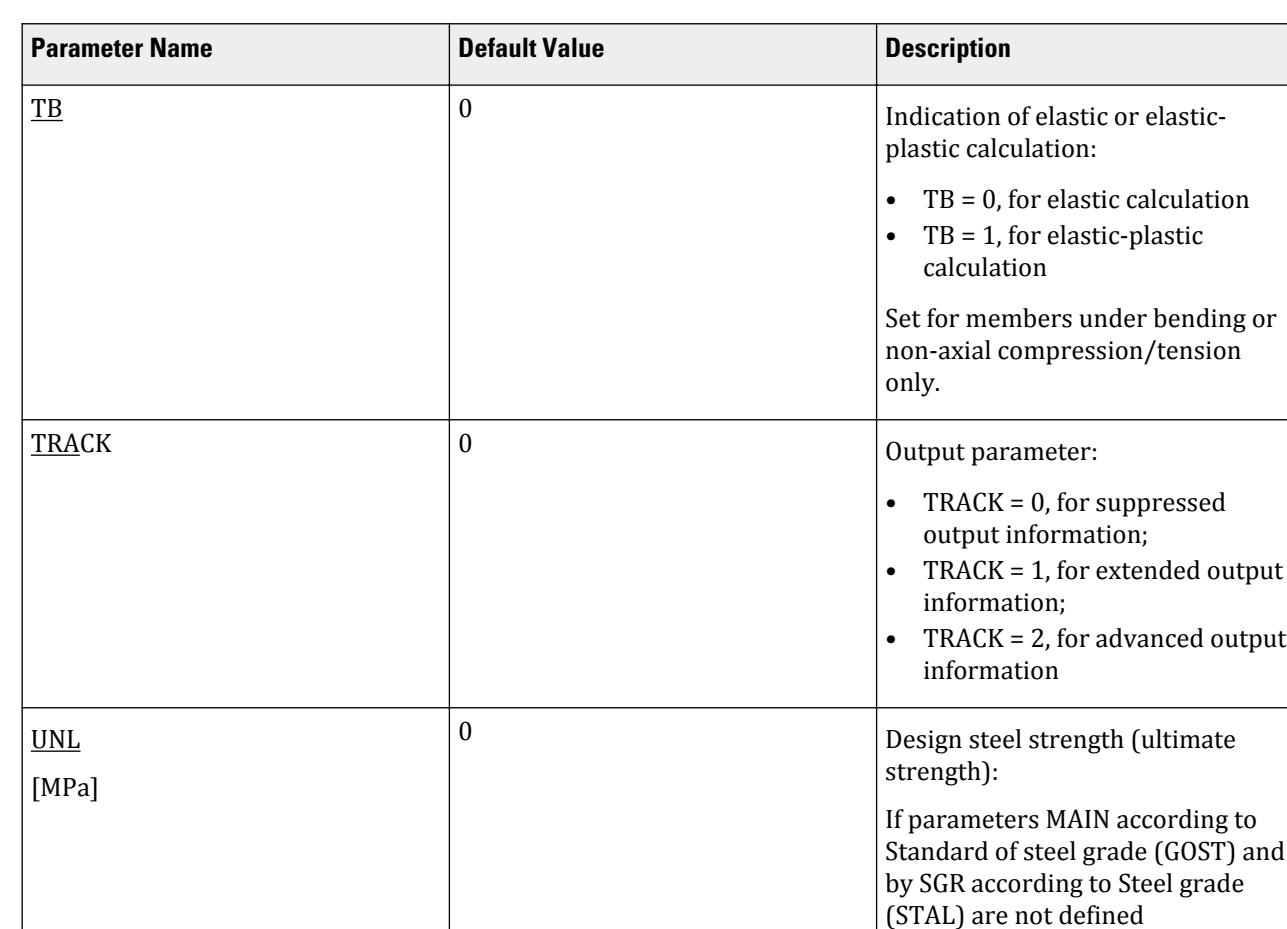

**Table 200: Steel types for design of steel structures according to SNiP 2.01.07.-81\* (table 51 and 51a)**

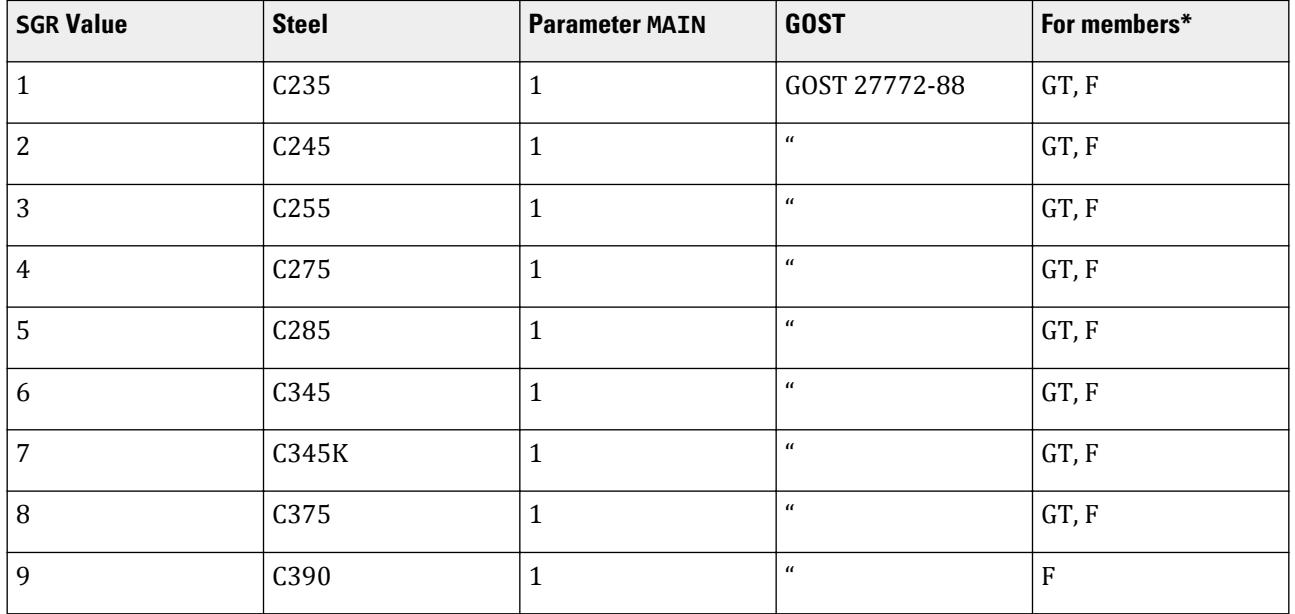

D. Design Codes

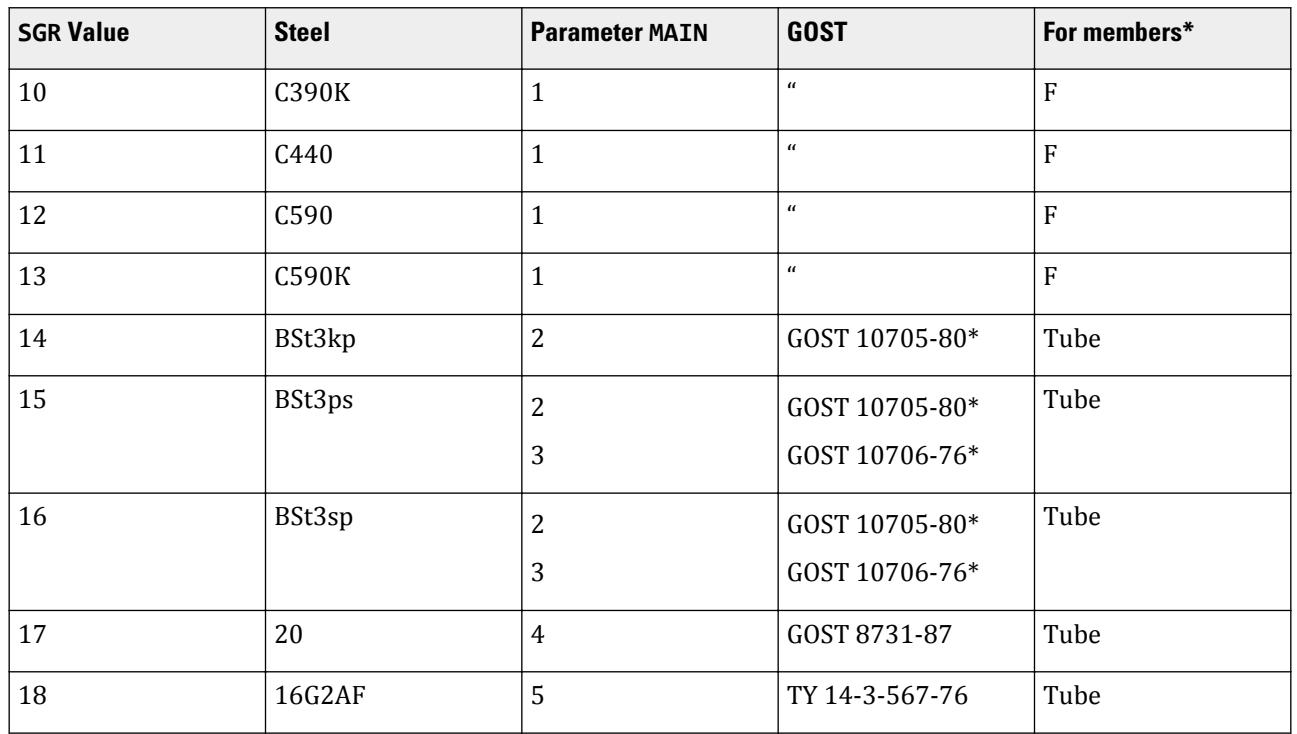

\*GT – members from sheet and roll-formed tubes

F – rolled section steel

## D13.B.5 Member Selection and Code Check

Both code checking and member selection options are available in SNiP 2.23-81\*.

Output of selection and check results are given in suppressed, extended and advanced forms. Form of output results depends on value of parameter TRACK.

Results are presented in tables. Three versions of output results are possible: suppressed – results according the critical strength condition (TRACK=0), extended - results according to all check conditions (TRACK=1) and advanced – complete information on results of member design (TRACK=2).

In tables of results common data for all TRACKs are indicated:

(TRACK=2)

In tables of results common data for all TRACKs are indicated:

number of member; type and number of cross-section; result obtained (ACCEPTED – requirements are met, FAILURE – are not met); abbreviated name of normative document (code, standard) (SNiP); number of check clause; safety of strength (ratio between design and normative values); number of the most unfavorable loading;

value of longitudinal force acting in the member with subscript indicating its direction ("C" – compression, "P" – tension);

bending moments in relation to local member axes Z and Y;

distance to section, in which the most unfavorable combination of forces acts.

Refer to [D1.B.1.3 Code Checking](#page-1154-0) (on page 1155) for general information on Code Checking. Refer to [TR.49 Code](#page-2733-0) [Checking Specification](#page-2733-0) (on page 2734) for details the specification of the Code Checking command.

Refer to [D1.B.1.4 Member Selection](#page-1154-0) (on page 1155) for general information on Member Selection. Refer to [TR.](#page-2734-0) [49.1 Member Selection Specification](#page-2734-0) (on page 2735) for details the specification of the Member Selection command.

**Note:** The output for the Russian code uses the axes system from STAAD.Pro, except where details of the equations from the code are printed, in which case the axes system is as defined in the code.

#### *D13.B.5.1 Example of TRACK 0 output*

In suppressed form (TRACK 0) results are presented according to the critical check for given member with indication of SNiP clause number, according to which strength safety of the member is minimum.

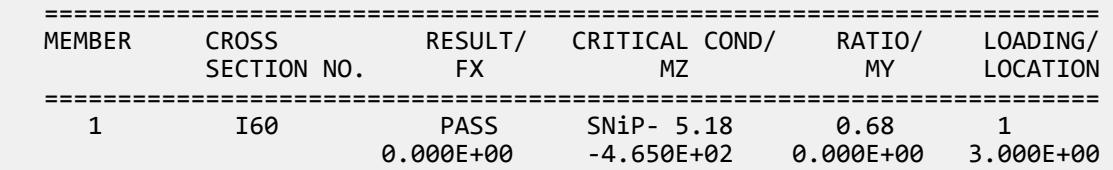

#### *D13.B.5.2 Example of TRACK 1 output*

In extended form (TRACK 1) results are presented on the basis of all required by SNiP checks for given stress state.

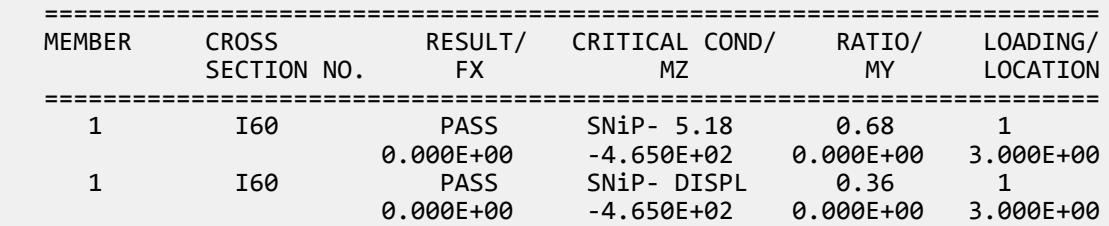

#### *D13.B.5.3 Example of a TRACK 2 output*

In advanced form (TRACK=2) in addition to tabled results supplementary information is presented.

Material characteristics: Steel; Design resistance; Elasticity modulus; Section characteristics: Length of member; Section area; Net area; Inertia moment (second moment of area) (I); Section modulus (W); First moment of area (S); Radius of gyration; Effective length; Slenderness; Results are presented in two columns, Z and Y respectively. Design forces: Longitudinal force; Moments; Shear force.

Signs "+" and "-" indicate direction of acting longitudinal force, bending moments and shear forces in accordance with sign rules assumed in program STAAD.

Check results in advanced form are presented with values of intermediate parameters by formulas in analytical and numerical expression with indication of SNiP clause.

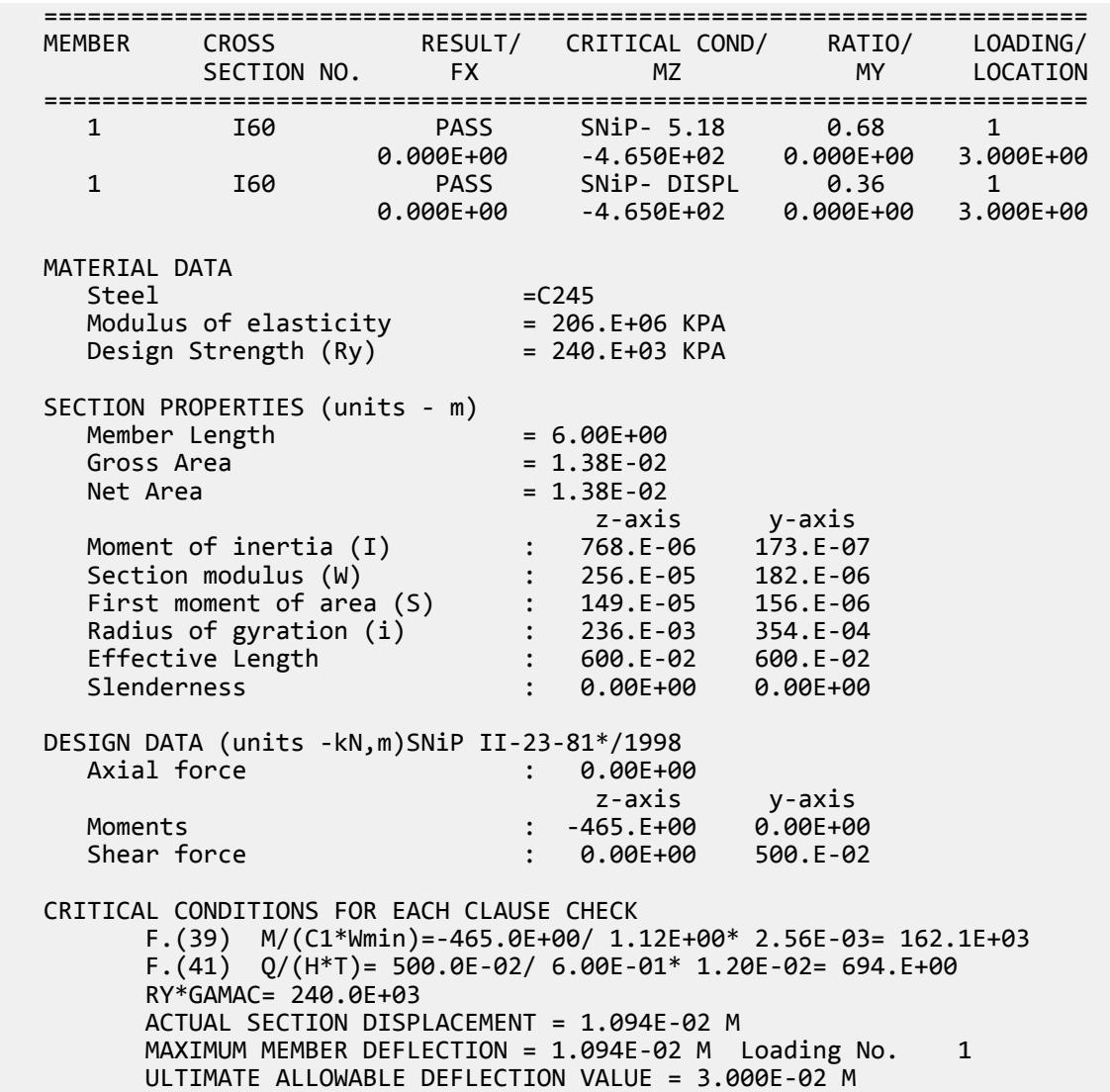

<span id="page-1934-0"></span>Conventional notations assumed in presentation of results: "+", "-", "/", "\*","\*\*", "SQRT", their respective meanings (i.e., addition, subtraction, division, multiplication, raising to the second power (squared), and square root). Conventional notations of stresses, coefficients and characteristics of steel resistance comply with accepted in the SNiP standard. Only Greek letters are changed by their names (e.g., , γ<sub>c</sub>-GAMAC; α-ALPHA; β-BETA, η-ETA, φ-PHI, etc.).

## D13.C. Russian Codes - Steel Design Per SP 16.13330.2011

STAAD.Pro is capable of performing steel design based on the Russian code Сп 16.13330.2011 *стальные конструкции* (SP 16.13330.2011 *Steel Structures*).

**Note:** This code supersedes SNiP II-23-81\*.

### D13.C.1 General

Design Code SP *Steel Structures* –as is the case in the majority of modern codes– is based on the method of limit states. The following groups of limit states are defined in the Code.

• The first group concerns losses of general shape and stability, failure, and qualitative changes in configuration of the structure (i.e., ultimate limit states). Appearance of non-allowable residual deformations, displacements, yielding of materials or opening of cracks.

Analysis of structures for the first limit state is performed using the maximum (design) loads and actions, which can cause failure of structures.

• The second group concerns states of the structure which worsen their service or reduce durability due to exceeding allowable deflections, deviations, settlements, vibrations, etc. (i.e., service conditions)

Analysis of structures for the second limit state is performed using service (normative) loads and actions. Relation between design and normative loads is referred to as coefficient of load reliability, which is defined in SNiP 2.01.07.- 85 "Loads and Actions".

The coefficient of reliability for destination GAMA n according to SP 20.13330.2011 shall be taken in to account determining loads or their combinations.

According to the European standards, the strength of steel is represented by the characteristic value. To obtain the design value, the steel reliability coefficient GAMM is used. The default value of GAMM is 1.0.

**Note:** If there are doubts about the conformance of the European steel type and the standard, it is necessary that the steel type designation used by the ENSGR parameter be set the same as the standard selected in the ENMAIN parameter. If the chosen steel type is *not* present in the chosen standard, then the program exits with the error code MEMBER NO.145 STEEL S275 IS NOT PRESENT IN EN 10025-6 \* ERROR \* The calculation will be terminated if the thickness of the designed member web or flange thickness is outside the limits of the steel standard. The error code will be issued: MEMBER NO. 1000 CURRENT THICKNESS IS OUT OF EN 100219-1 \* ERROR \*

Only members from rolled, tube, and roll-formed assortment sections, and compound sections (such as double angles of T-type sections, double channels) are may be designed in STAAD.Pro.

Economy of selected section is indicated by ratio the ration (which can be set using the RATIO parameter) *σ/*  $R_{\gamma\gamma}$ <sup>*c*</sup> presented in calculation results. A section is economical when said ratio equals to 0.9 – 0.95.

## D13.C.2 Member Capacities

#### *D13.C.2.1 Axial Tension Members*

Stress in a section of an axial tension member shall not exceed design strength *R<sup>y</sup>* of the selected steel multiplied by the coefficient of service conditions, *γ<sup>c</sup>* (input by the GAMC1 and CAMC2 parameters), take from table 1 of SP 16.13330.2011.

The slenderness of tension members shall not exceed the slenderness limit,  $\lambda_u$  indicated in table 33 of SP 16.13330.2011 as equal to 150. This limit may be specified using the CMM parameter, which defaults to 150.

The net section factor (the ratio of *Anet/Agross* ) is specified by the NSF parameter and is used for tension members to allow for the reduction of design cross-section area.

#### *D13.C.2.2 Axial Compression Members*

All axial compression members are calculated as long bars (i.e., with allowance for slenderness -  $\lambda = l_0 / i_{min}$ , where  $l_0$  is the effective length of the element). Calculation is performed in accordance with clause 7.1.1 of SP 16.13330.2011, with the buckling coefficient *ϕ* determined by equation 8. Effective lengths of elements (within and out-of plane) take into account role and location of the bar in the structure, as well as fixity of the ends  $(l_0 =$  $\mu$ <sup>1</sup> ), are determined according the requirements of section 10.3 of SP 16.13330.2011 and are set by the user specification of the members. Slenderness parameters,  $\mu_{x(z)}$  and  $\mu_y$  are set using the parameters KZ and KY, respectively. If the slenderness parameters of an element is not precisely known, then the effective length can be specified using the LY and LZ parameters, instead. The ultimate slenderness of compression members shall now exceed the limit values given in table 32 of SP 16.13330.2011, or a user-specified value provided through the CMN parameter. The value of the coefficient  $\alpha$  used in Table 32 is taken within the limits of 0.5 and 1.0. The limiting slenderness value in compression elements depends on stress acting the member, buckling coefficient, and design resistance of the steel.

Since the slenderness can be different in various planes, the greatest slenderness ratio is assumed in calculations. A warning is given if the slenderness ratio of a compression element exceeds the limit, but the calculations are continued. If the slenderness ratio exceeds the limit value, the output line containing the slenderness check is preceded by a # (pound or hash symbol).

The calculations of single members are performed in this manner. If the member is subjected to axial forces and bending moment (e.g., due to self weight), then the calculation of load bearing capacity will be done taking into account the axial force and bending moments and the buckling resistance only under the axial compression according to clause 7.1 of SP 133330.2011. Local buckling of the web and flanges of centrally loaded members is checked. Stiffener ribs are recommended if necessary.

#### *D13.C.2.3 Flexural Members*

Member subjected to bending moments and shear forces are called flexural members.

There are three classes of flexural elements:

- **1.** Elastic in cross-section, the stress in the extreme compression fiber of the steel member –assuming an elastic distribution of stresses– can reach the yield strength. *σ ≤ R<sup>y</sup>* , where *σ* is the absolute value of the stress.
- **2.** Elasto-plastic in on part of the cross-section, the stresses are  $\sigma \leq R_y$  and in another  $\sigma = R_y$ .
- **3.** Plastic state (i.e., conditional plastic hinge) across the entire cross-section, the stresses are  $\sigma = R_y$ .

The parameter TB is used to specify either class 1 (elastic) or class 2 (elasto-plastic).

The calculation of flexural members consists of verification of strength, stability, and deflection.

Normal and tangential stresses are verified by strength calculations of members. Normal stresses are calculated in the outermost section fibers. Tangential stresses are verified in the neutral axis zone of the same section. If the normal stresses do not exceed design steel strength and tangential stresses do not exceed the design value of steel shear strength, *Rsγ<sup>s</sup>* , then according to clause 8.2.1 of SP 16.13330.2011 the principal stresses are checked.

For elements subjected to biaxial bending moments according to clauses 8.2.1 and 8.4.1 of SP 16.13330.2011

#### *D13.C.2.4 Eccentrically Compressed/Tensioned Members*

Eccentrically compressed or tensioned members are subjected to simultaneous action of axial force and bending moment. Bending moment appears to eccentrically applied longitudinal force or due to transverse force.

### D13.C.3 Built-in Russian Steel Section Library

STAAD.Pro can check many standard sections in SP 16.13330.2011.

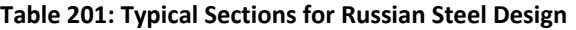

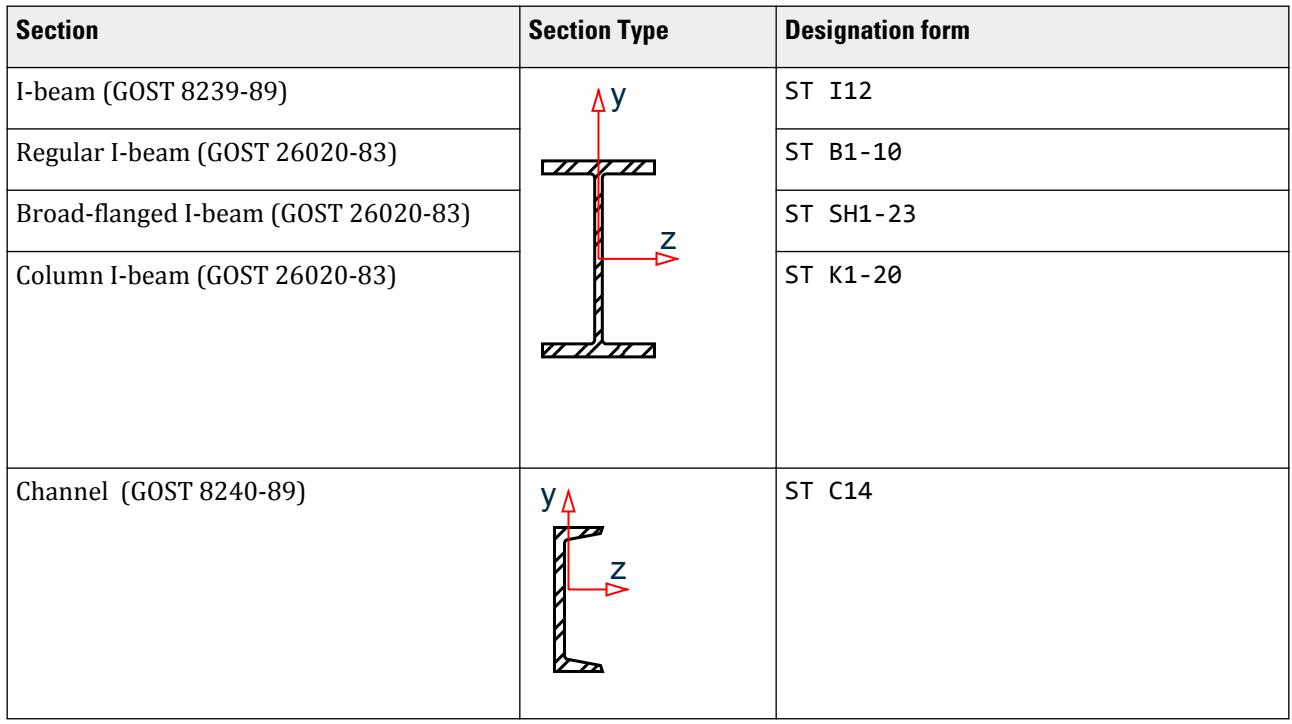

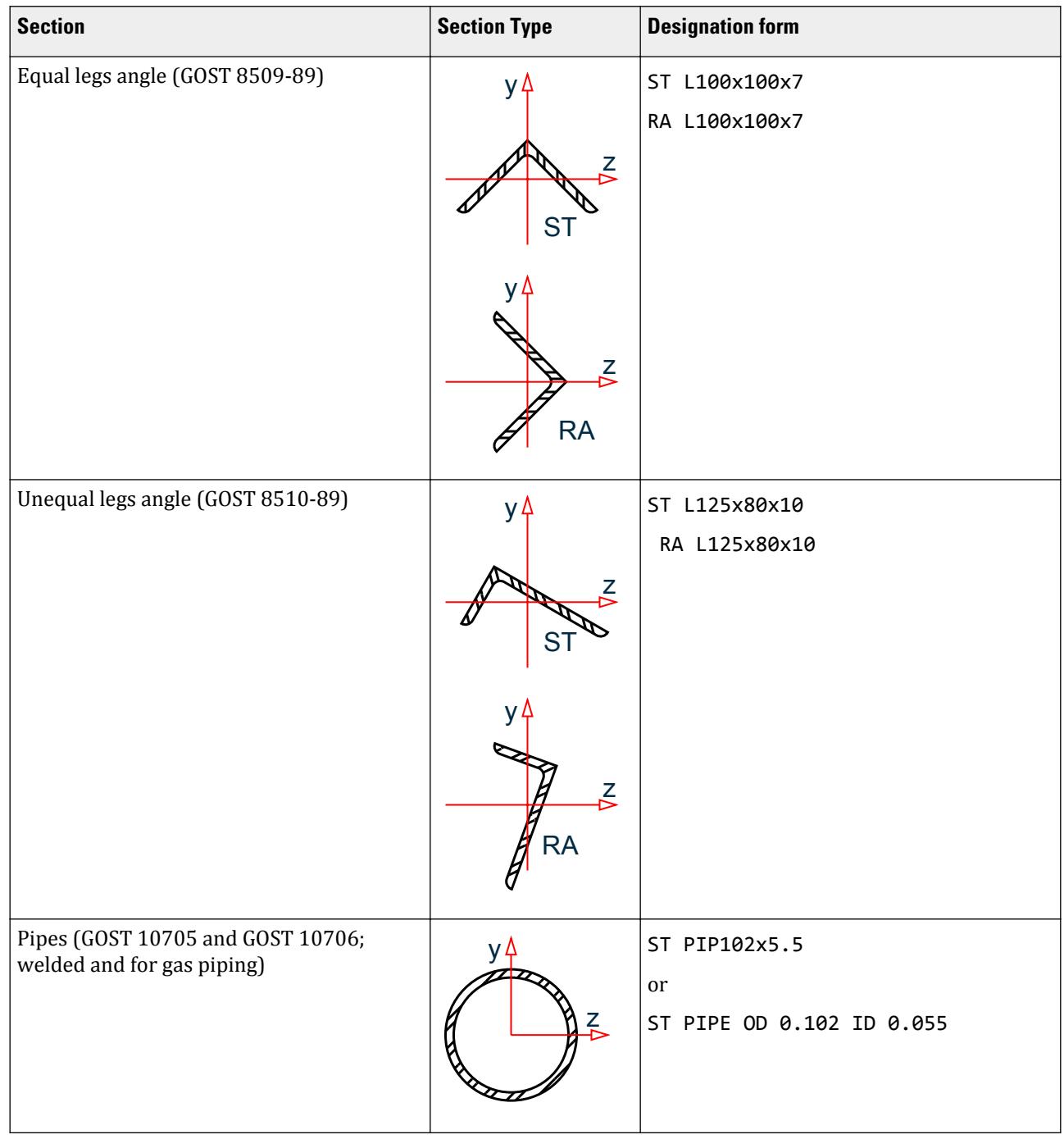

D. Design Codes

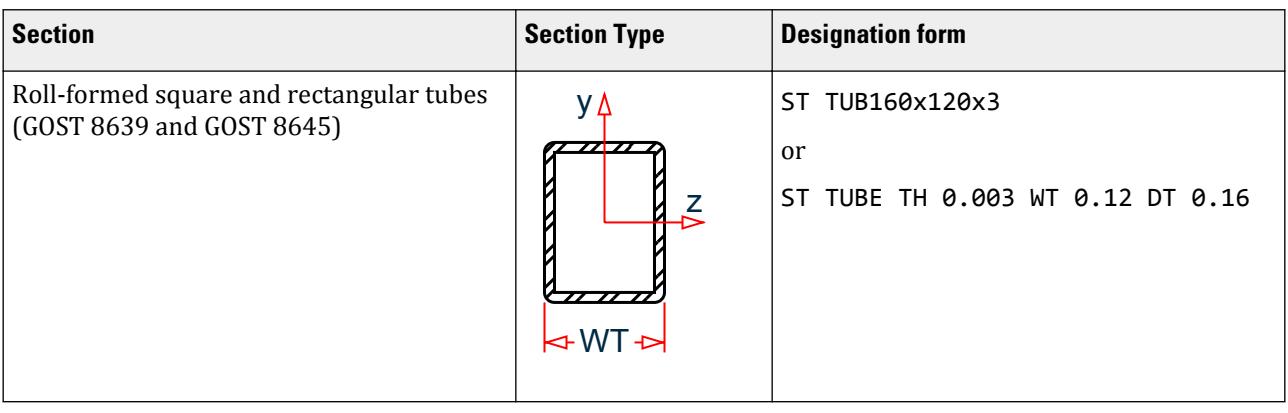

#### **Table 202: Compound Sections for Russian Steel Design**

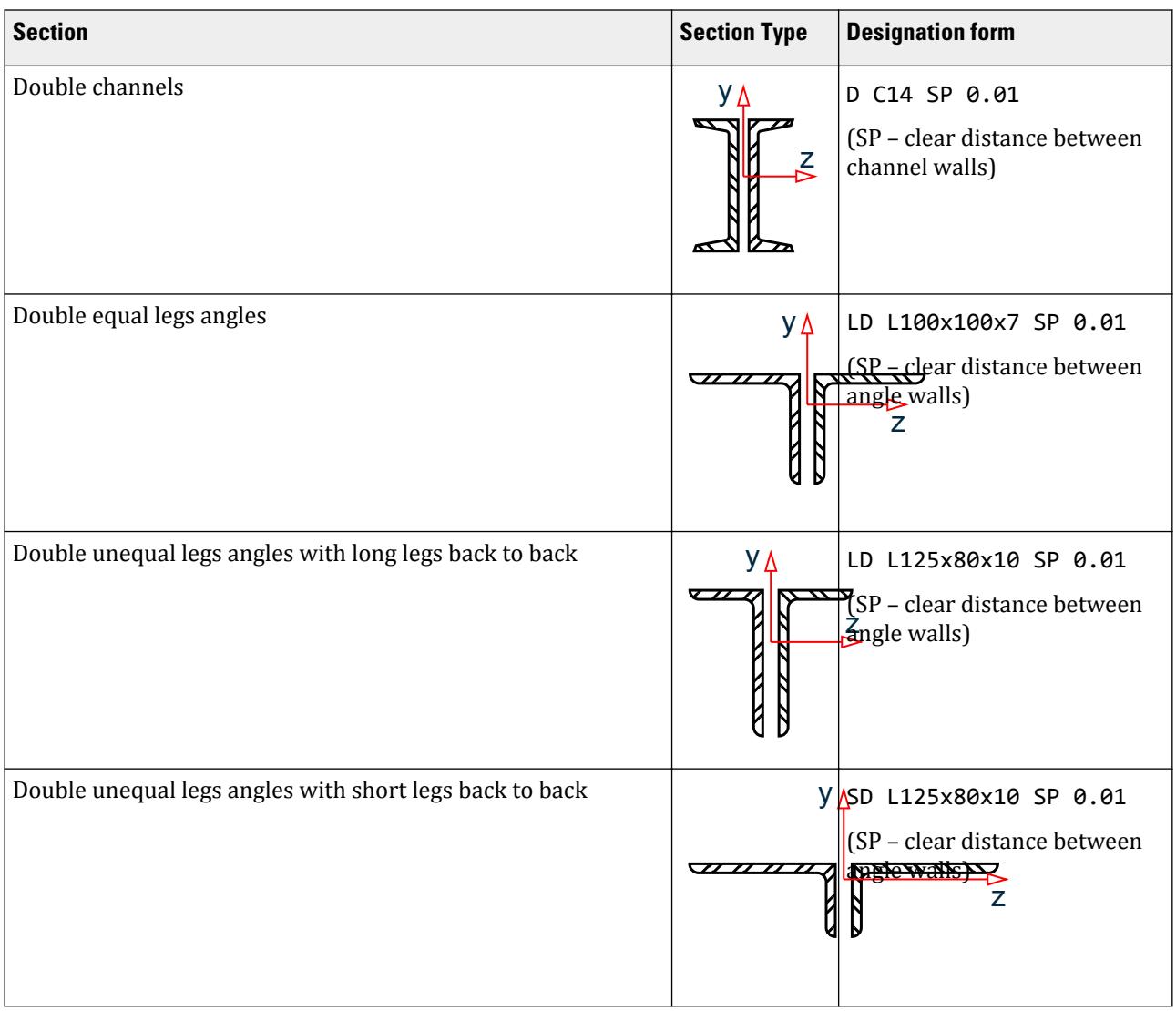

D. Design Codes

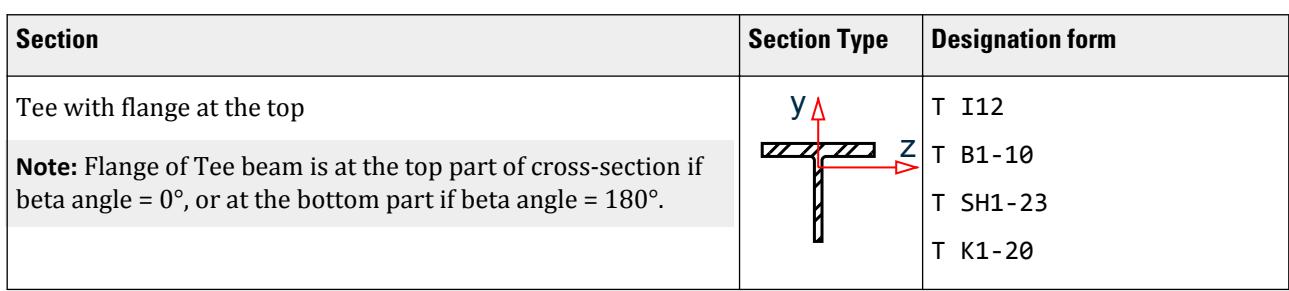

For entry of cross-sectional dimensions command MEMBER PROPERTIES RUSSIAN is used. Refer to [D13.B.2 Built-in Russian Steel Section Library](#page-1920-0) (on page 1921) for an example.

## D13.C.4 Design Parameters

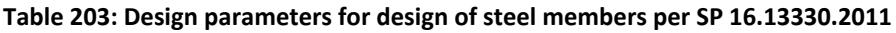

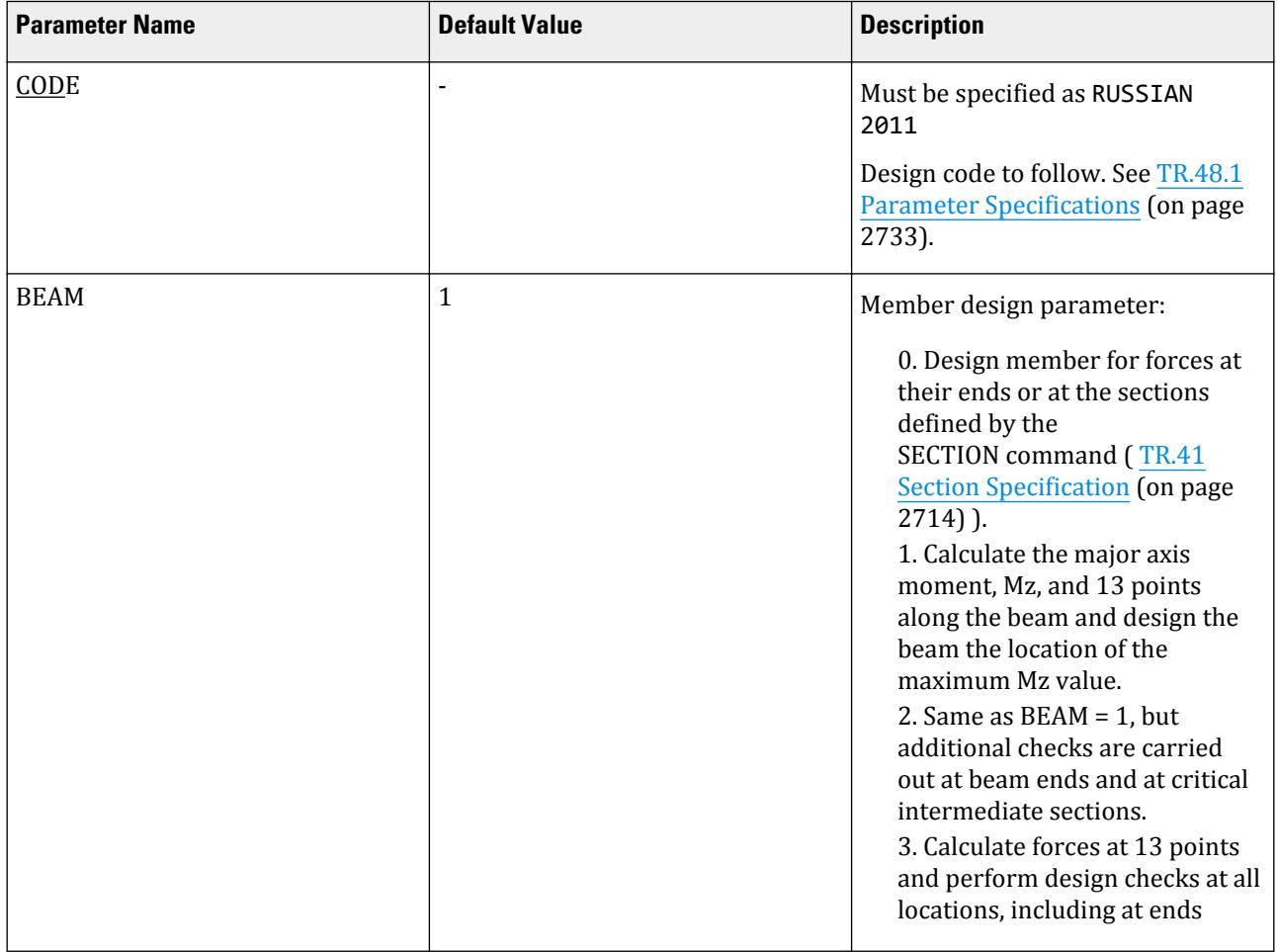

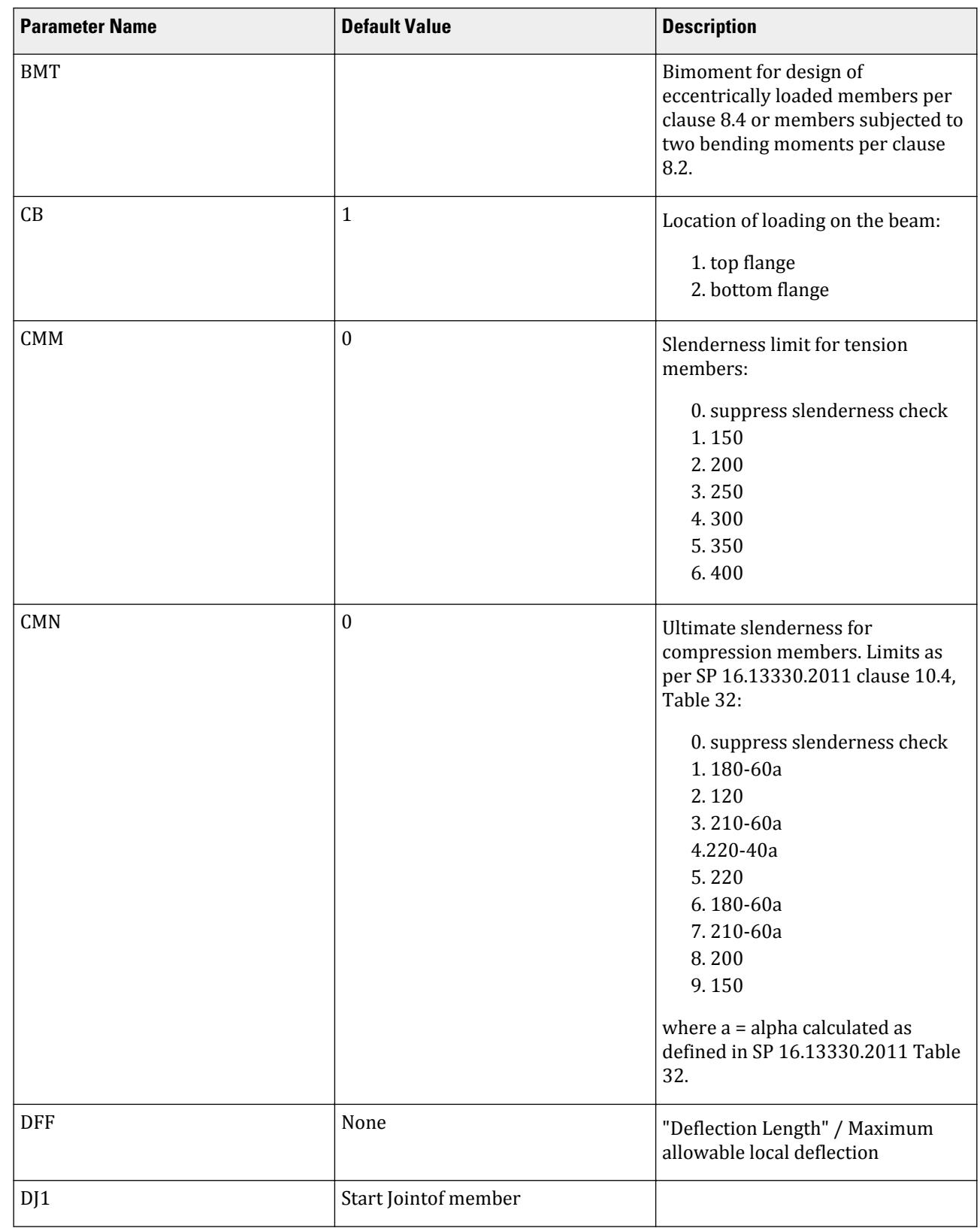

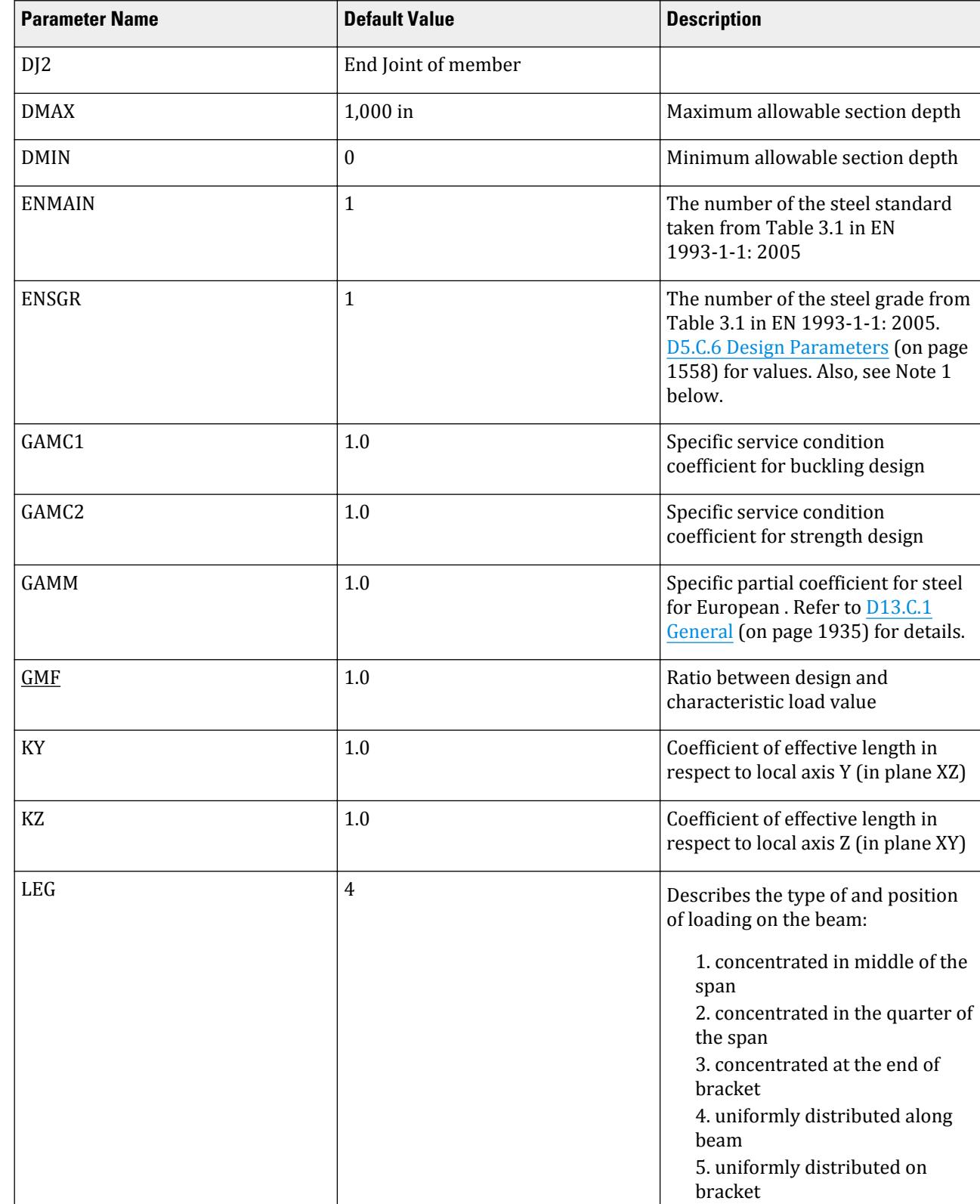

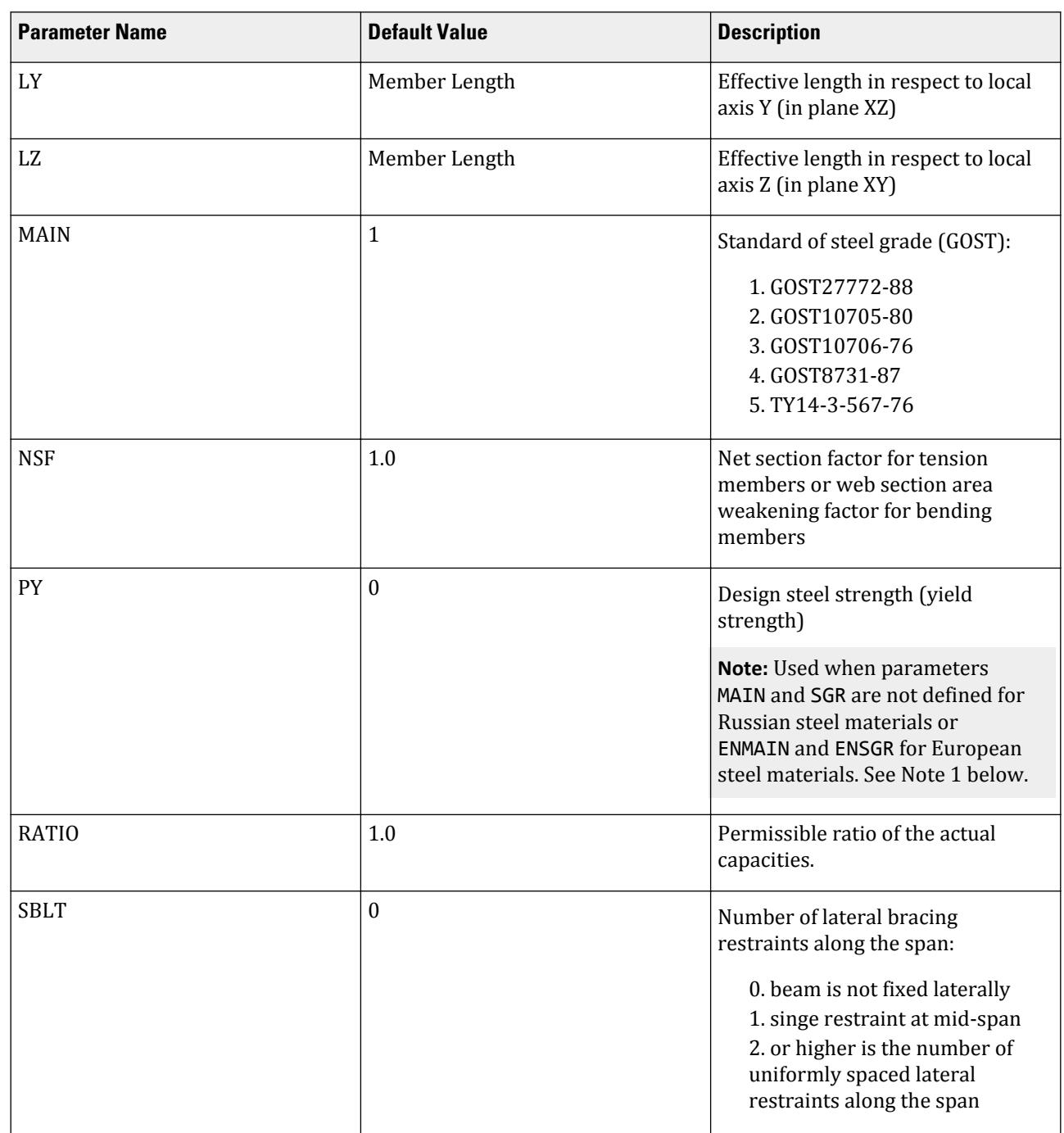

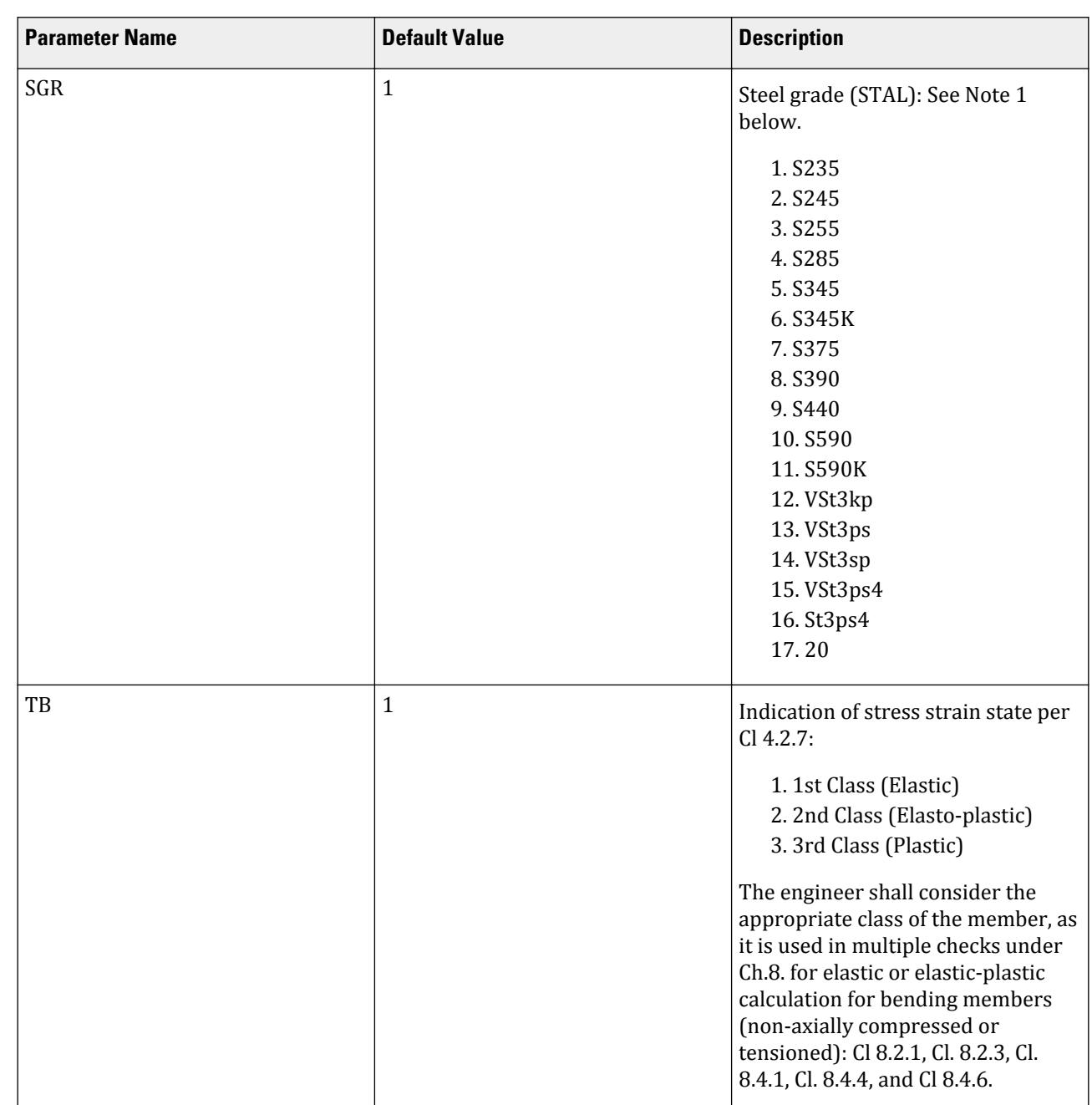
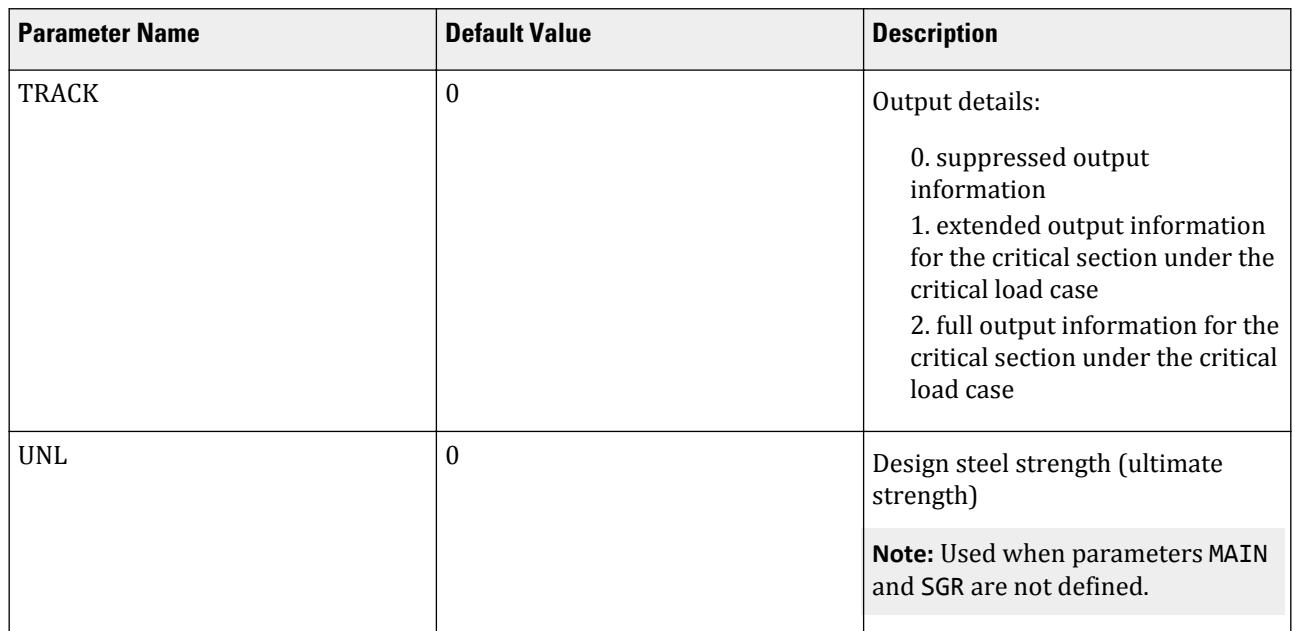

#### *Notes*

**1.** It is common practice to design only Russian or European shapes to the SNiP codes. For Russian steel sections, the steel design strength value, Ry, of a particular steel grade can be obtained from Table C.5 of SP 16.13330.2011 and is used for the SGR parameter. For European sections, the ENSGR and ENMAIN parameters are used accordingly. The ENSGR parameter is valid only with a corresponding value of the ENMAIN parameter when specifying European steel grades. If steel sections from other countries must be used, the PY parameter is used to specify the steel strength.

## D13.C.5 Member Selection and Code Check

Both code checking and member selection options are available in SP 16.13330.2011.

Output of selection and check results are given in suppressed, extended and advanced forms. Form of output results depends on value of parameter TRACK.

Results are presented in tables. Three versions of output results are possible: suppressed – results according the critical strength condition (TRACK=0), extended - results according to all check conditions (TRACK=1) and advanced – complete information on results of member design (TRACK=2).

In tables of results common data for all TRACKs are indicated:

(TRACK=2)

In tables of results common data for all TRACKs are indicated:

number of member; type and number of cross-section; result obtained (ACCEPTED – requirements are met, FAILURE – are not met); abbreviated name of normative document (code, standard) (SNiP); number of check clause; safety of strength (ratio between design and normative values);

number of the most unfavorable loading;

value of longitudinal force acting in the member with subscript indicating its direction ("C" – compression, "P" – tension);

bending moments in relation to local member axes Z and Y;

distance to section, in which the most unfavorable combination of forces acts.

**Note:** Slenderness criteria is not reported in the Design Results table of Post-processing mode because Slenderness check is performed to check overall limit; not a guiding criteria for member check.

Refer to [D1.B.1.3 Code Checking](#page-1154-0) (on page 1155) for general information on Code Checking. Refer to [TR.49 Code](#page-2733-0) [Checking Specification](#page-2733-0) (on page 2734) for details the specification of the Code Checking command.

Refer to [D1.B.1.4 Member Selection](#page-1154-0) (on page 1155) for general information on Member Selection. Refer to [TR.](#page-2734-0) [49.1 Member Selection Specification](#page-2734-0) (on page 2735) for details the specification of the Member Selection command.

**Note:** The output for the Russian code uses the axes system from STAAD.Pro, except where details of the equations from the code are printed, in which case the axes system is as defined in the code.

#### *D13.C.5.1 Example of TRACK 0 output*

In suppressed form (TRACK 0) results are presented according to the critical check for given member with indication of SP 16 clause number, according to which strength safety of the member is minimum.

ALL UNITS ARE - KN METE

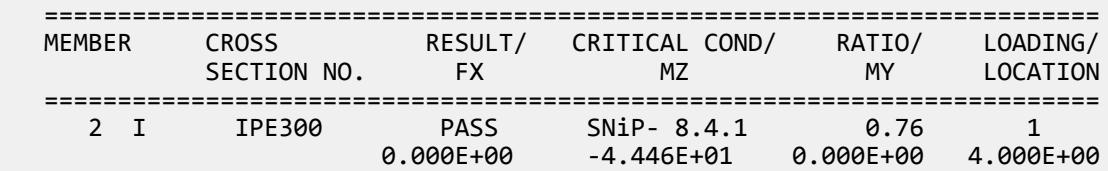

#### *D13.C.5.2 Example of TRACK 1 output*

In extended form (TRACK 1) results are presented on the basis of all required by SP 16 checks for given stress state.

```
ALL UNITS ARE - KN METE
```
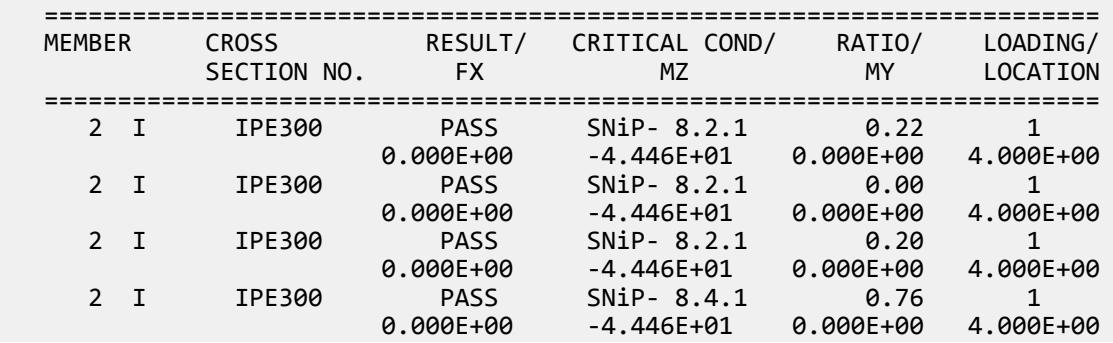

#### *D13.C.5.3 Example of a TRACK 2 output*

In advanced form (TRACK=2) in addition to tabled results supplementary information is presented.

Material characteristics:

Steel; Design resistance; Elasticity modulus; Section characteristics: Length of member; Section area; Net area; Inertia moment (second moment of area) (I); Section modulus (W); First moment of area (S); Radius of gyration; Effective length; Slenderness; Results are presented in two columns, Z and Y respectively. Design forces: Longitudinal force; Moments; Shear force.

Signs "+" and "-" indicate direction of acting longitudinal force, bending moments and shear forces in accordance with sign rules assumed in program STAAD.

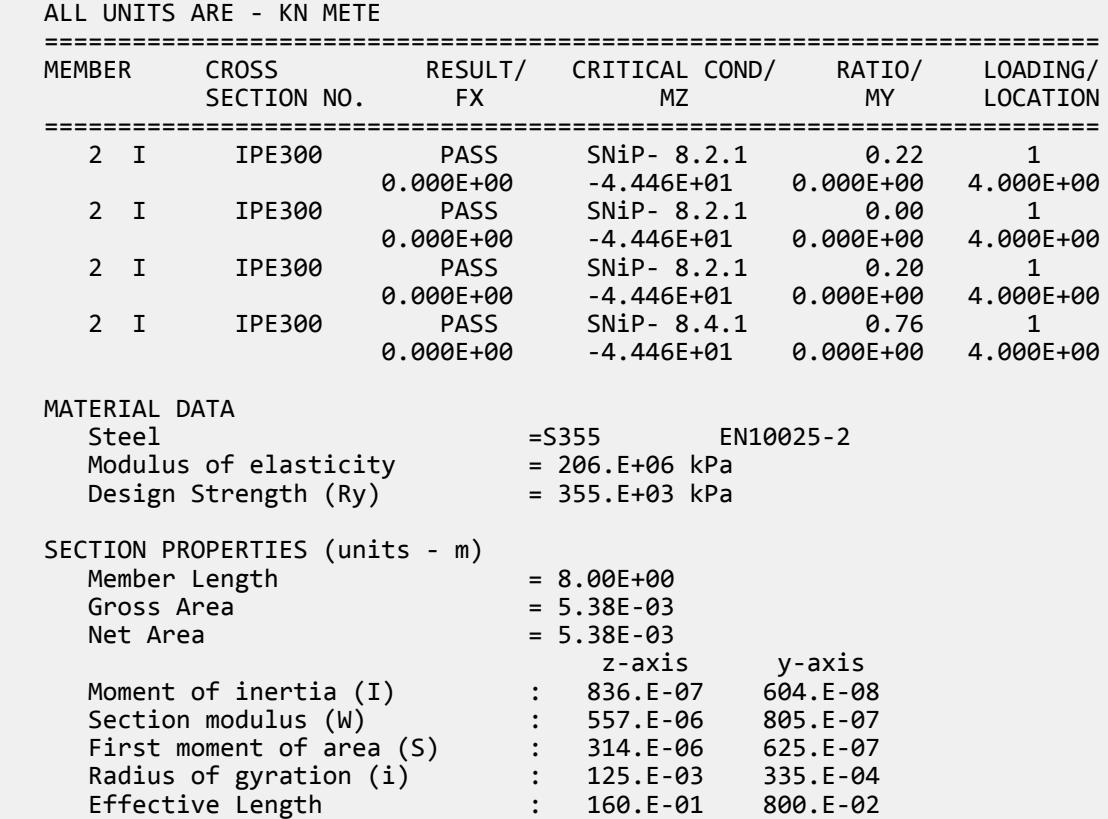

Check results in advanced form are presented with values of intermediate parameters by formulas in analytical and numerical expression with indication of SNiP clause.

D. Design Codes

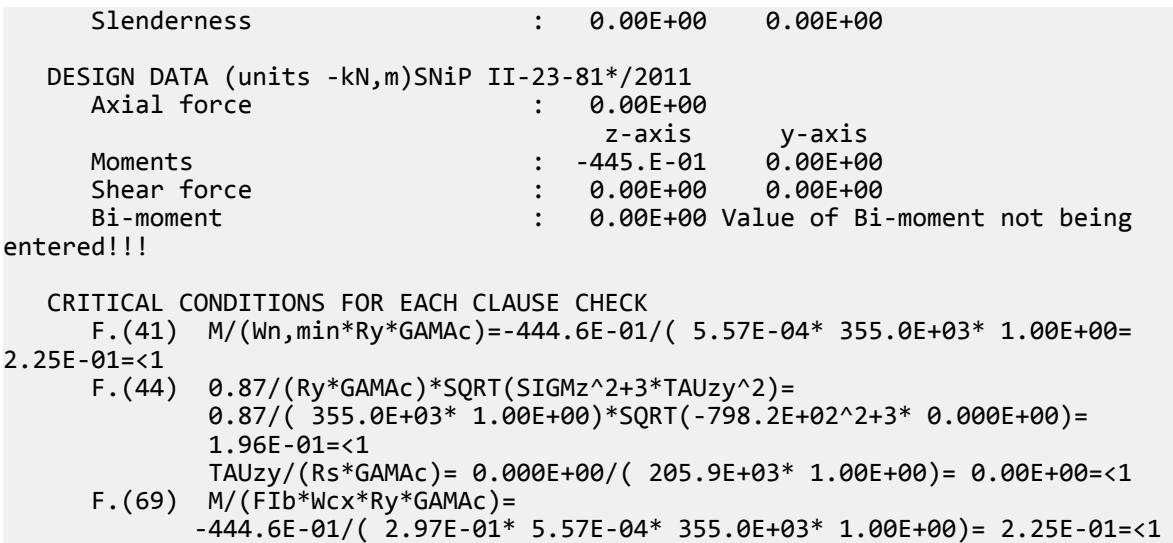

Conventional notations assumed in presentation of results: "+", "-", "/", "\*","\*\*", "SQRT", their respective meanings (i.e., addition, subtraction, division, multiplication, raising to the second power (squared), and square root). Conventional notations of stresses, coefficients and characteristics of steel resistance comply with accepted in the SP standard. Only Greek letters are changed by their names (e.g., , γ<sub>c</sub>-GAMAC; α-ALPHA; β-BETA, η-ETA, φ-PHI, etc.).

## D13.D. Russian Codes - Concrete Design Per SP 63.1330.2012

**Note:** Use of this code has been deprecated in STAAD.Pro.

## D13.E. Russian Codes - Steel Design per SP 16.13330.2017

STAAD.Pro is capable of performing steel design based on the Russian code Сп 16.13330.2017 *стальные конструкции* (SP 16.13330.2017 *Steel Structures*).

## D<sub>13</sub> F<sub>1</sub> General

Design Code SP *Steel Structures* –as is the case in the majority of modern codes– is based on the method of limit states. The following groups of limit states are defined in the Code.

• The first group concerns losses of general shape and stability, failure, and qualitative changes in configuration of the structure (i.e., ultimate limit states). Appearance of non-allowable residual deformations, displacements, yielding of materials or opening of cracks.

Analysis of structures for the first limit state is performed using the maximum (design) loads and actions, which can cause failure of structures.

• The second group concerns states of the structure which worsen their service or reduce durability due to exceeding allowable deflections, deviations, settlements, vibrations, etc. (i.e., service conditions).

Analysis of structures for the second limit state is performed using service (normative) loads and actions. Relation between design and normative loads is referred to as coefficient of load reliability, which is defined in SP 16.13330.2017.

The coefficient of reliability for destination GAMA n according to SP 20.13330.2017 shall be taken into account determining loads or their combinations.

According to SP 16.13330.2017, the strength of steel is represented by the characteristic value. To obtain the design value, the steel reliability coefficient GAMM is used. The default value of GAMM is 1.0.

Only members from rolled, tube, and roll-formed assortment sections, and compound sections (such as double angles of T-type sections, double channels) are may be designed in STAAD.Pro.

Various checks are made according to SP 16.13330 Design Code, particularly implementing Clauses:

- 7.1. Calculation of elements in central tension and compression with solid sections
	- Cl. 7.1.1 Eq. (5)
	- Cl.  $7.1.3$  Eq.  $(7)$
- 7.3. Stability check of walls and flanges of center-compressed elements with solid sections
- 8. Calculation of elements in bend
	- Strength calculation of bending elements with solid sections
		- Cl. 8.2.1 Eq.  $(41)$ ,  $(42)$ ,  $(43)$ ,  $(44)$  for 1st Class Elements
		- Cl. 8.2.3 Eq. (50), (51), (53), (54), (55) for 2nd and 3rd Class Elements
	- Calculation of general stability of bending elements with solid sections
		- Cl. 8.4.1 Eq (69), (70)
- 9. Calculation of elements in sinuous central force
	- Strength calculation of elements with solid sections
		- Cl. 9.1.1 Eq. (105), (106)
		- Cl. 9.1.2
	- Calculation of stability of elements with solid sections
		- Cl. 9.2.1
		- Cl. 9.2.2 Eq. (109)
		- Cl. 9.2.4 Eq. (111)
		- Cl. 9.2.5 Eq. (112), (113), (114)
		- Cl. 9.2.7
		- Cl. 9.2.8
		- Cl. 9.2.9 Eq. (116), (117)
		- Cl. 9.2.10 Eq. (120), (121), (122)
- 10.4. Ultimate Slenderness of Elements
	- Cl. 10.4.1
- Steel Grades are determined from Appendix C, Tables C.3, C.4, C5.
- Coefficients for the calculation of the stability of centrally- and eccentrically- compressed elements are determined from Appendix E (normative), Tables E.1, E.2, E.3, E.4, E.6.
- Coefficients for calculation of constructional elements with regard to the development of plastic deformations are determined from Appendix F (normative), Table F.1
- Stability coefficient *ϕb* at a bend is calculated according to Appendix G (obligatory).

Also, the Selection of steel of hot rolled sections, plates, tubes and pipes is implemented.

## D13.E.2 Member Capacities

#### *D13.E.2.1 Axial Members in Tension*

Stress in a section of an axial tension member shall not exceed design strength Ry of the selected steel multiplied by the coefficient of service conditions,  $\gamma_c$  (input by the <mark>GAMC1</mark> and CAMC2 parameters), take from table 1 of SP 16.13330.2017.

The slenderness of tension members shall not exceed the slenderness limit,  $\lambda_u$  indicated in table 33 of SP 16.13330.2017 as equal to 150. This limit may be specified using the CMM parameter, which defaults to 150.

The net section factor (the ratio of *Anet/Agross*) is specified by the NSF parameter and is used for tension members to allow for the reduction of design cross-section area.

#### *D13.E.2.2 Axial Compression Members*

All axial compression members are calculated as long bars (i.e., with allowance for slenderness  $\cdot \lambda = l_0 / i_{min}$ , where  $l_0$  is the effective length of the element). Calculation is performed in accordance with clause 7.1.1 of SP 16.13330.2017, with the buckling coefficient *ϕ* determined by equation 8. Effective lengths of elements (within and out-of plane) take into account role and location of the bar in the structure, as well as fixity of the ends  $(l_0 =$  $\mu$ <sup>1</sup>), are determined according the requirements of section 10.3 of SP 16.13330.2017 and are set by the user specification of the members. Slenderness parameters, *μx(z)* and *μy* are set using the parameters KZ and KY, respectively. If the slenderness parameters of an element is not precisely known, then the effective length can be specified using the LY and LZ parameters, instead. The ultimate slenderness of compression members shall now exceed the limit values given in table 32 of SP 16.13330.2017, or a user-specified value provided through the CMN parameter. The value of the coefficient *α* used in Table 32 is taken within the limits of 0.5 and 1.0. The limiting slenderness value in compression elements depends on stress acting the member, buckling coefficient, and design resistance of the steel.

Since the slenderness can be different in various planes, the greatest slenderness ratio is assumed in calculations. A warning is given if the slenderness ratio of a compression element exceeds the limit, but the calculations are continued. If the slenderness ratio exceeds the limit value, the output line containing the slenderness check is preceded by a "#" (pound or hash symbol).

The calculations of single members are performed in this manner. If the member is subjected to axial forces and bending moment (e.g., due to self weight), then the calculation of load bearing capacity will be done taking into account the axial force and bending moments and the buckling resistance only under the axial compression according to clause 7.1 of SP 133330.2017. Local buckling of the web and flanges of centrally loaded members is checked. Stiffener ribs are recommended if necessary.

**Note:** Wall cross section area *Aw* used in SP 16.13330.2017 code is the area of web excluding thickness of flange(s).

#### *D13.E.2.3 Flexural Members*

Member subjected to bending moments and shear forces are called flexural members.

There are three classes of flexural elements:

- Elastic in cross-section, the stress in the extreme compression fiber of the steel member –assuming an elastic distribution of stresses– can reach the yield strength.  $\sigma$   $\le$   $R_{y}$  , where  $\sigma$  is the absolute value of the stress.
- Elasto-plastic in on part of the cross-section, the stresses are  $\sigma \leq R_y$  and in another  $\sigma = R_y$ .
- Plastic state (i.e., conditional plastic hinge) across the entire cross-section, the stresses are  $\sigma = R_y$ .

The parameter TB is used to specify either class 1 (elastic), class 2 (elasto-plastic), or class 3 (plastic), with elastic being the default.

The calculation of flexural members consists of verification of strength, stability, and deflection.

Normal and tangential stresses are verified by strength calculations of members. Normal stresses are calculated in the outermost section fibers. Tangential stresses are verified in the neutral axis zone of the same section. If the normal stresses do not exceed design steel strength and tangential stresses do not exceed the design value of steel shear strength,  $R_s\gamma_s$  , then according to clause 8.2.1 of SP 16.13330.2017 the principal stresses are checked.

For elements subjected to biaxial bending moments according to clauses 8.2.1 and 8.4.1 of SP 16.13330.2017.

Stability check as per clause 8.4.4 should be performed for I shaped section only. If stability is not ensured as per 8.4.4 for I shaped sections, then a check as per clause 8.4.1 is performed. For other types of sections, the program skips clause 8.4.4 and checks per clause 8.4.1.

#### *D13.E.2.4 Eccentrically Compressed/Tensioned Members*

Eccentrically compressed or tensioned members are subjected to simultaneous action of axial force and bending moment. Bending moment appears to eccentrically applied longitudinal force or due to transverse force.

## D13.E.3 Supported Section Profiles

STAAD.Pro can check many standard sections in SP 16.13330.2017.

#### *D13.E.3.1 Built-in Russian Steel Section Library*

These profiles use the SGR to specify the grade of steel.

#### **Table 204: Typical Sections for Russian Steel Design**

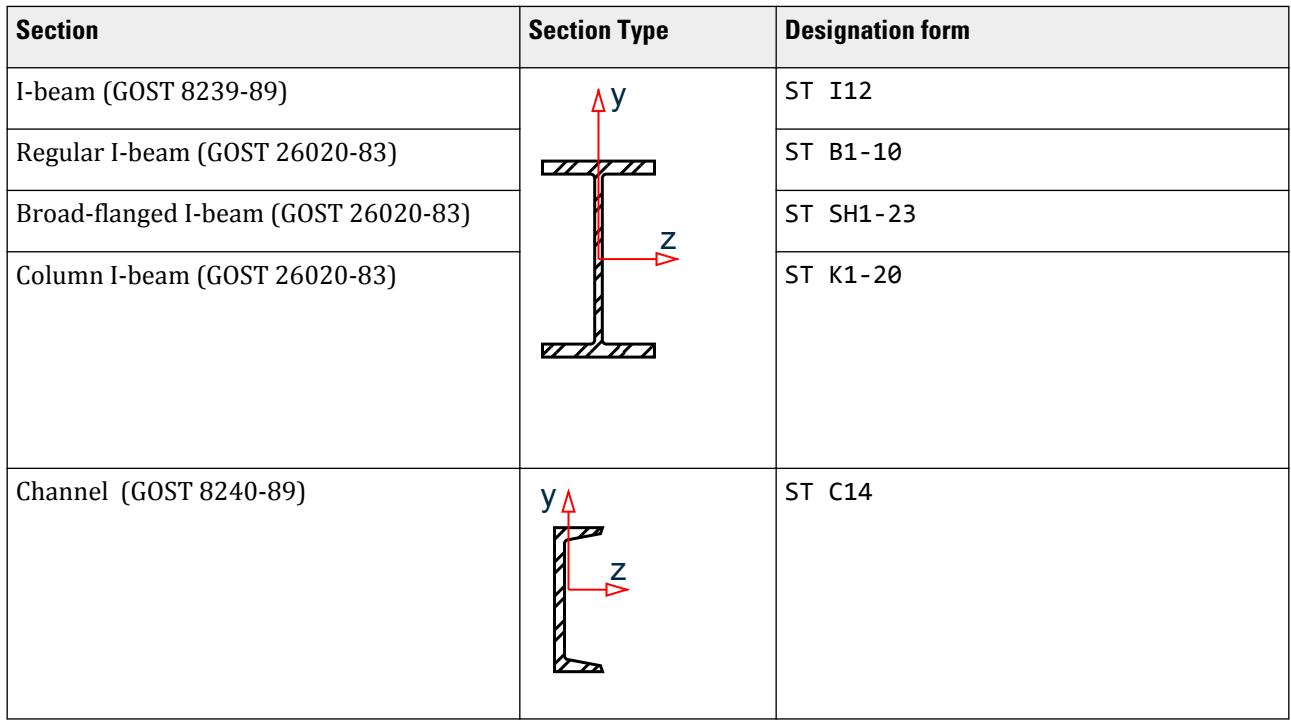

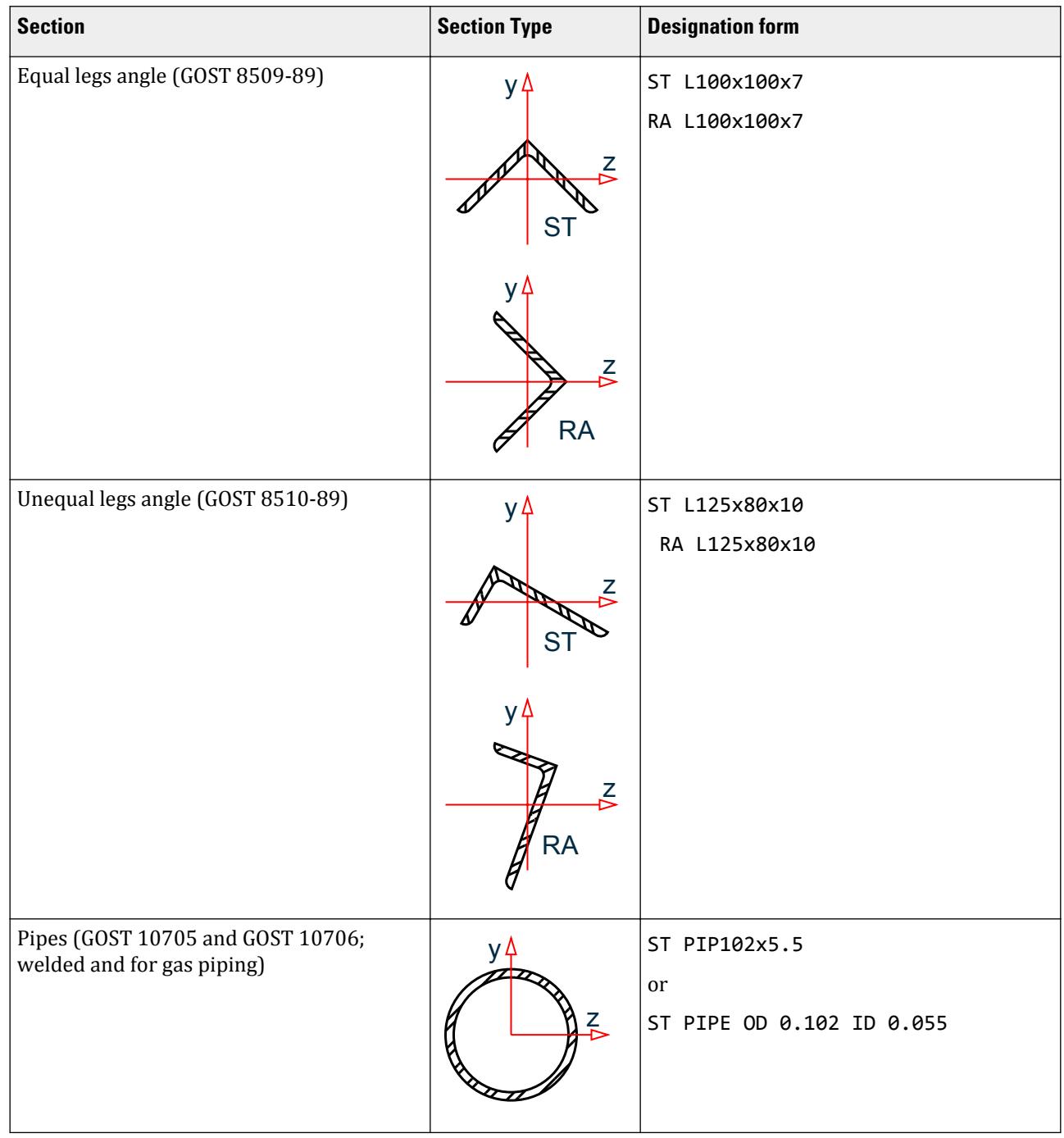

D. Design Codes

D. Design Codes

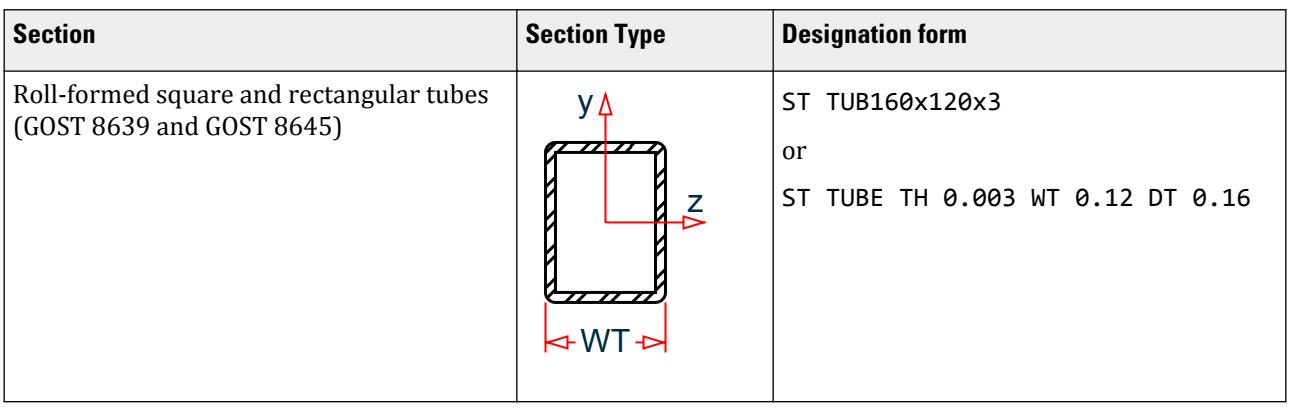

#### **Table 205: Compound Sections for Russian Steel Design**

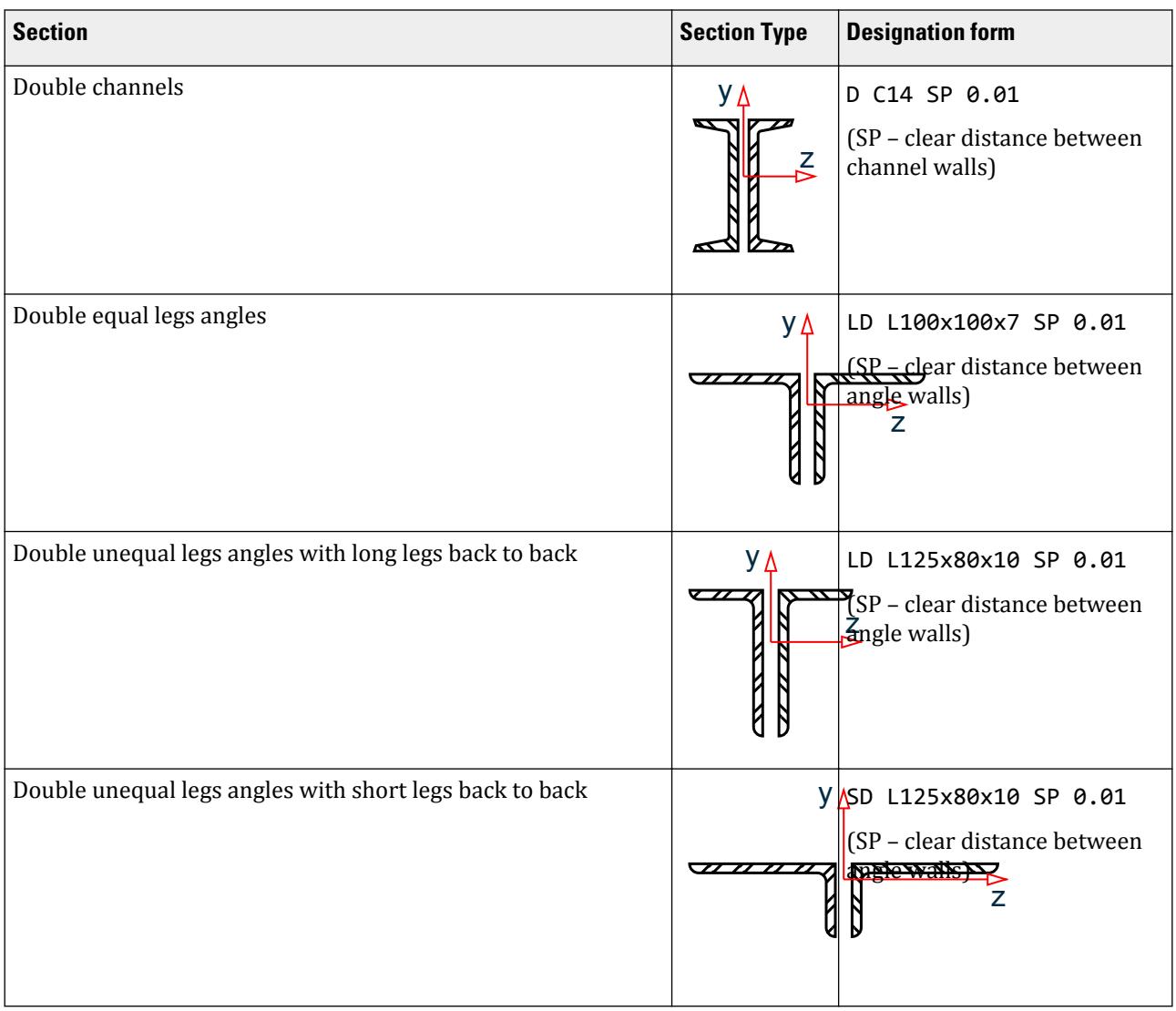

D. Design Codes

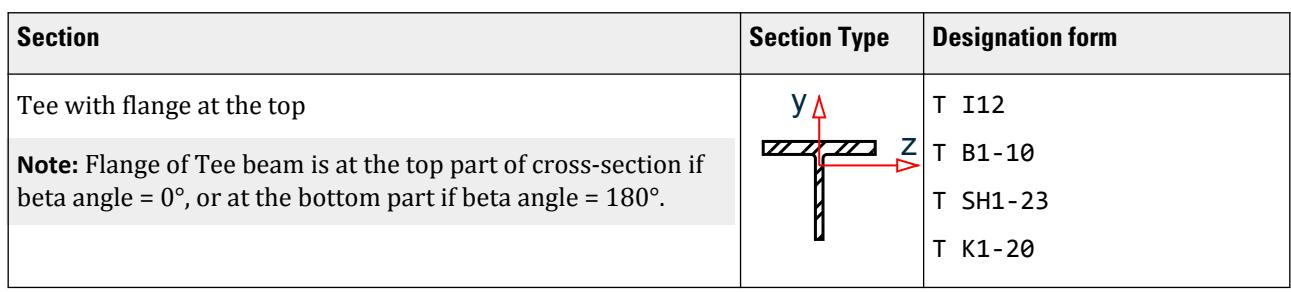

For entry of cross-sectional dimensions command MEMBER PROPERTIES RUSSIAN is used.

Refer to [D13.B.2 Built-in Russian Steel Section Library](#page-1920-0) (on page 1921) for an example.

#### *D13.E.3.2 Standard European Profiles*

The following profile types are supported using the ENSGR parameter to specify steel grade.

- Wide Flange: IPE, HD, HE, HL, HP, DIL, IPE
- Channel: U, UPE, UPN
- Angle: L
- Circular Hollow: CHC, Pipe
- Rectangular Hollow: RHS, SHS, Tube

#### *D13.E.3.3 Other Supported Standard Profiles*

The following profiles are supported using the PY parameter to specify steel yield strength in place of steel grade.

- Wide Flange
- Channel
- Angle
- Circular Hollow
- Rectangular Hollow

#### *D13.E.3.4 User Table Profiles*

The following UPT shapes are supported either using the PY parameter to specify steel yield strength or the SGR or ENSGR in place of steel grade.

- Wide Flange
- Channel
- Angle
- Double Angle
- Tee
- Pipe
- Tube

Not supported: ISection, General, or Prismatic

## D13.E.4 Design Parameters

#### **Table 206: Design parameters for design of steel members per SP 16.13330.2017**

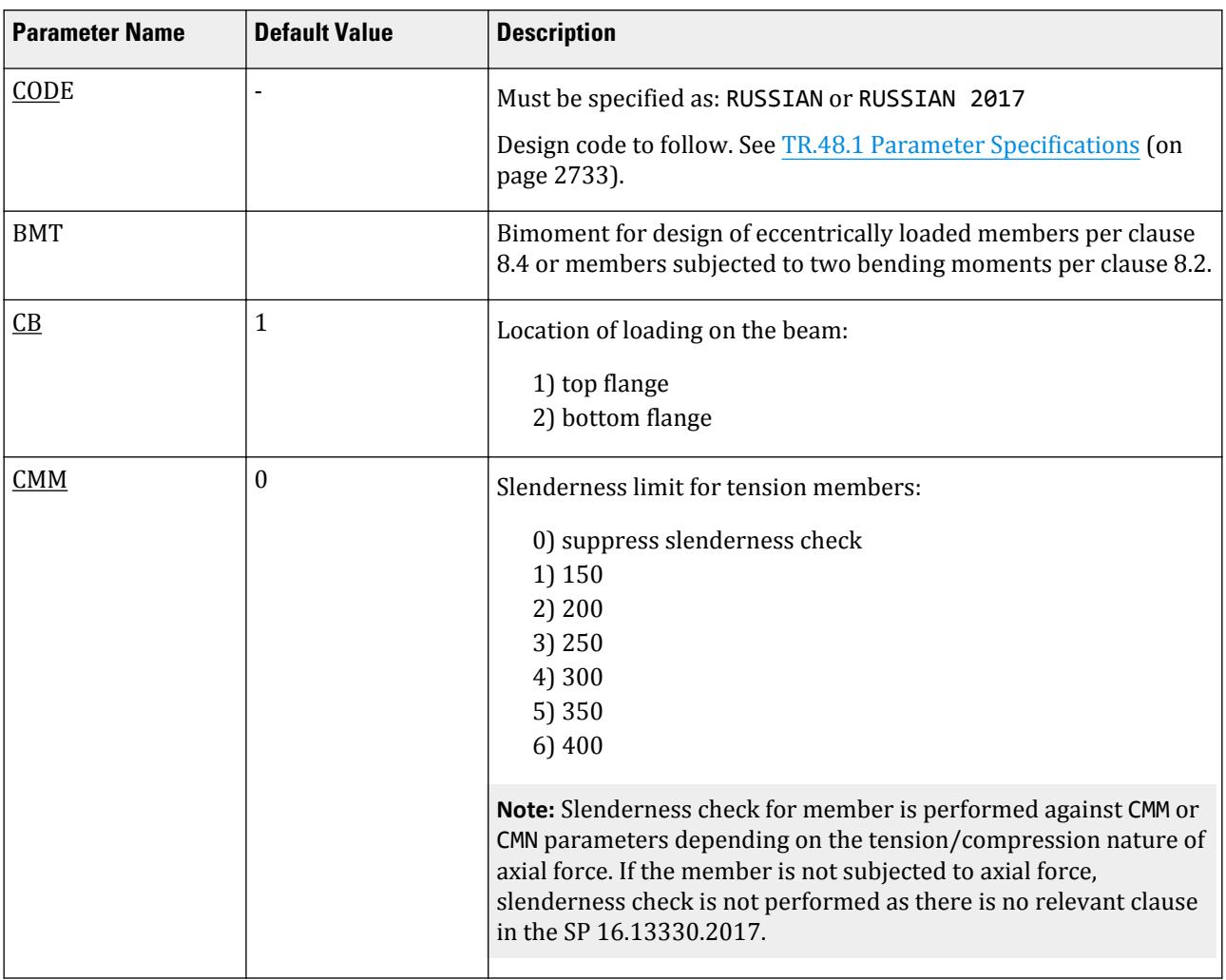

**Parameter Name Default Value Description**  $\frac{\text{CMN}}{\text{OMN}}$   $\boxed{0}$  Ultimate slenderness for compression members. Limits as per SP 16.13330.2017 clause 10.4, Table 32: 0) suppress slenderness check 1) 180-60a 2) 120 3) 210-60a 4) 220-40a 5) 220 6) 180-60a 7) 210-60a 8) 200 9) 150 where a = alpha calculated as defined in SP 16.13330.2017 Table 32. **Note:** Slenderness check for member is performed against CMM or CMN parameters depending on the tension/compression nature of axial force. If the member is not subjected to axial force, slenderness check is not performed as there is no relevant clause in the SP 16.13330.2017. DFF None Weflection Length" / Maximum allowable local deflection DI1 Start Joint of member DJ2 End Joint of member DMAX 1,000 in Maximum allowable section depth DMIN 0 0 Minimum allowable section depth ENSGR 1 The number of the steel grade from Table 3.1 in EN 1993-1-1: 2005. [D5.C.6 Design Parameters](#page-1557-0) (on page 1558) for values. Also, see Note 1 below.  $\overline{FU}$   $\vert 0$  Design steel strength (ultimate strength) **Note:** Used when the SRG parameter is not defined. GAMC1 1.0 Specific service condition coefficient for buckling design GAMC2 1.0 Specific service condition coefficient for strength design

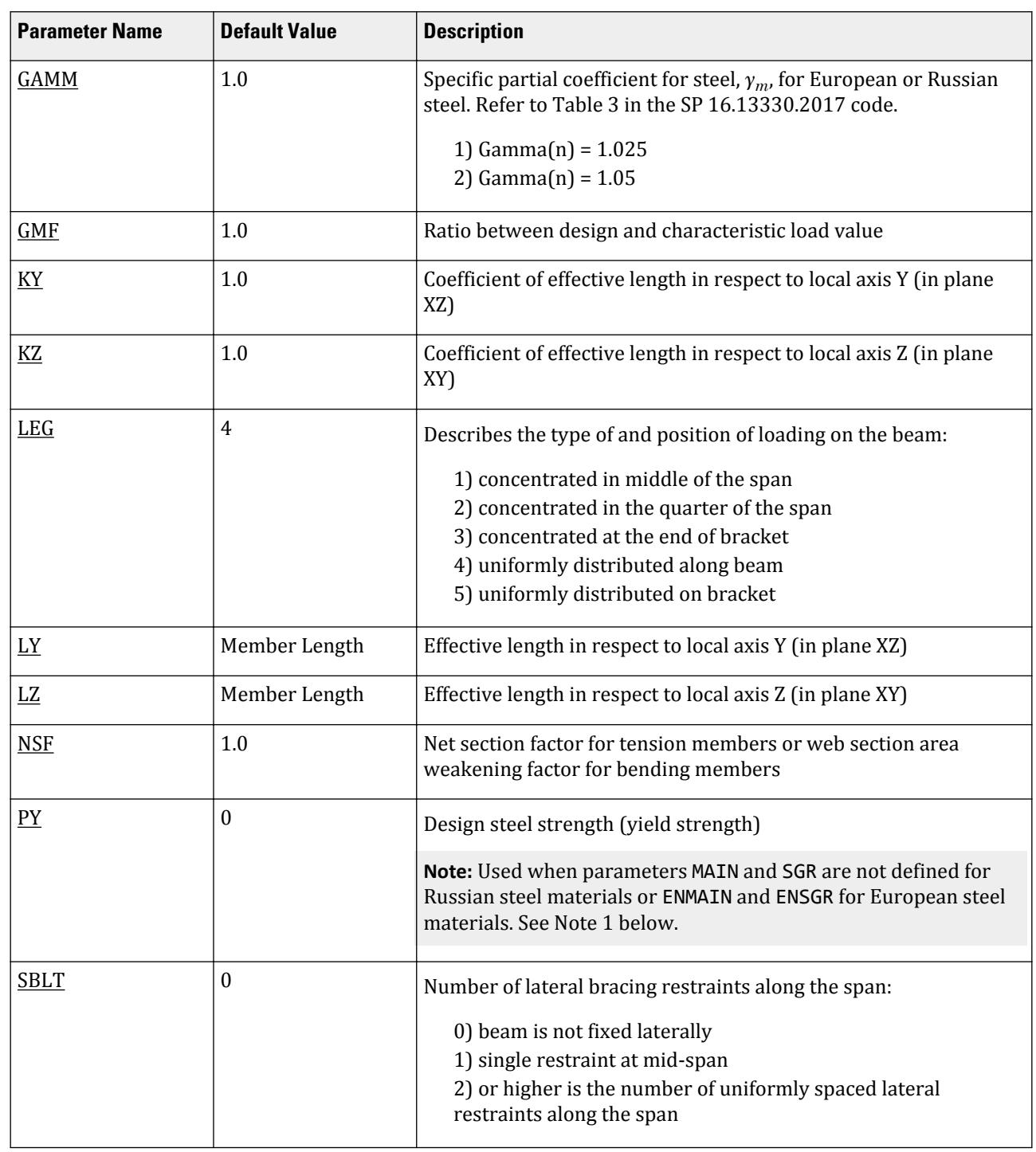

D. Design Codes

## **Design** D. Design Codes

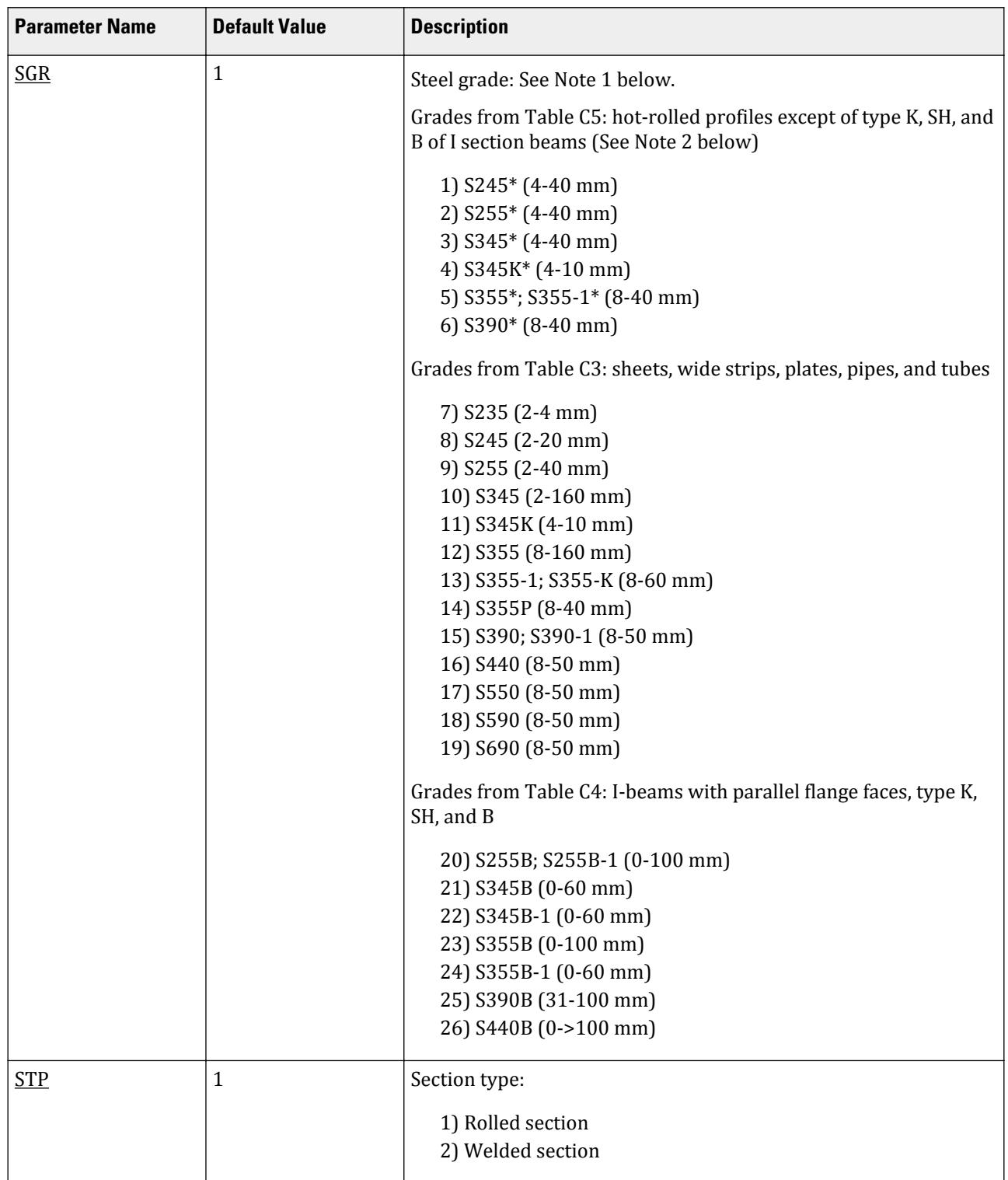

#### **Design** D. Design Codes

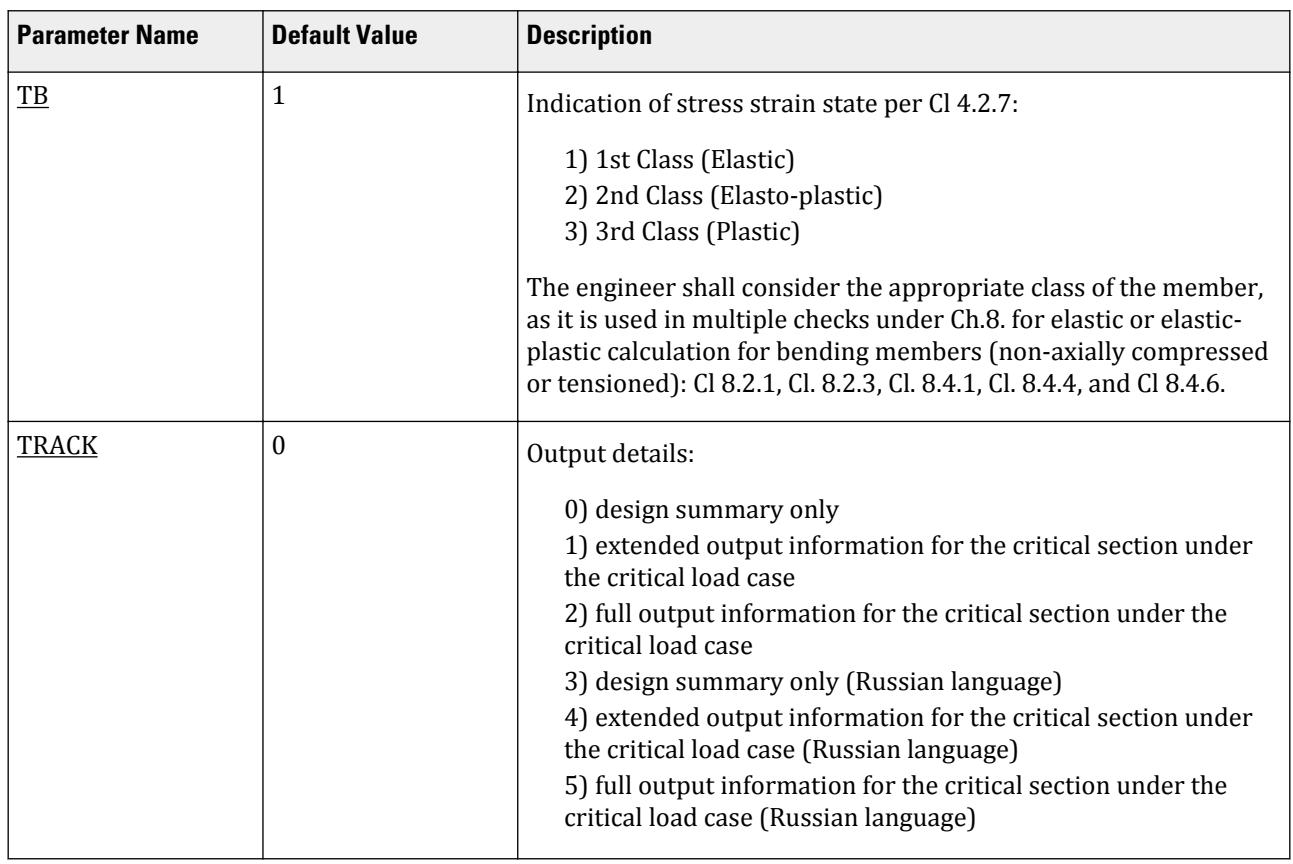

#### *Notes*

- **1.** It is common practice to design only Russian or European shapes to the Russian steel codes. For Russian steel sections, the steel design strength value, Ry, is obtained from Tables C.3, C.4, and C.5 of SP 16.13330.2017 determined by the assigned the SGR parameter. For European sections, the ENSGR should be used instead. If steel sections from other countries are used, the PY parameter should be used to specify the steel strength.
- **2.** SGR parameter values marked with an "\*" are from Table C.5. These grades are also repeated in Table C.3 with different labels.

## D13.E.5 Member Selection and Code Check

Both code checking and member selection options are available in SP 16.13330.2017.

Output of selection and check results are given in suppressed, extended and advanced forms. Form of output results depends on value of parameter TRACK.

Results are presented in tables. Three versions of output results are possible: suppressed – results according the critical strength condition (TRACK=0), extended - results according to all check conditions (TRACK=1) and advanced – complete information on results of member design (TRACK=2).

In tables of results common data for all TRACKs are indicated:

(TRACK=2)

In tables of results common data for all TRACKs are indicated:

number of member; type and number of cross-section; result obtained (ACCEPTED – requirements are met, FAILURE – are not met); abbreviated name of normative document (code, standard) (SNiP); number of check clause; safety of strength (ratio between design and normative values); number of the most unfavorable loading; value of longitudinal force acting in the member with subscript indicating its direction ("C" – compression, "T" – tension); bending moments in relation to local member axes Z and Y; distance to section, in which the most unfavorable combination of forces acts.

Refer to [D1.B.1.3 Code Checking](#page-1154-0) (on page 1155) for general information on Code Checking. Refer to [TR.49 Code](#page-2733-0) [Checking Specification](#page-2733-0) (on page 2734) for details the specification of the Code Checking command.

Refer to [D1.B.1.4 Member Selection](#page-1154-0) (on page 1155) for general information on Member Selection. Refer to [TR.](#page-2734-0) [49.1 Member Selection Specification](#page-2734-0) (on page 2735) for details the specification of the Member Selection command.

**Note:** The output for the Russian code uses the axes system from STAAD.Pro, except where details of the equations from the code are printed, in which case the axes system is as defined in the code.

#### *D13.E.5.1 Example of TRACK 0 output*

In suppressed form (TRACK 0) results are presented according to the critical check for given member with indication of SP 16 clause number, according to which strength safety of the member is minimum.

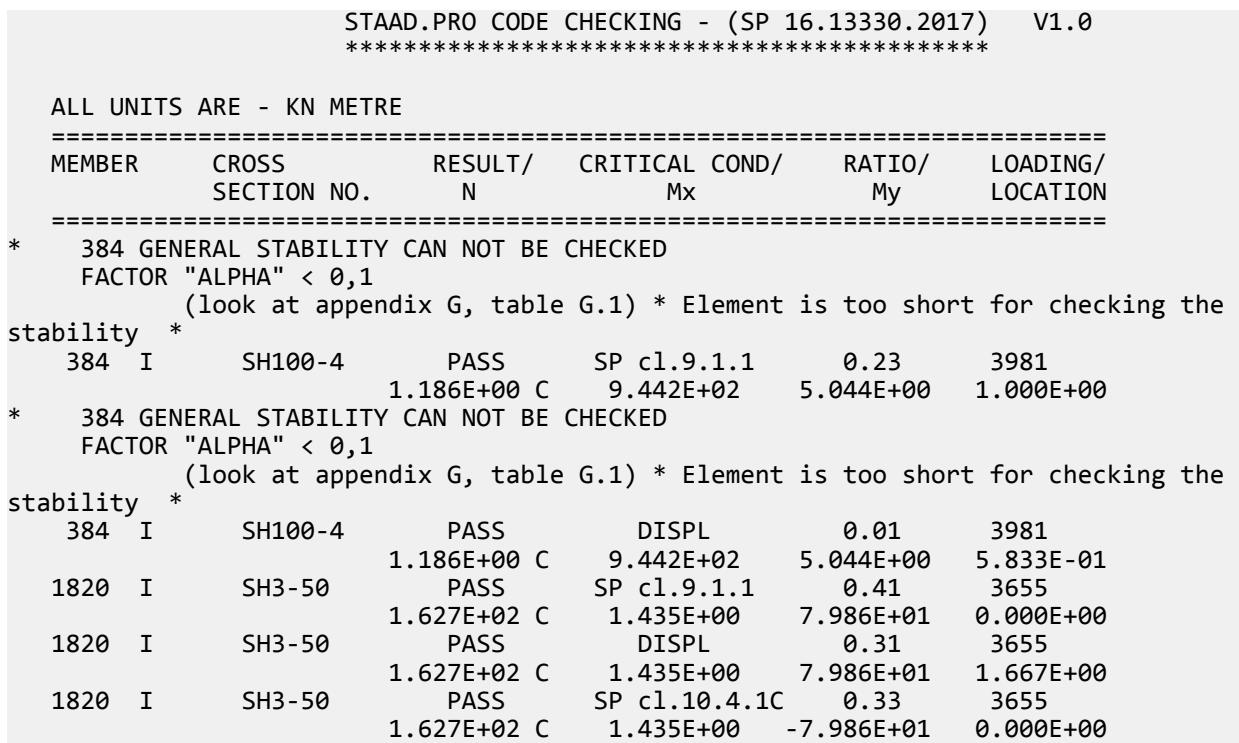

## *D13.E.5.2 Example of TRACK 1 output*

In extended form (TRACK 1) results are presented on the basis of all required by SP 16 checks for given stress state.

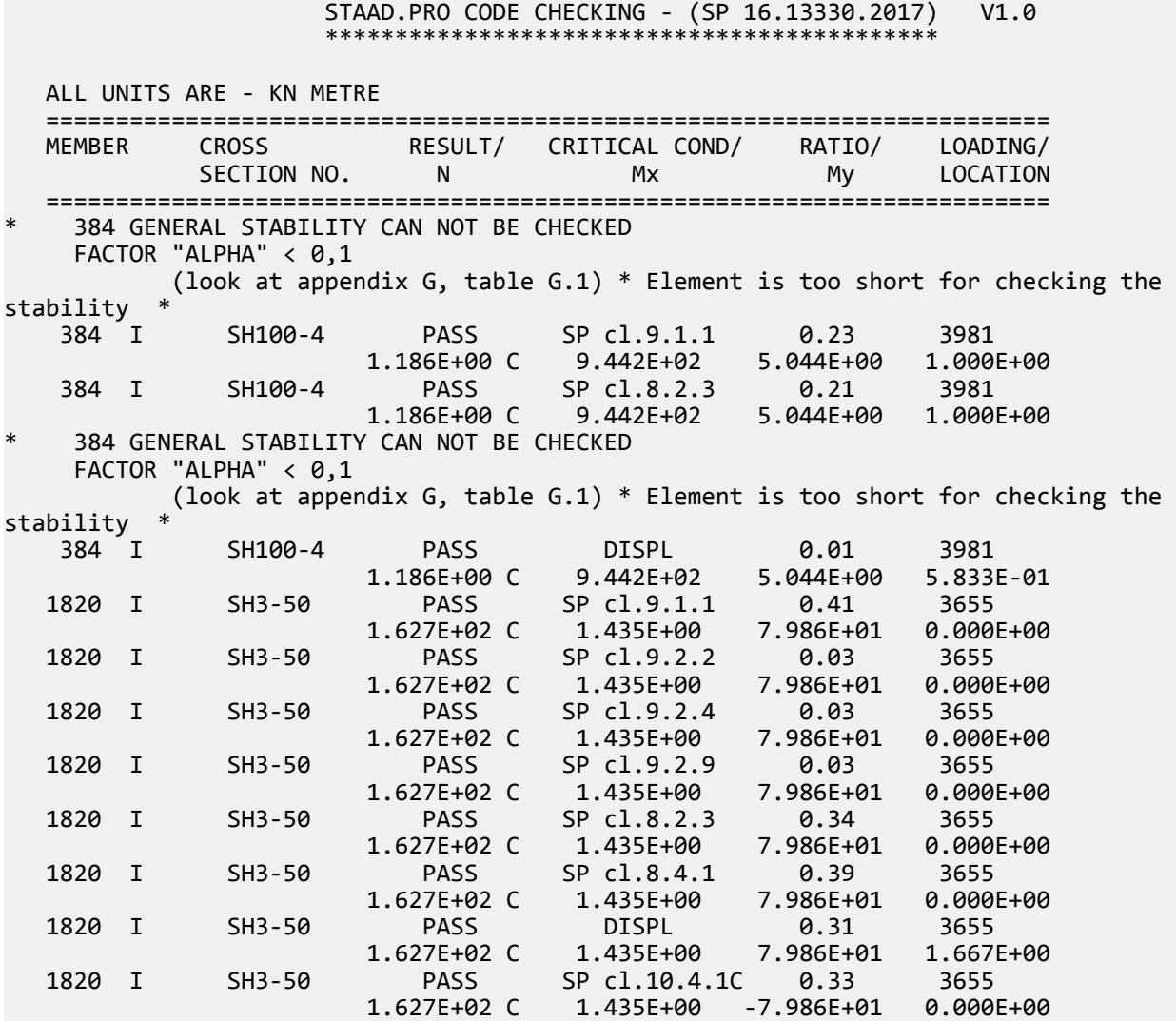

## *D13.E.5.3 Example of a TRACK 2 output*

In advanced form (TRACK=2) in addition to tabled results supplementary information is presented.

Material characteristics: Steel; Design resistance; Elasticity modulus; Section characteristics: Length of member; Section area; Net area;

**Design** D. Design Codes

> Inertia moment (second moment of area) (I); Section modulus (W); First moment of area (S); Radius of gyration; Effective length; Slenderness; Results are presented in two columns, Z and Y respectively. Design forces: Longitudinal force; Moments; Shear force.

Signs "+" and "-" indicate direction of acting longitudinal force, bending moments and shear forces in accordance with sign rules assumed in program STAAD.Pro.

Check results in advanced form are presented with values of intermediate parameters by formulas in analytical and numerical expression with indication of SP code clause.

 STAAD.PRO CODE CHECKING - (SP 16.13330.2017) V1.0 \*\*\*\*\*\*\*\*\*\*\*\*\*\*\*\*\*\*\*\*\*\*\*\*\*\*\*\*\*\*\*\*\*\*\*\*\*\*\*\*\*\*\*\* ALL UNITS ARE - KN METRE ======================================================================== MEMBER CROSS RESULT/ CRITICAL COND/ RATIO/ LOADING/ SECTION NO. N Mx My LOCATION ======================================================================== 384 GENERAL STABILITY CAN NOT BE CHECKED FACTOR "ALPHA" < 0,1 (look at appendix G, table G.1) \* Element is too short for checking the stability \* 384 I SH100-4 PASS SP cl.9.1.1 0.23 3981 1.186E+00 C 9.442E+02 5.044E+00<br>384 I SH100-4 PASS SP cl.8.2.3 0.21 SH100-4 PASS SP cl.8.2.3 0.21 3981<br>1.186E+00 C 9.442E+02 5.044E+00 1.0001 1.186E+00 C 9.442E+02 5.044E+00 1.000E+00 384 GENERAL STABILITY CAN NOT BE CHECKED<br>FACTOR "ALPHA" < 0.1 FACTOR "ALPHA" < 0,1 (look at appendix G, table G.1) \* Element is too short for checking the stability \* 384 I SH100-4 PASS DISPL 0.01 3981 1.186E+00 C 9.442E+02 5.044E+00 5.833E-01 MATERIAL DATA = C345B SP16.13330<br>= 206.E+06 kPa Modulus of elasticity Design Strength  $(Ry)$  = 335.E+03 kPa SECTION PROPERTIES (units - m, m^2, m^3, m^4)  $M$ ember Length = 1.00E+00<br>Gross Area = 4.01E-02 Gross Area<sup>-</sup><br>Net Area  $= 4.01E-02$  x-axis y-axis Moment of inertia (I) : 655.E-05<br>Section modulus (W) : 129.E-04 Section modulus (W) : 129.E-04 111.E-05 First moment of area (S) : 729.E-05 877.E-06 Radius of gyration (i) : 405.E-03 667.E-04 Effective Length : 1.00E+00 1.00E+00

D. Design Codes

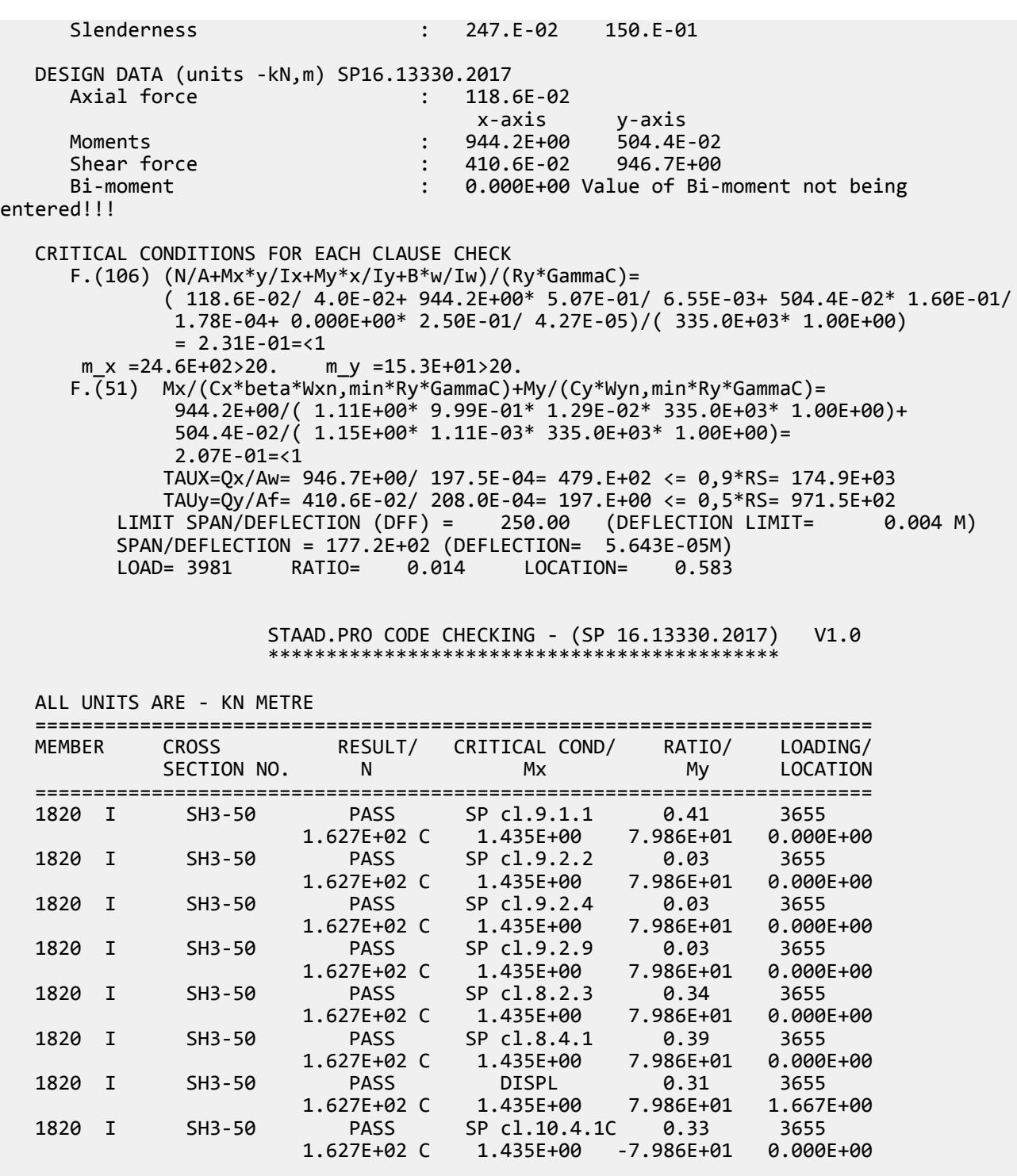

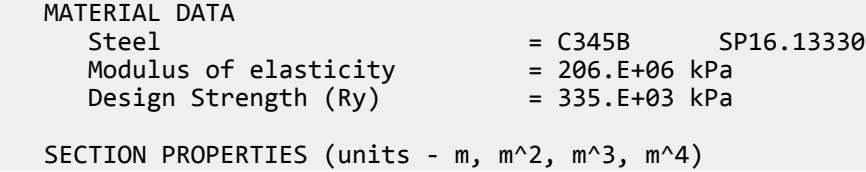

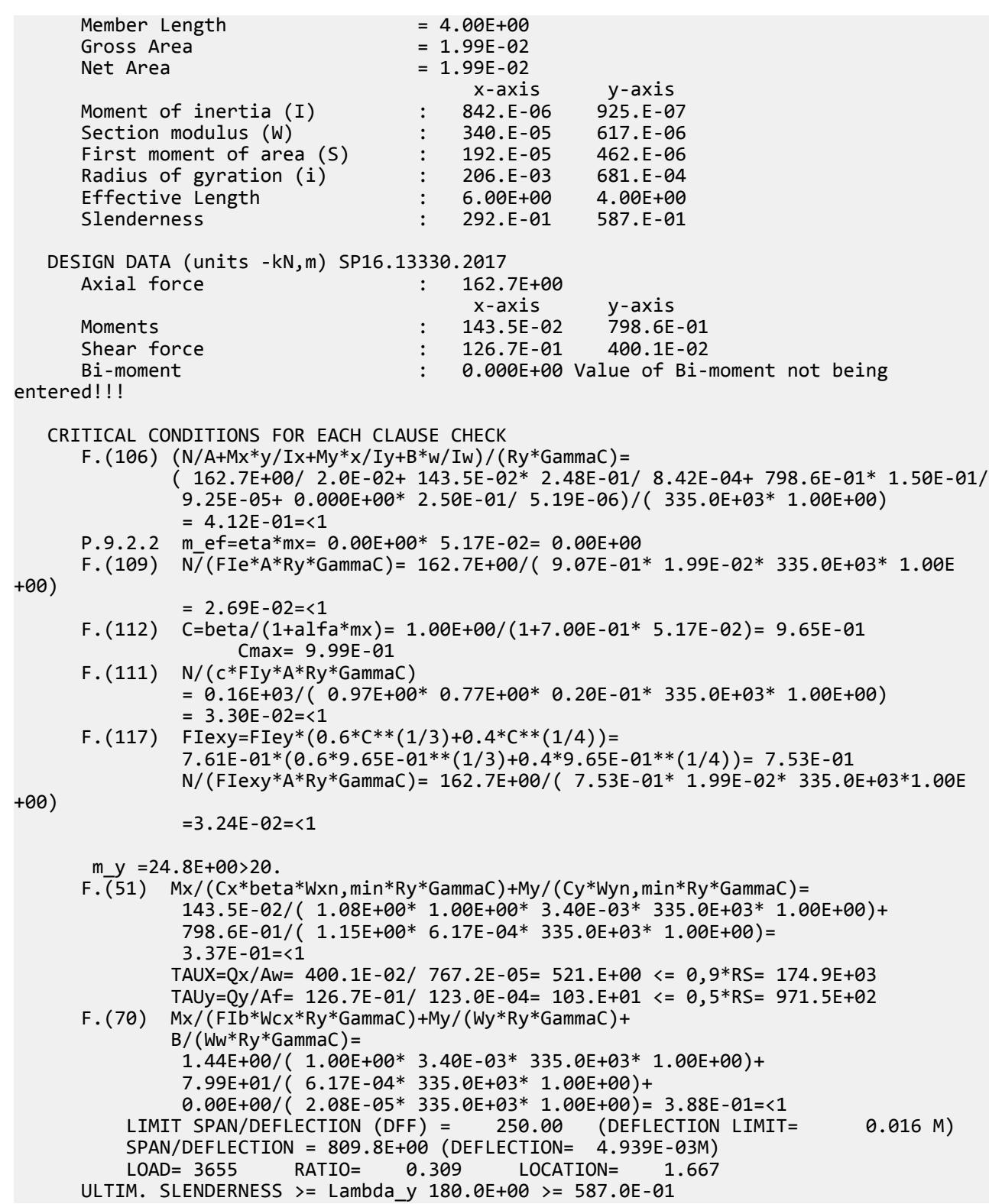

Conventional notations assumed in presentation of results: "+", "-", "/", "\*","\*\*", "SQRT", their respective meanings (i.e., addition, subtraction, division, multiplication, raising to the second power (squared), and square root). Conventional notations of stresses, coefficients and characteristics of steel resistance comply with accepted in the SP standard. Only Greek letters are changed by their names (e.g., , γ<sub>c</sub>-GAMAC; α-ALPHA; β-BETA, η-ETA, φ-PHI, etc.).

## D14. South African Codes

## D14.A. South African Codes - Concrete Design per SABS-0100-1

STAAD.Pro is capable of performing concrete design based on the South African code SABS-0100-1 2000 *Code of Practice for Structural Use of Concrete Part1: Design*. Design can be performed for beams (flexure, shear, and torsion) and columns (axial load + biaxial bending). Given the width and depth (or diameter for circular columns) of a section, the program calculates the required reinforcement.

## D14.A.1 Design Parameters

The program contains a number of parameters which are needed to perform and control the design to SABS 0100-1. These parameters not only act as a method to input required data for code calculations but give the engineer control over the actual design process. Default values of commonly used parameters for conventional design practice have been chosen as the basis. Table 17A.1 contains a complete list of available parameters with their default values.

**Note:** Once a parameter is specified, its value stays at that specified number until it is specified again. This is the way STAAD.Pro works for all codes.

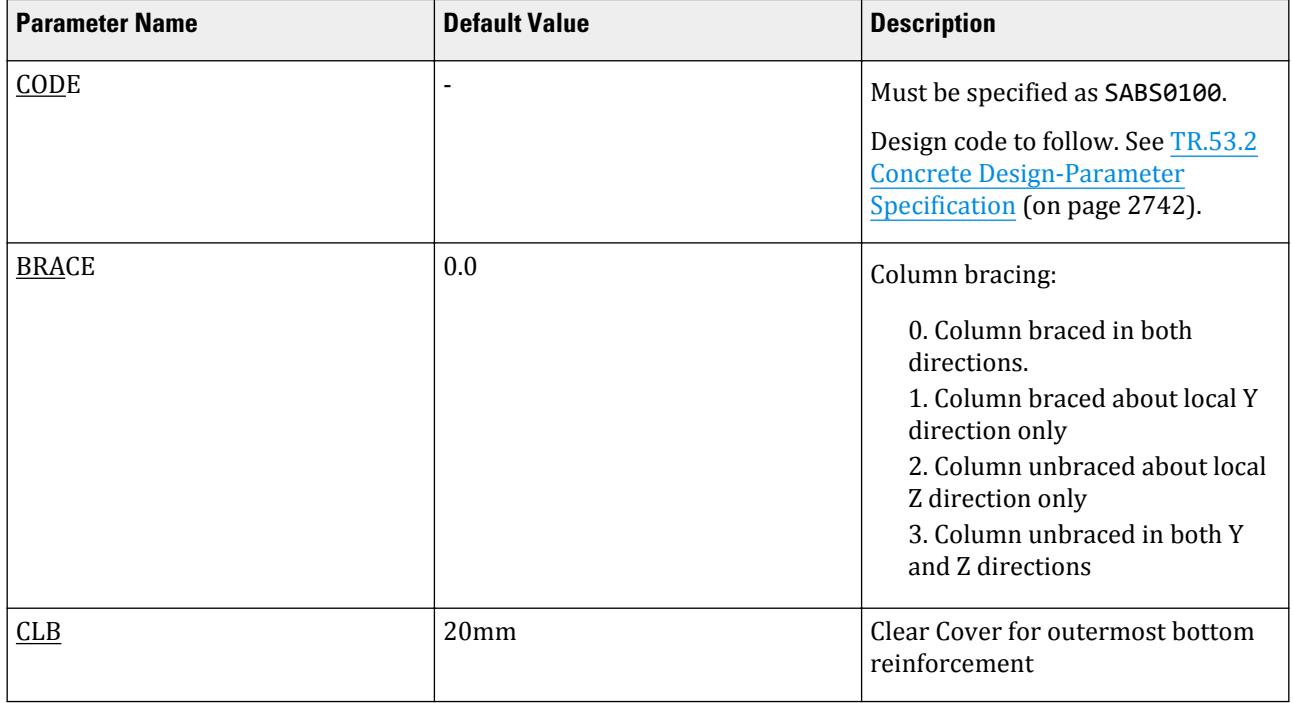

#### **Table 207: South African Concrete Design SABS 0100-1 Parameters**

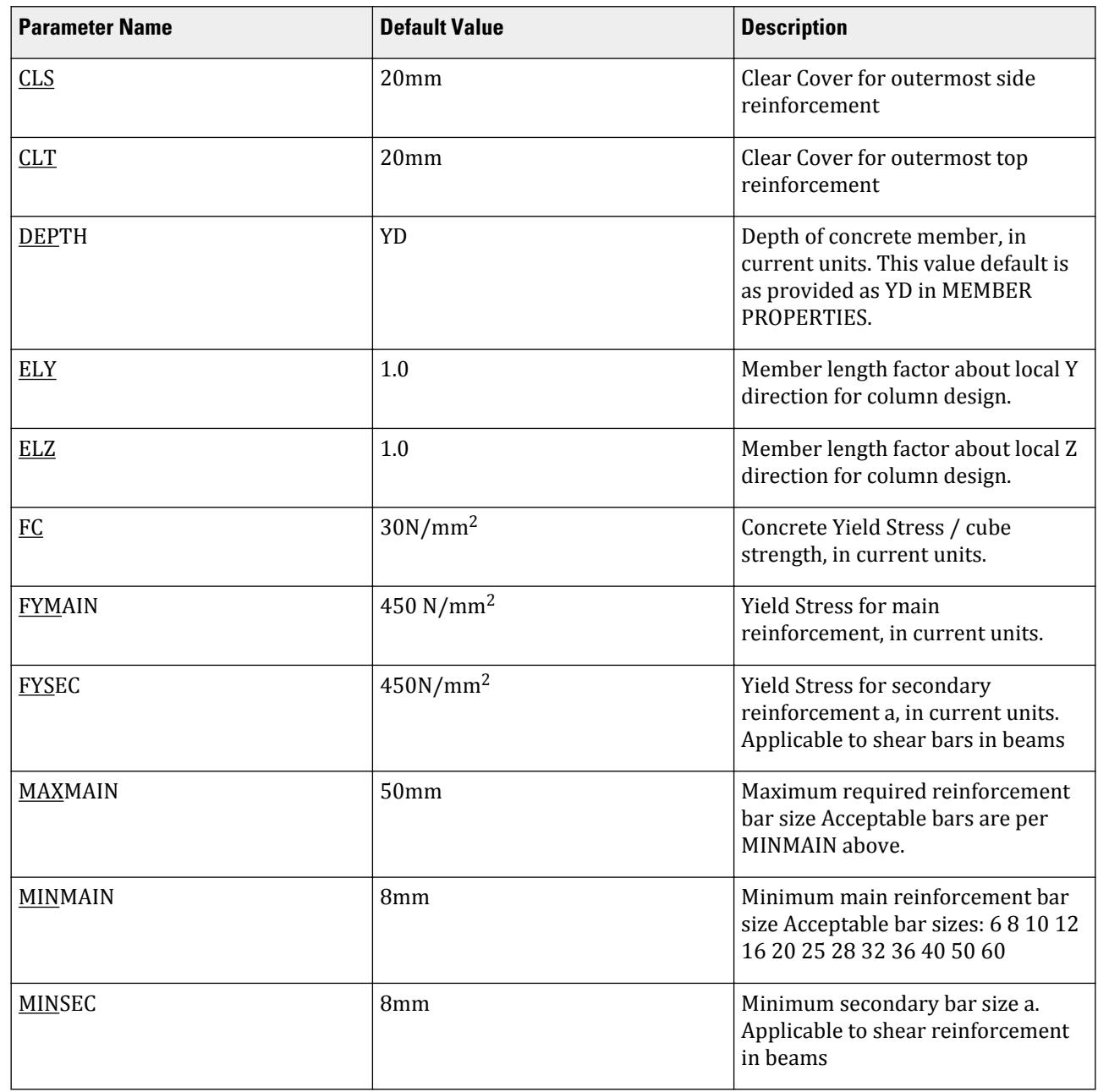

D. Design Codes

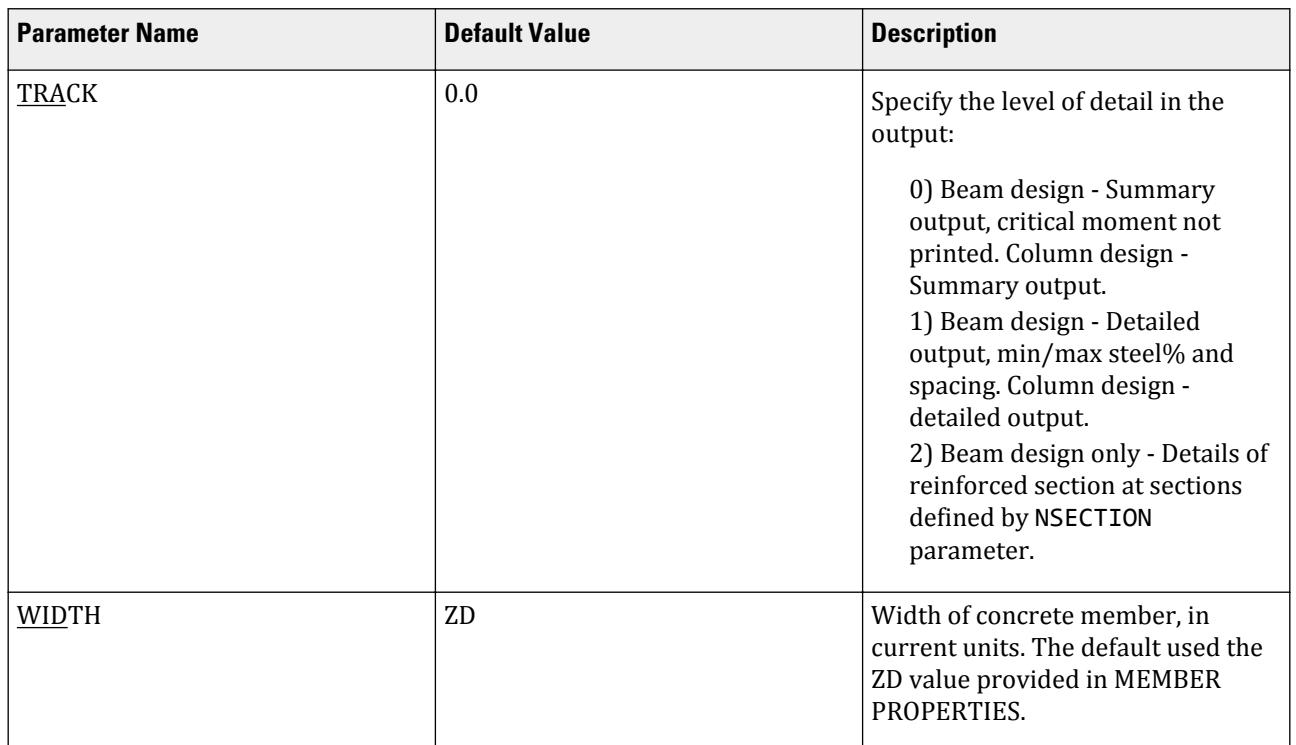

## D14.A.2 Member Dimensions

Concrete members that are to be designed by STAAD.Pro must have certain section properties input under the MEMBER PROPERTIES command.

The following example demonstrates the required input: UNIT MM MEMBER PROPERTIES \*RECTANGULAR COLUMN 300mm WIDE X 450mm DEEP 1 3 TO 7 9 PRISM YD 450. ZD 300. \*CIRCULAR COLUMN 300mm diameter 11 13 PR YD 300. \* T-SECTION - FLANGE 1000.X 200.(YD-YB) \* - STEM 250(THICK) X 350.(DEEP) 14 PRISM YD 550. ZD 1000. YB 350. ZB 250.

In the above input, the first set of members are rectangular (450mm depth x 300mm width) and the second set of members, with only depth and no width provided, will be assumed to be circular with 300mm diameter. Note that area (AX) is not provided for these members. If shear area areas (AY & AZ ) are to be considered in analysis, the user may provide them along with YD and ZD. Also note that if moments of inertias are not provided, the program will calculate them from YD and ZD. Finally a T section can be considered by using the third definition above.

#### D14.A.3 Beam Design

Beam design includes flexure, shear and torsion. For all types of beam action, all active beam loadings are scanned to create moment and shear envelopes and locate the critical sections. The total number of sections considered is thirteen. From the critical moment values, the required positive and negative bar pattern is developed. Design for flexure is carried out as per clause no. 4.3.3.4.

Shear design as per SABS 0100 clause 4.3.4 has been followed and the procedure includes computation of critical shear values. From these values, stirrup sizes are calculated with proper spacing. If torsion is present, the program will also consider the provisions of SABS 0100 clause 4.3.5. Torsional reinforcement is separately reported.

A TRACK 2 design output is presented below.

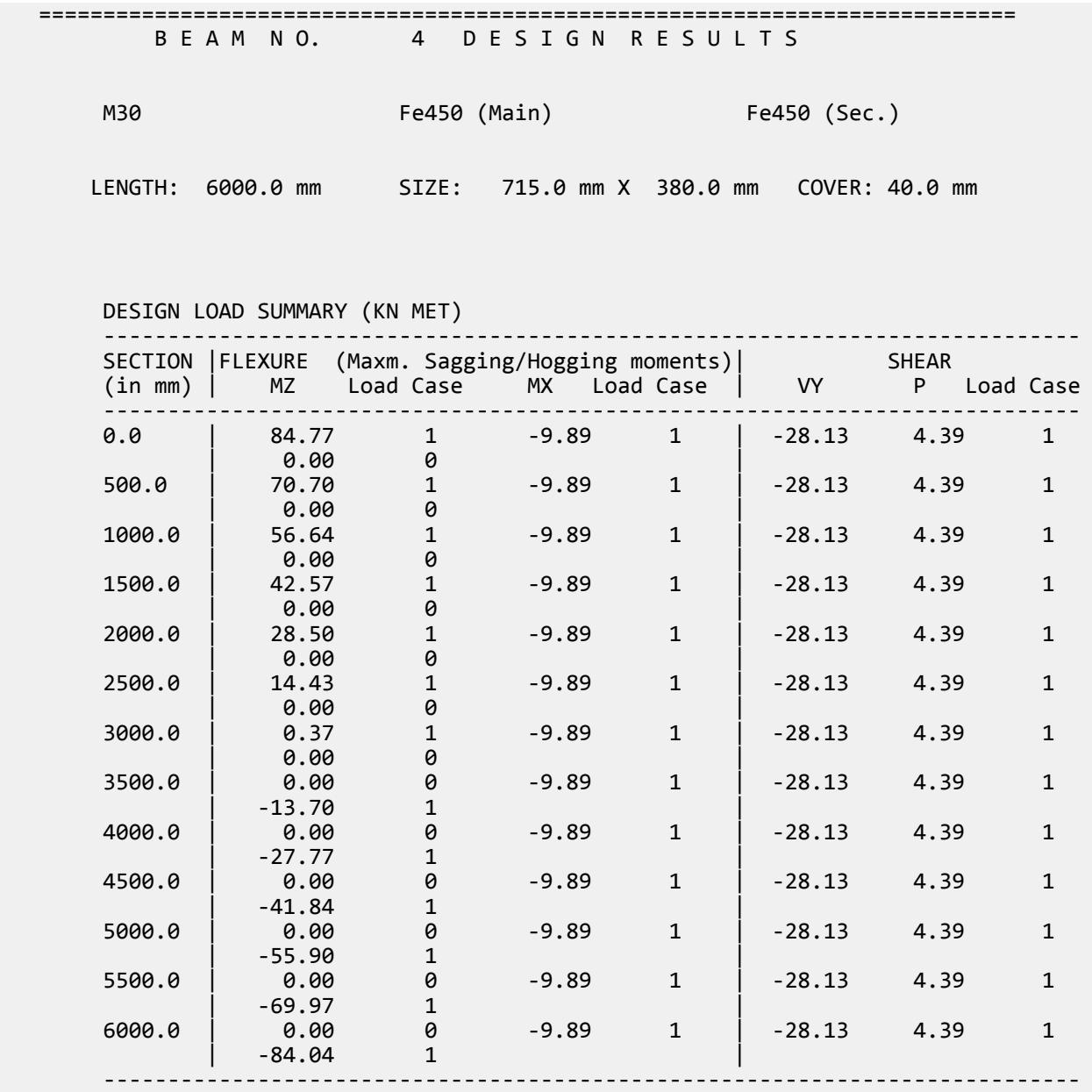

SUMMARY OF REINF. AREA FOR FLEXURE DESIGN (Sq.mm)

#### **Design** D. Design Codes

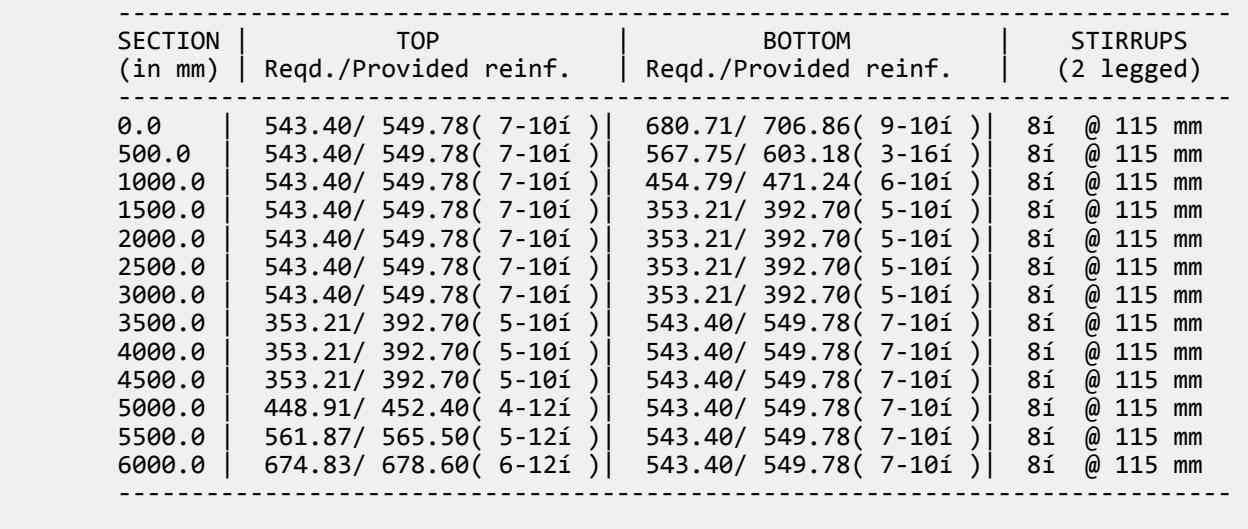

TORSION REINFORCEMENT : Not required

#### D14.A.4 Column Design

Columns are designed for axial force and biaxial bending at the ends. All active loadings are tested to calculate reinforcement. The loading which produces maximum reinforcement is called the critical load and is displayed. The requirements of SABS 0100-1 clause 4.7 are followed, with the user having control on the effective length in each direction by using the ELZ and ELY parameters as described in table 12A.1. Bracing conditions are controlled by using the BRACE parameter. The program will then decide whether or not the column is short or slender and whether it requires additional moment calculations. For biaxial bending, the recommendations of 4.7.4.4 of the code are considered.

Column design is done for square, rectangular and circular sections. For rectangular and square sections, the reinforcement is always assumed to be arranged symmetrically. This causes slightly conservative results in certain cases.

Using parameter TRACK 1.0, the detailed output below is obtained. TRACK 0.0 would merely give the bar configuration, required steel area and percentage, column size and critical load case.

============================================================================

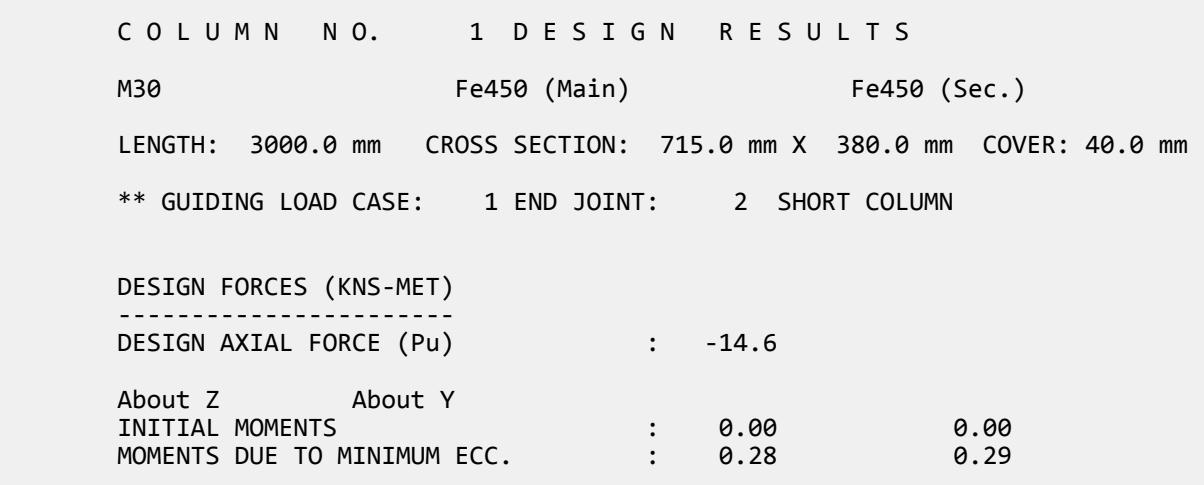

 SLENDERNESS RATIOS : 7.89 4.20 ADDITION MOMENTS (Maddz and Maddy) : 0.00 0.00 TOTAL DESIGN MOMENTS : 45.17 9.41 REOD. STEEL AREA : 26.99 Sq.mm. REQD. CONCRETE AREA: 1213.61 Sq.mm. MAIN REINFORCEMENT : Provide 4 - 12 dia. (0.17%, 452.40 Sq.mm.) (Equally Distributed) TIE REINFORCEMENT : Provide 8 mm dia. rectangular ties @ 140 mm c/c SECTION CAPACITY BASED ON REINFORCEMENT REQUIRED (KNS-MET) ---------------------------------------------------------- Puz : 25.50 Muz1 : 45.22 Muy1 : 51.48

## D14.B. South African Codes - Steel Design per SANS10162-1:1993

The South African Steel Design facility in STAAD.Pro is based on the SAB Standard SAB0162-1: 1993, *Limit States Design of Steel Structures*. A steel section library consisting of South African Standards shapes is available for member property specification.

============================================================================

## D14.B.1 General

The design philosophy embodied in this specification is based on the concept of limit state design. Structures are designed and proportioned taking into consideration the limit states at which they would become unfit for their intended use. Two major categories of limit-state are recognized - ultimate and serviceability. The primary considerations in ultimate limit state design are strength and stability, while that in serviceability is deflection. Appropriate load and resistance factors are used so that a uniform reliability is achieved for all steel structures under various loading conditions and at the same time the chances of limits being surpassed are acceptably remote.

In the STAAD implementation, members are proportioned to resist the design loads without exceeding the limit states of strength, stability and serviceability. Accordingly, the most economic section is selected on the basis of the least weight criteria as augmented by the designer in specification of allowable member depths, desired section type, or other such parameters. The code checking portion of the program checks whether code requirements for each selected section are met and identifies the governing criteria.

The next few sections describe the salient features of the STAAD implementation of SAB0162-1: 1993. A detailed description of the design process along with its underlying concepts and assumptions is available in the specification document.

## D14.B.2 Analysis Methodology

Elastic analysis method is used to obtain the forces and moments for design. Analysis is done for the primary and combination loading conditions provided by the user. The user is allowed complete flexibility in providing loading specifications and using appropriate load factors to create necessary loading situations. Depending upon the analysis requirements, regular stiffness analysis or P-Delta analysis may be specified. Dynamic analysis may also be performed and the results combined with static analysis results.

Refer to Section 5.37 of the Technical Reference Manual for additional information.

## D14.B.3 Member Property Specifications

For specification of member properties, the steel section library available in STAAD.Pro may be used. The next section describes the syntax of commands used to assign properties from the built-in steel table. Member properties may also be specified using the User Table facility. For more information on these facilities, refer to Section 1.7 the STAAD Technical Reference Manual.

## D14.B.4 Built-in Steel Section Library

A steel section library consisting of South African Standards shapes is available for member property specification.

The following information is provided for use when the built-in steel tables are to be referenced for member property specification. These properties are stored in a database file. If called for, the properties are also used for member design. Since the shear areas are built into these tables, shear deformation is always considered during the analysis of these members.

Refer to [G.6.2 Built-In Steel Section Libraries](#page-2153-0) (on page 2154) for additional information.

#### *D14.B.4.1 I Shapes*

The following example illustrates the specification of I- shapes.

1 TO 15 TABLE ST IPE-AA100

#### *D14.B.4.2 H shapes*

Designation of H shapes in STAAD is as follows.

For example,

18 TO 20 TABLE ST 152X37UC

*D14.B.4.3 PG shapes*

Designation of PG shapes in STAAD is as follows.

100 TO 150 TABLE ST 720X200PG

*D14.B.4.4 Channel Sections (C & MC shapes)*

C and MC shapes are designated as shown in the following example.

3 TABLE ST 127X64X15C

#### *D14.B.4.5 Double Channels*

Back to back double channels, with or without spacing between them, are specified by preceding the section designation by the letter D. For example, a back to back double channel section PFC140X60 without spacing in between should be specified as:

100 TO 150 TABLE D PFC140X60

#### **Design** D. Design Codes

A back-to-back double channel section 140X60X16C with spacing 0.01 unit length in between should be specified as:

100 TO 150 TABLE D 140X60X16C SP 0.01

**Note:** The specification SP after the section designation is used for providing the spacing. The spacing should always be provided in the current length unit.

#### *D14.B.4.6 Angles*

To specify angles, the letter L succeeds the angle name. Thus, a 70X70 angle with a 25mm thickness is designated as 70X70X8L. The following examples illustrate angle specifications.

100 TO 150 TABLE ST 70X70X8L

**Note:** This specification is for "standard" angles, designated by ST. In this specification, the local z-axis corresponds to the Y'-Y' axis shown in the section table. Another common practice of specifying angles assumes the local y-axis to correspond to the Y'-Y' axis. To specify angles in accordance with this convention, use the reverse angle designation, RA. Refer to [G.4.2 Local Coordinate System](#page-2125-0) (on page 2126) for details on the local axis systems for standard (ST) and reverse (RA) angles.

Refer to the following example for details.

100 TO 150 TABLE RA 45X45X3L

#### *D14.B.4.7 Double Angles*

To specify double angles, the specification ST should be substituted with LD (for long leg back-to-back) or SD (short leg back-to-back). For equal angles, either SD or LD will serve the purpose. Spacing between angles may be provided by using the word SP followed by the value of spacing (in current length unit) after section designation.

100 TO 150 TABLE LD 50X50X3L 3 TABLE LD 40X40X5L SP 0.01

The second example above describes a double angle section consisting of 40X40X5 angles with a spacing of 0.01 length units.

#### *D14.B.4.8 Tees*

Tee sections obtained by cutting W sections may be specified by using the T specification instead of ST before the name of the W shape. For example:

100 TO 150 TABLE T IPE-AA180

will describe a T section cut from a IPE-AA180 section.

#### *D14.B.4.9 Rectangular Hollow Sections*

These sections may be specified in two possible ways. Those sections listed in the SAB tables may be specified as follows.

```
100 TO 150 TABLE ST TUB60X30X2.5
```
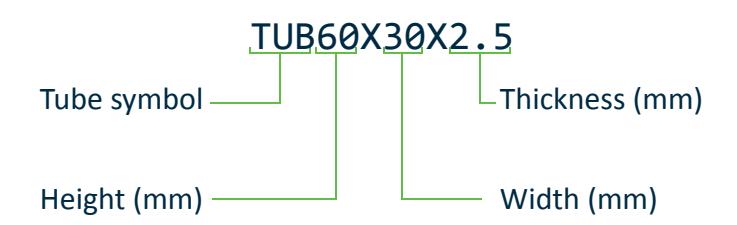

In addition, any tube section may be specified by using the DT(for depth), WT(for width), and TH(for thickness) specifications. For example:

100 TO 150 TABLE ST TUBE TH 3 WT 100 DT 50

will describe a tube with a depth of 50mm, width of 100mm. and a wall thickness of 3mm. Note that the values of depth, width and thickness must be provided in current length unit.

#### *D14.B.4.10 Circular Hollow Sections*

Sections listed in the SAB tables may be provided as follows:

#### 100 TO 150 TABLE ST PIP34X3.0CHS

In addition to sections listed in the SAB tables, circular hollow sections may be specified by using the OD (outside diameter) and ID (inside diameter) specifications.

For example:

#### 100 TO 150 TABLE ST PIPE OD 50 ID 48

will describe a pipe with an outside diameter of 50 length units and inside diameter of 48 length units. Note that the values of outside and inside diameters must be provided in terms of current length unit.

#### *D14.B.4.11 Example*

A sample input file to demonstrate usage of South African shapes:

```
STAAD PLANE
START JOB INFORMATION
ENGINEER DATE 30-Mar-05
END JOB INFORMATION
UNIT METER KN
JOINT COORDINATES
1 0 0 0; 2 9 0 0; 3 0 6 0; 4 3 6 0; 5 6 6 0; 6 9 6 0; 7 0 10.5 0;
8 9 10.5 0; 9 2.25 10.5 0; 10 6.75 10.5 0; 11 4.5 10.5 0; 12 1.5 11.4 0; 
13 7.5 11.4 0; 14 3 12.3 0; 15 6 12.3 0; 16 4.5 13.2 0;
MEMBER INCIDENCES
1 1 3; 2 3 7; 3 2 6; 4 6 8; 5 3 4; 6 4 5; 7 5 6; 8 7 12; 9 12 14;
10 14 16; 11 15 16; 12 13 15; 13 8 13; 14 9 12; 15 9 14; 16 11 14;
17 11 15; 18 10 15; 19 10 13; 20 7 9; 21 9 11; 22 10 11; 23 8 10;
MEMBER PROPERTY SAFRICAN
```

```
1 TABLE ST IPE-AA100
2 TABLE T IPE120
3 TABLE ST 152X23UC
4 TABLE T 152X23UC
5 TABLE ST 812X200PG
6 TABLE T 812X200PG
7 TABLE ST 178X54X15C
8 TABLE D 178X54X15C
9 TABLE D 178X54X15C SP 0.1
10 TABLE ST 25X25X5L
11 TABLE RA 25X25X5L
12 TABLE LD 25X25X5L
13 TABLE SD 25X25X5L
14 TABLE LD 25X25X5L SP 0.1
15 TABLE SD 25X25X5L SP 0.1
16 TABLE ST TUB40X2.5SHS
17 TABLE ST TUBE TH 0 WT 0 DT 50
18 TABLE ST TUBE TH 0.02 WT 100 DT 50
20 TABLE ST PIP48X2.0CHS
21 TABLE ST PIPE OD 0.5 ID 0.48
PRINT MEMBER PROPERTIES
FINISH
```
## D14.B.5 Section Classification

The SAB specification allows inelastic deformation of section elements. Thus, local buckling becomes an important criterion. Steel sections are classified as plastic (Class 1), compact (Class 2), noncompact (Class 3), or slender element (Class 4) sections depending upon their local buckling characteristics (See Clause 11.2 and Table 1 of SAB0162-1:1993). This classification is a function of the geometric properties of the section. The design procedures are different depending on the section class. STAAD.Pro determines the section classification for the standard shapes and user specified shapes. Design is performed for sections that fall into the category of Class 1,2, or 3 sections only. Class 4 sections are not designed by STAAD.Pro.

#### D14.B.6 Member Resistances

The member resistances are calculated in STAAD.Pro according to the procedures outlined in section 13 of the specification. These depend on several factors such as members' unsupported lengths, cross-sectional properties, slenderness factors, unsupported width to thickness ratios and so on. Note that the program automatically takes into consideration appropriate resistance factors to calculate member resistances. Explained here is the procedure adopted in STAAD.Pro for calculating the member resistances.

All the members are checked against allowable slenderness ratio as per Cl.10.2 of SAB0162-1: 1993.

#### *D14.B.6.1 Axial*

Parameters FYLD, FU, and NSF are applicable for these calculations.

#### *D14.B.6.2 Axial Compression*

The compressive resistance of columns is determined based on Clause 13.3 of the code. The equations presented in this section of the code assume that the compressive resistance is a function of the compressive strength of the gross section (Gross section Area times the Yield Strength) as well as the slenderness factor (KL/r ratios). The effective length for the calculation of compression resistance may be provided through the use of the

parameters KX, KY, KZ, LX, LY, and LZ (see [D14.B.7 Design Parameters](#page-1975-0) (on page 1976)). Some of the aspects of the axial compression capacity calculations are:

- **1.** For frame members not subjected to any bending, and for truss members, the axial compression capacity in general column flexural buckling is calculated from Cl.13.3.1 using the slenderness ratios for the local Y-Y and Z-Z axis. The parameters KY, LY, KZ, and LZ are applicable for this.
- **2.** For single angles, asymmetric or cruciform sections are checked as to whether torsional-flexural buckling is critical. But for KL/r ratio exceeding 50,as torsional flexural buckling is not critical, the axial compression capacities are calculated by using Cl.13.3. The reason for this is that the South African code doesn't provide any clear guidelines for calculating this value. The parameters KY, LY, KZ, and LZ are applicable for this.
- **3.** The axial compression capacity is also calculated by taking flexural-torsional buckling into account. Parameters KX and LX may be used to provide the effective length factor and effective length value for flexural-torsional buckling. Flexural-torsional buckling capacity is computed for single channels, single angles, Tees and Double angles.
- **4.** While computing the general column flexural buckling capacity of sections with axial compression + bending, the special provisions of 13.8.1(a), 13.8.1(b) and 13.8.1(c) are applied. For example, Lambda = 0 for 13.8.1(a), K=1 for 13.8.1(b), etc.)

## *D14.B.6.3 Bending*

The laterally unsupported length of the compression flange for the purpose of computing the factored moment resistance is specified in STAAD with the help of the parameter UNL. If UNL is less than one tenth the member length (member length is the distance between the joints of the member), the member is treated as being continuously laterally supported. In this case, the moment resistance is computed from Clause 13.5 of the code. If UNL is greater than or equal to one-tenth the member length, its value is used as the laterally unsupported length. The equations of Clause 13.6 of the code are used to arrive at the moment of resistance of laterally unsupported members. Some of the aspects of the bending capacity calculations are:

**1.** The weak axis bending capacity of all sections except single angles is calculated as:

For Class 1 & 2 sections

Phi\*Py\*Fy

For Class 3 sections

Phi\*Sy\*Fy

Where:

Phi = Resistance factor = 0.9

- Py = Plastic section modulus about the local Y axis
- Sy = Elastic section modulus about the local Y axis
- Fy = Yield stress of steel
- **2.** Single angles sections are not designed by STAAD, as the South African code doesn't provide any clear guidelines for calculating this value.
- **3.** For calculating the bending capacity about the Z-Z axis of singly symmetric shapes such as Tees and Double angles, SAB0162-1: 1993 stipulates in Clause 13.6(b), page 31, that a rational method.

#### *D14.B.6.4 Axial compression and bending*

The member strength for sections subjected to axial compression and uniaxial or biaxial bending is obtained through the use of interaction equations. In these equations, the additional bending caused by the action of the axial load is accounted for by using amplification factors. Clause 13.8 of the code provides the equations for this <span id="page-1975-0"></span>purpose. If the summation of the left hand side of these equations exceeds 1.0 or the allowable value provided using the RATIO parameter (see D14.B.7 Design Parameters (on page 1976)), the member is considered to have FAILed under the loading condition.

### *D14.B.6.5 Axial tension and bending*

Members subjected to axial tension and bending are also designed using interaction equations. Clause 13.9 of the code is used to perform these checks. The actual RATIO is determined as the value of the left hand side of the critical equation.

#### *D14.B.6.6 Shear*

The shear resistance of the cross section is determined using the equations of Clause 13.4 of the code. Once this is obtained, the ratio of the shear force acting on the cross section to the shear resistance of the section is calculated. If any of the ratios (for both local Y & Z axes) exceed 1.0 or the allowable value provided using the RATIO parameter (see D14.B.7 Design Parameters (on page 1976)), the section is considered to have failed under shear. The code also requires that the slenderness ratio of the web be within a certain limit (See Cl. 13.4.1.3, page 29 of SABS 0162-1:1993). Checks for safety in shear are performed only if this value is within the allowable limit. Users may by-pass this limitation by specifying a value of 2.0 for the MAIN parameter.

## D14.B.7 Design Parameters

The design parameters outlined in table below may be used to control the design procedure. These parameters communicate design decisions from the engineer to the program and thus allow the engineer to control the design process to suit an application's specific needs.

The default parameter values have been selected such that they are frequently used numbers for conventional design. Depending on the particular design requirements, some or all of these parameter values may be changed to exactly model the physical structure.

**Note:** Once a parameter is specified, its value stays at that specified number until it is specified again. This is the way STAAD.Pro works for all codes.

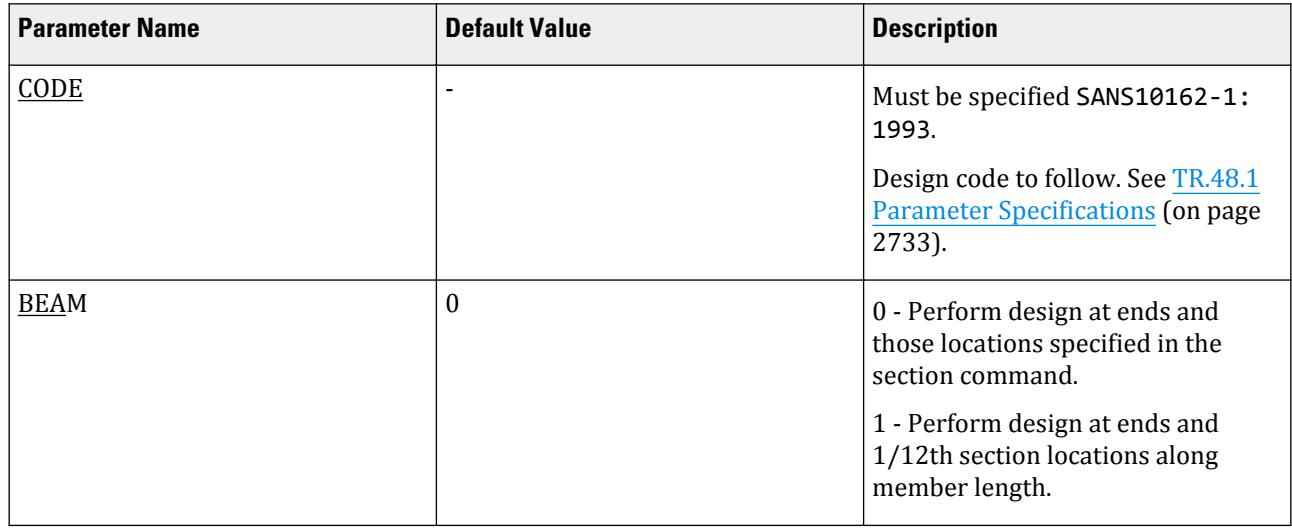

#### **Table 208: South African Steel Design Parameters**

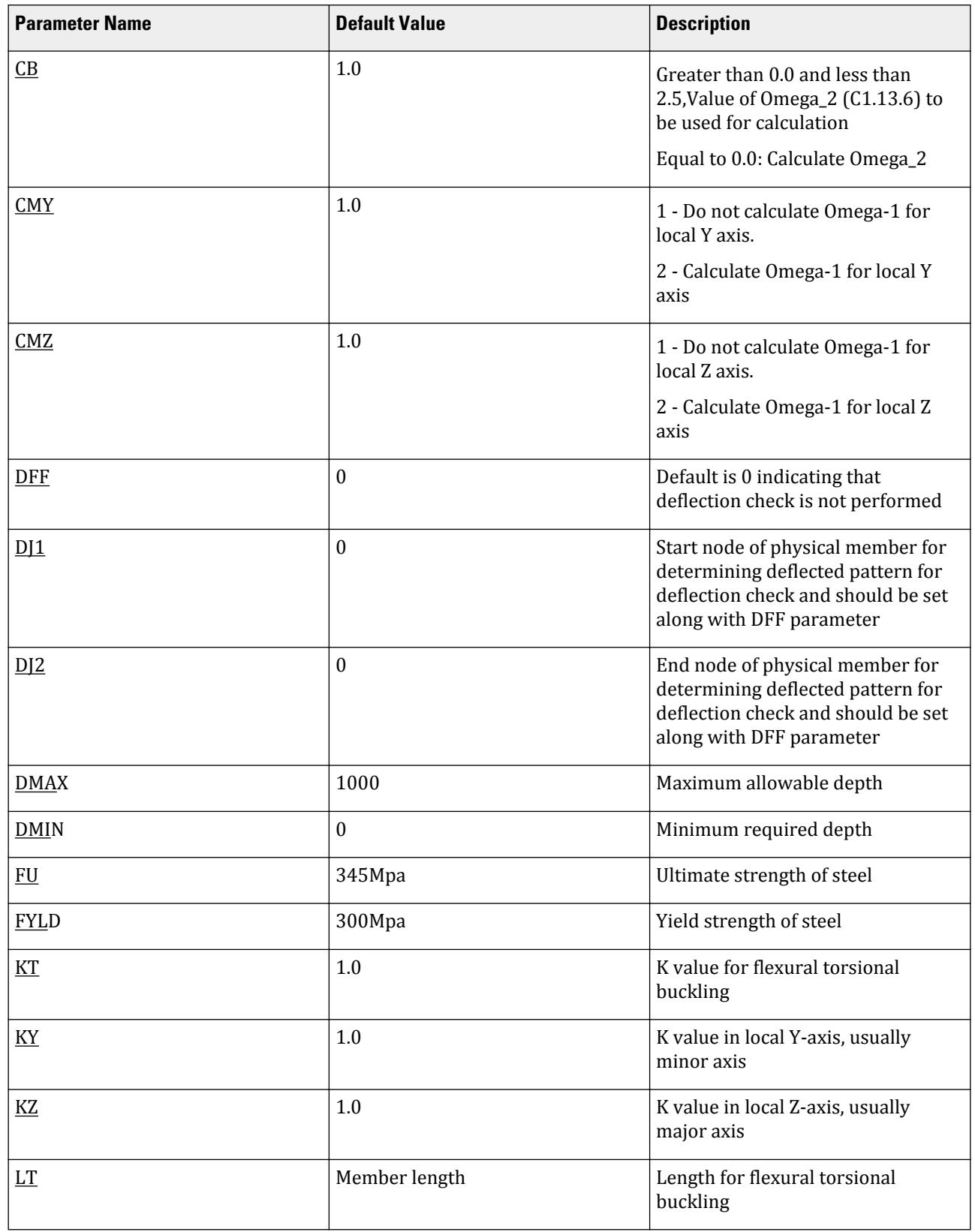

D. Design Codes

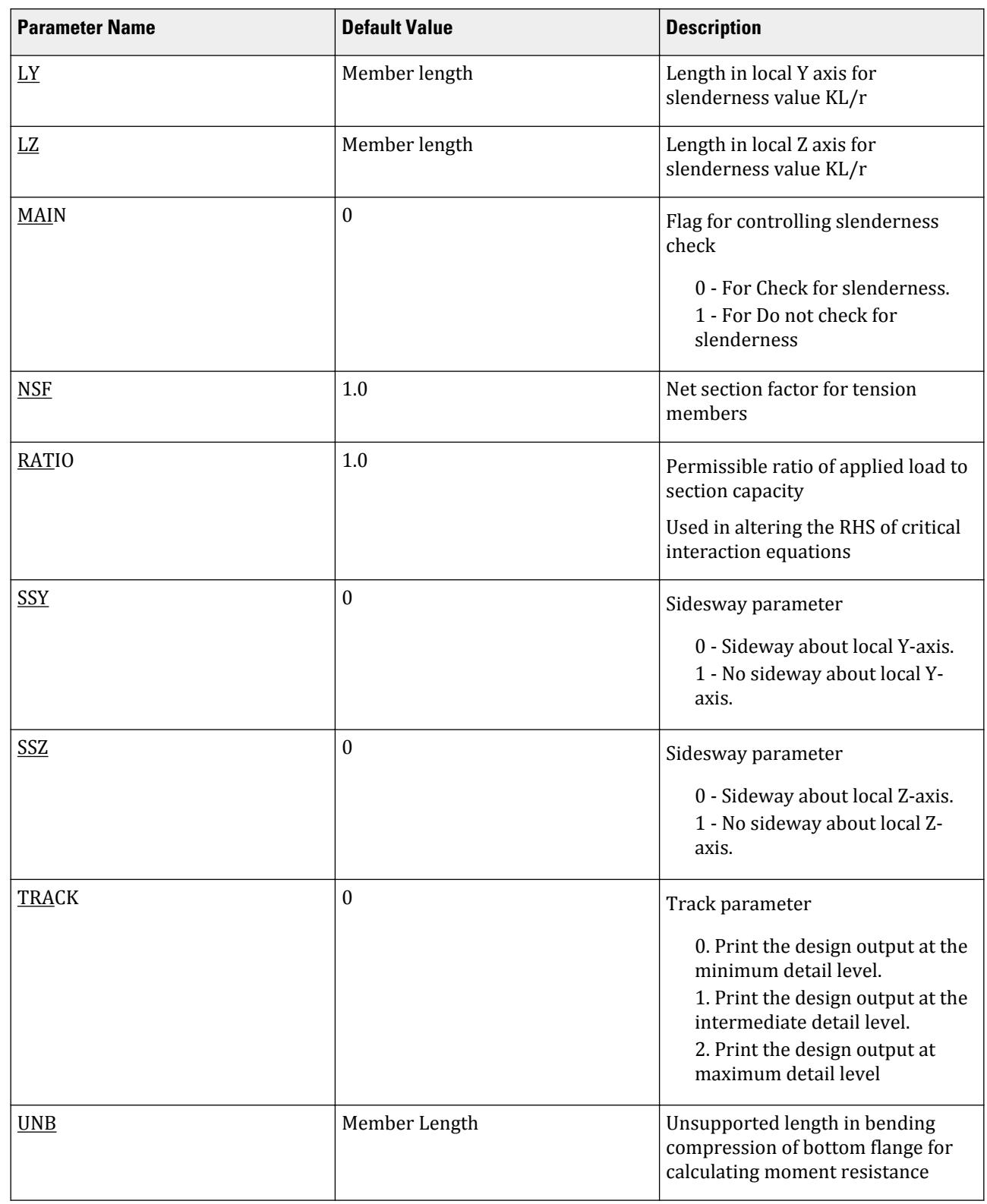

D. Design Codes

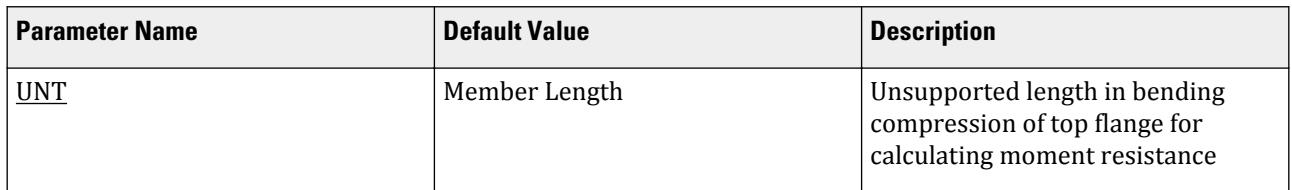

## D14.B.8 Code Checking

The purpose of code checking is to determine whether the current section properties of the members are adequate to carry the forces obtained from the most recent analysis. The adequacy is checked as per the SANS10162-1:1993 requirements.

Code checking is done using forces and moments at specified sections of the members. If the BEAM parameter for a member is set to 1 (which is also its default value), moments are calculated at every twelfth point along the beam. When no section locations are specified and the BEAM parameter is set to zero, design will be based on member start and end forces only. The code checking output labels the members as PASSed or FAILed. In addition, the critical condition, governing load case, location (distance from the start joint) and magnitudes of the governing forces and moments are also printed. Using the TRACK parameter can control the extent of detail of the output.

Refer to [D1.B.1.3 Code Checking](#page-1154-0) (on page 1155) for general information on Code Checking. Refer to [TR.49 Code](#page-2733-0) [Checking Specification](#page-2733-0) (on page 2734) for details the specification of the Code Checking command.

*Example* Sample input data for South African Code Design PARAMETER CODE SANS10162-1: 1993 MAIN 1 all LY 4 MEMB 1 LZ 4 MEMB 1 UNL 4 MEMB 1 CB 0 MEMB 1 TO 23 CMZ MEMB 2 1 TO 23 CMY MEMB 2 1 TO 23 SSY 0 MEMB 1 TO 23 SSZ 0 MEMB 1 TO 23 FU 450000 MEMB 1 TO 23 BEAM 1 ALL NSF 0.85 ALL KY 1.2 MEMB 3 4 RATIO 1.0 ALL TRACK 2 ALL FYLD 300000 1 TO 23 CHECK CODE ALL FINISH

## D14.B.9 Member Selection

The member selection process involves determination of the least weight member that PASSes the code checking procedure based on the forces and moments of the most recent analysis. The section selected will be of the same type as that specified initially.

For example, a member specified initially as a channel will have a channel selected for it. Selection of members whose properties are originally provided from a user table will be limited to sections in the user table. Member selection cannot be performed on members listed as PRISMATIC.

Refer to [D1.B.1.4 Member Selection](#page-1154-0) (on page 1155) for general information on Member Selection. Refer to [TR.](#page-2734-0) [49.1 Member Selection Specification](#page-2734-0) (on page 2735) for details the specification of the Member Selection command.

## D14.B.10 Tabulated Results of Steel Design

Results of code checking and member selection are presented in a tabular format. The term CRITICAL COND refers to the section of the SANS10162-1:1993 specification, which governed the design.

If the TRACK parameter is set to 1.0, the output will be displayed as follows:

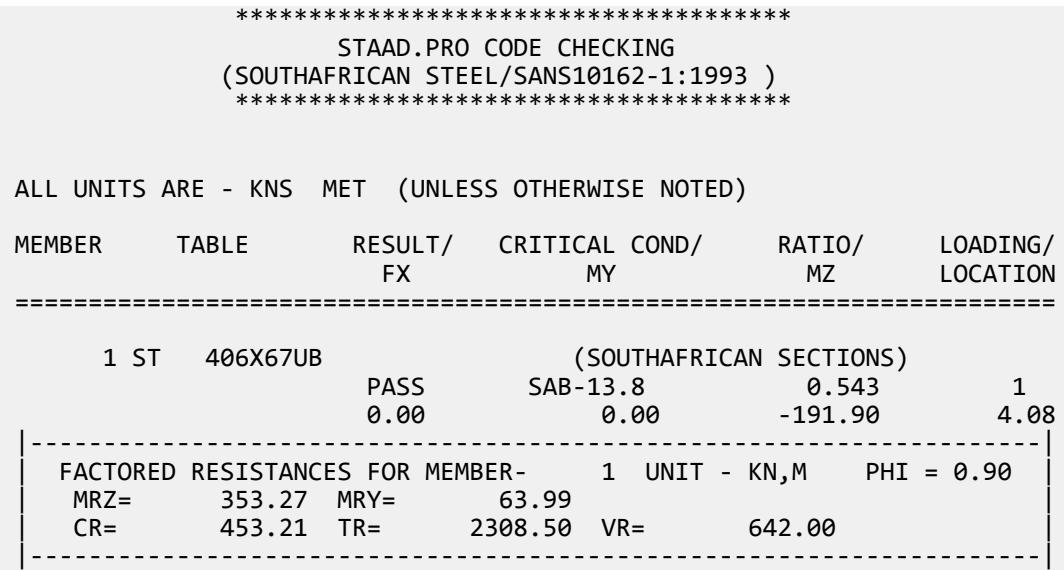

Factored member resistances will be printed out. Following is a description of some of the items printed out.

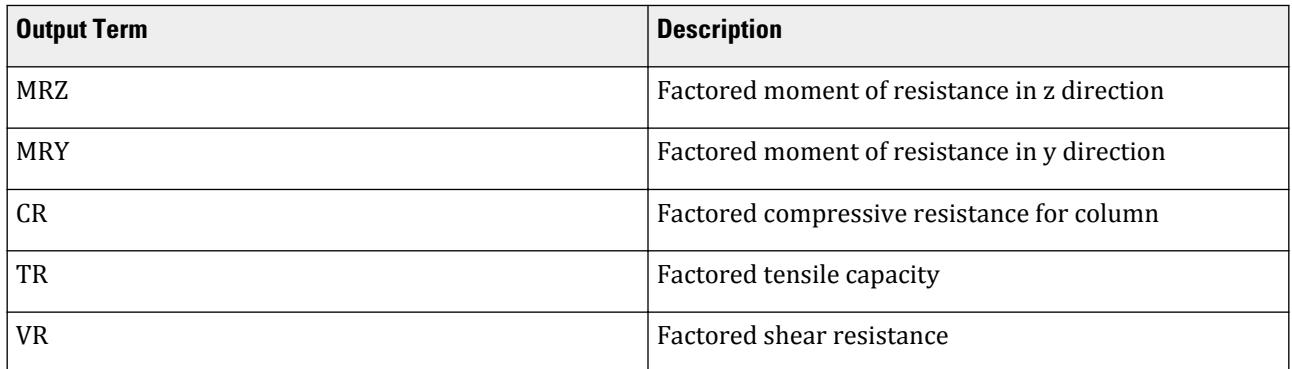

Further details can be obtained by setting TRACK to 2.0. A typical output of track 2.0 parameter is as follows.

 \*\*\*\*\*\*\*\*\*\*\*\*\*\*\*\*\*\*\*\*\*\*\*\*\*\*\*\*\*\*\*\*\*\*\*\*\*\* STAAD.PRO CODE CHECKING (SOUTHAFRICAN STEEL/SANS10162-1:1993 ) \*\*\*\*\*\*\*\*\*\*\*\*\*\*\*\*\*\*\*\*\*\*\*\*\*\*\*\*\*\*\*\*\*\*\*\*\*\*
**Design**

D. Design Codes

 ALL UNITS ARE - KNS MET (UNLESS OTHERWISE NOTED) MEMBER TABLE RESULT/ CRITICAL COND/ RATIO/ LOADING/ FX MY MZ LOCATION ======================================================================= 1 ST 406X67UB (SOUTHAFRICAN SECTIONS) **PASS SAB-13.8** 0.543 1  $0.00$  0.00  $0.00$   $191.90$   $4.08$  MEMBER PROPERTIES (UNIT = CM) ----------------------------- CROSS SECTION AREA = 8.55E+01 MEMBER LENGTH = 7.00E+02 IZ = 2.43E+04 SZ = 1.19E+03 PZ = 1.35E+03 IY = 1.36E+03 SY = 1.52E+02 PY = 2.37E+02 MATERIAL PROPERTIES (UNIT = MPA) -------------------------------- FYLD = 300.0 FU = 345.0 SECTION CAPACITIES (UNIT - KN,M) --------------------------------- CRY = 4.532E+02 CRZ = 2.016E+03  $CTORFLX = 4.532E+02$  TENSILE CAPACITY = 2.308E+03 COMPRESSIVE CAPACITY = 4.532E+02 FACTORED MOMENT RESISTANCE : MRY = 6.399E+01 MRZ = 3.533E+02 FACTORED SHEAR RESISTANCE : VRY = 6.420E+02 VRZ = 6.075E+02 MISCELLANEOUS INFORMATION -------------------------- NET SECTION FACTOR FOR TENSION = 85.000 KL/RY = 175.514 KL/RZ = 41.522 ALLOWABLE KL/R = 300.000 UNSUPPORTED LENGTH OF THE COMPRESSION FLANGE (M) = 4.000  $OMEGA-1 (Y-AXIS) = 1.00$   $OMEGA-1 (Z-AXIS) = 1.00$   $OMEGA-2 = 1.75$  SHEAR FORCE (KNS) : Y AXIS = -6.305E+01 Z AXIS = 0.000E+00 SLENDERNESS RATIO OF WEB (H/W) = 4.33E+01

Following is a description of some of the items printed out.

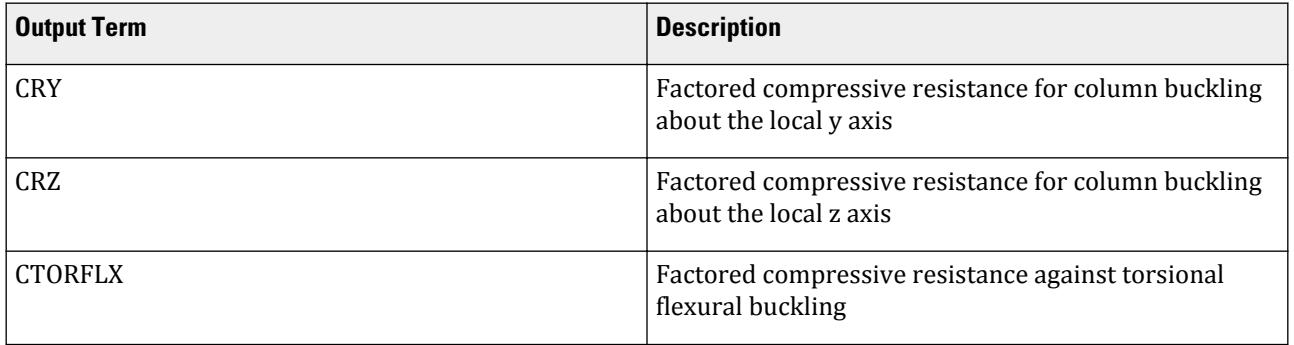

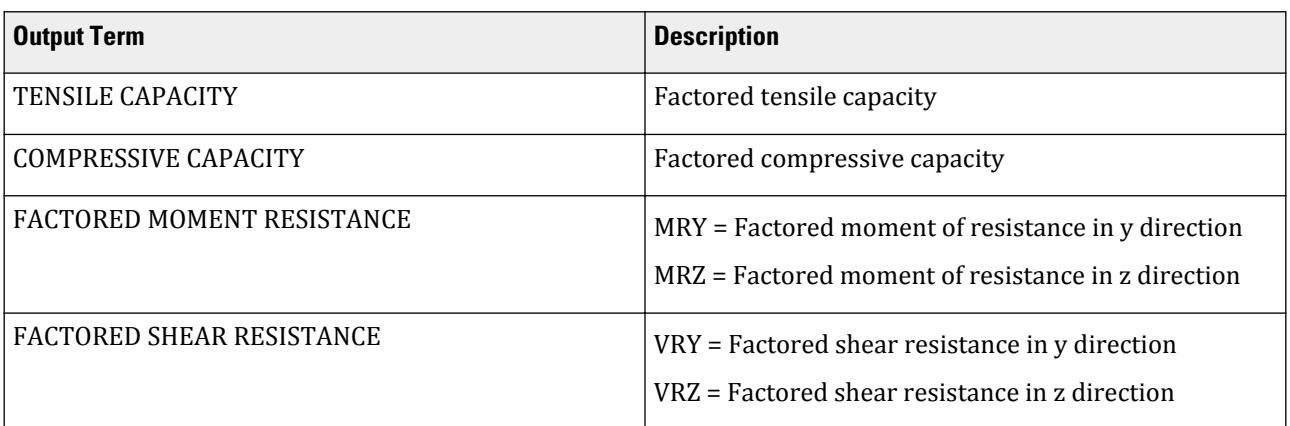

## D14.C. South African Codes - Steel Design Per SANS 10162-1:2011

STAAD.Pro is capable of performing steel design based on the South African code SANS 10162-1:2011 *Design of steel structures*.

## D14.C.1 General

The design philosophy embodied in this specification is based on the concept of limit state design. Structures are designed and proportioned taking into consideration the limit states at which they would become unfit for their intended use. Two major categories of limit-state are recognized - ultimate and serviceability. The primary considerations in ultimate limit state design are strength and stability, while that in serviceability is deflection. Appropriate load and resistance factors are used so that a uniform reliability is achieved for all steel structures under various loading conditions and at the same time the chances of limits being surpassed are acceptably remote.

In the STAAD implementation, members are proportioned to resist the design loads without exceeding the limit states of strength, stability, and serviceability. Accordingly, the most economic section is selected on the basis of the least weight criteria as augmented by the designer in specification of allowable member depths, desired section type, or other such parameters. The code checking portion of the program checks whether code requirements for each selected section are met and identifies the governing criteria.

The next few sections describe the salient features of the STAAD implementation of SANS 10162-1:2011. A detailed description of the design process along with its underlying concepts and assumptions is available in the specification document.

## D14.C.2 Analysis Methodology

Elastic analysis method is used to obtain the forces and moments for design. Analysis is done for the primary and combination loading conditions provided by the user. You are allowed complete flexibility in providing loading specifications and using appropriate load factors to create necessary loading situations. Depending upon the analysis requirements, regular stiffness analysis or P-Delta analysis may be specified. Dynamic analysis may also be performed and the results combined with static analysis results.

Refer to Section 5.37 of the Technical Reference Manual for additional information.

#### D14.C.3 Member Property Specifications

For specification of member properties, the steel section library available in STAAD.Pro may be used. The next section describes the syntax of commands used to assign properties from the built-in steel table. Member properties may also be specified using the User Table facility. For more information on these facilities, refer to Section 1.7 the STAAD Technical Reference Manual.

#### D14.C.4 Built-in Steel Section Library

A steel section library consisting of South African Standards shapes is available for member property specification.

Refer to [D14.B.4 Built-in Steel Section Library](#page-1970-0) (on page 1971) for details on using the built-in library of South African steel shapes.

#### D14.C.5 Section Classification

The SANS 10162 specification allows inelastic deformation of section elements. Thus, local buckling becomes an important criterion. Steel sections are classified as plastic (Class 1), compact (Class 2), noncompact (Class 3), or slender element (Class 4) sections depending upon their local buckling characteristics (See Clause 11.2 and Table 1 of SANS 10162-1:2011).

The design procedures are different depending on the section class. STAAD.Pro determines the section classification for the standard shapes and user specified shapes.

Class 4 sections are those with ratios exceeding those listed for Class 3. This classification is a function of the geometric properties of the section. Design is performed accordingly for sections in Class 1, Class 2, and Class 3.

Class 4 sections per SANS 10162-1:2011 are *not* designed in STAAD.Pro. If a member design is requested for a section of this type, the analysis file will list reason for failure as "Class 4".

#### D14.C.6 Member Resistances

The member resistances are calculated in STAAD.Pro according to the procedures outlined in section 13 of the specification. These depend on several factors such as members' unsupported lengths, cross-sectional properties, slenderness factors, unsupported width to thickness ratios and so on. Note that the program automatically takes into consideration appropriate resistance factors to calculate member resistances. Explained here is the procedure adopted in STAAD.Pro for calculating the member resistances.

All the members are checked against allowable slenderness ratio as per Cl.10.2 of SANS 10162-1:2011.

#### *D14.C.6.1 Resistance Factor*

The strength resistance factor, *ϕ* used for structural steel is 0.90 per Section 13.1. This factor is applied to the equations directly in capacity calculations.

#### *D14.C.6.2 Axial Tension*

The factored tensile resistance,  $T_r$  , developed by a member subjected to an axial tensile force shall be taken as least of the following per Section 13.2:

$$
T_r = \phi A_g f_y
$$

$$
T_r = 0.85 \phi A_{ne} f_u
$$

Parameters FYLD, FU, and NSF are applicable for these calculations.

#### *D14.C.6.3 Flexural Buckling - Axial Compression*

Per section 13.3.1, the factored axial compressive resistance, *C<sup>r</sup>* , of doubly symmetric sections conforming to the requirements of clause 11 for class 1, 2, or 3 sections shall be taken as:

$$
C_r = \phi A f_y (1 + \lambda^{2n})^{-1/n}
$$

where

*λ* =

*n* = 1.34 for hot-rolled, fabricated structural sections, and hollow structural sections manufactured according to SANS 657-1

$$
= \qquad \qquad = \frac{kl}{r} \sqrt{\frac{f}{\pi^2 E}} = \sqrt{\frac{f}{f_e}}
$$

Doubly symmetric sections which may be governed by torsional-flexural buckling shall also meet the requirements of 13.3.2.

The parameters KY, LY, KZ, and LZ are applicable for this.

#### *D14.C.6.4 Torsional or Torsional-Flexural Buckling*

Per section 13.3.2, the factored compressive resistance, *C<sup>r</sup>* , of asymmetric, singly symmetric, and cruciform or other bisymmetric sections not covered under 13.3.1 shall be computed using the expressions given in 13.3.1 with a value of  $n = 1.34$  and the value of  $f_e$  taken as lesser of  $F_{ex}$  and  $F_{eyz}$  for single symmetric section, with the y axis taken as the axis of symmetry.

$$
f_{eyz} = \frac{f_{ey} + f_{ez}}{2\Omega} \left[ 1 - \sqrt{1 - \frac{4f_{ey}f_{ez}\Omega}{(f_{ey} + f_{ez})^2}} \right]
$$

where

$$
f_{ey} = \frac{\pi^2 E}{\left(\frac{K_y L_y}{r_y}\right)^2}
$$
\n
$$
f_{ez} = \left(\frac{\pi^2 E C_w}{K_Z^2 L_Z^2} + GJ\right) \frac{1}{A \bar{r}_0^2}
$$
\n
$$
Q = I - \left(\frac{x_0^2 + y_0^2}{\bar{r}_0^2}\right)
$$

 $x_0$ ,  $y_0$  = the principal coordinates of the shear center with respect to the centroid of the cross-section.  $\bar{r}_0^2$  =  $x_0^2 + y_0^2 + r_x^2 + r_y^2$ 2 =  $x_0^2 + y_0^2 + r_x^2 + r_y^2$  $y_0^2 + y_0^2 + r_x^2$  $\frac{2}{x} + r_y^2$ *2*

For asymmetric sections,  $f_e$  is the smallest root of:

 $f_{ex}$  =

$$
\left(f_e - f_{ex}\right)\left(f_e - f_{ey}\right)\left(f_e - f_{ez}\right) - f_e^2 \left(f_e - f_{ey}\right)\left(\frac{x_0}{\bar{r}_0}\right)^2 - f_e^2 \left(f_e - f_{ex}\right)\left(\frac{y_0}{\bar{r}_0}\right)^2 = 0
$$

where

$$
\frac{\pi^2 E}{\left(\frac{K_x L_x}{r_x}\right)^2}
$$

The parameters KY, LY, KZ, and LZ are applicable for this.

#### *D14.C.6.5 Shear*

Per section 13.4.1, the factored shear resistance, *V<sup>r</sup>* , developed by the web of a flexural member, shall be taken as

$$
V_r = \phi A_v f_s
$$

where

 $A_v$  = the shear area  $t_w h$ 

*k v f y*

**a.**  $f_s = 0.66 f_y$  when  $\frac{h_w}{t_w}$  $\frac{w}{t_w} \leq 440$ 

where

 $k_v$  = the shear buckling coefficient defined as:

$$
= 4 + \frac{5.34}{(s/h_w)^2} \text{ if } s | h_w < 1
$$

$$
= 5.34 + \frac{4}{(s/h_w)^2} \text{ if } s | h_w \ge 1
$$

**b.** 
$$
f_s = f_{cri}
$$
 when  $440 \sqrt{\frac{k_v}{f_y}} < \frac{h_w}{t_w} \le 500 \sqrt{\frac{k_v}{f_y}}$ 

where

$$
f_{cri} = 290 \frac{\sqrt{f_y k_v}}{(h_w / t_w)}
$$
  
\n
$$
k_v = \text{is as defined in (a)}
$$
  
\n
$$
f_s = f_{cri} + f_t \text{ when } 500 \sqrt{\frac{k_v}{f_y}} < \frac{h_w}{t_w} \le 620 \sqrt{\frac{k_v}{f_y}}
$$

where

 $f_t$  = the tension field post-buckling stress defined as:  $= k_a(0.50f_y - 0.866f_{cri})$  $k_a$  = the aspect coefficient defined as:

$$
= \frac{1}{\sqrt{1 + (s/h_w)^2}}
$$

**d.**  $f_s = f_{cre} + f_t$  when  $620$ *k v*  $\frac{k_v}{f_y}$  <  $\frac{h_w}{t_w}$ 

where

 $f_t$  = the tension field post-buckling stress defined as:

| $f_{cre}$ | $=$ | $=$               | $\frac{180,000k_v}{(h_w/t_w)^2}$ |
|-----------|-----|-------------------|----------------------------------|
| $k_v$     | $=$ | as defined in (a) |                                  |

*tw*

#### *D14.C.6.6 Bending*

The laterally unsupported length of the compression flange for the purpose of computing the factored moment resistance is specified using the parameters UNB and UNT.

Laterally Supported Members

Per section 13.5, the factored moment resistance, *M<sup>r</sup>* , developed by a member subjected to uniaxial bending moments about a principal axis and where continuous lateral support is provided to the compressive flange shall be taken as:

**a.** For class 1 and class 2 sections:

$$
M_r = \phi Z_{pl} f_y = \phi M_p
$$

**b.** For class 3 sections:

$$
M_r = \phi Z_e f_y = \phi M_y
$$

Laterally Unsupported Members

Per section 13.6, where continuous lateral support is not provided to the compression flange of a member subjected to uniaxial strong axis bending, the factored moment resistance,  $M_r$  , may be taken as follows:

- **a.** For doubly symmetric class 1 and class 2 sections, except closed square and circular sections:
	- **i.** When  $M_{cr} > 0.67 M_p$ ,

$$
M_r = 1.15 \phi M_p \bigg( 1 - \frac{0.28 M_p}{M_{cr}} \bigg)
$$

but not greater than  $\phi M_p$ .

**ii.** When  $M_{cr} \leq 0.67 M_p$ ,

$$
M_r=\phi M_{cr}
$$

where

 $M_{cr}$  = the critical elastic moment of the unbraced member,

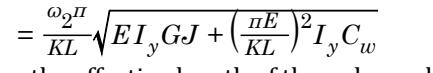

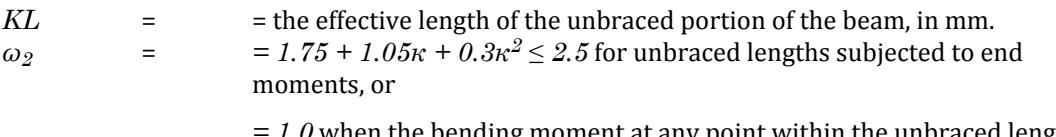

*1.0* when the bending moment at any point within the unbraced length is larger than the end moment or when the re is no effective lateral support for the compression flange at one of the ends of the unsupported length.

**Note:** The value for *ω<sup>2</sup>* can be specified using the CB parameter. Otherwise, it is calculated as indicated here.

*κ* = = the ratio of the smaller factored moment to the larger factored moment at opposite ends of the unbraced length, positive for double curvature and negative for single curvature.

 $C_w$  = the ratio of the smaller factored moment to the larger factored moment at opposite ends of the unbraced length, positive for double curvature and negative for single curvature.

**Note:** Alternatively, *E* may be specified directly.

- **b.** For doubly symmetric class 3 sections, except closed square and circular sections, and for channels:
	- **i.** When  $M_{cr} > 0.67 M_p$ ,

$$
M_r=1.15\phi M_y\bigg(1-\frac{0.28M_y}{M_{cr}}\bigg)
$$

but not greater than  $\phi M_{\rm y}$  for class 3 sections and the value given in 13.5(c)(iii) for class 4 sections. **ii.** When  $M_{cr} \leq 0.67 M_{y}$  ,

$$
\mathbf{M}_\mathrm{r} \equiv \varphi \mathbf{M}_\mathrm{cr}
$$

where  $M_{cr}$  and  $\omega_2$  are as defined in 13.6(a).

- **c.** For closed sections and circular sections, *Mcr* shall be determined in accordance with section 13.5.
- **d.** For biaxial bending, the member shall meet the following criterion:

$$
\frac{M_{ux}}{M_{rx}} + \frac{M_{uy}}{M_{ry}} \le 1.0
$$

**e.** For monosymmetric sections, a rational method of analysis should be used.

**Note:** STAAD.Pro uses AISC LRFD guidelines for the design of channels, double angles, tees, and single angle sections.

**i.** For tees and double angles:

$$
= \frac{\pi \sqrt{EI_y GJ}}{L_b} \left( B + \sqrt{1 + B^2} \right)
$$
 (AISC LRFD equation F1-15)

where

$$
B = -2.3(d / UNL)\sqrt{I_y / J}
$$

minus sign considered for conservative side

**ii.** For channel sections:

When  $M_{cr} \leq 0.67 M_{\rm y}$  :

$$
M_r = 1.15 \phi M_y \bigg[ 1 - 0.28 \frac{M_y}{M_{cr}} \bigg] \le 0.9 M_y
$$

When  $M_{cr}$  > 0.67 $M_{v}$ 

$$
M_r = 0.9 M_{cr}
$$

**iii.** For angle sections:

When  $M_{ob} \leq M_y$ :

$$
M_n = M_{ob} \bigg[ 0.92 - 0.17 \frac{M_{ob}}{M_y} \bigg]
$$

When  $M_{ob} > M_{\nu}$ 

$$
M_n = M_y \bigg[ 1.92 - 1.17 \sqrt{\frac{M_y}{M_{ob}}} \bigg] \le 1.5 M_y
$$

where

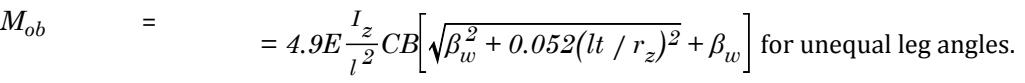

**Note:**  $\beta_w$  is conservatively assumed as zero.

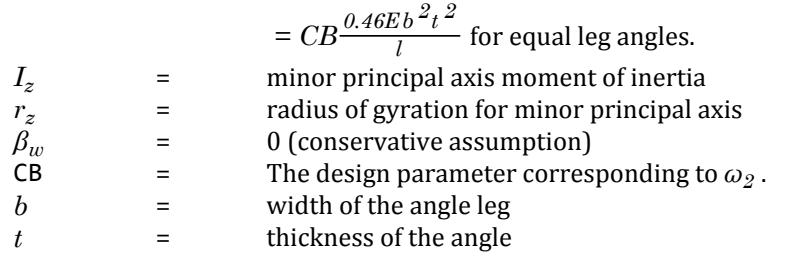

#### *D14.C.6.7 Member Strength and Stability*

Class 1 and Class 2 I-Shaped Sections

Members required to resist both bending moments and an axial compressive force shall be proportioned so that:

$$
\frac{C_u}{C_r} + \frac{0.85 U_{1x} M_{ux}}{M_{rx}} + \frac{\beta U_{1y} M_{uy}}{M_{ry}} \le 1.0
$$

where

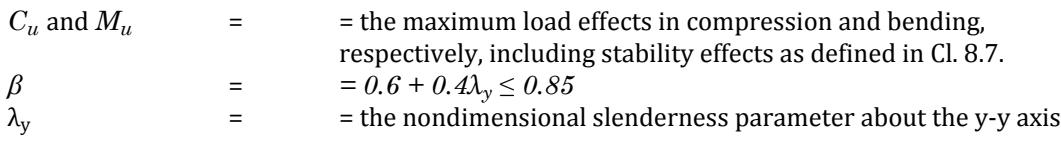

The capacity of the member shall be examined for:

**a.** cross-sectional strength (members in braced frames only), with  $\beta = 0.6$ , in which case:

 $C_r$  is as define din Cl. 13.3 with the value of  $\lambda = 0$ .

 $M_{r}$  is as defined in Cl. 13.5 (for the appropriate class of section), and

 $U_{1x}$  and  $U_{1y}$  are as defined in 13.8.4 but not less than 1.0, and

**b.** overall member strength, in which case:

 $C_r$  is as define din Cl. 13.3 with the value of  $K = 1$ , except that for strong-axis bending,

 $C_r = C_{rx}$  (see aslo 10.3.2),

 $M_{r}$  is as defined in Cl. 13.5 (for the appropriate class of section), and

 $U_{1x}$  and  $U_{1y}$  are as defined in 13.8.4 for members in braced frames, and

 $U_{1x}$  and  $U_{1y}$  are taken as 1.0 for members in unbraced frames, and

**c.** lateral torsional bucking strength, when applicable, in which case:

 $C_r$  is as define din Cl. 13.3, and is based on weak-axis or torsional-flexural buckling (see also 10.3.3),

 $M_{rx}$  is as defined in 13.6 (for the appropriate class of section),

 $M_{rr}$  is as defined in 13.5 (for the appropriate class of section),

 $U_{1x}$  and  $U_{1y}$  are as defined in 13.8.4 for members in braced frames, and

 $U_{1x}$  is as defined in 13.8.4 but not less than 1.0, for members in braced frames, and

 $U_{Iy}$  is as defined in 13.8.4 for members in braced frames

There parameters SSY and SSZ are used to indicate the sidesway in the local Y and Z axes, respectively.

In addition, the member shall meet the following criteria:

$$
\frac{M_{ux}}{M_{rx}} + \frac{M_{uy}}{M_{ry}} \leq 1.0
$$

where

$$
M_{rx}
$$
 and  $M_{ry}$  = = as described in 13.5 or 13.6, as appropriate

All Other Sections

Members required to resist both bending moments and an axial compressive force shall be proportioned so that:

$$
\frac{C_u}{C_r} + \frac{U_{1x}M_{ux}}{M_{rx}} + \frac{U_{1y}M_{uy}}{M_{ry}} \le 1.0
$$

where all terms are as defined in 13.8.2

The capacity of the member shall be examined for the following cases in a parallel manner to that in 13.8.2:

- **a.** cross-sectional strength (members in braced frames and tapered members only),
- **b.** overall member strength, and
- **c.** lateral-torsional buckling strength.

Section Values of U<sub>1</sub>

In lieu of a more detailed analysis, the value of U1 for the axis under consideration, accounting for the secondorder effects due to the deformation of a member between its ends, shall be taken as:

$$
U_1 = \frac{\omega_1}{1 - C_u/C_e}
$$

where

$$
\omega_1
$$
 = for the axis under consideration as defined in 13.8.4  
\n $C_e$  =  $\frac{\pi^2 EI}{L^2}$  for the axis under consideration

#### *D14.C.6.8 Combined Axial Tension and Bending*

Members required to resist both bending moments and an axial tensile force shall be proportioned such that:

$$
a. \frac{T_u}{T_r} + \frac{M_u}{M_r} \le 1.0
$$

where

 $M_r$  =  $\phi M_p$  for class 1 and class 2 sections  $=\phi M_y$  for class 3 and class 4 sections

**b.** 
$$
\frac{M_u}{M_r} - \frac{T_u Z_{pl}}{M_r A} \le 1.0
$$
 for class 1 and class 2 sections,  
*M T Z*

$$
\frac{M_u}{M_r} - \frac{T_u Z_e}{M_r A} \le 1.0
$$
 for class 3 and class 4 sections where

$$
M_r =
$$
 as defined in 13.5 or 13.6

## D14.C.7 Design Parameters

The design parameters outlined in table below may be used to control the design procedure. These parameters communicate design decisions from the engineer to the program and thus allow the engineer to control the design process to suit an application's specific needs.

The default parameter values have been selected such that they are frequently used numbers for conventional design. Depending on the particular design requirements, some or all of these parameter values may be changed to exactly model the physical structure.

**Note:** Once a parameter is specified, its value stays at that specified number until it is specified again. This is the way STAAD.Pro works for all codes.

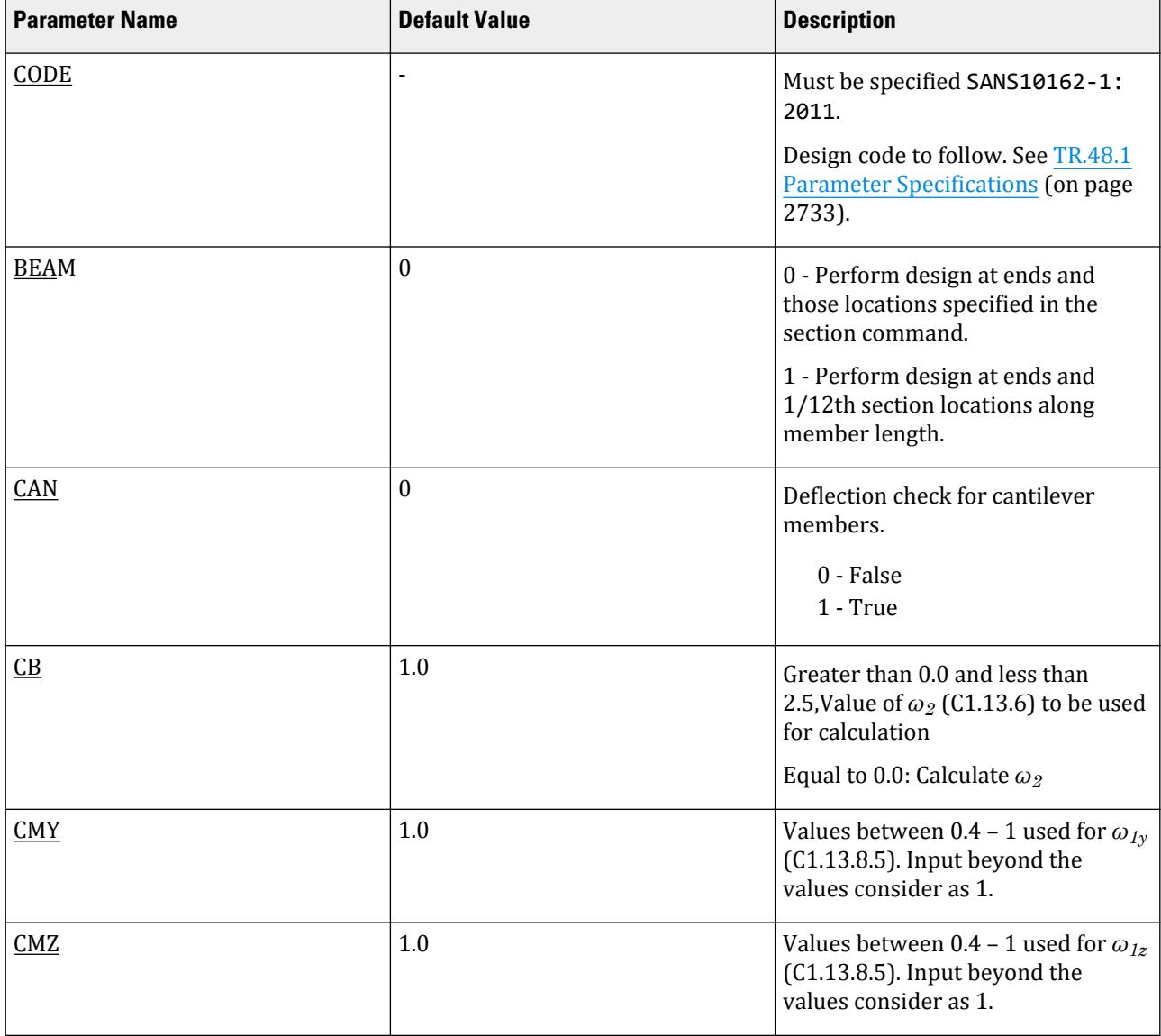

#### **Table 209: South African Steel Design Parameters**

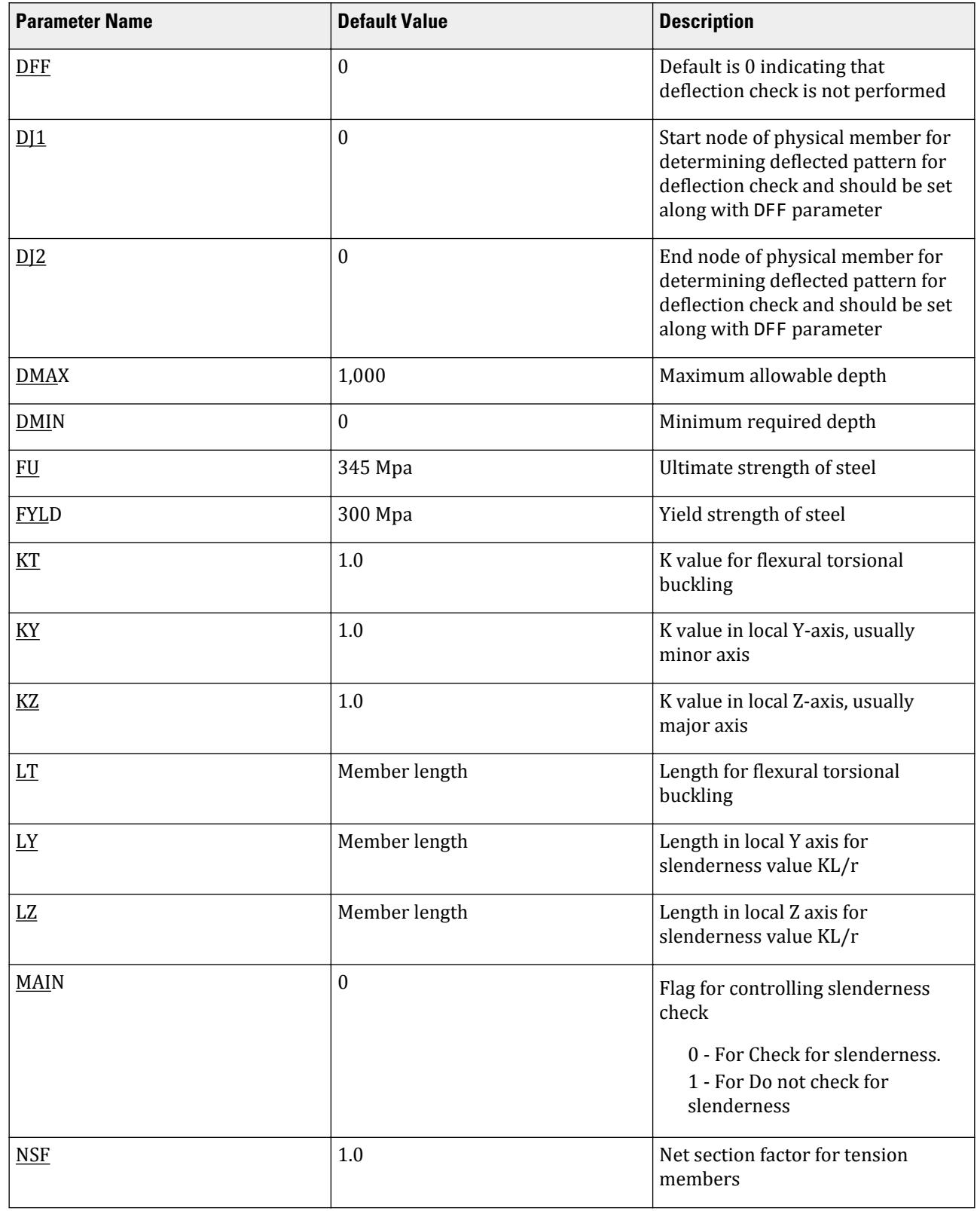

## **Design**

D. Design Codes

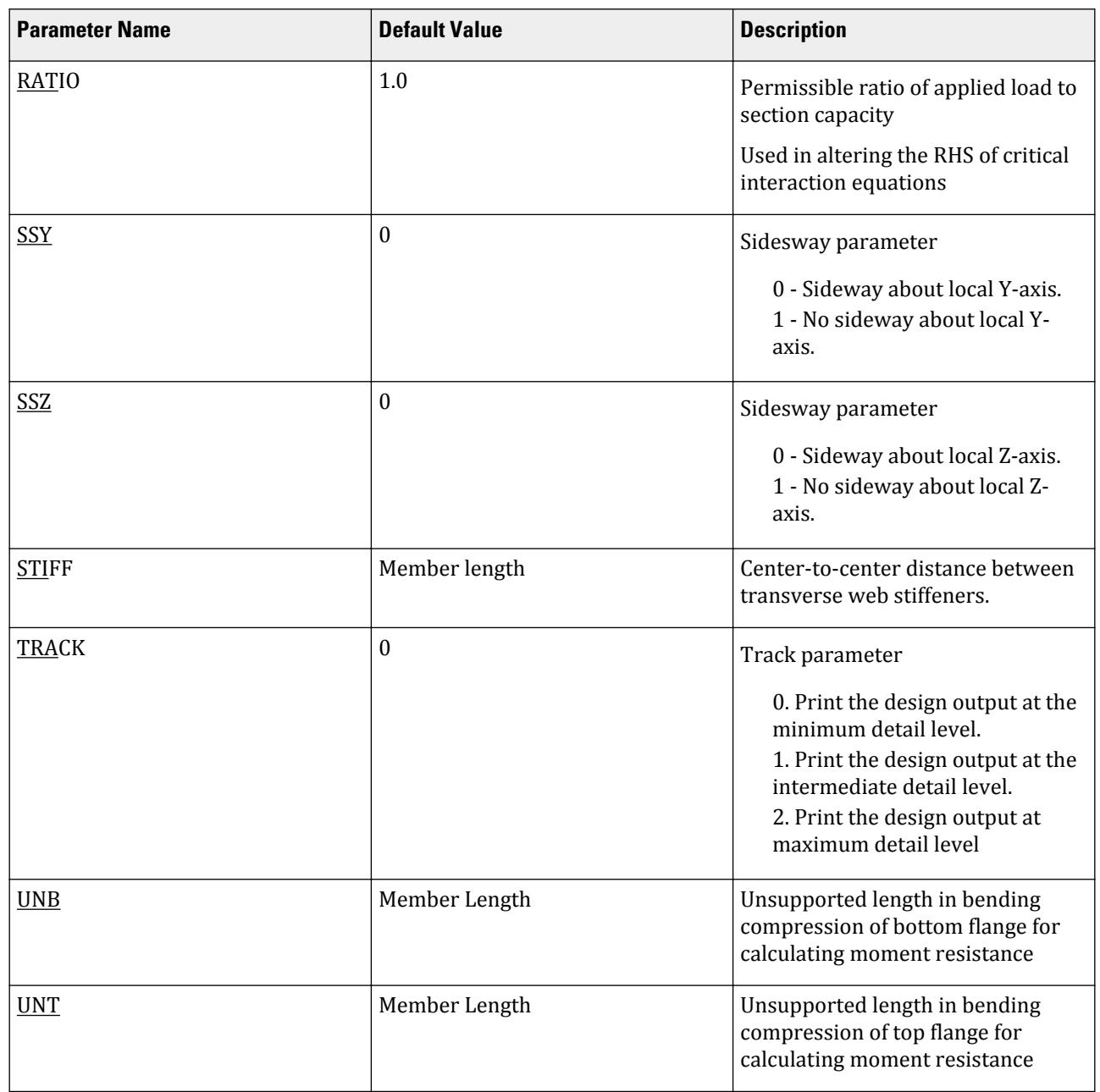

**Design**

D. Design Codes

## D14.C.8 Code Checking and Member Selection

#### *D14.C.8.1 Code Checking*

The purpose of code checking is to determine whether the current section properties of the members are adequate to carry the forces obtained from the most recent analysis. The adequacy is checked as per the SAB0162-1: 1993 requirements.

Code checking is done using forces and moments at specified sections of the members. If the BEAM parameter for a member is set to 1 (which is also its default value), moments are calculated at every twelfth point along the beam. When no section locations are specified and the BEAM parameter is set to zero, design will be based on member start and end forces only. The code checking output labels the members as PASSed or FAILed. In addition, the critical condition, governing load case, location (distance from the start joint) and magnitudes of the governing forces and moments are also printed. Using the TRACK parameter can control the extent of detail of the output.

Refer to [D1.B.1.3 Code Checking](#page-1154-0) (on page 1155) for general information on Code Checking. Refer to [TR.49 Code](#page-2733-0) [Checking Specification](#page-2733-0) (on page 2734) for details the specification of the Code Checking command.

#### *D14.C.8.2 Member Selection*

The member selection process involves determination of the least weight member that PASSes the code checking procedure based on the forces and moments of the most recent analysis. The section selected will be of the same type as that specified initially.

For example, a member specified initially as a channel will have a channel selected for it. Selection of members whose properties are originally provided from a user table will be limited to sections in the user table. Member selection cannot be performed on members listed as PRISMATIC.

Refer to [D1.B.1.4 Member Selection](#page-1154-0) (on page 1155) for general information on Member Selection. Refer to [TR.](#page-2734-0) [49.1 Member Selection Specification](#page-2734-0) (on page 2735) for details the specification of the Member Selection command.

This section describes how to review output, perform post-processing tasks, generate reports, and plot from STAAD.Pro.

## P. To view analysis results

There are several ways to open analysis results in the STAAD.Pro Editor.

**1.** Either:

On the **Utilities** ribbon tab, select the **View Analysis Output** tool in the **Utilities** group.

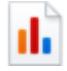

or

Drag a STAAD output file (file extension .anl) icon from Windows Explorer and drop it on to the STAAD.Pro Editor icon.

or

In the Windows Explorer, double-click the icon for the file, Bentley. Staad. Editor. exe.

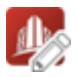

- **2.** If you opened the STAAD.Pro Editor, then:
	- **a.** select **File** > **Open.**
	- **b.** Select **STAAD Analysis Output Files (\*.anl)** in the file type drop-down list.
	- **c.** Navigate to and select a STAAD output file and the click **Open**.

The output results open in the STAAD.Pro Editor application.

**Note:** You may need to change the character encoding used depending on the design code selected.

#### **Related Links**

• *[I. STAAD.Pro Editor](#page-2072-0)* (on page 2073)

This workflow offers graphical result verification and visualization facilities. A comprehensive custom report generation facility is also incorporated. The customized reports may contain tabular results as well as graphics.

## P. To create a animated video file from analysis results

AVI files are a mechanism by which a dynamic result, such as, a deflection diagram in animation, may be captured and recorded. In an animated view, the movement from one extremity to the other is captured as several frames. Presently, this facility is available in STAAD for deflection, section displacement, mode shape and plate stress contour diagrams.

- **1.** Perform a successful analysis on a STAAD input file.
- **2.** On the **Utilities** ribbon tab, select the **Create AVI File** tool in the **Utilities** group. The **Create AVI File** dialog opens.
- **3.** (Optional) Change the values of the **Total No. of Frames** and **Frame Rate /sec** to alter the speed and length of the animation.
- **4.** Select a result to animate: **Deflection**, **Sectional Displacement**, **Mode Shape**, or **Stress Contour**.

**Note:** Mode Shape and Stress Contour are not active if the required data of that type are not present in the STAAD file, such as a modal extraction, or finite elements.

- **5.** Click **OK**. A **Save As** dialog opens.
- **6.** Click **Save**.
	- The **Video Compression** dialog opens.
- **7.** (Optional) Select the means of **Video Compression** (codec) to use and change settings for the selection as needed.
- **8.** Click **OK**.

A message indicating the status of the AVI creation opens.

**9.** Click **OK**.

The AVI Video window opens and begins playing the saved animation.

## P. Nodal Results

This section describes how to display and review analysis results for nodes.

## P. To display displacements

To view the displaced shape along with nodal and beam displacements for the current load case, use the following procedure.

**1.** Either:

Select the **Displacements** page in the **Postprocessing** workflow

or

Select the **Deflection** tool in the **View Results** group on the **Results** ribbon tab

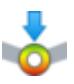

The nodal displacements are shown for the current load case. The **Node Dispalcements** and **Beam Relative Displacement Detail** tables open.

**2.** (Optional) Select different **Load** in the **View Results** group on the **Results** ribbon tab. The displaced shape updates with the selected load.

#### **Related Links**

• *[P. Node Displacements table](#page-2029-0)* (on page 2030)

#### P. To display the deflect shape

To display the deflected shape of the structure including beam section displacements, use the following procedure.

**Tip:** This displays a more accurate estimation of the section displacements than using just the nodal displacements, but can also take longer to render on large models.

#### **1.** On the **Results** ribbon tab, select the **Displacement** tool in the **View Results** group.

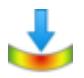

The deflected shape is drawn for the current load case.

**2.** (Optional) Select different **Load** in the **View Results** group on the **Results** ribbon tab. The displaced shape updates with the selected load.

#### **Related Links**

• *[P. Node Displacements table](#page-2029-0)* (on page 2030)

#### P. To display the support reaction values

To display the support reaction values for the current load case, use the following procedure.

**1.** Either:

select the **Reactions** page in the **Postprocessing** workflow

or

select the **Layouts** > **Reaction** tool in the **View Results** group on the **Results** ribbon tab

The six values —namely, the three forces along global X, Y and Z, and the three moments Mx, My and Mz, in the global axis system— are displayed in the annotation box for each support node.

The **Support Reactions** table opens.

- **2.** (Optional) Select different **Load** in the **View Results** group on the **Results** ribbon tab. The reaction values update with the selected load.
- **3.** To reposition an annotation box to aid visibility:

**a.** On the **Select** ribbon tab, select the **Text** tool in the **Cursors** group.

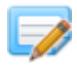

The mouse pointer changes to the text selection cursor.  $A^2$ 

- **b.** Click-and-drag on any annotation (while holding down the left mouse button) it to the desired location in the View window.
	- The leading arrow is redrawn from the support to the new annotation position.
- **c.** Press **<Esc>** to return to the default selection mode.

You can use the **Annotation** tool to control the reactions displayed. **Related Links**

• *[P. Support Reactions table](#page-2030-0)* (on page 2031)

## P. To graphically display reactions at each support

- **1.** Select the **Reactions** page in the Postprocessing workflow. The reactions are labeled for the current load.
- **2.** On the **Results** ribbon tab, select the **Annotate** tool in the **Configuration** group.

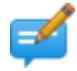

The **Annotation** dialog opens.

- **3.** Select the Reactions tab.
- **4.** Select the **Show Line** option.
- **5.** (Optional) Change the scale for force and moment if needed.
- **6.** Click **Annotate** to display the reactions as scaled load arrows.
- **7.** Click **Close**.

#### **Related Links**

- *[Annotation dialog](#page-3057-0)* (on page 3058)
- *[Annotation dialog](#page-3057-0)* (on page 3058)

#### P. To display load versus displacement graph

To display the load level versus displacement curve for a selected node and load case, use the following procedure.

Load versus displacement is only available after a geometric nonlinear analysis is performed on the STAAD.Pro model.

- **1.** Select the **Layouts** > **Node Displacement** tool in the **View Results** group on the **Results** ribbon tab. The **Node Displacement Curve** and **Node Displacements** table open.
- **2.** Either:

use the **Node Cursor** tool in the **Cursors** group on the **Select** ribbon tab to select a node in the graphical view

or

select a node in the **Node Displacements** table

The plot for the selected node is displayed. If you select multiple nodes, then the graph will display the plot for the lowest node number.

**3.** Select a **Load** in the **View Results** group on the **Results** ribbon tab.

A nonlinear analysis must be performed for the selected load case.

**4.** (Optional) Specify the **Select Load Step** in the **Node Displacements** table.

**Note:** The maximum number of load steps for the current load case is displayed on the right-hand side of the table controls.

- **5.** (Optional) Check the **Limit Maximum Load Step for Graph** option in the **Node Displacements** table to limit the maximum load step displayed in the graph.
- **6.** To change the degree of freedom plotting on the graph:
	- **a.** Right-click anywhere on the **Node Displacements** curve window.
	- **b.** Select **Geometry** from the pop-up menu. The **Diagram** dialog opens.
	- **c.** Select the displacement degree of freedom you want displayed on the graph.

You can select multiple degrees of freedom to plot simultaneously.

**d.** Click **OK**.

The graph and legend update to include the selected curves.

- **7.** (Optional) To include the current graph in a report:
	- **a.** Right-click anywhere on the **Node Displacements** curve window.
	- **b.** Select **Take Picture** from the pop-up menu. A **Picture #** dialog opens to name the image.
	- **c.** (Optional) Type an **ID** and **Caption**.
	- **d.** Click **OK**.

The picture is added to the picture album for inclusion in reports.

P. Postprocessing Workflow

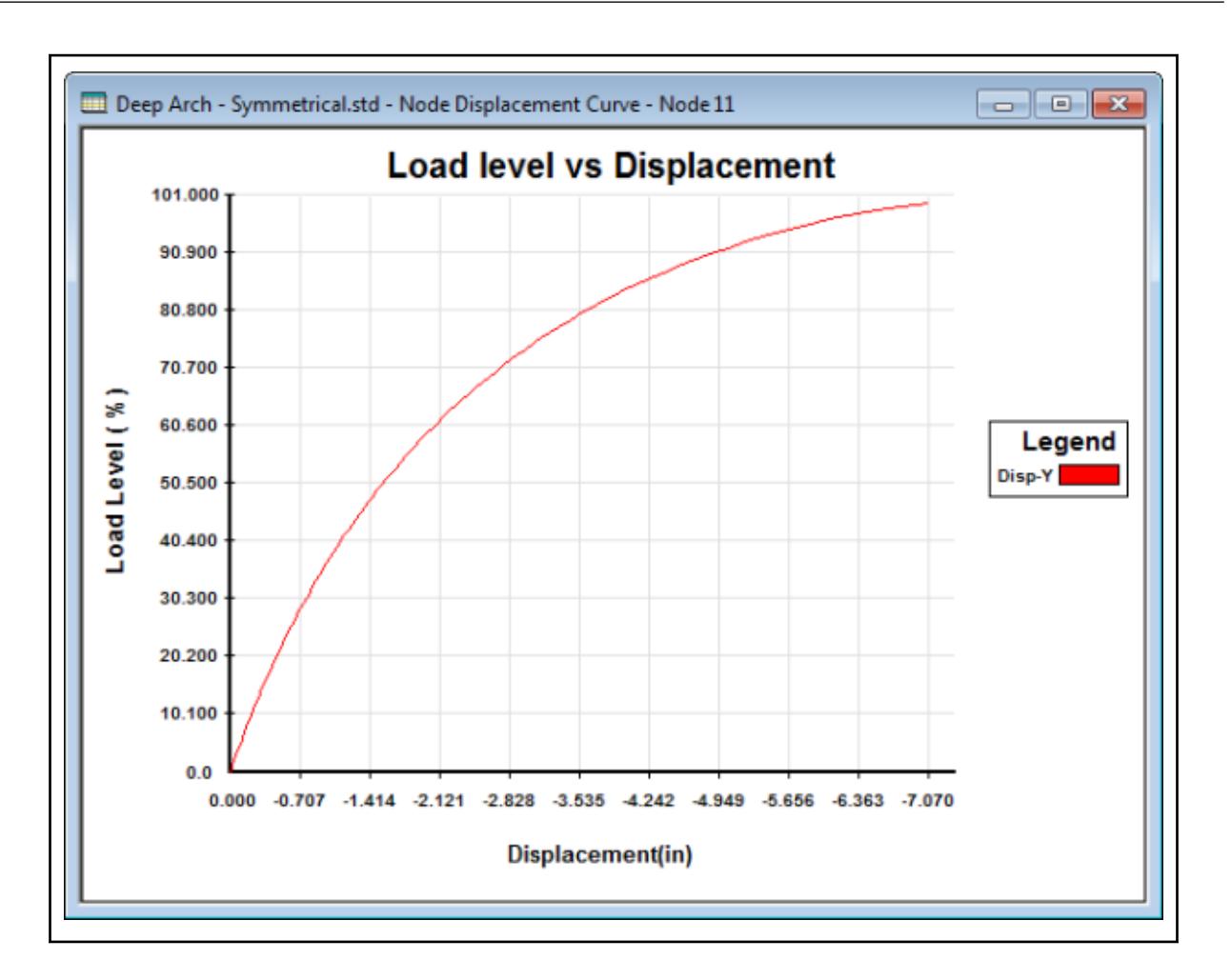

## P. To display base pressure results

To display soil pressure at support node locations for slabs consisting of plate elements which have been generated using elastic mat or plate mat commands, use the following procedure.

This feature is only available for analyzed models that include these mat support conditions.

**1.** Select the **Layouts** > **Base Pressure** tool in the **View Results** group on the **Results** ribbon tab. The vertical pressure value at each support node is displayed. The **Base Pressure** has tabs to display the pressure values at each supported node for all load cases, along with a summary tab.

**Tip:** You may need to zoom in to see individual labels for some models.

**2.** (Optional) Select a different **Load** in the **View Results** group on the **Results** ribbon tab. The labels update to reflect the base pressure for the selected load case.

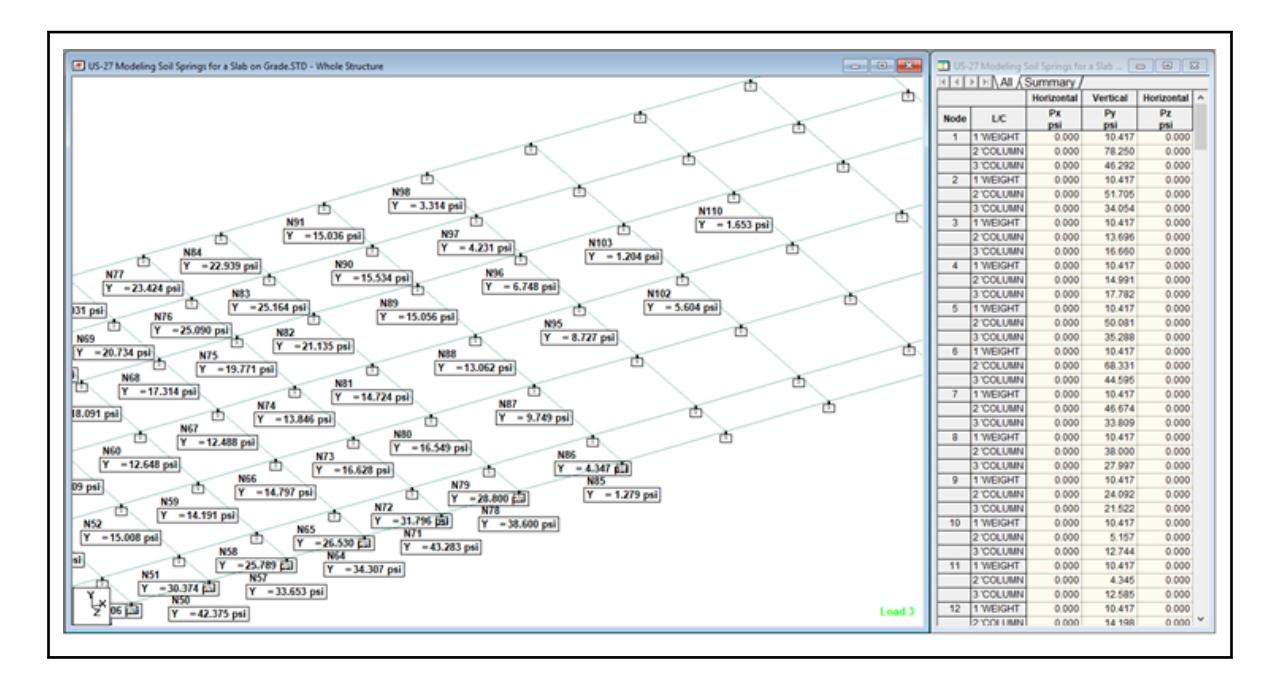

## P. To display nodal instabilities

To graphically examine nodes and degrees of freedom on the structure where instability conditions have been reported in the output, use the following procedure.

This feature is only available when instabilities have been detected during the analysis.

**1.** Select the **Layouts** > **Instability** tool in the **View Results** group on the **Results** ribbon tab.

The locations of instabilities are highlighted on the structure in large blue circles. The Unstable Joint table provides information on the joint number and the degree of freedom associated with an instability at that joint. An unstable condition is marked with a "1".

You can apply restraints at these joints in unstable directions in an attempt to stabilize the joint.

## P. Beam Results

This section describes how to display and review analysis results for members.

## P. To display results diagrams on the members

To display the results diagrams drawn on to the members, use the following procedure.

**1.** On the **Results** ribbon tab, select one of the graphical results tools in the **View Results** group:

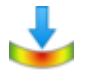

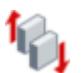

**Displacement FY MY**

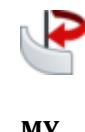

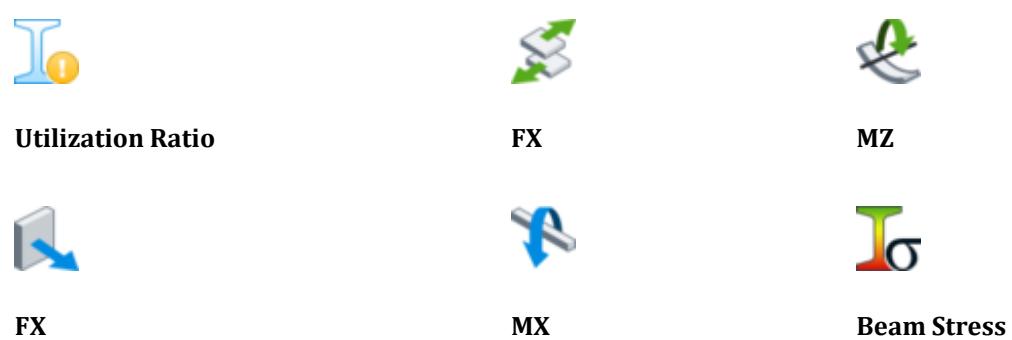

**Tip:** Alternatively, you can select the **Layout** > **Beam Forces** tool in the **View Results** group on the **Results** ribbon tab to display the major axis bending graphs on the members (**MZ**).

The selected diagram is drawn on the members.

**Note:** The selected tool is shaded to indicate it is active.

**2.** (Optional) Either:

repeat step 1 to select different diagrams as needed

or

select the active diagram tool to hide the diagram

**Tip:** Multiple diagrams may be displayed simultaneously.

**3.** To change the scale of any diagrams:

**a.** On the **Results** ribbon tab, select the **Scale** tool in the **Configuration** group.

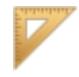

The **Diagrams** dialog opens to the **Scales** tab.

**b.** Change the scale factor for the relevant item in the Results Scales group.

**Tip:** Smaller values result in more exaggerated diagram sizes.

- **c.** Click **Apply** to update the diagram.
- **d.** Click **OK** to close the dialog.

#### P. To view stress contour of a beam

To display the full section stress contour on a beam, use the following procedure.

Stress contours can be displayed for sections that have predefined dimensions (e.g., catalog and prismatic sections) and general sections with stress distances defined.

- **1.** On the **Results** ribbon tab, select the **Layouts** > **Beam Stress** tool in the **View Results** group. The **3D Beam Stress Contour** dialog opens.
- **2.** In the **Whole Structure** view window, click on any member to select it.

The **Select Section Plane** dialog opens.

The **3D Beam Stress Contour** displays a rendered view of the member with the stress contours on the surface on the left and the current cross-section stress contour on the right. Compression is display in blue and tension in red.

The table displays the corner stress values at points along the member length.

- **3.** Use the slider in the **Select Section Plane** dialogs to update the cross section stress contour display.
- **4.** (Optional) In the **Select Section Plane** dialog, type a Y Point and Z Point value to display the cross-section stress at an arbitrary point within the section.

## P. To view stress contour of a General UPT beam

To display the full section stress contour on a beam that uses a general UPT profile, use the following procedure.

Stress contours can be displayed for general UPT sections that do not yet have stress distances defined by defining those in the Postprocessing workflow.

- **1.** On the **Results** ribbon tab, select the **Layouts** > **Beam Stress** tool in the **View Results** group. The **3D Beam Stress Contour** dialog opens.
- **2.** In the **Whole Structure** view window, click on any member which uses a General UPT profile to select it.
- **3.** Either:

select the **Define Section Profile** tool in the **Model** group on the **Beam** ribbon tab

or

right-click and then select **Define Section Profile** from the pop-up menu The **Define Section Profile** dialog opens.

**4.** Type the local Y and Z coordinates of the extreme fibers for stress results.

**Tip:** You can also "swap" the top and bottom sides ( $\frac{1}{2}$ ) or left and right sides ( $\frac{1}{2}$ ) in order to facilitate entering stress points by clicking the corresponding tools.

- **5.** Click **OK**.
- **6.** Use the slider in the **Select Section Plane** dialogs to update the cross section stress contour display.
- **7.** (Optional) In the **Select Section Plane** dialog, type a Y Point and Z Point value to display the cross-section stress at an arbitrary point within the section.

#### **Related Links**

• *[Define Section Profile dialog](#page-3109-0)* (on page 3110)

## P. To display steel design utilization ratios

To display member utilization values and color-coded design results on the structure, use the following procedure.

The utilization ratios for members are only available for steel design performed in the batch mode.

The utilization ratio is for the load envelope used for design and is not affected by the current load case in the Postprocessing workflow.

**Note:** For AISC 360-16, multiple parameter blocks (multiple steel designs) can be reviewed in the user interface.

**Tip:** You can use the **Design Results** tab in the **Diagrams** dialog to display design result ratios even in the Analytical Workflow.

**1.** (Optional) On the **Results** ribbon tab, select the parameter block or maximum design from the **Design Parameters** drop-down list.

If an input file contains multiple parameter blocks (steel design parameter sets) or multiple design commands (steel code check or member selections) within a single parameter block, then the results are available in the Postprocessing workflow. Parameter sets are numbered and multiple design commands in the same parameter block are given as decimals.

**Note:** This feature is compatible with AISC 360-16 only in this release.

**2.** Either:

on the **Results** ribbon tab, select the **Layouts** > **Utilization** tool in the **View Results** group.

or

on the **Results** ribbon tab, select the **Utilization Ratio** tool in the **View Results** group

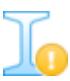

The utilization ratio label is shown next to each member included in the steel design.

**Note:** Members are color coded: green for passing design, blue for failing less than 50% over utilization, and red for failing more than 50% over utilization.

The **Design Results** table includes a tab for **All** members as well as for **Failed** members.

- **3.** (Optional) Change the color coded limits:
	- **a.** On the **Results** ribbon tab, select the **Structure** tool in the **Configuration** group. The **Diagrams** dialog opens.
	- **b.** Select the **Design Results** tab.
	- **c.** In the color-coding table, change the **To** cell values for the green and blue rows.

For example, you may want to change the green (passing) utilization ratio to 1.003 and the blue (nearly passing) utilization ratio to 1.05 to get a "feel" for where the members are nearly adequate.

**d.** Click **Apply**.

The diagram color coding updates accordingly.

**e.** Click **OK**.

#### **Related Links**

• *[Diagrams dialog](#page-2809-0)* (on page 2810)

#### P. To display bending and shear diagrams

To display the bending (both major and minor axes) and shear diagrams, use the following procedure.

- **1.** On the **Results** ribbon tab, select the **Layouts** > **Graphs** tool in the **View Results** group. The **Beam Graphs** windows open.
- **2.** Select a member in the view window.
- **3.** Select the current **Load** on the **Results** ribbon tab in the **View Results** group.

P. Postprocessing Workflow

- **4.** Change the diagrams displayed in any of the **Beam Graphs** windows:
	- **a.** Right-click and select **Diagrams** from the pop-up menu. The **Diagram** dialog opens.
	- **b.** Set the checkbox for the graphs you want to add to the window.
	- **c.** Click **OK**.

The diagrams are updated.

## P. Plate Results

This section describes how to display and review analysis results for plate elements.

#### P. To display plate results contours

To display analysis results of plate elements as contour lines on the plates, use the following procedure.

Plate stresses can be displayed as contour lines along the plate elements graphically for a variety of stress types.

**1.** Either:

on the **Results** ribbon tab, select the **Plate Stress** tool in the **View Results** group

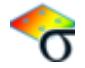

or

select the **Plate Results** page in the Postprocessing workflow bar The **Diagrams** dialog opens to the Plate Stress Contour tab.

The tables in the Plate Results page also display results data for many of the stress types.

**2.** (Optional) Select the **Load Case**.

**Tip:** The current load case in the Results ribbon tab will be selected.

**3.** Select the **Stress Type** to display.

STAAD.Pro can display a variety of component element stresses or stress combinations.

- **4.** Select the display options for the contours.
- **5.** Click **Apply**.
- **6.** Make any different selections to change the contour display as needed and then click **Apply** again to update the view.
- **7.** Click **OK**. The dialog closes.

#### **Related Links**

- *[P. Finite Element Contour Logic](#page-2006-0)* (on page 2007)
- *[Diagrams dialog](#page-2809-0)* (on page 2810)

#### P. To display plate results along a cut line

To view the plate stresses along an arbitrary line cut across plate elements, use the following procedure.

**Note:** Cut lines are not supported for models containing plate offsets.

Given a finite element, ABCD, which is subject to a set of stresses, it is possible using mechanics theory to cut that element along an arbitrary line, EF, and resolve the forces at the cut surface.

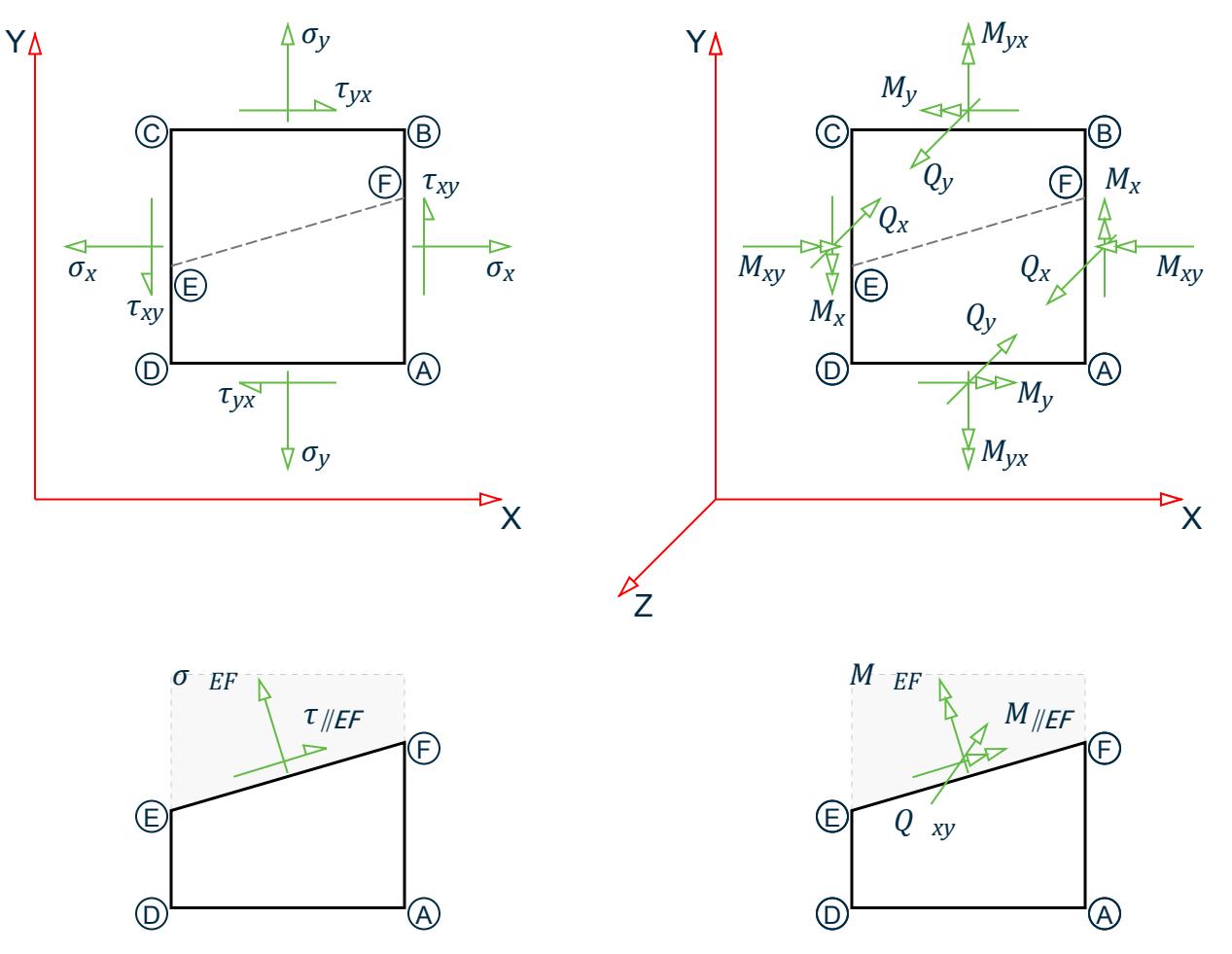

However, the forces of adjacent finite elements obtained this way are not balanced (i.e., not in equilibrium) and the stress values are discontinuous across element boundaries.

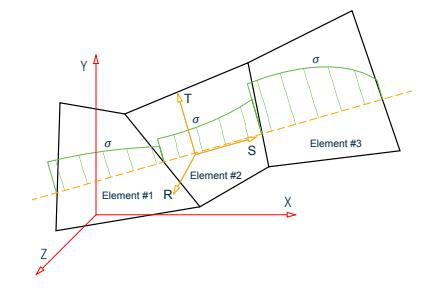

STAAD.Pro has stress result options for cut lines which employ a method of mathematically processing the FEA stress results which are then in equilibrium against the cross-section forces and are continuous across element boundaries. The cut line coordinate system, STR, is used (i.e., a local coordinate system with S as the axis along the cut line, T in the plane of the elements, and R normal to those elements).

P. Postprocessing Workflow

- **1.** On the **Results** ribbon tab, select the **Layouts** > **Results Along Line** tool in the **View Results** group. The **Results Along Line** dialog and layout open.
- **2.** In the **Results Along Line** dialog, click **Cut by a Line**.
- **3.** In the view window, click the start and end points of the line.
- **4.** Click a third point to define the cut direction.

A perpendicular line is rubber banded to the mid-point of the line drawn in step 3.

The line is added to the list and the in Max Absolute results along the line are displayed in the graph and table.

- **5.** Customize the stress results:
	- **a.** (Optional) Type a **Name** for the line.
	- **b.** Select the **Stress Type** from the drop-down list.

Options Max Absolute through Tressca Bottom (i.e., options with "(Line)") represent values across individual elements.

Options St-Line through Qt-Line represent values that have been mathematical processed to be continuous across element boundaries and have forces in equilibrium along the cut line.

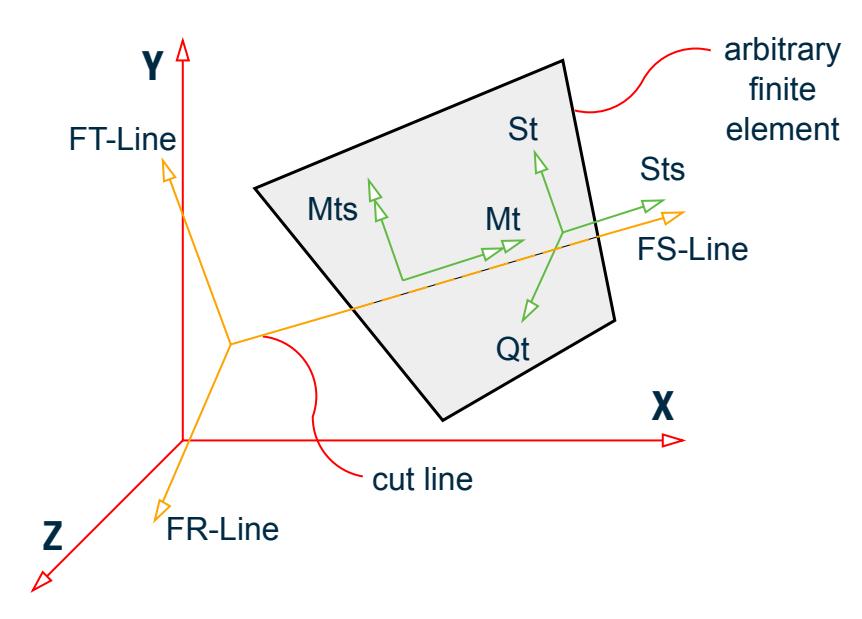

*Figure 196: Stresses along a cut line for "-Line" stress types*

- **St** Normal stress perpendicular to the cut line,  $\sigma_t$ .
- **Sts** Shear stress along the cut line,  $\tau_t$ .
- **Mt** Bending moment along the cut line,  $M_t$ .
- **Mts** Bending Moment about the T axis. This is in the plane of the plate and perpendicular to the cut line (i.e. the S axis).
- **Qt** Out-of-plane shear,  $Q_t$
- **c.** Type a **Max No Div** to specify the number of equal divisions displayed in the graph.

**Tip:** Higher values result in a clearer graph, with 10-20 being a normal range.

**d.** Click **Update**.

- <span id="page-2006-0"></span>**6.** (Optional) Add the cut line results to the report:
	- **a.** Click **Create Report**. The **Report Title** dialog opens.
	- **b.** Check the **Save Report** option.
	- **c.** Click **OK**.

The graph displays the selected stress values along the cut line using the number of divisions per element specified.

Forces listed in the table when these results are selected are given in the in a coordinate system relative to the cut line (i.e., "FS" is along the cut line, "FT" is in the plane of the element, and "FR" is normal to the element). This is indicated by the "-Line" suffix of the results.

The table has two tabs: **Stresses** and **Total Force**. In the case of "-Line" stress types, the forces are given in the local cut line coordinate system:

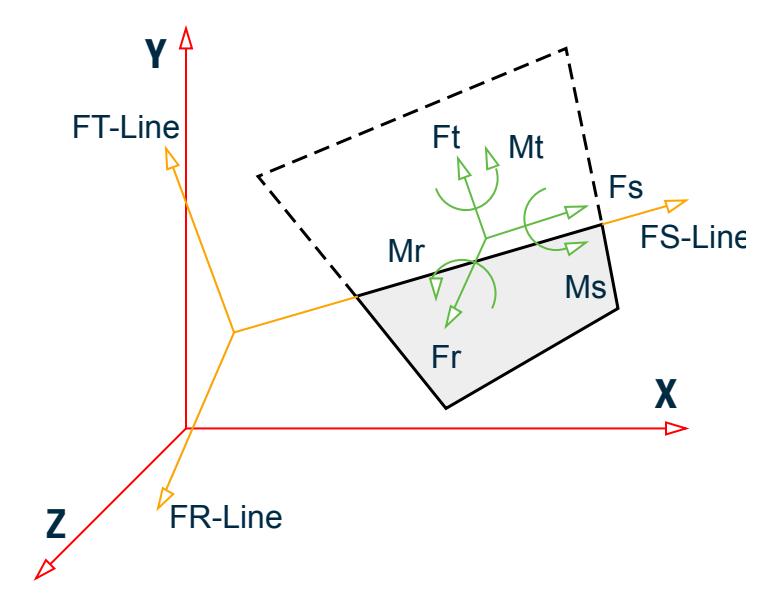

*Figure 197: Forces along a cut line for "-Line" stress types*

- **Fs** Resultant force along the cutline
- **Ms** Resultant moment about the cutline
- **Ft** Resultant force perpendicular to the culine in the plane of the plate
- **Mt** Resultant moment about the line perpendicular to the cutline in the plane of the plate
- **Fr** Resultant force perpendicular to the cutline out of the plane of the plate
- **Mr** Resultant moment about the line perpendicular to the cutline out of the plane of the plate

## P. Finite Element Contour Logic

To aid in the understanding of result values of finite elements, STAAD.Pro provides a number of methods to display the results of plates using a configurable set of options. This section details how the selected options are used to color the structure diagram.

The analysis determines the results of the finite elements at the center of each plate, which are reported in the **Plate Centre Stress Table**. This is the primary source of the contouring data and is used to determine the colour at the centre of each plate.

The fundamental logic is that the contours are created using values at the center of the plate and at the nodes. The maximum and minimum values of determine the automatic range for which the contours will be generated. The default setting is that equally spaced bands will be defined equally dividing the range into 16 divisions.

The results can either be displayed either:

**1.** as a line, using the option **Normal Line**

In this case, colored lines are drawn on the surface of the plates as contours of equal value. The color of each line represents a contour of a specified value.

**2.** as a color block, using the options **Normal Fill** or **Enhanced Fill**

In this case, the colored zone represents an area which has values between two limits given in the legend. For example, in the following legend, a value of 0.5 N/mm will be displayed in light orange as it is within the range of 0.428 and 0.594.

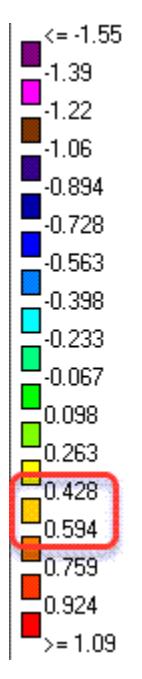

The layout of the contour lines or zones are determined using values either:

- **1.** at the center of the plate taken directly from the analysis results, as reported in the **Plate Centre Stresses** table and
- **2.** at the nodes of the plate which can be determined using either one of two methods. The method used is specified using the **Index based on Centre Stress** option.
	- **a.** If the option is unchecked, then the values at the nodes are determined as the average of all the values of the node results reported in the **Plate Corner Stresses** table for all plates connected at that node.

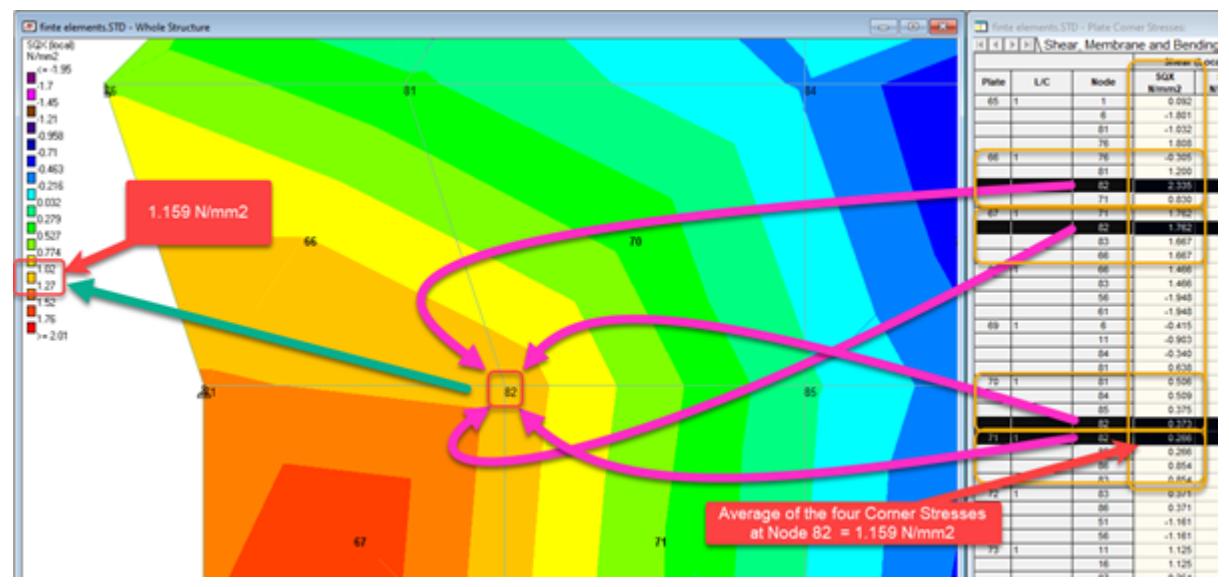

**b.** If the option is checked, then the value are calculated using the following formula for each node connected at the node:

$$
\sigma_{\text{node}} = \frac{\sum \left( \frac{\sigma_{\text{center}}}{L} \right)}{\sum (L-2)}
$$

where

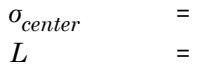

the value at the centre of the plate

the distance from the center of the plate to the node in question

## Example of How a Contour Plot is Constructed

The values at the centre point and each of the nodes are used to construct the contour by defining a slope of results from the center to the nodes, then around the plate between each of the nodes. This creates a number of triangles that are then filled with the contours. Three or four triangles are constructed. A triangular plate will have three and quad plate will have four using the centre node and corner nodes as the vertices.

Consider the following quad plate (element number 72), formed from nodes 51, 56, 83, and 86.

P. Postprocessing Workflow

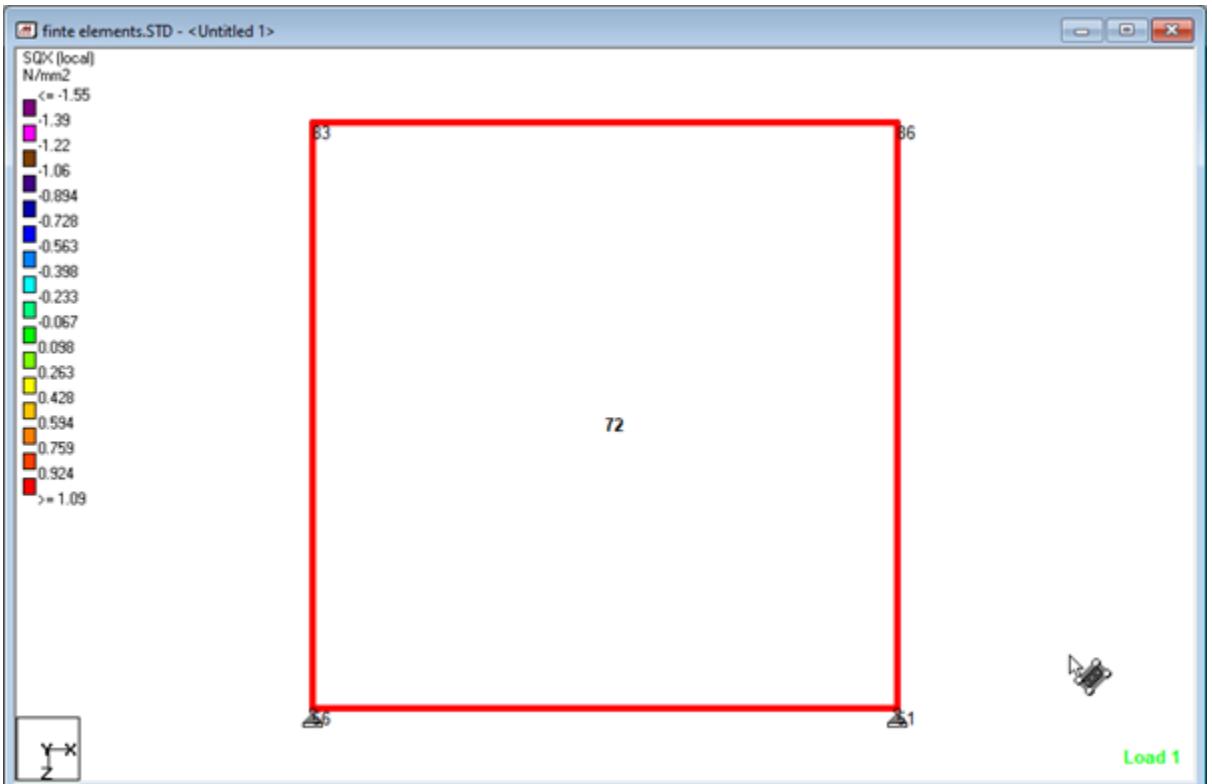

For the quad plate example, the four constructed triangles are:

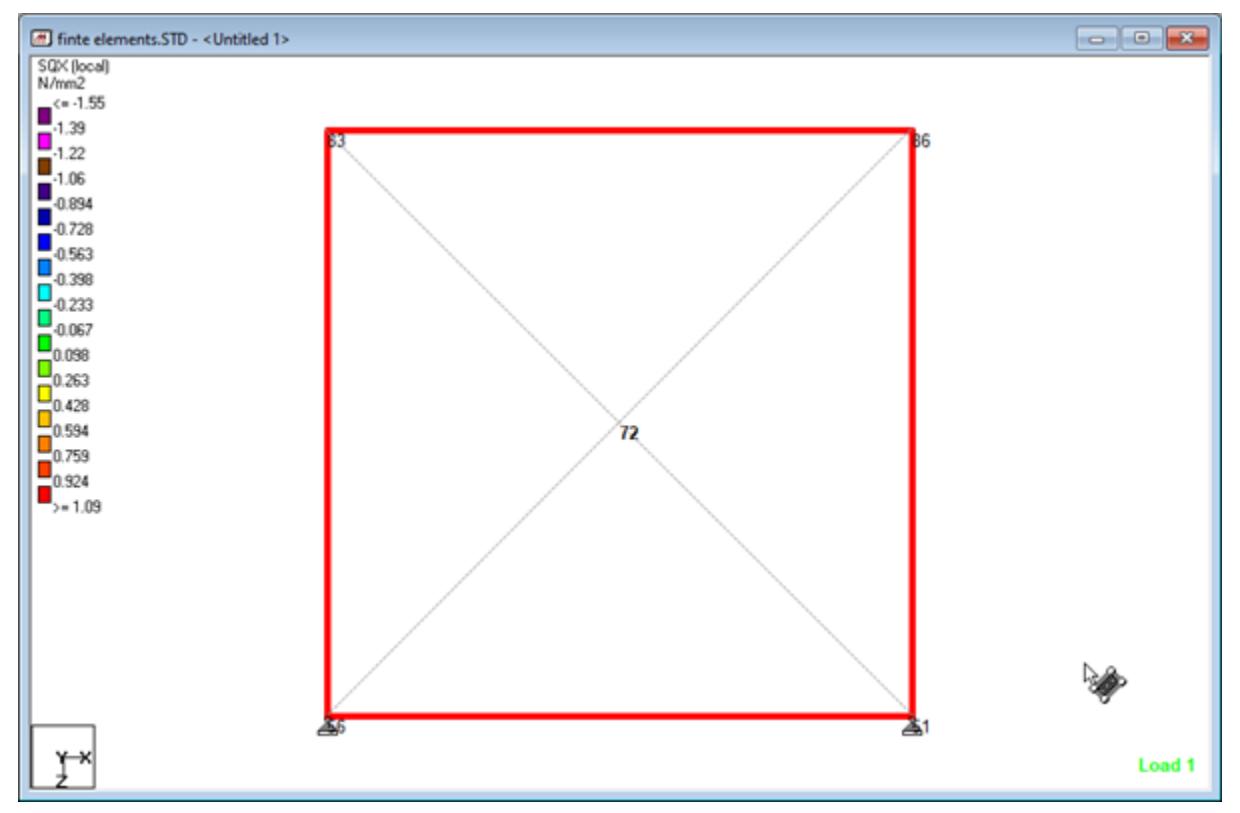

Consider the lower triangle, which is defined by the center point, node 51, and node 56. The stress results for each are:

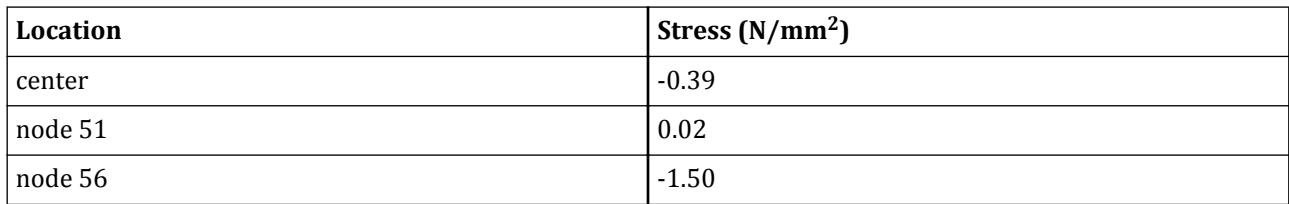

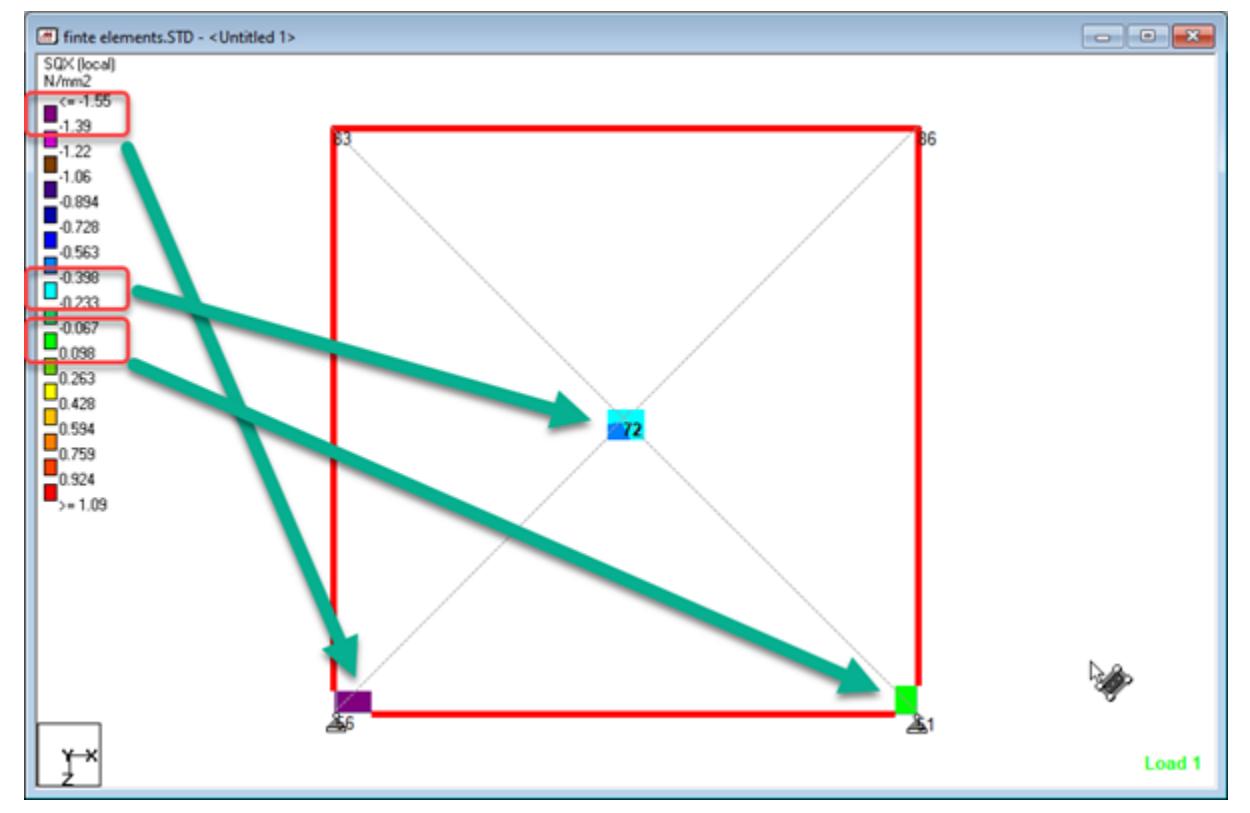

This determines the colors (contour level) at each of the triangle vertices.

This establishes the number of contours (i.e., bands) which cross the triangle boundaries (i.e., construction lines). The contours are assumed to be equally spaces (as the contour legend has been equally divided). In the example element, from the center to node 56, there are 7 bands which cross at the following locations.

P. Postprocessing Workflow

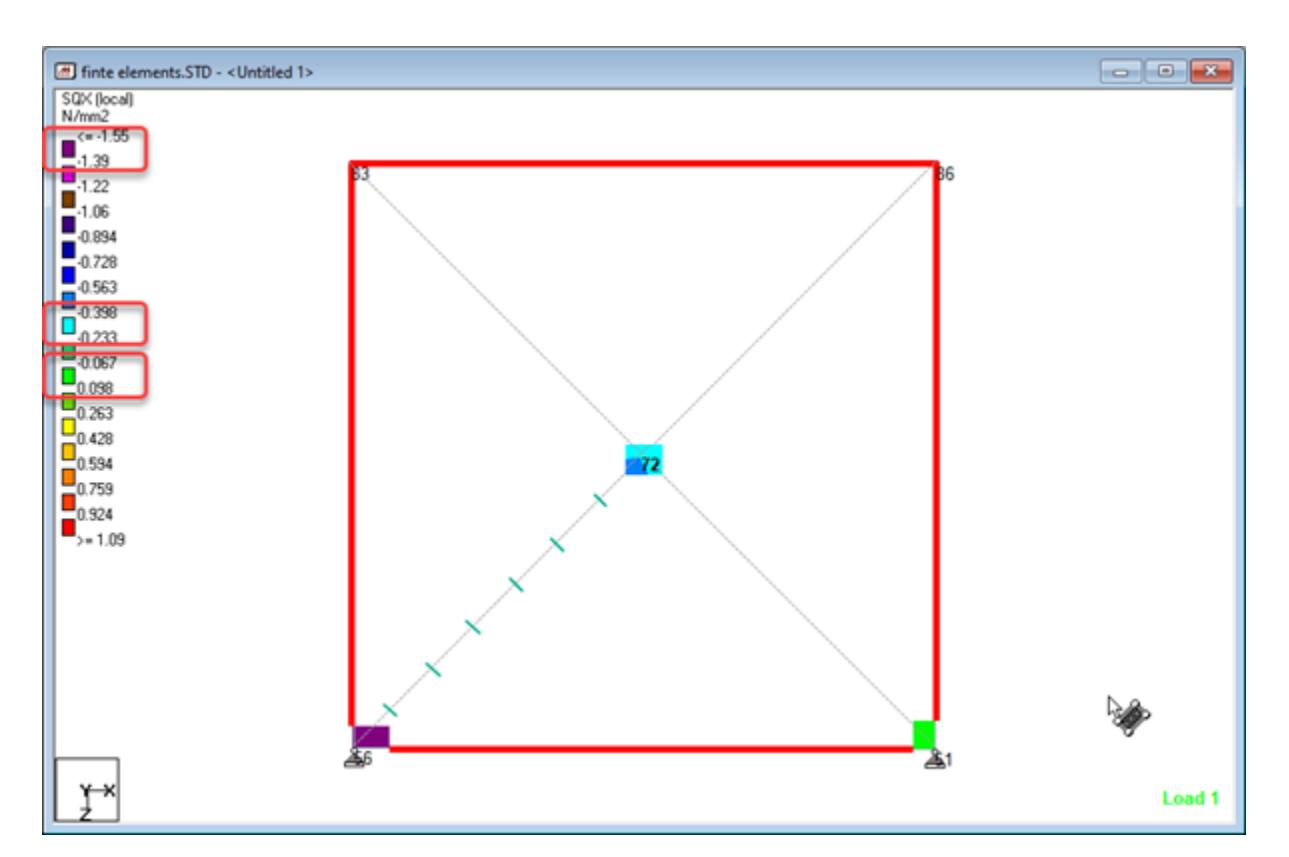

Similarly, from node 56 to node 51 (i.e., the bottom edge of the quad element) there are 10 bands that cross. From node 51 to the center, there are 3 bands that cross.

P. Postprocessing Workflow

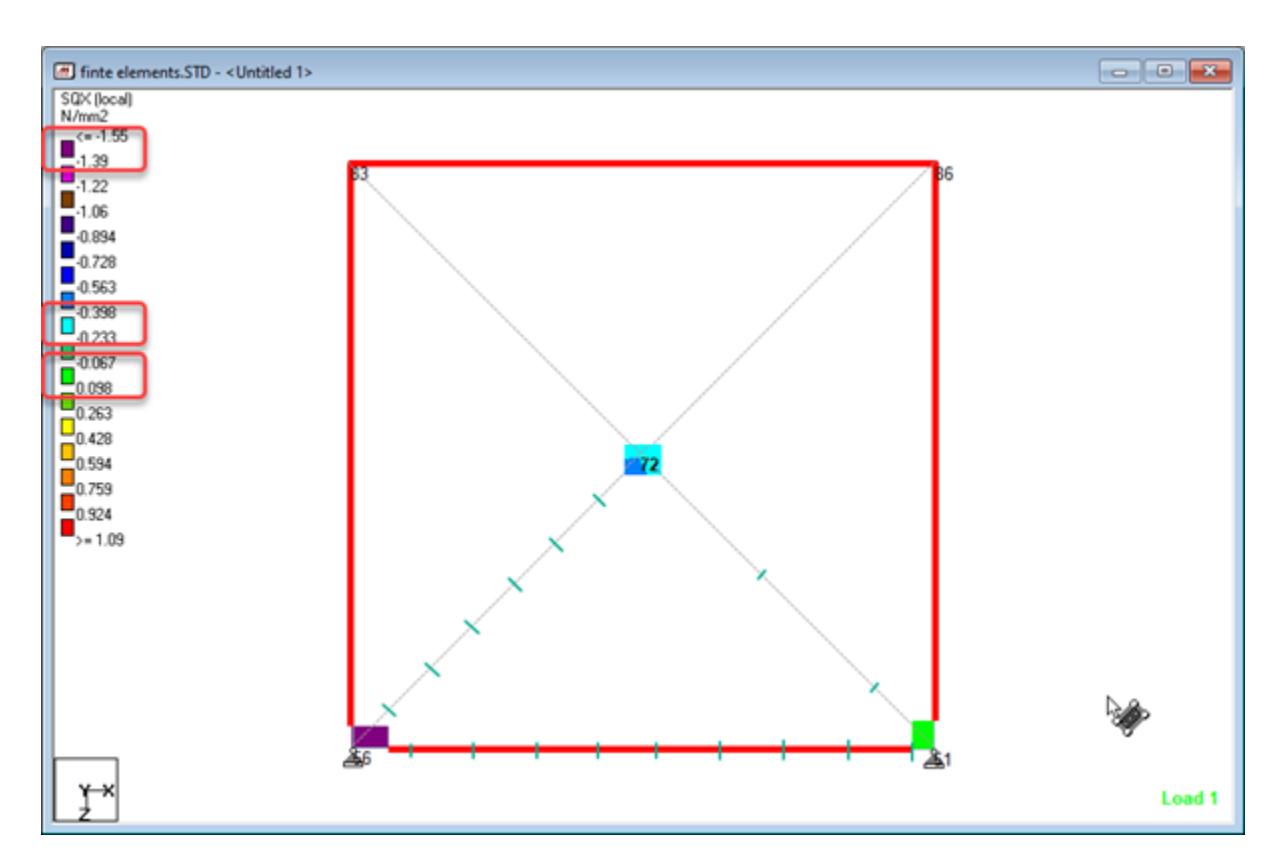

The contours are then joined together, connecting points which represent equal values.

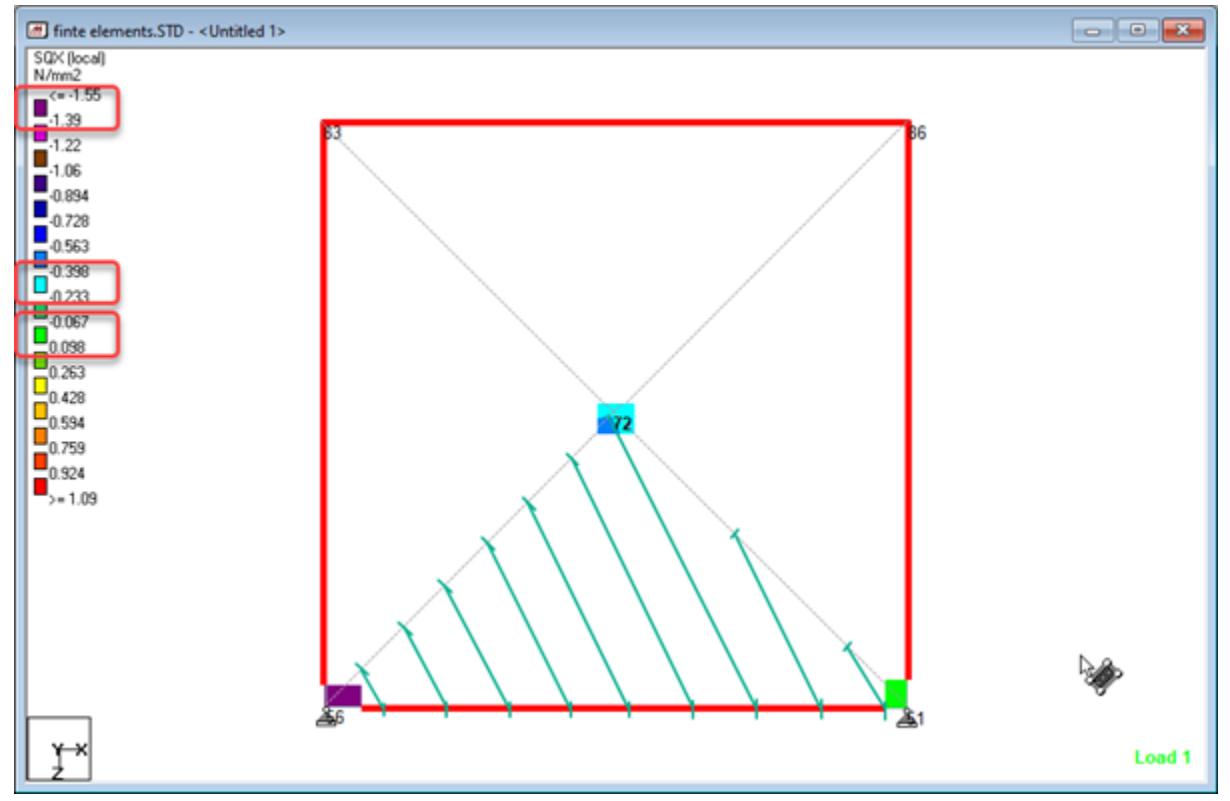

P. Postprocessing Workflow

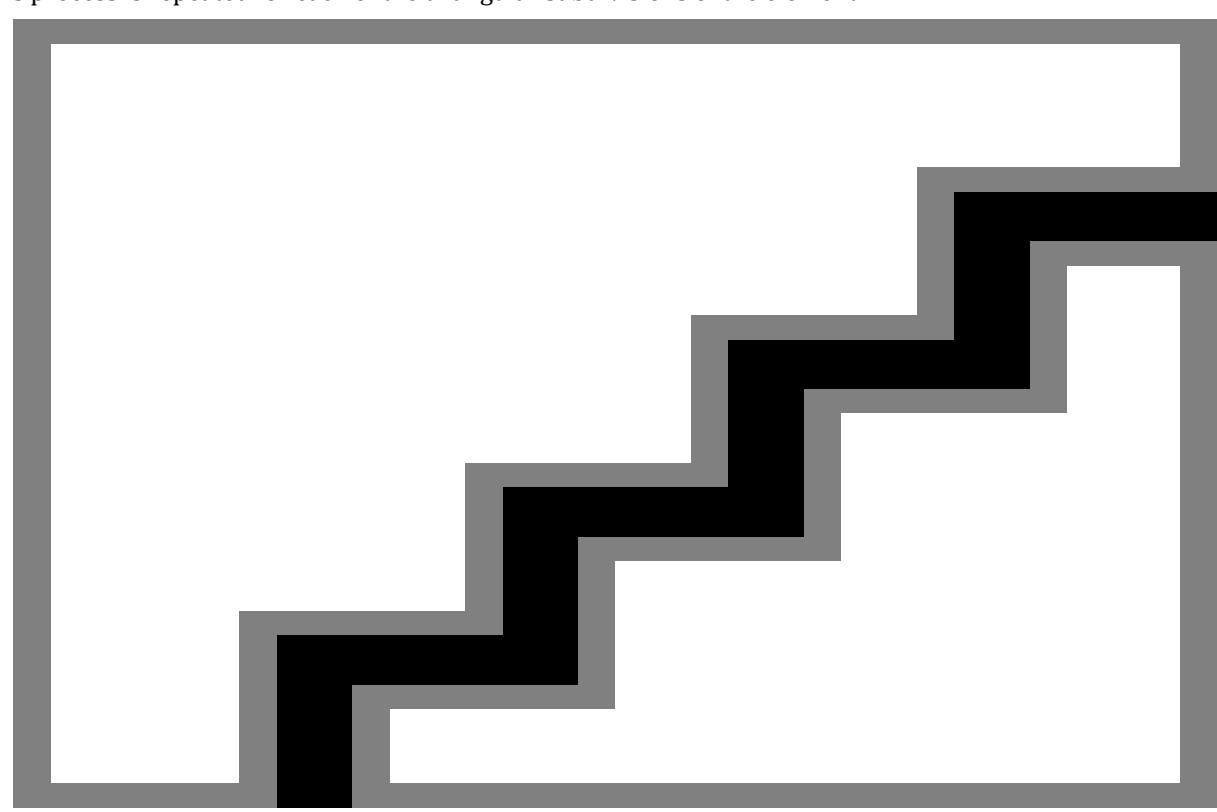

This process is repeated for each of the triangular subdivisions of the element.

The color representation is then made based on the display option selected. The lines are color coded based on the specified gradient value. For example, a turquoise line is where the value of SQX = -0.398 N/mm<sup>2</sup>.

P. Postprocessing Workflow

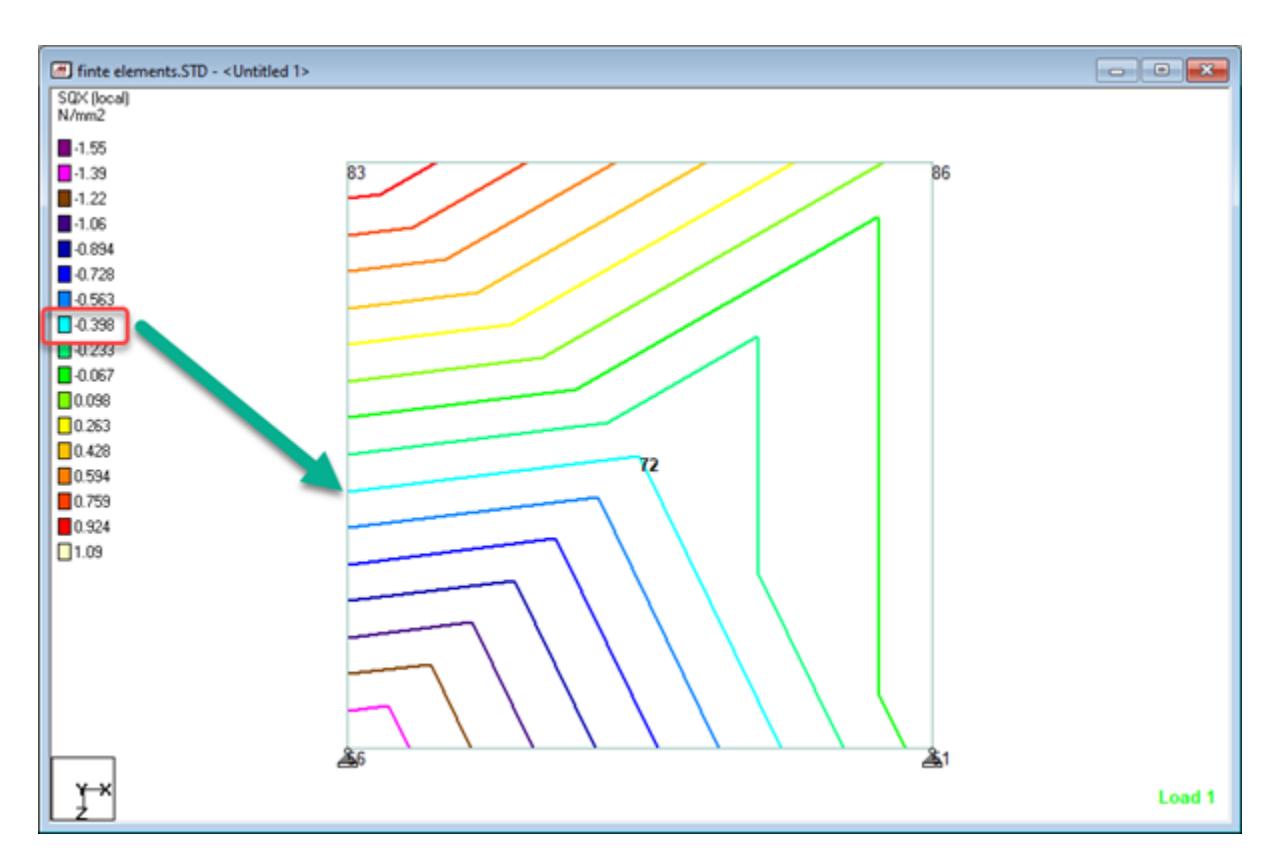

The color blocks are defined by the band with a range as per the legend divisions. For example, the turquoise area indicates a zone where the values of SQX are between -0.233 and -0.398 N/mm<sup>2</sup>.

P. Postprocessing Workflow

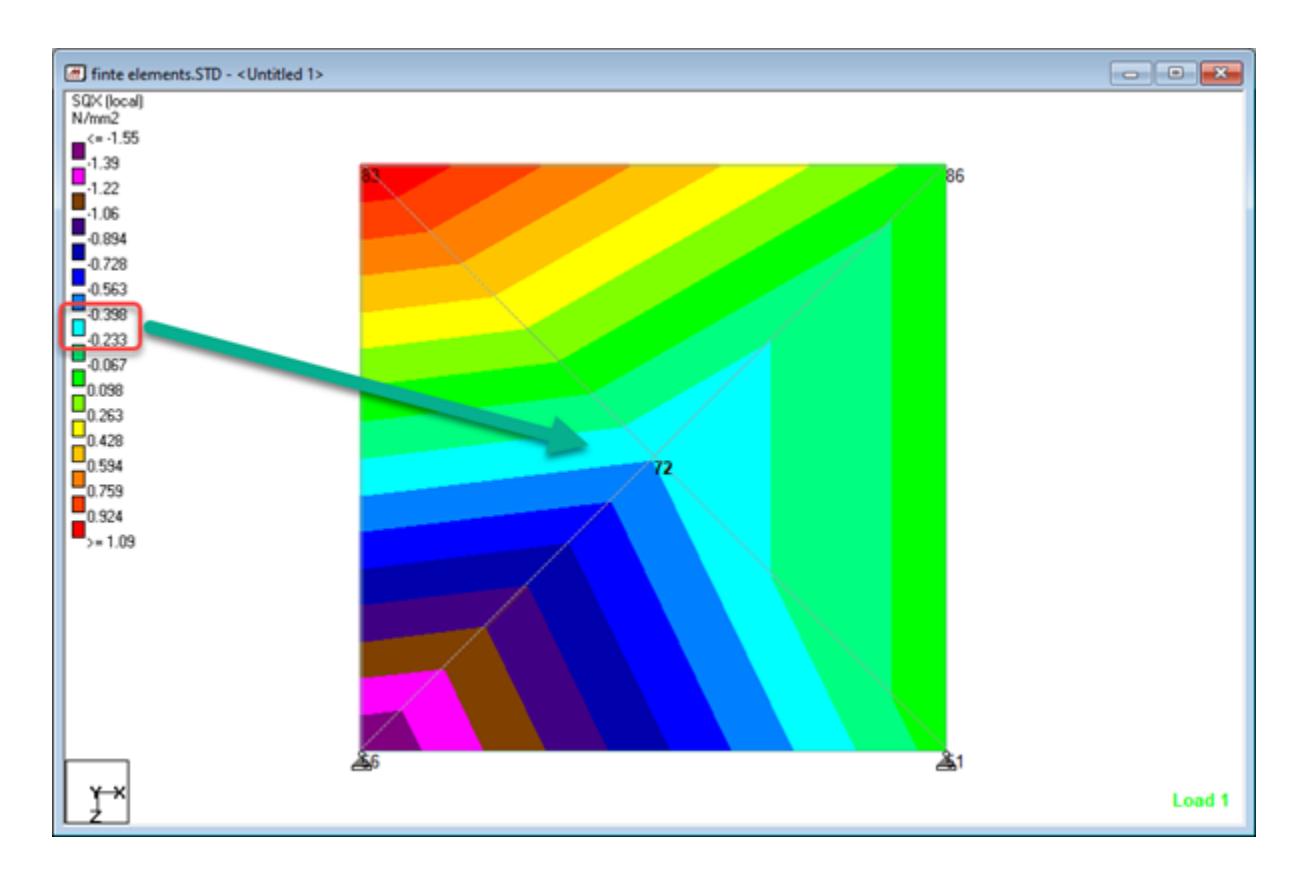

#### Enhanced Fill

The enhanced fill option provides a smoothing function in to the contouring that is achieved by subdividing the edges of the plate with and additional contour point. The value at this location is determined as the average between the center stress of the plates that share the boundary.

For example, a quad plate would be divided into 8 triangles.
<span id="page-2016-0"></span>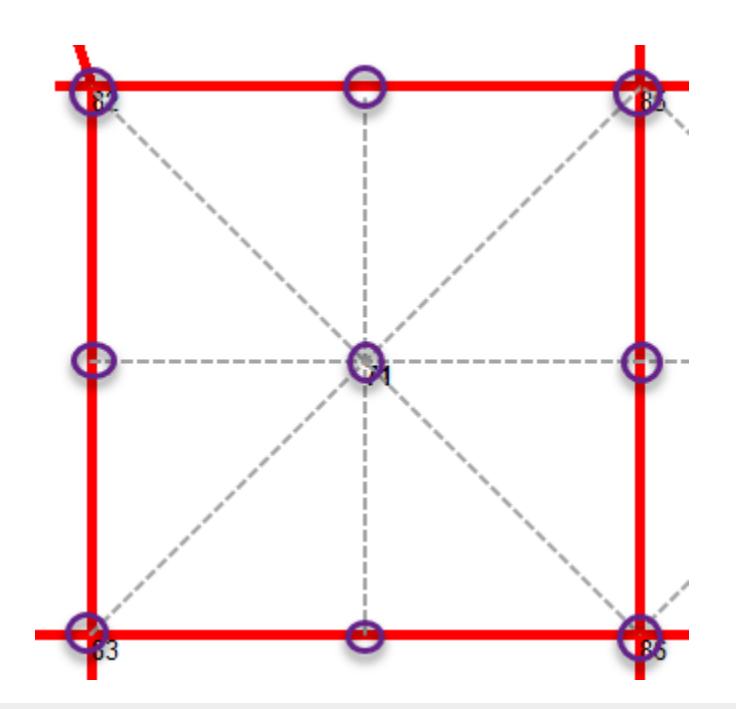

**Note:** The value at the mid-edge is determined in the same way whether the method **Index Based on Centre Stress** is selected or not.

#### **Related Links**

- *[Diagrams dialog](#page-2809-0)* (on page 2810)
- *[P. To display plate results contours](#page-2003-0)* (on page 2004)
- *P. To display solid results contours* (on page 2017)

# P. Solid Results

This section describes how to display and review analysis results for solid elements.

### P. To display solid results contours

To display analysis results of solid elements as contour lines on the solid faces, use the following procedure.

Solid stresses can be displayed as contour lines along the solid element faces graphically for a variety of stress types.

**1.** Either:

on the **Results** ribbon tab, select the **Solid Stress** tool in the **View Results** group

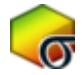

#### or

select the **Solid Results** page in the Postprocessing workflow bar The **Diagrams** dialog opens to the Solid Stress Contour tab.

<span id="page-2017-0"></span>The tables in the Solid Results page also display results data for many of the stress types for both solid corners and solid centers.

**Note:** The stress values displayed in the Postprocessing workflow tables are "smoothed" by averaging stresses from adjacent elements. Therefore, they may not be equal to those corner stresses reported in the STAAD.Pro .anl for the same model.

**2.** (Optional) Select the **Load Case**.

**Tip:** The current load case in the Results ribbon tab will be selected.

**3.** Select the **Stress Type** to display.

STAAD.Pro can display a variety of component element stresses or stress combinations.

- **4.** Select the display options for the contours.
- **5.** Click **Apply**.
- **6.** Make any different selections to change the contour display as needed and then click **Apply** again to update the view.
- **7.** Click **OK**. The dialog closes.

#### **Related Links**

- *[P. Finite Element Contour Logic](#page-2006-0)* (on page 2007)
- *[Diagrams dialog](#page-2809-0)* (on page 2810)
- *[P. Solid Corner Stress table](#page-2037-0)* (on page 2038)
- *[P. Solid Center Stress table](#page-2038-0)* (on page 2039)

# P. Dynamic Results

### P. To display mode shapes

To display the mode shape diagram and a table of mode shape data, use the following procedure.

Mode shapes are available for models with dynamic load cases.

**Tip:** You can limit the number of modes included in the Postprocessing results in the **Results Setup** dialog **Modes** tab.

**1.** Either:

on the **Results** ribbon tab, select the **Mode Shape** tool in the **Dynamics** group

or

on the **Results** ribbon tab, select the **Layouts** > **Mode Shape** tool in the **Dynamics** group

or

select the **Dynamics** page in the **Postprocessing** workflow bar

<span id="page-2018-0"></span>The **Mode Shape** tool is only active if the current load is a dynamic load case.

The mode shape for the currently selected mode and load case is displayed.

If you selected the Layout or the Page control, the **Frequencies & Mass Participation** and **Mode Shapes** tables are also displayed.

**2.** (Optional) Select a different **Load** in the **View Results** group on the **Results** ribbon tab.

**3.** (Optional) Select a different **Mode** in the **Dynamics** group on the **Results** ribbon tab.

This option is only active if the current load is a dynamic load case.

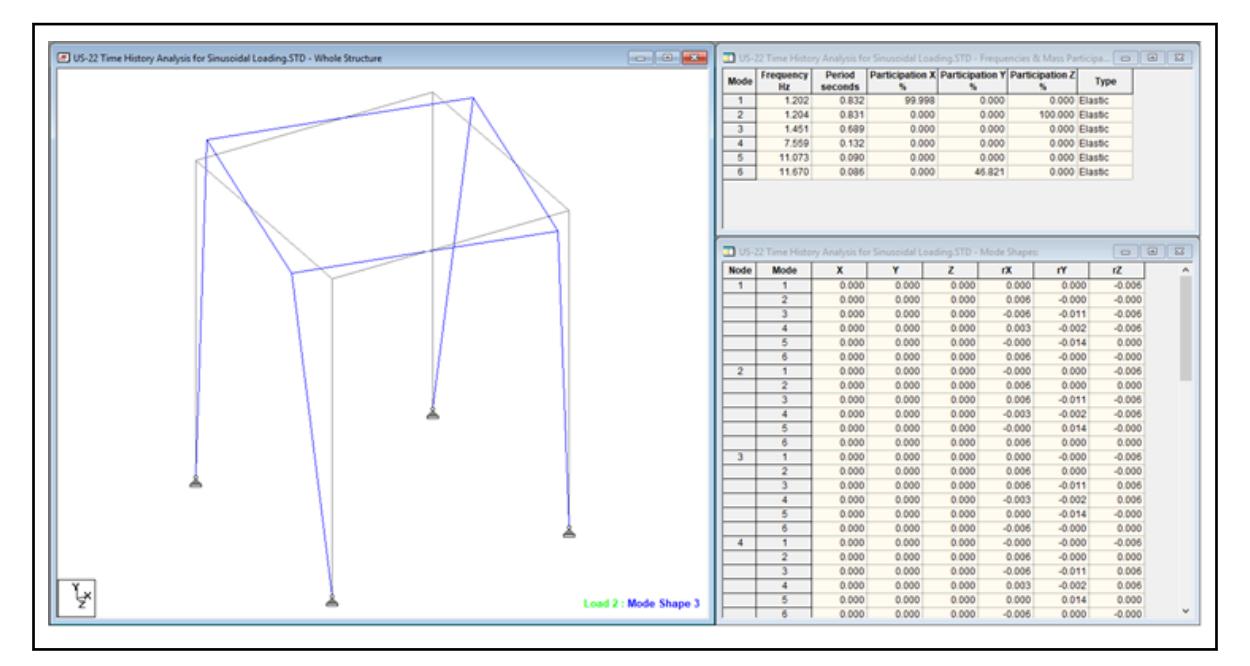

You can control the color and display of the mode shapes diagram from the **Load and Results** tab of the **Diagrams** dialog.

### **Related Links**

- *[Diagrams dialog](#page-2809-0)* (on page 2810)
- *[Dynamic Layouts](#page-2039-0)* (on page 2040)

### P. To display time history graphs

To display data of time versus displacement, velocity, or acceleration, use the following procedure.

Time history plots are only available for STAAD.Pro models with time history loads.

**1.** Select the time history response plot you want to view:

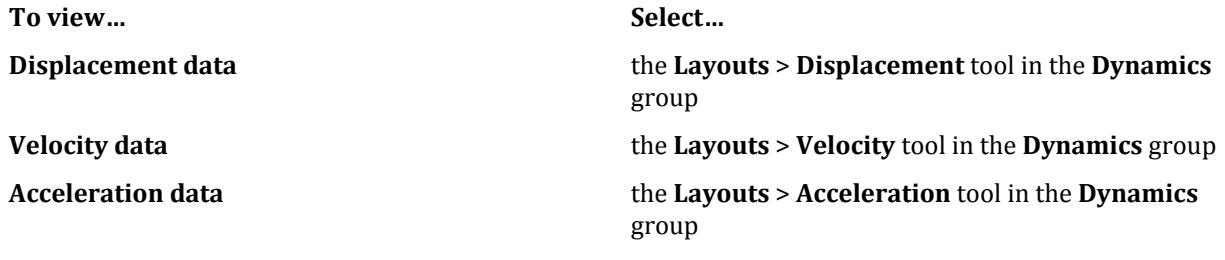

A set of three plots opens.

If you do not have any node groups defined in the model, you will asked if you want to define any now. If you opt to not create any now, you must select the Analytical workflow to define node groups.

**2.** Either:

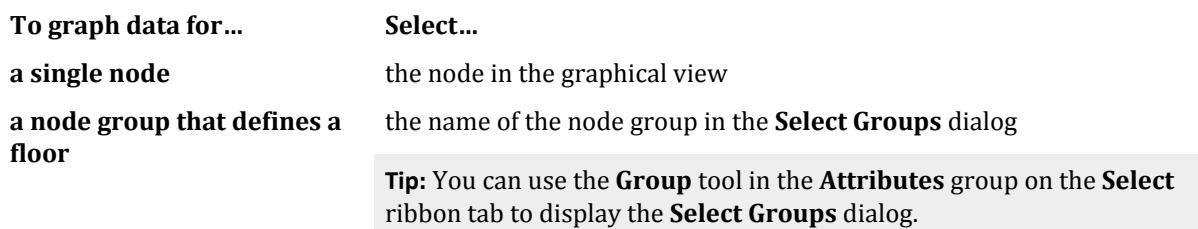

Selecting a node group will display calculated average time history results for the desired response. This feature can be used to generate floor spectra at each floor level in a structure which can then be used as input for other dynamic analysis such as analysis of vibrating machinery existing on the floor.

- **3.** To select the global direction of action displayed on the y-axis for a plot:
	- **a.** Right-click on the graph and select **Diagrams** from the pop-up menu. The **Diagram** dialog opens.
	- **b.** Select global direction for the action.

More than one global direction can be displayed on a plot.

- **c.** (Optional) Click the color block beside a global direction to specify a different color for the plot.
- **d.** Click **OK**.

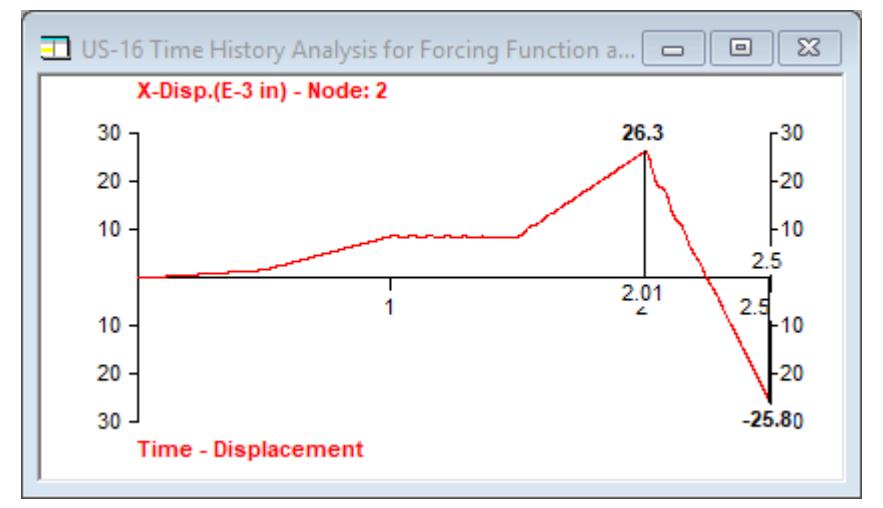

**4.** To change the x-axis of a graph to display frequency instead of time:

This option performs a time-domain to frequency-domain transformation of the nodal displacement response due to time-varying load. STAAD.Pro graphs the amplitude information from a Fourier transform.

- **a.** Right-click on the graph and select **Diagrams** from the pop-up menu. The **Diagram** dialog opens.
- **b.** Select **Frequency Domain** and then click **OK**.

The graph updates to display frequency.

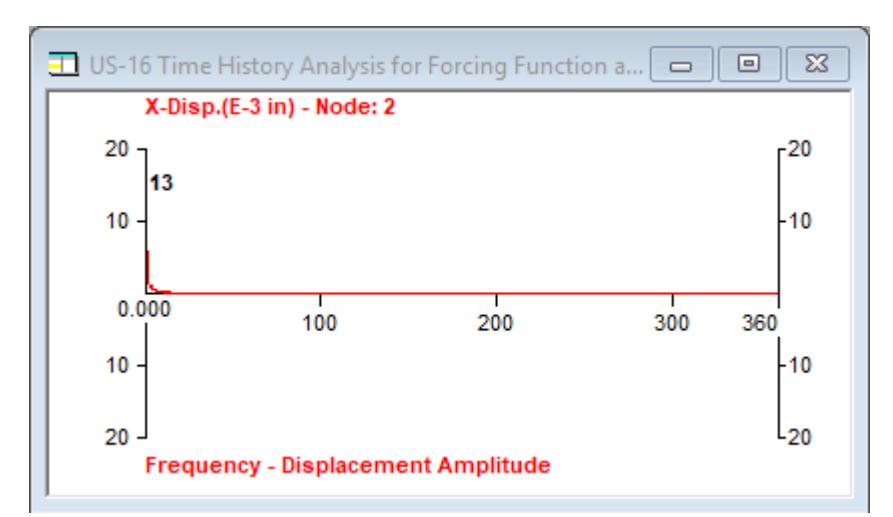

- **5.** (Optional) To save the current set data to an external file:
	- **a.** Right-click on the graph and then select **Save data in a text file** from the pop-up menu. A Windows **File Open** dialog opens.
	- **b.** Select a location to save the data.
	- **c.** Type a **File Name** and then click **Save**.

The plot data is saved in a plan text file (file extension .txt).

**6.** You can use pictures of the graph in other reports or external programs by right-clicking on the graph and selecting:

**Select… To…**

**Copy Picture** copy the graph to the Windows clipboard

**Take Picture** save the image for use in reports for later use. A Picture dialog will open for a label and caption. Click **OK** to save the graph to the report Picture Album.

#### **Related Links**

• *[Dynamic - Layouts](#page-2039-0)* (on page 2040)

### P. To display floor spectrum results

To display the generated floor spectra results for a time history load case, use the following procedure.

These results are only available for a STAAD.Pro model with a time history load and a generated floor spectrum command.

**1.** On the **Results** ribbon tab, select the **Layouts** > **Floor Spectrum** tool in the **Dynamics** group. The **Floor Spectrum Graph** window and **Floor Spectrums** table open.

**Tip:** The peak acceleration value is labeled.

- **2.** On the **Floor Spectrums** table, select the **Floor Spectrum Set** from the drop-down list. The tabulated values and the graph update to display the selected set.
- **3.** (Optional) You can change the display of the graphed data by right-clicking on the graph and selecting: **Select… To…**
	- Linear Graph display the response spectrum graph with linear axes

<span id="page-2021-0"></span>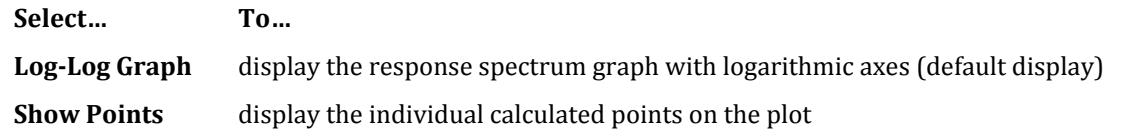

- **4.** (Optional) To save the current set data to an external file:
	- **a.** Right-click on the graph and then select **Save data in a text file** from the pop-up menu. A Windows **File Open** dialog opens.
	- **b.** Select a location to save the data.
	- **c.** Type a **File Name** and then click **Save**.

The plot data is saved in a plan text file (file extension .txt).

**5.** You can use pictures of the graph in other reports or external programs by right-clicking on the graph and selecting:

**Select… To…**

**Copy Picture** copy the graph to the Windows clipboard

**Take Picture** save the image for use in reports for later use. A Picture dialog will open for a label and caption. Click **OK** to save the graph to the report Picture Album.

### P. To display buckling analysis results

To display the calculated buckling factors and buckling modes from a buckling analysis, use the following procedure.

You must perform a successful buckling analysis of a structure using the Eigen method to access this feature.

- **1.** On the **Results** ribbon tab, select the **Layouts** > **Buckling** tool in the **Dynamics** group The **Buckling Factors** table and with the **Buckling Modes** table open. The first buckling mode is displayed on the structure.
- **2.** Select a row corresponding to a Mode number in the **Buckling Factors** table The graphical display shows the selected buckling mode shape.

#### **Related Links**

• *[Buckling - Layouts](#page-2045-0)* (on page 2046)

### To export graph data to text file

To save the Frequency versus Acceleration data from a floor response analysis to an external file, use the following procedure.

**1.** Select the graph you wish to export.

The data currently selected in the **Floor Spectrum Set** in the **Floor Spectrums** table is graphed. This is the data that will be exported.

- **2.** Right-click and then select **Save Data in Text File** from the pop-up menu. A **Save As** dialog opens.
- **3.** Locate the folder in which you want to save the spectrum data.
- **4.** Click **Save**.

The frequency and acceleration points are saved to the text file with tab delimitations.

### <span id="page-2022-0"></span>**Postprocessing and Reports**

P. Postprocessing Workflow

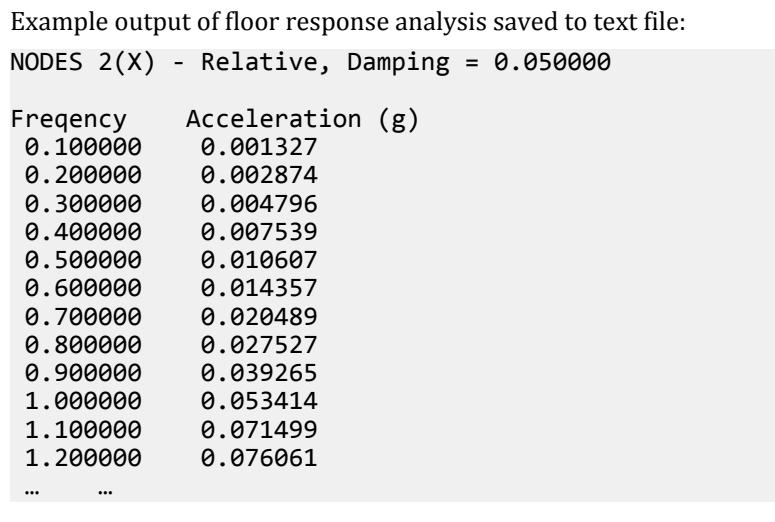

### P. Reviewing Pushover Analysis Results

This section describes how to view some of the specific results from a pushover analysis.

Once a successful pushover analysis is performed, pushover results are available in the **Postprocessing** worfklow.

#### **Related Links**

- *[P. Pushover Layouts](#page-2040-0)* (on page 2041)
- *P. To review pushover load steps* (on page 2023)
- *P. To view capacity curve and determine target displacement* (on page 2023)
- *[P. To display pushover node results](#page-2023-0)* (on page 2024)
- *[P. To review pushover beam results](#page-2024-0)* (on page 2025)

### P. To review pushover load steps

To review the pushover load applied at each load step, use the following procedure.

- **1.** On the **Results** ribbon tab, select the **Layouts** tool drop-down in the **Dynamics** group.
- **2.** Select the **Loads** tool in the **Pushover** group. The **Load Value** table opens.
- **3.** Either type a integer or use the arrows in the **Select Load Step** field. The pushover loads at each node and base shear are displayed for this load step.

#### **Related Links**

- *P. Reviewing Pushover Analysis Results* (on page 2023)
- *[P. Pushover Layouts](#page-2040-0)* (on page 2041)

#### P. To view capacity curve and determine target displacement

To determine the performance point of a pushover analysis for a given performance level, use the following procedure.

<span id="page-2023-0"></span>The capacity curve displays the plot of the base shear versus the displacement at control joint.

- **1.** On the **Results** ribbon tab, select the **Layouts** tool drop-down in the **Dynamics** group.
- **2.** Select the **Graphs** tool in the **Pushover** group. The [Capacity Curve graph](#page-2041-0) (on page 2042) and table opens.
- **3.** Right-click on the **Capacity Curve** graph and select **Determine Target Displacement** from the pop-up menu.

The **Define Modification Factor C0** dialog opens.

**4.** Specify the Modification Factor C0:

**a.** Either:

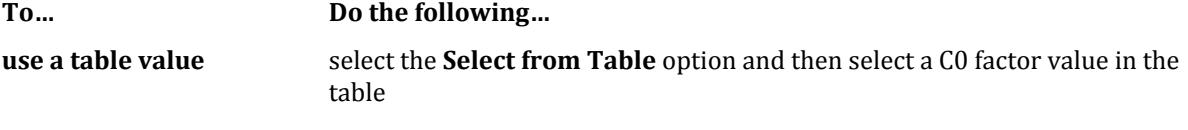

**use an interpolated value** select the **Define** option and then select or type the specific building parameters using the options

The **Modification Factor C0** value to be used is displayed in the dialog.

**b.** Click **Next**.

#### The **Define Cm to Calculate Modification Factor C1** dialog opens.

- **5.** Specify the Modification Factor C1:
	- **a.** Select the Damping ratio (in percent) from the drop-down list.
	- **b.** Select the effective mass factor, Cm, to use by clicking the value in the table. The **Cm** value to be used is displayed in the dialog.
	- **c.** Click **Next**.

The **Define Modification Factor C2** dialog opens.

- **6.** Specify the Modification Factor C2:
	- **a.** Select the **Structure Performance Level** from the drop-down list.
	- **b.** Select the **Framing Type** from the drop-down list.

The **Modification Factor C2** value to be used is displayed in the dialog.

**c.** Click **Finish**.

The calculated target displacement and base shear at target displacement values are displayed on the **Capacity Curve** graph.

**7.** (Optional) Right-click on the **Capacity Curve** graph and select **Show Idealized Capacity Curve** from the pop-up menu.

The idealized capacity curve is shown in blue on the graph, along with the curve parameters. These include the slopes of the linear portions of the idealized capacity curve along with the base shear and deflection at the inflection point.

**8.** (Optional) Repeat steps 3 through 6 and select a different **Structure Performance Level** as needed.

#### **Related Links**

- *[P. Reviewing Pushover Analysis Results](#page-2022-0)* (on page 2023)
- *[P. Pushover Layouts](#page-2040-0)* (on page 2041)

### P. To display pushover node results

To display the nodal displacements and support reactions for a pushover analysis, use the following procedure.

- <span id="page-2024-0"></span>**1.** On the **Results** ribbon tab, select the **Layouts** tool drop-down in the **Dynamics** group.
- **2.** Select the **Node Results** tool in the **Pushover** group. The **Node Displacements** and **Support Reactions** tables open.
- **3.** Either type a integer or use the arrows in the **Select Load Step** field. The tables display the results for this load step. The view window displays the deflected shape of the structure for this load step.

#### **Related Links**

- *[P. Reviewing Pushover Analysis Results](#page-2022-0)* (on page 2023)
- *[P. Pushover Layouts](#page-2040-0)* (on page 2041)

### P. To review pushover beam results

Once a successful pushover analysis is performed, pushover results are available in the **Postprocessing** worfklow.

- **1.** On the **Results** ribbon tab, select the **Layouts** tool drop-down in the **Dynamics** group.
- **2.** Select the **Loads** tool in the **Pushover** group. The **Beam Hinge Results** and **Beam Force Detail** tables open.
- **3.** Either type a integer or use the arrows in the **Select Load Step** field. The values in the tables are updated for this load step.

The hinges are graphically displayed on the structure for each load step using the color coding for acceptance criteria:

(Green) Initial Hinge format at the top of the elastic range, represents Immediate Occupancy.

 $\bullet$  (Blue) Hinge in the Life Safety range

(Purple) Hinge in the Collapse Prevention range.

 $\bigcup$  (Red) Hinge greater than Collapse Prevention range.

#### **Related Links**

- *[G.17.4.1.6 Frame element hinge properties](#page-2212-0)* (on page 2213)
- *[Capacity Curve graph](#page-2041-0)* (on page 2042)
- *[P. Reviewing Pushover Analysis Results](#page-2022-0)* (on page 2023)
- *[P. Pushover Layouts](#page-2040-0)* (on page 2041)

### P. Reports

STAAD.Pro can generate the following specialized reports.

### P. To generate a node displacement report

- **1.** In the **Postprocessing** mode, use the **Node Cursor** tool to select nodes for inclusion in the report.
- **2.** On the Results ribbon tab, select **Reports** > **Node Displacements** in the **Reports** group.

### <span id="page-2025-0"></span>**Postprocessing and Reports**

P. Postprocessing Workflow

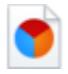

#### The **Node Displacement** dialog opens.

- **3.** (Optional) Select the sorting criteria you want to use in the report.
- **4.** (Optional) Select the **Load Cases** on the **Loading** tab you want to include in the report.
- **5.** Specify the report metadata:
	- **a.** Select the **Report** tab.
	- **b.** Type the **Title** for the report.
	- **c.** (Optional) Check the **Save Report** option and type an **Id** value if you want to change it.
- **6.** Click **OK**.

#### **Related Links**

• *[Node Displacement dialog](#page-3061-0)* (on page 3062)

### P. To generate transfer forces report

To generate transfer forces for a selected set of beams and columns to include in your report, use the following procedure.

- **1.** In the **Postprocessing** workflow, use the **Beam Cursor** tool to select all the members framing into a connection.
- **2.** On the Results ribbon tab, select **Reports** > **Column Transfer Force** in the **Reports** group.

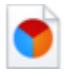

#### The **Transfer Force for Selected Members** dialog opens.

- **3.** (Optional) Click any load cases you to *exclude* from the transfer forces report. By default, all load cases will be included.
- **4.** Click **Insert to Table**. The **Transfer Force Report** table opens.
- **5.** Click **Close**.

The **Transfer Force Report** can be found within the **Reports** group on the **Items** tab in the **Report Setup** dialog.

### P. To generate a floor vibration report

To generate a floor vibration report per the procedures of Chapters 3 and 4 of the AISC Steel Design Guide Series No. 11, use the following procedure.

Floor vibration reports are performed for composite decks only. You must define and run an analysis for a composite deck structure in order to generate a floor vibration report.

**1.** On the **Results** ribbon tab, select the **Reports** > **Floor Vibration Report** tool in the **Reports** group.

### **Postprocessing and Reports**

P. Postprocessing Workflow

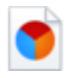

#### The **Floor Vibration Report** dialog opens.

- **2.** Select the composite deck name from the **Select** drop-down list and then select the **Load Case**.
- **3.** Either:

select the closest description for the type of building in the **Bldg Type** drop-down list in order to select a predefined Beta value

or

type the **Beta** value directly

#### **4.** Click **Check**.

The results of the vibration check are displayed.

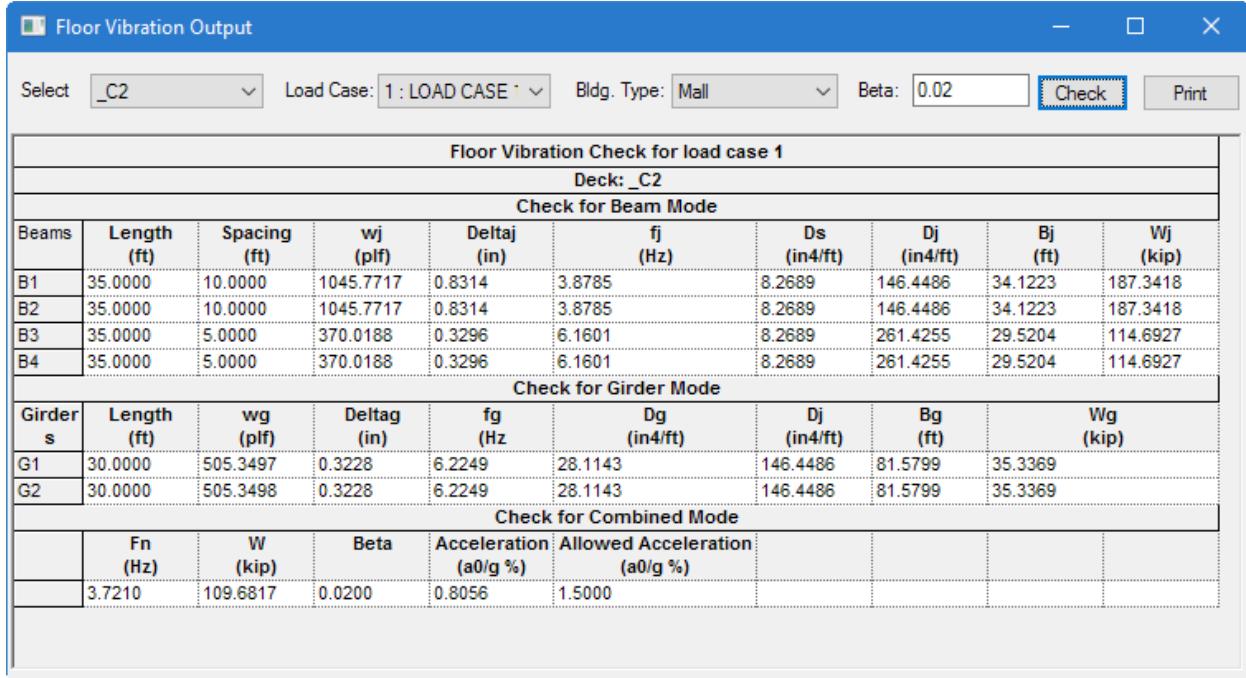

**Note:** The comparison check is the **Acceleration** versus the **Allowed Acceleration** in the Check for Combined Mode section.

**5.** (Optional) Click **Print** and then select the printer to which you want to send the copy.

**Note:** Floor vibration reports must be output from this dialog. They cannot be included in the STAAD.Pro report.

#### **Related Links**

- *[P. Floor Vibrations Engineering Theory](#page-2027-0)* (on page 2028)
- *[Floor Vibration Output dialog](#page-3063-0)* (on page 3064)
- *[M. Composite Decks](#page-681-0)* (on page 682)
- *[P. Floor Vibrations Engineering Theory](#page-2027-0)* (on page 2028)

### <span id="page-2027-0"></span>P. Floor Vibrations Engineering Theory

The fundamental natural frequency of the joist mode and the girder mode can be determined from equation 3.3 on page 11 of the design guide:

$$
f_{j/g} = 0.18 \ (g/\Delta)^{1/2}
$$

where

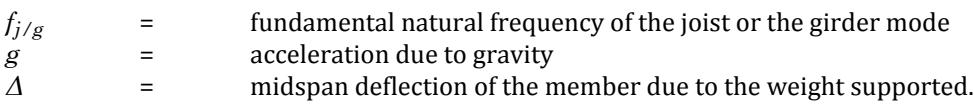

For the combined mode, the fundamental natural frequency can be determined from equation 3.4 on page 11 of the design guide:

$$
f_n = 0.18 [g/(\Delta_j + \Delta_g)]_{1/2}
$$

where

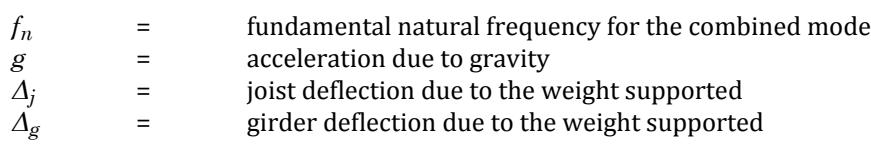

*Δ<sup>j</sup>* and *Δ<sup>g</sup>* are the local deflection of the joist and the girder determined from a secondary operation after the analysis. The stiffness analysis will yield the global deflection values for the girder beams. A line joining the start and the end nodes of the girder beam in its deflected position is created as a base line. Relative to this base line, the deflection values are zero for the start and end nodes. The local deflection values of the intermediate points of the girder beam are evaluated from the global deflection values relative to this base line.

It is this local deflection that is used in calculating the fundamental natural frequency as shown in the earlier equations. Further, the local deflection is also used in calculating the equivalent uniform loading on the joist and the girder, wj and wg, as shown in the equation on page 21 of the AISC Design Guide:

where

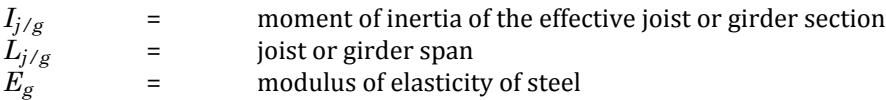

In addition to the terms  $f_j$  ,  $\Delta_j$  ,  $w_j$  shown above , the following additional terms  $-D_s$  ,  $D_j$  ,  $B_j$  , and  $W_j$  — which are explained below, are also reported for the joist mode.

where

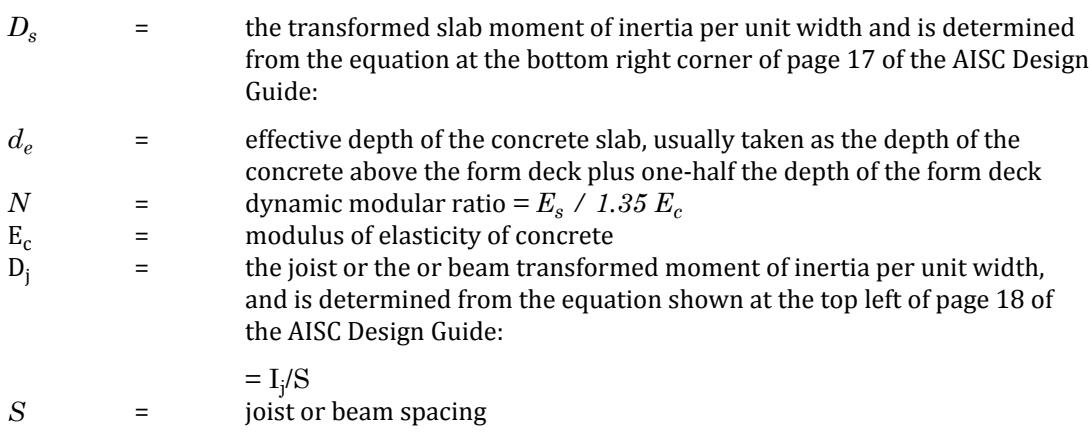

3

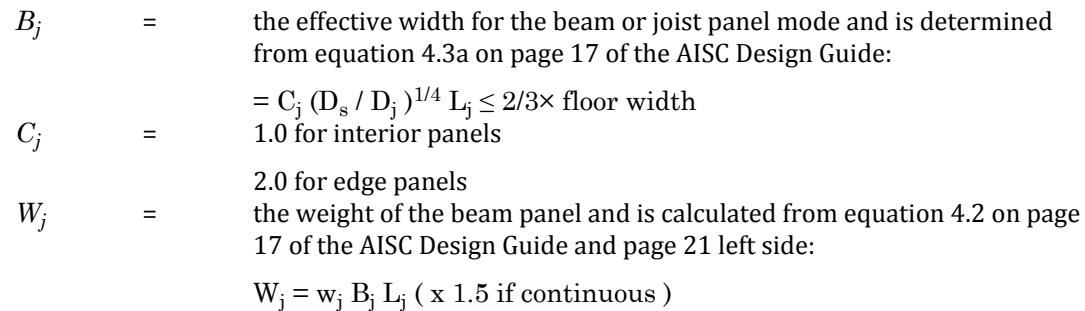

For the girder mode, the terms reported include  $f_g$  ,  $\Delta_j$  ,  $w_g$  which were explained earlier, and,  $D_g$  ,  $B_g$  , and  $W_g$ which are described below.

where

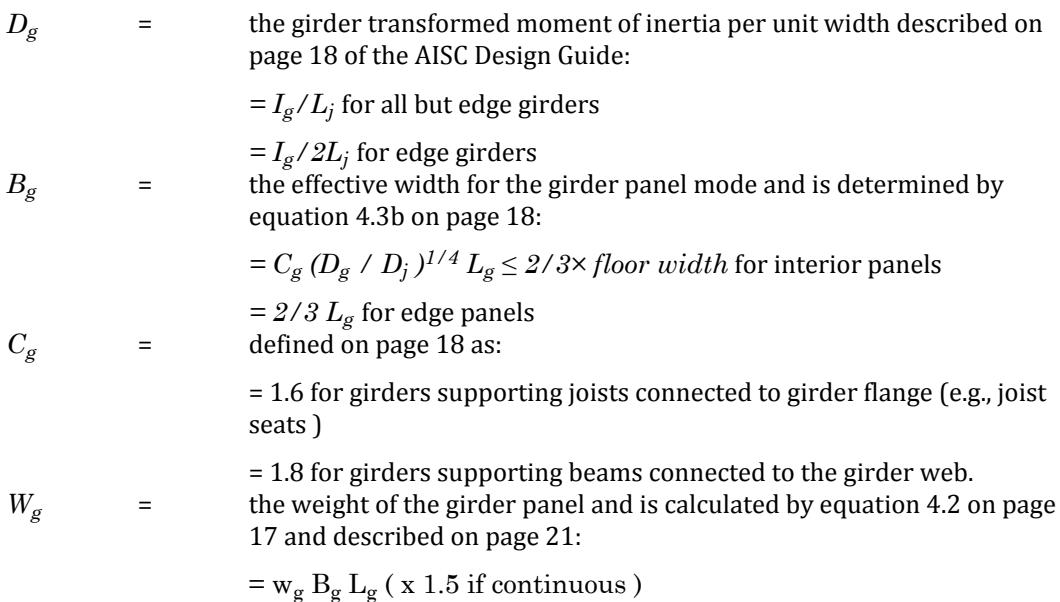

For the combined mode of vibration the parameters reported are *f<sup>n</sup>* , *W*, *β*, Peak Acceleration and Acceleration Limit.

 $f_n$  is calculated from equation 2 shown above.

*W* is the equivalent panel weight in the combined mode and is calculated from the equation shown on page 21 of the AISC Design Guide:

W

 $\beta$  is the value of the damping ratio as per Table 4.1 on page 18 of AISC Design Guide.

The peak acceleration due to walking excitation is then determined from the equation 4.1 on page 17 and on page 21 of the AISC Design Guide:

where

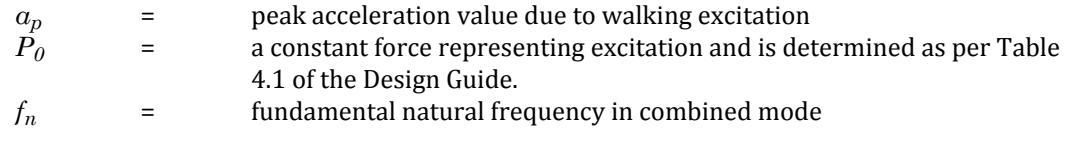

The acceleration limit is determined from Table 4.1 on page 18 of the Design Guide.

#### **Related Links**

- *[Floor Vibration Output dialog](#page-3063-0)* (on page 3064)
- *[P. To generate a floor vibration report](#page-2025-0)* (on page 2026)
- *[P. To generate a floor vibration report](#page-2025-0)* (on page 2026)

# P. Pages in the Postprocessing Workflow

- Displacements
- Reactions
- Beam Results
- Plate Results
- Solid Results
- Dynamics
- Reports

## P. Node Results - Layouts

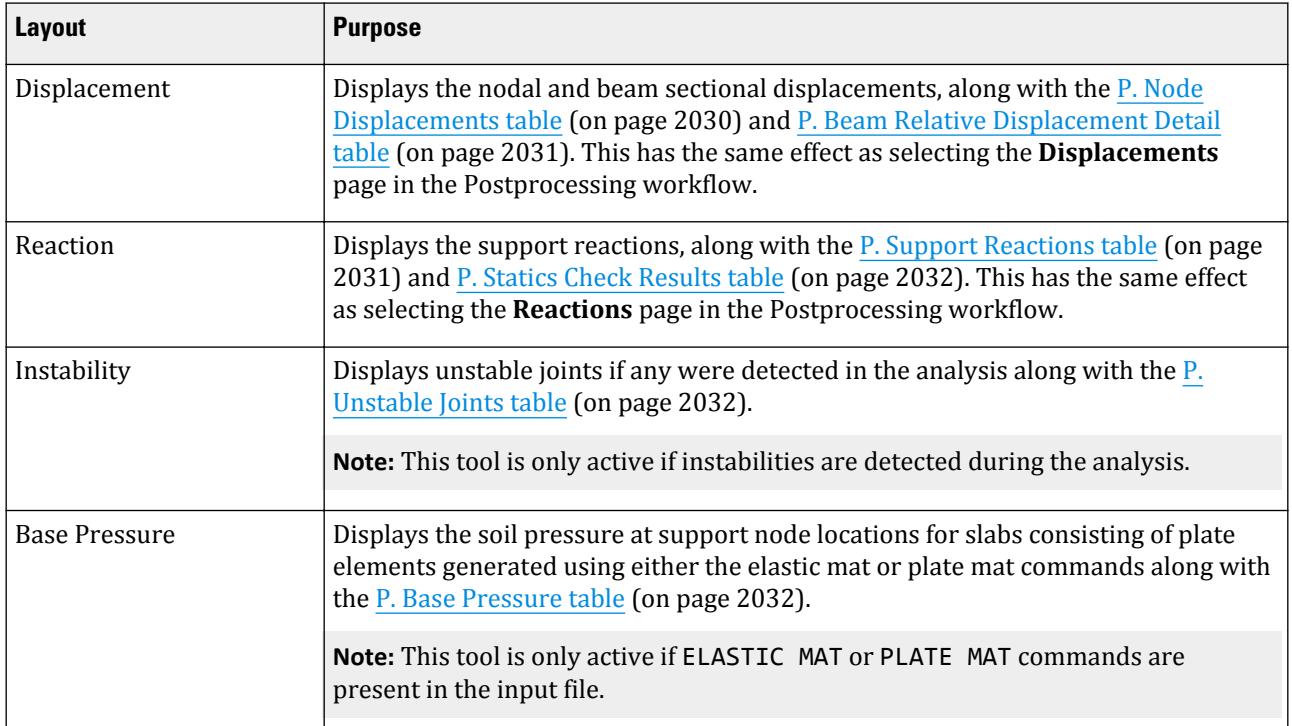

### P. **Node Displacements** table

Displays the displacements and rotations for each node for the selected load case. For geometric nonlinear analysis, you can select the load step for which you want to display the displacements.

Opens when the **Displacements** page is selected in the **Postprocessing** workflow.

<span id="page-2030-0"></span>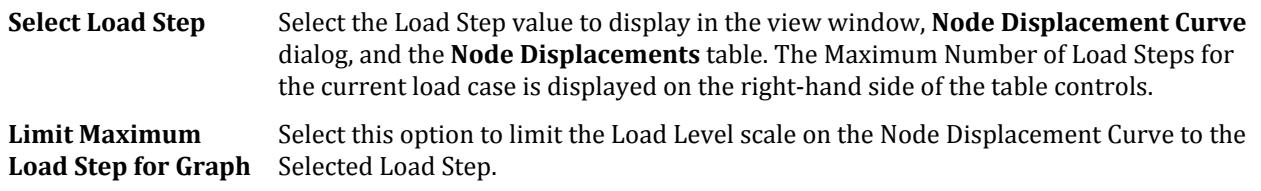

### *All tab*

This tab presents all nodal displacements in tabular form for all load cases and all degrees of freedom.

### *Summary tab*

The Summary tab shown below, presents the maximum and minimum nodal displacements (translational and rotational) for each degree of freedom. All nodes and all Load Cases specified during the Results Setup are considered. Maximum values for all degrees of freedom are presented with the corresponding Node of occurrence and Load Case number (L/C).

#### **Related Links**

- *[P. To display displacements](#page-1994-0)* (on page 1995)
- *[P. To display the deflect shape](#page-1995-0)* (on page 1996)

### P. **Beam Relative Displacement Detail** table

Used to view numerical values for sectional displacements along the length of members.

Opens when the **Displacements** page is selected in the **Postprocessing** workflow.

**Note:** You can set custom increments for beam results for using the **Increments** input on the [Results Setup](#page-3059-0) [dialog](#page-3059-0) (on page 3060).

### *All Relative Displacement tab*

Displays the displacements of members at intermediate section points. All specified members and all specified load cases are included. The table shows displacements along the local axes of the members, as well as their resultants.

### *Max Relative Displacement tab*

Displays the summary of maximum sectional displacements. This table includes the maximum displacement values and location of its occurrence along the member, for all specified members and all specified load cases. The table also provides the ratio of the span length of the member to the resultant maximum section displacement of the member.

### P. **Support Reactions** table

Used to display values of support reactions in tabular format. Three tabs help organize the results: All, Summary, and Envelope.

Opens when the **Reactions** page is selected in the **Postprocessing** workflow.

### <span id="page-2031-0"></span>*All tab*

Displays the reactions at support nodes for all load cases.

### *Summary tab*

Displays the maximum and minimum support reactions (translational and rotational) for each degree of freedom. All nodes and all Load Cases specified during the Results Setup are considered. Maximum values for all degrees of freedom are presented with the corresponding Node of occurrence and Load Case number (L/C).

### *Envelope tab*

Displays maximum and minimum support reaction envelopes along with the Load Case number that caused the reaction. All degrees of freedom and all specified Load Cases are considered.

#### **Related Links**

• *[P. To display the support reaction values](#page-1995-0)* (on page 1996)

### P. **Statics Check Results** table

Displays the global force and moment load and reaction totals.

Opens when the **Reactions** page is selected in the **Postprocessing** workflow.

**Note:** You can set custom increments for beam results for using the **Increments** input on the [Results Setup](#page-3059-0) [dialog](#page-3059-0) (on page 3060).

### P. **Unstable Joints** table

Used to view the nodes and degrees of freedom associated with instabilities.

Opens when the **Layouts** > **Instability** tool in the **View Results** group on the **Results** ribbon tab is selected.

The locations of instabilities are highlighted on the structure in large blue circles. The Unstable Joint table provides information on the joint number and the degree of freedom associated with an instability at that joint. An unstable condition is marked with a "1".

### P. **Base Pressure** table

Displays the numeric values for base pressure at support nodes.

Opens when the **Layouts** > **Base Pressure** tool in the **View Results** group on the **Results** ribbon tab is selected.

### *All tab*

Displays a table containing pressures, along global X, Y and Z directions for all load cases, at each support node where a spring is generated.

### *Summary tab*

Displays a table containing a) the maximum and minimum pressure along each of the 3 global directions b) the support node where they occur c) the load case responsible for that value.

### P. Beam Results - Layouts

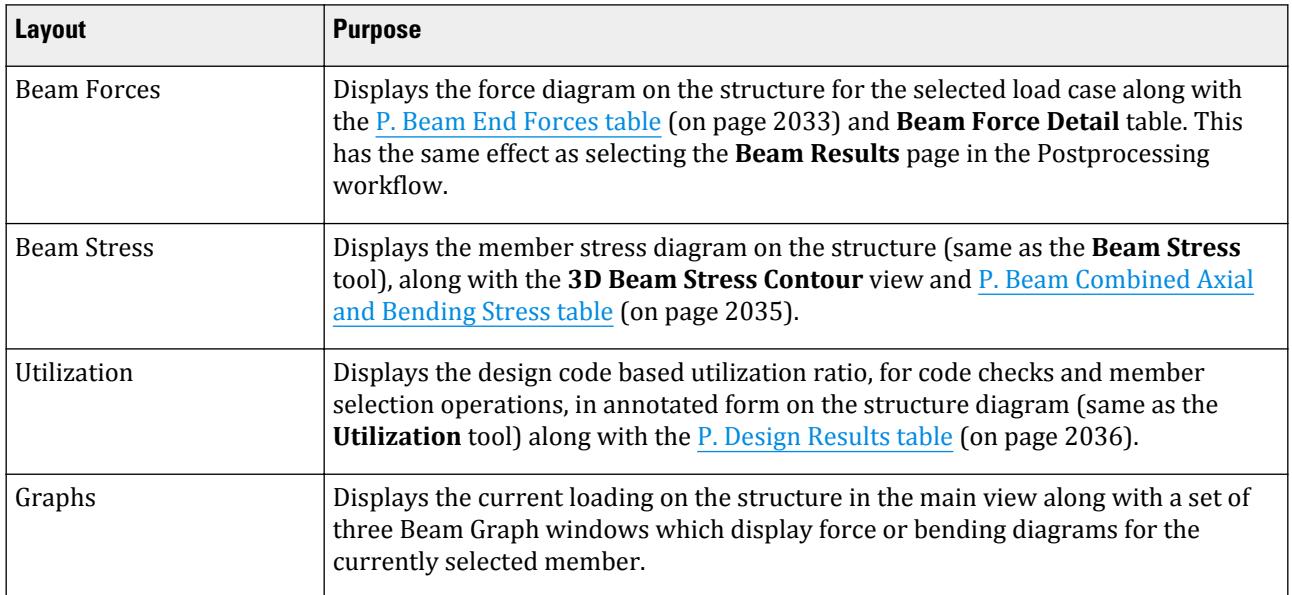

### P. **Beam End Forces** table

This table displays the numerical values of the forces that are applied on to a beam from the nodes that define its start and end. There are thus two rows of data per member per load case. The range of beams and load cases that are included in the table are selected from the Results Setup dialog,(see [Results Setup dialog](#page-3059-0) (on page 3060)).

The units for the data are defined in the **Display Options** dialog > Force Units sheet as the Force unit for the FX, FY and FZ results and Moment for the MX, MY and MZ results. Note that it is possible to select an alternative unit for forces or moments by right-clicking over a value and selecting the unit from the options in the pop-up menu 'Change Unit for this column'

This table, along with the **Beam Force Detail** table is opened when the **Beam Results** page is selected. The table has three tabs which allows the data to be displayed thus:

Opens when the **Beam Results** page is selected.

### *All tab*

The results for all load cases and beams selected in the Results Setup dialog are displayed. Each result being the force on the node as applied to the beam.

### *Summary tab*

This tab presents maximum and minimum End Force results for each degree of freedom. All specified members and all load cases are considered.

In order to account for the fact that the direction of the forces is inverted at the far end of the beam to induce an equivalent force on the beam, the signs of the force at the far end of the beam are first inverted and the maximum/minimum values are then determined.

For example consider a beams which have been loaded in two load cases such that the first is in compression by 10kN and in the second is in tension by 5kN. This would be reported in the All results tab thus:

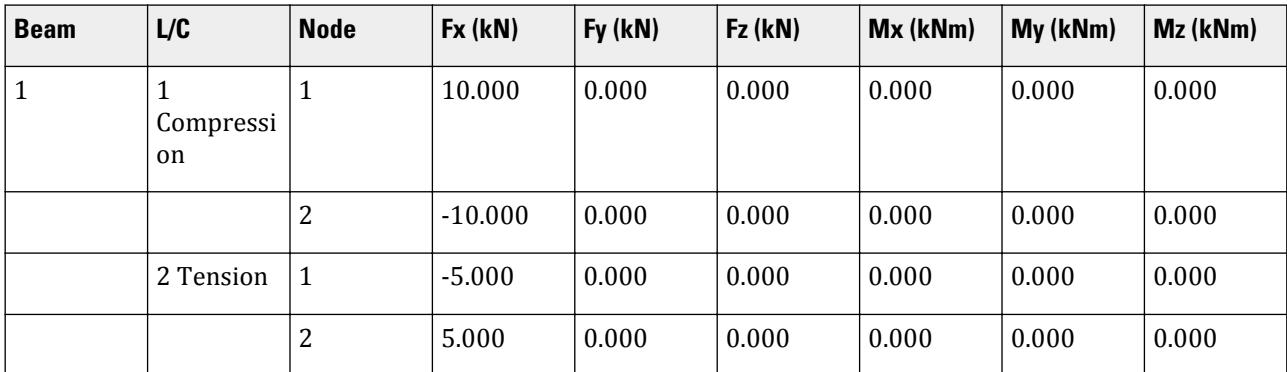

As the values of the far end results are inverted, the value of Max FX reports the maximum compression and Min FX reports the maximum tension thus:

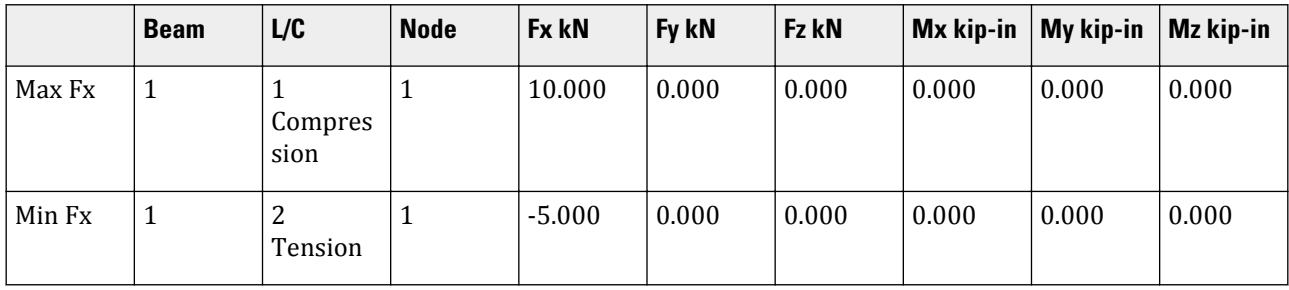

**Note:** The inversion of the far end results applies to all degrees of freedom to provide similar insights on the forces experienced on the beam.

### *Envelope tab*

This tab reports the details for each beam which load case provides the most positive and most negative effect for each degree of freedom, (i.e. 8 results per beam).

This is displayed on 4 rows,

- **1.** On the start node:
	- **a.** The most positive effect in each degree of freedom.
	- **b.** The load case that produce the most positive effect.
	- **c.** The most negative effect in each degree of freedom.
	- **d.** The load case that produce the most negative effect.
- **2.** On the far node:
	- **a.** The most positive effect in each degree of freedom.
	- **b.** The load case that produce the most positive effect.
	- **c.** The most negative effect in each degree of freedom.
	- **d.** The load case that produce the most negative effect.

If there is no load case that produces a positive or negative effect, that is indicated with "-" as the load case.

### <span id="page-2034-0"></span>P. **Beam Combined Axial and Bending Stress** table

Presents the combined bending stress results at key cross-section points along the member length for each load case.

Opens when the **Layouts** > **Beam Stress** tool in the **View Results** group on the **Results** ribbon tab is selected.

### *All tab*

This tab presents combined axial and bending stress at four corners of the member cross section at the specified number of intermediate sections. The Maximum Compressive and Maximum Tensile stresses are also listed. The result is given for all selected Load Cases.

The points on the cross-section where the stresses are reported are identified by the numbers 1, 2, 3, and 4. The locations of these points are identified in the following figure by section type.

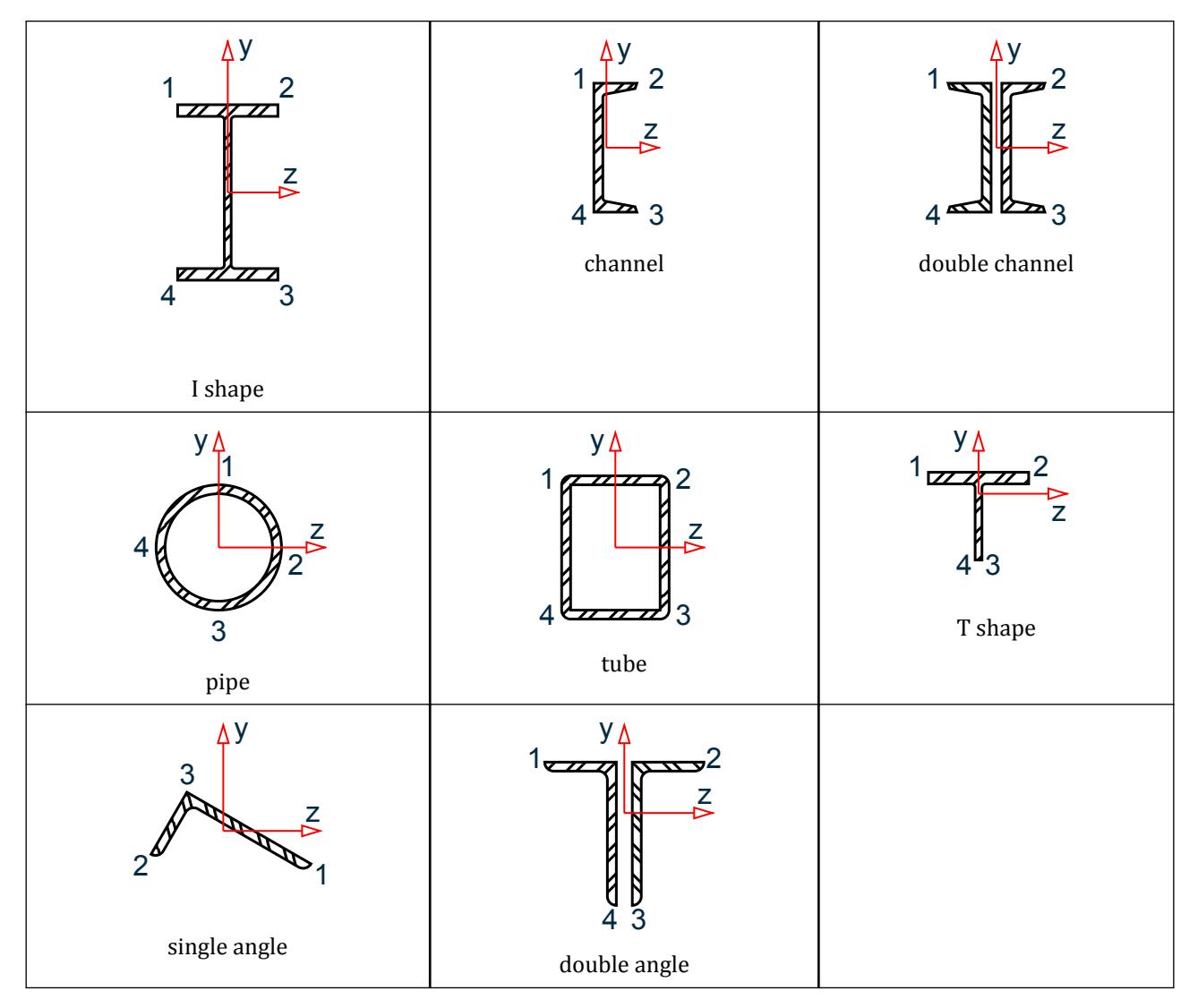

### <span id="page-2035-0"></span>*Max Stresses tab*

This tab presents the Maximum Compressive and Maximum Tensile Stresses for all Members for all selected Load Cases. The stresses at all intermediate sections and at both ends are considered. The point of occurrence (position along length) of the Maximum stress is listed in the Length column. The corner of the beam at which the stress occurs is listed under the Corner column.

### *Profile Stress Points tab*

The forces and stresses ( Combined Axial and Bending Stresses ) can be obtained at certain selected points on a cross section and can be added to the table. Type in the **Dist** value, local Y distance on the cross section (**Stress Pt(Y)**), and the local Z distance on the cross section (**Stress Pt(Z)**).

### P. **Design Results** table

This table presents the results from a steel or aluminum design in a tabular form.

Opens when the **Layouts** > **Beam Stress** tool in the **View Results** group on the **Results** ribbon tab is selected.

The results given are the **Design Property** designated by a member selection, **Utilization Ratio** for the member from a code check or member selection operation, cross sectional areas about the member's local axes, **Ay**, **Az**, **Ax**, web depth **Dw**, flange width **Bf**, and moments of inertia about the member's local axes, **Iz**, **Iy** and **Ix**.

### *All tab*

This table displays the following:

- **a.** The member number
- **b.** The cross-section name used for the initial analysis and for the final design result is displayed. In the event of multiple operations, the cross-section used in the last operation is displayed.
- **c.** Actual and allowable design ratios. When a RATIO parameter has been specified, this is listed as the allowable value.
- **d.** The normalized ratio is given, which is the actual ratio divided by the allowable. This is the critical value that indicates the suitability of the member. Normally, a value higher than 1.0 indicates the extent to which the member is over-stressed and a value below 1.0 indicates the reserve capacity available.
- **e.** The member property values of the section used in the design operation.

### *Failed Members tab*

Shows the values for only those members which have failed from the standpoint of the code requirements. These usually have a utilization ratio higher than 1.0.

### P. Plate Results - Layouts

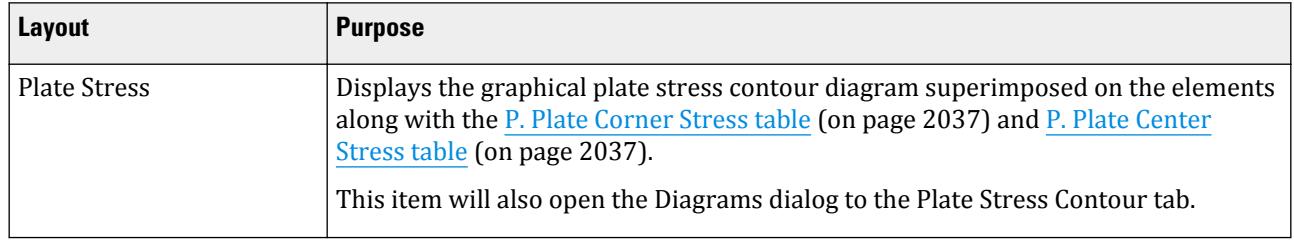

<span id="page-2036-0"></span>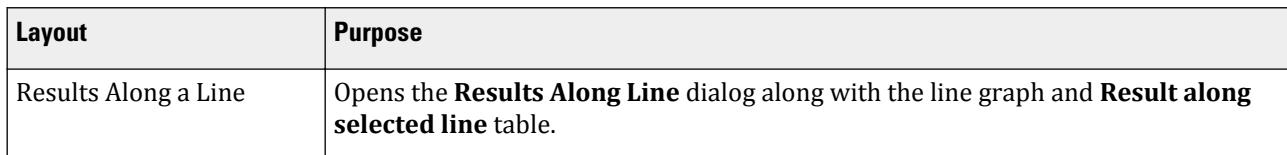

### P. **Plate Corner Stress** table

This table displays the stresses at corner nodes of plate elements.

Opens when the **Plate Results** page is selected.

### *Shear, Membrane and Bending tab*

Displays all Shear, Membrane, and Bending Stresses for all specified plates and for all specified Load Cases. Stresses corresponding to all the nodal points of the plates are tabulated.

### *Stress Envelope*

Displays the maximum positive plate stress and maximum negative plate stress values (shear, membrane, and bending) at each corner node for the envelope.

### P. **Plate Center Stress** table

This table displays the stresses at the center of plate elements.

Opens when the **Plate Results** page is selected.

### *Shear, Membrane and Bending tab*

This tab presents all Shear, Membrane and Bending Stresses for all specified Plates for all specified Load Cases.

#### *Stress Summary tab*

This table provides results of maximum Shear, Membrane and Bending stresses. The Plate element number and associated Load Case number are listed.

### *Stress Envelope*

Displays the maximum positive plate stress and maximum negative plate stress values (shear, membrane, and bending) at each plate center for the envelope.

### *Principal and Von Mis tab*

This table provides Principal and Von Mises Stresses for all specified Plates for all specified Load Cases similar to the Shear, Membrane and Bending tab.

### *Principal Summary tab*

This table provides results of maximum Principal and Von Mises stresses in each row. The Plate element number and the associated Load Case number are also listed.

### <span id="page-2037-0"></span>*Principal Envelope*

Displays the maximum positive and maximum negative Principal and Von Mises stresses values at each plate center for the envelope.

#### *Global Moments tab*

Depending on the various parameters specified by the user, for those plates whose plane is parallel to the selected global plane, the local axis moments MX, MY and MXY can be transformed into a moment about the selected global axis and plotted.

### *Combined Stress*

### P. Solid Results - Layouts

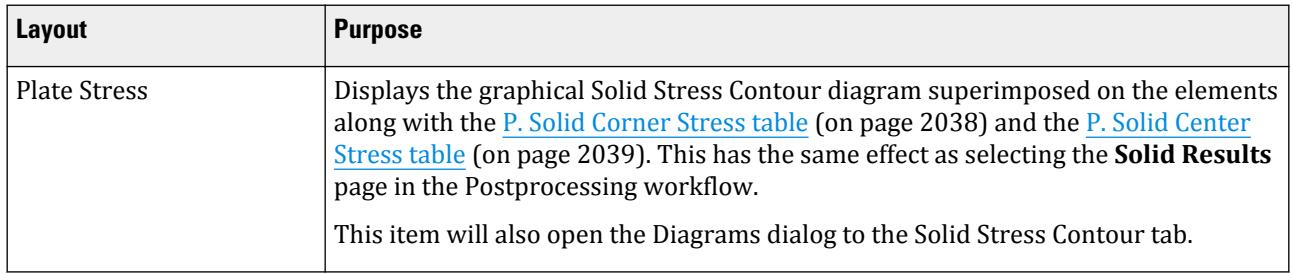

### P. **Solid Corner Stress** table

This table presents stresses at corner nodes of solid elements.

Opens when:

- the **Solid Results** page is selected in the Postprocessing workflow
- the **Solid Stress** tool is selected from the **View Results** group on the **Results** ribbon tab

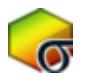

'

• the **Layouts** > **Solid Stress** tool is selected from the **View Results** group on the **Results** ribbon tab

**Note:** The stress values displayed in the Postprocessing workflow tables are "smoothed" by averaging stresses from adjacent elements. Therefore, they may not be equal to those corner stresses reported in the STAAD.Pro . an1 for the same model.

#### *Shear, Member and Bending tab*

This tab presents all Shear, Membrane and Bending Stresses for all specified solids for all specified Load Cases.

### <span id="page-2038-0"></span>*(Shear, Membrane and Bending) Summary tab*

This table provides results of maximum Shear, Membrane and Bending stresses. The solid element number, node number and associated Load Case number are listed.

### *Principal and Von Mis tab*

This table provides Principal and Von Mises Stresses for all solids for all Load Cases similar to the Shear, Membrane and Bending tab.

### *(Principal and Von Mis) Summary tab*

This table provides results of maximum Principal and Von Mises stresses in each row. The solid element number and the associated Load Case number are also listed.

#### **Related Links**

• *[P. To display solid results contours](#page-2016-0)* (on page 2017)

### P. **Solid Center Stress** table

This table presents stresses at center of solid elements.

Opens when:

- the **Solid Results** page is selected in the Postprocessing workflow
- the **Solid Stress** tool is selected from the **View Results** group on the **Results** ribbon tab

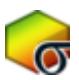

'

• the **Layouts** > **Solid Stress** tool is selected from the **View Results** group on the **Results** ribbon tab

**Note:** The stress values displayed in the Postprocessing workflow tables are "smoothed" by averaging stresses from adjacent elements. Therefore, they may not be equal to those corner stresses reported in the STAAD.Pro .anl for the same model.

#### *Shear, Member and Bending tab*

This tab presents all Shear, Membrane and Bending Stresses for all specified solids for all specified Load Cases.

#### *(Shear, Membrane and Bending) Summary tab*

This table provides results of maximum Shear, Membrane and Bending stresses. The solid element number, node number and associated Load Case number are listed.

#### *Principal and Von Mis tab*

This table provides Principal and Von Mises Stresses for all solids for all Load Cases similar to the Shear, Membrane and Bending tab.

### <span id="page-2039-0"></span>*(Principal and Von Mis) Summary tab*

This table provides results of maximum Principal and Von Mises stresses in each row. The solid element number and the associated Load Case number are also listed.

#### **Related Links**

• *[P. To display solid results contours](#page-2016-0)* (on page 2017)

## P. Dynamics Layouts

### Dynamic - Layouts

Includes results for various dynamic analyses, including modes, time history graphs, and floor spectrum analysis.

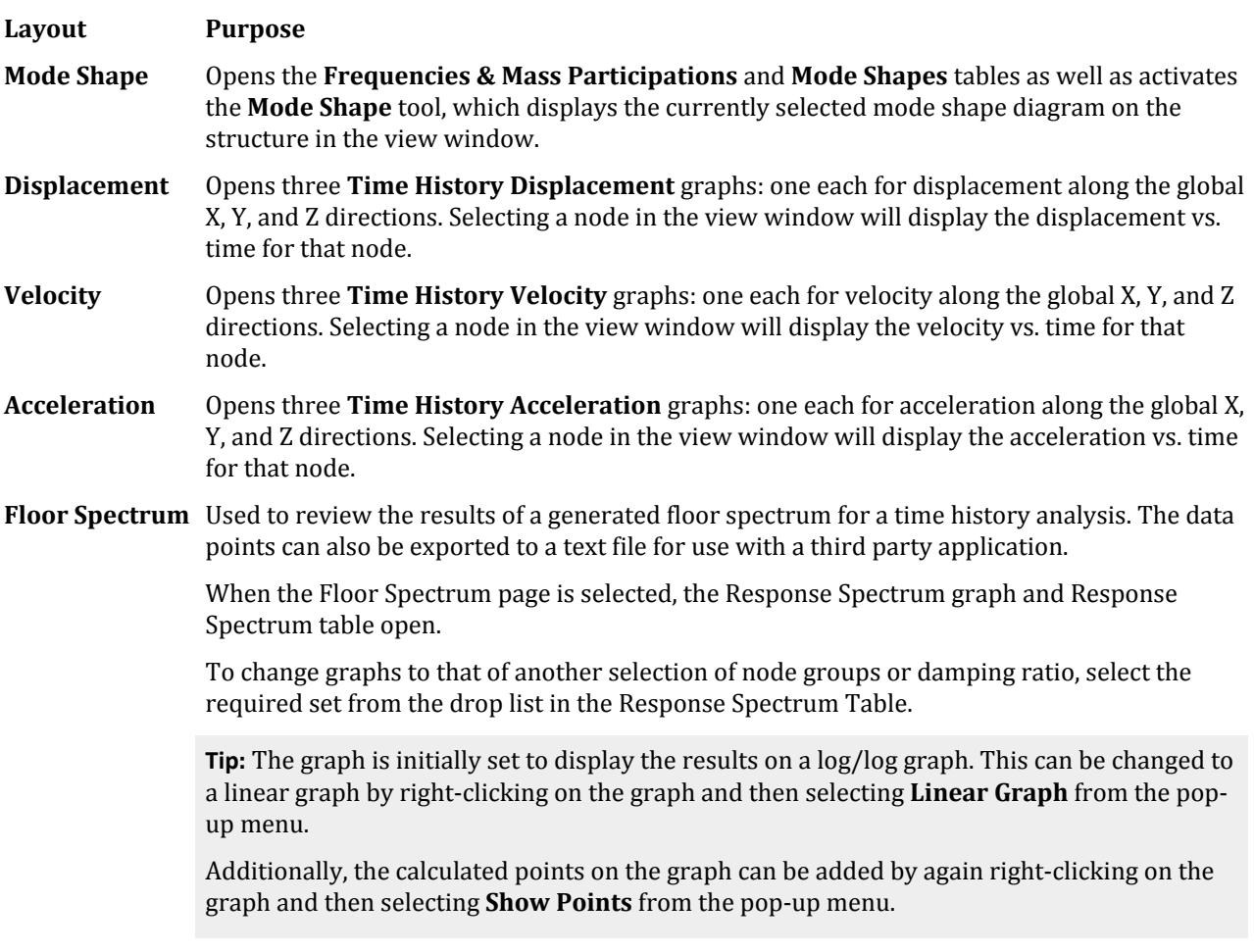

### **Related Links**

- *[P. To display mode shapes](#page-2017-0)* (on page 2018)
- *[P. To display time history graphs](#page-2018-0)* (on page 2019)

### <span id="page-2040-0"></span>P. Pushover - Layouts

The pushover analysis results layouts in the post-processing mode are described here. These pages are available only upon a successful pushover analysis.

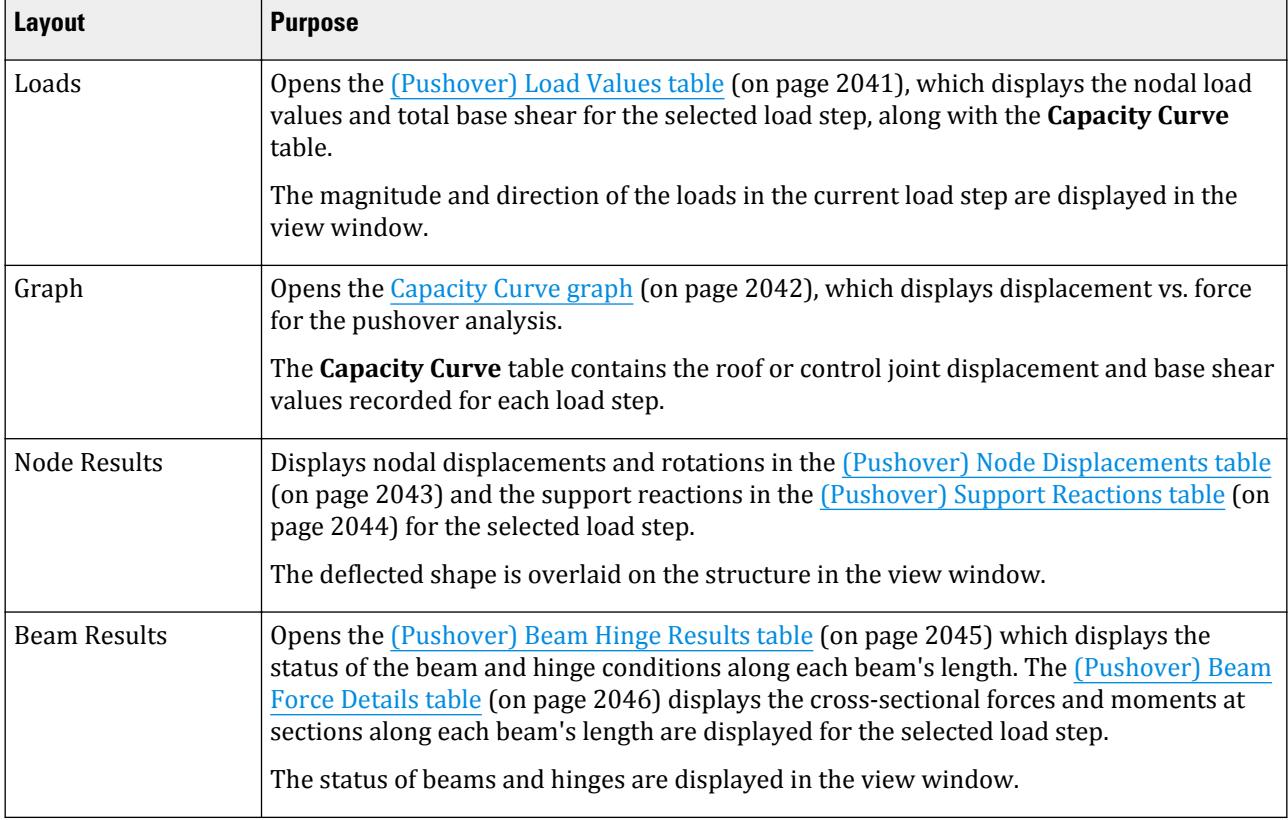

#### **Related Links**

- *[P. Reviewing Pushover Analysis Results](#page-2022-0)* (on page 2023)
- *[P. To review pushover load steps](#page-2022-0)* (on page 2023)
- *[P. To view capacity curve and determine target displacement](#page-2022-0)* (on page 2023)
- *[P. To display pushover node results](#page-2023-0)* (on page 2024)
- *[P. To review pushover beam results](#page-2024-0)* (on page 2025)

### *(Pushover) Load Values table*

Displays the nodal load values and total base shear for the selected load step.

<span id="page-2041-0"></span>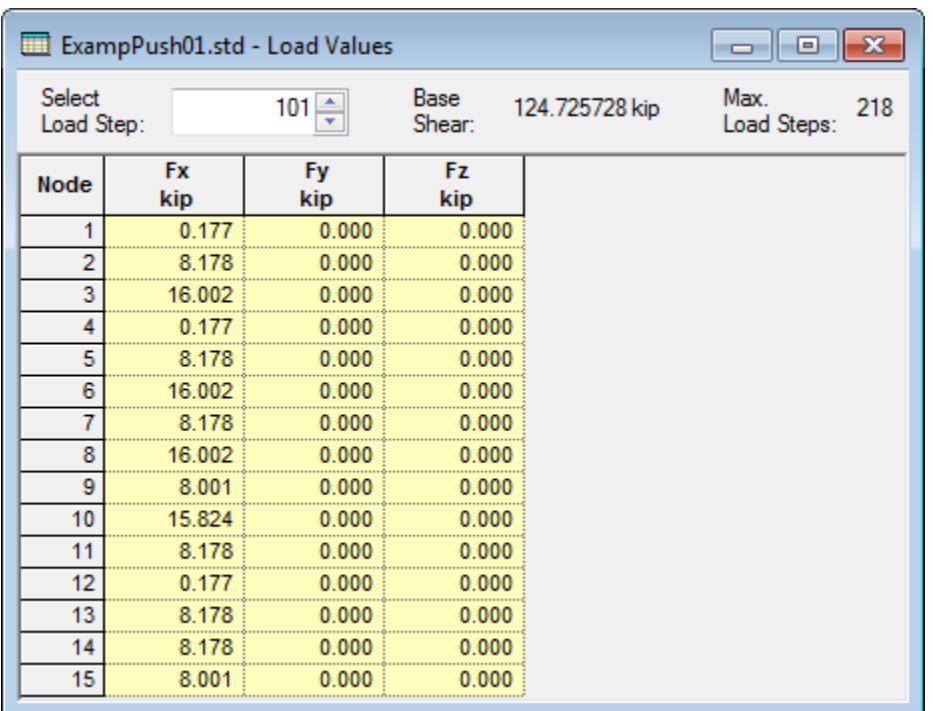

#### *Figure 198: Load Values table*

**Select Load Step** Use the arrow controls or type the number of the load step. The tabulated load values, base shear, and view window load display update automatically.

### *Capacity Curve graph*

Displays the displacement versus base shear graph for the pushover analysis. The displacement at control joint is given if a control joint was specified as a solution control method. Otherwise, the displacement is taken largest Y nodes (i.e., the "roof" level).

Opens when the **Pushover | Capacity Curve** page is selected.

### <span id="page-2042-0"></span>**Postprocessing and Reports**

P. Postprocessing Workflow

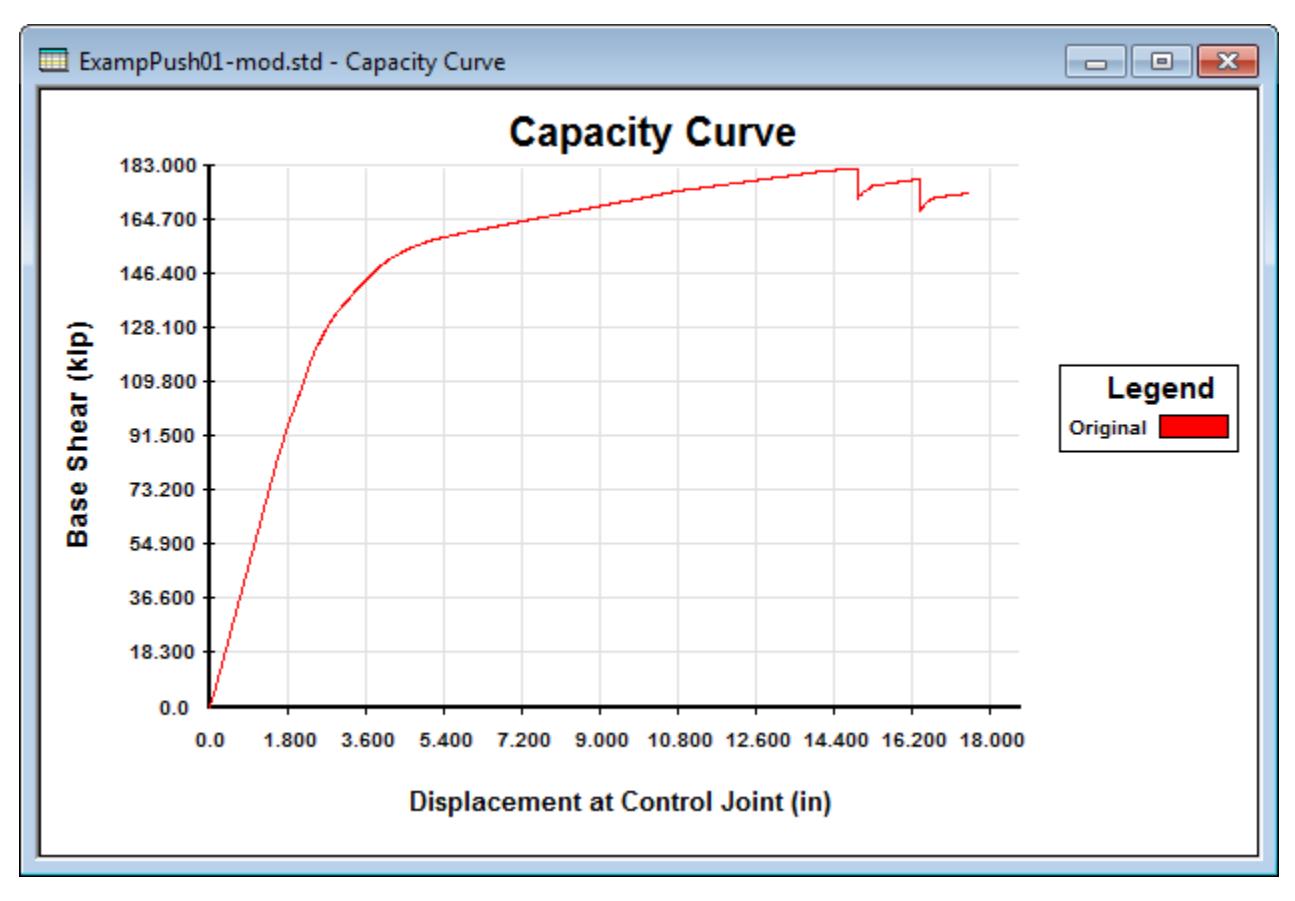

The individual values of the curve are displayed in the **Capacity Curve** table.

#### **Related Links**

- *[G.17.4.1.6 Frame element hinge properties](#page-2212-0)* (on page 2213)
- *[P. To review pushover beam results](#page-2024-0)* (on page 2025)

### *(Pushover) Node Displacements table*

Displays the nodal displacements and rotations for the current load step.

<span id="page-2043-0"></span>

| ExampPush01.std - Node Displacements<br>$\mathbf{z}$<br>同 |         |                   |                                         |           |                     |           |  |  |  |  |  |
|-----------------------------------------------------------|---------|-------------------|-----------------------------------------|-----------|---------------------|-----------|--|--|--|--|--|
| Select<br>Load Step:                                      |         | $101 \frac{1}{2}$ | <b>Base</b><br>124.725728 kip<br>Shear: |           | Max.<br>Load Steps: | 218       |  |  |  |  |  |
| <b>Node</b>                                               | X<br>in | Y<br>in           | z<br>in                                 | rX<br>rad | rY<br>rad           | rZ<br>rad |  |  |  |  |  |
| 1                                                         | 0.000   | 0.000             | 0.000                                   | 0.000     | 0.000               | 0.000     |  |  |  |  |  |
| 2                                                         | 0.719   | 0.011             | 0.000                                   | 0.000     | 0.000               | $-0.008$  |  |  |  |  |  |
| 3                                                         | 0.723   | $-0.023$          | 0.000                                   | 0.000     | 0.000               | $-0.007$  |  |  |  |  |  |
| 4                                                         | 0.000   | 0.000             | 0.000                                   | 0.000     | 0.000               | 0.000     |  |  |  |  |  |
| 5                                                         | 1.775   | 0.019             | 0.000                                   | 0.000     | 0.000               | $-0.008$  |  |  |  |  |  |
| 6                                                         | 1 777   | $-0.041$          | 0.000                                   | 0.000     | 0.000               | $-0.007$  |  |  |  |  |  |
| 7                                                         | 2.633   | 0.023             | 0.000                                   | 0.000     | 0.000               | $-0.005$  |  |  |  |  |  |
| 8                                                         | 2.635   | $-0.053$          | 0.000                                   | 0.000     | 0.000               | $-0.005$  |  |  |  |  |  |
| 9                                                         | 3.173   | 0.024             | 0.000                                   | 0.000     | 0.000               | $-0.004$  |  |  |  |  |  |
| 10                                                        | 3.170   | $-0.058$          | 0.000                                   | 0.000     | 0.000               | $-0.003$  |  |  |  |  |  |
| 11                                                        | 0.722   | $-0.036$          | 0.000                                   | 0.000     | 0.000               | $-0.008$  |  |  |  |  |  |
| 12                                                        | 0.000   | 0.000             | 0.000                                   | 0.000     | 0.000               | 0.000     |  |  |  |  |  |
| 13                                                        | 1.776   | $-0.062$          | 0.000                                   | 0.000     | 0.000               | $-0.008$  |  |  |  |  |  |
| 14                                                        | 2.635   | $-0.079$          | 0.000                                   | 0.000     | 0.000               | $-0.005$  |  |  |  |  |  |
| 15                                                        | 3.170   | $-0.086$          | 0.000                                   | 0.000     | 0.000               | $-0.003$  |  |  |  |  |  |

*Figure 199: Node Displacements table*

**Select Load Step** Use the arrow controls or type the number of the load step. The tabulated node displacement & rotation values, base shear, and view window displacement display update automatically.

### *(Pushover) Support Reactions table*

Displays the nodal displacements and rotations for the current load step.

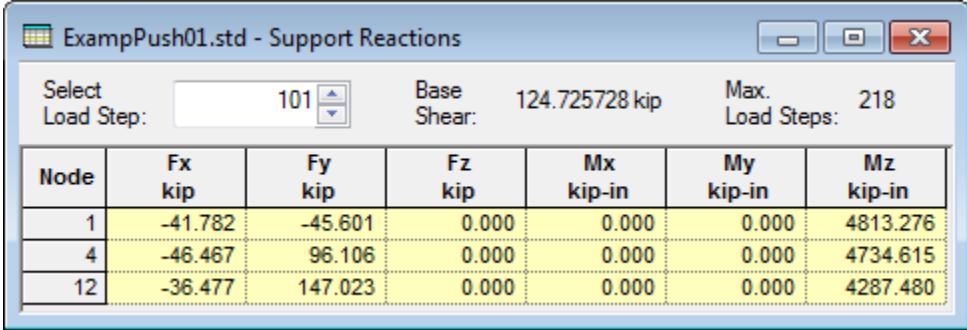

*Figure 200: Support Reactions table*

**Select Load Step** Use the arrow controls or type the number of the load step. The tabulated reaction values and base shear update automatically.

### <span id="page-2044-0"></span>*(Pushover) Beam Hinge Results table*

Displays the cross section forces and moments at 1/12th points along the beam's length for the current load step.

|                      | ExampPush01.std - Beam Hinge Results<br>$\parallel$ x<br>--- |             |                      |                |                                  |               |                      |               |   |  |  |  |  |
|----------------------|--------------------------------------------------------------|-------------|----------------------|----------------|----------------------------------|---------------|----------------------|---------------|---|--|--|--|--|
| Select<br>Load Step: |                                                              | $218 \div$  | Base<br>Shear:       | 132.125030 kip |                                  |               |                      |               |   |  |  |  |  |
|                      |                                                              |             |                      |                | <b>Hinge Location and Status</b> |               |                      |               |   |  |  |  |  |
| <b>Beam</b>          | <b>Status</b>                                                | Dir (Local) | <b>Section</b><br>ft | <b>Status</b>  | <b>Section</b><br>ft             | <b>Status</b> | <b>Section</b><br>ft | <b>Status</b> |   |  |  |  |  |
| 1                    | Nonlinear                                                    | z           | 0.000                | $\leq$ = IO    |                                  |               |                      |               |   |  |  |  |  |
| $\overline{2}$       | Nonlinear                                                    | z           | 0.000                | $IO$ - LS      |                                  |               | 9.843                | <= IO         |   |  |  |  |  |
| 3                    | Nonlinear                                                    | z           |                      |                |                                  |               | 9.843                | <= 10         |   |  |  |  |  |
| 4                    | Linear                                                       |             |                      |                |                                  |               |                      |               |   |  |  |  |  |
| 5                    | Nonlinear                                                    |             | 0.000                | $IO$ - LS      |                                  |               | 9.843                | <= 10         |   |  |  |  |  |
| 6                    | Linear                                                       |             |                      |                |                                  |               |                      |               | ≡ |  |  |  |  |
| 7                    | Linear                                                       |             |                      |                |                                  |               |                      |               |   |  |  |  |  |
| 8                    | Nonlinear                                                    | z           | 0.000                | $\leq 10$      |                                  |               | 9.843                | $\leq$ 10     |   |  |  |  |  |
| 9                    | Linear                                                       |             |                      |                |                                  |               |                      |               |   |  |  |  |  |
| 10                   | Linear                                                       |             |                      |                |                                  |               |                      |               |   |  |  |  |  |
| 11                   | Linear                                                       |             |                      |                |                                  |               |                      |               |   |  |  |  |  |
| 12                   | Linear                                                       |             |                      |                |                                  |               |                      |               |   |  |  |  |  |
| 13                   | Nonlinear                                                    | 7           | 0.000                | $\leq$ 10      |                                  |               | 9.843                | $\leq 10$     |   |  |  |  |  |
| 14                   | Nonlinear                                                    | z           | 0.000                | $IO$ - LS      |                                  |               | 9.843                | $IO$ - LS     |   |  |  |  |  |
| 15                   | Nonlinear                                                    | 7           | 0.000                | $\leq 10$      |                                  |               | 9.843                | $\leq$ 10     |   |  |  |  |  |
| 16                   | Nonlinear                                                    | z           |                      |                |                                  |               | 9.843                | $\leq$ 10     |   |  |  |  |  |
| 17                   | Nonlinear                                                    | <br>7       |                      |                |                                  |               | 9.843                | <= 10         |   |  |  |  |  |
| 18                   | <b>Linear</b>                                                |             |                      |                |                                  |               |                      |               |   |  |  |  |  |

*Figure 201: Beam Hinge Results table*

**Select Load Step** Use the arrow controls or type the number of the load step. The tabulated section forces & moments, base shear, and view window hinge display update automatically.

**table** The table displays the overall beam status as well as the location and status of any hinges which have formed. Up to three hinges may be listed. The hinge location (Section) and Status are displayed in physical order, from start to end node, of their location along the beam.

The table contains the following columns:

- Status The material status of the beam for current load step. Linear indicates no hinges have formed in the beam. Nonlinear indicates that one or more hinges have formed. Inactive means that three hinges have formed or that one or hinges are beyond the collapse prevention (CP) limit.
- Dir (Local) the direction of bending for resulting in the formation of hinges.
- Hinge Section & Status The location along the length of the hinge and the acceptance criteria status. The location and status of hinges are displayed graphically on the structure in the view window.

### <span id="page-2045-0"></span>*(Pushover) Beam Force Details table*

Displays the cross section forces and moments at 1/12th points along the beam's length for the current load step.

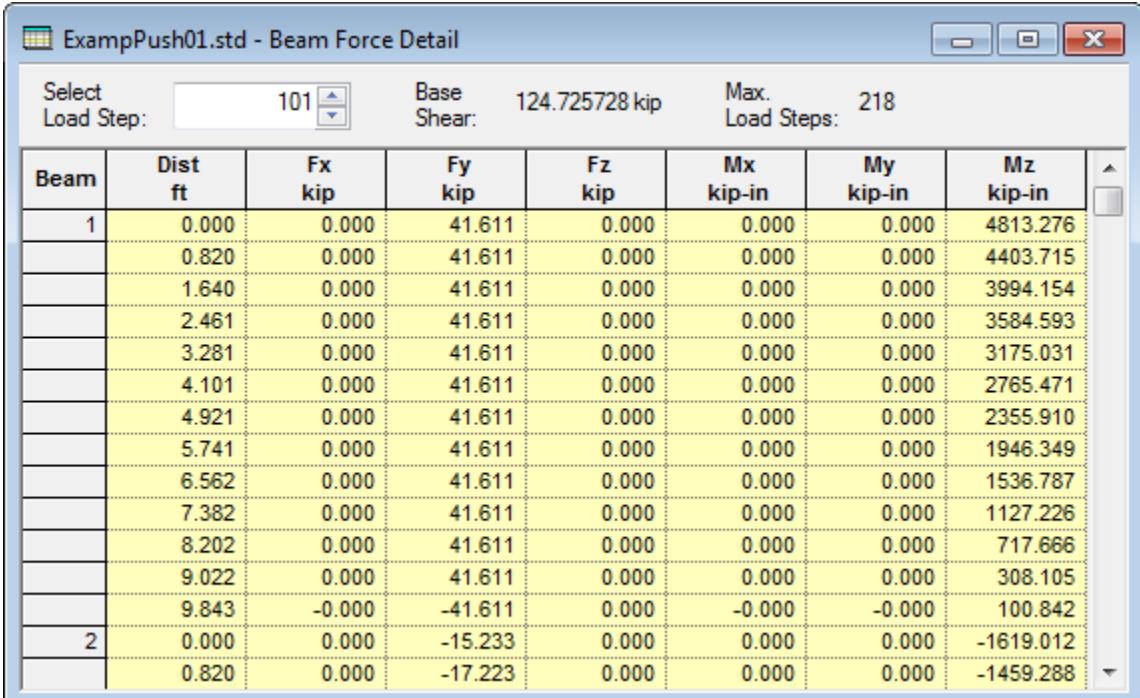

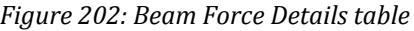

**Select Load Step** Use the arrow controls or type the number of the load step. The tabulated section forces & moments, base shear, and view window hinge display update automatically.

### Steady State - Layouts

Includes graphs for steady state analysis results.

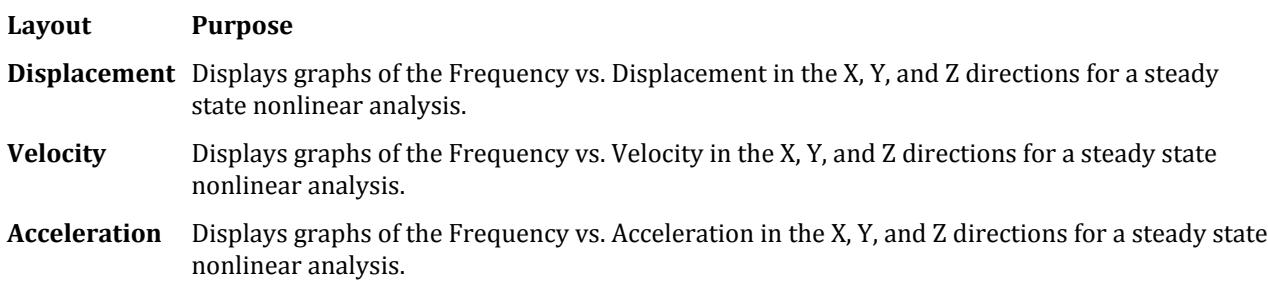

### Buckling - Layouts

Includes results for buckling analyses.

P. Generating Reports

#### **Layout Purpose**

**Buckling** Displays results for a Buckling Analysis using the Eigen Method.

This page includes both a **Buckling Factors** table, which displays the buckling factor for each mode from the analysis. Selecting a row in this table will display the buckling shape in the graphical view window. A **Buckling Modes** table is also included, which contains the nodal displacements and rotations a for each mode.

#### **Related Links**

• *[P. To display buckling analysis results](#page-2021-0)* (on page 2022)

### P. Geometric Nonlinearity - Layouts

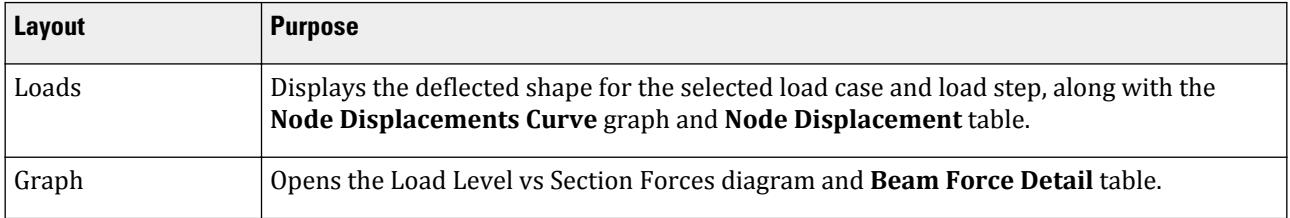

# P. Generating Reports

# P. To setup report contents

To select the items to include in a STAAD.Pro report, use the following procedure.

- **1.** Select the **File** ribbon tab. The STAAD.Pro Backstage view opens.
- **2.** Select the **Report** tab and then click **Setup**. The **Report Setup** dialog opens.
- **3.** Select the **Items** tab and then specify the sections to include in the report.

The list on the right contains the included report items in the order they will appear in the report.

- **a.** Select a report category in the drop-down list. The list of available items updates.
- **b.** Either:

Select one or more items in the available list and then click **>** to add to the report.

**Tip:** Hold **<Ctrl>** to click on multiple items. Hold **<Shift>** to select a series of adjacent items.

or

Click **>>** to include all items within the report category in the report.

**c.** Repeat steps 3a and 3b to include items from additional report categories.

- **4.** (Optional) Use the up and down buttons to reorder items in the report list.
- **5.** (Optional) Click **Print** to output the report immediately.

P. Steel AutoDrafter Workflow

The Print dialog opens to select the system printer.

**6.** Click **OK**.

You can limit the report contents by load cases, modes (for dynamic results), and ranges of objects. **Related Links**

• *[Report Setup dialog](#page-2754-0)* (on page 2755)

# P. To add a custom header and logo to reports

To add custom header text and a logo for your organization to your reports, use the following procedure.

- **1.** Select the **File** ribbon tab. The STAAD.Pro Backstage view opens.
- **2.** Select the **Report** tab and then click **Setup**. The **Report Setup** dialog opens.
- **3.** Select the **Name and Logo** tab.
- **4.** In the text field, type the custom header text.
- **5.** (Optional) Customize the text placement and appearance:
	- **a.** Click **Font** to select a font face, style, and size.
	- **b.** Select the font **Alignment**.

This is active when the logo is aligned to right or left.

**6.** Click **File** to locate and select a bitmap image (file extension .bmp) to use for your header logo.

#### **Related Links**

• *[Report Setup dialog](#page-2754-0)* (on page 2755)

# P. Steel AutoDrafter Workflow

The Steel AutoDrafter workflow extracts planar drawings and material take-off from a structural steel model prepared in STAAD.Pro.

Steel AutoDrafter produces plans at any level and sections in any of the orthogonal directions.

**Note:** The model needs to be analyzed and saved before using Steel AutoDrafter workflow.

**Note:** Steel AutoDrafter requires models with Y-up orientation only. Z-up models are not supported.

# **Overview**

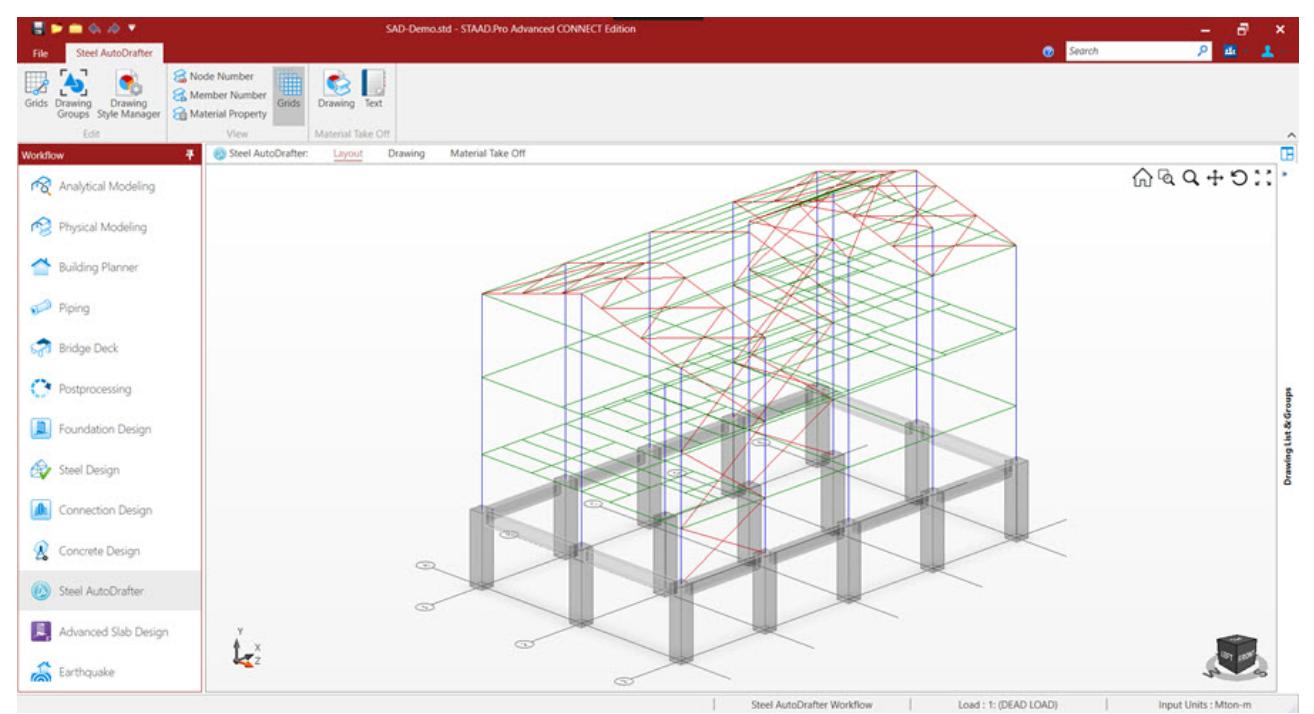

#### **Related Links RR 21.03.00-3.1 Static Seismic Loads per IBC 2015 / ASCE 7-10**

• *[RR 21.03.00-3.1 Static Seismic Loads per IBC 2015 / ASCE 7-10](#page-141-0)* (on page 142)

# P. To open the Steel AutoDrafter workflow

You must perform an analysis before using the Steel AutoDrafter workflow.

- **1.** Perform a successful analysis.
- **2.** Select **Steel AutoDrafter** in the **Workflows** panel.

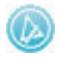

The **Steel AutoDrafter** ribbon tab and the Steel AutoDrafter workflow **Layout** page open.

#### **Related Links**

• *[Steel AutoDrafter tab](#page-3064-0)* (on page 3065)

# P. To configure units in Steel AutoDrafter

To change the system of units for the interface as well as in drawings and material take-off, use the following procedure.

### **Postprocessing and Reports**

P. Steel AutoDrafter Workflow

**1.** On the **Steel AutoDrafter** ribbon tab, select the **Drawing Style Manager** tool in the **Edit** group.

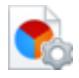

The **Drawing Style Manager** dialog opens.

- **2.** Select the **Appearance** tab.
- **3.** Select the **Drawing Unit** to use.

Metric

or

English

**4.**  $Click$ **OK.** 

Grids, material take-offs, etc. are all now provided in the selected system of units. **Related Links**

- *[Drawing Style Manager dialog](#page-3066-0)* (on page 3067)
- *[Member Labels](#page-3067-0)* (on page 3068)

# P. Drawing

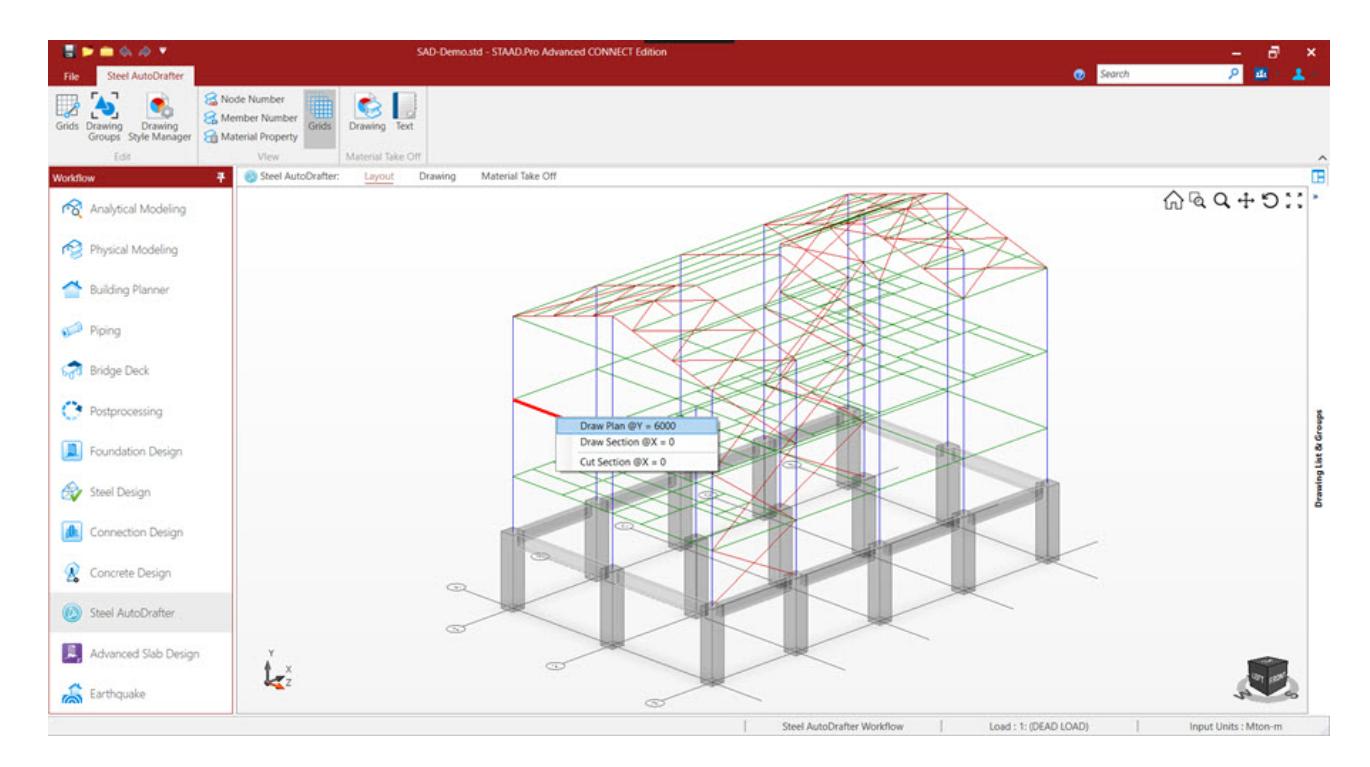

### Drawing Logic

For built-up section made of two members, batten plates are drawn as indicative. For connection between concrete and steel, indicative base plates are shown.

For elevation Bracing's the angle is adjusted as per the change of center line of the beams as per top of steel (TOS).

For bottom chord of the trusses the node between bottom chord and the top chord is adjusted as per the size of the bottom chord member. Accordingly the inclination of the top chord is adjusted without changing the top of truss. Similarly the lengths of the members connecting bottom chord and top chord are adjusted.

Similar to a truss, for inclined portals an indicative joint with connection plates is shown between the column and the portal member.

For moment connections there is no gap provided between the connecting members. For other connections an indicative gap is shown between the connecting members.

### **Shapes**

These shapes are supported:

- Standard rolled steel sections, including T (Tee section) and DT (double tee) sections, are supported
- Section cover plates, TC (top cover plate), BC (bottom cover plate), and TB (top & bottom cover plates), are supported

The following prismatic shapes are also supported:

- Solid Circle (defined with YD),
- Solid Rectangle (defined with YD and ZD),
- Tee (defined with TD, ZD, YB and ZB),
- Trapezoidal (defined with YD, ZD and ZB),
- General (displayed as a rectangular solid using the values of YD and ZD),
- Tapered I (displayed using the average dimensions of web and flange),
- Tapered Tube ( displayed using the average dimensions).

**Note:** The circle, rectangle, trapezoidal, tee, and general sections will be shown as concrete sections. The tapered I and tapered tube will be shown as steel sections.

User-provided table (UPT) shapes:

- All user table sections, such as wide-flange, channel, angle, double angle, etc.
- Shapes imported from Free Sketch as general shapes

These shapes are *not* supported:

- Other shapes with varying cross-sections (not listed under Prismatic sections above)
- Cold-formed steel sections, timber sections, and aluminum sections
- Composite sections (CM),
- American castellated sections, solid rods, and cables, steel joists,
- Dutch plates, strips, solid round sections, and solid square sections

### **Notes**

Drawing generated are as per the members on a given plane, Any members that cut across different planes are not shown.

Curved members are currently not supported.

In case if the section defined in STAAD.Pro is not identified by Steel AutoDrafter, Then the member will not be displayed in drawing.

### P. To add a plan drawing

To create a plan drawing of members at the same elevation, use the following procedure.

**1.** Select a horizontal member in the **Layout** page.

The Y coordinate of the member is used to define the level of the plan. All members at this elevation are included.

**2.** Right-click and then select **Draw Plan @Y =** *elevation* from the pop-up menu. The **Drawing Settings** dialog opens.

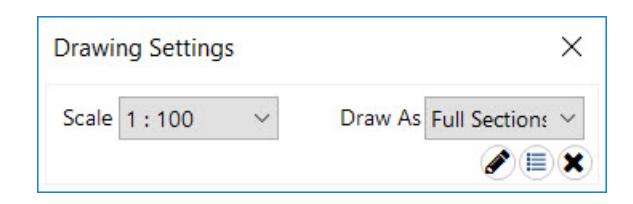

- **3.** Select the **Scale** for your drawing from the drop-down list.
	- The Scale of drawing can be set as 1:25, 1:50, 1:80, or 1:100.
- **4.** Select an option from the **Draw As** drop-down list.

This will control the extents of how members are drawn.

- **Full Sections** All edges of the section are drawn for the full length of the member
- **Part Section** All edges of the section are drawn for the part length of the member
- **2D Sections** The sections are drawn as lines with no section size
- **5.** Either:

click **Draw** to generate the drawing

or

click **Add to Drawing List** to add this drawing to the Drawing List tab

The top of steel (TOS) for beams is adjusted as Y coordinate of the floor. Accordingly the center line of the beam is shifted down by half the beam depth.

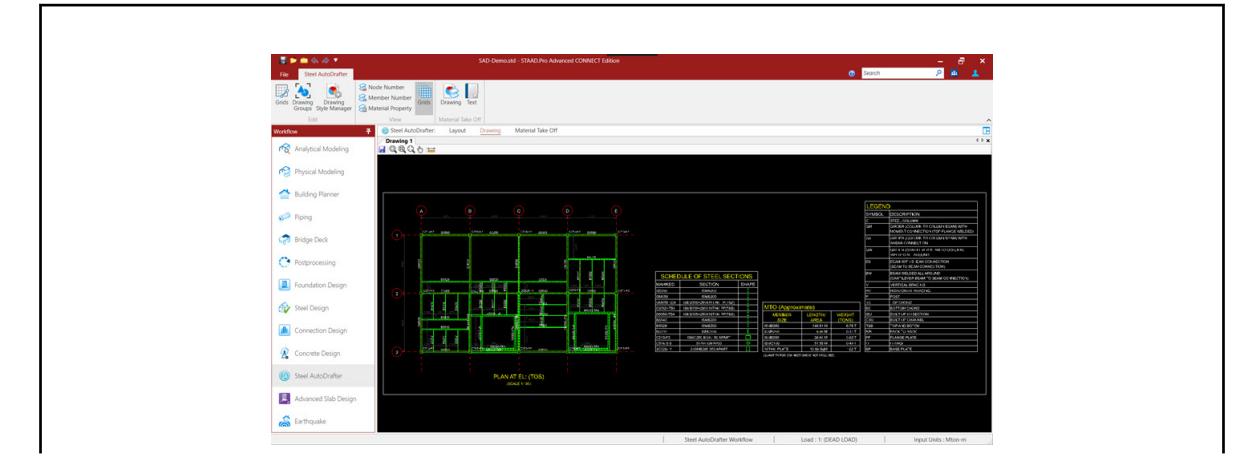
P. Steel AutoDrafter Workflow

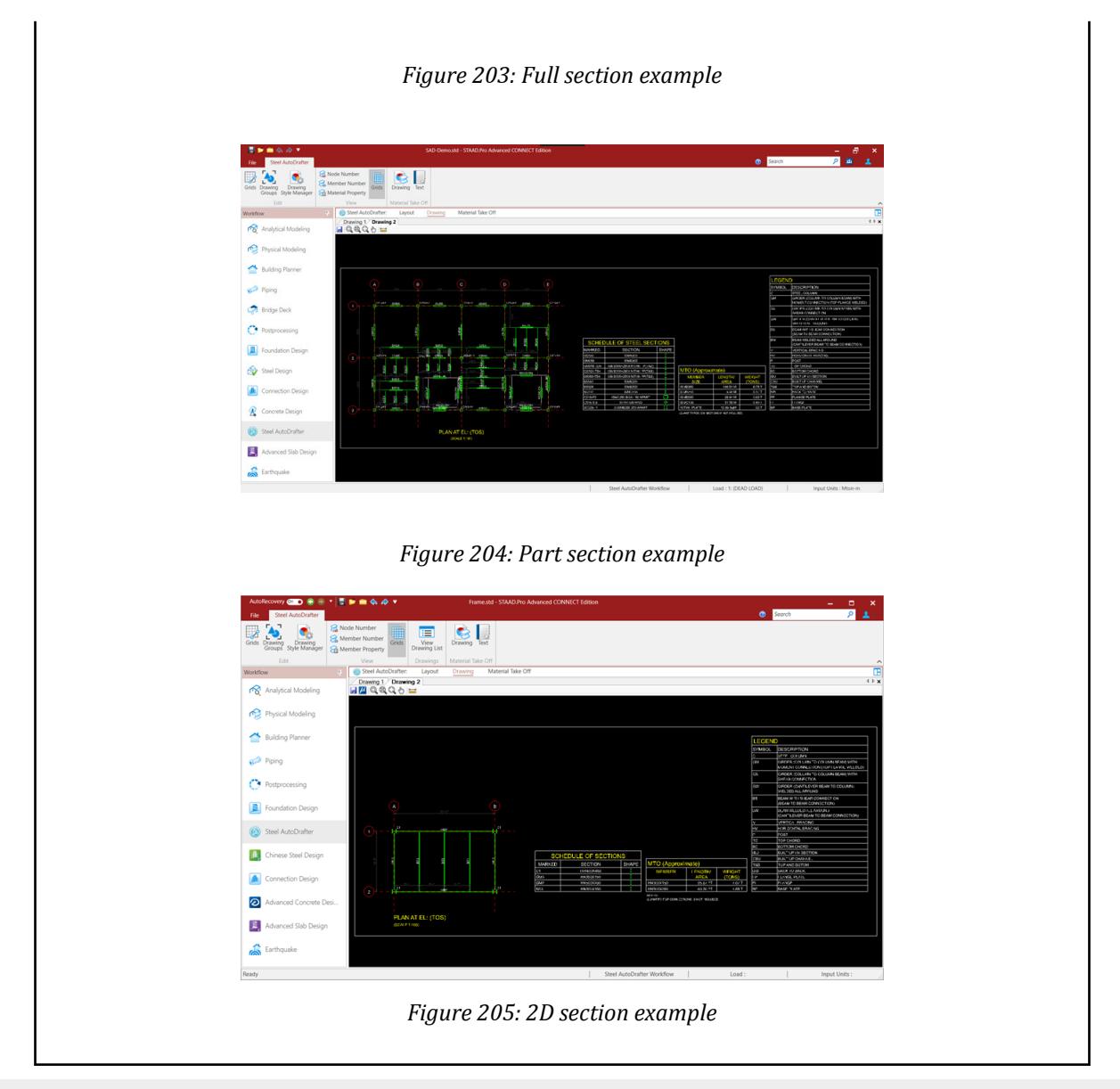

**Tip:** Alternatively, you can use the options in the **Drawing List** tab to select **Plan** from the **Type** drop-down list to create a plan drawing at a selected **Location.**

If you selected to add this drawing to the drawing list, then click the **Draw** tool below the list on the **Drawing List** tab to generate all of your drawings.

#### P. To add a section drawing

To add a new section drawing at a vertical or diagonal member, use the following procedure.

In Steel AutoDrafter, a standard "section" drawing is used draw either a elevation or a full section across the entire structure.

**1.** Select either a vertical or diagonal member in the **Layout** page.

<span id="page-2053-0"></span>The Z or X coordinate of this member is used to define the plane of the section. All members in this plane are included.

**2.** Right-click and then select one of the following options from the pop-up menu:

```
Draw Section @X = location
```
or

**Draw Section @Z =** *location*

The **Drawing Settings** dialog opens.

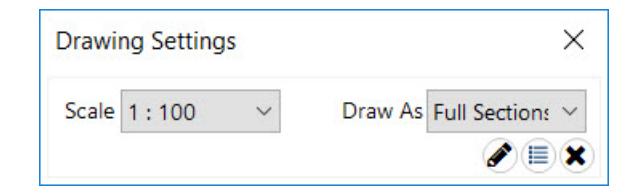

**3.** Select the **Scale** for your drawing from the drop-down list.

The Scale of drawing can be set as 1:25, 1:50, 1:80, or 1:100.

**4.** Select an option from the **Draw As** drop-down list.

This will control the extents of how members are drawn.

- **Full Sections** All edges of the section are drawn for the full length of the member
- **Part Section** All edges of the section are drawn for the part length of the member
- **2D Sections** The sections are drawn as lines with no section size
- **5.** Either:

click **Draw** to generate the drawing

or

click **Add to Drawing List** to add this drawing to the Drawing List tab

**Tip:** Alternatively, you can use the options in the **Drawing List** tab to select **Section @X** or **Section @Z** from the **Type** drop-down list to create a plan drawing at a selected **Location.**

If you selected to add this drawing to the drawing list, then click the **Draw** tool below the list on the **Drawing List** tab to generate all of your drawings.

### P. To create a drawing group

To create groups (physical members) for inclined members such as bracing, truss chords, portals, etc., use the following procedure.

Steel AutoDrafter will identify physical members automatically for vertical and horizontal members.

**1.** Right-click on a member and select **Cut Section @***<grid or plane>*.

#### **Postprocessing and Reports**

P. Steel AutoDrafter Workflow

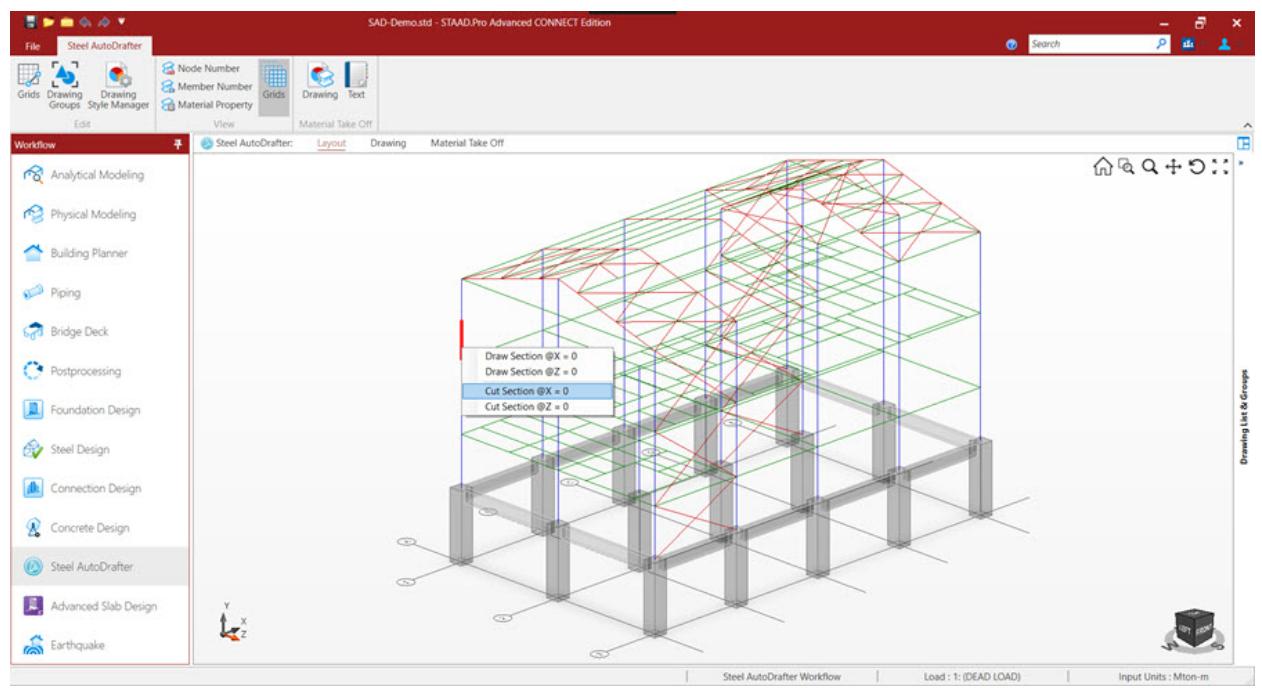

The **Section View** dialog opens.

**2.** Select the group type tool corresponding to the group of members you want to create:

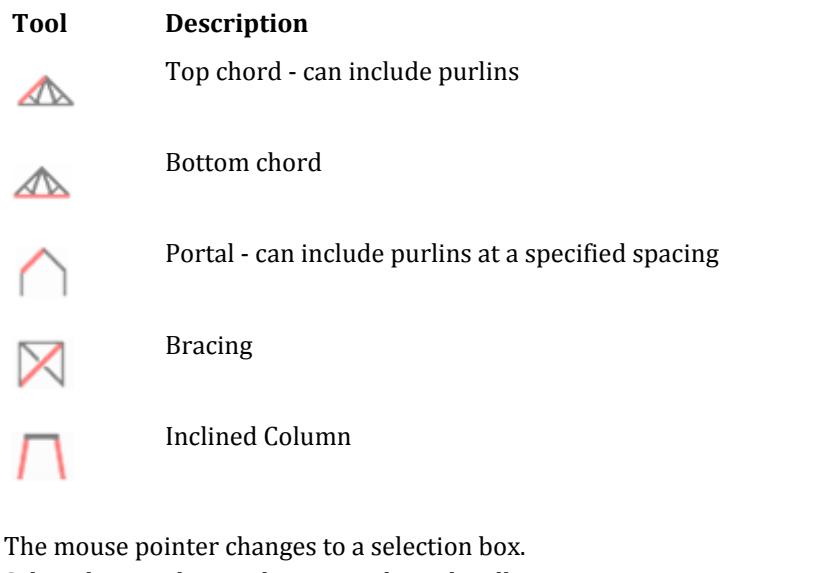

**3.** Select the members to be grouped graphically:

click on them individually

or

click-and-drag a window box around the members

**Tip:** Use the view control tools to assist in selecting members.

Members in the selection set are highlighted in red.

#### **Postprocessing and Reports**

P. Steel AutoDrafter Workflow

**4.** Right-click anywhere in the **Section View** dialog view area and then select **Create Group** from the pop-up menu.

For Portal and Top Chord groups, the **Create Group for <group type>** dialog opens. For other groups, the group is created.

**5.** (Optional) For Portal and Top Chord groups, select the **Purlin Section** shape and section size to use and then

 $click$  OK.

**Note:** Purlins are not part of the analysis but this allows you to add these to the drawings for accuracy.

- **6.** Repeat Steps 2 through 5 to create additional groups.
- **7.** Click the **Draw** tool.

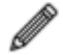

The **Drawing Settings** dialog opens.

**8.** Select the **Scale** for your drawing from the drop-down list.

The Scale of drawing can be set as 1:25, 1:50, 1:80, or 1:100.

**9.** Select an option from the **Draw As** drop-down list.

This will control the extents of how members are drawn.

- **Full Sections** All edges of the section are drawn for the full length of the member
- **Part Section** All edges of the section are drawn for the part length of the member
- **2D Sections** The sections are drawn as lines with no section size
- **10.** Either:

click **Draw** to generate the drawing

or

click **Add to Drawing List** to add this drawing to the Drawing List tab

**Tip:** To delete a group, right-click on the group name in either the **Section View** dialog or in the **Drawing Groups** tab of the **Drawing List & Groups** panel and then select **Delete** from the pop-up menu.

#### **Related Links**

• *Section View dialog* (on page 2056)

#### **Section View dialog**

Used to create groups (physical members) for inclined members in a section.

Opens when **Cut Section @***grid or plane* is selected from the right-click pop-up menu of a selected member in the view area.

A list of group at the current section selection is displayed on the left side tree.

**Tip:** A list of all groups in the model can be viewed on the **Drawing Groups** tab of the **Drawing Lists & Groups** panel.

The view area of the dialog displays the members in the current section. You can manipulate this section view using the view controls to the right.

#### *View Area Right-click Pop-up Menu*

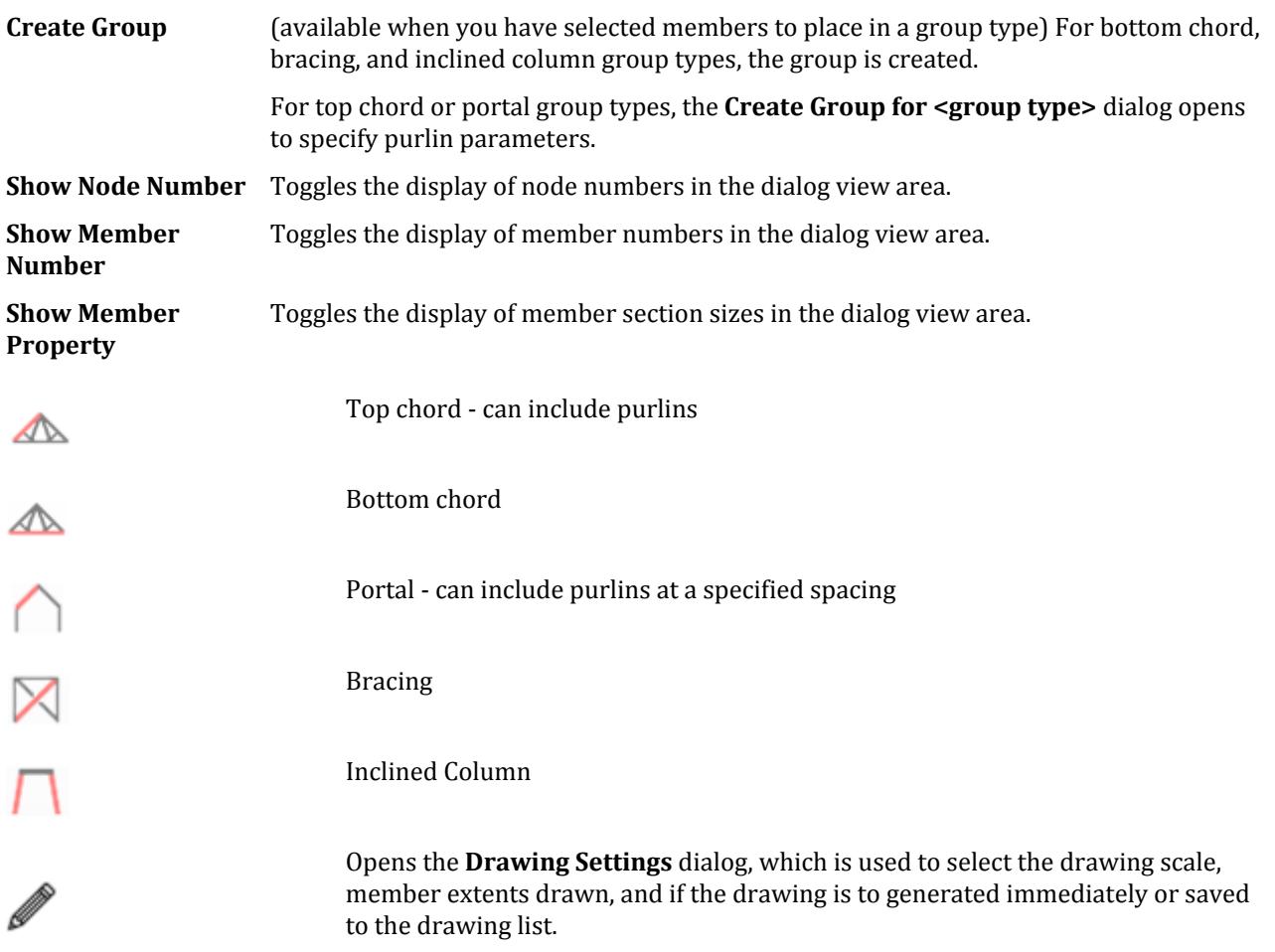

#### **Related Links**

• *[P. To create a drawing group](#page-2053-0)* (on page 2054)

#### P.To open a drawing in MicroStation

To open the current drawing in MicroStation, use the following procedure.

You must have either MicroStation or Bentley PowerDraft installed to use this feature.

**Note:** If you have MicroStation PowerDraft installed instead of MicroStation, you will have that product's icon instead of the MicroStation icon in the drawing toolbar.

- **1.** Open a drawing in the Steel AutoDrafter workflow.
- **2.** On the drawing toolbar, select the **Open in MicroStation** tool.

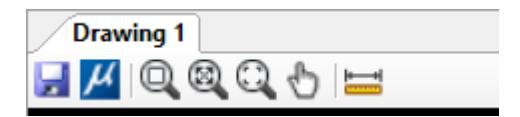

You are prompted to save the drawing file (.dxf file extension).

The drawing opens in MicroStation.

**Tip:** The resulting .dxf can be opened within any compatible program.

## P. To edit grid labels

To toggle the display of grids and elevation marks or to change the label for each, use the following procedure. Steel AutoDrafter identifies the grids from column (vertical elements) centers from the analysis file.

**Note:** The model in STAAD.Pro is required to be created using Y up axes system.

**Tip:** Grid can be imported from another adfx file using the import grid option provided. The adfx file will be available along with the relevant STAAD.Pro file in the same folder. Click **D** Import to select a adfx file.

**1.** On the **Steel AutoDrafter** ribbon tab, select the **Grids** tool in the **Edit** group.

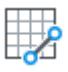

The **Grid Manager** dialog opens.

- **2.** To toggle the display of a grid line or elevation mark, use the check box associated with that grid or elevation mark.
- **3.** To edit the label of a grid or elevation mark, type the label in **Mark** cell associated with that grid or elevation mark.
- **4.**  $\text{Click} \cup \text{OK}$

#### **Related Links**

• *[Grid Manager dialog](#page-3065-0)* (on page 3066)

## P. Built-Up Sections in Steel AutoDrafter

Steel AutoDrafter recognises and draws built-up sections. These sections have to be defined in STAAD.Pro, using a particular format within the user table section.

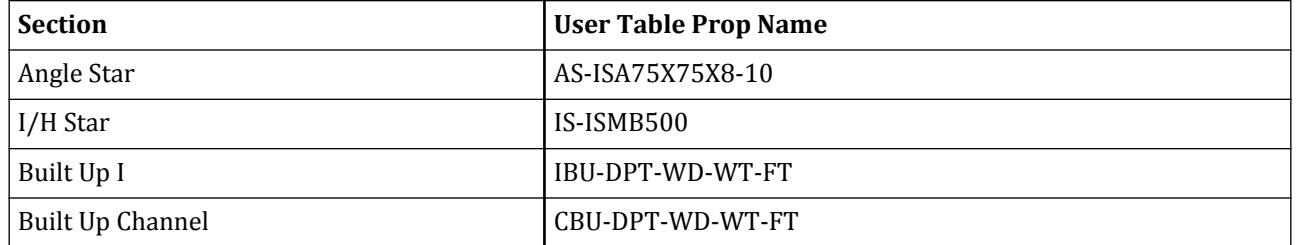

#### **Postprocessing and Reports**

P. Steel AutoDrafter Workflow

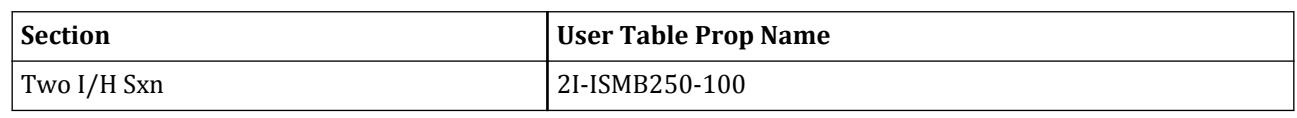

where

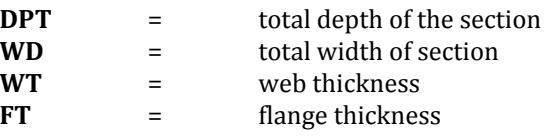

"10" in the Angle Star represents the clear gap between the two angles.

"100" in the 2I represents the clear gap between the two sections.

Example of creating user table in STAAD as per above format: START USER TABLE TABLE 1 UNIT CM MTON GENERAL IEU-750-250-12-20 185.2 75 1.2 25 2 169049 5218.56 85.28 4507.98 417.48 0 0 0 0 0 0 IS-ISMB200 61.6 20 0.57 10 1 2257 14 225.7 451.4 0 0 0 0 0 0 AS-ISA75X75X6-8 17.32 15 0.58 15 0.58 192.58 148.6 1.97 33.62 28.02 12.99 12.99 51.47 - 44.04 19690.9 13.84 2I-ISMB200-200 64.66 20 1.62 30 1.07 6766 4470.8 21.85 451.067 447 48.49 48.49 656.48 - 517.95 218592 16.76 END

## P. Drawing List & Groups panel

Drawings that are to be created can be added to the Drawing List using any of the following options. Groups of members in drawings can be managed here.

#### Drawing List tab

**Section Description** This is used to add drawings to the list.

- By selecting a member in the view area and then selecting the required drawing from the options in the Drawings List tab.
- By using the options in the Section Description.
- A projected view can be created by selecting three nodes.

Drawings added to the list can all be generated at once using the draw options

New Option in the list can be used to generate drawings together in a single sheet. (Default each drawing is generated in a new sheet)

#### **Postprocessing and Reports**

P. Steel AutoDrafter Workflow

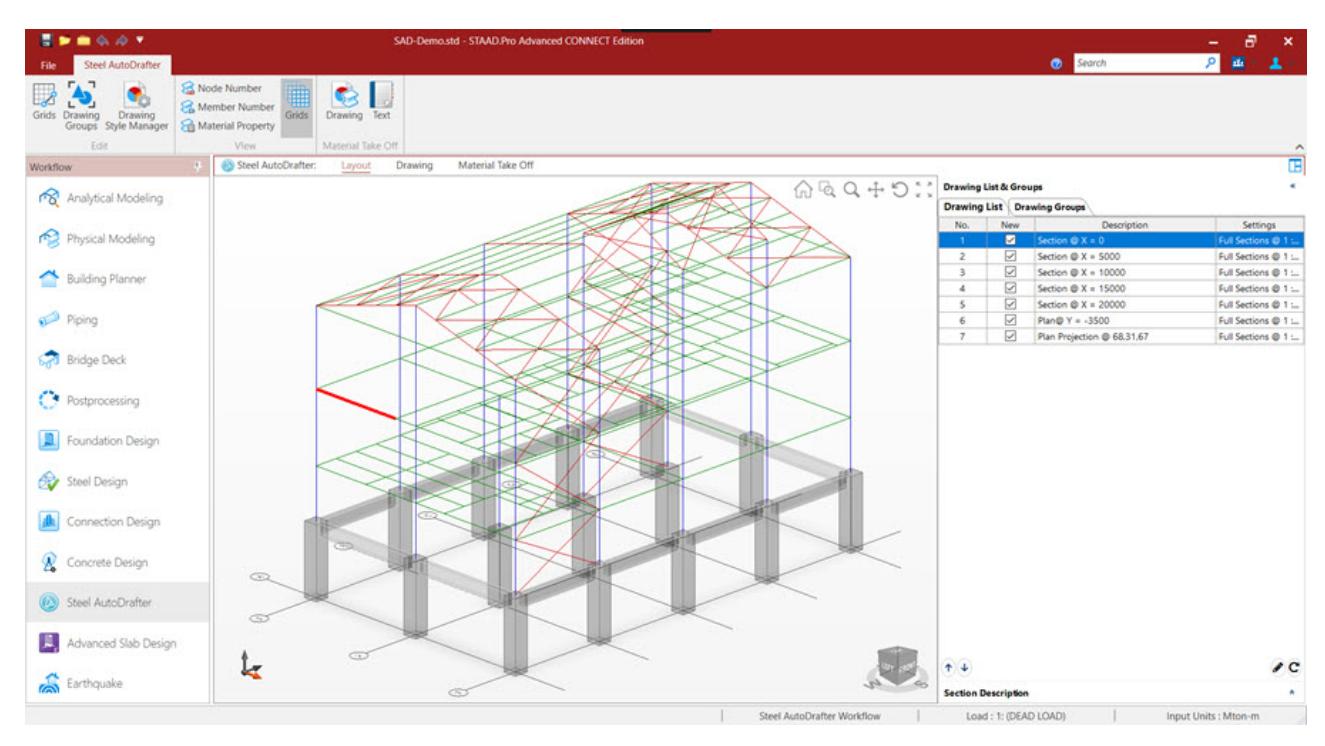

#### Selection of points for projected view

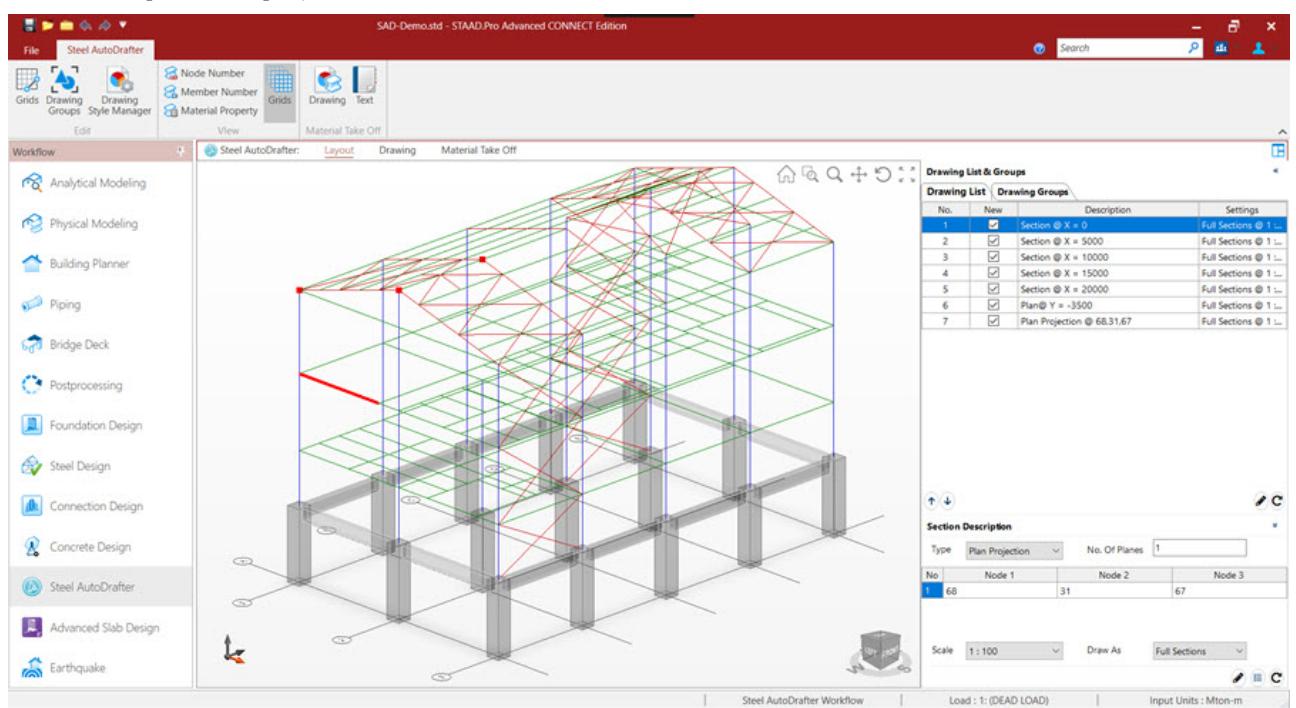

## P. To generate a material take-off

**1.** Steel AutoDrafter generates material take-offs for the entire structure in two formats:

#### **Format Select…**

**drawing** the **Drawing** tool in the **Material Take Off** group on the **Steel AutoDrafter** ribbon tab

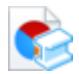

**text** the **Text** tool in the **Material Take Off** group on the **Steel AutoDrafter** ribbon tab

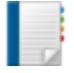

The material take-off opens in the selected format. The drawing format will open in the **Drawing** page. The text format will open in the **Material Take Off** page.

**2.** (Optional) Click the **Save** tool in the page toolbar to save the material take-off to an external file. The drawing is saved as a .dxf file and the text is saved as an .html file.

| H Q Q Q |                                            |                        |                         |  |
|---------|--------------------------------------------|------------------------|-------------------------|--|
|         | MTO (Approximate)                          |                        |                         |  |
|         | <b>MEMBER</b><br><b>SIZE</b>               | LENGTH/<br><b>AREA</b> | <b>WEIGHT</b><br>(TONS) |  |
|         | <b>ISMC200</b>                             | 85.22 M                | 1.91 T                  |  |
|         | ISMB300                                    | 209.51 M               | 9.65T                   |  |
|         | <b>ISMB250</b>                             | 139.01 M               | 5.19 T                  |  |
|         | <b>ISMC100</b>                             | 83.55 M                | 0.80T                   |  |
|         | <b>ISMB200</b>                             | 66.21 M                | 1.60T                   |  |
|         | <b>ISMC150</b>                             | 183.93 M               | 3.08 T                  |  |
|         | <b>ISMC250</b>                             | 275.58 M               | 8.44 T                  |  |
|         | ISA100X100X6                               | 448.47 M               | 0.00T                   |  |
|         | ISA75X75X6                                 | 44.71 M                | 0.00T                   |  |
|         | 12THK. PLATE                               | 8.13 SqM               | $0.77$ T                |  |
|         | 16THK, PLATE                               | 26.27 SqM              | 3.30T                   |  |
|         | 20THK. PLATE                               | 5.73 SqM               | 0.90T                   |  |
|         | (QUANTITY FOR CONNECTIONS IS NOT INCLUDED) |                        |                         |  |

*Figure 206: Drawing material take-off*

#### **Postprocessing and Reports**

P. Earthquake workflow

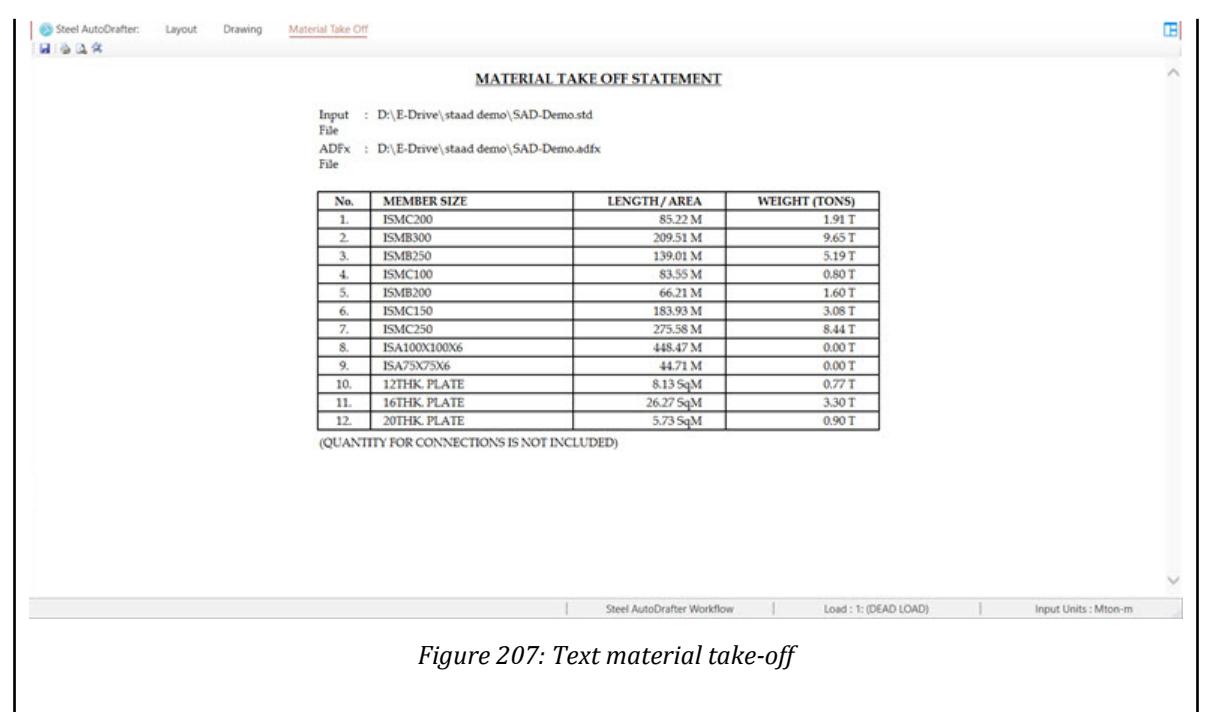

## P. Earthquake workflow

This STAAD.Pro workflow is used to check if the structure conforms to the basic geometric recommendations made in Eurocode 8 (EC8). This workflow is in addition to the normal post-processing workflow which gives the various analysis results. These checks are intended to give you a "feel" for the structure and are not mandatory to proceed to the design phase.

Eurocode 8: Part 1 [EN 1998-1-1:2004] contains specific requirements and recommendations for building structures that are to be constructed in seismic regions. Essentially, these fundamental requirements have been provided to ensure that the structures can sustain the seismic loads without collapse and also –where required– avoid suffering unacceptable damage and can continue to function after an exposure to a seismic event.

**Tip**: The program feature assumes Y as vertical and that seismic forces act in the global X and Z directions.

## P. Using the Earthquake Workflow

To perform the geometry checks per Eurocode 8, STAAD.Pro must first calculate the center of mass for each defined floor. Specifying a response spectrum loading accomplishes this.

All the analysis methods for design and evaluation of the performance of a structure mentioned in Eurocode, as listed in the following, are all available in STAAD.Pro:

- Linear modal response spectrum analysis (i.e., a linear elastic analysis used in conjunction with an EC8 response spectrum load)
- Nonlinear static analysis (i.e., a pushover analysis)
- Nonlinear dynamic analysis (i.e., a time-history analysis)

P. Earthquake workflow

**Note:** In order to make use of the EC8 response spectrum load, a linear modal response spectrum analysis should be used. This is required to locate the center of mass which is needed to perform the associated geometry checks.

Loads are distributed by element stiffness to all members during analysis. Thus, for the purposes of Eurocode 8, all members are assumed to be "primary seismic" elements.

**Note:** The EC8 response spectrum load must be specified in the model in order to perform any further checks, design, or detailing per Eurocode 8.

#### **Related Links**

• *[M. To add an EC8 response spectrum](#page-877-0)* (on page 878)

#### P. To open the Earthquake workflow

You must perform an analysis on a model with a load cases including an EC8 response spectrum load.

- **1.** Perform a successful analysis.
- **2.** Select **Earthquake** in the **Workflows** panel.

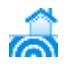

The **EC8 Stiffness** page opens along with the **Floors** dialog, **Storey Stiffness** table, and **Soft Storeys** table.

**Tip:** You can nominally use the pages in the Earthquake workflow in any order. However, it is recommended that you work through the checks in a left-to-right order (i.e., EC8 Stiffness, EC8 Plans, and then EC8 Elevations).

## P. To check stiffness of a structure per EC8

To review the stiffness of a structure per Eurocode 8 requirements, use the following procedure.

This set of checks is to enables you to judge whether the stiffness characteristics of the structure meet the recommendations set by EC 8. This implementation will:

- **i.** Display the center of mass and center of stiffness graphically for each floor to inform you of some inherent eccentricities and their variation along the height of the building.
- **ii.** Calculate the total stiffness of every story in each direction and provide you with a ratio of the stiffnesses in the two directions. This aides you to judge whether the structure conforms to the condition in EC8 that the stiffness should be similar in both directions.
- **iii.** Check to see if there are any soft stories in the structure and will highlight them in the GUI. A soft story is defined as a story that has a stiffness in a particular direction that is less than 70% of the stiffness of the story above.
- **1.** Select the **EC8 Stiffness** page in the **Earthquake** page control bar. The center of mass and center of stiffness are drawn at each floor level.
- **2.** For a particular floor, you can expand the entry in the **Floors** dialog to review the location of these items. The selected floor and centers of mass or stiffness are highlighted in the view area.
- **3.** The stiffness ratios are reported in the Storey Stiffness table for each floor as well as for the total structure.
- **4.** Any soft stories detected by the program are listed in the Soft Storey table.

P. Earthquake workflow

**Note:** The stiffness of only the vertical elements are considered while working out the total stiffness of a story in a particular direction as the seismic loads are primarily resisted by the vertical elements in a structure.

## P. To check for plan irregularities

To check for plan irregularities per Eurocode 8 such as re-entrant corners, slenderness, and torsional radius, use the following procedure.

This set of checks is to enable you to be able to classify the building as being 'regular in plan.' Checks will be performed and the results will be displayed graphically in the GUI. The program primarily checks for the main three plan regularity conditions set out in EC-8 viz.

- **i.** Checks for re-entrant corners in floor slabs The program performs checks on each floor slab and reports whether the condition set out in EC-8 for re-entrant corners has been satisfied.
- **ii.** Check for slenderness of structure The program calculates a "slenderness ratio" for the structure based on the maximum dimensions on plan and reports whether the EC-8 criteria are satisfied.
- **iii.** Checks for torsional radius: The program calculates the torsional radius for each floor and checks against the conditions set out in EC-8.
- **1.** Select the **EC8 Plans** page in the **Earthquake** page control bar. The **Check Regularity in Plan** dialog opens along with the **Slab Re-Entrant Corners** and **Torsional Radius Check** tables.

**Tip:** You may have to re-arrange the dialog and tables to display all windows.

- **2.** To check for re-entrant corners:
	- **a.** In the **Check Regularity in Plan** dialog, expand **Clause 4.2.3.2(3) [Re-Entrant Corners]**. A child entry is present for each floor in the structure.
	- **b.** Select each floor to review any detected re-entrant corners. The details of any detected re-entrant corners are displayed in the **Slab Re-Entrant Corners** table.
- **3.** To check for structure slenderness, expand **Clause 4.2.3.2(5) [Slenderness]** in the **Check Regularity in Plan** dialog.

The slenderness ratio and status for the structure is reported.

**4.** To check torsional radius, select the **Torsional Radius Check** table. The ratio of each torsional radius check for each floor along with the status of the check is reported here.

#### P. To check for elevation irregularities

To check for elevation irregularities as defined by EC8, use the following procedure.

This set of checks enables you to classify the building as a 'regular in elevation' structure. Checks will be performed and the results will be displayed graphically.

- **1.** Select the **EC8 Elevations** page in the **Earthquake** page control bar. The **Earthquake Elevation Criteria** dialog opens along with the **Elevation Regularity** table.
- **2.** In the **Earthquake Elevation Criteria** dialog, select to check elevation along **X- Axis** or **Z- Axis**.
- **3.** Select the appropriate elevation criteria which applies to your structure.

**Note:** Refer to clause 4.2.3.3 and Figure 4.1 in Eurocode 8 (EN 1998-1:2004) for additional information.

**4.** Click **Perform Checks**.

The calculated values and results of this check are displayed in the **Elevation Regularity** table.

P. Earthquake workflow

**5.** Repeat steps 2 through 4 to check the other direction or for other criteria if needed.

## P. Pages in the Earthquake Workflow

The Pages in the Earthquake workflow page control bar are described below in brief. Detailed description of these pages is available in the pages to follow.

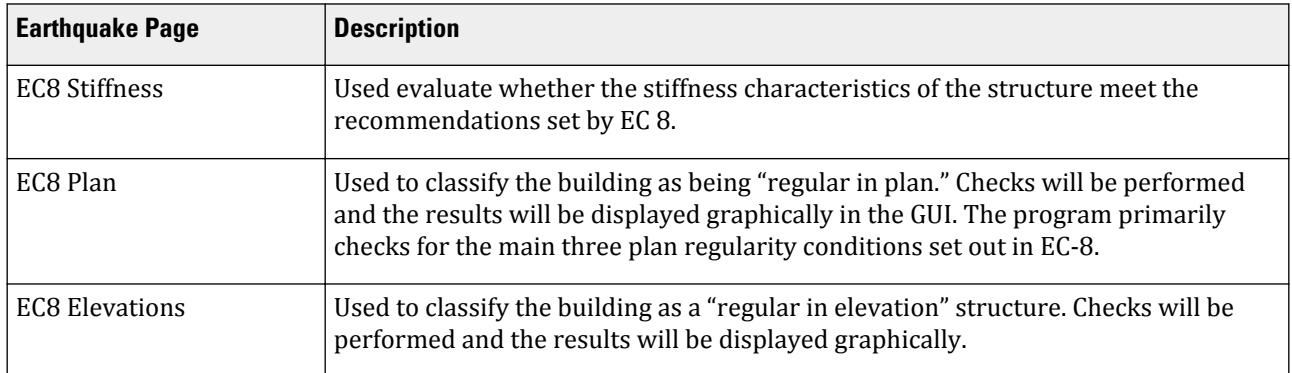

#### P. EC8 Stiffness page

Used evaluate whether the stiffness characteristics of the structure meet the recommendations set by EC 8.

**Note:** The stiffness of only the vertical elements are considered while working out the total stiffness of a story in a particular direction as the seismic loads are primarily resisted by the vertical elements in a structure.

When the Eurocode 8 | Stiffness Checks page is selected, the **Floors** dialog, **Story Stiffness** table, and **Soft Story** table open. The active view window displays the Whole Structure with the Center of Mass and Center of Gravity plotted for each floor. This is used to inform you of some inherent eccentricities and their variation along the height of the building.

#### P. **Floors** dialog

Displays the Center of Mass (CM), Center of Stiffness (CS), and Eccentricity (difference between CM and CS) for each defined floor in the structure. This information is graphically plotted onto the structure diagram in the Whole Structure view window.

Opens when the **Eurocode 8 | Stiffness Checks** page is selected.

**Tip:** You can select on of the entries in the **Floors** dialog to have the corresponding item highlighted in the **Whole Structure** view window.

#### P. Story Stiffness table

The program calculates the total stiffness of every story in each direction and provides you with a ratio of the stiffnesses in the two directions. This aides you to judge whether the structure conforms to the condition in EC8 that the stiffness should be similar in both directions.

Opens when the **Eurocode 8 | Stiffness Checks** page is selected.

#### P. Soft Story table

The program will check if there are any soft stories in the structure and will display any detected soft story and the direction in this table. These stories will also be highlighted in the active View window. A soft story is defined as a story that has a stiffness in a particular direction that is less than 70% of the stiffness of the story above.

Opens when the **Eurocode 8 | Stiffness Checks** page is selected.

#### P. EC8 Plan page

Used to classify the building as being "regular in plan." Checks will be performed and the results will be displayed graphically in the GUI. The program primarily checks for the main three plan regularity conditions set out in EC-8.

When the EC8 Plan page is selected, the **Check Regularity in Plan** dialog opens and the active view window displays the Whole Structure.

Selecting various structure elements listed in the **Check Regularity in Plan** dialog will open either the **Torsional Radius Check** table or the **Slab Re-Entrant Corners** table.

#### P. Check Regularity in Plan dialog

Displays the results of the following checks for the main three plan regularity conditions set out in EC-8:

**i.** Checks for re-entrant corners in floor slabs

The program performs checks on each floor slab and reports whether the condition set out in EC-8 for reentrant corners has been satisfied.

**ii.** Check for slenderness of structure

The program calculates a "slenderness ratio" for the structure based on the maximum dimensions on plan and reports whether the EC-8 criteria are satisfied.

**iii.** Checks for torsional radius

The program calculates the torsional radius for each floor and checks against the conditions set out in EC-8. These are summarized in the **Check Regularity in Plan** dialog and the **Torsional Radius Check** table will display details.

Opens when the **Eurocode 8 | Plan Regularity** page is selected.

#### P. Torsional Radius Check table

The program calculates the torsional radius for each floor and checks against the conditions set out in EC-8.

Opens when the **Eurocode 8 | Plan Regularity** page is selected.

#### P. Slab Re-Entrant Corners table

The program performs checks on each floor slab and reports whether the condition set out in EC-8 for re-entrant corners has been satisfied. The details of any corners detected which fail this check are displayed here. The geometry which fails is highlighted in the active view window.

Opens when the **Eurocode 8 | Plan Regularity** page is selected.

## P. Eurocode 8 | Elevation Regularity page

Used to classify the building as a "regular in elevation" structure. Checks will be performed and the results will be displayed graphically.

When the Eurocode 8 | Elevation Regularity page is selected, the **Earthquake Elevation Criteria** dialog and **Elevation Regularity** table open.

The structure diagram is displayed in the Whole Structure view window. When a Elevation Regularity check is performed, the elevation profile is displayed on the structure diagram.

#### P. Earthquake Elevation Criteria dialog

Used to specify global seismic direction and the elevation criteria per Eurocode 8 against which a Elevation check will be performed.

Opens when the **Eurocode 8 | Elevation Regularity** page is selected.

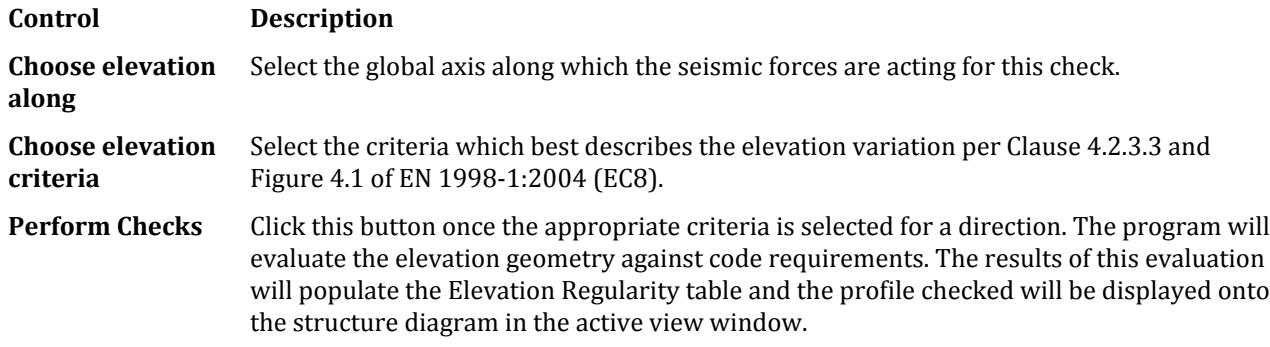

#### P. Elevation Regularity table

Reports the status of a Elevation Regularity check performed based on criteria set in the **Earthquake Elevation Criteria** dialog.

Opens when the **Eurocode 8 | Elevation Regularity** page is selected.

## P. Plotting from STAAD.Pro

Explained below are five methods for plotting the drawing of the STAAD model and STAAD result diagrams.

## P. Plot Using the Print Current View Tool

**1.** (Optional) Right-click in the view window and then select the **Print Preview Current View** from the pop-up menu.

This is used to preview the image as it will appear on paper.

The **Print Preview** window opens to display the view in a report format.

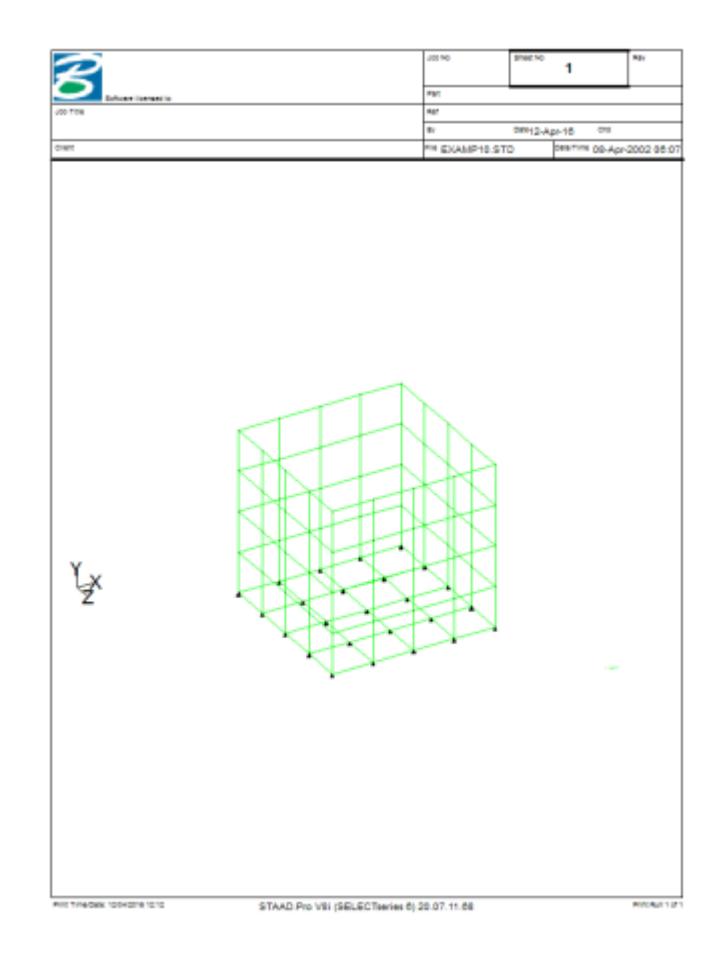

**2.** Select **Print** in the Print Preview toolbar.

The standard Windows **Print** dialog opens, which is used to select the printer or plotter where you wish to send the image.

P. Plotting from STAAD.Pro

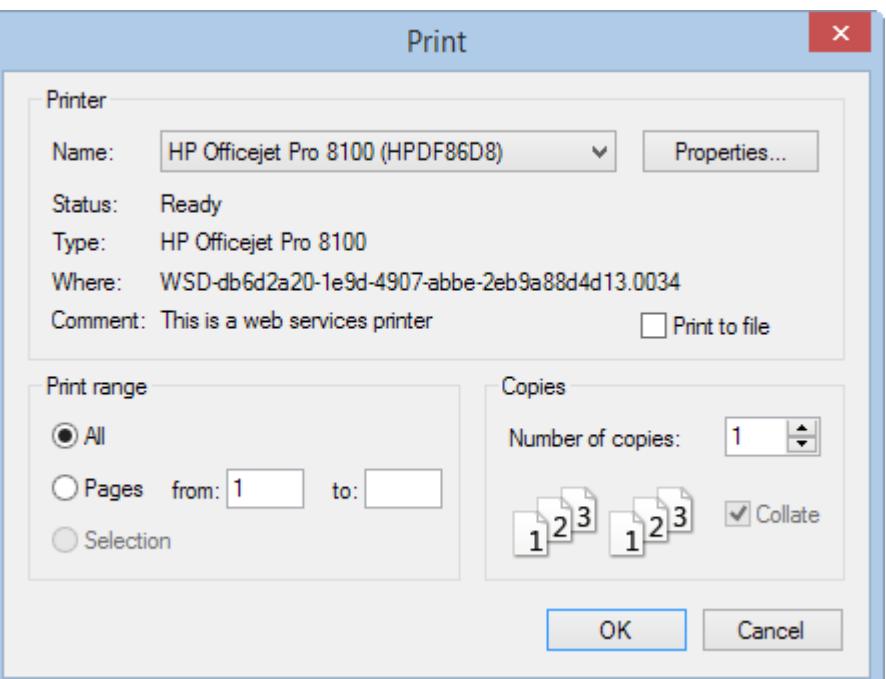

**3.** Select the desired printer and click **OK**.

P. Plot Using the Take Picture Tool

**1.** On the **Utilities** ribbon tab, select the **Take Picture** tool in the **Utilities** group.

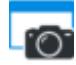

The **Picture #** dialog opens.

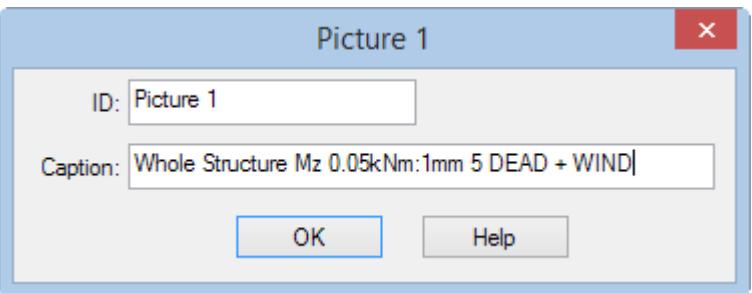

*Figure 208: The Picture # dialog with the ID and Caption automatically generated*

**2.** (Optional) Type a Picture **ID**

The ID is incremented automatically.

**3.** (Optional) Type a **Caption**

P. Plotting from STAAD.Pro

**Note:** For most View window contents, the caption will be automatically completed with a description of the contents.

**4.** Click **OK**.

This picture is saved for use in reports.

- **5.** Open the Report Setup:
	- **a.** Select the **File** ribbon tab. The Backstage view opens.
	- **b.** Select the **Report** tab and then **Setup**.

The **Report Setup** dialog opens.

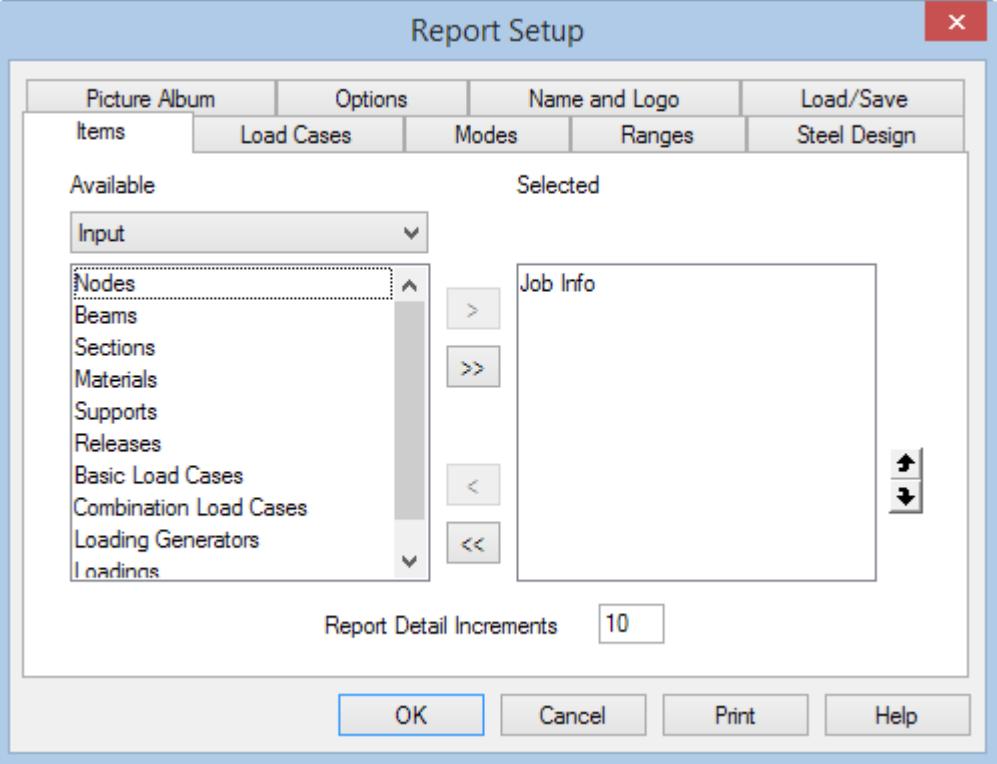

**Note:** The Available items list is filtered by the drop-down selection list above it. This allows you to sort your reports.

- **6.** On the **Items** tab, select **Pictures** from the available list of items.
- **7.** Add one or more pictures to the Selected list by clicking [>].
- **8.** (Optional) Select the **Picture Album**

**Tip:** You can manage pictures taken using the **Take Picture** tool here.

P. Plotting from STAAD.Pro

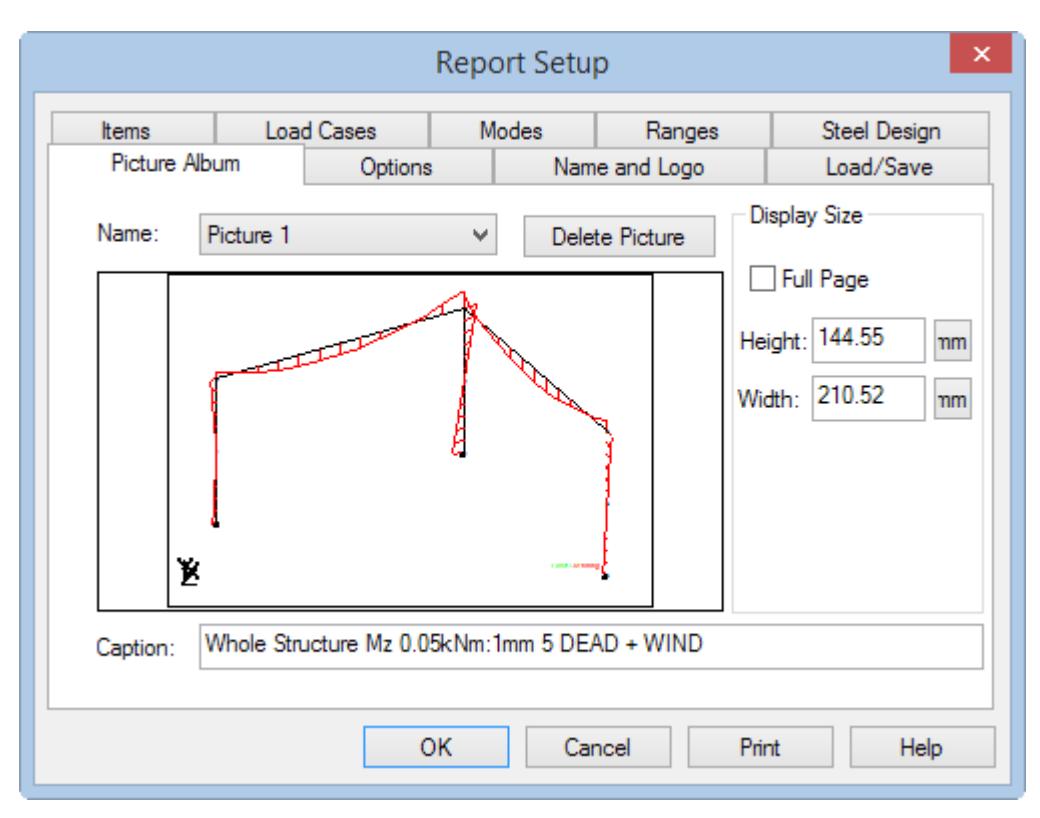

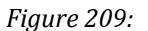

- **9.** (Optional) Select the **Full Page**
- **10.** Click **OK**.
- **11.** Select **File** > **Print Report**.

The diagram will be plotted.

Alternatively, Select **File** > **Export Report** > **MS Word File** to create a report you can print from Microsoft Word.

In the **Save As** dialog, specify a name for the file and click **Save**. In the template dialog, select the **Normal** template (or use any custom Word templates you have created).

*Figure 210:*

Microsoft Office Word builds the file with the picture in it. Once this task is completed, the new file is opened in Microsoft Office Word.

## P. Plot Using the Export View Option

STAAD.Pro has a facility to export the drawing to a graphic image file.

Use the program to generate the diagram or plot you want to export.

- **1.** Select the **Export View** tool on the **Print** toolbar. The **Save As** dialog opens.
- **2.** Select the graphic format you want to use for your image file (i.e., Bitmap, JPEG, TIFF, GIF, etc.)
- **3.** Type a file name and save the file.

## P. Plot Using the Copy Picture Option

**1.** Highlight the window containing the diagram that you wish to plot.

This can be done by making sure the title bar of that window has the color which indicates that it is in focus.

- **2.** Select **Edit** > **Copy Picture**.
- **3.** Open a graphics program capable of cropping the graphics image to your needs (e.g., Microsoft Paint, Corel PaintShop Pro, Adobe Photoshop, etc.).
- **4.** Paste the clipboard contents into an empty file in this program.

The drawing from the STAAD window is pasted in that program.

Alternatively, you can also copy graphic contents of the View window by using the **<PrtSc>** (Print Screen key).

# **8** Data Files and Interoperability

<span id="page-2072-0"></span>This section describes how to manually edit STAAD.Pro input files, import and export data, and interact with STAAD.Pro using external applications.

**Note:** You can also interact with STAAD.Pro via an API. Refer to [OpenSTAAD \(](#page-7056-0)on page 7057) for more information.

## I. STAAD.Pro Editor

This section describes the various facilities available in the STAAD.Pro Editor. The tools and menus in the editor are described here.

#### **Related Links**

• *[P. To view analysis results](#page-1993-0)* (on page 1994)

## I. Getting Started

#### I. Quick Overview

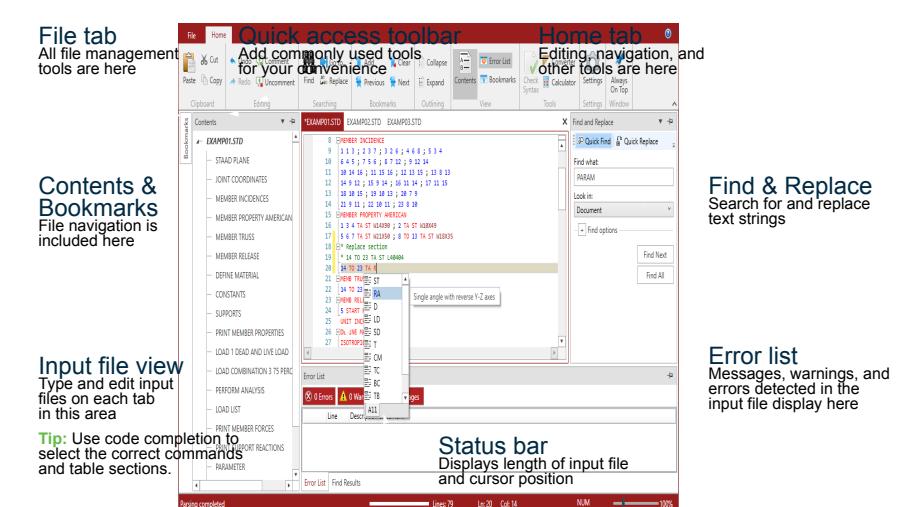

#### **Related Links**

- *[I. File tab](#page-2084-0)* (on page 2085)
- *[I. Home tab](#page-2085-0)* (on page 2086)

### I. To start the editor from STAAD Pro

When the STAAD.Pro Editor is opened from within STAAD.Pro, the model that is currently open is saved, the STAAD input file automatically parsed and a check on the data is performed. If any issues detected are then reported in an error message that identifies the number of Errors/Warning detected. The details of the issues are then reported in the Error List panel. For more details for the messages. Refer to [I. To check for syntax errors](#page-2077-0) (on page 2078) for details.

**Note:** Note that when the STAAD.Pro Editor is opened from within STAAD.Pro, it is not possible to open an additional STAAD input file or start a new file. This is only possible when starting the STAAD.Pro Editor externally. Refer to I. To start the editor externally (on page 2074).

- **1.** Open a STAAD file in STAAD.Pro.
- **2.** On the **Utilities** ribbon tab, select the **Command File Editor** tool in the **Utilities** group.

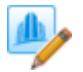

The STAAD.Pro Editor window opens with the current STAAD input file.

#### I. To start the editor externally

STAAD.Pro Editor can be run seperately from STAAD.Pro.

**Note:** STAAD.Pro Editor is *not* capable of checking for errors when run externally from STAAD.Pro. Additionally, STAAD.Pro Editor cannot perform an analysis on an input file. This must always be done using STAAD.Pro.

**1.** In Windows Explorer, navigate to the Editor folder in the STAAD.Pro installation folder. This is typically

C:\Program Files\Bentley\Engineering\STAAD.Pro CONNECT Edition\STAAD\Editor .

**2.** Either:

double-click the Bentley.Staad.Editor.exe Bentley.TCL.Editor.exe file

or

drag-and-drop a STAAD input file (file extension .std onto the STAAD.Pro Editor icon.

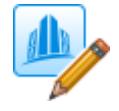

**Tip:** You can create a Windows shortcut to the STAAD.Pro Editor program file and add it to your Start menu, desktop, or Windows task bar.

**Tip:** You can right-click on an .std and select **Open with** to add the STAAD.Pro Editor to the program list associated with a STAAD input file.

#### <span id="page-2074-0"></span>To select the character encoding

To manually select the character encoding used in the editor, use the following procedure.

You may typically only need to change the encoding to view some analysis output files. The auto-detect setting will work for STAAD input files.

For example, to correctly view the design results for steel design per the Russian SP 16.13330.2017 code, you must select "Cyrillic (Windows) (1251: windows-1251)" as the method of encoding.

**1.** On the **Home** ribbon tab in the STAAD.Pro Editor, select the **Settings** tool in the **Settings** group.

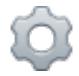

The **Settings** dialog opens.

- **2.** On the **General** tab, select the appropriate encoding system from the **Default Encoding** drop-down list.
- **3.** Click **OK**.
- You are prompted to reload the file if one is open.
- **4.** Click **Yes**.

#### I. To Pin a Panel

The **Contents**, **Bookmarks**, **Find and Replace**, and **Error List** panels call be "pinned" to stay open. Alternatively, to free up screen space, they can be "unpinned" to display only when selected.

**1.** Either:

click the tab name of the panel you want to display

or

click the corresponding took name in the Searching or View groups on the **Home** ribbon tab The panel opens.

**2.** Click the pin icon in the top, right-hand corner of hte panel. The panel is now pinned in place.

**Tip:** Clickin the pin icon again will hide the panel once you click elsewhere.

#### **Related Links**

• *[I. Bookmarks](#page-2078-0)* (on page 2079)

#### I. STAAD Input Files

These are text files which list structure geometry, material properties, loading data, analysis commands, design commands, and other related structure input data which the STAAD.Pro analysis and design engine interprets upon running an analysis.

These files are the primary files created in the STAAD.Pro graphical interface and can be edited directly using the STAAD.Pro Editor.

**Tip:** STAAD input files use the .std file extension.

#### STAAD Command Language and Syntax

The advantage of using the STAAD.Pro Editor over other plain text editors is that the syntax of the STAAD command language is natively understood and will be appropriately marked (this functionality may be customized in the STAAD.Pro Editor **Settings** dialog). The following represents an overview of the language structure:

- English based Input commands use full English words (though these may be shortened in many instances) or common engineering nomenclature.
- Case insensitive Input data is not case sensitive.
- Line continuation Lines containing lists may be continued to the next line by ending the line with a blank and a hyphen. Some lists have special rules or considerations.
- Comments Lines may be marked as a comment (information which is ignored by the program) by including an asterisk (\*) as the first non-blank character in any line. By default, comment lines will appear in green in the STAAD.Pro Editor window.

Refer to [TR.1 Command Language Conventions](#page-2235-0) (on page 2236) for additional information on the STAAD Command Language.

#### I. To create a new STAAD input file

**1.** Either:

Select the **New** tool on the **File** ribbon tab.

or

#### Press **<Ctrl+N>**.

A new STAAD input file opens with the empty template.

You can now start typing STAAD commands. To check syntax or to run the STAAD input file, you must use STAAD.Pro.

#### I. To open an existing STAAD input file

**Tip:** Multiple input files can be open simultaneously. Each file is displayed on a separate tab across the top of the text editor.

**1.** Either:

Select the **Open** tool on the **File** ribbon tab.

or

Press **<Ctrl+O>**.

The **Select STAAD File** dialog opens. The controls are similar to a typical Windows File open dialog.

- **2.** Navigate to and select the STAAD input file you want to edit.
- **3.** Click **Open**.

#### I. To save chagnes to a STAAD input file

**1.** Either:

select the **Save** tool on the **File** ribbon tab

or

press **<Ctrl+S>**.

**Tip:** Select the **Save As** tool on the **File** ribbon tab to save the file with a different file name or in a different location.

If this is a newly create STAAD input file, you will be prompted to type a file name and select a location to save the file.

**2.** (Optional) Click **Save** if you are saving for the first time or saving as a new file.

## I. Getting Help

When you are typing, press <F1> to open the Technical Reference help to the topic pertaining to the current input command.

To open the general STAAD.Pro help, click the **Help** tool (<sup>**O**</sup>)</sup> on the right side of the ribbon bar.

## I. Editing Input Files

## I. Typing Commands

#### Code Completion

As you type commands, the STAAD.Pro Editor will offer suggestions to complete the command you are typing in the form of a drop-down list. This list is context-sensitive based on the preceding commands.

As you continue typing, the list will respond by narrowing to complete the word you are typing. You can use your mouse or the arrow keys to select a command from the list. Press **<Enter>** or **<Tab>** to accept the highlighted command keyword.

#### Table Sizes

Similarly, within a MEMBER PROPERTY *country* block, the corresponding country section tables are available for selecting sections. After typing TABLE and any additional specification options, the table sections will open as a drop-down list. You can continue typing to narrow the list or use your mouse to select one of the shape tabs for that table.

#### Context-Sensitive Command Help

Pressing **<F1>** opens the Technical Reference help to the topic corresponding to the current input command.

#### I. To add a comment

To change one or more lines in the input file to a comment, do the following.

Comments can be used to add notes or remarks in the input. They also can be used to turn 'off' commands so they are ignored by the analysis and design engine.

**1.** Either:

place your cursor anywhere on the line you want to comment

<span id="page-2077-0"></span>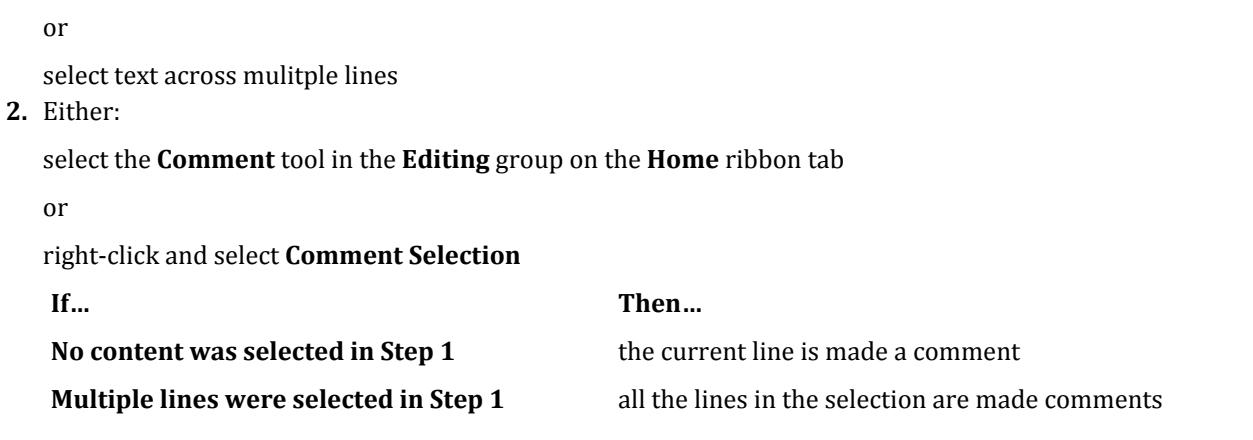

**Tip:** You can remove comments using the **Uncomment** tool n the **Editing** group on the **Home** ribbon tab or by selecting **Uncomment Selection** in the right-click menu.

#### I. To check for syntax errors

**Note:** In order to check for errors, STAAD.Pro must be running. If you have launched the STAAD.Pro Editor externally, this feature is disabled.

**Note:** Input file data is also parsed when STAAD.Pro is first opened as well as when the STAAD.Pro Editor is first opened. You will be notified of any errors at that time.

**1.** Select the **Check Syntax** tool in the **Tools** group on the **Home** ribbon tab. A message opens to indicate if no errors are detected.

When the file is checked, if any issues are detected, the details are reported in the **Error list** panel. The data there is displayed in four colums:

- **i.** An icon which indicates the type of issue detected: error, warning, or message.
- **ii.** The line number on which the detected issue occurs. Double-click on the issue will point the input view to this line number.

**Note:** If a line number cannot be identified by the program, then this will be blank.

- **iii.** A description that provides details of why the issue has been identified and possible assistance in determining a resolution.
- **iv.** A copy of the data in the line what has been identified as an issue.

You can review individual errors or warnings in the **Error List** panel.

#### I. Navigation

#### Multiple Files Open

You can open multiple STAAD input file simultaneously. Each file is displayed on a separate tab across the top of the text editor panel by the filename. The currently selected tab is active and all operations are performed on this file only.

#### <span id="page-2078-0"></span>**Data Files and Interoperability**

I. STAAD.Pro Editor

#### **Blocks**

Blocks can be nested. For example, DEFINE MATERIAL START is a block, and each ISOTROPIC material within that block is a sub-block. The current block is indicated by a vertical bar to the right of the commands.

Clicking the minus sign will collapse the block down to the fist command. Once a block is collapsed, a plus sign is displayed and the first command is displayed in a box.

**Tip:** Select the **Collapse** tool in the **Outlining** group on the **Home** ribbon tab to collapse all blocks in the current input file.

#### Contents Panel

The top-level blocks are listed, in order, in the Contents pane.

Double-clicking an entry in the contents moves the cursor to that point in the text editor.

#### I. To go to a line

To move the cursor to a particular line in the input file, do the following:

- **1.** Select the **Go to** tool in the **Searching** group on the **Home** ribbon tab. The **Go To Line** dialog opens.
- **2.** Type the **Line Number**.
- **3.** Click **OK**.

The cursor is placed at the beginning of the indicated line.

**Note:** A message indicates if the specified line number is higher than the number of lines in the file.

#### I. Bookmarks

You can add bookmarks at any point in an input file to quickly return to that point.

#### *To add a bookmark*

**1.** Either:

- select the **Add** tool in the **Bookmarks** group on the **Home** ribbon tab, or
- right-click and select **Toggle Bookmark** from the pop-up menu.

To navigate to the next or previous bookmark in the file, select the **Next** or **Previous** tool in the **Bookmarks** group on the **Home** ribbon tab.

To jump to a specify bookmark, double-click the name in the **Bookmark** panel.

To remove *all* the bookmarks in the file, select the **Clear** tool in the **Bookmarks** group on the **Home** ribbon tab. **Related Links**

• *[I. To Pin a Panel](#page-2074-0)* (on page 2075)

#### I. Find and Replace

#### <span id="page-2079-0"></span>*I. To find something*

**1.** Either:

select the **Find** tool in the **Searching** group on the **Home** ribbon tab

or

#### press **<Ctrl+F>**

The **Quick Find** tab on the **Find and Repalce** pane opens.

- **2.** Type a string to match in the **Find what** field.
- **3.** (Optional) Select the **Look in** and **Find options** to specify the extents of the search and how the string should be matched, respectively.
- **4.** Click **Find Next**. The next matching string is selected in the input file.

#### **Related Links**

• *[I. Search Methods](#page-2080-0)* (on page 2081)

#### *I. To replace something*

**1.** Either:

select the **Replace** tool in the **Searching** group on the **Home** ribbon tab

or

#### press **<Ctrl+H>**

The **Quick Find** tab on the **Find and Repalce** pane opens.

- **2.** Type a string to match in the **Find what** field.
- **3.** (Optional) Select the **Look in** and **Find options** to specify the extents of the search and how the string should be matched, respectively.
- **4.** Type a replacement string in the **Replace with** field.
- **5.** Either:

click **Find Next** to highlight the next matching string

or

click **Replace** to replace the currently highlighted match

or

click **Replace All** to automatically replace all the matching strings in the file

#### **Related Links**

• *[I. Search Methods](#page-2080-0)* (on page 2081)

#### *I. To find all occurances of a string*

#### **1.** Press **<Ctrl+I>**.

**2.** Start typing a string.

As you type, all occurances of the input string are highlighted in the file. The cursor jumps to the next occorance of the string.

#### <span id="page-2080-0"></span>*I. Search Methods*

STAAD.Pro Editor can use a variety of methods for matching strings when searching an input file.

In either the **Quick Find** or **Quick Replace** tabs on the **Find and Replace** panel, expand the **Find options** section to display the avaialable matching options.

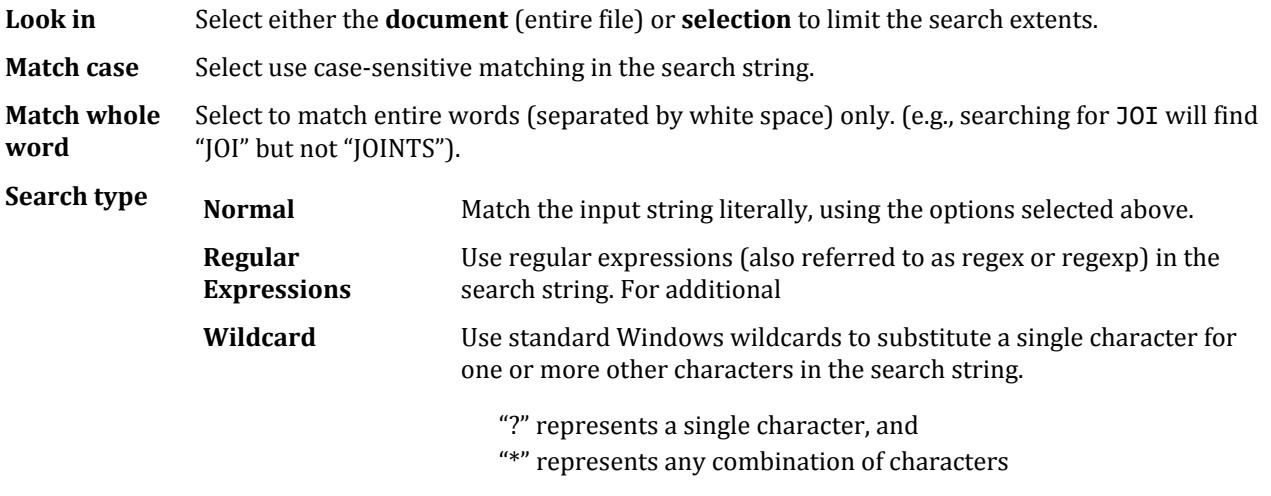

#### **Acronym**

#### **Shorthand**

#### **Related Links**

- *[I. To find something](#page-2079-0)* (on page 2080)
- *[I. To replace something](#page-2079-0)* (on page 2080)

#### I. Snippets

Code snippets are short sections which you commonly need to insert into different input files. Saving this code as a separate snippet allows you to easily access these portions of predefined code.

#### I. To insert a code snippet

- **1.** Place your cursor at the point you want to insert a code snippet.
- **2.** Right-click and select **Insert Snippet** from the pop-up menu.

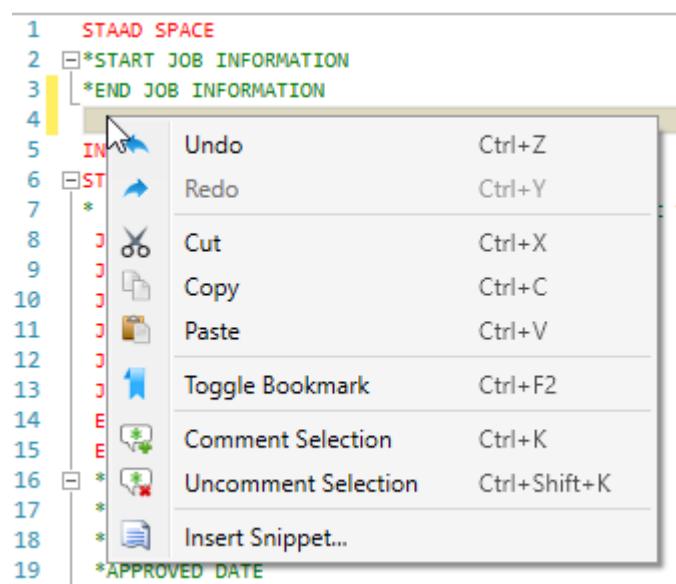

The inline snippet tool opens.

#### **3.** Either:

Use the arrow keys or mouse to select the name of the snippet you want to insert.

**Tip:** If you have organized snippet files into multiple folders, select the folder first.

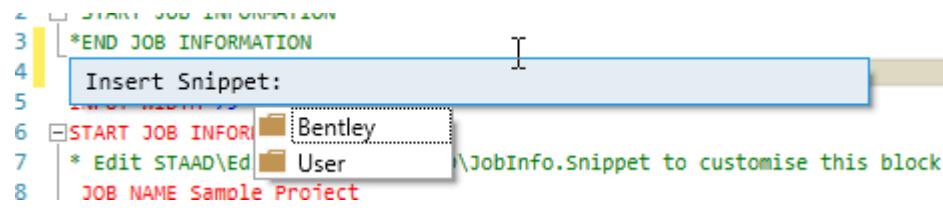

#### or

Start typing to select the snippet by the Shortcut string in the snippet file.

**4.** Double-click with the mouse, press **<Enter>**, or press **<Tab>** to select and place the snippet. The text is inserted.

#### I. To create a code snippet

To create a custom code snippet using a sample as a template, do the following:

Some familiarity with editing XML files (e.g., HTML) is helpful to create snippet files, but not necessary. Further, no special tools or software are required, but a plain text editor which can validate XML is recommended.

- **1.** In Windows Explorer, navigate to the …/STAAD/Editor/Snippets/Std/ folder in your STAAD.Pro installation folder.
- **2.** Make a copy of one of the existing snippet files (file extension .snippet). You can place snippets in the same folder or create a new folder within …/STAAD/Editor/Snippets/ to orgnanize snippet files as needed.
- **3.** Rename this copy to something meaningful.
- **4.** Open the reanmed file in a plain text editor.
- **5.** Change the header information:
	- **a.** Type a new title within the <Title> element.
	- **b.** (Optional) Type a your name or your organization's name within the <Author> element.
	- **c.** Type a tool tip description within the <Description> element.
	- **d.** Type a shortcut string within the <Shortcut> element.

**Note:** Do *not* edit any of the XML tags or attibutes. Only change the plain text inside elements.

- **6.** (Optional) If you want to add replacement strings in the snippet, create a <Literal> element inside the <Declarations> section for each.
- **7.** Type or paste the actual snippet STAAD input code into the CDATA section, between the inner-most square brackets.

Example:

<![CDATA[*snippet contents here*]]>

The contents here will be copied directly when the snippet is used (except for variables), including line breaks and commented lines.

**Tip:** There is no syntax checking in the snippet file itself, so it is best practice to copy and paste the STAAD input snippet code from a STAAD input file you have checked for errors.

**8.** Save and close the snippet file.

#### I. Creating a New Code Snippet

Code snippet files (file extension .snippet) are XML files which contain one or more code snippets to insert along with metadata about the snippet, such as tool tips, titles, etc. They can be created or edited in any plaintext editor.

**Tip:** It is easiest to copy an existing snippet file, rename it, and edit as needed.

You can save it in a separate folder to organize your snippets. This will add a folder section to your Insert Snippet menu. Otherwise, you can simply save them in the /STAAD/Editor/Snippets/Std/ folder.

The application comes with a few sample snippet files in the installation. However, to add your own Snippets, add the .snippet file to the folder

\Users\*(user name)*\AppData\Local\Bentley\Engineering\STAAD.Pro CONNECT Edition\Default \Editor\Snippets .

When you select Insert Snippet from the right-click pop-up menu, you will then be provided folders for the samples from Bentley as well as those you have created in the your user folder.

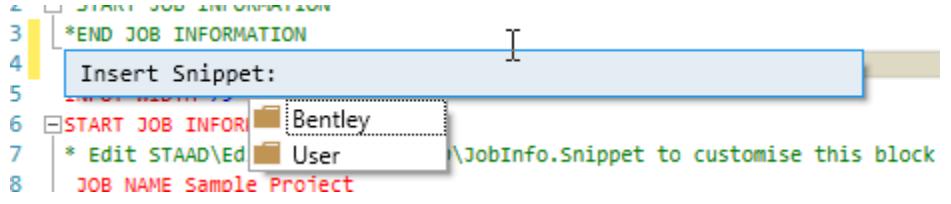

#### *Code Snippet Syntax*

When editing a snippet file, you should note that there are two primary components to the XML: the <Header> and the <Snippet>. The Header contains the metadata about the code snippet, including the <Title> text and <Description>, which is used as a tool tip in the STAAD.Pro Editor.

The actual code inserted when the snippet is used by the STAAD.Pro Editor is contained in a CDATA section within the <Code> section.

```
<Code Language="STD">
   <![CDATA[UNIT FEET KIP]]>
</Code>
```
**Tip:** If you want line returns before or after the inserted code, you can place those at the beginning or end of the CDATA text. Whitespace (i.e., spaces, tabs, or line returns) *outside* of the CDATA section have no effect on the inserted snippet.

```
<Code Language="STD">
   <![CDATA[
  UNIT FEET KIP
  ]]>
</Code>
```
#### *Snippet Replacements*

You can create replacement strings in a snippet which will be highlighted for the snippet user. These are added in the <Declarations> section within the <Snippet> section.

Each replacement definition has the following structure:

```
<Literal>
    <ID>name</ID>
    <ToolTip>Tool tip text.</ToolTip>
    <Default>Default text</Default>
</Literal>
```
Where:

*name* is the replacement name to use within the snippet code.

*Tool tip text.* is the string to show as a tool tip in the STAAD.Pro Editor

*Default text* is the text that will be inserted (and highlighted) in the STAAD.Pro Editor when the snippet is used

To use the replacement within the snippet code, just place dollar signs ("\$") before and after the *name* value.

#### *Snippet Editing Tools*

You can use an IDE such as Microsoft Visual Studio, but any plain text editor is capable of editing code snippet files. An editor that is capable of checking XML syntax is recommended, though.

**Tip:** [Notepad++](http://notepad-plus-plus.org/download/) is a free text editor which, when the XML Tools plugin is installed, is capable of checking XML syntax.

#### **Related Links**

- *<http://www.herongyang.com/XML/NPP-XML-Tools-Plugin-Download-and-Install.html>*
- *<https://msdn.microsoft.com/en-us/library/ms165394.aspx>*

## <span id="page-2084-0"></span>I. Ribbons

## I. File tab

#### **Table 210: Controls on the File ribbon tab**

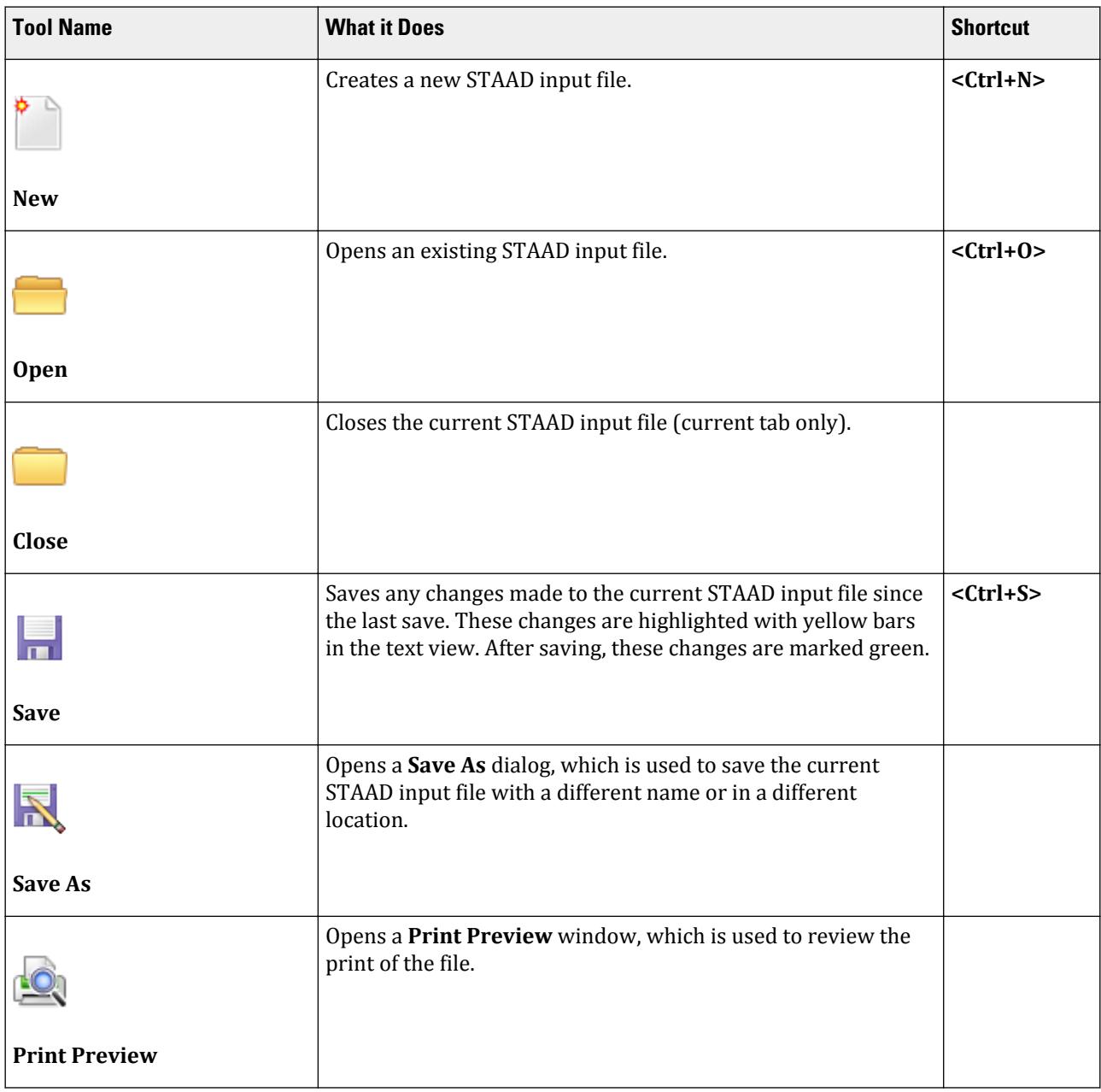

## <span id="page-2085-0"></span>**Data Files and Interoperability**

I. STAAD.Pro Editor

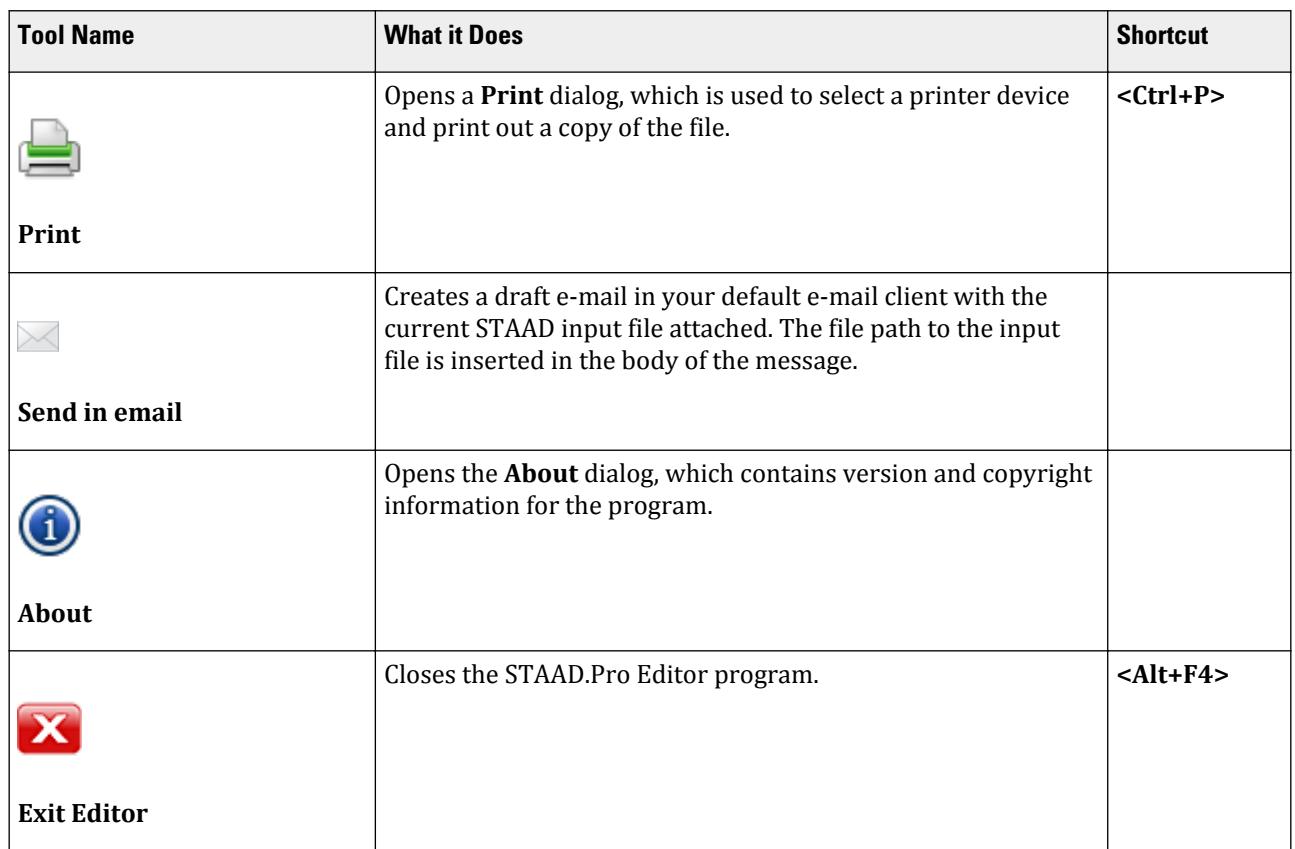

#### **Related Links**

• *[I. Quick Overview](#page-2072-0)* (on page 2073)

#### I. Home tab

**Tip:** Double-click the **Home** ribbon tab or select the **^** button to collapse the ribbon. Clicking the tab again displays the toolbar.

#### **Table 211: Clipboard group**

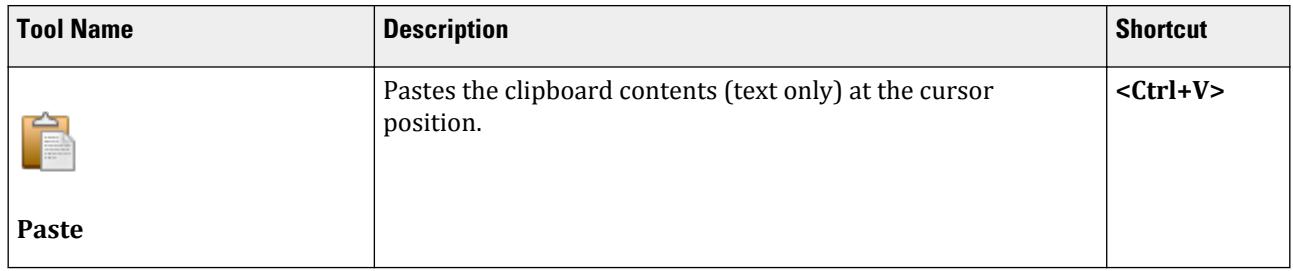

## **Data Files and Interoperability**

I. STAAD.Pro Editor

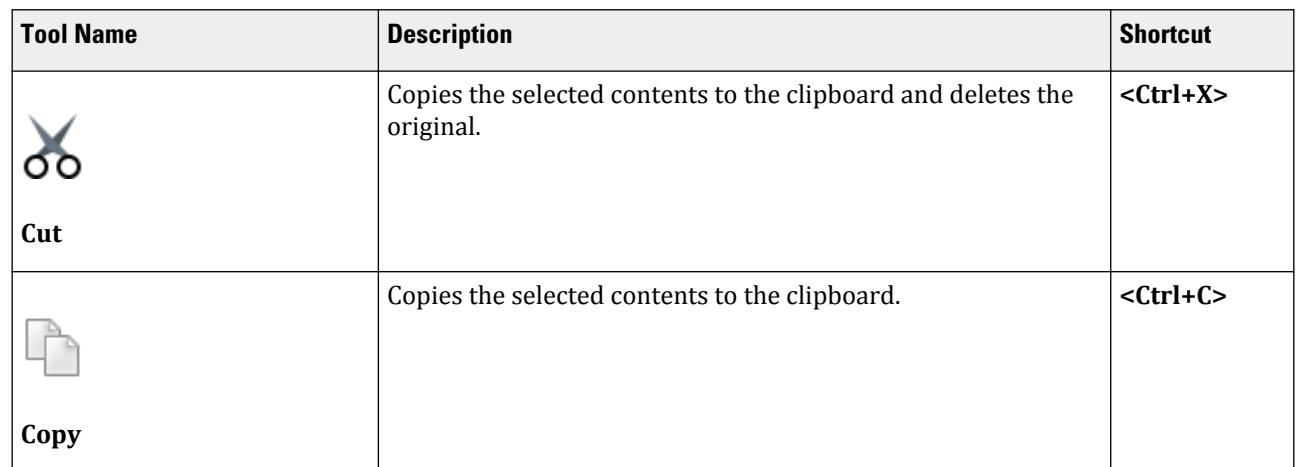

#### **Table 212: Editing group**

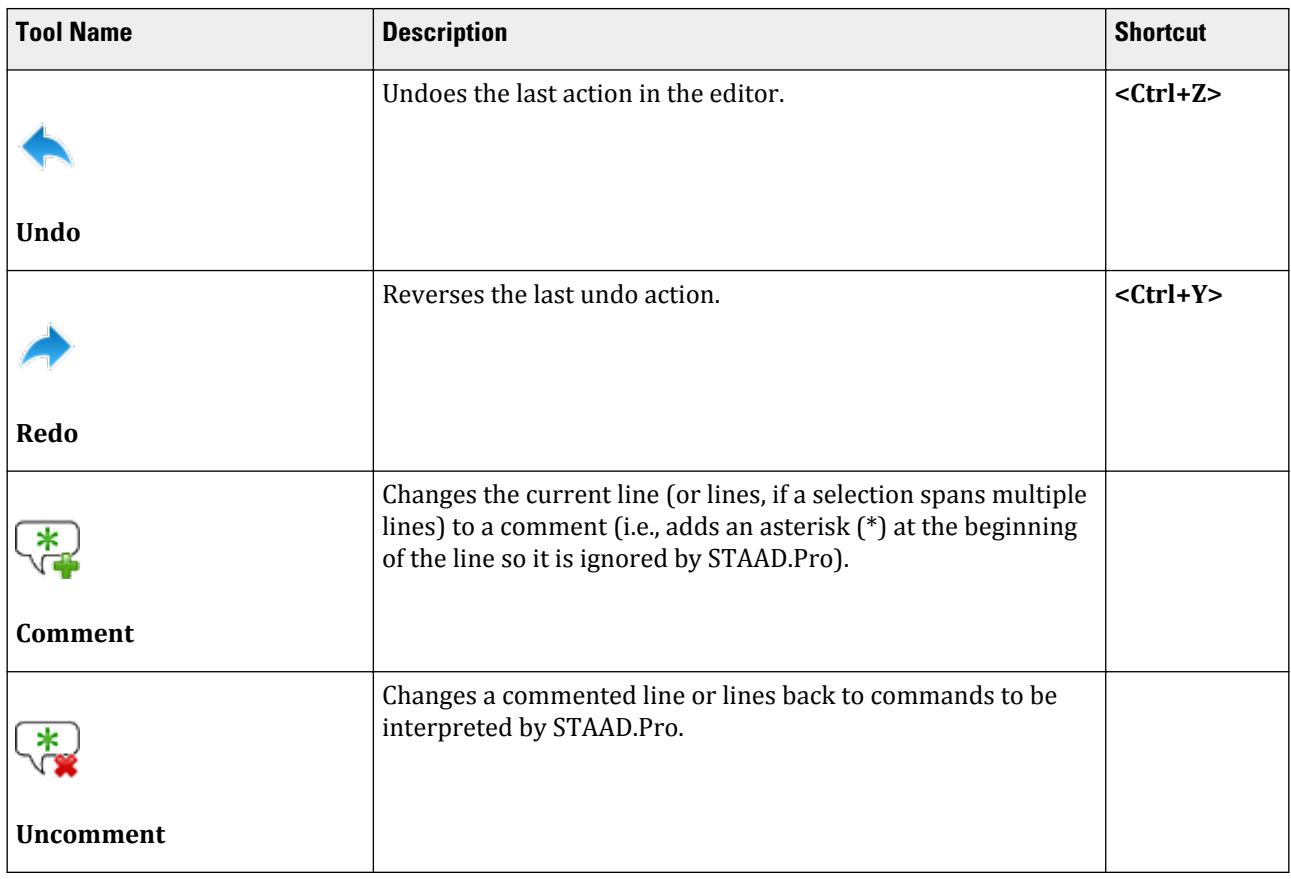

#### **Table 213: Searching group**

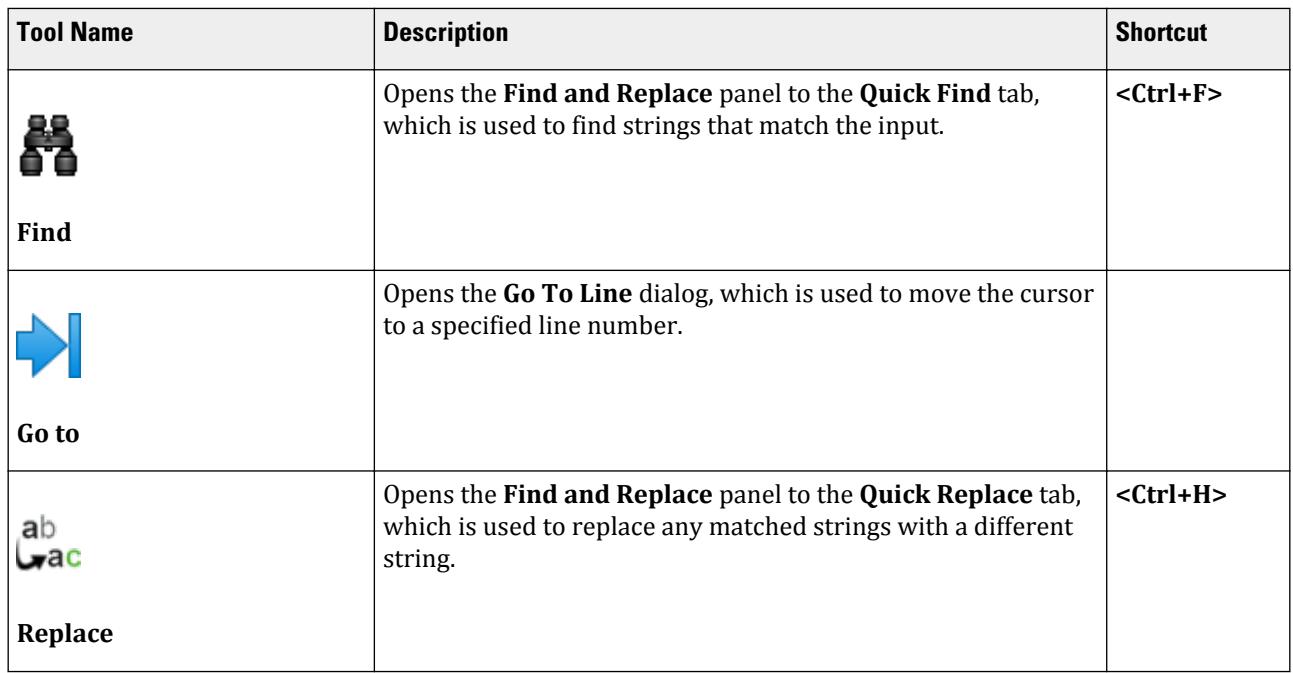

#### **Table 214: Bookmarks group**

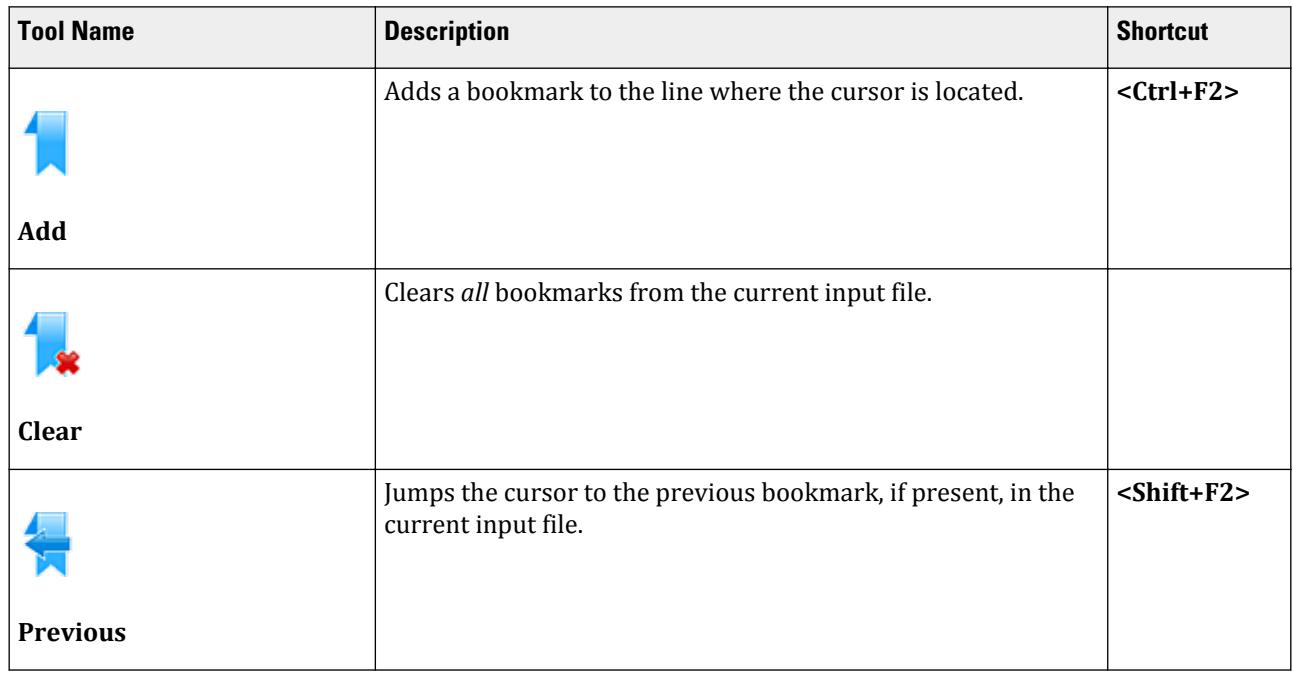
I. STAAD.Pro Editor

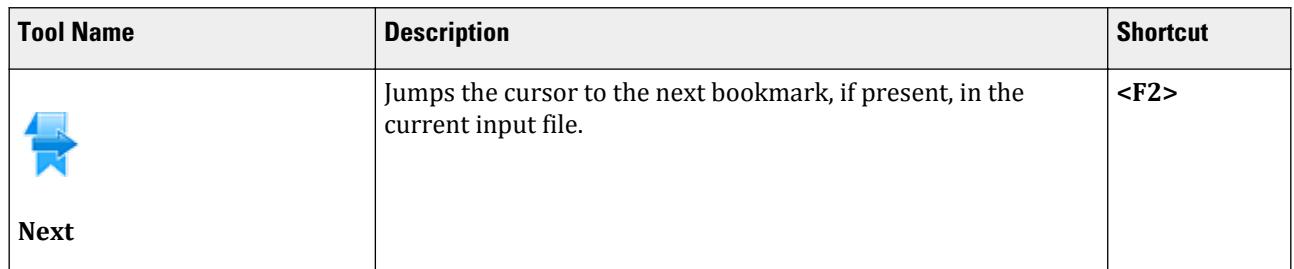

#### **Table 215: Outlining group**

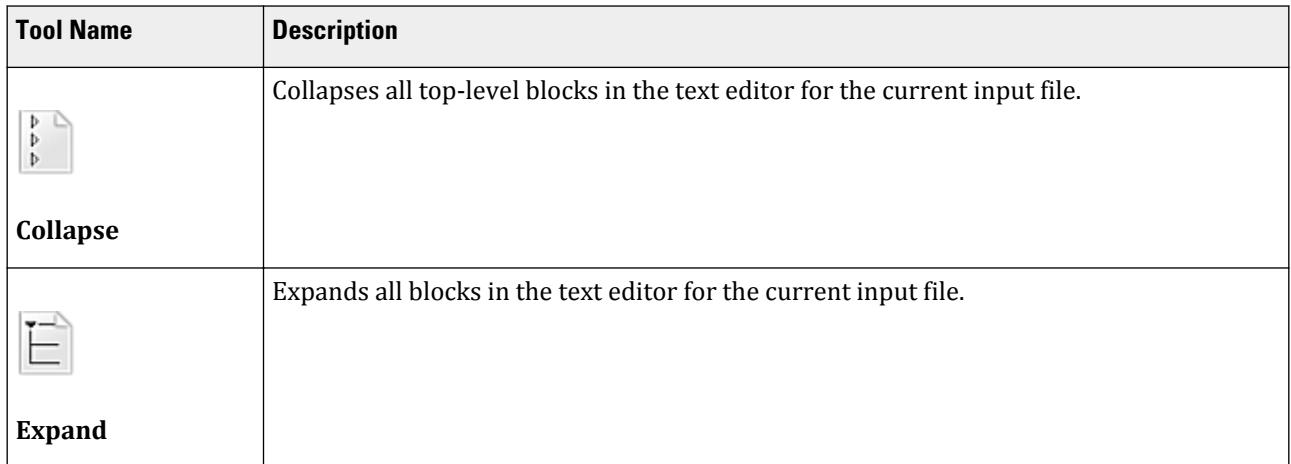

#### **Table 216: View group**

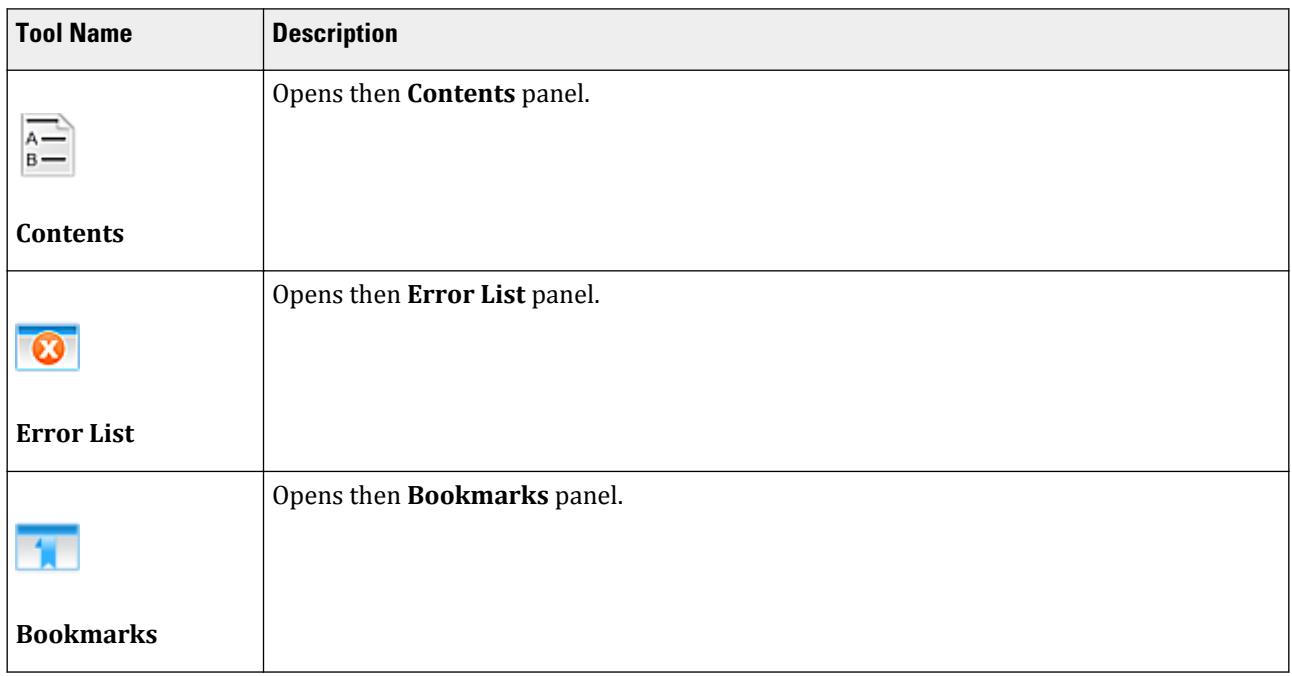

# I. STAAD.Pro Editor

#### **Table 217: Tools group**

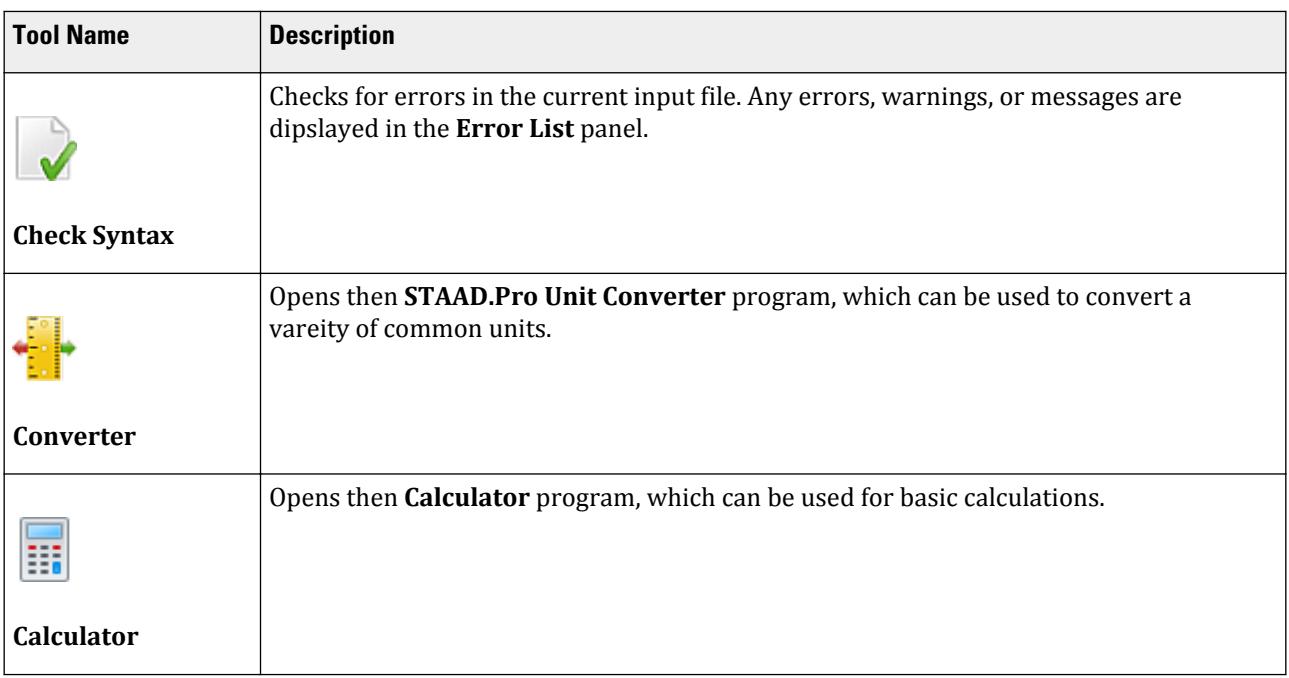

#### **Table 218: Misc controls on the Home ribbon tab**

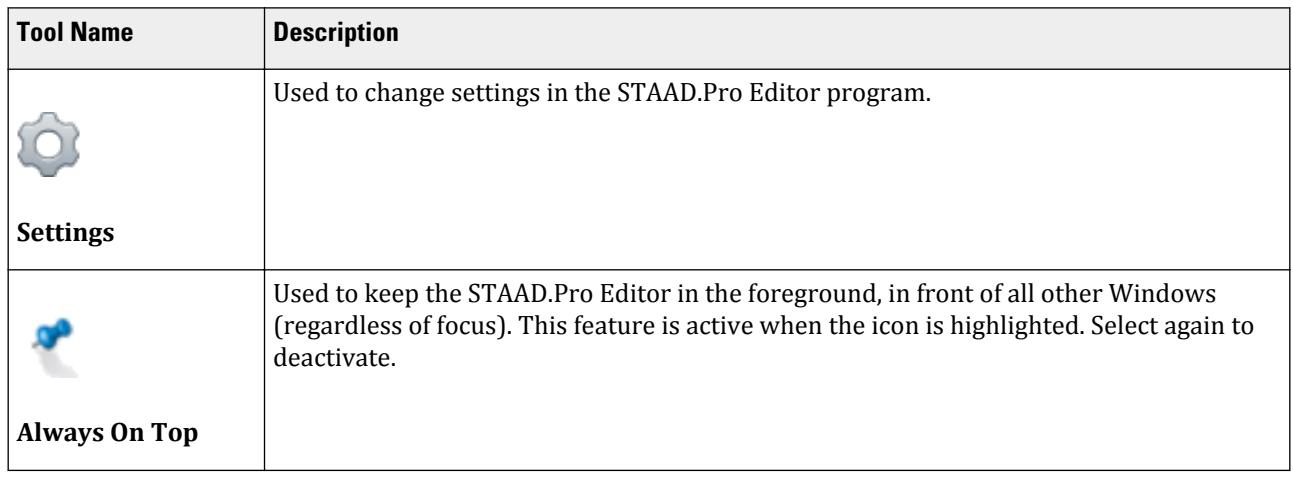

#### **Related Links**

• *[I. Quick Overview](#page-2072-0)* (on page 2073)

## I. **Settings** dialog

This dialog is used to control display settings for the STAAD.Pro Editor.

I. STAAD.Pro Editor

## *General tab*

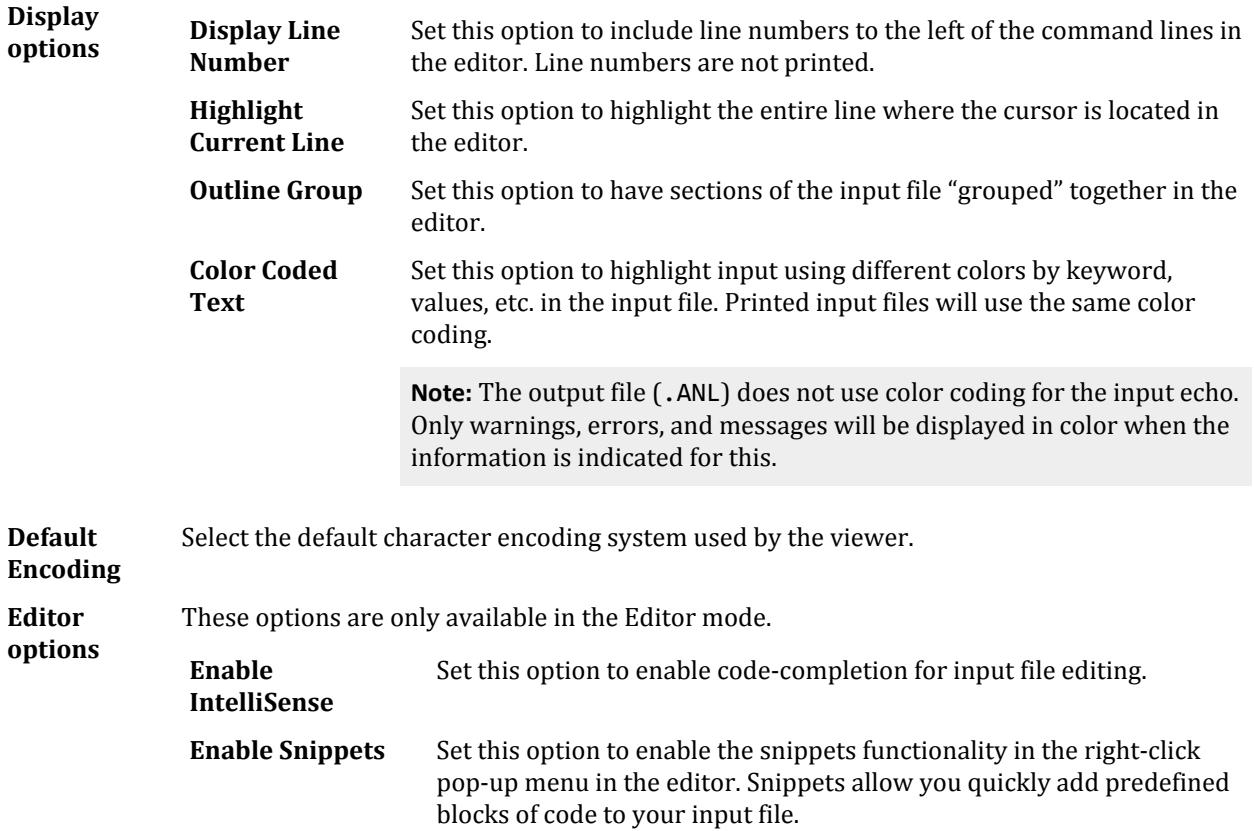

## *Fonts and Colors tab*

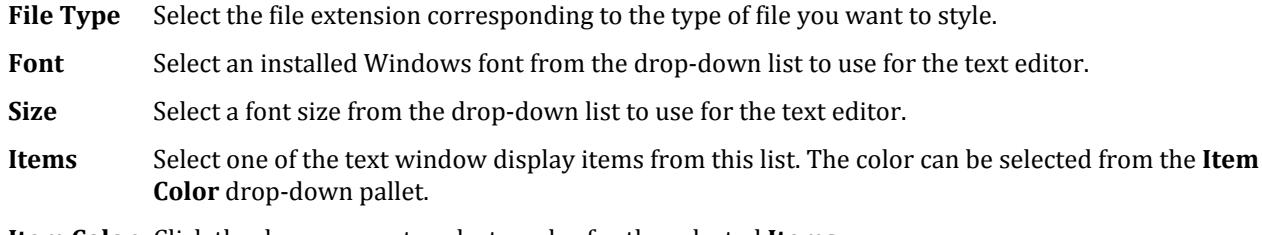

**Item Color** Click the down arrow to select a color for the selected **Items**.

#### *Print tab*

**Header** Set this option to include a header with the selected options:

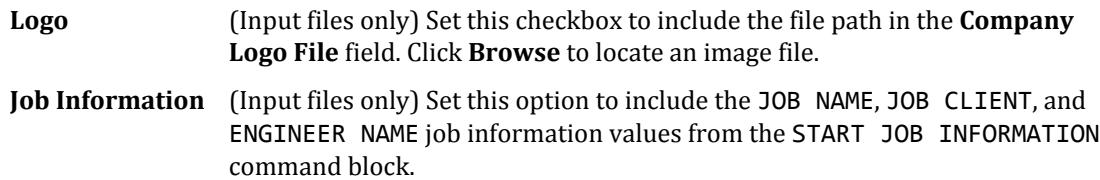

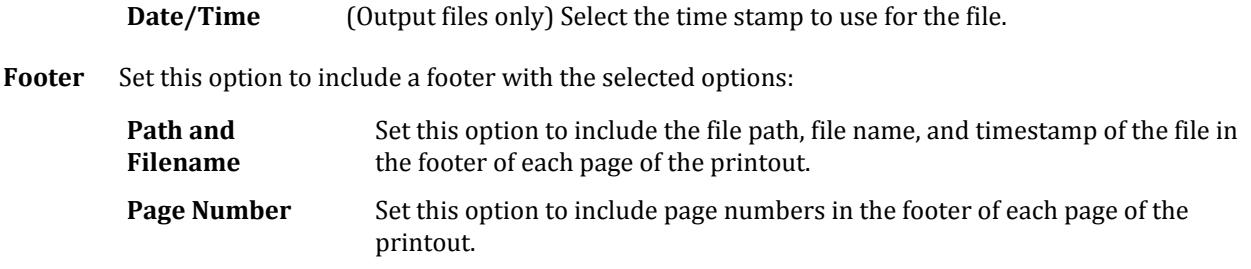

**Margins** Set the page margins around the page here.

# I. Keyboard Shortcuts

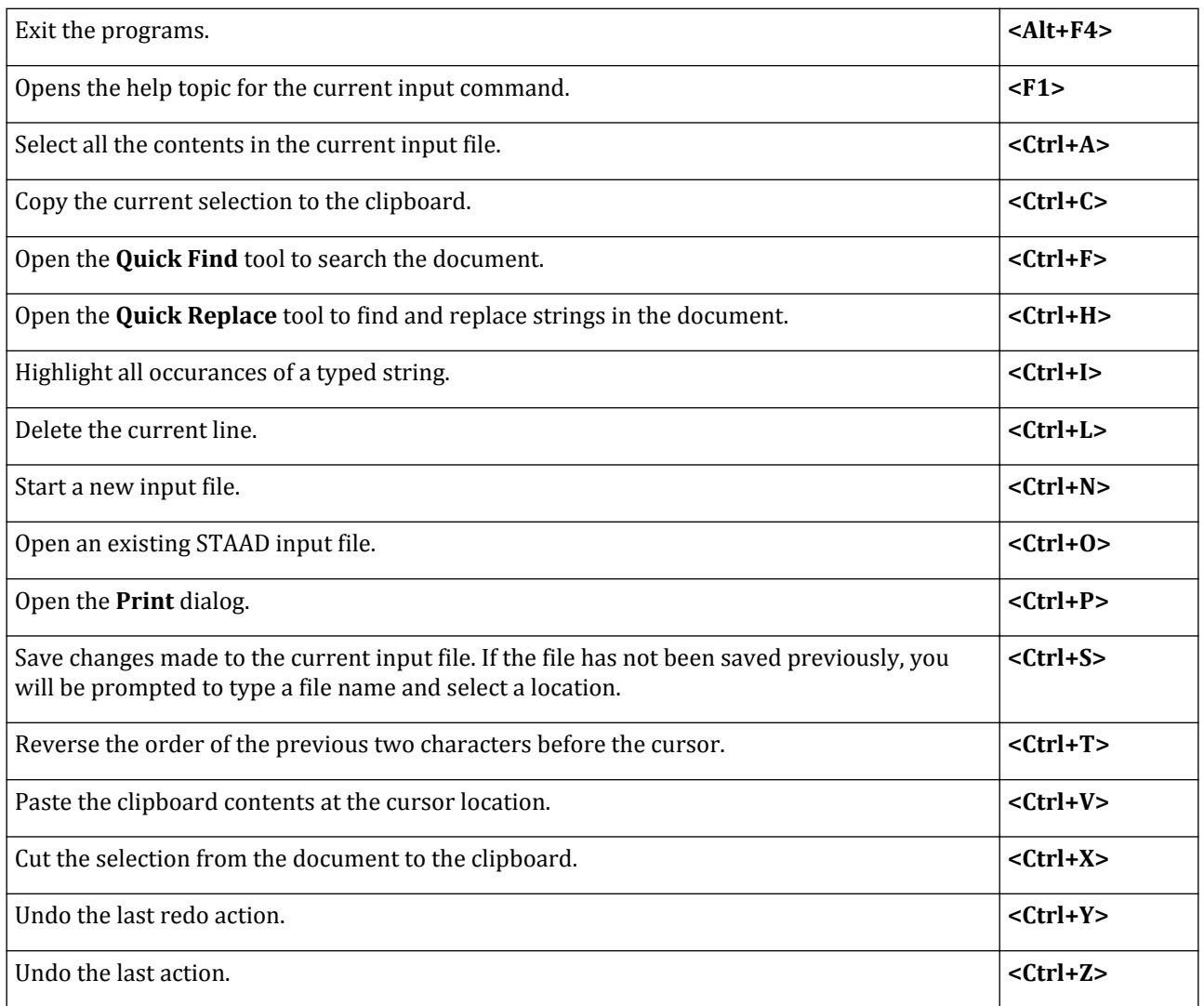

# I. Integrated Structural Modeling

STAAD.Pro can exchange structure information with Bentley Integrated Structural Model (ISM) repositories.

# I. ISM Sync Tools Overview

STAAD.Pro can send structural data to and from an ISM repository through a set of ISM Syncing tools. These tools allow both creation and updating of STAAD.Pro models as well as ISM repositories. Further, these flexible tools allow you to begin models and move data as your workflow dictates.

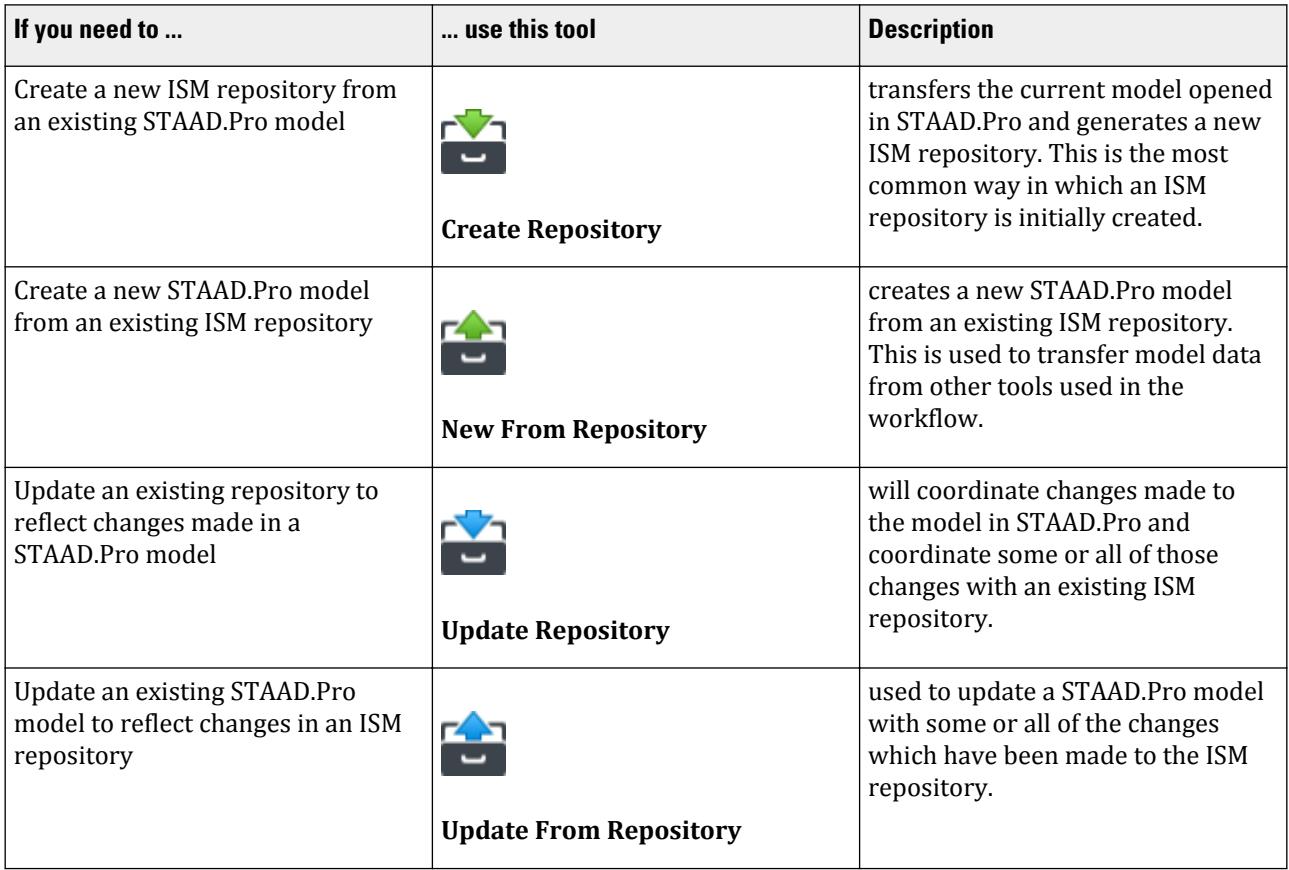

Not all tools are available at all times. For example,

- If ISM is not installed these items will be grayed out and not available.
- If ISM is installed but no STAAD.Pro model is loaded, only **New From Repository** will be available.

## iTwin Analytical Synchronizer

The program provided by ISM for accepting or rejecting model data changes is called " iTwin Analytical Synchronizer ". iTwin Analytical Synchronizer provides the user with a powerful set of tools for moving data between the applications used in a daily workflow. Even relatively small structural models have enormous

amounts of data and ISM allows this data to be re-used with ease. Care must be taken that only desired data is transferred between applications.

When accepting changes made by client applications to an ISM Repository, some attention must be paid to what changes are actually being made. A small change in a client application can have unintended repercussions, if accepted. A repository is intended to represent the data that is *common* to all the client applications. Some client application models will use only a subset of the repository data but changes made to them can affect the entire repository if these changes are accepted when a repository update action is performed.

**Note:** This brief overview is not intended as a sufficient description on using the full capabilities of iTwin Analytical Synchronizer. Please refer to the iTwin Analytical Synchronizer product documentation for more detailed information.

#### **Related Links**

• *[ISM tab](#page-2759-0)* (on page 2760)

## I. What is ISM?

Bentley's Integrated Structural Model (ISM) is a technology for sharing structural engineering project information among structural modeling, analysis, design, drafting, and detailing applications. ISM is similar to Building Information Modeling (BIM), but focuses on the information that is important in the design, construction, and modification of the load bearing components of buildings, bridges, and other structures.

## I. Purpose of ISM

There are two related purposes for ISM:

- **1.** The transfer of structural information between applications.
- **2.** The coordination of structural information between applications.

To provide for the first purpose (transferring information), ISM provides a means of defining, storing, reading and querying ISM models.

To provide for the second purpose (coordination of information), ISM additionally provides capabilities to detect differences between ISM models and to selectively (based on user selection) update either an ISM repository or an application's data to provide a user-controlled level of consistency between the two data sets.

## I. ISM and Application Data

ISM is not intended to store all of the information that all of its client applications contain. Rather, it is intended to store and communicate a *consensus* view of data that is *common* to two or more of its client applications, such as STAAD.Pro.

STAAD.Pro continues to hold and maintain its own private copy of project data. Some of the application data will duplicate that of the associated ISM repository. The application data may even conflict with that in the ISM repository. STAAD.Pro (or the user) may decide that a conflict gives the best data for the different uses in STAAD.Pro versus ISM.

# I. Backups

STAAD.Pro has an auto-saving and backup managing feature to prevent accidental data loss.

# I. To enable auto-recovery

To turn on the auto-recovery feature and set the frequency of auto-recovery backups, use the following procedure.

This feature will automatically create backups based on a specified time interval (default of 5 minutes) of your entire STAAD project, including physical models. In the event of a program crash or if the program is simply closed without saving changes, the program will detect the auto recovery files and prompt you to open from that recovery state when you re-open the associated STAAD model.

The auto-recovery process will only run if changes are detected in the files since your last save action.

- **1.** From the Start page, select the **Configure** tool. The **Application Configuration** dialog opens.
- **2.** Select the **Options** tab.
- **3.** Check the option to **Save AutoRecover information every X minutes**.
- **4.** (Optional) Type the how often (in minutes) you want the program to save recovery state for open files. The default of 5 minutes is recommended. Intervals shorter than this can degrade performance.
- **5.** Click **OK**.

**Tip:** If you find that the auto-recovery process is causing performance issues when running (which may occur in large models), then you can toggle it off in the Quick Access toolbar. This will not stop a current auto-recovery process, but will prevent it from running subsequently until toggled back on again.

#### **Related Links**

• *[GS. Quick Access Toolbar](#page-62-0)* (on page 63)

## I. To create a restore point

To create a restore point used to backup your entire STAAD project, use the following procedure.

A restore point is a backup of all files associated with a STAAD input model, including a physical model if one is present. The option to include analysis output files is also available when creating a restore point.

- **1.** Select the **File** ribbon tab.
	- The STAAD.Pro Backstage view opens.
- **2.** Select the **Backup/Restore** tab and then click **Create Restore Point**.
- **3.** (Optional) Provide the restore point details:
	- **a.** Type a **Name** for the restore point.

The name value will be populated and incremented automatically if you don't type a differenet value.

- **b.** Type a **Description** to provide additional information for this restore point.
- **c.** Check the option to **Include Analysis Data** if required.
- **4.** Click **Create**.
- A message dialog informs you the restore point was created.
- **5.** Click **Ok**.

You restore your model to this point at any time. **Related Links**

<span id="page-2095-0"></span>• *[Backup/Restore tab](#page-2752-0)* (on page 2753)

## I. To restore a model from a backup

To restore a model from a previously created restore point, use the following procedure.

- **1.** Select the **File** ribbon tab. The STAAD.Pro Backstage view opens.
- **2.** Select the **Backup/Restore** tab and then click **Restore Model**.
- **3.** Select the restore point and then click the **Restore** tool associated with that backup. A message dialog opens to confirm you want to overwrite the model with the restore point data.
- **4.** Click **Yes**.

The model opens with the data from the restore point and a message dialog opens to confirm the restore point was successfully loaded.

#### **Related Links**

• *[Backup/Restore tab](#page-2752-0)* (on page 2753)

## I. To compare backups

To compare two restore points or a restore point with the current model state, use the following procedure.

Your model must have one or more restore points created.

- **1.** Select the **File** ribbon tab.
	- The STAAD.Pro Backstage view opens.
- **2.** Either:

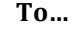

**To… Select…**

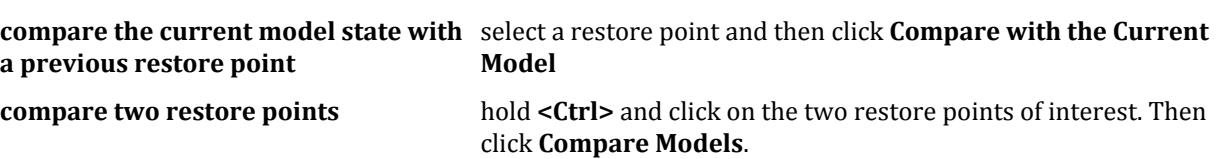

The **Backup and Restore - Compare Models** window opens to compare the input file data from the selected model states.

**3.** (Optional) To restore the contents of one of the selected files, click either: **Restore Left** or **Restore Right**.

**4.** Close the **Backup and Restore - Compare Models** window.

#### **Related Links**

• *[Backup/Restore tab](#page-2752-0)* (on page 2753)

# I. Archives

Archive files can be used to collect all of the files within a STAAD.Pro into a single file, which is useful for records or sending project files to others.

I. Archives

STAAD.Pro projects consist of multiple files, such as the input file (file extension .std), analysis results (file extension .anl, etc.

An archive file uses the extension . stz.

#### **Related Links**

• *[I. To share a STAAD.Pro project in ProjectWise](#page-2104-0)* (on page 2105)

## I. To create an archive

To create an archive file for a STAAD project, use the following procedure.

You cannot create an archive when a STAAD input file is open in the program.

- **1.** Select the **Archive** tab on the Start page.
- **2.** Select **Create**.

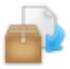

- **3.** Select the **File Name** of the STAAD input file you want to archive. Click **Browse** to navigate to the file using a Windows open dialog.
- **4.** Type the **File Name** of the archive file.
- **5.** (Optional) Select a **Location** where you want the archive file created. The default location is the same folder containing the STAAD input file.
- **6.** (Optional) Select the files associated with the input file you want included in the archive.
- All files are selected by default.
- **7.** Click **Create**.

You can repeat this process and overwrite an existing archive file to update with any changes made to the STAAD input file, analysis results, etc.

#### **Related Links**

• *[GS. Start Page](#page-54-0)* (on page 55)

## I. To open an archive file

To open an archive file in STAAD.Pro, use the following procedure.

- **1.** Select the **Open** tab on the **Start** page.
- **2.** Select the Archive tab as the source type.

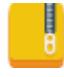

**Tip:** You can open recent Archive files with one click. These are listed on the **Archive** tab along the top of the Open tab

The Windows **Open** dialog opens.

Bentley CONNECT Features

**3.** Select the **File Name** of the archive file (file extension .stz) you want to open.

**Tip:** Click the **[…]** button to navigate to the folder where the archive is saved.

- **4.** Select the **Location** where you want to store the extracted project files.
- **5.** Click **Open**.

You can work with the STAAD input file and associated files within the archive as you normally would. Select **File** > **Close** to close the archive when you are finished.

#### **Related Links**

• *[GS. Start Page](#page-54-0)* (on page 55)

## I. To extract an archive

To extract the files within an archive, use the following procedure.

You cannot extract an archive when a STAAD input file is open in the program.

- **1.** Select the **Archive** tab on the Start page.
- **2.** Select **Create**.

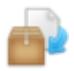

- **3.** Select the **File Name** of the archive file you want to extract. Click **Browse** to navigate to the file using a Windows open dialog.
- **4.** (Optional) Select a **Location** to where you want the files within the archive extracted. The default location is the same folder containing the archive file.
- **5.** (Optional) Select the files in the archive you want to extract. All files are selected by default.
- **6.** Click **Extract**.

#### **Related Links**

• *[GS. Start Page](#page-54-0)* (on page 55)

# Bentley CONNECT Features

# ProjectWise Project Association

STAAD.Pro CONNECT Edition allows you associate a file with a ProjectWise Project.

A ProjectWise Project is a single definition of a project for your entire organization and represents a one-to-one relationship with the contracted work being done by your organization.

**Note:** In order to utilize this feature in STAAD.Pro, you must:

**1.** Have the Bentley CONNECTION Client running. The CONNECTION Client is typically installed with STAAD.Pro.

<span id="page-2098-0"></span>Bentley CONNECT Features

- **2.** Register with Bentley Cloud Services.
- **3.** Sign in using your credentials with the CONNECTION Client.

For additional details on the benefits of using ProjectWise Projects, please visit [https://www.bentley.com/](https://www.bentley.com/connect/) [connect/](https://www.bentley.com/connect/).

#### **Related Links**

- *[GS. To create a new STAAD.Pro model](#page-34-0)* (on page 35)
- *[GS. To open a STAAD.Pro model](#page-35-0)* (on page 36)

## To Associate a ProjectWise Project with Your File

When you create a new file or open an existing file which is not associated with a project, use the following procedure to associate your file with a ProjectWise Project.

**Note:** You must be signed in using the CONNECTION Client to associate a ProjectWise Project with your file.

**Tip:** If you want to change the ProjectWise Project associated with your file, use the same following procedure.

**1.** On the **File** ribbon tab, select, **Cloud Services** > **Associate Project** The **Assign Project** dialog opens.

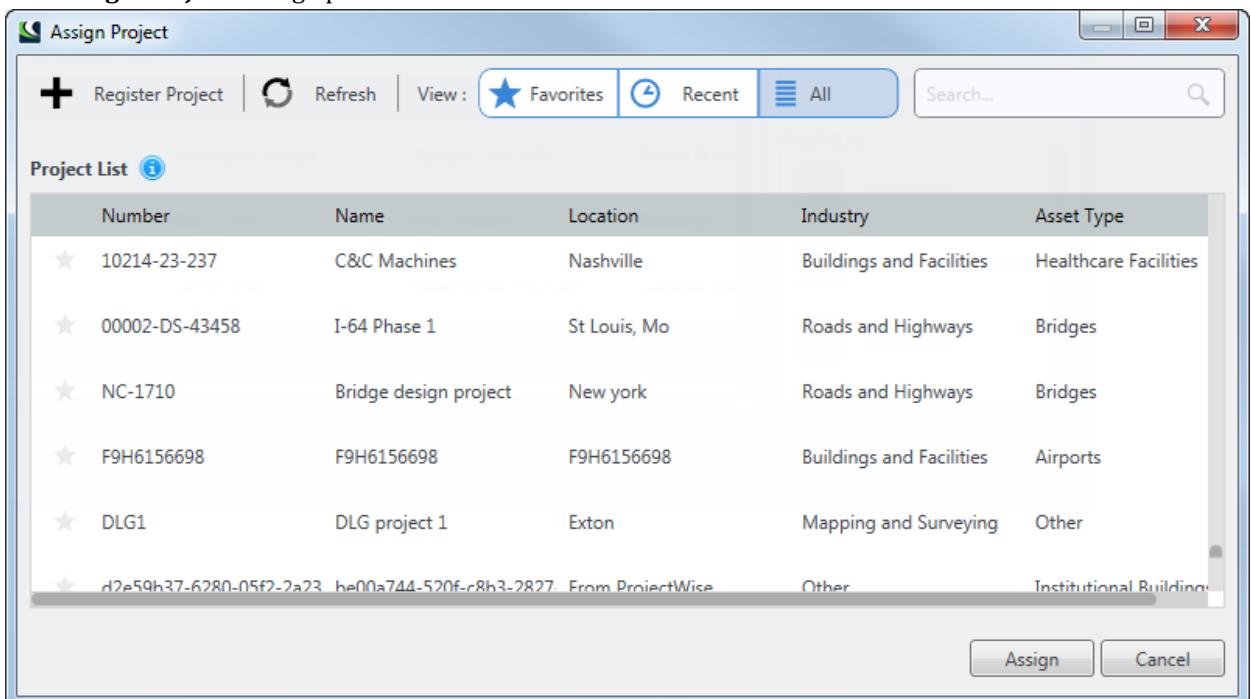

**2.** (Optional) If you want to register a new project, do the following:

#### **a.** Click **Register Project**.

The **Register a Project** page opens in your browser.

**Note:** Only users with Admin/Co-admin roles can register a project.

**b.** Type or select the required items (marked with an asterisk, "\*")

<span id="page-2099-0"></span>Bentley CONNECT Features

#### **c.** Click **Save**.

A list of registered projects within your organization opens. The newly created project is highlighted in green.

See [Register a ProjectWise Project](#page-2100-0) (on page 2101).

**Tip:** Alternately, you can visit [connect.bentley.com](https://connect.bentley.com) and select **+New** on the **Recent Projects** tile on your personal dashboard.

**3.** Select the desired project from the list.

**Tip:** Use the View controls and Search tool to locate your project. If your project is not in the list, you can add a project following the steps given in [Register a ProjectWise Project](#page-2100-0) (on page 2101).

**4.** Click **Assign**.

#### **Related Links**

• *Assign Project dialog* (on page 2100)

## To Disassociate a ProjectWise Project from a File

If you need to disassociate a file from a ProjectWise Project, select **Cloud Services** > **Disassociate Project** on the backstage view.

The project association is removed from the file.

**Tip:** If you want to change the ProjectWise Project association to another ProjectWise Project, this procedure is *not* necessary.

#### **Related Links**

• *Assign Project dialog* (on page 2100)

## **Assign Project** dialog

Used to select a project to associate with your current file or model.

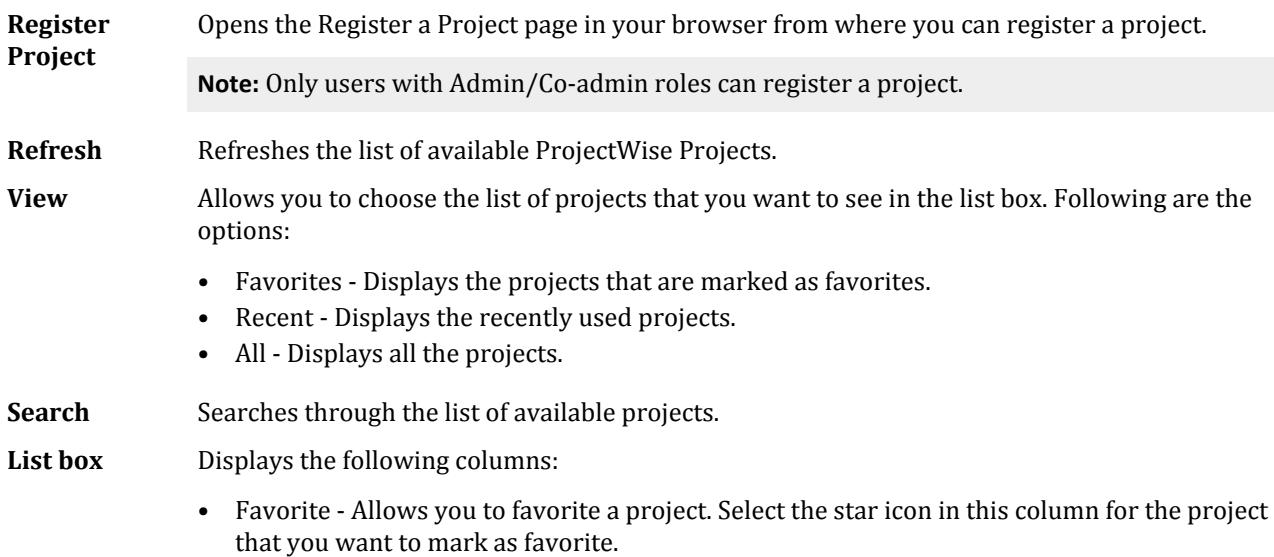

- <span id="page-2100-0"></span>• Number - Displays the number of the project.
- Name Displays the name of the project.
- Location Displays the geographic location of the project.
- Industry Displays the industry of the project.
- Asset Type Displays the asset type of the project.

**Associate** Associates the selected project with the WorkSet.

#### **Related Links**

- *[To Disassociate a ProjectWise Project from a File](#page-2099-0)* (on page 2100)
- *[To Associate a ProjectWise Project with Your File](#page-2098-0)* (on page 2099)
- *To Register a ProjectWise Project* (on page 2101)

## Register a ProjectWise Project

Organizations can enable CONNECTED Users to register and collaborate on ProjectWise Projects. These projects contain project information such as Project Name, Asset Industry, Asset Type, Location etc. While creating a file in a CONNECT Edition product, you can associate it to a ProjectWise Project where the project information is included in the data files as properties.

**Note:** Project files, such as DGN files and library files are not stored on the cloud. They can be stored locally, on a network, or in ProjectWise.

### What is the ProjectWise Project Registration Utility?

The Project Registration utility is an administrative interface for registering an Organization's projects with Bentley. Registered projects are referred to as ProjectWise Projects. ProjectWise Projects provide information regarding the project themselves, as well as serving as a focal point for tying together other sources of project information.

For example, user and product usage for reporting and access to services available for each project.

#### Who can register a ProjectWise Project?

To register a ProjectWise Project, a user must have Administrator or Co-administrator privileges associated with their Bentley account. These privileges are required because registered ProjectWise Projects are Organizationwide resources that represent real-world projects and are used in many different locations for information organization and reporting. Therefore, access is limited to those members of an Organization with sufficient privileges to ensure that only recognized and permitted ProjectWise Projects be registered on behalf of an Organization.

**Note:** Users within the organization who were not designated as an Administrator or Co-Administrator who are requesting rights should contact their organizations Administrator. Bentley does *not* fulfill these requests.

#### To Register a ProjectWise Project

The Project Registration utility is used to provide information about a project as well as manage previously registered projects.

**Note:** Only users with Admin/Co-admin roles can register a project.

Bentley CONNECT Features

**1.** You can register a project from either the application or from the personal portal:

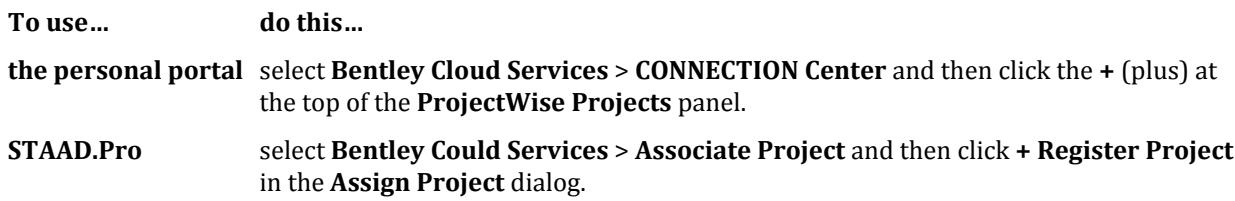

The **CONNECTION Center** page opens in your browser.

**2.** Fill out the form as needed. Required fields are marked with an asterisk ("\*").

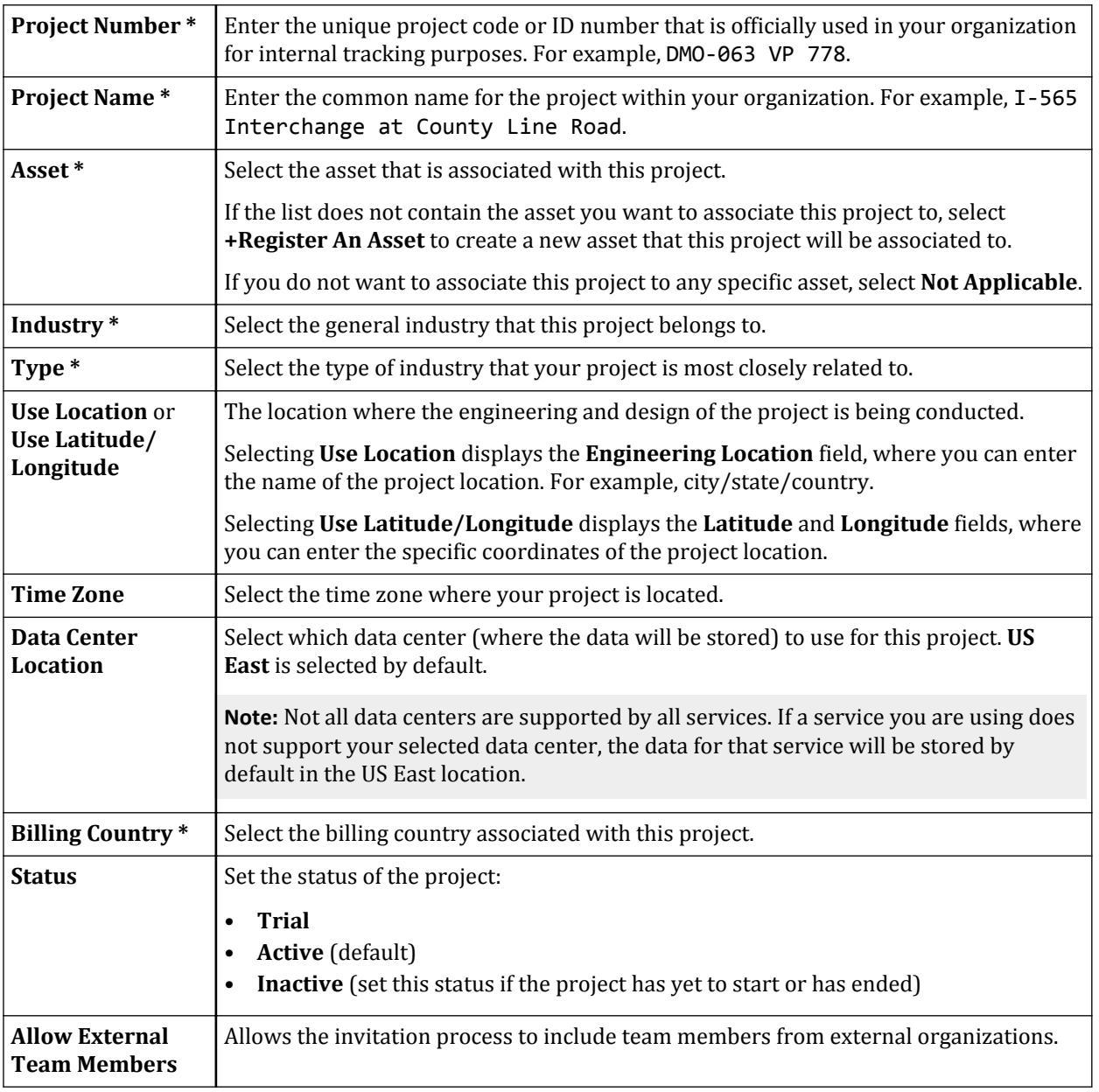

**3.** Click **Save**.

I. Using ProjectWise in STAAD.Pro

A list of registered projects within your organization opens. The newly created project is highlighted in green.

#### **Related Links**

• *[Assign Project dialog](#page-2099-0)* (on page 2100)

# Automated Updates via the CONNECTION Client

You will be notified of updates to STAAD.Pro automatically in the Bentley CONNECTION Client application.

This application is installed with STAAD.Pro CONNECT Edition and runs in the Windows system tray. You can manually check for updates by opening the CONNECTION Client and selecting the **Applications** tab.

## Subscription Entitlement Service

Subscription Entitlement Service is Bentley's process for product activation and usage tracking, improving our licensing capabilities with features such as:

- License alert notifications when you are approaching a custom usage threshold
- Replacing site activation keys with user validation, enhancing security around your Bentley licenses and subscriptions

With traditional SELECT Licensing, product activation has been through an activation key that an Organization distributed to all users. With Subscription Entitlement Service, product activation is managed by user sign in through the CONNECTION Client, which is installed on each machine that uses Bentley applications. This offers a more secure and manageable system as it offers usage alerts, notifying your users when they are about to reach a certain usage limit set by the Administrator.

# I. Using ProjectWise in STAAD.Pro

ProjectWise is an engineering project team collaboration system which is used to help teams improve quality, reduce rework, and meet project deadlines. One of the major pieces of functionality provided by ProjectWise is an Integration Server which allows data to be managed and shared across a distributed enterprise.

**Note:** This functionality requires that only *one* version ProjectWise be installed. It is *strongly* recommend that you use version 10.00.03.434 of the ProjectWise Design Integration client on the computer running STAAD.Pro. For more details on ProjectWise refer to the ProjectWise Design Integration client installation documentation. Refer to the [ProjectWise Version Support Matrix](https://docs.bentley.com/LiveContent/web/ProjectWise%20Version%20Support%20Matrix-v1/en/GUID-1A2E193F-C3D9-4709-92A2-E5B9301B5946.html) for additional details.

## Login

As authentication is required to access files stored on a ProjectWise repository, a login dialog allows the required details to be entered either with specific user credentials or by using the current windows login credentials.

I. Using ProjectWise in STAAD.Pro

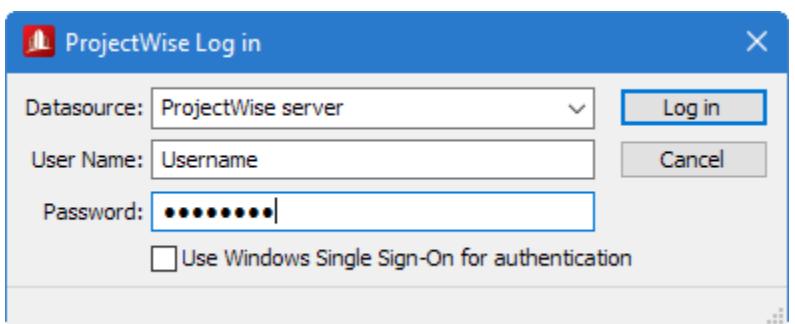

Files that are accessed from a ProjectWise server are "Checked Out" and stored locally during the STAAD.Pro session until the file is closed and then it is returned to the server.

# I. To open a STAAD input file from a ProjectWise repository

**Note:** Your most recent STAAD input files within PW repositories will be listed on the **ProjectWise** tab of the recent files list. You can click to select any of those files to open them.

**1.** On the STAAD.Pro Start page, select **Open** and then **ProjectWise**. You will be prompted to connect to a datasource if you have not already done so.

The first time that a successful link to a ProjectWise server is established, a location in which checked out files are to be stored locally and additionally, where all the auxiliary data files are stored while STAAD is running, is required. Afterwards and on all future occasions, the ProjectWise open dialog presented is then presented where the repository can be navigated and filtered as defined in the ProjectWise documentation.

**2.** Navigate to and select the STAAD input file you want to check out and open.

**Note:** The icons next to the STAAD filenames indicate the status of the file such as the current document, checked out to you, or locked as checked out to another user. Refer to the ProjectWise documentation for a full description of each icon.

#### **3.** Click **Open**.

The STAAD input file is checked out and opened in STAAD.Pro.

#### **Related Links**

• *[GS. Start Page](#page-54-0)* (on page 55)

## I. To check in a STAAD input file to a ProjectWise repository

**1.** Either:

Select the **File** ribbon tab and then select **Close** from the Backstage view menu.

or

Select the **Close** tool in the Quick Access toolbar.

The **Check In** dialog opens.

**2.** (Optional) To increment the version of the file in the repository:

**a.** Check the **Create new version during Check In** option.

#### <span id="page-2104-0"></span>**b.** Type a **Version** label.

If you choose to increment the option, you will not be able to only send updates or free the file. You must then Check In this version.

- **3.** (Optional) To add a comment to the repository file, select the **Comment** tab and type your comment in the field.
- **4.** Select the action you want to take with changes made to the file:

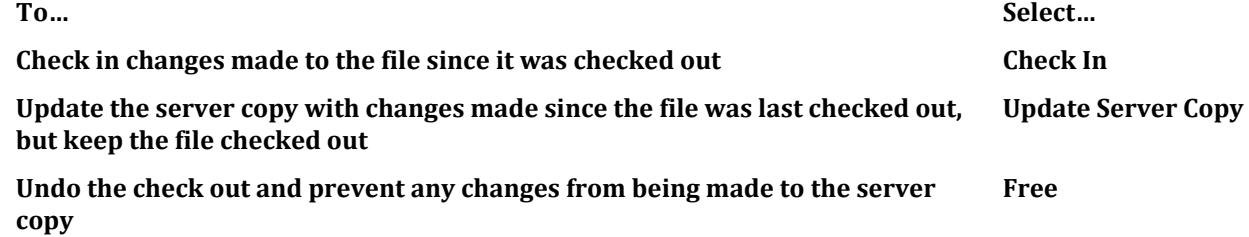

# I. To share a STAAD.Pro project in ProjectWise

To share your STAAD.Pro input files and selected files associated with that project to a ProjectWise datasource, use the following procedure.

You cannot share a project when a STAAD input file is open in the program.

Shared files are saved as STAAD.Pro Archive files (file extension .stz).

- **1.** Select the **Share** page on the Start page.
- **2.** Select **ProjectWise**.

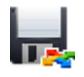

- **3.** Select the **File Name** of the STAAD input file you want to share. Click **Browse** to navigate to the file using a Windows open dialog.
- **4.** (Optional) Select the files associated with the input file you want included in the archive. All files are selected by default.
- **5.** Click **Add**. You are prompted to log in to a ProjectWise datasource.

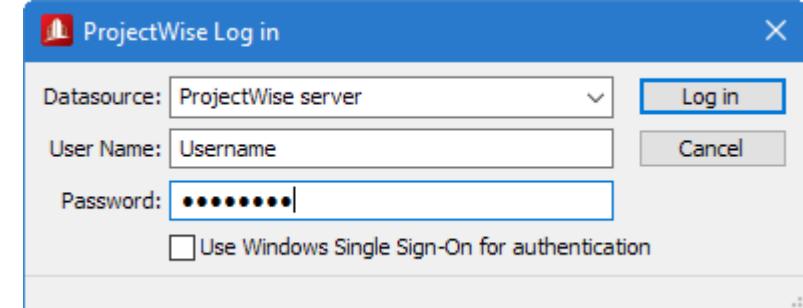

**6.** Select your **Datasource** and then click **Log in**. The **Save Document As** dialog opens.

I. Importing Models

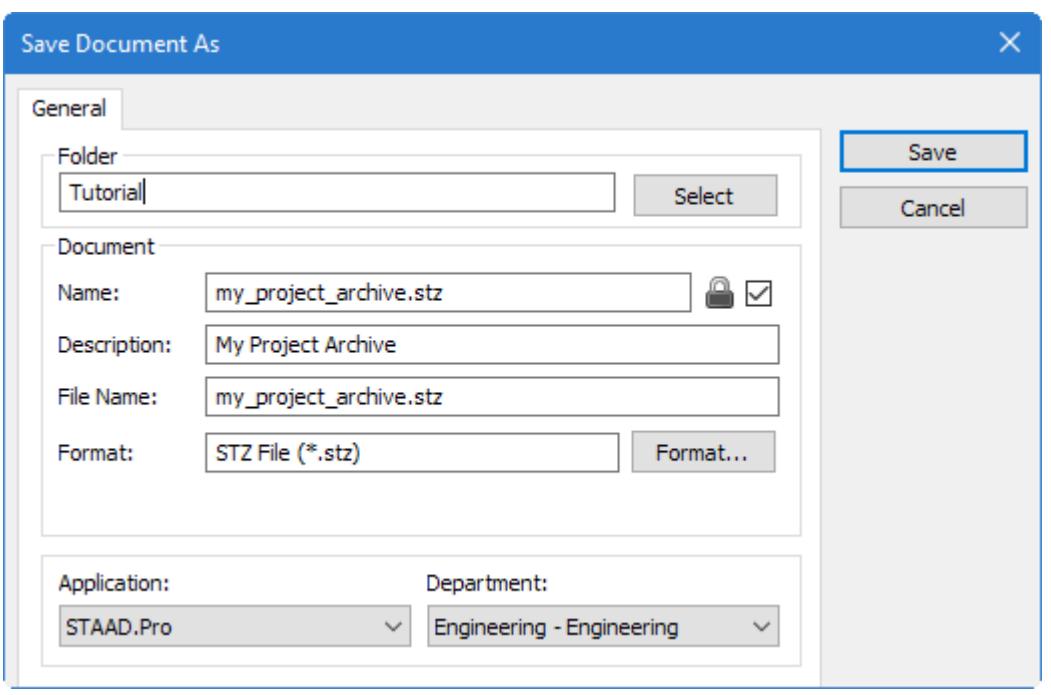

**Note:** Depending on your ProjectWise Explorer configuration, you may further be prompted to select a Wizard for document creation. Please refer to the ProjectWise Explorer Help for further information on this feature.

- **7.** Select a **Folder** in your ProjectWise datasource and provide any optional **Document** data.
- **8.** Click **Save**.
	- The **Add comment** dialog opens.
- **9.** Type a descriptive comment for the and click **Add**.

Your project archive is now saved to your ProjectWise datasource.

You can open this archive file from the **Open** > **ProjectWise** tab in the **Start** page. **Related Links**

- *[GS. Start Page](#page-54-0)* (on page 55)
- *[I. Archives](#page-2095-0)* (on page 2096)

# I. Importing Models

# I. To import a DXF file

To import an AutoCAD® DXF™ drawing to use for model geometry, use the following procedure.

The following table maps the imported DXF objects to model entities.

I. Importing Models

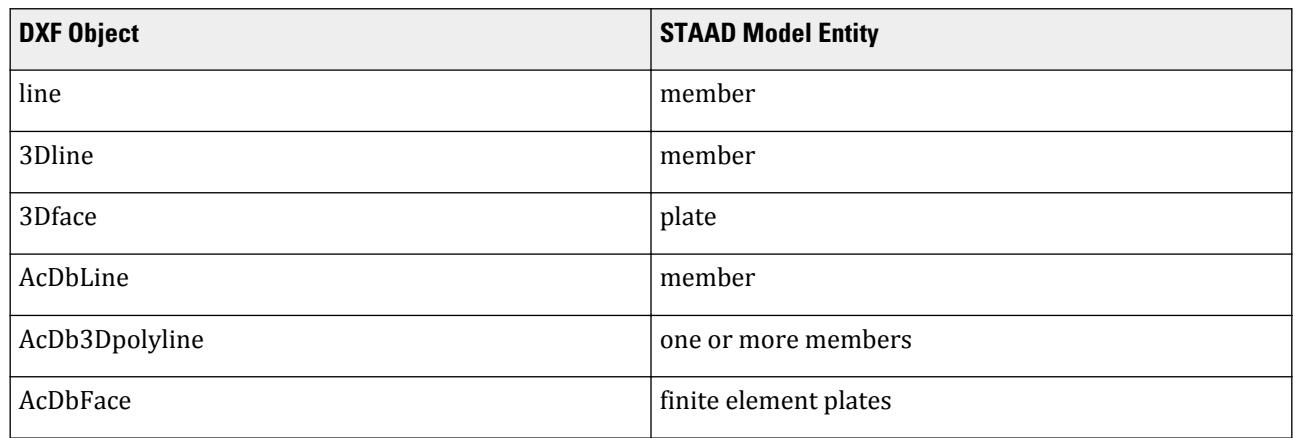

You must have a model file already open to import data.

- **1.** Select the **File** ribbon tab. The backstage view opens.
- **2.** Select the **Import/Export** tab and then **DXF** in the **Import** group. A Windows **Open** dialog opens.
- **3.** Select the DXF file you want to import and then click **Open**. The DXF Import dialog opens. This dialog is used to specify the vertical axis for data imported from a DXF file into a STAAD input file.
- **4.** Select the **Structure Convention** to use.

**No Change** - Use the vertical axis as defined in the 3D DXF file

or

**Y Up** - Adds a SET Y UP command to the STAAD input file.

or

**Z Up** - Adds a SET Z UP command to the STAAD input file.

**5.** Click **OK**.

The DXF data is imported. The drawing objects are mapped to members and plates.

# I. To import a CIS/2 file

To import a CIS/2 STEP file, use the following procedure.

The initial structural model will be created in your external 3D modeling software and exported as a CIS/2 STEP file, consisting of both analytical and physical model definitions. Limited load modeling can be done in some modeling software –such as SmartPlant® 3D– before the initial export.

The CIS/2 (CimSteel Integration Standard, Version 2) allows for the transfer of models using a prescribed data standard in the STEP (Part 21) format. There are various types of CIS/2 files. STAAD.Pro can import data from those types known as analysis models.

**Note:** If you are importing into an empty STAAD input file, then you will be creating a new file. Otherwise, the program assumes you are updating an existing file with changes in a CIS/2 file.

The following data can be imported through the CIS/2 format:

I. Importing Models

- Member properties (see I. Supported Shapes for CIS/2 Import (on page 2108) for a list of supported section shapes)
- Material constants (E, Density, Poisson, etc.) of steel profile sections
- Member orientation (Beta angles, Reference points)
- Member end conditions like Releases
- Support conditions
- Loading information
- **1.** Select the **File** ribbon tab. The backstage view opens.
- **2.** Select the **Import/Export** tab and then **CIS/2** in the **Import** group. A Windows **Open** dialog opens.
- **3.** Select the CIS/2 (\*.stp) file you want to import and then click **Open**. The Cis2Link dialog opens.
- **4.** Either:

for new models, click **Import Model**

or

for models with existing data, click **Update STAAD Model**

The data is read and the import progress is reported in the log window.

- **5.** (Optional) Click **Save Log File** to save this information to a text file.
- **6.** Click **Close**.

The model data has been imported into your STAAD project.

If you need to update your STAAD.Pro model with changes made to the CIS/2 file, repeat this procedure.

#### **Related Links**

• *[EX. CIS/2 Example Models](#page-6308-0)* (on page 6309)

## I. Supported Shapes for CIS/2 Import

#### Hot-Rolled Shapes

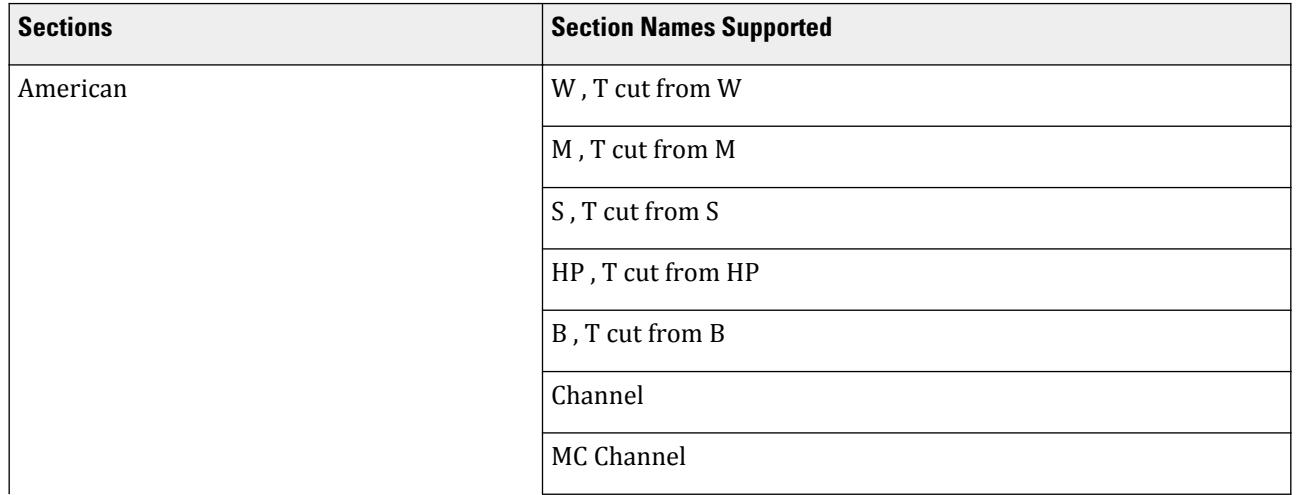

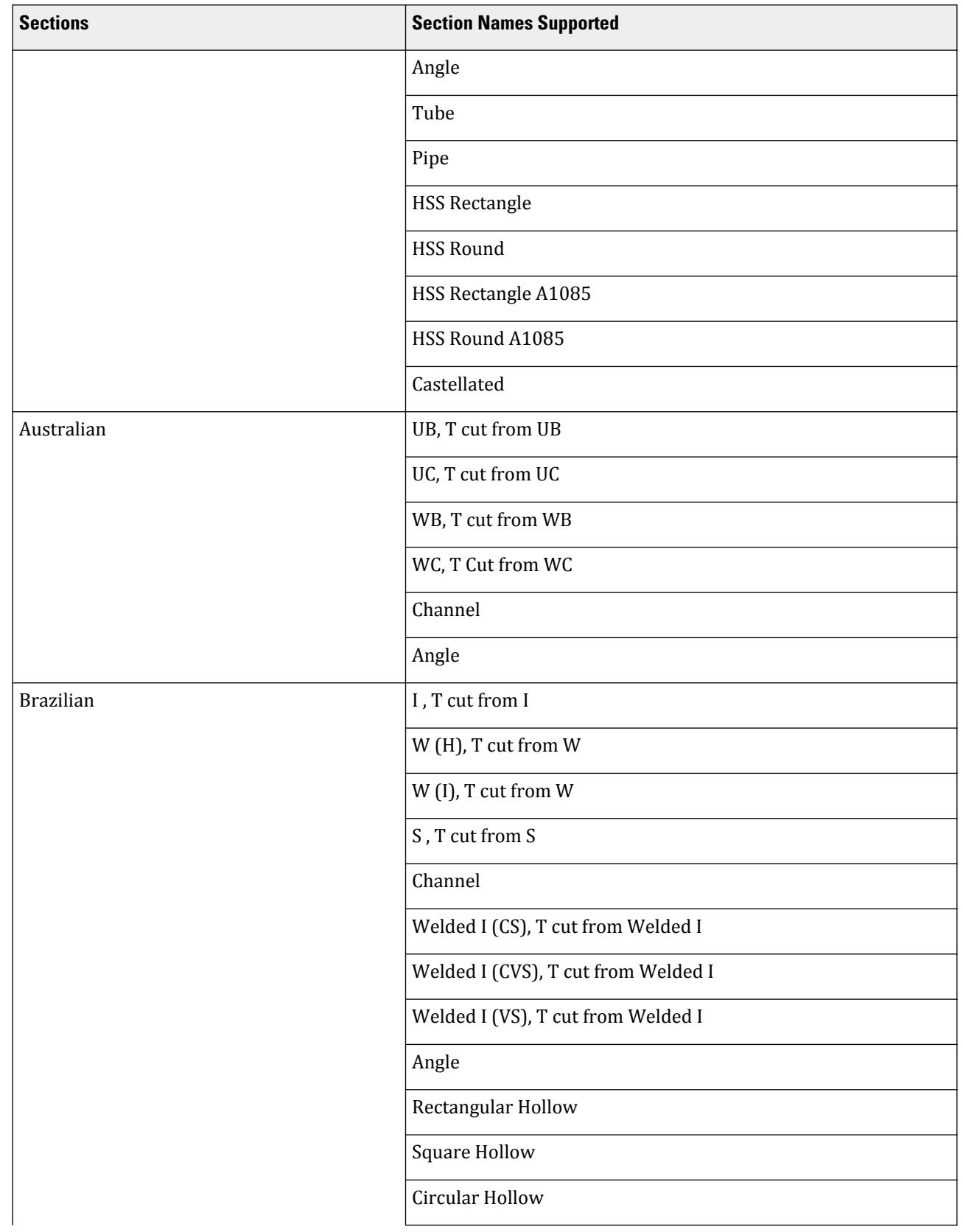

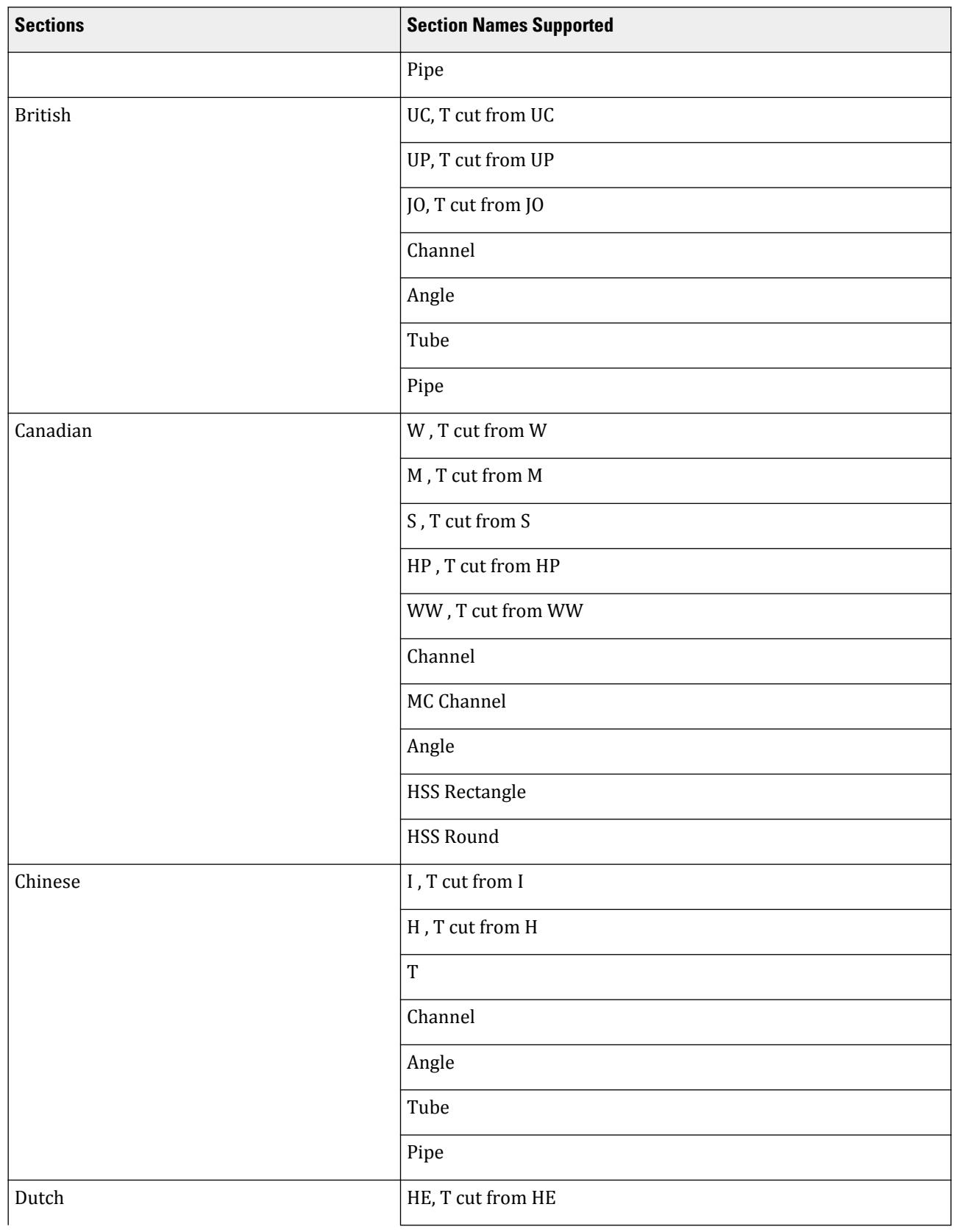

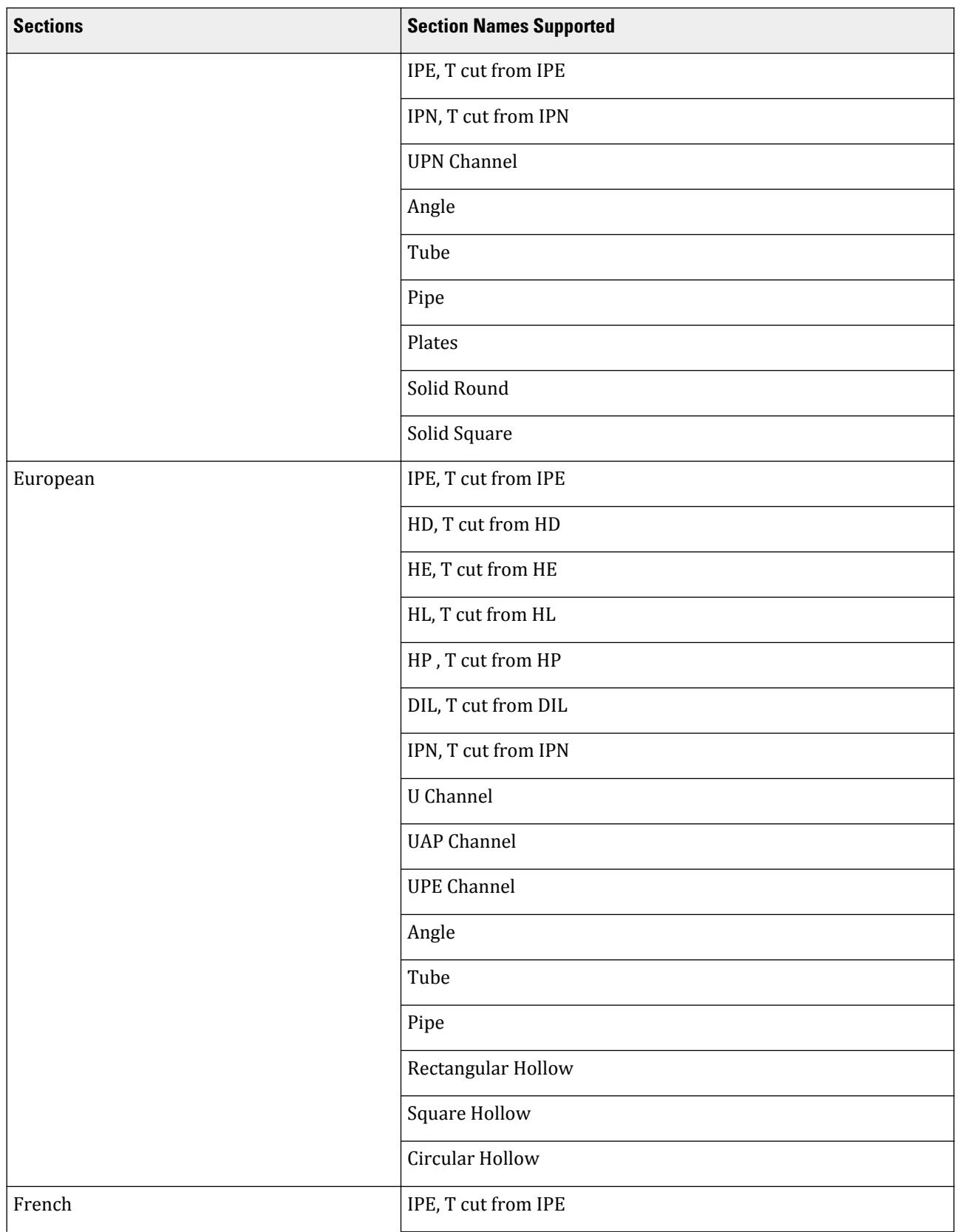

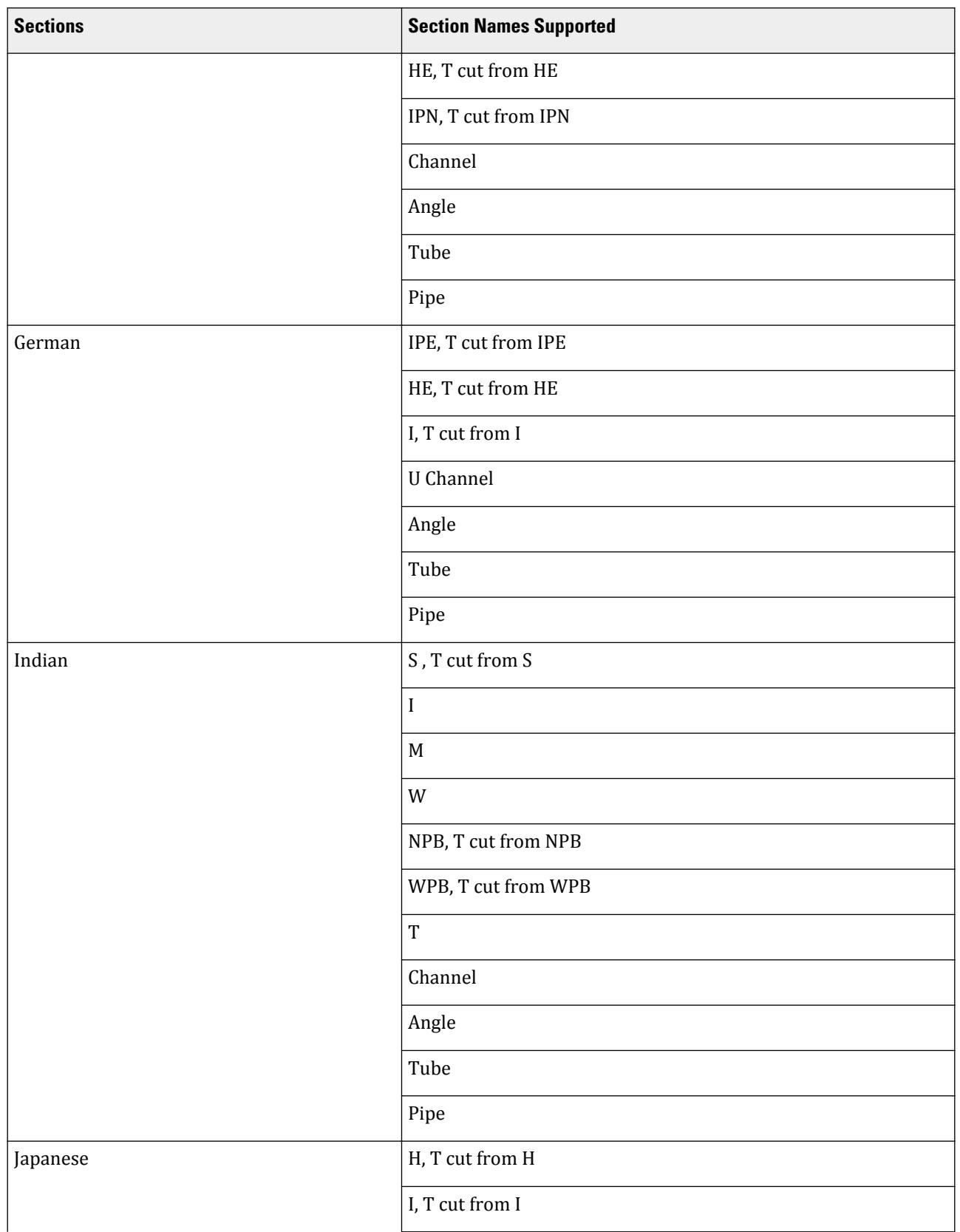

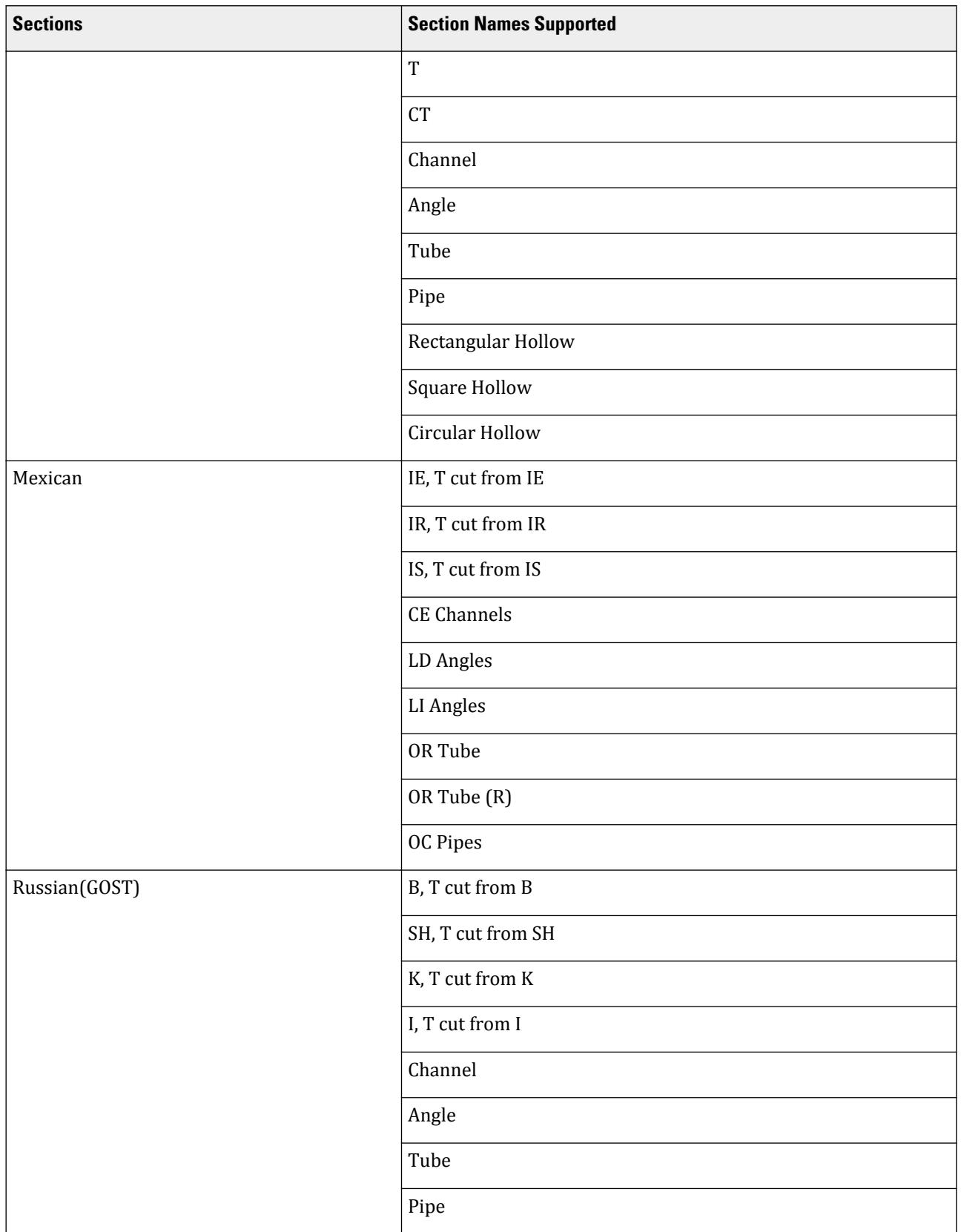

I. Importing Models

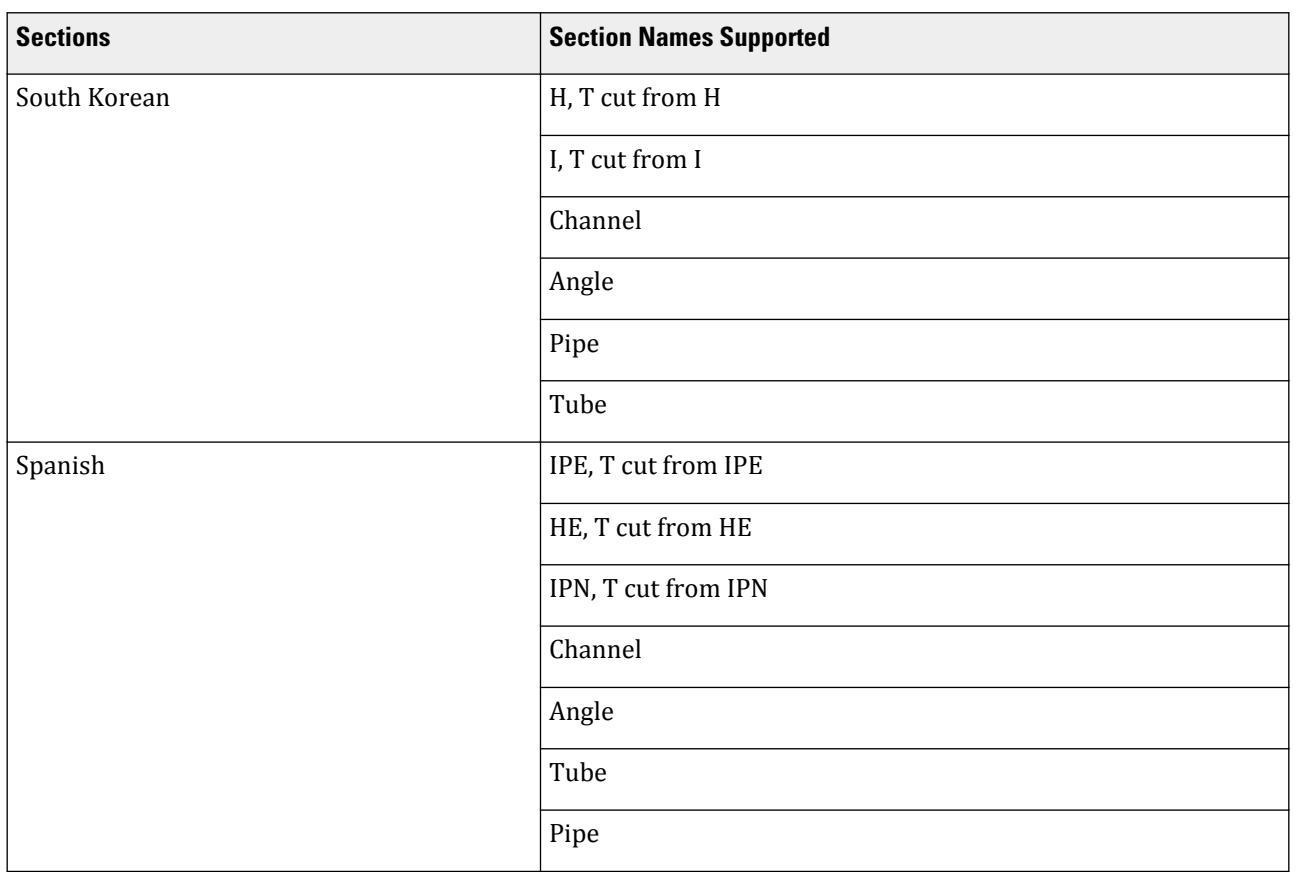

## Cold-Formed

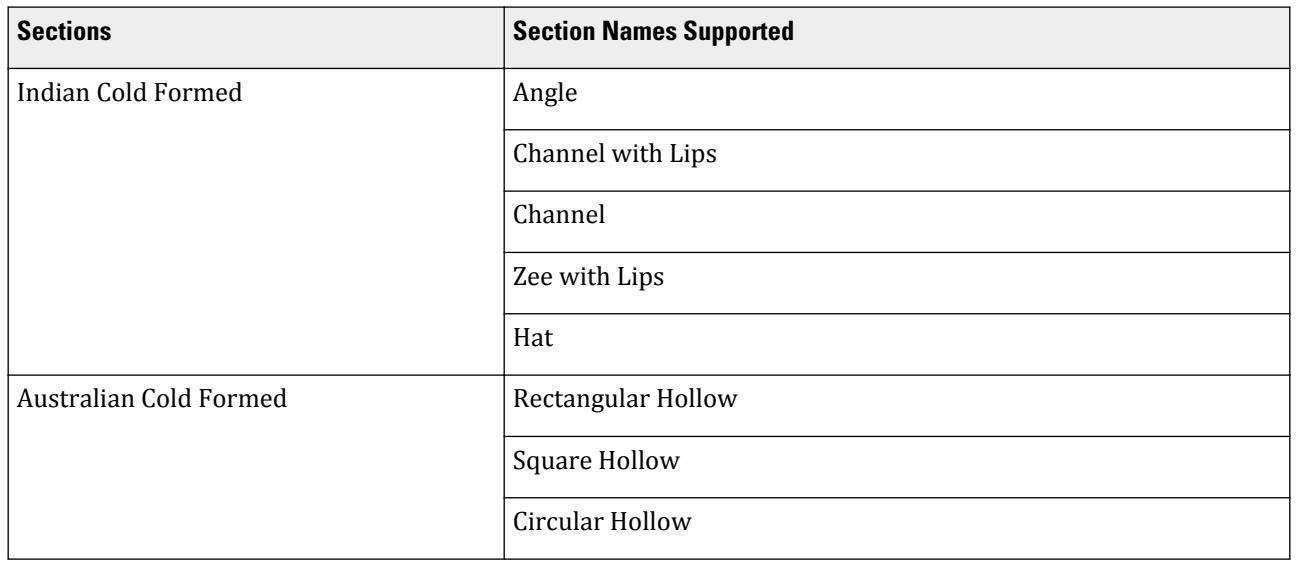

I. Importing Models

## Aluminum

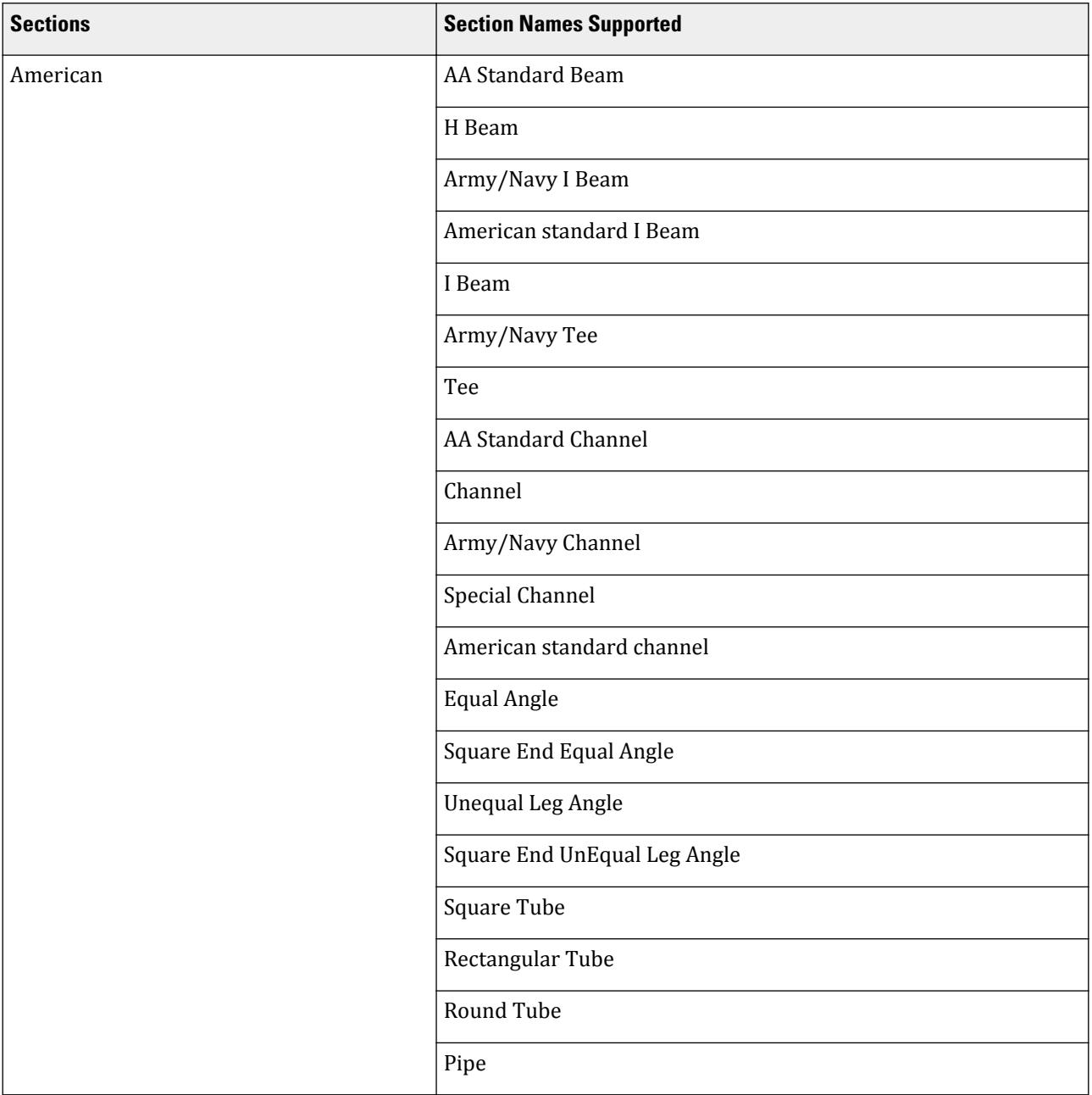

## Timber

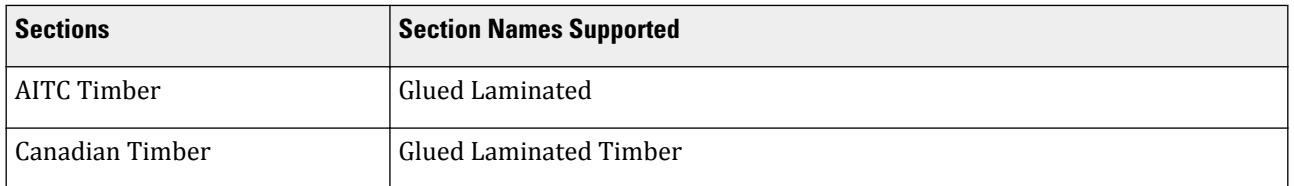

I. Exporting Models

## Prismatic

- Circle
- Rectangle

# I. Exporting Models

# I. To export to a DXF file

To export the model geometry to an AutoCAD DXF file, use the following procedure.

The following table maps the exported model entities to DXF objects.

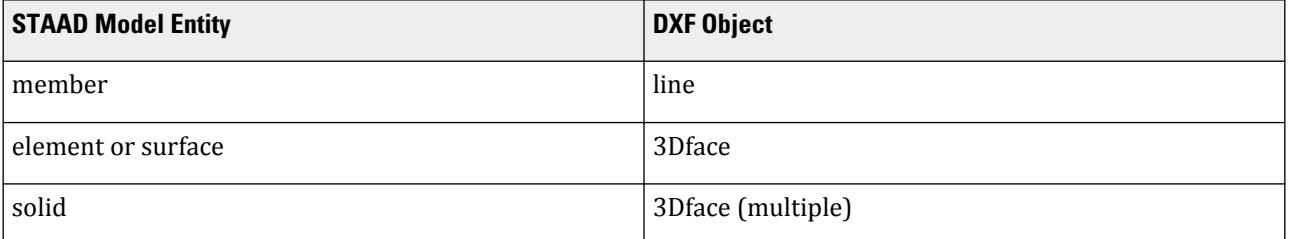

**1.** Select the **File** ribbon tab.

The backstage view opens.

**2.** Select the **Import/Export** tab and then one of the following in the **Export** group:

#### **Option Description**

- **3D DXF** Exports the entire model into a 3D DXF file. A Windows **Save As** dialog opens.
- **2D DXF** Exports a selected plane of the model into a 2D DXF file. This option opens the **Export 2D DXF** dialog.
- **3.** If you select the 2D DXF option, you must specify the plane of the model:
	- **a.** Select the global plane orientation to you want to use for the two dimensions.
	- **b.** Select the node to define where this plane is cut in the model.
	- **c.** Select the Options tab and then check the labels to include, if any, in the DXF drawing.
	- **d.** Type a Text Size to use for the labels.
	- **e.** Click **OK**.

A Windows **Save As** dialog opens.

**4.** Type the name of the exported file and then click **Save**.

The model geometry is exported as a drawing file.

## I. To export to a CIS/2 file

To export the model geometry to a CIS/2 STEP file, use the following procedure.

**1.** Select the **File** ribbon tab. The backstage view opens. I. Exporting Models

- **2.** Select **CIS/2** in the **Import/Export** tab. A Windows **Save As** dialog opens.
- **3.** Specify the file name and location and the click **Save**. The **Cis2Link** dialog opens.
- **4.** Click **Export Model**. The data export progress is displayed in the log window.
- **5.** (Optional) Click **Save Log File** to save this information to a text file.
- **6.** Click **Close**.

# I. To export structure date to AutoPipe

To export support frame data to a .NTL file for use in AutoPipe, use the following procedure.

A piping engineer who needs to consider the steelwork as their structural supports may need to import the STAAD.Pro model into AutoPipe. A macro called ToAutoPipePub.vbs is available in STAAD.Pro is used to facilitate this.

**1.** On the **Utilities** ribbon tab, select the **User Tools Export Model to AutoPipe** tool in the **Developer** group.

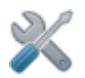

The **Export STAAD Model to AutoPipe** dialog opens.

**2.** Type a file path and file name for the **AutoPipe Model file** (file extension .ntl ) to which you want to export the STAAD.Pro support frame data.

**Tip:** Click **[…]** to open a Windows **Save As** dialog.

**3.** Click **OK**.

# I. To export to a SACS input file

To export the current STAAD.Pro model to a SACS input file, use the following procedure.

You must have an input file open in STAAD.Pro.

SACS is an offshore structural analysis and design software package offered by Bentley Systems, Inc.

**1.** On the **Utilities** ribbon tab, select the **User Tools Export Model to SACS** tool in the **Developer** group.

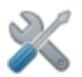

The **Export STAAD Model to SACS** dialog opens.

**2.** Type a file path and file name for the **SACS Model file** (file extension .inp ) to which you want to export the STAAD.Pro model data.

**Tip:** Click **[…]** to open a Windows **Save As** dialog.

**3.** Click **OK**.

# I. Command Line Support

You can process STAAD.Pro input files using the STAAD analysis and design engine via the Windows command line. Using this method, you can run the analysis and design engine without opening the user interface at all.

**Tip:** It is recommended to use a batch file with the necessary commands in it in order to simplify processing and reduce the need to repeatedly type commands. You can even use the Scheduled Tasks utility in Windows to automatically run these files for you on a schedule.

## I. Command Line Syntax

The following format is used when running STAAD.Pro from the command line interface.

### Syntax

*<path>*\SProStaad\SProStaad.exe STAAD *<input\_file>* [Options]

where:

*<path>* the installation path for STAAD.Pro, which is C:\Program Files\Bentley\Engineering\STAAD.Pro CONNECT Edition\ STAAD\ by default.

> **Tip:** You can add " C:\Program Files\Bentley\Engineering\STAAD.Pro CONNECT Edition\ STAAD\SProStaad\ " to your Windows PATH environment variable to simply use the command SProStaad.

*<input\_file>* the name of the STAAD input file you want to use as input.

**Note:** If the input file name includes spaces, you must use quote characters (") around the file name.

Expressions in square brackets (between '[' and ']') are optional, and can take one of the following values if used:

**/s** Run silently and auto close at the end of run

**/h** Run silently and hidden

## Examples

The following is a simple example which can be run from a directory containing Example.std.

"C:\Program Files\Bentley\Engineering\STAAD.Pro CONNECT Edition\STAAD \SProStaad\SProStaad.exe" STAAD Example.std /s

When the analysis and design engine is complete, it will close as a result of using the 'silent' option. Otherwise, this window must be manually closed.

I. Command Line Support

The following examples use shell or scripting languages to run a set of example input files through the STAAD Analysis & Design engine. Each of these will process all of the STAAD input files beginning with the string "US-" within the

**Note:** The use of the variables *SProInst* and *USExamps* are *not* necessary for any of these examples. They are used to demonstrate how to handle folder paths. If your installation folders differ from the default, the *SProInst* variable should be changed accordingly.

No additional windows will open while the analysis and design engine runs as a result of using the "hidden" option.

## python Example

This python script makes use of the for statement to loops through the files.

The following can be saved as a python script  $(0, \rho y)$  in any text editor. This script does require the installation of python 3 as well as importing several common python libraries for use with file operations. Visit <https://www.python.org/> for additional information about downloading, installing, and using python 3.

```
import os, subprocess, pathlib
# Create a new variable with the location of the SProStaad.exe file
SProInst="C:\Program Files\Bentley\Engineering\STAAD.Pro CONNECT Edition\STAAD
\SProStaad"
# Add this to the system path variable for this session
os.environ["PATH"] += os.pathsep + SProInst + os.pathsep
# Create a variable to the default location of the STAAD US Example files; 
note the escaped 'U' in the path
USExamps= os.environ["PUBLIC"] + "\Documents\STAAD.Pro CONNECT Edition\Samples
\Sample Models\\US"
```

```
for path in pathlib.Path(USExamps).glob('**/US-*.std',):
     subprocess.run(['SProStaad', 'STAAD', path, '/h'])
```
**Tip:** This is simply a python script to have STAAD run several files. If you want to use the OpenSTAAD API to perform more advanced operations within STAAD.Pro, refer to [OS. Getting](#page-7116-0) [Started with Python](#page-7116-0) (on page 7117).

## Windows PowerShell Example

This PowerShell script makes use of the foreach statement to loop through the input files.

**Tip:** PowerShell will loop through these so rapidly that a Start-Sleep cmdlet is used to provide a brief pause for STAAD to run. You can vary the sleep time (in seconds by default) as needed for your machine.

The following can be saved as a PowerShell script (.ps1) in any text editor. PowerShell is installed on most current Windows systems by default, but if you need to install PowerShell or want to learn more about this scripting language, visit [https://docs.microsoft.com/en-us/powershell/.](https://docs.microsoft.com/en-us/powershell/)

# Create a new variable with the location of the SProStaad.exe file \$SProInst="C:\Program Files\Bentley\Engineering\STAAD.Pro CONNECT Edition I. Copy/Paste from Spreadsheets

```
\STAAD\SProStaad"
# Add this to the system path variable for this session
$Env:PATH += ";$SProInst"
# Create a variable to the default location of the STAAD US Example files
$USExamps="$Env:PUBLIC\Documents\STAAD.Pro CONNECT Edition\Samples\Sample 
Models\US"
Set-Location -Path $USExamps
foreach ($file in Get-ChildItem $USExamps -Filter "US-*.std") {
     SProStaad.exe STAAD $file /s
     Start-Sleep 2 # this prevents the loop from runnig all the STAAD files 
nearly simultaneously
     Write-Output $file.Name
}
```
## Batch File Example

This batch file makes use of the FOR statement to loop through the input files.

The following can be saved as a batch file (.bat) in any text editor.

```
::Create a new variable with the location of the SProStaad.exe file
SET SProInst="C:\Program Files\Bentley\Engineering\STAAD.Pro CONNECT Edition
\STAAD\SProStaad"
::Add this to the system path variable for this session
SET PATH="%PATH%";%SProInst%
::Create a variable to the default location of the STAAD US Example files
SET USExamps="%PUBLIC%\Documents\STAAD.Pro CONNECT Edition\Samples\Sample 
Models\US"
FOR %%f IN (%USExamps%\US-*.std) DO (
     ECHO %%~nf
     SProStaad.exe STAAD "%%~nf.std" /h
\lambdaEXIT /B
```
# I. Copy/Paste from Spreadsheets

The Copy/Paste facility in input tables in STAAD.Pro allows different column sizes and configuration to be copied from an external spreadsheet file and then pasted into STAAD.Pro.

On any STAAD.Pro input grid table capable of handling manual input, rows and columns copied from a spreadsheet can be directly pasted into STAAD.Pro. If the columns in the spreadsheet do not match the column headers in a STAAD.Pro grid table, STAAD.Pro will ask to assign the columns in the spreadsheet to the appropriate columns in the STAAD.Pro grid table. In the figure shown below, a sample spreadsheet file containing the coordinates of some nodes is displayed. A selection of the spreadsheet's cells have been copied to the system clipboard.

I. Copy/Paste from Spreadsheets

|                                                  |                                                                                                    |                                              |                                          |                 | Model Geometry Spreadsheet.xlsx - Excel                                                                                                    |             |                                                                                                    | Jason Coleman | 囨                 | $\Box$                                                                                                    | $\times$                 |
|--------------------------------------------------|----------------------------------------------------------------------------------------------------|----------------------------------------------|------------------------------------------|-----------------|----------------------------------------------------------------------------------------------------|-------------|----------------------------------------------------------------------------------------------------|---------------|-------------------|----------------------------------------------------------------------------------------------------|--------------------------|
| Home<br>File                                     | Insert                                                                                                    | Draw                                         | Page Layout                              |                 | Formulas                                                                                                    | Data        | Review                                                                                                    | View          | $Q$ Tell me       |                                                                                                    | $\beta$ Share            |
| $\chi$<br>æ,<br>咱,<br>Paste<br>Clipboard 5<br>A2 | Calibri<br>$\mathbb{H}$ - $\mathbb{Q}$ - $\mathbb{A}$ -<br>Font<br>÷<br>$\times$<br>$\overline{\phantom{a}}$ | $+11 - +$<br>$\overline{12}$<br>$\checkmark$ | 록 = = <sup>=</sup><br>fx<br>$\mathbf{1}$ |                 | General<br>$\mathcal{A}$<br><b>B</b> $I \perp \cdot$ A <sup>t</sup> A <sup>t</sup> $\equiv \equiv \equiv \boxdot \cdot$ \$ $\cdot$ % $\cdot$<br>$\epsilon \equiv \frac{1}{2}$ $\gg$ $\sim$ $\approx$ $\frac{63}{20}$ $\frac{20}{20}$<br>Alignment 5 Number 5 |             | $\sqrt{\frac{1}{ \mathbf{x} }}$ Conditional Formatting $\sqrt{\frac{1}{ \mathbf{x} }}$<br>Format as Table v<br>Cell Styles *<br>Styles |               | Format ~<br>Cells | $\frac{1}{2}$ Insert $\sqrt{2}$ + $\frac{1}{2}$ + $\sqrt{2}$<br>A Delete - J + P +<br>$\mathcal{P}$<br>Editing | $\hat{\phantom{a}}$<br>v |
| A                                                | B.                                                                                                    | C                                            | D                                        | Ε               | F                                                                                                    | G           | H                                                                                                    | T             | J                 | K.                                                                                                    | L<br>۸                   |
| <b>Node</b>                                      |                                                                                                    |                                              |                                          | Column          | <b>Beam</b>                                                                                                    |             |                                                                                                    |               |                   |                                                                                                    |                          |
| <b>Number</b>                                    | x                                                                                                    | Υ                                            | z                                        | <b>Mark</b>     | <b>Mark</b>                                                                                                    |             |                                                                                                    |               |                   |                                                                                                    |                          |
| 1                                                | 2.45                                                                                                    | 5.66                                         | 0 <sub>1</sub> A                         |                 |                                                                                                    |             |                                                                                                    |               |                   |                                                                                                    |                          |
| $\overline{2}$                                   | 4.67                                                                                                    | $\overline{7}$                               | 0 B                                      |                 |                                                                                                    |             |                                                                                                    |               |                   |                                                                                                    |                          |
| $\overline{3}$                                   | 17.8                                                                                                    | 8.3                                          | 0 <sub>1</sub>                           |                 | $\overline{a}$                                                                                                    |             |                                                                                                    |               |                   |                                                                                                    |                          |
| 45                                               | 44.4                                                                                                    | 12.1                                         | OIE                                      |                 | $\overline{2}$                                                                                                    |             |                                                                                                    |               |                   |                                                                                                    |                          |
| 62                                               | 21.3                                                                                                    | 2.4                                          | 0 <sup>1</sup> E                         |                 | 3                                                                                                    |             |                                                                                                    |               |                   |                                                                                                    |                          |
|                                                  |                                                                                                    |                                              |                                          |                 |                                                                                                    |             |                                                                                                    |               |                   |                                                                                                    |                          |
|                                                  |                                                                                                    |                                              |                                          |                 |                                                                                                    |             |                                                                                                    |               |                   |                                                                                                    | ٠                        |
|                                                  | Sheet1                                                                                                    | $\bigoplus$                                  |                                          |                 |                                                                                                    |             | $\mathbb{Z}$ .<br>$\overline{4}$                                                                                                    |               |                   |                                                                                                    | $\,$                     |
| Select destination and press ENTER or choo       |                                                                                                    |                                              |                                          | Average: 11.954 | Count: 20                                                                                                    | Sum: 239.08 | 囲                                                                                                    | 画             | 凹                 |                                                                                                    | 100%                     |

*Figure 211: Example spreadsheet data*

This data is then selected and attempted to be copied into the STAAD.Pro Nodes table shown in the next figure.

**Tip:** The entire row in the STAAD table should be selected before pasting the data. The paste function will *not* be active if only one cell is selected.

The number of columns in the first figure does not match the number of columns in the second figure. In this case, the **Select Column Mapping** dialog opens when attempting to paste the spreadsheet data.

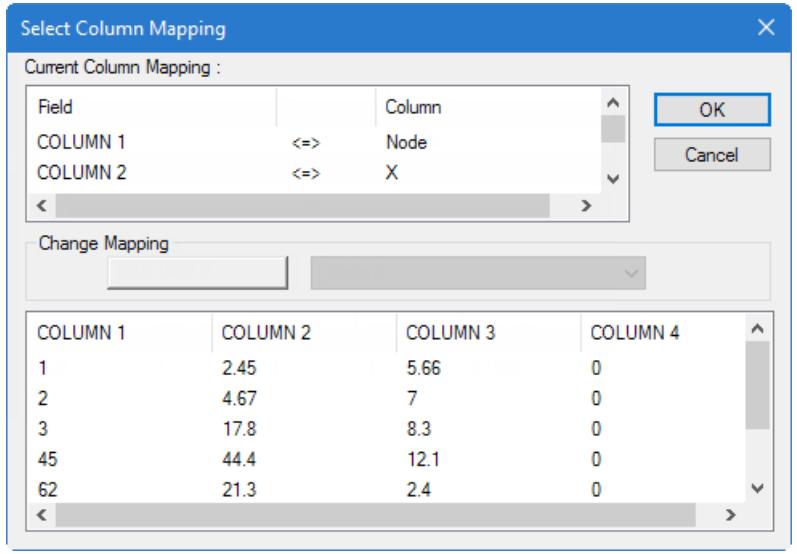

*Figure 212: Select Column Mapping dialog box*

The upper list box displays the current mapping between the spreadsheet (the **Field** column) and the STAAD.Pro table (the **Column** column). By clicking on a particular **Field**, the mapping between the spreadsheet and the STAAD.Pro table can be changed under the **Change Mapping** list box. The options listed under the **Change Mapping** list box are the available columns in the STAAD.Pro table. If a particular column coming from the spreadsheet is not relevant for the STAAD.Pro table, simply choose the option **Not Mapped** under the **Change Mapping** list box.

I. Copy/Paste from Spreadsheets

**Tip:** While the **Select Column Mapping** dialog is open, the system's ability to paste from the clipboard may be interrupted. Closing this dialog (either by clicking **OK** or **Cancel**) will restore normal clipboard functionality.

# **9** General Engineering Theory

# G.1 Input Generation

The STAAD input file can be created through the graphical user interface (GUI) modeling facility or using the STAAD.Pro Editor. The graphical modeling facility creates the input file through an interactive, graphics oriented procedure. In general, any plain-text editor may be utilized to edit or create the STAAD input file, but the STAAD.Pro Editor is recommended.

**Note:** Some of the automatic generation facilities of the STAAD command language will be reinterpreted by the GUI as lists of individual model elements upon editing the file using the GUI. A warning message is presented prior to this occurring. This does not result in any effective difference in the model or how it is analyzed or designed.

It is important to understand that STAAD.Pro is capable of analyzing a wide range of structures. While some parametric input features are available in the GUI, the formulation of input is the responsibility of you, the user. The program has no means of verifying that the structure input is that which was intended by the engineer.

# G.2 Types of Structures

A STRUCTURE can be defined as an assemblage of elements. STAAD.Pro is capable of analyzing and designing structures consisting of frame, plate/shell, and solid elements. Almost any type of structure can be analyzed by STAAD.Pro.

- **SPACE** A3D framed structure with loads applied in any plane. This structure type is the most general.
- **PLANE** This structure type is bound by a global X-Y coordinate system with loads in the same plane.
- **TRUSS** This structure type consists of truss members which can have only axial member forces and no bending in the members.
- **FLOOR** A 2D or 3D structure having no horizontal (global X or Z) movement of the structure [FX, FZ, and MY are restrained at every joint]. The floor framing (in global X-Z plane) of a building is an ideal example of a this type of structure. Columns can also be modeled with the floor in a FLOOR structure as long as the structure has no horizontal loading. If there is any horizontal load, it must be analyzed as a SPACE structure.

Specification of the correct structure type reduces the number of equations to be solved during the analysis. This results in a faster and more economic solution for the user. The degrees of freedom associated with frame elements of different types of structures is illustrated in the following figure.

## **General Engineering Theory**

G.3 Unit Systems

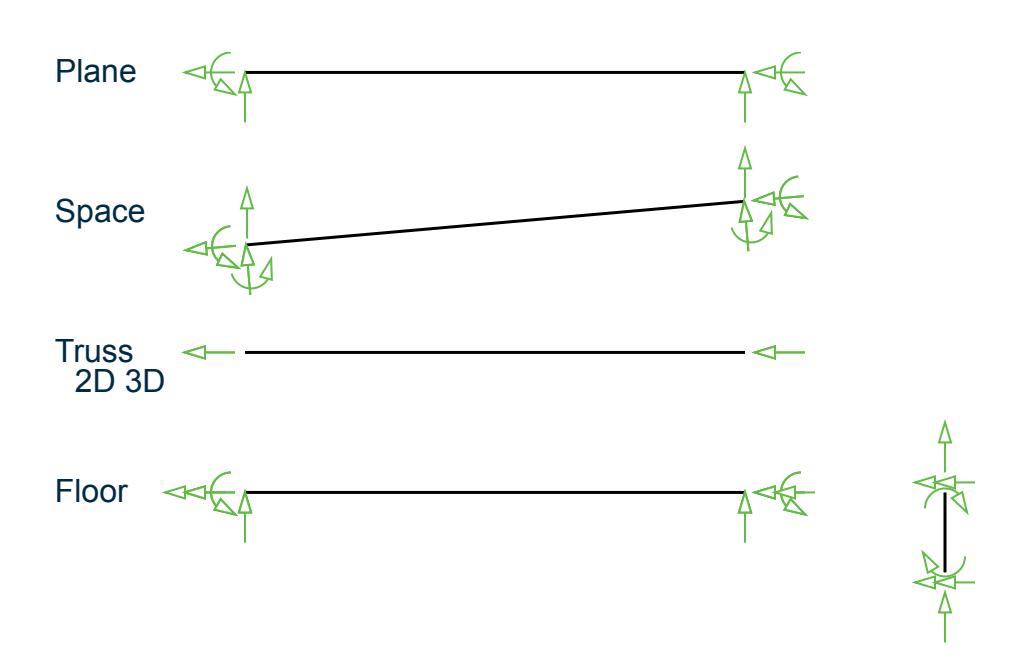

*Figure 213: Degrees of freedom in each type of Structure*

#### **Related Links**

• *[TR.2 Problem Initiation and Model Title](#page-2240-0)* (on page 2241)

# G.3 Unit Systems

You are allowed to input data and request output in almost all commonly used engineering unit systems including "meter - kilonewton - second" (MKS), International System of Units (SI), and "feet - pound - second" (FPS). In the input file, you may change units as many times as required. Mixing and matching between length and force units from different unit systems is also allowed.

The input unit for angles (or rotations) is degrees. However, in JOINT DISPLACEMENT output, the rotations are provided in radians.

For all output, the units are clearly specified by the program.

#### **Related Links**

• *[TR.3 Unit Specification](#page-2241-0)* (on page 2242)

# G.4 Coordinate Systems and Structure Geometry

A structure is an assembly of individual components such as beams, columns, slabs, plates etc.. In STAAD.Pro, frame elements and plate elements may be used to model the structural components. Typically, modeling of the structure geometry consists of two steps:

- **A.** Identification and description of joints or nodes.
- **B.** Modeling of members or elements through specification of connectivity (incidences) between joints.

In general, the term MEMBER will be used to refer to frame elements and the term ELEMENT will be used to refer to plate/shell and solid elements. Connectivity for MEMBERs may be provided through the MEMBER INCIDENCE command while connectivity for ELEMENTs may be provided through the ELEMENT INCIDENCE command.
STAAD.Pro uses two types of coordinate systems to define the structure geometry and loading patterns. The GLOBAL coordinate system is an arbitrary coordinate system in space which is utilized to specify the overall geometry & loading pattern of the structure. A LOCAL coordinate system is associated with each member (or element) and is utilized in MEMBER END FORCE output or local load specification.

#### **Related Links**

- *[TR.11 Joint Coordinates Specification](#page-2255-0)* (on page 2256)
- *[TR.12 Member Incidences Specification](#page-2259-0)* (on page 2260)
- *[TR.14.2 Element Mesh Generation](#page-2270-0)* (on page 2271)
- *[TR.16.1 Listing of Entities by Specifying Groups](#page-2275-0)* (on page 2276)
- *[TR.17 Rotation of Structure Geometry](#page-2279-0)* (on page 2280)
- *[TR.26.1 Define Material](#page-2344-0)* (on page 2345)

## G.4.1 Global Coordinate System

The following coordinate systems are available for specification of the structure geometry.

**Note:** The following figures depict the global coordinates with Y as vertical. The coordinate systems follow the similar right-hand rule when Z is vertical. Refer to SET  $\{Y | Z \}$  UP (on page 2249) for additional details.

**Conventional Cartesian Coordinate System** This coordinate system is a rectangular coordinate system (X, Y, Z) which follows the orthogonal right hand rule. This coordinate system may be used to define the joint locations and loading directions.

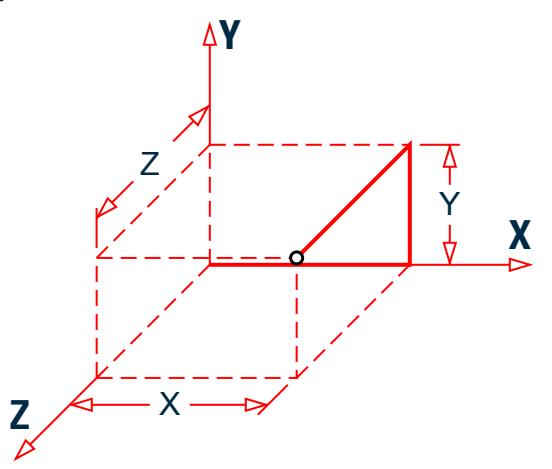

*Figure 214: Cartesian (Rectangular) Coordinate System*

**Cylindrical Coordinate System** In this coordinate system, the X and Y coordinates of the conventional Cartesian system are replaced by R (radius) and  $\emptyset$  (angle in degrees). The Z coordinate is identical to the Z coordinate of the Cartesian system and its positive direction is determined by the right hand rule.

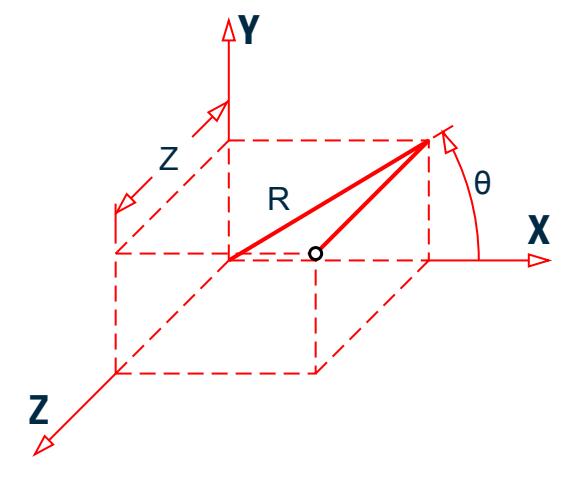

*Figure 215: Cylindrical Coordinate System*

**Reverse Cylindrical Coordinate System**

This is a cylindrical type coordinate system where the  $R - \emptyset$  plane corresponds to the X-Z plane of the Cartesian system. The right hand rule is followed to determine the positive direction of the Y axis.

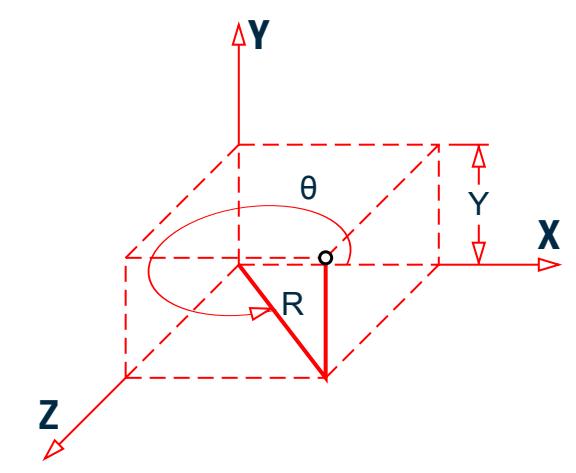

*Figure 216: Reverse Cylindrical Coordinate System*

### **Related Links**

- *[TR.11 Joint Coordinates Specification](#page-2255-0)* (on page 2256)
- *[TR.12 Member Incidences Specification](#page-2259-0)* (on page 2260)
- *[TR.14.2 Element Mesh Generation](#page-2270-0)* (on page 2271)
- *[TR.16.1 Listing of Entities by Specifying Groups](#page-2275-0)* (on page 2276)
- *[TR.17 Rotation of Structure Geometry](#page-2279-0)* (on page 2280)
- *[TR.26.1 Define Material](#page-2344-0)* (on page 2345)

## G.4.2 Local Coordinate System

A local coordinate system is associated with each member. Each axis of the local orthogonal coordinate system is also based on the right hand rule.

The following figures show a beam member with start joint 'i' and end joint 'j'. The positive direction of the local x-axis is determined by joining 'i' to 'j' and projecting it in the same direction. The right hand rule may be applied to obtain the positive directions of the local y and z axes. The local y and z-axes coincide with the axes of the two principal moments of inertia. Note that the local coordinate system is always rectangular.

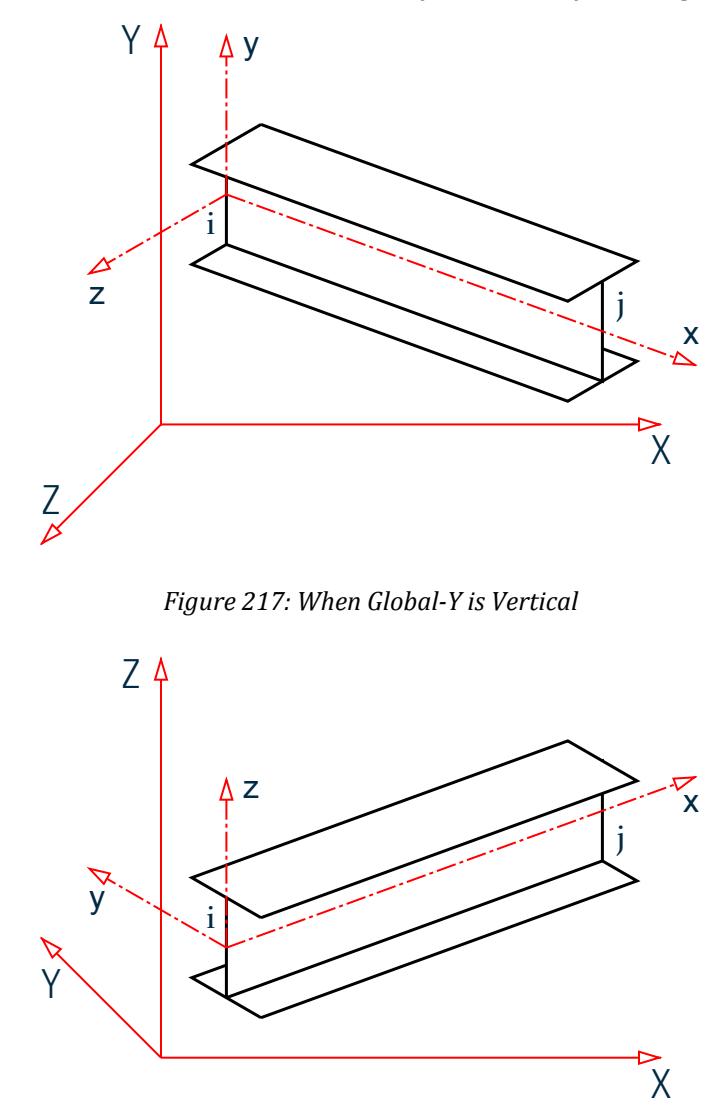

*Figure 218: When Global-Z is Vertical (that is, SET Z UP is specified)*

A wide range of cross-sectional shapes may be specified for analysis. These include rolled steel shapes, userspecified prismatic shapes etc.. The following table shows local axis system(s) for these shapes.

G.4 Coordinate Systems and Structure Geometry

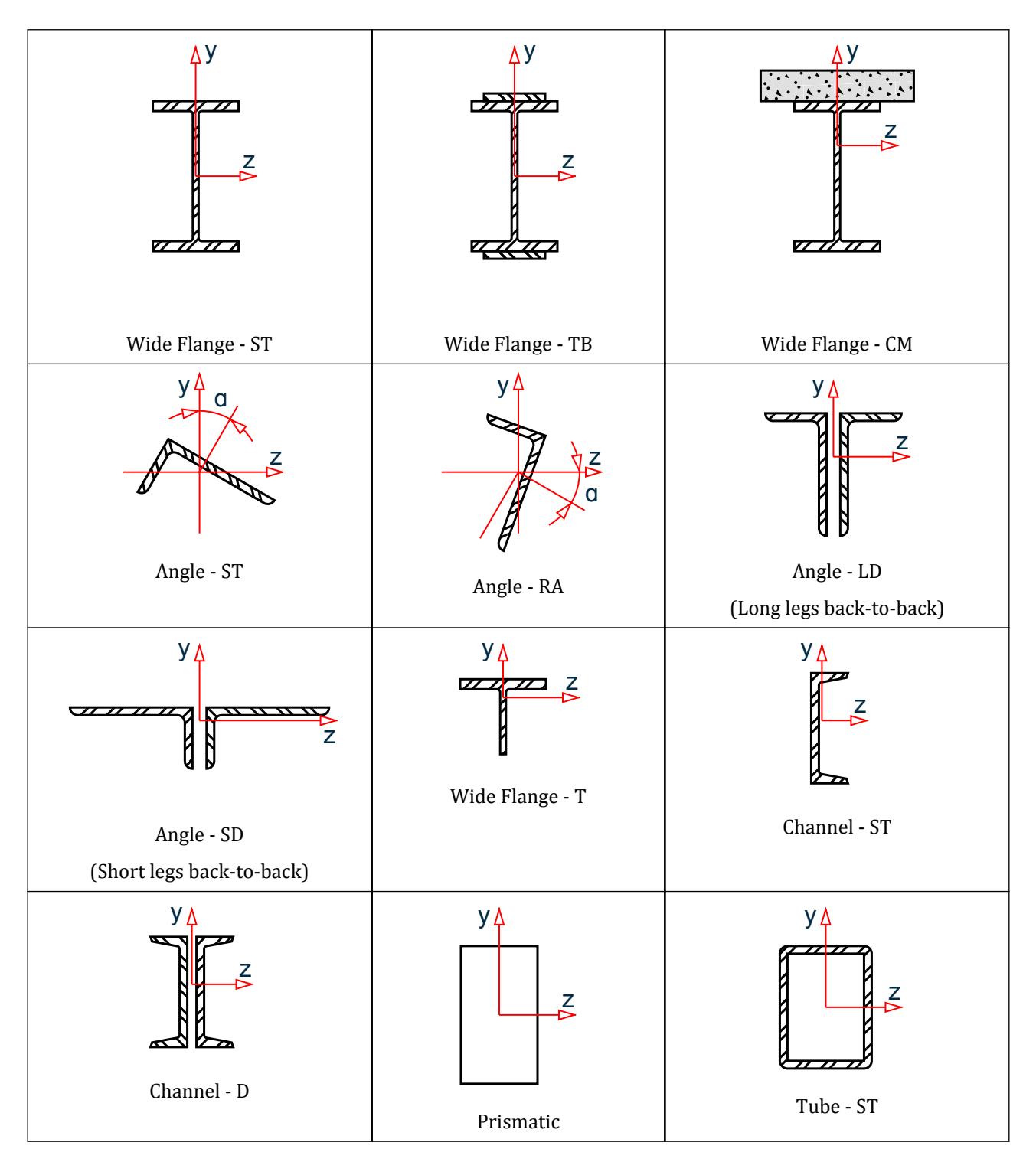

*Figure 219: Local axis system for various cross sections when global Y axis is vertical*

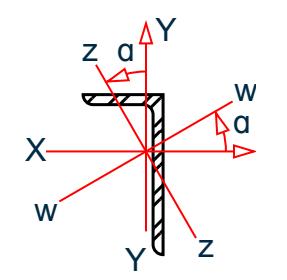

*Figure 220: Labels for the local axes of a single angle as defined in AISC publications.*

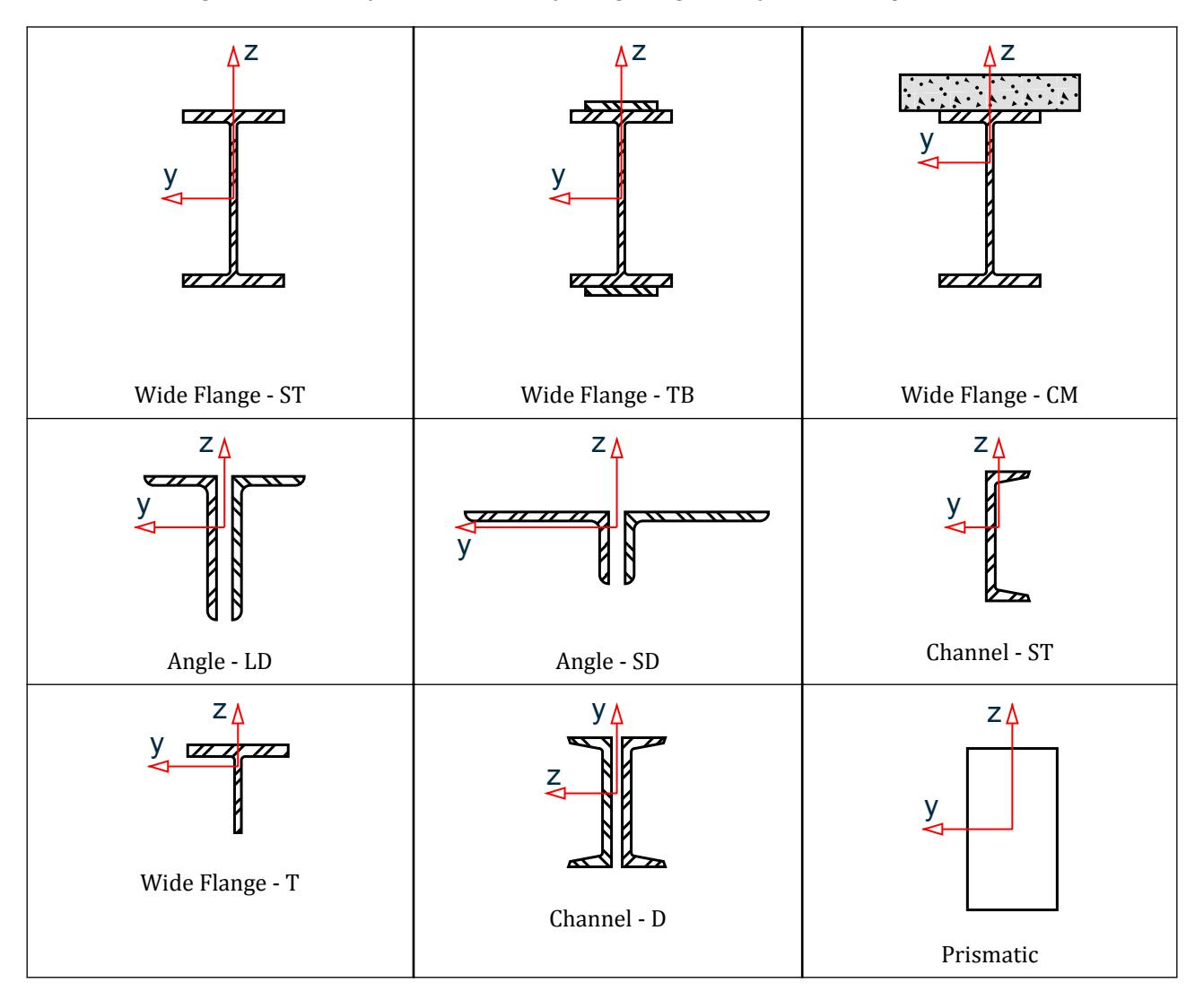

G.4 Coordinate Systems and Structure Geometry

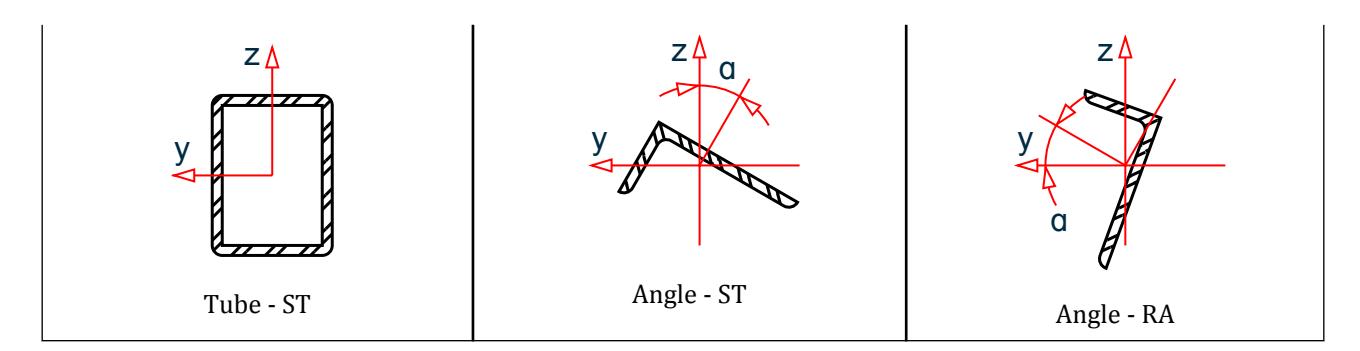

*Figure 221: Local axis system for various cross sections when global Z axis is vertical (SET Z UP is specified).*

**Note:** The local x-axis of the above sections is going into the paper.

### **Related Links**

- *[TR.11 Joint Coordinates Specification](#page-2255-0)* (on page 2256)
- *[TR.12 Member Incidences Specification](#page-2259-0)* (on page 2260)
- *[TR.14.2 Element Mesh Generation](#page-2270-0)* (on page 2271)
- *[TR.16.1 Listing of Entities by Specifying Groups](#page-2275-0)* (on page 2276)
- *[TR.17 Rotation of Structure Geometry](#page-2279-0)* (on page 2280)
- *[TR.26.1 Define Material](#page-2344-0)* (on page 2345)
- *[TR.11 Joint Coordinates Specification](#page-2255-0)* (on page 2256)

## G.4.3 Relationship Between Global and Local Coordinates

Since the input for member loads can be provided in the local and global coordinate system and the output for member-end-forces is printed in the local coordinate system, it is important to know the relationship between the local and global coordinate systems. This relationship is defined by an angle measured in the following specified way. This angle will be defined as the beta (β) angle. For offset members the beta angle/reference point specifications are based on the offset position of the local axis, not the joint positions.

## Beta Angle

When the local x-axis is parallel to the global Vertical axis, as in the case of a column in a structure, the beta angle is the angle through which the local z-axis (or local Y for SET Z UP) has been rotated about the local x-axis from a position of being parallel and in the same positive direction of the global Z-axis (global Y axis for SET Z UP).

When the local x-axis is not parallel to the global Vertical axis, the beta angle is the angle through which the local coordinate system has been rotated about the local x-axis from a position of having the local z-axis (or local Y for SET Z UP) parallel to the global X-Z plane (or global X-Y plane for SET Z UP)and the local y-axis (or local z for SET Z UP) in the same positive direction as the global vertical axis. Figure 1.7 details the positions for beta equals 0 degrees or 90 degrees. When providing member loads in the local member axis, it is helpful to refer to this figure for a quick determination of the local axis system.

## Reference Point

An alternative to providing the member orientation is to input the coordinates (or a joint number) which will be a reference point located in the member x-y plane (x-z plane for SET Z UP) but not on the axis of the member.

From the location of the reference point, the program automatically calculates the orientation of the member x-y plane (x-z plane for SET Z UP).

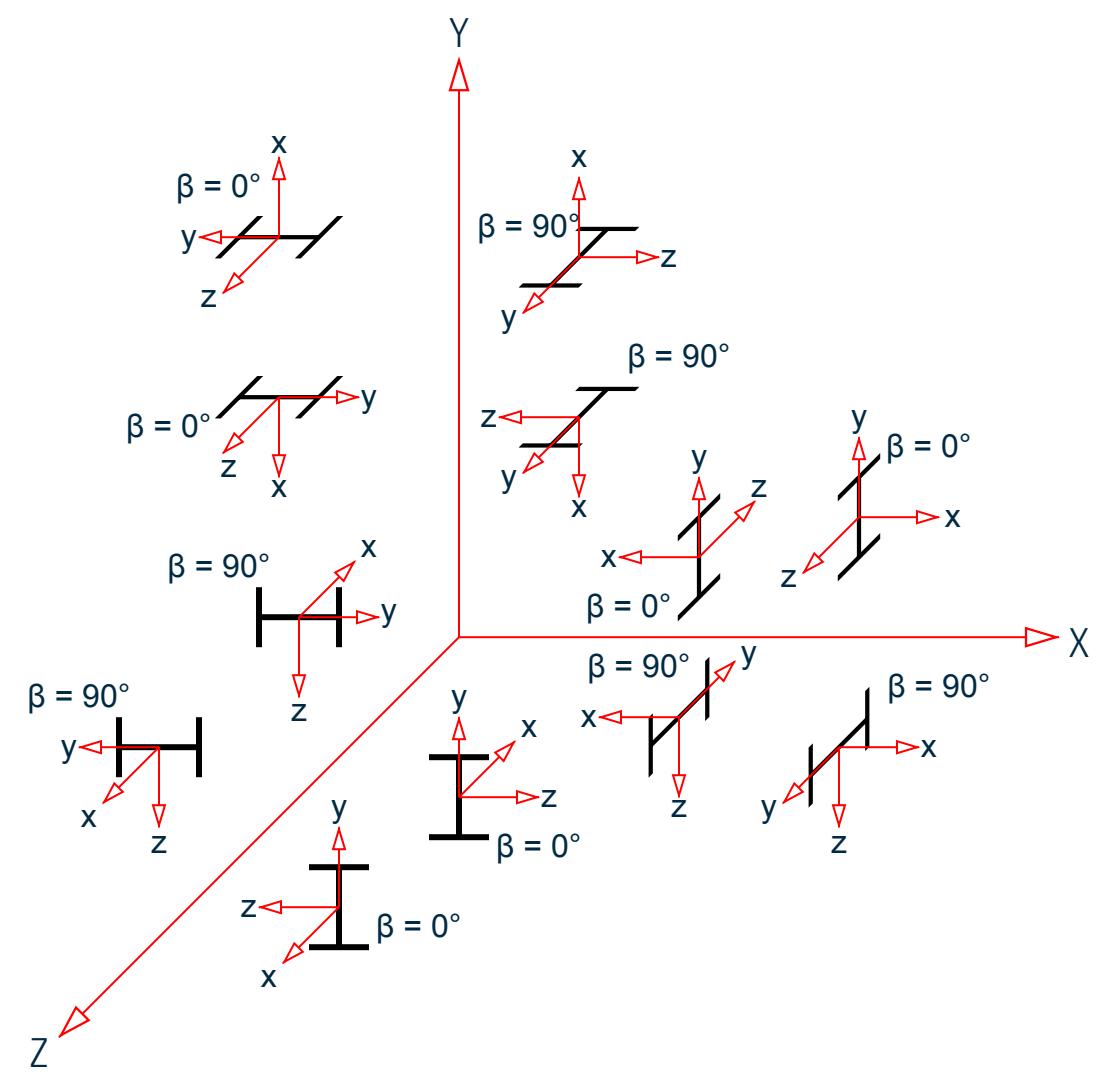

*Figure 222: Relationship between Global and Local axes*

## Reference Vector

This is yet another way to specify the member orientation. In the reference point method described above, the X,Y,Z coordinates of the point are in the global axis system. In a reference vector, the X,Y,Z coordinates are specified with respect to the local axis system of the member corresponding to the BETA 0 condition.

A direction vector is created by the program. The program then calculates the Beta Angle using this vector.

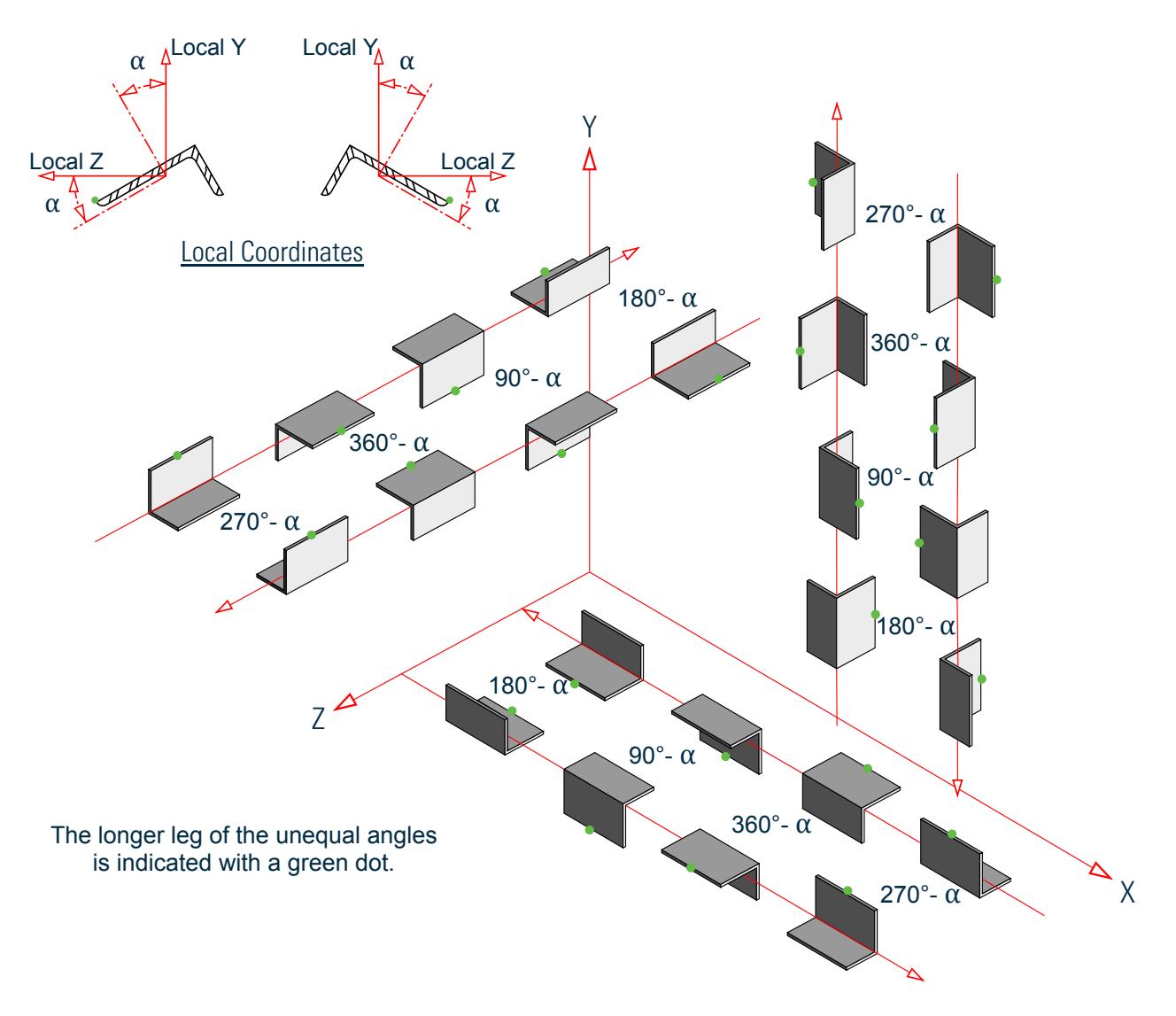

*Figure 223: Beta rotation of equal & unequal legged 'ST' angles*

**Note:** The order of the joint numbers in the MEMBER INCIDENCES command determines the direction of the member's local x-axis.

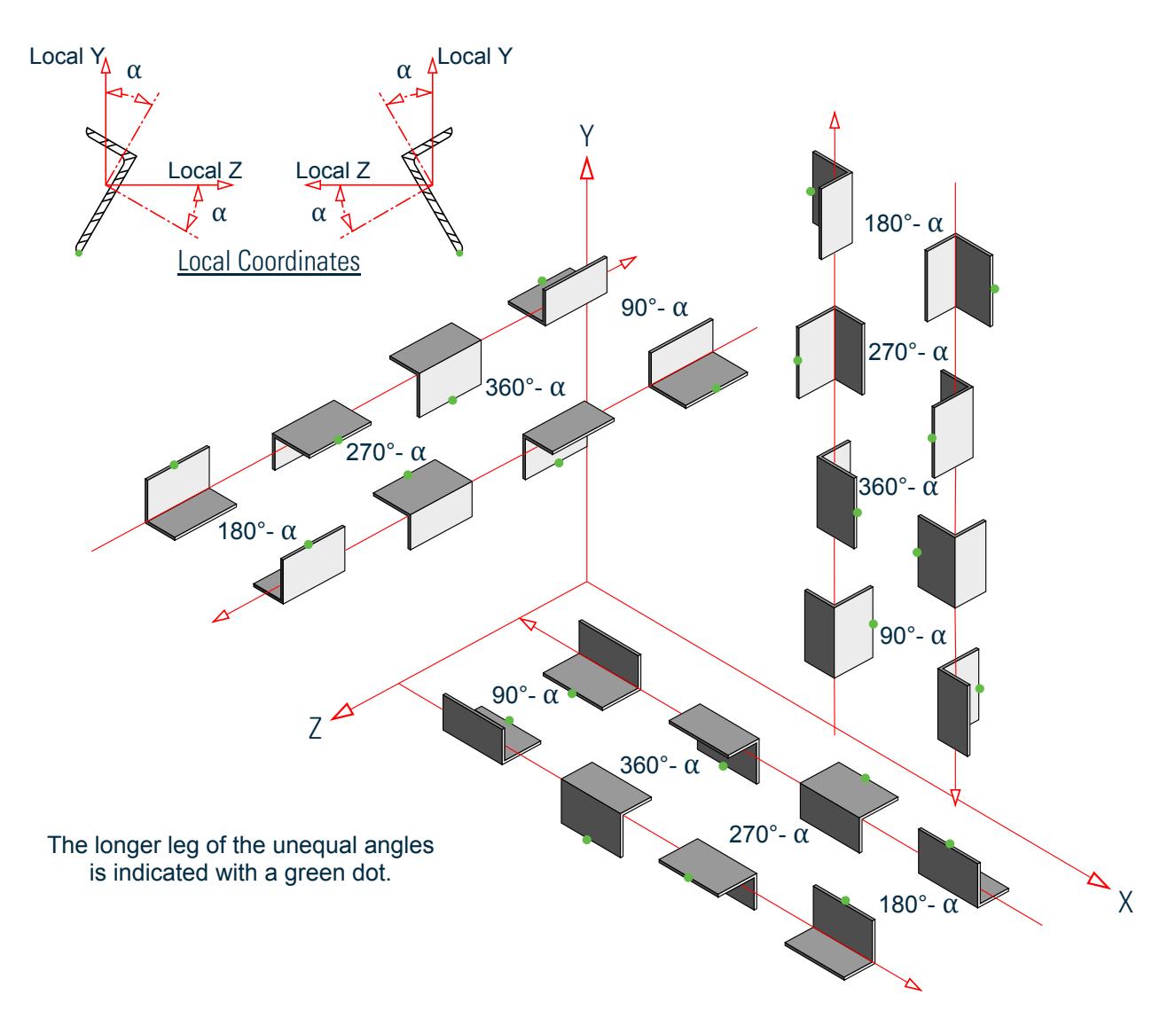

*Figure 224: Beta rotation of equal & unequal legged 'RA' angles* 

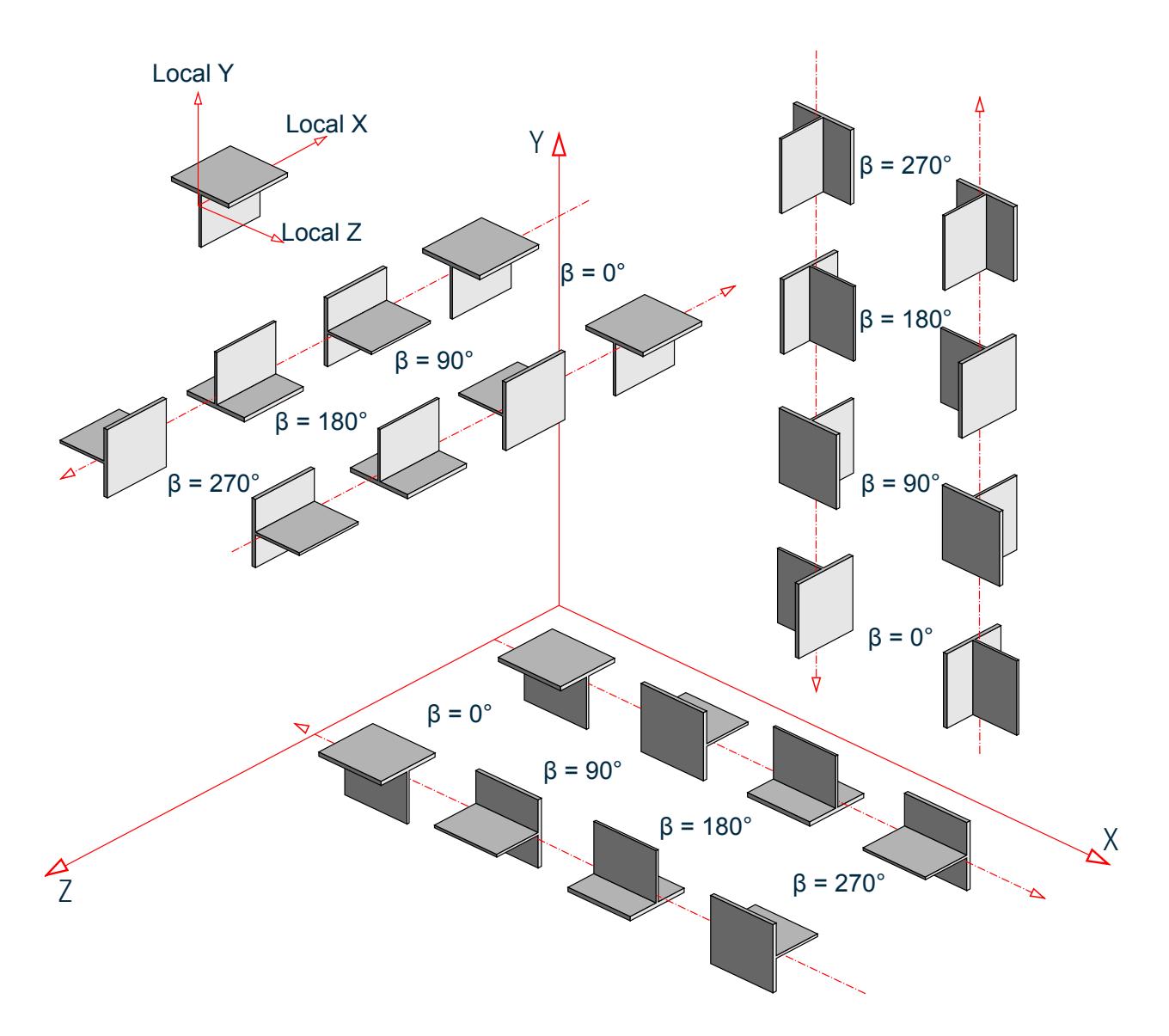

*Figure 225: T-shape member orientation for various Beta angles when Global-Y axis is vertical*

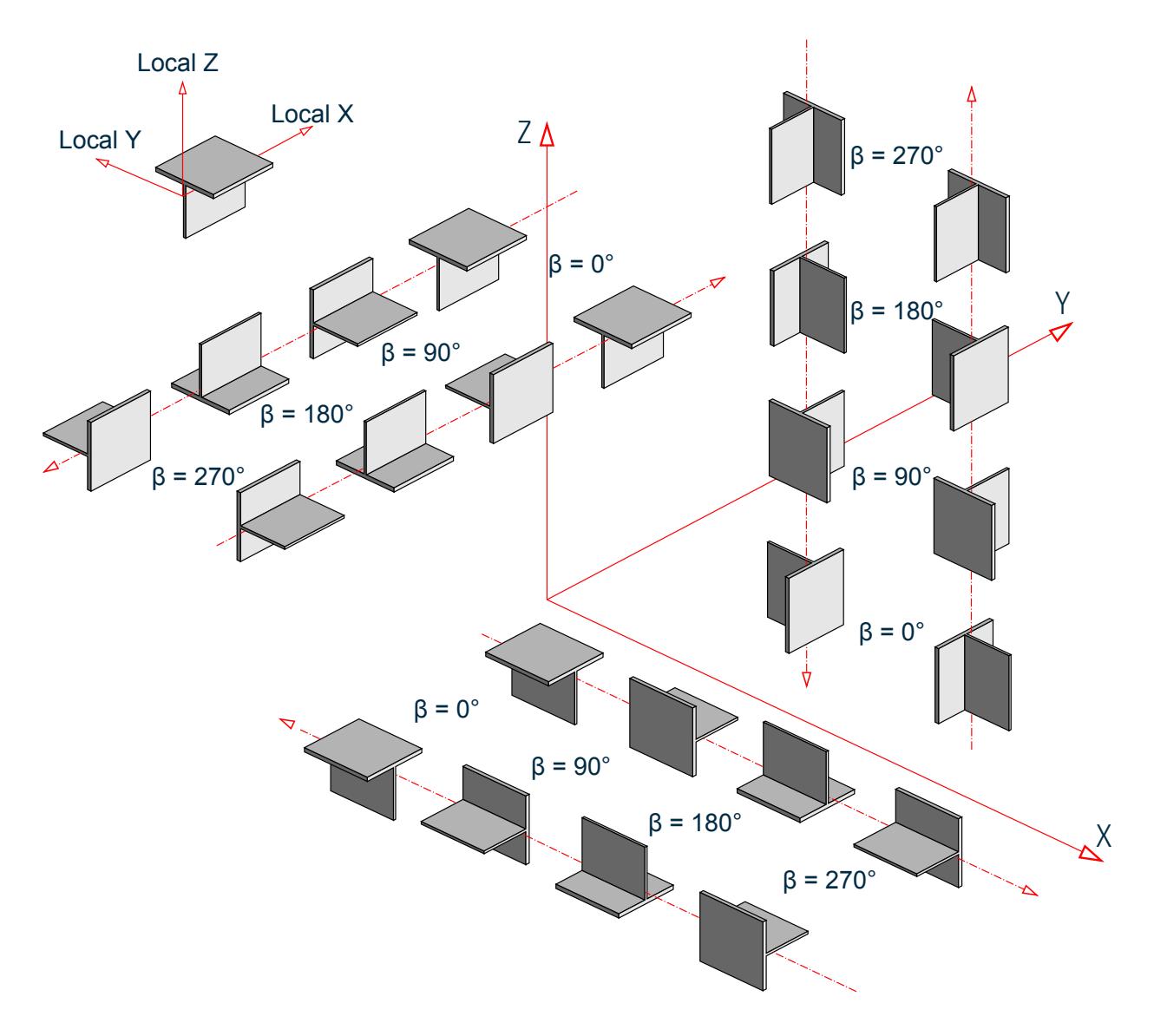

*Figure 226: T-shape member orientation for various Beta angles when Global-Z axis is vertical (that is, SET Z UP is specified)*

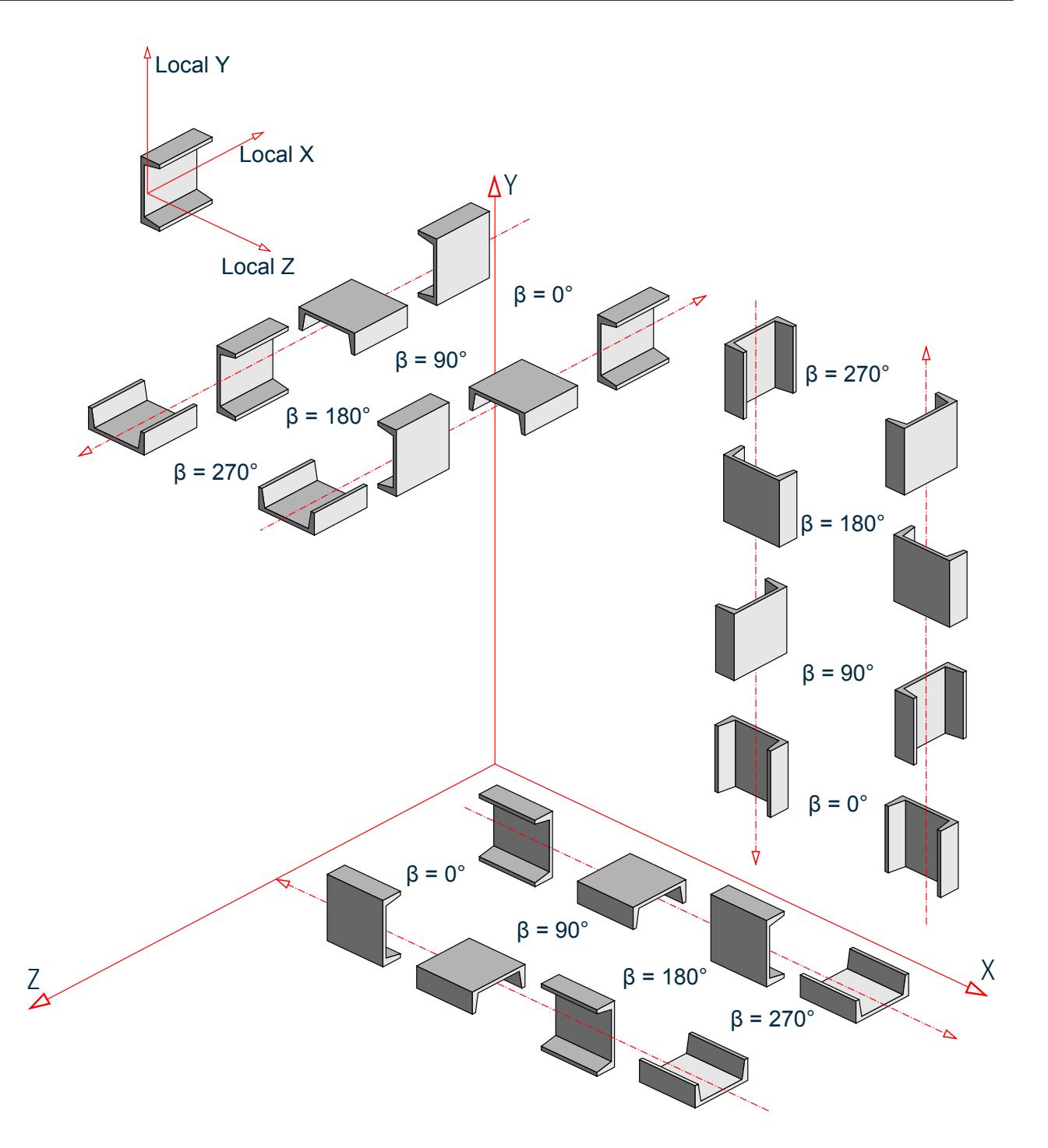

*Figure 227: Channel member orientation for various Beta angles when Global-Y axis is vertical*

### **Related Links**

- *[TR.26.2 Specifying Constants for Members and Elements](#page-2347-0)* (on page 2348)
- *[Beta Angle dialog](#page-2870-0)* (on page 2871)
- *[M. To assign a member rotation angle](#page-809-0)* (on page 810)

G.5 Finite Element Information

- *[M. To align a single angle to its flanges](#page-810-0)* (on page 811)
- *[Reference Point dialog](#page-2870-0)* (on page 2871)
- *[TR.26.2 Specifying Constants for Members and Elements](#page-2347-0)* (on page 2348)
- *[M. To align a member to a reference point](#page-811-0)* (on page 812)
- *[TR.11 Joint Coordinates Specification](#page-2255-0)* (on page 2256)
- *[TR.12 Member Incidences Specification](#page-2259-0)* (on page 2260)
- *[TR.14.2 Element Mesh Generation](#page-2270-0)* (on page 2271)
- *[TR.16.1 Listing of Entities by Specifying Groups](#page-2275-0)* (on page 2276)
- *[TR.17 Rotation of Structure Geometry](#page-2279-0)* (on page 2280)
- *[TR.26.1 Define Material](#page-2344-0)* (on page 2345)
- *[TR.26.2 Specifying Constants for Members and Elements](#page-2347-0)* (on page 2348)
- *[TR.20.8 Curved Member Specification](#page-2314-0)* (on page 2315)
- *[TR.26.2 Specifying Constants for Members and Elements](#page-2347-0)* (on page 2348)

# G.5 Finite Element Information

STAAD.Pro is equipped with a plate/shell finite element, solid finite element and an entity called the surface element. The features of each is explained in the following sections. **Related Links**

- *[TR.11 Joint Coordinates Specification](#page-2255-0)* (on page 2256)
- *[TR.13 Plate and Solid Elements](#page-2262-0)* (on page 2263)
- *[TR.13.1 Plate and Shell Element Incidence Specification](#page-2262-0)* (on page 2263)
- *[TR.13.2 Solid Element Incidences Specification](#page-2265-0)* (on page 2266)
- *[TR.14 Plate Element Mesh Generation](#page-2266-0)* (on page 2267)
- *[TR.14.2 Element Mesh Generation](#page-2270-0)* (on page 2271)
- *[TR.21 Element/Surface Property Specification](#page-2325-0)* (on page 2326)
- *[TR.21.1 Element Property Specification](#page-2325-0)* (on page 2326)
- *[TR.24 Element Plane Stress and Ignore Inplane Rotation Specification](#page-2336-0)* (on page 2337)
- *[TR.32.3 Element Load Specifications](#page-2515-0)* (on page 2516)
- *[TR.32.3.1 Element Load Specification Plates](#page-2515-0)* (on page 2516)

## G.5.1 Plate and Shell Elements

The plate (or shell) finite element is based on the hybrid element formulation. The element can be 3-noded (triangular) or 4-noded (quadrilateral). If all the four nodes of a quadrilateral element do not lie on one plane, it is advisable to model them as triangular elements. The thickness of the element may be different from one node to another.

"Surface structures" such as walls, slabs, plates and shells may be modeled using finite elements. For convenience in generation of a finer mesh of plate/shell elements within a large area, a MESH GENERATION facility is available.

You may also use the element for PLANE STRESS action only (i.e., membrane/in-plane stiffness only). The ELEMENT PLANE STRESS command should be used for this purpose.

### **Related Links**

• *[TR.21.1 Element Property Specification](#page-2325-0)* (on page 2326)

G.5 Finite Element Information

- *[Plate Element Property dialog](#page-2872-0)* (on page 2873)
- *[M. To specify plate thickness](#page-821-0)* (on page 822)
- *[Plate Reference Point dialog](#page-2872-0)* (on page 2873)
- *[M. To align a plate to a reference point](#page-821-0)* (on page 822)
- *[Plate Specs dialog](#page-2849-0)* (on page 2850)
- *[TR.24 Element Plane Stress and Ignore Inplane Rotation Specification](#page-2336-0)* (on page 2337)
- *[M. To assign plates as plane stress](#page-825-0)* (on page 826)
- *[Plate Specs dialog](#page-2849-0)* (on page 2850)
- *[TR.24 Element Plane Stress and Ignore Inplane Rotation Specification](#page-2336-0)* (on page 2337)
- *[M. To assign inplane rotation behavior to plates](#page-826-0)* (on page 827)
- *[Plate Specs dialog](#page-2849-0)* (on page 2850)
- *[TR.22.3 Element Ignore Stiffness](#page-2329-0)* (on page 2330)
- *[M. To ignore plate stiffness](#page-826-0)* (on page 827)
- *[TR.11 Joint Coordinates Specification](#page-2255-0)* (on page 2256)
- *[TR.13 Plate and Solid Elements](#page-2262-0)* (on page 2263)
- *[TR.13.1 Plate and Shell Element Incidence Specification](#page-2262-0)* (on page 2263)
- *[TR.13.2 Solid Element Incidences Specification](#page-2265-0)* (on page 2266)
- *[TR.14 Plate Element Mesh Generation](#page-2266-0)* (on page 2267)
- *[TR.14.2 Element Mesh Generation](#page-2270-0)* (on page 2271)
- *[TR.21 Element/Surface Property Specification](#page-2325-0)* (on page 2326)
- *[TR.21.1 Element Property Specification](#page-2325-0)* (on page 2326)
- *[TR.24 Element Plane Stress and Ignore Inplane Rotation Specification](#page-2336-0)* (on page 2337)
- *[TR.32.3 Element Load Specifications](#page-2515-0)* (on page 2516)
- *[TR.32.3.1 Element Load Specification Plates](#page-2515-0)* (on page 2516)
- *[TR.22.2 Element Release Specification](#page-2328-0)* (on page 2329)

### Geometry Modeling Considerations

**1.** The program automatically generates a fictitious, center node "0" (see the following figure) at the element center.

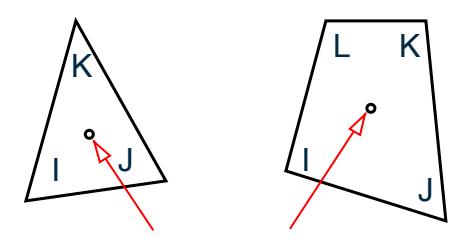

*Figure 228: Fictitious center node (in the case of triangular elements, a fourth node; in the case of rectangular elements, a fifth node)*

**2.** While assigning nodes to an element in the input data, it is essential that the nodes be specified either clockwise or counter clockwise (see the following figure). For better efficiency, similar elements should be numbered sequentially.

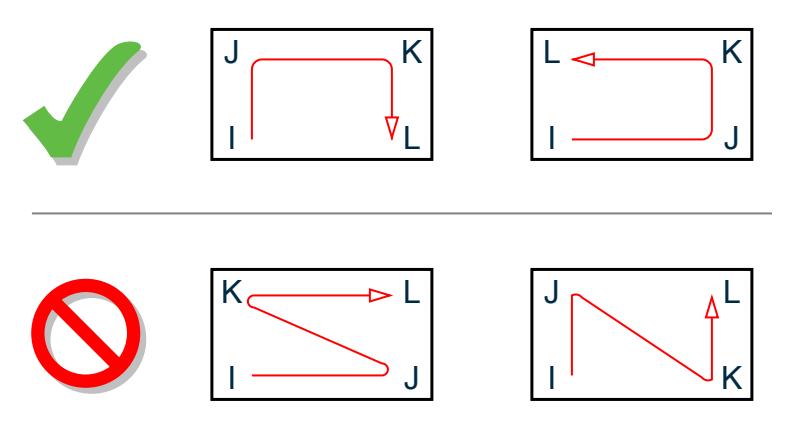

*Figure 229: Examples of correct and incorrect numbering sequences*

- **3.** Element aspect ratio should not be excessive. They should be on the order of 1:1, and preferably less than 4:1.
- **4.** Individual elements should not be distorted. Angles between two adjacent element sides should not be much larger than 90 and never larger than 180.
	- **a.** Opposite sides cross each other
	- **b.** Ratio of the lengths of the longest side to the shortest side exceeds eight
	- **c.** Ratio of the sides exceeds eight
	- **d.** Angle between two adjacent sides exceeds 120 degrees

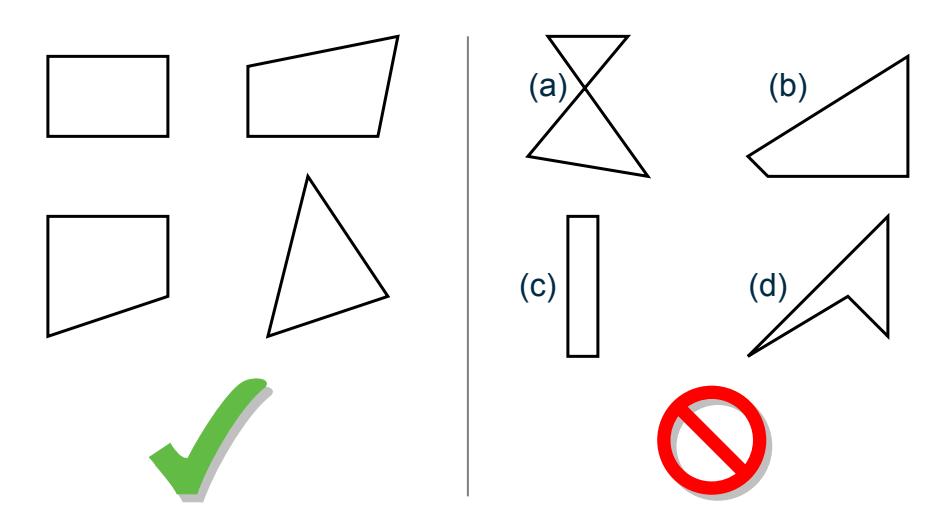

*Figure 230: Some examples of good and bad elements in terms of the angles*

### Load Specification for Plate Elements

- **1.** Joint loads at element nodes in global directions.
- **2.** Concentrated loads at any user specified point within the element in global or local directions.
- **3.** Uniform pressure on element surface in global or local directions.
- **4.** Partial uniform pressure on user specified portion of element surface in global or local directions.
- **5.** Linearly varying pressure on element surface in local directions.

G.5 Finite Element Information

- **6.** Temperature load due to uniform increase or decrease of temperature.
- **7.** Temperature load due to difference in temperature between top and bottom surfaces of the element.

### Theoretical Basis

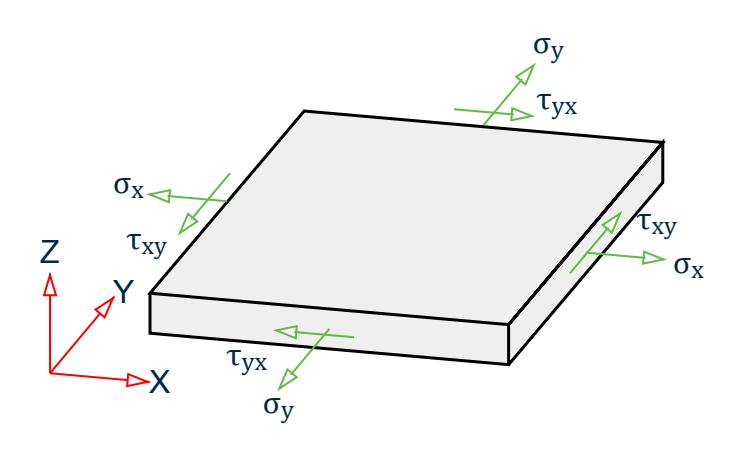

*Figure 231: Assumed stress distribution*

The incomplete quadratic assumed stress distribution:

$$
\begin{pmatrix} \sigma_x \\ \sigma_y \\ \tau_{xy} \end{pmatrix} = \begin{bmatrix} 1 & x & y & 0 & 0 & 0 & 0 & x^2 & 2xy & 0 \\ 0 & 0 & 0 & 1 & x & y & 0 & y^2 & 0 & 2xy \\ 0 & -y & 0 & 0 & 0 & -x & 1 & -2xy & -y^2 & -x^2 \end{bmatrix} \begin{pmatrix} a_1 \\ a_2 \\ a_3 \\ \dots \\ a_{10} \end{pmatrix}
$$

 $a_1$  through  $a_{10}$  = constants of stress polynomials

The following quadratic stress distribution is assumed for plate bending action:

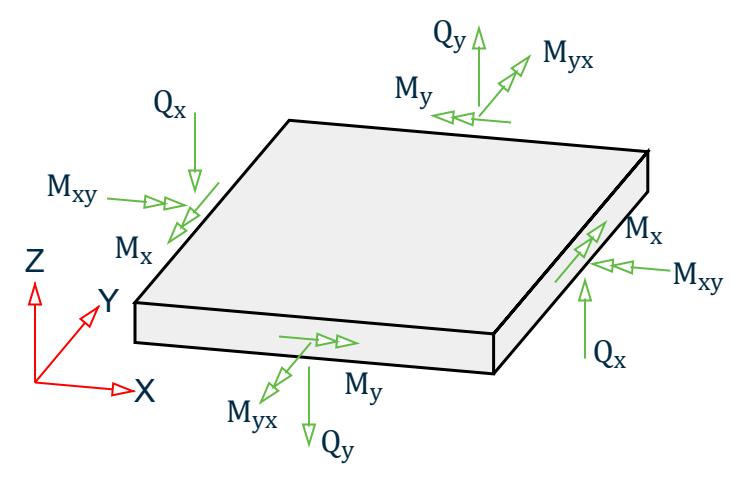

*Figure 232: Quadratic stress distribution assumed for bending*

The incomplete quadratic assumed stress distribution:

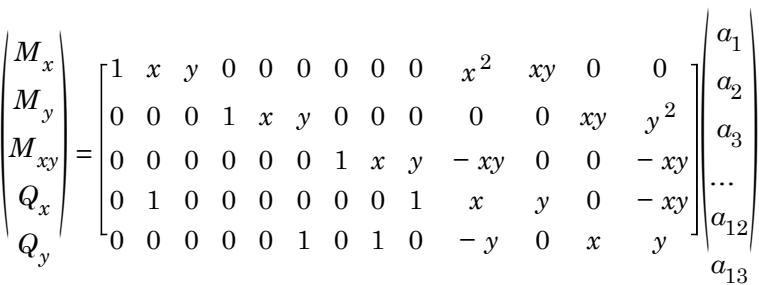

 $a_1$  through  $a_{13}$  = constants of stress polynomials

The distinguishing features of this finite element are:

**1.** Displacement compatibility between the plane stress component of one element and the plate bending component of an adjacent element which is at an angle to the first (see the following figure) is achieved by the elements. This compatibility requirement is usually ignored in most flat shell/plate elements.

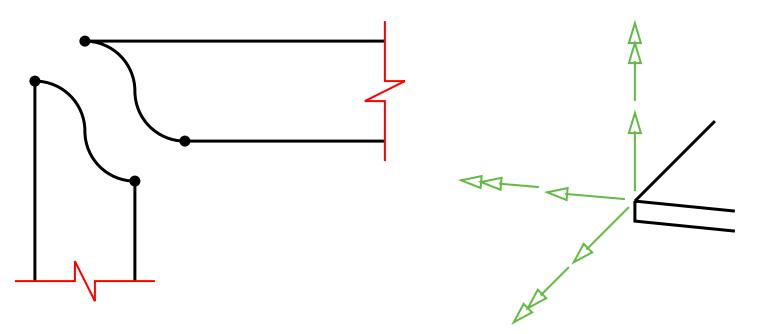

*Figure 233: Adjacent elements at some angle*

- **2.** The out of plane rotational stiffness from the plane stress portion of each element is usefully incorporated and not treated as a dummy as is usually done in most commonly available commercial software.
- **3.** Despite the incorporation of the rotational stiffness mentioned previously, the elements satisfy the patch test absolutely.
- **4.** These elements are available as triangles and quadrilaterals, with corner nodes only, with each node having six degrees of freedom.
- **5.** These elements are the simplest forms of flat shell/plate elements possible with corner nodes only and six degrees of freedom per node. Yet solutions to sample problems converge rapidly to accurate answers even with a large mesh size.
- **6.** These elements may be connected to plane/space frame members with full displacement compatibility. No additional restraints/releases are required.
- **7.** Out of plane shear strain energy is incorporated in the formulation of the plate bending component. As a result, the elements respond to Poisson boundary conditions which are considered to be more accurate than the customary Kirchoff boundary conditions.
- **8.** The plate bending portion can handle thick and thin plates, thus extending the usefulness of the plate elements into a multiplicity of problems. In addition, the thickness of the plate is taken into consideration in calculating the out of plane shear.
- **9.** The plane stress triangle behaves almost on par with the well known linear stress triangle. The triangles of most similar flat shell elements incorporate the constant stress triangle which has very slow rates of convergence. Thus the triangular shell element is very useful in problems with double curvature where the quadrilateral element may not be suitable.
- **10.** Stress retrieval at nodes and at any point within the element.

## Plate Element Local Coordinate System

- **1.** The vector pointing from I to J is defined to be parallel to the local x- axis.
- **2.** For triangles: the cross-product of vectors IJ and JK defines a vector parallel to the local z-axis, i.e., z = IJ x JK.

For quads: the cross-product of vectors IJ and JL defines a vector parallel to the local z-axis, i.e.,  $z = IJ x JL$ .

- **3.** The cross-product of vectors z and x defines a vector parallel to the local y- axis, i.e.,  $y = z x x$ .
- **4.** The origin of the axes is at the center (average) of the four joint locations (three joint locations for a triangle).

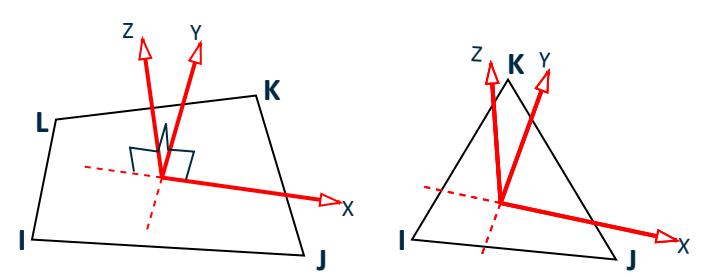

*Figure 234: Element origin*

## Output of Plate Element Stresses and Moments

ELEMENT stress and moment output is available at the following locations:

- **A.** Center point of the element.
- **B.** All corner nodes of the element.
- **C.** At any user specified point within the element.

Following are the items included in the ELEMENT STRESS output.

#### **Table 219: Items included in the Stress Element output**

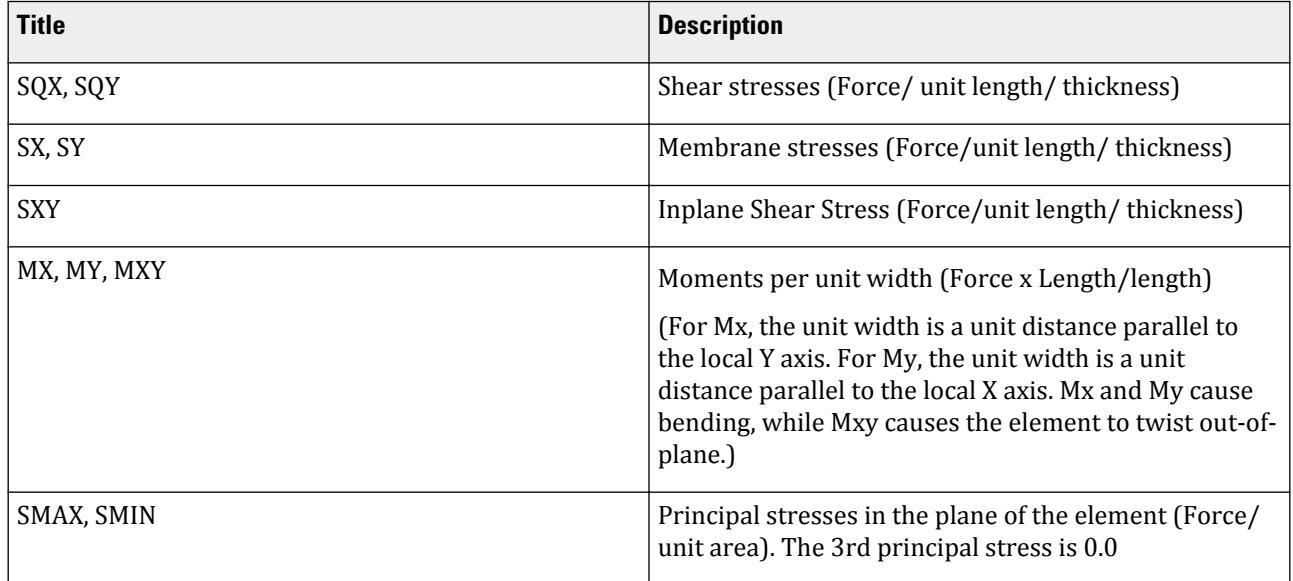

G.5 Finite Element Information

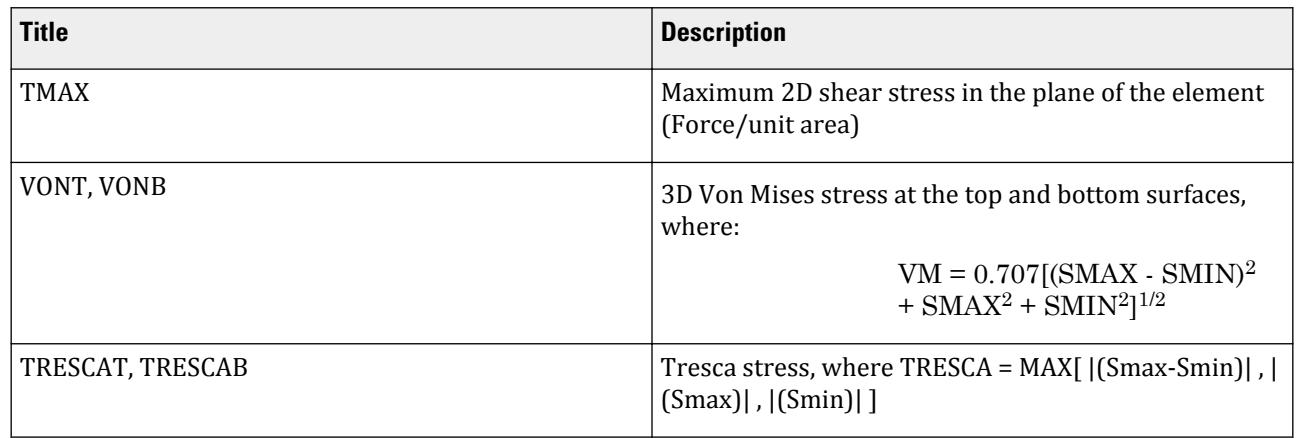

### **Notes**

- **1.** All element stress output is in the local coordinate system. The direction and sense of the element stresses are explained in the following section.
- **2.** To obtain element stresses at a specified point within the element, you must provide the location (local X, local Y) in the coordinate system for the element. The origin of the local coordinate system coincides with the center of the element.
- **3.** The 2 nonzero Principal stresses at the surface (SMAX & SMIN), the maximum 2D shear stress (TMAX), the 2D orientation of the principal plane (ANGLE), the 3D Von Mises stress (VONT & VONB), and the 3D Tresca stress (TRESCAT & TRESCAB) are also printed for the top and bottom surfaces of the elements. The top and the bottom surfaces are determined on the basis of the direction of the local z-axis.
- **4.** The third principal stress is assumed to be zero at the surfaces for use in Von Mises and Tresca stress calculations. However, the TMAX and ANGLE are based only on the 2D inplane stresses (SMAX & SMIN) at the surface. The 3D maximum shear stress at the surface is not calculated but would be equal to the 3D Tresca stress divided by 2.0.

## Sign Convention of Plate Element Stresses and Moments

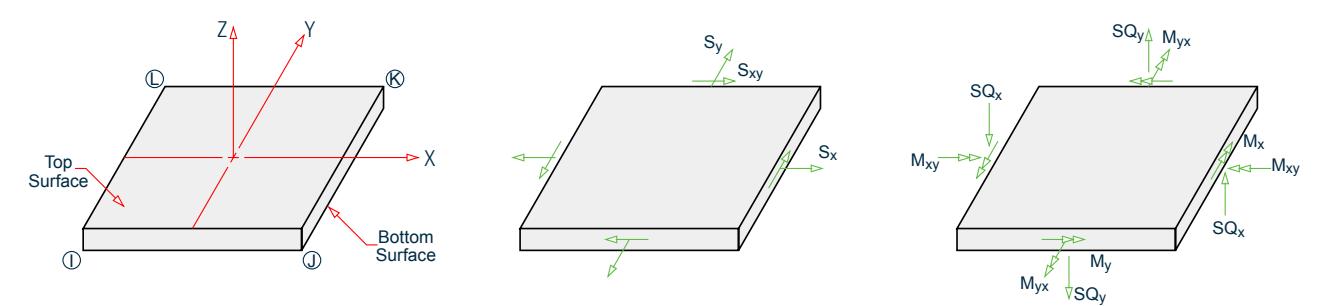

*Figure 235: Sign conventions for plate stresses and moments*

G.5 Finite Element Information

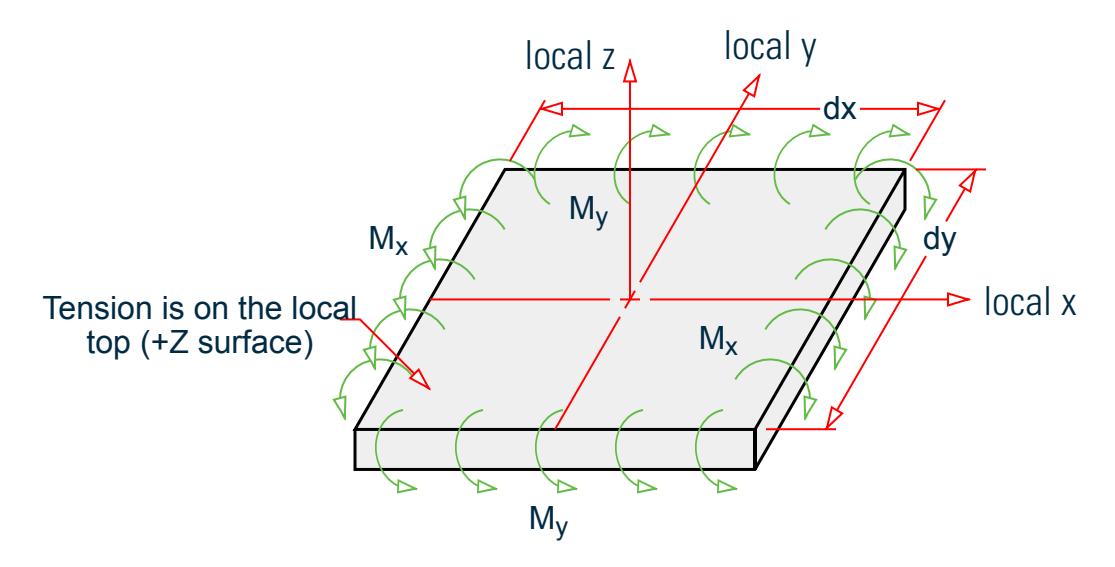

*Figure 236: Sign convention for plate bending*

Mx is the Bending Moment on the local x face and the local x-face is the face perpendicular to the local x-axis. My is the Bending Moment on the local y face and the local y-face is the face perpendicular to the local y-axis.

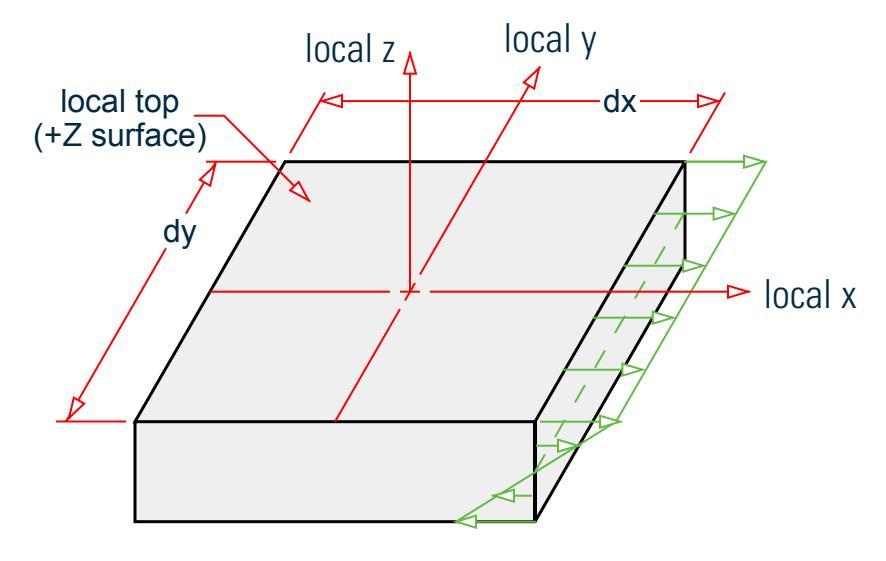

*Figure 237: Stress caused by Mx*

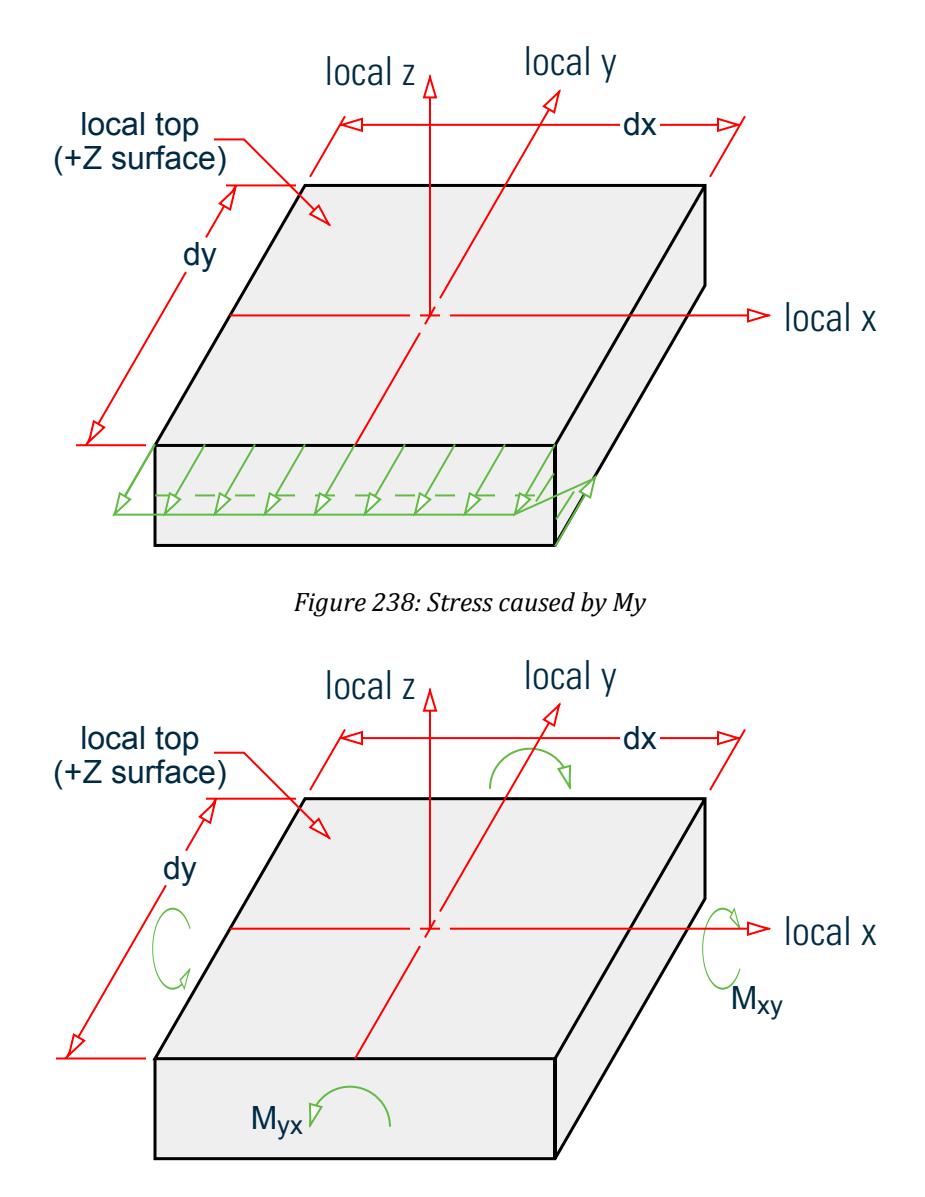

*Figure 239: Torsion*

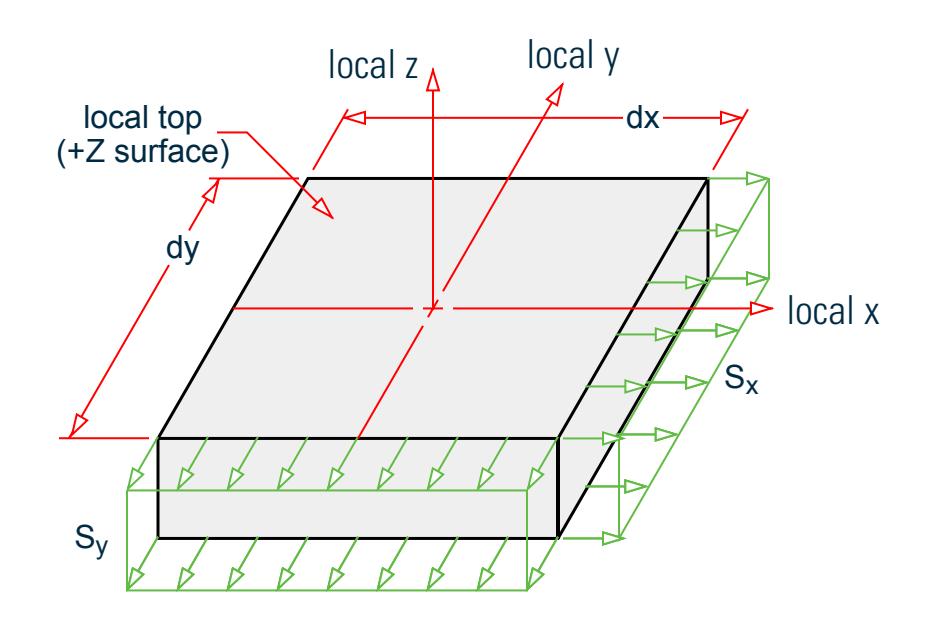

*Figure 240: Membrane stress Sx and Sy*

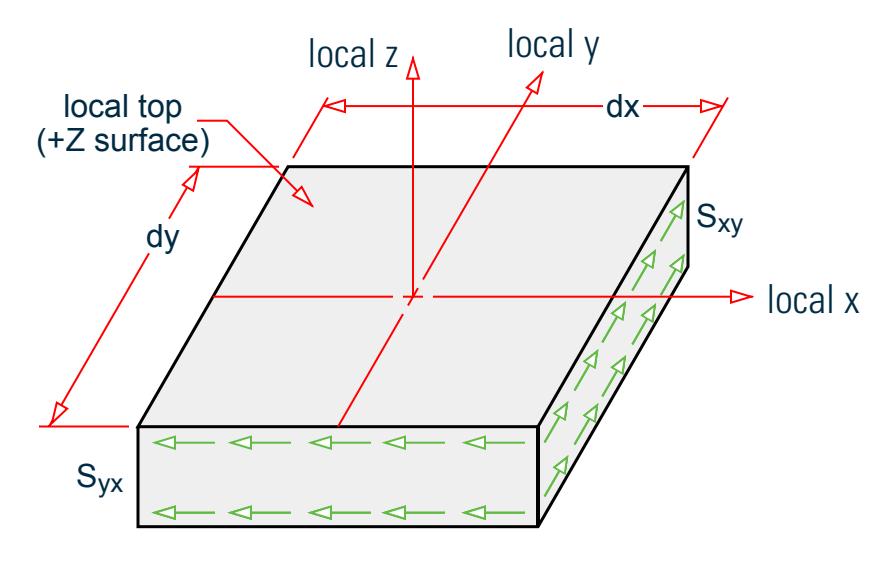

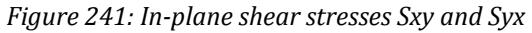

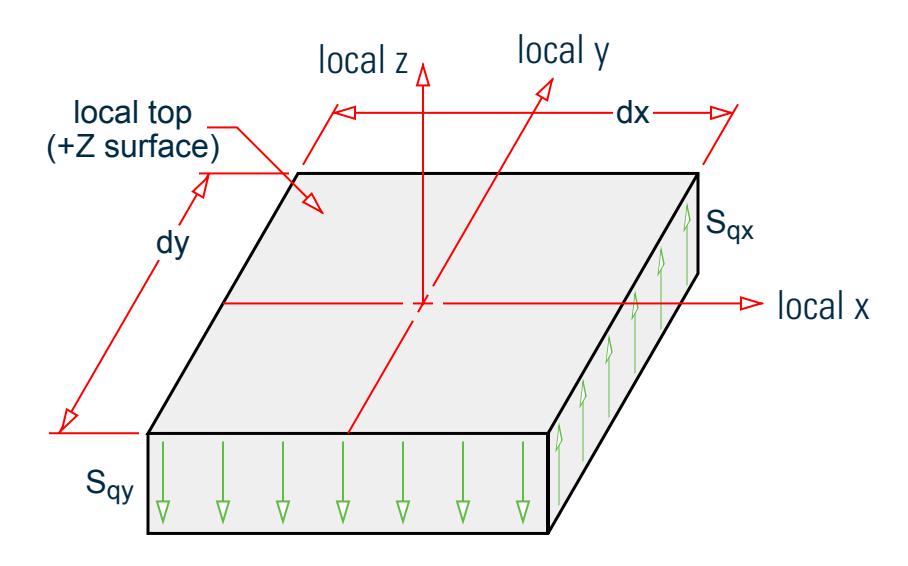

*Figure 242: Out-of-plane shear stresses SQX and SQY*

Members, plate elements, solid elements and surface elements can all be part of a single STAAD model. The MEMBER INCIDENCES input must precede the INCIDENCE input for plates, solids or surfaces. All INCIDENCEs must precede other input such as properties, constants, releases, loads, etc. The selfweight of the finite elements is converted to joint loads at the connected nodes and is not used as an element pressure load.

## Plate Element Numbering

Therefore, to save some computing time, similar elements should be numbered sequentially. The following figure shows examples of efficient and non-efficient element numbering.

However, you have to decide between adopting a numbering system which reduces the computation time versus a numbering system which increases the ease of defining the structure geometry.

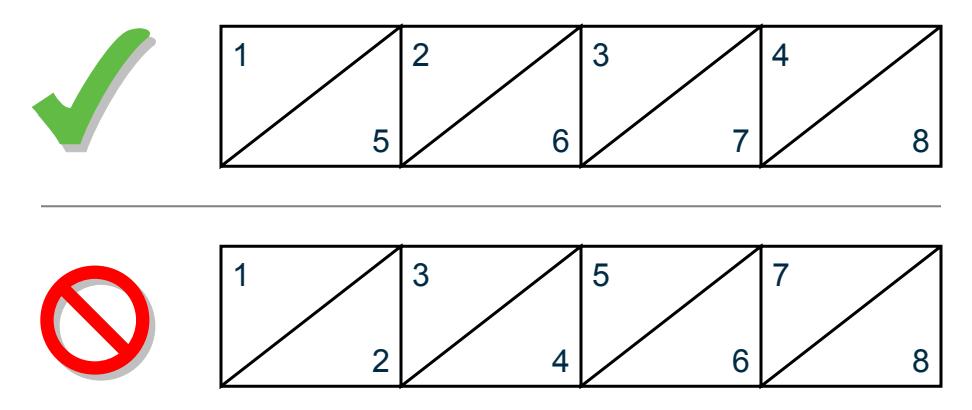

*Figure 243: Examples of efficient and inefficient element numbering*

# G.5.2 Solid Elements

Solid elements enable the solution of structural problems involving general three dimensional stresses. There is a class of problems such as stress distribution in concrete dams or soil and rock strata where finite element analysis using solid elements provides a powerful tool.

## Theoretical Basis

The solid element used in STAAD.Pro is of eight-noded, isoparametric type. These elements have three translational degrees-of-freedom per node.

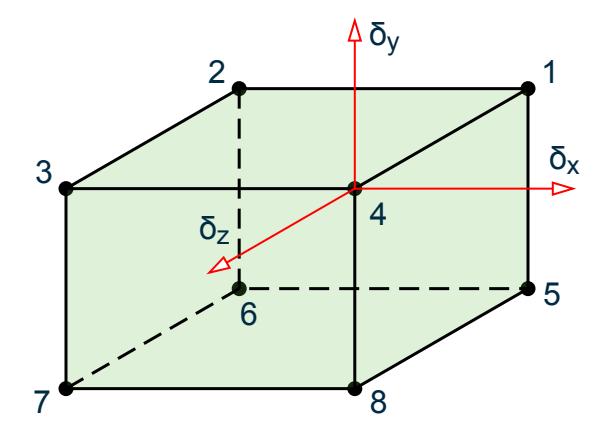

*Figure 244: eight-noded, isoparametric solid element*

By collapsing various nodes together, an eight noded solid element can be degenerated to the following forms with four to seven nodes. Joints 1, 2, and 3 must be retained as a triangle.

G.5 Finite Element Information

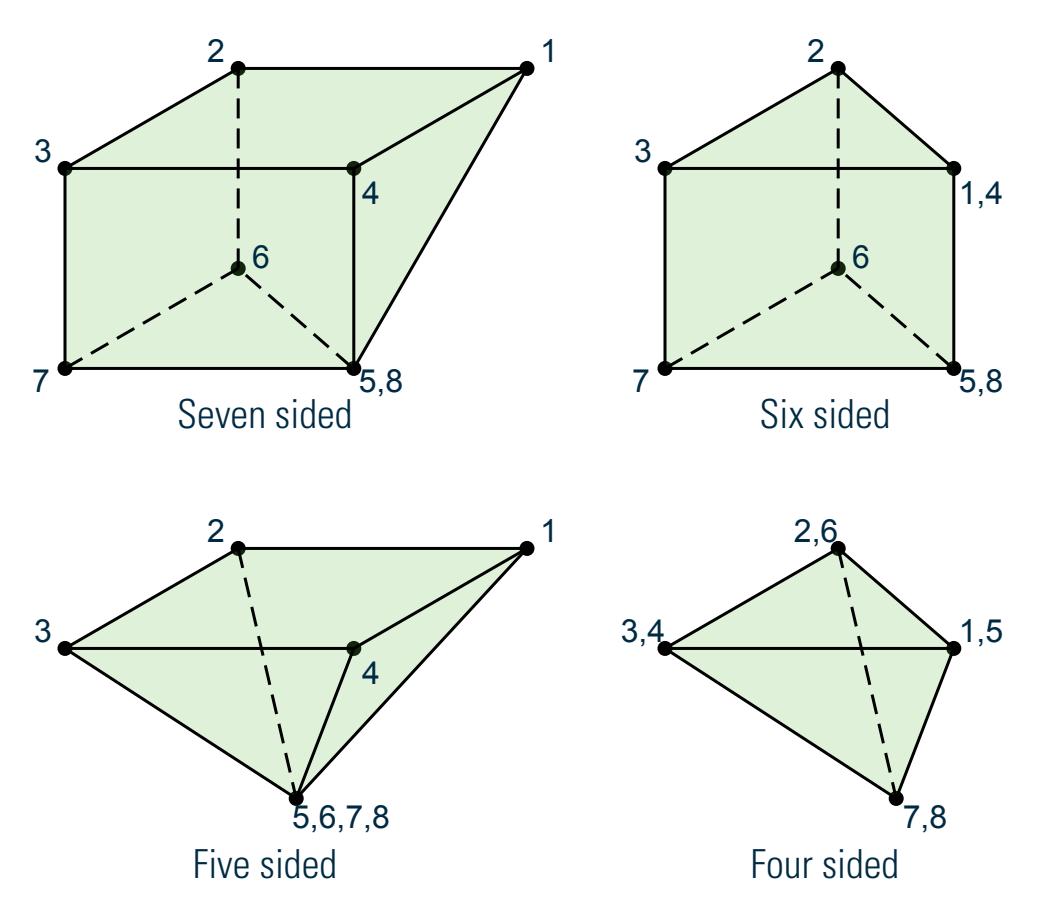

*Figure 245: Forms of a collapsed eight-noded solid element*

The stiffness matrix of the solid element is evaluated by numerical integration with eight Gauss-Legendre points (2x2x2). The integration is the reduced second order to prevent shear locking. To facilitate the numerical integration, the geometry of the element is expressed by interpolating functions using the natural coordinate system, (r,s,t) of the element with its origin at the "center." The interpolating functions are shown below:

$$
X = \sum_{i=1}^{8} h_i x_i , y = \sum_{i=1}^{8} h_i y_i , z = \sum_{i=1}^{8} h_i z_i
$$

where

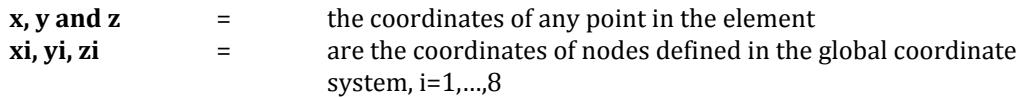

The interpolation functions, hi are defined in the natural coordinate system, (r,s,t). Each of r,s and t varies between -1 and +1. The fundamental property of the unknown interpolation functions hi is that their values in natural coordinate system is unity at node, i, and zero at all other nodes of the element. The element displacements are also interpreted the same way as the geometry. For completeness, the functions are given below:

$$
u=\mathop{\textstyle \sum}_{i=1}^8 h_i u_i\;,\,v=\mathop{\textstyle \sum}_{i=1}^8 h_i v_i\;,\,w=\mathop{\textstyle \sum}_{i=1}^8 h_i w_i
$$

where u, v and w are displacements at any point in the element and  ${\sf u}_{\rm i}$ , ${\sf v}_{\rm i}$ ,  ${\sf w}_{\rm i}$ , i=1,8 are corresponding nodal displacements in the coordinate system used to describe the geometry.

Three additional displacement "bubble" functions which have zero displacements at the surfaces are added in each direction for improved shear performance to form a 33x33 matrix. A modified integration is used for the bubble functions to make the results invariant with respect to element orientation (a one-point integration at the center is used).

Static condensation is used to reduce this matrix to a 24x24 matrix at the corner joints.

### Local Coordinate System

The local coordinate system used in solid element is the same as the global system.

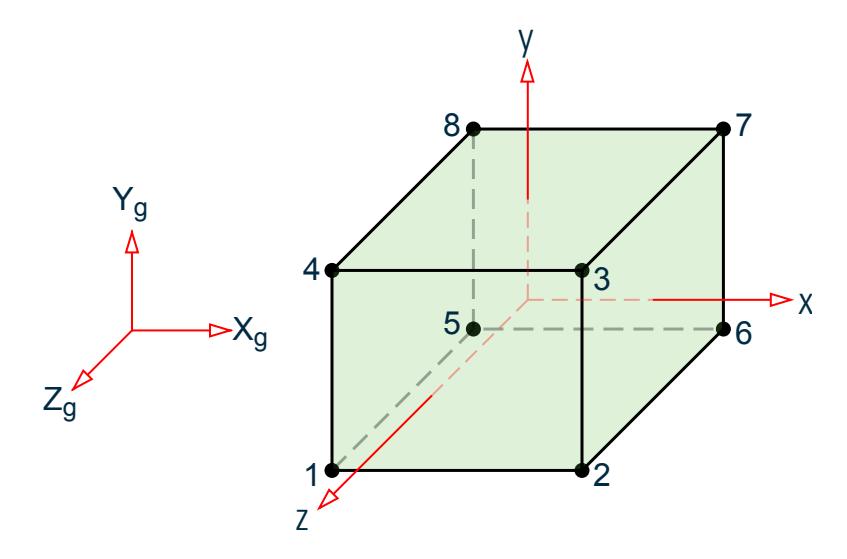

*Figure 246: Local coordinate system for a solid element*

## Properties and Constants

Unlike members and shell (plate) elements, no properties are required for solid elements. However, the constants such as modulus of elasticity and Poisson's ratio are to be specified. Also, density needs to be provided if selfweight is included in any load case.

## Output of Element Stresses

Element stresses may be obtained at the center and at the joints of the solid element. The items that are printed are :

- Normal Stresses : SXX, SYY and SZZ
- Shear Stresses : SXY, SYZ and SZX
- Principal stresses : S1, S2 and S3
- Von Mises stresses:  $SIGE = 0.707\sqrt{(S1 S2)^2 + (S2 S3)^2 + (S3 S1)^2}$

Direction cosines : six direction cosines are printed, following the expression DC, corresponding to the first two principal stress directions.

#### **Related Links**

• *[TR.13.2 Solid Element Incidences Specification](#page-2265-0)* (on page 2266)

G.6 Member Properties

- *[M. To draw a solid connecting existing nodes](#page-686-0)* (on page 687)
- *[M. To check for negative volume solids](#page-929-0)* (on page 930)
- *[TR.32.3.2 Element Load Specification Solids](#page-2519-0)* (on page 2520)
- *[TR.11 Joint Coordinates Specification](#page-2255-0)* (on page 2256)
- *[TR.13 Plate and Solid Elements](#page-2262-0)* (on page 2263)
- *[TR.13.1 Plate and Shell Element Incidence Specification](#page-2262-0)* (on page 2263)
- *[TR.13.2 Solid Element Incidences Specification](#page-2265-0)* (on page 2266)
- *[TR.14 Plate Element Mesh Generation](#page-2266-0)* (on page 2267)
- *[TR.14.2 Element Mesh Generation](#page-2270-0)* (on page 2271)
- *[TR.21 Element/Surface Property Specification](#page-2325-0)* (on page 2326)
- *[TR.21.1 Element Property Specification](#page-2325-0)* (on page 2326)
- *[TR.24 Element Plane Stress and Ignore Inplane Rotation Specification](#page-2336-0)* (on page 2337)
- *[TR.32.3 Element Load Specifications](#page-2515-0)* (on page 2516)
- *[TR.32.3.1 Element Load Specification Plates](#page-2515-0)* (on page 2516)

## G.5.3 Surface Elements (Deprecated)

**Note:** Surface elements have been deprecated in STAAD.Pro CONNECT Edition. The analysis and design engine will allow them but their use is not recommended.

#### **Related Links**

- *[TR.11 Joint Coordinates Specification](#page-2255-0)* (on page 2256)
- *[TR.13 Plate and Solid Elements](#page-2262-0)* (on page 2263)
- *[TR.13.1 Plate and Shell Element Incidence Specification](#page-2262-0)* (on page 2263)
- *[TR.13.2 Solid Element Incidences Specification](#page-2265-0)* (on page 2266)
- *[TR.14 Plate Element Mesh Generation](#page-2266-0)* (on page 2267)
- *[TR.14.2 Element Mesh Generation](#page-2270-0)* (on page 2271)
- *[TR.21 Element/Surface Property Specification](#page-2325-0)* (on page 2326)
- *[TR.21.1 Element Property Specification](#page-2325-0)* (on page 2326)
- *[TR.24 Element Plane Stress and Ignore Inplane Rotation Specification](#page-2336-0)* (on page 2337)
- *[TR.32.3 Element Load Specifications](#page-2515-0)* (on page 2516)
- *[TR.32.3.1 Element Load Specification Plates](#page-2515-0)* (on page 2516)

# G.6 Member Properties

The following types of member property specifications are available in STAAD.Pro.

- [G.6.1 Prismatic Properties](#page-2151-0) (on page 2152) four basic geometric shapes where the principal section properties are calculated from shapes dimensions or defined.
- [G.6.2 Built-In Steel Section Libraries](#page-2153-0) (on page 2154) the principal dimensions and section properties from obtained from published documents and supplied in STAAD.Pro as standard databases
- [G.6.3 User-Provided Steel Table](#page-2154-0) (on page 2155) the principal dimensions and some section properties for 10 different shape types which can be included in the model or located in an external file
- [G.6.4 Tapered Sections](#page-2154-0) (on page 2155) either tapered I shaped or tapered tube sections defined by the dimensions at either end of the member for which the properties are calculated

<span id="page-2151-0"></span>G.6 Member Properties

- [G.6.5 Assign Command](#page-2154-0) (on page 2155) a standard section profile from one of the standard database is used
- [G.6.6 Steel Joist and Joist Girders](#page-2155-0) (on page 2156) standard joist or joist girders from publications
- [G.6.7 Composite Beams and Composite Decks](#page-2156-0) (on page 2157) the section properties for standard steel profiles that have the additional effect of increased stiffness due to a positive connection to a concrete slab
- [G.6.8 Curved Members](#page-2157-0) (on page 2158) the stiffness is calculated and modified based on the curvature of the member between the start and end nodes

## Shear Area

Shear Area for members refers to the shear stiffness effective area. Shear stiffness effective area is used to calculate shear stiffness for the member stiffness matrix.

As an example: for a rectangular cross section, the shear stiffness effective area is usually taken as 0.83 (Roark) to 0.85 (Cowper) times the cross sectional area. A shear area of less than the cross sectional area will reduce the stiffness. A typical shearing stiffness term is

$$
(12\text{E}\text{I/L}^3)/(1+\Phi)
$$

where

 $\Phi$  = *(12 EI) / (GA<sub>s</sub> L<sup>2</sup>)*  $A_s$  = the shear stiffness effective area

Phi (Φ) is usually ignored in basic beam theory. STAAD will include the PHI term unless the SET SHEAR command is entered.

Shear stress effective area is a different quantity that is used to calculate shear stress and in code checking. For a rectangular cross section, the shear stress effective area is usually taken as two-thirds (0.67x) of the cross sectional area.

Shear stress in STAAD may be from one of three methods.

**1.** (Shear Force)/(Shear stress effective area)

This is the case where STAAD computes the area based on the cross section parameters.

**2.** (Shear Force)/(Shear stiffness effective area)

This is the case where STAAD uses the shear area entered.

**3.** *(V Q)/(I t)*

In some codes and for some cross sections, STAAD uses this method.

The values that STAAD uses for shear area for shear deformation calculation can be obtained by specifying the command PRINT MEMBER PROPERTIES.

The output for this will provide this information in all circumstances: when AY and AZ are not provided, when AY and AZ are set to zero, when AY and AZ are set to very large numbers, when properties are specified using PRISMATIC, when properties are specified through a user table, when properties are specified through from the built-in-table, etc.

### **Related Links**

• *[TR.20 Member Property Specification](#page-2295-0)* (on page 2296)

## G.6.1 Prismatic Properties

The following prismatic properties are required for analysis:

G.6 Member Properties

- AX = Cross sectional area
- IX = Torsional constant
- IY = Moment of inertia about y-axis.
- IZ = Moment of inertia about z-axis.

In addition, you may choose to specify the following properties:

- $AY =$  Effective shear area for shear force parallel to local y-axis.
- AZ = Effective shear area for shear force parallel to local z-axis.
- YD = Depth of section parallel to local y-axis.
- ZD = Depth of section parallel to local z-axis.

(when the global vertical axis is Y)

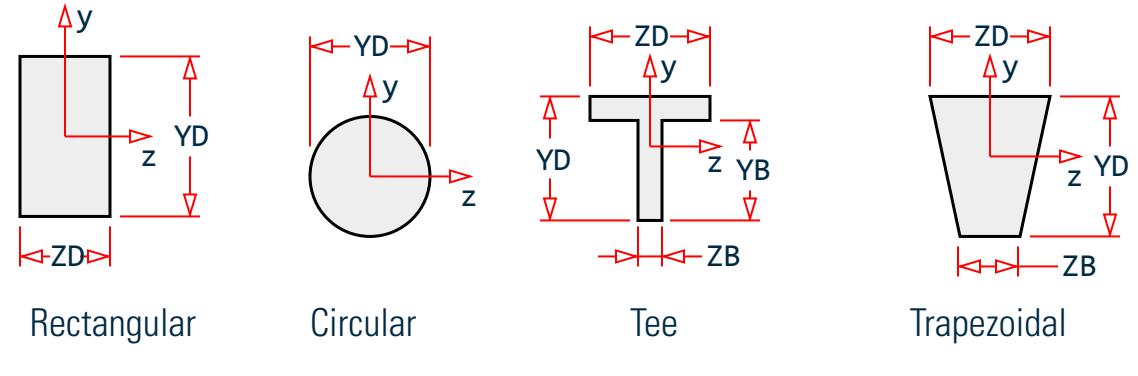

*Figure 247: Prismatic property nomenclature*

For T-beams, YD, ZD, YB & ZB must be specified. These terms are:

- YD = Total depth of section (top fiber of flange to bottom fiber of web)
- ZD = Width of flange
- YB = Depth of stem
- ZB = Width of stem

For Trapezoidal beams, YD, ZD & ZB must be specified. These terms, which too are shown in the next figure are:

YD = Total depth of section

- ZD = Width of section at top fiber
- ZB = Width of section at bottom fiber

The top & bottom are defined as positive side of the local Z axis, and negative side of the local Z axis respectively.

STAAD.Pro automatically considers the additional deflection of members due to pure shear (in addition to deflection due to ordinary bending theory). To ignore the shear deflection, enter a SET SHEAR command before the joint coordinates. This will bring results close to textbook results.

The depths in the two major directions (YD and ZD) are used in the program to calculate the section moduli. These are needed only to calculate member stresses or to perform concrete design. You can omit the YD & ZD values if stresses or design of these members are of no interest. The default value is 253.75 mm (9.99 inches) for YD and ZD. All the prismatic properties are input in the local member coordinates.

<span id="page-2153-0"></span>G.6 Member Properties

To define a concrete member,you must not provide AX, but instead, provide YD and ZD for a rectangular section and just YD for a circular section. If no moment of inertia or shear areas are provided, the program will automatically calculate these from YD and ZD.

The following table is provided to assist you in specifying the necessary section values. It lists, by structural type, the required section properties for any analysis.

**Note:** For the PLANE or FLOOR type analyses, the choice of the required moment of inertia depends upon the beta angle. If BETA equals zero, the required property is IZ.

#### **Table 220: Required Section Properties**

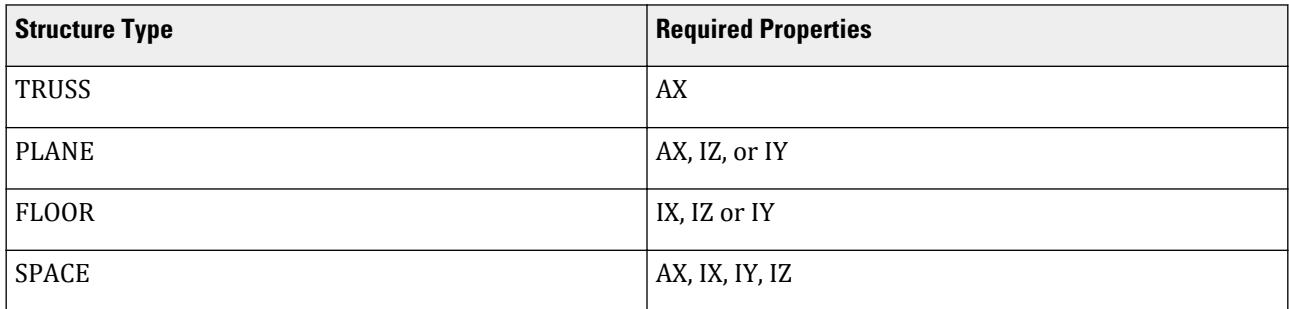

#### **Related Links**

- *[Property dialog](#page-2853-0)* (on page 2854)
- *[TR.20.2 Prismatic Property Specification](#page-2304-0)* (on page 2305)
- *[TR.20.2.1 Prismatic Tapered Tube Property Specification](#page-2305-0)* (on page 2306)
- *[M. To assign a prismatic section](#page-734-0)* (on page 735)
- *[TR.20.2 Prismatic Property Specification](#page-2304-0)* (on page 2305)

## G.6.2 Built-In Steel Section Libraries

This feature of the program allows you to specify section names of standard steel shapes manufactured in different countries.

Since the shear areas of the sections are built into the tables, shear deformation is always considered for these sections.

#### **Related Links**

- *[Properties Whole Strucutre dialog](#page-2851-0)* (on page 2852)
- *[TR.20 Member Property Specification](#page-2295-0)* (on page 2296)
- *[Section Profile Tables dialog](#page-2852-0)* (on page 2853)
- *[TR.20.1 Assigning Properties from Steel Tables](#page-2297-0)* (on page 2298)
- *[M. To add a new table section property](#page-721-0)* (on page 722)
- *[D1.A.4 Built-in Steel Section Library](#page-1102-0)* (on page 1103)
- *[TR.20.1 Assigning Properties from Steel Tables](#page-2297-0)* (on page 2298)

## <span id="page-2154-0"></span>G.6.3 User-Provided Steel Table

You can provide a customized steel table with designated names and proper corresponding properties. The program can then find member properties from those tables. Member selection may also be performed with the program selecting members from the provided tables only.

These tables can be provided as a part of a STAAD.Pro input or as separately created files from which the program can read the properties. If you do not use standard rolled shapes or only use a limited number of specific shapes, you can create permanent member property files. Analysis and design can be limited to the sections in these files.

#### **Related Links**

- *[TR.19 User Steel Table Specification](#page-2281-0)* (on page 2282)
- *[TR.20.4 Property Specification from User Provided Table](#page-2308-0)* (on page 2309)
- *[User Table Manager dialog](#page-2857-0)* (on page 2858)
- *[User Provided Table dialog](#page-2856-0)* (on page 2857)
- *[M. To create a general section](#page-755-0)* (on page 756)
- *[TR.19 User Steel Table Specification](#page-2281-0)* (on page 2282)
- *[TR.20.4 Property Specification from User Provided Table](#page-2308-0)* (on page 2309)

## G.6.4 Tapered Sections

Properties of tapered I-sections may be provided through MEMBER PROPERTY specifications. Given key section dimensions, the program is capable of calculating cross-sectional properties which are subsequently used in analysis.

Tapered I-sections have constant flange dimensions and a linearly varying web depth along the length of the member.

#### **Related Links**

- *[TR.20.3 Tapered Member Specification](#page-2307-0)* (on page 2308)
- *[Property: Tapered I dialog](#page-2855-0)* (on page 2856)
- *[M. To assign a tapered I section](#page-735-0)* (on page 736)
- *[TR.20.3 Tapered Member Specification](#page-2307-0)* (on page 2308)

## G.6.5 Assign Command

If you want to avoid the trouble of defining a specific section name but rather leave it to the program to assign a section name, the ASSIGN command may be used. The section types that may be assigned include BEAM, COLUMN, CHANNEL, ANGLE and DOUBLE ANGLE.

When the keyword BEAM is specified, the program will assign an I-shaped beam section (Wide Flange for AISC, UB section for British).

For the keyword COLUMN also, the program will assign an I-shaped beam section (Wide Flange for AISC, UC section for British).

If steel design-member selection is requested, a similar type section will be selected.

### **Related Links**

<span id="page-2155-0"></span>G.6 Member Properties

• *[TR.20.5 Assign Profile Specification](#page-2308-0)* (on page 2309)

## G.6.6 Steel Joist and Joist Girders

STAAD.Pro includes facilities for specifying steel joists and joist girders. The basis for this implementation is the information contained in the 1994 publication of the American Steel Joist Institute called *Standard Specifications, Load Tables, and Weight Tables for Steel Joists and Joist Girders*, Fortieth edition. The following are the salient features of the implementation.

Steel joists are prefabricated, welded steel trusses used at closely spaced intervals to support floor or roof decking. Thus, from an analysis standpoint, a joist is not a single member in the same sense as beams and columns of portal frames that one is familiar with. Instead, it is a truss assembly of members. In general, individual manufacturers of the joists decide on the cross section details of the members used for the top and bottom chords, and webs of the joists. So, joist tables rarely contain any information on the cross-section properties of the individual components of a joist girder. The manufacturer's responsibility is to guarantee that, no matter what the cross section details of the members are, the joist simply has to ensure that it provides the capacity corresponding to its rating.

The absence of the section details makes it difficult to incorporate the true truss configuration of the joist in the analysis model of the overall structure. In STAAD, selfweight and any other member load applied on the joist is transferred to its end nodes through simply supported action. Also, in STAAD, the joist makes no contribution to the stiffness of the overall structure.

As a result of the above assumption, the following points must be noted with respect to modeling joists:

- **1.** The entire joist is represented in the STAAD input file by a single member. Graphically it will be drawn using a single line.
- **2.** After creating the member, the properties should be assigned from the joist database.
- **3.** The 3D Rendering feature of the program will display those members using a representative Warren type truss.
- **4.** The intermediate span-point displacements of the joist cannot be determined.

<span id="page-2156-0"></span>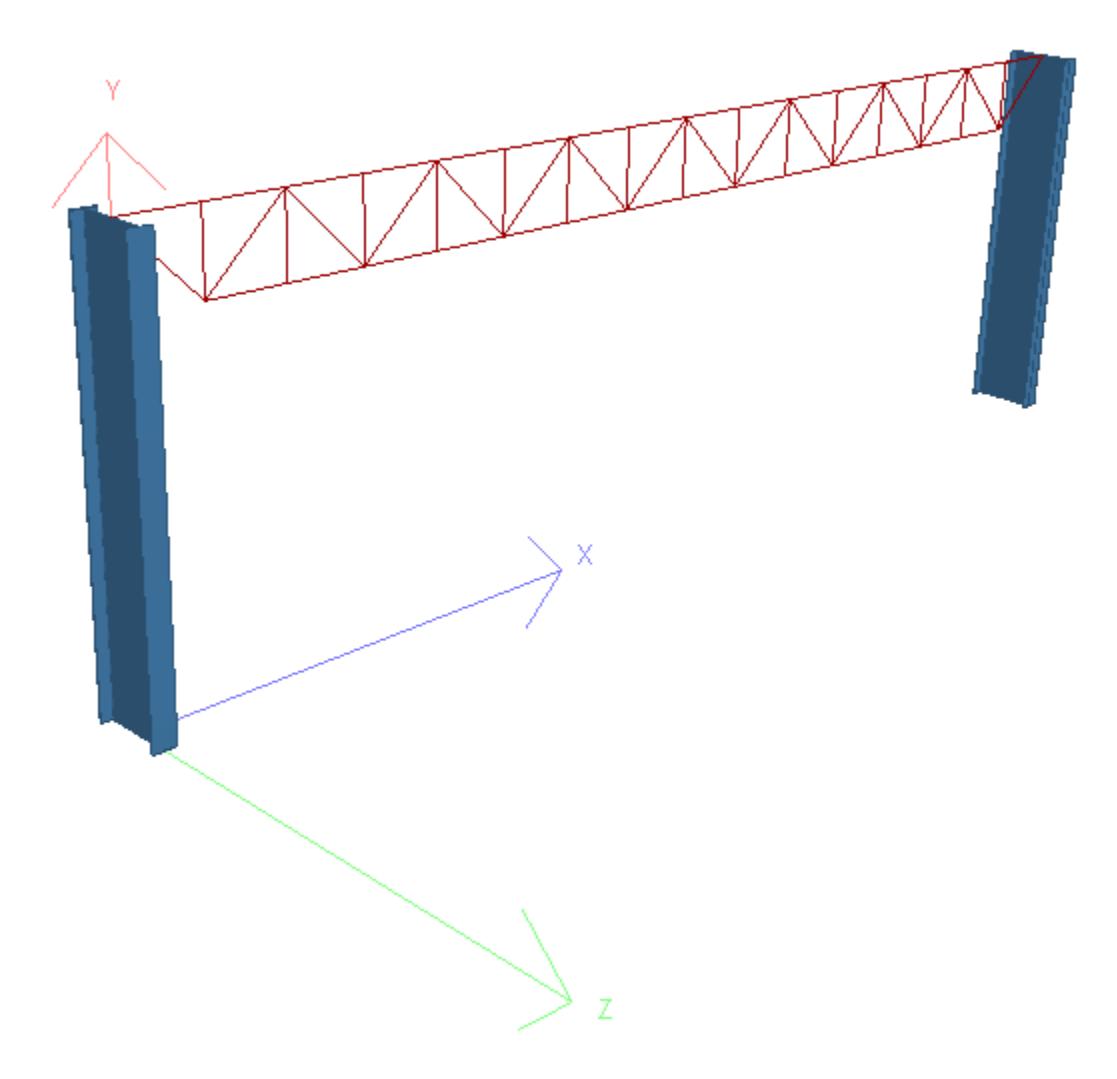

*Figure 249: Example rendering of a joist member in STAAD.Pro*

### **Related Links**

• *[M. To add an American steel joist section](#page-722-0)* (on page 723)

## G.6.7 Composite Beams and Composite Decks

There are two methods in STAAD.Pro for specifying composite beams. Composite beams are members whose property is comprised of a rolled steel I-shape cross section (like an American W shape) with a concrete slab on top. The steel section and concrete slab act monolithically. The two methods are:

**1.** [TR.20.1 Assigning Properties from Steel Tables](#page-2297-0) (on page 2298) – In this method, the member geometry is first defined as a line. It is then assigned a property from the steel database, with the help of the "CM" attribute. Additional parameters like CT (thickness of the slab), FC (concrete strength), CW (effective width of slab), CD (concrete density), etc., some optional and some mandatory, are also provided.

Hence, the responsibility of determining the attributes of the composite member, like concrete slab width, lies upon you, the user. If you wish to obtain a design, additional terms like rib height, rib width, etc. must

<span id="page-2157-0"></span>G.7 Member and Element Release

also be separately assigned with the aid of design parameters. Hence, some amount of effort is involved in gathering all the data and assigning them.

**2.** [TR.20.7 Composite Decks](#page-2311-0) (on page 2312) – The laboriousness of the previous procedure can be alleviated to some extent by using the program's composite deck definition facilities. The program then internally converts the deck into individual composite members (calculating attributes like effective width in the process) during the analysis and design phase. The deck is defined best using the graphical tools of the program since a database of deck data from different manufacturers is accessible from easy-to-use dialogs. Since all the members which make up the deck are identified as part of a single object, load assignment and alterations to the deck can be done to just the deck object, and not the individual members of the deck.

### **Related Links**

- *[Composite Deck dialog](#page-2798-0)* (on page 2799)
- *[TR.20.7 Composite Decks](#page-2311-0)* (on page 2312)
- *[M. To add a floor load or one-way load](#page-851-0)* (on page 852)
- *[TR.20.1 Assigning Properties from Steel Tables](#page-2297-0)* (on page 2298)
- *[TR.20.7 Composite Decks](#page-2311-0)* (on page 2312)

## G.6.8 Curved Members

Members can be defined as being curved.

Tapered sections are not permitted. The cross-section should be uniform throughout the length.

The design of curved members is not supported.

See [TR.20.8 Curved Member Specification](#page-2314-0) (on page 2315) for details.

### **Related Links**

- *[TR.20.8 Curved Member Specification](#page-2314-0)* (on page 2315)
- *[M. To add a curved beam](#page-664-0)* (on page 665)
- *[TR.20.8 Curved Member Specification](#page-2314-0)* (on page 2315)
- *[TR.26.2 Specifying Constants for Members and Elements](#page-2347-0)* (on page 2348)

# G.7 Member and Element Release

STAAD.Pro allows releases for members and plate elements.

One or both ends of a member or element can be released in any combination of the six degrees of freedom. Members and elements are assumed to be rigidly framed into joints in accordance with the structural type specified. When this full rigidity is not applicable, individual force components at either end of the member can be set to zero with member release statements. By specifying release components, individual degrees of freedom are removed from the analysis. Release components are given in the local coordinate system for each member. Partial moment releases are also allowed.

G.8 Axial-Only Specifications

The translational degrees of freedom are denoted by  $u_1$ ,  $u_2$ ,  $u_3$  and the rotational degrees of freedom are denoted

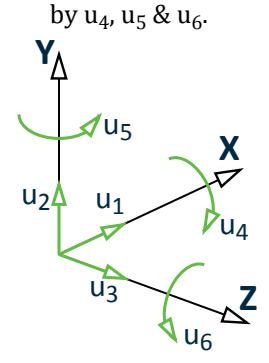

*Figure 250: Degrees of Freedom*

**Note:** A specific member can have *either* end releases (see [G.7 Member and Element Release](#page-2157-0) (on page 2158)) *or* axial-only specifications (see G.8 Axial-Only Specifications (on page 2159)) properties assigned. The last specification for a given member will be used. In other words, a MEMBER RELEASE should not be applied on a member which is declared TRUSS, TENSION ONLY, COMPRESSION ONLY, or CABLE.

### **Related Links**

- *[Plate Specs dialog](#page-2849-0)* (on page 2850)
- *[TR.22.2 Element Release Specification](#page-2328-0)* (on page 2329)
- *[M. To assign plate corner release](#page-824-0)* (on page 825)
- *[TR.22.1 Member Release Specification](#page-2327-0)* (on page 2328)
- *[Member Specification dialog](#page-2844-0)* (on page 2845)
- *[M. To assign member end release](#page-814-0)* (on page 815)
- *[TR.22 Member and Element Releases](#page-2326-0)* (on page 2327)
- *[TR.22.1 Member Release Specification](#page-2327-0)* (on page 2328)
- *[TR.22.2 Element Release Specification](#page-2328-0)* (on page 2329)
- *[TR.22.3 Element Ignore Stiffness](#page-2329-0)* (on page 2330)

# G.8 Axial-Only Specifications

STAAD.Pro has several member specifications which allow you to designate axial-only behavior for members.

**Note:** A specific member can have *either* end releases (see [G.7 Member and Element Release](#page-2157-0) (on page 2158)) *or* axial-only specifications (see G.8 Axial-Only Specifications (on page 2159)) properties assigned. The last specification for a given member will be used. In other words, a MEMBER RELEASE should not be applied on a member which is declared TRUSS, TENSION ONLY, COMPRESSION ONLY, or CABLE.

## G.8.1 Truss and Tension- or Compression-Only Members

For analyses which involve members that carry axial loads only (i.e., truss members) there are two methods for specifying this condition. When all the members in the structure are truss members, the type of structure is declared as TRUSS whereas, when only some of the members are truss members (e.g., bracing members in a building), the MEMBER TRUSS command can be used where those members will be identified separately.

G.8 Axial-Only Specifications

In STAAD.Pro, the MEMBER TENSION or MEMBER COMPRESSION command can be used to limit the axial load type the member may carry.

#### **Related Links**

- *[TR.23.1 Member Truss Specification](#page-2330-0)* (on page 2331)
- *[TR.23.3 Member Tension/Compression Specification](#page-2333-0)* (on page 2334)
- *[Member Specification dialog](#page-2844-0)* (on page 2845)
- *[M. To assign axial action members](#page-813-0)* (on page 814)
- *[TR.23.1 Member Truss Specification](#page-2330-0)* (on page 2331)
- *[TR.23.3 Member Tension/Compression Specification](#page-2333-0)* (on page 2334)

## G.8.2 Cable Members

STAAD.Pro supports the following types of analysis for cable members:

### G.8.2.1 Linearized Cable Members

Cable members may be specified by using the MEMBER CABLE command. While specifying cable members, the initial tension in the cable must be provided.

### Cable Stiffness

The increase in length of a loaded cable is a combination of two effects. The first component is the elastic stretch, which is governed by the familiar spring relationship:

$$
\mathbf{F}=\mathbf{K}\mathbf{x}
$$

where

$$
K_{elastic} = EA/L
$$

The second component of the lengthening is due to a change in geometry (as a cable is pulled taut, sag is reduced). This relationship can also be described by  $F = Kx$ , but here:

$$
K_{sag}=\frac{\text{12}T^3}{w^2L^{-3}\left(\frac{1}{\cos^2 a}\right)}
$$

where

*w* = weight per unit length of cable *T* = tension in cable *α* = angle that the axis of the cable makes with a horizontal plane (= 0, cable is horizontal; = 90, cable is vertical)

Therefore, the "stiffness" of a cable depends on the initial installed tension (or sag). These two effects may be combined as follows:

$$
K_{comb} = \frac{1}{\left(1/K_{sag} + 1/K_{elastic}\right)} = \frac{(EA/L)}{\left(1 + \frac{w^2L^2 E A(\cos^2 a)}{12T^3}\right)}
$$

**Note:** As *T* → ∞ (infinity),  $K_{comb}$  →  $EA/L$  and that when  $T = 0$ ,  $K_{comb} = 0$ . It should also be noted that as the tension increases (sag decreases) the combined stiffness approaches that of the pure elastic situation.
G.8 Axial-Only Specifications

### Notes

The following points need to be considered when using the cable member in STAAD.Pro:

**1.** The linear cable member is only a truss member whose properties accommodate the sag factor and initial tension. The behavior of the cable member is identical to that of the truss member. That is, it can carry axial loads only. As a result, the fundamental rules involved in modeling [G.8.1 Truss and Tension- or Compression-](#page-2158-0)[Only Members](#page-2158-0) (on page 2159) have to be followed when modeling cable members.

For example, when two cable members meet at a common joint, if there is not a support or a 3rd member connected to that joint, it is a point of potential instability.

- **2.** Due to the reasons specified in 1) above, applying a transverse load on a cable member is not advisable. The load will be converted to two concentrated loads at the two ends of the cable and the true deflection pattern of the cable will never be realized.
- **3.** A tension only cable member offers no resistance to a compressive force applied at its ends. When the end joints of the member are subjected to a compressive force, they "give in" thereby causing the cable to sag. Under these circumstances, the cable member has zero stiffness and this situation has to be accounted for in the stiffness matrix and the displacements have to be recalculated. But in STAAD.Pro, merely declaring the member to be a cable member does not guarantee that this behavior will be accounted for.

**Important:** It is also important that you declare the member to be a tension only member by using the MEMBER TENSION command, after the CABLE command.

This will ensure that the program will test the nature of the force in the member after the analysis and if it is compressive, the member is switched off and the stiffness matrix re-calculated.

**4.** Due to potential instability problems explained in item 1) above, you should also avoid modeling a catenary by breaking it down into a number of straight line segments. The cable member in STAAD.Pro cannot be used to simulate the behavior of a catenary.

By catenary, we are referring to those structural components which have a curved profile and develop axial forces due their self weight. This behavior is in reality a nonlinear behavior where the axial force is caused because of either a change in the profile of the member or induced by large displacements, neither of which are valid assumptions in an elastic analysis. A typical example of a catenary is the main U shaped cable used in suspension bridges.

**5.** The increase in stiffness of the cable as the tension in it increases under applied loading is updated after each iteration if the cable members are also declared to be MEMBER TENSION. However, iteration stops when all tension members are in tension or slack; not when the cable tension converges.

### **Related Links**

- *[TR.23.2 Member Cable Specification](#page-2331-0)* (on page 2332)
- *[TR.37.3 Nonlinear Cable Analysis](#page-2675-0)* (on page 2676)
- *[TR.23.1 Member Truss Specification](#page-2330-0)* (on page 2331)

## G.8.2.2 Nonlinear Cable and Truss Members

Cable members for the Basic Nonlinear Cable Analysis may be specified by using the MEMBER CABLE command.

While specifying cable members, the initial tension in the cable or the unstressed length of the cable must be provided. You should ensure that all cables will be in sufficient tension for all load cases to converge. Use selfweight in every load case and temperature if appropriate; i.e., don't enter component cases (e.g., wind only).

The nonlinear cable may have large motions and the sag is checked on every load step and every equilibrium iteration.

In addition there is a nonlinear truss which is specified in the Member Truss command. The nonlinear truss is simply any truss with pretension specified. It is essentially the same as a cable without sag. This member takes compression. If all cables are taut for all load cases, then the nonlinear truss may be used to simulate cables. The reason for using this substitution is that the truss solution is more reliable.

### **Notes**

Nonlinear cable elements differ from linearized cable members in the following ways:

Notes 1, 2, and 4 [G.8.2.1 Linearized Cable Members](#page-2159-0) (on page 2160) will *not* apply to nonlinear cable analysis if sufficient pretension is applied, so joints may be entered along the shape of a cable (in some cases a stabilizing stiffness may be required and entered for the first loadstep). [G.8.2.1 Linearized Cable Members](#page-2159-0) (on page 2160): The Member Tension command is unnecessary and ignored for the nonlinear cable analysis. [G.8.2.1 Linearized](#page-2159-0) [Cable Members](#page-2159-0) (on page 2160): The cable tensions are iterated to convergence in the nonlinear cable analysis.

#### **Related Links**

- *[TR.23.2 Member Cable Specification](#page-2331-0)* (on page 2332)
- *[TR.37.3 Nonlinear Cable Analysis](#page-2675-0)* (on page 2676)
- *[TR.23.1 Member Truss Specification](#page-2330-0)* (on page 2331)

### G.8.2.3 Nonlinear Cable Members for Advanced Cable Analysis

Cable members used for a Advanced Cable Analysis are specified by using the MEMBER CABLE command.

**Note:** This analysis feature can be used only when Advanced Analysis license is active.

When specifying cable members, either the initial tension in the cable or the unstressed length of the cable must first be provided. The initial tension is sufficient for keeping the cable in tension because the catenary theory behind the element formulation will prevent the cable from behaving in compression. However, a larger initial tension (or smaller unstressed length) increases the numerical stability.

A nonlinear cable may have large deformation. The force equilibrium at cable ends is checked on every load step and on every equilibrium iteration.

### **Notes**

Following considerations exist in Advanced Cable Analysis:

- **1.** The nonlinear cable element provides stiffness and resistance forces to only three translational degrees (i.e., FX, FY, and FZ). It is not able to carry any moments. So, when two nonlinear cable elements meet at a common joint –and if there is not a support or a 3rd member connected to the joint– it is a point of potential instability. The program introduces a very weak spring to overcome this problem.
- **2.** Due to the reason as described in item 1), applying any moment to a cable element is not advisable.
- **3.** The cable is not able to carry any compression forces. So, when the load tends to cause compression in a cable –and if there are no other members connected to the cable and the cable can deform freely– there will be some numerical instability.
- **4.** Due to the instability problem explained in item 1), subdividing a cable member into several smaller cable elements should be done *only* when it is necessary.

An example of one such necessary case may be when there is force load applied in the middle of the cable member. For this case, the cable member has to be broken so that the forces can be applied as joint loads at cable nodes.

- **5.** The increase in stiffness of the cable (by increasing the initial tension or decreasing unstressed length) is always beneficial for numerical stability. The iteration will stop only when the force equilibrium is reached.
- **6.** In advanced cable analysis, the self weight of a cable member is initially considered to obtain the initial configuration of cable members under self weight. Any additional weight required along with self weight can be included using FWY parameter in the MEMBER CABLE command.

### **Related Links**

- *[TR.23.2 Member Cable Specification](#page-2331-0)* (on page 2332)
- *[TR.37.3 Nonlinear Cable Analysis](#page-2675-0)* (on page 2676)

# G.9 Connection Tags

Connection tags provide a means for assigning both connection type data and connection capacities, which can be used for checking in STAAD.Pro.

**Note:** This feature is available in STAAD.Pro V8i (SELECTseries 4), release 20.07.09.21 and higher.

Connection tags consist of two pieces of data:

- **i.** A Connection Tags XML file, which contains the connection categories, tag names, and member end releases for the connection tag. Connection capacities are also specified for each combination of member and connecting member which may utilize a connection tag. Refer to "Connection Tags XML File Schema" in the STAAD User Interface help for additional information on the required structure of this XML file.
- **ii.** Assignments of connection tags to members are stored in the STAAD input file. Though this is done within the DEFINE MEMBER ATTRIBUTE command, it is strongly recommended that the user interface features be used to make connection tag assignments as these must utilize only the connection categories and tag names in the associated XML file. See [TR.29.2 Connection Tag Member Attribute](#page-2383-0) (on page 2384) for additional information on this command.

### **Related Links**

- *[TR.29.2 Connection Tag Member Attribute](#page-2383-0)* (on page 2384)
- *[D. Connection Tags sub menu](#page-1079-0)* (on page 1080)
- *[TR.29.2 Connection Tag Member Attribute](#page-2383-0)* (on page 2384)

# G.11 Member and Plate Offsets

Some members or elements in a structure may not be concurrent with the incident joints thereby creating offsets. This offset distance is specified in terms of global or local coordinate system (i.e., X, Y, and Z distances from the incident joint).

Secondary forces induced, due to this offset connection, are taken into account in analyzing the structure and also to calculate the individual member or element forces.

In the case of members, the new offset centroid of the member can be at the start or end incidences and the new working point will also be the new start or end of the member. Therefore, any reference from the start or end of that member will always be from the new offset points.

- *[TR.25.2 Element Offset Specification](#page-2339-0)* (on page 2340)
- *[Plate Specs dialog](#page-2849-0)* (on page 2850)
- *[To assign plate offsets](#page-823-0)* (on page 824)

G.12 Material Properties

- *[TR.25.1 Member Offset Specification](#page-2337-0)* (on page 2338)
- *[Member Specification dialog](#page-2844-0)* (on page 2845)
- *[M. To assign member end offsets](#page-815-0)* (on page 816)
- *[TR.25.1 Member Offset Specification](#page-2337-0)* (on page 2338)

# G.12 Material Properties

STAAD.Pro allows you to define the properties of materials by two different methods. By assigning individual constants to members, elements, or solids or by creating a material definition and then assigning this.

## Material Constants

The material constants are:

modulus of elasticity (E), weight density (DEN), Poisson's ratio (POISS), coefficient of thermal expansion (ALPHA), composite damping ratio, and beta angle (BETA) or coordinates for any reference (REF) point.

The modulus of elasticity, E, value for members must be provided or the analysis will not be performed. Weight density (DEN) is used only when selfweight of the structure is to be taken into account. Poisson's ratio (POISS) is used to calculate the shear modulus (commonly known as G) by the formula,

 $G = 0.5 \cdot E/(1 + POISS)$ 

If Poisson's ratio is not provided, STAAD.Pro will assume a value for this quantity based on the value of E.

**Note:** Poisson's Ratio must always be defined *after* the Modulus of Elasticity for a given member/element.

The coefficient of thermal expansion (ALPHA) is used to calculate the expansion of the members if temperature loads are applied. The temperature unit for temperature load and ALPHA has to be the same.

The composite damping ratio is used to compute the damping ratio for each mode in a dynamic solution. This is only useful if there are several materials with different damping ratios.

BETA angle and REFerence point are discussed in [G.4.3 Relationship Between Global and Local Coordinates](#page-2129-0) (on page 2130) and are input as part of the member constants.

# Material Definitions

Alternately, you may define the constants of a material in a material definition. This can include the analytical and design properties for the material. These material definitions are then assigned to the members, elements, and solids.

**Note:** A BETA is a geometric property and must be assigned separately from the material definition.

### **Related Links**

• *[TR.26 Specifying and Assigning Material Constants](#page-2344-0)* (on page 2345)

# G.13 Supports

STAAD.Pro allows specifications of supports that are parallel as well as inclined to the global axes.

Supports are specified as PINNED, FIXED, or FIXED with different releases. A pinned support has restraints against all translational movement and none against rotational movement. In other words, a pinned support will have reactions for all forces but will resist no moments. A fixed support has restraints against all directions of movement.

The restraints of a fixed support can also be released in any desired direction as specified.

Translational and rotational springs can also be specified. The springs are represented in terms of their spring constants. A translational spring constant is defined as the force to displace a support joint one length unit in the specified global direction. Similarly, a rotational spring constant is defined as the force to rotate the support joint one degree around the specified global direction.

For static analysis, Multi-linear spring supports can be used to model the varying, non-linear resistance of a support (e.g., soil).

The Support command is also used to specify joints and directions where support displacements will be enforced.

#### **Related Links**

- *[M. To assign a fixed or pinned support](#page-829-0)* (on page 830)
- *[Create Support dialog](#page-2874-0)* (on page 2875)
- *[Supports Whole Structure dialog](#page-2873-0)* (on page 2874)
- *[TR.27.1 Global Support Specification](#page-2358-0)* (on page 2359)
- *[M. To assign a foundation support](#page-834-0)* (on page 835)
- *[TR.27.3 Automatic Spring Support Generator for Foundations](#page-2361-0)* (on page 2362)
- *[Create Support dialog](#page-2874-0)* (on page 2875)
- *[M. To assign an enforced support](#page-830-0)* (on page 831)
- *[TR.27.1 Global Support Specification](#page-2358-0)* (on page 2359)
- *[Create Support dialog](#page-2874-0)* (on page 2875)
- *[M. To assign an inclined support](#page-833-0)* (on page 834)
- *[TR.27.2 Inclined Support Specification](#page-2360-0)* (on page 2361)
- *[Create Support dialog](#page-2874-0)* (on page 2875)
- *[M. To assign a spring support](#page-831-0)* (on page 832)
- *[TR.27.1 Global Support Specification](#page-2358-0)* (on page 2359)
- *[Create Support dialog](#page-2874-0)* (on page 2875)
- *[TR.27 Support Specifications](#page-2357-0)* (on page 2358)
- *[TR.27.1 Global Support Specification](#page-2358-0)* (on page 2359)
- *[TR.27.2 Inclined Support Specification](#page-2360-0)* (on page 2361)

# G.13.1 Tension- and Compression- Only Springs

In STAAD.Pro, the SPRING TENSION or SPRING COMPRESSION command can be used to limit the load direction the support spring may carry. The analysis will be performed accordingly. **Related Links**

<span id="page-2165-0"></span>G.14 Rigid Diaphragms

- *[TR.27.5 Spring Tension/Compression Specification](#page-2366-0)* (on page 2367)
- *[TR.23.1 Member Truss Specification](#page-2330-0)* (on page 2331)

# G.14 Rigid Diaphragms

STAAD.Pro provides the following methods of modeling rigid diaphragms for structures.

# Control/Dependent Joints

The control/dependent option is provided to enable you to model rigid links in the structural system.

This facility can be used to model special structural elements like a rigid floor diaphragm. Several dependent joints may be provided which will be assigned same displacements as the control joint. You are also allowed the flexibility to choose the specific degrees of freedom for which the displacement constraints will be imposed on the dependent joints. If all degrees of freedom (Fx, Fy, Fz, Mx, My, and Mz) are provided as constraints, the joints will be assumed to be rigidly connected.

## Floor Diaphragms

Alternately, you can define a floor diaphragm without the need to specify a control joint. You can specify a floor by a height range or by a joint list using this method. The program will internally calculate the center of mass of the floor and generate an analytical node at that location.

### **Related Links**

- *[TR.28.1 Control/Dependent Specification](#page-2369-0)* (on page 2370)
- *[Node Specification dialog](#page-2842-0)* (on page 2843)
- *[M. To assign a rigid link between nodes](#page-827-0)* (on page 828)
- *[TR.28.1 Control/Dependent Specification](#page-2369-0)* (on page 2370)

# G.15 Loads

Loads in a structure can be directly specified for joints, members, and elements. STAAD.Pro can also generate the self-weight of the structure and use it as uniformly distributed member loads in analysis. Any fraction of this self-weight can also be applied in any desired direction.

## G.15.1 Joint Loads

Joint loads, both forces and moments, may be applied to any free joint of a structure. These loads act in the global coordinate system of the structure. Positive forces act in the positive coordinate directions. Any number of loads may be applied on a single joint, in which case the loads will be additive on that joint. **Related Links**

- *[TR.32.1 Joint Load Specification](#page-2509-0)* (on page 2510)
- *[Nodal Load tab](#page-2900-0)* (on page 2901)
- *[M. To add a nodal load](#page-842-0)* (on page 843)
- *[G.17.3 Dynamic Analysis](#page-2191-0)* (on page 2192)
- *[TR.32.1 Joint Load Specification](#page-2509-0)* (on page 2510)
- *[TR.32.10 Dynamic Loading Specification](#page-2545-0)* (on page 2546)

# G.15.2 Member Load

Three types of member loads may be applied directly to a member of a structure: uniformly distributed loads, concentrated loads, and linearly varying loads (including trapezoidal).

Uniform loads act on the full or partial length of a member. Concentrated loads act at any intermediate, specified point. Linearly varying loads act over the full length of a member. Trapezoidal linearly varying loads act over the full or partial length of a member. Trapezoidal loads are converted into a uniform load and several concentrated loads.

Any number of loads may be specified to act upon a member in any independent loading condition. Member loads can be specified in the member coordinate system or the global coordinate system. Uniformly distributed member loads provided in the global coordinate system may be specified to act along the full or projected member length. See [G.4.1 Global Coordinate System](#page-2124-0) (on page 2125) to find the relation of the member to the global coordinate systems for specifying member loads. Positive forces act in the positive coordinate directions, local or global, as the case may be.

Uniform moment may not be applied to tapered members. Only uniform load over the entire length is available for curved members.

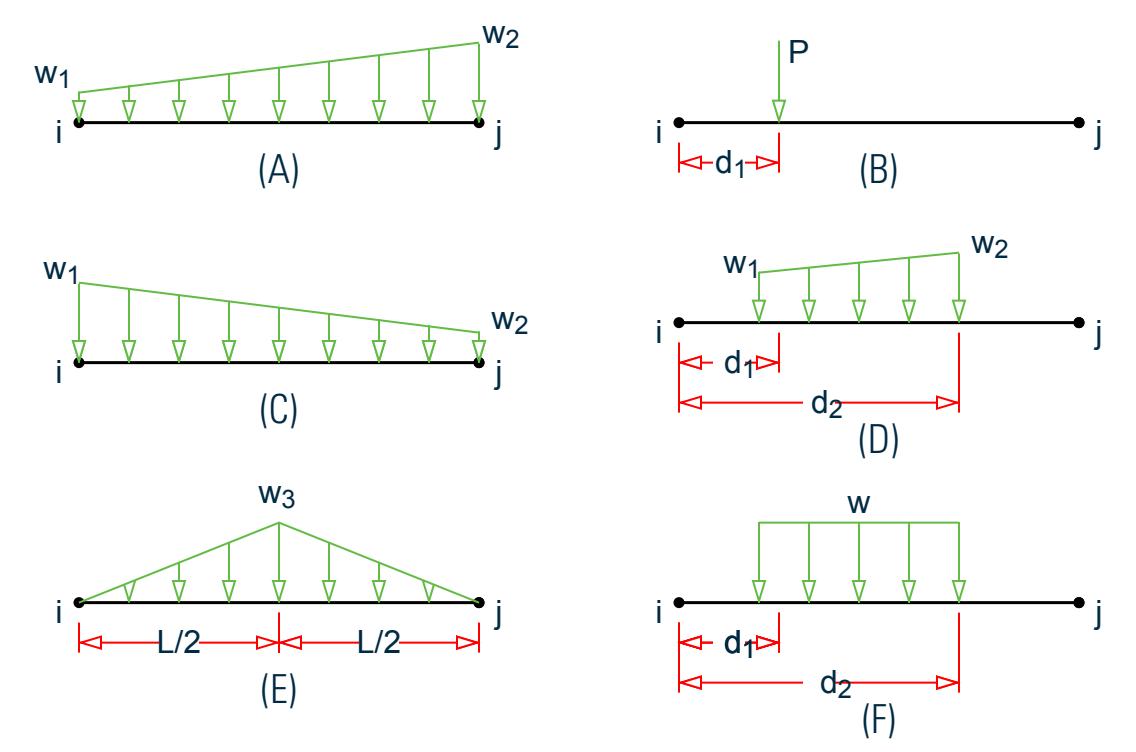

*Figure 251: Member Load Configurations for A) linear loads, B) concentrated loads, C) linear loads, D) trapezoidal load, E) triangular (linear) loads, and E) uniform load*

- *[TR.32.2 Member Load Specification](#page-2511-0)* (on page 2512)
- *[Member Load tab](#page-2902-0)* (on page 2903)
- *[M. To add a concentrated force or moment on members](#page-844-0)* (on page 845)
- *[M. To add a uniform load to members](#page-844-0)* (on page 845)
- *[M. To add a linear varying load to members](#page-845-0)* (on page 846)
- *[M. To add a hydrostatic load to objects](#page-853-0)* (on page 854)
- *[TR.32.2 Member Load Specification](#page-2511-0)* (on page 2512)

# G.15.3 Area, One-way, and Floor Loads

Often a floor is subjected to a uniform pressure. It could require a lot of work to calculate the equivalent member load for individual members in that floor. However, with the AREA, ONEWAY or FLOOR LOAD facilities, you can specify the pressure (load per unit square area). The program will calculate the tributary area for these members and calculate the appropriate member loads. The Area Load and Oneway load are used for one way distribution and the Floor Load is used for two way distribution.

The following assumptions are made while transferring the area/floor load to member load:

- **a.** The member load is assumed to be a linearly varying load for which the start and the end values may be of different magnitude.
- **b.** Tributary area of a member with an area load is calculated based on half the spacing to the nearest approximately parallel members on both sides. If the spacing is more than or equal to the length of the member, the area load will be ignored. Oneway load does not have this limitation.
- **c.** These loading types should not be specified on members declared as MEMBER CABLE, MEMBER TRUSS, MEMBER TENSION, MEMBER COMPRESSION, or CURVED.

**Note:** Floor Loads and One-way Loads can be reduced when included in a load case defined as "Reducible" according to the UBC/IBC rules.

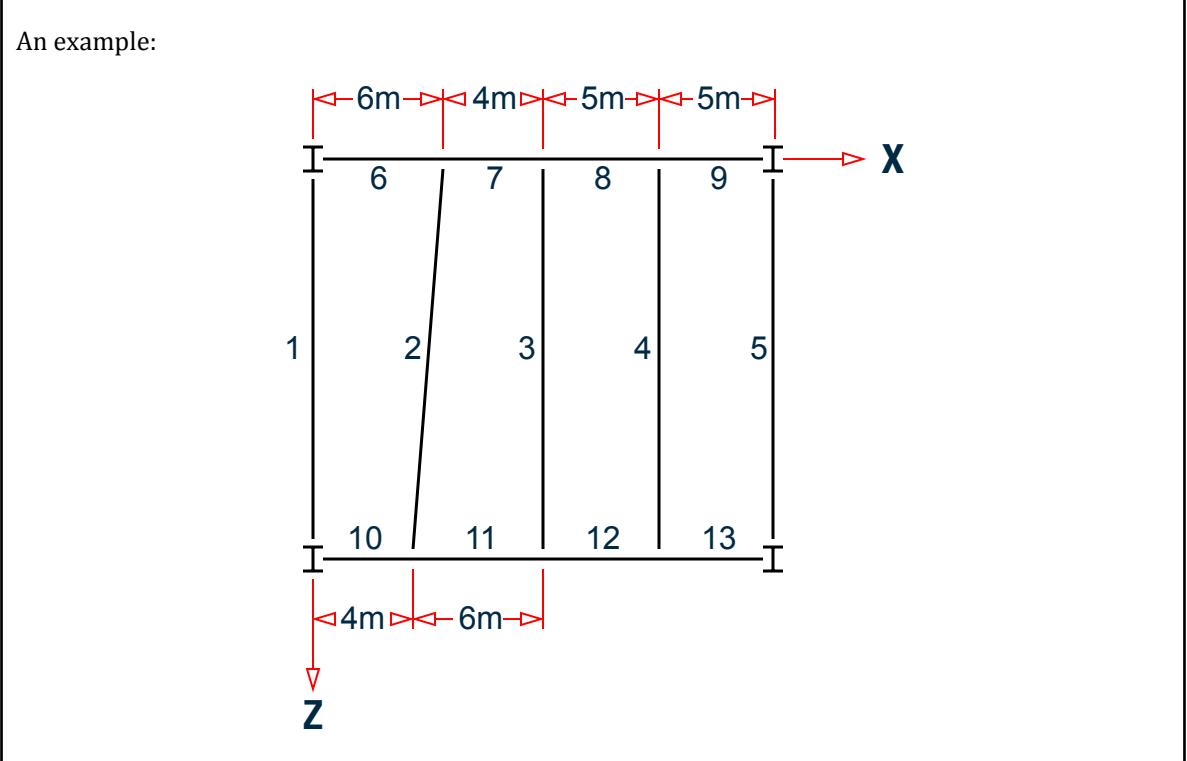

*Figure 252: Example floor structure with area load specification of 0.1*

Member 1 will have a linear load of 0.3 at one end and 0.2 at the other end. Members 2 and 4 will have a uniform load of 0.5 over the full length. Member 3 will have a linear load of 0.45 and 0.55 at respective ends. Member 5 will have a uniform load of 0.25. The rest of the members, 6 through 13, will have no contributory area load since the nearest parallel members are more than each of the member lengths apart. However, the reactions from the members to the girder will be considered.

Only member loads are generated from the Area, Oneway, and Floor load input. Thus, load types specific to plates, solids or surface are *not* generated. That is because, the basic assumption is that, a floor load or area load is used in situations where the basic entity (plate, solid or surface) which acts as the medium for application of that load, is not part of the structural model.

The Oneway load is intended to be used in areas with relatively large aspect rations between adjacent sides. It should not be used on members with square tributary areas unless the TOWARDS option is used, which then specifies to which of the two equal directions the load should be applied. Otherwise, the Floor Load type should be used.

**Note:** Failure to specify a TOWARD side on a Oneway load applied to a square tributary area will likely result in lost load or unintended load path changes.

#### **Related Links**

- *[TR.32.4.1 Area Load Specification](#page-2522-0)* (on page 2523)
- *[Area Load tab](#page-2904-0)* (on page 2905)
- *[M. To add an area load](#page-850-0)* (on page 851)
- *[Floor Load tab](#page-2905-0)* (on page 2906)
- *[TR.32.4.2 One-way Load Specification](#page-2523-0)* (on page 2524)
- *[TR.32.4.3 Floor Load Specification](#page-2530-0)* (on page 2531)
- *[M. To add a floor load or one-way load](#page-851-0)* (on page 852)
- *[TR.32.4 Area, One-way, and Floor Load Specifications](#page-2522-0)* (on page 2523)
- *[TR.32.4.1 Area Load Specification](#page-2522-0)* (on page 2523)
- *[TR.32.4.2 One-way Load Specification](#page-2523-0)* (on page 2524)
- *[TR.32.4.3 Floor Load Specification](#page-2530-0)* (on page 2531)

# G.15.4 Fixed End Member Load

Load effects on a member may also be specified in terms of its fixed end loads. These loads are given in terms of the member coordinate system and the directions are opposite to the actual load on the member. Each end of a member can have six forces: axial; shear y; shear z; torsion; moment y, and moment z. **Related Links**

- *[TR.32.7 Fixed-End Load Specification](#page-2541-0)* (on page 2542)
- *[Member Load tab](#page-2902-0)* (on page 2903)
- *[M. To add fixed end member loads](#page-847-0)* (on page 848)
- *[TR.32.7 Fixed-End Load Specification](#page-2541-0)* (on page 2542)

# G.15.5 Prestress and Poststress Member Load

Members in a structure may be subjected to prestress load for which the load distribution in the structure may be investigated. The prestressing load in a member may be applied axially or eccentrically. The eccentricities can be provided at the start joint, at the middle, and at the end joint. These eccentricities are only in the local y-axis.

G.15 Loads

A positive eccentricity will be in the positive local y-direction. Since eccentricities are only provided in the local y-axis, care should be taken when providing prismatic properties or in specifying the correct BETA angle when rotating the member coordinates, if necessary. Two types of prestress load specification are available; PRESTRESS, where the effects of the load are transmitted to the rest of the structure, and POSTSTRESS, where the effects of the load are experienced exclusively by the members on which it is applied.

**1.** The cable is assumed to have a generalized parabolic profile. The equation of the parabola is assumed to be

$$
y = ax^2 + bx + c
$$

where

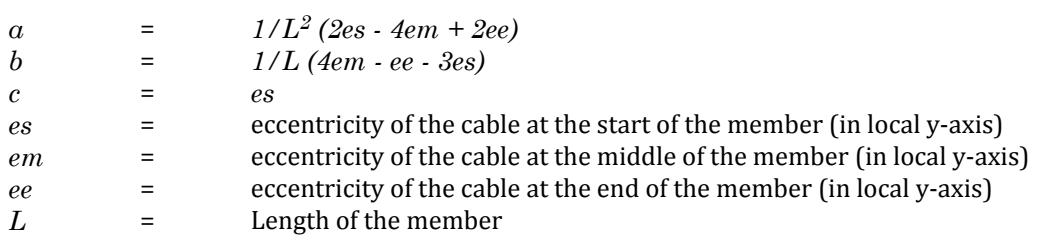

**2.** The angle of inclination of the cable with respect to the local x-axis (a straight line joining the start and end joints of the member) at the start and end points is small which gives rise to the assumption that

$$
\sin\theta = \theta = \frac{dy}{dx}
$$

Hence, if the axial force in the cable is P, the vertical component of the force at the ends is *P(dy/dx)* and the horizontal component of the cable force is,

$$
P[1 - (dy/dx)^2]^{1/2}
$$

Users are advised to ensure that their cable profile meets this requirement. An angle under 5 degrees is recommended.

**3.** The member is analyzed for the prestressing / poststressing effects using the equivalent load method. This method is well documented in most reputed books on Analysis and Design of Prestressed concrete. The magnitude of the uniformly distributed load is calculated as

$$
udl = 8 \cdot Pe/L^2
$$

where

*P* = Axial force in the cable *e* = *(es + ee)/2 - em L* = Length of the member

- **4.** The force in the cable is assumed to be same throughout the member length. No reduction is made in the cable forces to account for friction or other losses.
- **5.** The term MEMBER PRESTRESS as used in STAAD.Pro signifies the following condition. The structure is constructed first. Then, the prestressing force is applied on the relevant members. As a result, the members deform and depending on their end conditions, forces are transmitted to other members in the structure. In other words, "PRE" refers to the time of placement of the member in the structure relative to the time of stressing.
- **6.** The term MEMBER POSTSTRESS as used in STAAD.Pro signifies the following condition. The members on which such load is applied are first cast in the factory. Following this, the prestressing force is applied on them. Meanwhile, the rest of the structure is constructed at the construction site. Then, the prestressed members are brought and placed in position on the partially built structure. Due to this sequence, the effects of prestressing are "experienced" by only the prestressed members and not transmitted to the rest of the structure. In other words, "POST" refers to the time of placement of the member in the structure relative to the time of stressing.

**7.** As may be evident from Item (6) above, it is not possible to compute the displacements of the ends of the POSTSTRESSED members for the effects of poststressing, and hence are assumed to be zero. As a result, displacements of intermediate sections (See SECTION DISPLACEMENT command) are measured relative to the straight line joining the start and end joints of the members as defined by their initial JOINT COORDINATES.

### **Related Links**

- *[TR.32.5 Prestress Load Specification](#page-2536-0)* (on page 2537)
- *[Member Load tab](#page-2902-0)* (on page 2903)
- *[M. To add a prestress or post-tension load to members](#page-846-0)* (on page 847)
- *[TR.32.5 Prestress Load Specification](#page-2536-0)* (on page 2537)

# G.15.6 Temperature and Strain Load

Uniform temperature difference throughout members and elements may be specified. Temperature differences across both faces of members and through the thickness of plates may also be specified (uniform temperature only for solids).. The program calculates the axial strain (elongation and shrinkage) due to the temperature difference for members. From this it calculates the induced forces in the member and the analysis is done accordingly. The strain intervals of elongation and shrinkage can be input directly. **Related Links**

• *[TR.32.6 Temperature Load Specification for Members, Plates, and Solids](#page-2540-0)* (on page 2541)

# G.15.7 Support Displacement Loads

Static Loads can be applied to the structure in terms of the displacement of the supports. Displacement can be translational or rotational. Translational displacements are provided in the specified length while the rotational displacements are always in degrees. Note that displacements can be specified only in directions in which the support has an "enforced" specification in the Support command.

### **Related Links**

- *[TR.32.8 Support Joint Displacement Specification](#page-2541-0)* (on page 2542)
- *[Nodal Load tab](#page-2900-0)* (on page 2901)
- *[M. To add a support displacement](#page-843-0)* (on page 844)
- *[TR.32.8 Support Joint Displacement Specification](#page-2541-0)* (on page 2542)

# G.15.8 Loading on Elements

On Plate/Shell elements, the types of loading that are permissible are:

- **1.** Pressure loading which consists of loads which act perpendicular to the surface of the element. The pressure loads can be of uniform intensity or trapezoidally varying intensity over a small portion or over the entire surface of the element.
- **2.** Joint loads which are forces or moments that are applied at the joints in the direction of the global axes.
- **3.** Temperature loads which may be constant throughout the plate element (causing only elongation / shortening) or may vary across the depth of a plate element causing bending on the plate element.. The coefficient of thermal expansion for the material of the element must be provided in order to facilitate computation of these effects.
- **4.** The self-weight of the elements can be applied using the SELFWEIGHT loading condition. The density of the elements has to be provided in order to facilitate computation of the self-weight.

On Solid elements, the loading types available are:

- **1.** The self-weight of the solid elements can be applied using the SELFWEIGHT loading condition. The density of the elements has to be provided in order to facilitate computation of the self-weight.
- **2.** Joint loads which are forces or moments that are applied at the joints in the direction of the global axes.
- **3.** Temperature loads which may be constant throughout the solid elements (causing only elongation / shortening). The coefficient of thermal expansion for the material of the element must be provided in order to facilitate computation of these effects.
- **4.** Pressure on the faces of solids.

Only translational stiffness is supported in solid elements. Thus, at joints where there are only solid elements, moments may not be applied. For efficiency, rotational supports should be used at these joints.

#### **Related Links**

- *[TR.32.3.3 Element Load Specification Joints](#page-2520-0)* (on page 2521)
- *[Nodal Load tab](#page-2900-0)* (on page 2901)
- *[M. To add loads over a region by corner pressures](#page-849-0)* (on page 850)
- *[Plate Loads tab](#page-2906-0)* (on page 2907)
- *[TR.32.3.1 Element Load Specification Plates](#page-2515-0)* (on page 2516)
- *[M. To add pressure load on a plate](#page-847-0)* (on page 848)
- *[M. To add a concentrated load on a plate](#page-848-0)* (on page 849)
- *[TR.32.3 Element Load Specifications](#page-2515-0)* (on page 2516)

# G.16 Load Generator

Load generation is the process of taking a load causing unit such as wind pressure, ground movement or a truck on a bridge, and converting it to a form such as member load or a joint load which can be then be used in the analysis.

For seismic loads, a static analysis method or a dynamic analysis method can be adopted. The static analysis method, which is the one referred to here, is based on codes such as UBC, IBC, AIJ, IS1893 etc. For dynamic analysis, see the sections in this chapter on response spectrum and time history analysis.

Input for the load generation facility consists of two parts:

- **1.** Definition of the load system(s).
- **2.** Generation of primary load cases using previously defined load system(s).

#### **Related Links**

• *[TR.31 Definition of Load Systems](#page-2388-0)* (on page 2389)

# G.16.1 Moving Load Generator

This feature enables the user to generate static loads on members due to vehicles moving on a structure. Moving load systems consisting of concentrated loads at fixed specified distances in both directions on a plane can be defined by the user. A user specified number of primary load cases will be subsequently generated by the program and taken into consideration in analysis. American Association of State Highway and Transportation Officials (AASHTO) vehicles are available within the program and can be specified using standard AASHTO designations.

G.16 Load Generator

- *[Add New Vehicle Definitions dialog](#page-2958-0)* (on page 2959)
- *[TR.31.1 Definition of Moving Load System](#page-2388-0)* (on page 2389)
- *[M. To define a vehicle for loading](#page-883-0)* (on page 884)
- *[Load Generation dialog](#page-2925-0)* (on page 2926)
- *[TR.32.12.1 Generation of Moving Loads](#page-2646-0)* (on page 2647)
- *[M. To generate moving load cases](#page-884-0)* (on page 885)
- *[TR.31.1 Definition of Moving Load System](#page-2388-0)* (on page 2389)
- *[TR.32.12.1 Generation of Moving Loads](#page-2646-0)* (on page 2647)

# G.16.2 Seismic Load Generator

The STAAD.Pro seismic load generator follows the procedure of equivalent lateral load analysis explained in UBC, IBC and several other codes.

It is assumed that the lateral loads will be exerted in X and Z (or X and Y if Z is up) directions (horizontal) and Y (or Z if Z is up) will be the direction of the gravity loads. Thus, for a building model, Y (or Z if Z is up) axis will be perpendicular to the floors and point upward (all Y (or Z if Z is up) joint coordinates positive). The engineer is required to set up the model accordingly. Total lateral seismic force or base shear is automatically calculated by STAAD.Pro using the appropriate equation from the code. IBC 2003, IBC 2000, UBC 1997, 1994, or 1985, IS: 1893, Japanese, Colombian, and other specifications may be used.

For load generation per the codes, the user is required to provide seismic zone coefficients, importance factors, soil characteristic parameters, etc.

Instead of using the approximate code based formulas to estimate the building period in a certain direction, the program calculates the period using Rayleigh quotient technique. This period is then utilized to calculate seismic coefficient, *C*.

After the base shear is calculated from the appropriate equation, it is distributed on the various levels above the support level. These levels are up to and including the roof per the code specifications. The load is applied as lateral loads on the nodes at each level in the specified axis. The load case may then be utilized as normal load cases for analysis and design.

- *[TR.32.12.2 Generation of Seismic Loads](#page-2647-0)* (on page 2648)
- *[M. To add a seismic load](#page-870-0)* (on page 871)
- *[TR.31.2.5 Chinese Static Seismic per GB50011-2001](#page-2413-0)* (on page 2414)
- *[TR.32.12.2 Generation of Seismic Loads](#page-2647-0)* (on page 2648)
- *[TR.31.2.14 IBC 2006/2009 Seismic Load Definition](#page-2450-0)* (on page 2451)
- *[TR.32.12.2 Generation of Seismic Loads](#page-2647-0)* (on page 2648)
- *[TR.31.2.21 Turkish Seismic Code](#page-2471-0)* (on page 2472)
- *[TR.32.12.2 Generation of Seismic Loads](#page-2647-0)* (on page 2648)
- *[TR.31.2.3 Canadian Seismic Code \(NRC\) 2005 Volume 1](#page-2402-0)* (on page 2403)
- *[TR.32.12.2 Generation of Seismic Loads](#page-2647-0)* (on page 2648)
- *[TR.31.2.2 Canadian Seismic Code \(NRC\) 1995](#page-2398-0)* (on page 2399)
- *[TR.32.12.2 Generation of Seismic Loads](#page-2647-0)* (on page 2648)
- *[TR.31.2.20 NTC \(Normas Técnicas Complementarias\) Seismic Load](#page-2468-0)* (on page 2469)
- *[TR.32.12.2 Generation of Seismic Loads](#page-2647-0)* (on page 2648)
- *[TR.31.2.1 RPA \(Algerian\) Seismic Load](#page-2396-0)* (on page 2397)

G.16 Load Generator

- *[TR.32.12.2 Generation of Seismic Loads](#page-2647-0)* (on page 2648)
- *[TR.31.2.19 CFE \(Comisión Federal De Electricidad\) Seismic Load](#page-2465-0)* (on page 2466)
- *[TR.32.12.2 Generation of Seismic Loads](#page-2647-0)* (on page 2648)
- *[TR.31.2.13 IBC 2000/2003 Load Definition](#page-2446-0)* (on page 2447)
- *[TR.32.12.2 Generation of Seismic Loads](#page-2647-0)* (on page 2648)
- *[TR.31.2.10 IS:1893 \(Part 1\) 2002 & Part 4 \(2005\) Codes Lateral Seismic Load](#page-2432-0)* (on page 2433)
- *[TR.32.12.2 Generation of Seismic Loads](#page-2647-0)* (on page 2648)
- *[TR.31.2.18 Japanese Seismic Load](#page-2463-0)* (on page 2464)
- *[TR.32.12.2 Generation of Seismic Loads](#page-2647-0)* (on page 2648)
- *[TR.31.2.7 Colombian NSR-98 Seismic Load](#page-2427-0)* (on page 2428)
- *[TR.32.12.2 Generation of Seismic Loads](#page-2647-0)* (on page 2648)
- *[TR.31.2 Definitions for Static Force Procedures for Seismic Analysis](#page-2392-0)* (on page 2393)
- *[TR.32.12.2 Generation of Seismic Loads](#page-2647-0)* (on page 2648)
- *[TR.31.2.23 UBC 1997 Load Definition](#page-2476-0)* (on page 2477)
- *[TR.32.12.2 Generation of Seismic Loads](#page-2647-0)* (on page 2648)
- *[TR.31.2.22 UBC 1994 or 1985 Load Definition](#page-2474-0)* (on page 2475)
- *[TR.32.12.2 Generation of Seismic Loads](#page-2647-0)* (on page 2648)

# G.16.3 Wind Load Generator

The Wind Load Generator is a utility which takes as input wind pressure and height ranges over which these pressures act and generates nodal point and member loads.

This facility is available for two types of structures.

- Panel type or Closed structures
- Open structures

### Closed Structures

Closed structures are ones like office buildings where non-structural entities like a glass facade, aluminum sheets, timber panels or non-load bearing walls act as an obstruction to the wind. If these entities are not included in the structural model, the load generated as a result of wind blowing against them needs to be computed. So, the steps involved in load generation for such structures are:

- **i.** Identify the panels regions circumscribed by members so that a polygonal closed area is formed. The area may also be formed between the ground level along one edge and members along the other.
- **ii.** Calculate the center of gravity (CG) of each of the panels.
- iii. For each panel, draw straight lines from the center of gravity to the midpoint of the members (or the ground) that form the panel boundary. The panel region will now contain several quadrilaterals whose two sides are made of portions of the respective members (or the ground) and the other two sides are lines going from the CG to the midpoint of the corresponding members.

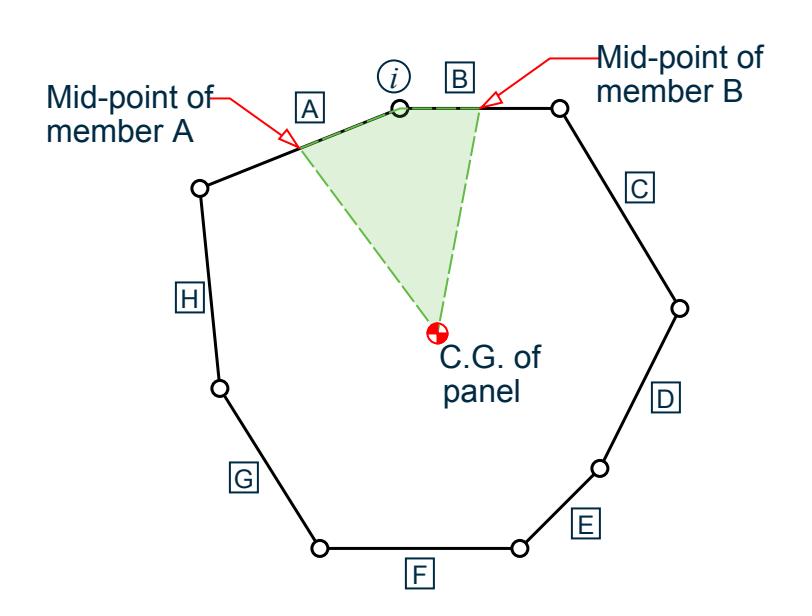

*Figure 253: Influence area of Node i*

- **iv.** The area contained in any quadrilateral is allocated as the influence area for the node located at the meeting point of two members.
- **v.** Multiply the influence area by the average wind pressure contained inside the influence area and by the exposure factor for the node. The resulting value is the concentrated wind force for the joint.

Plates and solids are not considered in the calculation of the panel area. Openings within the panels may be modeled with the help of exposure factors. An exposure factor is associated with each joint of the panel and is a fractional number by which the area affecting a joint of the panel can be reduced or increased.

The automated load generator should only be used for vertical panels. Panels not parallel to the global Y axis (for Y UP) should be loaded separately.

## Open Structures

Open structures are those like transmission towers, in which the region between members is "open" allowing the wind to blow through. The procedure for load generation for open structures is

- **i.** Calculate the exposed area of the individual members of the model.
- **ii.** Multiply that exposed area by the wind pressure to arrive at the force and apply the force on individual members as a uniformly distributed load.

It is assumed that all members of the structure within the specified ranges are subjected to the pressure and hence, they will all receive the load. The concept of members on the windward side shielding the members in the inside regions of the structure does not exist for open structures. Members loaded as an open structure need not be vertical.

- *[Create Wind Type Definition dialog](#page-2939-0)* (on page 2940)
- *[TR.31.3 Definition of Wind Load](#page-2479-0)* (on page 2480)
- *[Add New Wind Definitions \(data\) dialog](#page-2940-0)* (on page 2941)
- *[M. To add a wind load definition](#page-855-0)* (on page 856)
- *[TR.31.3 Definition of Wind Load](#page-2479-0)* (on page 2480)
- *[TR.32.12.3 Generation of Wind Loads](#page-2652-0)* (on page 2653)

# G.16.4 Snow Load

STAAD.Pro is capable of generating snow loading on a structure in accordance with the provisions of the ASCE-7-02 code. The feature is currently implemented for structures with flat or sloping roofs. Snow load generation for members of open lattice structures like electrical transmission towers is currently not part of this facility. Hence, the feature is based on panel areas, not the exposed width of individual members. **Related Links**

- *[Snow Load tab](#page-2913-0)* (on page 2914)
- *[TR.32.12.4 Generation of Snow Loads](#page-2658-0)* (on page 2659)
- *[M. To add an ASCE 7-02 snow load](#page-880-0)* (on page 881)
- *[TR.31.5 Definition of Snow Load](#page-2498-0)* (on page 2499)
- *[TR.32.12.4 Generation of Snow Loads](#page-2658-0)* (on page 2659)

# G.17 Analysis Facilities

Salient features of each type of analysis are discussed in the following sections. Detailed theoretical treatments of these features are available in standard structural engineering textbooks.

- **Related Links**
- *[TR.37.1 Linear Elastic Analysis](#page-2671-0)* (on page 2672)

# G.17.1 Stiffness Analysis

The stiffness analysis implemented in STAAD.Pro is based on the matrix displacement method. In the matrix analysis of structures by the displacement method, the structure is first idealized into an assembly of discrete structural components.

Structural systems such as slabs, plates, spread footings, etc., which transmit loads in two directions (frame members or finite elements) have to be discretized into a number of three- or four-noded finite elements connected to each other at their nodes. Each component has an assumed form of displacement in a manner which satisfies the force equilibrium and displacement compatibility at the joints. Loads may be applied in the form of distributed loads on the element surfaces or as concentrated loads at the joints. The plane stress effects as well as the plate bending effects are taken into consideration in the analysis.

## Assumptions of the Analysis

For a complete analysis of the structure, the necessary matrices are generated on the basis of the following assumptions:

- **1.** The structure is idealized into an assembly of beam, plate and solid type elements joined together at their vertices (nodes). The assemblage is loaded and reacted by concentrated loads acting at the nodes. These loads may be both forces and moments which may act in any specified direction.
- **2.** A beam member is a longitudinal structural member having a constant, doubly symmetric or near-doubly symmetric cross section along its length. Beam members always carry axial forces. They may also be subjected to shear and bending in two arbitrary perpendicular planes, and they may also be subjected to torsion. From this point these beam members are referred to as "members" in the manual.

- **3.** A plate element is a three or four noded planar element having variable thickness. A solid element is a fourto-eight- noded, three dimensional element. These plate and solid elements are referred to as "elements" in the manual.
- **4.** Internal and external loads acting on each node are in equilibrium. If torsional or bending properties are defined for any member, six degrees of freedom are considered at each node (i.e., three translational and three rotational) in the generation of relevant matrices. If the member is defined as truss member (i.e., carrying only axial forces) then only the three degrees (translational) of freedom are considered at each node.
- **5.** Two types of coordinate systems are used in the generation of the required matrices and are referred to as local and global systems.

Local coordinate axes are assigned to each individual element and are oriented such that computing effort for element stiffness matrices are generalized and minimized. Global coordinate axes are a common datum established for all idealized elements so that element forces and displacements may be related to a common frame of reference.

## Basic Equation

The complete stiffness matrix of the structure is obtained by systematically summing the contributions of the various member and element stiffness. The external loads on the structure are represented as discrete concentrated loads acting only at the nodal points of the structure.

The stiffness matrix relates these loads to the displacements of the nodes by the equation:

 $A_j = a_j + S_j \cdot D_j$ 

This formulation includes all the joints of the structure, whether they are free to displace or are restrained by supports. Those components of joint displacements that are free to move are called degrees of freedom. The total number of degrees of freedom represent the number of unknowns in the analysis.

## Method to Solve for Displacements

There are many methods to solve the unknowns from a series of simultaneous equations.

In STAAD.Pro, the element stiffness matrices are assembled into a global stiffness matrix by standard matrix techniques used in FEA programs. The technique used by STAAD.Pro was developed based on routines made available in the public domain. The global stiffness matrix is then decomposed as

 $[K] = [LT]$   $[D]$   $[L]$ 

which is a modified Gauss method.

$$
[K] \ \{d\} = \{F\}
$$

becomes

$$
[LT] [D] [L] \{d\} = \{F\}
$$

which can be manipulated into a forward and a backward substitution step to obtain *{d}*. STAAD.Pro can detect singular matrices and solve then via a technique copied from Stardyne. To solve the matrices, the program uses an approach is used that is mathematically equivalent to the modified Choleski method. However the order of operations, memory use, and file use is highly optimized.

## Consideration of Bandwidth

Internal storage order is automatically calculated to minimize time and memory.

## Multiple Structures & Structural Integrity

The integrity of the structure is a very important requirement that must be satisfied by all models. You must make sure that the model developed represents one or more properly connected structures.

An "integral" structure may be defined as a system in which proper "stiffness connections" exist between the members/elements. The entire model functions as one or more integrated load resisting systems. STAAD.Pro checks structural integrity using a sophisticated algorithm and reports detection of multiple structures within the model. If you did not intend for there to be multiple structures, then you can fix it before any analysis. There are several additional model checking tools found on the **Utilities** ribbon tabs.

## Modeling and Numerical Instability Problems

Instability problems can occur due to two primary reasons.

**1.** Modeling problem

There are a variety of modeling problems which can give rise to instability conditions. They can be classified into two groups.

- **a.** Local instability A local instability is a condition where the fixity conditions at the end(s) of a member are such as to cause an instability in the member about one or more degrees of freedom. Examples of local instability are:
	- **i.** Member Release: Members released at both ends for any of the following degrees of freedom (FX, FY, FZ and MX) will be subjected to this problem.
	- **ii.** A framed structure with columns and beams where the columns are defined as "TRUSS" members. Such a column has no capacity to transfer shears or moments from the superstructure to the supports.
- **b.** Global Instability These are caused when the supports of the structure are such that they cannot offer any resistance to sliding or overturning of the structure in one or more directions. For example, a 2D structure (frame in the XY plane) which is defined as a SPACE FRAME with pinned supports and subjected to a force in the Z direction will topple over about the X-axis. Another example is that of a space frame with all the supports released for FX, FY or FZ.
- **2.** Math precision

A math precision error is caused when numerical instabilities occur in the matrix inversion process. One of the terms of the equilibrium equation takes the form  $1/(1-A)$ , where  $A=k1/(k1+k2)$ ; k1 and k2 being the stiffness coefficients of two adjacent members. When a very "stiff" member is adjacent to a very "flexible" member, viz., when *k1>>k2*, or k1+k2 k1, A=1 and hence, *1/(1-A) =1/0*. Thus, huge variations in stiffnesses of adjacent members are not permitted. Artificially high E or I values should be reduced when this occurs.

Math precision errors are also caused when the units of length and force are not defined correctly for member lengths, member properties, constants etc.

You must also ensure that the model defined represents one single structure only, not two or more separate structures. For example, in an effort to model an expansion joint, you may end up defining separate structures within the same input file. Multiple structures defined in one input file can lead to grossly erroneous results.

#### **Related Links**

• *[TR.37 Analysis Specification](#page-2670-0)* (on page 2671)

# G.17.2 Second Order Analysis

STAAD.Pro offers the capability to perform second order stability analyses.

## G.17.2.1 P-Delta Analysis

Structures subjected to lateral loads often experience secondary forces due to the movement of the point of application of vertical loads. This secondary effect, commonly known as the P-Delta effect, plays an important role in the analysis of the structure.

In textbooks this secondary effect is typically referred to as stress stiffening for members in tension (or softening for compression). The stiffness changes due to P-Delta are known as geometric stiffness, [Kg]. There are two types of P-Delta effects for members. P-∆ which is due to the displacement of one end of a member relative to the other end (e.g., story drift of column members). A second effect is P-δ which is due to the bending of the member.

P- $\delta$  due to the bending of the member not only affects the local & global stiffness, nodal displacements, and member end forces; it also has an additional effect on the section displacements and section moments. The (axial compressive member force) times (the local relative to the ends section displacement) gives a section moment in addition to the flexural moment. This additional section moment will cause an additional sectional displacement; and so on. Normally this process will converge after 5-20 iterations if the member buckling load is not exceeded. STAAD.Pro uses up to 20 iterations unless convergence or divergence occurs.

 $P-\delta$  due to the bending of the member can also occur with tension if the member has sufficient bending. STAAD only iterates once for tension.

STAAD.Pro does not include the effects of geometric stiffness for solids. If the part of the structure that deforms involves non-trivial motions of solids, then the results will be erroneous for P-Delta analysis (as well as for buckling analysis).

### **Related Links**

- *[P Delta Analysis tab](#page-2976-0)* (on page 2977)
- *[TR.37.2 P-Delta Analysis Options](#page-2672-0)* (on page 2673)
- *[A. To specify a P-Delta analysis](#page-962-0)* (on page 963)

### G.17.2.1.1 Large Delta and Small Delta

In STAAD.Pro, a procedure has been adopted to incorporate the P-Delta effect into the analysis without reforming and factorizing the global stiffness matrix on each iteration. Actually, only the global stiffness matrix is formed and factorized; which must be done for any analysis. Only the relatively fast forward and backward substitution step for typically five to 25 iterations must be performed. This step is done simultaneously for however many cases are being solved. See [G.17.2.1.2 P-Delta Kg Analysis \(](#page-2179-0)on page 2180) for an alternate formulation of P-Delta that may be used in dynamics.

If a structure is heavily loaded it may become unstable for some load cases. It may take 10 to 30 iterations for this instability to become obvious by the maximum displacements or bending moment envelope values becoming very large or infinite or reported as NaN ("not a number").

The procedure consists of the following steps:

- **1.** First, the primary deflections are calculated based on the provided external loading.
- **2.** Primary deflections are used to calculate member axial forces and plate center membrane stresses. By default the small delta effects are calculated. To include only the large delta effects, enter the LARGEDELTA option on

<span id="page-2179-0"></span>the PDELTA command. These forces and stresses are used to calculate geometric stiffness terms. These terms times the displacement results from the prior iteration create the P-Delta secondary loading. This secondary loading is then combined with the originally applied loading to create the effective load vector for the next iteration.

The lateral loading must be present concurrently with the vertical loading for proper consideration of the P-Delta effect. The REPEAT LOAD facility has been created with this requirement in mind. This facility allows you to combine previously defined primary load cases to create a new primary load case.

- **3.** The revised load vector is used with the static triangular factorized matrix to generate new deflections.
- **4.** Element/Member forces and support reactions are calculated based on the new deflections.

Repeat steps 2 to 4 for several iterations. Three to 30 iterations are recommended. This procedure yields reasonably accurate results with small displacement problems. You are allowed to specify the number of iterations. If the Converged option is used, then set the displacement convergence tolerance by entering a SET PDELTATOL  $i<sub>9</sub>$  command before the Joint Coordinates. If all changes in displacement dof from one iteration to the next is less than the specified tolerance value, i<sub>9</sub>, then that case is converged.

The P-Delta analysis is recommended by several design codes such as ACI 318, LRFD, IS456-1978, etc. in lieu of the moment magnification method for the calculation of more realistic forces and moments.

P-Delta effects are calculated for frame members and plate elements only. They are not calculated for solid elements. P-Delta has the most effect in structures where there are vertical and horizontal loads in the same load case.

The maximum displacement should be reviewed for P-Delta analyses because this analysis type permits large buckling displacements if the loads make the structure unstable. You may need to repeat the analysis with only one to five iterations in order to get a pre-collapse solution in order to view the large displacement areas.

The section moment due to tension and the section displacements due to shear/bending are added to the moment diagram, if small delta is selected. This is no iteration performed for this step.

#### **Related Links**

• *[TR.37.2 P-Delta Analysis Options](#page-2672-0)* (on page 2673)

## G.17.2.1.2 P-Delta Kg Analysis

In STAAD.Pro, an alternate procedure has been adopted to incorporate the P-Delta effect into the analysis by combining the global stiffness matrix and the global geometric stiffness matrix  $[K+Kg]$ .

- **1.** First, the primary deflections are calculated by linear static analysis based on the provided external loading.
- **2.** Primary deflections are used to calculate member axial forces and plate center membrane stresses. These forces and stresses are used to calculate geometric stiffness terms. Both the large delta effects and the small delta effects are calculated. These terms are the terms of the Kg matrix which are added to the global stiffness matrix K.

The lateral loading must be present concurrently with the vertical loading for proper consideration of the P-Delta effect. The REPEAT LOAD facility has been created with this requirement in mind. This facility allows the user to combine previously defined primary load cases to create a new primary load case.

This procedure yields reasonably accurate results with small displacement problems. STAAD.Pro allows the user to specify multiple iterations of this P-Delta-KG procedure; however one iteration is almost always sufficient.

The P-Delta analysis is recommended by several design codes such as ACI 318, LRFD, IS456-1978, etc. in lieu of the moment magnification method for the calculation of more realistic forces and moments.

P-Delta effects are calculated for frame members and plate elements only. They are not calculated for solid elements.

The maximum displacement should be reviewed for P-Delta analyses because this analysis type permits buckling. You may need to repeat the analysis with only one to five iterations or as a static case in order to get a pre-collapse solution in order to view the large displacement areas.

Buckling may also cause the analysis to fail with a negative definite matrix failure. In this case, a message is printed and the results of the case are set to zero. (In this case, repeat the analysis using PDELTA 30 ANALYSIS SMALLDELTA instead).

#### **Related Links**

• *[TR.37.2 P-Delta Analysis Options](#page-2672-0)* (on page 2673)

## G.17.2.1.3 P-Delta K+Kg Dynamic Analysis

In STAAD.Pro, an alternate procedure has been adopted to incorporate the P-Delta effect into dynamic analysis by combining the global stiffness matrix and the global geometric stiffness matrix [K+Kg].

This method uses the resulting [K+Kg] matrices from the last static case before the PDELTA KG command in the dynamic cases that precede the PDELTA KG command.

```
LOAD n
static case input
LOAD n+1
dynamic load case
PDELTA KG ANALYSIS
```
- **1.** First, the primary deflections are calculated by linear static analysis based on the provided external loading for case *n*.
- **2.** Primary deflections are used to calculate member axial forces and plate center membrane stresses. These forces and stresses are used to calculate geometric stiffness terms. Both the large delta effects and the small delta effects are calculated. These terms are the terms of the Kg matrix which are added to the global stiffness matrix K.

The final triangular factorization for case *n* is then used in the dynamic case *n+1* along with the masses specified in case n+1 to solve the dynamic analysis.

Lateral loading must be present concurrently with the vertical loading for proper consideration of the P-Delta effect. The REPEAT LOAD facility has been created with this requirement in mind. This facility allows the user to combine previously defined primary load cases to create a new primary load case.

P-Delta effects are calculated for frame members and plate elements only. They are not calculated for solid elements. P-Delta is restricted to structures where members and plate elements carry the vertical load from one structure level to the next.

The maximum displacement should be reviewed for P-Delta analyses because this analysis type permits buckling. You may need to repeat the analysis with only one to five iterations or as a static case in order to get a pre-collapse solution in order to view the large displacement areas.

Buckling may also cause the analysis to fail with a negative definite matrix failure. In this case a message is printed and the results of the case are set to zero. The dynamic results should be ignored if this type of failure should occur.

### **Related Links**

• *[TR.37.2 P-Delta Analysis Options](#page-2672-0)* (on page 2673)

## G.17.2.1.4 AISC 360 Direct Analysis

AISC 360-10/16 Chapter C and AISC 360-05 Appendix 7 describe a method of analysis, called "direct analysis", which accounts for the second order effects resulting from deformation in the structure due to applied loading, imperfections and reduced bending stiffness of members due to the presence of axial load.

The ANSI/AISC 360 direct analysis procedure has been adopted to incorporate the P-Delta effect into a static analysis by combining the global stiffness matrix and the global geometric stiffness matrix  $K+Kgl$ ; plus flexural stiffness reduction; plus axial stiffness reduction; plus an additional flexure reduction if member axial compression forces are above 50% of yield; plus the addition of notional loads.

This is a nonlinear, iterative analysis as the stiffness of the members is dependent upon the forces generated by the load.

- **1.** The primary deflections are calculated by linear static analysis based on the provided external loading for case *n*. The stiffness reductions and notional loads are included here.
- **2.** Primary deflections are used to calculate member axial forces and plate center membrane stresses. These forces and stresses are used to calculate geometric stiffness terms. Both the large delta effects and the small delta effects are calculated. These forces and stresses are used to calculate geometric stiffness terms. These terms times the displacement results from the prior iteration create the P-Delta secondary loading. This secondary loading is then combined with the originally applied loading to create the effective load vector for the next iteration.
- **3.** The final triangular factorization for case n is then used to calculate displacements and member forces.

Lateral loading must be present concurrently with the vertical loading for proper consideration of the P-Delta effect. The REPEAT LOAD facility has been created with this requirement in mind. This facility allows you to combine previously defined primary load cases to create a new primary load case.

- **4.** The axial force is compared to yield force to calculate *τb* (see Chapter C or AISC 360-10/16 or Appendix 7 of AISC 360-05). Flexure stiffness of selected members is set to (*0.80×τb · EI*)
- **5.** Steps 2 to 4 are repeated until convergence or the iteration limit is reached.

The analysis will iterate; in each step, changing the member characteristics until the maximum change in any *τ*<sup>*b*</sup> is less than the specified *τ* tolerance. If the maximum change in any *τ*<sup>*b*</sup> is less than 100 times the *τ* tolerance *and* the maximum change in any displacement degree of freedom is less than the specified displacement tolerance; then the solution has converged for this case.

### *General Procedure for Using the Direct Analysis Feature*

There are three general steps required to set up a Direct Analysis:

- **1.** Specify the definition with the DEFINE DIRECT command.
- **2.** Specify the notional loads using the NOTIONAL LOAD load specification.
- **3.** Specify a direct analysis method with the PERFORM DIRECT ANALYSIS command. Within this command, you will specify the tolerances or iteration limits.

- *[TR.31.7 Definition of Direct Analysis Members](#page-2500-0)* (on page 2501)
- *[Add New Direct Analysis Definition dialog](#page-2958-0)* (on page 2959)
- *[M. To define direct analysis parameters](#page-881-0)* (on page 882)
- *[TR.32.13 Notional Loads](#page-2659-0)* (on page 2660)
- *[Repeat Load tab](#page-2922-0)* (on page 2923)
- *[M. To add a notional load case](#page-882-0)* (on page 883)
- *[Perform Direct Analysis tab](#page-2979-0)* (on page 2980)

- *[TR.37.5 Direct Analysis](#page-2679-0)* (on page 2680)
- *[A. To specify a direct analysis](#page-963-0)* (on page 964)
- *[D1.A. American Codes Steel Design per AISC 360 Unified Specification](#page-1100-0)* (on page 1101)
- *[TR.31.7 Definition of Direct Analysis Members](#page-2500-0)* (on page 2501)
- *[TR.32.11 Repeat Load Specification](#page-2644-0)* (on page 2645)
- *[TR.32.13 Notional Loads](#page-2659-0)* (on page 2660)
- *[TR.33 Reference Load Cases Application](#page-2663-0)* (on page 2664)
- *[TR.37.5 Direct Analysis](#page-2679-0)* (on page 2680)

## G.17.2.2 Buckling Analysis

In STAAD.Pro, two procedures have been adopted to incorporate the calculation of the Buckling Factor for a load case. The buckling factor is the amount by which all of the loadings in a load case must be factored to cause global buckling of the structure.

STAAD.Pro does not include the effects of geometric stiffness for solids. If the part of the structure that deforms during buckling involves non-trivial motions of solids, then the results will be erroneous for buckling (as well as for P-Delta analysis).

### **Related Links**

- *[TR.37.4 Buckling Analysis](#page-2678-0)* (on page 2679)
- *[Perform Buckling Analysis tab](#page-2984-0)* (on page 2985)
- *[A. To specify buckling analysis](#page-967-0)* (on page 968)
- *[TR.37.4 Buckling Analysis](#page-2678-0)* (on page 2679)

### G.17.2.2.1 Iterative Method

In STAAD.Pro, a simple procedure has been adopted to incorporate the calculation of the Buckling Factor for any number of primary load cases. The buckling factor is the amount by which all of the loadings in a load case must be factored to cause global buckling of the structure.

- **1.** First, the primary deflections are calculated by linear static analysis based on the provided external loading.
- **2.** Primary deflections are used to calculate member axial forces and plate center membrane stresses. These forces and stresses are used to calculate geometric stiffness terms. Both the large delta effects and the small delta effects are calculated. These terms are the terms of the Kg matrix which are multiplied by the estimated BF (buckling factor) and then added to the global stiffness matrix K.

Buckling Kg matrix effects are calculated for frame members and plate elements only. They are not calculated for solid elements. So buckling analysis is restricted to structures where members and plate elements carry the vertical load from one structure level to the next.

- **3.** For compressive cases, the Kg matrix is negative definite. If the buckling factor is large enough, then *[ [K] +BF×[Kg] ]* will also be negative definite which indicates that BF times the applied loads is greater than the loading necessary to cause buckling.
- **4.** STAAD.Pro starts an iterative procedure with a BF estimate of 1.0. If that BF causes buckling, then a new, lower BF estimate is used in the next trial. If the BF does not cause buckling, then a higher BF estimate is used. On the first iteration, if the determinant of the K matrix is positive and lower than the determinant of the K+Kg matrix, then the loads are in the wrong direction to cause buckling; and STAAD.Pro will stop the buckling calculation for that case.
- **5.** After a few iterations, STAAD.Pro will have the largest BF that did not cause buckling (lower bound) and the lowest BF that did cause buckling (upper bound). Then each trial will use a BF estimate that is halfway between the current upper and lower bounds for BF.

G.17 Analysis Facilities

- **6.** After the default iteration limit is reached or the user specified iteration limit, MAXSTEPS, is reached or when two consecutive BF estimates are within 0.1% of each other; then the iteration is terminated.
- **7.** Results for this load case are based on the last lower bound BF calculated.
	- Only primary load cases may be solved
	- Any number of buckling cases may be solved.
	- Only the first buckling mode (lowest BF) is calculated.
	- The buckling shape may not be as expected even though the buckling factor is OK. To enhance the mode shape result, apply small loads in the locations and directions where you expect the large displacements.

**Note:** During the buckling analysis using the iterative method, if the determinant of the matrix changes sign in one or more steps, then the resulting values of displacements and forces for the last successful step may not be accurate. If using STAAD.Pro Advanced, then it is recommended to check the buckling factor using the eigen method.

## G.17.2.2.2 Eigen Method

In STAAD.Pro, a second procedure has been adopted to incorporate the calculation of the Buckling Factor for one primary load case. The buckling factor is the amount by which all of the loadings in a load case must be factored to cause global buckling of the structure. This procedure is an eigenvalue calculation to get buckling factors and buckling shapes.

- **1.** First, the primary deflections are calculated by linear static analysis based on the provided external loading.
- **2.** Primary deflections are used to calculate member axial forces and plate center membrane stresses. These forces and stresses are used to calculate geometric stiffness terms. Both the large delta effects and the small delta effects for members are calculated. These terms are the terms of the Kg matrix.
- **3.** An eigenvalue problem is formed.  $| [K] \cdot BF_i^* [Kg] | = 0$

There will be up to 4 buckling factors (BF) and associated buckling mode shapes calculated. The buckling factor is the amount by which the static load case needs to be multiplied by to just cause buckling (Euler buckling). BF less than 1.0 means that the load causes buckling; greater than 1.0 means buckling has not occurred. If BF is negative, then the static loads are in the opposite direction of the buckling load.

### *Notes*

- Solid elements do not contribute to Kg in STAAD.Pro.
- Buckling shapes for the last buckling case only may be displayed in the postprocessor. If there are several buckling cases, then all will have their buckling factors printed.
- The displacement and member/element results are not calculated for the load case times the buckling factor.

## G.17.2.3 Static Geometrically Nonlinear Analysis

In STAAD.Pro, a procedure has been adopted to incorporate the geometric nonlinearities into the analysis by updating the global stiffness matrix and the global geometric stiffness matrix *[K+Kg]* on every step based on the deformed position. The deformations significantly alter the location or distribution of loads, such that equilibrium equations must be written with respect to the deformed geometry, which is not known in advance.

#### **Note:** This requires a STAAD.Pro Advanced license.

**1.** First, the primary deflections are calculated by linear static analysis based on the provided external loading.

- **2.** Primary deflections are used to calculate member axial forces and plate center membrane stresses. These forces and stresses are used to calculate geometric stiffness terms. Both the large delta effects and the small delta effects are calculated. These terms are the terms of the *Kg* matrix which are added to the global stiffness matrix *K*.
- **3.** Next the deflections are recalculated. Now equilibrium is computed in the deformed position to get out of balance forces. The tangential stiffness matrix is determined from each members new position; the Kg matrix is updated; and the out of balance forces are applied to get the next iteration result.
- **4.** Repeat until converged. If displacements are much too large, then try using ARC 5 to limit displacements on the first linear static step to 5 inches or some suitable value. The STEP 10 parameter may help by loading the structure over many steps.
- **5.** The options for Newton-Raphson, *Kg*, Steps = 1 are usually taken; but these options are available for some difficult cases.
- **6.** Offset beams, curved beams, cables are not permitted. Tension/compression is not permitted.

Nonlinear effects are calculated for springs, frame members and plate elements only. They are not calculated for solid elements.

The maximum displacement should be reviewed for nonlinear analyses because this analysis type may result in buckling or large displacements.

The following limitations should be noted regarding static, geometrically nonlinear analyses:

- Large rotations in one step should be avoided by using more steps.
- Very large displacements, unstable structures, and/or post-buckling should be avoided.
- Geometrically nonlinear only. No tension/compression or contact is considered. No yield, plastic moment hinges or bilinear behavior is considered.
- Solids cannot be used for this analysis method.
- Temperature loads are *not* supported for geometric nonlinear analysis.

### **Related Links**

- *[Nonlinear Analysis tab](#page-2982-0)* (on page 2983)
- *[TR.37.8 Geometric Nonlinear Analysis](#page-2703-0)* (on page 2704)
- *[A. To specify a nonlinear analysis](#page-964-0)* (on page 965)
- *[TR.37.8 Geometric Nonlinear Analysis](#page-2703-0)* (on page 2704)

## G.17.2.4 Imperfection Analysis

Structures subjected to vertical and lateral loads often experience secondary forces due to curvature imperfections in the columns and beams. This secondary effect is similar to the P-Delta effect. In STAAD.Pro the procedure consists of the following steps:

- **1.** First, the deflections and the axial forces in the selected imperfect members are calculated based on the provided external loading.
- **2.** The axial forces and the input imperfections are then used to compute an additional loading on the selected imperfect members that are in compression. These additional loads are combined with the originally applied loading.
- **3.** The static analysis is performed with the combined loading to obtain the final result.

The section moment due to tension and the section displacements due to shear/bending are added to the moment diagram, if small delta is selected. This is no iteration performed for this step.

#### **Related Links**

• *[TR.37.9 Imperfection Analysis](#page-2705-0)* (on page 2706)

G.17 Analysis Facilities

- *[Perform Imperfection Analysis tab](#page-2983-0)* (on page 2984)
- *[A. To specify an imperfection analysis](#page-966-0)* (on page 967)
- *[TR.26.6 Member Imperfection Information](#page-2355-0)* (on page 2356)
- *[TR.37.9 Imperfection Analysis](#page-2705-0)* (on page 2706)

## G.17.2.5 Multilinear Analysis

When soil is to be modeled as spring supports, the varying resistance it offers to external loads can be modeled using a multilinear analysis.

An example is when the soil's behavior in tension differs from its behavior in compression. Stiffness-Displacement characteristics of soil can be represented by a multi-linear curve. Amplitude of this curve will represent the spring characteristic of the soil at different displacement values. The load cases in a multi-linear spring analysis must be separated by the CHANGE command and PERFORM ANALYSIS command. The SET NL command must be provided to specify the total number of primary load cases. There may not be any PDELTA, dynamic, or TENSION/ COMPRESSION member cases. The multi-linear spring command will initiate an iterative analysis which continues to convergence.

#### **Related Links**

• *[TR.27.4 Multilinear Spring Support Specification](#page-2364-0)* (on page 2365)

## G.17.2.6 Tension- and Compression-Only Analysis

When some members or support springs are linear but carry only tension or only compression, then this analysis may be used.

This analysis is automatically selected if any member or spring has been given the tension or compression only characteristic. This analysis is an iterative analysis which continues to convergence. Any member/ spring that fails its criteria will be inactive (omitted) on the next iteration. Iteration continues until all such members have the proper load direction or are inactive (default iteration limit is 10).

This is a simple method that may not work in some cases because members are removed on interim iterations that are needed for stability. If instability messages appear on the second and subsequent iterations that did not appear on the first cycle, then do not use the solution. If this occurs on cases where only springs are the tension/ compression entities, then use multilinear spring analysis.

#### **Note:**

If the list of members that are to be considered as tension changes between load cases (which would be characterized with the inclusion of an additional MEMBER TENSION command with the revised member list), then this should be followed by an additional analysis command (and a CHANGE command) before starting the next load case definition.

If the list of members does not change (i.e., there is no new MEMBER TENSION command defined between these load cases), then it is not necessary to include any additional analysis and change commands, the analysis will automatically reset the axial status and iterate to solve for all the specified tension members.

## G.17.2.7 Nonlinear Cable or Truss Analysis

**Note:** This feature is available in limited form.

When all of the members, elements and support springs are linear except for cable and/or preloaded truss members, then this analysis type may be used. This analysis is based on applying the load in steps with

equilibrium iterations to convergence at each step. The step sizes start small and gradually increase (15-20 steps is the default). Iteration continues at each step until the change in deformations is small before proceeding to the next step. If not converged, then the solution is stopped. You can then select more steps or modify the structure and rerun.

Structures can be artificially stabilized during the first few load steps in case the structure is initially unstable (in the linear, small displacement, static theory sense).

The user has control of the number of steps, the maximum number of iterations per step, the convergence tolerance, the artificial stabilizing stiffness, and the minimum amount of stiffness remaining after a cable sags.

This method assumes small displacement theory for all members/trusses/elements other than cables & preloaded trusses. The cables and preloaded trusses can have large displacement and moderate/large strain. Cables and preloaded trusses may carry tension and compression but cables have a reduced E modulus if not fully taut. Pretension is the force necessary to stretch the cable/truss from its unstressed length to enable it to fit between the two end joints. Alternatively, you may enter the unstressed length for cables.

The current nonlinear cable analysis procedure can result in compressive forces in the final cable results. The procedure was developed for structures, loadings, and pretensioning loads that will result in sufficient tension in every cable for all loading conditions. The possibility of compression was considered acceptable in the initial implementation because most design codes strongly recommend cables to be in tension to avoid the undesirable dynamic effects of a slack cable such as galloping, singing, or pounding. The engineer must specify initial preloading tensions which will ensure that all cable results are in tension. In addition this procedure is much more reliable and efficient than general nonlinear algorithms. To minimize the compression the SAGMIN input variable can be set to a small value such as 0.01, however that can lead to a failure to converge unless many more steps are specified and a higher equilibrium iteration limit is specified. SAGMIN values below 0.70 generally requires some adjustments of the other input parameters to get convergence.

Currently the cable and truss are not automatically loaded by selfweight, but the user should ensure that selfweight is applied in every load case. o not enter component load cases such as wind only; every case must be realistic. Member loads will be lumped at the ends for cables and trusses. Temperature load may also be applied to the cables and trusses. It is OK to break up the cable/truss into several members and apply forces to the intermediate joints. Y-up is assumed and required.

The member force printed for the cable is Fx and is along the chord line between the displaced positions of the end joints.

The analysis sequence is as follows:

- **1.** Compute the unstressed length of the nonlinear members based on joint coordinates, pretension, and temperature.
- **2.** Member/Element/Cable stiffness is formed. Cable stiffness is from EA/L and the sag formula plus a geometric stiffness based on current tension.
- **3.** Assemble and solve the global matrix with the percentage of the total applied load used for this load step.
- **4.** Perform equilibrium iterations to adjust the change in directions of the forces in the nonlinear cables, so that the structure is in static equilibrium in the deformed position. If force changes are too large or convergence criteria not met within 15 iterations then stop the analysis.
- **5.** Go to step 2 and repeat with a greater percentage of the applied load. The nonlinear members will have an updated orientation with new tension and sag effects.
- **6.** After 100% of the applied load has converged then proceed to compute member forces, reactions, and static check. Note that the static check is not exactly in balance due to the displacements of the applied static equivalent joint loads.

The load cases in a nonlinear cable analysis must be separated by the CHANGE command and PERFORM CABLE ANALYSIS command. The SET NL command must be provided to specify the total number of primary load cases. There may not be any Multi-linear springs, compression only, PDelta, NONLINEAR, or dynamic cases.

Also for cables and preloaded trusses:

- **1.** Do not use Member Offsets.
- **2.** Do not include the end joints in control/dependent command.
- **3.** Do not connect to inclined support joints.
- **4.** Y direction must be up.
- **5.** Do not impose displacements.
- **6.** Do not use Support springs in the model.
- **7.** Applied loads do not change global directions due to displacements.
- **8.** Do not apply Prestress load, Fixed end load.
- **9.** Do not use Load Combination command to combine cable analysis results. Use a primary case with Repeat Load instead.

### **Related Links**

- *[TR.37.3 Nonlinear Cable Analysis](#page-2675-0)* (on page 2676)
- *[TR.23.2 Member Cable Specification](#page-2331-0)* (on page 2332)
- *[TR.37.3 Nonlinear Cable Analysis](#page-2675-0)* (on page 2676)
- *[TR.23.1 Member Truss Specification](#page-2330-0)* (on page 2331)

## G.17.2.8 Advanced Nonlinear Cable Analysis

When all of the members, elements, and support springs are linear except for cable members, then this analysis type may be used.

**Note:** This feature is available in limited form.

You have control of the number of steps, the maximum number of iterations per step, the convergence tolerance, include/exclude Kg matrix and use full/modified Newton-Raphson method.

The nonlinear static solver employs the Newton method (full Newton *or* modified Newton method) to analyze nonlinear problems. In STAAD.Pro, cable elements and P-Delta effect in beam/column and plates cause geometric nonlinearity.

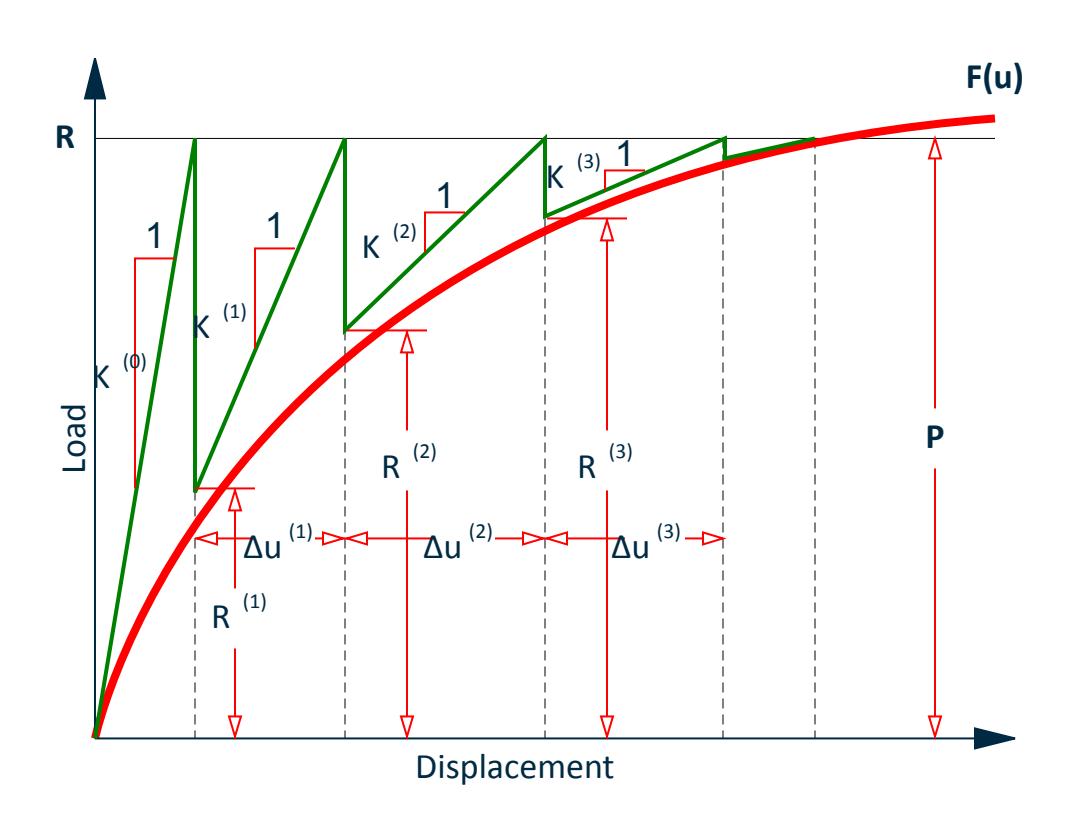

*Figure 254: Numerical representation of the nonlinear static solver with full Newton method*

### Steps Included in the Analysis

The nonlinear static analysis has several steps.

- **1.** Final applied loading vector *{Pext}* is assembled. Incremental load vector  $\{P\} = \{Pext\}/nSteps$  is calculated where nSteps is the number of load steps. *{uprev}= {0}* is also defined
- **2.** For the first iteration, the unbalanced loading *{ΔP}={P}* and displacement vector *{u}={uprev}*, the stiffness matrix *[K]* are assembled. If any elements are performing nonlinearly, their element stiffness matrix will be determined based on their current nonlinear status.
- **3.** The equation *[K]{Δu} ={ΔP}* is solved to find out the incremental displacement *{Δu}*.
- **4.** The current displacement vector is calculated as *{u} ={u}+{Δu}*.
- **5.** This newly calculated  $\{u\}$  is used to update all elements nodal coordinates.
- **6.** Based on the updated elements, the element reaction  ${R}$  is calculated.
- **7.** The unbalanced loading now becomes *{ΔP}={P}-{R}*.
- **8.** Convergence is checked by comparing *|{ΔP}|/{P}* with *ε*. If convergence is achieved the current displacement is saved as the displacement of previous iteration, i.e.  $\{upper\} = \{u\}$ . The next load increment is applied and same all steps are repeated.
- **9.** If convergence is not achieved, steps 2-7 are repeated until convergence is achieved or the maximum iteration number is reached.

## Theory of Cable Elements

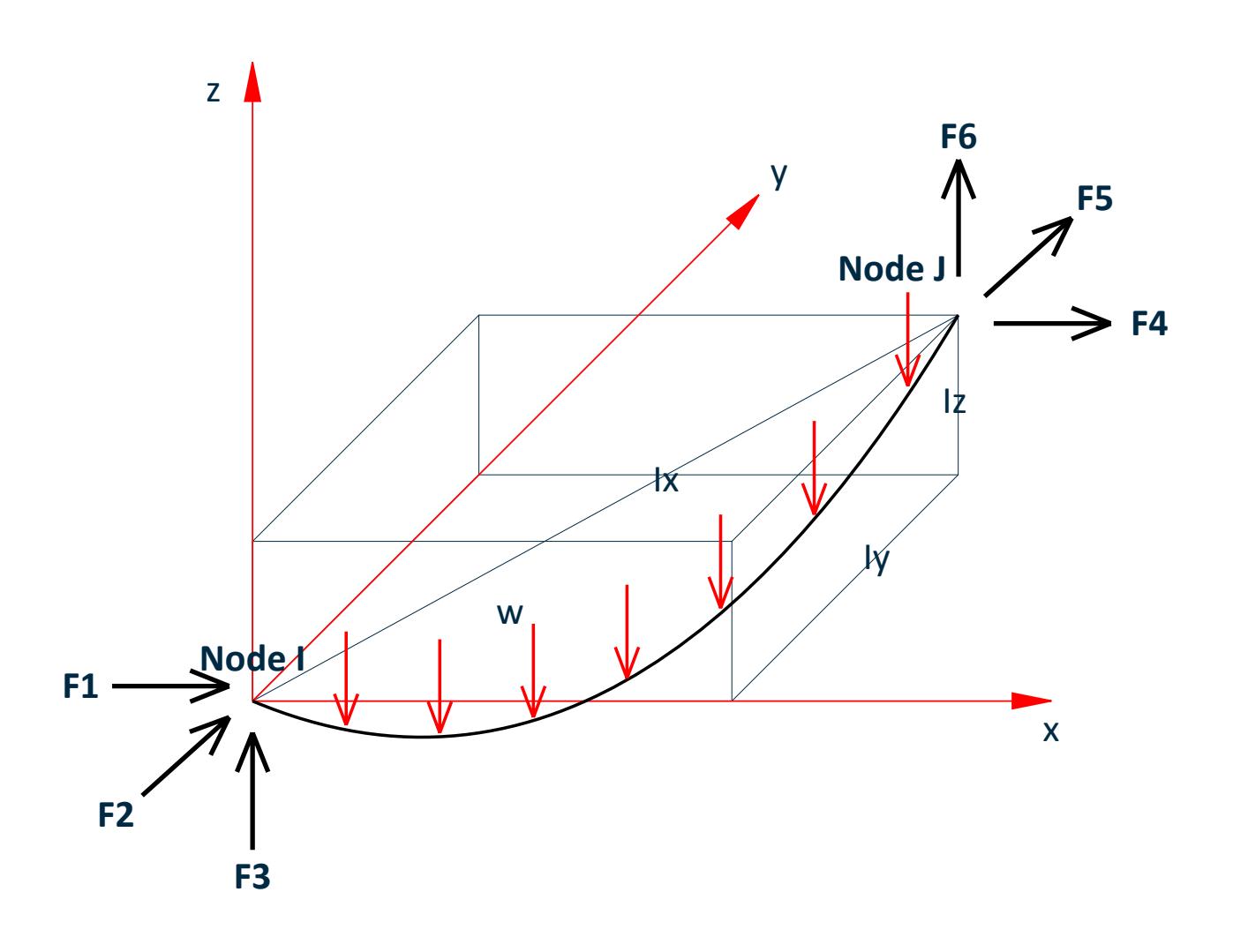

The cable element formulation follows the catenary theory. It is a nonlinear element with geometric nonlinearity, but without material nonlinearity. For a 3D cable element shown in Figure 2, the free body equilibrium is:

$$
T\frac{dx}{dp} = -F_I \tag{1a}
$$

$$
T\frac{dy}{dp} = -F_2\tag{1b}
$$

$$
T\frac{dz}{dp} = -F_3 + ws \tag{1c}
$$

With geometrical constraint equations and constitutive equations, the relationship between chord length components  $l_x$ ,  $l_y$ ,  $l_z$  and end support force components  $F_I$ ,  $F_2$ ,  $F_3$  could be derived as:

$$
l_x = -\frac{F_I L \theta}{EA} - \frac{F_I}{w} \Big\{ ln \Big[ \sqrt{F_I^2 + F_2^2 + (wL_0 - F_3)^2} + wL_0 - F_3 \Big] - ln \Big( \sqrt{F_I^2 + F_2^2 + F_3^2} - F_3 \Big) \Big\}^{(2a)}
$$
  
\n
$$
l_y = -\frac{F_2 L \theta}{EA} - \frac{F_2}{w} \Big\{ ln \Big[ \sqrt{F_I^2 + F_2^2 + (wL_0 - F_3)^2} + wL_0 - F_3 \Big] - ln \Big( \sqrt{F_I^2 + F_2^2 + F_3^2} - F_3 \Big) \Big\}^{(2b)}
$$
  
\n
$$
l_z = -\frac{F_3 L \theta}{EA} + \frac{wL_0^2}{2EA} + \frac{1}{w} \Big[ \sqrt{F_I^2 + F_2^2 + (wL_0 - F_3)^2} - \sqrt{F_I^2 + F_2^2 + F_3^2} \Big] \tag{2c}
$$

Then the derivative express of equation (2) is the flexibility matrix, as shown in equation (3). For brevity, the terms in the equation are not listed.

$$
\begin{bmatrix} d \, l_x \\ d \, l_y \\ d \, l_z \end{bmatrix} = \begin{bmatrix} \frac{\partial \, l_x}{\partial \, F_1} & \frac{\partial \, l_x}{\partial \, F_2} & \frac{\partial \, l_x}{\partial \, F_3} \\[0.3em] \frac{\partial \, l_y}{\partial \, F_1} & \frac{\partial \, l_y}{\partial \, F_2} & \frac{\partial \, l_y}{\partial \, F_3} \\[0.3em] \frac{\partial \, l_z}{\partial \, F_1} & \frac{\partial \, l_z}{\partial \, F_2} & \frac{\partial \, l_z}{\partial \, F_3} \end{bmatrix} \begin{bmatrix} d \, F_1 \\[0.3em] d \, F_2 \\[0.3em] d \, F_3 \end{bmatrix} = \begin{bmatrix} f_{\, 11} & f_{\, 12} & f_{\, 13} \\[0.3em] f_{\, 21} & f_{\, 22} & f_{\, 23} \\[0.3em] f_{\, 31} & f_{\, 32} & f_{\, 33} \end{bmatrix} \begin{bmatrix} d \, F_1 \\[0.3em] d \, F_2 \\[0.3em] d \, F_3 \end{bmatrix} = f \begin{bmatrix} d \, F_1 \\[0.3em] d \, F_2 \\[0.3em] d \, F_3 \end{bmatrix}
$$

The inverse of the flexibility matrix is the stiffness matrix. So the deformation-force relationship and the stiffness matrix are found. Hence the nonlinear equations can be solved using the finite element analysis solvers.

In the step list of the nonlinear static solver, step 4 will provide the cable element the new updated displacement. And step 2 and step 5 will ask the cable element's stiffness matrix and reaction forces, which can be calculated with equation (3).

### Limitation of cable elements

One limitation of using catenary theory is that the cable element cannot be loaded with non-uniformly distributed load, point load inside the element. In order to do such doing, the physical cable must be modeled with multiple analytical cable elements, so that the non-uniform load could be approximately simulated by uniform loads on each analytical cable elements, and there are nodes at locations where point loads are applied.

### **Notes**

The load cases in a nonlinear cable analysis must be separated by the CHANGE command and PERFORM CABLE ANALYSIS ADVANCED command. The SET NL command must be provided to specify the total number of primary load cases. There may not be any Multi-linear springs, compression only, PDelta, nonlinear, or dynamic cases.

Also for cables:

<span id="page-2191-0"></span>G.17 Analysis Facilities

- **1.** Do not use Member Offsets.
- **2.** Do not include Control/Dependent or Floor Diaphragm commands.
- **3.** Do not connect to inclined support joints.
- **4.** Y direction must be up.
- **5.** Do not impose displacements.
- **6.** Do not use Support springs in the model.
- **7.** Applied loads do not change global directions due to displacements.
- **8.** Do not apply prestress load or fixed end load.
- **9.** Do not use Load Combination command to combine cable analysis results. Use a primary case with Repeat Load instead.

**Note:** This analysis feature can be used only when Advanced Analysis License is active.

#### **Related Links**

- *[TR.23.2 Member Cable Specification](#page-2331-0)* (on page 2332)
- *[TR.37.3 Nonlinear Cable Analysis](#page-2675-0)* (on page 2676)

# G.17.3 Dynamic Analysis

Available dynamic analysis facilities include solution of the free vibration problem (eigenproblem), response spectrum analysis, and forced vibration analysis.

- *[TR.32.10.2 Time Varying Load for Response History Analysis](#page-2641-0)* (on page 2642)
- *[TR.31.4 Definition of Time History Load](#page-2486-0)* (on page 2487)
- *[TR.32.10.1.7 Response Spectrum Specification per IS: 1893 \(Part 1\)-2002](#page-2583-0)* (on page 2584)
- *[TR.30 Miscellaneous Settings for Dynamic Analysis](#page-2386-0)* (on page 2387)
- *[TR.34 Frequency Calculation](#page-2664-0)* (on page 2665)
- *[TR.30 Miscellaneous Settings for Dynamic Analysis](#page-2386-0)* (on page 2387)
- *[TR.32.10.1.5 Response Spectrum Specification per Eurocode 8 2004](#page-2574-0)* (on page 2575)
- *[TR.34 Frequency Calculation](#page-2664-0)* (on page 2665)
- *[TR.30 Miscellaneous Settings for Dynamic Analysis](#page-2386-0)* (on page 2387)
- *[TR.32.10.1.4 Response Spectrum Specification per Eurocode 8 1994](#page-2569-0)* (on page 2570)
- *[TR.34 Frequency Calculation](#page-2664-0)* (on page 2665)
- *[TR.30.1 Cut-Off Frequency, Mode Shapes, or Time](#page-2386-0)* (on page 2387)
- *[TR.32.10.1.1 Response Spectrum Specification Custom](#page-2548-0)* (on page 2549)
- *[TR.34.2 Modal Calculation Command](#page-2665-0)* (on page 2666)
- *[TR.34.1 Rayleigh Frequency Calculation](#page-2664-0)* (on page 2665)
- *[G.15.1 Joint Loads](#page-2165-0)* (on page 2166)
- *[TR.32.10 Dynamic Loading Specification](#page-2545-0)* (on page 2546)
- *[TR.30.1 Cut-Off Frequency, Mode Shapes, or Time](#page-2386-0)* (on page 2387)
- *[TR.30.2 Mode Selection](#page-2387-0)* (on page 2388)
- *[TR.37.6 Steady State and Harmonic Analysis](#page-2681-0)* (on page 2682)
- *[TR.34 Frequency Calculation](#page-2664-0)* (on page 2665)
- *[TR.34.2 Modal Calculation Command](#page-2665-0)* (on page 2666)

## G.17.3.1 Solution of the Eigenproblem

The eigenproblem is solved for structure frequencies and mode shapes considering a diagonal, lumped mass matrix, with masses possible at all active degrees of freedom (d.o.f.) included. Two solution methods may be used: the subspace iteration method for all problem sizes (default for all problem sizes), and the Arnoldi/ Lanczos method for evaluating eigenvectors (Advanced Analysis only). Additionally, load dependent Ritz vectors (LDR) can be used for dynamically loaded structures.

For large scale eigen value problems, the Arnoldi method is very efficient.

### Autoshifting of Eigenvectors

For large models having a large number of d.o.f and a large number of modes extracted (i.e., memory-bound), an incremental solver mode called autoshifting can be used by the Advanced Analysis. A mode shift value is specified to indicate the fixed number of modes the solution tries to find in each shift. The main benefit of using the incremental solver is that it is memory efficient (e.g., problems that were not solvable before on 32-bit systems might be solved with that technique). It is recommended to be used only when memory allocation failure takes place during eigen solution using subspace-iteration or Arnoldi/Lanczos methods. When the program fails to extract eigen vectors due to insufficient memory, you can use auto-shifting which significantly reduces memory demand.

**Note:** Generally, the Arnoldi/Lanczos is more robust than subspace iteration with autoshifting. The Arnoldi/ Lanczos method is very efficient at finding large eigen vectors with autoshift. Thus, if memory problems occur with subspace-iteration (regular mode), it is recommended to switch to the Arnoldi/Lanczos method (regular mode). If memory problems occur with this method in regular mode, then autoshift can be applied to reduce the memory demand.

Since autoshifting can provide significant reduction in memory demand in the solution, it can be ideal for the eigenvalue solution of large systems. In this case, the you are required to provide a "targeted" number of eigen modes to be searched in each shift. The solution starts with "0" shift and tries to find targeted number of eigen modes. Once completed, a new shift is applied and it tries to find next set of eigenvalues within the new shift. This continues until all required number of eigenvalues are found.

The subspace iteration method is very sensitive to calculated shift resulting in a partial extraction of mode. It is recommended to use this solution as a supplemental or alternative solution to existing (default mode). Whenever the program extracts partial set of eigen vectors, it issues a warning message.

If the solution return partial results, it means that not all the required number of eigen modes were found. But the solution guarantees that no eigen values are missed among returned results. Partial results can be still useable for dynamic analysis if they satisfy other analysis requirements. For example, "m" modes satisfy 90% mass participation.

Partial results can be also returned by the subspace method (Advanced Analysis) without using auto shifting method.

The program may miss some Eigen values because of applied shift while performing Eigen solution using Subspace-iteration method. In this case, a warning message is given. In this case, the results returned include missing modes. These results should be *used with caution* and it is strongly advised for further investigation (dynamic contribution from missing modes might be too important to ignore in analysis).

When the Arnoli/Lanczos method is used with autoshifting, an initial frequency shift may also be specified.

### Load-Dependent Ritz Vectors

Research has indicated that considering the effect of natural free-vibration mode shapes may not be the most efficient basis for mode-superposition analysis of structures subjected to dynamic loads. This implies that dynamic analyses —like response spectrum and time history analysis— based on a special set of load-dependent Ritz vectors may yield more accurate results than the use of the same number of natural modes.

There are several reasons to consider Ritz vector analysis as a more efficient approach.

- **a.** For large structural systems, the solution to find free-vibration modes and frequencies may require a significant amount of computational effort.
- **b.** The Ritz vectors method takes into account the spatial distribution of the dynamic loading, whereas the direct use of natural modes neglects this information. Therefore, many of the natural mode shapes that are calculated may not have significant contribution to the dynamic response.
- **c.** Ritz vector analysis by default does not include static correction due to higher mode truncation. The command MIS is required to be issued to include missing mass correction.

The Ritz vectors method is recommended where the solution with eigen vectors fails to capture 90% mass participation (a mandatory requirement of most country seismic codes) with a reasonable number of modes.

It is also recommended where eigen vectors capture irrelevant modes. Even though they are real modes, they are not relevant to the structural response due to the applied dynamic loading.

The spatial distribution of the dynamic load vector serves as a starting load vector to initiate the analysis process. The program will automatically generate this starting load or you can specify it using the DEFINE STARTING LOAD command. In the program generated method, the starting load vector is generated using the mass model of the structure. Assuming a mass matrix only has translational components, the resulting load vector will have force components in the directions of all the translational degrees of freedom. and will have zero values for all the rotational degrees of freedom. This will guarantee a static deflection with components in many directions with this initial mode assumption. As long as the initial mode assumption has a component in the direction of interest, it will yield a correct set of Ritz vectors.

If you define a set of starting load vectors, then this load vector will have a force component in one translational degree of freedom in the direction of the dynamic load. This results in a static deflection mainly in the direction of interest. In some models where mass participation is predominant in one translational direction for the initial few modes, this method can achieve 90% mass participation with only a few modes.

**Note:** A single set of Ritz vectors can be derived from a single starting load. If all starting loads that participate in dynamic loads are defined, a single set of Rtiz vectors can be extracted from all participating starting loads. Therefore, use of the DEFINE STARTING LOAD command is best suited if the structural response is predominant in one translational direction. If response in multiple translational d.o.f. are predominant, then it is recommended to use the program generated starting load vector.

Leger P, Wilson EL, Clough RW., *The use of load-dependent Ritz vectors for dynamic and earthquake analyses.* Technical Report UC13/EERC86/04, Earthquake Engineering Research Center, University of California Berkeley, Berkeley, CA, 1986.

- *[Add New Define Starting Mass Load dialog](#page-2892-0)* (on page 2893)
- *[TR.31.9 Defining Starting Load](#page-2505-0)* (on page 2506)
- *[M. To use starting vectors with load-dependent Ritz vectors](#page-895-0)* (on page 896)
- *[TR.5 Set Command Specification](#page-2244-0)* (on page 2245)
- *[TR.30.1 Cut-Off Frequency, Mode Shapes, or Time](#page-2386-0)* (on page 2387)
- *[TR.30 Miscellaneous Settings for Dynamic Analysis](#page-2386-0)* (on page 2387)

G.17 Analysis Facilities

- *[TR.32.10 Dynamic Loading Specification](#page-2545-0)* (on page 2546)
- *[TR.34 Frequency Calculation](#page-2664-0)* (on page 2665)

## G.17.3.2 Mass Modeling

The following features in STAAD.Pro require mass modeling:

- static seismic load definitions
- time history load definitions
- rigid floor diaphragms
- response spectrum analysis

The natural frequencies and mode shapes of a structure are the primary parameters that affect the response of a structure under dynamic loading. The free vibration problem is solved to extract these values. Since no external forcing function is involved, the natural frequencies and mode shapes are direct functions of the stiffness and mass distribution in the structure. Results of the frequency and mode shape calculations may vary significantly depending upon the mass modeling. This variation, in turn, affects the response spectrum and forced vibration analysis results. Thus, extreme caution should be exercised in mass modeling in a dynamic analysis problem.

In STAAD.Pro, all masses that are capable of moving should be modeled as loads applied in all possible directions of movement. Even if the loading is known to be only in one direction there is usually mass motion in other directions at some or all joints and these mass directions (applied as loads, in weight units) must be entered to be correct. Joint moments that are entered will be considered to be weight moment of inertias (force-length<sup>2</sup> units).

**Note:** Take care to enter selfweight, joint, and element loadings in global directions with the same sign as much as possible so that the representative masses do not cancel each other.

Member/Element loadings may also be used to generate joint translational masses. Note that loads (representing the masses) defined as member concentrated loads, or partially distributed member loads, on non-globally aligned members may result in additional mass being included in orthogonal directions at the nodes. This is because the resolution of these loads (masses) onto the nodes is only considered in the positive direction, and thus does not account for any directional sign of the effect at the node. Member end joint moments that are generated by the member loading (including concentrated moments) are discarded as irrelevant to dynamics. Enter mass moments of inertia, if needed, at the joints as joint moments.

STAAD.Pro uses a diagonal mass matrix of six lumped mass equations per joint. The selfweight or uniformly loaded member is lumped 50% to each end joint without rotational mass moments of inertia. The other element types are integrated but—roughly speaking—the weight is distributed equally amongst the joints of the element.

The members/elements of finite element theory are simple mathematical representations of deformation meant to apply over a small region. The finite element analysis (FEA) procedures will converge if you subdivide the elements and rerun; then subdivide the elements that have significantly changed results and rerun; an so on, until the key results are converged to the accuracy needed.

An example of a simple beam problem that needs to subdivide physical members to better represent the mass distribution (as well as the dynamic response and the force distribution response along members) is a simple floor beam between two columns will put all of the mass on the column joints. In this example, a vertical ground motion will not bend the beam even if there is a concentrated force (mass) at mid span.

Masses that are assigned to dependent degrees of freedom (dof) are moved to the control node with a rotatory mass moment of inertia applied at the control. This will be an approximation if the control node is not at the center of gravity (CG, i.e., center of mass) of the dependent masses.

In addition, the dynamic results will not reflect the location of a mass within a member (i.e., the masses are lumped at the joints). This means that the motion, of a large mass in the middle of a member relative to the ends of the member, is not considered. This may affect the frequencies and mode shapes. If this is important to the solution, split the member into two. Another effect of moving the masses to the joints is that the resulting shear/ moment distribution is based as if the masses were not within the member.

**Note:** If one end of a member is a support, then half of the member mass is lumped at the support and will not move during the dynamic response. Use ENFORCED supports to minimize this limitation.

### Mass Models in the Program

For rigid floor diaphragms, the mass model is always taken from the reference load case. This reference case must be defined first using one of the following methods:

- **i.** all cases defined as LOADTYPE MASS,
- **ii.** if there are no cases defined as LOADTYPE MASS, then all cases defined as LOADTYPE GRAVITY, or
- **iii.** if there are no cases defined as LOADTYPE MASS or GRAVITY, then by reference as LOADTYPE DEAD and LIVE (but at least one case must be defined as LOADTYPE DEAD)

If no such load cases have been defined, then the report will issue an error.

For seismic load cases, the mass model is determined by one of the following methods:

- **i.** the specified weights as entered in the seismic definition,
- **ii.** if the seismic definition does not contain any weights, then by all cases defined as LOADTYPE MASS,
- **iii.** if there are no cases defined as LOADTYPE MASS, then by all cases defined as LOADTYPE GRAVITY, or
- **iv.** if there are no cases defined as LOADTYPE MASS or GRAVITY, then by reference as LOADTYPE DEAD and LIVE (but at least one case must be defined as LOADTYPE DEAD)

**Note:** If the model includes any rigid floor diaphragms then it must have one or more suitable reference cases defined. Unless there are separate weights defined in the seismic definition, then the same data will be used to create the rigid floor diaphragm and the seismic mass model.

For dynamic load cases (e.g., modal load cases, response spectra, or time history), then the mass model is determined by one of the following methods:

- **i.** the load specified in the first dynamic load case,
- **ii.** if the first dynamic load cased does contain any loads, then by all cases defined as LOADTYPE MASS,
- **iii.** if there are no cases defined as LOADTYPE MASS, then by all cases defined as LOADTYPE GRAVITY, or
- **iv.** if there are no cases defined as LOADTYPE MASS or GRAVITY, then by reference as LOADTYPE DEAD and LIVE (but at least one case must be defined as LOADTYPE DEAD)

**Note:** If the model includes any rigid floor diaphragms then it must have one or more suitable reference cases defined. Unless there are separate loads defined in the first dynamic load case, then the same data will be used to create the rigid floor diaphragm and the seismic mass model.

- *[TR.31.8.2 Reference Load Mass Tables](#page-2502-0)* (on page 2503)
- *[TR.31.8.3 Mass Model Using Reference Load](#page-2503-0)* (on page 2504)
- *[Create Mass Model dialog](#page-2930-0)* (on page 2931)
- *[M. To generate a mass model](#page-909-0)* (on page 910)
- *[M. To generate a mass model](#page-909-0)* (on page 910)
G.17 Analysis Facilities

- *[TR.32 Loading Specifications](#page-2507-0)* (on page 2508)
- *[TR.31.6 Defining Reference Load Types](#page-2499-0)* (on page 2500)
- *[TR.28.2 Floor Diaphragm](#page-2370-0)* (on page 2371)
- *[TR.31.6 Defining Reference Load Types](#page-2499-0)* (on page 2500)
- *[TR.31.8.3 Mass Model Using Reference Load](#page-2503-0)* (on page 2504)
- *[TR.31.6 Defining Reference Load Types](#page-2499-0)* (on page 2500)
- *[TR.31.4 Definition of Time History Load](#page-2486-0)* (on page 2487)
- *[TR.32.10.2 Time Varying Load for Response History Analysis](#page-2641-0)* (on page 2642)

# G.17.3.3 Damping Modeling

Damping may be specified by entering values for each mode (either explicitly or calculated), by using a formula based on the first two frequencies, or by using composite modal damping. Composite modal damping permits computing the damping of a mode from the different damping ratios for different materials (steel, concrete, soil). Modes that deform mostly the steel would have steel damping ratio, whereas modes that mostly deform the soil, would have the soil damping ratio.

## Modeling Methods

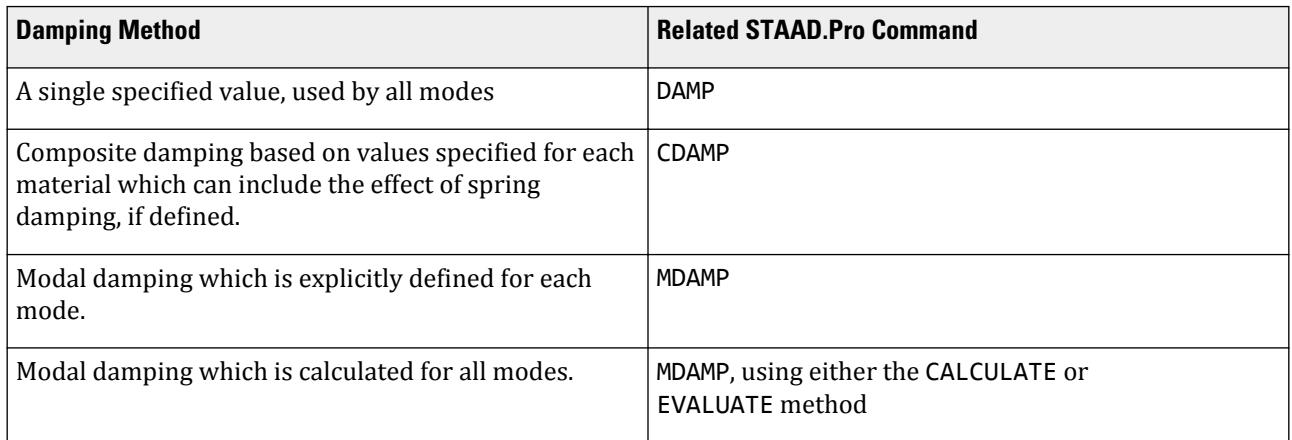

#### **Related Links**

- *[TR.37.6.4 Steady Ground Motion Loading](#page-2683-0)* (on page 2684)
- *[TR.26.1 Define Material](#page-2344-0)* (on page 2345)
- *[TR.37.6.4 Steady Ground Motion Loading](#page-2683-0)* (on page 2684)
- *[TR.26.4 Modal Damping Information](#page-2354-0)* (on page 2355)
- *[TR.37.6.5 Steady Force Loading](#page-2684-0)* (on page 2685)
- *[TR.26.1 Define Material](#page-2344-0)* (on page 2345)
- *[TR.37.6.5 Steady Force Loading](#page-2684-0)* (on page 2685)
- *[TR.26.4 Modal Damping Information](#page-2354-0)* (on page 2355)
- *[TR.37.6.6 Harmonic Ground Motion Loading](#page-2686-0)* (on page 2687)
- *[TR.26.1 Define Material](#page-2344-0)* (on page 2345)
- *[TR.37.6.6 Harmonic Ground Motion Loading](#page-2686-0)* (on page 2687)
- *[TR.26.4 Modal Damping Information](#page-2354-0)* (on page 2355)
- *[TR.37.6.8 Print Steady State/Harmonic Results](#page-2689-0)* (on page 2690)

G.17 Analysis Facilities

- *[TR.26.1 Define Material](#page-2344-0)* (on page 2345)
- *[TR.37.6.8 Print Steady State/Harmonic Results](#page-2689-0)* (on page 2690)
- *[TR.26.4 Modal Damping Information](#page-2354-0)* (on page 2355)
- *[TR.32.10.1.11 Response Spectrum Specification per IBC 2012](#page-2615-0)* (on page 2616)
- *[TR.26.1 Define Material](#page-2344-0)* (on page 2345)
- *[TR.32.10.1.11 Response Spectrum Specification per IBC 2012](#page-2615-0)* (on page 2616)
- *[TR.26.4 Modal Damping Information](#page-2354-0)* (on page 2355)
- *[TR.32.10.1.15 Response Spectrum Specification per SP 14.13330.2011](#page-2638-0)* (on page 2639)
- *[TR.26.1 Define Material](#page-2344-0)* (on page 2345)
- *[TR.32.10.1.15 Response Spectrum Specification per SP 14.13330.2011](#page-2638-0)* (on page 2639)
- *[TR.26.4 Modal Damping Information](#page-2354-0)* (on page 2355)
- *[TR.32.10.1.14 Response Spectrum Specification per SNiP II-7-81](#page-2633-0)* (on page 2634)
- *[TR.26.1 Define Material](#page-2344-0)* (on page 2345)
- *[TR.32.10.1.14 Response Spectrum Specification per SNiP II-7-81](#page-2633-0)* (on page 2634)
- *[TR.26.4 Modal Damping Information](#page-2354-0)* (on page 2355)
- *[TR.32.10.1.10 Response Spectrum Specification per IBC 2006](#page-2610-0)* (on page 2611)
- *[TR.26.1 Define Material](#page-2344-0)* (on page 2345)
- *[TR.32.10.1.10 Response Spectrum Specification per IBC 2006](#page-2610-0)* (on page 2611)
- *[TR.26.4 Modal Damping Information](#page-2354-0)* (on page 2355)
- *[TR.32.10.1.5 Response Spectrum Specification per Eurocode 8 2004](#page-2574-0)* (on page 2575)
- *[TR.26.1 Define Material](#page-2344-0)* (on page 2345)
- *[TR.32.10.1.5 Response Spectrum Specification per Eurocode 8 2004](#page-2574-0)* (on page 2575)
- *[TR.26.4 Modal Damping Information](#page-2354-0)* (on page 2355)
- *[TR.32.10.1.4 Response Spectrum Specification per Eurocode 8 1994](#page-2569-0)* (on page 2570)
- *[TR.26.1 Define Material](#page-2344-0)* (on page 2345)
- *[TR.32.10.1.4 Response Spectrum Specification per Eurocode 8 1994](#page-2569-0)* (on page 2570)
- *[TR.26.4 Modal Damping Information](#page-2354-0)* (on page 2355)
- *[TR.32.10.1.7 Response Spectrum Specification per IS: 1893 \(Part 1\)-2002](#page-2583-0)* (on page 2584)
- *[TR.26.1 Define Material](#page-2344-0)* (on page 2345)
- *[TR.32.10.1.7 Response Spectrum Specification per IS: 1893 \(Part 1\)-2002](#page-2583-0)* (on page 2584)
- *[TR.26.4 Modal Damping Information](#page-2354-0)* (on page 2355)
- *[TR.32.10.1.1 Response Spectrum Specification Custom](#page-2548-0)* (on page 2549)
- *[TR.26.1 Define Material](#page-2344-0)* (on page 2345)
- *[TR.32.10.1.1 Response Spectrum Specification Custom](#page-2548-0)* (on page 2549)
- *[TR.26.4 Modal Damping Information](#page-2354-0)* (on page 2355)

# G.17.3.3.1 Composite Damping

Composite modal damping is based on a weighted average of strain energies in each material, (or element), for each mode (eigenvector).

The critical composite damping term  $D_J$  for mode J is computed by:

$$
D_i = \frac{\sum\limits_{i=1}^{n} \ \{\phi_i\}^T\, b_i \cdot \left[\,k\,\right] \cdot \left\{\phi_i\right\}}{\{\phi_j\}^T \cdot \left[\,K\,\right] \cdot \{\phi_j\}}
$$

G.17 Analysis Facilities

where

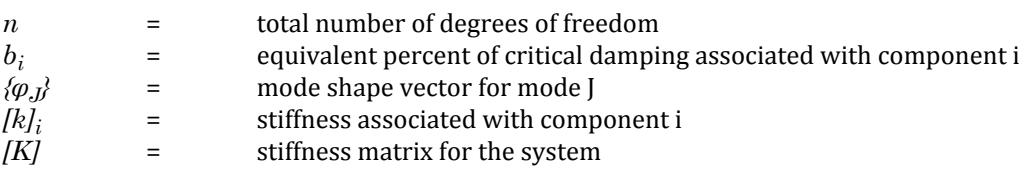

### **Related Links**

- *[Material Constant dialog](#page-2868-0)* (on page 2869)
- *[TR.26.2 Specifying Constants for Members and Elements](#page-2347-0)* (on page 2348)
- *[M. To assign a composite damping ratio](#page-905-0)* (on page 906)
- *[TR.26.1 Define Material](#page-2344-0)* (on page 2345)
- *[TR.26.2 Specifying Constants for Members and Elements](#page-2347-0)* (on page 2348)

## G.17.3.3.2 Modal Damping

## *Explicit Damping*

With the EXPLICIT option, you must provide unique modal damping values for some or all modes. Each value can be preceded by a repetition factor (rf\*damp) without spaces.

Example DEFINE DAMPING INFORMATION EXPLICIT 0.03 7\*0.05 0.04 - 0.012

END

In the above example, mode 1 damping is .03, modes 2 to 8 are .05, mode 9 is .04, mode 10 (and higher, if present) are 0.012.

If there are fewer entries than modes, then the last damping entered will apply to the remaining modes. This input may be continued to 10 more input lines with word EXPLICIT only on line 1; end all but last line with a space then a hyphen. There may be additional sets of EXPLICIT lines before the END.

## *Calculate Damping*

The formula used to calculate the damping for modes  $i = 1$  to N per modal frequency based on mass and/or stiffness proportional damping (for CALCULATE) is:

 $D(i) = (\alpha / 2\omega_i) + (\omega_i \beta / 2)$ 

If the resulting damping is greater than MAX, then MAX will be used (MAX=1 by default). If the resulting damping is less than MIN, then MIN will be used (MIN=1.E-9 by default). This is the same damping as  $D = (\alpha M)$  $+$   $\beta$ K).

Example:

DEFINE DAMPING INFORMATION CALC ALPHA 1.13097 BETA 0.0013926 END

To get 4% damping ratio at 4 Hz and 6% damping ratio at 12 Hz

G.17 Analysis Facilities

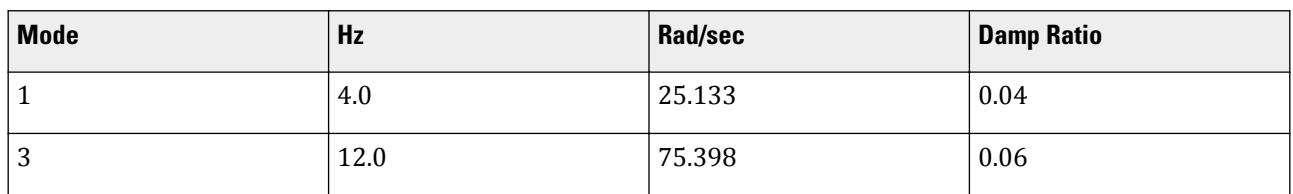

 $D(i) = (\alpha / 2\omega_i) + (\omega_i \beta / 2)$  $0.04 = \alpha / 50.266 + 12.5678$  $0.06 = \alpha / 150.796 + 37.6998$ α = 1.13097  $β = 0.0013926$ 

However they are determined, the α and β terms are entered in the CALC data above. For this example calculate the damping ratio at other frequencies to see the variation in damping versus frequency.

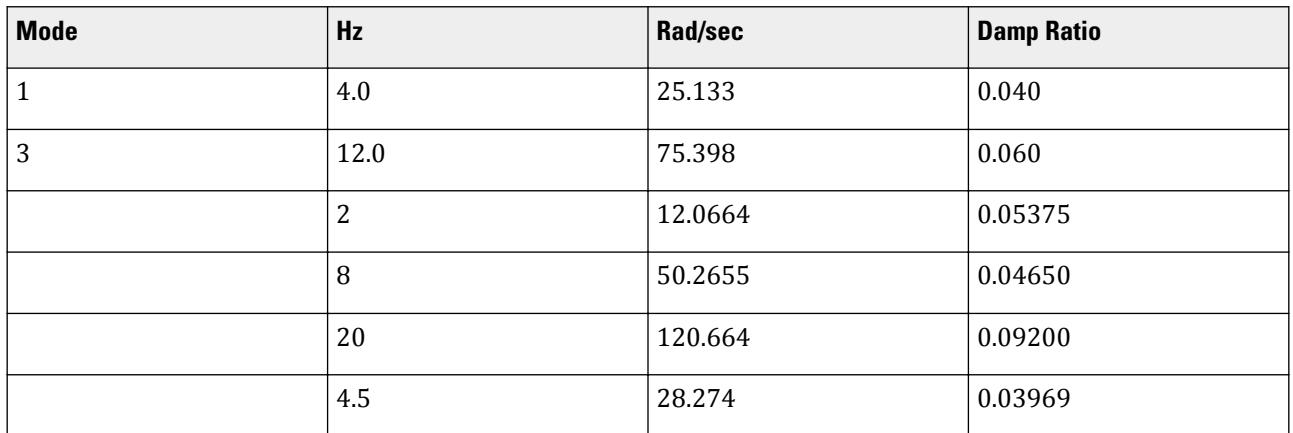

The damping, due to β times stiffness, increases linearly with frequency; and the damping, due to alpha times mass, decreases parabolicly. The combination of the two is hyperbolic.

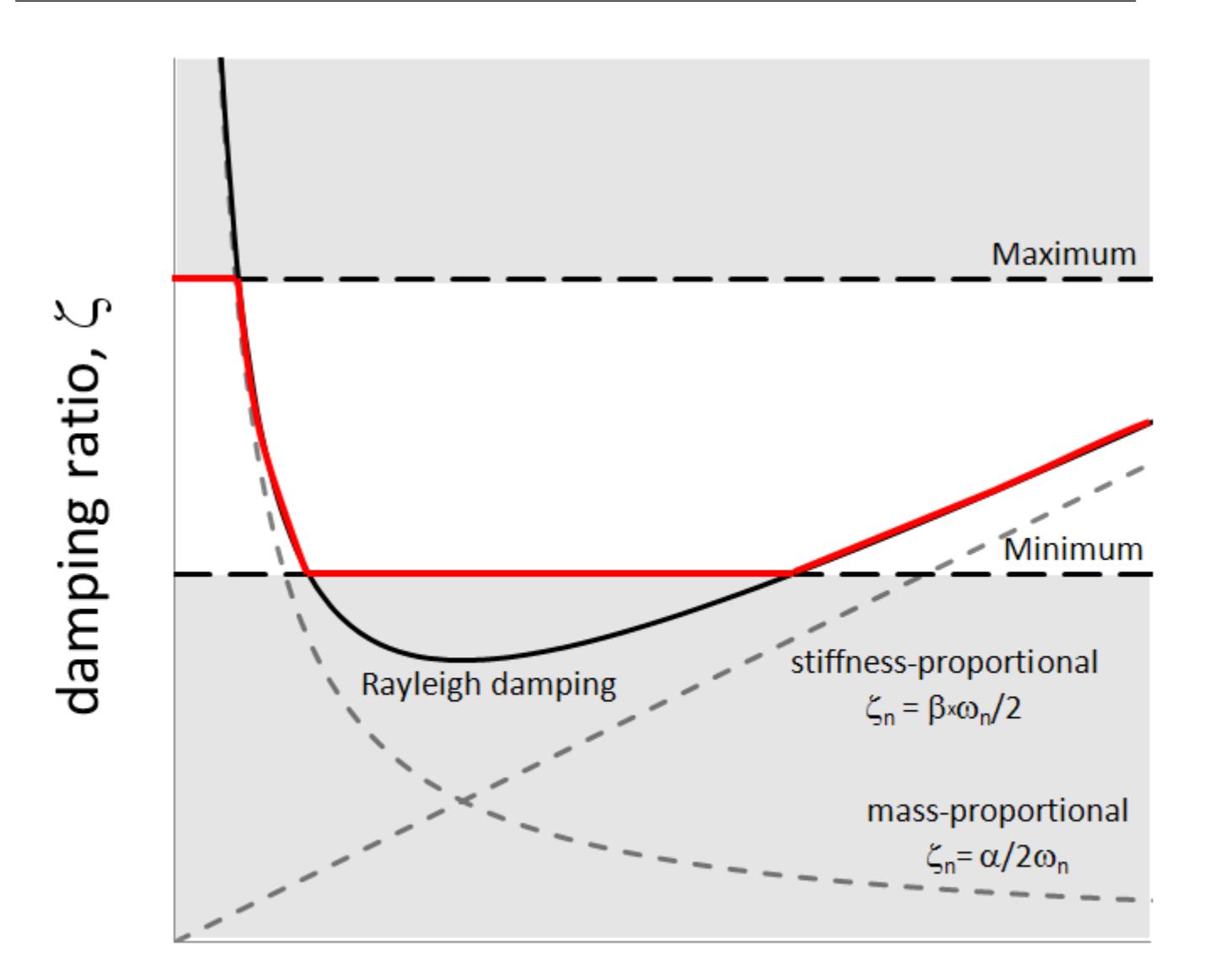

# Natural frequency,  $\omega$

*Figure 256: Graph of Damping Ration, D(i), versus Natural Frequency, ω with Max. and Min. values applied.*

## *Evaluate Damping*

The formula used for EVALUATE (to evaluate the damping per modal frequency) is:

Damping for the first 2 modes is set to dmin from input.

Damping for modes i = 3 to N given dmin and the first two frequencies  $\omega_1$  and  $\omega_2$  and the i<sup>th</sup> modal frequency ω<sub>i</sub>.

$$
A_1 = \dim I (\omega_1 + \omega_2)
$$
  

$$
A_0 = A_1 * \omega_1 * \omega_2
$$

$$
D(i) = (A_0 / \omega_i) + (A_1 * \omega_i)
$$

If the resulting damping is greater than the dmax value of maximum damping, then dmax will be used.

Example:

DEFINE DAMPING INFORMATION EVALUATE 0.02 0.12 END

for dmin = .02, dmax = .12 and the  $\omega_i$  given below:

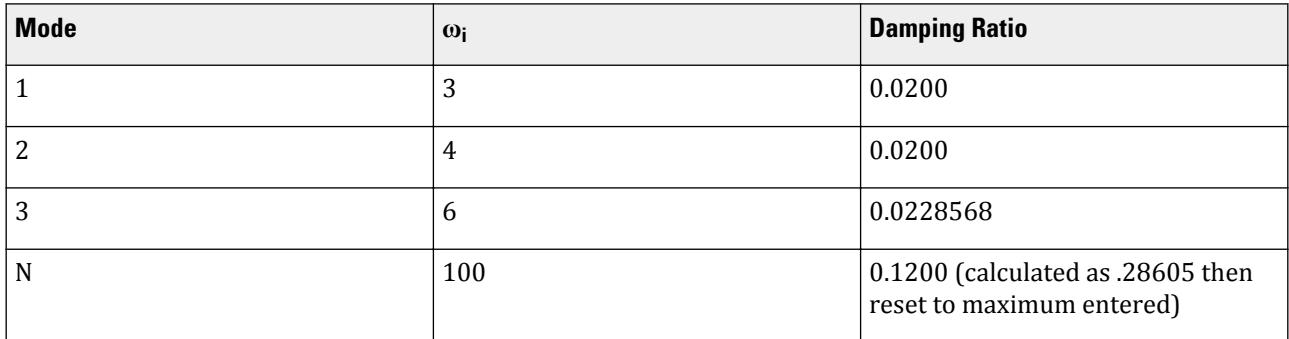

#### **Related Links**

- *[Modal Damping dialog](#page-2969-0)* (on page 2970)
- *[TR.26.4 Modal Damping Information](#page-2354-0)* (on page 2355)
- *[M. To explicitly define damping values for modes](#page-905-0)* (on page 906)
- *[M. To evaluate damping for modes](#page-906-0)* (on page 907)
- *[TR.26.4 Modal Damping Information](#page-2354-0)* (on page 2355)

# G.17.3.4 Response Spectrum

This capability allows you to analyze the structure for seismic loading. For any supplied response spectrum (either acceleration vs. period or displacement vs. period), joint displacements, member forces, and support reactions are calculated for each mode used in the spectrum solution. These individual modal responses are combined using one of the square root of the sum of squares (SRSS), the complete quadratic combination (CQC), the ASCE4-98 (ASCE), the ten percent (TEN), or the absolute (ABS) methods to obtain the resultant responses. Results of the response spectrum analysis may be combined with the results of the static analysis to perform subsequent design. To account for reversibility of seismic activity, load combinations can be created to include either the positive or negative contribution of seismic results.

## Calculation of Forces and Moments at Intermediate Sections

For static load cases, if there is no load applied within the span of a member, for any given degree of freedom (FX, FY, FZ, MX, MY, and MZ), the force or moment value at intermediate span locations can be calculated by linearly interpolating between the values for that degree of freedom at the start and end nodes of the member.

But for response spectrum load cases, this approach is applied at the individual mode basis following which the modal values are combined using the combination method specified in the input. The details of the procedure are as follows:

For any given member, we define the terms RAP and RBP as:

RAP = The force/moment value of the d.o.f under consideration for mode P at the start node of the member (End A)

RBP = The force/moment value of the d.o.f under consideration for mode P at the end node of the member (End B)

**Note:** RAP and RBP are quantities with signs because these are at the individual mode level.

Using linear interpolation, calculate the value of that d.o.f at each of 11 equally spaced intermediate sections along the member length.

So, we now define the term RIP as the value of the d.o.f under consideration at section location "I" for mode "P."

If the spectrum solution is based on "N" modes, the resultant value for that d.o.f at section location "I" is obtained as:

SRSS(RI1, RI2, RI3, RI4, …, RIN)

or

CQC(RI1, RI2, RI3, RI4, …, RIN)

or a similar calculation for the other modal combination methods.

The values calculated in the above fashion can then be obtained in the output file using the PRINT SECTION FORCES command and in tabular or graphical form in the post processing mode.

# Complete Quadratic Combination Method

This method was first described in "A Replacement for the SRSS Method in Seismic Analysis" (*Earthquake Engineering and Structural Dynamics,* Vol. 9 p.187-192) by E.L. Wilson, et al in 1981. The method used in STAAD.Pro is adapted from the textbook *Three Dimensional Static and Dynamic Analysis Of Structures* by Edward L. Wilson.

Using the CQC method, the peak force is determined using the following:

$$
F = \sqrt{\sum_{n} \sum_{m} f_n \rho_{nm} f_m}
$$

where

| $f_n$                                                          | = | the modal force associated with mode n                                                                                                    |
|----------------------------------------------------------------|---|----------------------------------------------------------------------------------------------------|
| $\rho_{nm}$                                                    | = | the cross-modal coefficient                                                                                                    |
| $= \frac{8\zeta^2(1+r)_r^{3/2}}{(1-r^2)^2 + 4\zeta^2r(1+r)^2}$ |   |                                                                                                    |
| $r$                                                            | = | $\omega_n/\omega_m \leq 1.0$                                                                                                    |
| $\zeta$                                                        | = | the damping ratio. If you use a DEFINE DAMPING INFORMATION command to define modal damping, that will be used here for the corresponding modes. Otherwise, the constant damping or composite damping for the entire structure will be used. |

Similar equations are used to determine displacements and other resultant responses.

#### **Related Links**

- *[TR.32.10.1.1 Response Spectrum Specification Custom](#page-2548-0)* (on page 2549)
- *[Spectrum Parameters dialog](#page-2921-0)* (on page 2922)
- *[Generated Spectrum dialog](#page-2921-0)* (on page 2922)

- <span id="page-2203-0"></span>• *[M. To add an IBC 2000 response spectrum](#page-872-0)* (on page 873)
- *[TR.32.10.1 Response Spectrum Analysis](#page-2545-0)* (on page 2546)

# G.17.3.5 Response Time History

STAAD.Pro is equipped with a facility to perform a response history analysis on a structure subjected to time varying forcing function loads at the joints and/or a ground motion at its base. This analysis is performed using the modal superposition method. Hence, all the active masses should be modeled as loads in order to facilitate determination of the mode shapes and frequencies. Refer to [G.17.3.2 Mass Modeling](#page-2194-0) (on page 2195) for additional information on this topic. In the mode superposition analysis, it is assumed that the structural response can be obtained from the "p" lowest modes. The equilibrium equations are written as

$$
[m]\{x''\} + [c]\{x'\} + [k]\{x\} = \{P(t)\}
$$

**Note:** The double-prime notation ('') designates the second derivative (i.e., acceleration) and a prime notation (') designates the first derivative (i.e., velocity).

Using the transformation

$$
\left\{x\right\} = \sum_{i=1}^{p} \left\{\phi\right\}_{i} q_{i}
$$

The equation for  $\{P(t)\}$  reduces to "p" separate uncoupled equations of the form

$$
q''_i + 2 \xi_i \omega_i q'_i + \omega_i^2 q_i = R_i(t)
$$

where

*ξ* = the modal damping ration  $\omega$  = the natural frequency for the i<sup>th</sup> mode.

These are solved by the Wilson- θ method which is an unconditionally stable step by step scheme. The time step for the response is entered by you or set to a default value, if not entered. The  $q_i$ s are substituted in equation 2 to obtain the displacements *{x}* at each time step.

# Time History Analysis for a Structure Subjected to a Harmonic Loading

A Harmonic loading is one in which can be described using the following equation:

$$
F(t) = F_0 \sin(\omega t + \phi)
$$

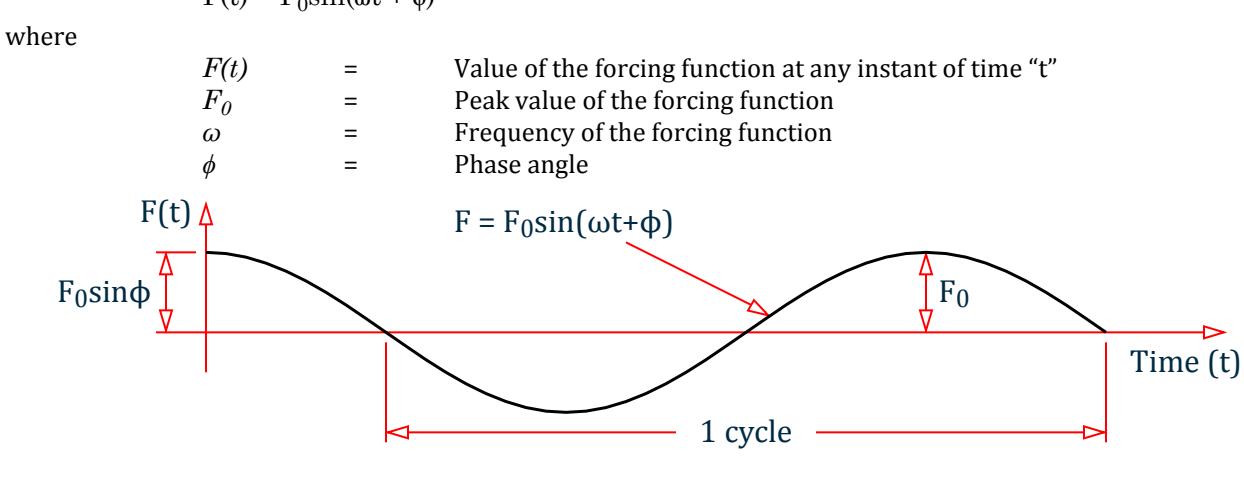

*Figure 257: Plot of the harmonic loading function*

The results are the maximums over the entire time period, including start-up transients. So, they do not match steady-state response.

# Definition of Input in STAAD.Pro for the above Forcing Function

As can be seen from its definition, a forcing function is a continuous function. However, in STAAD.Pro, a set of discrete time-force pairs is generated from the forcing function and an analysis is performed using these discrete time-forcing pairs. What that means is that based on the number of cycles that you specify for the loading, STAAD.Pro will generate a table consisting of the magnitude of the force at various points of time. The time values are chosen from this time '0' to  $n \times tc$  in steps of "STEP" where n is the number of cycles and tc is the duration of one cycle. STEP is a value that you may provide or may choose the default value that is built into the program. STAAD.Pro will adjust STEP so that a 1/4 cycle will be evenly divided into one or more steps. See [TR.](#page-2486-0) [31.4 Definition of Time History Load](#page-2486-0) (on page 2487) for a list of input parameters that need to be specified for a Time History Analysis on a structure subjected to a Harmonic loading.

The relationship between variables that appear in the STAAD.Pro input and the corresponding terms in the equation shown above is explained below.

- $F_0$  = Amplitude
- $ω =$  Frequency
- $\Phi$  = Phase

For control/dependent specifications, the forces applied at dependent dof will be ignored. Apply them at the control instead.

### **Related Links**

- *[TR.31.4 Definition of Time History Load](#page-2486-0)* (on page 2487)
- *[Add New Time History Definitions dialog](#page-2966-0)* (on page 2967)
- *[M. To define a time history type from tabular data](#page-885-0)* (on page 886)
- *[M. To define a time history type from a function](#page-886-0)* (on page 887)
- *[M. To define a time history type by spectrum](#page-887-0)* (on page 888)
- *[M. To define a time history type by external file](#page-889-0)* (on page 890)
- *[Define \(Time History\) Parameters dialog](#page-2968-0)* (on page 2969)
- *[TR.31.4 Definition of Time History Load](#page-2486-0)* (on page 2487)
- *[M. To define time history parameters](#page-890-0)* (on page 891)
- *[Time History tab](#page-2909-0)* (on page 2910)
- *[TR.32.10.2 Time Varying Load for Response History Analysis](#page-2641-0)* (on page 2642)
- *[M. To add a time history load](#page-890-0)* (on page 891)
- *[TR.31.4 Definition of Time History Load](#page-2486-0)* (on page 2487)
- *[TR.32.10.2 Time Varying Load for Response History Analysis](#page-2641-0)* (on page 2642)

# G.17.3.6 Steady State and Harmonic Response

A structure [subjected only to harmonic loading, all at a given forcing frequency and with non-zero damping] will reach a steady state of vibration that will repeat every forcing cycle. This steady state response can be computed without calculating the transient time history response prior to the steady state condition.

#### $R(t) = R_0 \sin(\omega t + \phi)$

The result, R, has a maximum value of  $R_0$  and a phase angle  $\phi$ . These two values for displacement, velocity, and acceleration at each joint may be printed or displayed.

<span id="page-2205-0"></span>This analysis is performed using the modal superposition method. Hence, all the active masses should be modeled as loads in order to facilitate determination of the mode shapes and frequencies. See [G.17.3.2 Mass](#page-2194-0) [Modeling](#page-2194-0) (on page 2195) for additional information on this topic. In the mode superposition analysis, it is assumed that the structural response can be obtained from the "p" lowest modes.

A Harmonic loading is one in which can be described using the following equation:

$$
F(t) = F_0 \sin(\omega t + \phi)
$$

where

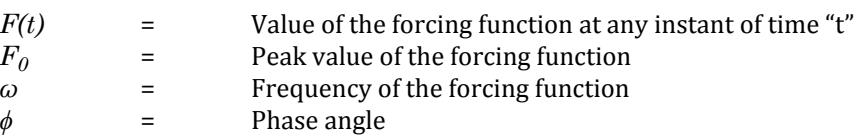

A plot of the above equation is shown in [G.17.3.5 Response Time History](#page-2203-0) (on page 2204).

The results are the steady-state response which is the absolute maximum of displacement (and other output quantities) and the corresponding phase angle after the steady state condition has been reached.

In addition, a Harmonic response can be calculated. This response consists of a series of Steady State responses for a list of frequencies. The joint displacement, velocity, or acceleration can be displayed as the response value versus frequency. Load case results are the maximums over all of the frequencies.

All results are positive as in the Response Spectrum and Time history analyses. This means section results should be ignored (BEAM 0.0 in Parameters for code checking). Because of this, you may want to add the steady state response to Dead & Live loads for one combination case and subtract the steady state response from those loads for another combination case.

Ground motion or a joint force distribution may be specified. Each global direction may be at a different phase angle.

Output frequency points are selected automatically for modal frequencies and for a set number of frequencies between modal frequencies. There is an option to change the number of points between frequencies and an option to add frequencies to the list of output frequencies.

The load case that defines the mass distribution must be the case just before the PERFORM STEADY STATE ANALYSIS command. Immediately after that command is a set of data starting with BEGIN STEADY and ending with END STEADY. The list of additional frequencies and the steady state load cases with joint loads or ground accelerations and phasing data are entered here. The optional print command for the maximum displacement and associated phase angle for selected joints must be at the end of this block of input.

**Note:** A license for the advanced analysis module is required to access this feature.

### **Related Links**

- *[A. To specify a steady-state analysis](#page-968-0)* (on page 969)
- *[TR.37.6 Steady State and Harmonic Analysis](#page-2681-0)* (on page 2682)

# G.17.4 Pushover Analysis

Pushover analysis is a static, nonlinear procedure using simplified nonlinear technique to estimate seismic structural deformations. It is an incremental static analysis used to determine the force-displacement relationship, or the capacity curve, for a structure or structural element.

In STAAD.Pro, the basis for this analysis is the information published in the documents FEMA 356 : 2000 and ATC 40.

**Note:** A license for the advanced analysis module is required to access this feature.

#### **Related Links**

- *[Perform Pushover Analysis tab](#page-2985-0)* (on page 2986)
- *[A. To specify a pushover analysis](#page-968-0)* (on page 969)
- *[G.17.4.2 Pushover Analysis Engineering Reference](#page-2215-0)* (on page 2216)

# G.17.4.1 Overview of Pushover Analysis

This section includes a an overview of the pushover analysis procedure as well as some of the concepts involved with how STAAD.Pro implements this form of analysis.

# G.17.4.1.1 What is a Pushover Analysis?

A pushover analysis is a static, nonlinear procedure using a simplified, nonlinear technique to estimate seismic structural deformations. It is an incremental static analysis which is used to determine the force-displacement relationship – or the capacity curve – for a structure or structural element.

The analysis involves applying horizontal loads, in a prescribed pattern, to the structure incrementally, i.e., pushing the structure and plotting the total applied shear force and associated lateral displacement at each increment, until the structure reaches a collapse condition or a prescribed limit.

This definition of a pushover analysis is in accordance with both the following references:

- FEMA 356 " [Prestandard and Commentary for the Seismic Rehabilitation of Buildings](https://www.fema.gov/media-library/assets/documents/757) " (2000, American Society of Civil Engineers for Federal Emergency Management Agency)
- ATC-40 " [Seismic Evaluation and Retrofit of Concrete Buildings](https://store.atcouncil.org/index.php?dispatch=products.view&product_id=65) " (1996, Applied Technology Council)

# G.17.4.1.2 Purpose of a Pushover Analysis

It is expected that most buildings rehabilitated in accordance with a standard, would perform within the desired levels when subjected to the design earthquakes. Structures designed according to the existing seismic codes provide minimum safety to preserve life and in a major earthquake, they assure at least gravity-load-bearing elements of non-essential facilities will still function and provide some margin of safety. However, compliance with the standard does not guarantee such performance. They typically do not address performance of nonstructural components neither provide differences in performance between different structural systems. This is because it cannot accurately estimate the inelastic strength and deformation of each member due to linear elastic analysis. Although an elastic analysis gives a good indication of elastic capacity of structures and indicates where first yielding will occur, it cannot predict failure mechanisms and account for redistribution of forces during progressive yielding.

To overcome this disadvantages different nonlinear static analysis method is used to estimate the inelastic seismic performance of structures, and as the result, the structural safety can be secured against an earthquake. Inelastic analysis procedures help demonstrate how buildings really work by identifying modes of failure and the potential for progressive collapse. The use of inelastic procedures for design and evaluation is an attempt to help engineers better understand how structures will behave when subjected to major earthquakes, where it is assumed that the elastic capacity of the structure will be exceeded. This resolves some of the uncertainties associated with code and elastic procedures.

The practice of earthquake engineering is rapidly evolving to understand the behavior of buildings subjected to strong earthquakes. In order to be able to predict such behavior pushover analysis is performed. The overall capacity of a structure depends on the strength and deformation capacities of the individual components of the structure. In order to determine capacities beyond the elastic limit some form of nonlinear analysis, like

Pushover Analysis, is required. It is a new performance based seismic design to achieve analytically a structural design that will reliably perform in a prescribed manner under one or more seismic environment.

## G.17.4.1.3 Objective of a Pushover Analysis

Pushover analysis is a performance-based analysis that refers to a methodology in which structural criteria are expressed in terms of achieving a performance objective. This is contrasted to the conventional method in which structural criteria are defined by limits on member forces resulting from a prescribed level of applied shear force.

A performance level describes a limiting damage condition which may be considered satisfactory for a giving building and a given ground motion. The limiting condition is described by the physical damage within the building, the threat to life safety of the building's occupants created by the damage, and the post earthquake serviceability of the building. The basic approach is to improve the probable seismic performance of the building or to otherwise reduce the existing risk to an acceptable level.

Two key elements of a performance-based design procedure are demand and capacity. Demand is the representation of earthquake ground motion or shaking that the building is subjected to. In nonlinear static analysis procedures, demand is represented by an estimation of the displacements or deformations that the structure is expected to undergo. Capacity is a representation of the structure's ability to resist the seismic demand. The performance is dependent on the manner that the capacity is able to handle the demand. In other words, the structure must have the capacity to resist demands of the earthquake such that the performance of the structure is compatible with the objectives of the design. Performance objective is to obtain a desired level of seismic performance of the building, generally described by specifying maximum allowable (or acceptable) structural or nonstructural damage, for a specified level of seismic hazard.

There are two nonlinear procedures using pushover methods :

- **a.** Capacity Spectrum Method
- **b.** Displacement Coefficient Method

## *G.17.4.1.3.1 Capacity Spectrum Method*

The objective of the Capacity Spectrum Method is to develop appropriate demand and capacity spectra for the structure and to determine their intersection point. During this process, performance of each structural component is also evaluated.

The demand curve is based on the earthquake response spectrum and the capacity curves are based on static, nonlinear pushover analysis. In pushover analysis, the structure is subjected to increasing levels of load, and the base shear versus roof displacement of the structure is charted along the way. The capacity spectrum is obtained by transforming the base shear versus roof displacement spectrum into a spectral acceleration versus spectral displacement spectrum. The intersection of an appropriate demand curve with the capacity curve is called the performance point. The performance point defines the estimated base shear and displacement of the structure when subjected to the earthquake represented by the demand curve. The behavior of the structure at the performance point is compared with predefined acceptance criteria to determine if the design objective is met.

#### Capacity (Pushover) Curve

The structure capacity is represented by a pushover curve, often termed as capacity curve. This represents the lateral displacement as a function of the force applied to the structure. The most convenient way to plot the force displacement curve is by tracking the base shear and roof displacement.

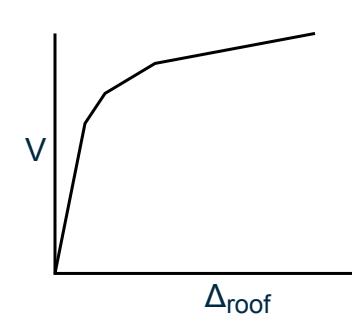

*Figure 258: Roof deflection, Δroof, plotted versus base shear, V*

Capacity Spectrum

It is the representation of spectral acceleration vs. spectral displacement derived from the capacity curve. The base shear and the roof displacement are converted to spectral acceleration and spectral displacement respectively by the procedure defined by FEMA to get the capacity spectrum from capacity curve.

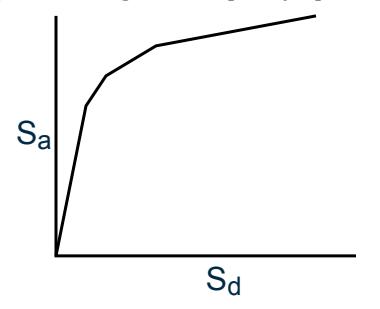

*Figure 259: Spectral displacement,*  $S_d$  plotted versus spectral acceleration,  $S_a$ 

Conversion of Capacity Curve to Capacity Spectrum

Capacity curve, in terms of base shear and roof displacement, is converted to capacity spectrum, which is a representation of the capacity curve in Acceleration Displacement Response Spectra (ADRS) format (i.e., *S<sup>a</sup>* versus *Sd*).

The required equations for conversion are the following:

$$
PF_1 = \left[ \frac{\sum_{i=1}^{N} (w_i \phi_{i1}) / s}{\sum_{i=1}^{N} (w_i \phi_{i1}^2) / s} \right]
$$
 (1-3-1)

$$
a_1 = \frac{\left[\sum\limits_{i=1}^{N} \left(w_i \phi_{i1}\right)/g\right]}{\left[\sum\limits_{i=1}^{N} w_i / g\right] \left[\sum\limits_{i=1}^{N} \left(w_i \phi_{i2}\right)/g\right]}
$$
(1-3-2)

$$
\left[\sum_{i=1}^{D} w_i / g\right] \left[\sum_{i=1}^{D} w_i \phi_i^2\right] / g
$$
  
\n
$$
S_a = VW/\alpha_1
$$
\n(1-3-3)

$$
S_d = \Delta_{\text{roof}} / (\text{PF}_1 \varphi_{\text{roof},l})
$$
\n(1-3-4)

where

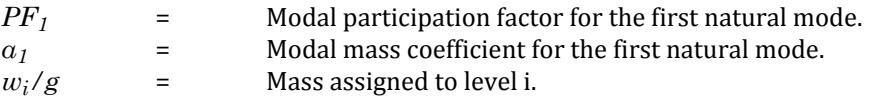

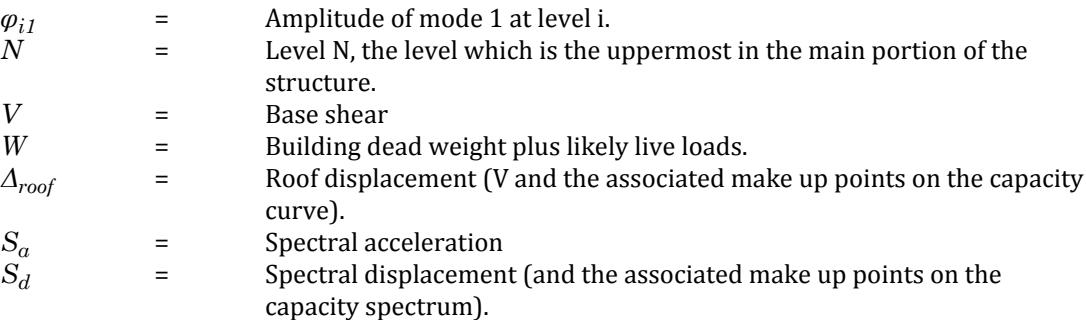

#### Demand spectrum

This curve is obtained by redrawing the design earthquake response spectra as a curve of spectral acceleration vs spectral displacement.

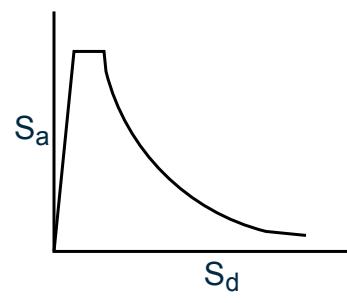

*Figure 260: Response spectrum*

Performance

Once capacity and demand spectra are defined, a performance check can be one. A performance check verifies that structural and nonstructural components are not damaged beyond the acceptable limits of the performance objective for the forces and displacements implied by the displacement demand.

## *G.17.4.1.3.2 Displacement Coefficient Method*

The objective of the Displacement Coefficient Method is to find the target displacement which is the maximum displacement that the structure is likely to be experienced during the design earthquake. This is equivalent to the performance point in the Capacity Spectrum method. It provides a numerical process for estimating the displacement demand on the structure, by using a bilinear representation of capacity curve and a series of modification factors, or coefficients, to calculate a target displacement.

The structure, directly incorporating the nonlinear load-deformation characteristics of individual components and elements of the building, is subjected to monotonically increasing lateral loads representing inertia forces in an earthquake until a target displacement is exceeded. The damage state comprises deformations for all elements in the structure. Comparison with acceptability criteria for the desired performance goal leads to the identification of deficiencies for individual elements. Performance check at the expected maximum displacement is done to verify whether the lateral force resistance has not degraded by more than a desired percentage (generally 20%) of the peak resistance and the lateral drifts satisfy limits are per standard code.

#### Target Displacement,  $\delta_t$

The target displacement is calculated as per procedure described in Section 3.3.3.3.2 of FEMA 356 : 2000.

It is given by the following expression:

where

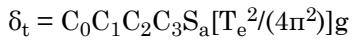

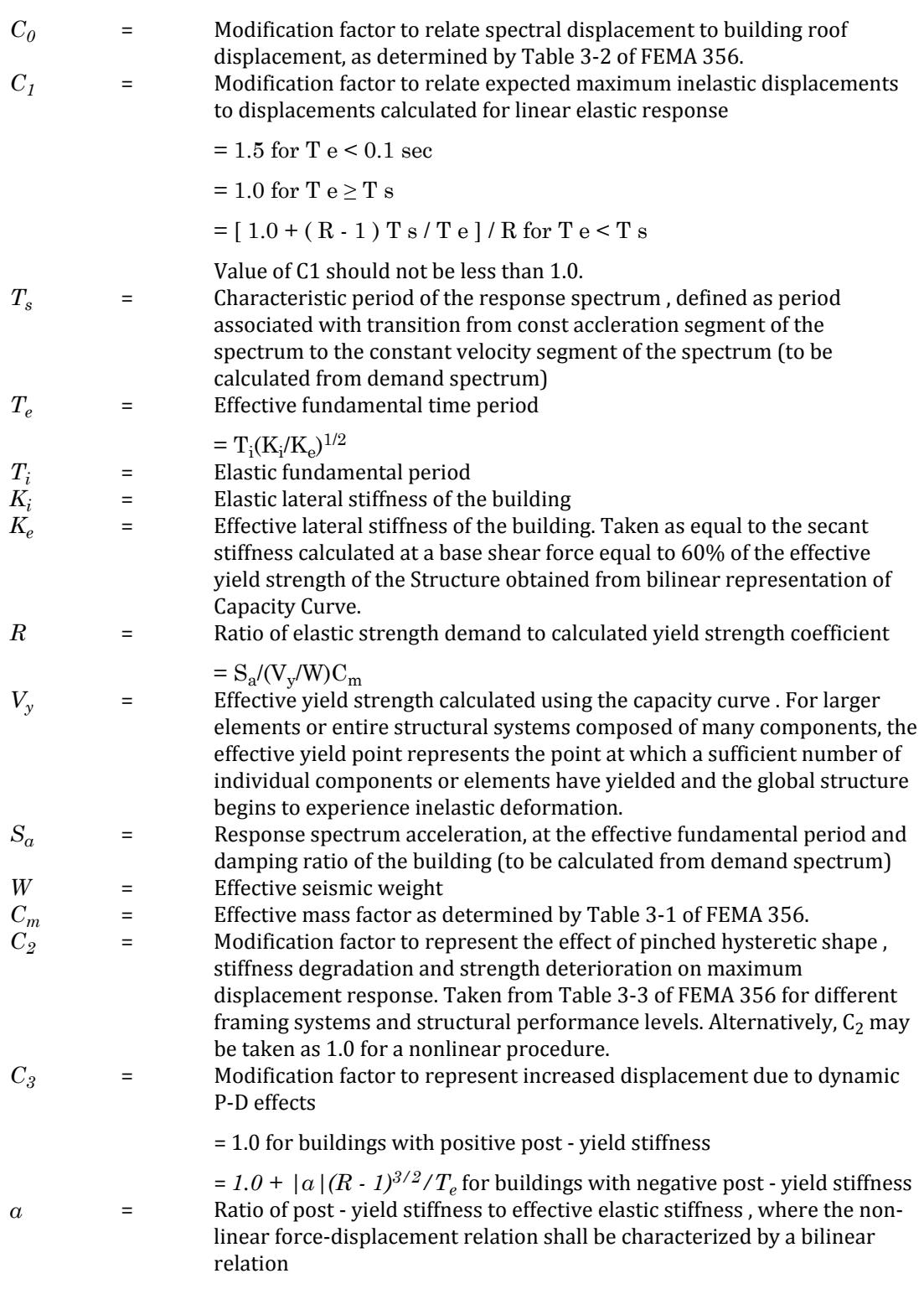

Refer to Figure 3-1 of FEMA 356 for idealized force-displacement curves.

# G.17.4.1.4 Types of Nonlinearity

Both geometric and material nonlinearities are considered in this static nonlinear pushover analysis.

## *Geometric Nonlinearity*

This is a type of nonlinearity where the structure is still elastic, but the effects of large deflections cause the geometry of the structure to change, so that linear elastic theory breaks down. Typical problems that lie in this category are the elastic instability of structures, such as in the Euler bulking of struts and the large deflection analysis of a beam-column member. In general, it can be said that for geometrical non-linearity, an axially applied compressive force in a member decreases its bending stiffness, but an axially applied tensile force increases its bending stiffness. In addition, the P-Delta effect is also included in this concept.

## *Material Nonlinearity*

In this type of nonlinearity, the material undergoes plastic deformation. Material nonlinearity can be modeled as discrete hinges at a number of locations along the length of a frame (beam or column) element and a discrete hinge for a brace element as discrete material fibers distributed over the cross-section of the element, or as a series of material points throughout the element.

#### **Related Links**

- *[M. To manually define and assign hinges](#page-892-0)* (on page 893)
- *[TR.37.7.5.1 User-Defined Hinge Property](#page-2698-0)* (on page 2699)
- *[TR.37.7.5.2 Assignment of Hinge Property to the Members](#page-2700-0)* (on page 2701)
- *[Define Hinge Property tab](#page-2963-0)* (on page 2964)

# G.17.4.1.5 Force controlled and deformation controlled actions

Force-controlled refers to components, elements, actions, or systems which are not permitted to exceed their elastic limits. This category of elements, generally referred to as brittle or nonductile, experiences significant degradation after only limited post-yield deformation.

Deformation-controlled refers to components, elements, actions, or systems which can, and are permitted to, exceed their elastic limit in a ductile manner. Force or stress levels for these components are of lesser importance than the amount of deformation beyond the yield point.

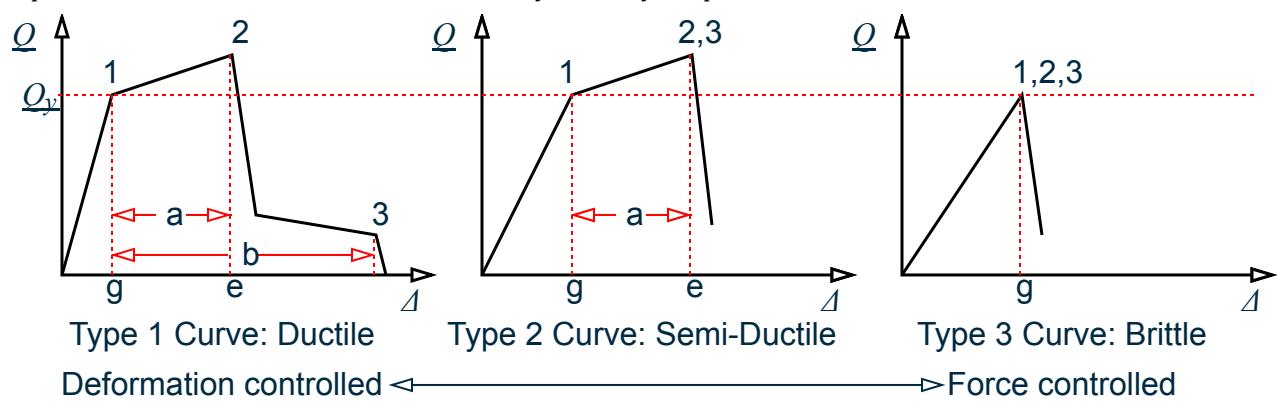

*Figure 261: Component force versus deformation curves (Ref. Fig. 2-3 FEMA 356)*

**Note:** Refer to Section 2.4.4.3.1 of FEMA 356 for detailed information on these curves.

# <span id="page-2212-0"></span>G.17.4.1.6 Frame element hinge properties

Discrete hinge properties for frame elements are usually based on FEMA-356 criteria. As per section 5.5.2.2.2 of FEMA 356, in lieu of relationships derived from experiment or analysis, the generalized load deformation curve shown in the figure below, with parameters a, b, c, as defined in tables1.5.6 and 1.5.7, shall be used for components of steel moment frames. Modification of this curve shall be permitted to account for strainhardening of components as follows:

- **a.** a strain-hardening slope of 3% of the elastic slope shall be permitted for beams and columns unless a greater strain-hardening slope is justified by test data; and
- **b.** where panel zone yielding occurs, a strain-hardening slope of 6% shall be used for the panel zone unless a greater strain-hardening slope is justified by test data.

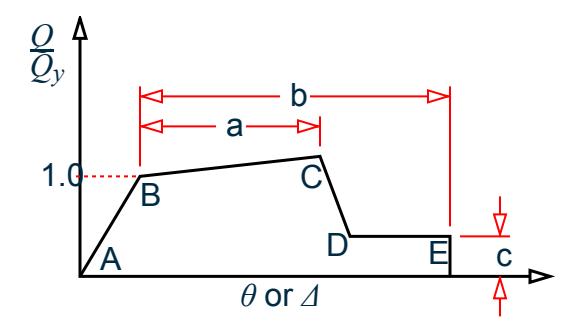

*Figure 262: Generalized Force-Deformation Relationship for Components*

- Point A is the origin
- Point B represents yielding. No deformation occurs in the hinge up to point B, regardless of the deformation value specified for point B. The displacement (rotation or axial elongation as the case may be) will be subtracted from the displacements at points C, D and E. Only plastic deformation beyond point B will be exhibited by hinge.
- Point C represents ultimate capacity of plastic hinge. At this point hinge strength degradation begins (hinge starts shedding load) until it reaches point D.
- Point D represents the residual strength of the plastic hinge. Beyond point D the component responds with substantially strength to point E.
- Point E represents total failure. At deformation greater than point E the plastic hinge will drop load to zero.

The parameters Q and  $\rm Q_{CE}$  (Q<sub>y</sub>) in Figure 1-6 are generalized component load and generalized component expected strength, respectively. For beams and columns, θ is the total elastic and plastic rotation of the beam or column,  $\theta_{\rm y}$  is the rotation at yield. For braces Δ is total elastic and plastic displacement, and  $\Delta_{\rm y}$  is yield displacement.

Use of equations (1-6-1) and (1-6-2) to calculate the yield rotation,  $\theta_y$ , where the point of contraflexure is anticipated to occur at the mid-length of the beam or column, respectively, shall be permitted.

For beams:

$$
\theta_{y} = Z \cdot F_{ye} L_b / (6 \cdot EI_b) \tag{1-6-1}
$$

For columns:

$$
\theta_{\rm y} = Z \cdot F_{\rm ye} L_{\rm c} / (6 \cdot EL_{\rm c}) (1 - P/P_{\rm ye}) \tag{1-6-2}
$$

Q and  $Q_{CE}$  are the generalized component load and generalized component expected strength, respectively. For flexural actions of beams and columns,  $Q_{CE}$  refers to the plastic moment capacity, which shall be calculated using equations (1-6-3) and (1-6-4):

G.17 Analysis Facilities

For beams:

$$
Q_{CE} = M_{CE} = Z \cdot F_{ye}
$$
 (1-6-3)

For columns:

$$
Q_{CE} = M_{CE} = 1.18 Z F_{ye} (1 - P/P_{ye})
$$
 (1-6-4)

where

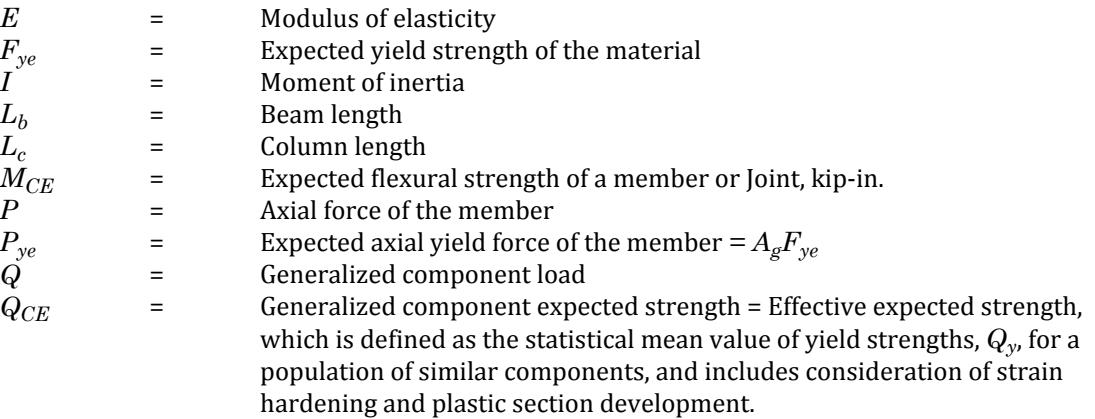

### **Related Links**

- *[M. To manually define and assign hinges](#page-892-0)* (on page 893)
- *[TR.37.7.5.1 User-Defined Hinge Property](#page-2698-0)* (on page 2699)
- *[TR.37.7.5.2 Assignment of Hinge Property to the Members](#page-2700-0)* (on page 2701)
- *[Define Hinge Property tab](#page-2963-0)* (on page 2964)
- *[P. To review pushover beam results](#page-2024-0)* (on page 2025)
- *[Capacity Curve graph](#page-2041-0)* (on page 2042)

# *G.17.4.1.6.1 Calculation of QCE*

The expected flexural strength is evaluated by the following means for beam or column elements.

Beams

The strength of elements of structural steel under flexural actions with negligible axial load present is calculated in accordance with this section.

The expected flexural strength, *QCE*, of beam components is determined using [G.17.4.1.6 Frame element hinge](#page-2212-0) [properties](#page-2212-0) (on page 2213). For nonlinear procedure flexural actions of beams is considered deformation controlled. Permissible plastic rotation deformation is as indicated in equations [G.17.4.1.6 Frame element hinge](#page-2212-0) [properties](#page-2212-0) (on page 2213) and [G.17.4.1.6 Frame element hinge properties](#page-2212-0) (on page 2213) (Ref. Sections 5.5.2.2.2 and 5.5.2.3.2 of FEMA 356).

### Columns

This section is used to evaluate flexural and axial strengths of structural steel elements with non-negligible axial load present. These actions shall be considered force controlled.

The lower-bound strength, *QCL*, of steel columns under axial compression is taken to be the lowest value obtained for the limit states of column buckling, local flange buckling, or local web buckling. The effective design strength or the lower-bound axial compressive strength, *PCL*, shall be calculated in accordance with the LRFD method, taking  $φ = 1.0$  and using the lower-bound strength,  $F_{vLB}$ , for yield strength. The expected axial strength of a column in tension,  $Q_{CE}$ , is computed in accordance with equation (1-6-1-1) (Ref. Section 5.5.2.3.2 of FEMA 356):

$$
Q_{CE} = T_{CE} = A_c F_{ye}
$$
 (1-6-1-1)

<span id="page-2214-0"></span>where

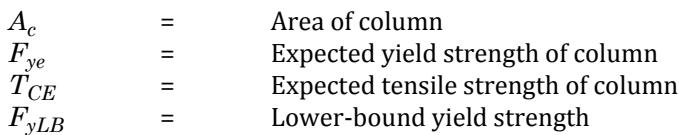

Flexural loading of columns, with axial loads at a target displacement less than 50% of PCL shall be considered deformation controlled and maximum permissible plastic rotation demands on columns, in radians, shall be as indicated in tables 1.5.1 and 1.5.2, dependent on the axial load present and the compactness of the section.

Flexural loading of columns, with axial loads at the target displacement greater than or equal to 50% of PCL, shall be considered force-controlled and shall conform to equation (1-6-1-2) (Ref. Section 5.5.2.4.2 of FEMA 356).

$$
P_{UF}/(2 \cdot P_{CL}) + M_x/(m_x M_{CEx}) + M_y/(m_y M_{CEy}) \le 1.0
$$
\n(1-6-1-2)

where

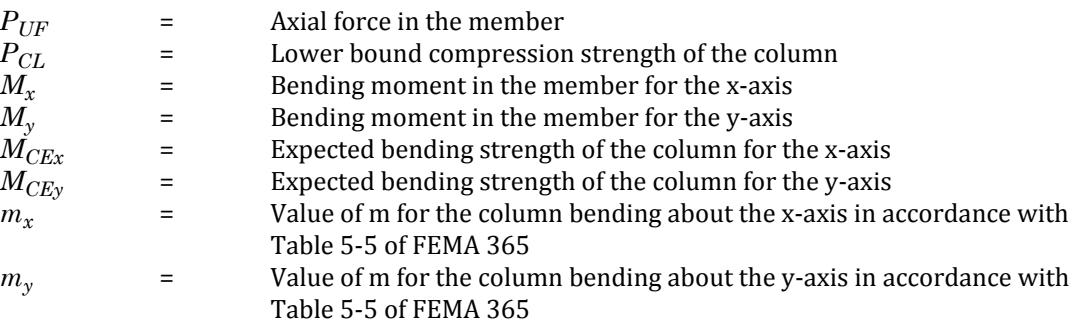

# G.17.4.1.7 Elements

Major horizontal or vertical portions of the building's structural systems that act to resist lateral forces or support vertical gravity loads such as frames, shear walls, frame-walls, diaphragms, and foundations.

## *Primary Elements*

These are structural components or elements that provide a significant portion of the structure's lateral force resisting stiffness and strength at the performance point. These are the elements that are needed to resist lateral loads after several cycles of inelastic response to the earthquake ground motion.

## *Secondary Elements*

These are structural components or elements that are not, or are not needed to be, primary elements of the lateral load resisting system. However, secondary elements may be needed to support vertical gravity loads and may resist some lateral loads.

# G.17.4.1.8 Lateral Load Distribution

Lateral loads can be applied by any one of the following three methods per Section 3.3.3.2.3 of FEMA 356.

## *Method 1*

The vertical distribution of the base shear shall be as specified in this section for all buildings. The lateral load applied at any floor level x shall be determined in accordance with equation (1-8-1) and equation (1-8-2):

<span id="page-2215-0"></span>G.17 Analysis Facilities

$$
F_x = C_{vx}V \tag{1-8-1}
$$

where

$$
C_{vx} = \frac{w_x h_x^k}{\sum\limits_{i=1}^n w_i h_i^k}
$$
 (1-8-2)

*k*

Σ *i*=1

## *Method 2*

A vertical distribution proportional to the shape of the fundamental mode in the direction under consideration is performed. Use of this distribution shall be permitted only when more than 75% of the total mass participates in the fundamental mode in the direction under consideration, and the uniform distribution is also used.

$$
F_x = \frac{w_x \phi_x}{\sum\limits_{i=1}^{n} w_i \phi_i} \tag{1-8-3}
$$

### *Method 3*

A vertical distribution is performed consisting of lateral forces at each level proportional to the total mass at each level .

$$
F_x = \frac{w_x}{\sum_{i=1}^{n} w_i}
$$
 (1-8-4)

where

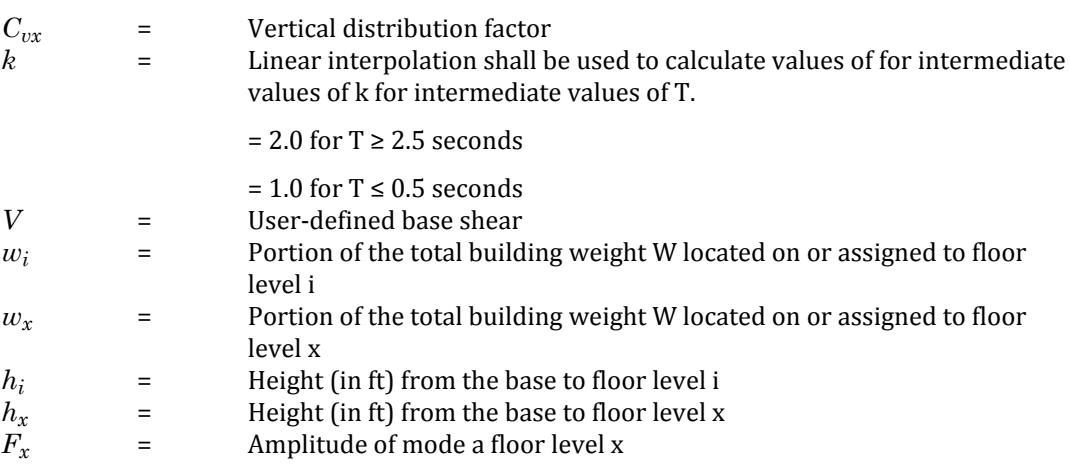

### **Related Links**

- *[M. To add a pushover loading](#page-894-0)* (on page 895)
- *[TR.37.7.3 Define Loading Pattern](#page-2696-0)* (on page 2697)
- *[TR.37.7.8 Pushover Loading Input](#page-2702-0)* (on page 2703)
- *[Define Loading Pattern tab](#page-2961-0)* (on page 2962)

# G.17.4.2 Pushover Analysis Engineering Reference

This section contains technical references on pushover analysis and how this has been implemented in STAAD.Pro.

**Note:** An Advanced Analysis license is required to access this feature.

#### **Related Links**

• *[G.17.4 Pushover Analysis](#page-2205-0)* (on page 2206)

## G.17.4.2.1 Performing Pushover Analysis

Pushover analysis in STAAD.Pro is a static, non-linear procedure in accordance with FEMA 356 specification. Basically, in this method, the magnitude of the lateral push load is increased progressively according to a predefined loading pattern until either loading or the deflection reaches the described level.

Pushover analysis as it is currently implemented in STAAD.Pro is limited in application to buildings that are regular and do not have adverse torsional or multimode effects. The capacity curve is generally constructed to represent the first mode response of the structure based on the assumption that the fundamental mode of vibration is the predominant response of the structure.

## *G.17.4.2.1.1 Define Steel Moment and Braced Frames*

Steel moment frames are those frames that develop their seismic resistance through bending of steel beams and columns and moment resisting beam-column connections. Steel braced frames are those frames that develop their seismic resistance primarily through axial forces in the components.

User must specify whether the structure is a moment frame or braced frame. By default the program considers it as moment frame.

**Note:** Currently only fully restraint (FR) moment frame and CBF (Concentric Braced frame) frame are considered.

### **Related Links**

- *[M. To define general pushover data](#page-891-0)* (on page 892)
- *[TR.37.7.2.1 Type of Frame](#page-2692-0)* (on page 2693)
- *[Define Input tab](#page-2959-0)* (on page 2960)

## *G.17.4.2.1.2 Define Gravity Loading*

Gravity loads include dead loads and (typically) most live loads. Dead load can be taken as the calculated structure self-weight without load factors, plus realistic estimates of flooring, ceiling, partition and other structural and nonstructural components. Live loads should be evaluated for each structure; with consideration given to current and expected future occupancies.

## *G.17.4.2.1.3 Define Lateral (Push) Loading*

The mathematical model directly incorporating the nonlinear load-deformation characteristics of individual components and elements of the building shall be subjected to monotonically increasing lateral loads representing inertia forces in an earthquake until a target displacement is exceeded.

A static, nonlinear pushover analysis usually requires multiple analyses cases. The first pushover load case is gravity load applied to the structure. The rest of the load cases may apply different lateral loads in terms of push load increments, whatever the case may be.

A pushover case may start from zero initial conditions or it may start from the results at the end of a previous pushover case. Thus, the gravity load case starts from zero initial conditions. The first lateral load case will start

from the end of the gravity load case, the second lateral load case will start from the end of the first lateral load case, and so on until the target displacement is exceeded.

**Note:** When defining the incremental push load, you should take care to make its value small enough since larger values of incremental loading can prevent the analysis converging.

The lateral loads shall be applied in both positive and negative directions since it may lead to different results for asymmetric structures.

#### **Related Links**

- *[M. To add a pushover loading](#page-894-0)* (on page 895)
- *[TR.37.7.3 Define Loading Pattern](#page-2696-0)* (on page 2697)
- *[TR.37.7.8 Pushover Loading Input](#page-2702-0)* (on page 2703)
- *[Define Loading Pattern tab](#page-2961-0)* (on page 2962)

#### Lateral Loading Pattern

Lateral loads should be applied in predetermined patterns that represent predominant distributions of lateral inertial loads during earthquake response.

Distribution of lateral load must be applied to the structure when performing a pushover analysis.

Typically push load is defined in any one of the following:

- **a.** User defined static load pattern
- **b.** User defined base shear to be distributed vertically

Incremental push load  $\Delta P$  is calculated by using any of the following two methods:

- **a.** You define Push load. In other words, you specify the incremental push load pattern on the structure by defining lateral load at nodes.
- **b.** Or, you define the base shear which is distributed laterally as per methods described in Section 1.4.1. The lateral load at each floor is again divided by the number of load step increment to get actual push load incremental load. Thus:

 $\Delta P = V/N$ 

where

*V* = Lateral load distributed from user defined base shear. *N* = Total number of load step

The actual load acting on the structure at any load step  $i = \varDelta P_i = \varDelta P \cdot S_{pi}$ where

> $S_{pi}$  = Stiffness Parameter at i<sup>th</sup> iteration = Slope of the capacity curve at  $(i-1)$ <sup>th</sup> iteration / Initial slope of the capacity curve

During linear stage (i.e., all members in the structure are linear), the stiffness parameter is 1.0. Whenever any member becomes nonlinear the stiffness parameter decreases since slope of the capacity curve becomes less than that during elastic stage. Thus, actual lateral load acting on the nonlinear structure at any load increment stage is less than that during linear stage.

**Note:** Currently, you must define gravity load case as primary loading. First lateral load case starts from the end of the gravity load case.

## *G.17.4.2.1.4 Define Primary/Secondary Elements and Components*

Elements and components that provide the capacity of the structure to resist collapse under seismic forces induced by ground motion in any direction shall be classified as primary. Other elements and components shall be classified as secondary.

In a typical building, nearly all elements, including many nonstructural components, will contribute to the building;s overall stiffness, mass and damping, and consequently its response to the earthquake ground motion. However, not all these elements are critical to the ability of the structure to resist collapse when subjected to strong ground shaking. The secondary designation will be used when a component or element does not contribute significantly or reliably in resisting earthquake effects because of low lateral stiffness, strength or deformation capacity.

**Note:** Currently all elements are considered as primary elements.

## *G.17.4.2.1.5 Define Pushover Hinges Properties and Acceptance Criteria*

At the beginning of the analysis user needs to define properties (Refer Section 1.3) and acceptance criteria for all pushover hinges. The program includes several built-in default hinge properties that are based on FEMA 356 tables 1.6.1 (Table 5-6 Pg 5-40 of FEMA 356) and 1.6.2 (Table 5-7 Pg 5-44 of FEMA 356) for steel structures.

While generating default in-built hinge properties following points have been considered.

- **Columns in axial tension in braced frame with negligible moment** It is considered as deformationcontrolled action as per Table 5-7 Pg 5-44 of FEMA 356. Mz and My moment are negligible.
- **Columns in axial compression in braced frame with negligible moment** It is considered as forcecontrolled action as per Table 1-5-1 of FEMA 356. Mz and My moment are negligible.
- **Columns in axial tension in braced and moment frame with moment** As per FEMA 356 Pg 5-17, for steel columns under axial tension or combined axial tension and bending shall be considered deformation controlled. It will simply act as beam.
- **Columns in axial compression in braced and moment frame with moment** As per FEMA 356 Pg 5-17, for steel columns under combined axial compression and bending stress, the column shall be considered deformation-controlled for flexural behavior, force-controlled for compressive behavior. i.e.

**a.** if Fx / Pcl <= 0.5 consider deformation-controlled

- **b.** if Fx / Pcl > 0.2 and Fx / Pcl <= 0.5 consider deformation-controlled
- **c.** if Fx / Pcl > 0.5 consider force-controlled

where Fx is axial compressive force and Pcl is lower bound compressive strength of column. (Refer Section 1.6.1 for detail).

- **Beams in axial tension in braced frame with negligible moment** It is considered as deformationcontrolled action as per Table 5-7 Pg 5-44 of FEMA 356. Mz moment is negligible.
- **Beams in axial compression in braced frame with negligible moment** It is considered as forcecontrolled action as per Table 1-5-1 of FEMA 356. Mz moment is negligible.
- **Beams in axial compression and tension in moment and braced frame with moment** It is considered as deformation-controlled action as per Table 5-6 Pg 5-40 of FEMA 356.
- **Braces in axial tension and compression in braced frame** It is considered as deformation-controlled action as per Table 5-7 Pg 5-44 of FEMA 356. For braces in compression out-of-plane is considered.

Please note that while generating built-in hinge properties in STAAD.Pro, the following components are *not* considered:

• Column panel zones

G.17 Analysis Facilities

- Fully restrained moment connections
- Partially restrained moment connection
- EBF
- Steel plate shear walls

If any member has releases, the effect in member nonlinear stiffness is considered to be same as that for linear member stiffness.

#### **Related Links**

- *[M. To manually define and assign hinges](#page-892-0)* (on page 893)
- *[TR.37.7.5.1 User-Defined Hinge Property](#page-2698-0)* (on page 2699)
- *[TR.37.7.5.2 Assignment of Hinge Property to the Members](#page-2700-0)* (on page 2701)
- *[Define Hinge Property tab](#page-2963-0)* (on page 2964)

#### Define Acceptance Criteria

The performance of a structure and its components is defined by the acceptance criteria to provide desirable information for evaluation or retrofit. It refers to the specific limiting values for the deformations and loadings, for deformation-controlled and force-controlled components respectively, which constitute for acceptable seismic performance. Following three criteria are there:

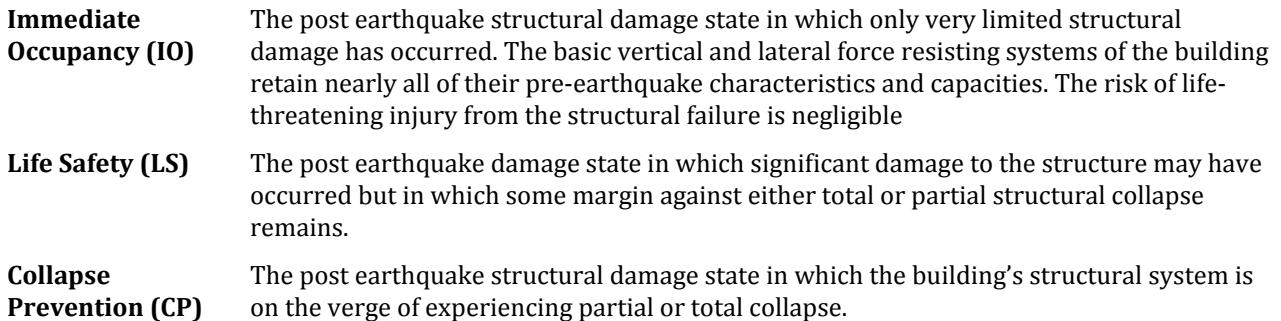

The program considers only moment hinge for beam and column for steel structures. If you do not define hinge properties, the program will consider built-in default hinge properties based on FEMA 356.These automatic hinge properties include both moment and axial hinge.

## *G.17.4.2.1.6 Define Pushover Analysis Solution Control*

Pushover analysis will continue until any of the following three conditions is satisfied:

**i.** Cumulative base shear is less than or equal to the base shear defined by the user

You must define base shear up till which pushover analysis will be performed since design base shear (specific to particular seismic code) excludes non-linear effect. When the structure is subjected to strong earthquake the actual base shear may be very high compared to the design base shear. Under this condition there is no guarantee that the structure will maintain desired performance level. This option is chosen when the magnitude of base shear is known and the structure will be able to support that load.

**ii.** Displacement at the control joint in the specified direction exceeds specified displacement

This option is chosen when the amount of displacement is known i.e. how far the structure will move but the amount of base shear that the structure will be subjected to is not known. While defining this option please make sure that the displacement component chosen at the control joint increases monotonically during loading. The control node shall be located at the center of mass at the roof of the building.

**iii.** The structure becomes unstable

This happens whenever hinge formation is such that it renders the structure on the verge of collapse. If neither base shear nor displacement at control joint is known, define a higher value for both these options. During analysis instability will arise due to collapse of different members and make the structure unstable.

#### **Related Links**

- *[M. To define solution control](#page-894-0)* (on page 895)
- *[TR.37.7.4 Define Solution Control](#page-2698-0)* (on page 2699)
- *[Define Solution Control tab](#page-2965-0)* (on page 2966)

## *G.17.4.2.1.7 Define Input for Demand Spectrum*

Demand Spectrum is generated according to the method described in Section 1.6.1.5 of FEMA 356 : 2000.

The program generates Demand Spectrum for the purpose of finding  $T_s$  and  $S_a$  (corresponding to  $T_e$  for the purpose of calculating target displacement).

#### **Related Links**

- *[M. To define pushover spectral data](#page-893-0)* (on page 894)
- *[TR.37.7.6 Define Spectral Parameters](#page-2700-0)* (on page 2701)
- *[Define Spectrum Details tab](#page-2963-0)* (on page 2964)

#### Generation of Demand Spectrum

The following criteria is used to develop the demand spectrum for a pushover analysis.

#### Site Classes

- **A.** Hard rock with average shear wave velocity,  $v_s$  > 5,000 ft/sec
- **B.** Rock with 2,500 ft/sec <  $v_s$  < 5,000 ft/sec
- **C.** Very dense soil and soft rock with 1,200 ft/sec <  $v_s \le 2,500$  ft/sec or with either standard blow count N > 50 or undrained shear strength  $s<sub>u</sub>$  > 2,000 psf
- **D.** Stiff soil with 600-ft/sec<  $v_s \le 1,200$  ft/sec, with 15< N  $\le 50$ , or 1,000 psf  $\le s_u < 2,000$  psf
- **E.** Any profile with more than 10 feet of soft clay defined as soil with plasticity index PI > 20, or water content w  $>$  40 percent, and s<sub>u</sub> < 500 psf or a soil profile with v<sub>s</sub> < 600 ft/sec.
- **F.** Soils requiring site specific evaluations

#### Adjustment for site class

The design short period spectral response acceleration parameter,  $S_{XS}$ , and the design spectral response acceleration parameter at one second,  $S_{X1}$ , shall be obtained from equations (2-7-1) and (2-7-2), respectively, as follows:

$$
S_{XS} = F_a S_S \tag{2-7-1}
$$

$$
S_{X1} = F_v S_1 \tag{2-7-2}
$$

where

| $F_a$ and                                                                                 | =                                                                   | site coefficients determined respectively from Tables 1-4 and 10-5 |
|-------------------------------------------------------------------------------------------|---------------------------------------------------------------------|--------------------------------------------------------------------|
| $F_v$                                                                                     | in FEMA 365, based on the site class and the values of the response |                                                                    |
| acceleration parameters S <sub>S</sub> and S <sub>1</sub> for the selected return period. |                                                                     |                                                                    |

General Horizontal Response Spectrum

A general response spectrum as shown in Figure 1-1 of FEMA 365 shall be developed using equations (2-6-3), (2-6-4) and (2-6-5) for spectral response acceleration,  $S_a$ , versus structural period, T, in the horizontal direction. For  $0 < T < T_s$ ,

$$
S_a = S_{xs} \left[ \left( \frac{5}{B_s} - 2 \right) \frac{T}{T_s} + 0.4 \right] \tag{2-7-3}
$$

for  $T < T_s$ 

$$
S_a = S_{XS}/B_S \tag{2-7-4}
$$

for  $T > T_S$ 

$$
S_a = S_{X1}/(B_1T) \tag{2-7-5}
$$

where

$$
T_S = S_{X1}B_S/(S_{XS}B_S)
$$
\n(2-7-6)  
\n
$$
T_0 = 0.2 T_S
$$
\n(2-7-7)

Now this response spectrum with  $S_a$  vs T is converted to demand spectrum with  $S_a$  vs  $S_d$ . (in case of Capacity Spectrum method)

**Note:** The program generates Demand Spectrum for the purpose of finding  $T_S$  and  $S_a$  (corresponding to  $T_e$  for the purpose of calculating target displacement).

## *G.17.4.2.1.8 Define Any Other Input*

There are several other inputs which may be required for pushover analysis.

See [TR.37.7 Pushover Analysis](#page-2691-0) (on page 2692) for additional details.

## *G.17.4.2.1.9 Hinge Formation and Hinge Unloading*

This section describes how the program handles the formation of hinges and the resulting redistribution of load. Moment Diagrams With Hinges

For each load increment, member sectional forces are checked with section capacity in order to check formation of hinge. If sectional force exceeds section capacity, hinge formation starts. This implies member lies on or beyond point B on the load deformation curve. The point B in the load deformation curve denotes the yield point of the hinge. The hinge is assumed to be rigid between points A and B until it yields.

When the hinge reaches the deformation denoted by point C, it begins to lose load carrying capacity. When it reaches the deformation point E, the hinge loses all of its load carrying capacity.

Total numbers of 13 sections along the length of member are scanned for  $\textsf{M}_{\textsf{z}}$  and  $\textsf{M}_{\textsf{y}}$  moments. Maximum moment is located and checked with section capacity. If the sectional force exceeds section capacity the material starts yielding at that particular location and the hinge at this particular position lies on point B on load deformation curve.

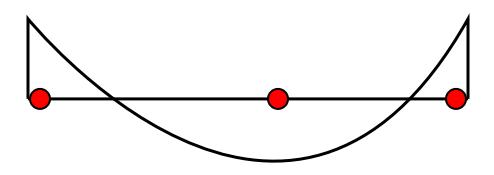

*Figure 263: Typical beam moment diagram under gravity load, with super-imposed hinges*

If bending moment diagram is like figure 1.8 (this happens at initial stage of load increment when push load is much low as compared to dead load) the chance of forming moment hinge is at two ends and at span of the member (as shown by red dots).

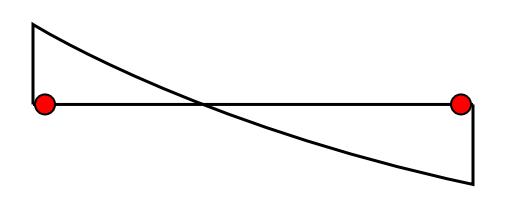

*Figure 264: Typical beam moment diagram under significant lateral load, with super-imposed hinges*

If bending moment diagram is like figure 1.9 (this happens when push load is much high as compared to dead load) the chance of forming moment hinge is only at sections at or nearer to two ends of the member (as shown by red dots).

Method of Hinge Unloading

When a hinge unloads, the program must find a way to remove the load that the hinge was carrying and redistribute it to the rest of the structure. Hinge unloading occurs whenever force-deformation or momentrotation curve shows a drop in capacity, from point C to point D. The hinge unloads elastically without any plastic deformation (i.e., parallel to slope A-B).

When the hinge force reaches point C, entire structure is unloaded i.e. the program reverses the load on the whole structure until the hinge is unloaded up to the point D. When the hinge reaches point D, the load is again reversed. Other parts may now pick up the load that was removed from the unloading hinge.

## *G.17.4.2.1.10 Performance*

A performance check can be done either by Capacity Spectrum method or Displacement Coefficient Method.

**Note:** The program considers Displacement Coefficient method.

# G.17.4.2.2 Member Stiffness Matrix with Plastic Hinge

When numbers of springs are connected together in series, the force in each spring is the same. Here we will use the flexibility matrix rather than the stiffness matrix, which will enable us to avoid the intermediate displacements at the spring connections as variable.

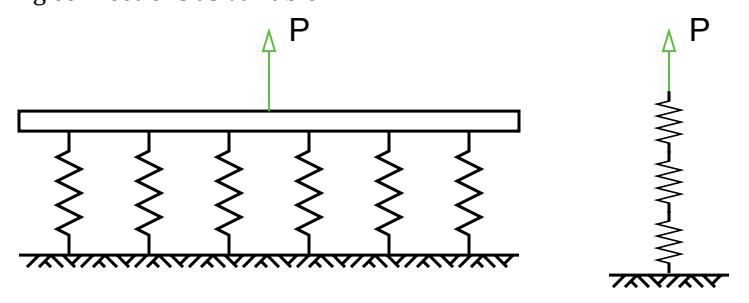

*Figure 265: Springs in a) parallel and b) series.*

Thus write for each spring,

Extension = flexibility x force

and add up all the individual extensions to give

Total extension = sum of flexibilities x force

To demonstrate this idea, we will take one composite member as shown in Fig. This member is assumed to consist of a number of sections whose F matrices are known.

At first if we consider a case where end A is fixed and a load *px* is applied to end X, then by definition the displacement at X is given  $d_X = e_{AX} = F_{AX} p_X$ . This displacement is the sum of the displacements due to the strains in the individual sections.

Let us consider, the part KX of the member, lying between end 2 of section k and X.The load acting on the end of KX attached to the section k is equal to  $-H_{KXPX}$ , and the load acting on end 2 of section k is  $H_{KXPX}$ . Since A is fixed and AJ is considered rigid, end 1 of member k is effectively fixed, and the displacement of its end 2 is given by  $d_K = e_K = F_k p_{2A} = F_k H_{K X} p_X$ . Now KX is a rigid member, and the displacements of its ends therefore satisfy the equation for rigid-body movement. Thus the displacement of X due to the strain induced in section k by the load pX at X is  $d_{Xk}$  =  $H^t{}_{KX}\,F_k\,H_{KX}\,p_X$ . Thus the flexibility matrix  $F_k$  of section  $k$  appears as  $H^t{}_{KX}F_k\,H_{KX}$  when viewed from the point X. Similar analysis may be applied to each section of AX, and adding up all the displacement contributions we obtain the complete flexibility matrix of AX in the form

$$
F_{AX} = \Sigma H^t{}_{KX} \cdot F_k \cdot H_{KX}
$$

Where the summation extends over all the sections making up the member Ax. Inversion of *FAX* gives the matrix *KAX*, and since the matrix *HAX* may be obtained either from the overall equilibrium of the member or by multiplying together all the H matrices of the sections the other stiffness matrices.

## *Semi-Rigid Joint Connections*

When a member is attached to the joints at its ends by flexible connections, each of which transmits a moment proportional to the difference between the rotation of the end of the member and the rotation of the joint to which it is attached. Such joints occur in bolted frames, and in welded frames after the onset of plasticity.

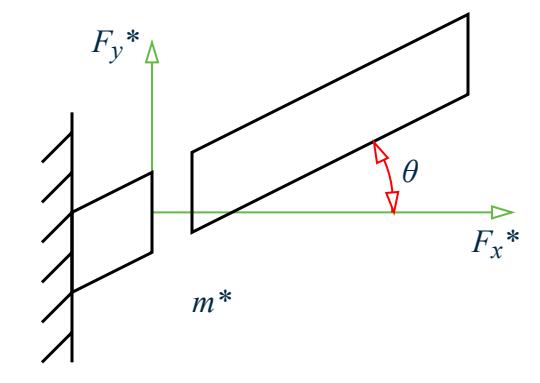

*Figure 266: Free body diagram of semi-rigid joint*

To have a clear understanding, first we will describe it for a two-dimensional plane frame and then we will extend it to three-dimensional space frame.

Let us consider a frame of length Land flexural rigidity *EI*, whose ends 1 and 2 are attached to the rest of the frame by connections, which exert moment's *4Eik1/L* and *4Eik2/L* respectively per unit difference in rotation. We ignore the length of each connection.

The displacement vector on the member side of the connection is given by the equation

## G.17.4.2.3 Modeling Rules for Pushover Analysis in STAAD.Pro

Pushover analysis takes time. Each nonlinear problem is different. Since it is a step-wise linear analysis, analysis time and results is very much dependent on the incremental push load defined in the input file. Small changes in properties or loading can cause large change in nonlinear response. Hence it is important to consider different loading cases and to perform sensitivity studies on the effect of varying the properties of different structural elements. Analysis results depends on the selection of control node, the selection of lateral load patterns and the determination of fundamental period.

It is better to start with simple analytical model. The analytical model of the building should represent all new and existing components that influence the mass, strength, stiffness, and deformability of the structure at or near performance point. Elements and components shown not to significantly influence the building assessment need not be modeled.

The model should perform as expected under linear static loads and modal analysis. The control node shall be located at the center of mass at the roof of a building. It should be selected in such a way that the displacement component in the direction of lateral load monotonically increases as push load increases. Separate mathematical models representing the framing along two orthogonal axes of the building shall be developed for two-dimensional analysis. A mathematical model representing the framing along two orthogonal axes of the building shall be developed for three-dimensional analysis. Independent analysis must be done while using different methods of lateral load distribution.

Since Pushover analysis depends very much on the incremental push load defined in the input file by using LDSTEP parameter, it is better to give a lower value of LDSTEP parameter (preferably within 25) to start with. If the analysis does not run successfully and indicate warning message to increase LDSTEP parameter, parameter value will have to be increased. However, it may happen that the analysis has ran successfully and achieved the convergence criteria, the program is still issuing warning message to increase the LDSTEP parameter to get more accurate results. The value of LDSTEP parameter can be increased to get more accurate results but note that by how much LDSTEP parameter will be increased and what the exact value it will take depends upon the engineer's judgement. By looking at the Capacity Curve graph, hinge formation and the hinge status (IO, LS, CP or greater than CP) at different load steps, engineer has to judge whether to increase the LDSTEP parameter or not. The type of warning message only gives an initial indication to the engineer whether the value of LDSTEP parameter will be increased or not.

\*\*\* WARNING : ANALYSIS RESULT IS NOT CONVERGING. UNABLE TO FIND A SOLUTION. TRY TO REDUCE INCREMENTAL PUSH LOAD BY INCREASING LDSTEP PARAMETER.

If the warning message is issued as mentioned above, LDSTEP parameter has to be increased.

\*\*\* WARNING : STRUCTURE HAS REACHED AN UNSTABLE EQUILIBRIUM WHERE ALL OF A SUDDEN MEMBERS HAVE STARTED TO FAIL. MORE ACCURATE RESULT MAY BE OBTAINED BY REDUCING INCREMENTAL PUSH LOAD BY INCREASING LDSTEP >PARAMETER.

If the warning message is issued as mentioned above, LDSTEP parameter may or may not be increased depending upon engineer's choice.

# G.17.4.3 Scope of Pushover Analysis in STAAD.Pro

Pushover Analysis in STAAD.Pro will produce valid results only when following conditions are satisfied:

- **1.** Only steel structures are considered (i.e., the material cannot be concrete).
- **2.** Buildings are regular and do not have adverse torsional or multi-mode effects. The capacity curve is generally constructed to represent the first mode response of the structure based on the assumption that the fundamental mode of vibration is the predominant response of the structure.
- **3.** Fully rigid moment frame and concentric braced frame are considered. If any member release is defined, its effect will be same as that for linear analysis.
- **4.** Only straight beam and column members are considered (i.e., no curved members, no plate or surface elements).

G.18 Member End Forces

- **5.** All members of a structure are considered as primary element. No secondary elements are considered.
- **6.** For built-in FEMA hinge formation, out of six degrees of freedom, hinge formation is considered for bending moment about local z axis of beam. For column, hinge formation is considered for bending moment about local z axis of column or for bending moment about local y axis of column, whichever moment becomes the guiding factor. Depending upon the guiding criteria given in FEMA 356:2000, hinge formation in beam is deformation-controlled and that in column can be deformation-controlled or force-controlled. For braced (i.e. truss) member, axial hinge is considered. Beside moment and axial hinge, no other types of hinge formation (e.g. hinge formation due to shear or hinge formation due to coupled effect of axial force and bi-axial bending moment) are considered.
- **7.** Built-in hinge properties and acceptance criteria for beam and columns given in Tables 5-6 and 5-7 of FEMA 356:2000 for beams, columns, and braces are considered.
- **8.** User defined hinge properties are considered for beam and column for hinge formation for bending moment only. For column, only deformation-controlled action is considered as no axial force is considered for checking force-controlled action in column.
- **9.** Out of five methods for lateral load distribution, three methods have been implemented as per Section 3.3.3.2.3 of FEMA 356:2000. The methods implemented are 1.1, 1.2, and 2.1 of Section 3.3.3.2.3 (See [G.](#page-2214-0) [17.4.1.8 Lateral Load Distribution](#page-2214-0) (on page 2215)).
- **10.** Performance point of a structure is calculated based on Displacement Coefficient method to find target displacement.

# G.18 Member End Forces

Member end forces and moments in the member result from loads applied to the structure. These forces are in the local member coordinate system. The following figures show the member end actions with their directions.

**Note:** In addition to the member end forces, intermediate forces and section stresses are reported at 13 equally spaced sections along each analytical member.

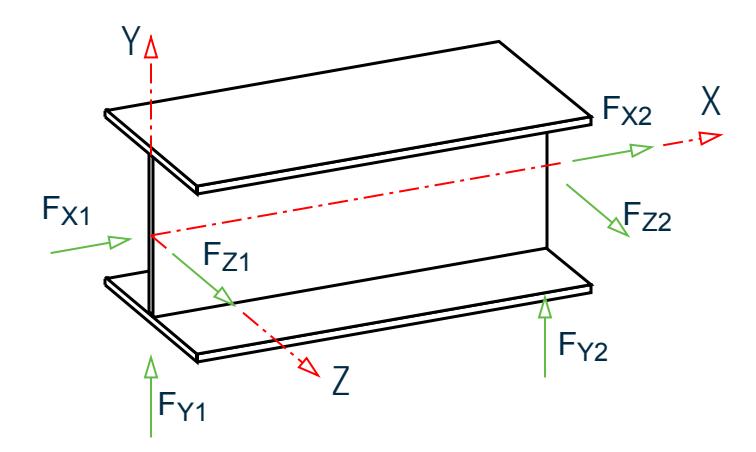

*Figure 267: Member end forces when Global Y is vertical*

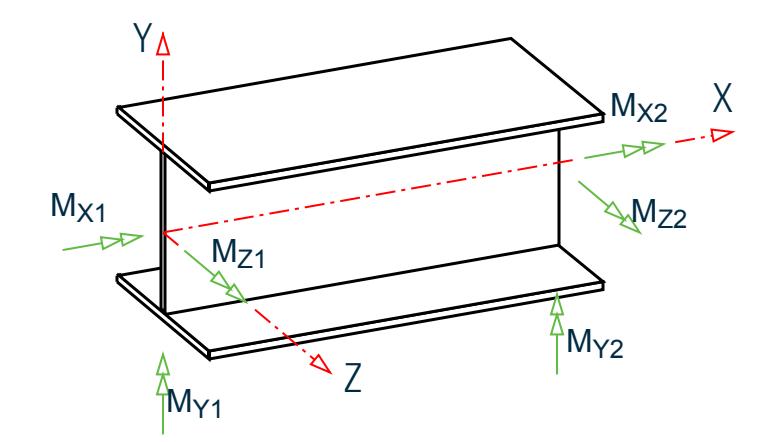

*Figure 268: Member end moments when Global Y is vertical*

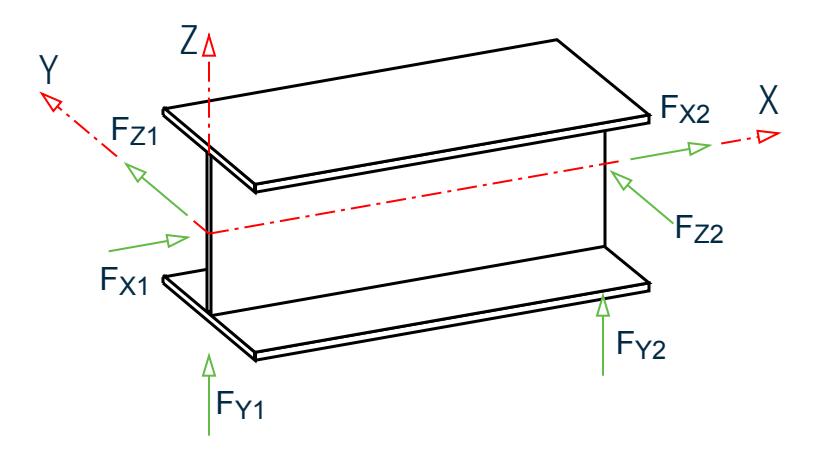

*Figure 269: Member end forces when Global Z is vertical (that is, SET Z UP is specified)*

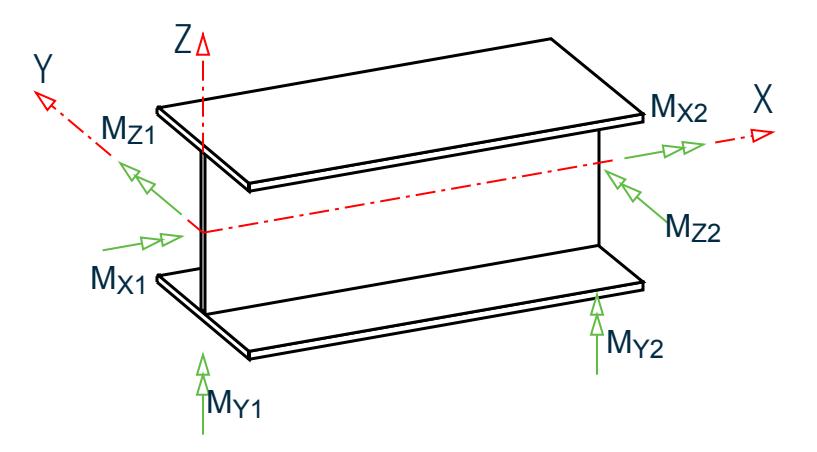

*Figure 270: Member end moments when Global Z is vertical (that is, SET Z UP is specified)*

# Stress Zones Due to Bending

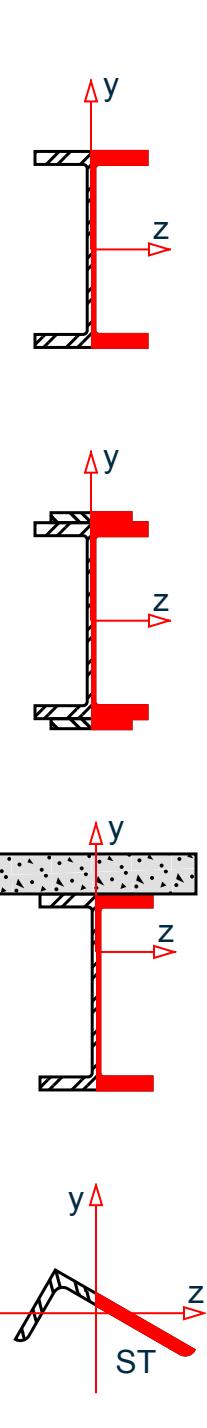

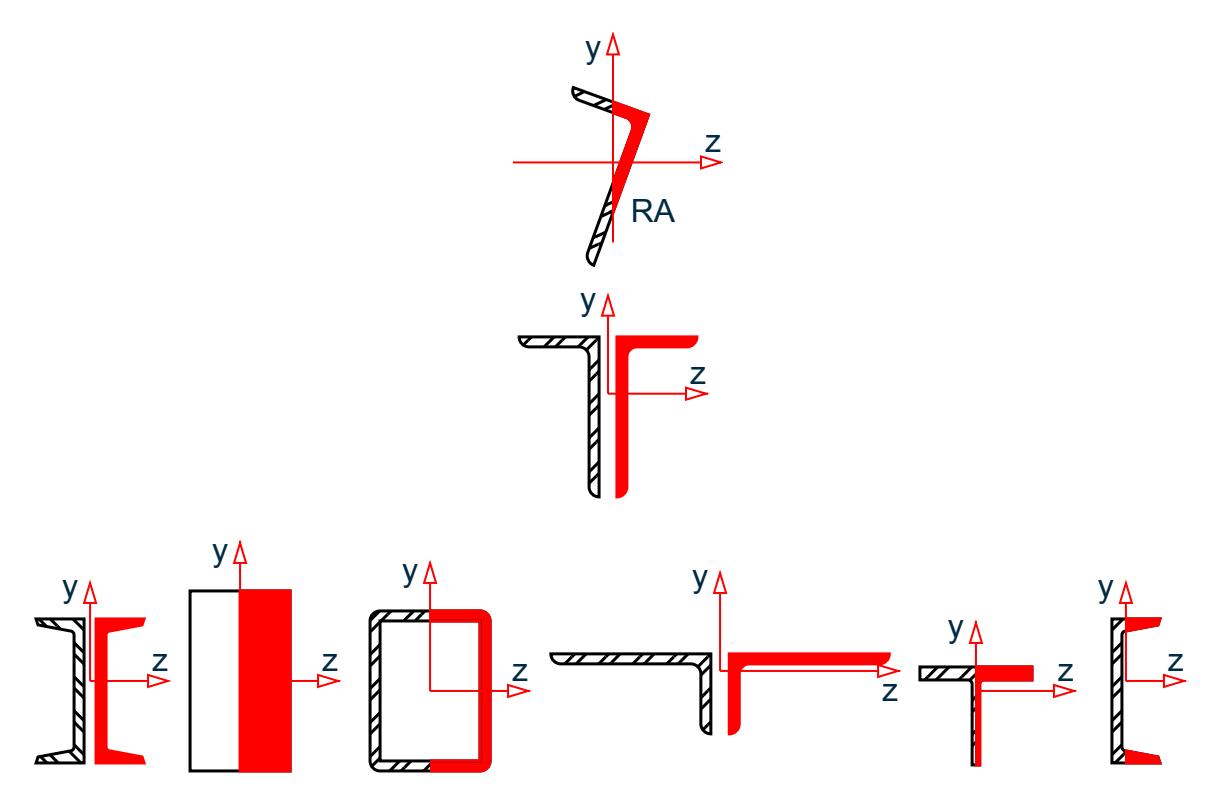

*Figure 271: Stress zones due to bending about the Y axis (MY) for various section types*

**Note:** Local X axis goes into the page; Global Y is vertically upwards; Shaded area indicates zone under compression; Non-shaded area indicates zone under tension

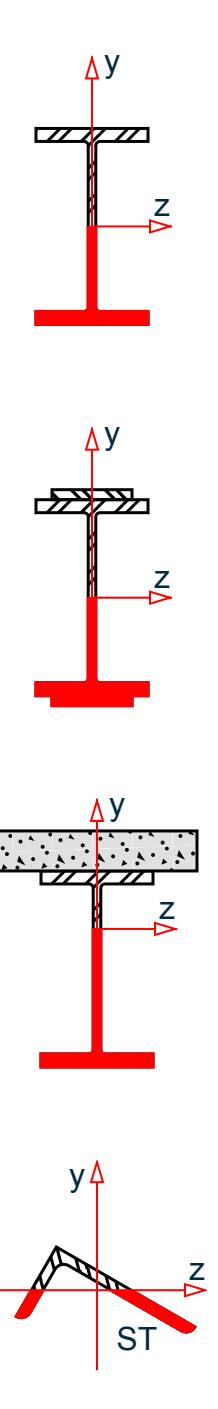

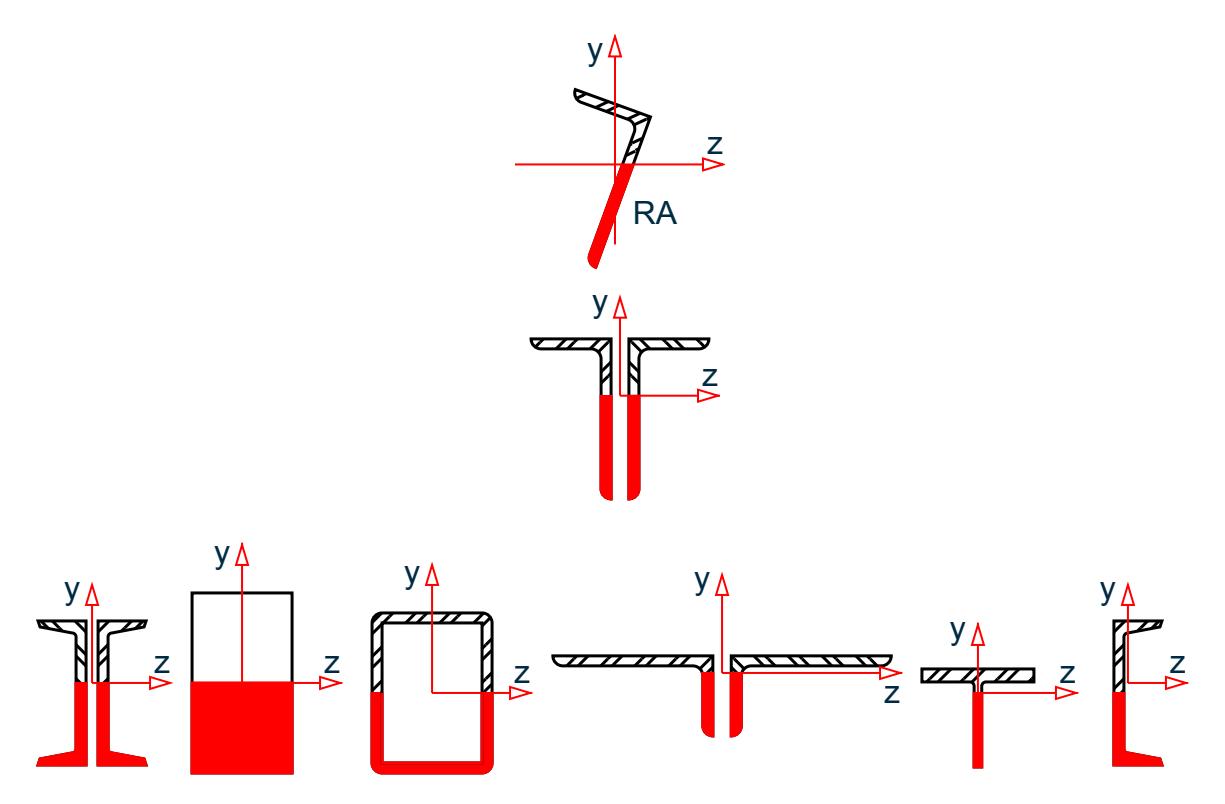

*Figure 272: Stress zones due to bending about the Z axis (MZ) for various section types*

**Note:** Local X axis goes into the page; Global Y is vertically upwards; Shaded area indicates zone under compression; Non-shaded area indicates zone under tension.

#### **Related Links**

- *[TR.41 Section Specification](#page-2713-0)* (on page 2714)
- *[TR.42 Print Specifications](#page-2714-0)* (on page 2715)
- *[TR.40 Load Envelope](#page-2711-0)* (on page 2712)

# G.18.1 Secondary Analysis

Solution of the stiffness equations yield displacements and forces at the joints or end points of the member. STAAD.Pro is equipped with the following secondary analysis capabilities to obtain results at intermediate points within a member.

#### **Related Links**

- *[TR.41 Section Specification](#page-2713-0)* (on page 2714)
- *[TR.42 Print Specifications](#page-2714-0)* (on page 2715)
- *[TR.44 Printing Section Displacements for Members](#page-2729-0)* (on page 2730)
- *[TR.45 Printing the Force Envelope](#page-2730-0)* (on page 2731)

# G.18.1.1 Member Forces at Intermediate Sections

With the SECTION command, you may choose any intermediate section of a member where forces and moments need to be calculated. These forces and moments may also be used in design of the members. The maximum

number of sections specified may not exceed five, including one at the start and one at the end of a member. If no intermediate sections are requested, the program will consider the start and end member forces for design. However, of the sections provided, they are the only ones to be considered for design.

#### **Related Links**

- *[TR.41 Section Specification](#page-2713-0)* (on page 2714)
- *[TR.42 Print Specifications](#page-2714-0)* (on page 2715)
- *[TR.40 Load Envelope](#page-2711-0)* (on page 2712)

# G.18.1.2 Member Displacements at Intermediate Sections

Like forces, displacements of intermediate sections of members can be printed or plotted. This command may not be used for truss or cable members.

### **Related Links**

- *[TR.41 Section Specification](#page-2713-0)* (on page 2714)
- *[TR.42 Print Specifications](#page-2714-0)* (on page 2715)
- *[TR.44 Printing Section Displacements for Members](#page-2729-0)* (on page 2730)
- *[TR.45 Printing the Force Envelope](#page-2730-0)* (on page 2731)

# G.18.1.3 Member Stresses at Specified Sections

Member stresses can be printed at specified intermediate sections as well as at the start and end joints. These stresses include:

- **a.** Axial stress, which is calculated by dividing the axial force by the cross sectional area,
- **b.** Bending-y stress, which is calculated by dividing the moment in local-y direction by the section modulus in the same direction,
- **c.** Bending-z stress, which is the same as above except in local-z direction,
- **d.** Shear stresses (in y and z directions), and
- **e.** Combined stress, which is the sum of axial, bending-y and bending-z stresses.

All the stresses are calculated as the absolute value.

#### **Related Links**

- *[TR.41 Section Specification](#page-2713-0)* (on page 2714)
- *[TR.42 Print Specifications](#page-2714-0)* (on page 2715)
- *[TR.40 Load Envelope](#page-2711-0)* (on page 2712)

# G.18.1.4 Force Envelopes

Force envelopes of the member forces FX (axial force), FY (Shear-y), and MZ (moment about local z-axis, i.e., strong axis) can be printed for any number of intermediate sections. The force values include maximum and minimum numbers representing maximum positive and maximum negative values.

The following is the sign convention for the maximum and minimum values:

- **FX** A positive value is compression, and negative tension.
- **FY** A positive value is shear in the positive y-direction, and negative in the negative y-direction.
- **FZ** Same as above, except in local z-direction.
- **MZ** A positive moment will mean a moment causing tension at the top of the member. Conversely, a negative moment will cause tension at the bottom of the member. The top of a member is defined as the side towards positive local y-axis.
- **MY** Same as above, except about local y axis.

#### **Related Links**

- *[TR.43 Stress/Force Output Printing for Surface Entities](#page-2728-0)* (on page 2729)
- *[TR.45 Printing the Force Envelope](#page-2730-0)* (on page 2731)

# G.19 Multiple Analyses

Structural analysis and design may require multiple analyses in the same run. STAAD.Pro allows you to change input such as member properties, support conditions etc. in an input file to facilitate multiple analyses in the same run. Results from different analyses may be combined for design purposes.

For structures with bracing, it may be necessary to make certain members inactive for a particular load case and subsequently activate them for another. STAAD provides an INACTIVE facility for this type of analysis.

### Inactive Members

With the INACTIVE command, members can be made inactive. These inactive members will not be considered in the stiffness analysis or in any printout. The members made inactive by the INACTIVE command are made active again with the CHANGE command. This can be useful in an analysis where stage construction is modeled due to which, a set of members should be inactive for certain load cases. This can be accomplished by:

- **a.** making the desired members inactive
- **b.** providing the relevant load cases for which the members are inactive
- **c.** performing the analysis
- **d.** using the CHANGE command to make all the inactive members active
- **e.** making another set of members inactive and providing the proper load cases for which the members are meant to be inactive, performing the analysis and repeating the procedure as necessary.

#### **Related Links**

- *[TR.38 Change Specification](#page-2709-0)* (on page 2710)
- *[Change tab](#page-2979-0)* (on page 2980)
- *[A. To add a change command](#page-970-0)* (on page 971)
- *[TR.18 Inactive/Delete Specification](#page-2280-0)* (on page 2281)

# G.20 Steel, Concrete, and Timber Design

#### **Related Links**

- *[D1.F. American Codes Concrete Design per ACI 318](#page-1210-0)* (on page 1211)
- *[D. Steel Design](#page-981-0)* (on page 982)
- *[D1.G. American Codes Timber Design per AITC Code](#page-1259-0)* (on page 1260)

# G.21 Printing Facilities

All input data and output may be printed using PRINT commands available in STAAD. The input is normally echoed back in the output. However, if required, the echo can be switched off.

Extensive listing facilities are provided in almost all PRINT commands to allow you to specify joints, members and elements for which values are required.

#### **Related Links**

- *[TR.44 Printing Section Displacements for Members](#page-2729-0)* (on page 2730)
- *[TR.45 Printing the Force Envelope](#page-2730-0)* (on page 2731)
- *[TR.46 Post Analysis Printer Plot Specifications](#page-2731-0)* (on page 2732)

# G.22 Miscellaneous Facilities

STAAD.Pro offers the following miscellaneous facilities for problem solution.

### Perform Rotation

This command can be used to rotate the structure shape through any desired angle about any global axis. The rotated configuration can be used for further analysis and design. This command may be entered after the Joint Coordinates or between two Joint Coordinate commands or after all Member/Element Incidences are specified.

### Substitute

Joint and member numbers may be redefined in STAAD through the use of the SUBSTITUTE command. After a new set of numbers are assigned, input and output values will be in accordance with the new numbering scheme. This facility allows the user to specify numbering schemes that will result in simple input specification as well as easy interpretation of data.

### Calculation of Center of Gravity

STAAD is capable of calculating the center of gravity of the structure. The PRINT CG command may be utilized for this purpose.

#### **Related Links**

- *[TR.15 Redefinition of Joint and Member Numbers](#page-2274-0)* (on page 2275)
- *[TR.17 Rotation of Structure Geometry](#page-2279-0)* (on page 2280)
- *[TR.42 Print Specifications](#page-2714-0)* (on page 2715)

<span id="page-2234-0"></span>This section contains details of the STAAD.Pro commands used to create STAAD input files which are read by the STAAD engine.

**Note:** This section was previously included as Section 5 of the *Technical Reference Manual*. For convenience, the section numbers from that manual are maintained here with "TR." in place of "5." for the chapter number.

# Introduction

The STAAD.Pro graphical user interface (GUI) is normally used to create all input specifications and all output reports and displays. These structural modeling and analysis input specifications are stored in STAAD input file – a text file with extension, .STD. When the GUI opens an existing model file, it reads all of the information necessary from the STAAD input file. You may edit or create this STAAD input file and then the GUI and the analysis engine will both reflect the changes.

The STAAD input file is processed by the STAAD analysis "engine" to produce results that are stored in several files (with file extensions such as ANL, BMD, TMH, etc.). The STAAD analysis text file (file extension .ANL) contains the printable output as created by the specifications in this manual. The other files contain the results (displacements, member/element forces, mode shapes, section forces/moments/displacements, etc.) that are used by the GUI in the post processing mode.

# TR.0 STAAD Commands and Input Instructions

This section of the manual describes in detail various commands and related instructions for STAAD.Pro. The user utilizes a command language format to communicate instructions to the program. Each of these commands either supplies some data to the program or instructs it to perform some calculations using the data already specified. The command language format and conventions are described in [TR.1 Command Language](#page-2235-0) [Conventions](#page-2235-0) (on page 2236). This is followed by a description of the available commands.

Although the STAAD.Pro input can be created through the Analytical Modeling workflow, it is important to understand the command language. With the knowledge of this language, it is easy to understand the problem and add or comment data as necessary. The general sequence in which the commands should appear in an input file should ideally follow the same sequence in which they are presented in this section. The commands are executed in the sequence entered. Obviously then the data needed for proper execution of a command must precede the command (e.g., Print results after Perform Analysis). Otherwise, the commands can be provided in any order with the following exceptions.

- **i.** All design related data can be provided only after the analysis command.
- **ii.** All load cases and load combinations must be provided together, except in a case where the CHANGE command is used (see [TR.38 Change Specification](#page-2709-0) (on page 2710)). Additional load cases can be provided in the latter part of input.

<span id="page-2235-0"></span>TR.1 Command Language Conventions

All input data provided is stored by the program. Data can be added, deleted or modified within an existing data file.

### In-Core Verus Out-of-Core

The engine can operate in two modes: *in-core* and *out-of-core*. The in-core solver will be used for models with under 20,000 joints and the out-of-core solver for models over 20,000 joints. In most situations, the in-core mode will provide the quickest solution, but where there is insufficient memory available, then the engine will use the out-of-core mode. Again, selection of the mode is automatically chosen by the analysis, but can be overridden using the SET STAR command.

The full set of overrides for the advanced engine is:

SET STAR 3 – default SET STAR 4 – use out-of-core solver regardless of size

# TR.1 Command Language Conventions

This section describes the command language used in STAAD. First, the various elements of the language are discussed and then the command format is described in details.

### TR.1.1 Elements of STAAD Commands

#### Integer Numbers

Integer numbers are whole numbers written without a decimal point. These numbers are designated as  $i_1$ ,  $i_2$ , etc., and should not contain any decimal point. Negative signs (-) are permitted in front of these numbers. Omit the sign for positive. No spaces between the sign and the number.

### Floating Point Numbers

These are real numbers which may contain a decimal portion. These numbers are designated as  $f_1$ ,  $f_2$ ... etc.. Values may have a decimal point and/or exponent. When specifying numbers with magnitude less than 1/100, it is advisable to use the E format to avoid precision related errors. Negative signs (-) are permitted in front of these numbers. Omit the sign for positive. No spaces between the sign and the number. Limit these to 24 characters.

```
Example
5055.32 0.73 -8.9 732
5E3 -3.4E-6
```
etc.

The decimal point may be omitted if the decimal portion of the number is zero.

#### Alphanumeric

These are characters, which are used to construct the names for data, titles or commands. Alphabetic characters may be input in upper or lower case letters. No quotation marks are needed to enclose them.

TR.1 Command Language Conventions

Example MEMBER PROPERTIES 1 TO 8 TABLE ST W8X35

#### Repetitive Data

Repetitive numerical data may be provided in some (but not all) input tables such as joint coordinates by using the following format:

n\*f

Where:

n = number of times data has to be repeated

f = numeric data, integer and floating point

Example JOINT COORDINATES 1 3\*0.

This joint coordinate specification is same as:

1 0. 0. 0.

### TR.1.2 Command Formats

### Free-Format Input

All input to STAAD.Pro is in free-format style. Input data items should be separated by blank spaces (not commas) from the other input data items. Quotation marks are never needed to separate any alphabetic words such as data, commands or titles. Limit a data item to 24 characters.

### Commenting Input

For documentation of a STAAD data file, the facility to provide comments is available. Comments can be included by providing an asterisk (\*) mark as the first non-blank character in any line. The line with the comment is "echoed" in the output file but not processed by the program.

Example JOINT LOAD \* THE FOLLOWING IS AN EQUIPMENT LOAD 2 3 7 FY 35.0 \* etc.

### Meaning of Underlining in the Manual

Exact command formats are described in the latter part of this section. Many words in the commands and data may be abbreviated. The full word intended is given in the command description with the portion actually required (the abbreviation) underlined.

For example, if the word MEMBER is used in a command, only the portion MEMB need be input. It is clearer for others reading the output if the entire word is used, but an experienced user may desire to use the abbreviations.

#### Meaning of Braces and Parenthesis

In some command formats, braces enclose a number of choices, which are arranged vertically or separated by a | character. One and only one of the choices can be selected. However, several of the listed choices may be selected if an asterisk (\*) mark is located outside the braces.

Example

{XY | YZ | XZ}

In the above example, you must make a choice of XY or YZ or XZ.

**Note:** In some instances, the choices will be explicitly defined using "or" for clarification.

Example

 $*$ {FX | FY | FZ}

Here, you can choose one or all of the listing (FX, FY and FZ), in any order.

Parentheses, ( ), enclosing a portion of a command indicate that the enclosed portion is optional. The presence or absence of this portion affects the meaning of the command, as is explained in the description of the particular command.

Example PRINT (MEMBER) FORCES

PERFORM ANALYSIS (PRINT LOAD DATA)

In the first line, the word MEMBER may be omitted with no change of the meaning of the command. In the second line, the PRINT LOAD DATA command may also be omitted, in which case the load data will not be printed.

### Multiple Data Separator

Multiple data can be provided on a single line, if they are separated by a semicolon (;) character. One restriction is that a semicolon can not separate consecutive commands. They must appear on separate lines.

Example MEMBER INCIDENCES 1 1 2; 2 2 3; 3 3 4

etc.

Possible Error: PRINT FORCES; PRINT STRESSES

In the above case, only the PRINT FORCES command is processed and the PRINT STRESSES command is ignored.

#### Listing Data

In some STAAD command descriptions, the word "list" is used to identify a list of joints, members/elements, or loading cases. The format of a list can be defined as follows:

list =  $*$ { i<sub>1</sub> i<sub>2</sub> i<sub>3</sub> ... | i<sub>1</sub> TO i<sub>2</sub> (BY i<sub>3</sub>) | <u>X</u> or Y or Z }

TO means all integers from the first  $(i_1)$  to the second  $(i_2)$  inclusive. BY means that the numbers are incremented by an amount equal to the third data item  $(i_3)$ . If BY  $i_3$  is omitted, the increment will be set to one. Sometimes the list may be too long to fit on one line, in which case the list may be continued to the next line by providing a hyphen preceded by a blank. Also, only a list may be continued and not any other type of data.

Instead of a numerical list, a single group-name may be entered if that group was previously defined.

Instead of a numerical list, the specification X ( or Y or Z) may be used. This specification will include all MEMBERs parallel to the global direction specified. Note that this is not applicable to JOINTs or ELEMENTs.

**Note:** ALL, BEAM, PLATE, SOLID. Do not use these unless the documentation for a command specifically mentions them as available for that command. ALL means all members and elements, BEAM means all members, etc.

#### Continuing a command to the next line

Only lists may be continued to the next line by ending the line with a blank and hyphen (see above) with few exceptions: Multilinear spring supports, Supports, Control/Dependent. Others have special types of continuations. Please follow the command descriptions.

Example

2 4 7 TO 13 BY 2 19 TO 22 - 28 31 TO 33 FX 10.0

This list of items is the same as:

2 4 7 9 11 13 19 20 21 22 28 31 32 33 FX 10.0

Possible Error:

3 5 TO 9 11 15 - FX 10.0

In this case, the continuation mark for list items is used when list items are not continued. This will result in an error message or possibly unpredictable results.

### TR.1.3 Listing of Objects by Specification of Global Ranges

Used to specify lists of objects (e.g., joints, members, and/or elements) by providing global ranges. The general format of the specification is as follows.

#### General Format

{ XRANGE | YRANGE | ZRANGE } f1, f2

Where:

XRANGE, YRANGE, ZRANGE = direction of range (parallel to global X, Y, Z directions respectively) f1,  $f2 =$  values (in current unit system) that defines the specified range.

#### **Notes**

- **1.** Only one range direction (XRANGE, YRANGE etc.) is allowed per list. (Exceptions: Area/Floor load and Control/Dependent).
- **2.** No other items may be in the list.
- **3.** The values defining the range (f1, f2) must be in the current unit system.

TR.1 Command Language Conventions

#### Example MEMBER TRUSS XRANGE 20. 70. CONSTANTS E STEEL YRANGE 10. 55.

In the above example, a XRANGE is specified with values of 20. and 70. This range will include all members lying entirely within a range parallel to the global X-axis and limited by X=20 and X=70.

### TR.1.4 Memory Allocation

To allow a larger allocation of memory for the CM array.

The MEMORY command is optional and if entered must be the first line of the .STD file.

#### General Format

MEMORY *f1*

where:

*f1* The integer amount of blocks of CM memory to be allocated. *f1* is multiplied by 1,000,000 x 4-byte floating point words to get allocation in bytes (320 MBytes). The default value is 300 for STAAD.Pro 64-bit and 80 for STAAD.Pro 32-bit. The upper limit for 64-bit systems is 2,100.

**Note:** For older STAAD.Pro 32-bit (phased out in CE release May 2018), experience suggested that *f1* be between 80 and 400, if required to re-run an input file. For STAAD.Pro 64-bit , experience is limited so trial and error is recommended.

#### Usage

When the program finds that memory block was insufficient to complete the analysis, the following warning is issued:

```
 'ERROR-STAAD BUILT IN MEMORY BLOCK HAS OVERFLOWED.'
 'ALLOCATED BLOCKSIZE =',I11
 'NEEDED BLOCKSIZE =',I11
 'TRY REDUCING THE NUMBER OF LOAD CASES.'
```
In this instance, add the MEMORY *f1* command to the first line of the .STD file where *f1* is the "needed blocksize" value. This amount may be increased so long as this does not exceed the recommended amounts.

#### Example MEMORY 200 STAAD SPACE

… FINISH

# TR.2 Problem Initiation and Model Title

This command initiates the STAAD run and is also used to specify the type of the structure and provide an optional title.

Any STAAD input file must start with the word STAAD. Following type specifications are available:

- PLANE= Plane frame structure
- SPACE= Space frame structure
- TRUSS= Plane or space truss structure
- FLOOR= Floor structure

### General Format

STAAD { PLANE | SPACE | TRUSS | FLOOR } (*any\_title* )

#### Where:

*any* title = Any title for the problem. This title will appear on the top of every output page. To include additional information in the page header, use a comment line containing the pertinent information as the second line of input.

### **Notes**

**1.** Care must be taken about choosing the type of the structure. The choice is dependent on the various degrees of freedom that need to be considered in the analysis. The following figure illustrates the degrees of freedoms considered in the various type specifications. Detailed discussions are available in [G.2 Types of Structures](#page-2122-0) (on page 2123). PLANE indicates the XY plane for Y up and the XZ plane for Z up. FLOOR indicates the XZ floor for Y up and the XY floor for Z up.

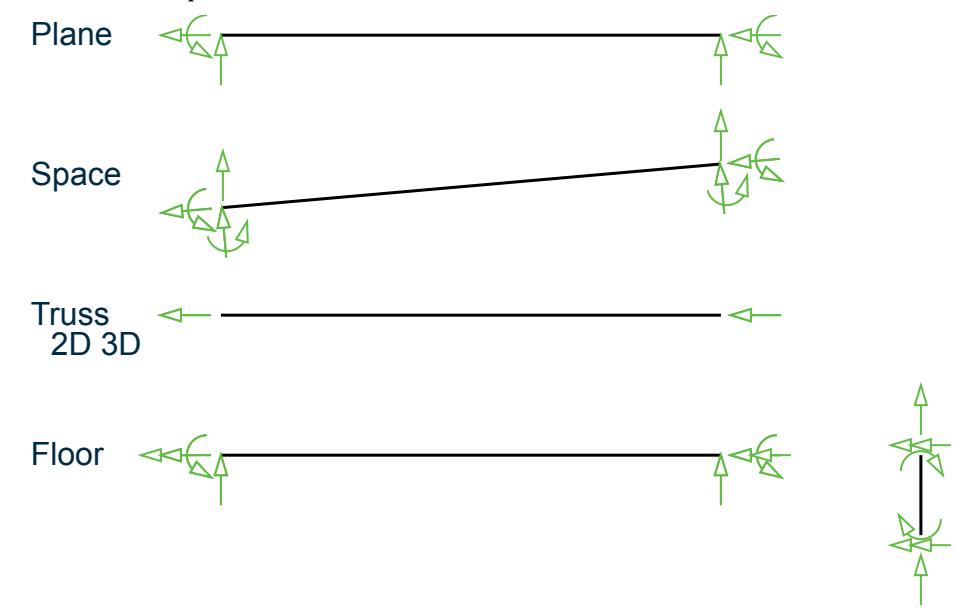

*Figure 273: Structure type A) Plane, B) Space, C) Truss 2D or 3D, and D) Floor*

TR.3 Unit Specification

**2.** The optional title provided by you are printed on top of every page of the output. You can use this facility to customize his output.

### Limits

The following limits to model size are effective for STAAD.Pro CONNECT Edition V22 Update 2 (release 22.02.00) and later.

- Number of joints:  $400,000*$
- Joint number 1 to 999,999
- Number of Members, Physical Members, Plates, and Solids: 500,000\*
- Member/Element numbers: 1 to 999,999
- Number of primary and combination cases: 10,101
- Load Case numbers: 1 to 99,999
- Number of modes and frequencies: 2,700
- Number of load cases that may be combined by a Repeat Load or Load Combination command: 550

\* Some STAAD.Pro copies are available with much smaller limits, please check what limits you have purchased.

#### **Notes:**

The numerical limits should be considered as upper limits built into the software for those quantities on an individual basis. In practice, the actual maximums the program can handle are determined by the hardware resources as well as the limits imposed by the operating system. For example, it is highly improbable that a single model with 500,000 members and 10,101 load cases can be solved.

The memory demand of the program is determined by the combined effect of two or more of these terms. For example, when a steel design is performed, the memory required depends on the product of the members being designed (NMD) as well as the number of load cases being designed for (NL). That is, NMD ×NL. So the smaller the NMD, the larger the NL capacity and vice versa.

#### **Related Links**

• *[G.2 Types of Structures](#page-2122-0)* (on page 2123)

# TR.3 Unit Specification

This command allows you to specify or change length and force units for input and output.

### **Description**

The magnitude of numerical data that is entered in a STAAD model is determined by the unit of that data. STAAD.Pro supports numerical data based on both English and Metric unit systems.

The method used by STAAD.Pro to determine the unit of any value is by the previous UNIT command.

The UNIT command can set or change the unit of LENGTH, FORCE, or both. This can be set any number of times in a STAAD input file to specify data or generate output in the desired length or force units, subject to the conditions noted below. All data is assumed to be in the most recent unit specification preceding that data.

# General Format

UNIT \*{ *length-unit* | *force-unit* }

where:

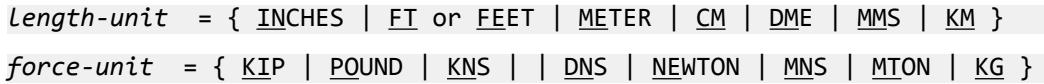

The following tables illustrate the unit and the relative factor against the primary base unit:

#### **Table 222: Units of length in STAAD.Pro**

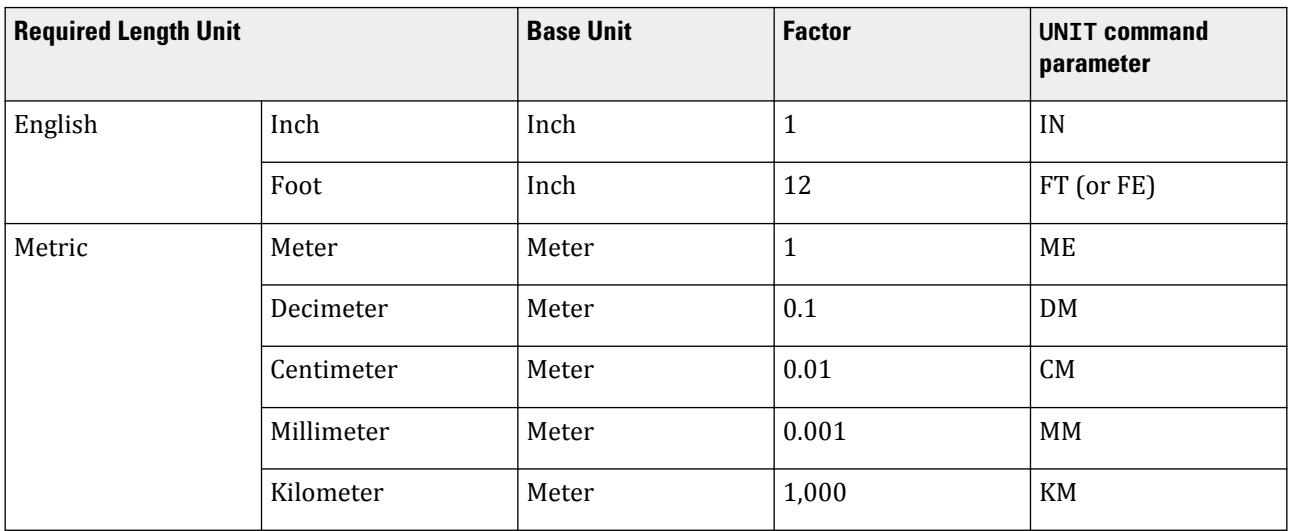

#### **Table 223: Units of force in STAAD.Pro**

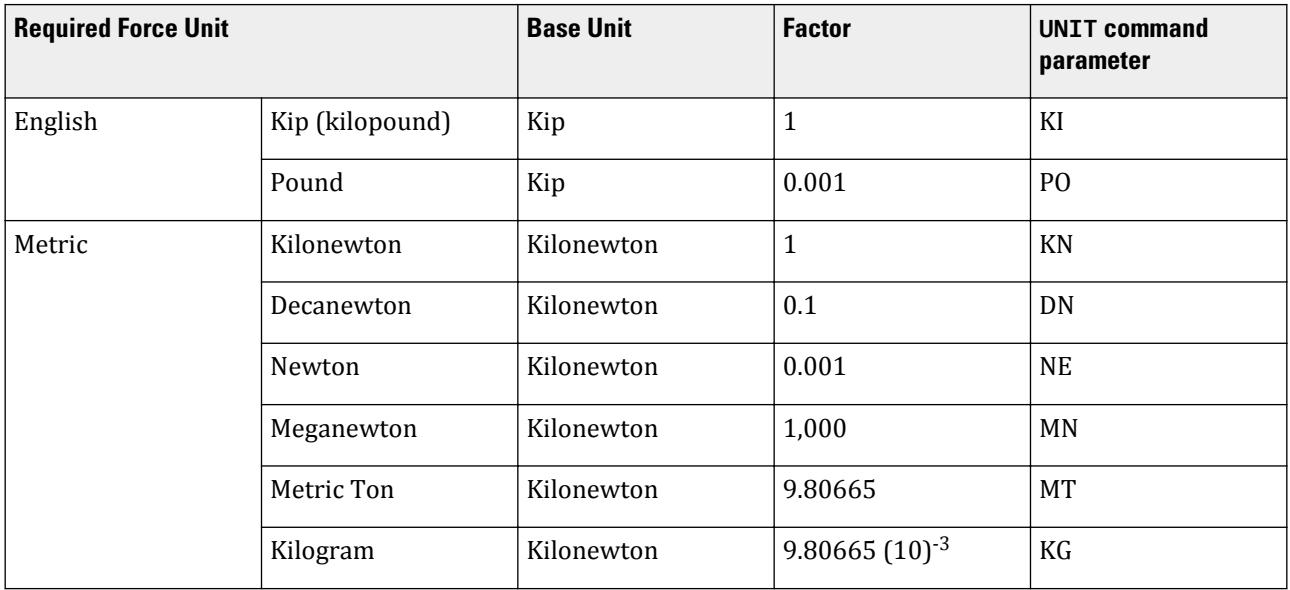

TR.4 Input/Output Width Specification

#### Example

UNIT KIP FT UNIT INCH UNIT METER KNS UNIT CM MTON

### **Notes**

- **a.** A UNIT command may be inserted before any primary level command (e.g., JOINT COORD, MEMBER INCIDENCE, etc.).
- **b.** If no UNIT command is specified, then the default units are taken as:
	- Length: feet
	- Force: kips
- **c.** Units can be mixed between systems of units, such as length of feet and force of kilonewtons.
- **d.** Units that include both length and force components (e.g., stress = force/length<sup>2</sup>) will be constructed from the current length and force units.

Thus, if the current length unit is feet and force unit is kilonewtons, then when defining Young's modulus, the value for a stress unit is  $kN/ft^2$ . While this may be an odd definition, it is fully supported by STAAD.Pro.

- **e.** Kilograms and metric tons are mass units which are converted to units of force assuming an acceleration due to gravity of 32.174 ft/s<sup>2</sup>.
- **f.** Temperature units are not explicitly defined in STAAD.Pro. The value of temperature loading and coefficient of thermal expansion are taken to be consistent units.
- **g.** A UNIT command should be avoided immediately prior to the analysis command. Warnings will be presented in the output if one is included. Instead, to change the units of the output, the UNIT command should be included after the analysis command and prior to any post-analysis print commands.

#### **Related Links**

• *[G.3 Unit Systems](#page-2123-0)* (on page 2124)

# TR.4 Input/Output Width Specification

These commands may be used to specify the width(s) of the lines of output file(s).

For INPUT width, 79 is always used. The program can create output using two different output widths - 72 (default) and 118. The narrower, 72-character width is used for display on most older monitors and for printing on "portrait" wide paper. The 118-character width may be used for printing on "landscape" wide paper.

**Note:** This is a customization facility that may be used to improve the presentation quality of the output documents.

### General Format

#### {INPUT | OUTPUT} WIDTH *i1*

Where:

TR.5 Set Command Specification

*i1* = 72 or 118 depending on narrow or wide output. 72 is the default value.

# TR.5 Set Command Specification

This command allows you to set various general specifications for the analysis/design run.

### General Format

```
SET { NL i1 | {DISPLACEMENT i2 | PDELTA TOLERANCE i9} | SDAMP i3 | WARP i4 | ITERLIM 
i5 | PRINT i7 | NOPRINT DIRECT | SHEAR | ECHO { ON | OFF } | GUI i6 | { Z | Y } UP | 
DEFLECTION CUTOFF f1 | FLOOR LOAD TOLERANCE f2 | EIGEN METHOD { LANCZOS | RITZ} }
```
Where:

### Description

The following SET commands contain values with associated units and should appear *after* a UNIT command and before the first JOINT command.

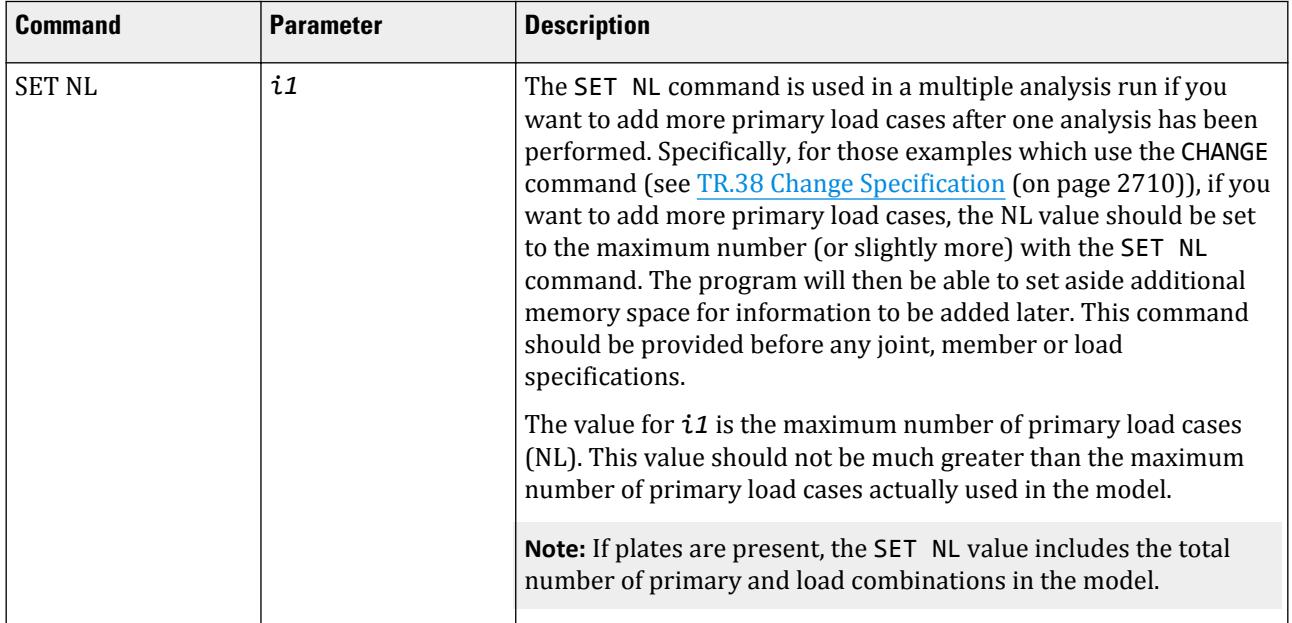

#### **Table 224: Commonly used SET commands which take units**

TR.5 Set Command Specification

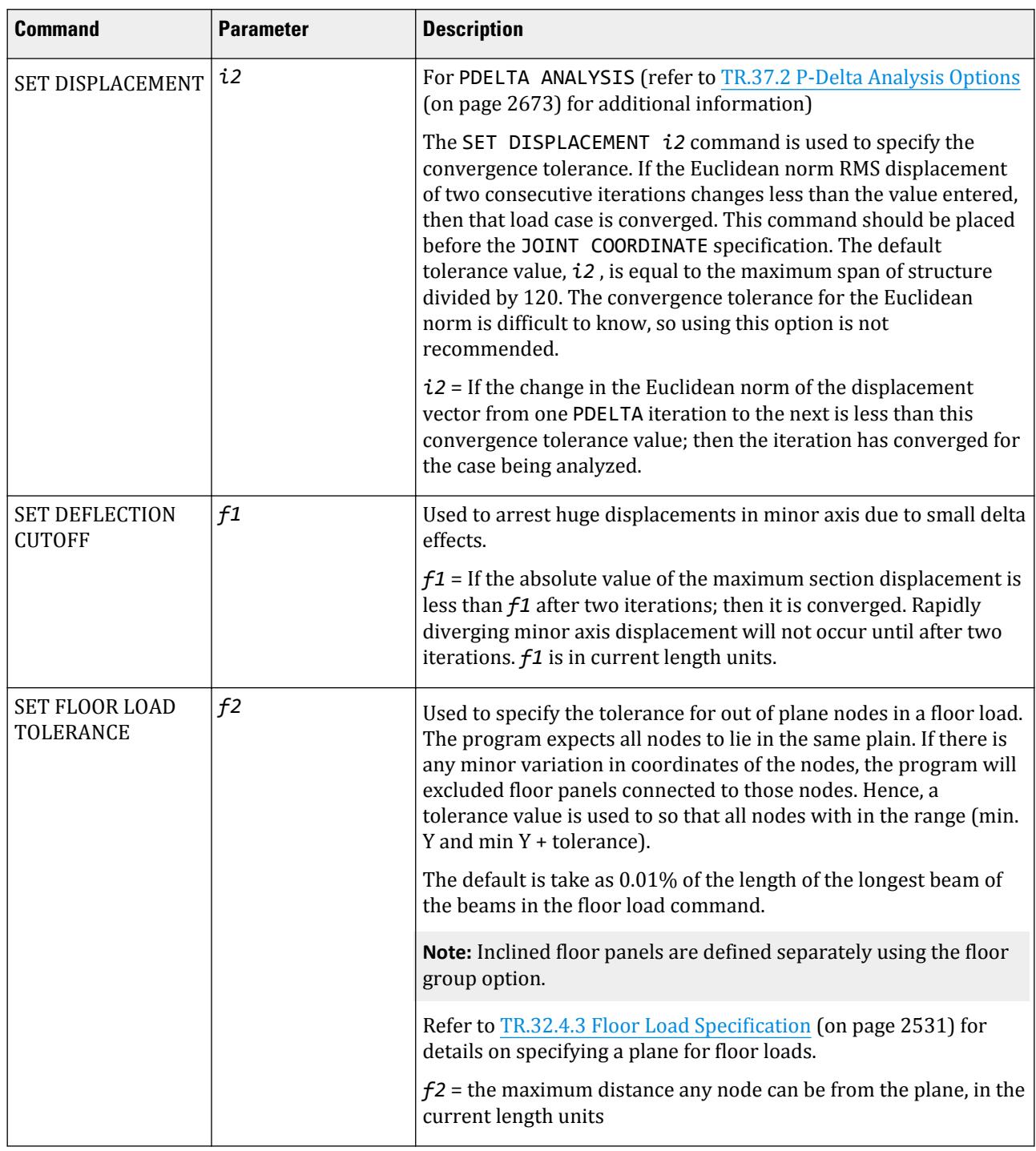

The following SET commands have dimensionless input

TR.5 Set Command Specification

#### **Table 225: Other commonly used SET commands**

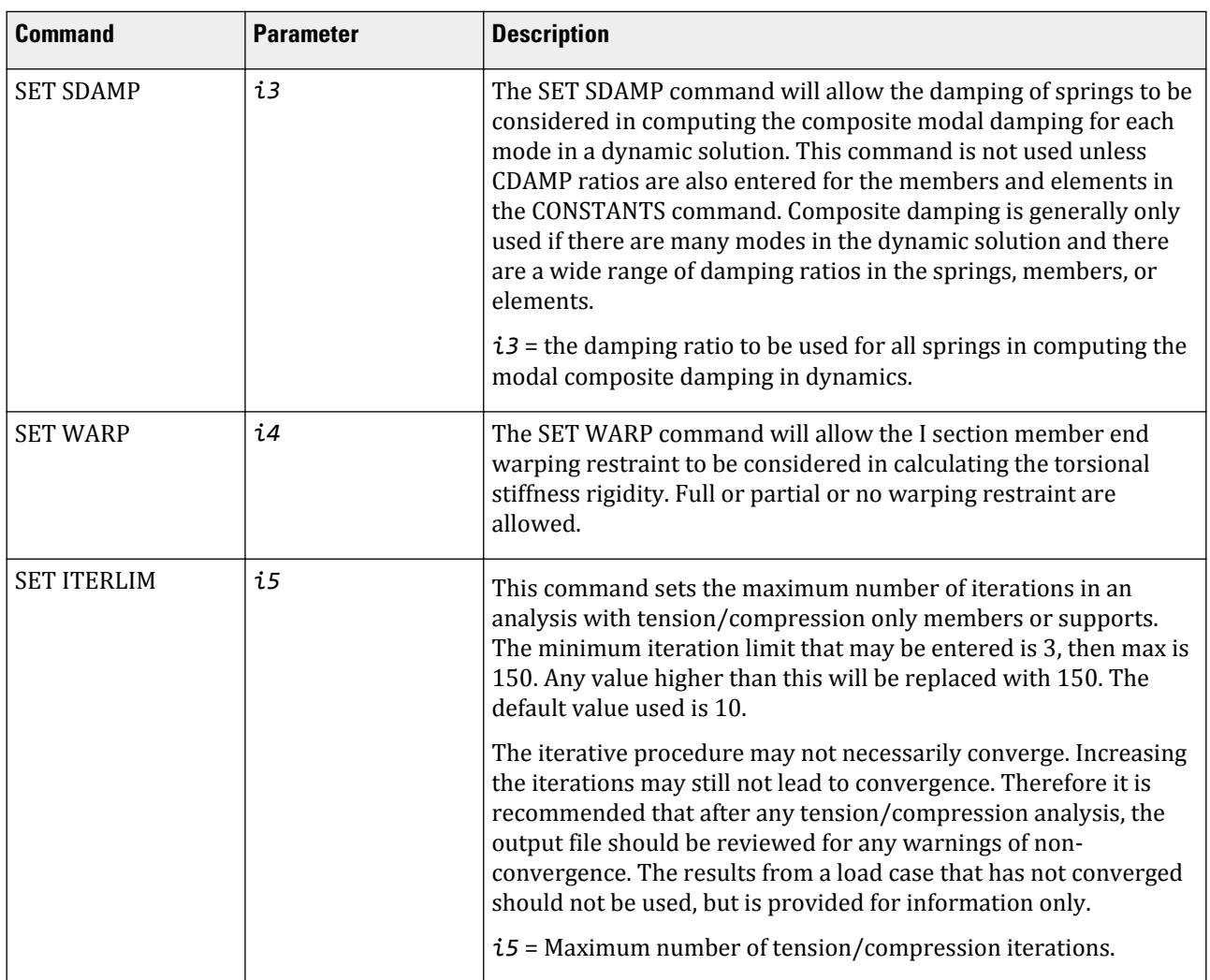

TR.5 Set Command Specification

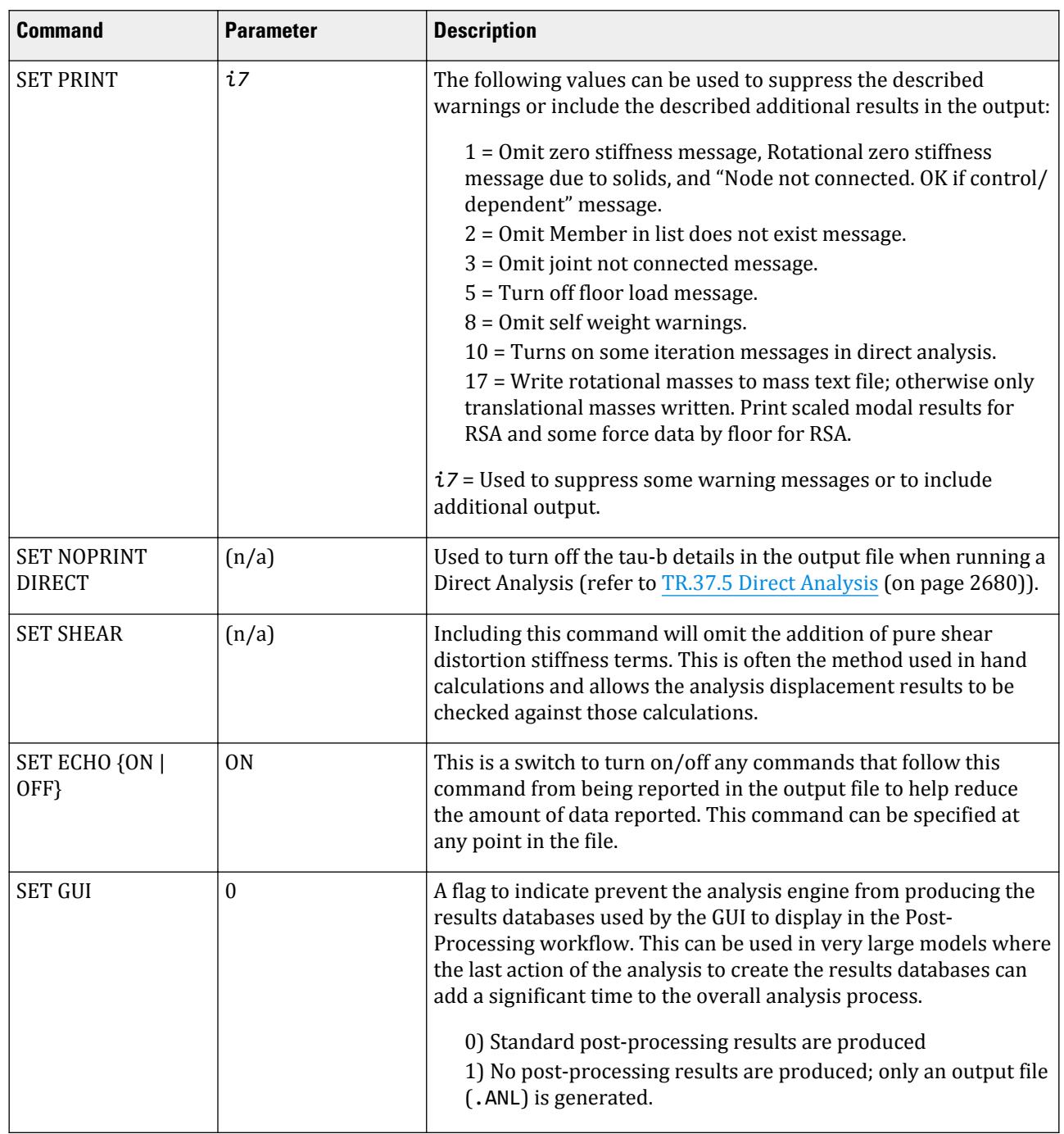

TR.5 Set Command Specification

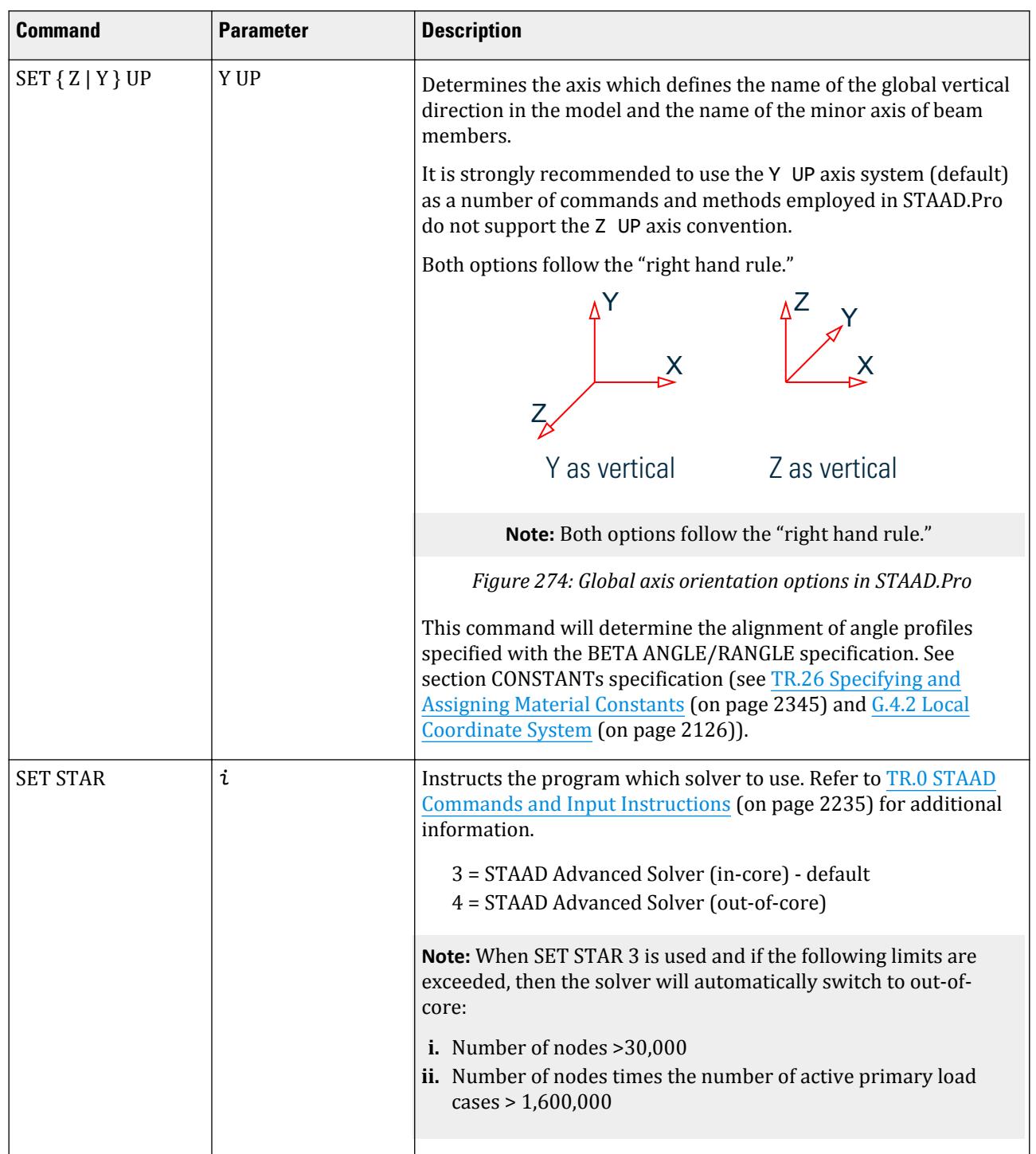

TR.5 Set Command Specification

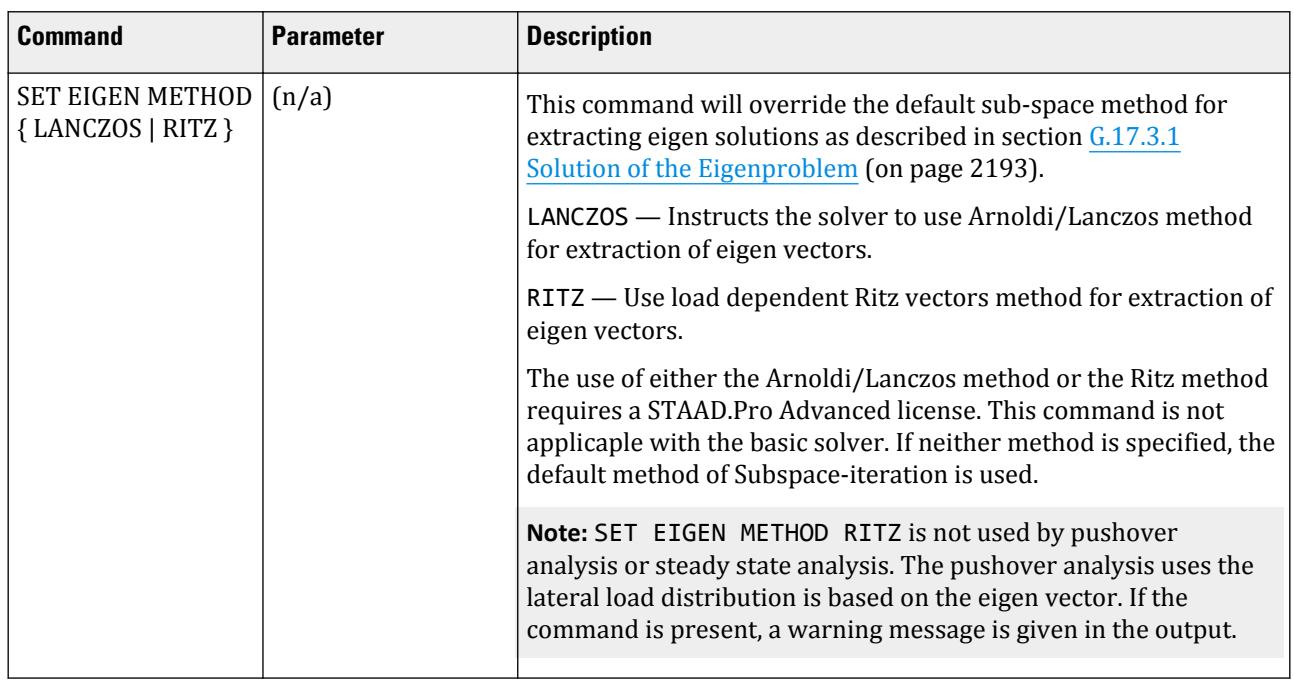

# Less frequently used SET commands

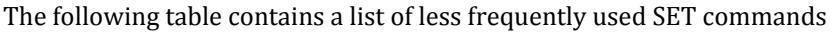

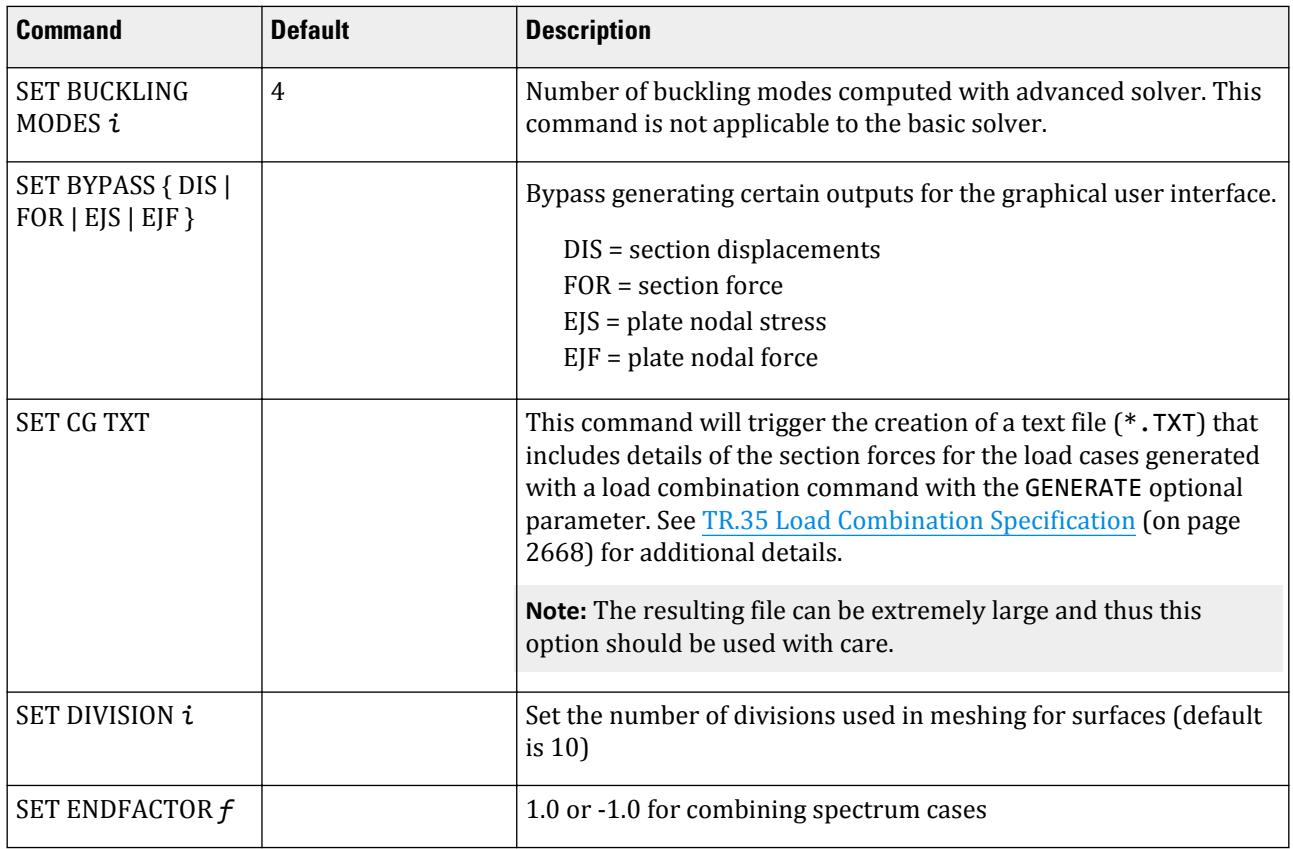

TR.5 Set Command Specification

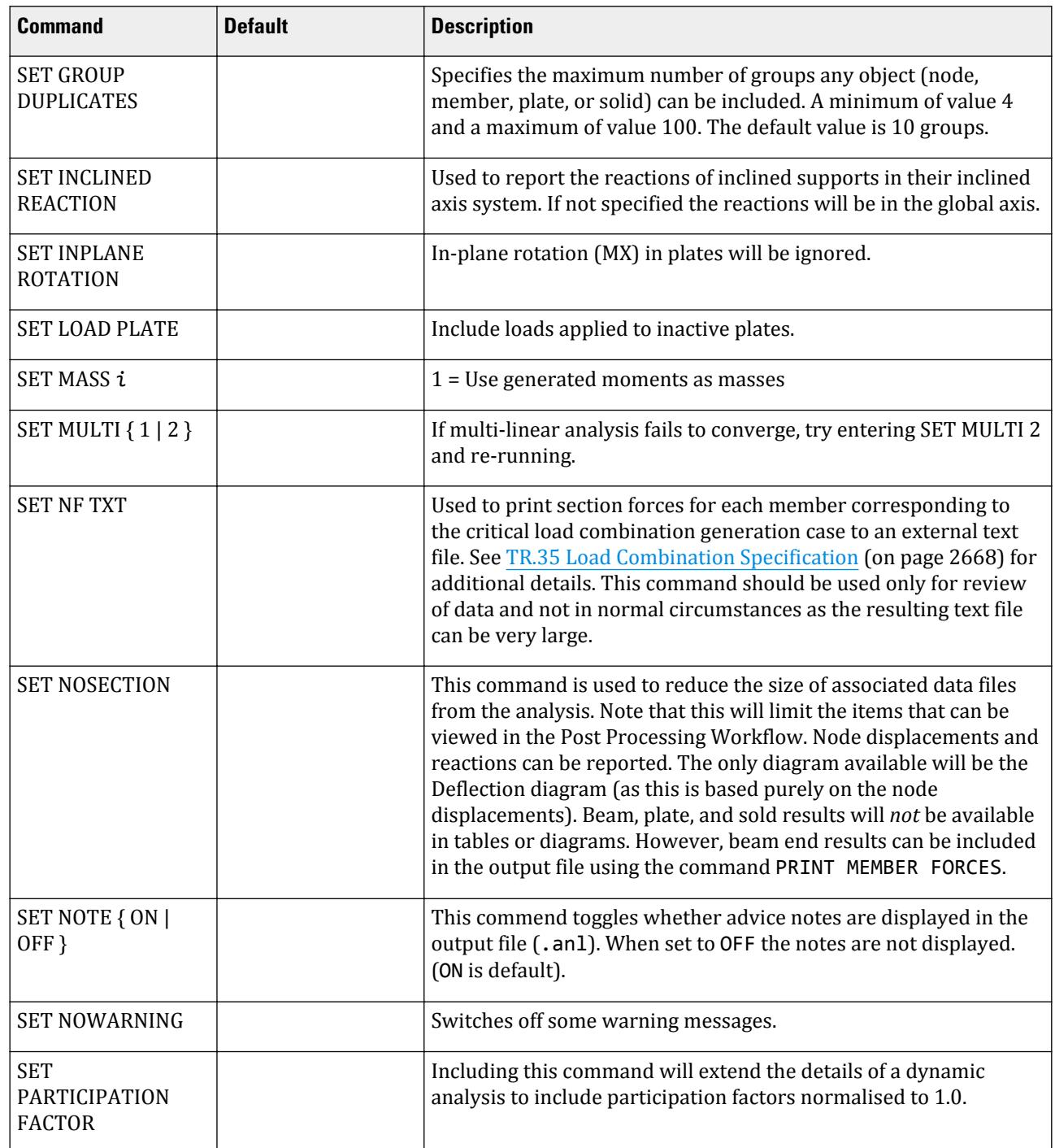

TR.5 Set Command Specification

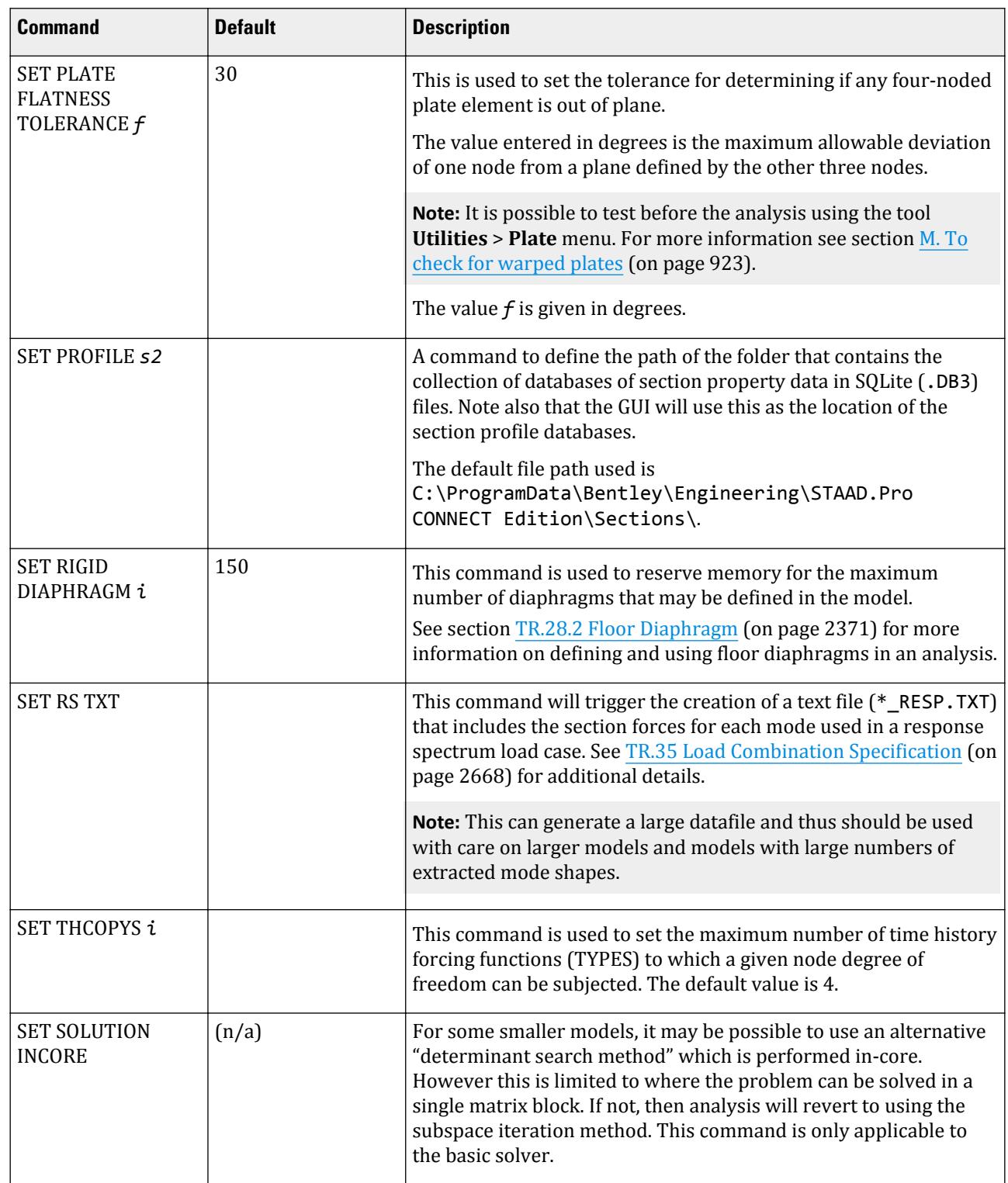

TR.6 Data Separator

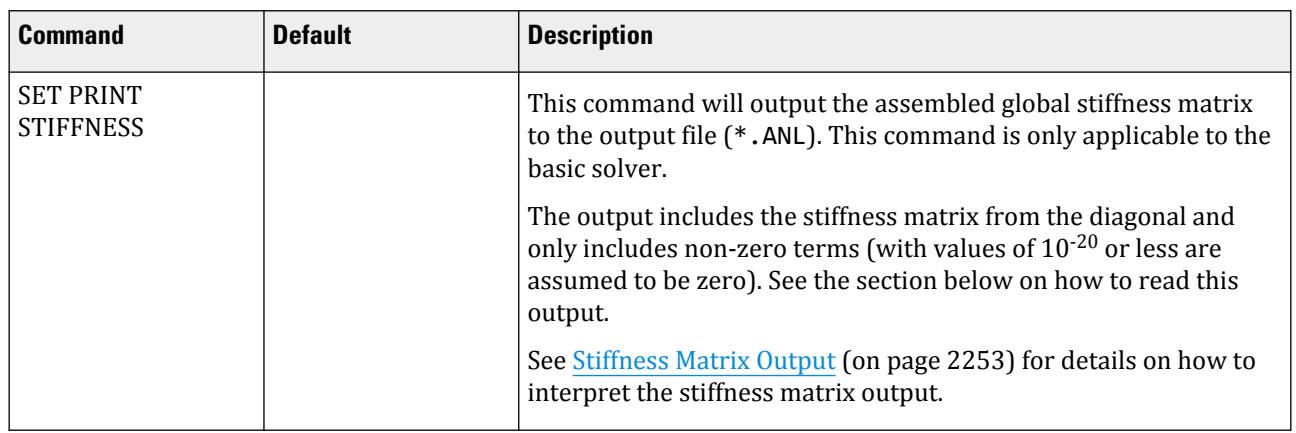

### Stiffness Matrix Output

When the SET PRINT STIFFNESS command is used with the Basic solver, the non-zero terms for the diagonal and upper half of the stiffness matrix are reported. The following example shows the output of adding this command to the file

C:\Users\Public\Public Documents\STAAD.Pro CONNECT Edition\Samples\Verification Models \03 Static Beams\BEAM01.std

```
NON-ZERO STIFFNESS MATRIX VALUES, PRINTED BY ROWS FROM THE DIAGONAL.<br>ROW 1 JOINT 1 DIRECTION 6
              ROW 1 JOINT 1 DIRECTION 6<br>1 1.180099515E+05 3 -1.498726372E-
                                         1 1.180099515E+05 3 -1.498726372E+03 4 5.900497573E+04
               ROW 2 JOINT 2 DIRECTION 1
               2 3.172303322E+03
               ROW 3 JOINT 2 DIRECTION 2
               3 3.289796633E+01 4 -8.326259057E+02
              ROW 4 JOINT 2 DIRECTION 6
               4 1.966832440E+05
```
This describes position of each non-zero term in a row starting from the diagonal and then moving right. So, this matrix would be written as:

> 118, 009.9515 0  $-1$ , 498.726372 59, 004.97573 3, 172.303322 0 0 sym.  $32.89766633 - 832.6259057$ 196, 683.244

#### **Related Links**

• *[G.17.3.1 Solution of the Eigenproblem](#page-2192-0)* (on page 2193)

# TR.6 Data Separator

This command may be used to specify the desired separator character that can be used to separate multiple lines of data on a single line of input.

The semicolon (;) is the default character which functions as the separator for multiple line data on one line. However, this separator character can be changed by the SEPARATOR command to any character.

TR.7 Page Control Commands

**Note:** Comma (,) or asterisk (\*) may *not* be used as a separator character.

General Format

SEPARATOR a1

# TR.7 Page Control Commands

### TR.7.1 Page New

This command may be used to instruct the program to start a new page of output.

With this command, a new page of output can be started. This command provides the flexibility, the user needs, to design the output format.

**Note:** The presentation quality of the output document may be improved by using this command properly.

#### General Format

PAGE NEW

### TR.7.2 Page Length

This command may be used to specify the page length of the output.

# General Format

PAGE LENGTH *i*

Where:

**i** The page length in STAAD output is based on a default value of 58 lines . However, you may change the page length to any number i (number of lines per page) wanted.

# TR.8 Ignore Specifications

This command allows you to provide member lists in a convenient way without triggering error messages pertaining to non-existent member numbers.

The IGNORE LIST command may be used if you want the program to ignore any nonexistent member(s) that may be included in a member list specification. For example, for the sake of simplicity, a list of members may be specified as MEMB 3 TO 40 where members 10 and 11 do not exist. An error message can be avoided in this situation by providing the IGNORE LIST command anywhere in the beginning of input. A warning message, however, will appear for each nonexistent member.

### General format

**IGNORE LIST** 

# TR.9 No Design Specification

This command allows you to declare that no design operations will be performed during the run. The memory reserved for design will be released to accommodate larger analysis jobs.

STAAD always assumes that at some point in the input, you may want to perform design for steel, concrete, etc. members. These design processes require more computer memory. If memory availability is a problem, the above command may be used to eliminate extra memory requirements.

### General Format

INPUT NODESIGN

# TR.10 Job Information Data

This optional block of commands is used to project metadata for the STAAD input file.

### <span id="page-2255-0"></span>General Format

The job information data block must begin with the START and END lines, with all lines in between being optional.

START JOB INFORMATION ENGINEER DATA *date* JOB NAME *job-name* JOB CLIENT *client-name* JOB NO *job-number* JOB REV *revision-number* JOB PART *part-number* JOB REF *reference-number* JOB COMMENT *comments-string* ENGINEER NAME *engineer-name* CHECKER NAME *checked-by-name* APPROVED NAME *approved-by-name* CHECKER-DATE *checked-on-date* APPROVED DATE *approved-on-date* CONNECTED PROJECT ID *project-id* CONNECTED PROJECT NAME *project-name* END JOB INFORMATION

**Note:** The job information block must be place *before* the JOINT COORDINATES command.

**Caution:** The CONNECTED Project *project-id* and *project-name* should not be directly edited. These are added through the User Interface.

# TR.11 Joint Coordinates Specification

These commands allow you to specify and generate the coordinates of the joints of the structure. The JOINT COORDINATES command initiates the specification of the coordinates. The REPEAT and REPEAT ALL commands allow easy generation of coordinates using repetitive patterns.

### General Format

```
JOINT COORDINATES (CYLINDRICAL (REVERSE)) (NOCHECK) (NOREDUCE BAND) 
i1 xi1 yi1 zi1 (i2 xi2 yi2 zi2) (i3)
```
TR.11 Joint Coordinates Specification

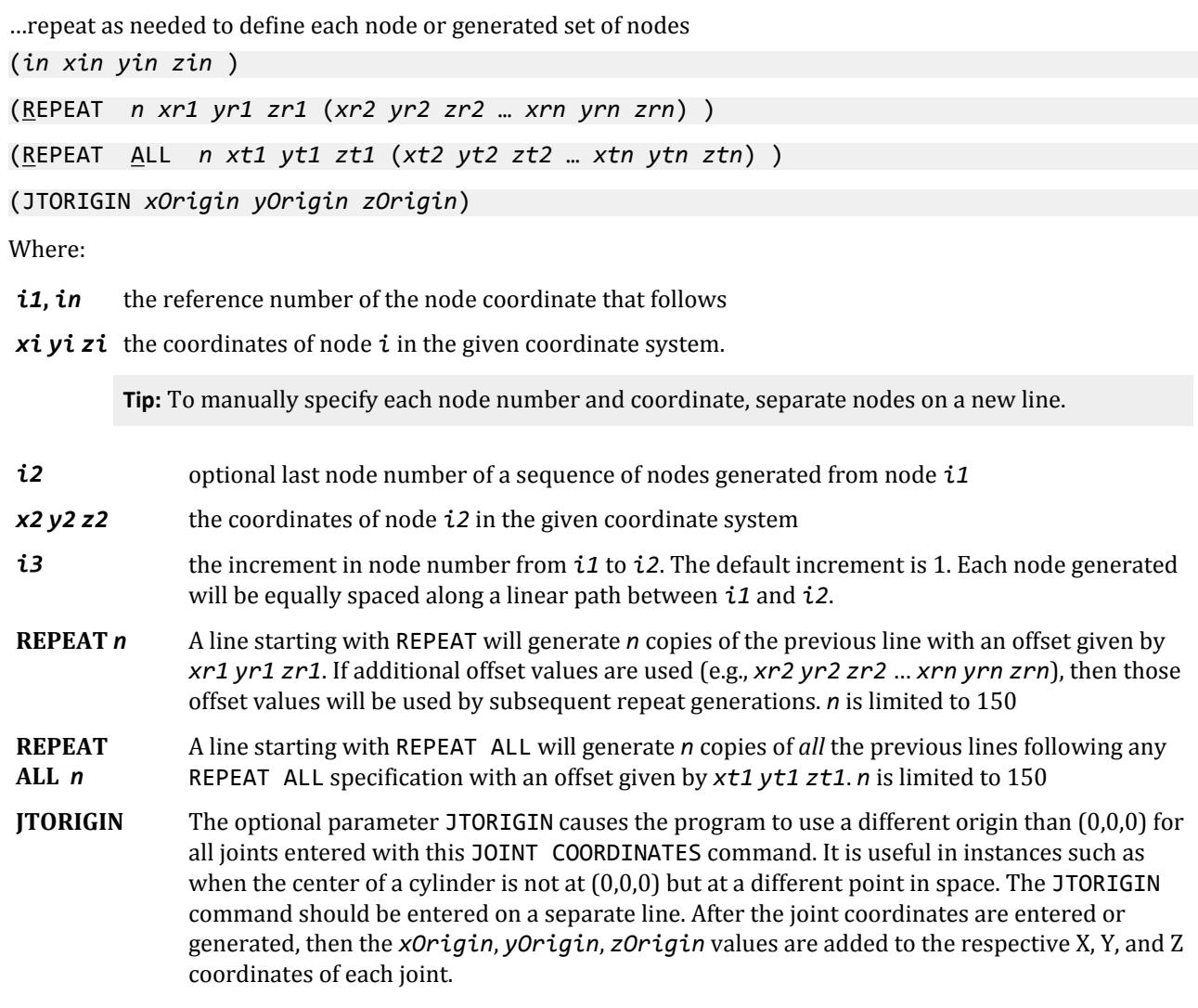

The values of the coordinates (x y z) for cylindrical and reverse cylindrical systems are determined as follows:

The cylindrical coordinate system defines a point in space by virtue of the radius, an angle, and an offset distance:

- **1.** *x1* = the radial distance (in current length units) from the origin in the XY plane
- **2.** *y1* = an angle (in degrees) measured from the global X axis counter-clockwise about the global Z axis
- **3.** *z1* = the offset distance (in current length units) from the XY plane along the global Z axis

TR.11 Joint Coordinates Specification

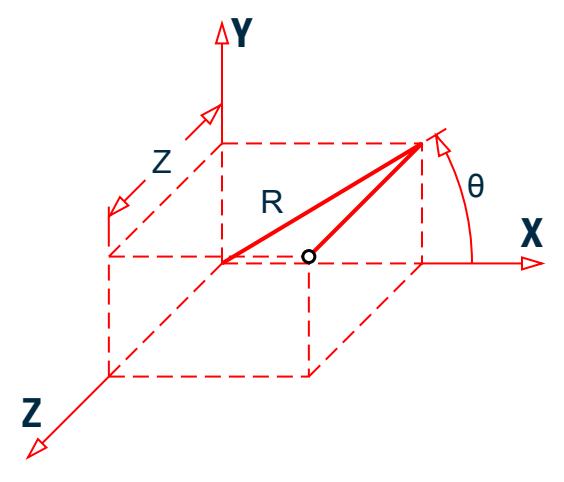

*Figure 276: Cylindrical Coordinate System*

The reference cylindrical coordinate system is an alternative cylindrical system that defines a point in space by virtue of the radius, an offset distance, and an angle:

- **1.**  $x1 =$  the radial distance (in current length units) from the origin in the XZ plane
- **2.**  $y1$  = the offset distance (in current length units) from the XZ plane along the global Y axis
- **3.** *z1* = an angle (in degrees) measured from the global X axis counter-clockwise about the global Y axis

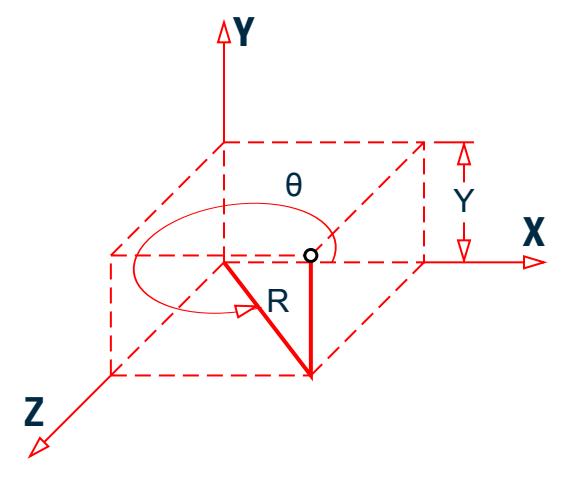

*Figure 277: Reverse Cylindrical Coordinate System*

### **Description**

The command JOINT COORDINATES specifies a Cartesian coordinate system. Joints are defined using the global X, Y, and Z coordinates. The command JOINT COORDINATES CYLINDRICAL specifies a cylindrical coordinate system. Joints are defined using the r, q, and z coordinates. JOINT COORDINATES CYLINDRICAL REVERSE specifies a reverse cylindrical coordinate system. Joints are defined using the r, y, and q coordinates. Refer to [G.](#page-2124-0) [4.1 Global Coordinate System](#page-2124-0) (on page 2125) for details and figures.

The multiple JOINT COORDINATES command concept allows UNIT changes and PERFORM ROTATION commands in between; such that these commands would apply to a selected portion of the joints. However, the PERFORM

TR.11 Joint Coordinates Specification

ROTATION command applies to all prior defined joints, not just those in the previous JOINT COORDINATE command.

### Example 1

#### JOINT COORDINATES 1 0 0 0 3 4 4 0 1

Generates the following three nodes:

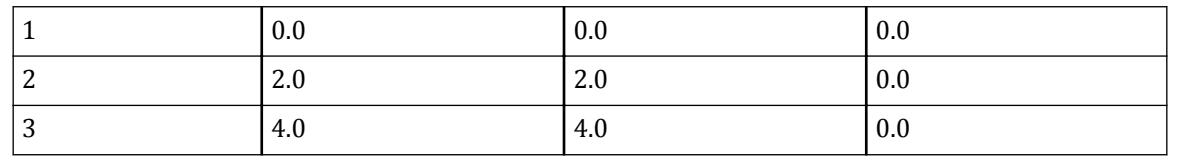

**Note:** *i3* is given as 1 (the default value). Notably, *i3* could be omitted and the same three nodes would be generated.

### Example 2

JOINT COORDINATES 1 0 0 0 5 5 0 0 2

Generates the following three nodes:

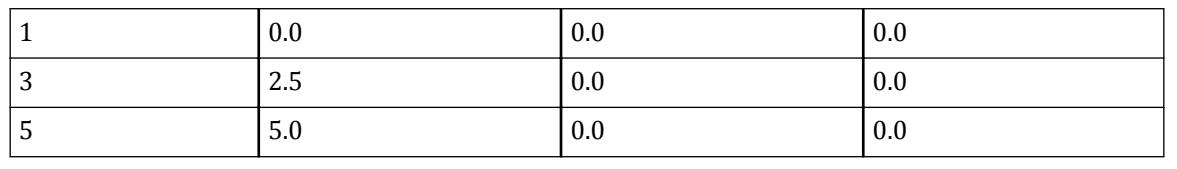

### Example 3

JOINT COORDINATES CYLINDRICAL<br>1 10.0 0.0 0.0 5 10.0 180 0 5 10.0 180 0.0 1

Generated the following five nodes:

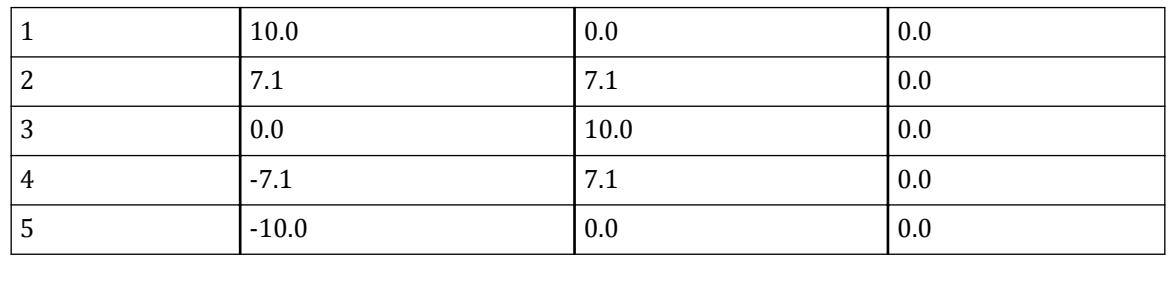

TR.12 Member Incidences Specification

### Example 4

The following examples illustrate various uses of the REPEAT command.

REPEAT 10 5. 10. 5.

The above REPEAT command will repeat the last input line 10 times using the same set of increments  $(i.e., x = 5., y = 10., z = 5.)$ 

REPEAT 3 2. 10. 5. 3. 15. 3. 5. 20. 3.

The above REPEAT command will repeat the last input line three times. Each repeat operation will use a different increment set.

REPEAT 10 0. 12. 0. 15\*0 0. 10. 0. 9\*0

The above REPEAT command will repeat the last input line 10 times;

six times using x, y and z increments of 0., 12. and 0., and then four times using increments of 0., 10. and 0.

Each x, y, and z value of 0 represents no change from the previous increment. To create the 2nd through 6th repeats, five sets of 0., 0. and 0.  $(15<sup>*</sup>0)$  are supplied. The seventh repeat is done with increments of 0., 10. and 0. The 8th through 10th repeats are done with the same increments as 7, and is represented as 9\*0.

**Note:** The PRINT JOINT COORDINATE command may be used to verify the joint coordinates provided or generated by REPEAT and REPEAT ALL commands. Also, you can use the Postprocessing workflow to verify geometry graphically.

#### **Related Links**

- *[G.4 Coordinate Systems and Structure Geometry](#page-2123-0)* (on page 2124)
- *[G.4.1 Global Coordinate System](#page-2124-0)* (on page 2125)
- *[G.4.2 Local Coordinate System](#page-2125-0)* (on page 2126)
- *[G.4.3 Relationship Between Global and Local Coordinates](#page-2129-0)* (on page 2130)
- *[G.4.2 Local Coordinate System](#page-2125-0)* (on page 2126)
- *[G.5 Finite Element Information](#page-2136-0)* (on page 2137)
- *[G.5.1 Plate and Shell Elements](#page-2136-0)* (on page 2137)
- *[G.5.2 Solid Elements](#page-2147-0)* (on page 2148)
- *[G.5.3 Surface Elements \(Deprecated\)](#page-2150-0)* (on page 2151)
- *[EX. US-9 Modeling Slabs and Shear Walls Using Finite Elements](#page-6427-0)* (on page 6428)
- *[EX. UK-9 Modeling Slabs and Shear Walls Using Finite Elements](#page-6707-0)* (on page 6708)
- *EX. US-10 Finite Element Model for a Rectangular Tank* (on page 6437)
- *EX. UK-10 Finite Element Model for a Rectangular Tank* (on page 6718)

# TR.12 Member Incidences Specification

This set of commands is used to specify members by defining connectivity between joints. REPEAT and REPEAT ALL commands are available to facilitate generation of repetitive patterns.

TR.12 Member Incidences Specification

The member/element incidences must be defined such that the model developed represents one single structure only, not two or more separate structures. STAAD.Pro is capable of [M. To check for multiple structures](#page-922-0) (on page 923).

### General Format

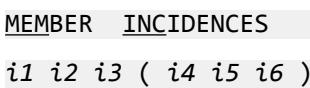

REPEAT *n mi ji*

REPEAT ALL *n mi ji*

### **Description**

The REPEAT command causes the previous line of input to be repeated *n* number of times with specified member and joint increments. The REPEAT ALL command functions similar to the REPEAT command except that it repeats all previously specified input back to the most recent REPEAT ALL command or to the beginning of the specification if no previous REPEAT ALL command has been issued.

**Note:** When using REPEAT and REPEAT ALL commands, member numbering must be consecutive.

- *i1* Member number for which incidences are provided. Any integer number (maximum six digits) is permitted.
- *i2* Start joint number.
- *i3* End joint number.

**Note:** Use REPEAT ALL 0 to start a set of members that will be repeated if you don't want to repeat back to the last REPEAT ALL.

The following parameters are used for member generation only:

- *i4* Second member number to which members will be generated.
- *i5* Member number increment for generation.
- *i6* Joint number increment which will be added to the incident joints. (*i5* and *i6* will default to 1 if left out.)
- *n* Number of times repeat is to be carried out.
- *mi* Member number increment
- *ji* Joint number increment

The PRINT MEMBER INFO command may be used to verify the member incidences provided or generated by REPEAT and REPEAT ALL commands.

**Tip:** Use the Post Processing facility to verify geometry graphically.

TR.12 Member Incidences Specification

### Example 1

MEMBER INCIDENCES 1 1 2 2 5 7 5 7 11 13 13 2 3

In this example, member 1 goes from joint 1 to 2. Member 2 is connected between joints 5 and 7. Member numbers from 3 to 5 will be generated with a member number increment of 1 and a joint number increment 1 (by default). That is, member 3 goes from 6 to 8, member 4 from 7 to 9, member 5 from 8 to 10. Similarly, in the next line, member 7 will be from 11 to 13, member 9 will be from 14 to 16, 11 from 17 to 19 and 13 from 20 to 22.

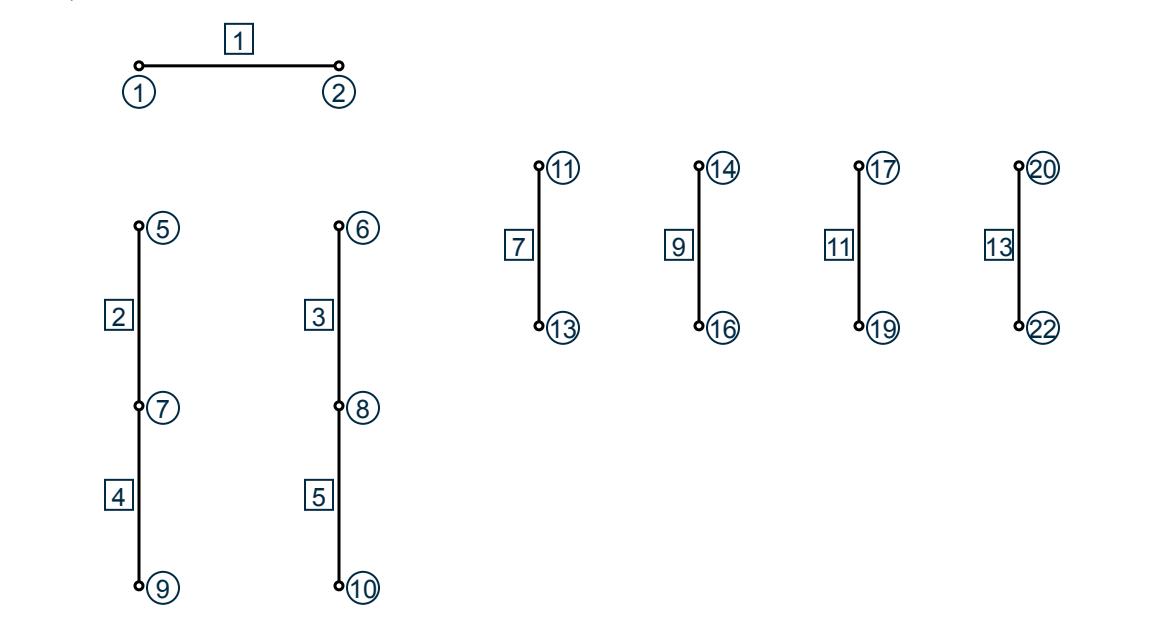

### Example 2

MEMBER INCIDENCES 1 1 21 20 21 21 22 23  $\begin{array}{cc} 4 & 3 & 4 \\ 25 & 39 \end{array}$ 36 21 25 39 REPEAT 3 4 4<br>REPEAT ALL 9 ALL 9 51 20

This example creates the 510 members of a ten story 3 x 4-bay structure (this is a continuation of the example started in [TR.11 Joint Coordinates Specification](#page-2255-0) (on page 2256)). The first input line creates the twenty columns of the first floor:

1 1 21 ; 2 2 22 ; 3 3 23 ; … ; 19 19 39 ; 20 20 40

TR.13 Plate and Solid Elements

The two commands (21 21 22 23 and REPEAT 4 3 4) create 15 members which are the second floor "floor" beams running, for example, in the east-west direction:

21 21 22; 22 22 23; 23 23 24 24 25 26; 25 26 27; 26 27 28 … … … 33 37 38; 34 38 39; 35 39 40

The next two commands (36 21 25 39 and REPEAT 3 4 4) function similar to the previous two commands, but here create the 16 second floor "floor" beams running in the north-south direction:

36 21 25; 37 22 26; 38 23 27; 39 24 28 40 25 29; 41 26 30; 42 27 31; 43 28 32 … … … … 48 33 37; 49 34 38; 50 35 39; 51 36 40

The preceding commands have created a single floor unit of both beams and columns, a total of 51 members. The REPEAT ALL now repeats this unit nine times, generating 459 new members and finishing the ten story structure. The member number is incremented by 51 (the number of members in a repeating unit) and the joint number is incremented by 20, (the number of joints on one floor).

#### **Related Links**

- *[M. To add beams with new nodes](#page-662-0)* (on page 663)
- *[G.4 Coordinate Systems and Structure Geometry](#page-2123-0)* (on page 2124)
- *[G.4.1 Global Coordinate System](#page-2124-0)* (on page 2125)
- *[G.4.2 Local Coordinate System](#page-2125-0)* (on page 2126)
- *[G.4.3 Relationship Between Global and Local Coordinates](#page-2129-0)* (on page 2130)

# TR.13 Plate and Solid Elements

This section describes the commands used to specify plates (i.e., shells) and solids. **Related Links**

- *[G.5 Finite Element Information](#page-2136-0)* (on page 2137)
- *[G.5.1 Plate and Shell Elements](#page-2136-0)* (on page 2137)
- *[G.5.2 Solid Elements](#page-2147-0)* (on page 2148)
- *[G.5.3 Surface Elements \(Deprecated\)](#page-2150-0)* (on page 2151)

### TR.13.1 Plate and Shell Element Incidence Specification

This set of commands is used to specify elements by defining the connectivity between joints. REPEAT and REPEAT ALL commands are available to facilitate generation of repetitive patterns.

The element incidences must be defined such that the model developed represents one single structure only, not two or more separate structures. STAAD.Pro is capable of [M. To check for multiple structures](#page-922-0) (on page 923)

#### General Format

ELEMENT INCIDENCES (SHELL) *i1 nA nB nC* (*nD*) ( TO *i2 i3 i4* ) REPEAT *n ei ji*

REPEAT ALL *n ei ji*

#### **Description**

ELEMENT INCIDENCES SHELL must be provided immediately after MEMBER INCIDENCES (if any) are specified.

- i<sup>1</sup> Element number (any number up to six digits). If MEMBER INCIDENCE is provided, this number must not coincide with any MEMBER number.
- *nA* **… nD Note:** Refer to <u>[G.5.1 Plate and Shell Elements](#page-2136-0)</u> (on page 2137) for additional details on element incidences. Nodes *nA* … *nD* correspond to IJKL vertices.

Clockwise or counterclockwise node (i.e., joint) numbers which represent the element connectivity.

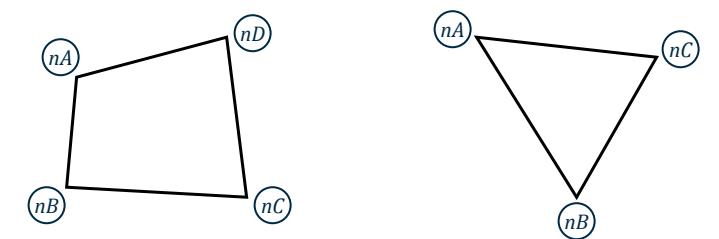

*Figure 278: Element incidence*

**Note:** *nD* is not needed for triangular (3-noded) elements.

The following parameters are needed if elements are to be generated:

- *i2* Last element number to which elements are generated.
- *i3* Element number increment by which elements are generated. Defaults to 1 if omitted.
- *i4* Joint number increment which will be added to incident joints. Defaults to 1 if omitted.

The REPEAT command causes the previous line of input to be repeated *n* number of times with specified element and joint increments. The REPEAT ALL command functions similar to the REPEAT command, except that it repeats all previously specified input back to the most recent REPEAT ALL command; or to the beginning of the specification if no previous REPEAT ALL command had been issued. Use REPEAT ALL 0 0 0 to start a set of elements that will be repeated if you don't want to repeat back to the last REPEAT ALL.

The following data is needed if REPEAT or REPEAT ALL commands are used to generate elements:

- *n* Number of times repeat is to be carried out.
- *ei* Element number increment.
- *ji* Joint number increment.

TR.13 Plate and Solid Elements

The PRINT ELEMENT INFORMATION command may be used to verify the element incidences provided or generated by REPEAT and REPEAT ALL commands. Refer to #unique\_514/ unique\_514\_Connect\_42\_SECTION\_PRINT-ELEMENT-INFO for details.

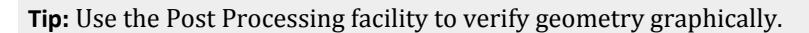

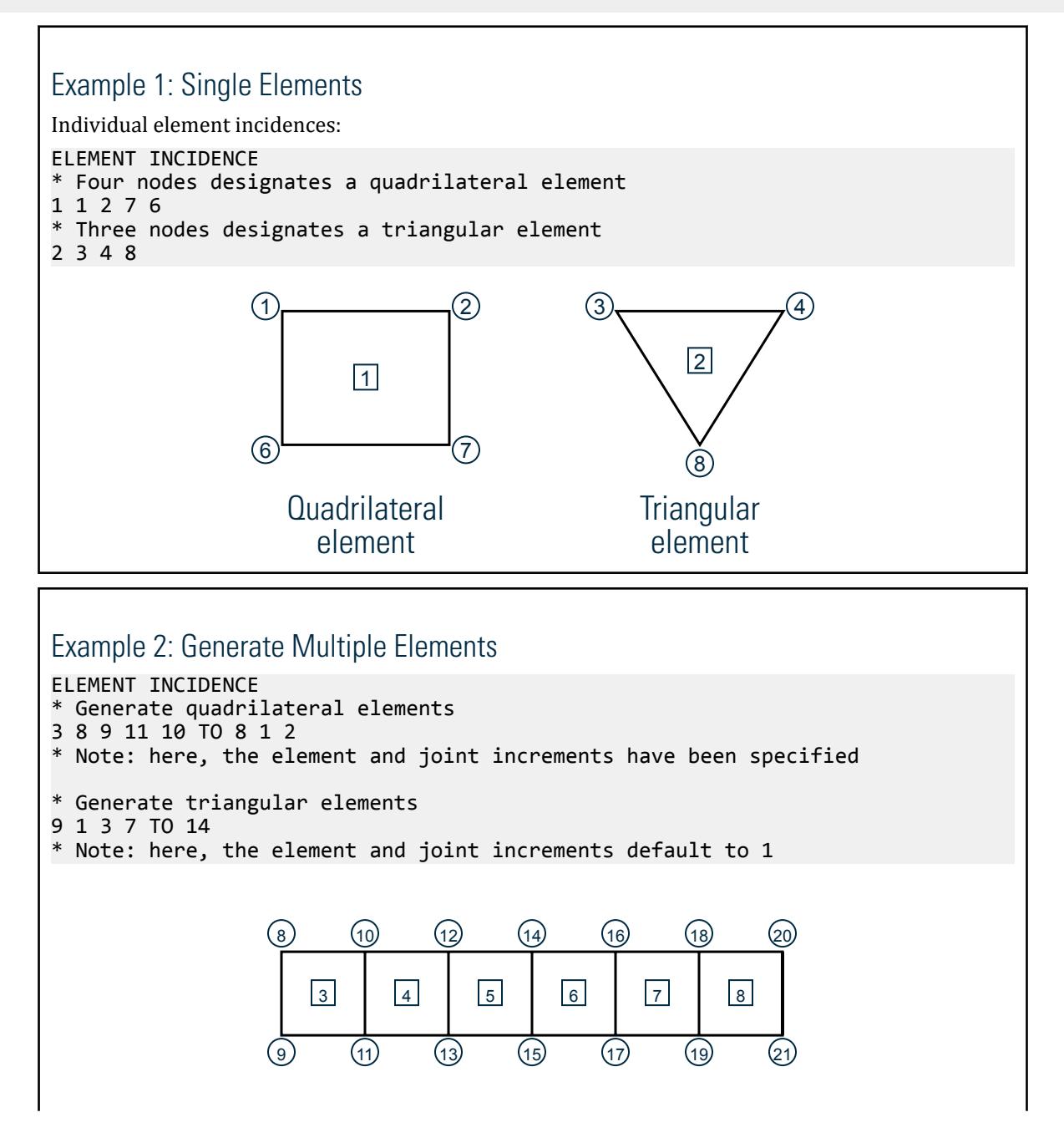

TR.13 Plate and Solid Elements

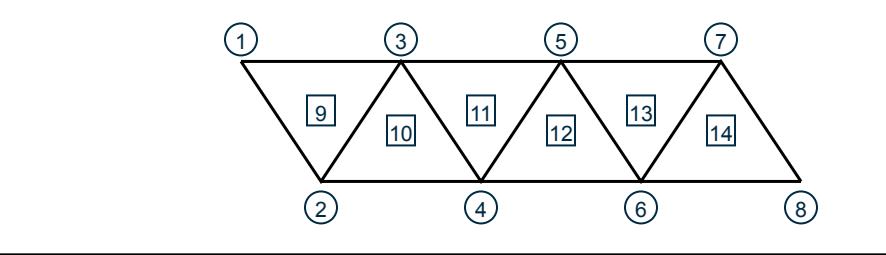

#### **Related Links**

- *[M. To draw plates connecting existing nodes](#page-672-0)* (on page 673)
- *[G.5 Finite Element Information](#page-2136-0)* (on page 2137)
- *[G.5.1 Plate and Shell Elements](#page-2136-0)* (on page 2137)
- *[G.5.2 Solid Elements](#page-2147-0)* (on page 2148)
- *[G.5.3 Surface Elements \(Deprecated\)](#page-2150-0)* (on page 2151)

### TR.13.2 Solid Element Incidences Specification

Use the following commands to specify 4- through 8-noded elements, also known as solid elements.

Additional information on these elements is available in [G.5.2 Solid Elements](#page-2147-0) (on page 2148).

#### General Format

The element incidences for solid elements are to be identified using the expression SOLID to distinguish them from plate/shell elements.

ELEMENT INCIDENCES SOLID

*i1 i2 i3 i4 i5 i6 i7 i8 i9* ( TO *i10 i11 i12* ) REPEAT *n ei ji* REPEAT ALL *n ei ji*

#### **Description**

ELEMENT INCIDENCES SOLID must be provided immediately after MEMBER INCIDENCES (if any) are specified as well as after the ELEMENT INCIDENCES SHELL (if any).

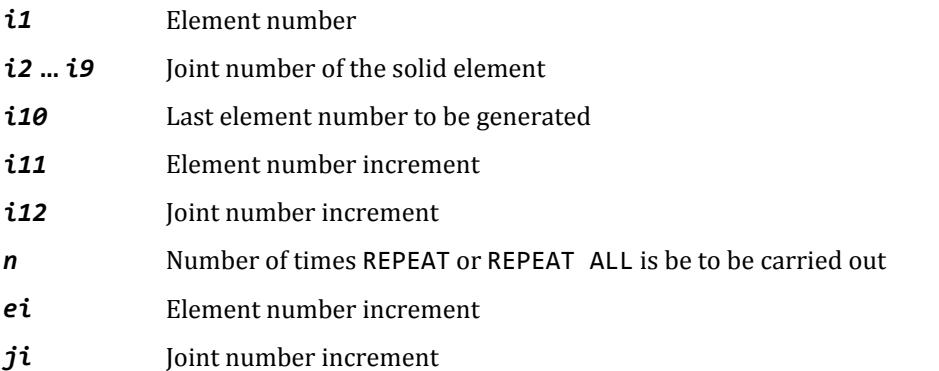

Specify the four nodes of any of the faces of the solid element in a counter-clockwise direction as viewed from the outside of the element and then go to the opposite face and specify the four nodes of that face in the same

TR.14 Plate Element Mesh Generation

direction used in specifying the nodes of the first face. The opposite face must be behind the first face, as defined by the right hand rule, i.e., the opposite (back) face points to the first (front) face, which points to the viewer.

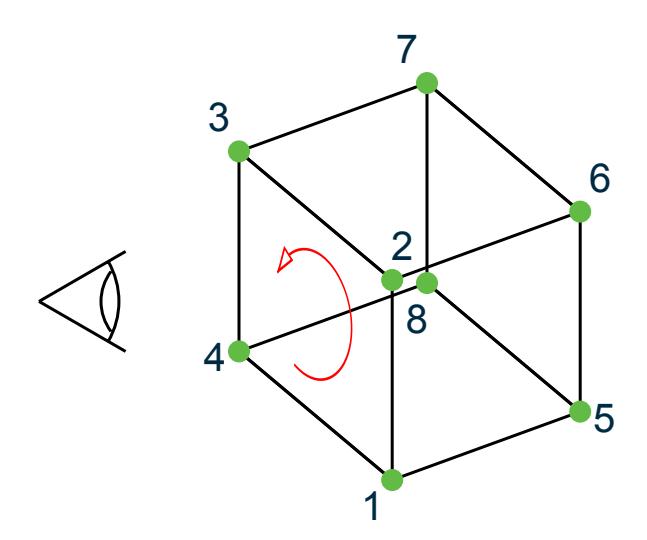

Use REPEAT ALL 0 to start a set of solids that will be repeated if you don't want to repeat back to the last REPEAT ALL.

#### Example

ELEMENT INCIDENCES SOLID 1 1 5 6 2 21 25 26 22 TO 3 4 21 25 26 22 41 45 46 42 TO 6

#### **Related Links**

- *[G.5.2 Solid Elements](#page-2147-0)* (on page 2148)
- *[M. To draw a solid connecting existing nodes](#page-686-0)* (on page 687)
- *[G.5 Finite Element Information](#page-2136-0)* (on page 2137)
- *[G.5.1 Plate and Shell Elements](#page-2136-0)* (on page 2137)
- *[G.5.2 Solid Elements](#page-2147-0)* (on page 2148)
- *[G.5.3 Surface Elements \(Deprecated\)](#page-2150-0)* (on page 2151)

### TR.13.3 Surface Entities Specification

**Note:** Surface elements have been deprecated in STAAD.Pro CONNECT Edition. The analysis and design engine will allow them but their use is not recommended.

# TR.14 Plate Element Mesh Generation

There are several methods available in STAAD to model panel type entities like walls or slabs as an assembly of plate elements. This process is called meshing.

TR.14 Plate Element Mesh Generation

Two of those methods have a set of commands which can be provided in the STAAD input file.

- **1.** Parametric mesh generator is the preferred method and is best to create this type of mesh using the STAAD.Pro Graphical User Interface. The aspect of this method, which enables commands to be written into the input file, is described in TR.14.1 Parametric Mesh Models (on page 2268).
- **2.** The input mesh generation is described in [TR.14.2 Element Mesh Generation](#page-2270-0) (on page 2271) is based entirely on commands in the input file alone, and does not have any graphical interface for creation or modification.

#### **Related Links**

- *[G.5 Finite Element Information](#page-2136-0)* (on page 2137)
- *[G.5.1 Plate and Shell Elements](#page-2136-0)* (on page 2137)
- *[G.5.2 Solid Elements](#page-2147-0)* (on page 2148)
- *[G.5.3 Surface Elements \(Deprecated\)](#page-2150-0)* (on page 2151)

### TR.14.1 Parametric Mesh Models

The STAAD.Pro Analytial Modeling workflow can be generate a plate element mesh using the [Parametric Models](#page-2791-0) [dialog](#page-2791-0) (on page 2792). Openings, density lines, and density points can be included in the mesh generation.

This is the recommended method for generating meshes in STAAD.Pro as it allows you to modify the mesh parameters after creation.

When a STAAD.Pro model has portions generated from a parametric mesh model, the parametric input (which is not otherwise part of the STAAD input data) is saved within a specially designated section of the STAAD input file. This gives you the flexibility to save mesh models at any time and make modifications at a later time, such as adding an opening or a density line.

It is important that this data not be modified or removed so as to preserve the parametric model. Any changes to the portions of the model marked between the <! and !> marks may have unintended consequences to the model.

#### General Format

<! STAAD PRO GENERATED DATA DO NOT MODIFY !!! *parametric model data* !> END GENERATED DATA BLOCK

Where *parametric model data* is in following format:

PARAMETRIC MODEL *name* TYPE *s1* MESH PARAMTERS *f1 f2 f3* MESH ORIGIN *f4 f5 f6* BOUNDARY *f7 f7 times coordinates of boundary nodes* (GENERATED NODES *node-list*) (GENERATED PLATES *plate-list*)

Then the following optional inputs can be included one or more times:

(OPENING CIRCULAR *f8 f9 f10 f11 f12 f13*) (OPENING POLYGONAL *f14 f14 times coordinates that define the polygonal opening*) (REGION CIRCULAR *f15 f16 f17 f18 f19 f20*) (REGION POLYGONAL *f21*
TR.14 Plate Element Mesh Generation

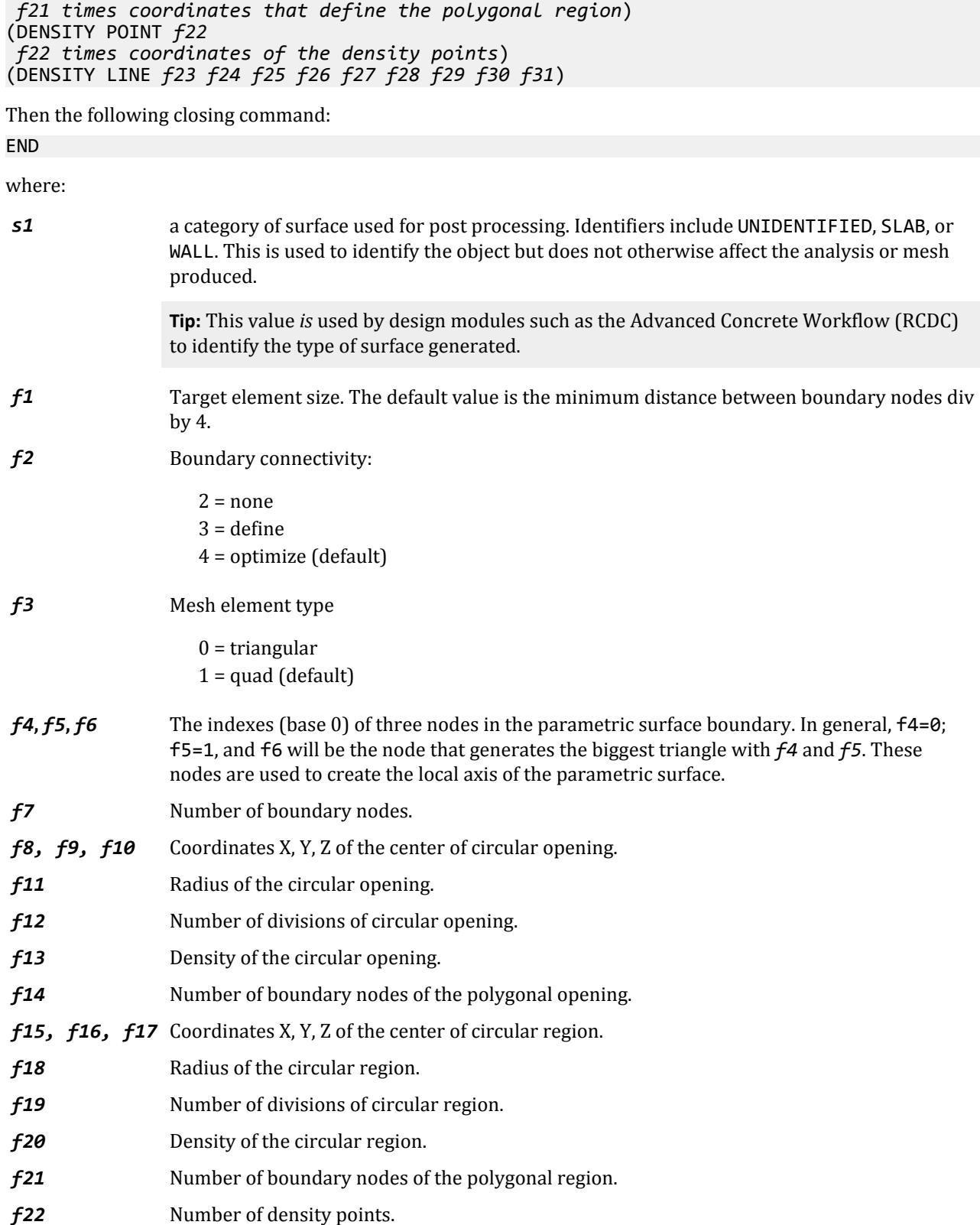

TR.14 Plate Element Mesh Generation

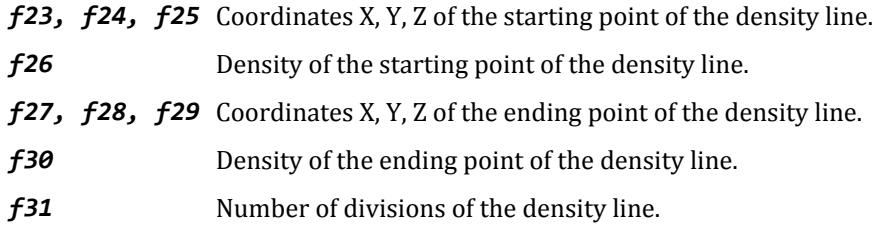

**Note:** The control points for an OPENING or REGION cannot lie on the surface boundary.

```
Example
2072 1114 1113 1160; 2073 1045 1160 1113;
ELEMENT PROPERTY
810 TO 1779 1821 TO 2073 THICKNESS 1
                 This entire section of the input file must not be edited.
<! STAAD PRO GENERATED DATA DO NOT MODIFY!!!
PARAMETRIC MODEL second_floor
MESH PARAM 0 3
MESH ORG 3 5 8
BOUNDARY 10
11 1 93 1 94 1 95 1 83 1 71 1 70 1 69 1 41 1 26 1
OPENING CIRC 72 360 96 43.2666 12
OPENING POLY 5
216 360 67.2 1 270 360 33.6 2 324 360 67.2 2 270 360 100.8 2 216 360 100.8 2
DENSITY POINTS 2
180 360 168 1 360 360 168 1 
DENSITY LINE 0 360 168 100 180 360 168 200
DENSITY LINE 180 360 168 1 360 360 168 1
DENSITY LINE 360 360 168 1 540 360 168 1
DENSITY LINE 180 360 0 1 180 360 168 1
DENSITY LINE 180 360 168 1 180 360 336 1
DENSITY LINE 360 360 0 1 360 360 168 1
DENSITY LINE 360 360 168 1 360 360 336 1
DENSITY LINE 54 360 302.4 1 162 360 201.6 1
DENSITY LINE 216 360 201.6 1 324 360 235.2 1
GENERATED PLATES ALL
FND
!> END GENERATED DATA BLOCK
<! STAAD PRO GENERATED DATA DO NOT MODIFY!!!
PARAMETRIC MODEL roof
MESH PARAM 60 3
MESH ORG 2 3 5
BOUNDARY 6
36 1 65 1 66 1 53 1 52 1 51 1
GENERATED PLATES ALL
FND
!> END GENERATED DATA BLOCK
DEFINE MATERIAL START
ISOTROPIC STEEL
```
# TR.14.2 Element Mesh Generation

This set of commands is used to generate finite element meshes. The procedure involves the definition of superelements, which are subsequently divided into smaller elements.

### **Description**

**Tip**: It is generally recommend that you use the parametric method of mesh generation (See [TR.14.1 Parametric](#page-2267-0) [Mesh Models](#page-2267-0) (on page 2268)) so you can modify the mesh parameters after creating the mesh.

**Note:** This method of generating element meshes is a one-type operation. That is, once you have saved the STAAD.Pro input file using these commands, the program will replace these commands with the resulting nodes and elements this command generates.

This is the second method for the generation of element incidences. If you needs to divide a big element into a number of small elements, you may use this facility which generates the joint numbers and joint coordinates, the element numbers and the element incidences automatically. Use of this feature consists of two parts:

- **1.** Definition of the super-element boundary points: A super-element may be defined by either 4 boundary points or 8 boundary points ( see figure below). A boundary point is denoted by a unique alphabet (A-Z in upper case or a-z in lower case) and its corresponding coordinates. Hence, any 4 or 8 of the 52 characters may be used to define the super-element boundary. If 4 points are used to define the super-element, each side of the super-element will be assumed to have a straight edge connecting the 2 points defining that side. If 8 points are used, each side will be a smooth curve connecting the 3 points defining that side.
- **2.** Generation of sub-elements: define the super-element using boundary points (4 or 8 as explained above) and specify the total number of sub-elements required.

### General Format

#### DEFINE MESH

```
Ai xi yi zi ( { CYLINDRICAL, RCYLINDICRAL } ( x0, y0, z0 ) )
```
…

```
Aj xj yj zj ( { CYL, RCYL } ( x0, y0, z0 ) )
```

```
GENERATE ELEMENT { (QUADRILATERAL), TRIANGULAR }
```
MESH Ai Aj … n1 (n2)

```
MESH Am An … n3 (n4)
```
#### …

### (up to 21 MESH input lines)

Where:

*Ai***,** *Aj* Letters A-Z or letters a-z. The maximum is 52.

*xi***,** *yi***,** *zi* Coordinates for boundary point A<sup>i</sup> .

*x0***,** *y0***,** *z0* Optional Cartesian coordinates of the origin for cylindrical coordinates when CYL (cylindrical) or RCYL (reverse cylindrical) options are used. This defaults to the global origin of the model (0,0,0). TR.14 Plate Element Mesh Generation

The 3 fields (*xi*, *yi*, *zi*) may be replaced by a joint number whose coordinates have been defined in the JOINT COORDINATE command by entering *Ai* JOINT *jn* instead.

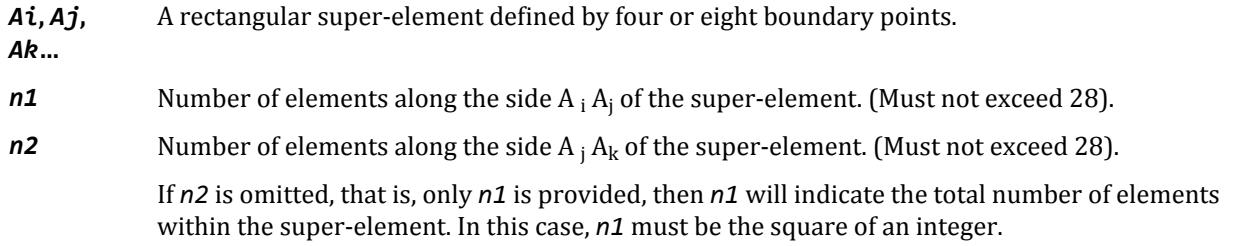

## **Limits**

There is a limit of 21 Mesh commands. Up to 33,000 joints may be generated and up to 67,000 elements. Total number of joints in the model after this command is completed may not exceed 100,000.

### **Notes**

All coordinates are in current unit system. While using this facility you has to keep the following points in mind:

**1.** All super-elements must be 4-noded or 8-noded. Generated elements for 4-noded super-elements will retain the straight-line edges of the super-elements, while joints of elements generated from 8-noded superelements will lie on a curved trajectory.

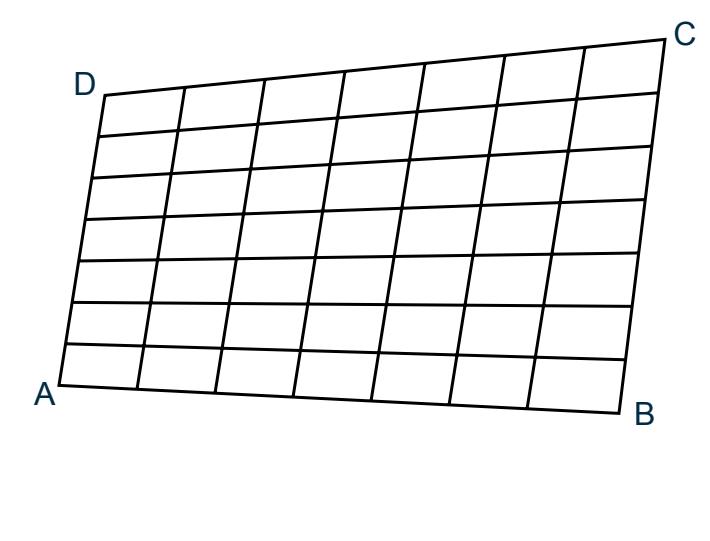

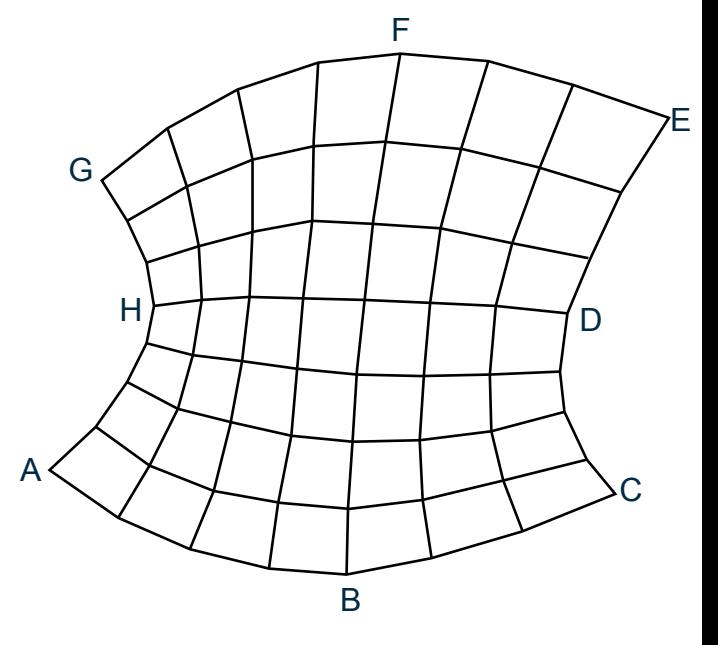

A) Mesh generated for a 4-noded super-element B) Mesh generated for an 8-noded super-element

#### *Figure 279: Mesh generation for super elements*

- **2.** Two super-elements, which have a common boundary, must have the same number of elements along their common boundary.
- **3.** Sequence of super-elements MESH commands define the super-elements. The sequence of this MESH command should be such that once one is defined, the next super-elements should be the ones connected to

this. Therefore, for convenience, the first super-element should be the one, which is connected by the largest number of super-elements. In the example shown here for the tank, the bottom super-element is specified first.

- **4.** This command must be used after the MEMBER INCIDENCE and ELEMENT INCIDENCE section and before the MEMBER PROPERTIES and ELEMENT PROPERTIES section. The elements that are created internally are numbered sequentially with an increment of one starting from the last member/element number plus one. Similarly the additional joints created internally are numbered sequentially with an increment of one starting from the last joint number plus one. It is advisable that users keep the joint numbers and member/element numbers in a sequence with an increment of one starting from one.
- **5.** If there are members embracing a super-element which is being meshed, you must take care of the required additions/modifications in the MEMBER INCIDENCE section themselves since a few more new joints might appear on the existing common boundary as a result of meshing the super-element. See the following figure:

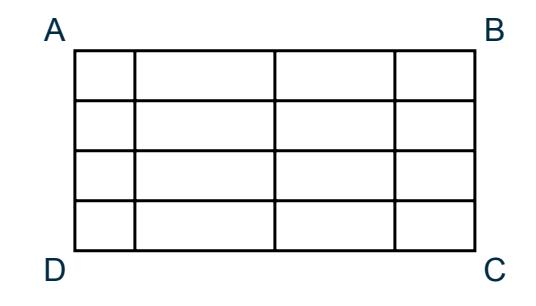

*Figure 280: Additional joints on a super element*

**Note:** If a member exists between points A and B, the user must breakup this member into 4 parts. Members will not be meshed automatically.

- **6.** The sub-elements will have the same direction (Clockwise or Anti-clockwise) as the super-elements. For a super-element bounded by four points A, B, C and D, if ABCD, BCDA etc. are in clockwise direction, CBAD or DCBA etc. are in anti-clock wise direction. If the particular super-element is denoted as ABCD, all the subelements in it will have a clockwise element incidence in this example.
- **7.** Element incidences of the generated sub-elements may be obtained by providing the command 'PRINT ELEMENT INFORMATION' after the 'MESH...' command in the input file.
- **8.** If the STAAD input file contains commands for JOINT COORDINATES, MEMBER INCIDENCES, ELEMENT INCIDENCES, and MESH GENERATION, they should be specified in the following order:
	- STAAD SPACE UNIT JOINT COORDINATES … MEMBER INCIDENCES … ELEMENT INCIDENCES … DEFINE MESH … GENERATE ELEMENT …
- **9.** Newly created joints will be merged with existing joints if they are within 0.001 inches of each other.

TR.14 Plate Element Mesh Generation

## Example

The following section of input illustrates the use of MESH GENERATION facility, the user may compare this with the geometry inputs for Example Prob. No. 10:

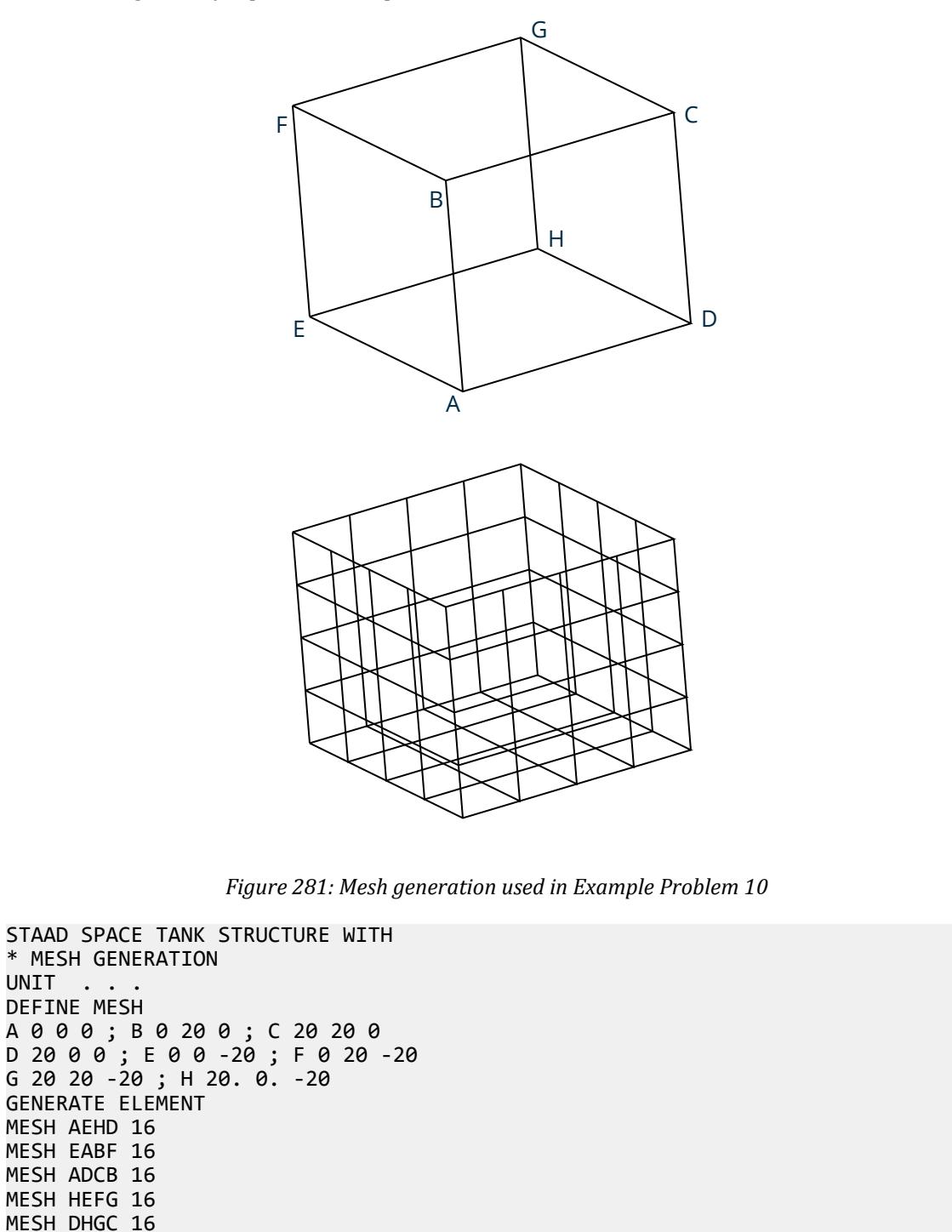

TR.15 Redefinition of Joint and Member Numbers

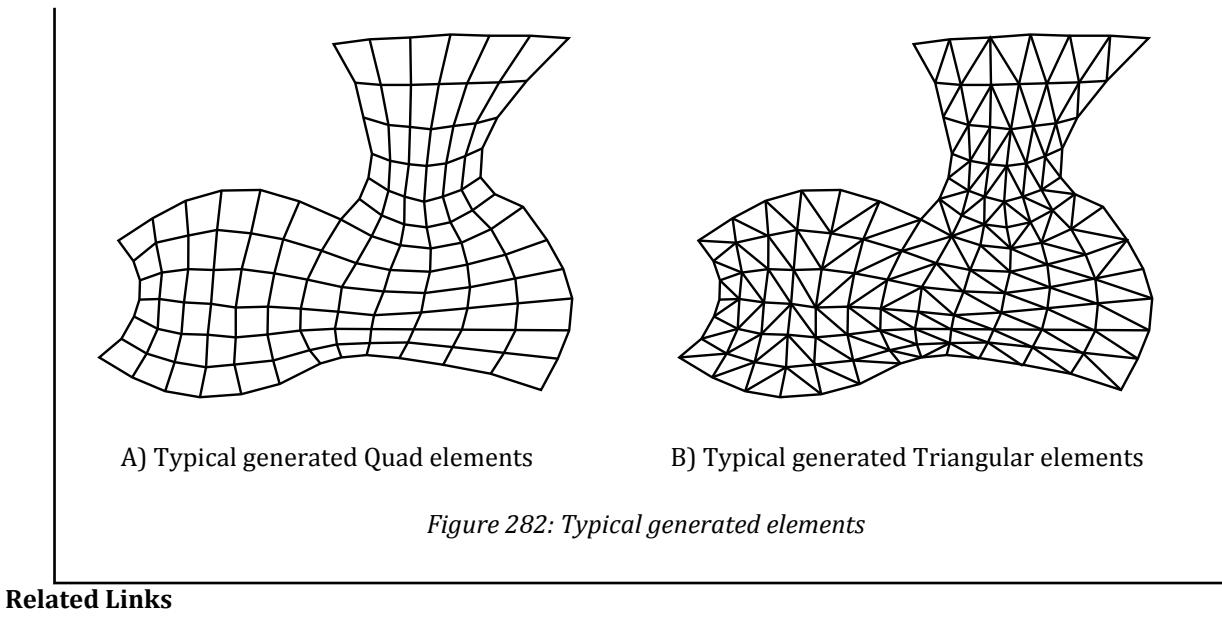

- *[G.4 Coordinate Systems and Structure Geometry](#page-2123-0)* (on page 2124)
- *[G.4.1 Global Coordinate System](#page-2124-0)* (on page 2125)
- *[G.4.2 Local Coordinate System](#page-2125-0)* (on page 2126)
- *[G.4.3 Relationship Between Global and Local Coordinates](#page-2129-0)* (on page 2130)
- *[G.5 Finite Element Information](#page-2136-0)* (on page 2137)
- *[G.5.1 Plate and Shell Elements](#page-2136-0)* (on page 2137)
- *[G.5.2 Solid Elements](#page-2147-0)* (on page 2148)
- *[G.5.3 Surface Elements \(Deprecated\)](#page-2150-0)* (on page 2151)
- *[EX. US-10 Finite Element Model for a Rectangular Tank](#page-6436-0)* (on page 6437)
- *EX. UK-10 Finite Element Model for a Rectangular Tank* (on page 6718)

# TR.15 Redefinition of Joint and Member Numbers

This command may be used to redefine JOINT and MEMBER numbers. Original JOINT and MEMBER numbers are substituted by new numbers.

# General Format

```
<u>SUB</u>STITUTE { { \underline{JOL}NT | <u>MEM</u>BER } { \underline{XRA}NGE | \underline{YRA}NGE | \underline{ZRA}NGE } | \underline{COL}UMN } f_1 f_2 <u>STA</u>RT i
```
Where:

 $f_1$  and  $f_2$  are two range values of x, y, or z i is the new starting number.

# **Description**

Joint and member numbers can be redefined in STAAD.Pro through the use of the SUBSTITUTE command. After a new set of numbers is assigned, input and output values will be in accordance with the new numbering scheme.

TR.16 Entities as Single Objects

You can design numbering schemes that will result in simple input specification as well as easy interpretation of results. For example, all joints in first floor of a building may be renumbered as 101, 102, … etc., all second floor joints may be renumbered as 201, 202, …, etc.

Meaningful re-specification of JOINT and MEMBER numbers may significantly improve ease of interpretation of results.

This command may be in between incidence commands:

MEMBER INCIDENCE … **SUBSTITUTE** ELEMENT INCIDENCE

…

Example

UNIT METER SUBST JOINT YR 9.99 10.0 START 101 SUBST COLUMN START 901

Joints with Y coordinates ranging from 9.99 to 10 meters will have a new number starting from 101. Columns will be renumbered starting with the new number 901.

#### **Related Links**

• *[G.22 Miscellaneous Facilities](#page-2233-0)* (on page 2234)

# TR.16 Entities as Single Objects

In the mathematical model, beams, columns, walls, slabs, block foundations, etc. are modeled using a collection of segments, which are known by the names members, plate elements, solid elements, etc. Hence, the bottom chord of a truss may be modeled using 5 members, with each member representing the segment between points where diagonals or vertical braces meet the bottom chord.

Often, it is convenient to cluster these segments under a single name so that assignment of properties, loads, design parameters. etc. is simplified. There are presently two options in STAAD for clustering entities - Group names and Physical members.

# TR.16.1 Listing of Entities by Specifying Groups

This command allows you to specify a group of entities (e.g., members, joints, elements, etc.) and save the information using a 'group-name'. The 'group-name' may be subsequently used in the input file instead of a member/joint list to specify other attributes. This very useful feature allows avoiding of multiple specifications of the same member/joint list. Following is the general format required for the GROUP command.

#### General Format

START GROUP DEFINITION

TR.16 Entities as Single Objects

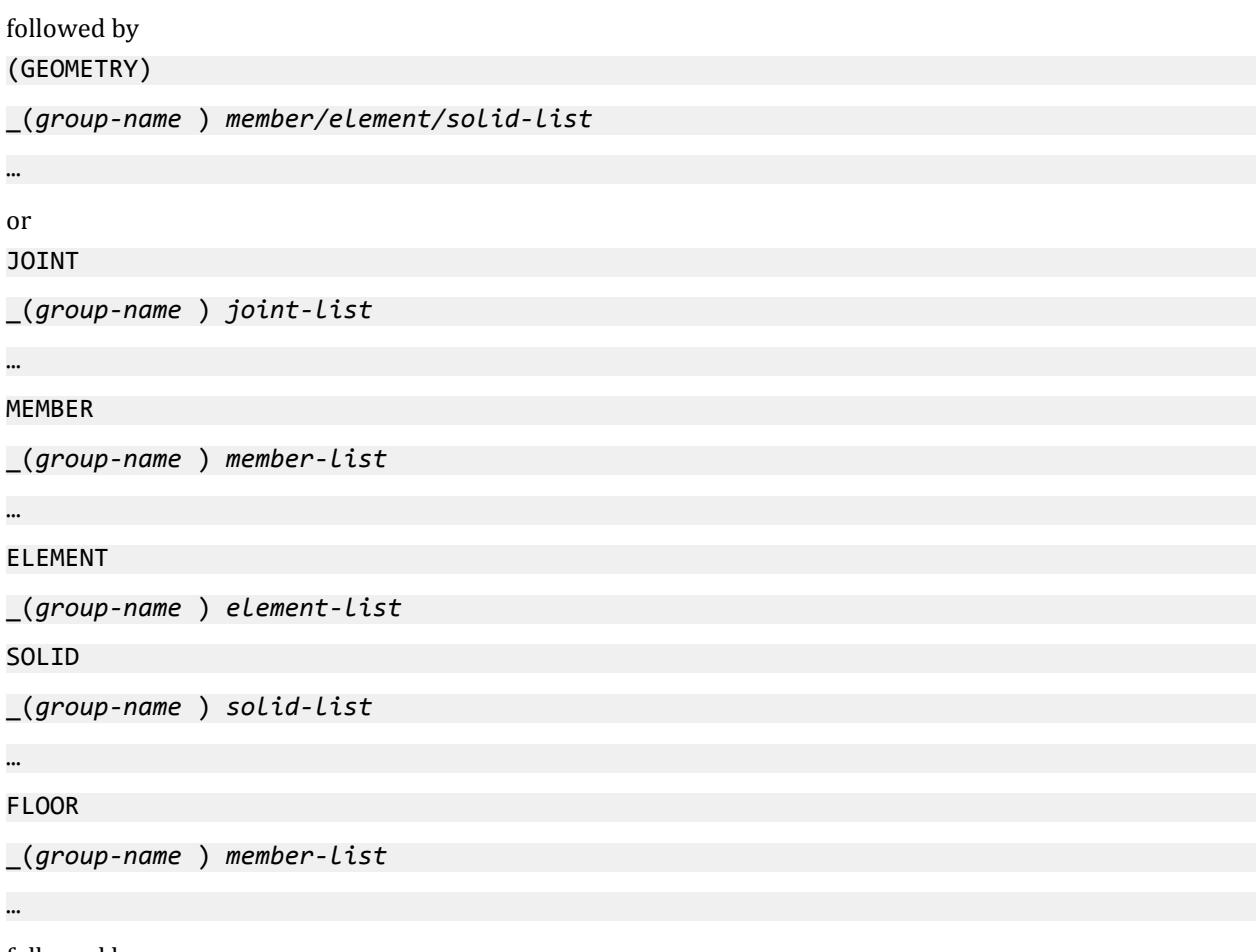

followed by END GROUP DEFINITION

Where:

*group-name* = an alphanumeric name specified to identify the group. The *group-name* must start with the '\_' (underscore) character and is limited to 24 characters.

*joint-list* = the list of joints belonging to the group. TO, BY, and ALL are permitted.

*member-list* = the list of members/joints belonging to the group TO, BY, ALL, BEAM, PLATE, and SOLID are permitted.

ALL means all members, plates, *and* solids; BEAM means all beams; PLATE all plates; and SOLID all solids.

### **Notes**

- **1.** The GROUP definition must start with the START GROUP DEFINITION command and end with the END command.
- **2.** More than one GROUP name may be specified within the same definition specification.
- **3.** The words JOINT, MEMBER, ELEMENT, FLOOR, or SOLID may be provided if the you wish to identify the group name and lists with those specific items. However, if the group name and list is merely a means of grouping together more than one type of structural component under a single heading, the word GEOMETRY may be provided. In the absence of any of those words (GEOMETRY, JOINT, MEMBER, ELEMENT, FLOOR, or SOLID), the list is assumed to be that for GEOMETRY.
- **4.** The same joint or member/element number may be included in up to four groups. Multiple definitions are useful for output but can be ambiguous for input data such as constants, section property, release, etc.
- **5.** If two or more consecutively entered groups have the same name, then they will be merged. If not consecutive, the second entry of the same name will be ignored.
- **6.** A member group may be used in lieu of a member-list with virtually any command which requires member lists, such as MEMBER LOADS, steel and concrete parameters, etc. There is one place however where a MEMBER GROUP will *not* suffice, and that is for defining panels during a FLOOR LOAD assignment.

In [Applying FLOOR LOAD onto a Floor Group](#page-2532-0) (on page 2533), a panel has to be specified using a FLOOR GROUP, not a MEMBER GROUP. A FLOOR GROUP is not accepted in lieu of a member-list for any other command.

**7.** The maximum number of group allowed in an input file is equal to the total number of member, plates, solid, and nodes times the number of duplicate entities allowed to be in different group, which is by default 10 (may be changed using the SET GROUP DUPLICATE *i* command as described in [TR.5 Set Command](#page-2244-0) [Specification](#page-2244-0) (on page 2245)).

For example, if a model has 10 members, 3 plates and 2 solids, and 100 nodes. The maximum number of groups could be *10 · (10 + 3 + 2 + 100) = 1150*.

**8.** Group definitions must follow all geometry commands (e.g., joint coordinates, member/plate incidiences) and any renumber (i.e., SUBSTITUTE commands). Likewise, group definitions must come before any load, reference loads, or load definition commands.

### Example 1

START GROUP DEFINITION \_TRUSS 1 TO 20 25 35 \_BEAM 40 TO 50 END MEMBER PROPERTIES \_TRUSS TA LD L40304 BEAM TA ST W12X26

## Example 2

START GROUP DEFINITION JOINT \_TAGA 1 TO 10 MEMBER \_TAGB 40 TO 50 GEOMETRY \_TAGC 101 TO 135 END MEMBER PROPERTIES \_TAGB TA LD L40304 \_TAGC TA ST W12X26

#### **Related Links**

- *[M. To create a group from a selection](#page-695-0)* (on page 696)
- *[G.4 Coordinate Systems and Structure Geometry](#page-2123-0)* (on page 2124)
- *[G.4.1 Global Coordinate System](#page-2124-0)* (on page 2125)

TR.16 Entities as Single Objects

- *[G.4.2 Local Coordinate System](#page-2125-0)* (on page 2126)
- *[G.4.3 Relationship Between Global and Local Coordinates](#page-2129-0)* (on page 2130)

# TR.16.2 Physical Members

STAAD.Pro allows grouping analytical predefined members into physical members using a special member group PMEMBER. This command defines a group of analytical, collinear members with same cross section and material property.

To model using PMEMBER, you need to model regular analytical members and then, group those together.

While creating a PMEMBER, the following pre-requisites apply:

- **1.** Existence of the analytical members in the member-list.
- **2.** Selected members should be interconnected.
- **3.** The selected individual members must be collinear (adjacent analytical members must lie within 5°).
- **4.** Local axis of the individual members comprising the physical member should be identical (i.e., x, y and z are respectively parallel and in same sense).

**Tip:** You may select the **Beam Tools** > **Beam Incidence** tool in the **Geometry Tools** group on the **Utilities** ribbon tab in the STAAD.Pro Analytical Modeling workflow for modifying analytical members which are pointing in the wrong direction

**5.** A member in one physical member group can not be part of any other physical member group.

**Note:** The PMEMBER option can only be used for codes which explicitly support that command. Refer to the appropriate design code specification to confirm if that code supports PMEMBER design.

## **Description**

A PMEMBER can be created either in the Analytical Modeling workflow or in the Steel Designer workflow. Analytical Modeling workflow and Steel Designer workflow PMEMBERs will be labeled as M and D, respectively. Modeling workflow PMEMBERs allow variable cross-sections. Steel Designer workflow allows importing of PMEMBERs created in the modeling mode.

To define a Physical Member, the following command is used after the MEMBER INCIDENCE command:

DEFINE PMEMBER

```
Member-list PMEMBER pmember-no
```
#### Example

JOINT COORDINATE 1 0 0 0 6 10.0 0 0 MEMBER INCIDENCE 1 1 2 5 DEFINE PMEMBER 1 TO 5 PMEMB 1

TR.17 Rotation of Structure Geometry

To define the member property of a Physical Member, the following command is used: PMEMBER PROPERTY

*pmember-list* PRIS …

The physical member supports all types of member properties available in STAAD.Pro.

If multiple definitions of member properties for a particular analytical member is encountered (e.g., analytical member properties is defined twice, once via PMEMBER PROP command and again via the MEMBER PROP command, then the MEMBER PROP command will override the PMEMBER PROP definition.

To define the material constants of a physical member, the following command is used: PMEMBER CONSTANTS

E CONCRETE *pmember-list*

DEN CONCRETE *pmember-list*

…

Any member, which is a part of any PMEMBER is not allowed to be assigned constants explicitly.

**Note:** Loads are applied directly to physical members using the PMEMBER LOAD command. Refer to [TR.32.2.1](#page-2513-0) [PMember Load Specification](#page-2513-0) (on page 2514) for details.

Design parameters are available for use with PMEMBERS by using the PMEMB list. The following syntax is used: *parameter value* PMEMB *pmember-list*

Example RATIO 1.05 PMEMB 1 2

**Note:** There is not option to specify ALL for a PMEMB list, except for CODE CHECK or SELECT commands.

After the analysis, the Post Analysis results of a PMEMBER can be seen by using the following command: PRINT PMEMBER FORCE

This command will produce member forces for all the analytical members in the group.

# TR.17 Rotation of Structure Geometry

This command may be used to rotate the currently defined joint coordinates (and the attached members/ elements) about the global axes. The rotated configuration is used for analysis and design. While specifying this command, the sense of the rotation should conform to the right hand rule.

## General Format

#### PERFORM ROTATION \*{ X *d1* | Y *d2* | Z *d3* }

Where:

TR.18 Inactive/Delete Specification

*d1*, *d2*, *d3* are the rotations (in degrees) about the X, Y, and Z global axes, respectively.

## Example

PERFORM ROTATION X 20 Z -15

#### **Related Links**

- *[G.22 Miscellaneous Facilities](#page-2233-0)* (on page 2234)
- *[G.4 Coordinate Systems and Structure Geometry](#page-2123-0)* (on page 2124)
- *[G.4.1 Global Coordinate System](#page-2124-0)* (on page 2125)
- *[G.4.2 Local Coordinate System](#page-2125-0)* (on page 2126)
- *[G.4.3 Relationship Between Global and Local Coordinates](#page-2129-0)* (on page 2130)

# TR.18 Inactive/Delete Specification

This set of commands may be used to temporarily inactivate or permanently delete specified JOINTs or **MFMRFRs** 

# General Format

```
INACTIVE { MEMBERS member-list | ELEMENTS element-list }
```
DELETE { MEMBERS *member-list* | JOINTS *joint-list* }

## **Description**

These commands can be used to specify that certain joints or members be deactivated or completely deleted from a structure. The INACTIVE command makes the members and elements temporarily inactive; the user must re-activate them during the later part of the input for further processing. The DELETE command will completely delete the members/elements from the structure; you cannot re-activate them. The Delete Joint command must be immediately after the Joint Coordinates. The DELETE commands must be provided immediately after all member/element incidences are provided and before any INACTIVE commands.

# Notes

- **a.** The DELETE MEMBER command will automatically delete all joints associated with deleted members, provided the joints are not connected by any other active members or elements.
- **b.** This command will also delete all the joints, which were not connected to the structure in the first place. For example, such joints may have been generated for ease of input of joint coordinates and were intended to be deleted. Hence, if a DELETE MEMBER command is used, a DELETE JOINT command should not be used.
- **c.** The DELETE MEMBER command is applicable for deletion of members as well as elements. If the list of members to be deleted extends beyond one line, it should be continued on to the next line by providing a blank space followed by a hyphen (-) at the end of the current line.
- **d.** If inactivating members causes joints to become unconnected in space (i.e., orphaned), a warning stating that those joints are not connected by any members or elements will be displayed in the output file. These warnings can normally be ignored.

- <span id="page-2281-0"></span>**e.** The inactivated members may be restored for further processes (such as an analysis or design for a 2nd set of load cases) by using the CHANGE command. See [TR.37 Analysis Specification](#page-2670-0) (on page 2671) and Example Example 4 for more information.
- **f.** The DELETE MEMBER command should be used to delete elements too. Specify the command as DELETE MEMBER *j*, where *j* is the element number of the element you wish to delete. In the example shown below, 29 to 34 and 43 are element numbers.
- **g.** Loads that have been defined on members declared as INACTIVE members will not be considered in the analysis. This applies to SELFWEIGHT, MEMBER LOADS, PRESTRESS, and POSTSTRESS LOADS, TEMPERATURE LOADs, etc.

For those joints that become orphaned (see note d above), loads applied to such joints, either explicitly through the JOINT LOAD command, or generated by some means as in moving, wind or seismic load generation, will be "lost", meaning, they will not get considered for the analysis for those load cases for which the associated member is inactivated.

**h.** The DELETE JOINT command must be specified before all incidence commands such as MEMBER INCIDENCE, ELEMENT INCIDENCE, etc.

## Example

INACTIVE MEMBERS 5 7 TO 10 DELETE MEMBERS 29 TO 34 43

#### **Related Links**

- *[G.19 Multiple Analyses](#page-2232-0)* (on page 2233)
- *[EX. US-4 Inactive Members in a Braced Frame](#page-6390-0)* (on page 6391)
- *[EX. UK-4 Inactive Members in a Braced Frame](#page-6671-0)* (on page 6672)

# TR.19 User Steel Table Specification

STAAD.Pro allows you to create and use customized steel section tables for use in the property specification, code checking, and member selection. This set of commands may be used to create the tables and provide necessary data.

# General Format

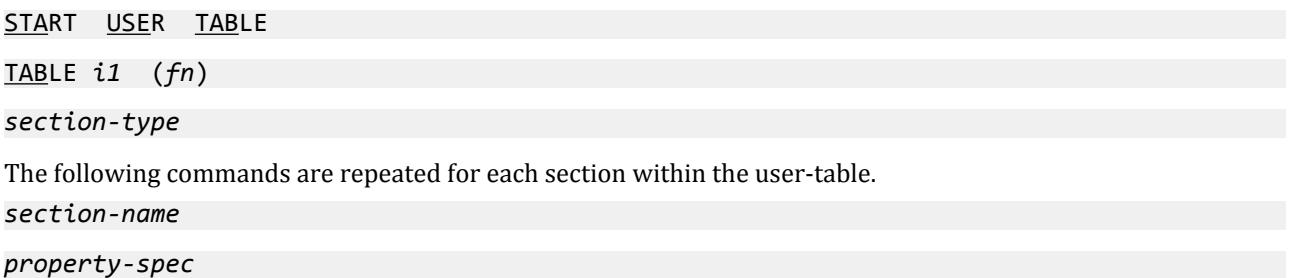

TR.19 User Steel Table Specification

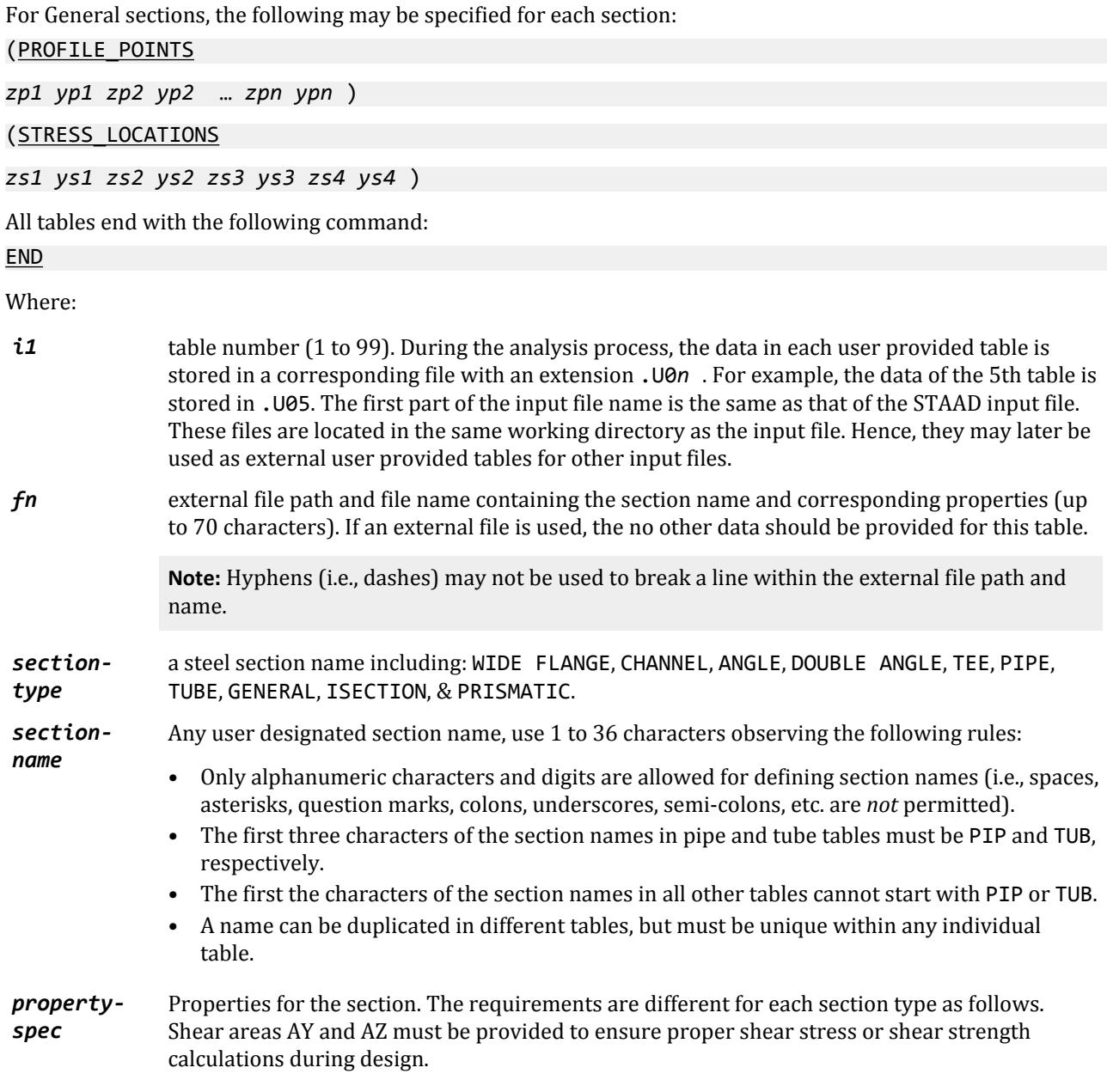

The default length units for properties are the current units. If a UNIT command is entered within the User Table in the input file then those units become the current units. However, a UNIT command on an external file only affects that file and has no effect on the units in subsequent input file commands. You may specify the desired length unit by using the UNIT command as the first command in the table (see example following this description).

If data is from input file, then use up to three lines of input per *property-spec* (end all but last with a hyphen, - ).

# General Section Definitions

The commands PROFILE POINTS and STRESS LOCATIONS can be used with a user-table general shape only. These define the vertices of a closed shape and the four locations to calculate stress, respectively.

*zp1 yp1 zp2 yp2* … *zpn ypn* are the X and Y pair of local coordinates which describe the points of the section. The points should be provided in either clockwise or counter-clockwise order.

*zs1 ys1 zs2 ys2 zs3 ys3 zs4 ys4* are the X and Y pair of local coordinates which indicate where the stress is calculated. It is recommended that these start with the top,left-most point. The extreme points of the crosssection are then specified in a clockwise order around the section. Though any coordinates may be entered, points should lie on the section defined in order to represent true stress values.

**Note:** Hyphens (i.e., dashes) may not be used to break a line of PROFILE\_POINTS or STRESS\_LOCATIONS data.

**Caution:** Do not use comments (i.e., lines that start with an asterisk) within the PROFILE\_POINTS and STRESS\_LOCATIONS definitions, as these lines will *not* be ignored by the STAAD engine. This will result in unintended sections or errors.

**Tip:** Using the Graphical Interface is recommended for entering these points, as they may be entered with respect to any local coordinate system and will be translated to the section's center of mass and the section *propertyspec* values will be calculated automatically. See [M. To create a general section](#page-755-0) (on page 756) for details.

## Example

START USER TABLE TABLE 1 UNIT INCHES KIP WIDE FLANGE P24X55-abcdefghijklmnopqrstuvwxyz111 16.2 23.57 0.375 7.005 0.505 1350 29.1 1.00688 8.83875 7.07505 P24X56 18.3 20.99 .4 8.24 .615 1330 57.5 1.83 0.84 7.0 END START USER TABLE TABLE 2 GENERAL L6x6x1 11 6 0 6 0 35.4621 35.4621 3.40525 8.57326 8.57326 5.09239 - 5.01615 21.4489 10.9903 8.98521 6 PROFILE\_POINTS -1.86364 4.13636 -0.863636 4.13636 -0.863636 -0.863636 4.13636 -0.863636 4.13636 -1.86364 -1.86364 -1.86364 STRESS\_LOCATIONS -1.8636 4.13636 -0.8638 -0.8636 4.13636 -1.8636 -1.8636 -1.8636 END … MEMBER PROPERTY 27 UPTABLE 1 P24X55-abcdefghijklmnopqrstuvwxyz111 39 UPTABLE 1 P24X56

The following example uses an external file, C:\Structural Models\My\_Profile.upt (exported from Section Wizard), as the data source for a general section: START USER TABLE

TABLE 1 C:\STRUCTURAL MODELS\MY\_PROFILE.UPT

#### **Related Links**

- *[G.6.3 User-Provided Steel Table](#page-2154-0)* (on page 2155)
- *[M. To create a general section](#page-755-0)* (on page 756)
- *[G.6.3 User-Provided Steel Table](#page-2154-0)* (on page 2155)

# TR.19.1 Wide Flange

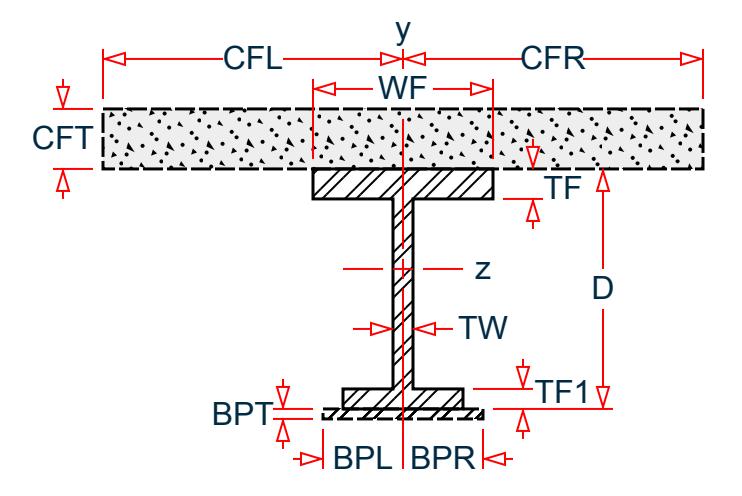

*Figure 283: Wide flange section*

## General Format

For steel wide flange shapes:

*property-spec* = AX D TW WF TF IZ IY IX AY AZ (WF1) (TF1)

For composite wide flange shapes:

*property-spec* = -AX D TW WF TF IZ IY IX AY AZ (WF1) (TF1)

CFR CFL CFT MR

For composite wide flange shapes with bottom cover plate: *property-spec* = -AX D TW WF TF IZ IY IX AY AZ (WF1) (TF1)

-CFR CFL CFT MR

BPR BPL BPT

**Note:** There is a leading dash on the first line of section property specifications when composite slab properties are specified and again at the beginning of the composite slab properties when bottom cover plate dimensions are specified.

- **AX** Cross section area
- **D** Depth of the section
- **TW** Thickness of web
- **WF** Width of the top flange (or both flanges when WF1 is not specified)
- **TF** Thickness of top flange (or both flanges when WF1 is not specified)
- **IZ** Moment of inertia about local z-axis (usually strong axis)
- **IY** Moment of inertia about local y-axis
- **IX** Torsional constant
- **AY** Shear area in local y-axis. If zero, shear deformation is ignored in the analysis.
- **AZ** Shear area in local z-axis. If zero, shear deformation is ignored in the analysis.
- **WF1** (Optional) Width of the bottom flange. The width of the top flange will be used if this value is not specified.
- **TF1** (Optional) Thickness of bottom flange. The thickness of the top flange will be used if this value is not specified.

The following option parameters are used to include a composite concrete slab. If included, these must be on a separate line following a dash, -, on the line containing the required section parameters.

- **CFR** Width of the composite slab to the right of the web center line
- **CFL** Width of the composite slab to the left of the web center line
- **CFT** Thickness of the composite slab
- **MR** Modular ratio of the concrete in the composite slab

The following option parameters are used to include a bottom flange cover plate.

**Tip**: Bottom cover plates can only be added in association with a composite slab.

- **BPR** Width of the additional bottom flange plate to the left of the web center line
- **BPL** Width of the additional bottom flange plate to the right of the web center line
- **BPT** Thickness of the additional bottom flange plate

## Example

START USER TABLE TABLE 1 UNIT MMS WIDE FLANGE UNEQUAL\_FLANGE\_I 16855 600 10 405 15 1.10087e+009 1.21335e+008 1.13626e+006 6000 7450 300 17 UNEQUAL\_FLANGE\_COMP\_I -16855 600 10 405 15 1.10087e+009 1.21335e+008 1.13626e+006 6000 7450 - 300 17 250 350 75 9.1 UNEQUAL\_FLANGE\_COMP\_BOTPLT\_I

TR.19 User Steel Table Specification

```
-16855 600 10 405 15 1.10087e+009 1.21335e+008 1.13626e+006 6000 7450 -
300 17
-250 350 75 9.1
120 100 25
END
```
#### **Related Links**

• *[M.To create a wide-flange user table section](#page-737-0)* (on page 738)

## TR.19.2 Channel

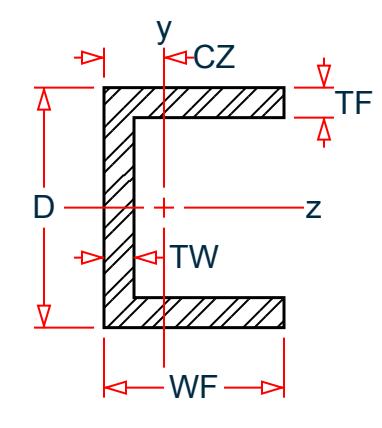

*Figure 284: Channel section*

*property-spec* = AX D TW WF TF IZ IY IX CZ AY AZ

Where:

- **AX** Cross section area
- **D** Depth of the section
- **TW** Thickness of web
- **WF** Width of flange
- **TF** Thickness of flange
- **IZ** Moment of inertia about local z-axis (usually strong axis)
- **IY** Moment of inertia about local y-axis
- **IX** Torsional constant
- **CZ** Distance from back of web to center of gravity (C.G.) of the shape along the local z-axis.
- **AY** Shear area in local y-axis. If zero, shear deformation is ignored in the analysis.
- **AZ** Shear area in local z-axis. If zero, shear deformation is ignored in the analysis.

#### **Related Links**

• *[M.To create a channel user table section](#page-739-0)* (on page 740)

# TR.19.3 Angle

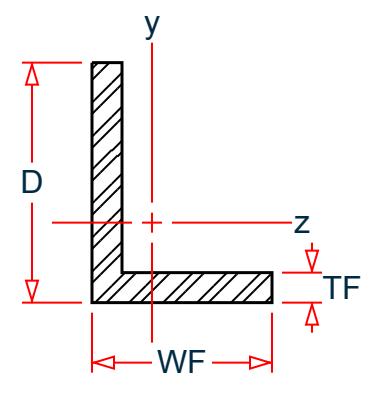

*Figure 285: Angle section*

 *property-spec* = D WF TF R AY AZ

- **D** Depth of angle (i.e., length of the leg along the local y-axis)
- **WF** Width of angle (i.e., length of the leg along the local z-axis)
- **TF** Thickness of angle leg
- **R** Radius of gyration about principal axis, shown as r(Z-Z) in the AISC manual (this must not be zero)
- **AY** Shear area in local y-axis. If zero, shear deformation is ignored in the analysis.
- **AZ** Shear area in local z-axis. If zero, shear deformation is ignored in the analysis.

**Tip:** If adding an user-provided table angle in the user interface, you can have the program calculate R, AY, and AZ values.

#### **Related Links**

• *[M.To create an angle user table section](#page-741-0)* (on page 742)

# TR.19.4 Double Angle

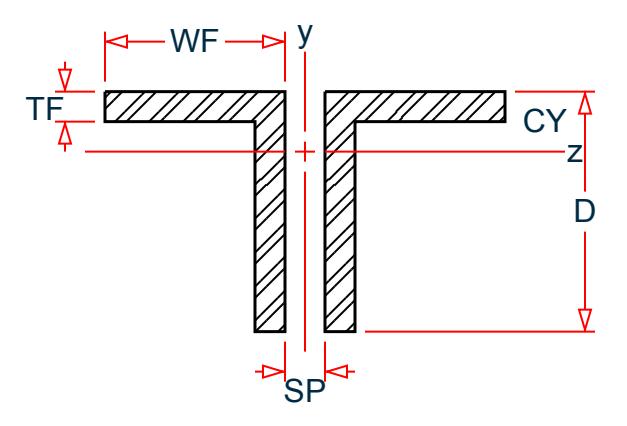

*Figure 286: Double angle section*

 *property-spec* = D WF TF SP IZ IY IX CY AY AZ RVV

- **D** Depth of angle (i.e., length of the leg along the local y-axis)
- **WF** Width of angle (i.e., length of the leg along the local z-axis)
- **TF** Thickness of angle leg
- **SP** Space between angles.
- **IZ** Moment of inertia about local z-axis (usually strong axis)
- **IY** Moment of inertia about local y-axis
- **IX** Torsional constant
- **CY** Distance from the face of angles to the center of gravity (C.G.) along the local y-axis.
- **AY** Shear area in local y-axis. If zero, shear deformation is ignored in the analysis.
- **AZ** Shear area in local z-axis. If zero, shear deformation is ignored in the analysis.
- **RVV** The radius of gyration about the minor principal axis for single angles z-z axis for TA ST angles, and y-y axis for TA RA angles.

#### **Related Links**

• *[M.To create a double angle user table section](#page-743-0)* (on page 744)

# TR.19.5 Tee

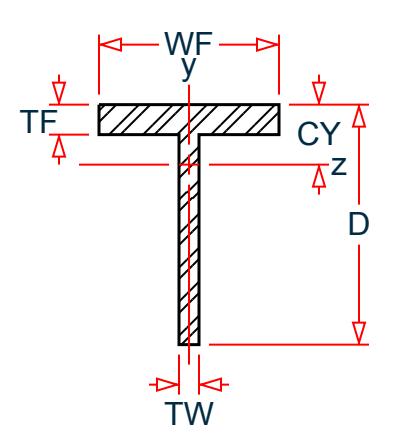

*Figure 287: Tee section*

 *property-spec* = AX D WF TF TW IZ IY IX CY AY AZ

- **AX** Cross section area
- **D** Depth of the section
- **WF** Width of flange
- **TF** Thickness of flange
- **TW** Thickness of web
- **IZ** Moment of inertia about local z-axis (usually strong axis)
- **IY** Moment of inertia about local y-axis
- **IX** Torsional constant
- **CY** Distance from back of web to center of gravity (C.G.) of the shape along the local y-axis.
- **AY** Shear area in local y-axis. If zero, shear deformation is ignored in the analysis.
- **AZ** Shear area in local z-axis. If zero, shear deformation is ignored in the analysis.

#### **Related Links**

• *[M.To create a tee user table section](#page-745-0)* (on page 746)

# TR.19.6 Pipe

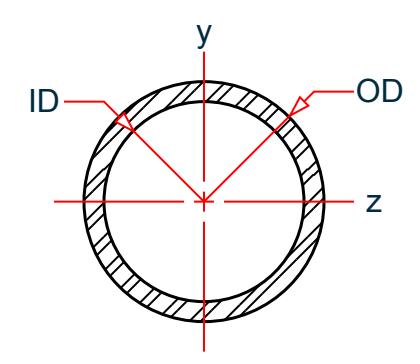

 *property-spec* = OD ID AY AZ

- **OD** Outer diameter
- **ID** Inner diameter
- **AY** Shear area in local y-axis. If zero, shear deformation is ignored in the analysis.
- **AZ** Shear area in local z-axis. If zero, shear deformation is ignored in the analysis.

#### **Related Links**

• *[M.To create a pipe user table section](#page-747-0)* (on page 748)

# TR.19.7 Tube

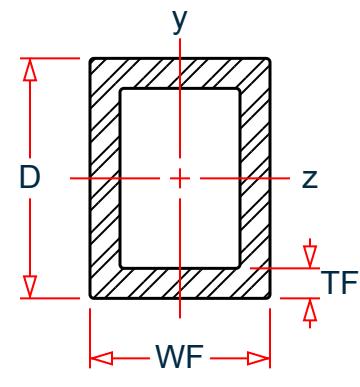

*Figure 288: Tube section*

*property-spec* = AX D WF TF IZ IY IX AY AZ

- **AX** Cross section area
- **D** Depth of the section
- **WF** Section width
- **TF** Tube wall thickness

- **IZ** Moment of inertia about local z-axis (usually strong axis)
- **IY** Moment of inertia about local y-axis
- **IX** Torsional constant
- **AY** Shear area in local y-axis. If zero, shear deformation is ignored in the analysis.
- **AZ** Shear area in local z-axis. If zero, shear deformation is ignored in the analysis.

#### **Related Links**

• *[M.To create a tube user table section](#page-749-0)* (on page 750)

# TR.19.8 General

The following cross-sectional properties should be used for this section-type. This facility allows you to specify a built-up or unconventional steel section. Provide both the Y and Z parameters for design or code checking.

**Note:** STAAD.Pro can perform some code checks on a General section where as a Prismatic section [\(TR.20.2](#page-2304-0) [Prismatic Property Specification](#page-2304-0) (on page 2305)) is for analysis only.

*property-spec* = AX D TD B TB IZ IY IX SZ SY AY AZ PZ PY HSS DEE

- **AX** Cross section area
- **D** Largest dimension parallel to the local Y axis (overall section depth along Y).

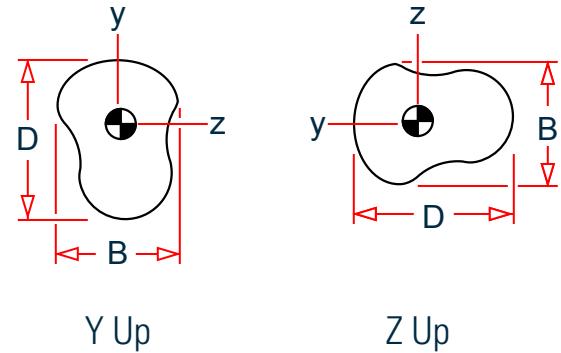

*Figure 289: B and D parameters corresponding to selected axis system*

- **TD** Thickness associated with section element parallel to Y axis (taken to be the web). To be used to check depth/thickness ratio of the web.
- **B** Largest dimension parallel to the local Z axis (overall section width along Z).
- **TB** Thickness associated with section element parallel to Z axis (taken to be the flanges). To be used to check width/thickness ratio of the flanges.
- **IZ** Moment of inertia about local z axis
- **IY** Moment of inertia about local y axis
- **IX** Torsional constant
- **SZ** Section modulus about local z axis (about the local y-axis for Z up)
- **SY** Section modulus about local y axis (about the local z axis for Z up)

- **AY** Shear area in local y-axis (about the local z axis for Z up)
- **AZ** Shear area in local z axis (about the local y-axis for Z up)
- **PZ** Plastic modulus about local z axis (about the local y-axis for Z up)
- **PY** Plastic modulus about local y axis (about the local z axis for Z up)
- **HSS** Warping constant for lateral torsional buckling calculations
- **DEE** Depth of web between the flanges. For rolled sections, distance between fillets should be provided

**Note:** Properties PZ, PY, HSS, and DEE must be provided for code checking or member selection per plastic and limit state based codes (AISC LRFD, British, French, German and Scandinavian codes). For codes based on allowable stress design (AISC-ASD, AASHTO, Indian codes), zero values may be provided for these properties.

As an alternative to specifying overall dimensions and properties, you can also specify points to define a general section. Refer to [TR.19 User Steel Table Specification](#page-2281-0) (on page 2282) for details. When this method is used, the section property-spec values can be calculated automatically by the graphical interface.

# TR.19.9 I Section

This section type may be used to specify a generalized I-shaped section. The cross-sectional properties required are listed below. This section can be used to specify tapered I-shapes.

**Note:** The SELECT and SELECT OPTIMIZED commands may not be used with UPT I sections.

ISECTION *section-name* -DWW TWW DWW1 BFF TFF BFF1 TFF1 AYF AZF XIF CFL -

CFR CFT MR

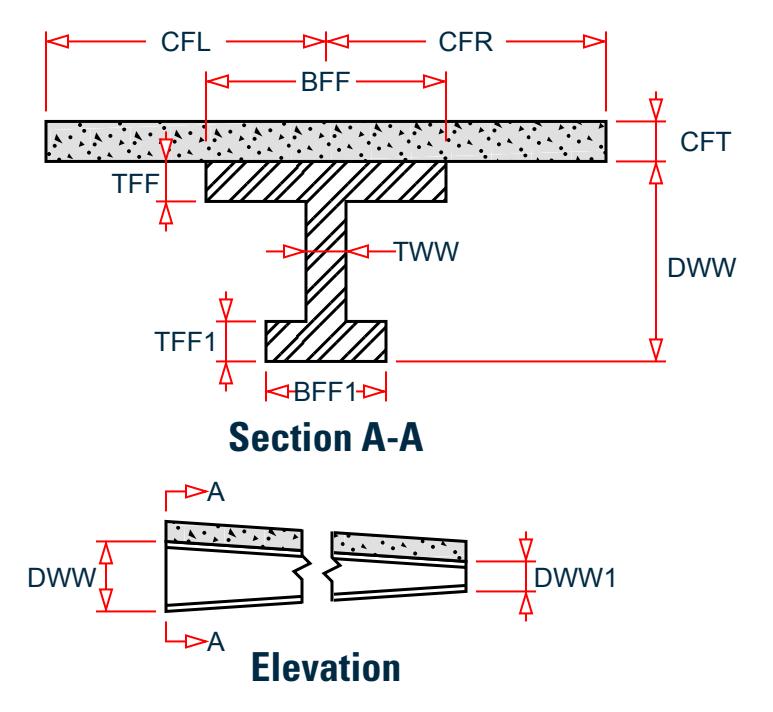

*Figure 290: I section and tapered web*

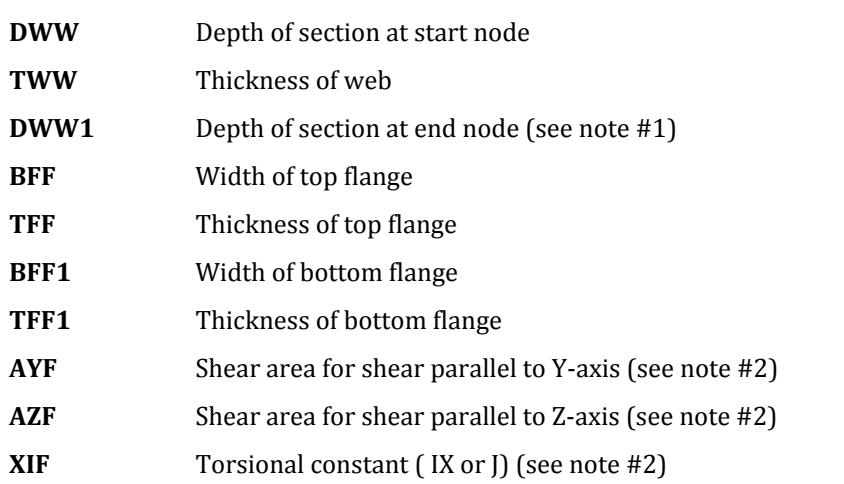

The following option parameters are used to include a composite concrete slab. If included, these must be on a separate line following a dash, -, on the line containing the required section parameters.

- **CFR** Width of the composite slab to the right of the web center line
- **CFL** Width of the composite slab to the left of the web center line
- **CFT** Thickness of the composite slab
- **MR** Modular ratio of the concrete in the composite slab

#### **Notes**

**1.** DWW should never be less than DWW1. Therefore, you must provide the member incidences accordingly.

- **2.** You are allowed the following options for the values AYF, AZF, and XIF:
	- If positive values are provided, they are used directly by the program.
	- If zero is provided, the program calculates the properties using the following formulae:

 $AYF = D \times TWW$ 

 $AZF = 0.66 ((BFF \times TFF) + (BFF1 \times TFF1))$ 

 $XIF = 1/3 ((BFF × TFF<sup>3</sup>) + (DEE × TWW<sup>3</sup>) + (BFF1 × TFF1<sup>3</sup>))$ 

where

*D* = Depth at section under consideration *DEE* = Depth of web of section

• If negative values are provided, they are applied as factors on the corresponding value(s) calculated by the program using the above formula. The factor applied is always the absolute of the value provided. For example, if you specify a value of XIF as -1.3, then the program will multiply the value of XIF, calculated by the above formula, by a factor of 1.3.

#### **Related Links**

• *M.To create an I shape user table section* (on page 752)

# TR.19.10 Prismatic

The property-spec for the PRISMATIC section-type is as follows:

- **AX** Cross-section area
- **IZ** Moment of inertia about the local z-axis
- **IY** Moment of inertia about the local y-axis
- **IX** Torsional constant
- **AY** Shear area for shear parallel to local y-axis.
- **AZ** Shear area for shear parallel to local z-axis.
- **YD** Depth of the section in the direction of the local y-axis.
- **ZD** Depth of the section in the direction of the local z-axis

**Note:** When listing multiple shapes, those section names must be provided in ascending order by weight since the member-selection process uses these tables and the iteration starts from the top.

Example START USER TABLE TABLE 1 UNIT . . . WIDE FLANGE W14X30 8.85 13.84 .27 6.73 .385 291. 19.6 .38 0 0 W21X50 14.7 20.83 .38 6.53 .535 984 24.9 1.14 7.92 0 W14X109 32. 14.32 .525 14.605 .86 1240 447 7.12 7.52 0

TR.20 Member Property Specification

```
TABLE 2
UNIT \ldotsANGLES
L25255
2.5 2.5 0.3125 .489 0 0
L40404
4. 4. .25 .795 0 0
END
```
**Related Links**

• *[M.To create an prismatic user table section](#page-753-0)* (on page 754)

# TR.19.11 Using Reference Table Files

The User-Provided Steel Tables may be created and maintained as separate files. The same files may be used for all models using sections from these tables. These files should reside in the same directory where the input file is located.

START USER TABLE TABLE 1 *TFILE1* TABLE 2 *TFILE2* END

Where *TFILE1* and *TFILE2* are names of files which must be created prior to running STAAD, and where the file *TFILE1* contains the following:

On each file the first table should contain a UNITS command.

```
UNIT . . .
WIDE FLANGE
W14X30
8.85 13.84 .27 6.73 .385 291. 19.6 .38 0 0
W21X50
14.7 20.83 .38 6.53 .535 984 24.9 1.14 7.92 0
W14X109
32. 14.32 0.525 14.605 .86 1240 447 7.12 7.52 0
and the file TFILE2 contains:
UNIT
ANGLES
L25255
2.5 2.5 .3125 .489 0 0
L40404
4. 4. .25 .795 0 0
```
# TR.20 Member Property Specification

This set of commands may be used for specification of section properties for frame members.

The options for assigning properties come under two broad categories:

**1.** Those which are specified from built-in property tables supplied with the program, such as for steel, aluminum and timber.

TR.20 Member Property Specification

**2.** Those which are *not* assigned from built-in tables, but instead are specified on a project-specific basis, such as for concrete beams and columns, or custom-made sections for industrial structures.

# Properties which are specified from built-in property tables

**1.** General format for standard steel (hot rolled):

```
MEMBER PROPERTIES { <u>AME</u>RICAN | <u>APL</u>APOLLOTUBE | <u>AUS</u>TRALIAN | <u>BRA</u>ZILIAN | <u>BRI</u>TISH |<br>CANADIAN | CHINESE | DUTCH | EUROPEAN | FRENCH | GERMAN | INDIAN | JAPANESE |
<u>CAN</u>ADIAN | <u>CHI</u>NESE | <u>DUT</u>CH | <u>EUR</u>OPEAN | <u>FRE</u>NCH | <u>GER</u>MAN | <u>IND</u>IAN | <u>JAP</u>ANESE |
JINDAL | KOREAN | MEXICAN | RUSSIAN | SAFRICAN | SPANISH | STOASCHM | TATASTRUCTURA 
| VENEZUELAN }
```
*member-list* { TABLE type-spec section-name-in-table (additional-spec) | ASSIGN profile-spec }

AMERICAN, BRITISH, EUROPEAN (etc.) option will instruct the program to read properties from the appropriate steel table. The default depends on the country of distribution.

- Refer to [TR.20.1 Assigning Properties from Steel Tables](#page-2297-0) (on page 2298) for type-specs and additionalspecs.
- Refer to [TR.20.5 Assign Profile Specification](#page-2308-0) (on page 2309) for ASSIGN profile-spec.
- contain information on the section types which can be assigned for the various countries named in the above list.
- Refer to [TR.20.6 Examples of Member Property Specification](#page-2310-0) (on page 2311) for examples.

The MEMBER PROPERTY command may be extended to multiple lines by ending all lines but the last with a space and hyphen (-).

**2.** General format for cold formed steel:

```
MEMBER PROPERTIES { BUTLER | COLD AMERICAN | COLD AUSTRAILIAN | COLD BRITISH | COLD 
EUROPEAN | COLD INDIAN | COLD JAPANESE | COLD RUSSIAN | KINGSPAN | LYSAGHT }
```
*member-list* TABLE ST *section-name-in-table*

Refer to [D. Steel Design](#page-981-0) (on page 982) and the sections on steel design for various countries in the International Codes manual contain information on the section types which can be assigned for the various countries/organizations named in the above list.

**3.** General format for steel joist:

MEMBER PROPERTIES SJIJOIST

*member-list* TABLE ST *section-name-in-table*

[US Steel Joist Sections](#page-2302-0) (on page 2303) contains information on the joist types which can be assigned from the Steel Joist Institute's tables.

**4.** General format for Aluminum:

MEMBER PROPERTIES ALUMINUM

*member-list* TABLE ST *section-name-in-table*

The section on aluminum design in the International Codes manual contains information on the section types which can be assigned for the aluminum table in the above list.

**5.** General format for Timber:

MEMBER PROPERTIES { AITC | TIMBER CANADIAN }

*member-list* TABLE ST *section-name-in-table*

<span id="page-2297-0"></span>TR.20 Member Property Specification

[D1.G. American Codes - Timber Design per AITC Code \(](#page-1259-0)on page 1260) and the sections on timber design in the International Codes manual contain information on the section types which can be assigned for the above list.

# Properties that are *not* specified from built-in property tables

#### MEMBER PROPERTIES

member-list { PRISMATIC property-spec | TAPERED argument-list | UPTABLE i<sub>1</sub>section*name* }

- Refer to "5.20.2 Prismatic Property Specification" for specification of PRISMATIC properties.
- Refer to "5.20.3 Tapered Member Specification" for specification of TAPERED members.
- Refer to "5.20.4 Property Specification from User Provided Table" for specification from UPTABLES.
- Refer to "5.20.6 Examples of Member Property Specification" for examples.

The MEMBER PROPERTY command may be extended to multiple lines by ending all lines but the last with a space and hyphen (-).

#### **Related Links**

#### **TR.31.2.16 IBC 2015 Seismic Load Definition**

- *[TR.31.2.16 IBC 2015 Seismic Load Definition](#page-2458-0)* (on page 2459)
- *[G.6.2 Built-In Steel Section Libraries](#page-2153-0)* (on page 2154)
- *[M. To add a new table section property](#page-721-0)* (on page 722)
- *[G.6 Member Properties](#page-2150-0)* (on page 2151)

# TR.20.1 Assigning Properties from Steel Tables

The following commands are used for specifying section properties from built-in steel table(s). The section type specification is followed by additional specifications as needed.

### General Format

*member-list* TABLE *type-spec table-name additional-spec*

Where:

*member-list* A list of member numbers.

 $type\text{-}spec$  = { ST | RA | D | LD | SD | T | CM | TC | BC | TB | FR }

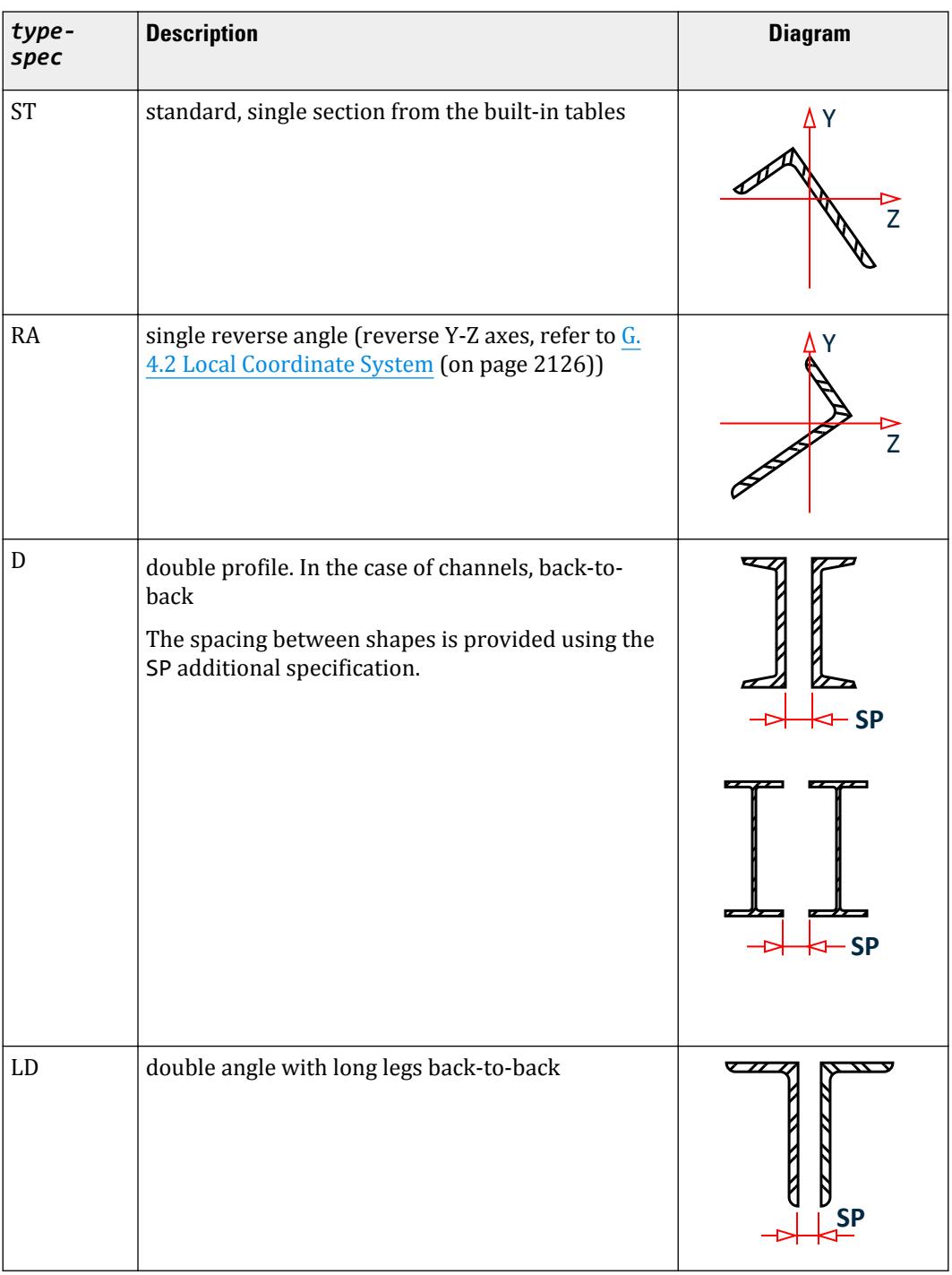

### **Table 229: Type-specs for various profile types**

TR.20 Member Property Specification

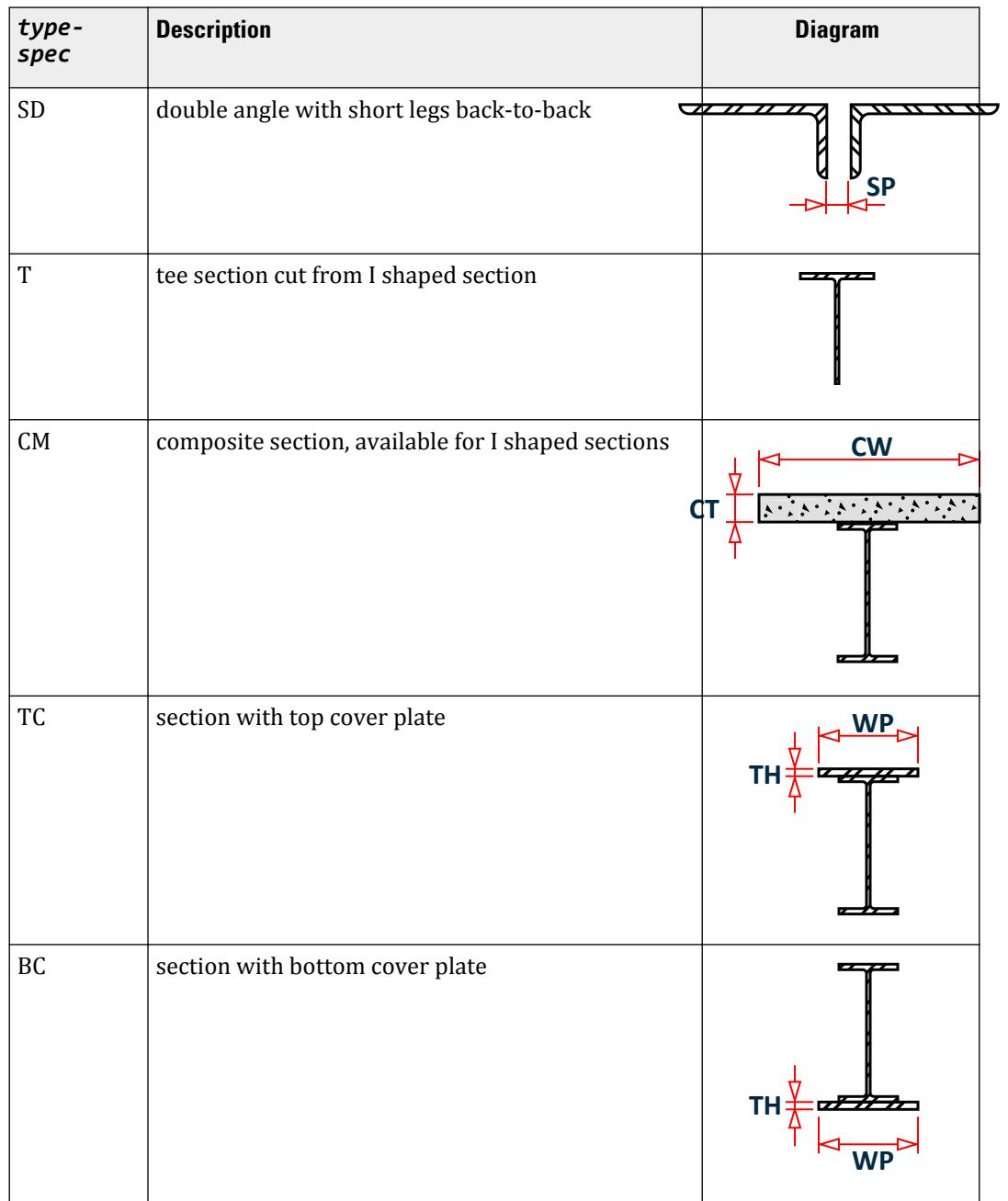

TR.20 Member Property Specification

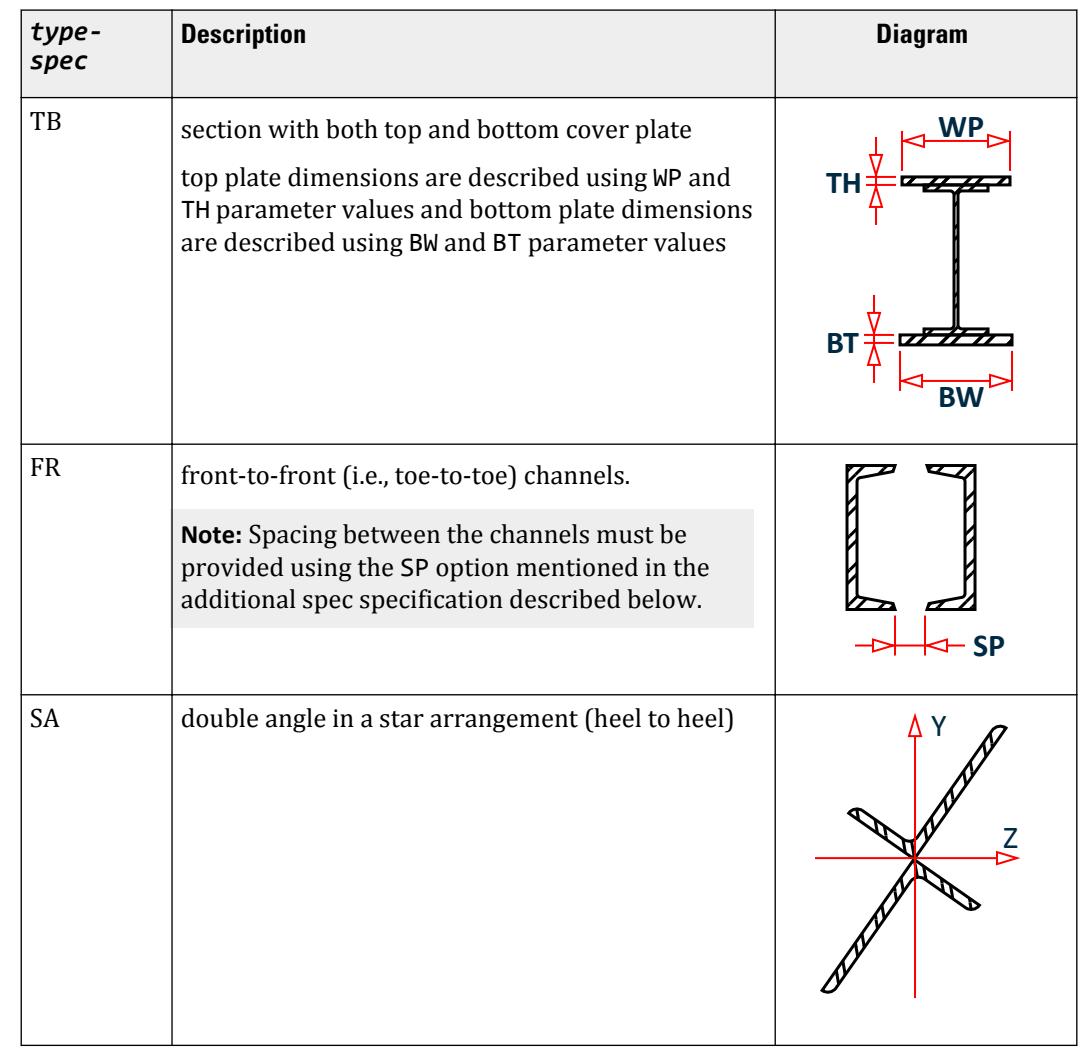

*table-name* Table section name like W8X18, C15X33 etc.

The documentation on steel design per individual country codes contains information regarding their steel section specification also. For details on specifying sections from the American steel tables, refer to [D1.A.4 Built-in Steel Section Library](#page-1102-0) (on page 1103).

*additionalspec* = \* {SP *f1* | WP *f2* | TH *f3* | WT *f4* | DT *f5* | OD *f6* | ID *f7* | CT *f8* | FC *f9* | CW *f10* | CD *f11* | BW *f12* | BT *f13* }

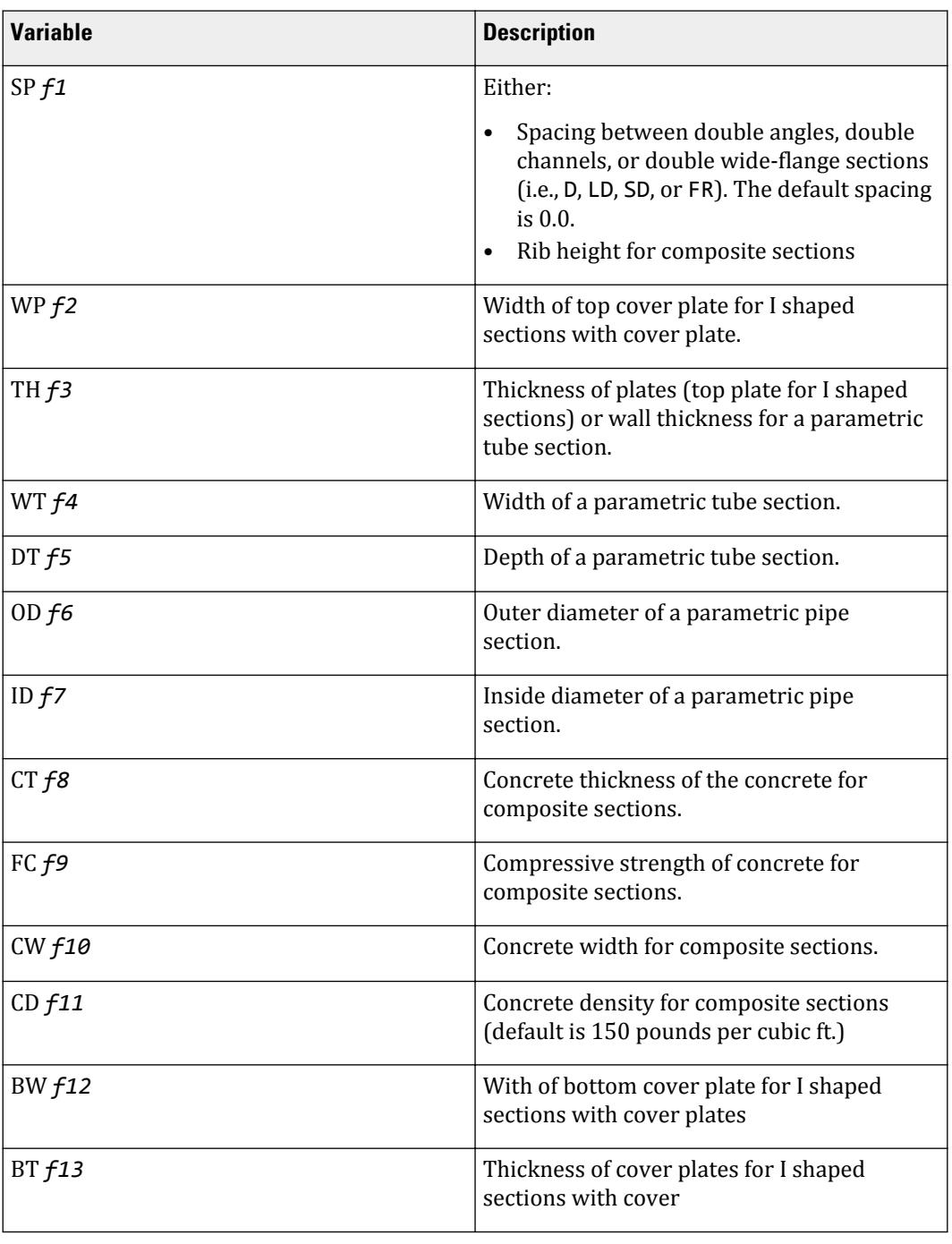

#### **Table 230: Additional specifications for steel sections**

Refer to [G.6.2 Built-In Steel Section Libraries](#page-2153-0) (on page 2154) for more information.

## <span id="page-2302-0"></span>Parametric Pipe and Tube Sections

In lieu of specifying a table shape, you can specify pipe and tube sections parametrically. Only the standard (ST) single sections are used for pipes and tubes for table sections. So the input format for a pipe section is: *member-list* TABLE ST PIPE OD *f6* ID *f7*

The input format for a tube section is:

*member-list* TABLE ST TUBE DT *f5* WT *f4* TH *f3*

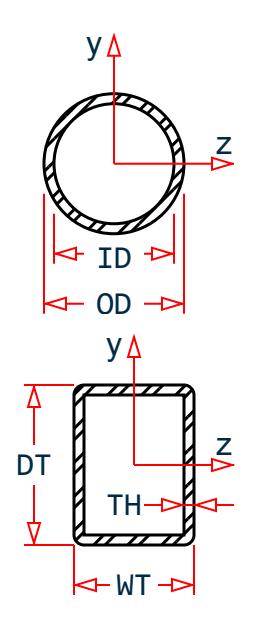

## US Steel Joist Sections

Several tables of US steel joists and joist girders are available for use. Member properties can be assigned by specifying a joist designation contained in tables supplied with the program. The following joists and joist girder types have been implemented:

Open web steel joists – K series and KCS joists Longspan steel joists – LH series Deep Longspan steel joists – DLH series Joist Girders – G series

The format for specifying steel joists is MEMBER PROPERTIES SJIJOIST

*member-list* TABLE ST *section-name-in-table*

The STAAD.Pro joists database includes the weight per length of the joists. Thus, the weight of the joist is automatically considered for selfweight computations in the model.

The designation for most joists (K, KCS, LH, and DLH series) are similar to those given in the SJI publication (e.g., 16K2, 22KCS4, 24LH05, 60DLH13).

The designation for the G series Joist Girders is as shown in the Steel Joist Institute publication. STAAD.Pro incorporates the span length also in the name, as shown in the next figure.

TR.20 Member Property Specification

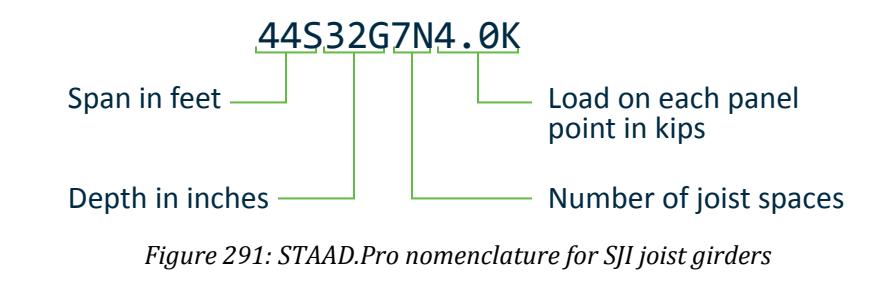

### Examples

See [TR.20.6 Examples of Member Property Specification](#page-2310-0) (on page 2311) for an example.

### **Notes**

All values *f1* - *f9* must be supplied in current units.

Some important points to note in the case of the composite section are:

- **1.** The CM parameter can be assigned to I-shaped sections only. A CM (composite) section is one obtained by considering a portion of a concrete slab to act in unison with the I shaped steel section. FC is the strength or grade of concrete used in the slab. In the USA,  $F_C$  is called the specified compressive strength of concrete. Typical values of  $F_C$  range between 2.0 and 5.0 ksi, and 20 to 50 Mpa.
- **2.** The width of the concrete slab (CW) (if not entered) is assumed to be the width of the top flange of the steel section + 16 times the thickness of the slab.
- **3.** In order to calculate the section properties of the cross-section, the modular ratio is calculated assuming that:
	- $E_s$  = Modulus of elasticity of steel = 29,000 ksi.
	- $E_c$  = Modulus of elasticity of concrete = 1,802.5 $\sqrt{(F_c)}$  ksi

Where  $F_c$  (in ksi) is defined earlier.

Some other general notes on this subject of member property designations are:

**1.** The T parameter stands for a T-shaped section obtained by cutting an I-shaped section at exactly its mid height level along the web. Hence, the area of a T shape is exactly half the area of the corresponding I shape. The depth of a T shape is half the depth of the I shape it was cut from.

What we refer to as I shaped sections are sections which look like the English alphabet I. The American Wide Flange, the British UB and UC sections, Japanese H sections, etc., all fall under this category. Consequently, the 'T' shape cut from a Japanese H shape is one obtained by cutting the H shape at exactly its mid-height level of the web.

Not all I shaped sections have a corresponding T. This may be inferred by going through the section libraries of individual countries and organizations. In such cases, if a user were to specify such a T section, the program will terminate with the message that the section does not exist.

**2.** Steel Cover plates also can be added only to I shaped sections. Thus, the TC, BC, and TB are not applicable to any shape other than an I shape.

#### **Related Links**

- *[G.6.2 Built-In Steel Section Libraries](#page-2153-0)* (on page 2154)
- *[M. To add a new table section property](#page-721-0)* (on page 722)
TR.20 Member Property Specification

- *[M. Section Database Profiles](#page-721-0)* (on page 722)
- *[G.6.2 Built-In Steel Section Libraries](#page-2153-0)* (on page 2154)
- *[G.6.7 Composite Beams and Composite Decks](#page-2156-0)* (on page 2157)

## TR.20.2 Prismatic Property Specification

The following commands are used to specify section properties for prismatic cross-sections.

## General Format

For the PRISMATIC specification, properties are provided directly (End each line but last with a hyphen "-") as follows:

```
property-spec = * { AX f1 | IX f2 | IY f3 | IZ f4 | AY f5 | AZ f6 | YD f7 | ZD f8 | 
YB f9 | ZB f10 }
```
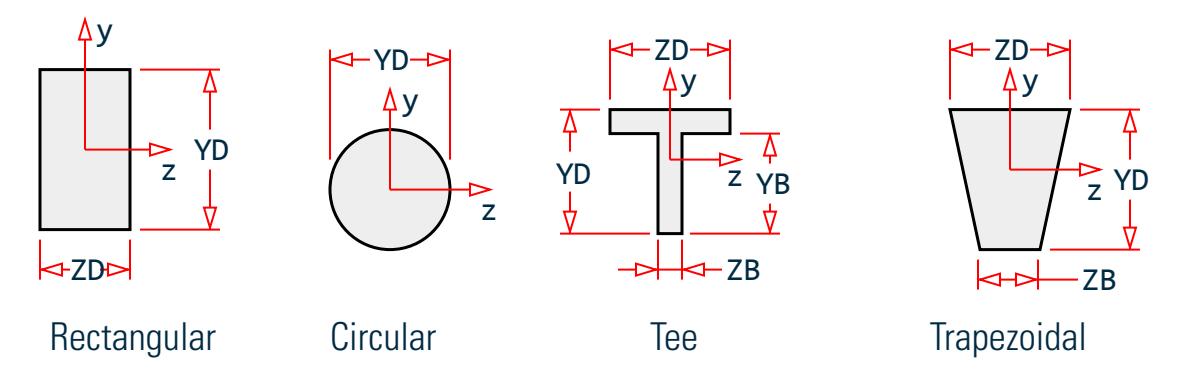

*Figure 292: Prismatic property nomenclature for Rectangular, Circular, Tee, and Trapezoidal sections (Y Up)*

Where:

AX *f1* = Cross sectional area of the member. Set to zero for Tee, Rectangular, Trapezoid, or Circular.

- IX *f2* = Torsional constant.
- IY *f3* = Moment of inertia about local y-axis (about local z-axis for Z up)
- IZ *f4* = Moment of inertia about local z-axis (usually major; about local y-axis for Z up)
- AY *f5* = Effective shear area in local y-axis (about local z-axis for Z up)
- AZ *f6* = Effective shear area in local z-axis (about local y-axis for Z up)

If any of the previous six parameters are omitted, it will be calculated from the YD, ZD, YB, and/or ZB dimensions.

YD *f7* = Depth of the member in local y direction (z direction for Z up). Used as the diameter of section for circular members.

ZD *f8* = Width of the member in local z direction (y direction for Z up). If ZD is not provided and YD is provided, the section will be assumed to be circular.

YB *f9* = Depth of stem for T-section.

ZB *f10* = Width of stem for T-section or bottom width for TRAPEZOIDAL section.

**Note:** The orientation of the section dimensions are oriented as follows for a Z Up system.

TR.20 Member Property Specification

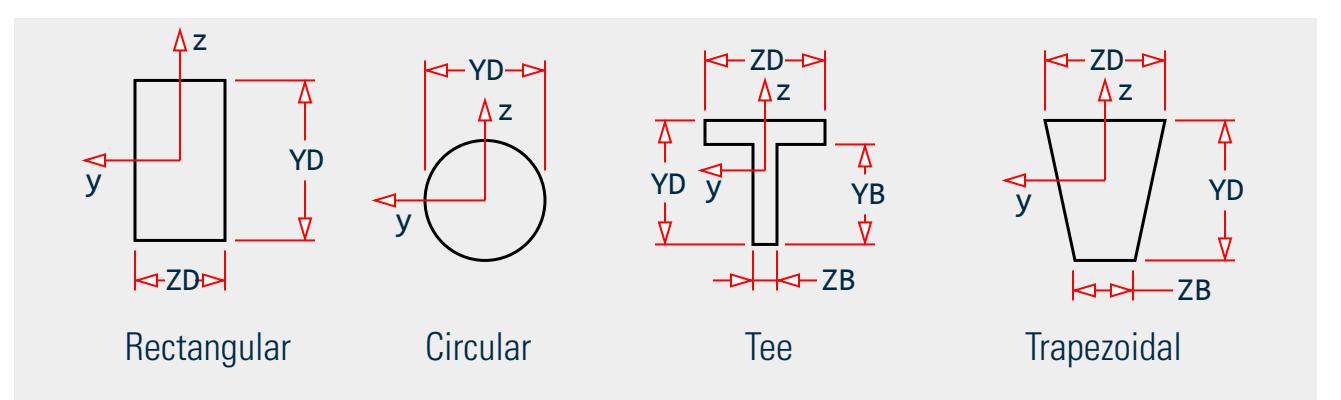

The values that STAAD.Pro calculates for the omitted terms can be obtained by specifying the command PRINT MEMBER PROPERTIES.

The values of many of the derived properties like shear areas (AY, AZ), section modulii (SY, SZ), etc. will be shown in the output file.

This command can be used regardless of the manner in which the properties are specified (e.g., PRISMATIC, user table, built-in table).

#### **Related Links**

- *[G.6.1 Prismatic Properties](#page-2151-0)* (on page 2152)
- *[M. To assign a prismatic section](#page-734-0)* (on page 735)
- *[D2.A.1 Section Types for Concrete Design](#page-1400-0)* (on page 1401)
- *[D4.A.1 Section Types for Concrete Design](#page-1466-0)* (on page 1467)
- *[D8.E.1 Section Types for Concrete Design](#page-1725-0)* (on page 1726)
- *[D8.G.2 Section Types for Concrete Design](#page-1752-0)* (on page 1753)
- *[D9.A.1 Section Types for Concrete Design](#page-1767-0)* (on page 1768)
- *[D10.A.2 Section Types for Concrete Design](#page-1797-0)* (on page 1798)
- *[D14.A.2 Member Dimensions](#page-1966-0)* (on page 1967)
- *[G.6.1 Prismatic Properties](#page-2151-0)* (on page 2152)

## TR.20.2.1 Prismatic Tapered Tube Property Specification

The following commands are used to specify section properties for prismatic tapered tube cross-sections. For the property types shown below, additional information can be obtained from Table 2.1 of the ASCE 72 document, 2nd edition.

### General Format

```
property-spec = { ROUND | HEXDECAGONAL | DODECAGONAL | OCTAGONAL | HEXAGONAL | 
SQUARE } START D1 END D2 THICK t
```
Where:

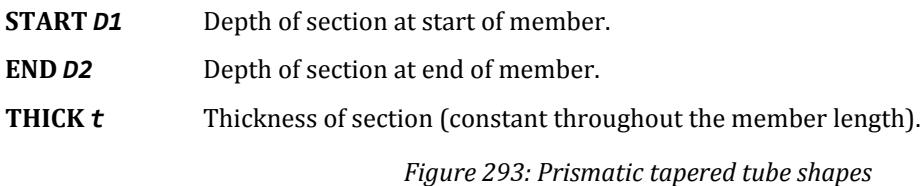

TR.20 Member Property Specification

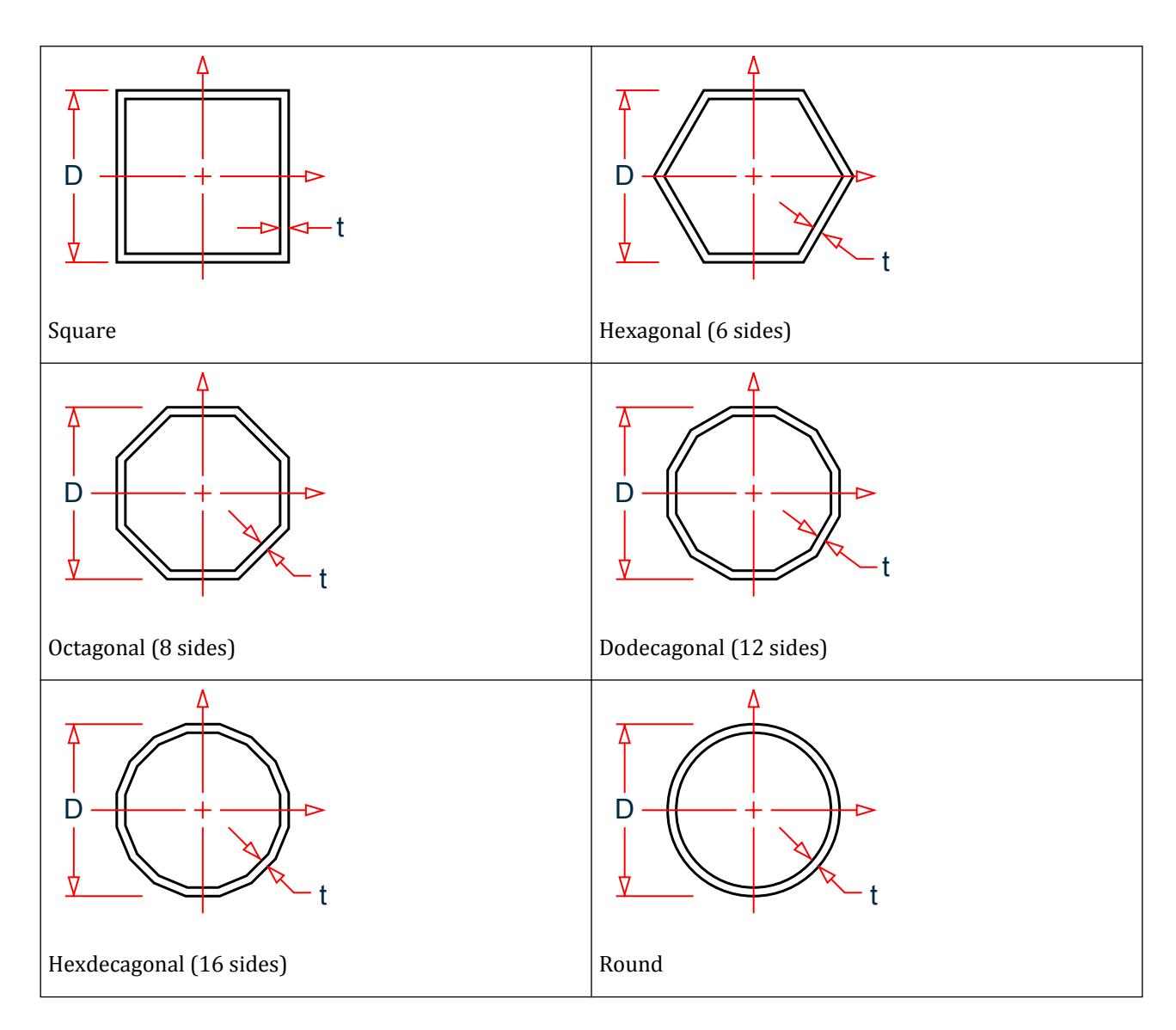

#### **Notes**

- **a.** Section properties are calculated using the rules applicable for thin-walled sections.
- **b.** Shear deformation is not considered for tapered I-Beams and tapered poles. This means that the SET SHEAR command has no effect on the deformation computed for members with these cross sections.

```
Example
```

```
UNIT …
MEMBER PROPERTY
1 PRIS ROUND STA 10 END 8 THI 0.375
2 PRIS HDC STA 15 END 10 THI 0.375
3 PRIS DOD STA 12 END 12 THI 0.375
See
C:\Users\Public\Public Documents\STAAD.Pro CONNECT Edition\Samples\US
\Square_tapered.std and
```
C:\Users\Public\Public Documents\STAAD.Pro CONNECT Edition\Samples\US \Round\_tapered.std for additional examples of designing members with prismatic tapered tube sections.

#### **Related Links**

- *[G.6.1 Prismatic Properties](#page-2151-0)* (on page 2152)
- *[M. To assign a prismatic section](#page-734-0)* (on page 735)

## TR.20.3 Tapered Member Specification

The following commands are used to specify section properties for tapered I-shapes.

### General Format

```
argument-list = f1 f2 f3 f4 f5 (f6 f7)
```
Where:

- *f1* Depth of section at start node. Must be greater than *f3*.
- *f2* Thickness of web.
- *f3* Depth of section at end node.
- *f4* Width of top flange.
- *f5* Thickness of top flange.
- *f6* Width of bottom flange. Defaults to *f4* if left out.
- *f7* Thickness of bottom flange. Defaults to *f5* left out

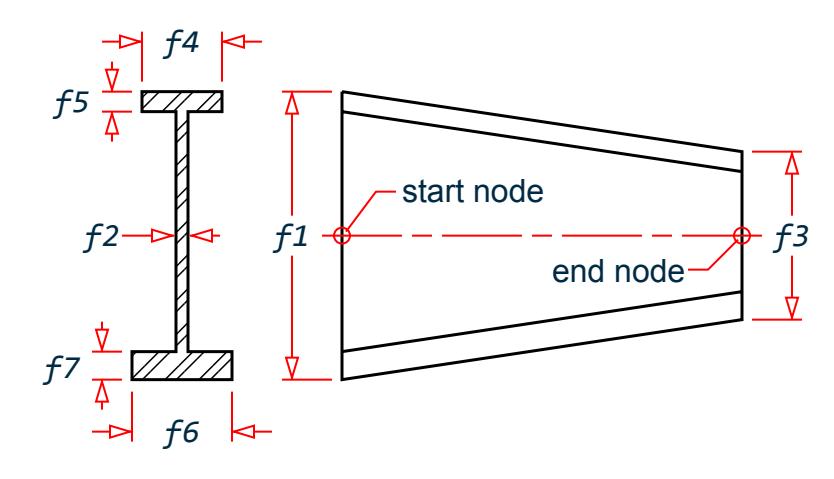

## Example

```
MEMBER PROPERTY
1 TO 5 TAPERED 15.98 0.285 11.98 6.745 .455 6.745 .455
```

```
See C:\Users\Public\Public Documents\STAAD.Pro CONNECT Edition\Samples\
US\Doubly Symm-I tapered.std for an additional example of designing a member with a tapered
I section.
```
### **Notes**

- **a.** All dimensions (*f1*, *f2*, … *f7*) should be in current units.
- **b.** *f1* (Depth of section at start node) should always be greater than *f3* (Depth of section at end node). You must provide the member incidences accordingly.
- **c.** Shear deformation is not considered for tapered I-Beams and tapered poles. This means that the SET SHEAR command has no effect on the deformation computed for members with these cross sections.

#### **Related Links**

- *[G.6.4 Tapered Sections](#page-2154-0)* (on page 2155)
- *[M. To assign a tapered I section](#page-735-0)* (on page 736)
- *[G.6.4 Tapered Sections](#page-2154-0)* (on page 2155)
- *[D1.A.5.7 Design of Web-Tapered Members](#page-1111-0)* (on page 1112)

## TR.20.4 Property Specification from User Provided Table

The following commands are used to specify section properties from a previously created USER-PROVIDED STEEL TABLE.

#### General Format

#### *member-list* UPTABLE i1*section-name*

Where:

UPTABLE stands for User-Provided TABLE

 $i_1$  = table number as specified previously (1 to 20)

section-name = section name as specified in the table.

See [TR.20.6 Examples of Member Property Specification](#page-2310-0) (on page 2311) for an example.

#### **Related Links**

- *[G.6.3 User-Provided Steel Table](#page-2154-0)* (on page 2155)
- *[M. To create a general section](#page-755-0)* (on page 756)
- *[G.6.3 User-Provided Steel Table](#page-2154-0)* (on page 2155)

## TR.20.5 Assign Profile Specification

The ASSIGN command may be used to instruct the program to assign a suitable steel section to a frame member based on the profile-spec shown below. The current country of the member properties is used to search for a suitable size based on the profile spec provided, if a such a shape is included in that country table.

### General Format

```
profile-spec = { BEAM | COLUMN | CHANNEL | ANGLE (DOUBLE) }
```
See [TR.20.6 Examples of Member Property Specification](#page-2310-0) (on page 2311) for an example.

**Note:** Sections are always chosen from the relevant built-in steel table. To find out the details of the sections that are chosen, the command PRINT MEMBER PROPERTIES should be provided after specification of all member properties. These commands may not work with certain tables such as cold-formed steel, Timber, Aluminum, and even some of the standard steel tables.

## Sections Provided based on Country

The following table is a list of the actual section that is applied for each database and ASSIGN type.

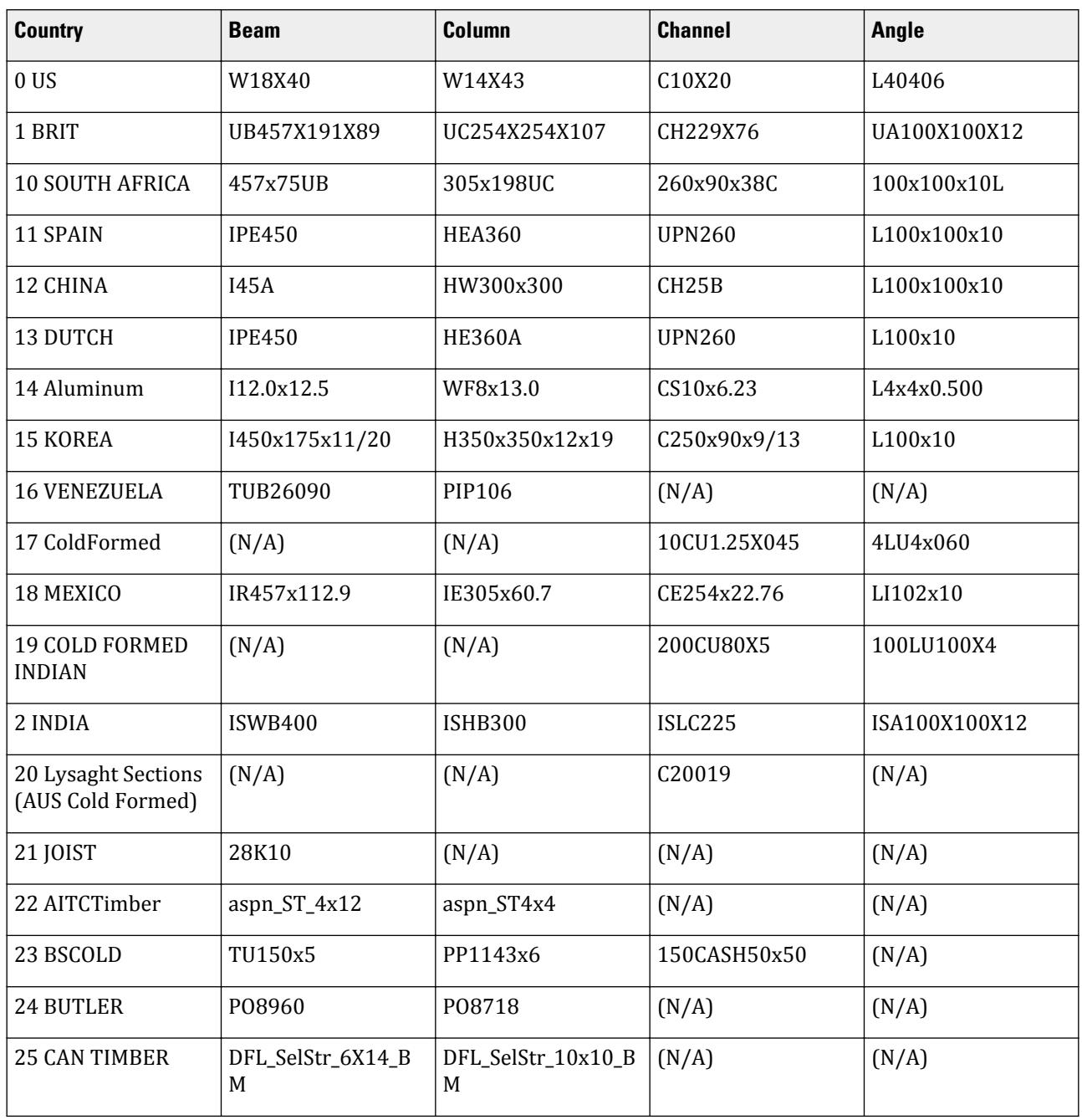

<span id="page-2310-0"></span>TR.20 Member Property Specification

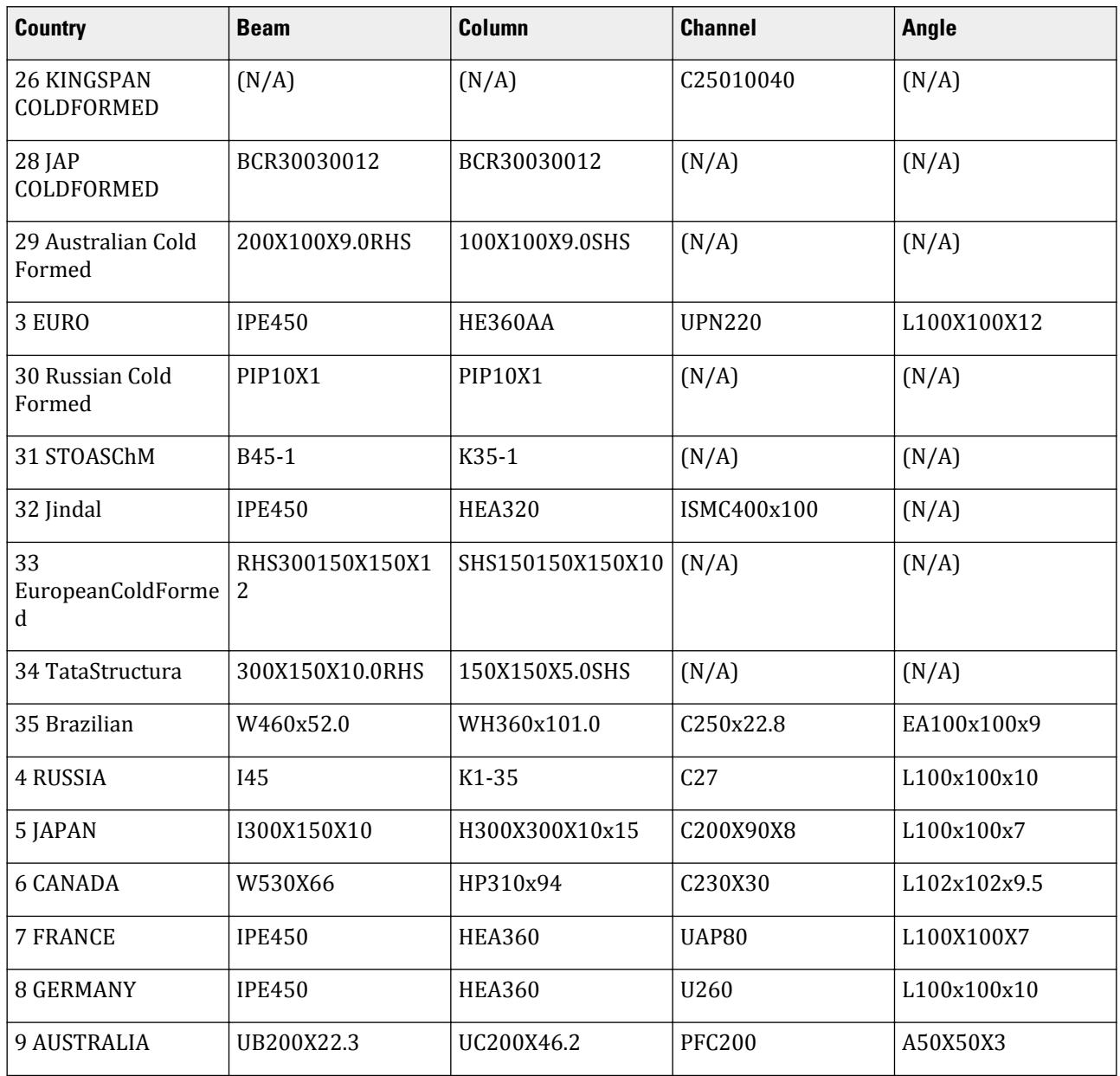

#### **Related Links**

• *[G.6.5 Assign Command](#page-2154-0)* (on page 2155)

# TR.20.6 Examples of Member Property Specification

This section illustrates the various options available for MEMBER PROPERTY specification.

```
UNIT …
MEMBER PROPERTIES
1 TO 5 TABLE ST W8X31
9 10 TABLE LD L40304 SP 0.25
```
12 TO 15 PRISMATIC AX 10.0 IZ 1520.0 17 18 TA ST PIPE OD 2.5 ID 1.75 20 TO 25 TA ST TUBE DT 12. WT 8. TH 0.5 27 29 32 TO 40 42 PR AX 5. IZ 400. IY 33. - IX 0.2 YD 9.<br>43 TO 47 UPT 43 TO 47 UPT 1 W10X49 50 51 UPT 2 L40404 55 ASSIGN COLUMN 56 TA TC W12X26 WP 4.0 TH 0.3 57 TA CM W14X34 CT 5.0 FC 3.0

This example shows each type of member property input. Members 1 to 5 are wide flanges selected from the AISC tables; 9 and 10 are double angles selected from the AISC tables; 12 to 15 are prismatic members with no shear deformation; 17 and 18 are pipe sections; 20 to 25 are tube sections; 27, 29, 32 to 40, and 42 are prismatic members with shear deformation; 43 to 47 are wide flanges selected from the user input table number 1; 50 and 51 are single angles from the user input table number 2; 52 through 55 are designated as COLUMN members using the ASSIGN specification. The program will assign a suitable I-section from the steel table for each member.

Member 56 is a wide flange W12X26 with a 4.0 unit wide cover plate of 0.3 units of thickness at the top. Member 57 is a composite section with a concrete slab of 5.0 units of thickness at the top of a wide flange W14X34. The compressive strength of the concrete in the slab is 3.0 force/length<sup>2</sup>.

## TR.20.7 Composite Decks

A composite deck generation facility is available in the program.

## General Format

The command syntax for defining the deck within the STAAD input file is as shown below.

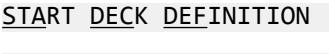

\_DECK *deck-name*

PERIPHERY *member-list*

DIRECTION *d1 d2 d3*

COMPOSITE *member-list*

OUTER *member-list*

VENDOR *name*

FC *f1*

CT *f2*

CD *f3*

RBH *f4*

- RBW *f5*
- PLT *f6*
- PLW *f7*
- DIA *f8*
- HGT *f9*
- DR1 *f10*
- SHR *f11*
- CMP *f12*

CW f<sup>13</sup> MEMB *cw-member-list*

END DECK DEFINITION

Where:

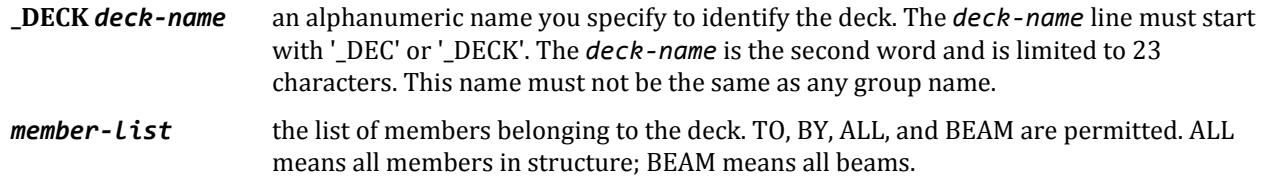

**DIRECTION** *d1 d2 d3* the x, y, and z components of the direction of the deck, respectively

The following parameters may be in any order or omitted. They only apply to the composite members listed above. Do not enter a member list for these parameters.

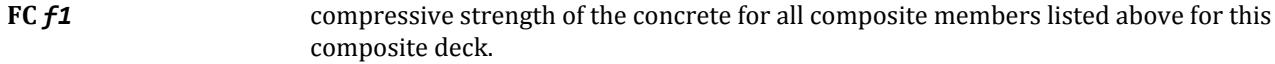

TR.20 Member Property Specification

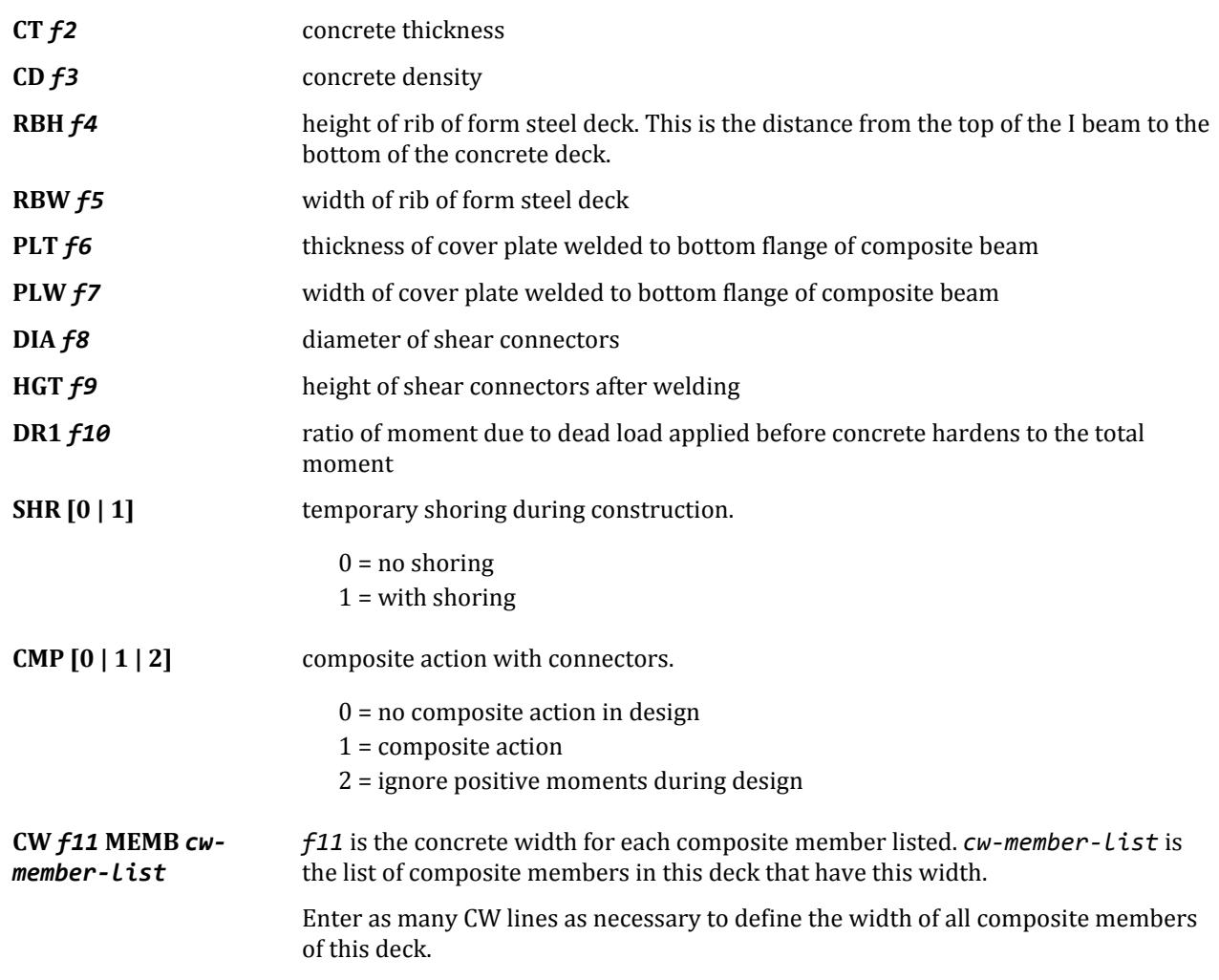

This Deck definition data should be entered after the member properties have been entered.

#### **Notes**

- **1.** The DECK definition must start with the START DECK DEFINITION command and end with the END command.
- **2.** More than one DECK may be specified between the START and END.
- **3.** The same member number may be included in up to 4 deck/groups. Multiple definitions are useful for output but can be ambiguous for input data such as constants, section property, release, etc.
- **4.** If two or more consecutively entered decks have the same name, then they will be merged. If not consecutive, the second entry of the same name will be ignored.
- **5.** The \_deck-name must be unique within the Deck definitions and the Group definitions.
- **6.** PER, DIR, OUT are data created by the GUI. Do not edit this data.
- **7.** This Deck definition data should be entered after the member properties have been entered.

TR.20 Member Property Specification

#### Example

START DECK DEFINITION \_DECK DEC-1 PERIPHERY 4 1640 18 38 56 50 49 DIRECTION 0.0000000.000000 -1.000000 COMPOSITE 41 74 38 OUTER 7 8 3130 VENDOR USSTEEL DIA 0.700 HGT 2.75 CT 11.0 FC 3.1 RBW 2.6 RBH 0.1 CMP 1.0 SHR 1 CD 0.0000870 CW 123.000000 MEMB41 CW 123.000000 MEMB7 CW 61.500000 MEMB4 CW 61.500000 MEMB38 END DECK DEFINITION

See [G.6.7 Composite Beams and Composite Decks](#page-2156-0) (on page 2157) for additional details.

#### **Related Links**

- *[M. Composite Decks](#page-681-0)* (on page 682)
- *[G.6.7 Composite Beams and Composite Decks](#page-2156-0)* (on page 2157)
- *[M. To add a floor load or one-way load](#page-851-0)* (on page 852)
- *[G.6.7 Composite Beams and Composite Decks](#page-2156-0)* (on page 2157)

# TR.20.8 Curved Member Specification

The following commands are used to specify that a member is curved. The curve must be a segment of a circle and the internal angle subtended by the arc must be less than 180 degrees. Any non-tapered cross-section is permitted.

## General Format

MEMBER CURVED

*member-list* RADIUS *r* GAMMA *g* PRESS *p*

Where:

RADIUS  $r =$  radius in length units

GAMMA *g* = The angle in degrees used to define the plane of the circle. The angle is defined using the same set of rules used to define the orientation (beta angle) of a straight member connected between the two nodes. See [Gamma Angle](#page-2316-0) (on page 2317).

PRESS *p* = Pressure/Flexibility parameter for pipe bends. See [Pressure/Flexibility Parameter](#page-2315-0) (on page 2316).

## <span id="page-2315-0"></span>**Notes**

- **1.** The radius should be in current units.
- **2.** Certain attributes like releases, TENSION/COMPRESSION flags, and several member load types are currently not available. Section forces too are currently not available.
- **3.** The design of curved members is not supported.

## Pressure/Flexibility Parameter

This applies only to pipe bend (elbow) members (OD and ID entered). These members will flex more due to ovalization depending on internal pressure. The ASME Boiler and Pressure Vessel Code, Section III, NB-3687.2, 1971, for Class I components is used to calculate the flexibility reduction factor.

- Set p = 0 or omit for this flexibility increase calculation to occur with internal pressure equal to zero.
- Set  $p > 0$  to specify internal pressure to use in this flexibility calculation. Pressure reduces the flexibility increase.
- Set p = -9999 to ignore this additional flexibility calculation and use only beam theory.
- Set  $p =$  flexibility reduction factor (-FLEXF below); which must be a negative number less than  $-1.0$ .

## ASME Pipe Elbow flexibility factors theory [ASME Section NB-3687.3]

This section only applies if *(Bend Radius/Mean Radius) ≥ 1.70* or if *(Arclength) > (2x Mean Radius)*

Flexibility Factor, FLEXF =  $(1.65x \text{ (Mean Radius)}^2)/[t \cdot (\text{Bend Radius})] x 1/[1 + (\text{Press})$ (Mean Radius)(FACT.)]

where

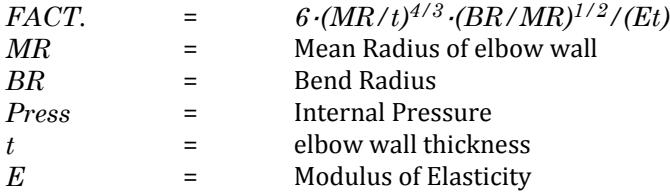

If the Flexibility Factor computed is less than 1.0, then STAAD.Pro will use 1.0 . The Flexibility Factor directly multiplies or contributes to most non-shear terms in the elbow flexibility matrix.

Notes

- **1.** The input for defining the curved member involves 2 steps. The first is the member incidence, which is the same as that for a straight line member. The second is the command described above, which indicates that the segment between the 2 nodes of the member is curved, and not a straight line.
- **2.** Any non-tapered cross section property currently available in STAAD can be assigned to these members.
- **3.** Currently, two load types are permitted on curved members. One is the SELFWEIGHT load type, described in [TR.32.9 Selfweight](#page-2543-0) (on page 2544). The other is the uniformly (UNI) distributed load type of the MEMBER LOAD options explained in [TR.32.2 Member Load Specification](#page-2511-0) (on page 2512). The uniformly distributed load has to be applied over the full span of the member. Other member loads such as LINEAR, TRAP, CONCENTRATED force or moment, UNIFORM moment, etc. are not supported.
- **4.** Some of the other member load types such as PRESTRESS, TEMPERATURE, STRAIN loads, etc. are also not currently supported. These options too are expected to become available in future versions of the program.
- **5.** The results of the analysis currently consist of the nodal displacements of the ends of the curved member, and the member end forces. The nodal displacements are in the global coordinate system. The member end forces are in the local coordinate system, with each end of the member having its own unique local axis

<span id="page-2316-0"></span>system. Results at intermediate sections, such as sectional displacements, and sectional forces will be available in future versions of the program.

## Gamma Angle

The plane of the circle defines the plane formed by the straight line joining the two ends of the arc, and the local Y axis of an imaginary straight member between those two points. The positive value of the GAMMA angle is obtained using the same sense as the positive value of the beta angle of that imaginary straight line member whose local Y axis points towards the vertex of the arc.

Several diagrams intended to show the GAMMA angle for various segments lying in the three global planes are shown.

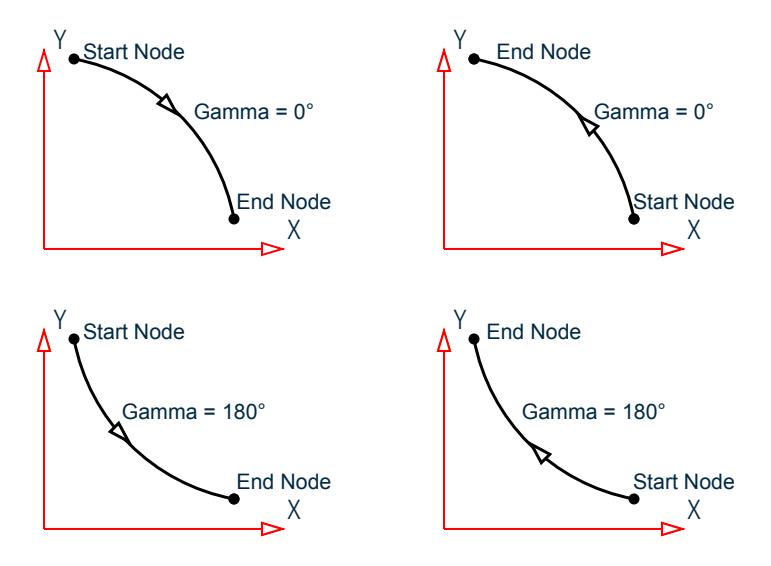

*Figure 294: Gamma angle for various configurations of the circular arc lying in the global XY plane*

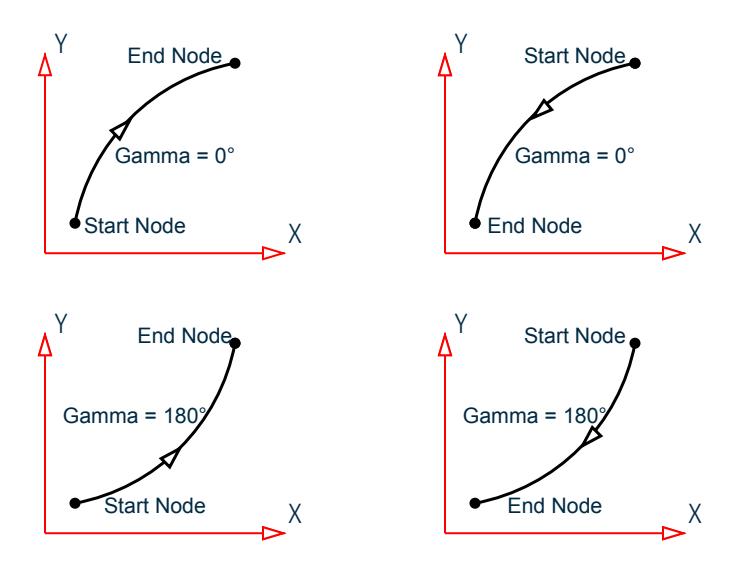

*Figure 295: Gamma angle for various configurations of the circular arc lying in the global XY plane*

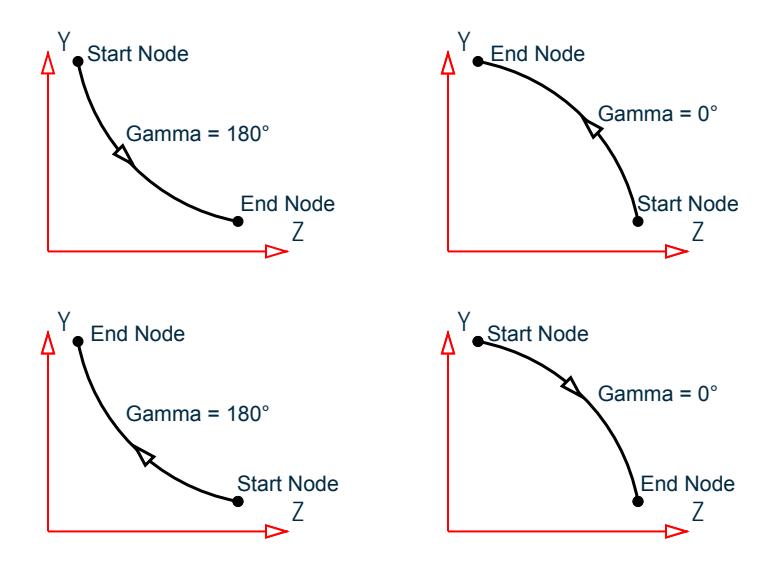

*Figure 296: Gamma angle for various configurations of the circular arc lying in the global YZ plane*

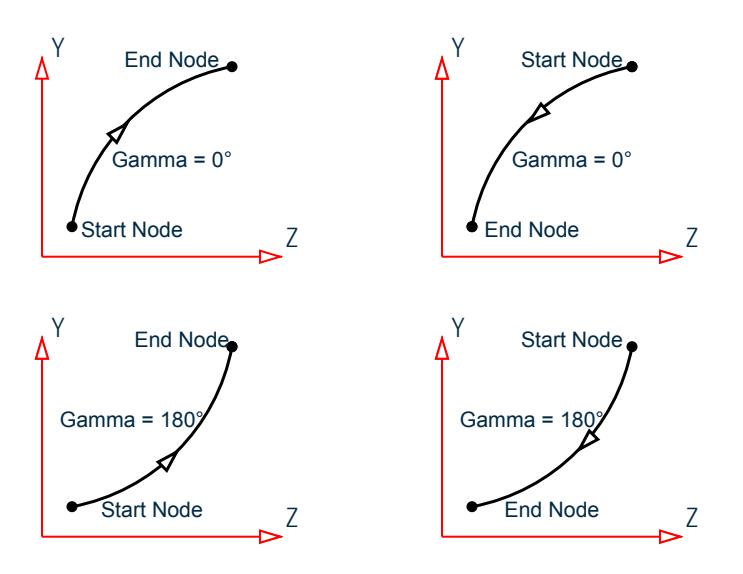

*Figure 297: Gamma angle for various configurations of the circular arc lying in the global YZ plane*

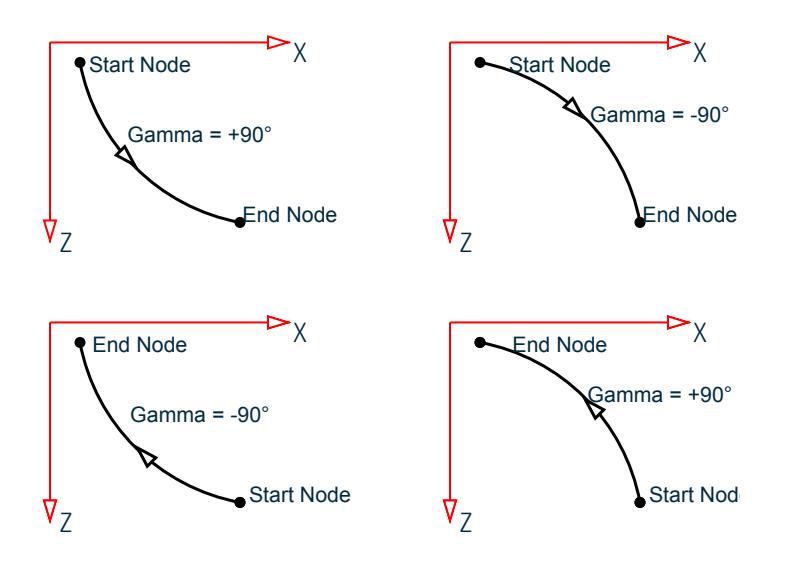

*Figure 298: Gamma angle for various configurations of the circular arc lying in the global XZ plane*

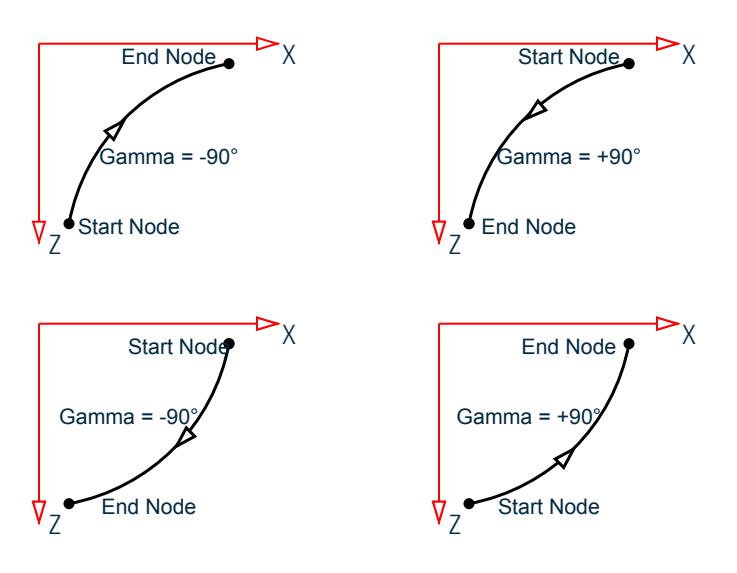

*Figure 299: Gamma angle for various configurations of the circular arc lying in the global XZ plane*

## Member local axis system

The local axis directions for curved members are dependent on the point of interest along the curve. The general rules for local axis, as laid out in [G.4.2 Local Coordinate System](#page-2125-0) (on page 2126) are applicable. The figure shown later for member end forces indicates the directions of axes at the start and end nodes.

## Rotation of local axis

There is a limited facility available to change the orientation of a curved member cross section. The cross-section may be at the default position where the strong axis (local y) is normal to the plane of the curve and the weak axis is in that plane.

The BETA ANGLE and REFERENCE POINT options, explained in [G.4.3 Relationship Between Global and Local](#page-2129-0) [Coordinates](#page-2129-0) (on page 2130) and [TR.26.2 Specifying Constants for Members and Elements](#page-2347-0) (on page 2348), are *not* available for curved members.

## Sign conventions

The displacements of the nodes of the curved member are along the global axis system just as in the case of straight members.

The member end forces for curved members are quite similar to that for straight members. The only distinguishing item is that they are normal and tangential to the local axis at the corresponding ends. For example, FX at the start is tangential to the curve at the start node, and FX at the end is tangential to the curve at the end node. Similarly, FZ is along the radial direction at the two ends.

Member releases, offsets, tension/compression, truss and cable may not be specified for curved beams.

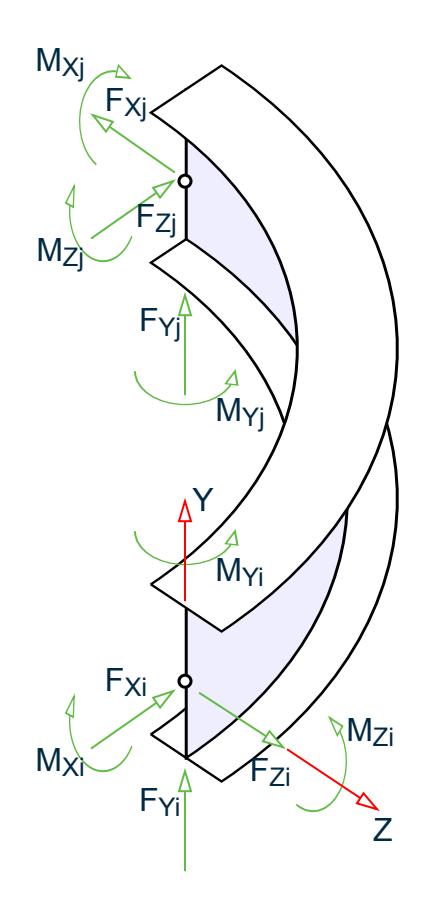

*Figure 300: Sign conventions for member end actions; Global Y is vertical*

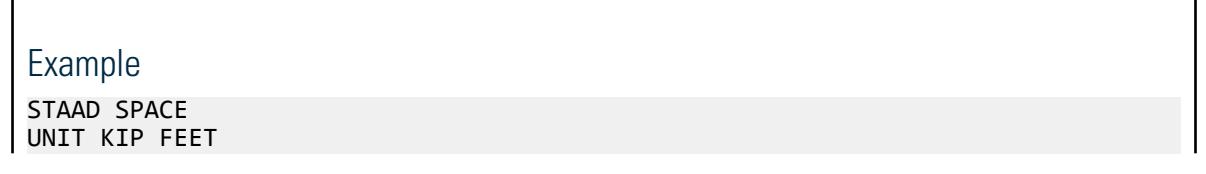

JOINT COORD CYL REVERSE 1 150 0 0 13 150 0 90 REPEAT 1 30 0 0 REPEAT ALL 1 0 15 0 MEMBER INCIDENCES 1 1 27 26 101 27 28 112 113 40 41 124 201 27 40 213 START GROUP DEFINITION MEMBER \_COLUMN 1 TO 26 \_CIRCUMFERENTIAL 101 TO 124 \_RADIAL 201 TO 213 END GROUP DEFINITION MEMBER PROPERTIES \_COLUMN PRIS YD 3.0 \_CIRCUMFERENTIAL PRIS YD 3.0 \_RADIAL PRIS YD 3.0 CONSTANT E CONCRETE ALL DENSITY CONCRETE ALL POISSON CONCRETE ALL MEMBER CURVED 101 TO 112 RADIUS 150 GAMMA 90.0 113 TO 124 RADIUS 180 GAMMA 90.0 **SUPPORTS** 1 TO 26 PINNED LOAD 1 SELF Y -1.0 PERFORM ANALYSIS PRINT STAT CHECK PRINT MEMBER FORCE LIST 101 113 FINISH

#### **Related Links**

- *[G.6.8 Curved Members](#page-2157-0)* (on page 2158)
- *[M. To add a curved beam](#page-664-0)* (on page 665)
- *[G.6.8 Curved Members](#page-2157-0)* (on page 2158)
- *[G.4.3 Relationship Between Global and Local Coordinates](#page-2129-0)* (on page 2130)

## TR.20.9 Applying Fireproofing on members

STAAD.Pro includes a method to automatically consider the weight of fireproofing material applied to structural steel.

#### General Format

MEMBER FIREPROOFING

*member-list* FIRE { BFP | CFP } THICKNESS *f1* DENSITY *f2*

Where:

**THICKNESS**  $f1$  thickness (T in the figures below) in length units

#### **DENSITY**  $f2$  density of fireproofing material in (force / length<sup>3</sup>) units

In the actual load case itself, nothing besides the SELFWEIGHT command is necessary to instruct the program to include the weight of the fireproofing material in the selfweight calculation.

Two types of fireproofing configurations are currently supported. They are:

block fireproofing contour fireproofing

## Block Fireproofing (BFP)

The following figure shows this configuration. The fire-protection material forms a rectangular block around the steel section.

The area of fireproofing material (*Afp*) at any section along the member length is calculated in the following manner.

For Wide Flanges (I-shaped sections), Channels and Tees,

$$
A_{fp} = [(B_f + 2T)^*(D+2T)] - A_{\text{steel}}
$$

For single angles,

$$
A_{fp}=[(B_f+2T)^*(D+2T)]
$$
 -  $A_{\rm steel}$ 

where

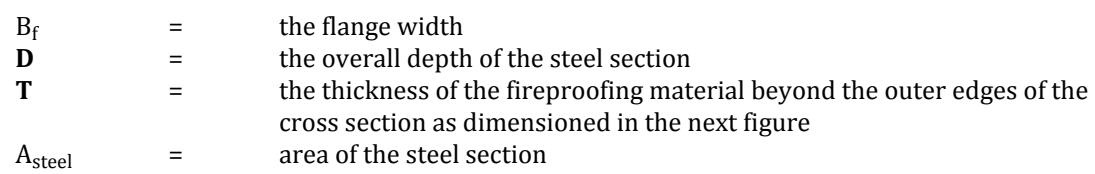

Where:

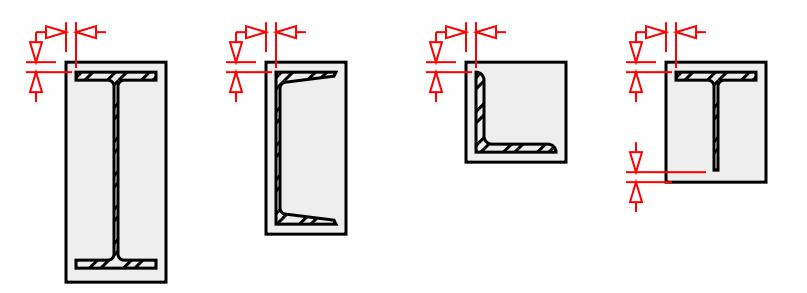

*Figure 301: Block fireproofing (BFP) on various shapes*

## Contour Fireproofing (CFP)

In this configuration, the fire-protection material forms a coating around the steel section as shown in the next figure. The area of fireproofing material  $(A<sub>fn</sub>)$  for this case is calculated in the following manner.

For Wide Flanges (I-shaped sections)

$$
A_{fp} = [(B_f + 2T)^*(T_f + 2T)]^* 2 + [(D-2T-2T_f)^*(T_w + 2T)] - A_{\text{steel}}
$$

For single angles,

$$
A_{fp} = [(L_1 + 2T)^*(2T + T_a) + (L_2 - T_a)^*(2T + T_a)] - A_{steel}
$$

TR.20 Member Property Specification

For Tees,

$$
A_{fp} = [(B_f + 2T)^*(T_f + 2T)] + [(D - T_f)^*(T_w + 2T)] - A_{\text{steel}}
$$

where

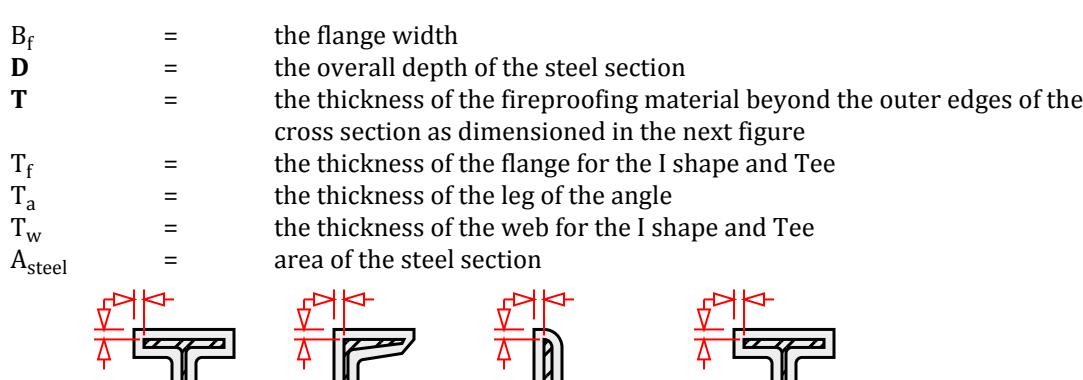

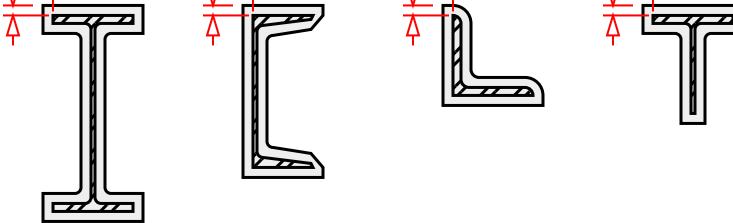

*Figure 302: Contour fireproofing (CFP) on various shapes*

The number of input items required to apply this attribute is:

- **a.** the type of fireproofing
- **b.** the thickness T shown in the above figures
- **c.** the density of the fireproofing material
- **d.** the members on which it is to be applied

For each such member,  $A_{fp}$  is calculated and multiplied by the density of the fireproofing material to obtain the weight per unit length of the member. This is added to the weight per unit length of the steel section itself and the total is used in calculating selfweight. Hence, SELFWEIGHT must be one of the load components of load cases if the weight of the fireproofing material should be considered as part of those load cases.

### Notes

**1.** STAAD calculates the fire proofing weight only for the following sections:

For block fireproofing - I-shaped sections like those from the built-in tables (American W,S,M,HP, British UC and UB, etc.), tapered I shaped sections, single channels, angles and Tees.

For CFP-contour fireproofing - the sections are I-beam straight or tapered, angle, Tee.

I-shaped sections like those from the built-in tables (American W,S,M,HP, British UC and UB, etc.), tapered I shaped sections, angles and Tees..

**2.** Fire proofing weight is not calculated for the following section types: Pipe, tube, composite I beams with slab on top, double channel, double angle, HSS, I-beam with cover plates, prismatic, solid circle or rectangle, castellated, cold formed sections, wood, aluminum, tapered poles, etc.

TR.20 Member Property Specification

### Example Problem

STAAD SPACE UNIT KIP FEET JOINT COORDINATES 1 0. 0. ;2 0. 15. ; 3 20. 15. ;4 20. 0. MEMBER INCIDENCE 1 1 2 ; 2 2 3 ; 3 3 4 MEMBER PROPERTY AMERICAN 1 3 TABLE ST W12X26 2 TABLE ST W14X34 CONSTANTS E STEEL ALL POISSON STEEL ALL DENSITY STEEL ALL SUPPORT 1 FIXED ; 4 PINNED UNIT POUND INCH MEMBER FIREPROOFING 1 3 FIRE BFP THICK 2.0 DENSITY 40 2 FIRE CFP THICK 1.5 DENSITY 40 UNIT KIP FT LOADING 1 DEADWEIGHT OF STEEL + FIREPROOFING SELF Y -1.0 LOAD 2 LIVE MEMBER LOAD 2 UNI GY -0.8 LOAD COMBINATION 3 1 0.75 2 0.75 PERFORM ANALYSIS PRINT MEMBER FORCES PRINT SUPPORT REACTIONS FINISH

#### **Related Links**

• *[M. To assign member fire proofing](#page-818-0)* (on page 819)

## TR.20.10 Member Property Reduction Factors

Concrete design specifications recommend the use of cracked section properties for the analysis and design of concrete sections. The methodology to handle cracked section properties is nonlinear in nature (i.e., the section capacities should be checked and modified depending upon the section forces the section is handling). The model should then be re-analyzed with modified reduced section properties and redesigned. This iteration should be continued until the forces in all sections designed are below the allowable limit of ultimate strength.

In STAAD.Pro, you can specify a set of reduction factors to be applied on the calculated section properties such as area, moments of inertia, and torsional constant. If you want to adopt this approach to account for cracking of concrete sections, refer to Section 10.11.1 of ACI 318 for a set of values to use for these reduction factors depending upon the nature of forces and moments the member is subjected to.

**Note:** The specifications in the AISC 13th edition manual suggest reducing the stiffness of the steel member during the analysis. In place of the MEMBER CRACKED command, the REDUCEDEI parameter may be used when

the PERFORM DIRECT ANALYSIS command is used. See [TR.37.5 Direct Analysis](#page-2679-0) (on page 2680) for additional information.

## General Format

The format of the command is: MEMBER CRACKED (CODE IS1893 2016)

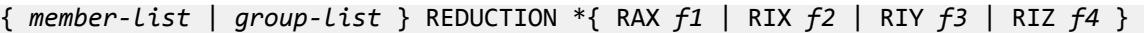

Each reduction factor value, *f1* through *f4*, should be a fraction of unity.

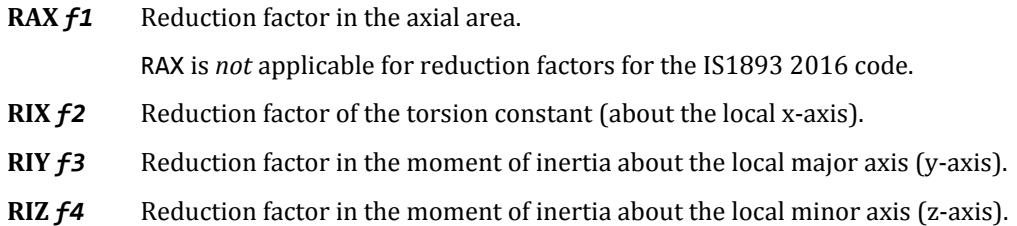

This is a multiplication factor on the property value. It does not signify the amount by which the property is reduced, but, it is simply a value by which the unreduced property is multiplied. Thus, the calculated (or the user-specified value) of the property will be multiplied by the reduction factor to arrive at the value used in the analysis.

For example, a factor of 0.45 defined for RAX will mean that if the cross sectional area of the gross section is 0.8 ft<sup>2</sup>, the value used in the analysis will be  $0.8 \times 0.45 = 0.36$  ft<sup>2</sup>.

Multiple factors can be assigned on the same line.

The reduction factor is considered only for analysis but not for design.

## Code-Specific Reduction Factors

IS1893 2016 Clause 6.4.3 calls for a reduction of moment of inertia values by 0.35 for beams and 0.7 for columns of concrete members only while analyzing the structure for static seismic and response spectrum/linear dynamic analysis.

**Note:** Automated stiffness reduction requires a STAAD.Pro Advanced license.

Code-specific reduction factors will not affect non-concrete members. A separate stiffness matrix is generated for the use of IS1893 2016 static seismic and response spectra loads. For all other load cases, the analysis is performed using the unreduced stiffness matrix.

**Tip:** For a STAAD.Pro model containing multiple analysis commands, a different set of code-specific reduction factors may be used for each analysis command.

The CHANGE command has no affect or code-specific reduction factors.

Example MEMBER CRACKED 1 REDUCTION RAX 0.35 RIX 0.40 RIY 0.45 RIZ 0.45

TR.21 Element/Surface Property Specification

## IS1893 2016 Example

START GROUP DEFINITION MEMBER \_BEAM 1 4  $\overline{C}$ COLUMN 2 3 5 6 END GROUP DEFINITION … MEMBER CRACKED CODE IS1893 2016 \_COLUMN REDUCTION RIY 0.700 RIZ 0.700 BEAM REDUCTION RIY 0.350 RIZ 0.350

#### **Related Links**

- *[M. To assign cracked section properties to a member](#page-817-0)* (on page 818)
- *[M. To assign cracked section properties to a member](#page-817-0)* (on page 818)

# TR.21 Element/Surface Property Specification

Individual plate elements, and the Surface element need to have their thickness specified before the analysis can be performed. The commands for specifying this information are explained in this section. No similar properties are required for solid elements. However, constants such as modulus of elasticity, Poisson's Ratio, etc. are required.

#### **Related Links**

- *[G.5 Finite Element Information](#page-2136-0)* (on page 2137)
- *[G.5.1 Plate and Shell Elements](#page-2136-0)* (on page 2137)
- *[G.5.2 Solid Elements](#page-2147-0)* (on page 2148)
- *[G.5.3 Surface Elements \(Deprecated\)](#page-2150-0)* (on page 2151)

## TR.21.1 Element Property Specification

This set of commands may be used to specify properties of plate finite elements. Elements of uniform or linearly varying thickness may be modeled using this command. The value of the thickness must be provided in current units.

Unlike members and plate/shell elements, no properties are required for solid elements. However, constants such as modulus of elasticity and Poisson's ratio are to be specified.

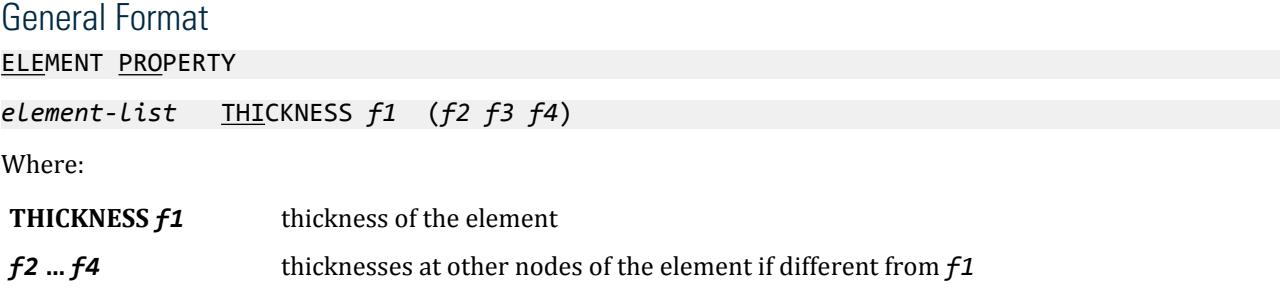

TR.22 Member and Element Releases

## Example

UNIT … ELEMENT PROPERTY 1 TO 8 14 16 THI 0.25

#### **Related Links**

- *[G.5.1 Plate and Shell Elements](#page-2136-0)* (on page 2137)
- *[M. To specify plate thickness](#page-821-0)* (on page 822)
- *[G.5 Finite Element Information](#page-2136-0)* (on page 2137)
- *[G.5.1 Plate and Shell Elements](#page-2136-0)* (on page 2137)
- *[G.5.2 Solid Elements](#page-2147-0)* (on page 2148)
- *[G.5.3 Surface Elements \(Deprecated\)](#page-2150-0)* (on page 2151)

# TR.21.2 Surface Property Specification

This set of commands may be used to specify properties of surface entities.

**Note:** Surface elements have been deprecated in STAAD.Pro CONNECT Edition. The analysis and design engine will allow them but their use is not recommended.

#### General Format

SURFACE PROPERTY

*surface-list* THICKNESS *t*

Where:

t = Thickness of the surface element, in current units.

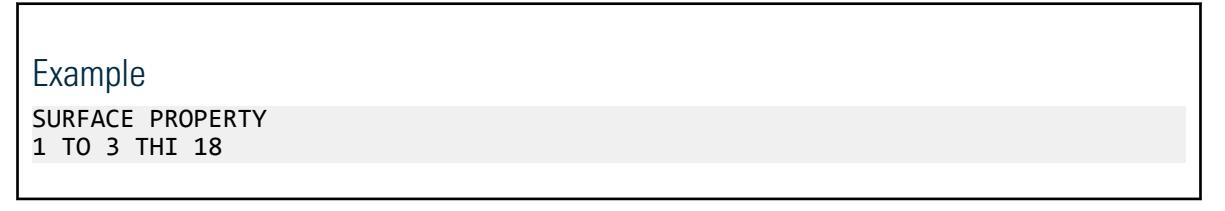

# TR.22 Member and Element Releases

STAAD.Pro allows specification of releases of degrees of freedom for frame members and plate elements. **Related Links**

• *[G.7 Member and Element Release](#page-2157-0)* (on page 2158)

# TR.22.1 Member Release Specification

This set of commands may be used to fully release specific degrees of freedom at the ends of frame members. They may also be used to describe a mode of attachment where the member end is connected to the joint for specific degrees of freedom through the means of springs.

## General Format

#### MEMBER RELEASES

*member-list* {START | END | BOTH } { \*{ FX | FY | FZ | MX | MY | MZ } | \*{KFX *f1* | KFY *f2* | KFZ *f3* | KMX *f4* | KMY *f5* | KMZ *f6* } | {MP *f7* | \*{ MPX *f8* | MPY *f9* | MPZ *f10* }} }

Where:

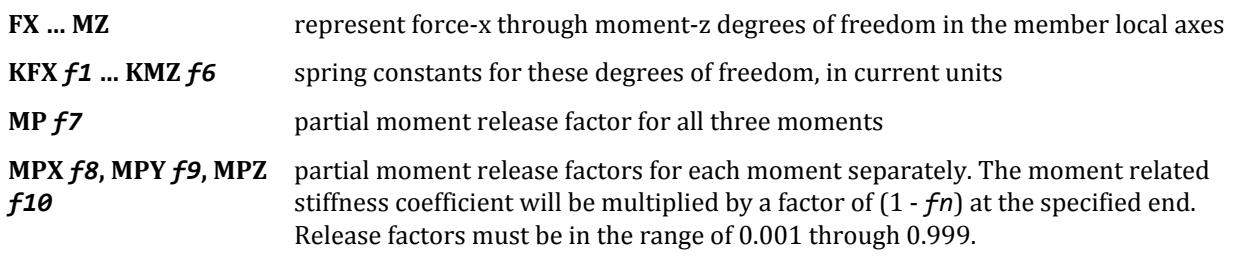

**Note:** If FX through MZ is used, it signifies a full release for that degree of freedom and if KFX through KMZ is used, it signifies a spring attachment.

### **Notes**

- **a.** Member releases are a means for describing a type of end condition for members when the default condition, namely, fully moment and force resistant, is not applicable. Examples are bolted or riveted connections. Partial moment releases are a way of specifying bending and torsional moment capacity of connections as being a fraction of the full bending and torsional strength.
- **b.** It is important to note that the factor  $f_1$  indicates a reduction in the stiffness corresponding to the rotational degrees of freedom MX, MY, and MZ. In other words, you should not expect the moment on the member to reduce by a factor of  $f_1$ . It may be necessary to perform a few trials in order to arrive at the right value of  $f_1$ that results in the desired reduction in moment.
- **c.** The START and END are based on the MEMBER INCIDENCE specification. The BOTH specification will apply the releases at both ends.
- **d.** At any end of the member—for any particular DOF—full, partial, and spring release cannot be applied simultaneously. Only one out of the three is permitted.
- **e.** If MY (or MZ) is fully released at both ends, then VZ (or VY) cannot be transmitted through the member. The final shears in the member will be entirely due to loads applied directly to the member.

## Example

MEMBER RELEASE 1 3 TO 9 11 12 START KFX 1000.0 MY MZ 1 10 11 13 TO 18 END MZ KMX 200.0

In this example, for members 1, 3 to 9, 11 and 12, the moments about the local Y and Z axes are released at their start joints (as specified in MEMBER INCIDENCES). Further, these members are attached to their START joint along their local x axis through a spring whose stiffness is 1000.0 units of force/length. For members 1, 10, 11 and 13 to 18, the moment about the local Z axis is released at their end joint. Also, the members are attached to their END joint about their local x axis through a moment-spring whose stiffness is 200.0 units of force-length/Degree. Members 1 and 11 are released at both start and end joints, though not necessarily in the same degrees of freedom.

### Partial Moment Release

Moments at the end of a member may be released partially using the MP option (to provide the same partial release in all . This facility may be used to model partial fixity of connections. The following format may be used to provide a partial moment release. This facility is provided under the MEMBER RELEASE option and is in addition to the existing RELEASE capabilities.

### Example

MEMBER RELEASE 15 TO 25 START MP 0.25

The above RELEASE command will apply a factor of 0.75 on the moment related stiffness coefficients at start node of members 15 to 25.

#### **Related Links**

- *[G.7 Member and Element Release](#page-2157-0)* (on page 2158)
- *[M. To assign member end release](#page-814-0)* (on page 815)
- *[M. To assign specifications to physical members](#page-820-0)* (on page 821)

## TR.22.2 Element Release Specification

This set of commands may be used to release specified degrees of freedoms at the corners of plate finite elements.

#### General Format

ELEMENT RELEASE

*element-list* { J1 | J2 | J3 | J4 } \*{ FX | FY | FZ | MX | MY | MZ }

Where:

J1, J2, J3 and J4 = signify joints in the order of the specification of the element incidence. For example, if the incidences of the element were defined as 35 42 76 63, J1 represents 35, J2 represents 42, J3 represents 76, and J4 represents 63.

FX through MZ = represents forces/moments to be released per local axis system.

**Note:** Element releases at multiple joints cannot be specified in a single line. Those must be specified separately as shown below.

TR.22 Member and Element Releases

### Examples

Example of Correct Usage ELEMENT RELEASE 10 TO 50 J1 MX MY 10 TO 50 J2 MX MY 10 TO 50 J3 MY 10 TO 50 J4 MY Example of Incorrect Usage ELEMENT RELEASE 10 TO 50 J1 J2 MX MY 10 TO 50 J3 J4 MY

## **Notes**

- **a.** All releases are in the local axis system. See [G.5.1 Plate and Shell Elements](#page-2136-0) (on page 2137) for the various degrees of freedom. Fx and Fy have the same sense as Sx and Sy in [G.5.1 Plate and Shell Elements](#page-2136-0) (on page 2137). Fz has the same sense as SQx or SQy. Generally, do not over release. The element must still behave as a plate after the releases.
- **b.** Selfweight is applied at each of the nodes as if there were no releases.
- **c.** Thermal stresses will include the fixed-end thermal pre-stress as if there were no release.
- **d.** May not be used with the Element Plane Stress or Element Ignore Inplane Rotation commands on the same element.
- **e.** Note that the usual definitions of local Mx and My are reversed here. See [G.5.1 Plate and Shell Elements](#page-2136-0) (on page 2137) for the definitions of Mx and My. Releasing Fz, Mx, My will release all bending capability. Releasing Fx, Fy, Mz will release all in-plane stiffness.

#### **Related Links**

- *[G.7 Member and Element Release](#page-2157-0)* (on page 2158)
- *[M. To assign plate corner release](#page-824-0)* (on page 825)
- *[G.5.1 Plate and Shell Elements](#page-2136-0)* (on page 2137)

## TR.22.3 Element Ignore Stiffness

Structural units like glass panels or corrugated sheet roofs are subjected to loads like wind pressures or snow loads. While these units are designed to carry those loads and transmit those loads to the rest of the structure, they are not designed to provide any additional stiffness to the structure. One way to handle the situation is to not input the unit as part of the structural model, and apply the load using load generation techniques like AREA LOAD or FLOOR LOAD.

STAAD provides another way of handling such units. This is through the help of the ELEMENT IGNORE STIFFNESS command. To use this feature, the glass panel or roof unit must be defined using plate elements. The IGNORE STIFFNESS command enables one to consider the unit just for the purpose of application of ELEMENT LOAD commands, while its stiffness will not be considered during the assembly of the stiffness matrix. In other words, it is like an INACTIVE member which is active for ELEMENT LOAD command application but INACTIVE for stiffness. Like the INACTIVE command, the plates listed here will become active at the next CHANGE command. To keep them inactive, re-enter this data after each CHANGE.

TR.23 Axial Member Specifications

The SELFWEIGHT, ELEMENT WEIGHT, TEMPERATURE, and mass of the plates listed here will still be ignored.

## General Format

IGNORE STIFFNESS {ELEMENT} *element-list*

```
Example
```
IGNORE STIFFNESS ELEMENT 78 TO 80

#### **Related Links**

- *[G.5.1 Plate and Shell Elements](#page-2136-0)* (on page 2137)
- *[M. To ignore plate stiffness](#page-826-0)* (on page 827)

# TR.23 Axial Member Specifications

A member can have only *one* of the following specifications:

Truss Tension-only Compression-only Cable

If multiple specifications are applied to the same member, only the last entered will be used (Warnings will be printed).

**Note:** MEMBER TRUSS, MEMBER TENSION, MEMBER COMPRESSION, and MEMBER CABLE are axial-only for stiffness. MEMBER CABLE are special truss members that may also be specified as tension-only.

## TR.23.1 Member Truss Specification

This command may be used to model a specified set of members as TRUSS members.

This specification may be used to specify truss type members in a PLANE, SPACE, or FLOOR structure. The truss members are capable of carrying only axial forces. For example, bracing members in 2D (i.e., PLANE or FLOOR) or 3D (i.e., SPACE) frames will often be truss type members.

**Tip**: This command is unnecessary when a [TR.2 Problem Initiation and Model Title](#page-2240-0) (on page 2241) has already been specified using the command STAAD TRUSS.

### General Format

MEMBER TRUSS

*member-list* (TENSION *f1*)

Where:

**TENSION**  $f1$  optional initial tension in the truss member, in current units

**Note:** The TENSION parameter is ignored except in Nonlinear Cable Analysis. For that analysis type, a truss with pretension is considered to be nonlinear (large displacement). Also for that analysis type, trusses without preload are assumed to be linear members that carry both tension and compression regardless of this command.

### Example MEMB TRUSS 1 TO 8 10 12 14 15

### **Notes**

- **a.** The TRUSS member has only one degree of freedom-the axial deformation.
- **b.** Member Releases are not allowed for TRUSS members.
- **c.** Self-weight and transverse loads may induce shear/moment distributions in the member.
- **d.** Member loads are lumped at each end, whereas a frame member with moment releases only retains the axial component of the applied member load.

#### **Related Links**

- *[G.8.1 Truss and Tension- or Compression-Only Members](#page-2158-0)* (on page 2159)
- *[M. To assign axial action members](#page-813-0)* (on page 814)
- *[M. To assign specifications to physical members](#page-820-0)* (on page 821)
- *[G.8.1 Truss and Tension- or Compression-Only Members](#page-2158-0)* (on page 2159)
- *[G.13.1 Tension- and Compression- Only Springs](#page-2164-0)* (on page 2165)
- *[G.8.2.1 Linearized Cable Members](#page-2159-0)* (on page 2160)
- *[G.8.2.2 Nonlinear Cable and Truss Members](#page-2160-0)* (on page 2161)
- *[G.17.2.7 Nonlinear Cable or Truss Analysis](#page-2185-0)* (on page 2186)

# TR.23.2 Member Cable Specification

This command may be used to model a specified set of members as cable members.

Cable members, in addition to elastic axial deformation, are also capable of accommodating the stiffness effect of initial tension and tension due to static loads. When used in a nonlinear cable analysis, cable members are capable of accommodating large displacements. See [G.8.2 Cable Members](#page-2159-0) (on page 2160) for a theoretical discussion of cable members.

#### General Format

MEMBER CABLE

*member-list cable-spec*

```
cable-spec = { TENSION f1 ( { START | END } )| LENGTH f2 } *( (FWX f3) | (FWY f4) |
 (FWZ f5) }
```
Where:

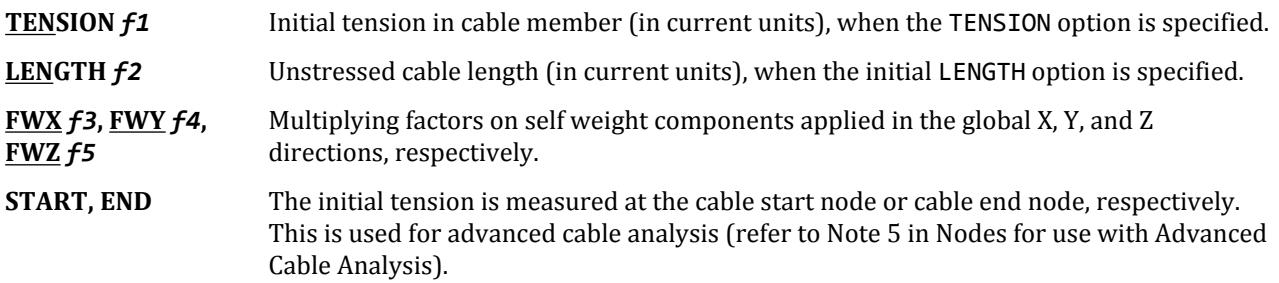

## Notes for use with Standard Cable Analysis

**1.** The tension specified in the cable member is applied on the structure as an external load as well as is used to modify the stiffness of the member. The tension value must be positive to be treated as a cable otherwise it is a truss (See [G.8.2 Cable Members](#page-2159-0) (on page 2160)). If the TENSION parameter or the value is omitted, a minimum tension will be used.

The end at which initial tension is measured is not used for standard cable analysis (i.e., START or END is ignored).

- **2.** This is a truss member but not a tension-only member unless you also include this member in a MEMBER TENSION input (See [TR.23.3 Member Tension/Compression Specification](#page-2333-0) (on page 2334)). Note also that Member Releases are *not* allowed.
- **3.** The tension is a preload and will not be the final tension in the cable after the deformation due to this preload.
- **4.** The tension is used to determine the unstressed length. That length will be shorter than the distance between the joints by the distance that the tension will stretch the cable.
- **5.** No weight (other than the assumed self weight) is used with standard cable analysis.
- **6.** Cables should not be used in analysis involving frequency extraction or for dynamic loading conditions such as response spectrum, time history, or steady state.

## Notes for use with Advanced Cable Analysis

- **1.** A cable member is a truss member that has three translational degrees of freedom only. Note also that member releases are *not* allowed for a cable member.
- **2.** FWY is used to add any additional weight that may be acting on the cable along with self weight before the application of external applied load. This additional weight will be added to cable self-weight in global Y direction. These are used to find the initial cable profile before the application of the external load.
- **3.** If no self weight is included in the external applied load and also FWY parameter is not defined, the program will calculate self weight of the cable member and include it in the analysis.

Warning message will be issued in the output file.

- **4.** If self weight is included in the external applied load, during calculation cable self weight will not be considered in the external applied load vector. The reason is that it will be considered separately while finding the initial cable configuration under self weight and thus cannot be considered as external applied load.
- **5.** If START or END is not specified with the initial TENSION parameter in the cable member, then the average tension is assumed. The average option is suitable *only for a taut cable*. This is because in a taut cable, the undeformed length is shorter than the chord length. due to this, the taut cable carries significant tension with little sag. The undeformed legth, Lu, is calculated as:

<span id="page-2333-0"></span>TR.23 Axial Member Specifications

$$
L_u = \frac{L_c}{(1 + T_{avg} / EA)}
$$

where

 $L_c$  = chord length<br> $T_{\text{rms}}$  = initial averag = initial average tension in the taut cable<br>= Young's modulus *E* = Young's modulus *A* = area of the cross-section

However, for a slack cable, this does not hold true because the undeformed length is longer that the chord length and the cable member has significant sag. The catenary curve effect is required to be included. Thus, for a slack cable, initial TENSION should be defined either at the START or END node of the cable member. For a cable member which is considered to have significant sag, defining the average tension is *not* a suitable option.

**6.** Cables should not be used in analysis involving frequency extraction or for dynamic loading conditions such as response spectrum, time history, or steady state.

## Example

A series of cable members with a tension of 15.5 specified for use with either standard or advanced cable analysis:

MEMB CABLE 20 TO 25 TENSION 15.5

A series of cable members with a tension of 15.5 at the cable start node for use with advanced cable analysis. An additional weight on the cable of 20% of the cable self weight which acts in the same direction of the cable's self weight is used.

MEMB CABLE 20 TO 25 TENSION 15.5 START FWY -0.2

#### **Related Links**

- *[M. To assign nonlinear cable members](#page-816-0)* (on page 817)
- *[G.8.2.1 Linearized Cable Members](#page-2159-0)* (on page 2160)
- *[G.8.2.2 Nonlinear Cable and Truss Members](#page-2160-0)* (on page 2161)
- *[G.17.2.7 Nonlinear Cable or Truss Analysis](#page-2185-0)* (on page 2186)
- *[G.8.2.3 Nonlinear Cable Members for Advanced Cable Analysis](#page-2161-0)* (on page 2162)
- *[G.17.2.8 Advanced Nonlinear Cable Analysis](#page-2187-0)* (on page 2188)

## TR.23.3 Member Tension/Compression Specification

This command may be used to designate certain members as Tension-only or Compression-only members.

Tension-only members are truss/cable members that are capable of carrying tensile forces only. Thus, they are automatically inactivated for load cases that create compression in them.

General Format MEMBER TENSION *member-list*

TR.23 Axial Member Specifications

or MEMBER COMPRESSION *member-list* or MEMBER TENSION 0

## Linear Tension/ Compression Analysis

Compression-only members are truss members that are capable of carrying compressive forces only. Thus, they are automatically inactivated for load cases that create tension in them. Member Releases are not allowed on members with this attribute.

The procedure for analysis of Tension-only or Compression-only members requires iterations for every load case and therefore may be quite involved. you may also consider using the INACTIVE specification (instead of Tension/Compression) if the solution time becomes unacceptably high.

If a CHANGE command is used (because of a change in the list of tension members, cable tension, supports, etc.), then the SET NL command must be used to convey to STAAD that multiple analyses and multiple structural conditions are involved.

**Note:** For Nonlinear cable analysis, this command is unnecessary and ignored. Cables are automatically assumed to be partially to fully tension only (except that there should always be selfweight) without this command. In this analysis type, trusses without preload are assumed to be linear members that carry both tension and compression regardless of this command.

- **a.** Loads that have been defined on members declared as MEMBER TENSION or MEMBER COMPRESSION will be active even when the member becomes INACTIVE during the process of analysis. This applies to SELFWEIGHT, MEMBER LOADS, PRESTRESS & POSTSTRESS LOADS, TEMPERATURE LOAD, etc.
- **b.** A member declared as a TENSION only member or a COMPRESSION only member will carry axial forces only. It will not carry moments or shear forces. In other words, it is a truss member.
- **c.** Do not use Load Combination to combine these cases. Tension/Compression cases are Nonlinear and should not be linearly combined as in Load Combination. Use a primary load case with the Repeat Load command.

## Example

MEMBER TENSION 12 17 19 TO 37 65 MEMBER COMPRESSION 5 13 46 TO 53 87

## Member Tension 0

This command switches off all tension/compression only specifications for load cases which are specified subsequent to this command, usually entered after a CHANGE command. There is no list associated with this command. Hence, for any further primary load cases, the tension/compression only attributed is disabled for *all* members.

TR.23 Axial Member Specifications

## Example

The following is the general sequence of commands in the input file if the MEMBER TENSION or MEMBER COMPRESSION command is used. This example is for the MEMBER TENSION command. Similar rules are applicable for the MEMBER COMPRESSION command. The dots indicate other input data items.

STAAD … SET NL … UNITS … JOINT COORDINATES … MEMBER INCIDENCES … ELEMENT INCIDENCES … CONSTANTS … MEMBER PROPERTY … SUPPORTS … MEMBER TENSION … LOAD 1 … LOAD 2 … LOAD 3 … LOAD 4 … LOAD 5 REPEAT LOAD … PERFORM ANALYSIS **CHANGE** LOAD LIST ALL PRINT … PRINT … PARAMETER … CHECK CODE … FINISH

## **Notes**

- **a.** See [TR.5 Set Command Specification](#page-2244-0) (on page 2245) for explanation of the SET NL command. The number that follows this command is an upper bound on the total number of primary load cases in the file.
- **b.** STAAD performs up to 10 iterations automatically, stopping if converged. If not converged, a warning message will be in the output. Enter a SET ITERLIM i command (i > 10) before the first load case to increase the default number of iterations. Since convergence may not be possible using this procedure, do not set the limit too high.
- **c.** The principle used in the analysis is the following.

TR.24 Element Plane Stress and Ignore Inplane Rotation Specification

- The program reads the list of members declared as MEMBER TENSION and/or COMPRESSION.
- The analysis is performed for the entire structure and the member forces are computed.
- For the members declared as MEMBER TENSION / COMPRESSION, the program checks the axial force to determine whether it is tensile or compressive. If the member cannot take that load, the member is "switched off" from the structure.
- The analysis is performed again without the switched off members.
- Up to 10 iterations of the above steps are made for each load case, unless a higher value is set using the command ITERLIM.
- This method does not always converge and may become unstable. Check the output for instability messages. Do not use results if the last iteration was unstable.
- **d.** A revised MEMBER TENSION / COMPRESSION command and its accompanying list of members may be provided after a CHANGE command. If entered, the new MEMBER TENSION/COMPRESSION commands replace all prior such commands. If these commands are not entered after a CHANGE, then the previous commands will still be applicable.
- **e.** The MEMBER TENSION command should not be used if the following load cases are present : Response Spectrum load case, Time History Load case, or Moving Load case. If used, the MEMBER TENSION / COMPRESSION will be ignored in all load cases.
- **f.** If UBC Load cases are included, then follow each UBC load case with an Analysis command, then a Change command.
- **g.** If the model requires a PDelta analysis, then only the first method as described in [TR.37.2 P-Delta Analysis](#page-2672-0) [Options](#page-2672-0) (on page 2673) (i.e., small or large delta) may be used.

#### **Related Links**

- *[G.8.1 Truss and Tension- or Compression-Only Members](#page-2158-0)* (on page 2159)
- *[M. To assign axial action members](#page-813-0)* (on page 814)
- *[G.8.1 Truss and Tension- or Compression-Only Members](#page-2158-0)* (on page 2159)

# TR.24 Element Plane Stress and Ignore Inplane Rotation Specification

These commands allow the user to model the following conditions on plate elements

**a.** PLANE STRESS condition

**b.** In-plane rotation stiffness reformulated to be rigid or to be zero.

## General Format

ELEMENT { PLANE STRESS | RIG ID ( INPLANE ROTATION ) | IGNORE ( INPLANE ROTATION) }

#### *element-list*

The PLANE STRESS specification allows the user to model selected elements for PLANE STRESS action only [No bending or transverse shear stiffness].

The RIGID INPLANE ROTATION command causes the program to connect the corner Mz "in-plane rotation" action to the other corner Mz rotations rigidly. The STAAD plate element formulation normally produces a very soft Mz stiffness that improves the inplane shear deformation. However when the plate Mz is connected to a beam bending moment as the only load path for that moment, then the RIGID INPLANE option may be used to have that element carry the Mz moment to the other joints rigidly to avoid the instability at the beam end. Usually only the elements connected to beams in this manner would have this specification.

TR.25 Offset Specifications

The IGNORE INPLANE ROTATION command causes the program to ignore "in-plane rotation" actions. The STAAD plate element formulation normally includes this important action automatically. However, it may be noted that some element formulations ignore this action by default. The user may utilize this option to compare STAAD results with solutions from these programs.

These options are exclusive of each other and also exclusive of element releases. No single element may have more than one of these options.

## Example

ELEMENT PLANE STRESS 1 TO 10 15 20 25 35 ELEMENT IGNORE 30 50 TO 55

#### **Related Links**

- *[G.5.1 Plate and Shell Elements](#page-2136-0)* (on page 2137)
- *[M. To assign plates as plane stress](#page-825-0)* (on page 826)
- *[G.5.1 Plate and Shell Elements](#page-2136-0)* (on page 2137)
- *[M. To assign inplane rotation behavior to plates](#page-826-0)* (on page 827)
- *[G.5 Finite Element Information](#page-2136-0)* (on page 2137)
- *[G.5.1 Plate and Shell Elements](#page-2136-0)* (on page 2137)
- *[G.5.2 Solid Elements](#page-2147-0)* (on page 2148)
- *[G.5.3 Surface Elements \(Deprecated\)](#page-2150-0)* (on page 2151)

# TR.25 Offset Specifications

The program can generate rigid links between the analytical joints and the ends of members or vertices of plate elements.

## TR.25.1 Member Offset Specification

This command may be used to rigidly offset a frame member end from a joint to model the offset conditions existing at the ends of frame members.

### General Format

#### MEMBER OFFSETS

*member-list* { START | END } ( LOCAL ) *dx dy dz*

Where:

*dx***,** *dy***, and** *dz* correspond to the distance, measured in localized or global coordinate system, from the joint (START or END as specified) to the centroid of the starting or ending point of the members listed.

TR.25 Offset Specifications

**LOCAL** optional parameter, if not entered then *dx*, *dy*, *dz* are assumed to be in global. LOCAL means that the distances *dx*, *dy*, *dz* are in the same member coordinate system that would result if the member were not offset and BETA = 0.0.

## **Description**

The MEMBER OFFSET command can be used for any member whose starting or ending point is not concurrent with the given incident joint. This command enables the user to account for the secondary forces, which are induced due to the eccentricity of the member. Member offsets can be specified in any direction, including the direction that may coincide with the member x-axis.

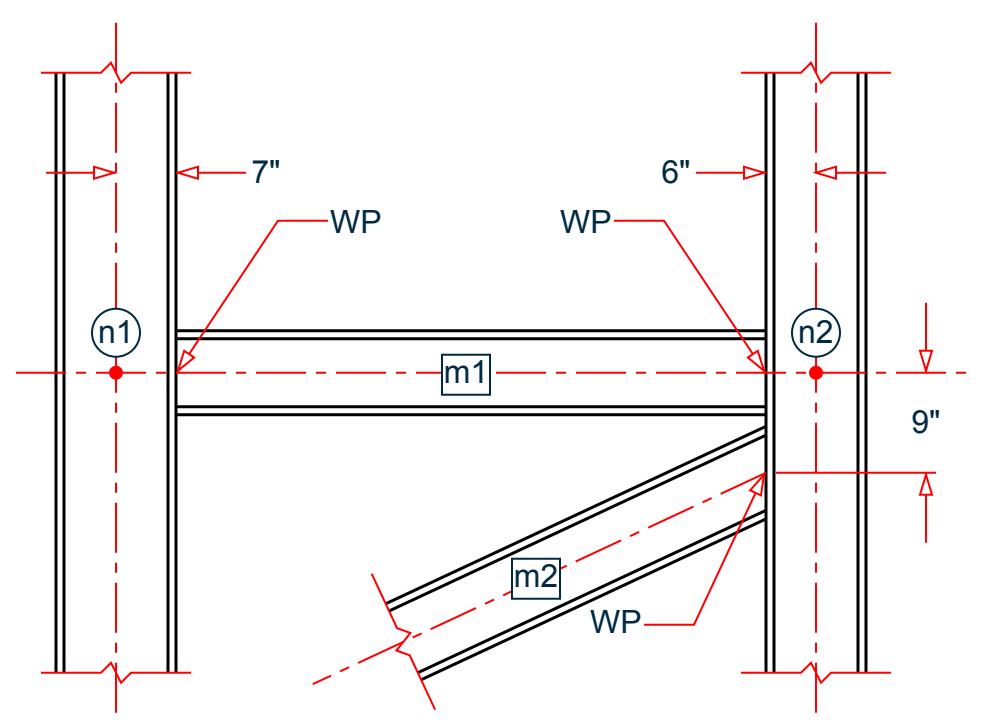

*Figure 303: Example of working point (WP) represented by member end offsets*

In the figure above, WP refers to the location of the centroid of the starting or ending point of the member.

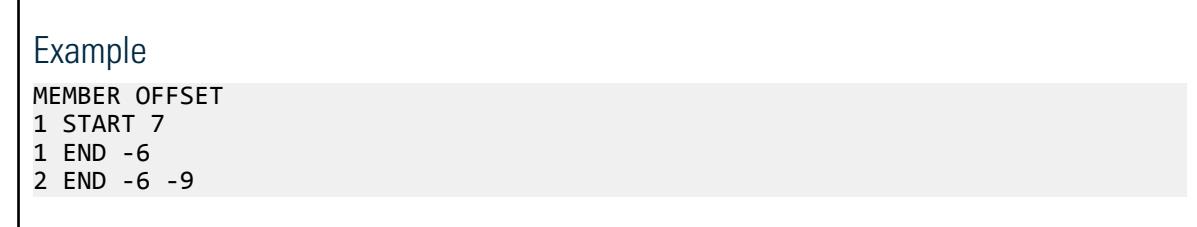

## **Notes**

г

**a.** If a MEMBER LOAD (See [TR.32.2 Member Load Specification](#page-2511-0) (on page 2512)) is applied on a member for which MEMBER OFFSETS have been specified, the location of the load is measured not from the coordinates of the starting joint. Instead, it is measured from the offset location of the starting joint.

- **b.** START and END is based on the user's specification of MEMBER INCIDENCE for the particular member.
- **c.** Local offsets are defined in the local axes prior to rotation when a BETA angle is used.

#### **Related Links**

- *[G.11 Member and Plate Offsets](#page-2162-0)* (on page 2163)
- *[M. To assign member end offsets](#page-815-0)* (on page 816)
- *[M. To assign specifications to physical members](#page-820-0)* (on page 821)
- *[G.11 Member and Plate Offsets](#page-2162-0)* (on page 2163)

## TR.25.2 Element Offset Specification

This command may be used to rigidly offset a plate element corner from a global joint to model the offset condition existing at the corners of plate elements.

## General Format

The element offsets can be specified using one of two methods:

- **1.** for individual joints in either local or global directions or
- **2.** offsets along the local Z axis of the element.

*element-list* { JT1 | JT2 | JT3 | JT4 } ( LOCAL ) *f1 f2 f3*

or

```
element-list ZOFF { f4 | f5 f6 f7 f8 }
```
where

- **JT1 | JT2 | JT3 | JT4** The element joint number based on the joint incidence for the particular element. For example, JT1 is used for the first joint specified in that element's joint incidence list. Do not use JT4 for triangular plates.
- *f1***,** *f2***,** *f3* correspond to the distance, measured in local or global coordinate system, from a plate joint (JT1, JT2, JT3, or JT4 as specified) to the center plane of the associated corner point of the elements listed.

**Note:** The joint offsets must result in offset corners which are co-planar to prevent a warped surface.
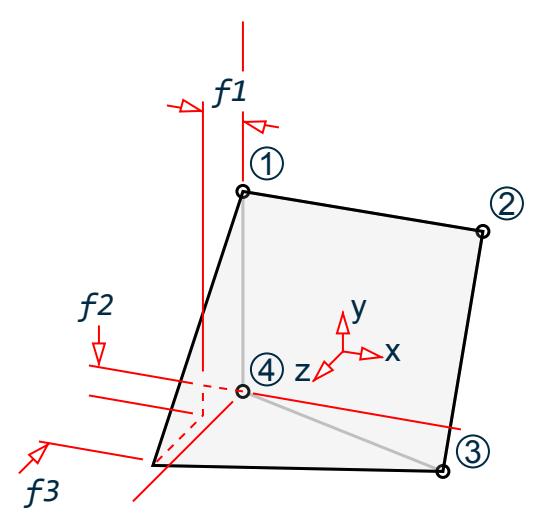

*Figure 304: Local offsets given for JT4*

- **LOCAL** an option parameter that indicates the distances *f1*, *f2*, and *f3* are in the member coordinate system with respect to the joint. If not entered, then *f1*, *f2*, and *f3* are in the global coordinate system.
- *f4* the Z offset distance to use for all four , measured in the local coordinate system from the joint perpendicular to the surface face in the local Z axis. This results in a constant offset of the entire element parallel to the joints.

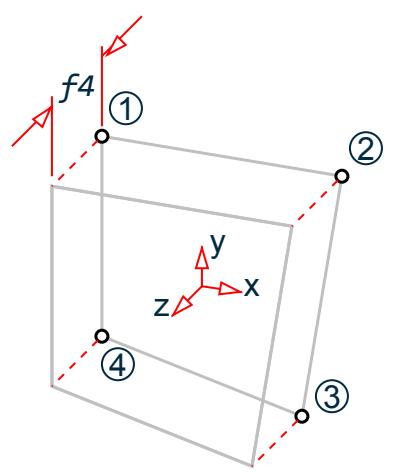

*Figure 305: Constant Z offset*

*f5***,** *f6***,** *f7***,** *f8* the Z offset distance to use for each of the four joints, in order. These are measured in the local coordinate system from the joint perpendicular to the surface in the local Z axis. Do not use *f8* for triangular plates.

> **Note:** The joint offsets must result in offset corners which are co-planar to prevent a warped surface.

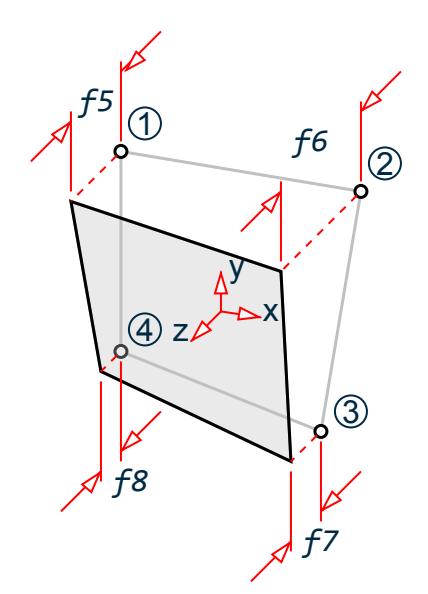

*Figure 306: Z offset using different distances*

# **Description**

This command can be used for any element whose corner points are not concurrent with the given incident joint. This command enables you to account for the secondary forces which are induced due to the eccentricity of the element. Element offsets can be specified in any direction, including the direction that may coincide with the element in-plane axes.

#### Notes

- **a.** If an element load (see [TR.32.3 Element Load Specifications](#page-2515-0) (on page 2516)) is applied on an element for which element offsets have been specified, then the location of the load is measured from the offset corner locations rather than the coordinates of the global joints.
- **b.** Plate offsets are not applicable for steady state, geometric nonlinear, buckling, cable, or imperfection analysis types. An error message is generated if they are used with any of these analyses. Plate offsets are also not applicable for pushover analysis, as no elements (surface, plate, or solid) may be used with that analysis type.
- **c.** The plate area, the warped element checks, and local element coordinates are based on the offset coordinates of the corner points.
- **d.** Plate offsets are ignored static seismic loads.
- **e.** Plate offsets are ignored for joint loads, since these are not applies to plates.
- **f.** For floor diaphragms, use the SET MASS 1 command to ensure that the plate offsets are considered during the center of mass calculations. Otherwise, the plate offsets will be ignored for this calculation. The mass modeling must be done using a SET Y UP command.

### Examples

```
The following code example demonstrates from usage of this specification.
ELEMENT OFFSET
* All 4 joints of plate 1 are offset by 7 units in the local z direction.
1 ZOFF 7
```
TR.25 Offset Specifications

```
* All 4 joins of plate 2 are offset by the units specified in the local z
* direction, in the order of the joint incidience.
2 ZOFF 7 7.5 7 7.5
* The first joint in the incidence of plate 3 is offset by 7 units in the
* local z direction.
3 JT1 LOCAL 0 0 7
* The second joint int he incidence of plate 4 is offset by 7.5 units in
* the global X direction.
4 JT2 7.5 0 0
```
## Examples of Constant Offsets

The following offset methods all give the same results for element number 1:

**Note:** In practice, this model would only use *one* of these methods for element offsets.

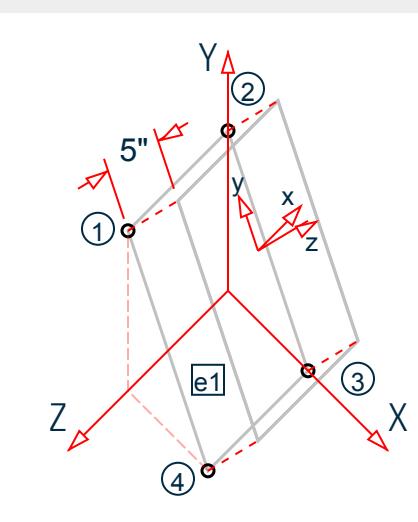

*Figure 307: Example of uniform offsets for an element using different methods*

UNIT INCH JOINT COORDINATES 1 0 20 20 2 0 20 0 3 15 0 0 4 15 0 20 … ELEMENT INCIDENCES 1 1 2 3 4 … ELEMENT OFFSETS \* 1) Using global coordinates at each joint 1 JT1 3 4 0 1 JT2 3 4 0 1 JT3 3 4 0 1 JT4 3 4 0

TR.25 Offset Specifications

```
* 2) Using local coordinates at each joint
1 JT1 LOCAL 0 0 5
1 JT2 LOCAL 0 0 5
1 JT3 LOCAL 0 0 5
1 JT4 LOCAL 0 0 5
* 3) Using a single Z offset
1 ZOFF 5
* 4) Using the same Z offset at each corner
1 ZOFF 5 5 5 5
```
# Example of Physical Modeling Offset

The following example shows how element offsets can be used to model the "real world" physical properties of how concrete walls intersect with relation to the analytical model meshing centerlines. The adjoining wall on the right side has offsets from the analytical nodes of the elements (n1, n2) to the WP at the top and bottom of the wall intersection.

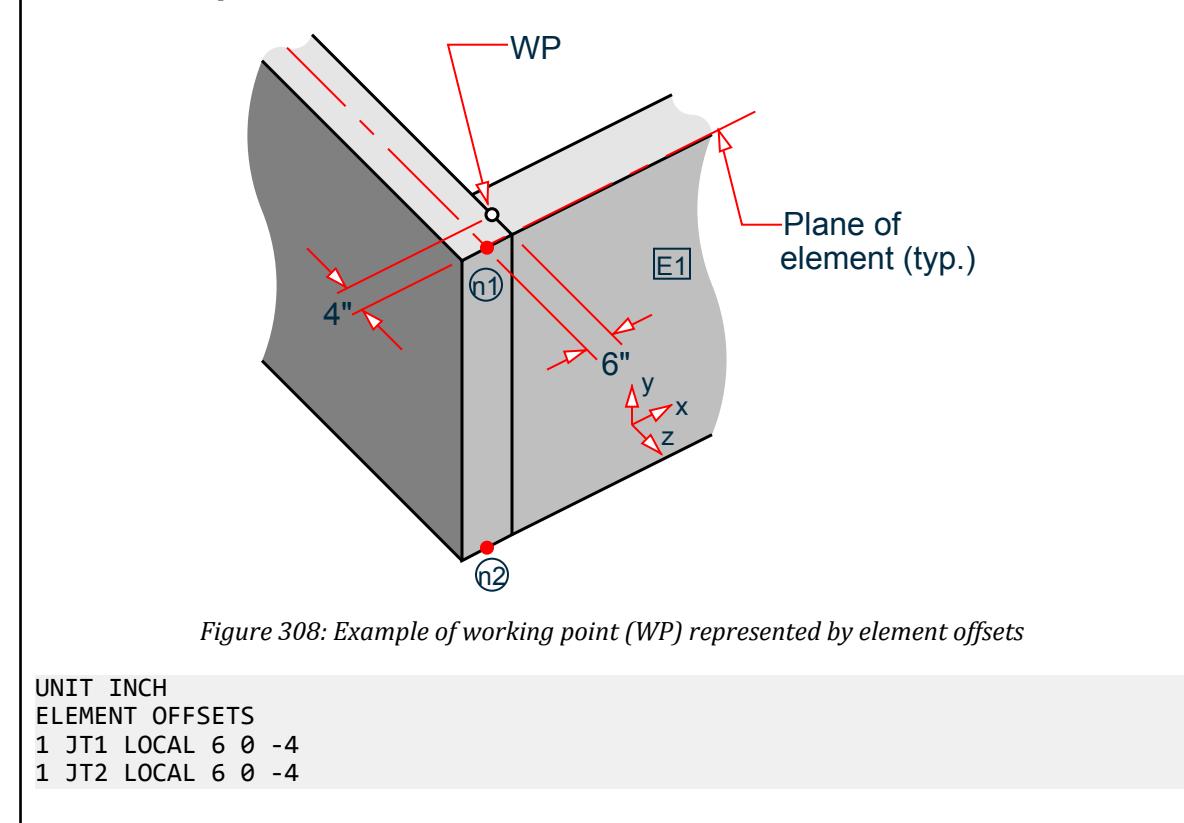

### **Related Links**

- *[G.11 Member and Plate Offsets](#page-2162-0)* (on page 2163)
- *[To assign plate offsets](#page-823-0)* (on page 824)

# <span id="page-2344-0"></span>TR.26 Specifying and Assigning Material Constants

Material constants are attributes like Modulus of Elasticity and Density which are required for operations like generating the stiffness matrix, computing selfweight, and for steel and concrete design.

In STAAD, there are two ways in which this data may be specified :

- **a.** A two-step process that involves:
	- **a.** Creating the material data by defining MATERIAL tags specified under the heading DEFINE MATERIAL (See TR.26.1 Define Material (on page 2345))
	- **b.** Assigning them to individual members, plates and solids under the heading CONSTANTS (See [TR.26.2](#page-2347-0) [Specifying Constants for Members and Elements](#page-2347-0) (on page 2348))

This will create commands as shown below:

```
Part 1DEFINE MATERIAL
... name
...
...
END MATERIAL
Part 2CONSTANTS
MATERIAL name ...
```
**b.** Assign material attributes explicitly by specifying the individual constants (See [TR.26.2 Specifying Constants](#page-2347-0) [for Members and Elements](#page-2347-0) (on page 2348)).

CONSTANTS E ... POISSON .

See [TR.26.3 Surface Constants Specification](#page-2353-0) (on page 2354) for an explanation for the commands required to assign material data to Surface elements.

**Related Links**

• *[G.12 Material Properties](#page-2163-0)* (on page 2164)

# TR.26.1 Define Material

This command may be used to specify the material properties by material name. You will then assign the members and elements to this material name in the CONSTANTS command (See [TR.26.2 Specifying Constants for](#page-2347-0) [Members and Elements](#page-2347-0) (on page 2348) for details and an example).

**Note:** ISOTROPIC materials can be assigned to all element types, 2DORTHOTROPIC materials should only be assigned to plate elements.

General Format DEFINE MATERIAL

TR.26 Specifying and Assigning Material Constants

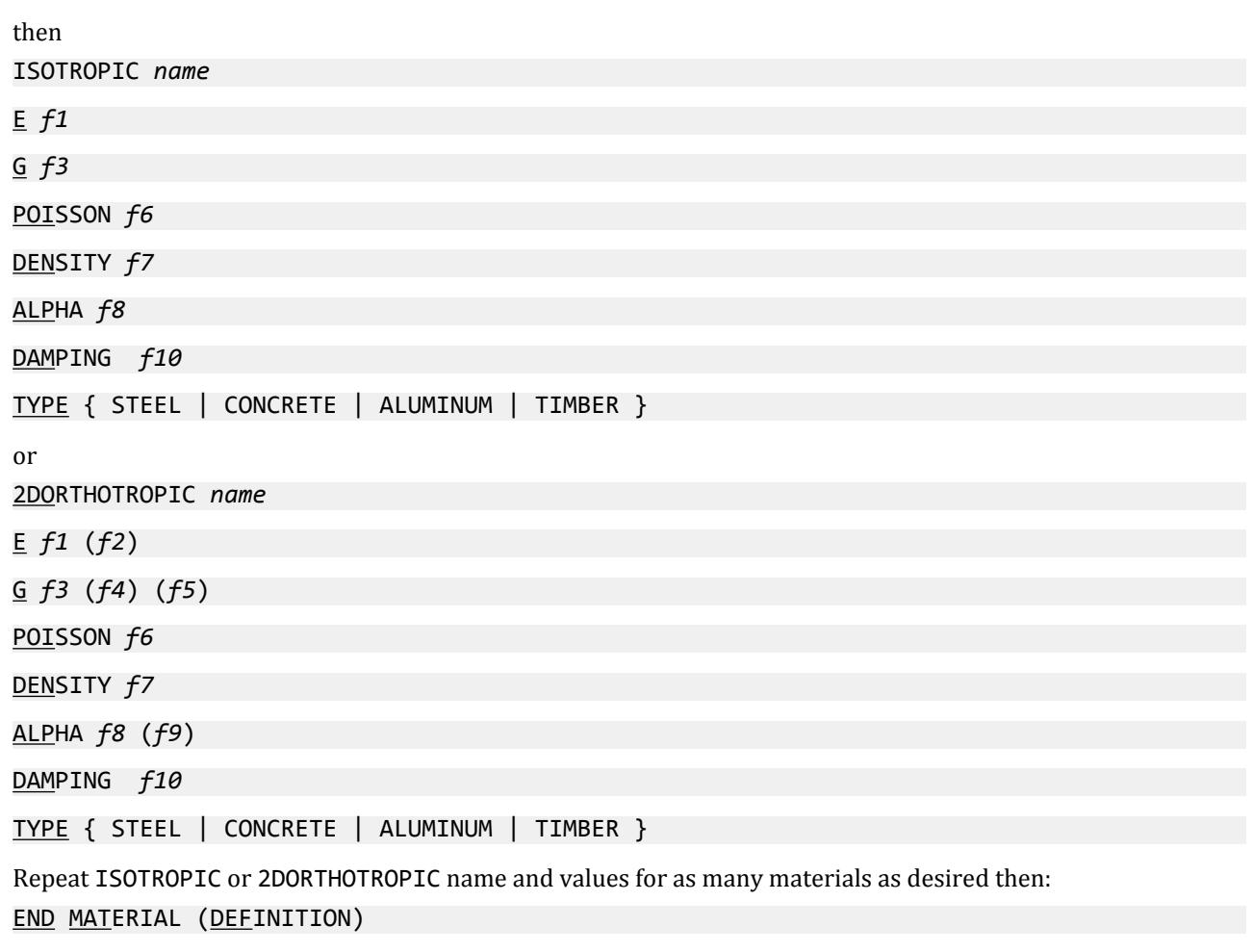

Where:

- *name* material name (name of up to 36 characters)
- *f1***,** *f2* specifies Young's Modulus (*E*). (*f2* in local Y for 2DOthotropic materials). *f1* defaults to 0.0, but a positive value must be entered or an error will ensue. *f2* defaults to *f1*
- *f3***,** *f4***,** *f5* specifies Shear Modulus (*G*). For plates, the following are *G* values in local directions: *f3* is the G for in-plane shear; *f4* is the G for transverse shear in the local Y-Z direction; *f5* is the G for transverse shear in the local Z-X direction. (Enter only for beams when the Poisson ratio is *not* in the range of 0.01 to 0.499.)

If *f3* is not entered, then this value is calculated as *G = 0.5×E/(1 + ν)* (i.e., caluclated based on Young's modulus and Poisson's ratio). *f4* defaults to *f3* and *f5* defaults to *f4*.

*f6* specifies Poisson's Ratio (*ν*). This value must be in the range of 0.01 to 0.499. Poisson's ratio must be entered for orthotropic plates or when Poisson cannot be computed from G.

For Isotropic materials, this value defaults to a sliding scale value based on E:

0.30 when E is near that of steel, 0.33 when E is near that of aluminum, 0.17 when E is near that of concrete

TR.26 Specifying and Assigning Material Constants

Defaults to 0.0

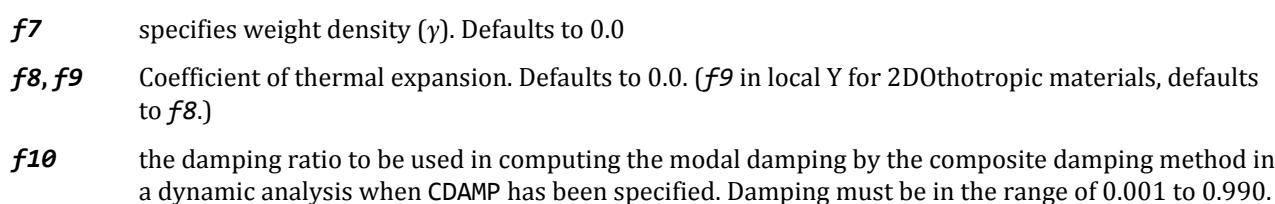

#### **Note:**

Any material property which you do not explicitly specify is assumed to be the default value.

**Tip:** If one or more of the material properties is not explicitly specified, the results may be unpredictable or even incorrect with respect to the intended behavior. Therefore, it is best practice to always specify each material property for each defined material.

# Example of an Isotropic Material

UNIT INCHES KIP ISOTROPIC STEEL **F** 29000 POTSSON 0.3 DENSITY 0.000283 ALPHA 6e-06 DAMP 0.03 TYPE STEEL STRENGTH FY 36 FU 58 RY 1.5 RT 1.2 END DEFINE MATERIAL

### Example of a 2D Isotropic Material

UNIT MMS KN DEFINE MATERIAL START 2DORTHOTROPIC GFRP \* Values in GPa E 155 25 POISSON 0.33 DENSITY 1.96e-10 ALPHA 6e-06 10e-06 DAMPING 0.004 END DEFINE MATERIAL

#### **Related Links**

- *[M. To create a material definition](#page-802-0)* (on page 803)
- *[M. To create an orthotropic material](#page-805-0)* (on page 806)
- *[G.17.3.3 Damping Modeling](#page-2196-0)* (on page 2197)
- *[G.17.3.3 Damping Modeling](#page-2196-0)* (on page 2197)
- *[G.17.3.3 Damping Modeling](#page-2196-0)* (on page 2197)
- *[G.17.3.3 Damping Modeling](#page-2196-0)* (on page 2197)

<span id="page-2347-0"></span>TR.26 Specifying and Assigning Material Constants

- *[G.17.3.3 Damping Modeling](#page-2196-0)* (on page 2197)
- *[G.17.3.3 Damping Modeling](#page-2196-0)* (on page 2197)
- *[G.17.3.3 Damping Modeling](#page-2196-0)* (on page 2197)
- *[G.17.3.3 Damping Modeling](#page-2196-0)* (on page 2197)
- *[G.17.3.3 Damping Modeling](#page-2196-0)* (on page 2197)
- *[G.17.3.3 Damping Modeling](#page-2196-0)* (on page 2197)
- *[G.17.3.3 Damping Modeling](#page-2196-0)* (on page 2197)
- *[G.17.3.3 Damping Modeling](#page-2196-0)* (on page 2197)
- *[G.17.3.3.1 Composite Damping](#page-2197-0)* (on page 2198)
- *[G.4 Coordinate Systems and Structure Geometry](#page-2123-0)* (on page 2124)
- *[G.4.1 Global Coordinate System](#page-2124-0)* (on page 2125)
- *[G.4.2 Local Coordinate System](#page-2125-0)* (on page 2126)
- *[G.4.3 Relationship Between Global and Local Coordinates](#page-2129-0)* (on page 2130)

# TR.26.2 Specifying Constants for Members and Elements

This command may be used to specify the individual material properties (Modulus of Elasticity, Poisson's ratio, Density, Coefficient of linear expansion, and material damping) of the members and elements. In addition, this command may also be used to specify the member orientation (BETA angle or reference point/vector).

### General Format

### CONSTANTS

To define the orientation:

BETA { *f5* | ANGLE | RANGLE } MEMBER *memb/elem-list*

{ REF *f8 f9 f10* | REFJT *f11* | REFVECTOR *f12 f13 f14* } MEMBER *memb/elem-list*

To define the material properties:

```
MATERIAL name { MEMBER member/element-list | (ALL) }
```
or

{ E *f1* | G *f2* | POISSON *f3* | DENSITY *f4* | ALPHA *f6* | CDAMP *f7* } { MEMBER *memb/elemlist* | BEAM | PLATE | SOLID | (ALL) }

Where:

name = material name as specified in the DEFINE MATERIAL command (Refer to [TR.26.1 Define Material](#page-2344-0) (on page 2345)).

{ REF *f8 f9 f10* | REFJT *f11* | REFVECTOR *f12 f13 f14* } MEMBER *memb/elem-list*

Where:

*memb/elem-list* = MEM, BEA, PLA, SOL, ALL. Only MEM may be followed by a list. If none are specified, the default is to use ALL, which means all members and elements; BEA means all members; PLA, all plates; SOL, all solids.

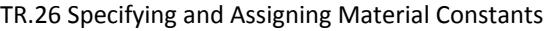

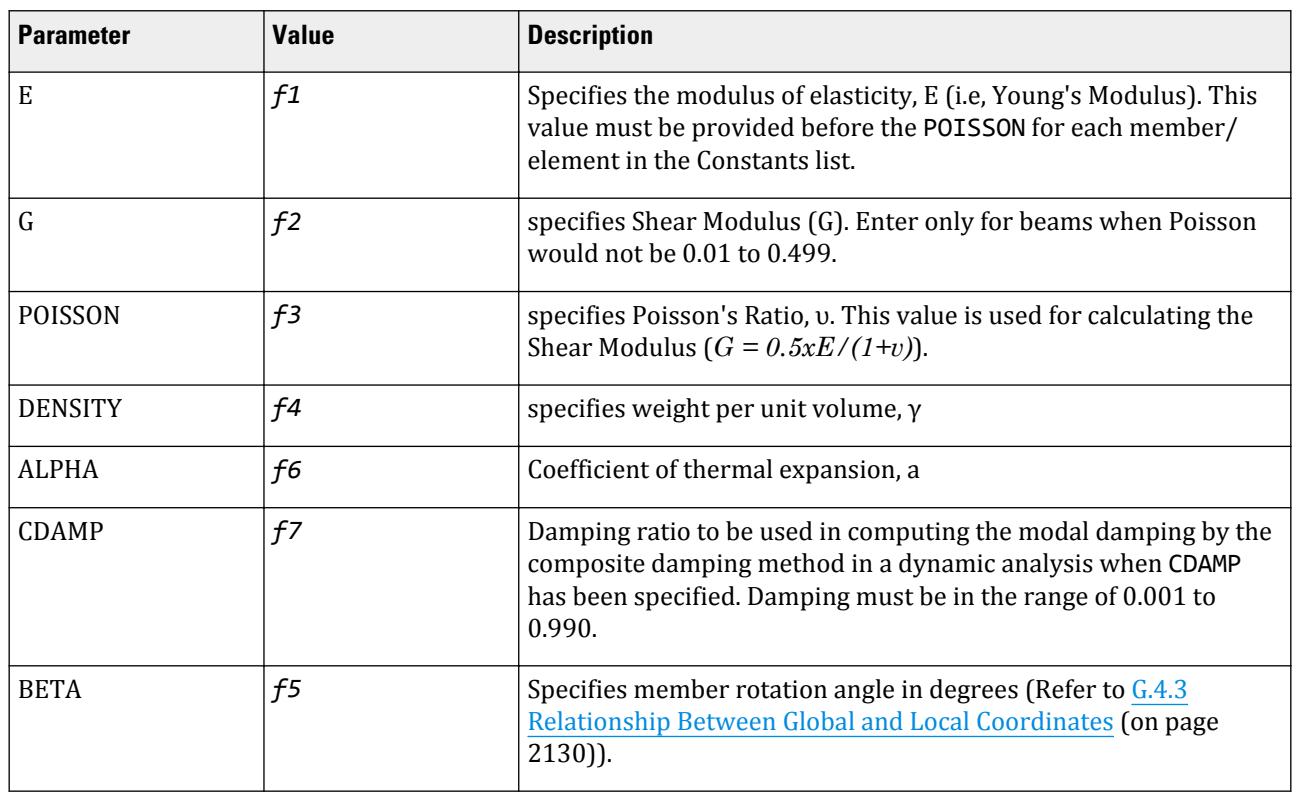

The following values are used in various methods to define the BETA angle based on geometry:

*f8*, *f9*, *f10* = Global X, Y, and Z coordinates for the reference point

f <sup>11</sup>= use location of joint *f11* for the reference point, from which the BETA angle will be calculated by STAAD.Pro.

*f12*, *f13*, *f14* = Establishes a Reference Vector along which the local y-axis is aligned. From the start node of the member, move by a distance of *f12* along the beam's local X axis, *f13* along the local Y axis, and *f14* along the local Z axis to define the end node of the reference vector. (The BETA angle is thus the angel between the local y-axis and the reference vector)

## Using BETA ANGLE and RANGLE

Single angle sections are oriented according to their principal axes by default. If it is necessary to orient them such that their legs are parallel to the global axes, the BETA specification must be used. STAAD.Pro offers the following additional specifications for this purpose:

- BETA ANGLE
- BETA RANGLE

Both of the above options will result in an orientation with the legs parallel to the global axis. The ANGLE option rotates the section counterclockwise by the angle,  $\alpha$  (where  $\alpha$  = angle between the principal axis system and the geometric axis system of the angle). The RANGLE option rotates the section counterclockwise by an angle equal to (180 $\degree$  -  $\alpha$ ). For unequal angles, the right option must be used based on the required orientation.

TR.26 Specifying and Assigning Material Constants

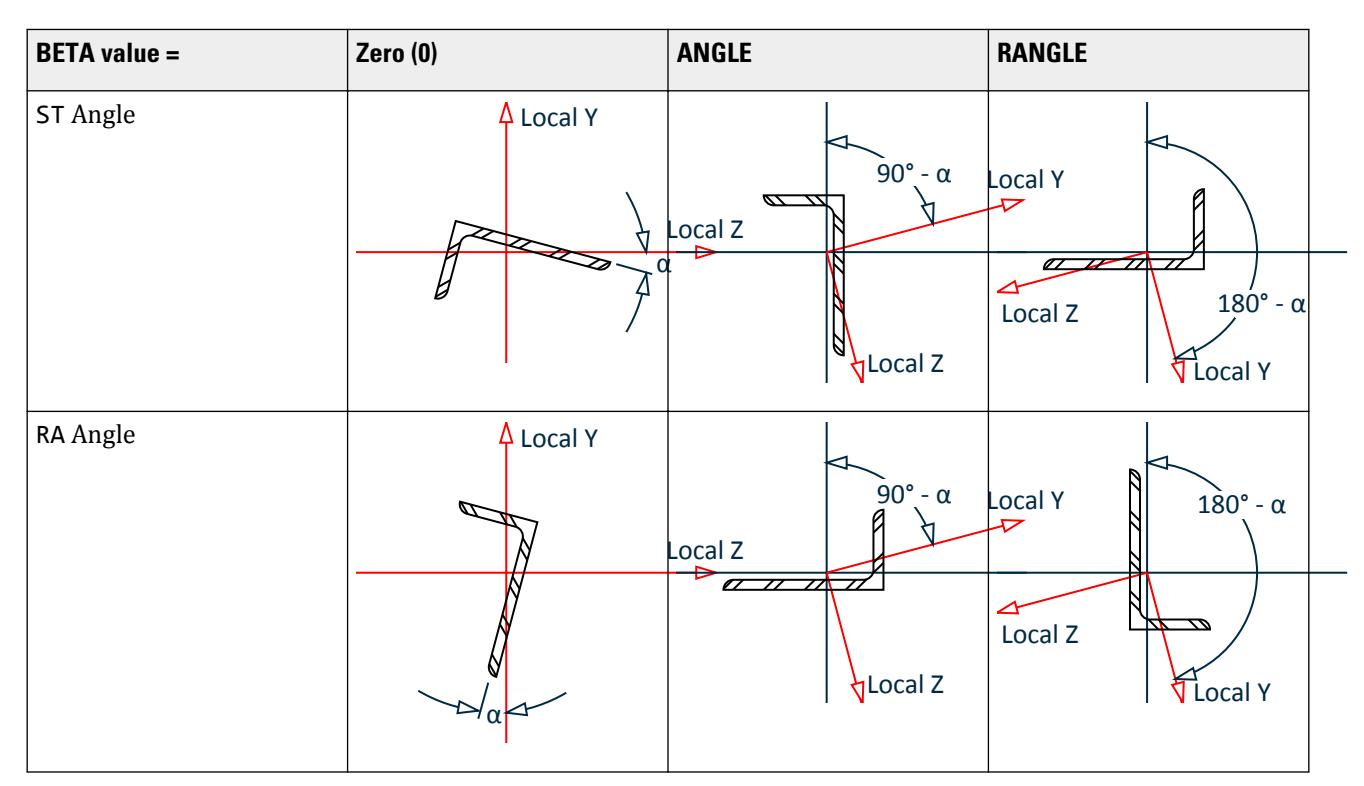

#### **Table 231: Effect of BETA ANGLE and BETA RANGLE commands**

**Note:** The figures in the preceding table are for a Y-UP system where the local x-axis goes into the page . Global Y-axis is vertical. Refer to [G.4.2 Local Coordinate System](#page-2125-0) (on page 2126) for the orientation of angles when Z-UP is specified

TR.26 Specifying and Assigning Material Constants

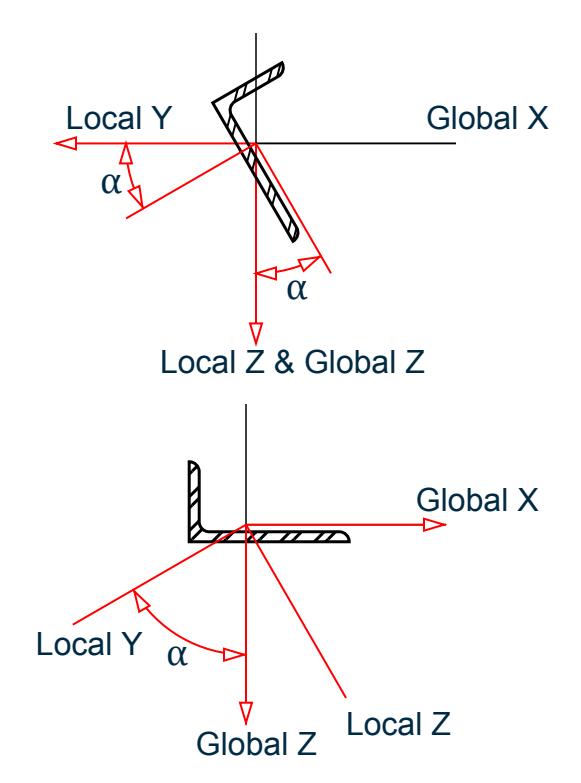

*Figure 309: Orientation of an angle profile vertically aligned (i.e,. local x = Global Y) with (A) BETA = 0 (default) and (B) BETA = ANGLE*

**Note:** The figures is for a Y-UP system where the local x-axis goes into the into the page . Refer to [G.4.2 Local](#page-2125-0) [Coordinate System](#page-2125-0) (on page 2126) for the orientation of angles when Z-UP is specified.

# Built-In Material Constants

For E, G, POISSON, DENSITY, ALPHA, and CDAMP, built-in material names can be entered instead of a value for *f1*. The built-in names are STEEL, CONCRETE, & ALUMINUM. Appropriate values will be automatically assigned for the built-in names.

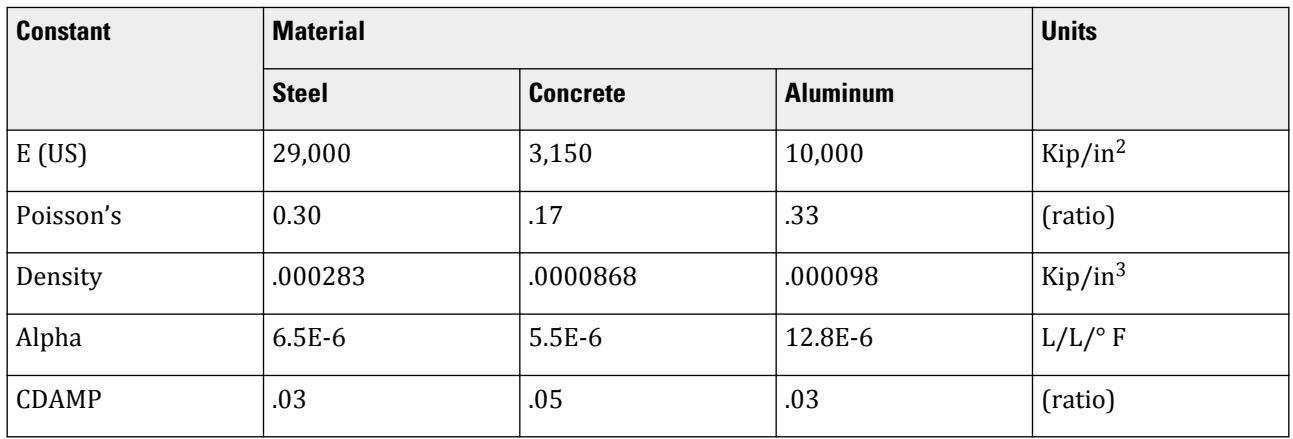

#### **Table 232: Constants (in Kip, inch, Fahrenheit units)**

TR.26 Specifying and Assigning Material Constants

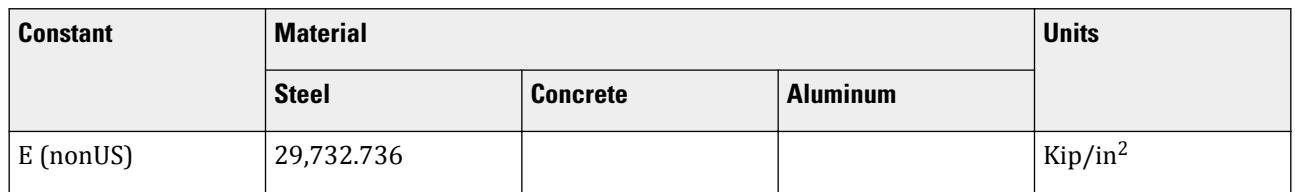

#### **Table 233: Constants (in MKS, Celsius units)**

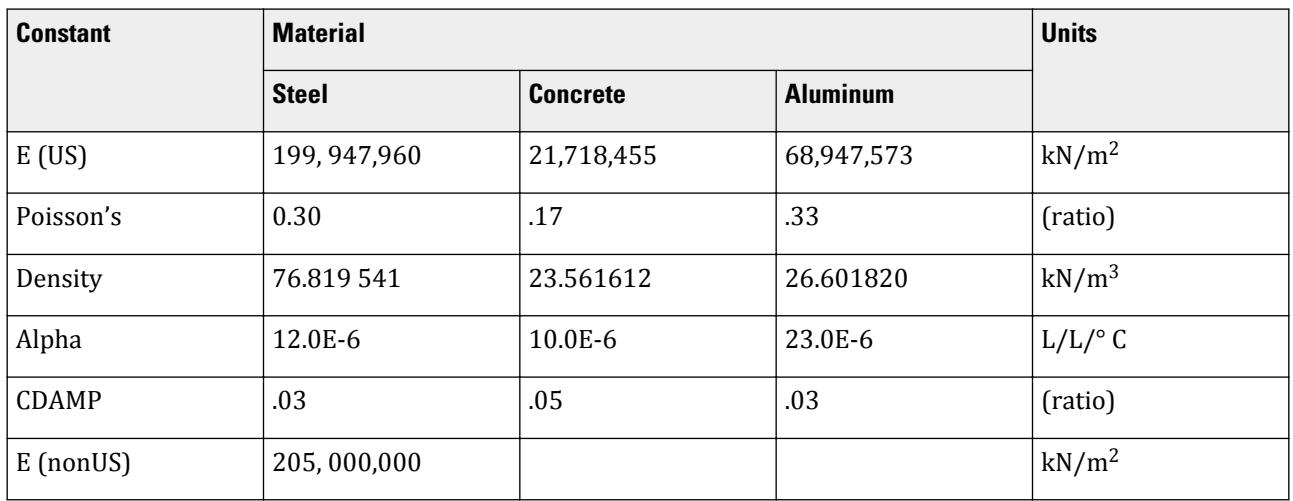

**Note:** E (US) is used if US codes were installed or if Member Properties American is specified for an analysis; otherwise E (nonUS) is used.

# Example 1

DEFINE MATERIAL ISOTROPIC CFSTEEL E 28000. POISSON 0.25 DENSITY 0.3E-3 ALPHA 11.7E-6 DAMP 0.075 END MATERIAL **CONSTANTS** MATERIAL CFSTEEL MEMB 1 TO 5 CONSTANTS E 2.1E5 ALL BETA 45.0 MEMB 5 7 TO 18 DENSITY STEEL MEMB 14 TO 29 BETA 90 MEMB X

# Example 2

The REFVECTOR command is used as in the following example: REFVECTOR 0 2 1 MEMBER 27 TO 32

TR.26 Specifying and Assigning Material Constants

This command will set BETA as 90° for all members parallel to the X-axis and instructs the program to do the following procedure:

- **1.** Establish the beam's local X,Y and Z axis corresponding to Beta = 0
- **2.** Set the start node of the reference vector to be the same as the start node of the member.
- **3.** From the start node of the reference vector, move by a distance of 0 along the beam's local X axis, 2 along the local Y axis, and 1 along the local Z axis. This establishes the end node of the reference vector.
- **4.** At the end of step 3, the start node as well as the end node of the reference vector are known. That is the now the final direction of the member's local Y axis.

Since the local Y axis corresponding to Beta 0 is known, and the local-Y axis corresponding to the beam's final position has been established in step 4, Beta angle is calculated as the angle between these two vectors.

In this example, the angle is  $Tan-1(1/2) = 26.5651$  degrees

### **Notes**

- **a.** The value for E must always be given first in the Constants list for each member/element.
- **b.** All numerical values must be provided in the current units.
- **c.** It is not necessary or possible to specify the units of temperature or ALPHA. You must ensure that the value provided for ALPHA is consistent in terms of units with the value provided for temperature (see [TR.32.6](#page-2540-0) [Temperature Load Specification for Members, Plates, and Solids](#page-2540-0) (on page 2541)).
- **d.** If G is not specified, but Poisson (υ) *is* specified, G is calculated as *E/[2 (1+υ)]*.
- **e.** If neither G nor Poisson is specified, Poisson is assumed based on E, and G is then calculated.
- **f.** If G and Poisson are both specified, the input value of G is used. That is, G is *not* calculated in this situation.
- **g.** If G and Poisson are both required in the analysis, such as for the stiffness matrix of plate elements, and G is specified, but Poisson is not, then, Poisson is calculated as *[(E/2G) –1]*.
- **h.** To obtain a report of the values of these terms used in the analysis, specify the command PRINT MATERIAL PROPERTIES.
- **i.** Local offsets are defined in the local axes prior to rotation when a BETA angle is used.

### **Related Links**

- *[GS.To change the system units](#page-42-0)* (on page 43)
- *[G.4.3 Relationship Between Global and Local Coordinates](#page-2129-0)* (on page 2130)
- *[M. To assign a member rotation angle](#page-809-0)* (on page 810)
- *[M. To align a single angle to its flanges](#page-810-0)* (on page 811)
- *[G.4.3 Relationship Between Global and Local Coordinates](#page-2129-0)* (on page 2130)
- *[M. To align a member to a reference point](#page-811-0)* (on page 812)
- *[M. To assign material constants](#page-808-0)* (on page 809)
- *[G.17.3.3.1 Composite Damping](#page-2197-0)* (on page 2198)
- *[M. To assign a composite damping ratio](#page-905-0)* (on page 906)
- *[G.17.3.3.1 Composite Damping](#page-2197-0)* (on page 2198)
- *[G.4.3 Relationship Between Global and Local Coordinates](#page-2129-0)* (on page 2130)
- *[G.6.8 Curved Members](#page-2157-0)* (on page 2158)
- *[G.4.3 Relationship Between Global and Local Coordinates](#page-2129-0)* (on page 2130)

# <span id="page-2353-0"></span>TR.26.3 Surface Constants Specification

Explained below is the command syntax for specifying constants for surface entities.

**Note:** Surface elements have been deprecated in STAAD.Pro CONNECT Edition. The analysis and design engine will allow them but their use is not recommended.

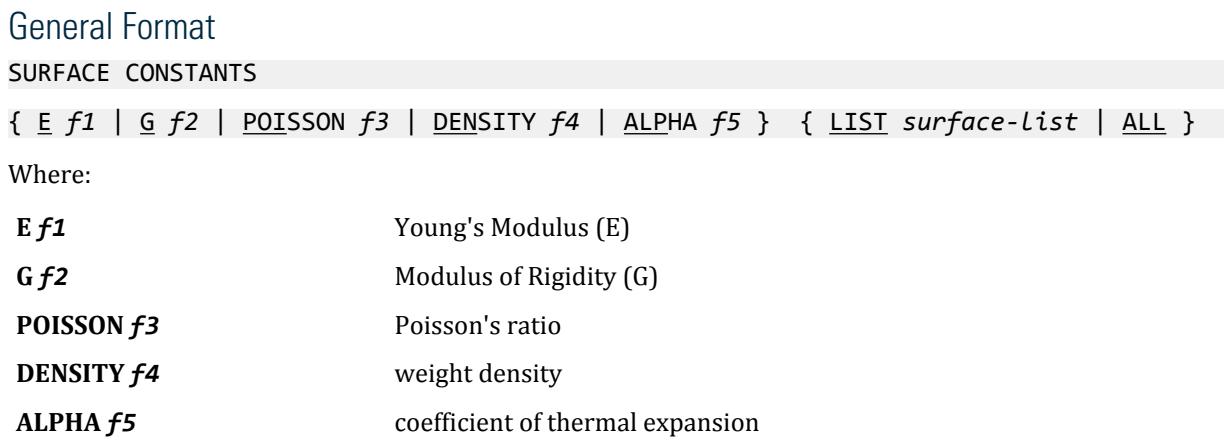

In lieu of numerical values, built-in material names may be used for the above specification of constants. The built-in names are STEEL, CONCRETE, and ALUMINUM. See [TR.26.2 Specifying Constants for Members and](#page-2347-0) [Elements](#page-2347-0) (on page 2348) for the values used in the built-in materials.

### Example

SURFACE CONSTANTS E 3150 LIST 1 TO 4 POISSON 0.17 ALL DENSITY 8.68e-005 LIST 1 TO 4 ALPHA 5.5e-006 LIST 1 TO 4

Alternatively, where the material constants have been defined in a material object such as CONCRETE:

SURFACE CONSTANTS MATERIAL CONCRETE LIST 1 TO 4

## **Notes**

- **a.** If G is not specified, but Poisson is specified, G is calculated from *E/ [2 (1 + Poisson)]*.
- **b.** If neither G nor Poisson is specified, Poisson is assumed based on E, and G is then calculated.
- **c.** If G and Poisson are both specified, the input value of G is used, G is not calculated in this situation.
- **d.** If G and Poisson are both required in the analysis, such as for the stiffness matrix of plate elements, and G is specified, but Poisson is not, then, Poisson is calculated from *[(E/2G) –1]*.
- **e.** To obtain a report of the values of these terms used in the analysis, specify the command PRINT MATERIAL PROPERTIES.

# TR.26.4 Modal Damping Information

To define unique modal damping ratios for every mode. STAAD.Pro allows you to specify modal damping either directly or by using Rayleigh damping (the algebraic combination of mass-proportional damping and stiffnessproportional damping). This will be used in a dynamic analysis when MDAMP has been specified.

**Note:** If all modes have the same damping, then you may simply enter damping within the define time history load or within the dynamic loading commands.

Damping may be entered:

- by specifying that the program EVALUATE each mode's damping based on the frequency of the mode and the minimum and maximum damping entered here. The formula used to evaluate the damping is given in [Evaluate Damping](#page-2200-0) (on page 2201).
- by specifying that the program CALCULATE each mode's damping based on the frequency of the mode and the mass factor, ALPHA, and the stiffness factor, BETA. The formula used to calculate the damping is given in [Calculate Damping](#page-2198-0) (on page 2199).
- explicitly for some or all modes (EXPLICIT).

The damping entered will be used in time history load cases and in response spectrum load cases that use the CQC or ASCE4 methods and/or Spectra vs. Period curves versus damping.

### General Format

#### DEFINE DAMPING INFORMATION

{ EVALUATE *dmin* (*dmax*) | CALCULATE ALPHA *c1* BETA *c2* (MAX *dmax* MIN *dmin*) | EXPLICIT *d1* (*d2 d3 d4* … *dn* ) }

#### END

Where:

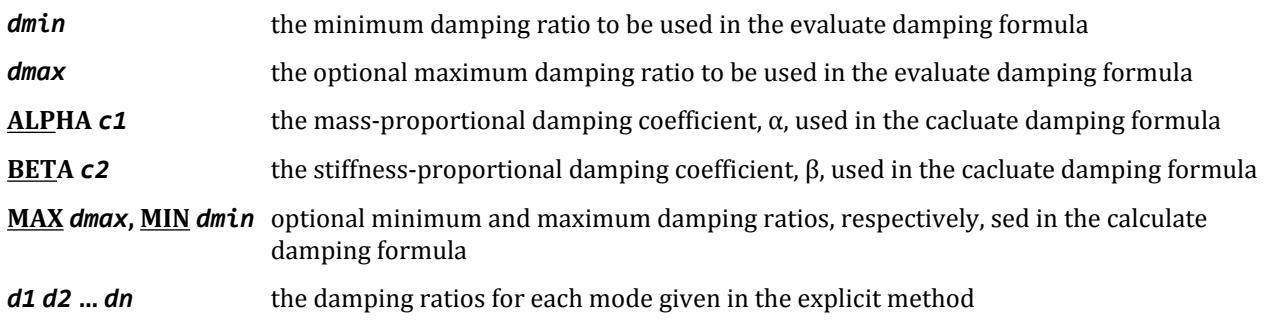

**Note:** Damping ratios must be in the range 0.0 through 1.0.

#### **Related Links**

- *[G.17.3.3.2 Modal Damping](#page-2198-0)* (on page 2199)
- *[M. To explicitly define damping values for modes](#page-905-0)* (on page 906)
- *[M. To evaluate damping for modes](#page-906-0)* (on page 907)
- *[G.17.3.3 Damping Modeling](#page-2196-0)* (on page 2197)
- *[G.17.3.3 Damping Modeling](#page-2196-0)* (on page 2197)

TR.26 Specifying and Assigning Material Constants

- *[G.17.3.3 Damping Modeling](#page-2196-0)* (on page 2197)
- *[G.17.3.3 Damping Modeling](#page-2196-0)* (on page 2197)
- *[G.17.3.3 Damping Modeling](#page-2196-0)* (on page 2197)
- *[G.17.3.3 Damping Modeling](#page-2196-0)* (on page 2197)
- *[G.17.3.3 Damping Modeling](#page-2196-0)* (on page 2197)
- *[G.17.3.3 Damping Modeling](#page-2196-0)* (on page 2197)
- *[G.17.3.3 Damping Modeling](#page-2196-0)* (on page 2197)
- *[G.17.3.3 Damping Modeling](#page-2196-0)* (on page 2197)
- *[G.17.3.3 Damping Modeling](#page-2196-0)* (on page 2197)
- *[G.17.3.3 Damping Modeling](#page-2196-0)* (on page 2197)
- *[G.17.3.3.2 Modal Damping](#page-2198-0)* (on page 2199)

# TR.26.5 Composite Damping for Springs

This command may be used to designate certain support springs as contributing to the computation of modal damping by the composite damping method. The Response Spectrum or Time History dynamic response analyses must select composite damping, CDAMP, for this data to have any effect on results and the material used must have suitable damping values, DAMP, specified.

## General Format

### SPRING DAMPING

*joint-list* \*{ KFX *f1* | KFY *f2* | KFZ *f3* }

Where:

*f1***,** *f2***,** *f3* damping ratios (0.001 to 0.990) in the local X, Y, and Z directions, respectively

**Note:** At least one of KFX, KFY, or KFZ must be entered and each one entered must have a spring damp value following it.

## **Description**

If this Spring Damping command is entered, then all springs in the structure are included in the composite damping calculation, otherwise no spring is considered in that calculation.

This input command does not create a spring. Rather, if a support spring exists at the joint in the specified direction, then it will be assigned the damping ratio.

**Note:** This is not a discrete damper definition.

# TR.26.6 Member Imperfection Information

To define camber and drift specifications for selected members. Drift is usually for columns and camber for beams.

# General Format

DEFINE IMPERFECTION

<u>CAM</u>BER { Y | Z } (f<sub>1</sub>) <u>RES</u>PECT (f<sub>2</sub>) \*{ <u>XR</u> f<sub>4</sub> f<sub>5</sub> | <u>YR</u> f<sub>4</sub> f<sub>5</sub> | <u>ZR</u> f<sub>4</sub> f<sub>5</sub> | <u>MEM</u> memb-list | LIST memb-list | ALL }

DRIFT {  $Y$  |  $Z$  } (f<sub>3</sub>) \*{  $XR$  f<sub>4</sub> f<sub>5</sub> |  $YR$  f<sub>4</sub> f<sub>5</sub> |  $ZR$  f<sub>4</sub> f<sub>5</sub> | MEM memb-list | LIST memb-list | ALL }

- **f<sup>1</sup>** Camber value. Default = 300
- **f<sup>2</sup>** Respect value. Default = 1.6
- **f<sup>3</sup>** Drift value. Default = 200.

**f4, f<sup>5</sup>** global coordinate values to specify X, Y, or Z range for member selection.

Imperfections will be simulated by loads. These loads will be generated for the specified members if there is an Imperfection Analysis specified and if the specified members are active, in compression, and are not truss or tension/compression only members.

Please refer to sections [G.17.2.4 Imperfection Analysis \(](#page-2184-0)on page 2185) and [TR.37 Analysis Specification](#page-2670-0) (on page 2671) for more details.

## Notes

Camber is the maximum offset of the neutral axes in the defined direction from a vector that passes through the ends of the beam (i.e., the local X axis) defined as the ratio of member length/offset.

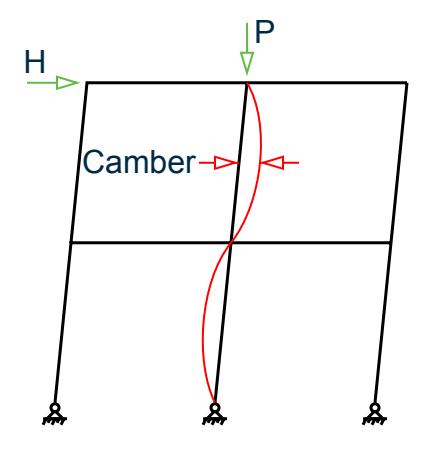

*Figure 310: Camber definition*

Drift is the offset of the end a member from its specified location defined as a ratio of member length/offset.

<span id="page-2357-0"></span>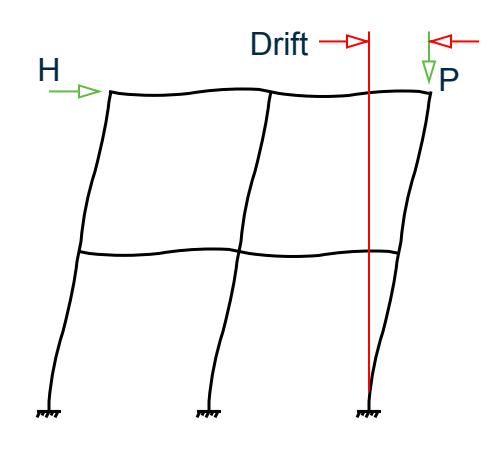

*Figure 311: Drift definition*

RESPECT is a non dimensional constant used to skip the camber imperfection calculation if the compressive load is small or EI is great or length is short. A combination of these terms is calculated and called EPSILON. If EPSILON is less than RESPECT, then the imperfection calculation is skipped for that local direction, for that case, for that member. The imperfection calculation is also skipped for any member that is in tension.

 $EPSILONy = Length * SQRT[ (abs(axial load)) / Elz]$ 

 $EPSILONz = Length * SQRT[$  (abs(axial load)) /  $Ely$ ]

# Example

```
SUPPORTS
1 FIXED
2 FIXED BUT FX
DEFINE IMPERFECTION
CAMBER Y 300 RESPECT 0.4 ALL
LOAD 1 GRAVITY + LATERAL
MEMBER LOAD
1 UNI GY -1
JOINT LOAD
2 FX -10
PERFORM IMPERFECTION ANALYSIS PRINT STATICS CHECK
```
### **Related Links**

- *[M. To assign member imperfection for members](#page-816-0)* (on page 817)
- *[M. To assign member imperfection for members](#page-816-0)* (on page 817)
- *[G.17.2.4 Imperfection Analysis](#page-2184-0)* (on page 2185)

# TR.27 Support Specifications

STAAD support specifications may be either parallel or inclined to the global axes.

See [TR.27.1 Global Support Specification](#page-2358-0) (on page 2359) for specification of supports parallel to the global axes. See [TR.27.2 Inclined Support Specification](#page-2360-0) (on page 2361) for specification of inclined supports.

**Related Links**

<span id="page-2358-0"></span>• *[G.13 Supports](#page-2164-0)* (on page 2165)

# TR.27.1 Global Support Specification

This set of commands may be used to specify the SUPPORT conditions for supports parallel to the global axes.

For SURFACE elements, if nodes located along a straight line are all supported identically, as in the case of the base of a wall, support generation can be performed for assigning restraints to those nodes. See the GENERATE option in the command syntax below. You only need to provide the starting and ending nodes of the range, and the type of restraint.

### General Format

### SUPPORTS

```
{ joint-list | ni TO nj GENERATE } { PINNED | FIXED ( BUT release-spec (spring-spec) ) 
| ENFORCED ( BUT release-spec) }
release-sepc = \{ FX \mid FY \mid FZ \mid MX \mid MY \mid MY \}
```
spring-spec =  $*$ {KFX f1 | KFY f2 | KFZ f3 | KMX f4 | KMY f5 | KMZ f6 }

Where:

ni, nj = Start and end node numbers, respectively, for generating supports along a SURFACE element edge.  $f_1$  ...  $f_6$  = Spring constants corresponding to support spring directions X, Y, and Z and rotations about X, Y, and Z, repsectively.

# Description of Pinned and Fixed

A PINNED support is a support that has translational, but no rotational restraints. In other words, the support has no moment carrying capacity. A FIXED support has both translational and rotational restraints. A FIXED BUT support can be released in the global directions as described in release-spec (FX for force-X through MZ for moment-Z). Also, a FIXED BUT support can have spring constants as described in spring-spec (translational spring in global X-axis as KFX through rotational spring in global Z-axis as KMZ). Corresponding spring constants are f1 through f6. The rotational spring constants are always per degree of rotation. All six releases may be provided as may be required when using the CHANGE command. If both release specifications and spring specifications are to be supplied for the same support joint, release specifications must come first.

- **1.** See [TR.38 Change Specification](#page-2709-0) (on page 2710) for information on specification of SUPPORTS along with the CHANGE command specifications.
- **2.** Spring constants must be provided in the current units.
- **3.** All spring DOF must be entered after the last non-spring DOF is specified, if both are on the same line.
- **4.** If there are two entries for the same joint, then:
	- **a.** any direction that is pinned/fixed on either will be fixed in that direction.
	- **b.** any direction released on one and is a spring on the other will use the spring.
	- **c.** any direction that is pinned/fixed on one and a spring on the other will use the spring.
	- **d.** any direction that is a spring on two or more entries will have the spring constants added.

# Example 1

**SUPPORTS** 1 TO 4 7 PINNED 5 6 FIXED BUT FX MZ 8 9 FIXED BUT MZ KFX 50.0 KFY 75. 18 21 FIXED 27 FIXED BUT KFY 125.0

In this example, joints 1 to 4 and joint 7 are pinned. No moments are carried by those supports. Joints 5 and 6 are fixed for all DOF except in force-X and moment-Z. Joints 8 and 9 are fixed for all DOF except moment-Z and have springs in the global X and Y directions with corresponding spring constants of 50 and 75 units respectively. Joints 18 and 21 are fixed for all translational and rotational degrees of freedom. At joint 27, all the DOF are fixed except the FY DOF where it has a spring with 125 units spring constant.

# Description of Enforced

Enforced Support defines which translational and rotational directions, at a joint, may have a support displacement imposed. The support displacements are defined for each load case in [TR.32.8 Support Joint](#page-2541-0) [Displacement Specification](#page-2541-0) (on page 2542). If no support displacement is entered, then zero displacement will be imposed, as if that direction was FIXED. The enforced displacement directions will be fixed for dynamic load cases.

If there are two entries for the same joint, then any direction that is enforced on either will be enforced in that direction, overriding any other support specification for that joint-direction.

Currently the support generation command can only be used in conjunction with the Surface element support specifications.

## Example 2

SUPPORTS 3 TO 7 GENERATE PIN

The above command will generate pinned supports for all joints located between nodes No. 3 and 7 along a straight line. This may include joints explicitly defined by the user or joints generated by the program for internal use only (e.g., as a result of SET DIVISION and SURFACE INCIDENCES commands).

### **Related Links**

- *[M. To assign a fixed or pinned support](#page-829-0)* (on page 830)
- *[G.13 Supports](#page-2164-0)* (on page 2165)
- *[M. To assign an enforced support](#page-830-0)* (on page 831)
- *[G.13 Supports](#page-2164-0)* (on page 2165)
- *[EX. US-24 Analysis of a Concrete Block Using Solid Elements](#page-6551-0)* (on page 6552)
- *[EX. UK-24 Analysis of a Concrete Block Using Solid Elements](#page-6833-0)* (on page 6834)
- *[M. To assign a spring support](#page-831-0)* (on page 832)
- *[G.13 Supports](#page-2164-0)* (on page 2165)
- *[EX. US-3 Soil Springs for Portal Frame](#page-6383-0)* (on page 6384)

- <span id="page-2360-0"></span>• *[EX. UK-3 Soil Springs for Portal Frame](#page-6664-0)* (on page 6665)
- *[G.13 Supports](#page-2164-0)* (on page 2165)

# TR.27.2 Inclined Support Specification

These commands may be used to specify supports that are inclined with respect to the global axes.

# General Format

SUPPORT

```
joint-list INCLINED { f1 f2 f3 | REF f4 f5 f6 | REFJT f7 } { PINNED | FIXED ( BUT 
release-spec (spring-spec) ) | ENFORCED ( BUT release-spec) }
```
Where:

- **f1, f2, f3** x, y, z relative distances from the joint in the global directions to the reference point
- **f4, f5, f6** x, y, z global coordinates of an arbitrary reference point
- **f7** a joint number whose x, y, z global coordinates are the reference point

A vector from the joint location to the reference point location serves to define a local coordinate system (same as member with BETA = 0). The inclined support directions are in this local "Inclined Support Axis System (on page 2361)" (see more below).

**Note:** The release-spec and spring-spec are the same as in the Global Supports (See [TR.27.1 Global Support](#page-2358-0) [Specification](#page-2358-0) (on page 2359)). However, FX through MZ and KFX through KMZ refer to forces/moments and spring constants in the "Inclined Support Axis System" (see below).

# Inclined Support Axis System

The INCLINED support specification is based on the "Inclined Support axis system." The local x-axis of this system is defined by assuming the inclined support joint as the origin and joining it with a "reference point" with coordinates of f1, f2, and f3 (see the following figure) measured from the inclined support joint in the global coordinate system.

TR.27 Support Specifications

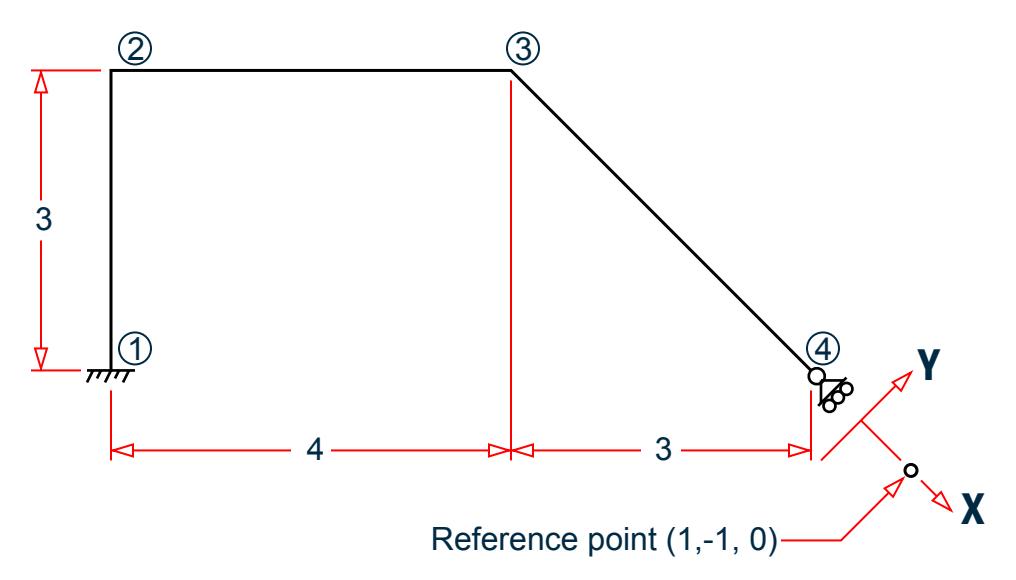

*Figure 312: Reference point for defining an inclined support angle*

The Y and Z axes of the inclined support axis system have the same orientation as the local Y and Z axes of an imaginary member whose BETA angle is zero and whose incidences are defined from the inclined support joint to the reference point. [G.4.3 Relationship Between Global and Local Coordinates](#page-2129-0) (on page 2130) for more information on these concepts.

**Note:** Inclined support directions are assumed to be same as global when computing some dynamic and UBC intermediate results (e.g., global participation factors). If masses and/or forces in the free directions at inclined supports are a relatively small portion of the overall forces, then the effect should be very small.

# Example SUPPORT 4 INCLINED 1.0 -1.0 0.0 FIXED BUT FY MX MY MZ

#### **Related Links**

- *[M. To assign an inclined support](#page-833-0)* (on page 834)
- *[G.13 Supports](#page-2164-0)* (on page 2165)
- *[EX. US-19 Inclined Supports](#page-6514-0)* (on page 6515)
- *[EX. UK-19 Inclined Supports](#page-6795-0)* (on page 6796)
- *[G.13 Supports](#page-2164-0)* (on page 2165)

# TR.27.3 Automatic Spring Support Generator for Foundations

STAAD.Pro has a facility for automatic generation of spring supports to model footings and foundation mats. This command is specified following the SUPPORT command.

### General Format

SUPPORT

| then either                                                                                 | { joint-list <u>ELA</u> STIC <u>FOO</u> TING $f_1$ ( $f_2$ )   joint-list <u>ELA</u> STIC <u>MAT</u>   plate-list <u>PLA</u> TE <u>MAT</u> }<br><u>DIR</u> { X   XONLY   Y   YONLY   Z   ZONLY } SUBGRADE $f_3$ |
|---------------------------------------------------------------------------------------------|----------------------------------------------------------------------------------------------------|
| MULTI } )<br>$(PRENT)$ ( ${COMP}$                                                           |                                                                                                    |
| or<br>plate-list PLATE MAT DIR ALL SUBGRADE f <sub>4</sub> (f <sub>5</sub> f <sub>6</sub> ) |                                                                                                    |
| <u>(PRI</u> NT) ( {COMP   <u>MUL</u> TI } )                                                 |                                                                                                    |
| Where:                                                                                      |                                                                                                    |
| FOOTING $f1f2$                                                                              | Length and width of the ELASTIC footing. If $f_2$ is not given, the footing is assumed to be a<br>square with sides $f_1$ .                                                                                     |
| X, Y, Z                                                                                     | Global direction in which soil springs are to be generated.                                                                                                    |
| <b>SUBGRADE f3</b>                                                                          | Soil subgrade modulus in current force/area/length units for elastic footings.                                                                                                    |
| SUBGRADE f4 f5<br>f6                                                                        | Soil subgrade modulus for mat foundations for use with ALL option in current force/area/<br>length units in Y, X, Z directions respectively. f4, f5 default to f3 if omitted.                                   |
|                                                                                             | Note: For mat foundation subgrade values, the Y value is specified <i>first</i> , followed by X and<br>then Z.                                                                                                  |
|                                                                                             | Υ<br>X.<br>Z<br>Z<br>X.                                                                                                    |
|                                                                                             | ╬<br>ᢢ<br>ψ<br>4                                                                                                    |
|                                                                                             | f4<br>f <sub>5</sub><br>f4<br>f <sub>6</sub><br>f <sub>6</sub><br>f <sub>5</sub>                                                                                                    |
|                                                                                             |                                                                                                    |
|                                                                                             |                                                                                                    |
|                                                                                             |                                                                                                    |
|                                                                                             |                                                                                                    |

*Figure 313: Correct and Incorrect order for specifying subgrade modulus values*

**Caution:** Do not use this command with SET Z UP.

# **Description**

If you want to specify the influence area of a joint yourself and have STAAD simply multiply the area you specified by the sub-grade modulus, use the ELASTIC FOOTING option. Situations where this may be appropriate are such as when a spread footing is located beneath a joint where you want to specify a spring support. A value for  $f_1$  (and  $f_2$  if its a non-square footing) is required for the FOOTING option.

If you want to have STAAD calculate the influence area for the joint (instead of you specifying an area yourself) and use that area along with the sub-grade modulus to determine the spring stiffness value, use the ELASTIC MAT option. Situations where this may be appropriate are such as when a slab is on soil and carries the weight of the structure above. You may have modeled the entire slab as finite elements and wish to generate spring supports at the nodes of the elements.

The PLATE MAT option is similar to the Elastic Mat except for the method used to compute the influence area for the joints. If your mat consists of plate elements and all of the influence areas are incorporated in the plate areas, then this option is preferable. Enter a list of plates or YRANGE f1 f2 at the beginning of the command, the joint influence areas are then calculated using the same principles as joint forces would be from uniform pressure on these plates. This method overcomes a major limitation of the Delaunay triangle method used in the ELASTIC MAT option, which is that the contour formed by the nodes of the mat must form a convex hull.

The PLATE MAT DIR ALL option is similar to the Plate Mat except that the spring supports are in 3 directions. If the compression only option is also specified, then the compression direction will be assumed to be in the Y direction. If the Y spring at a joint goes slack (lift off), then the X and Z spring stiffnesses for that joint will also be set to zero. Otherwise the X and Z springs act in both directions. The influence area for the X and Z springs is the same as used for the Y spring. Three values of subgrade reaction may be entered, the first is for the Y direction, the second for X and the third for Z.

The keyword DIR is followed by one of the alphabets X, Y or Z (or XONLY, YONLY, or ZONLY) which indicate the direction of resistance of the spring supports. If X or Y or Z is selected then a spring support is generated in that direction plus 3 other directions receive a fixed support, e.g., if Y is selected, then FY is supported by a spring; FX and FZ and MY are fixed supports; and MX and MZ are free. If XONLY, YONLY, or ZONLY are selected then only a spring support in that direction is generated.

The keyword SUBGRADE is followed by the value of the subgrade reaction. The value should be provided in the current unit system signified by the most recent UNIT statement prior to the SUPPORT command.

The PRINT option prints the influence area of each joint.

Use the COMP option generated will be compression only springs

Use the MULTI option to generate multilinear springs. Add the associated multilinear curve input after each MAT command (with the multi option) to describe the displacement-spring constant curve. See [TR.27.4 Multilinear](#page-2364-0) [Spring Support Specification](#page-2364-0) (on page 2365) for additional information on this input format. The actual spring constant used will be the subgrade modulus (f3 entered above) times the influence area (computed by STAAD) times the si values entered in the curve (so the curve stiffness values will likely be between 0.0 and 1.0).

SPRINGS d1 f1 d2 f2 … dn fn

## Example

SUPPORTS 1 TO 126 ELASTIC MAT DIREC Y SUBG 200. 1 TO 100 PLATE MAT DIREC Y SUBG 200. YR -.01 .01 PLA MAT DIR Y SUBG 200 MUL SPRINGS -100 2.0 -0.51 2.0 -0.50 1.0 0.0 0.0 1000 0.0

The first command above instructs STAAD to internally generate supports for all nodes 1 through 126 with elastic springs. STAAD.Pro first calculates the influence area perpendicular to the global Y axis of each node and then multiplies the corresponding influence area by the soil subgrade modulus of 200.0 to calculate the spring constant to be applied to the node. In the 2nd example, the nodes of plates 1 to 100 are assigned spring supports, generated using a subgrade modulus of 200 units.

### Notes

**a.** A closed surface is generated by the program based on the joint-list that accompanies the ELASTIC MAT command. The area within this closed surface is determined and the share of this area for each node in the list is then calculated.

<span id="page-2364-0"></span>Hence, while specifying the joint-list, one should make sure that these joints make up a closed surface. Without a proper closed surface, the area calculated for the region may be indeterminate and the spring constant values may be erroneous. Consequently, the list should have at a minimum, 3 nodes.

- **b.** The internal angle formed by 2 adjacent segments connecting 3 consecutive nodes in the list should be less than 180 degrees. In other words, the region should have the shape of a convex polygon. The example below explains the method that may be used to get around a situation where a convex polygon is not available.
- **c.** For the model comprised of plate elements 100 to 102 in the figure below, one wishes to generate the spring supports at nodes 1 to 8. However, a single ELASTIC MAT command will not suffice because the internal angle between the edges 1-8 and 8-7 at node 8 is 270 degrees, which violates the requirements of a convex polygon.

So, you should break it up into two commands:

- 1 2 3 8 ELASTIC MAT DIREC Y SUBG 200.
- 3 4 5 6 7 8 ELASTIC MAT DIREC Y SUBG 200.

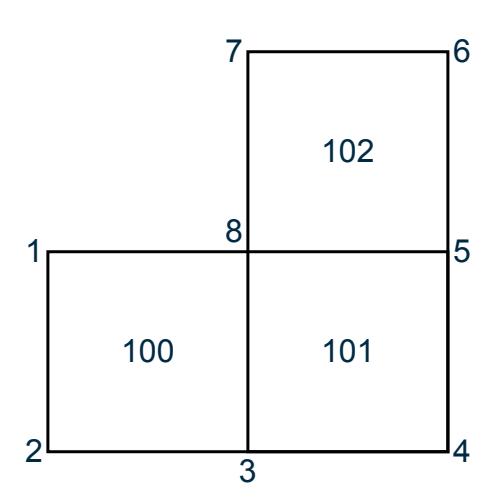

*Figure 314: Example for elastic mat generation for a convex polygonal shape*

Joints 3 and 8 will hence get the contribution from both of the above commands.

The command works only when the plane of the closed region is parallel to one of the global planes X-Y, Y-Z or X-Z. For regions that are inclined to one of the global planes, the spring constant will have to be evaluated manually and specified using the FIXED BUT type of spring support.

#### **Related Links**

- *[M. To assign a foundation support](#page-834-0)* (on page 835)
- *[G.13 Supports](#page-2164-0)* (on page 2165)
- *[EX. US-23 Spring Support Generation for a Slab on Grade](#page-6540-0)* (on page 6541)
- *EX. UK-23 Spring Support Generation for a Slab on Grade* (on page 6823)

# TR.27.4 Multilinear Spring Support Specification

When soil is modeled as spring supports, the varying resistance it offers to external loads can be modeled using this facility, such as when its behavior in tension differs from its behavior in compression.

### General Format

MULTILINEAR SPRINGS

joint-list SPRINGS  $d_1$  s<sub>1</sub>  $d_2$  s<sub>2</sub> ...  $d_n$  s<sub>n</sub>

Where:

 $d_i$   $s_i$  pairs represent displacement and spring constant pairs ( $s_i$  is zero or positive), starting from the maximum negative displacement to the maximum positive displacement.

The first pair defines the spring constant from negative infinity displacement up to the displacement defined in the second pair. The second pair define the spring constant when the support displaces in the range from the displacement defined in the second pair, up to the displacement defined in the third pair. This continues for each displacement and spring constant pair until the last pair which defines the spring constant for displacements greater than the displacement in the last pair to positive infinity.

Each load case in a multilinear analysis must be separated by a CHANGE command and have its own PERFORM ANALYSIS command. There may not be any PDELTA, NONLIN, dynamics, CABLE, or TENSION/COMPRESSION analysis included. The multilinear spring command will initiate an iterative analysis and convergence check cycle. The cycles will continue until the root mean square (RMS) of the effective spring rates used remain virtually the same for two consecutive cycles.

Example UNIT … SUPPORT 1 PINNED; 2 4 FIXED BUT KFY 40.0 MULTILINEAR SPRINGS 2 4 SPRINGS -1 40.0 -0.50 50.0 0.5 65.0

Load-Displacement characteristics of soil can be represented by a multilinear curve. Amplitude of this curve will represent the spring characteristic of the soil at different displacement values. A typical spring characteristic of soil may be represented as the step curve as shown in the figure below. In the above example, the multilinear spring command specifies soil spring at joints 2 and 4. (Note that the amplitude of the step curve does not change after the first point.)

## **Notes**

- **a.** SUPPORT springs must have previously been entered for each spring entered here. For the first cycle, the spring value used will be the support spring value (not the zero displacement value here). Use a realistic and stable value.
- **b.** All directions that have been defined with an initial spring stiffness in the SUPPORT command will become multilinear with this one curve.
- **c.** This command can be continued to up to 11 lines by ending all but last with a hyphen. The semi-colons and the XRANGE, YRANGE, ZRANGE list items may not be used.
- **d.** This command needs a minimum of two displacement and spring constant pairs.

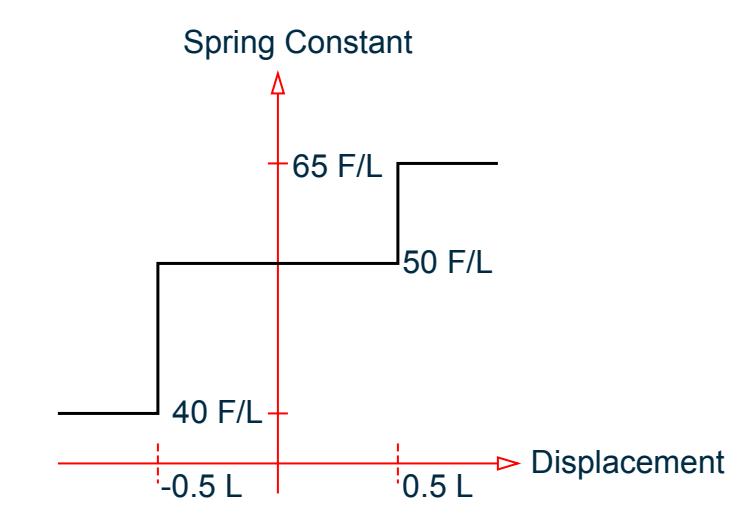

*Figure 315: Spring constant is always positive or zero. F = Force Units, L = Length Units* **e.** Multilinear springs should *not* be used in the following conditions:

```
Modal dynamics
Buckling analysis
Imperfection analysis
PDELTA analysis
NONLINEAR analysis
Advanced cable analysis
Direct analysis
Models with tension/compression members and/or supports
Models with inclined supports
```
#### **Related Links**

• *[G.17.2.5 Multilinear Analysis](#page-2185-0)* (on page 2186)

# TR.27.5 Spring Tension/Compression Specification

This command may be used to designate certain support springs as Tension-only or Compression-only springs.

```
General Format
SPRING TENSION
joint-list (spring-spec )
SPRING COMPRESSION
joint-list (spring-spec )
where:
spring-spec = *{ KFX | KFY | KFZ | ALL }
```
# **Description**

Tension-only springs are capable of carrying tensile forces only. Thus, they are automatically inactivated for load cases that create compression in them. Compression-only springs are capable of carrying compressive forces only. Thus, they are automatically inactivated for load cases that create tension in them.

If no spring spec is entered or ALL is entered then all translational springs at that joint will be tension (or compression) only. This input command does not create a spring, only that if a support spring exists at the joint in the specified direction then it will also be tension (or compression) only. Refer to [TR.27 Support Specifications](#page-2357-0) (on page 2358) to define springs.

For compression only springs the ALL parameter has special meaning. The compression only spring is in the Y direction; the X and Z direction springs are bi-directional. However when the Y direction spring goes slack, the X and Z springs at the same joint are made inactive as well.

**Note:** The procedure for analysis of Tension-only or Compression-only springs requires iterations for every load case and therefore may be quite involved.

Since this command does not specify whether the spring is in the positive or negative direction from the joint, it is assumed in STAAD.Pro to be in the negative direction. For negative displacement the spring is in compression and for positive the spring is in tension.

If a CHANGE command is used (because of a change in list of tension springs, supports, etc.), then the SET NL command must be used to convey to STAAD.Pro that multiple analyses and multiple structural conditions are involved.

- **1.** Refer to [TR.5 Set Command Specification](#page-2244-0) (on page 2245) for explanation of the SET NL command. The number that follows this command is an upper bound on the total number of primary load cases in the file.
- **2.** STAAD.Pro performs up to 10 iterations automatically, stopping if converged. If not converged, a warning message will be in the output. Enter a SET ITERLIM i command (with i > 10) before the first load case to increase the default number of iterations. Since convergence may not be possible using this procedure, do not set the limit too high. If not converged, a message will be in the output.
- **3.** The principle used in the analysis is the following.
	- The program reads the list of springs declared as SPRING TENSION and/or COMPRESSION.
	- The analysis is performed for the entire structure and the spring forces are computed.
	- For the springs declared as SPRING TENSION / COMPRESSION, the program checks the axial force to determine whether it is tensile or compressive. Positive displacement is TENSION. If the spring cannot take that load, the spring is "switched off" from the structure.
	- The analysis is performed again without the switched off springs.
	- Up to ITERLIM iterations of the above steps are made for each load case.
	- This method does not always converge and may become unstable. Check the output for instability messages. Do not use results if the last iteration was unstable. You may need to include some support in each global direction that is not tension (or compression) only to be stable on every iteration.
- **4.** A revised SPRING TENSION / COMPRESSION command and its accompanying list of joints may be provided after a CHANGE command. If entered, the new SPRING commands replace all prior SPRING commands. If not entered after a CHANGE, then the previous spring definitions are used.
- **5.** The SPRING TENSION command should not be used if the following load cases are present: Response Spectrum load case, Time History Load case, Moving Load case. If used, the SPRING TENSION / COMPRESSION will be ignored in all load cases.
- **6.** If the SPRING TENSION / COMPRESSION command is used in a model with UBC, IBC or other such seismic load cases, each such load case must be followed by an ANALYSIS and CHANGE command.

## **Notes**

- **a.** A spring declared as tension-only or compression-only will carry axial forces only. It will not carry moments.
- **b.** The SPRING TENSION / COMPRESSION commands should not be specified if the INACTIVE MEMBER command is specified.
- **c.** Do not use Load Combination to combine these cases. Tension/Compression cases are non-linear and should not be linearly combined as in Load Combination. Use a primary load case with the Repeat Load command.

## Example

SPRING TENSION 12 17 19 TO 37 65 SPRING COMPRESSION 5 13 46 TO 53 87 KFY

The following is the general sequence of commands in the input file if the SPRING TENSION or COMPRESSION command is used. This example is for the SPRING TENSION command. Similar rules are applicable for the SPRING COMPRESSION command. The dots indicate other input data items.

STAAD … SET NL … UNITS … JOINT COORDINATES … MEMBER INCIDENCES … ELEMENT INCIDENCES … CONSTANTS … MEMBER PROPERTY … element property … **SUPPORTS** … spring TENSION … LOAD 1 … LOAD 2 … LOAD 3 REPEAT LOAD … PERFORM ANALYSIS CHANGE LOAD LIST ALL PRINT … PRINT … PARAMETER … CHECK CODE … FINISH

<span id="page-2369-0"></span>TR.28 Rigid Diaphragm Modeling

### **Related Links**

- *[M. To assign support springs as a one-way](#page-833-0)* (on page 834)
- *[G.13.1 Tension- and Compression- Only Springs](#page-2164-0)* (on page 2165)

# TR.28 Rigid Diaphragm Modeling

STAAD.Pro has two methods for defining rigid floor diaphragms. Both are functionally equivalent but the Control-Dependent joint requires that an analytical node be located and specified as the control node. For most models, the simpler Floor Diaphragm option is preferred.

# TR.28.1 Control/Dependent Specification

This set of commands may be used to model specialized linkages (displacement tying, rigid links) through the specification of "control" and "dependent" joints. Please read the notes for restrictions.

**Note:** Control / Dependent was formerly referred to as master / slave.

### General Format

```
Dependent *{ XY | YZ | ZX | RIGID | FX | FY | FZ | MX | MY | MZ } CONTROL j JOINT 
joint-spec
where:
```
*joint-spec* = { *joint-list* | \*{ XRANGE | YRANGE | ZRANGE } *f1 f2* }

## **Description**

The control/dependent option provided in STAAD.Pro allows you to model specialized linkages (displacement tying, rigid links) in the system. For example, DEPENDENT FY … connects the two joints such that the Y displacement at the dependent will be the sum of Y displacement at the control plus the rigid rotation,

#### R sin θ

Note that instead of providing a joint list for the dependent joints, a range of coordinate values (in global system) may be used. All joints whose coordinates are within the range are assumed to be dependent joints. For convenience, the coordinate range specified for dependent joints in this entry may include the control joint for this entry. However, control and dependent joints of other entries must *not* be included in the coordinate range. All 2 or 3 ranges can be entered to form a "tube" or "box" for selecting joints in the tube or box region.

Fx, Fy etc. are the directions in which they are dependent (any combination may be entered).

If two or more entries have the same control, the dependent lists will be merged. Please ensure that the same direction specs are used.

The direction specifiers (XY, YZ, ZX) are combinations of the basic directions, XY is the same as entering FX, FY, MZ; etc. Any combination of direction specifiers may be entered. An example of the use of this format is: a rigid diaphragm floor that still retains bending flexibility entered as SLA ZX ...

If RIGID or if all directions are provided, the joints are assumed to be rigidly connected as if SLA DIA RIG were entered, even if DIA is omitted.

**Note:** Due to the mechanisms used to include control/dependent systems, if the reactions on control nodes are not included in a statics check then an out of balance report may result. This can be avoided by adding a short stiff member from a control node to the support.

# **Restrictions**

- Solid elements may not be connected to dependent joints.
- Control joints may not be control or dependent in another entry.
- Dependent joints may not be control or dependent in another entry.
- Dependent directions at joints may not be supported directions or have displacements imposed.
- Control and/or dependent joints may not be inclined supports.
- The control/dependent specification is only intended for linear static and dynamic analysis.
- Multilinear springs are not permitted.
- Control/dependent joints may not be specified when rigid floor diaphragms are used (refer to TR.28.2 Floor Diaphragm (on page 2371)).
- If a [TR.38 Change Specification](#page-2709-0) (on page 2710) is specified, then any control/dependent joints must be respecified if they are intended to be used after the change. Further, any support commands must also be respecified after the CHANGE command and immediately prior to the control/dependent command.

The internal processing of any control/dependent command includes an automatic bandwidth reduction.

## Example

Fully Rigid and Rigid Floor Diaphragm DEPENDENT RIGID CONTROL 22 JOINT 10 TO 45 DEPENDENT RIGID CONTROL 70 JOINT YRANGE 25.5 27.5 DEP ZX CON 80 JOINT YR 34.5 35.5

### **Related Links**

- *[G.14 Rigid Diaphragms](#page-2165-0)* (on page 2166)
- *[M. To assign a rigid link between nodes](#page-827-0)* (on page 828)
- *[G.14 Rigid Diaphragms](#page-2165-0)* (on page 2166)

# TR.28.2 Floor Diaphragm

This command is used to create rigid floor diaphragms without the need to specify a control joint at each. When specified, this command directs the engine to perform the following:

- **a.** Calculate the center of mass for each rigid diaphragm (where control joint is to be located) considering the mass model of the structure. The mass must be modeled using mass reference load. See [TR.31.6 Defining](#page-2499-0) [Reference Load Types](#page-2499-0) (on page 2500)
- **b.** Create, internally, an analytical node at the center of mass location to be included during analysis (unless a control node is specified) if an existing analytical node exists at this point, then the existing joint is used in lieu of creating a new joint.

**Tip:** The center of mass of each diaphragm is included in the preprocessing output. To include the center of rigidity in the post-processing output, you must include the PRINT DIAPHRAGM CR command. See [TR.42](#page-2714-0) [Print Specifications \(](#page-2714-0)on page 2715)

TR.28 Rigid Diaphragm Modeling

**c.** Search all nodes available within a diaphragm and add them as dependent nodes; with the control node located at the center of mass for the diaphragm (or at the specified control node)

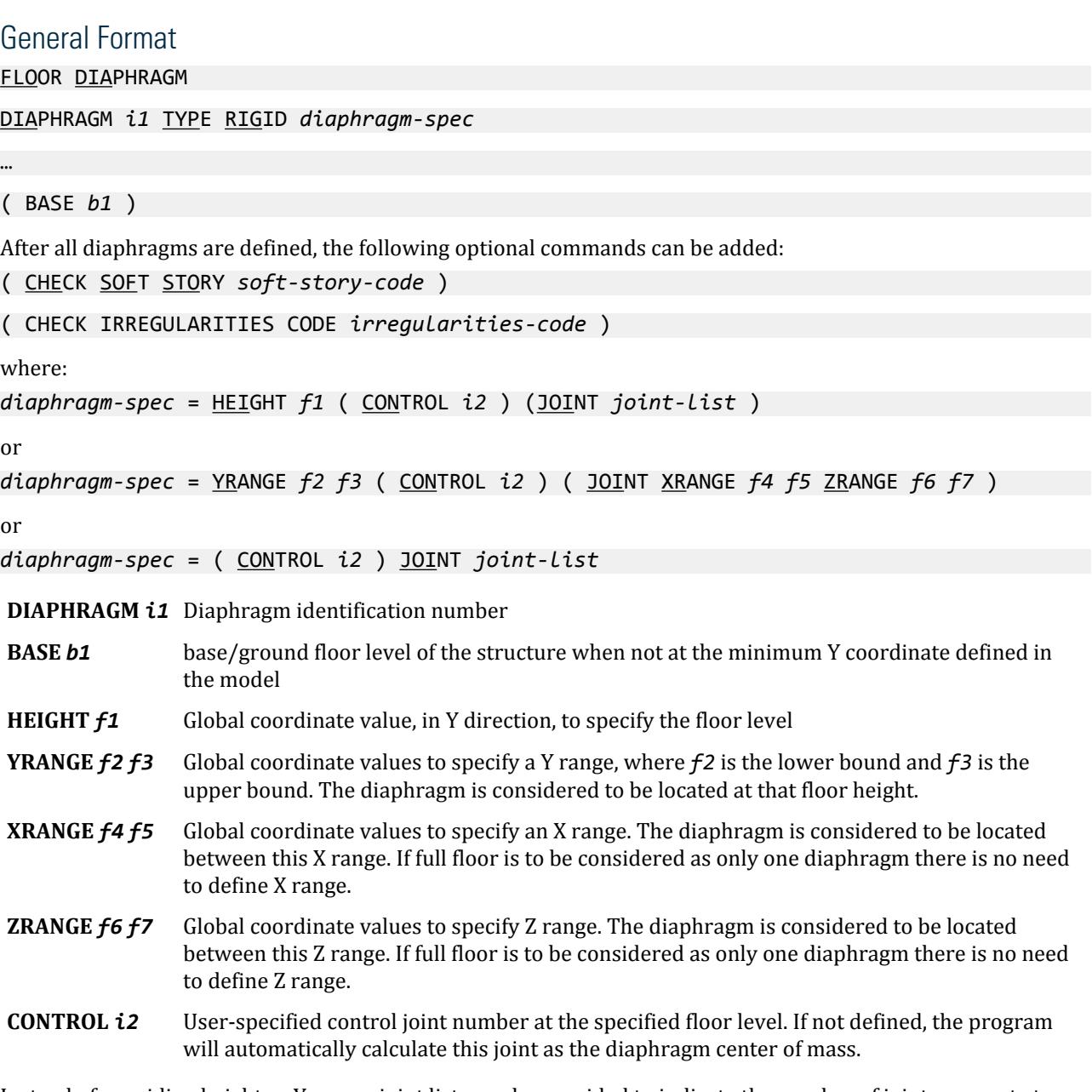

Instead of providing height or Y-range, joint lists can be provided to indicate the number of joints present at a particular floor level which will be connected to a control joint (either specified or calculated by the program).

**Note:** A single diaphragm may be defined at a given level in STAAD.Pro.

# Soft Story and Irregularities Checks

Refer to [TR.28.2.1 Soft Story Checking](#page-2373-0) (on page 2374) for details on *soft-story-code* and to [TR.28.2.2 Check](#page-2375-0) [Irregularities](#page-2375-0) (on page 2376) for details on *irregularities-code*.

### **Notes**

**a.** One full diaphragm definition should be provided per line. However, if there is joint-list, the list can extend to the second line with a continuation sign ("-").

DIA *f1* TYP RIG YR *f2 f3* JOI XR *f4 f5* ZR *f6 f7* DIA *f11* TYP RIG YR *f21 f31* JOI XR *f41 f51* ZR *f61 f71* DIA *f12* TYP RIG JOI 35 45 51 TO 57 59 TO 83 - 90 TO 110

where *f1*, *f11*, and *f12* are three rigid diaphragms located at floor height ranging between *f2* and *f3*, *f21* and *f31*, and the joints lying in the plane as indicated by their global Y coordinates respectively.

- **b.** Diaphragms should be specified in ascending order (i.e., diaphragms at first floor level should be specified first before specifying that on 2nd floor level and so on).
- **c.** If a user-defined control joint is specified in one diaphragm, then user-defined control joints should be specified for *all* diaphragms. Combination of user-defined control joint for one diaphragm and program calculated control joint for another diaphragm is not supported.
- **d.** The mass model (in terms of reference load; see [TR.31.8.3 Mass Model Using Reference Load](#page-2503-0) (on page 2504) for details) must be specified *before* specifying floor diaphragm. The following reference load cases will be used as the mass model (in the given order of precedence):
	- **i.** all reference load cases defined as LOADTYPE MASS, otherwise
	- **ii.** if there are no MASS load cases, the all load cases defined as LOADTYPE GRAVITY, otherwise
	- **iii.** if there are no MASS or GRAVITY load cases, then load cases defined as LOADTYPE DEAD *and* LIVE. At least *one* load case must be defined as DEAD

**Note:** If no load cases have been defined as either MASS, GRAVITY, or DEAD, then an error will be given in the output.

Refer to [G.17.3.2 Mass Modeling](#page-2194-0) (on page 2195) for additional details.

- **e.** Floor diaphragms can be specified only once in an input file.
- **f.** Floor diaphragm cannot be specified along with the FLOOR HEIGHT command (refer to [TR.31.2.9.1](#page-2437-0) [Identification of Floor Level](#page-2437-0) (on page 2438)).
- **g.** Floor diaphragm cannot be specified along with the CONTROL-DEPENDENT command (refer to [TR.28.1](#page-2369-0) [Control/Dependent Specification](#page-2369-0) (on page 2370)).
- **h.** Floor diaphragm cannot be specified with the SET Z UP command.
- **i.** Sloped diaphragms are not supported.
- **j.** Base level (or ground floor level or support level) is taken as the minimum of Y coordinates defined. Different base level can be specified using the BASE *b1* option in the command. If used, this option must be the last line of the floor diaphragm system.
- **k.** The maximum number of diaphragms allowed by the program (default value) is 150. If more than 150 diaphragms need to be specified, then SET RIGID DIAPHRAGM *n* must be specified before specifying joint incidence, where *n* = total number of diaphragms in the structure.

```
Example
***********************************************************
UNIT FEET KIP
DEFINE REF LOAD
LOAD R1 LOADTYPE MASS
* MASS MODEL
```
<span id="page-2373-0"></span>TR.28 Rigid Diaphragm Modeling

```
SELFWEIGHT X 1
SELFWEIGHT Y 1
SELFWEIGHT Z 1
JOINT LOAD
17 TO 48 FX 2.5 FY 2.5 FZ 2.5
49 TO 64 FX 1.25 FY 1.25 FZ 1.25
*
LOAD R2
SELFWEIGHT Y -1
JOINT LOAD
17 TO 48 FY -2.5
49 TO 64 FY -1.25
END DEF REF LOAD
****************************************************************
FLOOR DIAPHRAGM
DIAPHRAGM 1 TYPE RIGID YR 4.1 4.3 JOI XR -0.1 21.3 ZR -0.1 31.9
DIAPHRAGM 2 TYPE RIGID YR 8.3 8.5 JOI XR -0.1 21.3 ZR -0.1 31.9
DIAPHRAGM 3 TYPE RIGID YR 12.5 12.7 JOI XR -0.1 21.3 ZR -0.1 31.9
DIAPHRAGM 4 TYPE RIGID YR 16.7 16.9 JOI XR -0.1 21.3 ZR -0.1 31.9
DIAPHRAGM 5 TYPE RIGID YR 20.9 21.1 JOI XR -0.1 21.3 ZR -0.1 31.9
DIAPHRAGM 6 TYPE RIGID YR 25.1 25.3 JOI XR -0.1 21.3 ZR -0.1 31.9
DIAPHRAGM 7 TYPE RIGID YR 29.3 29.5 JOI XR -0.1 21.3 ZR -0.1 31.9
DIAPHRAGM 8 TYPE RIGID YR 33.5 33.7 JOI XR -0.1 21.3 ZR -0.1 31.9
DIAPHRAGM 9 TYPE RIGID YR 37.7 37.9 JOI XR -0.1 21.3 ZR -0.1 31.9
BASE 0.5
***********************************************************
```
### **Related Links**

- *[A. To check for soft stories and seismic code irregularities](#page-974-0)* (on page 975)
- *[A. To check for soft stories and seismic code irregularities](#page-974-0)* (on page 975)

### **TR.31.2.16 IBC 2015 Seismic Load Definition**

- *[A. To check for soft stories and seismic code irregularities](#page-974-0)* (on page 975)
- *[TR.31.2.16 IBC 2015 Seismic Load Definition](#page-2458-0)* (on page 2459)
- *[M. To assign nodes to a floor diaphragm](#page-828-0)* (on page 829)
- *[A. To check for soft stories and seismic code irregularities](#page-974-0)* (on page 975)
- *[G.17.3.2 Mass Modeling](#page-2194-0)* (on page 2195)

## TR.28.2.1 Soft Story Checking

STAAD.Pro will perform this check when the option CHECK SOFT STORY command is used following a floor diaphragm. If omitted, no soft story check is performed. Soft story checking is only valid for structures having vertical elements in the form of columns and shear wall (without opening). When used, the program will exclude the effect of any other forms of lateral force resisting structural elements.

### General Format

**Note:** This command is inserted after any pre-analysis PRINT commands.

CHECK SOFT STORY { 1893 | 1893 2016 | ASCE7 }

**Tip:** Include the PRINT STORY STIFFNESS command in the post-analysis print commands in order to review the story stiffness values.

TR.28 Rigid Diaphragm Modeling

## **Description**

The option check for soft story can be performed per the IS 1893:2002, IS 1893-2016, or ASCE 7-95 codes.

A soft story building is a multi-story building where one or more floors are soft due to structural design. These floors can be dangerous in earthquakes, because they cannot cope with the lateral forces caused by the swaying of the building during a quake. As a result, the soft story may fail, causing what is known as a soft story collapse.

Soft story buildings are characterized by having a story which has a lot of open space. Parking garages, for example, are often soft stories, as are large retail spaces or floors with a lot of windows. While the unobstructed space of the soft story might be aesthetically or commercially desirable, it also means that there are less opportunities to install shear walls, specialized walls which are designed to distribute lateral forces so that a building can cope with the swaying characteristic of an earthquake.

If a building has a floor which is 70% less stiff than the floor above it, it is considered a soft story building. This soft story creates a major weak point in an earthquake, and since soft stories are mostly associated with retail spaces and parking garages, they are often on the lower stories of a building, which means that when they collapse, they can take the whole building down with them, causing serious structural damage which may render the structure totally unusable.

When used, the program checks for soft stories per Clause 7.1 Table 5 i)a and i)b for IS 1893 and per Clause 12.3.3 Table 12.3-2 1a and 1b for ASCE 7-05 (used for seismic design categories D, E, and F).

## Stiffness Irregularities

- **Stiffness Irregularities: Soft Story** As per this provision of the code, a soft story is one in which the lateral stiffness is less than 70 percent of that in the story above or less than 80 percent of the average lateral stiffness of the three story above.
- **Stiffness Irregularities: Extreme Soft Story** As per this provision of the code, a extreme soft story is one in which the lateral stiffness is less than 60 percent of that in the story above or less than 70 percent of the average lateral stiffness of the three story above.

Thus, if any story of a building is found to be soft or extremely soft, the building is likely to suffer much damage in an earthquake than a similar type of building but has more regular vertical stiffness.

### Example FLOOR DIAPHRAGM DIA 1 TYPE RIG HEI 3 DIA 2 TYPE RIG HEI 6 DIA 3 TYPE RIG HEI 9 CHECK SOFT STORY 1893 2016

### Example Output

```
SOFT STORY CHECK
```

```
 VERTICAL STRUCTURAL IRREGULARITIES : SOFT STORY CHECK - IS 1893:2016 
 -------- ---------- --------------
```

```
STORY FL. LEVEL IN METE STATUS
 ----- ----------------- --------------------
\mathsf{X} \mathsf{Z} \mathsf{Z} \mathsf{Z} \mathsf{Z}1 3.00 OK OK OK
```
<span id="page-2375-0"></span>TR.28 Rigid Diaphragm Modeling

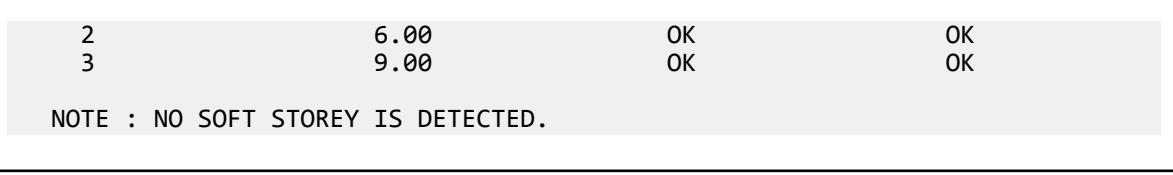

### **Related Links**

- *[A. To check for soft stories and seismic code irregularities](#page-974-0)* (on page 975)
- *[A. To check for soft stories and seismic code irregularities](#page-974-0)* (on page 975)

### **TR.31.2.16 IBC 2015 Seismic Load Definition**

- *[A. To check for soft stories and seismic code irregularities](#page-974-0)* (on page 975)
- *[TR.31.2.16 IBC 2015 Seismic Load Definition](#page-2458-0)* (on page 2459)
- *[A. To check for soft stories and seismic code irregularities](#page-974-0)* (on page 975)

### TR.28.2.2 Check Irregularities

STAAD.Pro can check irregularities per the IS 1893 2016 and ASCE 7-05/10/16 seismic codes.

For IS 1893 2016, the program can check horizontal irregularities (torsional and reentrant corners) per Table 5 and vertical irregularities (mass irregularities and irregular modes of oscillation) per Table 6.

For ASCE 7-05/10/16, the program can check horizontal irregularities (torsional and reentrant corners) and vertical irregularies (mass). Irregular modes of oscillation are not considered for this code.

## General Format

**Note:** This command is inserted after any pre-analysis PRINT commands.

CHECK IRREGULARITIES CODE [ ASCE7 | IS1893 2016 ]

**Note:** Soft story checks per IS 1893 2016, Table 6(i) can also be performed by the program. Refer to [TR.28.2.1](#page-2373-0) [Soft Story Checking](#page-2373-0) (on page 2374). For ASCE 7, soft story checking is performed per figure C12-3, Type-1.

**Note:** Only one code may be checked per irregularities in a single model.

### Torsion Check per ASCE 7

Torsion checks per Cl. 12.3.2.1 of ASCE 7 2016 ( ref. fig C12.3-1 Type 1) are preformed by applying unit loads in each orthogonal direction to the control node of the diaphragm.
TR.28 Rigid Diaphragm Modeling

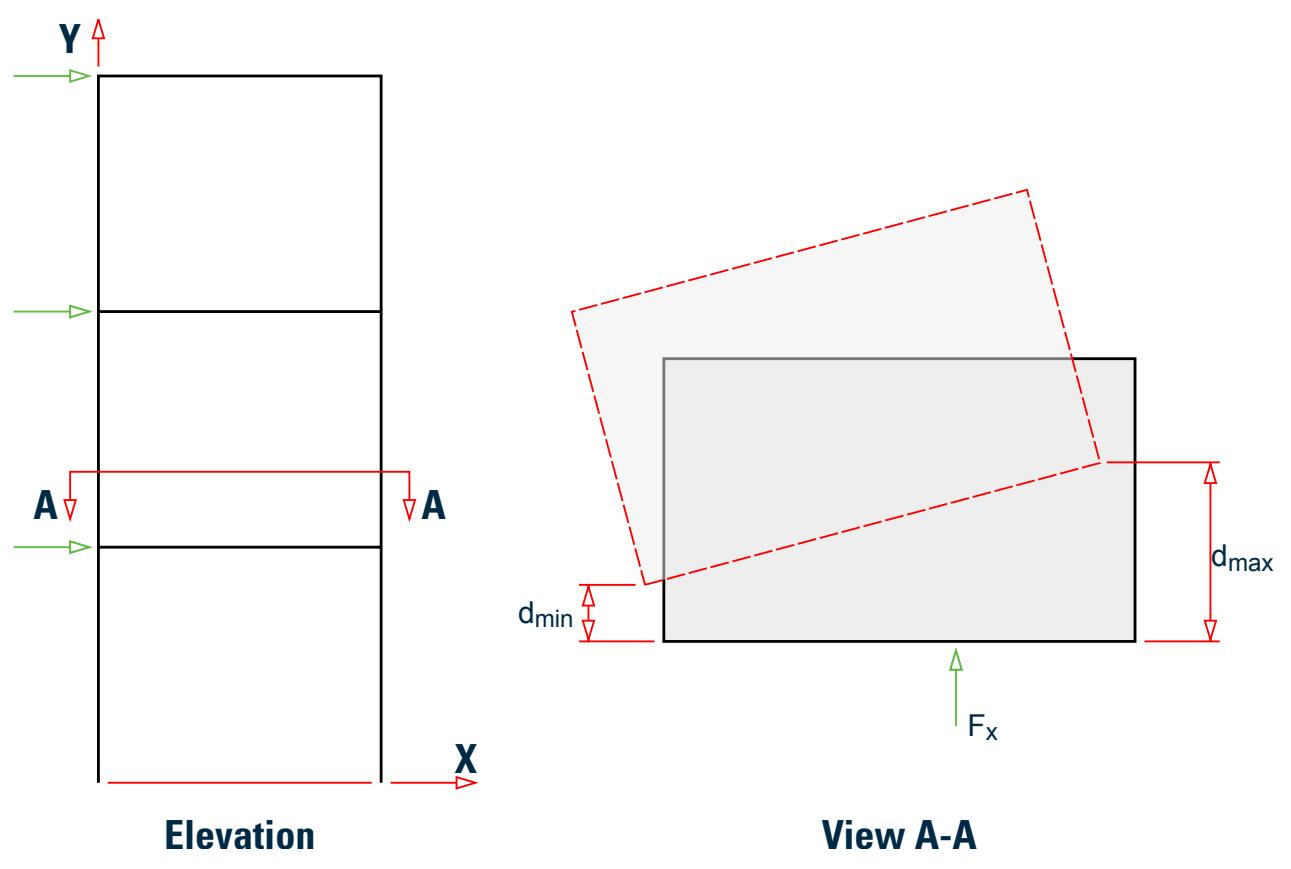

*Figure 316: Example floor diaphragm torsion evaluation*

The unit load,  $F_{\bm{x}}$  is applied at each diaphragm in the X-direction. After analysis, the program locates the extreme nodes of the diaphragm and then *dmin* and *dmax* are calculated. The ratio of *dmax/dmin* is evaluated and compared to the code limit of 1.5. This process is then repeated in the Z direction for this diaphragm. Then the similar process is applied to the other diaphragms in the structure.

# Torsion Check per IS 1893

Torsion checks per Table 5(i)-a IS 1893 2016 are performed by applying a unit force in each orthogonal direction at two different distances (the design eccentricity, *edi*) as per Cl. 7.8.2. This results in evaluating four different conditions for IS 1893 2016. The analysis is run and the displacements of the two extreme ends of the diaphragm are extracted from the analysis results. This ratio of these displacements is then reported with a status based on the following limits:

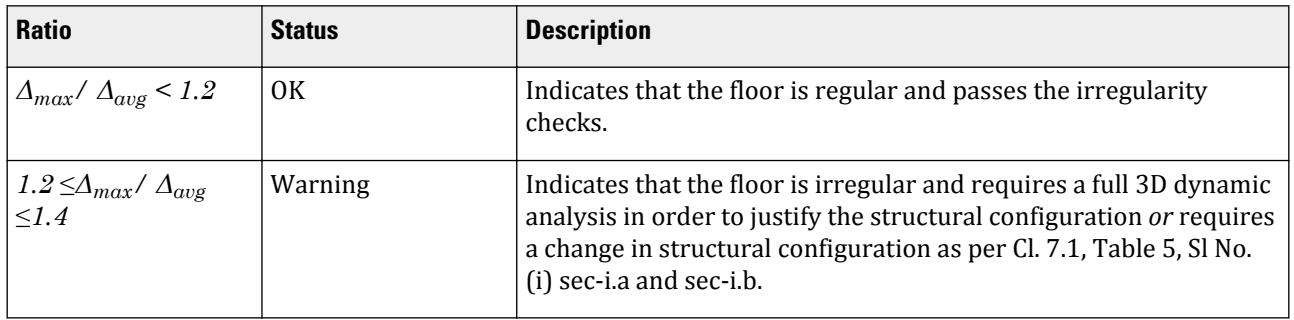

TR.28 Rigid Diaphragm Modeling

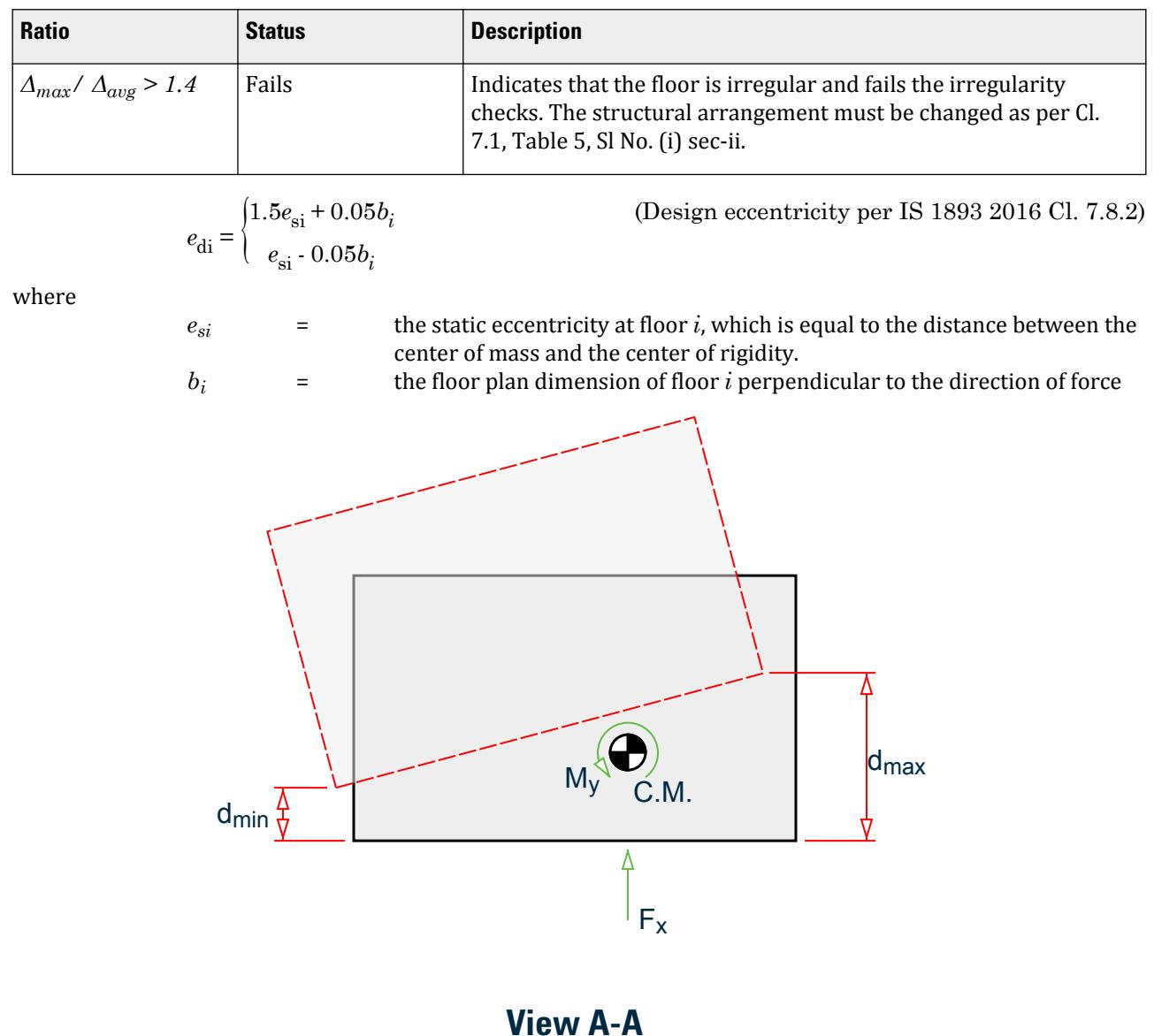

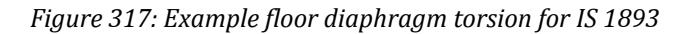

The unit load,  $F_x$  is applied at each diaphragm in the X-direction in combination with two cases of  $M_y$  =  $F_x\times (e_{di}$ *- esi)* representing the to cases for *edi*. After analysis, the program locates the extreme nodes of the diaphragm and then *Δmin*, *Δmax*, and *Δavg* values are calculated. The ratio of *Δmax/Δavg* is evaluated per the table above. This process is then repeated in the Z direction for this diaphragm for a total of four cases at each diaphragm. Then the similar process is applied to the other diaphragms in the structure.

**Note:** Checks mandated by IS 1893 2016, Table 5(i)-b are *not* implemented as the prerequisite modelling information to determine the torsional mode is not present in STAAD.Pro.

Reentrant Corners

#### TR.28 Rigid Diaphragm Modeling

The program will check for reentrant corners per Table 5(ii) of IS 1893 2016 and Cl. 12.3.2.1 of ASCE 7 2016 ( ref. fig C12.3-1 Type 2). The program first automatically identifies the boundary topology of the diaphragm. That is, the order in which analytical members and nodes of the boundary of the diaphragm are joined together to for a closed polygon. The program then determines the reentrant, or concave, corners of the diaphragm. The two analytical members joining the reentrant node is determined, their lengths are calculated, and then the projections of those lengths are calculated. To determine the ratios, the following are calculated:

$$
L_i \times \cos(\alpha) / L_x \le 0.15
$$
  

$$
L_i \times \cos(\alpha) / L_z \le 0.15
$$

If both members from the reentrant node are orthogonal, then for each member, only 1 ratio is calculated as  $L_i/L_x$  for members oriented along the x-direction and  $L_i/L_z$  for members oriented along the z-direction.

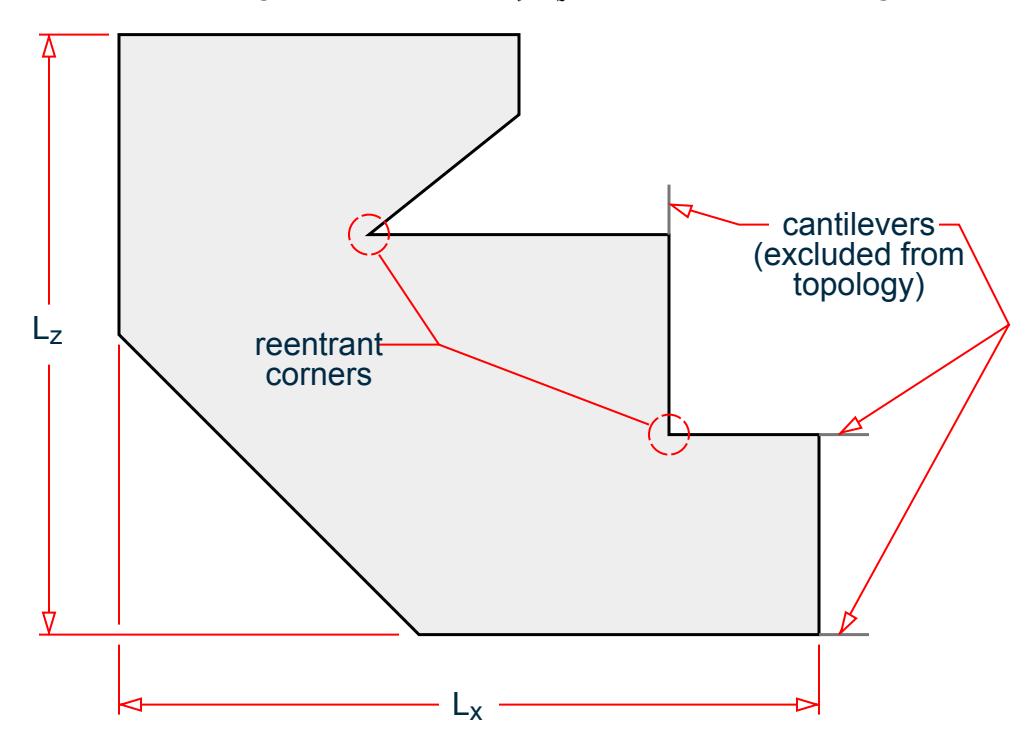

*Figure 318: Example reentrant corner topology*

**Note:** Cantilever members that do not form part a closed polygon are identified. These members are ignored by the program when evaluating reentrant corners.

All dependent nodes that form part of a diaphragm must lie within the same plane. Further, the boundary dependent nodes must form a closed polygon. Improper modeling of diaphragms may yield incorrect irregularity status results.

**Note:** Member offsets both in plan as well as in elevation may result in the reentrant corner check to be incorrect. You must exercise caution while using offsets and should check such joints manually.

### Mass Irregularities

TR.28 Rigid Diaphragm Modeling

The program will check for mass irregularities per Table 6(ii) of IS 1893 2016 and Cl. 12.3.2.2 of ASCE 7 2016 (ref. fig C12.3-2 Type 2). The mass of each floor is calculated as the total of all floor diaphragm masses at the same level. The ratio of each floor mass to the floor above and below is calculated. These ratios are compared to the code stipulated values.

### Irregular Modes of Oscillation

**Note:** The program will check for irregular modes of oscillation per the IS 1893 2016 code. This check is performed only if you have include the static seismic IS 1893 2016 definition using zone 4 or 5.

Per Table 6(vii)-a, the sum of the percentage of mass participation for the first 3 lateral translational modes should contribute at least 65% in each principle plan direction. This is checked in both orthogonal directions.

Per Table 6(vii)-b, the time period for the fundamental modes in one direction should differ by at least 10%.

**Note:** Irregular modes of oscillation are not considered the ASCE 7 codes.

#### IS 1893 2016 Example

An example using IS 1893 2016:

FLOOR DIAPHRAGM DIA 1 TYPE RIG HEI 3 DIA 2 TYPE RIG HEI 6 DIA 3 TYPE RIG HEI 9 CHECK IRREGULARITIES CODE IS1893 2016

### ASCE 7 Example

An example using ASCE 7: FLOOR DIAPHRAGM DIA 1 TYPE RIG HEI 0 DIA 2 TYPE RIG HEI 5

CHECK IRREGULARITIES CODE ASCE7

### IS 1893 2016 Example Output

An example output section of an IS 1893 2016 seismic irregularities check:

-IRREGULARITY CHECKS

 STAAD.PRO IRREGULARITIES CHECK - ( IS1893-2016 ) v1.2 \*\*\*\*\*\*\*\*\*\*\*\*\*\*\*\*\*\*\*\*\*\*\*\*\*\*\*\*\*\*\*\*\*\*\*\*\*\*\*\*\*\*\*\*\*\*\*\*\*\*\*\*\*\*\*\*\*

 Including Amendment no. 2 November 2020 \*\*\*\*\*\*\*\*\*\*\*\*\*\*\*\*\*\*\*\*\*\*\*\*\*\*\*\*\*\*\*\*\*\*\*\*\*\*\*\*\*\*\*\*\*\*\*\*\*\*\*\*\*\*\*\*\*

--TORSION IRREGULARITY CHECKS

```
 Torsion Irregularity Check
 Ref: Table 5 (i) - Ratio Limit(s): Lower-1.20 Upper-1.40
                                 ---------------------------------------------------------------------
 edi : Design Eccentricity
```
TR.28 Rigid Diaphragm Modeling

```
 esi : Static Eccentricity
 bi : Floor/Diaphragm plan dimension perpendicular to force direction
 For Details Refer Clause 7.8 IS1893:2016-Part-1
 ---------------------------------------------------------------------
Using edi = 1.5esi + 0.05bi
  ---------------------------
 Displacement of extreme points of diaphragm(dia.) in X dir.
  ------------------------------------------------------------------------
  Dia. Node Max. Disp. Node Min. Disp. Avg. Disp. Max./Avg. Status
        (mm) (mm) (mm) Disp.
 ------------------------------------------------------------------------
 1 7 0.4984 2 0.4662 0.4823 1.0333 PASS 
 2 12 2.4871 9 2.3990 2.4430 1.0180 PASS 
 3 16 6.1637 13 6.0157 6.0897 1.0122 PASS 
Using edi = esi - 0.05bi
  ------------------------
 Displacement of extreme points of diaphragm(dia.) in X dir.
  ------------------------------------------------------------------------
  Dia. Node Max. Disp. Node Min. Disp. Avg. Disp. Max./Avg. Status
 (mm) (mm) (mm) Disp.
 ------------------------------------------------------------------------
 1 2 0.4984 7 0.4662 0.4823 1.0333 PASS 
 2 9 2.4871 12 2.3990 2.4430 1.0180 PASS 
 3 13 6.1637 16 6.0157 6.0897 1.0122 PASS 
Using edi = 1.5esi + 0.05bi
 ---------------------------
 Displacement of extreme points of diaphragm(dia.) in Z dir.
 ------------------------------------------------------------------------
  Dia. Node Max. Disp. Node Min. Disp. Avg. Disp. Max./Avg. Status
 (mm) (mm) (mm) Disp.
 ------------------------------------------------------------------------
 1 3 0.2699 2 0.2383 0.2541 1.0622 PASS 
 2 10 1.0087 9 0.9347 0.9717 1.0381 PASS 
 3 14 2.0463 13 1.9160 1.9812 1.0329 PASS 
 Using edi = esi - 0.05bi
 ------------------------
 Displacement of extreme points of diaphragm(dia.) in Z dir.
 ------------------------------------------------------------------------
  Dia. Node Max. Disp. Node Min. Disp. Avg. Disp. Max./Avg. Status
     (mm) (mm) (mm) Disp.
        ------------------------------------------------------------------------
 1 3 0.3916 2 0.2319 0.3118 1.2562 WARNING* 
 2 10 1.3253 9 0.9131 1.1192 1.1841 PASS 
   3 14 2.5782 13 1.8732 2.2257 1.1584 PASS 
   *** WARNING: The floor is irregular. Please ensure conformance 
  with Cl. 7.1, Table 5, Sl No. (i) sec-i.a or sec-i.b.
```
TR.28 Rigid Diaphragm Modeling

ASCE 7 Example Output An example output section of an ASCE 7-2016 seismic irregularities check: STAAD.PRO IRREGULARITIES CHECK - ( ASCE7-2016 ) v1.0 \*\*\*\*\*\*\*\*\*\*\*\*\*\*\*\*\*\*\*\*\*\*\*\*\*\*\*\*\*\*\*\*\*\*\*\*\*\*\*\*\*\*\*\*\*\*\*\*\*\*\*\*\* --TORSION IRREGULARITY CHECKS Torsion Irregularity Check Ref: Fig. C12.3-1 T1- Ratio Limit(s): 1.20, 1.40 ------------------------------------------------ Dia. Extreme Points of Dia in X Extreme Points of Dia in Z Node Disp. Node Disp. Node Disp. Node Disp. (mm) (mm) (mm) (mm) ------------------------------------------------------------------------ 1 3 0.09130 1 0.09993 4 0.09484 1 0.10559 2 15 0.29636 13 0.30993 16 0.29819 13 0.34410 Diaphragm ΔX-max/avg ΔZ-max/avg Status -------------------------------------- 1 1.0451 1.0537 OK 2 1.0224 1.0715 OK --GEOMETRY IRREGULARITY CHECKS Re-Entrant Corner Check. (Ref: Fig. C12.3-1 T2- Ratio Limit: 0.15 ) ------------------------------------------ Node Re-Entrant X-Proj X-Proj/Lx Z-Proj Z-Proj/Lz Status Connectivity Node ( m) ( m) ---------------------------------------------------------------------- 6-> 5 0.0000 0.0000 7.0000 0.7778 Re-Entrant  $4$  and  $1.0000$  0.2000 0.0000 0.0000 18-> 17 0.0000 0.0000 7.0000 0.7778 Re-Entrant  $16$  1.0000 0.2000 0.0000 0.0000 Diaphragm: Lx: Lz:  $(m)$  (m) (m) ---------------------------- 1 5.0000 9.0000 2 5.0000 9.0000 --MASS IRREGULARITY CHECKS Mass Irregularity Check Ref: Fig. C12.3-2 T2- Ratio Limit: 1.50 --------------------------------------- Dia. Level Mass Above Below Ratio Ratio Status ( m) ( kN) ( kN) ( kN) Above Below --------------------------------------------------------------------- 1 0.000 341.643 253.287 Base 1.349 N/A OK 2 5.000 253.287 Top 341.643 N/A 0.741 OK

### **Related Links**

• *[A. To check for soft stories and seismic code irregularities](#page-974-0)* (on page 975)

TR.29 Definition of Member Attributes

• *[A. To check for soft stories and seismic code irregularities](#page-974-0)* (on page 975)

# TR.29 Definition of Member Attributes

Used to contain additional member attributes typically inserted from the STAAD.Pro User Interface.

# General Format

**Note:** This section immediately follows MEMBER RELEASE data.

DEFINE MEMBER ATTRIBUTE

"*attr-name* " "*attr-value* " LIST *member-list*

END DEFINE

…

**Note:** The attribute name and attribute value are surrounded in quote mark (") characters.

Where

**attr-name** The name of the attribute being used.

**attr-value** The value of the current attribute. Values are specifically defined for each attribute name. Refer to the attribute types for explanations of appropriate values.

**member-list** A list of member numbers.

# Example

An example of some member attribute definitions in a STAAD.Pro input file:

```
DEFINE MEMBER ATTRIBUTE
"STRUCLINK" "BREAK_MEMBER_ACCROSS" LIST 6 8
"CONTAG" "START:SHEAR:SS" LIST 4
END DEFINE
```
# TR.29.1 Struclink Member Attribute

Used to provide identify continuity which analytical model members in the STAAD input file should be made continuous physical members across a joint passing data through the Struclink utility.

**Caution:** Though it is possible to manually enter Struclink data in the STAAD input file, it is *strongly* recommended that the user interface be used to add this information.

### General Format

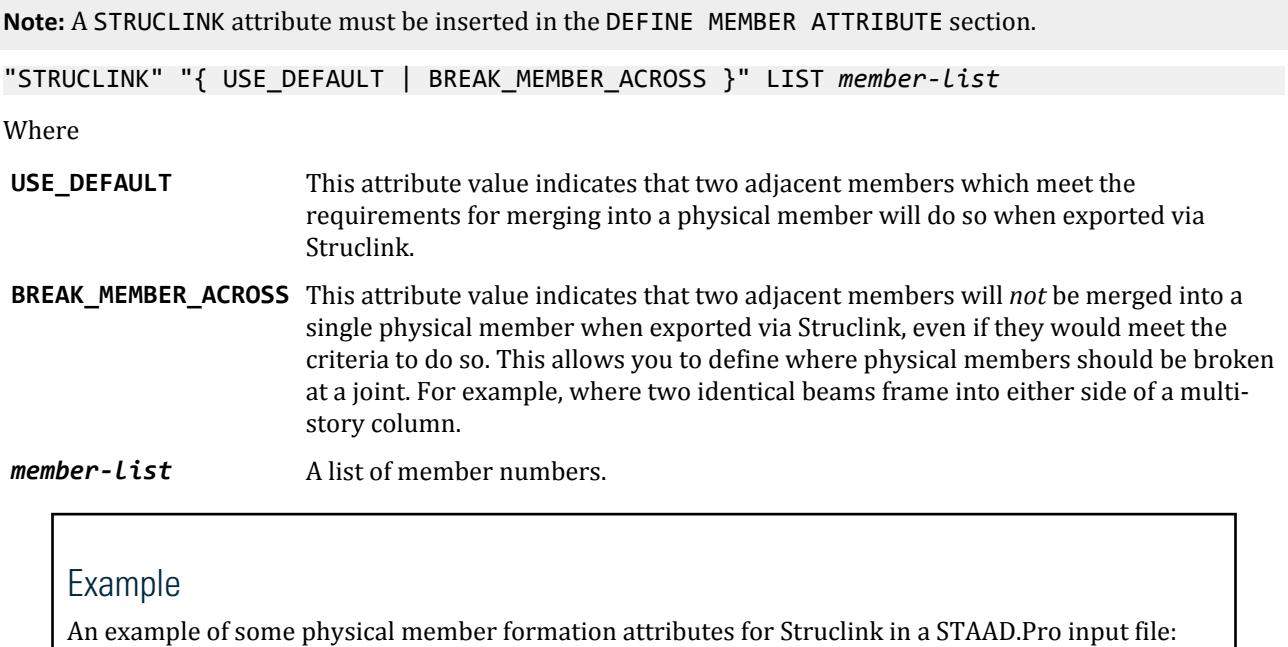

DEFINE MEMBER ATTRIBUTE "STRUCLINK" "USE\_DEFAULT" LIST 1 TO 5 7 "STRUCLINK" "BREAK MEMBER ACCROSS" LIST 6 8 END DEFINE

# TR.29.2 Connection Tag Member Attribute

Used to assign members connection tag data from an associated Connection Tag XML file which is used for storing connection data and checking connection capacities.

**Caution:** Though it is possible to manually enter connection tag data in the STAAD input file, it is *strongly* recommended that the user interface be used to add this information as to ensure compatibility with the associated Connection Tags XML file. Refer to [D. Connection Tags sub menu](#page-1079-0) (on page 1080) for additional information on using this feature.

# General Format

**Note:** A CONTAG attribute must be inserted in the DEFINE MEMBER ATTRIBUTE section.

The attribute value for the CONTAG attribute is delimited into three parts: the end of the member, the tag category, and the tag name to use for this tag assignment. The later two parts are used to look up the connection tag releases and capacities in the Connection Tag XML file.

"CONTAG" "{ START | END }:*tag-category* :*tag-name* " LIST *member-list*

Where:

TR.29 Definition of Member Attributes

**tag-category** One of the Category Names (//Categories/Category/@CategoryName) defined in the Connection Tag XML file.

**tag-name** One of the Tag Names (//Tags/Tag/@TagName) defined in the Connection Tag XML file.

**member-list** A list of member numbers.

```
Example
An example of a pair of connection tags in a STAAD.Pro input file:
DEFINE MEMBER ATTRIBUTE
"CONTAG" "START:MOMENT:EM" LIST 6
"CONTAG" "START:SHEAR:SS" LIST 4
END DEFINE
The corresponding Connection Tag XML file would have —as a minimum— the following data:
<?xml version="1.0" encoding="utf-8" ?>
<ConnectionTagFile xmlns="http://tempuri.org/XMLSchema.xsd">
  <FileVersion value="1.0" />
   <Categories>
    <Category CategoryName="MOMENT">
     <CategoryDesc>End Moment Connection</CategoryDesc>
    </Category>
    <Category CategoryName="SHEAR">
     <CategoryDesc>Single Shear Connection</CategoryDesc>
    </Category>
   </Categories>
   <Equations>
    <Equation EquationID="Eq1" Equation="Abs([MZ])/[MZ.CAP]+Abs([FX])/
[FX.CAP]" Condition="LT" Limit="1.0" />
    <Equation EquationID="Eq2" Equation="Abs([FZ])/[FZ.CAP]" Condition="LT" 
Limit="1.0" />
   </Equations> 
   <Tags>
    <Tag TagName="EM" CategoryName="MOMENT">
     <EndRelease FX="0" FY="0" FZ="0" MX="0" MY="0" MZ="0" />
     <Capacities UnitSystem="METRIC">
      <Beam Name="UB203x102x23">
       <BeamOrCol Name="UC152x152x23" Mz.cap="207.345" Fx.cap="35.915" 
Fz.cap="205.095" />
      </Beam>
     </Capacities>
     <Checks>
 <Check Type="MOMENT" Desc="Moment Check" EquationID="Eq1" />
 <Check Type="SHEAR" Desc="Shear Check" EquationID="Eq2" />
     </Checks>
   \langleTag\rangle <Tag TagName="SS" CategoryName="SHEAR">
     <EndRelease FX="0" FY="0" FZ="0" MX="0" MY="0" MZ="0" />
     <Capacities UnitSystem="METRIC">
      <Beam Name="UB203x102x23">
       <BeamOrCol Name="UC152x152x23" Mz.cap="207.345" Fx.cap="35.915" 
Fz.cap="205.095" />
      </Beam>
      </Capacities>
      <Checks>
```
TR.29 Definition of Member Attributes

```
 <Check Type="SHEAR" Desc="Shear Check" EquationID="Eq2" />
      </Checks>
     </Tag>
   </Tags>
</ConnectionTagFile>
```
**Note:** Refer to [D. Connection Tags XML File Schema](#page-1065-0) (on page 1066) for additional information on the required structure of this XML file.

### **Related Links**

- *[G.9 Connection Tags](#page-2162-0)* (on page 2163)
- *[G.9 Connection Tags](#page-2162-0)* (on page 2163)

# TR.29.3 Member Type Attribute

Used to specify member types for connection design performed in Connection Design workflow.

### General Format

"MEMBTYPE" "*member-type*" LIST *member-list*

Where:

*member-type* One of the following predefined member types:

- column
- primary beam
- brace
- rafter
- girt
- purlin
- eave-strut
- secondary-beam
- tertiary-beam
- chord
- branch

*member-list* A list of member numbers.

These member types are utilized by RAM Connection in order to identify members for connection design.

# Example of Brace Members

```
DEFINE MEMBER ATTRIBUTE
"MEMBTYPE" "BRACE" LIST 14 15 20 21
END DEFINE
```
TR.30 Miscellaneous Settings for Dynamic Analysis

### Example of Truss Chord and Branch Members

DEFINE MEMBER ATTRIBUTES "MEMBTYPE" "BRANCH" LIST 2 TO 4 14 TO 16 "MEMBTYPE" "CHORD" LIST 1 5 13 17 END DEFINE

### **Related Links**

• *[D. To assign member type attributes](#page-1044-0)* (on page 1045)

# TR.30 Miscellaneous Settings for Dynamic Analysis

When dynamic analysis such as frequency and mode shape calculation, response spectrum analysis and time history analysis is performed, it involves eigenvalue extraction and usage of a certain number of modes during the analysis process. These operations are built around certain default values. This section explains the commands required to override those defaults.

**Related Links**

- *[G.17.3 Dynamic Analysis](#page-2191-0)* (on page 2192)
- *[G.17.3 Dynamic Analysis](#page-2191-0)* (on page 2192)
- *[G.17.3 Dynamic Analysis](#page-2191-0)* (on page 2192)
- *[G.17.3.1 Solution of the Eigenproblem](#page-2192-0)* (on page 2193)

# TR.30.1 Cut-Off Frequency, Mode Shapes, or Time

These commands are used in conjunction with dynamic analysis. They may be used to specify the highest frequency or the number of mode shapes that need to be considered.

### General Format

CUT (OFF) { FREQUENCY *f1* | MODE SHAPE *i1* ( SHIFT MODE *i2* ) (FREQ *f2* ) | TIME *t1* }

Where:

**FREQUENCY** *f1* Highest frequency (cycle/sec) to be considered for dynamic analysis.

- **MODE SHAPE** *i1* Number of mode shapes to be considered for dynamic analysis. If the cut off frequency command is not provided, the cut off frequency will default to 108 cps. If the cut off mode shape command is not provided, the first six modes will be calculated. These commands should be provided prior to the loading specifications.
- **SHIFT MODE** *i2* Number of eigen vectors per shift. This input may be used only when the solver fails to extract *i1* number of modes due to insufficient memory.
- **FREQUENCY**  $f2$  Frequency (in Hz) to be used as initial shift in Arnoldi/Lanczos method (i.e., it is not applicable to the basic solver). This is an optional input. If provided, the solver looks for eigenvalues close to the shift. The eigen values found may not necessarily be the smallest eigenvalues (i.e., closest to zero). If a full scale eigen solution is required, this value should not be defined. The engine default value in 0.0 (zero)

TR.30 Miscellaneous Settings for Dynamic Analysis

#### **TIME** *t1* Ending time for a time history analysis. If zero (default), the time history will end when the last forcing function ends.

A maximum of *i1* mode shapes will be computed regard-less of *f1*. If during convergence testing, the 0 through *f1* frequencies are converged, then the modal calculation will be completed before *i1* mode shapes are calculated.

A maximum of *i1* mode shapes will be computed regard-less of *f1*. If the CUT OFF FREQ *f1* and CUT OFF MODE *i1* commands are both entered, the program will report only those modes that lie within *f1* frequency.

### **Related Links**

- *[G.17.3.1 Solution of the Eigenproblem](#page-2192-0)* (on page 2193)
- *[G.17.3 Dynamic Analysis](#page-2191-0)* (on page 2192)
- *[G.17.3 Dynamic Analysis](#page-2191-0)* (on page 2192)

# TR.30.2 Mode Selection

This command allows specification of a reduced set of active dynamic modes. All modes selected by this command remain selected until a new MODE SELECT is specified.

This command is used to limit the modes used in dynamic analysis to the modes listed in this command and deactivate all other modes that were calculated but not listed in this command. If this command is not entered, then all modes calculated are used in the dynamic analysis.

### General Format

MODE SELECT mode-list

### Example

CUT OFF MODES 10 MODE SELECT 1 TO 3

In this example, 10 modes will be calculated but only modes 1 and 3 will be used in dynamic analysis.

### **Notes**

- **a.** Do not enter this command within the loads data (from the first Load command in an analysis set down to the associated Analysis command).
- **b.** The advantage of this command is that you may find the amount of structural response generated from a specific mode or a set of modes. For example, if 50 modes are extracted, but the effect of just the 40th to the 50th mode in a response spectrum analysis is to be determined, you may set the active modes to be 40 through 50. The results will then be devoid of any contribution from modes 1 through 39.

### **Related Links**

• *[G.17.3 Dynamic Analysis](#page-2191-0)* (on page 2192)

This section describes the specifications necessary for defining various load systems, for automatic generation of Moving loads, UBC Seismic loads and Wind loads. In addition, this section also describes the specification of Time History load for Time History analysis.

STAAD.Pro has built-in algorithms to generate moving loads, lateral seismic loads, and wind loads on a structure. Use of the load generation facility consists of two parts:

- **1.** Definition of the load system(s).
- **2.** Generation of primary load cases using previously defined load system(s).

Definition of the load systems must be provided before any primary load case is specified. This section describes the specification of load systems. Information on how to generate primary load cases using the defined load systems is available in [TR.32.12 Generation of Loads](#page-2645-0) (on page 2646).

**Note:** UBC loads do not fully consider the effects of forces at inclined support directions or at dependent joint directions. Applying forces at these locations may introduce errors that are generally small.

### **Related Links**

• *[G.16 Load Generator](#page-2171-0)* (on page 2172)

# TR.31.1 Definition of Moving Load System

This set of commands may be used to define the moving load system. Enter the DEFINE command only once with up to 100 TYPE commands.

The MOVING LOAD system may be defined in two possible ways: directly within the input file or using an external file.

## General Format

DEFINE MOVING LOAD (FILE *file-name*)

TYPE j { LOAD *f1 f2* … *fn* ( DISTANCE *d1 d2* … *dn-1* (WIDTH w) ) | *load-name* (*f*) }

( DISTANCE *d1 d2* … *dn-1* (WIDTH *w*) ) optionally as 2nd set

The FILE option should be used only in the second case when the data is to be read from an external file. The file name should be limited to 24 characters.

**Note:** Moving Loads can be generated for frame members only. They will not be generated for finite elements.

**Note:** All loads and distances are in current unit system.

# Define Moving Load Within the Input File

Use the first TYPE specification. Input Data must be all in one line (as shown above) or two sets of lines. If two sets, then the second set must begin with DIS as shown above. If two sets, then Load and Dist lines may end each line but last of each set with a hyphen (See example).

TYPE *j* LOAD *f1 f2* … *fn*

DISTANCE *d1 d2* … *dn-1* (WIDTH *w*)

Where:

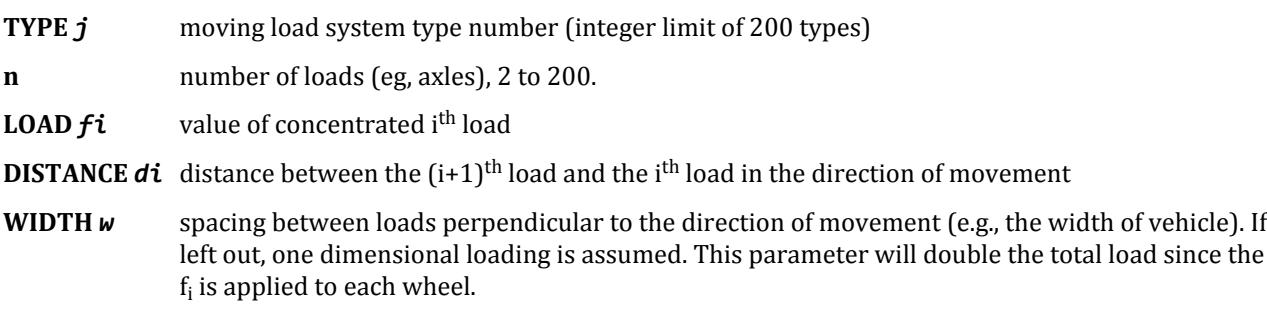

**Note:** For a single moving load use: TYPE *j* LOAD *f1* DIST 0

# Define Moving Load Using an External File

Use the second TYPE specification.

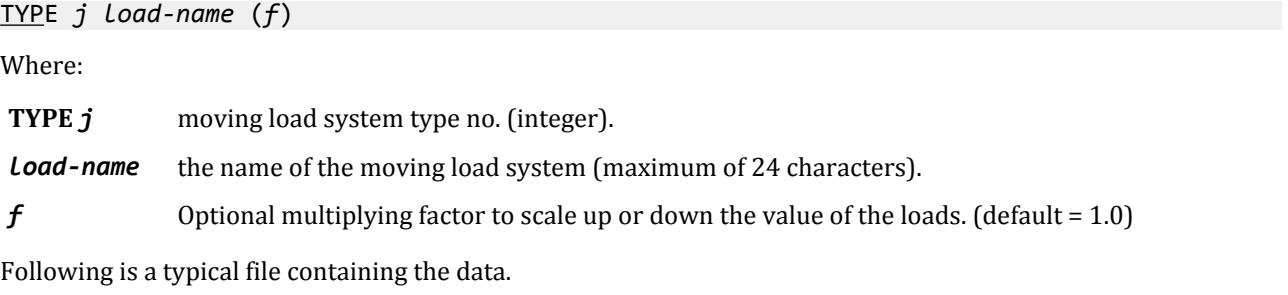

CS200 50. 80. 90. 100. 7. 7. 9. 6.5

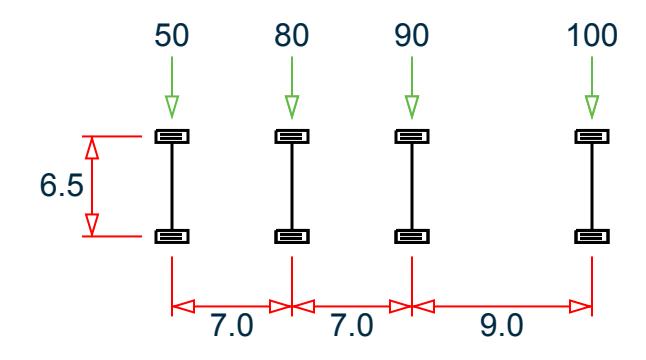

*Figure 319: Graphical representation of the previous load system*

Several load systems may be repeated within the same file.

The STAAD moving load generator assumes:

- **1.** All positive loads are acting in the negative global vertical (Y or Z) direction. The user is advised to set up the structure model accordingly.
- **2.** Resultant direction of movement is determined from the X and Z (or Y if Z is up)increments of movements as provided by the user.

# Reference Load

The first specified concentrated load in the moving load system is designated as the reference load. While generating subsequent primary load cases, the initial position of the load system and the direction of movement are defined with respect to the reference load location. Also, when selecting the reference load location with a positive value of Width specified, then the following two views define the reference load location.

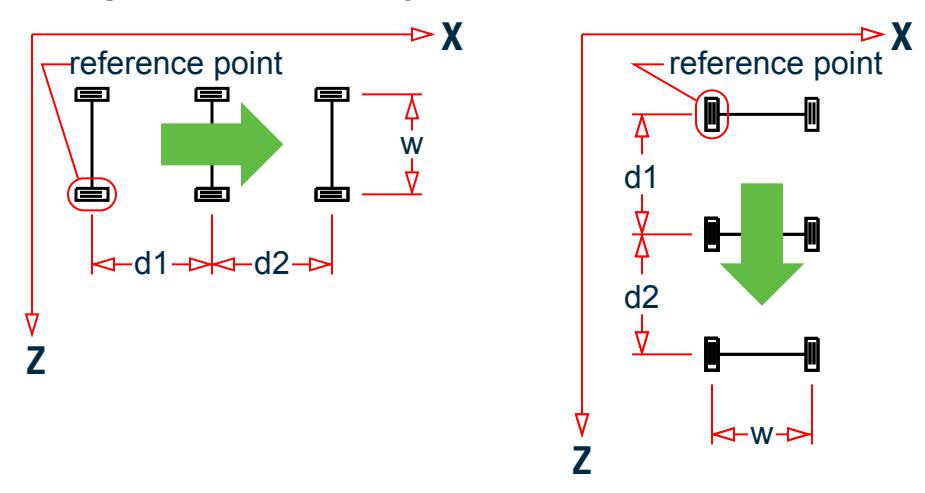

*Figure 320: Movement parallel to global X axis; Movement parallel to global Z axis*

Notice that in the left view, the reference point is on the positive Z wheel track side; whereas in the right view, the reference point is on the least positive X wheel track side.

# Specifying Standard AASHTO Loadings

Truck loads specified in AASHTO specifications are also built in to STAAD.

TYPE *j* { HS20 | HS15 | H20 | H15 } (*f*) ( *vs* )

Where:

**TYPE** *j* moving load system type no. (integer).

*f* Optional multiplying factor to scale up or down the value of the loads. (default = 1.0)

*vs* variable spacing as defined by AASHTO, for HS series trucks (default = 14 ft.)

# Example 1

```
DEFINE MOVING LOAD
TYPE 1 LOAD 10.0 20.0 –
15.0 10.0
DISTANCE 5.0 7.5 –
6.5 WIDTH 6.0 
TYPE 2 HS20 0.80 22.0
```
# Example 2

When data is provided through an external file called MOVLOAD

Data in STAAD input file

UNIT … DEFINE MOVING LOAD FILE MOVLOAD TYPE 1 AXLTYP1 TYPE 2 AXLTYP2 1.25

Data in external file MOVLOAD

AXLTYP1 10 20 15 5.0 7.5 6.0 AXLTYP2 20 20 10 7.5

### **Related Links**

- *[G.16.1 Moving Load Generator](#page-2171-0)* (on page 2172)
- *[M. To define a vehicle for loading](#page-883-0)* (on page 884)
- *[G.16.1 Moving Load Generator](#page-2171-0)* (on page 2172)

# TR.31.2 Definitions for Static Force Procedures for Seismic Analysis

STAAD.Pro offers facilities for determining the lateral loads acting on structures due to seismic forces, using the rules available in several national codes and widely accepted publications. The codes and publications allow for so called equivalent static force methods to be used in place of more complex methods like response spectrum and time history analysis.

Once the lateral loads are generated, the program can then analyze the structure for those loads using the applicable rules explained in the code documents.

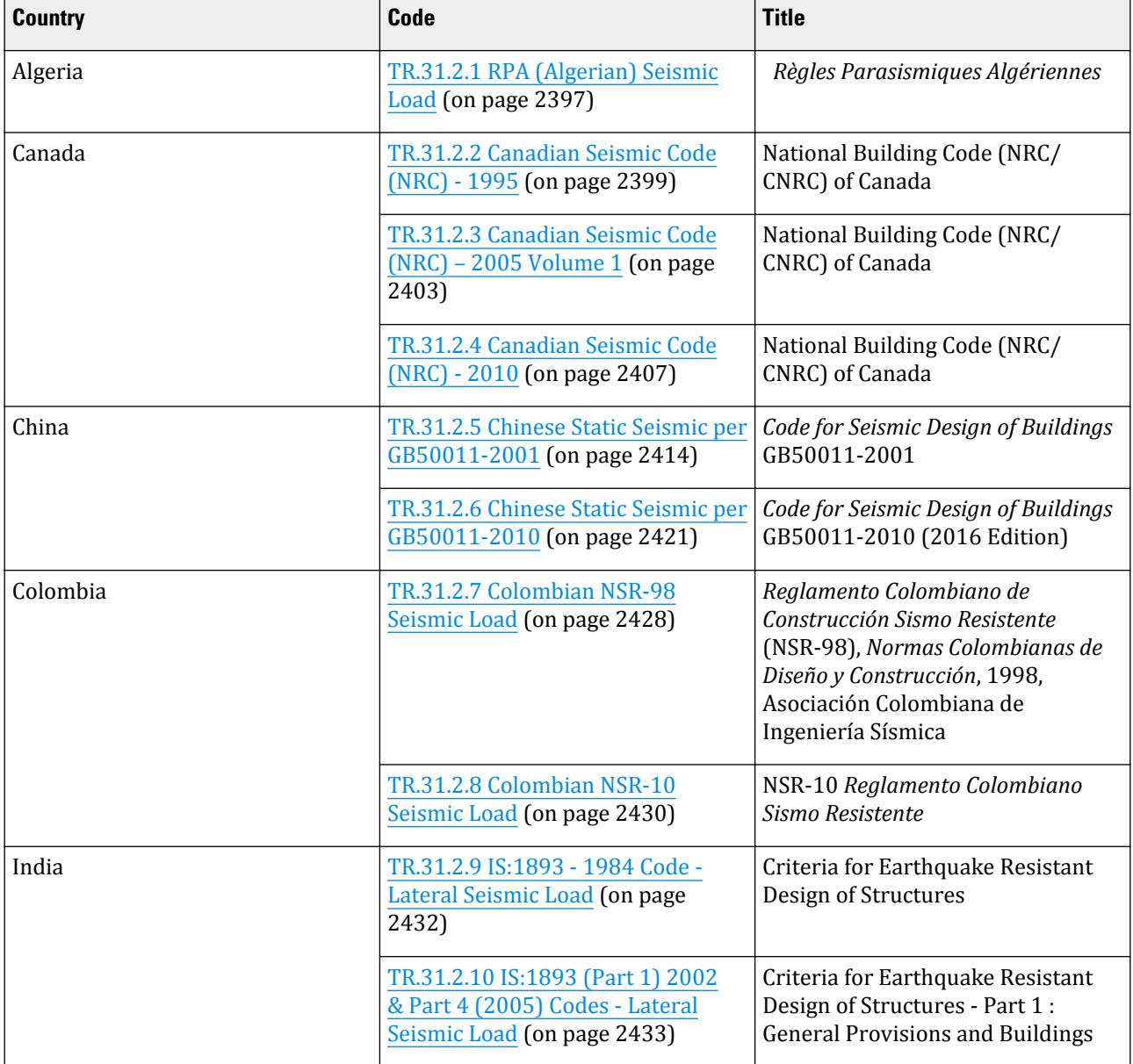

#### **Table 234: Codes available in STAAD.Pro with Seismic loads**

TR.31 Definition of Load Systems

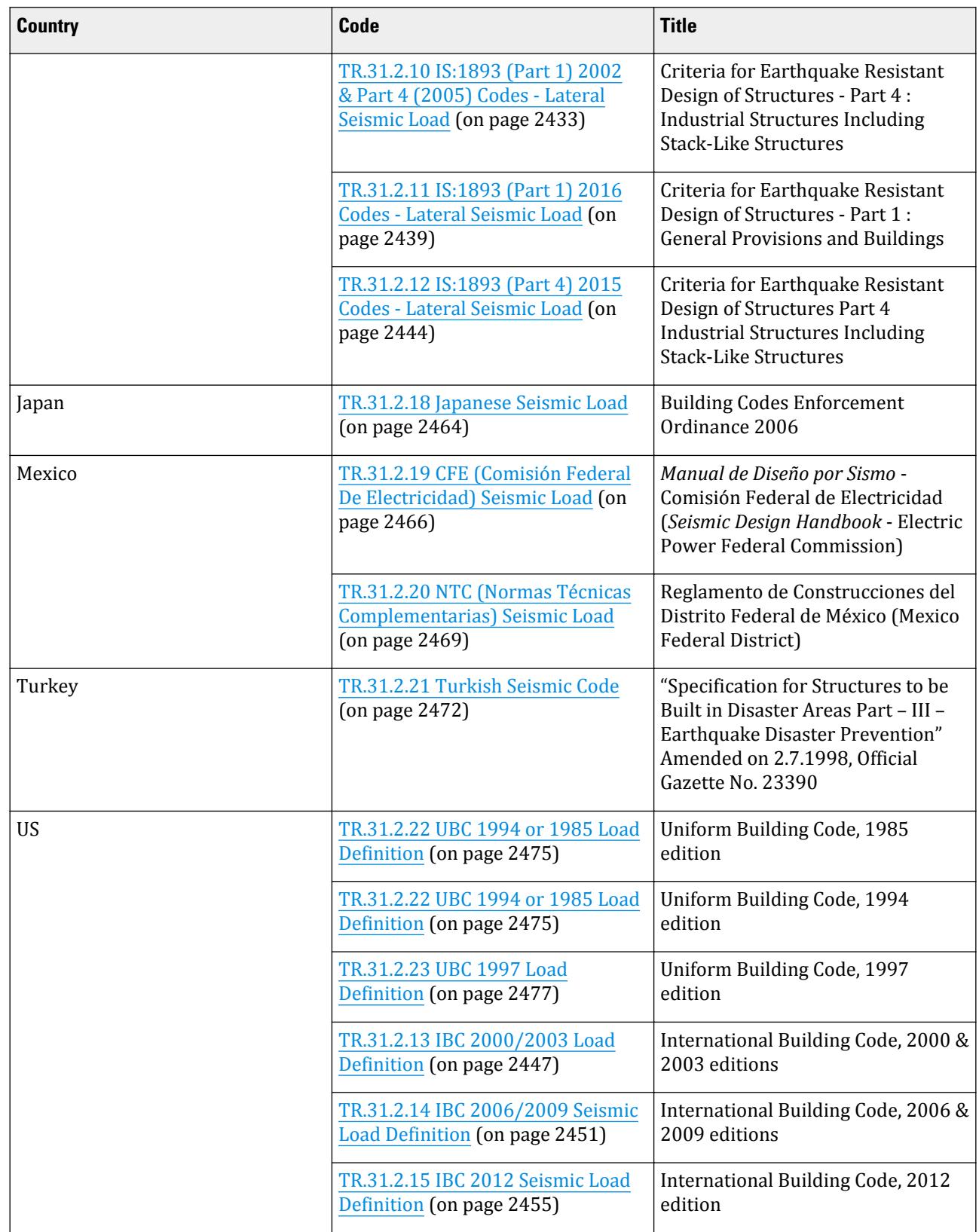

<span id="page-2394-0"></span>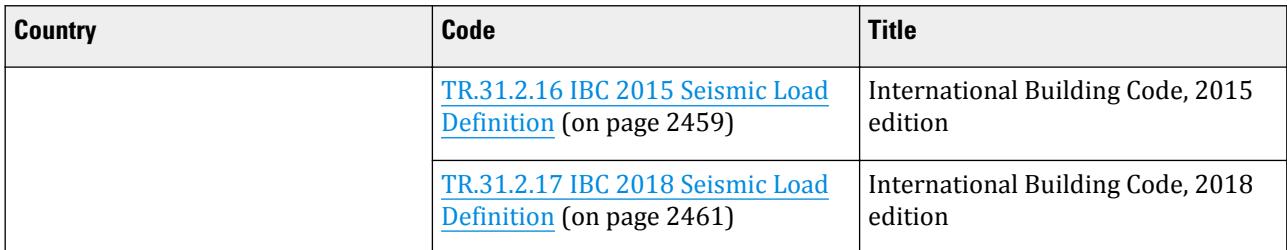

# Mass Model

The mass data used for static seismic load definitions can be specified as weight data within the load definition or by a mass model using reference loads. The following order of precedence is used by the program to determine which masses are used by the program:

- **i.** if Common Weight Data (on page 2395) is specified in the seismic load definition, this will be used. Otherwise,
- **ii.** all reference load cases defined as LOADTYPE MASS will be used, otherwise
- **iii.** if no MASS reference load cases are present, then all reference load cases defined as LOADTYPE GRAVITY will be used, otherwise
- **iv.** if no MASS or GRAVITY reference load cases are present, then all load cases defined as LOADTYPE DEAD *and* LIVE. At least *one* load case must be defined as DEAD

**Note:** If the model includes any rigid floor diaphragms, then it must have one or more suitable reference load cases defined with the mass data (a requirement of the rigid floor diaphragms feature). In this case, the same data will be used to create the mass models for both the rigid floor diaphragms and the static seismic loads.

Refer to [G.17.3.2 Mass Modeling](#page-2194-0) (on page 2195) for additional details.

# Common Weight Data

SELFWEIGHT JOINT WEIGHT *joint-list* WEIGHT w MEMBER WEIGHT *mem-list* {  $UNI v<sub>1</sub> v<sub>2</sub> v<sub>3</sub>$  | CON</u> ELEMENT WEIGHT *plate-list* PRESS p<sup>1</sup> FLOOR WEIGHT *floor-weight-spec* ONEWAY WEIGHT *oneway-weight-spec* REFERENCE LOAD  $\{ \times \mid Y \mid Z \}$ *Ri1 f11*

*floor-weight-spec* See [TR.32.4.3 Floor Load Specification](#page-2530-0) (on page 2531) for floor weight specification. *oneway-weight-spec* See [TR.32.4.2 One-way Load Specification](#page-2523-0) (on page 2524) for One-way load specification.

**Note:** The weight definitions must be in the order specified above. That is, selfweight, joint weight, member weight, element weight, and then floor weights. If one or more is not present, it can be skipped as long as the general order is preserved.

**WEIGHT** *w* The joint weight associated with list

- **UNI** *v1 v2 v3* Used when specifying a uniformly distributed load with a value of *v1* starting at a distance of *v2* from the start of the member and ending at a distance of *v3* from the start of the member. If *v2*and  $v_3$  are omitted, the load is assumed to cover the entire length of the member.
- **CON** *v4 v5* Used when specifying a concentrated force with a value of *v4* applied at a distance of *v5* from the start of the member. If *v5* is omitted, the load is assumed to act at the center of the member.
- **PRESS** *p1* The weight per unit area for the plates selected. Assumed to be uniform over the entire plate.

Element Weight is used if plate elements are part of the model, and uniform pressures on the plates are to be considered in weight calculation.

- **Ri1** Identification number of a previously defined reference load case. See [TR.31.6 Defining](#page-2499-0) [Reference Load Types](#page-2499-0) (on page 2500)
- *f11* Magnification factor (required for reference loads).

Floor Weight is used if the pressure is on a region bounded by beams, but the entity which constitutes the region, such as a slab, is not defined as part of the structural model. It is used in the same sort of situation in which you would use FLOOR LOADS (See [TR.32.4.3 Floor Load Specification](#page-2530-0) (on page 2531) for details). Similarly, you can use the Oneway Weight command to specify a load path direction for the pressure on a region.

**Note:** If both mass table data (SELFWEIGHT, JOINT WEIGHT, and MEMBER WEIGHT options) and a REFERENCE LOAD are specified, these will be added algebraically for a combined mass.

# Wall Area Definitions

Wall width and length data for the first story of the structure must be specified in order to calcluate the natural period of the structure per [TR.31.2.11 IS:1893 \(Part 1\) 2016 Codes - Lateral Seismic Load](#page-2438-0) (on page 2439) when ST 4 (i.e., reinforced concrete buildings with structural walls).

WALL AREA  $\{ \times \mid Z \}$ *wall-data-pairs*

where

*wall-data-pairs* = w1, l1; w2, l2; w3, l3, …; wn, ln;

**w1, l1; w2, l2; w3, l3, …; wn, ln** Used to specify wall dimensions for calculating effective cross section area of wall in the first story of the building. These should specify the walls which resist seismic force along the global direction (X or Z) of the seismic load only. *w* is the width of the wall and *l* is the length of the wall.

#### **Related Links**

- *[TR.31.2.11 IS:1893 \(Part 1\) 2016 Codes Lateral Seismic Load](#page-2438-0)* (on page 2439)
- *[Add New Seismic Definitions dialog](#page-2954-0)* (on page 2955)
- *[IS:1893 Seismic Parameters dialog box](#page-2957-0)* (on page 2958)
- *[M. To add wall data area to an IS1893 2016 seismic definition](#page-868-0)* (on page 869)
- *[G.16.2 Seismic Load Generator](#page-2172-0)* (on page 2173)

# <span id="page-2396-0"></span>TR.31.2.1 RPA (Algerian) Seismic Load

The purpose of this command is to define and generate static equivalent seismic loads as per RPA specifications using a static equivalent approach similar to those outlined by RPA. Depending on this definition, equivalent lateral loads will be generated in horizontal direction(s).

The seismic load generator can be used to generate lateral loads in the X & Z directions for Y up or X & Y for Z up. Y up or Z up is the vertical axis and the direction of gravity loads (See the SET Z UP command in [TR.5 Set](#page-2244-0) [Command Specification](#page-2244-0) (on page 2245)). All vertical coordinates of the floors above the base must be positive and the vertical axis must be perpendicular to the floors.

### General Format

DEFINE RPA (ACCIDENTAL) LOAD

*rpa-spec*

*weight-data*

Refer to [Common Weight Data](#page-2394-0) (on page 2395) for information on how to specify structure weight for seismic loads.

Where:

```
rpa-spec = { A f1 Q f2 RX f3 RZ f4 STYPE f5 CT f6 CRDAMP f7 (PX f8) (PZ f9) }
```
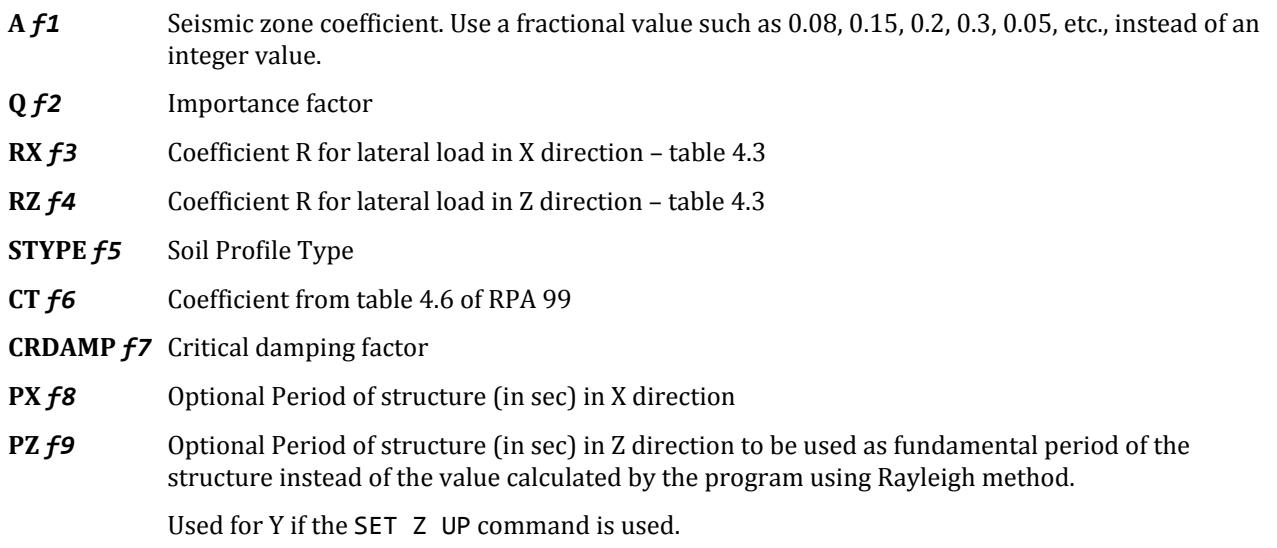

### Generation of RPA Seismic Load

General format to provide RPA Seismic load in any load case:

LOAD *i*

RPA LOAD {X | Y | Z} (*f10*) (ACC *f11*)

Where:

**LOAD** *i* the load case number

**RPA LOAD {X | Y | Z}** *f10* factor to multiply horizontal seismic load.

**ACC** *f11* multiplying factor for Accidental Torsion, to be used to multiply the RPA accidental torsion load (default = 1.0). May be negative (otherwise, the default sign for MY is used based on the direction of the generated lateral forces).

**Note:** If the ACCIDENTAL option is specified, the accidental torsion will be calculated per the RPA specifications. The value of the accidental torsion is based on the "center of mass" for each level. The center of mass is calculated from the SELFWEIGHT, JOINT WEIGHTs and MEMBER WEIGHTs you have specified.

**Note:** For additional details on the application of a seismic load definition used to generate loads, refer to [TR.](#page-2647-0) [32.12.2 Generation of Seismic Loads](#page-2647-0) (on page 2648).

### Methodology

The design base shear is computed in accordance with section 4.2.3 of the RPA 99 code. The primary equation, namely 4-1, as shown below, is checked.

$$
V = (A D Q)W / R
$$

Where:

W = total weight on the structure

A = zone coefficient

D = average dynamic amplification factor

R = lateral R factor

 $Q =$  structural quality factor

Seismic zone coefficient and parameter values are supplied by the user through the DEFINE RPA LOAD command.

Program calculates the natural period of building T utilizing clause 4.2.4 of RPA 99.

Design spectral coefficient (D) is calculated utilizing T as,

D = 2.5
$$
\eta
$$
 when  $0 \le T \le T_2$   
= 2.5 $\eta$ (T<sub>2</sub>/T)<sup>2/3</sup> when T<sub>2</sub>  $\le$  T  $\le$  0.3 sec.  
= 2.5 $\eta$ (T<sub>2</sub>/3)<sup>2/3</sup>(3/T)<sup>5/3</sup> when T > 0.3 sec.

Where:

 $\eta$  = factor of damping adjustment (Eq. 4.3)

 $T_2$  = specific period (Table 4.7)

Total lateral seismic load, V is distributed by the program among different levels.

There are 2 stages of command specification for generating lateral loads. This is the first stage and is activated through the DEFINE RPA LOAD command.

Example

```
DEFINE RPA LOAD
A 0.15 Q 1.36 STYP 2 RX 3 RZ 4 CT 0.0032 –
CRDAMP 30 PX .027 PZ 0.025
JOINT WEIGHT
```
<span id="page-2398-0"></span>51 56 93 100 WEIGHT 1440 101 106 143 150 WEIGHT 1000 151 156 193 200 WEIGHT 720 LOAD 1 ( SEISMIC LOAD IN X DIRECTION ) RPA LOAD X 1.0

### **Related Links**

• *[G.16.2 Seismic Load Generator](#page-2172-0)* (on page 2173)

# TR.31.2.2 Canadian Seismic Code (NRC) - 1995

This set of commands may be used to define the parameters for generation of equivalent static lateral loads for seismic analysis per National Building Code (NRC/CNRC) of Canada- 1995 edition. Depending on this definition, equivalent lateral loads will be generated in horizontal direction(s).

The seismic load generator can be used to generate lateral loads in the X & Z directions for Y up or X & Y for Z up. Y up or Z up is the vertical axis and the direction of gravity loads (See the SET Z UP command in [TR.5 Set](#page-2244-0) [Command Specification](#page-2244-0) (on page 2245)). All vertical coordinates of the floors above the base must be positive and the vertical axis must be perpendicular to the floors.

### General Format

There are two stages of command specification for generating lateral loads. This is the first stage and is activated through the DEFINE NRC LOAD command.

#### DEFINE NRC LOAD

#### *nrc-spec*

*weight-data*

Refer to [Common Weight Data](#page-2394-0) (on page 2395) for information on how to specify structure weight for seismic loads.

Where:

*nrc-spec* = \*{ V *f1* ZA *f2* ZV *f3* RX *f4* RZ *f5* I *f6* F *f7* (CT *f8*) (PX *f9*) (PZ *f10*) }

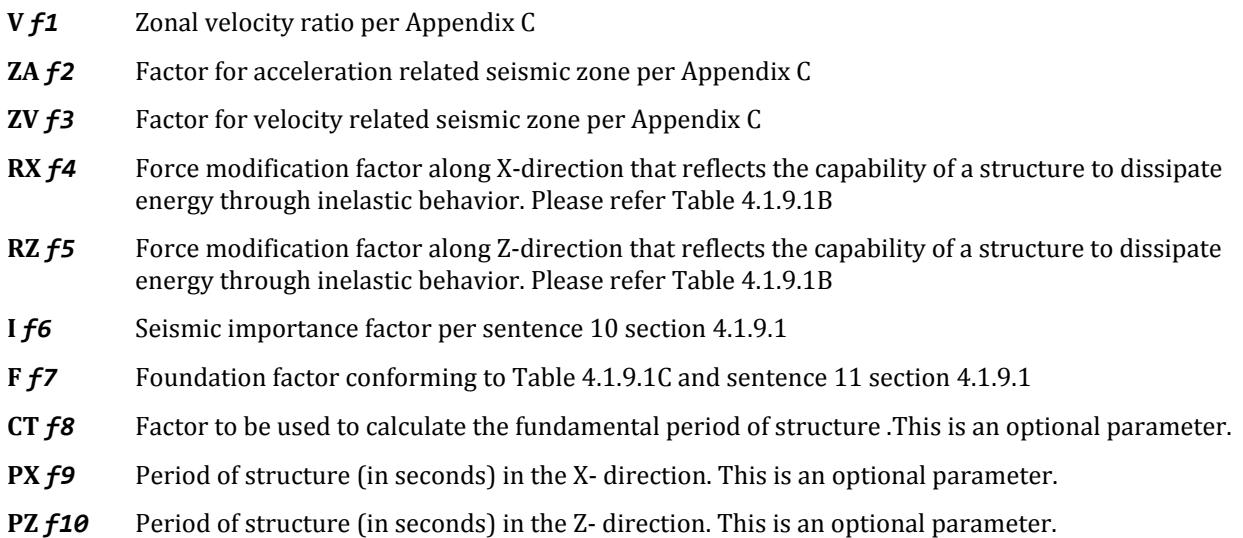

Used for Y if the SET Z UP command is used.

- *w* joint weight associated with list
- *v1***,** *v2***,** *v3* Used when specifying a uniformly distributed load with a value of *v1* starting at a distance of *v2* from the start of the member and ending at a distance of  $v_3$  from the start of the member. If *v*2and  $v_3$  are omitted, the load is assumed to cover the entire length of the member.
- *v4***,** *v5* Used when specifying a concentrated force with a value of *v4* applied at a distance of *v5* from the start of the member. If *v5* is omitted, the load is assumed to act at the center of the member.
- *p1* weight per unit area for the plates selected. Assumed to be uniform over the entire plate.

Element Weight is used if plate elements are part of the model, and uniform pressures on the plates are to be considered in weight calculation.

Floor Weight is used if the pressure is on a region bounded by beams, but the entity which constitutes the region, such as a slab, is not defined as part of the structural model. It is used in the same sort of situation in which one uses FLOOR LOADS (see [TR.32.4 Area, One-way, and Floor Load Specifications](#page-2522-0) (on page 2523) for details of the Floor Load input).

The weights have to be input in the order shown.

### Generation of NRC Load

The load so defined as above is applied on the structure in the NRC loadcases. These loadcases have to be the first loadcases in the input file. Built-in algorithms will automatically distribute the base shear among appropriate levels and the roof per the relevant code specifications.

The following general format should be used to generate loads in a particular direction.

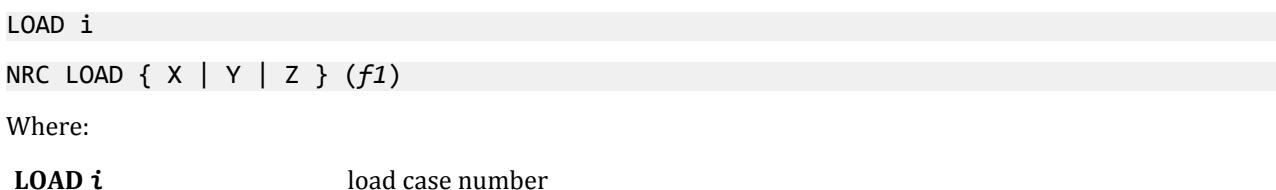

**NRC LOAD**  $\{X \mid Y \mid Z\}$ *f1* factor to be used to multiply the NRC Load (default = 1.0). May be negative.

Notes

- **1.** By providing either PX or PZ or both, you may override the period calculated by STAAD using Rayleigh method. If you do not define PX or PZ, the period for Method 2(b) above will be calculated by the program using Rayleigh method and the stipulations of sentence 7(c) of section 4.1.9.1
- **2.** Some of the items in the output for the NRC analysis are explained below.
	- $T_a$  = Time period calculated per sentence 7(a) or 7(b) of section 4.1.9.1
	- $T_c$  = Time period calculated per sentence 7(c) of section 4.1.9.1

#### CALC / USED PERIOD

The CALC PERIOD is the period calculated using the Rayleigh method. For NRC in the x-direction, the USED PERIOD is PX. For the NRC in the z-direction (or Y direction if SET Z UP is used), the USED PERIOD is PZ. If PX and PZ are not provided, then the used period is the same as the calculated period for that direction. The used period is the one utilized to find out the value of S.

**3.** In the analysis for NRC loads, all the supports of the structure have to be at the same level and have to be at the lowest elevation level of the structure.

**Note:** For additional details on the application of a seismic load definition used to generate loads, refer to [TR.](#page-2647-0) [32.12.2 Generation of Seismic Loads](#page-2647-0) (on page 2648).

## Methodology

The minimum lateral seismic force or base shear (V) is automatically calculated by STAAD using the appropriate equation(s); namely sentence 4, section 4.1.9.1 of NRC.

$$
V = 0.6 \cdot V_e / R
$$

Where:

 $V_e$ , the equivalent lateral seismic force representing elastic response (per sentence 5, section 4.1.9.1) is given by:

$$
V_e = v \cdot S \cdot I \cdot W
$$

Where:

v = Zonal velocity ratio per appendix C

S = Seismic Response Factor per table 4.9.1.A

I = Seismic importance factor per sentence 10 section 4.1.9.1

F = Foundation factor conforming to Table 4.9.1.C and sentence 11 section 4.1.9.1

W = Total load lumped as weight per sentence 2 section 4.1.9.1

R = Force modification factor conforming to Table 4.9.1.B that reflects the capability of a structure to dissipate energy through inelastic behavior.

STAAD utilizes the following procedure to generate the lateral seismic loads.

- **1.** User provides seismic zone co-efficient and desired "nrc-spec" (1995) through the DEFINE NRC LOAD command.
- **2.** The program calculates the fundamental period(T) of the structure by
	- **a.** finding out whether the structure being analysed is a moment resisting frame made primarily of steel or of concrete or it is a structure of any other type. Alternatively, the software uses the optional parameter CT if provided. The calculation is done per sentence  $7(a) \& 7(b)$  of section 4.1.9.1.
	- **b.** using the Rayleigh method or using the optional parameters PX , PZ –if provided. The stipulations of sentence 7(c) of section 4.1.9.1 are also considered while calculating.
	- **c.** taking the conservative value of T between those calculated by methods (a) and (b) above.
- **3.** The program finds out the value of Seismic Response Factor(S) per table 4.9.1.A utilizing the values of T as calculated above and the values of ZA & ZV input by the user.
- **4.** The program calculates V per sentence 4 section 4.1.9.1. W is obtained from the weight data (SELFWEIGHT, JOINT WEIGHT(s), etc.) provided by the user through the DEFINE NRC LOAD command. The weight data must be in the order shown.
- **5.** The total lateral seismic load (base shear) is then distributed by the program among different levels of the structure per applicable NRC guidelines like sentence 13(a) section 4.1.9.1.

```
Example 1
DEFINE NRC LOAD
V 0.2 ZA 4 ZV 4 RX 4 RZ 4 I 1.3 F 1.3 CT 0.35 PX 2 PZ 2
SELFWEIGHT
JOINT WEIGHT
```
17 TO 48 WEIGHT 7 49 TO 64 WEIGHT 3.5 LOAD 1 EARTHQUAKE ALONG X NRC LOAD X 1.0 PERFORM ANALYSIS

Example 2 STAAD SPACE EXAMPLE PROBLEM FOR CANADIAN NRC LOADING UNIT METER KN JOINT COORDINATES 1 0 0 0 4 10.5 0 0 REPEAT 3 0 0 3.5 REPEAT ALL 3 0 3.5 0 MEMBER INCIDENCES 101 17 18 103 104 21 22 106 107 25 26 109 110 29 30 112 REPEAT ALL 2 12 16 201 17 21 204 205 21 25 208 209 25 29 212 REPEAT ALL 2 12 16 301 1 17 348 MEMBER PROPERTY CANADIAN 101 TO 136 201 TO 236 PRIS YD 0.4 ZD 0.3 301 TO 348 TABLE ST W460X52 DEFINE MATERIAL START ISOTROPIC CONCRETE E 2.17184e+007 POISSON 0.17 DENSITY 23.5615 ALPHA 5.5e-006 DAMP 0.05 ISOTROPIC STEEL E 1.99947e+008 POISSON 0.3 DENSITY 76.8191 ALPHA 6.5e-006 DAMP 0.03 END DEFINE MATERIAL **CONSTANTS** MATERIAL CONCRETE MEMB 101 TO 136 201 TO 236 MATERIAL STEEL MEMB 301 TO 348 **SUPPORTS** 1 TO 16 FIXED DEFINE NRC LOAD V 0.2 ZA 4 ZV 4 RX 4 RZ 4 I 1.3 F 1.3 CT 0.35 PX 2 SELFWEIGHT

<span id="page-2402-0"></span>JOINT WEIGHT 17 TO 48 WEIGHT 7 49 TO 64 WEIGHT 3.5 LOAD 1 EARTHQUAKE ALONG X NRC LOAD X 1.0 PDELTA ANALYSIS PRINT LOAD DATA CHANGE LOAD 2 EARTHQUAKE ALONG Z NRC LOAD Z 1.0 PDELTA ANALYSIS PRINT LOAD DATA CHANGE LOAD 3 VERTICAL LOADS SELFWEIGHT Y -1 JOINT LOAD 17 TO 48 FY -7 49 TO 64 FY -3.5 LOAD 4 EQ IN X + GRAVITY REPEAT LOAD 1 1.0 3 1.0 LOAD 5 EQ IN Z + GRAVITY REPEAT LOAD 2 1.0 3 1.0 PERFORM ANALYSIS LOAD LIST ALL PRINT SUPPORT REACTION FINISH

### **Related Links**

• *[G.16.2 Seismic Load Generator](#page-2172-0)* (on page 2173)

# TR.31.2.3 Canadian Seismic Code (NRC) – 2005 Volume 1

This set of commands may be used to define the parameters for generation of equivalent static lateral loads for seismic analysis per National Building Code (NRC/CNRC) of Canada- 2005 Volume 1 edition. Depending on this definition, equivalent lateral loads will be generated in horizontal direction(s).

The seismic load generator can be used to generate lateral loads in the X & Z directions for Y up or X & Y for Z up. Y up or Z up is the vertical axis and the direction of gravity loads (See the SET Z UP command in [TR.5 Set](#page-2244-0) [Command Specification](#page-2244-0) (on page 2245)). All vertical coordinates of the floors above the base must be positive and the vertical axis must be perpendicular to the floors.

### General Format

STAAD.Pro utilizes the following format to generate the lateral seismic loads.

DEFINE NRC 2005 (ACCIDENTAL) LOAD

*nrc-spec*

*weight-data*

Refer to [Common Weight Data](#page-2394-0) (on page 2395) for information on how to specify structure weight for seismic loads.

#### Where:

*nrc-spec* = { SA1 *f1* SA2 *f2* SA3 *f3* SA4 *f4* MVX *f5* MVZ *f6* JX *f7* JZ *f8* IE *f9* RDX *f10* ROX *f11* RDZ *f12* ROZ *f13* SCLASS *f14* ( FA *f15* ) ( FV *f16* ) ( CT *f17* ) ( PX *f18* ) ( PZ *f19*) }

where:

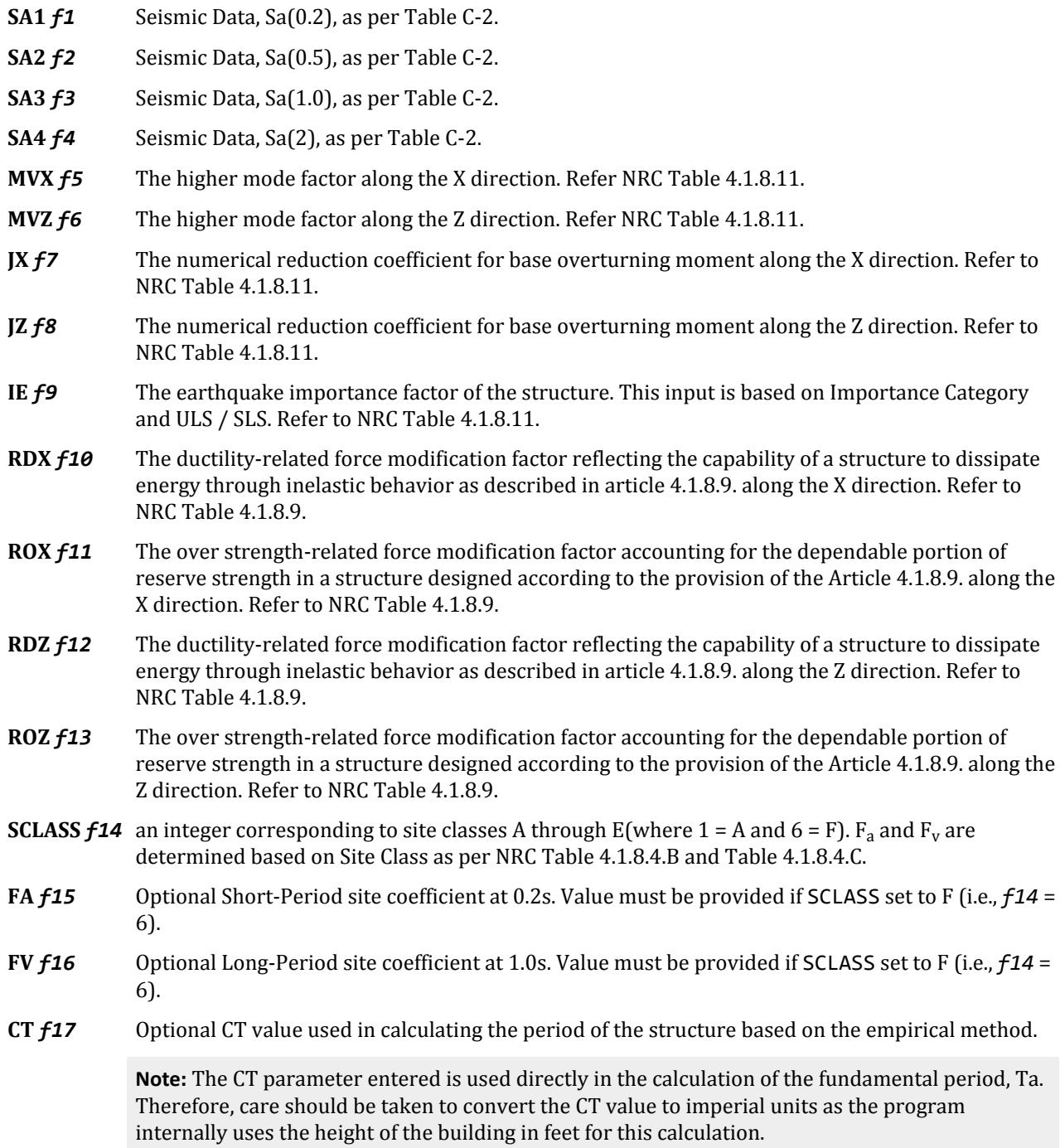

- **PX** *f18* Optional period of the structure (in sec) in the X direction, to be used as fundamental period of the structure. If not entered the value is calculated from the code.
- **PZ** *f19* Optional period of the structure (in sec) in the Z direction, to be used as fundamental period of the structure. If not entered the value is calculated from the code.

If the ACCIDENTAL option is specified, the program calculates the accidental torsion per the NRC 2005 specifications. The value of the accidental torsion is based on the center of mass for each level. The center of mass is calculated from the SELFWEIGHT, JOINT WEIGHT, and MEMBER WEIGHT commands.

The ACC option along with accidental eccentricity factor (default 0.1 as per NRC 2005) needs to be provided in the NRC seismic primary load case (i.e., NRC LOAD  $\times$  /  $\times$  f1 ACC f3). f3 can be negative.

To consider horizontal torsion in cases where a floor diaphragm is present in the model, the ACCIDENTAL option should *not* be specified. Instead, dynamic eccentricity along with accidental eccentricity should be provided in the NRC seismic primary load case (i.e., NRC LOAD X / Z *f1* DEC *f2* ACC *f3*). For equivalent seismic analysis, *f2* is 1 and *f3* is 0.1 as per NRC 2005 code. *f1* is always positive or zero, however *f2* can be negative. If *f2* is 0.0, only accidental torsion will be considered for this particular load case.

**Note:** For additional details on the application of a seismic load definition used to generate loads, refer to [TR.](#page-2647-0) [32.12.2 Generation of Seismic Loads](#page-2647-0) (on page 2648).

### Methodology

The minimum lateral seismic force or base shear (V) is automatically calculated by STAAD.Pro using the appropriate equation (s).

$$
V=\frac{S(T_a)M_{\stackrel{}{U}}I_EW}{R_dR_o}
$$

as per section 4.1.8.11(2) of NBC of Canada 2005, Volume 1

Except that V shall not be less than:

$$
V_{\rm min} = \frac{S(2.0)M_{\upsilon}I_E W}{R_d R_o}
$$

and for an  $R_d$ = 1.5, V need not be greater than:

$$
V_{\rm max}=\frac{2}{3}\frac{S(0.2)I_E W}{R_d R_o}
$$

(i.e., the upper limit of V)

Description of the terms of the equation to calculate V:

- $\bullet$  T<sub>a</sub> is the fundamental lateral period in the direction under consideration and is determined as:
	- **a.** For moment-resisting frames that resist 100% of the required lateral forces and where the frame is not enclosed by or adjoined by more rigid elements that would tend to prevent the frame from resisting lateral forces, and is calculated by the empirical formulae as described below provided  $h_n$  is in meter
		- **i.**  $0.085(h_n)^{3/4}$  for steel moment frames,
		- **ii.**  $0.075(h_n)^{3/4}$ for concrete moment frames, or
	- **b.** The period is also calculated in accordance with the Rayleigh method but could be overridden by user specified time period (PX, PZ).

If design spectral acceleration, S(T<sub>a</sub>),calculated considering structural time period calculated based on method (b) is greater than 0.8 time the same calculated considering structural time period calculated based on method (a), the former is used for further calculation. Otherwise, the later time period is used.

- **c.** Other established methods of mechanics using a structural model that complies with the requirements of Sentence 4.1.8.3.(8), except that
	- **i.** for moment resisting frames, Ta shall not be greater than 1.5 times that determined in Clause (a).
	- **ii.** for braced frames, Ta shall not be greater than 2.0 times that determined in Clause (b).
	- **iii.** for shear wall structures, Ta shall not be greater than 2.0 times that determined in Clause (c), and
	- **iv.** for the purpose of calculating the deflections, the period without the upper limit specified is referred from Appendix A.
- $S(T_a)$  is the design spectral acceleration and is determined as follows, using linear interpolation for intermediate values of  $T_{a}$ .

$$
S(T_a) = F_a S_a(0.2)
$$
 for  $T_a \le 0.2$ s

 $= F_v S_a(0.5)$  or  $F_a S_a(0.2)$ , whichever is smaller for  $T_a = 0.5$ s

- $= F_v S_a(1.0)$  for T<sub>a</sub> = 1.0s
- $= F_v S_a(2.0)$  for T<sub>a</sub> = 2.0s
- $= F_v S_a(2.0)/2$  for  $T_a \ge 4.0$ s

The above terms S<sub>a</sub>(0.2), S<sub>a</sub>(0.5), S<sub>a</sub>(1.0) and S<sub>a</sub>(2.0) are the Seismic Data and are obtained as user input from the *Table C-2.*

Based on the above values of  $S_a(T_a)$ ,  $F_a$  and $F_{v}$ , the acceleration- and velocity based site coefficients are determined from the Tables 4.1.8.4.B and 4.1.8.4.C, using linear interpolation for intermediate values of  $S_a(0.2)$  and  $S_a(1.0)$ . It is to be mentioned that, these are the user inputs based on the site classes from A to E and the desired  $S_a(0.2)$  and  $S_a(1.0)$  values as required as per the above equations.

 $\bullet$  M<sub>v</sub> is the factor to account for higher mode effect on base shear and the associated base overturning moment reduction factor is J which are obtained as user input from the Table 4.1.8.11. To get this higher mode factor  $(M_v)$  and numerical reduction coefficient for base overturning moment (J), you must get the ratios of  $S_a(0.2)/S_a(2.0)$  as also the "Type of Lateral Resisting System."

For values of Mv between fundamental lateral periods, Ta of 1.0 and 2.0 s, the product S(Ta). Mv shall be obtained by linear interpolation.

Values of J between fundamental lateral periods, Ta of 0.5 and 2.0 s shall be obtained by linear interpolation.

- $\bullet$  I<sub>F</sub> is the earthquake importance factor of the structure and is determined from the Table 4.1.8.5. This is a user input depending on Importance Category and ULS / SLS
- W is the weight of the building and shall be calculated internally using the following formula:

$$
W = \sum_{i=1}^n W_i
$$

Where  $W_i$  is the portion of W that is located at or assigned to level i.

- $\bullet$  R<sub>d</sub> is the ductility-related force modification factor reflecting the capability of a structure to dissipate energy through inelastic behavior as described in article 4.1.8.9.
- $\bullet$  R<sub>o</sub> is the over-strength-related force modification factor accounting for the dependable portion of reserve strength in a structure designed according to the provision of the Article 4.1.8.9.

These  $\mathsf{R}^\mathsf{d}$  and  $\mathsf{R}_{\mathsf{0}}$  values are the user inputs depending on the type of SFRS

As per 4.1.8.11(6), the total lateral seismic force, V, shall be distributed such that a portion,  $\mathrm{F_{t}}$  shall be concentrated at the top of the building, where,

# <span id="page-2406-0"></span> $F_t = 0.07T_aV$

but F<sub>t</sub> is not greater than 0.25V and F<sub>t</sub> = 0 when T<sub>a</sub> is not greater than 0.7s.

The remainder (V-  $\rm F_{t}$ ), shall be distributed along the height of the building, including the top level, in accordance with the following formula [as per section 4.1.8.11(6)]:

$$
F_x = \frac{(V - F_t)W_x h_x}{\sum\limits_{i=1}^{n} W_i h_i}
$$

where

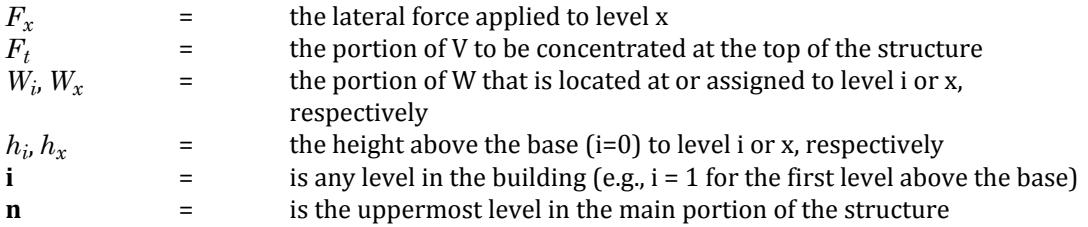

Example

```
DEFINE NRC 2005 ACC LOAD
SA1 .33 SA2 .25 SA3 .16 SA4 .091 MVX 1.2 MVZ 1.5 JX .7 JZ .5 IE 1.3 -
RDX 4.0 ROX 1.5 RDZ 3.0 ROZ 1.3 SCLASS 4
SELFWEIGHT
JOINT WEIGHT
17 TO 48 WEIGHT 7
49 TO 64 WEIGHT 3.5
LOAD 1 EARTHQUAKE ALONG X
NRC LOAD X 1.0
PERFORM ANALYSIS PRINT LOAD DATA
CHANGE
```
**Related Links**

• *[G.16.2 Seismic Load Generator](#page-2172-0)* (on page 2173)

# TR.31.2.4 Canadian Seismic Code (NRC) - 2010

This set of commands may be used to define the parameters for generation of equivalent static lateral loads for seismic analysis per National Building Code (NRC/CNRC) of Canada- 2010 edition. Depending on this definition, equivalent lateral loads will be generated in horizontal direction(s).

The seismic load generator can be used to generate lateral loads in the X & Z directions for Y up or X & Y for Z up. Y up or Z up is the vertical axis and the direction of gravity loads (See the SET Z UP command in [TR.5 Set](#page-2244-0) [Command Specification](#page-2244-0) (on page 2245)). All vertical coordinates of the floors above the base must be positive and the vertical axis must be perpendicular to the floors.

### General Format

STAAD.Pro utilizes the following format to generate the lateral seismic loads.

DEFINE NRC 2010 (ACCIDENTAL) LOAD

*nrc-spec*

*weight-data*

Refer to [Common Weight Data](#page-2394-0) (on page 2395) for information on how to specify structure weight for seismic loads.

Where:

*nrc-spec* = { SA1 *f1* SA2 *f2* SA3 *f3* SA4 *f4* MVX *f5* MVZ *f6* I *f7* RDX *f8* ROX *f9* RDZ *f10* ROZ *f11* SCLASS *f12* STX *f13* STZ *f14* MD *f15* ( CTX *f16* ) ( CTZ *f17* ) ( PX *f18* ) ( PZ *f19* ) ( FA *f20* ) ( FV *f21* ) }

where:

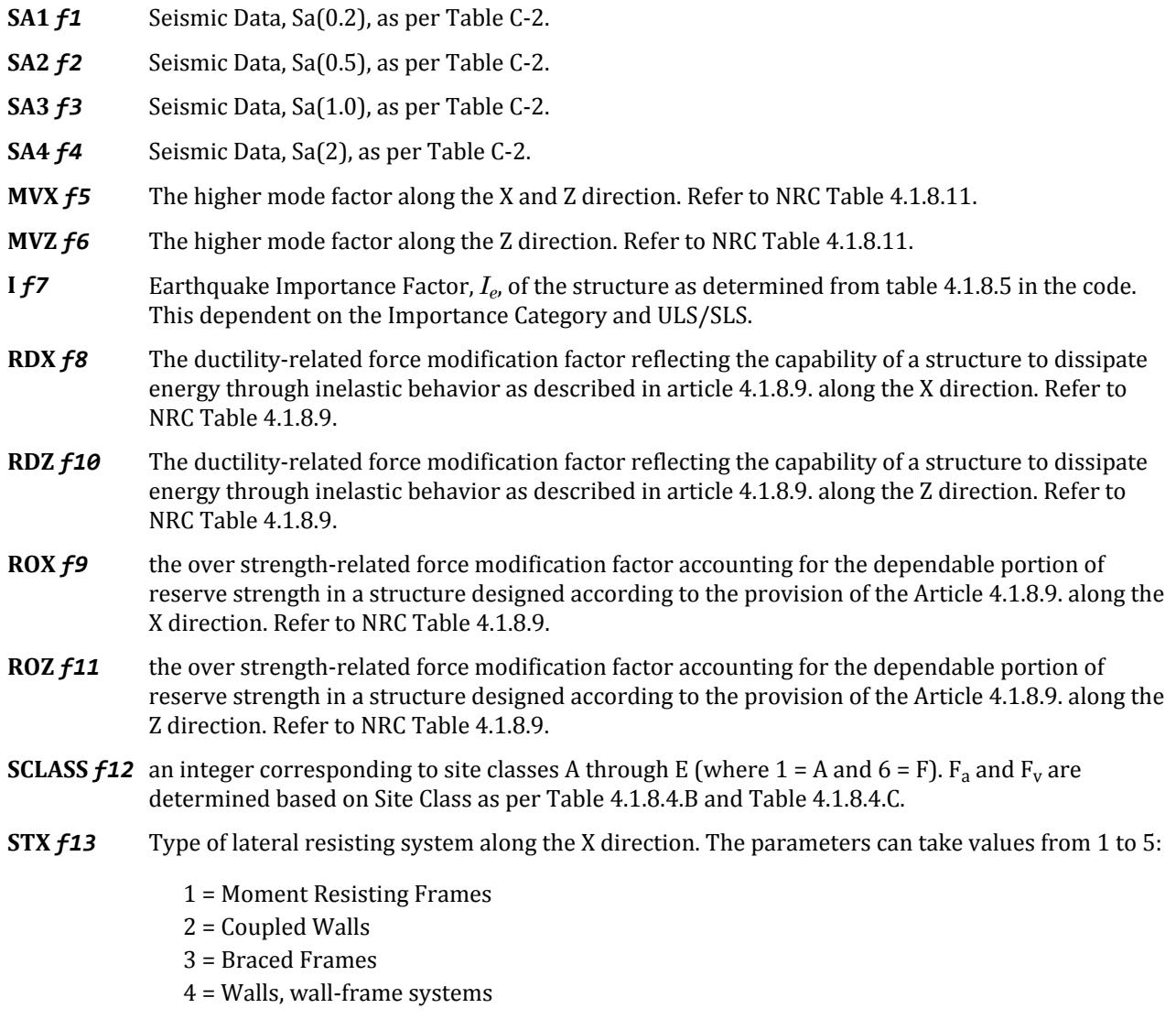

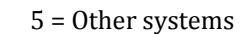

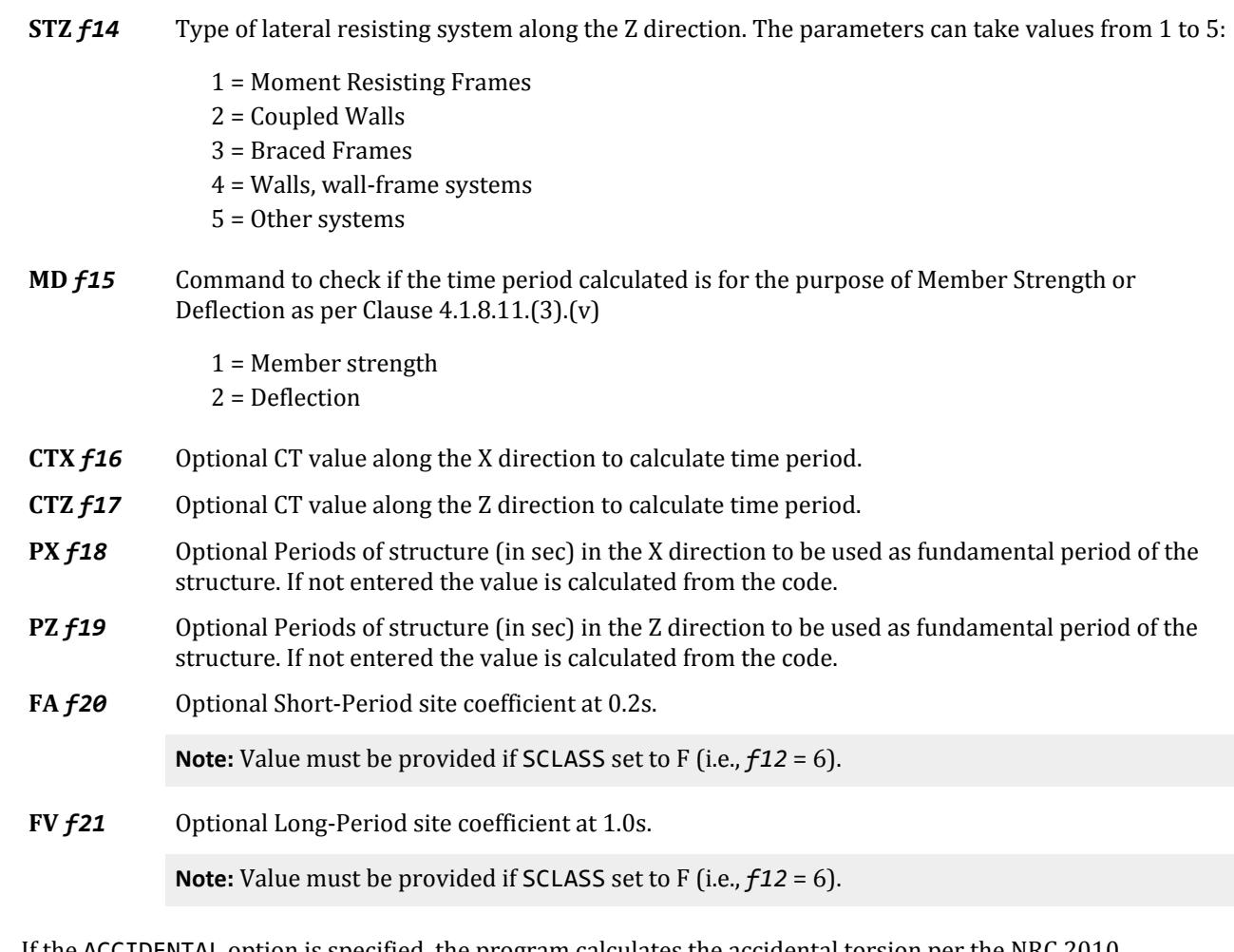

If the ACCIDENTAL option is specified, the program calculates the accidental torsion per the NRC 2010 specifications. The value of the accidental torsion is based on the center of mass for each level. The center of mass is calculated from the SELFWEIGHT, JOINT WEIGHT, and MEMBER WEIGHT commands.

The ACCIDENTAL option along with accidental eccentricity factor (default 0.1 as per NRC 2010) needs to be provided in the NRC seismic primary load case (i.e., NRC LOAD X / Z *f1* ACC *f3* ). *f3* can be negative.

To consider horizontal torsion in cases where a floor diaphragm is present in the model, the ACCIDENTAL option should not be specified. Instead, dynamic eccentricity along with accidental eccentricity should be provided in the NRC seismic primary load case (i.e., NRC LOAD X / Z *f1* DEC *f2* ACC *f3* ). For equivalent seismic analysis, *f2* is 1 and *f3* is 0.1 as per NRC 2005 code. *f1* is always positive or zero, however *f2* can be negative. If *f2* is 0.0, only accidental torsion will be considered for this particular load case.

**Note:** For additional details on the application of a seismic load definition used to generate loads, refer to [TR.](#page-2647-0) [32.12.2 Generation of Seismic Loads](#page-2647-0) (on page 2648).

## Methodology

The equivalent static force procedure to obtain the base shear is implemented according to section 4.1.8.11, Division B of NBCC 2010.

### Seismic Base Shear

The minimum lateral earthquake force is calculated according to the following equation (see 4.1.8.11.2)

$$
V=\frac{S(T_a)M_{\stackrel{\scriptstyle U}{U}}I_EW}{R_dR_o}
$$

• · For walls, coupled walls and wall-frame systems, *V* shall not be less than

$$
S(2.0)M_vI_EW/R_dR_o)
$$

 $M_v$  must be calculated with  $T$   $\geq 4.0$ 

• For moment-resisting frames, braced-frames and other systems, *V* shall not be less than

### $S(2.0)M_vI_EW/R_dR_o$

 $M_v$  must be calculated with  $T$   $\geq 2.0$ 

• And for  $V > 1.5$ , *V* need not be greater than

2  $\frac{2}{3}S(0.2)I_{E}W/(R_{d}R_{o})$ 

### Fundament Period, *T<sup>a</sup>*

The fundamental period, Ta, is based on one of the following choices:

• Clause (a): Use 4.1.18.11.3a:

**i.**  $0.085(h_n)^{3/4}$  for steel moment frames

- **ii.**  $0.075(h_n)^{3/4}$  for concrete moment frames
- Clause (b):

*0.025hn* for braced frames

• Clause (c):

 $0.05(h_n)^{3/4}$  for shear walls and other structures

where

 $h_n$  = the height of the building in meters In the preceding equations, clauses (a), (b) and (c) are implemented except  $T_a = 0.1N$ . The period is also calculated in accordance with the Rayleigh method

You may also specify the time period using parameters PX an PX. In this case the program checks the following limits:

- Clause d-i: For moment resisting frames:  $T_a \leq 1.5 \times$  that determined in clause (a)
- Clause d-ii: For braced frames:  $T_a \leq 2.0 \times$  that determined in clause (b)
- Clause d-iii: For shear wall structures:  $T_a \leq 2.0 \times$  that determined in clause (c)
- Clause d-iv: For other structures:  $T_a \leq$  that determined in clause (c)

However, if the load case is created for drift provisions, (i.e., calculating drift/deflections), the above limits are *not* checked but instead the following limits are enforced (see Clause d-v):

- *Ta≤2.0* if it is a moment-resisting frame, braced frame, or other system
- $T_a \leq 4.0$  for all others (i.e., walls, coupled walls, and wall frame system)

Also, it is stated in code that these upper limits specified may not be checked for deflection and period calculations.

#### Design Spectral Response Acceleration, *S(T)*

The design spectral acceleration, *S(T)*, is determined as follows, using linear interpolation for intermediate values of *T*:

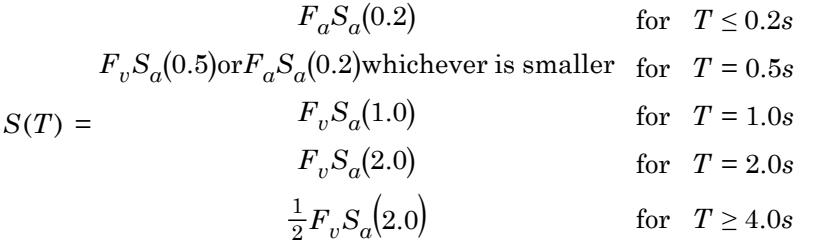

The above data Sa(0.2), Sa(0.5), Sa(1.0) and Sa(2) are the seismic data and are provided in the parameters SA1, SA2, SA3, and SA4, respectively, from the table C-2.

Based on the above values of Sa(Ta), Fa and Fv, the acceleration- and velocity- based site coefficients are determined from the Tables 4.1.8.4.B and 4.1.8.4.C, using linear interpolation for intermediate values of Sa(0.2) and Sa(1.0). It is to be mentioned that, these are the user inputs based on the site classes from A to E and the desired Sa(0.2) and Sa(1.0) values as required as per the above equations.

#### Higher Mode Factor, *M<sup>v</sup>*

 $M_{v}$  is the factor to account for higher mode effect on base shear which is obtained from the Table 4.1.8.11 based on Lateral Resisting System, Sa(0.2), and Sa(2.0). To get this higher mode factor (M<sub>v</sub>), you must evaluate the ratios of *Sa(0.2)/Sa(2.0)* as also the "Type of Lateral Resisting System." You may alternatively directly specify  $M_v$  using the MVX and MVZ parameters.

### Force Modification Factors, *R<sup>d</sup>* and *R<sup>o</sup>*

The ductility related force modification factor, *Rd*, reflects the capability of a structure to dissipate energy through inelastic behavior. The over-strength-related force modification factor, $R_o$  , accounts for the dependable portion of reserve strength in a structure designed according to the provision of Article 4.1.8.9. These values are specified using the RDX, ROX, RDZ, and ROZ parameters and depend on the type of SFRS.

#### Seismic Weight of the Building, *W*

Calculated by the program as:

$$
W = \sum_{i=1}^{n} W_i
$$

where

 $W_i$  = the portion of *W* that is located at or assigned to level *i* 

#### Distribution of Lateral Earthquake Force

The calculated base shear, *V*, is distributed over the height of the building by the following equation:

$$
F_x = \frac{(V - F_t)W_x h_x}{\sum\limits_{i=1}^n W_i h_i}
$$

where

 $F_t$  = Concentrated force applied on the top of the building and it accounts for effects of higher order modes. As per Clause 4.1.8.11(6) Ft is equal

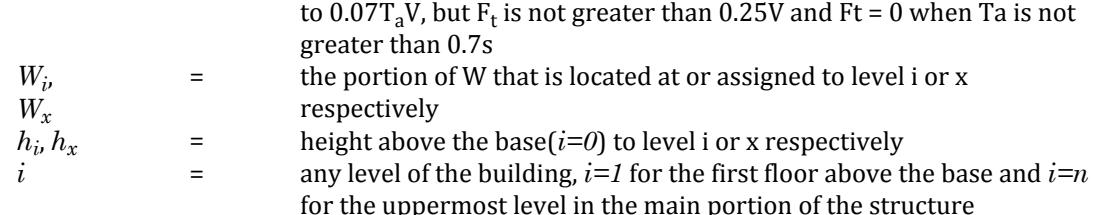

#### Torsional Effect

Torsional effects are accounted for according to the Clause 4.1.8.11(10):

$$
T_x = F_x(e_x + 0.10 D_{nx})
$$
  

$$
T_x = F_x(e_x - 0.10 D_{nx})
$$

where

 $e_x$  = natural eccentricity due to center of rigidity and center of mass being at different positions  $D_{nx}$  = plan dimension normal to the direction of ground motion

**Note:** The overturning moment calculation as given in 4.1.8.11 is *not* evaluated by the program.

#### Example

This example input file demonstrates a seismic load using the equivalent force method and a seismic response spectrum analysis per NRC 2010.

STAAD SPACE EXAMPLE PROBLEM FOR NRC LOAD START JOB INFORMATION ENGINEER DATE 15-Jan-16 END JOB INFORMATION UNIT METER KN JOINT COORDINATES 1 0 0 0; 2 3.5 0 0; 3 7 0 0; 4 13.5 0 0; 5 0 0 3.5; 6 3.5 0 3.5; 7 7 0 3.5; 8 13.5 0 3.5; 9 0 0 7; 10 3.5 0 7; 11 7 0 7; 12 13.5 0 7; 13 0 0 12.5; 14 3.5 0 12.5; 15 7 0 12.5; 16 13.5 0 12.5; 17 0 3.5 0; 18 3.5 3.5 0; 19 7 3.5 0; 20 13.5 3.5 0; 21 0 3.5 3.5; 22 3.5 3.5 3.5; 23 7 3.5 3.5; 24 13.5 3.5 3.5; 25 0 3.5 7; 26 3.5 3.5 7; 27 7 3.5 7; 28 13.5 3.5 7; 29 0 3.5 12.5; 30 3.5 3.5 12.5; 31 7 3.5 12.5; 32 13.5 3.5 12.5; 33 0 7 0; 34 3.5 7 0; 35 7 7 0; 36 13.5 7 0; 37 0 7 3.5; 38 3.5 7 3.5; 39 7 7 3.5; 40 13.5 7 3.5; 41 0 7 7; 42 3.5 7 7; 43 7 7 7; 44 13.5 7 7; 45 0 7 12.5; 46 3.5 7 12.5; 47 7 7 12.5; 48 13.5 7 12.5; 49 0 10.5 0; 50 3.5 10.5 0; 51 7 10.5 0; 52 13.5 10.5 0; 53 0 10.5 3.5; 54 3.5 10.5 3.5; 55 7 10.5 3.5; 56 13.5 10.5 3.5; 57 0 10.5 7; 58 3.5 10.5 7; 59 7 10.5 7; 60 13.5 10.5 7; 61 0 10.5 10.5; 62 3.5 10.5 10.5; 63 7 10.5 10.5; 64 13.5 10.5 10.5; MEMBER INCIDENCES 101 17 18; 102 18 19; 103 19 20; 104 21 22; 105 22 23; 106 23 24; 107 25 26; 108 26 27; 109 27 28; 110 29 30; 111 30 31; 112 31 32; 113 33 34; 114 34 35; 115 35 36; 116 37 38; 117 38 39; 118 39 40; 119 41 42; 120 42 43; 121 43 44; 122 45 46; 123 46 47; 124 47 48; 125 49 50; 126 50 51; 127 51 52; 128 53 54; 129 54 55; 130 55 56; 131 57 58; 132 58 59; 133 59 60; 134 61 62; 135 62 63; 136 63 64; 201 17 21; 202 18 22; 203 19 23; 204 20 24; 205 21 25; 206 22 26; 207 23 27; 208 24 28; 209 25 29; 210 26 30; 211 27 31; 212 28 32; 213 33 37; 214 34 38; 215 35 39; 216 36 40; 217 37 41; 218 38 42; 219 39 43; 220 40 44; 221 41 45; 222 42 46; 223 43 47; 224 44 48;
### **Technical Reference of STAAD Commands**

TR.31 Definition of Load Systems

225 49 53; 226 50 54; 227 51 55; 228 52 56; 229 53 57; 230 54 58; 231 55 59; 232 56 60; 233 57 61; 234 58 62; 235 59 63; 236 60 64; 301 1 17; 302 2 18; 303 3 19; 304 4 20; 305 5 21; 306 6 22; 307 7 23; 308 8 24; 309 9 25; 310 10 26; 311 11 27; 312 12 28; 313 13 29; 314 14 30; 315 15 31; 316 16 32; 317 17 33; 318 18 34; 319 19 35; 320 20 36; 321 21 37; 322 22 38; 323 23 39; 324 24 40; 325 25 41; 326 26 42; 327 27 43; 328 28 44; 329 29 45; 330 30 46; 331 31 47; 332 32 48; 333 33 49; 334 34 50; 335 35 51; 336 36 52; 337 37 53; 338 38 54; 339 39 55; 340 40 56; 341 41 57; 342 42 58; 343 43 59; 344 44 60; 345 45 61; 346 46 62; 347 47 63; 348 48 64; START GROUP DEFINITION MEMBER \_B1 301 TO 303 305 TO 307 309 TO 311 317 TO 319 321 TO 323 325 TO 327 - 333 TO 335 337 TO 339 341 TO 343 345 TO 347 END GROUP DEFINITION MEMBER PROPERTY CANADIAN 101 TO 136 201 TO 236 PRIS YD 0.4 ZD 0.3 301 TO 303 305 TO 307 309 TO 311 317 TO 319 321 TO 323 325 TO 327 333 - 334 TO 335 337 TO 339 341 TO 343 345 TO 347 TABLE ST W460X52 304 308 312 TO 316 320 324 328 TO 332 336 340 344 348 TABLE ST W530X85 DEFINE MATERIAL START ISOTROPIC MATERIAL1 E 2.5e+007 POISSON 0.17 DENSITY 24 ISOTROPIC STEEL E 2.05e+008 POISSON 0.3 DENSITY 76.8195 ALPHA 1.2e-005 DAMP 0.03 TYPE STEEL STRENGTH FY 253200 FU 407800 RY 1.5 RT 1.2 ISOTROPIC CONCRETE E 2.17185e+007 POISSON 0.17 DENSITY 23.5616 ALPHA 1e-005 DAMP 0.05 TYPE CONCRETE STRENGTH FCU 27579 END DEFINE MATERIAL CONSTANTS MATERIAL MATERIAL1 MEMB 101 TO 136 201 TO 236 MATERIAL STEEL MEMB 301 TO 348 SUPPORTS 1 TO 16 FIXED CUT OFF MODE SHAPE 10 DEFINE REFERENCE LOADS LOAD R1 LOADTYPE Mass SELFWEIGHT X 1 SELFWEIGHT Y 1 SELFWEIGHT Z 1 JOINT LOAD 17 TO 48 FX 7 49 TO 64 FX 3.5 17 TO 48 FY 7 49 TO 64 FY 3.5

17 TO 48 FZ 7 49 TO 64 FZ 3.5 END DEFINE REFERENCE LOADS FLOOR DIAPHRAGM DIA 1 TYPE RIG HEI 3.5 DIA 2 TYPE RIG HEI 7 DIA 3 TYPE RIG HEI 10.5 \*\*\* Equivelant Lateral Force Definition \*\*\* DEFINE NRC 2010 LOAD SA1 0.28 SA2 0.17 SA3 0.11 SA4 0.063 I 1.3 SCL 3 MVX 1.2 MVZ 1.2 - RDX 1.4 RDZ 3 ROX 1.5 ROZ 1.5 STX 3 STZ 4 MD 1 \*\*\*\*\*\*\*\*\*\*\*\*\*\*\*\*\*\*\*\*\*\*\*\*\*\*\*\*\*\*\*\*\*\*\*\*\*\*\*\*\*\*\*\*\*\*\*\*\*\*\*\*\* \*\*\* X-DIRECTION LOAD 1 FX+TX NRC LOAD X 1 DEC 1 ACC 0.1 LOAD 2 FX-TX NRC LOAD X 1 DEC 1 ACC -0.1 LOAD 3 -FX-TX NRC LOAD X -1 DEC 1 ACC -0.1 LOAD 4 -FX+TX NRC LOAD X -1 DEC 1 ACC 0.1 \*\*\* Z-DIRECTION LOAD 5 FZ+TZ NRC LOAD Z 1 DEC 1 ACC 0.1 LOAD 6 FZ-TZ NRC LOAD Z 1 DEC 1 ACC -0.1 LOAD 7 -FZ-TZ NRC LOAD Z -1 DEC 1 ACC -0.1 LOAD 8 -FZ+TZ NRC LOAD Z -1 DEC 1 ACC 0.1<br>\*\*\*\*\*\*\*\*\*\*\*\*\*\*\*\*\*\*\*\*\*\*\*\*\*\*\*\* \*\*\*\*\*\*\*\*\*\*\*\*\*\*\*\*\*\*\*\*\*\*\*\*\*\*\*\*\*\*\*\*\*\*\*\*\*\*\*\*\*\*\*\*\*\*\*\*\*\*\*\*\* \*\*\*\* RESPONSE SPECTRUM \*\*\*\* \*\*\* X-DIRECTION LOAD 9 SPECTRUM CQC NRC 2010 TOR X 1 ACC DAMP 0.05 0.03 1; 0.05 1.35; 0.1 1.95; 0.2 2.8; 0.5 2.8; 1 1.6; LOAD 10 \*\*\* Z-DIRECTION SPECTRUM CQC NRC 2010 TOR Z 1 ACC DAMP 0.05 0.03 1; 0.05 1.35; 0.1 1.95; 0.2 2.8; 0.5 2.8; 1 1.6; PERFORM ANALYSIS PRINT LOAD DATA PRINT SUPPORT REACTION PRINT DIA CR FINISH

# TR.31.2.5 Chinese Static Seismic per GB50011-2001

This set of commands may be used to define and generate static equivalent seismic loads as per Chinese specifications GB50011-2001. This load uses a static equivalent approach, similar to that found in the UBC. Depending on this definition, equivalent lateral loads will be generated in the horizontal direction(s).

**Note:** As GB50011-2010 static seismic was added in CONNECT Edition V22 Update 6, in order to use the 2001 edition you must directly specify the code year. Otherwise, the program will default to the latest code edition as is typical for STAAD.Pro.

# General Format

The following general format should be used to generate loads in a particular direction.

DEFINE GB50011 2001 (ACCIDENTAL) LOAD

INTENSITY *s1* { FREQUENT | RARE } GROUP *i1* SCLASS *i2* (DAMP *f1*) GFACTOR { 0.85 | 1.0 } (DELN *f2*) (SF *f3*) (PX *f4*) (PZ *f5*)

### Where:

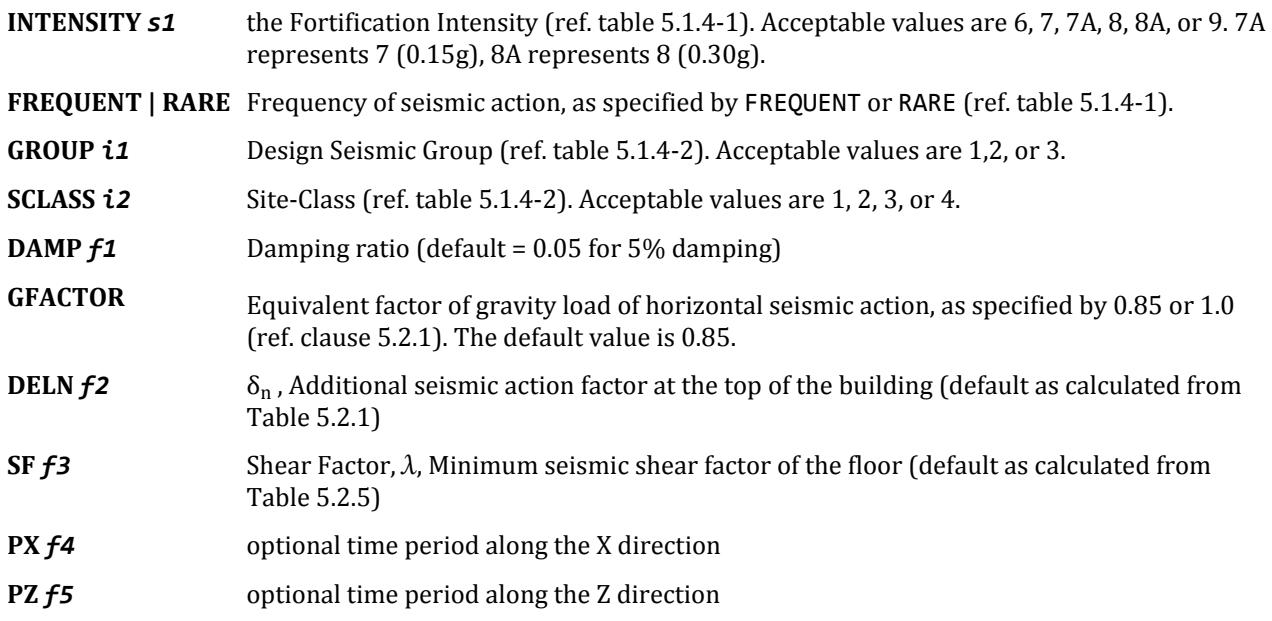

## Generation of GB50011 Seismic Load

To apply the load in any load case, following command would be used

LOAD CASE i

GB LOAD { X | Y | Z } (*f6*) (ACC *f7*)

Where:

**LOAD** *i* load case number

**GB LOAD { X | Y | Z }** *f6* An optional factor to multiply horizontal seismic load.

**ACC** *f7* The multiplying factor for Accidental Torsion, to be used to multiply the accidental torsion load (default = 1.0). May be negative (otherwise, the default sign for MY is used based on the direction of the generated lateral forces).

**Note:** If the ACCIDENTAL option is specified, the accidental torsion will be calculated per the GB specifications. The value of the accidental torsion is based on the "center of mass" for each level. The "center of mass" is calculated from the SELFWEIGHT, JOINT WEIGHTs and MEMBER WEIGHTs you have specified.

**Note:** For additional details on the application of a seismic load definition used to generate loads, refer to [TR.](#page-2647-0) [32.12.2 Generation of Seismic Loads](#page-2647-0) (on page 2648).

# **Technical Reference of STAAD Commands**

#### TR.31 Definition of Load Systems

#### **Notes:**

- **1.** When the seismic load is defined as per topic [TR.32.12.2 Generation of Seismic Loads](#page-2647-0) (on page 2648), then currently only the accidental torsion ACC is supported, DEC is *not* supported.
- **2.** If the ACCIDENTAL option is specified, the accidental torsion will be calculated per the GB 50011-2001 specifications. The value of the accidental torsion is based on the "center of mass" for each level. The "center of mass" is calculated from the selfweight, joint weights and member weights you have specified.
- **3.** The seismic load generator can be used to generate lateral loads in the X and Z directions for Y up and the X and Y directions for Z up; where Y up or Z up is the vertical axis parallel to the direction of gravity loads (See the SET Z UP command in [TR.5 Set Command Specification](#page-2244-0) (on page 2245)).
- **4.** All vertical coordinates of the floors above the base must be positive and the vertical axis must be perpendicular to the floors.
- **5.** This method of seismic load generation is limited in use to buildings not taller than 40 meters, with deformations predominantly due to shear, and a rather uniform distribution of mass and stiffness in elevation. Alternately, for buildings modeled as a single-mass system, a simplified method such as this base shear method, may be used.

# Gravity Loads for Design

In the computation of seismic action, the representative value of gravity load of the building shall be taken as the sum of characteristic values of the weight of the structure and members plus the combination values of variable loads on the structure. The combination coefficients for different variable loads shall be taken from the following table.

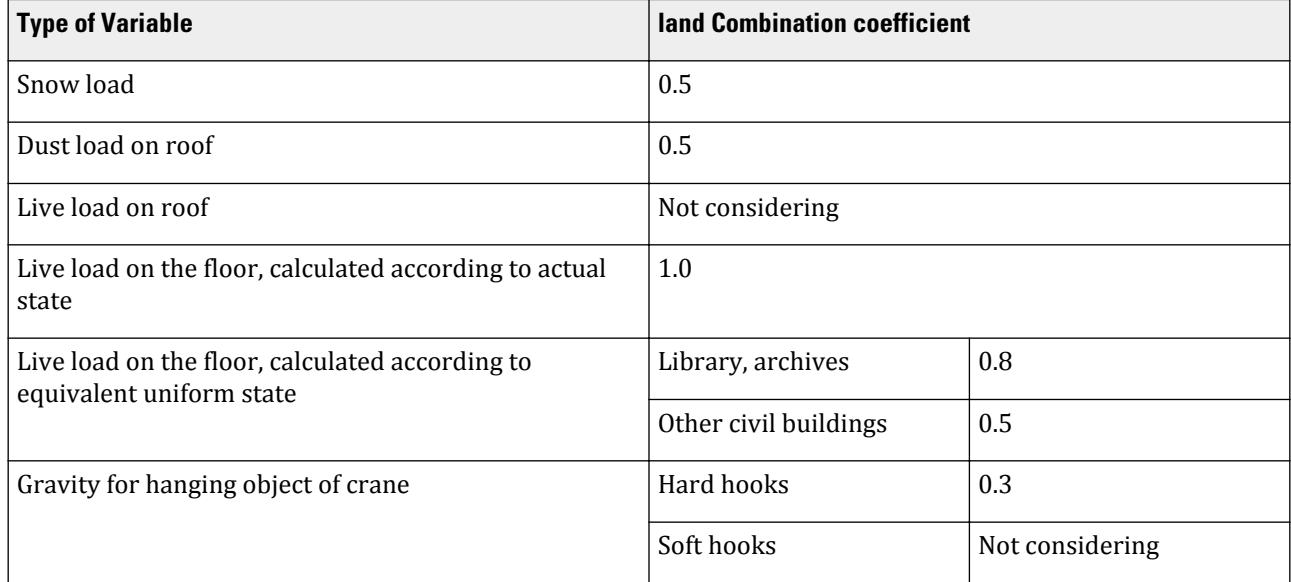

#### **Table 235: Combinations of different load effects per GB50011-2001**

## Seismic Influence Coefficient

This shall be determined for building structures according to the Intensity, Site-class, Design seismic group, and natural period and damping ratio of the structure. The maximum value of horizontal seismic influence

coefficient shall be taken from Table 2.2; the characteristic period shall be taken as Table 2.3 according to Siteclass and Design seismic group, that shall be increased 0.05s for rarely earthquake of Intensity 8 and 9.

#### **Table 236: Earthquake influence per GB50011-2001**

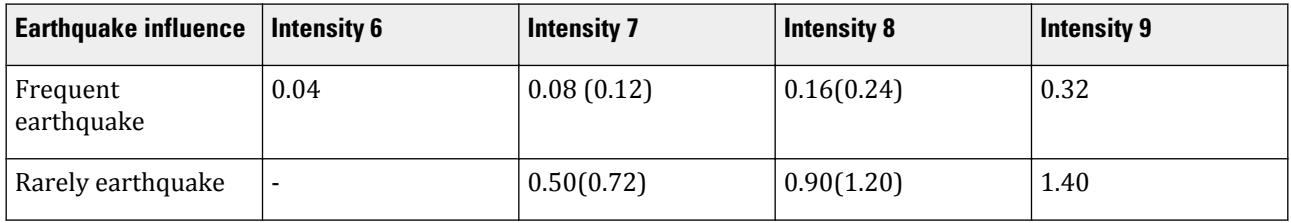

**Note:** The values in parenthesis are separately used for where the design basic seismic acceleration is 0.15g and 0.30g.

**Table 237: Earthquake group per GB50011-2001**

| <b>Earthquake Group</b> | <b>Site class</b> |      |                |      |
|-------------------------|-------------------|------|----------------|------|
|                         |                   | Ш    | $\mathbf{III}$ | IV   |
|                         | 0.25              | 0.35 | 0.45           | 0.65 |
| 2                       | 0.30              | 0.40 | 0.55           | 0.75 |
| ി<br>۰J.                | 0.35              | 0.45 | 0.65           | 0.90 |

# Calculation of Seismic Influence Coefficient

The design base shear is computed in accordance with the equations shown below.

The damping adjusting and forming parameters on the building seismic influence coefficient curve (Fig.2.1) shall comply with the following requirements:

- **1.** The damping ratio of building structures shall select 0.05 except otherwise provided, the damping adjusting coefficient of the seismic influence coefficient curve shall select 1.0, and the coefficient of shape shall conform to the following provisions:
	- **a.** Linear increase section, whose period (T) is less than 0.1 s;
	- **b.** Horizontal section, whose period form 0. is thought to characteristic period, shall select the maximum value  $(\alpha_{\text{max}})$ ;
	- **c.** Curvilinear decrease section, whose period from characteristic period thought to 5 times of the characteristic period, the power index  $(y)$  shall choose 0.9.
	- **d.** Linear decrease section, whose period from 5 times characteristic period thought to 6s, the adjusting factor of slope  $(\eta_1)$  shall choose 0.02.

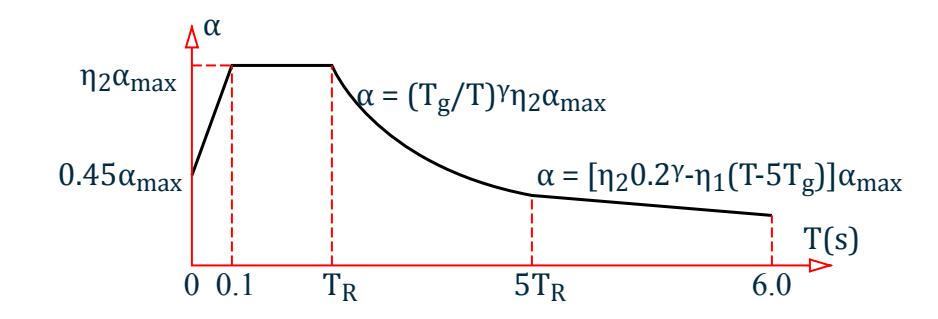

*Figure 321: Seismic influence coefficient curve*

- **2.** When the damping adjusting and forming parameters on the seismic influence coefficient curve shall comply with the following requirements:
	- **a.** The power index of the curvilinear decreased section shall be determined according to the following equation E2.1

$$
\gamma = 0.9 + \frac{0.05 - \zeta}{0.5 + 5\zeta}
$$
 E2.1

where

*γ* = the power index of the curvilinear decrease section

*ξ* = the damping ratio

**b.** The adjusting factor of slope for the linear decrease section shall be determined from following equation:

$$
\eta_1 = 0.02 + \frac{0.05 \cdot \zeta}{8}
$$
 E2.2

where

 $\eta$ <sub>1</sub> = the adjusting factor of slope for the linear decrease section, when it is less than 0, shall equal 0.

**c.** The damping adjustment factor shall be determined according to the following equation:

$$
\eta_2 = 1 + \frac{0.05 - \zeta}{0.06 + 1.7\zeta}
$$
 E2.3

where

 $\eta_2$  = the damping adjustment factor, when it is smaller than 0.55 shall equal 0.55.

### Calculation of Horizontal Seismic Action

#### Characteristic Value of Horizontal Seismic Action

When the base shear force method is used, only one degree of freedom may be considered for each story; the characteristic value of horizontal seismic action of the structure shall be determined by the following equations:

$$
F_{Ek} = a_1 G_{eq} \tag{E2.4}
$$

$$
F_i = \frac{G_i H_i}{\sum\limits_{j=1}^{n} G_j H_j} F_{Ek} (1 - \delta_n)
$$
 E2.5

$$
\Delta F_n = \delta_n F_{Ek} \tag{E2.6}
$$

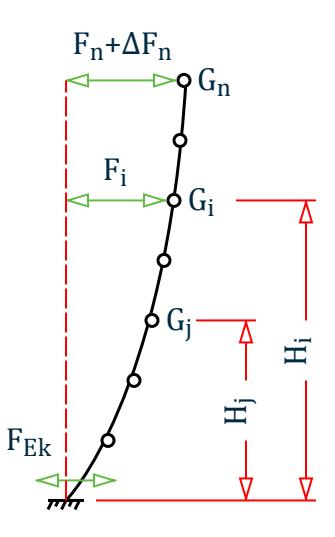

*Figure 322: Calculation of horizontal seismic action*

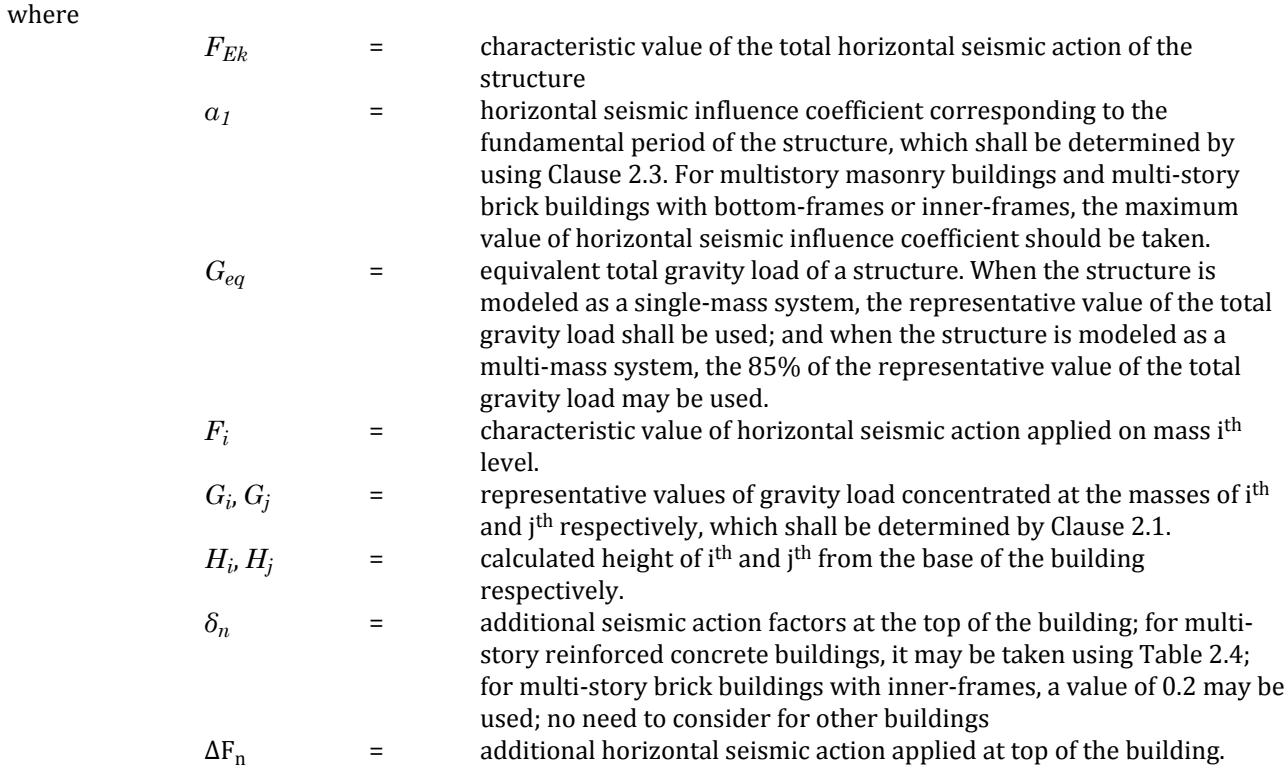

### **Table 238: Additional seismic action factors at top of the building (Table 5.2.1 from GB50011)**

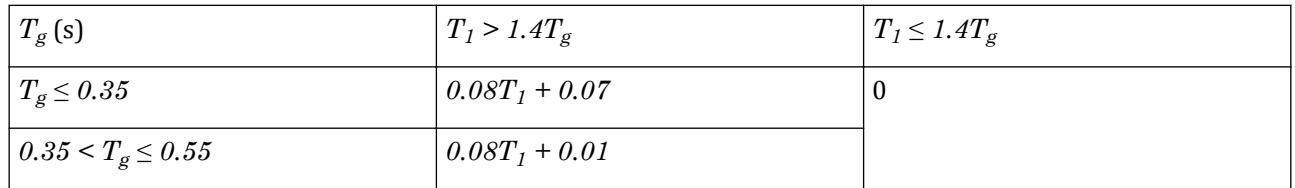

# **Technical Reference of STAAD Commands**

TR.31 Definition of Load Systems

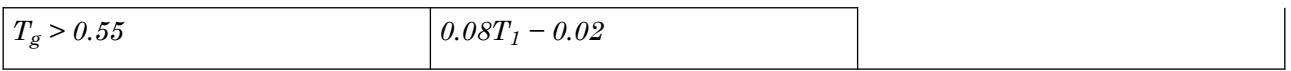

#### **Note:**  $T<sub>1</sub>$  is the fundamental period of the structure.

#### Horizontal Seismic Shear Force Verification

The horizontal seismic shear force at each floor level of the structure shall comply with the requirement of the following equation:

$$
V_{Eki} > \lambda \sum_{j=1}^{n} G_j
$$
 E2.7

where

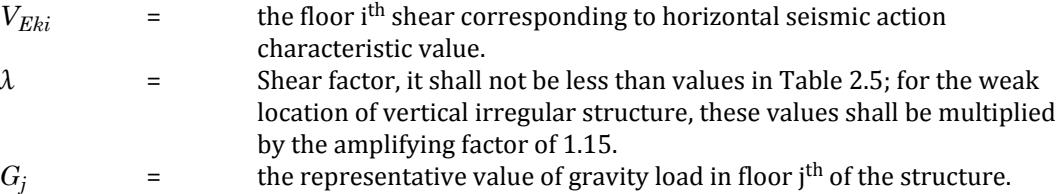

#### **Table 239: Minimum seismic shear factor value of the floor level per GB50011-2001**

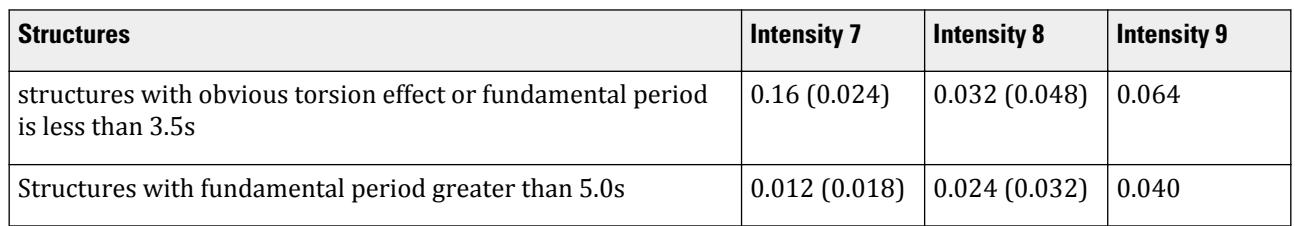

#### **Note:**

- **1.** The values may be selected through interpolation method for structures whose fundamental period is between 3. 5s and 5s.
- **2.** Values in the brackets are used at the regions with basic seismic acceleration as 0.15g and 0.30g respectively.

### **Notes**

- **1.** Structures having the oblique direction lateral-force-resisting members and the oblique angel to major orthogonal axes is greater than 150, the horizontal seismic action along the direction of each lateral-forceresisting member shall he considered respectively. So we could consider this though the item, the action of the oblique member could be multiplied by this factor as design force.
- **2.** Eccentricity: similar to UBC code. The eccentricity value of gravity center on each floor should be  $e_i$  =  $\pm 0.05L_i$

where

 $e_i$  = Eccentricity value of gravity center on i<sup>th</sup> floor.

 $L_i$  = maximum width of calculated story of the building.

**3.** Structures having obviously asymmetric mass and stiffness distribution, the torsion effects caused by both two orthogonal horizontal direction seismic action shall be considered; and other structures, it is permitted that a simplified method, such as adjusting the seismic effects method, to consider their seismic torsion effects.

## **Technical Reference of STAAD Commands**

TR.31 Definition of Load Systems

Example STAAD SPACE START JOB INFORMATION ENGINEER DATE 12-Oct-09 END JOB INFORMATION INPUT WIDTH 79 UNIT METER KN JOINT COORDINATES 1 0 0 0; 2 0 9 0; 3 0 3 0; 4 0 6 0; MEMBER INCIDENCES 1 1 3; 2 3 4; 3 4 2; DEFINE MATERIAL START ISOTROPIC STEEL E 2.05e+008 POISSON 0.3 DENSITY 76.8195 ALPHA 1.2e-005 DAMP 0.03 END DEFINE MATERIAL MEMBER PROPERTY CHINESE 1 TO 3 TABLE ST HW400X400 **CONSTANTS** MATERIAL STEEL ALL SUPPORTS 1 FIXED DEFINE GB50011 2001 LOAD INTENSITY 7 FREQUENT GROUP 2 SCLASS 3 DAMP 0.06 AV 0.03 PX 1.5 PZ 0.6 SELFWEIGHT 1 JOINT WEIGHT 2 TO 4 WEIGHT 10 LOAD 1 GB50011 LOAD X 1 PERFORM ANALYSIS PRINT LOAD DATA PRINT ANALYSIS RESULTS PRINT SUPPORT REACTION LIST 1 PRINT JOINT DISPLACEMENTS LIST 1 TO 4 PERFORM ANALYSIS PRINT STATICS CHECK FINISH

### **Related Links**

- *[M. To add a seismic load definition](#page-867-0)* (on page 868)
- *[G.16.2 Seismic Load Generator](#page-2172-0)* (on page 2173)

# TR.31.2.6 Chinese Static Seismic per GB50011-2010

This set of commands may be used to define and generate static equivalent seismic loads as per Chinese specifications GB50011-2010 (2016 edition). This load uses a static equivalent approach, similar to that found in the UBC. Depending on this definition, equivalent lateral loads will be generated in the horizontal direction(s).

## General Format

The following general format should be used to generate loads in a particular direction.

DEFINE GB50011 ( 2010 ) (ACCIDENTAL) LOAD

INTENSITY *s1* { FREQUENT | FORTIFIED | RARE } GROUP *i1* SCLASS *i2* (DAMP *f1*) GFACTOR { 0.85 | 1.0 } (DELN *f2*) (SF *f3*) (PX *f4*) (PZ *f5*)

Where:

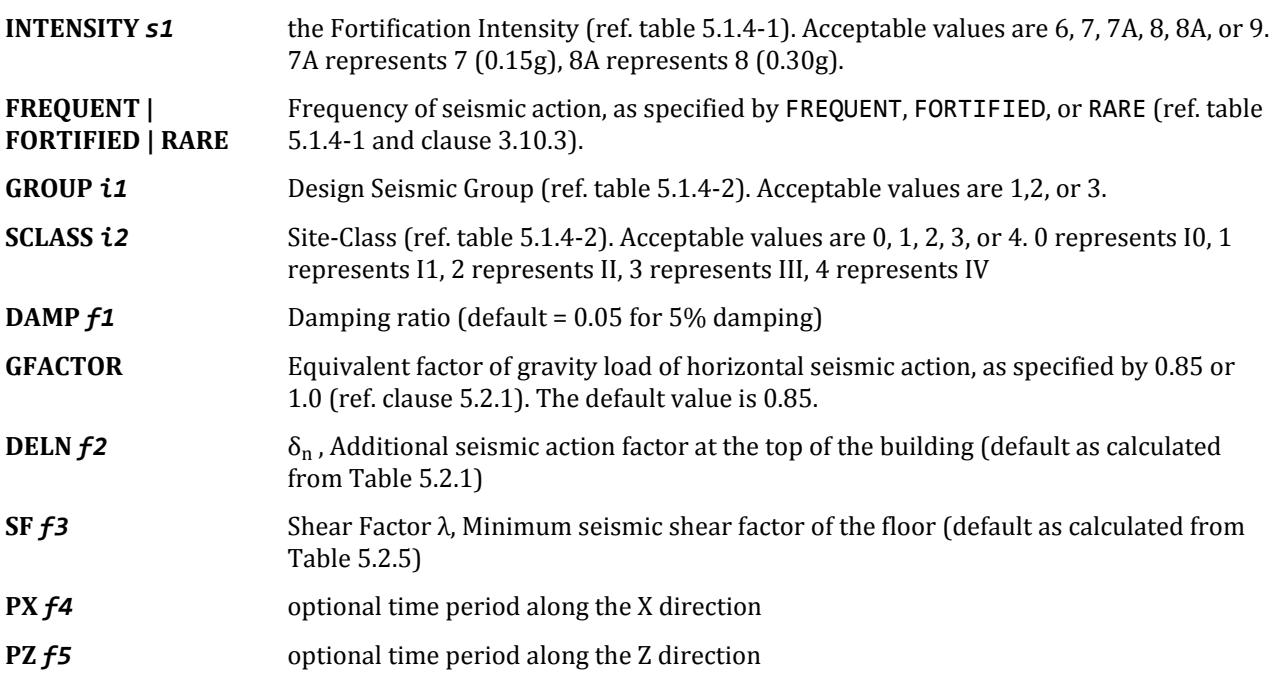

## Generation of GB50011 Seismic Load

To apply the load in any load case, following command would be used LOAD CASE i

GB LOAD { X | Y | Z } (*f6*) (ACC *f7*)

Where:

**LOAD** *i* load case number

**GB LOAD { X | Y | Z }** *f6* An optional factor to multiply horizontal seismic load.

**ACC** *f7* The multiplying factor for Accidental Torsion, to be used to multiply the accidental torsion load (default = 1.0). May be negative (otherwise, the default sign for MY is used based on the direction of the generated lateral forces).

**Note:** If the ACCIDENTAL option is specified, the accidental torsion will be calculated per the GB specifications. The value of the accidental torsion is based on the "center of mass" for each level. The "center of mass" is calculated from the SELFWEIGHT, JOINT WEIGHTs and MEMBER WEIGHTs you have specified.

**Note:** For additional details on the application of a seismic load definition used to generate loads, refer to [TR.](#page-2647-0) [32.12.2 Generation of Seismic Loads](#page-2647-0) (on page 2648).

#### **Notes:**

- **1.** When the seismic load is defined as per topic [TR.32.12.2 Generation of Seismic Loads](#page-2647-0) (on page 2648), then currently only the accidental torsion ACC is supported, DEC is *not* supported.
- **2.** If the ACCIDENTAL option is specified, the accidental torsion will be calculated per the GB 50011-2001 specifications. The value of the accidental torsion is based on the "center of mass" for each level. The "center of mass" is calculated from the selfweight, joint weights and member weights you have specified.
- **3.** The seismic load generator can be used to generate lateral loads in the X and Z directions for Y up and the X and Y directions for Z up; where Y up or Z up is the vertical axis parallel to the direction of gravity loads (See the SET Z UP command in [TR.5 Set Command Specification](#page-2244-0) (on page 2245)).
- **4.** All vertical coordinates of the floors above the base must be positive and the vertical axis must be perpendicular to the floors.
- **5.** This method of seismic load generation is limited in use to buildings not taller than 40 meters, with deformations predominantly due to shear, and a rather uniform distribution of mass and stiffness in elevation. Alternately, for buildings modeled as a single-mass system, a simplified method such as this base shear method, may be used.

# Gravity Loads for Design

In the computation of seismic action, the representative value of gravity load of the building shall be taken as the sum of characteristic values of the weight of the structure and members plus the combination values of variable loads on the structure. The combination coefficients for different variable loads shall be taken from the following table.

#### **Table 240: Combinations of different load effects per GB50011-2010**

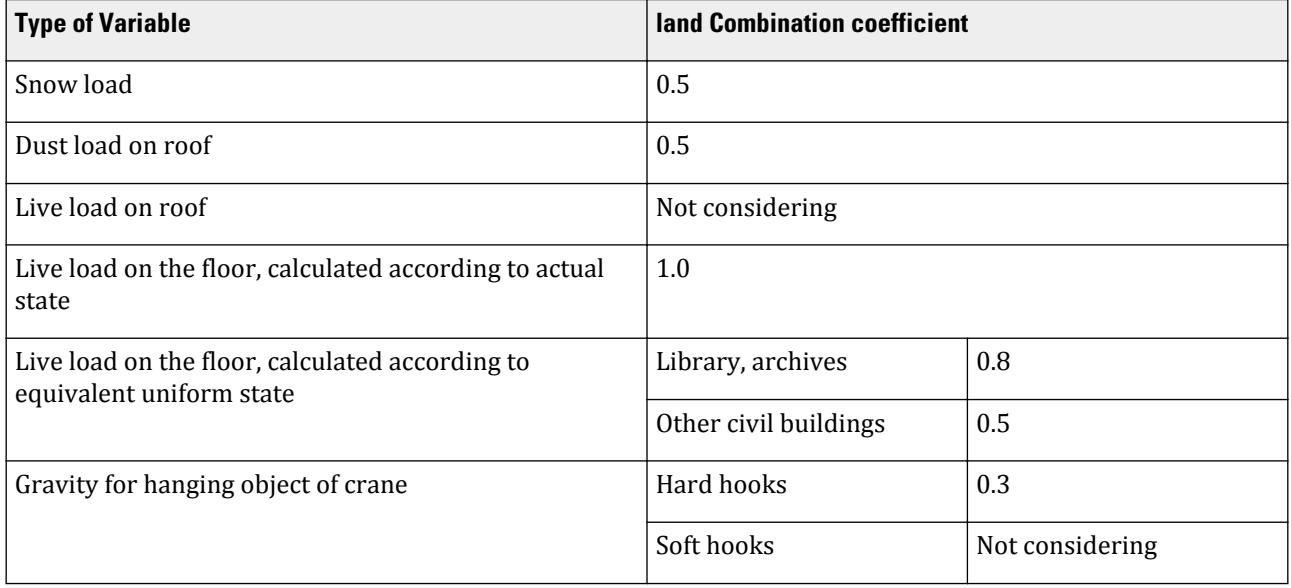

# Seismic Influence Coefficient

This shall be determined for building structures according to the Intensity, Site-class, Design seismic group, and natural period and damping ratio of the structure. The maximum value of horizontal seismic influence coefficient shall be taken from Table 5.1.4-1; the characteristic period shall be taken from Table 5.1.4-2 according to Siteclass and Design seismic group, that shall be increased 0.05s for rarely earthquake.

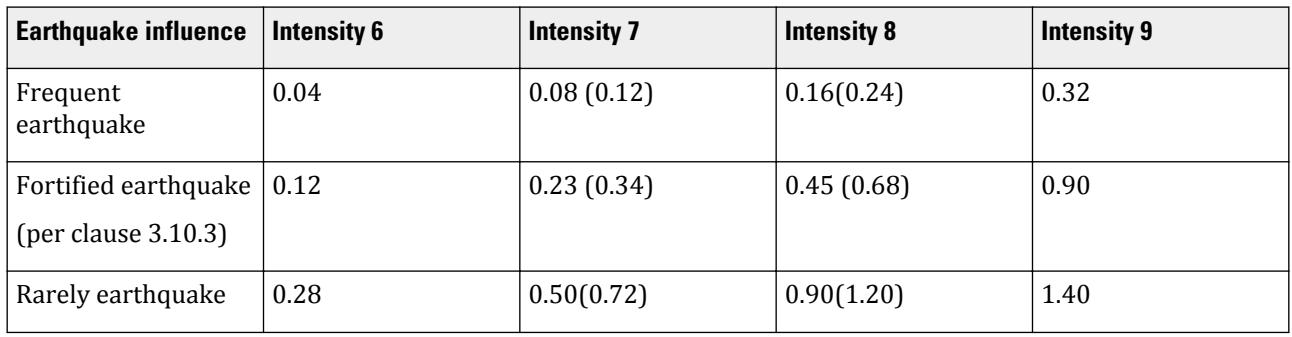

#### **Table 241: Earthquake influence per GB50011-2010**

**Note:** The values in parenthesis are separately used for where the design basic seismic acceleration is 0.15g (equal to 7A in the command) and 0.30g (equal to 8A in the command).

### **Table 242: Characteristic Period per GB50011-2010**

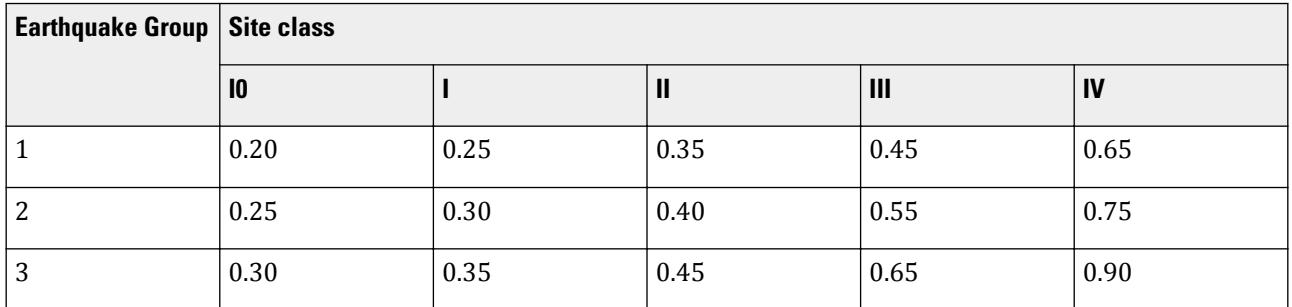

# Calculation of Seismic Influence Coefficient

The design base shear is computed in accordance with the equations shown below.

The damping adjusting and forming parameters on the building seismic influence coefficient curve (Fig.2.1) shall comply with the following requirements:

- **1.** The damping ratio of building structures shall select 0.05 except otherwise provided, the damping adjusting coefficient of the seismic influence coefficient curve shall select 1.0, and the coefficient of shape shall conform to the following provisions:
	- **a.** Linear increase section, whose period (T) is less than 0.1 s;
	- **b.** Horizontal section, whose period form 0. is thought to characteristic period, shall select the maximum value  $(\alpha_{\text{max}})$ ;
	- **c.** Curvilinear decrease section, whose period from characteristic period thought to 5 times of the characteristic period, the power index  $(\gamma)$  shall choose 0.9.

**d.** Linear decrease section, whose period from 5 times characteristic period thought to 6s, the adjusting factor of slope  $(\eta_1)$  shall choose 0.02.

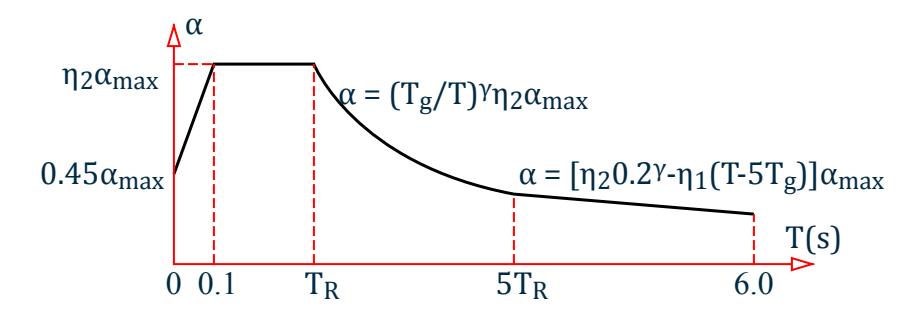

*Figure 323: Seismic influence coefficient curve*

- **2.** When the damping adjusting and forming parameters on the seismic influence coefficient curve shall comply with the following requirements:
	- **a.** The power index of the curvilinear decreased section shall be determined according to the following equation:

$$
\gamma = 0.9 + \frac{0.05 - \zeta}{0.3 + 6\zeta}
$$

where

*γ* = the power index of the curvilinear decrease section *ξ* = the damping ratio

**b.** The adjusting factor of slope for the linear decrease section shall be determined from following equation:

$$
\eta_1=0.02+\tfrac{0.05\cdot\zeta}{4+32\zeta}
$$

where

 $\eta_1$  = the adjusting factor of slope for the linear decrease section, when it is less than 0, shall equal 0.

**c.** The damping adjustment factor shall be determined according to the following equation:

$$
\eta_2 = 1 + \frac{0.05 - \zeta}{0.08 + 1.6\zeta}
$$

where

 $\eta_2$  = the damping adjustment factor, when it is smaller than 0.55 shall equal 0.55.

# Calculation of Horizontal Seismic Action

*Fi*

#### Characteristic Value of Horizontal Seismic Action

When the base shear force method is used, only one degree of freedom may be considered for each story; the characteristic value of horizontal seismic action of the structure shall be determined by the following equations:

$$
F_{Ek} = a_1 G_{eq} \tag{E2.4}
$$

$$
F_i = \frac{G_i H_i}{\sum\limits_{j=1}^{n} G_j H_j} F_{Ek} (1 - \delta_n)
$$
 E2.5

$$
\Delta F_n = \delta_n F_{Ek} \tag{E2.6}
$$

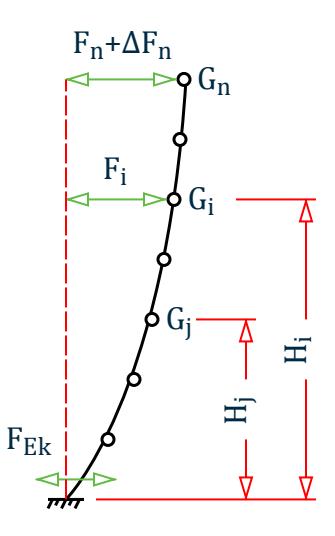

*Figure 324: Calculation of horizontal seismic action*

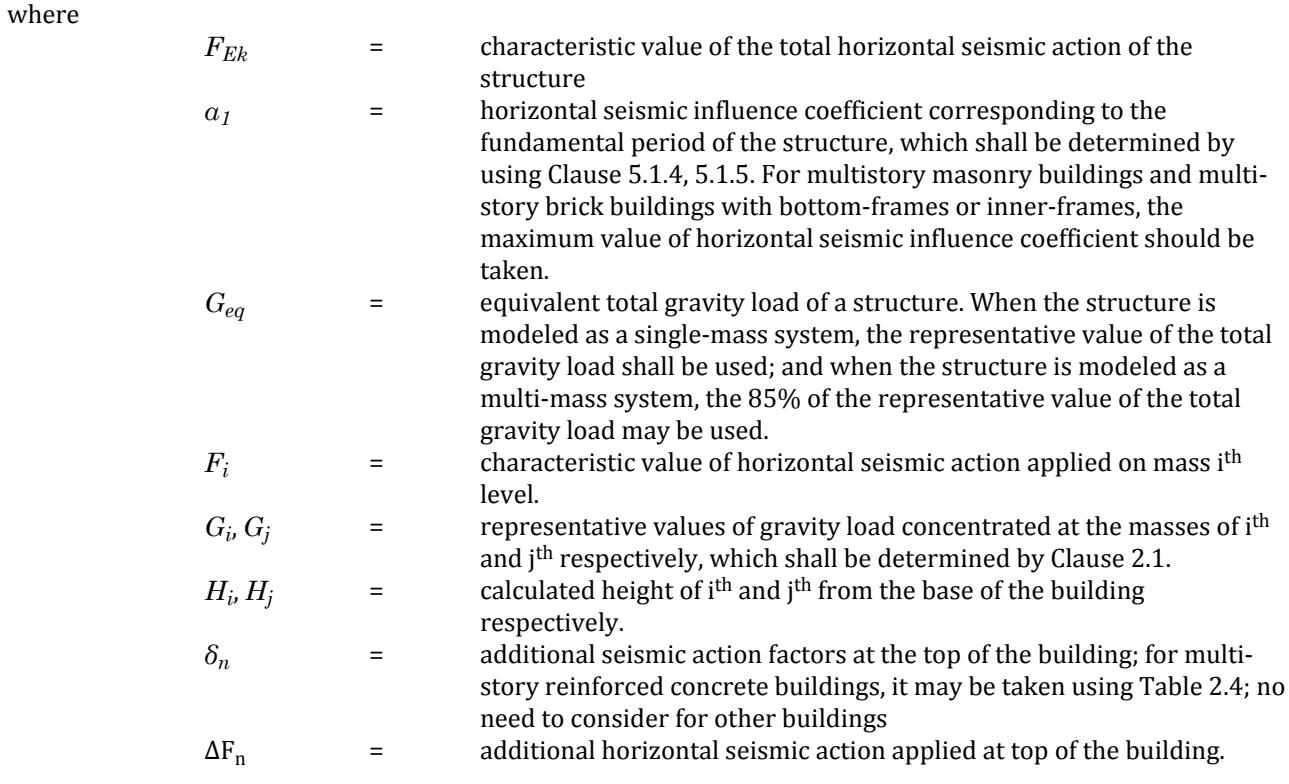

### **Table 243: Additional seismic action factors at top of the building (Table 5.2.1 from GB50011)**

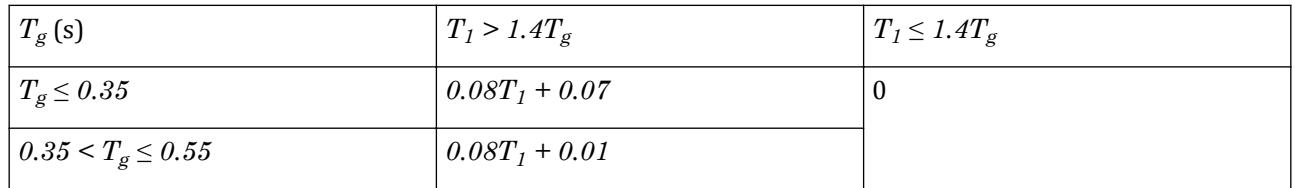

# **Technical Reference of STAAD Commands**

TR.31 Definition of Load Systems

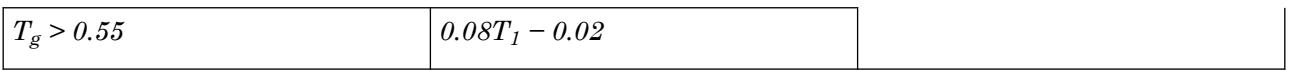

#### **Note:**  $T<sub>1</sub>$  is the fundamental period of the structure.

#### Horizontal Seismic Shear Force Verification

The horizontal seismic shear force at each floor level of the structure shall comply with the requirement of the following equation:

$$
V_{Eki} > \lambda \sum_{j=1}^{n} G_j
$$
 E2.7

where

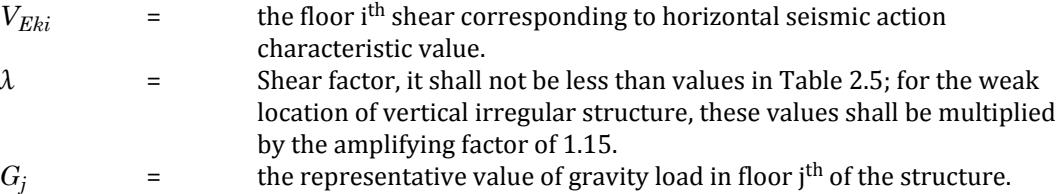

#### **Table 244: Minimum seismic shear factor value of the floor level per GB50011-2001**

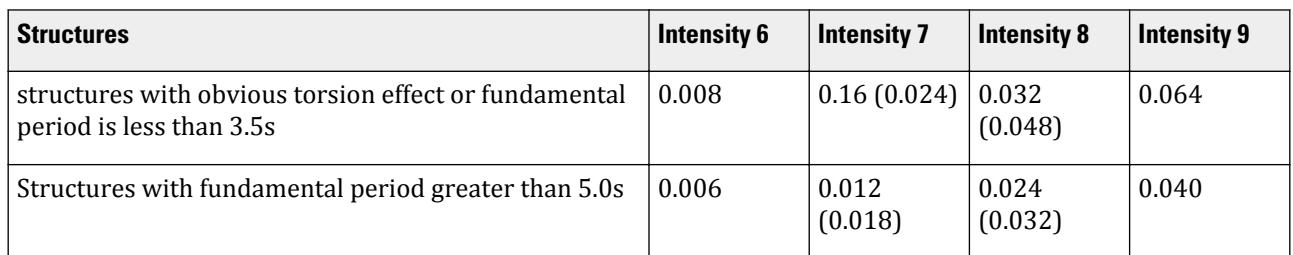

#### **Note:**

- **1.** The values may be selected through interpolation method for structures whose fundamental period is between 3. 5s and 5s.
- **2.** Values in the brackets are used at the regions with basic seismic acceleration as 0.15g and 0.30g respectively.

### **Notes**

- **1.** Structures having the oblique direction lateral-force-resisting members and the oblique angel to major orthogonal axes is greater than 150, the horizontal seismic action along the direction of each lateral-forceresisting member shall he considered respectively. So we could consider this though the item, the action of the oblique member could be multiplied by this factor as design force.
- **2.** Eccentricity: similar to UBC code. The eccentricity value of gravity center on each floor should be *ei =*  $\pm 0.05L_i$

where

 $e_i$  = Eccentricity value of gravity center on i<sup>th</sup> floor.  $L_i$  = maximum width of calculated story of the building.

**3.** Structures having obviously asymmetric mass and stiffness distribution, the torsion effects caused by both two orthogonal horizontal direction seismic action shall be considered; and other structures, it is permitted

that a simplified method, such as adjusting the seismic effects method, to consider their seismic torsion effects.

### Example Input

```
DEFINE REFERENCE LOADS 
LOAD R1 LOADTYPE Dead TITLE DL 
JOINT LOAD 
2 3 5 6 8 9 11 TO 16 FY -70 
END DEFINE REFERENCE LOADS 
DEFINE GB50011 2010 LOAD 
INTENSITY 6 RARE GROUP 3 SCLASS 0 GFA 0.85 PX 0.4 
REFERENCE LOAD Y 
R1 1.0 
LOAD 1 LOADTYPE Seismic TITLE EL-X DIR 
GB50011 LOAD X 1
```
# TR.31.2.7 Colombian NSR-98 Seismic Load

Used to define and generate static equivalent seismic loads as the 1998 edition of the Colombian seismic code, *Reglamento Colombiano de Construcción Sismo Resistente* (NSR-98),*Normas Colombianas de Diseño y Construcción*, 1998, Asociación Colombiana de Ingeniería Sísmica.

This implementation uses a static equivalent approach similar to those outlined by UBC. Depending on this definition, equivalent lateral loads will be generated in horizontal direction(s). The load is based on

The seismic load generator can be used to generate lateral loads in the X & Z directions for Y up or X & Y for Z up. Y up or Z up is the vertical axis and the direction of gravity loads (See the SET Z UP command in [TR.5 Set](#page-2244-0) [Command Specification](#page-2244-0) (on page 2245)). All vertical coordinates of the floors above the base must be positive and the vertical axis must be perpendicular to the floors.

General Format

DEFINE COLOMBIAN (ACCIDENTAL) LOAD

ZONE *f1* ( I *f2* S *f3*)

#### *weight-data*

Refer to [Common Weight Data](#page-2394-0) (on page 2395) for information on how to specify structure weight for seismic loads.

Where:

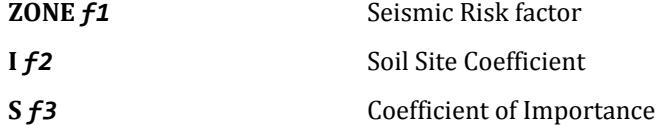

# Generation of NSR Seismic Load

General format to provide Colombian Seismic load in any load case: LOAD i

COLOMBIAN LOAD {X | Y | Z} (*f4*) (ACCIDENTAL *f5*)

Where:

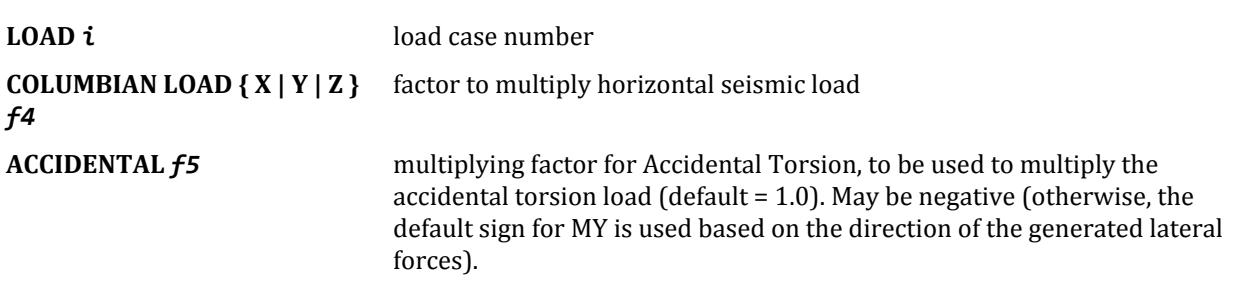

If the ACCIDENTAL option is specified, the accidental torsion will be calculated per the specifications. The value of the accidental torsion is based on the center of mass for each level. The center of mass is calculated from the SELFWEIGHT, JOINT WEIGHT, and MEMBER WEIGHT commands specified for this load definition.

**Note:** For additional details on the application of a seismic load definition used to generate loads, refer to [TR.](#page-2647-0) [32.12.2 Generation of Seismic Loads](#page-2647-0) (on page 2648).

Example Using NSR-98: DEFINE COLOMBIAN LOAD ZONE 0.38 1.0 S 1.5 JOINT WEIGHT 51 56 93 100 WEIGHT 1440 101 106 143 150 WEIGHT 1000 151 156 193 200 WEIGHT 720 LOAD 1 ( SEISMIC LOAD IN X DIRECTION ) COLOMBIAN LOAD X

## Methodology for NSR-98

Seismic zone coefficient and parameter values are supplied by the user through the DEFINE COLOMBIAN LOAD command.

The program calculates the natural period of building T utilizing clause 1628.2.2 of UBC 1994.

Design spectral coefficient,  $S_a$ , is calculated utilizing T as:

$$
S_a = \begin{cases} A_a I (1.0 + 5.0T) \text{ when } 0 \le T \le 0.3 \text{ sec} \\ 2.5 A_a I \text{ when } 0.3 < T \le 0.48 \text{ sec} \\ 1.2 A_a S \frac{I}{T} \text{ when } 0.48 < T < 2.4 \text{ sec} \\ A_a I / 2 \text{ when } 2.4 \text{sec} < T \end{cases}
$$

where

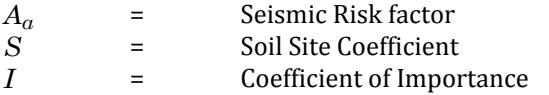

Base Shear, Vs is calculated as:

$$
V_s = W \times S_a
$$

where

*W* = Total weight on the structur

The total lateral seismic load,  $V_{s}$ , is then distributed by the program among different levels as:

 $F_x = C_{vx} \times V_s$ 

where

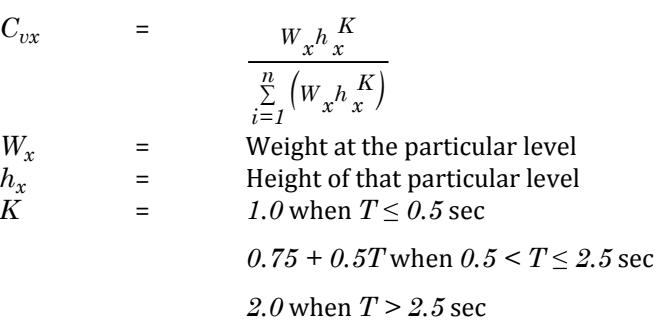

### **Related Links**

• *[G.16.2 Seismic Load Generator](#page-2172-0)* (on page 2173)

# TR.31.2.8 Colombian NSR-10 Seismic Load

Used to define and generate static equivalent seismic loads as the 2010 edition of the Colombian seismic code, NSR-10 *Reglamento Colombiano Sismo Resistente*.

The seismic load generator can be used to generate lateral loads in the X & Z directions for Y up or X & Y for Z up. Y up or Z up is the vertical axis and the direction of gravity loads (See the SET Z UP command in [TR.5 Set](#page-2244-0) [Command Specification](#page-2244-0) (on page 2245)). All vertical coordinates of the floors above the base must be positive and the vertical axis must be perpendicular to the floors.

### General Format

DEFINE COLOMBIAN 2010 (ACCIDENTAL) LOAD

```
AA f_1 AV f_2 FA f_3 FV f_4 I f_5 ( CT f_6) ( PX f_7) ( PZ f_8) ( ALPHA f_9 )
```
*weight-data*

Refer to [Common Weight Data](#page-2394-0) (on page 2395) for information on how to specify structure weight for seismic loads.

Where:

- **AA** *f1* A coefficient representing effective peak horizontal acceleration for design (Table A.2.4-3 NSR-10). Must be within the range of 0 to 0.5 (inclusive) or the output will indicate an error.
- **AV** *f2* A coefficient representing the effective peak horizontal velocity for design (Table A.2.4-4 NSR-10). Must be within the range of 0 to 0.5 (inclusive) or the output will indicate an error.
- **FA**  $f3$  The dimensionless amplification factor that affects the acceleration in the short periods due to the effects site (Table A.2.4-3 NSR-10). Must be within the range of 0 to 3.5 (inclusive) or the output will indicate an error.
- **FV** *f4* The dimensionless amplification factor that affects the acceleration in the intermediate periods due to site effects (Table A.2.4-4 NSR-10). Must be within the range of 0 to 3.5 (inclusive) or the output will indicate an error.

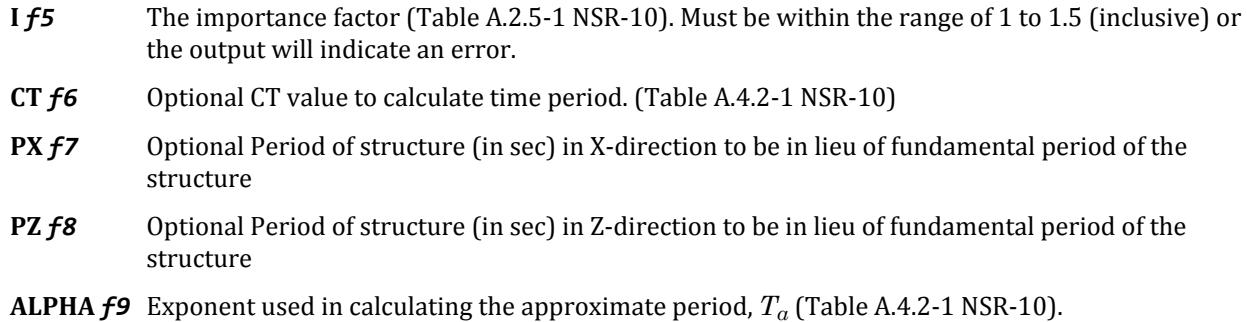

## Generation of NSR Seismic Load

LOAD i

General format to provide Colombian Seismic load in any load case:

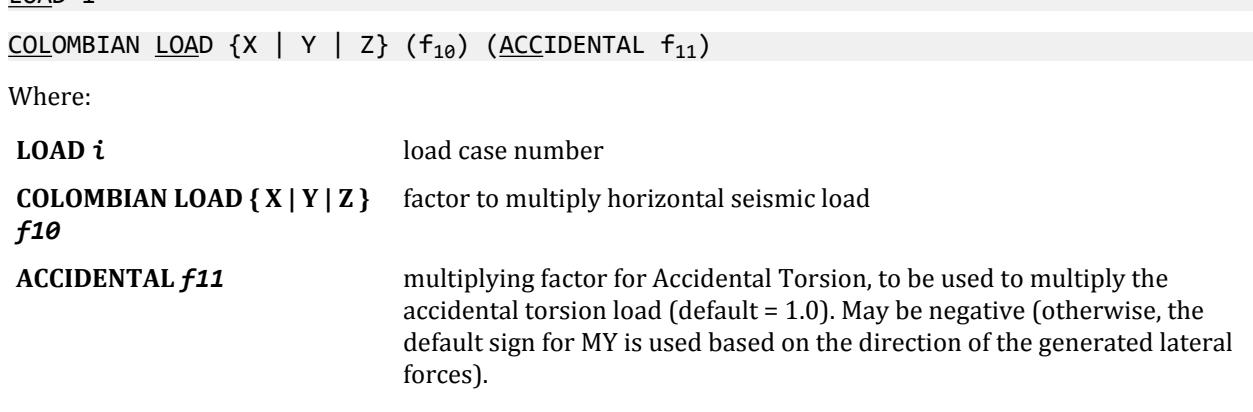

If the ACCIDENTAL option is specified, the accidental torsion will be calculated per the specifications. The value of the accidental torsion is based on the center of mass for each level. The center of mass is calculated from the SELFWEIGHT, JOINT WEIGHT, and MEMBER WEIGHT commands specified for this load definition.

**Note:** For additional details on the application of a seismic load definition used to generate loads, refer to [TR.](#page-2647-0) [32.12.2 Generation of Seismic Loads](#page-2647-0) (on page 2648).

Example Using NSR-10: DEFINE COLOMBIAN 2010 LOAD AA 0.2 AV 0.15 FA 0.85 FV 1.01 I 1.12 JOINT WEIGHT 6 TO 15 21 TO 30 36 TO 45 WEIGHT 10 LOAD 1 COLOMBIAN LOAD X 1.2

## Methodology for NSR-10

The time period, *T*, is determined using the Rayleigh method (see section [TR.34.1 Rayleigh Frequency](#page-2664-0) [Calculation](#page-2664-0) (on page 2665)) or specified directly in the X and Z directions with the optional parameters PX and PZ, is used to calculate spectral coefficient,  $S_\omega$  as (refer to Fig. A.2.6-1 in the code):

# **Technical Reference of STAAD Commands**

TR.31 Definition of Load Systems

$$
2.5A_aF_aI(0.4+0.6\frac{T}{T_0})\text{ when }T < T_0
$$

$$
S_a = \frac{2.5A_aF_aI \text{ when }T_0 \le T < T_C}{1.2A_vF_v\frac{I}{T} \text{ when }T_C \le T < T_L}
$$

$$
1.2A_vF_vT_L \frac{I}{T^2} \text{ when }T > T_L
$$

where

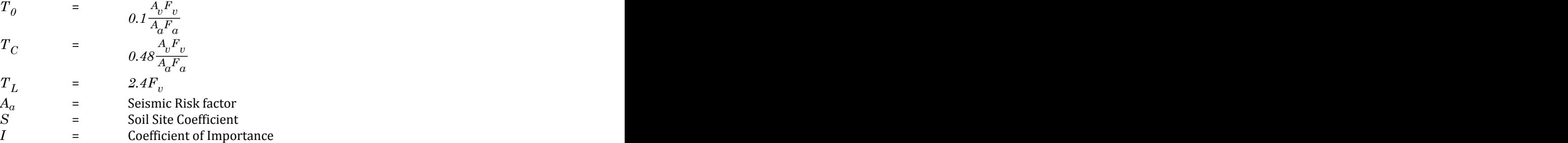

Base Shear, Vs is calculated as

$$
V_s=S_aW
$$

 $F_x = V_s C_{vx}$ 

where

$$
\overline{M}
$$

*W* = Total weight on the structure

The horizontal seismic force,  $F_x$ , at any level x is calculated by the program as:

where

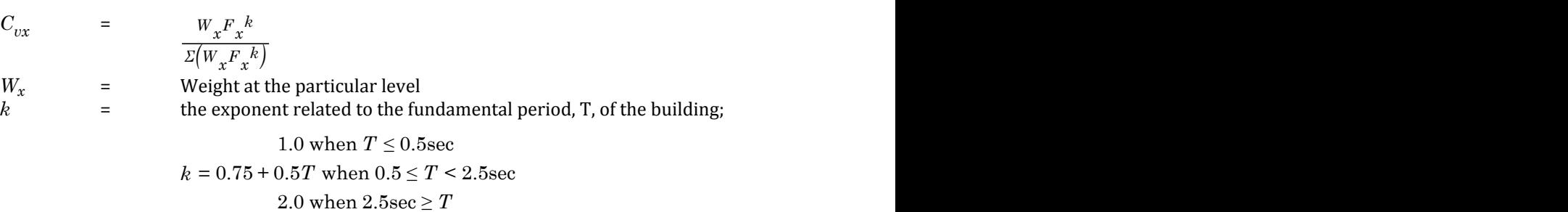

# TR.31.2.9 IS:1893 - 1984 Code - Lateral Seismic Load

This feature enables you to generate seismic loads using a static equivalent approach per the IS:1893 - 1984 specifications, *Earthquake Resistant Design of Structures*.

# General Format

DEFINE 1893 ( ACCIDENTAL ) LOAD

ZONE *f1* K *f2* I *f3* B *f4* PX *f5* PZ *f6*

### *weight-data*

Refer to [Common Weight Data](#page-2394-0) (on page 2395) for information on how to specify structure weight for seismic loads.

where:

**ZONE** *f1* Seismic zone coefficient.

**K** *f2* Performance factor.

- **I**  $f3$  Importance factor depending upon the functional use of the structures, characterized by hazardous consequences of its failure, post-earthquake functional needs, historical value, or economic importance.
- **B**  $f4$  Soil interaction factor.
- **PX** *f5* Optional period in the X direction.
- **PZ** *f6* Optional period in the Z direction.

**Note:** For additional details on the application of a seismic load definition used to generate loads, refer to [TR.](#page-2647-0) [32.12.2 Generation of Seismic Loads](#page-2647-0) (on page 2648).

Example

```
DEFINE 1893 LOAD
ZONE 0.36 K 2 I B 1
JOINT WEIGHT
39 60 80 WEIGHT 100
LOAD 1 LOADTYPE Seismic TITLE SS_(+X)
1893 LOAD X 1
LOAD 2 LOADTYPE Seismic TITLE SS_(+Z)
1893 LOAD Z 1
```
## TR.31.2.10 IS:1893 (Part 1) 2002 & Part 4 (2005) Codes - Lateral Seismic Load

This feature enables one to generate seismic loads per the IS:1893 specifications using a static equivalent approach. Both Part 1 (2002) for building structures and Part 4 (2005) for industrial and stack-like structures are available.

The seismic load generator can be used to generate lateral loads in the X and Z directions only. Y is the direction of gravity loads. This facility has not been developed for cases where the Z axis is set to be the vertical direction (See the SET Z UP command in [TR.5 Set Command Specification](#page-2244-0) (on page 2245)).

General Format

DEFINE 1893 ( ACCIDENTAL ) LOAD ( PART4 )

ZONE *f1* { *1893-spec-part1* | *1893-spec-part4* }

*weight-data*

Refer to [Common Weight Data](#page-2394-0) (on page 2395) for information on how to specify structure weight for seismic loads.

(CHECK SOFT STORY)

#### where

*1893-spec-part1* = RF *f2* I *f3* { SS *f4* | SA *f11* } (ST *f5*) ( { DM *f6* | DF *f12* } ) (PX *f7*) (PZ *f8*) ( { DT *f9* | GL *f10* } )

*1893-spec-part4* = RF *f2* I *f3* { SS *f4* | SA *f11* } ST *f5* ( { DM *f6* | DF *f12* } ) (PX *f7*) (PZ *f8*) ( { DT *f9* | GL *f10* } ) ( CS *f13* ) ( AX *f14* ) ( ES *f15* ) CV *f16* DV *f17*

where

**ZONE** *f1* Seismic zone coefficient. Refer to Table 2 of IS:1893 (Part 1)-2002.

- **RF** *f2* Response reduction factor. Refer Table 7 of IS: 1893 (Part 1) -2002 or Table 3 of IS: 1893 (Part 4) -2005.
- **I** *f3* Importance factor depending upon the functional use of the structures, characterized by hazardous consequences of its failure, post-earthquake functional needs, historical value, or economic importance. Refer Table 6 of IS: 1893(Part 1)-2002 or Table 2 of IS: 1893 (Part 4)-2005.
- **SS**  $f4$  Rock or soil sites factor. Depending on type of soil, average response acceleration coefficient  $S_a/g$  is calculated corresponding to 5% damping. Refer Clause 6.4.5 of IS: 1893 (Part 1) -2002 or Clause 8.3.2 of IS: 1893 (Part 4) -2005.
	- $1 =$ hard soil  $2 = \text{medium soil}$
	- $3 = \text{soft soil}$

**Note:** Use either SS *or*SA to specify site conditions. If both parameters are specified, SS is ignored.

- **ST** *f5* For IS 1893 Part 1, the program will calculate natural period as per Clause 7.6 of IS:1893(Part 1)-2002.
	- $1 = RC$  frame building
	- 2 = Steel frame building
	- 3 = All other buildings

For IS1893 Part 4, the program will calculate period as per Clause 14.1 of IS:1893(Part 4)-2005 for stack-like structures. For Category 1 Industrial Structures base shear is calculated as twice the base shear of other structures as per Clause 8.3 of IS:1893(Part 4)-2005.

- 1 = Category 1 industrial structure (Part 4)
- 3 = All other industrial structures
- 5 = stack-like structures

**Note:** This parameter is optional for Part 1, but is required for Part 4.

**DM**  $f6$  Damping ratio to obtain multiplying factor for calculating  $S_a/g$  for different damping. If no damping is specified 5% damping (default value 0.05) will be considered corresponding to which multiplying factor is 1.0. Refer Table 3 of IS:1893(Part 1)-2002.

**Note:** Use either DM *or*DF to specify damping. If both parameters are specified, DM is ignored.

This should be a value between 0 (zero) and 1.0, inclusive. For example, 7% damping should be specified as 0.07.

**PX** *f7* Optional period of structure (in sec) in X direction. If this is defined this value will be used to calculate  $S_a/g$  for generation of seismic load along X direction.

**Note:** See Note 'b' below.

**PZ** *f8* Optional period of structure (in sec) in Z direction. If this is defined this value will be used to calculate Sa/g for generation of seismic load along Z direction.

**Note:** See Note 'b' below.

**DT**  $f9$  Depth of foundation below ground level. It should be defined in current units. If the depth of foundation is 30 m or more, the value of  $A_h$  is taken as half the value obtained. If the foundation is placed between the ground level and 30 m depth, this value is linearly interpolated between  $A_h$  and  $0.5A<sub>h</sub>$ .

**Note:** Use either DT *or* GL to specify foundation depth. If both parameters are specified, DT is ignored.

**GL**  $f10$  Y coordinate of ground level. A reduced lateral force is applied to levels below this height, per Clause 6.4.4.

Used for Y if the SET Z UP command is used.

- **SA <b>f11** Average response spectral acceleration coefficient corresponding to site specific spectra.
- **DF**  $f12$  Multiplying factor for calculating  $S_a/g$ .
- **CS** *f13* Coefficient as given in Table 6 of IS:1893(Part 4)-2005. Valid only for stack-like structures for calculating fundamental time period per Cl. 14.1.
- **AX** *f14* Area of cross-section at the base of stack-like structures for calculating fundamental time period per Cl. 14.1 of IS:1893(Part 4)-2005.
- **ES** *f15* Modulus of elasticity of material of stack-like structures for calculating fundamental time period per Cl. 14.1 of IS:1893(Part 4)-2005.
- **CV** *f16* Coefficient of shear force given in Table 6 of IS:1893(Part 4)-2005. Required for stack-like structures (ST 5).
- **DV** *f17* Distribution factor for shear force given in Table 11 of IS:1893(Part 4)-2005. Required for stack-like structures (ST 5).

**Note:** For additional details on the application of a seismic load definition used to generate loads, refer to [TR.](#page-2647-0) [32.12.2 Generation of Seismic Loads](#page-2647-0) (on page 2648).

### **Notes**

**a.** If the ACCIDENTAL option is specified, the accidental torsion will be calculated per the IS 1893 specifications. The value of the accidental torsion is based on the center of mass for each level. The center of mass is calculated from the SELFWEIGHT, JOINT WEIGHT, and MEMBER WEIGHT commands you have specified.

The ACC option along with accidental eccentricity factor (generally 0.05 as per IS 1893 code) needs to be provided in the 1893 seismic primary load case (i.e., 1893 LOAD X / Z *f1* ACC *f3* ). *f2* can be negative. See [TR.32.12.2 Generation of Seismic Loads](#page-2647-0) (on page 2648)

To consider horizontal torsion in cases where a floor diaphragm is present in the model, the ACCIDENTAL option should *not* be specified. Instead, dynamic eccentricity along with accidental eccentricity should be provided in the 1893 seismic primary load case (i.e., 1893 LOAD X / Z *f1* DEC *f2* ACC *f3* ). For equivalent seismic analysis, *f2* is 1.5 and *f3* is 0.05 as per IS 1893 code. *f1* is always positive or zero, however *f2* can be negative. If *f2* is 0.0, only accidental torsion will be considered for this particular load case.

- **b.** By default STAAD calculates natural periods of the structure in both X and Z directions respectively which are used in calculation for base shear. If PX and PZ are included, the program will consider these values for calculation of average response acceleration coefficient. If ST is used instead of PX and PZ values, then the program will calculate natural period depending upon the empirical expression given in IS: 1893 (Part 1)-2002 or IS: 1893 (Part 4)-2005.
- **c.** In the case where no rigid floor diaphragm is present, STAAD identifies columns and shear walls (without openings) as vertical components for the purpose of computing lateral stiffness of the story.

The lateral stiffness of a column is calculated as:

12EI / L<sup>3</sup>

where

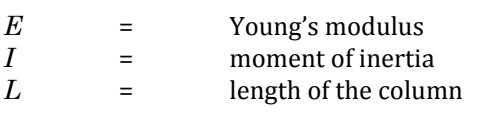

The lateral stiffness for a shear wall (without opening) is calculated as:

$$
\frac{1}{\frac{Ph}{12EI} + \frac{1.2Ph}{AG}}
$$

Which is the summation of inverse of flexural stiffness and inverse of shear stiffness, obtained as deflection of a cantilever wall under a single lateral load, P, at its top.

where

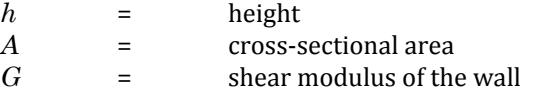

The summation of lateral stiffnesses of all columns and shear walls at a particular floor level constitutes the total lateral stiffness of that particular story or floor level. The program checks for a soft story of a building along both global X and Z directions respectively. This computation is valid only for those structures whose floors are treated as rigid diaphragm

```
Example
```

```
DEFINE 1893 LOAD
ZONE 0.36 RF 5 I 1 SS 1 ST 1 DM 0.05
JOINT WEIGHT
39 60 80 WEIGHT 100
LOAD 1 LOADTYPE Seismic TITLE SS_(+X)
1893 LOAD X 1
LOAD 2 LOADTYPE Seismic TITLE SS_(+Z)
1893 LOAD Z 1
```
# Methodology

The design base shear is computed by STAAD.Pro for building structures as per IS: 1893 (Part 1) 2002 equation 7.5.3 or for industrial structures as per (Part 4) 2005:

$$
V = A_h W
$$

Where:

$$
A_h = \frac{Z}{2} \frac{I}{R} \frac{S_a}{g}
$$

When site specific spectra is used per IS 1893 (Part 4) 2005, then:

$$
A_h = \frac{I}{R} \frac{S_a}{g}
$$

For stack-like structures, the design base shear is computed as per IS 1893 (Part 4) 2005 as:

 $V = C_v A_h W \cdot D_v$ 

**Note:** All symbols and notations in the above equation are as per IS: 1893(Part 1) 2002 and IS: 1893 (Part 4) 2005.

STAAD.Pro utilizes the following procedure to generate the lateral seismic loads:

- **1.** You provide seismic zone coefficient and desired 1893 specs through the DEFINE 1893 LOAD command. Use the PART 4 command option to specify using IS: 1893 (Part 4) 2005.
- **2.** The program calculates the structure period, T.
- **3.** The program calculates  $S_a/g$  utilizing T.
- **4.** The program calculates V from the above equation. W is obtained from mass table data entered via SELFWEIGHT, JOINT WEIGHT(s), MEMBER WEIGHT(S), and/or REFERENCE LOAD you provide through the DEFINE 1893 LOAD command.
- **5.** The total lateral seismic load (base shear) is then distributed by the program among different levels of the structure per the IS: 1893 procedures.

See [TR.32.12 Generation of Loads](#page-2645-0) (on page 2646) for additional information.

# Soft Story Checking

**Tip:** When a [TR.28.2 Floor Diaphragm](#page-2370-0) (on page 2371) is used, a soft story check may be initiated within that command without some of the limitations imposed on soft story checking in a seismic load.

As per the IS1893-2002 code Clause 7.1, to perform well during an earthquake a building must have simple and regular configuration, adequate lateral strength, stiffness and ductility. This is because a building with simple regular geometry and uniformly distributed mass and stiffness in plan as well as in elevation, will suffer much less damage than buildings with irregular configurations.

According to this standard, a building can be considered irregular, if at least one of the conditions given in Table 4 - Plan Irregularities and Table 5 - Vertical Irregularities, of IS1893-2002 is applicable.

For IS 1893 2002, STAAD.Pro has implemented the methodology to find vertical stiffness irregularities, as given in IS 1893-2002 Table 5 Sl No.  $(1)$  i) a) and Sl No.  $(1)$  i) b), in the form of soft story checking.

• Stiffness Irregularities: Soft Story – As per this provision of the code, a soft story is one in which the lateral stiffness is less than 70 percent of that in the story above or less than 80 percent of the average lateral stiffness of the three story above.

• Stiffness Irregularities: Extreme Soft Story – As per this provision of the code, a extreme soft story is one in which the lateral stiffness is less than 60 percent of that in the story above or less than 70 percent of the average lateral stiffness of the three story above.

Thus, if any story of a building is found to be soft or extremely soft, the building is likely to suffer much damage in an earthquake than a similar type of building but has more regular vertical stiffness.

**Note:** STAAD.Pro identifies column and shear wall (without opening) as vertical component for the purpose of computing lateral stiffness of the story. The vertical stiffness of a column is calculated as  $12EI / L<sup>3</sup>$  where E is the Young's modulus, I is the moment of inertia and L is the length of the column respectively and that for a shear wall (without opening) is calculated as *Ph3/3EI + 1.2Ph/AG* (i.e., summation of flexural stiffness and shear stiffness, obtained as deflection of a cantilever wall under a single lateral load P at its top) where h is the height, A is the cross-sectional area, and G is the shear modulus of the wall (E and I are Young's modulus of elasticity and moment of inertia, respectively). The summation of lateral stiffness of all columns and shear walls at a particular floor level constitute the total lateral stiffness of that particular story or floor level. The program checks soft story of a building along both global X and Z directions respectively. This computation is valid *only* for those structures whose floors are treated as rigid diaphragm.

### **Related Links**

• *[G.16.2 Seismic Load Generator](#page-2172-0)* (on page 2173)

## TR.31.2.9.1 Identification of Floor Level

The following two ways can identify floor level:

- Program calculated
- User defined

For regular building which has well defined floors (i.e., does not contain shear wall, staggered flooring, etc), STAAD.Pro can identify floor level on its own. However, if floor level is not so well defined, it is better to define floor height to have more accurate result for the purpose of torsion and soft story checking.

## *Program calculated*

In general, STAAD.Pro identifies floor levels in order of increasing magnitude of Y-coordinates of joints. The program sorts different values of Y-coordinates, from minimum to maximum values, in ascending order and consider each Y-coordinate value as each floor level. This is the method used by the DEFINE UBC or similar load generation features.

This feature has been enhanced to identify the beam-column junctions at each floor level, as identified by the method above. If no beam-column junctions are identified at that level, a floor level will not be considered at that level in the structure. Where beam-column junctions are found, the program identifies two beams, at the same level which span in two different directions from the same beam-column junction. If this true, this identified floor level will be considered as truly existing floor level in the structure.

The enhanced feature for finding floor level is being used by lateral load generation feature for response spectrum analysis and soft story checking as per IS1893-2002 code. For response spectrum analysis, story drift and soft story checking is performed only when floor heights are specified.

### *User defined*

Floor heights should be defined before using the DEFINE command for any primary response spectrum load case. The following general format is used for a user-defined floor height:

FLOOR HEIGHT

*h1*; *h2*; *h3*; …;*hi* -

*hi+1*; …;*hn*

(BASE *hb*)

Where:

*h1* **…** *hn* The different floor heights in current length unit and **n** is the number of floor levels.

**BASE** *hb* The base level with respect to which 1st story height will be calculated. If *hb* is not defined, the minimum Y-coordinate value present in the model will be taken as base level.

User-defined floor heights are used by lateral load generation for response spectrum analysis and soft story checking as per IS1893-2002 code.

See [TR.32.12.2 Generation of Seismic Loads](#page-2647-0) (on page 2648) for an example of the correct usage of this command.

**Note:** Floor height values *cannot* be used when the FLOOR DIAPHRAGM is used. Refer to [TR.28.2 Floor Diaphragm](#page-2370-0) (on page 2371) for details.

# TR.31.2.11 IS:1893 (Part 1) 2016 Codes - Lateral Seismic Load

This feature enables one to generate seismic loads per the IS:1893 specifications using a static equivalent approach per Part 1 (2016) for building structures.

The seismic load generator can be used to generate lateral loads in the X and Z directions only. Y is the direction of gravity loads. This facility has not been developed for cases where the Z axis is set to be the vertical direction (See the SET Z UP command in [TR.5 Set Command Specification](#page-2244-0) (on page 2245)).

### General Format

DEFINE IS1893 2016 ( ACCIDENTAL ) LOAD

*1893-2016-spec*

*wall-definitions*

Refer to [Wall Area Definitions](#page-2395-0) (on page 2396) for information on defining walls.

*weight-data*

Refer to [Common Weight Data](#page-2394-0) (on page 2395) for information on how to specify structure weight for seismic loads.

where

*1893-2016-spec* = ZONE *f1* RF *f2* I *f3* { SS *f4* | SA *f11* } (ST *f5*) ( { DM *f6* | DF *f12* } ) (PX *f7*) (PZ *f8*) ( { DT *f9* | GL *f10* } ) (HT *f13*) (DX *f14*) (DZ *f15*)

**ZONE** *f1* Seismic zone factor. Refer to Table 3 (Clause 6.4.2) of IS:1893 (Part 1)-2016.

- **RF** *f2* Response reduction factor. Refer Table 9 (Clause 7.2.6) of IS: 1893 (Part 1) -2016.
- **I** *f3* Importance factor depending upon the functional use of the structures, characterized by hazardous consequences of its failure, post-earthquake functional needs, historical value, or economic importance. Refer Table 8 (Clause 7.2.3) of IS:1893 (Part 1)-2016.
- **SS** *f4* Rock or soil sites factor. Depending on type of soil, average response acceleration coefficient S<sub>a</sub>/g is calculated corresponding to 5% damping. Refer to Table 4 (Clause 6.4.2.1) of IS:1893 (Part 1) -2016.
	- $1 =$ hard soil 2 = medium soil
	- $3 =$ soft soil

**Note:** Use either SS *or*SA to specify site conditions. If both parameters are specified, SS is ignored.

- **ST** *f5* Structure type of the seismic-resisting system. The program will calculate natural period as per Clause 7.6.2 of IS:1893(Part 1)-2016.
	- 1 = RC moment-resisting frame building
	- 2 = RC-Steel composite moment-resisting frame building
	- 3 = Steel moment-resisting frame building
	- $4$  = Building with RC structural walls\*
	- 5 = All other buildings

**Note:** \*ST 4 requires that wall data be entered in order to determine the natural period.

**DM**  $f6$  Damping ratio to obtain multiplying factor for calculating  $S_a/g$  for different damping. If no damping is specified 5% damping (default value 0.05) will be considered corresponding to which multiplying factor is 1.0. Refer to Clause 7.2.4 of IS:1893(Part 1)-2016.

**Note:** Use either DM *or*DF to specify damping. If both parameters are specified, DM is ignored.

This should be a value between 0 (zero) and 1.0, inclusive. For example, 7% damping should be specified as  $0.07$ .

- **PX** *f7* Optional period of structure (in sec) in X direction. If this is defined this value will be used to calculate  $S_a/g$  for generation of seismic load along X direction.
- **PZ** *f8* Optional period of structure (in sec) in Z direction. If this is defined this value will be used to calculate Sa/g for generation of seismic load along Z direction.
- **DT** *f9* Depth of foundation below ground level. It should be defined in current units. If the depth of foundation is 30 m or more, the value of  $A_h$  is taken as half the value obtained. If the foundation is placed between the ground level and 30 m depth, this value is linearly interpolated between  $A_h$  and 0.5Ah. Refer to Clause 6.4.5 of IS:1893(Part 1)-2016.

**Note:** Use either DT *or* GL to specify foundation depth. If both parameters are specified, DT is ignored. See Node d below.

**GL** *f10* Y coordinate of ground level (or global Z coordinate for SET Z UP). A reduced lateral force is applied to levels below this height, per Clause 6.4.5.

**Note:** Use either DT *or* GL to specify foundation depth. If both parameters are specified, DT is ignored. See Node d below.

- **SA <b>***f11* Average response spectral acceleration coefficient corresponding to site specific spectra. Refer to Clause 6.4.7 of IS:1893(Part 1)-2016.
- **DF**  $f12$  Multiplying factor for calculating  $S_3/g$ .
- **HT** *f13* Height of the building. Refer Clause 7.6.2 (a) and Fig. 5 of IS 1893 2016
- **DX** *f14* Base dimension of the building in X direction at the plinth level. Refer Clause 7.6.2(b) or (c)
- **DZ** *f15* Base dimension of the building in Z direction at the plinth level. Refer Clause 7.6.2(b) or (c)

**Note:** For additional details on the application of a seismic load definition used to generate loads, refer to [TR.](#page-2647-0) [32.12.2 Generation of Seismic Loads](#page-2647-0) (on page 2648).

## **Notes**

**a.** If the ACCIDENTAL option is specified, the accidental torsion will be calculated per the IS 1893 specifications. The value of the accidental torsion is based on the center of mass for each level. The center of mass is calculated from the SELFWEIGHT, JOINT WEIGHT, and MEMBER WEIGHT commands you have specified.

The ACC option along with accidental eccentricity factor (generally 0.05 as per IS 1893 code) needs to be provided in the 1893 seismic primary load case (i.e., 1893 LOAD X / Z *f1* ACC *f3* ). *f2* can be negative. See [TR.32.12.2 Generation of Seismic Loads](#page-2647-0) (on page 2648)

To consider horizontal torsion in cases where a floor diaphragm is present in the model, the ACCIDENTAL option should *not* be specified. Instead, dynamic eccentricity along with accidental eccentricity should be provided in the 1893 seismic primary load case (i.e., 1893 LOAD X / Z *f1* DEC *f2* ACC *f3* ). For equivalent seismic analysis, *f2* is 1.5 and *f3* is 0.05 as per IS 1893 code. *f1* is always positive or zero, however *f2* can be negative. If *f2* is 0.0, only accidental torsion will be considered for this particular load case.

- **b.** By default, STAAD.Pro calculates natural periods of the structure in both X and Z directions respectively which are used in calculation for base shear. If PX and PZ are included, the program will consider these values for calculation of average response acceleration coefficient. If ST is used instead of PX and PZ values, then the program will calculate natural period depending upon the empirical expression given in IS: 1893 (Part 1)-2016.
- **c.** In the case where no rigid floor diaphragm is present, STAAD.Pro identifies columns and shear walls (without openings) as vertical components for the purpose of computing lateral stiffness of the story.

The lateral stiffness of a column is calculated as:

12EI / L<sup>3</sup>

where

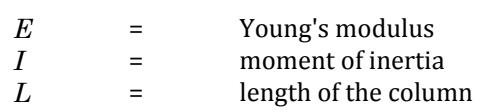

The lateral stiffness for a shear wall (without opening) is calculated as:

$$
\frac{1}{\displaystyle \frac{Ph}{12EI}^3+\frac{1.2Ph}{AG}}
$$

Which is the summation of inverse of flexural stiffness and inverse of shear stiffness, obtained as deflection of a cantilever wall under a single lateral load, P, at its top.

where

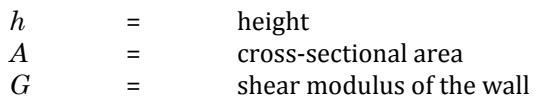

The summation of lateral stiffnesses of all columns and shear walls at a particular floor level constitutes the total lateral stiffness of that particular story or floor level. The program checks for a soft story of a building along both global X and Z directions respectively. This computation is valid only for those structures whose floors are treated as rigid diaphragm

**d.** Clause 6.4.5 of IS:1893 part-I -2016 stipulates that for underground structures and foundation at a depth 30m or below, the design horizontal spectrum  $(A_h$  or  $A_h$ ) value should be taken as half of the actual one for structures placed between ground level and 30 m depth the design horizontal acceleration spectrum must be interpolated between  $A_h$  and  $(0.5 A_h)$ . The reduction of  $A_h$  should be done on the potion of the structure (mass situated below GL) located below ground.

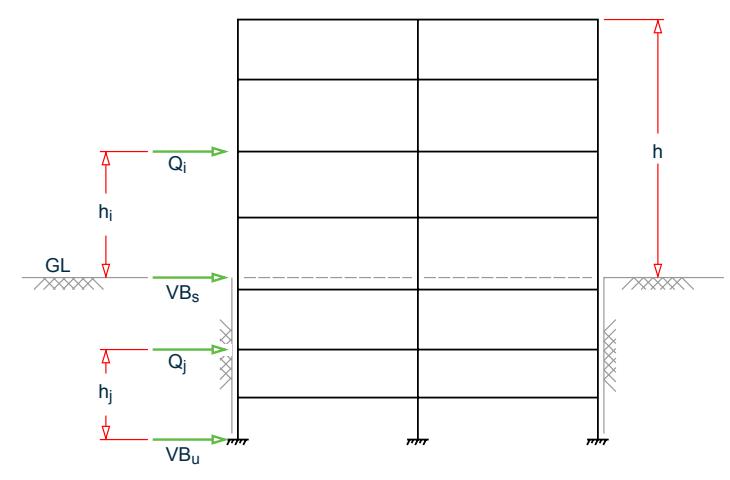

*Figure 325: Base shear, VB, calculation above and below ground level, GL*

You can provide DT *or* GL parameter to tell the program what your actual depth of foundation below the ground level.

**Note:** The parameter DT should not be used to reduce *Ah*. Only GL should be used.

The program will then evaluate the multiplication factor on  $A_h$  and calculate the base shear. This reduces the actual base shear for underground portion and the base shear, *VB* is distributed into story shear of that portion (for static analysis).

• For the portion of the structure above the ground, the design lateral force at the i<sup>th</sup> floor,  $Q_i$ :

$$
Q_i = \left(\frac{W_i h_i^2}{\sum W_i h_i^2}\right) V B_S
$$

where

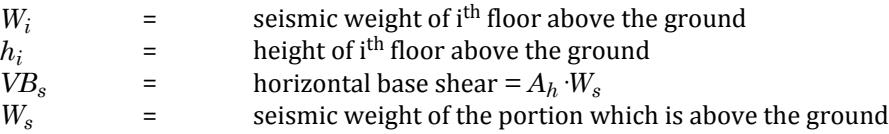

## **Technical Reference of STAAD Commands**

TR.31 Definition of Load Systems

• For the portion of the structure below the ground, the design lateral force at the j<sup>th</sup> floor,  $Q_j$ :

$$
Q_j = \left(\frac{W_j h_j^2}{\sum W_j h_j^2}\right) V B_S
$$

where

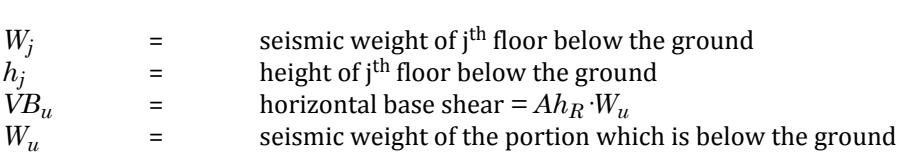

Example

```
DEFINE IS1893 2016 LOAD
ZONE 0.36 RF 5 I 1.2 SS 1 ST 1 DM 0.05
JOINT WEIGHT
39 60 80 WEIGHT 100
LOAD 1 LOADTYPE Seismic TITLE SS_(+X)
1893 LOAD X 1
LOAD 2 LOADTYPE Seismic TITLE SS_(+Z)
1893 LOAD Z 1
LOAD 3 LOADTYPE Seismic TITLE SS_(+Y)
1893 LOAD Y 1
```
## Methodology

The design base shear is computed by STAAD.Pro for building structures as per IS: 1893 (Part 1) 2016:

$$
V = A_h W
$$

where

 $A_h$  = the design spectral acceleration based on Clause 6.4.2. This value is calculated for each mode.

$$
= \frac{Z}{2} \frac{I}{R} \frac{S_a}{g}
$$

*W* = Seismic weight of the building which is determined from the loads. Iideally, this is defined in a reference load case of type Mass. Alternately, weights can be added in this definition.

**Note:** All symbols and notations in the above equation are as per IS: 1893(Part 1) 2016.

STAAD.Pro utilizes the following procedure to generate the lateral seismic loads:

- **1.** You provide seismic zone coefficient and desired 1893 specs through the DEFINE 1893 LOAD command.
- **2.** The program calculates the structure period, T.
- **3.** The program calculates Sa/g utilizing T. For the Y direction,  $\text{Sa/g} = 2.5$  per clause 6.4.6.
- **4.** The program calculates V from the above equation. W is obtained from mass table data entered via SELFWEIGHT, JOINT WEIGHT(s), MEMBER WEIGHT(S), and/or REFERENCE LOAD you provide through the DEFINE 1893 LOAD command.
- **5.** The total lateral seismic load (base shear) is then distributed by the program among different levels of the structure per the IS: 1893 procedures.

See [TR.32.12 Generation of Loads](#page-2645-0) (on page 2646) for additional information.

# IS 1893 2016 Implementation

**Note:** STAAD.Pro can automatically comply with the reduced section property requirements of clause 6.4.3 for seismic loads with use of the MEMBER CRACKED CODE IS1893 2016 command. Refer to [TR.20.10 Member](#page-2323-0) [Property Reduction Factors](#page-2323-0) (on page 2324) for details.

7.2 Lateral Force - The design spectral acceleration, *Ah*, is based on Clause 6.4.2. This value is calculated for each mode and is multiplied by the seismic weight at each degree of freedom.

- 7.2.2 A minimum of lateral base shear which needs to be distributed to each floor (or each node of each floor) in a building is calculated per Table 7 and Clause 7.2.2. This is used to determine a minimum base shear value.
- 7.2.3 An additional importance factor has been added.
- 7.2.4 5% damping should be used for all structures, regardless of the material. The program will accept other values in the DM parameter, but a warning will be issued in the output.
- 7.2.6 The user interface includes a list of response reduction factors taken from Table 10 of IS 1893 2016.

### 7.6 Equivalent Static Method

• 7.6.2 - Calculation of the approximate time-period based on height of the building

For point a, the time period is calculated as follows for reinforced-concrete and steel composite MRF builds:  $T_a = 0.08^{0.75}$ .

For point b and point c, the time period is a function of the wall area. Therefore, the *wall-data-pairs* must provided to correctly calculate the time period for ST 4 or 5 (reinfroced concrete structural walls or all "other" buildings).

### **Related Links**

### **TR.31.2.16 IBC 2015 Seismic Load Definition**

- *[TR.31.2.16 IBC 2015 Seismic Load Definition](#page-2458-0)* (on page 2459)
- *[TR.31.2 Definitions for Static Force Procedures for Seismic Analysis](#page-2392-0)* (on page 2393)
- *[M. To add wall data area to an IS1893 2016 seismic definition](#page-868-0)* (on page 869)

# TR.31.2.12 IS:1893 (Part 4) 2015 Codes - Lateral Seismic Load

This feature enables one to generate seismic loads per the IS:1893 specifications using a static equivalent approach per Part 4 (2015) for industrial structures.

All industrial (plant and auxiliary) structures like main plants, process plants, water systems, and maintenance workshops are recognized as industrial structures.

The seismic load generator can be used to generate lateral loads in the X, Y, and Z directions. This facility has not been developed for cases where the Z axis is set to be the vertical direction (See the SET Z UP command in [TR.5](#page-2244-0) [Set Command Specification](#page-2244-0) (on page 2245)).

**Note:** This implementation is only applicable to industrial structures. It is *not* valid for stack-like structures.

General Format DEFINE IS1893 2015 ( ACCIDENTAL ) LOAD PART4 *1893-2015-P4-spec weight-data*

Refer to [Common Weight Data](#page-2394-0) (on page 2395) for information on how to specify structure weight for seismic loads.

where

*1893-2015-P4-spec* = ZONE *f1* RF *f2* I *f3* { SS *f4* | SA *f11* } (ST *f5*) ( { DM *f6* | DF *f12* } ) (PX *f7*) (PZ *f8*)

**Note:** The ACCIDENTAL option should only be used for ST 4 structures.

- **ZONE** *f1* Zone factor based on Table 14 (Clause 7.3.2) FOR 5% damping and Table 15 for Other damping Ratios.
- **RF** *f2* Response Reduction factor. Refer Table 4 (Clause 8.6).
- **I** *f3* Importance factor as per Table 3 (Clause 8.5).
- **SS**  $f4$  Soil Type as per Annex B. (Clause 16) (Use if the SA parameter is not specified).

1 = Type I, rock or hard soil 2 = Type II, stiff soil 3 = Type III, soft soil

**Note:** Use either SS *or*SA to specify site conditions. If both parameters are specified, SS is ignored.

- **ST** *f5* Structure Type as per Clause 8.1..
	- 1 = Category 1, Failure can cause loss of life
	- 2 = Category 2, Failure can lead to serious fire hazard
	- 3 = Category 3, Failure will not be a serious hazard
	- 4 = Category 4, All other structures
- **DM**  $f6$  Damping ratio to obtain multiplying factor for calculating  $S_a/g$  for different damping. If no damping is specified 5% damping (default value 0.05) will be considered corresponding to which multiplying factor is 1.0. Damping is considered to be 5% for RC structures and 2% for Steel structures (Refer Table 2). Refer Clause 9.4 of IS:1893(Part 5) -2015.

**Note:** Use either DM *or*DF to specify damping. If both parameters are specified, DM is ignored.

This should be a value between 0 (zero) and 1.0, inclusive. For example, 7% damping should be specified as  $0.07$ .

- **PX** *f7* Optional period of structure (in sec) in X direction. If this is defined this value will be used to calculate  $S_a/g$  for generation of seismic load along X direction.
- **PZ** *f8* Optional period of structure (in sec) in Z direction. If this is defined this value will be used to calculate  $S_a/g$  for generation of seismic load along Z direction.
- **SA**  $f11$  Average response spectral acceleration coefficient corresponding to site specific spectra. Refer to Clause 7.3. Use if SS is not specified.
- **DF**  $f12$  Multiplying factor for calculating  $S_a/g$ .

**Note:** For additional details on the application of a seismic load definition used to generate loads, refer to [TR.](#page-2647-0) [32.12.2 Generation of Seismic Loads](#page-2647-0) (on page 2648).

## Notes

**a.** If the ACCIDENTAL option is specified for an ST 4 structure, the accidental torsion will be calculated per the IS 1893 specifications. The value of the accidental torsion is based on the center of mass for each level. The center of mass is calculated from the SELFWEIGHT, JOINT WEIGHT, and MEMBER WEIGHT commands you have specified. The ACCIDENTAL option is not applicable to other structure types.

The ACCIDENTAL option along with accidental eccentricity factor (generally 0.05 as per IS 1893 code) needs to be provided in the 1893 seismic primary load case (i.e., 1893 LOAD X / Z *f1* ACC *f3* ). *f2* can be negative. See [TR.32.12.2 Generation of Seismic Loads](#page-2647-0) (on page 2648)

**b.** By default, STAAD.Pro calculates natural periods of the structure in both X and Z directions respectively which are used in calculation for seismic force at each node. If PX and PZ are included, the program will consider these values for calculation of average response acceleration coefficient. If ST is used instead of PX and PZ values, then the program will calculate natural period using the Rayleigh method.

### Example

```
DEFINE IS1893 2015 LOAD PART4
ZONE 0.36 RF 5 I 1.25 SS 1 ST 1 DM 0.05
JOINT WEIGHT
39 60 80 WEIGHT 100
LOAD 1 LOADTYPE Seismic TITLE SS_(+X)
1893 LOAD X 1
LOAD 2 LOADTYPE Seismic TITLE SS_(+Z)
1893 LOAD Z 1
LOAD 3 LOADTYPE Seismic TITLE SS_(+Y)
1893 LOAD Y 1
```
## **Methodology**

The seismic force at each node is computed by STAAD.Pro for building structures as per IS: 1893 (Part 4) 2015:

 $V = A_h W$ 

where

 $A_h$  = the design seismic coefficient based on either clause 7.3.1 or 7.3.2. This value is calculated for each node.

For site-specific spectra,  $A_h = \frac{S_a}{g} \times \frac{I_a}{I_a}$ *R* For standard specific spectra,  $A_h^+ = \frac{Z_h^+}{Z_h^+}$  $\frac{1}{2} \times \frac{1}{2}$  $\binom{R}{R} \times S_a$ *W* = Seismic weight of at each node.

**Note:** All symbols and notations in the above equation are as per IS: 1893(Part 1) 2016.

STAAD.Pro utilizes the following procedure to generate the lateral seismic loads:

- **1.** You provide seismic zone coefficient and desired 1893 specs through the DEFINE 1893 2015 LOAD PART4 command.
- **2.** The program calculates the structure period, *T* using the Rayleigh method.
- **3.** The program calculates  $S_a/g$  utilizing *T*.
- **4.** Calculate Ah from section 7.3.
- **5.** The program calculates *V* from the above equation at each node corresponding to the product of the seismic coefficient and mass at each node. W is obtained from mass table data entered via SELFWEIGHT, JOINT

WEIGHT(s), MEMBER WEIGHT(S), and/or REFERENCE LOAD you provide through the DEFINE 1893 2015 LOAD PART4 command.

See [TR.32.12 Generation of Loads](#page-2645-0) (on page 2646) for additional information.

# TR.31.2.13 IBC 2000/2003 Load Definition

The specifications of the IBC 2000, and 2003 codes for seismic analysis of a building using a static equivalent approach have been implemented as described in this section. Depending on this definition, equivalent lateral loads will be generated in horizontal direction(s).

## General Format

There are 2 stages of command specification for generating lateral loads. This is the first stage and is activated through the DEFINE IBC 2000 or 2003 LOAD command.

DEFINE IBC ( { 2000 | 2003 } ) (ACCIDENTAL) LOAD

#### *ibc-spec*

*weight-data*

Refer to [Common Weight Data](#page-2394-0) (on page 2395) for information on how to specify structure weight for seismic loads.

Where:

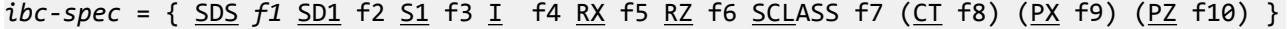

- **SDS** *f1* Design spectral response acceleration at short periods. See equation 16-18, Section 1615.1.3 of IBC 2000 and equation 9.4.1.2.5-1 of ASCE7-02
- **SD1**  $f2$  Design spectral response acceleration at 1-second period. See equation 16-19, Section 1615.1.3. of IBC 2000 and equation 9.4.1.2.5-2 of ASCE7-02
- **S1** *f3* Mapped spectral acceleration for a 1-second period. See equation 16-17 of IBC 2000, and 9.4.1.2.4-2 of ASCE 7-02
- **I** *f4* Occupancy importance factor determined in accordance with Section 1616.2 of IBC 2000 and 2003, and section 9.1.4 (page 96) of ASCE 7-02
- **RX** *f5* The response modification factor for lateral load along the X direction. See Table 1617.6 of IBC 2000 (pages 365-368) and Table 1617.6.2 of IBC 2003 (page 334-337). It is used in equations 16-35, 16-36 & 16-38 of IBC 2000
- **RZ** *f6* The response modification factor for lateral load along the Z direction. See Table 1617.6 of IBC 2000 (pages 365-368) and Table 1617.6.2 of IBC 2003 (page 334-337). It is used in equations 16-35, 16-36 & 16-38 of IBC 2000.
- **SCLASS** *f7* Site class as defined in Section 1615.1.1 of IBC 2000 (page 350) & 2003 (page 322).

#### **Table 245: Values of IBC soil class (SCLASS) used in STAAD**

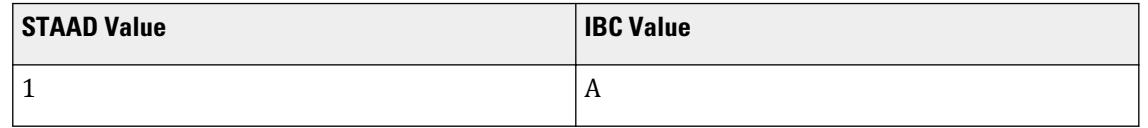

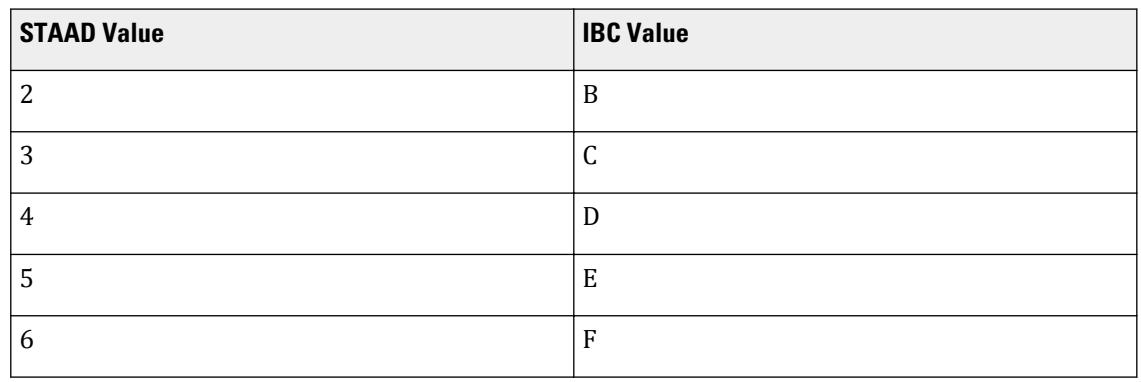

 $\, {\rm CT}$   $\, {\bf 78}$   $\,$   $\,$   $\,$  Optional  $C_t$  value used to calculate time period,  $T_a$ . See section 1617.4.2.1, equation 16-39 of IBC 2000 and section 9.5.5.3.2, equation 9.5.5.3.2-1 of ASCE 7-02. If specified, it is your responsibility to provide the value in the correct system of units. Refer to Table 9.5.5.3.2 of AISC 7-02 for values.

> If the value of  $C_t$  is not provided, then the program computes the average value of the modulus of elasticity of the model,  $E_{avg}$  =  $\sum E$  /  $M$  (where  $M$  is the number of members) and uses this to determine the structure type:

- **i.**  $E_{avg}$  < 4,000 ksi, the program uses a  $C_t$  for a moment-resisting concrete frame.
- **ii.**  $E_{avg}$  > 10,000 ksi, the program uses a  $C_t$  for a moment-resisting steel frame.
- **iii.**  $4,000$  ksi  $\le E_{avg} \le 10,000$  ksi, the program uses a  $C_t$  value for "all other structural systems".

**Note:** It is your responsibility to ensure that the structure type used actually matches the description for the automatically determined structure when  $C_t$  not specified. Refer to the IBC/ ASCE 7 code for detailed descriptions.

Table 9.5.5.3.2 of ASCE 7-02 also includes "Eccentrically braced steel frames". STAAD.Pro does not select this value automatically. For this structure type, you must specify  $C_t$ .

- **PX** *f9* Optional Period of structure (in sec) in X-direction to be used as fundamental period of the structure instead of the value derived from section 1617.4.2 of IBC 2000, and section 9.5.5.3 of ASCE 7-02.
- **PZ** *f10* Optional Period of structure (in sec) in Z or Y direction to be used as fundamental period of the structure instead of the value derived from section 1617.4.2 of IBC 2000, and section 9.5.5.3 of ASCE 7-02.

**Note:** For additional details on the application of a seismic load definition used to generate loads, refer to [TR.](#page-2647-0) [32.12.2 Generation of Seismic Loads](#page-2647-0) (on page 2648).

The seismic load generator can be used to generate lateral loads in the X & Z directions for Y up or X & Y for Z up. Y up or Z up is the vertical axis and the direction of gravity loads (See the SET Z UP command in [TR.5 Set](#page-2244-0) [Command Specification](#page-2244-0) (on page 2245)). All vertical coordinates of the floors above the base must be positive and the vertical axis must be perpendicular to the floors.

The implementation details of the respective codes are as follows:
## IBC 2000

On a broad basis, the rules described in section 1617.4 of the IBC 2000 code document have been implemented. These are described in pages 359 thru 362 of that document. The specific section numbers, those which are implemented, and those which are not implemented, are as follows:

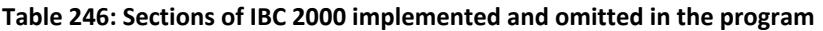

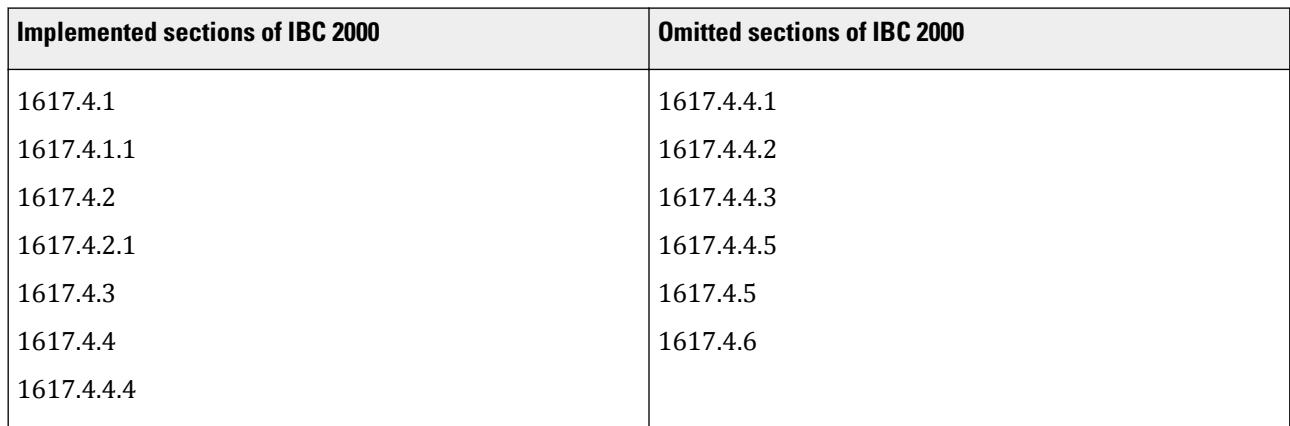

## IBC 2003

On a broad basis, the rules described in section 1617.4 of the IBC 2003 code document have been implemented. This section directs the engineer to Section 9.5.5 of the ASCE 7 code. The specific section numbers of ASCE 7-2002, those which are implemented, and those which are not implemented, are shown in the table below. The associated pages of the ASCE 7-2002 code are 146 thru 149.

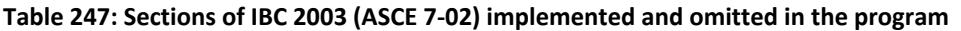

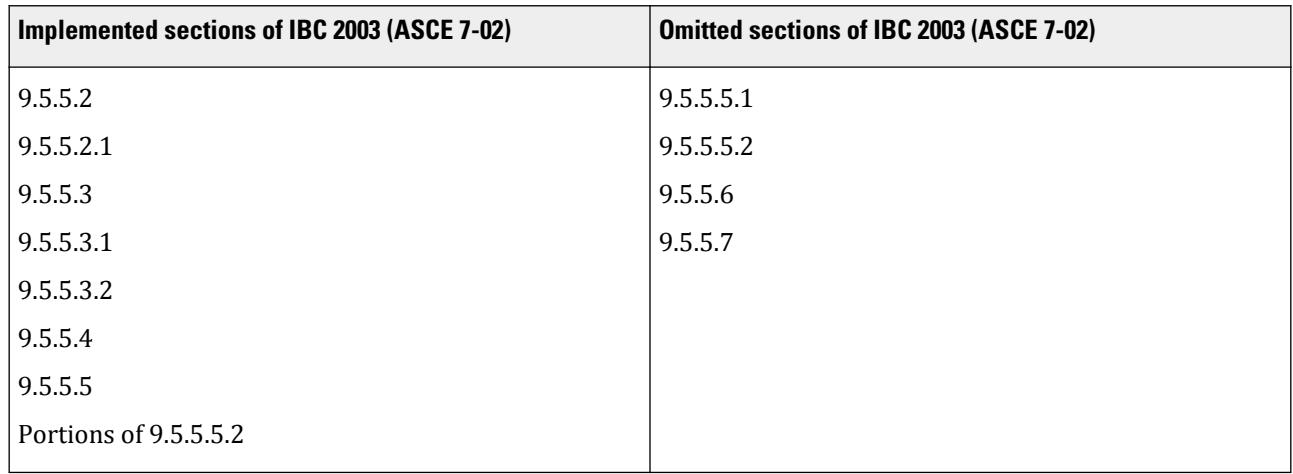

# Methodology

The design base shear is computed in accordance with Eqn. 16-34 of IBC 2000 and Eqn. 9.5.5.2-1 of ASCE 7-02:

 $V = C_s W$ 

The seismic response coefficient,  ${\sf C}_{\sf s}$ , is determined in accordance with Eqn. 16-35 of IBC 2000 / Eqn. 9.5.5.2.1-1 of ASCE 7-02:

$$
C_s = \frac{S_{DS}}{R \, \vert \, I_E}
$$

 $\textsf{C}_\textsf{s}$  need not exceed the limit given in Eqn. 16-36 of IBC 2000 / Eqn. 9.5.5.2.1-2 of ASCE 7-02:

$$
C_s = \frac{S_{D1}}{(R/I_E)T}
$$

C<sub>s</sub> shall not be taken less than the lower limit given in Eqn. 16-37 of IBC 2000 / Eqn. 9.5.5.2.1-3 of ASCE 7-0:

$$
\mathrm{C_{s}=0.044~S_{DS}I_{E}}
$$

In addition, for structures for which the 1-second spectral response,  $S_1$ , is equal to or greater than 0.6g, the value of the seismic response coefficient,  $C_{s}$ , shall not be taken less than the limit given in Eqn. 16-38 of IBC 2000 / Eqn. 9.5.5.2.1-4 of ASCE 7-02:

$$
C_s = \frac{0.5S_1}{R \, / \, I_E}
$$

For an explanation of the terms used in the above equations, please refer to the relevant IBC and ASCE 7-02 codes.

## Procedure Used by the Program

Steps used to calculate and distribute the base shear are as follows:

- **1.** The Time Period of the structure is calculated based on section 1617.4.2 of IBC 2000, and section 9.5.5.3 of ASCE 7-02 (IBC 2003) This is reported in the output as  $\rm T_a$ .
- **2.** The period is also calculated in accordance with the Rayleigh method. This is reported in the output as T.
- **3.** you may override the Rayleigh based period by specifying a value for PX or PZ depending on the direction of the IBC load.
- **4.** The governing Time Period of the structure is then chosen between the above two periods, and the additional guidance provided in clause 1617.4.2 of IBC 2000, section 9.5.5.3 of ASCE 7-02 (IBC 2003) or section 12.8.2.1 of ASCE 7-05 (IBC 2006). The resulting value is reported as "Time Period used."
- **5.** The Design Base Shear is calculated based on equation 16-34 of IBC 2000, equation 9.5.5.2-1 of ASCE 7-02 (IBC 2003) or equation 12.8-1 of ASCE 7-05 (IBC 2006). It is then distributed at each floor using the rules of clause 1617.4.3, equations 16-41 and 16-42 of IBC 2000. For IBC 2003, using clause 9.5.5.4, equations 9.5.5.4-1 & 9.5.5.4-2 of ASCE 7-02.
- **6.** If the ACCIDENTAL option is specified, the program calculates the additional torsional moment. The lever arm for calculating the torsional moment is obtained as 5% of the building dimension at each floor level perpendicular to the direction of the IBC load (clause 1617.4.4.4 of IBC 2000, and section 9.5.5.5.2 of ASCE 7-02 for IBC 2003 ). At each joint where a weight is located, the lateral seismic force acting at that joint is multiplied by this lever arm to obtain the torsional moment at that joint.

```
Example 1
DEFINE IBC 2003 LOAD
SDS 0.6 SD1 0.36 S1 0.31 I 1.0 RX 3 RZ 4 SCL 4 CT 0.032
SELFWEIGHT
JOINT WEIGHT
51 56 93 100 WEIGHT 1440
```
101 106 143 150 WEIGHT 1000 151 156 193 200 WEIGHT 720

Example 2

The following example shows the commands required to enable the program to generate the lateral loads. Refer to [TR.32.12 Generation of Loads](#page-2645-0) (on page 2646) for details.

LOAD 1 ( Seismic Load in X Direction ) IBC LOAD X 0.75 LOAD 2 ( Seismic Load in Z Direction ) IBC LOAD Z 0.75

The Examples manual contains examples illustrating load generation involving IBC and UBC load types.

### **Related Links**

• *[G.16.2 Seismic Load Generator](#page-2172-0)* (on page 2173)

# TR.31.2.14 IBC 2006/2009 Seismic Load Definition

The specifications of the seismic loading chapters of the International Code Council 2006 & 2009 code and the ASCE 7-05 (including Supplement #2) code for seismic analysis of a building using a static equivalent approach are available in the program. Depending on the definition, equivalent lateral loads will be generated in the horizontal direction(s).

### General Format

There are two stages of command specification for generating lateral loads. This is the first stage and is activated through the DEFINE IBC 2006 LOAD command.

DEFINE IBC 2006 (ACCIDENTAL) LOAD

#### *map-spec ibc06-spec*

*weight-data*

Refer to [Common Weight Data](#page-2394-0) (on page 2395) for information on how to specify structure weight for seismic loads.

Where:

```
map\text{-}spec = \{ \, \underline{ZIP} \, f_1 \, \mid \underline{LAT} \, f_2 \, \underline{LONG} \, f_3 \, \mid \underline{SS} \, f_4 \, \underline{S1} \, f_5 \, \}
```
Where:

- **ZIP f1** The zip code of the site location to determine the latitude and longitude and consequently the Ss and S1 factors. (ASCE 7-05 Chapter 22).
- LAT  $f2$  The latitude and longitude, respectively, of the site used with the longitude to determine the Ss and S1 factors. (ASCE 7-05 Chapter 22).
- **LONG** *f3* The latitude and longitude, respectively, of the site used with the longitude to determine the Ss and S1 factors. (ASCE 7-05 Chapter 22).
- **SS** *f4* The mapped MCE for 0.2s spectral response acceleration. (IBC 2006/2009 Clause 1613.5.1, ASCE 7-05 Clause 11.4.1).

**S1** *f5* The mapped MCE spectral response acceleration at a period of 1 second as determined in accordance with Section 11.4.1 ASCE7-05

*ibc06-spec* = {  $RX$   $f_6$   $RZ$   $f_7$   $I$   $f_8$   $I_1$   $f_9$   $SCLASS$   $f_{10}$   $(CI$   $f_{11})$   $(PX$   $f_{12})$   $(PZ$   $f_{13})$   $(K$   $f_{14})$   $(FA)$  $f_{15})$  (<u>FV</u>  $f_{16}$ ) }

Where:

- **RX** *f6* The response modification factor, R, for lateral load along the X direction, (ASCE Table 12.2.1). This is the value used for calculating  $C_s$ .
- **RZ** *f7* The response modification factor, R, for lateral load along the Z direction, (ASCE Table 12.2.1) This is the value used for calculating  $C_s$ .
- **I** *f8* Occupancy importance factor. (IBC 2006/2009 Clause 1604.5, ASCE 7-05 Table 11.5-1)
- **TL** *f9* Long-Period transition period in seconds. (ASCE 7-05 Clause 11.4.5 and Chapter 22).
- **SCLASS** *f10* Site class. Enter 1 through 6 in place of A through F, see table below. (IBC 2006/2009 Table 1613.5.2, ASCE 7-05 Section 20.3)
- **CTX** *f11* Optional *C<sup>t</sup>* value in X-direction to calculate time period. (ASCE 7-05 Table 12.8-2). If specified, it is your responsibility to provide the value in the correct system of units. Refer to AISC 7-05 for values.

If the value of  $C_t$  is not provided, then the program computes the average value of the modulus of elasticity of the model,  $E_{avg}$  =  $\sum E$  /  $M$  (where  $M$  is the number of members) and uses this to determine the structure type:

- **i.**  $E_{avg}$  < 4,000 ksi, the program uses a  $C_t$  for a moment-resisting concrete frame.
- $\mathbf{i}$ **i.**  $E_{avg}$  > 10,000 ksi, the program uses a  $C_t$  for a moment-resisting steel frame.

**iii.**  $4,000$  ksi  $\le E_{avg} \le 10,000$  ksi, the program uses a  $C_t$  value for "all other structural systems".

**Note:** It is your responsibility to ensure that the structure type used actually matches the description for the automatically determined structure when  $C_t$  not specified. Refer to the IBC/ ASCE 7 code for detailed descriptions.

ASCE 7-05 also includes "Eccentrically braced steel frames". STAAD.Pro does not select this value automatically. For this structure type, you must specify *C<sup>t</sup>* .

- **CTZ** *f12* Optional *C<sup>t</sup>* value in Z-direction to calculate time period. (ASCE 7-05 Table 12.8-2). Refer to CTX for details.
- **PX** *f13* Optional period of structure (in sec) in X-direction to be used as fundamental period of the structure. If not entered the value is calculated from the code. (ASCE 7-05 Table 12.8-2).
- **PZ** *f14* Optional period of structure (in sec) in Z-direction to be used as fundamental period of the structure. If not entered the value is calculated from the code. (ASCE 7-05 Table 12.8-2).
- **XX** *f15* Optional exponent value, *x*, in X-direction, used in equation 12.8-7, ASCE 7. (ASCE 7-05 table 12.8-2 p129). If the value of *x* is not provided, then the program computes the average value of the modulus of elasticity of the model to determine the structure type. Refer to CTX for details.
- **XZ** *f16* Optional exponent value, *x*, in Z-direction, used in equation 12.8-7, ASCE 7. (ASCE 7-05 table 12.8-2 p129). If the value of *x* is not provided, then the program computes the average value of the modulus of elasticity of the model to determine the structure type. Refer to CTX for details.

- **FA** *f17* Optional Short-Period site coefficient at 0.2s. Value must be provided if SCLASS set to F (i.e., 6). (IBC 2006/2009 Clause 1613.5.3, ASCE 7-05 Section 11.4.3).
- **FV** *f18* Optional Long-Period site coefficient at 1.0s. Value must be provided if SCLASS set to F (i.e., 6). (IBC 2006/2009 Clause 1613.5.3, ASCE 7-05 Section 11.4.3).

**Note:** For additional details on the application of a seismic load definition used to generate loads, refer to [TR.](#page-2647-0) [32.12.2 Generation of Seismic Loads](#page-2647-0) (on page 2648).

## Implementation in STAAD.Pro

The seismic load generator can be used to generate lateral loads in the X & Z directions for Y up or X & Y for Z up. Y up or Z up is the vertical axis and the direction of gravity loads (See the SET Z UP command in [TR.5 Set](#page-2244-0) [Command Specification](#page-2244-0) (on page 2245)). All vertical coordinates of the floors above the base must be positive and the vertical axis must be perpendicular to the floors.

The rules described in section 1613 of the ICC IBC-2006 code (except 1613.5.5) have been implemented. This section directs the engineer to the ASCE 7-2005 code. The specific section numbers of ASCE 7— those which are implemented, and those which are not implemented—are shown in the table below.

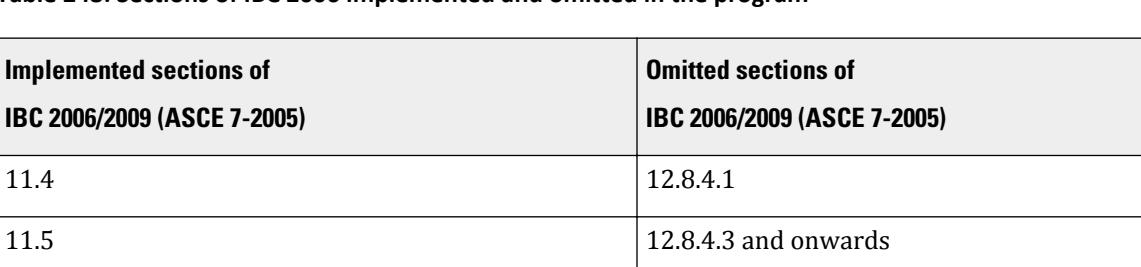

#### **Table 248: Sections of IBC 2006 implemented and omitted in the program**

Additionally, Supplement #2 of ASCE 7-05—as referenced by IBC 2009—specifies a different equation to be used for the lower bound of the seismic response coefficient, which has also been implemented.

Steps used to calculate and distribute the base shear are as follows:

- **1.** The Time Period of the structure is calculated based on section 12.8.2.1 of ASCE 7-05 (IBC 2006/2009). This is reported in the output as  $T_a$ .
- **2.** The period is also calculated in accordance with the Rayleigh method. This is reported in the output as T.
- **3.** you may override the Rayleigh based period by specifying a value for PX or PZ (Items f7 and f8) depending on the direction of the IBC load.
- **4.** The governing Time Period of the structure is then chosen between the above two periods, and the additional guidance provided in section 12.8.2 of ASCE 7-05 (IBC 2006). The resulting value is reported as "Time Period used" in the output file.
- **5.** The Design Base Shear is calculated based on equation 12.8-1 of ASCE 7-05 (IBC 2006). It is then distributed at each floor using the rules of clause 12.83, equations 12.8-11, 12.8-12 and 12.8-13 of ASCE 7-05.
- **6.** If the ACCIDENTAL option is specified, the program calculates the additional torsional moment. The lever arm for calculating the torsional moment is obtained as 5% of the building dimension at each floor level perpendicular to the direction of the IBC load (section 12.8.4.2 of ASCE 7-05 for IBC 2006). At each joint where a weight is located, the lateral seismic force acting at that joint is multiplied by this lever arm to obtain the torsional moment at that joint.

12.8

TR.31 Definition of Load Systems

- **7.** The amplification of accidental torsional moment, as described in Section 12.8.4.3 of the ASCE 7-05 code, is not implemented.
- **8.** The story drift determination as explained in Section 12.8.6 of the ASCE 7-05 code is not implemented in STAAD.Pro.

## Methodology

The design base shear is computed in accordance with the following equation (equation 12.8-1 of ASCE 7-05):

 $V = C_s W$ 

The seismic response coefficient,  $C_{s}$ , is determined in accordance with the following equation (equation 12.8-2 of ASCE 7-05):

 $C_s = S_{DS}/[R/I_E]$ 

For IBC 2006,  $\textsf{C}_\textsf{s}$  need not exceed the following limits defined in ASCE 7-05 (equations 12.8-3 and 12.8-4):

 $C_s = S_{D1}/[T \cdot (R/I)]$  for T  $\leq T_L$  $C_s = S_{D1} \cdot T_L / [T^2 (R/I)]$  for T > T<sub>L</sub>

However,  $\text{C}_{\text{s}}$  shall not be less than (equation 12.8-5 of ASCE 7-05, supplement #2):

 $C_s = 0.044 \cdot S_{DS} \cdot I \ge 0.01$ 

In addition, per equation 12.8-6 of ASCE 7-05, for structures located where  $S_1$  is equal to or greater than 0.6g,  $C_s$ shall not be less than

 $C_s = 0.5 \cdot S_1 / (R/I)$ 

For an explanation of the terms used in the above equations, please refer to the IBC 2006/2009 and ASCE 7-05 codes.

Example 1

```
DEFINE IBC 2006
LAT 38.0165 LONG -122.105 I 1.25 RX 2.5 RZ 2.5 SCLASS 4 -
TL 12 FA 1 FV 1.5
SELFWEIGHT
JOINT WEIGHT 
51 56 93 100 WEIGHT 650
MEMBER WEIGHT
151 TO 156 158 159 222 TO 225 324 TO 331 UNI 45
```
### Example 2

The following example shows the commands required to enable the program to generate the lateral loads. Refer to [TR.32.12 Generation of Loads](#page-2645-0) (on page 2646) for this information.

LOAD 1 (SEISMIC LOAD IN X DIRECTION) IBC LOAD X 0.75 LOAD 2 (SEISMIC LOAD IN Z DIRECTION) IBC LOAD Z 0.75

### **Related Links**

• *[G.16.2 Seismic Load Generator](#page-2172-0)* (on page 2173)

# <span id="page-2454-0"></span>TR.31.2.15 IBC 2012 Seismic Load Definition

The specifications of the seismic loading chapters of the International Code Council 2012 code and the ASCE 7-10 code for seismic analysis of a building using a static equivalent approach have been implemented as described in this section. Depending on the definition, equivalent lateral loads will be generated in the horizontal direction(s).

## General Format

Lateral loads generated by seismic loading are specified in two stages. The first is to define the IBC 2012 loading, as detailed here. The second is to include that specification in one or more load cases.

There are two stages of command specification for generating lateral loads. This is the first stage and is activated through the DEFINE IBC 2012 LOAD command.

DEFINE IBC 2012 (ACCIDENTAL) LOAD

*map-spec ibc12-spec*

(*optional-weight-specs*)

*weight-data*

Refer to [Common Weight Data](#page-2394-0) (on page 2395) for information on how to specify structure weight for seismic loads.

Where:

*map-spec* This identifies the mapped spectral accelerations at a given location by either ZIP (postal) code, latitude and longitude, or direct input. The ZIP code and latitude & longitude options are for use in mainland US only:

{ ZIP *f1* | LAT *f2* LONG *f3* | SS *f4* S1 *f5* }

*ibc12 spec* This identifies the parameters needed to determine the lateral loading to be applied in a load case which references this definition.

{ RX f6 RZ f7 I f8 TL f9 SCLASS f10 (CTX f11) (CTZ f12) (PX f13) (PZ f14) (XX f15) (XZ f16) (FA f17) (FV f18) }

The optional seismic weight option is provided for old files. It is recommended that instead the weights are defined using a one or more reference load cases of type MASS, (refer to [TR.31.6 Defining Reference Load Types](#page-2499-0) (on page 2500)). If the older format is used, refer to [TR.31.2 Definitions for Static Force Procedures for Seismic](#page-2392-0) [Analysis](#page-2392-0) (on page 2393) for the range of available weight commands that can be used.

The ACCIDENTAL option is used to include an additional torsional moment taken as the lateral load is applied at a horizontal eccentricity as 5% of the building dimension at each level. This option should *not* be used if the option to include the natural torsion in the application of seismic load (refer to [TR.32.12.2 Generation of Seismic](#page-2647-0) [Loads](#page-2647-0) (on page 2648) for additional details).

*map-spec* parameters:

- **ZIP f1** The zip code of the site location to determine the latitude and longitude and consequently the Ss and S1 factors. (ASCE 7-10 Chapter 22).
- LAT  $f2$  The latitude and longitude, respectively, of the site used with the longitude to determine the Ss and S1 factors. (ASCE 7-10 Chapter 22).
- **LONG** *f3* The latitude and longitude, respectively, of the site used with the longitude to determine the Ss and S1 factors. (ASCE 7-10 Chapter 22).
- **SS** *f4* The mapped MCE for 0.2s spectral response acceleration. (IBC 2012 Clause 1613.5.1, ASCE 7-10 Clause 11.4.1).
- **S1** *f5* The mapped MCE spectral response acceleration at a period of 1 second as determined in accordance with Section 11.4.1 ASCE7-10.

*ibc12-spec* parameters:

- **RX** *f6* The response modification factor, R, for lateral load along the X direction, (ASCE 7-10 Table 12.2.1). This is the value used for calculating  $C_s$ .
- **RZ** *f7* The response modification factor, R, for lateral load along the Z direction, (ASCE 7-10 Table 12.2.1) This is the value used for calculating  $C_s$ .
- **I** *f8* Occupancy importance factor (IBC 2012 Clause 1604.5, ASCE 7-10 Table 11.5-1).
- **TL** *f9* Long-Period transition period in seconds (ASCE 7-10 Clause 11.4.5 and Chapter 22).
- **SCLASS**  $f10$  Site class. Enter 1 through 6 in place of A through F, see table below (IBC 2012 clause 1613.3.2, ASCE 7-10 Section 20.3)
- **CTX** *f11* Optional *C<sup>t</sup>* value in X-direction to calculate time period. (ASCE 7-10 Table 12.8-2). If specified, it is your responsibility to provide the value in the correct system of units. Refer to AISC 7-10 for values.

If the value of  $C_t$  is not provided, then the program computes the average value of the modulus of elasticity of the model,  $E_{avg}$  =  $\sum E$  /  $M$  (where  $M$  is the number of members) and uses this to determine the structure type:

- **i.**  $E_{avg}$  < 4,000 ksi, the program uses a  $C_t$  for a moment-resisting concrete frame.
- $\mathbf{i}$ i.  $\left| E_{avg} \right\rangle$  = 10,000 ks $i$ , the program uses a  $C_t$  for a moment-resisting steel frame.
- **iii.**  $4,000$  ksi  $\le E_{avg} \le 10,000$  ksi, the program uses a  $C_t$  value for "all other structural systems".

**Note:** It is your responsibility to ensure that the structure type used actually matches the description for the automatically determined structure when  $C_t$  not specified. Refer to the IBC/ ASCE 7 code for detailed descriptions.

ASCE 7-10 also includes "Eccentrically braced steel frames". STAAD.Pro does not select this value automatically. For this structure type, you must specify  $C_t$ .

**CTZ**  $f12$  Optional  $C_t$  value in Z-direction to calculate time period. (ASCE 7-10 Table 12.8-2).

Refer to CTX for details.

- **PX** *f13* Optional period of structure (in sec) in X-direction to be used as fundamental period of the structure. If not entered the value is calculated from the code. (ASCE 7-10 Table 12.8-2).
- **PZ** *f14* Optional period of structure (in sec) in Z-direction to be used as fundamental period of the structure. If not entered the value is calculated from the code. (ASCE 7-10 Table 12.8-2).
- **XX** *f15* Optional exponent value, x, in X-direction, used in equation 12.8-7, ASCE 7. (ASCE 7-10 table 12.8-2). If the value of *x* is not provided, then the program computes the average value of the modulus of elasticity of the model to determine the structure type. Refer to CTX for details.

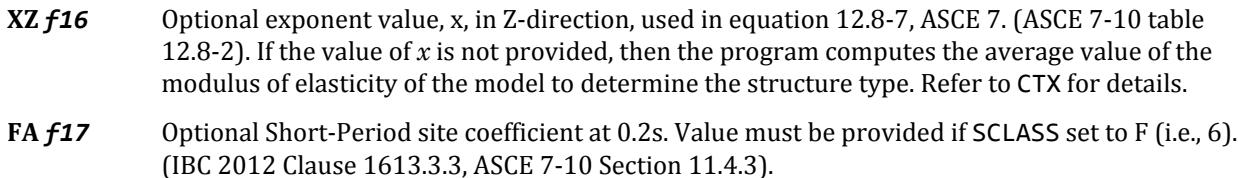

**FV** *f18* Optional Long-Period site coefficient at 1.0s. Value must be provided if SCLASS set to F (i.e., 6). (IBC 2012 Clause 1613.3.3, ASCE 7-10 Section 11.4.3).

**Note:** For additional details on the application of a seismic load definition used to generate loads, refer to [TR.](#page-2647-0) [32.12.2 Generation of Seismic Loads](#page-2647-0) (on page 2648).

## Implementation in STAAD.Pro

**Note:** Refer to [AD.2007-11.3.8 IBC 2012 / ASCE 7-10 Seismic Loads](#page-164-0) (on page 165) for additional information on using this feature.

The seismic load generator can be used to generate lateral loads in the X & Z directions for Y up or X & Y for Z up. Y up or Z up is the vertical axis and the direction of gravity loads (See the SET Z UP command in [TR.5 Set](#page-2244-0) [Command Specification](#page-2244-0) (on page 2245)). All vertical coordinates of the floors above the base must be positive and the vertical axis must be perpendicular to the floors.

The rules described in section 1613 of the ICC IBC-2012 code (except 1613.5.5) have been implemented. This section directs the engineer to the ASCE 7-2010 code. The specific section numbers of ASCE 7 —those which are implemented, and those which are not implemented— are shown in the table below.

### **Table 249: Sections of IBC 2012 implemented and omitted in the program**

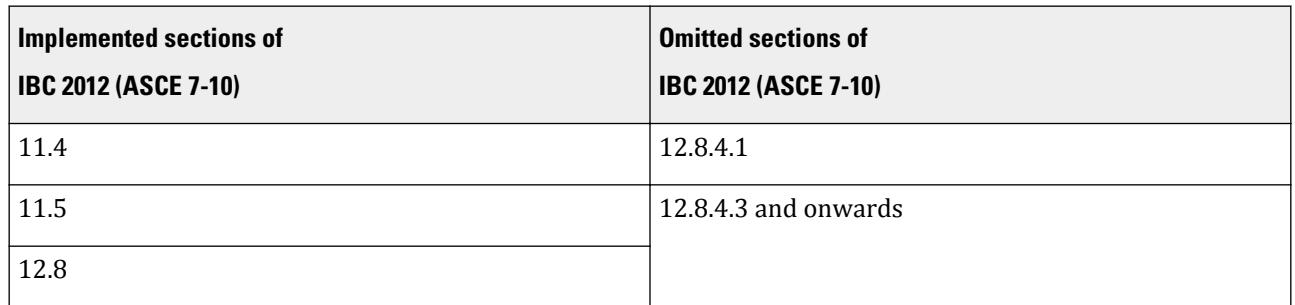

Steps used to calculate and distribute the base shear are as follows:

- **1.** The Time Period of the structure is calculated based on section 12.8.2.1 of ASCE 7-10 (IBC 2012). This is reported in the output as Ta.
- **2.** The period is also calculated in accordance with the Rayleigh method. This is reported in the output as T.
- **3.** You may override the Rayleigh based period by specifying a value for PX or PZ (Items f7 and f8) depending on the direction of the IBC load.
- **4.** The governing Time Period of the structure is then chosen between the above two periods, and the additional guidance provided in section 12.8.2 of ASCE 7-10 (IBC 2012). The resulting value is reported as "Time Period used" in the output file.
- **5.** The Design Base Shear is calculated based on equation 12.8-1 of ASCE 7-10 (IBC 2012). It is then distributed at each floor using the rules of clause 12.83, equations 12.8-11, 12.8-12 and 12.8-13 of ASCE 7-10.

TR.31 Definition of Load Systems

- **6.** If the ACCIDENTAL option is specified, the program calculates the additional torsional moment. The lever arm for calculating the torsional moment is obtained as 5% of the building dimension at each floor level perpendicular to the direction of the IBC load (section 12.8.4.2 of ASCE 7-10 for IBC 2012). At each joint where a weight is located, the lateral seismic force acting at that joint is multiplied by this lever arm to obtain the torsional moment at that joint.
- **7.** The amplification of accidental torsional moment, as described in Section 12.8.4.3 of the ASCE 7-10 code, is not implemented.
- **8.** The story drift determination as explained in Section 12.8.6 of the ASCE 7-10 code is not implemented in STAAD.

## Methodology

The design base shear is computed in accordance with the following equation (equation 12.8-1 of ASCE 7-10):

 $V = C_s W$ 

The seismic response coefficient,  $C_{s}$ , is determined in accordance with the following equation (equation 12.8-2 of ASCE 7-10):

 $C_s = S_{DS}/[R/I_E]$ 

For IBC 2012,  $C_{\rm s}$  need not exceed the following limits defined in ASCE 7-10 (equations 12.8-3 and 12.8-4):

 $C_s = S_{D1}/[T \cdot (R/I)]$  for  $T \le T_L$  $C_s = S_{D1} \cdot T_L / [T^2 (R/I)]$  for T > T<sub>L</sub>

However,  $C_{\rm s}$  shall not be less than (equation 12.8-5 of ASCE 7-10):

 $C_s = 0.044 \cdot S_{DS} \cdot I \ge 0.01$ 

In addition, per equation 12.8-6 of ASCE 7-10, for structures located where  $S_1$  is equal to or greater than 0.6g,  $C_s$ shall not be less than

$$
\mathrm{C}_{\mathrm{s}}\equiv 0.5\;\cdot\mathrm{S}_1/(\mathrm{R}/\mathrm{I})
$$

For an explanation of the terms used in the above equations, please refer to the IBC 2012 and ASCE 7-10 codes.

```
Example 1
DEFINE IBC 2012
LAT 38.0165 LONG -122.105 I 1.25 RX 2.5 RZ 2.5 SCLASS 4 -
TL 12 FA 1 FV 1.5
SELFWEIGHT
JOINT WEIGHT 
51 56 93 100 WEIGHT 650
MEMBER WEIGHT
151 TO 156 158 159 222 TO 225 324 TO 331 UNI 45
```
### Example 2

The following example shows the commands required to enable the program to generate the lateral loads. Refer to [TR.32.12 Generation of Loads](#page-2645-0) (on page 2646) for this information. LOAD 1 (SEISMIC LOAD IN X DIRECTION) IBC LOAD X 0.75

LOAD 2 (SEISMIC LOAD IN Z DIRECTION) IBC LOAD Z 0.75

Using SS and S1 for map-spec DEFINE IBC 2018 SS 2.451 S1 0.882 – I 1.25 RX 2.5 RZ 2.5 SCLASS 4 TL 12 FA 1 FV 1.5

Using Latitude and Longitude DEFINE IBC 2018 LAT 34.0998 LONG -118.4128 - I 1.25 RX 2.5 RZ 2.5 SCLASS 4 TL 12 FA 1 FV 1.5

```
Using ZIP Code
```
DEFINE IBC 2018 ZIP 90210 – I 1.25 RX 2.5 RZ 2.5 SCLASS 4 TL 12 FA 1 FV 1.5

# TR.31.2.16 IBC 2015 Seismic Load Definition

The specifications of the seismic loading chapters of the International Code Council 2015 code and the ASCE 7-10 code for seismic analysis of a building using a static equivalent approach have been implemented as described in this section. Depending on the definition, equivalent lateral loads will be generated in the horizontal direction(s).

## General Format

There are two stages of command specification for generating lateral loads. This is the first stage and is activated through the DEFINE IBC 2015 LOAD command.

```
DEFINE IBC 2015 (ACCIDENTAL) LOAD
```
*map-spec ibc15-spec*

```
weight-data
```
Refer to [Common Weight Data](#page-2394-0) (on page 2395) for information on how to specify structure weight for seismic loads.

Where:

 $map\text{-}spec = \{ \, \text{ZIP } f_1 \, \mid \, \text{LAT } f_2 \, \text{LONG } f_3 \, \mid \, \text{SS } f_4 \, \text{S1 } f_5 \, \}$ 

Where:

- **ZIP**  $f1$  The zip code of the site location to determine the latitude and longitude and consequently the Ss and S1 factors. (ASCE 7-10 Chapter 22).
- LAT  $f2$  The latitude and longitude, respectively, of the site used with the longitude to determine the Ss and S1 factors. (ASCE 7-10 Chapter 22).
- **LONG** *f3* The latitude and longitude, respectively, of the site used with the longitude to determine the Ss and S1 factors. (ASCE 7-10 Chapter 22).
- **SS** *f4* The mapped MCE for 0.2s spectral response acceleration. (IBC 2015 Clause 1613.5.1, ASCE 7-10 Clause 11.4.1).
- **S1** *f5* The mapped MCE spectral response acceleration at a period of 1 second as determined in accordance with Section 11.4.1 ASCE7-10.

*ibc15-spec* = { RX f6 RZ f7 I f8 TL f9 SCLASS f10 (CTX f11) (CTZ f12) (PX f13) (PZ f14) (XX f15) (XZ f16) (FA f17) (FV f18) }

Where:

- **RX** *f6* The response modification factor, R, for lateral load along the X direction, (ASCE 7-10 Table 12.2.1). This is the value used for calculating  $C_s$ .
- **RZ** *f7* The response modification factor, R, for lateral load along the Z direction, (ASCE 7-10 Table 12.2.1) This is the value used for calculating  $C_s$ .
- **I** *f8* Occupancy importance factor (IBC 2015 Clause 1604.5, ASCE 7-10 Table 11.5-1).
- **TL** *f9* Long-Period transition period in seconds (ASCE 7-10 Clause 11.4.5 and Chapter 22).
- **SCLASS** *f10* Site class. Enter 1 through 6 in place of A through F, see table below (IBC 2015 clause 1613.3.2, ASCE 7-10 Section 20.3)
- **CTX** *f11* Optional CT value in X-direction to calculate time period. (ASCE 7-10 Table 12.8-2). If specified, it is your responsibility to provide the value in the correct system of units. Refer to AISC 7-10 for values.

If the value of  $C_t$  is not provided, then the program computes the average value of the modulus of elasticity of the model,  $E_{avg}$  =  $\sum E$  /  $M$  (where  $M$  is the number of members) and uses this to determine the structure type:

- **i.**  $E_{avg}$  < 4,000 ksi, the program uses a  $C_t$  for a moment-resisting concrete frame.
- $\mathbf{i}$ i.  $\left| E_{avg} \right\rangle$  = 10,000 ks $i$ , the program uses a  $C_t$  for a moment-resisting steel frame.
- **iii.**  $4,000$  ksi  $\le E_{avg} \le 10,000$  ksi, the program uses a  $C_t$  value for "all other structural systems".

**Note:** It is your responsibility to ensure that the structure type used actually matches the description for the automatically determined structure when  $C_t$  not specified. Refer to the IBC/ ASCE 7 code for detailed descriptions.

ASCE 7-10 also includes "Eccentrically braced steel frames". STAAD.Pro does not select this value automatically. For this structure type, you must specify  $C_t$ .

**CTZ** *f12* Optional CT value in Z-direction to calculate time period. (ASCE 7-10 Table 12.8-2).

Refer to CTX for details.

- **PX** *f13* Optional period of structure (in sec) in X-direction to be used as fundamental period of the structure. If not entered the value is calculated from the code. (ASCE 7-10 Table 12.8-2).
- **PZ** *f14* Optional period of structure (in sec) in Z-direction to be used as fundamental period of the structure. If not entered the value is calculated from the code. (ASCE 7-10 Table 12.8-2).
- **XX** *f15* Optional exponent value, x, in X-direction, used in equation 12.8-7, ASCE 7. (ASCE 7-10 table 12.8-2). If the value of  $x$  is not provided, then the program computes the average value of the modulus of elasticity of the model to determine the structure type. Refer to CTX for details.

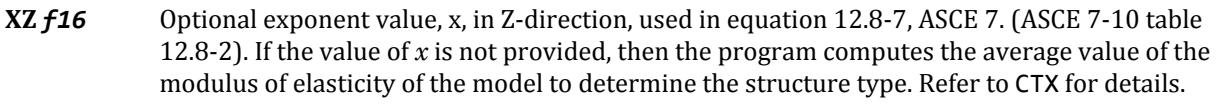

- **FA** *f17* Optional Short-Period site coefficient at 0.2s. Value must be provided if SCLASS set to F (i.e., 6). (IBC 2015 Clause 1613.3.3, ASCE 7-10 Section 11.4.3).
- **FV** *f18* Optional Long-Period site coefficient at 1.0s. Value must be provided if SCLASS set to F (i.e., 6). (IBC 2015 Clause 1613.3.3, ASCE 7-10 Section 11.4.3).

**Note:** For additional details on the application of a seismic load definition used to generate loads, refer to [TR.](#page-2647-0) [32.12.2 Generation of Seismic Loads](#page-2647-0) (on page 2648).

### Implementation and Methodology

Refer to [TR.31.2.15 IBC 2012 Seismic Load Definition](#page-2454-0) (on page 2455) for details on the implementation of the IBC 2015 / IBC 2012 / ASCE 7-10 static seismic method.

#### Example 1

DEFINE IBC 2015 LAT 38.0165 LONG -122.105 I 1.25 RX 2.5 RZ 2.5 SCLASS 4 - TL 12 FA 1 FV 1.5 SELFWEIGHT JOINT WEIGHT 51 56 93 100 WEIGHT 650 MEMBER WEIGHT 151 TO 156 158 159 222 TO 225 324 TO 331 UNI 45

## Example 2

The following example shows the commands required to enable the program to generate the lateral loads. Refer to [TR.32.12 Generation of Loads](#page-2645-0) (on page 2646) for this information.

LOAD 1 (SEISMIC LOAD IN X DIRECTION) IBC LOAD X 0.75 LOAD 2 (SEISMIC LOAD IN Z DIRECTION) IBC LOAD Z 0.75

## TR.31.2.17 IBC 2018 Seismic Load Definition

The specifications of the seismic loading chapters of the International Code Council 2018 code and the ASCE 7-16 code for seismic analysis of a building using a static equivalent approach have been implemented as described in this section. Depending on the definition, equivalent lateral loads will be generated in the horizontal direction(s).

## General Format

There are two stages of command specification for generating lateral loads. This is the first stage and is activated through the DEFINE IBC 2018 LOAD command.

DEFINE IBC 2018 (ACCIDENTAL) LOAD

*map-spec ibc18-spec*

### *weight-data*

Refer to [Common Weight Data](#page-2394-0) (on page 2395) for information on how to specify structure weight for seismic loads.

Where:

*map-spec* = { ZIP *f1* | LAT *f2* LONG *f3* | SS *f4* S1 *f5* }

Where:

- **ZIP f1** The zip code of the site location to determine the latitude and longitude and consequently the Ss and S1 factors. (ASCE 7-16 Chapter 22).
- LAT  $f2$  The latitude of the site used to determine the Ss and S1 factors. (ASCE 7-16 Chapter 22).
- **LONG** *f3* The longitude of the site used to determine the Ss and S1 factors. (ASCE 7-16 Chapter 22).
- **SS** *f4* The mapped MCE for 0.2s spectral response acceleration. (ASCE 7-16 Clause 11.4.2).
- **S1** *f5* The mapped MCE spectral response acceleration at a period of 1 second as determined in accordance with Section 11.4.2 ASCE7-16.

**Note:** The mapped spectral response acceleration values for IBC 2018 are retrieved from dynamic data provided by the USGS when ZIP code or LAT/LONG methods are used. An internet connection is required for this. If an internet connection is not available, then the values should be input using the SS and S1 parameters.

### *ibc18-spec* = { RX *f6* RZ *f7* I *f8* TL *f9* SCLASS *f10* (CTX *f11*) (CTZ *f12*) (PX *f13*) (PZ *f14*) (XX *f15*) (XZ *f16*) (FA *f17*) (FV *f18*) }

Where:

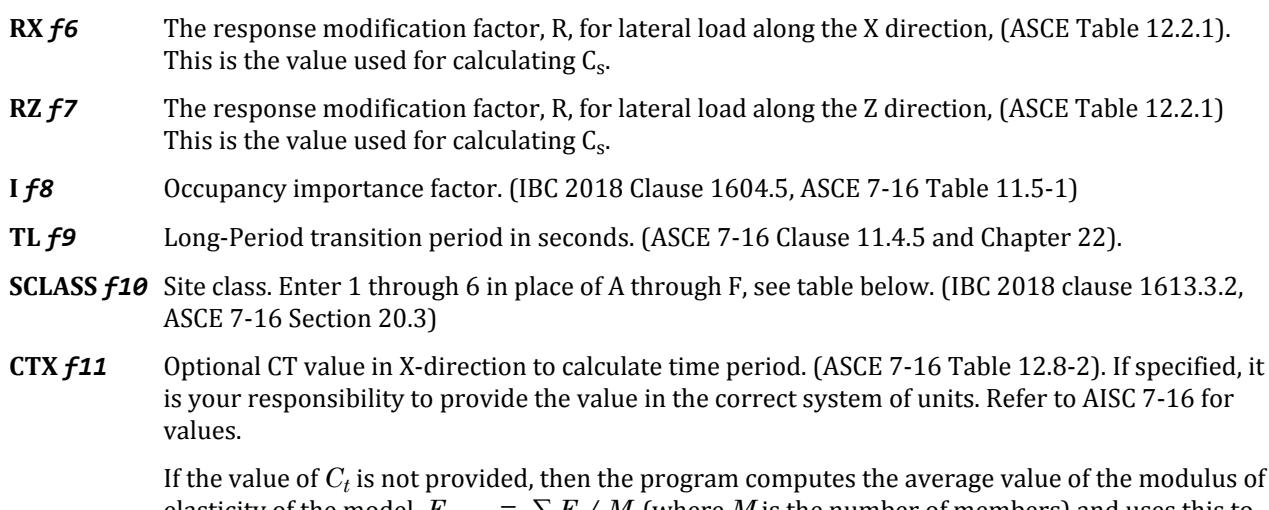

elasticity of the model,  $E_{avg}$   $\,=\,$   $\sum E$  /  $M$  (where  $M$  is the number of members) and uses this to determine the structure type:

- **i.**  $E_{avg}$  < 4,000 ksi, the program uses a  $C_t$  for a moment-resisting concrete frame.
- $\mathbf{i}$ i.  $\left| E_{avg} \right\rangle$  = 10,000 ks $i$ , the program uses a  $C_t$  for a moment-resisting steel frame.

**iii.**  $4,000$  ksi  $\le E_{avg} \le 10,000$  ksi, the program uses a  $C_t$  value for "all other structural systems".

**Note:** It is your responsibility to ensure that the structure type used actually matches the description for the automatically determined structure when  $C_t$  not specified. Refer to the IBC/ ASCE 7 code for detailed descriptions.

ASCE 7-16 also includes "Eccentrically braced steel frames". STAAD.Pro does not select this value automatically. For this structure type, you must specify  $C_t$ .

**CTZ** *f12* Optional CT value in Z-direction to calculate time period. (ASCE 7-16 Table 12.8-2).

Refer to CTX for details.

- **PX** *f13* Optional period of structure (in sec) in X-direction to be used as fundamental period of the structure. If not entered the value is calculated from the code. (ASCE 7-15 Table 12.8-2).
- **PZ** *f14* Optional period of structure (in sec) in Z-direction to be used as fundamental period of the structure. If not entered the value is calculated from the code. (ASCE 7-16 Table 12.8-2).
- **XX** *f15* Optional exponent value, x, in X-direction, used in equation 12.8-7, ASCE 7. (ASCE 7-16 table 12.8-2). If the value of *x* is not provided, then the program computes the average value of the modulus of elasticity of the model to determine the structure type. Refer to CTX for details.
- **XZ** *f16* Optional exponent value, x, in Z-direction, used in equation 12.8-7, ASCE 7. (ASCE 7-16 table 12.8-2). If the value of *x* is not provided, then the program computes the average value of the modulus of elasticity of the model to determine the structure type. Refer to CTX for details.
- **FA** *f17* Optional Short-Period site coefficient at 0.2s. Value must be provided if SCLASS set to F (i.e., 6). (IBC 2018 Clause 1613.3.3, ASCE 7-16 Section 11.4.3).
- **FV** *f18* Optional Long-Period site coefficient at 1.0s. Value must be provided if SCLASS set to F (i.e., 6). (IBC 2018 Clause 1613.3.3, ASCE 7-16 Section 11.4.3).

## Implementation and Methodology

Refer to [TR.31.2.15 IBC 2012 Seismic Load Definition](#page-2454-0) (on page 2455) for details on the implementation of the IBC 2018 / IBC 2015 / IBC 2012 / ASCE 7-16 / ASCE 7-10 static seismic method.

**Note:** Exceptions 1 and 2 in Clause 11.4.8 of ASCE 7-16 are implemented.

In exception 1, for Site class E and S<sub>s</sub> > 0.75, Fa value is taking the same for site class C. In this case, there is slight reduction in the seismic force generated.

In exception 2, for site class D, and  $S_I$  > 0.1, the program checks if the time period,  $T$  > 1.5 $T_s$ . If that is the case then  ${\sf C_s}$  value is taken as  $1.5 \!\!\times\!\! C_s$  obtained from eqn. 12.8-3 or 12.8-4 (based on the time period). In this case the seismic force increases. In this case but when  $T$   $\leq$   $1.5T_{s}$ , Cs as calculated by eqn 12.8-2 is used.

```
Example 1
DEFINE IBC 2018
LAT 38.0165 LONG -122.105 I 1.25 RX 2.5 RZ 2.5 SCLASS 4 -
TL 12 FA 1 FV 1.5
SELFWEIGHT
JOINT WEIGHT
```
51 56 93 100 WEIGHT 650 MEMBER WEIGHT 151 TO 156 158 159 222 TO 225 324 TO 331 UNI 45

## Example 2

The following example shows the commands required to enable the program to generate the lateral loads. Refer to [TR.32.12 Generation of Loads](#page-2645-0) (on page 2646) for this information.

LOAD 1 (SEISMIC LOAD IN X DIRECTION) IBC LOAD X 0.75 LOAD 2 (SEISMIC LOAD IN Z DIRECTION) IBC LOAD Z 0.75

# TR.31.2.18 Japanese Seismic Load

The purpose of this command is to define and generate static equivalent seismic loads as per Japanese specifications using a static equivalent approach similar to those outlined by UBC. Depending on this definition, equivalent lateral loads will be generated in horizontal direction(s). The implementation is as per Article 88 in the "Building Codes Enforcement Ordinance 2006".

## General Format

DEFINE AIJ (ACCIDENTAL) LOAD

### *AIJ-spec*

*weight-data*

Refer to [Common Weight Data](#page-2394-0) (on page 2395) for information on how to specify structure weight for seismic loads.

Where:

*AIJ-spec* = **{ ZONE f<sup>1</sup> CO f<sup>2</sup> TC f<sup>3</sup> ALPHA f4 }**

where:

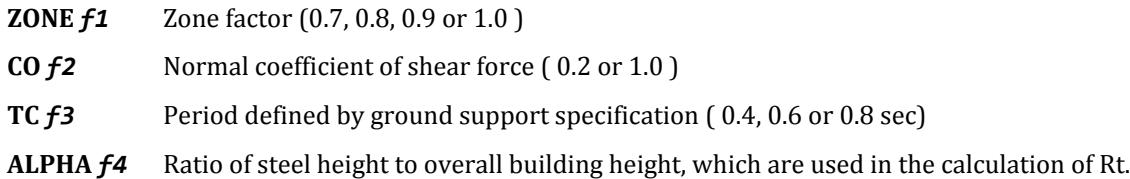

## Generation of AIJ Seismic Load

General format to provide Japanese Seismic load in a primary load case:

LOAD i

```
AIJ LOAD \{X \mid Y \mid Z\} (f_5) (ACC f_6)
```
Where:

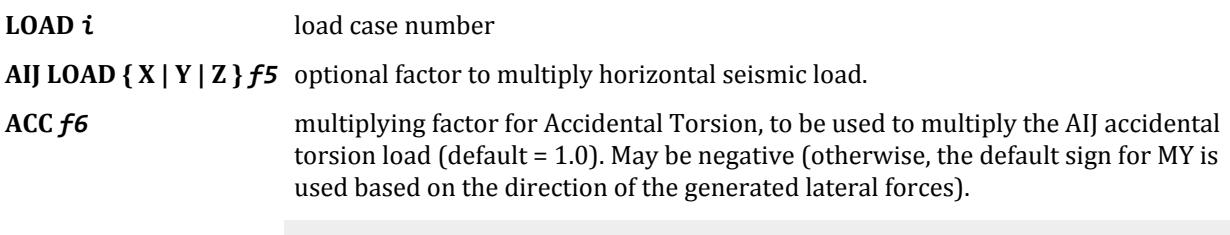

**Note:** Choose horizontal directions only.

If the ACCIDENTAL option is specified, the accidental torsion will be calculated per the AIJ specifications. The value of the accidental torsion is based on the "center of mass" for each level. The "center of mass" is calculated from the SELFWEIGHT, JOINT WEIGHTs and MEMBER WEIGHTs you have specified

**Note:** For additional details on the application of a seismic load definition used to generate loads, refer to [TR.](#page-2647-0) [32.12.2 Generation of Seismic Loads](#page-2647-0) (on page 2648).

The seismic load generator can be used to generate lateral loads in the X & Z directions for Y up or X & Y for Z up. Y up or Z up is the vertical axis and the direction of gravity loads (See the SET Z UP command in [TR.5 Set](#page-2244-0) [Command Specification](#page-2244-0) (on page 2245)). All vertical coordinates of the floors above the base must be positive and the vertical axis must be perpendicular to the floors.

## Methodology

Seismic zone coefficient and parameter values are supplied by the user through the DEFINE AIJ LOAD command.

Program calculates the natural period of building *T*utilizing the following equation:

$$
T = h(0.02 + 0.01)
$$

where

 $1\alpha$ 

 $h =$  height of building  $(m)$ *α* = Alpha, ratio of steel height for overall height

Design spectral coefficient,  $R_t$ , is calculated utilizing T and  $T_c$  as follows:

1.0 when 
$$
T < T_c
$$
\n
$$
R_t = 1 - 0.2(T/T_c - 1)^2
$$
 when  $T_c \leq T \leq 2T_c$ \n
$$
1.6T_c/T
$$
 when  $2T_c < T$ 

where

 $T_c$  = Period defined by ground support specification for Rt.

 $\alpha_i$  is calculated from the weight values provided in the Define AIJ Load command.

$$
\alpha_i = W_i \, / \, W
$$

where

 $W_i$  = sum of weight from a top to floor i.<br>  $W$  = all weight  $=$  all weight

The seismic coefficient of floor,  $C_{i}$ , is calculated using:

$$
C_i = Z R_t A_i C_o
$$

where

*Z* = zone factor

TR.31 Definition of Load Systems

*C<sup>o</sup>* = normal coefficient of shear force

$$
A_i = 1 + \frac{2T(1/\sqrt{a_i} - a_i)}{1 + 3T}
$$

Seismic load shear force,  $\mathrm{Q}_{\mathrm{i}}$ , of each floor is calculated by  $\mathrm{C}_{\mathrm{i}}$  and  $\mathrm{W}_{\mathrm{i}}$ :

$$
Q_i = C_i W_i
$$

where

 $W_i$  = sum of weight from a top to i floor

Load value of each floor Pi is calculated by seismic load shear force Qi.

$$
P_i = Q_i - Q_{i+1}
$$

The total lateral seismic load is distributed by the program among different levels.

### Example

```
DEFINE AIJ LOAD
ZONE 0.8 CO 0.2 TC 0.6 ALPHA 1.0
JOINT WEIGHT 
51 56 93 100 WEIGHT 1440
101 106 143 150 WEIGHT 1000
151 156 193 200 WEIGHT 720
LOAD 1 ( SEISMIC LOAD IN X)
AIJ LOAD X
```
### **Related Links**

• *[G.16.2 Seismic Load Generator](#page-2172-0)* (on page 2173)

# TR.31.2.19 CFE (Comisión Federal De Electricidad) Seismic Load

The purpose of this command is to define and generate static equivalent seismic loads as per Manuel de Diseño por Sismo - Seismic Design Handbook Comisión Federal De Electricidad - Electric Power Federal Comission - October 1993 (Chapters 3.1, 3.2, 3.3 and 3.4) specifications. Depending on this definition, equivalent lateral loads will be generated in horizontal direction(s). This is a code used in the country of Mexico.

The seismic load generator can be used to generate lateral loads in the X & Z directions for Y up or X & Y for Z up. Y up or Z up is the vertical axis and the direction of gravity loads (See the SET Z UP command in [TR.5 Set](#page-2244-0) [Command Specification](#page-2244-0) (on page 2245)). All vertical coordinates of the floors above the base must be positive and the vertical axis must be perpendicular to the floors.

#### General Format

DEFINE CFE (ACCIDENTAL) LOAD

### *cfe-spec*

*weight-data*

Refer to [Common Weight Data](#page-2394-0) (on page 2395) for information on how to specify structure weight for seismic loads.

Where:

*cfe-spec* = { ZONE f1 QX f2 QZ f3 GROUP f4 STYP f5 (REGULAR) (TS f6) (PX f7) (PZ f8) }

TR.31 Definition of Load Systems

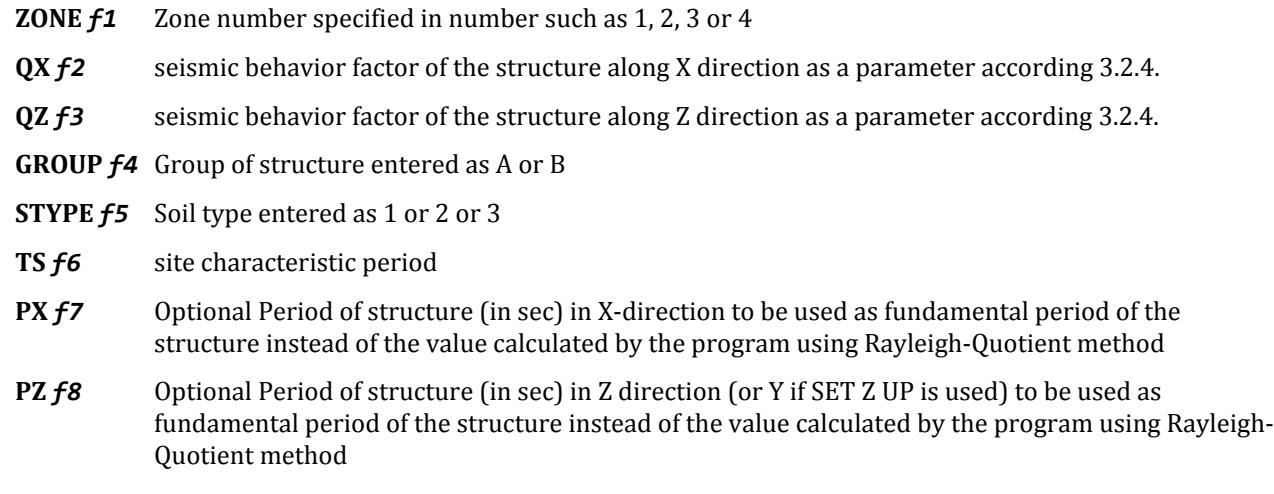

The optional parameter REGULAR is entered to consider the structure as a regular structure. By default, all structures are considered as irregular.

## Generation of CFE Seismic Load

To provide a CFE Seismic load in any load case: LOAD *i*

CFE LOAD {X | Y | Z} (*f*)

Where:

**LOAD** *i* load case number

**CFE LOAD { X | Y | Z |** *f* factor to multiply horizontal seismic load. Choose horizontal directions only

**Note:** For additional details on the application of a seismic load definition used to generate loads, refer to [TR.](#page-2647-0) [32.12.2 Generation of Seismic Loads](#page-2647-0) (on page 2648).

## Methodology

Seismic zone coefficient and parameter values are supplied by the user through the DEFINE CFE LOAD command.

Program calculates the natural period of building T utilizing Rayleigh-Quotient method. If time period is provided in the input file, that is used in stead of calculated period.

The acceleration a is calculated according to the following:

$$
a_0 + \left(c - a_0\right) \frac{T}{T_a} \text{ when } T < T_a
$$
\n
$$
a = \text{c when } T_a \le T \le T_b
$$
\n
$$
c(T_b/T)^r \text{ when } T_b < T
$$

Where:

c = Seismic coefficient is extracted from table 3.1  $a_0$ ,  $T_a$ ,  $T_b$ , and r are obtained form table 3.1

The ductility reduction factor Q' is calculated according to section 3.2.5.

$$
Q' = \frac{Q \text{when} T \ge T_a}{1 + \left(\frac{T}{T_a}\right)(Q - 1)\text{when} T < T_a}
$$

If not regular, then  $Q' = Q' x \theta$ .8

If the period  ${\tt T_s}$  of the soil is known and the soil type II or III  ${\tt T_a}$  and  ${\tt T_b}$  will be modified according to section 3.3.2. Lateral loads for each direction are calculated for:

When  $T \leq T_b$ , Eq. 4.5. Section 3.4.4.2 is used:

$$
P_n = W_n h_n \frac{\sum\limits_{n=1}^N (W_n) a}{\sum\limits_{n=1}^N (W_n h_n) Q},
$$

When  $T > T_b$ , Eq. 4.6/7/8. Section 3.4.4.2 is used:

$$
P_n = W_n(a/q)(K_1h_i + K_2h_i^2)
$$

Where:

$$
K_{I} = \frac{q[1 - r(1 - q)]\Sigma W_{i}}{\Sigma(W_{i} / h_{i})}
$$

$$
K_{2} = \frac{1.5rq(1 - q)\Sigma W_{i}}{\Sigma(W_{i} / h_{i}^{2})}
$$

$$
q =
$$

The base shear are distributed proportionally to the height if  $T \leq T_b$  or with the quadratic equation mentioned if  $T > T_b$ .

The distributed base shears are subsequently applied as lateral loads on the structure.

```
Example
UNIT KGS METER
DEFINE CFE LOAD
ZONE 2 QX .5 QZ 0.9 STYP 2 GROUP B TS 0.2
SELFWEIGHT
MEMBER WEIGHT
1 TO 36 41 TO 50 UNI 300
JOINT WEIGHT
51 56 93 100 WEIGHT 1440
101 106 143 150 WEIGHT 1000
FLOOR WEIGHT
YRA 11.8 12.2 FLOAD 400 -
XRA -1 11 ZRA -1 21
LOAD 1 ( SEISMIC LOAD IN X DIRECTION )
CFE LOAD X 1.0
LOAD 2 ( SEISMIC LOAD IN -Z DIRECTION )
CFE LOAD Z -1.0
```
### **Related Links**

• *[G.16.2 Seismic Load Generator](#page-2172-0)* (on page 2173)

# TR.31.2.20 NTC (Normas Técnicas Complementarias) Seismic Load

The purpose of this command is to define and generate static equivalent seismic loads as per Code of the México Federal District (Reglamento de Construcciones del Distrito Federal de México) and Complementary Technical Standards for Seismic Design (y Normas Técnicas Complementarias (NTC) para Diseño por Sismo -Nov. 1987) (Chapters 8.1 8.2 8.6 and 8.8) specifications. Depending on this definition, equivalent lateral loads will be generated in horizontal direction(s).

The seismic load generator can be used to generate lateral loads in the X & Z directions for Y up or X & Y for Z up. Y up or Z up is the vertical axis and the direction of gravity loads (See the SET Z UP command in [TR.5 Set](#page-2244-0) [Command Specification](#page-2244-0) (on page 2245)). All vertical coordinates of the floors above the base must be positive and the vertical axis must be perpendicular to the floors.

### General Format

DEFINE NTC LOAD

### *ntc-spec*

*weight-data*

Refer to [Common Weight Data](#page-2394-0) (on page 2395) for information on how to specify structure weight for seismic loads.

Where:

*ntc-spec* = { ZONE *f1* QX *f2* QZ *f3* GROUP *f4* (SHADOWED) (REGULAR) (REDUCE) (PX *f5*) (PZ *f6*) }

where:

- **ZONE**  $f1$  Zone number specified in number such as 1, 2, 3 or 4
- **QX** *f2* seismic behavior factor of the structure along X direction as a parameter according 3.2.4.
- **QZ** *f***3** seismic behavior factor of the structure along Z direction as a parameter according 3.2.4.
- **GROUP** *f4* Group of structure entered as A or B
- **PX** *f5* Optional Period of structure (in sec) in X-direction to be used as fundamental period of the structure instead of the value calculated by the program using Rayleigh-Quotient method
- **PZ** *f6* Optional Period of structure (in sec) in Z-direction to be used as fundamental period of the structure instead of the value calculated by the program using Rayleigh-Quotient method

REGULAR is an optional parameter which is entered to consider the structure as a regular structure. By default, all structures are considered as irregular.

SHADOWED is an optional parameter which is used to define the shaded zone II as the site of the structure. By default regular zone II is used.

REDUCE is an optional parameter which allows to reduce the seismic factors as described above. Otherwise

the following formula is used to calculate base shear,  $V = \frac{c}{Q}$  $\frac{c}{Q}$  *′*  $\sum$ *n=1 N W<sup>n</sup>*

TR.31 Definition of Load Systems

## Generation of NTC Seismic Load

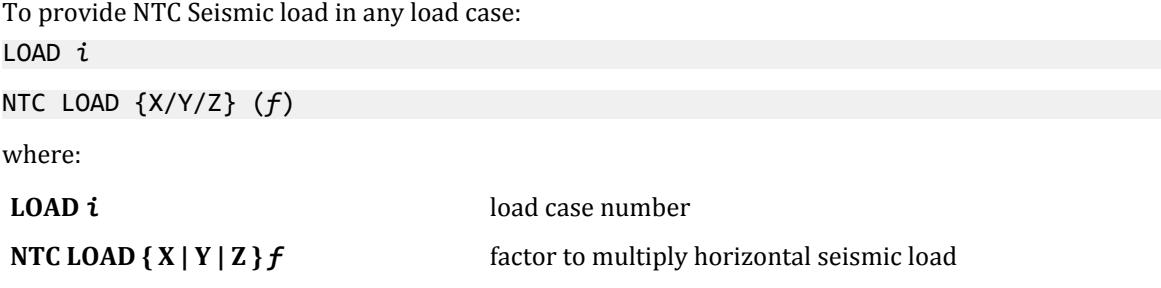

**Note:** For additional details on the application of a seismic load definition used to generate loads, refer to [TR.](#page-2647-0) [32.12.2 Generation of Seismic Loads](#page-2647-0) (on page 2648).

## Methodology

The design base shear is computed in accordance with Sections 8.1 or 8.2 of the NTC as decided by the user.

**A.** Base Shear is given as

$$
V_0 / W_0 = c / Q
$$

where

*c* = Seismic Coefficient, which is obtained by the program from the following table

### **Table 250: Seismic coefficient per NTC**

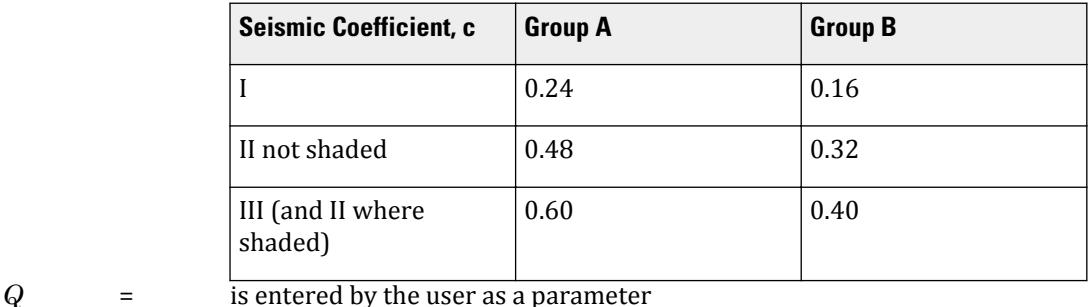

**B.** Base shear is given as

Vo / Wo =  $a / Q'$ 

Where Reduction of Shear Forces are requested

Time Period T of the structure is:calculated by the program based on using Rayleigh quotient technique.

you may override the period that the program calculates by specifying these in the input

a and Q' are calculated according to the sections 3 and 4 of the NTC, that is to say:

$$
(1 + 3\frac{T}{T_a})\frac{c}{4} \text{ when } T < T_a
$$

$$
a = \text{c when } T_a \le T \le T_b
$$

$$
q \cdot \text{c when } T_b < T
$$

Where:

$$
q = (T_b/T)^r
$$
  
Qwhen $T \ge T_a$   

$$
Q' = \frac{T}{1 + (\frac{T}{T_a})(Q - 1) \text{ when } T < T_a
$$

If not regular, then  $Q' = Q' x \theta$ .8

 $T_a$ ,  $T_b$  and r are taken from table 5-13 (Table 3.1 in the NTC).

## **Table 251: Values of T<sup>a</sup> , Tband r per NTC**

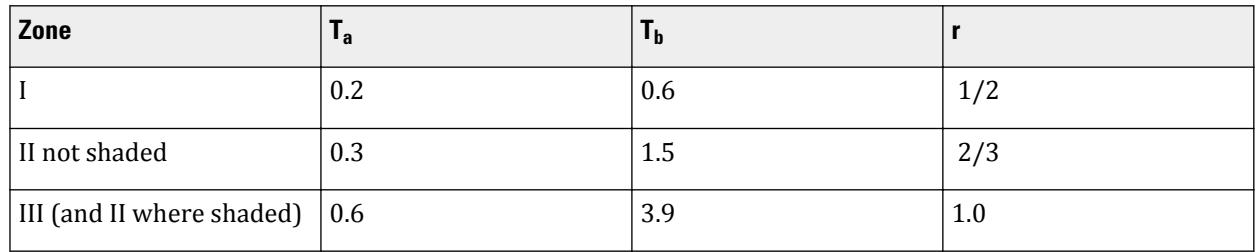

a shall not be less than c/4

 $V_0$  for each direction is calculated:

$$
V_o = \frac{W_o a / Q^{'}}{\sqrt{K_1 h_i + K_2 h_i^2}} \text{when} T > T_b
$$

Where:

$$
K_{I} = \frac{q[1 - r(1 - q)]ZW_{i}}{\Sigma(W_{i} / h_{i})}
$$

$$
K_{2} = \frac{1.5rq(1 - q)ZW_{i}}{\Sigma(W_{i} / h_{i}^{2})}
$$

 $W_{\rm i}$  and  ${\rm h_{i}}$  the weight and the height of the i $^{\rm th}$  mass over the soil or embedment level.

The base shear are distributed proportionally to the height if  $T \leq T_b$  or with the quadratic equation mentioned if  $T > T_b$ . The distributed base shears are subsequently applied as lateral loads on the structure.

## Example

```
UNIT KGS METER
DEFINE NTC LOAD
ZONE 2 QX .5 QZ 0.9 GROUP B
SELFWEIGHT
ELEMENT WEIGHT
1577 TO 1619 PRESSURE 275
LOAD 1 ( SEISMIC LOAD IN X DIRECTION )
NTC LOAD X 1.0
LOAD 2 ( SEISMIC LOAD IN Z DIRECTION )
NTC LOAD Z 1.0
```
### **Related Links**

• *[G.16.2 Seismic Load Generator](#page-2172-0)* (on page 2173)

# TR.31.2.21 Turkish Seismic Code

This set of commands may be used to define the parameters for generation of equivalent static lateral loads for seismic analysis per the specifications laid out in *Specification for Structures to be Built in Disaster Areas Part – III – Earthquake Disaster Prevention* Amended on 2.7.1998, Official Gazette No. 23390 (English Translation). This is referred to as the Turkish Seismic Provisions.

The seismic load generator can be used to generate lateral loads in the X & Z directions for Y up or X & Y for Z up. Y up or Z up is the vertical axis and the direction of gravity loads (See the SET Z UP command in [TR.5 Set](#page-2244-0) [Command Specification](#page-2244-0) (on page 2245)). All vertical coordinates of the floors above the base must be positive and the vertical axis must be perpendicular to the floors.

## General Format

STAAD utilizes the following format to generate the lateral seismic loads.

DEFINE TURKISH LOAD

### *tur-spec*

#### *weight-data*

Refer to [Common Weight Data](#page-2394-0) (on page 2395) for information on how to specify structure weight for seismic loads.

Where:

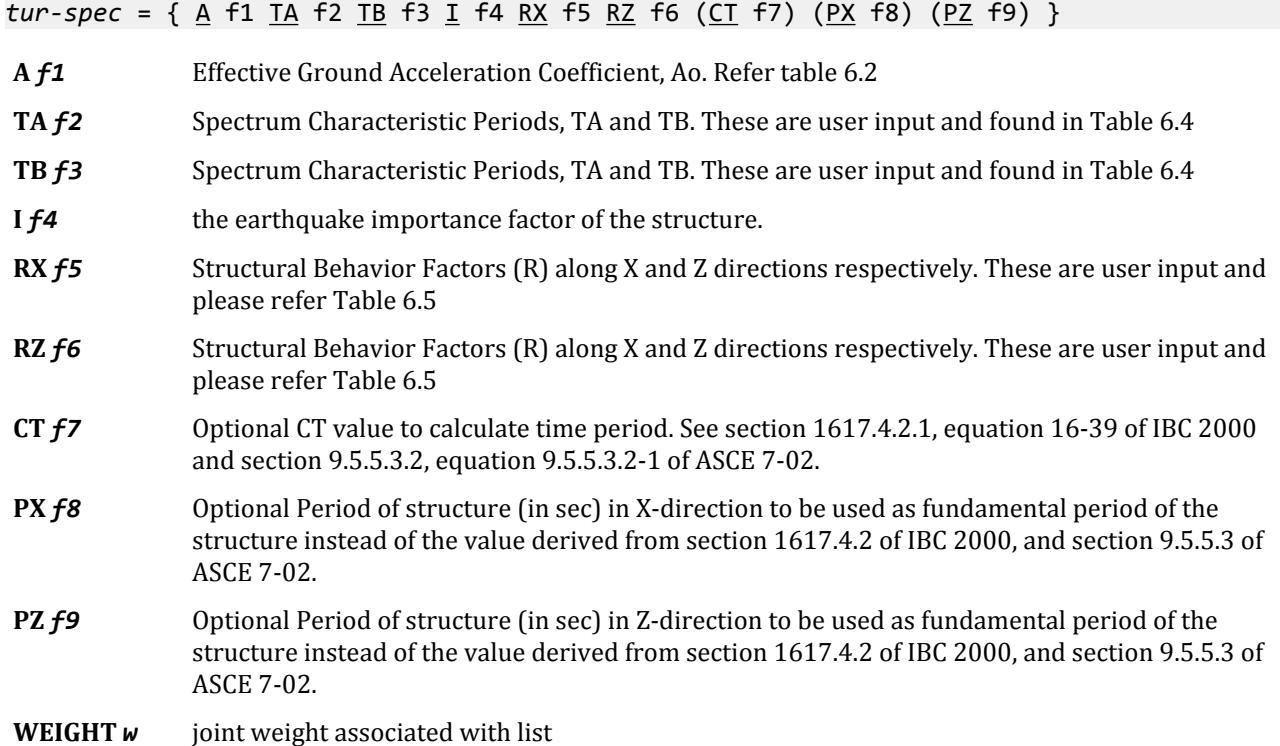

- **UNI** *v1 v2 v3* Used when specifying a uniformly distributed load with a value of *v1* starting at a distance of *v2* from the start of the member and ending at a distance of *v3* from the start of the member. If *v2* and *v3* are omitted, the load is assumed to cover the entire length of the member.
- **CON** *v4 v5* Used when specifying a concentrated force with a value of *v4* applied at a distance of *v5* from the start of the member. If *v5* is omitted, the load is assumed to act at the center of the member.
- **PRESSURE** *p1* weight per unit area for the plates selected. Assumed to be uniform over the entire plate.

Element Weight is used if plate elements are part of the model, and uniform pressures on the plates are to be considered in weight calculation.

Floor Weight is used if the pressure is on a region bounded by beams, but the entity which constitutes the region, such as a slab, is not defined as part of the structural model. It is used in the same sort of situation in which one uses FLOOR LOADS (See [TR.32.4.3 Floor Load Specification](#page-2530-0) (on page 2531) for details).

**Note:** For additional details on the application of a seismic load definition used to generate loads, refer to [TR.](#page-2647-0) [32.12.2 Generation of Seismic Loads](#page-2647-0) (on page 2648).

### Base Shear

The minimum lateral seismic force or base shear,  $V_{\rm t}$  is automatically calculated per equation 6.4 in section 6.7.1:

$$
\boldsymbol{V}_t = \frac{\textit{WA}(\boldsymbol{T}_1)}{\textit{R}_{a}(\boldsymbol{T}_1)}
$$

where

 $T_1$  = the fundamental time period of the structure

Except that  $V_t$  shall not be less than:

$$
V_{t,\min} = 0.10 A_0 I W
$$

Seismic Load Reduction Factor,  $\rm R_a$  (T<sub>1</sub>), in above equation is determined based on the following equations 6.3a and 6.3b in the code:

$$
R_a(T_1) = \frac{1.5 + \left(R - 1.5\right)\frac{T_1}{T_a} \text{when } 0 \le T_1 \le T_a}{R \text{when } T_1 > T_a}
$$

The Structural Behavior Factor in either direction, RX and RZ, are provided through user input (variables *f5* and *f5*) along the direction of calculation. Spectrum Characteristics Period, TA and TB, are also provided by user through the parameters (variables *f2* and *f3*).

where

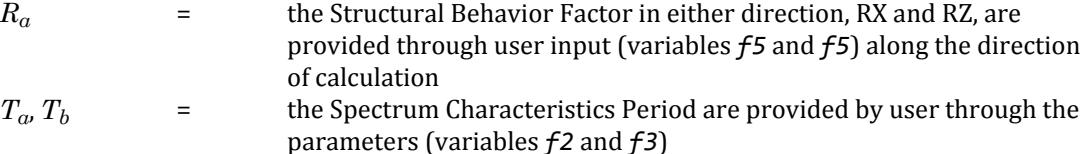

- $T_I$   $=$  the fundamental Lateral period in the direction under consideration and is determined as:
	- **a.** Calculated by the empirical formulae as described below provided hn is in meter:

$$
T_1 = C_T [\text{hn}]^{3/4}
$$

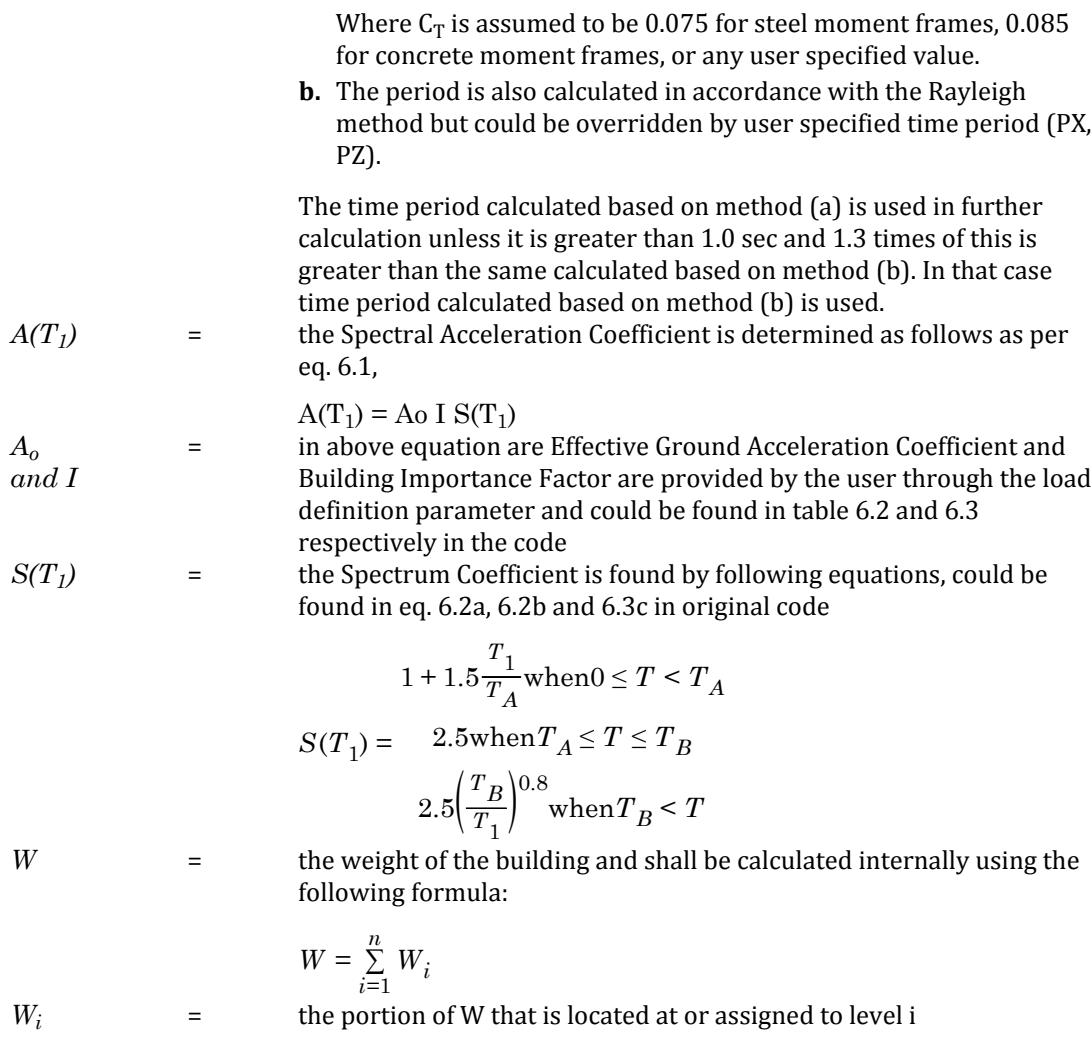

# Vertical Distribution

As per 4.1.8.11(6), the total lateral seismic force, Vt, shall be distributed such that a portion, Ft shall be concentrated at the top of the building, where,

$$
\Delta F_N = 0.07 \text{ T}_1 \text{ V}_t
$$

but  $\Delta F_N$  is not greater than 0.20 $V_t$ and  $\Delta F_N = 0$  when  $H_N \le 25$  m.

The remainder (V- $\Delta F_N$ ), shall be distributed along the height of the building, including the top level, in accordance with the following formula (per equation 6.9:

$$
Fi = (Vt - \Delta FN)
$$
 wi Hi /  $\Sigma$  wj Hj

where

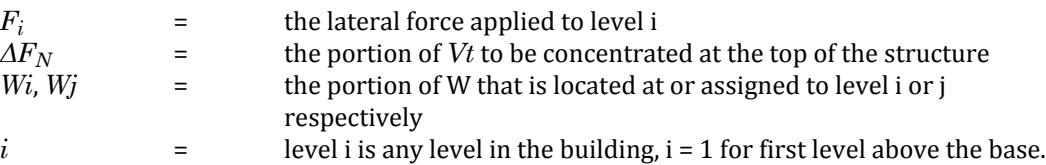

<span id="page-2474-0"></span>TR.31 Definition of Load Systems

*N*  $=$  level N is uppermost in the main portion of the structure

Example DEFINE TUR LOAD A 0.40 TA 0.10 TB 0.30 I 1.4 RX 3.0 RZ 3.0 SELFWEIGHT JOINT WEIGHT 17 TO 48 WEIGHT 7 49 TO 64 WEIGHT 3.5 LOAD 1 EARTHQUAKE ALONG X TUR LOAD X 1.0 PERFORM ANALYSIS PRINT LOAD DATA CHANGE

### **Related Links**

• *[G.16.2 Seismic Load Generator](#page-2172-0)* (on page 2173)

# TR.31.2.22 UBC 1994 or 1985 Load Definition

This set of commands may be used to define the parameters for generation of UBC-type equivalent static lateral loads for seismic analysis. Depending on this definition, equivalent lateral loads will be generated in horizontal direction(s).

### General Format

DEFINE UBC (ACCIDENTAL) LOAD

{ *ubc-1994-spec* | *ubc-1985-spec* }

*weight-data*

Refer to [Common Weight Data](#page-2394-0) (on page 2395) for information on how to specify structure weight for seismic loads.

Where:

```
ubc-1994-spec = { ZONE f1 I f2 RWX f3 RWZ f4 S f5 (CT f8) (PX f9) (PZ f10) }
```
*ubc-1985-spec* = { ZONE *f1* K *f6* I *f2* (TS *f7*) }

Where:

- **ZONE** *f1* The seismic zone coefficient (0.2, 0.3 etc.). Instead of using an integer value like 1, 2, 3 or 4, use the fractional value like 0.075, 0.15, 0.2, 0.3, 0.4, etc.
- **I** *f2* The importance factor. Used for both 1985 and 1994 specifications.
- **RWX**  $f3$  (UBC 1994 spec only) Numerical co-efficient  $R_w$  for lateral load in Z-directions
- **RWZ**  $f4$  (UBC 1994 spec only) Numerical co-efficient  $R_w$  for lateral load in Z-directions
- **S** *f5* (UBC 1994 spec only) Site co-efficient for soil characteristics
- **K** *f6* (UBC 1985 spec only) Horizontal force factor
- **TS** *f7* (UBC 1985 spec only) Period of structure (in seconds) in the X- direction.
- **CT**  $f$ **8** (UBC 1994 spec only) Value of the term  $C_t$  which appears in the equation of the period of the structure per Method A. See [note f](#page-2475-0) (on page 2476) for details.
- <span id="page-2475-0"></span>**PX** *f9* (UBC 1994 spec only) Period of structure (in seconds) in the X direction.
- **PZ** *f10* (UBC 1994 spec only) Period of structure (in seconds) in the Z direction.

Used for Y if the SET Z UP command is used.

**Note:** For additional details on the application of a seismic load definition used to generate loads, refer to [TR.](#page-2647-0) [32.12.2 Generation of Seismic Loads](#page-2647-0) (on page 2648).

### **Notes**

- **a.** If the option ACCIDENTAL is used, the accidental torsion will be calculated per UBC specifications. The value of the accidental torsion is based on the center of mass for each level. The center of mass is calculated from the SELFWEIGHT, JOINT WEIGHT, MEMBER WEIGHT, ELEMENT WEIGHT, FLOOR WEIGHT, and ONEWAY WEIGHT commands you have specified.
- **b.** In *ubc-spec* for 1985 code, specification of TS is optional. If TS is specified, resonance co-efficient S is determined from the building period T and user provided TS using UBC equations. If TS is not specified, the default value of 0.5 is assumed.
- **c.** By providing either PX or PZ or both, you may override the period calculated by STAAD for Method B of the UBC Code. The user defined value will then be used instead of the one recommended by UBC per equation 28.5 of UBC 94. If you do not define PX or PZ, the period for Method B will be calculated by the program per equation 28.5.
- **d.** Some of the items in the output for the UBC analysis are explained below.

### CALC / USED PERIOD

The CALC PERIOD is the period calculated using the Rayleigh method (Method B as per UBC code). For UBC in the x-direction, the USED PERIOD is PX. For the UBC in the z-direction, the USED PERIOD is PZ. If PX and PZ are not provided, then the used period is the same as the calculated period for that direction. The used period is the one substituted into the critical equation of the UBC code to calculate the value of C.

- **e.** In the analysis for UBC loads, all the supports of the structure have to be at the same level and have to be at the lowest elevation level of the structure.
- **f.** If the value of Ct is not specified, the program scans the Modulus of Elasticity (E) values of all members and plates to determine if the structure is made of steel, concrete or any other material. If the average E is smaller than 2000 ksi, Ct is set to 0.02. If the average E is between 2000 & 10000 ksi, Ct is set to 0.03. If the average E is greater than 10,000 ksi, Ct is set to 0.035. If the building material cannot be determined, Ct is set to 0.035. Ct is in units of seconds/feet<sup>34</sup> or in units of seconds/meter<sup>34</sup>. Ct < 0.42 if the units are in feet, and Ct > 0.42 if the units are in meter.

## Philosophy

The seismic load generator can be used to generate lateral loads in the X & Z directions for Y up or X & Y for Z up. Y up or Z up is the vertical axis and the direction of gravity loads (See the SET Z UP command in [TR.5 Set](#page-2244-0) [Command Specification](#page-2244-0) (on page 2245)). All vertical coordinates of the floors above the base must be positive and the vertical axis must be perpendicular to the floors.

Total lateral seismic force or base shear is automatically calculated by STAAD using the appropriate UBC equations (All symbols and notations are per UBC).

UBC 1994: Equation 1

 $V = ZIC$  W Rw

UBC 1984: Equation 2

$$
V = ZIK \cdot C_S \cdot W
$$

Base shear V may be calculated by STAAD using either the 1994 procedure (equation 1) or the 1985 procedure (equation 2). The user should use the appropriate "ubc-spec" (see [General Format](#page-2474-0) (on page 2475)) to instruct the program accordingly.

## Procedure Used by the Program

STAAD utilizes the following procedure to generate the lateral seismic loads.

- **1.** You must specify seismic zone co-efficient and desired *ubc-spec* (1985 or 1994) following the DEFINE UBC LOAD command.
- **2.** Program calculates the structure period T.
- **3.** Program calculates C from appropriate UBC equation(s) utilizing T.
- **4.** Program calculates V from appropriate equation(s). W is obtained from SELFWEIGHT, JOINT WEIGHT, MEMBER WEIGHT, ELEMENT WEIGHT, FLOOR WEIGHT, and ONEWAY WEIGHT commands specified following the DEFINE UBC LOAD command. The weight data must be in the order shown.

**Note:** If both mass table data (SELFWEIGHT, JOINT WEIGHT, MEMBER WEIGHT, etc. options) and a REFERENCE LOAD are specified, these will be added algebraically for a combined mass.

**5.** The total lateral seismic load (base shear) is then distributed by the program among different levels of the structure per UBC procedures.

```
Example
```

```
DEFINE UBC LOAD
ZONE 0.2 I 1.0 RWX 9 RWZ 9 S 1.5 CT 0.032
SELFWEIGHT
JOINT WEIGHT
17 TO 48 WEIGHT 2.5
49 TO 64 WEIGHT 1.25
LOAD 1
UBC LOAD X 0.75
SELFWEIGHT Y -1.0
JOINT LOADS
17 TO 48 FY -2.5
FLOOR WEIGHT
_SLAB1 FLOAD 0.045
ONEWAY LOAD
_ROOF ONE 0.035 GY
```
### **Related Links**

• *[G.16.2 Seismic Load Generator](#page-2172-0)* (on page 2173)

# TR.31.2.23 UBC 1997 Load Definition

This feature enables one to generate horizontal seismic loads per the UBC 97 specifications using a static equivalent approach. Depending on this definition, equivalent lateral loads will be generated in horizontal direction(s).

The seismic load generator can be used to generate lateral loads in the X & Z directions for Y up or X & Y for Z up. Y up or Z up is the vertical axis and the direction of gravity loads (See the SET Z UP command in [TR.5 Set](#page-2244-0)

[Command Specification](#page-2244-0) (on page 2245)). All vertical coordinates of the floors above the base must be positive and the vertical axis must be perpendicular to the floors.

General Format

DEFINE UBC (ACCIDENTAL) LOAD

*ubc-1997-spec seismic-weights*

Where:

*ubc-1997-spec* = { ZONE *f1* I *f2* RWX *f3* RWZ *f4* STYPE *f5* NA *f6* NV *f7* (CT *f8*) (PX *f9*) (PZ *f10*)}

Where:

- **ZONE** *f1* Seismic zone coefficient. Instead of using an integer value like 1, 2, 3 or 4, use the fractional value like 0.075, 0.15, 0.2, 0.3, 0.4, etc.
- **If2** Importance factor
- **RWX** *f3* Numerical coefficient R for lateral load in X direction
- **RWZ** *f4* Numerical coefficient R for lateral load in Z direction
- **STYPE** *f5* Soil Profile type. Valid range of values are integers 1 through 5. These are related to the values shown in Table 16-J of the UBC 1997 code in the following manner:
	- **1.** S<sup>A</sup>
	- **2.** S<sub>B</sub>
	- $3. S<sub>C</sub>$
	- **4.** S<sub>D</sub>
	- **5.** S<sup>E</sup>

**Note:** The soil profile type  $S_F$  is not supported.

- **NA** *f6* Near source factor Na
- **NV** *f7* Near source factor Nv
- **CT** *f8* Optional CT value to calculate time period based on Method A (see [Note 7](#page-2478-0) (on page 2479))
- **PX** *f9* Optional Period of structure (in sec) in X-direction to be used in Method B
- **PZ** *f10* Optional Period of structure (in sec) in Z-direction to be used in Method B

The seismic zone factor (ZONE) in conjunction with the soil profile type (STYPE), Near source factor (NA), and the Near source factor (NV), is used to determine the values of seismic coefficients Ca and Cv from Tables 16-Q and 16-R of the UBC 1997 code.

If the ACCIDENTAL option is specified, the accidental torsion will be calculated per the UBC specifications. The value of the accidental torsion is based on the "center of mass" for each level. The "center of mass" is calculated from the SELFWEIGHT, JOINT WEIGHTs and MEMBER WEIGHTs you have specified.

*seismic-weights =*

*weight-data*

<span id="page-2478-0"></span>Refer to [Common Weight Data](#page-2394-0) (on page 2395) for information on how to specify structure weight for seismic loads.

**Note:** For additional details on the application of a seismic load definition used to generate loads, refer to [TR.](#page-2647-0) [32.12.2 Generation of Seismic Loads](#page-2647-0) (on page 2648).

## Methodology

The design base shear is computed in accordance with Section 1630.2.1 of the UBC 1997 code. The primary equation, namely, 30-4 of UBC 1997, as shown below, is checked.

 $V = C_v I/(RT) \cdot W$ 

In addition, the following equations are checked :

Equation 30-5 – The total design base shear shall not exceed

 $V = 2.5 \cdot C_a I/R \cdot W$ 

Equation 30-6 - The total design base shear shall not be less than

 $V = 0.11 \cdot C_a I W$ 

Equation 30-7 – In addition, for Seismic Zone 4, the total base shear shall also not be less than

 $V = 0.8 \cdot ZN_vI/R \cdot W$ 

For an explanation of the terms used in the above equations, please refer to the UBC 1997 code.

There are two stages of command specification for generating lateral loads. This is the first stage and is activated through the DEFINE UBC LOAD command.

## Procedure Used by the Program

Steps to calculate base shear are as follows:

- **1.** Time Period of the structure is calculated based on clause 1630.2.2.1 (Method A) and 1630.2.2.2 (Method B).
- **2.** You may override the period that the program calculates using Method B by specifying a value for PX or PZ (Items f9 and f10) depending on the direction of the UBC load. The specified value will be used in place of the one calculated using Method B.
- **3.** The governing Time Period of the structure is then chosen between the above-mentioned two periods on the basis of the guidance provided in clause 1630.2.2.2.
- **4.** From Table 16-Q and 16-R, Ca and Cv coefficients are calculated.
- **5.** The Design Base Shear is calculated based on clause 1630.2.1 and distributed at each floor using the rules of clause 1630.5.
- **6.** If the ACCIDENTAL option is specified, the program calculates the additional torsional moment. The lever arm for calculating the torsional moment is obtained as 5% of the building dimension at each floor level perpendicular to the direction of the UBC load (clause 1630.6). At each joint where a weight is located, the lateral seismic force acting at that joint is multiplied by this lever arm to obtain the torsional moment at that joint.
- **7.** If the value of Ct is not specified, the program scans the Modulus of Elasticity (E) values of all members and plates to determine if the structure is made of steel, concrete or any other material. If the average E is smaller than 2000 ksi, Ct is set to 0.02. If the average E is between 2000 & 10000 ksi, Ct is set to 0.03. If the average E is greater than 10,000 ksi, Ct is set to 0.035. If the building material cannot be determined, Ct is set to 0.035. Ct is in units of seconds/feet<sup>34</sup> or in units of seconds/meter<sup>34</sup>. Ct < 0.42 if the units are in feet, and Ct > 0.42 if the units are in meter.

TR.31 Definition of Load Systems

**8.** Due to the abstractness of the expression "Height above foundation," in STAAD, height, *h*, is measured above supports. If supports are staggered all over the vertical elevations of the structure, it is not possible to calculate "h" if one doesn't have a clear elevation level from where to measure "h". Also, the code deals with distributing the forces only on regions above the foundation. If there are lumped weights below the foundation, it is not clear as to how one should determine the lateral forces for those regions.

```
Example 1
```
DEFINE UBC LOAD ZONE 0.38 I 1.0 STYP 2 RWX 5.6 RWZ 5.6 NA 1.3 NV 1.6 CT 0.037 SELFWEIGHT JOINT WEIGHT 51 56 93 100 WEIGHT 1440 101 106 143 150 WEIGHT 1000 151 156 193 200 WEIGHT 720 MEMBER WEIGHT 12 17 24 UNI 25.7 FLOOR WEIGHT YRA 9 11 FLOAD 200 XRA -1 21 ZR -1 41 ELEMENT WEIGHT 234 TO 432 PR 150

### Example 2

The following example shows the commands required to enable the program to generate the lateral loads. See [TR.32.12 Generation of Loads](#page-2645-0) (on page 2646) for this information.

LOAD 1 ( SEISMIC LOAD IN X DIRECTION ) UBC LOAD X 0.75 LOAD 2 ( SEISMIC LOAD IN Z DIRECTION ) UBC LOAD Z 0.75

The UBC / IBC input can be provided in two or more lines using the continuation mark (hyphen) as shown in the following example :

DEFINE UBC ACCIDENTAL LOAD ZONE 3.000 - I 1.00 RWX 1.100 - RWZ 1.200 STYP 5.000 NA 1.40 NV 1.50 CT - 1.300 PX 2.100 PZ 2.200

### **Related Links**

• *[G.16.2 Seismic Load Generator](#page-2172-0)* (on page 2173)

# TR.31.3 Definition of Wind Load

This set of commands may be used to define some of the parameters for generation of wind loads on the structure. See [TR.32.12 Generation of Loads](#page-2645-0) (on page 2646) for the definition of wind direction and the possible surfaces to be loaded. [G.16.3 Wind Load Generator](#page-2173-0) (on page 2174) describes the two types of structures on which this load generation can be performed.

The general wind load generator can be used to generate lateral loads in the horizontal –X and Z (or Y if Z up)– directions only.

**Tip:** The graphical user interface can be used to automatically generate the appropriate intensity values via the [ASCE 7 Wind Load dialog box](#page-2941-0) (on page 2942). See [Persistence of Parameters used to Generate ASCE Wind Loads](#page-2485-0) (on page 2486)

### General Format

DEFINE WIND LOAD

TYPE *j* ( *optional\_comment* )

{ *intensity-definition* | *code-parameters* }

EXPOSURE *e1* { JOINT *joint-list* | YRANGE *f1 f2* | ZRANGE *f1 f2* }

Repeat EXPOSURE command up to 98 times.

Where:

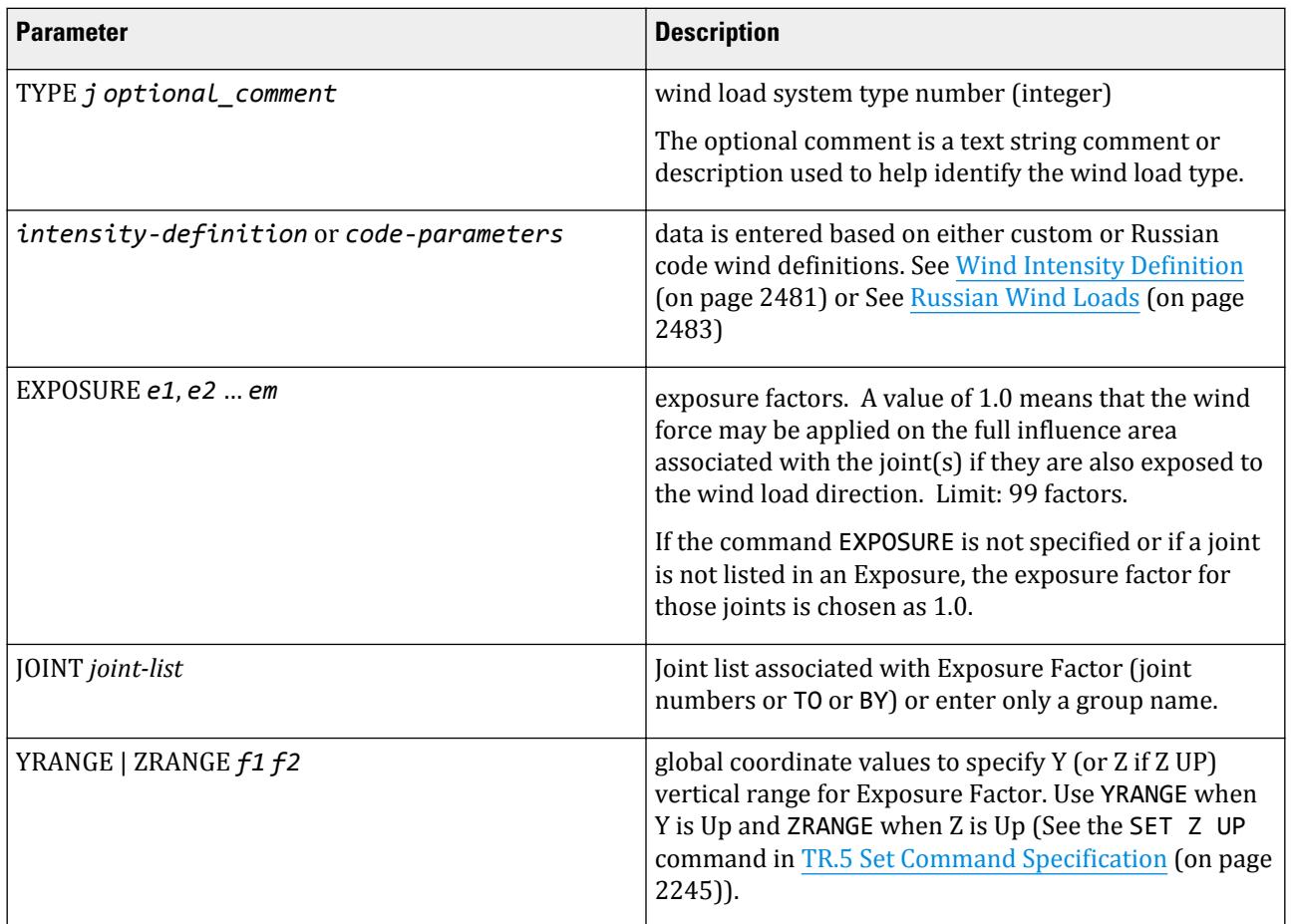

# Wind Intensity Definition

For custom (including for ASCE 7) wind load definitions, the wind intensity at heights above ground are defined as follows:

*intensity-definition* = INTENSITY *p1 p2 p3* … *pn* HEIGHT *h1 h2 h3* … *hn*

**Note:** These values are automatically generated for ASCE 7 wind loads when the ASCE-7: Wind Load dialog is used.

Where:

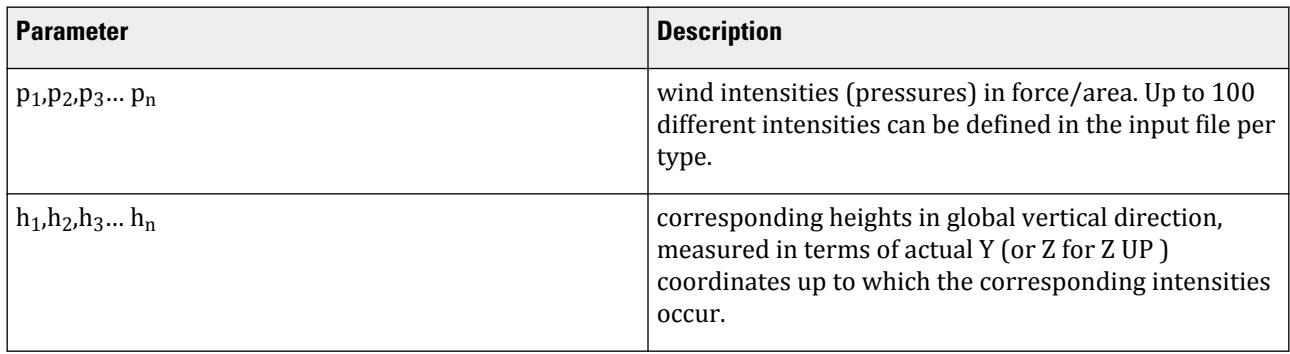

All intensities and heights are in current unit system. The heights specified are in terms of actual Y coordinate ( or Z coordinates for Z UP ) and not measured relative to the base of the structure. The first value of intensity  $(p_1)$  will be applied to any part of the structure for which the Y coordinate ( or Z coordinate for Z UP) is equal to or less than  $h_1$ . The second intensity ( $p_2$ ) will be applied to any part of the structure that has vertical coordinates between the first two heights ( $h_1$  and  $h_2$ ) and so on. Any part of the structure that has vertical coordinates greater than  $h_n$  will be loaded with intensity  $p_n$ .

Only exposed surfaces bounded by members (not by plates or solids) will be used. The joint influence areas are computed based on surface member selection data entered in [TR.32.12.3 Generation of Wind Loads](#page-2652-0) (on page 2653) and based on the wind direction for a load case. Only joints actually exposed to the wind and connected to members will be loaded. The individual bounded areas must be planar surfaces, to a close tolerance, or they will not be loaded.

Exposure factor (e) is the fraction of the influence area associated with the joint(s) on which the load may act if it is also exposed to the wind load. Total load on a particular joint is calculated as follows.

Joint  $load = (Exposure Factor) \times (Influence Area) \times (Window University)$ 

The exposure factor may be specified by a joint-list or by giving a vertical range within which all joints will have the same exposure. If an exposure factor is not entered or not specified for a joint, then it defaults to 1.0 for those joints; in which case the entire influence area associated with the joint(s) will be considered.

For load generation on a closed type structure defined as a PLANE FRAME, influence area for each joint is calculated considering unit width perpendicular to the plane of the structure. You can accommodate the actual width by incorporating it in the Exposure Factor as follows.

> Exposure Factor (User Specified) = (Fraction of influence area)  $\times$  (influence width for joint)

### **Notes:**

- **a.** All intensities, heights and ranges must be provided in the current unit system.
- **b.** If necessary, the INTENSITY and EXPOSURE command lines can be continued on to additional lines by ending all but last line with a space and hyphen (-). Use up to 11 lines for a command.

# <span id="page-2482-0"></span>Example

```
UNIT FEET
DEFINE WIND LOAD
TYPE 1
INTENSITY 0.1 0.15 HEIGHT 12 24
EXPOSURE 0.90 YRANGE 11 13
EXPOSURE 0.85 JOITN 17 20 22
LOAD 1 WIND LOAD IN X-DIRECTION
WIND LOAD X 1.2 TYPE 1
```
**Note:** For additional examples, see [TR.32.12 Generation of Loads](#page-2645-0) (on page 2646) and example 15 in the Examples manual.

The Intensity line can be continued in up to 12 lines.

So the following

INT 0.008 0.009 0.009 0.009 0.01 0.01 0.01 0.011 0.011 0.012 0.012 0.012 HEIG 15 20 25 30 40 50 60 70 80 90 100 120

could be split as

INT 0.008 0.009 0.009 0.009 0.01 0.01 0.01 0.011 0.011 0.012 0.012 0.012 – HEIG 15 20 25 30 40 50 60 70 80 90 100 120

or INT 0.008 0.009 0.009 0.009 0.01 0.01- 0.01 0.011 0.011 0.012 0.012 0.012 HEIG 15 20 25 - 30 40 50 60 70 80 90 100 120

etc.

# Russian Wind Loads

This specifies the definition of a wind load to the Russian wind code which will need to be referenced in a wind load command included in a primary load case. For wind loads per Russian codes SNiP 85 or SP20 2016, the code parameters are defined as follows:

```
code-parameters = SNIP 1985 PRESSURE f3 TERRAIN { A | B | C }
```
or

```
code-parameters = { SP20 } PRESSURE f3 TERRAIN { A | B | C } REGION f4 LOG f5
```
Where:

- SNIP 1985 design according to previous design Code SNiP 2.01.07-85
- SP20 2016 design according to renewed design Code SP 20.13330.2016

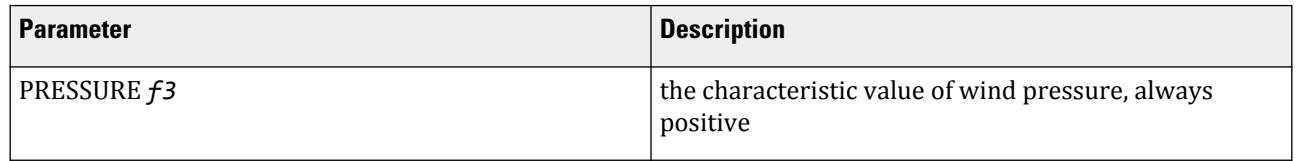

TR.31 Definition of Load Systems

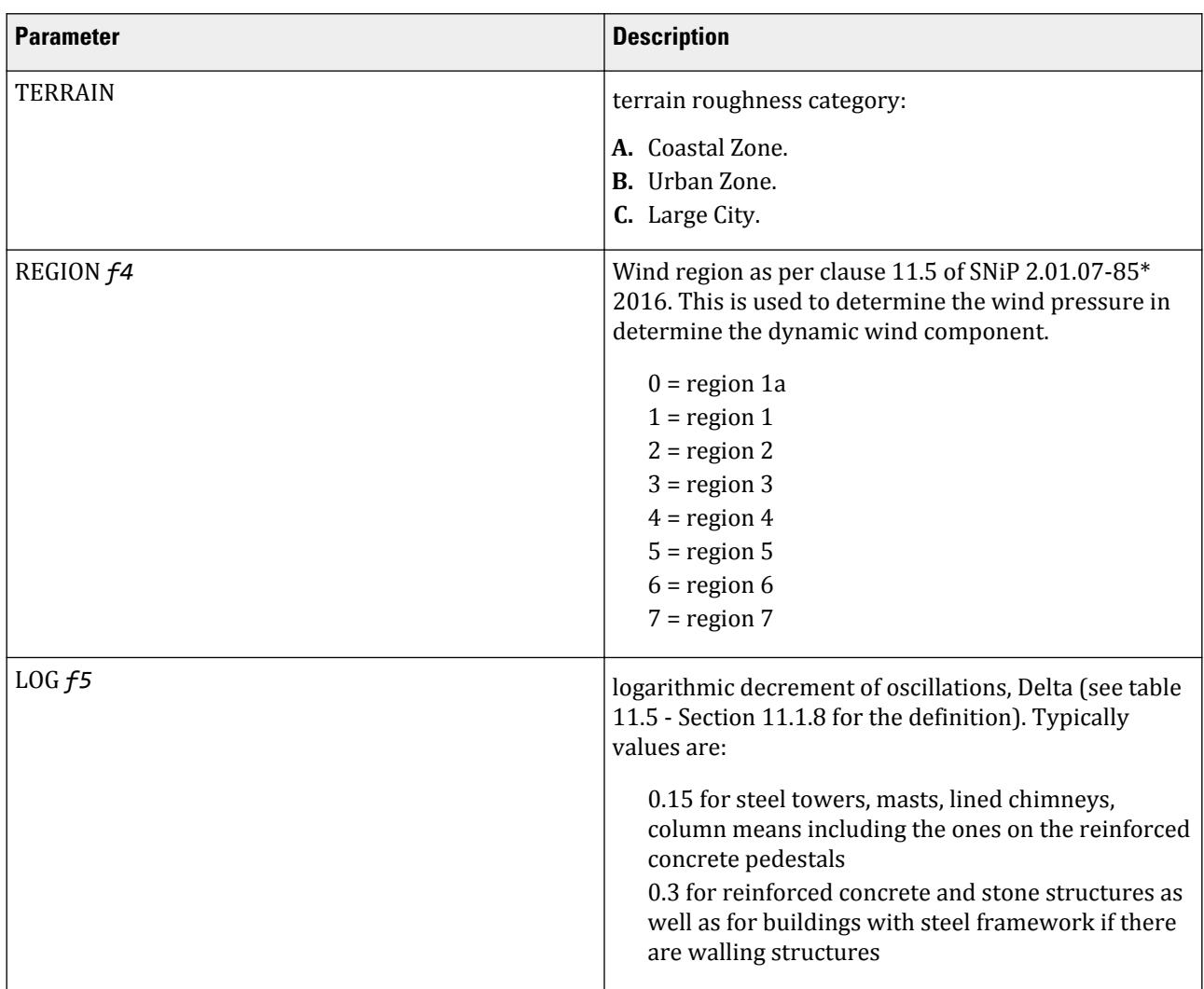

### **Notes:**

- **a.** A structured modeled as a set of vertical members –such as is typically used to define a cylindrical stack or chimney structure, and thus doe snot define a closed panel such as defined by a frame formed from a number of columns and beams– is considered to be a "Stick Structure." Refer to [TR.32.12.3 Generation of Wind Loads](#page-2652-0) (on page 2653) for additional details.
- **b.** The loading has two components: static and dynamic. The dynamic effect is determined by the number of modes included in the dynamic load case and changing the number of modes considered using the CUT OFF MODE SHAPE command may result in a change in the resulting wind force. Refer to [TR.30.1 Cut-Off](#page-2386-0) [Frequency, Mode Shapes, or Time](#page-2386-0) (on page 2387) for details.

As the analysis will requires extraction of eigen solutions to determine the dynamic effects of the wind loading, the number of modes to be used will also affect the results. Thus setting the command CUT OFF FREQUENCY or CUT OFF MODE should be considered and specified as required prior to the definition of the load cases.

If the cut-off command is omitted, six mode shapes are computed by default.
- **c.** If the PRINT STATICS CHECK option is included in the analysis command, then the output file will include a section on the SNiP wind load. This output will indicate both the static and dynamic contributions to the wind load as well as the total applied at each node.
- **d.** This command *cannot* be used with models that have been defined with the SET Z UP command.
- **e.** The building classification for wind load definitions per SNiP 2.01.07-85 and SP 20.13330.2016 is limited to prismatic building structures. General type concrete and steel framed structures are not supported.

The [General Format for Russian SNiP 1985 Wind Loads](#page-2657-0) (on page 2658) must also be used in conjunction with the SNiP wind load definition.

STAAD.Pro can generate both static and dynamic wind loads per the SP 20.13330.2016 code.

## Example

An example with various static wind loads from different directions that use a SNiP 1985 definition: DEFINE WIND LOAD TYPE 1 SNIP 1985 PRESSURE 0.38 TERRAIN A EXP 0.5 JOINT 1 3 5 7 9 11 \* LOAD 1 LOADTYPE WIND TITLE Wind load in the +ve X direction WIND LOAD X 1 CONFIG 0 NU 1 TYPE 1 \* Mass model required in first wind load case JOINT LOAD 3 TO 6 FZ 62.223 9 TO 12 FZ 62.223 \* LOAD 2 LOADTYPE WIND TITLE Wind load in the –ve X direction WIND LOAD X -1 CONFIG 0 NU 1 TYPE 1 \* No mass model or additional loads in this load case \* LOAD 3 LOADTYPE WIND TITLE Wind load in the +ve Z direction WIND LOAD Z 1 CONFIG 0 NU 1 TYPE 1 \* No mass model or additional loads in this load case \* LOAD 4 LOADTYPE WIND TITLE Wind load in the –ve Z direction WIND LOAD Z -1 CONFIG 0 NU 1 TYPE 1 \* No mass model or additional loads in this load case \* LOAD 10 LOADTYPE DEAD TITLE Selfweight load case SELF Y -1 ALL \* LOAD COMBINATION 100 Wind plus selfweight 1 1.0 10 1.0 The following example uses SP 20.13330.2016 with both static and dynamic load cases: DEFINE WIND LOAD TYPE 1 SP20 2016 PRESSURE 0.38 TERRAIN A REGION 0 LOG 0.3 \* \* Reference Mass Definition for Modal Analysis DEFINE REFERENCE LOADS LOAD R1 LOADTYPE Mass TITLE REF LOAD CASE 1 JOINT LOAD

```
3 TO 6 FX 62.223
3 TO 6 FZ 62.223
9 TO 12 FX 62.223
9 TO 12 FZ 62.223
END DEFINE REFERENCE LOADS
*
* Request mode shapes
CUT OFF MODE SHAPE 3
*
* Static Joint Load Required for Dynamic Wind Load
LOAD 1 LOADTYPE None TITLE LOAD CASE 1
JOINT LOAD
3 5 9 11 FX -100
*
* Modal Analysis
LOAD 2 LOADTYPE None TITLE LOAD CASE 2
MODAL CALCULATION REQUESTED
*
* Dynamic Wind Load Command
LOAD 3 LOADTYPE None TITLE SNiP Dynamic
WIND LOAD X 1.0 TYPE 1 DYN 1
PERFORM ANALYSIS PRINT LOAD DATA
```
## Persistence of Parameters used to Generate ASCE Wind Loads

In the Analytical Modeling workflow, in the [Create Wind Type Definition dialog](#page-2939-0) (on page 2940), you can click the **Calculate as per ASCE-7** button to generate the pressure versus height table per the ASCE 7 wind load specifications per the 1995, 2002, or 2010 editions. The parameters which go into the derivation of this table are not retained by the graphical environment but rather added into the STAAD input file so they may be edited as needed. These values are not read by the STAAD engine directly and, therefore, are not directly processed as a load but are rather used to generate the wind intensity values which are used by the engine. An example of it is shown below.

## Example

```
DEFINE WIND LOAD
TYPE 1
This entire section of the input file must not be edited.<! STAAD PRO 
GENERATED DATA DO NOT MODIFY !!!
ASCE-7-2002:PARAMS 85.000 MPH 0 1 0 0 0.000 FT 0.000 FT 0.000 FT 1 -
1 40.000 FT 30.000 FT 25.000 FT 2.000 0.010 0 -
0 0 0 0 0.761 1.000 0.870 0.850 0 -
0 0 0 0.866 0.800 0.550
!> END GENERATED DATA BLOCK
INT 0.0111667 0.0111667 0.0113576 0.0115336 0.0116972 0.0118503 0.0119944 -
0.0121307 0.0122601 0.0123834 0.0125012 0.0126141 0.0127226 0.012827 
0.0129277 -
HEIG 0 15 16.9231 18.8461 20.7692 22.6923 24.6154 26.5385 28.4615 -
30.3846 32.3077 34.2308 36.1538 38.0769 40
```
### **Related Links**

- *[M. To add a SNiP wind load definition](#page-857-0)* (on page 858)
- *[M. To apply a dynamic wind load per SP 20.13330.2016](#page-866-0)* (on page 867)

- *[G.16.3 Wind Load Generator](#page-2173-0)* (on page 2174)
- *[M. To add a wind load definition](#page-855-0)* (on page 856)
- *[M. To add a GB50009 wind load definition](#page-858-0)* (on page 859)
- *[G.16.3 Wind Load Generator](#page-2173-0)* (on page 2174)

# TR.31.4 Definition of Time History Load

This set of commands may be used to define parameters for time history loading on the structure. The time history data may be specified using either explicit definition, function specification, a spectrum specification, or time history data provided in an external file.

## General Format

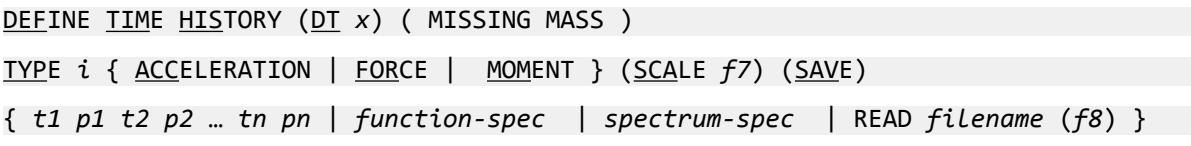

Repeat TYPE and Amplitude vs Time sets until all are entered, then:

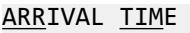

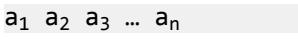

{ DAMPING *d* | CDAMP | MDAMP }

Entering the MISSING MASS parameter will include the missing mass procedure in the time history analysis.

The time history data can be explicitly defined using pairs of time and values of acceleration, force, or moment, where:

- ACCELERATION indicates that the time varying load type is a ground motion.
- FORCE indicates that it is a forcing function.
- MOMENT indicates that it is a moment forcing function.

#### **Table 252: Parameters for explicitly defined time history load**

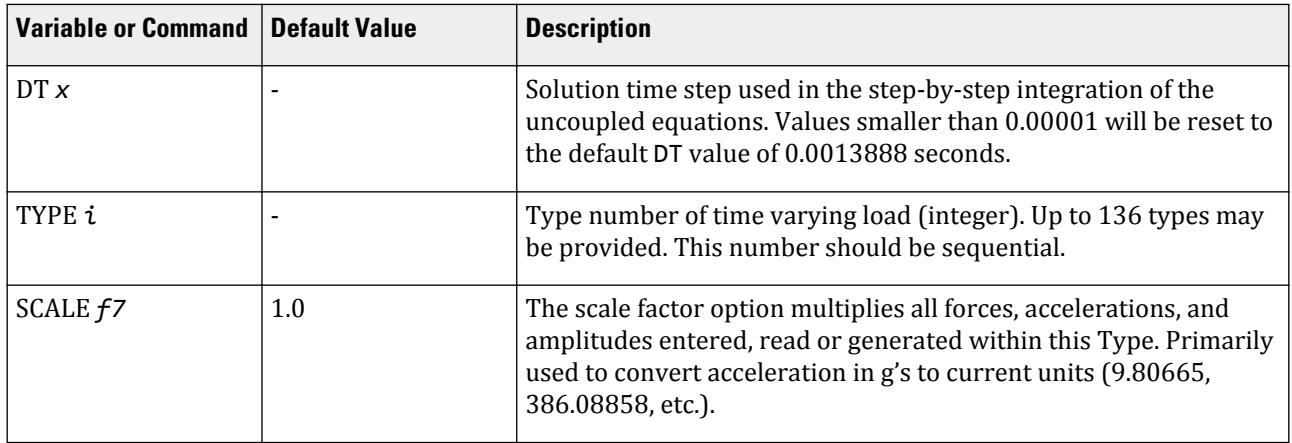

TR.31 Definition of Load Systems

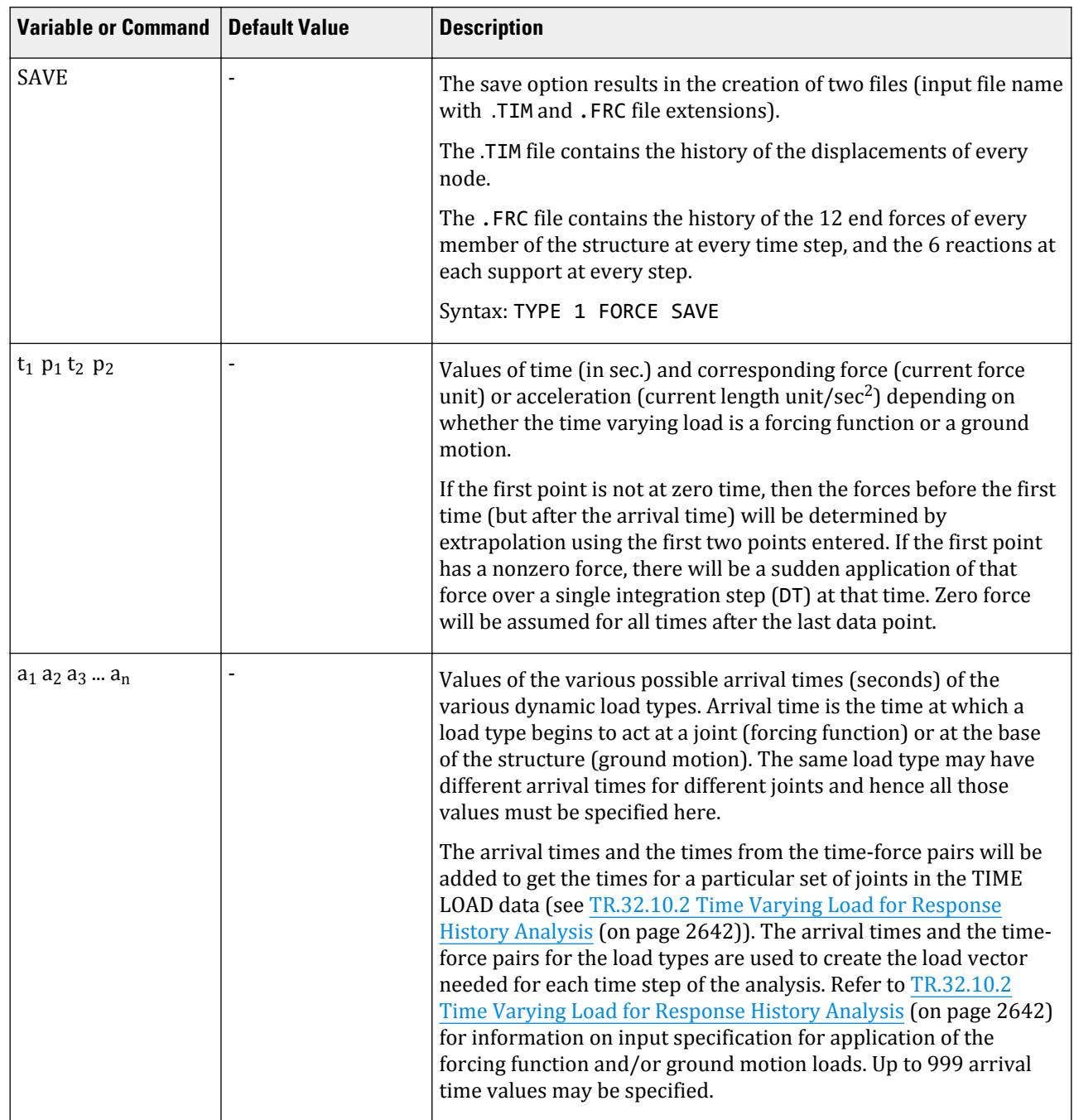

TR.31 Definition of Load Systems

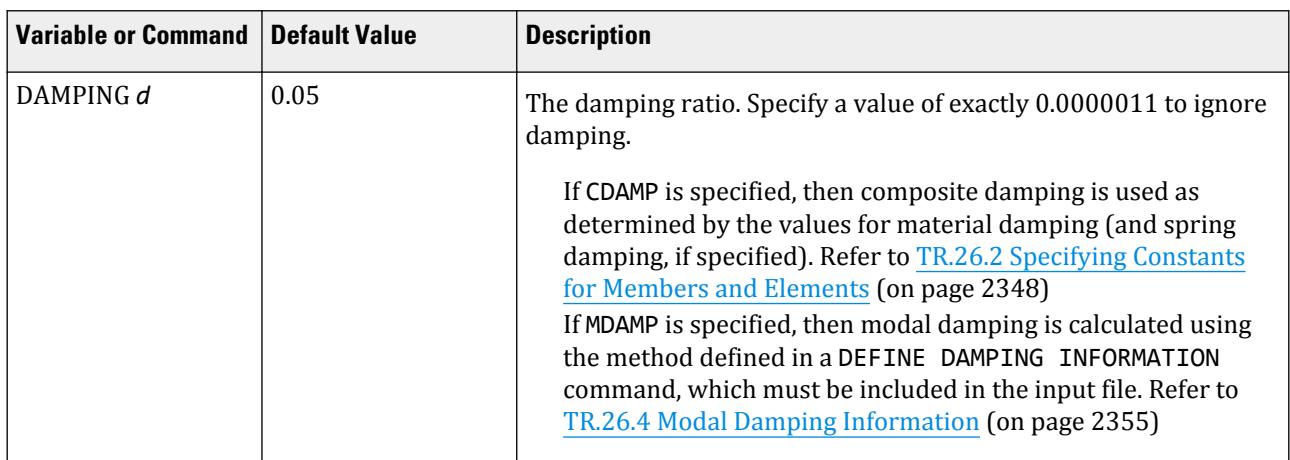

The *function-spec* option can be used to specify harmonic loads. Both sine and cosine harmonic functions may be specified. The program will automatically calculate the harmonic load time history based on the following specifications.

For the function and amplitude option (:

*function-spec* =

{ SINE | COSINE }

```
AMPLITUDE f0 { FREQUENCY | RPM } f2 (PHASE f3) CYCLES f4 { SUBDIV f5 | STEP f6 }
```
**Note:** Please be aware that if a cosine function or sine with nonzero phase angle is entered, the force at the arrival time will be nonzero; there will be a sudden application of force over a single integration step (DT) at that time.

Where:

#### **Table 253: Parameters for use with function time history load**

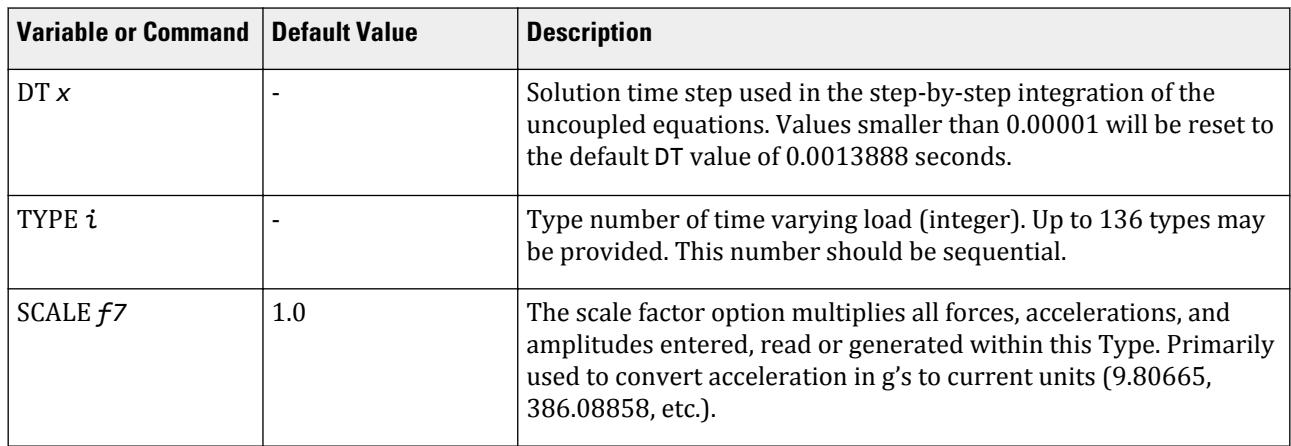

TR.31 Definition of Load Systems

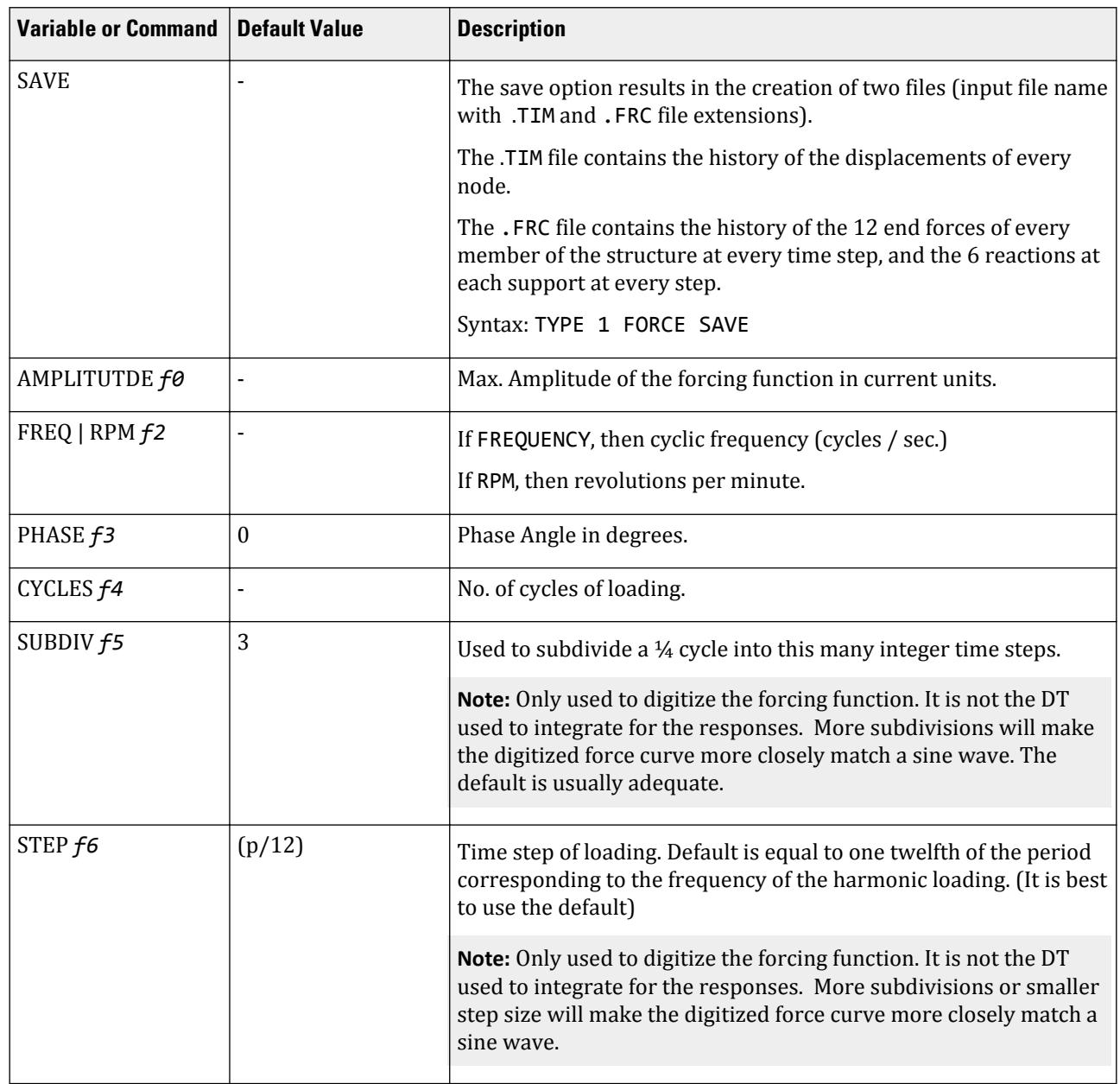

TR.31 Definition of Load Systems

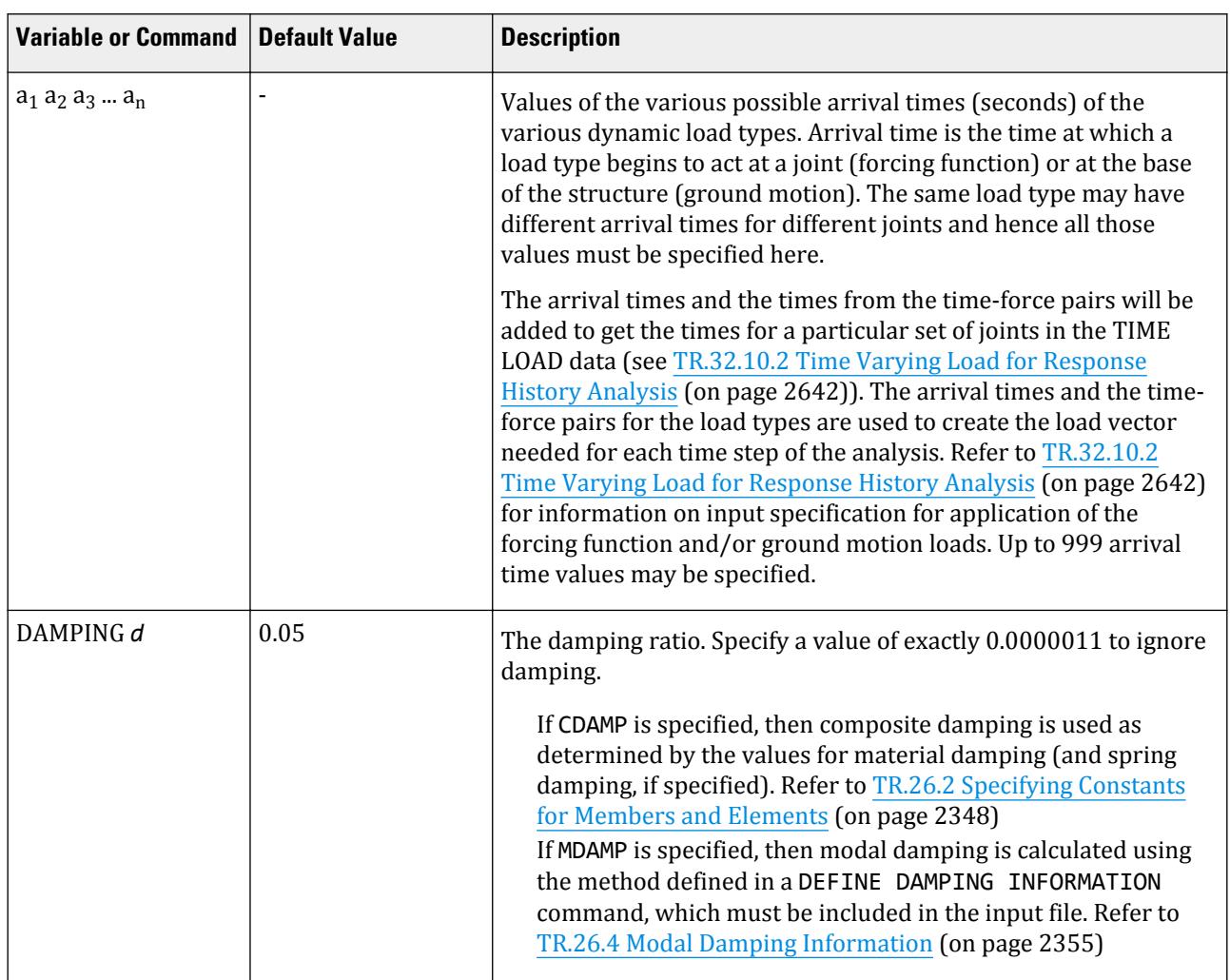

The *spectrum-spec* option can be used to specify a synthetic ground motion acceleration time history based statistically on a user supplied acceleration spectrum.

The program will automatically calculate the acceleration time history based on the following specifications. Enter *f12*, *f13*, and *f14* to indicate the rise, steady, & decay times, respectively.

For the spectrum option:

*spectrum-spec* =

SPECTRUM (TMAX *f9*) (DTI *f10*) (DAMP *f11*) (T1 *f12*) (T2 *f13*) (T3 *f14*) (SEED *f15*)

OPTIONS NF *f16* NITR *f17* ( THPRINT *f18* ) ( SPRINT *f19* ) ( FREQ )

Starting on the next line, enter Spectra in the following input form:

*P1*, *V1*; *P2*, *V2*; … ; *Pn*, *Vn*

Where:

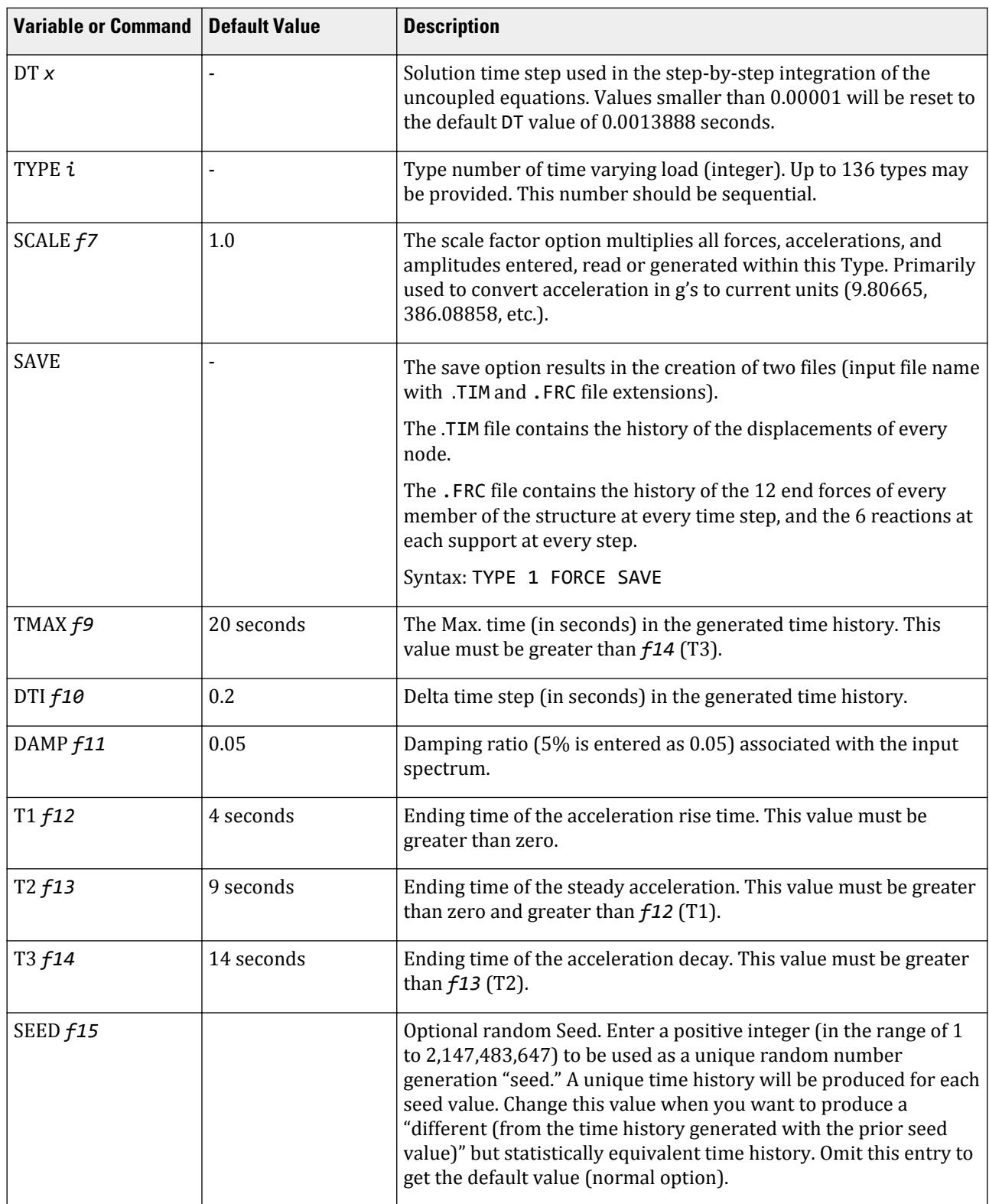

### **Table 254: Parameters used with the spectrum time history load**

TR.31 Definition of Load Systems

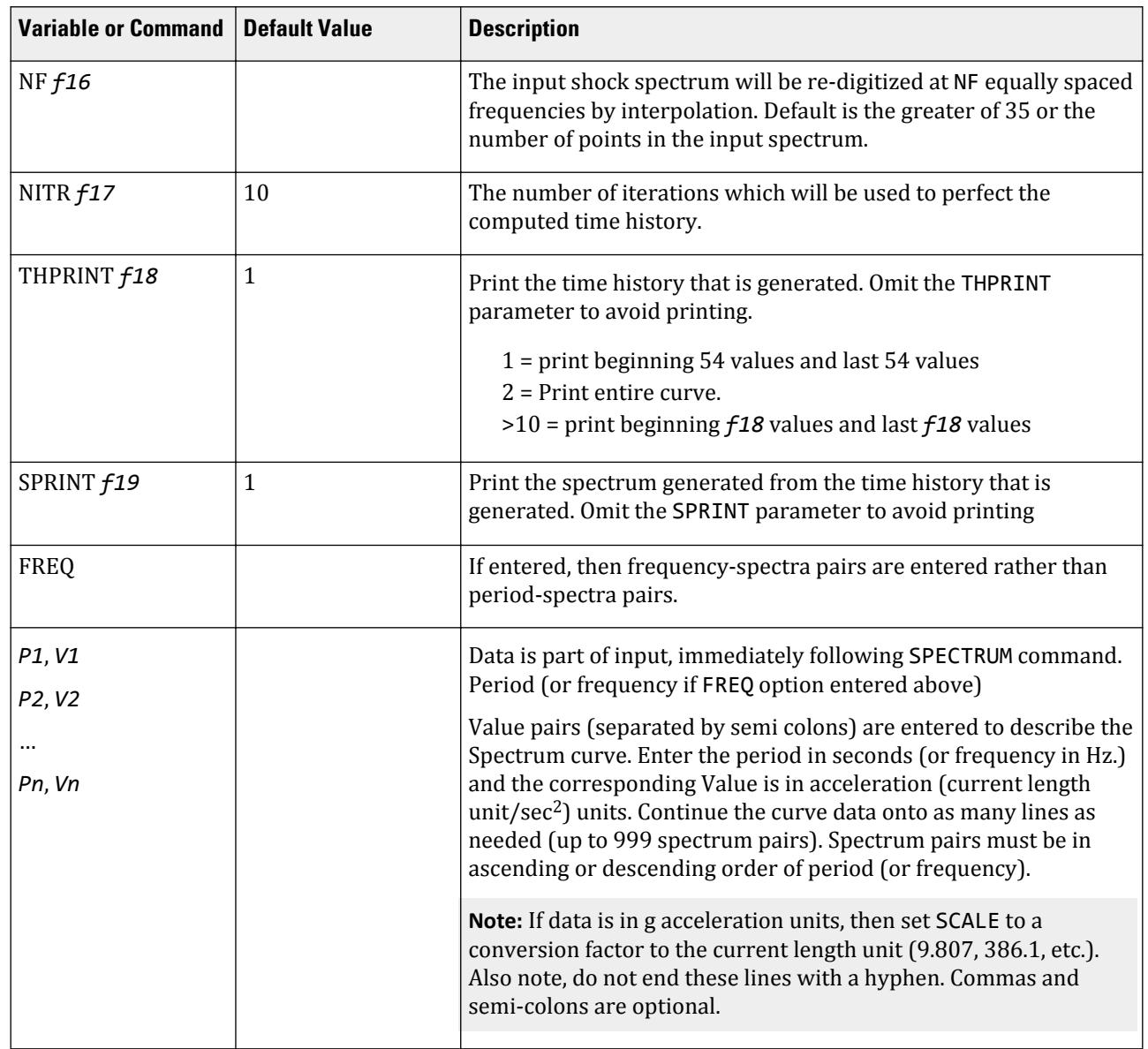

TR.31 Definition of Load Systems

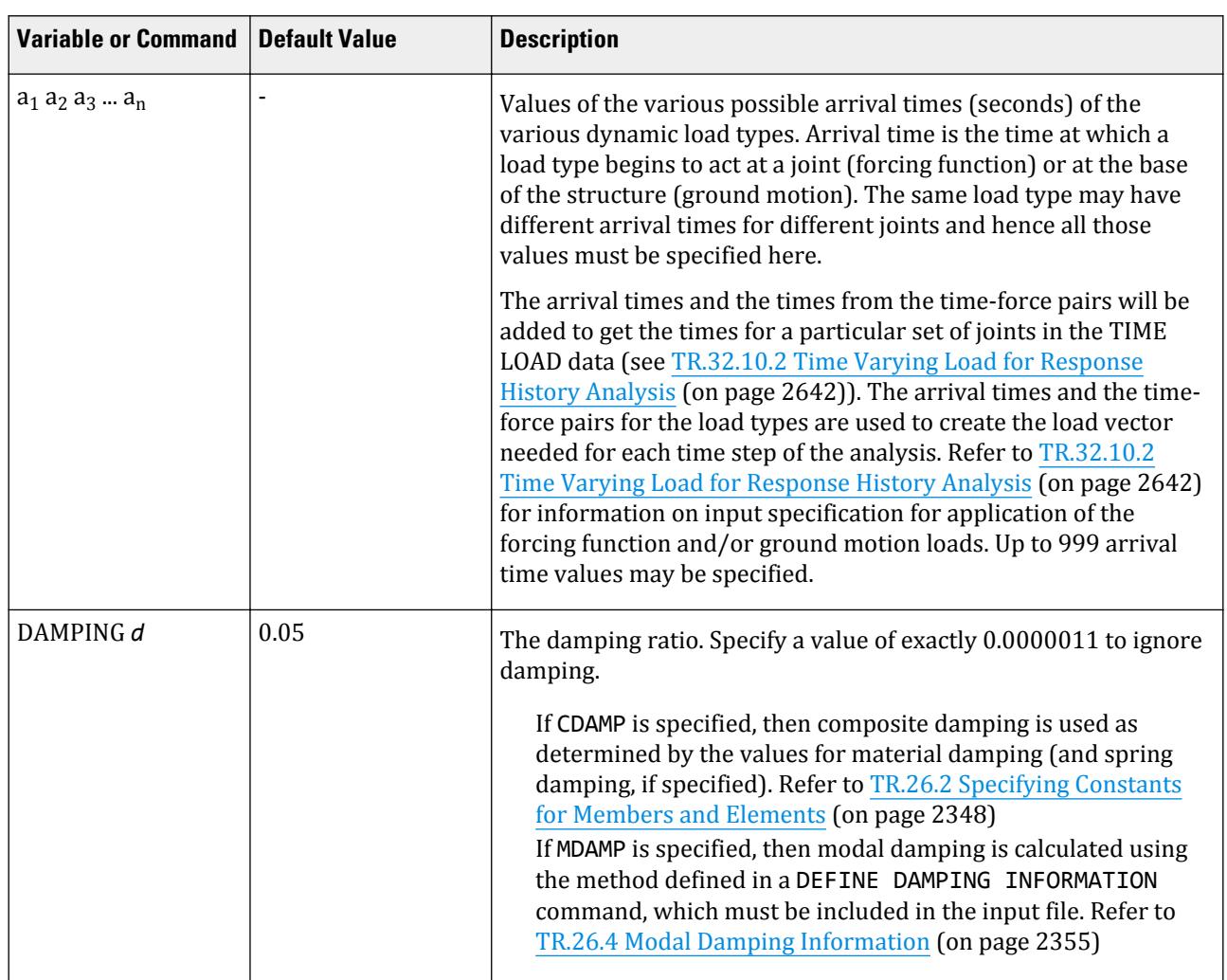

**Note:** Please be aware that if a Cosine function or Sine with nonzero phase angle is entered, the force at the arrival time will be nonzero; there will be a sudden application of force over a single integration step (DT) at that time.

The time history data can also be defined in an external file, where:

#### **Table 255: Parameters for a time history load defined in an external file**

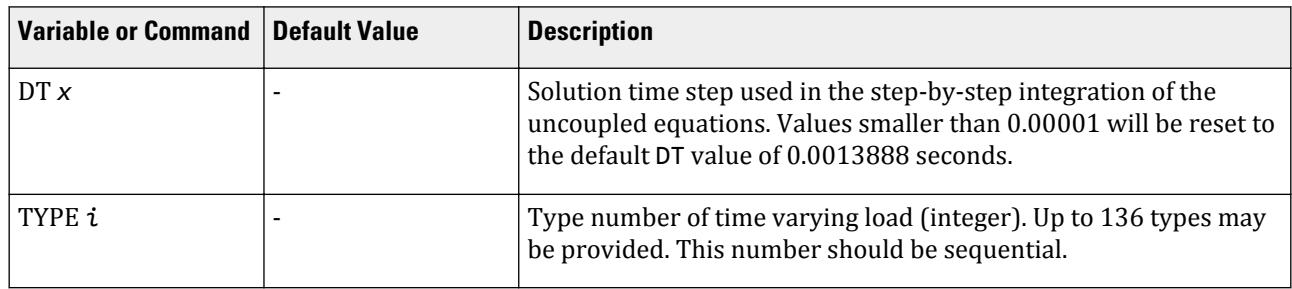

TR.31 Definition of Load Systems

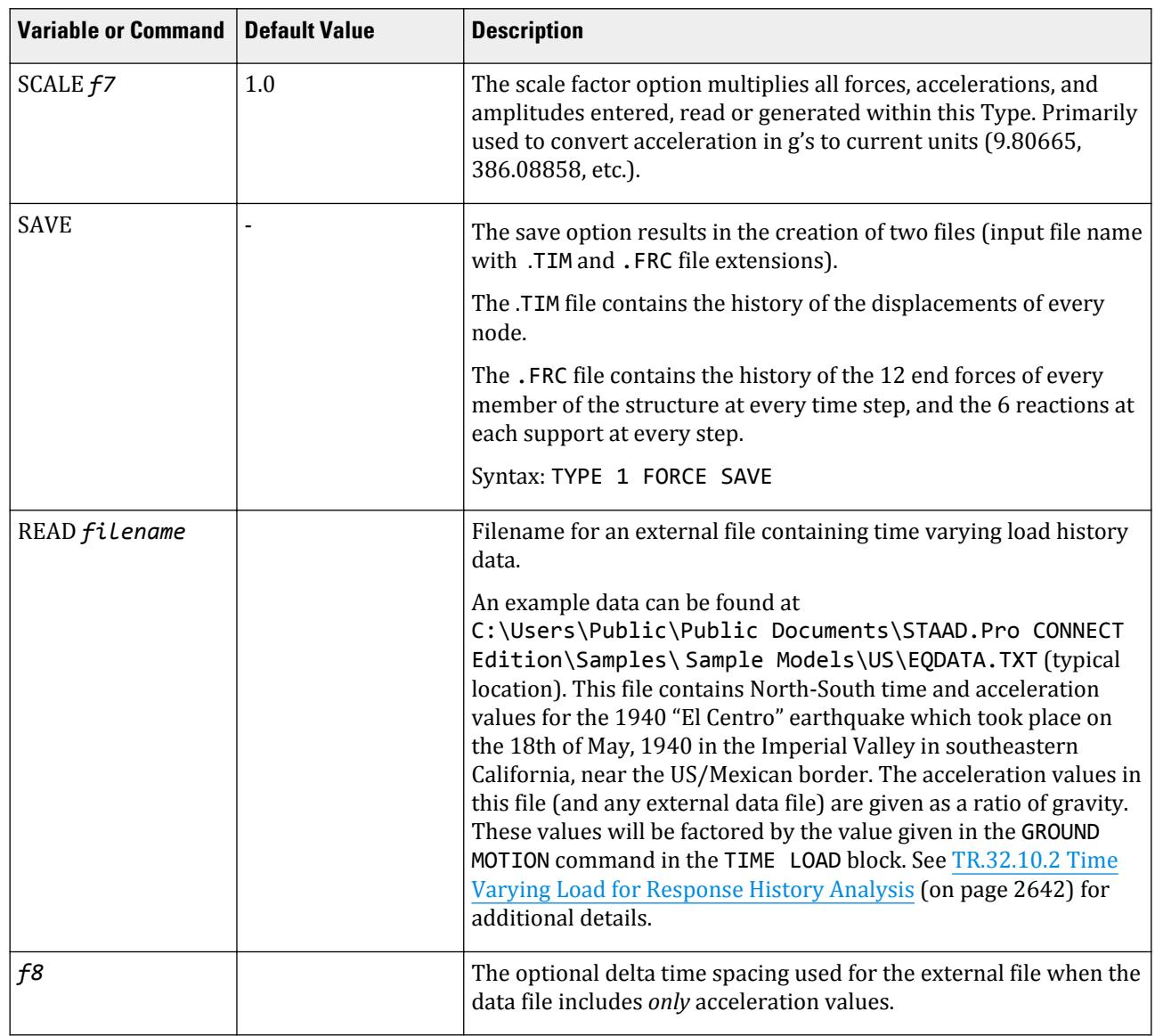

TR.31 Definition of Load Systems

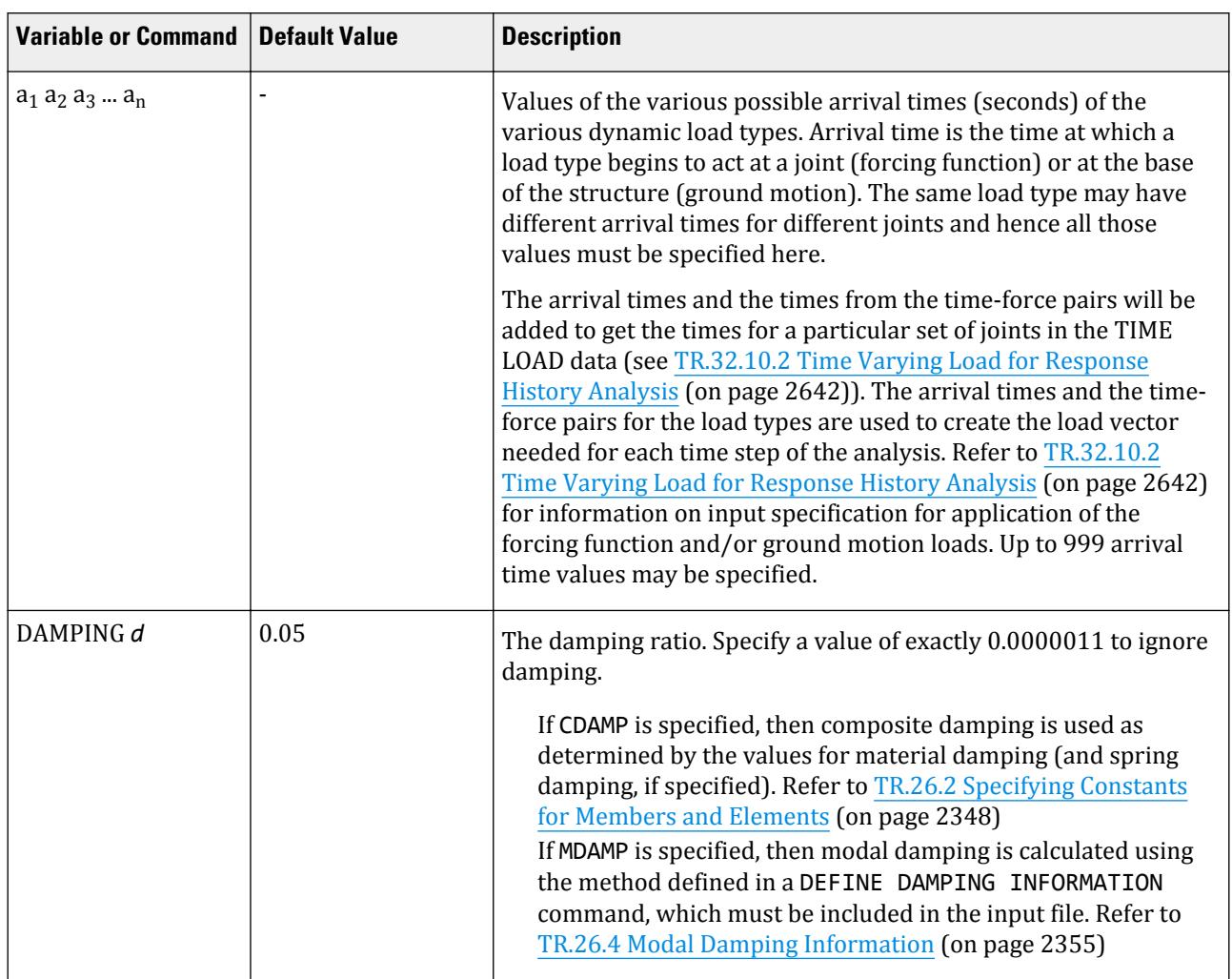

# Example 1 - Using Force and Acceleration options

UNIT … DEFINE TIME HISTORY TYPE 1 FORCE 0.0 1.0 1.0 1.2 2.0 1.8 3.0 2.2 4.0 2.6 5.0 2.8 TYPE 2 ACCELERATION SCALE 9.80665 0.0 1.0 1.0 1.2 2.0 1.8 3.0 2.2 4.0 2.6 5.0 2.8 ARRIVAL TIME 0.0 1.0 1.8 2.2 3.5 4.4 DAMPING 0.075

#### Example 2 - Using the Spectrum option UNIT … DEFINE TIME HISTORY TYPE 1 ACCELERATION SCALE 9.80665 SPECTRUM TMAX 19 DTI 0.01 DAMP 0.03 OPTIONS NF 40 0.03 1.00 ; 0.05 1.35 0.1 1.95 ; 0.2 2.80 0.5 2.80 ; 1.0 1.60 ARRIVAL TIME 0.0 1.0 1.8 2.2 3.5 4.4

DAMPING 0.075

## Example 3 - Using the Harmonic Loading Generator

UNIT … DEFINE TIME HISTORY TYPE 1 FORCE \*Following lines for Harmonic Loading Generator FUNCTION SINE AMPLITUDE 6.2831 FREQUENCY 60 CYCLES 100 STEP 0.02 ARRIVAL TIME  $0.0$ DAMPING 0.075

To define more than one sinusoidal load, the input specification is as follows:

DEFINE TIME HISTORY TYPE 1 FORCE FUNCTION SINE AMPLITUDE 1.925 RPM 10794.0 CYCLES 1000 TYPE 2 FORCE FUNCTION SINE AMPLITUDE 1.511 RPM 9794.0 CYCLES 1000 TYPE 3 FORCE FUNCTION SINE AMPLITUDE 1.488 RPM 1785.0 CYCLES 1000 ARRIVAL TIME 0.0 0.0013897 0.0084034 DAMPING 0.04

# Example 4 - Data in Input file

The data in the external file must be provided as one or more time-force pairs per line as shown in the following example.

UNIT … DEFINE TIME HISTORY TYPE 1 FORCE READ THFILE.dat ARRIVAL TIME

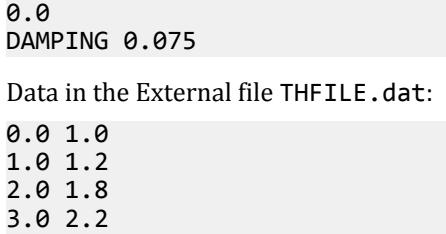

#### 4.0 2.6

## **Notes**

- **a.** By default the response (displacements, forces etc.) will contain the contribution of only those modes whose frequency is less than or equal to 108 cps. Use the CUT OFF FREQUENCY command to change this limit. Contributions of modes with frequency greater than the Cut Off Frequency are not considered.
- **b.** Results are the individual maximums over the time period. Thus, derived quantities such as section forces and stresses, plate surface stresses and principal stresses should not be used.
- **c.** Results from harmonic input are the maximum over the time period including the start-up transient period. These results are not the steady-state results.
- **d.** By default, the results do not include the time period after the time loads end. Use the CUT OFF TIME command to lengthen (or shorten) the time period. If an intense short-term loading is used, the loading should be continued until after the expected peak response is reached.
- **e.** The READ *filename* command is to be provided only if the history of the time varying load is to be read from an external file. *filename* is the file name and may be up to 72 characters long. If the data on the file consists only of amplitudes, then enter *f8* as the delta time spacing.

## Mass Model

The mass model for dynamic load cases (i.e., time history, modal load case, or response spectrum), the mass model used by the program is determined in the following order of precedence:

- **i.** load specified in the first dynamic load case entered, otherwise
- **ii.** if the first dynamic load case does include any load data, then all reference load cases defined as LOADTYPE MASS will be used, otherwise
- **iii.** then all reference load cases defined as LOADTYPE GRAVITY will be used, otherwise
- **iv.** then all load cases defined as LOADTYPE DEAD *and* LIVE. At least *one* load case must be defined as DEAD

**Note:** If the model includes any rigid floor diaphragms, then it must have one or more suitable reference load cases defined with the mass data (a requirement of the rigid floor diaphragms feature). In this case, the same data will be used to create the mass models for both the rigid floor diaphragms and the dynamic mass model.

Refer to [G.17.3.2 Mass Modeling](#page-2194-0) (on page 2195) for additional details.

#### **Related Links**

- *[G.17.3.5 Response Time History](#page-2203-0)* (on page 2204)
- *[M. To define a time history type from tabular data](#page-885-0)* (on page 886)
- *[M. To define a time history type from a function](#page-886-0)* (on page 887)
- *[M. To define a time history type by spectrum](#page-887-0)* (on page 888)
- *[M. To define a time history type by external file](#page-889-0)* (on page 890)
- *[M. To generate output for time history spectrum](#page-888-0)* (on page 889)
- *[M. To use frequency-spectra pairs in a time history load](#page-888-0)* (on page 889)

- *[G.17.3.5 Response Time History](#page-2203-0)* (on page 2204)
- *[M. To define time history parameters](#page-890-0)* (on page 891)
- *[G.17.3 Dynamic Analysis](#page-2191-0)* (on page 2192)
- *[G.17.3.2 Mass Modeling](#page-2194-0)* (on page 2195)
- *[G.17.3.5 Response Time History](#page-2203-0)* (on page 2204)
- *EX. UK-29 Time History Analysis of a Frame for Seismic Loads* (on page 6890)
- *EX. US-29 Time History Analysis of a Frame for Seismic Loads* (on page 6607)

# TR.31.5 Definition of Snow Load

This set of commands may be used to define some of the parameters for generation of snow loads on the structure.

Refer to [TR.32.12.4 Generation of Snow Loads](#page-2658-0) (on page 2659) or the definition of additional parameters and the surfaces to be loaded.

## General Format

DEFINE SNOW LOAD

TYPE *f1* PG *f2* CE *f3* CT *f4* IM *f5*

Where:

- **TYPE** *f1* Type No: (limit of 100). The "Type No." is an integer value (1, 2, 3, etc.) which denotes a number by which the snow load type will be identified. Multiple snow load types can be created in the same model. Include as many types as needed.
- **PG** *f2* Ground Snow Load (Default = 0.0). The pressure or, weight per unit area, to be used for the calculation of the design snow load. Use a negative value to indicate loading acting towards the roof (upwards) as per section 7.2 of SEI/ASCE 7-02.
- **CE** *f3* Exposure Factor (Default = 1.0). Exposure factor as per Table 7-2 of the SEI/ASCE-7-02 code. It is dependent upon the type of exposure of the roof (fully exposed/partially exposed/sheltered) and the terrain category, as defined in section 6.5.6 of the code.
- **CT** *f4* Thermal Factor (Default = 0.0). Thermal factor as per Table 7-3 of the SEI/ASCE-7-02 code. It is dependent upon the thermal condition.
- **IM** *f5* Importance Factor (Default = 1.0). Importance factor as per Table 7-4 of the SEI/ASCE-7-02 code. This value depends on the category the structure belongs to, as per section 1.5 and Table 1-1 of the code.

## Example

START GROUP DEFINITION FLOOR \_ROOFSNOW 102 TO 153 159 160 TO 170 179 195 TO 197 END GROUP DEFINITION UNIT FEET POUND DEFINE SNOW LOAD TYPE 1 PG 50 CE 0.7 CT 1.1 IM 1.1

### **Related Links**

- *[M. To add an ASCE 7-02 snow load](#page-880-0)* (on page 881)
- *[G.16.4 Snow Load](#page-2175-0)* (on page 2176)

# TR.31.6 Defining Reference Load Types

Large models can include multiple load cases which do not require analysis in their own right and are simply the building blocks for inclusion in primary load cases. Thus Reference Loads may be defined for this purpose. This is similar to a REPEAT LOAD command (See [TR.32.11 Repeat Load Specification](#page-2644-0) (on page 2645)), but has the added benefit of not being solved in its own right.

This converts a real load case to something similar to a load case definition. A reference load case is solved only when it is later called in a load case. The benefit is that it enables you to define as many load cases as you wish, but instruct the program to actually solve only a limited number of "real" load cases, thus limiting the amount of results to be examined.

See [TR.33 Reference Load Cases - Application](#page-2663-0) (on page 2664) for a description of the procedure for specifying the reference load information in active load cases.

General Format DEFINE REFERENCE LOADS LOAD R(i) LOADTYPE (type) TITLE *load\_title* (*Load items*) …

END DEFINE REFERENCE LOADS

```
Example
DEFINE REFERENCE LOADS 
LOAD R1 LOADTYPE Dead TITLE REF DEAD 
SELFWEIGHT Y -1 
JOINT LOAD 
4071 4083 4245 4257 FY -4.04 
4090 FY -0.64 
ELEMENT LOAD 
378 TO 379 406 TO 410 422 TO 426 PR GY -1.44 
MEMBER LOAD 
5006 TO 5229 UNI GY -0.64 
PMEMBER LOAD 
1 TRAP GY -0.347 -0.254 35.5 42 
LOAD R2 LOADTYPE Live TITLE REF LIVE 
JOINT LOAD 
4209 FY -6.63 
4071 4083 4245 4257 FY -1.71 
LOAD R3 LOADTYPE Snow TITLE REF SNOW 
JOINT LOAD 
4109 FY -8.69 
4071 4083 4245 4257 FY -3.29 
LOAD R4 LOADTYPE Soil TITLE REF SOIL 
ELEMENT LOAD
```
TR.31 Definition of Load Systems

1367 TO 1394 1396 1398 1522 1539 TO 1574 - 1575 TRAP JT -0.78 -0.78 -0.719167 -0.719167 LOAD R4 LOADTYPE mass TITLE Mass Model SELFWEIGHT X 1 SELFWEIGHT Y 1 SELFWEIGHT Z 1 JOINT LOAD 17 TO 48 FY -2.5 49 TO 64 FY -1.25 END DEFINE REFERENCE LOADS

## Mass Modeling Using Reference Loads

A reference load case of type MASS can be created which can then be used to define the structure mass used for all dynamic analyses (i.e., seismic, response spectrum, time history, etc.). Some analysis methods require you to create separate weight tables in the form of SELFWEIGHT, MEMBER WEIGHT, JOINT WEIGHT, etc. for each analysis, thus resulting in repetition of the same information. Using a LOADTYPE MASS reduces the repetitive data entry and the need for manually creating a weight table.

A mass model using this method is defined once and then used for all dynamic analyses.

If the LOADTYPE MASS is missing and no mass is defined in the corresponding seismic or dynamic analysis load cases, the program will report error as mass is missing. If a mass table is provided in a seismic load definition, response spectrum definition, or time history loading definition, then that mass table will be used for analysis under those loads only instead of a mass model generated by a REF LOAD TYPE MASS. However, if no masses are defined within the individual seismic, response spectrum, or time history load definitions, then the program uses the mass reference load case when analyzing that seismic or dynamic load case.

### **Related Links**

- *[M. To add a mass model reference load](#page-910-0)* (on page 911)
- *[M. To add mass loads to the mass model reference load](#page-910-0)* (on page 911)
- *[M. To add weight by a reference load to a seismic load definition](#page-869-0)* (on page 870)
- *[M. To create a reference load](#page-903-0)* (on page 904)
- *[G.17.3.2 Mass Modeling](#page-2194-0)* (on page 2195)
- *[G.17.3.2 Mass Modeling](#page-2194-0)* (on page 2195)
- *[G.17.3.2 Mass Modeling](#page-2194-0)* (on page 2195)

# TR.31.7 Definition of Direct Analysis Members

This set of commands may be used to define the members whose flexural stiffness or axial stiffness is considered to contribute to the lateral stability of the structure.

These parameters are then used by the program to analyze the structure as per guidelines provided in Chapter C of the AISC 360-10/16 specifications (Appendix 7 of AISC 360-05).

**Note:** The yield strength of the steel is taken from the [TR.26.1 Define Material](#page-2344-0) (on page 2345). If the material definition is not provided for a member, then a default value of  $F_y$  =  $36\; ksi$  is used.

## General Format

DEFINE DIRECT

FLEX (*f1*) *list-spec*

AXIAL *list-spec*

### Where:

*list-spec* = \* { XR *f4 f5* | YR *f4 f5* | ZR *f4 f5* | MEMBERS *mem-list* | LIST *memb-list* | ALL }

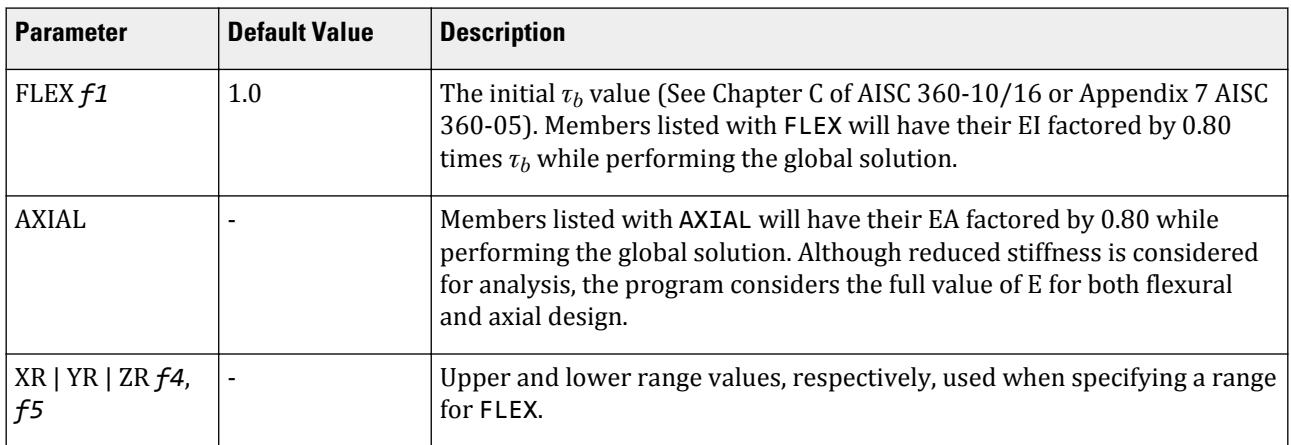

For specifying NOTIONAL LOADs, please see [TR.32.13 Notional Loads](#page-2659-0) (on page 2660). The notional loads and the factor used is specified entirely in the loading data.

## **Notes**

 $\tau_b$  is the value entered in the FLEX command.  $\tau_b$  defaults to 1.0 if not entered.

### **Related Links**

- *[G.17.2.1.4 AISC 360 Direct Analysis](#page-2181-0)* (on page 2182)
- *[M. To define direct analysis parameters](#page-881-0)* (on page 882)
- *[G.17.2.1.4 AISC 360 Direct Analysis](#page-2181-0)* (on page 2182)

# TR.31.8 Mass Modeling

Each load case consisting of a response spectrum requires a mass definition. The following methods may be used to define masses for use with seismic loads.STAAD.Pro.

The following features in STAAD.Pro require mass modeling:

- static seismic load definitions
- time history load definitions
- rigid floor diaphragms
- response spectrum analysis

#### **Related Links**

• *[M. To generate a mass model](#page-909-0)* (on page 910)

# TR.31.8.1 Explicitly Defined Weights

This method uses different load items within the load case to define the weights for use with that specific response spectrum. Combinations of selfweight, joint weights, member weights, element weights, and floor weights can defined prior to the response spectrum parameters.

## Static Seismic Weight Definition Table

```
seismic-weights =
SELFWEIGHT (f1)
JOINT WEIGHT
joint-list WEIGHT w
MEMBER WEIGHT
member-list { UNI v1 v2 v3 | CON v4 v5 }
ELEMENT WEIGHT
plate-list PRESS p1
FLOOR WEIGHT
floor-weight-spec
ONEWAY WEIGHT
oneway-weight-spec
REFERENCE LOAD { X | Y | Z }
Ri1 f2
```
## Response Spectrum Weight Table

```
SELFWEIGHT { X | Y | Z } f1
JOINT LOADS
joint-loads
MEMBER LOADS
member-loads
```
Example

# TR.31.8.2 Reference Load Mass Tables

This method uses loads defined in a reference load case as the weights for the response spectrum. You may also define in which global direction the loading is considered for base shear calculation. By default, the program will consider Global Y if no load direction is specified. If no applied loads are found in the Y direction, then it consider the maximum of the total loads in either X or Z directions.

## General Format

Multiple reference load cases can be used in a single response spectrum, each with a separate load factor applied. This allows you to factor the reference loads for use with weights. For example, if a code-prescribed seismic load requires that 100% of the dead load mass but only 50% of the live load mass be used for seismic loads, then you can use factors of 1.0 for the reference dead load case and 0.5 for the reference live load case.

This has the advantage of allowing you to define a single mass model for use with both static seismic loading as well as response spectra. In order to accomplish this, simply define the response spectrum load case as a reference load and then utilize this reference load in both the static seismic and response spectrum primary load case.

<span id="page-2503-0"></span>**Tip:** You may also use the same reference load cases for modal analysis and calculating Rayleigh's frequency.

#### **Related Links**

- *[G.17.3.2 Mass Modeling](#page-2194-0)* (on page 2195)
- *[M. To generate a mass model](#page-909-0)* (on page 910)

# TR.31.8.3 Mass Model Using Reference Load

Mass type reference loads can be used to create mass model which will be used for all types of analysis, including seismic, response spectrum, time history, and any other dynamic analysis.

The program follows the following logic:

- **a.** If a reference load type MASS is present, then the mass model is formed by combining all MASS reference loads.
- **b.** If reference load type MASS is not present, then the mass model is formed by combining all gravity reference loads. Warnings are displayed in the analysis output to alert you to this fact.
- **c.** If neither reference load types MASS nor gravity are present, then the mass model is formed by combining all DEAD reference loads. If any LIVE reference loads are present, then they will also be combined to this mass model. Warnings are displayed in the analysis output to alert you to this fact.

Mass model will be formed from Gravity or Dead/Live reference loads in case Mass reference load types are not present.

TR.31 Definition of Load Systems

General Format DEFINE REFERENCE LOADS LOAD Ri *title* … *Load header and items* … LOAD Rj LOADTYPE MASS *title* … *Load header and items* … END DEFINE REFERENCE LOADS DEFINE UBC/1893/… LOAD ZONE … LOAD 1 *title* UBC/1893/… LOAD X f1 LOAD 2 *title* UBC/1893/… LOAD Z f2 LOAD 3 *title* SPECTRUM …

The mass model is defined using the LOADTYPE MASS command. This mass model will be used for all types of analysis, including static equivalent, response spectrum, time history, and simply Eigen solution. If the load type MASS is missing and also no mass is defined in the corresponding seismic or dynamic analysis load cases, the program will report error as mass is missing

If a mass model using reference load type MASS is defined and also a seismic weight table is defined in DEFINE UBC/1893/… DEFINITION (or seismic mass is defined as part of a response spectrum or time history loading), the program will simply the later in place of the former for the seismic weight calculation. The program will issue a warning message in the analysis output. Care should be taken so that the mass model is not defined twice.

Example UNIT FEET KIP DEFINE REF LOAD LOAD R1 LOADTYPE MASS \* MASS MODEL SELFWEIGHT X 1 SELFWEIGHT Y 1 SELFWEIGHT Z 1 JOINT LOAD 17 TO 48 FX 2.5 FY 2.5 FZ 2.5 49 TO 64 FX 1.25 FY 1.25 FZ 1.25 \*

LOAD R2 SELFWEIGHT Y -1 JOINT LOAD 17 TO 48 FY -2.5 49 TO 64 FY -1.25 END DEF REF LOAD \*\*\*\*\*\*\*\*\*\*\*\*\*\*\*\*\*\*\*\*\*\*\*\*\*\*\*\*\*\*\*\*\*\*\*\*\*\*\*\*\*\*\*\*\*\*\*\*\*\*\*\*\*\*\*\*\*\*\*\* DEFINE UBC LOAD ZONE 0.38 I 1 RWX 5.6 RWZ 5.6 STYP 2 CT 0.032 NA 1.3 NV 1.6 \*\*\*\*\*\*\*\*\*\*\*\*\*\*\*\*\*\*\*\*\*\*\*\*\*\*\*\*\*\*\*\*\*\*\*\*\*\*\*\*\*\*\*\*\*\*\*\*\*\*\*\*\*\*\*\*\*\*\* DEFINE TIME HISTORY TYPE 1 FORCE 0.0 -0.0001 0.5 0.0449 1.0 0.2244 1.5 0.2244 2.0 0.6731 2.5 -0.6731 TYPE 2 ACCELERATION 0.0 0.001 0.5 -7.721 1.0 -38.61 1.5 -38.61 2.0 -115.82 2.5 115.82 ARRIVAL TIMES 0.0 DAMPING 0.05 \*\*\*\*\*\*\*\*\*\*\*\*\*\*\*\*\*\*\*\*\*\*\*\*\*\*\*\*\*\*\*\*\*\*\*\*\*\*\*\*\*\*\*\*\*\*\*\*\*\*\*\*\*\*\*\*\*\*\* LOAD 1 UBC LOAD X 0.75 \*\*\*\*\*\*\*\*\*\*\*\*\*\*\*\*\*\*\*\*\*\*\*\*\*\*\*\*\*\*\*\*\*\*\*\*\*\*\*\*\*\*\*\*\*\*\*\*\*\*\*\*\*\*\*\*\*\*\* LOAD 2 BC LOAD Z 0.75 \*\*\*\*\*\*\*\*\*\*\*\*\*\*\*\*\*\*\*\*\*\*\*\*\*\*\*\*\*\*\*\*\*\*\*\*\*\*\*\*\*\*\*\*\*\*\*\*\*\*\*\*\*\*\*\*\*\*\* LOAD 3 SPECTRUM CQC X 0.174075 ACC DAMP 0.05 SCALE 32.2 0.03 1.00 ; 0.05 1.35 ; 0.1 1.95 ; 0.2 2.80 ; 0.5 2.80 ; 1.0 1.60 \*\*\*\*\*\*\*\*\*\*\*\*\*\*\*\*\*\*\*\*\*\*\*\*\*\*\*\*\*\*\*\*\*\*\*\*\*\*\*\*\*\*\*\*\*\*\*\*\*\*\*\*\*\*\*\*\*\*\* LOAD 4 SPECTRUM CQC Z 0.174075 ACC DAMP 0.05 SCALE 32.2 0.03 1.00 ; 0.05 1.35 ; 0.1 1.95 ; 0.2 2.80 ; 0.5 2.80 ; 1.0 1.60 \*\*\*\*\*\*\*\*\*\*\*\*\*\*\*\*\*\*\*\*\*\*\*\*\*\*\*\*\*\*\*\*\*\*\*\*\*\*\*\*\*\*\*\*\*\*\*\*\*\*\*\*\*\*\*\*\*\* LOAD 5 TIME LOAD 53 57 37 41 21 25 FX 1 1 GROUND MOTION X 2 1 \*\*\*\*\*\*\*\*\*\*\*\*\*\*\*\*\*\*\*\*\*\*\*\*\*\*\*\*\*\*\*\*\*\*\*\*\*\*\*\*\*\*\*\*\*\*\*\*\*\*\*\*\*\*\*\*\*\*\*

#### **Related Links**

- *[G.17.3.2 Mass Modeling](#page-2194-0)* (on page 2195)
- *[M. To generate a mass model](#page-909-0)* (on page 910)
- *[G.17.3.2 Mass Modeling](#page-2194-0)* (on page 2195)

# TR.31.9 Defining Starting Load

This command is used to directly specify the starting load vectors for use with load dependent Ritz vector method for the eigen solution.

General Format DEFINE STARTING LOAD MASS { X | Y | Z | XY | YZ | ZX } NGEN *n*

TR.31 Definition of Load Systems

#### or

REFERENCE LOAD *Ri* NGEN *n*

#### END

You may specify one of each direction or direction pair when using the MASS option. You may specify any number of reference loads.

where

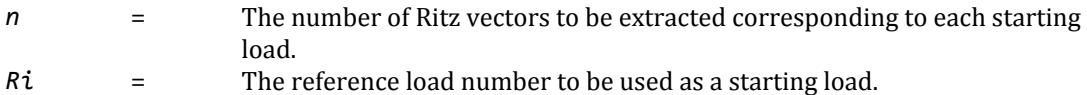

## Program Versus User-Generated Start Vectors

Using the program generated method, the starting load vector is generated using the mass model of the structure. Assuming mass matrix only has translational components, the resulting load vector will have force components in the directions of all the translational degrees of freedom (DOFs) and will have zero values for all the rotational DOFs. This will guarantee a static deflection with components in many directions to start with the initial mode assumption. As long as the initial mode assumption has a component in the direction of interest, it will yield a correct set of Ritz vectors.

With the user-defined starting load, the load vector will have a force component in one translational degree of freedom in the direction of the dynamic load. This results in a static deflection mainly in the direction of interest. In some models where mass participation is predominant in one translational direction for the initial few modes this method can achieve 90% mass participation with only few modes.

**Note:** A single set of Ritz vectors can be derived from a single starting load. If all starting loads that participate in dynamic loads are defined, a single set of Ritz vectors can be extracted from all participating starting loads. The STAAD.Pro Advanced Analysis can extract a single set of Ritz vector only from *one* single starting load. Thus, the use of user-defined start vectors is best suited if the structural response is predominant in one translational direction. If responses in multiple translational DOF are predominant, it is recommended to use the program generated starting load vector.

## **Notes**

Use of this command (and specifying the eigen solution in general) requires the Advanced Analysis.

This command requires that the SET EIGEN METHOD RITZ command also be used previously in the input file. Refer to [TR.5 Set Command Specification](#page-2244-0) (on page 2245) for details.

## Examples

The following uses starting loads in each direction, with 10 Ritz vectors in each except for the Y direction only, which will extract 5.

```
DEFINE STARTING LOAD
* Load components in X direction only
MASS X NGEN 10
* Load components in Y direction only
MASS Y NGEN 5
* Load components in Z direction only
MASS Z NGEN 10
* Load components in X & Y directions
MASS XY NGEN 10
```

```
* Load components in Y & Z directions
MASS YZ NGEN 10
* Load components in Z & X directions
MASS ZX NGEN 10
END
The following example contains four reference loads:
1. R1: all 3 translational degrees of freedom (X, Y, & Z)
2. R2: in X d.o.f. only
3. R3: in Y d.o.f. only
4. R4: in Z d.o.f. only
Twenty five Ritz vectors will be generated for each of the starting loads.
DEFINE STARTING LOAD
* Load components in all directions
REF LOAD R1 NGEN 25
* Load components in X direction only
REF LOAD R2 NGEN 25
* Load components in Y direction only
REF LOAD R3 NGEN 25
* Load components in Z direction only
REF LOAD R4 NGEN 25
END
```
## **Related Links**

- *[M. To use starting vectors with load-dependent Ritz vectors](#page-895-0)* (on page 896)
- *[G.17.3.1 Solution of the Eigenproblem](#page-2192-0)* (on page 2193)
- *[M. To use starting vectors with load-dependent Ritz vectors](#page-895-0)* (on page 896)

# TR.32 Loading Specifications

This section describes the various loading options available in STAAD.Pro. The following command may be used to initiate a new load case.

## General Format

#### LOADING *i1* ( LOADTYPE *a1* ) ( REDUCIBLE ) ( TITLE *any\_load\_title* )

Where:

**LOADING** *i1* any unique integer number (up to five digits) to identify the load case. This number need not be sequential with the previous load number.

**LOADTYPE** *a1* one of the following:

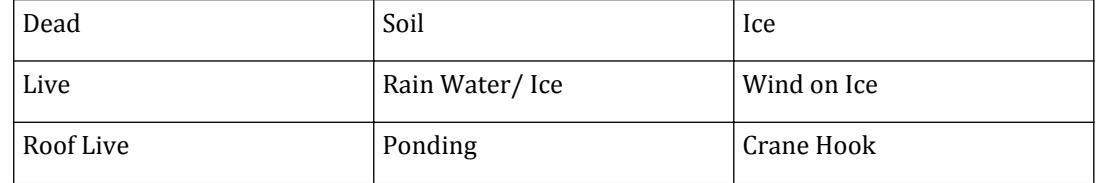

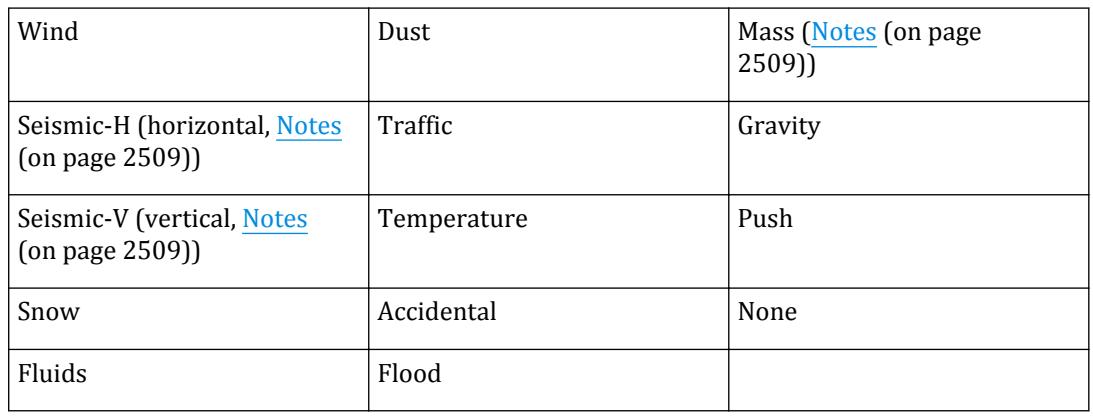

The words LOADTYPE a are necessary only if you intend to use the Automatic Load Combination generation tool in the graphic interface. For details, refer to the **Create Auto Load Combination** dialog.

The keyword REDUCIBLE should be used only when the load type is Live or Roof Live. It instructs the program to reduce –according to the provisions of UBC 1997, IBC 2000, or IBC 2003 codes– a floor live load specified using FLOOR LOAD or ONEWAY LOAD commands. For details, see [TR.32.4 Area, One-way, and Floor Load](#page-2522-0) [Specifications](#page-2522-0) (on page 2523).

Under this heading, all different loads related to this loading number can be input.

## **Notes**

**a.** For Mass Model Loading in Dynamics, it is strongly recommended that you read [G.17.3.2 Mass Modeling](#page-2194-0) (on page 2195) and [TR.31.8.3 Mass Model Using Reference Load](#page-2503-0) (on page 2504). For the purpose of entering the mass distribution for the first dynamic load case, use the following sections:

[TR.32.1 Joint Load Specification](#page-2509-0) (on page 2510) [TR.32.2 Member Load Specification](#page-2511-0) (on page 2512) [TR.32.3 Element Load Specifications](#page-2515-0) (on page 2516) [TR.32.4 Area, One-way, and Floor Load Specifications](#page-2522-0) (on page 2523) [TR.32.9 Selfweight](#page-2543-0) (on page 2544)

A reference load can be used to create a mass model for all dynamic analyses.

The purpose of the mass modeling step is to create lumped masses at the joints that the eigensolution can use. The member/element loading is only a convenience in generating the joint masses. Analytically the masses are not in the elements but are lumped at the joints.

- **b.** The absolute value of joint loads or loads distributed to joints from member/element loadings will be treated as weights. The moments applied to member/elements or computed at joints as a result of member/element loadings will be ignored. Only moments (actually weight moment of inertia, force-length $^2$  units) applied in the Joint.
- **c.** The load command will be used in defining the weight moment of inertias at joints. For dependent joint directions, the associated joint weight or weight moment of inertia will be moved to the control. In addition, the translational weights at dependent joint directions will be multiplied by the square of the distance to the control to get the additional weight moment of inertia at the control. Cross-product weight moment of inertias at the control will be ignored.
- **d.** When Y is set as "Up" (default), then the horizontal seismic loads act in the global X and Y directions. The vertical seismic loads act in the global Y direction.

<span id="page-2509-0"></span>When SET Z UP is used, then the horizontal seismic loads act in the global X and Z directions. The vertical seismic loads then act in the global Z direction.

#### **Related Links**

- *[M. To create a new primary load case](#page-840-0)* (on page 841)
- *[M. To create a new primary load case](#page-840-0)* (on page 841)
- *[M. To define primary load type](#page-896-0)* (on page 897)
- *[G.17.3.2 Mass Modeling](#page-2194-0)* (on page 2195)

# TR.32.1 Joint Load Specification

This set of commands may be used to specify joint loads on the structure. For dynamic mass modeling see [TR.](#page-2545-0) [32.10 Dynamic Loading Specification](#page-2545-0) (on page 2546) and [G.17.3 Dynamic Analysis](#page-2191-0) (on page 2192).

General Format JOINT LOAD *joint-list* (*inclined-spec*) \*{ FX *f8* | FY *f9* | FZ *f10* | MX *f11* | MY *f12* | MZ *f13* }

Where:

*inclined-spec* = INCLINED { *f1 f2 f3* | REF *f4 f5 f6* | REFJT *f7* }

Use the optional *inclined-spec* to specify a joint load in a inclined load axis. See [Inclined Load Axis System](#page-2510-0) (on page 2511) below for details.

**f1, f2, f3** x, y, z relative distances from the joint in the global directions to the reference point

**f4, f5, f6** x, y, z global coordinates of an arbitrary reference point

**f7** a joint number whose x, y, z global coordinates are the reference point

**f8, f9, f10** force values in the corresponding global direction (even at inclined support joints).

**f11, f12, f13** moment values in the corresponding global direction.

### Example UNIT FEET KIP \*… JOINT LOAD 3 TO 7 9 11 FY -17.2 MZ 180.0 5 8 FX 15.1 UNIT INCH KIP 12 MX 180.0 FZ 6.3

## **Notes**

- **a.** Joint numbers may be repeated where loads are meant to be additive in the joint.
- **b.** A UNIT command may be on lines in between joint-list lines.
- $c$ . If moments are for dynamic mass, then the units are assumed to be force-length<sup>2</sup>.

# <span id="page-2510-0"></span>Inclined Load Axis System

If the joint loading is specified using the option INCLINED, then the axes in which the direct forces (and about which for moment forces) are applied are realigned from the global directions of X, Y, and Z to the directions x', y', and z' as shown below.

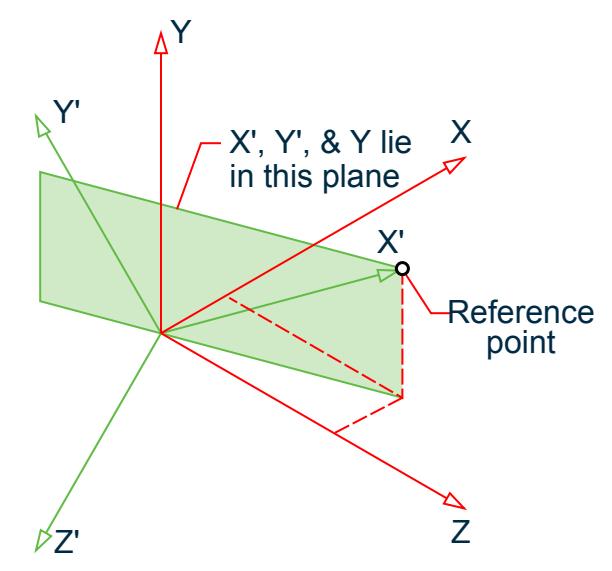

The reference point –whether it is specified using absolute coordinates, relative distances, or a reference joint– defines the direction of the x' axes from the loaded node to the reference point. The direction of the Y' axes is then defined as the direction perpendicular to x' that lies in the plane of X' and Y. In the special case of when X' is in the direction of Y, Y' is taken to be the direction of Z. The direction of Z' is then defined as the direction perpendicular to the plane X' and Y' and follows the right-hand rule as for all other axes systems used in STAAD.Pro.

**Note:** All joint loads in a joint list must act along the same reference system. Loads at *different* inclined reference systems must be specified at each joint separately. Thus, after resolving inclined loads along three global directions at each joint, they must be same for all joints included in the joint list.

# Example

```
JOINT LOAD
4 INCLINED 1.0 -1.0 0.0 FX 10
JOINT LOAD
3 INCLINED REFJT 7 FZ -30
```
### **Related Links**

- *[G.15.1 Joint Loads](#page-2165-0)* (on page 2166)
- *[M. To add a nodal load](#page-842-0)* (on page 843)
- *[G.15.1 Joint Loads](#page-2165-0)* (on page 2166)

# <span id="page-2511-0"></span>TR.32.2 Member Load Specification

This set of commands may be used to specify member loads on frame members

### General Format

### MEMBER LOAD

```
member-list { { UNI | UMOM } dir-spec f1 f2 f3 f4| { CON | CMOM } dir-spec f5 f6 f4|
 LIN dir-spec f7 f8 f9 TRAP dir-spec f<sub>10</sub> f<sub>11</sub> f<sub>12</sub> f<sub>13</sub> \frac{1}{2}
```
Where:

*dir-spec* = { X | Y | Z | GX | GY | GZ | PX | PY | PZ }

X, Y, & Z specify the direction of the load in the local (member) x, y and z-axes. GX, GY, & GZ specify the direction of the load in the global X, Y, and Z-axes. PX, PY, & PZ may be used if the load is to be along the projected length of the member in the corresponding global direction.

**Note:** Load start and end distances are measured along the member length and *not* the projected length.

- **f1** value of uniformly distributed load (UNI) or moment (UMOM).
- **f2, f3** distance of from the start of the member to the start of the load, and distance from the start of the member to the end of the load, respectively. The load is assumed to cover the full member length if f2 and f3 are omitted.

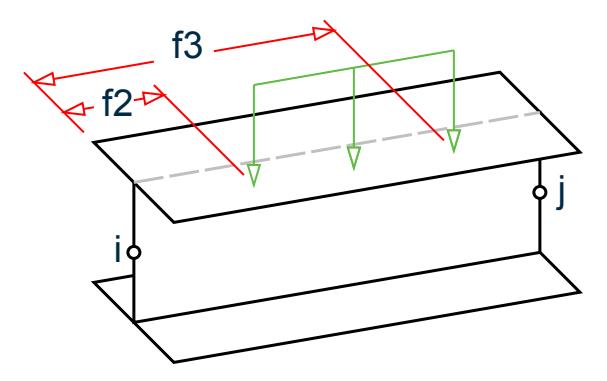

**Note:** Uniformly distributed moments can not be assigned to tapered members for analysis.

**f4** Perpendicular distance from the member shear center to the local plane of loading. The value is positive in the general direction of the parallel (or close to parallel) local axis. If global or projected load is selected, then the local Y component of load is offset the f4 distance; the local Z component is offset the f4 distance; and the local X component is not offset.

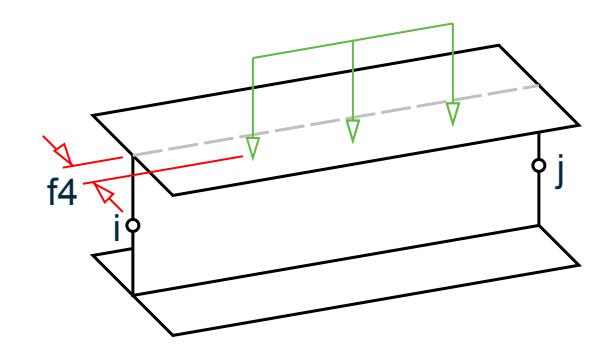

**Note:** The local x component of force is not offset (i.e., no secondary moment is caused by axial load).

- **f5** value of concentrated force (CON) or moment (CMOM)
- **f6** distance of from the start of the member to concentrated force or moment. f6 will default to half the member length if omitted.
- **f7, f8** LIN specifies a linearly decreasing or increasing, or a triangular load. If the load is linearly increasing or decreasing then f7 is the value at the start of the member and f8 is the value at the end.
- **f9** If the load is triangular, then f7 and f8 are input as zero and f9 is the value of the load in the middle of the member.
- **f10,** The starting and ending load value for a trapezoidal linearly varying load (TRAP), respectively. The
- **f11** trapezoidal load may act over the full or partial length of a member and in a local, global or projected direction.
- **f12,** the loading starting point and stopping point, respectively. Both are measured from the start of the
- **f13** member. If f12 and f13 are not given, the load is assumed to cover the full member length.

## **Notes**

- **a.** If the member being loaded has offset distances (refer to [TR.25.1 Member Offset Specification](#page-2337-0) (on page 2338)), the location of the load is measured from the initial end offset distance instead of the coordinates of the starting node .
- **b.** Trapezoidal loads are converted into a uniform load and 8 or more concentrated loads.
- **c.** A UNIT command may be on lines in between member-list lines.
- **d.** If a load location is less than zero (i.e., occurs off the starting end of the member), then it is reset to 0.0.
- **e.** If a load location is greater than the length, then it is reset to the length.

## Example

MEMBER LOAD 619 CON GY -2.35 5.827 68 TO 72 UNI GX -0.088 3.17 10.0 186 TRAP GY -0.24 -0.35 0.0 7.96 3212 LIN X -5.431 -3.335 41016 UNI PZ -0.075 3724 LIN GY -6.2 -7.8

# Projected Loads

If a projected load direction is specified, then the length of the member considered is that projected on the plane perpendicular to the load direction. This is always less than or equal to the actual member length. Projected loads reduce the scale of the load proportional to the projected length.

For example, if an inclined beam of total length, *L*, with a uniform load, *w*, is given the GY (global Y) load direction, then the resulting reactions are  $R = 1/2 \times L \times w$ . However, if the PY (projected Y) load direction is used, then the projected component of the length,  $L_{x}$  is used as the member length. The resulting reactions are  $R$  =  $1/2 \times L_{\rm r} \times w$  in this case.

The projected load direction, PY, uses the component length in the XZ plane for the load effect.

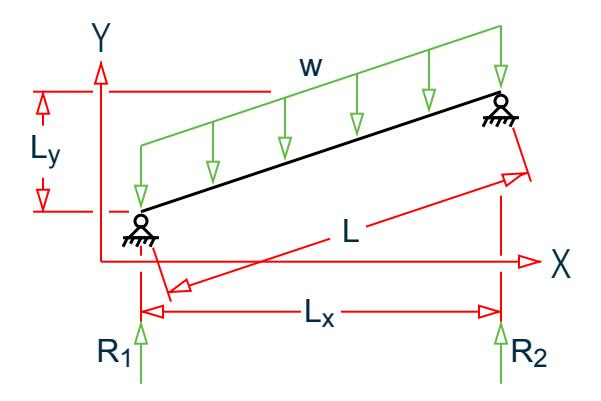

*Figure 326: Example inclined beam parallel to the XY plane*

```
JOINT COORDINATES
1 0 0 0; 2 12 3 0;
MEMBER INCIDENCES
1 1 2;
…
SUPPORTS
1 3 PINNED
…
LOAD 1
MEMBER LOAD
1 UNI PY -1
Related Links
```
- *[G.15.2 Member Load](#page-2166-0)* (on page 2167)
- *[M. To add a concentrated force or moment on members](#page-844-0)* (on page 845)
- *[M. To add a uniform load to members](#page-844-0)* (on page 845)
- *[M. To add a linear varying load to members](#page-845-0)* (on page 846)
- *[M. To add a hydrostatic load to objects](#page-853-0)* (on page 854)
- *[G.15.2 Member Load](#page-2166-0)* (on page 2167)

## TR.32.2.1 PMember Load Specification

This set of commands may be used to specify member loads on a physical member (pmember).

TR.32 Loading Specifications

## General Format

### PMEMBER LOAD

*pmember-list* { { UNI | UMOM } *dir-spec f1 f2 f3 f4* | { CON | CMOM } *dir-spec f5 f6 f4* | TRAP *dir-spec f7 f8 f9 f10* }

#### Where:

*dir-spec* = { X | Y | Z | GX | GY | GZ | PX | PY | PZ }

X, Y, & Z specify the direction of the load in the local (member) x, y and z-axes.

GX, GY, & GZ specify the direction of the load in the global X, Y, and Z-axes.

PX, PY, & PZ may be used if the load is to be along the projected length of the member in the corresponding global direction.

**Note:** Load start and end distances are measured along the member length and *not* the projected length.

- *f1* value of uniformly distributed load (UNI) or moment (UMOM).
- *f2***,** *f3* distance of from the start of the member to the start of the load, and distance from the start of the member to the end of the load, respectively. The load is assumed to cover the full member length if *f2* and *f3* are omitted.

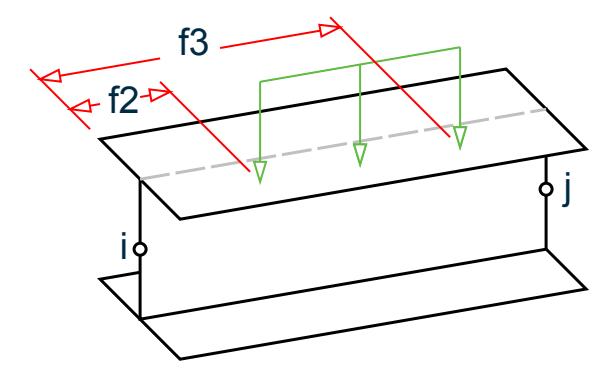

**Note:** Uniformly distributed moments can not be assigned to tapered members for analysis.

*f4* Perpendicular distance from the member shear center to the local plane of loading. The value is positive in the general direction of the parallel (or close to parallel) local axis. If global or projected load is selected, then the local Y component of load is offset the *f4* distance; the local Z component is offset the *f4* distance; and the local X component is not offset.

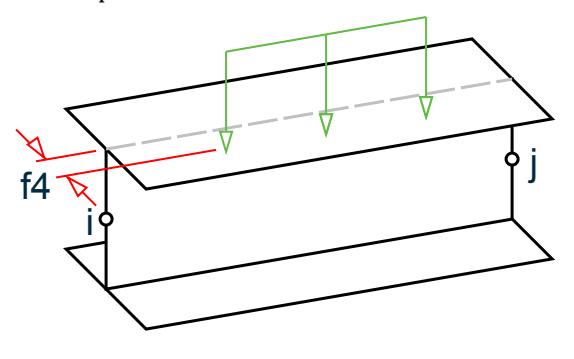

**Note:** The local x component of force is not offset (i.e., no secondary moment is caused by axial load).

- <span id="page-2515-0"></span>*f5* value of concentrated force (CON) or moment (CMOM)
- *f6* distance of from the start of the member to concentrated force or moment. *f6* will default to half the member length if omitted.
- *f7***,** *f8* The starting and ending load value for a trapezoidal linearly varying load (TRAP), respectively. The TRAP load may act over the full or partial length of a member and in a local, global or projected direction.
- *f9***,** the loading starting point and stopping point, respectively. Both are measured from the start of the
- *f10* member. If *f9* and *f10* are not given, the load is assumed to cover the full member length.

# TR.32.3 Element Load Specifications

This set of commands may be used to specify various types of loads on plate and solid elements. **Related Links**

- *[G.15.8 Loading on Elements](#page-2170-0)* (on page 2171)
- *[G.5 Finite Element Information](#page-2136-0)* (on page 2137)
- *[G.5.1 Plate and Shell Elements](#page-2136-0)* (on page 2137)
- *[G.5.2 Solid Elements](#page-2147-0)* (on page 2148)
- *[G.5.3 Surface Elements \(Deprecated\)](#page-2150-0)* (on page 2151)

## TR.32.3.1 Element Load Specification - Plates

This command may be used to specify various types of ELEMENT LOADS for plates.

Plate element loads must be applied following the expression

ELEMENT LOAD (PLATE)

using the format explained under the following options.

## Option 1 - Load Applied in a Global Direction

*element-list* PRESSURE {GX | GY | GZ} *p1* (*x1 y1*) (*x2 y2*)

This is for specifying a pressure of magnitude *p1* in one of the global axis directions on the full element or a small rectangular part of an element.

- Partial Pressure If applied on a small part,  $(x1,y1,x2)$  and  $y2$ ) define the corners of the rectangular region where the load is applied.
- Concentrated Load If only x1, y1 is provided, the load is assumed as a concentrated load applied at the specified point defined by (x1,y1).
- Full Plate Pressure If  $(x1,y1,x2,y2)$  is not provided, the load is assumed to act over the full area of the element.

 $(x1,y1,x2)$  and y2) are measured from the center of the element in the local axis system (see figure later in this section). There is no option to apply the load over a projected area.

*p1* has units of force per square of length for pressure and units of force for concentrated load.

GX, GY and GZ represent the global axis directions.

```
Option 2 - Load Applied Normal to Plate (Local z)
element-list PRESSURE p1 (x1 y1) (x2 y2)
```
This is for specifying a constant pressure of magnitude *p1* acting perpendicular to the plane of the element on the full element or a small rectangular part of an element. This coincides with the element's local Z axis.

- Partial Pressure If applied on a small area, x1,y1,x2, and y2 define the corners of the rectangular region where the load is applied.
- Concentrated Load If only x1, y1 is provided, the load is assumed as a concentrated load applied at the specified point defined by (x1,y1).
- Full Plate Pressure If  $x1$ ,  $y1$ ,  $x2$ , and  $y2$  are not provided, then the load is assumed to act over the full area of the element.

(x1,y1, x2 and y2) are measured from the center of the element in the local axis system (see figure later in this section). There is no option to apply the load over a projected area.

*p1* has units of force per square of length for pressure and units of force for concentrated load.

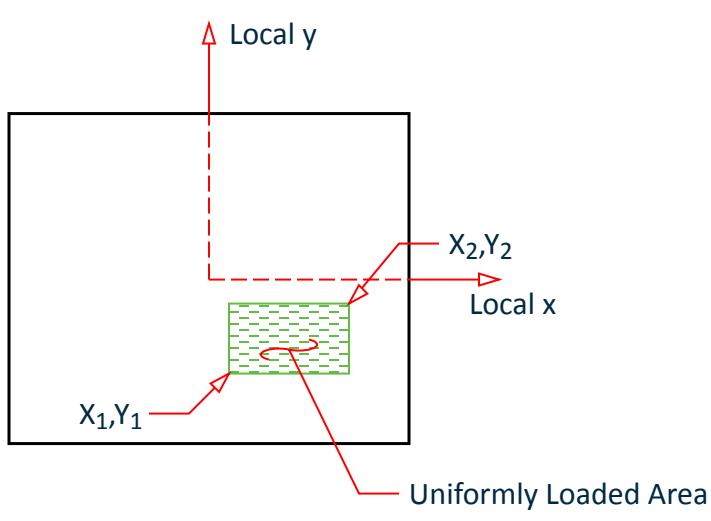

*Figure 327: Coordinate values, x1,y1 & x2,y2, in the local coordinate system used in options 1 and 2*

Option 3 - Pressure on Full Plate in Local X or Y or Projection *element-list* PRESSURE {LX | LY | PX | PY | PZ} *p2*

This is for specifying a constant pressure of magnitude *p2* along the local X (LX) or Y (LY) axis of the element (parallel to the element surface) *or* along a global axis on the projected area of the plate. For example, in the case of a friction load you can use the LX or LY options.

A projected pressure is scaled down by a factor of the projected area onto the global plane perpendicular to the load direction to the element area. This is always equal to or less than the pressure in the global direction.

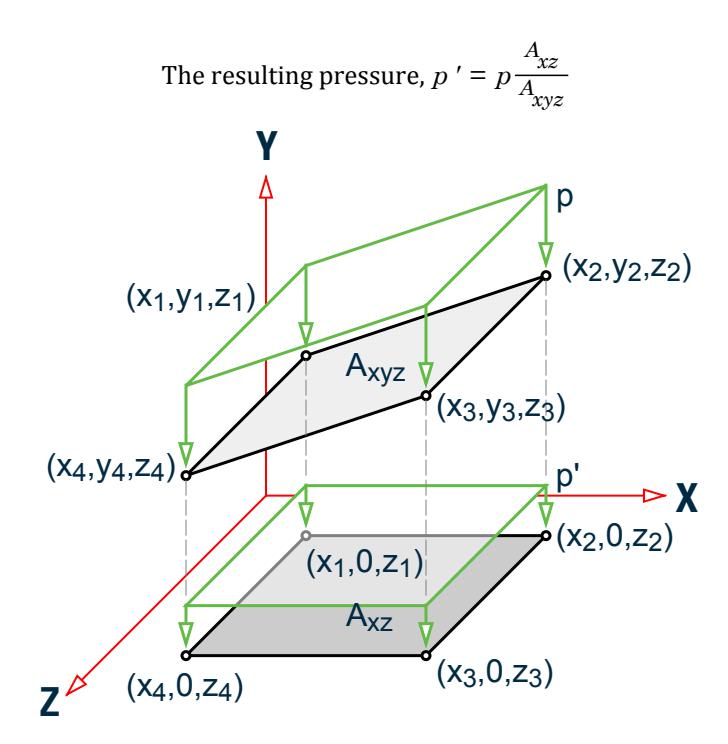

*Figure 328: Projected pressure, p, in the PY direction*

**Note:** With this option, a load can be applied only on the full area of the element.

p2 has units of force per square of length.

## Option 4 - Trapezoidal Plate Load

*element-list* TRAP {GX | GY | GZ} {X | Y} *f1 f2*

This is for applying a trapezoidally varying load with the following characteristics:

- **a.** The direction of action of the load is global (GX, GY or GZ), parallel to the surface (LX or LY as in friction type loads), or normal to the element surface (local Z). The last becomes the automatic direction of action if the global or tangential directions are not specified).
- **b.** The load varies along the local X or Y directions (imagine the wall of a tank with hydrostatic pressure where pressure at the lower nodes is higher than at the upper nodes, and hence the load varies as one travels from the bottom edge of the elements to the top edge.)

This type of load has to be applied over the full area of the element. *f1* is the intensity at the I-J (or J-K) edge and *f2* is the intensity at the K-L (or L-I) edge depending on whether the load varies along "X" or "Y".

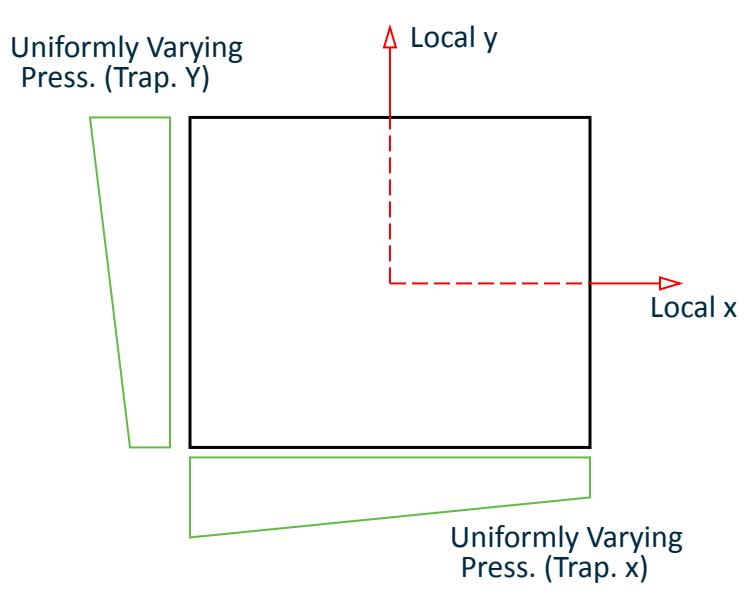

*Figure 329: Center of the element is the origin defining the rectangular area on which the pressure is applied in option 4*

The TRAP option should be used when a linearly varying pressure needs to be specified. The variation must be provided over the entire element.

X or Y - Direction of variation of element pressure. The TRAP X/Y option indicates that the variation of the Trapezoid is in the local X or in the local Y direction. The load acts in the global or local direction if selected, otherwise along the local Z axis.

- f1 Pressure intensity at start.
- f2 Pressure intensity at end.

## Option 5 - Trapezoidal Loading Using Nodes

*element-list* TRAP {GX | GY | GZ | LX | LY} JT *f3 f4 f5 f6*

This is for specifying a trapezoidally varying load over the full area of the element where one happens to know the intensity at the joints (JT) of the element. The load is defined by intensities of *f3*, *f4*, *f5*, and *f6* at the 4 corners of a 4-noded element. For triangular elements, *f6* is not applicable. The load can act along the global directions (GX, GY and GZ) or along the local X and Y directions (LX and LY, like a friction load).

## **Notes**

- **a.** "Start" and "end" defined above are based on positive directions of the local X or Y axis.
- **b.** Pressure intensities at the joints allows linear variation of pressure in both the X and Y local directions simultaneously.
- **c.** The TRAP load with global directions may be used to apply a volumetric type of pressure. For example, consider a grain silo with a sloping wall. In the event of modeling it using non-uniform elements, by which we mean elements whose 3 or 4 nodes are all at different elevations, the grain height at each node will depend on the elevation of the node. One can apply the pressure by specifying the intensity at each node of each element.

```
Example
LOAD 4
ELEMENT LOAD
1 7 TO 10 PR 2.5 
11 12 PR 2.5 1.5 2.5 5.5 4.5 
15 TO 25 TRAP X 1.5 4.5 
15 TO 20 TRAP GY JT 1.5 4.5 2.5 5.5 
34 PR 5.0 2.5 2.5 
35 TO 45 PR -2.5 
15 25 TRAP GX Y 1.5 4.5 
29 95 TRAP LX Y 3.7 8.7
```
### **Related Links**

- *[G.15.8 Loading on Elements](#page-2170-0)* (on page 2171)
- *[M. To add pressure load on a plate](#page-847-0)* (on page 848)
- *[M. To add a concentrated load on a plate](#page-848-0)* (on page 849)
- *[G.5 Finite Element Information](#page-2136-0)* (on page 2137)
- *[G.5.1 Plate and Shell Elements](#page-2136-0)* (on page 2137)
- *[G.5.2 Solid Elements](#page-2147-0)* (on page 2148)
- *[G.5.3 Surface Elements \(Deprecated\)](#page-2150-0)* (on page 2151)

## TR.32.3.2 Element Load Specification - Solids

The following types of loads can be assigned on the individual faces of solid elements:

- A uniform pressure
- A volumetric type of pressure on a face where the intensity at one node of the face can be different from that at another node on the same face.

An example of such a load is the weight of water on the sloping face of a dam. If the dam is modeled using solids, for the individual elements, the water height at the lower elevation nodes will be larger than those at the higher elevation nodes.

## General Format

The syntax is as follows. ELEMENT LOAD SOLIDS

*elem-list* FACE  $i_1$  PRESSURE {  $GX$  |  $GY$  |  $GZ$  }  $f_1$   $f_2$   $f_3$   $f_4$ 

#### Where:

 $f_1 f_2 f_3 f_4$  = Pressure values at the joints for each 3 or 4 joint face defined. Only  $f_1$  needs to be specified for uniform pressure. In any case the pressure is provided over the entire face.

 $i_1$ = one of six face numbers to receive the pressure for the solids selected. See the figure in  $G.5.2$  Solid [Elements](#page-2147-0) (on page 2148) for the following face definitions. Enter a pressure on all 4 joints even if the face is collapsed to 3 points.

## **Description**

The first option above loads the solid by specifying one or more of the 6 faces to receive pressure.
The PRESSURE may be provided either in GLOBAL (GX, GY, GZ) directions or in local Z direction (normal to the element). If the GLOBAL direction is omitted, the applied loading is assumed to be normal to the face and a positive pressure is into the solid. The loads are proportional to the area, not the projected area.

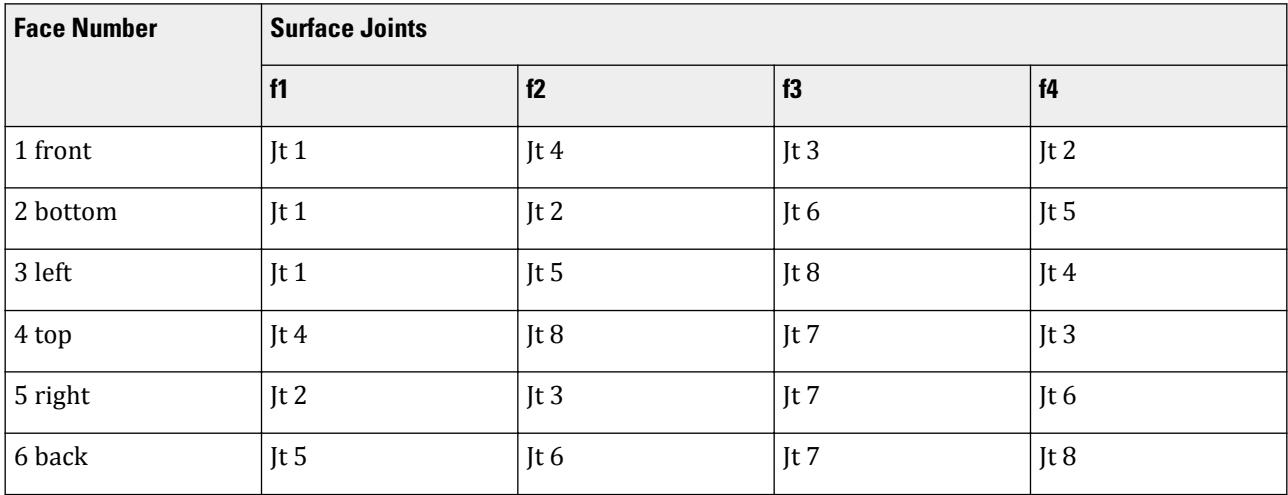

Example LOAD 4 ELEMENT LOAD SOLIDS 11 12 FACE 3 PR 2.5 1.5 2.5 5.5

#### **Related Links**

• *[G.5.2 Solid Elements](#page-2147-0)* (on page 2148)

# TR.32.3.3 Element Load Specification - Joints

This command may be used to specify various types of element-like loads for joints.

Three or four joints are specified that form a plane area. Pressure is specified for that area as either uniform or trapezoidally varying. Then STAAD.Pro computes the equivalent joint loads. This command may be used as an alternative or supplement for the Area Load, Floor Load, and the other Element Load commands.

The pressure may be provided either in global (GX, GY, GZ) directions or in local Z direction (normal to the element). If the global direction is omitted, the applied loading is assumed to be in the local Z direction as if the joints defined a plate. The loads are proportional to the area, not the projected area.

**Note:** This load command can be applied to any joints to form a loaded region in addition to element vertices. The command ELEMENT LOAD here is used for backwards compatibility with older models. Equivalent joint loads are generated, and any elements, solids, or members are *not* loaded as a result of this command.

General Format ELEMENT LOAD JOINTS  $i_1$  (BY  $i_2$ )  $i_3$  (BY  $i_4$ )  $i_5$  (BY  $i_6$ )  $i_7$  (BY  $i_8$ ) -FACETS  $j_1$  PRESSURE ({ GX | GY | GZ })  $f_1$   $f_2$   $f_3$   $f_4$ 

**Note:** If this data is on more than one line, the hyphens must be within the joint data.

Where:

 $f_1 f_2 f_3 f_4$  = Pressure values at the joints for each 3 or 4 joint facet defined. Only  $f_1$  needs to be specified for uniform pressure. In any case the pressure is provided over the entire element.

 $j_1$  = number of facets loaded.

 $i_1$ ,  $i_3$ ,  $i_5$ ,  $i_7$  = Joint numbers that define the first facet.

 $i_2$ ,  $i_4$ ,  $i_6$ ,  $i_8$  = each joint number is incremented by the BY value (1 if omitted).

Example

```
LOAD 4
ELEMENT LOAD JOINT
1 BY 1 2 BY 1 32 BY 1 31 BY 1 -
FACETS 5 PR GY 10 10 15 15
```
The above data is equivalent to the following:

LOAD 4 ELEMENT LOAD JOINT 1 2 32 31 FACETS 1 PRESSURE GY 10 10 15 15 2 3 33 32 FACETS 1 PRESSURE GY 10 10 15 15 3 4 34 33 FACETS 1 PRESSURE GY 10 10 15 15 4 5 35 34 FACETS 1 PRESSURE GY 10 10 15 15 5 6 36 35 FACETS 1 PRESSURE GY 10 10 15 15

So, the value following the word FACETS is like a counter for generation, indicating how many element faces the load command must be created for. Thus a value of 5 for facets means, a total of 5 imaginary element faces have been loaded.

BY is the value by which the individual corner node number is being incremented during the generation. In this example, the value is 1, which is same as the default. Instead, if it had been say,

```
1 BY 22 BY 2 32 BY 1 31 BY 1 -
FACETS 5 PRESSURE GY 10 10 15 15
```
we would have obtained

1 2 32 31 FACETS 1 PRESSURE GY 10 10 15 15 3 5 33 32 FACETS 1 PRESSURE GY 10 10 15 15 5 8 34 33 FACETS 1 PRESSURE GY 10 10 15 15 8 11 35 34 FACETS 1 PRESSURE GY 10 10 15 15 9 14 36 35 FACETS 1 PRESSURE GY 10 10 15 15

#### **Notes**

If a pressure or volumetric load is acting on a region or surface, and the entity which makes up the surface, like a slab, is not part of the structural model, one can apply the pressure load using this facility. The load is defined in terms of the pressure intensity at the 3 or 4 nodes which can be treated as the corners of the triangular or quadrilateral plane area which makes up the region. This command may be used as an alternative or supplement for the Area Load, Floor Load, Wind Load, and other pressure load situations.

In other words, the element pressure load can be applied along a global direction on any surface, without actually having elements to model that surface. Thus, for a sloping face of a building, if one wants to apply a wind pressure on the sloping face, one can do so by specifying the joints which make up the boundary of that face.

Three or four joints are specified that form a plane area; pressure is specified for that area; then STAAD.Pro computes the equivalent joint loads.

#### **Related Links**

- *[G.15.8 Loading on Elements](#page-2170-0)* (on page 2171)
- *[M. To add loads over a region by corner pressures](#page-849-0)* (on page 850)

# TR.32.4 Area, One-way, and Floor Load Specifications

These commands may be used to specify loading over an area enclosed by beam members and the program will distribute the loading onto the perimeter beams as either a one way or two-way system. They are used mostly when the entity transmitting the load, such as a slab, is not part of the structural model. The AREA LOAD or ONEWAY LOAD may be used for modeling one-way distribution and the FLOOR LOAD may be used for modeling two-way distribution. There are three commands which should be used in the following way:

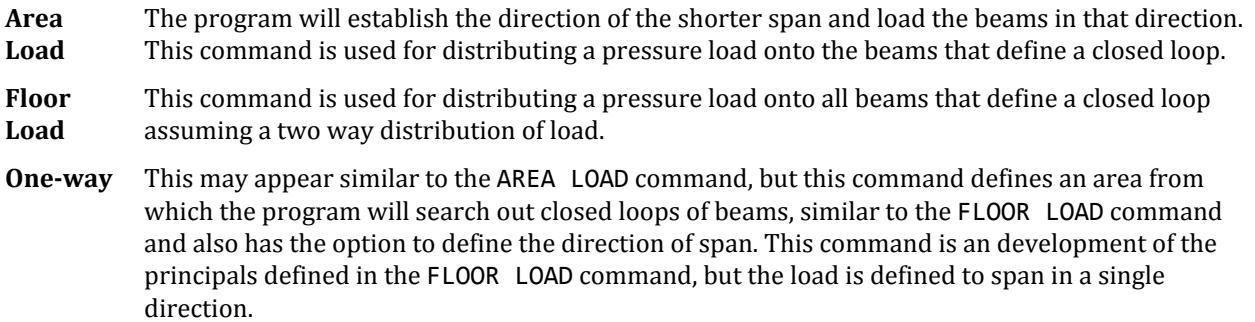

## Live Load Reduction

Floor loads and one-way loads can be made reducible according to Section 1607 of IBC 2000 if included in a Live Load case which is specified as Reducible. The following rules are implemented:

- Reduction only applies to live loads on members with a tributary area of greater than 150 ft<sup>2</sup>.
- Live loads over 100 psf are not reduced.
- The reduction in live load (in percent) is  $= 0.08 \times (A_{trib} 150)$ , with a maximum reduction amount of 40% for members carrying load from one level only.

**Note:** Live load reduction is *not* not available for area loads.

#### **Related Links**

• *[G.15.3 Area, One-way, and Floor Loads](#page-2167-0)* (on page 2168)

## TR.32.4.1 Area Load Specification

Used for distributing a pressure load onto the beams that define a closed loop. The program will establish the direction of the shorter span and load the beams in that direction.

**Note:** The AREA LOAD command has been deprecated in favor of the ONEWAY LOAD or FLOOR LOAD commands.

## General Format

AREA LOAD

*memb-list* ALOAD *f1* { GX | GY | GZ }

Where:

*f1* The value of the area load (units of weight over square length unit). If Global direction is omitted, then this load acts along the positive local y-axis [for the members of a floor analysis, the local y direction will coincide with global vertical axis in most cases]. If Global direction is included, then the load acts in that direction. The magnitude of the loads calculated is the same as if the positive local y axis option was selected. (For detailed description, refer to [G.15.3 Area, One-way, and Floor Loads](#page-2167-0) (on page 2168).)

**Note:** Area load should not be specified on members declared as MEMBER CABLE, MEMBER TRUSS or MEMBER TENSION.

#### Example AREA LOAD 2 4 TO 8 A LOAD - 0.250 12 16 ALOAD -.0500

## Notes

- **a.** The structure has to be modeled in such a way that the specified global axis remains perpendicular to the floor plane(s).
- **b.** For the FLOOR LOAD specification, a two-way distribution of the load is considered. For the ONEWAY and AREA LOAD specification, a one-way action is considered. For ONE WAY loads, the program attempts to find the shorter direction within panels for load generation purposes. So, if any of the panels are square in shape, no load will be generated for those panels. For such panels, use the FLOOR LOAD type.
- **c.** The global horizontal direction options (GX and GZ) enables one to consider AREA LOADs, ONEWAY LOADSs, and FLOOR LOADs for mass matrix for frequency calculations.

#### **Related Links**

- *[G.15.3 Area, One-way, and Floor Loads](#page-2167-0)* (on page 2168)
- *[M. To add an area load](#page-850-0)* (on page 851)
- *[G.15.3 Area, One-way, and Floor Loads](#page-2167-0)* (on page 2168)

## TR.32.4.2 One-way Load Specification

Defines an area from which the program will search out closed loops of beams, similar to the [TR.32.4.3 Floor](#page-2530-0) [Load Specification](#page-2530-0) (on page 2531) command and also has the option to define the direction of span. This command is a development of the principals defined in the FLOOR LOAD command, but the load is defined to span in a single direction (similar to AREA LOAD).

The One-way Load specification be applied to groups and can also use live load reduction per IBC or UBC codes.

## General Format ONEWAY LOAD (SAVE { LOAD }) YRANGE *f1 f2* ONELOAD *f3* (XRA *f4 f5* ZRA *f6 f7*) { GX | GY | GZ } (TOWARDS *f8*) (PRINT {MEMBER | LOAD}) or XRANGE *f1 f2* ONELOAD *f3* (YRA *f4 f5* ZRA *f6 f7*) { GX | GY | GZ } (TOWARDS *f8*) (PRINT {MEMBER | LOAD}) or ZRANGE *f1 f2* ONELOAD *f3* (XRA *f4 f5* YRA *f6 f7*) { GX | GY | GZ } (TOWARDS *f8*) (PRINT {MEMBER | LOAD}) or *\_FloorGroupName* ONELOAD *f3* { GX | GY | GZ } (INCLINED) (TOWARDS *f8*) Where: *f1 f2* Global coordinate values to specify Y, X, or Z range. The load will be calculated for all members lying in that global plane within the first specified global coordinate range. *f*3 The value of the load (unit weight over square length unit). If the global direction is omitted, then this load acts parallel to the positive global Y if command begins with YRA and based on the area projected on a X-Z plane. Similarly, for commands beginning with XRA, the load acts parallel to the positive global X and based on the area projected on a Y-Z plane. Similarly, for commands beginning with ZRA, the load acts parallel to the positive global Z and based on the area projected on a X-Y plane. *f4***-***f7* Global coordinate values to define the corner points of the area on which the specified floor load (*f3*) acts. If not specified, the floor load will be calculated for all members in all floors within the first specified global coordinate range. **GX,GY,GZ** If a Global direction is included, then the load is re-directed to act in the specified direction(s) with a magnitude of the loads which is based on the area projected on a plane as if the Global direction was omitted. The Global direction option is especially useful in mass definition. *FloorGroupName* See [TR.16.1 Listing of Entities by Specifying Groups](#page-2275-0) (on page 2276) for the procedure for creating FLOORGROUPs. The member-list contained in this name will be the candidates that will receive the load generated from the floor pressure. *f8* Defines a member onto which the loading is directed and defines the span direction for the one way loading. If the TOWARDS option is not used, the program will default to distributing a one-way load to the longest side. See Note b below for square panels. INCLINED - This option must be used when a ONEWAY LOAD is applied on a set of members that form a panel(s) which is inclined to the global XY, YZ, or ZX planes.

PRINT = This option is used when floor panel information printout is required. The total number of panels identified, total area of all panels and total load generated will be printed in the output file.

PRINT MEMBER = This option is used to print panel member numbers on which loads are generated along with the total number of panels identified, total area of all panels and total load generated.

PRINT LOAD = This option is used to print panel loading information. All other information available with PRINT MEMBER will also be printed in the output file.

SAVE = This option will give panel information in an external text file named *(filename)* FLD.TXT. The information corresponding to PRINT MEMBER will be printed in this file.

SAVE LOAD = This option will give panel information in an external text file named *(filename)* \_FLD.TXT. The information corresponding to PRINT LOAD will be printed in this file.

**Note:** It is recommended to use SAVE or SAVE LOAD option which will give same output printed in an external text file. If detailed output is printed in output (.ANL file) file using PRINT MEMBER or PRINT LOAD option, the size of the output file may increase to a large extent.

**Tip:** The SET FLOOR LOAD TOLERANCE command may be used to specify a specify the tolerance for out-of-plane nodes to be included in a floor load. See [TR.5 Set Command Specification](#page-2244-0) (on page 2245)

#### **Notes**

- **a.** The structure has to be modeled in such a way that the specified global axis remains perpendicular to the floor plane(s).
- **b.** For the FLOOR LOAD specification, a two-way distribution of the load is considered. For the ONEWAY and AREA LOAD specification, a one-way action is considered. For ONE WAY loads, the program attempts to find the shorter direction within panels for load generation purposes.

In V8i SELECTseries 6 build 20.07.11.50 and later: for one-way loads applied to square panels (i.e., span direction is the same in either direction), triangular loads are generated on the members forming the four sides of the square. The intensity of the loads, which are equal for all four members, is calculated on the basis of four triangles formed by the two intersecting diagonals of the square.

Alternately, you may use the FLOOR LOAD type.

- **c.** The load per unit area may not vary for a particular panel and it is assumed to be continuous and without holes.
- **d.** If the floor has a shape consisting of a mixture of convex and concave edges, then break up the floor load command into several parts, each for a certain region of the floor. This will force the program to localize the search for panels and the solution will be better.

The attached example illustrates a case where the floor has to be sub-divided into smaller regions for the floor load generation to yield proper results. The internal angle at node 6 between the sides 108 and 111 exceeds 180 degrees. A similar situation exists at node 7 also. As a result, the following command:

LOAD 1 FLOOR LOAD YRANGE 11.9 12.1 FLOAD -0.35

will not yield acceptable results. Instead, the region should be subdivided as shown in the following example

LOAD 1 FLOOR LOAD YRANGE 11.9 12.1 FLOAD -0.35 XRA -.01 15.1 ZRA -0.1 8.1 YRANGE 11.9 12.1 FLOAD -0.35 XRA 4.9 10.1 ZRA 7.9 16.1

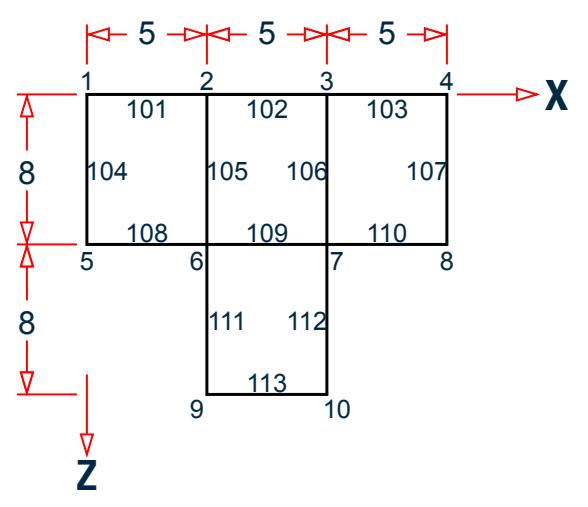

**e.** At least one quadrilateral panel bounded on at least 3 sides by "complete" members has to be present within the bounds of the user-defined range of coordinates (XRANGE, YRANGE and ZRANGE) in order for the program to successfully generate member loads from the FLOOR/ONEWAY LOAD specification. A "complete" member is defined as one whose entire length between its start and end coordinates borders the specified panel.

The load distribution pattern depends upon the shape of the panel. If the panel is Rectangular, the distribution will be Trapezoidal and triangular as explained in the following diagram.

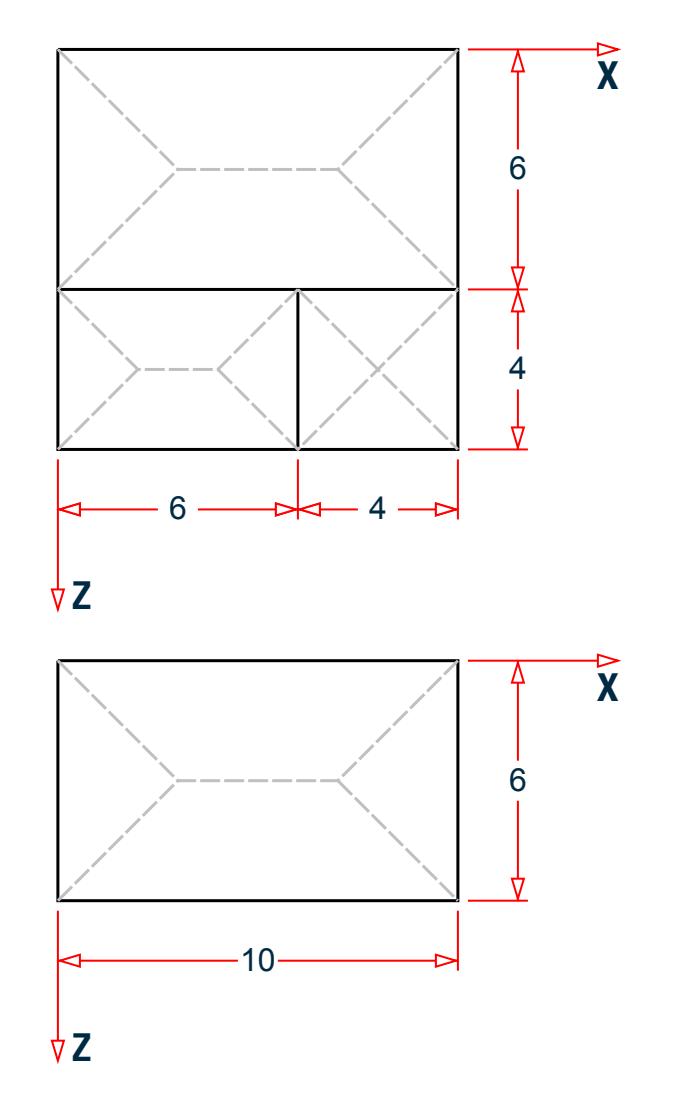

*Figure 330: Trapezoidal and triangular load distribution for rectangular panels*

First, the CG of the polygon is calculated. Then, each corner is connected to the CG to form triangles as shown. For each triangle, a vertical line is drawn from the CG to the opposite side. If the point of intersection of the vertical line and the side falls outside the triangle, the area of that triangle will be calculated and an equivalent uniform distributed load will be applied on that side. Otherwise a triangular load will be applied on the side.

## Live Load Reduction per UBC and IBC Codes

The UBC 1997, IBC 2000, and IBC 2003 codes permit reduction of floor live loads under certain situations. The provisions of these codes have been incorporated in the manner described further below.

To utilize this facility, the following conditions have to be met when creating the STAAD.Pro model.

**i.** The live load must be applied using the FLOOR LOAD or ONEWAY LOAD option. This option is described above, and an example of its usage may be found in [EX. US-15 Wind and Floor Load Generation on a Space Frame](#page-6479-0) (on page 6480).

TR.32 Loading Specifications

**ii.** As shown in [TR.32 Loading Specifications](#page-2507-0) (on page 2508), the load case has to be assigned a Type called Live at the time of creation of that case. Additionally, the option called **Reducible**, also has to be specified as shown.

LOAD *n* LOADTYPE Live REDUCIBLE

Where:

*n* is the load case number

The following figures show the load generated on members for the two situations.

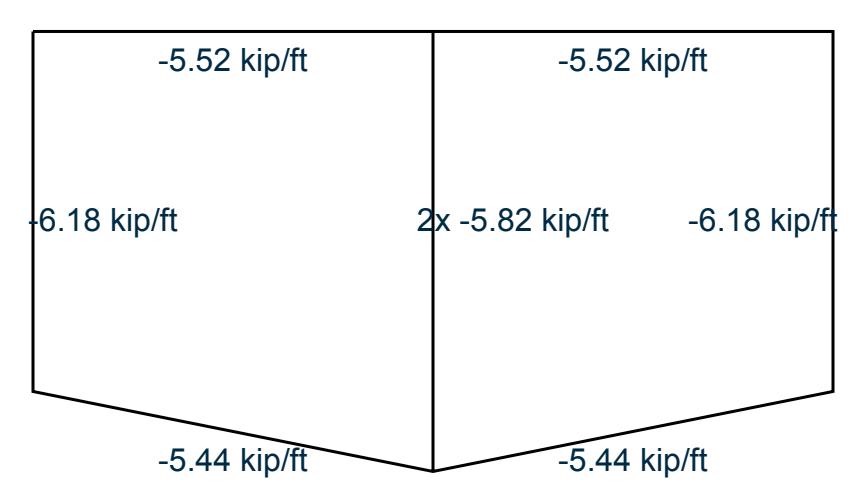

*Figure 331: Load generated for the previously described cases*

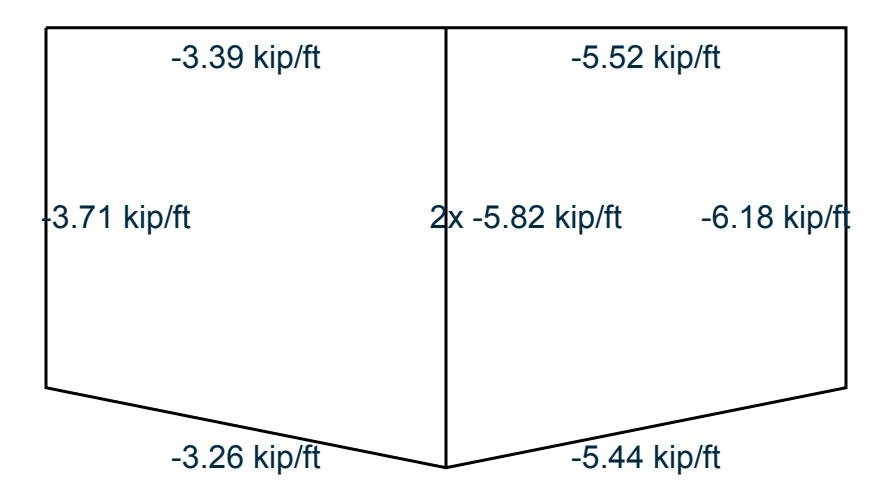

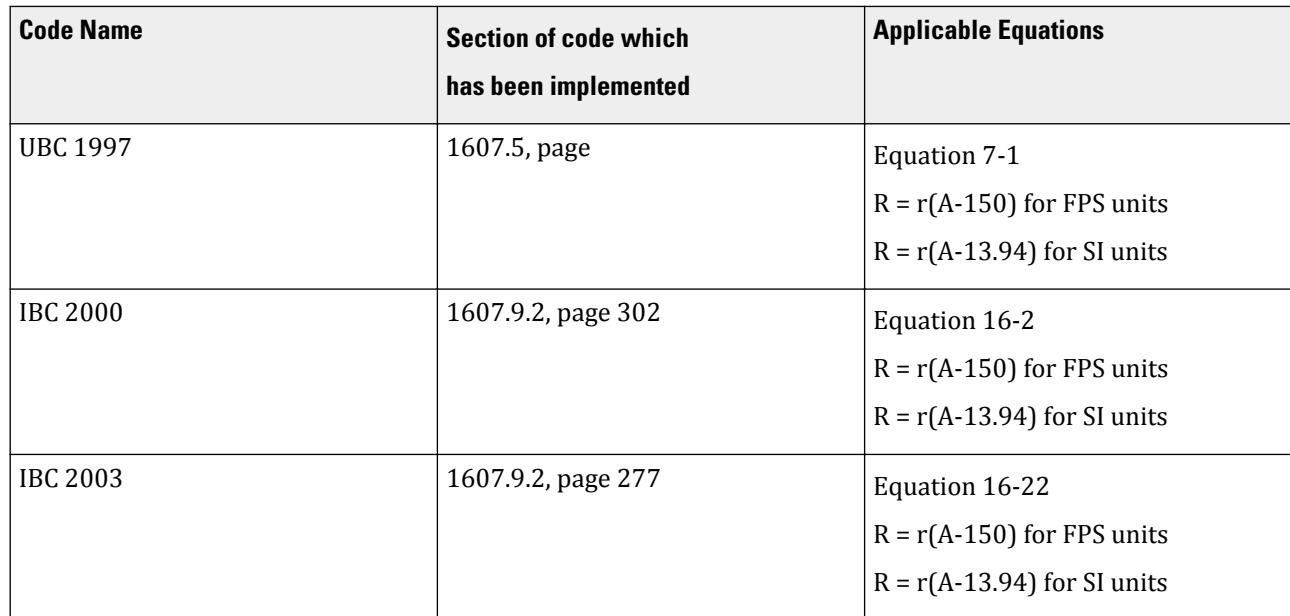

#### **Table 256: Table - Details of the code implementation**

where

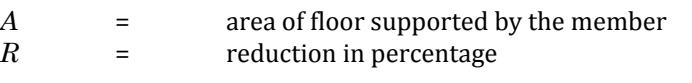

= rate of reduction equal to 0.08 for floors.

## **Notes**

- **a.** Only the rules for live load on **Floors** have been implemented. The rules for live load on **Roofs** have not been implemented.
- **b.** Since the medium of application of this method is the FLOOR LOAD or ONEWAY LOAD feature, and since STAAD performs load generation on beams only, the rules of the above-mentioned sections of the code for vertical members (columns) has not been implemented. The distributed load on those members found to satisfy the requirements explained in the code would have a lowered value after the reduction is applied.
- **c.** Equation (7-2) of UBC 97, (16-3) of IBC 2000 and (16-23) of IBC 2003 have not been implemented.
- **d.** In the IBC 2000 and 2003 codes, the first note says "A reduction shall not be permitted in Group A occupancies." In STAAD, there is no direct method for conveying to the program that the occupancy type is Group A. So, it is the user's responsibility to ensure that when he/she decides to utilize the live load reduction feature, the structure satisfies this requirement. If it does not, then the reduction should not be applied. STAAD does not check this condition by itself.
- **e.** In the UBC 97 code, the last paragraph of section 1607.5 states that "The live load reduction shall not exceed 40 percent in garages for the storage of private pleasure cars having a capacity of not more than nine passengers per vehicle." Again, there is no method to convey to STAAD that the structure is a garage for storing private pleasure cars. Hence, it is the user's responsibility to ensure that the structure satisfies this requirement. If it does not, then the reduction should not be applied. STAAD does not check this condition by itself.
- **f.** Because all the three codes follow the same rules for reduction, no provision is made available in the command syntax for specifying the code name according to which the reduction is to be done.

#### **Related Links**

<span id="page-2530-0"></span>TR.32 Loading Specifications

- *[G.15.3 Area, One-way, and Floor Loads](#page-2167-0)* (on page 2168)
- *[M. To add a floor load or one-way load](#page-851-0)* (on page 852)
- *[G.15.3 Area, One-way, and Floor Loads](#page-2167-0)* (on page 2168)

# TR.32.4.3 Floor Load Specification

Used to distribute a pressure load onto all beams that define a closed loop assuming a two way distribution of load.

The Floor Load specification be applied to groups and can also use live load reduction per IBC or UBC codes.

#### General Format

FLOOR LOAD (SAVE { LOAD })

YRANGE *f1 f2* FLOAD *f3* (XRA *f4 f5* ZRA *f6 f7*) { GX | GY | GZ } (PRINT {MEMBER | LOAD}) or

XRANGE *f1 f2* FLOAD *f3* (YRA *f4 f5* ZRA *f6 f7*) { GX | GY | GZ } (PRINT {MEMBER | LOAD})

or

ZRANGE *f1 f2* FLOAD *f3* (XRA *f4 f5* YRA *f6 f7*) { GX | GY | GZ } (PRINT {MEMBER | LOAD})

or

*\_FloorGroupName*FLOAD f3 { GX | GY | GZ } (INCLINED) }

Where:

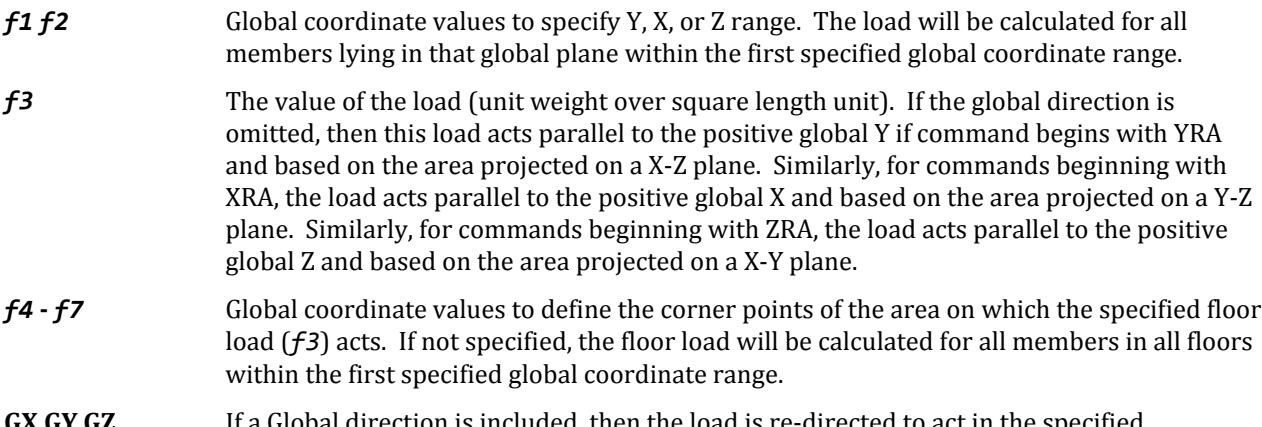

- **GX,GY,GZ** If a Global direction is included, then the load is re-directed to act in the specified direction(s) with a magnitude of the loads which is based on the area projected on a plane as if the Global direction was omitted. The Global direction option is especially useful in mass definition.
- *FloorGroupName* See [TR.16.1 Listing of Entities by Specifying Groups](#page-2275-0) (on page 2276) for the procedure for creating FLOORGROUPs. The member-list contained in this name will be the candidates that will receive the load generated from the floor pressure.

INCLINED - This option must be used when a FLOOR LOAD is applied on a set of members that form a panel(s) which is inclined to the global XY, YZ, or ZX planes.

PRINT = This option is used when floor panel information printout is required. The total number of panels identified, total area of all panels and total load generated will be printed in the output file.

PRINT MEMBER = This option is used to print panel member numbers on which loads are generated along with the total number of panels identified, total area of all panels and total load generated.

PRINT LOAD = This option is used to print panel loading information. All other information available with PRINT MEMBER will also be printed in the output file.

SAVE = This option will give panel information in an external text file named *(filename)* FLD.TXT. The information corresponding to PRINT MEMBER will be printed in this file.

SAVE LOAD = This option will give panel information in an external text file named *(filename)* \_FLD.TXT. The information corresponding to PRINT LOAD will be printed in this file.

**Note:** It is recommended to use SAVE or SAVE LOAD option which will give same output printed in an external text file. If detailed output is printed in output (.ANL file) file using PRINT MEMBER or PRINT LOAD option, the size of the output file may increase to a large extent.

**Tip:** The SET FLOOR LOAD TOLERANCE command may be used to specify a specify the tolerance for out-of-plane nodes to be included in a floor load. See [TR.5 Set Command Specification](#page-2244-0) (on page 2245)

#### **Notes**

- **a.** The structure has to be modeled in such a way that the specified global axis remains perpendicular to the floor plane(s).
- **b.** For the FLOOR LOAD specification, a two-way distribution of the load is considered. For the ONEWAY and AREA LOAD specification, a one-way action is considered. For ONE WAY loads, the program attempts to find the shorter direction within panels for load generation purposes. So, if any of the panels are square in shape, no load will be generated for those panels. For such panels, use the FLOOR LOAD type.
- **c.** FLOOR LOAD from a slab is distributed on the adjoining members as trapezoidal and triangular loads depending on the length of the sides as shown in the diagram. Internally, these loads are converted to multiple point loads.

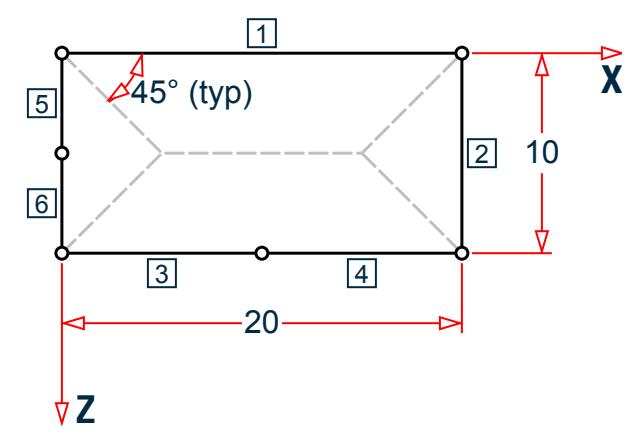

*Figure 332: Members 1 and 2 get full trapezoidal and triangular loads respectively. Members 3 and 4 get partial trapezoidal loads and 5 and 6 get partial triangular load.*

- **d.** The load per unit area may not vary for a particular panel and it is assumed to be continuous and without holes.
- **e.** The FLOOR LOAD facility is not available if the SET Z UP command is used (See Section 5.5.)

**f.** If the floor has a shape consisting of a mixture of convex and concave edges, then break up the floor load command into several parts, each for a certain region of the floor. This will force the program to localize the search for panels and the solution will be better.

If the floor has a shape consisting of a mixture of convex and concave edges, then break up the floor load command into several parts, each for a certain region of the floor. This will force the program to localize the search for panels and the solution will be better.

The attached example illustrates a case where the floor has to be sub-divided into smaller regions for the floor load generation to yield proper results. The internal angle at node 6 between the sides 108 and 111 exceeds 180 degrees. A similar situation exists at node 7 also. As a result, the following command:

LOAD 1 FLOOR LOAD YRANGE 11.9 12.1 FLOAD -0.35

will not yield acceptable results. Instead, the region should be subdivided as shown in the following example

LOAD 1 FLOOR LOAD YRANGE 11.9 12.1 FLOAD -0.35 XRA -.01 15.1 ZRA -0.1 8.1 YRANGE 11.9 12.1 FLOAD -0.35 XRA 4.9 10.1 ZRA 7.9 16.1

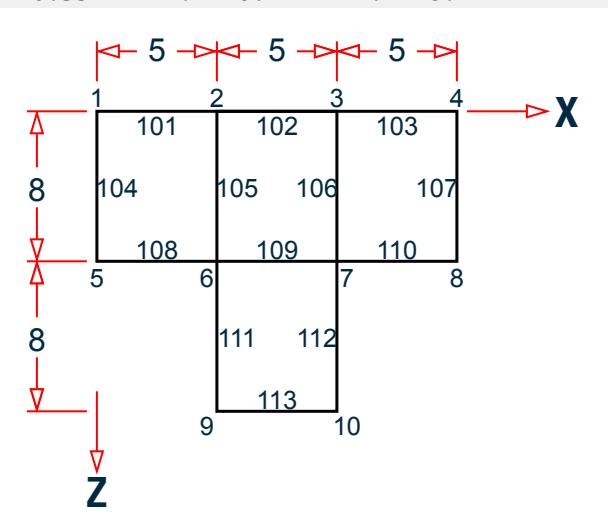

- **g.** The global horizontal direction options (GX and GZ) enables one to consider AREA LOADs, ONEWAY LOADSs and FLOOR LOADs for mass matrix for frequency calculations.
- **h.** For ONE WAY loads, the program attempts to find the shorter direction within panels for load generation purposes. So, if any of the panels are square in shape, no load will be generated on the members circumscribing those panels. In such cases, one ought to use the FLOOR LOAD type.

## Applying FLOOR LOAD onto a Floor Group

When applying a floor load using XRANGE, YRANGE and ZRANGE, there are two limitations that one may encounter:

**a.** If panels consist of members whose longitudinal axis cross each other in an X type, and if the members are not connected to each other at the point of crossing, the panel identification and hence the load generation in that panel may fail. A typical such situation is shown in the plan drawing shown in the next figure.

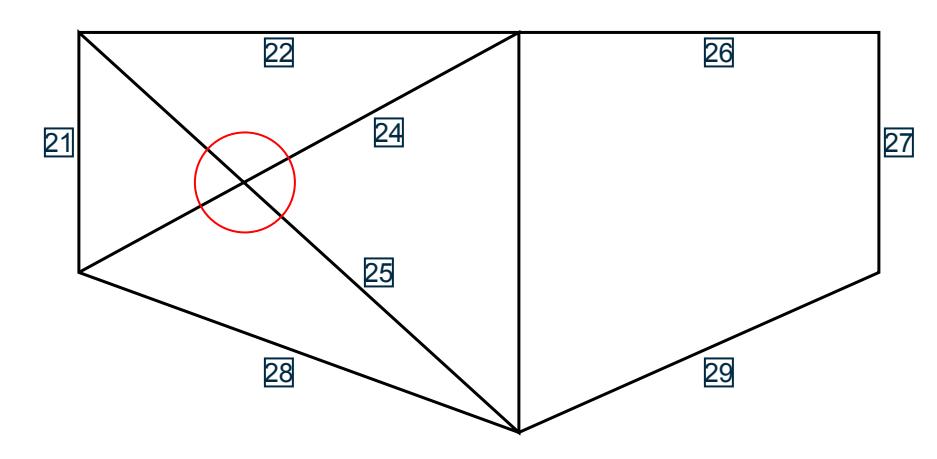

*Figure 333: Load generation on a panel with members not connected at a point of crossing (members 24 and 24)*

**b.** After the load is specified, if the user decides to change the geometry of the structure (X, Y or Z coordinates of the nodes of the regions over which the floor load is applied), she/he has to go back to the load and modify its data too, such as the XRANGE, YRANGE and ZRANGE values. In other words, the 2 sets of data are not automatically linked.

The above limitations may be overcome using a FLOOR GROUP. A GROUP name is a facility which enables us to cluster a set of entities – nodes, members, plates, solids, etc. into a single moniker through which one can address them. Details of this are available in section 5.16 of this manual.

The syntax of this command, as explained earlier in this section is:

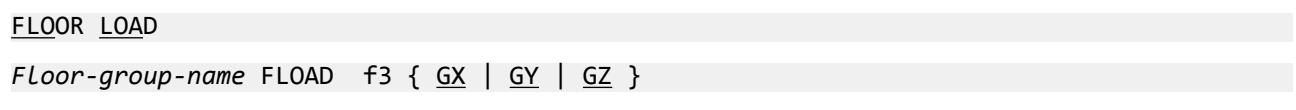

Where:

f3 = pressure on the floor

To create equal loads in all 3 global directions for mass definition or other reasons, then enter direction labels for each direction desired; GY first then GX and/or GZ.

```
Example
START GROUP DEFINITION
FLOOR
_PNL5A 21 22 23 28
END GROUP DEFINITION
LOAD 2 FLOOR LOAD on intermediate panel \omega Y = 10 ft
FLOOR LOAD
_PNL5A FLOAD -0.45 GY
_PNL5A FLOAD -0.45 GY GX GZ 
LOAD 5 LOAD ON SLOPING ROOF
FLOOR LOAD
_SLOPINGROOF FLOAD -0.5 GY INCLINED
```
## Live Load Reduction per UBC and IBC Codes

The UBC 1997, IBC 2000, and IBC 2003 codes permit reduction of floor live loads under certain situations. The provisions of these codes have been incorporated in the manner described further below.

To utilize this facility, the following conditions have to be met when creating the STAAD.Pro model.

- **i.** The live load must be applied using the FLOOR LOAD or ONEWAY LOAD option. This option is described above, and an example of its usage may be found in [EX. US-15 Wind and Floor Load Generation on a Space Frame](#page-6479-0) (on page 6480).
- **ii.** As shown in [TR.32 Loading Specifications](#page-2507-0) (on page 2508), the load case has to be assigned a Type called Live at the time of creation of that case. Additionally, the option called **Reducible**, also has to be specified as shown.

#### LOAD *n* LOADTYPE Live REDUCIBLE

Where:

*n* is the load case number

The following figures show the load generated on members for the two situations.

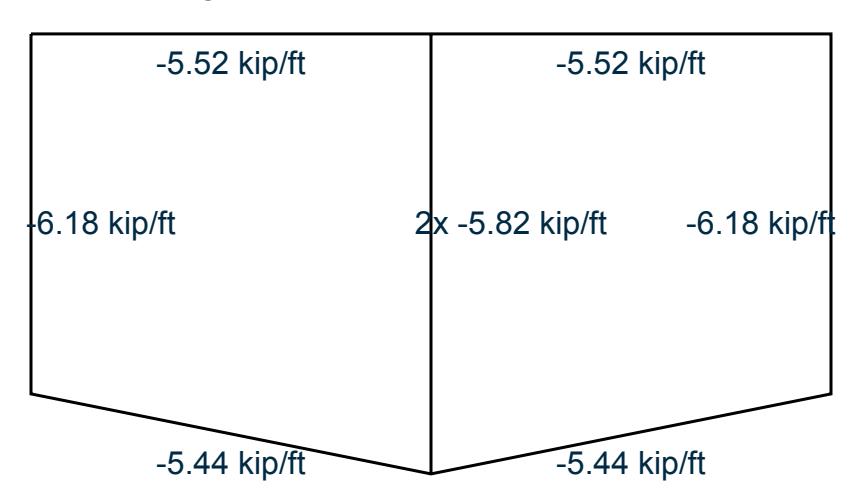

*Figure 334: Load generated for the previously described cases*

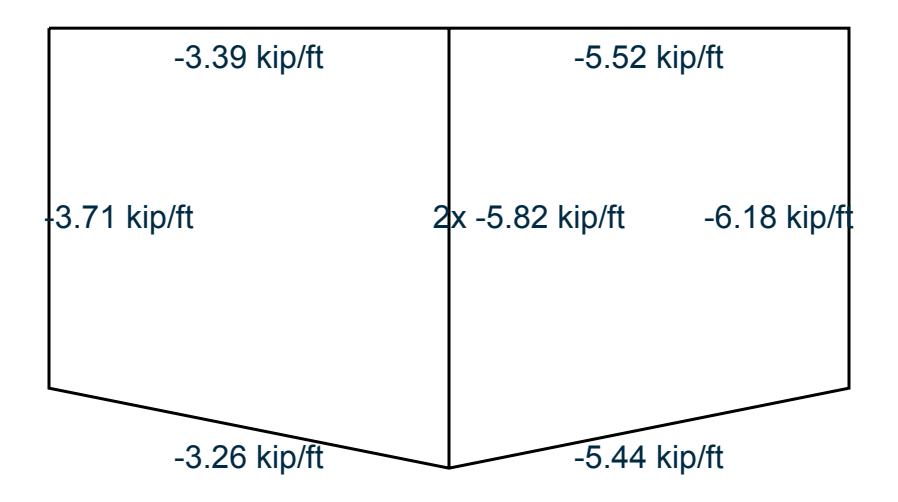

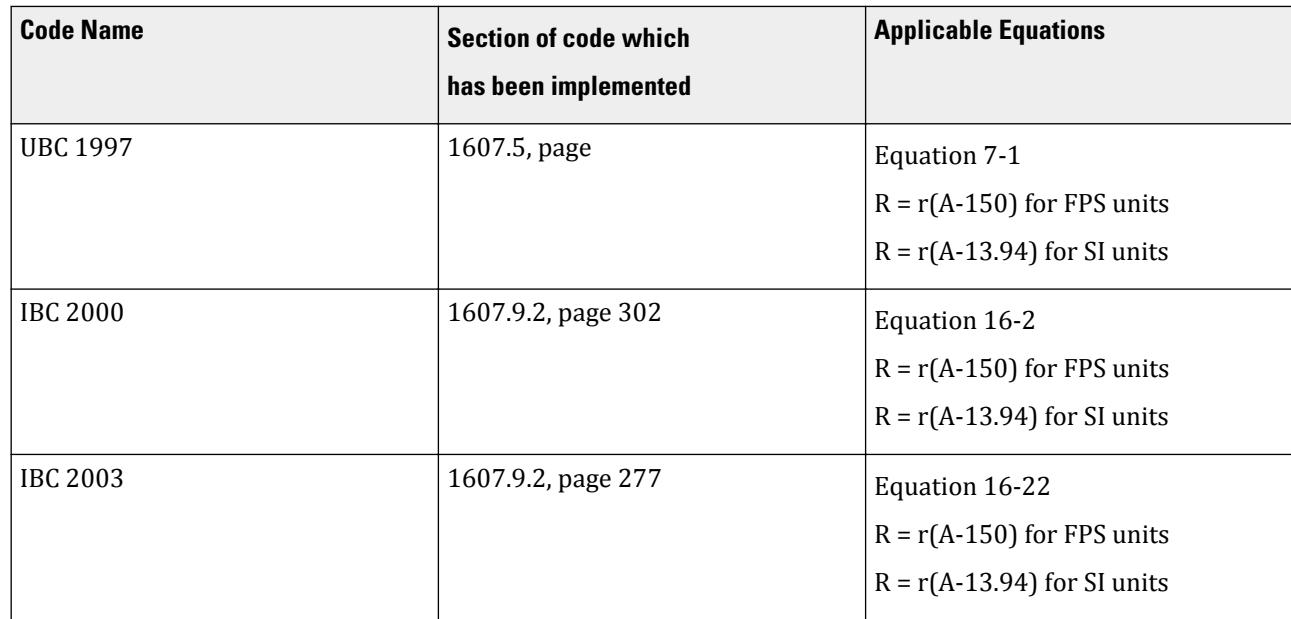

#### **Table 257: Table - Details of the code implementation**

where

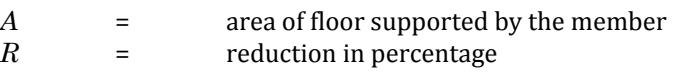

= rate of reduction equal to 0.08 for floors.

## **Notes**

- **a.** Only the rules for live load on **Floors** have been implemented. The rules for live load on **Roofs** have not been implemented.
- **b.** Since the medium of application of this method is the FLOOR LOAD or ONEWAY LOAD feature, and since STAAD performs load generation on beams only, the rules of the above-mentioned sections of the code for vertical members (columns) has not been implemented. The distributed load on those members found to satisfy the requirements explained in the code would have a lowered value after the reduction is applied.
- **c.** Equation (7-2) of UBC 97, (16-3) of IBC 2000 and (16-23) of IBC 2003 have not been implemented.
- **d.** In the IBC 2000 and 2003 codes, the first note says "A reduction shall not be permitted in Group A occupancies." In STAAD, there is no direct method for conveying to the program that the occupancy type is Group A. So, it is the user's responsibility to ensure that when he/she decides to utilize the live load reduction feature, the structure satisfies this requirement. If it does not, then the reduction should not be applied. STAAD does not check this condition by itself.
- **e.** In the UBC 97 code, the last paragraph of section 1607.5 states that "The live load reduction shall not exceed 40 percent in garages for the storage of private pleasure cars having a capacity of not more than nine passengers per vehicle." Again, there is no method to convey to STAAD that the structure is a garage for storing private pleasure cars. Hence, it is the user's responsibility to ensure that the structure satisfies this requirement. If it does not, then the reduction should not be applied. STAAD does not check this condition by itself.
- **f.** Because all the three codes follow the same rules for reduction, no provision is made available in the command syntax for specifying the code name according to which the reduction is to be done.

#### **Related Links**

- *[G.15.3 Area, One-way, and Floor Loads](#page-2167-0)* (on page 2168)
- *[M. To add a floor load or one-way load](#page-851-0)* (on page 852)
- *[G.15.3 Area, One-way, and Floor Loads](#page-2167-0)* (on page 2168)

# TR.32.5 Prestress Load Specification

This command may be used to specify PRESTRESS loads on members of the structure.

# General Format MEMBER {PRESTRESS | POSTSTRESS } (LOAD) *memb-list* FORCE *f1* \*{ ES *f2* | EM *f3* | EE *f4* } Where: **FORCE** *f1* Prestressing force. A positive value indicates precompression in the direction of the local x-axis. A negative value indicates pretension. **ES** *f2* specifies eccentricity (from the centroid) of the prestress force at the start of the member.

**EM**  $f3$  specifies eccentricity (from the centroid) of the prestress force at the mid-point of the member.

**EE**  $f4$  specifies eccentricity (from the centroid) of the prestress force at the end of the member.

## **Description**

The first option, (MEMBER PRESTRESS LOAD), considers the effect of the prestressing force during its application. Thus, transverse shear generated at the ends of the member(s) subject to the prestressing force is transferred to the adjacent members.

The second option, (MEMBER POSTSTRESS LOAD), considers the effect of the existing prestress load after the prestressing operation. Thus, transverse shear at the ends of the member(s) subject to the prestressing force is not transferred to the adjacent members.

#### Example MEMBER PRESTRESS 2 TO 7 11 FORCE 50.0 MEMBER POSTSTRESS 8 FORCE 30.0 ES 3.0 EM -6.0 EE 3.0

In the first example, a prestressing force of 50 force units is applied through the centroid (i.e., no eccentricity) of members 2 to 7 and 11. In the second example, a poststressing force of 30 force units is applied with an eccentricity of 3 length units at the start, -6.0 at the middle, and 3.0 at the end of member 8.

One of the limitations in using this command is that under any one load case, on any given member, a prestress or poststress load may be applied only once. If the given member carries multiple stressed cables or has a PRESTRESS and POSTSTRESS load condition, such a situation will have to be specified through multiple load cases for that member. See example below.

Incorrect Input: LOAD 1 MEMBER PRESTRESS 6 7 FORCE 100 ES 2 EM -3 EE 2 6 FORCE 150 ES 3 EM -6 EE 3 PERFORM ANALYSIS Correct Input: LOAD 1 MEMBER PRESTRESS 6 7 FORCE 100 ES 2 EM -3 EE 2 LOAD 2 MEMBER PRESTRESS 6 FORCE 150 ES 3 EM -6 EE 3 LOAD COMBINATION 3 1 1.0 2 1.0 PERFORM ANALYSIS

## Examples for Modeling Techniques

The following examples describe the partial input data for the members and cable profiles shown below.

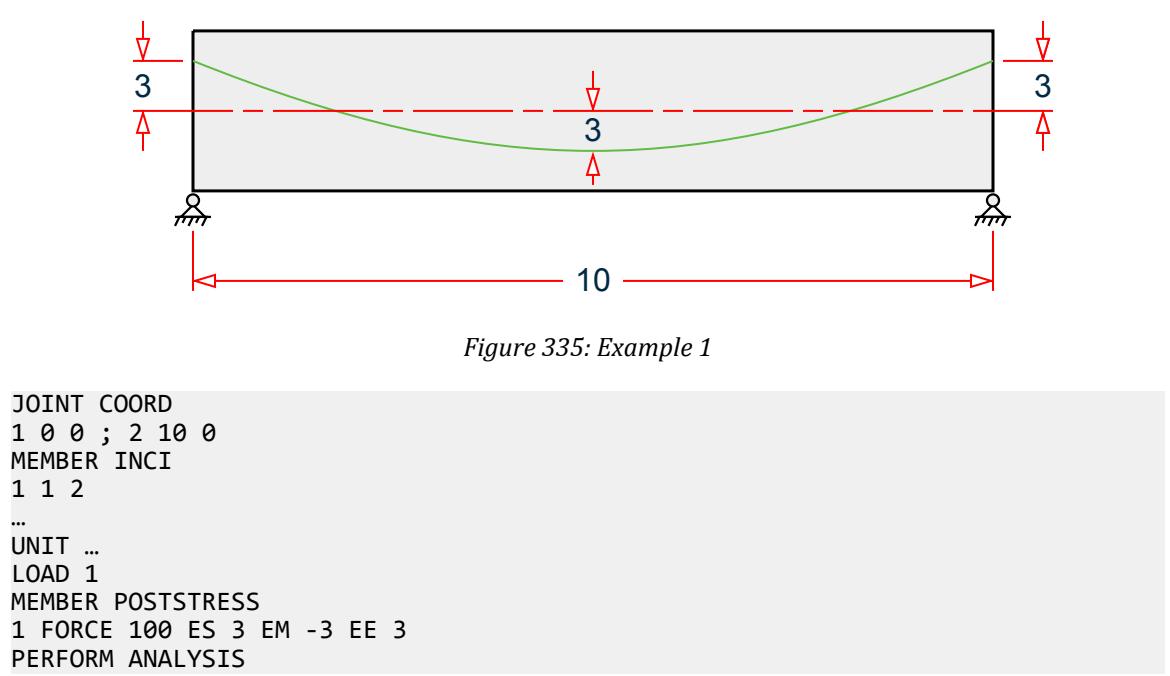

TR.32 Loading Specifications

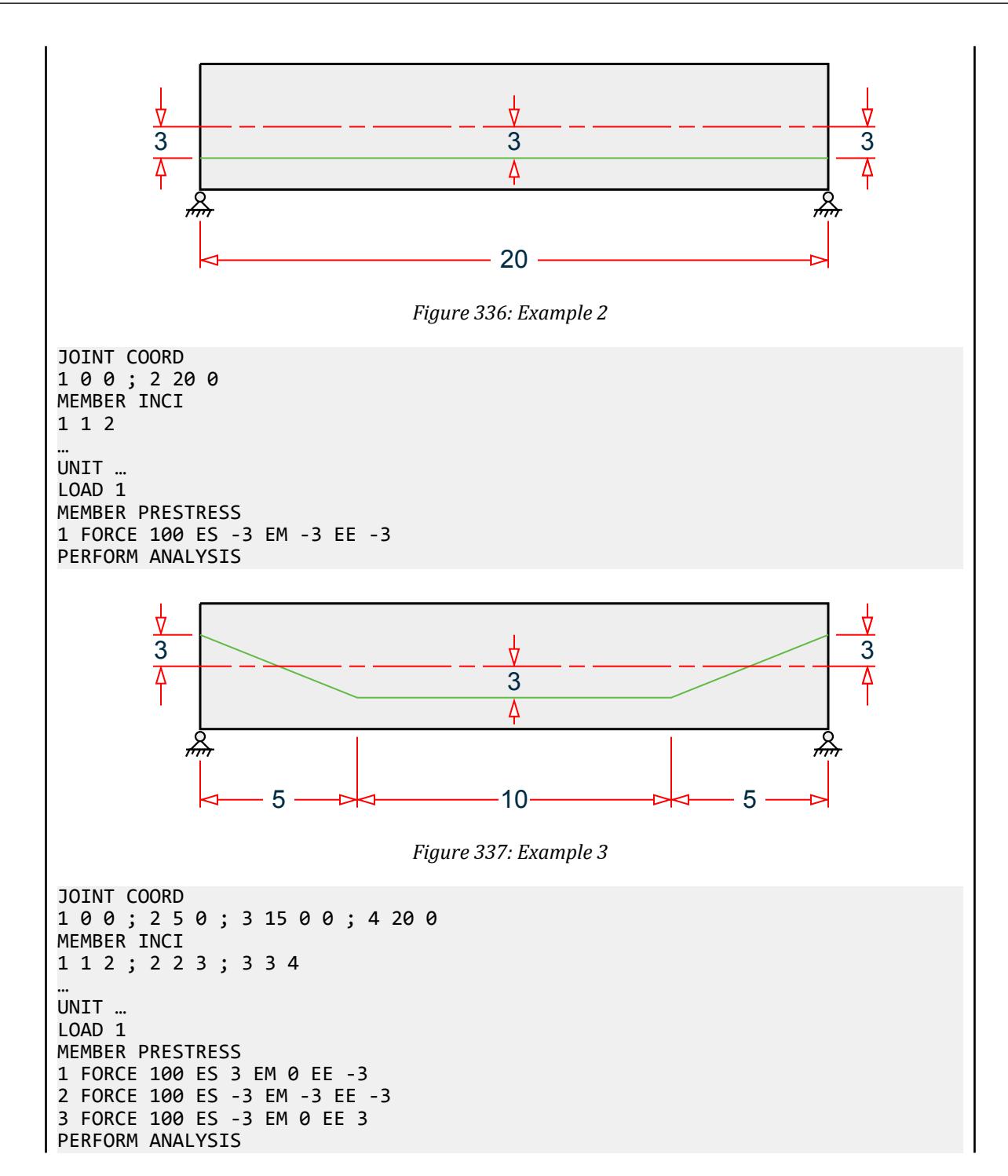

TR.32 Loading Specifications

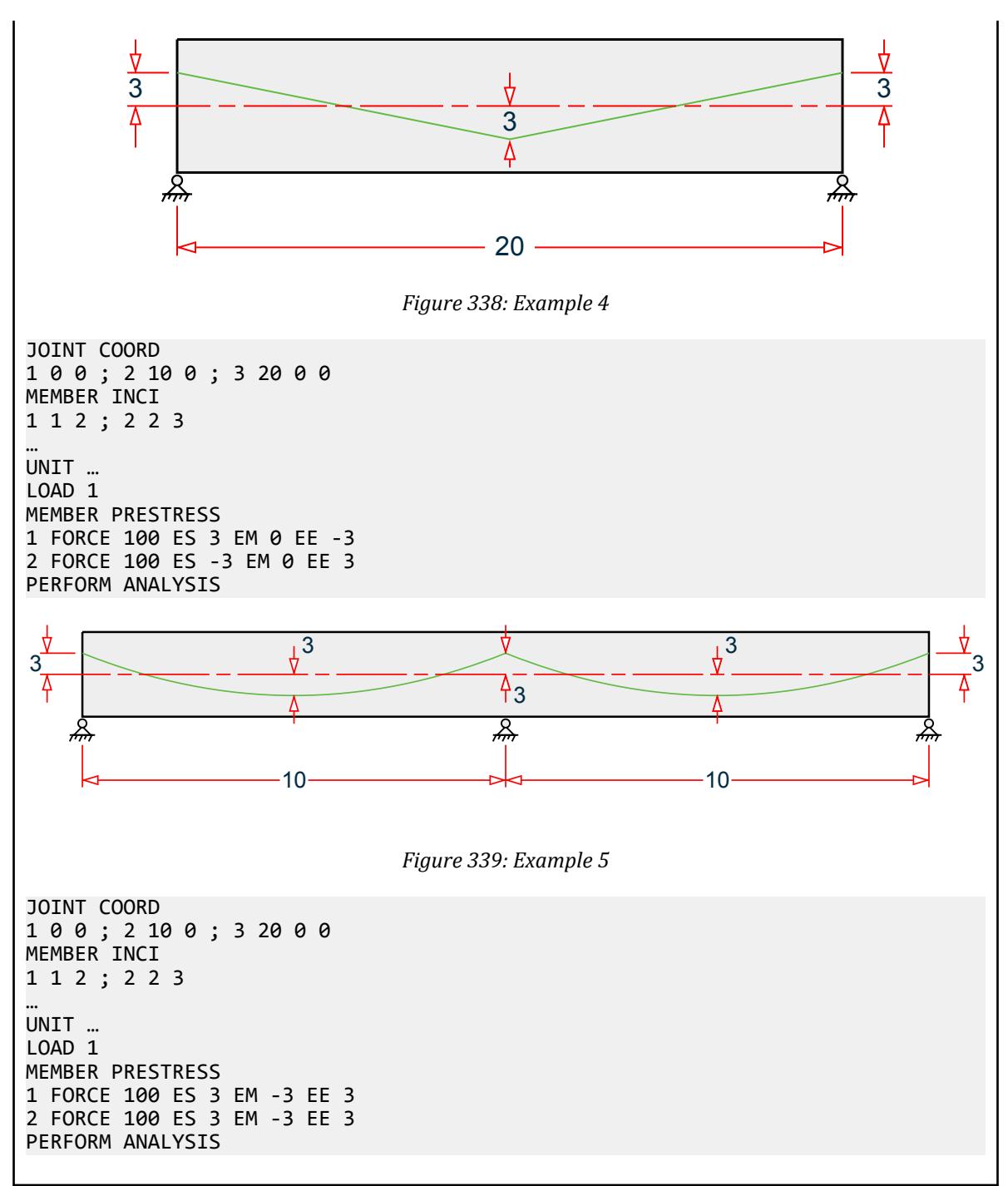

#### **Related Links**

- *[G.15.5 Prestress and Poststress Member Load](#page-2168-0)* (on page 2169)
- *[EX. US-6 Prestress and Poststress Loading](#page-6407-0)* (on page 6408)
- *[EX. UK-6 Prestress and Poststress Loading](#page-6688-0)* (on page 6689)
- *[M. To add a prestress or post-tension load to members](#page-846-0)* (on page 847)
- *[G.15.5 Prestress and Poststress Member Load](#page-2168-0)* (on page 2169)

# TR.32.6 Temperature Load Specification for Members, Plates, and Solids

This command may be used to specify TEMPERATURE loads or strain loads on members, plates, and solids; or strain loads on members.

## General Format

#### TEMPERATURE LOAD

memb/elem-list { TEMP *f1 f2 f4* | STRAIN *f3* | STRAINRATE *f5* }

Where:

- *f1* The change in temperature which will cause axial elongation in the members or uniform volume expansion in plates and solids. The temperature unit is the same as the unit chosen for the coefficient of thermal expansion ALPHA under the CONSTANT command. (Members/Plates/Solids)
- *f2* The temperature differential from the top to the bottom of the member or plate ( $T_{\text{top surface}}$ ,  $T_{\text{bottom surface}}$ ). If *f2* is omitted, no bending will be considered. (Local Y axis) (Members/Plates). Section depth must be entered for prismatic.
- *f3* Initial axial elongation (+)/ shrinkage (-) in member due to misfit, etc. in length unit (Members only).
- *f4* The temperature differential from side to side of the member. (Local Z axis) (Members). Section or flange width must be entered for prismatic.
- *f5* Initial axial elongation (+)/ shrinkage (-) per unit length, of members only.

#### Example UNIT MMS TEMP LOAD 1 TO 9 15 17 TEMP 70.0 18 TO 23 TEMP 90.0 66.0 8 TO 13 STRAIN 3.0 15 27 STRAINRATE 0.4E-4

## **Notes**

**a.** It is not necessary or possible to specify the units for temperature or for ALPHA. The user must ensure that the value provided for ALPHA is consistent in terms of units with the value provided for the temperature load. (See [TR.26 Specifying and Assigning Material Constants](#page-2344-0) (on page 2345)).

If ALPHA was provided by a material name (STEEL, CONCRETE, ALUMINUM) then the temperature here must be in degree Fahrenheit units (if English length units were in effect when Alpha was defined) or degree Celsius units (if metric length units were in effect when Alpha was defined).

#### **Related Links**

• *[G.15.6 Temperature and Strain Load](#page-2170-0)* (on page 2171)

# TR.32.7 Fixed-End Load Specification

This command may be used to specify FIXED END loads on members (beams only) of the structure.

#### General Format

FIXED ( END ) LOAD

*memb-list* FXLOAD *f1*, *f2*, … *f12*

Where:

- *member list* normal STAAD.Pro member list rules (TO and BY for generation; and to continue list to next line).
- *f1* **…** *f6* Force-x, shear-y, shear-z, torsion, moment-y, moment-z (all in local coordinates) at the start of the member.
- *f7* **…** *f12* Same as above except at the end of the member.

If less than 12 load values are entered, zero values will be added to the end. The loads may be extended to one additional line by ending the first load line with a - (hyphen).

These loads are given in the member local coordinate system and the directions are opposite to the actual load on the member.

#### **Related Links**

- *[G.15.4 Fixed End Member Load](#page-2168-0)* (on page 2169)
- *[M. To add fixed end member loads](#page-847-0)* (on page 848)
- *[G.15.4 Fixed End Member Load](#page-2168-0)* (on page 2169)

# TR.32.8 Support Joint Displacement Specification

This command may be used to specify displacements (or generate loads to induce specified displacements) in supported directions (pinned, fixed, enforced, or spring).

#### General Format

SUPPORT DISPLACMENT

*support-joint-list* { FX | FY | FZ | MX | MY | MZ } *f1*

Where:

*f1* Value of the corresponding displacement. For translational displacements, the unit is in the currently specified length unit, while for rotational displacements the unit is always in degrees.

FX, FY, FZ specify translational displacements in X, Y, and Z directions respectively. MX, MY, MZ specify rotational displacements in X, Y, and Z directions.

### **Description**

There are two distinct modes of usage for this command. If any ENFORCED specifications were used in the support command then the "displacement mode" is used; otherwise the "load mode" is used. Despite the name

of this command, if displacements are specified in spring directions, the displacement is at the joint not at the grounded end of the support spring. Displacement cannot be specified in a direction that does not have a support or a spring.

**Displacement Mode** With this mode, the support joint displacement is modeled as an imposed joint displacement. The joint directions where displacement may be specified must be defined (same for all cases) in the SUPPORT command, see [TR.27.1 Global Support Specification](#page-2358-0) (on page 2359). Any beam members, springs or finite elements will be considered in the analysis. Other loading, inclined supports, and control/dependent are all considered. Any number of cases may have displacements entered. However, all cases will have zero displacements at the enforced directions if no displacement values are entered for that case. Displacements occur along global directions, even at inclined supports. Displacements may not be specified at dependent directions.

> If some cases are to have spring supports and others enforced displacements at the same joint directions, then two PERFORM ANALYSES must be used with the CHANGE command in between. The first perform analysis could have the SUPPORTS with springs, no enforced directions, and with the load cases without displacements. The second perform analysis would then have SUPPORTS without springs but with enforced directions and the cases with displacements.

Displacement Mode Restrictions:

- The Support Displacement command may be entered only once per case.
- Spring directions and Enforced directions may not both be specified at the same joint direction in the same Perform Analysis step.

Load Mode With this mode, the support joint displacement is modeled as a load. Only beam members (not springs or finite elements) are considered in computing the joint load distribution necessary to cause the displacement. Other loading, inclined supports, and control/ dependent specifications are also not considered. These unconsidered factors, if entered, will result in displacements other than those entered (results are superimposed). Only those cases with displacements entered will be affected.

Load Mode Restrictions:

- Support Displacements can be applied in up to four load cases only.
- The Support Displacement command may be entered only once per case.
- Finite elements should not be entered.
- Inclined supports must not be entered.
- Spring supports are not considered in calculating the load so their use will lead to displacements different from the input values.

## Example

UNIT … SUPPORT DISPL 5 TO 11 13 FY -0.25 19 21 TO 25 MX 15.0

<span id="page-2543-0"></span>In this example, the joints of the first support list will be displaced by 0.25 units in the negative global Y direction. The joints of the second support list will be rotated by 15 degrees about the global Xaxis.

#### **Related Links**

- *[G.15.7 Support Displacement Loads](#page-2170-0)* (on page 2171)
- *[M. To add a support displacement](#page-843-0)* (on page 844)
- *[G.15.7 Support Displacement Loads](#page-2170-0)* (on page 2171)

# TR.32.9 Selfweight

Selfweight commands are used to calculate and apply the self weight of structural elements for analysis.

## TR.32.9.1 Selfweight Loads

Used to calculate and apply the self weight of members, plates, and solids in the structure for analysis.

### General Format

SELFWEIGHT  $( { \times | Y | Z }$  *f1*) ( LIST *member-list* | ALL )

Where:

- **X, Y, & Z** represent the global direction in which the selfweight acts. The default direction is along the Y axis.
- *f1* The factor to be used to multiply the selfweight. The default value is -1.0.
- *member-list* member, plate and/or solid list or group. All list specifications such as explicit list including TO and BY, range (XR, YR, ZR), parallel to (X, Y, Z) and groups are supported. If a group is used, the selfweight command must be repeated for each group. If list is not provided, all structural components are used for body weight calculation unless those are inactive either by INACTIVE command specification or internally set due to TENSION/COMPRESSION ONLY specification.

## **Description**

This command is used if the self-weight of the members, plates, and solids within the structure is to be considered. The self-weight of every active element is calculated and applied as a uniformly distributed member load.

**Note:** Surfaces are not included in the selfweight command. The SSELFWT must be used to include the selfweight for surface elements. See [TR.32.9.2 Surface Selfweight Load](#page-2544-0) (on page 2545)

This command may also be used without any direction and factor specification. Thus, if specified as SELFWEIGHT, loads will be applied in the negative global Y direction with a factor of unity.

### Notes

- **a.** Density must be provided for calculation of the self weight.
- **b.** The selfweight of finite elements is converted to joint loads at the connected nodes and is not used as an element pressure load.
- **c.** The selfweight of a plate is placed at the joints, regardless of plate releases.

<span id="page-2544-0"></span>TR.32 Loading Specifications

- **d.** The SELFWEIGHT specification for definition of static method of seismic load generator also is capable of accepting a list. Only there is no direction specification for this command.
- **e.** Similarly, the SELFWEIGHT specification when used in a Reference Load is also capable of handling a list.

#### Example

```
LOAD 1 DEAD AND LIVE LOAD
* includes the selfweight of all members, plates, and solids. The following 
two commands are functionally identical
SELF
SELFWEIGHT y -1.0 all
*
* Factored weight for members, plates, and solids 4 through 10 along global x 
direction
SELFWEIGHT X 1.4 LIST 4 TO 10
* Includes weight of al members, plates, and solids associated with the group 
_PLATEGRP1
SELF X 1.0 PLATEGRP1
```
#### **Related Links**

• *[M. To add selfweight load](#page-841-0)* (on page 842)

## TR.32.9.2 Surface Selfweight Load

Used to calculate and apply the self weight of surface elements in the structure for analysis.

**Note:** This feature requires STAAD.Pro V8i (SELECTseries 3) or higher.

### General Format

SSELFWEIGHT  $( { \times | Y | \underline{Z} } f1)$  ( LIST *surface-list* | ALL )

Where:

- **X, Y, & Z** represent the global direction in which the selfweight acts. The default direction is along the Y axis.
- *f1* The factor to be used to multiply the selfweight. The default value is -1.0.
- *surface-list* surface element list or group. All list specifications such as explicit list including TO and BY, range (XR, YR, ZR), parallel to (X, Y, Z) and groups are supported. If a group is used, the selfweight command must be repeated for each group. If list is not provided, all structural components are used for body weight calculation unless those are inactive either by INACTIVE command specification or internally set due to TENSION/COMPRESSION ONLY specification.

See [TR.32.9.1 Selfweight Loads](#page-2543-0) (on page 2544) for Description and Notes pertaining to self weight.

Example LOAD 1 LOADTYPE none TITLE DEAD LOAD SURFACE LOAD 1 PR 1 0 0 SSELFWEIGHT Y -1

#### **Related Links**

• *[M. To add a surface selfweight load](#page-852-0)* (on page 853)

# TR.32.10 Dynamic Loading Specification

The command specification needed to perform response spectrum analysis and time-history analysis is explained in the following sections.

**Note:** STAAD.Pro is also capable of generating floor spectrum responses for a time history analysis. Refer to [TR.](#page-2706-0) [37.10 Floor Spectrum Command](#page-2706-0) (on page 2707) for details on adding this to the analysis commands.

#### **Related Links**

- *[G.17.3.1 Solution of the Eigenproblem](#page-2192-0)* (on page 2193)
- *[G.15.1 Joint Loads](#page-2165-0)* (on page 2166)
- *[G.17.3 Dynamic Analysis](#page-2191-0)* (on page 2192)

## TR.32.10.1 Response Spectrum Analysis

Various methods for performing response spectrum analysis have been implemented in STAAD.Pro. They include a generic method that is described in most text books, as well as code based methods like those required by the IBC, Eurocode 8, IS 1893, etc. These are described in the following sections.

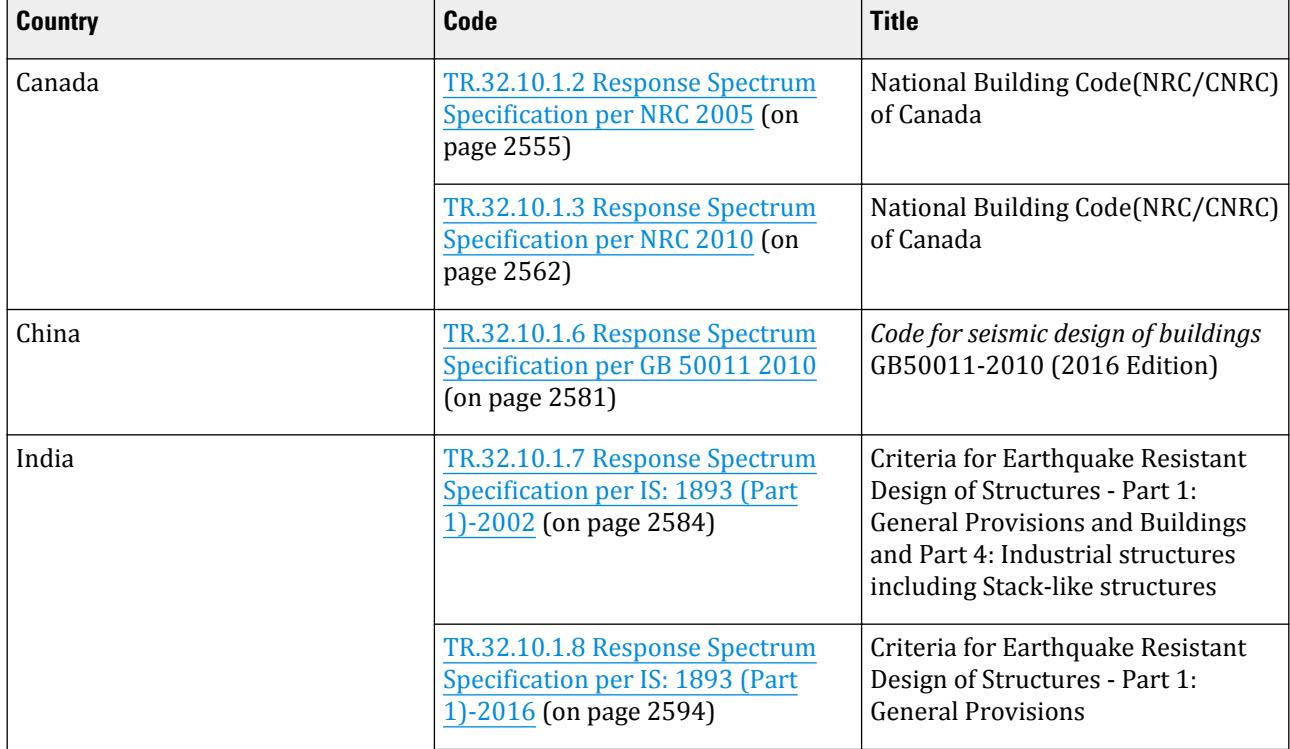

#### **Table 258: Codes available in STAAD.Pro with Response Spectrum loads**

TR.32 Loading Specifications

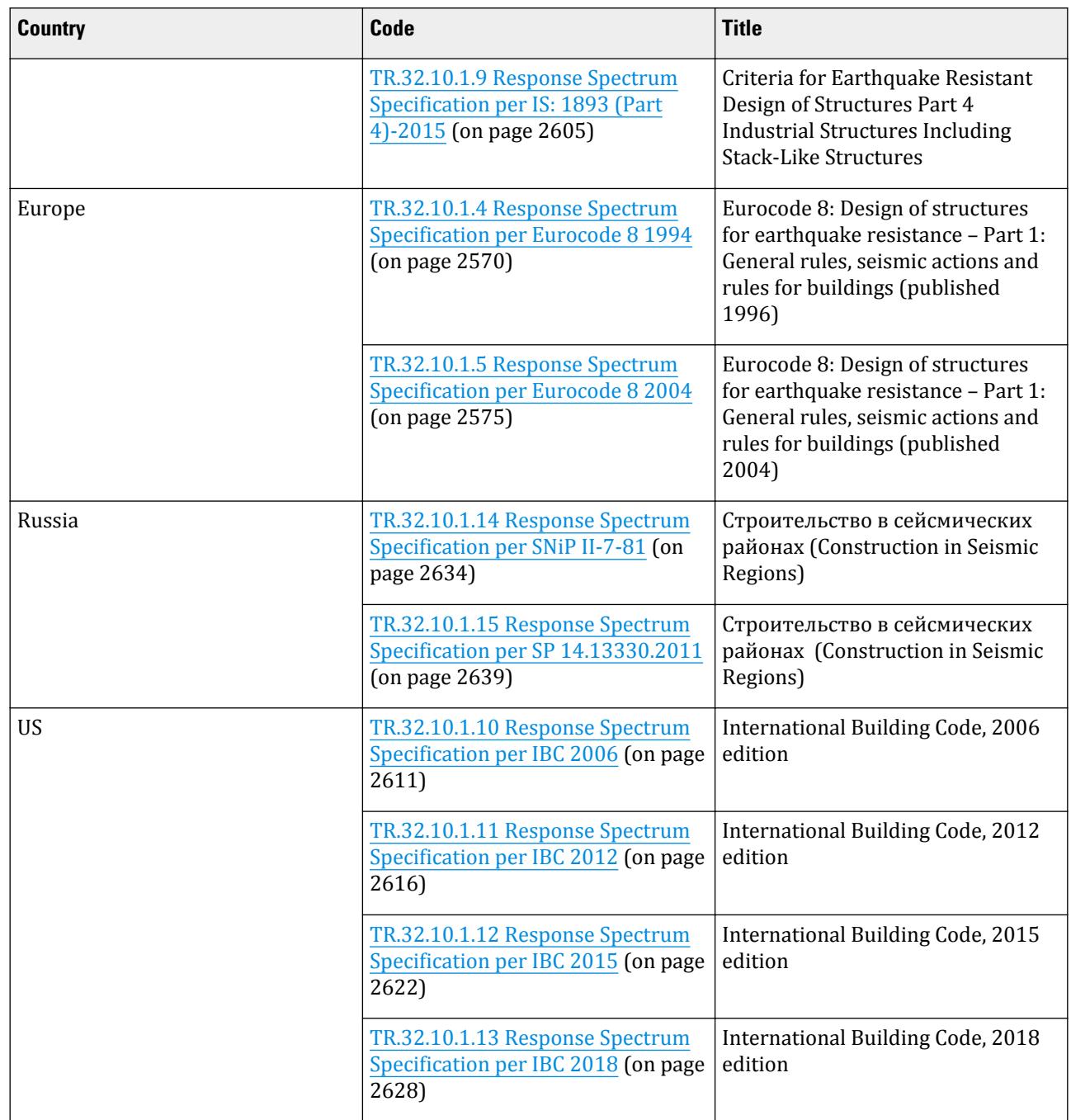

# Torsion Effects

A number of provided design codes include an option for including torsion effects by specifying parameters DEC, to account for the difference between the centre of mass and the centre of rigidity, and ECC for accounting for accidental eccentricity. To use either or both of the factors, requires that the model be defined with Floor Diaphragms. See [TR.28.2 Floor Diaphragm](#page-2370-0) (on page 2371). Note that this feature is not supported with the SET Z UP setting.

**Note:** There is no warning that the model does not have any diaphragms when the torsion parameters are included.

## Missing Mass

Each response spectrum definition allows for the mass that has not been captured in the model extraction to be accounted for using a parameter MISS as a static effect. The spectral acceleration for this missing mass mode can then be specified otherwise taken to be that at 33 Hz.

It is important to note that when response spectra are defined in multiple load cases, if this option is specified in any case, then it is applied to all other cases until the analysis command (including those specified before). If there are load cases defined after the analysis command (which should include the CHANGE command) that have a response spectrum defined, then if the missing mass option is required here, then one of these load cases should include the parameter.

## Individual Modal Responses

The option to generate load cases of each mode using the IMR parameter is provided in a number of codes. This essentially creates additional primary load cases, one for each of the modes, which have the forces that apply to that mode. This means that it is currently not possible to define a model which has load combinations as these need to be defined after all primary load cases.

A current limitation is that the IMR option should be specified in the last response spectrum load case before the analysis command. At this time the output file will report the IMR details for the first set only, although results for all sets will be available in the post processing workflow.

If it is required to include combinations, then they should be defined as primary load cases and use the REPEAT LOAD command, see [TR.32.11 Repeat Load Specification](#page-2644-0) (on page 2645).

#### Mass Model

The mass model for dynamic load cases (i.e., time history, modal load case, or response spectrum), the mass model used by the program is determined in the following order of precedence:

- **i.** load specified in the first dynamic load case entered, otherwise
- **ii.** if the first dynamic load case does include any load data, then all reference load cases defined as LOADTYPE MASS will be used, otherwise
- **iii.** then all reference load cases defined as LOADTYPE GRAVITY will be used, otherwise
- **iv.** then all load cases defined as LOADTYPE DEAD *and* LIVE. At least *one* load case must be defined as DEAD

**Note:** If the model includes any rigid floor diaphragms, then it must have one or more suitable reference load cases defined with the mass data (a requirement of the rigid floor diaphragms feature). In this case, the same data will be used to create the mass models for both the rigid floor diaphragms and the dynamic mass model.

Refer to [G.17.3.2 Mass Modeling](#page-2194-0) (on page 2195) for additional details.

#### **Related Links**

• *[G.17.3.4 Response Spectrum](#page-2201-0)* (on page 2202)

## TR.32.10.1.1 Response Spectrum Specification - Custom

This command may be used to specify and apply a custom (i.e., "generic" method) RESPONSE SPECTRUM loading for dynamic analysis.

This command should appear as part of a loading specification. If it is the first occurrence, it should be accompanied by the load data to be used for frequency and mode shape calculations. Additional occurrences need no additional information. The maximum number of response spectrum load cases allowed in one run is 50.

Results of frequency and mode shape calculations may vary significantly depending upon the mass modeling. All masses that are capable of moving should be modeled as loads, applied in all possible directions of movement. For dynamic mass modeling, refer to [TR.32 Loading Specifications](#page-2507-0) (on page 2508) and [G.17.3 Dynamic Analysis](#page-2191-0) (on page 2192). An illustration of mass modeling is available, with explanatory comments, in Example Problem No.11.

### *General Format*

SPECTRUM *comb-method* \*{ X *f1* | Y *f2* | Z *f3* } { ACCELERATION | DISPLACEMENT } (SCALE *f4*)

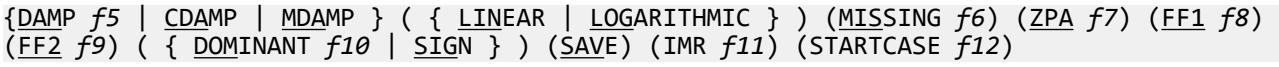

**Note:** The data from SPECTRUM through SCALE above must be on the first line of the command, the remaining data can be on the first or subsequent lines with all but last ending with a hyphen (limit of four lines per spectrum).

Starting on the next line, enter Spectra in one of these two input forms (i.e., explicit values or an external file):

```
{ p1 v1; p2 v2; p3 v3; … | FILE filename }
```
Where:

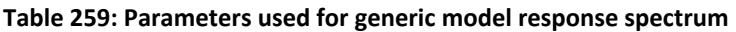

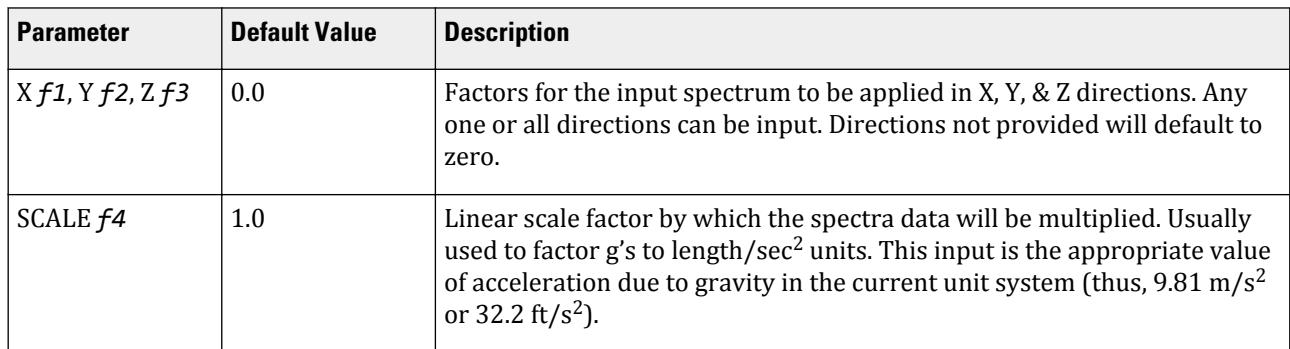

TR.32 Loading Specifications

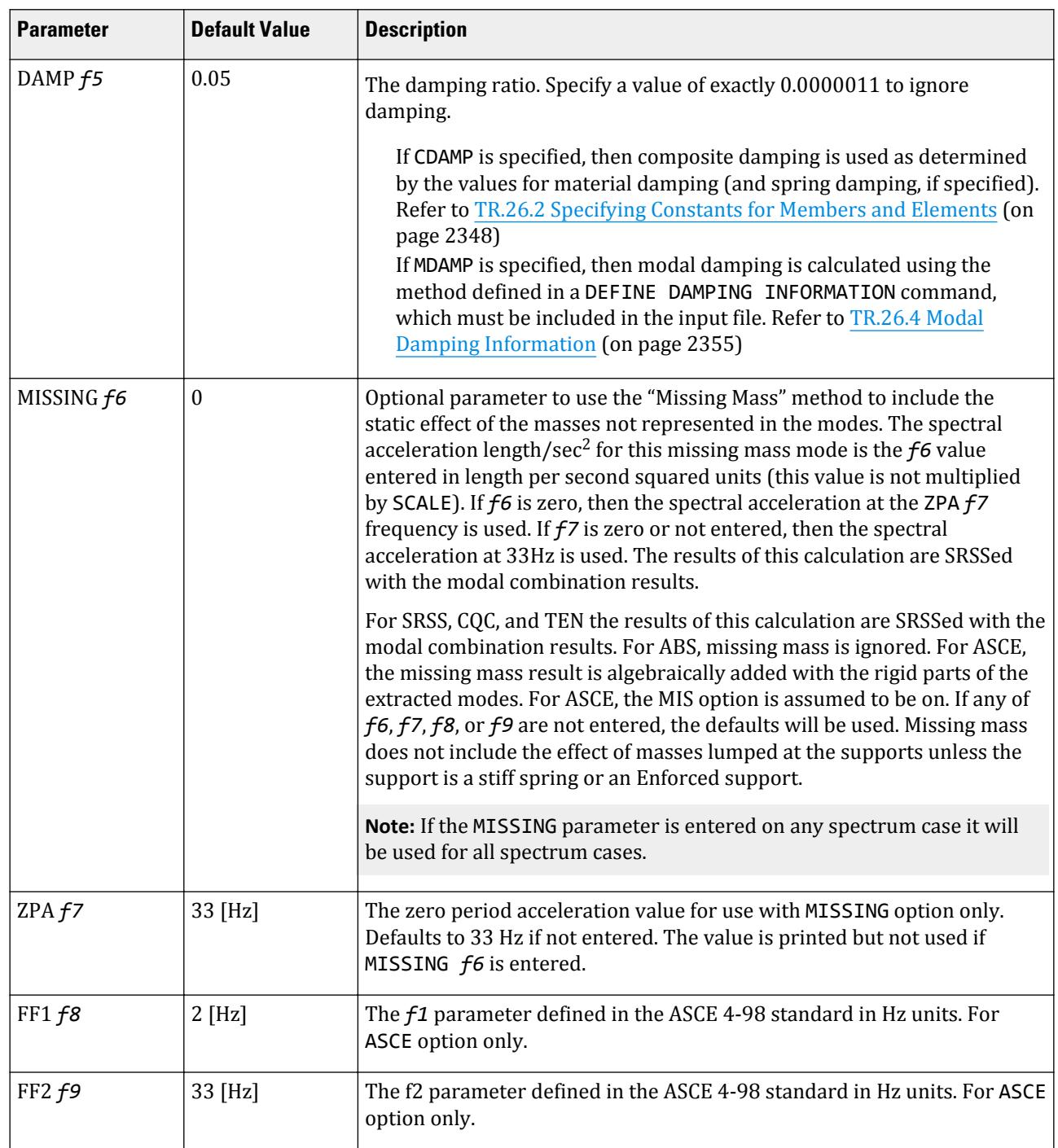

TR.32 Loading Specifications

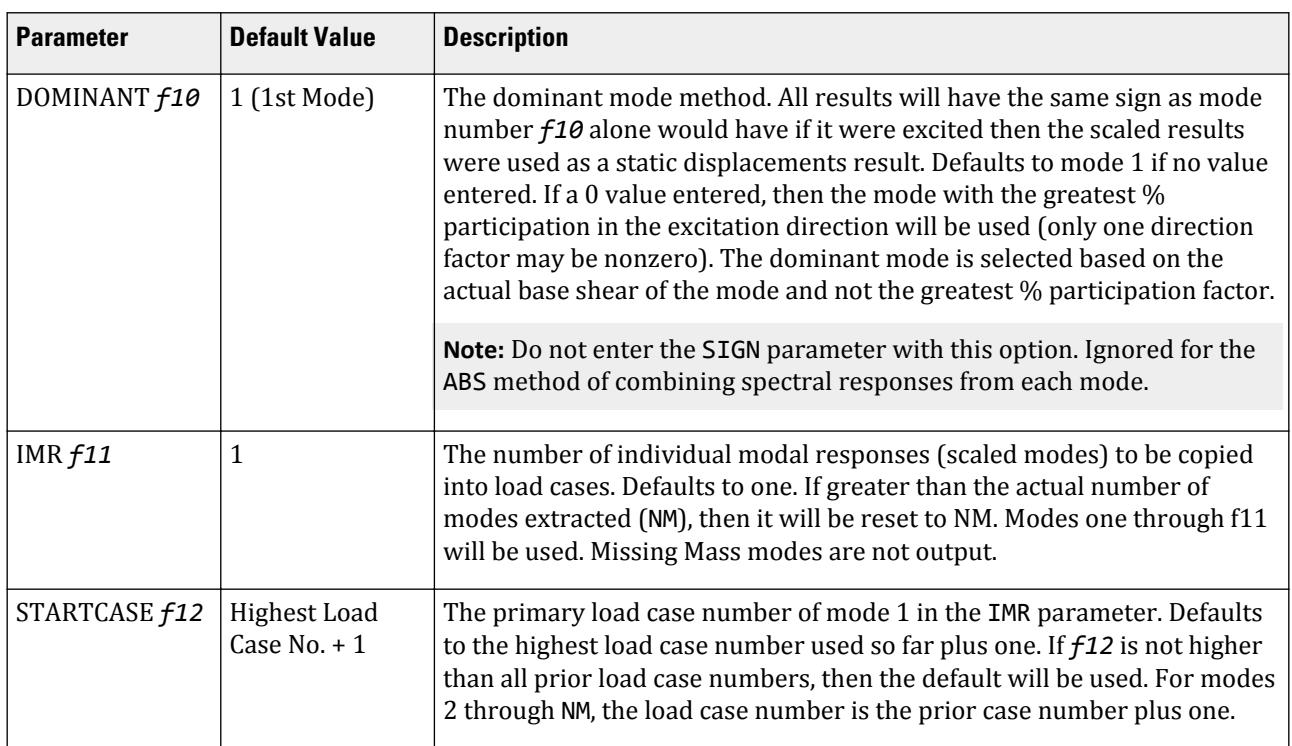

*comb-method* = { SRSS | ABS | CQC | ASCE | TEN | CSM | GRP } are methods of combining the responses from each mode into a total response.

The CQC and ASCE4-98 methods require damping. ABS, SRSS, CRM, GRP, and TEN methods do not use damping unless spectra-period curves are made a function of damping (see File option below). CQC, ASCE, CRM, GRP, and TEN include the effect of response magnification due to closely spaced modal frequencies. ASCE includes more algebraic summation of higher modes. ASCE and CQC are more sophisticated and realistic methods and are recommended.

- **SRSS** Square Root of Summation of Squares method.
- **ABS** Absolute sum. This method is very conservative and represents a worst case combination.
- **CQC** Complete Quadratic Combination method (Default). This method is recommended for closely spaced modes instead of SRSS.

Resultants are calculated as:

$$
F = \sqrt{\sum_{n} \sum_{m} f_n \rho_{nm} f_m}
$$

where

$$
\rho_{nm} = \frac{g\zeta^2(1+r)r^{2/3}}{(1-r^2)^2 + 4\zeta^2r(1+r)^2}
$$
  

$$
r = \omega_n/\omega_m \le 1.0
$$

**Note:** The cross-modal coefficient array is symmetric and all terms are positive.

**ASCE** NRC Regulatory Guide Rev. 2 (2006) Gupta method for modal combinations and Rigid/Periodic parts of modes are used. The ASCE4-98 definitions are used where there is no conflict. ASCE4-98 Eq. 3.2-21 (modified Rosenblueth) is used for close mode interaction of the damped periodic portion of the modes.

- **TEN** Ten Percent Method of combining closely spaced modes. NRC Reg. Guide 1.92 (Rev. 1.2.2, 1976).
- **CSM** Closely Spaced Method as per IS:1893 (Part 1)-2002 procedures.
- **GRP** Closely Spaced Modes Grouping Method. NRC Reg. Guide 1.92 (Rev. 1.2.1, 1976).

**Note:** If SRSS is selected, the program will internally check whether there are any closely spaced modes or not. If it finds any such modes, it will switch over to the CSM method. In the CSM method, the program will check whether all modes are closely spaced or not. If all modes are closely spaced, it will switch over to the CQC method.

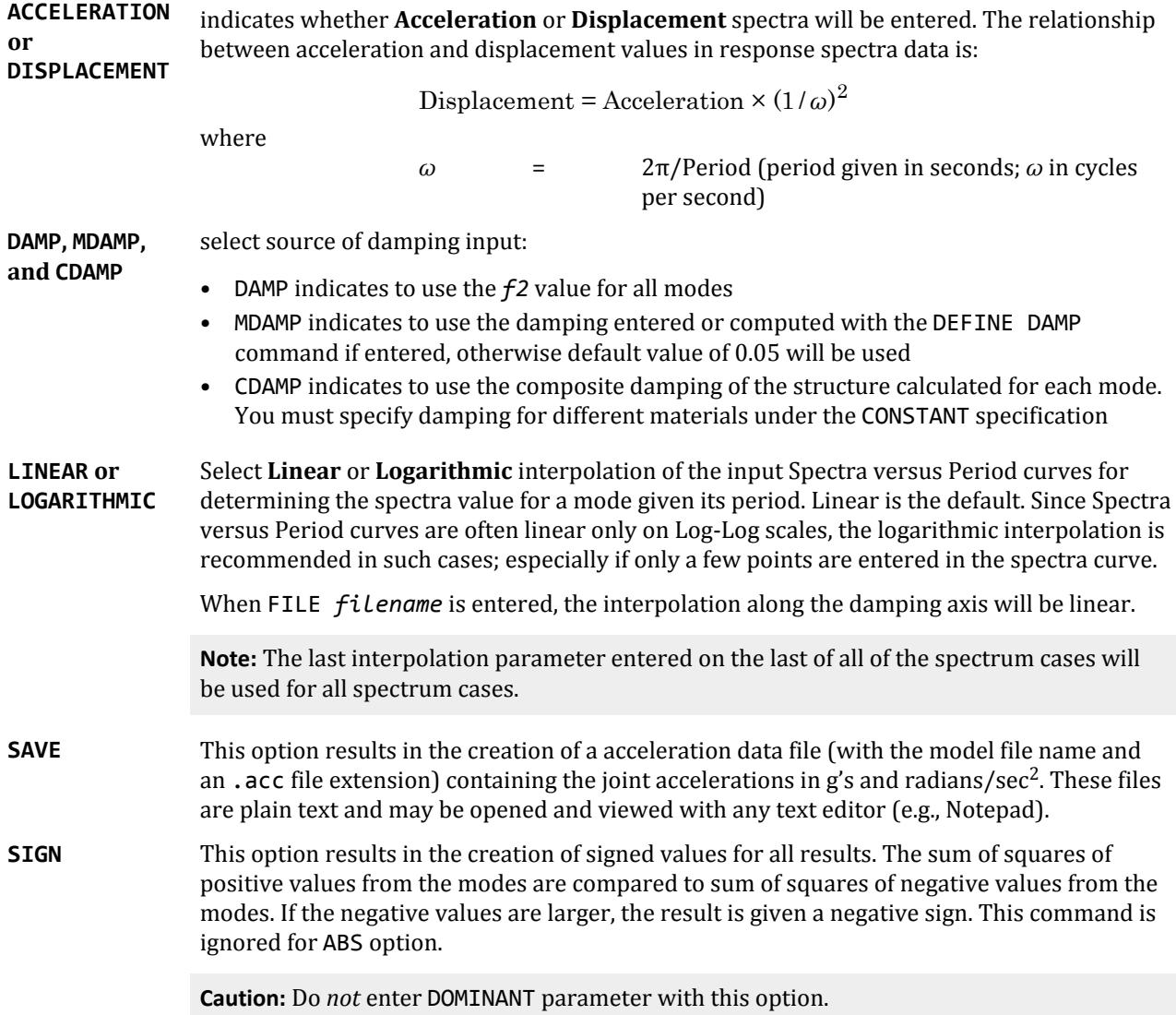

Spectra data is input in one of these two input forms:

**1.** p1, v1; p2, v2; …. ; pn, vn. Data is part of input, immediately following the SPECTRUM command. Period – Value pairs (separated by semi colons) are entered to describe the Spectrum curve. Period is in seconds and the corresponding Value is either acceleration (current length unit/sec<sup>2</sup>) or displacement (current length unit) depending on the ACC or DIS chosen. Continue the curve data onto as many lines as

needed (up to 500 spectrum pairs). Spectrum pairs must be in ascending order of period. Note, if data is in g acceleration units, then set SCALE to a conversion factor to the current length unit (9.81, 386.4, etc.). Also note, do not end these lines with a hyphen (-). Each SPECTRUM command must be followed by Spectra data if this input form is used.

**2.** FILE *filename* data is in a separate file, using the format described in [File Format for Spectra Data](#page-2553-0) (on page 2554).

When the File *filename* command has been provided, then you must have the spectra curve data on a file named filename prior to starting the analysis. The format of the FILE spectra data allows spectra as a function of damping as well as period.

**Note:** If the FILE *filename* command is entered, it must be with the first spectrum case and will be used for all spectrum cases.

No File *filename* command needs to be entered with the remaining spectrum cases. The filename may not be more than 72 characters in length.

#### *Examples*

An example using joint loads and the SRSS combination method:

LOAD 2 SPECTRUM IN X-DIRECTION SELFWEIGHT X 1.0 SELFWEIGHT Y 1.0 SELFWEIGHT Z 1.0 JOINT LOAD 10 FX 17.5 10 FY 17.5 10 FZ 17.5 SPECTRUM SRSS X 1.0 ACC SCALE 32.2 0.20 0.2 ; 0.40 0.25 ; 0.60 0.35 ; 0.80 0.43 ; 1.0 0.47 1.2 0.5 ; 1.4 0.65 ; 1.6 0.67 ; 1.8 0.55 ; 2.0 0.43 An example using member loads and the CQC combination method: LOAD 2 SEISMIC LOADING SELFWEIGHT X 1.0 SELFWEIGHT Y 1.0 MEMBER LOADS 5 CON GX 5.0 6.0 5 CON GY 5.0 6.0 5 CON GX 7.5 10.0 5 CON GY 7.5 10.0 5 CON GX 5.0 14.0 5 CON GY 5.0 14.0 SPECTRUM CQC X 1.0 ACC DAMP 0.05 SCALE 32.2 0.03 1.00 ; 0.05 1.35 0.1 1.95 ; 0.2 2.80 0.5 2.80 ; 1.0 1.60

#### <span id="page-2553-0"></span>*Multiple Response Spectra*

If there is more than one response spectrum defined in the input file, the load data (representing the dynamic weight) should accompany the first set of spectrum data only. In the subsequent load cases, only the spectra should be defined. See example below.

LOAD 1 SPECTRUM IN X-DIRECTION SELFWEIGHT X 1.0 SELFWEIGHT Y 1.0 SELFWEIGHT Z 1.0 JOINT LOAD 10 FX 17.5 10 FY 17.5 10 FZ 17.5 SPECTRUM SRSS X 1.0 ACC SCALE 32.2 IMR 2 STARTCASE 11 0.20 0.2 ; 0.40 0.25 ; 0.60 0.35 ; 0.80 0.43 ; 1.0 0.47 1.2 0.5 ; 1.4 0.65 ; 1.6 0.67 ; 1.8 0.55 ; 2.0 0.43 PERFORM ANALYSIS CHANGE \* LOAD 2 SPECTRUM IN Y-DIRECTION SPECTRUM SRSS Y 1.0 ACC SCALE 32.2 0.20 0.1 ; 0.40 0.15 ; 0.60 0.33 ; 0.80 0.45 ; 1.00 0.48 1.20 0.51 ; 1.4 0.63 ; 1.6 0.67 ; 1.8 0.54 ; 2.0 0.42

#### *File Format for Spectra Data*

The format of the FILE spectra data allows spectra as a function of damping as well as period. The format is:

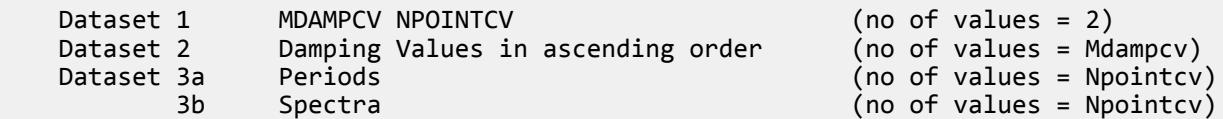

For ASCE, the MIS option is assumed to be on. If any of f6, f7, f8, f9 are not entered the defaults will be used.

Repeat Data set 3 *Mdampcv* times (3a,3b , 3a,3b , 3a,3b , etc.) (i.e., for each damping value).

Data sets 2, 3a and 3b must have exactly *Npointcv* values each. Blanks or commas separate the values. The data may extend to several lines. Do not end lines with a hyphen (-). No comment lines (\*) or semi-colons. Multiple values may be entered per line.

where

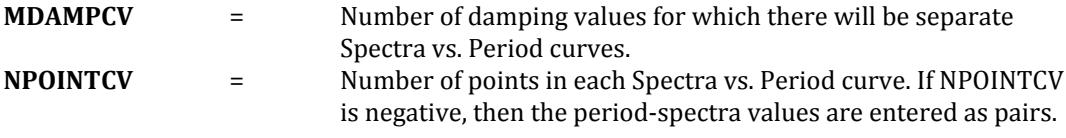

*Examples of Spectra Data files*

An example of spectral data for use in the X direction:

1,-10 0.05 0.20 0.2 0.40 0.25 0.60 0.35 0.80 0.43 1.0 0.47 1.2 0.5 1.4 0.65 1.6 0.67 1.8 0.55 2.0 0.43

<span id="page-2554-0"></span>An example of spectral data for use in the Z direction:

1 10 0.05 0.20 0.40 0.60 0.80 1.0 1.2 1.4 1.6 1.8 2.0 0.1 0.15 0.33 0.45 0.48 0.51 0.63 0.67 0.54 0.42

**Note:** It is important that any STAAD plain text file be encoded with ANSI/UTF-8. If you use a text editor in a non-English user interface, ensure that the correct encoding is used when saving the file.

### *Individual Modal Response Case Generation*

Individual modal response (IMR) cases are simply the mode shape scaled to the magnitude that the mode has in this spectrum analysis case before it is combined with other modes. If the IMR parameter is entered, then STAAD.Pro will create load cases for the first specified number of modes for this response spectrum case (i.e., if five is specified then five load cases are generated, one for each of the first five modes). Each case will be created in a form like any other primary load case.

The results from an IMR case can be viewed graphically or through the print facilities. Each mode can therefore be assessed as to its significance to the results in various portions of the structure. Perhaps one or two modes could be used to design one area/floor and others elsewhere.

You can use subsequent load cases with [TR.32.11 Repeat Load Specification](#page-2644-0) (on page 2645) combinations of these scaled modes and the static live and dead loads to form results that are all with internally consistent signs (unlike the usual response spectrum solutions). The modal applied loads vector will be omega squared times mass times the scaled mode shape. Reactions will be applied loads minus stiffness matrix times the scaled mode shape.

With the Repeat Load capability, you can combine the modal applied loads vector with the static loadings and solve statically with P-Delta or tension only.

**Note:** When the IMR option is entered for a Spectrum case, then a [TR.37 Analysis Specification](#page-2670-0) (on page 2671) & [TR.38 Change Specification](#page-2709-0) (on page 2710) must be entered after each such Spectrum case.

#### **Related Links**

- *[M. To add a generic response spectrum](#page-871-0)* (on page 872)
- *[G.17.3.4 Response Spectrum](#page-2201-0)* (on page 2202)
- *[M. To add an IBC 2000 response spectrum](#page-872-0)* (on page 873)
- *[G.17.3.3 Damping Modeling](#page-2196-0)* (on page 2197)
- *[G.17.3.3 Damping Modeling](#page-2196-0)* (on page 2197)
- *[G.17.3 Dynamic Analysis](#page-2191-0)* (on page 2192)

## TR.32.10.1.2 Response Spectrum Specification per NRC 2005

This command may be used to specify and apply the RESPONSE SPECTRUM loading as per the 2005 edition of the National Research Council specification *National Building Code of Canada* (NBC) , for dynamic analysis. The graph of frequency – acceleration pairs are calculated based on the input requirements of the command and as defined in the code.

#### *General Format*

SPECTRUM *comb-method* NRC 2005 ( TORSION (DECCENTRICITY f20) (ECCENTRICITY *f21*) ) \*{ X *f1* | Y *f2*| Z *f3*} { ACC | DIS } ( SCALE *f4*) { DAMP *f5*| CDAMP | MDAMP } ( { LINEAR | LOGARITHMIC } ) (MISSING *f6*) (ZPA *f7*) ({ DOMINANT *f10*| SIGN }) (SAVE) (IMR f11) (STARTCASE f12)

**Note:** The data from SPECTRUM through SCALE must be on the first line of the command. The data shown on the second line above can be continued on the first line or one or more new lines with all but last ending with a hyphen (limit of four lines per spectrum).

The command is completed with the following spectrum data which must be started on a new line:

{ p1 v1; p2 v2; p3 v3; … pn vn | FILE *filename* }

Where:

#### **Table 260: Parameters used for NRC 2005 response spectrum**

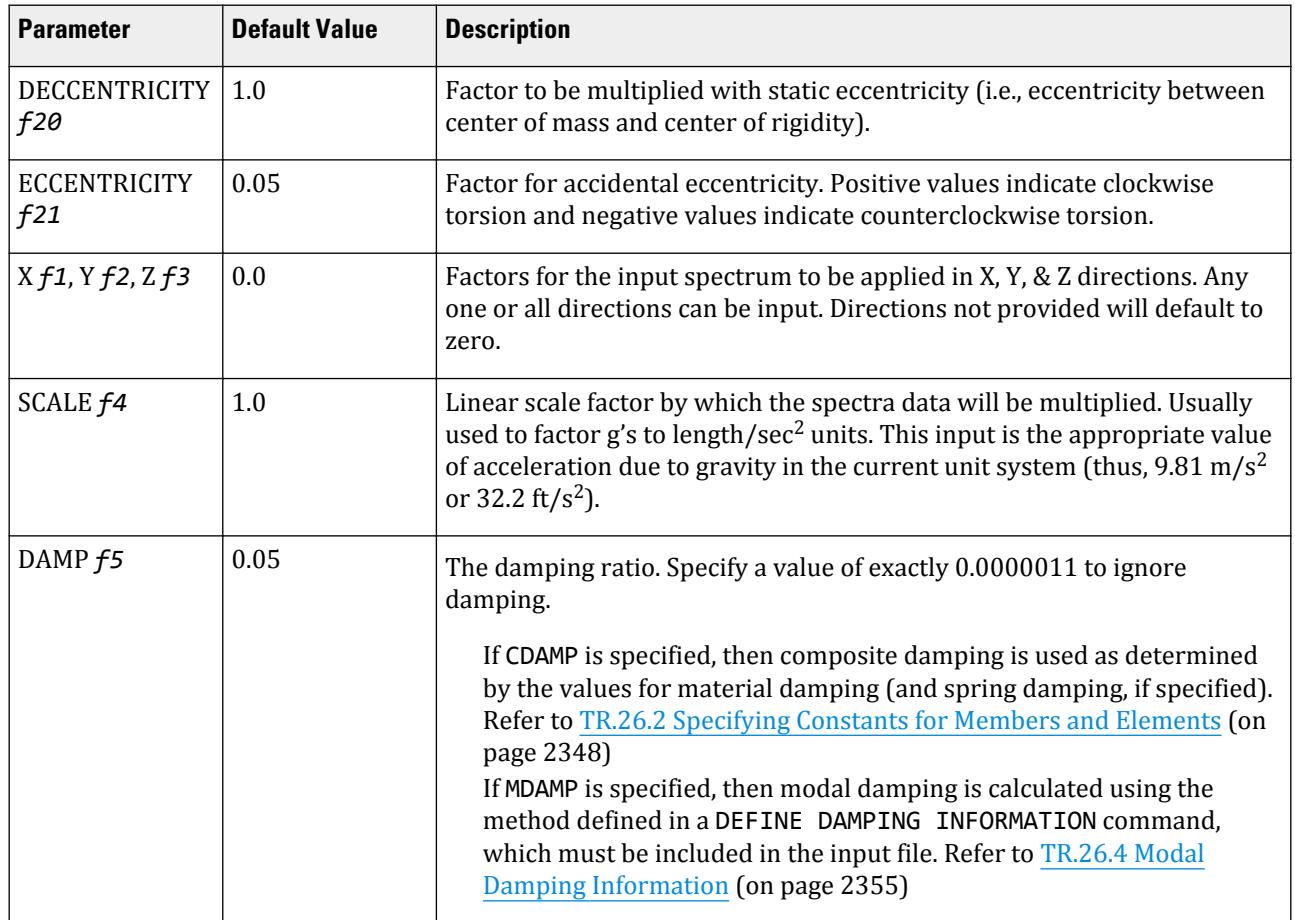
TR.32 Loading Specifications

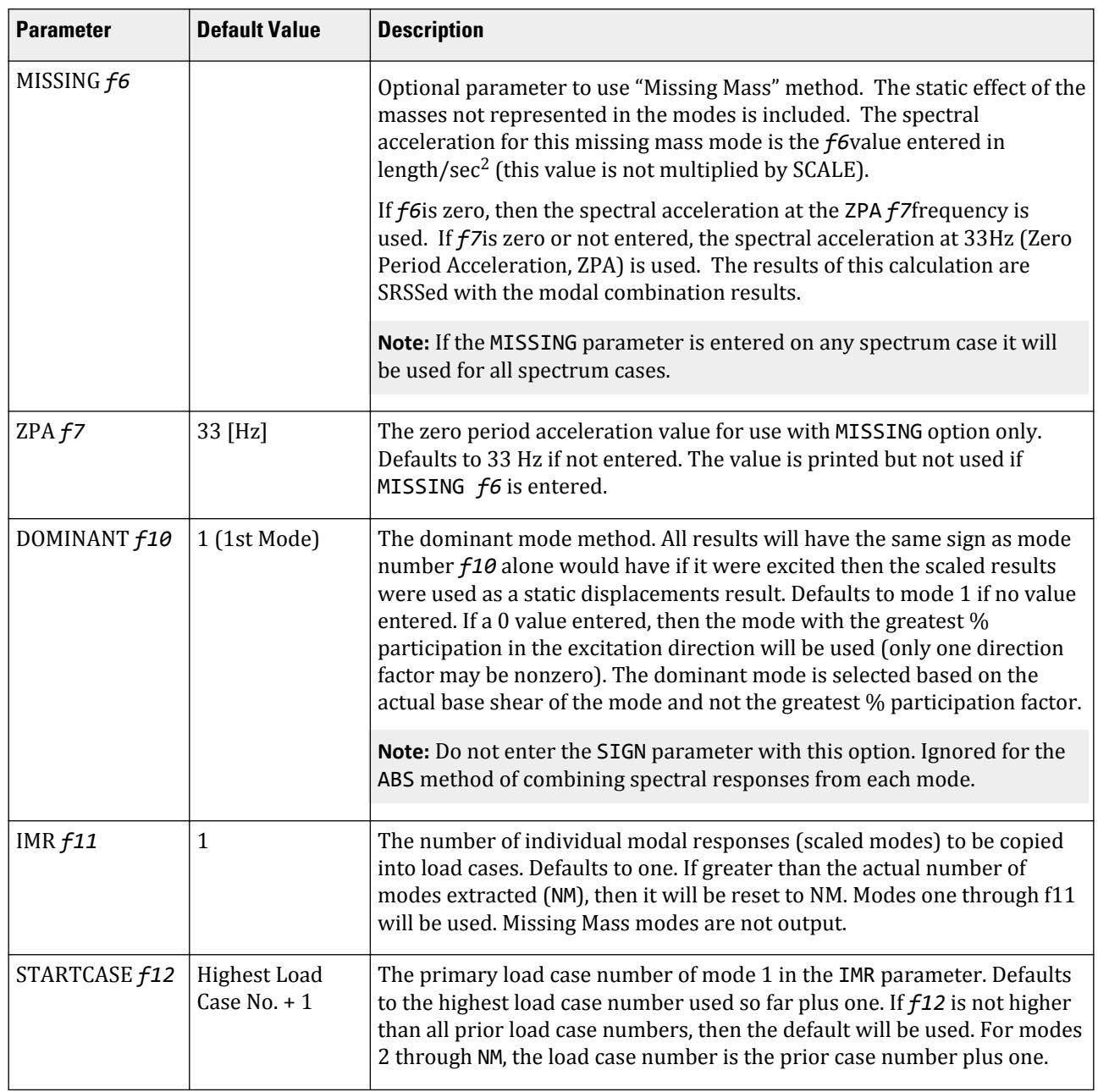

*comb-method* = { SRSS | ABS | CQC | ASCE | TEN | CSM | GRP } are methods of combining the responses from each mode into a total response.

The CQC and ASCE4-98 methods require damping. ABS, SRSS, CRM, GRP, and TEN methods do not use damping unless spectra-period curves are made a function of damping (see File option below). CQC, ASCE, CRM, GRP, and TEN include the effect of response magnification due to closely spaced modal frequencies. ASCE includes more algebraic summation of higher modes. ASCE and CQC are more sophisticated and realistic methods and are recommended.

**SRSS** Square Root of Summation of Squares method.

**ABS** Absolute sum. This method is very conservative and represents a worst case combination.

**CQC** Complete Quadratic Combination method (Default). This method is recommended for closely spaced modes instead of SRSS.

Resultants are calculated as:

$$
F = \sqrt{\sum_{n} \sum_{m} f_n \rho_{nm} f_m}
$$

 $\rho_{nm}$ 

where

$$
\rho_{nm} = \frac{g_{\zeta}^{2}(1+r)_{r}^{2/3}}{(1-r^{2})^{2}+4\zeta^{2}r(1+r)^{2}}
$$
  

$$
r = \omega_{n}/\omega_{m} \leq 1.0
$$

**Note:** The cross-modal coefficient array is symmetric and all terms are positive.

- **ASCE** NRC Regulatory Guide Rev. 2 (2006) Gupta method for modal combinations and Rigid/Periodic parts of modes are used. The ASCE4-98 definitions are used where there is no conflict. ASCE4-98 Eq. 3.2-21 (modified Rosenblueth) is used for close mode interaction of the damped periodic portion of the modes.
- **TEN** Ten Percent Method of combining closely spaced modes. NRC Reg. Guide 1.92 (Rev. 1.2.2, 1976).
- **CSM** Closely Spaced Method as per IS:1893 (Part 1)-2002 procedures.
- **GRP** Closely Spaced Modes Grouping Method. NRC Reg. Guide 1.92 (Rev. 1.2.1, 1976).

**Note:** If SRSS is selected, the program will internally check whether there are any closely spaced modes or not. If it finds any such modes, it will switch over to the CSM method. In the CSM method, the program will check whether all modes are closely spaced or not. If all modes are closely spaced, it will switch over to the CQC method.

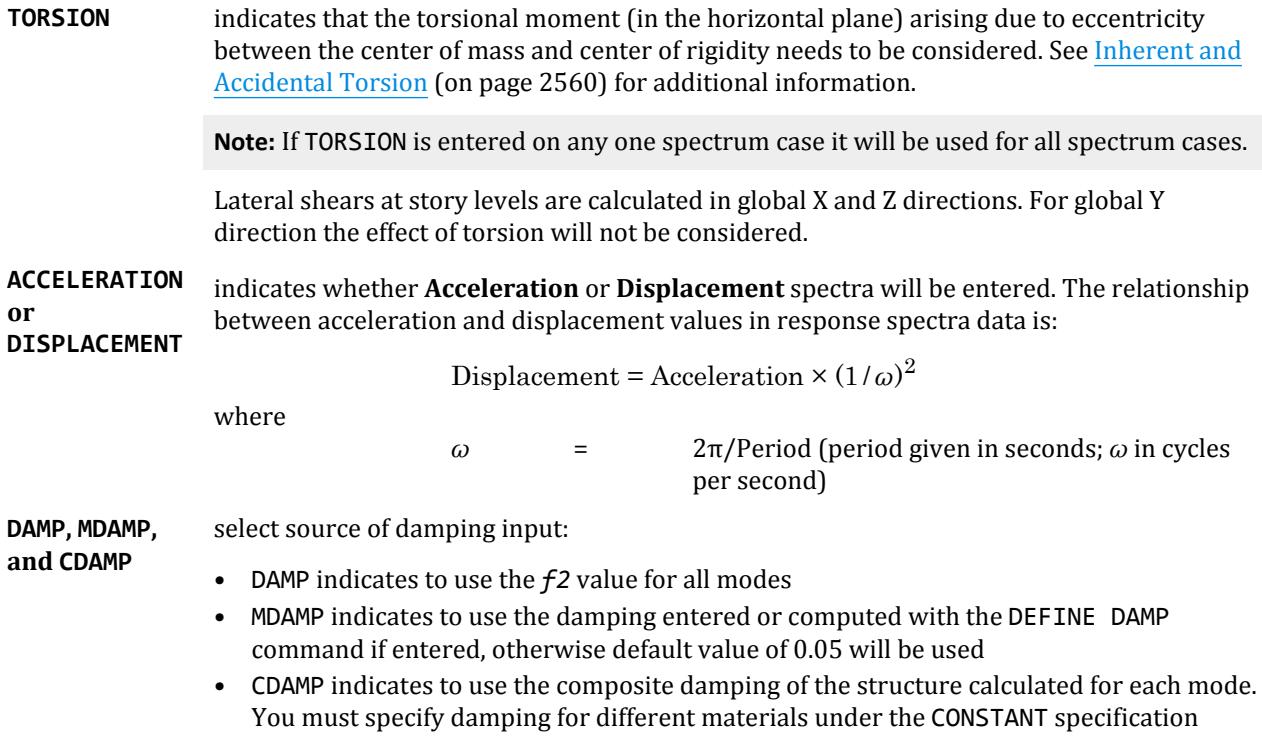

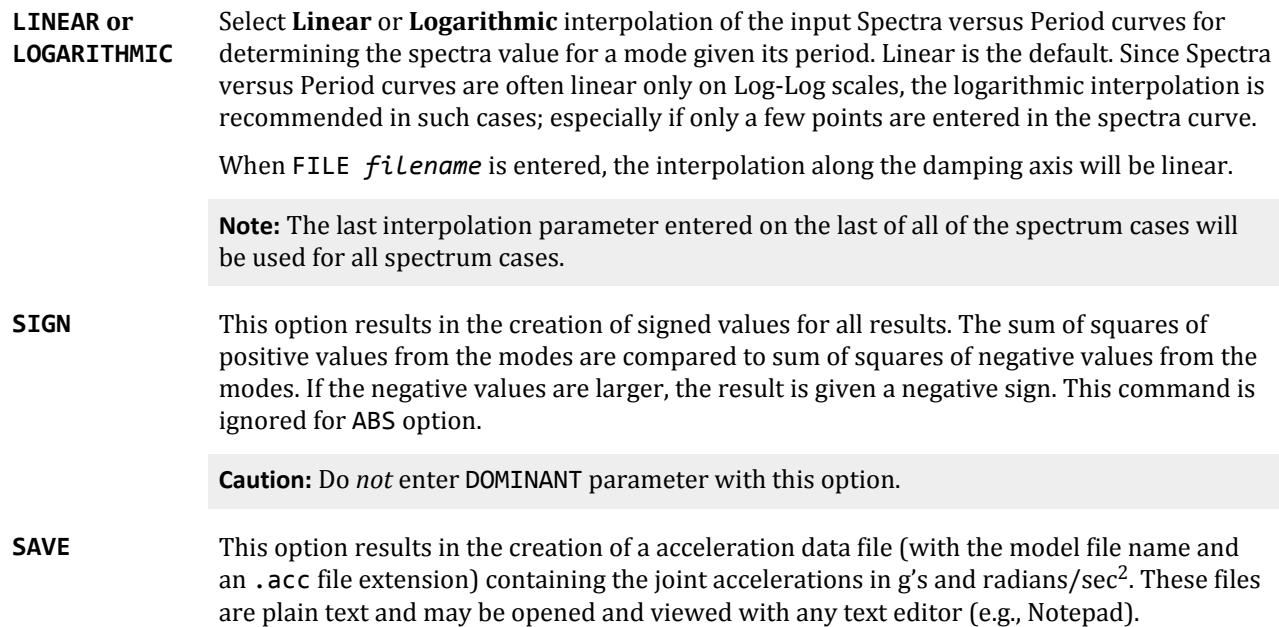

Spectra data is input in one of these two input forms:

- **1.** p1, v1; p2, v2; …. ; pn, vn. Data is part of input, immediately following the SPECTRUM command. Period – Value pairs (separated by semi colons) are entered to describe the Spectrum curve. Period is in seconds and the corresponding Value is either acceleration (current length unit/sec<sup>2</sup>) or displacement (current length unit) depending on the ACC or DIS chosen. Continue the curve data onto as many lines as needed (up to 500 spectrum pairs). Spectrum pairs must be in ascending order of period. Note, if data is in g acceleration units, then set SCALE to a conversion factor to the current length unit (9.81, 386.4, etc.). Also note, do not end these lines with a hyphen (-). Each SPECTRUM command must be followed by Spectra data if this input form is used.
- **2.** FILE *filename* data is in a separate file, using the format described in [File Format for Spectra Data](#page-2553-0) (on page 2554).

When the File *filename* command has been provided, then you must have the spectra curve data on a file named filename prior to starting the analysis. The format of the FILE spectra data allows spectra as a function of damping as well as period.

**Note:** If the FILE *filename* command is entered, it must be with the first spectrum case and will be used for all spectrum cases.

No File *filename* command needs to be entered with the remaining spectrum cases. The filename may not be more than 72 characters in length.

## *Individual Modal Response Case Generation*

Individual modal response (IMR) cases are simply the mode shape scaled to the magnitude that the mode has in this spectrum analysis case before it is combined with other modes. If the IMR parameter is entered, then STAAD.Pro will create load cases for the first specified number of modes for this response spectrum case (i.e., if five is specified then five load cases are generated, one for each of the first five modes). Each case will be created in a form like any other primary load case.

<span id="page-2559-0"></span>The results from an IMR case can be viewed graphically or through the print facilities. Each mode can therefore be assessed as to its significance to the results in various portions of the structure. Perhaps one or two modes could be used to design one area/floor and others elsewhere.

You can use subsequent load cases with [TR.32.11 Repeat Load Specification](#page-2644-0) (on page 2645) combinations of these scaled modes and the static live and dead loads to form results that are all with internally consistent signs (unlike the usual response spectrum solutions). The modal applied loads vector will be omega squared times mass times the scaled mode shape. Reactions will be applied loads minus stiffness matrix times the scaled mode shape.

With the Repeat Load capability, you can combine the modal applied loads vector with the static loadings and solve statically with P-Delta or tension only.

**Note:** When the IMR option is entered for a Spectrum case, then a [TR.37 Analysis Specification](#page-2670-0) (on page 2671) & [TR.38 Change Specification](#page-2709-0) (on page 2710) must be entered after each such Spectrum case.

[TR.32.10.1.1 Response Spectrum Specification - Custom](#page-2548-0) (on page 2549) for additional details on IMR load case generation.

## *Inherent and Accidental Torsion*

In response spectrum analysis all the response quantities (i.e., joint displacements, member forces, support reactions, plate stresses, etc.) are calculated for each mode of vibration considered in the analysis. These response quantities from each mode are combined using a modal combination method (either by CQC, SRSS, ABS, TEN PERCENT, etc.) to produce a single positive result for the given direction of acceleration. This computed result represents a maximum magnitude of the response quantity that is likely to occur during seismic loading. The actual response is expected to vary from a range of negative to positive value of this maximum computed quantity.

No information is available from response spectrum analysis as to when this maximum value occurs during the seismic loading and what will be the value of other response quantities at that time. As for example, consider two joints J2 and J3 whose maximum joint displacement in global X direction come out to be X1 and X2 respectively. This implies that during seismic loading joint J1 will have X direction displacement that is expected to vary from -X1 to +X1 and that for joint J2 from -X2 to +X2. However, this does not necessarily mean that the point of time at which the X displacement of joint J1 is X1, the X displacement of joint J2 will also be X2.

For the reason stated above, torsional moment at each floor arising due to dynamic eccentricity along with accidental eccentricity (if any) is calculated for each mode. Lateral story shear from this torsion is calculated forming global load vectors for each mode. Static analysis is carried out with this global load vector to produce global joint displacement vectors for each mode due to torsion. These joint displacements from torsion for each mode are algebraically added to the global joint displacement vectors from response spectrum analysis for each mode. The final joint displacements from response spectrum along with torsion for all modes are combined using specified modal combination method to get final maximum possible joint displacements. Refer to the steps explained below.

#### *Steps*

For each mode following steps are performed to include Torsion provision.

- **1.** Lateral story force at each floor is calculated.
- **2.** At each floor design eccentricity is calculated.

Thus, design eccentricity  $e_{di}$  =  $f20 \times e_{si}$  +  $f12 \times b_i$  where  $f20$  = 1.0 and  $f21$  = (±) 0.05 where

TR.32 Loading Specifications

 $e_{si}$  = static eccentricity between center of mass and center of rigidity at floor  $i$  $b_i$  = floor plan dimension in the direction of earthquake loading

**3.** Torsional moment is calculated at each floor.

 $M_{ik} = Q_{ik} \times e_{di}$  at floor *i* for mode *k* 

- **4.** The lateral nodal forces corresponding to torsional moment are calculated at each floor. These forces represent the additional story shear due to torsion.
- **5.** Static analysis of the structure is performed with these nodal forces.
- **6.** The analysis results (i.e., member force, joint displacement, support reaction, etc) from torsion are algebraically added to the corresponding modal response quantities from response spectrum analysis.
- **7.** Steps 1 through 6 are performed for all modes considered and missing mass correction (if any). Finally, the peak response quantities from the different modal responses are combined as per the specified combination method (e.g., SRSS, CQC, TEN, etc.)

### *Dynamic Eccentricity*

The static eccentricity is generally defined as the distance between the center of mass (CM) and the center of rigidity (CR) at respective floors levels. Accidental eccentricity generally accounts for factors such as:

- the rotational component of ground motion about the vertical axis,
- the difference between computed and actual values of the mass, stiffness, or strength, and
- uneven live mass distribution.

The provision for design eccentricity  $e_{di}$  at i<sup>th</sup> floor of a building is given by the following equation:

$$
e_{di} = \text{DEC} \times e_{si} + \text{ECC} \times b_i
$$

where

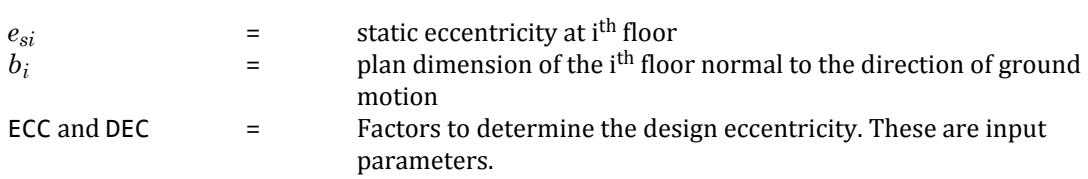

*Example*

```
LOAD 1 LOADTYPE None TITLE RS X
SPECTRUM SRSS NRC 2005 X 0.5 ACC DAMP 0.05 LIN
0 9.80665; 0.06 18.6326; 0.12 24.5166; 0.18 24.5166; 0.24 24.5166; 0.3 
24.5166;
0.36 24.5166; 0.42 23.3492; 0.48 20.4305; 0.54 18.1605; 0.6 16.3444;
0.66 14.8586; 0.72 13.6203; 0.78 12.5726; 0.84 11.6746; 0.9 10.8963;
0.96 10.2153; 1.02 9.61436; 1.08 9.08023; 1.14 8.60233; 1.2 8.17221;
1.26 7.78306; 1.32 7.42928; 1.38 7.10627; 1.44 6.81018; 1.5 6.53777;
1.56 6.28632; 1.62 6.05349; 1.68 5.83729; 1.74 5.63601; 1.8 5.44814;
1.86 5.2724; 1.92 5.10763; 1.98 4.95286; 2.04 4.80718; 2.1 4.66984;
2.16 4.54012; 2.22 4.41741; 2.28 4.30116; 2.34 4.19088; 2.4 4.08611;
2.46 3.98645; 2.52 3.89153; 2.58 3.80103; 2.64 3.71464; 2.7 3.63209;
2.76 3.55314; 2.82 3.47754; 2.88 3.40509; 2.94 3.3356; 3 3.26889; 3.06 
3.20479;
3.12 3.14316; 3.18 3.08385; 3.24 3.02675; 3.3 2.97171; 3.36 2.91865;
3.42 2.86744; 3.48 2.818; 3.54 2.77024; 3.6 2.72407; 3.66 2.67941; 3.72 
2.6362;
3.78 2.59435; 3.84 2.55382; 3.9 2.51453; 3.96 2.47643; 4.02 2.45166;
4.08 2.45166; 4.14 2.45166; 4.2 2.45166; 4.26 2.45166; 4.32 2.45166;
4.38 2.45166; 4.44 2.45166; 4.5 2.45166; 4.56 2.45166; 4.62 2.45166;
```
TR.32 Loading Specifications

4.68 2.45166; 4.74 2.45166; 4.8 2.45166; 4.86 2.45166; 4.92 2.45166; 4.98 2.45166; 5.04 2.45166; 5.1 2.45166; 5.16 2.45166; 5.22 2.45166; 5.28 2.45166; 5.34 2.45166; 5.4 2.45166; 5.46 2.45166; 5.52 2.45166; 5.58 2.45166; 5.64 2.45166; 5.7 2.45166; 5.76 2.45166; 5.82 2.45166; 5.88 2.45166; 5.94 2.45166;

## TR.32.10.1.3 Response Spectrum Specification per NRC 2010

This command may be used to specify and apply the RESPONSE SPECTRUM loading as per the 2010 edition of the National Research Council specification *National Building Code of Canada* (NBC) , for dynamic analysis. The graph of frequency – acceleration pairs are calculated based on the input requirements of the command and as defined in the code.

## *General Format*

SPECTRUM *comb-method* NRC 2010 ( TORSION (DECCENTRICITY *f20*) (ECCENTRICITY *f21*) ) \*{ X *f1* | Y *f2*| Z *f3*} { ACCELERARTION | DISCPLACEMENT } ( SCALE *f4*)

{ DAMP *f5*| CDAMP | MDAMP } ( {LINEAR | LOGARITHMIC } ) (MISSSING *f6*) (ZPA *f7*) ({ DOMINANT *f10*| SIGN }) (SAVE) (IMR *f11*) (STARTCASE *f12*)

**Note:** The data from SPECTRUM through SCALE must be on the first line of the command. The data shown on the second line above can be continued on the first line or one or more new lines with all but last ending with a hyphen (limit of four lines per spectrum).

The command is completed with the following spectrum data which must be started on a new line:

{ p1 v1; p2 v2; p3 v3; … pn vn | FILE *filename* }

#### **Table 261: Parameters used for NRC 2010 response spectrum**

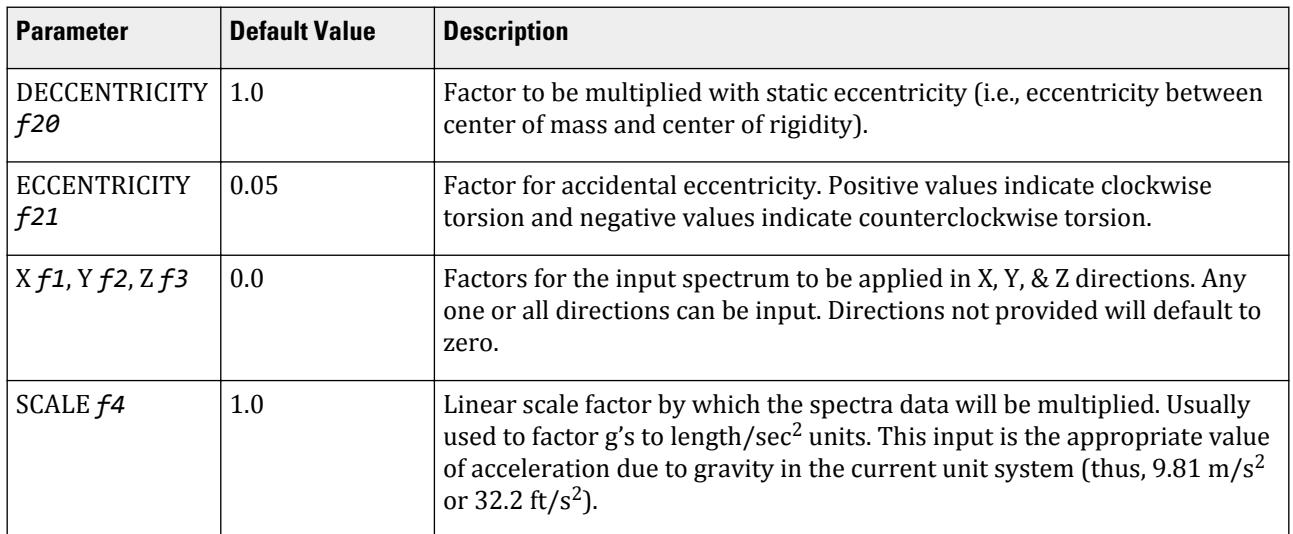

TR.32 Loading Specifications

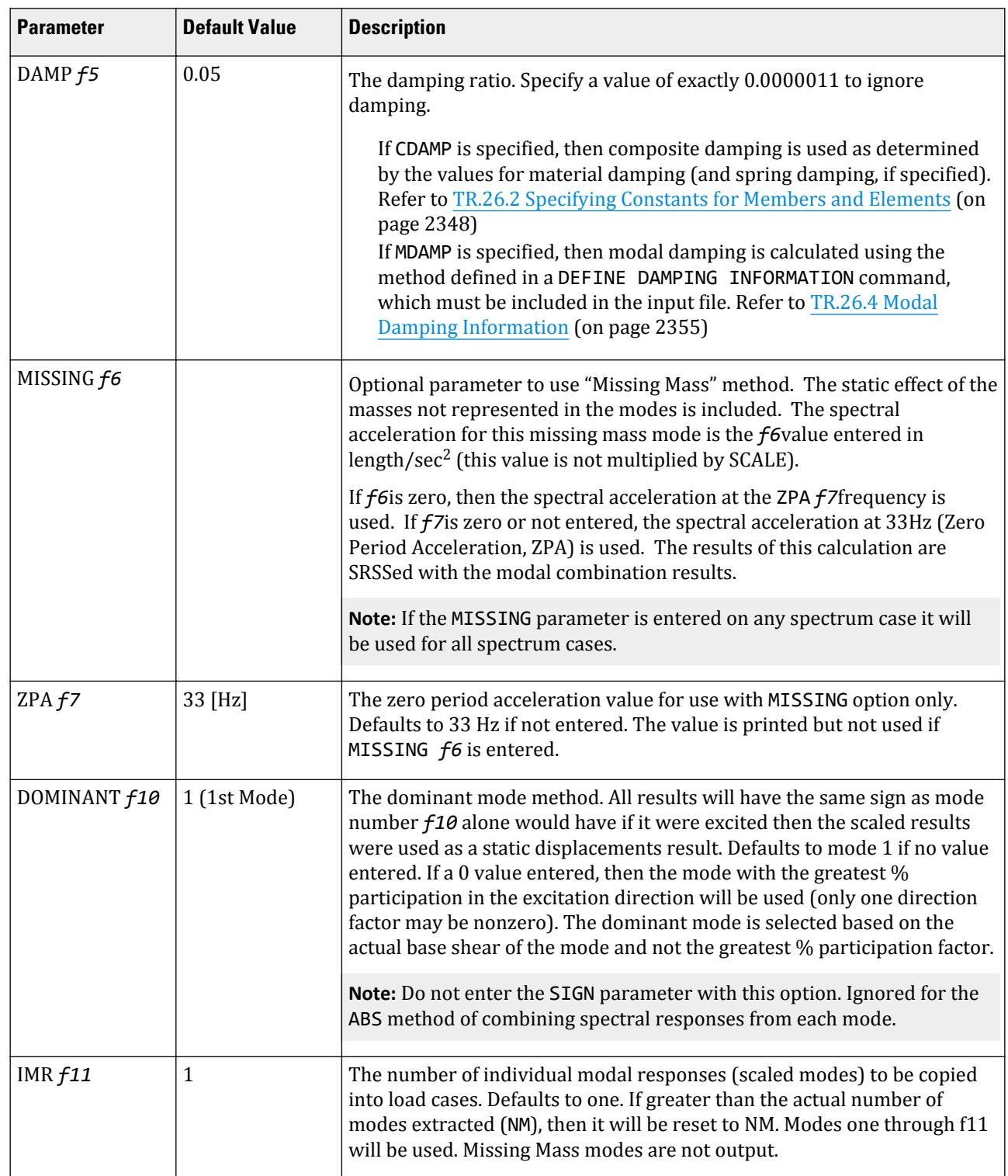

TR.32 Loading Specifications

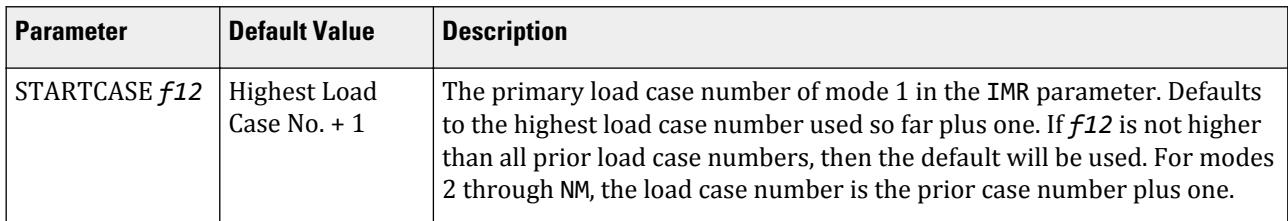

*comb-method* = { SRSS | ABS | CQC | ASCE | TEN | CSM | GRP } are methods of combining the responses from each mode into a total response.

The CQC and ASCE4-98 methods require damping. ABS, SRSS, CRM, GRP, and TEN methods do not use damping unless spectra-period curves are made a function of damping (see File option below). CQC, ASCE, CRM, GRP, and TEN include the effect of response magnification due to closely spaced modal frequencies. ASCE includes more algebraic summation of higher modes. ASCE and CQC are more sophisticated and realistic methods and are recommended.

**SRSS** Square Root of Summation of Squares method.

- **ABS** Absolute sum. This method is very conservative and represents a worst case combination.
- **CQC** Complete Quadratic Combination method (Default). This method is recommended for closely spaced modes instead of SRSS.

Resultants are calculated as:

$$
F = \sqrt{\sum_{n} \sum_{m} f_n \rho_{nm} f_m}
$$

where

$$
\rho_{nm} = \frac{8\zeta^2(1+r)r^{2/3}}{(1-r^2)^2 + 4\zeta^2r(1+r)^2}
$$
  

$$
r = \omega_n/\omega_m \le 1.0
$$

**Note:** The cross-modal coefficient array is symmetric and all terms are positive.

- **ASCE** NRC Regulatory Guide Rev. 2 (2006) Gupta method for modal combinations and Rigid/Periodic parts of modes are used. The ASCE4-98 definitions are used where there is no conflict. ASCE4-98 Eq. 3.2-21 (modified Rosenblueth) is used for close mode interaction of the damped periodic portion of the modes.
- **TEN** Ten Percent Method of combining closely spaced modes. NRC Reg. Guide 1.92 (Rev. 1.2.2, 1976).
- **CSM** Closely Spaced Method as per IS:1893 (Part 1)-2002 procedures.

**GRP** Closely Spaced Modes Grouping Method. NRC Reg. Guide 1.92 (Rev. 1.2.1, 1976).

**Note:** If SRSS is selected, the program will internally check whether there are any closely spaced modes or not. If it finds any such modes, it will switch over to the CSM method. In the CSM method, the program will check whether all modes are closely spaced or not. If all modes are closely spaced, it will switch over to the CQC method.

**TORSION** indicates that the torsional moment (in the horizontal plane) arising due to eccentricity between the center of mass and center of rigidity needs to be considered. See [Inherent and](#page-2559-0) [Accidental Torsion](#page-2559-0) (on page 2560) for additional information.

**Note:** If TORSION is entered on any one spectrum case it will be used for all spectrum cases.

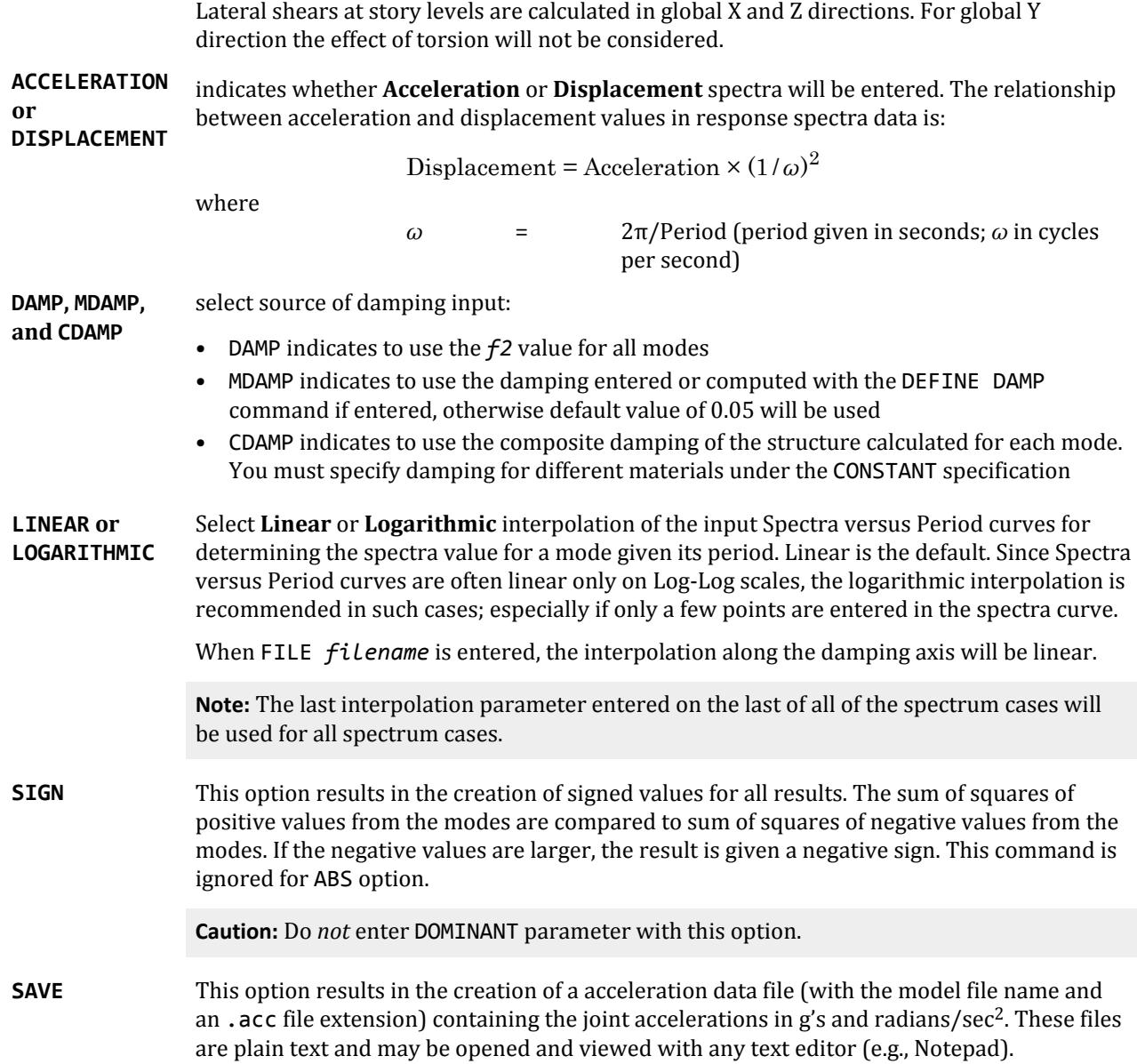

#### *Individual Modal Response Case Generation*

Individual modal response (IMR) cases are simply the mode shape scaled to the magnitude that the mode has in this spectrum analysis case before it is combined with other modes. If the IMR parameter is entered, then STAAD.Pro will create load cases for the first specified number of modes for this response spectrum case (i.e., if five is specified then five load cases are generated, one for each of the first five modes). Each case will be created in a form like any other primary load case.

The results from an IMR case can be viewed graphically or through the print facilities. Each mode can therefore be assessed as to its significance to the results in various portions of the structure. Perhaps one or two modes could be used to design one area/floor and others elsewhere.

You can use subsequent load cases with [TR.32.11 Repeat Load Specification](#page-2644-0) (on page 2645) combinations of these scaled modes and the static live and dead loads to form results that are all with internally consistent signs (unlike the usual response spectrum solutions). The modal applied loads vector will be omega squared times mass times the scaled mode shape. Reactions will be applied loads minus stiffness matrix times the scaled mode shape.

With the Repeat Load capability, you can combine the modal applied loads vector with the static loadings and solve statically with P-Delta or tension only.

**Note:** When the IMR option is entered for a Spectrum case, then a [TR.37 Analysis Specification](#page-2670-0) (on page 2671) & [TR.38 Change Specification](#page-2709-0) (on page 2710) must be entered after each such Spectrum case.

[TR.32.10.1.1 Response Spectrum Specification - Custom](#page-2548-0) (on page 2549) for additional details on IMR load case generation.

## *Inherent and Accidental Torsion*

In response spectrum analysis all the response quantities (i.e., joint displacements, member forces, support reactions, plate stresses, etc.) are calculated for each mode of vibration considered in the analysis. These response quantities from each mode are combined using a modal combination method (either by CQC, SRSS, ABS, TEN PERCENT, etc.) to produce a single positive result for the given direction of acceleration. This computed result represents a maximum magnitude of the response quantity that is likely to occur during seismic loading. The actual response is expected to vary from a range of negative to positive value of this maximum computed quantity.

No information is available from response spectrum analysis as to when this maximum value occurs during the seismic loading and what will be the value of other response quantities at that time. As for example, consider two joints J2 and J3 whose maximum joint displacement in global X direction come out to be X1 and X2 respectively. This implies that during seismic loading joint J1 will have X direction displacement that is expected to vary from -X1 to +X1 and that for joint J2 from -X2 to +X2. However, this does not necessarily mean that the point of time at which the X displacement of joint J1 is X1, the X displacement of joint J2 will also be X2.

For the reason stated above, torsional moment at each floor arising due to dynamic eccentricity along with accidental eccentricity (if any) is calculated for each mode. Lateral story shear from this torsion is calculated forming global load vectors for each mode. Static analysis is carried out with this global load vector to produce global joint displacement vectors for each mode due to torsion. These joint displacements from torsion for each mode are algebraically added to the global joint displacement vectors from response spectrum analysis for each mode. The final joint displacements from response spectrum along with torsion for all modes are combined using specified modal combination method to get final maximum possible joint displacements. Refer to the steps explained below.

#### *Steps*

For each mode following steps are performed to include Torsion provision.

- **1.** Lateral story force at each floor is calculated.
- **2.** At each floor design eccentricity is calculated.

Thus, design eccentricity  $e_{di}$  =  $f20 \times e_{si}$  +  $f12 \times b_i$  where  $f20$  = 1.0 and  $f21$  = (±) 0.05 where

> $e_{si}$  = static eccentricity between center of mass and center of rigidity at floor *i*  $b_i$  = floor plan dimension in the direction of earthquake loading

**3.** Torsional moment is calculated at each floor.

 $M_{ik} = Q_{ik} \times e_{di}$  at floor *i* for mode *k* 

- **4.** The lateral nodal forces corresponding to torsional moment are calculated at each floor. These forces represent the additional story shear due to torsion.
- **5.** Static analysis of the structure is performed with these nodal forces.
- **6.** The analysis results (i.e., member force, joint displacement, support reaction, etc) from torsion are algebraically added to the corresponding modal response quantities from response spectrum analysis.
- **7.** Steps 1 through 6 are performed for all modes considered and missing mass correction (if any). Finally, the peak response quantities from the different modal responses are combined as per the specified combination method (e.g., SRSS, CQC, TEN, etc.)

## *Dynamic Eccentricity*

The static eccentricity is generally defined as the distance between the center of mass (CM) and the center of rigidity (CR) at respective floors levels. Accidental eccentricity generally accounts for factors such as:

- the rotational component of ground motion about the vertical axis,
- the difference between computed and actual values of the mass, stiffness, or strength, and
- uneven live mass distribution.

The provision for design eccentricity  $e_{di}$  at i<sup>th</sup> floor of a building is given by the following equation:

$$
e_{di} = \text{DEC} \times e_{si} + \text{ECC} \times b_i
$$

where

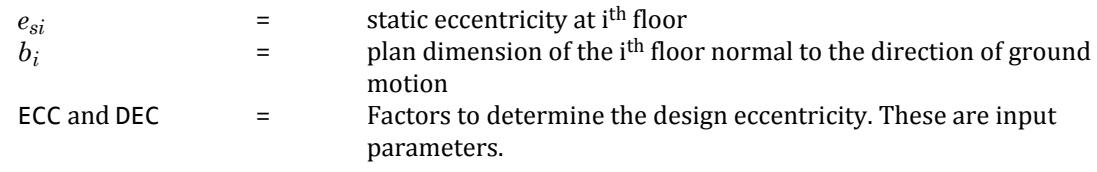

#### *Example*

This example input file demonstrates a seismic load using the equivalent force method and a seismic response spectrum analysis per NRC 2010.

```
STAAD SPACE EXAMPLE PROBLEM FOR NRC LOAD
START JOB INFORMATION
ENGINEER DATE 15-Jan-16
END JOB INFORMATION
UNIT METER KN
JOINT COORDINATES
1 0 0 0; 2 3.5 0 0; 3 7 0 0; 4 13.5 0 0; 5 0 0 3.5; 6 3.5 0 3.5;
7 7 0 3.5; 8 13.5 0 3.5; 9 0 0 7; 10 3.5 0 7; 11 7 0 7; 12 13.5 0 7;
13 0 0 12.5; 14 3.5 0 12.5; 15 7 0 12.5; 16 13.5 0 12.5; 17 0 3.5 0;
18 3.5 3.5 0; 19 7 3.5 0; 20 13.5 3.5 0; 21 0 3.5 3.5; 22 3.5 3.5 3.5;
23 7 3.5 3.5; 24 13.5 3.5 3.5; 25 0 3.5 7; 26 3.5 3.5 7; 27 7 3.5 7;
28 13.5 3.5 7; 29 0 3.5 12.5; 30 3.5 3.5 12.5; 31 7 3.5 12.5;
32 13.5 3.5 12.5; 33 0 7 0; 34 3.5 7 0; 35 7 7 0; 36 13.5 7 0;
37 0 7 3.5; 38 3.5 7 3.5; 39 7 7 3.5; 40 13.5 7 3.5; 41 0 7 7;
42 3.5 7 7; 43 7 7 7; 44 13.5 7 7; 45 0 7 12.5; 46 3.5 7 12.5;
47 7 7 12.5; 48 13.5 7 12.5; 49 0 10.5 0; 50 3.5 10.5 0; 51 7 10.5 0;
52 13.5 10.5 0; 53 0 10.5 3.5; 54 3.5 10.5 3.5; 55 7 10.5 3.5;
56 13.5 10.5 3.5; 57 0 10.5 7; 58 3.5 10.5 7; 59 7 10.5 7;
60 13.5 10.5 7; 61 0 10.5 10.5; 62 3.5 10.5 10.5; 63 7 10.5 10.5;
64 13.5 10.5 10.5;
MEMBER INCIDENCES
101 17 18; 102 18 19; 103 19 20; 104 21 22; 105 22 23; 106 23 24;
```
TR.32 Loading Specifications

107 25 26; 108 26 27; 109 27 28; 110 29 30; 111 30 31; 112 31 32; 113 33 34; 114 34 35; 115 35 36; 116 37 38; 117 38 39; 118 39 40; 119 41 42; 120 42 43; 121 43 44; 122 45 46; 123 46 47; 124 47 48; 125 49 50; 126 50 51; 127 51 52; 128 53 54; 129 54 55; 130 55 56; 131 57 58; 132 58 59; 133 59 60; 134 61 62; 135 62 63; 136 63 64; 201 17 21; 202 18 22; 203 19 23; 204 20 24; 205 21 25; 206 22 26; 207 23 27; 208 24 28; 209 25 29; 210 26 30; 211 27 31; 212 28 32; 213 33 37; 214 34 38; 215 35 39; 216 36 40; 217 37 41; 218 38 42; 219 39 43; 220 40 44; 221 41 45; 222 42 46; 223 43 47; 224 44 48; 225 49 53; 226 50 54; 227 51 55; 228 52 56; 229 53 57; 230 54 58; 231 55 59; 232 56 60; 233 57 61; 234 58 62; 235 59 63; 236 60 64; 301 1 17; 302 2 18; 303 3 19; 304 4 20; 305 5 21; 306 6 22; 307 7 23; 308 8 24; 309 9 25; 310 10 26; 311 11 27; 312 12 28; 313 13 29; 314 14 30; 315 15 31; 316 16 32; 317 17 33; 318 18 34; 319 19 35; 320 20 36; 321 21 37; 322 22 38; 323 23 39; 324 24 40; 325 25 41; 326 26 42; 327 27 43; 328 28 44; 329 29 45; 330 30 46; 331 31 47; 332 32 48; 333 33 49; 334 34 50; 335 35 51; 336 36 52; 337 37 53; 338 38 54; 339 39 55; 340 40 56; 341 41 57; 342 42 58; 343 43 59; 344 44 60; 345 45 61; 346 46 62; 347 47 63; 348 48 64; START GROUP DEFINITION MEMBER \_B1 301 TO 303 305 TO 307 309 TO 311 317 TO 319 321 TO 323 325 TO 327 - 333 TO 335 337 TO 339 341 TO 343 345 TO 347 END GROUP DEFINITION MEMBER PROPERTY CANADIAN 101 TO 136 201 TO 236 PRIS YD 0.4 ZD 0.3 301 TO 303 305 TO 307 309 TO 311 317 TO 319 321 TO 323 325 TO 327 333 - 334 TO 335 337 TO 339 341 TO 343 345 TO 347 TABLE ST W460X52 304 308 312 TO 316 320 324 328 TO 332 336 340 344 348 TABLE ST W530X85 DEFINE MATERIAL START ISOTROPIC MATERIAL1 E 2.5e+007 POISSON 0.17 DENSITY 24 ISOTROPIC STEEL E 2.05e+008 POISSON 0.3 DENSITY 76.8195 ALPHA 1.2e-005 DAMP 0.03 TYPE STEEL STRENGTH FY 253200 FU 407800 RY 1.5 RT 1.2 ISOTROPIC CONCRETE E 2.17185e+007 POISSON 0.17 DENSITY 23.5616 ALPHA 1e-005 DAMP 0.05 TYPE CONCRETE STRENGTH FCU 27579 END DEFINE MATERIAL CONSTANTS MATERIAL MATERIAL1 MEMB 101 TO 136 201 TO 236 MATERIAL STEEL MEMB 301 TO 348 SUPPORTS 1 TO 16 FIXED CUT OFF MODE SHAPE 10 DEFINE REFERENCE LOADS

LOAD R1 LOADTYPE Mass SELFWEIGHT X 1 SELFWEIGHT Y 1 SELFWEIGHT Z 1 JOINT LOAD 17 TO 48 FX 7 49 TO 64 FX 3.5 17 TO 48 FY 7 49 TO 64 FY 3.5 17 TO 48 FZ 7 49 TO 64 FZ 3.5 END DEFINE REFERENCE LOADS FLOOR DIAPHRAGM DIA 1 TYPE RIG HEI 3.5 DIA 2 TYPE RIG HEI 7 DIA 3 TYPE RIG HEI 10.5 \*\*\* Equivelant Lateral Force Definition \*\*\* DEFINE NRC 2010 LOAD SA1 0.28 SA2 0.17 SA3 0.11 SA4 0.063 I 1.3 SCL 3 MVX 1.2 MVZ 1.2 - RDX 1.4 RDZ 3 ROX 1.5 ROZ 1.5 STX 3 STZ 4 MD 1 \*\*\*\*\*\*\*\*\*\*\*\*\*\*\*\*\*\*\*\*\*\*\*\*\*\*\*\*\*\*\*\*\*\*\*\*\*\*\*\*\*\*\*\*\*\*\*\*\*\*\*\*\* \*\*\* X-DIRECTION LOAD 1 FX+TX NRC LOAD X 1 DEC 1 ACC 0.1 LOAD 2 FX-TX NRC LOAD X 1 DEC 1 ACC -0.1 LOAD 3 -FX-TX NRC LOAD X -1 DEC 1 ACC -0.1 LOAD 4 -FX+TX NRC LOAD X -1 DEC 1 ACC 0.1 \*\*\* Z-DIRECTION LOAD 5 FZ+TZ NRC LOAD Z 1 DEC 1 ACC 0.1 LOAD 6 FZ-TZ NRC LOAD Z 1 DEC 1 ACC -0.1 LOAD 7 -FZ-TZ NRC LOAD Z -1 DEC 1 ACC -0.1 LOAD 8 -FZ+TZ NRC LOAD Z -1 DEC 1 ACC 0.1<br>\*\*\*\*\*\*\*\*\*\*\*\*\*\*\*\*\*\*\*\*\*\*\*\*\*\*\*\* \*\*\*\*\*\*\*\*\*\*\*\*\*\*\*\*\*\*\*\*\*\*\*\*\*\*\*\*\*\*\*\*\*\*\*\*\*\*\*\*\*\*\*\*\*\*\*\*\*\*\*\*\* \*\*\*\* RESPONSE SPECTRUM \*\*\*\* \*\*\* X-DIRECTION LOAD 9 SPECTRUM CQC NRC 2010 TOR X 1 ACC DAMP 0.05 0.03 1; 0.05 1.35; 0.1 1.95; 0.2 2.8; 0.5 2.8; 1 1.6; LOAD 10 \*\*\* Z-DIRECTION SPECTRUM CQC NRC 2010 TOR Z 1 ACC DAMP 0.05 0.03 1; 0.05 1.35; 0.1 1.95; 0.2 2.8; 0.5 2.8; 1 1.6; PERFORM ANALYSIS PRINT LOAD DATA PRINT SUPPORT REACTION PRINT DIA CR FINISH

## TR.32.10.1.4 Response Spectrum Specification per Eurocode 8 1994

This command may be used to specify and apply the RESPONSE SPECTRUM loading as per the 1994 edition of Eurocode 8 (EC8) for dynamic analysis.

### *General Format*

SPECTRUM *comb-method* EURO {ELASTIC | DESIGN} \*{ X *f1*| Y *f2*| Z *f3*} ACCELERATION

{DAMP *f5*| CDAMP | MDAMP } ( {LINEAR | LOGARITHMIC} ) (MISSING *f6*) (ZPA *f7*) ({ DOMINANT *f10*| SIGN }) (SAVE) (IMR *f11*) (STARTCASE *f12*)

**Note:** The data from SPECTRUM through ACC must be on the first line of the command, the remaining data can be on the first or subsequent lines with all but last ending with a hyphen (limit of four lines per spectrum).

Starting on the next line, the response spectra is input using following standard input parameters:

SOIL TYPE { A | B | C} ALPHA *f8* Q *f9*

Unlike the custom defined response spectra, the EC 8 response spectra does not input use frequencyacceleration pairs. Based on the type of Response Spectra (Elastic/Design), Soil Type, Alpha, and Q, the program generates the applicable response spectra curve using the guidelines of section 4.2.2 or 4.2.4 of Eurocode 8 as applicable.

Where:

#### **Table 262: Parameters used for Eurocode 8 1994 response spectrum**

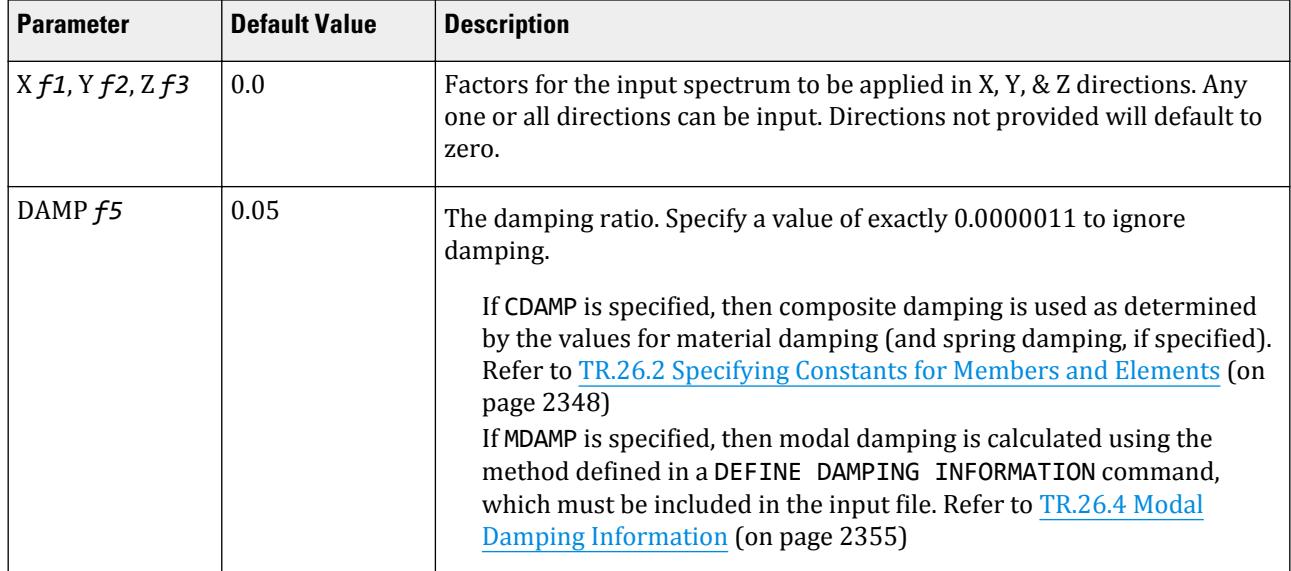

TR.32 Loading Specifications

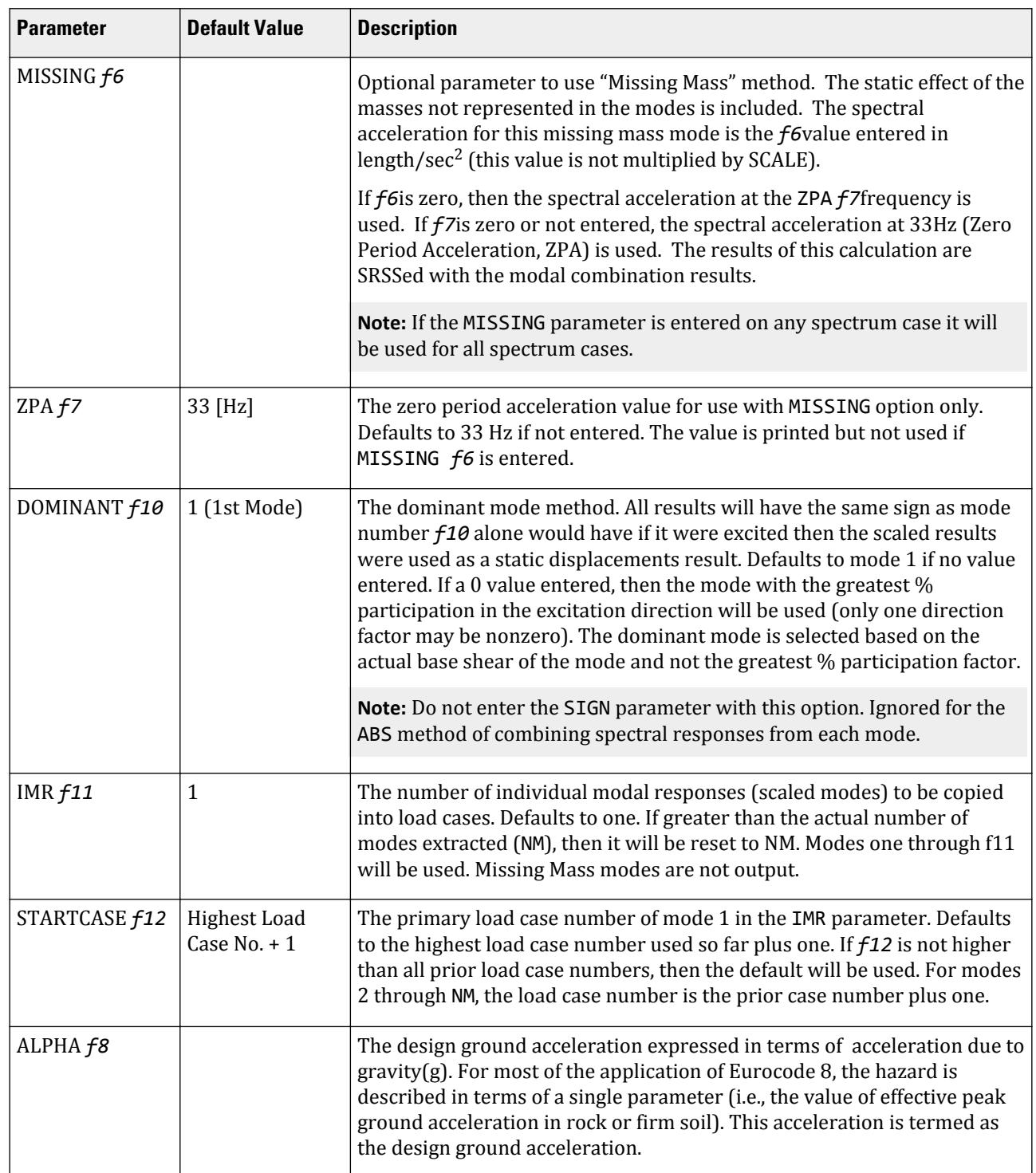

TR.32 Loading Specifications

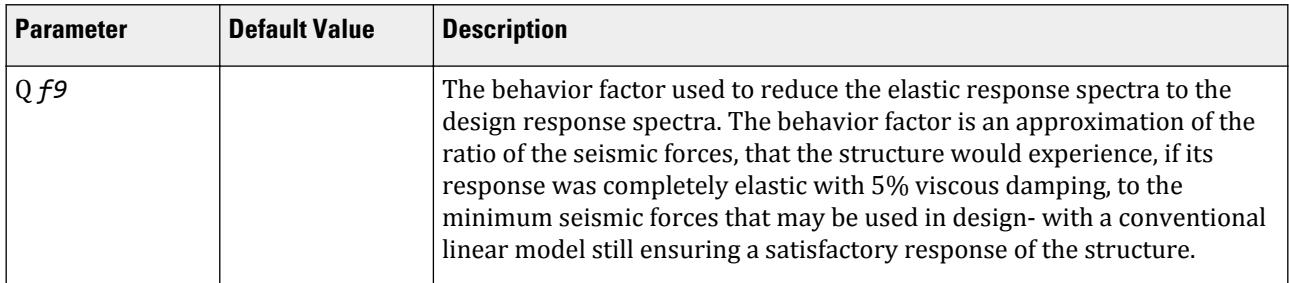

*comb-method* = { SRSS | ABS | CQC | ASCE | TEN | CSM | GRP } are methods of combining the responses from each mode into a total response.

The CQC and ASCE4-98 methods require damping. ABS, SRSS, CRM, GRP, and TEN methods do not use damping unless spectra-period curves are made a function of damping (see File option below). CQC, ASCE, CRM, GRP, and TEN include the effect of response magnification due to closely spaced modal frequencies. ASCE includes more algebraic summation of higher modes. ASCE and CQC are more sophisticated and realistic methods and are recommended.

- **SRSS** Square Root of Summation of Squares method.
- **ABS** Absolute sum. This method is very conservative and represents a worst case combination.
- **CQC** Complete Quadratic Combination method (Default). This method is recommended for closely spaced modes instead of SRSS.

Resultants are calculated as:

$$
F = \sqrt{\sum_{n} \sum_{m} f_n \rho_{nm} f_m}
$$

where

$$
\rho_{nm} = \frac{g\zeta^2(1+r)r^{2/3}}{(1-r^2)^2 + 4\zeta^2r(1+r)^2}
$$
  

$$
r = \omega_n/\omega_m \le 1.0
$$

**Note:** The cross-modal coefficient array is symmetric and all terms are positive.

- **ASCE** NRC Regulatory Guide Rev. 2 (2006) Gupta method for modal combinations and Rigid/Periodic parts of modes are used. The ASCE4-98 definitions are used where there is no conflict. ASCE4-98 Eq. 3.2-21 (modified Rosenblueth) is used for close mode interaction of the damped periodic portion of the modes.
- **TEN** Ten Percent Method of combining closely spaced modes. NRC Reg. Guide 1.92 (Rev. 1.2.2, 1976).
- **CSM** Closely Spaced Method as per IS:1893 (Part 1)-2002 procedures.
- **GRP** Closely Spaced Modes Grouping Method. NRC Reg. Guide 1.92 (Rev. 1.2.1, 1976).

**Note:** If SRSS is selected, the program will internally check whether there are any closely spaced modes or not. If it finds any such modes, it will switch over to the CSM method. In the CSM method, the program will check whether all modes are closely spaced or not. If all modes are closely spaced, it will switch over to the CQC method.

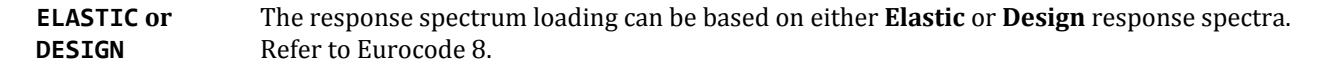

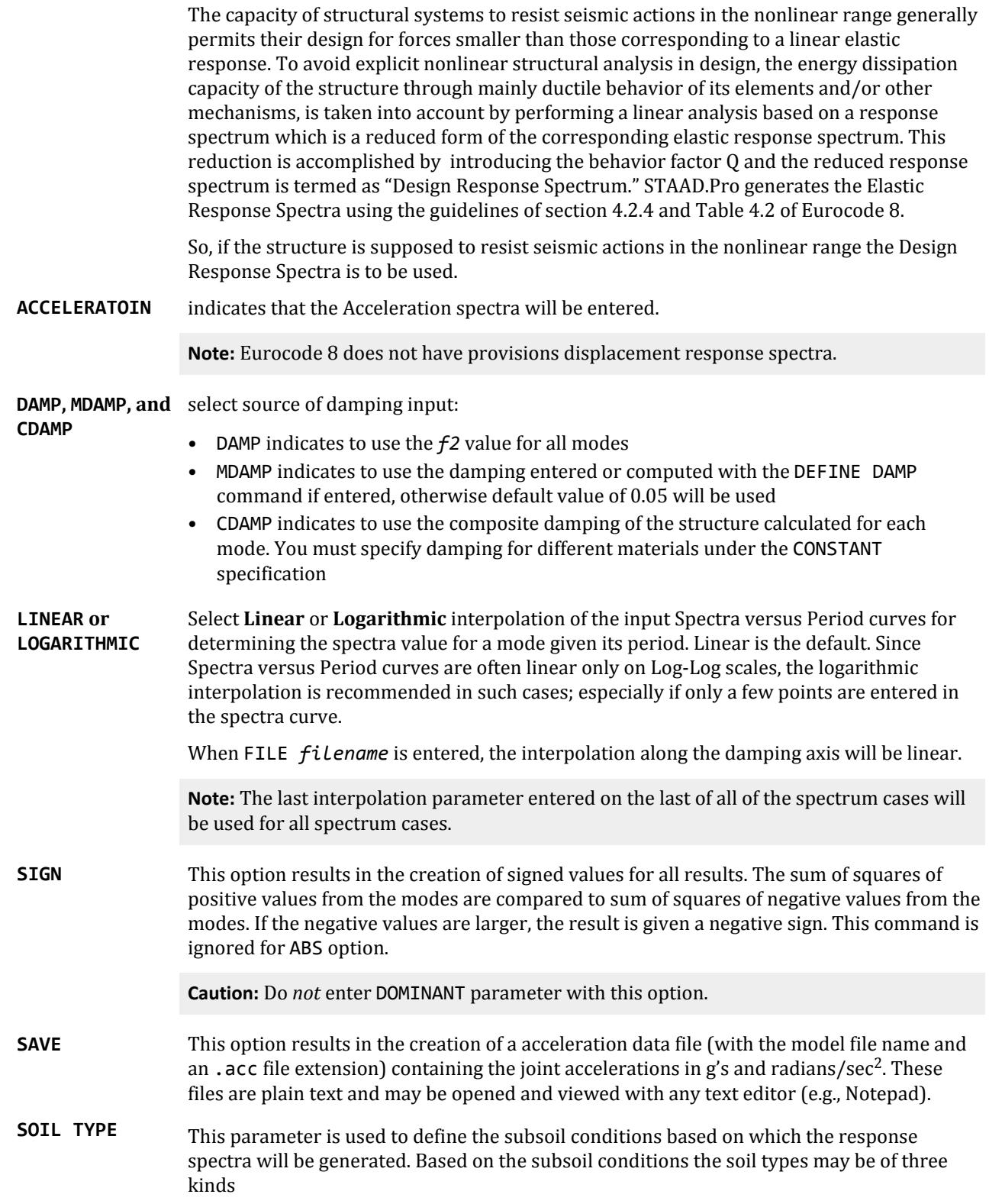

- Type A: for Rock or stiff deposits of sand
- Type B: for deep deposits of medium dense sand ,gravel or medium stiff clays.
- Type C: Loose cohesionless soil deposits or deposits with soft to medium stiff cohesive soil.

Refer to section 3.2 of Eurocode 8 for detailed guidelines regarding the choice of soil type.

### *Individual Modal Response Case Generation*

Individual modal response (IMR) cases are simply the mode shape scaled to the magnitude that the mode has in this spectrum analysis case before it is combined with other modes. If the IMR parameter is entered, then STAAD.Pro will create load cases for the first specified number of modes for this response spectrum case (i.e., if five is specified then five load cases are generated, one for each of the first five modes). Each case will be created in a form like any other primary load case.

The results from an IMR case can be viewed graphically or through the print facilities. Each mode can therefore be assessed as to its significance to the results in various portions of the structure. Perhaps one or two modes could be used to design one area/floor and others elsewhere.

You can use subsequent load cases with [TR.32.11 Repeat Load Specification](#page-2644-0) (on page 2645) combinations of these scaled modes and the static live and dead loads to form results that are all with internally consistent signs (unlike the usual response spectrum solutions). The modal applied loads vector will be omega squared times mass times the scaled mode shape. Reactions will be applied loads minus stiffness matrix times the scaled mode shape.

With the Repeat Load capability, you can combine the modal applied loads vector with the static loadings and solve statically with P-Delta or tension only.

**Note:** When the IMR option is entered for a Spectrum case, then a [TR.37 Analysis Specification](#page-2670-0) (on page 2671) & [TR.38 Change Specification](#page-2709-0) (on page 2710) must be entered after each such Spectrum case.

See [TR.32.10.1.1 Response Spectrum Specification - Custom](#page-2548-0) (on page 2549) for additional details on IMR load case generation.

#### *Description*

This command should appear as part of a loading specification. If it is the first occurrence, it should be accompanied by the load data to be used for frequency and mode shape calculations. Additional occurrences need no additional information. Maximum response spectrum load cases allowed in one run is 4.

Results of frequency and mode shape calculations may vary significantly depending upon the mass modeling. All masses that are capable of moving should be modeled as loads, applied in all possible directions of movement. For dynamic mass modeling, see sections [TR.32 Loading Specifications](#page-2507-0) (on page 2508) and [G.17.3 Dynamic](#page-2191-0) [Analysis](#page-2191-0) (on page 2192).

### *Multiple Response Spectra*

For special conditions more than one spectrum may be needed to adequately represent the seismic hazard over an area. This happens when the earthquake affecting the area are generated by sources varying widely in location and other parameters. In those cases different values of ALPHA as well as Q may be required to indicate the different shapes of response spectrum for each type of earthquake.

TR.32 Loading Specifications

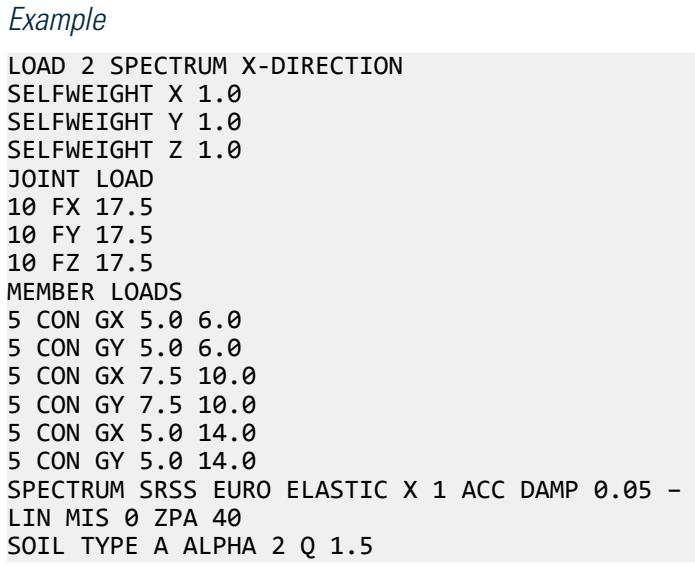

#### **Related Links**

- *[G.17.3.3 Damping Modeling](#page-2196-0)* (on page 2197)
- *[G.17.3.3 Damping Modeling](#page-2196-0)* (on page 2197)
- *[G.17.3 Dynamic Analysis](#page-2191-0)* (on page 2192)

## TR.32.10.1.5 Response Spectrum Specification per Eurocode 8 2004

This command may be used to specify and apply the RESPONSE SPECTRUM loading as per the 2004 edition of Eurocode 8, "General Rules, seismic actions and rules for buildings", BS EN 1998-1:2004. The graph of frequency – acceleration pairs are calculated based on the input requirements of the command and as defined in the code.

#### *General Format*

SPECTRUM *comb-method* EURO 2004 {ELASTIC | DESIGN} {RS1 | RS2} \*{ X *f1*| Y *f2*| Z *f3*} ACCELERATION

{DAMP *f5*| CDAMP | MDAMP } ( {LINEAR | LOGARITHMIC} ) (MISSING *f6*) (ZPA *f7*) ({ DOMINANT *f10* | SIGN }) (SAVE) (IMR *f11*) (STARTCASE *f12*)

**Note:** The data SPECTRUM through ACC must be on the first line of the command, the remaining data can be on the first or subsequent lines with all but last ending with a hyphen (limit of four lines per spectrum).

Starting on the next line, the response spectra is input using following standard input parameters: SOIL TYPE { A | B | C | D | E } ALPHA *f8* Q *f9*

Unlike the custom defined response spectra the EC 8 response spectra is not input using frequency-acceleration pairs. Based on the type of Response Spectra(Elastic/Design), Soil Type, Alpha and Q the software generates the applicable response spectra curve using the guidelines of section 3.2.2.2 or 3.2.2.3 or 3.2.2.5 of Eurocode 8: 2004 as applicable.

Where:

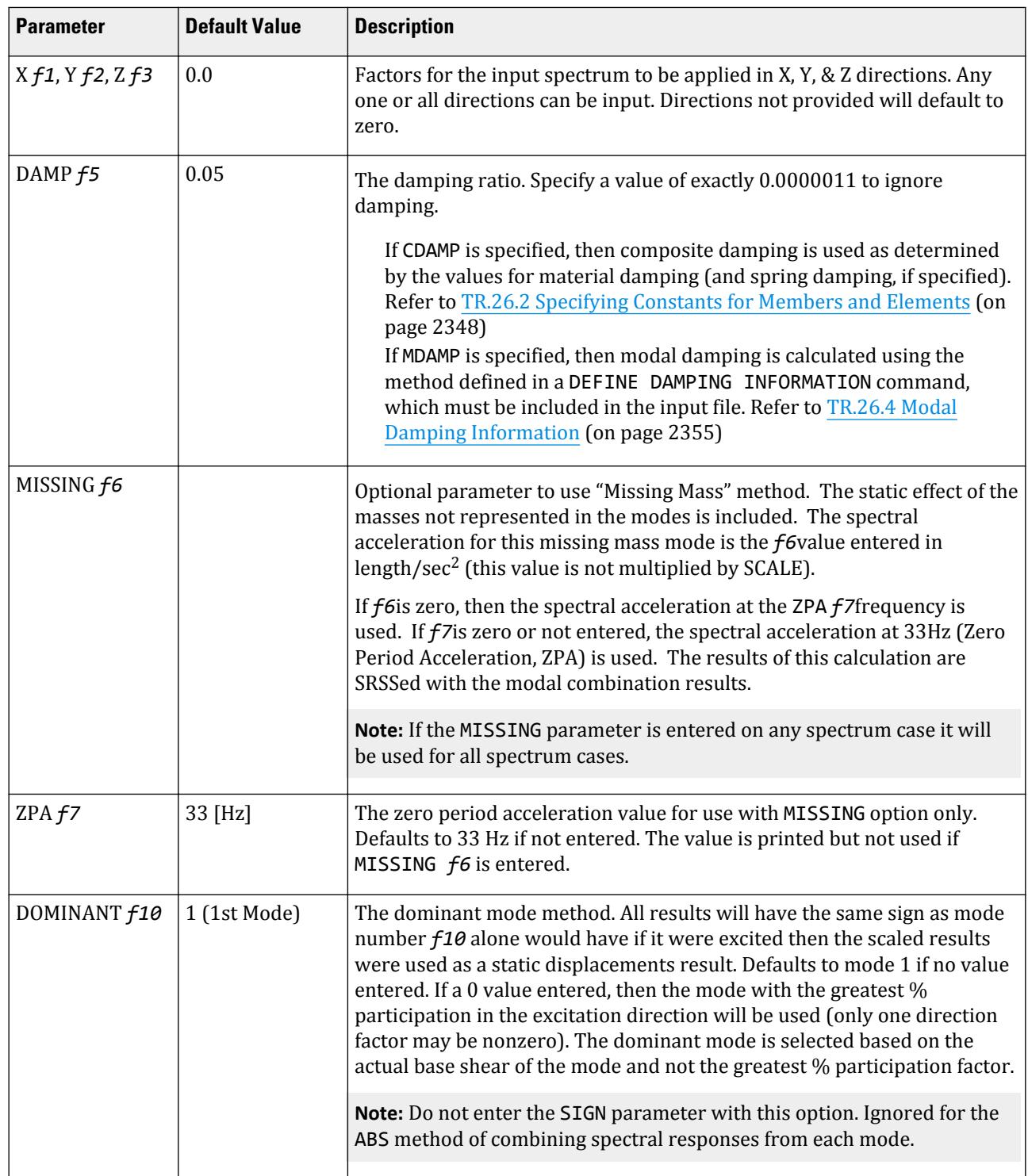

#### **Table 263: Parameters used for Eurocode 8 2004 response spectrum**

TR.32 Loading Specifications

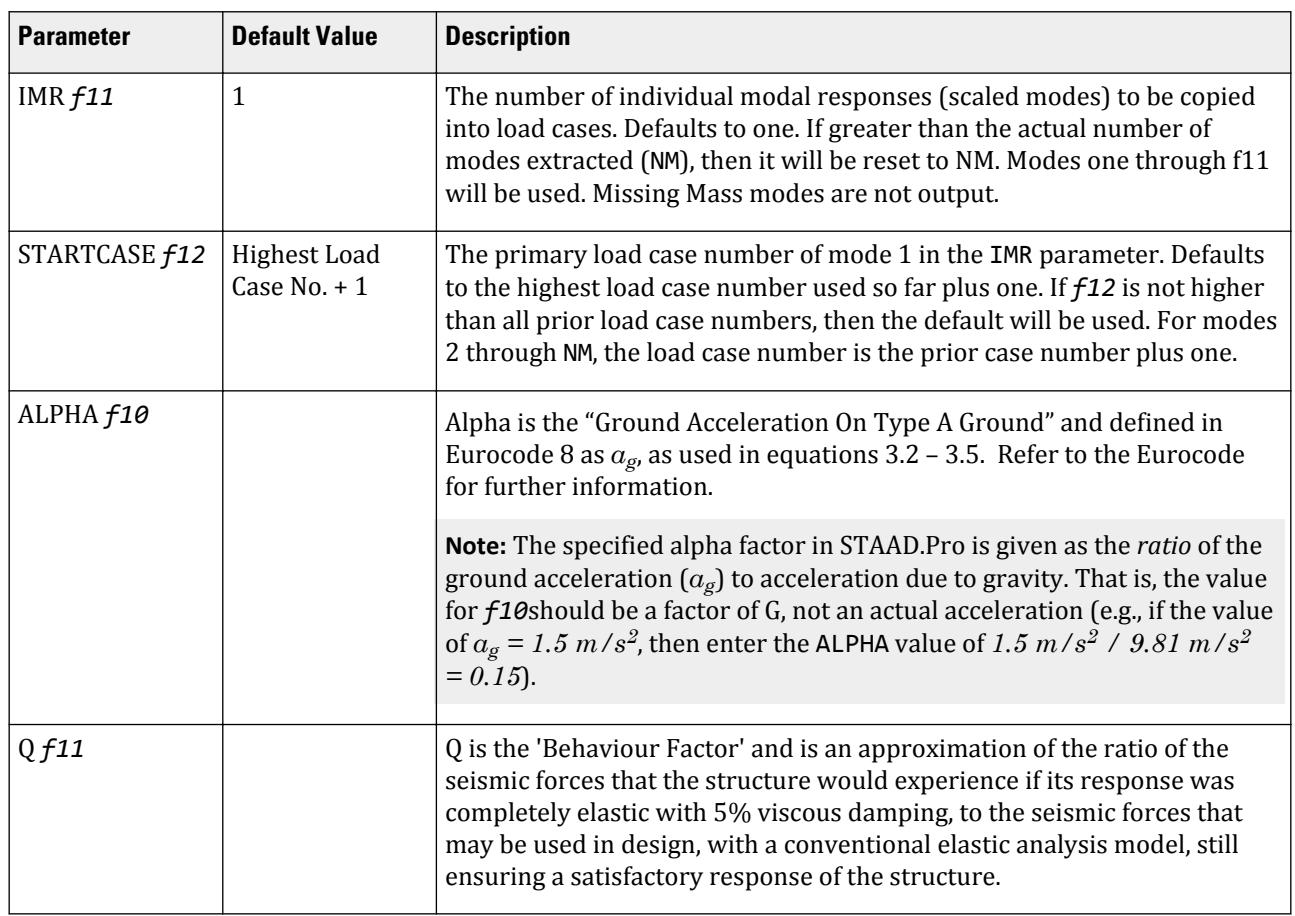

*comb-method* = { SRSS | ABS | CQC | ASCE | TEN | CSM | GRP } are methods of combining the responses from each mode into a total response.

The CQC and ASCE4-98 methods require damping. ABS, SRSS, CRM, GRP, and TEN methods do not use damping unless spectra-period curves are made a function of damping (see File option below). CQC, ASCE, CRM, GRP, and TEN include the effect of response magnification due to closely spaced modal frequencies. ASCE includes more algebraic summation of higher modes. ASCE and CQC are more sophisticated and realistic methods and are recommended.

- **SRSS** Square Root of Summation of Squares method.
- **ABS** Absolute sum. This method is very conservative and represents a worst case combination.
- **CQC** Complete Quadratic Combination method (Default). This method is recommended for closely spaced modes instead of SRSS.

Resultants are calculated as:

$$
F = \sqrt{\sum_{n} \sum_{m} f_n \rho_{nm} f_m}
$$

where

$$
\rho_{nm} = \frac{8\zeta^2(1+r)r^{2/3}}{(1-r^2)^2 + 4\zeta^2r(1+r)^2}
$$
  

$$
r = \omega_n/\omega_m \le 1.0
$$

**Note:** The cross-modal coefficient array is symmetric and all terms are positive.

- **ASCE** NRC Regulatory Guide Rev. 2 (2006) Gupta method for modal combinations and Rigid/Periodic parts of modes are used. The ASCE4-98 definitions are used where there is no conflict. ASCE4-98 Eq. 3.2-21 (modified Rosenblueth) is used for close mode interaction of the damped periodic portion of the modes.
- **TEN** Ten Percent Method of combining closely spaced modes. NRC Reg. Guide 1.92 (Rev. 1.2.2, 1976).
- **CSM** Closely Spaced Method as per IS:1893 (Part 1)-2002 procedures.
- **GRP** Closely Spaced Modes Grouping Method. NRC Reg. Guide 1.92 (Rev. 1.2.1, 1976).

**Note:** If SRSS is selected, the program will internally check whether there are any closely spaced modes or not. If it finds any such modes, it will switch over to the CSM method. In the CSM method, the program will check whether all modes are closely spaced or not. If all modes are closely spaced, it will switch over to the CQC method.

See [G.17.3 Dynamic Analysis](#page-2191-0) (on page 2192), [TR.30 Miscellaneous Settings for Dynamic Analysis](#page-2386-0) (on page 2387), and [TR.34 Frequency Calculation](#page-2664-0) (on page 2665)

The keywords EURO 2004 is mandatory to denote that the applied loading is as per the guidelines of Eurocode 8.

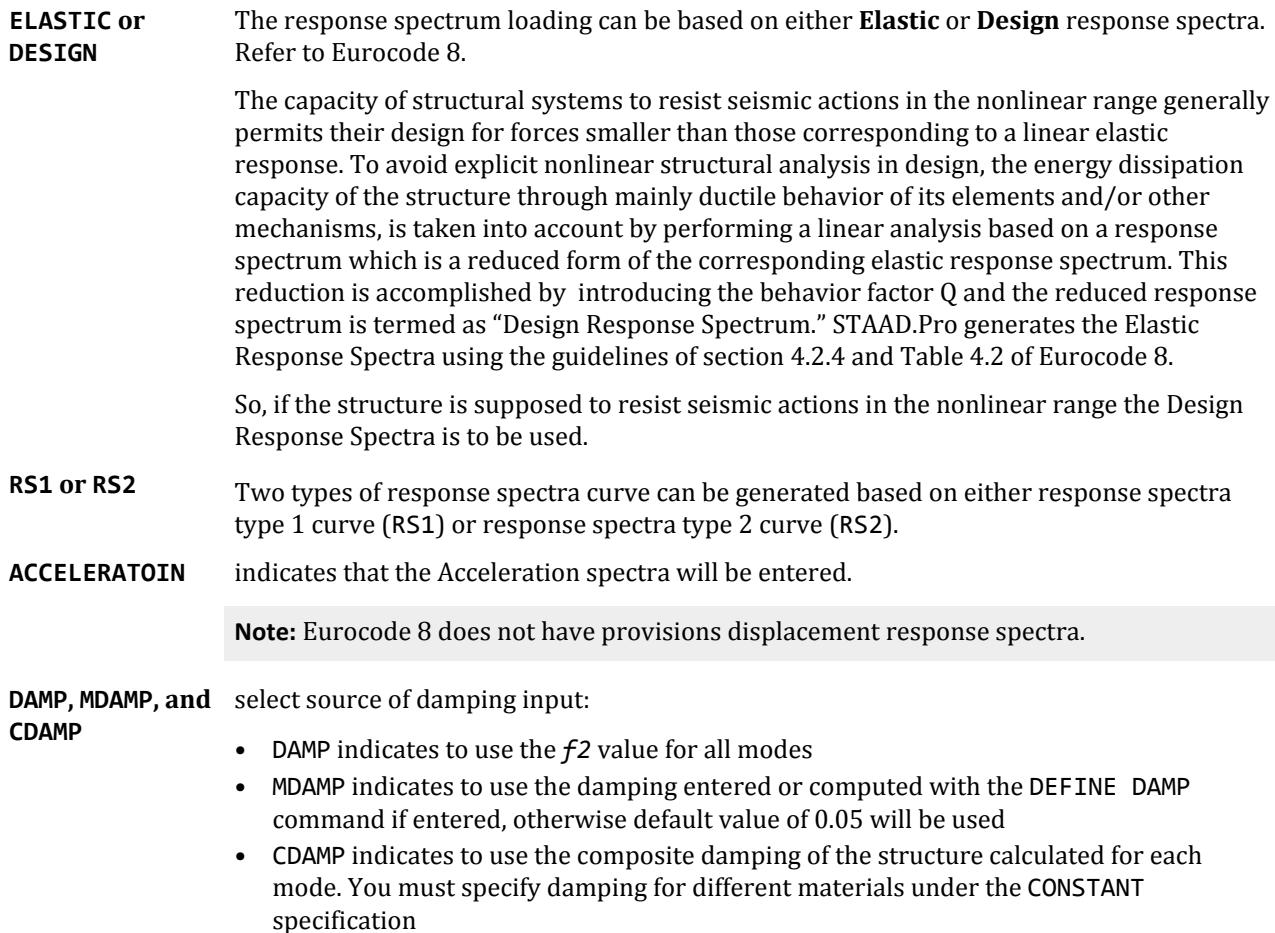

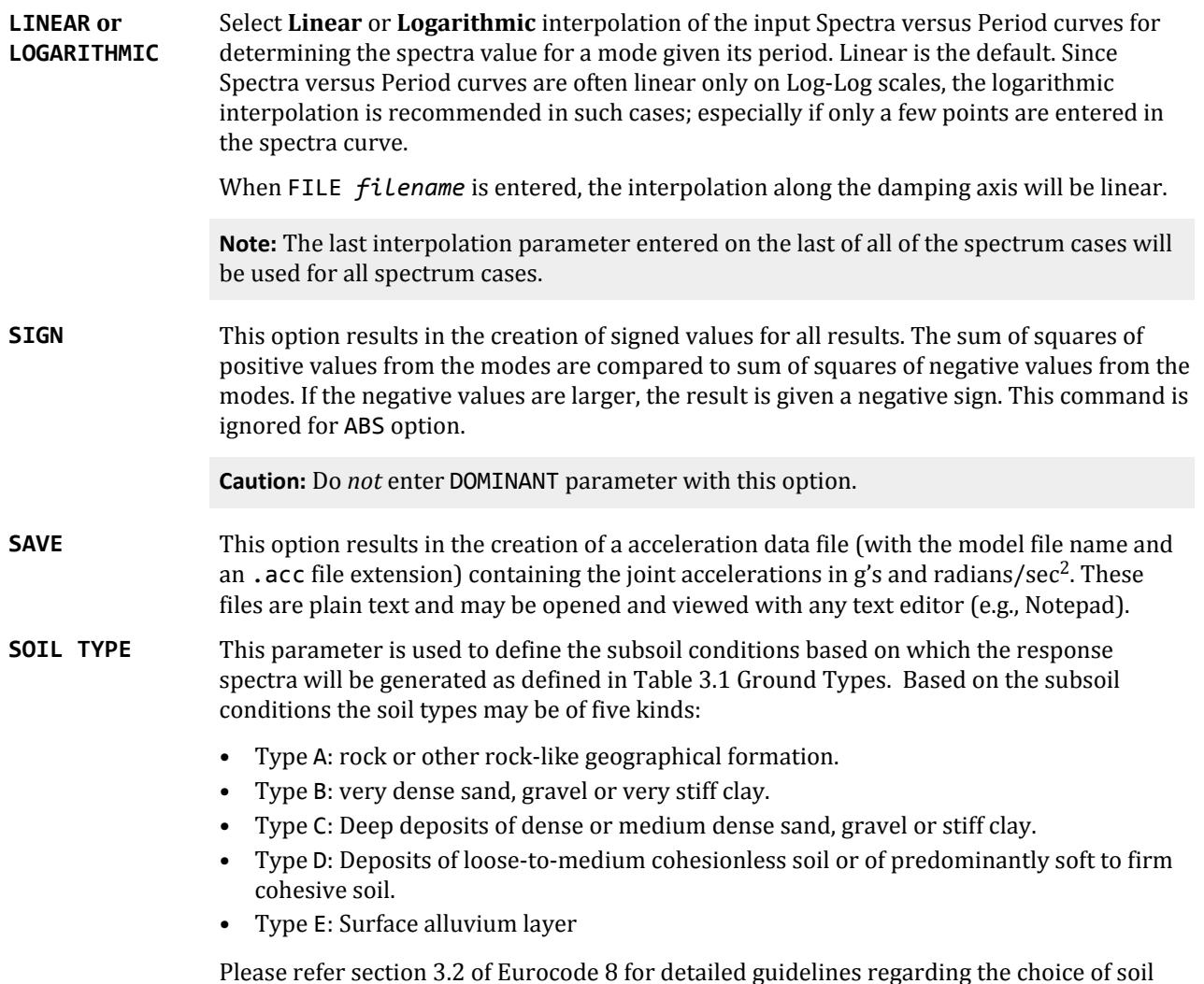

type.

## *Individual Modal Response Case Generation*

Individual modal response (IMR) cases are simply the mode shape scaled to the magnitude that the mode has in this spectrum analysis case before it is combined with other modes. If the IMR parameter is entered, then STAAD.Pro will create load cases for the first specified number of modes for this response spectrum case (i.e., if five is specified then five load cases are generated, one for each of the first five modes). Each case will be created in a form like any other primary load case.

The results from an IMR case can be viewed graphically or through the print facilities. Each mode can therefore be assessed as to its significance to the results in various portions of the structure. Perhaps one or two modes could be used to design one area/floor and others elsewhere.

You can use subsequent load cases with [TR.32.11 Repeat Load Specification](#page-2644-0) (on page 2645) combinations of these scaled modes and the static live and dead loads to form results that are all with internally consistent signs (unlike the usual response spectrum solutions). The modal applied loads vector will be omega squared times mass times the scaled mode shape. Reactions will be applied loads minus stiffness matrix times the scaled mode shape.

With the Repeat Load capability, you can combine the modal applied loads vector with the static loadings and solve statically with P-Delta or tension only.

**Note:** When the IMR option is entered for a Spectrum case, then a [TR.37 Analysis Specification](#page-2670-0) (on page 2671) & [TR.38 Change Specification](#page-2709-0) (on page 2710) must be entered after each such Spectrum case.

See [TR.32.10.1.1 Response Spectrum Specification - Custom](#page-2548-0) (on page 2549) for additional details on IMR load case generation.

### *Description*

This command should appear as part of a loading specification. If it is the first occurrence, it should be accompanied by the load data to be used for frequency and mode shape calculations. Additional occurrences need no additional information.

Results of frequency and mode shape calculations may vary significantly depending upon the mass modeling. All masses that are capable of moving should be modeled as loads, applied in all possible directions of movement. For dynamic mass modeling, see [TR.32 Loading Specifications](#page-2507-0) (on page 2508) and [G.17.3 Dynamic Analysis](#page-2191-0) (on page 2192).

## *Multiple Response Spectra*

For special conditions more than one spectrum may be needed to adequately represent the seismic hazard over an area. This happens when the earthquake affecting the area is generated by sources varying widely in location and other parameters. In such cases different values of ALPHA as well as Q may be required to indicate the different shapes of response spectrum for each type of earthquake.

*Example*

```
LOAD 2 SPECTRUMIN X-DIRECTION
SELFWEIGHT X 1.0
SELFWEIGHT Y 1.0
SELFWEIGHT Z 1.0
JOINT LOAD
10 FX 17.5
10 FY 17.5
10 FZ 17.5
MEMBER LOADS
5 CON GX 5.0 6.0
5 CON GY 5.0 6.0
5 CON GX 7.5 10.0
5 CON GY 7.5 10.0
5 CON GX 5.0 14.0
5 CON GY 5.0 14.0
SPECTRUM SRSS EURO ELASTIC X 1 ACC DAMP 0.05 –
LIN MIS 0 ZPA 40 
SOIL TYPE A ALPHA 2 Q 1.5
```
#### **Related Links**

- *[G.17.3.3 Damping Modeling](#page-2196-0)* (on page 2197)
- *[G.17.3.3 Damping Modeling](#page-2196-0)* (on page 2197)
- *[G.17.3 Dynamic Analysis](#page-2191-0)* (on page 2192)

## TR.32.10.1.6 Response Spectrum Specification per GB 50011 2010

This command may be used to specify and apply the RESPONSE SPECTRUM loading as per the 2016 edition of the Chinese specification *Code for seismic design of building*, for dynamic analysis. The graph of frequency – acceleration pairs are calculated based on the input requirements of the command and as defined in the code.

## *General Format*

SPECTRUM { CQC | SRSS } GB50011 (2010) (TORSION) (DECCENTRICITY *f8*) (ECCENTRICITY *f9*)  $*\{ \times f1 \mid \times f2 \mid Z \neq 3 \}$  ALPHA-{DAMP *f4* | CDAMP | MDAMP } ( { LINEAR | LOGARITHMIC } ) (MISSING *f5*) ( ZPA *f6* ) ({ DOMINANT *f10*| SIGN }) (SAVE) (IMR *f11*) (STARTCASE *f12*) - { ( INTENSITY *f9* ) ( FREQUENT | FORTIFIED | RARE ) ( GROUP *f11* ) ( SCLASS *f12* ) }

**Note:** The data from SPECTRUM through ALPHA must be on the first line of the command. The data shown on the second line above can be continued on the first line or one or more new lines with all but last ending with a hyphen (limit of four lines per spectrum).

Where:

#### **Table 264: Parameters used for GB 50011-2010 response spectrum**

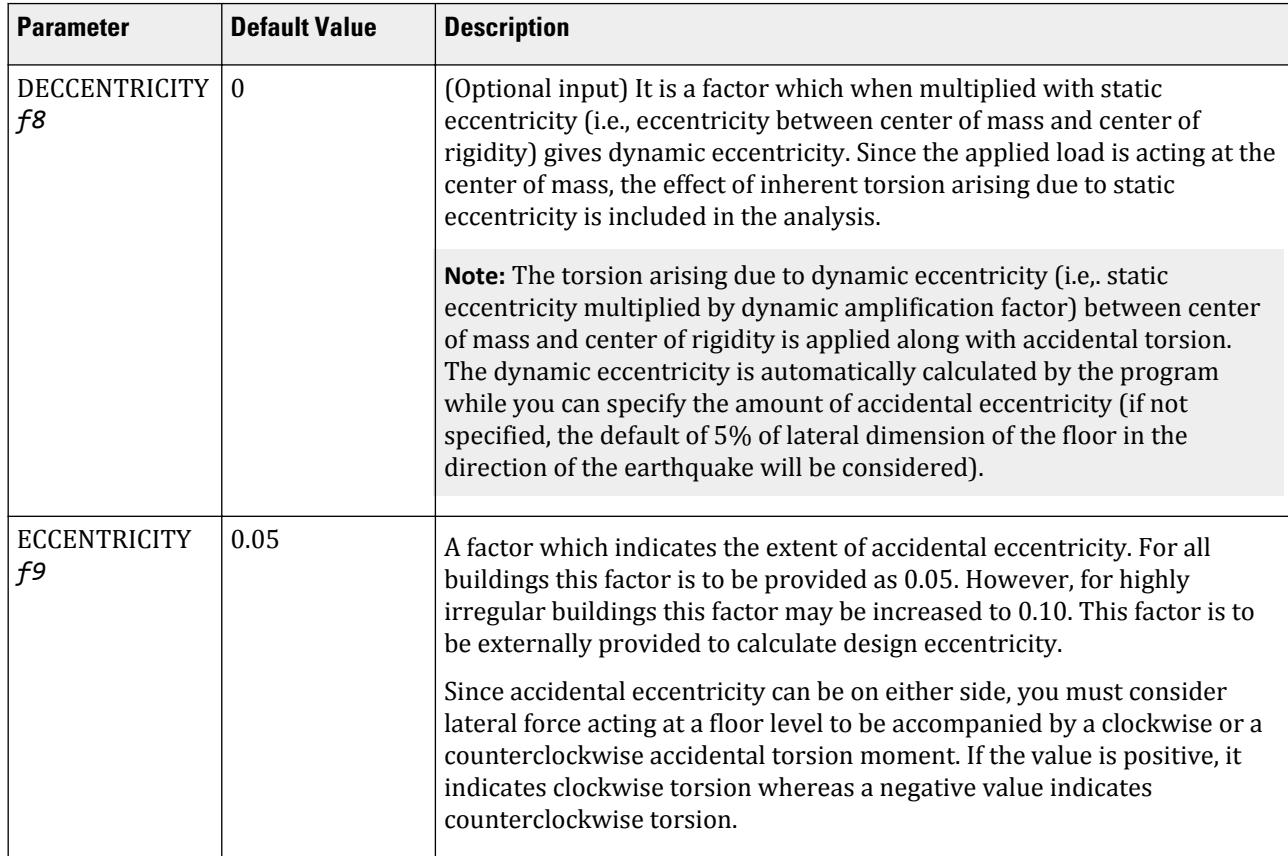

TR.32 Loading Specifications

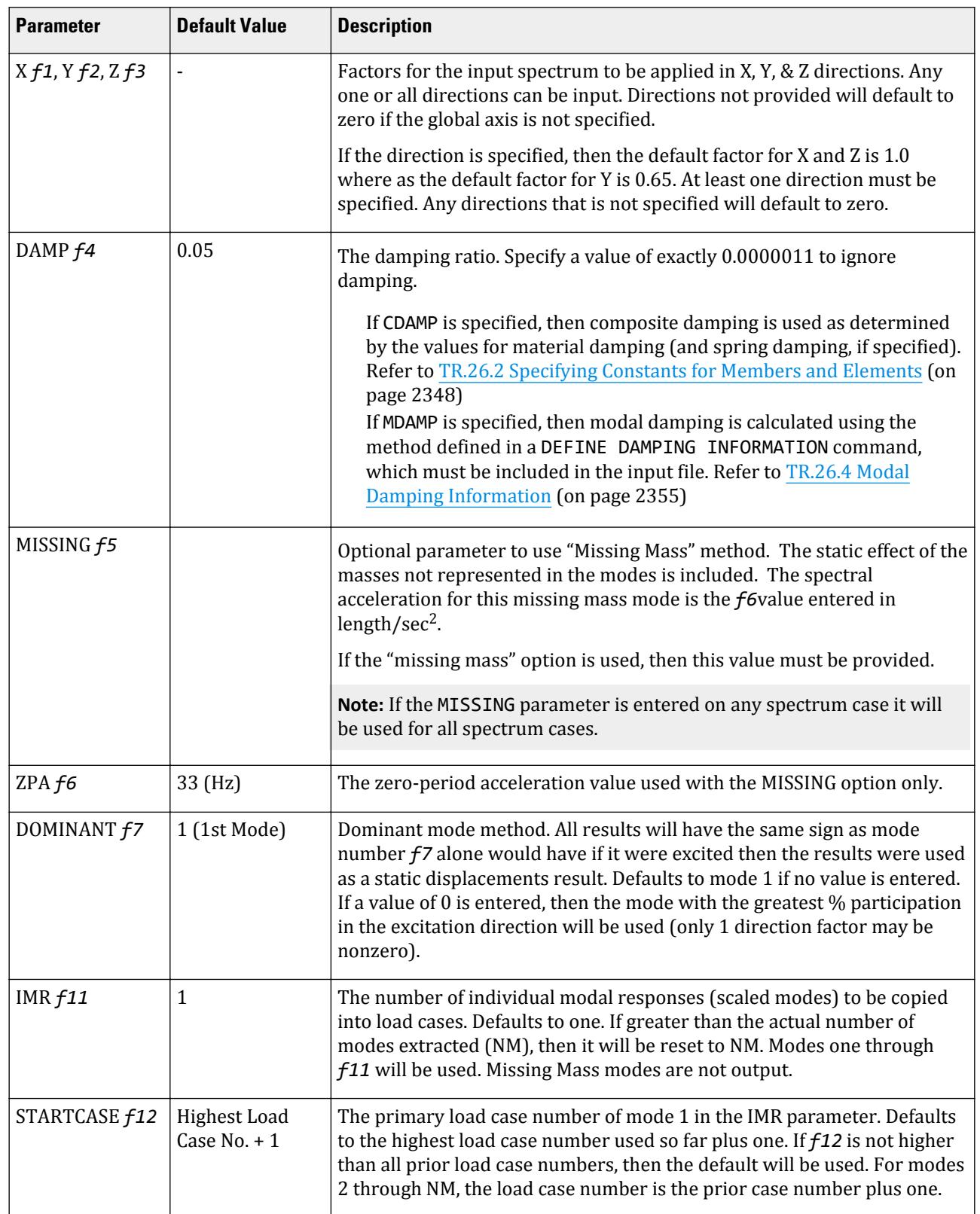

TR.32 Loading Specifications

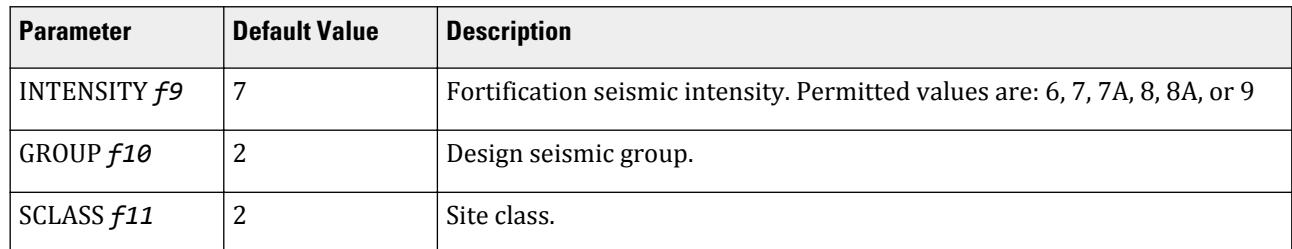

{ SRSS | CQC } are methods of combining the responses from each mode into a total response. The CQC methods requires damping. SRSS method do not use damping unless spectra-period curves are made a function of damping. CQC includes the effect of response magnification due to closely spaced modal frequencies. CQC is a more sophisticated and realistic method and is recommended.

**SRSS** Square Root of Summation of Squares method.

**CQC** Complete Quadratic Combination method (Default). This method is recommended for closely spaced modes instead of SRSS.

Resultants are calculated as:

$$
F=\sqrt{\sum\limits_n\sum\limits_m f_n\rho_{nm}f_m}
$$

where

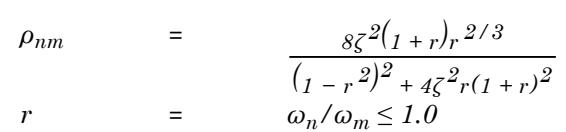

**Note:** The cross-modal coefficient array is symmetric and all terms are positive.

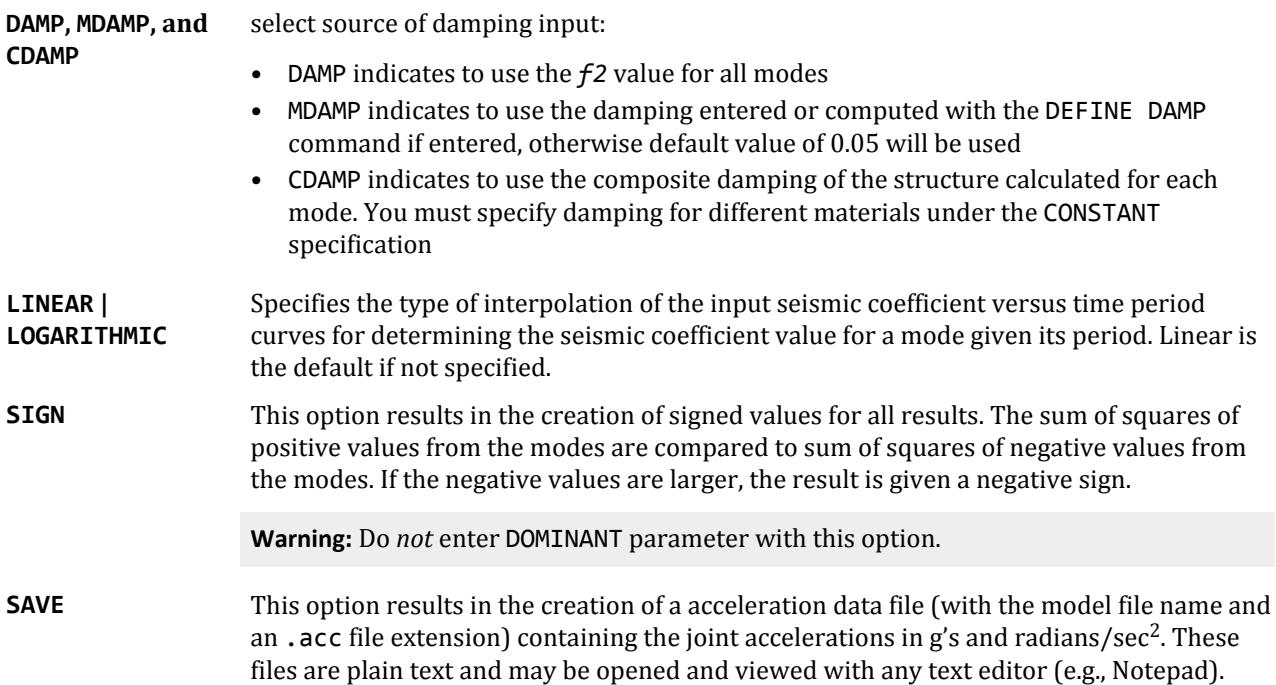

**FREQUENT | FORTIFIED | RARE** The earthquake type.

## *Inherent and Accidental Torsion*

**Note:** STAAD.Pro does not support the coupled torsion methodology as per GB50011-2010. This implementation enables the general "inherent and accidental torsion" for GB50011 response spectrum analysis. Note that this implementation does *not* comply with Cl. 5.2.3 of GB50011-2010.

In response spectrum analysis all the response quantities (i.e., joint displacements, member forces, support reactions, plate stresses, etc.) are calculated for each mode of vibration considered in the analysis. These response quantities from each mode are combined using a modal combination method (either CQC or SRSS) to produce a single positive result for the given direction of acceleration. This computed result represents a maximum magnitude of the response quantity that is likely to occur during seismic loading. The actual response is expected to vary from a range of negative to the positive value of this maximum computed quantity.

No information is available from response spectrum analysis as to when this maximum value occurs during the seismic loading and what will be the value of other response quantities at that time. For example, consider two joints J2 and J3 whose maximum joint displacement in the global X direction come out to be X1 and X2 respectively. This implies that during seismic loading joint J1 will have X-direction displacement that is expected to vary from -X1 to +X1 and that for joint J2 from -X2 to +X2. However, this does not necessarily mean that the point of time at which the X displacement of joint J1 is X1, the X displacement of joint J2 will also be X2.

For the reason stated above, the torsional moment at each floor arising due to dynamic eccentricity along with accidental eccentricity (if any) is calculated for each mode. Lateral story shear from this torsion is calculated forming global load vectors for each mode. Static analysis is carried out with this global load vector to produce global joint displacement vectors for each mode due to torsion. These joint displacements from torsion for each mode are algebraically added to the global joint displacement vectors from response spectrum analysis for each mode. The final joint displacements from the response spectrum along with torsion for all modes are combined using a specified modal combination method to get the final maximum possible joint displacements.

#### **Related Links**

- *[M. To add a GB 50011-2010 response spectrum](#page-879-0)* (on page 880)
- *[M. To add a GB 50011-2010 response spectrum](#page-879-0)* (on page 880)

## TR.32.10.1.7 Response Spectrum Specification per IS: 1893 (Part 1)-2002

This command may be used to specify and apply the RESPONSE SPECTRUM loading as per IS: 1893 (Part 1)-2002 for dynamic analysis.

The seismic load generator can be used to generate lateral loads in the X, Y, and Z directions.

**Note:** This facility has *not* been developed for cases where the Z axis is set to be the vertical direction using the SET Z UP command.

## *General Format*

The data in the following format can be contained all on a single line or broken into two or three lines, so long as the second and third lines start with the ACC and DOMINANT or SIGN commands, respectively.

SPECTRUM *comb-method* 1893 ( TORSION (DECCENTRICITY *f8*) (ECCENTRICITY *f9*) ) \*{ X *f1* | Y *f*2 | <u>Z</u> *f*3 }

{ ACCELERATION | DISPLACEMENT } (SCALE *f4*) {DAMP *f5* | CDAMP | MDAMP } (MISSING *f6*) (ZPA *f7*) (IGNNORE *f13*) ({ DOMINANT *f10* | SIGN }) (SAVE) (IMR *f11*) (STARTCASE *f12*)

The following command (SOIL TYPE parameter *or* response spectra data pairs) must be in a separate line.

{ SOIL TYPE *f11* | \*{ P1,V1; P2,V2; P3,V3;…PN,VN } }

The following command, if present, must be on a separate line. This performs the option al soft story check. ( CHECK SOFT STORY )

The following command, if present, must be on a separate line. This performs the story drift check.

( CHECK STORY DRIFT ) (RF *f14*)

Where:

#### **Table 265: Parameters used for IS: 1893 (Part 1) 2002 response spectrum**

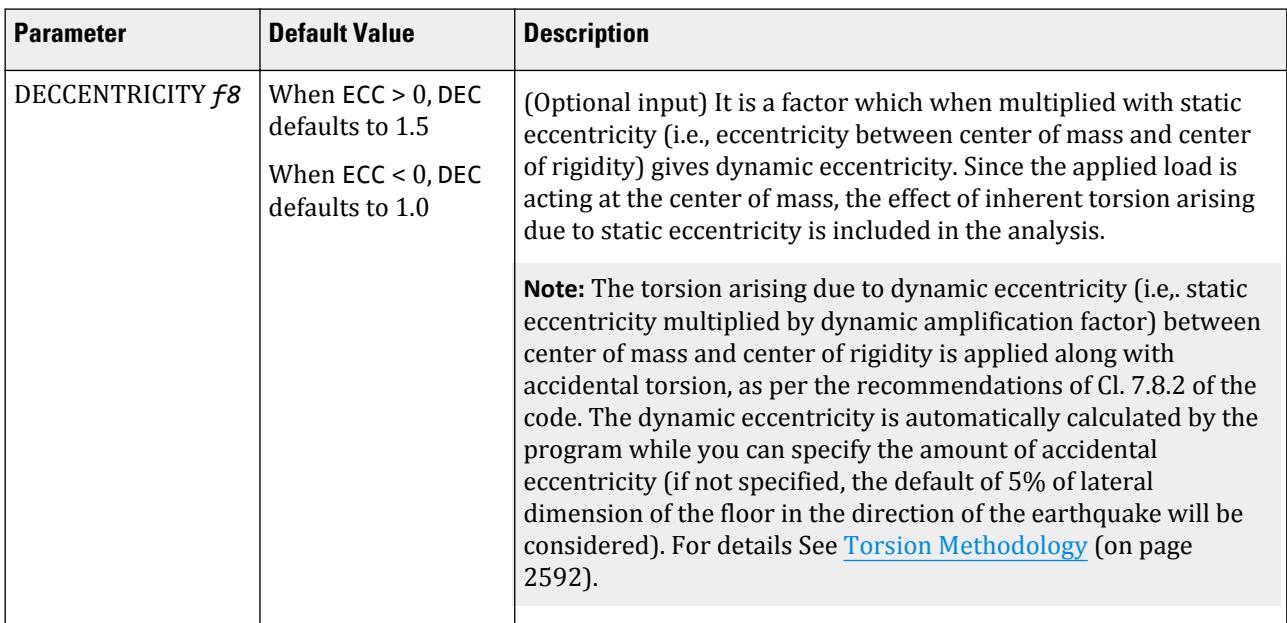

TR.32 Loading Specifications

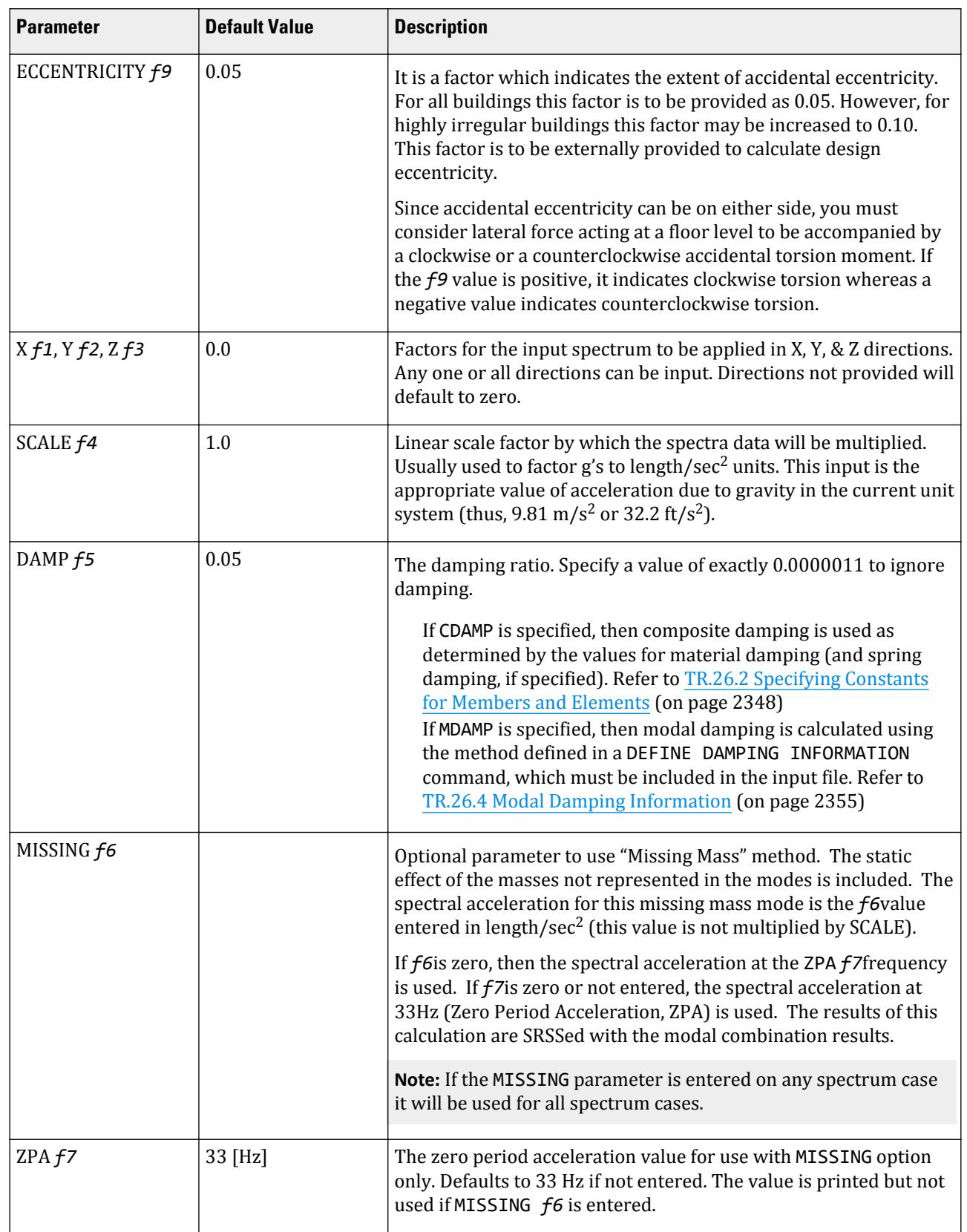

TR.32 Loading Specifications

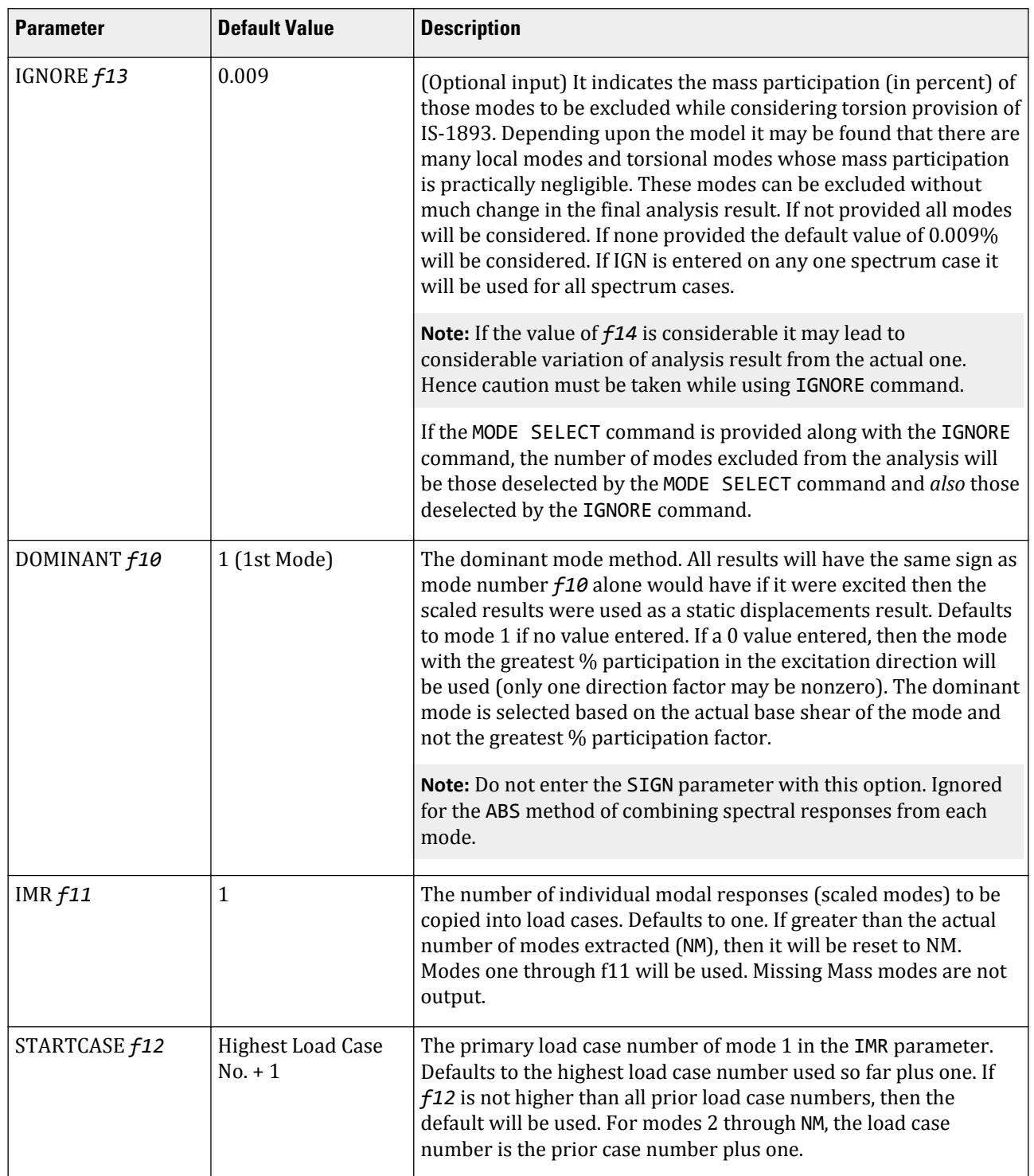

TR.32 Loading Specifications

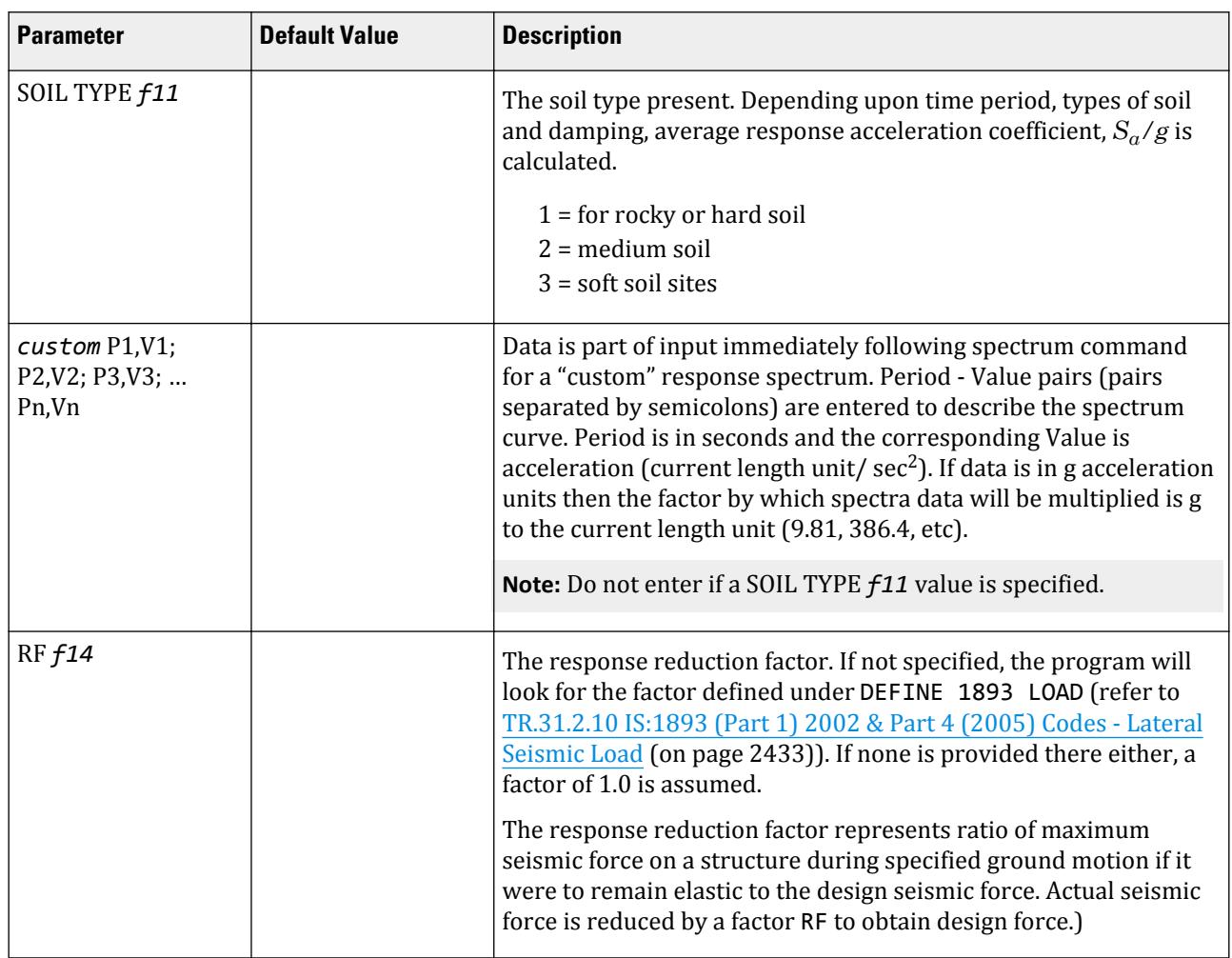

1893 indicates the analysis as per IS:1893(Part 1)-2002 procedures.

*comb-method* = { SRSS | ABS | CQC | ASCE | TEN | CSM | GRP } are methods of combining the responses from each mode into a total response.

**Note:** CQC, SRSS, and CSM Grouping methods are recommended by IS:1893 (Part 1) –2002.

**SRSS** Square Root of Summation of Squares method.

- **ABS** Absolute sum. This method is very conservative and represents a worst case combination.
- **CQC** Complete Quadratic Combination method (Default). This method is recommended for closely spaced modes instead of SRSS.

Resultants are calculated as:

$$
F = \sqrt{\sum_{n} \sum_{m} f_n \rho_{nm} f_m}
$$

where

$$
\rho_{nm} = \frac{8\zeta^2(1+r)r^{2/3}}{(1-r^2)^2 + 4\zeta^2r(1+r)^2}
$$

*r* =  $\omega_n/\omega_m \leq 1.0$ 

**ASCE** NRC Regulatory Guide Rev. 2 (2006) Gupta method for modal combinations and Rigid/Periodic parts of

**Note:** The cross-modal coefficient array is symmetric and all terms are positive.

modes are used. The ASCE4-98 definitions are used where there is no conflict. ASCE4-98 Eq. 3.2-21 (modified Rosenblueth) is used for close mode interaction of the damped periodic portion of the modes. **TEN** Ten Percent Method of combining closely spaced modes. NRC Reg. Guide 1.92 (Rev. 1.2.2, 1976). **CSM** Closely Spaced Method as per IS:1893 (Part 1)-2002 procedures. **GRP** Closely Spaced Modes Grouping Method. NRC Reg. Guide 1.92 (Rev. 1.2.1, 1976). **TORSION** indicates that the torsional moment (in the horizontal plane) arising due to eccentricity between the center of mass and center of rigidity needs to be considered. See [Torsion](#page-2591-0) (on page 2592) for additional information. **Note:** If TORSION is entered on any one spectrum case it will be used for all spectrum cases. Lateral shears at story levels are calculated in global X and Z directions. For global Y direction the effect of torsion will not be considered. **ACCELERATION or DISPLACEMENT** indicates whether **Acceleration** or **Displacement** spectra will be entered. The relationship between acceleration and displacement values in response spectra data is: Displacement = Acceleration  $\times (1/\omega)^2$ where *ω* = 2π/Period (period given in seconds; *ω* in cycles per second) **DAMP, MDAMP, and CDAMP** select source of damping input: • DAMP indicates to use the *f2* value for all modes • MDAMP indicates to use the damping entered or computed with the DEFINE DAMP command if entered, otherwise default value of 0.05 will be used • CDAMP indicates to use the composite damping of the structure calculated for each mode. You must specify damping for different materials under the CONSTANT specification **SIGN** This option results in the creation of signed values for all results. The sum of squares of positive values from the modes are compared to sum of squares of negative values from the modes. If the negative values are larger, the result is given a negative sign. This command is ignored for ABS option. **Caution:** Do *not* enter DOMINANT parameter with this option. **SAVE** This option results in the creation of a acceleration data file (with the model file name and an . acc file extension) containing the joint accelerations in g's and radians/sec<sup>2</sup>. These files are plain text and may be opened and viewed with any text editor (e.g., Notepad). **CHECK SOFT STORY** indicates that soft story checking will be performed. If omitted from input, there will be no soft story checking. Refer to [TR.28.2.1 Soft Story Checking](#page-2373-0) (on page 2374) for details. **CHECK STORY DRIFT** indicates that a story drift check is to be performed.

**Tip:** This is done in place of post-analysis story drift checks for IS 1893-2002.

### *Methodology*

The design lateral shear force at each floor in each mode is computed by STAAD.Pro in accordance with the Indian IS: 1893 (Part 1)-2002 equations 7.8.4.5c and 7.8.4.5d.

$$
Q_{ik} = A_k \cdot \phi_{ik} \cdot P_k \cdot W_k
$$

and

$$
V_{ik} = \sum_{i=i+1}^{n} Q_{ik}
$$

**Note:** All symbols and notations in the above equation are as per IS: 1893(Part 1)-2002.

STAAD.Pro utilizes the following procedure to generate the lateral seismic loads.

- **1.** You provide the value for *Z/2*⋅*I/R* as factors for input spectrum. You calculate the expression *Z/2*⋅*I/R* and provide these values using the terms f1, f2, and f3 and applicable, where these terms an explained in the table below.
- **2.** The program calculates time periods for first six modes or as specified.
- **3.** The program calculates *Sa/g* for each mode utilizing time period and damping for each mode.
- **4.** The program calculates the design horizontal acceleration spectrum value  $A_k$  for each mode.
- **5.** The program then calculates mode participation factor for each mode.
- **6.** The peak lateral seismic force at each floor in each mode is calculated.
- **7.** All response quantities for each mode are calculated.
- **8.** The peak response quantities are then combined as per the specified method (SRSS, CQC, ABS, CSM or TEN) to get the final results.

**Note:** For vertical motions (i.e., when forces are applied in the Y direction), the resulting forces are taken as 2/3 of the horizontal forces as per 6.4.5 of the IS 1893 2002 code.

## *Individual Modal Response Case Generation*

Individual modal response (IMR) cases are simply the mode shape scaled to the magnitude that the mode has in this spectrum analysis case before it is combined with other modes. If the IMR parameter is entered, then STAAD.Pro will create load cases for the first specified number of modes for this response spectrum case (i.e., if five is specified then five load cases are generated, one for each of the first five modes). Each case will be created in a form like any other primary load case.

The results from an IMR case can be viewed graphically or through the print facilities. Each mode can therefore be assessed as to its significance to the results in various portions of the structure. Perhaps one or two modes could be used to design one area/floor and others elsewhere.

You can use subsequent load cases with [TR.32.11 Repeat Load Specification](#page-2644-0) (on page 2645) combinations of these scaled modes and the static live and dead loads to form results that are all with internally consistent signs (unlike the usual response spectrum solutions). The modal applied loads vector will be omega squared times mass times the scaled mode shape. Reactions will be applied loads minus stiffness matrix times the scaled mode shape.

With the Repeat Load capability, you can combine the modal applied loads vector with the static loadings and solve statically with P-Delta or tension only.

**Note:** When the IMR option is entered for a Spectrum case, then a [TR.37 Analysis Specification](#page-2670-0) (on page 2671) & [TR.38 Change Specification](#page-2709-0) (on page 2710) must be entered after each such Spectrum case.

Refer to [TR.32.10.1.1 Response Spectrum Specification - Custom](#page-2548-0) (on page 2549) for additional details on IMR load case generation.

#### *Notes*

**a.** The design base shear *VB*, calculated from the Response Spectrum method, is compared with the base shear  $V_b$ , calculated by empirical formula for the fundamental time period. If  $V_B$  is less than  $V_b$ , all of the response quantities are multiplied by  $V_b$  / $V_B$  as per Clause 7.8.2.

For this, the following input is necessary before defining any primary load case.

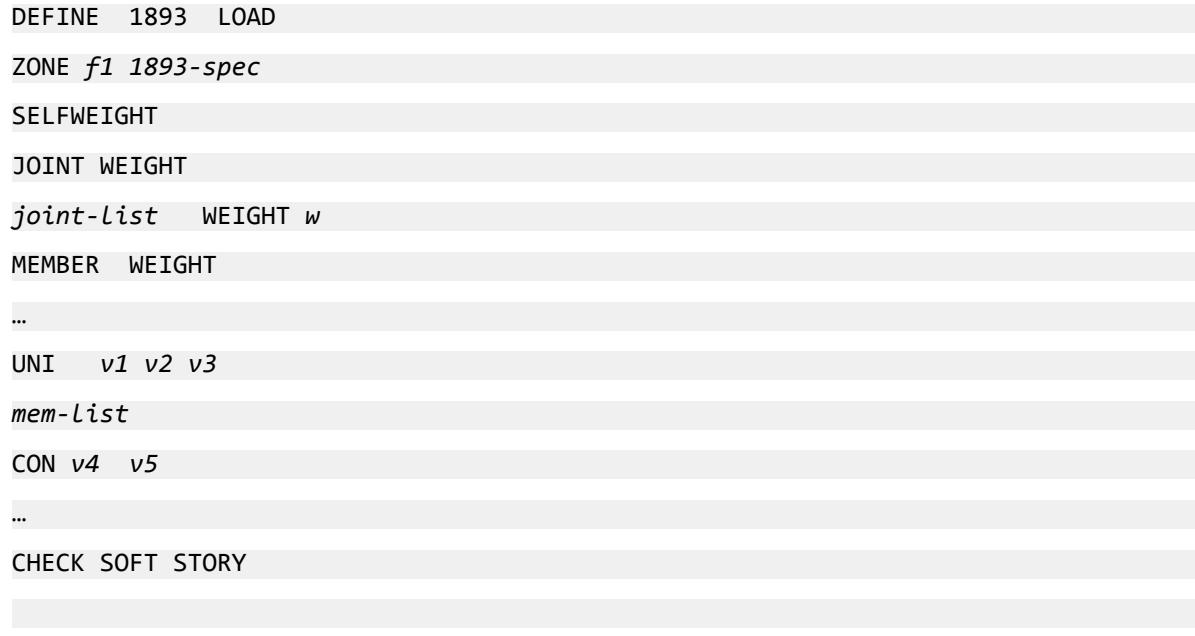

```
1893-Spec = {RF f2, I f3, SS f4, (ST f5), DM f6, (PX f7), (PZ f8), (DT f9)}
```
Refer to [TR.31.2.10 IS:1893 \(Part 1\) 2002 & Part 4 \(2005\) Codes - Lateral Seismic Load](#page-2432-0) (on page 2433) for full details on this command structure.

**Note:** STAAD.Pro does not calculate the fundamental frequency of the structure needed for the empirical base shear  $V<sub>b</sub>$ . calculation; so you must enter either the ST parameter or the PX and PZ parameters in the DEFINE 1893 LOAD data.

**b.** The following interpolation formula is adopted for interpolation between damping values as given in Table 3.

Interpolation and/or extrapolation of ground response acceleration for a particular mode has been made for determining the spectrum ordinates corresponding to the modal damping value for use in Response Spectrum analysis. The relationship that shall be used for this purpose is defined by:

$$
Sa = Ae^{-\xi} + B/\xi
$$

where

*Sa* = Spectrum ordinate

#### *ξ* = damping ratio

<span id="page-2591-0"></span>Constants A and B are determined using two known spectrum ordinates Sa<sub>1</sub> and Sa<sub>2</sub> corresponding to damping rations  $\xi_1$  and  $\xi_2$ , respectively, for a particular time period and are as follows:

$$
A = \frac{S a_1 \xi_1 - S a_2 \xi_2}{\xi_1 e^{-\xi_1} - \xi_2 e^{-\xi_2}}
$$
  

$$
B = \frac{\xi_1 \xi_2 (S a_2 e^{-\xi_1} - S a_1 e^{-\xi_2})}{\xi_1 e^{-\xi_1} - \xi_2 e^{-\xi_2}}
$$

Where:

$$
\xi_1 < \xi < \xi_2
$$

**c.** The story drift in any story shall not exceed 0.004 times the story height as per Clause 7.11.1. To check this, the following command should be given after the analysis command.

#### PRINT STOREY DRIFT

A warning message will be printed if story drift exceeds this limitation.

**d.** If any soft story (as per definition in Table 5 of IS:1893-2002) is detected, a warning message will be printed in the output.

## *Torsion*

The torsion arising due to dynamic eccentricity (i.e., static eccentricity multiplied by dynamic amplification factor) between center of mass and center of rigidity is applied along with accidental torsion, as per the recommendations of Cl. 7.9.2 of the IS 1893 code. The dynamic eccentricity is automatically calculated by the program (in both cases of TOR and TOR OPP options), while the amount of accidental eccentricity can be specified through the ECC option (if not specified, default of 5% of lateral dimension of the floor in the direction of the earthquake will be considered).

Non-symmetric or torsionally unbalanced buildings are prone to earthquake damage due to coupled lateral and torsional movements (i.e., the translational vibration of the building couples with its torsional vibrations within elastic range). The level of coupling between lateral and torsional vibrations of the building can be larger, thus leading to significantly higher lateral-torsional coupling than that predicted by elastic analysis.

- Cl. 7.8.4.5 of IS 1893 (Part 1) : 2002 is valid for buildings with *regular* or *nominally irregular* plan configurations. For buildings which are *irregular* in plan, it is better to consider torsion from dynamic eccentricity into analysis; even if torsionally coupled vibration is considered during response spectrum analysis.
- Cl. 7.9.2 Note 2 of Amendment No. 1 January 2005 states that, in the case that a 3D dynamic analysis is carried out, the dynamic amplification factor 1.5—as given by Cl. 7.9.2—can be replaced by 1.0. This implies that the code also recommends to use Cl. 7.9.2 for all types of buildings by including torsion from both dynamic and accidental eccentricity in the response spectrum analysis.

## *Torsion Methodology*

As per IS1893-2002 code, provision shall be made in all buildings for increase in shear forces on the lateral force resisting elements resulting from the horizontal torsional moment arising due to eccentricity between the center of mass and the center of rigidity.

In response spectrum analysis all the response quantities (i.e. joint displacements, member forces, support reactions, plate stresses, etc) are calculated for each mode of vibration considered in the analysis. These
response quantities from each mode are combined using a modal combination method (either by CQC, SRSS, ABS, TEN PERCENT, etc) to produce a single positive result for the given direction of acceleration. This computed result represents a maximum magnitude of the response quantity that is likely to occur during seismic loading. The actual response is expected to vary from a range of negative to positive value of this maximum computed quantity.

No information is available from response spectrum analysis as to when this maximum value occurs during the seismic loading and what will be the value of other response quantities at that time. As for example, consider two joints J2 and J3 whose maximum joint displacement in global X direction come out to be X1 and X2 respectively. This implies that during seismic loading joint J1 will have X direction displacement that is expected to vary from -X1 to +X1 and that for joint J2 from -X2 to +X2. However, this does not necessarily mean that the point of time at which the X displacement of joint J1 is X1, the X displacement of joint J2 will also be X2.

For the reason stated above, torsional moment at each floor arising due to dynamic eccentricity along with accidental eccentricity (if any) is calculated for each mode. Lateral story shear from this torsion is calculated forming global load vectors for each mode. Static analysis is carried out with this global load vector to produce global joint displacement vectors for each mode due to torsion. These joint displacements from torsion for each mode are algebraically added to the global joint displacement vectors from response spectrum analysis for each mode. The final joint displacements from response spectrum along with torsion for all modes are combined using specified modal combination method to get final maximum possible joint displacements. Refer to the steps explained below.

#### *Steps*

For each mode following steps are performed to include Torsion provision.

- **1.** Lateral story force at each floor is calculated. Refer Cl. 7.8.4.5c of IS 1893 (Part 1) : 2002. (*Qik* at floor i for mode k)
- **2.** At each floor design eccentricity is calculated. Refer Cl. 7.9.2 and Cl. 7.9.2 Note 2 of Amendment No. 1 January 2005 of IS 1893 (Part 1) : 2002.

Thus, design eccentricity  $e_{di} = f15 \times e_{si} + f12 \times b_i$  where f15 = 1.0 and f12 = (±) 0.05

Where:

 $e_{si}$  = dynamic eccentricity arising due to center of mass and center of rigidity at floor *i* (static eccentricity multiplied by dynamic amplification factor 1.0 for response spectrum analysis),

- $b_i$  = floor plan dimension in the direction of earthquake loading.
- **3.** Torsional moment is calculated at each floor.  $(M_{ik} = Q_{ik} \times e_{di})$  at floor *i* for mode *k*)
- **4.** The lateral nodal forces corresponding to torsional moment are calculated at each floor. These forces represent the additional story shear due to torsion.
- **5.** Static analysis of the structure is performed with these nodal forces.
- **6.** The analysis results (i.e., member force, joint displacement, support reaction, etc) from torsion are algebraically added to the corresponding modal response quantities from response spectrum analysis.

## *Modal Combination*

Steps 1 to 6 are performed for all modes considered and missing mass correction (if any). Finally the peak response quantities from different modal response are combined as per CQC or SRSS or TEN PERCENT or CSM method.

#### *Notes*

After the analysis is complete following files are generated.

- **a.** Story shear for each mode for each load case is given in the file <filename>\_RESP1893.txt.
- **b.** Rotational stiffness of each floor is given in the file <filename> ROT1893.txt.
- **c.** Center of mass, center of rigidity, design eccentricity at each floor level and additional shear due to torsion at each floor level for each mode for each load case is given in the file <filename>\_TOR1893.txt.

## *Dynamic Eccentricity*

The static eccentricity is generally defined as the distance between the center of mass (CM) and the center of rigidity (CR) at respective floors levels. Accidental eccentricity generally accounts for factors such as:

- the rotational component of ground motion about the vertical axis,
- the difference between computed and actual values of the mass, stiffness, or strength, and
- uneven live mass distribution.

The provision for design eccentricity  $e_{di}$  at i<sup>th</sup> floor of a building is given by the following equation:

$$
e_{di} = \text{DEC} \times e_{si} + \text{ECC} \times b_i
$$

where

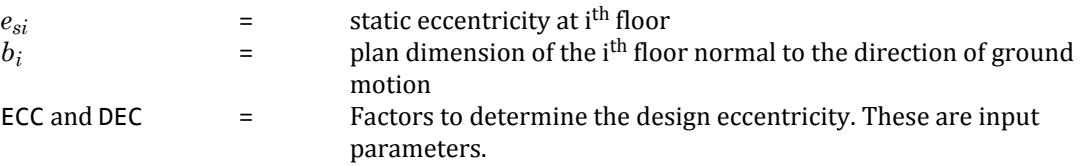

IS 1893-2002 clause 7.8.2 defines two equations:

 $e_{di} = 1.5 \times e_{si} + 0.05 \times b_i$  $e_{di} = 1.0 \times e_{si} - 0.05 \times b_i$ 

By including the optional command TORSION, the first equation is used by default. To account for the second equation, you may simply specify DEC -0.05 (at which point the default for ECC is then 1.0).

*Example* Refer to [V. IS 1893 2002 Response Spectrum](#page-3646-0) (on page 3647) for a detailed explanation of this example. LOAD 1 LOADTYPE None TITLE RS X SPECTRUM SRSS 1893 X 0.036 ACC DAMP 0.05 SOIL TYPE 1

## **Related Links**

- *[G.17.3.3 Damping Modeling](#page-2196-0)* (on page 2197)
- *[G.17.3.3 Damping Modeling](#page-2196-0)* (on page 2197)
- *[G.17.3 Dynamic Analysis](#page-2191-0)* (on page 2192)

## TR.32.10.1.8 Response Spectrum Specification per IS: 1893 (Part 1)-2016

This command may be used to specify and apply the RESPONSE SPECTRUM loading as per IS: 1893 (Part 1)-2016 for dynamic analysis.

The seismic load generator can be used to generate lateral loads in the X, Y, and Z directions.

**Note:** This facility has *not* been developed for cases where the Z axis is set to be the vertical direction using the SET Z UP command.

## *General Format*

The data in the following format can be contained all on a single line or broken into two or three lines, so long as the second and third lines start with the ACC and DOMINANT or SIGN commands.

SPECTRUM *comp-method* IS1893 2016 ( TORSION (DECCENTRICITY *f8*) (ECCENTRICITY *f9*) ) \*{ X *f1* | Y *f2* | Z *f3* }

{ ACCELERATION | DISPLACEMENT } (SCALE *f4*) {DAMP *f5* | CDAMP | MDAMP } ( { LINEAR | LOGARITHMIC } ) (MISSING *f6*) (ZPA *f7*) (IGNORE *f13*) ({ DOMINANT *f10* | SIGN }) (IMR *f11*) (STARTCASE *f12*)

The following command (SOIL TYPE parameter *or* response spectra data pairs) must be in a separate line. { SOIL TYPE *f11* | \*{ P1,V1; P2,V2; P3,V3;…PN,VN } }

**Note:** The spectrum type options ACCELERATION or DISPLACEMENT should only be used with custom soil types for IS 1893 2016.

The following command, if present, must be on a separate line. This performs the story drift check. ( CHECK STORY DRIFT ) (RF *f14*)

Where:

#### **Table 266: Parameters used for IS: 1893 (Part 1) 2016 response spectrum**

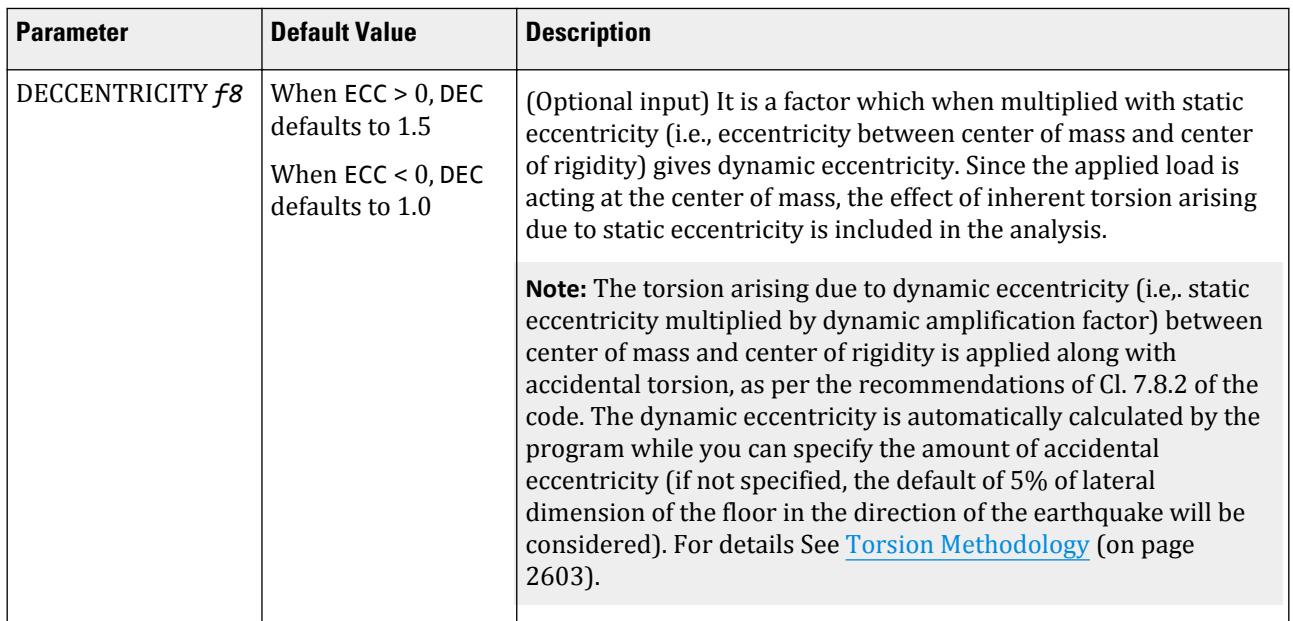

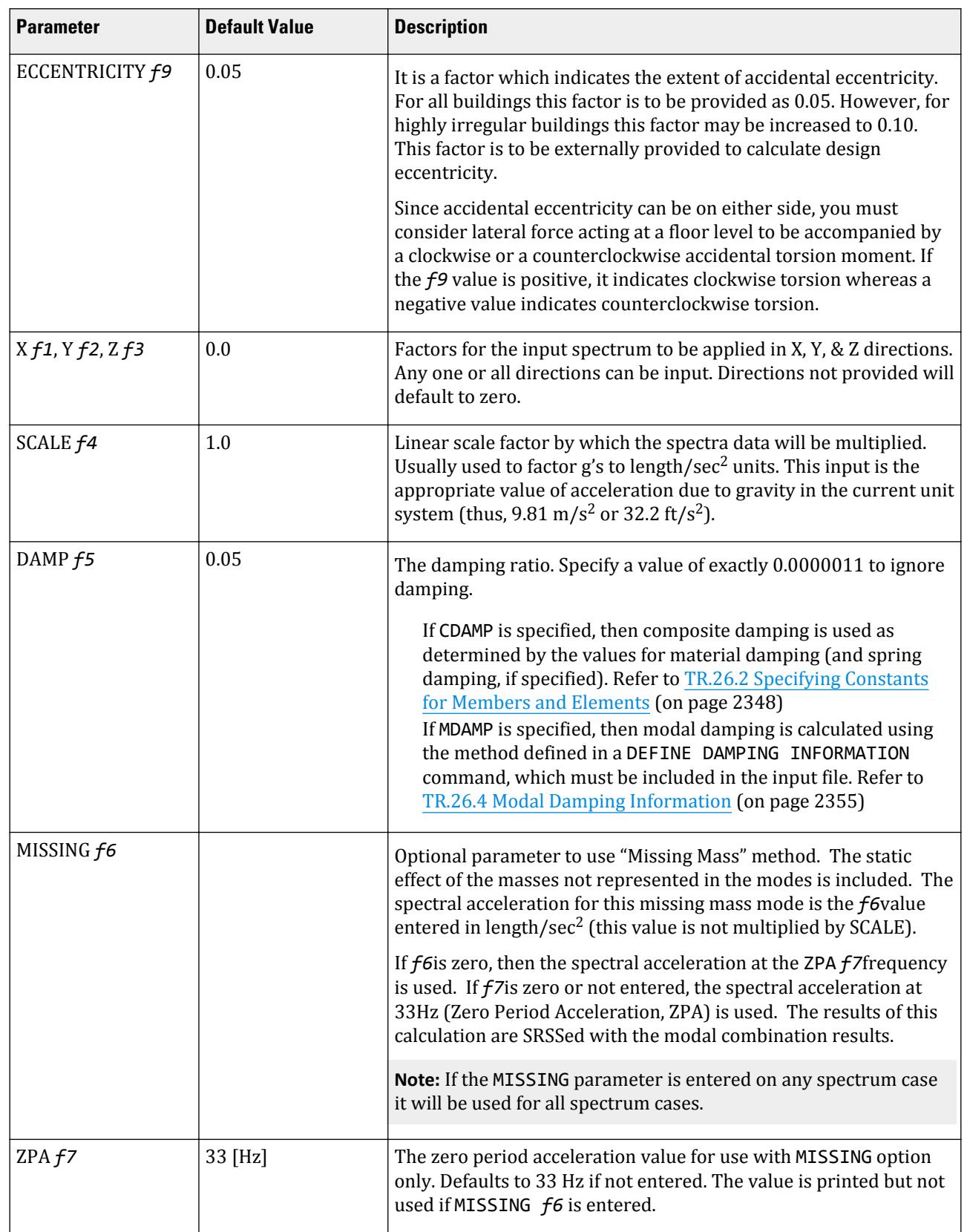

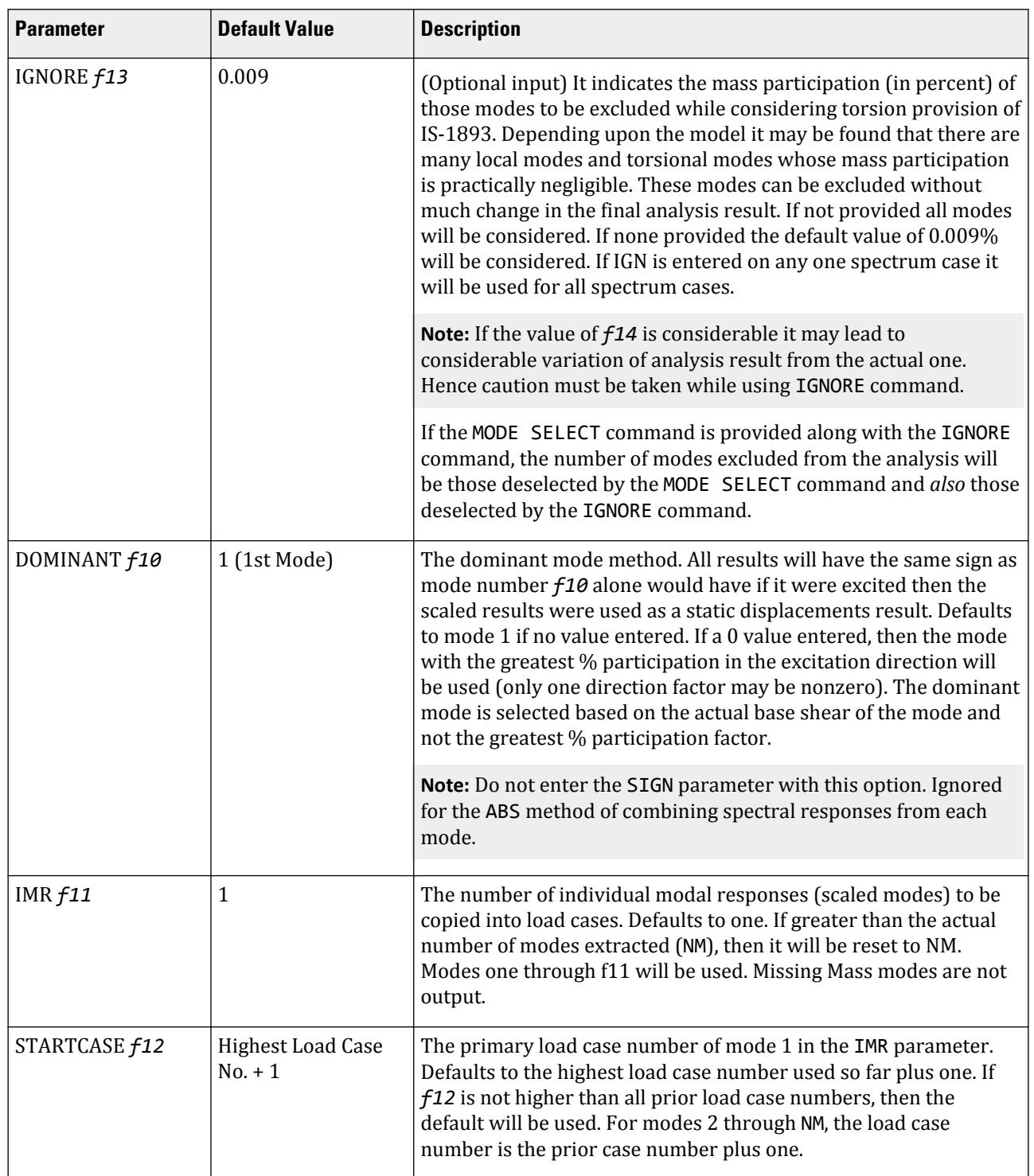

TR.32 Loading Specifications

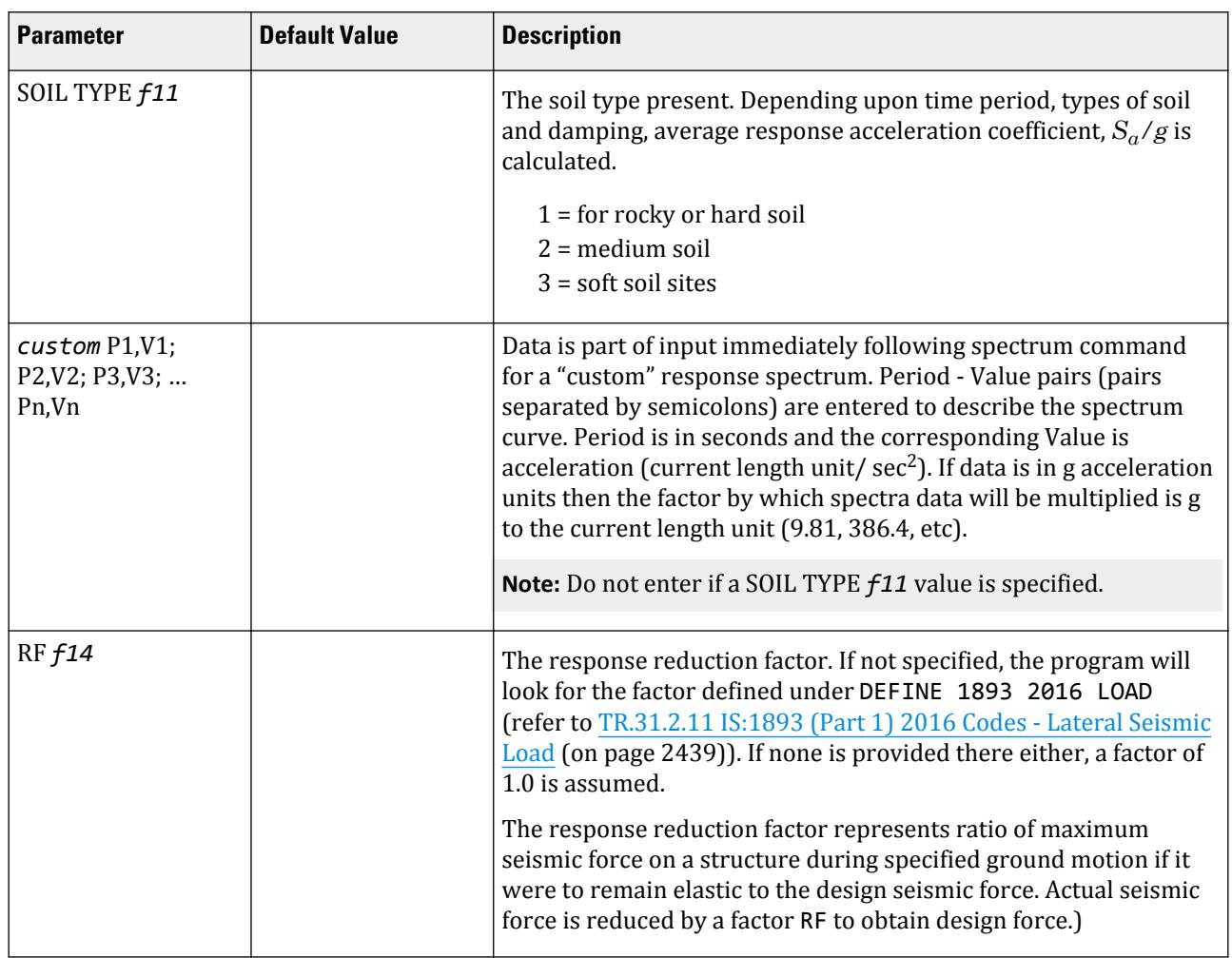

1893 indicates the analysis as per IS:1893(Part 1)-2016 procedures.

*comb-method* = { SRSS | ABS | CQC | ASCE | TEN | CSM | GRP } are methods of combining the responses from each mode into a total response.

**Note:** CQC, SRSS, and CSM Grouping methods are recommended by IS:1893 (Part 1) –2016.

**SRSS** Square Root of Summation of Squares method.

- **ABS** Absolute sum. This method is very conservative and represents a worst case combination.
- **CQC** Complete Quadratic Combination method (Default). This method is recommended for closely spaced modes instead of SRSS.

Resultants are calculated as:

$$
F = \sqrt{\sum_{n} \sum_{m} f_n \rho_{nm} f_m}
$$

where

$$
\rho_{nm} = \frac{8\zeta^2(1+r)r^{2/3}}{(1-r^2)^2 + 4\zeta^2r(1+r)^2}
$$

*r* =  $\omega_n/\omega_m \leq 1.0$ 

**Note:** The cross-modal coefficient array is symmetric and all terms are positive.

- **ASCE** NRC Regulatory Guide Rev. 2 (2006) Gupta method for modal combinations and Rigid/Periodic parts of modes are used. The ASCE4-98 definitions are used where there is no conflict. ASCE4-98 Eq. 3.2-21 (modified Rosenblueth) is used for close mode interaction of the damped periodic portion of the modes. **TEN** Ten Percent Method of combining closely spaced modes. NRC Reg. Guide 1.92 (Rev. 1.2.2, 1976). **CSM** Closely Spaced Method as per IS:1893 (Part 1)-2002 procedures.
- **GRP** Closely Spaced Modes Grouping Method. NRC Reg. Guide 1.92 (Rev. 1.2.1, 1976).
- **TORSION** indicates that the torsional moment (in the horizontal plane) arising due to eccentricity between the center of mass and center of rigidity needs to be considered. See [Torsion](#page-2601-0) (on page 2602) for additional information.

**Note:** If TORSION is entered on any one spectrum case it will be used for all spectrum cases.

Lateral shears at story levels are calculated in global X and Z directions. For global Y direction the effect of torsion will not be considered.

**ACCELERATION or DISPLACEMENT** indicates whether **Acceleration** or **Displacement** spectra will be entered. The relationship between acceleration and displacement values in response spectra data is:

Displacement = Acceleration  $\times (1/\omega)^2$ 

where

**and CDAMP**

*ω* = 2π/Period (period given in seconds; *ω* in cycles per second)

**DAMP, MDAMP,** select source of damping input:

- DAMP indicates to use the *f2* value for all modes
- MDAMP indicates to use the damping entered or computed with the DEFINE DAMP command if entered, otherwise default value of 0.05 will be used
- CDAMP indicates to use the composite damping of the structure calculated for each mode. You must specify damping for different materials under the CONSTANT specification

**LINEAR or LOGARITHMIC** Select **Linear** or **Logarithmic** interpolation of the input Spectra versus Period curves for determining the spectra value for a mode given its period. Linear is the default. Since Spectra versus Period curves are often linear only on Log-Log scales, the logarithmic interpolation is recommended in such cases; especially if only a few points are entered in the spectra curve.

> **Note:** The last interpolation parameter entered on the last of all of the spectrum cases will be used for all spectrum cases.

**Note:** The LINEAR or LOGARITHMIC option can only be used for custom soil types (e.g., when response spectra data pairs are specified). Do not use these commands when the SOIL TYPE command is used.

#### **SIGN** This option results in the creation of signed values for all results. The sum of squares of positive values from the modes are compared to sum of squares of negative values from the

modes. If the negative values are larger, the result is given a negative sign. This command is ignored for ABS option.

**Caution:** Do *not* enter DOMINANT parameter with this option.

**SAVE** This option results in the creation of a acceleration data file (with the model file name and an . acc file extension) containing the joint accelerations in g's and radians/sec<sup>2</sup>. These files are plain text and may be opened and viewed with any text editor (e.g., Notepad).

**Note:** In order to perform a soft story check per IS 1893 2016, use the [TR.28.2.1 Soft Story Checking](#page-2373-0) (on page 2374) command.

## *Methodology*

The design lateral shear force at each floor in each mode is computed by STAAD.Pro in accordance with the Indian IS: 1893 (Part 1)-2016 equations 7.8.4.5c and 7.8.4.5d.

$$
Q_{ik} = A_k \cdot \phi_{ik} \cdot P_k \cdot W_k
$$

and

$$
V_{ik} = \sum_{i=i+1}^{n} Q_{ik}
$$

**Note:** All symbols and notations in the above equation are as per IS: 1893(Part 1)-2016.

STAAD.Pro utilizes the following procedure to generate the lateral seismic loads.

- **1.** You provide the value for *Z/2*⋅*I/R* as factors for input spectrum. You calculate the expression *Z/2*⋅*I/R* and provide these values using the terms f1, f2, and f3 and applicable, where these terms an explained in the table below.
- **2.** The program calculates time periods for first six modes or as specified.
- **3.** The program calculates *Sa/g* for each mode utilizing time period and damping for each mode, based on IS 1893 2016 Clause 6.4.2 and Fig. 2(b).

For the Y direction, *Sa/g* is always equal to 2.5 per Clause 6.4.6.

- **4.** The program calculates the design horizontal acceleration spectrum value  $A_k$  for each mode.
- **5.** The program then calculates mode participation factor for each mode.
- **6.** The peak lateral seismic force at each floor in each mode is calculated.
- **7.** All response quantities for each mode are calculated.
- **8.** The peak response quantities are then combined as per the specified method (SRSS, CQC, ABS, CSM or TEN) to get the final results.

**Note:** For vertical motions (i.e., when forces are applied in the Y direction), the resulting forces are taken as 2/3 of the horizontal forces as per 6.4.6 of the IS 1893 Part 1 2016 code.

According to clause 7.7.3b, the scale factor for the earthquake in the vertical direction shall be take as the maximum of the scale factors in both the X and Z direction (see also Notes below). There are broadly three cases which the program considers to evaluate this maximum. These are load lists defined containing one of the following cases

**i.** response spectra in X, response spectra in Y, and response spectra in Z separately in load cases in any order

- **ii.** response spectra in XY, response spectra in YZ, and response spectra in XYZ in individual load cases in any order
- **iii.** a mix of the first two cases in any order

For a scale factor for any load case with a vertical component (that is, response spectra of Y, XY, YZ, or XYZ types), the program will use the maximum of the scale factor for all preceding load cases that are listed*after* a previous load case with a Y component. For example, for model with the following 11 load cases, the following scale factors will be used:

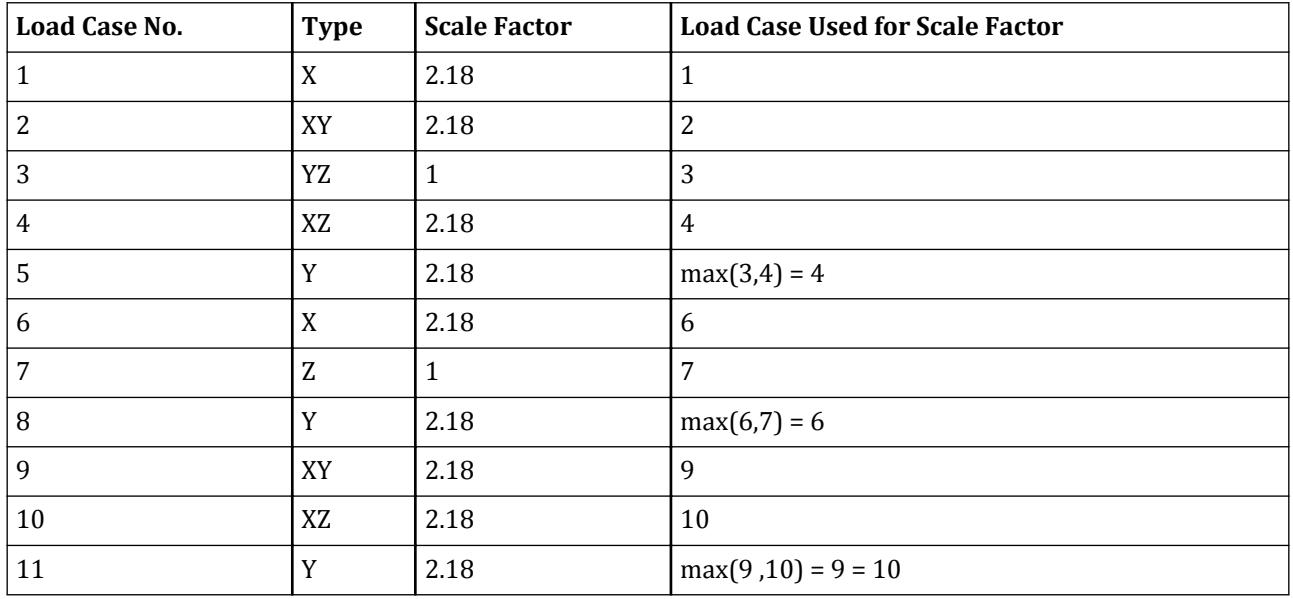

## *Individual Modal Response Case Generation*

Individual modal response (IMR) cases are simply the mode shape scaled to the magnitude that the mode has in this spectrum analysis case before it is combined with other modes. If the IMR parameter is entered, then STAAD.Pro will create load cases for the first specified number of modes for this response spectrum case (i.e., if five is specified then five load cases are generated, one for each of the first five modes). Each case will be created in a form like any other primary load case.

The results from an IMR case can be viewed graphically or through the print facilities. Each mode can therefore be assessed as to its significance to the results in various portions of the structure. Perhaps one or two modes could be used to design one area/floor and others elsewhere.

You can use subsequent load cases with [TR.32.11 Repeat Load Specification](#page-2644-0) (on page 2645) combinations of these scaled modes and the static live and dead loads to form results that are all with internally consistent signs (unlike the usual response spectrum solutions). The modal applied loads vector will be omega squared times mass times the scaled mode shape. Reactions will be applied loads minus stiffness matrix times the scaled mode shape.

With the Repeat Load capability, you can combine the modal applied loads vector with the static loadings and solve statically with P-Delta or tension only.

**Note:** When the IMR option is entered for a Spectrum case, then a [TR.37 Analysis Specification](#page-2670-0) (on page 2671) & [TR.38 Change Specification](#page-2709-0) (on page 2710) must be entered after each such Spectrum case.

<span id="page-2601-0"></span>Refer to [TR.32.10.1.1 Response Spectrum Specification - Custom](#page-2548-0) (on page 2549) for additional details on IMR load case generation.

#### *Notes*

**a.** The design base shear, *VB\_RS*, calculated from the response spectrum method, is compared with the base shear, *VB\_SS*, calculated by the empirical formula for the fundamental time period based on Clause 7.2.1. If *VB\_RS* is less than *VB\_RS*, all of the response quantities are multiplied by *VB\_SS/VB\_RS* as per Clause 7.7.3(a) for each of the orthogonal directions and by  $\frac{V}{VFR}$   $\left(\frac{VB\_SS}{VP\_RS}\right)$  $\left(\frac{VB\_SS}{VB\_RS}\right)_X$ <sup>,</sup>  $\left(\frac{VB\_SS}{VB\_RS}\right)$  $\frac{1}{max} \left[ \left( \frac{VD\_SS}{VB\_RS} \right)_X, \left( \frac{VD\_SS}{VB\_RS} \right)_Z \right]$  for response amplification when considering response spectrum load in the vertical direction based on Clause 7.7.3(b).

For this, the following input is necessary before defining any primary load case.

DEFINE IS1893 2016 LOAD

… …

Refer to [TR.31.2.11 IS:1893 \(Part 1\) 2016 Codes - Lateral Seismic Load](#page-2438-0) (on page 2439) for full details on this command structure.

**Note:** STAAD.Pro does not calculate the fundamental frequency of the structure needed for the empirical base shear *VB\_SS*. calculation; so you must enter either the ST parameter or the PX and PZ parameters in the DEFINE IS1893 2016 LOAD data.

- **b.** Although IS 1893 2016 recommends a damping ratio of 0.05, you may use any other damping and the values will be calculated based on Table 3. A warning will be printed in the output.
- **c.** The story drift in any story shall not exceed 0.004 times the story height as per Clause 7.11.1. To check this, the following command should be given after the analysis command.

#### PRINT STORY DRIFT

A warning message will be printed if the story drift exceeds this limitation.

**d.** If any soft story (as per definition in Table 5 of IS:1893-2016) is detected, a warning message will be printed in the output.

## *Torsion*

The torsion arising due to dynamic eccentricity (i.e., static eccentricity multiplied by dynamic amplification factor) between center of mass and center of rigidity is applied along with accidental torsion, as per the recommendations of Cl. 7.8 of the IS 1893 2016 code. The dynamic eccentricity is automatically calculated by the program (in both cases of TOR and TOR OPP options), while the amount of accidental eccentricity can be specified through the ECC option (if not specified, default of 5% of lateral dimension of the floor in the direction of the earthquake will be considered).

Non-symmetric or torsionally unbalanced buildings are prone to earthquake damage due to coupled lateral and torsional movements (i.e., the translational vibration of the building couples with its torsional vibrations within elastic range). The level of coupling between lateral and torsional vibrations of the building can be larger, thus leading to significantly higher lateral-torsional coupling than that predicted by elastic analysis.

• Cl. 7.7.5.4 of IS 1893 (Part 1) : 2016 is valid for buildings with *regular* or *nominally irregular* plan configurations. For buildings which are *irregular* in plan, it is better to consider torsion from dynamic eccentricity into analysis; even if torsionally coupled vibration is considered during response spectrum analysis.

<span id="page-2602-0"></span>• Cl. 7.8 states that, in the case that a 3D dynamic analysis is carried out, the dynamic amplification factor 1.5 as given by Cl. 7.8—can be replaced by 1.0. This implies that the code also recommends to use Cl. 7.8 for all types of buildings by including torsion from both dynamic and accidental eccentricity in the response spectrum analysis.

## *Torsion Methodology*

As per IS1893-2016 code, provision shall be made in all buildings for increase in shear forces on the lateral force resisting elements resulting from the horizontal torsional moment arising due to eccentricity between the center of mass and the center of rigidity.

In response spectrum analysis all the response quantities (i.e. joint displacements, member forces, support reactions, plate stresses, etc) are calculated for each mode of vibration considered in the analysis. These response quantities from each mode are combined using a modal combination method (either by CQC, SRSS, ABS, TEN PERCENT, etc) to produce a single positive result for the given direction of acceleration. This computed result represents a maximum magnitude of the response quantity that is likely to occur during seismic loading. The actual response is expected to vary from a range of negative to positive value of this maximum computed quantity.

No information is available from response spectrum analysis as to when this maximum value occurs during the seismic loading and what will be the value of other response quantities at that time. As for example, consider two joints J2 and J3 whose maximum joint displacement in global X direction come out to be X1 and X2 respectively. This implies that during seismic loading joint J1 will have X direction displacement that is expected to vary from -X1 to +X1 and that for joint J2 from -X2 to +X2. However, this does not necessarily mean that the point of time at which the X displacement of joint J1 is X1, the X displacement of joint J2 will also be X2.

For the reason stated above, torsional moment at each floor arising due to dynamic eccentricity along with accidental eccentricity (if any) is calculated for each mode. Lateral story shear from this torsion is calculated forming global load vectors for each mode. Static analysis is carried out with this global load vector to produce global joint displacement vectors for each mode due to torsion. These joint displacements from torsion for each mode are algebraically added to the global joint displacement vectors from response spectrum analysis for each mode. The final joint displacements from response spectrum along with torsion for all modes are combined using specified modal combination method to get final maximum possible joint displacements. Refer to the steps explained below.

## *Steps*

For each mode following steps are performed to include Torsion provision.

- **1.** Lateral story force at each floor is calculated. Refer Cl. 7.7.5.4(c) of IS 1893 (Part 1) : 2016. (*Qik* at floor i for mode k)
- **2.** At each floor design eccentricity is calculated. Refer Cl. 7.8.

Thus, design eccentricity  $e_{di} = f15 \times e_{si} + f12 \times b_i$ . See <mark>Dynamic Eccentricity</mark> (on page 2604) for details.

- **3.** Torsional moment is calculated at each floor.  $(M_{ik} = Q_{ik} \times e_{di})$  at floor *i* for mode *k*)
- **4.** The lateral nodal forces corresponding to torsional moment are calculated at each floor. These forces represent the additional story shear due to torsion.
- **5.** Static analysis of the structure is performed with these nodal forces.
- **6.** The analysis results (i.e., member force, joint displacement, support reaction, etc) from torsion are algebraically added to the corresponding modal response quantities from response spectrum analysis.

## <span id="page-2603-0"></span>*Modal Combination*

Steps 1 to 6 are performed for all modes considered and missing mass correction (if any). Finally the peak response quantities from different modal response are combined as per CQC or SRSS or TEN PERCENT or CSM method.

## *Notes*

After the analysis is complete following files are generated.

- **a.** Story shear for each mode for each load case is given in the file <filename>\_RESP1893.txt.
- **b.** Rotational stiffness of each floor is given in the file <filename>\_ROT1893.txt.
- **c.** Center of mass, center of rigidity, design eccentricity at each floor level and additional shear due to torsion at each floor level for each mode for each load case is given in the file <filename> TOR1893.txt.

## *Dynamic Eccentricity*

The static eccentricity is generally defined as the distance between the center of mass (CM) and the center of rigidity (CR) at respective floors levels. Accidental eccentricity generally accounts for factors such as:

- the rotational component of ground motion about the vertical axis,
- the difference between computed and actual values of the mass, stiffness, or strength, and
- uneven live mass distribution.

The provision for design eccentricity  $e_{di}$  at i<sup>th</sup> floor of a building is given by the following equation:

$$
e_{di} = \text{DEC} \times e_{si} + \text{ECC} \times b_i
$$

where

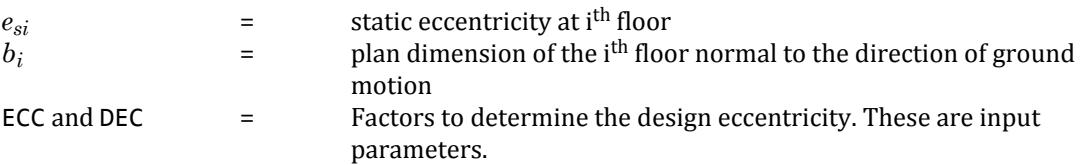

IS 1893-2016 clause 7.8.2 defines two equations:

 $e_{di} = 1.5 \times e_{si} + 0.05 \times b_i$  $e_{di} = 1.0 \times e_{si} - 0.05 \times b_i$ 

By including the optional command TORSION, the first equation is used by default. To account for the second equation, you may simply specify ECC -0.05 (at which point the default for DEC is then 1.0). The defaults for ECC and DEC provided to meet the requirements but the parameters may be specified manually.

#### *Example*

Refer to [V. IS 1893 2016 Response Spectrum](#page-3557-0) (on page 3558) for a detailed explanation of this example. LOAD 1 LOADTYPE None TITLE RS X SPECTRUM SRSS IS1893 2016 X 0.0432 DAMP 0.05 SOIL TYPE 1

## **Related Links**

#### **TR.31.2.16 IBC 2015 Seismic Load Definition**

• *[TR.31.2.16 IBC 2015 Seismic Load Definition](#page-2458-0)* (on page 2459)

# TR.32.10.1.9 Response Spectrum Specification per IS: 1893 (Part 4)-2015

This command may be used to specify and apply the RESPONSE SPECTRUM loading as per IS: 1893 (Part 4)-2015 for dynamic analysis of industrial and stack-like structures.

The seismic load generator can be used to generate lateral loads in the X, Y, and Z directions.

**Note:** This facility has *not* been developed for cases where the Z axis is set to be the vertical direction using the SET Z UP command.

**Note:** For vertical motions (i.e., when forces are applied in the Y direction), the resulting forces are taken as 2/3 of the horizontal forces as per 6.4.6 of the IS 1893 2016 Part 1 code.

## *General Format*

The data in the following format can be contained all on a single line or broken into two or three lines, so long as the second and third lines start with the ACC and DOMINANT or SIGN commands.

SPECTRUM *comp-method* IS1893 2015-P4 LOAD ( TORSION (DECCENTRICITY *f8*) (ECCENTRICITY *f9*) ) \*{ X *f1* | Y *f2* | Z *f3* }

{ ACCELERATION | DISPLACEMENT } (SCALE *f4*) {DAMP *f5* | CDAMP | MDAMP } (MISSING *f6*) (ZPA *f7*) (IGNORE *f13*) ({ DOMINANT *f10* | SIGN }) (IMR *f11*) (STARTCASE *f12*) (RSMIN *f14* )

The following command (SOIL TYPE parameter *or* response spectra data pairs) must be in a separate line.

{ SOIL TYPE *f11* | \*{ P1,V1; P2,V2; P3,V3;…PN,VN } }

**Note:** The spectrum type options ACCELERATION or DISPLACEMENT should only be used with custom soil types for IS 1893 2015 (Part 4).

Where:

#### **Table 267: Parameters used for IS: 1893 (Part 4) 2015 response spectrum**

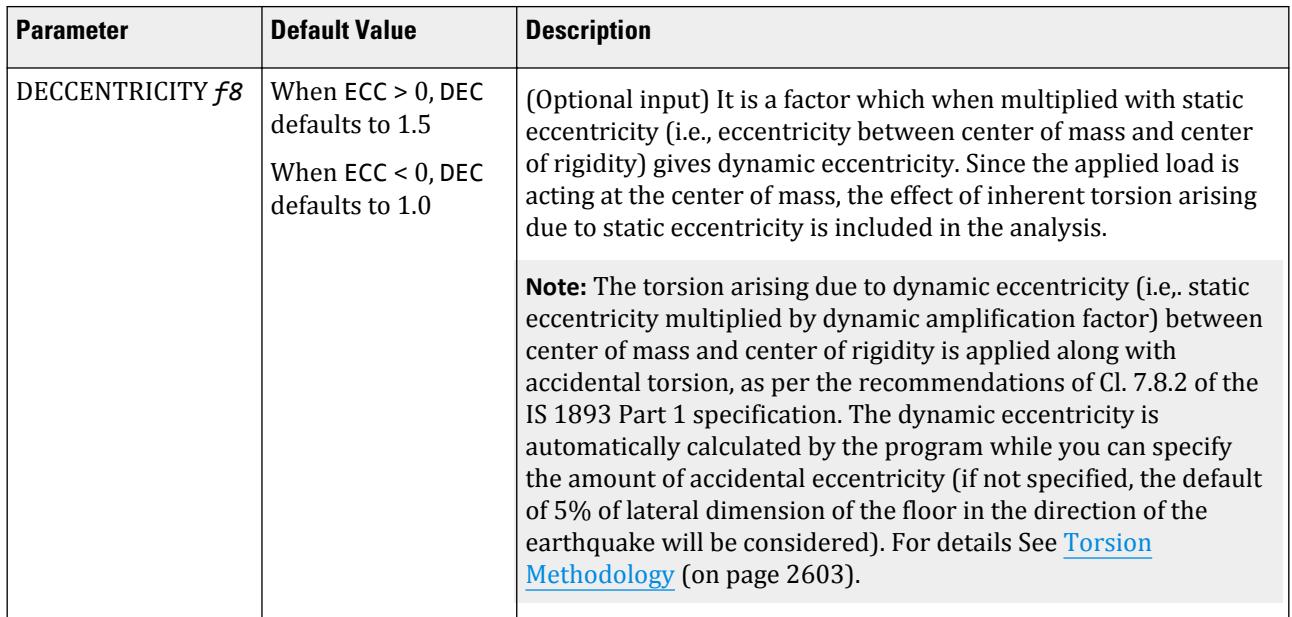

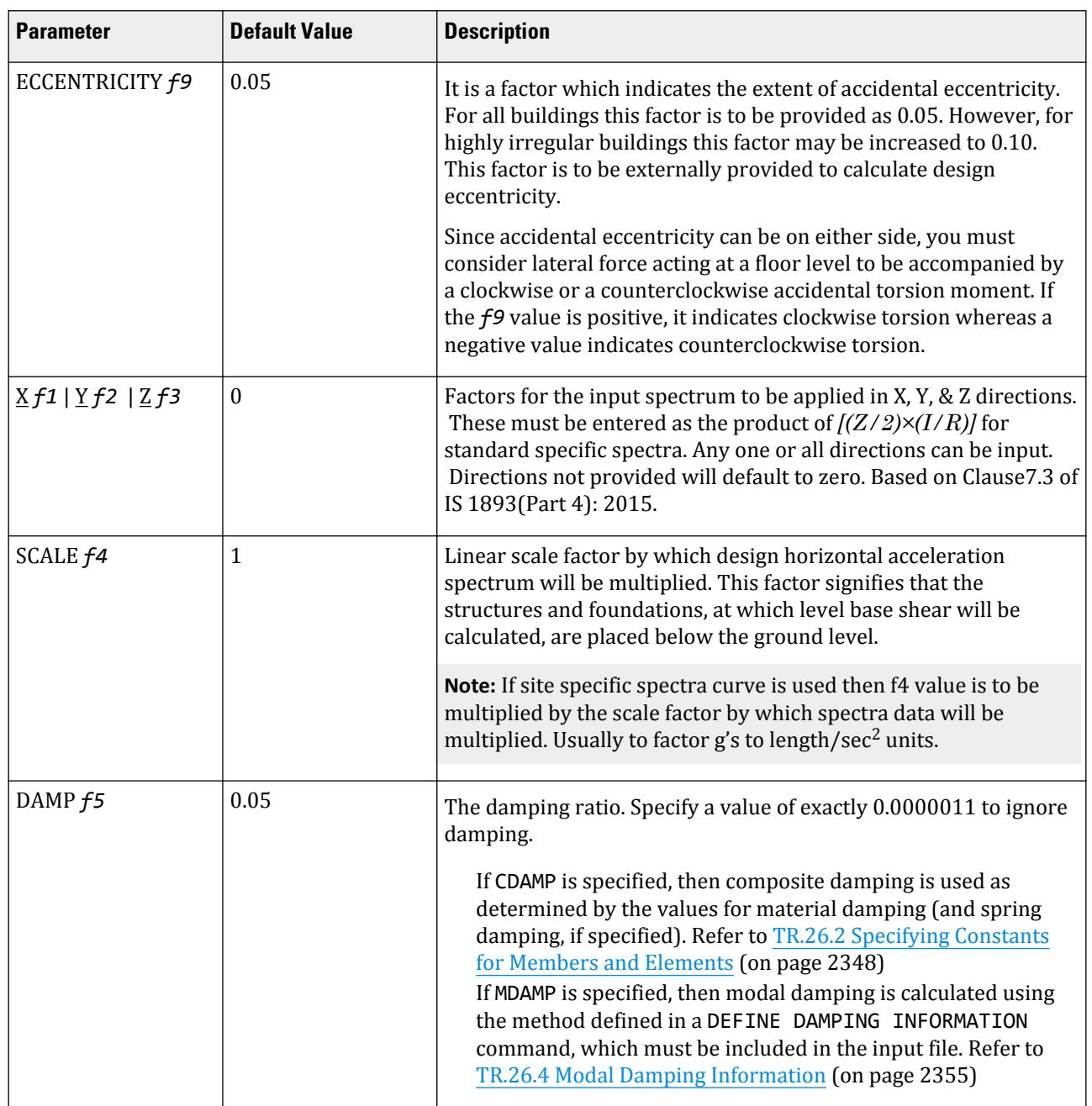

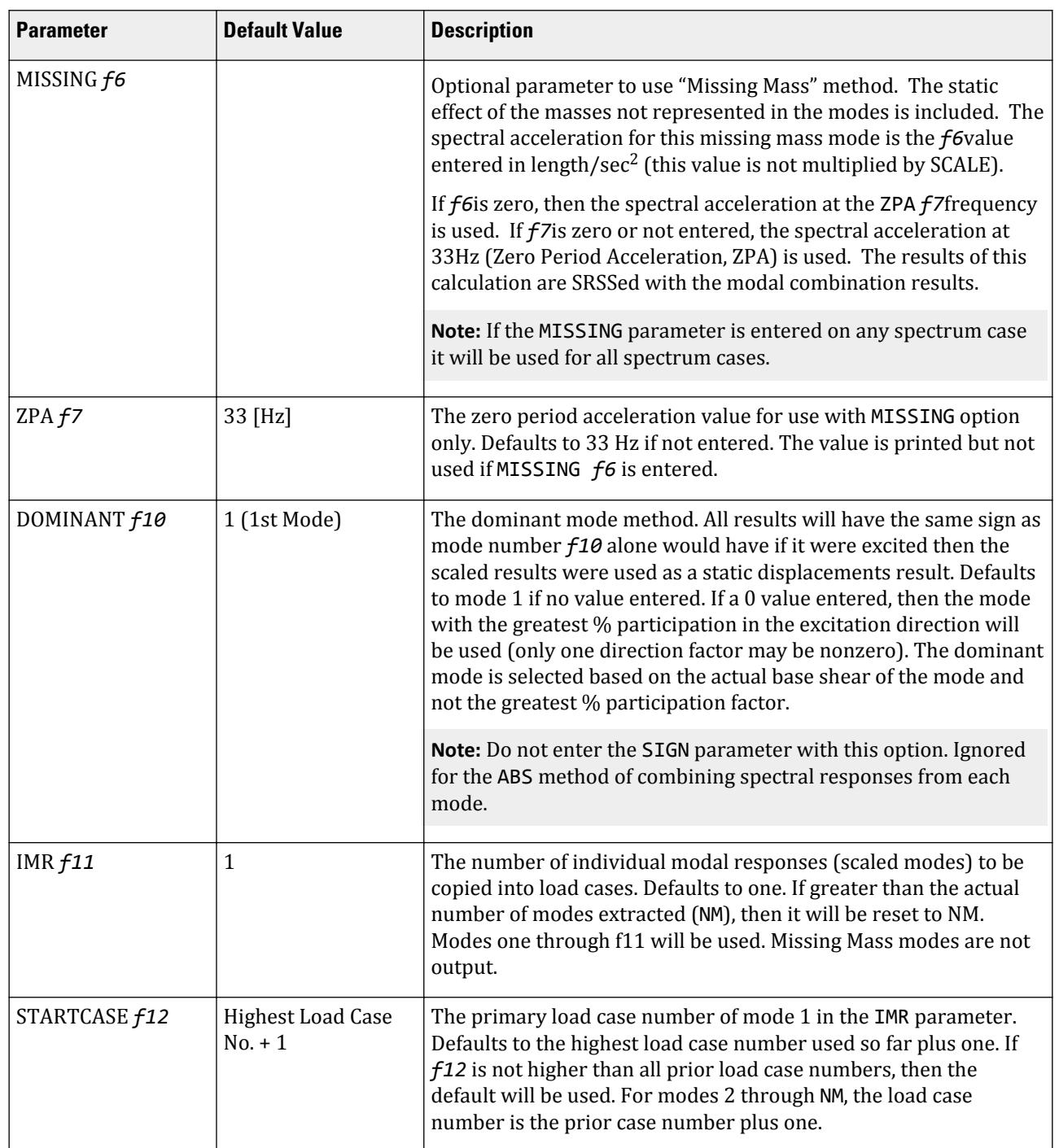

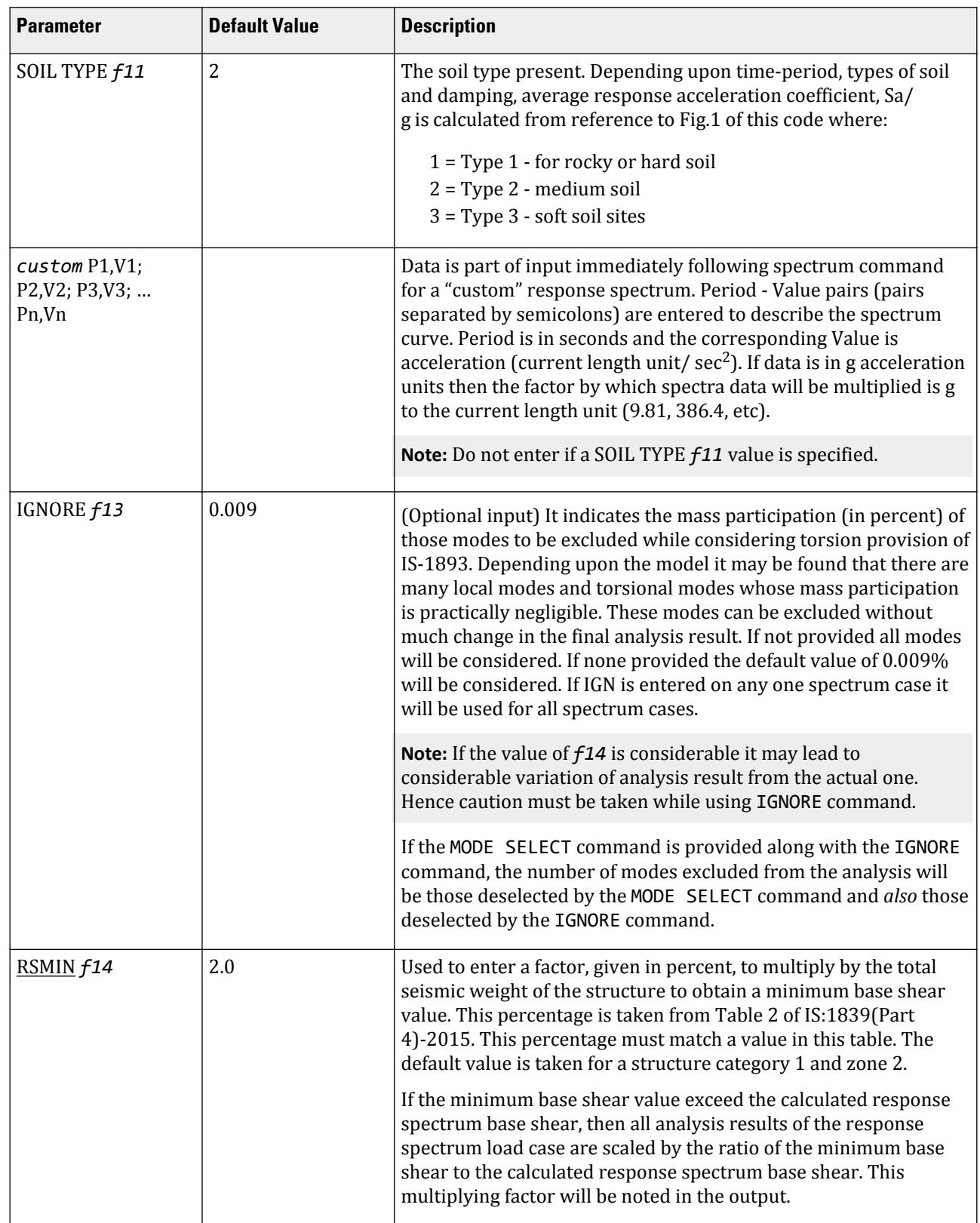

1893 2015-P4 indicates the analysis as per IS:1893(Part 4)-2015 procedures.

*comb-method* = { SRSS | ABS | CQC | ASCE | TEN | CSM | GRP } are methods of combining the responses from each mode into a total response.

**Note:** CQC, SRSS, and CSM Grouping methods are recommended by IS:1893 (Part 4) –2015.

**SRSS** Square Root of Summation of Squares method.

- **ABS** Absolute sum. This method is very conservative and represents a worst case combination.
- **CQC** Complete Quadratic Combination method (Default). This method is recommended for closely spaced modes instead of SRSS.

Resultants are calculated as:

$$
F = \sqrt{\sum_{n} \sum_{m} f_{n} \rho_{nm} f_{m}}
$$

where

$$
\rho_{nm} = \frac{8\zeta^2(1+r)r^{2/3}}{(1-r^2)^2 + 4\zeta^2r(1+r)^2}
$$
  

$$
r = \omega_n/\omega_m \le 1.0
$$

**Note:** The cross-modal coefficient array is symmetric and all terms are positive.

- **ASCE** NRC Regulatory Guide Rev. 2 (2006) Gupta method for modal combinations and Rigid/Periodic parts of modes are used. The ASCE4-98 definitions are used where there is no conflict. ASCE4-98 Eq. 3.2-21 (modified Rosenblueth) is used for close mode interaction of the damped periodic portion of the modes.
- **TEN** Ten Percent Method of combining closely spaced modes. NRC Reg. Guide 1.92 (Rev. 1.2.2, 1976).
- **CSM** Closely Spaced Method as per IS:1893 (Part 1)-2002 procedures.
- **GRP** Closely Spaced Modes Grouping Method. NRC Reg. Guide 1.92 (Rev. 1.2.1, 1976).
- **TORSION** indicates that the torsional moment (in the horizontal plane) arising due to eccentricity between the center of mass and center of rigidity needs to be considered. See [Torsion](#page-2601-0) (on page 2602) for additional information.

**Note:** If TORSION is entered on any one spectrum case it will be used for all spectrum cases.

Lateral shears at story levels are calculated in global X and Z directions. For global Y direction the effect of torsion will not be considered.

The Torsion methodology as per Clause 10.4 of IS 1893 (Part4): 2015 remains same as [Torsion](#page-2601-0) (on page 2602) and is only applicable for ST=4.

**ACCELERATION or DISPLACEMENT** indicates whether **Acceleration** or **Displacement** spectra will be entered. The relationship between acceleration and displacement values in response spectra data is:

Displacement = Acceleration  $\times (1/\omega)^2$ 

where

*ω* = 2π/Period (period given in seconds; *ω* in cycles per second)

select source of damping input:

TR.32 Loading Specifications

**DAMP, MDAMP, and CDAMP**

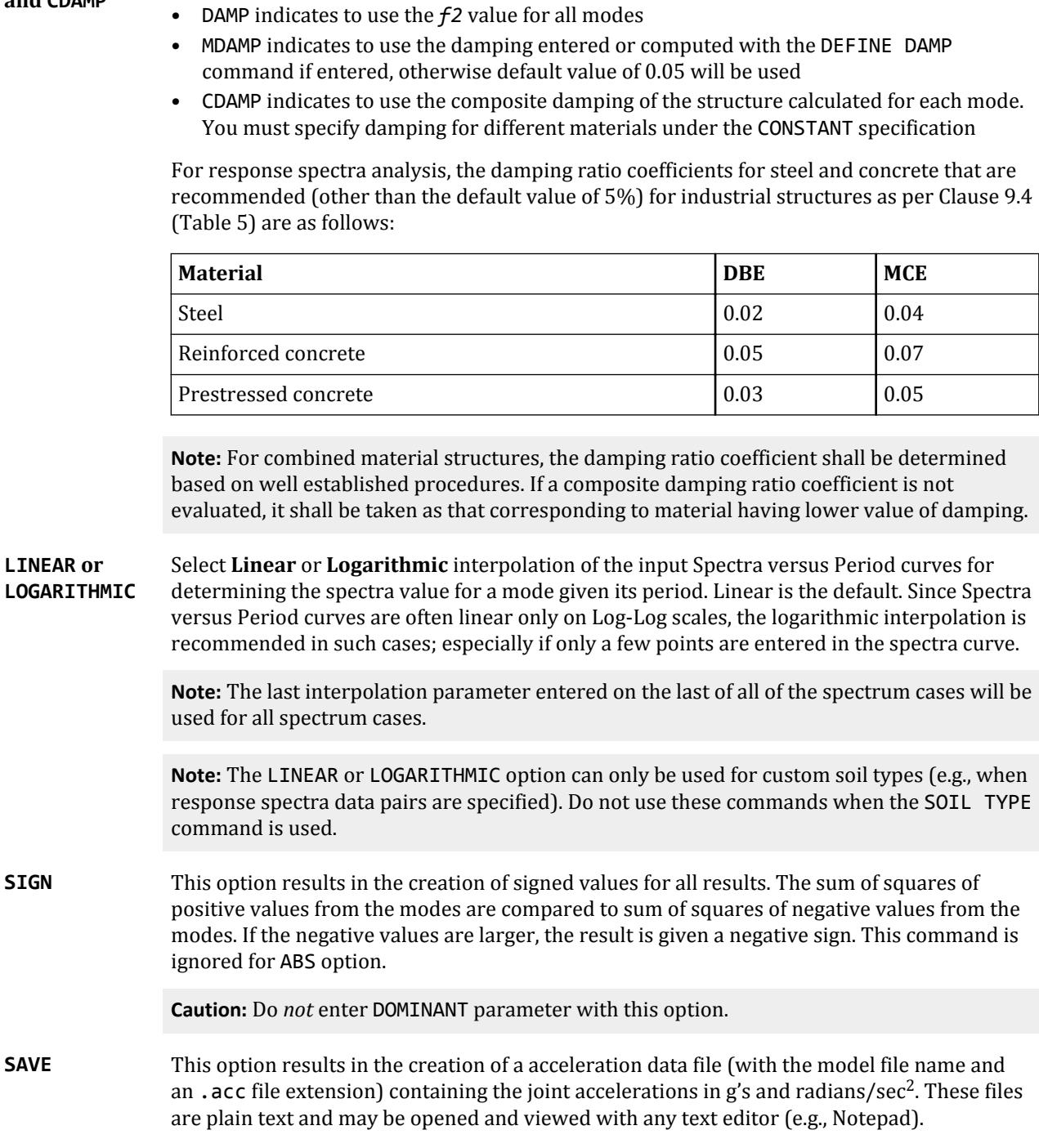

## *Individual Modal Response Case Generation*

Individual modal response (IMR) cases are simply the mode shape scaled to the magnitude that the mode has in this spectrum analysis case before it is combined with other modes. If the IMR parameter is entered, then STAAD.Pro will create load cases for the first specified number of modes for this response spectrum case (i.e., if

five is specified then five load cases are generated, one for each of the first five modes). Each case will be created in a form like any other primary load case.

The results from an IMR case can be viewed graphically or through the print facilities. Each mode can therefore be assessed as to its significance to the results in various portions of the structure. Perhaps one or two modes could be used to design one area/floor and others elsewhere.

You can use subsequent load cases with [TR.32.11 Repeat Load Specification](#page-2644-0) (on page 2645) combinations of these scaled modes and the static live and dead loads to form results that are all with internally consistent signs (unlike the usual response spectrum solutions). The modal applied loads vector will be omega squared times mass times the scaled mode shape. Reactions will be applied loads minus stiffness matrix times the scaled mode shape.

With the Repeat Load capability, you can combine the modal applied loads vector with the static loadings and solve statically with P-Delta or tension only.

**Note:** When the IMR option is entered for a Spectrum case, then a [TR.37 Analysis Specification](#page-2670-0) (on page 2671) & [TR.38 Change Specification](#page-2709-0) (on page 2710) must be entered after each such Spectrum case.

Refer to [TR.32.10.1.1 Response Spectrum Specification - Custom](#page-2548-0) (on page 2549) for additional details on IMR load case generation.

#### *Example*

```
LOAD 1 LOADTYPE None TITLE RS X
SPECTRUM SRSS IS1893 2015-P4 LOAD X 0.0432 DAMP 0.05
SOIL TYPE 1
```
## TR.32.10.1.10 Response Spectrum Specification per IBC 2006

This command may be used to specify and apply the RESPONSE SPECTRUM loading as per the 2006 edition of the ICC specification *International Building Code* (IBC), for dynamic analysis. The graph of frequency – acceleration pairs are calculated based on the input requirements of the command and as defined in the code.

*General Format*

SPECTRUM *comb-method* IBC 2006 \*{ X *f1*| Y *f2*| Z *f3*} ACCELERATION {DAMP *f5*| CDAMP | MDAMP } ( { LINEAR | LOGARITHMIC } ) (MISSING *f6*) (ZPA *f7*) ({ DOMINANT *f10* | SIGN }) (SAVE) (IMR *f11*) (STARTCASE *f12*)

**Note:** The data from SPECTRUM through ACC must be on the first line of the command. The data shown on the second line above can be continued on the first line or one or more new lines with all but last ending with a hyphen (limit of four lines per spectrum).

The command is completed with the following data which must be started on a new line: {ZIP *f8*| LAT *f9* LONG *f13*| SS *f14*S1 *f15*} SITE CLASS (*f16*) (FA *f17* FV *f18*) TL *f19* Where:

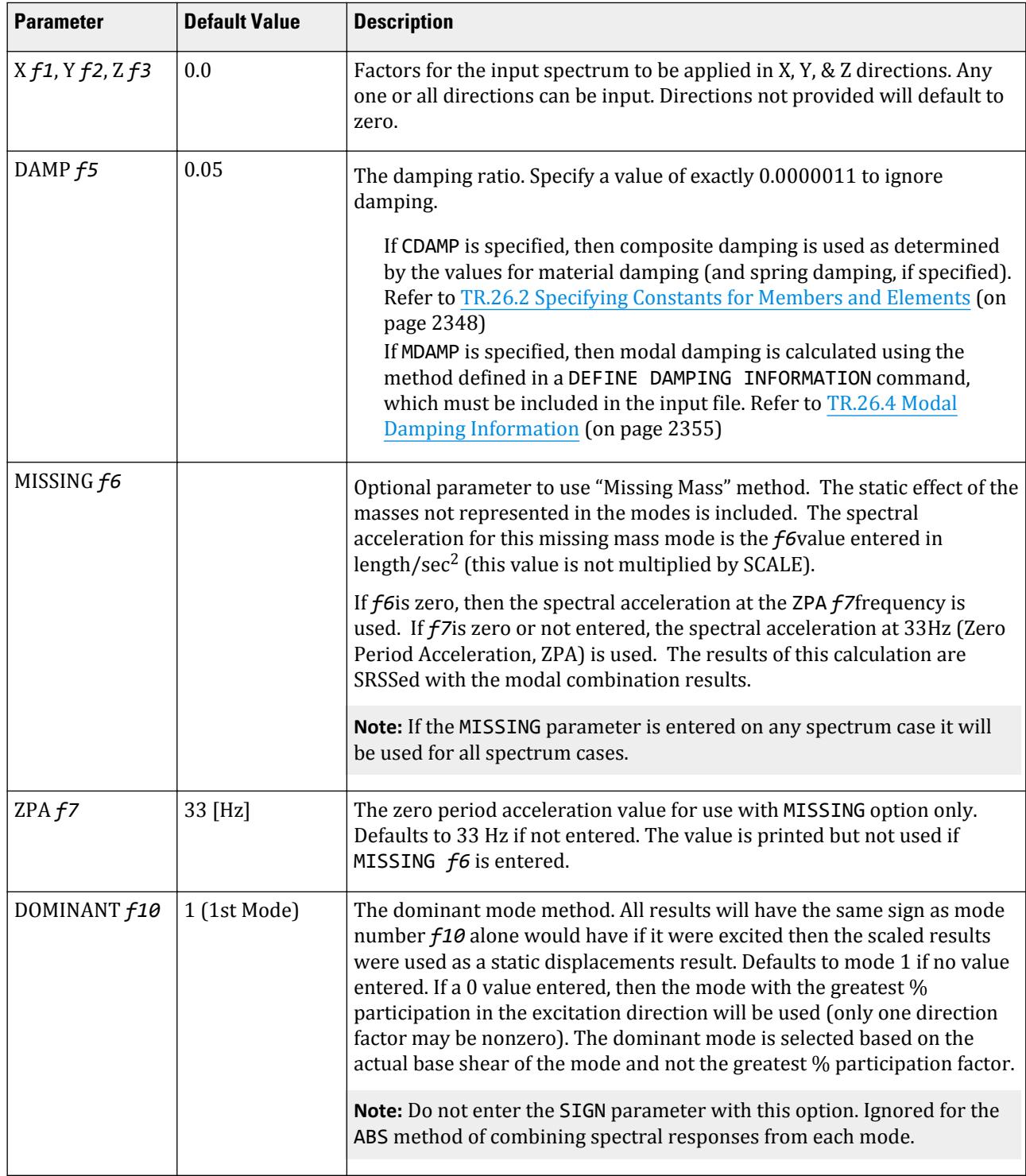

#### **Table 268: Parameters used for IBC 2006 response spectrum**

TR.32 Loading Specifications

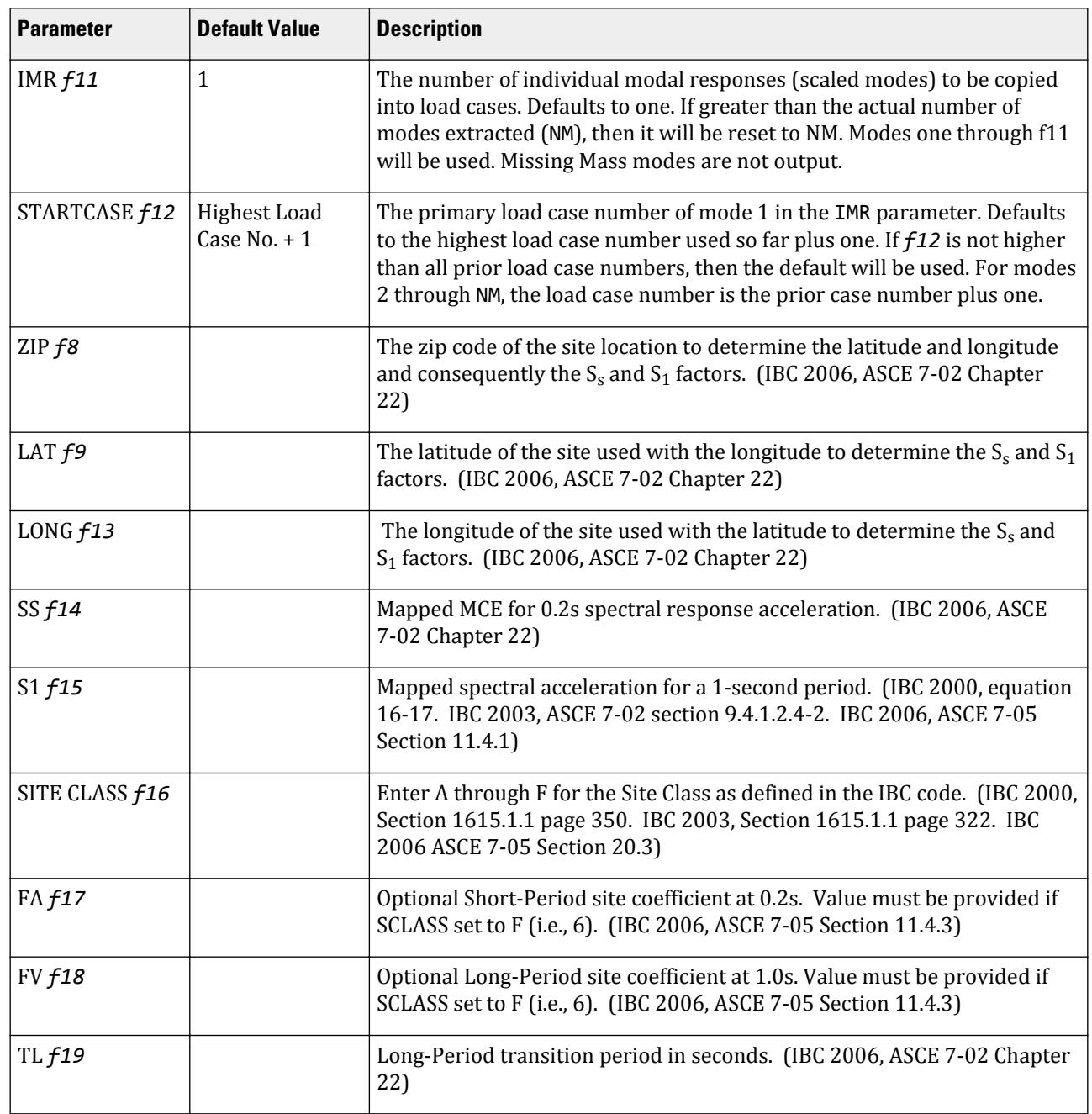

IBC 2006 indicates that the spectrum should be calculated as defined in the IBC 2006 specification.

*comb-method* = { SRSS | ABS | CQC | ASCE | TEN | CSM | GRP } are methods of combining the responses from each mode into a total response.

The CQC and ASCE4-98 methods require damping. ABS, SRSS, CRM, GRP, and TEN methods do not use damping unless spectra-period curves are made a function of damping (see File option below). CQC, ASCE, CRM, GRP, and TEN include the effect of response magnification due to closely spaced modal frequencies. ASCE includes more algebraic summation of higher modes. ASCE and CQC are more sophisticated and realistic methods and are recommended.

- **SRSS** Square Root of Summation of Squares method.
- **ABS** Absolute sum. This method is very conservative and represents a worst case combination.
- **CQC** Complete Quadratic Combination method (Default). This method is recommended for closely spaced modes instead of SRSS.

Resultants are calculated as:

$$
F = \sqrt{\sum_{n} \sum_{m} f_n \rho_{nm} f_m}
$$

where

$$
\rho_{nm} = \frac{8\zeta^2(1+r)r^{2/3}}{(1-r^2)^2 + 4\zeta^2r(1+r)^2}
$$
  

$$
r = \omega_n/\omega_m \le 1.0
$$

**Note:** The cross-modal coefficient array is symmetric and all terms are positive.

- **ASCE** NRC Regulatory Guide Rev. 2 (2006) Gupta method for modal combinations and Rigid/Periodic parts of modes are used. The ASCE4-98 definitions are used where there is no conflict. ASCE4-98 Eq. 3.2-21 (modified Rosenblueth) is used for close mode interaction of the damped periodic portion of the modes.
- **TEN** Ten Percent Method of combining closely spaced modes. NRC Reg. Guide 1.92 (Rev. 1.2.2, 1976).
- **CSM** Closely Spaced Method as per IS:1893 (Part 1)-2002 procedures.
- **GRP** Closely Spaced Modes Grouping Method. NRC Reg. Guide 1.92 (Rev. 1.2.1, 1976).

**Note:** If SRSS is selected, the program will internally check whether there are any closely spaced modes or not. If it finds any such modes, it will switch over to the CSM method. In the CSM method, the program will check whether all modes are closely spaced or not. If all modes are closely spaced, it will switch over to the CQC method.

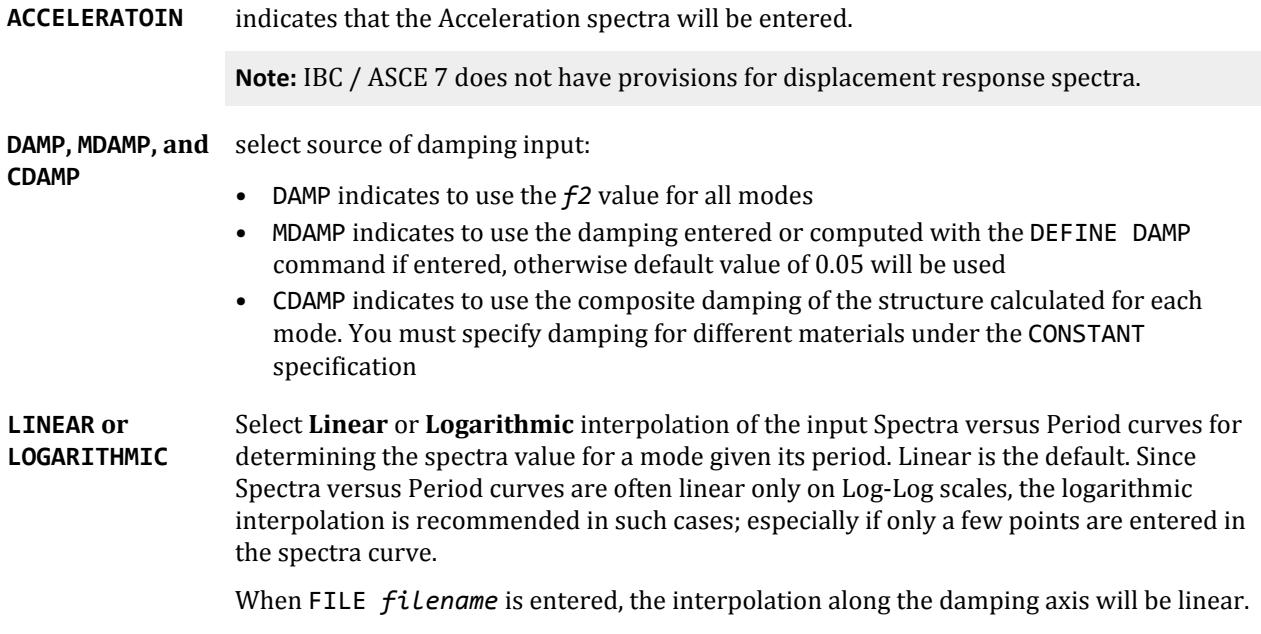

**Note:** The last interpolation parameter entered on the last of all of the spectrum cases will be used for all spectrum cases.

**SIGN** This option results in the creation of signed values for all results. The sum of squares of positive values from the modes are compared to sum of squares of negative values from the modes. If the negative values are larger, the result is given a negative sign. This command is ignored for ABS option.

**Caution:** Do *not* enter DOMINANT parameter with this option.

**SAVE** This option results in the creation of a acceleration data file (with the model file name and an .acc file extension) containing the joint accelerations in g's and radians/sec<sup>2</sup>. These files are plain text and may be opened and viewed with any text editor (e.g., Notepad).

## *Methodology*

The methodology for calculating the response spectra is defined in ASCE7-05, section 11.4. The following is a quick summary:

**a.** Input  $S_s$  and  $S_1$  (this could have been searched from database or entered explicitly)

**b.** Calculate

$$
S_{\rm ms} = F_a \times S_s
$$

and

$$
S_{m1} = F_v \times S_1
$$

Where:

 $F_a$  and  $F_v$  are determined from the specified site classes A – E and using tables 11.4-1 and 11.4-2. For site class F, the values must be supplied. These are required to be provided by the user. You may also specify values for  $F_a$  and  $F_v$  in lieu of table values.

**c.** Calculate

$$
S_{ds} = (2/3) S_{ms}
$$

and

$$
S_{d1} = (2/3) S_{m1}
$$

The spectrum is generated as per section 11.4.5.

#### *Individual Modal Response Case Generation*

Individual modal response (IMR) cases are simply the mode shape scaled to the magnitude that the mode has in this spectrum analysis case before it is combined with other modes. If the IMR parameter is entered, then STAAD.Pro will create load cases for the first specified number of modes for this response spectrum case (i.e., if five is specified then five load cases are generated, one for each of the first five modes). Each case will be created in a form like any other primary load case.

The results from an IMR case can be viewed graphically or through the print facilities. Each mode can therefore be assessed as to its significance to the results in various portions of the structure. Perhaps one or two modes could be used to design one area/floor and others elsewhere.

You can use subsequent load cases with [TR.32.11 Repeat Load Specification](#page-2644-0) (on page 2645) combinations of these scaled modes and the static live and dead loads to form results that are all with internally consistent signs (unlike the usual response spectrum solutions). The modal applied loads vector will be omega squared times mass times the scaled mode shape. Reactions will be applied loads minus stiffness matrix times the scaled mode shape.

With the Repeat Load capability, you can combine the modal applied loads vector with the static loadings and solve statically with P-Delta or tension only.

**Note:** When the IMR option is entered for a Spectrum case, then a [TR.37 Analysis Specification](#page-2670-0) (on page 2671) & [TR.38 Change Specification](#page-2709-0) (on page 2710) must be entered after each such Spectrum case.

See [TR.32.10.1.1 Response Spectrum Specification - Custom](#page-2548-0) (on page 2549) for additional details on IMR load case generation.

#### *Example*

DEFINE REFERENCE LOADS LOAD R1 LOADTYPE Mass TITLE REF LOAD CASE 1 JOINT LOAD 8 FX 49.035 3 6 FX 98.07 END DEFINE REFERENCE LOADS … LOAD 1 LOADTYPE Seismic TITLE RS\_X SPECTRUM SRSS IBC 2006 X 0.333 ACC DAMP 0.05 LIN ZIP 92887 SITE CLASS E FA 0.900 FV 2.400 TL 8.000

#### **Related Links**

- *[G.17.3.3 Damping Modeling](#page-2196-0)* (on page 2197)
- *[G.17.3.3 Damping Modeling](#page-2196-0)* (on page 2197)

#### TR.32.10.1.11 Response Spectrum Specification per IBC 2012

This command may be used to specify and apply the RESPONSE SPECTRUM loading as per the 2012 edition of the ICC specification *International Building Code* (IBC) and ASCE 7-10, for dynamic analysis. The graph of frequency – acceleration pairs are calculated based on the input requirements of the command and as defined in the code.

#### *General Format*

SPECTRUM *comb-method* IBC 2012 ( TORSION (DECCENTRICITY *f20*) (ECCENTRICITY *f21*) ) \*{ X *f1* | Y *f2* | Z *f3* } ACCELERATION

{DAMP *f5* | CDAMP | MDAMP } ( {LIN | LOG} ) (MIS *f6*) (ZPA *f7*) ({ DOMINANT *f10* | SIGN }) (SAVE) (IMR *f11*) (STARTCASE *f12*)

**Note:** The data from SPECTRUM through ACC must be on the first line of the command. The data shown on the second line above can be continued on the first line or one or more new lines with all but last ending with a hyphen (limit of four lines per spectrum).

The command is completed with the following data which must be started on a new line:

{ZIP *f8* | LAT *f9* LONG *f13* | SS *f14* S1 *f15* } SITE CLASS (*f16*) (FA *f17* FV *f18*) TL *f19* Where:

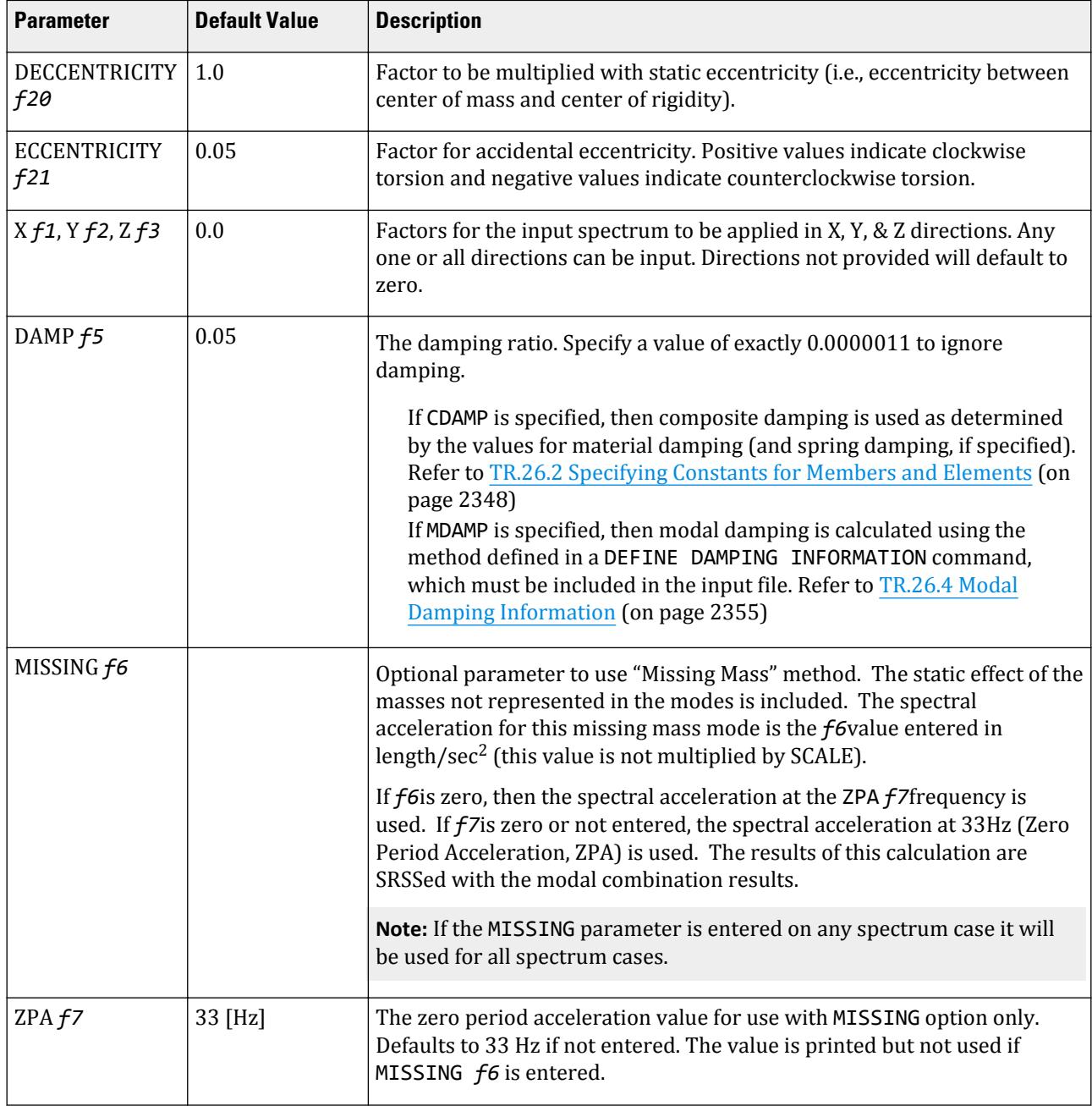

#### **Table 269: Parameters used for IBC 2012 response spectrum**

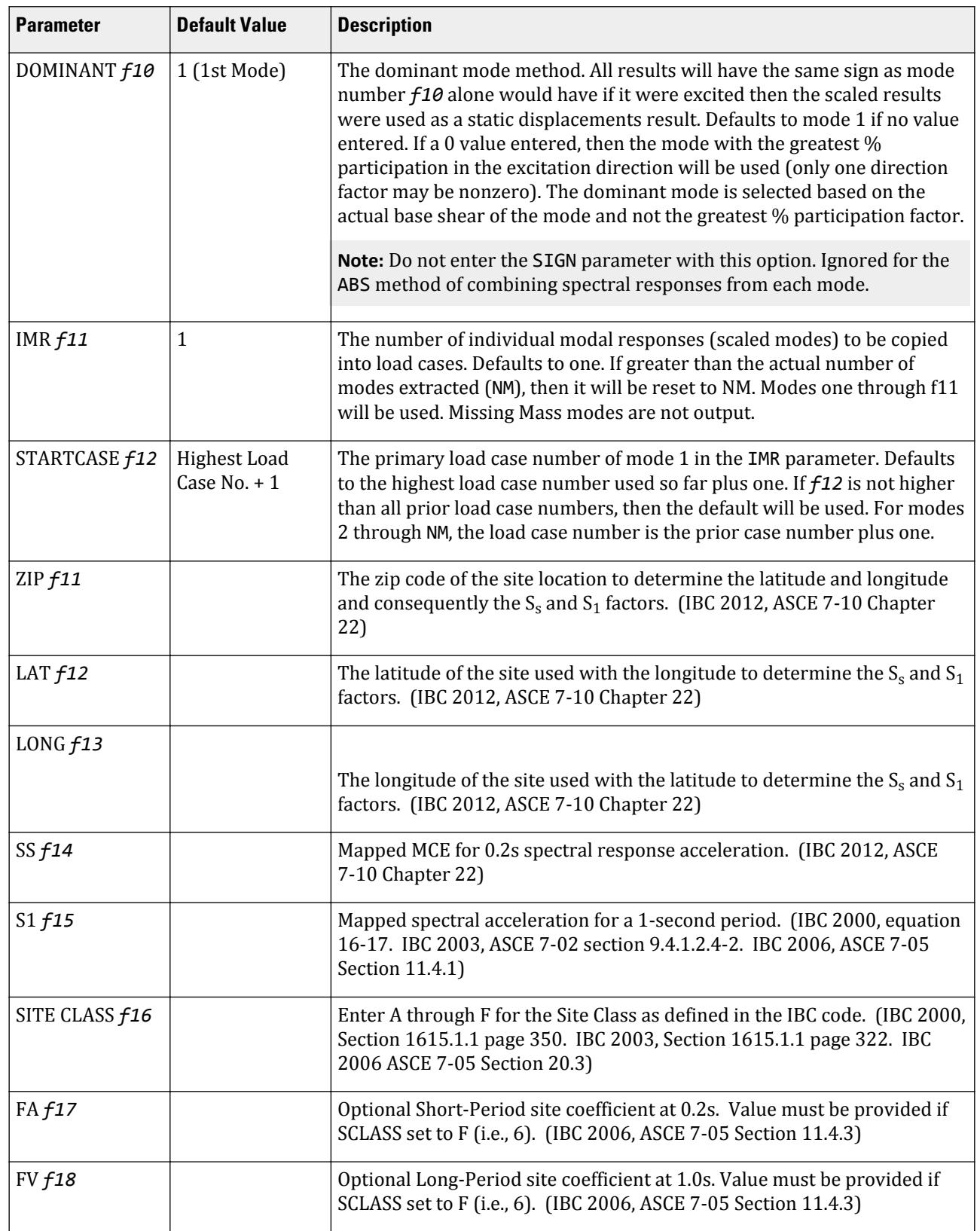

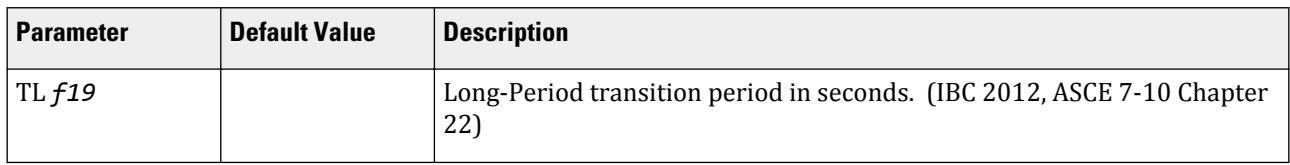

*comb-method* = { SRSS | ABS | CQC | ASCE | TEN | CSM | GRP } are methods of combining the responses from each mode into a total response.

The CQC and ASCE4-98 methods require damping. ABS, SRSS, CRM, GRP, and TEN methods do not use damping unless spectra-period curves are made a function of damping (see File option below). CQC, ASCE, CRM, GRP, and TEN include the effect of response magnification due to closely spaced modal frequencies. ASCE includes more algebraic summation of higher modes. ASCE and CQC are more sophisticated and realistic methods and are recommended.

**SRSS** Square Root of Summation of Squares method.

- **ABS** Absolute sum. This method is very conservative and represents a worst case combination.
- **CQC** Complete Quadratic Combination method (Default). This method is recommended for closely spaced modes instead of SRSS.

Resultants are calculated as:

$$
F = \sqrt{\sum_{n} \sum_{m} f_n \rho_{nm} f_m}
$$

where

$$
\rho_{nm} = \frac{g_{\zeta}^{2}(1+r)r^{2/3}}{(1-r^{2})^{2} + 4\zeta^{2}r(1+r)^{2}}
$$
  

$$
r = \omega_{n}/\omega_{m} \leq 1.0
$$

**Note:** The cross-modal coefficient array is symmetric and all terms are positive.

- **ASCE** NRC Regulatory Guide Rev. 2 (2006) Gupta method for modal combinations and Rigid/Periodic parts of modes are used. The ASCE4-98 definitions are used where there is no conflict. ASCE4-98 Eq. 3.2-21 (modified Rosenblueth) is used for close mode interaction of the damped periodic portion of the modes.
- **TEN** Ten Percent Method of combining closely spaced modes. NRC Reg. Guide 1.92 (Rev. 1.2.2, 1976).
- **CSM** Closely Spaced Method as per IS:1893 (Part 1)-2002 procedures.
- **GRP** Closely Spaced Modes Grouping Method. NRC Reg. Guide 1.92 (Rev. 1.2.1, 1976).

**Note:** If SRSS is selected, the program will internally check whether there are any closely spaced modes or not. If it finds any such modes, it will switch over to the CSM method. In the CSM method, the program will check whether all modes are closely spaced or not. If all modes are closely spaced, it will switch over to the CQC method.

IBC 2012 indicates that the spectrum should be calculated as defined in the IBC 2012 specification.

**TORSION** indicates that the torsional moment (in the horizontal plane) arising due to eccentricity between the center of mass and center of rigidity needs to be considered. See "Torsion" for additional information.

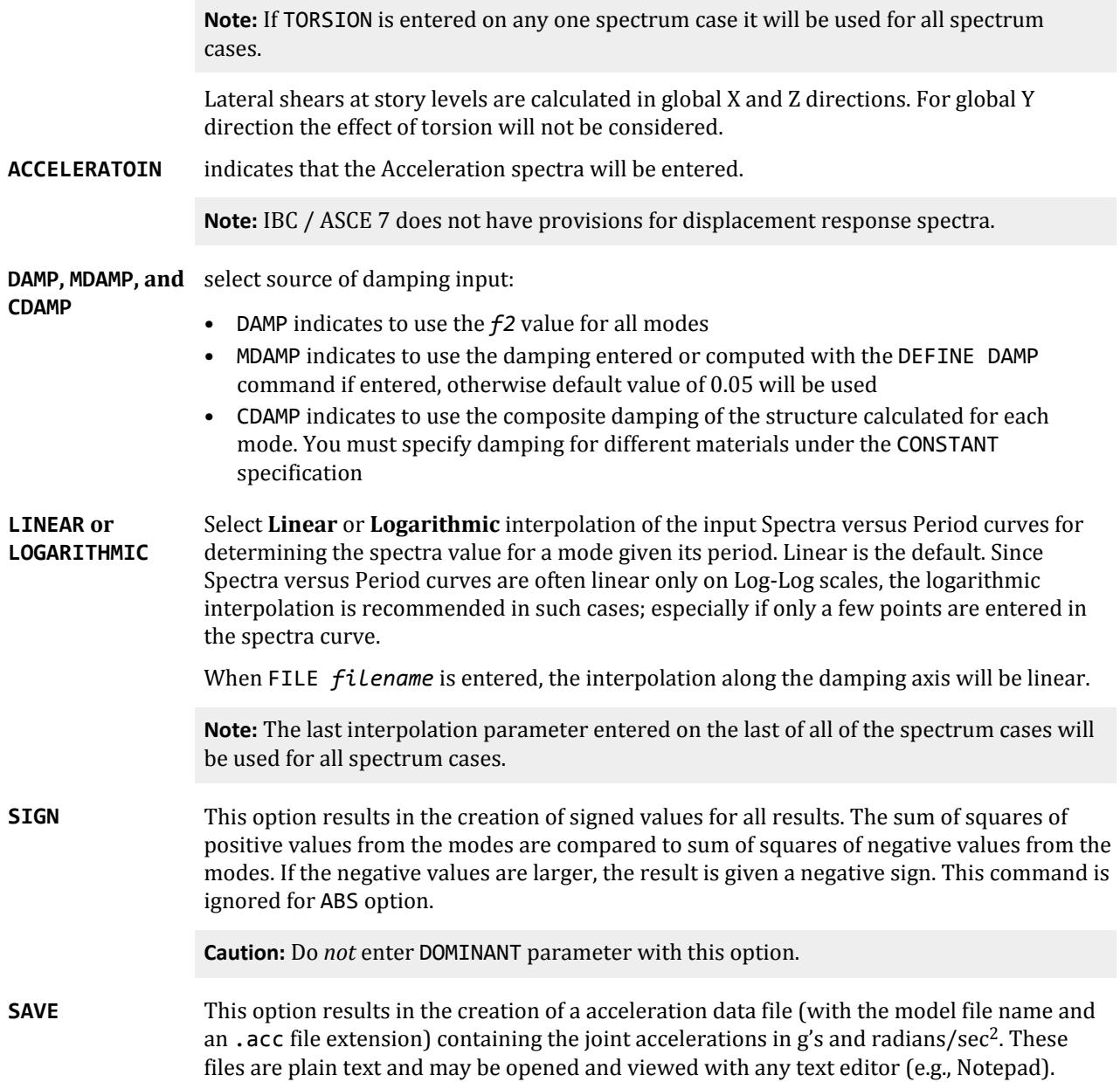

# *Methodology*

The methodology for calculating the response spectra is defined in ASCE 7-2010, section 11.4. The following is a quick summary:

**a.** Input  $S_s$  and  $S_1$  (this could have been searched from database or entered explicitly)

**b.** Calculate

$$
S_{ms} = F_a \times S_s
$$

and

$$
S_{m1} = F_v \times S_1
$$

#### Where:

 $F_a$  and  $F_v$  are determined from the specified site classes A – E and using tables 11.4-1 and 11.4-2. For site class F, the values must be supplied. These are required to be provided by the user. You may also specify values for  $F_a$  and  $F_v$  in lieu of table values.

**c.** Calculate

$$
S_{ds} = (2/3) S_{ms}
$$

and

$$
S_{d1} = (2/3) S_{m1}
$$

The spectrum is generated as per section 11.4.5.

See [TR.32.10.1.1 Response Spectrum Specification - Custom](#page-2548-0) (on page 2549) for additional details on IMR load case generation.

## *Torsion*

In response spectrum analysis all the response quantities (i.e., joint displacements, member forces, support reactions, plate stresses, etc.) are calculated for each mode of vibration considered in the analysis. These response quantities from each mode are combined using a modal combination method (either by CQC, SRSS, ABS, TEN PERCENT, etc.) to produce a single positive result for the given direction of acceleration. This computed result represents a maximum magnitude of the response quantity that is likely to occur during seismic loading. The actual response is expected to vary from a range of negative to positive value of this maximum computed quantity.

No information is available from response spectrum analysis as to when this maximum value occurs during the seismic loading and what will be the value of other response quantities at that time. As for example, consider two joints J2 and J3 whose maximum joint displacement in global X direction come out to be X1 and X2 respectively. This implies that during seismic loading joint J1 will have X direction displacement that is expected to vary from -X1 to +X1 and that for joint J2 from -X2 to +X2. However, this does not necessarily mean that the point of time at which the X displacement of joint J1 is X1, the X displacement of joint J2 will also be X2.

For the reason stated above, torsional moment at each floor arising due to dynamic eccentricity along with accidental eccentricity (if any) is calculated for each mode. Lateral story shear from this torsion is calculated forming global load vectors for each mode. Static analysis is carried out with this global load vector to produce global joint displacement vectors for each mode due to torsion. These joint displacements from torsion for each mode are algebraically added to the global joint displacement vectors from response spectrum analysis for each mode. The final joint displacements from response spectrum along with torsion for all modes are combined using specified modal combination method to get final maximum possible joint displacements. Refer to the steps explained below.

## *Steps*

For each mode following steps are performed to include Torsion provision.

- **1.** Lateral story force at each floor is calculated.
- **2.** At each floor design eccentricity is calculated.

Thus, design eccentricity  $e_{di} = f20 \times e_{si} + f12 \times b_i$  where f20 = 1.0 and f21 = (±) 0.05

Where:

 $e_{si}$  = static eccentricity between center of mass and center of rigidity at floor  $i$ .

 $b_i$  = floor plan dimension orthogonal to the direction of earthquake loading.

**3.** Torsional moment is calculated at each floor.

 $M_{ik} = Q_{ik} \times e_{di}$  at floor *i* for mode *k* 

- **4.** The lateral nodal forces corresponding to torsional moment are calculated at each floor. These forces represent the additional story shear due to torsion.
- **5.** Static analysis of the structure is performed with these nodal forces.
- **6.** The analysis results (i.e., member force, joint displacement, support reaction, etc) from torsion are algebraically added to the corresponding modal response quantities from response spectrum analysis.
- **7.** Steps 1 through 6 are performed for all modes considered and missing mass correction (if any). Finally, the peak response quantities from the different modal responses are combined as per the specified combination method (e.g., SRSS, CQC, TEN, etc.)

#### *Example*

```
Refer to V. IBC 2012 Response Spectrum (on page 3532) for a detailed explanation of this example.
DEFINE REFERENCE LOADS
LOAD R1 LOADTYPE Mass TITLE REF LOAD CASE 1
JOINT LOAD
8 FX 49.035
3 6 FX 98.07
END DEFINE REFERENCE LOADS
…
LOAD 1 LOADTYPE None TITLE RS X
SPECTRUM SRSS IBC 2012 X 0.333 ACC DAMP 0.05 LIN
ZIP 92887 SITE CLASS E FA 0.900 FV 2.400 TL 8.000
```
#### **Related Links**

- *[G.17.3.3 Damping Modeling](#page-2196-0)* (on page 2197)
- *[G.17.3.3 Damping Modeling](#page-2196-0)* (on page 2197)

## TR.32.10.1.12 Response Spectrum Specification per IBC 2015

This command may be used to specify and apply the RESPONSE SPECTRUM loading as per the 2015 edition of the ICC specification *International Building Code* (IBC) and ASCE 7-10, for dynamic analysis. The graph of frequency – acceleration pairs are calculated based on the input requirements of the command and as defined in the code.

## *General Format*

```
SPECTRUM comb-method IBC 2015 ( TORSION (DECCENTRICITY f20) (ECCENTRICITY f21) ) *{ X 
f1 | Y f2 | Z f3 } ACCELERATION
```

```
{DAMP f5 | CDAMP | MDAMP } ( {LIN | LOG} ) (MIS f6) (ZPA f7) ({ DOMINANT f10 | SIGN }) 
(SAVE) (IMR f11) (STARTCASE f12)
```
**Note:** The data from SPECTRUM through ACC must be on the first line of the command. The data shown on the second line above can be continued on the first line or one or more new lines with all but last ending with a hyphen (limit of four lines per spectrum).

The command is completed with the following data which must be started on a new line:

{ZIP *f8* | LAT *f9* LONG *f13* | SS *f14* S1 *f15* } SITE CLASS (*f16*) (FA *f17* FV *f18*) TL *f19*

Where:

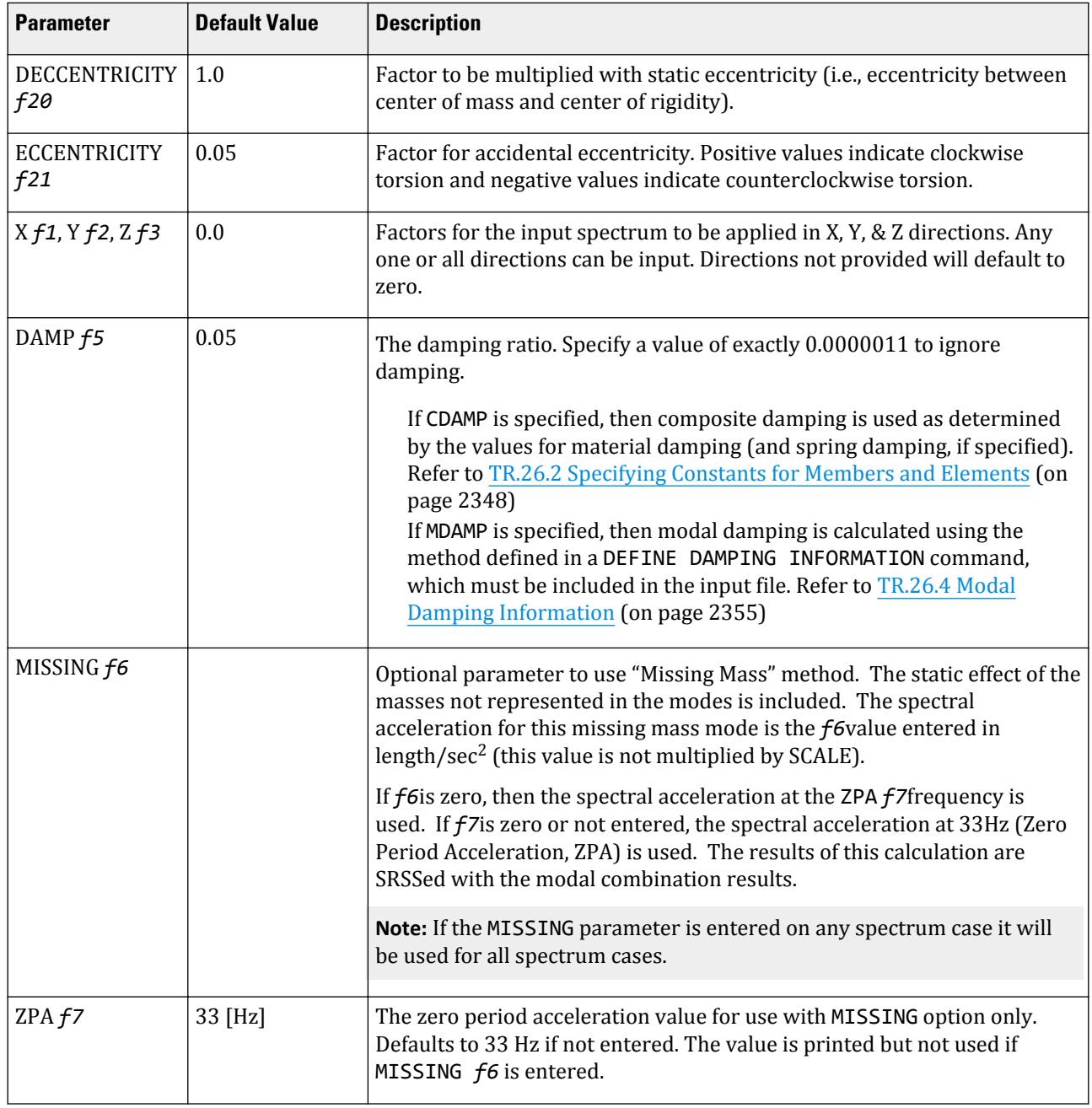

#### **Table 270: Parameters used for IBC 2015 response spectrum**

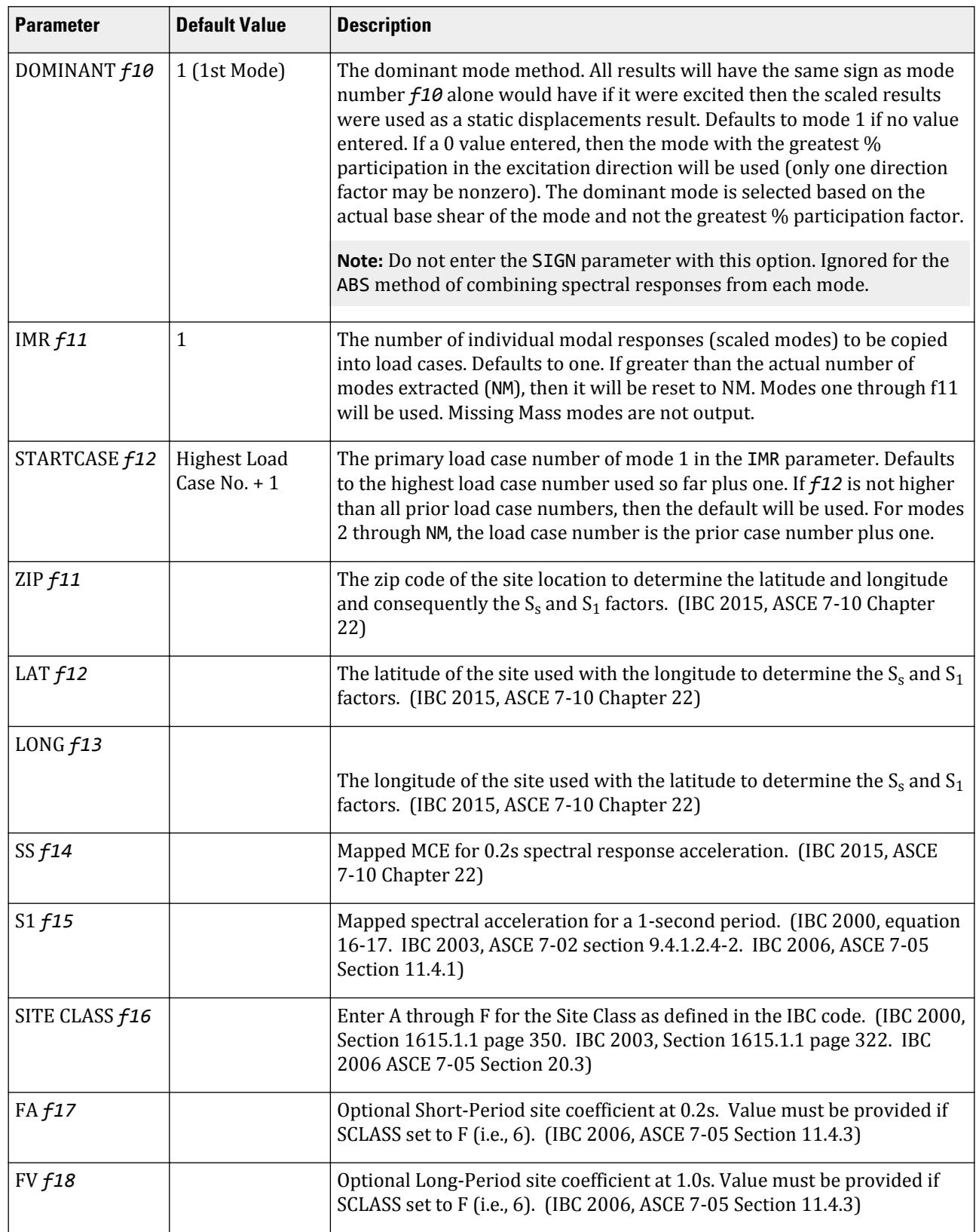

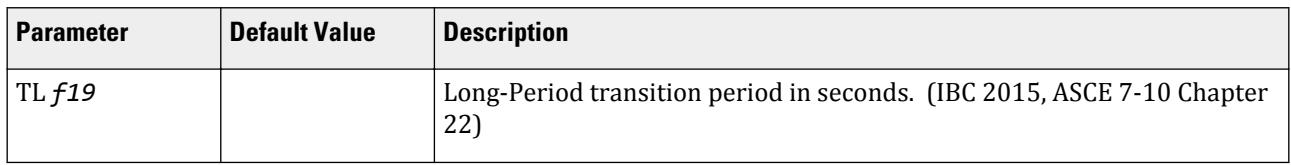

*comb-method* = { SRSS | ABS | CQC | ASCE | TEN | CSM | GRP } are methods of combining the responses from each mode into a total response.

The CQC and ASCE4-98 methods require damping. ABS, SRSS, CRM, GRP, and TEN methods do not use damping unless spectra-period curves are made a function of damping (see File option below). CQC, ASCE, CRM, GRP, and TEN include the effect of response magnification due to closely spaced modal frequencies. ASCE includes more algebraic summation of higher modes. ASCE and CQC are more sophisticated and realistic methods and are recommended.

**SRSS** Square Root of Summation of Squares method.

- **ABS** Absolute sum. This method is very conservative and represents a worst case combination.
- **CQC** Complete Quadratic Combination method (Default). This method is recommended for closely spaced modes instead of SRSS.

Resultants are calculated as:

$$
F = \sqrt{\sum_{n} \sum_{m} f_n \rho_{nm} f_m}
$$

where

$$
\rho_{nm} = \frac{g_{\zeta}^{2}(1+r)r^{2/3}}{(1-r^{2})^{2} + 4\zeta^{2}r(1+r)^{2}}
$$
  

$$
r = \omega_{n}/\omega_{m} \leq 1.0
$$

**Note:** The cross-modal coefficient array is symmetric and all terms are positive.

- **ASCE** NRC Regulatory Guide Rev. 2 (2006) Gupta method for modal combinations and Rigid/Periodic parts of modes are used. The ASCE4-98 definitions are used where there is no conflict. ASCE4-98 Eq. 3.2-21 (modified Rosenblueth) is used for close mode interaction of the damped periodic portion of the modes.
- **TEN** Ten Percent Method of combining closely spaced modes. NRC Reg. Guide 1.92 (Rev. 1.2.2, 1976).
- **CSM** Closely Spaced Method as per IS:1893 (Part 1)-2002 procedures.
- **GRP** Closely Spaced Modes Grouping Method. NRC Reg. Guide 1.92 (Rev. 1.2.1, 1976).

**Note:** If SRSS is selected, the program will internally check whether there are any closely spaced modes or not. If it finds any such modes, it will switch over to the CSM method. In the CSM method, the program will check whether all modes are closely spaced or not. If all modes are closely spaced, it will switch over to the CQC method.

IBC 2015 indicates that the spectrum should be calculated as defined in the IBC 2015 specification.

**TORSION** indicates that the torsional moment (in the horizontal plane) arising due to eccentricity between the center of mass and center of rigidity needs to be considered. See "Torsion" for additional information.

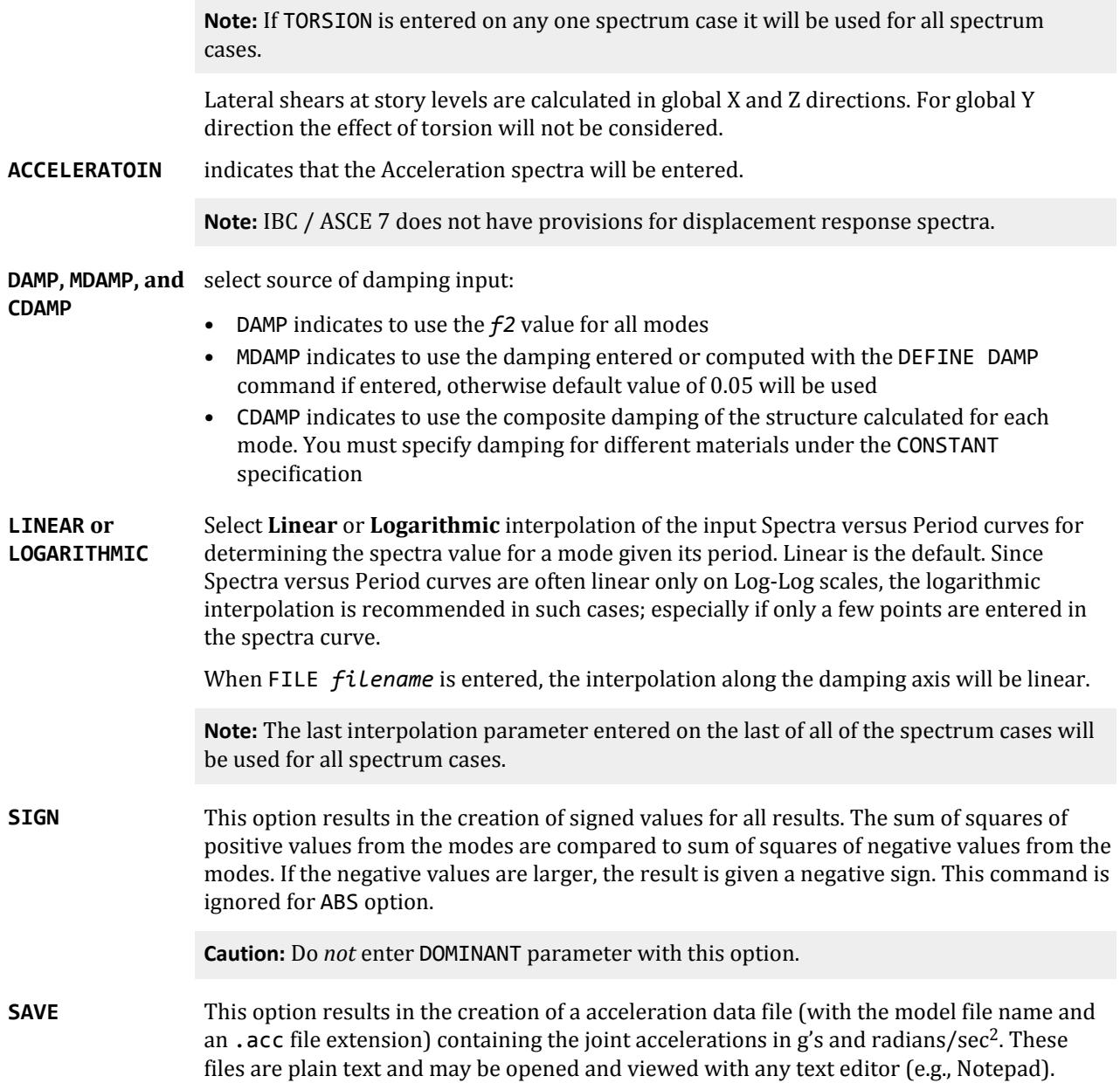

# *Methodology*

The methodology for calculating the response spectra is defined in ASCE 7-2010, section 11.4. The following is a quick summary:

**a.** Input  $S_s$  and  $S_1$  (this could have been searched from database or entered explicitly)

**b.** Calculate

$$
S_{ms} = F_a \times S_s
$$

and

$$
S_{m1} = F_v \times S_1
$$

#### Where:

 $F_a$  and  $F_v$  are determined from the specified site classes A – E and using tables 11.4-1 and 11.4-2. For site class F, the values must be supplied. These are required to be provided by the user. You may also specify values for  $F_a$  and  $F_v$  in lieu of table values.

**c.** Calculate

$$
S_{ds} = (2/3) S_{ms}
$$

and

$$
S_{d1} = (2/3) S_{m1}
$$

The spectrum is generated as per section 11.4.5.

See [TR.32.10.1.1 Response Spectrum Specification - Custom](#page-2548-0) (on page 2549) for additional details on IMR load case generation.

## *Steps*

For each mode following steps are performed to include Torsion provision.

- **1.** Lateral story force at each floor is calculated.
- **2.** At each floor design eccentricity is calculated.

Thus, design eccentricity  $e_{di} = f20 \times e_{si} + f12 \times b_i$  where f20 = 1.0 and f21 = (±) 0.05

Where:

esi = static eccentricity between center of mass and center of rigidity at floor *i*.

 $b_i$  = floor plan dimension orthogonal to the direction of earthquake loading.

**3.** Torsional moment is calculated at each floor.

 $M_{ik} = Q_{ik} \times e_{di}$  at floor *i* for mode *k* 

- **4.** The lateral nodal forces corresponding to torsional moment are calculated at each floor. These forces represent the additional story shear due to torsion.
- **5.** Static analysis of the structure is performed with these nodal forces.
- **6.** The analysis results (i.e., member force, joint displacement, support reaction, etc) from torsion are algebraically added to the corresponding modal response quantities from response spectrum analysis.
- **7.** Steps 1 through 6 are performed for all modes considered and missing mass correction (if any). Finally, the peak response quantities from the different modal responses are combined as per the specified combination method (e.g., SRSS, CQC, TEN, etc.)

#### *Example*

```
Refer to V. IBC 2015 Response Spectrum (on page 3522) for a detailed explanation of this example.
LOAD R1 LOADTYPE Mass TITLE REF LOAD CASE 1
JOINT LOAD
8 FX 49.035
3 6 FX 98.07
END DEFINE REFERENCE LOADS
…
LOAD 1 LOADTYPE None TITLE RS_X
SPECTRUM SRSS IBC 2015 X 0.333 ACC DAMP 0.05 LIN
ZIP 92887 SITE CLASS E FA 0.900 FV 2.400 TL 8.000
```
# TR.32.10.1.13 Response Spectrum Specification per IBC 2018

This command may be used to specify and apply the RESPONSE SPECTRUM loading as per the 2018 edition of the ICC specification *International Building Code* (IBC) and ASCE 7-16, for dynamic analysis. The graph of frequency – acceleration pairs are calculated based on the input requirements of the command and as defined in the code.

## *General Format*

SPECTRUM *comb-method* IBC 2018 (TORSION) (DECCENTRICITY *f20*) (ECCENTRICITY *f21*) \*{ X *f1*  $\sqrt{y}$  *f2*  $\sqrt{z}$  *f3*  $\sqrt{z}$  ACCELERATION

{DAMP *f5* | CDAMP | MDAMP } ( {LIN | LOG} ) (MIS *f6*) (ZPA *f7*) ({ DOMINANT *f10* | SIGN }) (SAVE) (IMR *f11*) (STARTCASE *f12*)

**Note:** The data from SPECTRUM through ACC must be on the first line of the command. The data shown on the second line above can be continued on the first line or one or more new lines with all but last ending with a hyphen (limit of four lines per spectrum).

The command is completed with the following data which must be started on a new line:

{ZIP *f8* | LAT *f9* LONG *f13* | SS *f14* S1 *f15* } SITE CLASS (*f16*) (FA *f17* FV *f18*) TL *f19* Where:

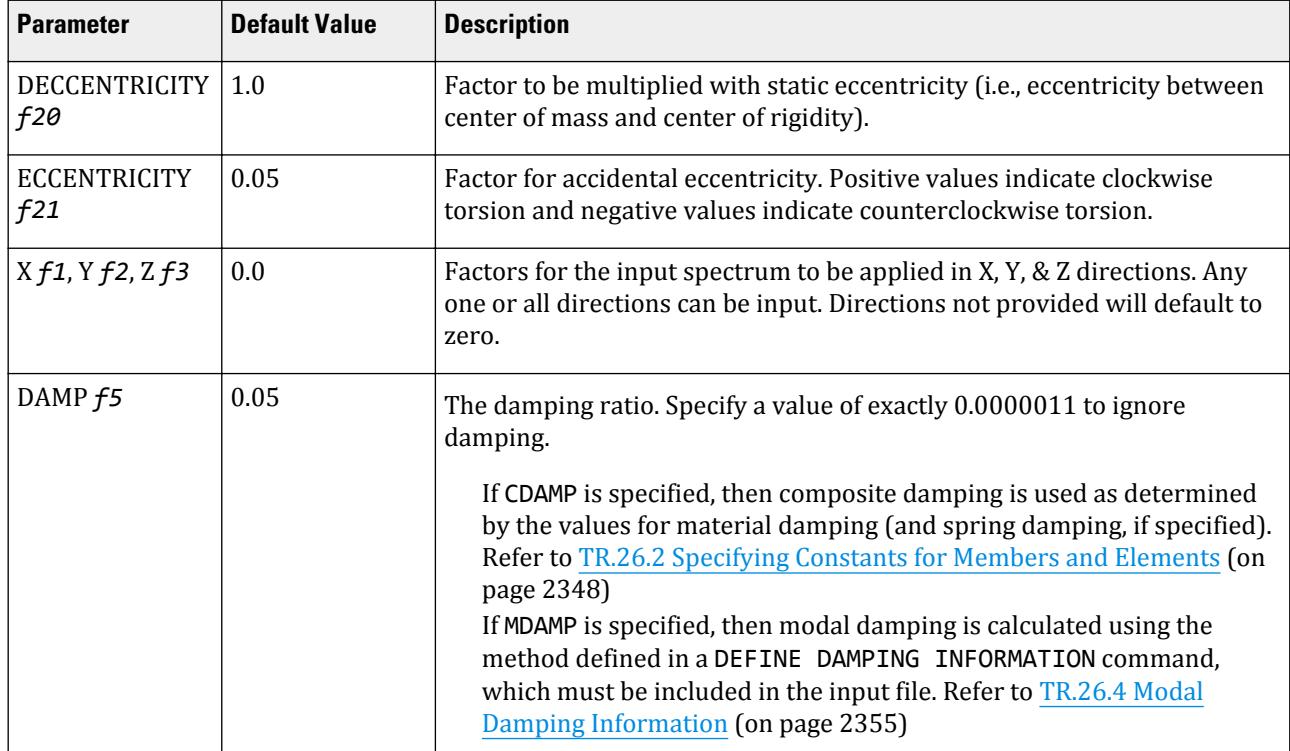

#### **Table 271: Parameters used for IBC 2015 response spectrum**
TR.32 Loading Specifications

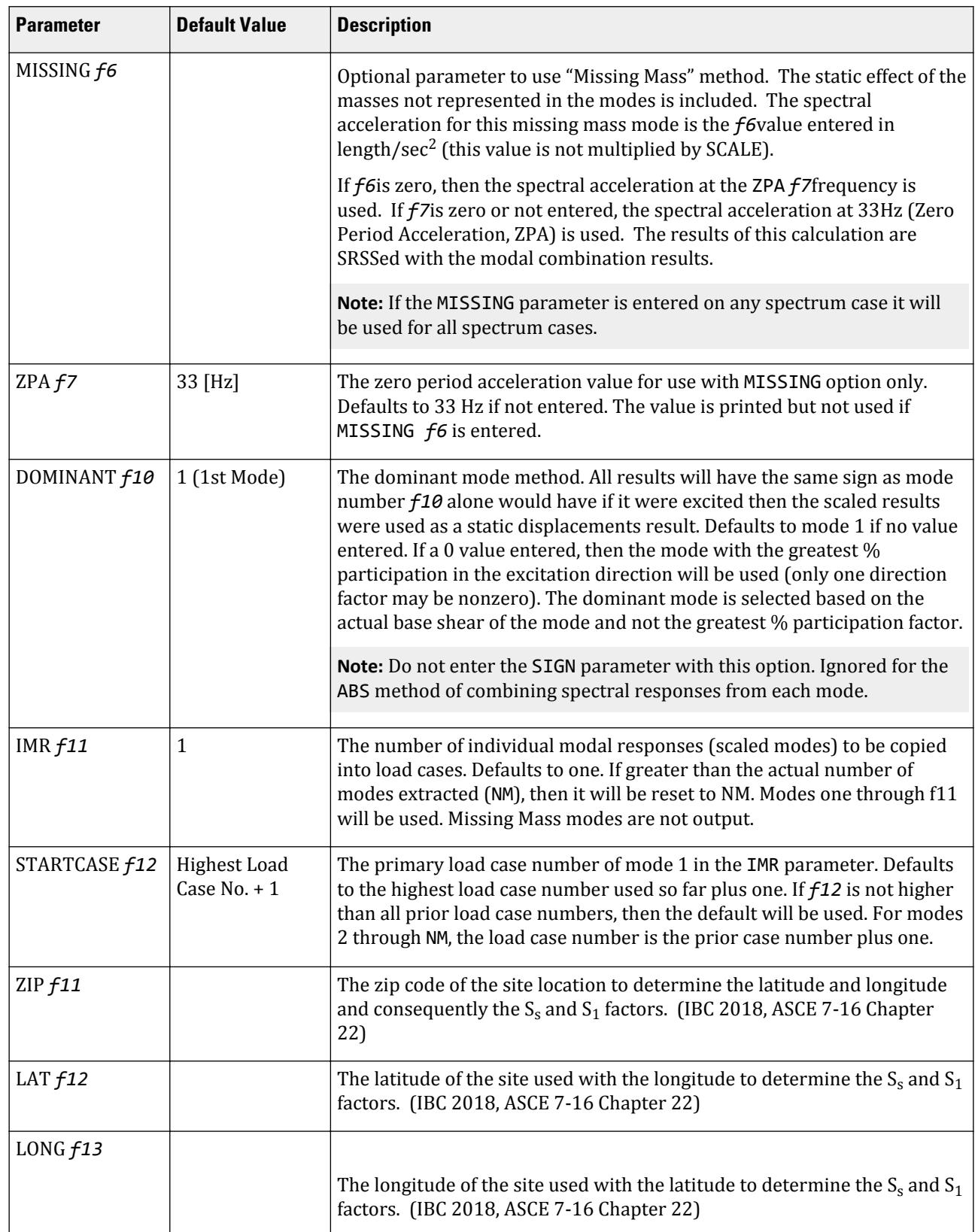

TR.32 Loading Specifications

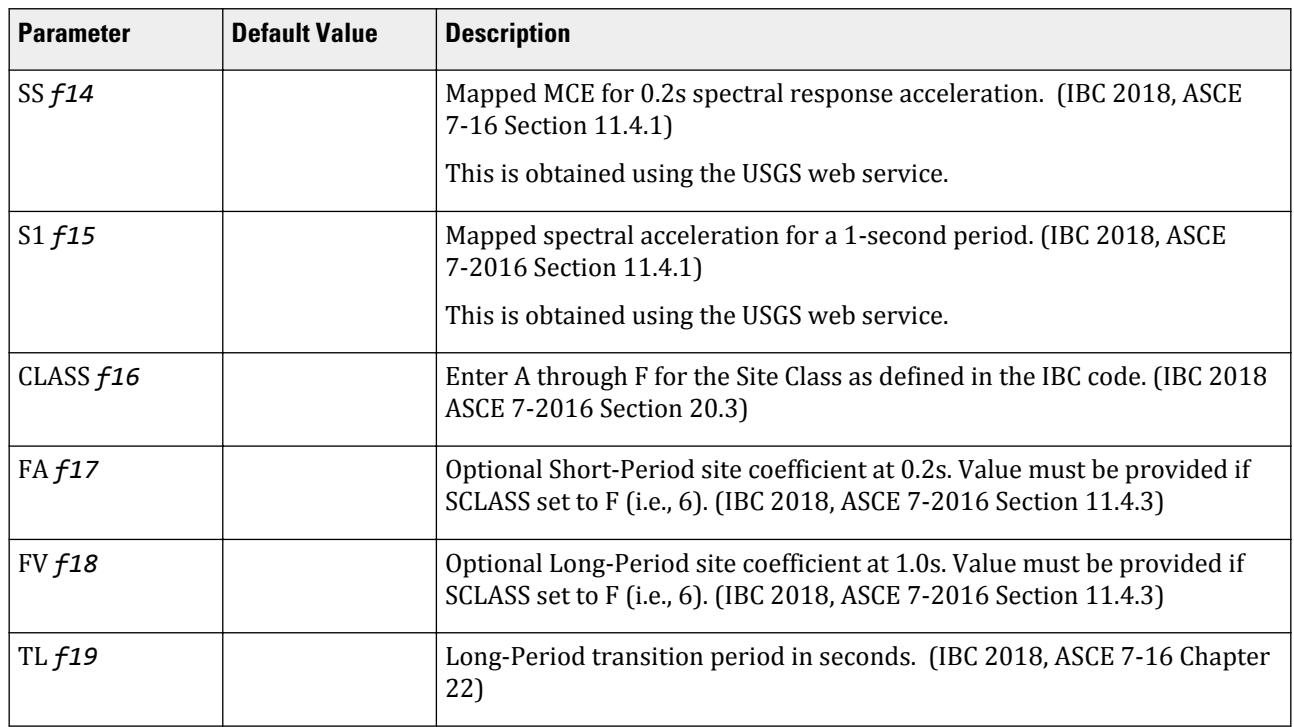

*comb-method* = { SRSS | ABS | CQC | ASCE | TEN | CSM | GRP } are methods of combining the responses from each mode into a total response.

The CQC and ASCE4-98 methods require damping. ABS, SRSS, CRM, GRP, and TEN methods do not use damping unless spectra-period curves are made a function of damping (see File option below). CQC, ASCE, CRM, GRP, and TEN include the effect of response magnification due to closely spaced modal frequencies. ASCE includes more algebraic summation of higher modes. ASCE and CQC are more sophisticated and realistic methods and are recommended.

- **SRSS** Square Root of Summation of Squares method.
- **ABS** Absolute sum. This method is very conservative and represents a worst case combination.
- **CQC** Complete Quadratic Combination method (Default). This method is recommended for closely spaced modes instead of SRSS.

Resultants are calculated as:

$$
F = \sqrt{\sum_{n} \sum_{m} f_n \rho_{nm} f_m}
$$

where

$$
\rho_{nm} = \frac{8\zeta^2(1+r)r^{2/3}}{(1-r^2)^2 + 4\zeta^2r(1+r)^2}
$$
  

$$
r = \omega_n/\omega_m \le 1.0
$$

**Note:** The cross-modal coefficient array is symmetric and all terms are positive.

**ASCE** NRC Regulatory Guide Rev. 2 (2006) Gupta method for modal combinations and Rigid/Periodic parts of modes are used. The ASCE4-98 definitions are used where there is no conflict. ASCE4-98 Eq. 3.2-21 (modified Rosenblueth) is used for close mode interaction of the damped periodic portion of the modes. **TEN** Ten Percent Method of combining closely spaced modes. NRC Reg. Guide 1.92 (Rev. 1.2.2, 1976).

**CSM** Closely Spaced Method as per IS:1893 (Part 1)-2002 procedures.

**GRP** Closely Spaced Modes Grouping Method. NRC Reg. Guide 1.92 (Rev. 1.2.1, 1976).

**Note:** If SRSS is selected, the program will internally check whether there are any closely spaced modes or not. If it finds any such modes, it will switch over to the CSM method. In the CSM method, the program will check whether all modes are closely spaced or not. If all modes are closely spaced, it will switch over to the CQC method.

IBC 2018 indicates that the spectrum should be calculated as defined in the IBC 2018 specification.

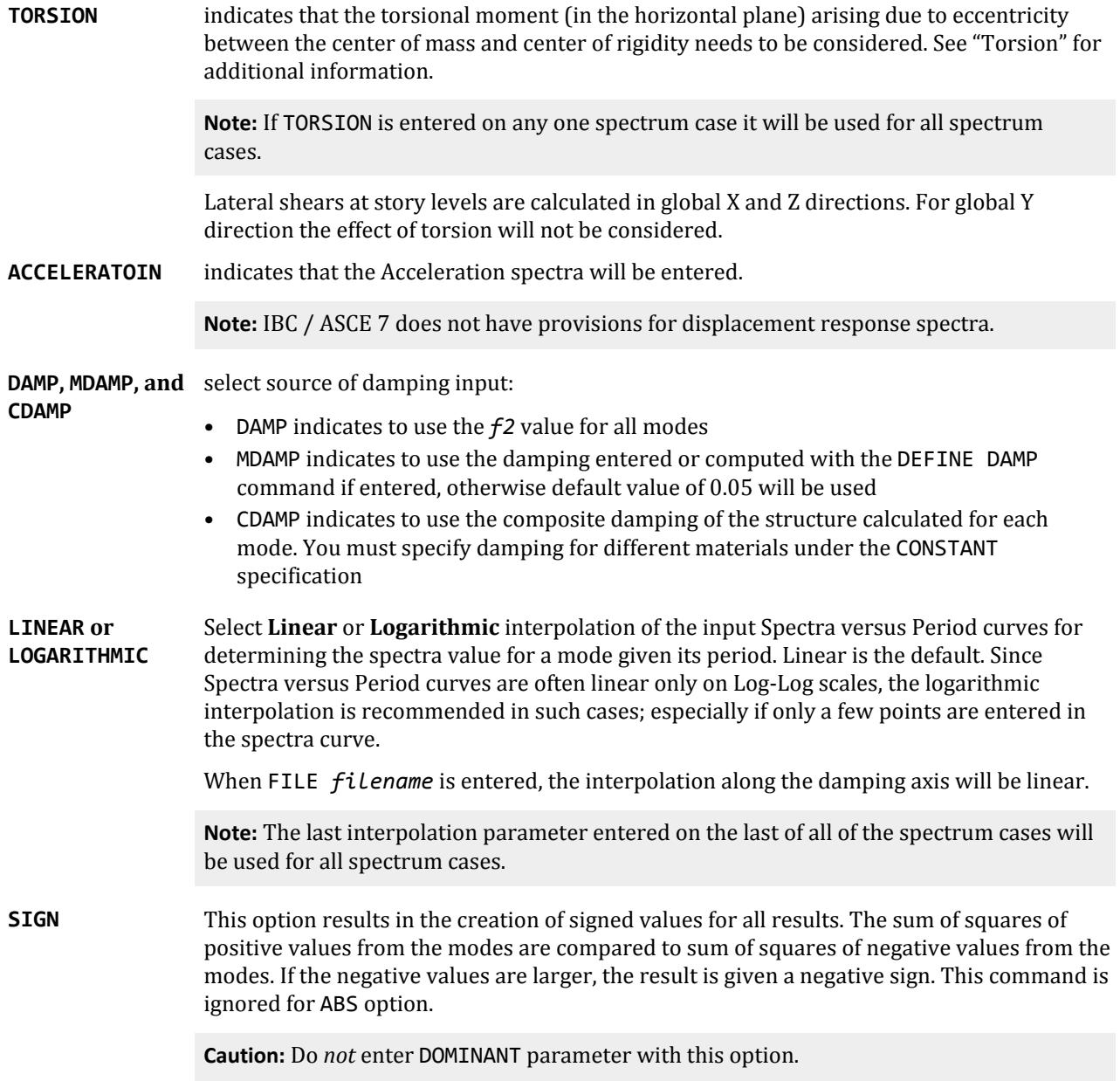

**SAVE** This option results in the creation of a acceleration data file (with the model file name and an .acc file extension) containing the joint accelerations in g's and radians/sec<sup>2</sup>. These files are plain text and may be opened and viewed with any text editor (e.g., Notepad).

#### *Methodology*

The methodology for calculating the response spectra is defined in ASCE 7-2016, section 11.4. The following is a quick summary:

**a.** Input  $S_s$  and  $S_1$  (this could have been searched from database or entered explicitly)

**b.** Calculate

$$
S_{ms} = F_a \times S_s
$$

and

$$
S_{m1} = F_v \times S_1
$$

Where:

 $F_a$  and  $F_v$  are determined from the specified site classes A – E and using tables 11.4-1 and 11.4-2. For site class F, the values must be supplied. These are required to be provided by the user. You may also specify values for  $F_a$  and  $F_v$  in lieu of table values.

**c.** Calculate

$$
S_{ds} = (2/3) S_{ms}
$$

and

$$
S_{d1} = (2/3) S_{m1}
$$

The spectrum is generated as per section 11.4.5.

#### **Notes:**

- Exceptions 1 in Clause 11.4.8 of ASCE 7-16 is implemented. In exception 1, for Site class E and  $S_s$  > 1.0, Fa value is taking the same for site class C. In this case, there is slight reduction in the seismic force generated.
- The exception of Clause 2 in 11.4.8 of ASCE 7-16 is *not* implemented in STAAD.Pro for response spectra.
- The vertical ground motion for seismic design as described in clause 11.9 is *not* implemented as the program cannot determine the vertical time period, *T<sup>v</sup>* .
- ASCE 7-2016 Clause 12.9.1.4 stipulates that if the combined response for modal base shear, *V*, is less than that of the calculated base shear from the equivalent lateral force procedure,  $V_t$ , then the response spectra values should be scaled up by  $V\!/\!\mathit{V}_t$ . STAAD.Pro does not automatically check this nor increase the response quantities in this situation. You can check this by simply analyzing [TR.31.2.17 IBC 2018 Seismic Load](#page-2460-0) [Definition](#page-2460-0) (on page 2461) and comparing the base shear values. The X, Y, or Z factors for the response spectrum can be then increased accordingly if required.

#### *Inherent and Accidental Torsion*

In response spectrum analysis all the response quantities (i.e., joint displacements, member forces, support reactions, plate stresses, etc.) are calculated for each mode of vibration considered in the analysis. These response quantities from each mode are combined using a modal combination method (either by CQC, SRSS, ABS, TEN PERCENT, etc.) to produce a single positive result for the given direction of acceleration. This computed result represents a maximum magnitude of the response quantity that is likely to occur during seismic

loading. The actual response is expected to vary from a range of negative to positive value of this maximum computed quantity.

No information is available from response spectrum analysis as to when this maximum value occurs during the seismic loading and what will be the value of other response quantities at that time. As for example, consider two joints J2 and J3 whose maximum joint displacement in global X direction come out to be X1 and X2 respectively. This implies that during seismic loading joint J1 will have X direction displacement that is expected to vary from -X1 to +X1 and that for joint J2 from -X2 to +X2. However, this does not necessarily mean that the point of time at which the X displacement of joint J1 is X1, the X displacement of joint J2 will also be X2.

For the reason stated above, torsional moment at each floor arising due to dynamic eccentricity along with accidental eccentricity (if any) is calculated for each mode. Lateral story shear from this torsion is calculated forming global load vectors for each mode. Static analysis is carried out with this global load vector to produce global joint displacement vectors for each mode due to torsion. These joint displacements from torsion for each mode are algebraically added to the global joint displacement vectors from response spectrum analysis for each mode. The final joint displacements from response spectrum along with torsion for all modes are combined using specified modal combination method to get final maximum possible joint displacements. Refer to the steps explained below.

See [TR.32.10.1.1 Response Spectrum Specification - Custom](#page-2548-0) (on page 2549) for additional details on IMR load case generation.

#### *Steps*

For each mode following steps are performed to include Torsion provision.

- **1.** Lateral story force at each floor is calculated.
- **2.** At each floor design eccentricity is calculated.

Thus, design eccentricity  $e_{di} = f20 \times e_{si} + f12 \times b_i$  where f20 = 1.0 and f21 = (±) 0.05

Where:

esi = static eccentricity between center of mass and center of rigidity at floor *i*.

- $b_i$  = floor plan dimension orthogonal to the direction of earthquake loading.
- **3.** Torsional moment is calculated at each floor.

 $M_{ik} = Q_{ik} \times e_{di}$  at floor *i* for mode *k* 

- **4.** The lateral nodal forces corresponding to torsional moment are calculated at each floor. These forces represent the additional story shear due to torsion.
- **5.** Static analysis of the structure is performed with these nodal forces.
- **6.** The analysis results (i.e., member force, joint displacement, support reaction, etc) from torsion are algebraically added to the corresponding modal response quantities from response spectrum analysis.
- **7.** Steps 1 through 6 are performed for all modes considered and missing mass correction (if any). Finally, the peak response quantities from the different modal responses are combined as per the specified combination method (e.g., SRSS, CQC, TEN, etc.)

#### *Dynamic Eccentricity*

The static eccentricity is generally defined as the distance between the center of mass (CM) and the center of rigidity (CR) at respective floors levels. Accidental eccentricity generally accounts for factors such as:

- the rotational component of ground motion about the vertical axis,
- the difference between computed and actual values of the mass, stiffness, or strength, and
- uneven live mass distribution.

The provision for design eccentricity  $e_{di}$  at i<sup>th</sup> floor of a building is given by the following equation:

$$
e_{di} = \text{DEC} \times e_{si} + \text{ECC} \times b_i
$$

where

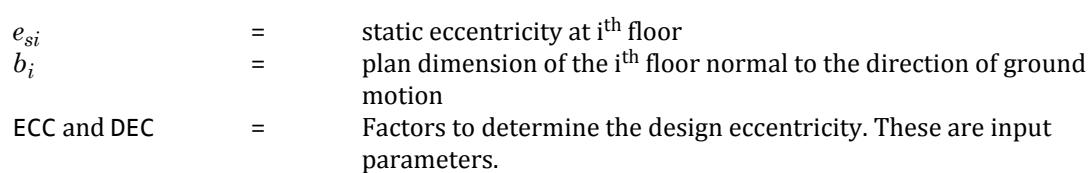

Refer to Cl. 12.9.2.2.2 for the requirements of accidental torsion per the ASCE 7-16 code.

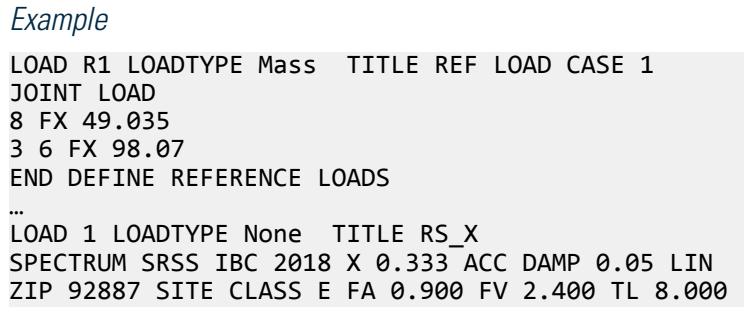

### TR.32.10.1.14 Response Spectrum Specification per SNiP II-7-81

This command may be used to specify and apply the RESPONSE SPECTRUM loading as per SNiP II-7-81 for dynamic analysis.

### *General Format*

SPECTRUM *comb-method* SNIP A *f1* \*{ {X *f2* | KWX *f3* KX1 *f4*} | { Y *f5* | KWY *f6* KY1 *f7* } | { Z *f8* | KWZ *f9* KZ1 *f10* } ACCELERATION (SCALE *f11*) {DAMP *f12* | CDAMP | MDAMP } ( { LINEAR | LOGARITHMIC } ) (MISSING *f13*) (ZPA *f14*)  $(\overline{\{DOM}}$ INANT  $\overline{f15}$  | SIGN }) SOIL  $\overline{\{1\}}$  2 | 3} (SAVE)

The data from SPECTRUM through SCALE above must be on the first line of the command, the remaining data can be on the first or subsequent lines with all but last ending with a hyphen (limit of four lines per spectrum).

Where:

#### **Table 272: Parameters for SNiP II-7-81 response spectrum**

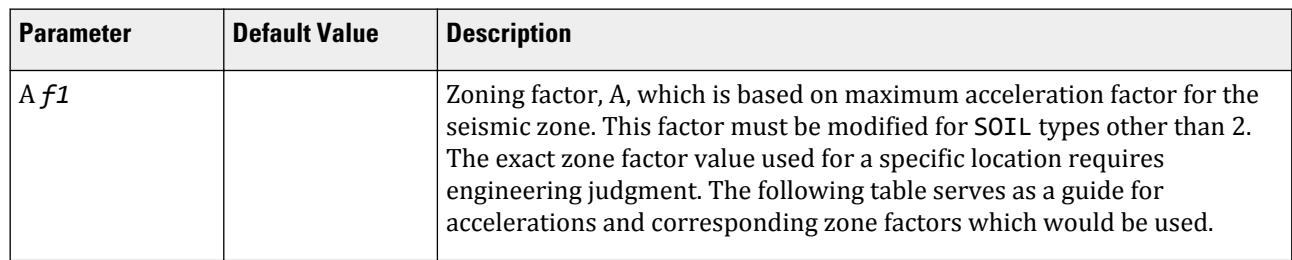

TR.32 Loading Specifications

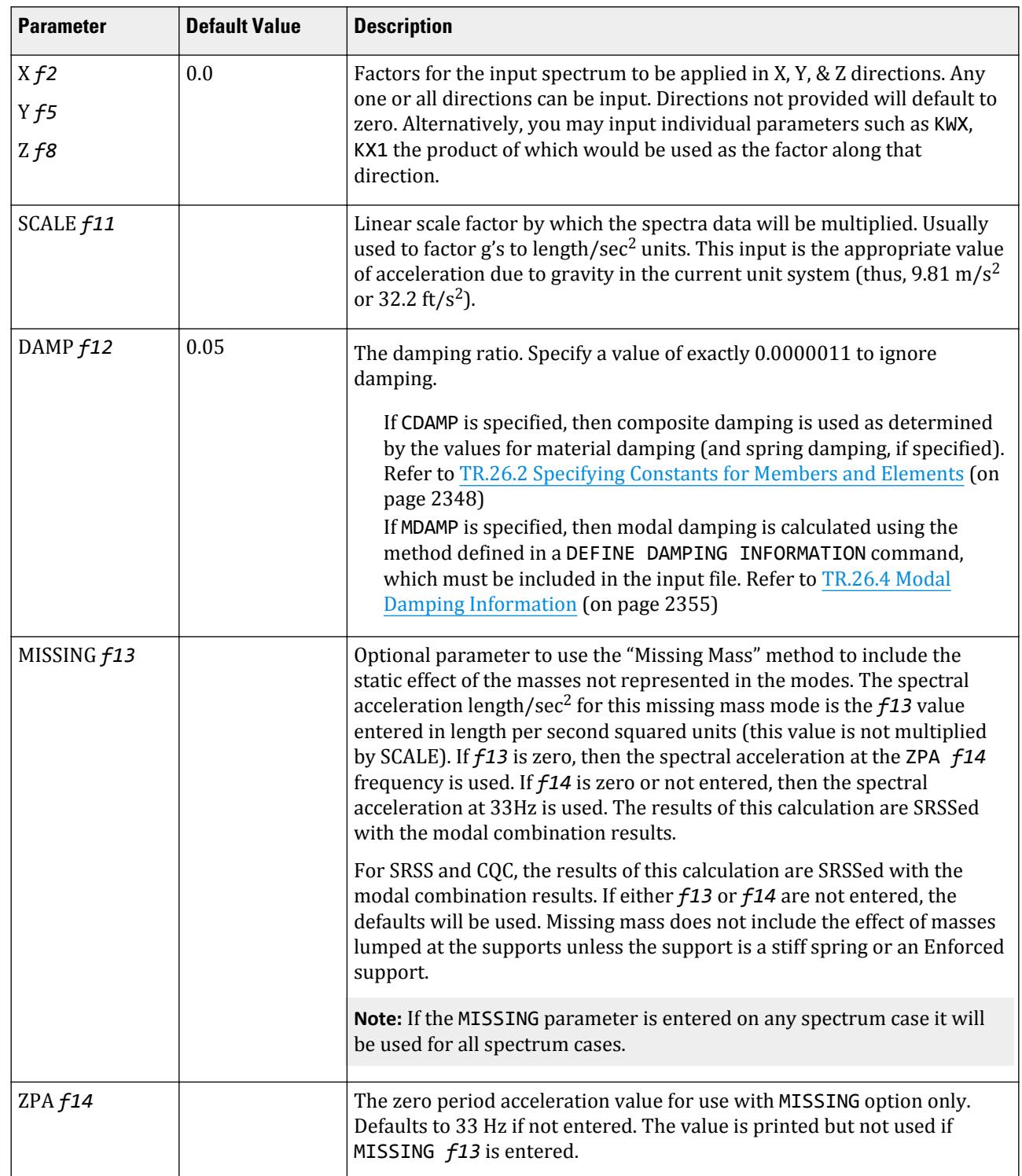

TR.32 Loading Specifications

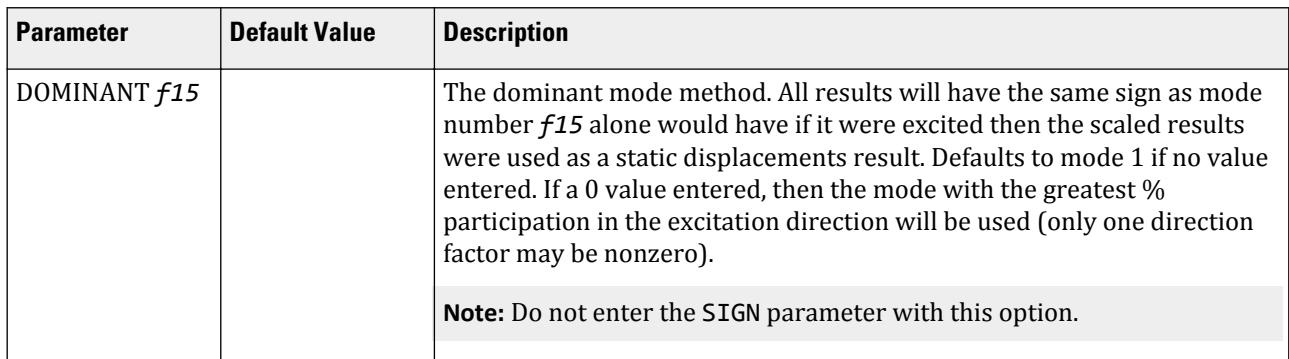

*comb-method* = { SRSS | CQC } are methods of combining the responses from each mode into a total response.

The CQC method requires damping. The SRSS method does not use damping unless spectra-period curves are made a function of damping (see File option below). CQC includes the effect of response magnification due to closely spaced modal frequencies. CQC is a more sophisticated and realistic methods and is recommended.

**SRSS** Square root of summation of squares method as prescribed by the SNiP II-7-81 code.

**CQC** Complete Quadratic Combination method (Default). This method is recommended for closely spaced modes instead of SRSS.

Resultants are calculated as:

$$
F = \sqrt{\sum_{n} \sum_{m} f_n \rho_{nm} f_m}
$$

where

$$
\rho_{nm} = \frac{8\zeta^2(1+r)r^{2/3}}{(1-r^2)^2 + 4\zeta^2r(1+r)^2}
$$
  

$$
r = \omega_n/\omega_m \le 1.0
$$

**Note:** The cross-modal coefficient array is symmetric and all terms are positive.

The specifier SNIP is mandatory to denote that the applied loading is as per the guidelines of SNiP II-7-81.

**ACCELERATOIN** indicates that the Acceleration spectra will be entered.

**Note:** SNiP II-7-81 / SP 14.13330.2011 do not have provisions for displacement response spectra.

**DAMP, MDAMP, and** select source of damping input: **CDAMP**

- DAMP indicates to use the *f2* value for all modes
- MDAMP indicates to use the damping entered or computed with the DEFINE DAMP command if entered, otherwise default value of 0.05 will be used
- CDAMP indicates to use the composite damping of the structure calculated for each mode. You must specify damping for different materials under the CONSTANT specification

#### **LINEAR or LOGARITHMIC** Select **Linear** or **Logarithmic** interpolation of the input Spectra versus Period curves for determining the spectra value for a mode given its period. Linear is the default. Since

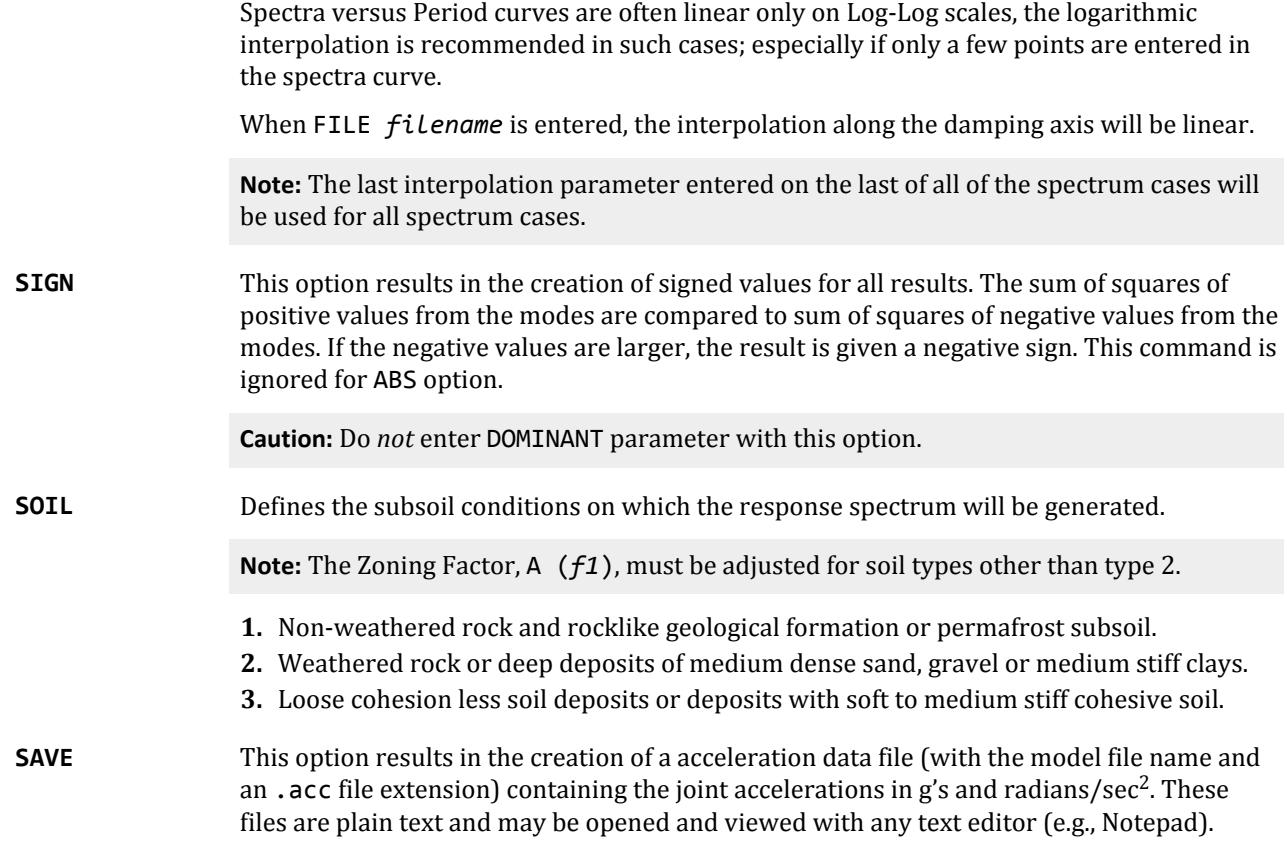

#### *Description*

Results of frequency and mode shape calculations may vary significantly depending upon the mass modeling. All masses that are capable of moving should be modeled as loads, applied in all possible directions of movement. For dynamic mass modeling, see sections [TR.32 Loading Specifications](#page-2507-0) (on page 2508) and [G.17.3 Dynamic](#page-2191-0) [Analysis](#page-2191-0) (on page 2192). An illustration of mass modeling is available, with explanatory comments, in the sample file

C:\Users\Public\Public Documents\STAAD.Pro CONNECT Edition\Samples\Rus\Seismic Russ.STD.

#### *Example 1*

The definition of a SNiP response spectrum in the X direction on a structure built on weather rock and where the Zoning Factor is 0.7071. As this is the first load case with a response spectrum, then the masses are modeled as loads.

LOAD 2 LOADTYPE Seismic TITLE SPECTRUM IN X-DIRECTION \*Masses SELFWEIGHT X 1.0 SELFWEIGHT Y 1.0 SELFWEIGHT Z 1.0 JOINT LOAD 10 FX 17.5 10 FY 17.5 10 FZ 17.5 MEMBER LOADS 5 CON GX 5.0 6.0

TR.32 Loading Specifications

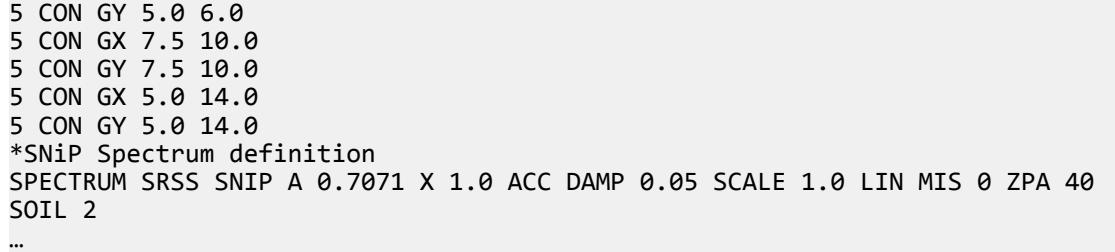

**Note:** The maximum response spectrum load cases allowed in one run is 50.

For full details on Response Spectrum refer to section [TR.32.10.1 Response Spectrum Analysis](#page-2545-0) (on page 2546).

#### *Example 2*

STAAD PLANE RESPONSE SPECTRUM ANALYSIS START JOB INFORMATION JOB NAME Plane Russian example ENGINEER DATE 12-Feb-08 END JOB INFORMATION UNIT METER KN JOINT COORDINATES 1 0 0 0; 2 7.2 0 0; 3 0 4.5 0; 4 7.2 4.5 0; 5 0 9.0 0; 6 7.2 9.0 0; MEMBER INCIDENCES 1 1 3; 2 2 4; 3 3 5; 4 4 6; 5 3 4; 6 5 6; MEMBER PROPERTY RUSSIAN 1 TO 4 PRIS AY 10000 YD 0.6 ZD 0.6 5 TO 6 PRIS YD 0.9 ZD 0.3 **SUPPORTS** 1 TO 2 FIXED BUT MZ 3 TO 6 FIXED BUT FX CONSTANTS E 30.0e+006 ALL POISSON 0.2 ALL CUT OFF MODE SHAPE 2 \*NEXT LOAD WILL BE RESPONSE SPECTRUM LOAD \*WITH MASSES PROVIDED IN TERMS OF LOAD. LOAD 1 SEISMIC LOADING JOINT LOAD 3 4 FX 310.586 3 4 FY 310.586 5 6 FX 310.586 5 6 FY 310.586 SPECTRUM CQC SNIP A 1.0 X 1.0 ACC MIS SOIL 2 PERFORM ANALYSIS PRINT MODE SHAPES PRINT STORY DRIFT PRINT ANALYSIS RESULTS FINISH

#### **Related Links**

- *[G.17.3.3 Damping Modeling](#page-2196-0)* (on page 2197)
- *[G.17.3.3 Damping Modeling](#page-2196-0)* (on page 2197)

### TR.32.10.1.15 Response Spectrum Specification per SP 14.13330.2011

This command may be used to specify and apply the RESPONSE SPECTRUM loading as per SP 14.13330.2011 for dynamic analysis.

#### *General Format*

SPECTRUM { SRSS | CQC } SP11 (ECCENTRICITY) A  $f_1 *$ { {X  $f_2$  | Y  $f_3$  | Z  $f_4$ } ACCELERATION  $(SCALE f_5)$  $(DAMP f_6^{'})$  (LOG) (MIS  $f_7$ ) (ZPA  $f_8$ ) ({ DOMINANT  $f_9$  | SIGN }) SOIL { 1 | 2 | 3}

The data from SPECTRUM through SCALE above must be on the first line of the command, the remaining data can be on the first or subsequent lines with all but last ending with a hyphen (limit of four lines per spectrum).

Where:

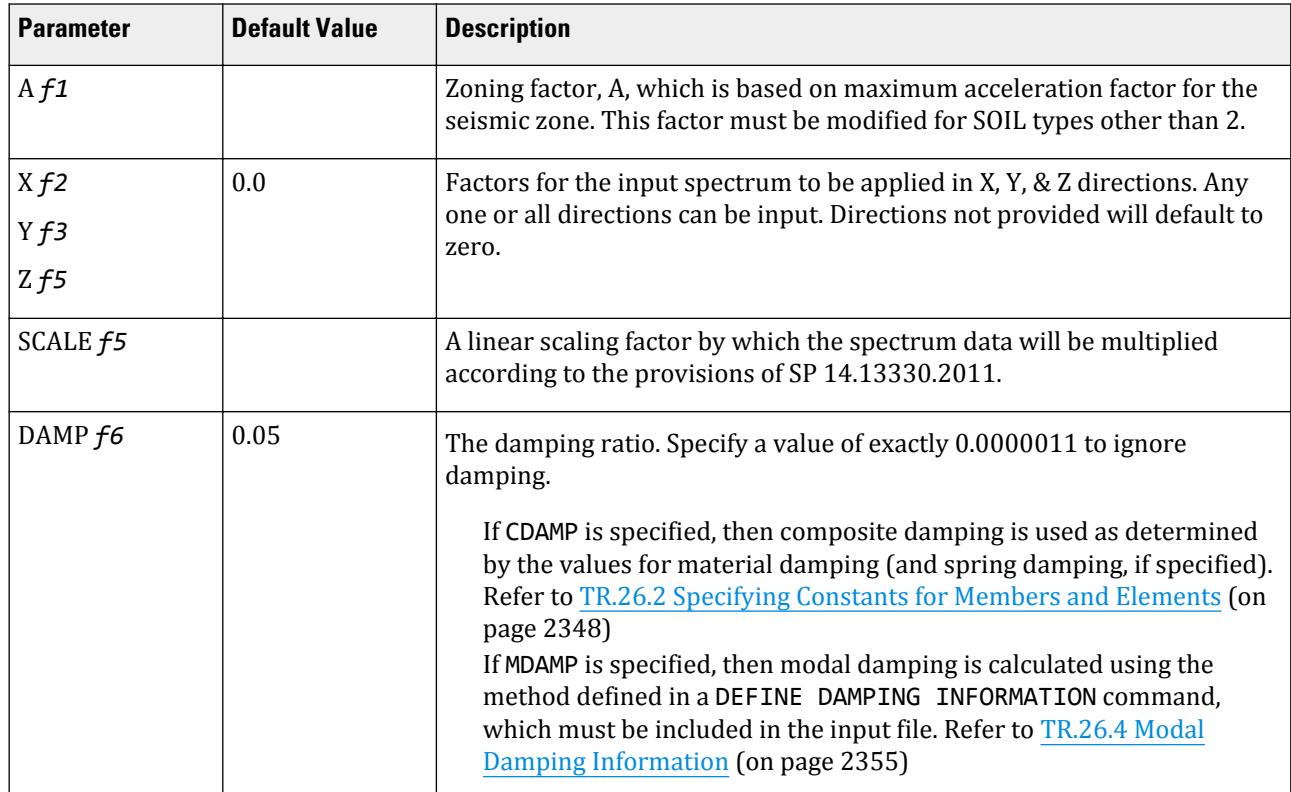

#### **Table 273: Parameters for SP 14.13330.2011 response spectrum**

TR.32 Loading Specifications

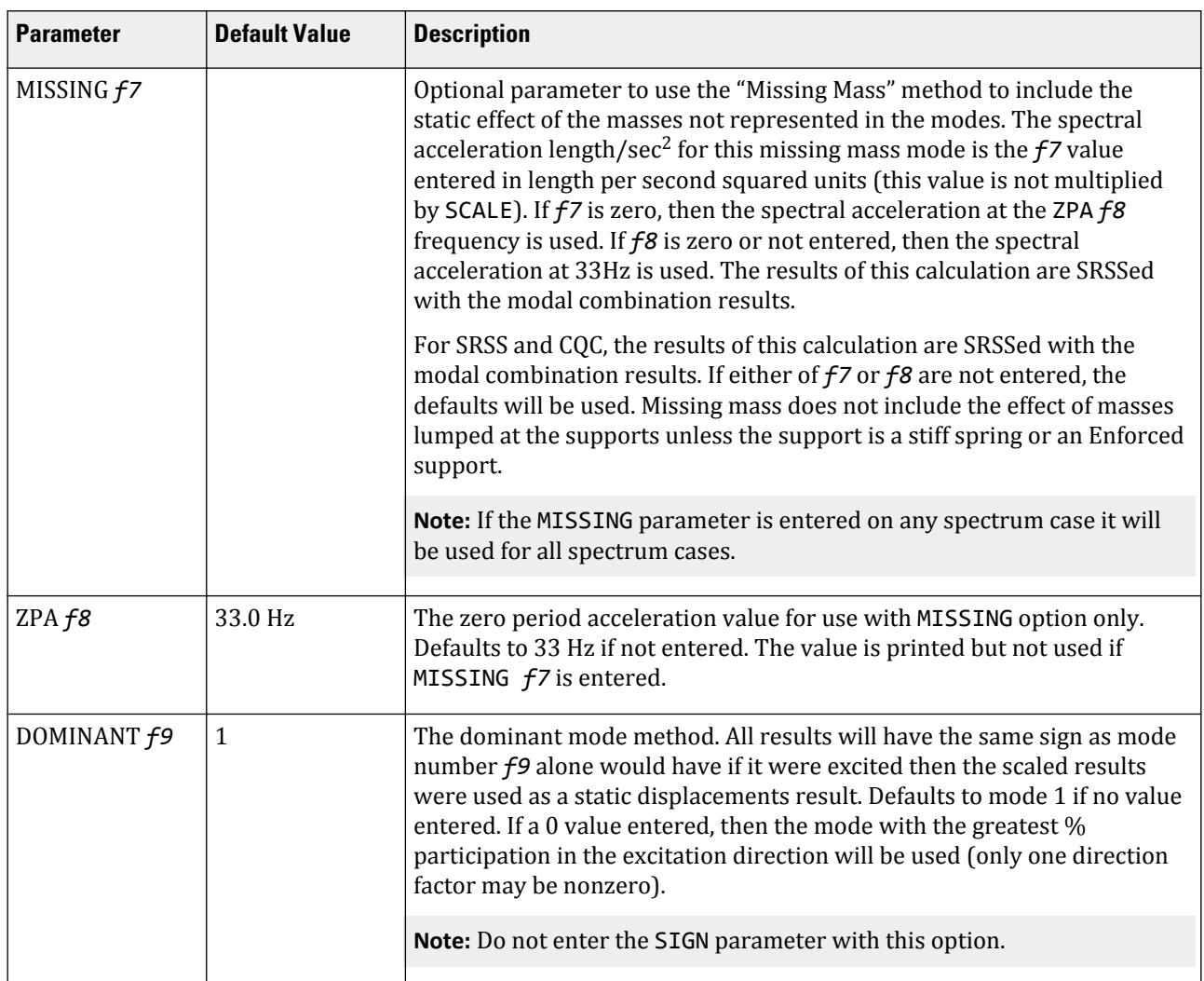

*comb-method* = { SRSS | CQC } are methods of combining the responses from each mode into a total response.

The CQC method requires damping. The SRSS method does not use damping unless spectra-period curves are made a function of damping (see File option below). CQC includes the effect of response magnification due to closely spaced modal frequencies. CQC is a more sophisticated and realistic methods and is recommended.

**SRSS** Square root of summation of squares method as prescribed by the SNiP II-7-81 code.

**CQC** Complete Quadratic Combination method (Default). This method is recommended for closely spaced modes instead of SRSS.

Resultants are calculated as:

$$
F = \sqrt{\sum_{n} \sum_{m} f_n \rho_{nm} f_m}
$$

 $\rho_{nm}$ 

where

$$
= \frac{8\zeta^2(1+r)r^{2/3}}{(1-r^2)^2 + 4\zeta^2r(1+r)^2}
$$

*r* =  $\omega_n/\omega_m \le 1.0$ **Note:** The cross-modal coefficient array is symmetric and all terms are positive. The specifier SP11 is mandatory to denote that the applied loading is as per the guidelines of SP 14.13330.2011. **ECCENTRICITY** automatic introduction of artificial mass eccentricity according to SP 14.13330.2011. **ACCELERATOIN** indicates that the Acceleration spectra will be entered. **Note:** SNiP II-7-81 / SP 14.13330.2011 do not have provisions for displacement response spectra. **DAMP, MDAMP, and** select source of damping input: **CDAMP** • DAMP indicates to use the *f2* value for all modes • MDAMP indicates to use the damping entered or computed with the DEFINE DAMP command if entered, otherwise default value of 0.05 will be used • CDAMP indicates to use the composite damping of the structure calculated for each mode. You must specify damping for different materials under the CONSTANT specification **LINEAR or LOGARITHMIC** Select **Linear** or **Logarithmic** interpolation of the input Spectra versus Period curves for determining the spectra value for a mode given its period. Linear is the default. Since Spectra versus Period curves are often linear only on Log-Log scales, the logarithmic interpolation is recommended in such cases; especially if only a few points are entered in the spectra curve. When FILE *filename* is entered, the interpolation along the damping axis will be linear. **Note:** The last interpolation parameter entered on the last of all of the spectrum cases will be used for all spectrum cases. **SIGN** This option results in the creation of signed values for all results. The sum of squares of positive values from the modes are compared to sum of squares of negative values from the modes. If the negative values are larger, the result is given a negative sign. This command is ignored for ABS option. **Caution:** Do *not* enter DOMINANT parameter with this option. **SOIL** Defines the subsoil conditions on which the response spectrum will be generated. **Note:** The Zoning Factor, A (*f1*), must be adjusted for soil types other than type 2. **1.** Non-weathered rock and rocklike geological formation or permafrost subsoil. **2.** Weathered rock or deep deposits of medium dense sand, gravel or medium stiff clays. **3.** Loose cohesion less soil deposits or deposits with soft to medium stiff cohesive soil.

### *Description*

Results of frequency and mode shape calculations may vary significantly depending upon the mass modeling. All masses that are capable of moving should be modeled as loads, applied in all possible directions of movement.

For more information on dynamic mass modeling, refer to sections [TR.32 Loading Specifications](#page-2507-0) (on page 2508) and [G.17.3 Dynamic Analysis](#page-2191-0) (on page 2192)

#### *Example*

STAAD PLANE RESPONSE SPECTRUM ANALYSIS START JOB INFORMATION JOB NAME Plane Russian example ENGINEER DATE 12-Feb-08 END JOB INFORMATION UNIT METER KN JOINT COORDINATES 1 0 0 0; 2 7.2 0 0; 3 0 4.5 0; 4 7.2 4.5 0; 5 0 9.0 0; 6 7.2 9.0 0; MEMBER INCIDENCES 1 1 3; 2 2 4; 3 3 5; 4 4 6; 5 3 4; 6 5 6; MEMBER PROPERTY RUSSIAN 1 TO 4 PRIS AY 10000 YD 0.6 ZD 0.6 5 TO 6 PRIS YD 0.9 ZD 0.3 SUPPORTS 1 TO 2 FIXED BUT MZ 3 TO 6 FIXED BUT FX CONSTANTS E 30.0e+006 ALL POISSON 0.2 ALL CUT OFF MODE SHAPE 1 \*NEXT LOAD WILL BE RESPONSE SPECTRUM LOAD \*WITH MASSES PROVIDED IN TERMS OF LOAD. LOAD 1 SEISMIC LOADING JOINT LOAD 3 4 FX 310.586 3 4 FY 310.586 5 6 FX 310.586 5 6 FY 310.586 SPECTRUM CQC SP11 ECC A 1.0 X 1.0 ACC MIS SOIL 2 PERFORM ANALYSIS PRINT MODE SHAPES PRINT STORY DRIFT PRINT ANALYSIS RESULTS FINISH

#### **Related Links**

- *[G.17.3.3 Damping Modeling](#page-2196-0)* (on page 2197)
- *[G.17.3.3 Damping Modeling](#page-2196-0)* (on page 2197)

### TR.32.10.2 Time Varying Load for Response History Analysis

Used to apply loads which are defined with a changing magnitude of acceleration, force, or moment (refer to [TR.](#page-2486-0) [31.4 Definition of Time History Load](#page-2486-0) (on page 2487)). These can either be assigned to specific nodes (as a FORCE or MOMENT type) and/or globally to the all the supports on the model as a ground motion (as an ACCELERATION type). In addition to the data produced from a general modal analysis, a load case which includes time history loading will produce a set of graphs in the post processing mode to indicate how the displacement, velocity or acceleration of a selected node changes in each of the three global directions over the time period of the applied dynamic loading.

### General Format

The following set of commands may be used to model time history loading on the structure for response time history analysis. Nodal time histories and ground motion time histories may both be provided within one load case.

TIME LOAD

*joint-list* \*{ FX | FY | FZ | MX | MY | MZ } *It Ia f2*

```
GROUND MOTION { ABSOLUTE | (RELATIVE ) } { X | Y | Z } It Ia f2
```
Where:

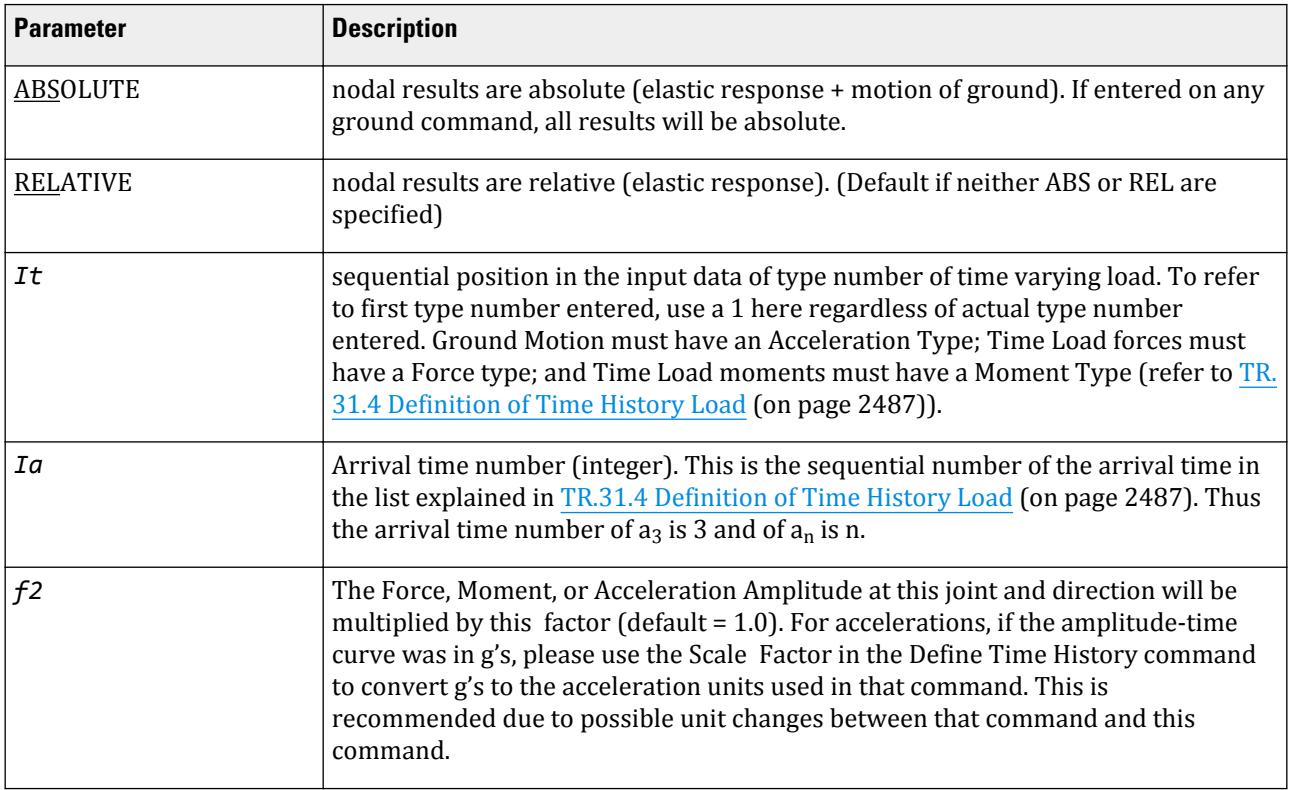

**Note:** Multiple loads at a joint-direction pair for a particular ( I<sub>t</sub> I<sub>a</sub> ) pair will be summed. However there can be no more than four (  $\rm I_t$   $\rm I_a$  ) pairs associated with a particular joint-direction pair, the first four such entries will be used. Loads at dependent joint directions will be ignored.

Either TIME LOAD, GROUND MOTION, or both may be specified under one load case. More than one load case for time history analysis is *not* permitted.

For TIME LOAD data, multiple direction specifiers can be in one entry as follows (the direction specifiers must be on one line and missing values are assumed to be 1):

TIME LOAD 2 3 FX 1 FZ 1 4 -2.1 MX 2 2 6 7 FX FY FZ

### Notes

- **a.** A Time History analysis requires the mode shapes. These are calculated using the mass matrix determined from the loading specified in the first dynamic load case. (refer to [TR.34.2 Modal Calculation Command](#page-2665-0) (on page 2666))
- **b.** The Node Displacement table reports the maximum displacement that occurs at each node over the entire time range.
- **c.** The displacement of the model at a specific time instance can be displayed by using the time slider bar on the Results toolbar when displaying a load case with time history loading.
- **d.** If any Node Groups are defined, the time history graphs can be set to display the average results for the group. The name of the selected node or group being displayed is given in the graph title bar.
- **e.** Time history loading can only be defined in a single load case before the first analysis command.

**Note:** STAAD.Pro is also capable of generating floor spectrum responses for a time history analysis. Refer to [TR.](#page-2706-0) [37.10 Floor Spectrum Command](#page-2706-0) (on page 2707) for details on adding this to the analysis commands.

Example LOAD 1 SELFWEIGHT X 1.0 SELFWEIGHT Y 1.0 SELFWEIGHT Z 1.0 MEMBER LOADS 5 CON GX 7.5 10.0 5 CON GY 7.5 10.0 5 CON GZ 7.5 10.0 TIME LOAD 2 3 FX 1 3 5 7 FX 1 6 GROUND MOTION REL X 2 1

In this example, the permanent masses in the structure are provided in the form of selfweight and member loads (refer to [TR.32 Loading Specifications](#page-2507-0) (on page 2508) and [G.17.3 Dynamic Analysis](#page-2191-0) (on page 2192)) for obtaining the mode shapes and frequencies. The mass model can also be created using a Reference Load case with the Load type of Mass (refer to [TR.31.6 Defining Reference Load](#page-2499-0) [Types](#page-2499-0) (on page 2500)). The rest of the data is the input for application of the time varying loads on the structure. Forcing function type 1 is applied at joints 2 and 3 starting at arrival time number 3. (Arrival time number 3 is 1.8 seconds in example shown in [TR.31.4 Definition of Time History Load](#page-2486-0) (on page 2487)). Similarly, forcing function type 1 is applied at joints 5 and 7 starting at arrival time number 6 (4.4 seconds). A ground motion (type 2) acts on the structure in the x-direction starting at arrival time number 1 (0.0 seconds).

#### **Related Links**

- *[G.17.3.5 Response Time History](#page-2203-0)* (on page 2204)
- *[M. To add a time history load](#page-890-0)* (on page 891)
- *[G.17.3 Dynamic Analysis](#page-2191-0)* (on page 2192)
- *[G.17.3.2 Mass Modeling](#page-2194-0)* (on page 2195)
- *[G.17.3.5 Response Time History](#page-2203-0)* (on page 2204)

## TR.32.11 Repeat Load Specification

This command is used to create a copy of the load items defined in primary and reference load cases that have been previously defined in the file with the values of the loading in those case, scaled with a suitable factor.

#### General Format

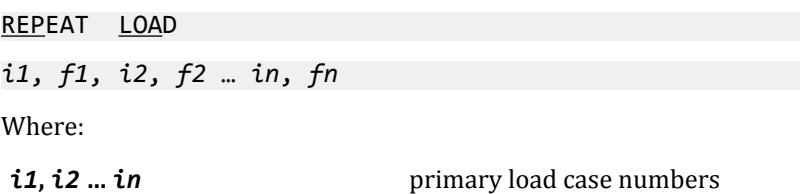

*f1***,** *f2* **…** *fn* corresponding factors

This command can be continued to additional lines by ending all but last with a hyphen. Limit of 550 prior cases may be factored.

Selected primary load cases may themselves include REPEAT LOAD commands which are accounted for by a combined factor from both REPEAT LOAD commands.

**Note:** Reference load cases do not support including either REPEAT LOAD or REFERENCE LOAD commands.

### **Description**

This command may be used to create a primary load case using combinations of previously defined primary load case(s). The REPEAT LOAD differs from the load COMBINATION command (See [TR.35 Load Combination](#page-2667-0) [Specification](#page-2667-0) (on page 2668)) in two ways:

**1.** A REPEAT LOAD is treated as a new primary load. Therefore, a P-Delta analysis will reflect correct secondary effects.

(LOAD COMBINATIONS, on the other hand, algebraically combine the results such as displacements, member forces, reactions and stresses of previously defined primary loadings evaluated independently).

- **2.** In addition to previously defined primary loads, you can also add new loading conditions within a load case in which the REPEAT LOAD is used.
- **3.** The REPEAT LOAD option is available to factor prior load case data and add those forces into the current load case.

The load case data types that will be factored include Joint Loads, Member loads, Element loads, Inertia Loads, Fixed End loads, Selfweight loads, Displacements, Area loads, Prestress loading, and Temperature loads. Floor loads, Wind loads Snow loads, and UBC loads are first converted to equivalent member loads and then factored.

Modal dynamic analysis load cases (Response Spectrum, Time History, Steady State) should *not* be used in REPEAT LOAD. It is also not available for loads generated using some of the program's load generation facilities such as MOVING LOAD Generation. However load cases with WIND LOAD may be used in Repeat Load.

UBC cases may only be used in REPEAT LOAD if there is a PERFORM ANALYSIS and CHANGE command after each UBC case. See notes with UBC LOAD command.

Prestress on a given member from 2 or more load cases cannot be combined.

TR.32 Loading Specifications

## Example 1: Using Repeat Loads

 $LOAD 1 DL + LL$ SELFWEIGHT Y -1.4 MEMBER LOAD 1 TO 7 UNIFORM Y -3.5 LOAD 2 DL + LL + WL REPEAT LOAD 1 1.10

### Example 2: Re-use of Repeat Loads

For a load case that is defined using the REPEAT LOAD attribute, the constituent load cases themselves can also be REPEAT LOAD cases. For load cases 4 in this example, the selfweight values from load case 1 will be multipled by a combined factor of  $1.5 \times 1.25 = 1.875$ .

LOAD 1 SELFWEIGHT Y -1.0 LOAD 2 MEMBER LOAD 2 UNI GY -1.5 LOAD 3 REPEAT LOAD 1 1.5 LOAD 4 REPEAT LOAD # Includes repeat load from Load Case 3 2 1.2 3 1.25

### Example 3: Using Repeat Loads with Reference and Notional Loads

Repeat loads may be included in the same load case as reference loads and notional loads:

LOAD 2 LOADTYPE Dead REPEAT LOAD 1 1.2 REFERENCE LOAD R1 1.2 NOTIONAL LOAD R2 X 0.002

#### **Related Links**

- *[M. To add a repeat load case](#page-902-0)* (on page 903)
- *[G.17.2.1.4 AISC 360 Direct Analysis](#page-2181-0)* (on page 2182)

## TR.32.12 Generation of Loads

This command is used to generate Moving Loads, UBC Seismic loads and Wind Loads using previously specified load definitions.

Primary load cases may be generated using previously defined load systems. The following sections describe generation of moving loads, UBC seismic loads and Wind Loads.

### TR.32.12.1 Generation of Moving Loads

This command is used to generate Moving Loads using previously specified load definitions.

Also see [G.16 Load Generator](#page-2171-0) (on page 2172) and [TR.31.1 Definition of Moving Load System](#page-2388-0) (on page 2389)

Predefined moving load system types may be used to generate the desired number of primary load cases, each representing a particular position of the moving load system on the structure. This procedure will simulate the movement of a vehicle in a specified direction on a specified plane on the structure.

### General Format

LOAD GENERATION n (ADD LOAD *i* ) TYPE *j x1 y1 z1* \*{ XINC *f1* | YINC *f2* | ZINC *f3* } ( { YRANGE | ZRANGE } *r*)

Where:

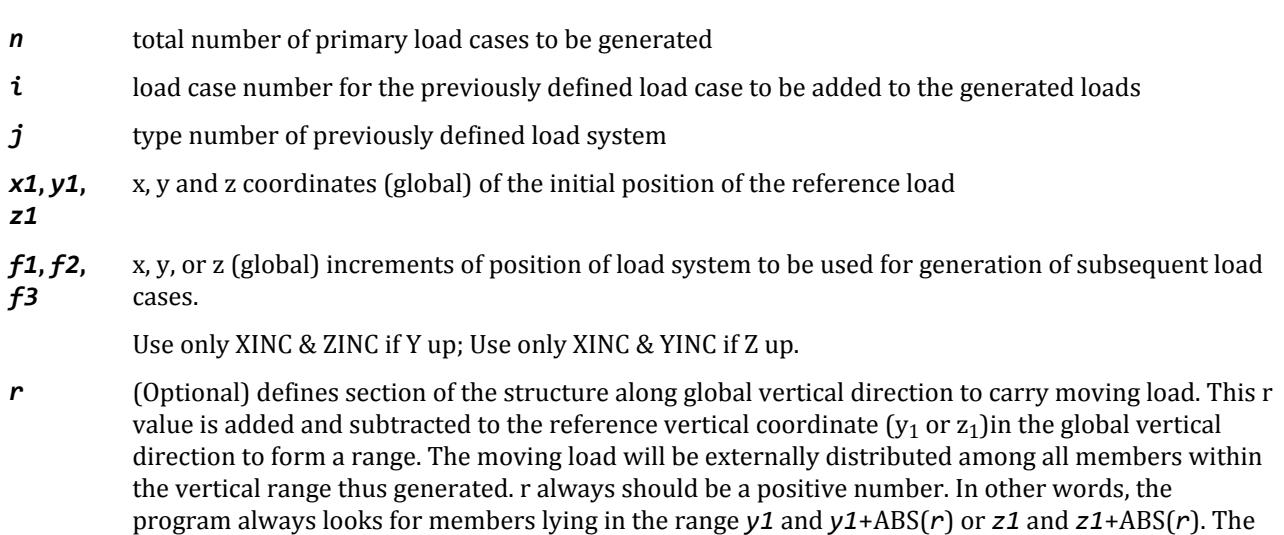

The ADD LOAD specification may be used to add a previously defined load case to all the load cases generated by the LOAD GENERATION command. In the example below, the SELFWEIGHT specified in load case 1 is added to all the generated load cases.

Sequential load case numbers will be assigned to the series of generated primary load cases. Numbering will begin at one plus the immediate previous load case number. Allow for these when specifying load cases after load case generation.

default *r* value is very small, so entering *r* is recommended.

#### **Notes**

- **a.** Primary load cases can be generated from Moving Load systems for frame members only. This feature does not work on finite elements.
- **b.** This facility works best when the roadway, as well as the movement of the vehicle are along one of the global horizontal (X or Z) or (X or Y) directions.

For bridge decks which are skewed with respect to the global axes, the load generation may not yield the most satisfactory results. In such cases, the Bridge Deck workflow is recommended is recommended. The Bridge Deck workflow works on the influence line/influence surface method, and is considerably superior to the moving load generator. It also has the advantage of being able to calculate the critical load positions on decks modeled using plate elements.

**c.** The x<sub>1</sub>, y<sub>1</sub>, z<sub>1</sub> values of the starting position of the reference wheel must be provided bearing in mind that the reference wheel has to be at the elevation of the deck. An improper set of values of these parameters may result in the wheels being positioned incorrectly, and consequently, no load may be generated at all.

#### Example

```
LOAD 1 DL Only
SELFWEIGHT
LOAD GENERATION 20 ADD LOAD 1
TYPE 1 0. 5. 10. Xi 10.
TYPE 2 0. 10. 10. Zi 15.
LOAD 22 Live Load on Pavement
MEMBER LOAD
10 TO 20 30 TO 40 UNI GY -5.0
LOAD COMBINATION 31 10 0.75 22 0.75
PERFORM ANALYSIS
```
#### **Related Links**

- *[M. Moving Loads](#page-883-0)* (on page 884)
- *[EX. US-12 Moving Load Generation on a Bridge Deck](#page-6454-0)* (on page 6455)
- *[EX. UK-12 Moving Load Generation on a Bridge Deck](#page-6735-0)* (on page 6736)
- *[M. To add vehicles to the load generation](#page-884-0)* (on page 885)
- *[G.16.1 Moving Load Generator](#page-2171-0)* (on page 2172)
- *[M. To generate moving load cases](#page-884-0)* (on page 885)
- *[G.16.1 Moving Load Generator](#page-2171-0)* (on page 2172)

### TR.32.12.2 Generation of Seismic Loads

This command is used to generate seismic loads using previously specified load definitions.

Built-in algorithms will automatically distribute the base shear among appropriate levels and the roof per the relevant code specifications. The following general format should be used to generate loads in a particular direction.

#### General Format

LOAD *i*

*code* LOAD { X | Y | Z } (*f1*) (DECCENTRICITY *f2*) (ACCIDENTAL *f3*)

Where:

*code* = { 1893 | AIJ | COL | CFE | GB | IBC | NRC | NTC | RPA | TUR | UBC}

**Note:** The specified code should correspond to the seismic definition defined earlier in the input file. Refer to [TR.](#page-2392-0) [31.2 Definitions for Static Force Procedures for Seismic Analysis](#page-2392-0) (on page 2393) for details.

TR.32 Loading Specifications

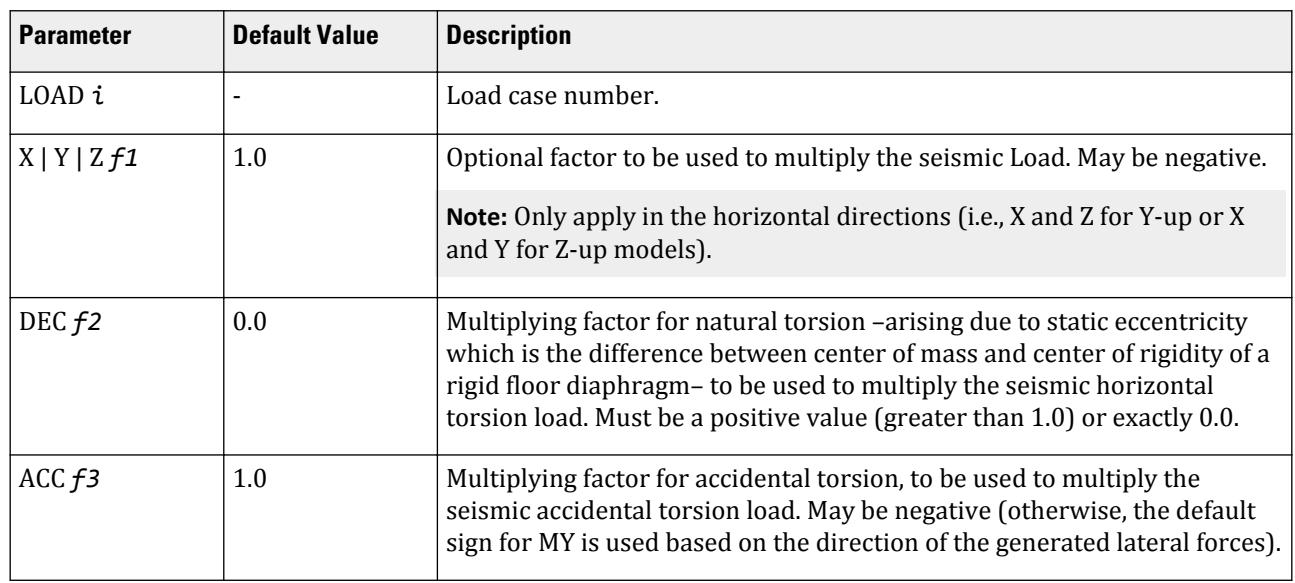

Use only horizontal directions. This means that seismic loads should only be applied in the X and Z directions with Y up (or X and Y directions with Z up).

To include horizontal torsional moment arising due to static eccentricity for a rigid floor diaphragm, the following conditions must be satisfied:

- **a.** The floor must be modeled as a rigid diaphragm.
- **b.** A positive value (greater than 1.0) for DEC must be provided. Seismic load is applied at center of mass instead of center of rigidity which incorporates the effect that a value less than or equal to 1.0 will yield. Placing seismic load at center of mass of a rigid diaphragm automatically includes inherent torsion in analysis corresponding to static eccentricity (the difference between center of mass and center of rigidity). Providing DEC parameter as 0.0 for a model having rigid diaphragm to ignore inherent torsion is not possible.
- **c.** The ACC command must not be present in seismic definition (i.e., in the DEFINE *code* LOAD command). If present, the natural torsion factor will be ignored and only the accidental torsion for all seismic loads will be considered.

The design eccentricity for calculating horizontal torsion is the DEC + ACC values. When ACC is negative, it becomes DEC - ACC (i.e., the torsion magnitudes are always additive).

**Note:** Refer to [Notes](#page-2434-0) (on page 2435) for additional information on using this command in conjunction with IS 1893 static seismic loads.

### Dynamic Eccentricity

The static eccentricity is generally defined as the distance between the center of mass (CM) and the center of rigidity (CR) at respective floors levels. Accidental eccentricity generally accounts for factors such as:

- the rotational component of ground motion about the vertical axis,
- the difference between computed and actual values of the mass, stiffness, or strength, and
- uneven live mass distribution.

The provision for design eccentricity  $e_{di}$  at i<sup>th</sup> floor of a building is given by the following equation:

 $e_{di}$  = DEC $\times e_{si}$  + ECC $\times b_i$ 

where

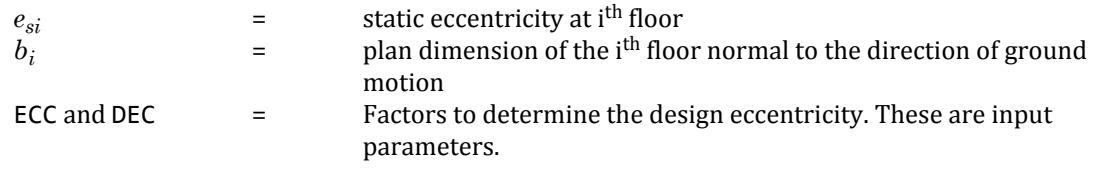

Only TOR ECC 0.05 or TOR ECC -0.05 can also be defined without specifying DEC 1.0 since it is the default that is included in the analysis.

#### **Notes**

**a.** The static seismic load cases should be provided as the first set of load cases. Other (non-seismic) primary load case specified before a seismic load case is not acceptable. Additional loads such as MEMBER LOADS and JOINT LOADS may be specified along with the seismic load under the same load case.

Example of *Incorrect* Usage: The error here is that the UBC cases appear as the 3rd and 4th cases, when they should be the 1st and 2nd cases.

⋮ LOAD 1 SELFWEIGHT Y -1 LOAD 2 JOINT LOAD 3 FX 45 LOAD 3 UBC LOAD X 1.2 JOINT LOAD 3 FY -4.5 LOAD 4 UBC LOAD Z 1.2 MEMEBER LOAD 3 UNI GY -4.5 PERFORM ANALYSIS Example of Correct Usage  $\ddot{\ddot{\phantom{}}\phantom{}}$ SET NL 10  $\ddot{\phantom{a}}$ LOAD 1 UBC LOAD X 1.2 JOINT LOAD 3 FY -4.5 PERFORM ANALYSIS CHANGE LOAD 2 UBC LOAD Z 1.2 MEMBER LOAD 3 UNI GY -4.5 PERFORM ANALYSIS CHANGE LOAD 3 SELFWEIGHT Y -1 LOAD 4 JOINT LOAD 3 FX 45

TR.32 Loading Specifications

```
PERFORM ANALYSIS
LOAD LIST ALL
```
**b.** If the static seismic cases

are to be factored later in a REPEAT LOAD command;

or if the static seismic case is to be used in a tension/compression analysis;

or if re-analysis (i.e., two analysis commands without a CHANGE or new load case in between);

then each seismic case should be followed by PERFORM ANALYSIS then CHANGE commands as shown in the example above. Otherwise the PERFORM ANALYSIS then CHANGE can be omitted. Using the CHANGE command will require the SET NL command to define the maximum number of load cases being entered in the analysis. Also LOAD LIST ALL should be entered after the last PERFORM ANALYSIS command.

Example of *Incorrect* Usage: The error here is that the CHANGE command is missing before Load Case 2.

⋮ LOAD 1 UBC LOAD X 1.2 SELFWEIGHT Y -1 JOINT LOAD 3 FY -4.5 PDELTA ANALYSIS LOAD 2 UBC LOAD Z 1.2 SELFWEIGHT Y -1 JOINT LOAD 3 FY -4.5 PDELTA ANALYSIS

Example of Correct Usage

```
\ddot{\ddot{\phantom{}}\phantom{}}LOAD 1
UBC LOAD X 1.2
SELFWEIGHT Y -1
JOINT LOAD
3 FY -4.5
PDELTA ANALYSIS
Change
LOAD<sub>2</sub>
UBC LOAD Z 1.2
SELFWEIGHT Y -1
JOINT LOAD
3 FY -4.5
PDELTA ANALYSIS
CHANGE
```
- **c.** Up to 8 sesimic load cases may be entered.
- **d.** The REPEAT LOAD specification cannot be used for load cases involving seismic load generation unless each seismic case is followed by an analysis command then CHANGE.

Example of repeat load using a seismic load case:

⋮ LOAD 1 UBC LOAD X 1.0 PDELTA ANALYSIS CHANGE LOAD 2 SELFWEIGHT Y -1

PDELTA ANALYSIS CHANGE LOAD 3 REPEAT LOAD 1 1.4 2 1.2 PDELTA ANALYSIS

**e.** If seismic load generation is performed for the X and the Z (or Y if Z up) directions, the command for the X direction must precede the command for the Z (or Y if Z up) direction.

#### UBC Example

In the following example, notice that the first three load cases are UBC load cases. They are specified before any other load cases.

DEFINE UBC LOAD ZONE 0.2 K 1.0 I 1.5 TS 0.5 SELFWEIGHT JOINT WEIGHT 1 TO 100 WEIGHT 5.0 101 TO 200 WEIGHT 7.5 LOAD 1 UBC in X-Direction UBC LOAD X DEC 1.0 ACC 0.05 JOINT LOAD 5 25 30 FY -17.5 PERFORM ANALYSIS **CHANGE** LOAD 2 UBC in X-Direction UBC LOAD X DEC 1.0 ACC -0.05 JOINT LOAD 5 25 30 FY -17.5 PERFORM ANALYSIS CHANGE LOAD 3 UBC in Z-Direction UBC LOAD Z DEC 0.0 ACC 0.05 PERFORM ANALYSIS **CHANGE** LOAD 4 Dead load SELFWEIGHT LOAD COMBINATION 4 1 0.75 2 0.75 3 1.0

#### IS 1893 Example

In the following example, the first two load cases are the 1893 load cases. They are specified before any other load case.

DEFINE 1893 Load ZONE 0.05 RF 1.0 I 1.5 SS 1.0 SELFWEIGHT JOINT WEIGHT 7 TO 12 WEIGHT 17.5 13 TO 20 WEIGHT 18.0 MEMEBER WEIGHT 1 TO 20 UNI 2.0 LOAD 1 1893 Load in X-Direction 1893 LOAD X JOINT LOAD

```
5 25 30 FY -17.5
LOAD 2 1893 Load in Z-Direction
1893 LOAD Z
LOAD 3 Dead Load
SELFWEIGHT
LOAD COMBINATION 4
1 0.75 2 0.75 3 10
```
#### **Related Links**

- *[G.16.2 Seismic Load Generator](#page-2172-0)* (on page 2173)
- *[M. To add a seismic load](#page-870-0)* (on page 871)
- *[G.16.2 Seismic Load Generator](#page-2172-0)* (on page 2173)
- *[G.16.2 Seismic Load Generator](#page-2172-0)* (on page 2173)
- *[G.16.2 Seismic Load Generator](#page-2172-0)* (on page 2173)
- *[G.16.2 Seismic Load Generator](#page-2172-0)* (on page 2173)
- *[G.16.2 Seismic Load Generator](#page-2172-0)* (on page 2173)
- *[G.16.2 Seismic Load Generator](#page-2172-0)* (on page 2173)
- *[G.16.2 Seismic Load Generator](#page-2172-0)* (on page 2173)
- *[G.16.2 Seismic Load Generator](#page-2172-0)* (on page 2173)
- *[G.16.2 Seismic Load Generator](#page-2172-0)* (on page 2173)
- *[G.16.2 Seismic Load Generator](#page-2172-0)* (on page 2173)
- *[G.16.2 Seismic Load Generator](#page-2172-0)* (on page 2173)
- *[G.16.2 Seismic Load Generator](#page-2172-0)* (on page 2173)
- *[G.16.2 Seismic Load Generator](#page-2172-0)* (on page 2173)
- *[G.16.2 Seismic Load Generator](#page-2172-0)* (on page 2173)
- *[G.16.2 Seismic Load Generator](#page-2172-0)* (on page 2173)

### TR.32.12.3 Generation of Wind Loads

This command is used to generate Wind Loads using previously specified load definitions. This command should be part of a load case.

The built-in wind load generation facility can be used to calculate the wind loads based on the parameters defined in [TR.31.3 Definition of Wind Load](#page-2479-0) (on page 2480). The following general format should be used to perform the wind load generation. See [G.16.3 Wind Load Generator](#page-2173-0) (on page 2174) for the two types of structures on which the load can be generated. For closed type structures, the vertical panel areas bounded by beam members only (and ground), and exposed to the wind, are used to define loaded areas (plates and solids are ignored). The loads generated are applied only at the joints at vertices of the bounded areas. For open type structures also, generation is done considering only the members in the model.

The automated load generator should only be used for vertical panels. Panels not parallel to the global Y axis (for Y UP) should be loaded separately.

```
General Format
```
LOAD *i*

```
WIND LOAD (-){ X | Y | Z } (f) TYPE j (OPEN) { { XR f1 f2 | YR f3 f4 ZR | f5 f6 }* | 
LIST memb-list | ALL }
```
Where:

**LOAD** *i* load case number

**(-){ X | Y |** Direction of wind in global axis system. Use horizontal directions only.

- **Z }**
- 

*f* The factor to be used to multiply the wind loads. Negative signs may be used to indicate opposite direction of resulting load (default=1.0).

> Using X, -X, Z or –Z and the *f* factor. With respect to the axis, a minus sign indicates that suction occurs on the other side of the selected structure. If all of the members are selected and X (or Z) is used and the factor is positive, then the exposed surfaces facing in the  $-x$  (or  $-z$ ) direction will be loaded in the positive x (or z) direction (normal wind in positive direction). See diagrams that follow. If X and a negative factor is used, then the exposed surfaces facing in the +x direction will be loaded in the negative x direction (normal wind in negative direction). [If –X is entered and a negative factor, then the exposed surfaces facing in the -x direction will be loaded in the negative x direction (suction). If –X is entered and a positive factor, then the exposed surfaces facing in the +x direction will be loaded in the positive x direction (suction).]

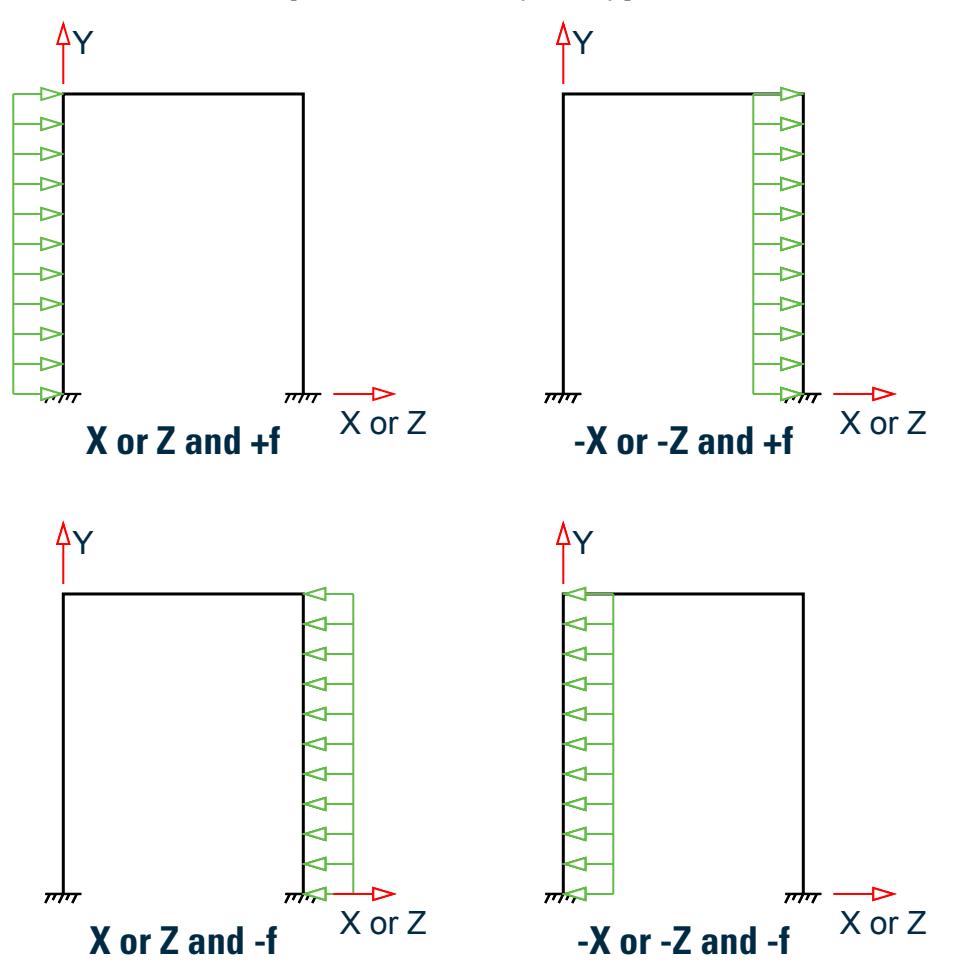

*Figure 340: Sign convention for internal and external pressure*

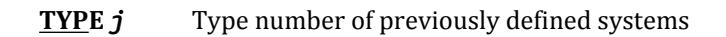

- **OPEN** optional word to be used if loading is to be generated on "open" type of structures. If this not specified, load will be generated assuming the panels are "closed".
- **XR** *f1 f2* global coordinate values to specify X or Y or Z range for member selection

A member list or a range of coordinate values (in global system) may be used. All members which have both end coordinates within the range are assumed to be candidates (for closed type structures) for defining a surface which may be loaded if the surface is exposed to the wind. The loading will be in the form of joint loads (not member loads). 1, 2, or 3 ranges can be entered to form a "layer", "tube", or "box" for selecting members in the combined ranges. Use ranges to speed up the calculations on larger models. Using multiple, overlapping ranges (in a sequence of WIND LOAD entries within the same load case) may be used to further control the automatic panel identification.

Example

DEFINE WIND LOAD TYPE 1 INTENSITY 0.1 0.12 HEIGHT 100 200 EXP 0.6 JOI 1 TO 25 BY 7 29 TO 37 BY 4 22 23 TYPE 2 INT 0.1 0.12 HEIGHT 100 900 EXP 0.3 YR 0 500 LOAD 1 SELF Y -1.0 LOAD 2 WIND LOAD Z 1.2 TYPE 2 ZR 10 11 LOAD 3 WIND LOAD X TYPE 1 XR 7 8 ZR 14 16 LOAD 4 SUCTION ON LEEWARD SIDE WIND LOAD -X 1.2 LIST 21 22 42

#### Example

For open structures LOAD 1 WIND LOAD IN Z DIRECTION WIND LOAD 2 -1.2 TYPE 1 OPEN

#### Notes

**a.** For closed type structures, panels or closed surfaces are generated by the program based on the members in the ranges specified and their end joints. The area within each closed surface is determined and the share of this area (influence area) for each node in the list is then calculated. The individual bounded areas must be planar surfaces, to a close tolerance, or they will not be loaded.

Hence, one should make sure that the members/joints that are exposed to the wind make up a closed surface (ground may form an edge of the closed surface). Without a proper closed surface, the area calculated for the region may be indeterminate and the joint force values may be erroneous. Consequently, the number of exposed joints should be at least three.

**b.** Plates and solids are not considered for wind load generation. On such entities, wind must be applied using pressure loading facilities for plates and solids.

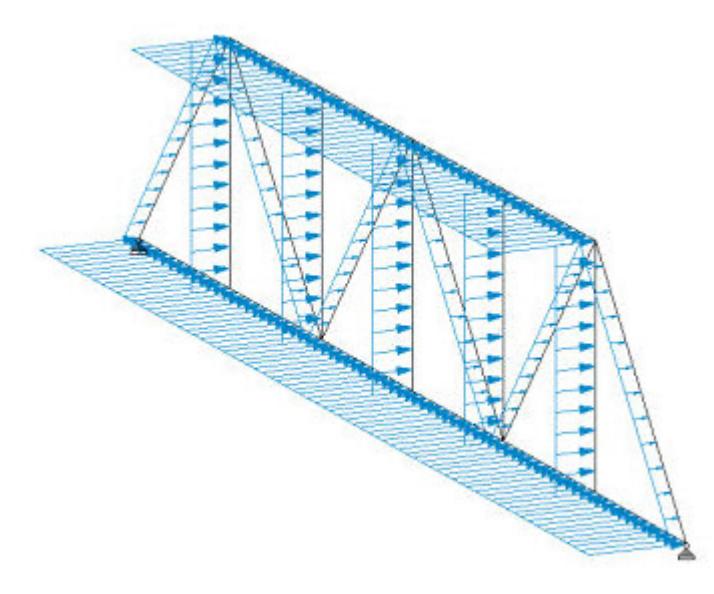

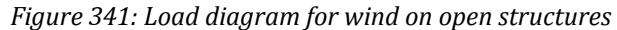

**c.** The program identifies the panels for wind load generation based on the geometry of the structure. However, the panel identification routine may fail to identify some open-ended panels (i.e., panels bound by the "ground" at the bottom rather than a member). In this case, you may use multiple, overlapping ranges or member lists to further refine the panel identification.

### Controlling Open-Ended Panel Identification

The following structure is a wall with a large door opening. The wind is intended to applied across the entire wall. When a single range is used (Case A) to identify the wind load, the center panel is not correctly identified.

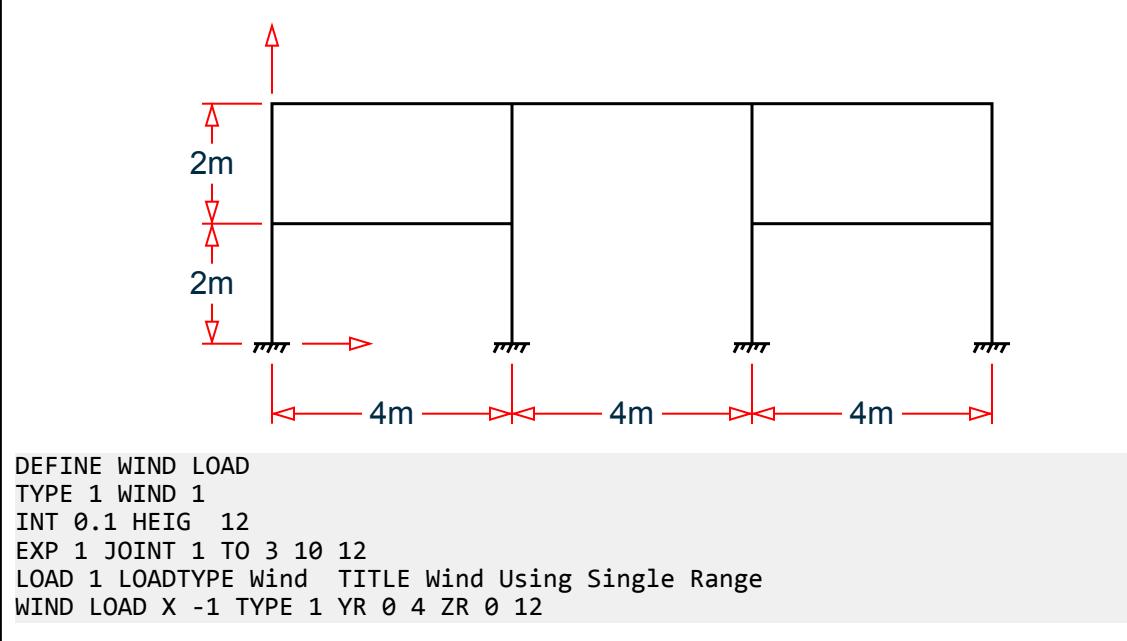

A series of three ranges which overlap along the global Z direction (Case B) can be used to force the program to evaluate each bay individually.

TR.32 Loading Specifications

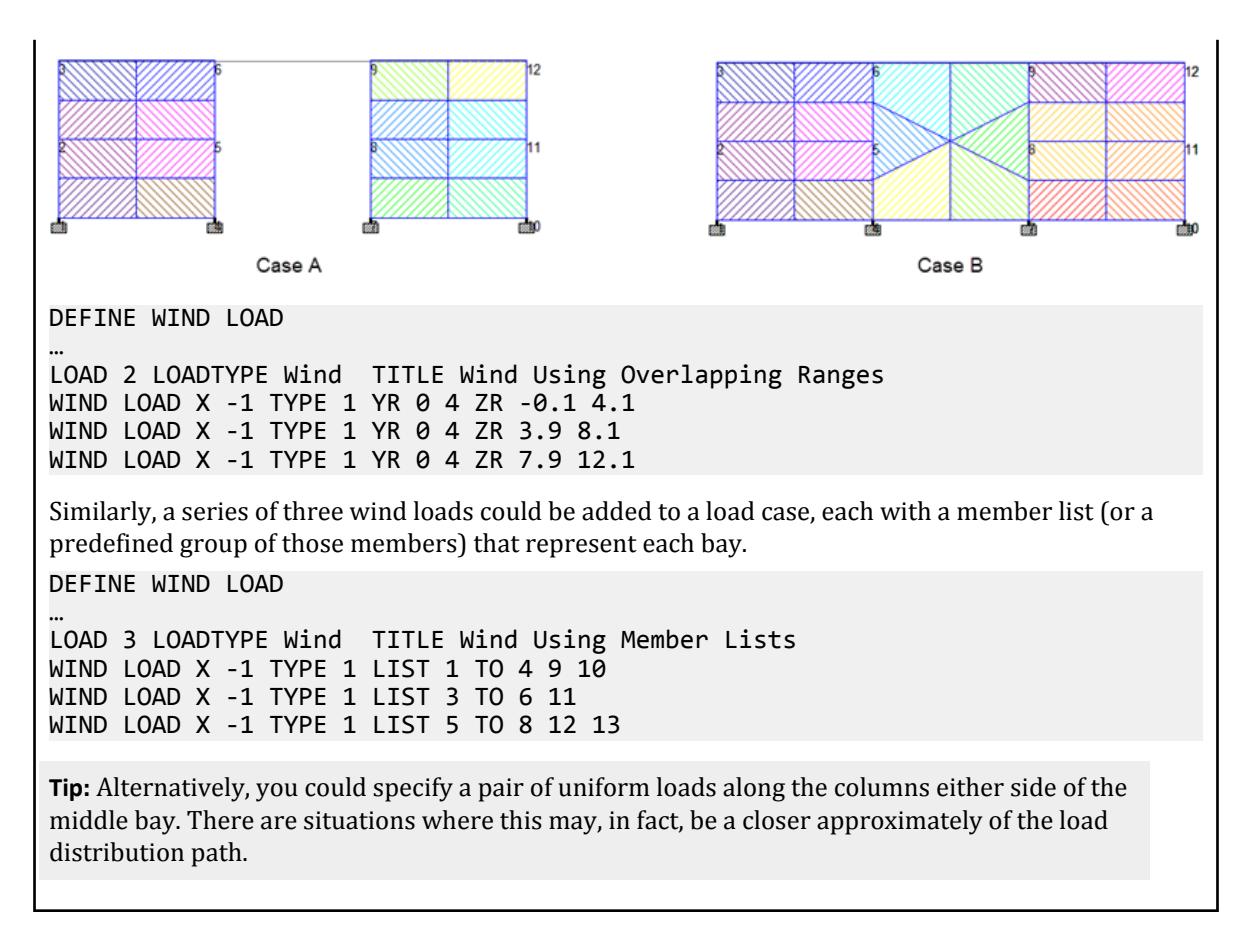

### General Format for SP 20.13330.2016 Wind Loads

STAAD.Pro can generate both static and dynamic wind loads per the SP 20.13330.2016 code.

Format for the static SP 20.13330.2016 wind load:

LOAD *i*

```
WIND LOAD \{ \begin{array}{c|c|c|c|c|c} x & z & -x & -z \end{array} \} f1 CONFIGURATION k ( NU fNU )
```

```
TYPE j { XRANGE f1 f2 | YRANGE f1 f2 | ZRANGE f1 f2 | LIST member-list | ALL }
```
Format for the dynamic SP 20.13330.2016 wind load:

```
LOAD i
```
(*mass-data*)

```
WIND LOAD { X | Z} f1 WALONG f2 WACROSS f3 ( GL f4 ) ( FRQ ) ( ORT ) TYPE j ( DYN k )
```
Where:

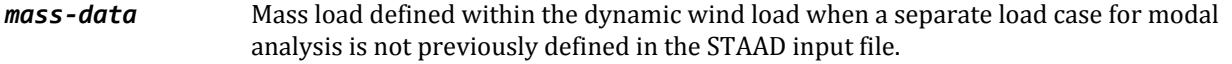

*f1* Correction factor along specified direction. This needs to be used in combination with the WIND LOAD setting.

**CONFIGURATION** *k* The configuration used (from 0 to 12)

TR.32 Loading Specifications

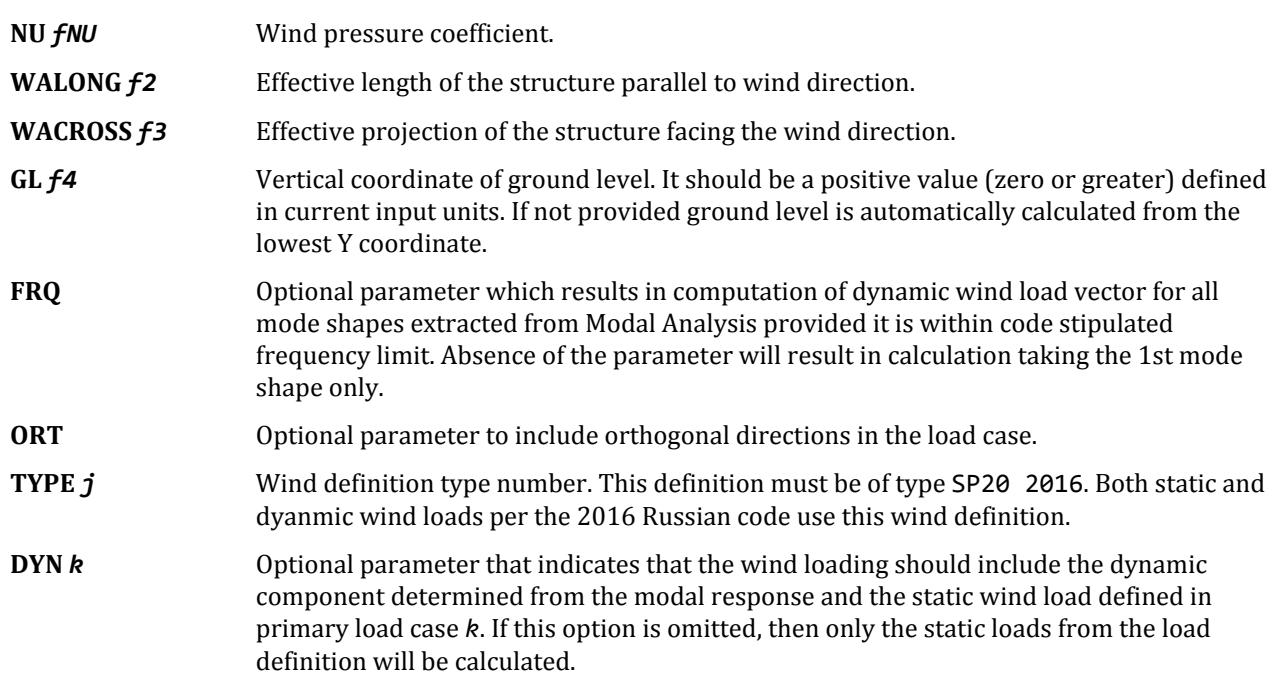

### General Format for Russian SNiP 1985 Wind Loads

The format for applying wind loads per the older editions of the Russian codes are as follows: LOAD *i*

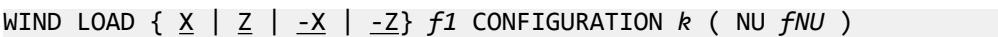

TYPE j { XRANGE *f1 f2* | YRANGE *f1 f2* | ZRANGE *f1 f2* | LIST *member-list* | ALL }

The value X or Z defines the wind direction. Use of a negative sign defines a leeward wind load.

Where:

- *f* the wind pressure factor. A negative value defines a reverse wind loading.
- *k* For a SNiP 1985 wind load definition, a configuration parameter defined for prismatic buildings with a valid range of values is 0 to 12, where these values represent:

0. Prismatic building structure - rectangular building. Both facade faces are smooth (no outstanding architectural details).

1. Prismatic building structure - rectangular building. Outstanding architectural details on the right facade.

2. Prismatic building structure - rectangular building. Outstanding architectural details on both side facades.

3. Prismatic building structure - triangular building.

4. Prismatic building structure - rhombic building.

5. to 12. Prismatic building structure - number of polygon vertices in building from 5 to 12.

*fNU* the wind pressure correlation coefficient. If the parameter is 1, a computed value is used. For rectangular buildings, the calculated value is always used (any input is ignored).

**Note:** The Russian wind load routines establish the applied wind forces from a dynamic response of the structure. Either a dynamic load case should be defined before any wind load cases or loads that represent masses should also be included in the first lad case that includes Russian wind load assignments. This in effect becomes a dynamic load case. Thus, if the effects of these forces are to be combined to the effects of static load cases, then this should be done using a LOAD COMBINATION command.

### Dynamic Wind Load per Russian SP 20.13330.2016

In order to perform dynamic wind load generation in STAAD.Pro you must previously define a static load case. The static load case could be any primary static load case which is defined before the Russian dynamic load case, including a static wind loading per the same code. This static load case will provide static load vector to the dynamic wind load module.

As the Russian dynamic wind load component requires modal masses and eigen vectors to calculate the dynamic wind load component at nodes, modal analysis must be performed before the dynamic wind load definition. Therefore, you must also include a separate load case for modal analysis with reference mass defined before the load case. See [G.17.3.2 Mass Modeling](#page-2194-0) (on page 2195) for details. Alternatively, if the mass loads are not needed for use with other load cases (that is, a reference load case is not needed for other loads), then you may define the mass loads within the dynamic load case prior to the WIND LOAD command.

The overall wind load effect will be determined by the sum of effects of the static load and an SRSS of all of the contributing modes of the dynamic wind effect which will be used to increase the magnitude of the static load effect.

$$
w = w_m + w_p
$$

where

 $w_m$  = mean wind pressure  $w_p$  = quasi-static wind fluctuation component

STAAD.Pro uses the static wind load and the modal results to create a combined dynamic load from which modal loads are calculated. The modal loads are analyzed and the overall dynamic effect is determined by combining all these with an SRSS combination which is used to increase the effect of the static wind component.

#### **Related Links**

- *[M. To add a SNiP wind load definition](#page-857-0)* (on page 858)
- *[M. To apply a dynamic wind load per SP 20.13330.2016](#page-866-0)* (on page 867)
- *[M. To add an ASCE 7 wind load definition](#page-856-0)* (on page 857)
- *[G.16.3 Wind Load Generator](#page-2173-0)* (on page 2174)

### TR.32.12.4 Generation of Snow Loads

This command is used to generate Snow Loads using previously specified Snow load definitions. This input should be a part of a load case.

#### General Format

#### SNOW LOAD

```
_flr_groupTYPE j CS f1 { BALANCED | UNBALANCED } { OBSTRUCTED | UNOBSTRUCTED } { MONO |
HIP GABLE }
```
Where:

TR.32 Loading Specifications

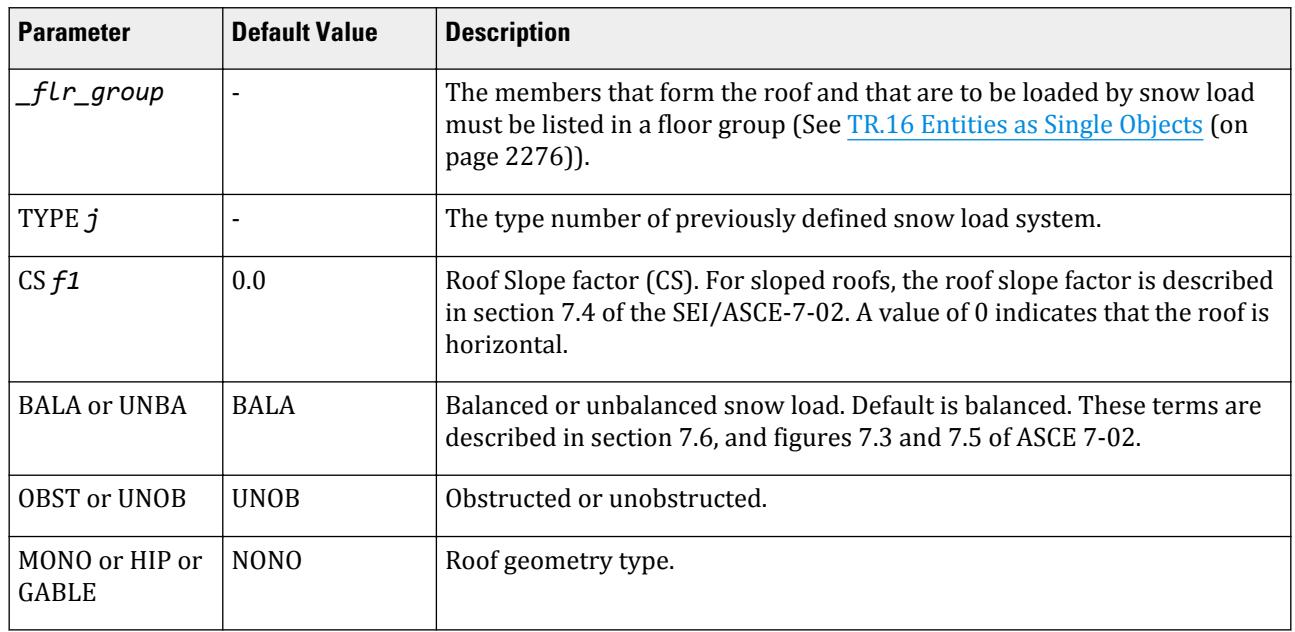

Use as many floor groups and types as necessary in each load case.

#### **Related Links**

- *[G.16.4 Snow Load](#page-2175-0)* (on page 2176)
- *[M. To add an ASCE 7-02 snow load](#page-880-0)* (on page 881)
- *[G.16.4 Snow Load](#page-2175-0)* (on page 2176)

## TR.32.13 Notional Loads

A notional load is a lateral load (horizontal load) which is derived from an existing vertical load case. This load type has been introduced to accommodate a requirement in design codes. The AISC 360-05 specification for example defines notional loads as lateral loads that are applied at each framing level and are specified in terms of gravity loads.

### **Description**

Both Principal and Reference load cases can be selected and moved into the Notional Load Definition where the required factor and direction can be specified. The notional loads are calculated and applied as joint loads.

**Note:** The actual values of the applied loading are not displayed in the User Interface until *after* the analysis has been performed.

### General Format

LOAD nLoad LOADTYPE type TITLE title

…

*Load items*

…

NOTIONAL LOAD

*n* { X | Z } (*f1*)

Where:

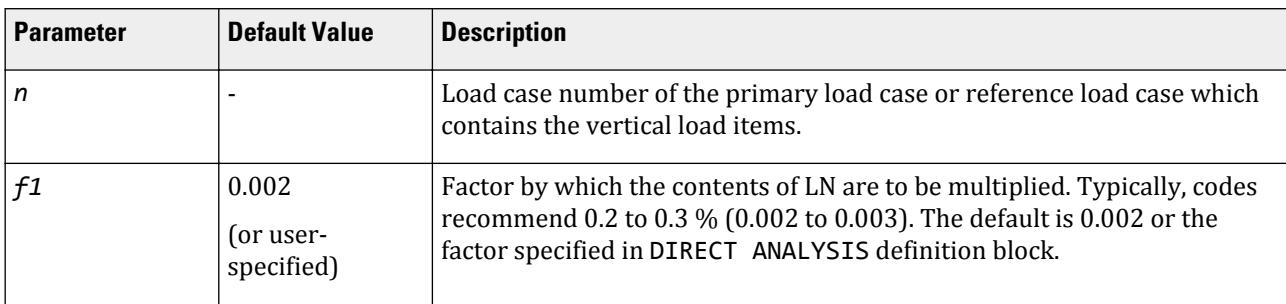

Multiple load items can be specified under any NOTIONAL LOAD and there can be one or more blocks of NOTIONAL LOAD command(s) in any load case.

**Note:** Notional Loads can be derived from gravity load cases specified under the DEFINE REFERENCE LOAD table which are described in [TR.31.6 Defining Reference Load Types](#page-2499-0) (on page 2500).

### Example 1

LOAD 1 : DEAD JOINT LOAD 13 TO 16 29 TO 32 45 TO 48 61 TO 64 FY -100 LOAD 2: DEAD NOTIONAL LOAD NOTIONAL LOAD 1 X 0.002 … LOAD 10: IMPOSED JOINT LOAD 13 TO 16 29 TO 32 45 TO 48 61 TO 64 FY -50 LOAD 11:IMPOSED NOTIONAL LOAD NOTIONAL LOAD 10 X 0.002

### Example 2

If we want to combine the load cases in Example 1, two methods are available: LOAD 3 : DEAD LOAD + IMPOSED LOAD + Notional Loads REPEAT LOAD 1 1.0 10 1.0 NOTIONAL LOAD 1 X 0.002 10 X 0.002

As an alternative, the following could be used: LOAD 3 : DEAD LOAD + IMPOSED LOAD + Notional Loads REPEAT LOAD 1 1.0 2 1.0 10 1.0 11 1.0

### Example 3

Similarly, Load 1 LOADTYPE None TITLE DEAD SELFWEIGHT Y -1.15 MEMBER LOAD 143 145 CON GY -16 \* Load 2 LOADTYPE None TITLE DEAD-NOTIONAL NOTIONAL LOAD 1 X 1.0 \* Load 3 LOADTYPE None TITLE DEAD AND NOTIONAL REPEAT LOAD 1 1.0 NOTIONAL LOAD 1 X 1.0

Alternatively the following could be used to define load case 3:

Load 3 LOADTYPE None TITLE DEAD AND NOTIONAL REPEAT LOAD 1 1.0 2 1.0

### Example 4

Using Notional loads with REFERENCE loads

DEFINE REFERENCE LOADS LOAD R1 LOADTYPE Dead TITLE REF DEAD LOAD SELFWEIGHT Y -1 LIST 1 TO 120 FLOOR LOAD YRANGE 19 21 FLOAD -0.05 GY YRANGE 39 41 FLOAD -0.05 GY LOAD R2 LOADTYPE Live TITLE REF LIVE LOAD FLOOR LOAD YRANGE 19 21 FLOAD -0.03 GY

TR.32 Loading Specifications

YRANGE 39 41 FLOAD -0.03 GY END DEFINE REFERENCE LOADS \*\*\*\*\*\*\*\*\*\*\*\*\*\*\*\*\*\*\*\*\*\*\*\*\*\*\*\*\*\*\*\*\*\*\*\*\*\*\*\*\*\*\*\*\*\* \* LOAD COMBINATIONS INCLUDING NOTIONAL LOADS \* \*\*\*\*\*\*\*\*\*\*\*\*\*\*\*\*\*\*\*\*\*\*\*\*\*\*\*\*\*\*\*\*\*\*\*\*\*\*\*\*\*\*\*\*\*\* \* \*DEAD + LIVE +/- NOTIONAL LOAD \* LOAD 1 REFERENCE LOAD R1 1.2 R2 1.6 NOTIONAL LOAD R1 X 0.0024 R2 X 0.0032 LOAD 2 REFERENCE LOAD R1 1.2 R2 1.6 NOTIONAL LOAD R1 X -0.0024 R2 X -0.0032 LOAD 3 REFERENCE LOAD R1 1.2 R2 1.6 NOTIONAL LOAD R1 Z 0.0024 R2 Z 0.0032 LOAD 4 REFERENCE LOAD R1 1.2 R2 1.6 NOTIONAL LOAD R1 Z -0.0024 R2 Z -0.0032 If a PRINT STATIC CHECK or PRINT LOAD DATA command is added with any analysis specification in the input file, the generated NOTIONAL LOADs would be printed as in the following: NOTIONAL LOAD - (POUN,FEET) LOADING 4 DL+NDLX JOINT DIRECTION LOAD … 6117  $X -0.00200 \text{ X}$  74124.266 =  $-148.249$  $6118$  X  $-0.00200$  X  $115504.569$  =  $-231.009$  $6119$  X  $-0.00200$  X  $38397.157 = -76.794$ <br> $6120$  X  $-0.00200$  X  $15551.155 = -31.102$ 6120 X -0.00200 X 15551.155 = -31.102<br>6121 X -0.00200 X 17347.718 = -34.695 6121  $X$  -0.00200  $X$  17347.718 = -34.695<br>6122  $X$  -0.00200  $X$  29341.723 = -58.683 6122 X -0.00200 X 29341.723 = -58.683<br>6123 X -0.00200 X 39771.147 = -79.542  $6123$  X -0.00200 X 39771.147 = -79.542<br> $6124$  X -0.00200 X 39712.750 = -79.426  $6124$  X -0.00200 X 39712.750 = -79.426<br>6125 X -0.00200 X 34006.254 = -68.013  $34006.254 =$  ============================================== 48554642.872 -97109.290

#### **Related Links**

- *[G.17.2.1.4 AISC 360 Direct Analysis](#page-2181-0)* (on page 2182)
- *[M. To add a notional load case](#page-882-0)* (on page 883)
- *[G.17.2.1.4 AISC 360 Direct Analysis](#page-2181-0)* (on page 2182)

# TR.33 Reference Load Cases - Application

This topic describes how use defined reference load types in actual load cases.

Defining of Reference Loads is described in [TR.31.6 Defining Reference Load Types](#page-2499-0) (on page 2500).

## General Format

The format of a reference to a reference load in a primary load (j) case is thus:

LOAD *j* (LOADTYPE *type*) *load\_title*

REFERENCE LOAD

R*i Fi* (R*k Fk*) …

**Note:** Reference load definitions can also be used in repeat and notional load cases in addition to primary load cases. However, reference loads and repeat loads cannot be used within a reference load case.

Where:

…

- **R***i***, R***k* The reference loads used in the current primary, repeat, or notional load case.
- *Fi*, *Fk* The load multiplier used for the corresponding load cases.

## Example 1: Using Reference Loads in Primary Load Cases

Application of reference loads in any load case follows the definition of the reference loads. DEFINE REFERENCE LOADS LOAD R1 LOADTYPE Dead TITLE REF DL *<load items>* END DEFINE REFERENCE LOADS ⋮ LOAD 1 LOADTYPE Dead TITLE Factored DL REFERENCE LOAD R1 1.2 Reference loads can be combined with other load items in the same primary load case: LOAD 2 LOADTYPE None TITLE D+H REFERENCE LOAD R1 1.0 R4 1.0 ELEMENT LOAD 1212 1267 TRAP GY JT -0.54 -0.44 -0.44 -0.54.
<span id="page-2664-0"></span>TR.34 Frequency Calculation

## Example 2: Using Reference Loads with Repeat Loads

Reference loads can be combined with repeat loads in the same primary load case. DEFINE REFERENCE LOADS LOAD R1 LOADTYPE Dead TITLE REF DL *<load items>* END DEFINE REFERENCE LOADS ⋮ LOAD 1 *<load items>* LOAD 2 REPEAT LOAD 1 1.2 REFERENCE LOAD R1 1.2

#### **Related Links**

• *[G.17.2.1.4 AISC 360 Direct Analysis](#page-2181-0)* (on page 2182)

# TR.34 Frequency Calculation

There are two methods available in STAAD for calculating the frequencies of a structure:

- **1.** an approximate method called the Rayleigh method and
- **2.** a more exact method which involves the solution of an eigenvalue problem.

Both methods are explained in the following sections.

#### **Related Links**

- *[G.17.3 Dynamic Analysis](#page-2191-0)* (on page 2192)
- *[G.17.3 Dynamic Analysis](#page-2191-0)* (on page 2192)
- *[G.17.3 Dynamic Analysis](#page-2191-0)* (on page 2192)
- *[G.17.3.1 Solution of the Eigenproblem](#page-2192-0)* (on page 2193)
- *[G.17.3 Dynamic Analysis](#page-2191-0)* (on page 2192)

## TR.34.1 Rayleigh Frequency Calculation

This command may be used to calculate the Rayleigh method approximate frequency of the structure for vibration corresponding to the general direction of deflection generated by the load case that precedes this command. Thus, this command typically follows a load case.

## General Format

#### CALCULATE RAYLEIGH (FREQUENCY)

## **Description**

This command is specified after all other load specifications of any primary load case for which the Rayleigh frequency is calculated. This Rayleigh frequency calculation is based on the Rayleigh iteration method using 1 <span id="page-2665-0"></span>TR.34 Frequency Calculation

iteration. If a more accurate, full-scale eigensolution is required, the MODAL CALCULATION command (see next section) may be used. A full eigensolution is automatically performed if a RESPONSE SPECTRUM or TIME HISTORY is specified in any load case.

#### Example

LOADING 1 SELFWEIGHT X 1.0 CALCULATE RAYLEIGH FREQUENCY LOADING 2 SELFWEIGHT Z 1.0 CALCULATE RAYLEIGH FREQUENCY LOADING 3 WIND LOAD

In this example, the Rayleigh frequency is calculated for the X direction mode of vibration in load case 1, and the Z direction in case 2.

In case 1, the structure is being displaced by SELFWEIGHT applied statically along global X. For most frames which are supported only at their base, this produces a deflected shape resembling the lowest mode shape along global X. Hence, this frequency will resemble that for the lowest X direction mode.

Similarly, the frequency calculated for load case 2 ought to be similar to that for the lowest Z direction mode because the selfweight is applied statically along global Z.

**Tip:** If you want a mode or frequency to be for lateral motion (X or Z), then enter the loads in the X or Z directions. Entering loads in the vertical direction when the lowest modes are in the lateral direction is a common mistake.

The output will consist of the value of the frequency in cycles per second (cps), the maximum deflection along with that global direction and the joint number where that maximum occurs.

## **Notes**

This command is based on the Rayleigh method of iteration using a single iteration. The frequency calculated estimates the frequency as if the structure were constrained to vibrate in the static deflected shape generated by the loads in the load case.

In many instances, the forces should be in one global direction to get the mode and frequency associated with that direction.

As the Rayleigh method is force-dependant, the inverse of the frequency (period,  $T = 1/f$ ) may not match the  $T_b$ value calculated for a static seismic load by STAAD.Pro. This is because the approximate fundamental period using the Rayleigh method is initially calculated using the vertical mass weights as a horizontal force to obtain deflections.

#### **Related Links**

- *[M. To calculate the structure frequency](#page-854-0)* (on page 855)
- *[G.17.3 Dynamic Analysis](#page-2191-0)* (on page 2192)

## TR.34.2 Modal Calculation Command

This command may be used to obtain a full scale eigensolution to calculate relevant frequencies and mode shapes. It should not be entered if this case or any other case is a TIME LOAD or RESPONSE SPECTRUM case. For

#### TR.34 Frequency Calculation

Steady State/Harmonic analysis this command must be included in the load case that defines the weights and weight moment of inertias for eigensolutions

#### General Format

MODAL CALCULATION ( REQUESTED ) ( MISSING MASS )

This command is typically used in a load case after all loads are specified. The loads will be treated as weights and weight moment of inertias for eigensolutions (see [G.17.3 Dynamic Analysis](#page-2191-0) (on page 2192) and [TR.32](#page-2507-0) [Loading Specifications](#page-2507-0) (on page 2508)). You are advised to specify the loads keeping this in mind.

This case will be independently solved statically and dynamically. Static results using the loads will include joint displacements, member forces, support reactions, and other outputs computed from a normal static analysis without any dynamic effects included.

STAAD.Pro can include the stress stiffening effect (geometric stiffness) based on the axial member forces/plate in-plane stresses from a selected load case when calculating the modes & frequencies of a structure.

In addition, the Dynamic results (using loads as masses) will include Mode Shapes and Frequencies.

**Note:** The MODAL CALCULATION command can be included in any of the primary load cases, but only in one of them.

For Steady State/Harmonic analysis, enter the MISSING MASS parameter to include the missing mass procedure in the analysis.

## Mass Model

The mass model for dynamic load cases (i.e., time history, modal load case, or response spectrum), the mass model used by the program is determined in the following order of precedence:

- **i.** load specified in the first dynamic load case entered, otherwise
- **ii.** if the first dynamic load case does include any load data, then all reference load cases defined as LOADTYPE MASS will be used, otherwise
- **iii.** then all reference load cases defined as LOADTYPE GRAVITY will be used, otherwise
- **iv.** then all load cases defined as LOADTYPE DEAD *and* LIVE. At least *one* load case must be defined as DEAD

**Note:** If the model includes any rigid floor diaphragms, then it must have one or more suitable reference load cases defined with the mass data (a requirement of the rigid floor diaphragms feature). In this case, the same data will be used to create the mass models for both the rigid floor diaphragms and the dynamic mass model.

Refer to [G.17.3.2 Mass Modeling](#page-2194-0) (on page 2195) for additional details.

#### **Related Links**

- *[M. To calculate the structure frequency](#page-854-0)* (on page 855)
- *[G.17.3 Dynamic Analysis](#page-2191-0)* (on page 2192)
- *[G.17.3 Dynamic Analysis](#page-2191-0)* (on page 2192)
- *EX. US-28 Calculation of Modes and Frequencies of a Bridge* (on page 6593)
- *EX. UK-28 Calculation of Modes and Frequencies of a Bridge* (on page 6875)
- *[M. To calculate the structure frequency](#page-854-0)* (on page 855)

# TR.35 Load Combination Specification

This command may be used to combine the results of the analysis. The structure will *not* be analyzed for the combined loading. The combination of results may be algebraic, SRSS, a combination of both algebraic and SRSS, or Absolute.

**Note:** The LOAD COMBINATION specification is not appropriate for obtaining secondary effects for combined loads. Refer to notes below.

## General Format

LOAD COMBINATION ( { SRSS | ABS } ) ( GENERATE ) *i a1*

*i1 f1 i2 f2* … (*fSRSS*)

Where:

- *i* Load combination number. This can be any integer smaller than 100,000 that is not the same as any previously defined primary load case or load combination number.
- *a1* Any title for the load combination.
- *i1***,** *i2***, …** The load case or load combination numbers which are to be combined. For the SRSS option, a minus sign may be used to indicate that this load case should be combined algebraically rather than as an SRSS case.
- *f1***,** *f2***, …** The corresponding factors to be applied to loadings. Values greater than or equal to 0.0 are allowed.
- *fSRSS* An optional factor to be applied as a multiplying factor on the combined result of the SRSS load combination (see examples below).
- **GENERATE** Optional command for SRSS or ABS load combinations which will generate load combinations representing all possible positive or negative actions in each load degree of freedom. When used, a single set of absolute value analysis results is replaced by these 64 load combination analysis results.

A hyphen may be used at the end of a line to continue this command onto the next line.

## **Description**

If the load combination option is left out (i.e., neither ABS or SRSS is included), then the results from analyses will be combined algebraically.

LOAD COMBINATION 6 DL+LL+WL 1 0.75 2 0.75 3 1.33

If the ABS load combination method is included, then the absolute value of results from the analyses will be combined.

**Note:** If GEN is included this single set of absolute values is replaced by 64 sets of load combinations.

```
LOAD COMBINATION ABS 7 DL+LL+WL
1 0.85 2 0.65 3 2.12
```
TR.35 Load Combination Specification

If the SRSS load combination method is included, then the results from analyses may be combined both algebraically and using the SRSS (Square Root of Summation of Squares) method. The combination scheme may be mixed if required. For example, in the same load combination case, results from load cases may be combined in the SRSS manner and then combined algebraically with other load cases.

**Note:** The case factor is not squared.

**Note:** If GEN is included this single set of absolute values is replaced by 64 sets of load combinations

## **Notes**

- **a.** In the LOAD COMBINATION SRSS option, if the minus sign precedes any load case no., then that load case will be combined algebraically with the SRSS combination of the rest.
- **b.** The LOAD COMBINATION command should *not* be used to obtain the secondary effects of combined load cases through a P-Delta, Member/Spring Tension/Compression, Multilinear Spring, or Nonlinear Analysis. See the REPEAT LOAD command ([TR.32.11 Repeat Load Specification](#page-2644-0) (on page 2645)) for details.
- **c.** In a load combination specification, a value of 0 (zero) as a load factor is permitted. In other words, a specification such as

```
LOAD COMB 7
1 1.35 2 0.0 3 1.2 4 0.0 5 1.7
```
is permitted. This is the same as LOAD COMB 7 1 1.35 3 1.2 5 1.7

- **d.** All combination load cases must be provided immediately after the last primary load case.
- **e.** The total number of primary and combination load cases combined cannot exceed the limit described in [TR.2](#page-2240-0) [Problem Initiation and Model Title](#page-2240-0) (on page 2241).
- **f.** A maximum of 550 load cases can be combined using a LOAD COMBINATION command.
- **g.** Load combinations can refer to previously defined load combination numbers.

## Generate Load Combinations

If the optional GENERATE command is included, this single set of absolute values is replaced by 64 sets of load combinations. Otherwise, the program will follow the usual method of ABS or SRSS load combination.

**Note:** The generate load combination feature is implemented in AISC 360 05/10 and IS800 2007 only. For other design codes, the program will not design for these 64 generated load cases.

For a particular model, all 13 section forces for each of the members for the internally generated 64 load combination cases can be printed in an external text file. To do this, use the following SET command in the input file before joint incidences are specified.

#### SET CG TXT

This command will instruct the program to print the section forces for each member for 1 to 64 generated load combinations to a file named *filename* \_CG.txt located in the same location as the STAAD input file.

**Caution:** For models with significantly larger number of members or load combination cases generated, this file can be come extremely large. This output option should only be used when the individual cases require review and *not* used in normal circumstance.

# Response Spectra in Load Combinations

The following steps are followed in order to derive member section forces for a response spectrum case.

- **a.** Forces at start and end joints of a member are calculated for each mode.
- **b.** Since masses are lumped at two member ends, it is assumed that the section forces due each of the modes are varying linearly between member ends. Thus at any section the section force is linearly interpolated for each mode.
- **c.** The forces at each section for all modes are combined using modal combination method to arrive at the final result.

The section forces for each mode for any response spectrum load case can be printed in an external text file. To do this, use the following SET command in the input file before joint incidences are specified.

SET RS TXT

This command will instruct the program to print the section forces for each member to a file named *filename* \_RESP.txt located in the same location as the STAAD input file.

**Caution:** For models with significantly larger number of members or load combination cases generated, this file can be come extremely large. This output option should only be used when the individual cases require review and *not* used in normal circumstance.

Once the section forces are available it can be combined with other static load cases using SRSS/ABS and GENERATE options.

## Design for Load Combinations per ASME NF

Steel design is performed for active load cases that may include primary loads and load combinations. If any load combination is an internal load generation case, instead of designing for one particular load combination case, the design is performed for all 64 load combinations. Thus, the steel design results may vary from what if it had been designed for only one combination case. If any load combination generation case becomes a critical load case for design, it is noted as such in the design output.

All section forces for the 64 generated load cases –whose parent load combination case becomes the critical design load– can be printed in an external text file. To do this, use the following SET command in the input file before joint incidences are specified.

SET NF TXT

This command will instruct the program to print the section forces for each member to a file named *filename* \_RESP.txt located in the same location as the STAAD input file.

**Caution:** For models with significantly larger number of members or load combination cases generated, this file can be come extremely large. This output option should only be used when the individual cases require review and *not* used in normal circumstance.

## Example of Simple SRSS Combination

Several combination examples are provided to illustrate the possible combination schemes LOAD COMBINATION SRSS 8 DL+SEISMIC 1 1.0 2 0.4 3 0.4

<span id="page-2670-0"></span>TR.36 Calculation of Problem Statistics

This (LOAD COMBINATION SRSS 8) illustrates a pure SRSS load combination with a default SRSS factor of one. The following combination scheme will be used:  $v = 1.0 \cdot (1 \cdot L1^2 + 0.4 \cdot L2^2 + 0.4 \cdot L3^2)^{1/2}$ where **v**  $=$  the combined value **L1, L2, and L3**  $=$  values from load cases 1, 2 and 3. Since an SRSS factor is not provided, the default value of 1.0 is being used. Examples of Algebraic & SRSS Combination in the Same Load **Combination Case** Example 1 LOAD COMBINATION SRSS 9 -1 0.75 2 1.3 3 2.42 0.75 The combination formula will be as follows:  $v = 0.75 \times L \cdot 1 + 0.75 \times \sqrt{1.3(L \cdot 2)^2 + 2.42(L \cdot 3)^2}$ where **v**  $=$  the combined value **L2 and L3**  $=$  values from load cases 2 and 3 In the above specification, a minus sign precedes load case 1. Thus, Load 1 is combined algebraically with the result obtained from combining load cases 2 and 3 in the SRSS manner. The SRSS factor of 0.75 is applied on the SRSS combination of 2 and 3. Example 2 LOAD COMBINATION SRSS 10 -1 0.75 -2 0.572 3 1.2 4 1.7 0.63 Here, both load cases 1 and 2 are combined algebraically with the SRSS combination of load cases 3 and 4. Note the SRSS factor of 0.63. The combination formula will be as follows:  $v = 0.75 \times L$  1 + + 0.572 × *L* 2 + 0.63  $\times \sqrt{1.2(L\ 3)^2 + 1.7(L\ 4)^2}$ **Related Links**

- *[M. To define a new load combination](#page-896-0)* (on page 897)
- *[M. To automatically generate load combinations](#page-898-0)* (on page 899)

# TR.36 Calculation of Problem Statistics

This item has been removed. Please contact the Bentley Technical Support Group for further details.

# TR.37 Analysis Specification

STAAD analysis options include linear static analysis, P-Delta (or second order analysis), Nonlinear analysis, and several types of Dynamic analysis.

<span id="page-2671-0"></span>This command is used to specify the analysis request. In addition, this command may be used to request that various analysis related data, like load info, statics check info, etc. be printed.

#### **Related Links**

• *[G.17.1 Stiffness Analysis](#page-2175-0)* (on page 2176)

## TR.37.1 Linear Elastic Analysis

Used to perform a static, linear elastic analysis on the structure.

#### General Format

```
PERFORM ANALYSIS (PRINT { LOAD DATA | STATICS CHECK | STATICS LOAD | BOTH | ALL } )
```
Without one of these analysis commands, no analysis will be performed. These ANALYSIS commands can be repeated if multiple analyses are needed at different phases.

The following PRINT options are available:

- If the PRINT LOAD DATA command is specified, the program will print an interpretation of all the load data.
- PRINT STATICS CHECK will provide a summation of the applied loads and support reactions as well as a summation of moments of the loads and reactions taken around the origin.
- PRINT STATICS LOAD prints everything that PRINT STATICS CHECK does, plus it prints a summation of all internal and external forces at each joint. This option generates a large volume of output.

**Note:** Since PRINT STATIC LOAD generates voluminous output, the printing of summation of internal and external forces at each joint is done for structures which have less than 1,000 joints. If the structure has 1,000 joints or more, this printing will be skipped.

- PRINT BOTH is equivalent to PRINT LOAD DATA plus PRINT STATICS CHECK.
- PRINT ALL is equivalent to PRINT LOAD DATA plus PRINT STATICS LOAD.
- The PRINT MODE SHAPES command may be added separately after the Analysis command if mode shapes are desired. Refer to [TR.42 Print Specifications \(](#page-2714-0)on page 2715) for using additional print specifications.

### Notes

This command directs the program to perform the analysis that includes:

- **a.** Checking whether all information is provided for the analysis;
- **b.** Forming the joint stiffness matrix;
- **c.** Checking the stability of the structure;
- **d.** Solving simultaneous equations, and
- **e.** Computing the member forces and displacements.
- **f.** If a RESPONSE SPECTRUM, TIME LOAD, or GROUND MOTION is specified within a load case or the MODAL CALCULATION command is used, a dynamic analysis is performed.

**Note:** Due to the mechanisms used to include control/dependent systems, if the reactions on control nodes are not included in a statics check then an out of balance report may result. This can be avoided by adding a short stiff member from a control node to the support.

## General Analysis Comments

STAAD.Pro allows multiple analyses in the same run. Multiple analyses may be used for the following purposes:

<span id="page-2672-0"></span>TR.37 Analysis Specification

**a.** Successive analysis and design cycles in the same run result in optimized design. STAAD.Pro automatically updates changes in member cross-sectional sizes. Thus the entire process is automated.

Refer to Example 1 in the Getting Started & Examples manual for detailed illustration.

**b.** Multiple analyses may be used for load-dependent structures. For example, structures with bracing members are analyzed in several steps. The bracing members are assumed to take Tension load only. Thus, they need to be activated and inactivated based on the direction of lateral loading.

The entire process can be modeled in one STAAD.Pro run using multiple PERFORM ANALYSIS commands. STAAD.Pro is capable of performing a design based on the load combinations provided.

Refer to Example 4 in the Getting Started & Examples manual for detailed illustration.

- **c.** You may also use Multiple Analyses to model change in other characteristics like supports, releases, section properties, etc.
- **d.** Multiple Analyses may require use of additional commands like the SET NL command ([TR.5 Set Command](#page-2244-0) [Specification](#page-2244-0) (on page 2245)) and the CHANGE command.
- **e.** Analysis and CHANGE are required after UBC cases if the case is subsequently referred to in a Repeat Load command or if the UBC case will be re-solved after a Select command or after a Multiple analysis.

#### **Related Links**

- *[A. To specify a linear elastic analysis](#page-962-0)* (on page 963)
- *[G.17 Analysis Facilities](#page-2175-0)* (on page 2176)

## TR.37.2 P-Delta Analysis Options

Used to perform a second-order analysis, considering either large- or small-delta effects—or both—on the structure.

## General Format

The following options are available in STAAD.Pro when performing a P-Delta analysis:

**1.** P-Delta analysis with Small & Large Delta effects or Large Delta effects only. With this option the global forces are adjusted with every iteration

PDELTA (*n*) ANALYSIS ( { LARGEDELTA | SMALLDELTA } ) (PRINT *print-options*)

Where:

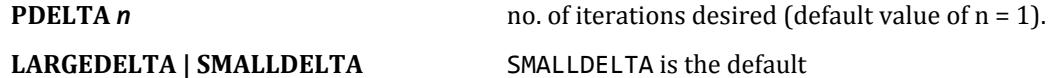

**2.** P-Delta analysis including stress stiffening effect of the KG matrix. With this option the global stiffness is adjusted with every iteration

PDELTA KG ANALYSIS (PRINT *print-options*)

*print-options* = { LOAD DATA | STATICS CHECK | STATICS LOAD | BOTH | ALL }

See [TR.37.1 Linear Elastic Analysis](#page-2671-0) (on page 2672) for details.

Without one of these P-Delta analysis commands, no P-Delta analysis will be performed.

These ANALYSIS commands can be repeated if multiple analyses are needed at different phases.

A PDELTA ANALYSIS will correctly reflect the secondary effects of a combination of load cases only if they are defined using the REPEAT LOAD specification [\(TR.32.11 Repeat Load Specification](#page-2644-0) (on page 2645)). Secondary effects will not be evaluated correctly for load combinations.

P-Delta effects are computed for frame members and plate elements only. They are not calculated for solid elements or curved beams.

## Notes for Small or Large Delta (Option 1)

- **a.** This command directs the program to perform the analysis that includes:
	- **a.** Checking whether all information is provided for the analysis;
	- **b.** Forming the joint stiffness matrix
	- **c.** Checking the stability of the structure;
	- **d.** Solving simultaneous equations, and
	- **e.** Computing the member forces and displacements.
	- **f.** For P-Delta analysis, forces and displacements are recalculated, taking into consideration the chosen P-Delta effect.
	- **g.** If a RESPONSE SPECTRUM, TIME LOAD, or GROUND MOTION is specified within a load case or the MODAL CALCULATION command is used, a dynamic analysis is performed.

**Note:** Computing P-Delta effects for dynamic load cases is not recommended since such effects are not considered.

- **h.** In each of the iterations of the PDELTA ANALYSIS, the load vector will be modified to include the secondary effect generated by the displacements caused by the previous iterations.
- **b.** The default procedure of option 1 is based on "P-small & large Delta" effects.(sometimes referred to as P-δ & P-Δ). Enter the LargeDelta parameter to only include the "PlargeDelta" effects (P-Δ only). SmallDelta is recommended.
- **c.** This PDELTA (n) ANALYSIS command (option 1) should specify 3 to 30 iterations to properly incorporate the P-Delta effect. With this many iterations, the PDELTA (n) ANALYSIS SMALLDELTA command results are as good as or better than the PDELTA KG (option 2) command results for static analysis. The advantage of this PDELTA (n) ANALYSIS command comes from not having to re-form and then triangular factorize the stiffness matrix for every iteration within every case. Also this command allows tension/compression.
- **d.** Be aware that global buckling can occur in P-Delta analysis, resulting in large or infinite or NaN values for displacement. Do not use the results of such a case. Sometimes the loads from Repeat Load combination cases are too large; sometimes partial moment releases rather than the full release is needed, sometimes connectivity needs to be corrected. Always check the maximum displacements for P-Delta analyses.

**Note:** Due to the mechanisms used to include control/dependent systems, if the reactions on control nodes are not included in a statics check then an out of balance report may result. This can be avoided by adding a short stiff member from a control node to the support.

## Example

Following are some examples on use of the command for P-Delta analysis as described in [TR.37.2 P-](#page-2672-0)[Delta Analysis Options](#page-2672-0) (on page 2673).

PDELTA ANALYSIS PDELTA 5 ANALYSIS PDELTA 20 ANALYSIS SMALLDELTA PRINT STATICS CHECK STAAD.Pro allows multiple P-Delta analyses in the same run (see the General Comments section of [TR.37.1 Linear Elastic Analysis](#page-2671-0) (on page 2672) for details).

## Notes for Stress Stiffening Matrix (Option 2)

The P-Delta analysis also provides the option of including the stress stiffening effect of the Kg matrix into the member / plate stiffness.

- **a.** A regular STAAD P-Delta Analysis (option 1) performs a first order linear analysis and obtains a set of joint forces from member/plates based on both large and small P-Delta effects. In contrast, the P-Delta KG Analysis (that is, with the Kg option selected) includes the effect of the axial stress after the first analysis is used to modify the stiffness of the member/plates. A second analysis is then performed using the original load vector. Large & small P-Delta effects are always included in this KG option.
- **b.** This command directs the program to perform the analysis that includes:
	- **a.** Solving the static case.
	- **b.** Reforming the global joint stiffness matrix to include the Kg matrix terms which are based on the computed tensile/compressive axial member forces.
	- **c.** Solving simultaneous equations for displacements;
	- **d.** If a RESPONSE SPECTRUM, TIME LOAD, or GROUND MOTION is specified within a load case or the MODAL CALCULATION command is used, a dynamic analysis is performed. The static cases solved for a PDELTA KG analysis command will be solved first then the dynamic analysis cases.

**Note:** The stiffness matrix used in the dynamic analysis will be the K+Kg matrix used in the last iteration for the last static case. This is a stress stiffened dynamic analysis, sometimes known as a PDELTA Dynamic analysis.

- **c.** A PDELTA KG ANALYSIS will correctly reflect the secondary effects of a combination of load cases only if they are defined using the REPEAT LOAD specification ([TR.32.11 Repeat Load Specification](#page-2644-0) (on page 2645)). Secondary effects will not be evaluated correctly for load combinations since only final results are combined.
- **d.** P-Delta KG effects are computed for frame members and plate elements only. They are not calculated for solid elements. The results are based on "P-large & small Delta" effects.
- **e.** For static analysis, the other P-Delta command [ PDELTA (n) ANALYSIS (SMALL) ] with 20 or more iterations (option 1) is preferred.
- **f.** Tension/compression only members are *not* allowed with this PDELTA KG command. You must use the PDELTA (n) ANALYSIS (SMALL) command instead.
- **g.** Be aware that global buckling can occur in a PDELTA KG ANALYSIS. This condition is usually detected by STAAD.Pro. A message is issued and the results for that case are set to zero. STAAD.Pro will continue with the next load case.
- **h.** Global buckling may not be detected which could result in a solution with large or infinite or NaN values for displacement or negative L-matrix diagonals or stability errors. Do not use the results of such cases. This condition may require a nonlinear analysis. Sometimes the loads from Repeat Load combination cases are too large; sometimes partial moment releases rather than the full release is needed, sometimes connectivity needs to be corrected. Always check the maximum displacements for P-Delta analyses.

## Example

PDELTA KG ANALYSIS PRINT BOTH PDELTA KG 2 ANALYSIS

#### **Related Links**

- *[G.17.2.1 P-Delta Analysis](#page-2178-0)* (on page 2179)
- *[A. To specify a P-Delta analysis](#page-962-0)* (on page 963)
- *[G.17.2.1.1 Large Delta and Small Delta](#page-2178-0)* (on page 2179)
- *[G.17.2.1.2 P-Delta Kg Analysis](#page-2179-0)* (on page 2180)
- *[G.17.2.1.3 P-Delta K+Kg Dynamic Analysis](#page-2180-0)* (on page 2181)

## TR.37.3 Nonlinear Cable Analysis

## General Format

For basic cable analysis:

```
PERFORM CABLE ANALYSIS BASIC (STEPS f_1) (EQITERATIONS f_2) (EQTOLERANCE f_3) (SAGMINIMUM
f_4) (STABILITY f_5 f_6) (KSMALL f_7) (PRINT print-options)
```
**Note:** Use of the Basic cable analysis requires including the BASIC option in the command.

For advanced cable analysis:

```
PERFORM CABLE ANALYSIS ( ADVANCED ) (STEPS f_8) (EQITERATIONS f_9) (EQTOLERANCE f_{10})
\overline{(REFORM F_{11})} (KGEOM f_{12}) (PRINT print-options)
```
**Note:** Use of the Advanced Cable analysis feature requires the STAAD.Pro Advanced License. The ADVANCED option is the default if you have the license.

Where:

```
print-options = { LOAD DATA | STATICS CHECK | STATICS LOAD | BOTH | ALL }
```
See [TR.37.1 Linear Elastic Analysis](#page-2671-0) (on page 2672) for details.

See [TR.42 Print Specifications](#page-2714-0) (on page 2715) for details on including the cable sag in the output.

This command may be continued to the next line by ending with a hyphen.

#### **Table 274: Parameters for basic cable analysis**

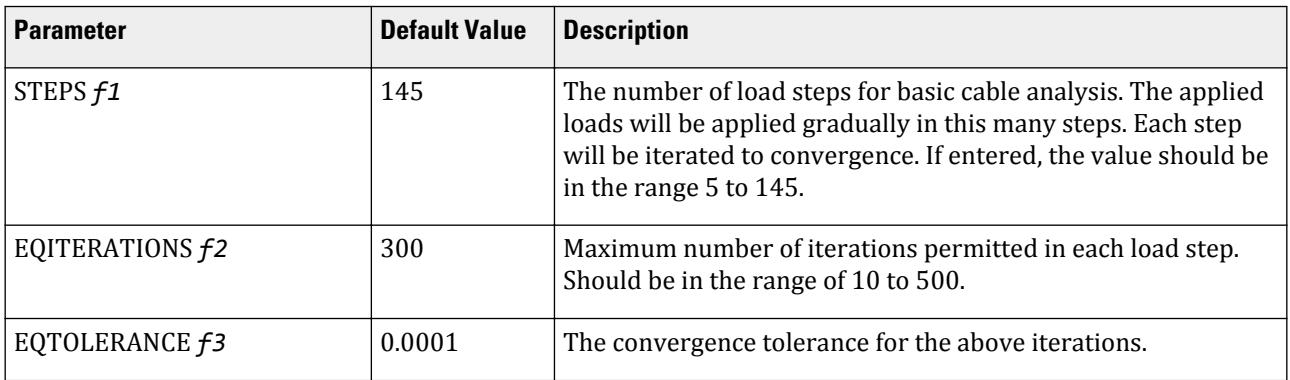

TR.37 Analysis Specification

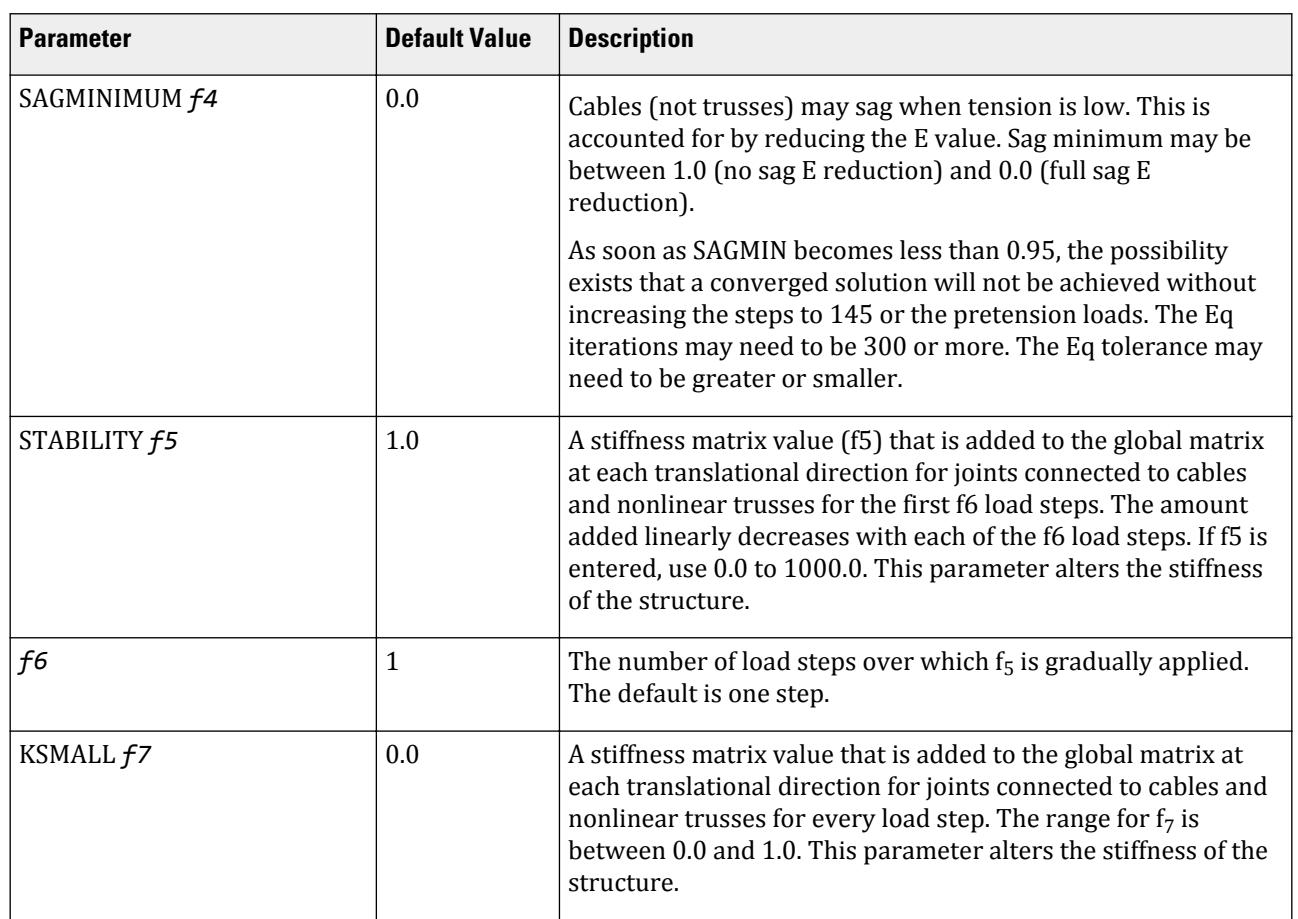

### **Table 275: Parameters for advanced cable analysis**

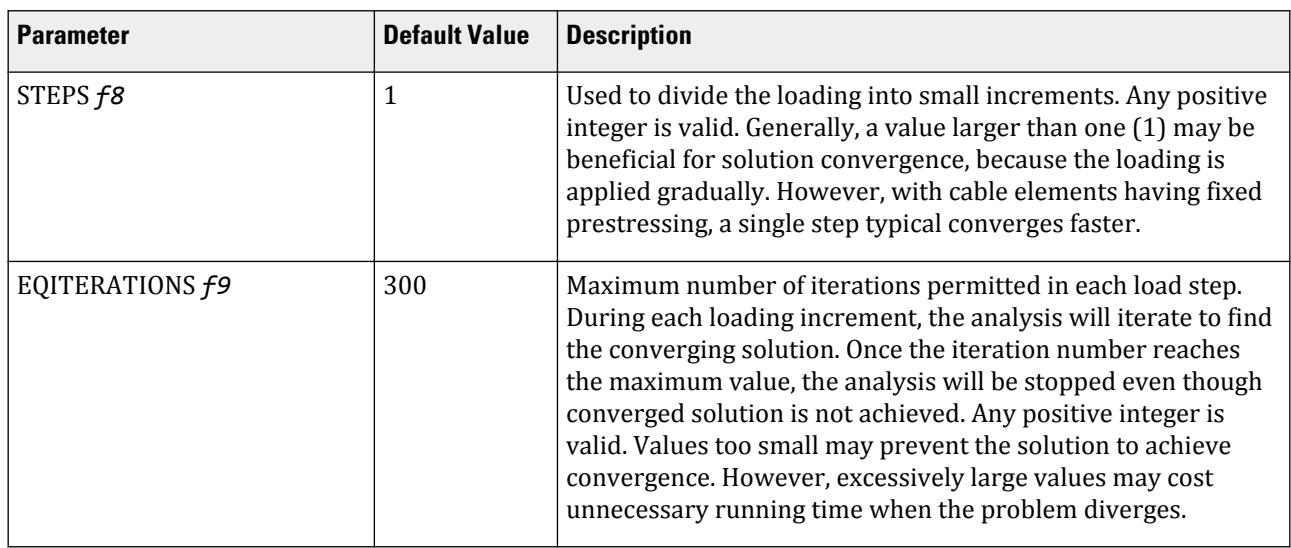

TR.37 Analysis Specification

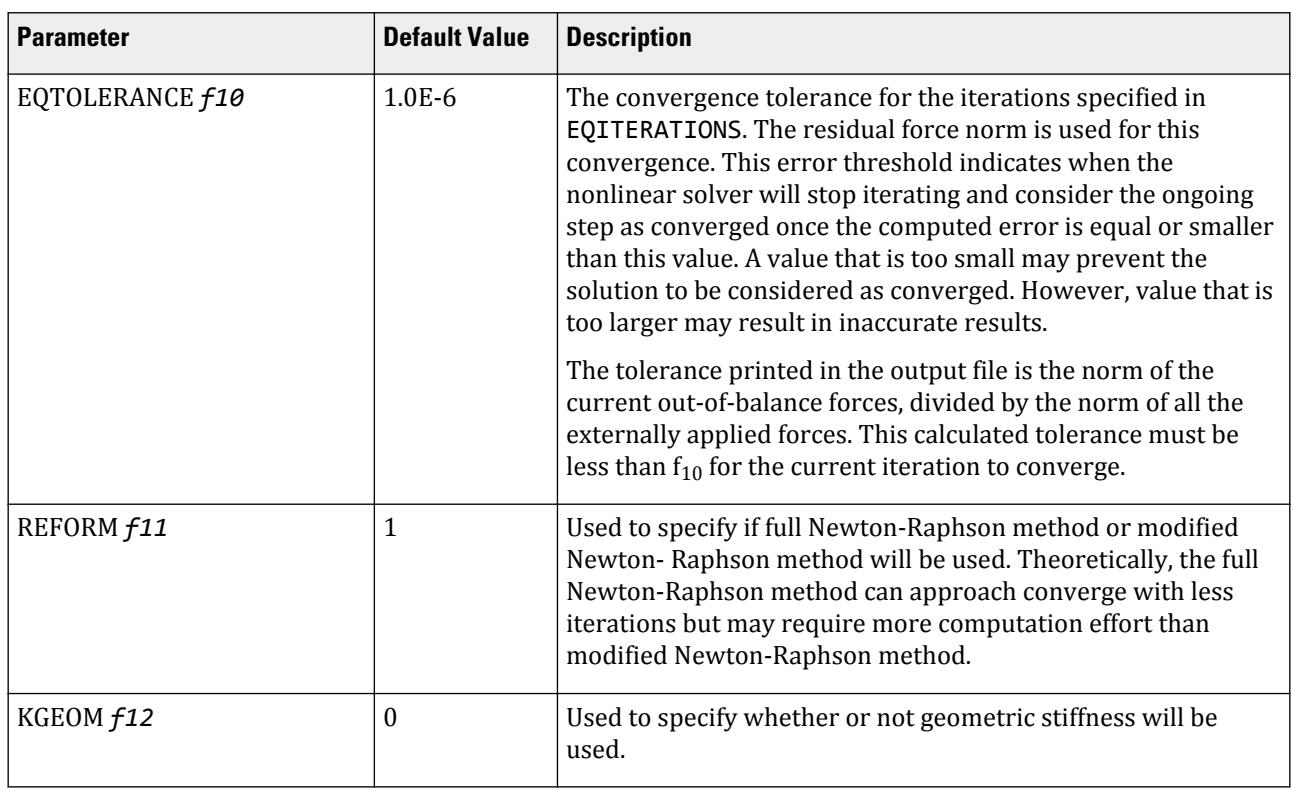

#### **Notes**

- **a.** STAAD.Pro allows multiple analysis in the same run (see the General Comments in [TR.37.1 Linear Elastic](#page-2671-0) [Analysis](#page-2671-0) (on page 2672)).
- **b.** Multiple analyses may require use of additional commands like the SET NL command and the CHANGE command.
- **c.** When using a basic cable analysis, only *one* primary load case should be defined before the analysis command which then should be followed by a CHANGE command. This is not required if using the advanced cable analysis where multiple load cases can be defined.
- **d.** A cable element cannot be loaded with either a non-uniformly distributed load or a concentrated load (using a MEMBER LOAD command).

**Note:** Due to the mechanisms used to include control/dependent systems, if the reactions on control nodes are not included in a statics check then an out of balance report may result. This can be avoided by adding a short stiff member from a control node to the support.

#### **Related Links**

- *[A. To specify a nonlinear cable analysis](#page-965-0)* (on page 966)
- *[G.17.2.7 Nonlinear Cable or Truss Analysis](#page-2185-0)* (on page 2186)
- *[G.8.2.1 Linearized Cable Members](#page-2159-0)* (on page 2160)
- *[G.8.2.2 Nonlinear Cable and Truss Members](#page-2160-0)* (on page 2161)
- *[G.17.2.7 Nonlinear Cable or Truss Analysis](#page-2185-0)* (on page 2186)
- *[G.8.2.3 Nonlinear Cable Members for Advanced Cable Analysis](#page-2161-0)* (on page 2162)
- *[G.17.2.8 Advanced Nonlinear Cable Analysis](#page-2187-0)* (on page 2188)

## TR.37.4 Buckling Analysis

### General Format

PERFORM BUCKLING { ANALYSIS (MAXSTEPS *f1*) | EIGEN } (PRINT *print-options*)

*print-options* = { LOAD DATA | STATICS CHECK | STATICS LOAD | BOTH | ALL }

See [TR.37.1 Linear Elastic Analysis](#page-2671-0) (on page 2672) for details.

Without this command (or any of the analysis commands described earlier), no analysis will be performed. These ANALYSIS commands can be repeated if multiple analyses are needed at different phases.

Where:

**EIGEN** if specified the analysis will perform the eigen method, otherwise the iterative method will be used

**Note:** This requires a STAAD.Pro Advanced license.

**MAXSTEPS** *f1* the maximum no. of iterations desired (default value of n = 20). 15 is recommended. For use with the iterative (ANALYSIS) method only.

There are two procedures available:

- **i.** the iterative method: PERFORM BUCKLING ANALYSIS
- **ii.** the eigen method: PERFORM BUCKLING EIGEN

**Note:** Due to the mechanisms used to include control/dependent systems, if the reactions on control nodes are not included in a statics check then an out of balance report may result. This can be avoided by adding a short stiff member from a control node to the support.

### Iterative Method

This command directs the program to perform an analysis that includes:

- **a.** Solving the static case.
- **b.** Re-forming the global joint stiffness matrix to include the Kg matrix terms which are based on the computed tensile/compressive axial member forces and inplane plate stresses..
- **c.** Solving simultaneous equations for displacements;
- **d.** Repeat b) and c) for the number of required additional iterations; either until convergence or until MAXSTEPS is reached.

If the loads must be in the opposite direction, STAAD.Pro will stop solving that case at 1 iteration. The results for the case will be outputted; then STAAD.Pro will continue with the next case.

Convergence occurs when two consecutive buckling factors in the iteration are within 0.1% of each other.

Results are based on the highest successful Buckling Factor estimate that was calculated; as if the original applied loads times the buckling factor had been entered.

## Eigen Method

**Note:** MAXSTEPS input is ignored when using the eigen method.

This command directs the program to perform the analysis that includes:

- **a.** Solving the static case.
- **b.** Reforming the global joint stiffness matrix to include the Kg matrix terms which are based on the computed tensile/compressive axial member forces & inplane plate stresses..
- **c.** Solving an eigenvalue problem for up to 4 buckling factors and buckling shapes

A Buckling Analysis will correctly reflect the secondary effects of a combination of load cases only if they are defined using the REPEAT LOAD specification [\(TR.32.11 Repeat Load Specification](#page-2644-0) (on page 2645)). Buckling will not be performed for LOAD COMBINATIONS cases.

Buckling Kg matrices are computed for frame members and plate elements only. They are not calculated for solid elements or curved members. The results are based on "P-large & small Delta" effects (refer to Option 1 in [TR.37.2 P-Delta Analysis Options](#page-2672-0) (on page 2673)).

Buckling Analysis solves for Buckling Factors. These are the amounts by which the load case must be factored for the buckling shape to occur. Only the last buckling case will be presented in the post processing. However, the buckling factors of all buckling cases will be written to the output.

If the loads must be in the opposite direction, STAAD.Pro will compute negative buckling factors.

Results are for the normalized buckling shape not as if the original applied loads times the buckling factor had been entered.

Example with eigen method: PERFORM BUCKLING EIGEN

#### **Related Links**

- *[G.17.2.2 Buckling Analysis](#page-2182-0)* (on page 2183)
- *[A. To specify buckling analysis](#page-967-0)* (on page 968)
- *[G.17.2.2 Buckling Analysis](#page-2182-0)* (on page 2183)

## TR.37.5 Direct Analysis

### General Format

PERFORM DIRECT ANALYSIS ( {LRFD | ASD} TAUTOL *f1* DISPTOL *f2* ITERDIRECT *i3* (REDUCEDEI *i4*) (PDITER *i5*) (TBITER) PRINT *print-options* )

*print-options* = { LOAD DATA | STATICS CHECK | STATICS LOAD | BOTH | ALL }

See [TR.37.1 Linear Elastic Analysis](#page-2671-0) (on page 2672) for details.

This command directs the program to perform the analysis that includes:

- **a.** Reduce Axial & Flexure stiffness to 80% for members selected in the Define Direct input. The 80% applies only to analysis.
- **b.** Solving the static case which has notional loads included.

- **c.** Perform iterations of the iterative PDelta with SmallDelta analysis procedure (default 15 iterations).
- **d.** Solving simultaneous equations for displacements;
- **e.** Compute Tau-b of AISC 05 Direct Analysis Appendix 7 based on required strength versus yield strength.
- **f.** Reforming the global joint stiffness matrix.
- **g.** Solving simultaneous equations for displacements;
- **h.** Repeat steps c) through g) until converged or ITERDIRECT iterations are reached.

A Direct Analysis will correctly reflect the secondary effects of a combination of load cases only if they are defined using the REPEAT LOAD specification [\(TR.32.11 Repeat Load Specification](#page-2644-0) (on page 2645)) and/or REFERENCE LOAD specification ([TR.33 Reference Load Cases - Application](#page-2663-0) (on page 2664)). Direct analysis will not be performed for LOAD COMBINATIONS cases.

Notional loads must be defined using a DEFINE NOTIONAL table.

A list of members which will have their initial Tau-b value set and/or have their Axial stiffness reduced and/or their flexural stiffness reduced must be entered using a DEFINE DIRECT table.

For information on NOTIONAL LOADS, see sections [TR.31.7 Definition of Direct Analysis Members](#page-2500-0) (on page 2501) and [TR.32.13 Notional Loads](#page-2659-0) (on page 2660).

PDELTA iterative load adjustments are computed for frame members only. They are not calculated for plate or solid elements. The results are based on "P-large&small Delta" effects (refer to Option 1 in [TR.37.2 P-Delta](#page-2672-0) [Analysis Options](#page-2672-0) (on page 2673)).

Convergence occurs when 2 consecutive iterations have all member tau-b values the same within a tolerance, TAUTOL, and displacements & rotations the same within a tolerance, DISPTOL.

LRFD is the default (all generated loads are factored by 1.0). If ASD entered then loads are factored by 1.6 for the Pdelta and Tau-b calculations. ASD final results are based on the final displacements divided by 1.6

If resulting displacements are diverging, then the P-Delta iterations will be terminated and the current iteration results will be used as the final results for that load case.

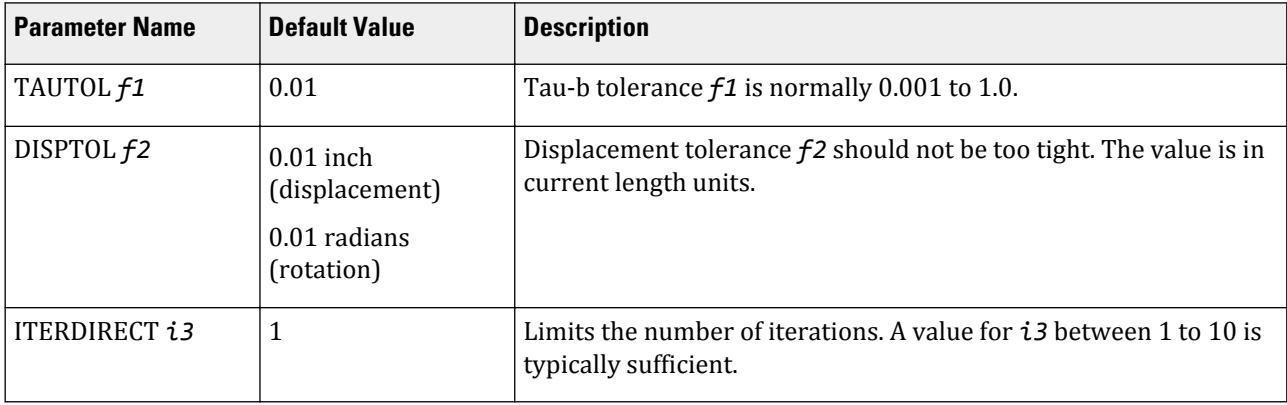

#### **Table 276: Direct analysis parameters**

TR.37 Analysis Specification

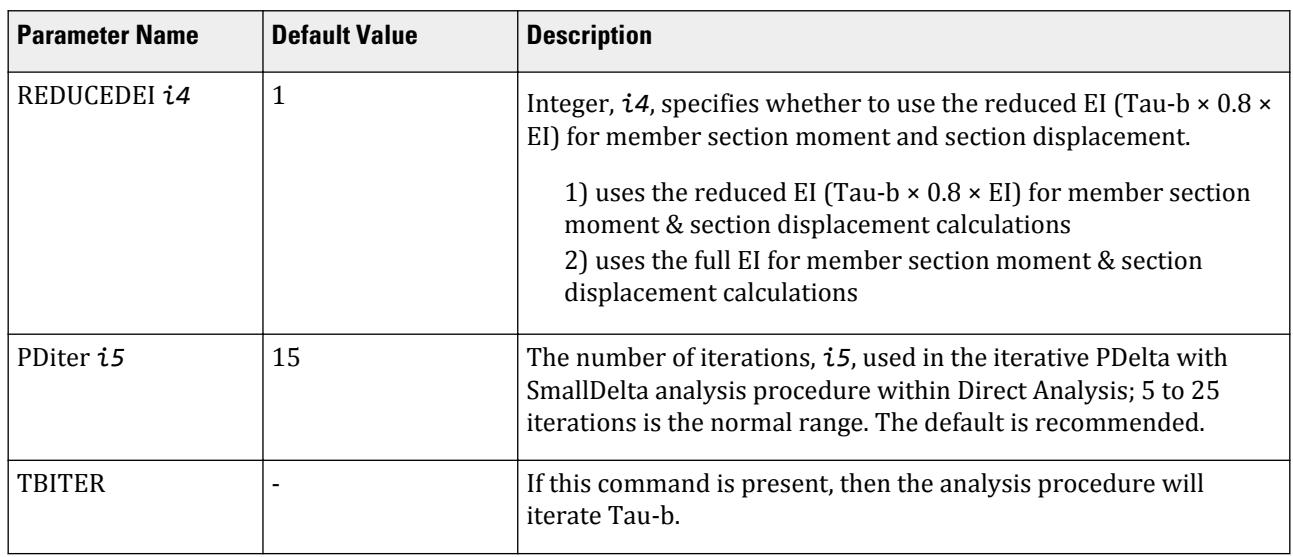

**Note:** You can use the SET NOPRINT DIRECT command to turn off the tau-b details in the output file when running a Direct Analysis. This can greatly reduce the volume of output content for models with many load cases.

**Note:** Due to the mechanisms used to include control/dependent systems, if the reactions on control nodes are not included in a statics check then an out of balance report may result. This can be avoided by adding a short stiff member from a control node to the support.

#### Example

```
PERFORM DIRECT ANALYSIS LRFD TAUTOL 0.01 - 
DISPTOL 0.01 ITERDIRECT 2 TBITER - 
PRINT LOAD DATA
```
#### **Related Links**

- *[G.17.2.1.4 AISC 360 Direct Analysis](#page-2181-0)* (on page 2182)
- *[A. To specify a direct analysis](#page-963-0)* (on page 964)
- *[G.17.2.1.4 AISC 360 Direct Analysis](#page-2181-0)* (on page 2182)

## TR.37.6 Steady State and Harmonic Analysis

This section describes how to define steady state analysis in STAAD.Pro.

**Note:** This requires a STAAD.Pro Advanced license.

#### **Related Links**

- *[A. To specify a steady-state analysis](#page-968-0)* (on page 969)
- *[G.17.3.6 Steady State and Harmonic Response](#page-2204-0)* (on page 2205)
- *[G.17.3 Dynamic Analysis](#page-2191-0)* (on page 2192)

## TR.37.6.1 Purpose

This analysis type is used to model steady, harmonically varying load on a structure to solve for the steady harmonic response after the initial transient response has damped out to zero. STAAD.Pro Steady State analysis options include results for one forcing frequency or for a set of frequencies. You may specify ground motion or a distributed joint loading in one load case. Damping is required either in this input or from the Modal Damp input or from the Composite Damping input.

This command is used to specify the analysis request, specify that the load case with the MODAL CALCULATION command (which must be prior to this analysis command) be used as the definition of the mass distribution, and to begin a block of data input describing the steady state forcing functions, the output frequencies, and the printing of the joint responses.

All of the input and output frequencies are in Hertz (Hz or CPS).

Related topics can be found in the following sections:

[G.17.3 Dynamic Analysis](#page-2191-0) (on page 2192) [TR.30 Miscellaneous Settings for Dynamic Analysis](#page-2386-0) (on page 2387) [TR.34 Frequency Calculation](#page-2664-0) (on page 2665) [TR.26.4 Modal Damping Information](#page-2354-0) (on page 2355) [TR.26.5 Composite Damping for Springs](#page-2355-0) (on page 2356) [TR.37 Analysis Specification](#page-2670-0) (on page 2671) [TR.34 Frequency Calculation](#page-2664-0) (on page 2665)

**Note:** The Modal Calculation command is required in the weight/mass definition load case.

# General Format

## PERFORM STEADY STATE ANALYSIS

This command directs the program to perform the analysis that includes:

- **a.** Checking whether all information is provided for the analysis;
- **b.** Forming the joint stiffness matrix;
- **c.** Solving simultaneous equations;
- **d.** Solving for modes and frequencies;
- **e.** Computing for the steady state joint displacements, velocities & accelerations and phase angles;
- **f.** Computing the above quantities versus frequency and displaying the results graphically.
- **g.** Member & element forces & stresses and support reactions are not currently computed.

The first input after the Perform Steady State Analysis command is:

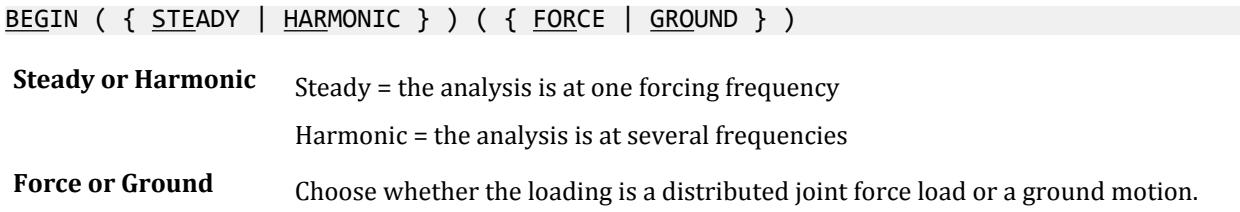

<span id="page-2683-0"></span>This command selects which of the 4 load/analysis types, that are available, will be used in this analysis. These four are described in sections TR.37.6.4 Steady Ground Motion Loading (on page 2684) through [TR.37.6.7](#page-2687-0) [Harmonic Force Loading](#page-2687-0) (on page 2688).

This block of data should be terminated with the END STEADY command as mentioned in [TR.37.6.9 Last Line of](#page-2689-0) [this Steady State/Harmonic Analysis](#page-2689-0) (on page 2690).

The steady state/harmonic analysis will calculate the maximum displacement and the associated phase angle for each of 6 joint directions, relative to the ground motion, for each frequency defined in TR.37.6.2 Define Harmonic Output Frequencies (on page 2684).

In PRINT JOINT DISP and in Post processor displayed results, the load case displacement for a given joint and direction will be the maximum value over all of the frequencies (without the phase angles) for a Steady State load case.

In post-processing for harmonic analysis, Log-Log graphs of any joint's relative translational displacement or velocity or acceleration versus frequency may be selected.

See [TR.37.6.8 Print Steady State/Harmonic Results](#page-2689-0) (on page 2690) for printing displacements with phase angles by frequency.

## TR.37.6.2 Define Harmonic Output Frequencies

If Harmonic is requested above, then optionally include the next input.

FREQUENCY (FLO f<sup>1</sup> FHI f<sup>2</sup> NPTS f3 ( MODAL ) FLIST *freqs* )

Where:

- **FLO**  $f1$  Lowest frequency to be included in Harmonic output. Default to half the first natural frequency.
- **FHI** *f2* Highest frequency to be included in Harmonic output. Default to highest frequency plus largest difference between two consecutive natural frequencies.
- **NPTS** *f3* Number of plot frequencies to be included between natural frequencies. Defaults to 5 (7 if fewer than 10 modes) (3 if more than 50 modes). These points are added to improve the graphic display of responses versus frequency.

The natural and forcing frequencies are automatically included in the plot frequencies.

- **MODAL** This option causes the natural frequencies between FLO and FHI to be added to the list of forcing frequencies.
- **FLIST** *freqs* List of forcing frequencies to be included in the Harmonic analysis. Continue *freqs* input to additional lines by ending each line except the last with a hyphen.

Only forcing frequencies will be used to create load case results and print results.

## TR.37.6.3 Define Load Case Number

The load case which contains the MODAL CALC command is automatically used for the load case number.

See [TR.34.2 Modal Calculation Command](#page-2665-0) (on page 2666).

## TR.37.6.4 Steady Ground Motion Loading

This set of commands may be used to specify steady ground motion loading on the structure, the ground motion frequency, the modal damping, and the phase relationship of ground motions in each of the global directions.

## General Format

This command specifies the ground motion frequency and damping.

STEADY GROUND FREQUENCY *f1* { DAMP *f2* | CDAMP | MDAMP } { ABSOLUTE | RELATIVE }

Where:

**FREQ**  $f1$  the steady state frequency in cycles/sec at which the joint loads below will oscillate.

**DAMP** *f2* Damping ratio for all modes when DAMP is selected. Default value is 0.05 (5% damping if 0 or blank entered).

DAMP, MDAMP, and CDAMP select source of damping input:

- DAMP indicates to use the *f2* value for all modes
- MDAMP indicates to use the damping entered or computed with the DEFINE DAMP command if entered, otherwise default value of 0.05 will be used
- CDAMP indicates to use the composite damping of the structure calculated for each mode. You must specify damping for different materials under the CONSTANT specification

ABSOLUTE or RELATIVE. Ground motion results in output file will be relative to the ground unless ABSOLUTE is specified. Graphical results are relative. This option has no effect for the force loading cases.

### General Format

Enter the direction of the ground motion, the acceleration magnitude, and the phase angle by which the motion in this direction lags (in degrees). One Ground Motion command can be entered for each global direction.

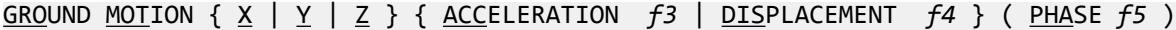

Where:

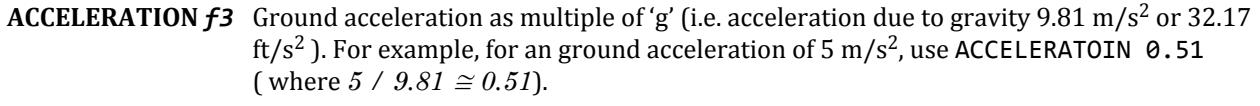

- **DISPLACEMENT** *f4* Ground displacement in current units of length (e.g., DISPLACEMENT 5 for 5 cm when that is the current units of length).
- **PHASE** *f5* Phase angle in degrees. If not specified, this is take as zero (i.e., no shifting).

#### **Related Links**

- *[G.17.3.3 Damping Modeling](#page-2196-0)* (on page 2197)
- *[G.17.3.3 Damping Modeling](#page-2196-0)* (on page 2197)

## TR.37.6.5 Steady Force Loading

This set of commands may be used to specify JOINT loads on the structure, the forcing frequency, the modal damping, and the phase relationship of loads in each of the global directions.

### General Format

This command specifies the forcing frequency and damping for a case of steady forces.

STEADY FORCE FREQ *f1* { DAMP *f2* | CDAMP | MDAMP }

Where:

**FREQ f1** the steady state frequency in cycles/sec at which the joint loads below will oscillate.

**DAMP** *f2* Damping ratio for all modes when DAMP is selected. Default value is 0.05 (5% damping if 0 or blank entered).

DAMP, MDAMP, and CDAMP select source of damping input:

- DAMP indicates to use the *f2* value for all modes
- MDAMP indicates to use the damping entered or computed with the DEFINE DAMP command if entered, otherwise default value of 0.05 will be used
- CDAMP indicates to use the composite damping of the structure calculated for each mode. You must specify damping for different materials under the CONSTANT specification

#### Joint Loads

Refer to [TR.32.1 Joint Load Specification](#page-2509-0) (on page 2510) for additional information on Joint Loads JOINT LOAD ( [ PHASE \*{ X | Y | Z } *f7*] )

Where:

**PHASE** *f7* Phase angle in degrees. One phase angle per global direction.

Bracketed data may be entered for each global direction on the same line. All moments specified below will be applied with a phase angle of 0.0. All forces specified below will be applied with the phase angle specified above, if any. Default is 0.0.

Next are the joint forces, if any. Repeat as many lines of joint force data as needed.

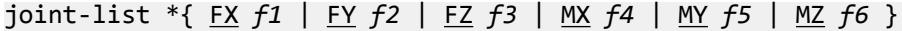

Where:

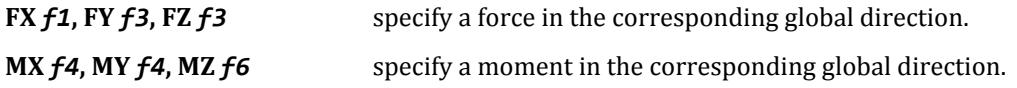

#### **Notes**

- **a.** Joint numbers may be repeated where loads are meant to be additive in the joint.
- **b.** UNIT command may be on lines in between joint-list lines.
- **c.** Forces applied at a dependent degree of freedom will be ignored.

#### Copy Loads

The next command, Copy Load, may optionally be placed here to use the equivalent joint loads from prior cases. This feature enables using the more complex loading commands like selfweight, floor load, wind load, etc. that are not directly available here.

COPY LOAD

 $i_1$ ,  $f_1$ ,  $i_2$ ,  $f_2$  ...  $i_n$ ,  $f_n$ 

Where:

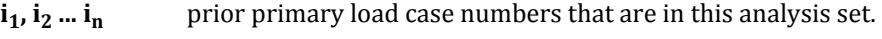

 $f_1$ ,  $f_2$  ...  $f_n$  corresponding factors

This command can be continued to additional lines by ending all but last with a hyphen. These cases must have been between the Perform Steady State Analysis command and the prior Analysis command (if any).

#### **Related Links**

- *[G.17.3.3 Damping Modeling](#page-2196-0)* (on page 2197)
- *[G.17.3.3 Damping Modeling](#page-2196-0)* (on page 2197)

## TR.37.6.6 Harmonic Ground Motion Loading

This set of commands may be used to specify harmonic ground motion loading on the structure, the modal damping, and the phase relationship of ground motions in each of the global directions.

Response at all of the frequencies defined in [TR.37.6.2 Define Harmonic Output Frequencies](#page-2683-0) (on page 2684) will be calculated.

### General Format

HARMONIC GROUND { DAMP *f2* | CDAMP | MDAMP } { ABSOLUTE | RELATIVE }

Where:

**DAMP** *f2* Damping ratio for all modes when DAMP is selected. Default value is 0.05 (5% damping if 0 or blank entered).

This command specifies the damping. The steady state response will be calculated for each specified output frequency entered or generated, see [TR.37.6.2 Define Harmonic Output Frequencies](#page-2683-0) (on page 2684).

DAMP, MDAMP, and CDAMP select source of damping input:

- DAMP indicates to use the *f2* value for all modes
- MDAMP indicates to use the damping entered or computed with the DEFINE DAMP command if entered, otherwise default value of 0.05 will be used
- CDAMP indicates to use the composite damping of the structure calculated for each mode. You must specify damping for different materials under the CONSTANT specification

ABSOLUTE or RELATIVE. Ground motion results in output file will be relative to the ground unless ABSOLUTE is specified. Graphical results are relative. This option has no effect for the force loading cases.

#### General Format

GROUND MOTION  $\{ X \mid Y \mid Z \}$   $\{$  <u>ACC</u>ELERATION  $f3 \mid$  DISPLACEMENT  $f4$   $\}$  (PHASE  $f5$  )

Enter the direction of the ground motion, the acceleration and the phase angle by which the motion in this direction lags (in degrees). One Ground Motion command can be entered for each global direction.

Where:

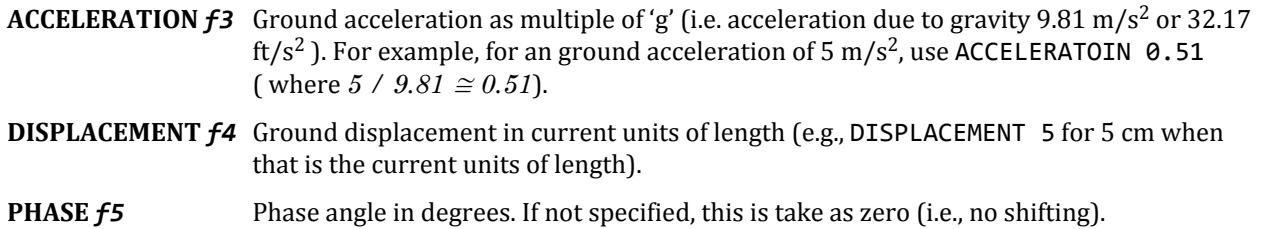

<span id="page-2687-0"></span>Next is an optional amplitude versus frequency specification to be used when the ground motion acceleration is a function of frequency. For any forcing frequency an amplitude can be determined, from the data below, which will multiply the acceleration *f3* entered above. If no amplitude data is entered for a direction then the acceleration is *f3* for that direction.

```
AMPLITUDE ( A a B b C c )
```
where

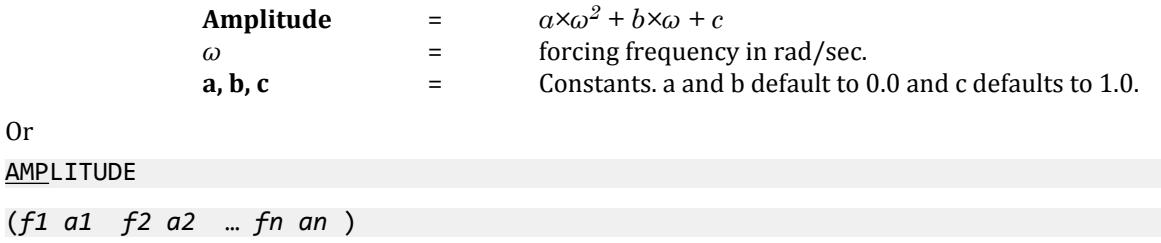

*f1 a1**f2 a2* **…** Frequency - Amplitude pairs are entered to describe the variation of acceleration with *fn an* frequency. Continue this data onto as many lines as needed by ending each line except the last with a hyphen (-). These pairs must be in ascending order of frequency. Use up to 199 pairs. Linear interpolation is used.

One Ground Motion and Amplitude command set can be entered for each global direction.

#### **Related Links**

- *[G.17.3.3 Damping Modeling](#page-2196-0)* (on page 2197)
- *[G.17.3.3 Damping Modeling](#page-2196-0)* (on page 2197)

## TR.37.6.7 Harmonic Force Loading

This set of commands may be used to specify JOINT loads on the structure, the modal damping, and the phase relationship of loads in each of the global directions.

Response at all of the frequencies defined in [TR.37.6.2 Define Harmonic Output Frequencies](#page-2683-0) (on page 2684) will be calculated.

General Format

HARMONIC FORCE { DAMP *f2* | CDAMP | MDAMP }

Where:

**DAMP** *f2* Damping ratio for all modes when DAMP is selected. Default value is 0.05 (5% damping if 0 or blank entered).

This command specifies the damping for a case of harmonic forces.

DAMP, MDAMP, and CDAMP select source of damping input:

- DAMP indicates to use the *f2* value for all modes
- MDAMP indicates to use the damping entered or computed with the DEFINE DAMP command if entered, otherwise default value of 0.05 will be used
- CDAMP indicates to use the composite damping of the structure calculated for each mode. You must specify damping for different materials under the CONSTANT specification

### Joint Loads

Refer to [TR.32.1 Joint Load Specification](#page-2509-0) (on page 2510) for additional information on Joint Loads JOINT LOAD ( [ PHASE \*{ X | Y | Z } *f7*] )

Where:

**PHASE** *f7* Phase angle in degrees. One phase angle per global direction.

Bracketed data may be entered for each global direction on the same line. All moments specified below will be applied with a phase angle of 0.0. All forces specified below will be applied with the phase angle specified above, if any. Default is 0.0.

Next are the joint forces, if any. Repeat as many lines of joint force data as needed.

joint-list \*{ FX *f1* | FY *f2* | FZ *f3* | MX *f4* | MY *f5* | MZ *f6* } Where:

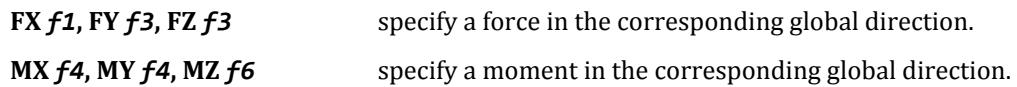

#### **Notes**

**a.** Joint numbers may be repeated where loads are meant to be additive in the joint.

- **b.** UNIT command may be on lines in between joint-list lines.
- **c.** Forces applied at a dependent degree of freedom will be ignored.

## Copy Loads

The next command, Copy Load, may optionally be placed here to use the equivalent joint loads from prior cases. This feature enables using the more complex loading commands like selfweight, floor load, wind load, etc. that are not directly available here.

#### COPY LOAD

 $i_1$ ,  $f_1$ ,  $i_2$ ,  $f_2$  ...  $i_n$ ,  $f_n$ 

Where:

**i1, i2 ... i<sup>n</sup>** prior primary load case numbers that are in this analysis set.

 $f_1, f_2, \ldots, f_n$  corresponding factors

This command can be continued to additional lines by ending all but last with a hyphen. These cases must have been between the Perform Steady State Analysis command and the prior Analysis command (if any).

Next is an optional amplitude versus frequency specification to be used when the ground motion acceleration is a function of frequency. For any forcing frequency an amplitude can be determined, from the data below, which will multiply the acceleration *f3* entered above. If no amplitude data is entered for a direction then the acceleration is *f3* for that direction.

 $\Delta M$ PLITUDE ( $\underline{A}$  *a*  $\underline{B}$  *b*  $\underline{C}$  *c* )

where

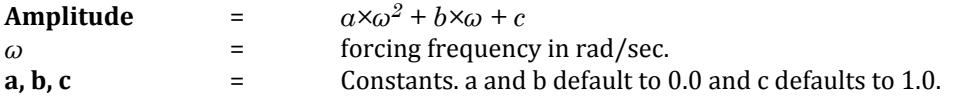

<span id="page-2689-0"></span>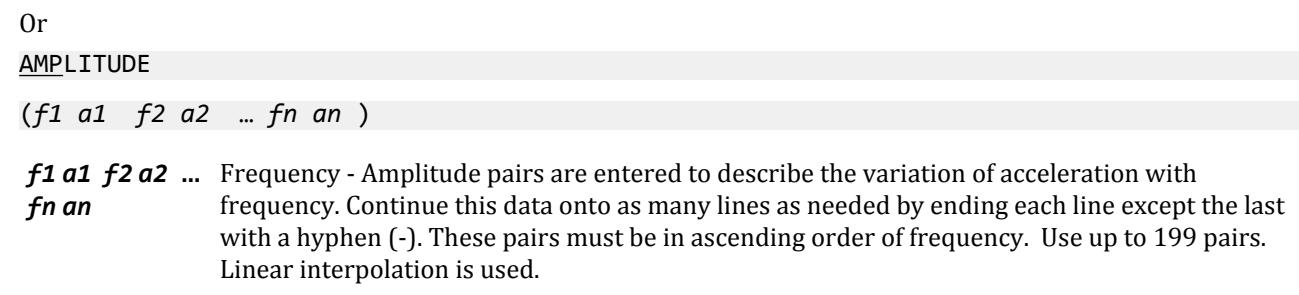

Leaving the direction field blank or inserting ALL will use the same Frequency versus Amplitude for all 3 force directions.

Enter amplitudes for up to three directions. For directions without amplitude input, including moment directions, the amplitude will be set to 1.0.

The first form of the amplitude input is converted to the second form by creating 199 equally spaced frequencies, then computing the amplitude for each frequency.

## TR.37.6.8 Print Steady State/Harmonic Results

#### General Format

PRINT HARMONIC DISPLACEMENTS *list-spec*

```
list-spec = { (ALL) | LIST list of items-joints }
```
This command must be after all steady state/harmonic loadings and before the END STEADY command.

For each harmonic frequency of [TR.37.6.2 Define Harmonic Output Frequencies](#page-2683-0) (on page 2684) the following will be printed:

- **1.** Modal responses
- **2.** Phase angles with 1 line per selected joint containing the phase angle for each of the 6 directions of motion
- **3.** Displacements table with 1 line per selected joint containing the maximum displacements for each of the 6 directions of motion
- **4.** Velocities
- **5.** Accelerations

#### Steady State Notes

For members, the final results at the joints will be complete but the section results will be as if the member loads were applied as statically equivalent loads at the member ends.

#### **Related Links**

- *[G.17.3.3 Damping Modeling](#page-2196-0)* (on page 2197)
- *[G.17.3.3 Damping Modeling](#page-2196-0)* (on page 2197)

## TR.37.6.9 Last Line of this Steady State/Harmonic Analysis

Used to end a Steady State or Harmonic Analysis.

#### General Format

END STEADY

## TR.37.6.10 Steady State Examples

Example 1: Steady Ground Motion BEGIN STEADY GROUND STEADY GROUND FREQ 22.4 DAMP .033 ABS GROUND MOTION X ACC .11 PHASE 0.0 GROUND MOTION Y ACC .21 PHASE 10.0 GROUND MOTION Z ACC .15 PHASE 20.0 PRINT HARMONIC DISP ALL END

Example 2: Harmonic Ground Motion

BEGIN HARMONIC GROUND FREQ FLO 3.5 FHI 33 NPTS 5 MODAL FLIST 4 5 10 - 17 21 30 HARMONIC GROUND DAMP .033 REL GROUND MOTION X ACC .11 PHASE 0.0 AMPLIT A 0.10 B .21 C 0.03 GROUND MOTION Y DIS .21 PHASE 10.0 AMPLITUDE 3 5 5 4 10 6 - 35 3 GROUND MOTION Z ACC .15 PHASE 20.0 AMPLIT A 0.10 B .21 C 0.03 PRINT HARMONIC DISP ALL END

Example 3: Steady Forcing Frequency

BEGIN STEADY FORCE STEADY FORCE FREQ 11.2 DAMP .033 JOINT LOAD PHASE X 0.0 PHASE Y 10.0 PHASE Z 15.0 UNIT KIP 10 5 TO 7 BY 2 88 FX 10.0 FY 5.0 UNIT POUND 10 5 TO 7 BY 2 - 88 FX 10.0 FY 5.0 COPY LOAD 1 1.5 2 0.8 - 3 1.0 PRINT HARMONIC DISP ALL END

Example 4: Harmonic Forcing Frequency with Directional Amplitudes

BEGIN HARMONIC FORCE FREQ FLO 3.5 FHI 33 NPTS 5 MODAL FLIST 4 5 10 - 17 21 30

HARMONIC FORCE DAMP .033 JOINT LOAD PHASE X 0.0 PHASE Y 10.0 PHASE Z 15.0 UNIT KIP 10 5 TO 7 BY 2 88 FX 10.0 FY 5.0 UNIT POUND 10 5 TO 7 BY 2 - 88 FX 10.0 FY 5.0 COPY LOAD 1 1.5 2 0.8 - 3 1.0 AMPLIT X A 0.10 B .21 AMPLITUDE Y 3 5 5 4 10 6 - 35 3 AMPLIT Z A 0.10 C 0.03 PRINT HARMONIC DISP ALL END

Example 5: Harmonic Forcing Frequency with Same Amplitudes

BEGIN HARMONIC FORCE FREQ FLO 3.5 FHI 33 NPTS 5 MODAL FLIST 4 5 10 - 17 21 30 HARMONIC FORCE DAMP .033 JOINT LOAD PHASE X 0.0 PHASE Y 10.0 PHASE Z 15.0 UNIT KIP 10 5 TO 7 BY 2 88 FX 10.0 FY 5.0 UNIT POUND 10 5 TO 7 BY 2 - 88 FX 10.0 FY 5.0 COPY LOAD 1 1.5 2 0.8 - 3 1.0 AMPLIT ALL A 0.10 B .21 PRINT HARMONIC DISP ALL END

#### **Related Links**

• *[A. To specify a steady-state analysis](#page-968-0)* (on page 969)

## TR.37.7 Pushover Analysis

This section describes how to define a pushover analysis in STAAD.Pro.

**Note:** This requires a STAAD.Pro Advanced license.

#### **Related Links**

- *[Perform Pushover Analysis tab](#page-2985-0)* (on page 2986)
- *[A. To specify a pushover analysis](#page-968-0)* (on page 969)

## TR.37.7.1 Beginning of Pushover Data

All Pushover analysis related data are to be entered after entering this command.

TR.37 Analysis Specification

### General Format

DEFINE PUSHOVER DATA

## TR.37.7.2 Define Input

The following sections describe the input parameters used for a pushover definition.

## TR.37.7.2.1 Type of Frame

Both concentrically braced frames and fully restrained moment frames can be specified for pushover analysis in STAAD.Pro.

**Note:** FEMA 356 2000 recognizes only the following frame types: concentric braced frames (CBF), eccentric braced frames (EBF), and fully restrained (FR) moment frames. Only CBF and FR moment frame are used in the program.

#### *General Format*

#### FRAME *i1*

where:

- **i1** Type of frame:
	- **1.** CBF concentric braced frame
	- **2.** FR fully restrained moment frame (default)

In a concentrically braced frame, STAAD.Pro will consider axial hinges for the braces which are declared as truss members. Axial hinges will be considered for the beams and column members too.

In a moment frame, STAAD.Pro considers all members to be frame members except those which are declared as truss member. For beams (i.e., horizontal member) moment hinges will form (deformation controlled). For columns (i.e., vertical member) it can be either force-controlled (axial & bending) or deformation controlled (bending only) depending upon the values of axial forces formed in column as per FEMA 356 2000 guidelines.

#### **Related Links**

- *[G.17.4.2.1.1 Define Steel Moment and Braced Frames](#page-2216-0)* (on page 2217)
- *[M. To define general pushover data](#page-891-0)* (on page 892)

#### TR.37.7.2.2 Expected Yield Stress

Expected yield stress may be specified.

### *General Format*

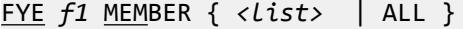

where:

**f1** User-defined expected yield stress (default = 50 ksi). Refer to Section 5.3.2.3 and Tables 5-1 and 5-2 of FEMA 356 for additional information on values used.

**<list>** List of members associated with the user defined yield stress

<span id="page-2693-0"></span>TR.37 Analysis Specification

#### **Related Links**

• *[M. To define member specific pushover data](#page-892-0)* (on page 893)

### TR.37.7.2.3 Effective Length Factor of Member

The effective length factor of any member can be defined. This value is used in finding Euler Buckling load of a member. The minimum of these values two will be taken in calculation.

#### *General Format*

KY *f2* MEMBER { *<list>* | ALL } KZ *f3* MEMBER { *<list>* | ALL }

where:

**f2** User-defined K value in local y-axis (default  $= 1.0$ )

**f3** User-defined K value in local z-axis (default = 1.0)

**<list>** List of members associated with the user-defined effective length factor

#### **Related Links**

• *[M. To define member specific pushover data](#page-892-0)* (on page 893)

### TR.37.7.2.4 Consideration of Geometric Nonlinearity Effect

The following command is used to optionally consider geometric nonlinear effects.

You may specify either (or both) the DISPTOL or GEOCYCLE commands to optionally check for convergence.

#### *General Format*

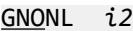

( DISPTOL *f4* )

- ( GEOCYCLE *i3* )
- **i2** Specifies if geometric nonlinear effects are to be considered
	- 0. = Include the effect of large displacements (Default)
	- 1. = Ignore the effect of large displacements
- **f4** Convergence displacement tolerance for convergence of Geometric Nonlinearity, in current units of length. The default value is the maximum span of the structure divided by 120.

See Note a below.

**i3** Number of iterations to be performed for convergence of Geometric Nonlinearity. Default value is one. See Note b below.

#### *Notes*

**a.** he member end forces are evaluated by performing a convergence check on the joint displacements. In each step, the displacements are compared with those of the previous iteration in order to check whether convergence is attained.

Refer SET DISPLACEMENT command in Section 5.5 of the Technical Reference manual for additional details. If any displacement on any iteration exceeds the DISPTOL limit, the solution is diverging and is terminated.

**b.** If the number of nonlinear iterations exceeds GEOCYCLE limit the analysis is terminated. Please refer NONLINEAR ANALYSIS in STAAD for more details. However, maximum allowable iteration is 50. If the number of iterations exceeds 50 the analysis is terminated.

#### **Related Links**

• *[M. To define general pushover data](#page-891-0)* (on page 892)

### TR.37.7.2.5 KG Matrix Iteration

Optional control to limit the number of iterations performed on the geometric stiffness, KG, matrix.

#### *General Format*

#### IKGITER *i4*

where:

**i4** The number of iterations to be performed for KG matrix iterations. If no value is specified, the program will assume the value of [TR.37.7.2.4 Consideration of Geometric Nonlinearity Effect](#page-2693-0) (on page 2694).

If the value is one (1), the program will continue iteration until the solution converges. However, maximum allowable iteration is 50. If the number of iterations exceeds 50, the analysis is terminated.

#### **Related Links**

• *[M. To define general pushover data](#page-891-0)* (on page 892)

### TR.37.7.2.6 Maximum number of Analysis cycle

Used to specify a maximum number of cycles to be considered during the strain hardening stage for the load increment stage.

Whenever there is load increment on the structure, a new analysis cycle starts. This consists of one analysis cycle for gravity loading and the rest consists of the sum total of number of cycles required in the linear stage plus the number of cycles required to pass the structure from the linear to the nonlinear and strain hardening stage plus the number of cycles required in the strength degraded stage. The strength degraded stage consists of both analysis cycles during the load increment and load decrement stages. You can specify a lower number of analysis cycles to be considered during the strain hardening stage for the load increment stage only, which will be considered after pushover analysis enters into the nonlinear stage.

**Note:** The sum total of number of cycles specified by user plus number of analysis cycles required in load decrement stage plus number of cycles required in linear stage including analysis cycle for gravity loading will be limited to 10001 cycles.

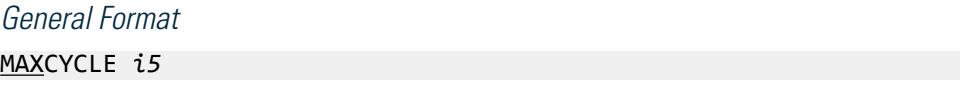

TR.37 Analysis Specification

#### where:

**i5** Number of analysis cycles.

#### **Related Links**

• *[M. To define general pushover data](#page-891-0)* (on page 892)

## TR.37.7.2.7 Print Output Result

Only the final state is saved for nonlinear static analysis. You may instruct the program to print analysis result (joint displacements, member end forces, and support reactions) for the final state of nonlinear static analysis in the output file.

#### *General Format*

PRINT RESULT ( OUTPUT *f5* )

where:

- **f5** Optionally used to limit the output to displacements, member end forces, or reactions.
	- **1.** Joint displacements only
	- **2.** Member end forces only
	- **3.** Support reactions only

#### **Related Links**

• *[M. To define general pushover data](#page-891-0)* (on page 892)

## TR.37.7.2.8 Save Output Results for Multiple Steps

By default the intermediate analysis results are saved for positive increments only at 0.1-inch incremental value of displacement at roof or at control joint. However, you instruct the program to save results at specific intermediate steps. This will create binary post-processing files that include load step results at user-defined points.

#### *General Format*

#### SAVE LOADSTEP RESULT { DISP | BSHEAR } *f6*

**f6** If DISP is defined, this is the incremental value of displacement at roof or at control joint in current units. If no value is given 0.1 inch is taken as default.

If BSHEAR is defined, this is the incremental value of base shear in current units. If no value is given, 5.0 kip is taken as default

If the value of base shear defined is B and incremental value of BSHEAR is f, the number of intermediate results that can be saved in B / f. The maximum allowable value is 500. Similarly, if the value of allowable displacement at control joint is D and incremental value of DISP is n, the number of intermediate results that can be saved in D / n. The maximum allowable value is 500.

Besides saving user-defined intermediate results, the other cases where intermediate results will be saved are as follows:

• A frame hinge is formed

TR.37 Analysis Specification

- A frame hinge is trying to unload
- A frame hinge has failed

#### **Related Links**

• *[M. To define general pushover data](#page-891-0)* (on page 892)

## TR.37.7.3 Define Loading Pattern

The pattern of the push load distribution on the nodes of the structure to be entered.

#### General Format

LOADING PATTERN  $i_1$ 

#### where:

**i1** Method of loading pattern used:

0. = STAAD calculates internally the push load based on the specific gravity load and the first modal displacement in the direction of push load (Default)

1. = user-defined push load pattern

**Note:** You can define the Push load pattern explicitly when the LOADING PATTERN command value is one. The external push load is defined as primary load case. See [TR.37.7.8 Pushover Loading Input](#page-2702-0) (on page 2703).

#### **Related Links**

- *[G.17.4.2.1.3 Define Lateral \(Push\) Loading](#page-2216-0)* (on page 2217)
- *[G.17.4.1.8 Lateral Load Distribution](#page-2214-0)* (on page 2215)
- *[M. To add a pushover loading](#page-894-0)* (on page 895)

## TR.37.7.3.1 Program Defined Push Load Distribution Pattern

If LOADING PATTERN is 0 (i.e., STAAD.Pro internally calculates the lateral push load), you are required to define following two inputs.

For all analyses, at least two vertical distributions of lateral load shall be applied. One pattern shall be selected from each of the following two groups. Therefore, two different input files are to be generated. One analysis is to be performed by selecting any one method from Group 1. Another separate analysis is to be performed by selecting Method 3 from Group 2.

#### *Group 1*

- **Method 1** A vertical distribution proportional to the value of  $C_{vx}$  given in Equation (3-12) of FEMA 356 : 2000 is performed. Use of this distribution shall be permitted only when more than 75% of the total mass participates in the fundamental mode in the direction under consideration, and the uniform distribution is also used.
- **Method 2** A vertical distribution proportional to the shape of the fundamental mode in the direction under consideration is performed. Use of this distribution shall be permitted only when more than 75% of the total mass participates in the fundamental mode in the direction under consideration, and the uniform distribution is also used.

TR.37 Analysis Specification

### *Group 2*

**Method 3** A vertical distribution is performed consisting of lateral forces at each level proportional to the total mass at each level.

#### *General Format*

#### VDB *i2*

- **i2** Method used for load distribution pattern:
	- **1.** Method 1
	- **2.** Method 2
	- **3.** Method 3

#### **Related Links**

• *[M. To add a pushover loading](#page-894-0)* (on page 895)

#### TR.37.7.3.2 Total Base Shear to be Distributed

Optionally used to define base shear that will be distributed vertically along the height of the structure at each floor level.

**Note:** If base shear to be distributed is not defined, the program distributes 10 percent of gravity loading as lateral load.

#### *General Format*

DISTRIBUTE BASE SHEAR { X | Z } *f1*

where:

**f1** Total base shear to be distributed in current units of force.

#### **Related Links**

• *[M. To add a pushover loading](#page-894-0)* (on page 895)

#### TR.37.7.3.3 Number of Push Load Steps

This command is used to specify number of steps for the push load.

The lateral load at each floor divided by the number of load steps gives the push load increment at that floor level.

#### *General Format*

#### LDSTEP *i3*

**i3** Number of load steps. Default is 100.

#### **Related Links**

• *[M. To add a pushover loading](#page-894-0)* (on page 895)

## TR.37.7.4 Define Solution Control

One of the two following methods must be specified to define the limit of the pushover analysis.

**Note:** Both method may be specified in the same input file. Upon exceeding either of the limits, the analysis will stop.

#### **Related Links**

- *[G.17.4.2.1.6 Define Pushover Analysis Solution Control](#page-2219-0)* (on page 2220)
- *[M. To define solution control](#page-894-0)* (on page 895)

#### TR.37.7.4.1 Push Up to Defined Base Shear

The pushover analysis will continue until the cumulative base shear is less than or equal to the base shear specified by this command or the structure has additional strength.

#### *General Format*

BASE SHEAR  $\{ \times \mid \mathcal{I} \}$  DEFINED  $f1$ 

**f1** Explicitly defined base shear in current units of force.

#### TR.37.7.4.2 Push Up to Defined Displacement at Control Joint

The pushover analysis will continue until the displacement at the specified joint at the specified direction exceeds specified displacement.

#### *General Format*

DISP { X | Z } *f2* JOINT *i1*

- **f2** Explicitly defined joint displacement value in current units of length.
- **i1** Node number of control joint.

### TR.37.7.5 Define Hinge Property

If the automatic hinge calculation per FEMA 356 is not used, then the hinge properties must be defined and these hinges must be assigned to members.

#### TR.37.7.5.1 User-Defined Hinge Property

Several hinge property may be specified with specific type identifier. User may later refer this type identifier while assigning specific hinge properties to members (See ["TR.37.7.9 Validation of Commands other than Input](#page-2702-0) [Parameters](#page-2702-0) (on page 2703)"). If hinge property is not specified, STAAD assumes the FEMA specified hinge properties.

To specify uncoupled moment hinge property of the member following input is required.

TR.37 Analysis Specification

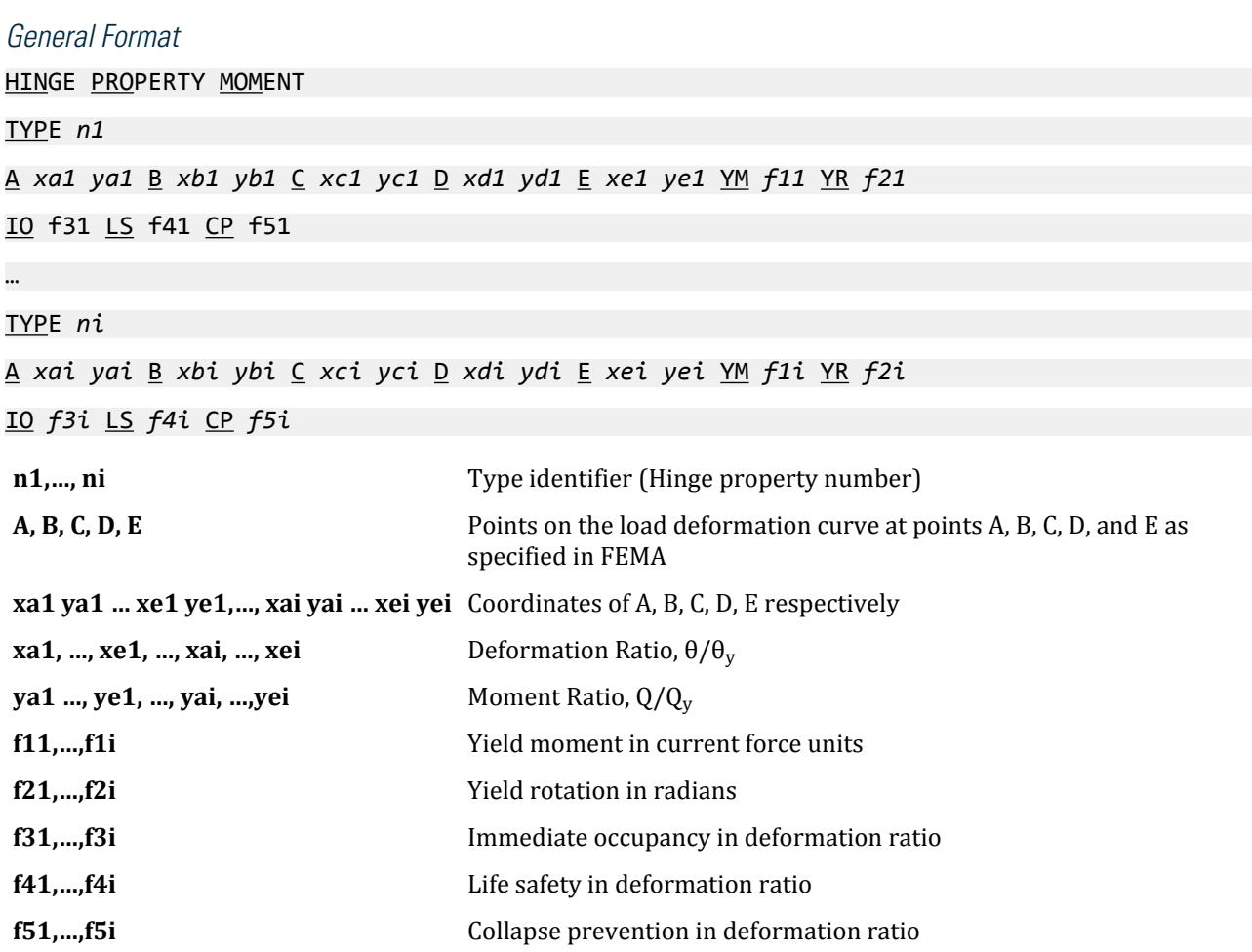

The coordinates of point A should be always (0, 0) and that of point B is (1.0, 1.0). Both the coordinates of point C must be greater than 1.0. The X coordinate of point D must be same as that of point C and Y coordinate must be less than 1.0. The X coordinate of point E must be greater than that of point D and Y coordinate should be same as that of point D.

**Note:** The hinge property will be applied to hinge formed due to moment about local z-axis for beam. For column, hinge formation will be considered either about local y-axis or about local z-axis depending upon whichever moment is dominating and also the orientation of the column with respect to the push load direction. The hinge property will be applied to the hinge formed due to this moment.

See ["TR.37.7.5.2 Assignment of Hinge Property to the Members](#page-2700-0) (on page 2701)" for example input.

#### **Related Links**

- *[G.17.4.2.1.5 Define Pushover Hinges Properties and Acceptance Criteria](#page-2218-0)* (on page 2219)
- *[G.17.4.1.4 Types of Nonlinearity](#page-2211-0)* (on page 2212)
- *[G.17.4.1.6 Frame element hinge properties](#page-2212-0)* (on page 2213)
- *[M. To manually define and assign hinges](#page-892-0)* (on page 893)
## TR.37.7.5.2 Assignment of Hinge Property to the Members

This command is used to define the method by which the plastic hinges are formed. If no assignment of hinge property is done, the program will assign built-in FEMA 356 hinge property to the members.

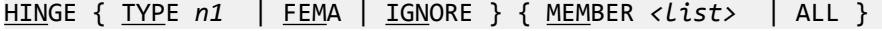

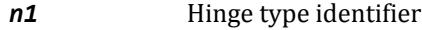

*<list>* List of members associated the current hinge command

#### *Notes*

**a.** Once HINGE PROPERTIES are specified (See "[TR.37.7.5.1 User-Defined Hinge Property](#page-2698-0) (on page 2699)"), you can assign these to the members using the HINGE TYPE command.

**Note:** Hinge properties must be defined prior to assigning them to members in the input file.

**b.** If a user-defined hinge property (i.e., the HINGE TYPE command) is assigned to some members, the program will consider hinge formation in these members only. The HINGE FEMA hinge property must be assigned to other members. Thus, you must take care to assign hinge property to all members if hinge formation is to be considered in all members.

In this case, the HINGE FEMA command must follow after the HINGE TYPE command in the input.

**c.** The HINGE IGNORE command can be used to ignore hinge formation in some members.

**Note:** The ALL option should not be used with HINGE IGNORE as this will prevent a successful pushover analysis.

#### *Example*

```
DEFINE PUSHOVER DATA
HINGE PROPERTY MOMENT
TYPE 1
A 0.0 0.0 B 1.0 1.0 C 10.0 1.2 D 10.0 0.6 E 12.0 0.6 YM 3325 YR 0.00899
IO 1.001 LS 6.0 CP 8.0
…
HINGE IGNORE MEMBER 16
HINGE TYPE 1 MEMBER 1 3 17
HINGE FEMA MEMBER 2 4 to 15 18 to 20
…
END PUSHOVER DATA
```
#### **Related Links**

- *[G.17.4.2.1.5 Define Pushover Hinges Properties and Acceptance Criteria](#page-2218-0)* (on page 2219)
- *[G.17.4.1.4 Types of Nonlinearity](#page-2211-0)* (on page 2212)
- *[G.17.4.1.6 Frame element hinge properties](#page-2212-0)* (on page 2213)
- *[M. To manually define and assign hinges](#page-892-0)* (on page 893)

### TR.37.7.6 Define Spectral Parameters

The parameters of this section are used to construct the response spectrum according to FEMA 356:2000.

TR.37 Analysis Specification

### General Format

SPECTRUM PARAMETERS

DAMPING *f1* ( *f2 f3 f4* )

SC *f5*

- SS *f6*
- S1 *f7*
- **f1** Percentage of critical damping for the 1<sup>st</sup> response spectrum (Default 5%)
- **f2** Optional percentage of critical damping for the 2<sup>nd</sup> response spectrum (Default is zero)
- **f3** Optional percentage of critical damping for the 3<sup>rd</sup> response spectrum (Default is zero)
- **f4** Optional percentage of critical damping for the 4<sup>th</sup> response spectrum (Default is zero)
- **f5** An integer corresponding to the site class as described in the following table. The default value is 4 (i.e., site class D):

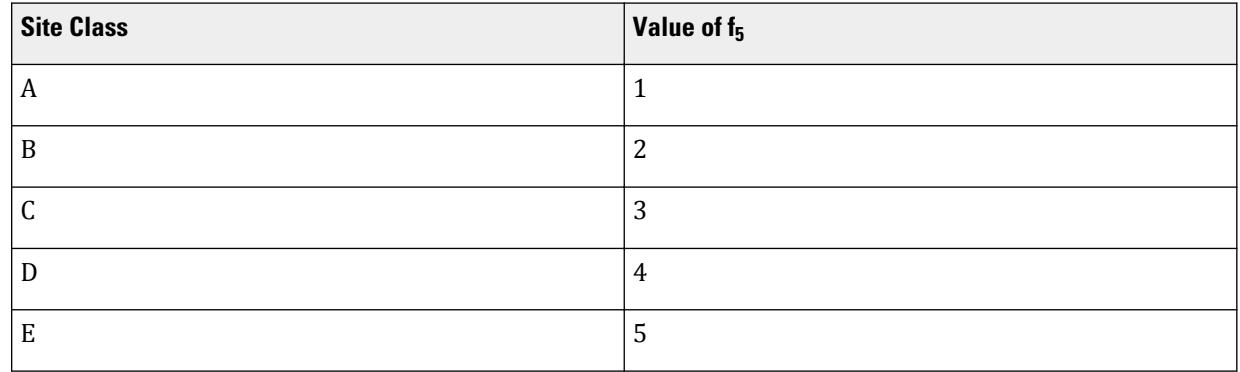

- **f6** Spectral acceleration at short-period,  $S_s$
- **f7** Spectral acceleration at one-second period,  $S_1$

#### **Related Links**

- *[G.17.4.2.1.7 Define Input for Demand Spectrum](#page-2220-0)* (on page 2221)
- *[M. To define pushover spectral data](#page-893-0)* (on page 894)

## TR.37.7.7 End Pushover Data

All Pushover data are to be entered before this command.

### General Format

#### END PUSHOVER DATA

**Tip:** This command is added automatically when the DEFINE PUSHOVER DATA command is added through the **Create New Definitions / Load Cases / Load Items** dialog in the graphical environment.

#### **Related Links**

• *[M. To define general pushover data](#page-891-0)* (on page 892)

## TR.37.7.8 Pushover Loading Input

Only two types of loading are accepted in pushover analysis.

Refer to Section 5.32 of the Technical Reference manual for additional information on primary load types.

### Gravity Load

Syntax for gravity loading is as follows: LOAD *i1* LOADTYPE GRAVITY ( TITLE *any\_load\_title* )

…

*i1* gravity loading number

### Push Load

Syntax for push loading (user-defined external incremental push loading pattern on the structure) is as follows: LOAD *i2* LOADTYPE PUSH ( TITLE *any\_load\_title* )

…

*i2* user-defined push loading number

**Note:** For user-defined incremental push load, the loading has to be applied only in global X or Z directions. Combinations of X and Z directions is not accepted. Also, the lateral load in either global X or Z directions is to be applied in form of joint loads.

#### **Related Links**

- *[G.17.4.2.1.3 Define Lateral \(Push\) Loading](#page-2216-0)* (on page 2217)
- *[G.17.4.1.8 Lateral Load Distribution](#page-2214-0)* (on page 2215)
- *[M. To add a pushover loading](#page-894-0)* (on page 895)

## TR.37.7.9 Validation of Commands other than Input Parameters

- **1.** The LOADTYPE is required and must be either GRAVITY or PUSH. See "TR.37.7.8 Pushover Loading Input (on page 2703)"
- **2.** There can be more than one gravity load case. STAAD internally combines all gravity load cases into one. Analysis uses this combined gravity loading only.
- **3.** A mass vector for eigen solution is formed from this combined gravity loading. There is no need to provide mass modeling.
- **4.** Only one push load case (either in the form of user defined external push load or generated by the program) is allowed. The direction of loading is either global X or global Z. Combination of these directions are not allowed. For user defined incremental push load pattern, only JOINT LOADs in FX or FZ directions may be specified.

#### Limitations on Pushover Analysis Input

The following inputs are not allowed in Pushover Analysis:

• PERFORM PUSHOVER ANALYSIS cannot be repeated more than once.

TR.37 Analysis Specification

- PERFORM PUSHOVER ANALYSIS PRINT is not accepted.
- CHANGE command is not accepted.
- LOAD COMBINATION command is not accepted.
- SET Z UP command is not accepted.
- SET RESTART 1 command will not work (i.e., *<filename>* .L17 file will not be created).
- SURFACE element is not accepted.
- Material concrete is not considered.
- Non-prismatic section is not considered.
- Curved beam is not considered.
- Cable member is not considered.
- Plate and solid elements is not considered.
- Beta angle other than 0 and 90 degree is not accepted.

## TR.37.8 Geometric Nonlinear Analysis

**Note:** This requires a STAAD.Pro Advanced license.

### General Format

```
PERFORM NONLINEAR ANALYSIS (ARC f_1) (ITERATION i_1) (TOLERANCE f_2) (STEPS i_2) (REBUILD
i_3) (KG (i_4)) (JOINT_TARGET i_5 (i_6) DISPL_TARGET f_3) (PRINT print-specs)
```
The first analysis step must be stable, otherwise use ARC control to prevent instability. The procedure does not use follower loads. Loads are evaluated at the joints before the first step; then those loads translate with the joint but do not rotate with the joint. Equilibrium is computed in the displaced position.

The following table describes the parameters available for nonlinear analysis:

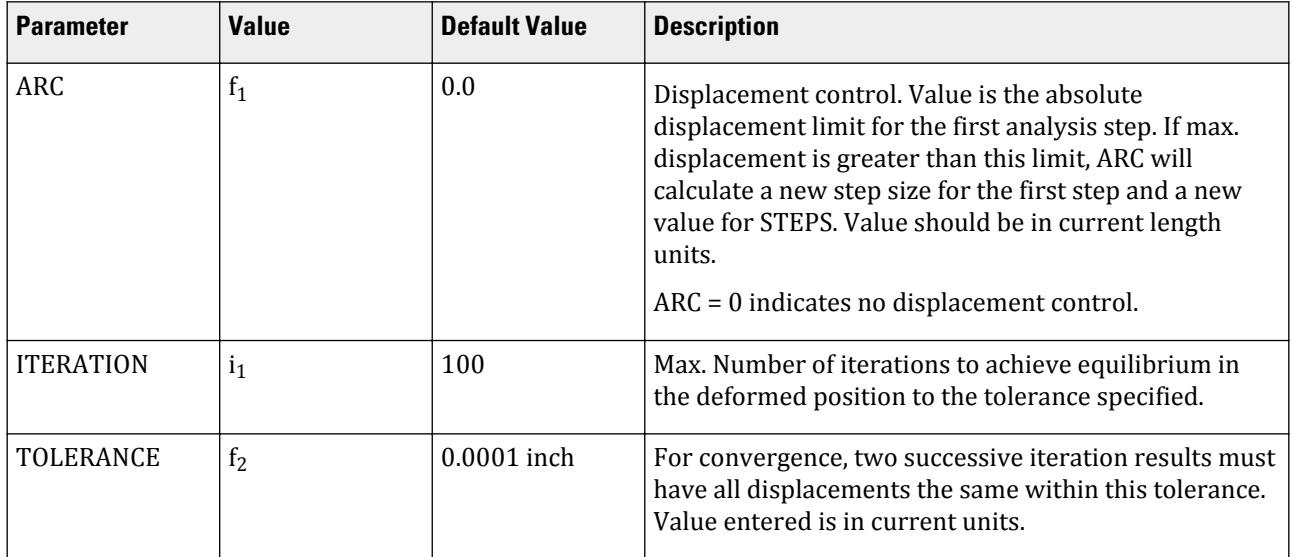

#### **Table 277: Geometric Nonlinear Analysis parameters**

TR.37 Analysis Specification

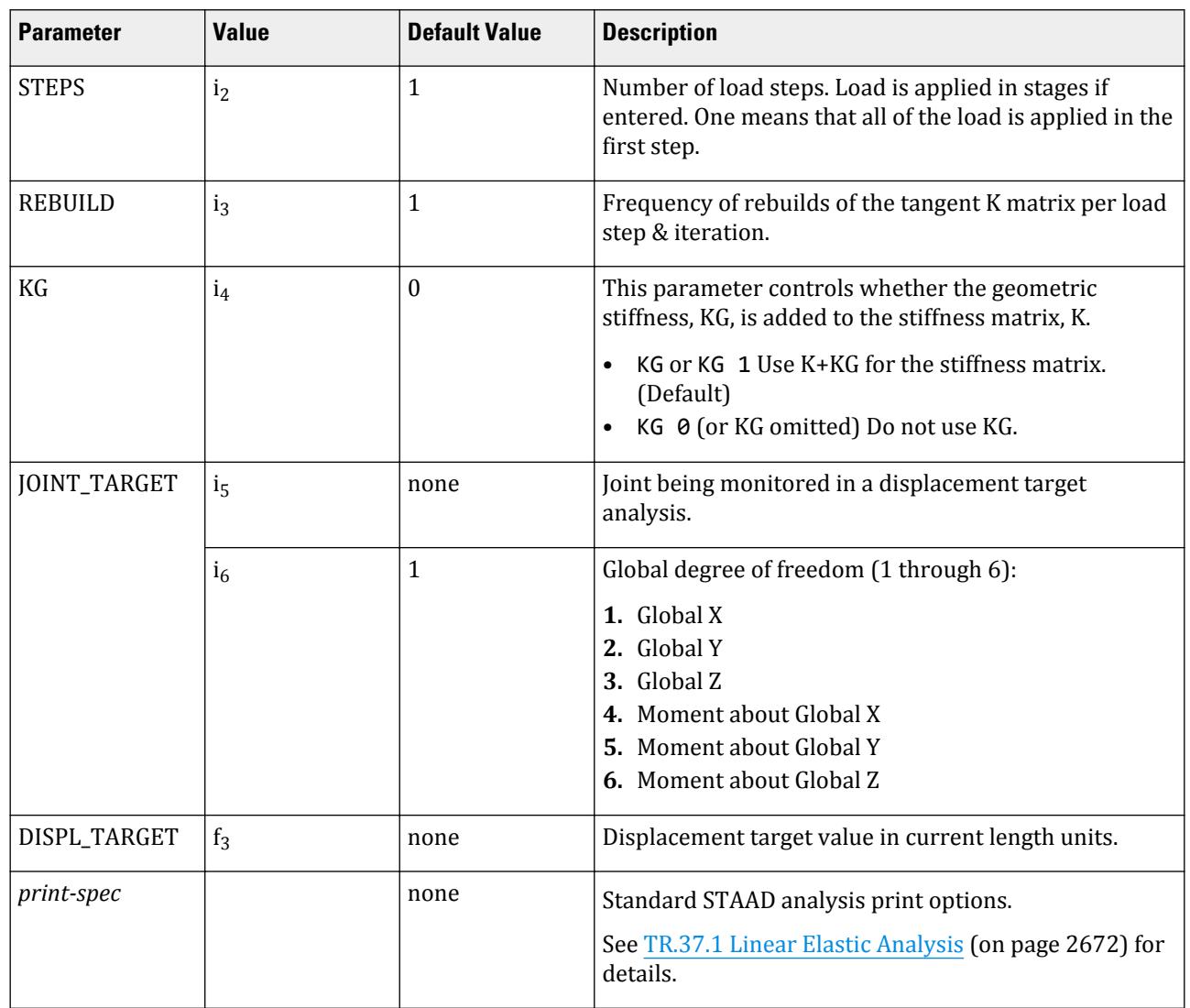

If a target displacement is used, then *both* the JOINT\_TARGET and DISPL\_TARGET must be defined. If the degree of freedom is not specified, then the Global X direction is assumed.

If Joint target and Displacement target are entered and the STEPS parameter is greater than two; then the analysis will proceed step by step until the targeted joint degree of freedom has displaced DISPL\_TARGET length units or more.

Nonlinear entities such as tension/compression members, multilinear springs, gaps, etc. are not supported when using a nonlinear analysis. Additionally, nonlinear analysis does not account for post-buckling stiffness of members.

**Caution:** The deprecated NONLINEAR *n* ANALYSIS command will adopt the new procedure (unless a SET NONLINEAR OLD command is entered before the joint coordinates to invoke the old procedure for backward compatibility). This uses *n* iterations. It is strongly recommended to use the new procedure.

TR.37 Analysis Specification

**Note:** Due to the mechanisms used to include control/dependent systems, if the reactions on control nodes are not included in a statics check then an out of balance report may result. This can be avoided by adding a short stiff member from a control node to the support.

Temperature loads are *not* supported for geometric nonlinear analysis.

### Example

PERFORM NONLINEAR ANALYSIS ARC 0.01 ITER 200 STEPS 100 TOL 0.00001 - REBUILD 1 KG joint 11 2 DISPL\_TARGET 0.5

#### **Related Links**

- *[G.17.2.3 Static Geometrically Nonlinear Analysis](#page-2183-0)* (on page 2184)
- *[A. To specify a nonlinear analysis](#page-964-0)* (on page 965)
- *[A. To specify a nonlinear analysis](#page-964-0)* (on page 965)
- *[A. To specify a nonlinear analysis](#page-964-0)* (on page 965)
- *[G.17.2.3 Static Geometrically Nonlinear Analysis](#page-2183-0)* (on page 2184)

## TR.37.9 Imperfection Analysis

This performs a modified linear elastic analysis using Member Imperfection Specifications (See [TR.26.6 Member](#page-2355-0) [Imperfection Information](#page-2355-0) (on page 2356)) defined on beam and column members.

An Imperfection analysis will reflect the secondary effects only if the camber and/or drift is specified in a DEFINE IMPERFECTIONS specification ([TR.26.6 Member Imperfection Information](#page-2355-0) (on page 2356)). For combination of load cases, with imperfection, use the Repeat Load specification rather than the Load Combination.

### General Format

PERFORM IMPERFECTION ANALYSIS (PRINT { LOAD DATA | STATICS CHECK | STATICS LOAD | BOTH | ALL } )

See [TR.37.1 Linear Elastic Analysis](#page-2671-0) (on page 2672) for details.

Without one of these analysis commands, no analysis will be performed. These ANALYSIS commands can be repeated if multiple analyses are needed at different phases.

**Note:** Due to the mechanisms used to include control/dependent systems, if the reactions on control nodes are not included in a statics check then an out of balance report may result. This can be avoided by adding a short stiff member from a control node to the support.

#### **Related Links**

- *[G.17.2.4 Imperfection Analysis](#page-2184-0)* (on page 2185)
- *[A. To specify an imperfection analysis](#page-966-0)* (on page 967)
- *[G.17.2.4 Imperfection Analysis](#page-2184-0)* (on page 2185)

## TR.37.10 Floor Spectrum Command

This command is used to specify the calculation of floor spectra from time history acceleration results. The Floor Response Spectrum command must immediately follow an analysis command associated with the time history load case. The acceleration used may be either the absolute acceleration or the relative to ground acceleration.

**Note:** This command should only be entered if there is a time history case being solved.

**Note:** This requires a STAAD.Pro Advanced license.

### General Format

First line of this Floor Spectrum Data. GENERATE FLOOR SPECTRUM

Specify Floor Groups

Each new floor definition starts with the next command:

BEGIN FLOOR DIRECTION {  $GX$  |  $GY$  |  $GZ$  }\* { TITLE }

GX, GY, and GZ specify up to 3 global directions for which acceleration vs frequency spectra will be generated for this floor. Optionally enter a Title/Description (up to 50 characters) for this floor that will be displayed on the graphs in post processing.

The next one or more lines will identify the floors which will have spectrum curves generated either by referencing a NODE GROUP (see [TR.16.1 Listing of Entities by Specifying Groups](#page-2275-0) (on page 2276)) or explicitly listing the joints that constitute the floor. For multiple groups, enter each on a separate line.

#### { *\_jointgroup* | *jointlist* }

Enter as many lines as necessary to specify all of the groups needed to define this floor.

If more floors are to be defined, then repeat the BEGIN FLOOR DIRECTION command followed by the *\_jointgroup\_* name data. Enter as many floors as desired.

After the last floor definition, enter the following parameters that will be used in all of the Floor Spectrum calculations.

```
OPTIONS ( { FLOW f1 | FHIGH f2 | FDELTA f3 | DAMP f4 (… fn)| RELATIVE } ) print-options
```
This command may be continued to the next line by ending the line with a hyphen.

Where:

- **FLOW** *f1* Lowest frequency to be in the calculated spectrum. The value for FLOW should be at least 0.01 Hz.
- **FHIGH**  $f2$  Highest frequency to be in the calculated spectrum.
- **FDELTA**  $f3$  The spectrum will be calculated at  $f3$  intervals from the FLOW value ( $f1$ ) to FHIGH ( $f2$ ).
- **DAMP** *f4* **…** *fn* Up to 10 damping values may be entered. One spectrum will be generated for each damping value for each global direction requested for each floor defined. The spectrum will be based on these modal damping ratios.

TR.37 Analysis Specification

**RELATIVE** If there is ground motion defined and you want the spectra to be based on the relative acceleration of the floor to the ground acceleration, then enter the relative parameter. Default is absolute.

The *print-options* are:

- **THPRINT** *i1* Option to print the time history acceleration being used in each spectrum calculation.
	- 0 No print
	- 2 Print the time history accelerations.

**SPRINT** Include this parameter to print the calculated spectrum.

**Tip:** Omitting these options is recommended for most analysis runs.

Last line of the floor spectrum data: END FLOOR SPECTRUM

## Example 1 - Using a Forcing Function

This partial input utilizes direct input data from a forcing function.

```
DEFINE TIME HISTORY
TYPE 1 FORCE
0 -20 0.5 100 1 200 1.5 500 2 800 2.5 500 3 70 16 0
ARRIVAL TIME
\boldsymbol{\theta}DAMPING 0.075
*
LOAD 1 LOADTYPE SEISMIC TITLE Time History case
* Mass model required
SELFWEIGHT X 1
SELFWEIGHT Y 1
SELFWEIGHT Z 1
JOINT LOAD
1 TO 6 FX 62.223 FY 62.223 FZ 62.223
* Time loads
TIME LOAD
2 FX 1 1
PERFORM ANALYSIS
GENERATE FLOOR SPECTRUM
BEGIN FLOOR DIRECTION GX GZ Ground Motion
-FL1_FL17
BEGIN FLOOR DIRECTION GX GZ Floor 18 A/C Unit 36
_FL18
OPTIONS FLO 0.5 FHI 35.0 FDEL 0.1 –
DAMP 0.03 0.05 0.07
END FLOOR SPECTRUM
```
## Example 2 - Using External Data File

This complete input example uses an external seismic data file.

TR.37 Analysis Specification

**Note:** The seismic data file included with the US and UK example sets is used here and can be found at C:\Users\Public\Public Documents\STAAD.Pro CONNECT Edition\Samples\ Sample Models\US\EQDATA.TXT (typical location). This file contains North-South time and acceleration values for the 1940 "El Centro" earthquake which took place on the 18th of May, 1940 in the Imperial Valley in southeastern California, near the US/Mexican border.

STAAD SPACE Floor Spectrum Example START JOB INFORMATION ENGINEER DATE 27-Oct-08 END JOB INFORMATION UNIT METER KN JOINT COORDINATES 1 0 0 0; 2 0 3 0; 3 5 3 0; 4 5 0 0; MEMBER INCIDENCES 1 1 2; 2 2 3; 3 3 4; MEMBER PROPERTY AMERICAN 1 3 TABLE ST W12X26 2 TABLE ST W14X34 UNIT FEET KIP DEFINE MATERIAL START ISOTROPIC STEEL E 4.176e+006 POISSON 0.3 DENSITY 0.489024 ALPHA 6.5e-006 DAMP 0.03 END DEFINE MATERIAL UNIT METER KN CONSTANTS MATERIAL STEEL ALL SUPPORTS 1 FIXED 4 PINNED CUT OFF MODE SHAPE 30 DEFINE TIME HISTORY TYPE 1 ACCELERATION READ EQDATA.TXT ARRIVAL TIME 0.0 DAMPING 0.05 START GROUP DEFINITION JOINT FLOORNODES 2 \_BASENODES 1 END GROUP DEFINITION LOAD 1 DEAD + LIVE SELFWEIGHT X 1 SELFWEIGHT Y 1 SELFWEIGHT Z 1 MEMBER LOAD 2 UNI GX 1 2 UNI GY 1 2 UNI GZ 1 GROUND MOTION X 1 1 9.806000 PERFORM ANALYSIS GENERATE FLOOR SPECTRUM BEGIN FLOOR DIRCTION GX Nodes 2

TR.38 Change Specification

```
_FLOORNODES
BEGIN FLOOR DIRCTION GX Nodes 1
_BASENODES
OPTIONS FLO 0.5 FHI 60.0 FDEL 0.1 DAMP 0.05 REL
END FLOOR SPECTRUM
FINISH
```
#### **Related Links**

• *[A. To generate a floor spectrum](#page-971-0)* (on page 972)

# TR.38 Change Specification

This command is used to reset the stiffness matrix. Typically, this command is used when multiple analyses are required in the same run.

## General Format

#### CHANGE

This command indicates that input, which will change the stiffness matrix, will follow. This command should only be used when an analysis has already been performed. The CHANGE command does or requires the following:

- sets the stiffness matrix to zero
- makes members active if they had been made inactive by a previous INACTIVE command
- allows the re-specification of the supports with another SUPPORT command that causes the old supports to be ignored. The SUPPORT specification must be such that the number of joint directions that are free to move (DOF or "releases") before the CHANGE must be *greater than or equal to* the number of "releases" after the CHANGE.
- the supports must be specified in the same order before and after the CHANGE command. To accomplish this when some cases have more supports than others do, you can enter unrestrained joints into the SUPPORT command list using FIXED BUT FX FY FZ MX MY MZ. It is best to put every joint that will be supported in any case into every SUPPORT list.
- CHANGE, if used, should be after PERFORM ANALYSIS and *before* the next set of SUPPORT or LOADS.
- Only active cases are solved after the CHANGE command.
- Analysis and CHANGE are required between primary cases for PERFORM CABLE ANALYSIS.
- Analysis and CHANGE are required after UBC cases if the case is subsequently referred to in a Repeat Load command or if the UBC case will be re-solved after a Select command or after a Multiple analysis.

## Example

Before CHANGE is specified:

1 PINNED 2 FIXED BUT FX MY MZ 3 FIXED BUT FX MX MY MZ <span id="page-2710-0"></span>TR.39 Load List Specification

After CHANGEis specified:

1 PINNED 2 FIXED 3 FIXED BUT FX MZ

The CHANGE command is not necessary when only member properties are revised to perform a new analysis. This is typically the case in which the user has asked for a member selection and then uses the PERFORM ANALYSIS command to reanalyze the structure based on the new member properties.

## **Notes**

- **a.** If new load cases are specified after the CHANGE command such as in a structure where the INACTIVE MEMBER command is used, the user needs to define the total number of primary load cases using the SET NL option (see [TR.5 Set Command Specification](#page-2244-0) (on page 2245) and Example 4).
- **b.** Multiple Analyses using the CHANGE command should not be performed if the input file contains load cases involving dynamic analysis or Moving Load Generation.
- **c.** Section forces and moments, stress and other results for postprocessing will use the last entered data for supports and member properties regardless of what was used to compute the displacements, end forces and reactions. So beware of changing member properties and releases after a CHANGE command.

#### **Related Links**

- *[G.19 Multiple Analyses](#page-2232-0)* (on page 2233)
- *[A. To add a change command](#page-970-0)* (on page 971)

# TR.39 Load List Specification

This command allows specification of a set of active load cases. All load cases made active by this command remain active until a new load list is specified.

This command is used to activate the load cases listed in this command and, in a sense, deactivate all other load cases not listed in this command. In other words, the loads listed are used for printing output and in design for performing the specified calculations. When the PERFORM ANALYSIS command is used, the program internally uses all load cases, regardless of LOAD LIST command, except after a CHANGE command. In these two cases, the LOAD LIST command allows the program to perform analysis only on those loads in the list. If the LOAD LIST command is never used, the program will assume all load cases to be active.

## General Format

```
LOAD LIST { load-list | ALL }
```
## Example

```
LOAD LIST ALL
PRINT MEMBER FORCES
LOAD LIST 1 3
PRINT SUPPORT REACTIONS
CHECK CODE ALL
```
<span id="page-2711-0"></span>In this example, member forces will be printed for all load cases, whereas loading 1 and 3 will be used for printing support reactions and code-checking of all members.

## **Notes**

- **a.** The LOAD LIST command may be used for multiple analyses situations when an analysis needs to be performed with a selected set of load cases only. All load cases are automatically active before a first CHANGE command is used.
- **b.** After a CHANGE command has been used anywhere in the data, it is good practice to specify the LOAD LIST command after an ANALYSIS command and before the next command; otherwise only the last case analyzed may be used in the design.
- **c.** Do not enter this command within the loads data (from the first Load command in an analysis set to the associated Analysis command).
- **d.** Additionally, load cases can also be short-listed using load envelopes. This may be needed when operations such as steel design need to distinguish between service load combinations and factored load combination cases.

#### **Related Links**

• *[A. To create a load list](#page-973-0)* (on page 974)

# TR.40 Load Envelope

Load Envelopes are a means for clustering a set of load cases under a single moniker (number). If one or more tasks have to be performed for a set of load cases, such as, serviceability checks under steel design for one set of load cases, strength checks under steel design for another set of cases, etc., this feature is convenient.

It is an alternative to the LOAD LIST command described in [TR.39 Load List Specification](#page-2710-0) (on page 2711).

## General Format

Load envelopes are defined within a definition block. Each envelope can be assigned an optional type to specify the qualitative nature of the load or load combination cases in the envelope definition.

#### DEFINE ENVELOPE

```
load-list ENVELOPE i ( TYPE { STRESS | SERVICEABILITY | COLUMN | CONNECTION |
STRENGTH | TEMPORARY} )
```
...

#### END DEFINE ENVELOPE

Where:

 $i =$  the load envelope number.

Two of the load envelope types —SERVICEABILITY and STRENGTH— have specific meaning from the standpoint of steel design to certain codes. See [Using Load Envelopes in Designing Steel Members for Strength and](#page-2712-0) [Serviceability](#page-2712-0) (on page 2713). Other types are used for annotating the load envelope use in reports and postprocessing.

<span id="page-2712-0"></span>TR.40 Load Envelope

A load case or combination may only be included in *one* load envelope. If a load case or combination is included in more than one load envelope, that case or combination will only be included in the last load envelope that includes it.

## Example

The first line within the DEFINE ENVELOPE command means that load cases numbered 1 to 8 make up the CONNECTION type load envelope 1. Similarly load case 9 to 15 define the SERVICEABILITY type load envelope 2.

```
DEFINE ENVELOPE
1 TO 8 ENVELOPE 1 TYPE CONNECTION
9 TO 15 ENVELOPE 2 TYPE SERVICEABILITY
16 TO 28 ENVELOPE 4 TYPE STRESS
END DEFINE ENVELOPE
```
## Load Lists for Envelopes

For operations and calculations which are going to be based on the load cases contained in the envelopes, the command

LOAD LIST ENVELOPE *load-env-list*

must be specified *prior* to those commands.

For example, to print out the support reactions corresponding to load envelope 1, the following commands should be provided in the input file

LOAD LIST ENV 1 PRINT SUPPORT REACTIONS

## Using Load Envelopes in Designing Steel Members for Strength and Serviceability

Most design codes require two types of checks to be performed

- **a.** deflection
- **b.** strength (capacity)

In codes that are based on the strength design method —like the AISC 360-16 / 10 / 05, AISI 2016, IS 800 2007 / 1984, Canadian S16-14 / S16-09 / S16-01, NZS3404 1997, and Eurocode 3— deflection checks are normally required to be done on the serviceability load cases and strength checks on a different set of load cases which are the factored load cases.

Hence, it is necessary to convey to the program which load cases are to be considered for the deflection checks, and which ones for the strength related checks.

Using Load Envelopes, you can convey to the program this information using the type keywords SERVICEABILITY and STRENGTH. Additionally, prior to the design command, you must also specify the command LOAD LIST ENV *load-env-list* .

```
DEFINE ENVELOPE
101 TO 110 ENVELOPE 1 TYPE SERVICEABILITY
201 to 225 ENVELOPE 2 TYPE STRENGTH
END DEFINE ENVELOPE
```
<span id="page-2713-0"></span>TR.41 Section Specification

```
LOAD LIST ENVELOPE 1 2
PARAMETER 1
CODE AISC UNIFIED
METHOD LRFD
FYLD 46 MEMB 27 37 67 TO 89
DFF 240 ALL
DJ1 …
DJ2 …
…
…
CHECK CODE ALL
```
Note that if only one type of check is required —say for example, strength only— then the separation of load cases into the different categories is not needed which means these envelopes do not have to be created. In that event, the simple LOAD LIST command described in [TR.39 Load List Specification](#page-2710-0) (on page 2711) will suffice instead of LOAD LIST ENV *load-env-list* .

#### **Related Links**

- *[M. To create a load envelope](#page-911-0)* (on page 912)
- *[G.18 Member End Forces](#page-2225-0)* (on page 2226)
- *[G.18.1.1 Member Forces at Intermediate Sections](#page-2230-0)* (on page 2231)
- *[G.18.1.3 Member Stresses at Specified Sections](#page-2231-0)* (on page 2232)

# TR.41 Section Specification

This command is used to specify sections along the length of frame member for which forces and moments are required.

This command specifies the sections, in terms of fractional member lengths, at which the forces and moments are considered for further processing.

## General Format

SECTION *f1*( *f2*) ( *f3*) { MEMBER *memb-list* | (ALL) }

Where:

*f1***,** *f2* **,** *f3* Section (in terms of the fraction of the member length) provided for the members. The maximum number of sections is three, and only values between 0.0 and 1.0 will be considered. In other words, no more than three intermediate sections are permissible per SECTION command.

## Example

SECTION 0.17 0.48 0.72 MEMB 1 2 SECTION 0.25 0.75 MEMB 3 TO 7 SECTION 0.6 MEMB 8

In the above example, first, section locations of 0.17, 0.48, and 0.72 are set for members 1 and 2. In the next SECTION command, sections 0.25 and 0.75 are set for members 3 to 7. In the third SECTION command, member 8 has its section specified at 0.6. The remainder of the members will have no sections provided for them. As mentioned earlier, no more than three intermediate sections are

allowed per SECTION command. However, if more than three intermediate sections are desired, they can be examined by repeating the SECTION command after completing the required calculations. The following example will clarify.

## Example

SECTION 0.2 0.4 0.5 ALL PRINT SECTION FORCES SECTION 0.6 0.75 0.9 ALL PRINT SECTION FORCES

In this example, forces at three intermediate sections (namely 0.2, 0.4 and 0.5) are printed. Then forces at an additional 3 sections (namely 0.6, 0.75 and 0.9) are printed. This gives the user the ability to obtain section forces at more than three intermediate sections.

## **Notes**

- **a.** The SECTION command just specifies the sections. Use the PRINT SECTION FORCES command after this command to print out the forces and moments at the specified sections.
- **b.** This is a secondary analysis command. The analysis must be performed before this command may be used.
- **c.** To obtain values at member ends (START and END), use the PRINT MEMBER FORCES command.
- **d.** If this command is specified before a steel design operation *and* if the BEAM parameter is set to zero, the section locations specified by this command will also be designed for, in addition to the BEAM ends. This can be used to specify three locations along the beam for design when the default sections are not sufficient. See [D1.A.6 Design Parameters](#page-1113-0) (on page 1114).

#### **Related Links**

- *[G.18 Member End Forces](#page-2225-0)* (on page 2226)
- *[G.18.1.1 Member Forces at Intermediate Sections](#page-2230-0)* (on page 2231)
- *[G.18.1.3 Member Stresses at Specified Sections](#page-2231-0)* (on page 2232)
- *[G.18.1 Secondary Analysis](#page-2230-0)* (on page 2231)
- *[G.18.1.2 Member Displacements at Intermediate Sections](#page-2231-0)* (on page 2232)

# TR.42 Print Specifications

This command is used to direct the program to print various modeling information and analysis results. STAAD.Pro offers a number of versatile print commands that can be used to customize the output.

## General Format

The structure of the command is as follows: PRINT *{keywords} (filtering-options)*

## **Description**

#### **Related Links**

TR.42 Print Specifications

- *[A. To specify post-analysis print commands](#page-975-0)* (on page 976)
- *[A. To specify pre-analysis commands](#page-972-0)* (on page 973)
- *[A. To output the center of rigidity](#page-976-0)* (on page 977)
- *[A. To check for soft stories and seismic code irregularities](#page-974-0)* (on page 975)
- *[A. To check for inter-story drift](#page-977-0)* (on page 978)
- *[G.22 Miscellaneous Facilities](#page-2233-0)* (on page 2234)
- *[G.18 Member End Forces](#page-2225-0)* (on page 2226)
- *[G.18.1.1 Member Forces at Intermediate Sections](#page-2230-0)* (on page 2231)
- *[G.18.1.3 Member Stresses at Specified Sections](#page-2231-0)* (on page 2232)
- *[G.18.1 Secondary Analysis](#page-2230-0)* (on page 2231)
- *[G.18.1.2 Member Displacements at Intermediate Sections](#page-2231-0)* (on page 2232)

## Pre-Analysis Print Commands

### Problem Statics

#### PRINT PROBLEM STATISTICS

This key phase instructs the engine to provide a summary of the model including the number of Joints (nodes), Members, Plates, Solids, Surfaces (deprecated feature), and supports. It also confirms the analysis solver that will be used and the number of primary and combination load cases currently defined. The total degrees of freedom are also reported, though this is reported as zero unless analysis has been performed.

**Note:** This is automatically generated when an analysis is performed.

#### All

#### PRINT ALL

This keyword is used to report the details of five sets of data being:

- **i.** joint coordinates,
- **ii.** member information,
- **iii.** member properties,
- **iv.** material properties, and
- **v.** support information

**Note:** Each of these data sets can be printed separately and can be filtered if required.

### Joint Coordinates

#### PRINT JOINT COORDINATES ( { ALL | LIST *node\_list* } )

This key phrase instructs the engine to report the X, Y, Z, ordinates of the joints (nodes) in the current length unit.

Examples

TR.42 Print Specifications

```
No filter:
PRINT JOINT COORDINATES
All:
PRINT JOINT COORDINATES ALL
Node list:
PRINT JOINT COORDINATES LIST 1 2 5 TO 10
Group:
PRINT JOINT COORDINATES LIST _NODEGROUP
```
## Support Information

PRINT SUPPORT INFORMATION ( { ALL | LIST *node\_list* } )

This key phrase instructs the engine to report the restraint data associated with joints (nodes) that have been assigned a support restraint in one or more directions. For each of the degree's fixity is reported as 1 and a release is marked 0. Where there is a spring defined, the value of the spring stiffness is reported below the fixity in the current units. Where foundation supports have been assigned, the values are those that resolve the foundation size and specified sub grade.

#### **Notes:**

- **a.** Any supports with ENFORCED options are included (i.e., not listed separately).
- **b.** One-way support directions are *not* reported.
- **c.** The direction of inclined supports are *not* identified. The report is based on the supports' local axes.

```
Examples
No list:
PRINT SUPPORT INFORMATION
All:
PRINT SUPPORT INFORMATION ALL
Node list:
PRINT SUPPORT INFORMATION LIST 1 2 5 TO 10
Group:
PRINT SUPPORT INFORMATION LIST NODEGROUP
```
### Member Information

PRINT MEMBER INFORMATION ( { ALL | LIST *member list* } )

This key phrase instructs the engine to report the joints (nodes) that define the start and end of the member, the length (in the current length units), any rotation about its local X axis (i.e., beta angle) and release condition as a flag for each of the six degrees of freedom at the start, then six degrees of freedom at the end. If there are no releases at the start or end, this is left blank. If there is one or more degrees of freedom with either a release or spring, then all 12 degrees of freedom are marked with 0 for a fixed degree of freedom, 1 for a release, and  $*$ indicating a sprung degree of freedom. If a member has been specified with either a truss, cable, compression or tension only attribute, then this is indicated in the releases section as "TRUSS" (and no beta angle is reported).

**Note:** Any member end offsets, property reduction factor, fire proofing, and imperfection data is not reported.

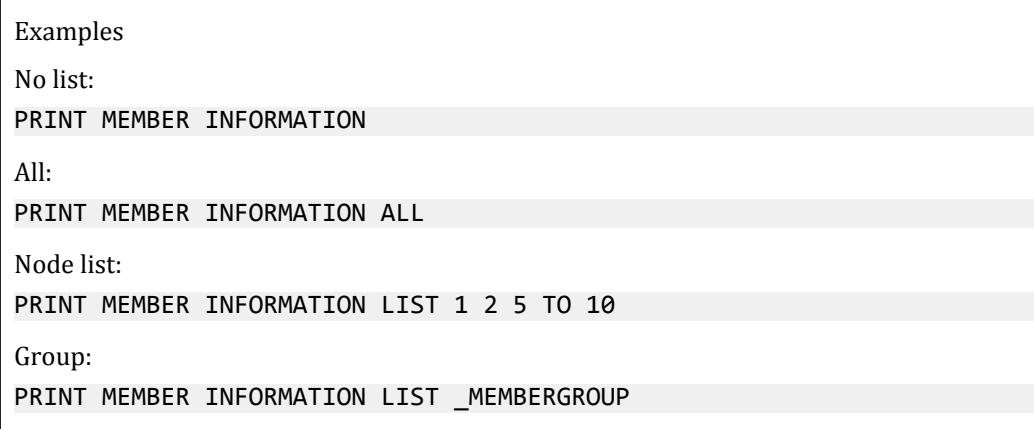

## Member Properties

#### PRINT MEMBER PROPERTIES ( { ALL | LIST *member\_list* } )

This key phrase instructs the engine to provide a report of the analytical property information used by the analysis of each member. This includes the name of the profile and the following details:

- **AX** Cross section area
- **AY** Area used to adjust shear/bending stiffness in local Y axis to account for pure shear in addition to the classical bending stiffness
- **AZ** Area used to adjust shear/bending stiffness in local Z axis to account for pure shear in addition to the classical bending stiffness.
- **IZ** Moment of Inertia about the local Z-axis
- **IY** Moment of Inertia about the local Y-axis
- **IX** Torsional constant
- **SY** Smallest elastic section modulus about the local Y-axis
- **SZ** Smallest elastic section modulus about the local Z-axis

**Note:** The units of these properties are based on IN if the current length unit is based on an English unit or CM if the unit is based on a metric unit.

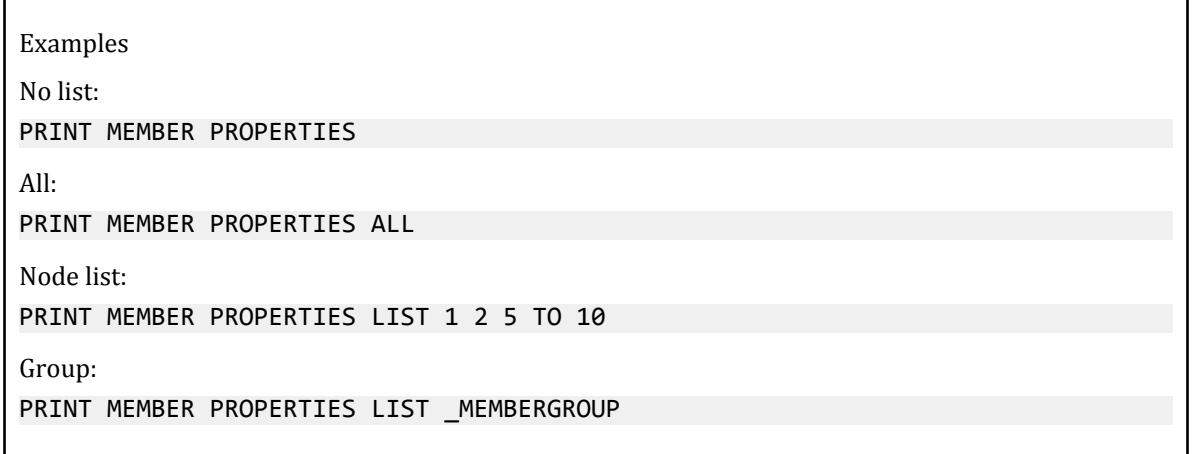

Center of Gravity

```
PRINT CG ( { ALL | LIST member_list } )
```
This keyword instructs the engine to evaluate the location of the center of gravity for the members and the total weight of the members.

**Note:** This center of gravity is based on the self-weight of the members only and not any loading.

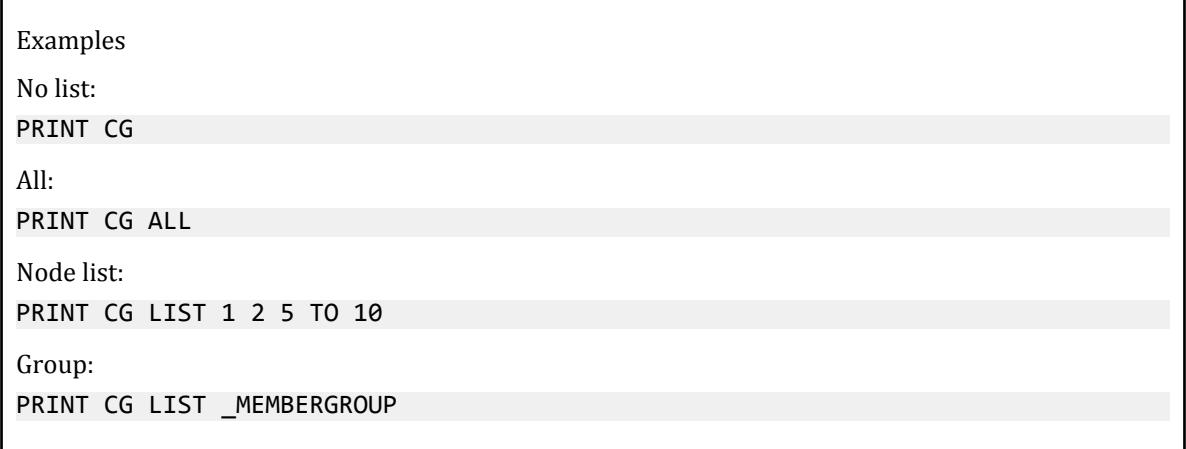

## Element Information

```
PRINT ELEMENT INFORMATION ( { ALL | LIST member_list } )
```
This key phrase instructs the engine to report for each plate the joint (nodes) that define the element, the plate thickness (for plates with variable thicknesses, this is the average), the poisons ratio, Young's Modulus in the local X direction (E1) and local Y direction (E2), the shear modulus in the local X direction (G1) and local Y direction (G2) and the area of the top surface of the element.

**Note:** The details of any release or offset that may be applied are not included.

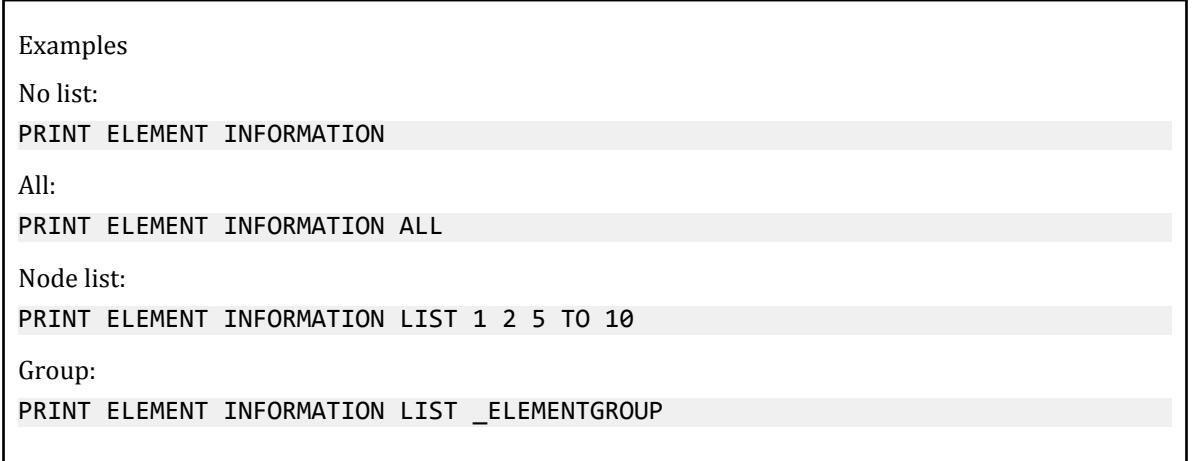

#### Solid Information

PRINT ELEMENT INFORMATION SOLID ( { ALL | LIST *member\_list* } )

This key phrase instructs the engine to report the details associated with the solid objects in the model in two tables. The first lists the 8 joint (node) numbers that define the boundary of the solid object. The second table lists the material properties associated with each element. The Young's modulus in force/length<sup>2</sup>, the modulus of rigidity (also known as shear modulus) in force/length<sup>2</sup>, the density in force/length<sup>3</sup>, and coefficient of thermal expansion, alpha in /deg C (or /deg F).

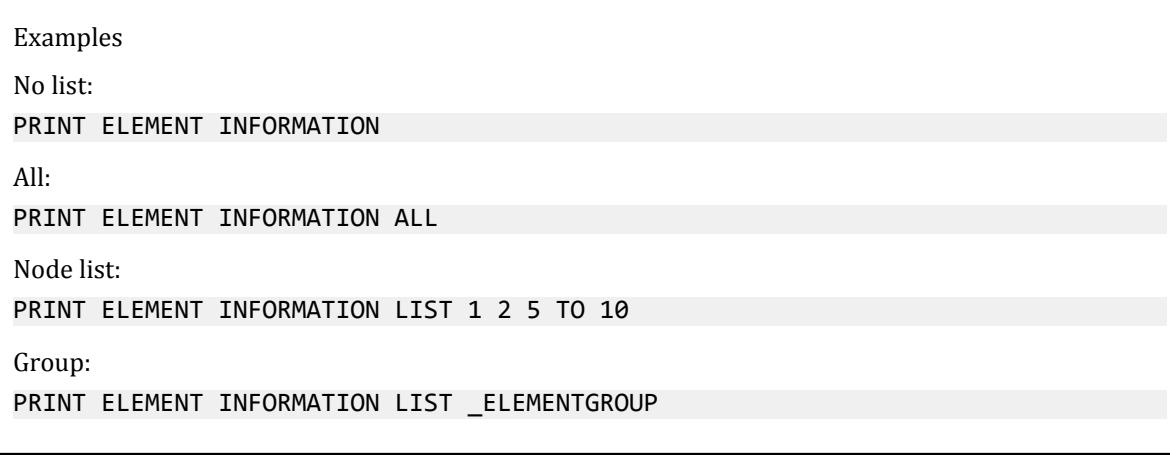

## Material Properties

#### PRINT MATERIAL PROPERTIES ( { ALL | LIST *member\_list* } )

This key phrase instructs the engine to report the primary details of the material definitions in two tables. The first classifies the material type (kind) as either 1D (i.e., isotropic) or 2D (i.e., orthotropic). Young's modulus, poisons ratio, density, coefficient of thermal expansion (alpha), damping, and shear modulus. The second table reports the material assignment on members listing the Young's modulus, shear modulus, density, and coefficient of thermal expansion (alpha).

This print command can be assigned to a list of members and/or plates and/or solids, or geometry group or all.

TR.42 Print Specifications

#### **Notes:**

- **a.** Only the details of the properties in the X direction are reported for orthotropic materials.
- **b.** The shear modulus, G, may be listed as zero if this print command is included before load cases and Poisson ratio was entered but G was not entered.

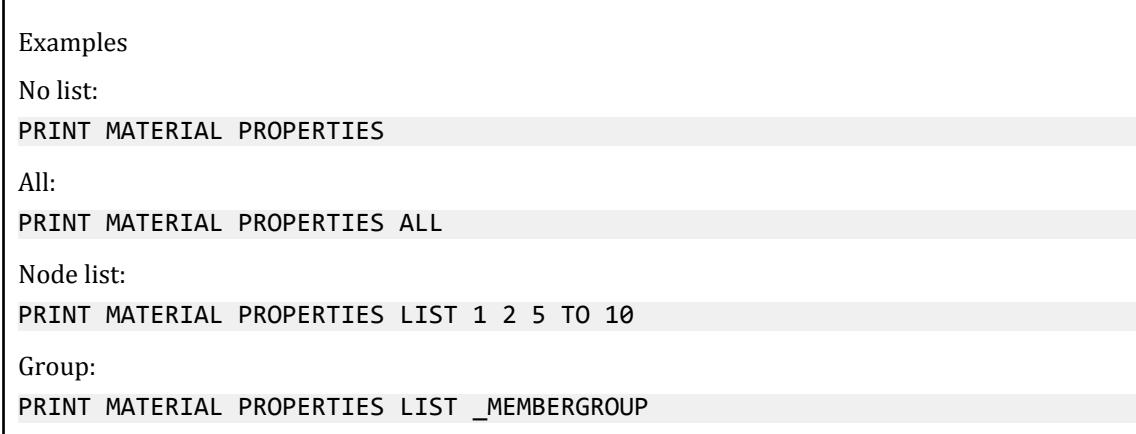

## Post-Analysis Print Commands

## Diaphragm Center of Rigidity

#### PRINT DIA CR

This key phrase operates with models that have been defined with rigid diaphragms to report the centre of rigidity and centre of mass for each of the diaphragms present. Note that models with diagrams that are subject to seismic forces, torsional forces are determined by the distance between the two locations on each floor measured perpendicular to the direction of the seismic force.

## Story Stiffness

#### PRINT STORY STIFFNESS

This key phrase is used with models that have rigid floor diaphragms defined to report the calculated stiffness of each diaphragm with respect to the lateral and rotational axes for the model. This is data used to determine the forces with a seismic load.

## Story Drift

#### PRINT STORY DRIFT *ratio*

This key phrase is used to report the average lateral displacement of all joints at each horizontal level over the height of the structure. This is compared to a threshold provided as proportion of the height and an overall status for the level. This is determined for each load case and combination in the current LOAD LIST, each lateral direction by evaluating a lateral displacement as the sum of all horizontal displacements in the given direction

and dividing by the number of nodes at that given level. The drift is then the difference between this value and that of the level immediately below.

*ratio* The height of the level (from the level immediately below) divided by maximum of the displacements in the two lateral directions. This is compared to the ratio of the height divided by the threshold ratio and any levels where this value is exceeded, is reported as a FAIL, otherwise reported as a PASS.

Examples

PRINT STORY DRIFT

With ratio given for check: PRINT STORY DRIFT 0.1

## Mode Shapes

#### PRINT MODE SHAPES

This key phrase is intended to be used with models that have included some form of dynamic modal analysis and for each of the mode shapes identified in the analysis a set of translational and rotational values are reported for each node in the model.

**Note:** The values reported are unscaled and purely intended to illustrate the shape.

#### Buckling Shapes

PRINT BUCKLING SHAPES

### Analysis Results

#### PRINT ANALYSIS RESULTS

This is an aggregation of three other instructions, namely: PRINT JOINT DISPLACEMENTS, PRINT SUPPORT REACTIONS, and PRINT MEMBER FORCES. See details for the use of these key phrases below.

**Note:** Unlike the individual key phrases, this key phrase does not support the use of a filter

### **Displacements**

#### PRINT (JOINT) DISPLACEMENTS ( { ALL | LIST *node\_list* } )

This key phrase will report the displacements for the nodes in the model in each of the 6 global degrees of freedom, lateral (if the current length unit is metric, then the report will be in CM, otherwise, for units based on the English unit system, the report will be in IN ) and rotational (in radians).

#### **Notes:**

**a.** The output will be for all current primary and combination load cases. This cannot be filtered.

**b.** The key word JOINT is optional and may be omitted.

**Note:** An asterisk following a critical load case number within PRINT JOINT DISPLACEMENT, PRINT MEMBER FORCES, PRINT SECTION FORCES,PRINT MEMBER STRESS, or PRINT SUPPORT REACTION outputs indicates that this load case is a generated load combination. See [TR.35 Load Combination Specification](#page-2667-0) (on page 2668) for additional information.

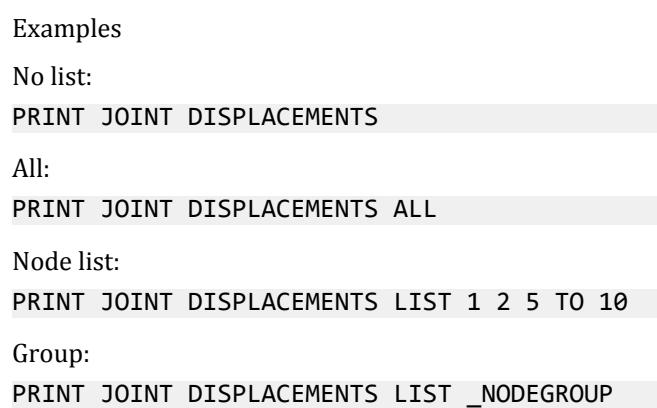

## **Reactions**

```
PRINT SUPPORT REACTIONS ( { ALL | LIST node_list } )
```
This key phrase will report the reactive forces at each of the nodes that have one or more degrees of freedom supported (fully, partially or sprung). The values are reported for the direct forces in the three lateral global axes in the current force unit and in the associated rotational forces about the 3 rotational axes in the current force/ unit current length unit.

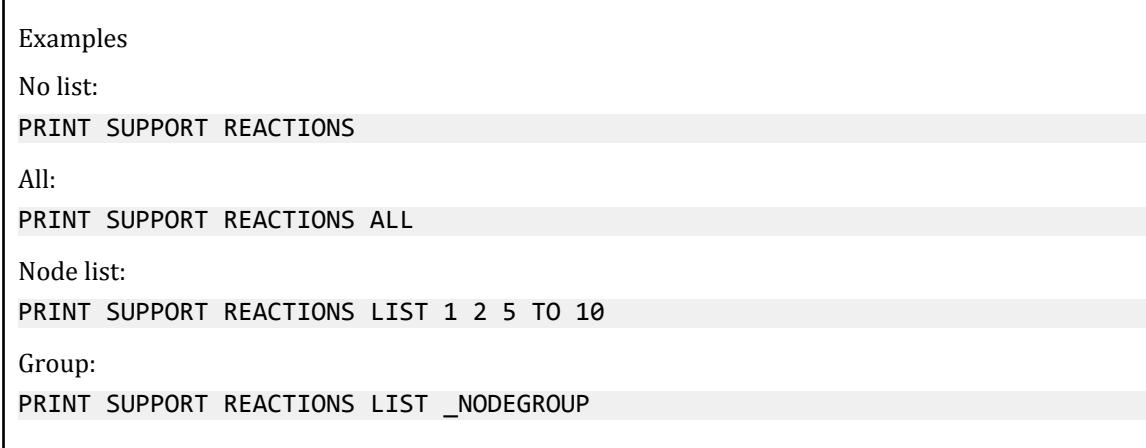

## Member End Forces

PRINT (MEMBER) FORCES (GLOBAL) ( { ALL | LIST *member\_list* } )

This key phrase will instruct the application to produce a report the member end forces and moments for each member, both at its start and its end. These forces and moments are reported relative to the member's local axes. The six values at each end are as defined in [G.18 Member End Forces](#page-2225-0) (on page 2226).

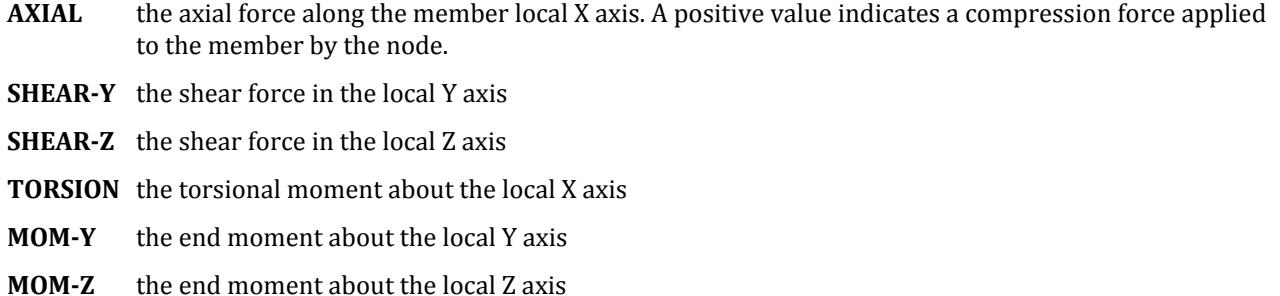

By using the optional key word GLOBAL, the forces are resolved into and reported with respect to the global rather than member local axes.

The forces are reported using the current length and force units.

**Note:** The key word MEMBER is optional and may be omitted.

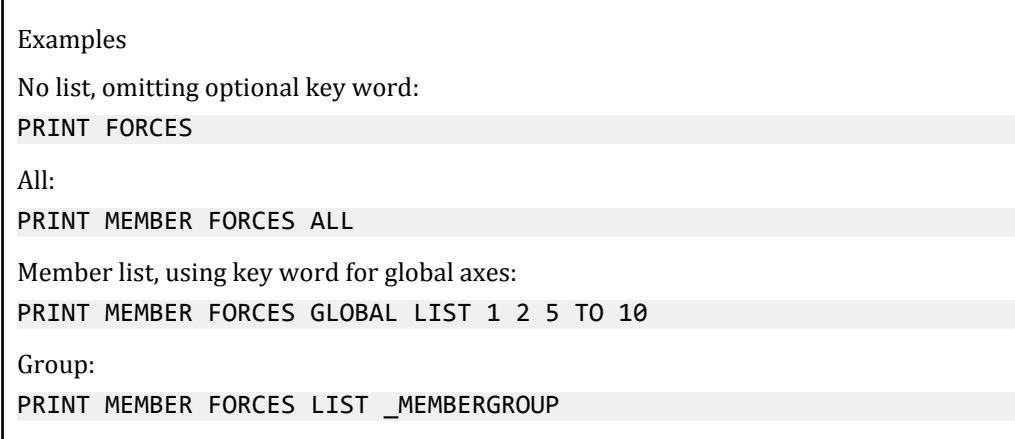

## Member Section Forces

```
PRINT (MEMBER) SECTION FORCES ( { ALL | LIST member_list } )
```
Prints axial force, shear forces, & bending moments at the intermediate sections specified with a previously input [TR.41 Section Specification](#page-2713-0) (on page 2714) The printing is done in a tabulated form for all specified cases for the first requested member, then for the next member, etc.

**Note:** The key word MEMBER is optional and may be omitted.

Examples No list, omitting optional key word: PRINT SECTION FORCES

TR.42 Print Specifications

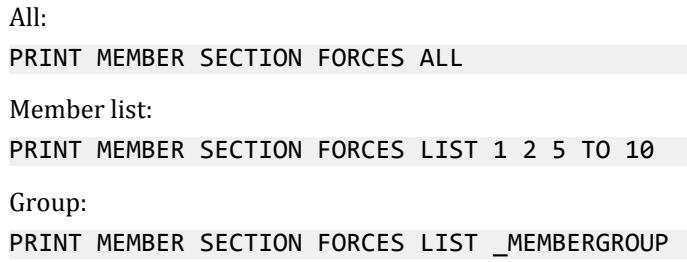

### Member Stresses

PRINT (MEMBER) STRESSES ( { ALL | LIST *member\_list* } )

This key phrase is used to print member stresses at the start joint, end joint, and all specified intermediate sections (as directed using a previously input [TR.41 Section Specification](#page-2713-0) (on page 2714)). These stresses include axial (i.e., axial force over the area), bending-y (i.e., moment-y over section modulus in local y-axis), bending-z (i.e., moment-z over section modulus in local z-axis), shear stresses in both local y and z directions (shear flow, q, over the shear area), and combined (absolute combination of axial, bending-y and bending-z) stresses.

- For PRISMATIC sections, if AY and/or AZ is not provided, the full cross-sectional area (AX) will be used.
- For TAPERED sections, the values of AY and AZ are those for the location where the stress is printed. Hence at the location 0.0, the AY and AZ are based on the dimensions of the member at the start node.

**Note:** The key word MEMBER is optional and may be omitted.

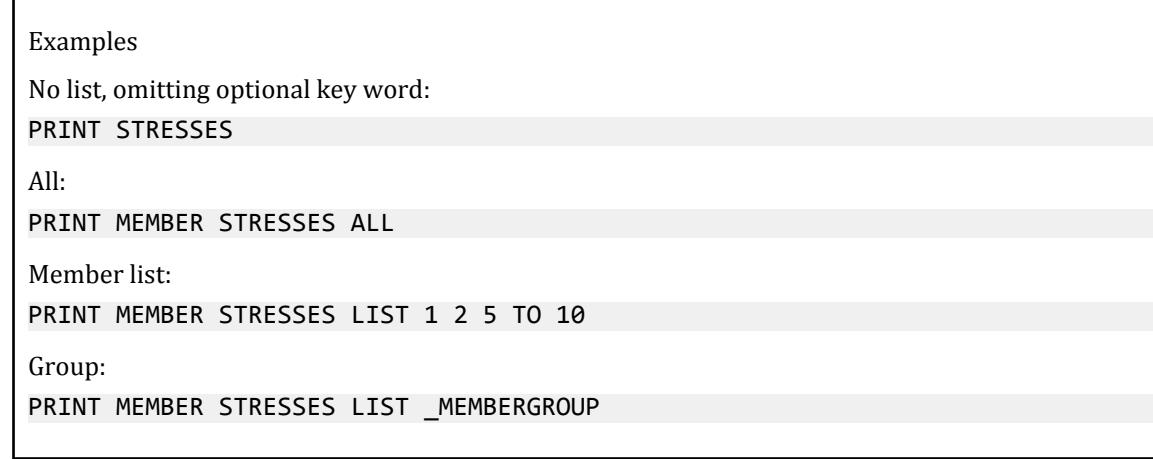

### Section Displacements

PRINT SECTION DISPLACEMENTS ( { ALL | LIST *member\_list* } )

This key phrase is used to print member displacements at the start joint, end joint, and all specified intermediate sections (as directed using a previously input [TR.41 Section Specification](#page-2713-0) (on page 2714)).

Examples

```
No list, omitting optional key word:
PRINT SECTION DISPLACEMENTS
All:
PRINT MEMBER SECTION DISPLACEMENTS ALL
Member list:
PRINT MEMBER SECTION DISPLACEMENTS LIST 1 2 5 TO 10
Group:
PRINT MEMBER SECTION DISPLACEMENTS LIST _MEMBERGROUP
```
## Cable Sag

PRINT CABLE SAG ( { ALL | LIST *member\_list* } )

Print the deflected (sag) shape of a cable after an advanced cable analysis

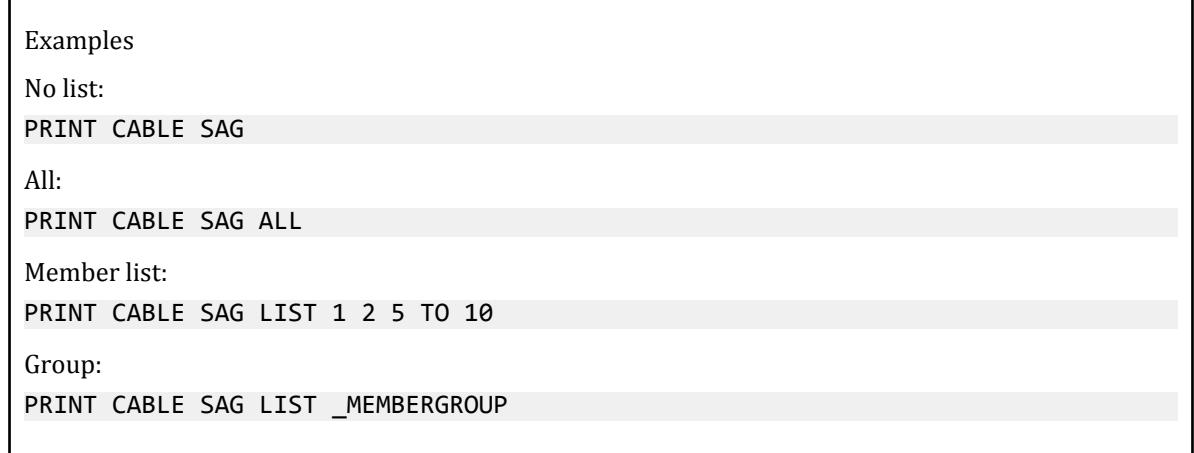

## Force Envelope

PRINT FORCE ENVELOPE NSECTION *n* ( { ALL | LIST *member\_list* } )

This key phrase is used to print force/moment envelopes for frame members.

**NSECTION** *n* The number of equally spaced sections to use for evaluating the envelope of member forces along each member.

## Maximum Force Envelope

PRINT MAXFORCE ENVELOPE NSECTION *n* ( { ALL | LIST *member\_list* } )

This key phrase is used to print force/moment envelopes for frame members.

**NSECTION** *n* The number of equally spaced sections to use for evaluating the envelope of member forces along each member.

## Physical Member Forces

PRINT PMEMBER FORCES ( { ALL | LIST *pmember\_list* } )

This key phrase will instruct the application to produce a report the member end forces and moments for each physical member, both at its start and its end. These forces and moments are reported relative to the phyiscal member's local axes. The six values at each end are as defined in [G.18 Member End Forces](#page-2225-0) (on page 2226).

Examples No list: PRINT PMEMBER FORCES All: PRINT PMEMBER FORCES ALL Physical member list: PRINT PMEMBER FORCES LIST 1 2 5 TO 10 Group: PRINT PMEMBER FORCES LIST PMEMBERGROUP

## Element Forces

```
PRINT ELEMENT FORCES ( { ALL | LIST element_list } )
```
This key phrase is used to print the plate "corner forces" *[ Fp = Kp • Dp ]* in global axis directions.

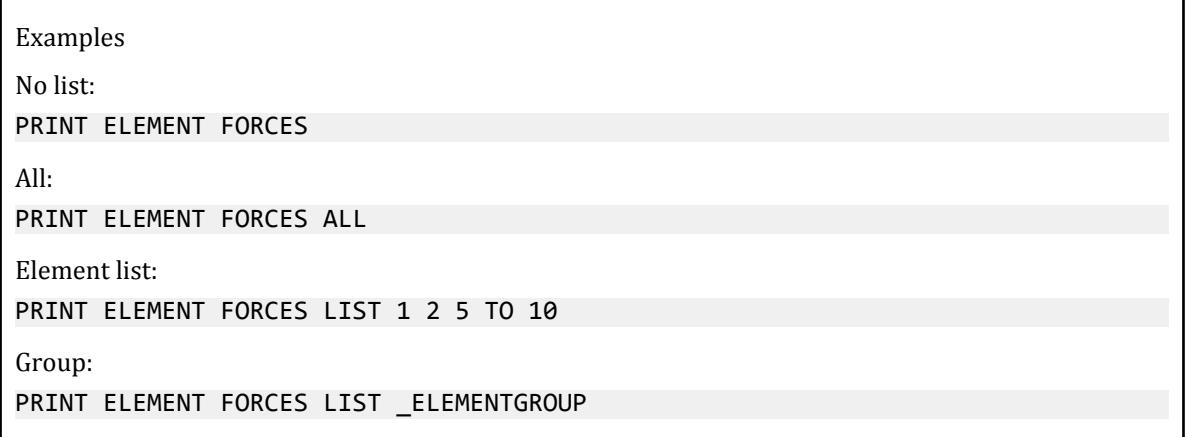

### Element Stresses

PRINT ELEMENT STRESSES ( { ALL | LIST *element\_list* } )

This key phrase is used to print the following plate/shell element results:

- **i.** plate stresses (SX, SY, SXY, SQX, SQY),
- **ii.** moments per unit width (MX, MY, MXY),
- **iii.** principal stresses (SMAX, SMIN, TMAX),
- **iv.** Von Mises stresses (VONT, VONB),
- **v.** the angle (ANGLE) defining the orientation of the principal planes

Typically, the stresses and moments per unit width at the centroid are printed.

**Note:** Refer to [G.5.1 Plate and Shell Elements](#page-2136-0) (on page 2137) for more information regarding these variables.

Examples No list: PRINT ELEMENT STRESSES All: PRINT ELEMENT STRESSES ALL Element list: PRINT ELEMENT STRESSES LIST 1 2 5 TO 10 Group: PRINT ELEMENT STRESSES LIST \_ELEMENTGROUP

### Element Joint Stresses

```
PRINT ELEMENT JOINT STRESSES ( { ALL | LIST element_list } )
```
This key phrase is used to printed out forces and moments at the nodal points *in addition to* the centroid of the element as described in the ELEMENT STRESSES key phrase.

```
Examples
No list:
PRINT ELEMENT JOINT STRESSES
All:
PRINT ELEMENT JOINT STRESSES ALL
Element list:
PRINT ELEMENT JOINT STRESSES LIST 1 2 5 TO 10
Group:
PRINT ELEMENT JOINT STRESSES LIST _ELEMENTGROUP
```
### Element Stresses at a Point

```
PRINT ELEMENT (JOINT) STRESSES AT x y ( { ALL | LIST element_list } )
```
This key phrase is used to print element forces at any specified point within the element.

*x y* The local X and Y coordinates, respectively, of the point where the stresses and moments are required. The distances are in the current input units.

**Note:** For detailed description of the local coordinate system of the elements, refer to [G.5.1 Plate and Shell](#page-2136-0) [Elements](#page-2136-0) (on page 2137).

Examples

Element list, element stresses at a point 20 cm along the local x axis and -30 cm along the local y axis from the element origin:

UNIT CM

PRINT ELEMENT STRESSES AT 20 -30 LIST 1 2 5 TO 10

### Solid Element Stresses

```
PRINT ELEMENT (JOINT) STRESSES SOLID ( { ALL | LIST element_list } )
```
This key phrase is used to print stresses at the center of the solid elements.

**Note:** Refer to [G.5.2 Solid Elements](#page-2147-0) (on page 2148) for more information regarding these variables.

**Note:** The JOINT option will print out the stresses at the nodes of the solid elements.

```
Examples
No list, including optional joint key word:
PRINT ELEMENT JOINT STRESSES SOLID
All:
PRINT ELEMENT STRESSES SOLID ALL
Solid element list:
PRINT ELEMENT STRESSES SOLID LIST 1 2 5 TO 10
Group:
PRINT ELEMENT STRESSES SOLID LIST _SOLIDSGROUP
```
# TR.43 Stress/Force Output Printing for Surface Entities

**Note:** Surface elements have been deprecated in STAAD.Pro CONNECT Edition. The analysis and design engine will allow them but their use is not recommended.

#### **Related Links**

• *[G.18.1.4 Force Envelopes](#page-2231-0)* (on page 2232)

# TR.44 Printing Section Displacements for Members

This command is used to calculate and print displacements at sections (intermediate points) of frame members. This provides the user with deflection data between the joints.

## General Format

PRINT SECTION (MAX) DISPLACEMENTS (NSECT i) (SAVE a) { NOPRINT | ALL | LIST *memb-list* }

Where:

i = number of sections to be taken. Defaults to 12 if NSECT is not used and also if SAVE is used (max=24, min=2).

a = File name where displacement values can be stored and used by the STAADPL graphics program. If the NOPRINT command is used in conjunction with the SAVE command, the program writes the data to file only and does not print them in the output.

This option is not necessary in STAAD.Pro.

## **Description**

This command prints displacements at intermediate points between two joints of a member. These displacements are in global coordinate directions (see figure). If the MAX command is used, the program prints only the maximum local displacements among all load cases.

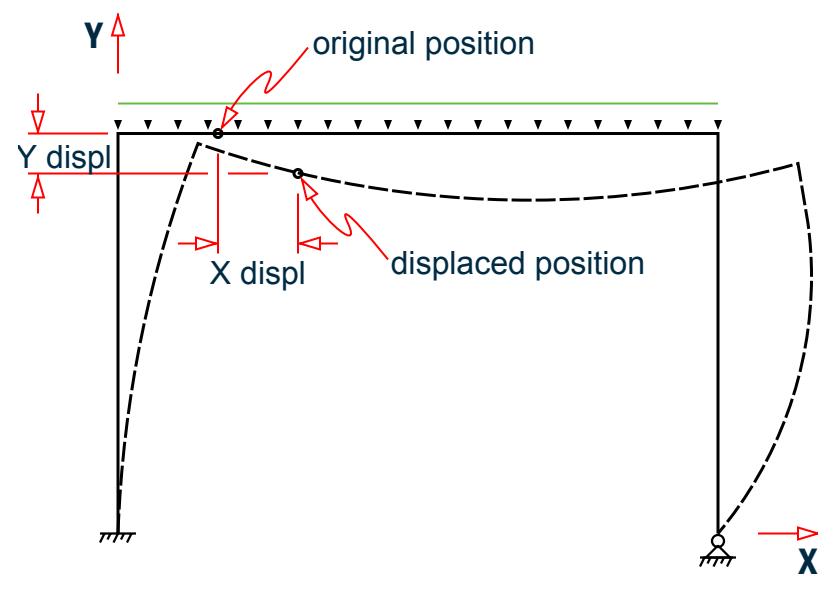

*Figure 342: Displacements in the global coordinate directions*

## Example

PRINT SECTION DISPL SAVE PRINT SECTION MAX DISP

TR.45 Printing the Force Envelope

SECTION DISPLACEMENTS are measured in GLOBAL COORDINATES. The values are measured from the original (undeflected) position to the deflected position. See figure above.

The maximum local displacement is also printed. First, the location is determined and then the value is measured from this location to the line joining start and end joints of the deflected member.

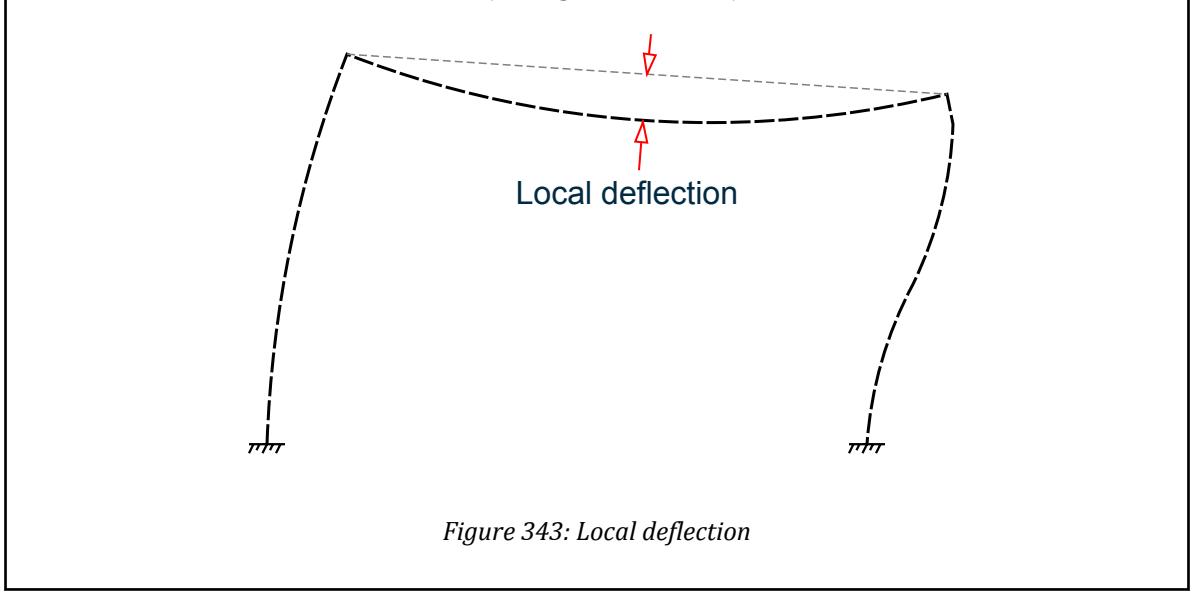

## **Notes**

- **a.** The section displacement values are available in Global Coordinates. The undeflected position is used as the datum for calculating the deflections.
- **b.** This is a secondary analysis command. An analysis must be performed before this command may be used.

#### **Related Links**

- *[G.21 Printing Facilities](#page-2233-0)* (on page 2234)
- *[G.18.1 Secondary Analysis](#page-2230-0)* (on page 2231)
- *[G.18.1.2 Member Displacements at Intermediate Sections](#page-2231-0)* (on page 2232)

# TR.45 Printing the Force Envelope

This command is used to calculate and print force/moment envelopes for frame members. This command is not available for finite elements.

## General Format

PRINT { FORCE | MAXFORCE } ENVELOPE (NSECTION *i*) *list-spec*

 $List-space = { `LIST` *memb-list* | `(ALL)` }$ 

## **Description**

Where:

TR.46 Post Analysis Printer Plot Specifications

**NSECTION** *i* the number of equally spaced sections to be considered in printing maximum and minimum force envelopes. i is an integer up to 96, though not recommended to be less than 12. If the NSECTION i command is omitted, i defaults to 12.

MAXFORCE command produces maximum/minimum force values only of all sections, whereas the FORCE command prints maximum/minimum force values at every section as well as the max/min force values of all sections. The force components include FY, MZ, FZ, and MY. The SECTION command (as described in [TR.40 Load](#page-2711-0) [Envelope](#page-2711-0) (on page 2712)) does not define the number of sections for force envelopes. For the sign convention of force values, refer to [G.18 Member End Forces](#page-2225-0) (on page 2226)

**Note:** This is a secondary analysis command and should be used after analysis specification.

## Example

```
PRINT FORCE ENV
PRINT MAXF ENV NSE 24
PRINT FORCE ENV NSE 24 LIST 3 TO 15
```
#### **Related Links**

- *[G.21 Printing Facilities](#page-2233-0)* (on page 2234)
- *[G.18.1.4 Force Envelopes](#page-2231-0)* (on page 2232)
- *[G.18.1 Secondary Analysis](#page-2230-0)* (on page 2231)
- *[G.18.1.2 Member Displacements at Intermediate Sections](#page-2231-0)* (on page 2232)

# TR.46 Post Analysis Printer Plot Specifications

This command has been discontinued in STAAD.Pro. Please use the facilities of the Graphical User Interface (GUI) for screen and hard copy graphics. **Related Links**

• *[G.21 Printing Facilities](#page-2233-0)* (on page 2234)

# TR.47 Size Specification

This feature has been deprecated.

# TR.48 Steel and Aluminum Design Specifications

This section describes the specifications necessary for structural steel & aluminum design.

The specific details of the implementation of these codes may be found in:

- [D. Available Steel Design Codes](#page-981-0) (on page 982)
- [D. Available Aluminum Design Codes](#page-1095-0) (on page 1096)

Additional related information:

<span id="page-2732-0"></span>TR.48 Steel and Aluminum Design Specifications

- TR.48.1 Parameter Specifications (on page 2733) discusses specification of the parameters that may be used to control the design.
- [TR.49 Code Checking Specification](#page-2733-0) (on page 2734) and [TR.49.1 Member Selection Specification](#page-2734-0) (on page 2735) describe the CODE CHECKING and MEMBER SELECTION options respectively.
- [TR.49.2 Member Selection by Optimization](#page-2736-0) (on page 2737) discusses member selection by optimization.

## Shortlisting Load Cases Used for Design

There are two options available to instruct STAAD.Pro to use only specific load cases for design:

- **1.** The LOAD LIST command.
- **2.** The LOAD LIST ENVELOPE command, which can only be used if load envelopes have been created (using the DEFINE ENVELOPE command). Once envelopes have been created, this command must be used or the design will be based on all active load cases or those specified in a LOAD LIST command, rather than only the envelopes.

#### **Related Links**

- *[Design Commands dialog](#page-2994-0)* (on page 2995)
- *[Steel Design Whole Structure dialog](#page-2992-0)* (on page 2993)
- *[D. To design steel members in groups](#page-989-0)* (on page 990)
- *[D. To specify steel design commands](#page-989-0)* (on page 990)

## TR.48.1 Parameter Specifications

This set of commands may be used to specify the parameters required for steel and aluminum design.

Each design code supported by STAAD.Pro has an associated list of control parameters that allow the attributes associated with the members to be defined. The default values for the parameters associated with a design code are documented in the section associated with that code. Refer to [D. Available Steel Design Codes](#page-981-0) (on page 982) for the list of available steel design codes. The section for each design code contains a titled "Design Parameters" which documents the available parameters and the default values that will be used unless alternatives are specified.

Parameters are defined in a collection that is initiated with the command PARAMETER and followed by a design code. This collection of parameters is referred to as a "parameter block."

**Note:** The code specified in the parameter block will determine the design code that will be used in any subsequent design command (e.g., CHECK CODE or SELECT).

## General Format PARAMETER (*i*) CODE *design-code parameter-name* f1 { MEMBER *memb-list* | *member-group-name* | ALL| PMEMBER *psychicalmember-list* }

where:

**PARAMETER (***i*) Optional value used to identify the parameter block.

<span id="page-2733-0"></span>TR.49 Code Checking Specification

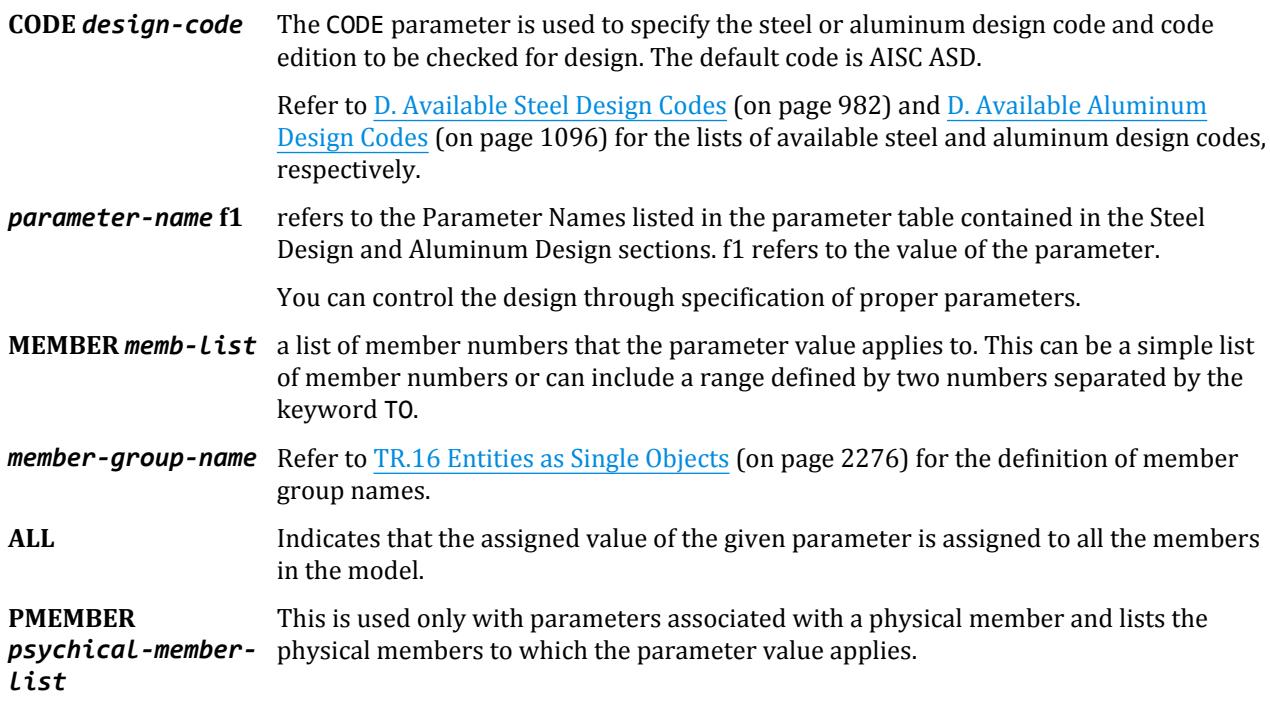

```
Example
PARAMETERS
CODE AISC
KY 1.5 MEMB 3 7 TO 11
NSF 0.75 ALL
RATIO 0.9 ALL
```
## **Notes**

- All unit-sensitive values should be the current input unit system.
- For default values of parameters, refer to the appropriate parameter table.
- Where a parameter is assigned to a member multiple times, the *last* value given before a design command is used.

### **Related Links**

- *[D.Steel Design Overview](#page-987-0)* (on page 988)
- *[D. To specify steel design code and parameters](#page-988-0)* (on page 989)
- *[D. To specify aluminum design code and parameters](#page-1097-0)* (on page 1098)

# TR.49 Code Checking Specification

Used to perform the CODE CHECKING operation for steel and aluminum members.

This command checks the specified members against the specification of the desired code. Refer to [D. Steel](#page-981-0) [Design](#page-981-0) (on page 982) for detailed information.

## <span id="page-2734-0"></span>General Format

CHECK CODE { MEMBER *memb-list* | ALL | *member-group-name* | *deck-name* | PMEMB *pmemberlist* }

## Example

CHECK CODE MEMB 22 TO 35 CHECK CODE PMEMB 1 3 CHECK CODE MEMB \_BEAMS CHECK CODE ALL CHECK CODE PMEMB ALL

## **Notes**

- **a.** The output of this command may be controlled using the TRACK parameter. Various codes support various levels of details. Refer to the appropriate section of the documentation, as explained in the table in [TR.48.1](#page-2732-0) [Parameter Specifications](#page-2732-0) (on page 2733) for more information on the TRACK parameter.
- **b.** Member group names and deck names are explained in [TR.16 Entities as Single Objects](#page-2275-0) (on page 2276) and [TR.20.7 Composite Decks](#page-2311-0) (on page 2312) respectively.
- **c.** The PMEMB list is explained in [TR.16.2 Physical Members](#page-2278-0) (on page 2279).

#### **Related Links**

- *[D. To specify steel design commands](#page-989-0)* (on page 990)
- *[D.Aluminum Design Overview](#page-1096-0)* (on page 1097)
- *[D. To specify aluminum design commands](#page-1097-0)* (on page 1098)
- *[D1.B.1.3 Code Checking](#page-1154-0)* (on page 1155)
- *[D1.C.7 Code Checking and Member Selection](#page-1183-0)* (on page 1184)

## TR.49.1 Member Selection Specification

This command may be used to perform the MEMBER SELECTION operation.

This command instructs STAAD.Pro to select specified members based on the parameter value restrictions and specified code. The selection is done using the results from the most recent analysis and iterating on sections until a least weight size is obtained. Refer to [D. Steel Design](#page-981-0) (on page 982) for more details.

The section selected will be of the same type section as originally designated for the member being designed. A wide flange will be selected to replace a wide flange, etc. Several parameters are available to guide this selection. If the PROFILE parameter is provided, the search for the lightest section is restricted to that profile. Up to three (3) profiles may be provided for any member with a section being selected from each one. Member selection can also be constrained by the parameters DMAX and DMIN which limit the maximum and minimum depth of the members. If the PROFILE parameter is provided for specified members, DMAX or DMIN parameters will be ignored by the program in selecting these members.

Member selection can be performed with all the types of steel sections listed in [D1.A.4 Built-in Steel Section](#page-1102-0) [Library](#page-1102-0) (on page 1103). Note that for beams with cover plates, the sizes of the cover plate are kept constant while the beam section is iterated.

TR.49 Code Checking Specification

**Note:** The SELECT and SELECT OPTIMIZED commands may not be used with UPT I sections.

Selection of members, whose properties are originally input from a user created table, will be limited to sections in that table.

Member selection *cannot* be performed on members whose section properties are input as prismatic.

### General Format

SELECT { MEMBER *memb-list* | ALL | *member-group-name* | *deck-name* | PMEMB *pmember-list* }

It is important that the keywords MEMBER, ALL, or PMEMB be provided. Thus, the keyword SELECT by itself is not sufficient.

#### Example SELECT MEMB 22 TO 35 SELECT PMEMB 1 3 SELECT \_COLUMNS SELECT ALL SELECT PMEMB ALL

### Notes

- **a.** The output of this command may be controlled using the TRACK parameter. Various codes support various levels of details. Refer to the appropriate section of the documentation, as explained in the table in [TR.48.1](#page-2732-0) [Parameter Specifications](#page-2732-0) (on page 2733) for more information on the TRACK parameter.
- **b.** Member selection can be done only after an analysis has been performed. Consequently, the command to perform the analysis has to be specified before the SELECT MEMBER command can be specified.
- **c.** This command does not cause the program to re-analyze for results based on the selected member sizes. However, to maintain compatibility of analysis results with the final member sizes, you should enter a subsequent PERFORM ANALYSIS command. Otherwise the post processor will display the prior results with the revised member sizes.
- **d.** Member group names and deck names are explained in [TR.16 Entities as Single Objects](#page-2275-0) (on page 2276) and [TR.20.7 Composite Decks](#page-2311-0) (on page 2312) respectively.
- **e.** The PMEMB list is explained in [TR.16.2 Physical Members](#page-2278-0) (on page 2279).

#### **Related Links**

- *[D. To specify steel design commands](#page-989-0)* (on page 990)
- *[D.Aluminum Design Overview](#page-1096-0)* (on page 1097)
- *[D. To specify aluminum design commands](#page-1097-0)* (on page 1098)
- *[D.Aluminum Design Overview](#page-1096-0)* (on page 1097)
- *[D. To specify aluminum design commands](#page-1097-0)* (on page 1098)
- *[D1.B.1.4 Member Selection](#page-1154-0)* (on page 1155)
- *[D1.B.1.3 Code Checking](#page-1154-0)* (on page 1155)
- *[D1.C.7 Code Checking and Member Selection](#page-1183-0)* (on page 1184)
# <span id="page-2736-0"></span>TR.49.2 Member Selection by Optimization

This command performs member selection using an optimization technique based on multiple analysis/design iterations.

The program selects all members based on an optimization technique. This method performs 2 analyses as well as iteration of sizes to reduce the overall structure weight. This command should be used with caution since it will require longer processing time.

The section selected will be of the same type section as originally designated for the member being designed. A wide flange will be selected to replace a wide flange, etc. Several parameters are available to guide this selection. If the PROFILE parameter is provided, the search for the lightest section is restricted to that profile. Up to three (3) profiles may be provided for any member with a section being selected from each one. Member selection can also be constrained by the parameters DMAX and DMIN which limit the maximum and minimum depth of the members. If the PROFILE parameter is provided for specified members, DMAX or DMIN parameters will be ignored by the program in selecting these members.

Member selection can be performed with all the types of steel sections listed in [D1.A.4 Built-in Steel Section](#page-1102-0) [Library](#page-1102-0) (on page 1103). Note that for beams with cover plates, the sizes of the cover plate are kept constant while the beam section is iterated.

**Note:** The SELECT and SELECT OPTIMIZED commands may not be used with UPT I sections.

Selection of members, whose properties are originally input from a user created table, will be limited to sections in that table.

Member selection *cannot* be performed on members whose section properties are input as prismatic.

## General Format SELECT OPTIMIZED

#### **Notes**

- **a.** The output of this command may be controlled using the TRACK parameter. Various codes support various levels of details. Refer to the appropriate section of the documentation, as explained in the table in [TR.48.1](#page-2732-0) [Parameter Specifications](#page-2732-0) (on page 2733) for more information on the TRACK parameter.
- **b.** This command will perform one additional analysis and design cycle and therefore may be time consuming. Steps taken are: CHECK CODE ALL; then modify ratios; then SELECT ALL; then PERFORM ANALYSIS; then SELECT ALL. See [TR.50 Group Specification](#page-2737-0) (on page 2738) for other options used with this command. You may want to repeat this command for further optimization.
- **c.** This command does not cause the program to re-analyze for results based on the selected member sizes. However, to maintain compatibility of analysis results with the final member sizes, you should enter a subsequent PERFORM ANALYSIS command. Otherwise the post processor will display the prior results with the revised member sizes.

#### **Related Links**

- *[D. To specify steel design commands](#page-989-0)* (on page 990)
- *[D.Aluminum Design Overview](#page-1096-0)* (on page 1097)
- *[D. To specify aluminum design commands](#page-1097-0)* (on page 1098)
- *[D1.B.1.3 Code Checking](#page-1154-0)* (on page 1155)

<span id="page-2737-0"></span>TR.50 Group Specification

• *[D1.C.7 Code Checking and Member Selection](#page-1183-0)* (on page 1184)

# TR.50 Group Specification

This command may be used to group members together for analysis and steel design.

## General Format

(FIXED GROUP)

```
GROUP (prop-spec) MEMBER memb-list (SAME AS i1)
```

```
prop\text{-}spec = \{ AX \mid SY \mid SZ \}
```
Where:

**SAME AS** *i1* member number used in the SAME AS command. If provided, the program will group the members based on the properties of *i1*.

## **Description**

This command enables the program to group specified members together for analysis based on their largest property specification.

When FIXED GROUP is omitted, the GROUP command is usually entered after the member selection command, and the selected members will be grouped immediately and the new member properties will be used in any further operations. After the grouping is completed, the GROUP commands are discarded and will not be used again. Further grouping will be done only if a new GROUP command is encountered later.

If the FIXED GROUP option precedes the group data, the specified grouping will be retained in memory by the program and will be used in subsequent SELECT commands. No grouping will occur unless a SELECT (MEMBER or ALL or OPTIMIZED) command is performed. However, grouping will be performed with every subsequent SELECT command.

## Example 1

```
SELECT ALL
GROUP SZ MEMB 1 3 7 TO 12 15
GROUP MEMB 17 TO 23 27 SAME AS 30
```
In this example, the members 1, 3, 7 to 12, and 15 are assigned the same properties based on which of these members has the largest section modulus. Members 17 to 23 and 27 are assigned the same properties as member 30, regardless of whether member 30 has a smaller or larger cross-sectional area. AX is the default property upon which grouping is based.

## Example 2

FIXED GROUP GROUP MEMB 1 TO 5 SELECT OPTIMIZED

<span id="page-2738-0"></span>TR.51 Steel and Aluminum Take Off Specification

In the above example, the usage of the FIXED GROUP command is illustrated. In this example, the SELECT OPTIMIZED command involves the six stage process of

- **1.** CHECK CODE ALL followed by modification of RATIO
- **2.** SELECT ALL
- **3.** GROUPING MEMBERS 1 TO 5
- **4.** PERFORM ANALYSIS
- **5.** SELECT ALL
- **6.** GROUPING MEMBERS 1 TO 5

The FIXED GROUP command (and the GROUP commands that follow it) is required for execution of steps 3 and 6 in the cycle. You may want to repeat this data for further optimization.

## **Notes**

The FIXED GROUP + GROUP commands are typically entered before the member selection for further analysis and design. This facility may be effectively utilized to develop a practically oriented design where several members need to be of the same size.

All the members in a list for a specific GROUP command should have the same cross section type. Thus, if the command reads

GROUP MEMB 1 TO 10

and member 3 is a W shape and member 7 is a Channel, grouping will not be done. The 10 members must be either all W shapes or all channels.

Also, refer to Note 'C' in [TR.49.1 Member Selection Specification](#page-2734-0) (on page 2735).

#### **Related Links**

• *[D. To design steel members in groups](#page-989-0)* (on page 990)

# TR.51 Steel and Aluminum Take Off Specification

This command may be used to obtain a summary of all steel sections and aluminum sections being used along with their lengths and weights (quantity estimates).

This command provides a listing of the different steel and aluminum table sections used in the members selected. For each section name, the total length and total weight of all members which have been assigned that section will be listed in a tabular form. This can be helpful in estimating steel and aluminum quantities.

## General Format

```
{ STEEL | ALUMINUM } (MEMBER) TAKE (OFF) ( { LIST memb-list | LIST membergroupname | 
ALL } )
```
If the MEMBER option is specified, the length and weight of each member and the section name it is assigned will be reported.

<span id="page-2739-0"></span>TR.52 Timber Design Specifications

## Example

STEEL TAKE OFF LIST 71 TO 85 ALUMINUM TAKE OFF LIST PLGNO3

#### **Related Links**

- *[D. To generate aluminum take off](#page-1098-0)* (on page 1099)
- *[D. To generate steel take off](#page-990-0)* (on page 991)

# TR.52 Timber Design Specifications

This section describes the specifications required for timber design.

Detailed description of the timber design procedures is available in [D1.G. American Codes - Timber Design per](#page-1259-0) [AITC Code](#page-1259-0) (on page 1260).

#### **Related Links**

- *[D. Available Timber Design Codes](#page-1098-0)* (on page 1099)
- *[Timber Design Whole Structure dialog](#page-2998-0)* (on page 2999)
- *[Design Parameters dialog](#page-2994-0)* (on page 2995)
- *[D. To specify timber design code and parameters](#page-1099-0)* (on page 1100)
- *[D1.G.1 Design Operations](#page-1259-0)* (on page 1260)
- *[D1.G.2 Allowable Stress per AITC Code](#page-1261-0)* (on page 1262)
- *[D1.G.3 Input Specification](#page-1263-0)* (on page 1264)

## TR.52.1 Timber Design Parameter Specifications

This set of commands may be used for specification of parameters for timber design.

#### General Format

#### PARAMETER

CODE *design-code*

*parameter-name f1* { MEMBER *member-list* | ALL }

Where:

*parameter-name f1* = the name and corresponding value of the parameter.

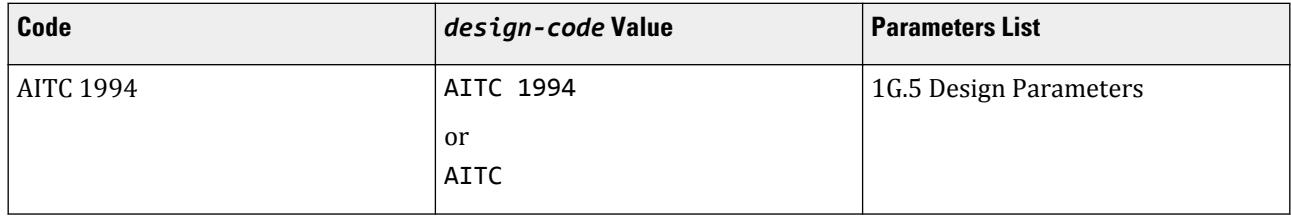

## **Technical Reference of STAAD Commands**

TR.52 Timber Design Specifications

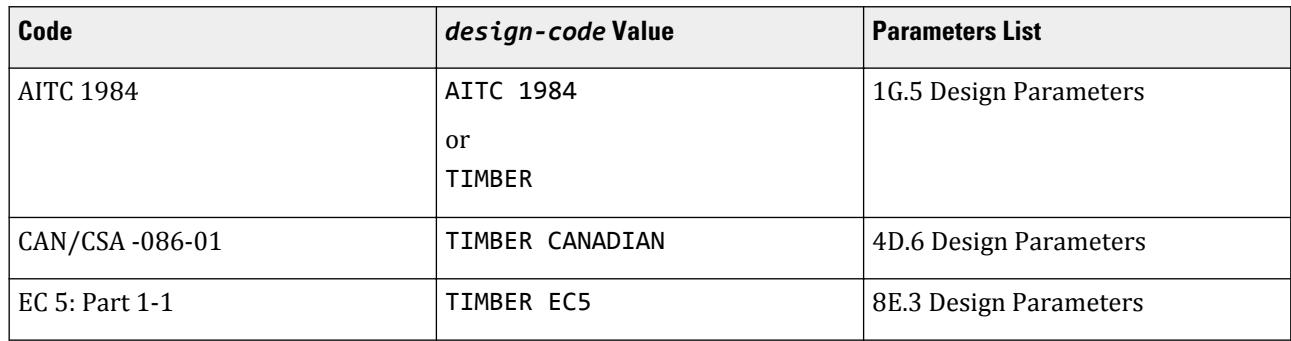

**Note:** All values must be provided in the current unit system.

#### **Related Links**

- *[D1.G.1 Design Operations](#page-1259-0)* (on page 1260)
- *[D1.G.2 Allowable Stress per AITC Code](#page-1261-0)* (on page 1262)
- *[D1.G.3 Input Specification](#page-1263-0)* (on page 1264)

## TR.52.2 Code Checking Specification

This command performs code checking operation on specified members based on the American Institute of Timber Construction (AITC), Canadian Standards Agency (CSA), or Eurocode (EC5) codes.

The results of the code checking are summarized in a tabular format. Examples and detailed explanations of the tabular format are available in [D1.G. American Codes - Timber Design per AITC Code](#page-1259-0) (on page 1260).

#### General Format

CHECK CODE { MEMBER *member-list* | ALL }

**Note:** For the EC5 code, the output of this command may be controlled by the TRACK parameter.

#### **Related Links**

• *[D1.G.6 Member Design Capabilities](#page-1271-0)* (on page 1272)

## TR.52.3 Member Selection Specification

This command performs member selection operation on specified members based on the American Institute of Timber Construction (AITC 1984) code.

This command may be used to perform member selection according to the AITC 1984 code. The selection is based on the results of the latest analysis and iterations are performed until the least weight member satisfying all the applicable code requirements is obtained. Parameters may be used to control the design and the results are available in a tabular format. Detailed explanations of the selection process and the output are available in [D1.G. American Codes - Timber Design per AITC Code \(](#page-1259-0)on page 1260).

```
General Format
SELECT { MEMBER memb-list | ALL }
```
# <span id="page-2741-0"></span>TR.53 Concrete Design Specifications

This section describes the specifications for concrete design for beams, columns and individual plate elements. The concrete design procedure implemented in STAAD consists of the following steps:

## TR.53.1 Design Initiation

This command is used to initiate concrete design for beams, columns and individual plate elements.

This command initiates the concrete design specification. Without this command, none of the following concrete design commands will be recognized.

**Note:** This command must be present before any concrete design command is used.

General Format START CONCRETE DESIGN

#### **Related Links**

• *[D. To specify concrete design code and parameters](#page-1082-0)* (on page 1083)

## TR.53.2 Concrete Design-Parameter Specification

This set of commands may be used to specify parameters to control concrete design for beams, columns and individual plate elements.

#### General Format

#### CODE *design-code*

*parameter-name f1* { MEMBER *member-list* | ALL }

Where:

*design-code* = the concrete design code name, which is described in the concrete chapters of the International Design Codes Manual.

*parameter-name f1* = is the concrete design parameter and corresponding value. Wherever applicable, this value is input in the current units. The UNIT command is also accepted during any phase of concrete design. *parameter-name* = refers to the concrete parameters described in [D1.F.3 Design Parameters](#page-1213-0) (on page 1214) for the ACI code and in various corresponding concrete chapters of the International Design Codes Manual for all other codes.

**Note:** All values must be provided in the current unit system.

#### **Related Links**

- *[D. To specify concrete design code and parameters](#page-1082-0)* (on page 1083)
- *[D1.F.3 Design Parameters](#page-1213-0)* (on page 1214)

## <span id="page-2742-0"></span>TR.53.3 Concrete Design Command

This command may be used to specify the type of design required. Members may be designed as BEAM, COLUMN or ELEMENT.

Members to be designed must be specified as BEAM, COLUMN, or ELEMENT. Members, once designed as a beam, cannot be redesigned as a column again, or vice versa.

## General Format

DESIGN { BEAM | COLUMN | ELEMENT } { *memb-list* | (ALL) }

#### **Notes**

- **a.** Only plate elements may be designed as ELEMENT.
- **b.** Enter this command after the parameters needed for this command have been entered.
- **c.** The DESIGN ELEMENT command designs individual plate elements using the procedure explained in [D1.F.6](#page-1255-0) [Slab Design](#page-1255-0) (on page 1256) for the ACI code. For theoretical information on designing individual plate elements per other design codes, please refer to [D. Design Codes](#page-1100-0) (on page 1101).

#### **Related Links**

• *[D. To specify concrete beam design command](#page-1083-0)* (on page 1084)

## TR.53.4 Concrete Take Off Command

This command may be used to obtain an estimate of the total volume of the concrete, reinforcement bars used and their respective weights.

This command can be issued to print the total volume of concrete and the bar numbers and their respective weight for the members designed.

**Tip:** This command may be used effectively for quick quantity estimates.

#### General Format

CONCRETE TAKE OFF

```
Sample Output
               ************** CONCRETE TAKE OFF **************
                 (FOR BEAMS, COLUMNS AND PLATES DESIGNED ABOVE)
      NOTE: CONCRETE QUANTITY REPRESENTS VOLUME OF CONCRETE IN BEAMS, COLUMNS, 
AND PLATES DESIGNED ABOVE.
            REINFORCING STEEL QUANTITY REPRESENTS REINFORCING STEEL IN BEAMS 
AND COLUMNS DESIGNED ABOVE.
            REINFORCING STEEL IN PLATES IS NOT INCLUDED IN THE REPORTED 
QUANTITY.
           TOTAL VOLUME OF CONCRETE = 4.4 CU. YARD
```
#### <span id="page-2743-0"></span>**Technical Reference of STAAD Commands**

TR.54 Footing Design Specifications

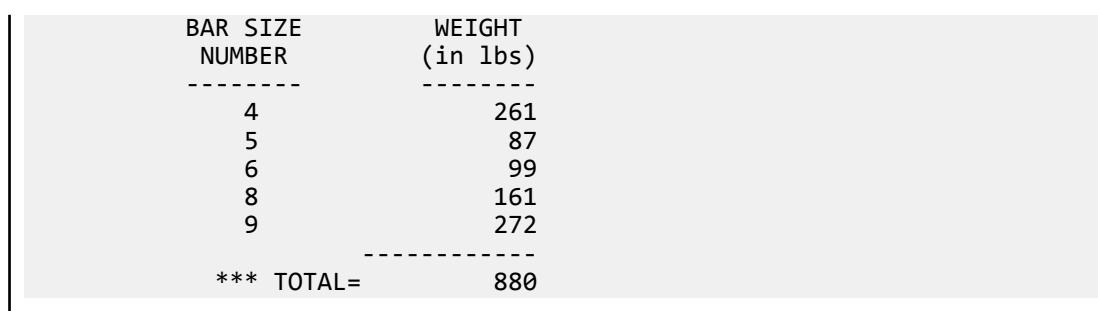

#### **Related Links**

• *[D. To generate concrete take off](#page-1084-0)* (on page 1085)

## TR.53.5 Concrete Design Terminator

This command must be used to terminate the concrete design.

This command terminates the concrete design, after which normal STAAD commands resume.

**Note:** Without this command, further STAAD commands will not be recognized.

## General Format

END CONCRETE DESIGN

```
Example
START CONCRETE DESIGN
CODE ACI
FYMAIN 40.0 ALL
FC 3.0 ALL
DESIGN BEAM 1 TO 4 7
DESIGN COLUMN 9 12 TO 16
DESIGN ELEMENT 20 TO 30
END
```
#### **Related Links**

• *[D. To specify concrete design code and parameters](#page-1082-0)* (on page 1083)

# TR.54 Footing Design Specifications

This feature has been removed from batch mode design. Please contact the Technical Support department for further information.

Footing design may be performed using STAAD Foundation Advanced through the Foundation Design workflow in the graphical interface.

# TR.55 Shear Wall Design

TR.56 End Run Specification

**Note:** Shearwall design has been deprecated in STAAD.Pro CONNECT Edition. The analysis and design engine will allow it but its use is not recommended.

# TR.56 End Run Specification

This command must be used to terminate the STAAD run.

This command should be provided as the last input command. This terminates a STAAD run.

## General Format

FINISH

# Index of Commands

The following is an alphabetic list of all STAAD.Pro commands in the STAAD Command Reference.

A, B (on page 2745) C (on page 2745) D (on page 2745) [E](#page-2745-0) (on page 2746) [F](#page-2746-0) (on page 2747) [G](#page-2746-0) (on page 2747)  $\overline{H}$  (on page 2747) [I](#page-2746-0) (on page 2747) [J, K](#page-2747-0) (on page 2748) [L](#page-2747-0) (on page 2748) [M](#page-2747-0) (on page 2748) [N](#page-2747-0) (on page 2748) [O](#page-2747-0) (on page 2748) [P, Q](#page-2748-0) (on page 2749) [R](#page-2748-0) (on page 2749) [S](#page-2749-0) (on page 2750) [T](#page-2750-0) (on page 2751) [U, V, W, X, Y, Z](#page-2750-0) (on page 2751)

## A, B

[TR.51 Steel and Aluminum Take Off Specification](#page-2738-0) (on page 2739)

[TR.32.4.1 Area Load Specification](#page-2522-0) (on page 2523)

## C

[TR.34.1 Rayleigh Frequency Calculation](#page-2664-0) (on page 2665)

[TR.38 Change Specification](#page-2709-0) (on page 2710)

[TR.49 Code Checking Specification](#page-2733-0) (on page 2734)

[TR.28.2.1 Soft Story Checking](#page-2373-0) (on page 2374)

[TR.28.2 Floor Diaphragm](#page-2370-0) (on page 2371)

[TR.53.4 Concrete Take Off Command](#page-2742-0) (on page 2743)

[TR.26.2 Specifying Constants for Members and Elements](#page-2347-0) (on page 2348)

[TR.30.1 Cut-Off Frequency, Mode Shapes, or Time](#page-2386-0) (on page 2387)

## $\Box$

[TR.31.2.10 IS:1893 \(Part 1\) 2002 & Part 4 \(2005\) Codes - Lateral Seismic Load](#page-2432-0) (on page 2433) [TR.31.2.18 Japanese Seismic Load](#page-2463-0) (on page 2464) [TR.31.2.19 CFE \(Comisión Federal De Electricidad\) Seismic Load](#page-2465-0) (on page 2466)

<span id="page-2745-0"></span>Index of Commands

#### DEFINE COLOMBIAN

[TR.31.2.7 Colombian NSR-98 Seismic Load](#page-2427-0) (on page 2428) [TR.31.2.8 Colombian NSR-10 Seismic Load](#page-2429-0) (on page 2430)

[TR.26.4 Modal Damping Information](#page-2354-0) (on page 2355)

[TR.31.7 Definition of Direct Analysis Members](#page-2500-0) (on page 2501)

[TR.40 Load Envelope](#page-2711-0) (on page 2712)

#### DEFINE IBC

[TR.31.2.13 IBC 2000/2003 Load Definition](#page-2446-0) (on page 2447) [TR.31.2.14 IBC 2006/2009 Seismic Load Definition](#page-2450-0) (on page 2451)

[TR.26.6 Member Imperfection Information](#page-2355-0) (on page 2356)

[TR.26.1 Define Material](#page-2344-0) (on page 2345)

[TR.29 Definition of Member Attributes](#page-2382-0) (on page 2383)

[TR.14.2 Element Mesh Generation](#page-2270-0) (on page 2271)

[TR.31.1 Definition of Moving Load System](#page-2388-0) (on page 2389)

DEFINE NRC

[TR.31.2.2 Canadian Seismic Code \(NRC\) - 1995](#page-2398-0) (on page 2399) [TR.31.2.3 Canadian Seismic Code \(NRC\) – 2005 Volume 1](#page-2402-0) (on page 2403)

[TR.31.2.20 NTC \(Normas Técnicas Complementarias\) Seismic Load](#page-2468-0) (on page 2469)

[TR.16.2 Physical Members](#page-2278-0) (on page 2279)

[TR.31.6 Defining Reference Load Types](#page-2499-0) (on page 2500)

[TR.31.2.1 RPA \(Algerian\) Seismic Load](#page-2396-0) (on page 2397)

[TR.31.5 Definition of Snow Load](#page-2498-0) (on page 2499)

[TR.31.4 Definition of Time History Load](#page-2486-0) (on page 2487)

DEFINE UBC

[TR.31.2.23 UBC 1997 Load Definition](#page-2476-0) (on page 2477) [TR.31.2.22 UBC 1994 or 1985 Load Definition](#page-2474-0) (on page 2475)

[TR.31.3 Definition of Wind Load](#page-2479-0) (on page 2480)

[TR.18 Inactive/Delete Specification](#page-2280-0) (on page 2281)

[TR.28.1 Control/Dependent Specification](#page-2369-0) (on page 2370)

[TR.53.3 Concrete Design Command](#page-2742-0) (on page 2743)

DRAW (discontinued)

## E

[TR.13.1 Plate and Shell Element Incidence Specification](#page-2262-0) (on page 2263)

<span id="page-2746-0"></span>Index of Commands

[TR.13.2 Solid Element Incidences Specification](#page-2265-0) (on page 2266) ELEMENT LOAD [TR.32.3.3 Element Load Specification - Joints](#page-2520-0) (on page 2521) [TR.32.3.1 Element Load Specification - Plates](#page-2515-0) (on page 2516) [TR.32.3.2 Element Load Specification - Solids](#page-2519-0) (on page 2520) [TR.24 Element Plane Stress and Ignore Inplane Rotation Specification](#page-2336-0) (on page 2337) [TR.21.1 Element Property Specification](#page-2325-0) (on page 2326) [TR.22.2 Element Release Specification](#page-2328-0) (on page 2329) [TR.53.5 Concrete Design Terminator](#page-2743-0) (on page 2744) [TR.37.6.9 Last Line of this Steady State/Harmonic Analysis](#page-2689-0) (on page 2690)

## F

[TR.32.7 Fixed-End Load Specification](#page-2541-0) (on page 2542)

[TR.28.2 Floor Diaphragm](#page-2370-0) (on page 2371)

[TR.32.4.3 Floor Load Specification](#page-2530-0) (on page 2531)

[TR.37.6.2 Define Harmonic Output Frequencies](#page-2683-0) (on page 2684)

## G

[TR.14.2 Element Mesh Generation](#page-2270-0) (on page 2271) [TR.37.10 Floor Spectrum Command](#page-2706-0) (on page 2707) [TR.32.10.2 Time Varying Load for Response History Analysis](#page-2641-0) (on page 2642) [TR.50 Group Specification](#page-2737-0) (on page 2738)

## H

[TR.37.6.7 Harmonic Force Loading](#page-2687-0) (on page 2688) [TR.37.6.6 Harmonic Ground Motion Loading](#page-2686-0) (on page 2687) I

[TR.8 Ignore Specifications](#page-2253-0) (on page 2254) [TR.22.3 Element Ignore Stiffness](#page-2329-0) (on page 2330) [TR.18 Inactive/Delete Specification](#page-2280-0) (on page 2281) [TR.9 No Design Specification](#page-2254-0) (on page 2255)

[TR.4 Input/Output Width Specification](#page-2243-0) (on page 2244)

# <span id="page-2747-0"></span>J, K

[TR.11 Joint Coordinates Specification](#page-2255-0) (on page 2256) [TR.32.1 Joint Load Specification](#page-2509-0) (on page 2510)

## L

[TR.35 Load Combination Specification](#page-2667-0) (on page 2668) [TR.32.12 Generation of Loads](#page-2645-0) (on page 2646) [TR.39 Load List Specification](#page-2710-0) (on page 2711) [TR.40 Load Envelope](#page-2711-0) (on page 2712)

## M

[TR.26.2 Specifying Constants for Members and Elements](#page-2347-0) (on page 2348)

[TR.23.2 Member Cable Specification](#page-2331-0) (on page 2332)

[TR.23.3 Member Tension/Compression Specification](#page-2333-0) (on page 2334)

[TR.20.10 Member Property Reduction Factors](#page-2323-0) (on page 2324)

[TR.20.8 Curved Member Specification](#page-2314-0) (on page 2315)

[TR.20.9 Applying Fireproofing on members](#page-2320-0) (on page 2321)

[TR.12 Member Incidences Specification](#page-2259-0) (on page 2260)

[TR.32.2 Member Load Specification](#page-2511-0) (on page 2512)

[TR.25.1 Member Offset Specification](#page-2337-0) (on page 2338)

[TR.32.5 Prestress Load Specification](#page-2536-0) (on page 2537)

[TR.20 Member Property Specification](#page-2295-0) (on page 2296)

[TR.22.1 Member Release Specification](#page-2327-0) (on page 2328)

[TR.23.3 Member Tension/Compression Specification](#page-2333-0) (on page 2334)

[TR.23.1 Member Truss Specification](#page-2330-0) (on page 2331)

[TR.34.2 Modal Calculation Command](#page-2665-0) (on page 2666)

[TR.30.2 Mode Selection](#page-2387-0) (on page 2388)

[TR.27.4 Multilinear Spring Support Specification](#page-2364-0) (on page 2365)

## N

[TR.32.13 Notional Loads](#page-2659-0) (on page 2660)

## $\Omega$

[TR.32.4.2 One-way Load Specification](#page-2523-0) (on page 2524)

#### <span id="page-2748-0"></span>[TR.4 Input/Output Width Specification](#page-2243-0) (on page 2244)

## P, Q

[TR.7.2 Page Length](#page-2253-0) (on page 2254)

[TR.7.1 Page New](#page-2253-0) (on page 2254)

#### PARAMETER

[TR.48.1 Parameter Specifications](#page-2732-0) (on page 2733) [TR.52.1 Timber Design Parameter Specifications](#page-2739-0) (on page 2740) [TR.53.2 Concrete Design-Parameter Specification](#page-2741-0) (on page 2742) [TR.37.2 P-Delta Analysis Options](#page-2672-0) (on page 2673) [TR.37.1 Linear Elastic Analysis](#page-2671-0) (on page 2672) [TR.37.4 Buckling Analysis](#page-2678-0) (on page 2679) [TR.37.4 Buckling Analysis](#page-2678-0) (on page 2679) [TR.37.3 Nonlinear Cable Analysis](#page-2675-0) (on page 2676) [TR.37.5 Direct Analysis](#page-2679-0) (on page 2680) [TR.37.1 Linear Elastic Analysis](#page-2671-0) (on page 2672) [TR.37.8 Geometric Nonlinear Analysis](#page-2703-0) (on page 2704) [TR.17 Rotation of Structure Geometry](#page-2279-0) (on page 2280) [TR.37.6.1 Purpose](#page-2682-0) (on page 2683) [TR.32.2.1 PMember Load Specification](#page-2513-0) (on page 2514) [TR.42 Print Specifications](#page-2714-0) (on page 2715) [TR.42 Print Specifications](#page-2714-0) (on page 2715) [TR.42 Print Specifications](#page-2714-0) (on page 2715) [TR.45 Printing the Force Envelope](#page-2730-0) (on page 2731) [TR.37.6.8 Print Steady State/Harmonic Results](#page-2689-0) (on page 2690) [TR.44 Printing Section Displacements for Members](#page-2729-0) (on page 2730) [TR.42 Print Specifications](#page-2714-0) (on page 2715) [TR.42 Print Specifications](#page-2714-0) (on page 2715) [TR.42 Print Specifications](#page-2714-0) (on page 2715) [TR.43 Stress/Force Output Printing for Surface Entities](#page-2728-0) (on page 2729)

PRINTER PLOT (discontinued)

## R

[TR.33 Reference Load Cases - Application](#page-2663-0) (on page 2664) [TR.32.11 Repeat Load Specification](#page-2644-0) (on page 2645)

<span id="page-2749-0"></span>Index of Commands

# S

- [TR.41 Section Specification](#page-2713-0) (on page 2714)
- [TR.49.1 Member Selection Specification](#page-2734-0) (on page 2735)
- [TR.49.2 Member Selection by Optimization](#page-2736-0) (on page 2737)
- [TR.32.9 Selfweight](#page-2543-0) (on page 2544)
- [TR.6 Data Separator](#page-2252-0) (on page 2253)
- [TR.5 Set Command Specification](#page-2244-0) (on page 2245)
- [TR.47 Size Specification](#page-2731-0) (on page 2732)
- [TR.32.12.4 Generation of Snow Loads](#page-2658-0) (on page 2659)
- [TR.32.10.1.1 Response Spectrum Specification Custom](#page-2548-0) (on page 2549)
	- [TR.32.10.1.7 Response Spectrum Specification per IS: 1893 \(Part 1\)-2002](#page-2583-0) (on page 2584) (Indian) [TR.32.10.1.4 Response Spectrum Specification per Eurocode 8 1994](#page-2569-0) (on page 2570), [TR.32.10.1.5 Response](#page-2574-0) [Spectrum Specification per Eurocode 8 2004](#page-2574-0) (on page 2575) [TR.32.10.1.10 Response Spectrum Specification per IBC 2006](#page-2610-0) (on page 2611)
- [TR.27.5 Spring Tension/Compression Specification](#page-2366-0) (on page 2367)
- [TR.26.5 Composite Damping for Springs](#page-2355-0) (on page 2356)
- [TR.27.5 Spring Tension/Compression Specification](#page-2366-0) (on page 2367)
- [TR.2 Problem Initiation and Model Title](#page-2240-0) (on page 2241)
- [TR.20.7 Composite Decks](#page-2311-0) (on page 2312)
- [TR.16.1 Listing of Entities by Specifying Groups](#page-2275-0) (on page 2276)
- [TR.10 Job Information Data](#page-2254-0) (on page 2255)
- [TR.19 User Steel Table Specification](#page-2281-0) (on page 2282)
- [TR.37.6.5 Steady Force Loading](#page-2684-0) (on page 2685)
- [TR.37.6.4 Steady Ground Motion Loading](#page-2683-0) (on page 2684)
- [TR.51 Steel and Aluminum Take Off Specification](#page-2738-0) (on page 2739)
- [TR.15 Redefinition of Joint and Member Numbers](#page-2274-0) (on page 2275)
- [TR.27 Support Specifications](#page-2357-0) (on page 2358)
- [TR.26.3 Surface Constants Specification](#page-2353-0) (on page 2354)
- [TR.32.8 Support Joint Displacement Specification](#page-2541-0) (on page 2542)
- [TR.13.3 Surface Entities Specification](#page-2266-0) (on page 2267)
- SURFACE LOAD (deprecated)
- [TR.21.2 Surface Property Specification](#page-2326-0) (on page 2327)

# <span id="page-2750-0"></span>T

[TR.32.6 Temperature Load Specification for Members, Plates, and Solids](#page-2540-0) (on page 2541) [TR.31.4 Definition of Time History Load](#page-2486-0) (on page 2487)

U, V, W, X, Y, Z

[TR.3 Unit Specification](#page-2241-0) (on page 2242)

This section describes the tools found in the ribbon toolbars.

**Note:** The ribbon toolbar dynamically updates for the current workflow selection.

# File tab

The **File** tab opens the STAAD.Pro Backstage view, which is used for file operations.

## Info tab

Used to specify general information about the structure, including a job description, job number, persons responsible for creating, checking, and approving the structure, etc. This page also provides general information about the structure such as the total numbers of nodes, members, elements as well as the STAAD commands present in the structure file.

#### Job Information

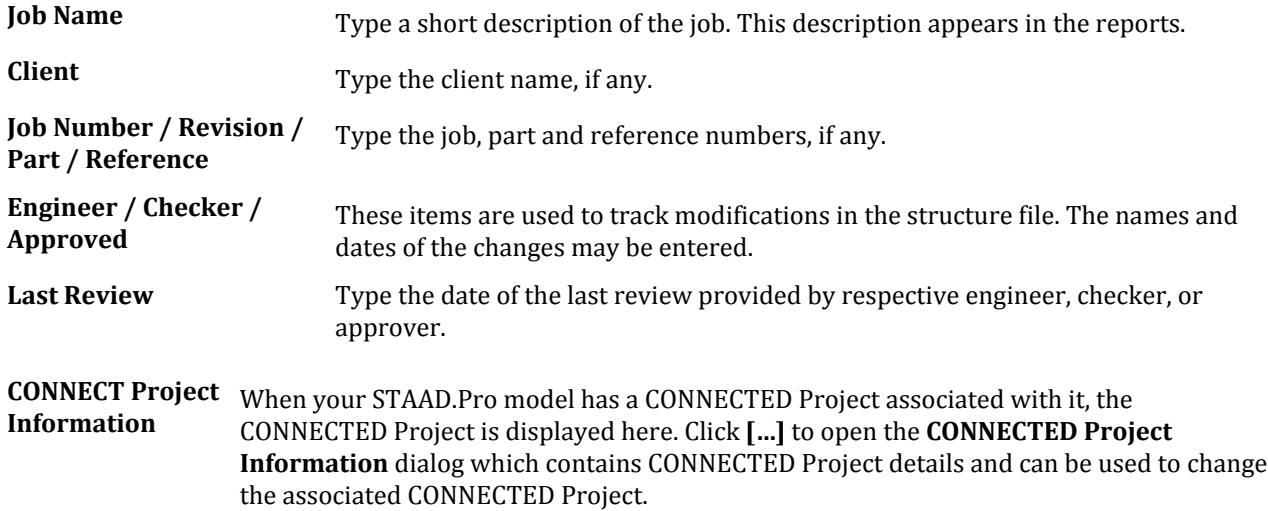

## File Information

This group contains several items for information only. These items include the Filename, Directory, Date / Time of first creation, and the **File size**.

## Model Information

Displays the total numbers of nodes, beams, and plates present in the structure. The Highest # column shows the highest Node / Beam / Plate numbers in the structure. In case the structure has discontinuous Node/Member/ Element number, the Highest # value will be different from the Count value.

The **Commands in File** group shows the STAAD commands which have been used in the structure.

## New tab

Used to create a new STAAD project. Options are available to start with an analytical model, a physical model, or in STAAD Building Planner.

The **Additional License** options are available here to allow you to select which license options you want to use before creating a file.

## Open tab

Used to open an existing STAAD input file or Archive. You can also open STAAD projects from a ProjectWise data source.

Select the **Recent** tab to view recent files by type. Hover your mouse pointer over any file to display the file and CONNECT Project properties.

The **Additional License** options are available here to allow you to select which license options you want to use before opening a file.

## Save / Save As tabs

Used to save changes to the current model or to save the current model as a different file.

#### Save

Click this entry to save any changes made to the current STAAD input file.

## Save As

This tab allows you to enter a new **File Name** and **Location** to save the current input file as a different file. Click **Browse** to open a Windows open dialog to select a folder.

Click **Save** to save the new file.

## Backup/Restore tab

Used to create a backup of your STAAD project or to restore a STAAD project to a previously created restore point.

File tab

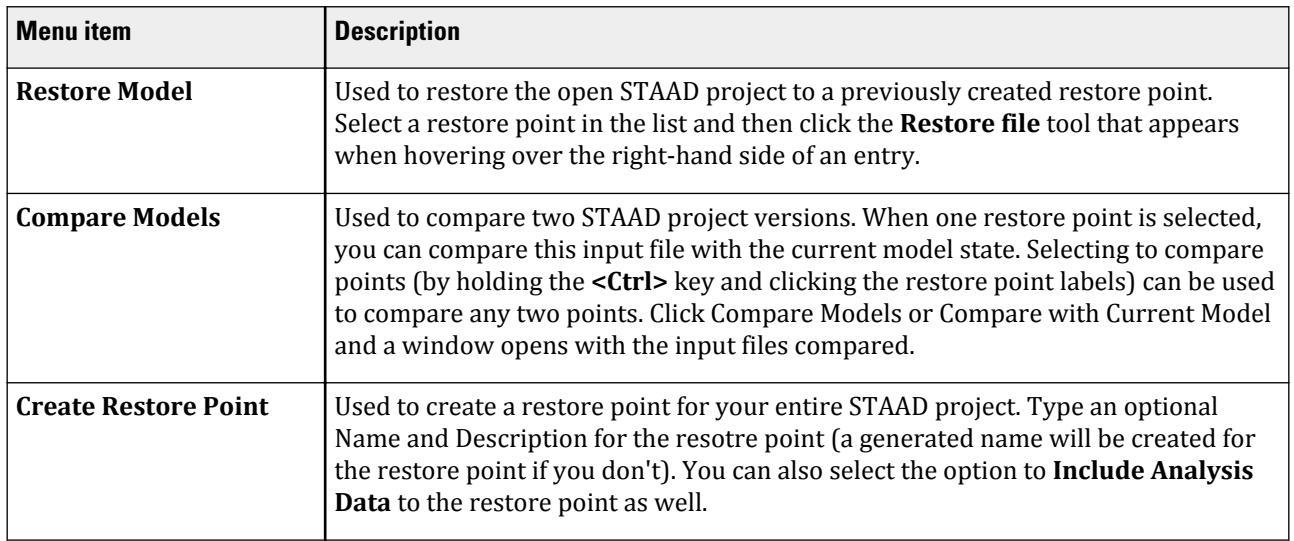

#### **Related Links**

- *[I. To create a restore point](#page-2094-0)* (on page 2095)
- *[I. To restore a model from a backup](#page-2095-0)* (on page 2096)
- *[I. To compare backups](#page-2095-0)* (on page 2096)

## Print tab

Used to print input, output, and reports for the current STAAD project.

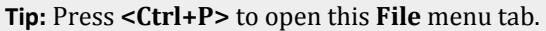

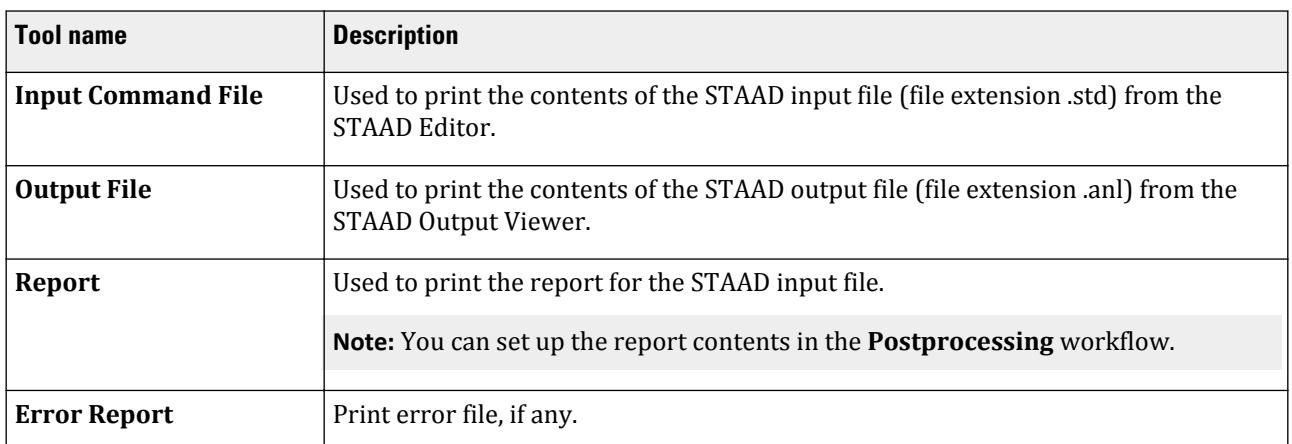

## Report tab

Used to configure, review, and export STAAD reports.

File tab

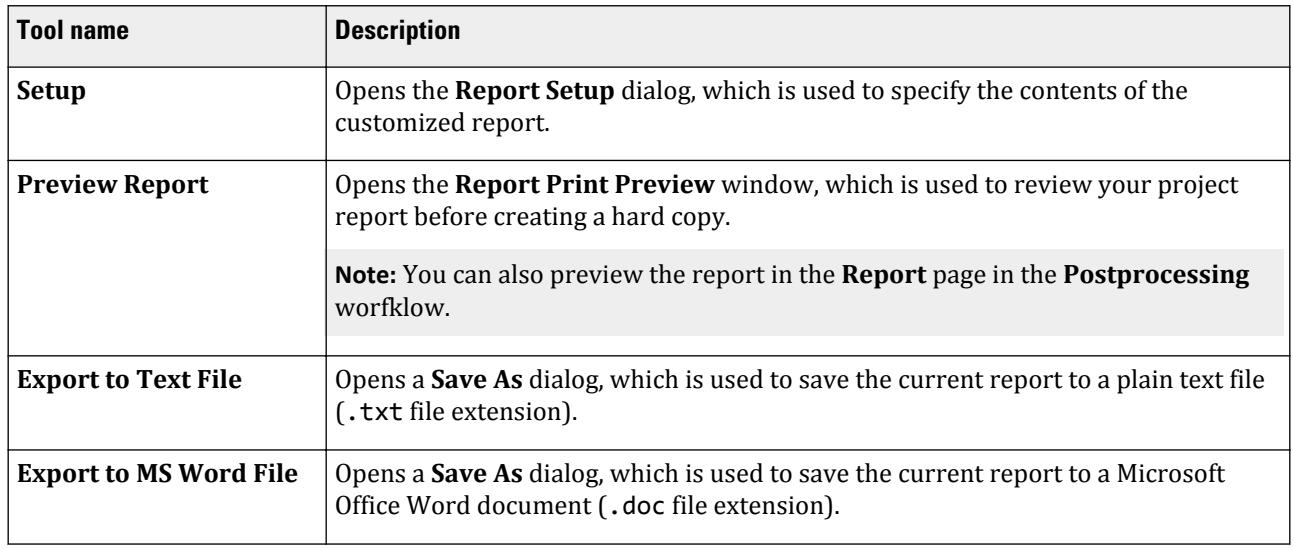

## **Report Setup** dialog

Used to specify the contents of the customized report

Opens when either:

- the **Setup** tool is selected from the **Report** tab on the **File** ribbon tab, or
- **Setup Report** is clicked on the **Reports** page in the **Postprocessing** workflow

#### Items tab

The *Items* tab is used for specifying the items to be included in the report.

**Available list** Displays items that may be included in the report. The Available list is divided into the following categories using the drop-down list:

- **Input** lists all input related data that may be included in a report.
- **Output** lists all output related data that may be included in a report.
- **Pictures** lists all the pictures included in the **Picture Album** tab.
- **Reports** lists all reports that have been previously created and saved. Thus, reports may contain sub-reports.
- **Saved Views** lists all of the named (i.e., saved) views from the **View Management** dialog
- **RAM Connection Summary Report** lists the "RCNX Report" after steel Connection Design has been performed on one or more joints.
- **Earthquake Check Reports** lists the reports for a Eurocode 8 response spectrum check after these have been performed in the Earthequake workflow.
- **Selected list** Displays items that have been selected for the report. Items in the **Available** list may be mixed and matched in any order or category within the **Selected** list. When this dialog box opens, a default item, "Job Information" appears in the **Selected** list.

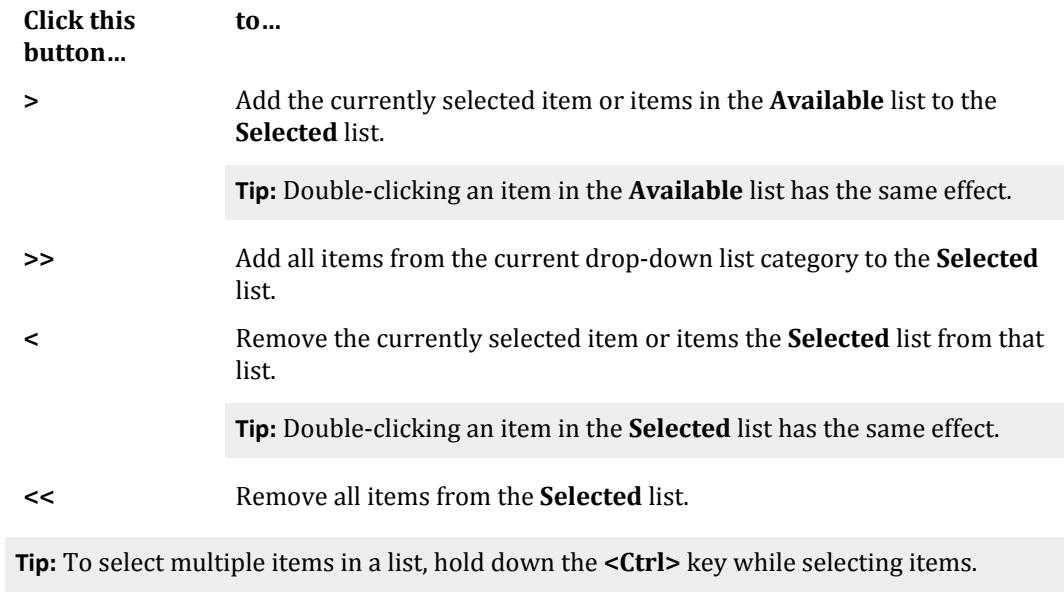

Items in the **Selected** list can be rearranged in any desired order by selecting an item and then using the up or down arrow to the right of the **Selected** list.

**Report Details Increments** Used to specify the number of segments into which a member would be broken up for printing section forces.

#### Load Cases tab

Used specify which load case for which results are to be included in the report.

The results can be grouped by node and beam numbers or by load case. Specify the method of *Grouping* using the radio buttons. Load cases are moved to and from the *Available* and *Selected* lists as described before under the *Items* tab.

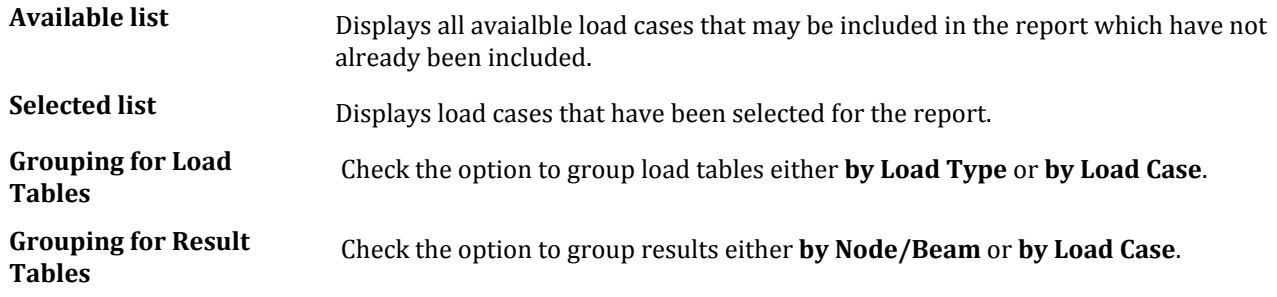

#### Modes tab

Used to select mode shape numbers for which the results will be included for dynamic analyses (modal calculation, response spectrum, time history, etc.).

**Note:** A successful dynamic analysis must first be performed for mode shapes to be made available.

**Grouping** Select to group modal results either **by Node** number or **by Mode** number.

**Available list** Displays available modes in the mode.

**Selected list** Displays all modes in the model. All mode shapes will be added to the **Selected** list by default.

#### Ranges tab

Used to select the members and elements to be included in the report. By default, the report includes all members, elements, and nodes.

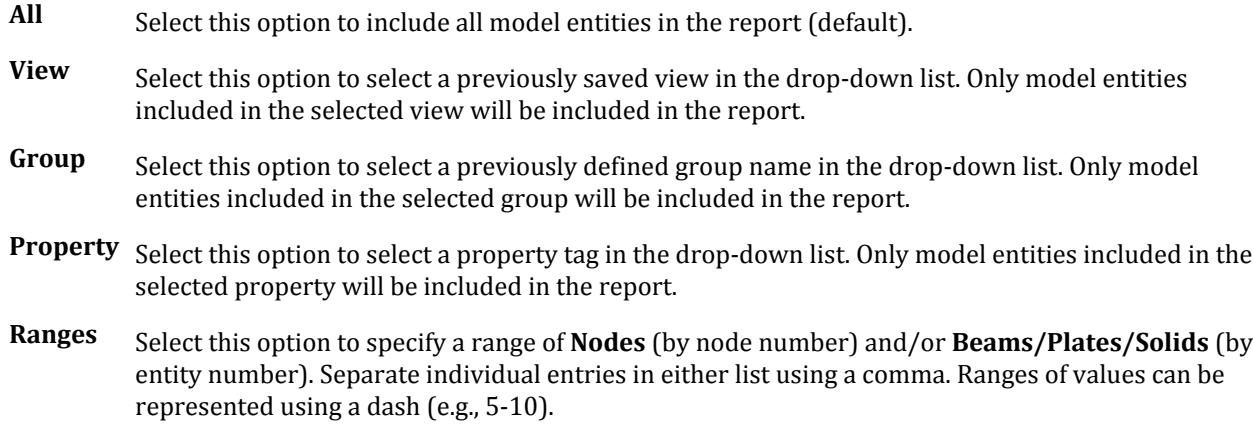

#### Steel Design tab

Used to format the steel design results included in the report when steel design detail output has been added to the report on the **Items** tab.

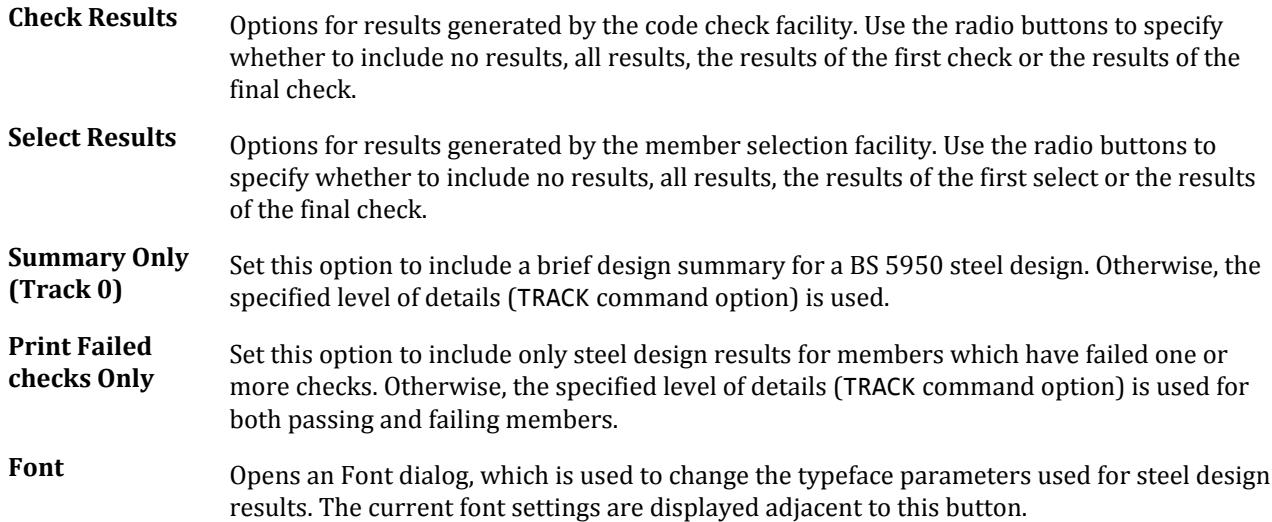

#### Picture Album tab

Used to control the display of pictures of the structure that have been taken using the **Take Picture** tool.

**Note:** To include pictures in the report, they must be added in the **Selected** list on the **Items** tab. Pictures are available in the Pictures category.

File tab

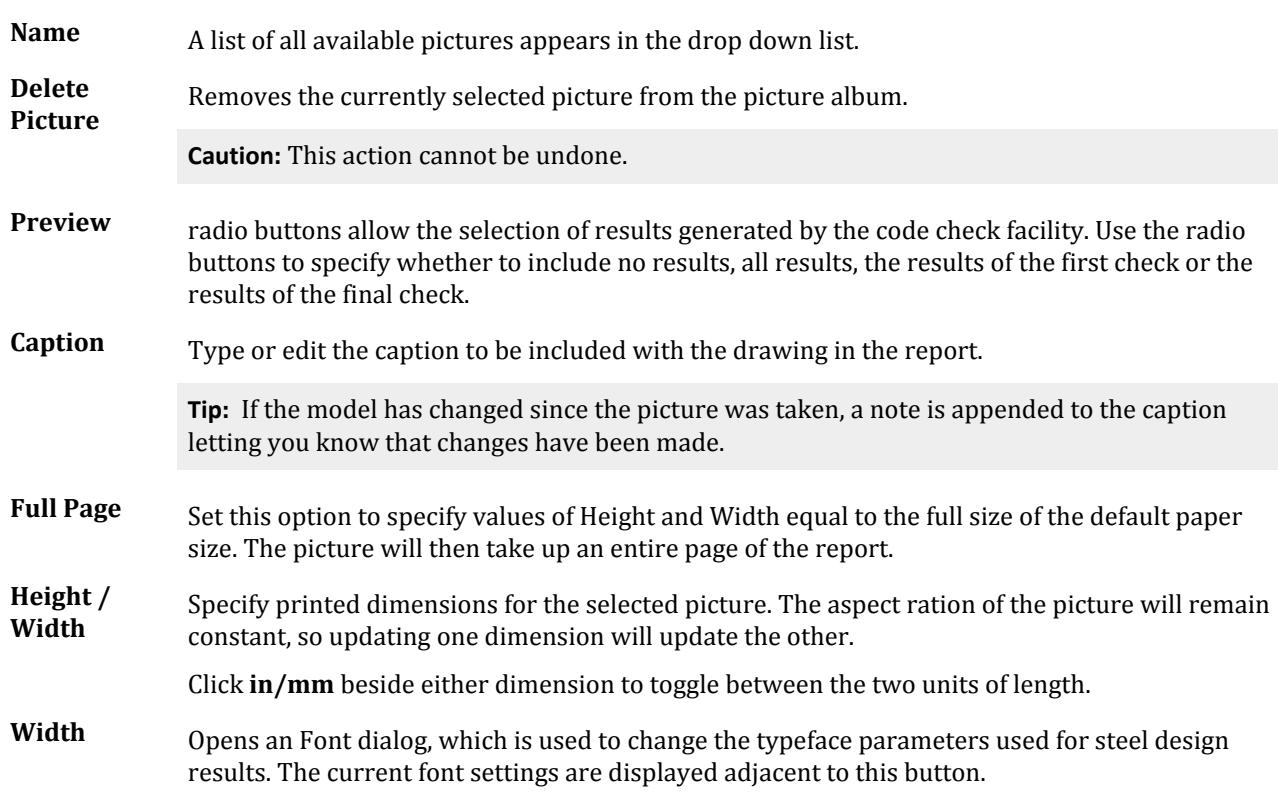

## Options tab

Used for setting various report display options.

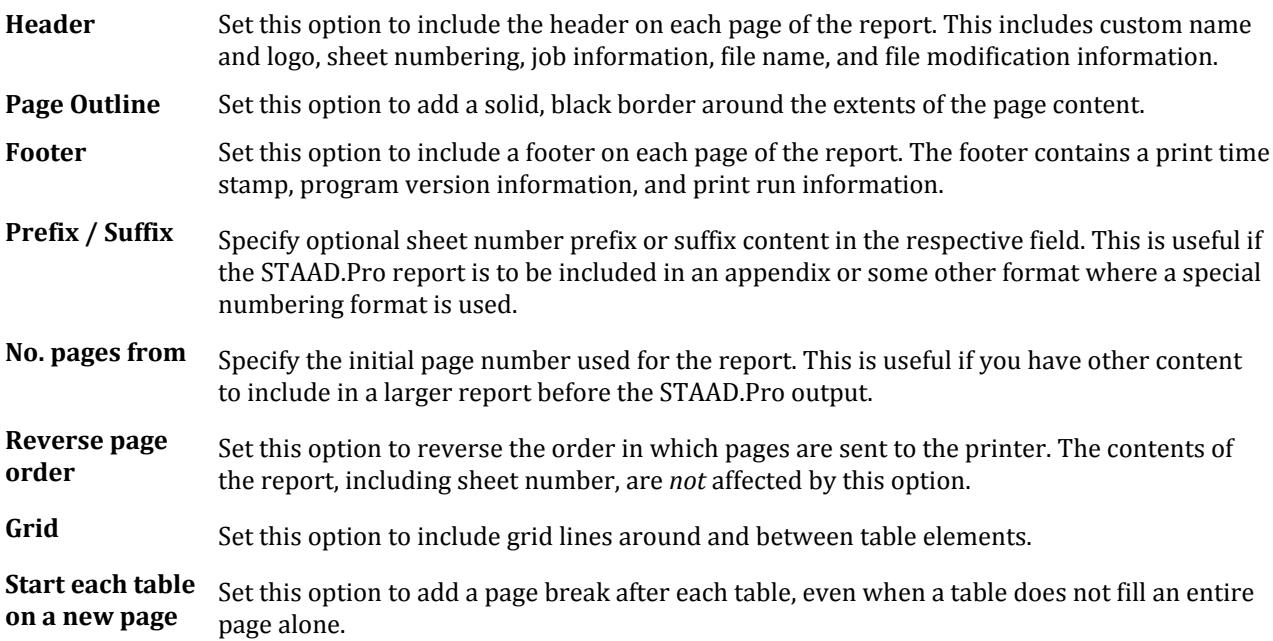

File tab

Font Opens a Font dialog, which is used to select the type face properties for the **Column Heading** or **Table** contents. The current font face and size are displayed for each setting.

#### Name and Logo tab

Used to add the your company name and/or logo to the report. This tab contains a viewing area to preview how the company name and logo will appear on the report.

**Note:** The **Remove Bentley (B) logo from Report** must be set on the **Configure** dialog File Options tab to remove the Bentley logo from the report heading.

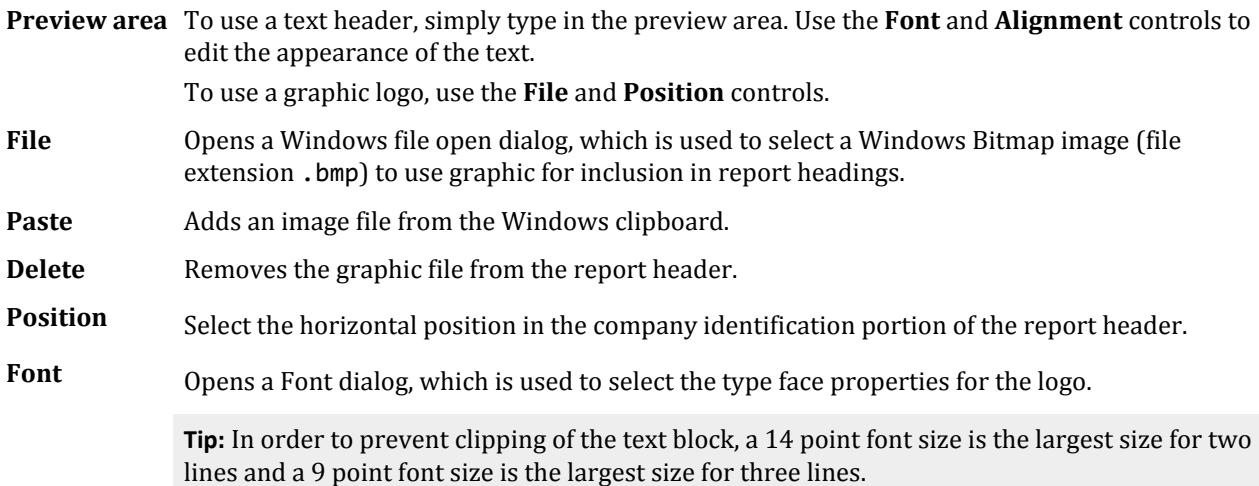

#### Load / Save tab

Used to save the contents of the customized report and to load previously saved reports.

- **Report** Previously saved reports are available in the drop-down list. Select one to load the report details for editing, printing, or deletion.
- **Save As** Opens the **Save Report** dialog, which is used to provide a name for the current report settings. Click **OK** in this dialog to save the named report in the **Report** list.
- **Delete** Removes the selected report name in the **Report** list.

**Caution:** This action cannot be undone.

- **OK** Saves any changes to the Report setup and closes the dialog.
- **Cancel** Closes the dialog with out saving any changes.
- **Print** Prints the report with the current settings.
- **Help** Opens the STAAD.Pro Help window.

#### **Related Links**

• *[P. To setup report contents](#page-2046-0)* (on page 2047)

File tab

• *[P. To add a custom header and logo to reports](#page-2047-0)* (on page 2048)

## ISM tab

Contains tools for working with Integrated Structural Modeling repositories.

**Note:** ISM has some limited functionality when working with analytical models. It is recommended to use the Physical Modeling workflow in order to exchange physical model data with an ISM repository through the STAAD.Pro Physical Modeler.

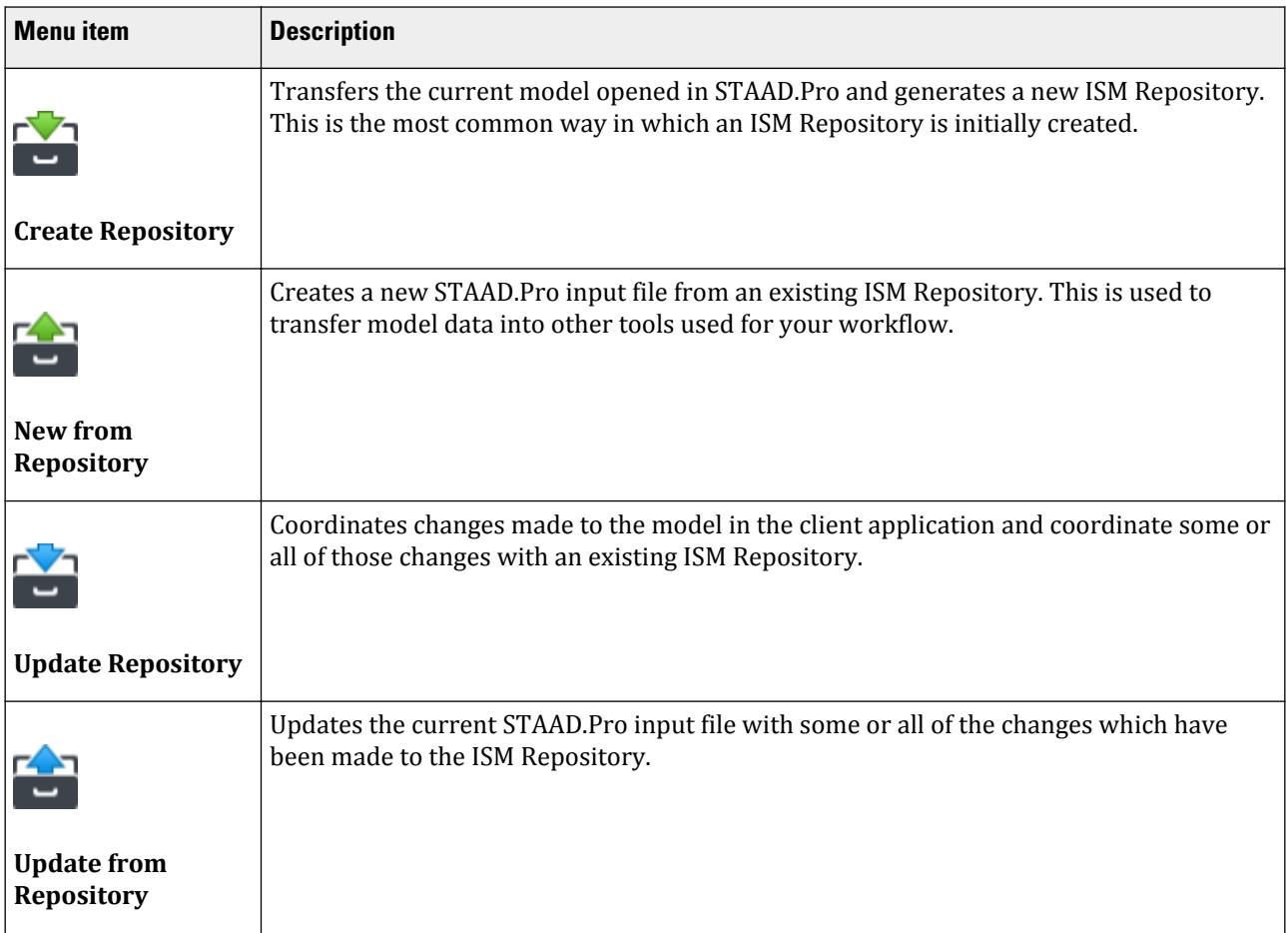

#### **Related Links**

• *[I. ISM Sync Tools Overview](#page-2092-0)* (on page 2093)

## Import/Export tab

## Import

Used to import data from other formats. Opens a Windows Open dialog, which is used to select a file name and location for importing the selected file format.

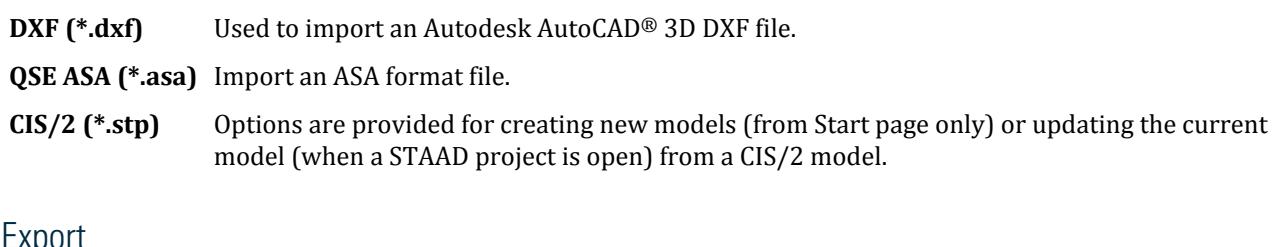

#### Export

Used to export data to other formats, such as DXF, the CIMsteel STEP format, etc.

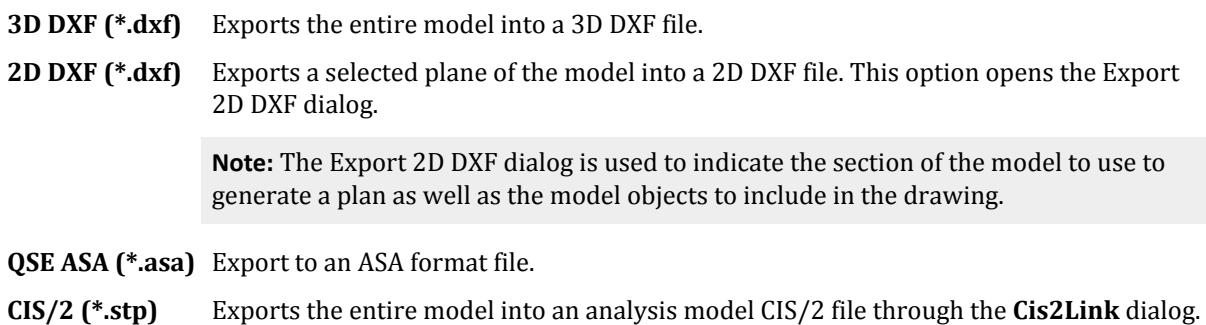

## **DXF Import** dialog

Used to specify the vertical axis for data imported from a DXF file into a STAAD input file.

Opens when a DXF file is selected from the **Import** dialog.

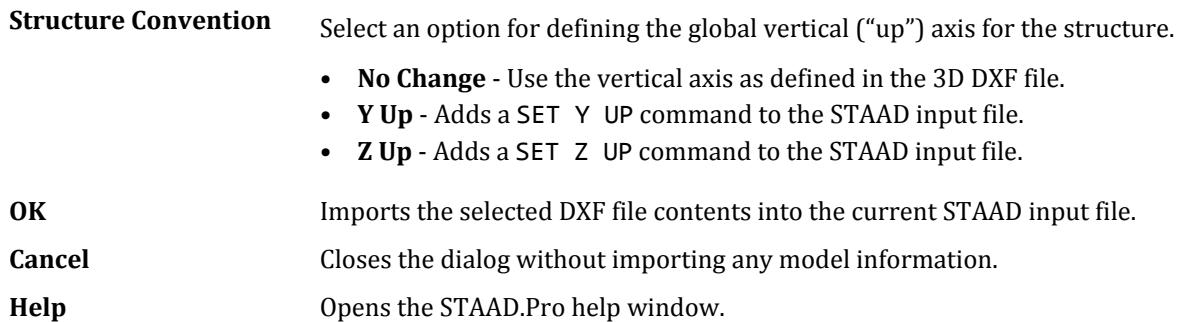

## Cloud Services tab

Contains tools for using Bentley Cloud Services.

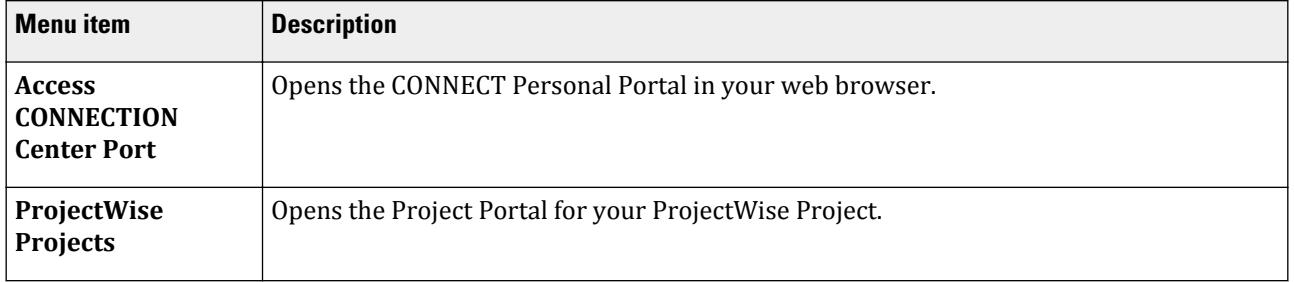

File tab

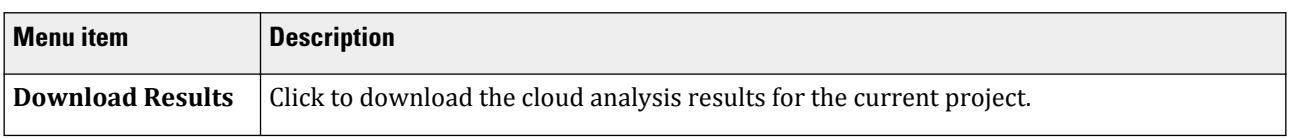

The **CONNECT Project Information** associated with the current model is displayed here. If the model is not associated with a ProjectWise project, then you can click **Associate Project** to do so (required for a Cloud Analysis). If you want to disassociate the current ProjectWise project, then click **Disassociate Project**.

## Settings tab

Used to control some of the application settings.

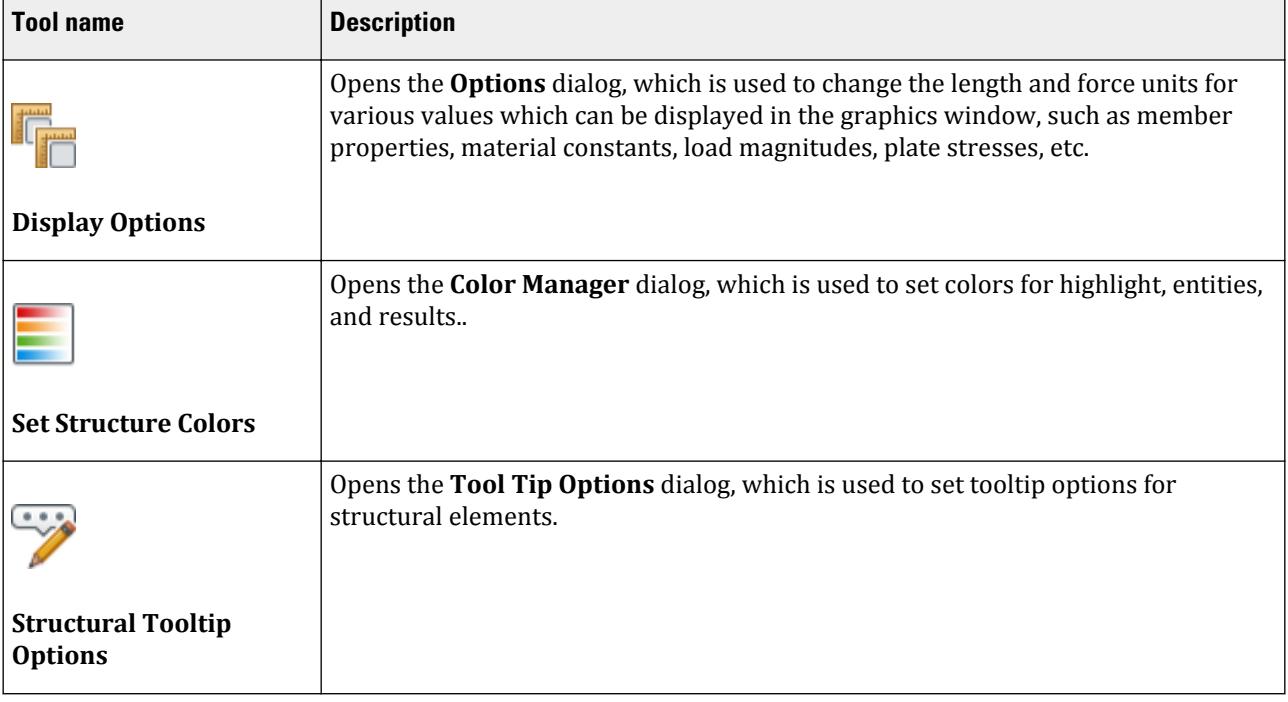

## Help tab

Contains links for getting additional assistance and information about STAAD.Pro.

#### **Table 279: Help menu items**

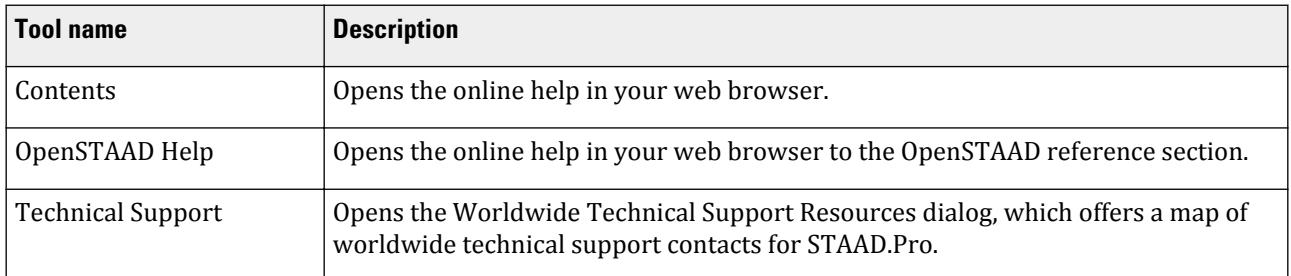

Geometry tab

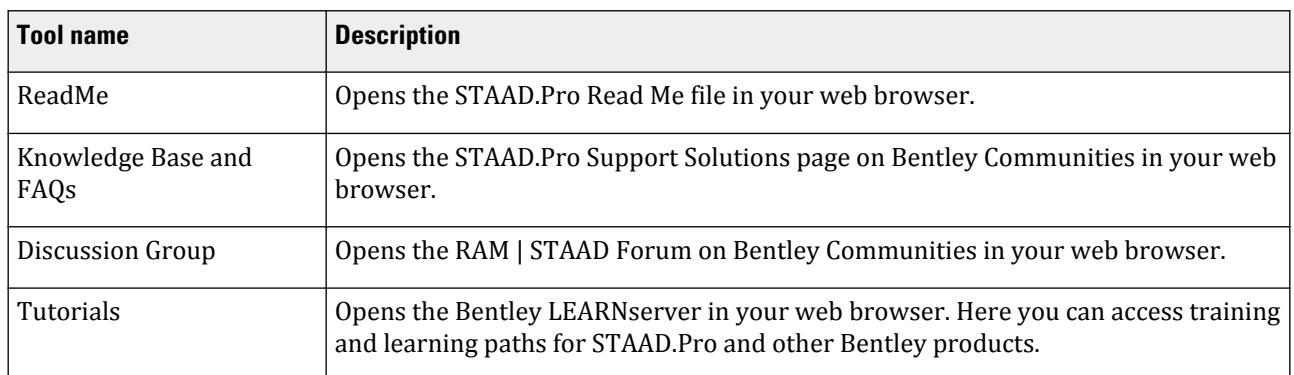

#### **Table 280: About menu items**

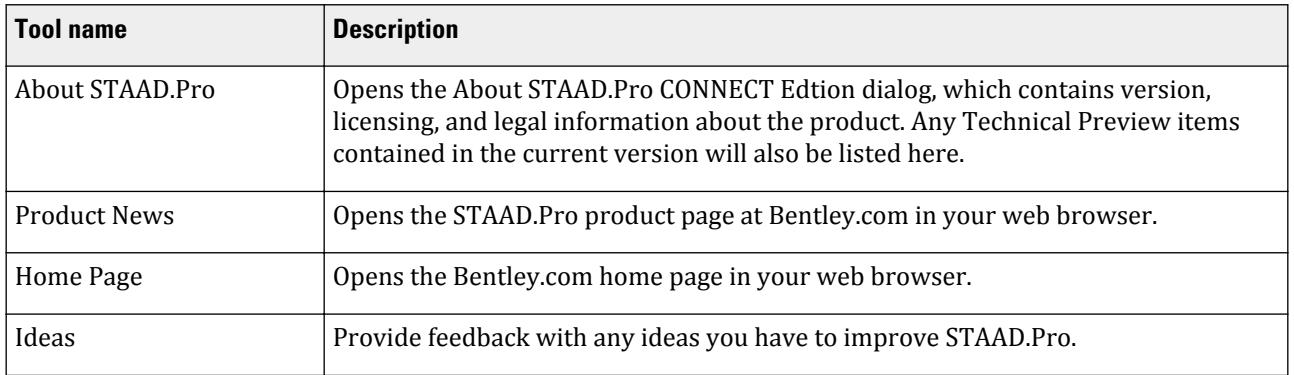

# Geometry tab

Geometry tab

#### **Table 282: Clipboard group**

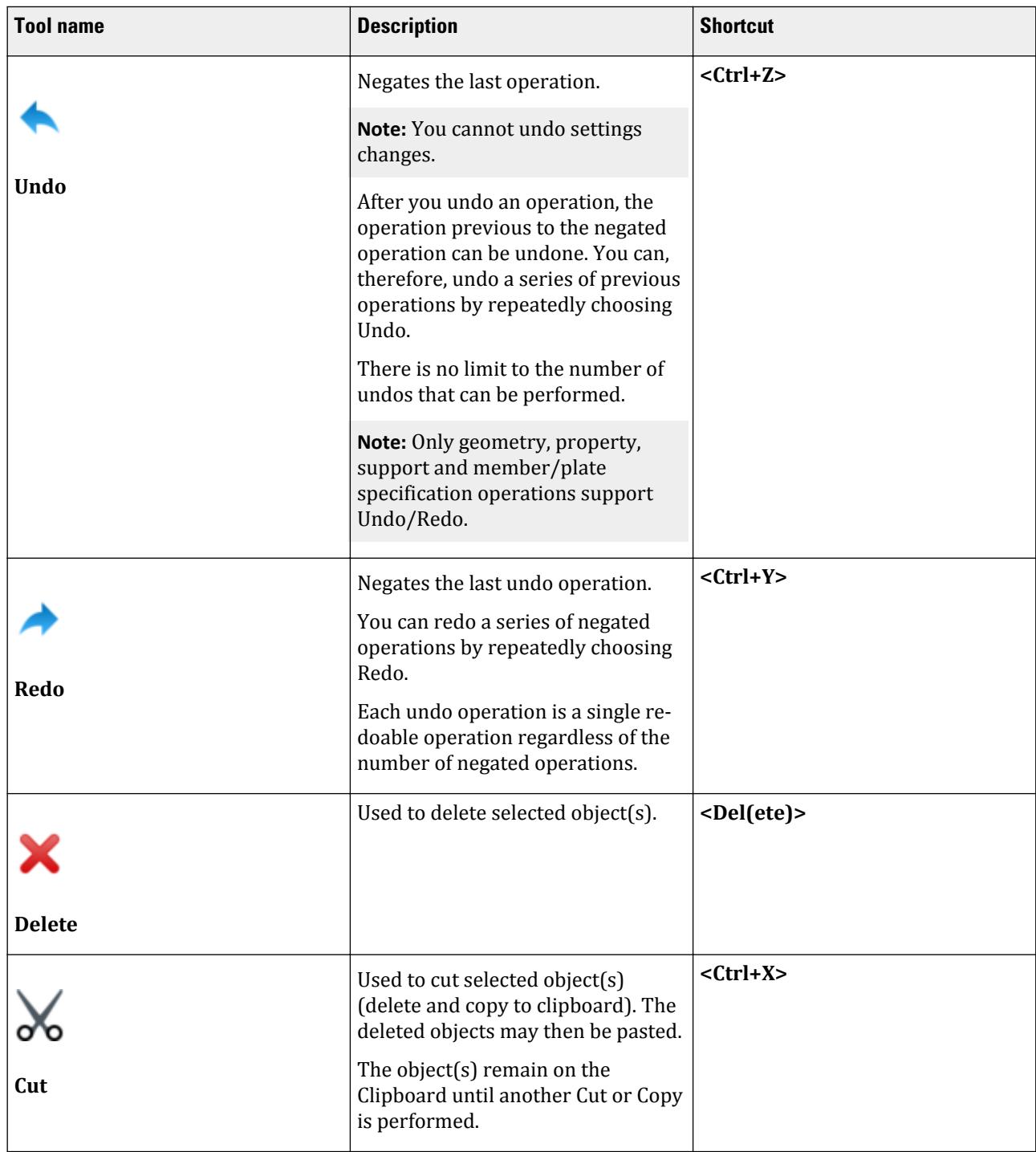

Geometry tab

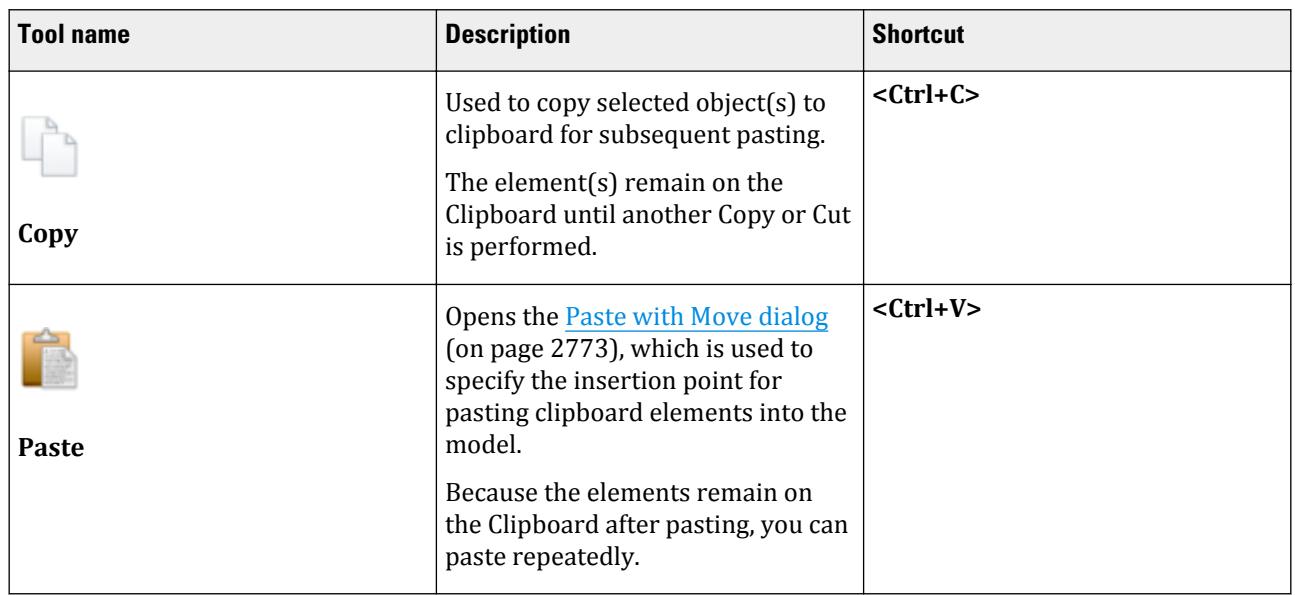

#### **Table 283: Structure group**

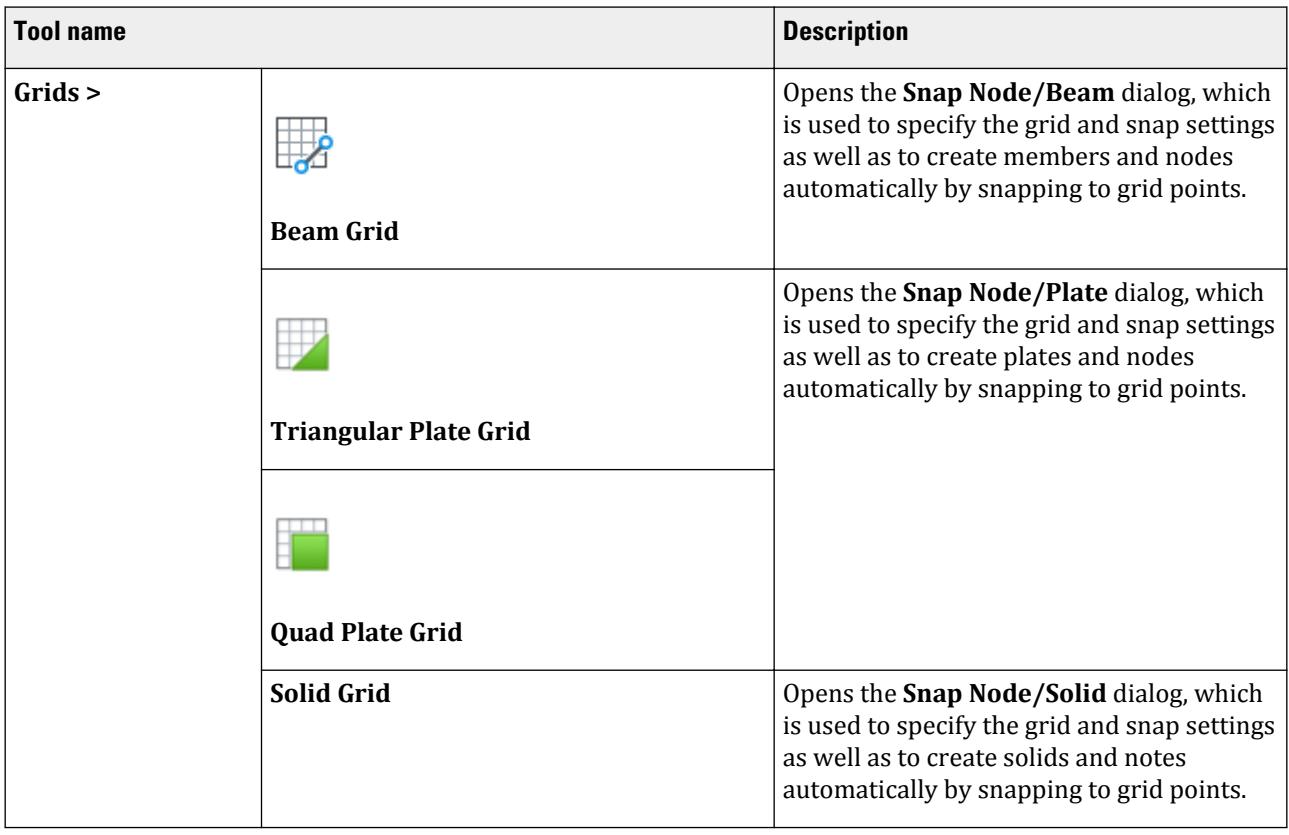

Geometry tab

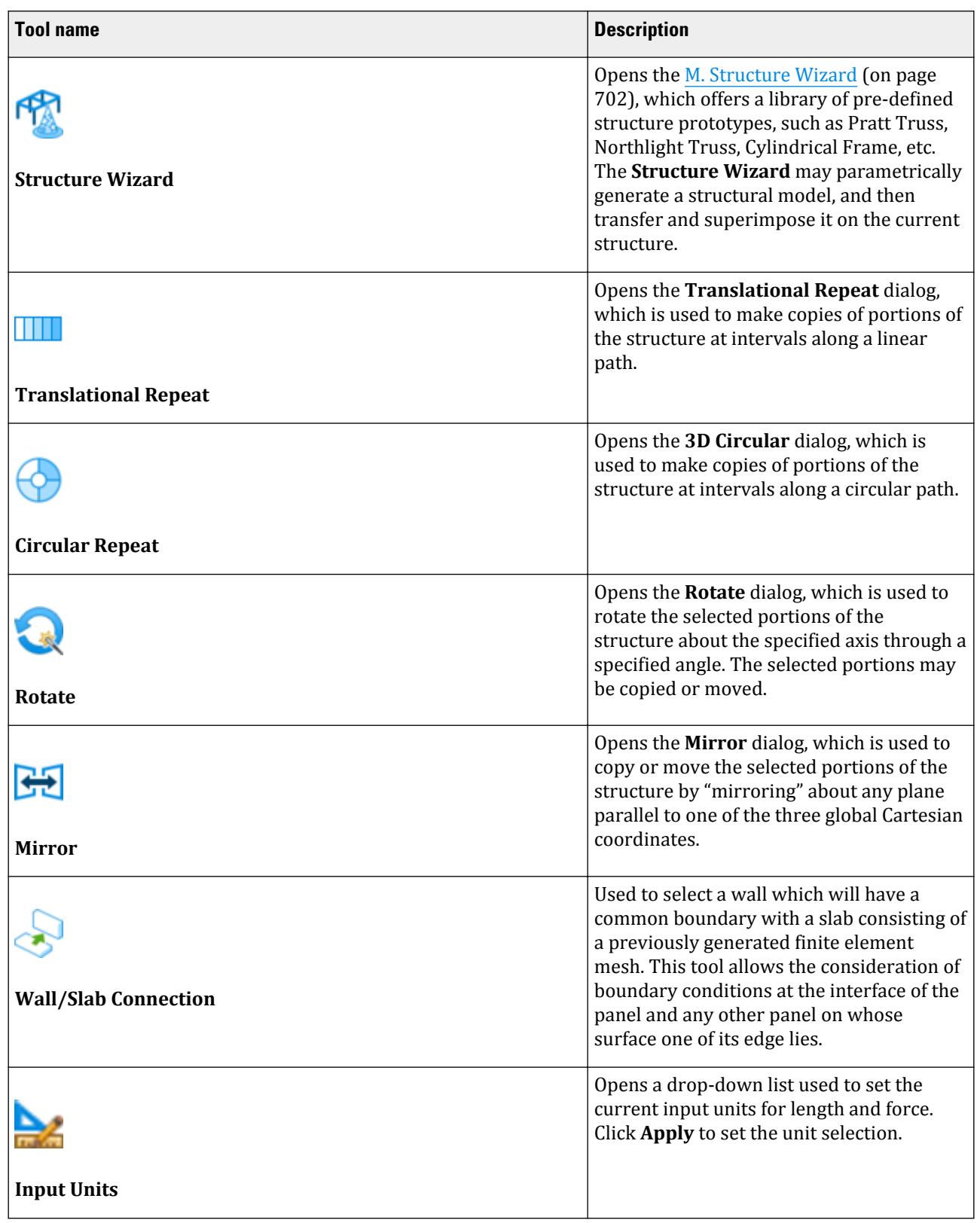

Geometry tab

#### **Table 284: Node group**

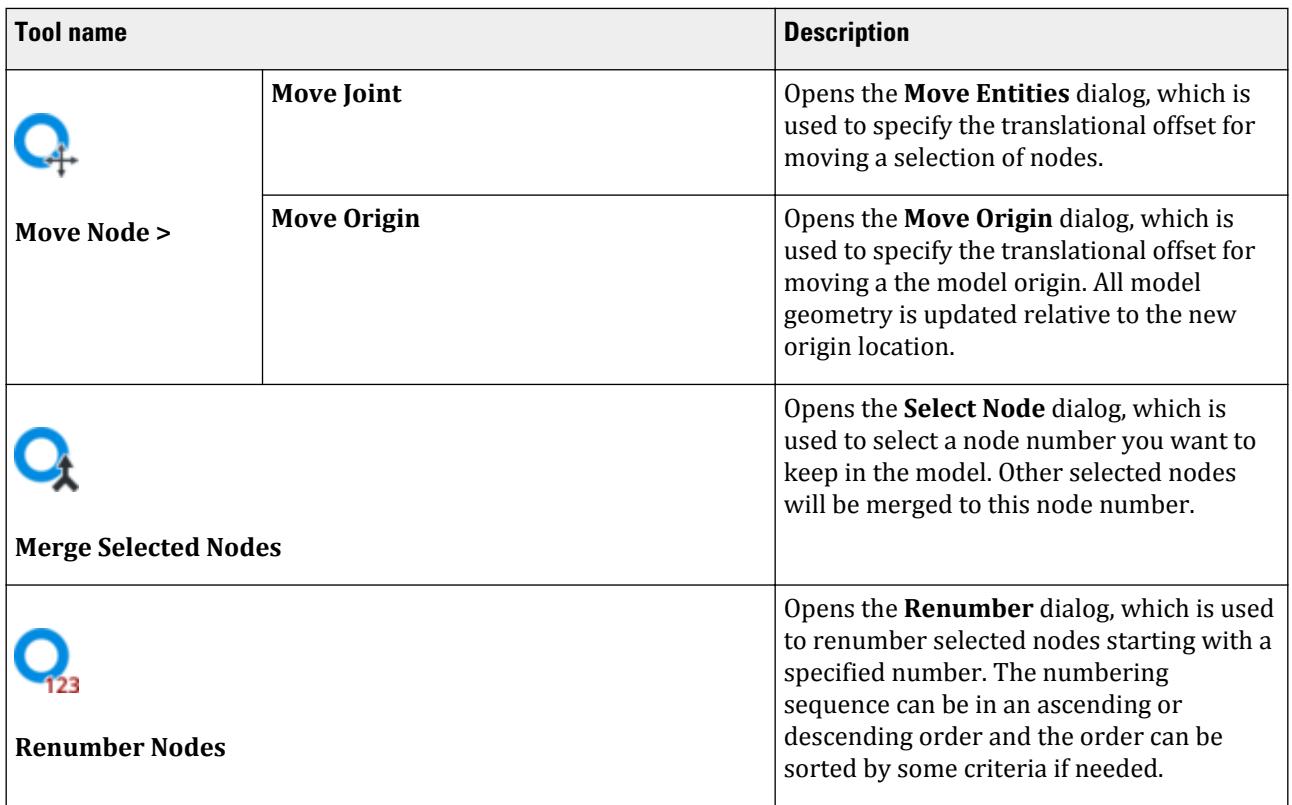

#### **Table 285: Beam group**

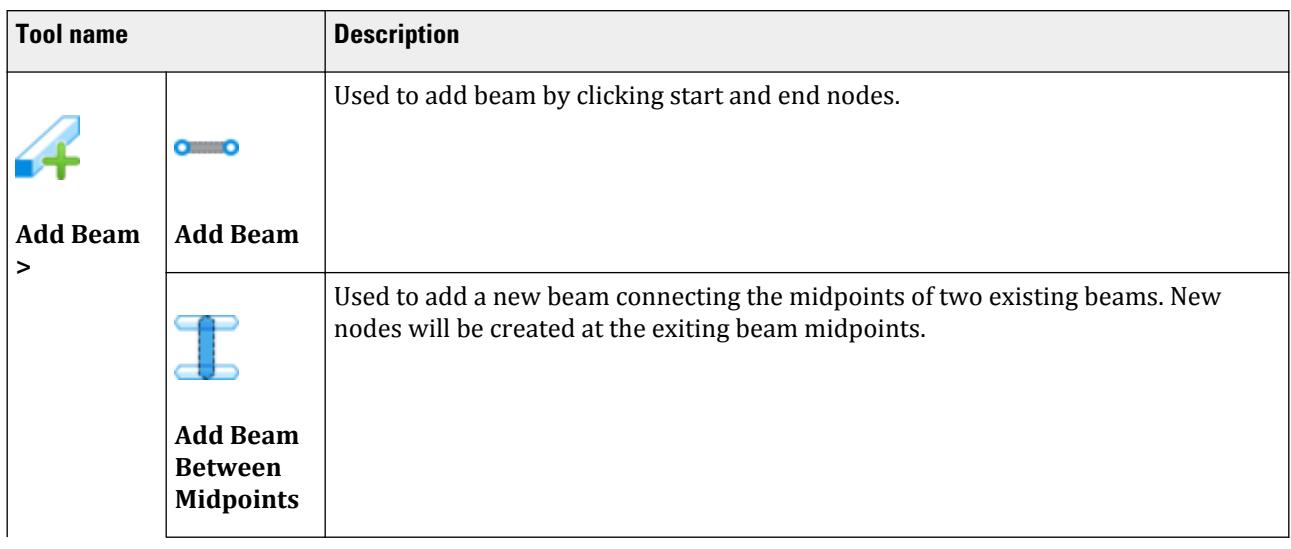

Geometry tab

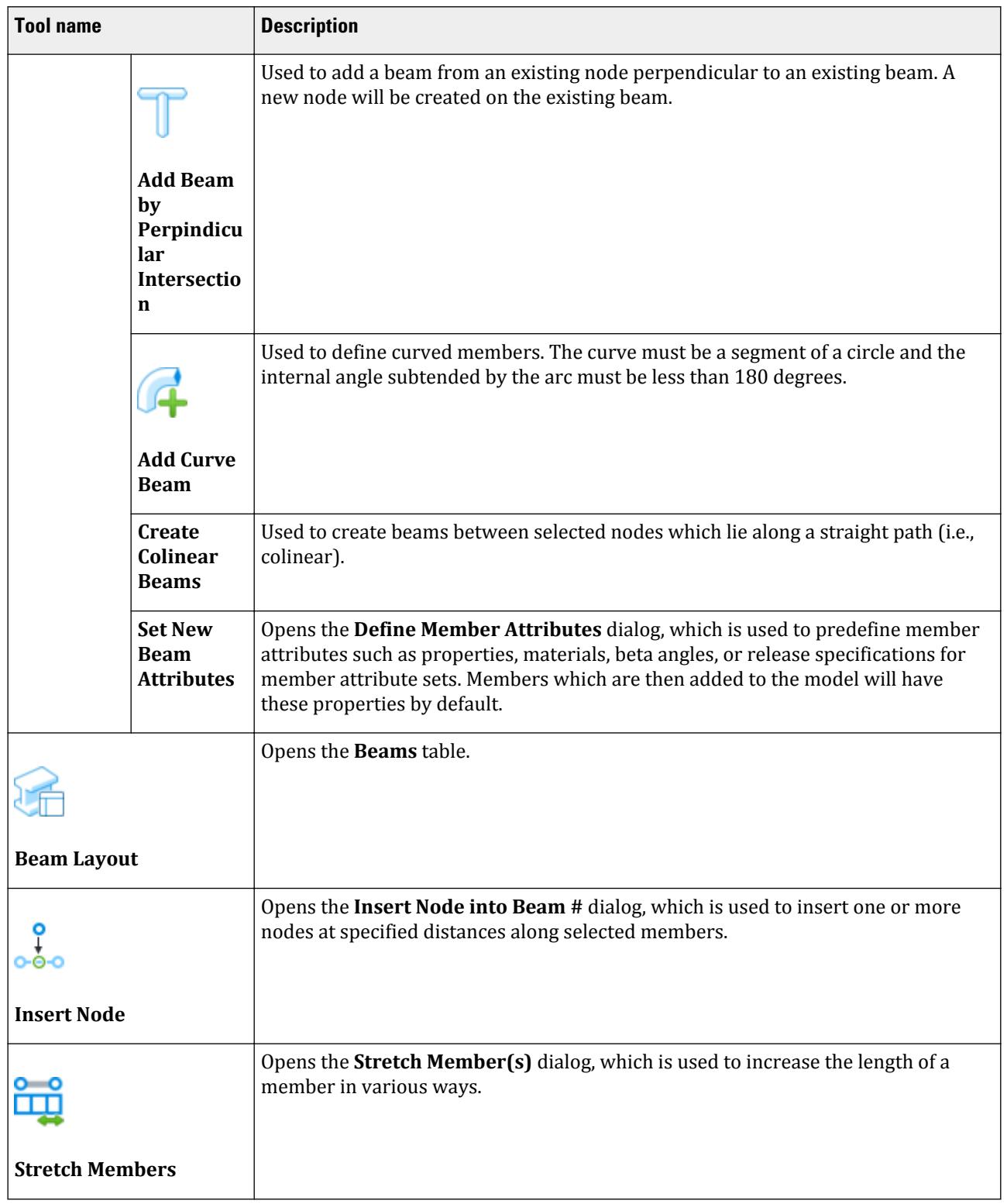

Geometry tab

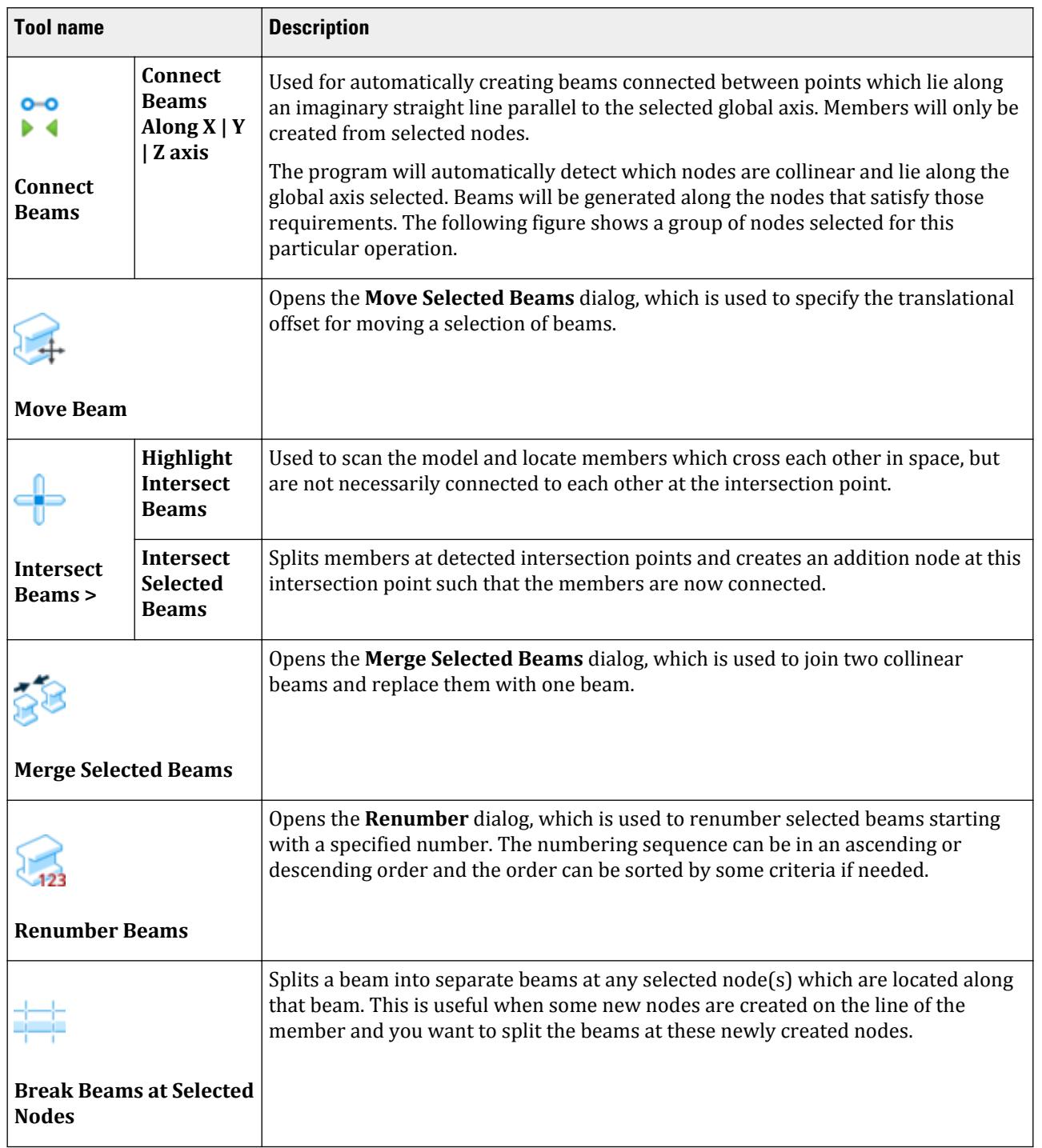

Geometry tab

#### **Table 286: Plate group**

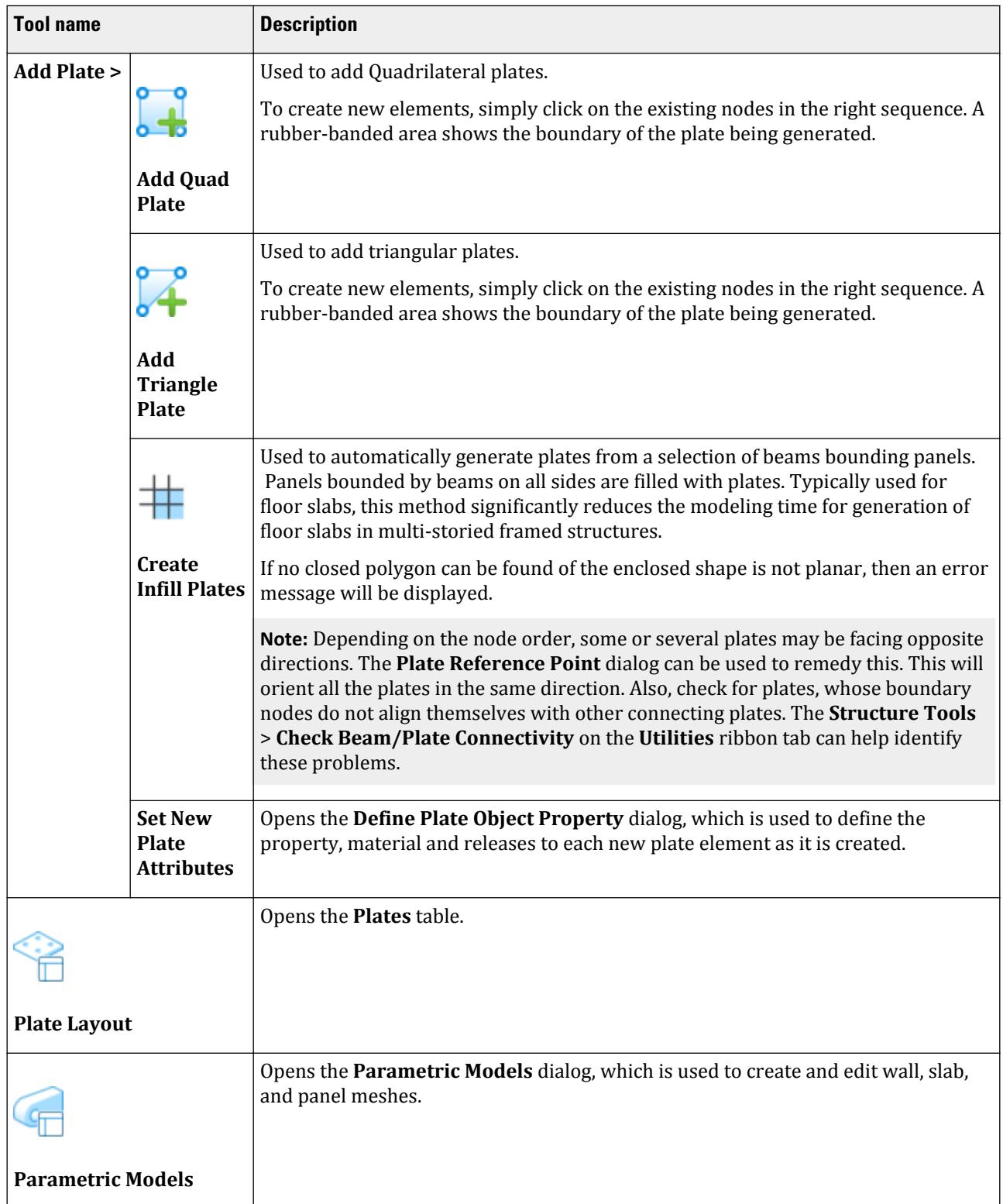

Geometry tab

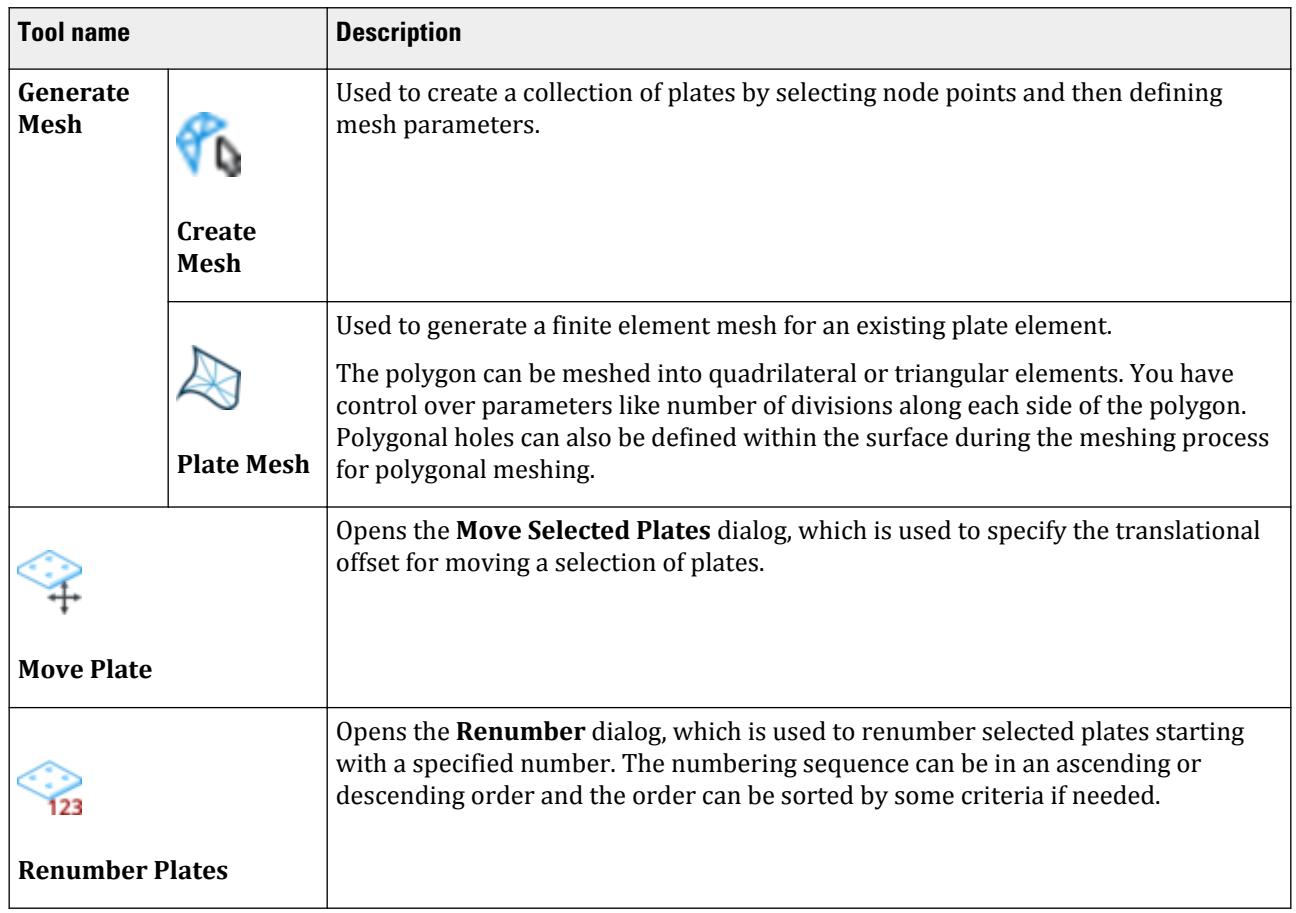

Geometry tab

#### **Table 287: Solid group**

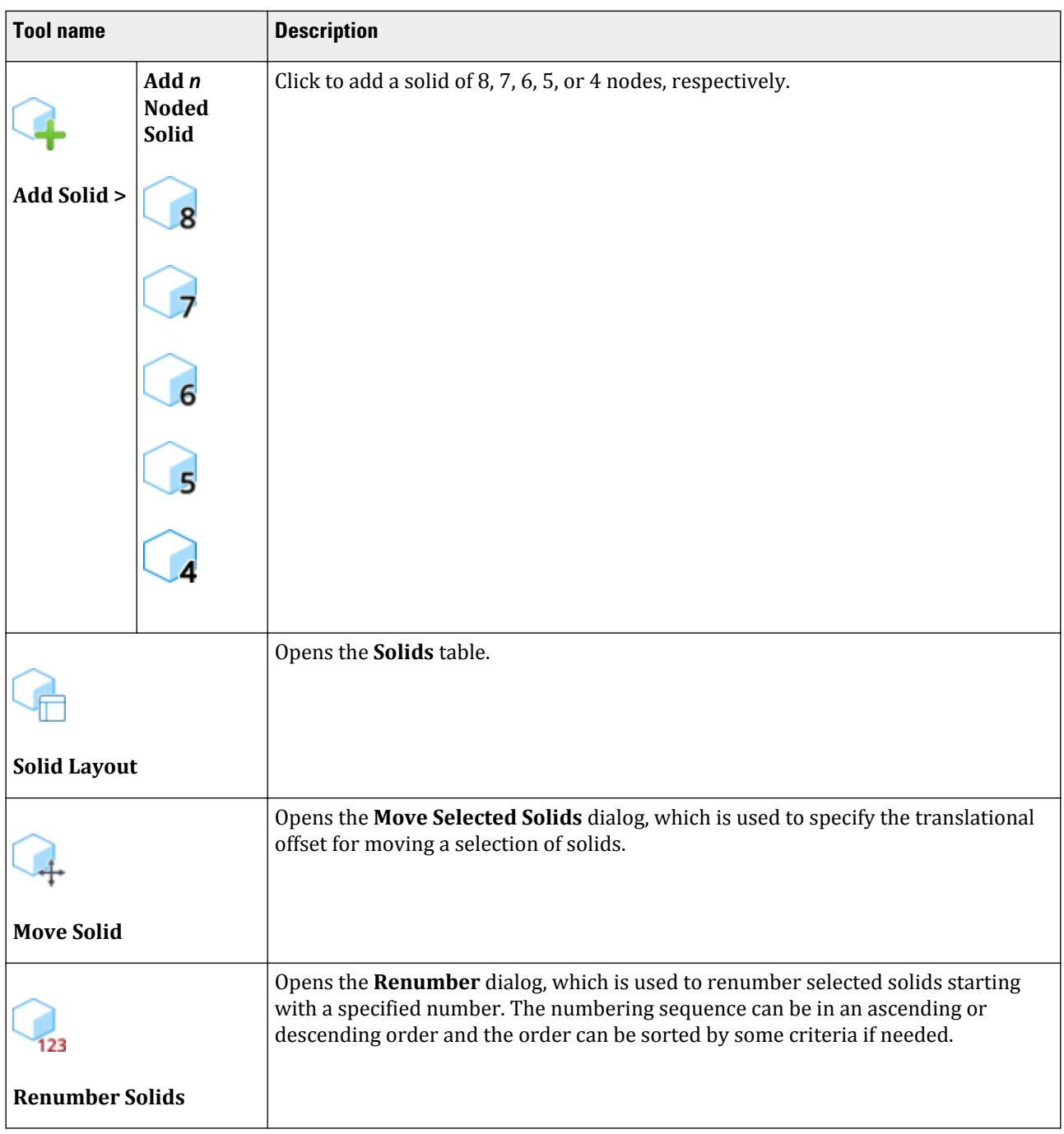
#### **Table 288: Physical Member group**

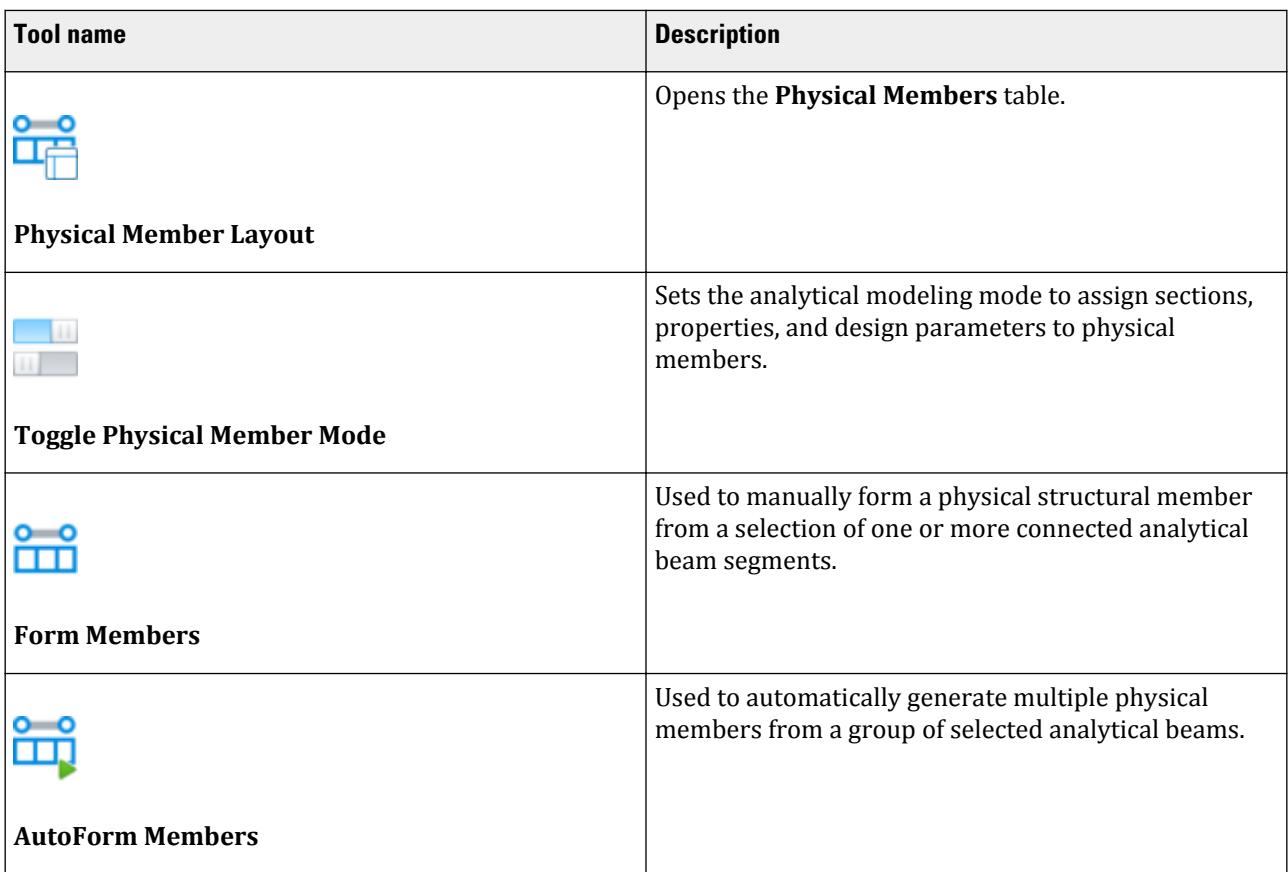

#### **Table 289: Composite Deck group**

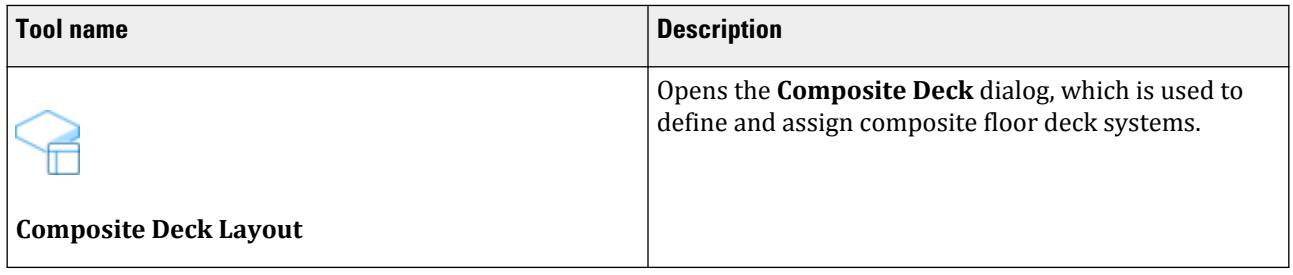

# **Paste with Move** dialog

Used to specify the insertion point for pasting clipboard elements into the model.

Opens when the **Paste** tool is selected with one or more objects on the clipboard.

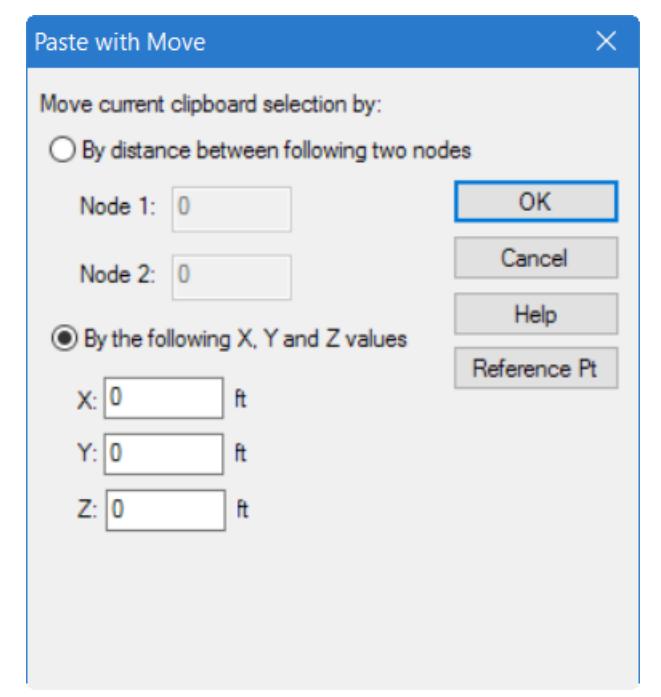

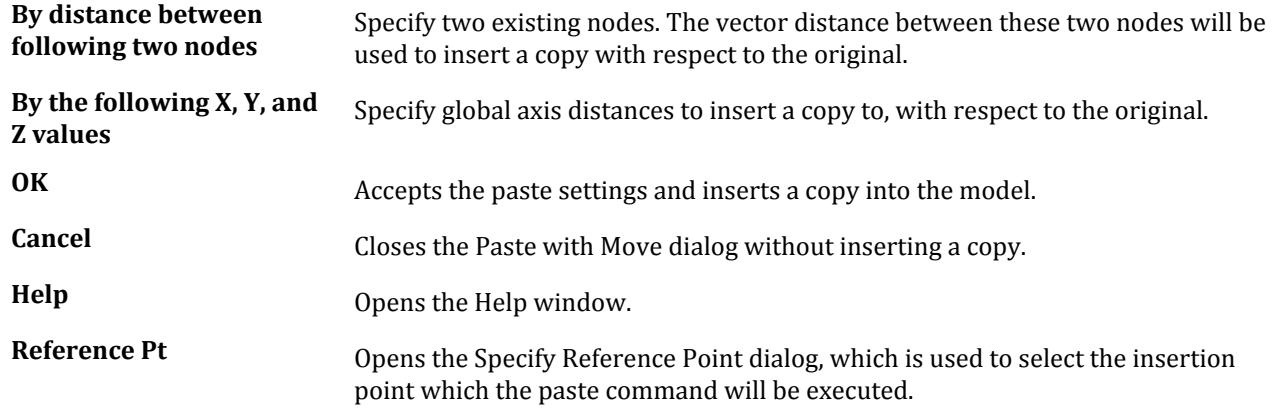

# **Translational Repeat** dialog

Used to make copies of portions of the structure at intervals along a linear path

Opens when the **Repeat > Translational** tool is selected from the **Beam** group on the **Geometry** ribbon tab.

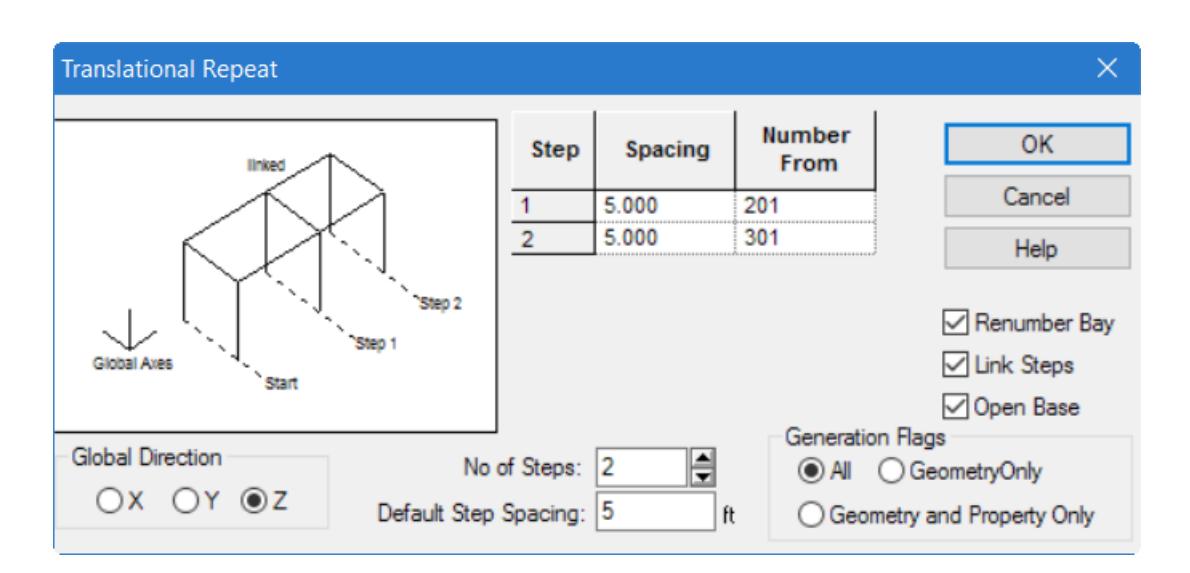

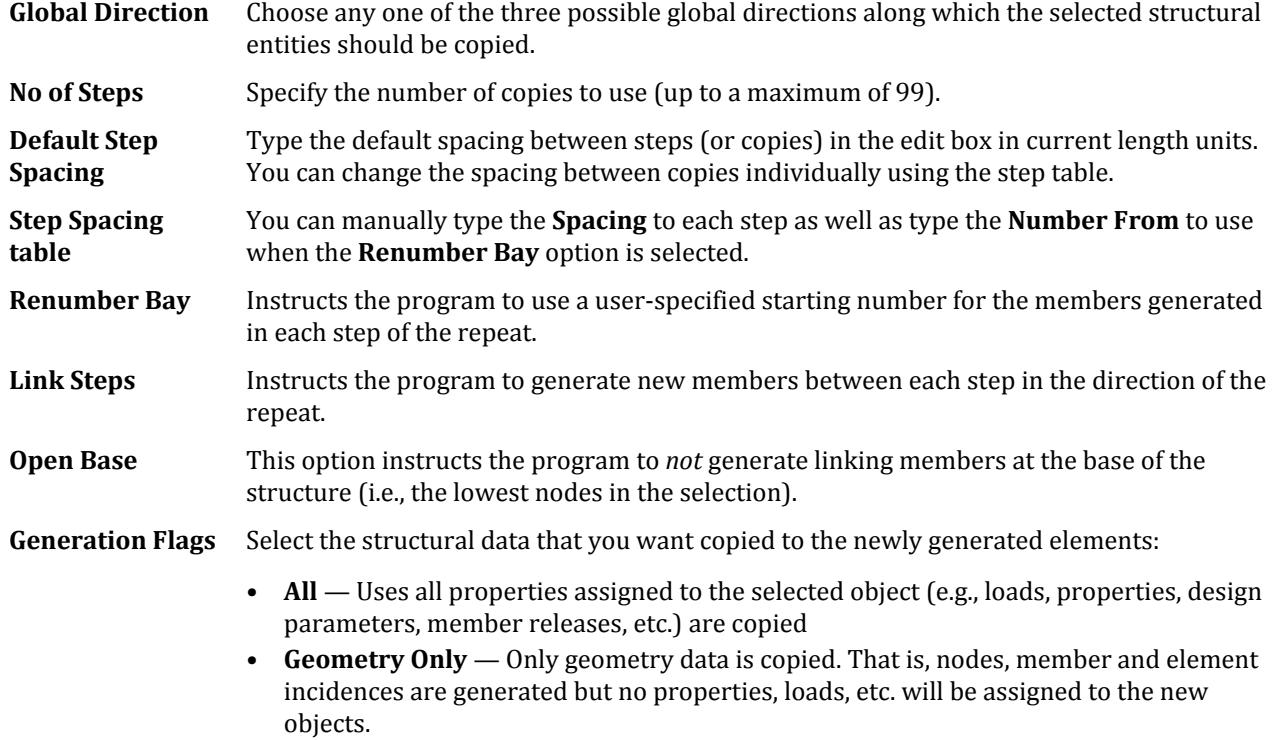

• **Geometry and Property Only** — Only geometry data and property assignments are copied. All other assignments (e.g., loads and design parameters) are not copied.

### **Related Links**

• *[M. To generate copies of geometry along a line](#page-692-0)* (on page 693)

# **3D Circular** dialog

Used to make copies of portions of the structure at intervals along a circular path.

Opens when the **Circular Repeat** tool is selected from the **Structure** group on the **Geometry** ribbon tab.

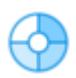

**Axis of Rotation** Select the global axis of rotation about which the selected components are repeated.

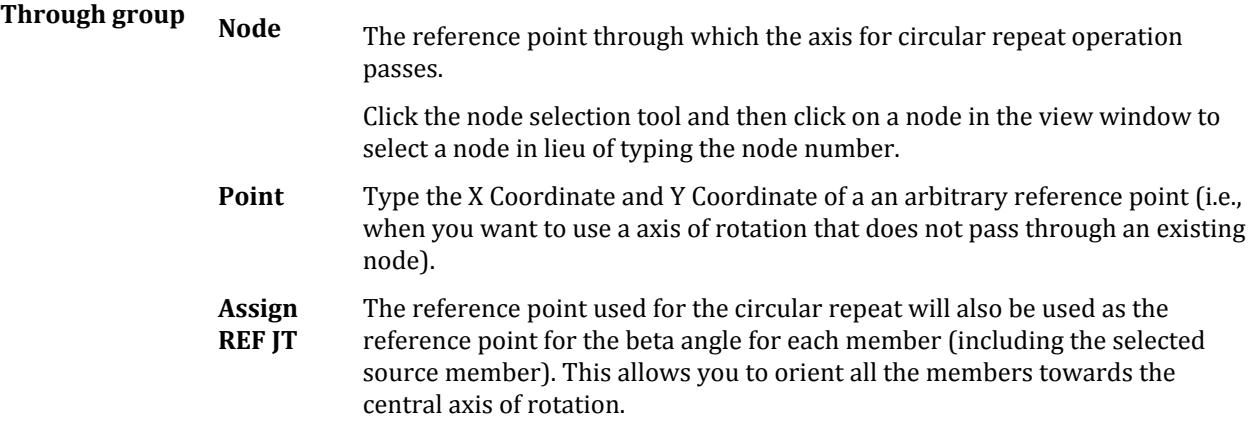

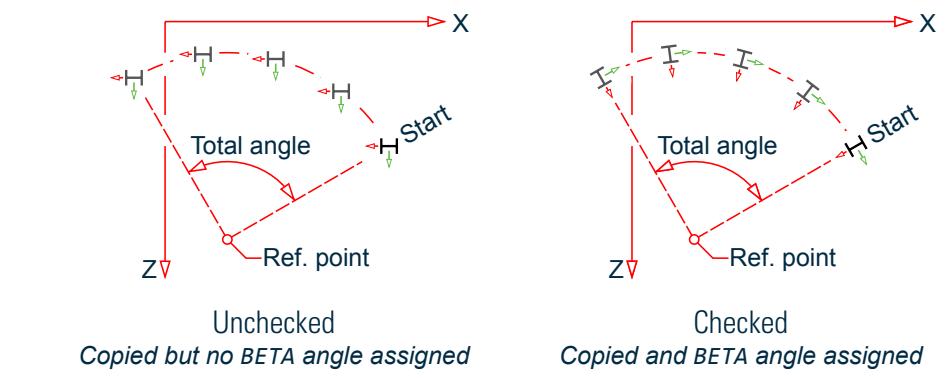

*Figure 344: Effect of BETA angle option*

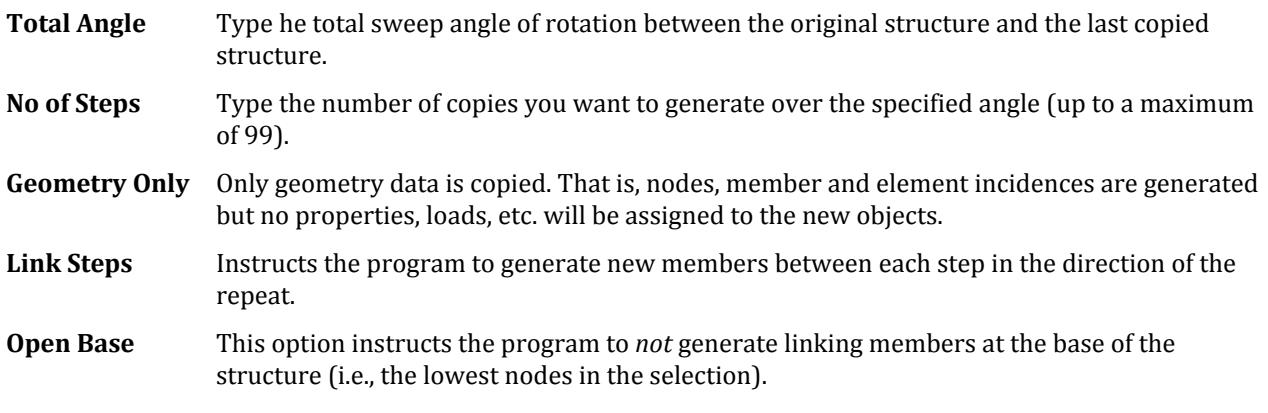

### **Related Links**

• *[M. To generate copies of geometry along an arc](#page-693-0)* (on page 694)

# **Rotate** dialog

Used to rotate the selected portions of the structure about the specified axis through a specified distance. The selected portions may be copied or moved.

Opens when the **Rotate** tool is selected in the **Structure** group on the **Geometry** ribbon tab.

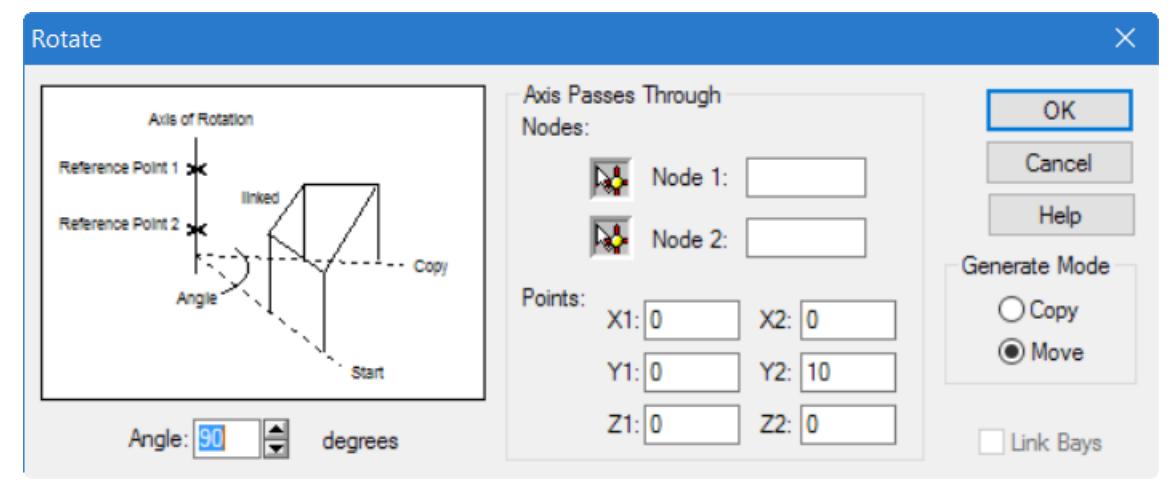

**Note:** Unlike the **Repeat** > **Circular** tool, the **Rotate** tool allows you to generate copies about any arbitrary axis instead of only one parallel to the global axes.

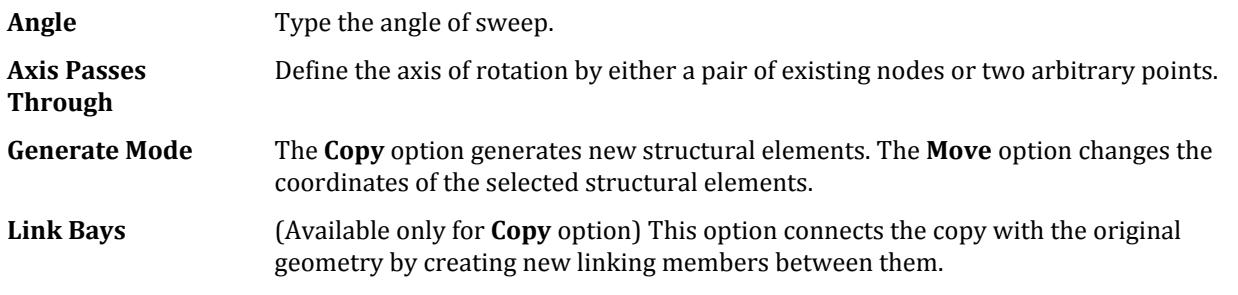

#### **Related Links**

• *[M. To rotate selected entities](#page-692-0)* (on page 693)

# **Snap Node-Beam** dialog

Used to provide a construction grid which can then be used to easily draw beams, plates, or solid elements. Multiple grids may be created. Additionally, this dialog can be used to import a DXF file and use it as a template for a grid or import grid files created in another STAAD.Pro model.

**Note:** In STAAD.Pro 2007 (and later), grids are saved as separate files (with a .grd. file extension) for re-use in other models.

Opens when the **Grids** > **Snap Grid Beam** tool is selected in the **Structure** group on the **Geometry** ribbon tab.

**Grid list** Lists all grid definitions in the current STAAD.Pro project.

Geometry tab

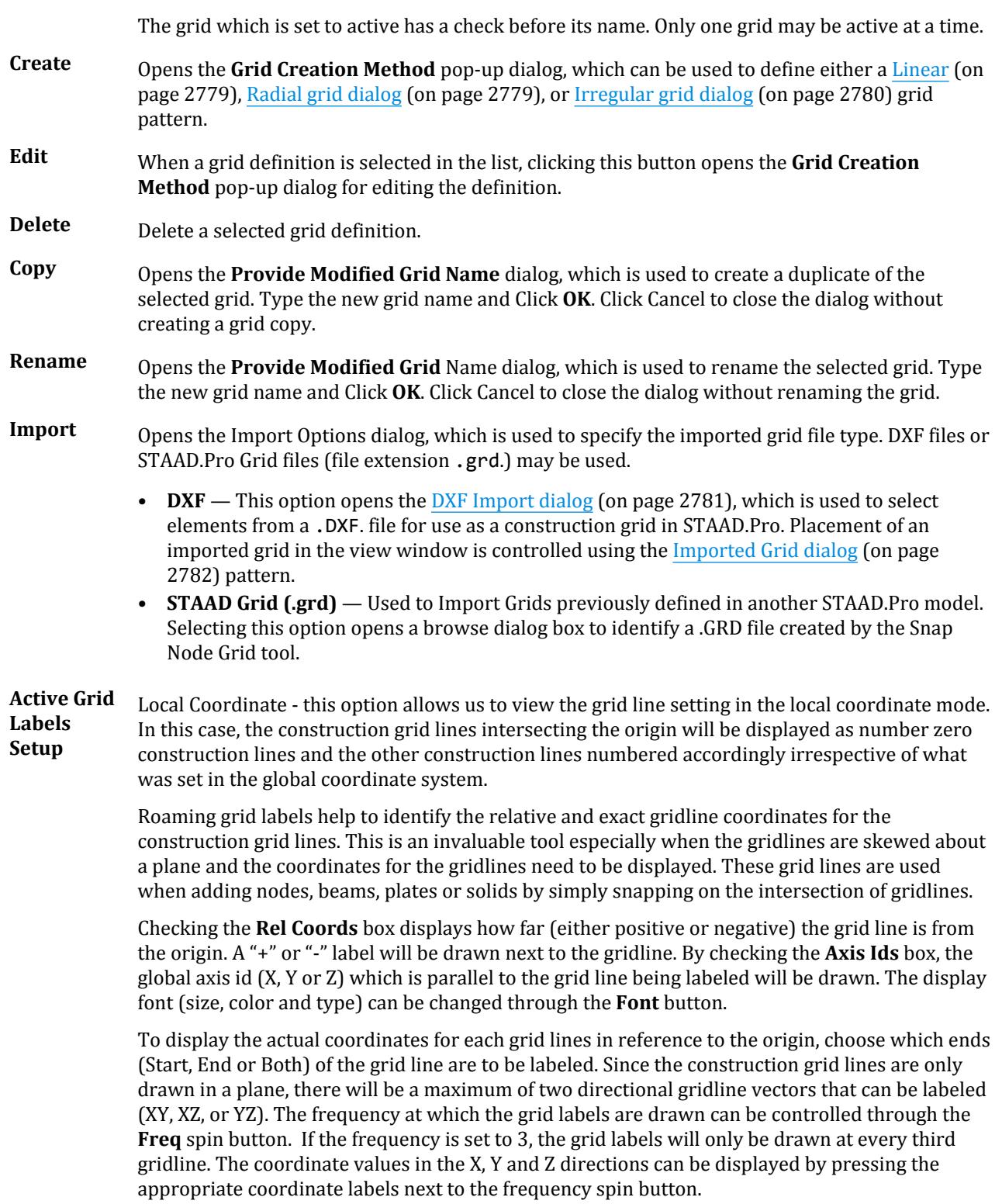

<span id="page-2778-0"></span>Geometry tab

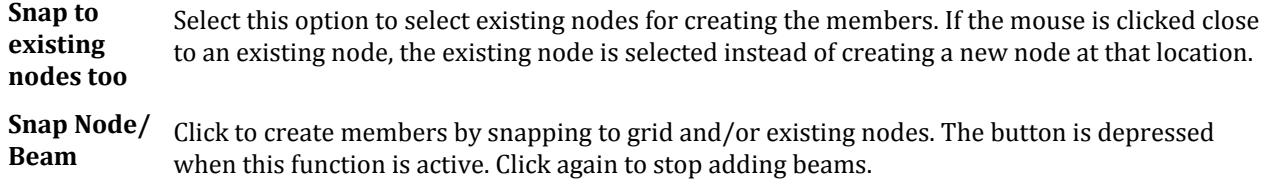

### **Related Links**

• *[M. To add a grid for drawing objects](#page-657-0)* (on page 658)

### Linear

The *Linear* tab is meant for placing the construction lines perpendicular to one another along a "left to right - top to bottom" pattern, as in the lines of a chess board.

### **Related Links**

• *[M. To add a grid for drawing objects](#page-657-0)* (on page 658)

### **Radial** grid dialog

Used to generate construction lines in transformed radial coordinates. This is used to create circular type models where members are modeled as piece-wise linear straight line segments.

**Note:** Though the parameters are entered in radial coordinate notation, the result coordinate values are in Cartesian coordinates. The grid is drawn with straight lines between points along an arc as well. Members drawn between two points on an arc will be straight line. To add a beam with a radial curve, refer to [M. To add a curved](#page-664-0) [beam](#page-664-0) (on page 665).

Opens when Radial is selected as the type of new grid or an existing radial grid is edited in a Snap Node/<entity> dialog.

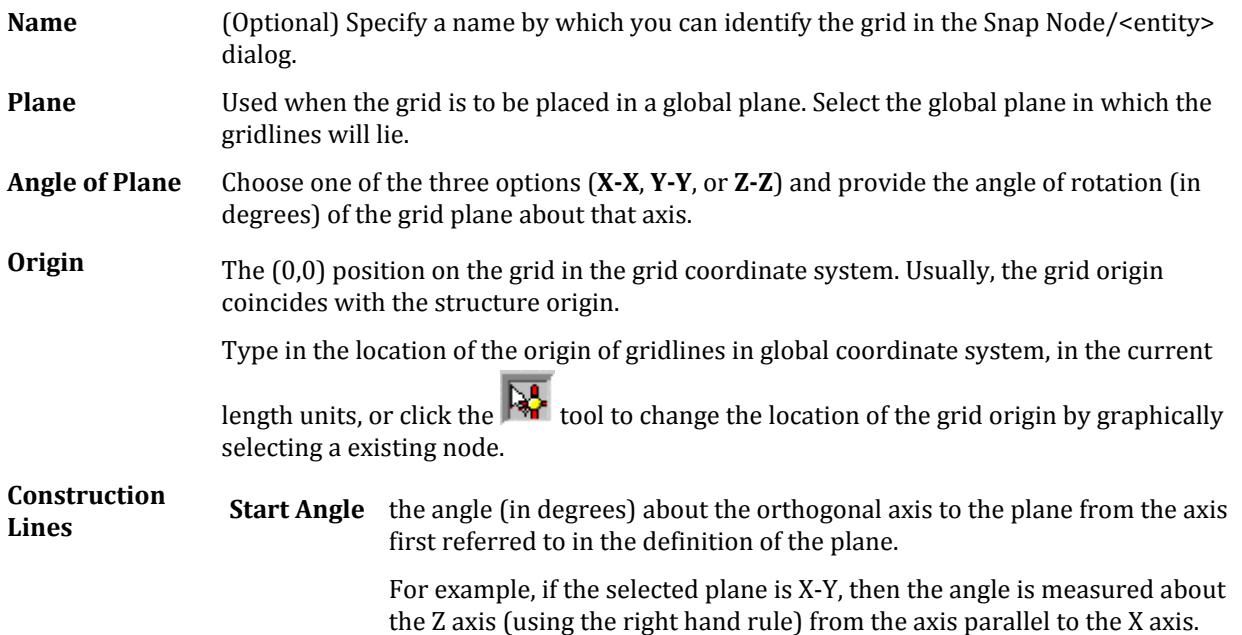

<span id="page-2779-0"></span>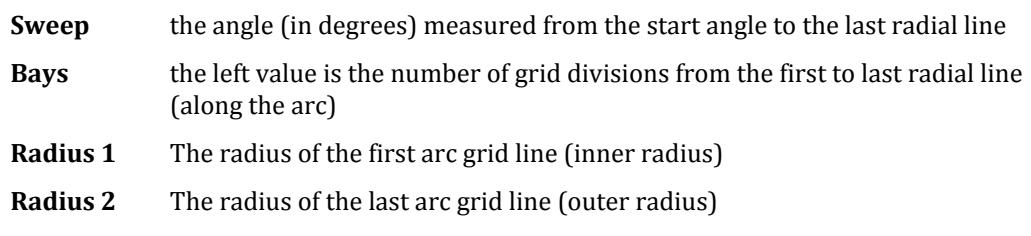

**Bays** the right value is the number of grid divisions along the radial direction

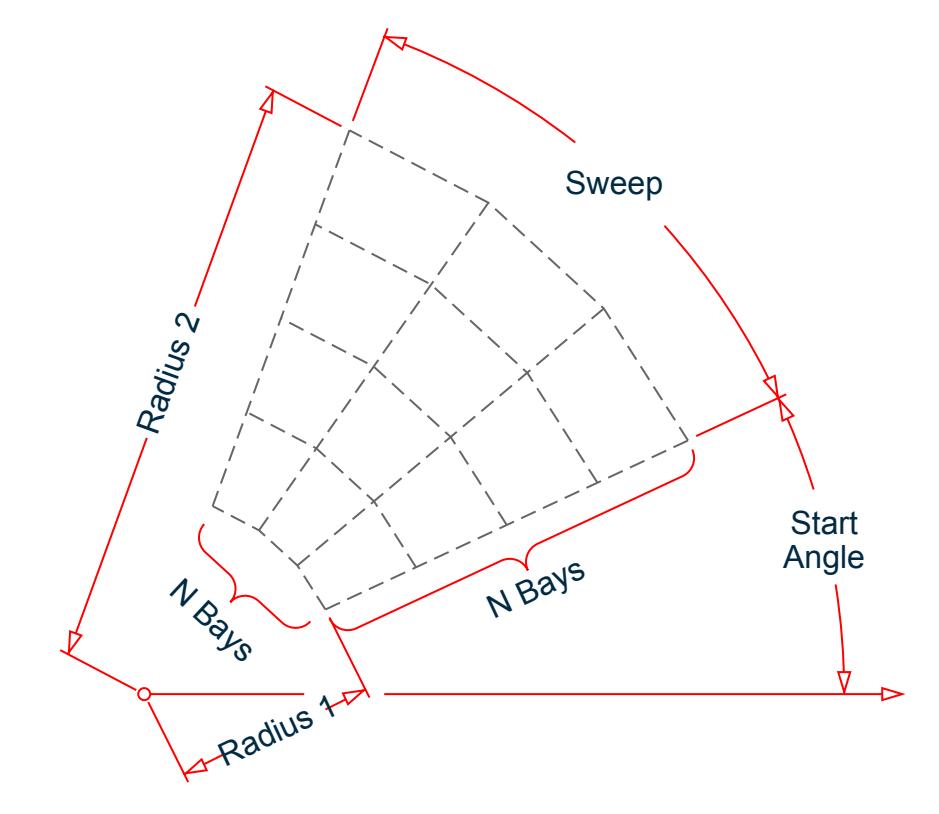

*Figure 345: Radial grid construction lines nomenclature*

### **Related Links**

• *[M. To add a grid for drawing objects](#page-657-0)* (on page 658)

### **Irregular** grid dialog

Used to create gridlines with unequal spacing that lie on the global planes or on an inclined plane.

Opens when Irregular is selected as the type of new grid or an existing irregular grid is edited in a **Snap Node/ <entity>** dialog.

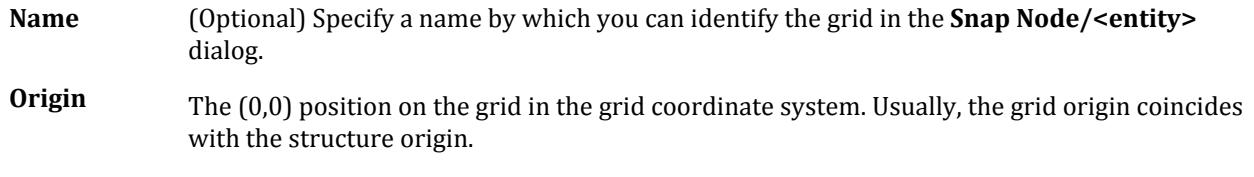

<span id="page-2780-0"></span>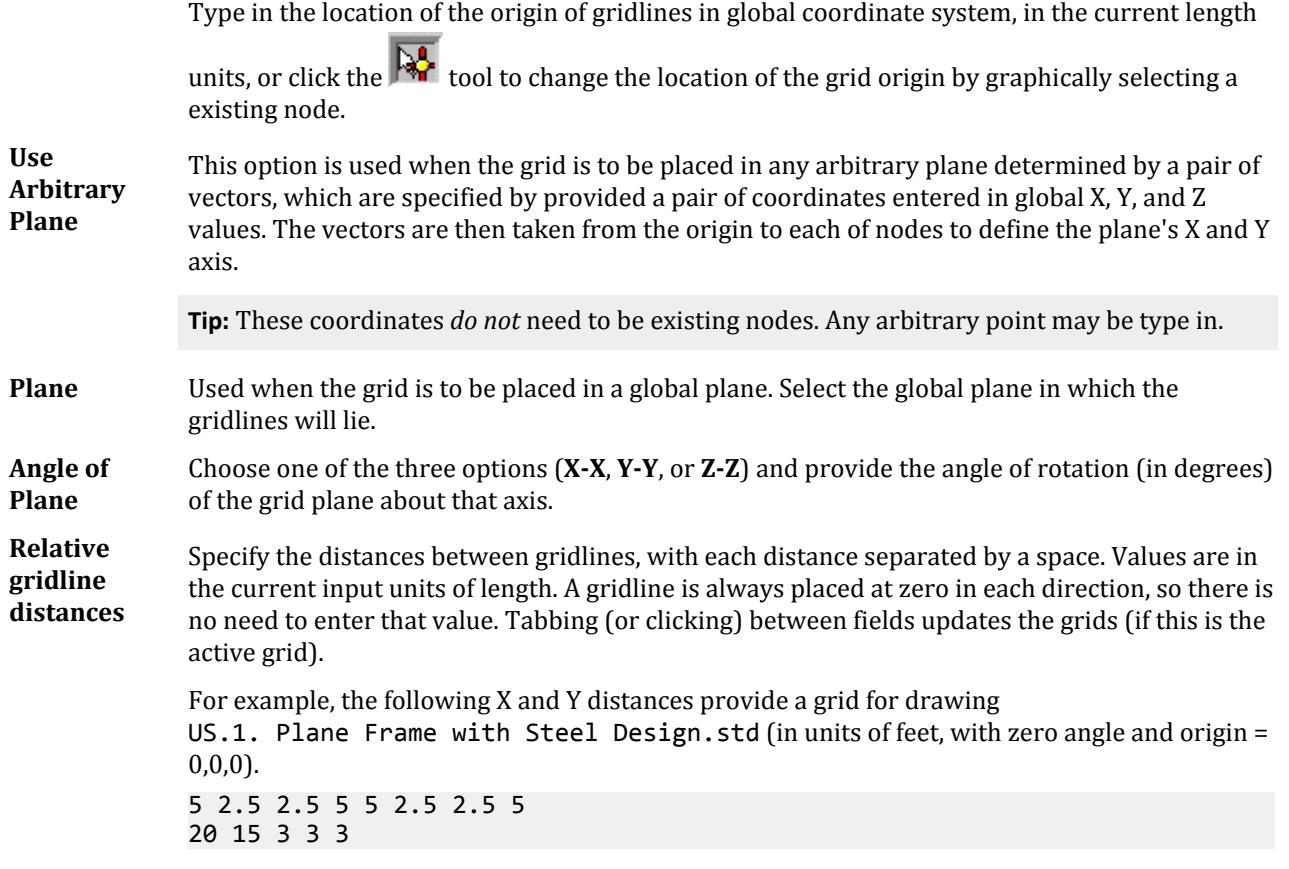

#### **Related Links**

• *[M. To add a grid for drawing objects](#page-657-0)* (on page 658)

### **DXF Import** dialog

Used to select drawing elements from a .DXF file for use as construction grids in STAAD.Pro.

Opens when the .DXF option is selected in the **Import Options** dialog.

<span id="page-2781-0"></span>Geometry tab

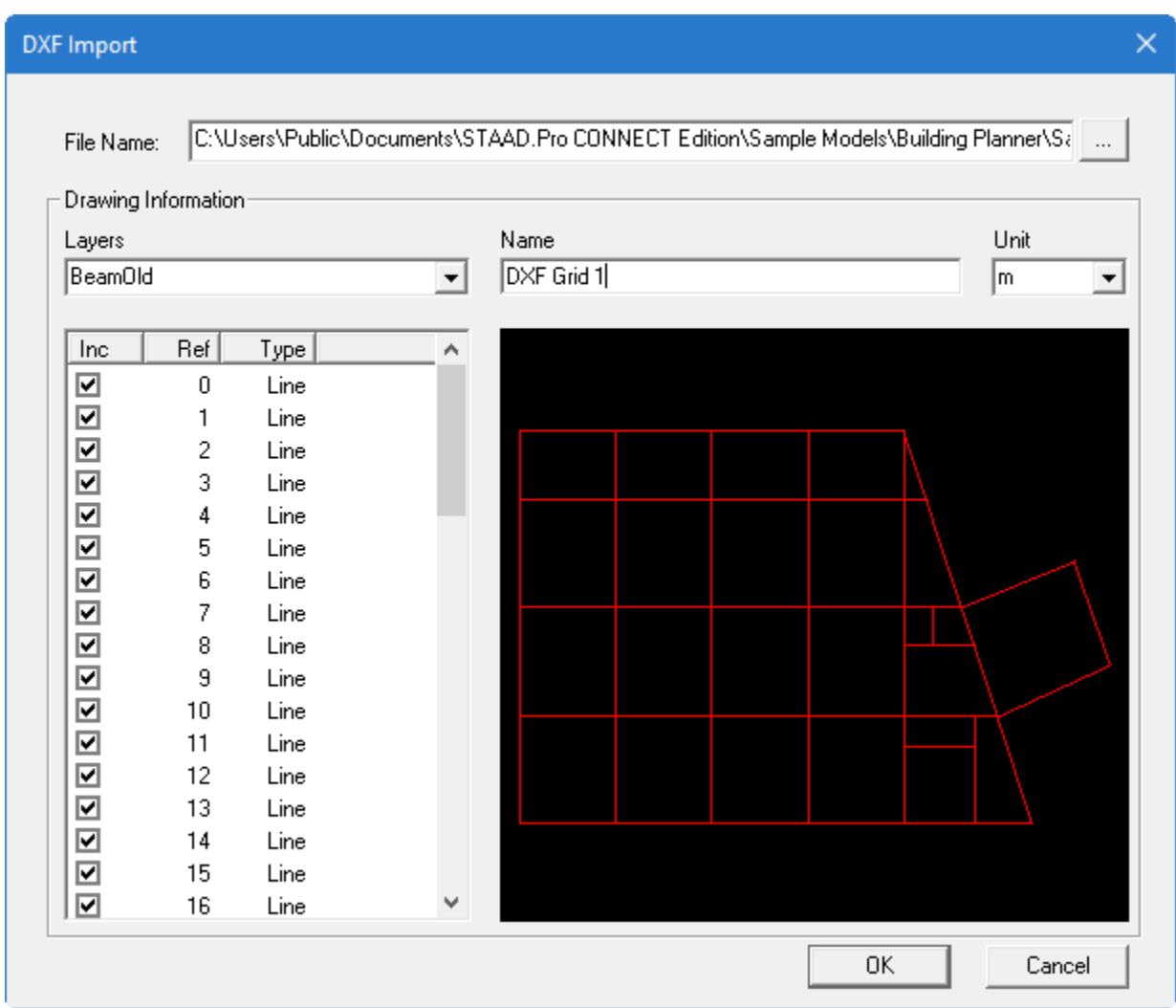

To select a DXF file click on the **[…]** button and navigate to the required file.

The file will be opened and displayed in the preview window. Individual layers can be turned on and off from the Layers droplist. The individual entities in the selected layers are displayed and can be toggled on or off for import.

By clicking on an entity in the graphical window, the entity is highlighted in the table so that it can be turned off if required.

With the required entities selected, a suitable reference name supplied and unit selected, click on the [Import] button.

### **Related Links**

• *[M. To import a DXF file as a grid](#page-659-0)* (on page 660)

### **Imported Grid** dialog

The data will be imported in the plane in which it was defined in the original DXF. However, if required this can be rotated about any of the global axes. Also, the origin of the grid can be located at any 3D coordinate.

The DXF grid is used just as a manually generated grid. Nodes can be created at the ends and intersections of grid lines.

**Note:** Curved lines are *not* imported.

**Angle of Plane** Choose one of the three options (**X-X, Y-Y, or Z-Z**) and provide the angle of rotation (in degrees) of the grid plane about that axis.

**Grid Origin** Provide the location of the origin of gridlines in global coordinate system in the current length units. One may do this by typing in the coordinates of the origin in the windows provided for the purpose.

> The grid origin is the (0,0) position on the grid in the grid coordinate system. Usually, the grid origin coincides with the structure origin.

Click the  $\mathbb{R}^2$  tool to change the location of the grid origin by graphically selecting a existing node.

**Hide DXF text** Select this option to toggle the display of grid labels if they start clashing with the rest of the model.

#### **Related Links**

• *[M. To import a DXF file as a grid](#page-659-0)* (on page 660)

### **Mirror** dialog

Used to copy or move the selected portions of the structure by "mirroring" about any plane parallel to one of the three global Cartesian coordinates.

Opens when the **Mirror** tool is selected in the **Structure** group on the **Geometry** ribbon tab.

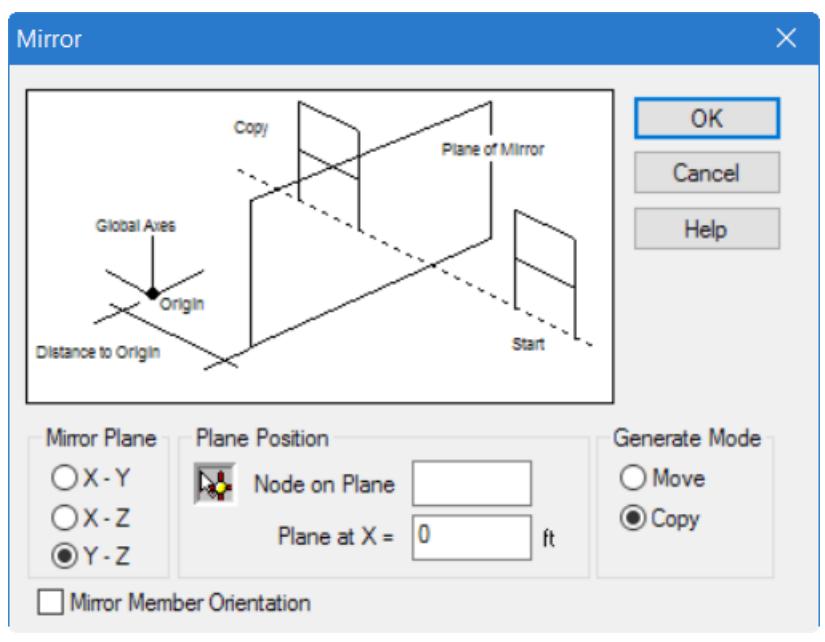

**Mirror Plane** Choose one of the three global planes to mirror the selected geometry about.

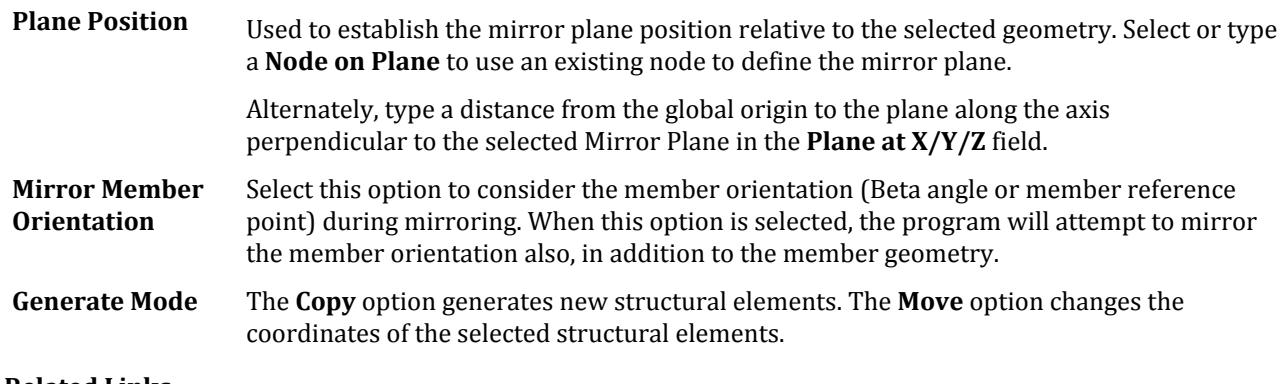

### **Related Links**

• *[M. To generate mirror copies of model entities](#page-694-0)* (on page 695)

# **Move Entities** dialog

Used to specify the translational offset for moving a selection of model objects.

Opens when the **Move Node** tool is selected in the **Node** group on the **Geometry** ribbon tab.

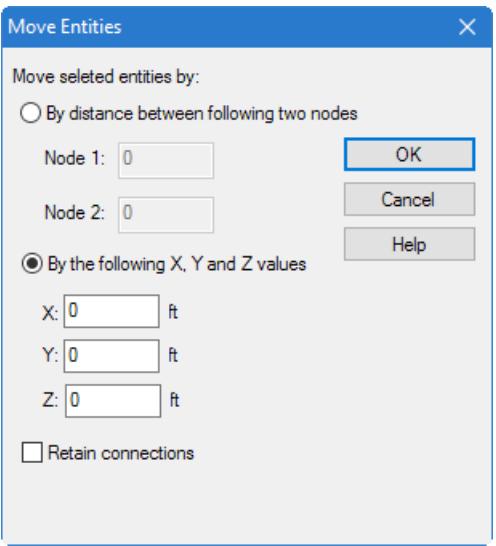

**Note:** The controls in this dialog are analogous to the **Move Beams Selection** dialog (opens with the **Move Beam** tool is selected), the **Move Plates Selection** dialog, and the **Move Solids Selection** dialog.

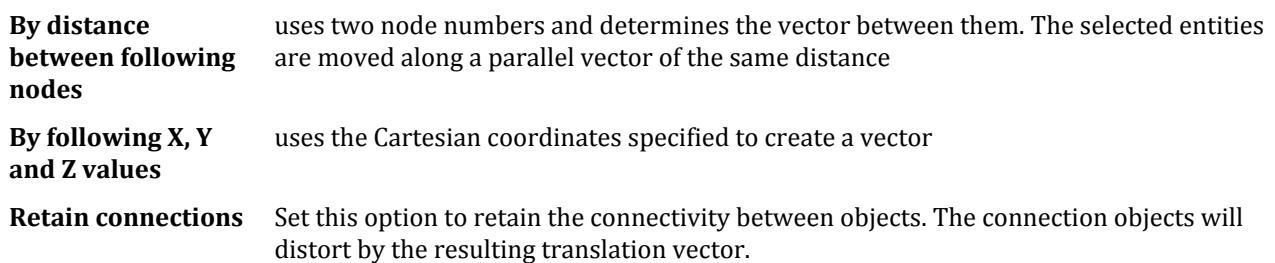

**Note:** The model geometry will be adjusted to some degree, even if this is not selected, when nodes are the entities being moved as they member, plate, surface, and solid geometry is defined by node location. However, if you are moving a member, plate, surface, or solid, then selecting this option will move the associated nodes and thus retain the connection with adjacent entities (though their geometry will stretch, warp, or shift as a result of the move).

#### **Related Links**

• *[M. To move selected objects](#page-690-0)* (on page 691)

### **Move Origin** dialog

Used to specify the translational offset for moving a the model origin.

Opens when the **Move Origin** tool is selected in the **Node** group on the **Geometry** ribbon tab.

**Note:** All model geometry is updated relative to the new origin location.

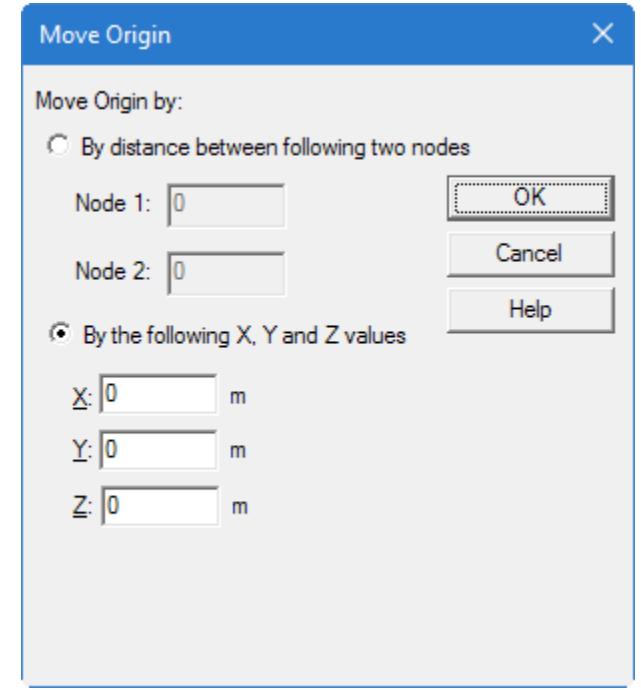

**Note:** The controls in this dialog are analogous to the **Move Beams Selection** dialog (opens with the **Move Beam** tool is selected), the **Move Plates Selection** dialog, and the **Move Solids Selection** dialog.

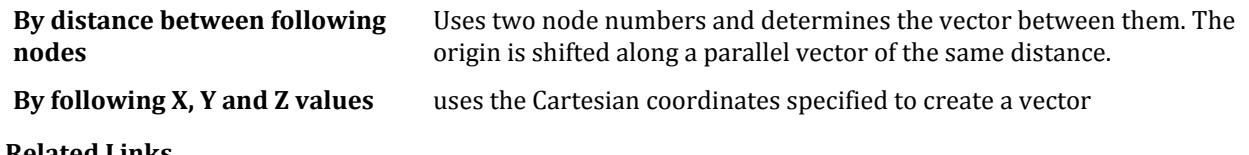

#### **Related Links**

• *[M. To move the model origin](#page-691-0)* (on page 692)

# **Select Node** dialog

Used to select a node number you want to keep in the model. .

Opens when the **Merge Nodes** tool is selected in the **Nodes** group on the **Geometry** ribbon tab.

**Node To Keep** The nodes in the selection set are listed. Select the node number you want to keep. Other selected nodes will be merged to this node number

# **Renumber** dialog

Used to renumber selected entities starting with a specified number. The numbering sequence can be in an ascending or descending order and the order can be sorted by some criteria if needed.

Opens when one of the following tools is selected on the **Geometry** ribbon tab:

- the **Renumber Nodes** tool in the **Node** group
- the **Renumber Beams** tool in the **Structure** group
- the **Renumber Plates** tool in the **Plate** group
- the **Renumber Solids** tool in the **Solid** group

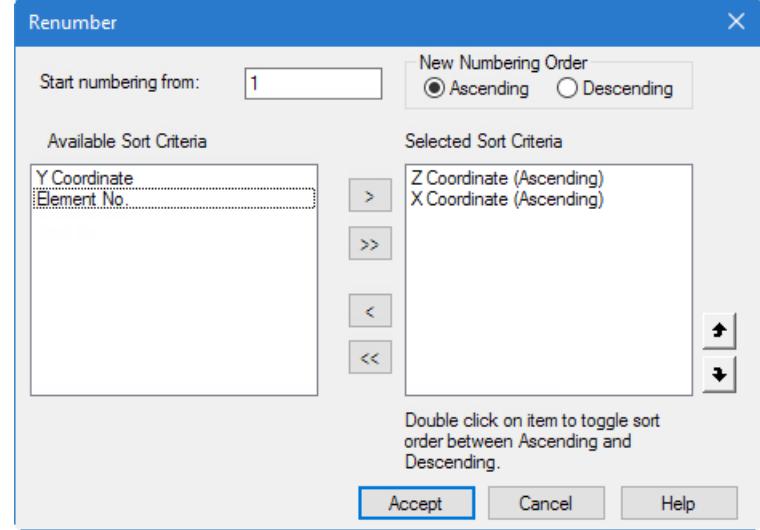

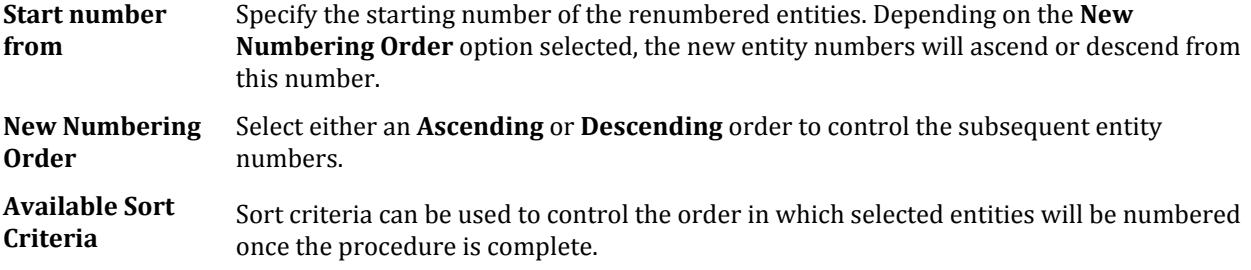

Geometry tab

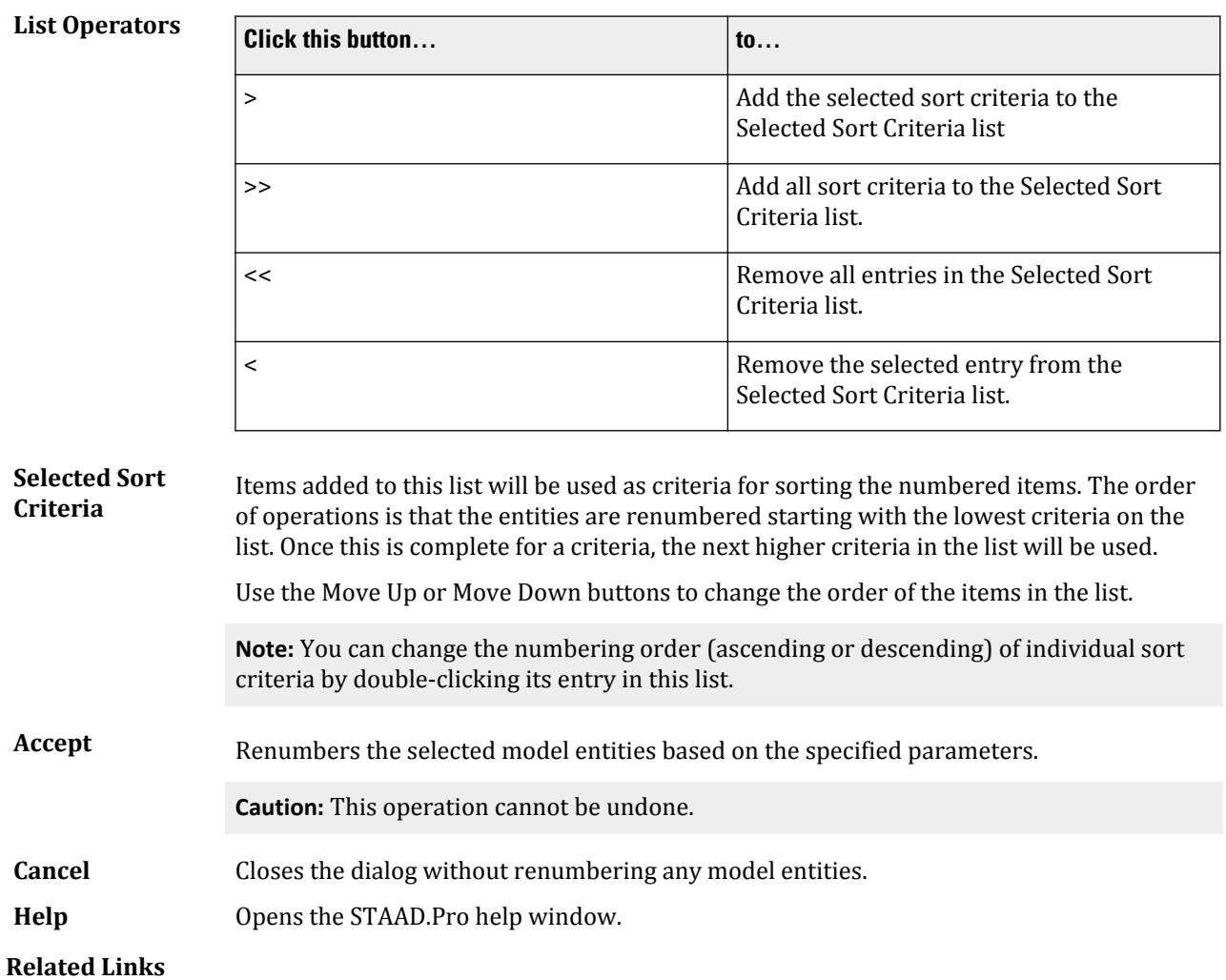

• *[M. To renumber selected beams](#page-667-0)* (on page 668)

# **Define Member Attributes** dialog

Used to pre-define member attributes such as properties, materials, beta angles, or release specifications for member attribute sets. Members which are then added to the model will have these properties by default.

Opens when the **Set New Member Attributes** tool is selected from the **Add Beam** drop-down in the **Beam** group on the **Geometry** ribbon tab.

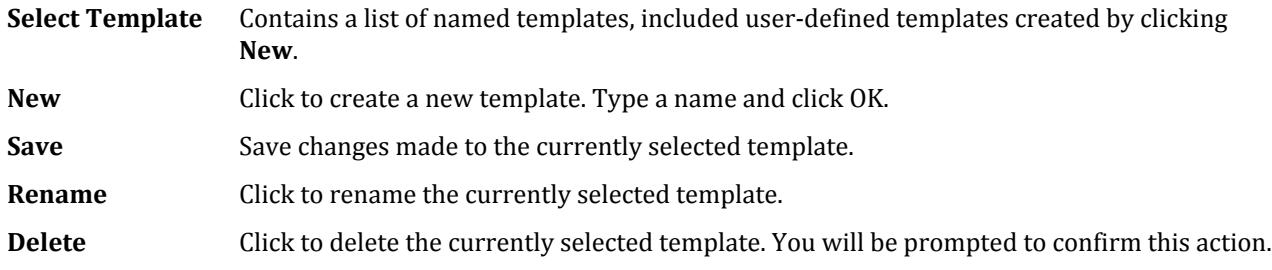

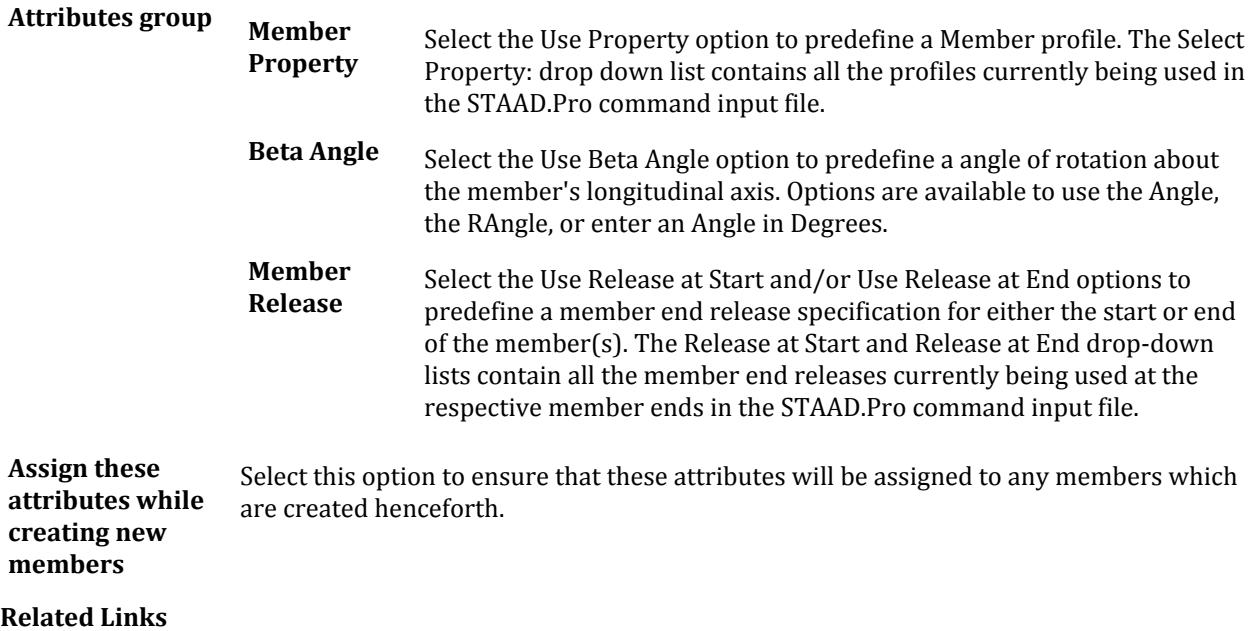

• *[M. To set attributes for new beams](#page-661-0)* (on page 662)

# **Insert Nodes into Beam #** dialog

Used to insert one or more nodes at specified distances along selected members.

Opens when the **Insert Node** tool is selected in the **Structure** group on the **Geometry** ribbon tab.

One or more beams must be selected for this tool be active.

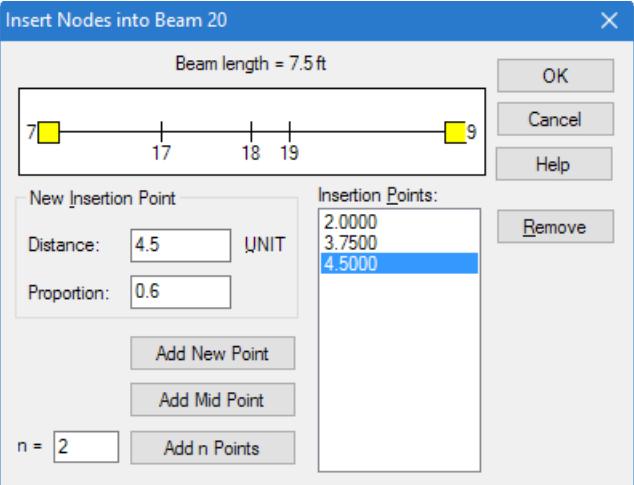

**Beam Length** Lists the distance from node A to node B along the beam to be split.

**New Insertion Point** Provide the **Distance** from the start node (as shown in the associated graphics) of the member in current length units. Alternatively, provide the **Proportion** of the total length of the member to position the new node. Click **Add New Point** to add the node.

Geometry tab

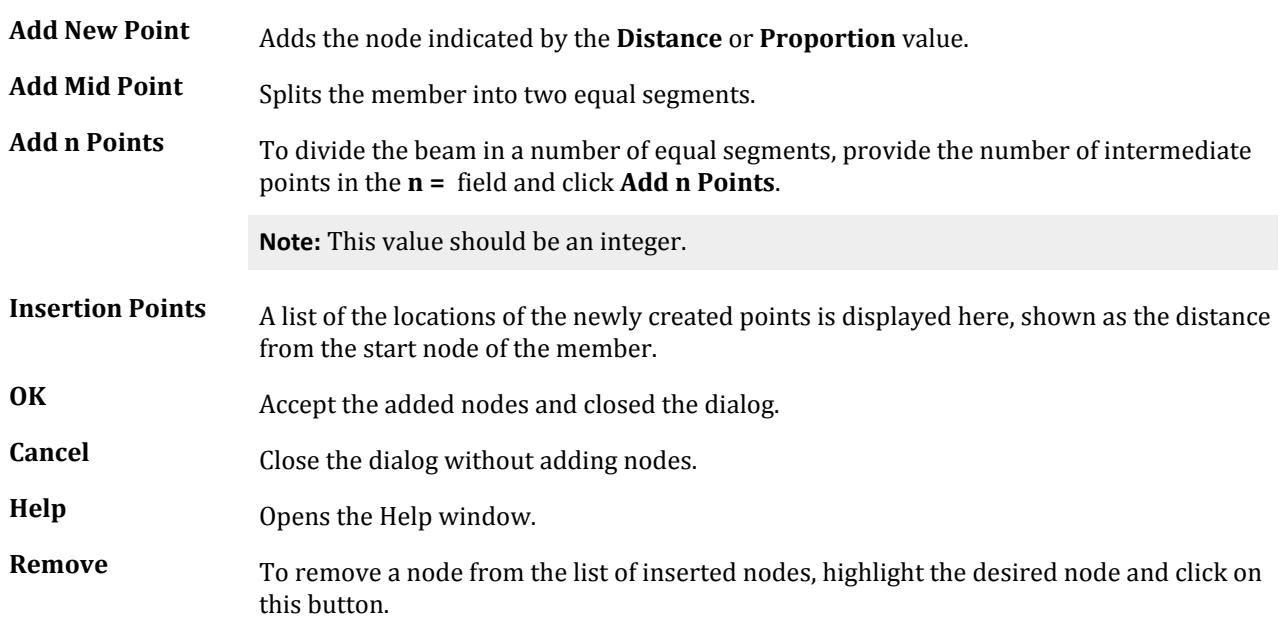

### **Related Links**

• *[M. To insert a node in a single member](#page-687-0)* (on page 688)

# **Insert Node / Nodes** dialog

Used to insert node(s) into multiple members simultaneously following the same prescribed method.

Opens when the **Insert Node** tool is selected in the Beam group on the Geometry ribbon tab (with multiple beams already selected).

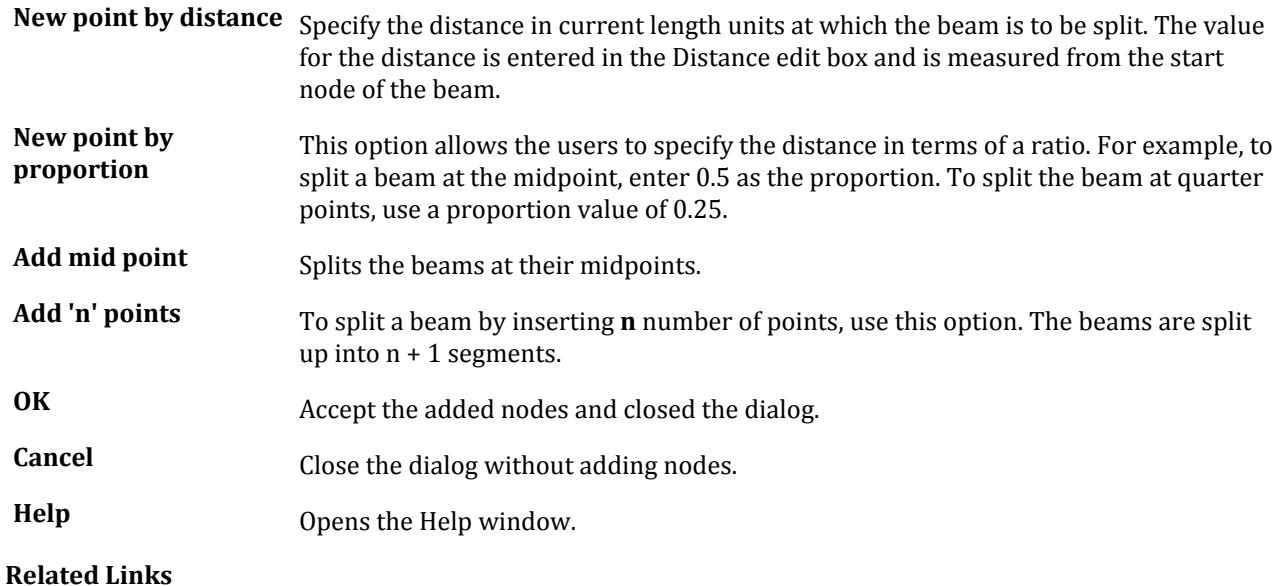

• *[M. To insert a node in multiple members](#page-688-0)* (on page 689)

# **Stretch Member(s)** dialog

Used to increase the length of a member in various ways.

Opens when the **Stretch Members** tool is selected in the **Beams** group on the **Geometry** ribbon tab.

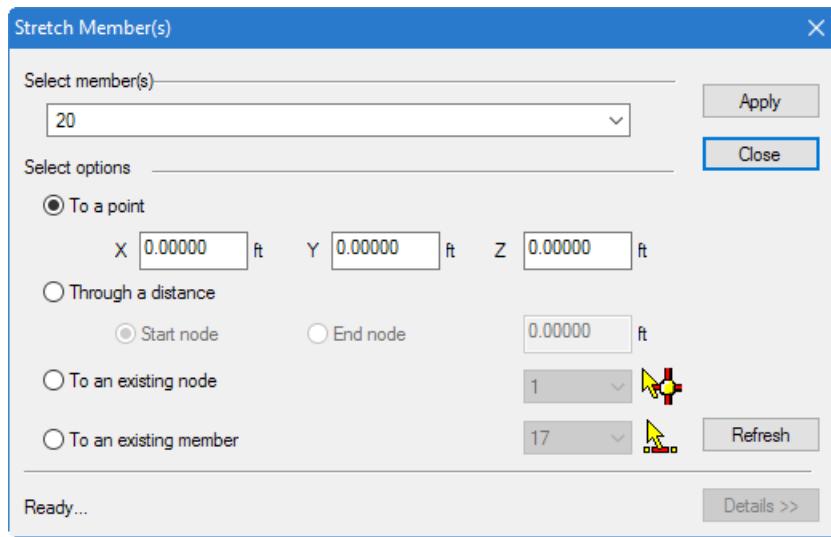

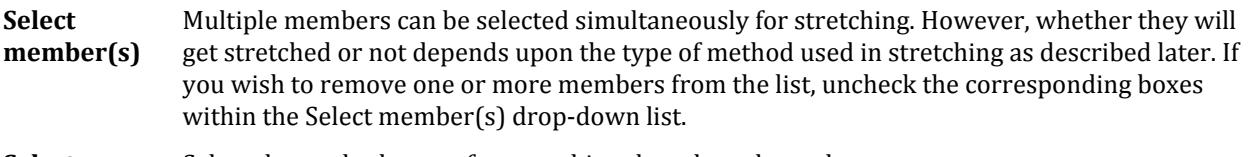

```
Select
options
```
Select the method to use for stretching the selected members:

- **To a point** Specify the coordinates in current length units of the point to which one of the ends of the member are to be moved. The point must lie on the axis of the member being stretched, or else, the stretching will not be performed. The program automatically determines which of the two ends of the member is to be moved. So, this method involves
	- **i.** determining if the point lies on the axis of the member(s) being stretched
	- **ii.** determining which end to move for the member(s) which satisfy criteria (i)
	- **iii.** replacing the corresponding nodal coordinates with those of the desired point
- **Through a distance** Specify whether the start or end node will be stretched and the distance by which to stretch this end. In this method, all members selected for this operation will see the change in length.

You must create a node a resulting intersection point separately using the **Intersect Beams** tool.

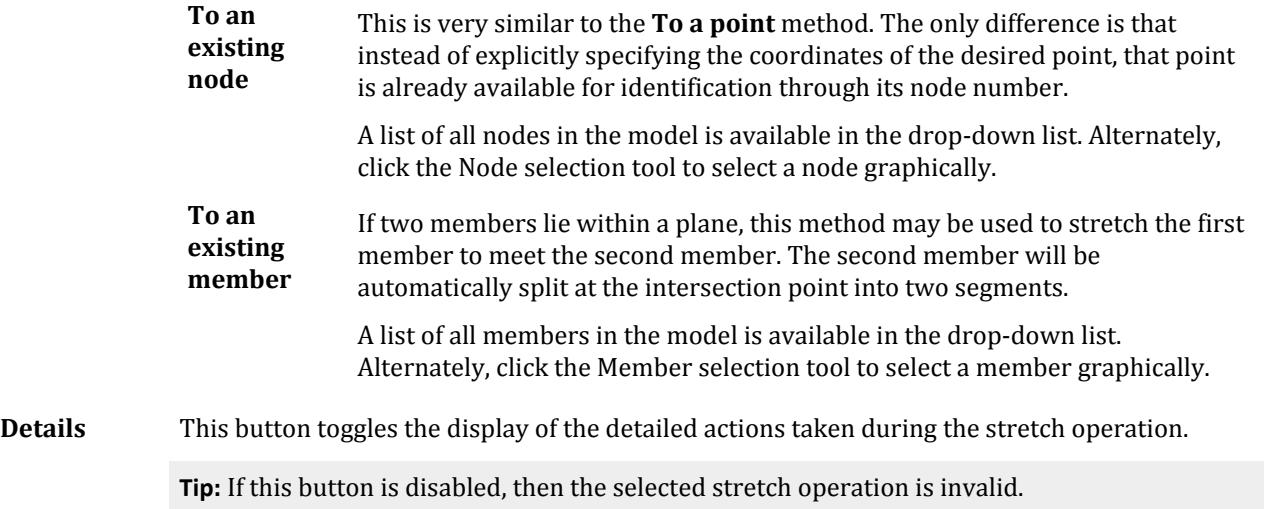

#### **Related Links**

• *[M. To stretch a member](#page-666-0)* (on page 667)

# **Merge Selected Beams** dialog

Used to join two collinear beams and replace them with one beam. The intermediate node(s) (common node) is removed from selected members and the incidences are redefined.

Opens when the **Merge Selected Beams** tool is selected in the **Beam** group on the **Geometry** ribbon tab.

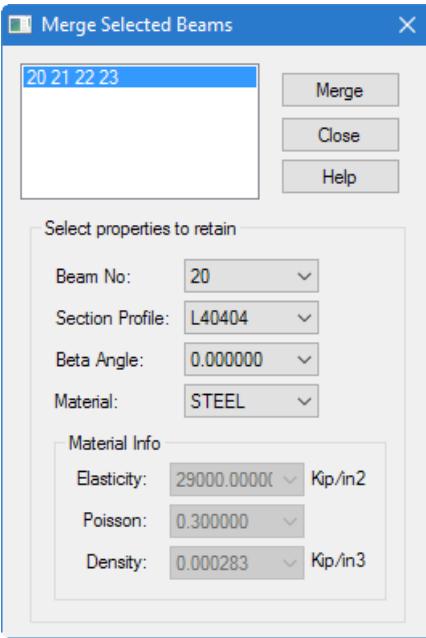

**Beam No** Select the beam no to use for the merged beam.

**Section Profile** Select the section property to use for the merged beam.

<span id="page-2791-0"></span>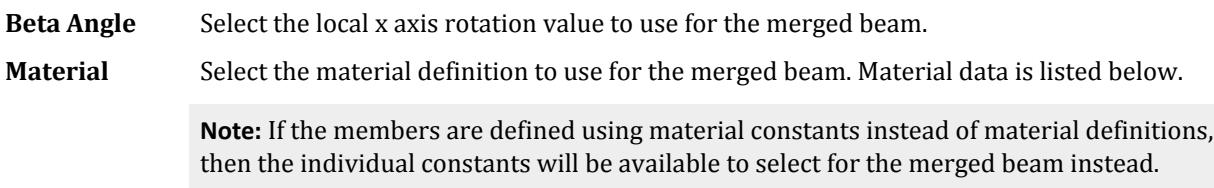

#### **Related Links**

• *[M. To merge two or more members](#page-666-0)* (on page 667)

# **Parametric Models** dialog

Used to automatically generate finite element meshing for defined boundary areas.

Opens when the **Parametric Models** tool is selected in the **Plate** group on the **Geometry** ribbon tab.

**Preview Models list**

A list of mesh prototypes are listed here. Multiple settings may be experimented with here to obtain the desired surface mesh before merging with the base model. Selecting the meshed surface name displays the overall model parameters. Selecting a "child" item in the list (e.g., boundary, openings, etc.) displays the parameters for that item.

• model name

Selecting the name of the model displays the overall model parameters, which were initially set in the **Add Parametric Model**

dialog.

• **Boundary Connectivity** - The following methods are available for parametric model boundaries:

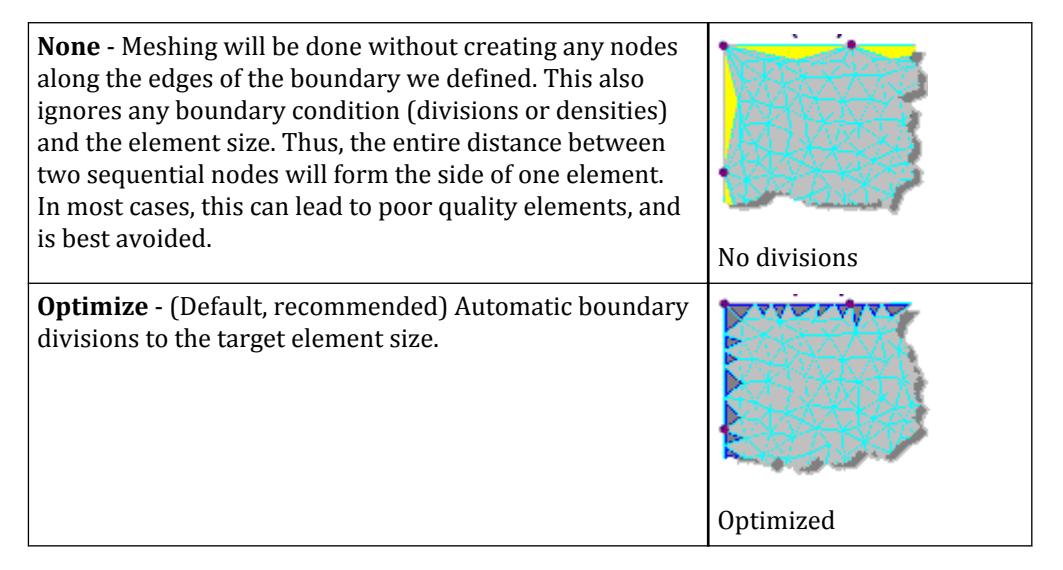

**Define** - Each boundary between the selected nodes will be sub-divided into the specified number of segments given in **Number of segments/boundary**.

**Note:** The default value of 0 will result in the application using the **Target element size** to generate segments along edges (sim. to the **Optimize** option). A value of 1 will result in no segmentation between nodes (sim. to the **None** option).

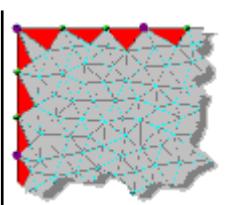

Equal number of divisions

- **Target Element Size** the target element size to use for meshing, in the given units of length
- **Mesh the selected plate element** the shape of the element used:
	- **Quad** quadrilateral elements with four boundary nodes
	- **Triangular** triangular elements with three boundary nodes
- **Boundary**

Selecting a Boundary Point/Edge displays the points' 3D coordinates (which cannot be modified) and two additional parameters which can be edited:

- **Division** When a Mesh Type is selected as **Optimize**, this value is used to identify the number of divisions along the boundary edge from the selected node to the next defined point on the boundary.
- **Density** When a Mesh Type is selected as **Define**, this value is used as a biasing parameter. The larger the value, the denser the mesh around the boundary point.
- **Openings**

Openings can be added by selecting the Openings heading and clicking the **Add** button. Either polygonal or circular openings can be added as described above. Both opening types have options that can be edited.

• **Polygonal**

Selecting a Polygonal opening definition in the dialog displays the control point coordinates that form the opening (which cannot be edited). Each point includes two additional parameters which can be edited:

**Division** - When a Mesh Type is selected as **Optimize**, this value is used to identify the number of divisions along the boundary edge from the selected node to the next defined point on the boundary.

**Density** - When a Mesh Type is selected as **Define**, this value is used as a biasing parameter. The larger the value, the denser the mesh around the opening point.

• **Circular**

Selecting a Circular opening definition in the dialog displays the circle center coordinates that form the opening (which cannot be edited). Each point includes three additional parameters which can be edited:

**Radius** - This defines the size of the opening. This value is used by all Mesh Types.

**Division** - This is used to define the number of segments that form the circle and is used by all Mesh Types.

**Density** - When a Mesh Type is selected as **Define**, this value is used as a biasing parameter. The larger the value, the denser the mesh around each point that forms the opening.

#### • **Regions**

Selecting a Region definition in the dialog displays the control point coordinates that form the region (which cannot be edited). Each point includes two additional parameters which can be edited:

- **Division** When a Mesh Type is selected as **Optimize**, this value is used to identify the number of divisions along the boundary edge from the selected node to the next defined point on the boundary.
- **Density** When a Mesh Type is selected as **Define**, this value is used as a biasing parameter. The larger the value, the denser the mesh around the point on the region.

**Note:** The control points for an OPENING or REGION cannot lie on the surface boundary.

• **Density Points**

Selecting a Density Point definition in the dialog displays the coordinate of that point, which cannot be edited and a single parameters which can be edited:

- **Density** When a Mesh Type is selected as **Define**, this value is used as a biasing parameter. The larger the value, the denser the mesh around the density point.
- **Density Lines**

Density lines are defined by two points. Selecting a Density Line definition in the dialog displays the two coordinates of the line which cannot be edited and two additional parameters which can:

- **Division** This is displayed on the first point that defines the density line, but applies to the line between both points. This value is used to identify the number of divisions along the density line and is used by *all* mesh types.
- **Density** When a Mesh Type is selected as **Define**, this value is used as a biasing parameter. The larger the value, the denser the mesh around the point on the density line.

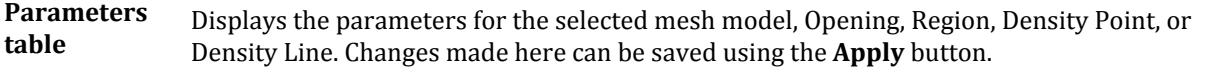

- **Add…** Used to add a new mesh model to the list or to add a new Opening, Region, Density Point, or Density Line to the current mesh model.
- **Delete** Removes the selected mesh model from the Preview Models list or removes the selected Opening, Region, Density Point, or Density Line from the current mesh model.

**Caution:** No confirmation is used to delete mesh models or their sub-components. This action cannot be undone.

#### **Apply** Updates the selected mesh model with any changes made to the settings.

Merge Mesh Commits the selected mesh model to the STAAD.Pro input file base model.

**Caution:** Until this button has been clicked for one or more mesh models, no data from this page will be saved.

### **Limitations**

- Density points can not be added to any edge. If an specific point is needed then it must be added to the external edge, opening edge, or region boundary.
- Density lines may not intersect. However, multiple density lines can be connected to an individual point (i.e., breaking density lines up into smaller segments where they would otherwise intersect).
- An opening cannot share an external boundary edge. Instead, the external boundary should just be modified to include what would have been the partially enclosed opening edges (i.e., creating a re-entrant corner in the external boundary edge to compensate for the overlapping opening).

#### **Related Links**

- *[M. To create a parametric surface model](#page-675-0)* (on page 676)
- *[M. To create a parametric surface model](#page-675-0)* (on page 676)

### **Add Parametric Model** dialog

Used to specify the parameters used for automatically generating a finite element mesh over boundary area.

Opens when a new mesh boundary has been defined from the [Parametric Models dialog](#page-2791-0) (on page 2792).

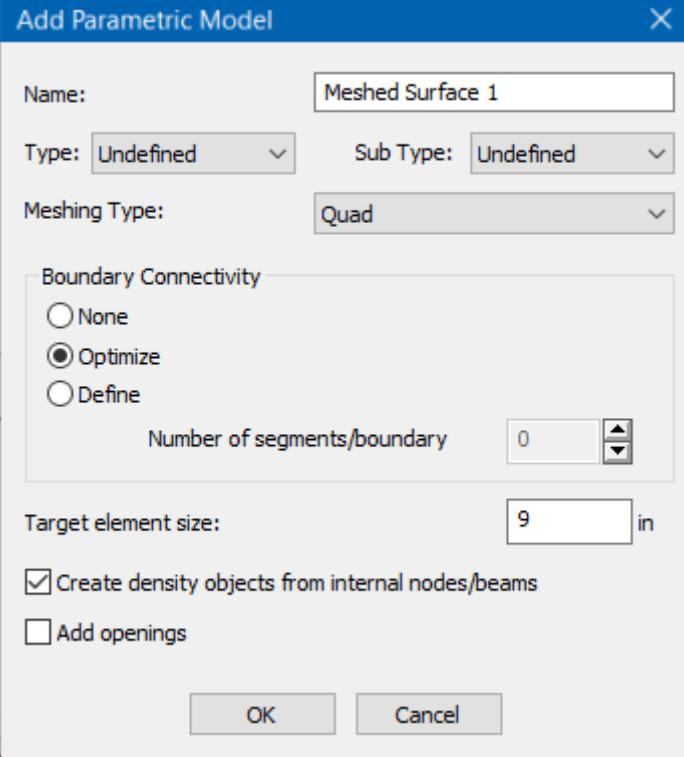

**Name** Type a string used to identify the meshed surface.

**Type** Select an optional description for the surface type:

Geometry tab

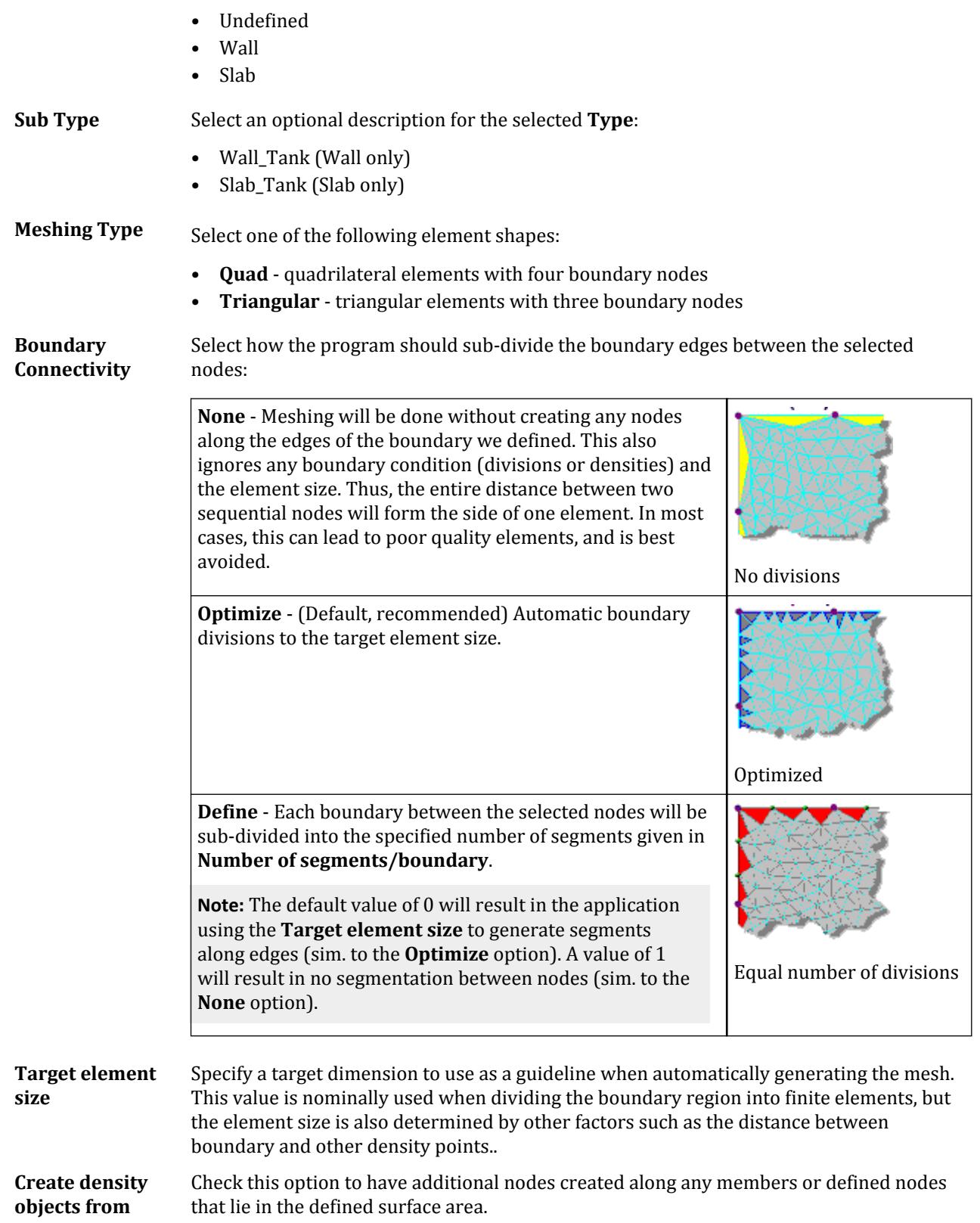

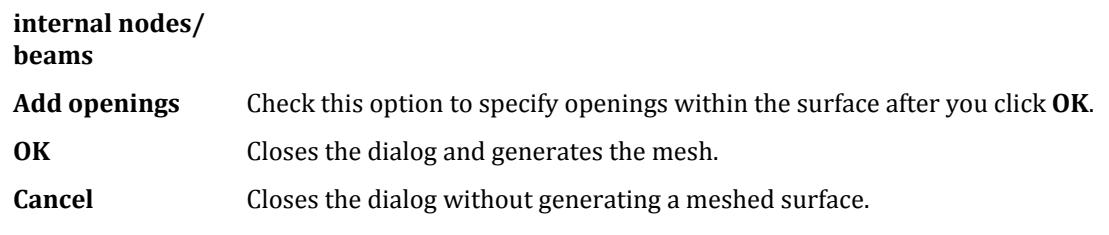

#### **Related Links**

- *[M. To create a parametric surface model](#page-675-0)* (on page 676)
- *[M. To create a parametric surface model](#page-675-0)* (on page 676)
- *[M. To create a parametric surface model](#page-675-0)* (on page 676)

# **Define Meshing Region** dialog

Used to specify data such as the number of divisions along each side of the polygon, and whether any cutouts or holes are to be specified in the polygon.

Opens when a polygonal meshing is being defined.

**Polygonal Plate tree** Entries in the tree represent the Boundary (polygonal surface edges) and the included Holes, if any.

> Selecting the HOLES entry allows you to add holes or delete all holes either from the right-click pop-up menu or using the HOLES tools:

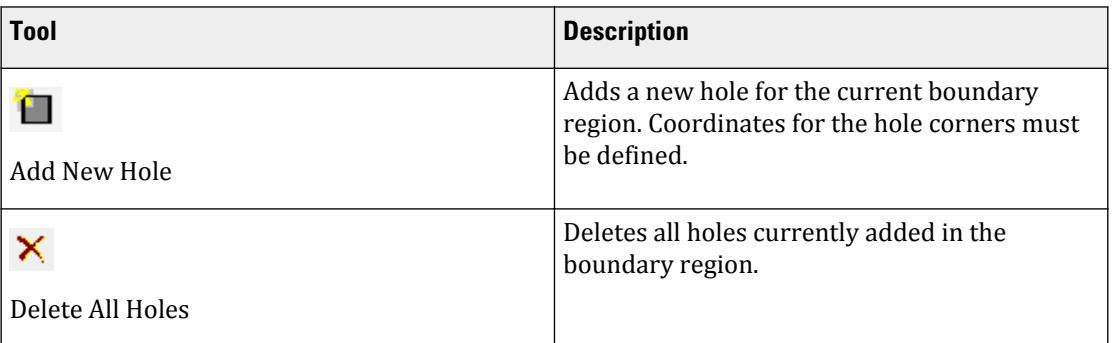

#### **Table 290: HOLES tools in the Define Meshing Region dialog**

**Table** Each row in the table represents a corner node of the selected Boundary or Hole, along with the number of edge divisions and bias for the edge between the node on this row and the previous row.

- X / Y / Z Global coordinates of the Boundary or Hole corner.
- Div. Number of elements will be created between the current node represented by the current row and that of the previous row (division).
- Bias Used to control the variation in division length along the edge. Represents the ratio of length of the last element to the first element along a side. That is, the last element will be (bias value) times the length of the first element. A value of unity (1) results in equal divisions along a side.

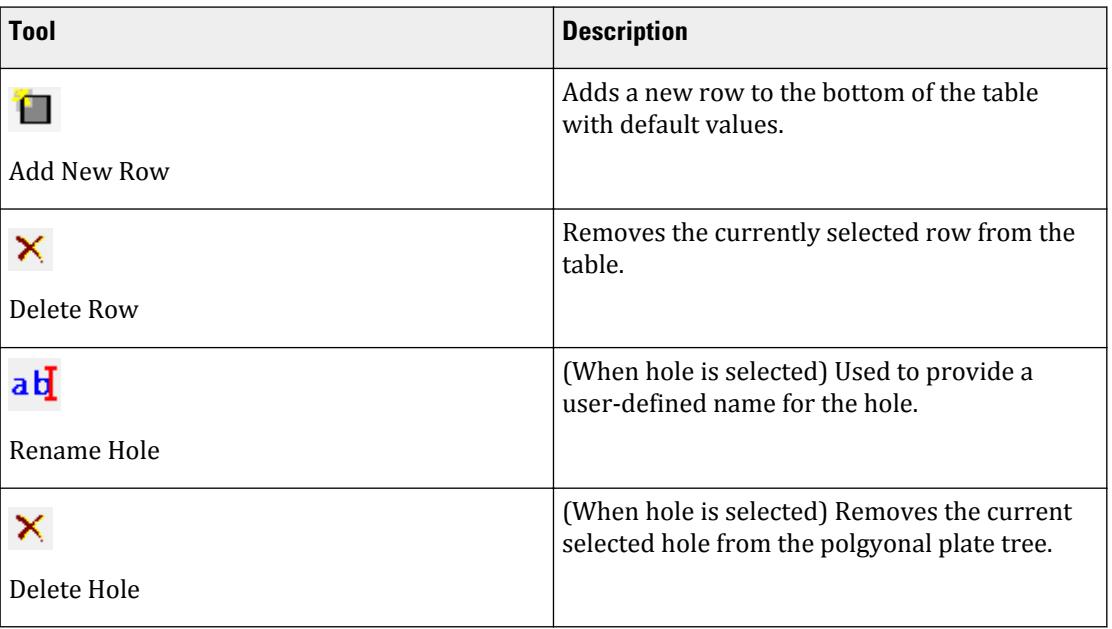

**Table 291: Table tools in the Define Meshing Region dialog**

**OK** Generates a meshed surface with the specified parameters.

**Cancel** Closes the dialog without generating a meshed surface.

**Reset** Undoes any changes made to the dialog.

# **Select Meshing Parameters** dialog

Used to name and specify parameters for a quadrilateral plate super-element.

Opens when a quadrilateral meshing is selected.

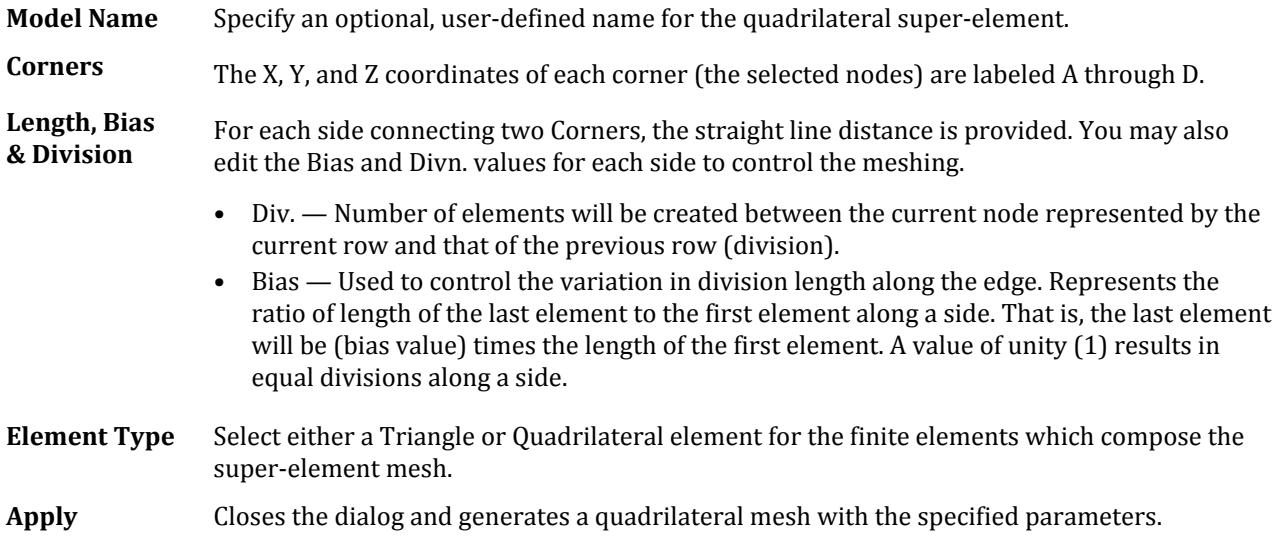

**Cancel** Closes the dialog without creating a quadrilateral mesh.

# **Define Plate Object Property** dialog

Used to define various attributes of the plate to be pre-defined.

Opens when the **Add Plate** > **Set New Plate Attributes** tool is selected in the **Plate** group on the **Geometry** ribbon tab.

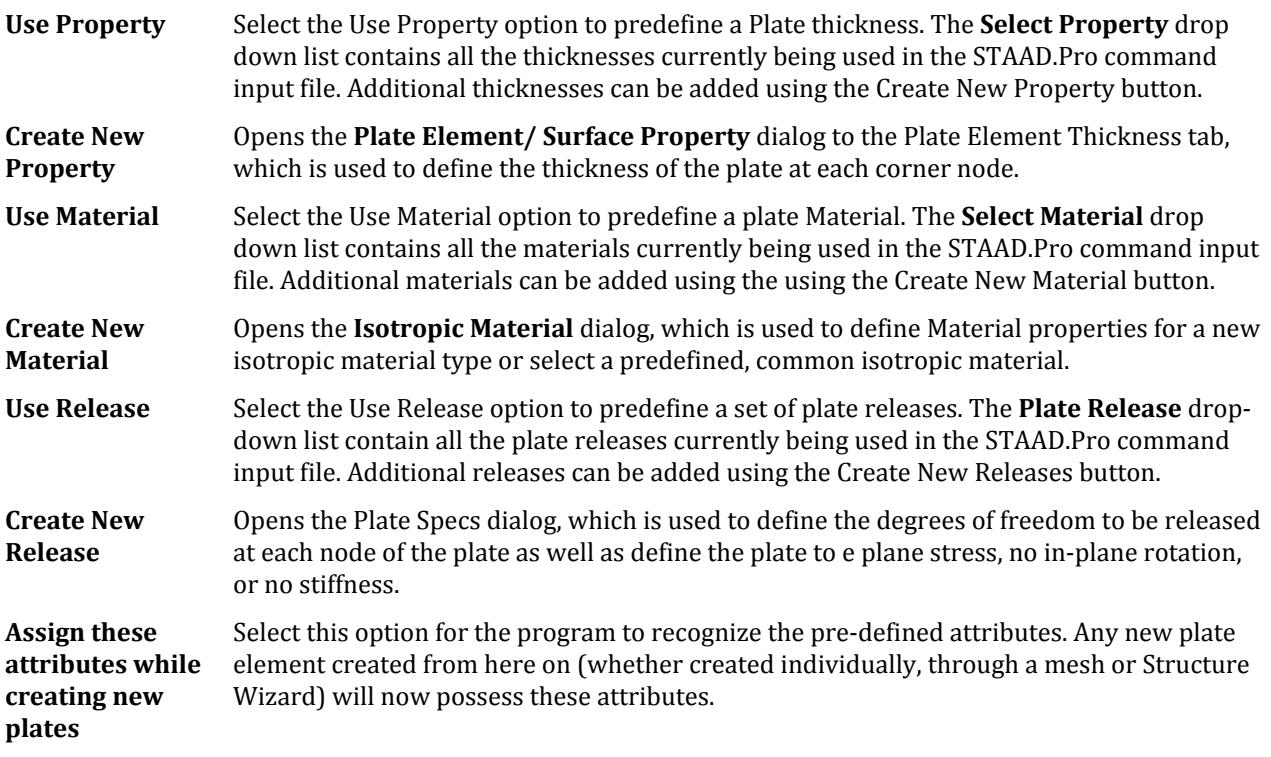

### **Related Links**

• *[M. To set new plate attributes](#page-671-0)* (on page 672)

# **Composite Deck** dialog

Used to create and define composite decks.

Opens when the **Composite Deck Layout** tool is selected in the **Composite Deck** group on the **Geometry** ribbon tab.

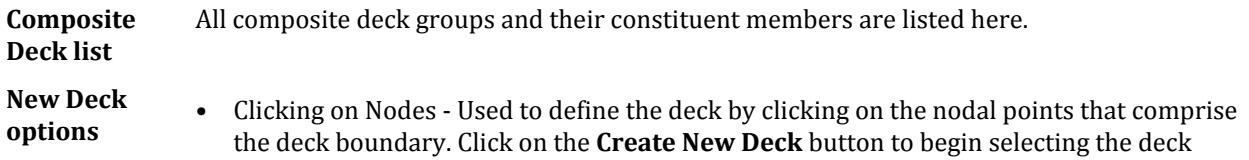

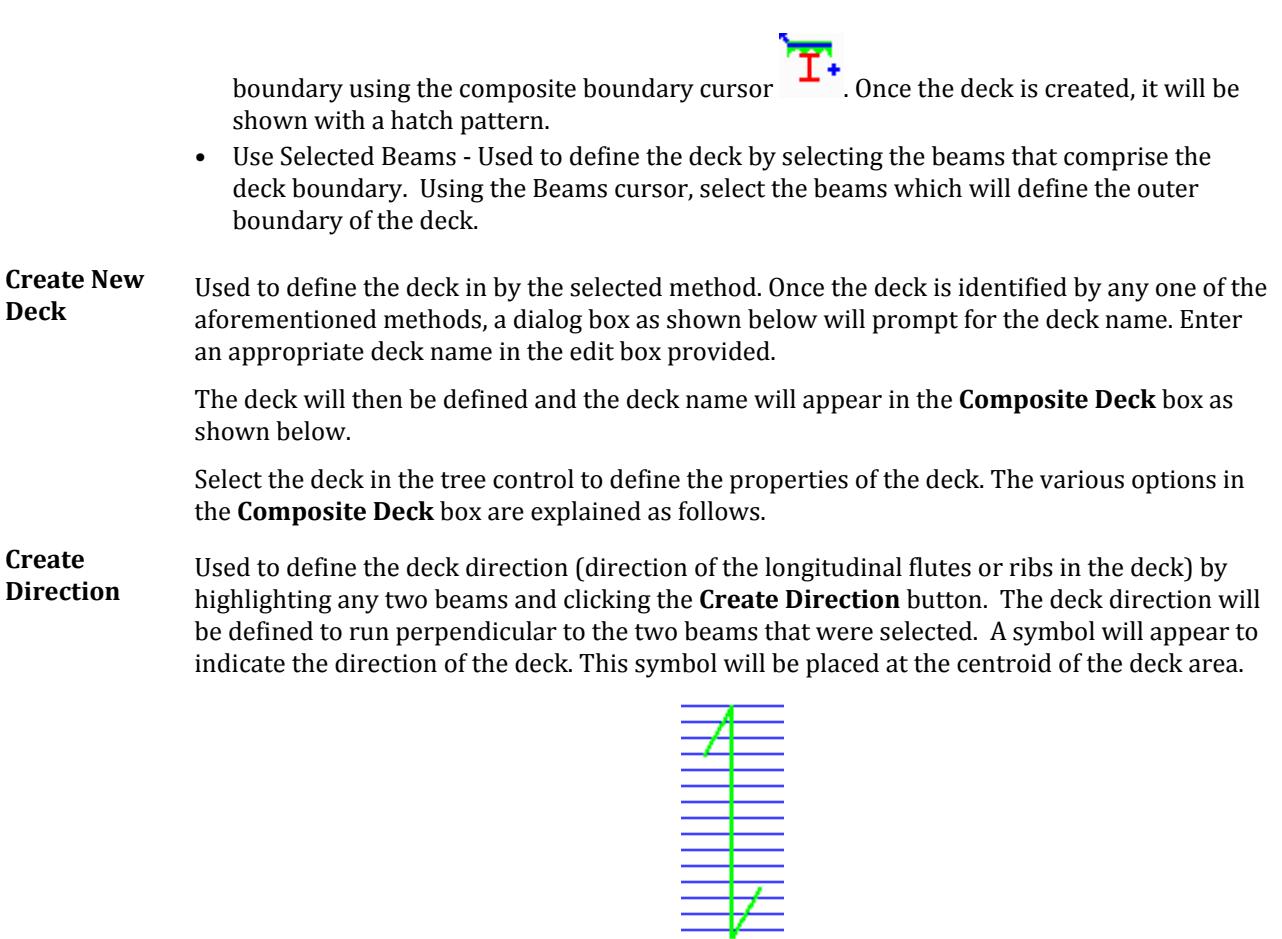

Once the direction of the deck is specified, the beam numbers which comprise the deck will be displayed as child elements of the deck group.

**Deck hash color** Click the color square (adjacent to the Create Direction button) to open a color picker dialog. Select a custom color to hash the selected deck or any newly created decks. Each deck can have a different color.

> **Tip:** Use different colors to quickly identify composite decks with different properties or directions.

### Deck Properties

The following options appear in the Composite Deck dialog when a deck group is selected.

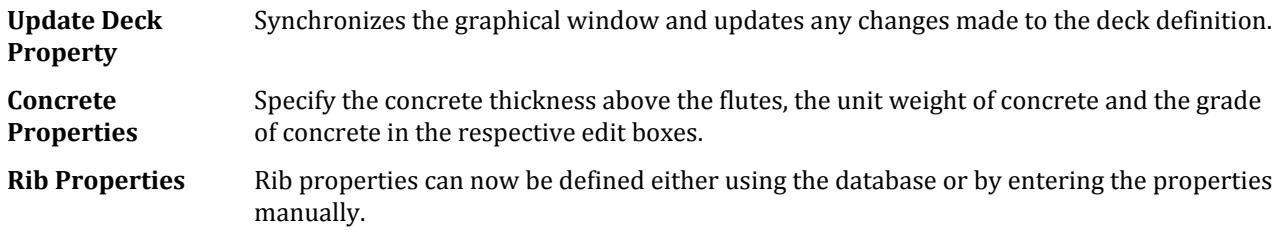

Geometry tab

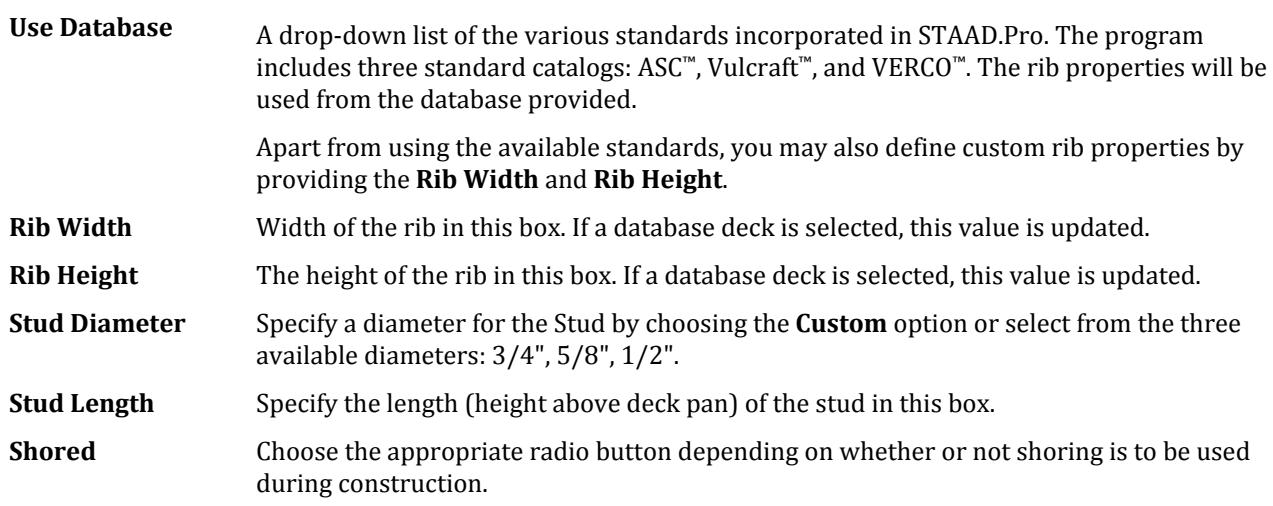

### Beam Properties

The following options appear in the Composite Deck dialog when a component beam is selected.

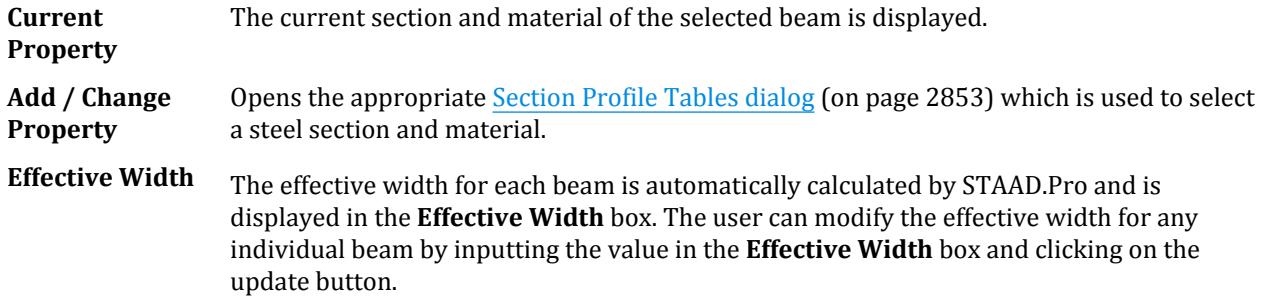

### **Related Links**

- *M. To create a new composite deck from perimeter beams* (on page 682)
- *M. To specify a direction for the composite deck ribs* (on page 683)
- *[M. To assign composite deck properties](#page-682-0)* (on page 683)
- *[M. To modify composite steel beam properties](#page-683-0)* (on page 684)
- *[M. Composite Decks](#page-681-0)* (on page 682)
- *[G.6.7 Composite Beams and Composite Decks](#page-2156-0)* (on page 2157)
- *[M. To add a floor load or one-way load](#page-851-0)* (on page 852)

# View tab

### **Table 292: Labels group**

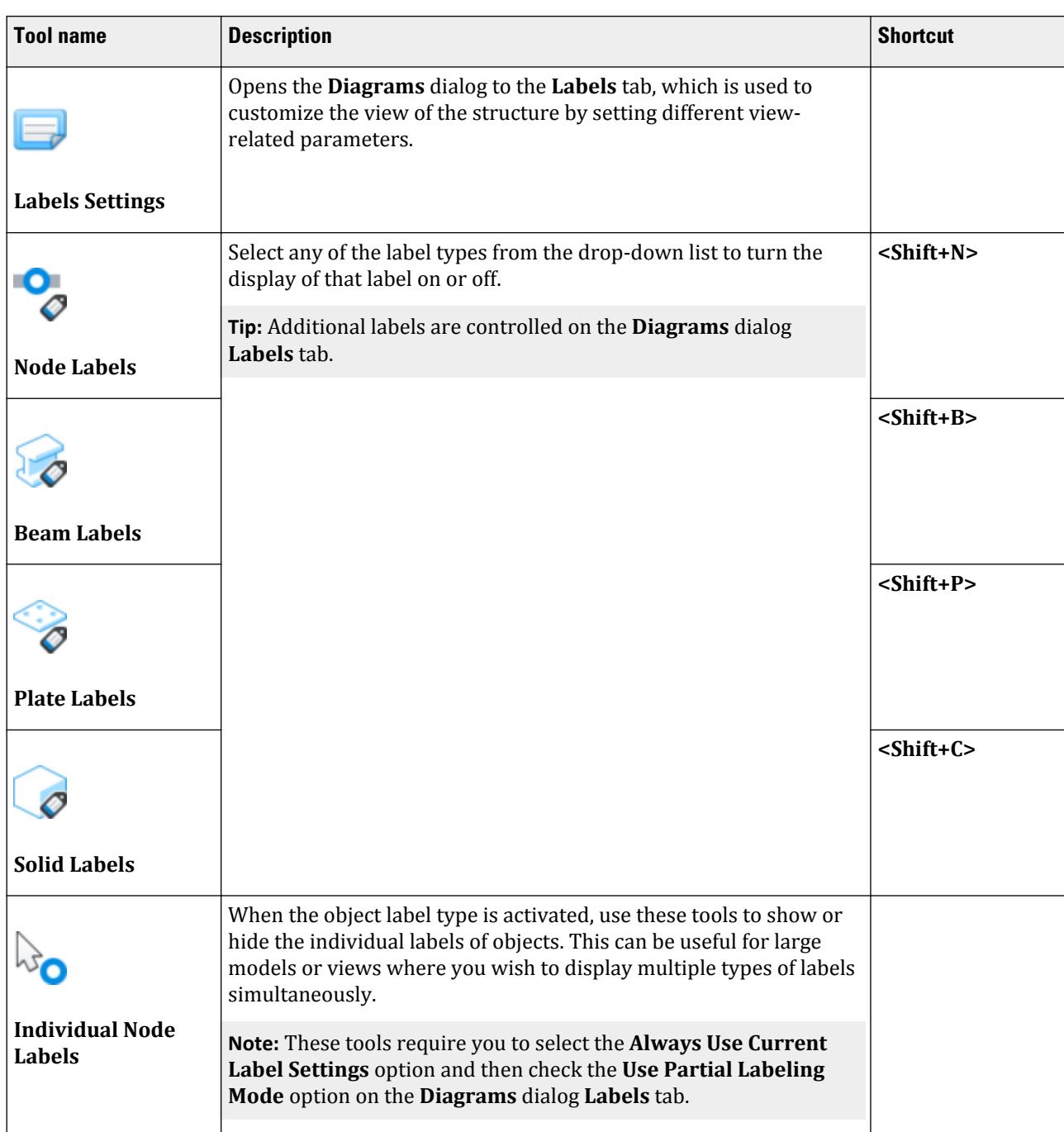

View tab

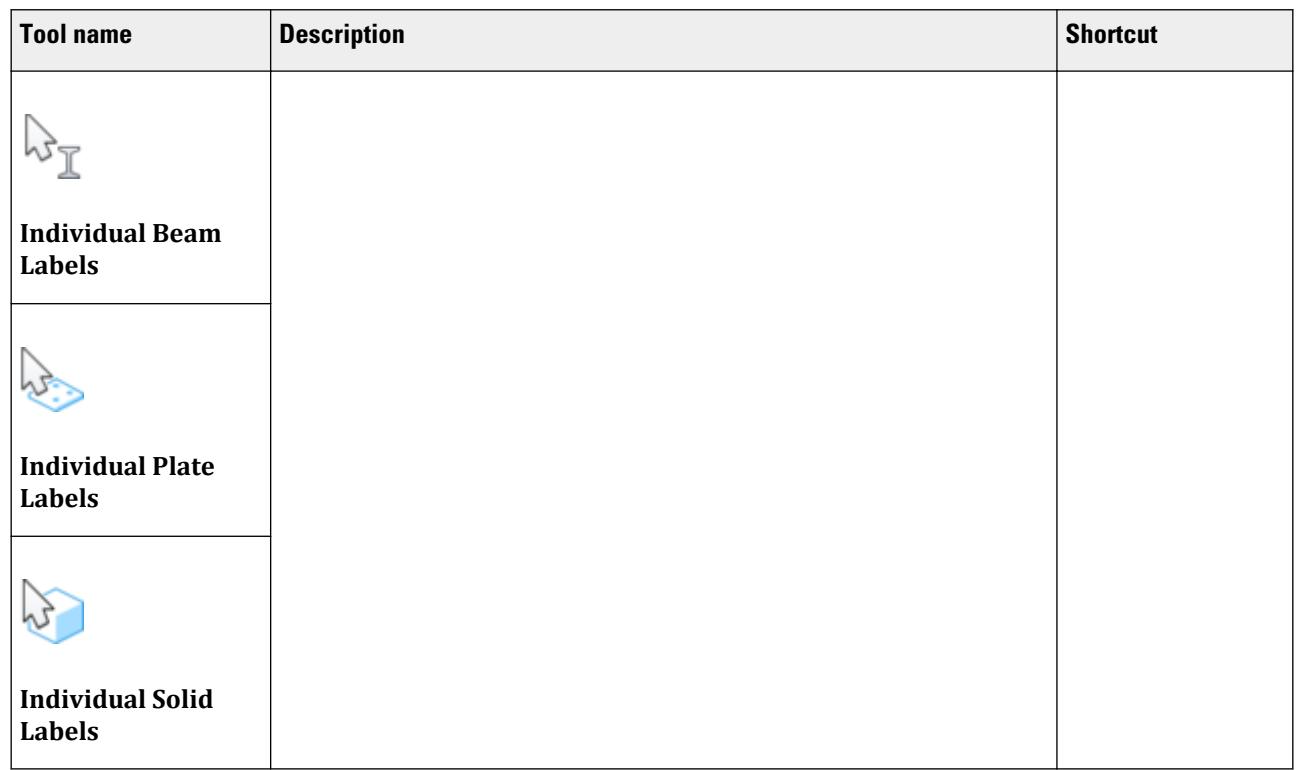

#### **Table 293: Tools group**

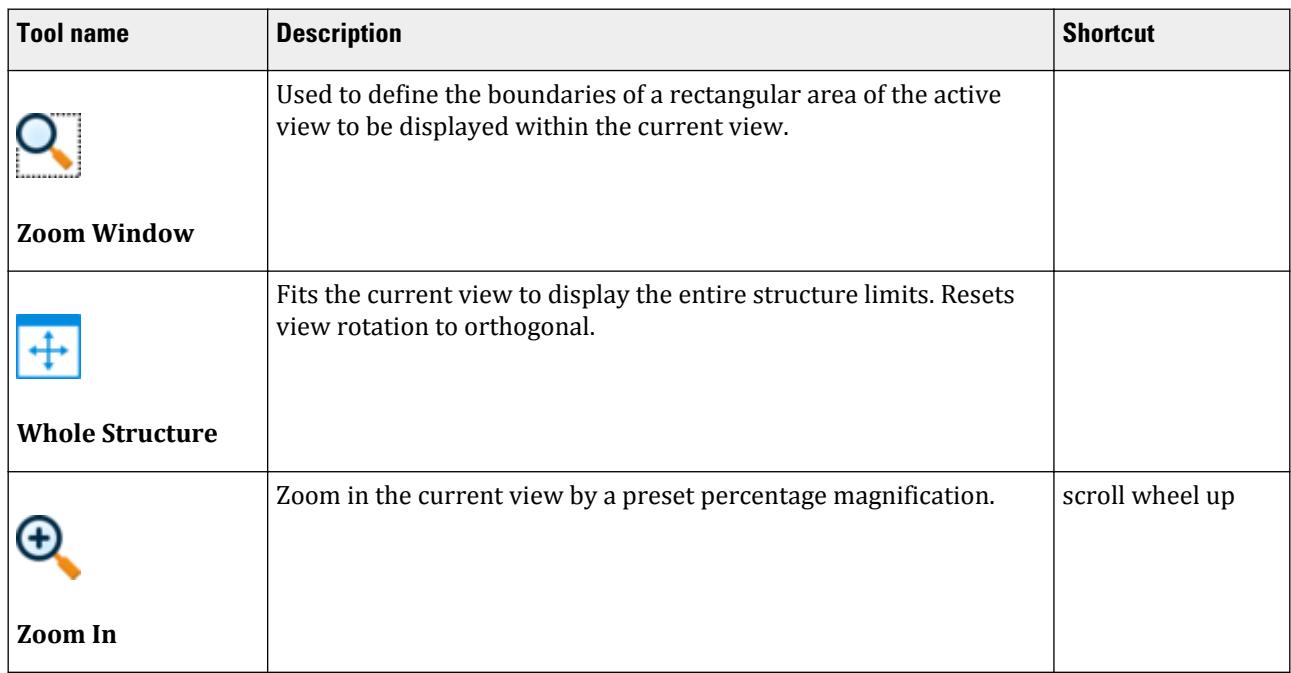

View tab

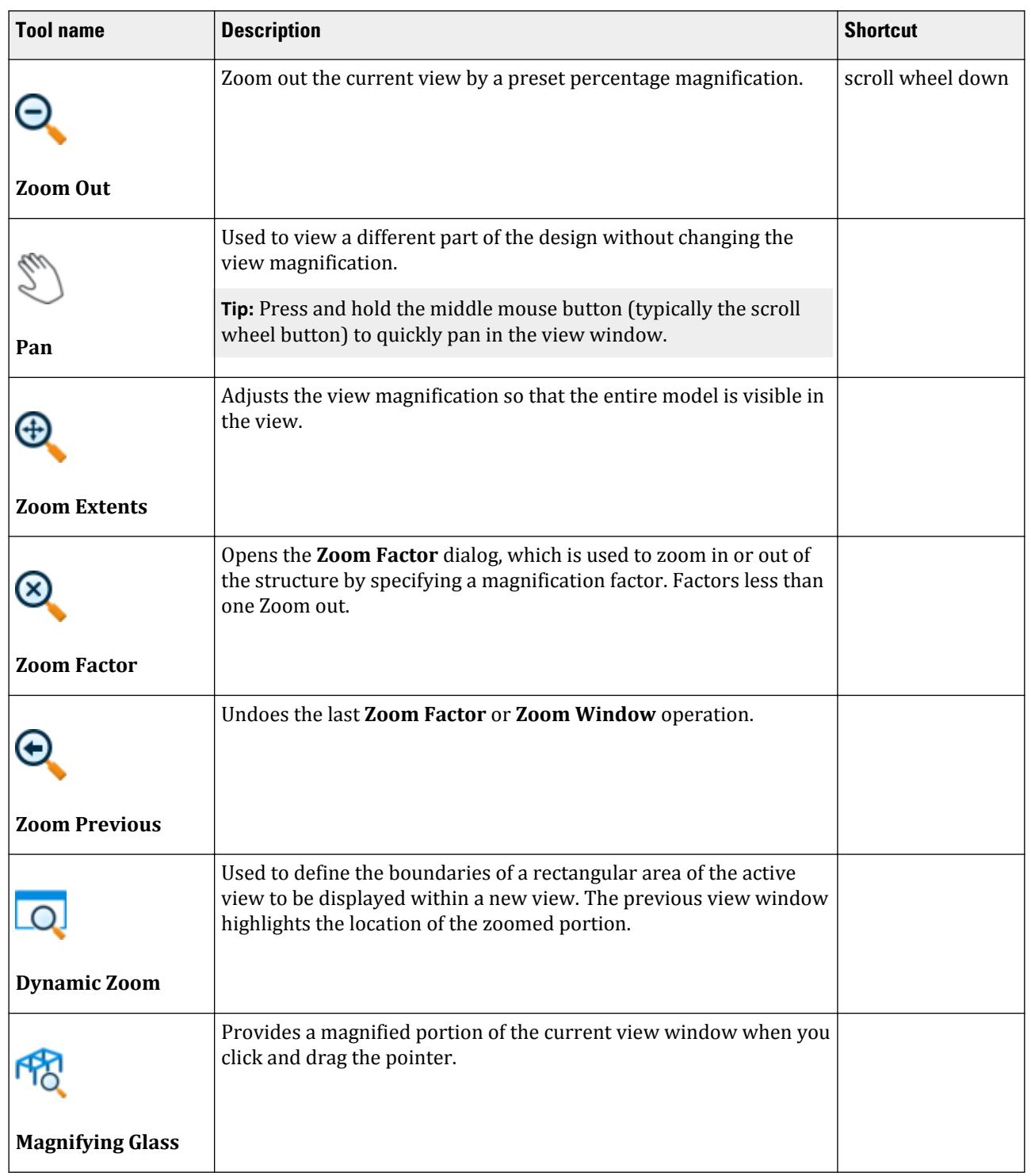

View tab

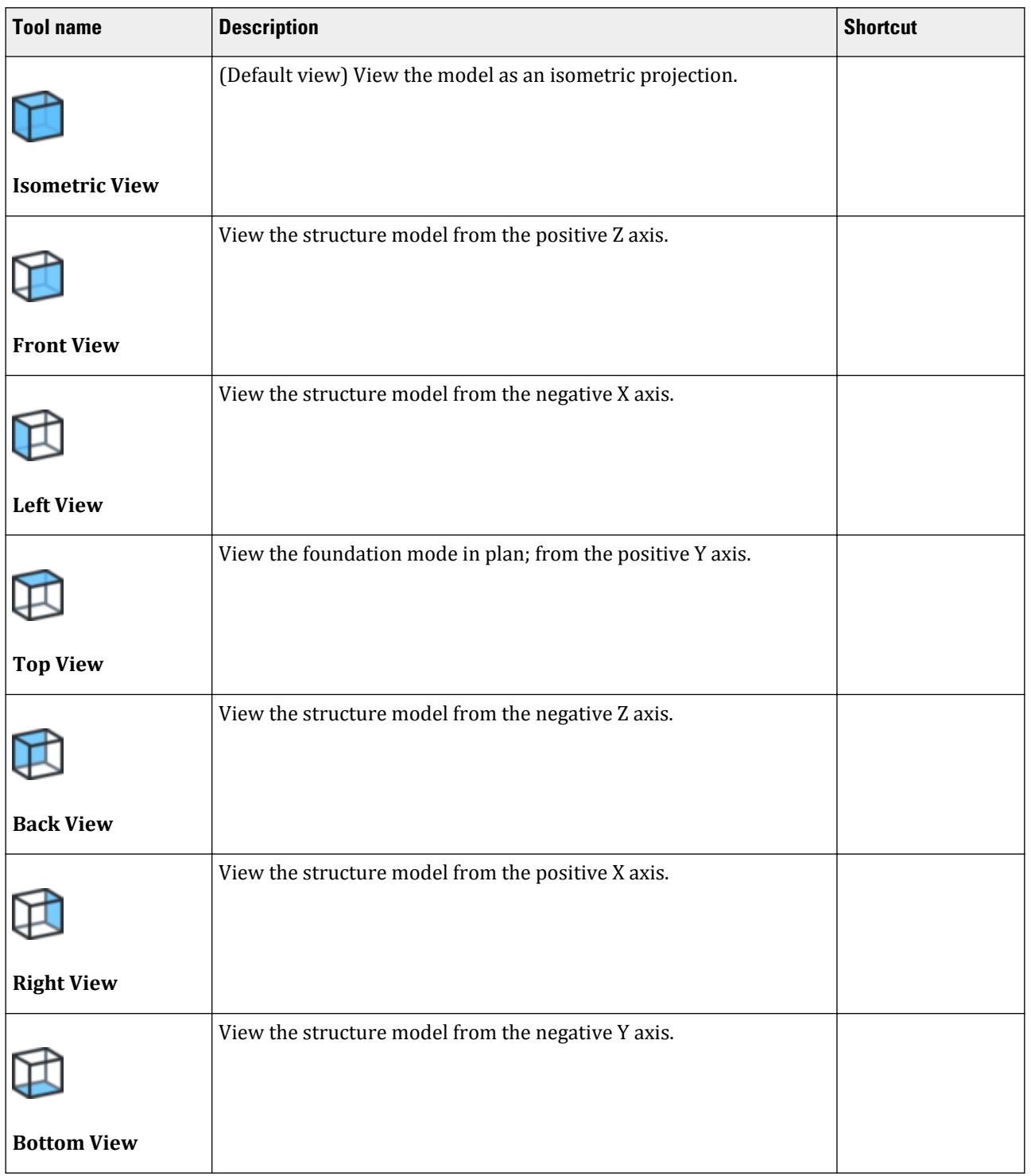

View tab

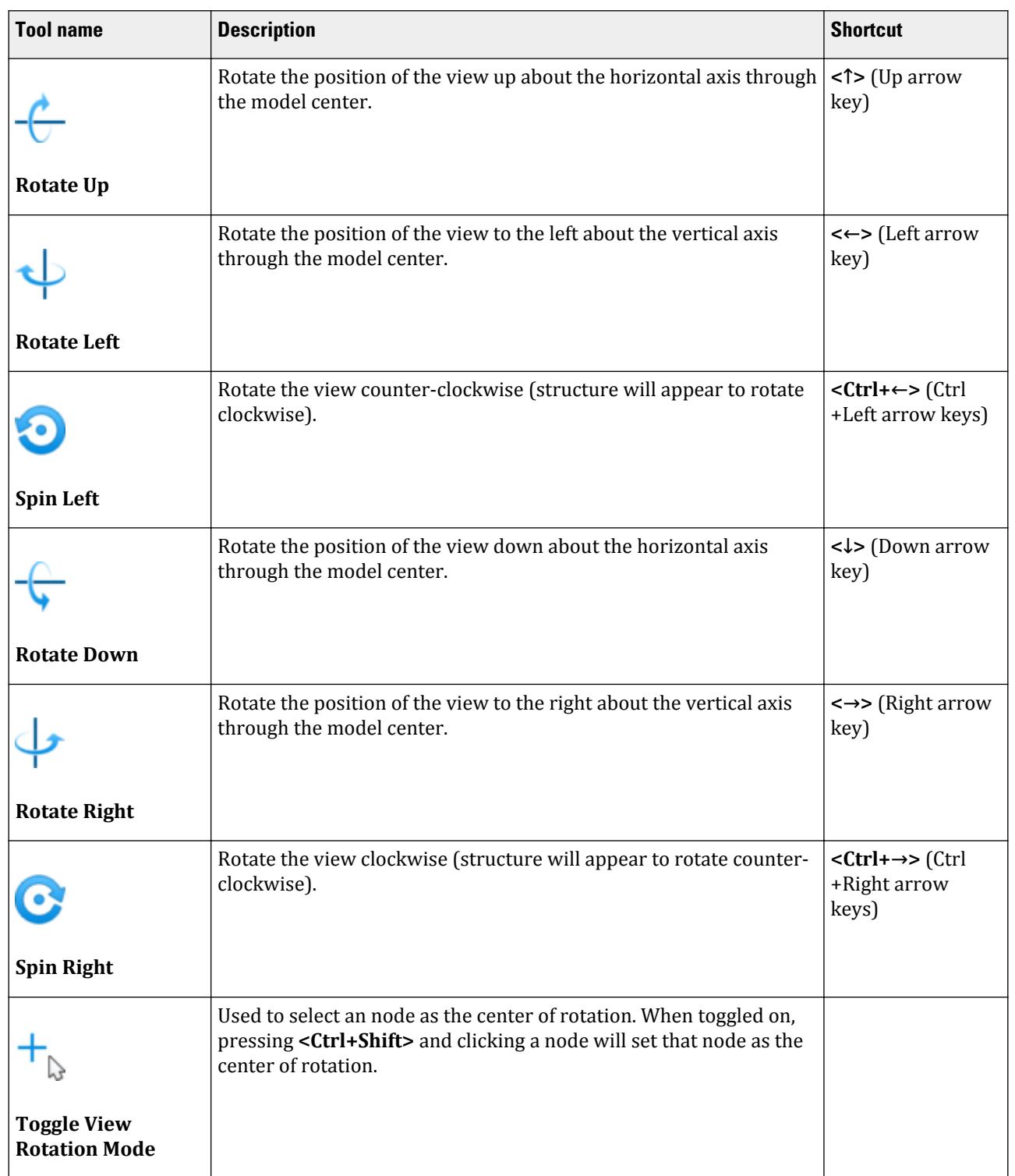

View tab

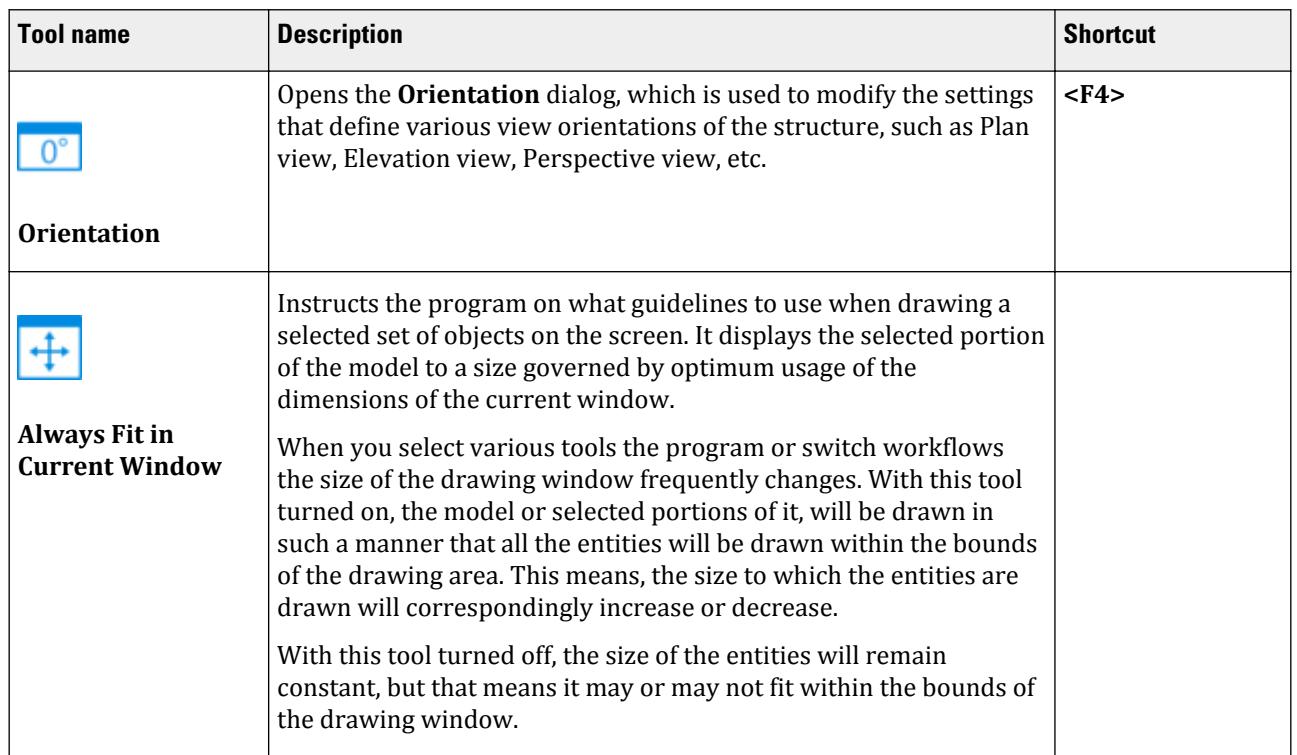

#### **Table 294: Views group**

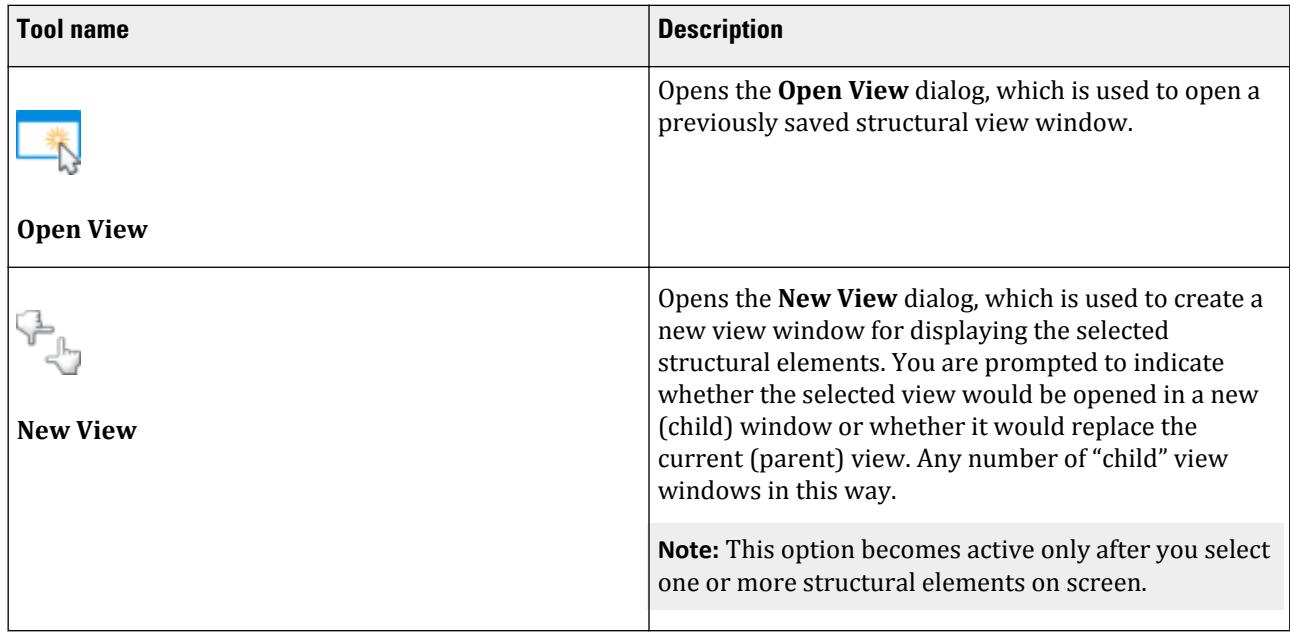

View tab

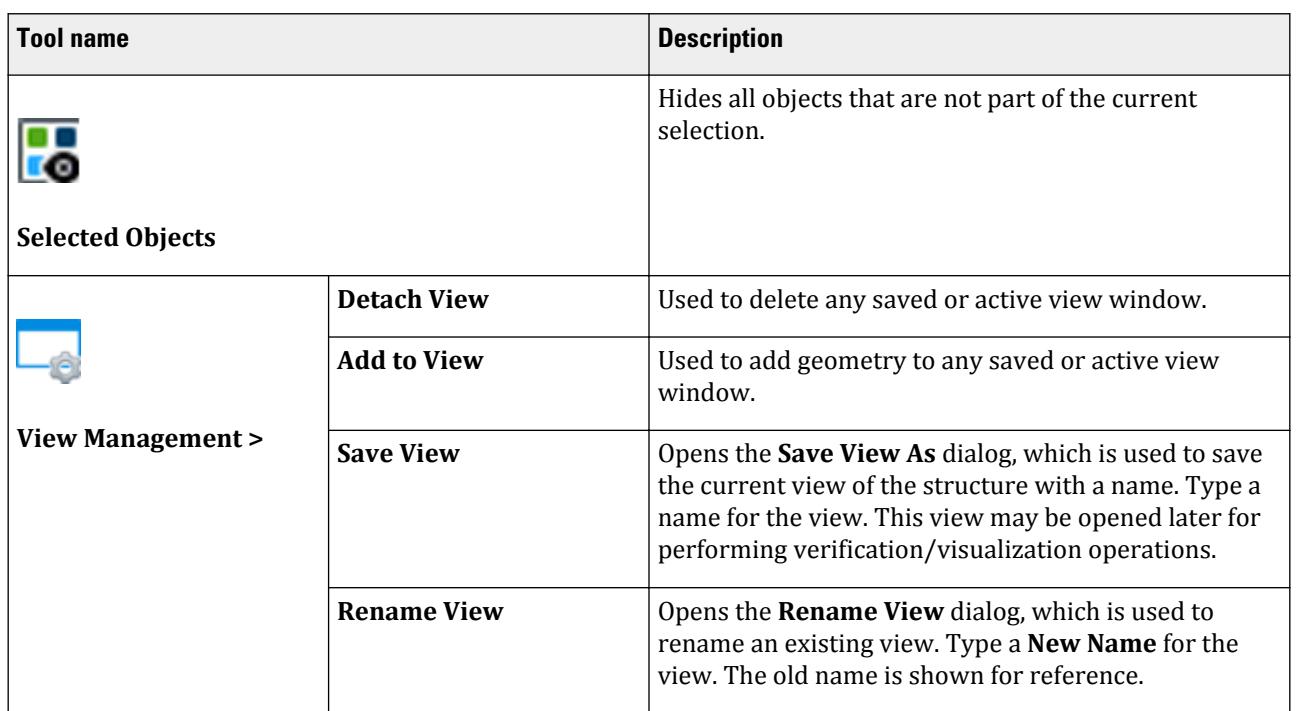

### **Table 295: Options group**

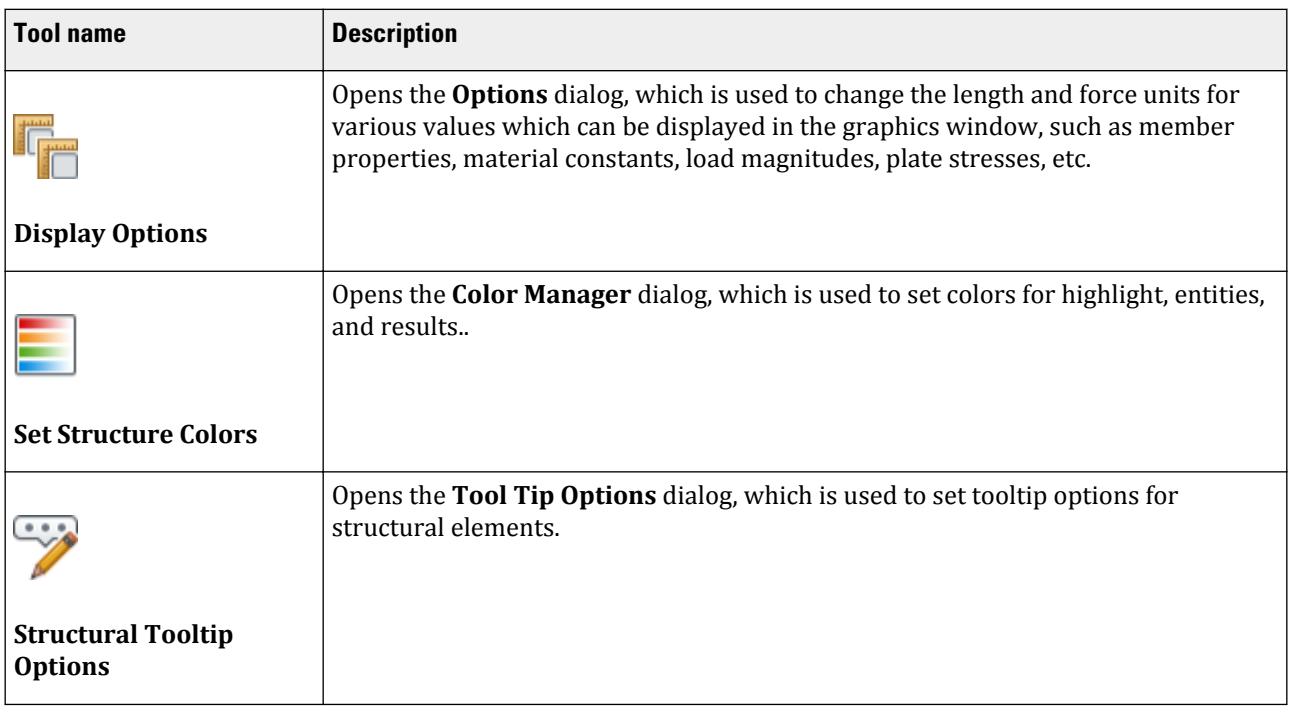
#### **Table 296: Windows group**

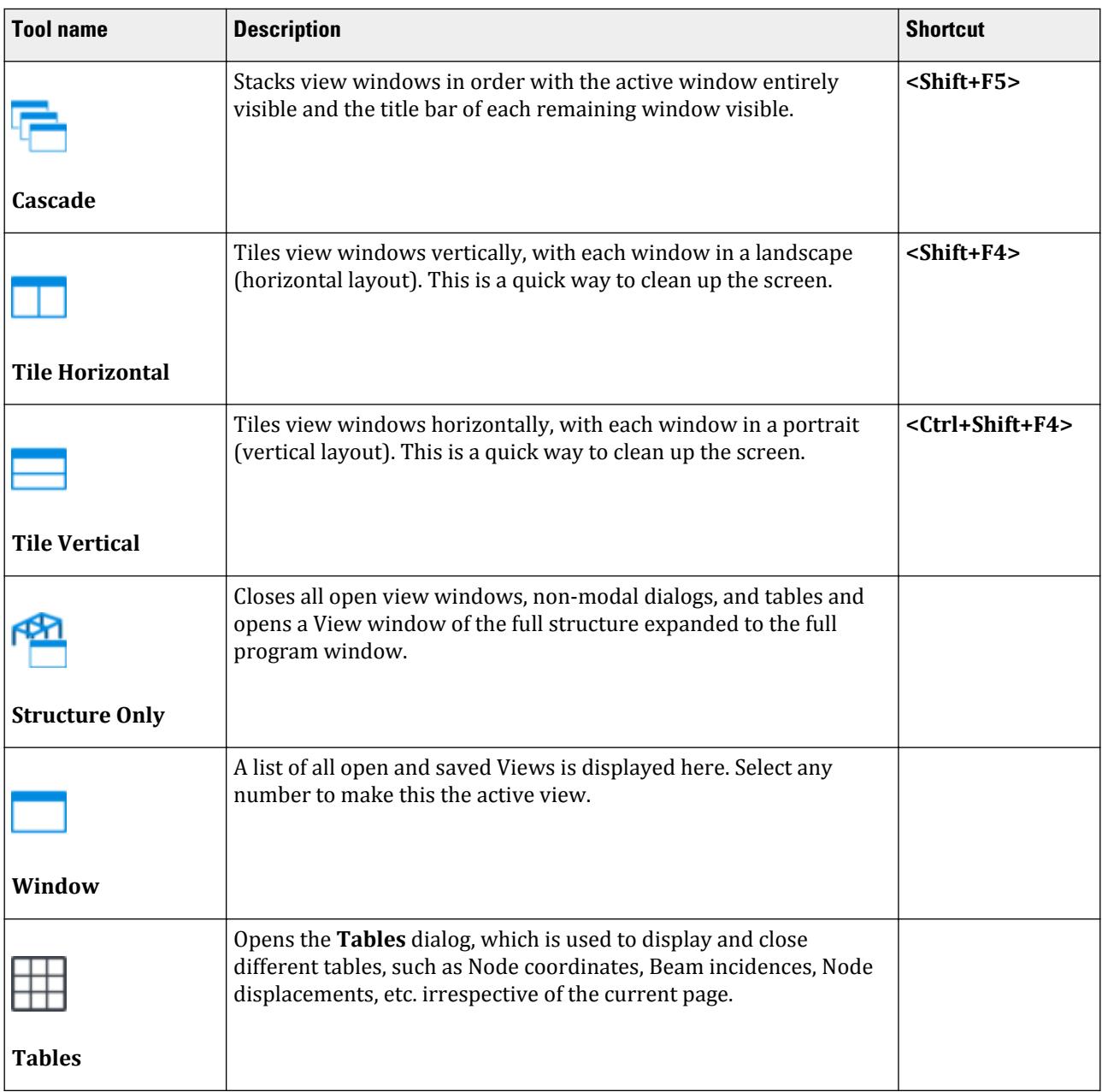

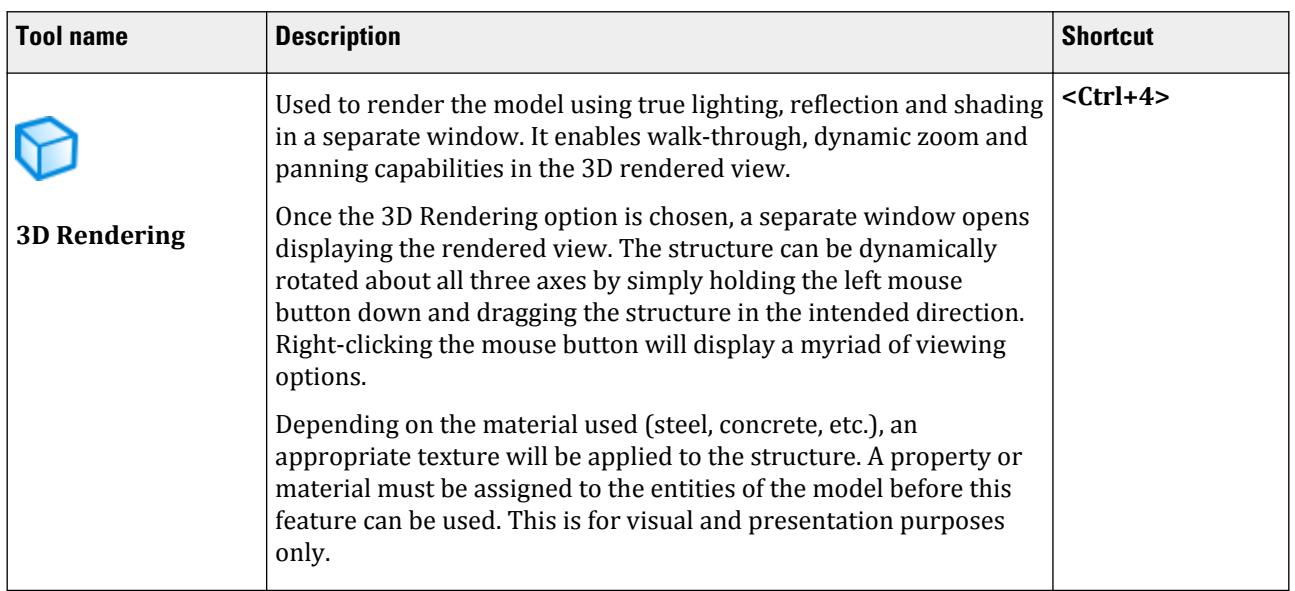

# **Diagrams** dialog

Used to customize the view of the structure by setting different view-related parameters.

Opens when either:

• the **Labels** tool is selected in the **Labels** group on the **View** ribbon tab

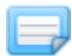

• when either **Labels** or **Structure Diagrams** is selected from the right-click pop-up menu in the View area

Structure tab (on page 2810) [Load and Results tab](#page-2811-0) (on page 2812) [Scales tab](#page-2811-0) (on page 2812) [Labels tab](#page-2811-0) (on page 2812) [Force Limits tab](#page-2814-0) (on page 2815) [Animation tab](#page-2814-0) (on page 2815) [Design Results tab](#page-2815-0) (on page 2816) [Plate Stress Contour tab](#page-2816-0) (on page 2817) [Solid Stress Contour tab](#page-2817-0) (on page 2818)

### Structure tab

Used to set up structural view parameters.

**3D Sections** The options in this group control how the members are displayed (only one may be selected).

• **None** - Displays the structure without displaying the cross-sectional properties of the members and elements.

- **Full Sections** Displays the 3D cross-sections of members, depending on the member properties.
- **Sections Outline** Displays only the outline of the cross-sections of members.

**View** The options in this group allow additional view-related operations on the structure.

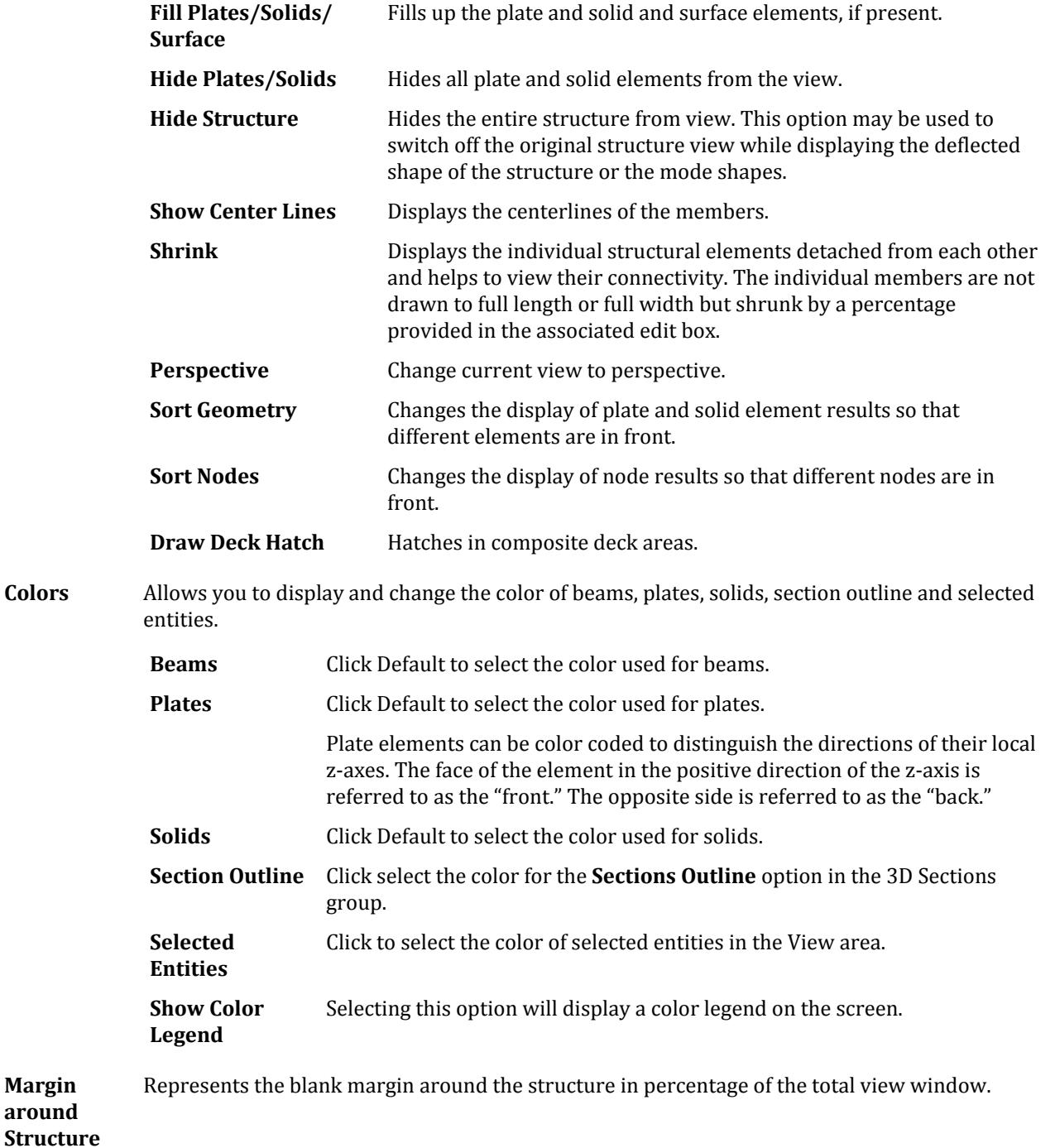

<span id="page-2811-0"></span>**Solid – Fill Face** Select a face of the solid to be filled with color. After checking this option and clicking **Apply**, the selected face of solids are filled with color.

### Load and Results tab

Used to specify the scales to which the different diagrams for viewing input and results should be plotted.

### Scales tab

Used to specify the scales to which the different diagrams for viewing input and results should be plotted.

**Tip:** In general, a larger scale number causes the diagram to shrink and a smaller scale number enlarges the diagram.

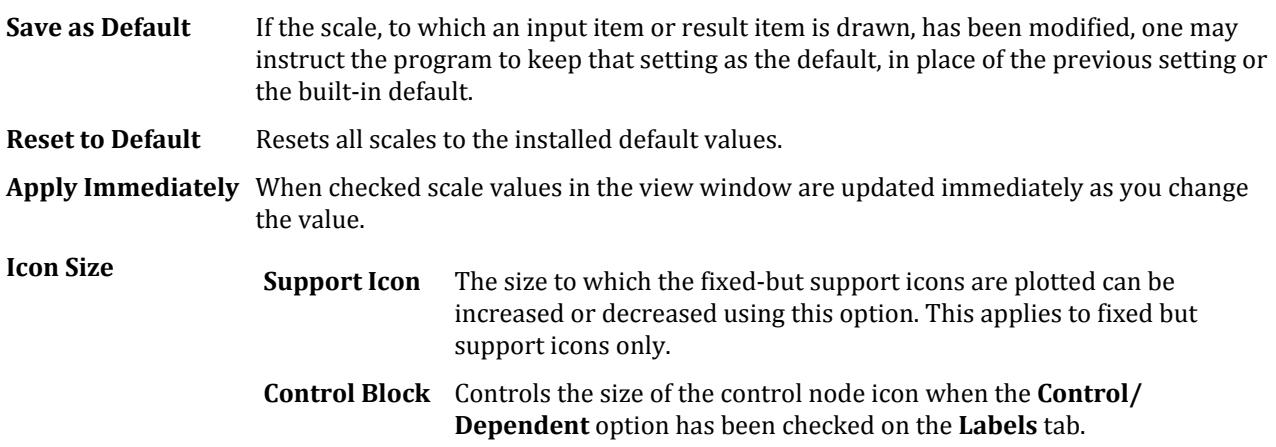

### Labels tab

Used to select various display labels for different components of the structure.

**Tip:** You can use the **Label Settings** tool in the **Labels** group on the **View** ribbon tab to quickly access this dialog tab directly.

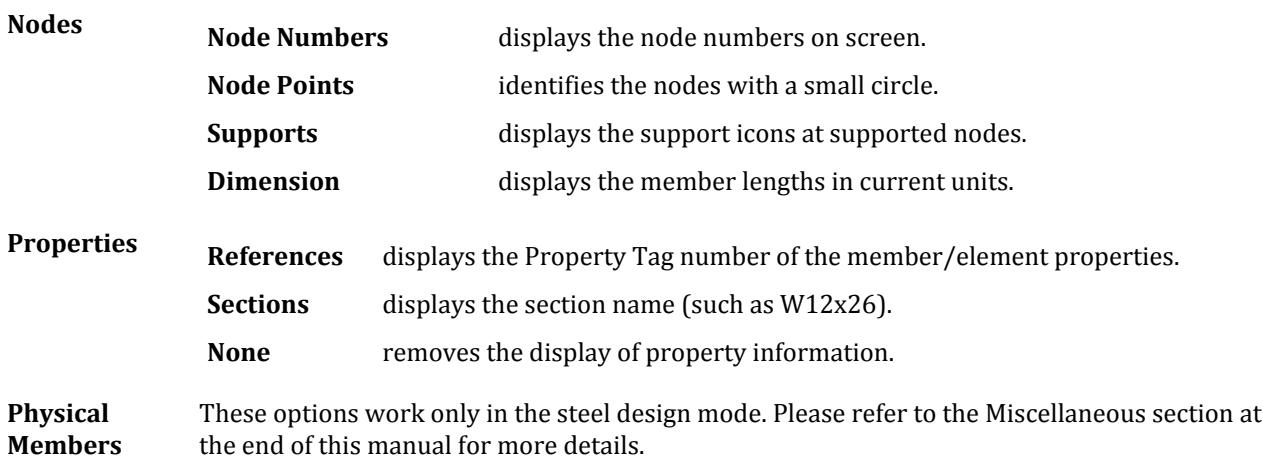

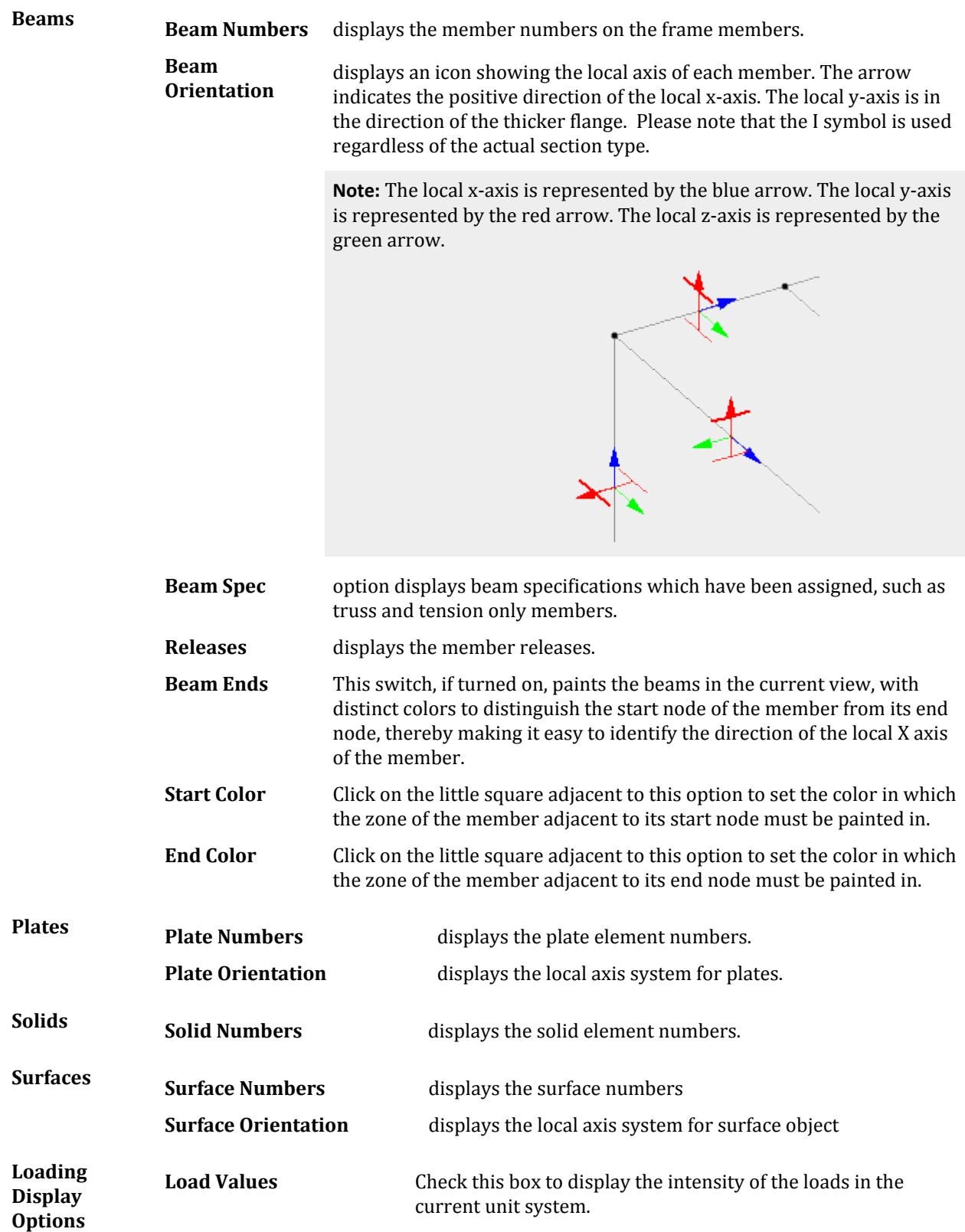

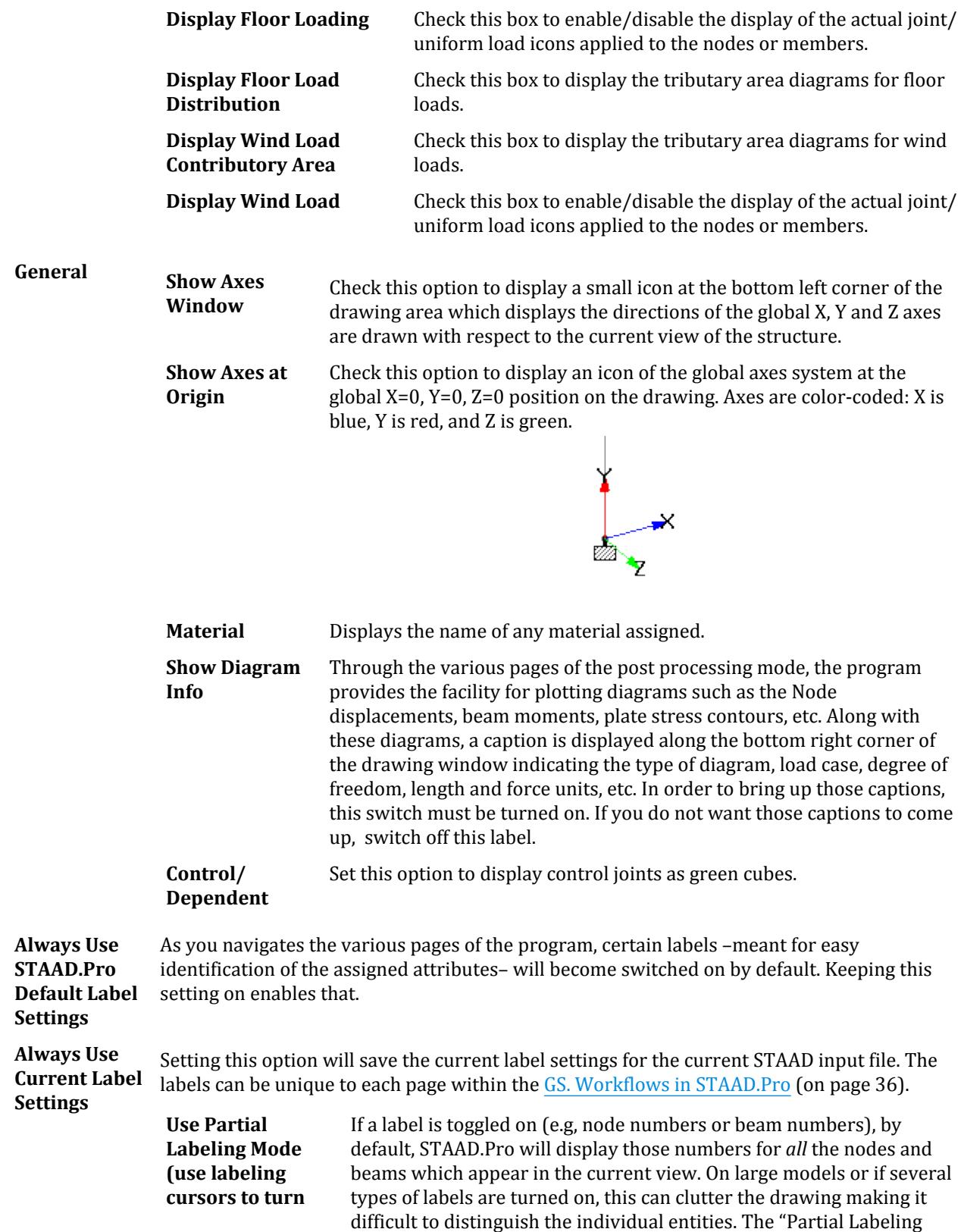

<span id="page-2814-0"></span>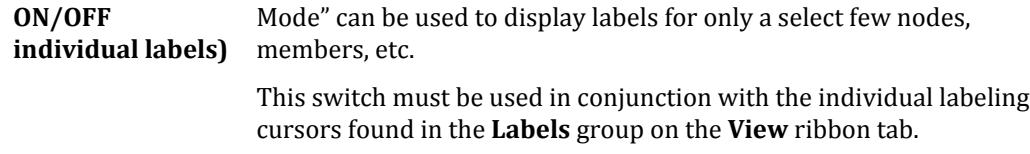

### Force Limits tab

Used to identify the members having the force values lying inside or outside the specified ranges.

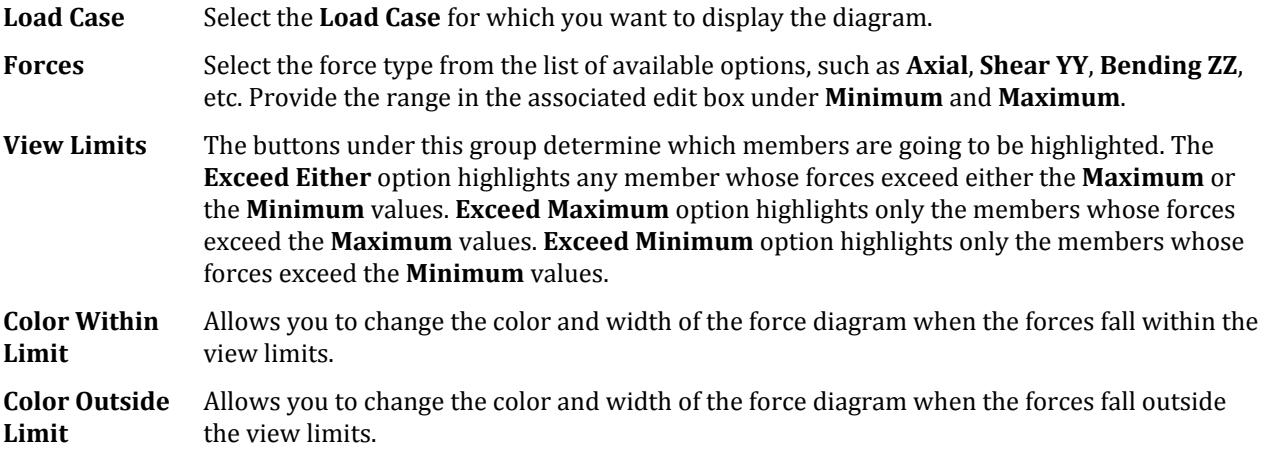

### Animation tab

Used to graphically view deflections, section displacements, mode shapes and stresses in an animated mode. It is a way of visualizing the stress build-up or attainment of peak displacement using animated views.

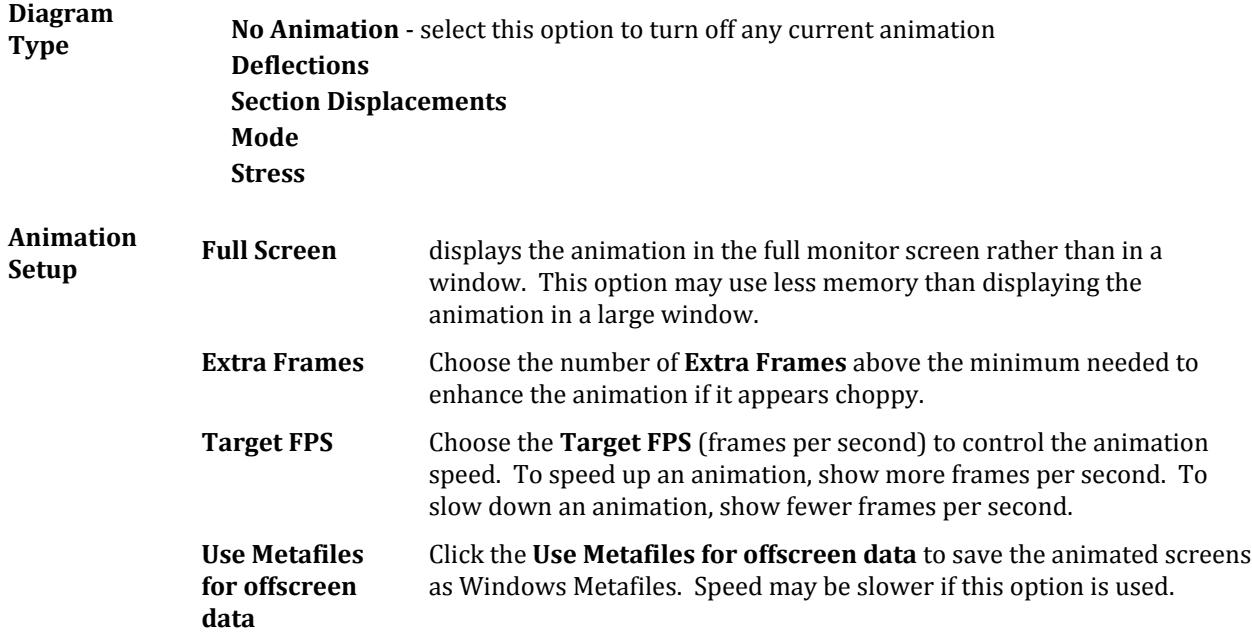

### <span id="page-2815-0"></span>Design Results tab

Used to display code check and steel design information on the structure.

**Tip**: Design results settings are saved for individual [M. Views](#page-641-0) (on page 642) and can be recalled by re-opening a saved View.

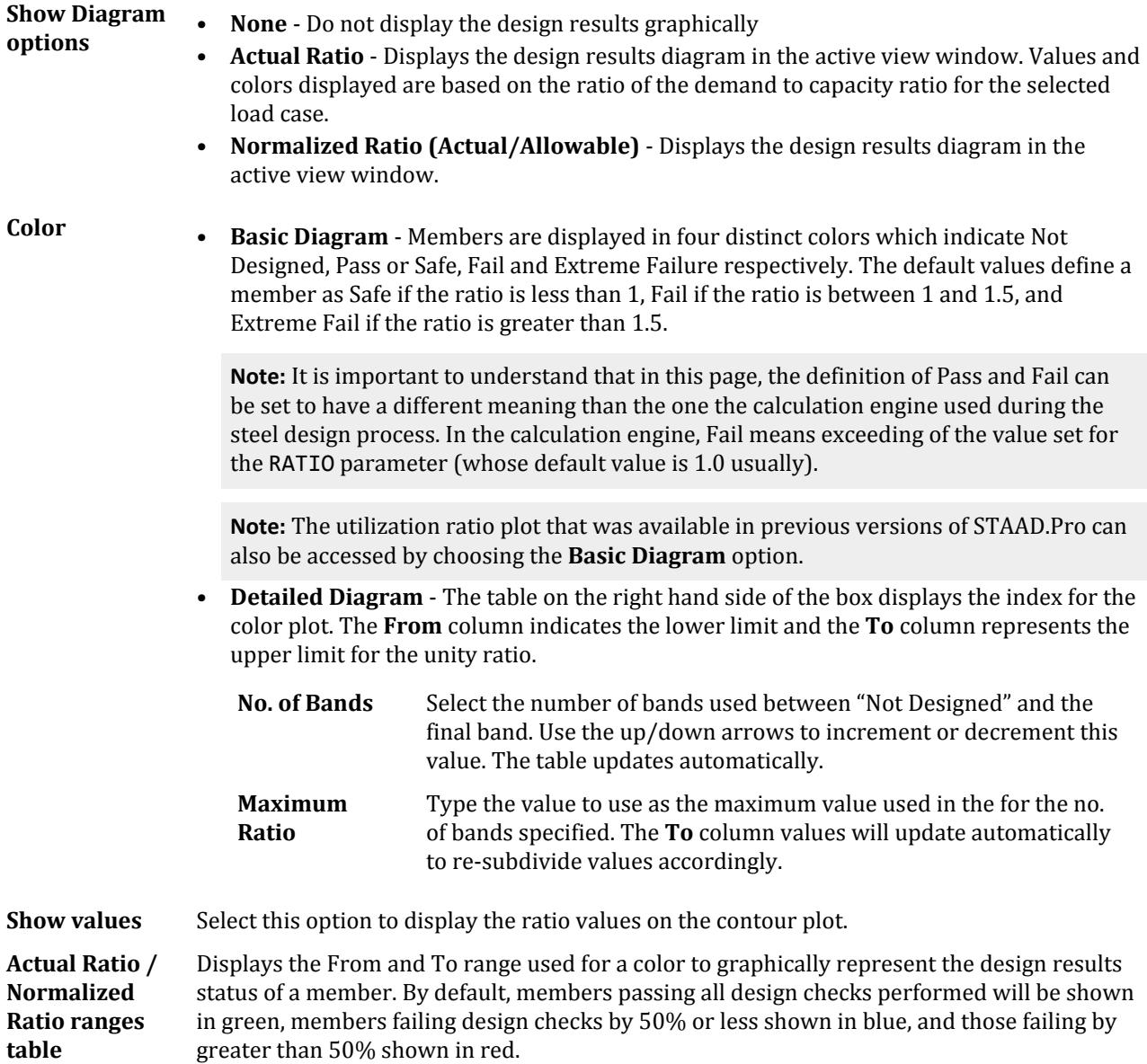

**Tip:** Double click the colored index cell to open a **Color** dialog, which is used to set a custom color for the selected range.

### <span id="page-2816-0"></span>Plate Stress Contour tab

Used to display stress contours for plates for different types of stresses.

**Tip:** This tab is only present when plate elements are in the model.

**Load Case** Select the Load Case for which the stress is to be displayed. You can also select **Envelope** (or a previously defined envelope name) to display an envelope of stress results. If **Envelope** is selected, select either the **+ve** (maximum positive) or **-ve** (maximum negative) cases for dislay. **Stress Type** Select the type of stress gradients to display on the elements: Max Absolute Max Top, Min Top, Max Bottom, Min Bottom (Principal Major and Minor Stresses) Tau Max Top, Tau Max Bottom Max Von Mis Von Mis Top, Von Mis Bottom Max Tresca Tresca Top, Tresca Bottom SX, SY, SXY, MX, MY, MXY, SQX, SQY (local) Global Moment, Global Stress Base Pressure Top Combined SX, Top Combined SY, Top Combined SXY, Bottom Combined SX, Bottom Combined SY, Bottom Combined SXY (local) **Contour Type** The **Normal Fill** option provides contours based on the values of centre stress and corner stress as described above. The **Enhanced Fill** option will determine the contour using the centre and corner stresses as used in the Normal Fill option, and an additional set of interpolated control points along the edges of each plate that will tend to smooth out the contour lines on plates that have large changes of stress over their surface. **Absolute Values** causes the stress values to be compared based on the absolute values, rather than algebraic values. If this option is checked, stress values of +10 units and -10 units will be in the same range. **Index Based on** The Plate Stress Contour maps are based on values from the calculated analysis results of the **Center Stress** centre stress/force of each plate and corner stresses (which are averaged from all plates that share the same node). There are two ways that the corner stresses/forces can be determined. This can be either directly from the analysis results or estimated by extrapolating the centre stresses to the corners of each plate. These method to use is specified with the option: • When checked, the contour map will be drawn using only the values of centre stresses/ forces calculated by the analysis. Values for corner stresses/forces will be determined from each centre stress by extrapolating them to the corner and then averaged for all plates that share the node. • When unchecked, the contour map will be based on both the centre stresses/forces AND the values of corner stress/force calculated by the analysis. Again the value is averaged for all plates that share the node.

<span id="page-2817-0"></span>View tab

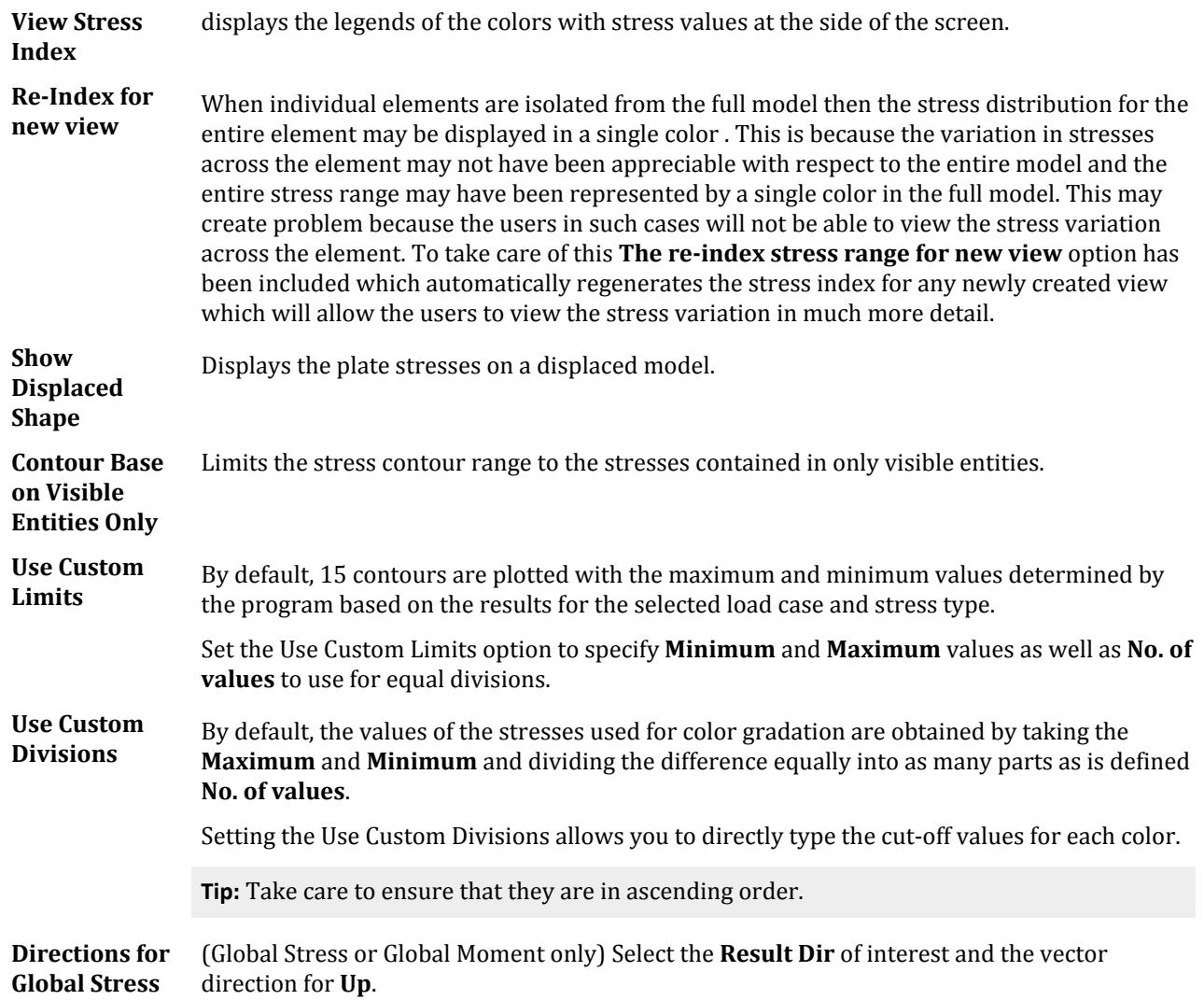

### Solid Stress Contour tab

Used to display stress contours for solids for different types of stresses.

**Tip:** This tab is only present when solid elements are in the model.

To display the solid stresses on a displaced model, select the **Solid Stress Contour** tool in the **View Results** group on the **Results** ribbon tab in the **Postprocessing** workflow.

- Load Case Select the Load Case for which the stress is to be displayed.
- **Stress Type** Select the **Stress Type** from the drop down list. Once we select these, the **Maximum** and the **Minimum** values of that stress under the selected load case are displayed on the dialog box.
- **Contour Type** The **Normal** and **Enhanced** buttons indicate how the Stress Contour is drawn. The **Normal** contour option uses the stress points at each corner of the solid along with the center stress to calculate the contour. The **Enhanced** contour option uses the same points as the Normal

#### View tab

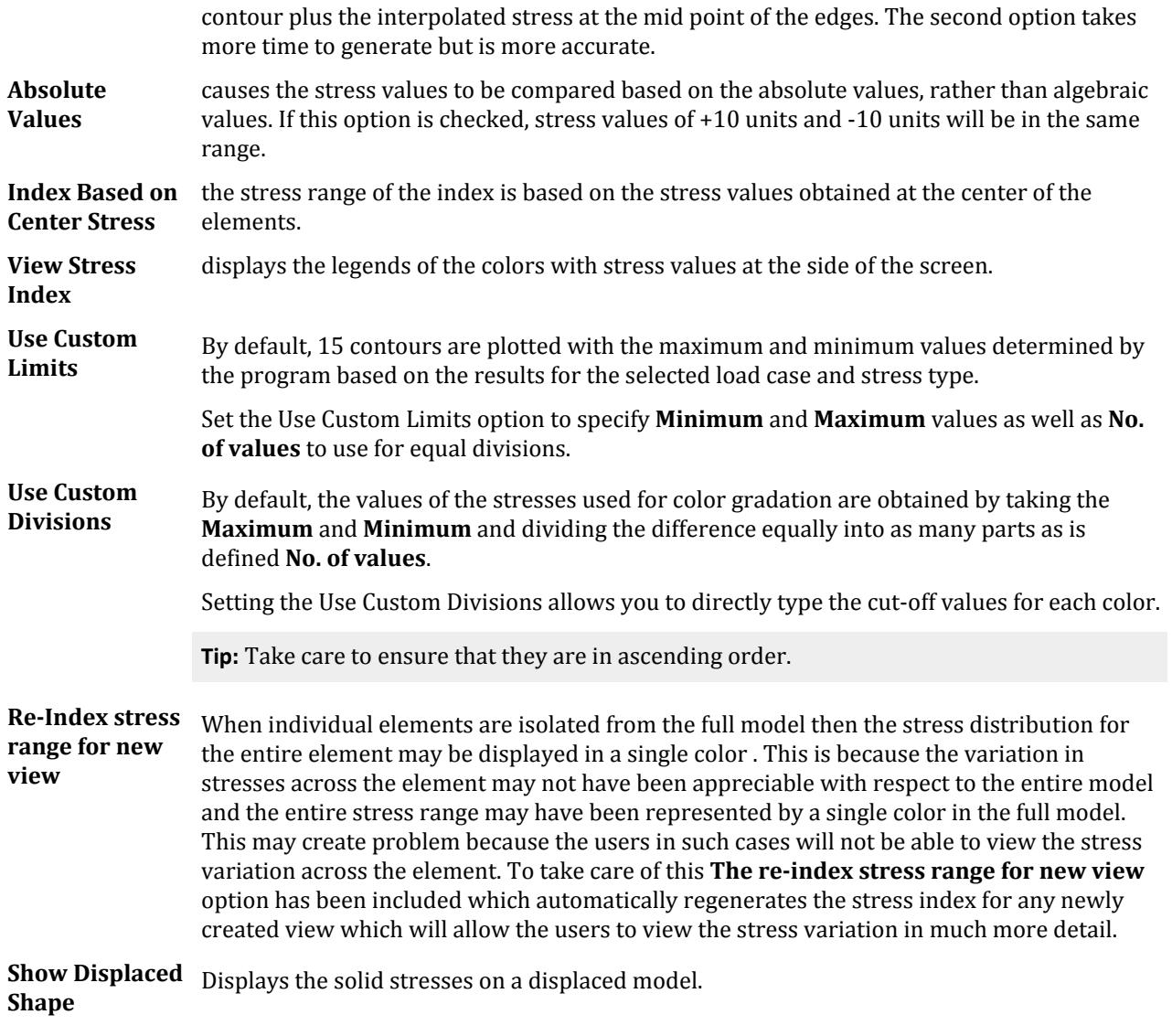

#### **Related Links**

- *[M. To display control nodes](#page-656-0)* (on page 657)
- *[P. Finite Element Contour Logic](#page-2006-0)* (on page 2007)
- *[P. To display plate results contours](#page-2003-0)* (on page 2004)
- *[P. To display solid results contours](#page-2016-0)* (on page 2017)
- *[P. To display steel design utilization ratios](#page-2001-0)* (on page 2002)
- *[P. To display mode shapes](#page-2017-0)* (on page 2018)

# **Orientation** dialog

Used to modify the settings that define various view orientations of the structure, such as Plan view, Elevation view, Perspective view, etc.

Opens when the **Orientation** tool is selected in the **Rotation** group on the **View** ribbon tab.

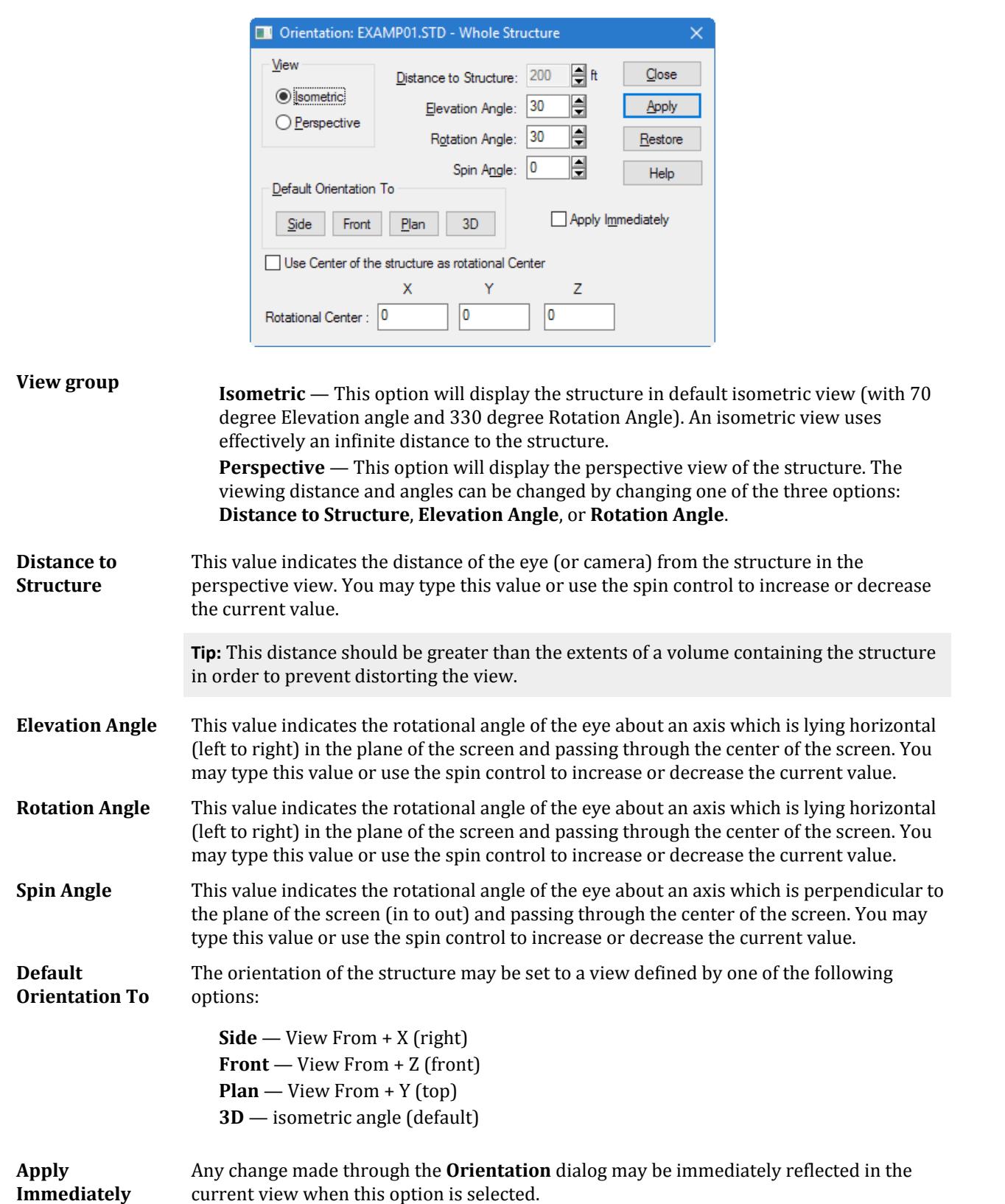

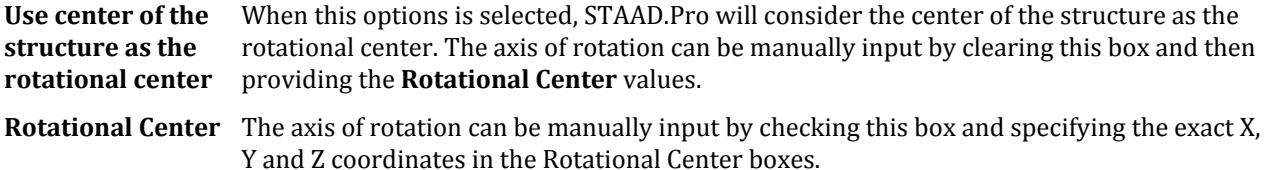

# **Tables** dialog

Used to display and close different tables, such as Node coordinates, Beam incidences, Node displacements, etc. irrespective of the current page.

Opens when the **Tables** tool is selected in the **Windows** group on the **View** ribbon tab.

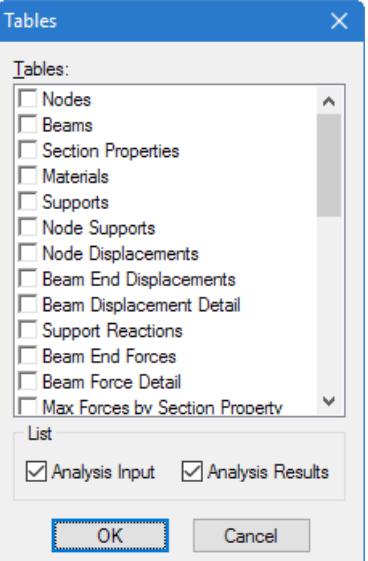

- **Tables** Check the associated boxes for the tables you want to display. The boxes are automatically checked for the currently displayed tables. To close a table, leave the associated box blank.
- **List** These check boxes control which tables are listed for selection from the **Tables** list. To display the list of available input related tables, set the **Analysis Input** option. To display the output related tables, set the **Analysis Results** option .

# **Open View dialog**

Used to open a previously saved structural view window.

Opens when the **Open View** tool is selected in the **Views** group on the **View** ribbon tab.

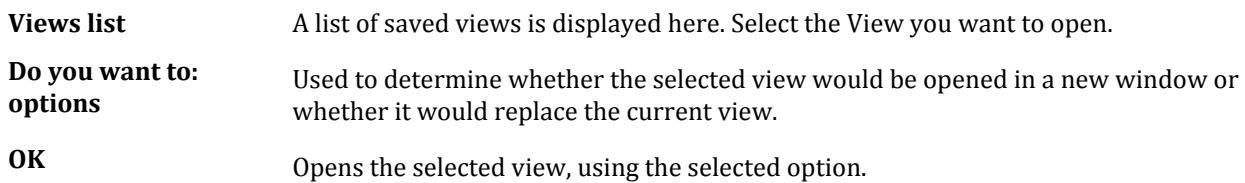

**Cancel** Closes the Open View dialog without opening a view.

**Help** Opens the Help window.

# **Options** dialog

Used to control display items such as fonts, colors and styles for different labels, units, etc. The tabs of the dialog are explained in the following pages.

Opens when **Display options** is selected on the **Settings** tab in the Backstage view.

### View Highlight tab

Controls the simultaneous display of several view windows on screen. STAAD allows us to create multiple "child" view windows from the default "Whole Structure" ("parent") view. Typically, the "parent" view would display the entire structure, while the "child" windows would display selected portions of the structure in various orientations.

When one or more "child" windows are displayed on screen along with the "parent" window, the parent window highlights the portion of the structure contained in a "child" window, whenever that child window is active (gets focus). The next figure shows that the *View 1* window is active and the portion of the structure contained in the *View 1* window is highlighted in the *Whole Structure* window.

The *View Highlight* tab controls how the Whole Structure window highlights the portion of the structure contained in a "child" window. In the above figure, the *Highlight View in Whole Structure Window* group is related to saved views, while the *Show Zoomed Area in Parent View* group is related to the view window created using the *Zoom Dynamic* option.

- **Highlight** When checked, the 'Parent" or Whole Structure window highlights the portion of the structure contained in the "child" window.
- **Width** Controls the width of the highlighted portion of the structure. The associated color button allows selection of the highlight color.

### Tolerance tab

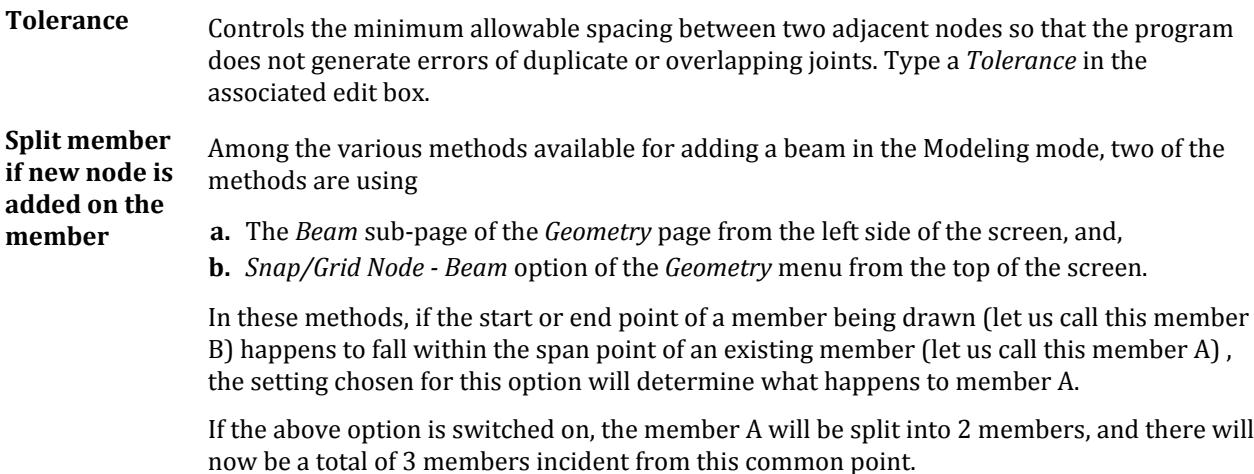

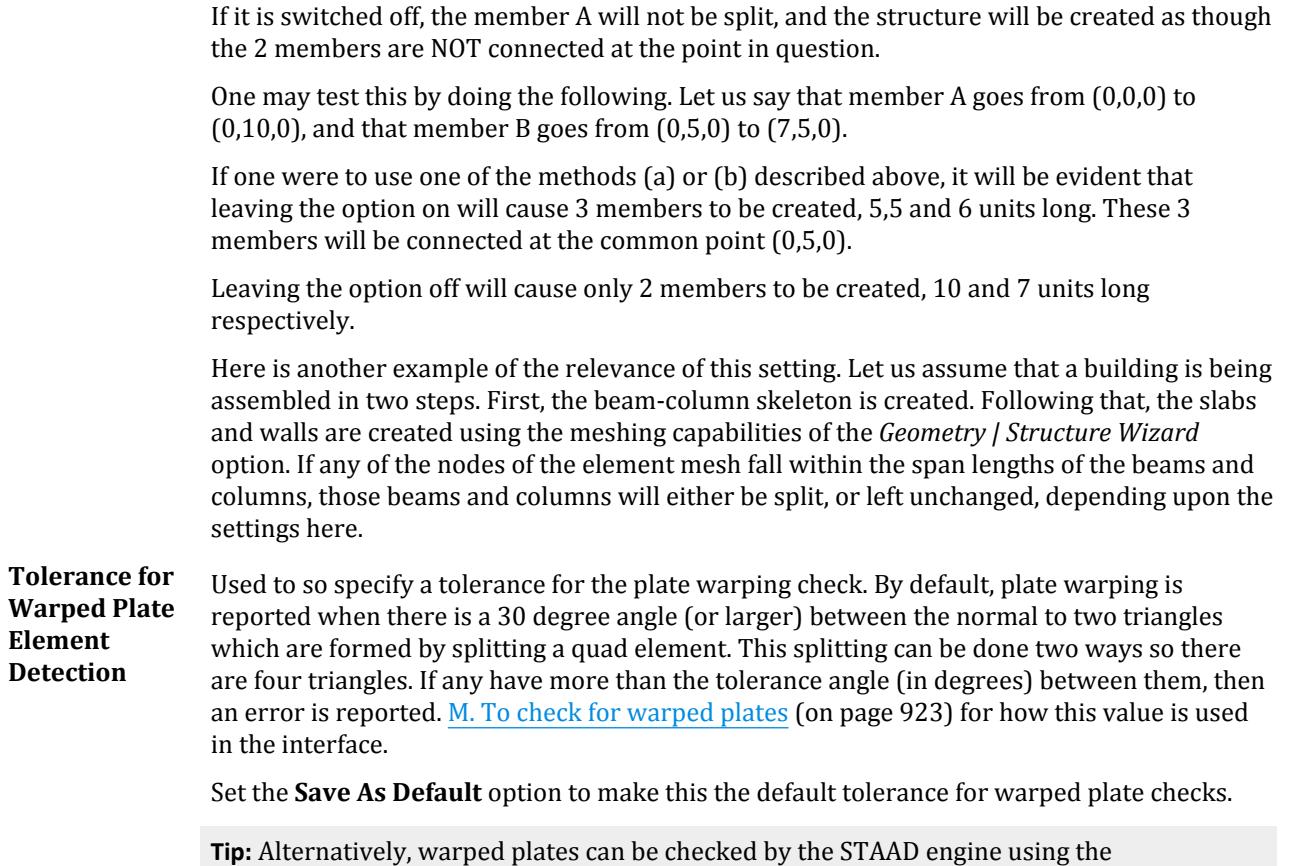

SET PLATE FLATNESS TOLERANCE command. See . However, checking for warped plates in the User Interface allows you to quickly correct any plates prior to running an analysis.

## Tables tab

Used to choose the font used in various tables.

**Sample** Displays the current typeface settings used for Tables.

Font... Opens the [Font](#page-2824-0) (on page 2825), which is used to select font type, size, style, etc. used in tables.

## Assign Dlgs tab

Used to control the display of labels for Property, Load, Support etc. while these are being assigned.

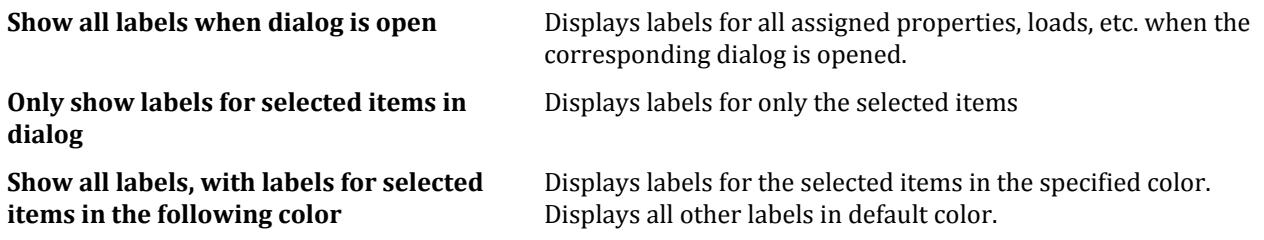

### Beam Labels/Plate Labels/Solid Labels/Load Labels/Load Icons/Annotation/Dimension tabs

These tabs offer options for labeling beams, plates, solids, etc. The *Beam Labels* tab controls how the labels for the beams (including the dimension of the members) appear on the screen, and is explained below.

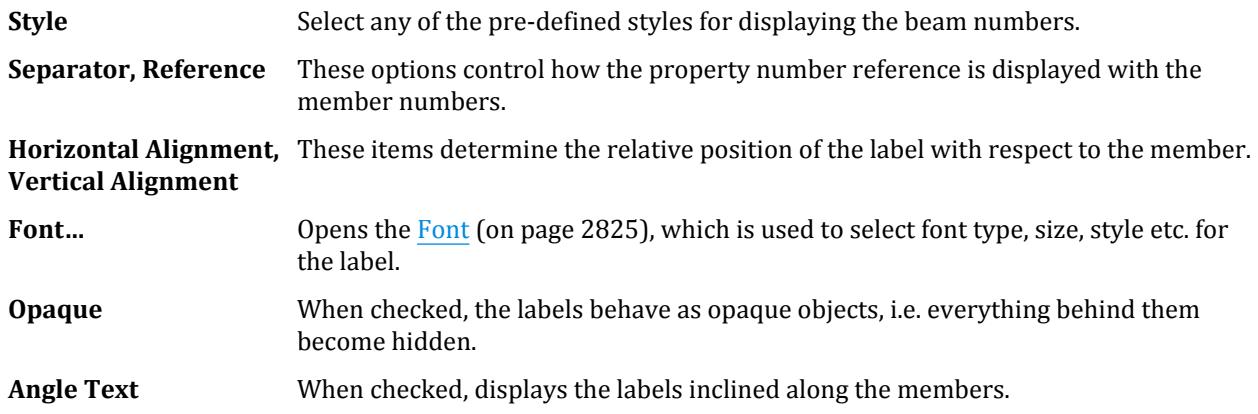

### Structure Units/Section Units/Force Units tabs

The *Structure Units, Section Units* and *Force Units* tabs offer options for specifying units for the structure, sectional views, forces, etc. The *Section Units* tab is described below and is shown in the next figure.

#### Dimension

Used to set the length units in which dimension lines are drawn on the screen. This feature dictates the values that will be displayed for the *Dimension Beams* facility as well as the *Display Node to Node Dimension* facility of the *Tools* menu.

**Note:** Changing units on these tabs does not change the input units in the Input Command File, the units are changed in the graphical display only. To change units in the Input Command File, see Tools | Set Current Input Unit…menu.

The *Section Units* tab allows you to specify the units to display different data items such as sectional Area, Moment of Inertia, etc. Select the appropriate units from the available drop down list and specify the number of digits to be displayed after the decimal point using the *Show* spin boxes.

#### Dimension

Used to set the length units in which certain property values are displayed on the screen. If you choose the *General* page followed by the *Property* page along the left side of the screen, a button called *Values* will be present along the right side of the screen. If properties have already been assigned to any members, you can examine the property values by clicking on the *Values* button. The terms *D, Bf, Tf* and *Tw* use the length settings of this facility. The same table may also be displayed by going to *View | Tables | Section Properties*.

- **OK** Applies all changes made and closes the dialog
- **Cancel** Closes the dialog without applying any changes.
- **Apply** Applies all changes made. Only active if changes have been made since the dialog was opened or the Apply button was last clicked.
- **Help** Opens the STAAD.Pro help window.

### <span id="page-2824-0"></span>Font

Used to control the text display style.

Opens when the **Font** button is clicked in various dialogs.

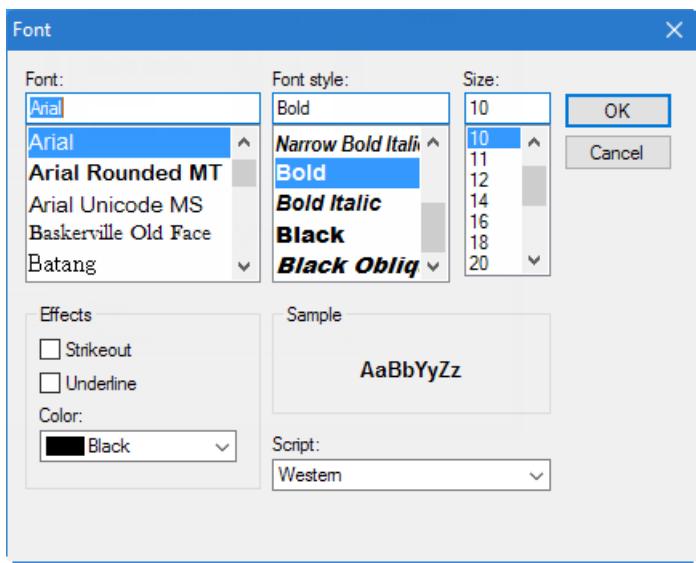

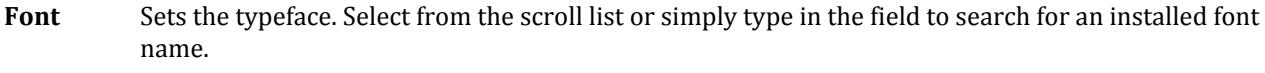

**Font style** Select font styles or combination of styles from the list.

**Size** Sets the text size.

**Effects** (Not available for all Font dialogs) Add **Strikeout** and **Underline** effects to the text.

**Color** (Not available for all Font dialogs) Select a standard color to use for the font.

**Script** Select the script set used.

**OK** Applies the font changes and closes the dialog.

**Cancel** Closes the dialog without applying any changes.

# **Color Manager** dialog

Used to specify colors of different items such as analysis results.

Opens when either:

- **Set Structure Colors** is selected on the **Settings** tab in the Backstage view, or
- the **Set Structure Colors** tool is selected in the **Options** group on the **View** ribbon tab.

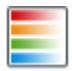

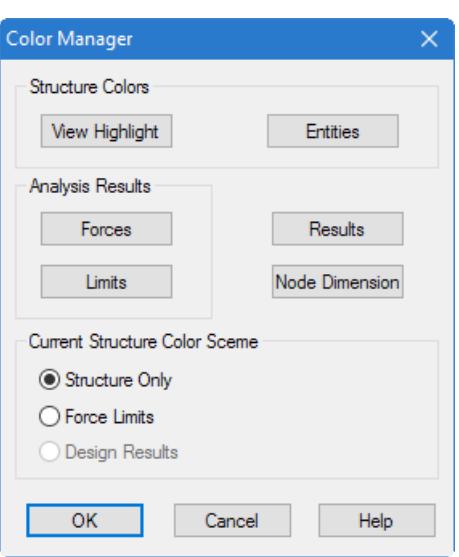

**View Highlights** Opens a color selection dialog, which is used to specify a highlighting color for selected objects.

**Entities** Opens the **Define Colors** dialog, which is used to color code structural entities by specific attributes.

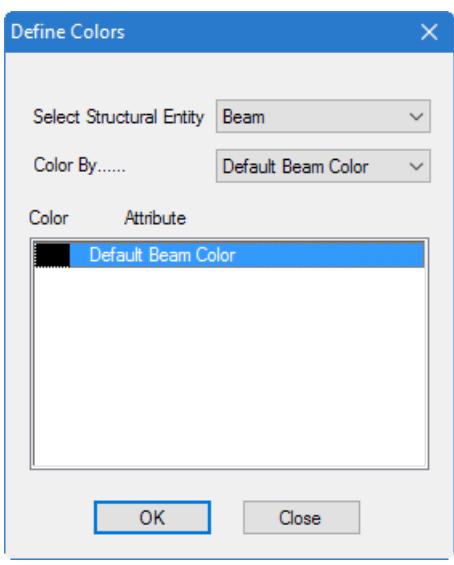

*Figure 346: Define Colors dialog*

Specify the type of entity (Beam, Plate or Solid) whose colors are to be changed under the Select **Structural Entity** list box. Under the **Color By** option, select the type of attribute for which the colors will be arranged according to. To change the color of a particular attribute (for example, if Beam Properties option is selected, all the properties for that model will be listed), double-click on the color to bring up the color palette dialog box. Select a new color for that particular attribute.

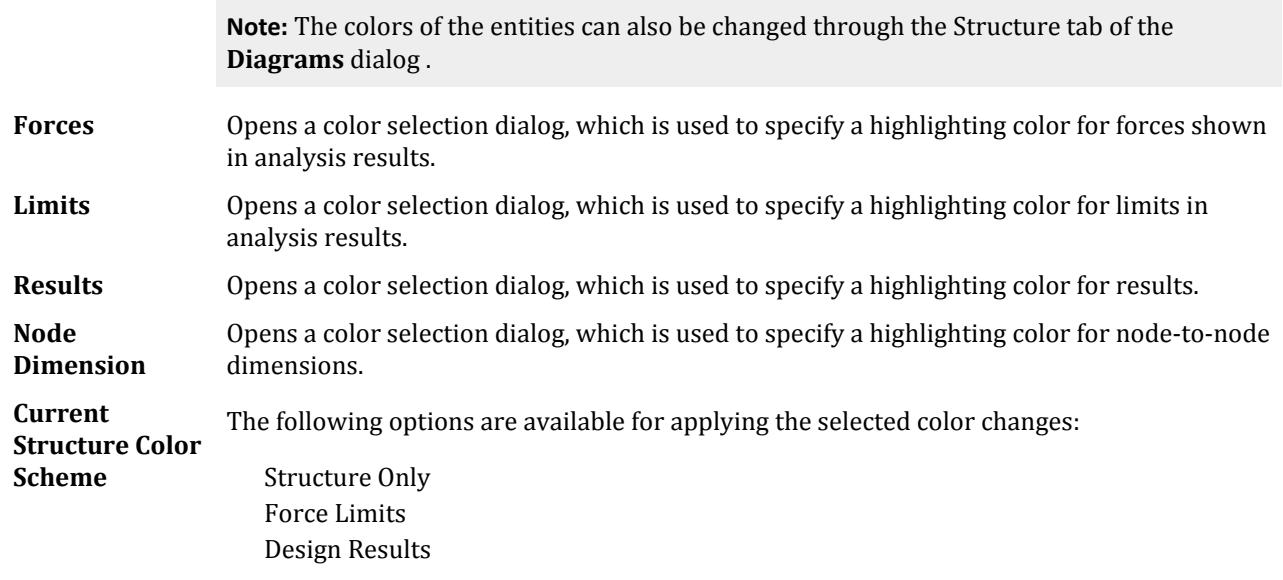

# **Tool Tip Options** dialog

Used to display any customized input or output information about a node, beam, plate or solid element by simply placing the mouse over the structural entity.

The structural tool tips include the maximum and minimum nodal displacements and beam end forces out of all the load cases (envelope of displacements or forces). You can now place the mouse over a node or beam and have a tool tip report these values. Tool tips are similar to the information box displayed when the mouse hovers over a toolbar icon.

Opens when **Structural Tool Tip Options** is selected on the **Settings** page of the Backstage view.

**Note:** The tool tips automatically display the results for the active load case. All values are reported in the current display units.

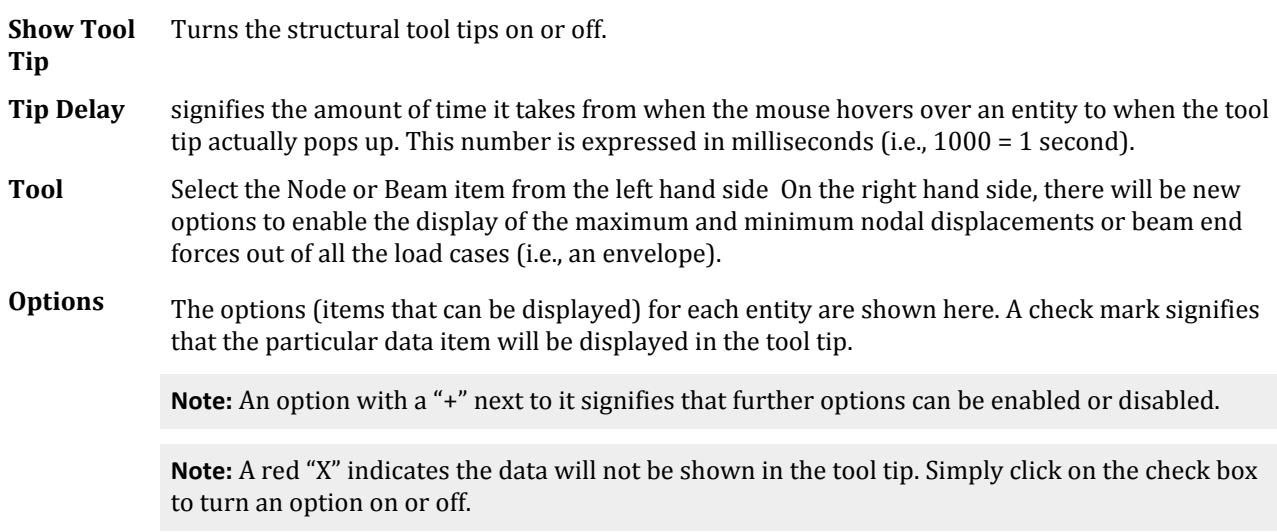

Select tab

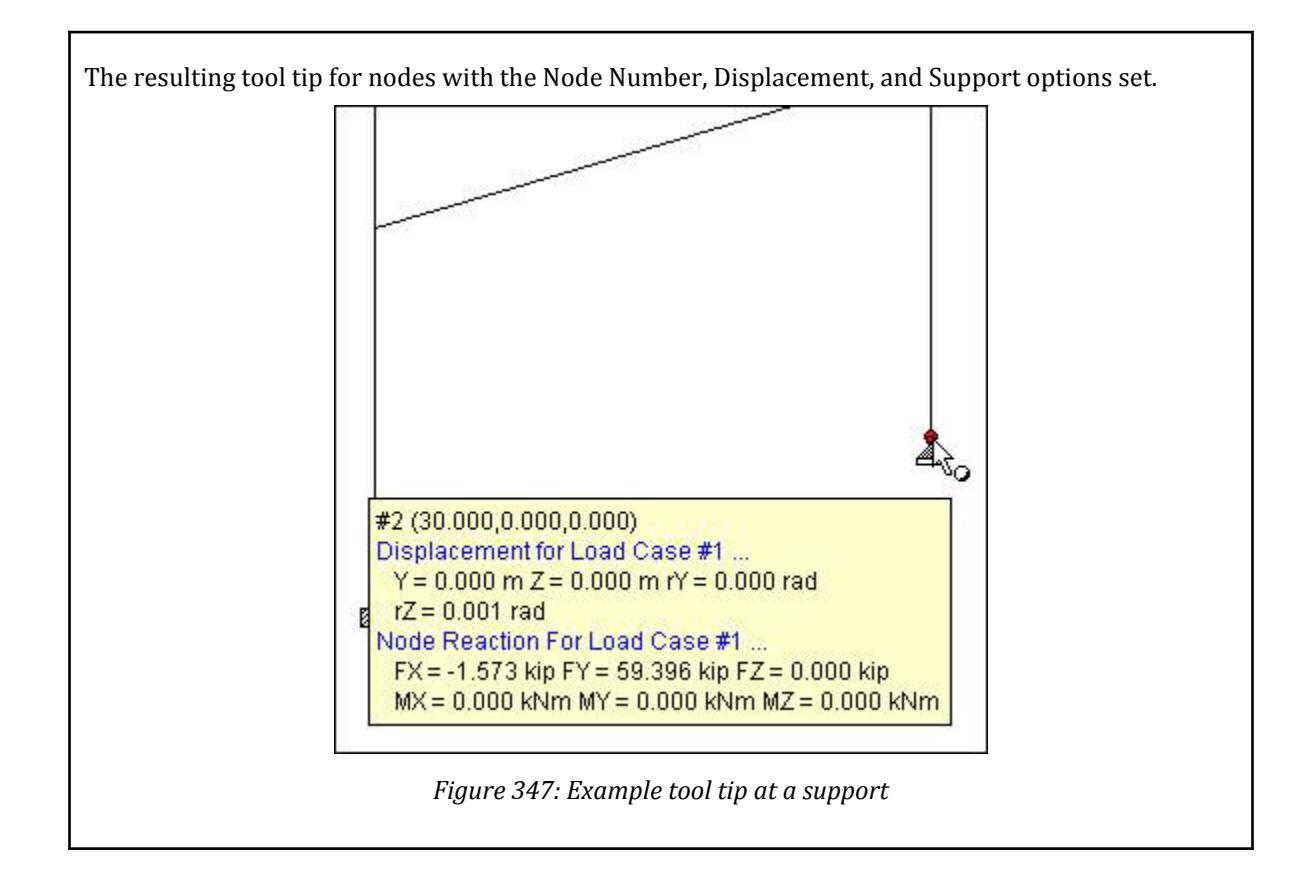

# Select tab

Contains tools used for selecting objects in your analytical model.

#### **Table 297: Cursors group**

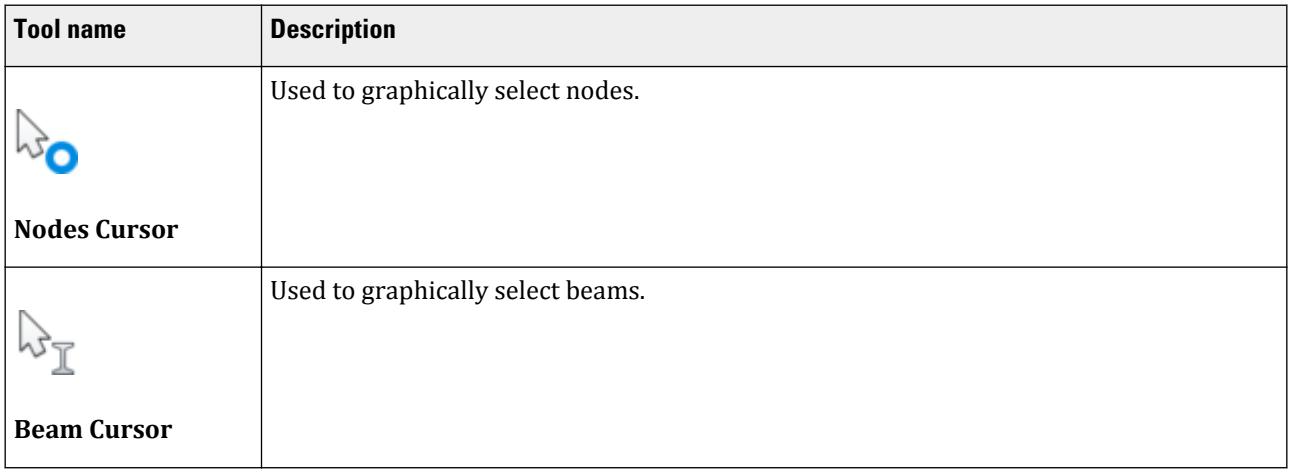

Select tab

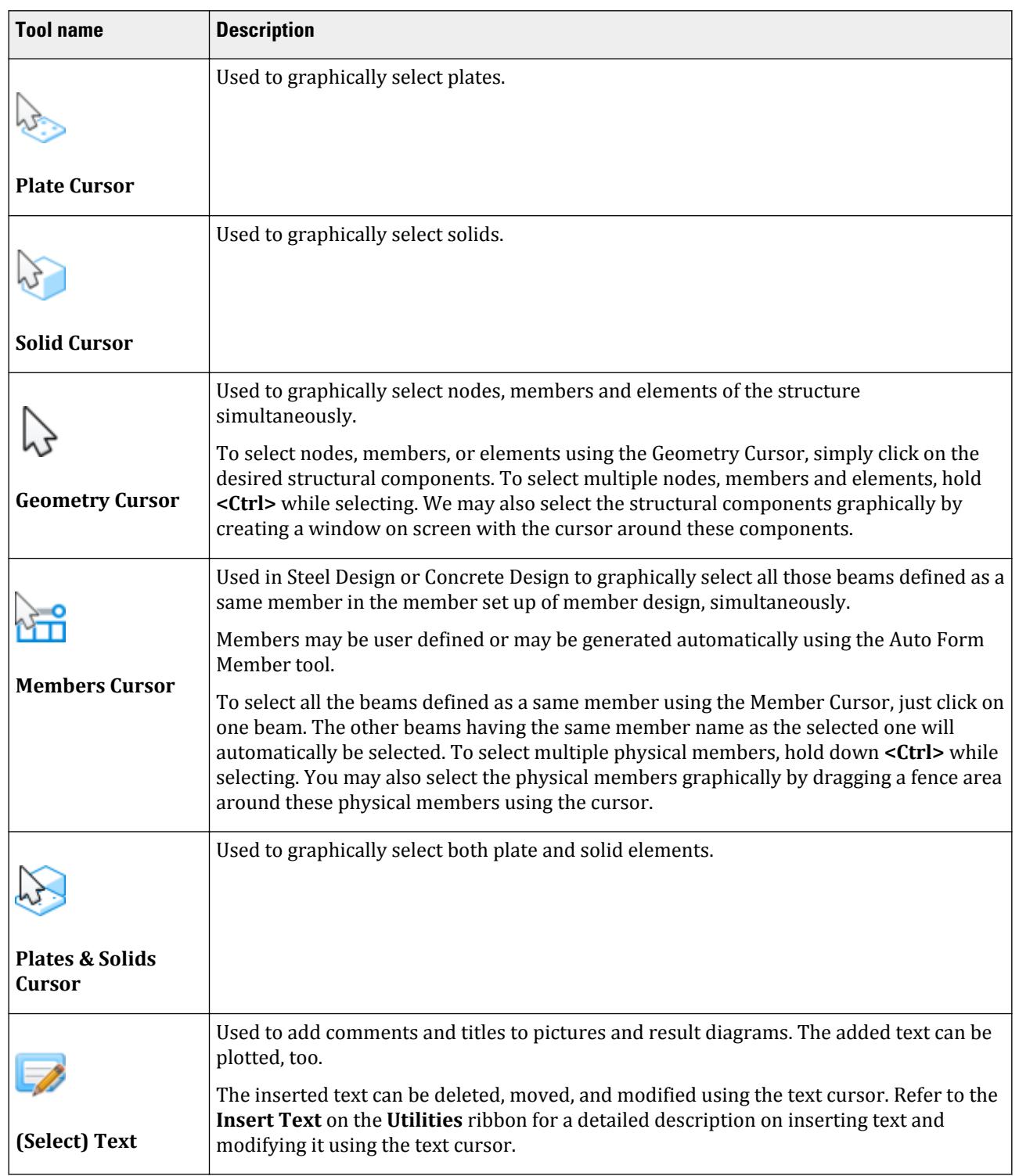

Select tab

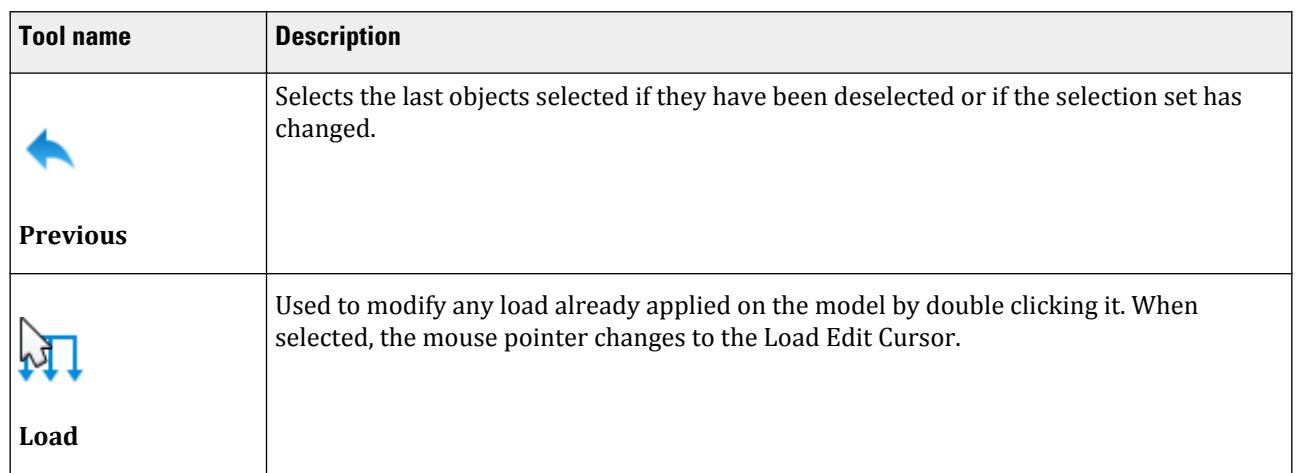

#### **Table 298: Geometry group**

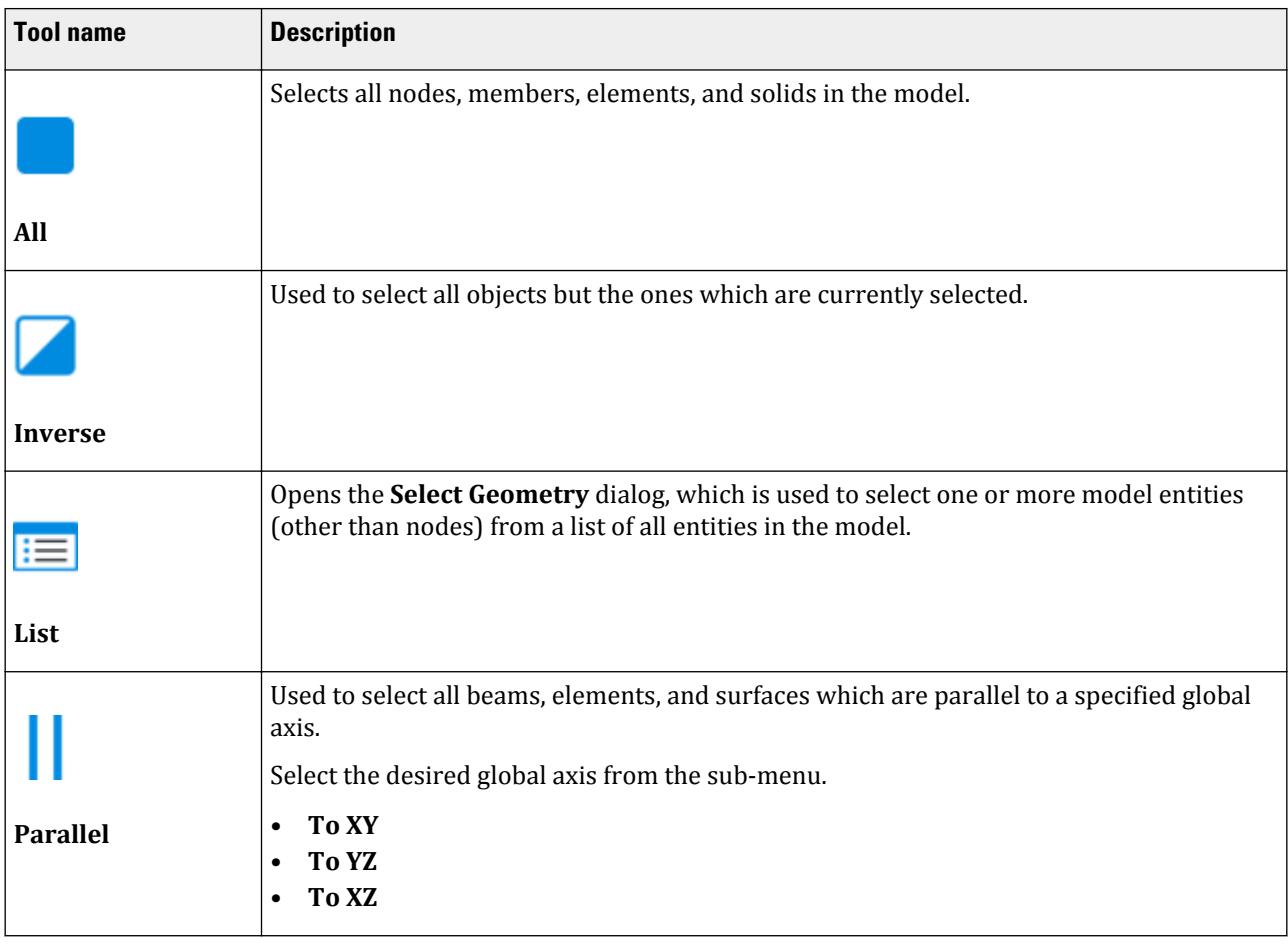

Select tab

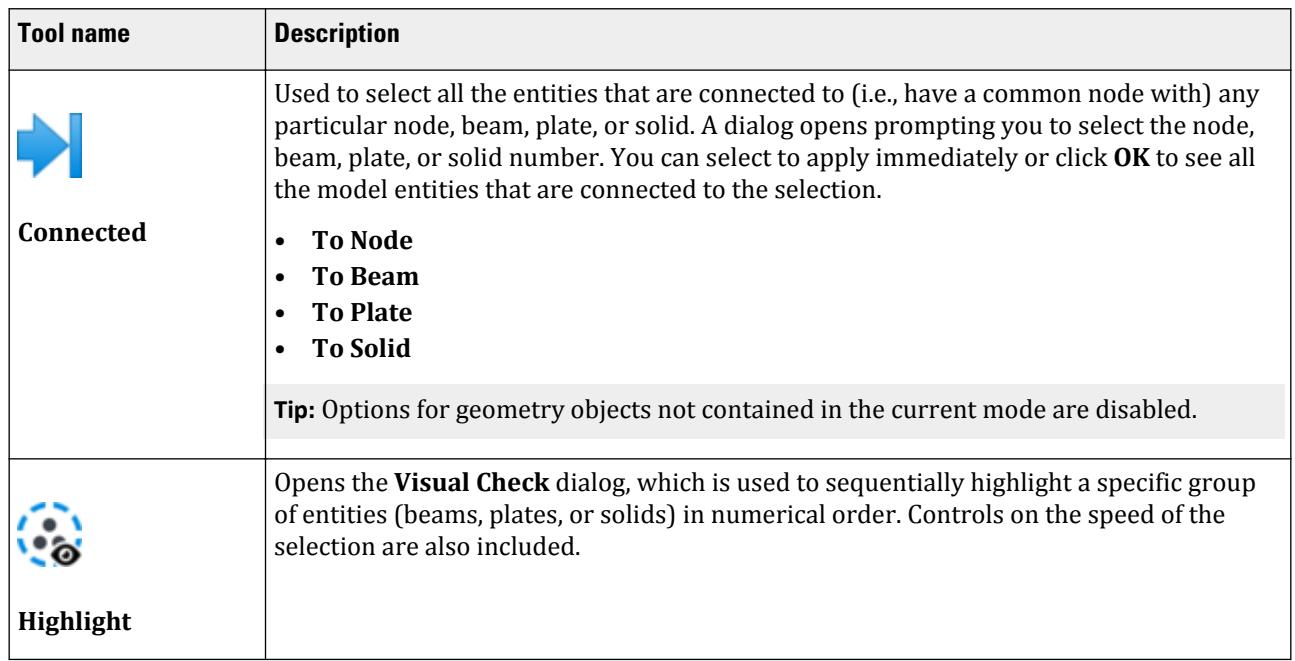

#### **Table 299: Nodes group**

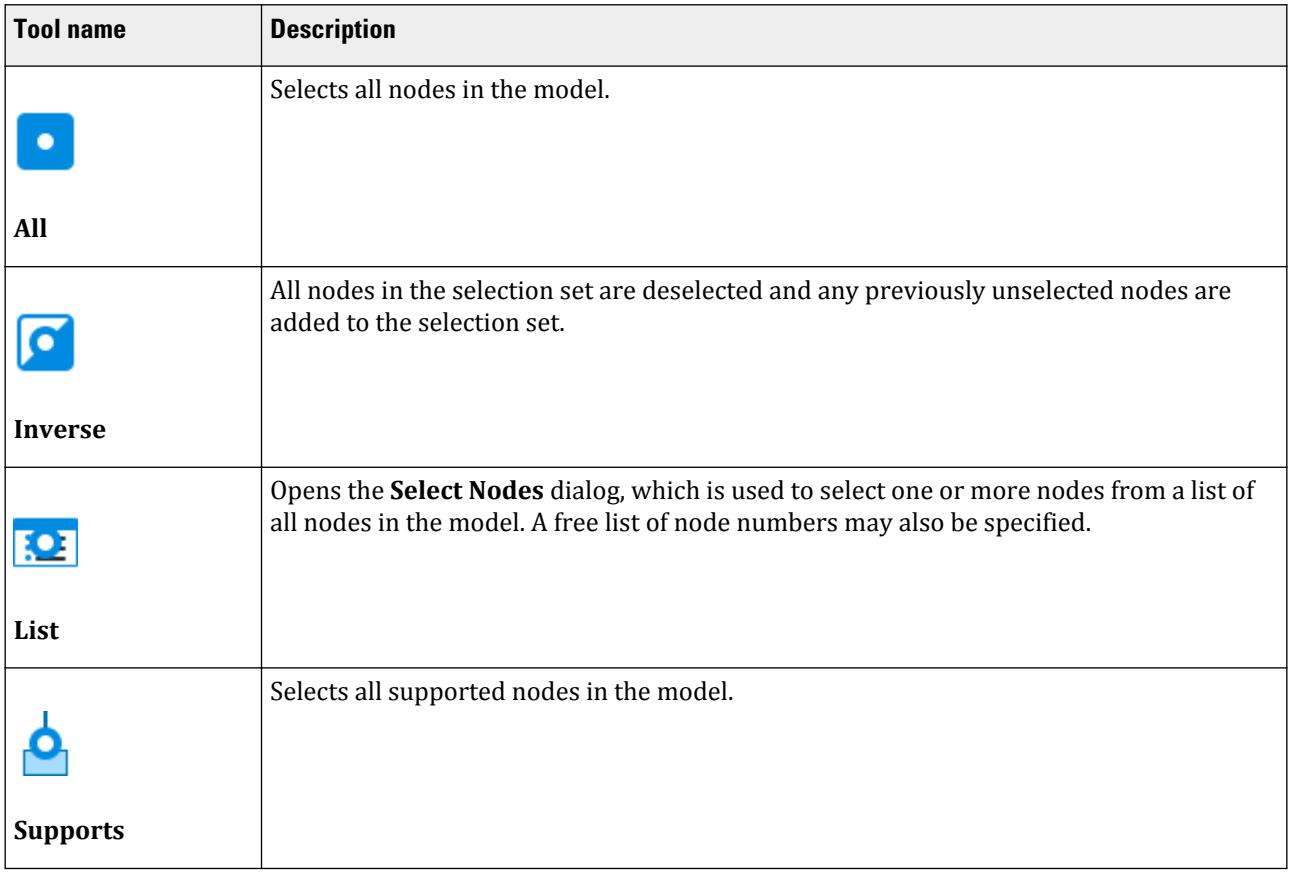

Select tab

#### **Table 300: Beams group**

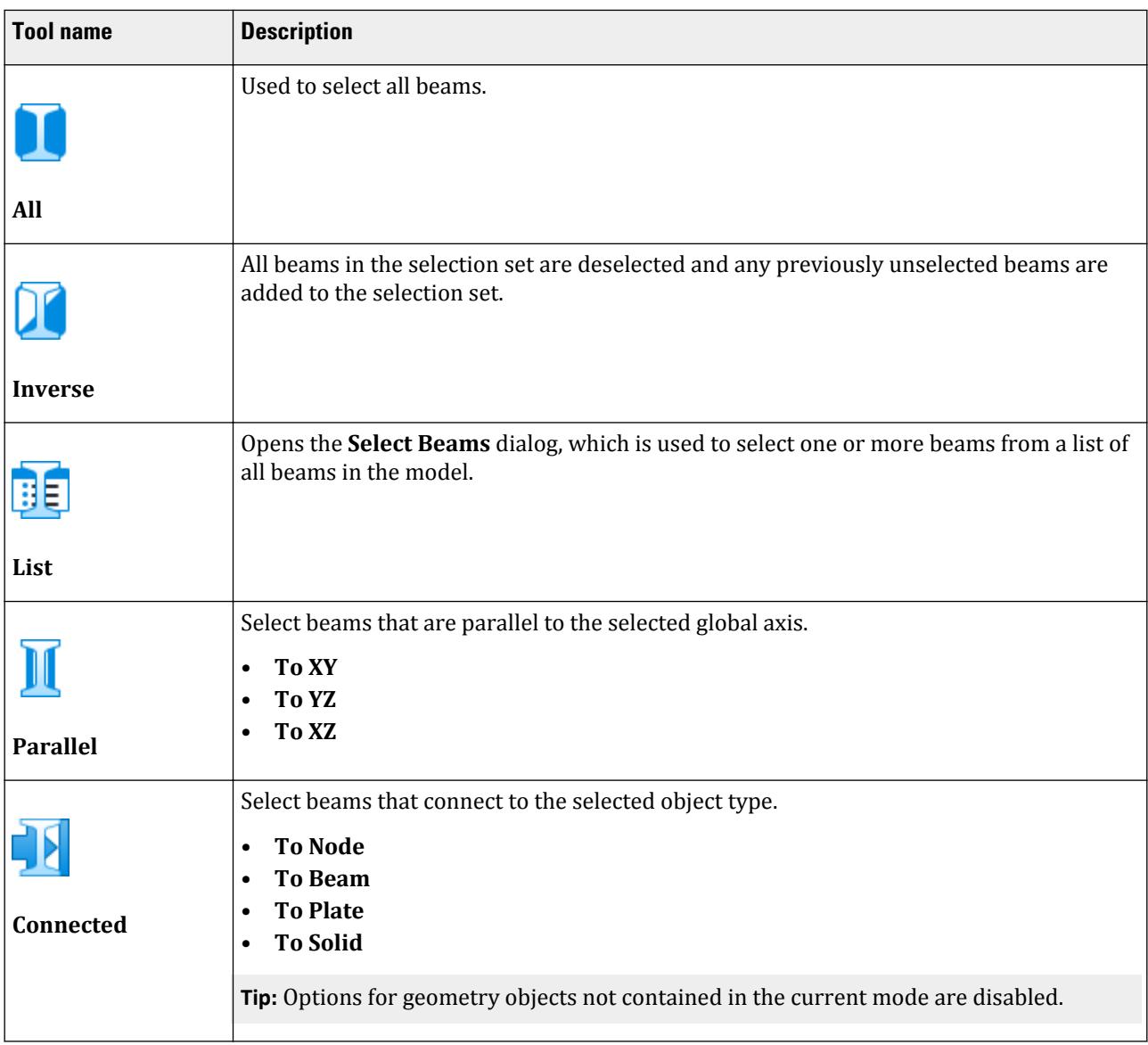

#### **Table 301: Plates group**

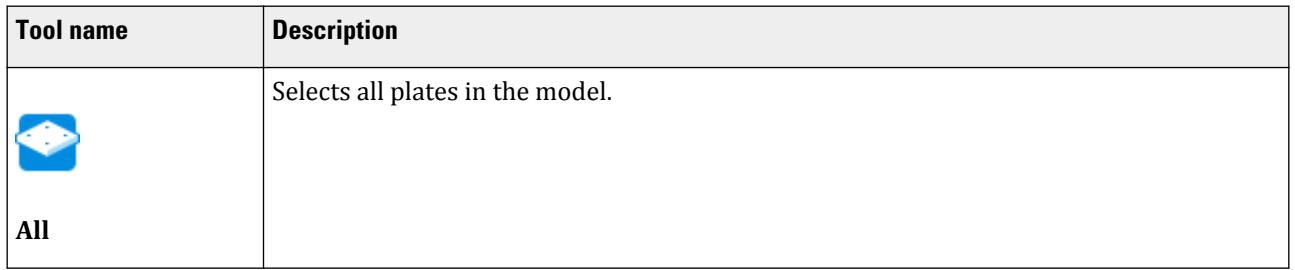

Select tab

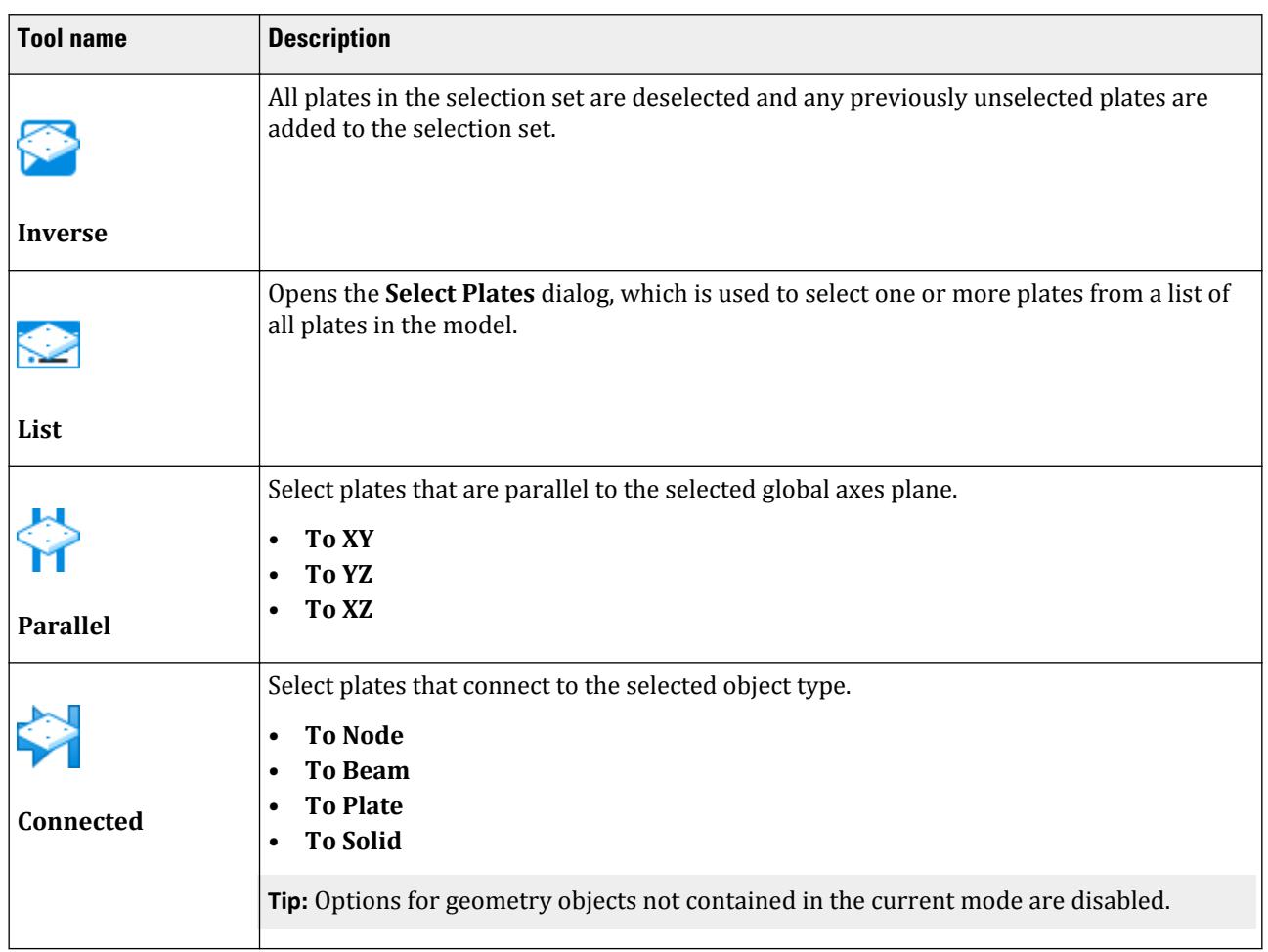

### **Table 302: Solids group**

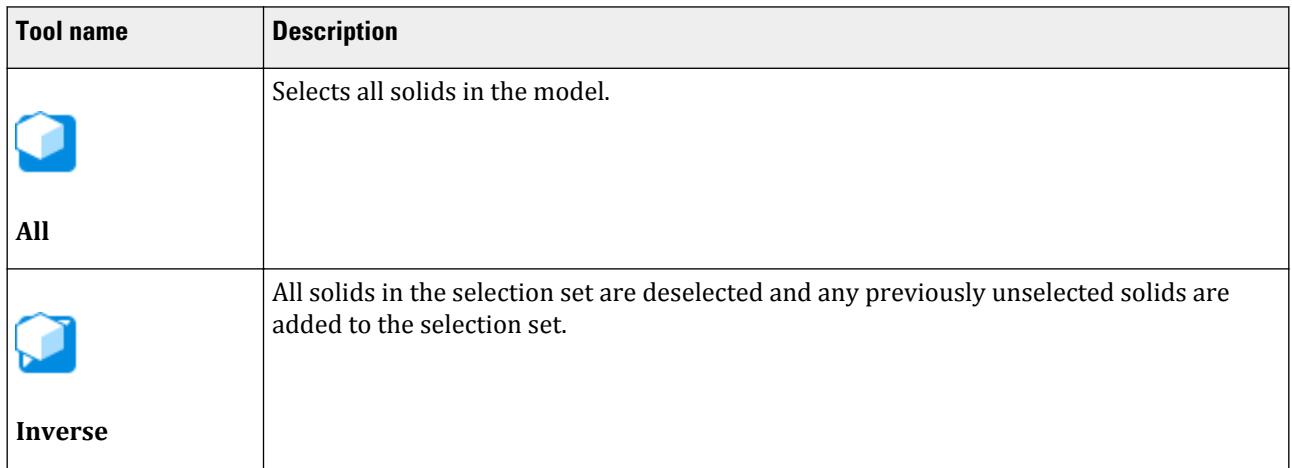

Select tab

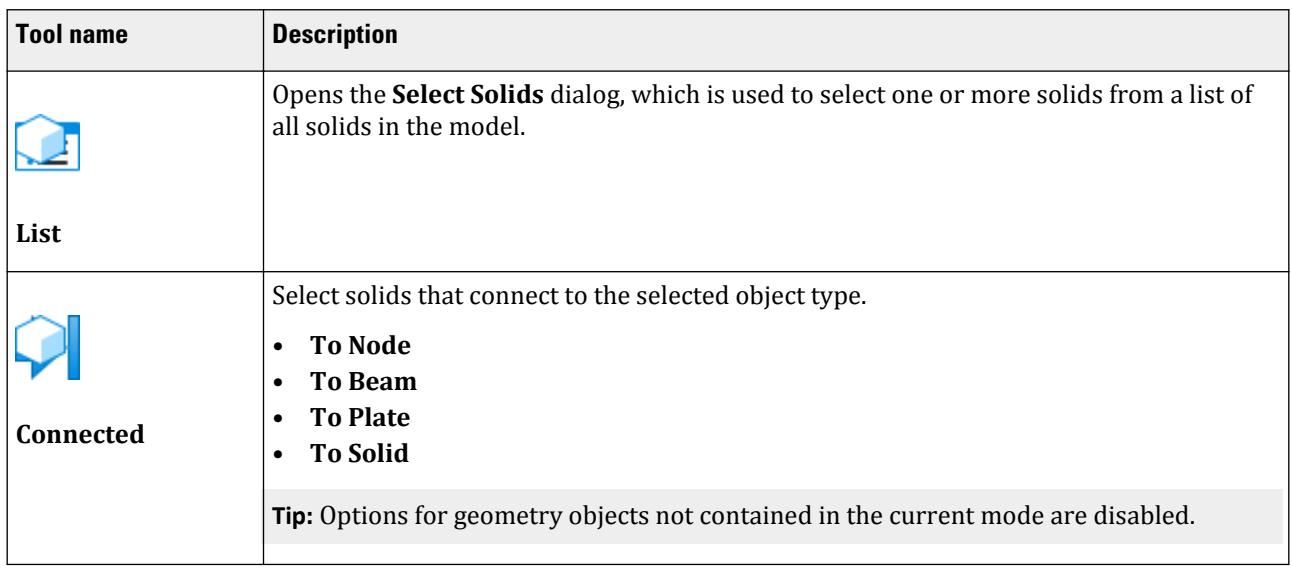

#### **Table 303: Filter group**

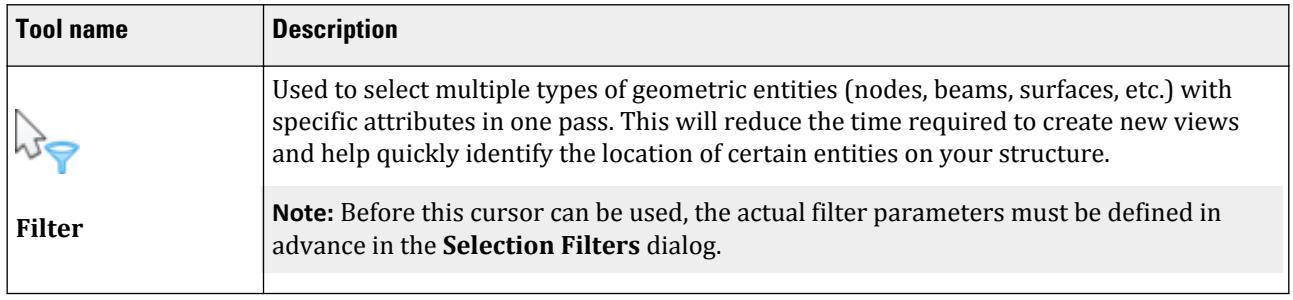

#### **Table 304: Attributes group**

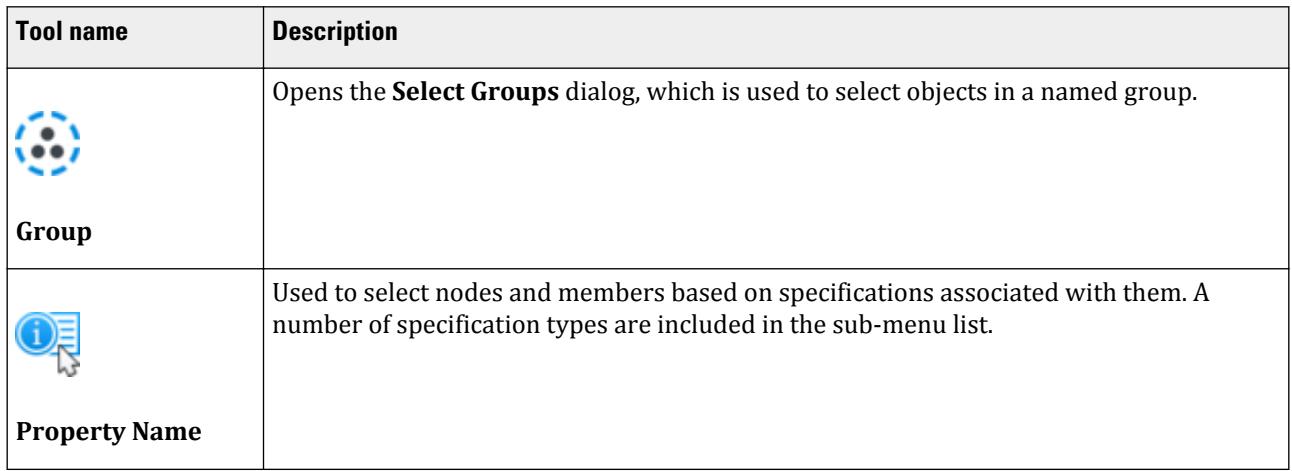

| <b>Tool name</b>        | <b>Description</b>                                                                                                    |
|-------------------------|----------------------------------------------------------------------------------------------------|
|                         | Used to select beams, plates, or solids that lack critical input data (Property, Density,<br>Elasticity, Poisson's ratio, and Alpha) in the active view. |
| <b>Missing Property</b> |                                                                                                    |

**Table 305: Modes group**

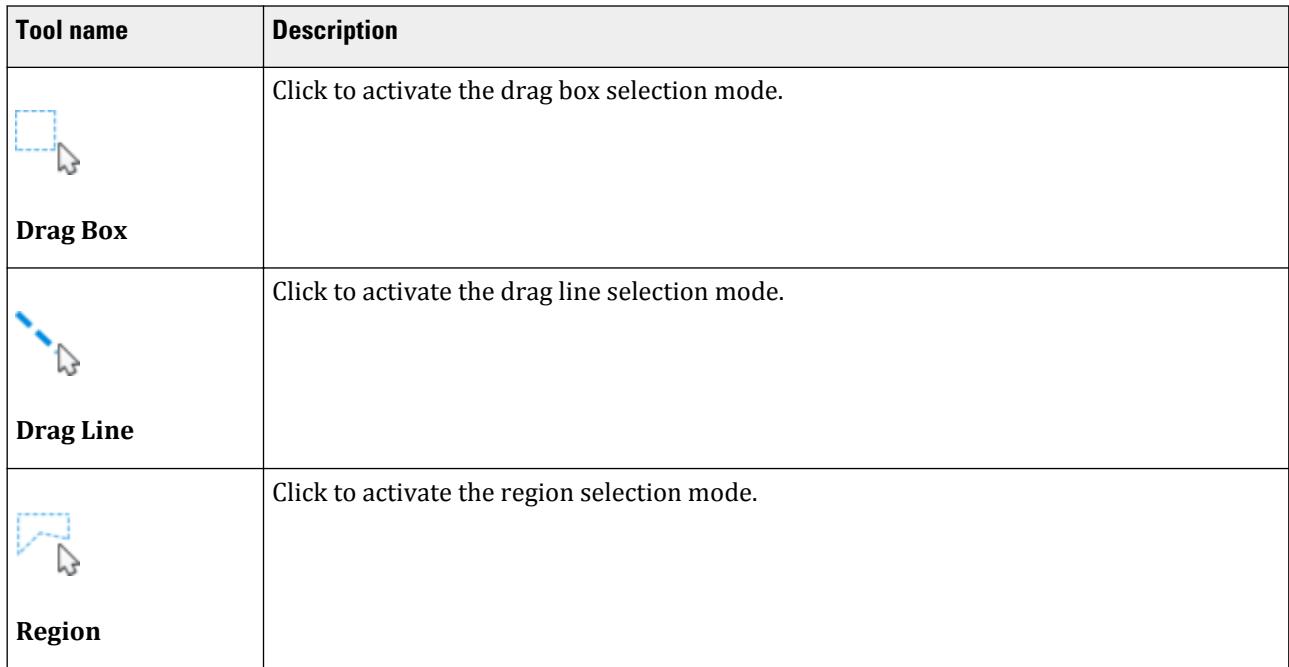

# **Visual Check** dialog

Used to easily identify the location of entities in a certain section of the model. Many times, commands like assigning properties or releases are used for a certain set or range of entities which may be difficult to graphically observe because of their close proximity to each other. This feature may help alleviate difficulties in checking the properties of a concentrated group of entities.

Commands in the dialog to control the speed of the automatic selection process are described below.

Opens when the **Geometry** > **Highlight Entities Sequentially** tool is selected in the Selection group on the Geometry ribbon tab.

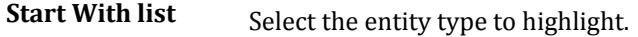

**Currently Selected** Displays the currently selected entity

**>** Automatically selects the type of entity chosen in the Start With list in a sequential order (by entity number).

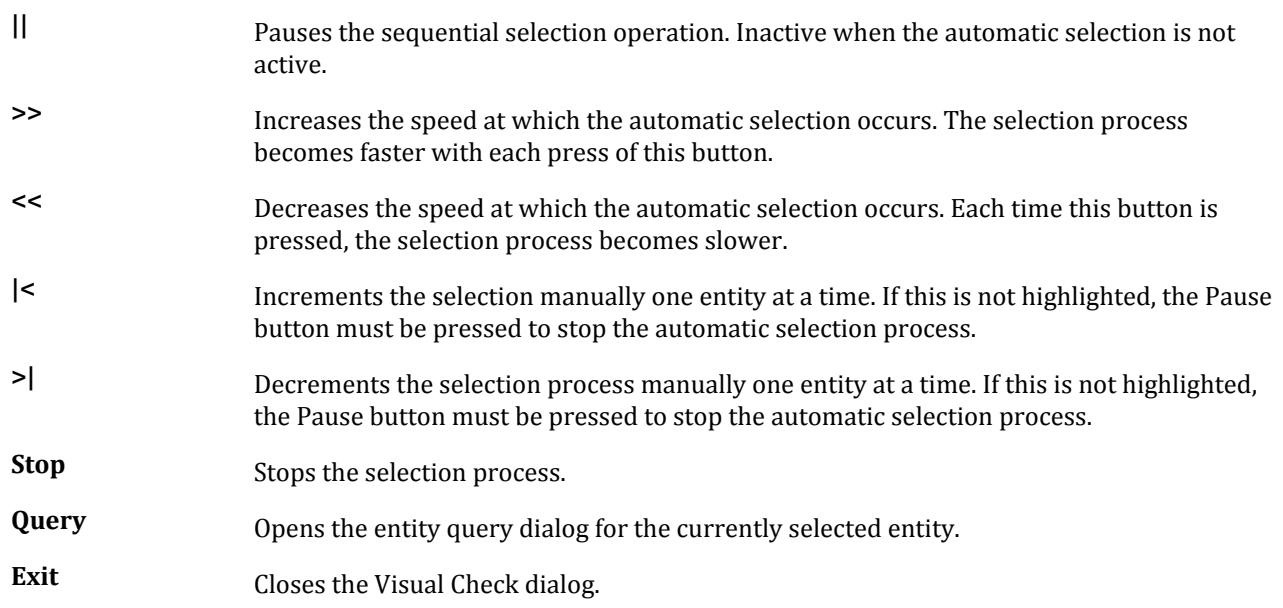

# **Select Nodes** dialog

Used to select one or more nodes from a list of all nodes in the model. A free list of node numbers may also be specified.

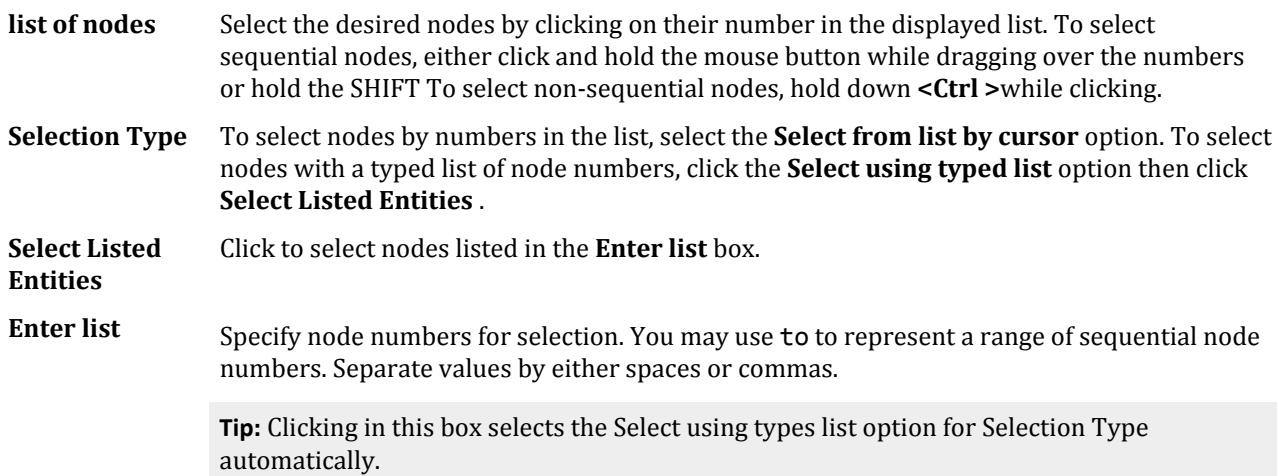

**Note:** Similar features exist for selecting by lists of beams, plates, solids, surfaces, and geometry.

Opens when the **Nodes** > **Node List** tool is selected in the **Selection** group on the **Geometry** ribbon tab.

# **Select Groups** dialog

Used to select members in a named group.

Opens when the **Group Selection** tool is selected in the **Selection** group on the **Selection** ribbon tab.

Specification tab

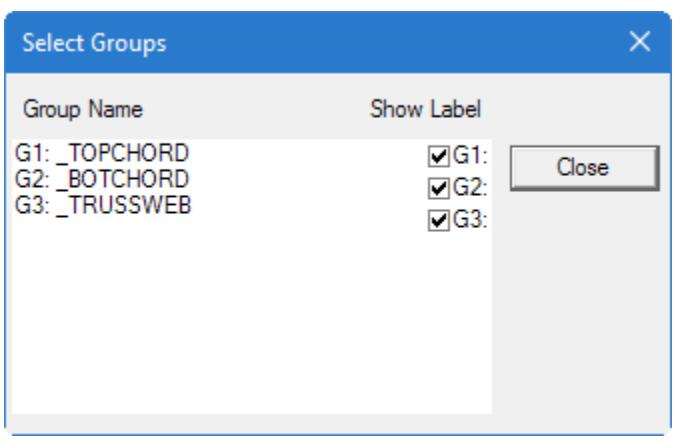

- **Group List** Select a single group to highlight the component model elements in the View window. Multiple groups may be selected by pressing **<Ctrl>**.
- **Show Label** If labels pertaining to certain entities are switched on (e.g., beam labels), the labels will be displayed only for members with a **Show Label** check box set. Clear the check box for any group for which you do not want labels displayed.

**Close** Closes the dialog.

# Specification tab

#### **Table 306: Beam Profiles group**

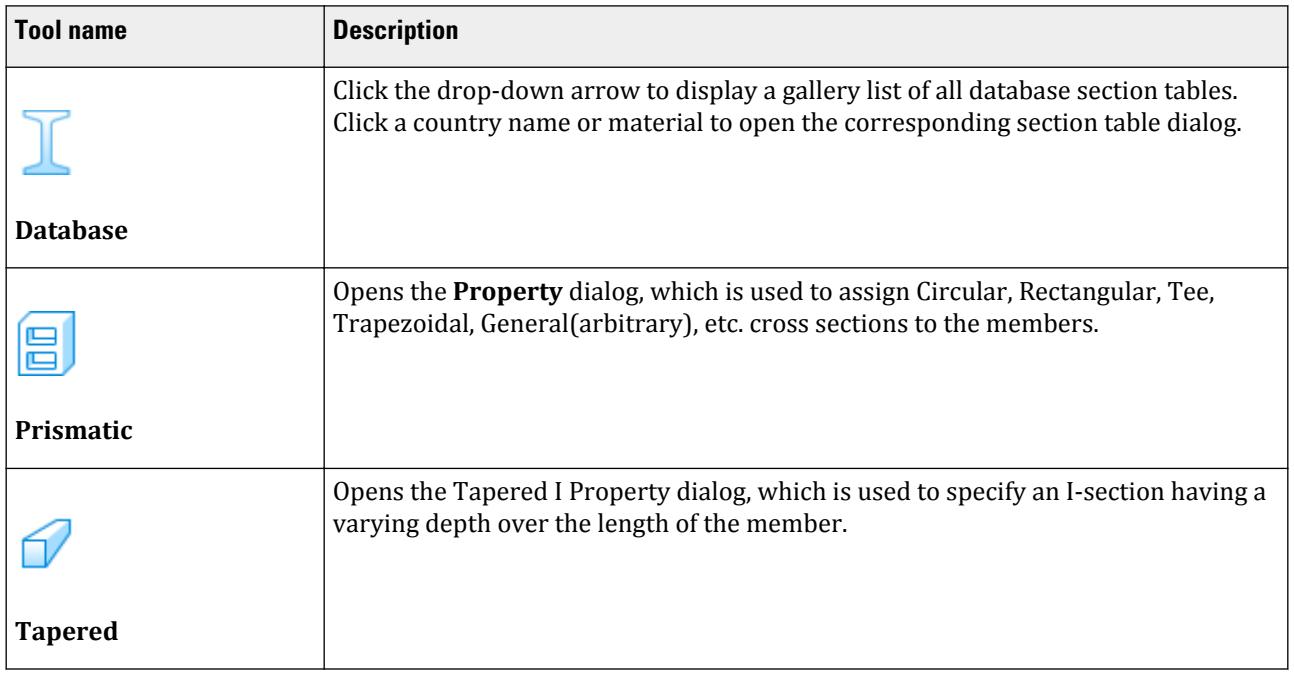

Specification tab

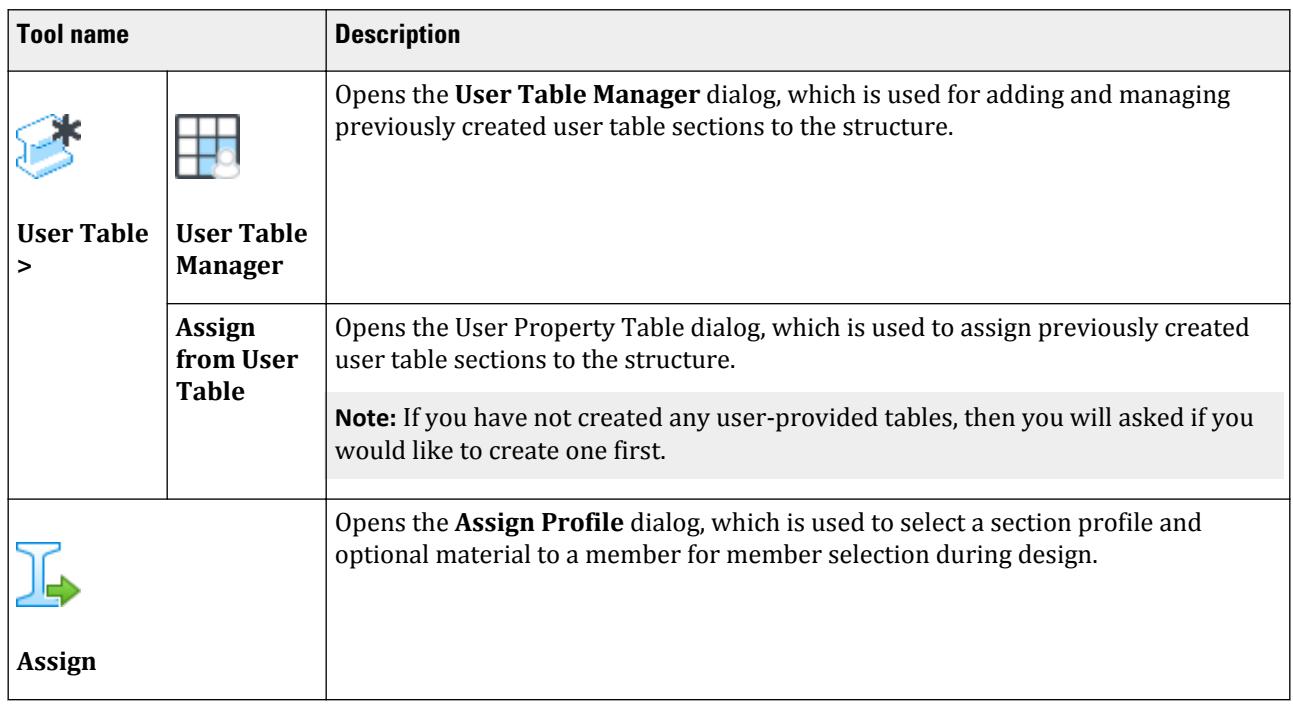

### **Table 307: Plate Profiles group**

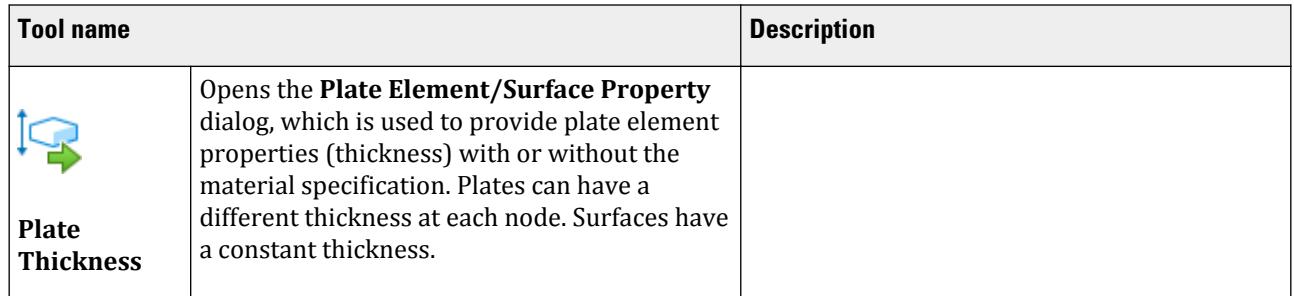

#### **Table 308: Material Constants group**

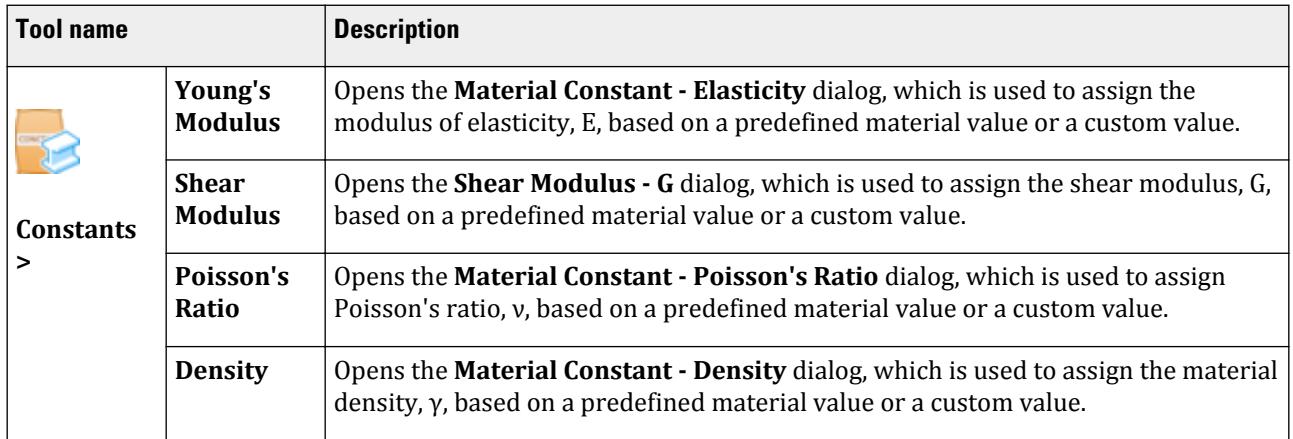

Specification tab

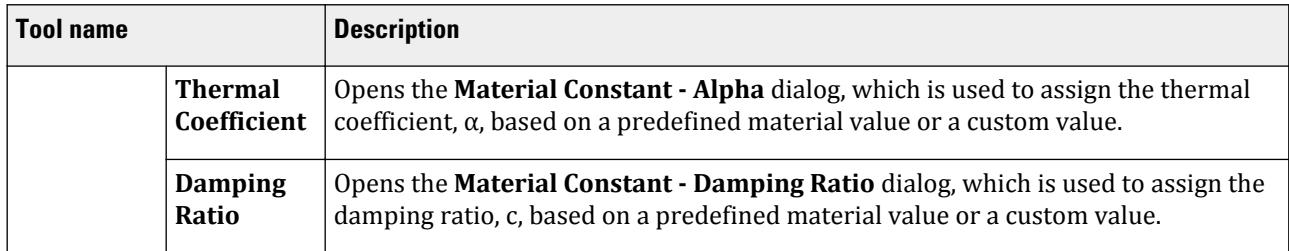

#### **Table 309: Specifications group**

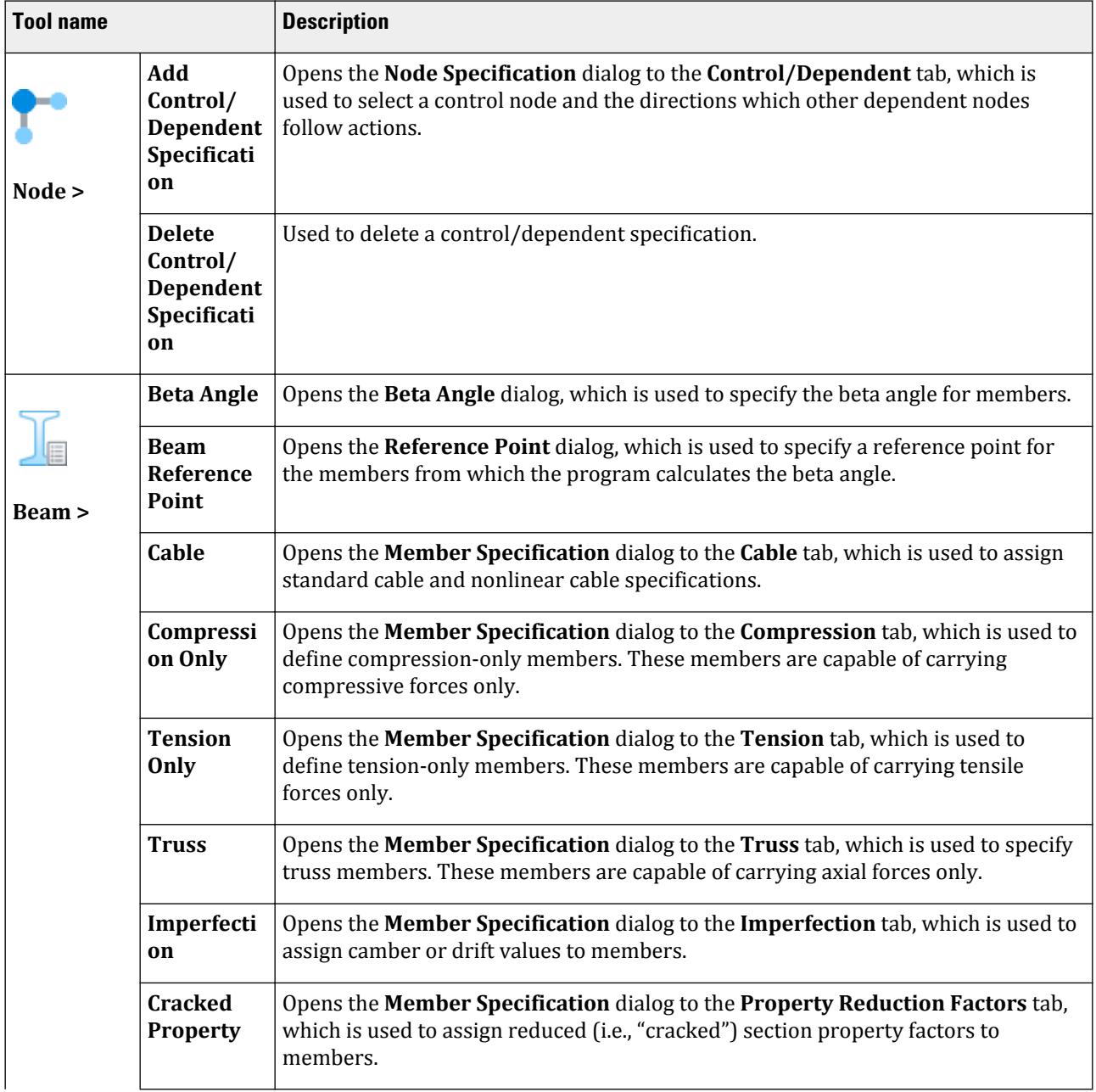

Specification tab

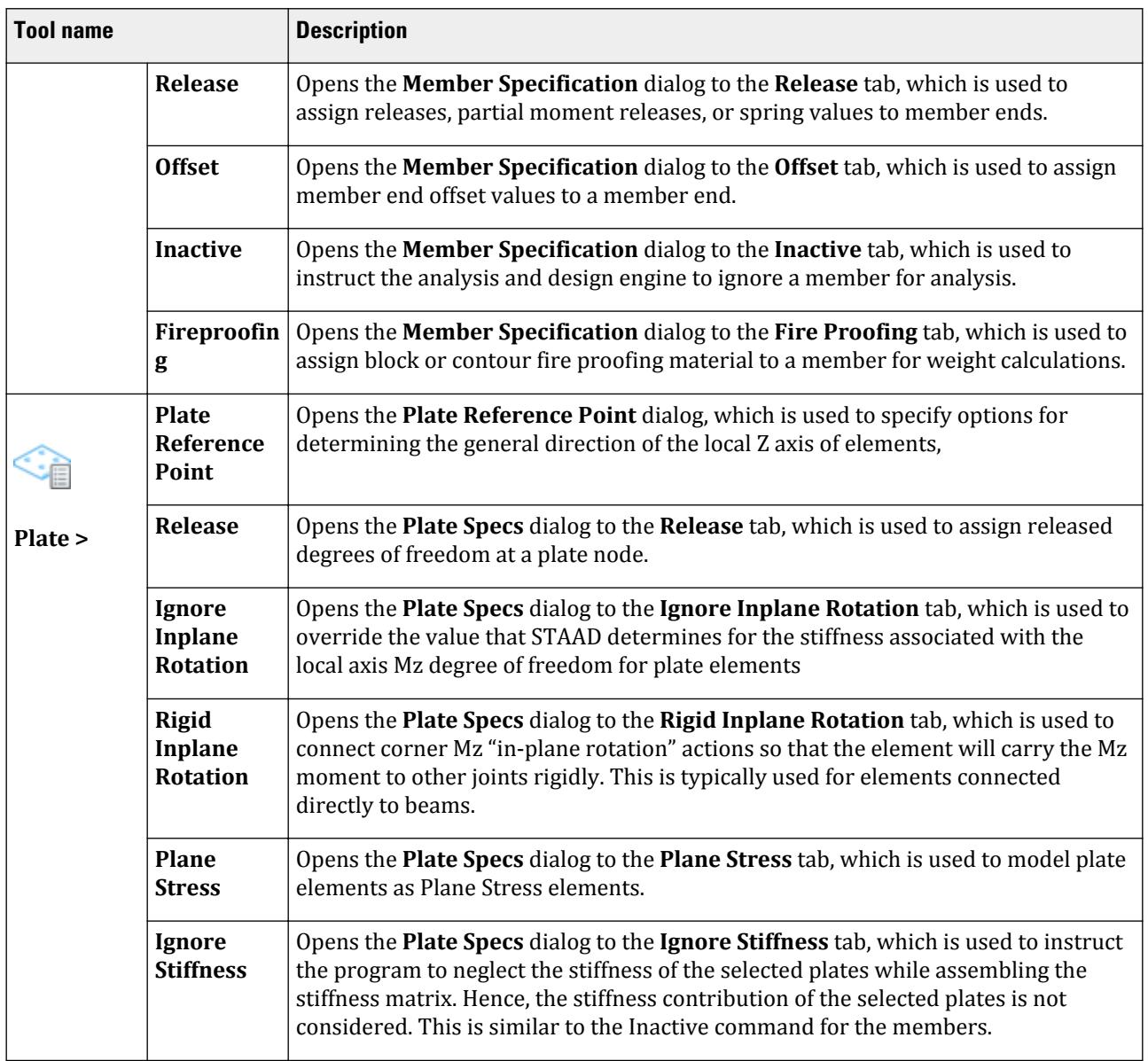

#### **Table 310: Supports group**

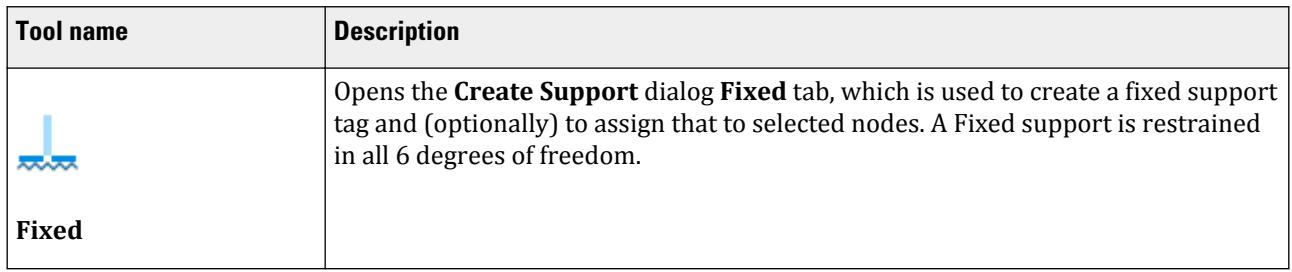

Specification tab

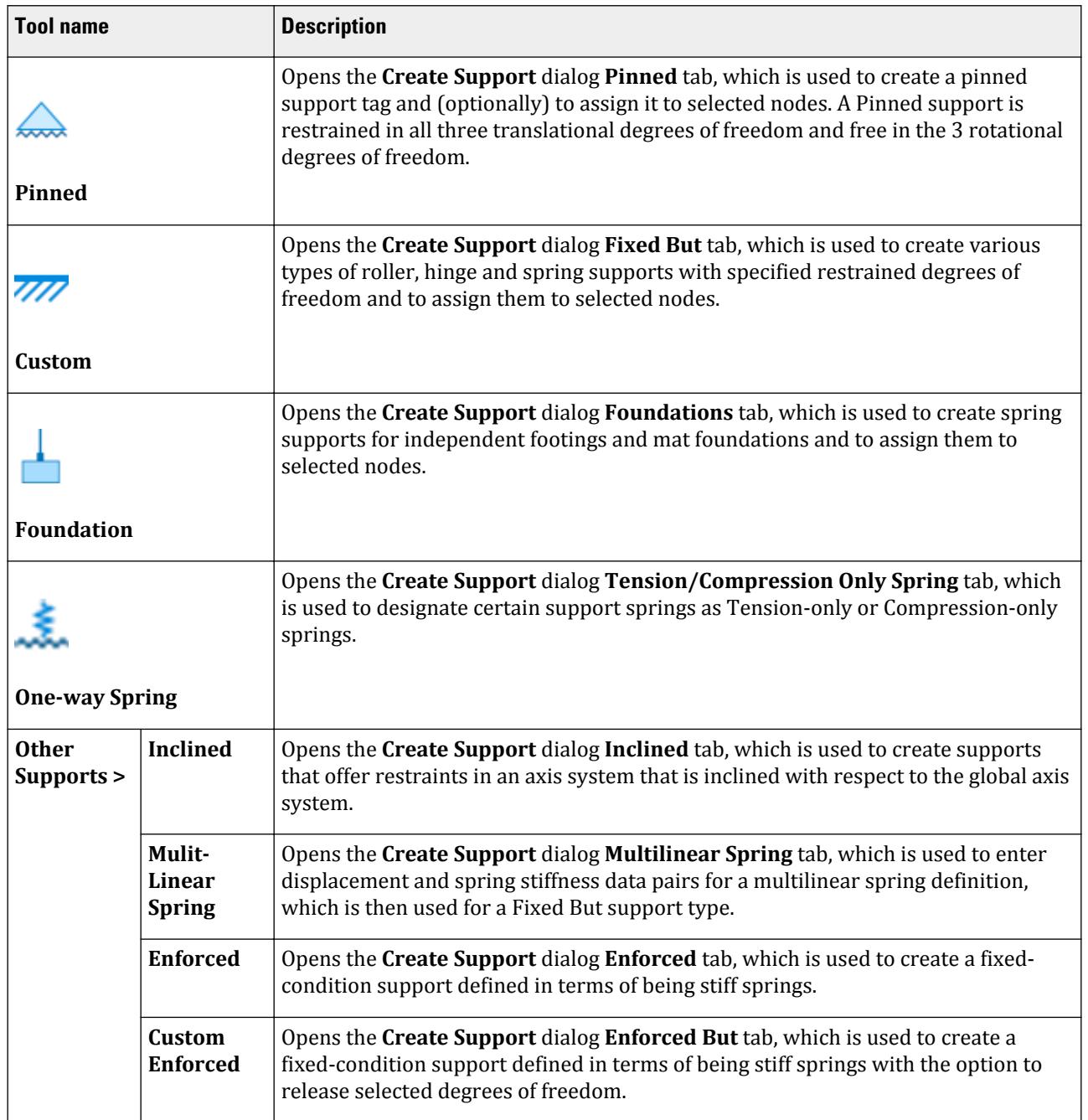

#### **Table 311: Tools group**

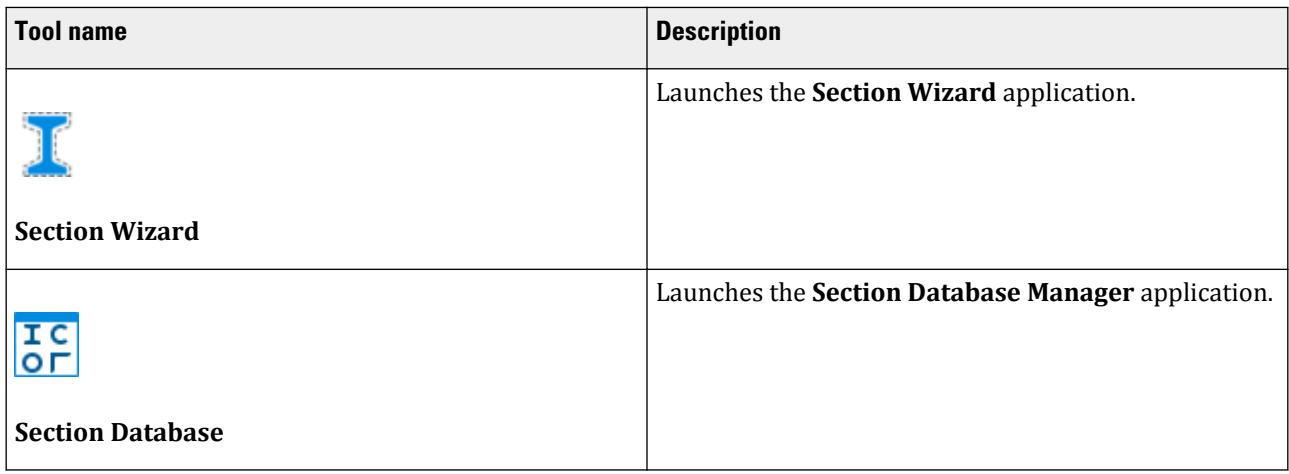

# **Specifications - Whole Structure** dialog

Used for defining specifications and assigning them to nodes, members and elements.

Opens when either:

- the **Specifications** page is selected, or
- the **Specifications Layout** tool in the **Specifications** group on the **Specifications** ribbon tab is selected

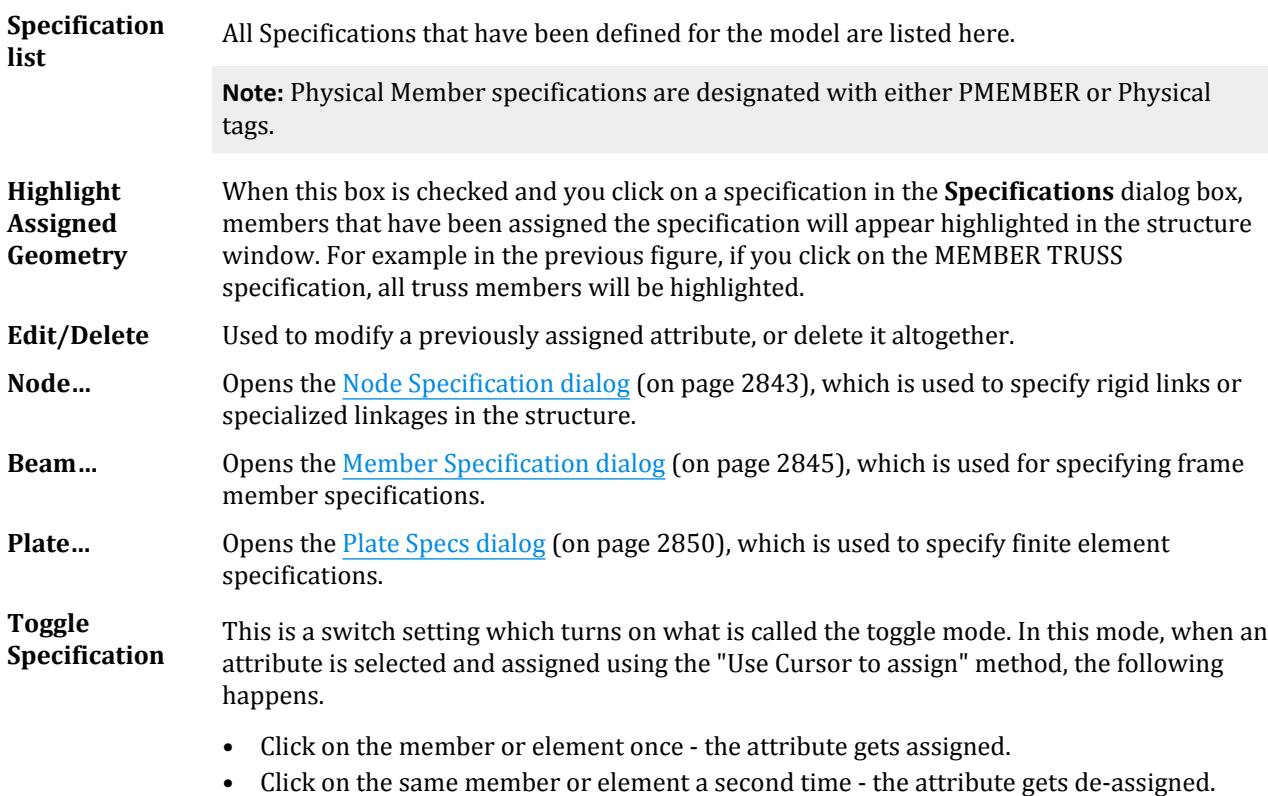

<span id="page-2842-0"></span>Specification tab

• Click on the same member or element again, - the attribute gets re-assigned.

Thus each click will result in an assign if the attribute was un-assigned, and a de-assign if the attribute was assigned.

**Assignment Method** The options under the **Assignment Method** are used to assign specifications to joints, members and elements. The assignment method can be one of **Assign To Selected Beams, Assign To View, Use Cursor To Assign** or **Assign To Edit List**.

- Assign To Selected Beams To assign a specification to selected nodes, members or elements, first select the specification from the **Specifications** dialog box. The specification selected is highlighted. Then select the nodes, members or elements to which this specification is to be assigned. This is done by going to the **Select** menu, then choosing the appropriate cursor option. Select the desired joints, members or elements using the cursor. When all desired nodes, members or elements are selected, click the **Assign To Selected Beams** radio button, then click the **Assign** button. Note that the label for this button changes depending on whether nodes, members or elements are selected.
- Assign To View To assign a specification to all nodes, members or elements in a view, first select the specification from the **Specifications** dialog box. The selected specification is highlighted. Select the **Assign To View** radio button, then click the **Assign** button. All nodes, members or elements in the structure are assigned this specification.
- Use Cursor To Assign To assign a specification to nodes, members or elements using the cursor, first select the specification from the **Specifications** dialog box. The selected specification is highlighted. Select the **Use Cursor To Assign** radio button, then click the **Assign** button. The button will appear depressed and the label will change to **Assigning**. Use the appropriate cursor (from the Select menu) to assign the selected specification to the individual nodes, members or elements. Click on the **Assign** button again to finish.
- Assign To Edit List To assign a specification using a typed list of node, member or element numbers, first select the specification from the **Specifications** dialog box. The selected specification is highlighted. Select the **Assign To Edit List** radio button, then type the list of node, member or element numbers and click the **Assign** button.

#### **Related Links**

• *[M. To add a member specification](#page-812-0)* (on page 813)

## **Node Specification** dialog

Used to specify rigid links or specialized linkages in the structure. This facility can be used to model special structural elements such as ties or a floor diaphragm which makes the floor rigid for in-plane movements. The process is to select a node to act as the control and then degrees of freedom for which the dependent nodes are linked to the control.

**Note:** Refer to [TR.28 Rigid Diaphragm Modeling](#page-2369-0) (on page 2370) for additional details.

Opens when **Node** is clicked on the **Specifications - Whole Structure** dialog.

**Note:** STAAD.Pro is also capable of defining a rigid floor diaphragm without the need to specify a "control" node. This feature is only available by manually editing the STAAD input file. Refer to [TR.28.2 Floor Diaphragm](#page-2370-0) (on page 2371) for additional details

### Control/Dependent tab

**Note:** Control / Dependent was formerly referred to as master / slave.

**Control Node** It is called as such because the displacements of the dependent node will be based on the displacement of this "control" node. From the drop-down list, select the node which should serve as the control node.

#### **Dependent Directions**

• **Rigid** - This is a means of defining that the link which connects the control with the dependent has infinite stiffness for all the six degrees of freedom. In other words, if one were to consider an imaginary object that has infinite stiffness axially, for shear, torsion and bending, that would be the type of link which connects the control and the dependent.

**Note:** By default, STAAD.Pro keeps this box checked. Un-check this box to activate the options described below.

• **XY**, **YZ**, and **ZX** - This is a way of specifying a type of connection where the rigidity is limited to in-plane directions.

The plane of this link is defined in terms of the global planes XY, YZ, or ZX. For example, if you have a concrete slab in a building, and the slab can be assumed to be nearly inflexible for translations along global X and global Z, and the rotation about global Y, that type of link would be called a "diaphragm" in global XZ.

XY is equivalent to a Control-Dependent relationship for the degrees of FX, FY and MZ. Similarly, YZ is equivalent to linking FY, FZ and MX, and, ZX is equivalent to linking FX, FZ and MY.

• **FX**, **FY**, **FZ**, **MX**, **MY**, and **MZ** - This provides a way for linking only the specific degrees of freedom you want.

### Floor Diaphragm tab

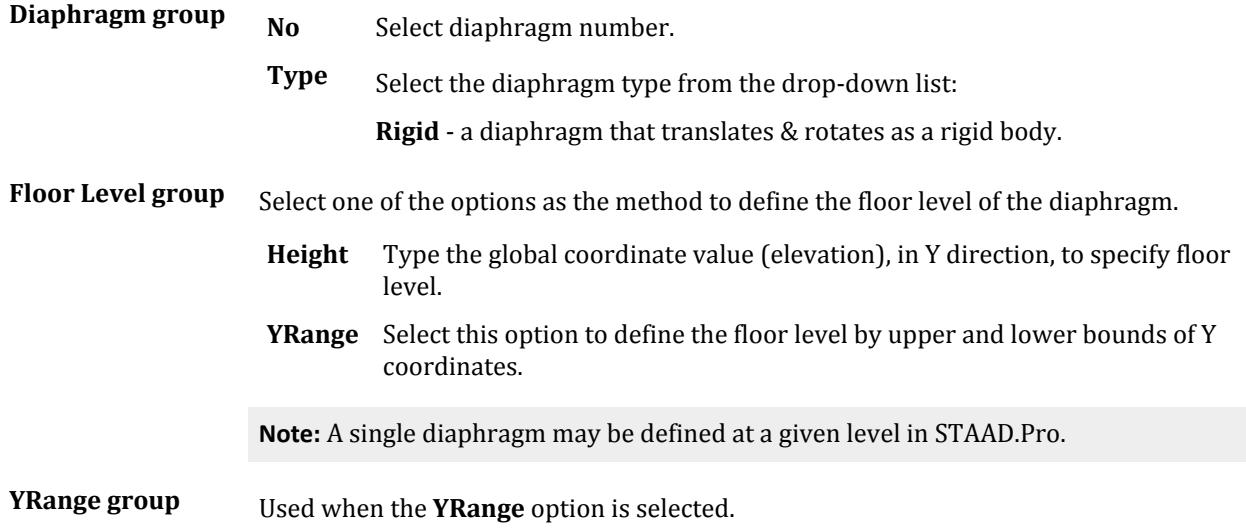
### **Ribbon Control Reference**

Specification tab

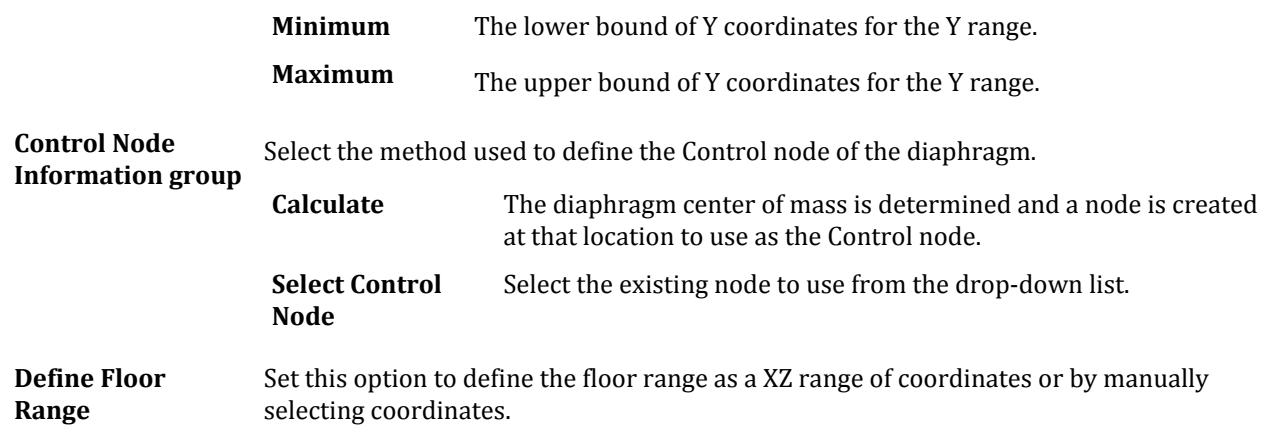

#### **Related Links**

- *[M. To assign nodes to a floor diaphragm](#page-828-0)* (on page 829)
- *[G.14 Rigid Diaphragms](#page-2165-0)* (on page 2166)
- *[M. To assign a rigid link between nodes](#page-827-0)* (on page 828)

# **Member Specification** dialog

Used to set and modify member (beam) specifications.

Opens when **Beam** is clicked on the **Specifications - Whole Structure** dialog.

This dialog contains multiple tabs, each of which is used to add a different member specification.

### Release tab

Used to specify the end conditions of members by releasing specified degrees of freedom. Unless a release is specified, all members are rigidly connected the nodes (i.e., all degrees of freedom are restrained) except if the end is a cantilever end or supported.

**Note:** Refer to [TR.22.1 Member Release Specification](#page-2327-0) (on page 2328) for additional information.

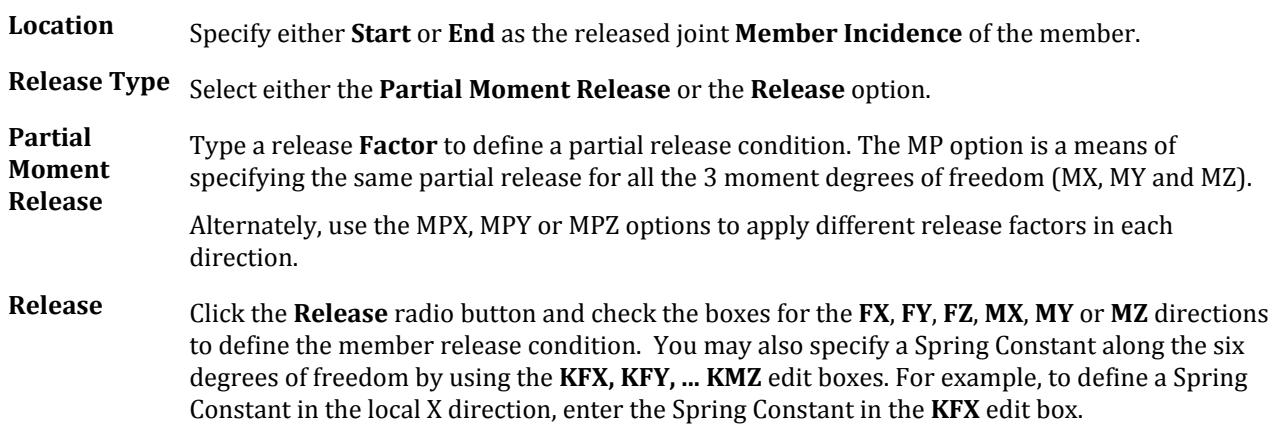

# Tension tab

Used to define tension-only members. These members are capable of carrying tensile forces only.

There are no additional parameters for this member specification.

# Property Reduction Factors tab

Used to specify a set of reduction factors to be applied on the calculated section properties such as area, moments of inertia, and torsional constant.

**Note:** Refer to [TR.20.10 Member Property Reduction Factors](#page-2323-0) (on page 2324) for additional information.

Select the method of how to specify member property reduction factors:

- **Global** specify the **Reduction Factors** to be used below, which will apply to any member regardless of material.
- **Code Specific** select the building code to use reduction factors specific to load cases per that code which are only applied to concrete members:

#### **IS1893 2016**

**Reduction Factors** Provide a set of reduction factors between which will be used in the stiffness analysis. These factors are directly multiplied to the following section properties:

• Reduction Factor for Cross sectional Area (RAX)

**Note:** For IS1893 2016 reduction factors, the **RAX** input field is inactive as this property reduction is not mandated by that code for concrete members.

- Reduction Factor for Torsion Constant (RIX)
- Reduction Factor for Moment of Inertia, major axis (RIY)
- Reduction Factor for Moment of Inertia, minor axis (RIZ)

#### **Notes:**

- **a.** Reduction factors are considered for analysis only but not for design.
- **b.** Results using the reduced section properties are not available when using the member query feature.

**Note:** Automated stiffness reduction requires a STAAD.Pro Advanced license.

### Cable tab

Used to define cable members. Select either the Tension or Length option to specify a member tension. Tensiononly springs are capable of carrying tensile forces only. Thus, they are automatically inactivated for load cases that create compression in them. Compression-only springs are capable of carrying compressive forces only. Thus, they are automatically inactivated for load cases that create tension in them.

## **Ribbon Control Reference**

Specification tab

**Note:** Refer to [TR.23.2 Member Cable Specification](#page-2331-0) (on page 2332) for more information.

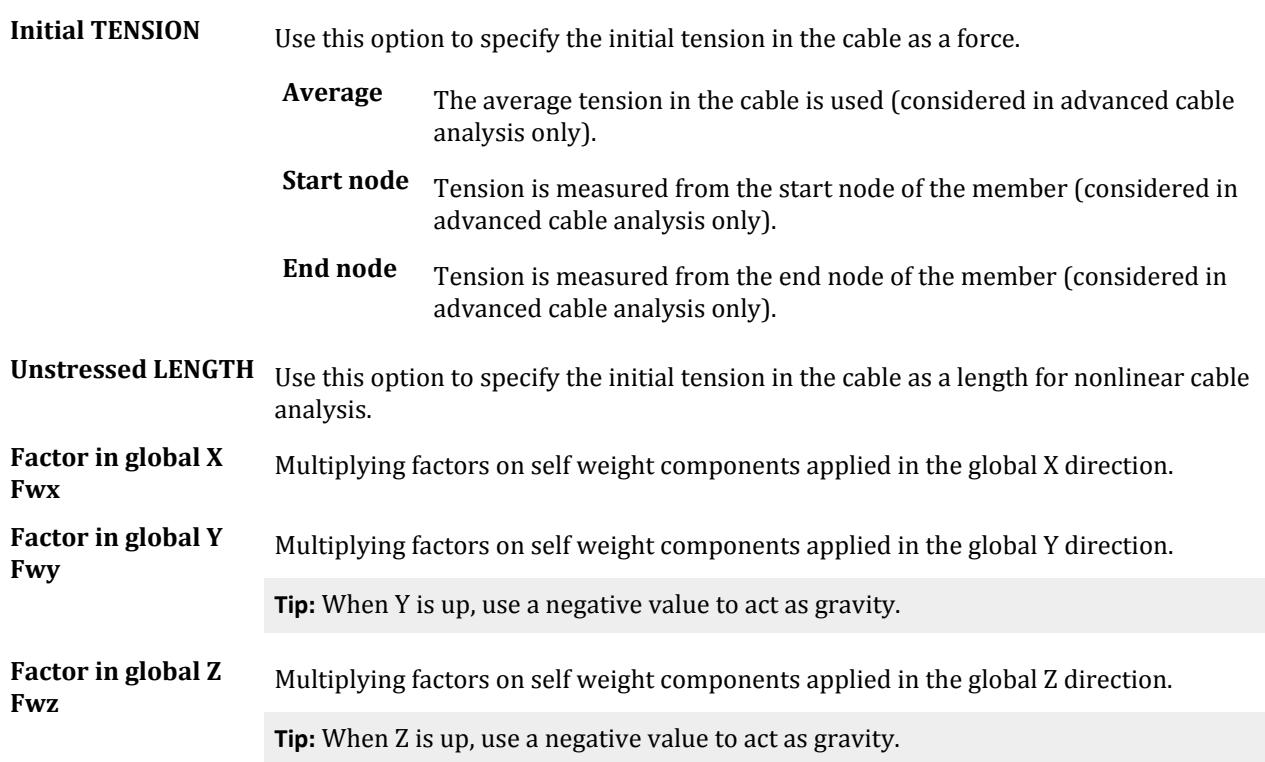

### Truss tab

Used to specify truss members. These members are capable of carrying axial forces only.

There are no additional parameters for this member specification.

**Note:** To specify tension in a truss member for a nonlinear cable analysis, you must edit the STAAD input file directly. Refer to [TR.23.1 Member Truss Specification](#page-2330-0) (on page 2331) for additional details.

### Compression tab

Used to define compression-only members. These members are capable of carrying compressive forces only. There are no additional parameters for this member specification.

### Offset tab

Used to rigidly offset a frame member end from a joint to model the offset conditions existing at the ends of frame members.

The actual beams and columns of a physical structure are represented by lines in the mathematical (computer) model. In the actual structure, a beam spans a distance which in the clear span between the faces of columns. But in the model, the line for the beam spans between the centerlines of the column. The half-depth portion of either column is considerably stiffer than the beam itself from the standpoint of bending. To take advantage of this additional stiffness, you may specify that the start and end faces of the beam are offset from the node by a distance equal to the half-column-depths.

Member offsets can be specified in other situations too. For example, consider:

- when a bracing member does not meet the node which is defined in its incidence list
- a girder and top slab in a bridge where the centerline of the girder is several inches below the centerline of the slab.

This facility is useful when you want to design the structural parameters of a member by considering the clear distance of the member between the supports (e.g., in the case shear forces or bending moments).

Refer to [TR.25.1 Member Offset Specification](#page-2337-0) (on page 2338) for additional information on member offsets.

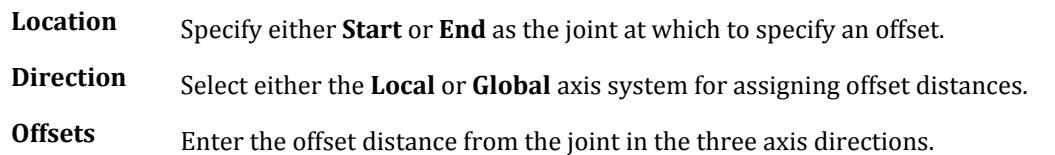

### Inactive tab

Used to temporarily inactivate members for a specific analysis cycle. Inactivated members may be re-activated later for further processing.

Information on using this is available in [EX. US-4 Inactive Members in a Braced Frame \(](#page-6390-0)on page 6391) or [EX.](#page-6671-0) [UK-4 Inactive Members in a Braced Frame \(](#page-6671-0)on page 6672). This option is also explained in [TR.18 Inactive/](#page-2280-0) [Delete Specification](#page-2280-0) (on page 2281).

There are no additional parameters for this member specification.

# Fire Proofing tab

Used to automatically consider the weight of fire proofing material applied to structural steel.

Refer to [TR.20.9 Applying Fireproofing on members](#page-2320-0) (on page 2321) for additional information on fireproofing.

**Fire Proofing Type** Two types of fireproofing configurations are currently supported:

### • **BFP (Block Fireproofing):**

The fire-protection material forms a rectangular block around the steel section. The thickness specified is the minimum thickness which defines the outer block dimensions.

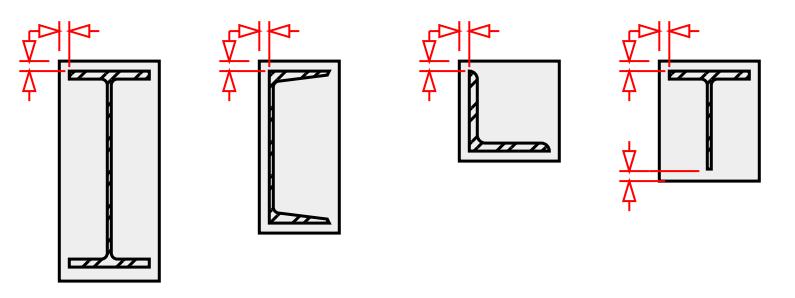

*Figure 348: BFP: Block Fireproofing*

### • **CFP (Contour Fireproofing):**

The fire-protection material forms a coating around the steel section. The thickness specified is a constant thickness around the section profile.

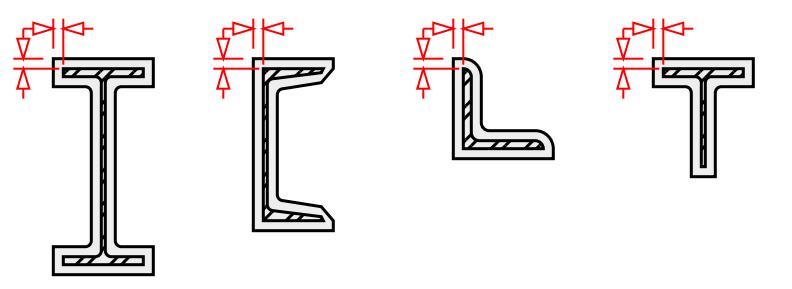

*Figure 349: CFP Contour Fireproofing*

**Thickness** Thickness (dimension in the figures above) in length units

**Density** Density of fireproofing material in (force / length<sup>3</sup>) units

# Imperfection tab

Used to define camber and drift specifications for selected members.

**Note:** Refer to [TR.26.6 Member Imperfection Information](#page-2355-0) (on page 2356) for additional details.

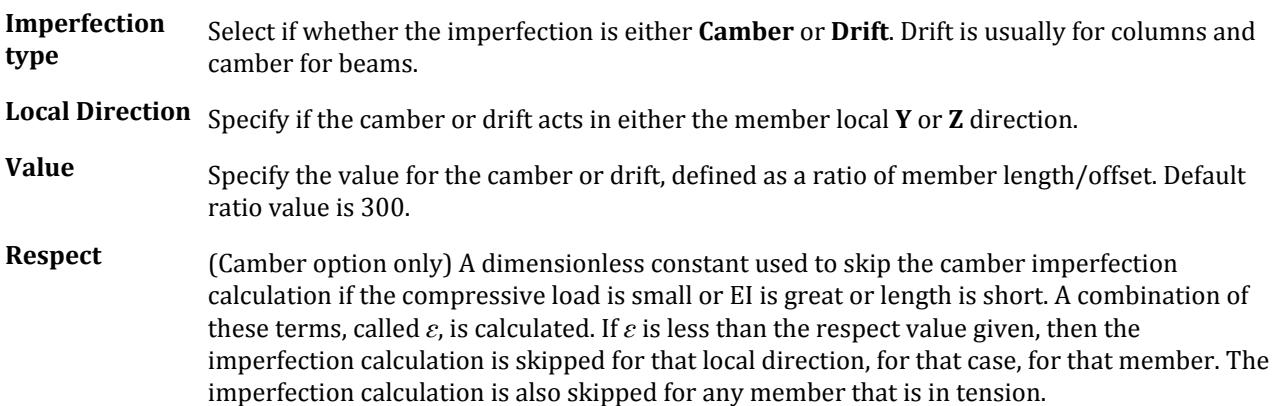

$$
\varepsilon_{y} = \text{Length} \times \sqrt{\frac{|\text{axial load}|}{EI_{z}}}
$$
\n
$$
\varepsilon_{z} = \text{Length} \times \sqrt{\frac{|\text{axial load}|}{EI_{y}}}
$$

#### **Related Links**

- *[M. To assign cracked section properties to a member](#page-817-0)* (on page 818)
- *[M. To add a member specification](#page-812-0)* (on page 813)
- *[M. To assign nonlinear cable members](#page-816-0)* (on page 817)
- *[G.8.1 Truss and Tension- or Compression-Only Members](#page-2158-0)* (on page 2159)
- *[M. To assign axial action members](#page-813-0)* (on page 814)
- *[G.7 Member and Element Release](#page-2157-0)* (on page 2158)
- *[M. To assign member end release](#page-814-0)* (on page 815)
- *[G.11 Member and Plate Offsets](#page-2162-0)* (on page 2163)
- *[M. To assign member end offsets](#page-815-0)* (on page 816)
- *[M. To assign member imperfection for members](#page-816-0)* (on page 817)
- *[M. To assign cracked section properties to a member](#page-817-0)* (on page 818)
- *[M. To assign member fire proofing](#page-818-0)* (on page 819)
- *[EX. US-4 Inactive Members in a Braced Frame](#page-6390-0)* (on page 6391)
- *EX. UK-4 Inactive Members in a Braced Frame* (on page 6672)

# **Plate Specs** dialog

Used to specify finite element specifications.

Opens when either:

- **Plate** is clicked on the **Specifications Whole Structure** dialog, or
- the **Plate** tool in the **Specifications** group on the **Specifications** ribbon tab is selected

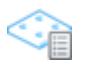

This dialog contains multiple tabs, each of which is used to add a different member specification.

### Release tab

Used to release one or more degrees of freedom at the corner nodes of the elements. Unless a release is specified, elements are rigidly connected at the nodes (all six degrees of freedom are restrained) unless the node is a cantilever node or is supported.

**Note:** Refer to [TR.22.2 Element Release Specification](#page-2328-0) (on page 2329) for additional information on plate element releases.

Node Select the node to be released. The node number depends on the Element Incidence for the element.

**Release** Check the boxes for the **FX**, **FY**, **FZ**, **MX**, **MY**, or **MZ** directions to define the element release condition. These are based on the local coordinate system for the element.

### Offset tab

Used to add rigid link offsets from element incident joints to the element corners. Refer to [TR.25.2 Element Offset Specification](#page-2339-0) (on page 2340) for additional details.

**Direction** Select one of the following direction options for assigning offsets:

- **Local** the nodal offsets at a specified joint are given in the element local axes.
- **Global** the nodal offsets at a specified joint are given in the global axes.
- **Z Offset** the offset is specified along the local z axis of the element (i.e., parallel offset to the plane of the element)

**Local of Global Offsets** Select the incident node number of the element and type the offsets in the given units.

**Z Offsets** Type the offset distance at each node.

**Note:** By default, typing a distance for **Node 1** will populate the same value for the other nodes, thus indicating a parallel offset. You may override these values with different offsets but the offset element must remain coplanar.

### Ignore Inplane Rotation tab

Used to override the value that STAAD determines for the stiffness associated with the local axis Mz degree of freedom for plate elements.

Refer to [TR.24 Element Plane Stress and Ignore Inplane Rotation Specification](#page-2336-0) (on page 2337) for additional information.

There are no additional parameters for this plate element specification.

# Rigid Inplane Rotation tab

Used to connect corner Mz "in-plane rotation" actions so that the element will carry the Mz moment to other joints rigidly. This is typically used for elements connected directly to beams.

Refer to [TR.24 Element Plane Stress and Ignore Inplane Rotation Specification](#page-2336-0) (on page 2337) for additional information.

There are no additional parameters for this plate element specification.

### Plane Stress tab

Used to model plate elements as Plane Stress elements.

<span id="page-2851-0"></span>Refer to [TR.24 Element Plane Stress and Ignore Inplane Rotation Specification](#page-2336-0) (on page 2337) for additional information.

There are no additional parameters for this plate element specification.

# Ignore Stiffness tab

Used to instruct the program to neglect the stiffness of the selected plates while assembling the stiffness matrix. Hence, the stiffness contribution of the selected plates is not considered. This is similar to the Inactive command for the members.

When modeling plate elements, often we come across situations where we want the plates to carry loads, but at the same time do not want the stiffness of the plates to be considered in the analysis. For example, structural units such as glass panels or corrugated sheet roofs are subjected to loads like wind pressures or snow loads. While these elements are designed to carry the loads and transmit the same to the other parts of the structure, they are not designed to provide any additional stiffness to the structure.

**Note:** Refer to [TR.22.3 Element Ignore Stiffness](#page-2329-0) (on page 2330) for additional information.

There are no additional parameters for this plate element specification.

### **Related Links**

- *[G.11 Member and Plate Offsets](#page-2162-0)* (on page 2163)
- *[To assign plate offsets](#page-823-0)* (on page 824)
- *[G.7 Member and Element Release](#page-2157-0)* (on page 2158)
- *[M. To assign plate corner release](#page-824-0)* (on page 825)
- *[G.5.1 Plate and Shell Elements](#page-2136-0)* (on page 2137)
- *[M. To assign plates as plane stress](#page-825-0)* (on page 826)
- *[G.5.1 Plate and Shell Elements](#page-2136-0)* (on page 2137)
- *[M. To assign inplane rotation behavior to plates](#page-826-0)* (on page 827)
- *[G.5.1 Plate and Shell Elements](#page-2136-0)* (on page 2137)
- *[M. To ignore plate stiffness](#page-826-0)* (on page 827)

# **Properties - Whole Strucutre** dialog

Used to define and assign member, plate element and material properties.

### Section tab

Used for defining member section properties and element thickness and assigning them to members and elements. Properties can be defined and assigned to members and elements using the options available on the **Section** tab. As property values are assigned, the Section Tab is updated with their tag number and property description. The items on the Section tab are described below.

# Beta Angle tab

Used to define beta angles (rotation of the member about its local x-axis) and assign them to members.

### **Related Links**

• *[G.6.2 Built-In Steel Section Libraries](#page-2153-0)* (on page 2154)

• *[M. To add a new table section property](#page-721-0)* (on page 722)

# **Section Profile Tables** dialog

Used to assign catalog sections for steel, timber, and aluminum members. Sections or organized by material, country, and then profile.

Opens when **Section Database** is clicked on the **Properties - Whole Structure** dialog.

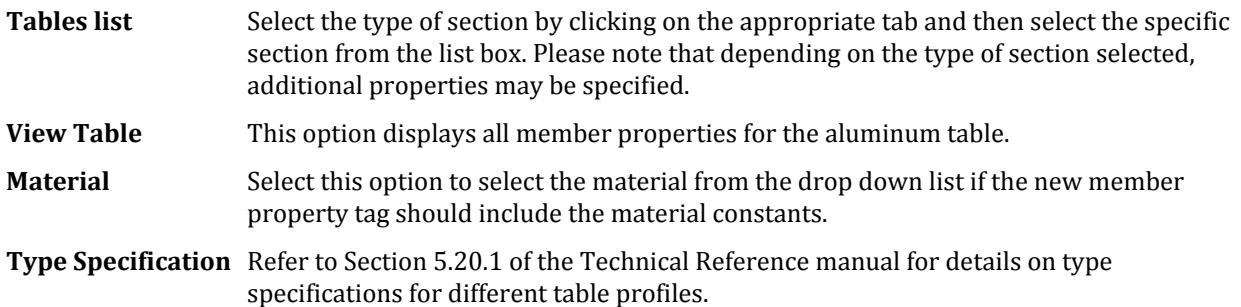

### Steel tab

Used to select hot-rolled and joint sections. Displays the contents of the various country steel tables in a series of tabs on the left hand side of the dialog.

### Coldformed Steel tab

Used to select cold-formed steel sections.

### Timber tab

Used to select standard species and size timbers as well as glue-laminated sections for American and Canadian standards.

**Naming Convention** Click and hold to display a pop-up of the nomenclature conventions used for the currently selected catalog.

### Aluminum tab

Used to assign aluminum sections to members from the built-in American aluminum table.

### **Related Links**

#### **TR.31.2.16 IBC 2015 Seismic Load Definition**

- *[TR.31.2.16 IBC 2015 Seismic Load Definition](#page-2458-0)* (on page 2459)
- *[G.6.2 Built-In Steel Section Libraries](#page-2153-0)* (on page 2154)
- *[M. To add a new table section property](#page-721-0)* (on page 722)
- *[M. To add an American steel joist section](#page-722-0)* (on page 723)

# **Property** dialog

Used to assign prismatic cross sections to members.

Opens when the **Beam Profiles > Prismatic Profiles** tool is selected in the **Specifications** group on the **Specification** ribbon tab.

**Note:** The **Properties - Whole Structure** dialog also opens simultaneously so that some of the other options available from that dialog may be utilized.

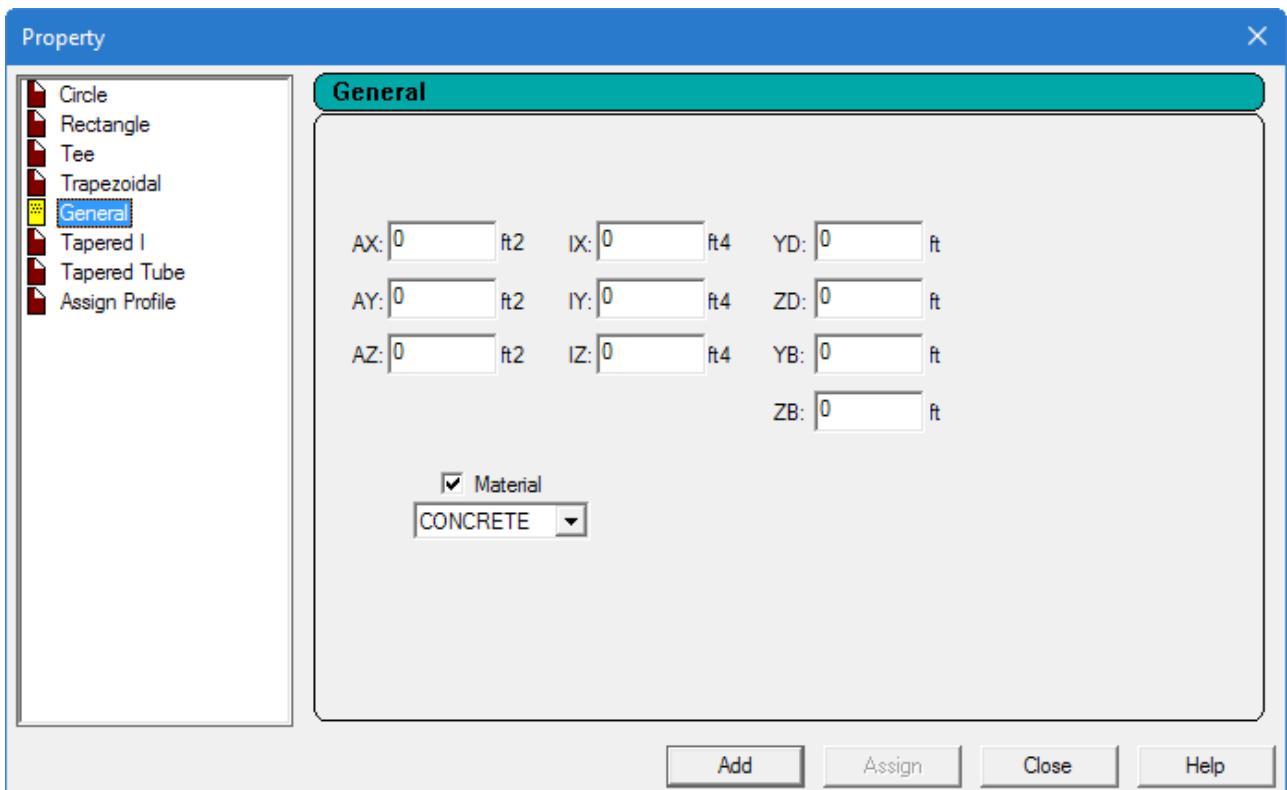

# Circle tab

**YD** Section diameter.

**Material** Check this box and select the material from the drop down list if the new member property tag should include the material constants.

# Rectangle tab

- **YD** Depth of the member in local y direction (local z direction with Z up).
- **ZD** Width of the member in the local z direction (local y direction with Z up).

# Tee tab

- **YD** Depth of the member in local y direction (local z direction with Z up).
- **ZD** Width of the flange, parallel to the local z-axis (local y-axis with Z up).
- **YB** Depth of the stem (web), parallel to the local y-axis (local b-axis with Z up).
- **ZB** Width of the stem (web), parallel to the local z-axis (local y-axis with Z up).

### Trapezoidal tab

- **YD** Depth of the member in local y direction (local z direction with Z up).
- **ZD** Top width, parallel to the local y-axis (local b-axis with Z up).
- **ZB** Bottom width, parallel to the local z-axis (local y-axis with Z up).

### General tab

- **AX** Cross sectional area of the member.
- **AY** Effective shear area in local y-axis (local z-axis with Z up).
- **AZ** Effective shear area in local z-axis (local y-axis with Z up).
- **IX** Torsional constant.
- **IY** Moment of inertia about local y-axis (local z-axis with Z up).
- **IZ** Moment of inertia about local z-axis (usually major, local y-axis with Z up).
- **YD** Depth of the member in local y direction (local z-axis with Z up). Used as the diameter of section for circular members.
- **ZD** Depth of the member in local z direction (local y-axis with Z up). If ZD is not provided and YD is provided, the section will be assumed to be circular.
- **YB** Depth of stem for T-section parallel to the local y-axis (local z-axis with Z up).
- **ZB** Width of stem for Tee section or bottom width for trapezoidal section parallel to the local z-axis (local yaxis with Z up).

# Tapered I tab

- **F1** Depth of section at start node.
- **F2** Thickness of web.
- **F3** Depth of section at end node.

**Note:** F3 should be *less than* F1 (i.e., the section should decrease in depth from start to end). You must provide the member incidences accordingly.

- **F4** Width of top flange.
- **F5** Thickness of top flange.
- **F6** Width of bottom flange. Defaults to F4 is zero.
- **F7** Thickness of bottom flange. Defaults to F5 if zero.

# Tapered Tube tab

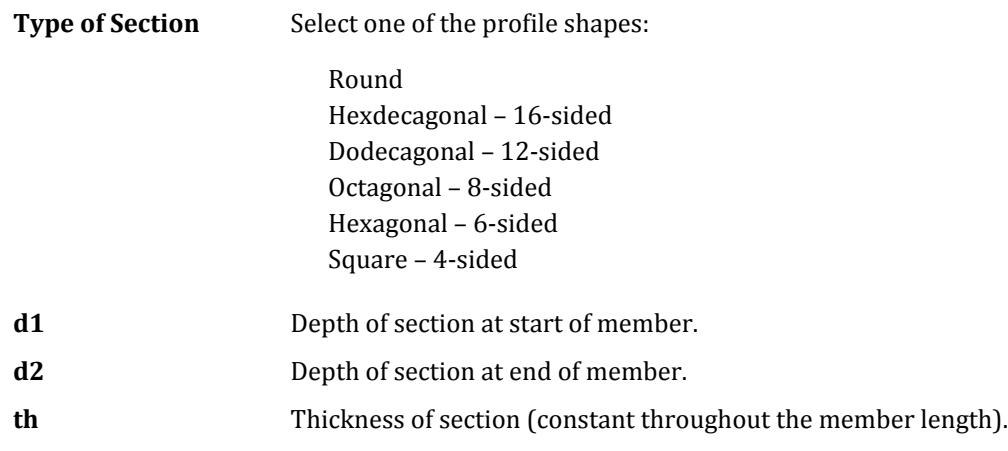

### **Notes:**

- **1.** Section properties are calculated using the rules applicable for thin-walled sections.
- **2.** Shear deformation is not considered for tapered I-Beams and tapered poles. This means that the SET SHEAR command has no effect on the deformation computed for members with these cross sections.

# Assign Profile tab

Used to instruct the program to select a suitable steel section based on a profile classification, such as beam, column, double-angle, etc.

**Select Profile Specification** Specify a profile by selecting one of the options: Angle Double Angle Beam

> Column Channel

The program will then assign a section based on that profile from the relevant built-in Steel table.

### **Related Links**

- *[G.6.1 Prismatic Properties](#page-2151-0)* (on page 2152)
- *[M. To assign a prismatic section](#page-734-0)* (on page 735)

# **Property: Tapered I** dialog

Used to specify an I-section having a varying depth over the length of the member.

Opens when the **Beam Profiles > Tapered Profile** tool is selected in the **Specifications** group on the **Specification** ribbon tab.

**Note:** This dialog is identical to the **Tapered I** tab of the **Property** dialog.

- **F1** Depth of section at start node.
- **F2** Thickness of web.
- **F3** Depth of section at end node.

**Note:** F3 should be *less than* F1 (i.e., the section should decrease in depth from start to end). You must provide the member incidences accordingly.

- **F4** Width of top flange.
- **F5** Thickness of top flange.
- **F6** Width of bottom flange. Defaults to F4 is zero.
- **F7** Thickness of bottom flange. Defaults to F5 if zero.

#### **Related Links**

- *[G.6.4 Tapered Sections](#page-2154-0)* (on page 2155)
- *[M. To assign a tapered I section](#page-735-0)* (on page 736)

# **User Provided Table dialog**

Used for adding and assigning previously created user table sections to the structure.

**Note:** The [Properties - Whole Strucutre dialog](#page-2851-0) (on page 2852) also opens simultaneously so that some of the other options available from that dialog box may be utilized.

Opens when the **Beam Specifications** > **User Table Profile** tool is selected in the **Specifications** group on the **Specification** ribbon tab.

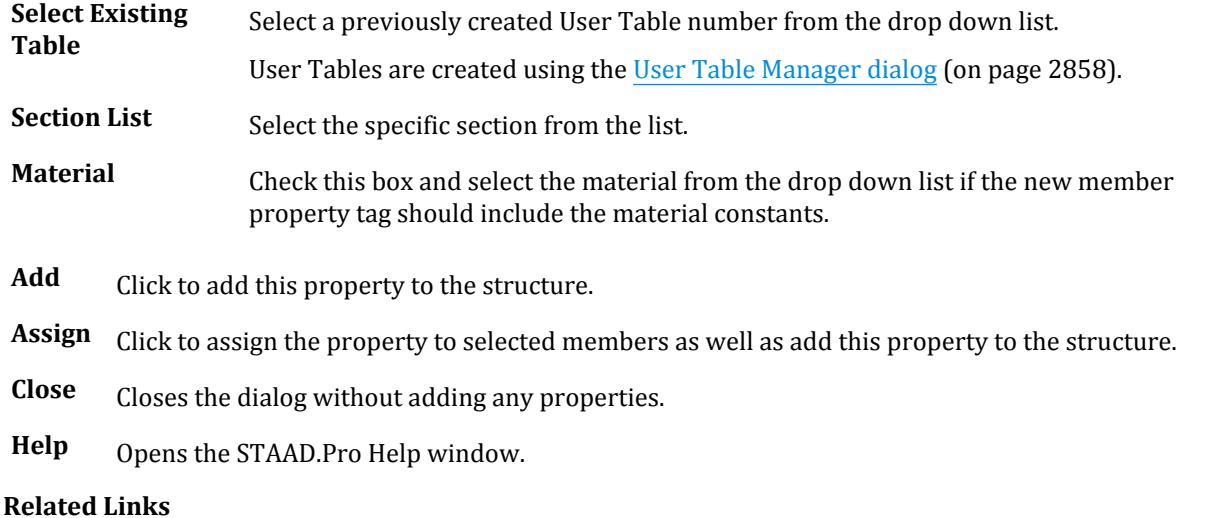

• *[G.6.3 User-Provided Steel Table](#page-2154-0)* (on page 2155)

## <span id="page-2857-0"></span>**Ribbon Control Reference**

Specification tab

- *[M. To create a general section](#page-755-0)* (on page 756)
- *[M.To create a wide-flange user table section](#page-737-0)* (on page 738)
- *[M.To create a channel user table section](#page-739-0)* (on page 740)
- *[M.To create an angle user table section](#page-741-0)* (on page 742)
- *[M.To create a double angle user table section](#page-743-0)* (on page 744)
- *[M.To create an I shape user table section](#page-751-0)* (on page 752)
- *[M.To create an prismatic user table section](#page-753-0)* (on page 754)
- *[M.To create a tube user table section](#page-749-0)* (on page 750)
- *[M.To create a tee user table section](#page-745-0)* (on page 746)
- *[M.To create a pipe user table section](#page-747-0)* (on page 748)

# **User Table Manager** dialog

Used to add new or edit existing user provided section properties tables.

Opens when either:

- you select a section type and click **OK** in the **Select Section Type** dialog, or
- or when you select **Beam Profiles > User Table Profile** tool in the **Specifications** group on the **Specification** tab, but no user provided tables are present.

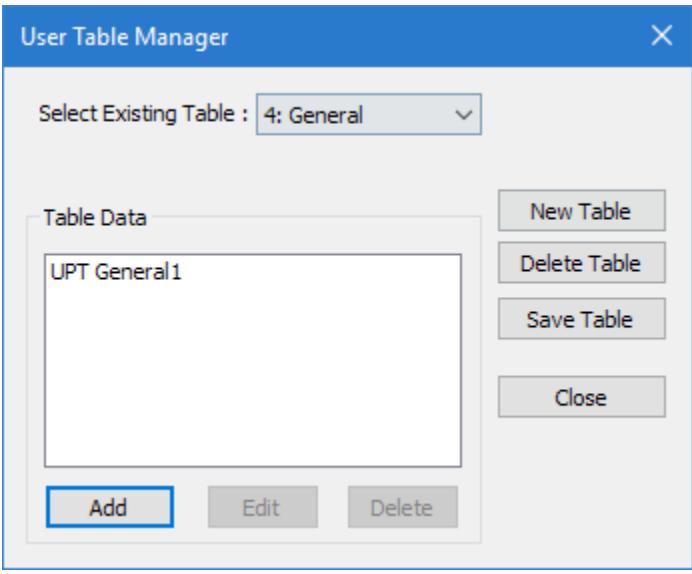

**Select Existing Table** box for further editing. If you have already created a user provided table, you may select it from this drop-down list

> **Note:** If you select an external table (indicated by "(EXT)"), then the file path and file name will be displayed below.

**New Table** Opens the **New User Table** dialog, which is used to select the section type for a user provided table and to optional specify an external table file.

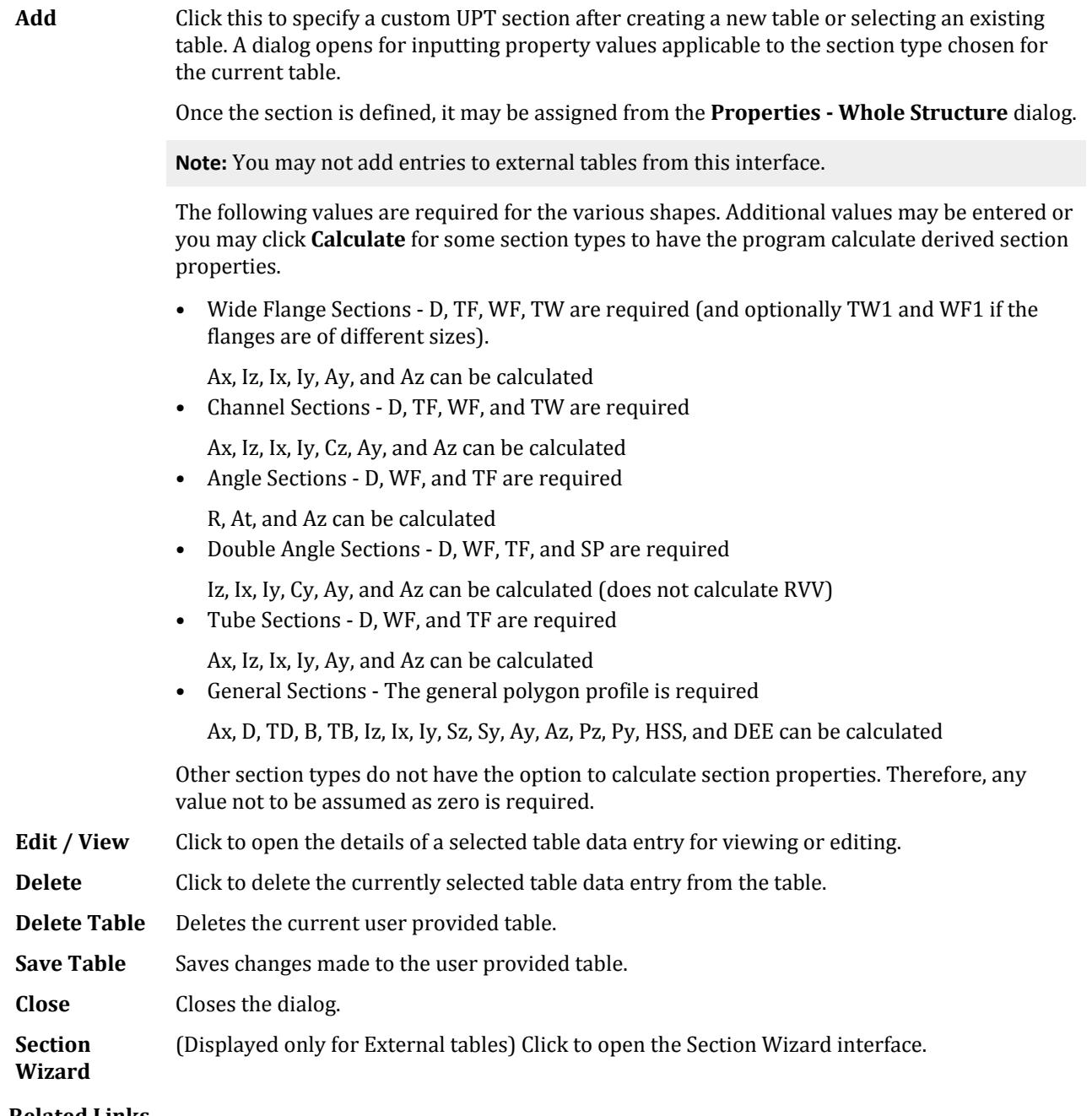

### **Related Links**

- *[G.6.3 User-Provided Steel Table](#page-2154-0)* (on page 2155)
- *[M. To create a general section](#page-755-0)* (on page 756)
- *[M.To create a wide-flange user table section](#page-737-0)* (on page 738)
- *[M.To create a channel user table section](#page-739-0)* (on page 740)
- *[M.To create an angle user table section](#page-741-0)* (on page 742)
- *[M.To create a double angle user table section](#page-743-0)* (on page 744)
- *[M.To create an I shape user table section](#page-751-0)* (on page 752)
- *[M.To create an prismatic user table section](#page-753-0)* (on page 754)

### **Ribbon Control Reference**

Specification tab

- *[M.To create a tube user table section](#page-749-0)* (on page 750)
- *[M.To create a tee user table section](#page-745-0)* (on page 746)
- *[M.To create a pipe user table section](#page-747-0)* (on page 748)

# **New User Table** dialog

Used to select the section type for a User Provided Table and to optional specify an external table file.

Opens when **New Table** is selected in the **User Table Manager** dialog.

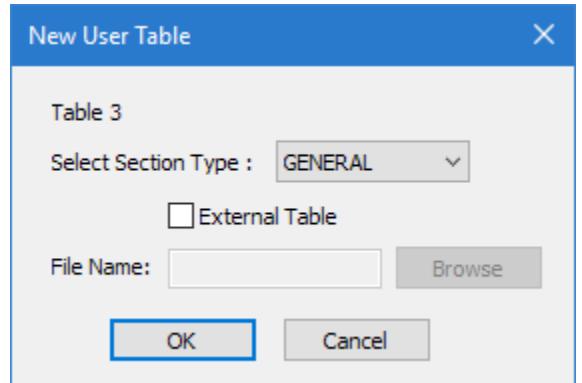

**External Table** Set this option to load section data from an external file (e.g., a .upt file exported from Section Wizard). The File Name must be provided.

**File Name** Type a name for the external table file. Click **Browse** to search for a location from which to load the table file.

**Select Section Type** Select the type of cross section contain in the table. All sections within a table must be of the same type.

- Wide Flange
- Channel
- Angle
- Double Angle
- Tee
- Pipe
- Tube
- General
- I Section
- Prismatic

**Note:** Refer to [TR.19 User Steel Table Specification](#page-2281-0) (on page 2282) for details on the property value requirements for various section types.

**OK** Creates a new User Provided Table of the selected type.

**Cancel** Closes the dialog without creating a new table.

# **Wide Flange** dialog

Used to specify the section properties for a wide flange user defined table section.

Opens when you click **Add** in the **User Table Manager** dialog when a Wide Flange section table is selected.

**Note:** Refer to [TR.19.1 Wide Flange](#page-2284-0) (on page 2285) for detailed descriptions on properties of Wide Flange sections in User Steel tables.

**Tip**: To generate a tapered wide flange section, use an [I Section dialog](#page-2867-0) (on page 2868) instead.

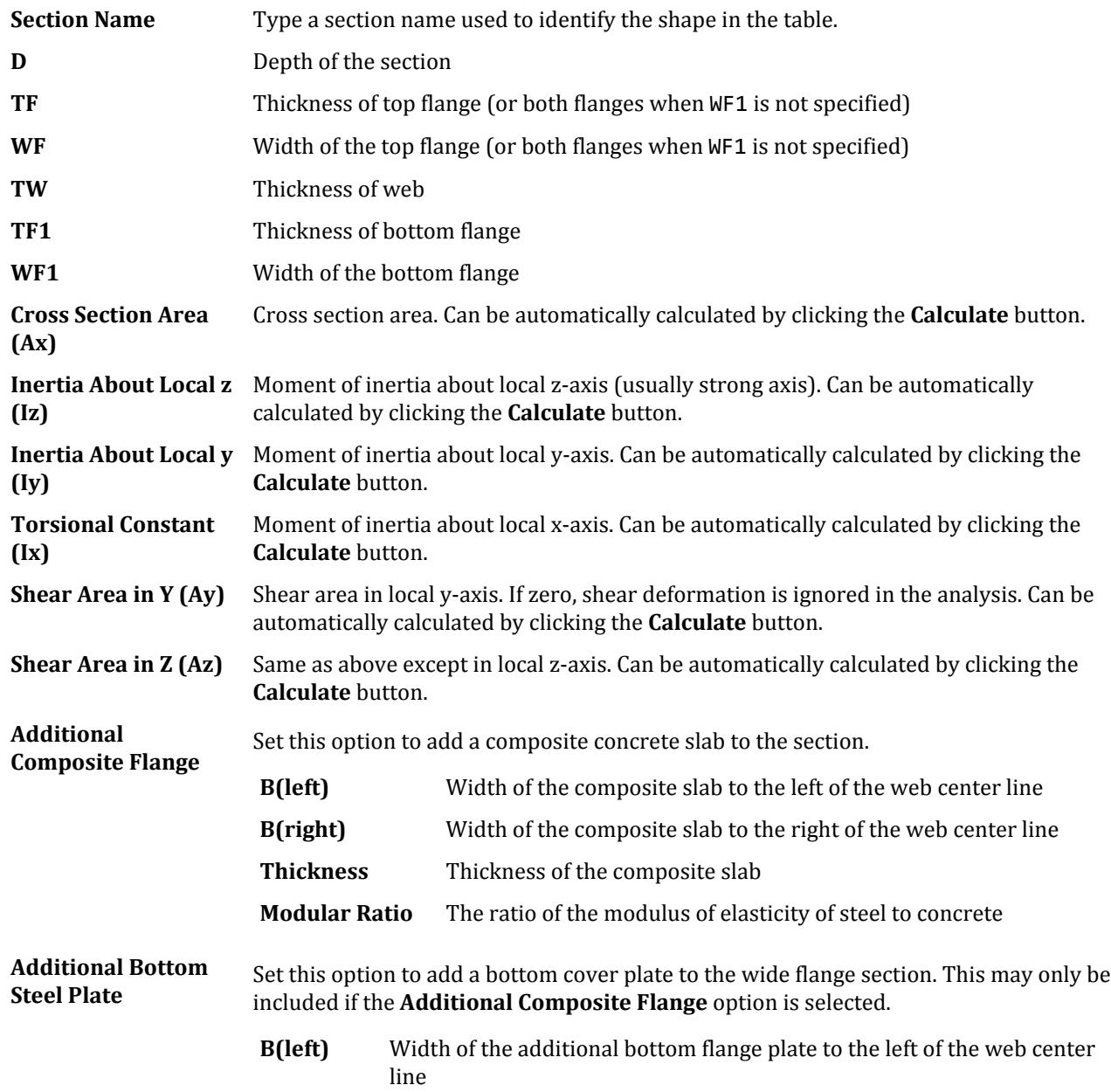

**B(right)** Width of the additional bottom flange plate to the right of the web center line

**Thickness** Thickness of the additional bottom flange plate

**OK** Saves the UPT section and closes the dialog.

**Cancel** Closes the dialog without creating a new section.

**Calculate** Click to calculate the Ax, Iz, Iy, Ix, Ay, Az values from the provided section dimensions.

#### **Related Links**

• *[M.To create a wide-flange user table section](#page-737-0)* (on page 738)

# **Channel** dialog

Used to specify the section properties for a channel user defined table section.

Opens when you click **Add** in the **User Table Manager** dialog when a Channel section table is selected.

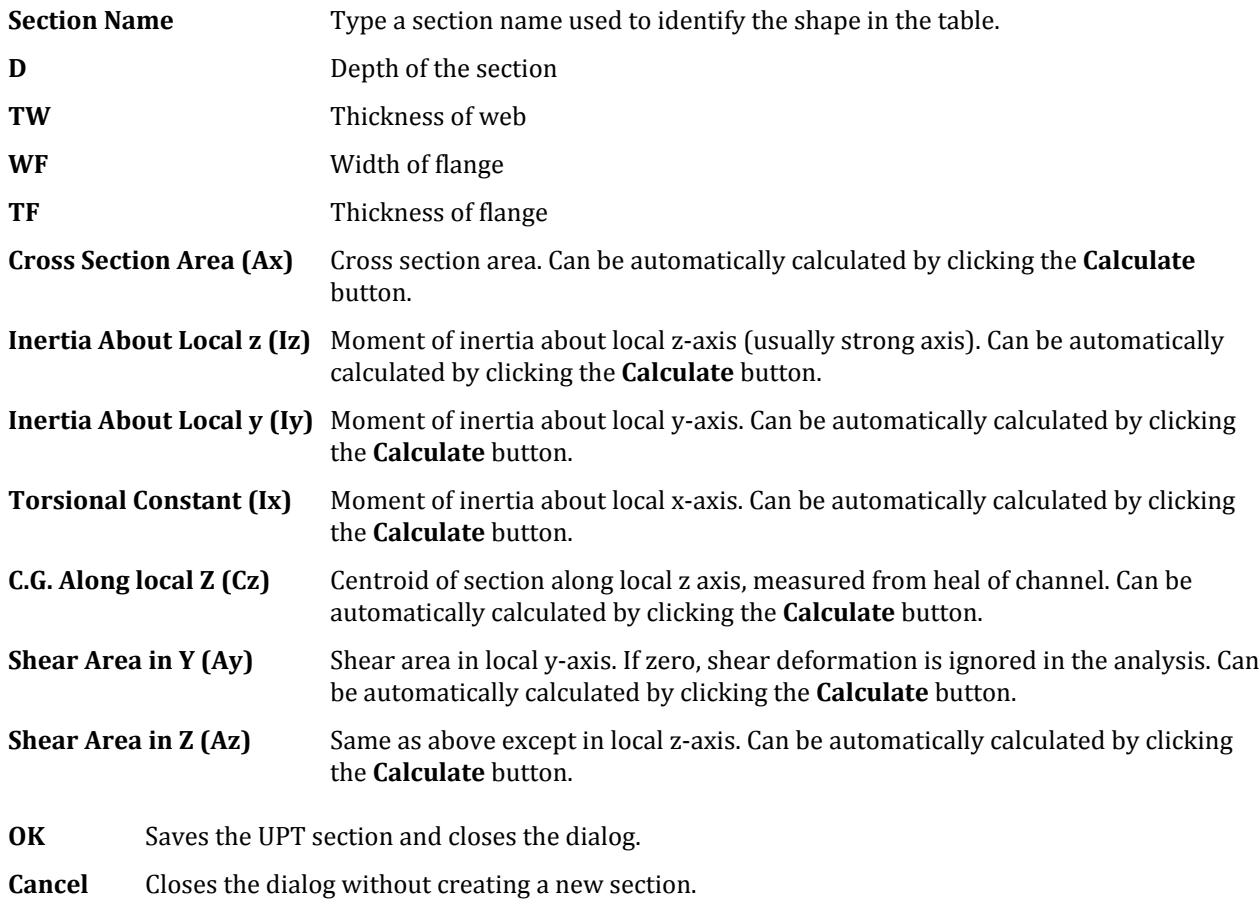

**Calculate** Click to calculate the Ax, Iz, Iy, Ix, Cz, Ay, and Az values from the provided section dimensions.

#### **Related Links**

• *[M.To create a channel user table section](#page-739-0)* (on page 740)

# **Angle** dialog

Used to specify the section properties for a single angle user defined table section.

Opens when you click **Add** in the **User Table Manager** dialog when a Angle section table is selected.

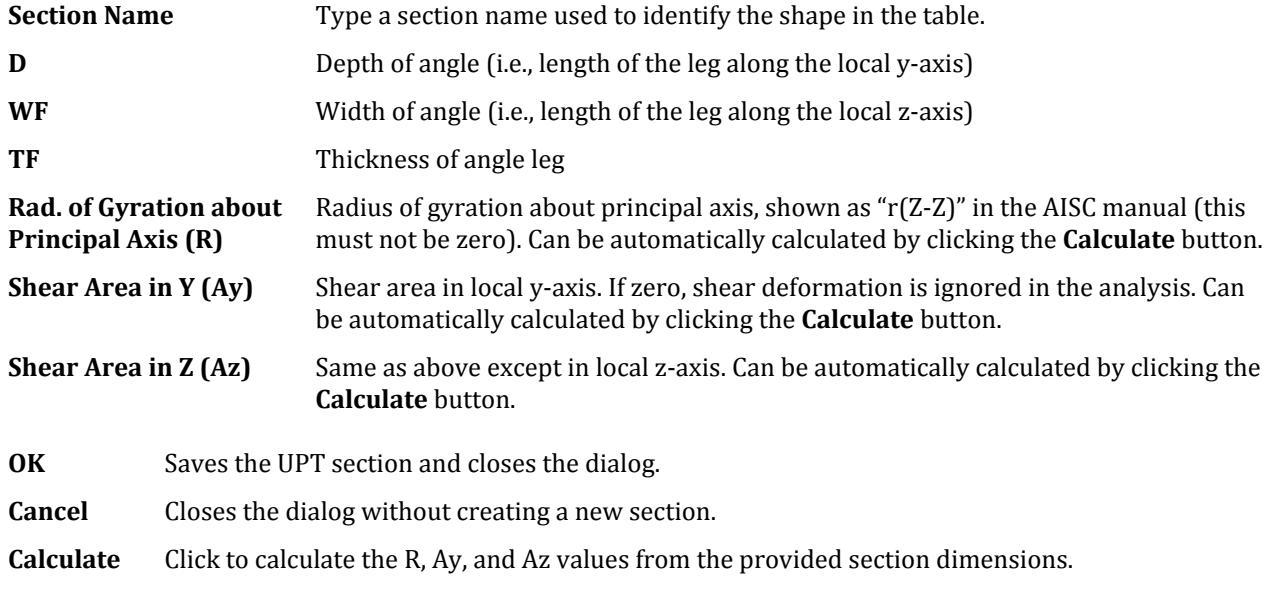

### **Related Links**

• *[M.To create an angle user table section](#page-741-0)* (on page 742)

# **Double Angle** dialog

Used to specify the section properties for a double angle user defined table section.

Opens when you click **Add** in the **User Table Manager** dialog when a Double Angle section table is selected.

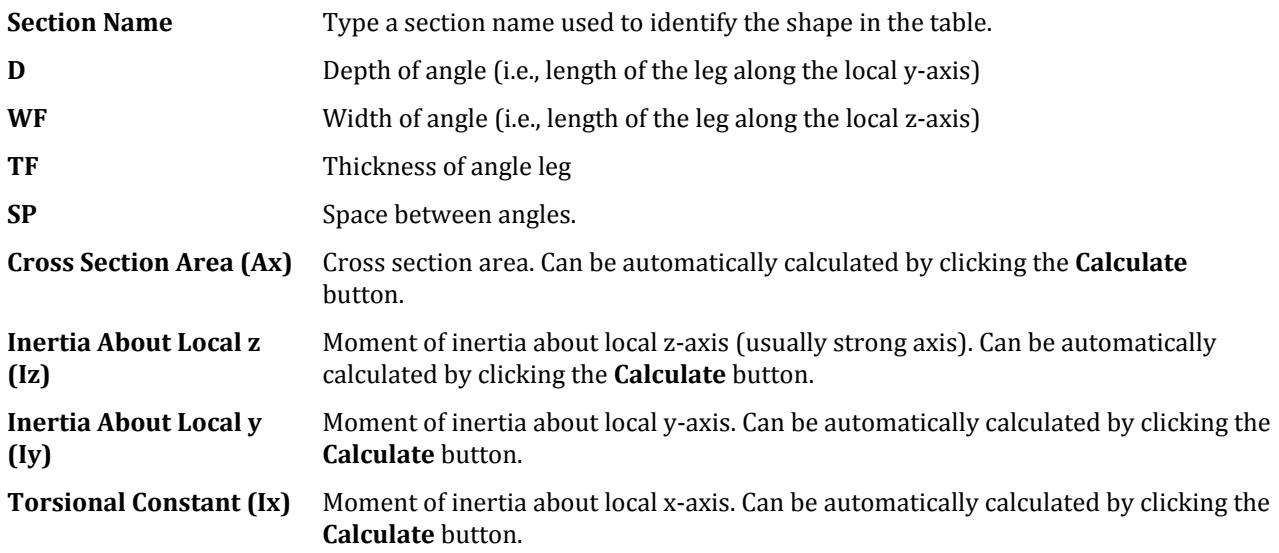

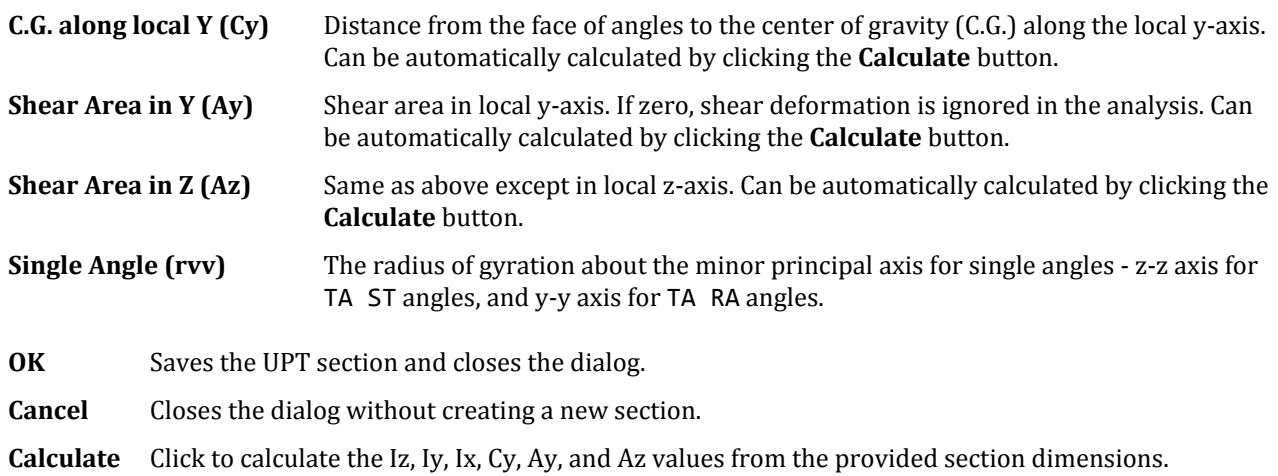

### **Related Links**

• *[M.To create a double angle user table section](#page-743-0)* (on page 744)

# **Tee** dialog

Used to specify the section properties for a tee user defined table section.

Opens when you click **Add** in the **User Table Manager** dialog when a Tee section table is selected.

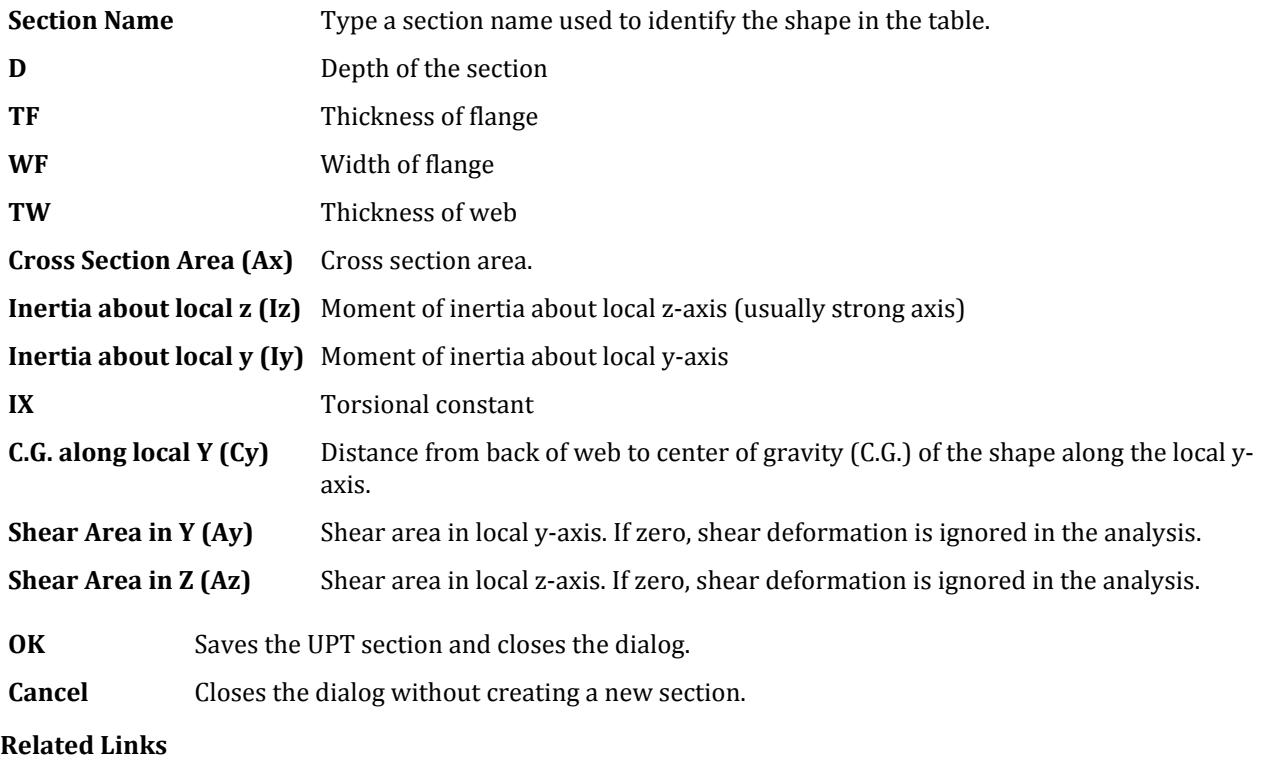

• *[M.To create a tee user table section](#page-745-0)* (on page 746)

# **Pipe** dialog

Used to specify the section properties for a pipe user defined table section.

Opens when you click **Add** in the **User Table Manager** dialog when a Pipe section table is selected.

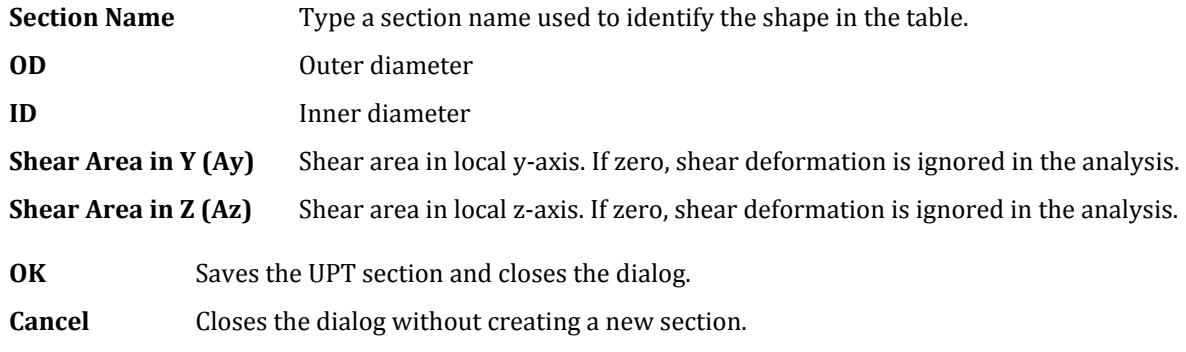

### **Related Links**

• *[M.To create a pipe user table section](#page-747-0)* (on page 748)

# **Tube** dialog

Used to specify the section properties for a tube user defined table section.

Opens when you click **Add** in the **User Table Manager** dialog when a Tube section table is selected.

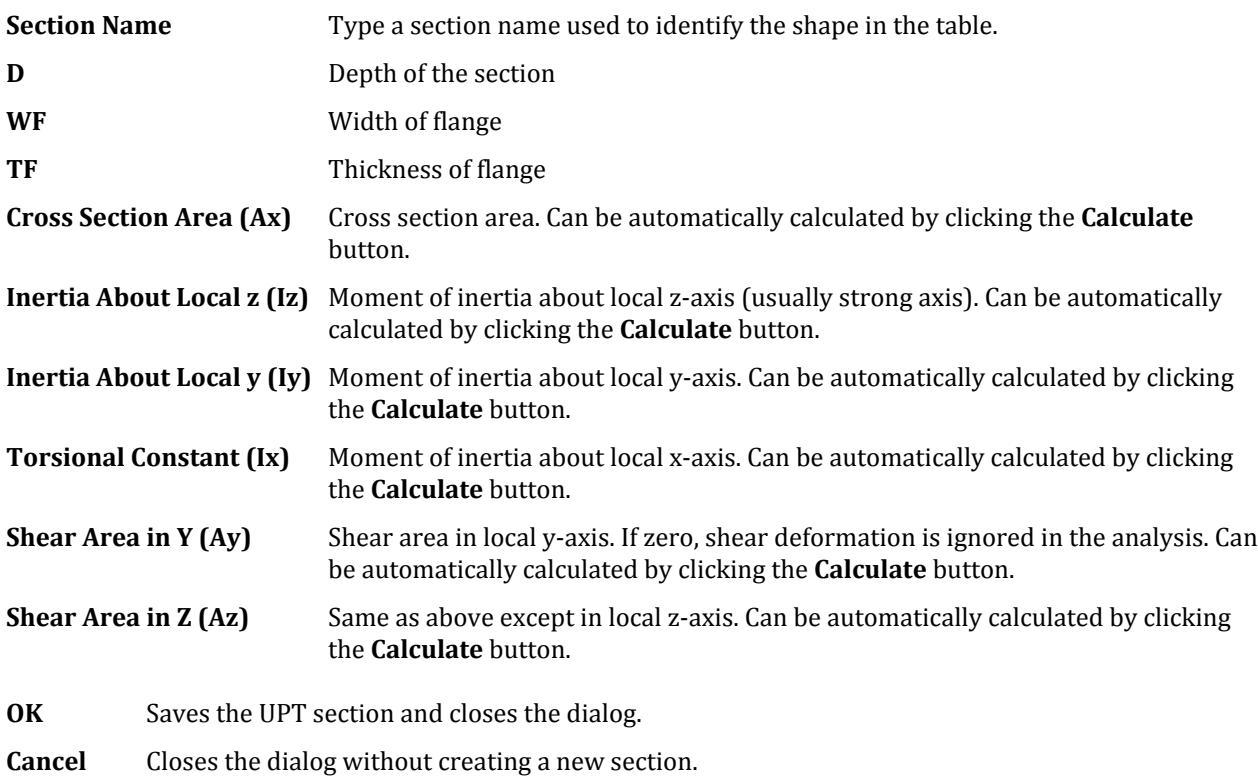

**Calculate** Click to calculate the AX, IZ, IY, IX, AY, and AZ values from the provided section dimensions.

#### **Related Links**

• *[M.To create a tube user table section](#page-749-0)* (on page 750)

# **General** dialog

Used to specify the section dimensions and properties for a general polygonal user defined table section. Opens when you click **Add** in the **User Table Manager** dialog when a General section table is selected.

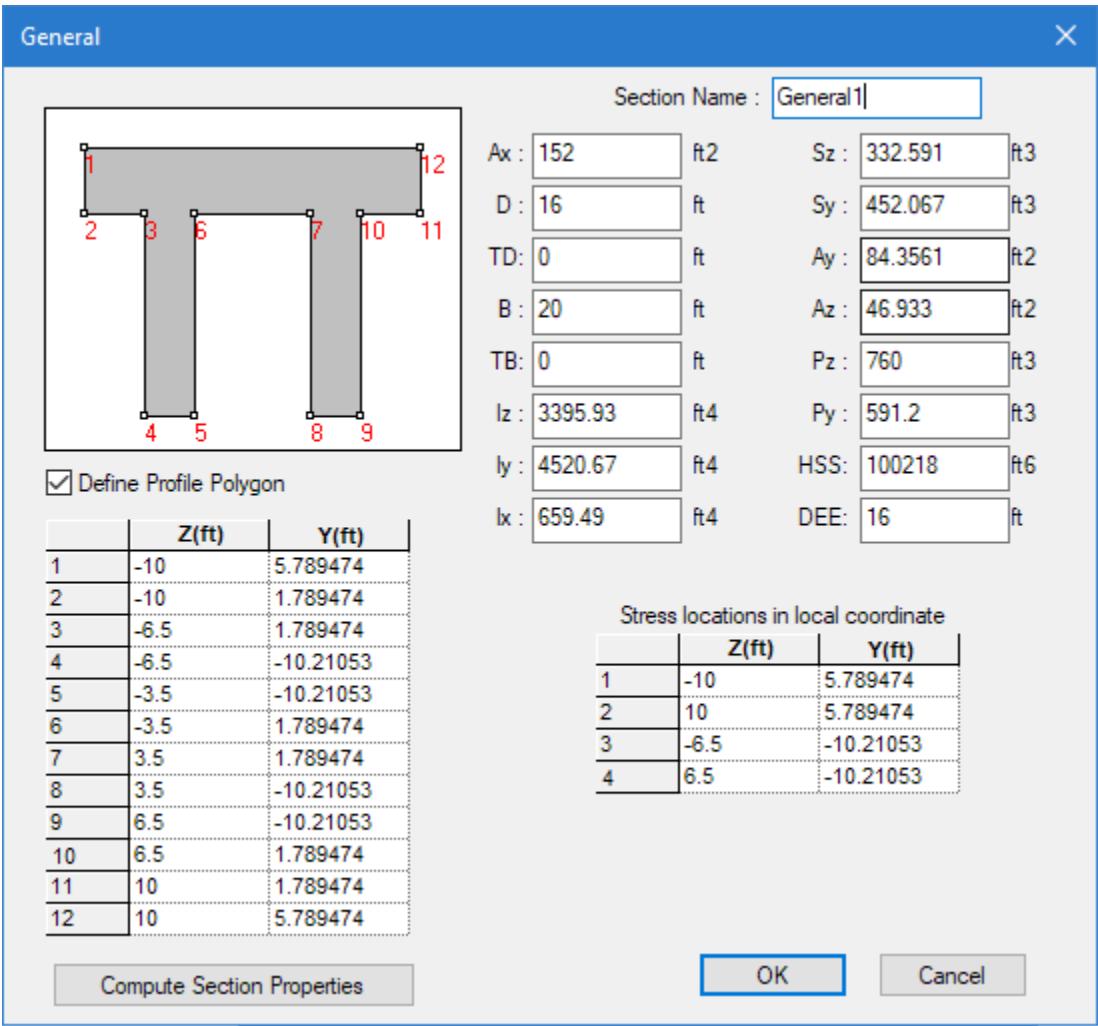

**Section Name** Type a section name used to identify the shape in the table.

**Define Profile** Check this option to define polygon vertices by Z and Y coordinates in the following table.

**Polygon** You also have the option compute the section properties for the shape automatically based on the defined polygon.

**Compute Section Properties** Click to calculate the AX, D, B, IZ, IY, IX, SZ, SY, AY, AZ, PZ, PY, HSS, and DEE values from the provided polygon points. The points will be re-centered from the arbitrary origin used to the center of gravity of the section.

**Note:** TD and TB values are *not* calculated and must be supplied.

**Important:** The calculated section properties are about the geometric axis (Y and Z) as entered in the coordinates. The program does not attempt to determine the major/minor axes nor principal axes.

Additionally, B and D are measured from the extreme points entered along the Y and Z axes, respectively.

**OK** Saves the UPT section and closes the dialog.

**Cancel** Closes the dialog without creating a new section.

Section property fields:

- **AX** Cross section area
- **D** Largest dimension parallel to the local Y axis (overall section depth along Y).

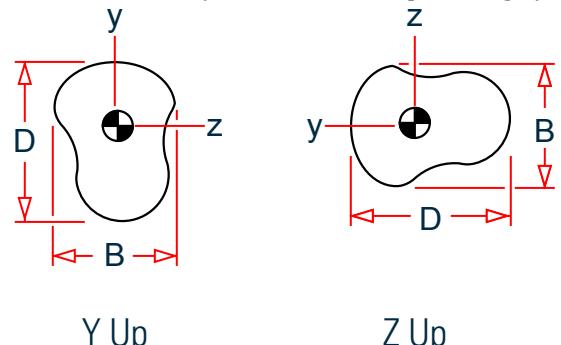

*Figure 350: B and D parameters corresponding to selected axis system*

- **TD** Thickness associated with section element parallel to Y axis (taken to be the web). To be used to check depth/thickness ratio of the web.
- **B** Largest dimension parallel to the local Z axis (overall section width along Z).
- **TB** Thickness associated with section element parallel to Z axis (taken to be the flanges). To be used to check width/thickness ratio of the flanges.
- **IZ** Moment of inertia about local z axis
- **IY** Moment of inertia about local y axis
- **IX** Torsional constant
- **SZ** Section modulus about local z axis (about the local y-axis for Z up)
- **SY** Section modulus about local y axis (about the local z axis for Z up)
- **AY** Shear area in local y-axis (about the local z axis for Z up)
- **AZ** Shear area in local z axis (about the local y-axis for Z up)
- **PZ** Plastic modulus about local z axis (about the local y-axis for Z up)
- **PY** Plastic modulus about local y axis (about the local z axis for Z up)

- <span id="page-2867-0"></span>**HSS** Warping constant for lateral torsional buckling calculations
- **DEE** Depth of web between the flanges. For rolled sections, distance between fillets should be provided

**Note:** Properties PZ, PY, HSS, and DEE must be provided for code checking or member selection per plastic and limit state based codes (AISC LRFD, British, French, German and Scandinavian codes). For codes based on allowable stress design (AISC-ASD, AASHTO, Indian codes), zero values may be provided for these properties.

#### **Related Links**

• *[M. To create a general section](#page-755-0)* (on page 756)

# **I Section** dialog

Used to specify the section properties for a I Section user defined table section.

Opens when you click **Add** in the **User Table Manager** dialog when an I Section table is selected.

This section can be of constant depth (effectively a [TR.19.9 I Section](#page-2292-0) (on page 2293)) or a tapered member.

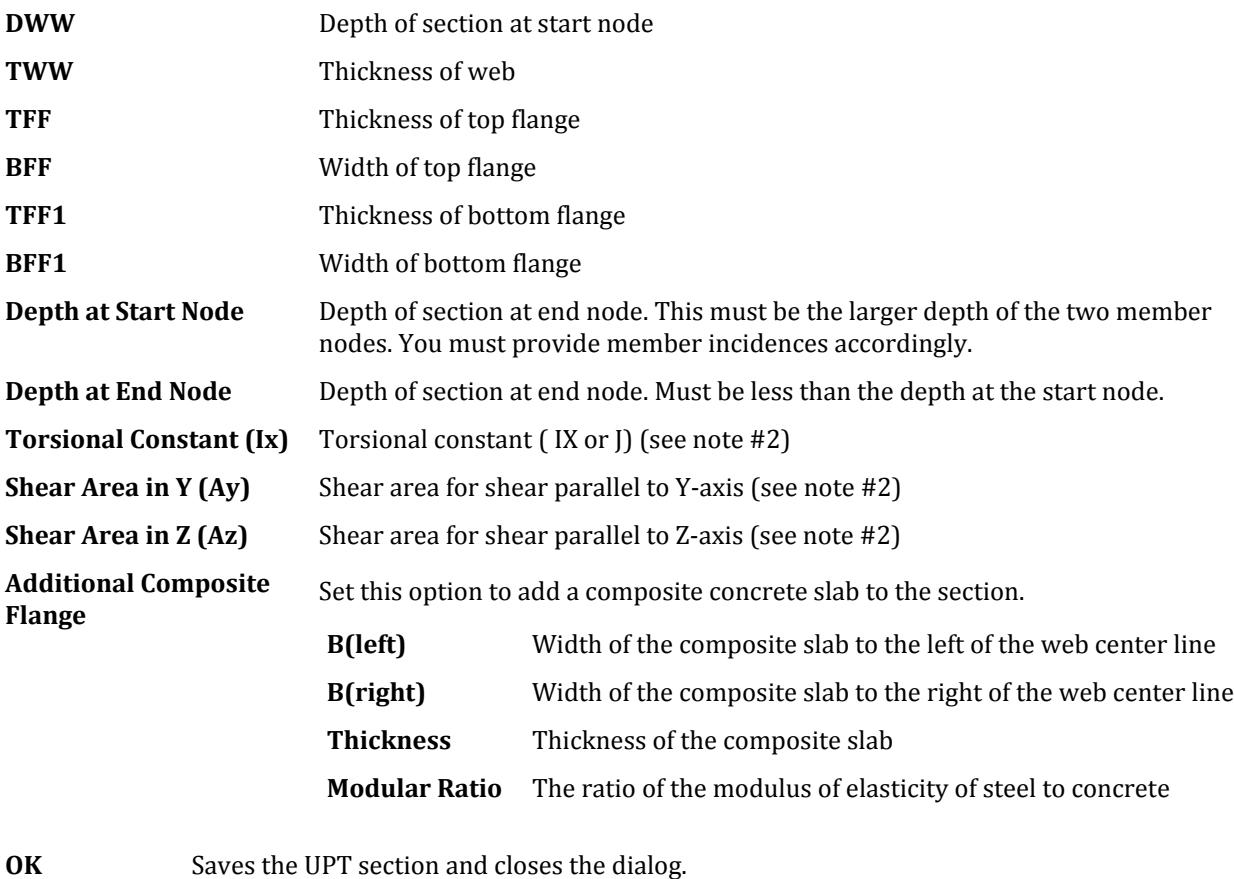

**Cancel** Closes the dialog without creating a new section.

### **Related Links**

• *[M.To create an I shape user table section](#page-751-0)* (on page 752)

# **Prismatic** dialog

Used to specify the section dimensions and properties for a general, prismatic user defined table section. Opens when you click **Add** in the **User Table Manager** dialog when a Prismatic section table is selected.

**Note:** This is a *non-*parametric section. That is, you must specify the all cross-sectional properties rather than dimensional parameters.

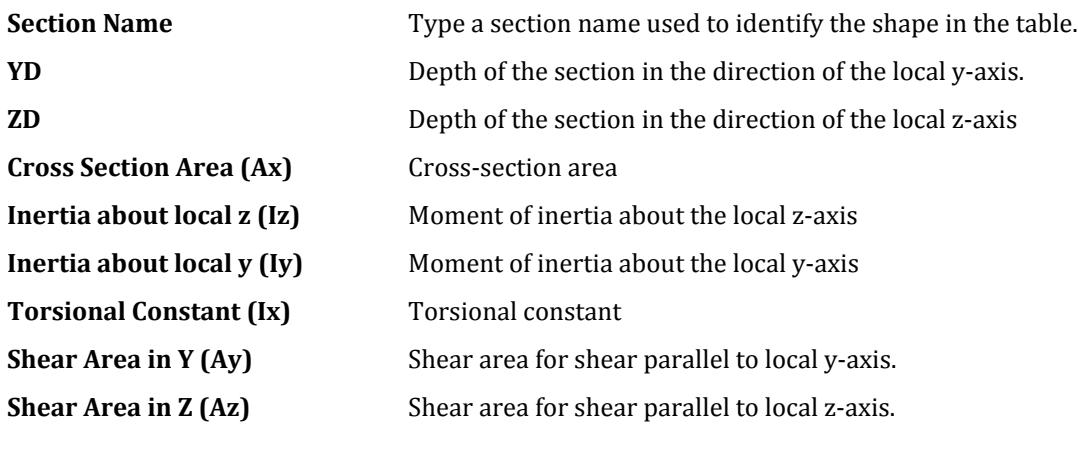

**OK** Saves the UPT section and closes the dialog.

**Cancel** Closes the dialog without creating a new section.

#### **Related Links**

• *[M.To create an prismatic user table section](#page-753-0)* (on page 754)

# **Material Constant** dialog

Used to specify individual material constants of the materials of which members and elements are comprised.

Opens when a constant name is selected from the **Constants** tool in the **Materials** group on the **Specifications** ribbon tab. A separate dialog is used to define each constant value.

The types of constants available to define are:

- **Young's Modulus** the modulus of elasticity, E
- **Poisson's Ratio**, ν
- **Shear Modulus**, G
- **Density** , γ
- **Thermal Coefficient** , α
- **Damping Ratio** ,c

**Material Constant** Select the pre-defined materials Aluminum, Concrete, or Steel to use a built-in value. See below for the built-in material values

> Alternately, select the **Enter Value** option to type in a custom constant value in the current units.

**Assign** Select the scope of members which the material constant is to be assigned.

- **To View** assigns the material constant to all members within the current view.
- **To Selection** assigns the material constant to only those members selected.

# Built-In Material Constants

For E, G, POISSON, DENSITY, ALPHA, and CDAMP, built-in material names can be entered instead of a value for *f1*. The built-in names are STEEL, CONCRETE, & ALUMINUM. Appropriate values will be automatically assigned for the built-in names.

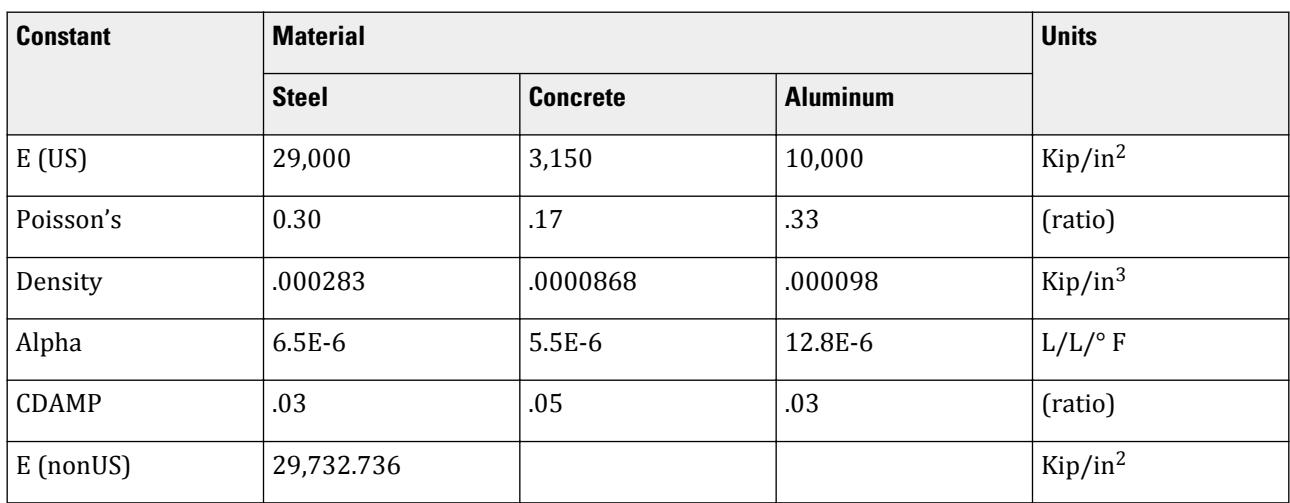

#### **Table 312: Constants (in Kip, inch, Fahrenheit units)**

### **Table 313: Constants (in MKS, Celsius units)**

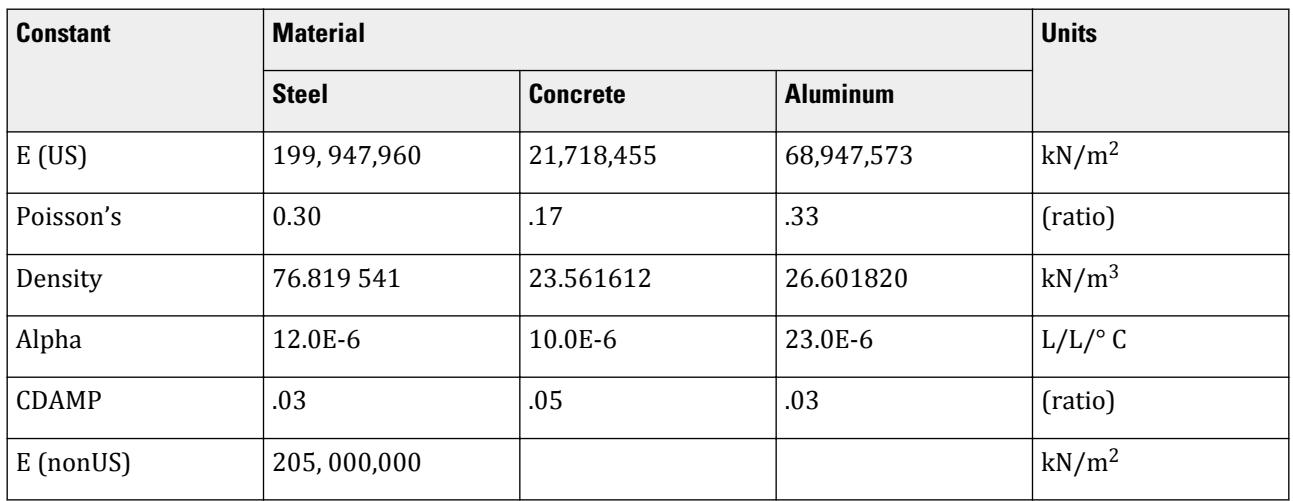

**Note:** E (US) is used if US codes were installed or if Member Properties American is specified for an analysis; otherwise E (nonUS) is used.

#### **Related Links**

### **Ribbon Control Reference**

Specification tab

- *[M. To assign material constants](#page-808-0)* (on page 809)
- *[G.17.3.3.1 Composite Damping](#page-2197-0)* (on page 2198)
- *[M. To assign a composite damping ratio](#page-905-0)* (on page 906)

# **Beta Angle** dialog

Used to specify the Beta angle for members.

Opens when:

- the **Beam >Beta Angle** tool is selected in the **Specifications** group on the **Specification** ribbon tab, or
- **Create Beta Angle** is clicked on the **Properties Whole Structure** dialog **Beta Angle** tab

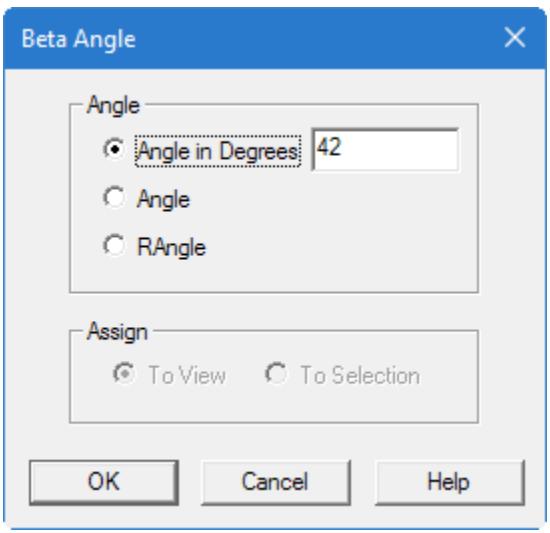

**Angle** Type the rotation about the longitudinal member axis (i.e., local x axis) in the **Angle in Degrees** field.

The **Angle** and **RAngle** options are for use only with single angle sections. These options are further described in [G.4.3 Relationship Between Global and Local Coordinates](#page-2129-0) (on page 2130).

**Assign** Select the scope of members which the geometric constant is to be assigned.

- **To View** assigns the geometric constant to all members within the current view.
- **To Selection** assigns the geometric constant to only those members selected.

#### **Related Links**

- *[G.4.3 Relationship Between Global and Local Coordinates](#page-2129-0)* (on page 2130)
- *[M. To assign a member rotation angle](#page-809-0)* (on page 810)
- *[M. To align a single angle to its flanges](#page-810-0)* (on page 811)

# **Reference Point** dialog

Used to specify a reference point for the members from which the program calculates the beta angle.

Opens when the **Beam Specifications > Beam Reference Point** tool is selected from the **Specifications** group on the **Specification** ribbon tab.

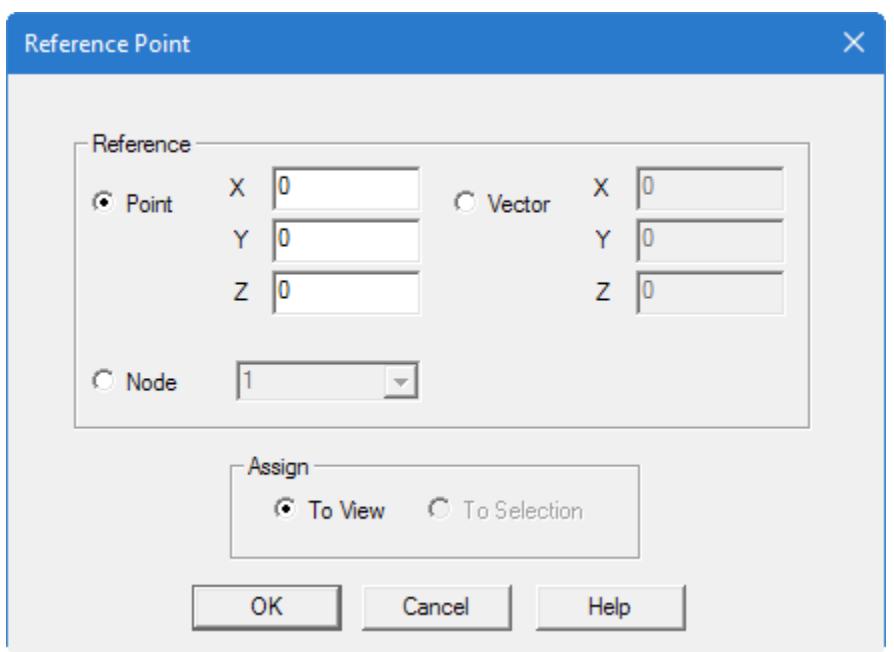

- **Point** Provide the global coordinates of the point towards which the minor axis (local y axis) of the member should be directed. The point should not lie on the longitudinal axis (local x axis) of the member.
- **Vector** A vector can be assigned with respect to the local coordinate system of the member. The local Y axis for the member is going to oriented along this vector.

This can be used to orient a member without the need to calculate a beta angle. For example, vector values of  $X = 0$ ,  $Y = 2$ , and  $Z = 1$  will create a vector at a slope of 1:2 from the member's axis. The resulting beta angle =  $tan^{-1}(1/2) = 26.5651$ °.

Refer to [AD.2006.1.6 Specification of Member Orientation Using Reference Vector](#page-349-0) (on page 350) section for additional information on this feature.

**Note:** The **Member Query** dialog **Geometry** tab will report the actual beta angle used.

- **Node** An existing node in the structure can be set as the reference point for one or more members. This is the alternative to defining the coordinates of the reference point. When this button is turned on, the list of all nodes in the structure will appear in the drop-down list. Select the desired node number.
- **Assign** Select the scope of members which the geometric constant is to be assigned.
	- **To View** assigns the geometric constant to all members within the current view.
	- **To Selection** assigns the geometric constant to only those members selected.

#### **Related Links**

- *[G.4.3 Relationship Between Global and Local Coordinates](#page-2129-0)* (on page 2130)
- *[M. To align a member to a reference point](#page-811-0)* (on page 812)

# **Plate Element Property** dialog

Used to provide plate element properties (thickness) with or without the material specification. Plates can have a different thickness at each node.

Opens when:

• the **Plate Thickness** tool is selected from the **Plate Profiles** group on the **Specification** ribbon tab, or

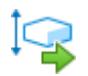

- **Thickness** is clicked on the **Properties Whole Structure** dialog
- **Node 1, Node 2, etc.** Enter the thickness at each of the nodes. For plates of uniform thickness, entering the thickness at Node 1 only will suffice. The other three values will default to that of Node 1 if no input is provided for them.
- **Material** Check this box and select the material from the drop down list if the new element property tag should include the material constants. The specification of the standard materials (that is, Concrete, Steel, or Aluminum) can be added in this dialog box or can be done separately with other material specifications.

#### **Related Links**

- *[G.5.1 Plate and Shell Elements](#page-2136-0)* (on page 2137)
- *[M. To specify plate thickness](#page-821-0)* (on page 822)

# **Plate Reference Point** dialog

Used to specify options for determining the general direction of the local Z axis of elements.

Opens when the **Plate Specifications > Plate Reference Point** tool is selected from the **Specifications** group on the **Specification** ribbon tab.

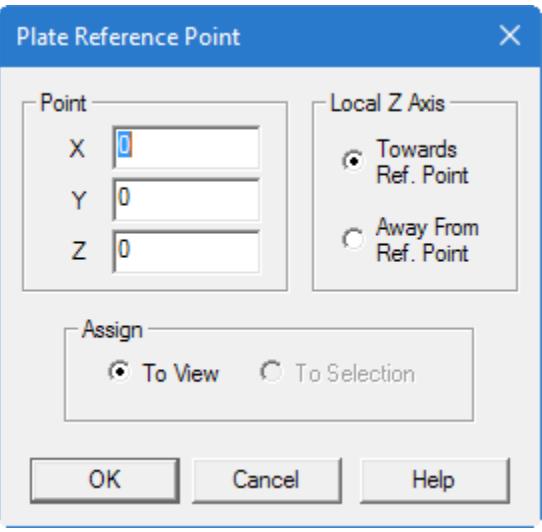

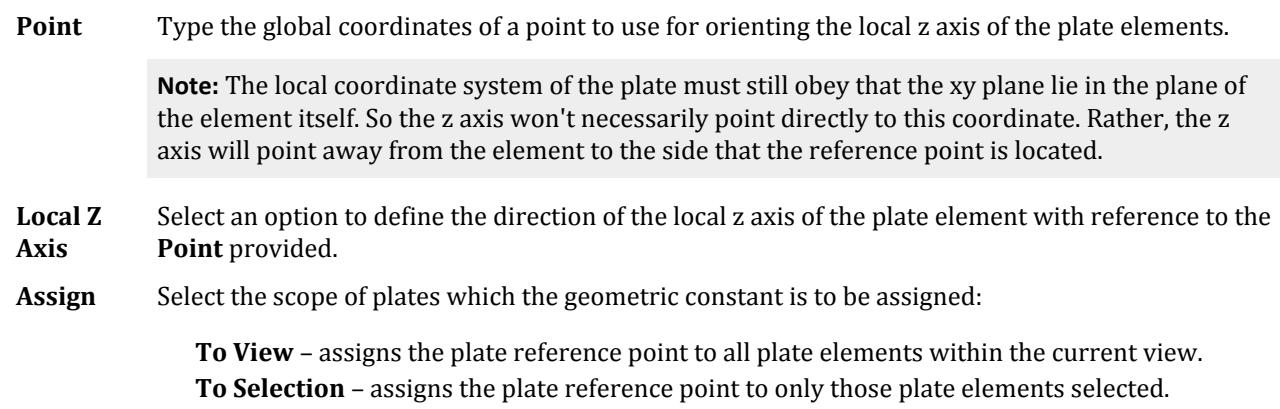

#### **Related Links**

- *[G.5.1 Plate and Shell Elements](#page-2136-0)* (on page 2137)
- *[M. To align a plate to a reference point](#page-821-0)* (on page 822)

# **Supports - Whole Structure** dialog

Used to define supports and assign them to nodes. All supports that have been defined for the model are listed here.

**Edit** Click to edit the parameters of the one of the following support types after it is created.

- Fixed But
- Enforced But
- Inclined
- Foundation

**Note:** You cannot edit support types which are defined, such as fixed, pinned, or enforced.

**Create** Opens the **Create Support** dialog opens, which is used to create various support types.

**Delete** Click to delete a previously assigned support.

**Assignment Method** The options under the Assignment Method offer different choices for assigning supports to the structure.

> **Assign To Selected Nodes** To assign a support to selected nodes, first select the support from the Supports dialog box. The support selected is highlighted. Then select the nodes to which this support is to be assigned. When all desired nodes are selected, click the Assign To Selected Nodes radio button, then click the Assign button.

**Assign To View** To assign a support to all free nodes in a view, first select the support from the Supports dialog box. The selected support is highlighted. Select the Assign To View radio button, then click the Assign button. All free nodes in the structure are assigned this support.

**Use Cursor To Assign** To assign a support to nodes using the cursor, first select the support from the Supports dialog box. The selected support is highlighted. Select the Use

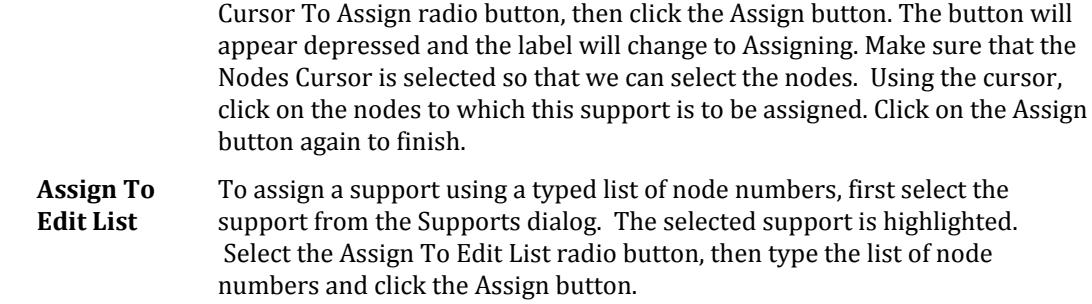

#### **Related Links**

- *[M. To assign a fixed or pinned support](#page-829-0)* (on page 830)
- *[G.13 Supports](#page-2164-0)* (on page 2165)

# **Create Support** dialog

Used to define support (boundary) conditions of the structure to nodes. The dialog consists of a series of tabs, each of which are used to assign a different support condition. Each tab includes options for the specified support condition.

**Note:** The **Supports - Whole Structure** dialog also opens simultaneously so that some of the other options available from that dialog box may be utilized.

If the support is not assigned as it is created, it can be assigned later from the **Support** dialog. However, note that if it is not assigned to at least one spring support when is closed, then the definition will not be saved in the STD file.

### Fixed tab

Used to create a fixed support tag and (optionally) to assign that to selected nodes. A Fixed support is restrained in all six degrees of freedom.

Refer to Section 5.27.1 of the Technical Reference manual for additional information on global supports.

Opens when **Add Support > Fixed** is selected from the **Specification** ribbon tab **Supports** group.

There are no settings for assigning a Fixed support.

# Pinned tab

Used to create a pinned support tag and (optionally) to assign it to selected nodes. A Pinned support is restrained in all three translational degrees of freedom and free in the 3 rotational degrees of freedom.

Refer to Section 5.27.1 of the Technical Reference manual for additional information on global supports.

Opens when **Add Support > Pinned** is selected from the **Specification** ribbon tab **Supports** group.

There are no settings for assigning a Pinned support.

# Fixed But tab

Used to create various types of roller, hinge and spring supports with specified restrained degrees of freedom and to assign them to selected nodes.

Refer to Section 5.27.1 of the Technical Reference manual for additional information on global supports.

Opens when **Add Support** > **Fixed But/Spring** is selected from the **Specification** ribbon tab **Supports** group.

**Release** Select the degrees of freedom you want to release.

**Define Spring** To specify a spring support, the spring constant in the appropriate edit box.

# Enforced tab

Used to create a fixed-condition support definition. The Enforced support is the same as a Fixed support except that the restrained degrees of freedom are defined in terms of being stiff springs. The real advantage of using the Enforced type lies in the fact that it enables STAAD.Pro to accept loads such as support displacement loads in the case of plates and solids. Support displacement loads are not permitted for plates and solids if the FIXED support type is used. So, for structures without these characteristics, the Fixed type of support offers the same level of functionality as the Enforced support type.

Refer to Section 5.27.1 of the Technical Reference manual for additional information on global supports.

There are no settings for assigning an Enforced support.

# Enforced But tab

Used to create a fixed-condition support defined in terms of being stiff springs with the option to release selected degrees of freedom. The Enforced But support type is the same as the Enforced support except that we have a choice on the degrees of freedom we wish to restrain. For example, you can select Enforced But and restrain just the FX, FY, and FZ degrees of freedom, and let the remaining three free to deform.

Refer to Section 5.27.1 of the Technical Reference manual for additional information on global supports.

**Release** Select the degrees of freedom you want to release.

# Inclined tab

Used to create supports that offer restraints in an axis system that is inclined with respect to the global axis system.

Refer to Section 5.27.2 of the Technical Reference manual for additional details on specifying inclined supports.

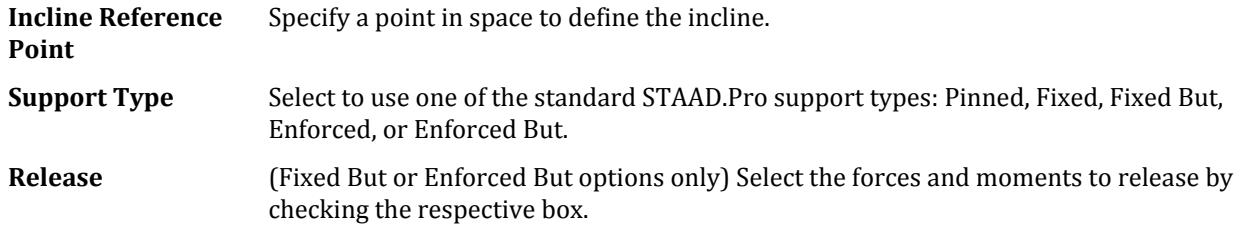

**Spring** (Fixed But option only) To specify a spring support, the spring constant in the appropriate edit box.

# Foundation tab

Used to create spring supports for independent footings and mat foundations and to assign them to selected nodes.

Refer to Section 5.27.3 of the Technical Reference manual for additional details on Foundation supports.

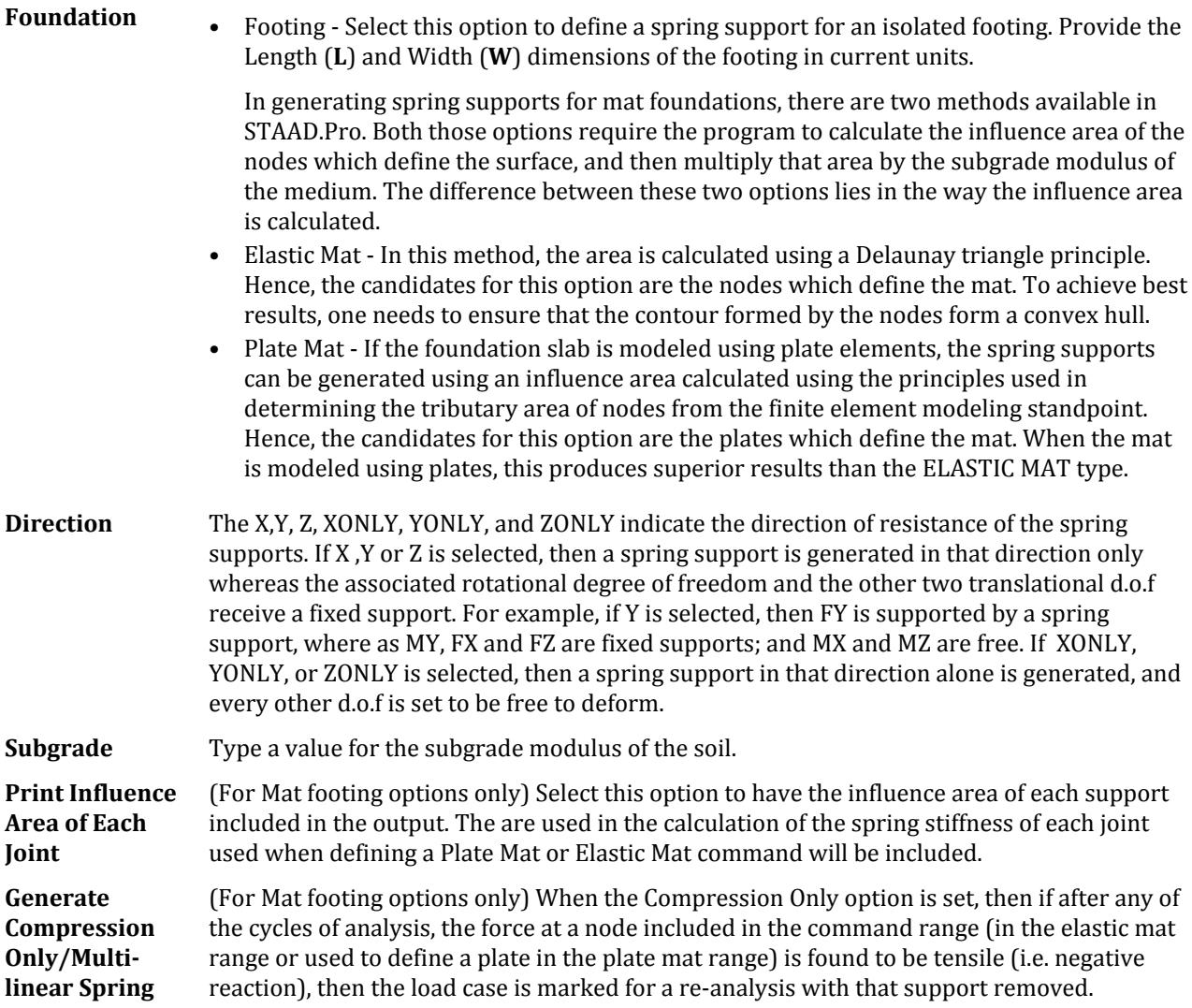

# Multilinear Spring tab

Used to enter displacement and spring stiffness data pairs for a multilinear spring definition, which is then used for a Fixed But support type.

The Multi Linear support type allows the user to model the support type for which the resistance offered to external loads varies with the extent of deformation of the support node. For example, when its behavior in tension differs from its behavior in compression, as in the case of soil springs, this facility can be utilized. Another example is a partial roller support where translation can occur without any resistance for a certain amount of displacement, after which it becomes fully restrained. The problem is solved iteratively using cycles of analysis and convergence checks. Hence, only on static load case can be specified per analysis command. It cannot be used with dynamic load cases.

Refer to Section 5.27.4 of the STAAD Technical Reference manual for additional information.

**Multilinear Spring table** Values are entered in order from least to greatest displacement (including negative displacements, which are then ordered first) and their corresponding spring stiffness values.

# Tension/Compression Only Spring tab

Used for support types which are capable of unidirectional action only, such as soil under a foundation slab.

Refer to Section 5.27.5 of the STAAD Technical Reference Manual for additional details on Tension/Compression Only Spring supports.

**Reaction Type** Select whether the support degree(s) of freedom (d.o.f) are tension only or compression only. Indicates that if, after any of the cycles of analysis, the direction of the force in the spring is of the wrong 'type', then the support will be removed from that direction and a new analysis performed.

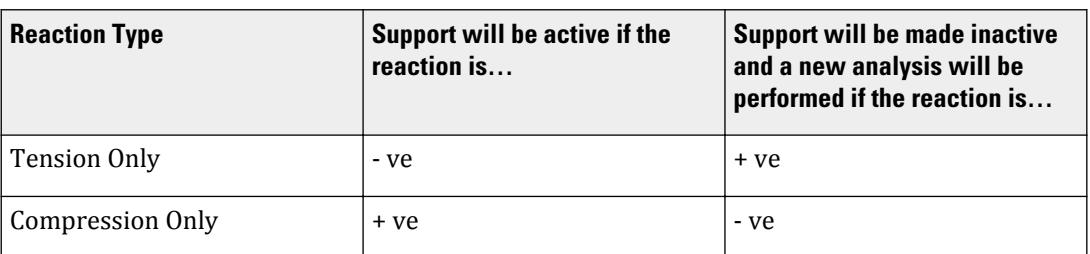

**Spring Direction** Select the degree(s) of freedom to set as unidirectional. More than one d.o.f may be set at a time.

### **Related Links**

- *[M. To assign a fixed or pinned support](#page-829-0)* (on page 830)
- *[G.13 Supports](#page-2164-0)* (on page 2165)
- *[M. To assign a foundation support](#page-834-0)* (on page 835)
- *[G.13 Supports](#page-2164-0)* (on page 2165)
- *EX. US-23 Spring Support Generation for a Slab on Grade* (on page 6541)
- *EX. UK-23 Spring Support Generation for a Slab on Grade* (on page 6823)
- *[M. To assign an enforced support](#page-830-0)* (on page 831)
- *[G.13 Supports](#page-2164-0)* (on page 2165)
- *EX. US-24 Analysis of a Concrete Block Using Solid Elements* (on page 6552)
- *EX. UK-24 Analysis of a Concrete Block Using Solid Elements* (on page 6834)
- *[M. To assign an inclined support](#page-833-0)* (on page 834)
- *[G.13 Supports](#page-2164-0)* (on page 2165)

- *[EX. US-19 Inclined Supports](#page-6514-0)* (on page 6515)
- *[EX. UK-19 Inclined Supports](#page-6795-0)* (on page 6796)
- *[M. To assign a spring support](#page-831-0)* (on page 832)
- *[G.13 Supports](#page-2164-0)* (on page 2165)
- *[EX. US-3 Soil Springs for Portal Frame](#page-6383-0)* (on page 6384)
- *[EX. UK-3 Soil Springs for Portal Frame](#page-6664-0)* (on page 6665)
- *[M. To assign support springs as a one-way](#page-833-0)* (on page 834)

# **Material - Whole Structure** dialog box

Used to define, manage, and assign materials used in the STAAD.Pro input file. The **Isotropic** tab is used for defining isotropic materials and assigning them to members and elements. The **Orthotropic 2D** tab is used for defining materials with different properties in two dimensions and assigning them to members and elements.

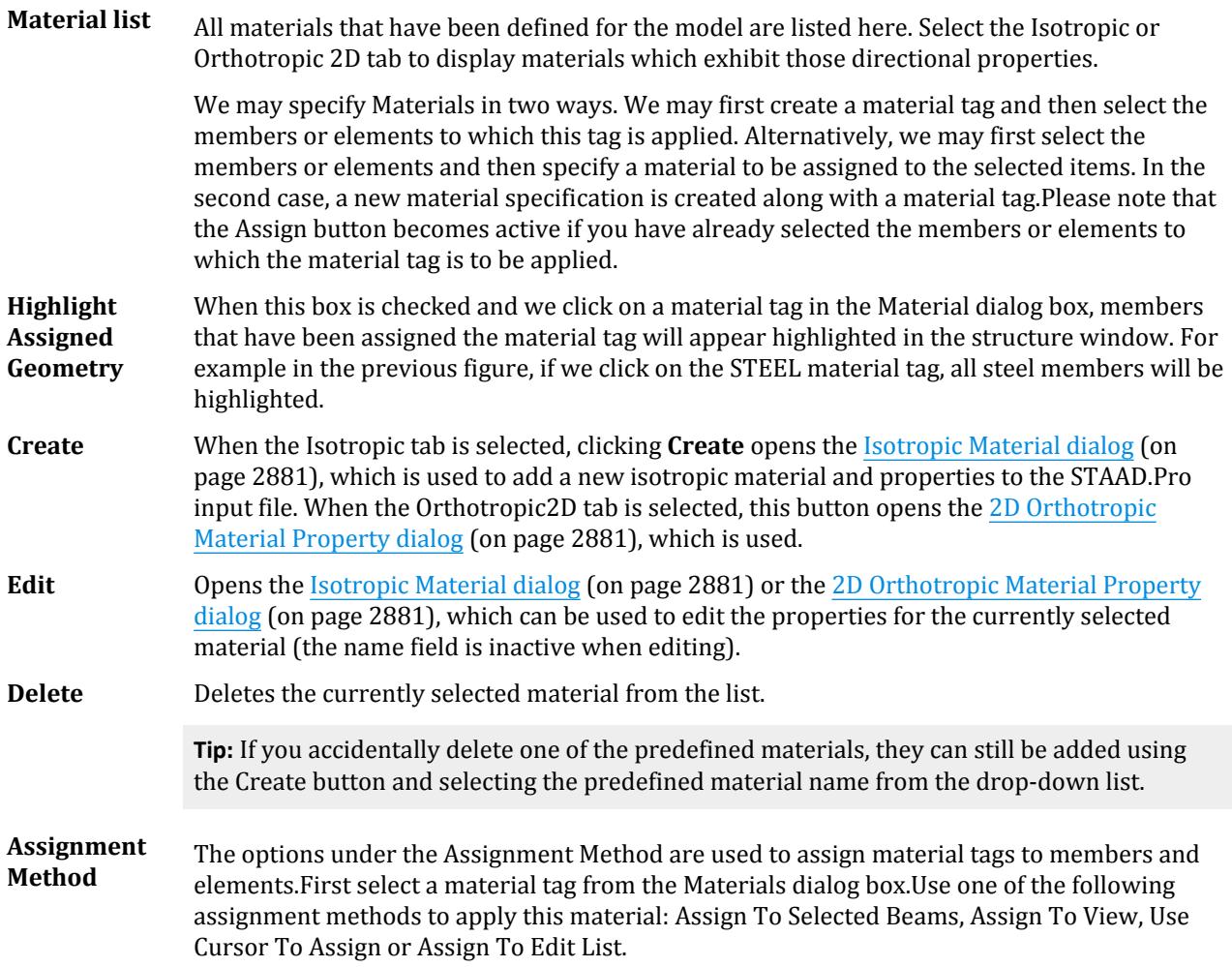

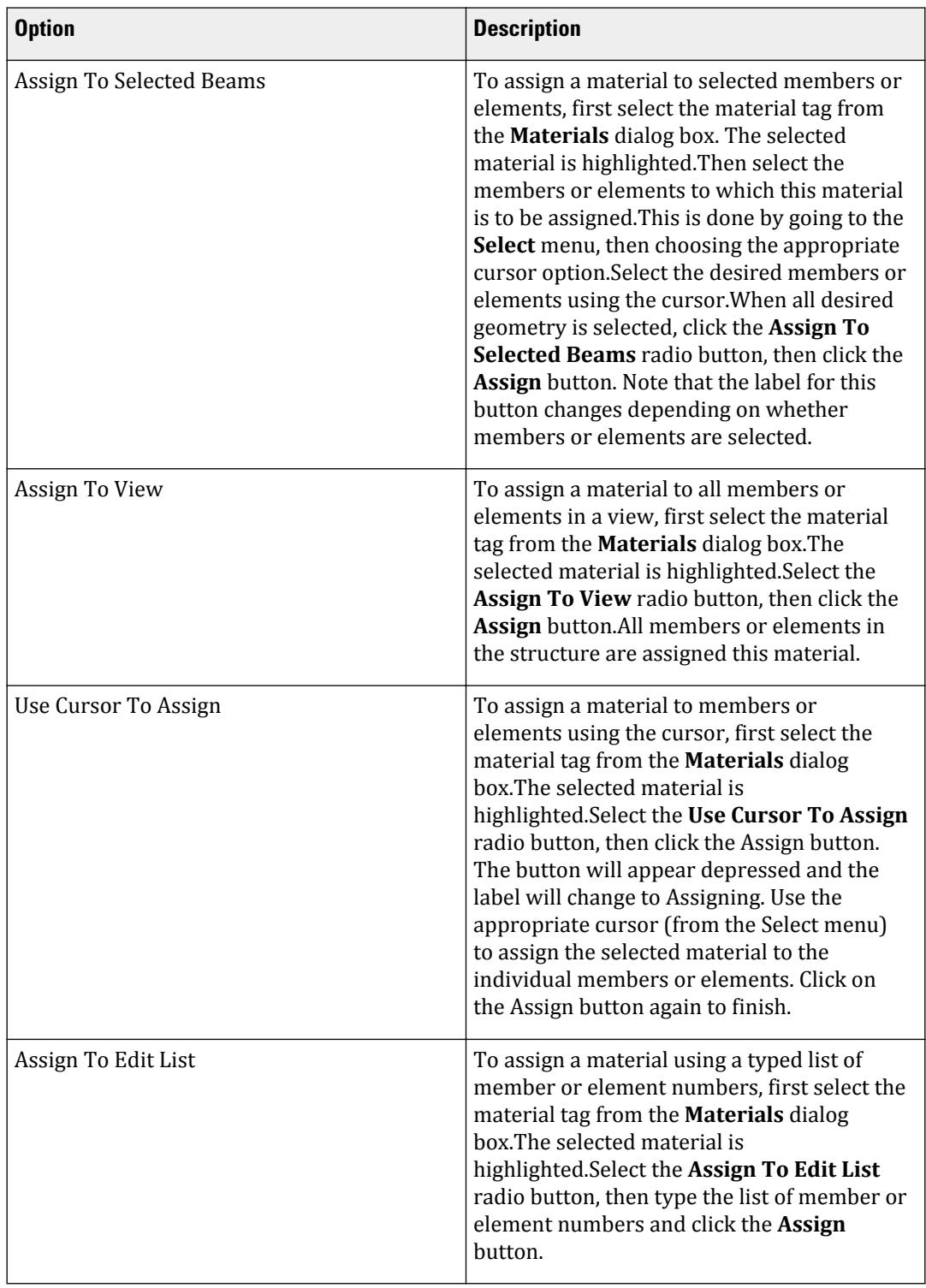

**Assign** Assigns the material per the selected assignment method.

**Close** Closes the dialog.
# **Isotropic Material** dialog

Used to add a new isotropic material and properties to the STAAD.Pro input file.

**Note:** Steel, Concrete, Stainless Steel, and Aluminum are default materials in the program and are always included.

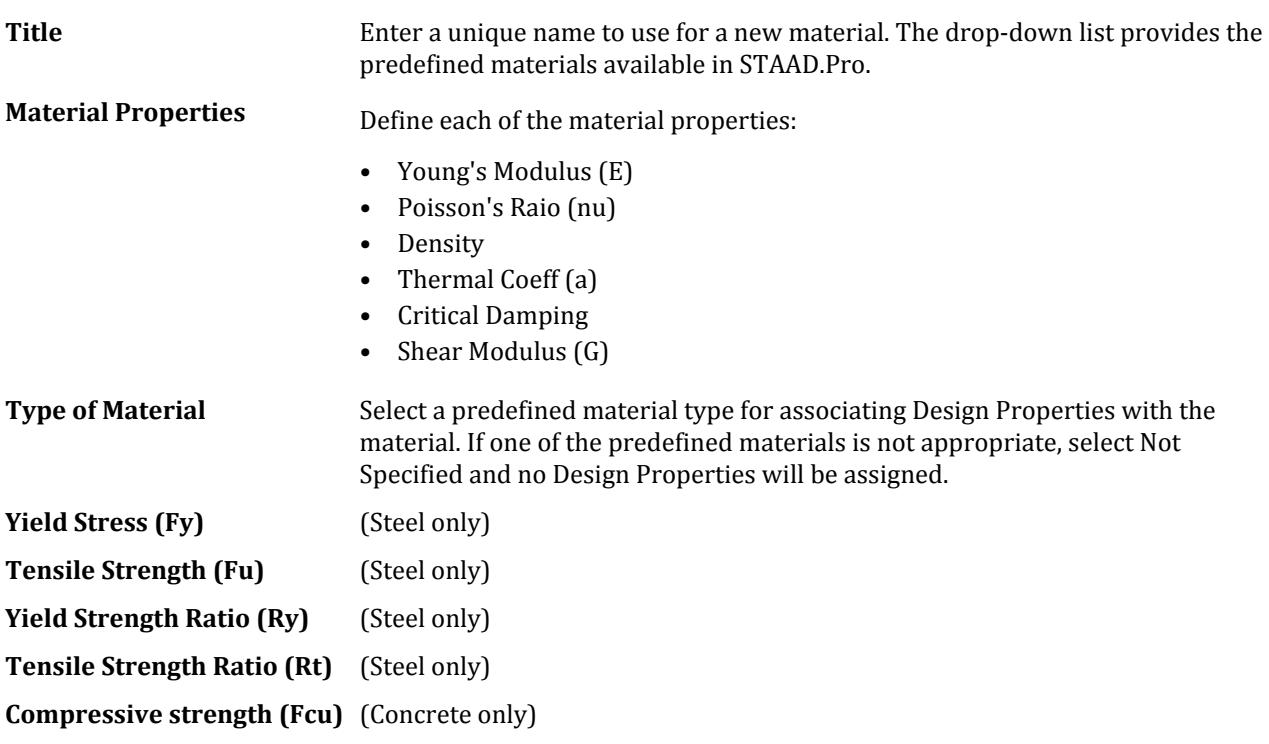

#### **Related Links**

• *[M. To create a material definition](#page-802-0)* (on page 803)

# **2D Orthotropic Material Property** dialog

Used to add a new orthotropic material and properties to the STAAD.Pro input file.

Refer to Section 5.26.1 of the Technical Reference manual for additional information.

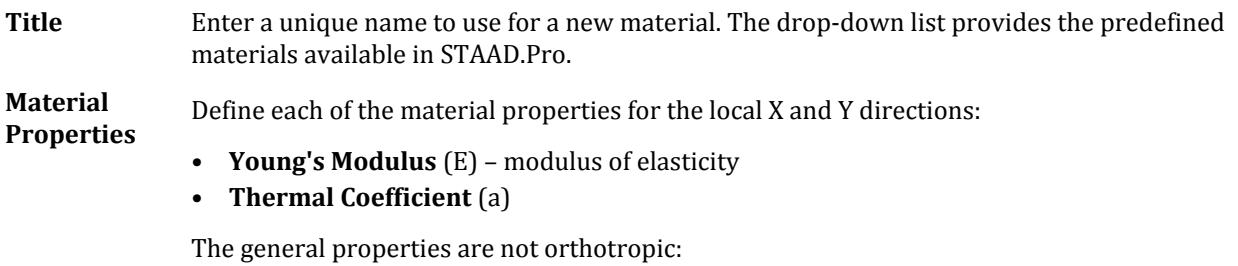

• **Density**

- **Critical Damping**
- **Poisson's Ratio** (ν)

The **Shear Modulus** (G) property is defined as follows:

- **Gxy** in-plane shear
- **Gyz** shear transverse to the local yz plane
- **Gxz** shear transverse to the local xz plane

#### **Related Links**

• *[M. To create an orthotropic material](#page-805-0)* (on page 806)

# **Section Database Manager** window

Used to view or edit the existing steel databases by country code and section type. On selection of the section type, the adjacent list box displays the available sections defined in the database. Selection of section in the list box enables the buttons for operating on the database.

In the Analytical Modeling workflow, this window opens when the **Section** > **Section Database** tool is selected in the **Specifications** group on the **Specification** ribbon tab.

In the Physical Modeling workflow, this window opens when the **Section Database** tool is selected in **Sections And Materials** group on the **Catalog** ribbon tab.

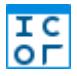

Specification tab

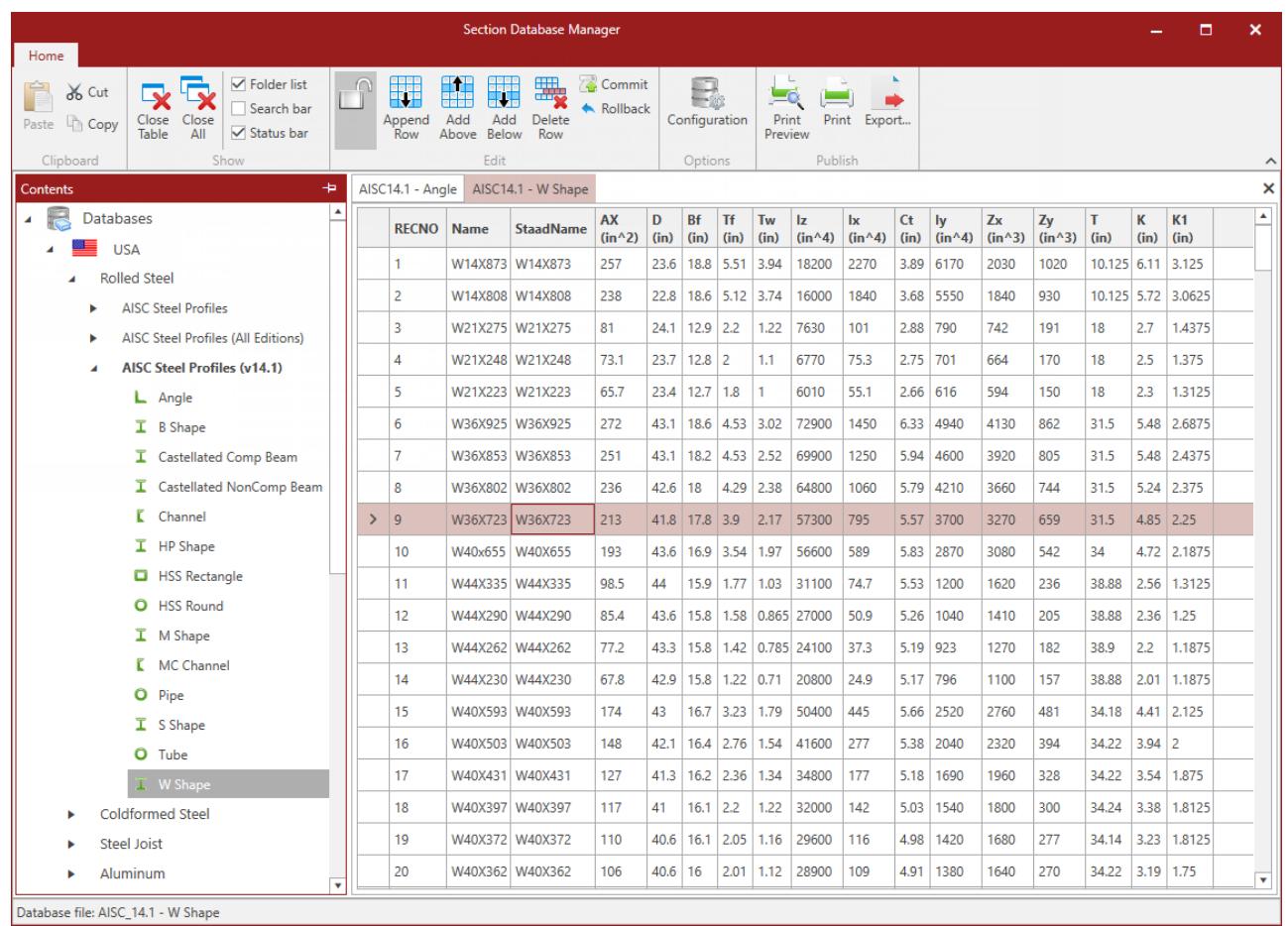

Double-clicking on a section opens a new dialog where there are buttons for operating on the database.

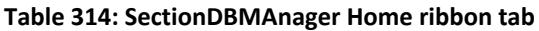

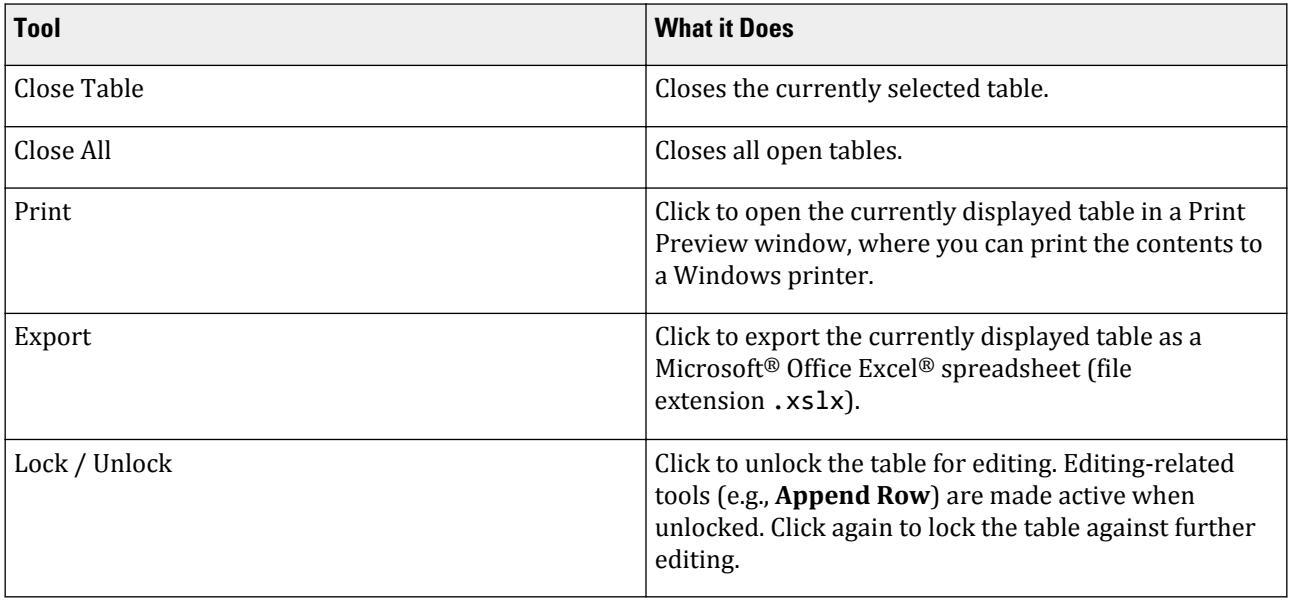

Loading tab

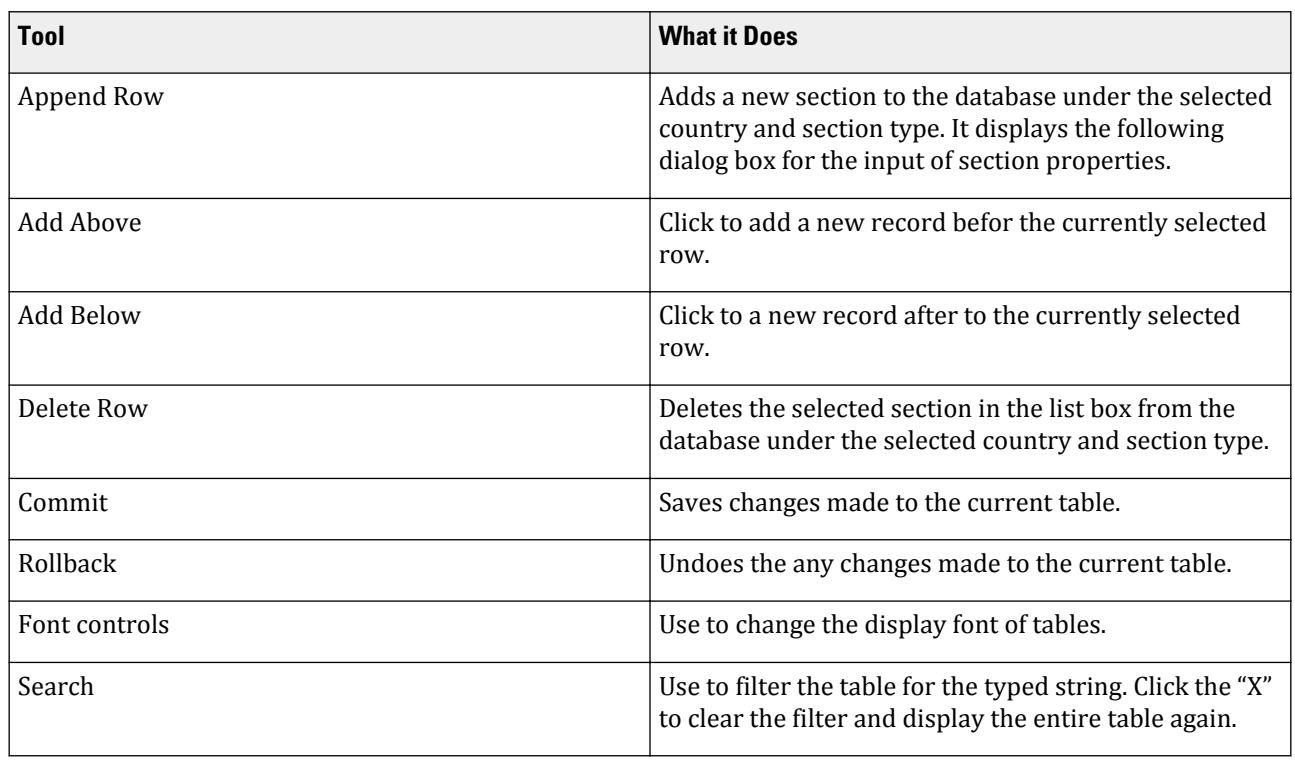

# Loading tab

#### **Table 315: Loading Specifications group**

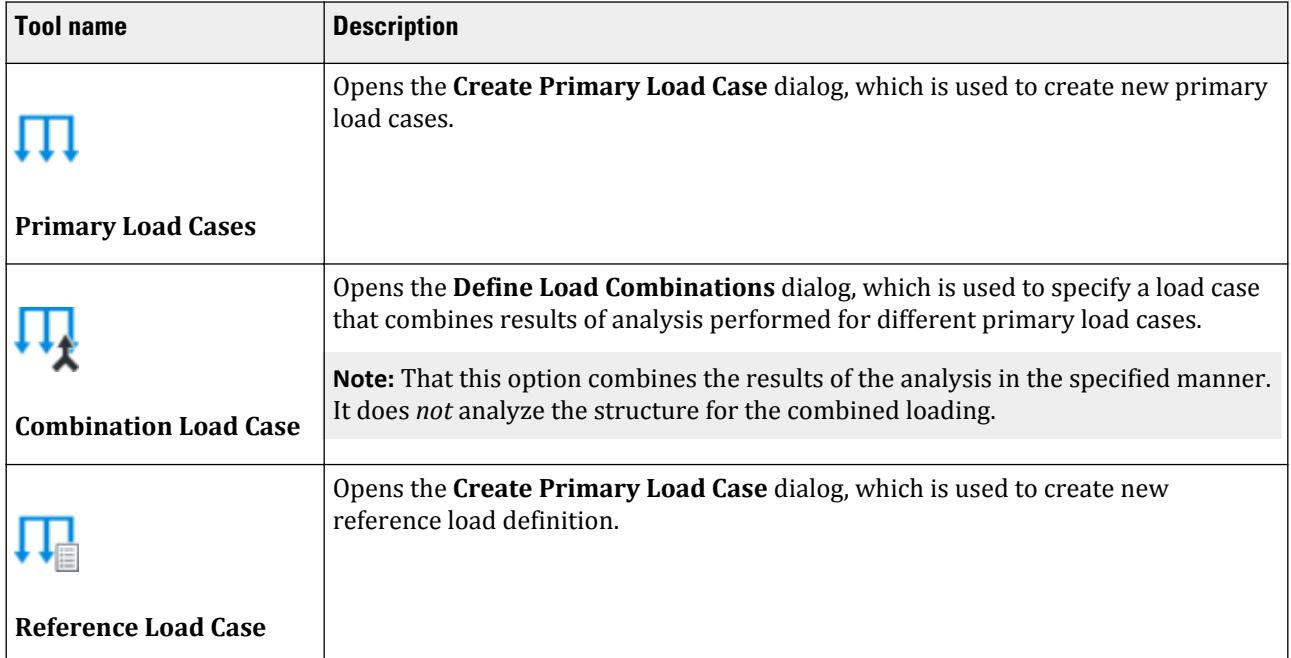

Loading tab

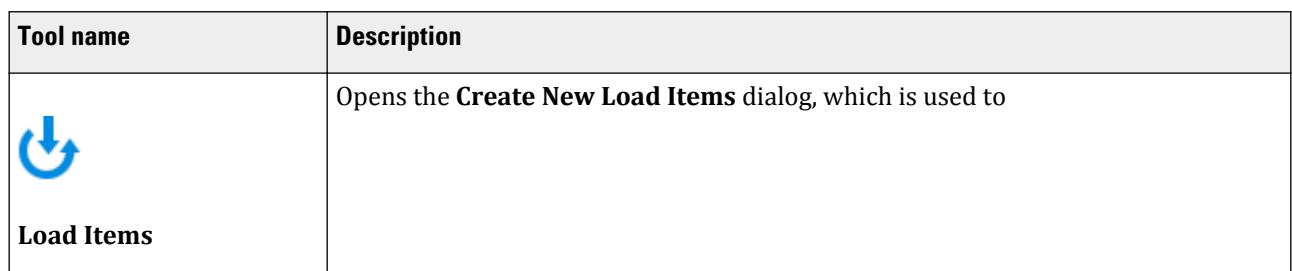

#### **Table 316: Loading group**

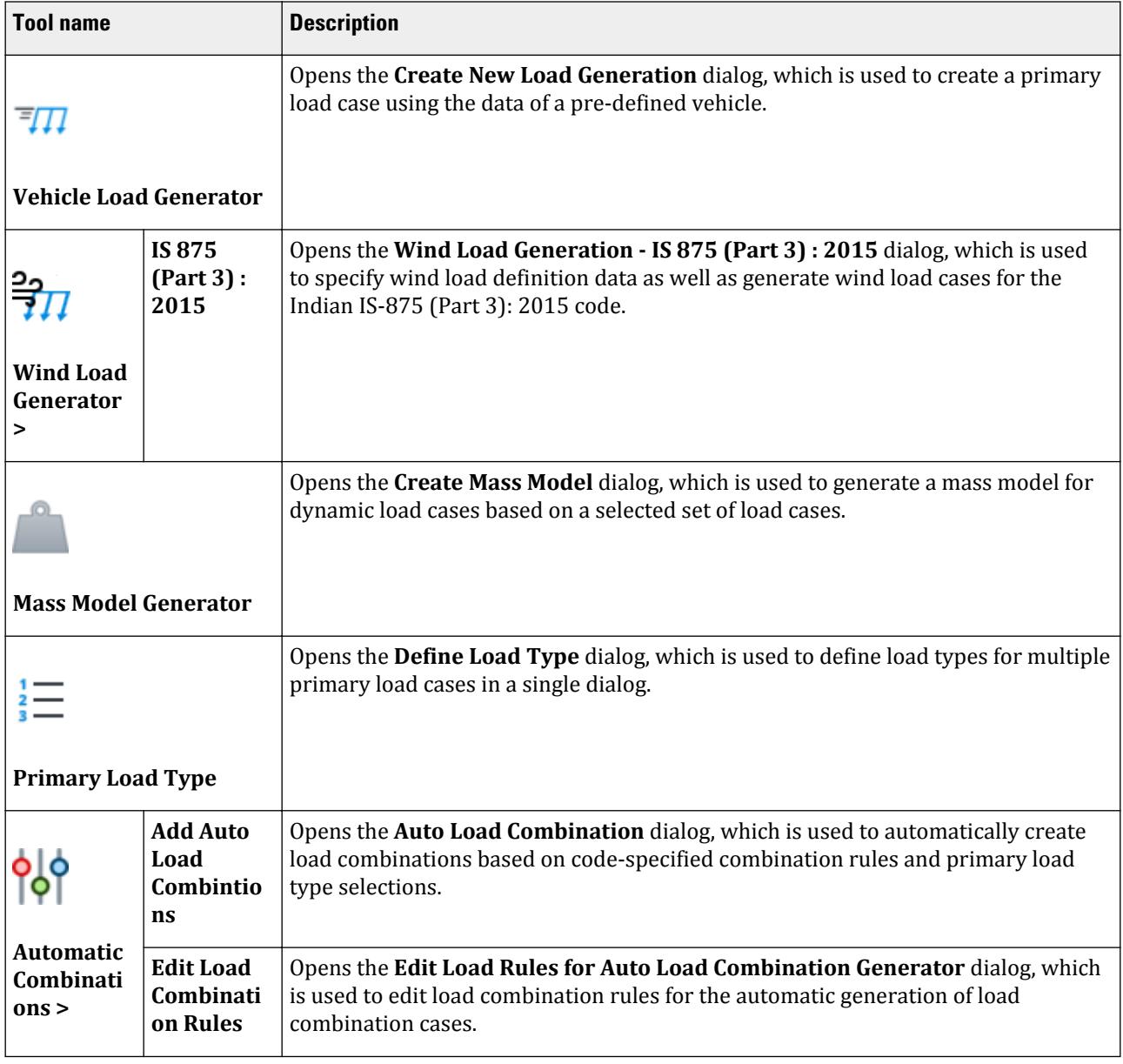

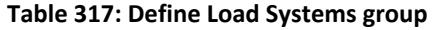

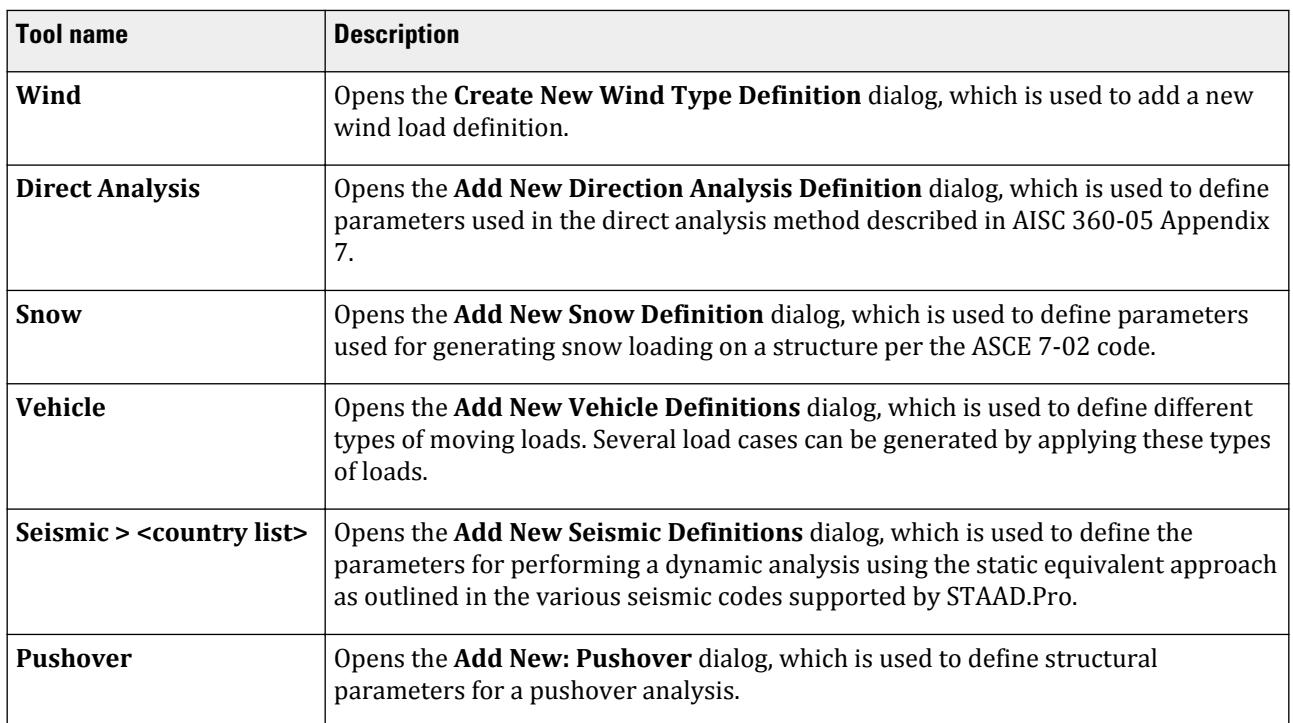

#### **Table 318: Dynamic Specifications group**

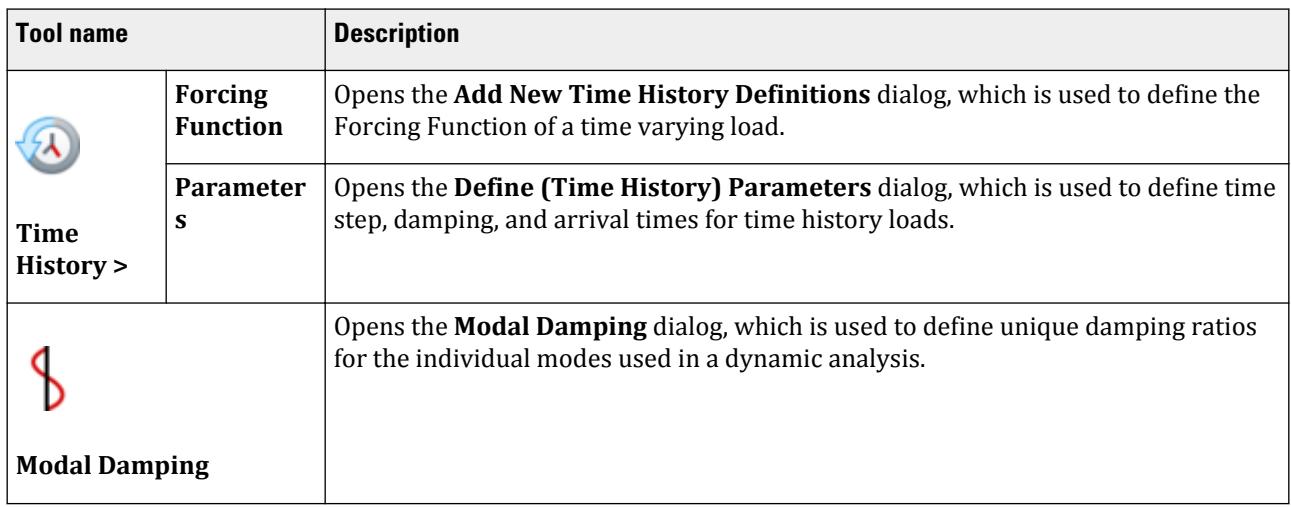

#### **Table 319: Display group**

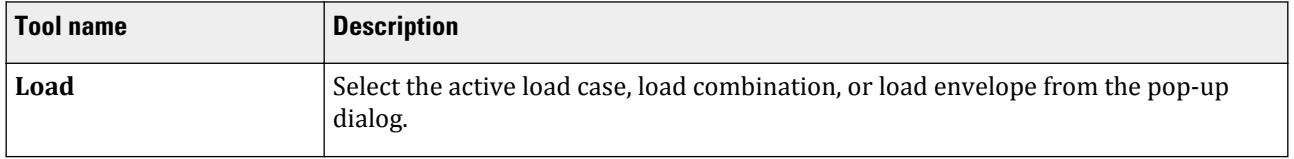

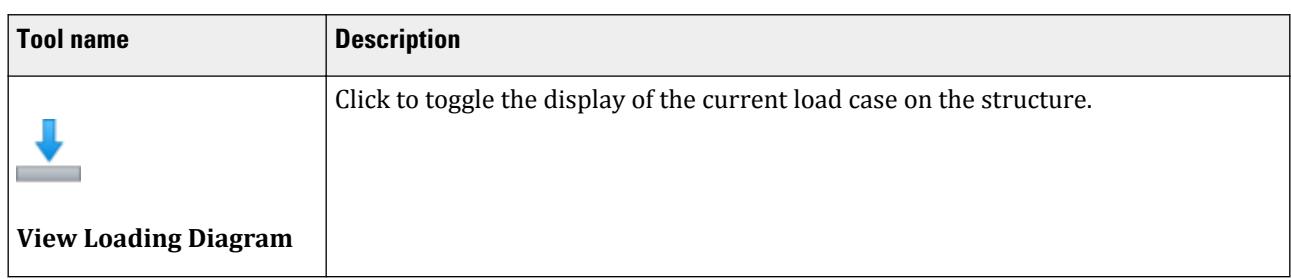

# **Load & Definition** dialog

Used to create and assign load types to the structure.

Opens when the **Loading** page is selected in the **Analtyical Modeling** workflow.

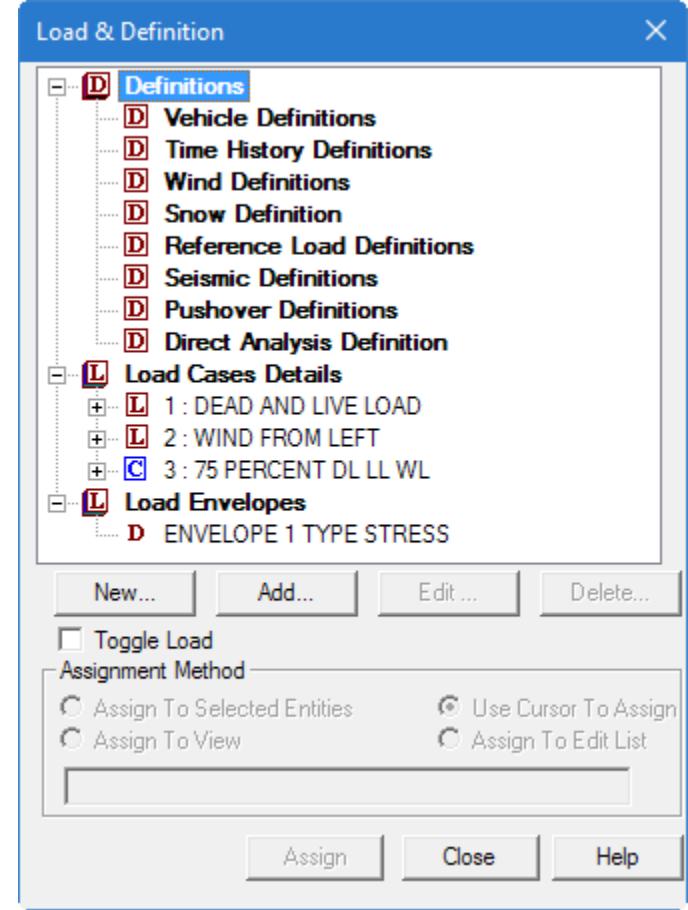

**Load & Definitions list**

- **Definitions** contains the options through which you create the DEFINE block of data required to create wind load cases, seismic load cases like IBC and UBC, moving load cases and time history load cases.
- **Load Cases Details** contains the dialog boxes through which load cases can be created and loading data added to such cases.

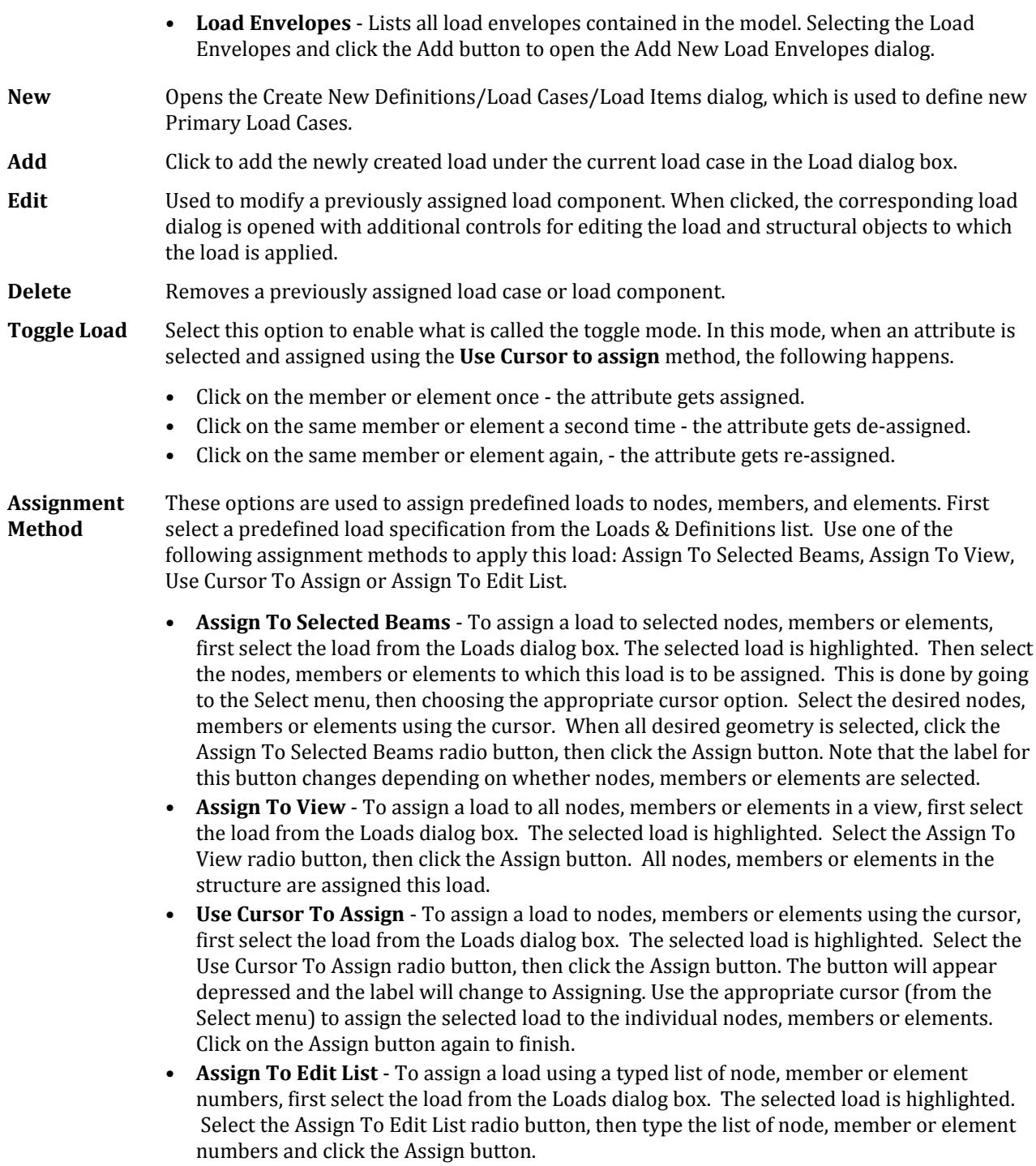

#### **Related Links**

• *[M. To edit a previously assigned load](#page-911-0)* (on page 912)

# **Create New Definitions / Load Cases / Load Items** dialog box

Used to define new Load Definitions, Primary Load Cases, individual Load Items, and Load Envelopes. The Create New Definitions / Load Cases / Load Items dialog box acts as a container for many load- related dialogs.

Opens when **New…** is clicked in the **Load & Definitions** dialog.

Loading tab

|                                                                                                    | Definitions / Load Cases / Load Items :                                                                                                    |                                                         |                             |        |     |       |
|----------------------------------------------------------------------------------------------------|----------------------------------------------------------------------------------------------------|---------------------------------------------------------|-----------------------------|--------|-----|-------|
|                                                                                                    | Load Case   Load Items   Load Envelopes                                                                                                    |                                                         |                             |        |     |       |
| mic Parameters<br>Weight<br>t Weights<br>nber Weights<br>nent Weights<br>r Weights<br>erence Load<br>story<br>er | <b>Seismic Parameters</b><br>Type:   IBC 2012 ASCE 7-10<br>Parameter<br>Zip Code 92887<br>Latitude <sup>3</sup><br>Longitude <sup>0</sup><br>$Ss$ 0<br>$S1$ <sub>0</sub><br>TL 12<br>Importance factor (I) 1<br>Response Modification Factor X (RX) 3<br>Response Modification Factor Z (RZ) 4<br>Site class (SCL)<br>Fal0<br>∢<br>Provide the zip code of the location of the site to automatically search<br>the latitude and longitude and consequently to calculate Ss and S1<br>Factors. | $\bullet$ $\Box$ Include Accidental Load<br>Value<br>14 | <b>Unit</b><br>seconds<br>≯ | ۸<br>v |     |       |
|                                                                                                    |                                                                                                    |                                                         |                             |        |     |       |
|                                                                                                    |                                                                                                    |                                                         |                             |        | Add | Close |

*Figure 351: Create New Definitions dialog Seismic Parameters tab*

This dialog contains the following tabs:

## Definitions tab

This contains the options through which one creates the "Define" block of data required to create wind load cases, seismic load cases like IBC and UBC, moving load cases and time history load cases. The command syntax for such cases is explained in [TR.31 Definition of Load Systems](#page-2388-0) (on page 2389) .

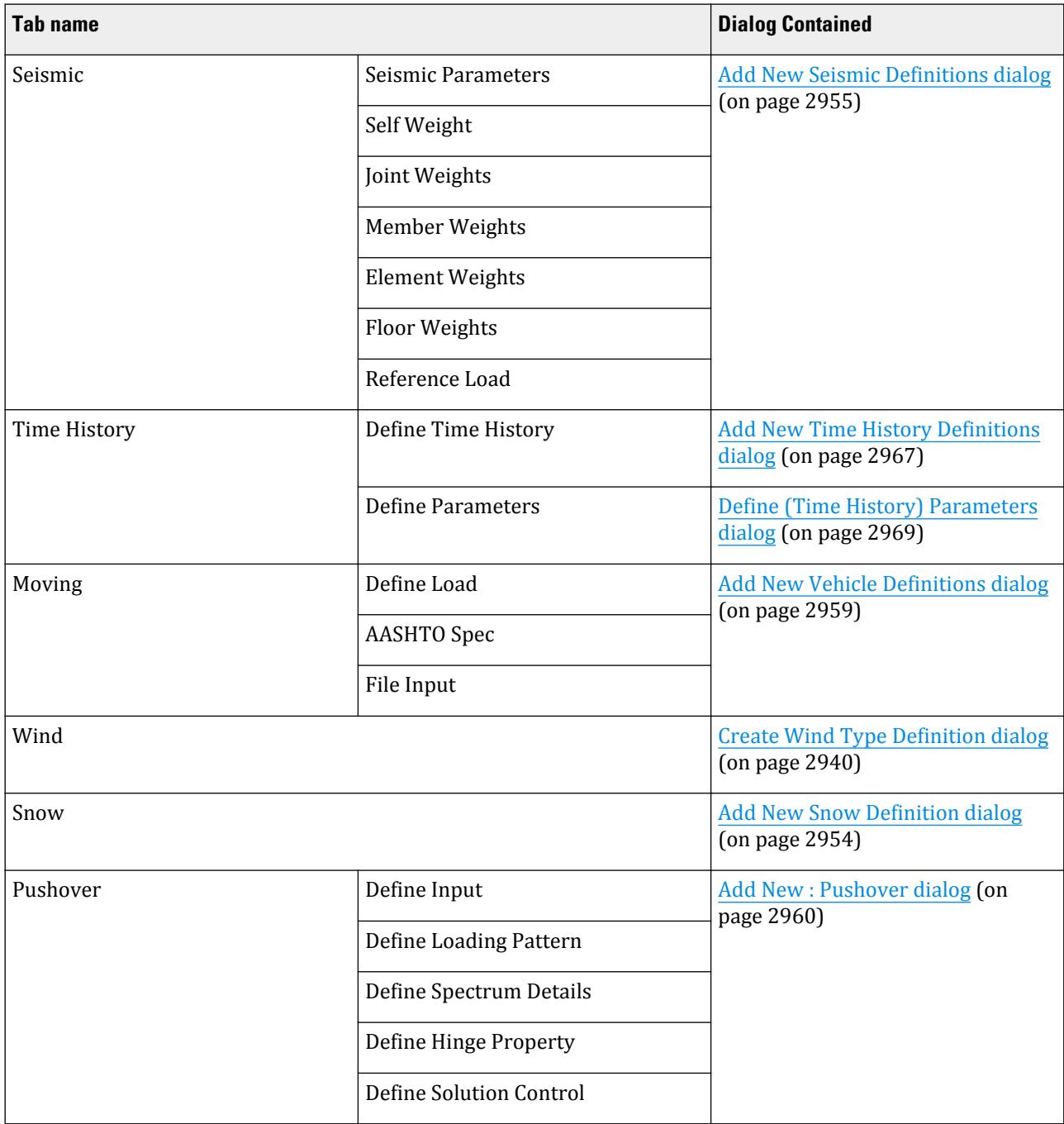

# Load Case tab

Used to generate new load cases (primary and load combination) as well as moving load generations.

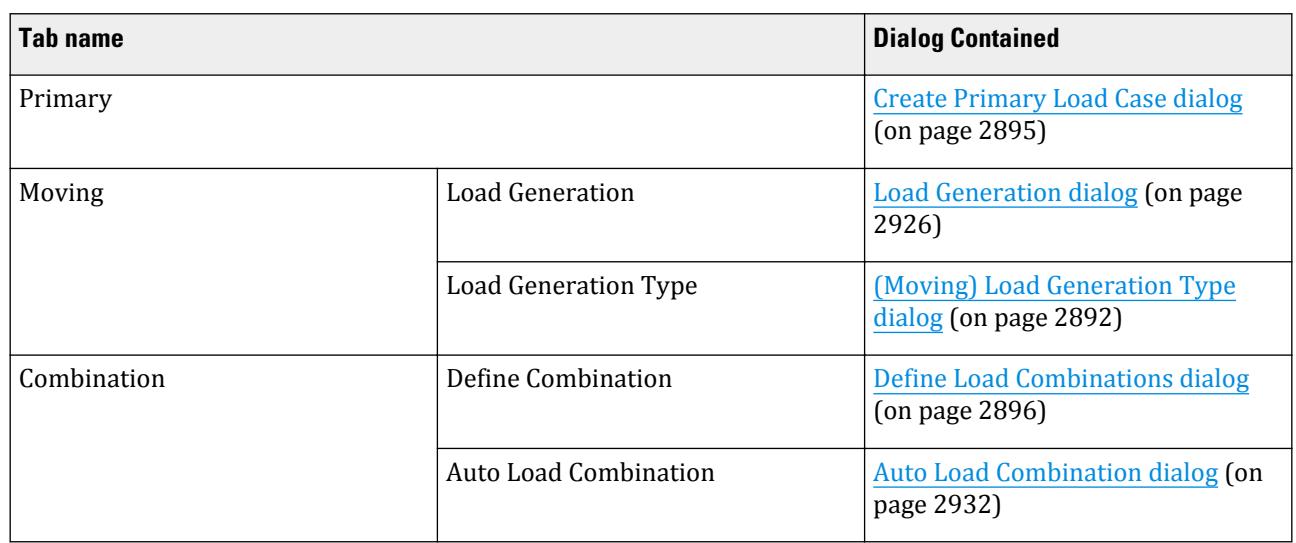

#### Load Items tab

Load Items contains the dialog boxes through which loading data can be added to load cases.

This tab contains the [Add New Load Items dialog](#page-2898-0) (on page 2899).

#### Load Envelopes tab

This tab contains the [Add New Load Envelopes dialog](#page-2892-0) (on page 2893).

**Add** Adds the specified load data to the model.

**Close** Closes the dialog without adding any load data.

**Help** Opens the STAAD.Pro Help window.

# **(Moving) Load Generation Type** dialog

Used to specify direction on plane on the structure to simulate the movement of a predefined vehicle for a moving load definition.

**Note:** If a moving load generation command has not yet been defined for the model, a warning message is displayed in the dialog and the controls are inactive. Refer to the [Load Generation dialog](#page-2925-0) (on page 2926) to learn more about defining a moving load.

Opens when **Add** is clicked from the **Load & Definition** dialog when **Vehicle Definitions** is selected.

**Note:** Refer to [TR.31.1 Definition of Moving Load System](#page-2388-0) (on page 2389) for additional information.

**Type** Reference a previously defined moving load (e.g., vehicle definition) in the input file. Vehicles definitions are created using the [Add New Vehicle Definitions dialog](#page-2958-0) (on page 2959). **Range** (Optional) defines section of the structure along global vertical direction to carry moving load. This r value is added and subtracted to the reference vertical coordinate (y1 or z1)in the

<span id="page-2892-0"></span>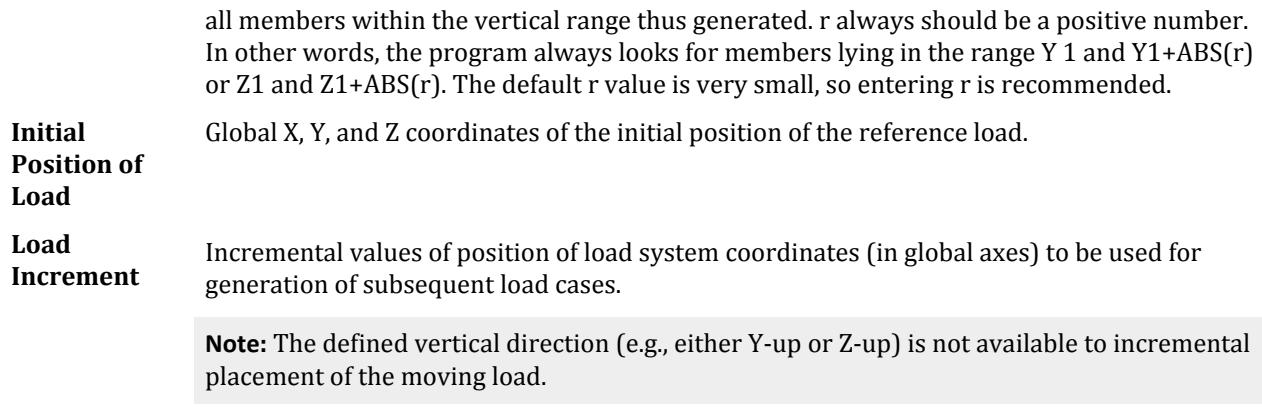

#### **Related Links**

- *[M. Moving Loads](#page-883-0)* (on page 884)
- *[EX. US-12 Moving Load Generation on a Bridge Deck](#page-6454-0)* (on page 6455)
- *[EX. UK-12 Moving Load Generation on a Bridge Deck](#page-6735-0)* (on page 6736)
- *[M. To add vehicles to the load generation](#page-884-0)* (on page 885)

# **Add New Define Starting Mass Load** dialog

Used to explicitly define the starting load vector for use with Ritz vector analysis.

The direction selected will extract a single set of Ritz vectors. This is thus best suited when the structural response is predominant in one translation direction. If responses in multiple translational degrees of freedom are predominant, then it is recommended that the program generated starting load vector is used (i.e., do not define a starting mass load with the load dependent Ritz vector eigen solution method for this case).

For each direction selected, enter the number of vectors to generate in that direction.

**Tip:** The number of vectors should typically be between 10 and 35, inclusive. If this number of vectors fails to achieve 90% mass participation in the direction of interest, then it is recommended to use full Ritz vector or Eigen solution instead.

**X Direction Only Y Direction Only Z Direction Only X and Y Directions Y and Z Directions Z and X Directions**

#### **Related Links**

- *[G.17.3.1 Solution of the Eigenproblem](#page-2192-0)* (on page 2193)
- *[M. To use starting vectors with load-dependent Ritz vectors](#page-895-0)* (on page 896)

### **Add New Load Envelopes** dialog

Used to create load envelopes, which are used to group results set under a single id and can later be used in post processing. If one or more tasks have to be performed for a set of load cases, such as, serviceability checks under

Loading tab

steel design for one set of load cases, strength checks under steel design for another set of cases, etc., this feature is convenient.

**Note:** Load Envelopes are an alternative to using Load Lists. These commands are treated the same by the STAAD engine.

Once load envelopes have been defined, you can select a Load Envelope for reporting results or design in the **Result Setup dialog**or the appropriate design setup dialog.

Opens when **Add** is clicked on the **Load & Definition dialog** with the **Load Envelopes** entry selected.

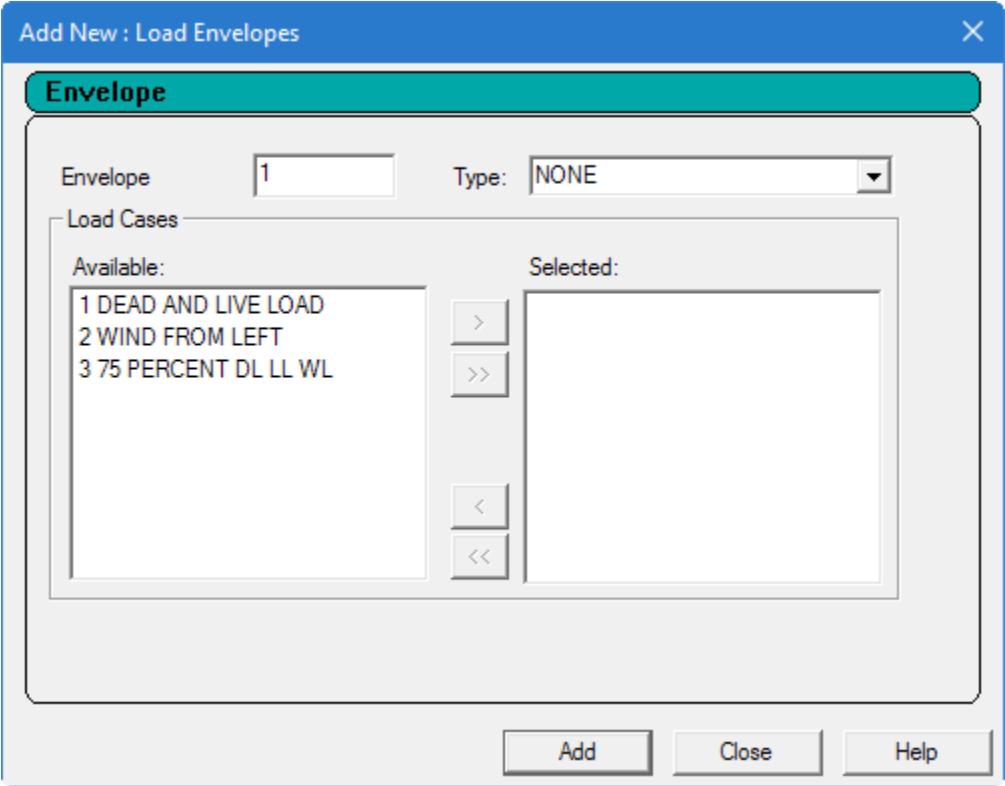

**Envelope** Specify a unique ID number for the load envelope.

**Type** The envelope can be tagged with optional key words to specify qualitative nature of the load or load combination cases included in the envelop definition. Based on the nature of the load cases in the envelope, you can define appropriate design parameters for each envelope.

> For example, for design under wind load condition, most of the design codes allow increase of allowable stresses. Design routine can increase the allowable stress used in interaction equation, when it does the design for the envelope. Another application of this feature can be to specify separate load groups for serviceability check, working stress and limit state checks.

**Available list** All primary load and load combinations cases are listed here.

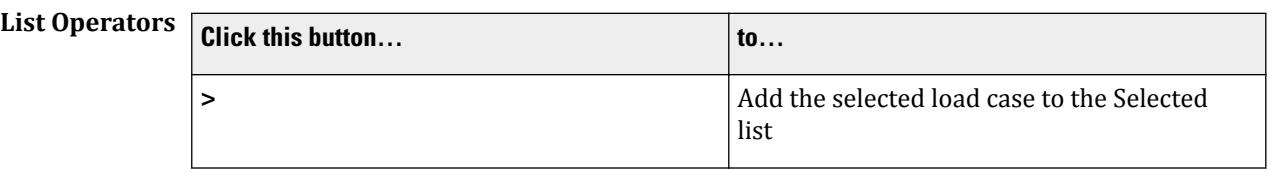

<span id="page-2894-0"></span>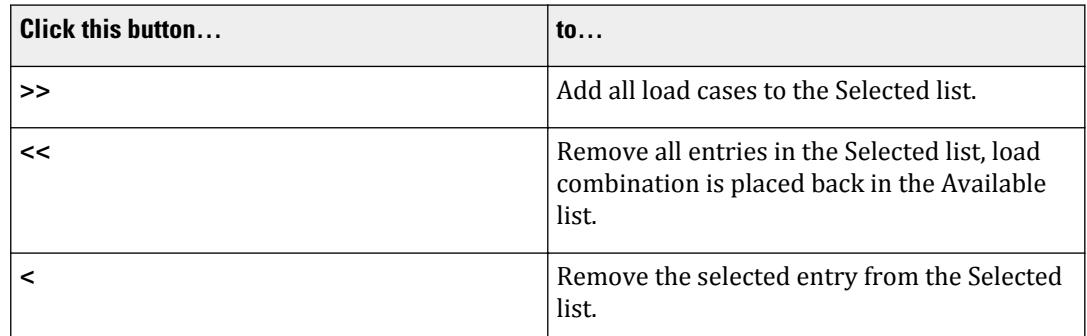

**Selected list** Loads to be considered in this Load Envelope.

#### **Related Links**

• *[M. To create a load envelope](#page-911-0)* (on page 912)

# **Create Primary Load Case** dialog

Used to create new primary load cases.

Opens when the **Primary Load Case** tool is selected from the **Loading Specifications** group on the **Loading** ribbon tab.

**Number** Specify a the load case Number the program recommends, or specify one of our own.

**Note:** If the load case number has been previously used in this input file, a warning message will be displayed.

**Loading Type** Used to associate the load case we are creating with any of the ACI, AISC, or IBC definitions of Dead, Live, Ice, etc. This type of association needs to be done in order to make use the program's facility for automatically generating load combinations in accordance with those codes.

The available load types are the following:

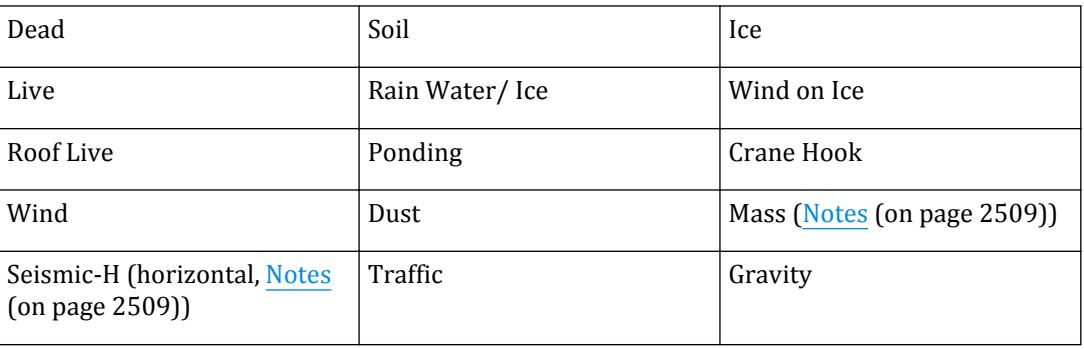

<span id="page-2895-0"></span>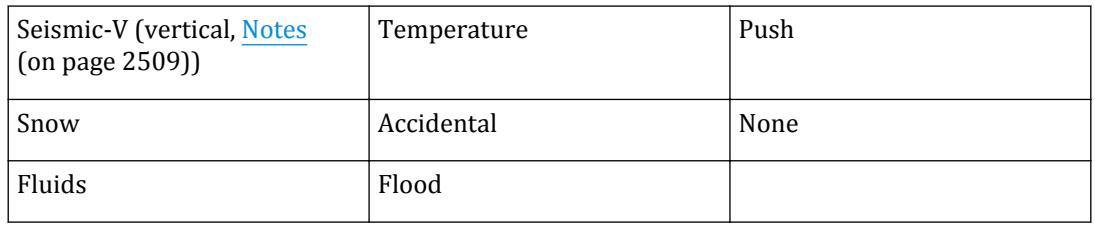

**Reducible per UBC/IBC** (for Loading Type = Live only) Select this option if the load will be a reducible load per building code.

> The UBC 1997, IBC 2000, and IBC 2003 codes permit reduction of floor live loads under certain situations. Please refer to [TR.32.4 Area, One-way, and Floor Load Specifications](#page-2522-0) (on page 2523) for details of this feature.

Title Type an optional title which is used to describe the load for identification in modeling and in reports.

#### **Related Links**

- *[M. To create a new primary load case](#page-840-0)* (on page 841)
- *[M. To create a new primary load case](#page-840-0)* (on page 841)

# **Define Load Combinations** dialog

Used to specify a load case that combines results of analysis performed for different primary load cases.

Opens when the **Combination Load Case** tool is selected from the **Loading Specifications** group on the **Loading** ribbon tab.

**Tip:** To automatically generate multiple combinations, use the **Edit Load Rules for Auto Load Combination Generator** dialog.

For more information about Load Combinations, refer to [TR.35 Load Combination Specification](#page-2667-0) (on page 2668).

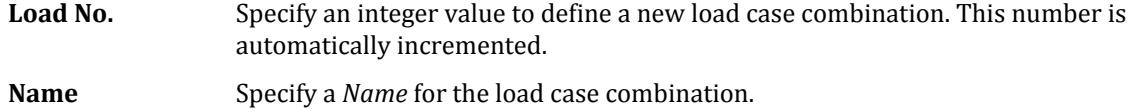

**Type** There are three types of combinations possible:

- **Normal** A pure algebraic load combination in which the results of all constituent cases will be algebraically added. To accomplish this, select each case individually from the left pane, specify the value by wish we see its results factored, and move it over to the right pane by clicking on the > arrow. Do not check any of the boxes Combine Algebraically, SRSS or ABS.
- **SRSS** The square root of the sum of the squares method of combination.

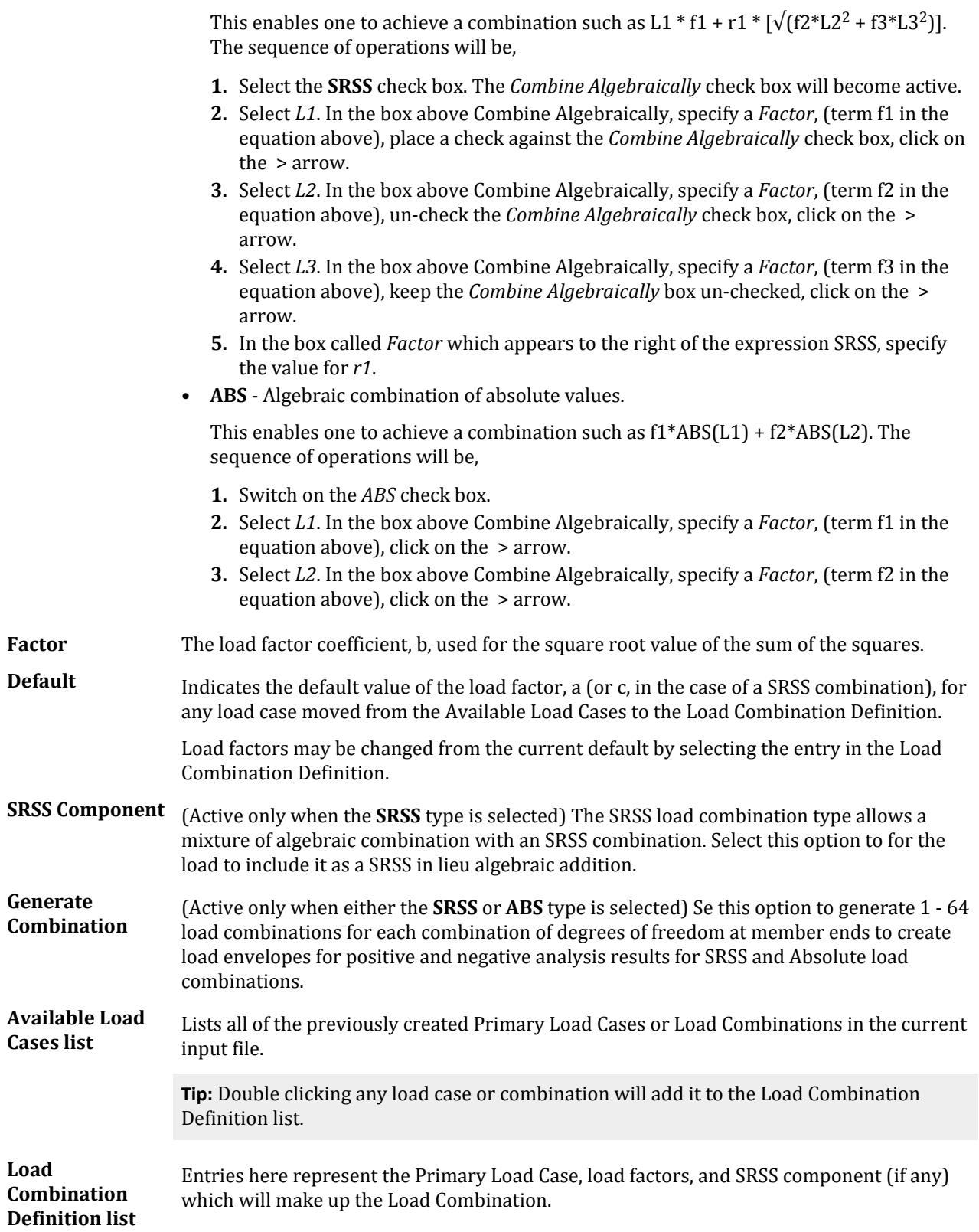

Loading tab

#### **List Operators**

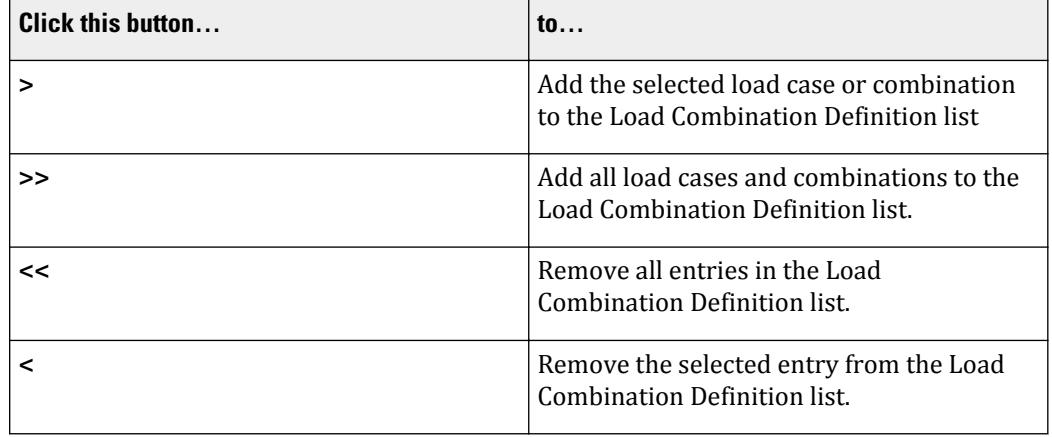

## Example

Thus, for example, if you want to create a combination case called 101, which combines the absolute values of the results of cases 7 and 15, factored by 1.5 and 1.64 respectively, the command would be

LOAD COMBINATION ABS 101

7 1.5 15 1.64

From the Create New Load Combination dialog:

- **1.** Select the **ABS** option.
- **2.** Select load case 7 in the Available Load Case list.
- **3.** Specify a **Default** factor of 1.5 and move it to the right pane by clicking on the **>** button.
- **4.** Repeat this process for case 15 with a factor of 1.64.
- **5.** Click **Add**.

The table shown below illustrates the Load Combination logic for Algebraic and SRSS types assuming that the Primary Load Cases are L1, L2, and L3.

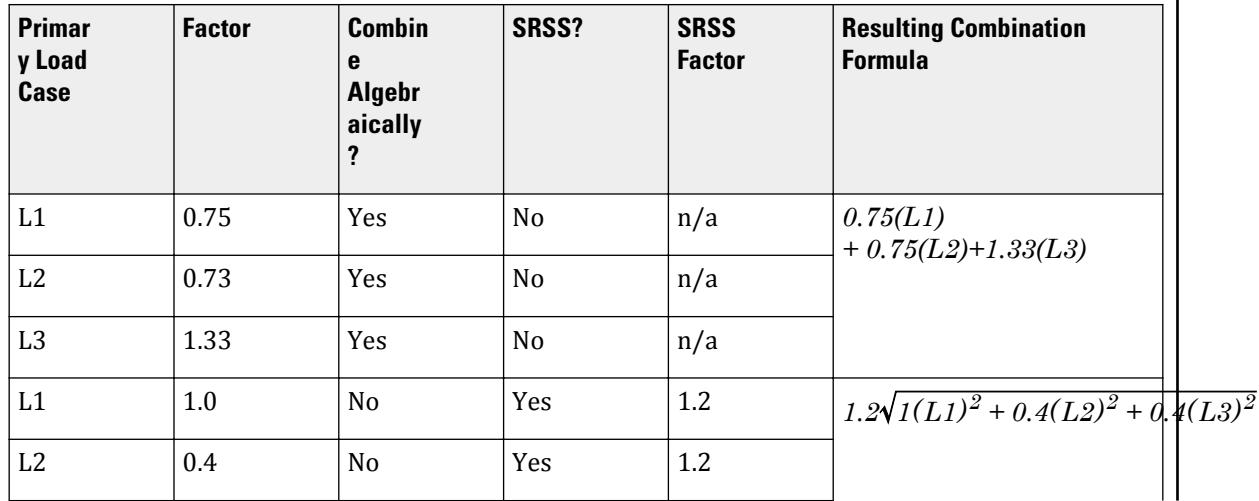

<span id="page-2898-0"></span>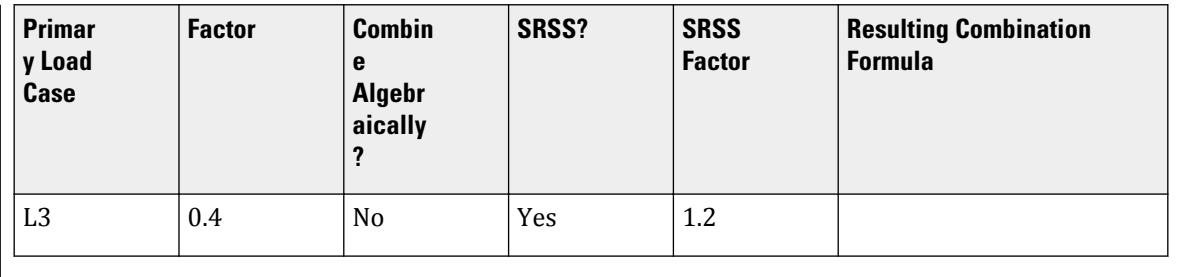

#### **Related Links**

• *[M. To define a new load combination](#page-896-0)* (on page 897)

# **Add New Reference Load Definitions** dialog

Used to add a reference load case to the input file.

Opens when the **Reference Load Case** tool is selected in the **Loading Specifications** group on the **Loading** ribbon tab.

# ╹┞╤

**Note:** See [GS. Load Types in STAAD.Pro](#page-51-0) (on page 52) for additional information on when different load types are used in STAAD.Pro.

The parameters in this dialog are analogous to the [Create Primary Load Case dialog](#page-2894-0) (on page 2895).

**Note:** In STAAD.Pro V8i (SELECTseries 3) and higher, the Loading Type Mass can be used to generate a single mass model for re-use in dynamic loads. Refer to Section 5.31.6 of the Technical Reference manual for additional details.

# **Add New Load Items** dialog

Used to define and assign loads to the structure.

Opens when the **Load Items** tool is selected in the **Loading Specifications** group on the **Loading** ribbon tab.

# d,

Load Item types are grouped into tabs on the right side of the dialog, with parameters for each type in the main dialog.

Loading tab

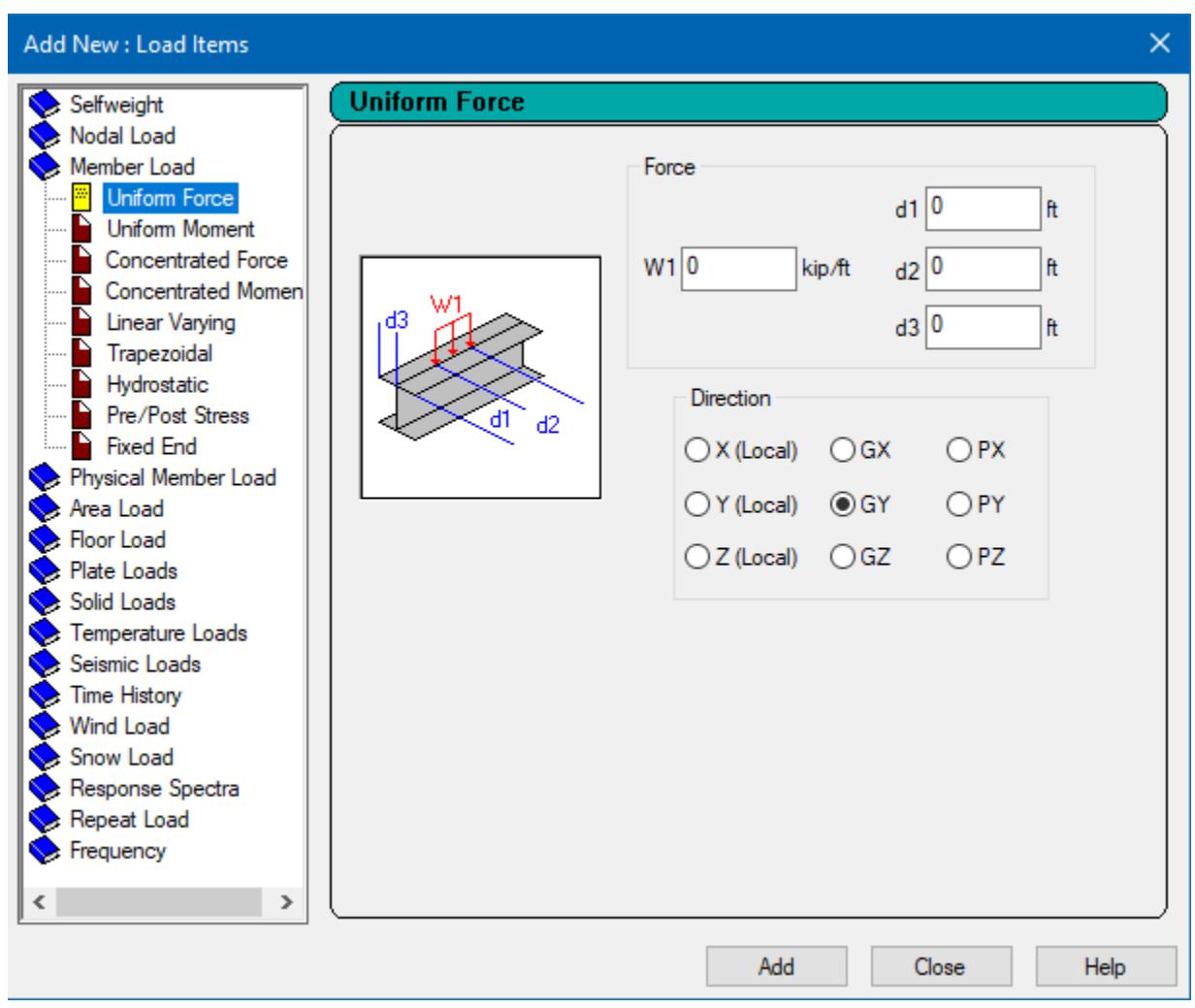

**Note:** If the current active load case is not a Primary Load, then many of the tabs will display an error message and the controls will be inactive.

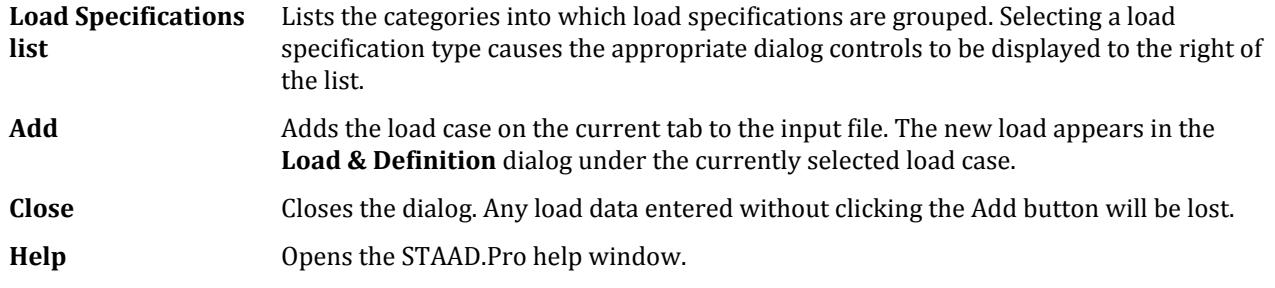

#### **Related Links**

• *[M. To edit a previously assigned load](#page-911-0)* (on page 912)

# Selfweight tab

Used to apply the selfweight of the structure as a load. Selfweight of all active components of the structure are calculated and applied as a uniformly distributed load.

**Note:** The material (or the density parameter) of the members must be defined before this command is used.

- **Direction** Specify the direction in which the selfweight load is to be applied by clicking on the X, Y, or Z buttons.
- **Factor** Specify the factor with which the calculated selfweights are to be multiplied. A negative value indicates that the load is applied along the negative direction of the chosen axis.

#### **Related Links**

• *[M. To add selfweight load](#page-841-0)* (on page 842)

### Nodal Load tab

Used to apply nodal loads.

The following options are available under this tab:

#### Node

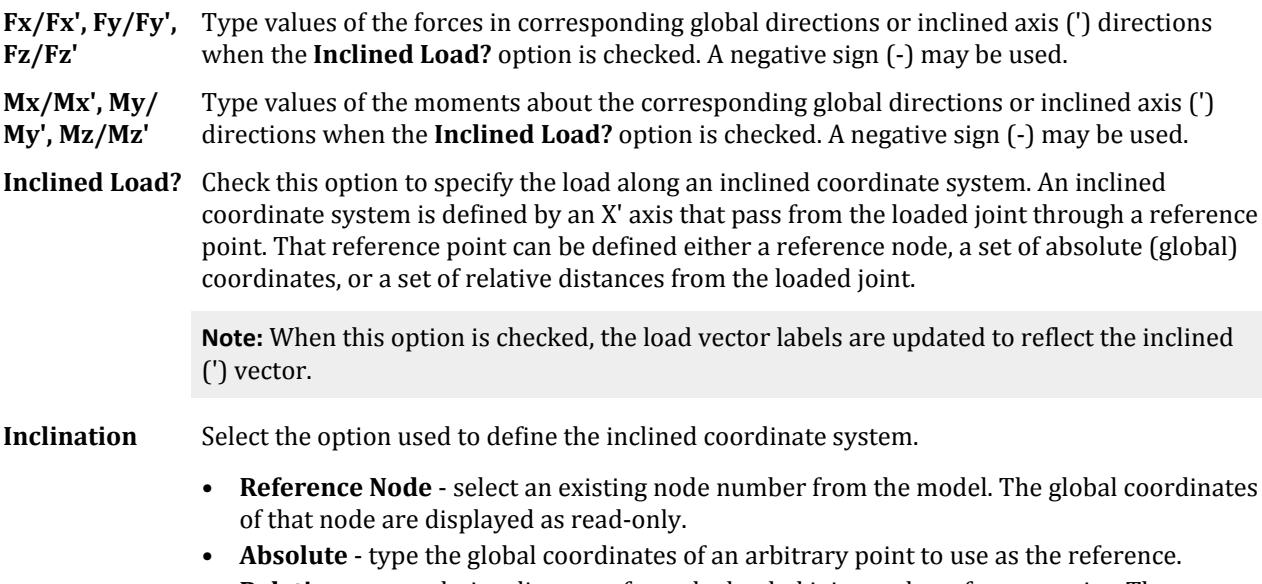

• **Relative** - type relative distances from the loaded joint to the reference point. These distances are measured along the global axes.

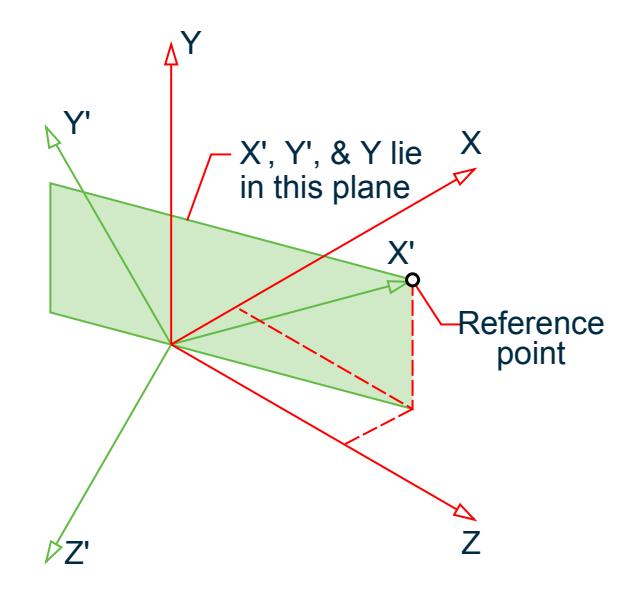

The reference point –whether it is specified using absolute coordinates, relative distances, or a reference joint– defines the direction of the x' axes from the loaded node to the reference point. The direction of the Y' axes is then defined as the direction perpendicular to x' that lies in the plane of X' and Y. In the special case of when X' is in the direction of Y, Y' is taken to be the direction of Z. The direction of Z' is then defined as the direction perpendicular to the plane X' and Y' and follows the right-hand rule as for all other axes systems used in STAAD.Pro.

#### Support Displacement

Used to specify a support displacement. Multiple support displacements may be used for a single load case, but each support value and direction must be entered independently.

**Displacement** Specify the value of the displacement. A negative sign  $\left\{ \cdot \right\}$  may be used.

**Direction** Select the direction of the displacement as **Fx**, **Fy**, or **Fz** (translational), or **Mx**, **My**, or **Mz** (rotational).

#### Region Node Load

Used to specify a varying pressure at each joint on a plate or region. This load item can be applied on joints directly whether they are plate corner nodes or not.

- **Joint Load Data** Choose **Three Noded Facet** or **Four Noded Facet**, depending on whether the loaded area is 3-noded or 4-noded.
- **Pressure Table** Specify the corner node number and corresponding pressure load, in the current units (displayed).
- **Direction** The load may be applied along the **Local Z** axis of an element or along one of the global X, Y, or Z axes (**GX**, **GY**, or **GZ**).

#### **Related Links**

#### **TR.31.2.16 IBC 2015 Seismic Load Definition**

• *[M. To add a nodal load](#page-842-0)* (on page 843)

Loading tab

- *[TR.31.2.16 IBC 2015 Seismic Load Definition](#page-2458-0)* (on page 2459)
- *[G.15.1 Joint Loads](#page-2165-0)* (on page 2166)
- *[M. To add a nodal load](#page-842-0)* (on page 843)
- *[G.15.7 Support Displacement Loads](#page-2170-0)* (on page 2171)
- *[M. To add a support displacement](#page-843-0)* (on page 844)
- *[G.15.8 Loading on Elements](#page-2170-0)* (on page 2171)
- *[M. To add loads over a region by corner pressures](#page-849-0)* (on page 850)

#### Member Load tab

Used to apply loads on the span of frame members or physical members (select the appropriate parent tab).

These following options are available:

#### Uniform Force / Moment

Used to specify a Uniformly Distributed Force or Uniformly Distributed Moment along a member.

- **W1** Value of the load in currently selected units.
- **d1, d2** Distance of starting and ending points of the load from the starting node (Node A) of the member. If these values are zero, then the load is applied over the entire length of the member.
- **d3** Perpendicular distance from the member's shear center to the plane of loading.
- **Direction** Click on the appropriate radio button to specify the direction of the load. **X**, **Y**, **Z** indicate the direction in local coordinates; **GX**, **GY**, **GZ** indicate the loads in global coordinates; **PX**, **PY**, **PZ** indicate the loads along the projected length of the member in the corresponding global direction. However, d1, d2 and d3 are still measured along the length of the member and not along the projected length.

The projected load direction, PY, uses the component length in the XZ plane for the load effect.

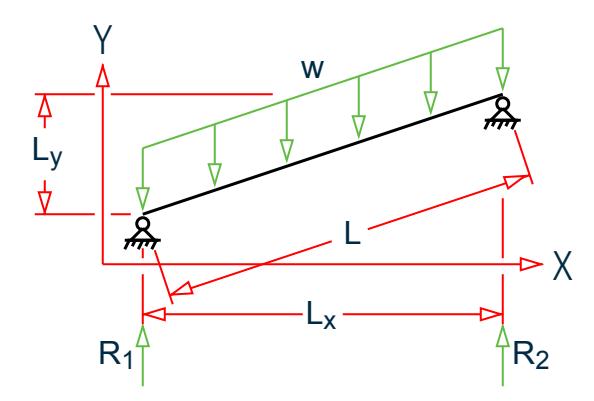

*Figure 352: Example inclined beam parallel to the XY plane*

#### Concentrated Force / Moment

Used to specify a concentrated force or moment load on a member.

**P** Value of the load in currently selected units.

- **d1** Distance of the load from the starting node (Node A) of the member. If this value is not specified, then the load is applied at the midpoint of the member.
- **d2** Perpendicular distance from the member's shear center to the plane of loading.
- **Direction** Click on the appropriate radio button to specify the direction of the load. **X**, **Y**, **Z** indicate the direction in local coordinates; **GX**, **GY**, **GZ** indicate the loads in global coordinates; **PX**, **PY**, **PZ** indicate the loads along the projected length of the member in the corresponding global direction. However, d1 and d2 are still measured along the length of the member and not along the projected length.

#### Linear Varying

Used to specify a linearly varying load on a member. The load is applied over the entire length of the member.

- **W1, W2** For a linearly increasing or decreasing load, enter the values of force **W1** at the start of the beam and **W2** at the end of the beam in currently selected units.
- **W3** For a triangular load distribution, enter the value **W3** of the force in the middle of the beam.

**Direction** Select the direction of the force in local coordinates from the radio buttons **X**, **Y** or **Z**.

#### **Trapezoidal**

Used to specify a trapezoidal load on a member.

- **W1, W2** Starting and ending load values in currently selected units.
- **d1, d2** Distance of starting and ending points of the load from the starting node (Node A) of the member. If these values are zero, the load is applied over the entire length of the member.
- **Direction** Click on the appropriate radio button to specify the direction of the load. **X**, **Y**, **Z** indicate the direction in local coordinates; **GX**, **GY**, **GZ** indicate the loads in global coordinates; **PX**, **PY**, **PZ** indicate the loads along the projected length of the member in the corresponding global direction. However, d1 and d2 are still measured along the length of the member and not along the projected length.

#### Hydrostatic

Used to specify loads due to hydrostatic pressure on one or more adjacent beams. The Hydrostatic load is converted to Trapezoidal loads on the beams. The load is applied over the entire length of the members.

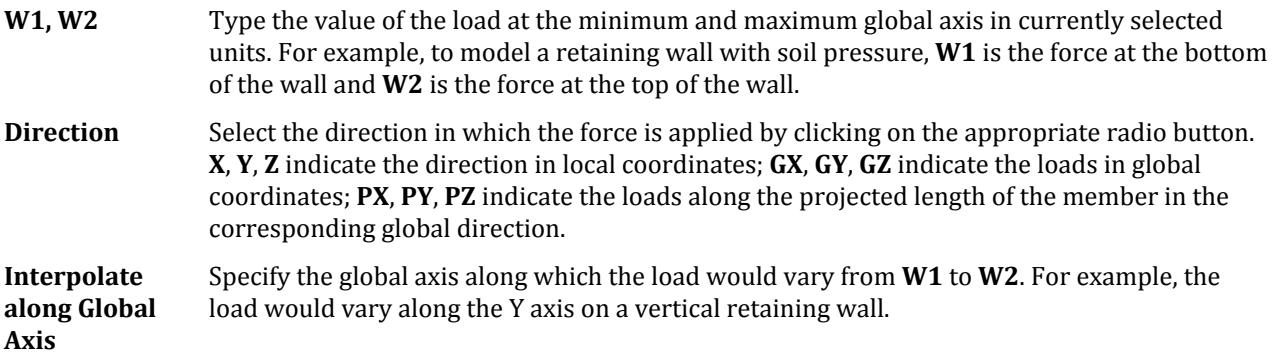

#### Loading tab

**Select Member** Opens a **Selected Item(s)** dialog, which is used to generate a list of selected members. The Create Loads dialog is dismissed until all loads are added using the Beams Cursor tool in the View Window. Once the **Done** button is clicked, the Create Loads dialog re-opens with the member table populated. Unlike other load definition options, we must select members for this option to become active.

#### Pre/Post Stress

Used to apply Poststress and Prestress loads on members.

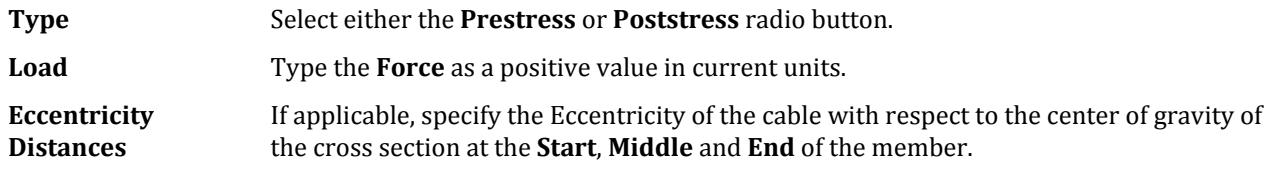

**Note:** Please refer to [TR.32.5 Prestress Load Specification](#page-2536-0) (on page 2537) for more detailed information on these options.

#### Fixed End

If a load acts at an intermediate point along the span of a frame member, there are two ways of assigning the load. a) It could be specified using the member load option. In this case, the magnitude and position along span are specified. b) It could be converted to fixed end actions and defined as a FIXED END load as shown below.

**Start / End Node** Type values for FX, FY, FZ, MX, MY and MZ (axial, shear-y, shear-z, torsion, moment-y, and moment-z) in the local coordinates for the Start node and /or the End node.

#### **Related Links**

- *[G.15.2 Member Load](#page-2166-0)* (on page 2167)
- *[M. To add a concentrated force or moment on members](#page-844-0)* (on page 845)
- *[M. To add a uniform load to members](#page-844-0)* (on page 845)
- *[M. To add a linear varying load to members](#page-845-0)* (on page 846)
- *[M. To add a hydrostatic load to objects](#page-853-0)* (on page 854)
- *[G.15.5 Prestress and Poststress Member Load](#page-2168-0)* (on page 2169)
- *[EX. US-6 Prestress and Poststress Loading](#page-6407-0)* (on page 6408)
- *[EX. UK-6 Prestress and Poststress Loading](#page-6688-0)* (on page 6689)
- *[M. To add a prestress or post-tension load to members](#page-846-0)* (on page 847)
- *[G.15.4 Fixed End Member Load](#page-2168-0)* (on page 2169)
- *[M. To add fixed end member loads](#page-847-0)* (on page 848)

#### Area Load tab

Used to apply area (panel) load which will be distributed on surrounding beams based on a one way distribution.

**Pressure** This load is a one-way distributed pressure load on members that circumscribe a panel. Enter the value of the area load (force per unit area) in the current units. This load always acts along the positive local y-axis on the two longest members in each panel.

#### Loading tab

**Direction** Select the direction in which the force is applied. **Local Z** indicates the direction in local coordinates, perpendicular to the panel; **GX**, **GY**, **GZ** indicate the loads in global coordinates.

#### **Related Links**

- *[G.15.3 Area, One-way, and Floor Loads](#page-2167-0)* (on page 2168)
- *[M. To add an area load](#page-850-0)* (on page 851)

### Floor Load tab

Used to apply a panel load which will be distributed on surrounding beams based on a two way distribution.

This load is a two-way distributed pressure load on members that circumscribe a panel.

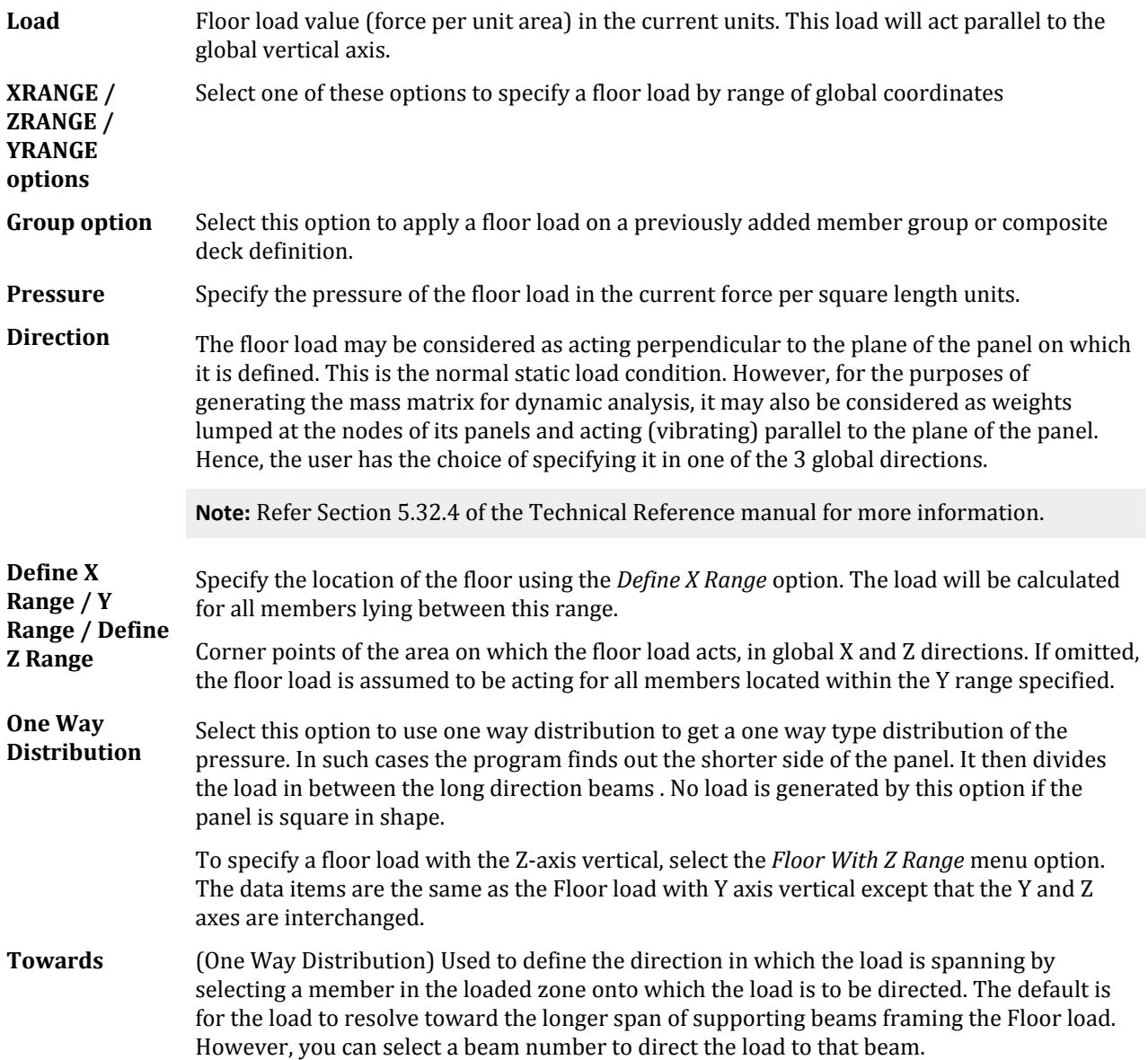

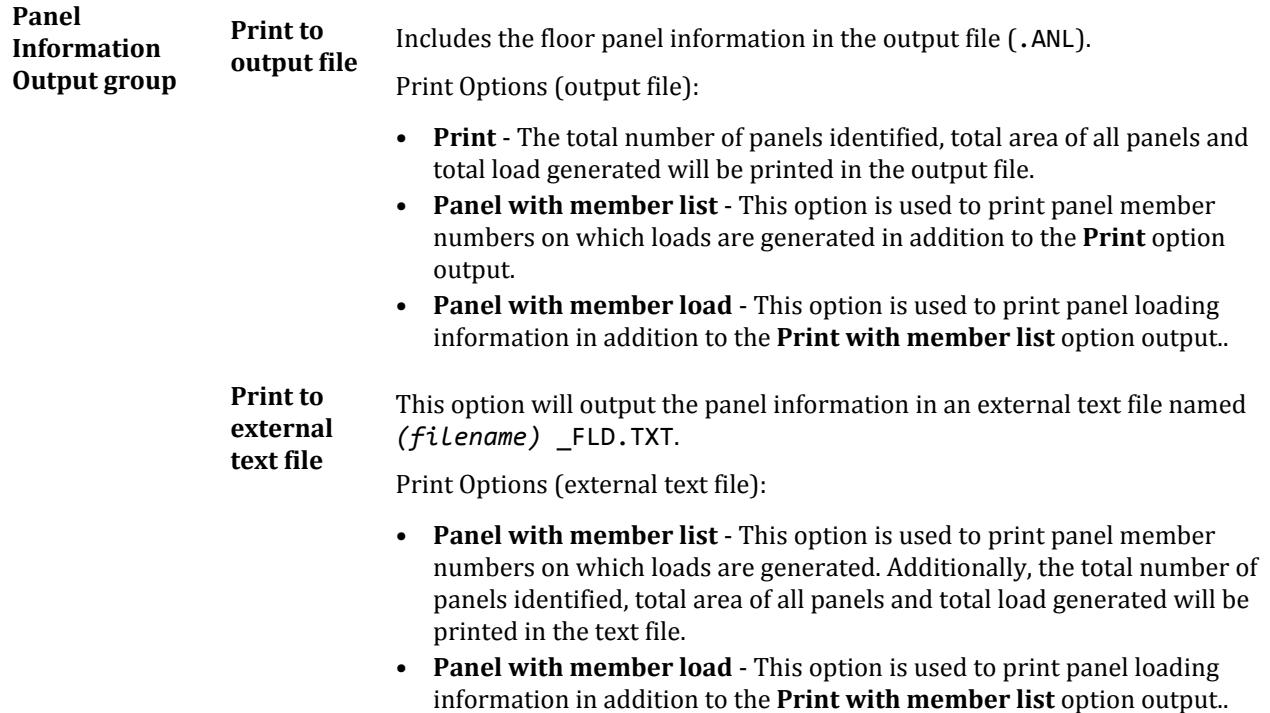

#### **Related Links**

- *[G.15.3 Area, One-way, and Floor Loads](#page-2167-0)* (on page 2168)
- *[M. To add a floor load or one-way load](#page-851-0)* (on page 852)

### Plate Loads tab

Used to apply loads to elements.

**Tip:** To apply nodal loads on plate nodes, whether they are corner nodes or not, select the **Region Node Load** tab under the **Nodal Load** tab in this dialog.

#### Pressure on Full Plate

Used to define a pressure load that acts on the full surface of an element. (To define a pressure load that acts on a small part of an element, see the Partial Plate Pressure tab that is described in the coming pages).

**Load** W1 is the pressure magnitude, in the current units.

**Direction** The load may be applied along:

• the local X, Y, or Z axis,

**Tip:** Loads in the **Local X** or **Local Y** directions can be used to represent in-plane friction loads.

- one of the global X, Y or Z axes (**GX**, **GY**, or **GZ**)
- projected area of the plate (**PX**, **PY**, or **PZ**)

#### Concentrated Load

Use this option to define a concentrated load that acts at a specific point within the boundary of an element. If a load acts at a node point of an element, it is advisable to apply it using the Nodal Load option described in earlier pages.

**Load Force** is the magnitude of the load.

**Direction** The load may be applied along the local Z axis, or along one of the global X, Y or Z axes (GX, GY, GZ).

#### Partial Plate Pressure Load

Used to specify a uniform pressure load on the entire element or on a user specified portion of the element.

- **Load** The element pressure (force per unit area) or concentrated load (force unit). For concentrated load, the values of **X2** and **Y2** must be omitted, while **X1** and **Y1** must be specified.
- **X1, Y1, X2, Y2** For element pressure (force per unit area), these values represent the coordinates of the rectangular boundary on which the pressure is applied. If **X1**, **Y1**, **X2**, and **Y2** are all zero,the pressure is applied over the entire element. If **X1** and **Y1** are specified but **X2** and **Y2** are omitted, then **W1** is treated as a concentrated load.
- **Direction GX**, **GY**, and **GZ** represent the global X, Y, and Z directions along which the pressure may be applied. **Local Z** indicates that the pressure is applied normal to the element in the local Z direction.

**Note:** For more information, please refer to [TR.32.3 Element Load Specifications](#page-2515-0) (on page 2516) .

#### Trapezoidal

Used to specify a trapezoidally varying pressure load on a plate. The load is applied over the entire element in the local Z direction, varying along the positive local X or Y direction.

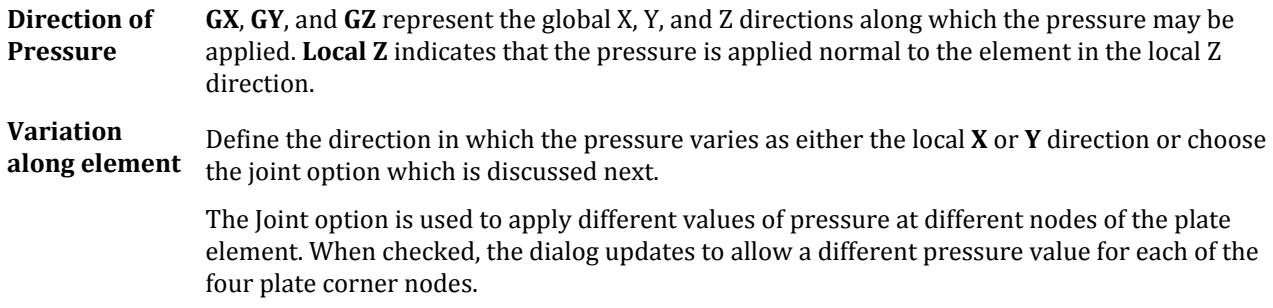

#### Hydrostatic

Used to model loads due to hydrostatic pressure on one or more adjacent elements. The Hydrostatic load is converted to Trapezoidal loads on the elements. The load is applied over the entire area of the element.

**Force** Enter value of the load at the minimum and maximum global axis in current units. For example, to model a retaining wall with soil pressure, **W1** is the force at the bottom of the wall and **W2** is the force at the top of the wall.

Loading tab

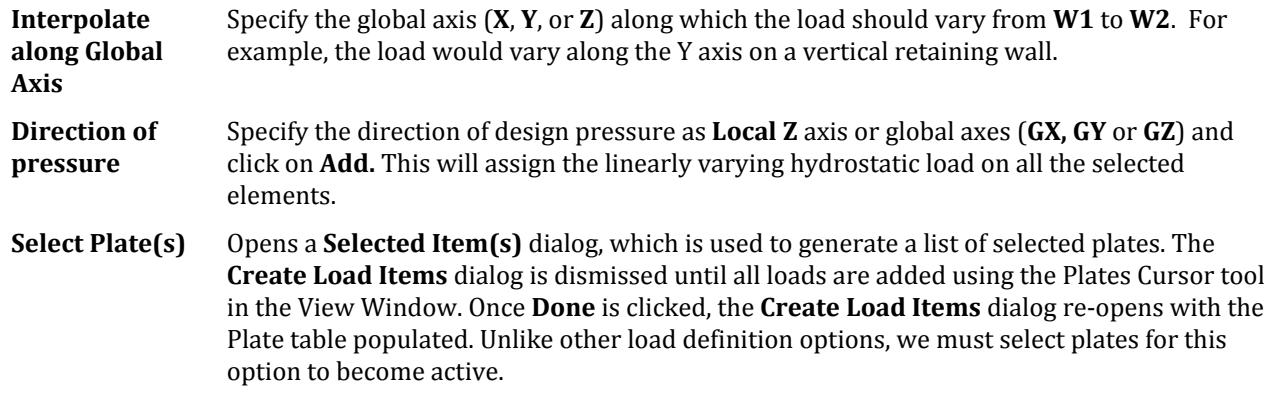

#### **Related Links**

- *[M. To add pressure load on a plate](#page-847-0)* (on page 848)
- *[G.15.8 Loading on Elements](#page-2170-0)* (on page 2171)
- *[M. To add pressure load on a plate](#page-847-0)* (on page 848)
- *[M. To add a concentrated load on a plate](#page-848-0)* (on page 849)

#### Solid Loads tab

Used to apply uniform pressure and uniformly varying pressure on the faces of the solid element.

**Note:** Refer to Section 5.32.3.2 of the STAAD Technical Reference manual for details.

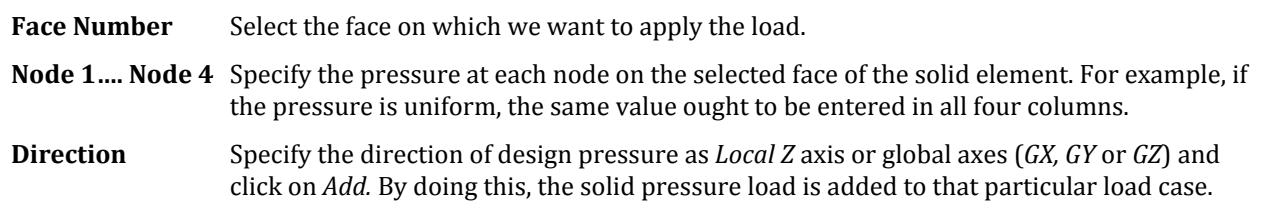

# Temperature Loads tab

Used to apply Strain and Temperature loads on members.

**Note:** Refer to Section 5.32.6 of the STAAD Technical Reference manual for details.

The following tabs are available in the Temperature Loads tab:

#### **Temperature**

Used to specify a temperature load

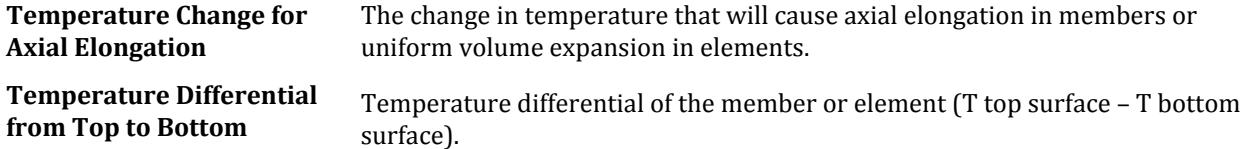

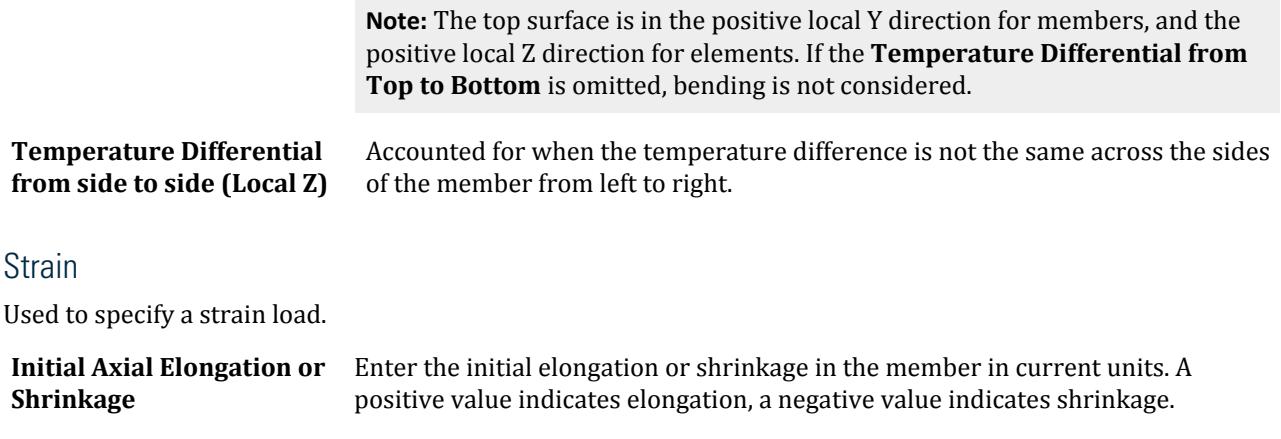

#### Seismic Loads tab

Used to apply previously defined UBC loads on the structure.

**Note:** If a seismic load definition has not yet been added to the model, a warning message is displayed in the dialog and the controls are inactive. Refer to the [Add New Seismic Definitions dialog](#page-2954-0) (on page 2955) to learn more about defining a seismic load.

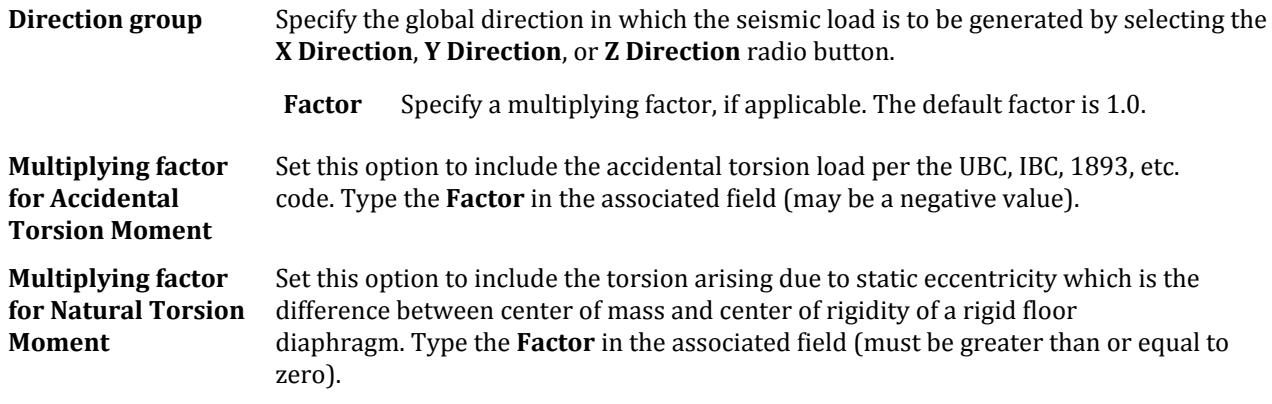

## Time History tab

Used to apply previously defined time history loads on the structure.

**Note:** If a time history load has not yet been defined for the model, a warning message is displayed in the dialog and the controls are inactive. Refer to the [Add New Time History Definitions dialog](#page-2966-0) (on page 2967) or [Define](#page-2968-0) [\(Time History\) Parameters dialog](#page-2968-0) (on page 2969) to learn more about defining a time history load.

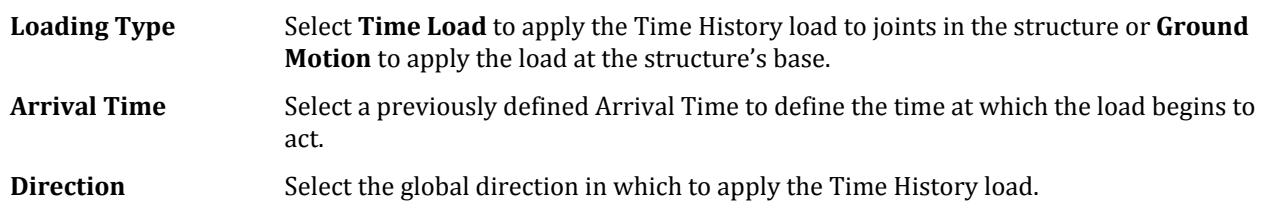

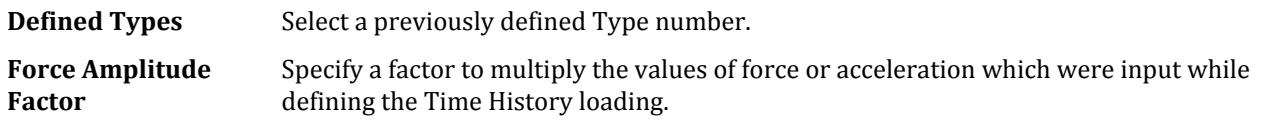

#### **Related Links**

- *[G.17.3.5 Response Time History](#page-2203-0)* (on page 2204)
- *[M. To add a time history load](#page-890-0)* (on page 891)

### Wind Load tab

Used to apply previously created wind load types on the structure through the means of a load case.

**Note:** Refer to Section 5.32.12 of the STAAD Technical Reference manual for details on generating wind loads.

**Note:** If a wind load has not yet been defined for the model, a warning message is displayed in the dialog and the controls are inactive. Refer to the [Create Wind Type Definition dialog](#page-2939-0) (on page 2940) to learn more about defining a wind load.

#### Wind Load tab

Used to add static wind forces per ASCE 7 and other codes.

**Select Type** Choose a previously defined wind load type from the drop down list.

**Exposed Surface and Direction** Specify the global direction in which the wind load is to be generated by clicking the **X**, **Z**, **-X**, or **-Z** option. When wind is generated in X direction ,the wind load is applied on the near side and when -X is chosen the load is applied on the far side as explained in the following figures. Generation in Z or -Z is similar.

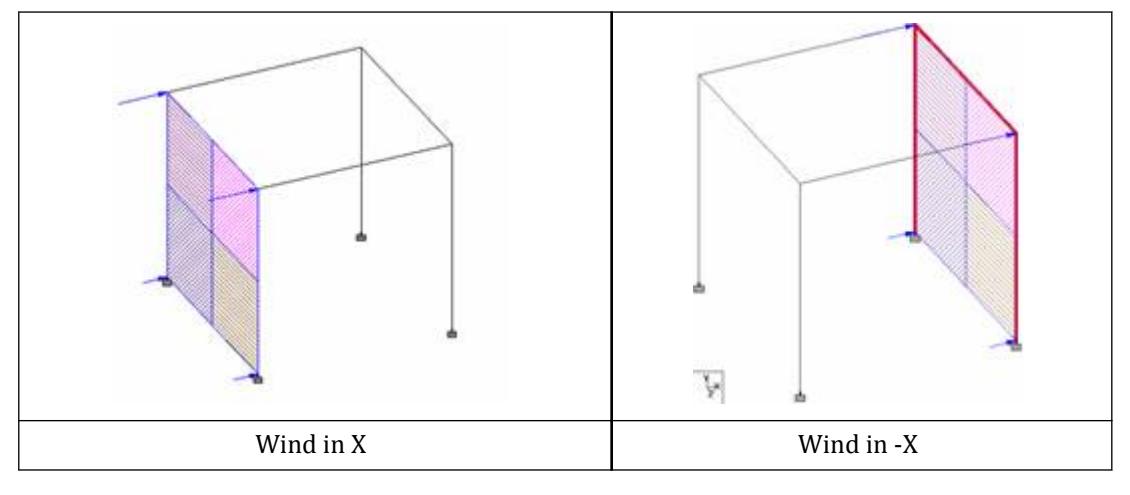

*Figure 353: Wind in positive and negative directions*

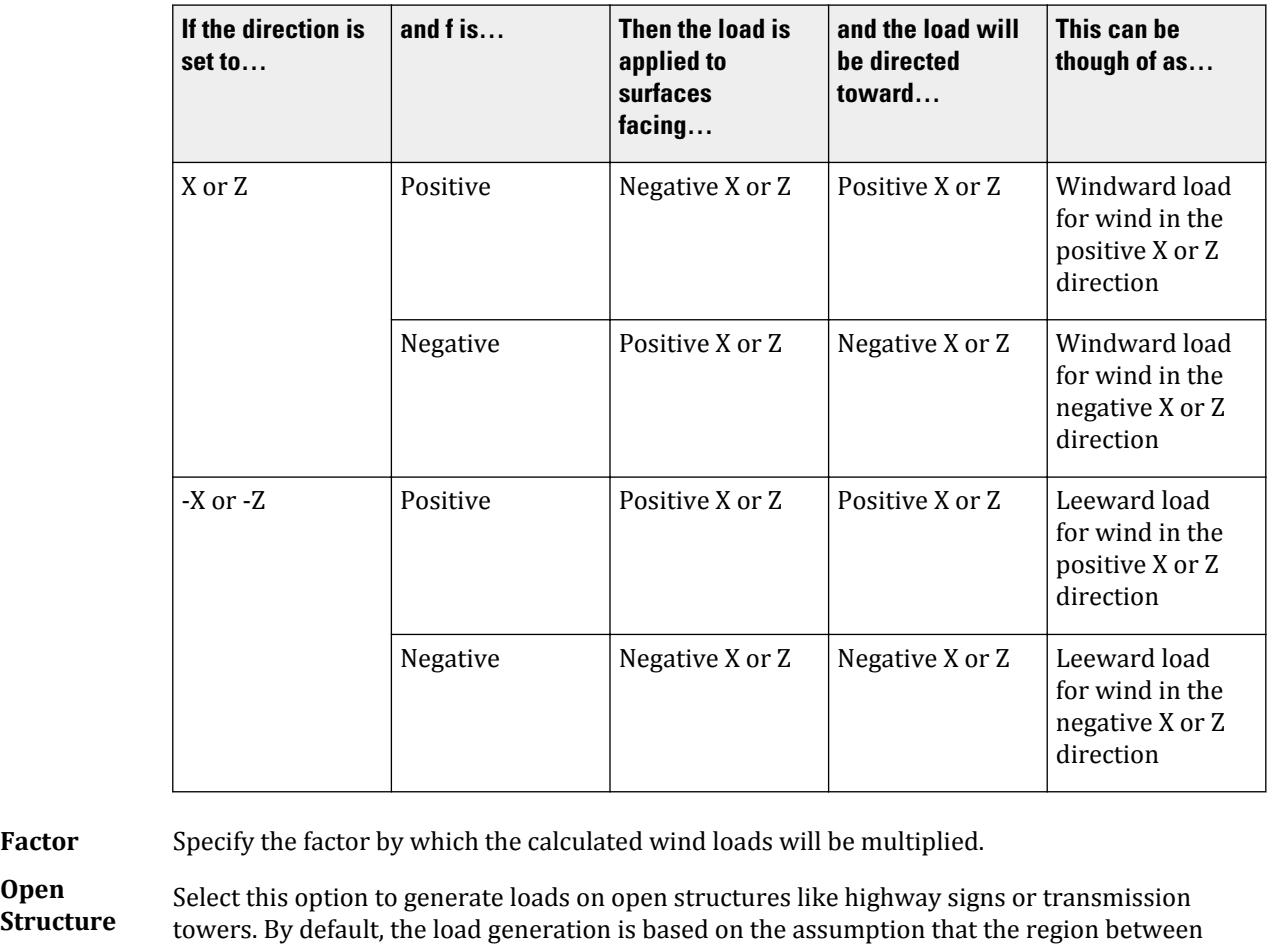

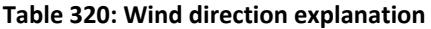

**Open Structure** members is covered by panels (i.e., cladding). Setting this option will apply load to only the members (i.e., no cladding).

> **Tip:** The term used here is not the same as the ASCE 7 definition of "open structure." Please use the [ASCE 7 Wind Load dialog box](#page-2941-0) (on page 2942) to generate describe the enclosure classification per this code.

**SNiP Parameters**

The following parameters are used for wind loads generated per the Russian code (SNiP).

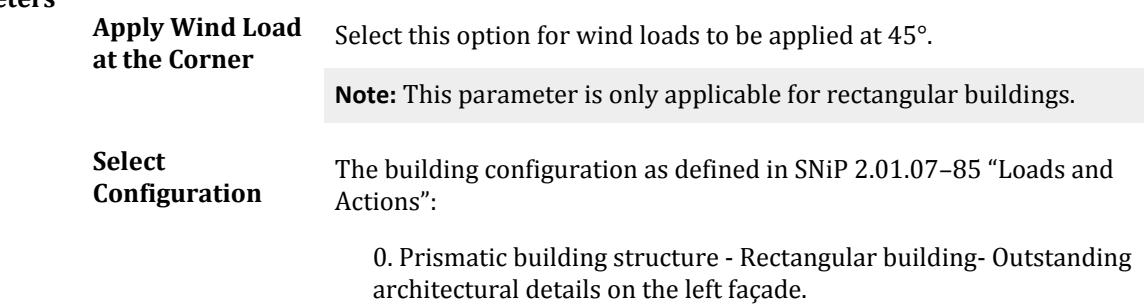

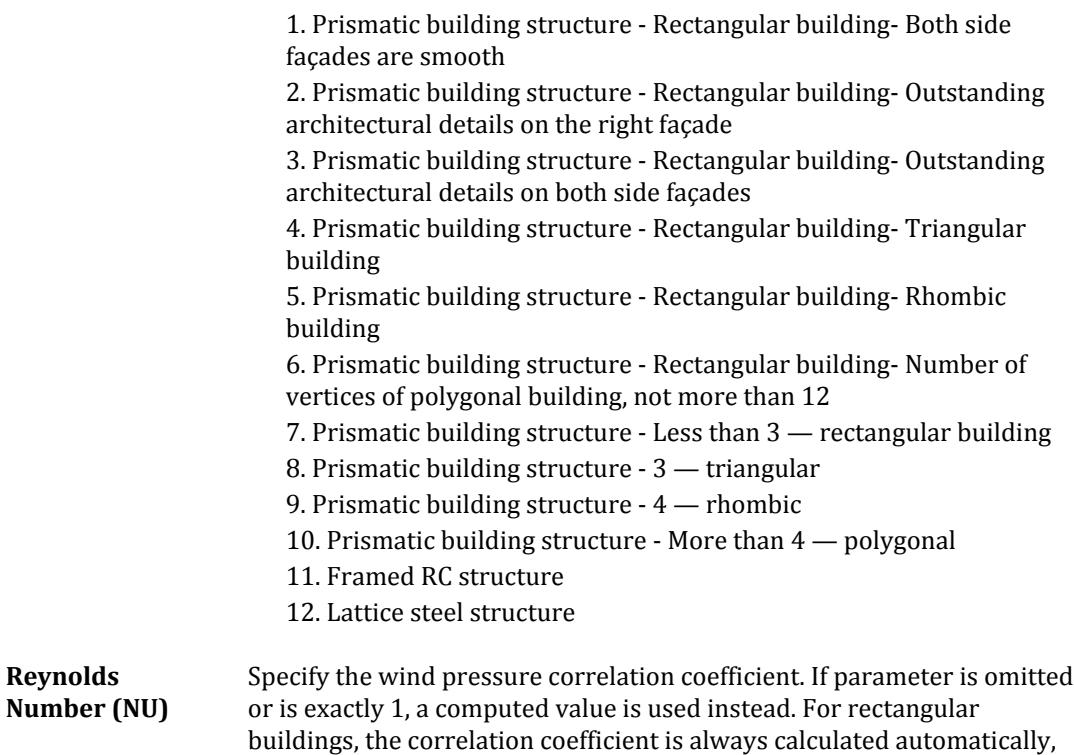

**Note:** The first load case which has a Russian Wind Load command added to it will consider all other loads defined in it as the masses to be considered for calculating the dynamic effect which is required by this command.

thus any specified value will be ignored.

# Wind Load - Dynamic tab

Used to specify dynamic wind forces per SP 20.13330.2016.

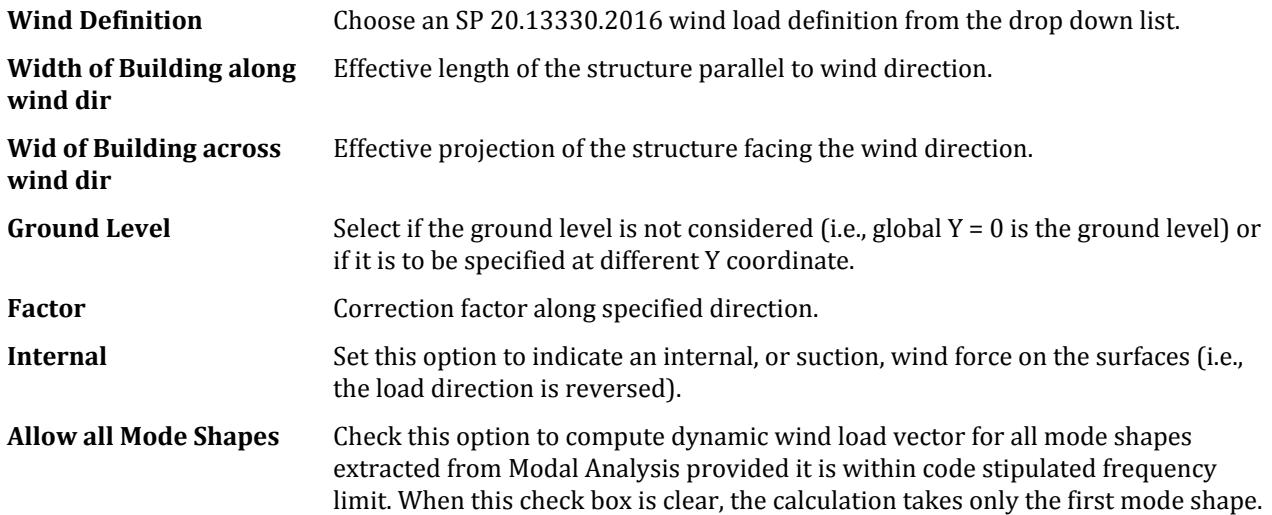

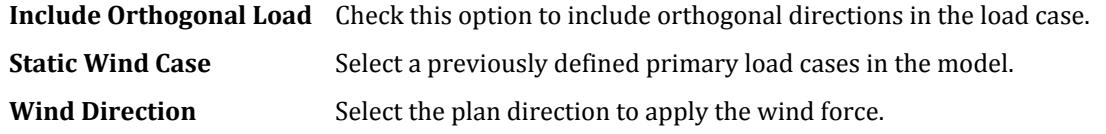

#### **Related Links**

- *[M. To add a SNiP wind load definition](#page-857-0)* (on page 858)
- *[M. To apply a dynamic wind load per SP 20.13330.2016](#page-866-0)* (on page 867)
- *[M. To add an ASCE 7 wind load definition](#page-856-0)* (on page 857)
- *[M. To add a SNiP wind load definition](#page-857-0)* (on page 858)

#### Snow Load tab

Used to generate snow loading on a structure in accordance with the provisions of the ASCE-7-02 code.

The feature is currently implemented for structures with flat or sloping roofs. Snow load generation for members of open lattice structures like electrical transmission towers is currently not part of this facility. Hence, the feature is based on panel areas, not the exposed width of individual members.

**Note:** If a snow load has not yet been defined for the model, a warning message is displayed in the dialog and the controls are inactive. Refer to the [Add New Snow Definition dialog](#page-2953-0) (on page 2954) to learn more about defining a snow load.

Refer to Section 1.17.4 of the Technical Reference manual for additional information.

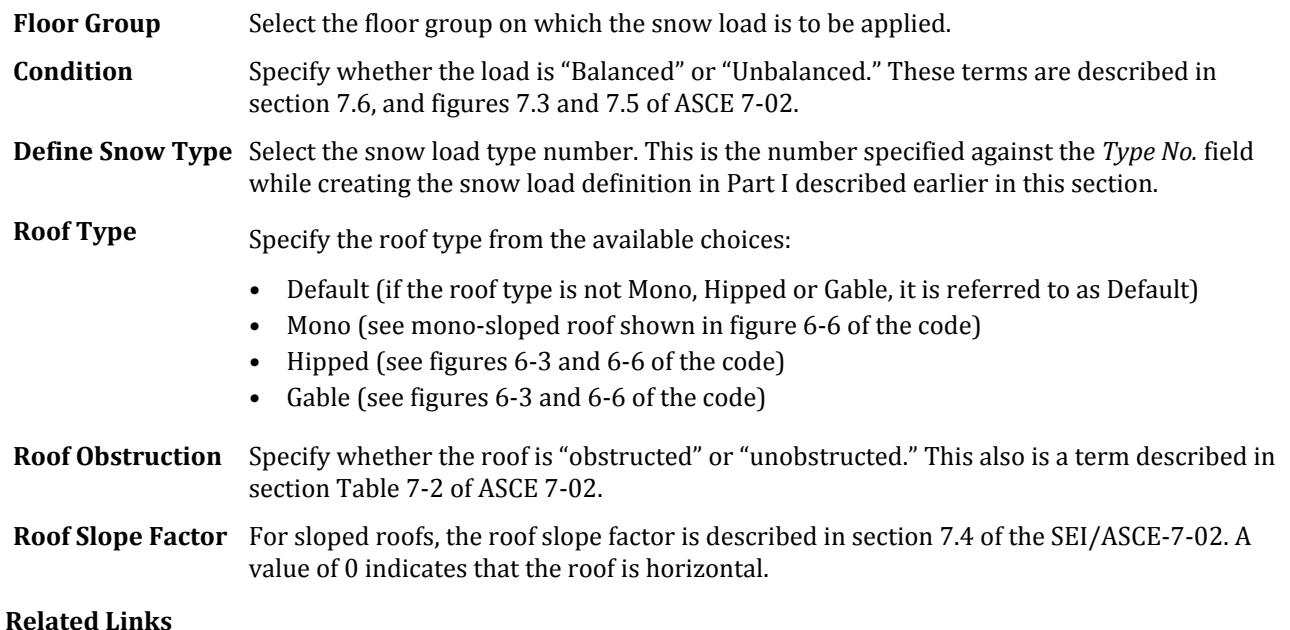

- *[G.16.4 Snow Load](#page-2175-0)* (on page 2176)
- *[M. To add an ASCE 7-02 snow load](#page-880-0)* (on page 881)

### Response Spectra tab

Used to apply response spectrum loads on the structure.

**Note:** The dialog updates dynamically to reflect the **Code** selection.

# Common Parameters for all **Code** options

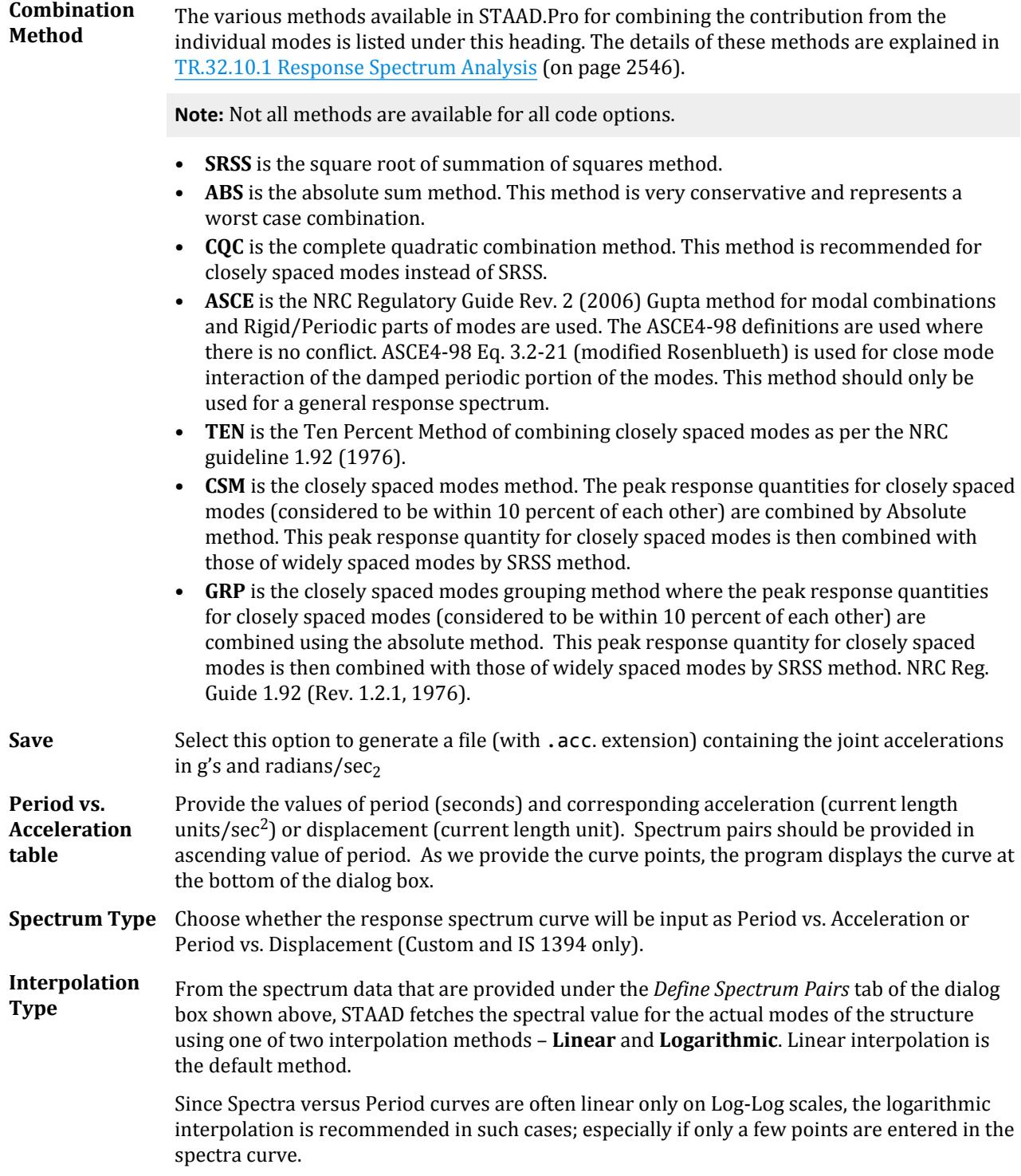

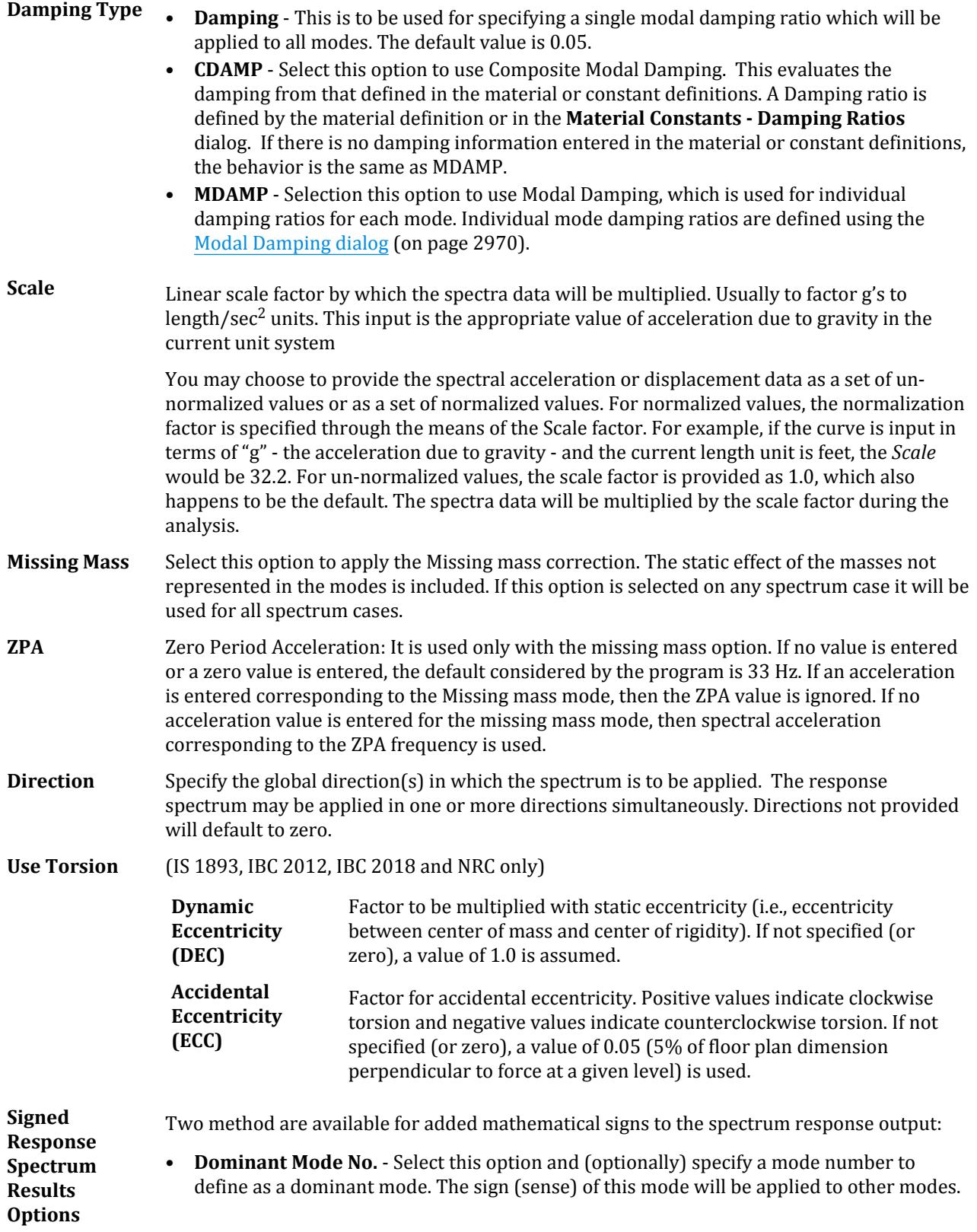
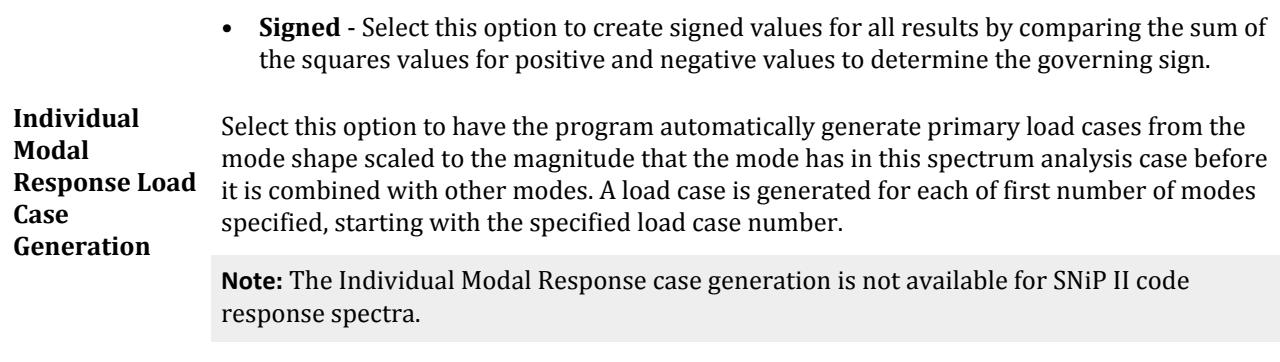

### Custom

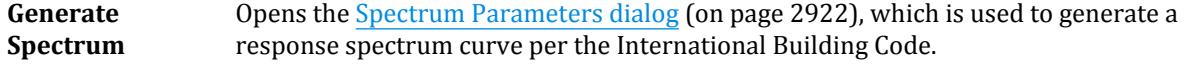

**Note:** This is the response spectrum type that is explained in Section [TR.32.10.1.1 Response Spectrum](#page-2548-0) [Specification - Custom](#page-2548-0) (on page 2549) l.

#### IS-1893 2002

**Subsoil Class** Select the soil type for the site (hard , medium, soft, or custom). Depending on the type of soil & time period, average response acceleration coefficient Sa/g is calculated.

**Note:** This is the response spectrum type that is explained in Section [TR.32.10.1.7 Response Spectrum](#page-2583-0) [Specification per IS: 1893 \(Part 1\)-2002](#page-2583-0) (on page 2584).

### IS-1893 2016

**Subsoil Class** Select the soil type for the site (hard , medium, soft, or custom). Depending on the type of soil & time period, average response acceleration coefficient Sa/g is calculated.

**Note:** This is the response spectrum type that is explained in Section [TR.32.10.1.8 Response Spectrum](#page-2593-0) [Specification per IS: 1893 \(Part 1\)-2016](#page-2593-0) (on page 2594).

### IS-1893(Part 4):2015

**RSMIN** Select a factor, given in percent, to multiply by the total seismic weight of the structure to obtain a minimum base shear value. This percentage is taken from Table 2 of IS:1839(Part 4)-2015. The default value is taken for a structure category 1 and zone 2.

If the minimum base shear value exceed the calculated response spectrum base shear, then all analysis results of the response spectrum load case are scaled by the ratio of the minimum base shear to the calculated response spectrum base shear. This multiplying factor will be noted in the output.

### EURO (EC8) -1994

**Load Type** Select either a Elastic or Design response spectrum for the loading type.

Loading tab

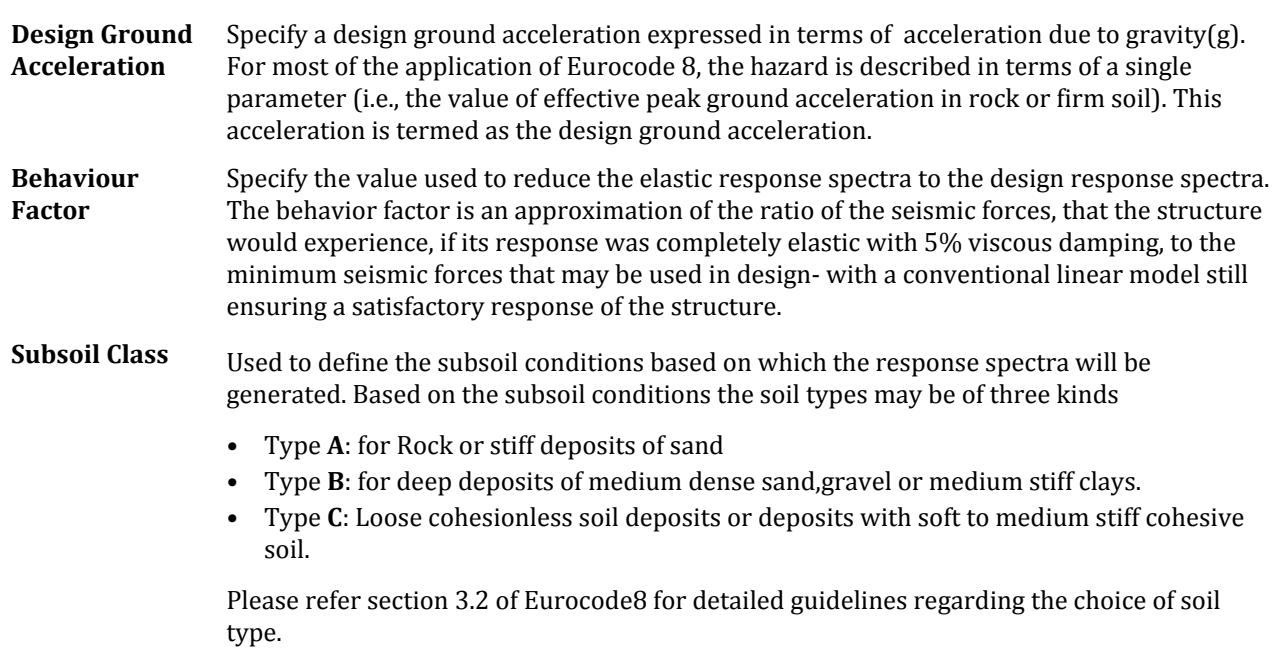

**Note:** This is the response spectrum type that is explained in [TR.32.10.1.4 Response Spectrum Specification per](#page-2569-0) [Eurocode 8 1994](#page-2569-0) (on page 2570) .

EURO (EC8) - 2004

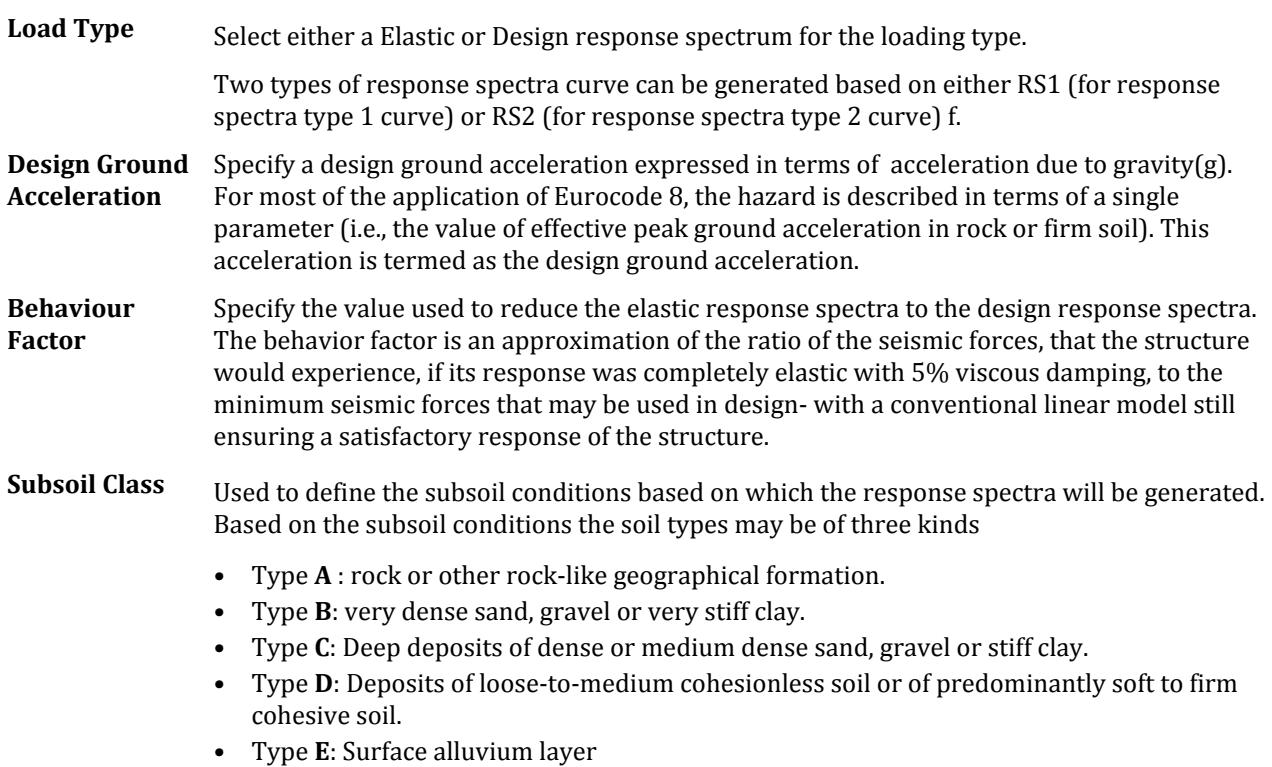

Please refer section 3.2 of Eurocode 8 for detailed guidelines regarding the choice of soil type.

**Note:** This is the response spectrum type that is explained in [TR.32.10.1.5 Response Spectrum Specification per](#page-2574-0) [Eurocode 8 2004](#page-2574-0) (on page 2575) .

#### IBC 2006

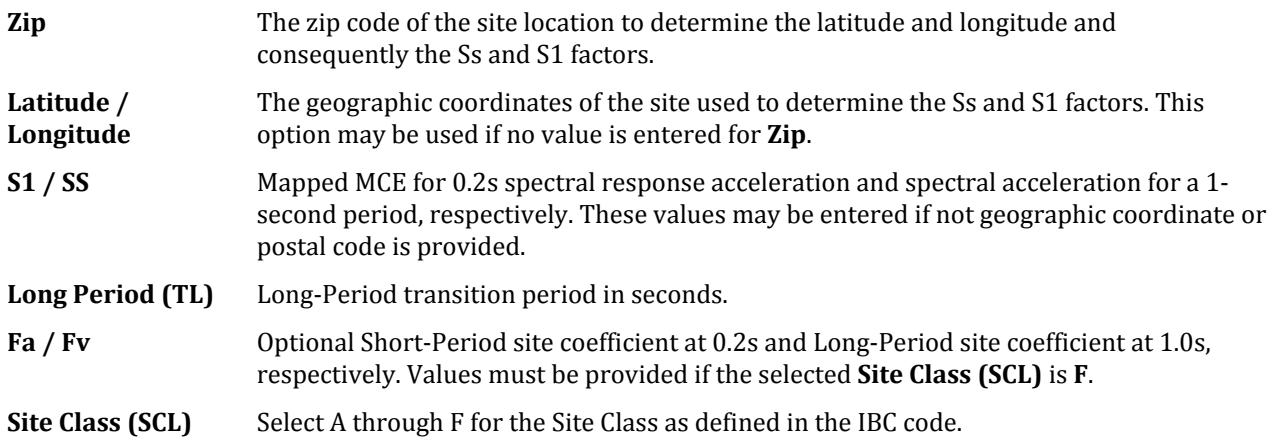

**Note:** This is the response spectrum type that is explained in [TR.32.10.1.10 Response Spectrum Specification per](#page-2610-0) [IBC 2006](#page-2610-0) (on page 2611) .

### IBC 2012

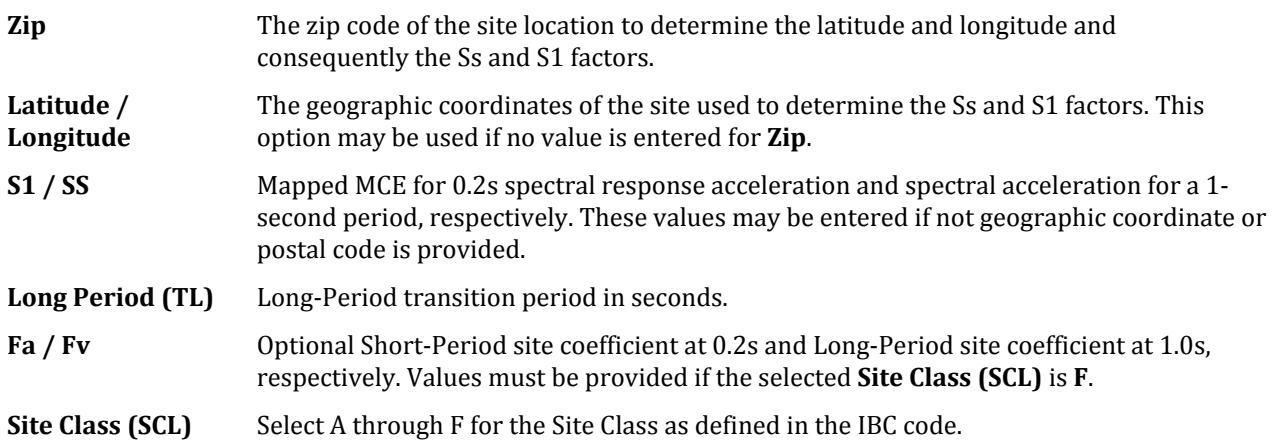

**Note:** This is the response spectrum type that is explained in [TR.32.10.1.10 Response Spectrum Specification per](#page-2610-0) [IBC 2006](#page-2610-0) (on page 2611).

#### IBC 2015

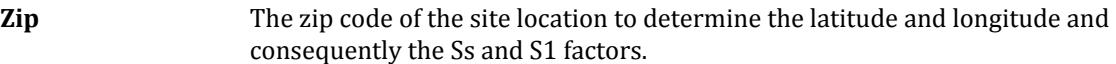

Loading tab

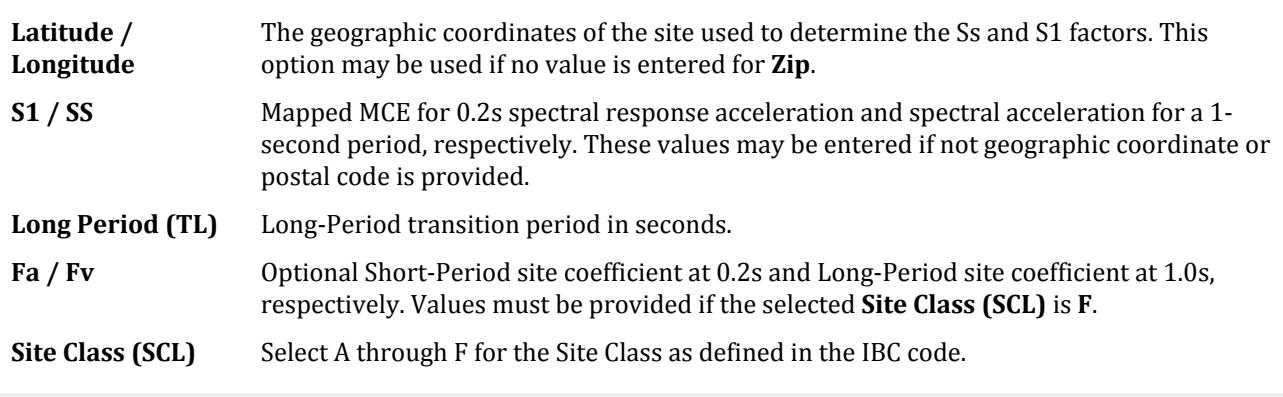

**Note:** [TR.32.10.1.12 Response Spectrum Specification per IBC 2015](#page-2621-0) (on page 2622).

#### IBC 2018

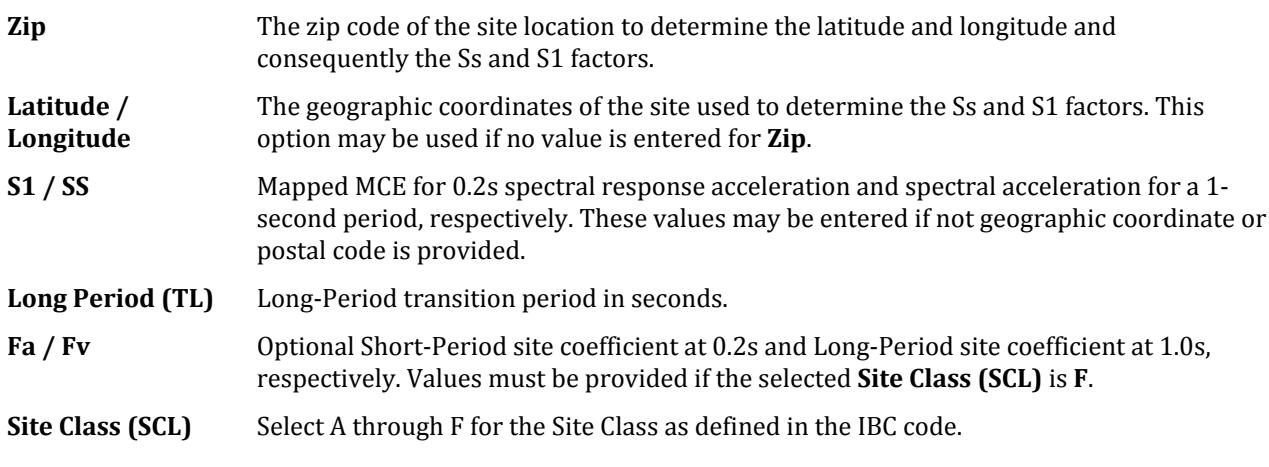

**Note:** [TR.32.10.1.13 Response Spectrum Specification per IBC 2018](#page-2627-0) (on page 2628).

## SNiP II-7-81

**Note:** Only the SRSS and ABS combination methods are valid for the SNiP code.

**Zoning Factor** Specify the zoning factor per SNiP II-7-81.

Subsoil Class **Defines the subsoil conditions on which the response spectrum will be generated.** 

- **1.** Non-weathered rock and rock-like geological formation or permafrost subsoil.
	- **2.** Weathered rock or deep deposits of medium dense sand, gravel or medium stiff clays.
- **3.** Loose cohesion less soil deposits or deposits with soft to medium stiff cohesive soil.
- **Direction** The SNiP code allows an alternate method of specifying directional factors. You may input individual parameters such as KWX, KX1 the product of which is used as the factor along that direction.

**Note:** This is the response spectrum type that is explained in [TR.32.10.1.14 Response Spectrum Specification per](#page-2633-0) [SNiP II-7-81](#page-2633-0) (on page 2634) .

#### SP 14.13330.2011

**Subsoil Class** Defines the subsoil conditions on which the response spectrum will be generated.

- **1.** Non-weathered rock and rock-like geological formation or permafrost subsoil.
- **2.** Weathered rock or deep deposits of medium dense sand, gravel or medium stiff clays.
- **3.** Loose cohesion less soil deposits or deposits with soft to medium stiff cohesive soil.
- **Direction** The SNiP code allows an alternate method of specifying directional factors. You may input individual parameters such as KWX, KX1 the product of which is used as the factor along that direction.

**Note:** This is the response spectrum type that is explained in [TR.32.10.1.14 Response Spectrum Specification per](#page-2633-0) [SNiP II-7-81](#page-2633-0) (on page 2634).

#### NRC 2005

The NRC 2005 response spectrum has no code-specific parameters.

**Note:** This is the response spectrum type that is explained in [TR.32.10.1.2 Response Spectrum Specification per](#page-2554-0) [NRC 2005](#page-2554-0) (on page 2555) .

### NRC 2010

The NRC 2010 response spectrum has no code-specific parameters.

**Note:** This is the response spectrum type that is explained in [TR.32.10.1.3 Response Spectrum Specification per](#page-2561-0) [NRC 2010](#page-2561-0) (on page 2562).

### Chinese GB 50012 - 2010

**Note:** The parameters **Save** and **Scale** do not apply to the GB 50012-2010 response spectra. Further, only the CQC and SRSS Combination Methods are available for this response spectra.

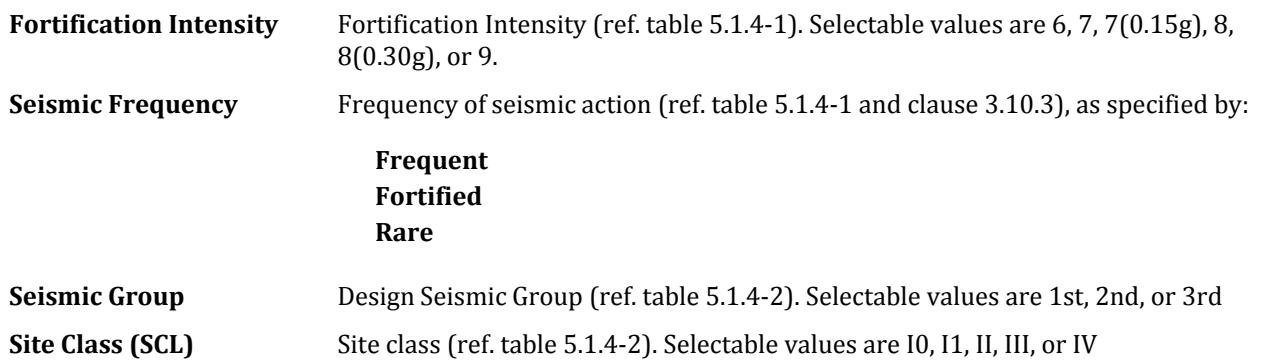

<span id="page-2921-0"></span>Loading tab

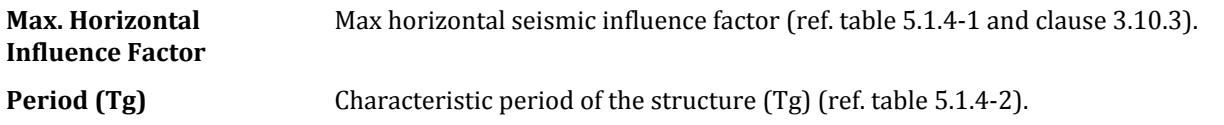

**Note:** This is the response spectrum type that is explained in [TR.32.10.1.6 Response Spectrum Specification per](#page-2580-0) [GB 50011 2010](#page-2580-0) (on page 2581).

#### **Related Links**

- *[M. To add a GB 50011-2010 response spectrum](#page-879-0)* (on page 880)
- *[M. To add a GB 50011-2010 response spectrum](#page-879-0)* (on page 880)
- *[M. To add a generic response spectrum](#page-871-0)* (on page 872)

## **Generated Spectrum** dialog

Displays the generated IBC response spectra data in tabular and graphical format.

**Note:** No data may be modified in this dialog.

Opens when **Generate Spectrum** is clicked on the Spectrum Parameters dialog (on page 2922) .

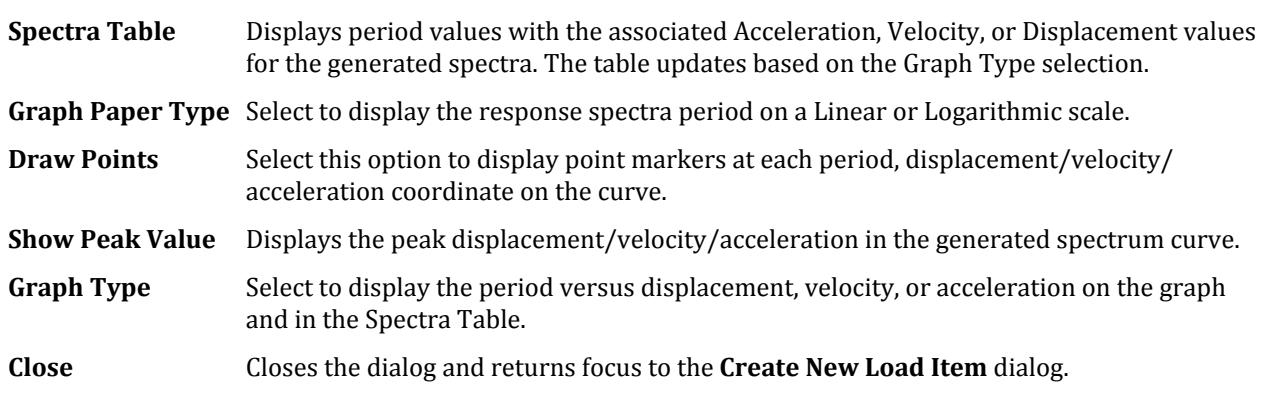

#### **Related Links**

- *[M. To add a GB 50011-2010 response spectrum](#page-879-0)* (on page 880)
- *[M. To add a GB 50011-2010 response spectrum](#page-879-0)* (on page 880)
- *[G.17.3.4 Response Spectrum](#page-2201-0)* (on page 2202)
- *[M. To add an IBC 2000 response spectrum](#page-872-0)* (on page 873)

## **Spectrum Parameters** dialog

Used to generate a response spectrum curve per generates the spectrum based on the inputted data and as per section 11.4.5 of the ASCE-7-05 code (which is referenced by the International Building Code).

Opens when the **Generate Spectrum** button is clicked in the **Create New Load Item** dialog from the **Response Spectra** tab (with **Custom** selected for the code).

**Note:** For more details on the Response Spectrum loading command, refer to section [TR.32.10.1 Response](#page-2545-0) [Spectrum Analysis](#page-2545-0) (on page 2546).

**Select Zip** Type or select the Zip code (US Postal code) to look up the geographic location.

Loading tab

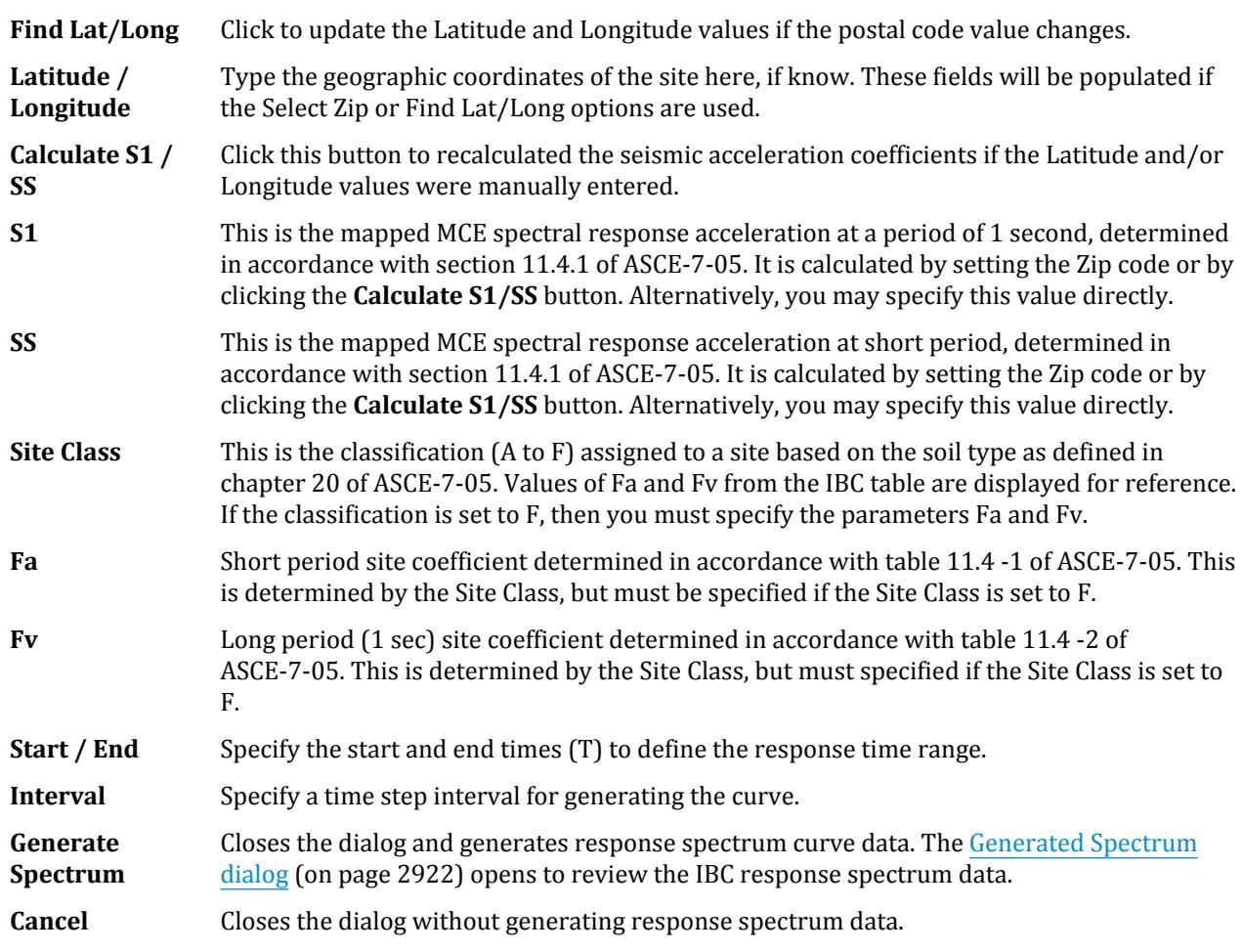

#### **Related Links**

- *[M. To add a GB 50011-2010 response spectrum](#page-879-0)* (on page 880)
- *[M. To add a GB 50011-2010 response spectrum](#page-879-0)* (on page 880)
- *[G.17.3.4 Response Spectrum](#page-2201-0)* (on page 2202)
- *[M. To add an IBC 2000 response spectrum](#page-872-0)* (on page 873)

## Repeat Load tab

Used to add load combinations in STAAD.Pro which will be used directly by the analysis engine.

Refer to [GS. Load Types in STAAD.Pro](#page-51-0) (on page 52) for additional information.

### Repeat Load

Used to create a primary load case using combinations of previously defined primary load cases. A Repeat Load is treated as a new primary load. Therefore, a P-Delta analysis will reflect correct secondary effects. Load Combinations, on the other hand, algebraically combine the results such as displacements, member forces, reactions and stresses of previously defined primary loadings evaluated independently.

**Available Load** All primary load cases that are defined for the structure are listed here. **Cases**

**Repeat Load Definition** Loads included in this list make up the Repeat Load. The *Factor* cell is used to specify a factor with which the selected primary load case is to be multiplied. The resulting values are utilized in the repeated load definition

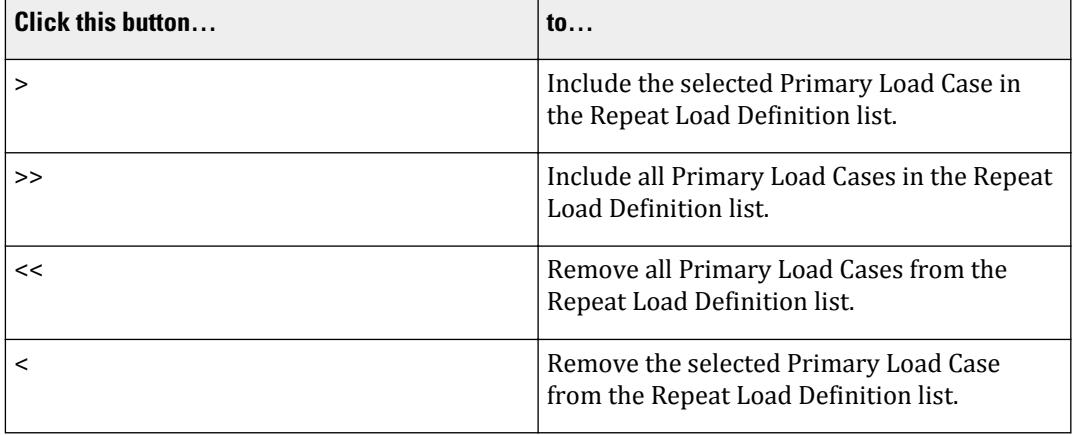

**Note:** For more information, refer to Section 5.32.11 of the STAAD.Pro Technical Reference Manual.

### Reference Load

Used to include Reference Loads in a Primary Load case here.

A reference load is defined using the [Add New Reference Load Definitions dialog](#page-2898-0) (on page 2899). Load specifications are then added to the Reference Load entry in the **Load & Definition** dialog for later reference.

**Available Load** All reference load cases that are defined for the structure are listed here.

**Cases**

**Referenced Load list**

Loads included in this list make up the Reference Load.

The *Factor*cell is used to specify a factor with which the selected reference load case is to be multiplied. The resulting values are utilized in the primary load definition

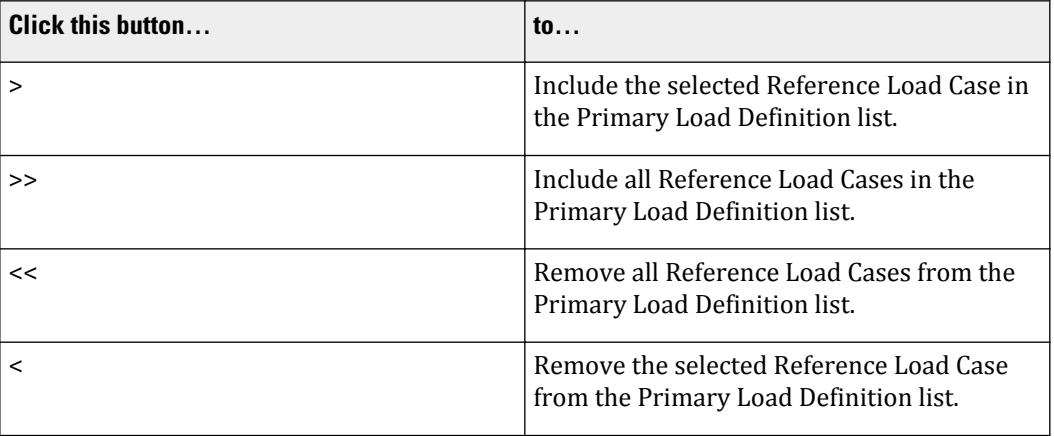

**Note:** For more information, refer to Section 5.33 of the STAAD.Pro Technical Reference Manual. Refer to AD. 2007-1001.1.12 for additional information on using this feature.

## Notional Load

Used to define a Notional Load from Primary Load Cases and / or Reference Load Cases. These are used for direct analysis.

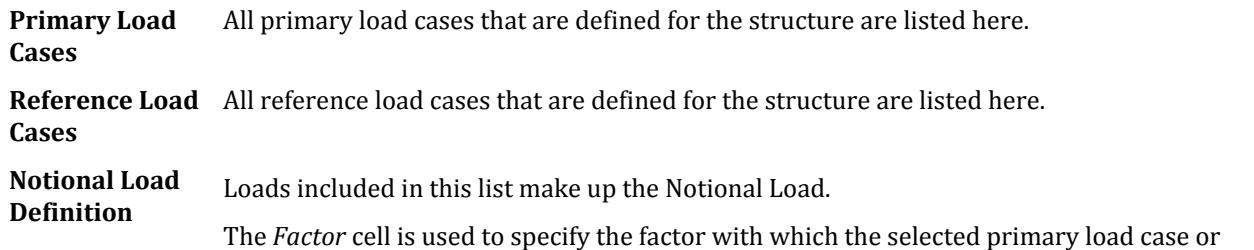

reference load case is to be multiplied. The resulting values are utilized in the notional load definition

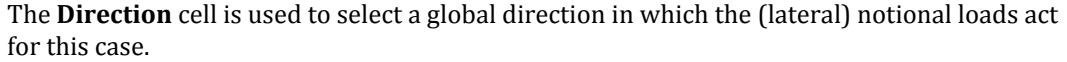

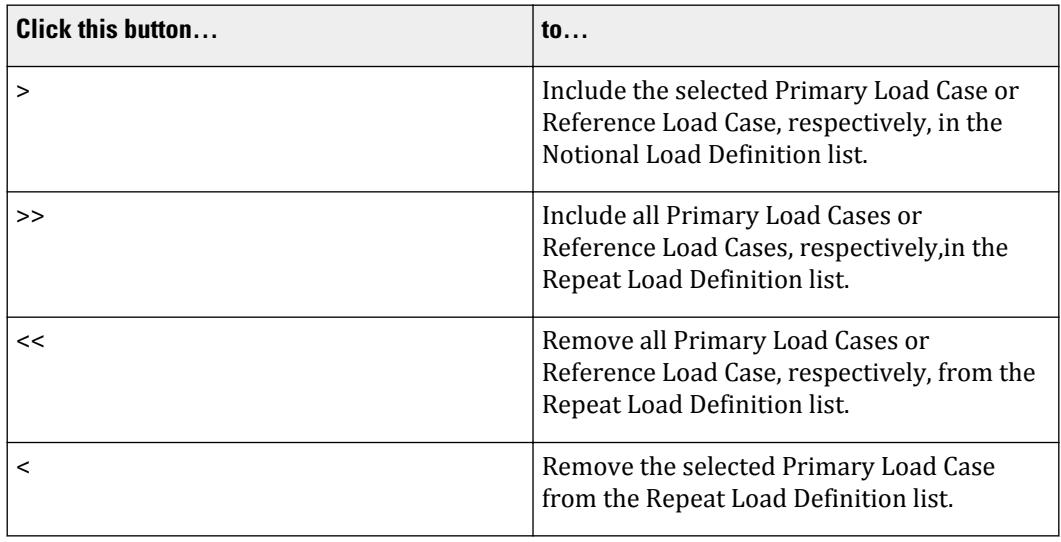

**Note:** For more information, refer to Section 5.32.14 of the STAAD.Pro Technical Reference Manual.

#### **Related Links**

- *[M. To add a repeat load case](#page-902-0)* (on page 903)
- *[G.17.2.1.4 AISC 360 Direct Analysis](#page-2181-0)* (on page 2182)
- *[M. To add a notional load case](#page-882-0)* (on page 883)
- *[M. To create a reference load](#page-903-0)* (on page 904)

## Frequency tab

Used to specify commands to calculate the frequency using the Rayleigh method or by solving an eigenvalue problem.

## Rayleigh Frequency

This option has no additional parameters

**Note:** Refer to Section 5.34.1 of the Technical Reference manual for additional information.

## Modal Calculation

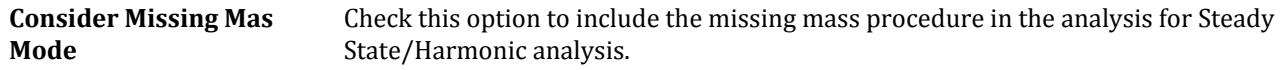

**Note:** Refer to Section 5.34.2 of the Technical Reference manual for additional information.

#### **Related Links**

• *[M. To calculate the structure frequency](#page-854-0)* (on page 855)

# **Load Generation** dialog

Used to create a primary load case using the data of a pre-defined vehicle.

Opens when the **Load Generator** tool is selected in the **Load Generation** group on the **Loading** ribbon tab.

## 可刀

Vehicles definitions are created using the **Create New Moving Load Definitions** dialog.

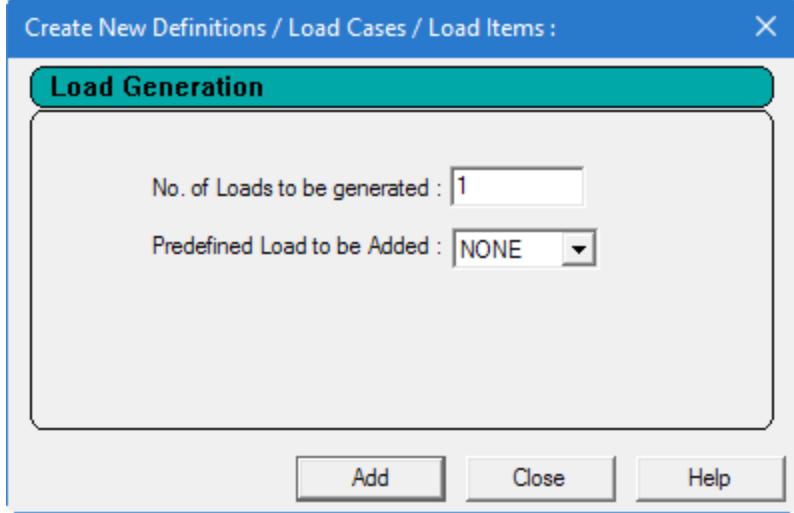

**Note:** Once a load definition has been created, the **(Moving) Load Generation Type** dialog is used to specify the direction and path for the moving loads.

Refer to [TR.32.12.1 Generation of Moving Loads](#page-2646-0) (on page 2647) for additional details.

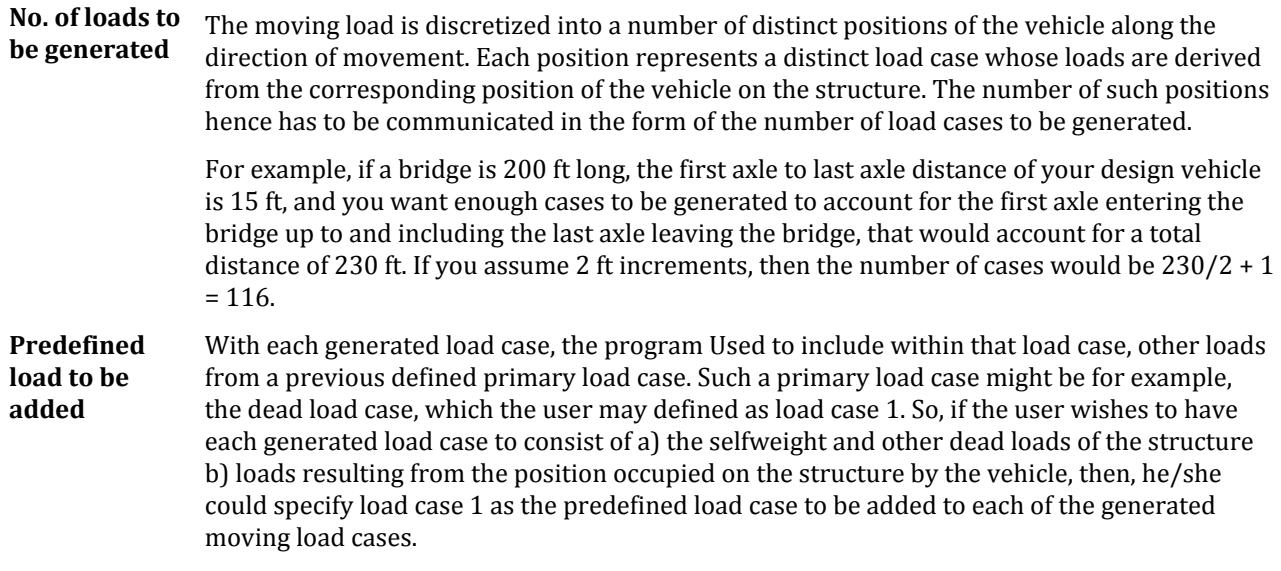

#### **Related Links**

- *[G.16.1 Moving Load Generator](#page-2171-0)* (on page 2172)
- *[M. To generate moving load cases](#page-884-0)* (on page 885)

# **Wind Load Generation - IS 875 (Part 3): 2015** dialog

Used to automatically generate both wind load definition and wind load cases per the IS 875 (Part 3) : 2015 code.

Opens when the **Wind Load Generator** > **IS 875 (Part 3) : 2015** tool is selected from the **Load Generation** group on the **Loading** ribbon tab.

ਤੇ $\pi$ 

**Notes:** The following limitations pertain to generation of IS 875 (Part 3) : 2015 wind loads:

- The wind profile for the loading is calculated based on Y ordinate set to 0 rather than lowest point of the building. Thus, the topographical factor (k3) may not be relevant and should be applied with caution.
- Only Y-up models may be used (that is, the SET Z UP command may not be used).
- The resulting wind load intensity vs. height values generated for IS 875 (Part 3) : 2015 are in metric, regardless of the current input units.
- The dynamic effect of wind load is not considered.
- Cl. 6.3.2.4 and Annex B for changes in terrain categories (Table 3 Fetch and Developed Height Relationships) are not considered.
- For rectangular buildings, the frictional drag per Cl. 7.4.1 is not considered.
- For free standing walls and hoarding type structures, the check for oblique wind loads per Cl. 7.4.2.3 is not considered.
- For lattice tower structures, the corner wind effect on square lattice towers with flat-sided members per Cl. 7.4.3.5(b) is not considered.

## Wind Profile tab

The calculated wind intensity values (speeds and pressures) are tabulated and graphically plotted as the input parameters are updated. The calculated values are per Cl. 7.2 of IS 875 (Part 3) and the minimum pressure, *pd ≥ 0.7×pz*, is also considered.

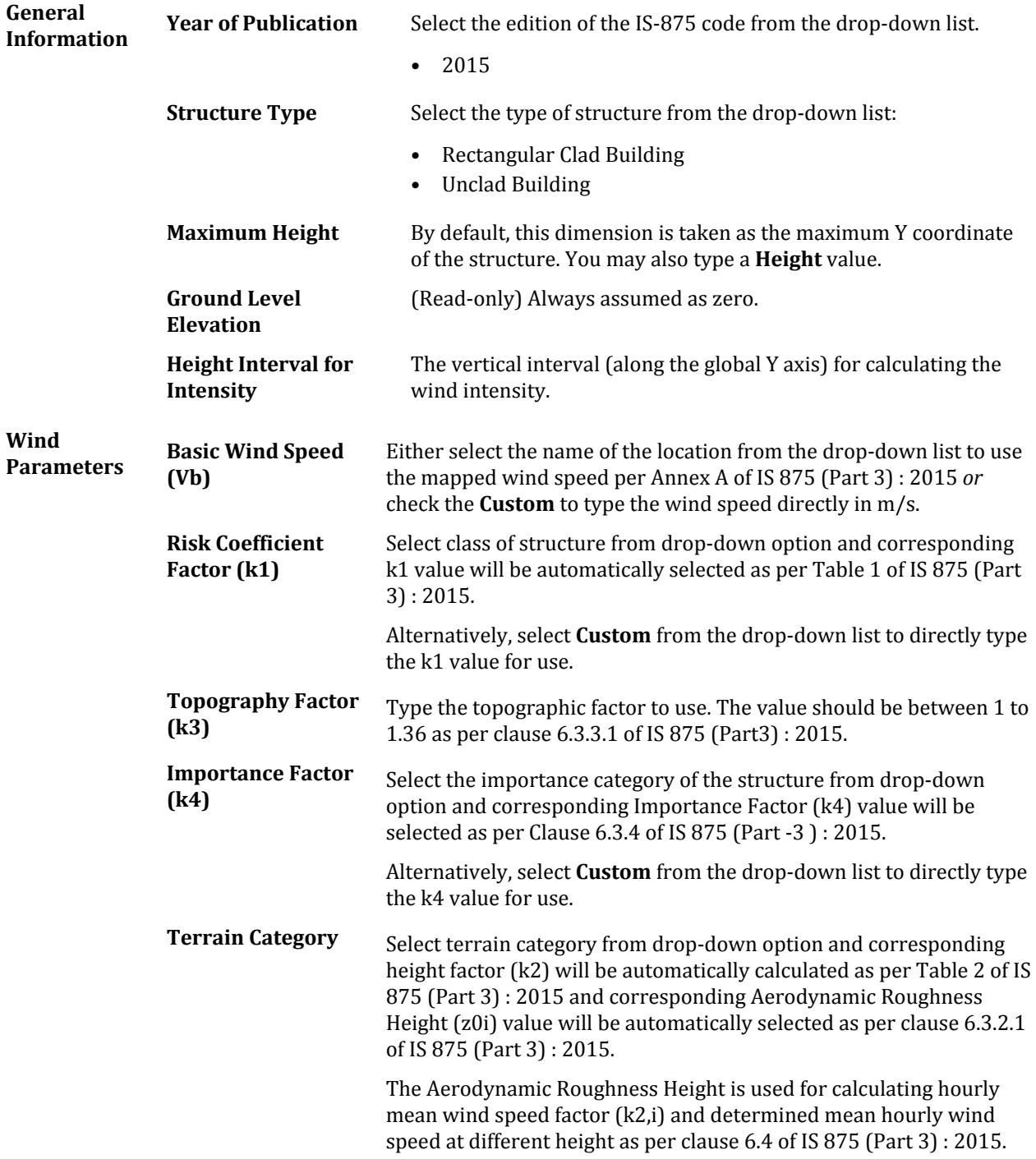

Alternatively, select **Custom** from the drop-down list to directly type the k2,i and z0i values for use.

**Wind Directionality** Defaults to 1.0 **Factor (Kd) Area Averaging Factor (Ka)** Defaults to 1.0 **Combination Factor** Defaults to 1.0 **(Kc)**

## Wind Load Data tab - Rectangular Clad Building

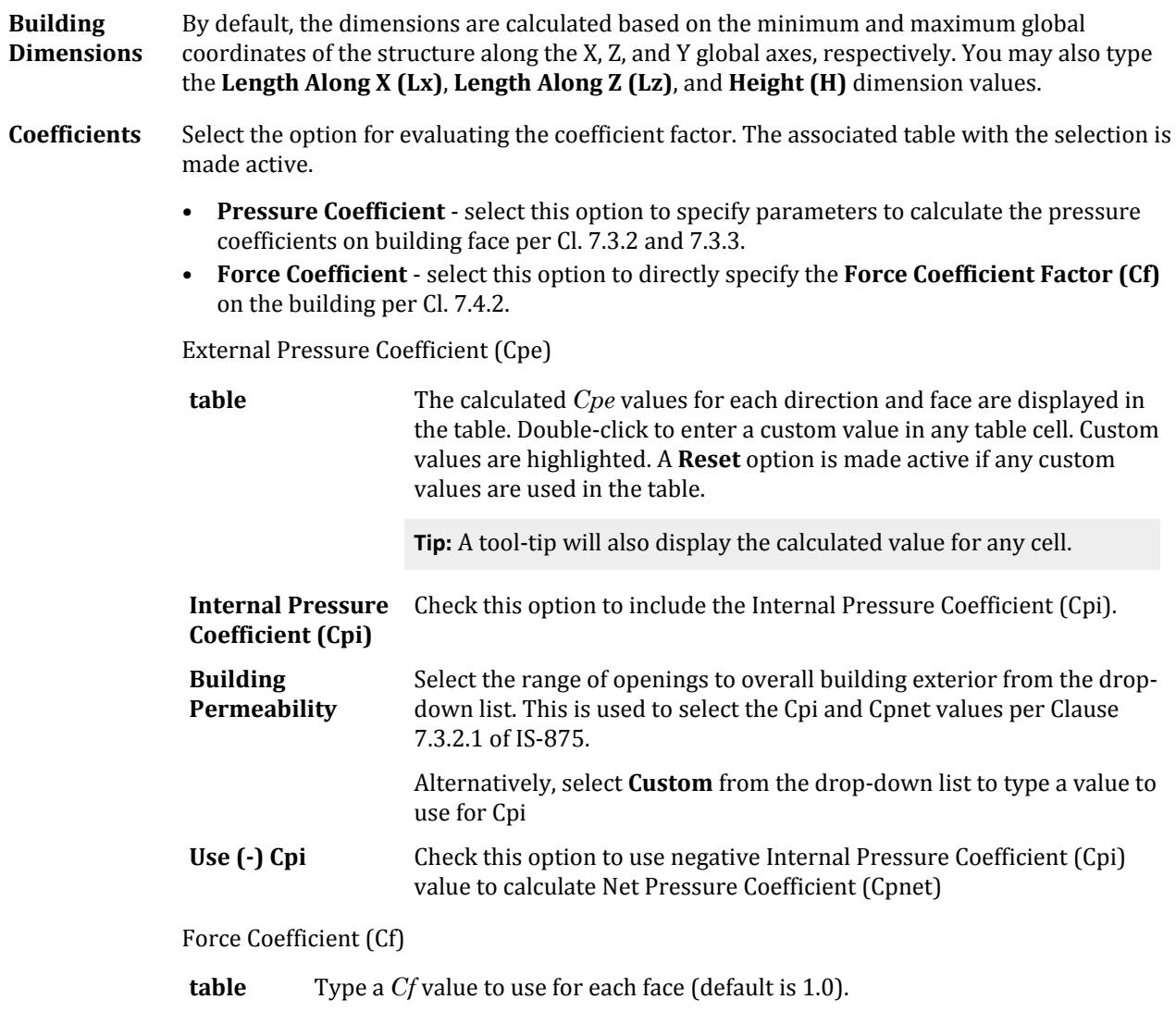

Assignments There are four method of assignments for the generated load cases:

- **Automatic** The program will select faces A, B, C, and D. The list of members in this selection are displayed in the read-only **Member List** cell.
- **Group** An existing group name is used to define the members which make up the building wind faces.
- **Member List** Each face is defined by typing a list of members.
- **Range** Type the minimum and maximum values for the global coordinates (in the units shown) for each face.

Check the **Exclude** option for an row to exclude assigning wind loads to this building face.

## Wind Load Data - Unclad Frame Building

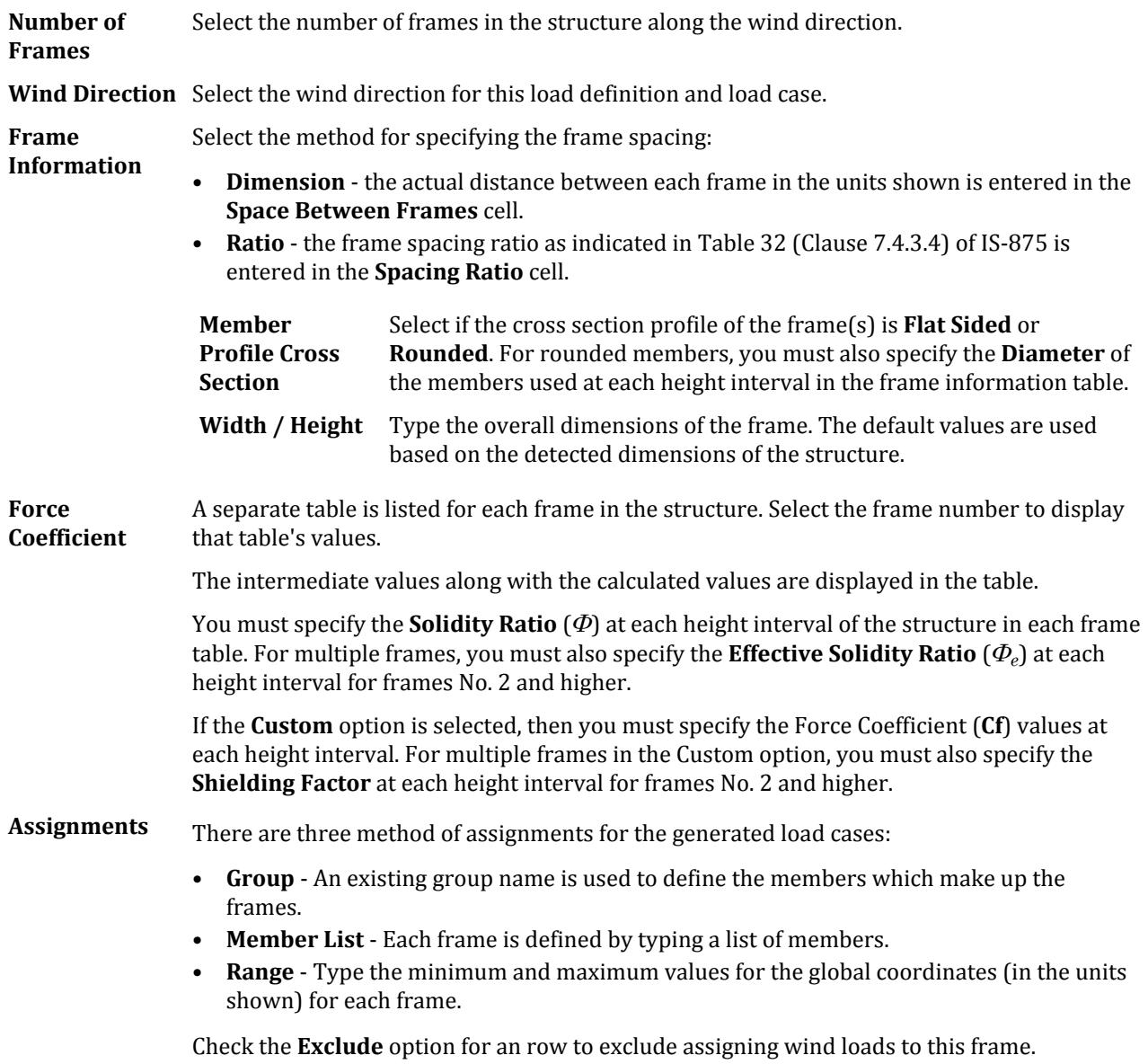

#### **Related Links**

• *[M. To add an IS-875 \(Part 3\): 2015 wind load](#page-861-0)* (on page 862)

# **Create Mass Model** dialog

Used to generate a mass model for dynamic load cases based on a selected set of load cases.

Opens the **Mass Model Generator** tool is selected from the **Load Generation** group on the **Loading** ribbon tab.

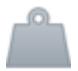

Add or remove available primary and reference load cases to the selected load cases list using the **>** and **>>** buttons. These will be included with the current **Load Factor** value.

You can remove unwanted load cases from the selected list by using the **<** and **<<** buttons.

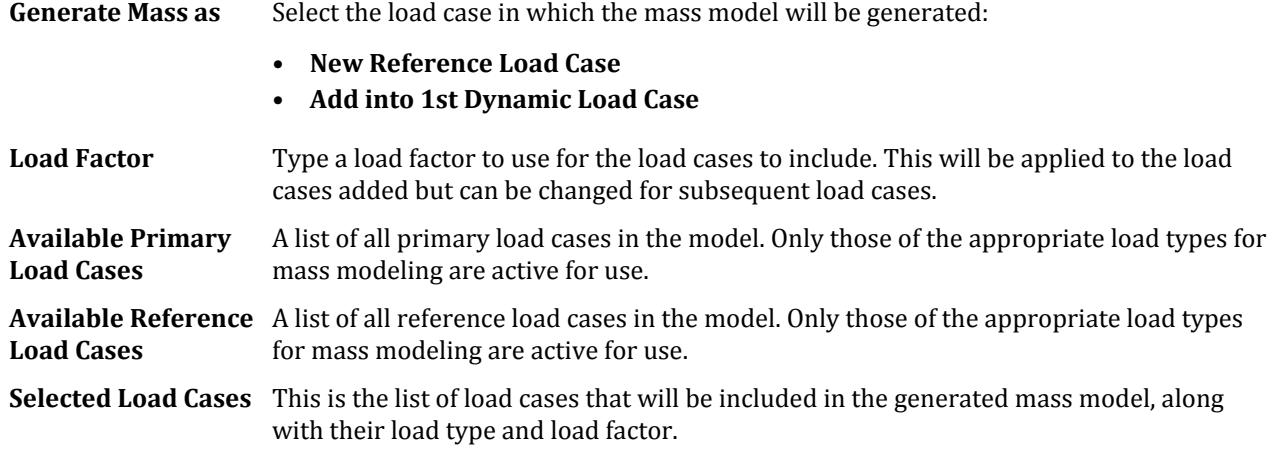

#### **Related Links**

- *[M. Rules Used for Generation of Mass Models](#page-907-0)* (on page 908)
- *[M. To generate a mass model](#page-909-0)* (on page 910)
- *[G.17.3.2 Mass Modeling](#page-2194-0)* (on page 2195)
- *[M. To generate a mass model](#page-909-0)* (on page 910)

# **Define Load Type** dialog

Used to define load types for multiple primary load cases in a single dialog. The load type definition is required if you want the program to automatically generate load combinations from the defined primary loads. Load type and reducible options may be set or editing for primary load cases individually when they are created, as well.

Opens when the **Primary Load Type** tool is selected in the **Load Generation** group on the **Loading** ribbon tab.

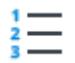

**Load** The primary load case number.

**Title** The name of the primary load case.

**Type** Select the appropriate load type from the drop-down list in this cell. If the chosen load type is Live or Roof Live, the *Reducible* option is active.

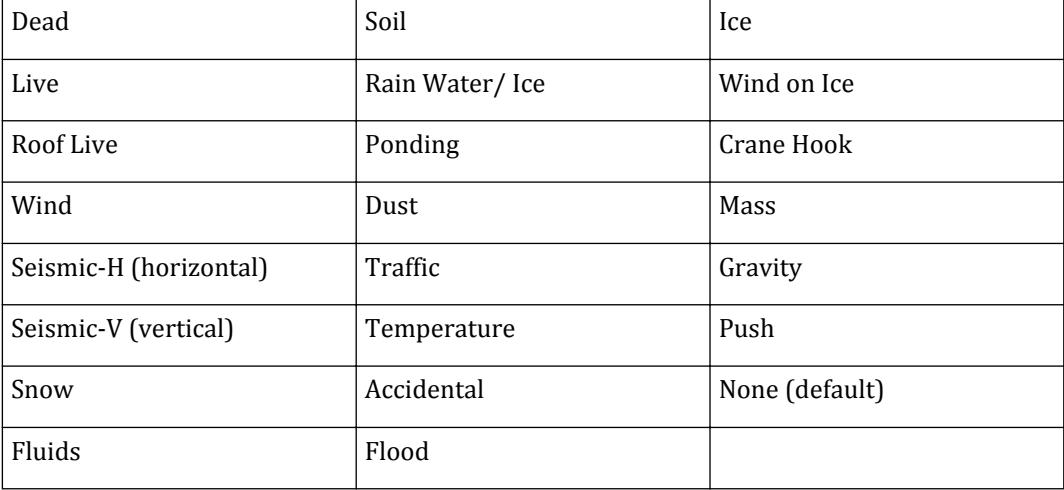

**Note:** If the load type was defined at the time of defining the primary load, the type of the defined load (dead, live, wind etc. ) is shown here.

**Reducible-IBC 2003** Check this option if you want the live load to be reduced as per the provisions in IBC 2003.

#### **Related Links**

• *[M. To define primary load type](#page-896-0)* (on page 897)

# **Auto Load Combination** dialog

Used to automatically create load combinations based on code-specified combination rules and primary load type selections.

In order to use this feature, one or more primary load cases must be created with a load type defined. A load type can be assigned to a primary load case either at the time when the load is being created or later.

Opens when the **Automatic Combinations** > **Automatic Load Combinations** tool is selected in the **Load Generation** group on the **Loading** ribbon tab.

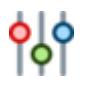

**Note:** If no load cases have yet been defined for the model, a warning message is displayed over the dialog and the parameters are inactive. Primary load cases are defined using the **Create Primary Load Case** dialog.

**Select Load Combination Code** The load types available include the following:

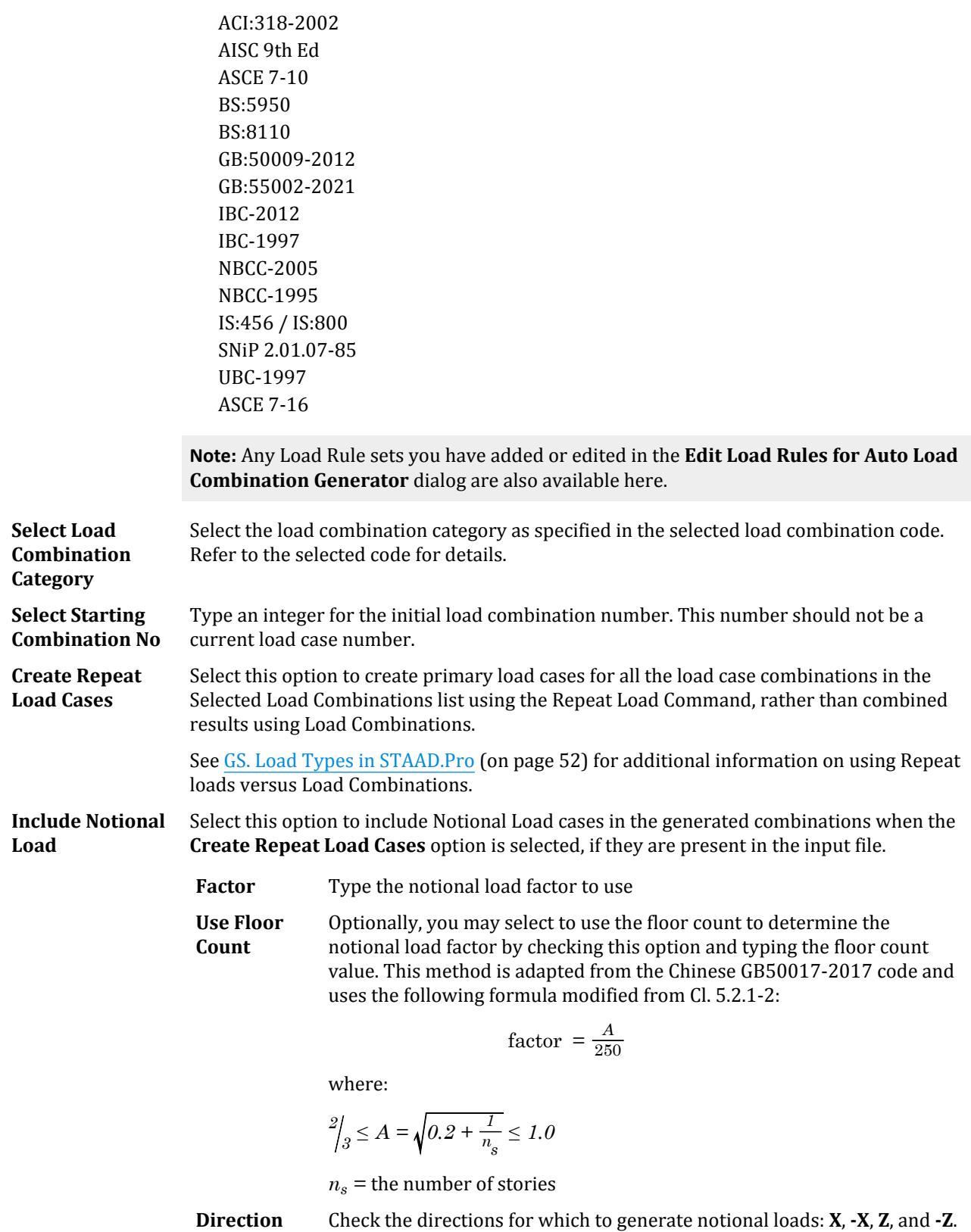

Loading tab

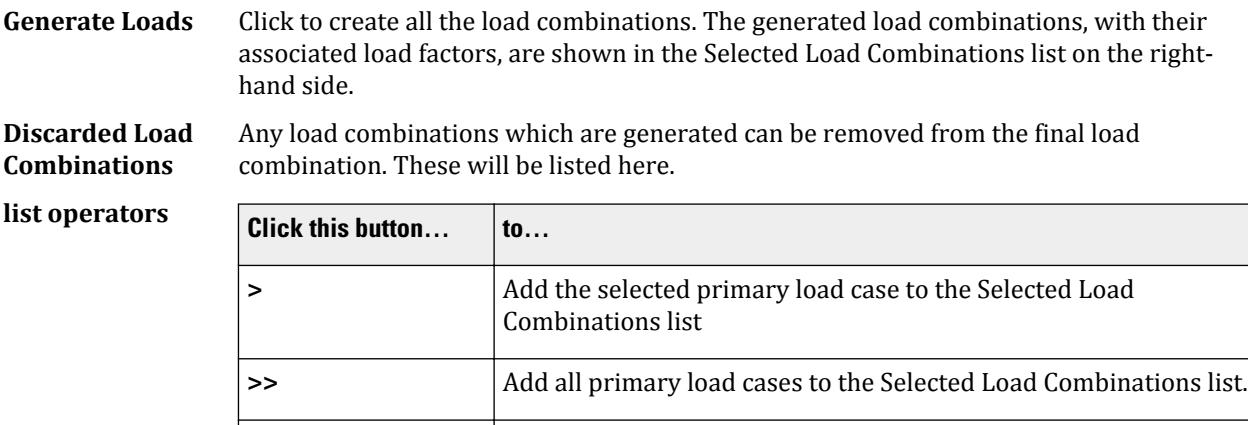

**EXECUTE:** Remove all entries in the Selected Load Combinations list, load

**Example 3 Remove the selected entry from the Selected Load Combinations** 

combination is placed in the Discarded Load Combinations list.

list. **Selected Load** All load combinations which will be added to the input file are listed here.

#### **Combinations list**

## Automatically Generated Load Combinations in the STAAD input file

In the STAAD.Pro Input File, the generated load combinations look like the following:

```
UNIT FEET KIP
LOAD 1 DEAD + LIVE
MEMBER LOAD
2 UNI GY -2.5
LOAD 2 WIND FROM LEFT
JOINT LOAD
2 FX 10
LOAD COMB 3 Generated AISC 1
1 1.6
LOAD COMB 4 Generated AISC 2
1 1.4
LOAD COMB 5 Generated AISC 3
1 1.7 2 0.8
LOAD COMB 6 Manual
1 1.7 2 -1.2
PERFORM ANALYSIS
PRINT MEMBER FORCES
```
The syntax Generated xxx n, where *xxx* is the design code name (AISC, BOCA, etc.) and *n* is the index in the series of load combinations generated for a specific code, are interpreted by STAAD.Pro. Deleting any of the aforementioned keywords will break the program's ability to read back in the generated load combinations.

The following are some important caveats to keep in mind when using the automatic load combination generator:

• If the automatically generated load combinations are edited (or deleted) from the STAAD input file, they will be reflected in the graphical interface as well.

- The load combination numbers (i.e. LOAD COMB *n* GENERATED AISC 1) can also be edited from the input file.
- Deleting the keyword GENERATED code index will remove that particular load combination from the automatically generated list. It will not remove the load combination.
- The factors assigned to the primary load cases in a generated load combination *cannot* be changed in the graphical interface using the **Combine** button from the **Loads** dialog box.

#### **Related Links**

- *[M. To automatically generate load combinations](#page-898-0)* (on page 899)
- *[M. To automatically generate load combinations](#page-898-0)* (on page 899)

# **Edit Load Rules for Auto Load Combination Generator** dialog

STAAD.Pro includes a facility for the automatic generation of load combination cases. Using the rules described in ACI, AISC, UBC and IBC codes for combining standard load types, you can instruct the program to automatically generate load combination cases from primary load cases which have been assigned load types (i.e., DEAD, LIVE, FLOOD, SNOW, RAIN WATER/ICE, etc.).

You can also use the Edit Loading Rules facility to alter the definitions and factors which come included with the program for these codes or to add new codes containing their own definitions and factors.

Opens when the **Automatic Combinations** > **Edit Auto Combination Rules** tool is selected in the **Load Generation** group on the **Loading** ribbon tab.

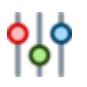

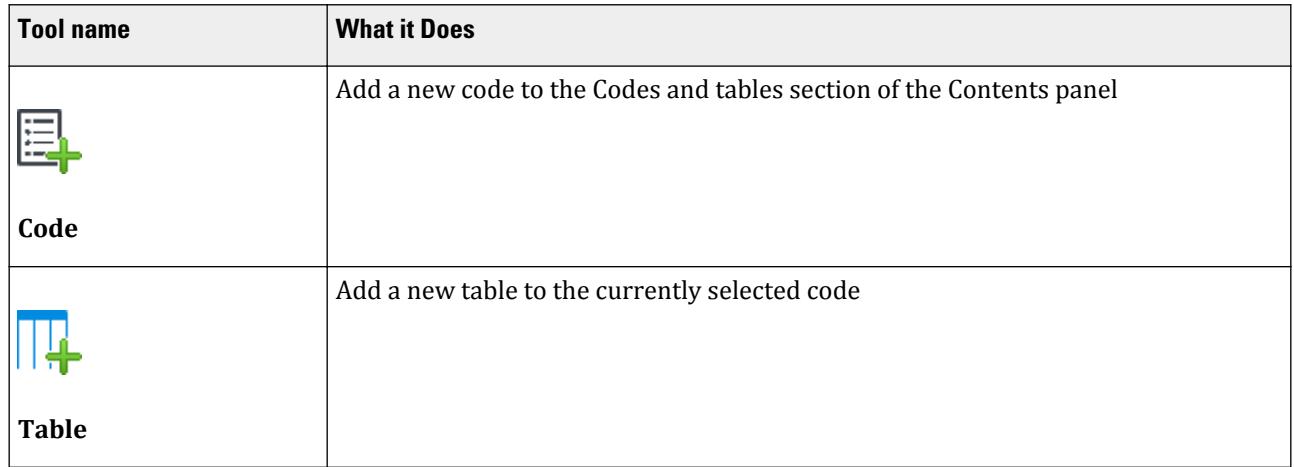

#### **Table 321: Automatic Load Combination Manager Home ribbon tab**

Loading tab

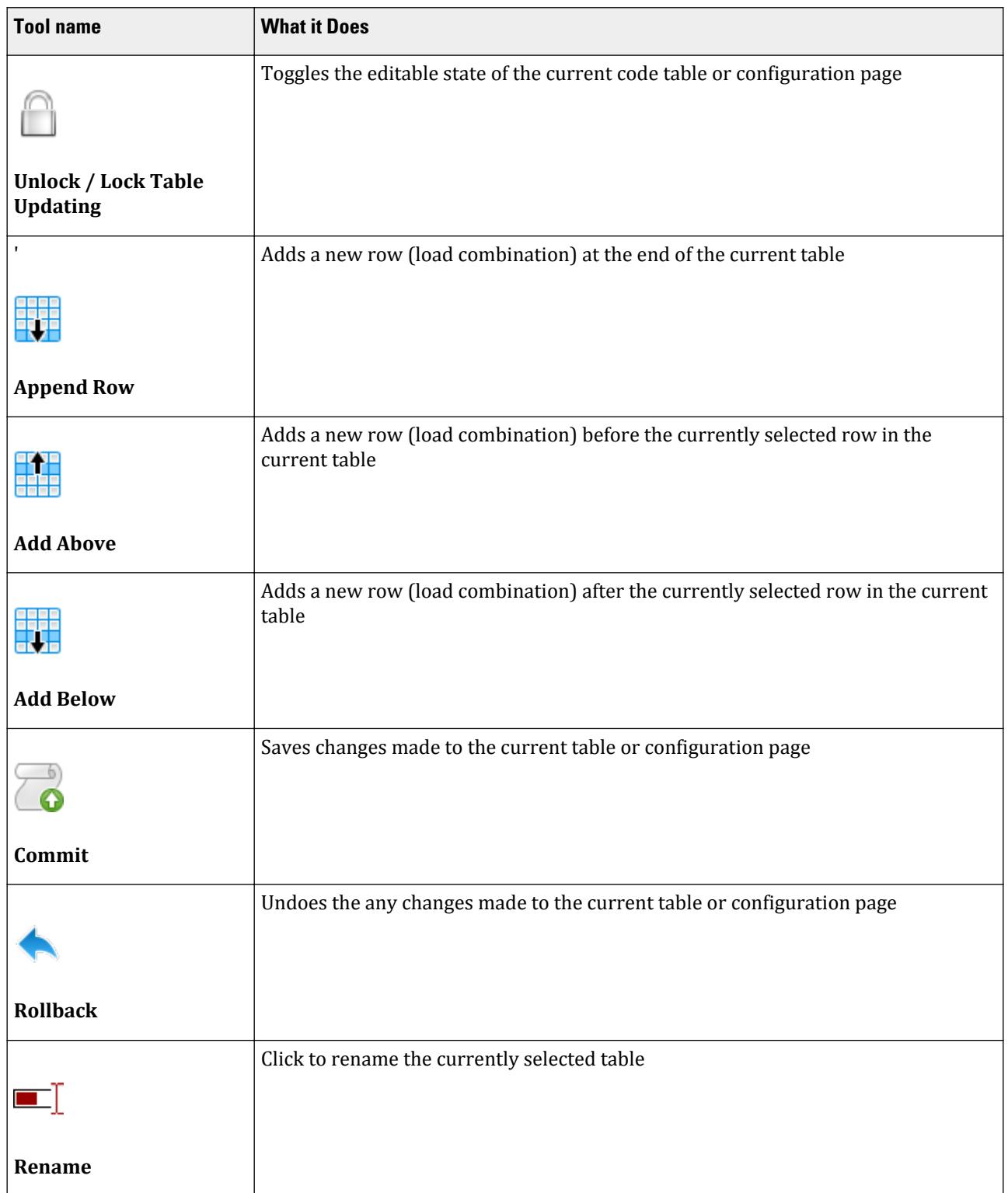

Loading tab

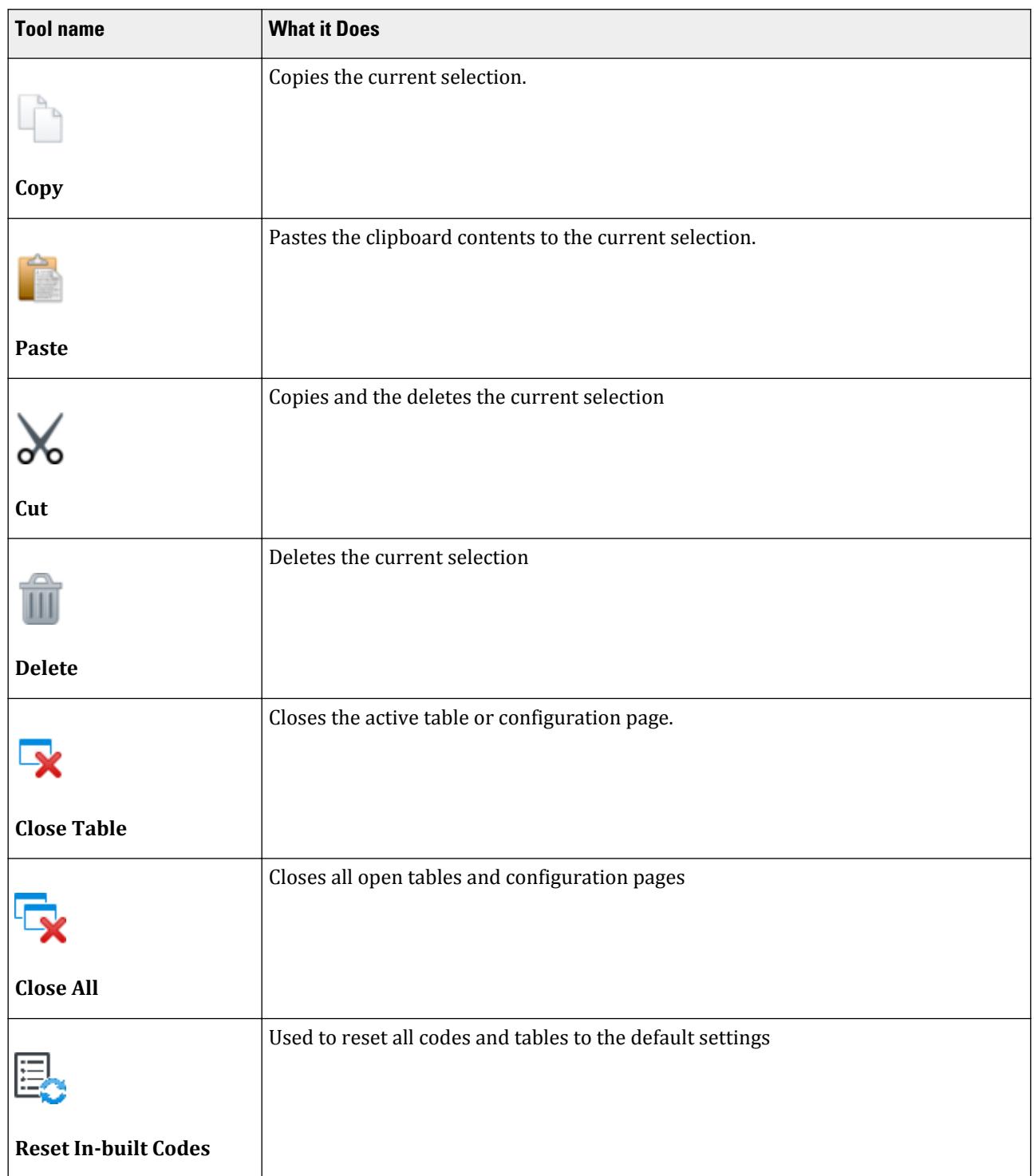

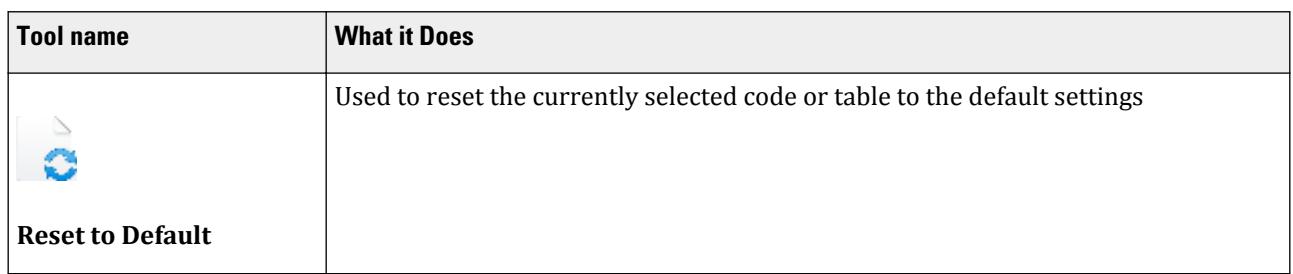

## **Tables**

Displays the rules associated with the selected code and category.

Rows in the table typically represent a single load combination rule. Columns in the table represent load types.

## **Configurations**

Contains instructions for how each load type for tables in this Code should be handled.

**Notional Load** Select this option for each load type to include Notional Load cases in the generated combinations, if they are present in the input file. These loads are used for [Perform Direct](#page-2979-0) [Analysis tab](#page-2979-0) (on page 2980).

**Combination Type** As some load types can result in different actions, a single rule may result in multiple load combinations (i.e., wind or seismic acting in positive or negative directions). The combination rule directs the program how to handle such cases:

- **Aggregate** Combine all cases together: For each rule, a single combination will be created which will include all the load cases of that load category multiplied by the factor in the table.
- **Separate** Separate combination for each case: For each rule, multiple combinations will be created, each will include one of the load cases of that load category multiplied by the factor in the table.
- **Matrix** All possible combinations: For each rule, multiple combinations will be created which will include each of the load cases of that load category on their own and with each and every other load case of that category multiplied by the factor in the table.

## Example 1: Combine All Load Cases

Consider both load categories are set with the option **Aggregate**. This will result in a single load combination:

 $[(LC1 + LC2 + LC3 + LC4) \times 1.4] + [(LC5 + LC6) \times 1.6]$ 

The STAAD input command generated in the Analytical Workflow is then:

LOAD COMBINATION 7 Generated Code 1 1 1.4 2 1.4 3 1.4 4 1.4 5 1.6 6 1.6

## Example 2: Separate Combinations for Each Case

Consider the DEAD category now is set to **Aggregate** and the LIVE category is set to **Separate**. For this single rule, this will result in two load combinations due to the two LIVE load cases which are to be considered separately, thus:

 $[(LC1 + LC2 + LC3 + LC4) \times 1.4] + [(LC5) \times 1.6]$  $[(LC1 + LC2 + LC3 + LC4) \times 1.4] + [(LC6) \times 1.6]$ 

The STAAD input command generated in the Analytical Workflow is then:

```
LOAD COMBINATION 7 Generated Code 1
1 1.4 2 1.4 3 1.4 4 1.4 5 1.6
LOAD COMBINATION 8 Generated Code 2
1 1.4 2 1.4 3 1.4 4 1.4 6 1.6
```
## Example 3: All Possible Combinations

Consider the DEAD category now is set to **Matrix** and the LIVE category is set to **Aggregate**. For this single rule, this will result in 15 load combinations due to the fourteen ways the four dead loads can be combined together and the two LIVE load cases which are to be considered together, thus:

```
[(LC1) \times 1.4] + [(LC5 + LC6) \times 1.6][ (LC1 + LC2) \times 1.4] + [ (LC5 + LC6) \times 1.6][(LC1 + LC2 + LC3) \times 1.4] + [(LC5 + LC6) \times 1.6][(LC1 + LC2 + LC3 + LC4) \times 1.4] + [(LC5 + LC6) \times 1.6][ (LC1 + LC2 + LC4) \times 1.4] + [ (LC5 + LC6) \times 1.6][ (LC1 + LC3) \times 1.4] + [ (LC5 + LC6) \times 1.6][(LC1 + LC3 + LC4) \times 1.4] + [(LC5 + LC6) \times 1.6][ (LC1 + LC4) \times 1.4] + [ (LC5 + LC6) \times 1.6][(LC2) \times 1.4] + [(LC5 + LC6) \times 1.6][(LC2 + LC3) \times 1.4] + [(LC5 + LC6) \times 1.6][ (LC2 + LC3 + LC4) \times 1.4] + [ (LC5 + LC6) \times 1.6][(LC2 + LC4) \times 1.4] + [(LC5 + LC6) \times 1.6][(LC3) \times 1.4] + [(LC5 + LC6) \times 1.6][(LC3 + LC4) \times 1.4] + [(LC5 + LC6) \times 1.6][(LC4) \times 1.4] + [(LC5 + LC6) \times 1.6]
```
The STAAD input command generated in the Analytical Workflow is then:

LOAD COMB 7 Generated Code1 1 1.4 5 1.6 6 1.6 LOAD COMB 8 Generated Code2 2 1.4 5 1.6 6 1.6 LOAD COMB 9 Generated Code3 1 1.4 2 1.4 5 1.6 6 1.6 LOAD COMB 10 Generated Code4 3 1.4 5 1.6 6 1.6 LOAD COMB 11 Generated Code5 1 1.4 3 1.4 5 1.6 6 1.6

```
LOAD COMB 12 Generated Code6
2 1.4 3 1.4 5 1.6 6 1.6 
LOAD COMB 13 Generated Code7
1 1.4 2 1.4 3 1.4 5 1.6 6 1.6 
LOAD COMB 14 Generated Code8
4 1.4 5 1.6 6 1.6 
LOAD COMB 15 Generated Code9
1 1.4 4 1.4 5 1.6 6 1.6 
LOAD COMB 16 Generated Code10
2 1.4 4 1.4 5 1.6 6 1.6 
LOAD COMB 17 Generated Code11
1 1.4 2 1.4 4 1.4 5 1.6 6 1.6 
LOAD COMB 18 Generated Code12
3 1.4 4 1.4 5 1.6 6 1.6 
LOAD COMB 19 Generated Code13
1 1.4 3 1.4 4 1.4 5 1.6 6 1.6 
LOAD COMB 20 Generated Code14
2 1.4 3 1.4 4 1.4 5 1.6 6 1.6 
LOAD COMB 21 Generated Code15
1 1.4 2 1.4 3 1.4 4 1.4 5 1.6 6 1.6
```
#### **Related Links**

• *[M. To define automatic load combination rules](#page-897-0)* (on page 898)

# **Create Wind Type Definition** dialog

Used to add a new wind load definition.

Opens when the **Wind** tool is selected in the **Define Load Systems** group on the **Loading** ribbon tab.

**Type No.** Denotes a number by which the wind load type will be identified. Multiple wind types can be created in the same model.

**Comments** An optional description used to help identify the load.

**Code** Select the method or building code you want to use for wind load definitions:

- Custom enter a list of height vs wind pressure value pairs
- ASCE 7: 1995
- ASCE 7: 2002
- ASCE 7: 2010
- ASCE 7: 2016
- GB 50009-2012
- IS 875 (Part 3): 2015
- SNiP 2.01.07-85
- SP 20.133330.2016

#### **Related Links**

- *[G.16.3 Wind Load Generator](#page-2173-0)* (on page 2174)
- *[M. To add a wind load definition](#page-855-0)* (on page 856)
- *[M. To add a wind load definition](#page-855-0)* (on page 856)
- *[M. To add an ASCE 7 wind load definition](#page-856-0)* (on page 857)
- *[M. To add a SNiP wind load definition](#page-857-0)* (on page 858)

Loading tab

- *[M. To add a GB50009 wind load definition](#page-858-0)* (on page 859)
- *[M. To add an IS-875 \(Part 3\): 2015 wind load](#page-861-0)* (on page 862)

## Add New Wind Definitions (data) dialog

Used to add wind pressure data or code-specific wind parameters.

## Intensity tab

**Type**

**Select** Choose the method of specifying wind pressure values from the drop-down:

• **ASCE 7**, **IS 875**, **GB 50009**, or **Custom** – Code generated or user-entered intensity values:

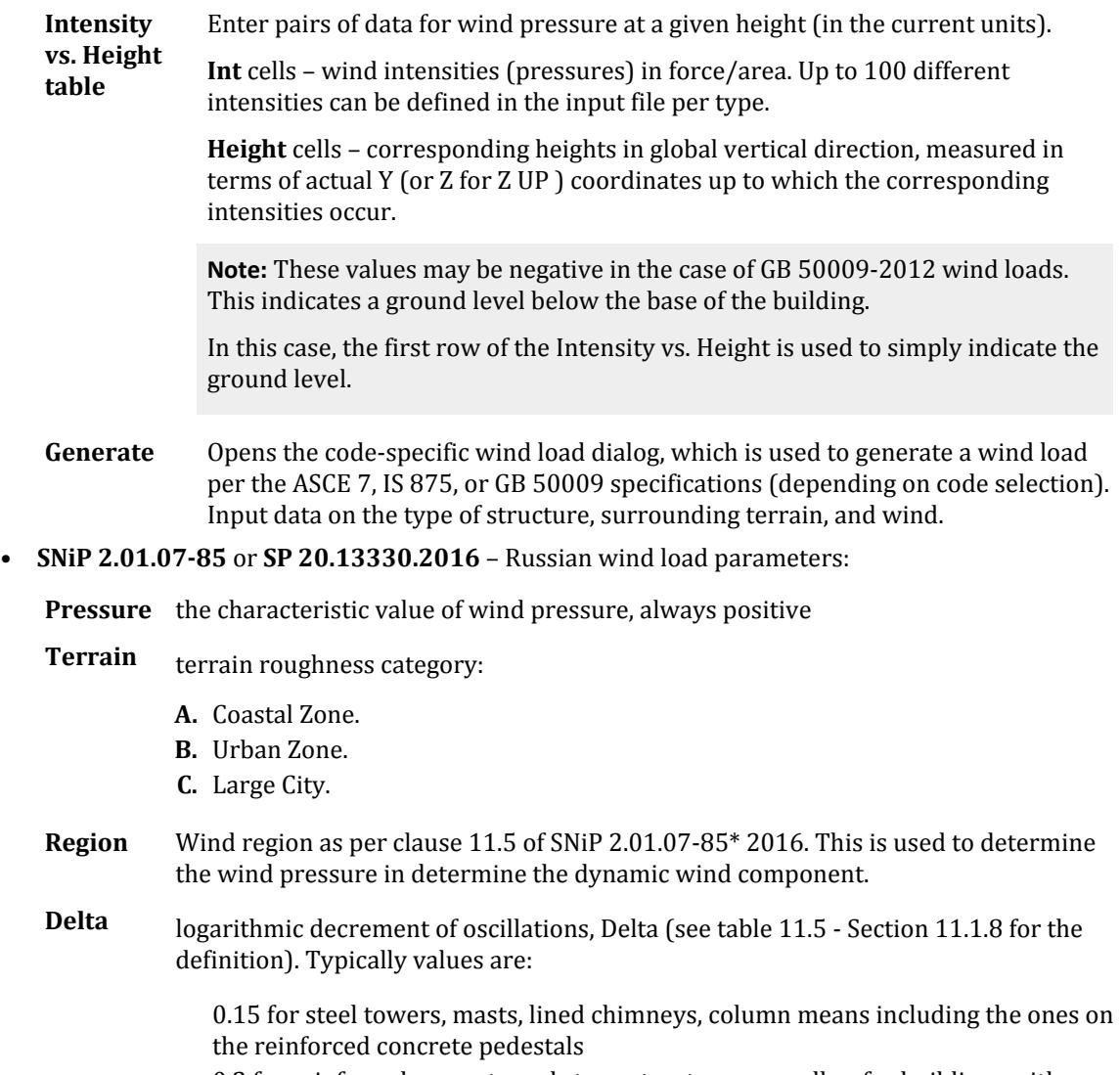

0.3 for reinforced concrete and stone structures as well as for buildings with steel framework if there are walling structures

## Exposures tab

Factor exposure factors. A value of 1.0 means that the wind force may be applied on the full influence area associated with the joint(s) if they are also exposed to the wind load direction. Limit: 99 factors.

**Note:** Note any joint does not have an exposure assigned, the exposure will be taken as 1.0.

#### **Related Links**

- *[G.16.3 Wind Load Generator](#page-2173-0)* (on page 2174)
- *[M. To add a wind load definition](#page-855-0)* (on page 856)
- *[M. To add an ASCE 7 wind load definition](#page-856-0)* (on page 857)
- *[M. To add a SNiP wind load definition](#page-857-0)* (on page 858)
- *[M. To add a GB50009 wind load definition](#page-858-0)* (on page 859)

## **ASCE 7 Wind Load** dialog box

Used to generate a wind load per the ASCE 7 specification. Input data on the type of structure, surrounding terrain, and wind.

Opens when **Generate** is clicked on the [Wind Load tab](#page-2910-0) (on page 2911) when an **ASCE 7** code edition is selected as the code.

Using this feature, you can define different intensity vs. height data for the windward side, leeward side and side walls for a structure. Each can be defined as a different load type and then applied in the relevant direction with appropriate direction factor. The defined wind loading can then be applied to the structure following the usual method.

**Note:** For details on generation of wind load and command syntax, refer to [TR.32.12.3 Generation of Wind Loads](#page-2652-0) (on page 2653) .

### *Common tab*

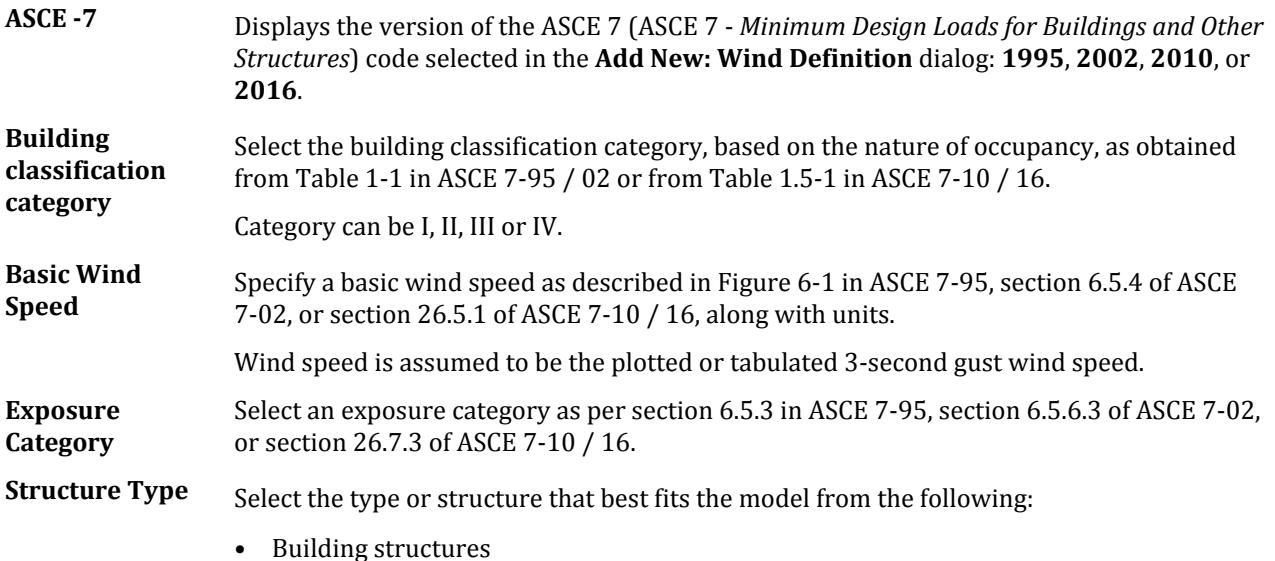

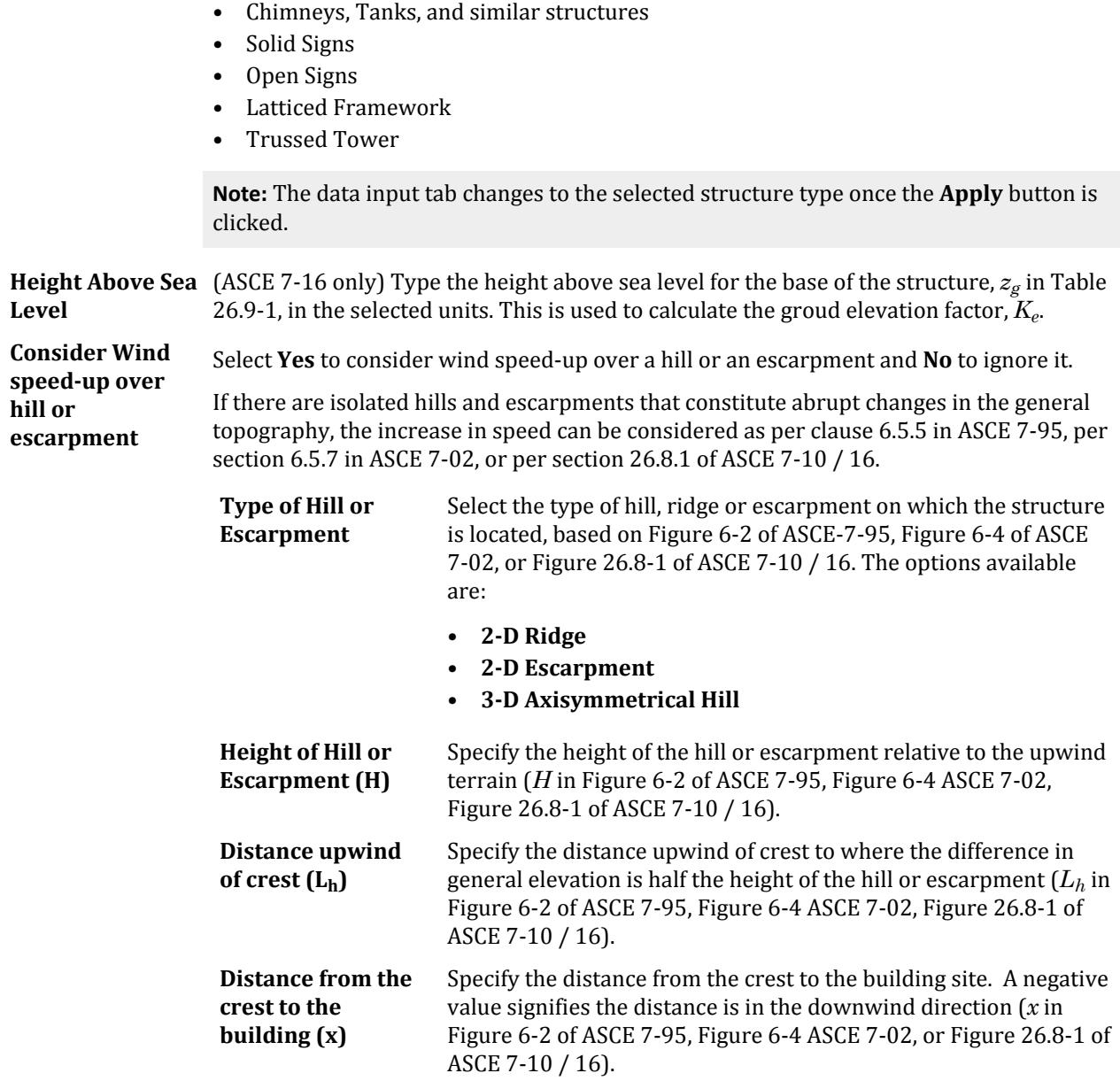

#### *<structure type> tab*

When the structure type is changed on the Common tab, the list of parameters on the Main Building tab changes. The full list of parameters explained here is for the structure type of **Building Structures**. Those parameters that are different are explained below for each type of structure.

Structure Type: Building Structures

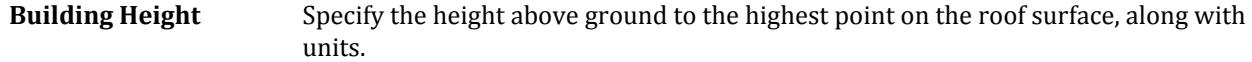

Loading tab

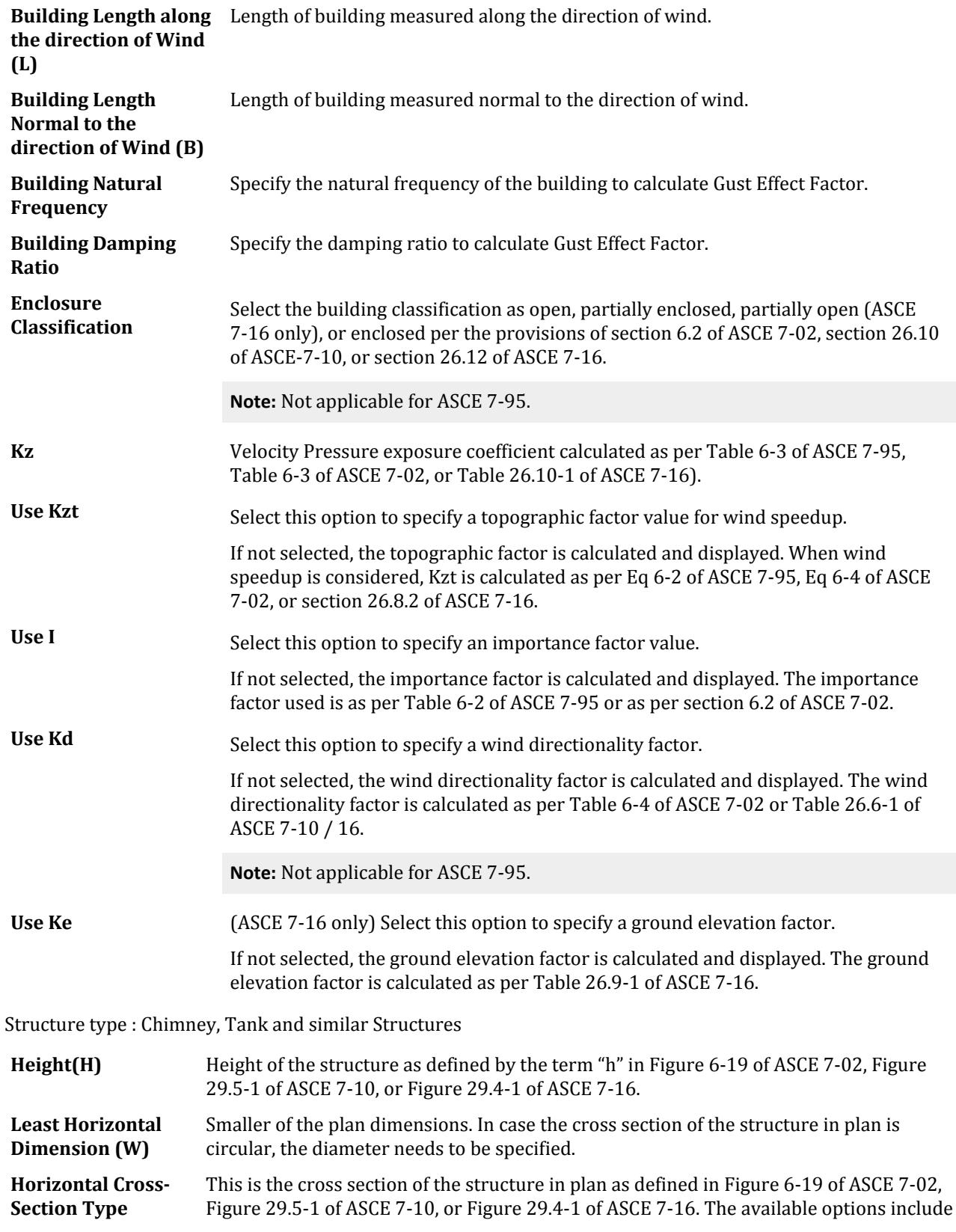

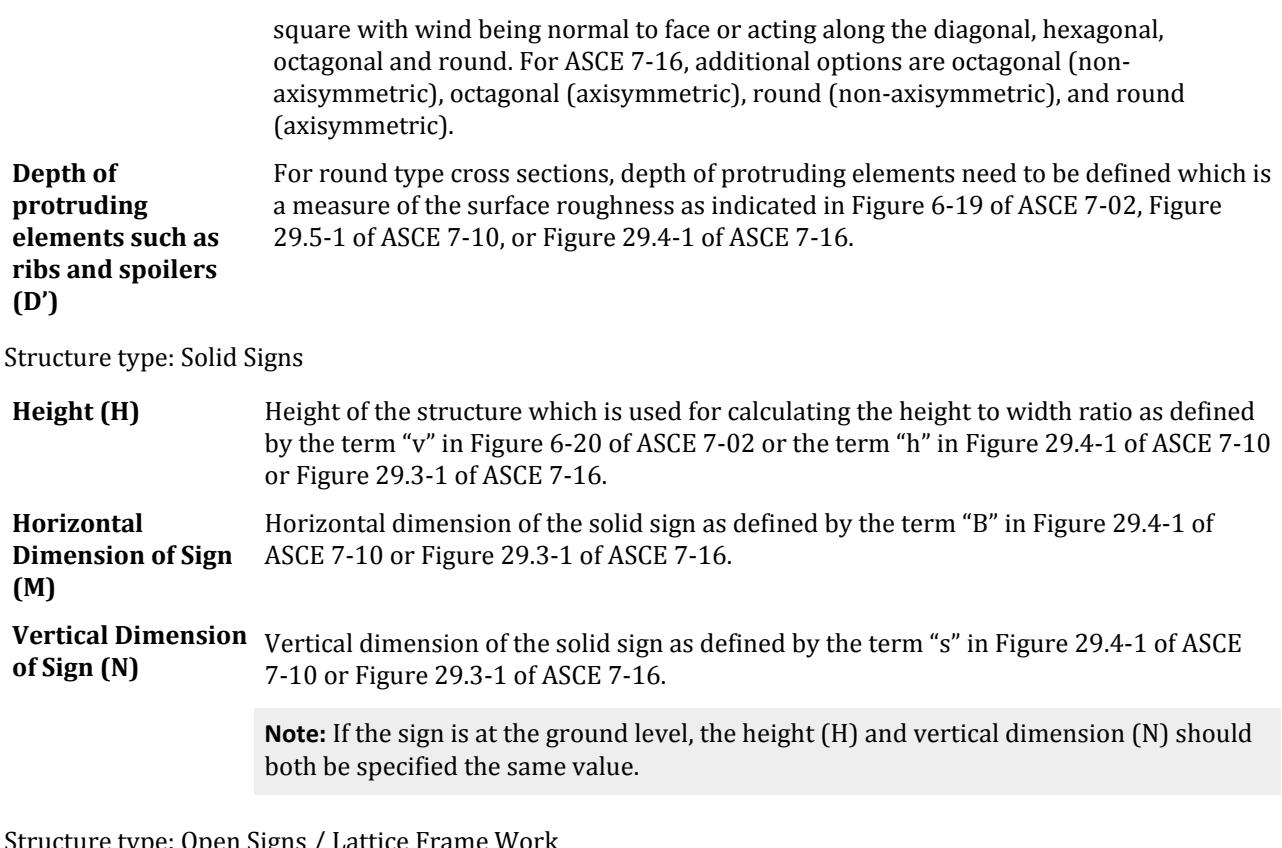

ucture type: Open Signs / Lattice''

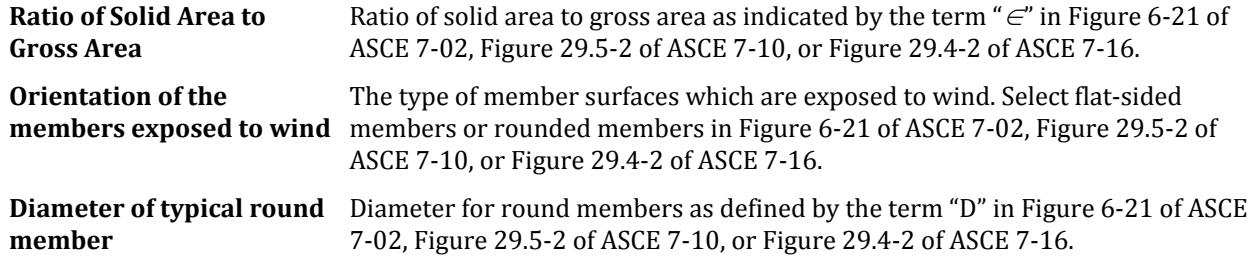

Structure type : Trussed Tower

**Horizontal Cross Section** The type of cross section of the tower in plan as defined in Figure 6-22 of ASCE 7-02, Figure 29.5-3 of ASCE 7-10, or Figure 29.4-3 of ASCE 7-16. The available options include square and triangle.

#### *Building Design Pressure tab*

**Building Wall to generate Wind Load on:** Select the side of the structure, with respect to wind direction, for which you wish to generate a wind load. The pressure will be calculated as per Table 6-1 of ASCE 7-95 , Equation 6-23 of ASCE 7-02, Figure 27.4-1 of ASCE 7-2010, or Figure 27.3-1 of ASCE 7-16, based on the code selection made on the **Common** tab. The relevant equation will also be displayed below.

• **Windward** - Used to generate the design wind pressure for the windward side.

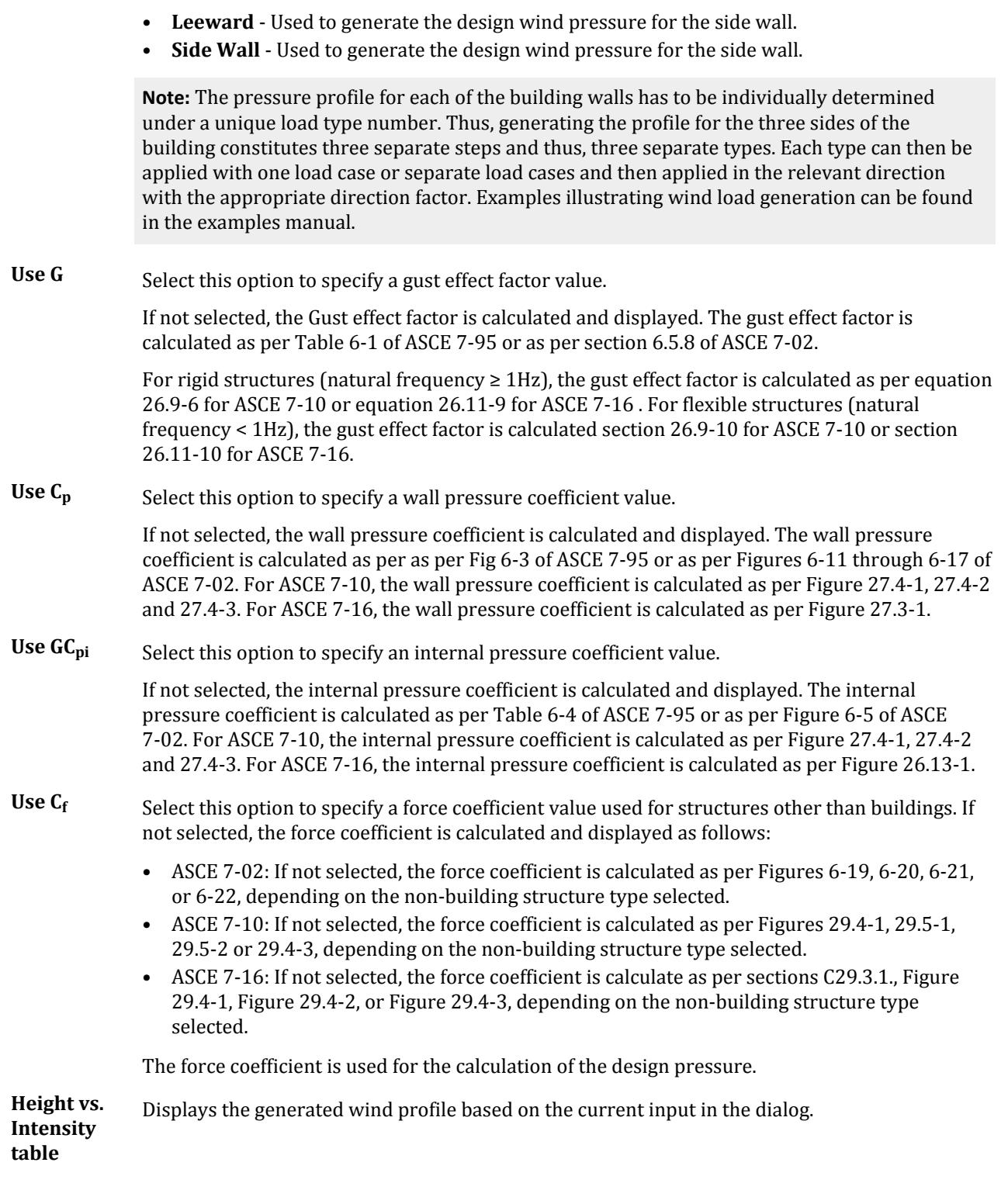

**OK** Accepts the current Height vs. Intensity table values displayed on the Building Design Pressure tab and applies them to the **Add New: Wind Definitions** dialog.

Loading tab

- **Apply** Applies changes made in one of the dialog tabs to other tabs for use (e.g., the code selection was changed).
- **Cancel** Closes the dialog without adding an ASCE wind definition.

**Help** Opens the STAAD.Pro Help window.

#### **Related Links**

- *[M. To add an ASCE 7 wind load definition](#page-856-0)* (on page 857)
- *[M. To add an ASCE 7 wind load definition](#page-856-0)* (on page 857)

## **Generate Wind Definition and Wind Load Case for Chinese GB 50009** dialog

Used to enter code parameters for generating wind intensity values based on the GB 50009 2012 code

Opens when **Generate** is clicked in the **Add New Wind Definitions** dialog with the **GB 50009-2012** type selected.

#### *Wind Definition tab*

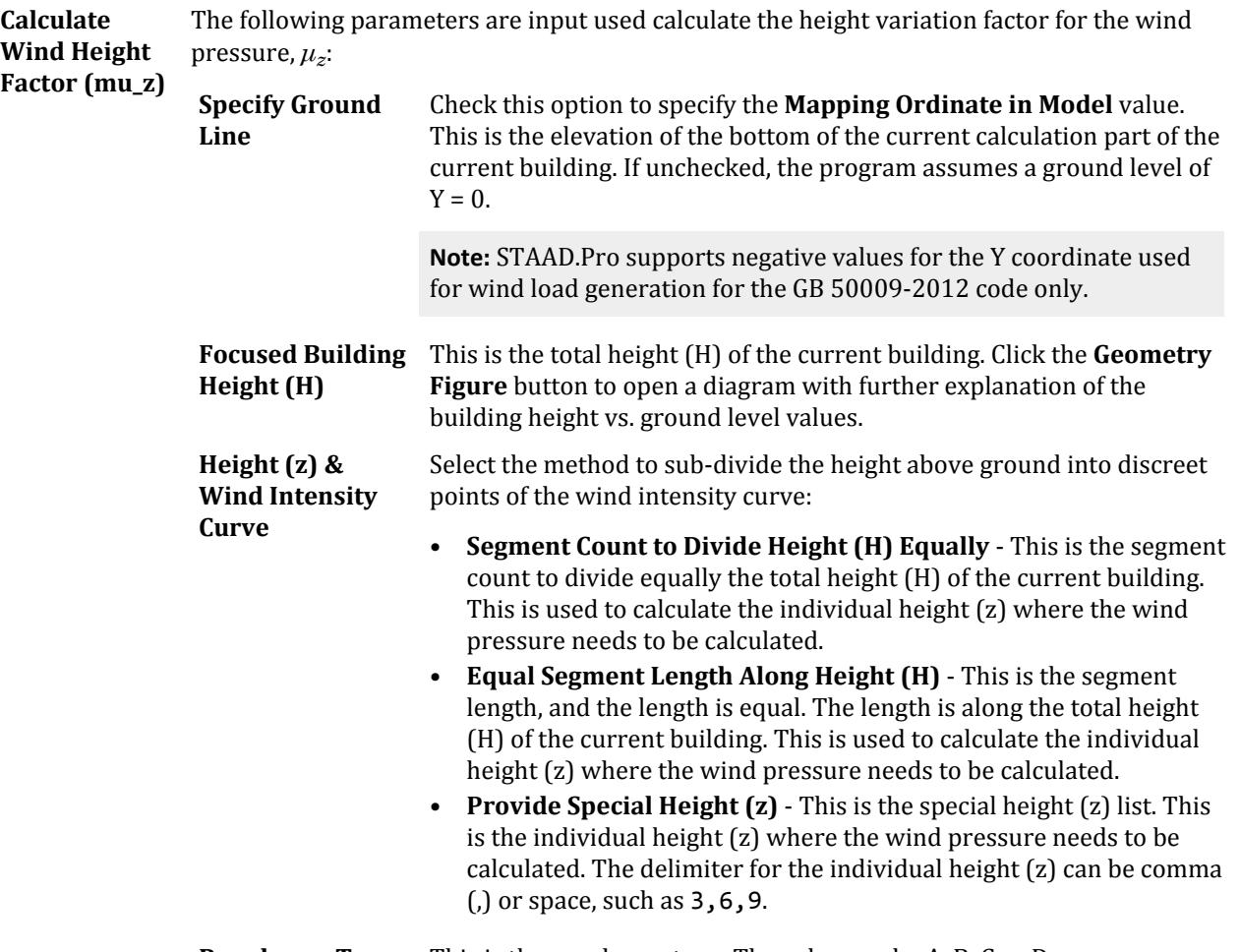

**Roughness Type** This is the roughness type. The value can be A, B, C or D.

Loading tab

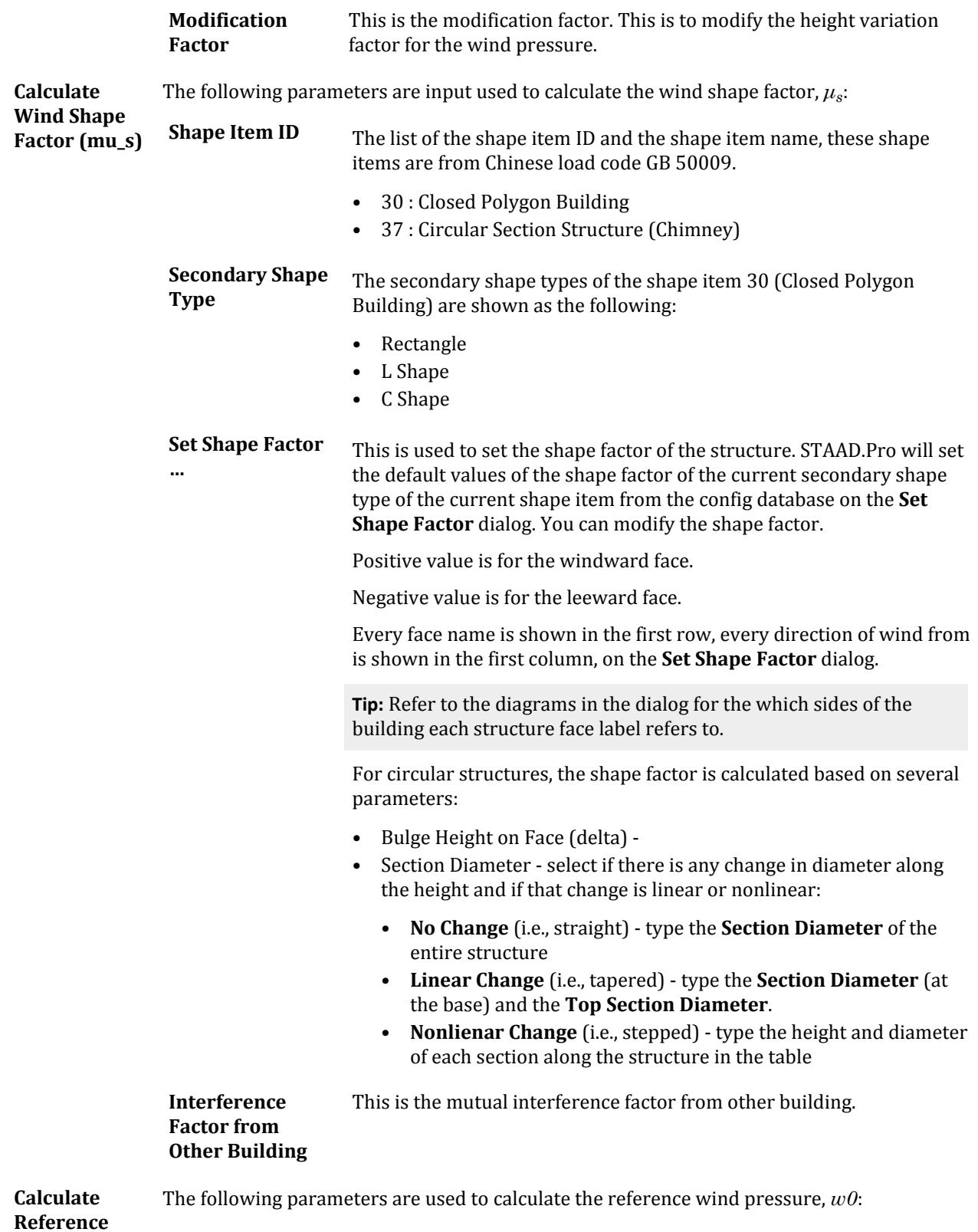

Loading tab

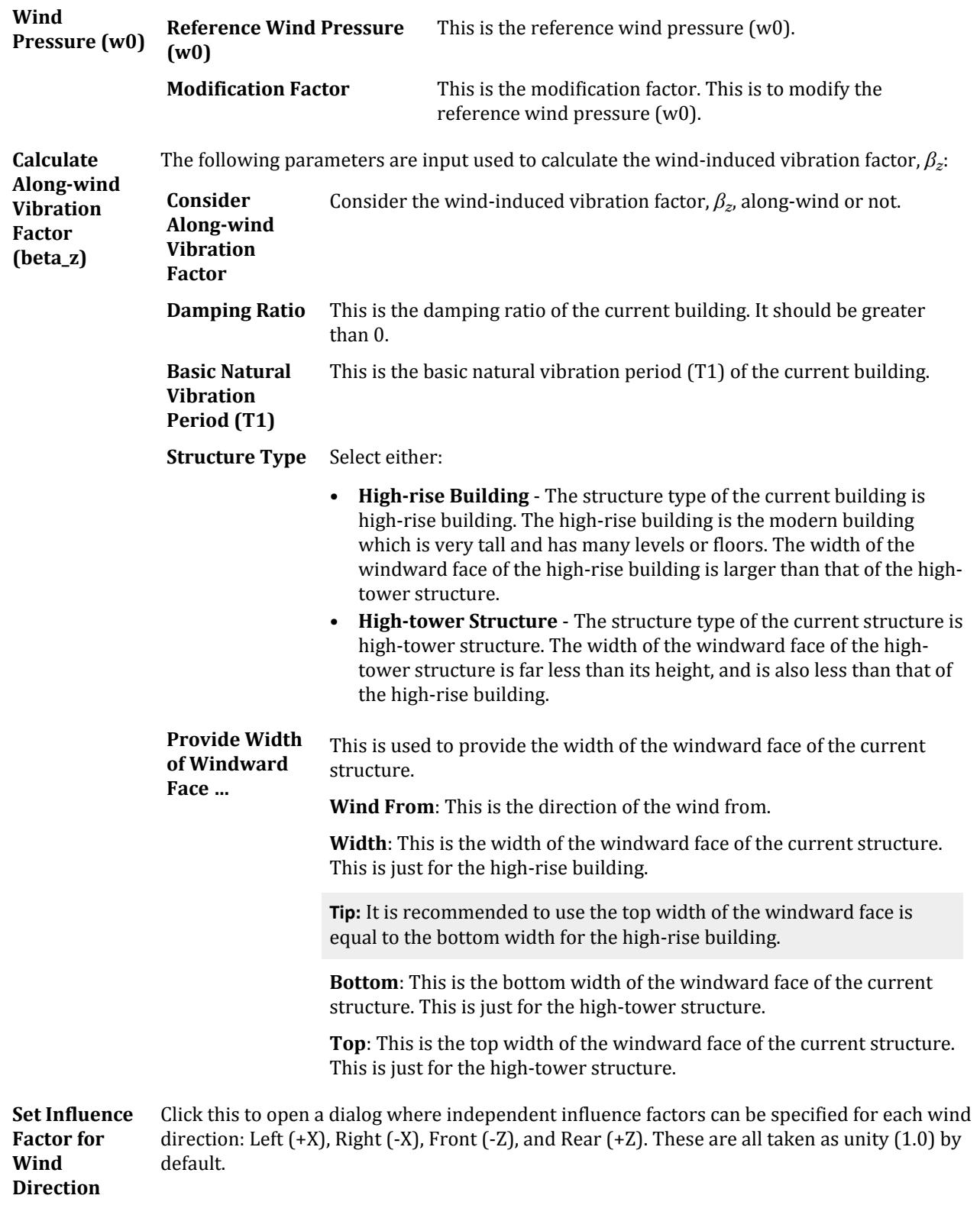

#### *Wind Load Case tab*

Generate Wind The wind load case associated with the wind definition will be generated when this **Load Case** parameter is checked, otherwise, the wind load case will be not generated.

**Define Range of Wind Load** This is used to define the range of the wind load action for every face of the structure. Every face is shown in the first column on the dialog.

**…**

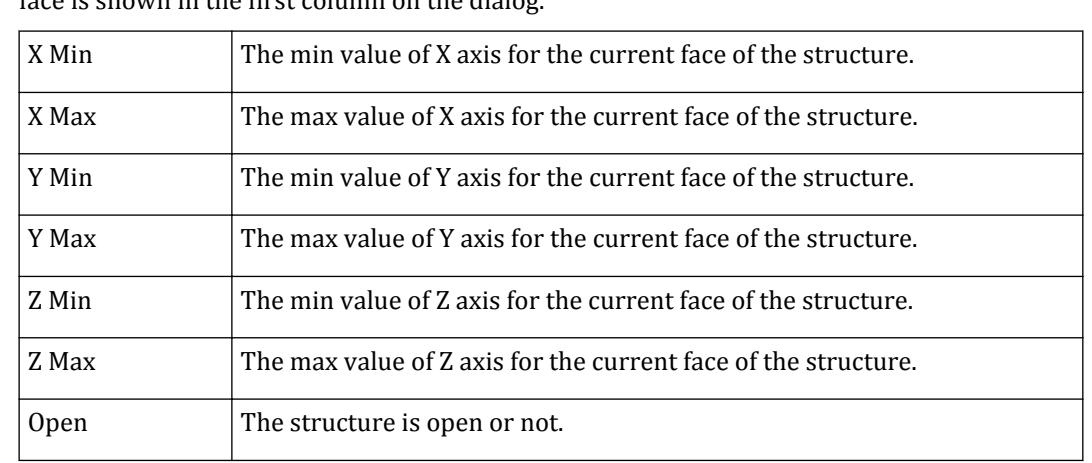

#### **Related Links**

- *[M. To add a GB50009 wind load definition](#page-858-0)* (on page 859)
- *[M. To add a GB50009 wind load definition](#page-858-0)* (on page 859)

## **IS-875 (Part 3): Wind Load** dialog

Used to enter code parameters for generating wind intensity values based on the IS-875 (Part 3): Wind Load code

Opens when **Generate** is clicked in the **Add New Wind Definitions** dialog with the **IS-875 (Part 3): Wind Load** type selected.

**Notes:** The following limitations pertain to generation of IS 875 (Part 3) : 2015 wind loads:

- The wind profile for the loading is calculated based on Y ordinate set to 0 rather than lowest point of the building. Thus, the topographical factor (k3) may not be relevant and should be applied with caution.
- Only Y-up models may be used (that is, the SET Z UP command may not be used).
- The resulting wind load intensity vs. height values generated for IS 875 (Part 3) : 2015 are in metric, regardless of the current input units.
- The dynamic effect of wind load is not considered.
- Cl. 6.3.2.4 and Annex B for changes in terrain categories (Table 3 Fetch and Developed Height Relationships) are not considered.
- For rectangular buildings, the frictional drag per Cl. 7.4.1 is not considered.
- For free standing walls and hoarding type structures, the check for oblique wind loads per Cl. 7.4.2.3 is not considered.
- For lattice tower structures, the corner wind effect on square lattice towers with flat-sided members per Cl. 7.4.3.5(b) is not considered.

Loading tab

#### *Common tab* **Year of Publication** Select the edition of the IS-875 code from the drop-down list. • 2015 **Structure Type** Select the type of structure from the drop-down list: • Rectangular Clad Building • Unclad Building • Free Wall and Hoardings • Lattice Tower **Maximum Height** By default, this dimension is taken as the maximum Y coordinate of the structure. You may also type a **Height** value. **Ground Level Elevation** (Read-only) Always assumed as zero. **Height Interval for Intensity** The vertical interval (along the global Y axis) for calculating the wind intensity. **Basic Wind Speed EXECUTE:** Cities Select the name of the location from the drop-down list to use the mapped<br>(Vb)  $\frac{1}{2}$  wind graad papel and hange A of IS 975 (Port 2) : 2015 wind speed per Annex A of IS 875 (Part 3) : 2015. **Use Custom** Check this option to type the wind speed directly in m/s. **Wind Parameters** Based on the selected or typed values, the Design Wind Speed is automatically calculated using the formula ( $Vb \times k1 \times k2 \times k3 \times k4$ ) per clause 6.3 of IS 875 (Part 3): 2015 at given height interval. A Height vs. Velocity graph is plotted for the value of height and design wind speed (Vz). **Class of Structure** Select class of structure from drop-down option and corresponding **Risk Coefficient Factor (k1)** value will be automatically selected as per Table 1 of IS 875 (Part 3) : 2015. Alternatively, select **Custom** from the drop-down list to directly type the k1 value for use. **Terrain Category** Select terrain category from drop-down option and corresponding height factor (k2) will be automatically calculated as per Table 2 of IS 875 (Part 3) : 2015 and corresponding Aerodynamic Roughness Height (z0i) value will be automatically selected as per clause 6.3.2.1 of IS 875 (Part 3) : 2015. The Aerodynamic Roughness Height is used for calculating hourly mean wind speed factor (k2,i) and determined mean hourly wind speed at different height as per clause 6.4 of IS 875 (Part 3) : 2015. Alternatively, select **Custom** from the drop-down list to directly type the k2,i and z0i values for use. **Importance of Structure** Select the importance category of the structure from drop-down option and corresponding Importance Factor (k4) value will be selected as per Clause 6.3.4 of IS 875 (Part -3 ) : 2015.

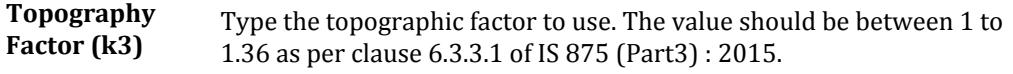

## *<structure type> tab*

**Note:** The title and parameters on this tab vary based on the **Structure Type** selection made on the **Common** tab.

Rectangular Clad Buildings

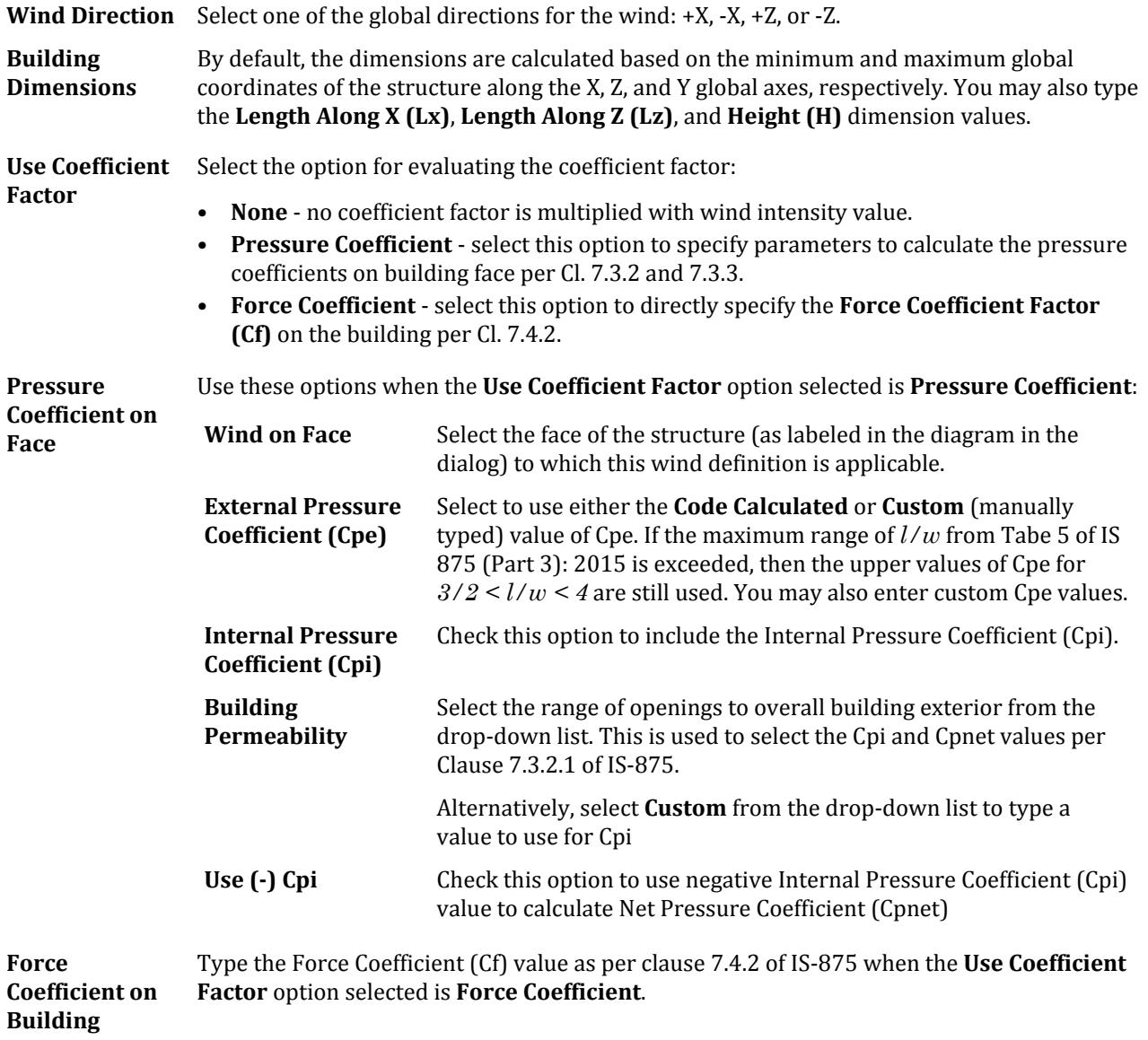

Unclad Frame Building
Loading tab

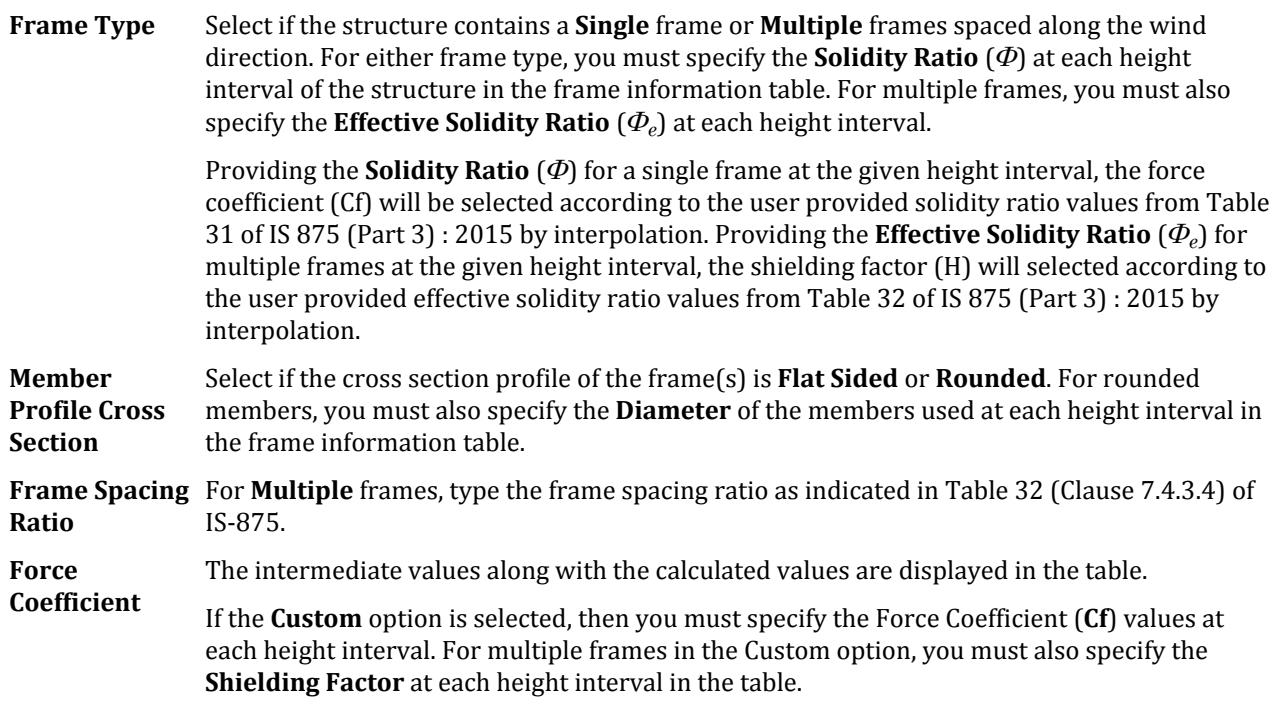

Free Wall and Hoardings

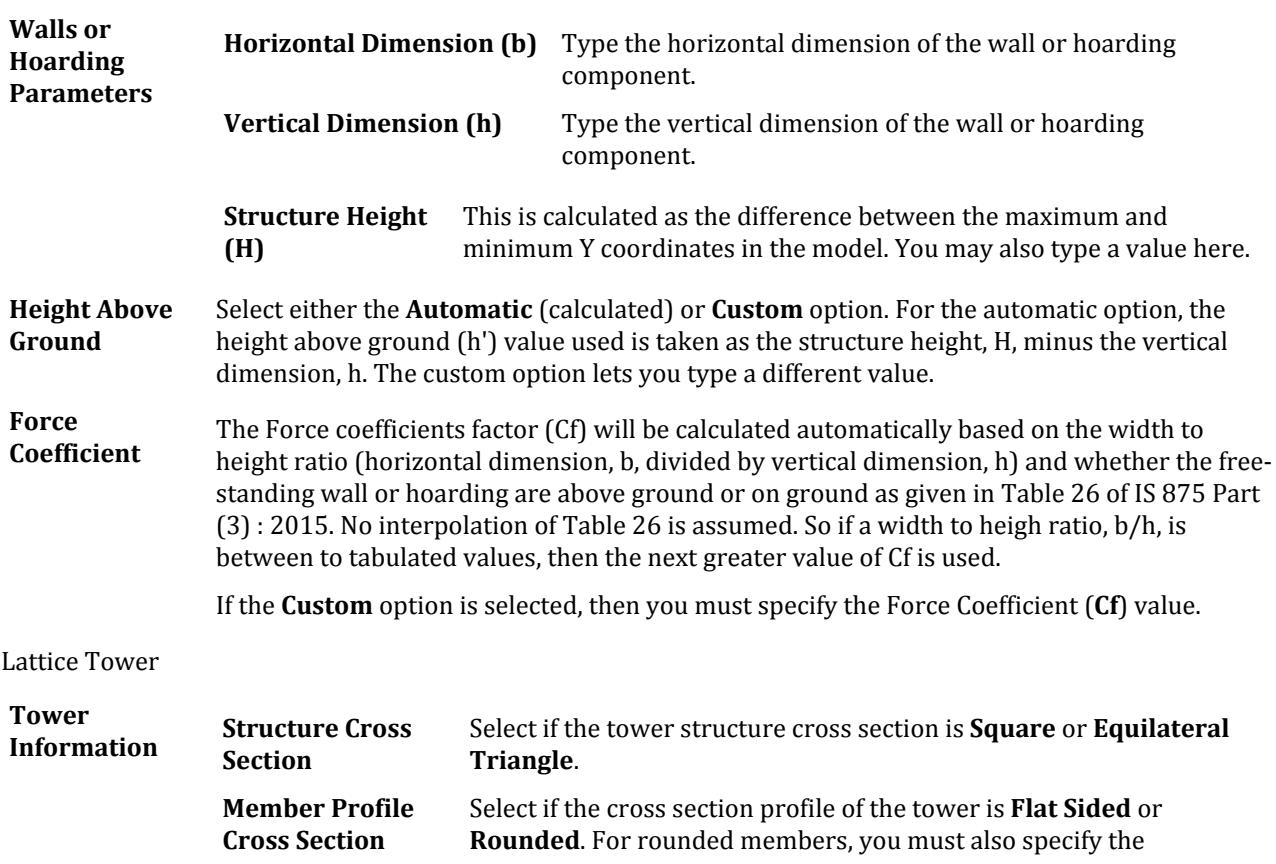

**Diameter** of the members used at each height interval in the solidity ratio table.

**Solidity Ratio** For either tower type, you must specify the **Solidity Ratio** of the front face (*Φ*) at each height interval of the structure in the solidity ratio table.

**Force Coefficient** The Force coefficients factor (Cf) will be calculated at each height interval automatically based solidity ratio and the tower type as per the following table (with linear interpolation between tabulated values). The force coefficient table also displays the intermediate calculated values.

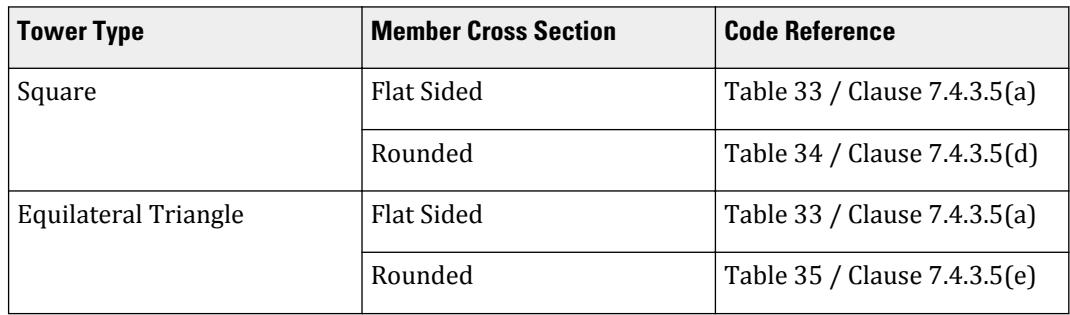

If the **Custom** option is selected, then you must specify the Force Coefficient (**Cf**) value.

#### *Design Wind Pressure tab*

This tab displays the resulting height vs. design wind pressure (pd) chart and graph per Cl. 7.2 of IS 875 (Part 3). The program includes a check for the minimum design wind pressure of *0.7×pz*. The intensity values generated are the net pressure coefficient *or* the force coefficient times the design wind pressure (pd).

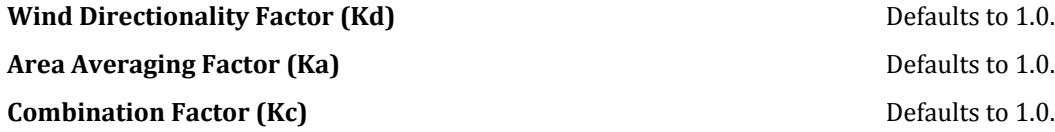

#### **Related Links**

• *[M. To add an IS-875 \(Part 3\): 2015 wind load](#page-861-0)* (on page 862)

# **Add New Snow Definition** dialog

Used to define parameters used for generating snow loading on a structure per the ASCE 7-02 code.

Opens when the **Snow** tool is selected in the **Define Load Systems** group on the **Loading** ribbon tab.

The feature is currently implemented for structures with flat or sloping roofs. Snow load generation for members of open lattice structures like electrical transmission towers is currently not part of this facility. Hence, the feature is based on panel areas, not the exposed width of individual members.

As a result, the members for which the snow load is to be generated must be clustered together into Floor Groups. For details on creation of groups, refer to Section 5.16.1 of the Technical Reference manual.

**Type No:** Specify an integer value (1, 2, 3, etc.) which denotes a number by which the snow load type will be identified. Multiple snow load types can be created in the same model.

<span id="page-2954-0"></span>Loading tab

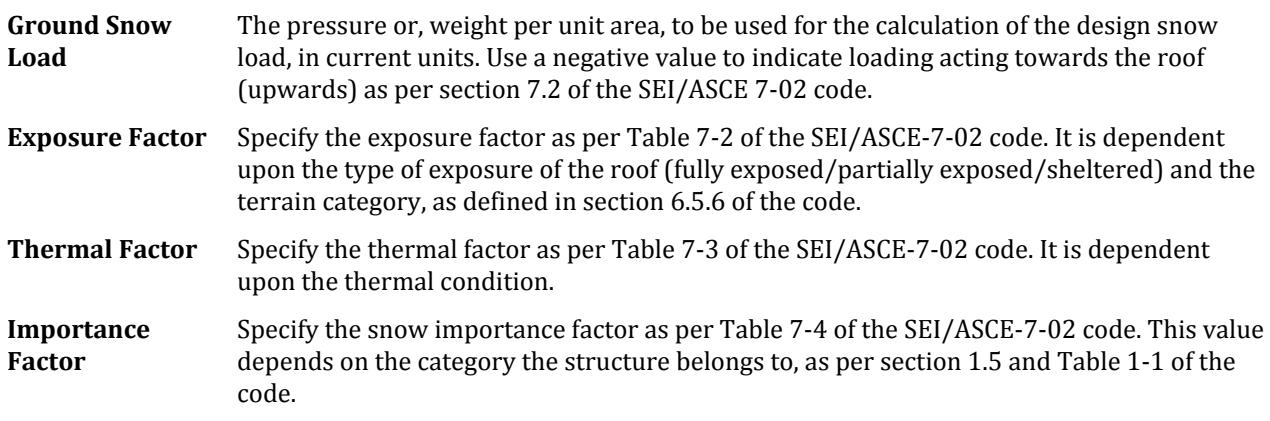

#### **Related Links**

• *[M. To add an ASCE 7-02 snow load](#page-880-0)* (on page 881)

# **Add New Seismic Definitions** dialog

Used to define the parameters for performing a dynamic analysis using the static equivalent approach as outlined in the various seismic codes supported by STAAD.Pro.

Opens when the **Seismic** > *<code name>* tool is selected in the **Define Load Systems** group on the **Loading** ribbon tab.

Weights are added to a seismic definition through the other tabs of the **Add New: Seismic Definition** dialog. Seismic load items using this definition are applied using the **Add New : Load Items** dialog.

### Seismic Parameters tab

**Type** Select the code you wish to use for defining seismic parameters.

- [TR.31.2.22 UBC 1994 or 1985 Load Definition](#page-2474-0) (on page 2475)
- [TR.31.2.23 UBC 1997 Load Definition](#page-2476-0) (on page 2477)
- [TR.31.2.13 IBC 2000/2003 Load Definition](#page-2446-0) (on page 2447)
- [TR.31.2.14 IBC 2006/2009 Seismic Load Definition](#page-2450-0) (on page 2451)
- [TR.31.2.15 IBC 2012 Seismic Load Definition](#page-2454-0) (on page 2455)
- [TR.31.2.16 IBC 2015 Seismic Load Definition](#page-2458-0) (on page 2459)
- [TR.31.2.17 IBC 2018 Seismic Load Definition](#page-2460-0) (on page 2461)
- [TR.31.2.10 IS:1893 \(Part 1\) 2002 & Part 4 \(2005\) Codes Lateral Seismic Load](#page-2432-0) (on page 2433)
- [TR.31.2.9 IS:1893 1984 Code Lateral Seismic Load](#page-2431-0) (on page 2432)
- [TR.31.2.11 IS:1893 \(Part 1\) 2016 Codes Lateral Seismic Load](#page-2438-0) (on page 2439)
- [TR.31.2.12 IS:1893 \(Part 4\) 2015 Codes Lateral Seismic Load](#page-2443-0) (on page 2444)
- [TR.31.2.2 Canadian Seismic Code \(NRC\) 1995](#page-2398-0) (on page 2399)
- [TR.31.2.3 Canadian Seismic Code \(NRC\) 2005 Volume 1](#page-2402-0) (on page 2403)
- [TR.31.2.4 Canadian Seismic Code \(NRC\) 2010](#page-2406-0) (on page 2407)
- [TR.31.2.19 CFE \(Comisión Federal De Electricidad\) Seismic Load](#page-2465-0) (on page 2466)
- [TR.31.2.20 NTC \(Normas Técnicas Complementarias\) Seismic Load](#page-2468-0) (on page 2469)

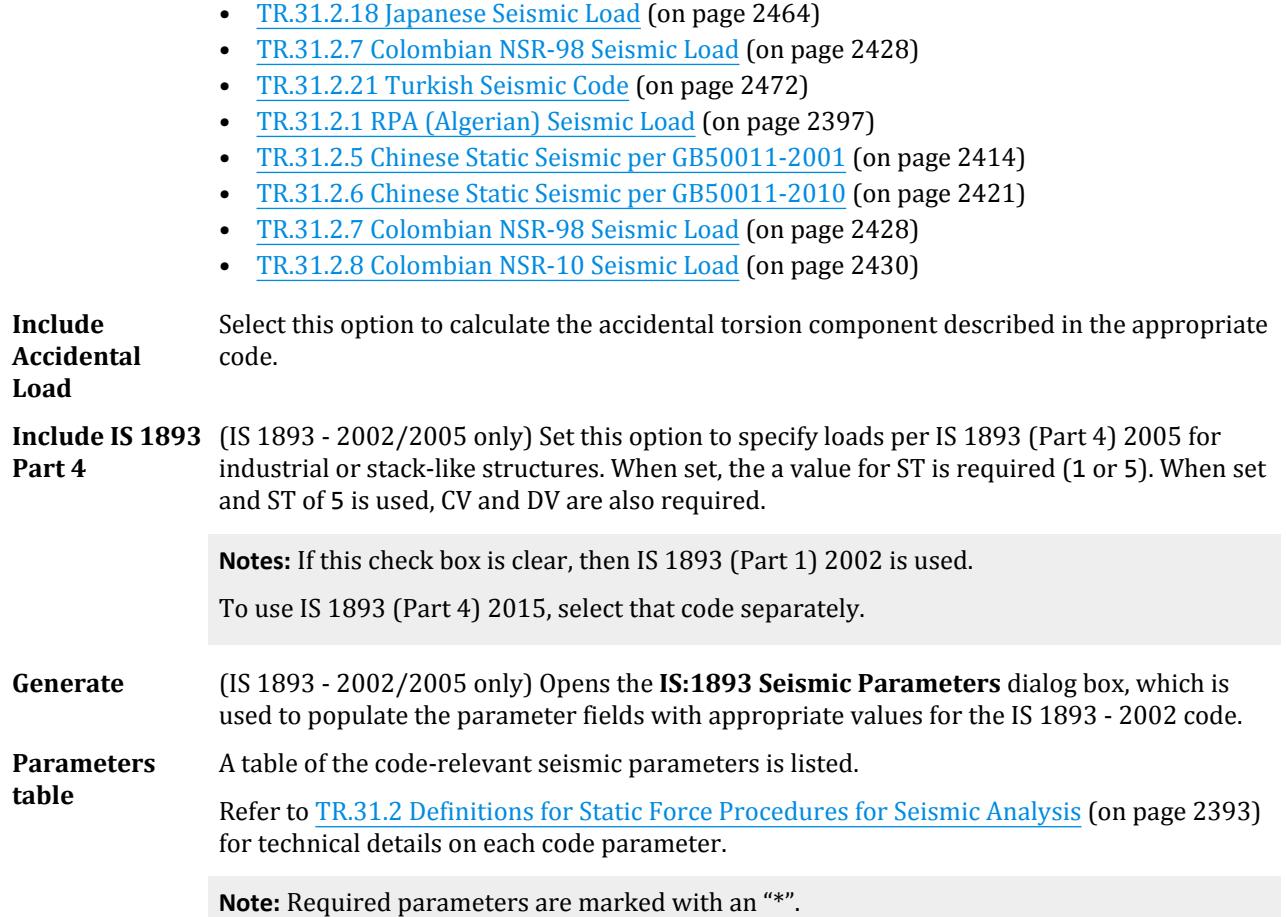

### Wall Area tab

Used to add shear wall areas for the first story above ground necessary to compute static seismic loads for IS1893 2016 only. Specify seismic resisting walls for each global direction (X and Z) only. The width is the thickness of the wall and length is the length along the global direction (i.e., plan dimensions of the walls).

**Note:** Specifying wall data for any seismic code *other* than IS1893 2016 has no effect.

Refer to [Wall Area Definitions](#page-2395-0) (on page 2396) for details.

### Self Weight tab

Used to add the selfweight of the structure.

**SelfWeight Factor** The factor to be used to multiply the selfweight.

# Joint Weights tab

Used to add the concentrated weights acting at one or more joints.

**Joint Weight** Specify the magnitude of the joint weight.

# Member Weights tab

Used to add distributed and concentrated weights acting on member spans.

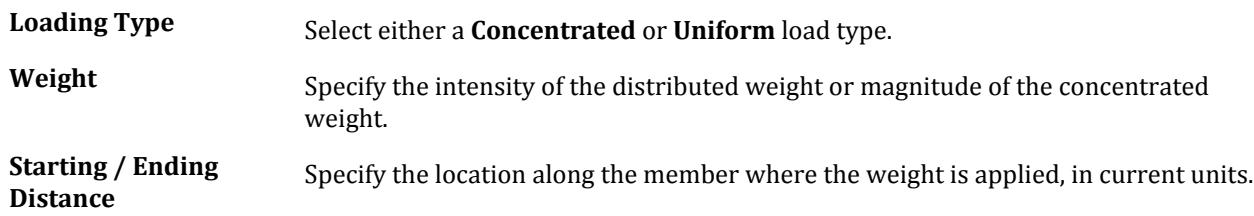

# Element Weights tab

Used to add pressure loads on slabs if the structural model consists of plate elements representing entities like floor slabs.

**Pressure** Specify the magnitude of the uniform pressure, in the current units. Since it is a weight, it is a quantity without a sign.

# Reference Load tab

Used to add reference loads to the seismic definition.

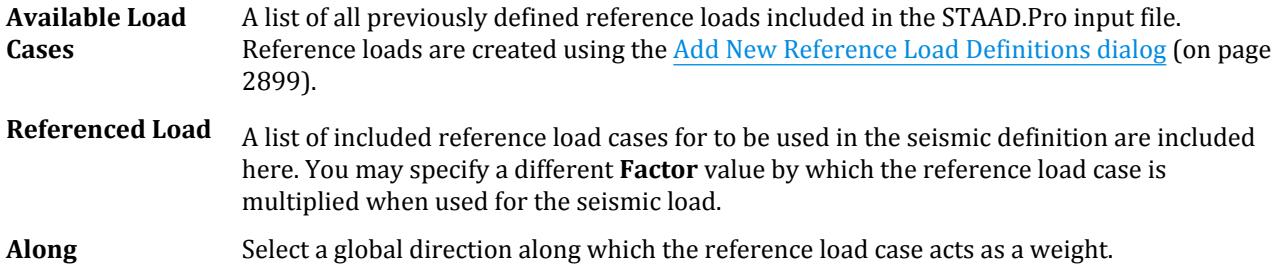

# Floor Weights tab

Used to add floor loads when no slab is present or defined in the structural model.

For additional information on the Floor Load command, refer to [TR.32.4.3 Floor Load Specification](#page-2530-0) (on page 2531) . The parameters for Floor Weight are analogous to those for the Floor Load command.

**Tip:** If the floor has a shape consisting of a mixture of convex and concave edges, then break up the floor load command into several parts, each for a certain region of the floor. This will force the program to localize the search for panels and the solution will be better. See illustrative example at the end of this section

**Range** Select this option to specify a Floor load or One-way load by specifying a range. **Group** Select this option to specify a Floor load or One-way load to act on a previously defined Floor group. Groups are created using the [Create Group dialog](#page-3010-0) (on page 3011).

Loading tab

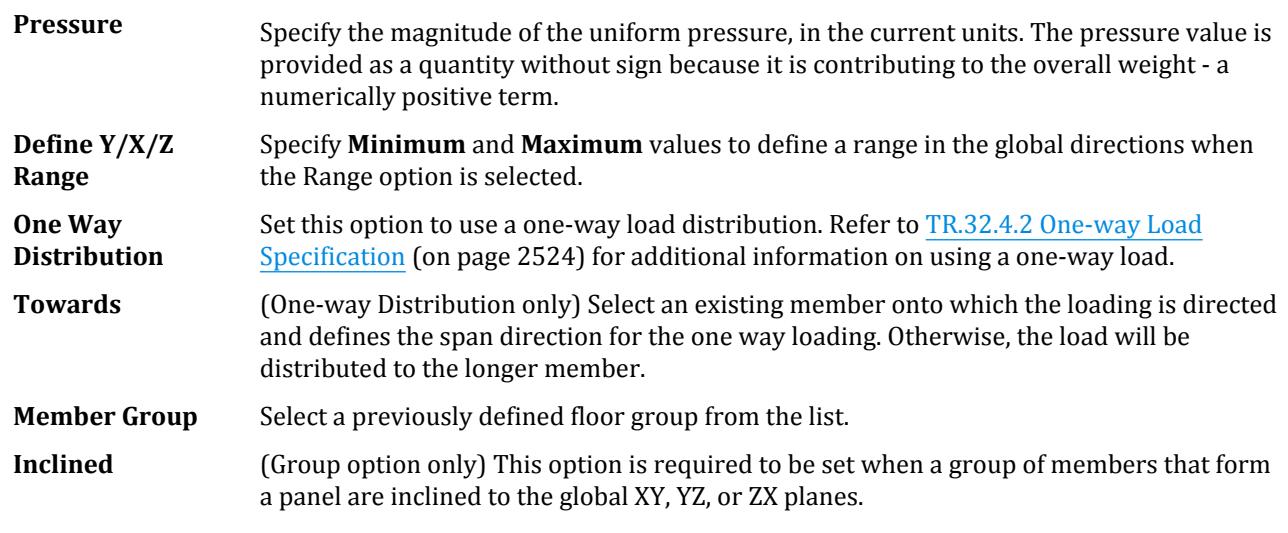

#### **Related Links**

- *[M. To add a seismic load definition](#page-867-0)* (on page 868)
- *[TR.31.2 Definitions for Static Force Procedures for Seismic Analysis](#page-2392-0)* (on page 2393)
- *[M. To add wall data area to an IS1893 2016 seismic definition](#page-868-0)* (on page 869)

# **IS:1893 Seismic Parameters** dialog box

Used to populate the parameter fields with appropriate values for the IS 1893 - 2002 code.

Opens when **Generate** is clicked in the [Add New Seismic Definitions dialog](#page-2954-0) (on page 2955) with the **IS 1893 - 2002** code selected.

Refer to Section 5.31.2.5 of the Technical Reference manual for additional information on all parameters.

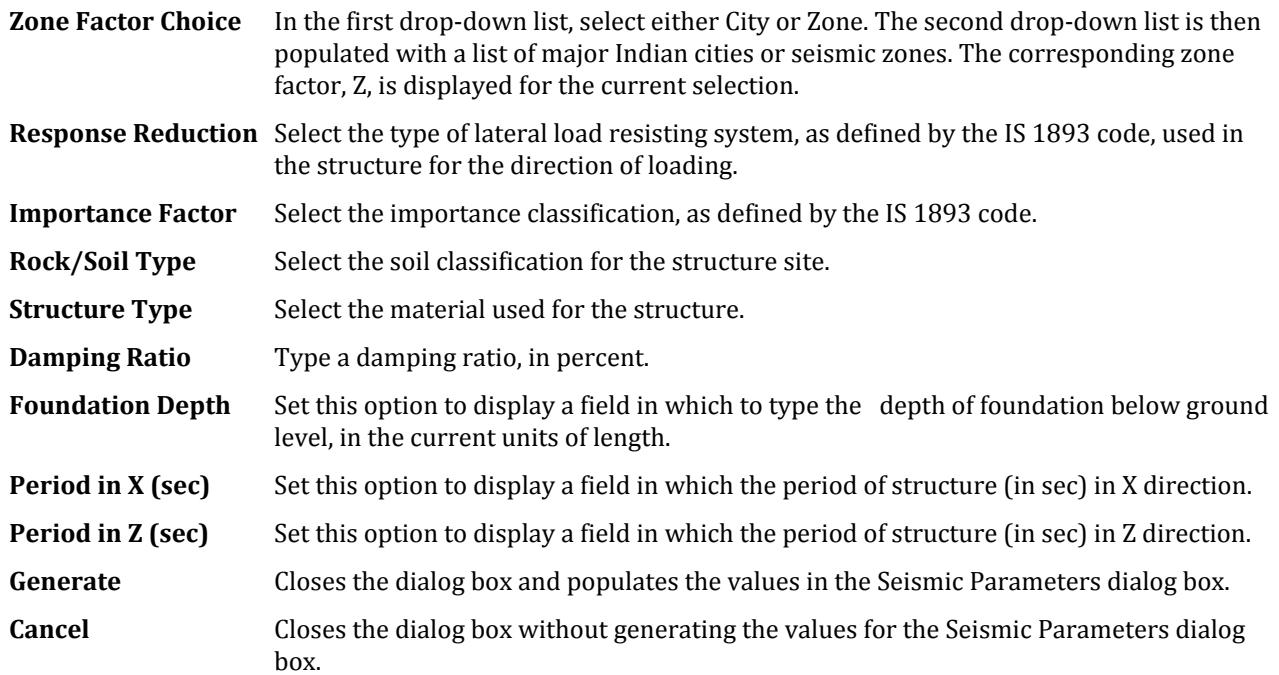

#### **Related Links**

- *[TR.31.2 Definitions for Static Force Procedures for Seismic Analysis](#page-2392-0)* (on page 2393)
- *[M. To add wall data area to an IS1893 2016 seismic definition](#page-868-0)* (on page 869)

# **Add New Direct Analysis Definition** dialog

Used to define parameters used in the direct analysis method described in AISC 360 Appendix 7.

Opens then the **Direct Analysis** tool is selected in the **Define Load Systems** group on the **Loading** ribbon tab.

**Note:** This feature is used in conjunction with the **Perform Direct Analysis** command.

Refer to [TR.31.7 Definition of Direct Analysis Members](#page-2500-0) (on page 2501) for additional details.

Each tab in the dialog contains a different parameter used for direct analysis. The parameters are:

- **FLEX** Identification of members whose flexural stiffness is considered to contribute to the lateral stability of the structure, along with the initial value of τb that should be used. Members listed with FLEX will have their EI factored by 0.80 times  $\tau_{\rm b}$  while performing the global solution. The final member forces and code check will be with 100% of the flexural stiffness.
- **AXIAL** Identification of members whose axial stiffness is considered to contribute to the lateral stability of the structure. These members will have their EA factored by 0.80 while performing the global solution. The final member forces and code check will be with 100% of the axial stiffness.

#### **Related Links**

- *[G.17.2.1.4 AISC 360 Direct Analysis](#page-2181-0)* (on page 2182)
- *[M. To define direct analysis parameters](#page-881-0)* (on page 882)

# **Add New Vehicle Definitions** dialog

Used to define different types of moving loads. Several load cases can be generated by applying these types of loads.

Opens when the **Vehcile** tool is selected in the **Define Load Systems** group on the **Loading** ribbon tab.

In order to generate a set of static loads, due to the movement of the vehicle or load on the structure, there are two steps involved. The first step is to define the vehicle. The second step involves the [Load Generation dialog](#page-2925-0) (on page 2926).

# Define Load tab

Used to define a moving load system in the input file.

**Vehicle Type Ref** This is the reference number.

- **Width** Specify a wheel spacing, if applicable. The **Width** is the spacing between loads perpendicular to the direction of movement. If omitted, one directional loading is assumed.
- Load, Dist table Enter the value of the concentrated loads and the distance between them. The first load is used as the Reference load for vehicle placement in the **(Moving) Load Generation Type** dialog.

### AASTHO Spec tab

Used to specify a standard AASHTO load in the input file.

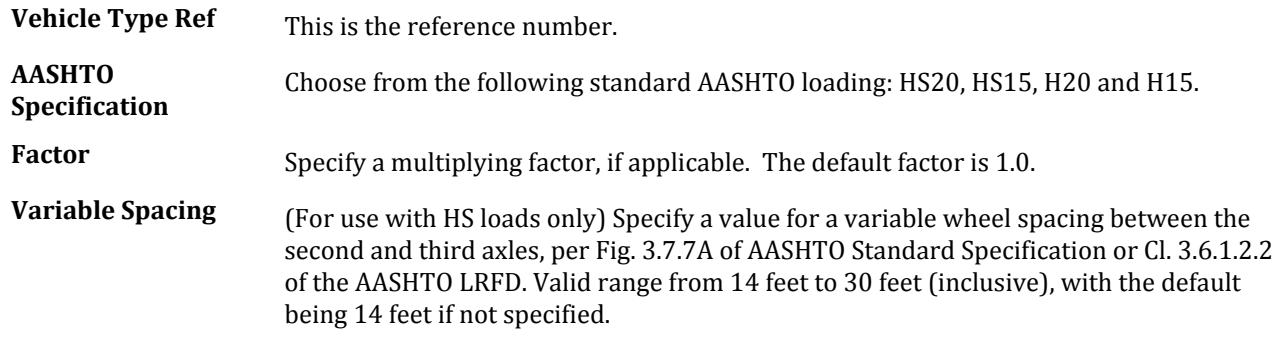

### File Input tab

Used to specify a moving load defined in an external file.

**Vehicle Type Ref** This is the reference number.

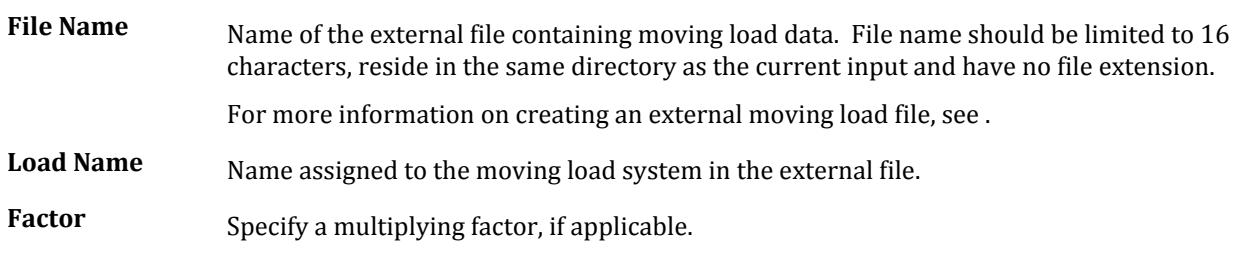

#### **Related Links**

- *[G.16.1 Moving Load Generator](#page-2171-0)* (on page 2172)
- *[M. To define a vehicle for loading](#page-883-0)* (on page 884)

# **Add New : Pushover** dialog

Used to define structural parameters for a pushover analysis.

Opens when the **Pushover** tool is selected in the **Define Load Systems** group on the **Loading** ribbon tab.

# Common Dialog Controls

- **Add** Adds the parameters set on the current tab to the input file.
- **Close** Closes the dialog.
- **Help** Opens the STAAD.Pro help window.

# Define Input tab

Used to define general definition and member specific parameters for a pushover analysis.

Loading tab

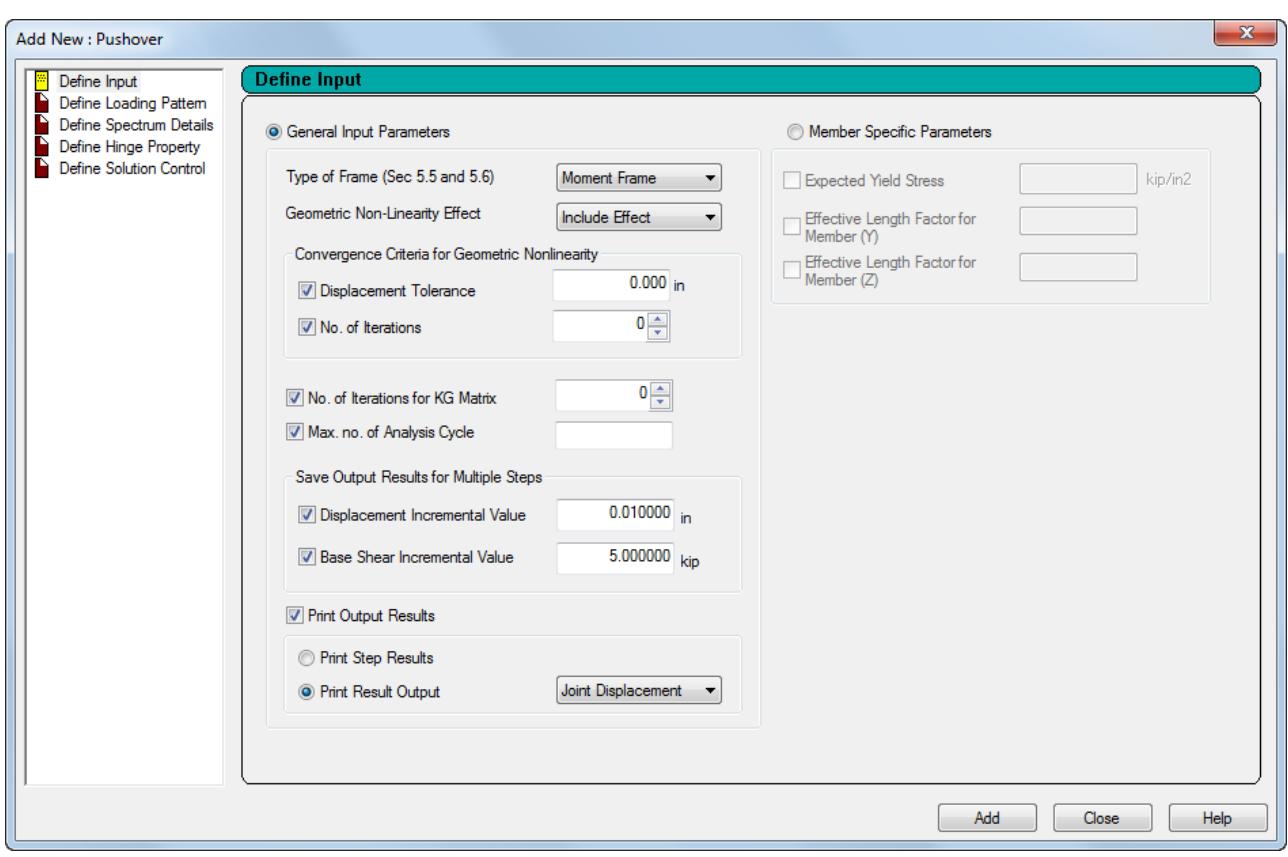

*Figure 354: Add New : Pushover dialog Define Input tab*

# General Input Parameters

Select this control to add general parameters for the entire structure.

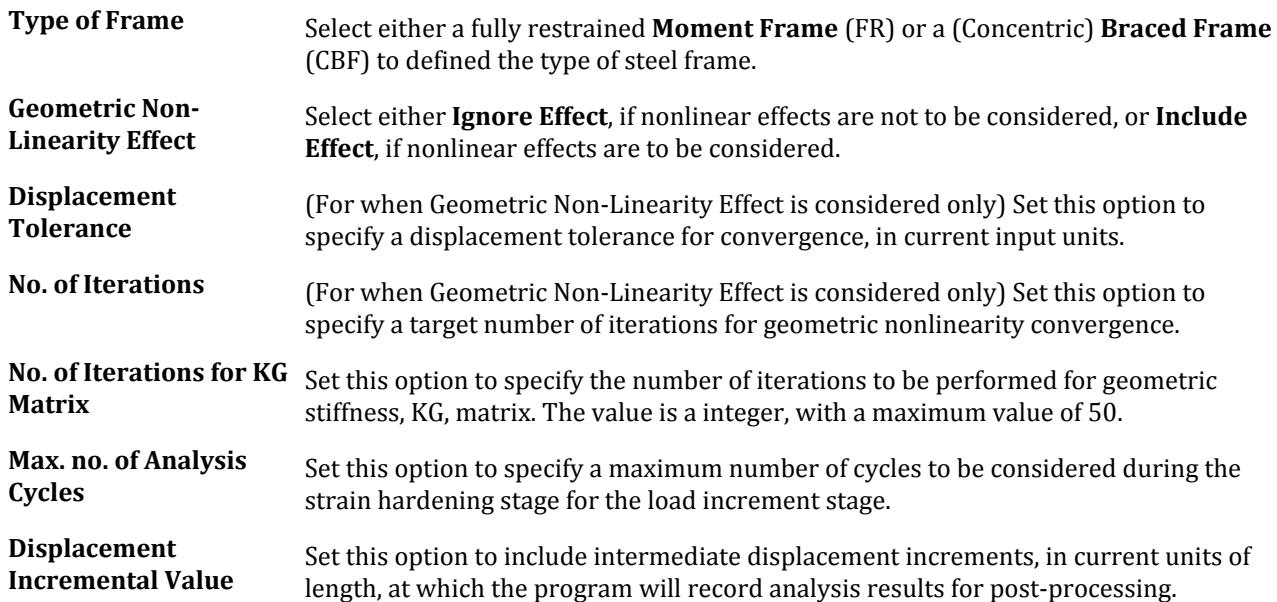

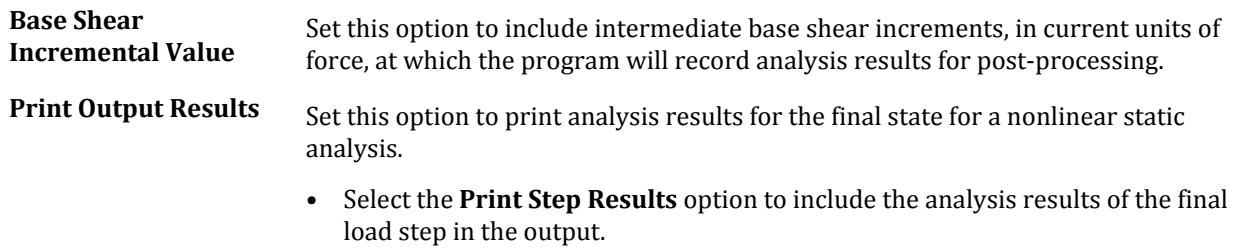

• Select the **Print Results Output** option and then a results type to limit the output.

### Member Specific Parameters

Select this control to add parameters for members which will be assigned later.

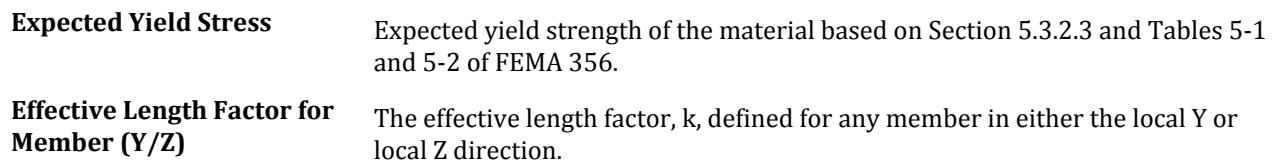

#### **Related Links**

- *[M. To define general pushover data](#page-891-0)* (on page 892)
- *[M. To define member specific pushover data](#page-892-0)* (on page 893)
- *[M. To define member specific pushover data](#page-892-0)* (on page 893)
- *[G.17.4.2.1.1 Define Steel Moment and Braced Frames](#page-2216-0)* (on page 2217)
- *[M. To define general pushover data](#page-891-0)* (on page 892)
- *[M. To define general pushover data](#page-891-0)* (on page 892)
- *[M. To define general pushover data](#page-891-0)* (on page 892)
- *[M. To define general pushover data](#page-891-0)* (on page 892)
- *[M. To define general pushover data](#page-891-0)* (on page 892)
- *[M. To define general pushover data](#page-891-0)* (on page 892)

# Define Loading Pattern tab

Used to define general definition and member specific parameters for a pushover analysis.

Loading tab

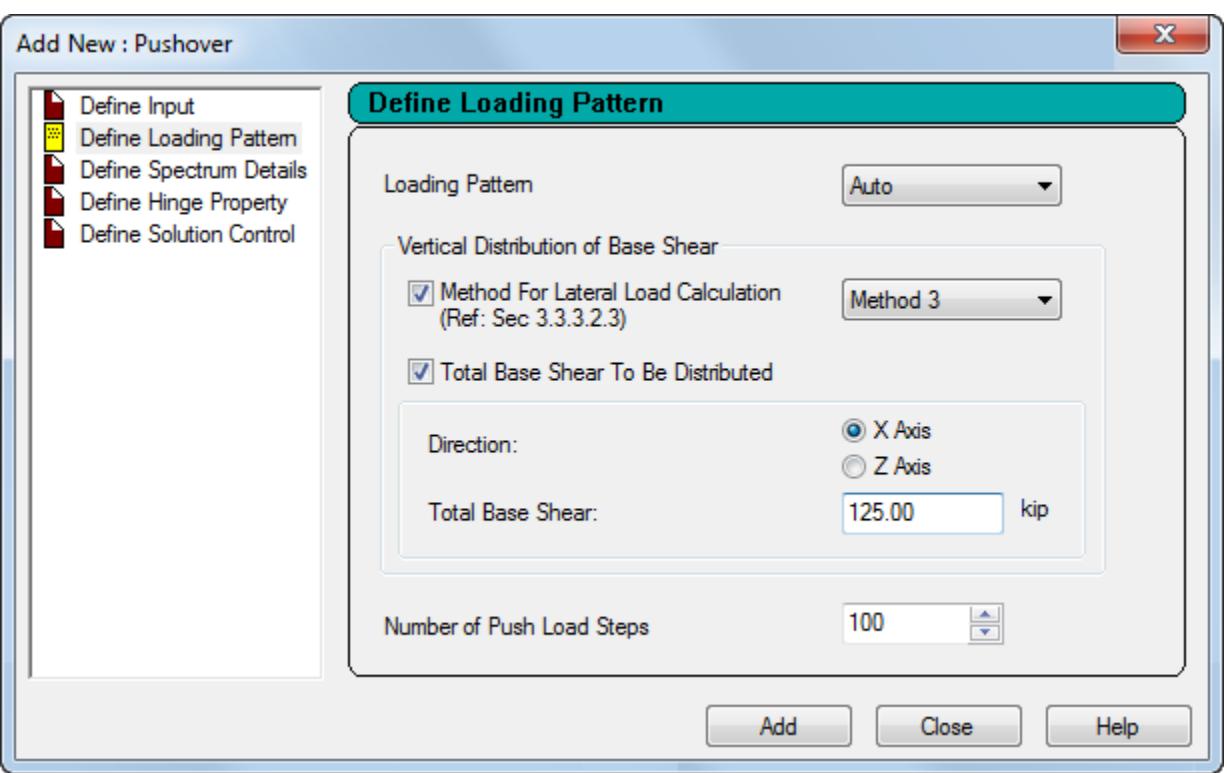

*Figure 355: Add New : Pushover dialog Define Loading Pattern tab*

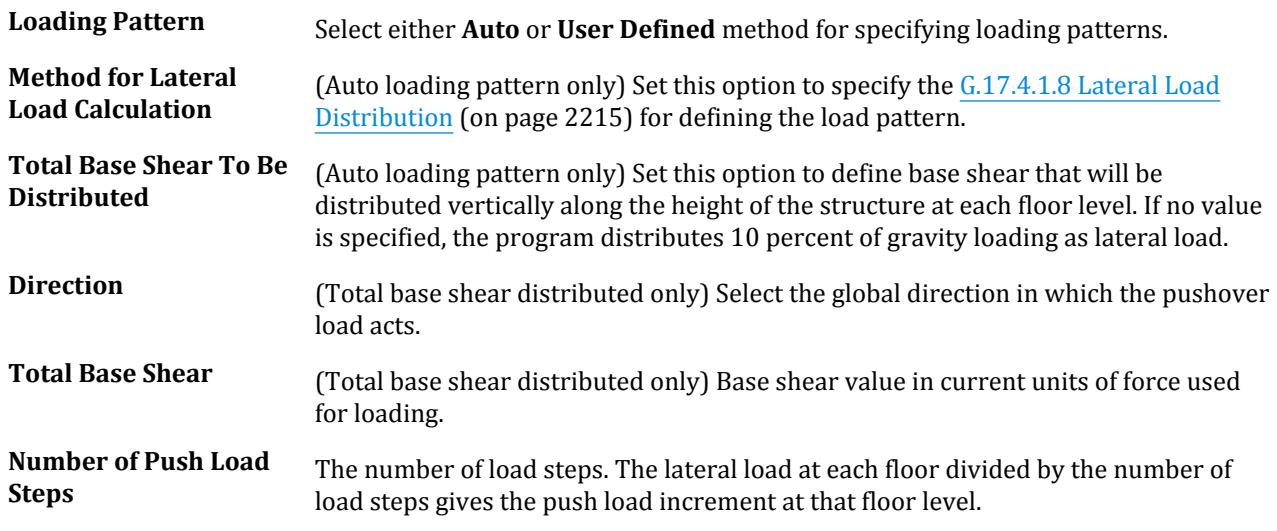

#### **Related Links**

- *[M. To add a pushover loading](#page-894-0)* (on page 895)
- *[M. To add a pushover loading](#page-894-0)* (on page 895)
- *[M. To add a pushover loading](#page-894-0)* (on page 895)
- *[G.17.4.2.1.3 Define Lateral \(Push\) Loading](#page-2216-0)* (on page 2217)
- *[G.17.4.1.8 Lateral Load Distribution](#page-2214-0)* (on page 2215)
- *[M. To add a pushover loading](#page-894-0)* (on page 895)

# Define Spectrum Details tab

Used to define the response spectrum according to FEMA 356.

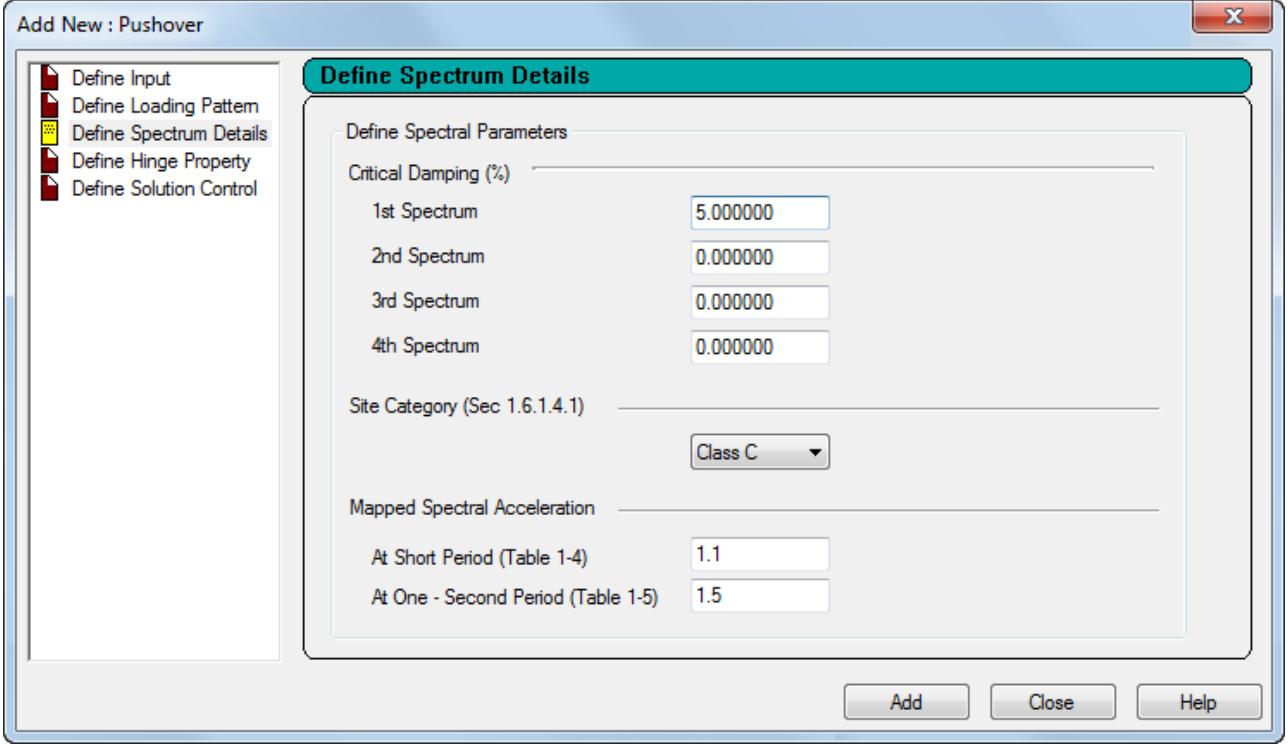

*Figure 356: Add New : Pushover dialog Define Spectrum Details tab*

| Critical Damping (%) 1st   2nd  <br>3rd   4th Spectrum | Specify critical damping ratios to be used for the first (required, 0.05 is<br>the default) through the fourth spectra. |
|--------------------------------------------------------|----------------------------------------------------------------------------------------------------|
| <b>Site Category</b>                                   | Specify the site category which describes the soil conditions.                                                          |
| <b>At Short Period</b>                                 | Specify the mapped spectral acceleration at short period, S <sub>s</sub> .                                              |
| <b>At One-Second Period</b>                            | Specify the mapped spectral acceleration at one-second period, $S_1$ .                                                  |

#### **Related Links**

- *[G.17.4.2.1.7 Define Input for Demand Spectrum](#page-2220-0)* (on page 2221)
- *[M. To define pushover spectral data](#page-893-0)* (on page 894)

### Define Hinge Property tab

Used to define the hinge type used in the pushover analysis and create custom hinge definitions.

Loading tab

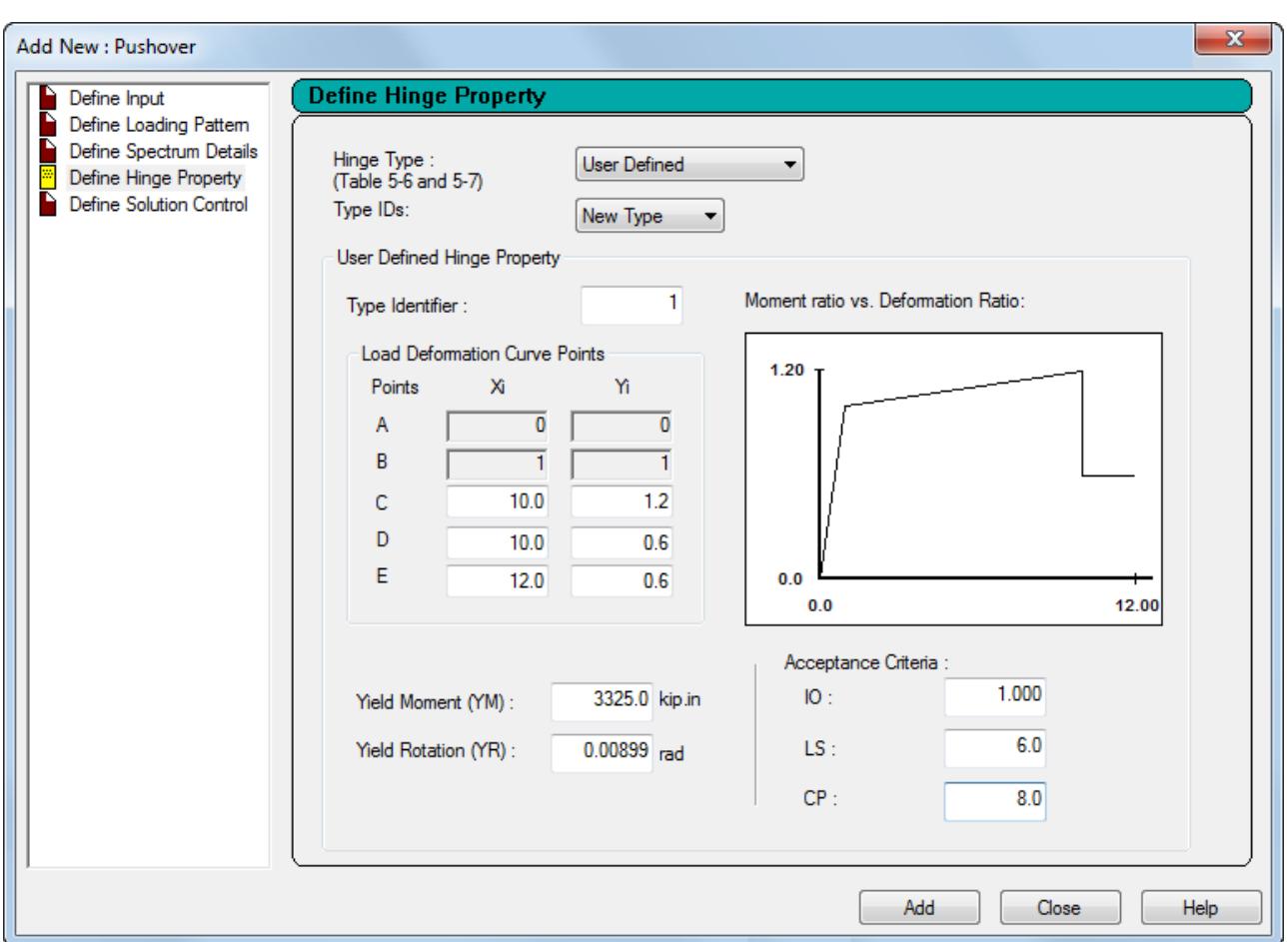

*Figure 357: Add New : Pushover dialog Define Hinge Property tab*

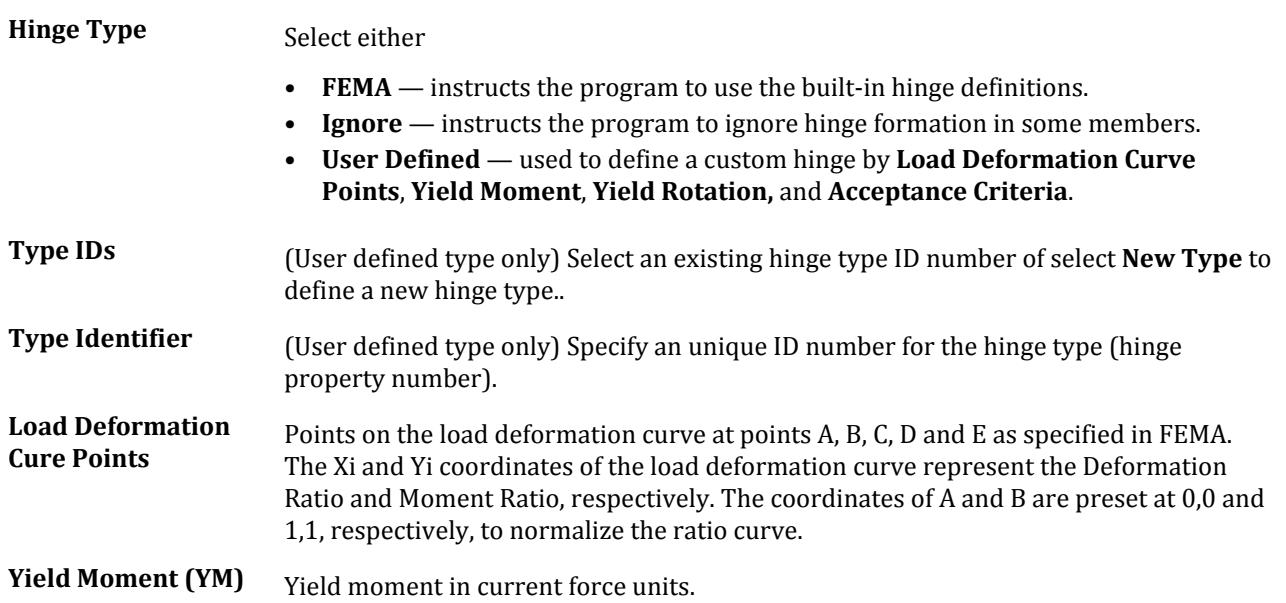

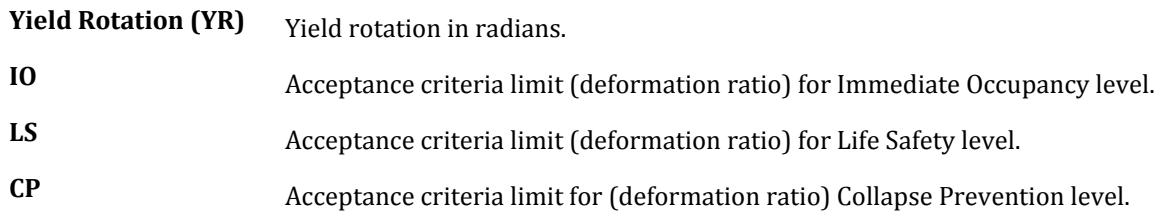

#### **Related Links**

- *[M. To manually define and assign hinges](#page-892-0)* (on page 893)
- *[G.17.4.2.1.5 Define Pushover Hinges Properties and Acceptance Criteria](#page-2218-0)* (on page 2219)
- *[G.17.4.1.4 Types of Nonlinearity](#page-2211-0)* (on page 2212)
- *[G.17.4.1.6 Frame element hinge properties](#page-2212-0)* (on page 2213)
- *[M. To manually define and assign hinges](#page-892-0)* (on page 893)

# Define Solution Control tab

Used to define the limit of the pushover analysis by either limiting base shear or displacement at a control joint.

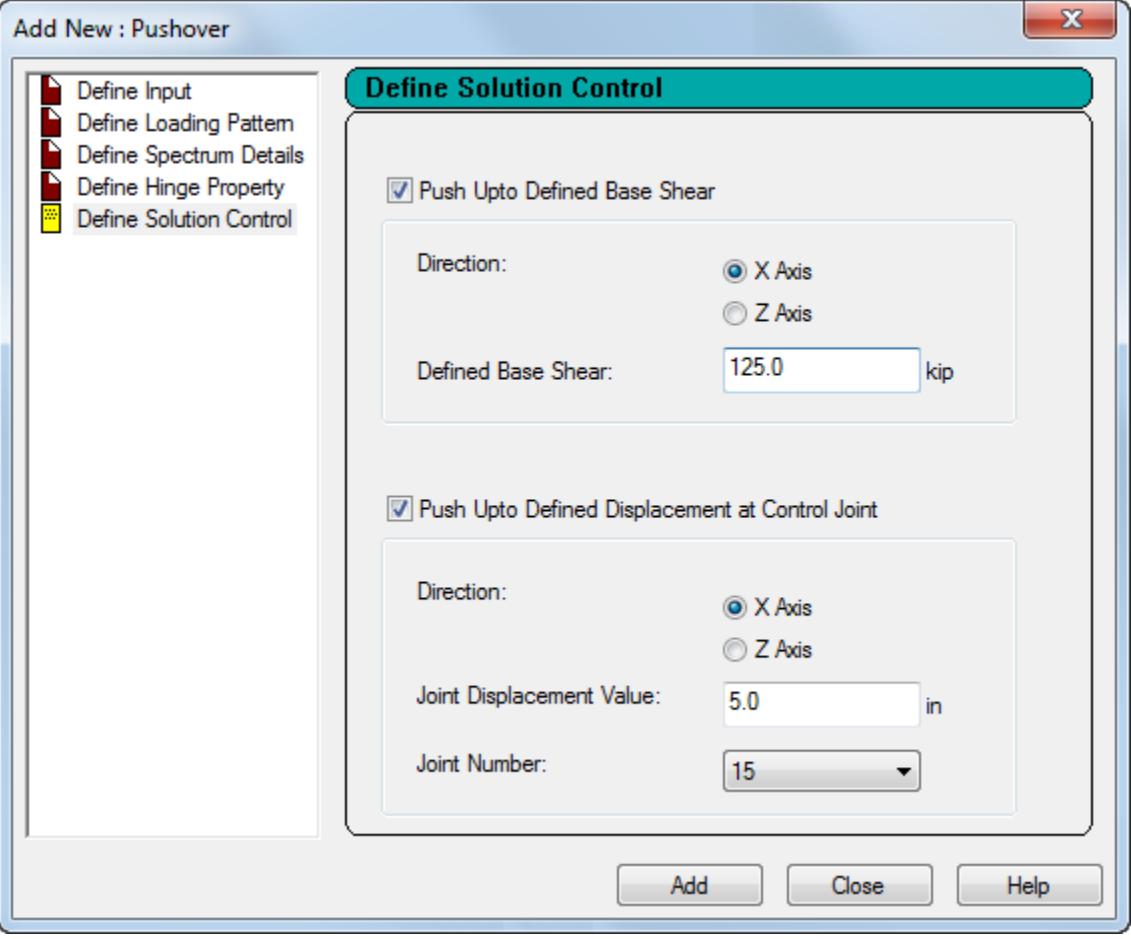

*Figure 358: Add New : Pushover dialog Define Solution Control tab*

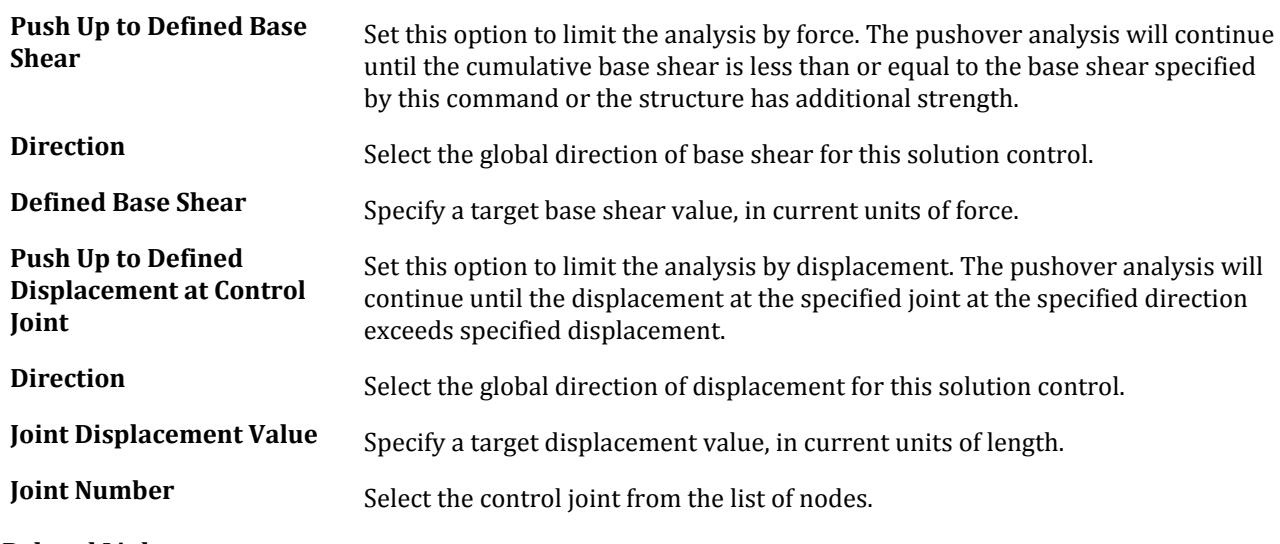

#### **Related Links**

- *[G.17.4.2.1.6 Define Pushover Analysis Solution Control](#page-2219-0)* (on page 2220)
- *[M. To define solution control](#page-894-0)* (on page 895)

# **Add New Time History Definitions** dialog

Used to define the Forcing Function of a time varying load.

Opens when the **Time History** > **Forcing Fucntions** tool is selected in the **Dynamic Specifications** group on the **Loading** ribbon tab.

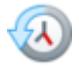

**Note:** Refer to for additional information.

**Note:** After defining a Time History Load, use the **Create New Load Items** dialog **Time History** tab to apply the load to the structure.

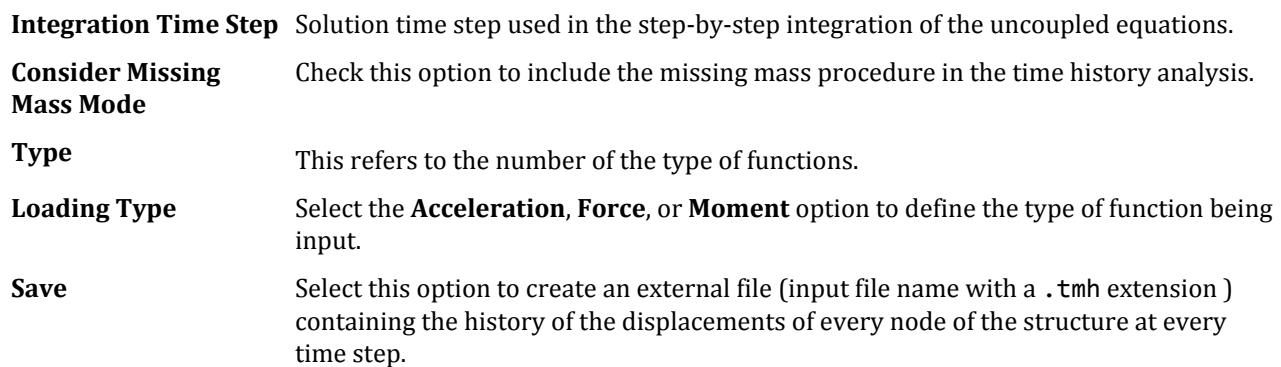

The following function type options are available:

Select the *Define Time vs. Acceleration, Harmonic Function* or *From External File* option and provide function data.

### Define Time vs. <Loading Type>

Used to specify a time history forcing function, where the loading type is that selected above (either Moment, Force, or Acceleration).

Specify the values Time and corresponding *Force* or *Acceleration*.

**Note:** The time history forcing function is plotted on the graph at the bottom of the dialog as data pairs are entered.

# From External File

**File Name**

If the **From External File** option is selected, the **File Name** edit box becomes active.

Type the name of the external file containing time history data. File name should be no more than 8 characters, reside in the same directory as the current input and have no file extension. The data must be provided as one time-force or time-acceleration pair per line.

**Note:** For more information on creating an external time history file, see [TR.31.4 Definition of Time](#page-2486-0) [History Load](#page-2486-0) (on page 2487).

### Harmonic Function

To specify a time history harmonic function, check the *Harmonic Function* button.

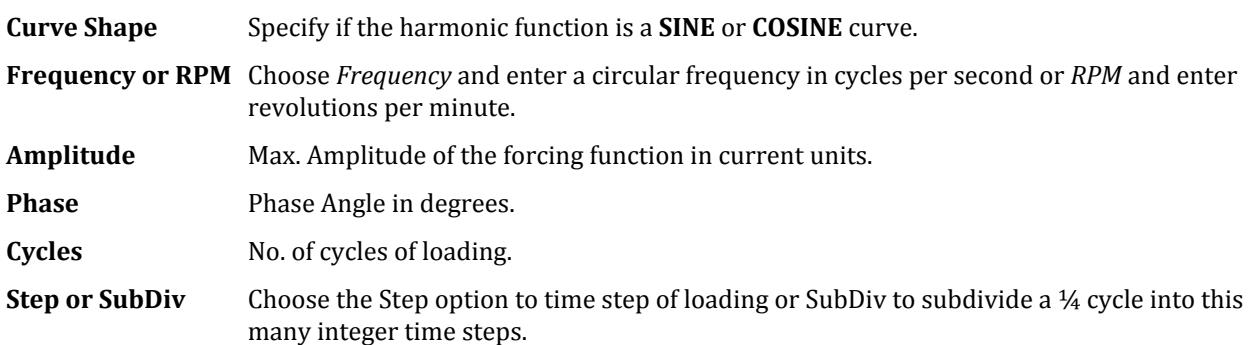

### Spectrum

Select this Function Option to provide Spectrum parameters for your time history loading.

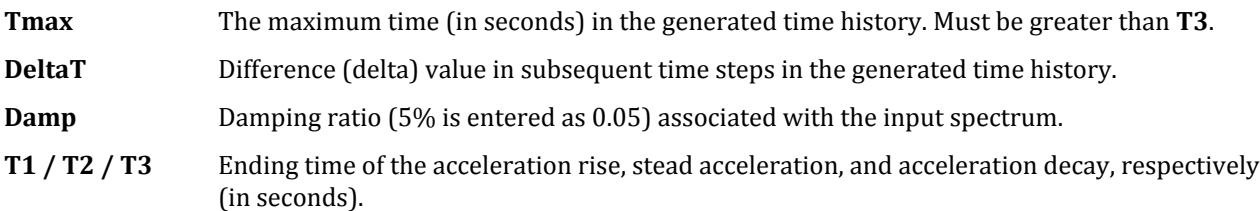

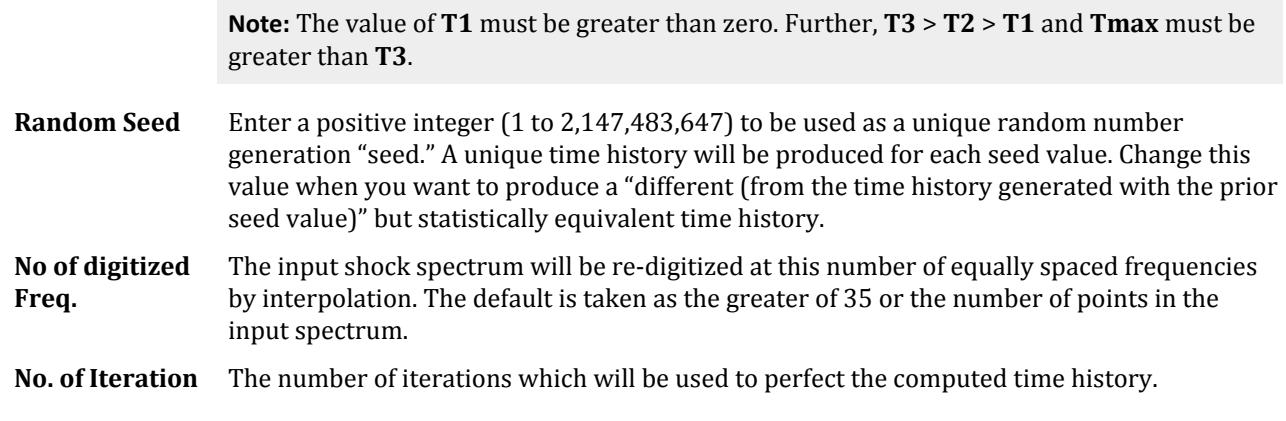

#### **Related Links**

- *[G.17.3.5 Response Time History](#page-2203-0)* (on page 2204)
- *[M. To define a time history type from tabular data](#page-885-0)* (on page 886)
- *[M. To define a time history type from a function](#page-886-0)* (on page 887)
- *[M. To define a time history type by spectrum](#page-887-0)* (on page 888)
- *[M. To define a time history type by external file](#page-889-0)* (on page 890)

# **Define (Time History) Parameters** dialog

Used to define time step, damping, and arrival times for time history loads.

Opens when the **Time History** > **Parameters** tool is selected in the **Dynamic Specifications** group on the **Loading** ribbon tab.

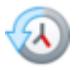

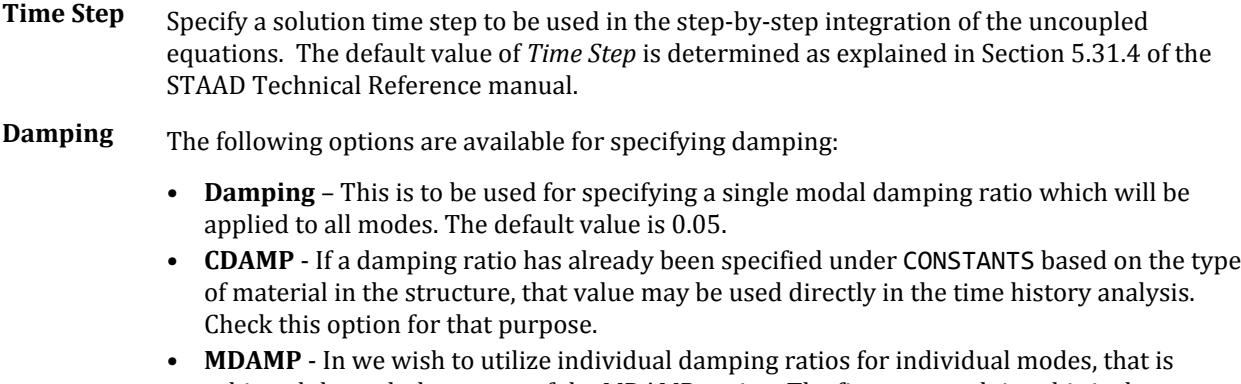

achieved through the means of the MDAMP option. The first step to doing this is the specification of those individual damping ratios, as explained under Section 5.26.4 of the STAAD Technical Reference manual, and is done graphically by using the **Modal Damping** tool on the **Loading** ribbon tab. If this first step has been completed, the instruction to utilize MDAMP is done by selecting this option shown above.

Loading tab

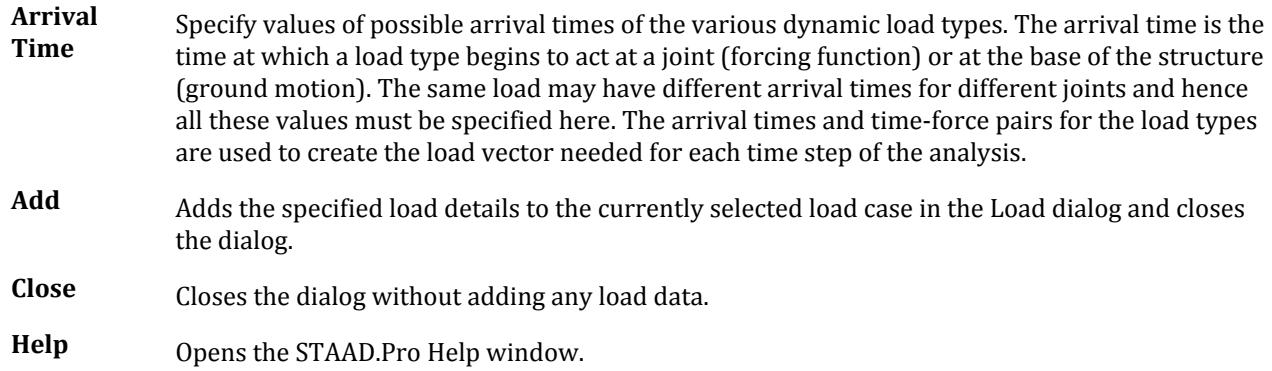

#### **Related Links**

- *[G.17.3.5 Response Time History](#page-2203-0)* (on page 2204)
- *[M. To define time history parameters](#page-890-0)* (on page 891)

# **Modal Damping** dialog

Used to define unique damping ratios for the individual modes used in a dynamic analysis. It is used in response spectrum and time history analysis.

Opens when the **Modal Damping** tool is selected in the **Dynamic Specifications** group on the **Loading** ribbon tab.

# d

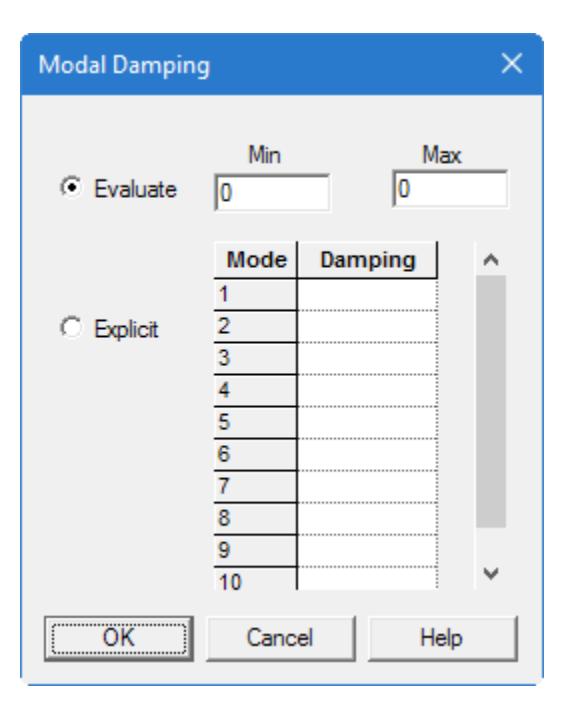

**Note:** STAAD.Pro is also capable of calculating each mode's damping based on the frequency of the mode, the mass-proportional damping coefficient  $(\alpha)$ , and the stiffness-proportional damping coefficient  $(\beta)$ . This input must be provided using the STAAD.Pro Editor. Refer to [Calculate Damping](#page-2198-0) (on page 2199) for additional details.

**Evaluate** This option is to instruct STAAD.Pro to calculate the damping ratio for each mode based on the frequency of the mode and the **Min**imum and **Max**imum values entered in the respective fields.

The formula used to evaluate the damping ratio is explained in [Evaluate Damping](#page-2200-0) (on page 2201).

**Explicit** Provide values of damping ratio for the corresponding mode number.

Refer to [Explicit Damping](#page-2198-0) (on page 2199) for additional details.

#### **Related Links**

- *[G.17.3.3.2 Modal Damping](#page-2198-0)* (on page 2199)
- *[M. To explicitly define damping values for modes](#page-905-0)* (on page 906)
- *[M. To evaluate damping for modes](#page-906-0)* (on page 907)

# Analysis and Design tab

#### **Table 322: Analysis Data group**

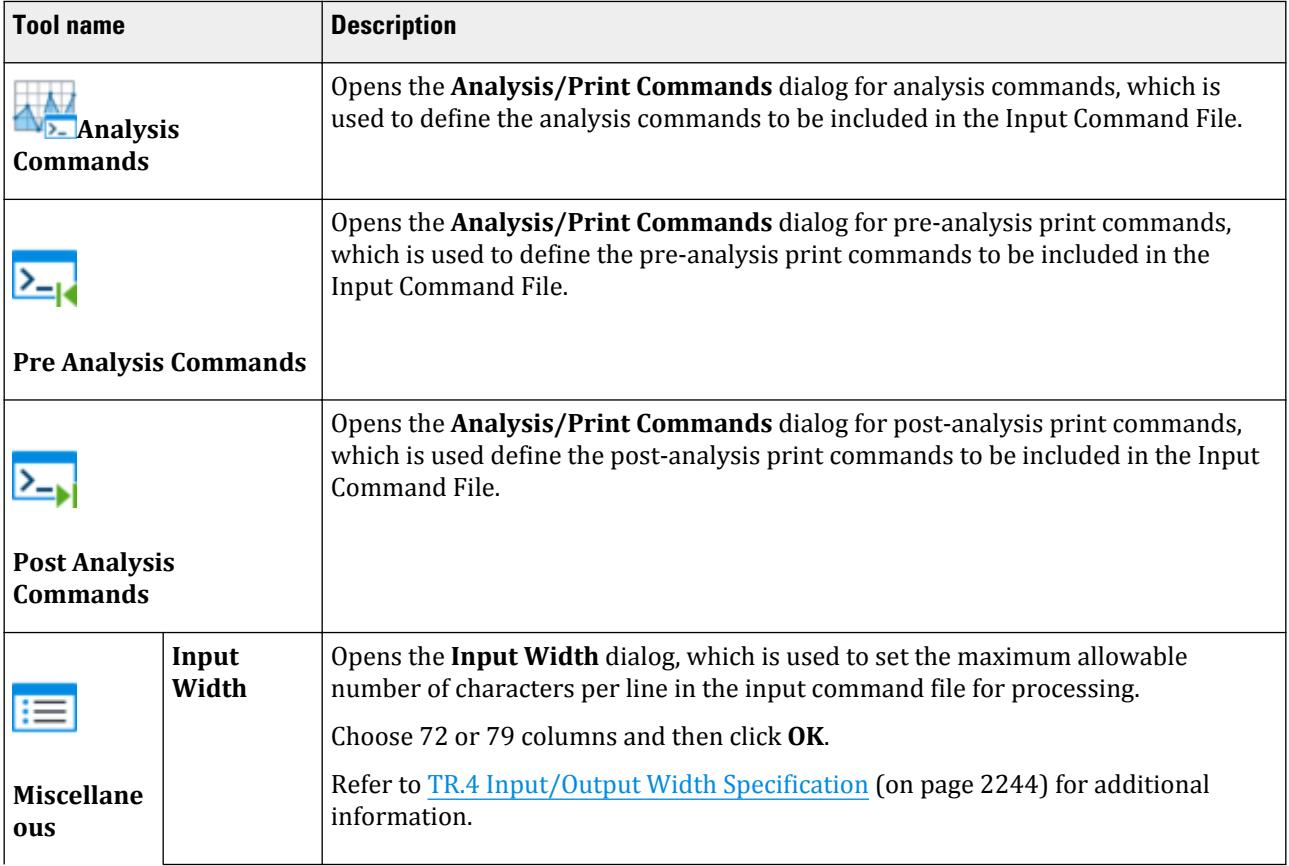

Analysis and Design tab

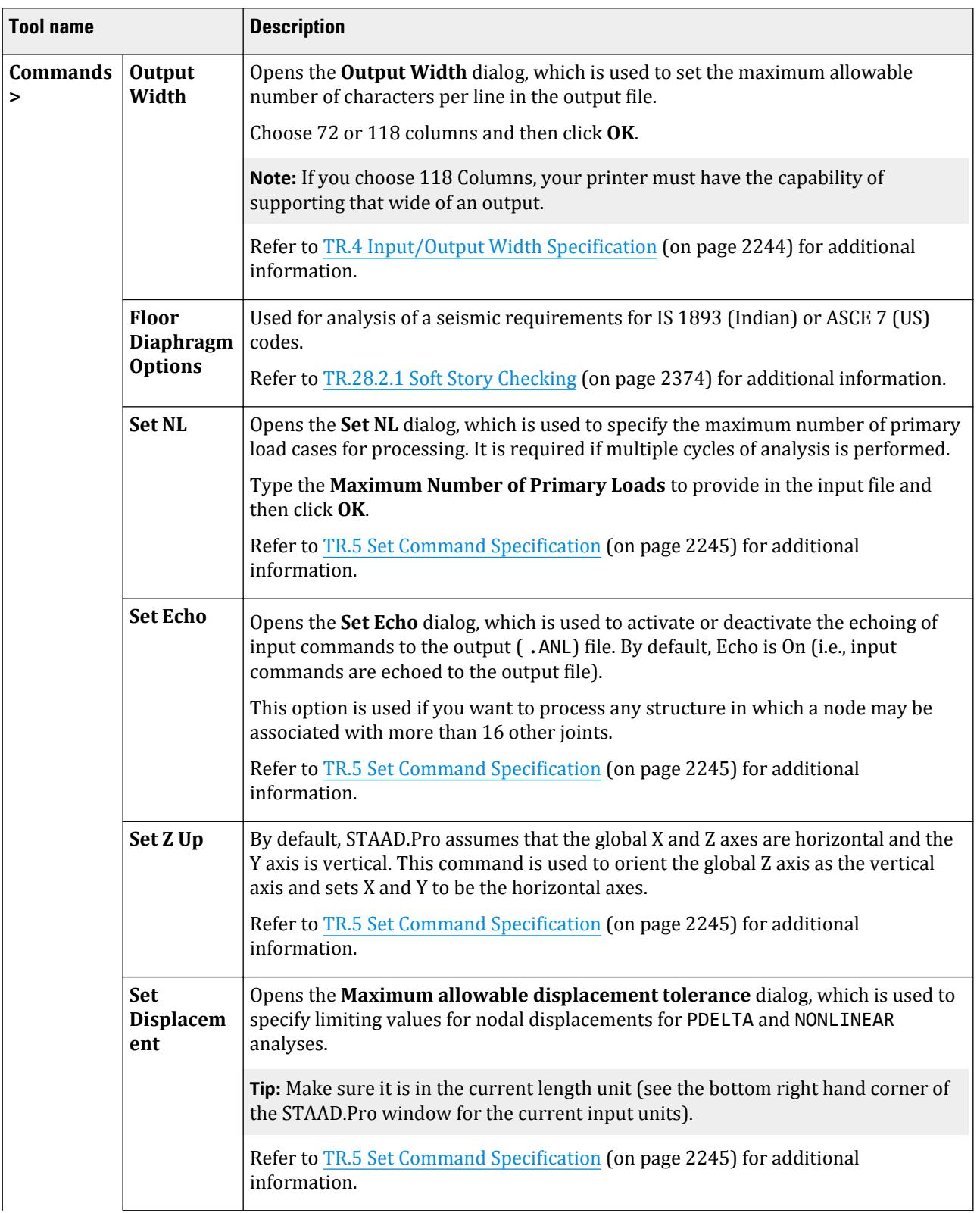

Analysis and Design tab

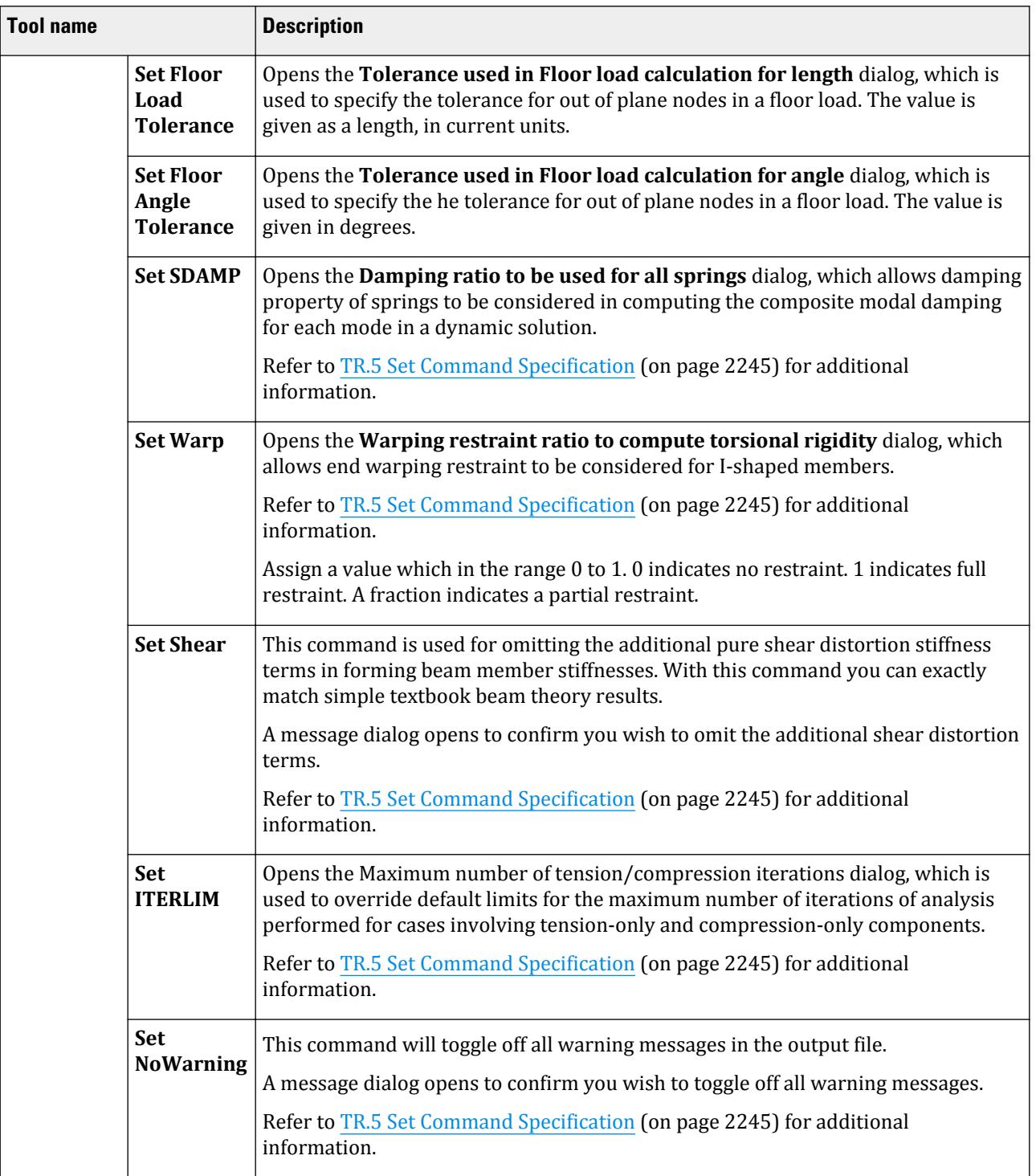

Analysis and Design tab

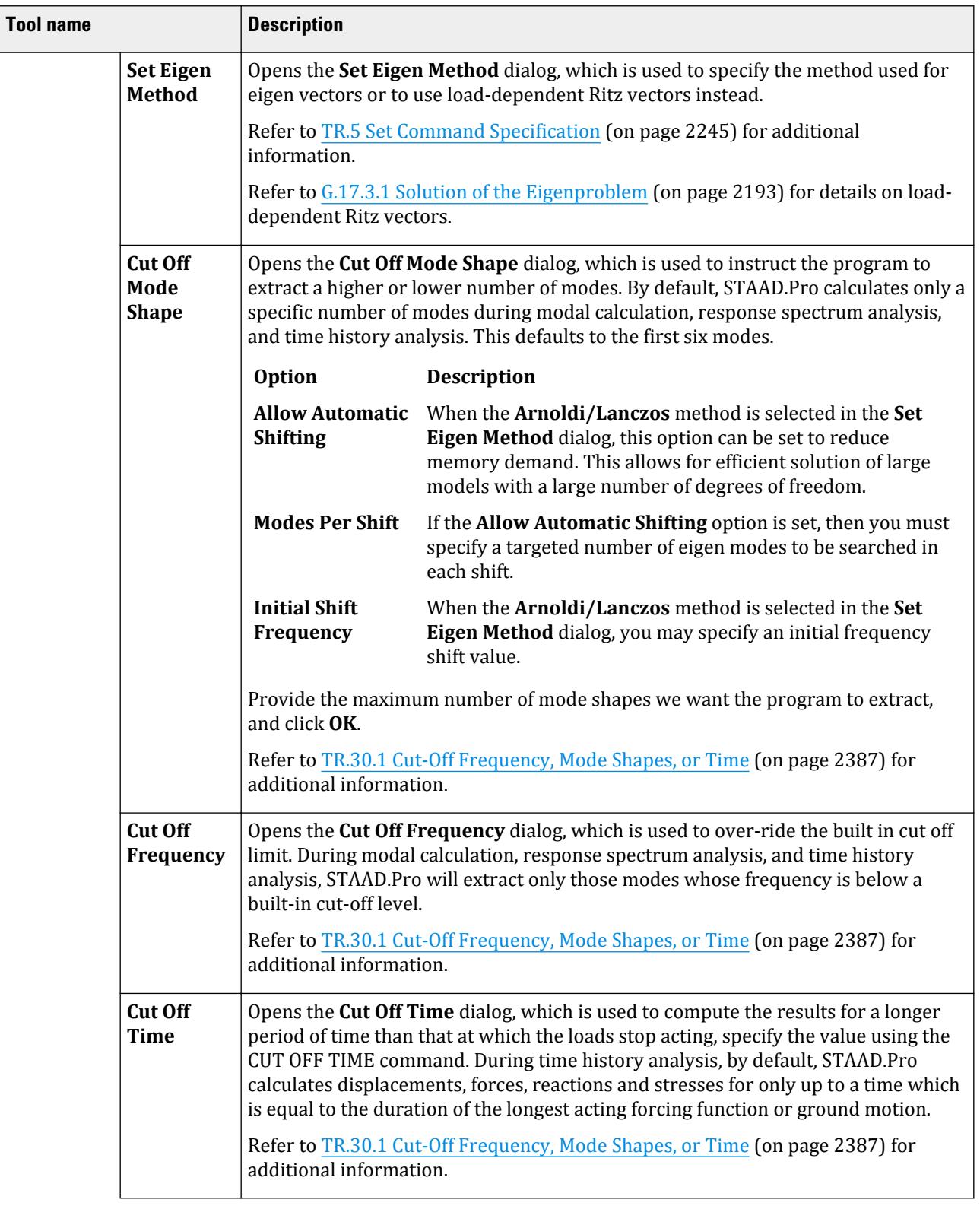

Analysis and Design tab

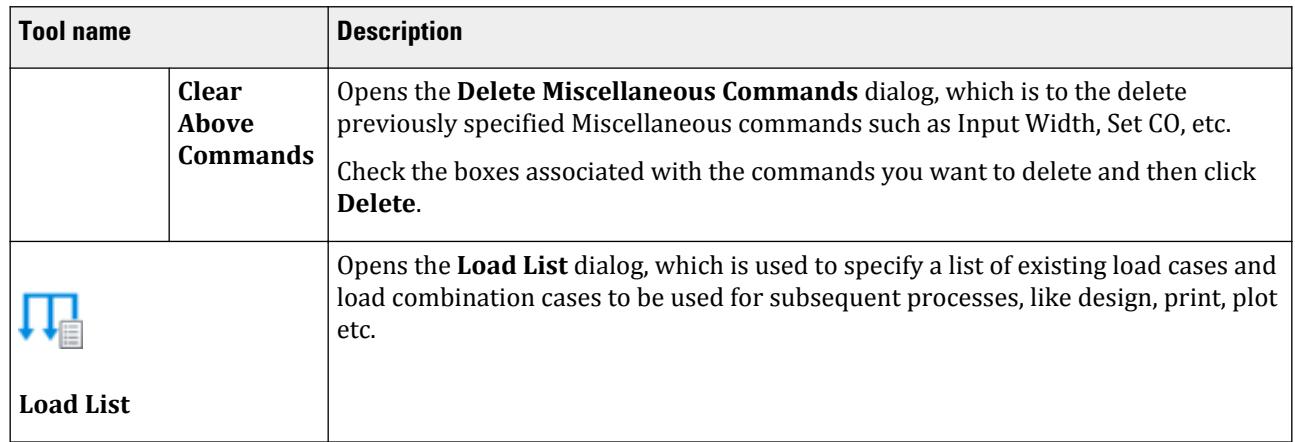

#### **Table 323: Analysis group**

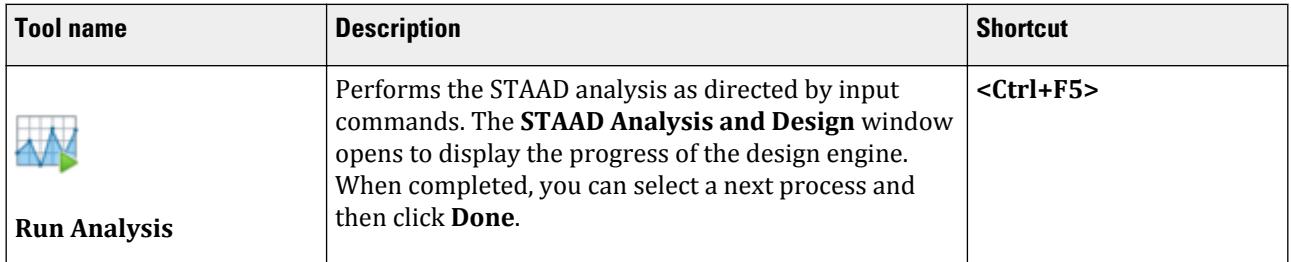

### **Table 324: Cloud Analysis Services group**

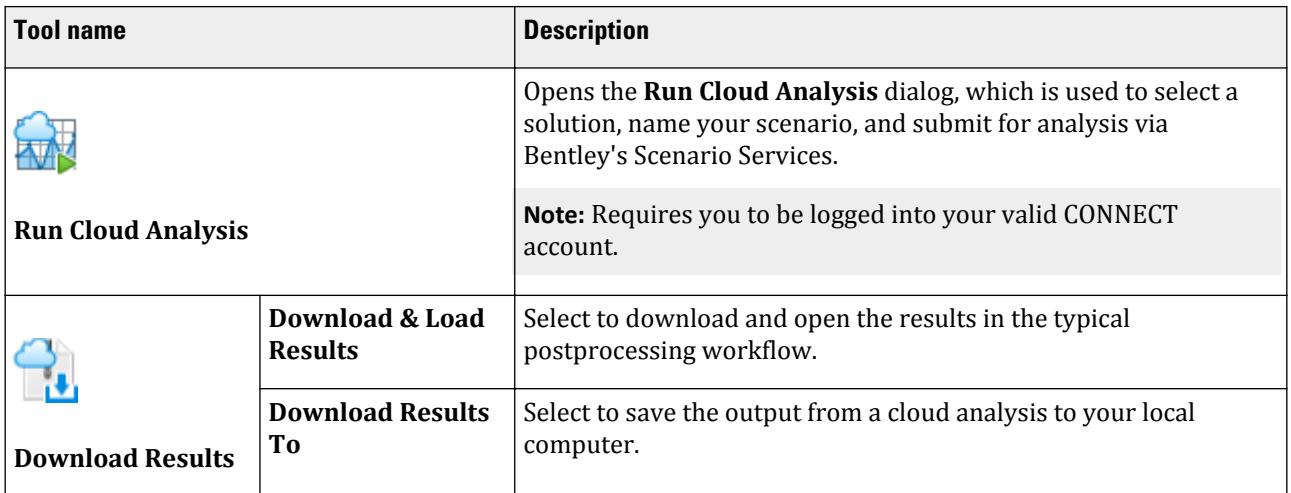

#### **Table 325: Design Commands group**

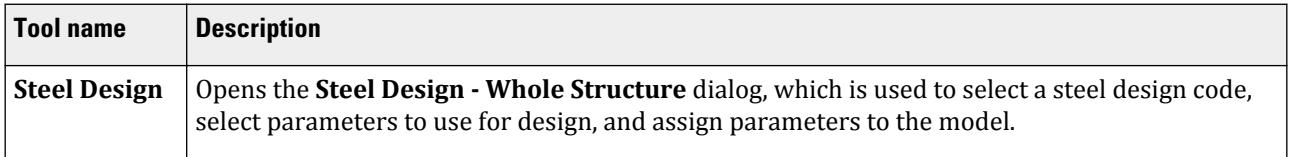

Analysis and Design tab

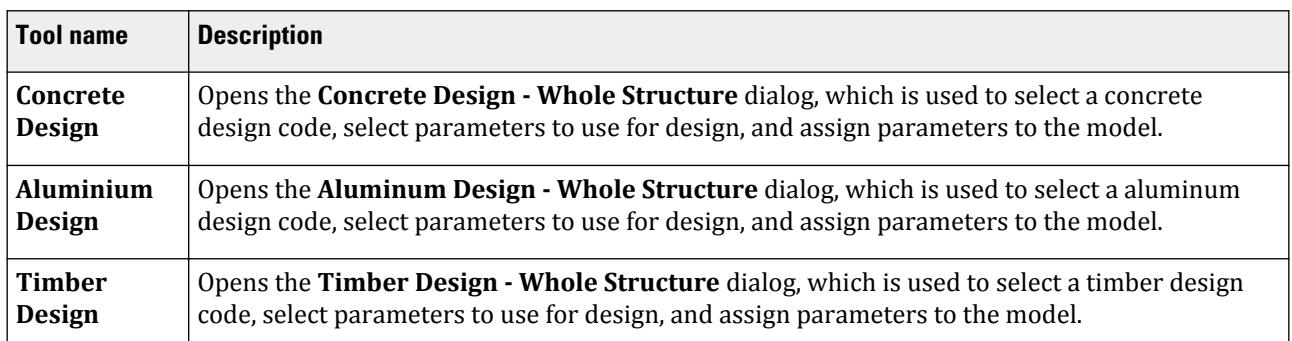

# **Analysis - Whole Structure** dialog

Used to view, add, and assign analysis commands to the STAAD input file.

Opens when the **Analysis** page is selected.

- **Command Tree** The dialog box shows a tree view (called Command Tree) of the commands in the Input Command File. The Command Tree is a pictorial view of the Input Command File with the commands displayed as "Nodes" of the tree in the same sequence in which they appear in the Input Command File. Click on a command Node to expand the branch of the command and the command parameters appear as the "leaves" under that command node. The following paragraph describes the conventions followed in the Command Tree.
	- Green Check  $(\checkmark)$  marks: Commands which can be re-specified or modified.
	- Gray Check  $(\checkmark)$  marks: Commands which may not be changed.
	- Question  $\binom{2}{3}$  marks: Commands which have been added but not assigned to any structural element (joint/member/element).

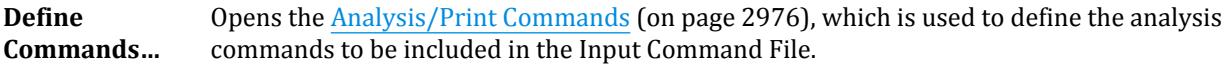

**Close** Closes the dialog.

**Help** Opens the STAAD.Pro help window.

# Analysis/Print Commands

Used to define the analysis commands to be included in the Input Command File. Commands are indicated by their respective tab.

Opens when the **Analysis Commands** tool is selected from the **Analysis Data** group on the **Analysis and Design** ribbon tab.

**After current** Select this option to add the analysis statement being defined in the Command Tree after the currently selected (highlighted) command.

**Add** Assigns the selected print command to the input command file.

Analysis and Design tab

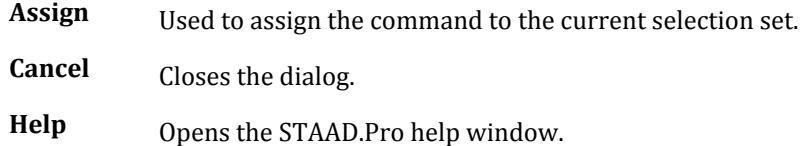

# **Perform Analysis** tab

Used to direct STAAD.Pro to perform a linear elastic analysis.

Refer to Section 5.37.1 of the Technical Reference manual for additional information.

The dialog contains several print options, of which one may be selected.

**No Print** No analysis results will be printed to the output file.

**Load Data** Prints all the load data.

- **Statics Check** Provides a summation of the applied loads and support reactions as well as a summation of moments of the loads and reactions taken around the origin.
- **Statics Load** Prints everything that **Statics Check** does, plus a summation of all internal and external forces at each joint. This option potentially generates a large volume of output.

**Note:** Since PRINT STATIC LOAD generates voluminous output, the printing of summation of internal and external forces at each joint is done for structures which have less than 1,000 joints. If the structure has 1,000 joints or more, this printing will be skipped.

**Mode Shapes** Prints mode shape values at the joints for all calculated mode shapes.

**Both** This option is equivalent to the **Load Data** plus **Statics Check** options.

**All** This option is equivalent to the **Load Data** plus **Statics Check**.

#### **Related Links**

• *[A. To specify a linear elastic analysis](#page-962-0)* (on page 963)

# **P Delta Analysis** tab

Used to direct STAAD.Pro to perform a second order analysis.

Refer to [TR.37.2 P-Delta Analysis Options](#page-2672-0) (on page 2673) for additional information.

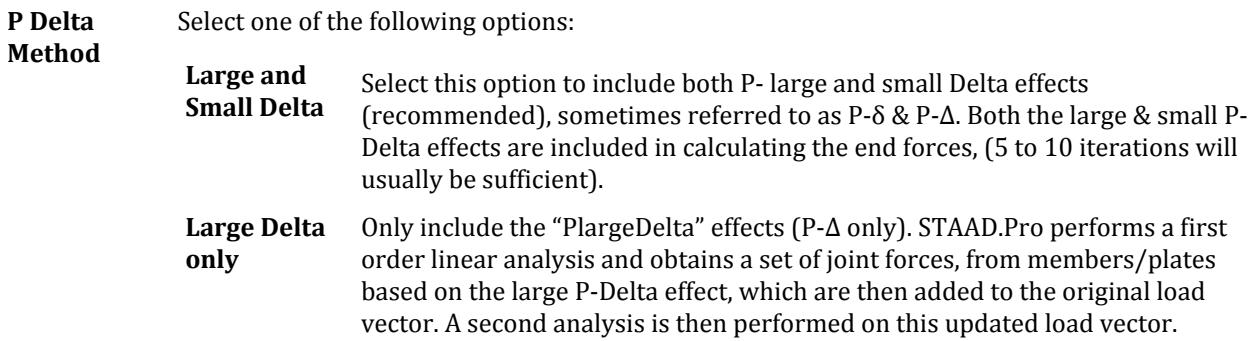

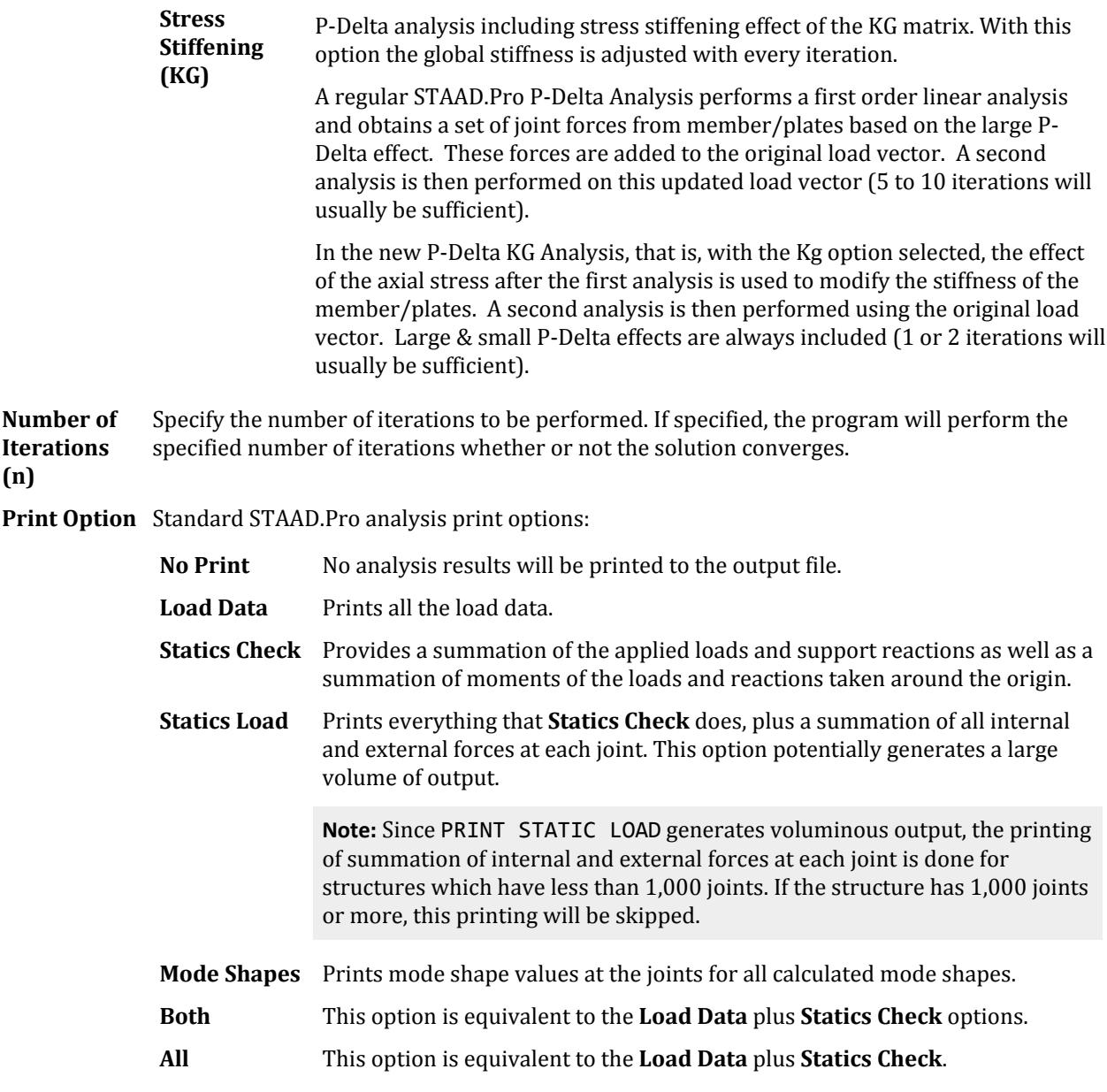

#### **Related Links**

- *[G.17.2.1 P-Delta Analysis](#page-2178-0)* (on page 2179)
- *[A. To specify a P-Delta analysis](#page-962-0)* (on page 963)

# **Perform Cable Analysis** tab

Used to assign the commands required to perform a non-linear cable analysis on the model. This requires the presence of non-linear cables in the structure.

#### **Note:**

Refer to [TR.37.3 Nonlinear Cable Analysis](#page-2675-0) (on page 2676) for additional information.

Analysis and Design tab

Refer to [G.8.2 Cable Members](#page-2159-0) (on page 2160) for an explanation of non-linear cable input options.

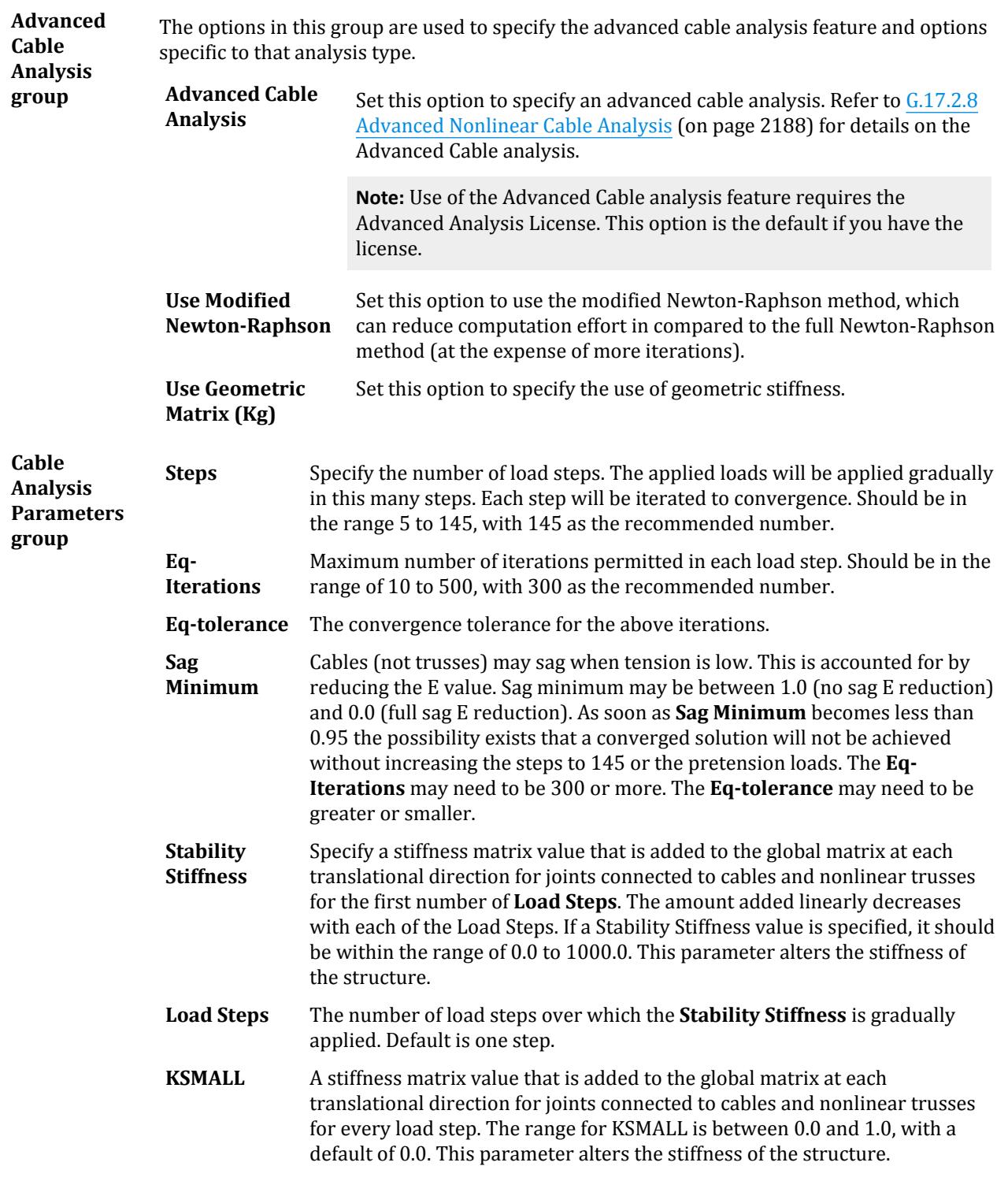

**Print Option** Standard STAAD.Pro analysis print options:

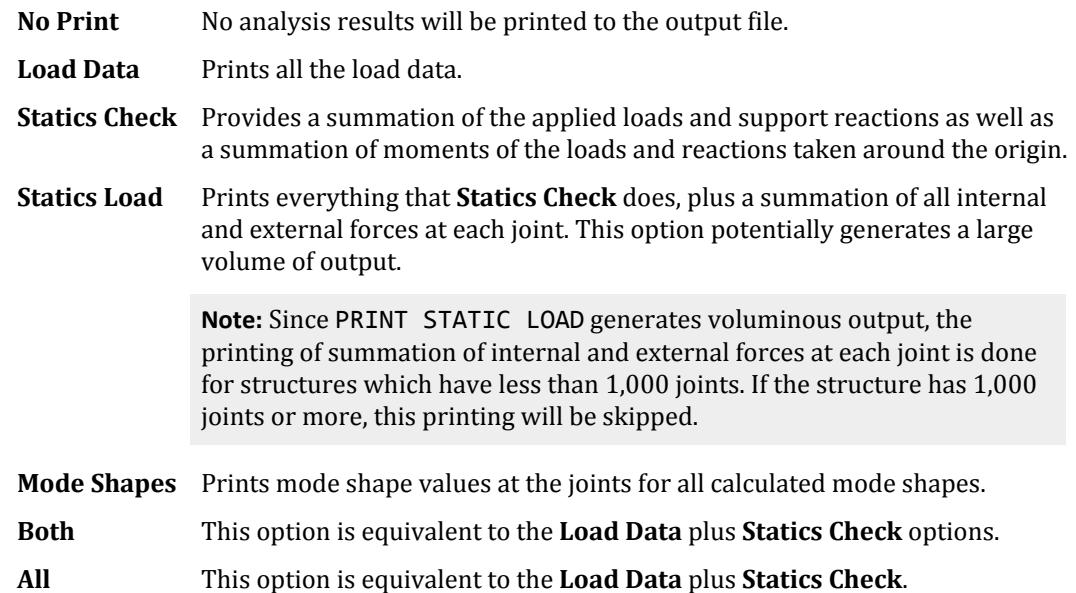

#### **Related Links**

- *[A. To specify a nonlinear cable analysis](#page-965-0)* (on page 966)
- *[A. To specify a nonlinear cable analysis](#page-965-0)* (on page 966)

# **Change** tab

Used to add the Change command to the input command file.

#### **Related Links**

- *[G.19 Multiple Analyses](#page-2232-0)* (on page 2233)
- *[A. To add a change command](#page-970-0)* (on page 971)

# **Perform Direct Analysis** tab

Used to instruct STAAD.Pro to perform a direct analysis per AISC 360 Appendix 7.This method accounts for the second order effects resulting from deformation in the structure due to applied loading, imperfections and reduced bending stiffness of members due to the presence of axial load.

This is a non-linear iterative analysis as the stiffness of the members is dependent upon the forces generated by the load. The analysis will iterate, in each step changing the member characteristics until the maximum change in any  $\tau_b$  is less than the **Tau** tolerance. If the maximum change in any  $\tau_b$  is less than 100x the **Tau** tolerance *and* the maximum change in any displacement degree of freedom is less than the **Displacement** tolerance; then the solution has converged for this case.

This analysis method is to be used in conjunction with Direct Analysis definition command. The Define Direct command should be added prior to instructing the program to perform this type of analysis.

Additionally, a direct analysis typically requires the definition of [Notional Load](#page-2924-0) (on page 2925).

**Note:** Refer to Section 5.37.5 of the Technical Reference Manual and [AD.2007-03.2.2 Direct Analysis](#page-269-0) (on page 270) for additional information.

Analysis and Design tab

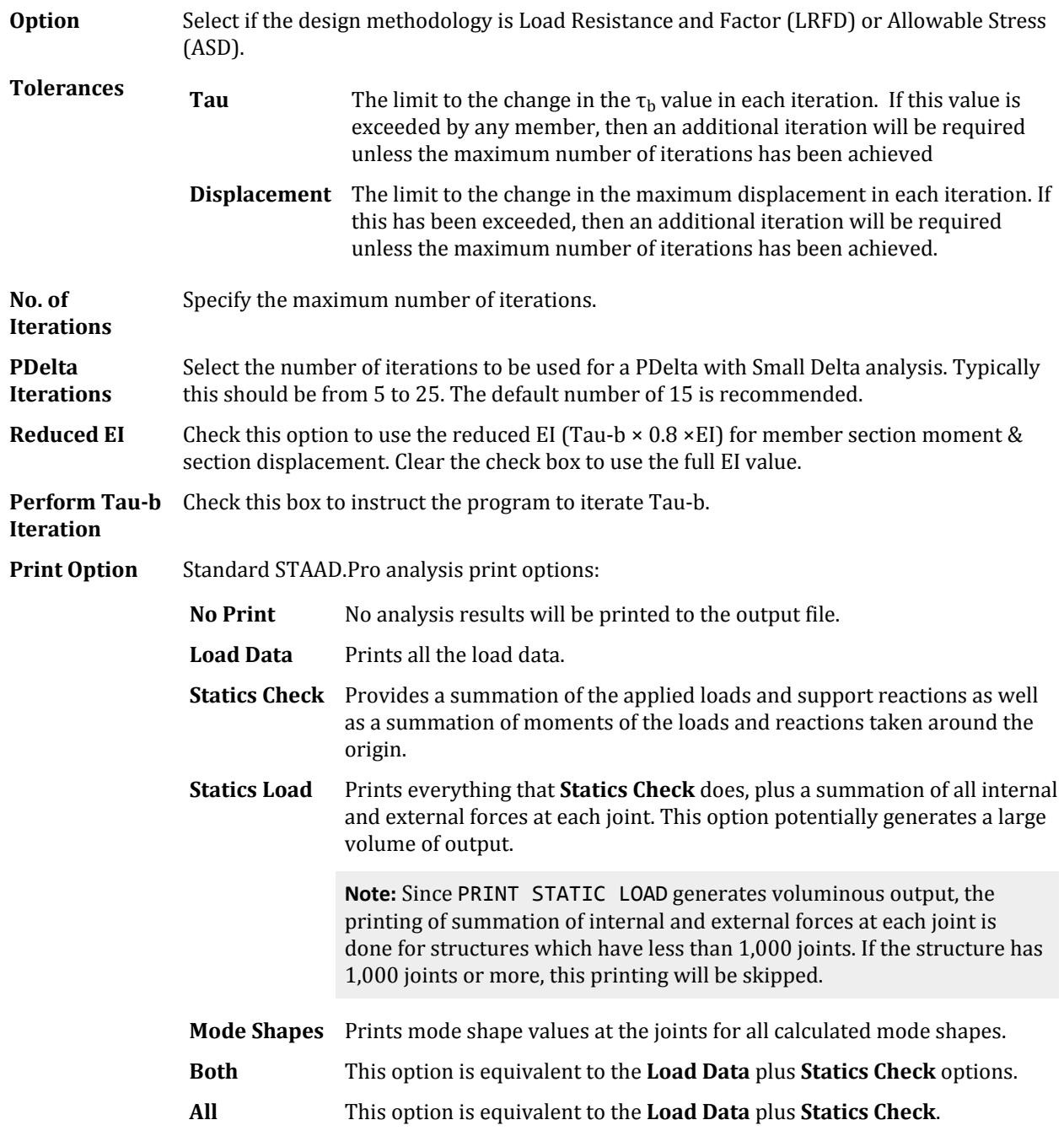

#### **Related Links**

- *[G.17.2.1.4 AISC 360 Direct Analysis](#page-2181-0)* (on page 2182)
- *[A. To specify a direct analysis](#page-963-0)* (on page 964)

# **Generate Floor Spectrum** tab

Used to specify the calculation of floor and/or joint response spectrum when subjected to a time history loading. This information can be used in conjunction with equipment that will be supported by these floors and is often required by the equipment manufacturers.

**Note:** This feature requires STAAD.Pro V8i (release 20.07.04) or higher and an Advanced Analysis Package license.

The Floor Response Spectrum command must immediately follow an analysis command. That analysis can only contain a single time history load case. The [Create Group dialog](#page-3010-0) (on page 3011) used to define a floor must be defined prior to adding this command. Results from this analysis will be displayed in the **Floor Spectrum** table in the Postprocessing workflow.

**Note:** Refer to 5.37.10 for additional information.

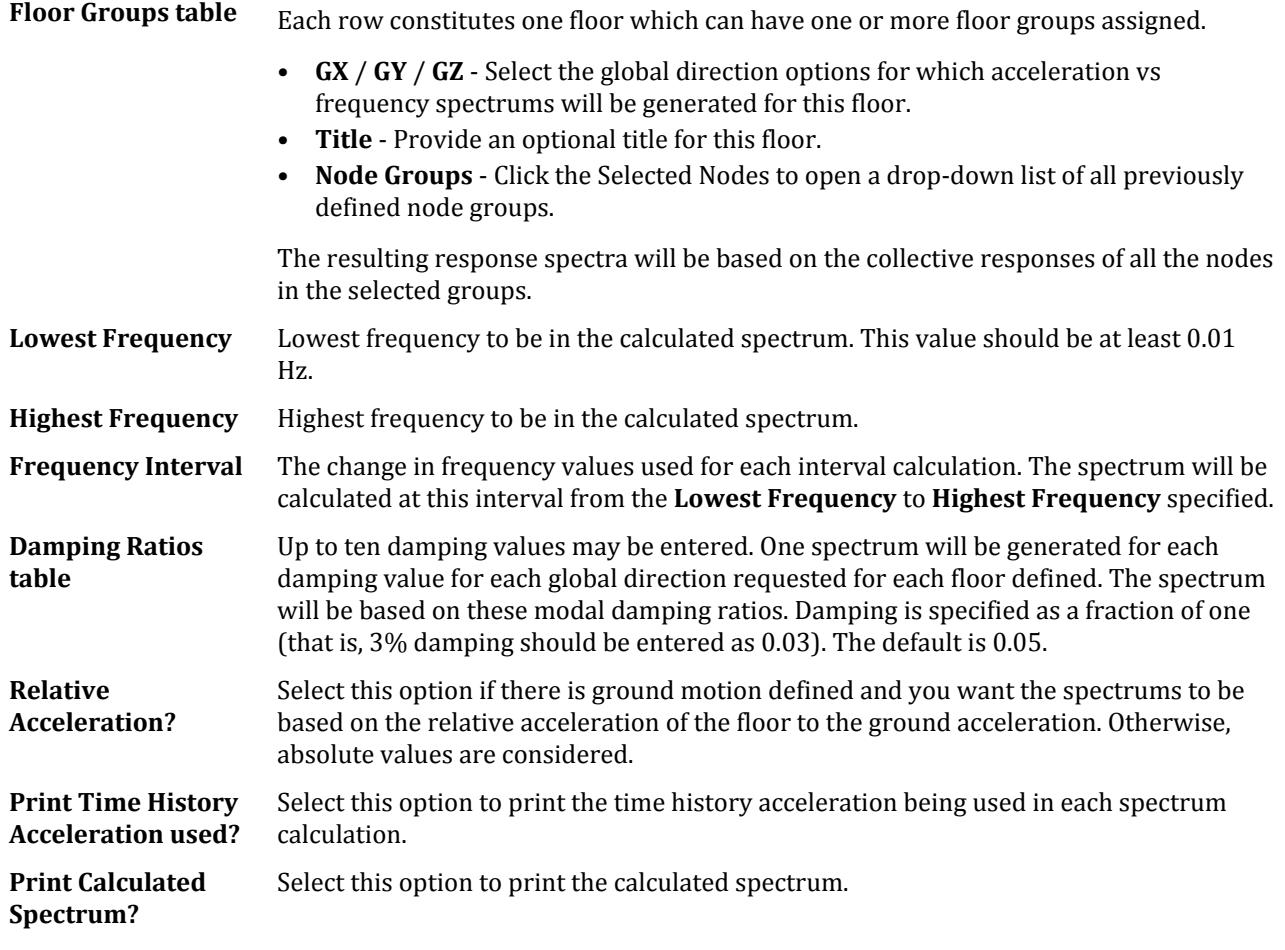

#### **Related Links**

• *[A. To generate a floor spectrum](#page-971-0)* (on page 972)

# **Nonlinear Analysis** tab

Used to direct STAAD.Pro to perform a nonlinear analysis which can account for nonlinear effects of moderate displacement and small strain. This solution holds for where the element distortion is small and small rotations are assumed.

**Note:** This requires a STAAD.Pro Advanced license.

Refer to [TR.37.8 Geometric Nonlinear Analysis](#page-2703-0) (on page 2704) for additional information.

The first analysis step must be stable, otherwise use ARC control to prevent instability. The procedure does not use follower loads. Loads are evaluated at the joints before the first step; then those loads translate with the joint but do not rotate with the joint. Equilibrium is computed in the displaced position.

Nonlinear entities such as tension/compression members, multilinear springs, gaps, etc. are not supported when using a nonlinear analysis. Temperature loads are *not* supported for geometric nonlinear analysis. Additionally, nonlinear analysis does not account for post-buckling stiffness of members.

**Note:** The older NONLINEAR nn ANALYSIS command will adopt the new procedure unless a SET command is used. If a SET command is entered this will invoke the old procedure for backward compatibility.

The values for the Displacement Limit are used to limit analysis cycle to a specified displacement value and degree of freedom for a monitored node. When two or more **Load Steps** are specified, the calculated displacement or rotation is compared to the **Target Value** along or about the **DOF** for the specified **Node** each step. If the calculated displacement or rotation meets or exceeds the target value, then the analysis is stopped.

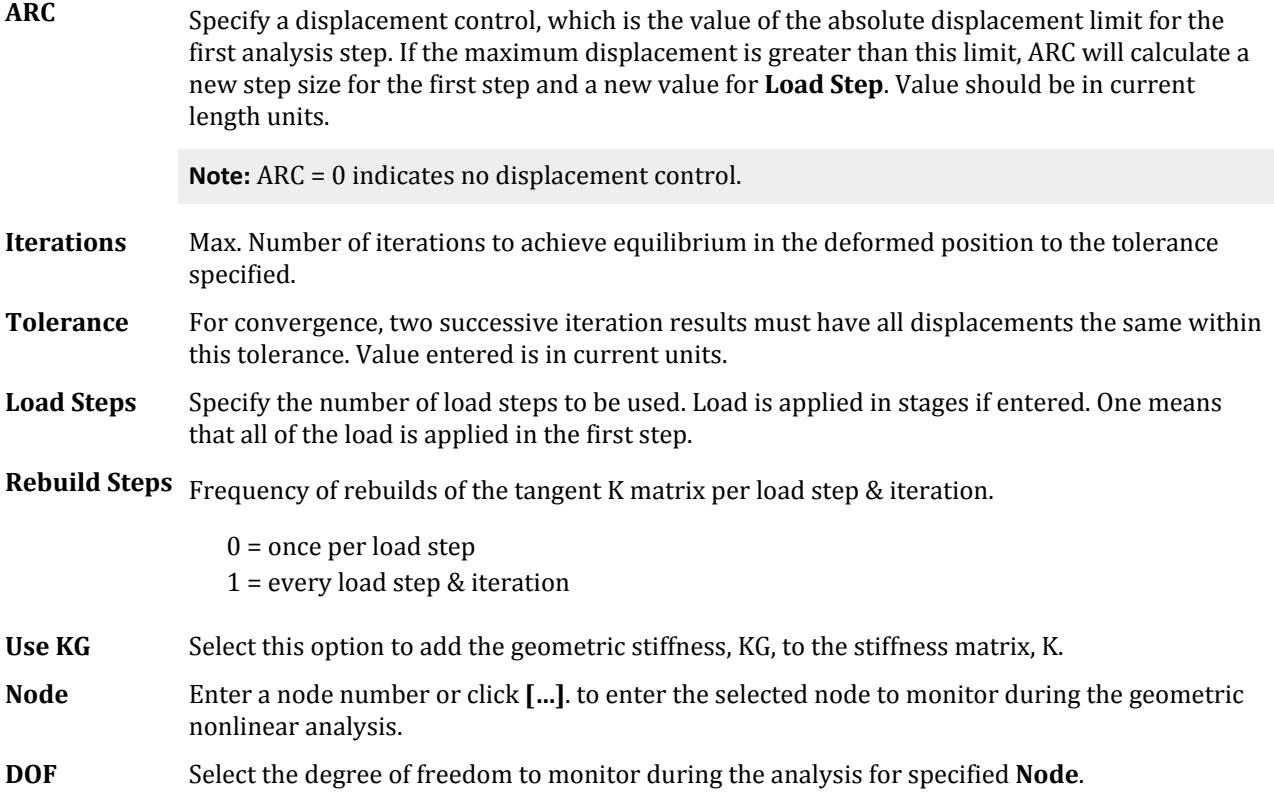

Analysis and Design tab

**Target Value** Specify a target displacement value along or about the selected **DOF** for the monitored **Node**.

**Print Option** Standard STAAD.Pro analysis print options:

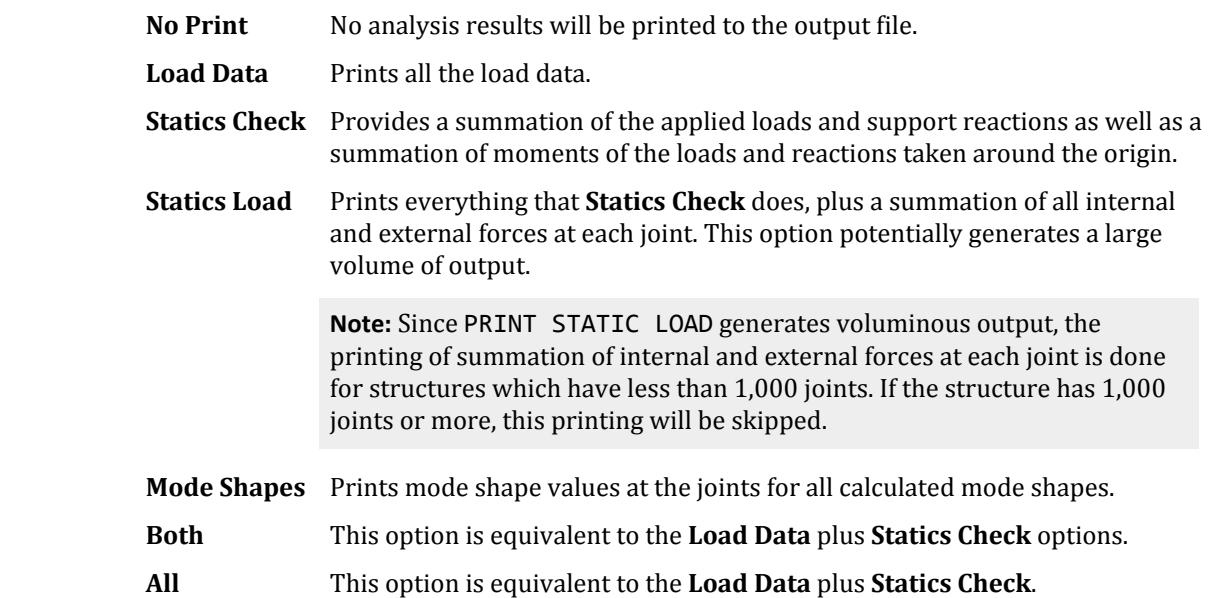

#### **Related Links**

- *[G.17.2.3 Static Geometrically Nonlinear Analysis](#page-2183-0)* (on page 2184)
- *[A. To specify a nonlinear analysis](#page-964-0)* (on page 965)
- *[A. To specify a nonlinear analysis](#page-964-0)* (on page 965)

# **Perform Imperfection Analysis** tab

Used to instruct STAAD.Pro to perform an imperfection analysis, which will reflect the secondary effects only if the camber and/or drift is specified in a using the Define Imperfection command. For combination of load cases, with imperfection, use the Repeat Load specification rather than the Load Combination.

Refer to sections 5.26.6 and 5.37.9 of the Technical Reference Manual for additional details.

There are no other parameters associated with this command.

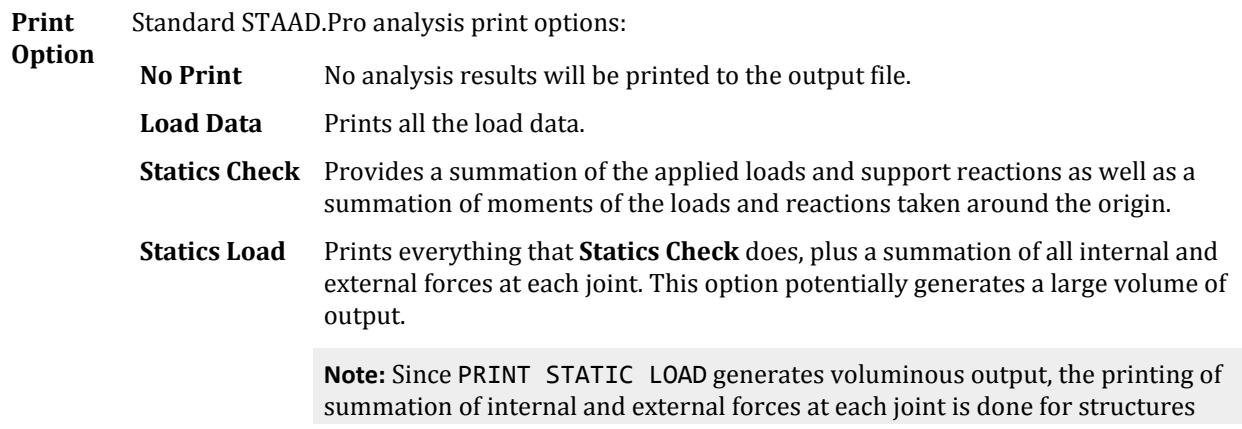

which have less than 1,000 joints. If the structure has 1,000 joints or more, this printing will be skipped.

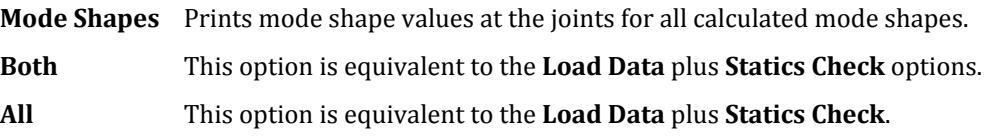

#### **Related Links**

- *[G.17.2.4 Imperfection Analysis](#page-2184-0)* (on page 2185)
- *[A. To specify an imperfection analysis](#page-966-0)* (on page 967)
- *[M. To assign member imperfection for members](#page-816-0)* (on page 817)

# **Perform Buckling Analysis** tab

Used to instruct STAAD.Pro to perform a buckling analysis.

Refer to [TR.37.4 Buckling Analysis](#page-2678-0) (on page 2679) for additional information.

**Iterative method** When this option is selected, the program will perform a P-Delta analysis including Kg Stiffening (geometric stiffness of members & plates) due to large & small P-Delta effects. If a non-singular stiffness matrix can be created, then buckling has not occurred. Then the load is increased from the last increment repeatedly until buckling does occur. Then the load is decreased halfway back to the prior increment. This bounds the buckling factor between the last 2 increments. Then STAAD.Pro proceeds to halve the interval until either the change between increments is 0.1% of each other, or the specified number of increments has been exceeded. The resulting factor is reported in the output file. The buckling deformed shape is simply the deformed shape from a static analysis with the near buckling load applied. This could appear more like a crushing, small displacement shape rather than a buckling mode shape. At least 15 iterations are recommended. Buckling will be applied to all primary cases.

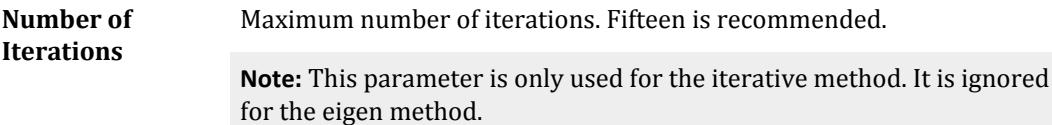

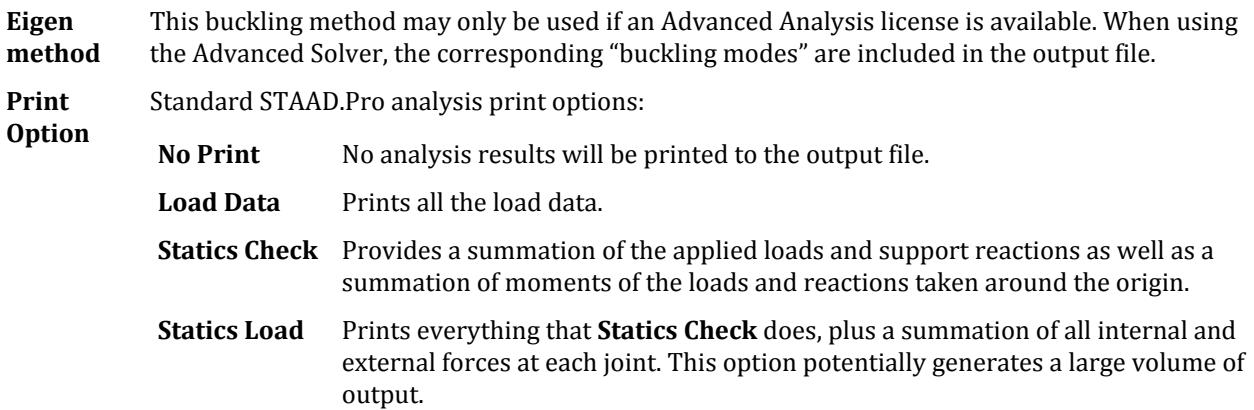

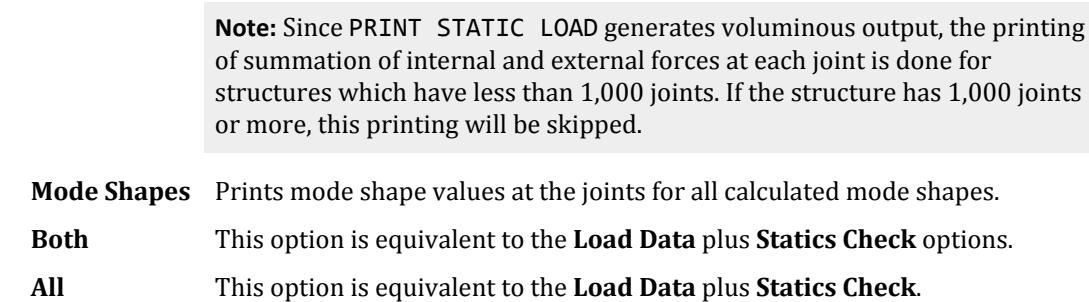

#### **Related Links**

- *[G.17.2.2 Buckling Analysis](#page-2182-0)* (on page 2183)
- *[A. To specify buckling analysis](#page-967-0)* (on page 968)

# **Perform Pushover Analysis** tab

Used to instruct the program to perform a pushover analysis. This command has no other parameters.

#### **Related Links**

- *[TR.37.7 Pushover Analysis](#page-2691-0)* (on page 2692)
- *[G.17.4 Pushover Analysis](#page-2205-0)* (on page 2206)
- *[M. Pushover Loads](#page-891-0)* (on page 892)
- *[A. To specify a pushover analysis](#page-968-0)* (on page 969)

# **Analysis/Print Commands** dialog (Pre Print)

Used to define the pre-analysis print commands to be included in the Input Command File. Commands are indicated by their respective tab.

Opens when:

- The **Pre Analysis Commands** tool is selected from the **Analysis Data** group on the **Analysis and Design** ribbon tab, or
- **Define Commands** is clicked on the **Pre Analysis Print** dialog

### Problem Statistics tab

This command was previously used to include structure information such as total number of joints, members, supports, disk space requirements, the estimated band-width of the stiffness matrix, etc.

**Note:** This command has been deprecated and will be ignored by the engine during analysis.

### Joint Coordinates tab

Used to add the joint coordinate values.

### Member Information tab

Used to add member length, member incidences, beta angles, and member specifications such as truss member, and the member release conditions at start and end of the member (i.e.,  $1$  = released,  $0$  = not released).

# Material Properties tab

Used to add material properties for the members, including E (modulus of elasticity), G (shear modulus), weight density and coefficient of thermal expansion (alpha) for frame members.

**Note:** This command is available for members only.

# Support Information tab

Used to add information regarding restraints, releases and spring constant values of the supports and the joint numbers where they are located.

### All tab

Used to print joint coordinates, member information, member properties, material properties, and support information, in that order.

### Element Information tab

Used to add element incidences, element thickness, and Poisson ratios for plate elements.

### Solid Information tab

Used to add element incidences and Poisson ratios for solid elements.

### Member Properties tab

Used to add member properties including cross sectional area, moments of inertia, and section moduli in both axes.

**After current** Select this option to add the pre analysis print statement being defined in the Command Tree after the currently selected (highlighted) command.

**Add** Assigns the selected print command to the input command file.

**Assign** Used to assign the command to the current selection set.

**Cancel** Closes the dialog.

**Help** Opens the STAAD.Pro help window.

#### **Related Links**

• *[A. To specify pre-analysis commands](#page-972-0)* (on page 973)

# **Analysis/Print Commands** dialog (Post Print)

Used to define the post-analysis print commands to be included in the Input Command File. Commands are indicated by their respective tab.

Opens when:

### Load List tab

Used to select the Load Cases to be included in the output.

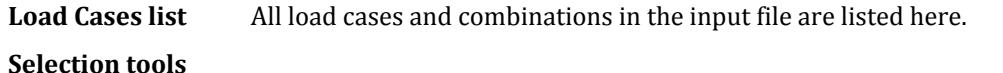

**Load List** Contains all the selected load cases which will be included in the output.

### Section tab

Used to specify up to five sections along the length of frame members where forces and moment results are desired.

### Joint Displacement tab

Used to print joint displacements in a tabulated form. The displacements for all six degrees of freedom will be printed for all specified joints for all specified load cases.

# Member Forces tab

Used to print member forces (i.e. axial force (AXIAL), shear force in local Y and Z axes (SHEAR-Y and SHEAR-Z), torsional moment (TORSION), moments about local Y and Z axes (MOM-Y and MOM-Z) in a tabulated form for all specified members for all specified load cases.

**Global** Selection this option to display the member forces in terms of the Global axis. Otherwise, member forces are presented in local member axis.

### Support Reactions tab

Used to print support reactions in a tabulated form for all specified supports for all specified load cases.

# Story Drift tab

Used to obtain a print-out of the average lateral displacement of all joints at each vertical level of the structure.

### C<sub>a</sub> tab

Prints the coordinates of the center of gravity of the structure.

### Surface Forces tab

### Physical Member Forces tab

Used to print produce member forces for all the analytical members in the physical member (PMEMBER) group

### Buckling Shapes tab

Used to print the buckling shape for a Buckling Analysis.
## Dia CR tab

Used to print the center of rigidity and center of mass for each rigid floor diaphragm in the model, which are used to determine the natural torsion moment for seismic loads which use that option.

## Cable Sag

Used to include the sagging deflected shape of cable members for an Advanced Cable Analysis.

The output of a successful advanced cable analysis will report the cable sag in local XYZ coordinates. Postanalysis print will calculate the actual, nonlinear cable displacements along the length of cable.

## Mode Shapes tab

Used to print mode shape values at every joint for all calculated modes.

## Element Stress Solid tab

Used to print stresses at the center of solid elements for all specified solids for all specified load cases.

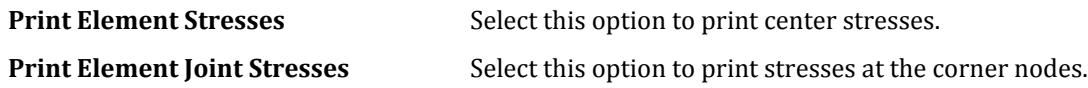

## Section Displacement tab

Used to calculate and print section displacements at sections (intermediate points) of frame members.

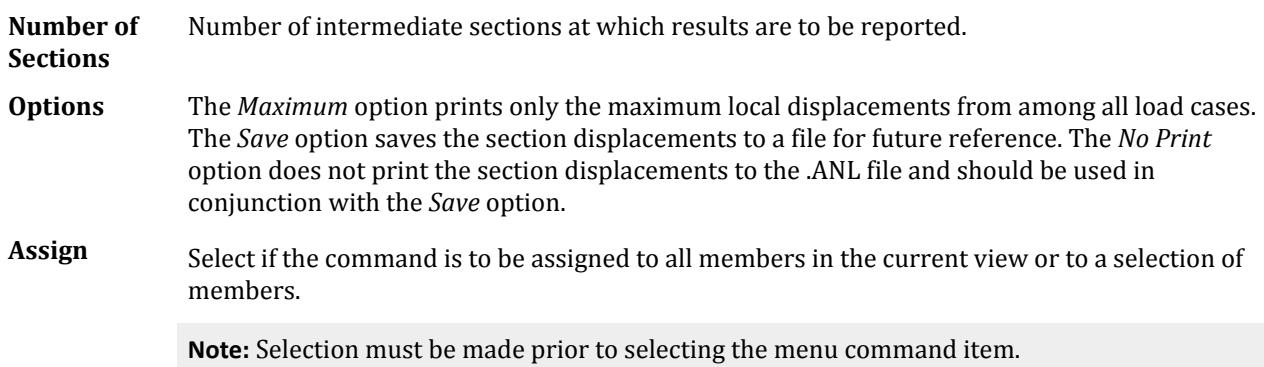

## Force tab

Used to print force/moment envelopes for frame members for the specified *Number of Sections*. It prints the maximum and minimum values for every section for each specified load case.

**Number of Sections** Specify the number of equally-spaced sections to be considered.

## Max Force tab

Used to print force/moment envelopes for frame members for the specified *Number of Sections*. It prints the maximum and minimum values of all sections from among the specified load cases.

**Number of Sections** Specify the number of equally-spaced sections to be considered.

## Analysis Results tab

Used to print Joint Displacements, Support Reactions, and Member Forces for all specified joints/members for all specified load cases. A message dialog will open to confirm you wish to add the Analysis Results command.

## Member Section Forces tab

## Member Stresses tab

Used to print member stresses at the start and end joints and at all specified intermediate sections of selected members. These stresses include axial, (axial force over area), bending-y (moment-y over section modulus in local y-axis), bending-z (moment-z over section modulus in local z-axis), shear stress in both local y and z directions and combined (absolute combination of axial, bending-y and bending-z) stresses.

## Element Forces/Stresses tab

Used to print stresses (FX, FY, FXY, QX, QY), moments per unit width (MX, MY, MXY) and principal stresses (SMAX, SMIN, TMAX) at the centroid of plate elements. The Von Mises stresses (VONT, VONB) as well as the angle (ANGLE) defining the orientation of the principal planes are also printed.

Selecting the Print Nodal Point Forces & Moments checkbox will also print stresses and moments at the corner nodes. The Print Force at Point option can be used to print element forces at any point within the element.

**Note:** For further information, please refer to Sections 1.6.1 and 5.41 of the STAAD Technical Reference manual.

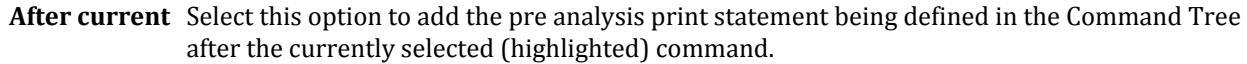

- **Add** Assigns the selected print command to the input command file.
- **Assign** Used to assign the command to the current selection set.

**Cancel** Closes the dialog.

**Help** Opens the STAAD.Pro help window.

#### **Related Links**

• *[A. To specify post-analysis print commands](#page-975-0)* (on page 976)

# **Floor Diaphragm Options** dialog

Used to select a code by which the seismic code checks should be performed.

Opens when the **Miscellaneous Commands** > **Floor Diaphragm Options** tool is selected in the **Analysis Data** group on the **Analysis and Design** ribbon tab.

**Design Code** Select one of the following codes:

• **IS1893 2002**

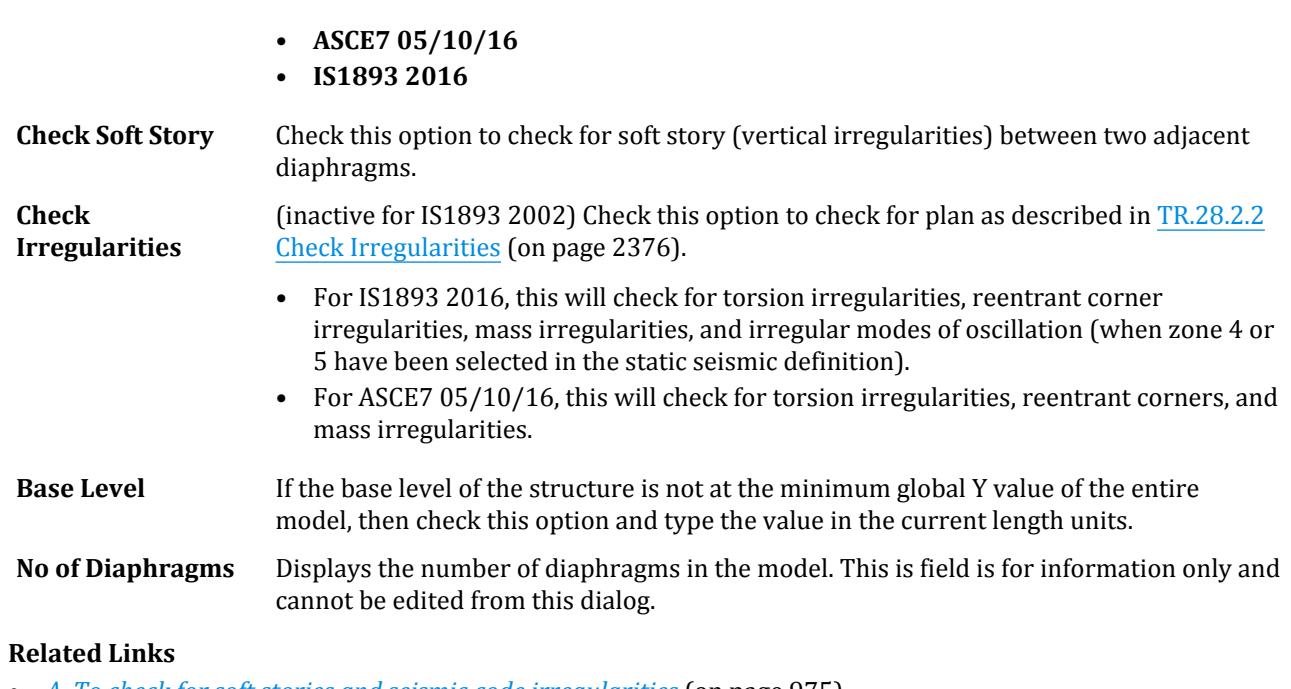

- *[A. To check for soft stories and seismic code irregularities](#page-974-0)* (on page 975)
- *[A. To check for soft stories and seismic code irregularities](#page-974-0)* (on page 975)

#### **TR.31.2.16 IBC 2015 Seismic Load Definition**

- *[A. To check for soft stories and seismic code irregularities](#page-974-0)* (on page 975)
- *[TR.31.2.16 IBC 2015 Seismic Load Definition](#page-2458-0)* (on page 2459)
- *[A. To check for soft stories and seismic code irregularities](#page-974-0)* (on page 975)

# **Load List** dialog

Used to specify a list of existing load cases and load combination cases to be used for subsequent processes, like design, print, plot etc.

Opens when the **Load List** tool is selected from the **Analysis Data** group on the **Analysis and Design** ribbon tab.

**Load Cases list** All existing load cases including combination load cases are listed in the left hand side list box. These load cases can be selected and transferred to the right hand side **Load list**.

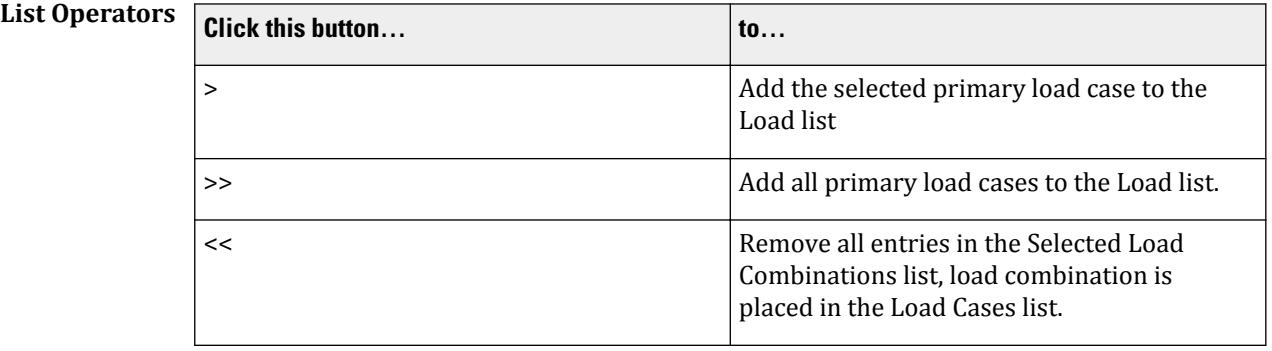

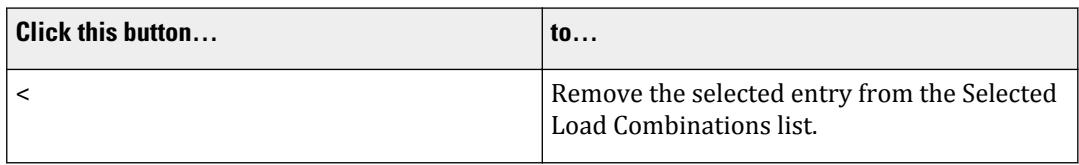

Load list This list box contains the list of selected load cases to be included in the load group.

#### **Related Links**

• *[A. To create a load list](#page-973-0)* (on page 974)

# **STAAD Analysis and Design dialog**

This dialog box represents the user interface with the STAAD Analysis and Design engine.

This window runs as a separate process which can be seen as a separate icon in the Windows Taskbar.

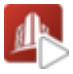

The main panel of the dialog indicates how the analysis process is proceeding. This is displays as text which is updated during the process. Further, if an error occurs during the analysis, the above dialog box displays the error message.

**Note:** While this window is open, some of the features of the main STAAD.Pro application window are disabled to prevent making changes to the model and thus invalidating the analysis results being generated.

During the analysis process, an **Abort** button may be clicked to terminate the process, which may be of use during an especially long duration analysis. This button changes to **Done** once the analysis is complete.

The following options allow you to control what happens when you click **Done**.

• **View Output File** – opens the STAAD Output Viewer with the analysis results presented in a textual format.

**Tip:** The same output is available at any time once a successful analysis is completed for an input file by selecting the **Analysis Output** tool in the **View** group on the **Utilities** ribbon tab.

- **Go to Post Processing Mode** opens the STAAD.Pro Postprocessor workflow where you can graphically view results.
- **Stay in Modeling Mode** closes the dialog while staying in the Analytical Modeling workflow.

The window has a menu of controls available when clicking the title bar application icon. In addition to standard Windows application menu items, this contains:

- **Do not Stay On Top** / **Stay On Top** toggles pinning this application window on top of other application windows, even when it looses focus.
- **About STAAD Analysis and Design** opens a dialog with version and copyright information of the application.

#### **Related Links**

- *[A. To perform an analysis in STAAD.Pro](#page-978-0)* (on page 979)
- *[A. To view analysis output](#page-980-0)* (on page 981)

# **Steel Design - Whole Structure dialog**

Used to select a steel design code, select parameters to use for design, and assign parameters to the model.

Opens when the **Design** > **Steel Design** tool is selected from the **Design** group on the **Analysis and Design** ribbon tab.

**Note:** For additional information on steel design codes available in STAAD.Pro, refer to [D. Available Steel Design](#page-981-0) [Codes](#page-981-0) (on page 982). The [D. Design Codes](#page-1100-0) (on page 1101) section contains detailed descriptions of the design parameters used for each code.

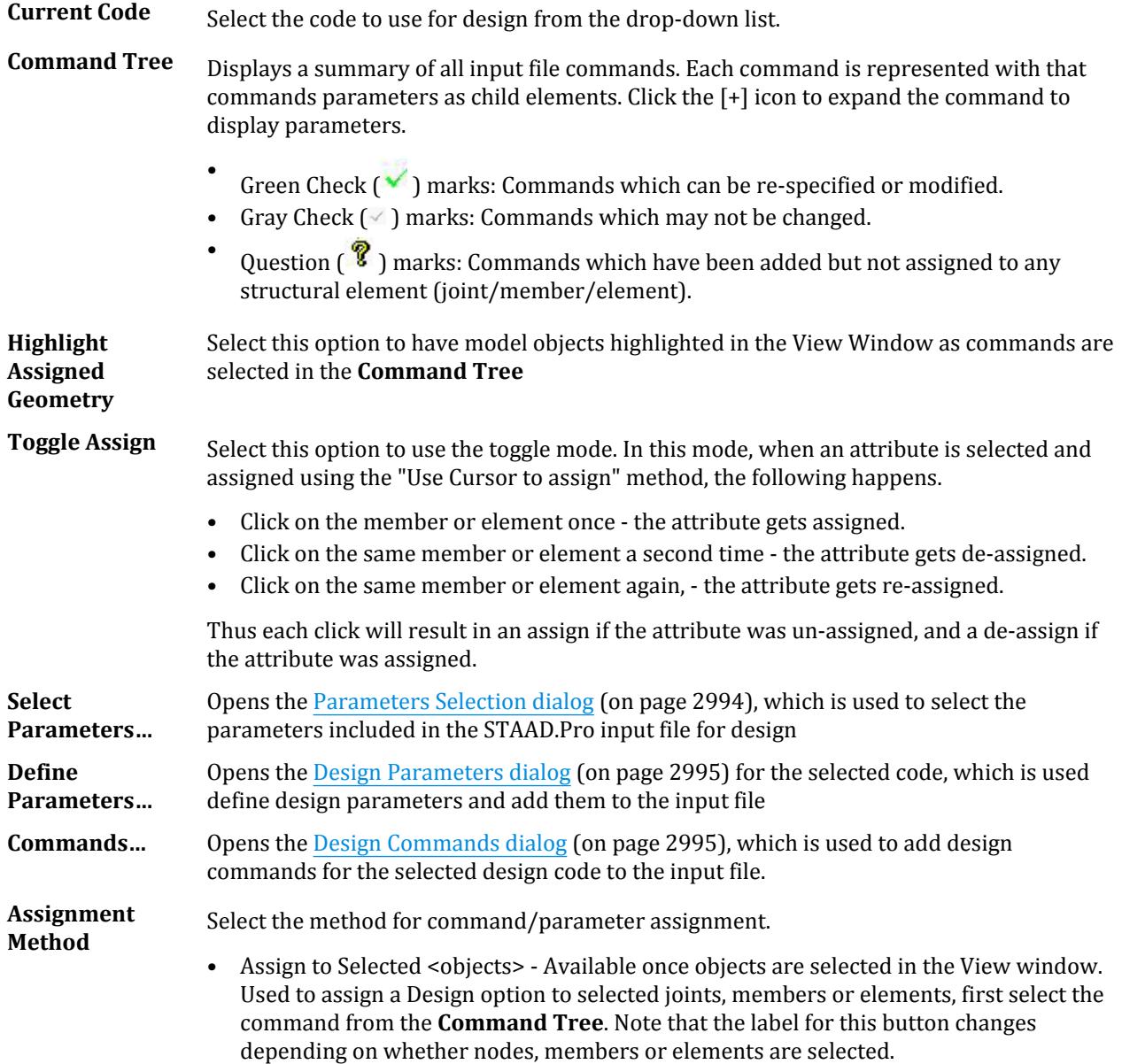

- <span id="page-2993-0"></span>• Assign to View - Assigns the selected parameter all objects in the active View window. Only objects to which the parameter is relevant will receive the parameter (e.g., steel member design parameters are only assigned to beams).
- Use Cursor To Assign Use the mouse pointer to assign the parameter to model objects. Once selected, click the Assign button to activate this mode and click again to deactivate. The **Toggle Assign** option can also be used to aid in this mode.
- Assign To Edit List Used to assign with a typed list of object numbers, first select the material tag from the Materials dialog box. The selected material is highlighted. Select the Assign To Edit List radio button, then type the list of member or element numbers and click the Assign button.
- Select Group/Deck (Steel Design only) Active if either a group or deck has been defined in the input file and an appropriate parameter is selected. Opens the [Select](#page-2995-0) [Group / Deck](#page-2995-0) (on page 2996), which is used to select the group for assignment.

Once an assignment method has been selected, the

Assign Used to assign the selected parameter to the selected objects.

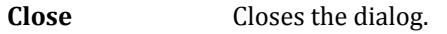

**Help** Opens the STAAD.Pro help window.

#### **Related Links**

- *[D.Steel Design Overview](#page-987-0)* (on page 988)
- *[D. To specify steel design code and parameters](#page-988-0)* (on page 989)
- *[TR.48 Steel and Aluminum Design Specifications](#page-2731-0)* (on page 2732)
- *[D. To design steel members in groups](#page-989-0)* (on page 990)
- *[D. To specify steel design commands](#page-989-0)* (on page 990)

## **Parameters Selection** dialog

Used to select the parameters included in the **Design Parameters** dialog.

Opens when **Select Parameters** is clicked on a <**material> Design - Whole Structure** dialog.

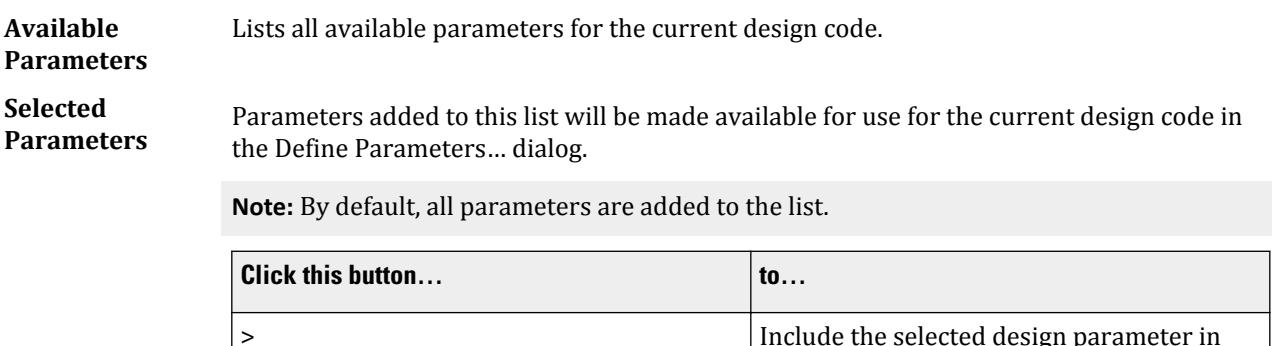

>> Include all design parameters in the

the Selected Parameters list.

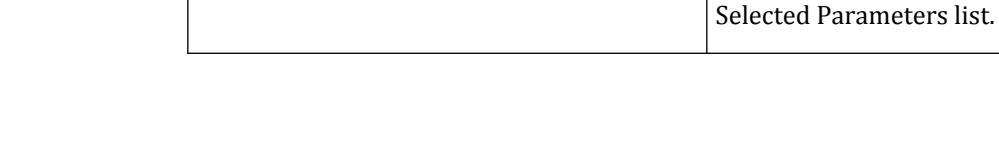

<span id="page-2994-0"></span>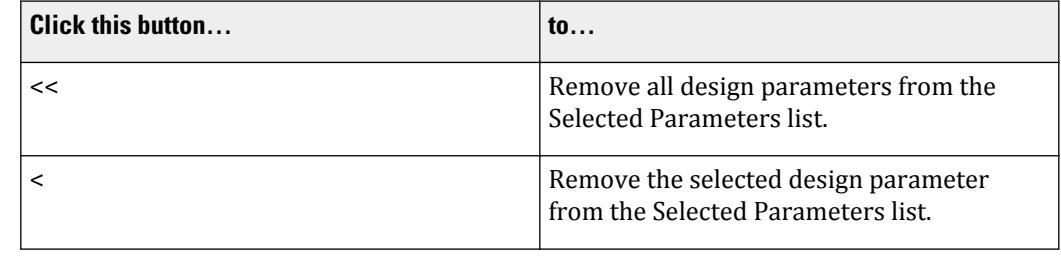

**OK** Updates the Parameters list in the Design Parameters dialog (on page 2995) and closes the Parameter Selection dialog.

**Cancel** Closes the dialog without updating changing the selected parameters.

**Help** Opens the STAAD.Pro help window.

## **Design Parameters** dialog

Used to define design parameters for the current design code and add them to the input file.

Opens when **Define Parameters** is clicked on a **<material> Design - Whole Structure** dialog.

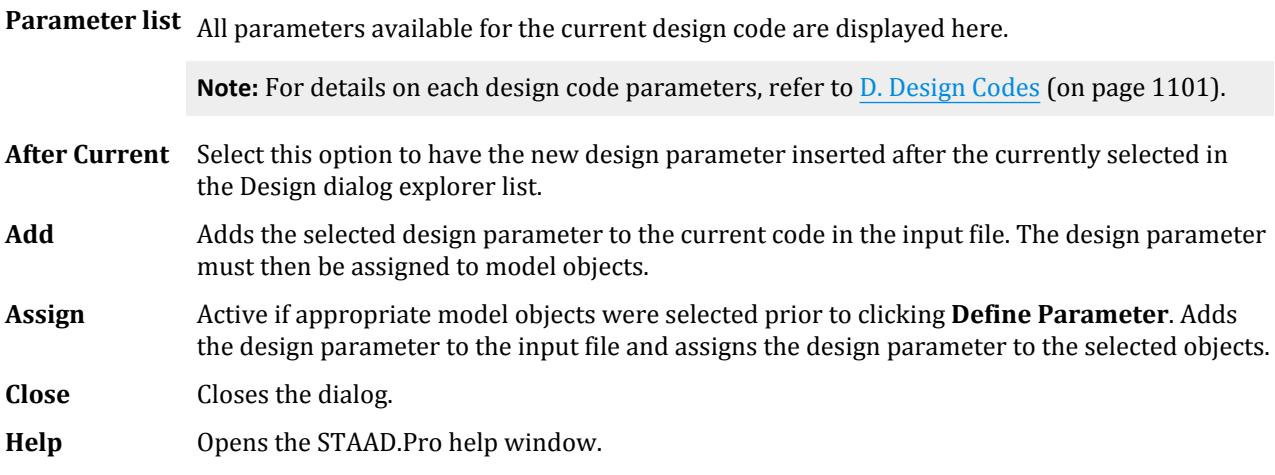

#### **Related Links**

- *[D.Steel Design Overview](#page-987-0)* (on page 988)
- *[D. To specify steel design code and parameters](#page-988-0)* (on page 989)
- *[D. To specify concrete design code and parameters](#page-1082-0)* (on page 1083)
- *[D. To specify aluminum design code and parameters](#page-1097-0)* (on page 1098)
- *[TR.52 Timber Design Specifications](#page-2739-0)* (on page 2740)
- *[D. To specify timber design code and parameters](#page-1099-0)* (on page 1100)

## **Design Commands** dialog

Used to add design commands for the selected design code to the input file.

Opens when **Commands** is clicked on a **<material> Design - Whole Structure** dialog.

<span id="page-2995-0"></span>**Command list** All design commands available for the current design code are displayed here.

**Note:** For details on the available design commands for each material and code, refer to [D.](#page-1100-0) [Design Codes](#page-1100-0) (on page 1101).

- **After Current** Select this option to have the new design command inserted after the currently selected command in the Design dialog explorer list.
- Add Adds the selected design command to the current code in the input file. The design command must then be assigned to model objects.
- **Assign** Active if appropriate model objects were selected prior to clicking **Commands**. Adds the design command to the input file and assigns the design command to the selected objects.

**Close** Closes the dialog.

**Help** Opens the STAAD.Pro help window.

#### **Related Links**

- *[TR.48 Steel and Aluminum Design Specifications](#page-2731-0)* (on page 2732)
- *[D. To design steel members in groups](#page-989-0)* (on page 990)
- *[D. To specify steel design commands](#page-989-0)* (on page 990)
- *[D. To specify concrete beam design command](#page-1083-0)* (on page 1084)
- *[D. To generate concrete take off](#page-1084-0)* (on page 1085)
- *[D. To specify aluminum design commands](#page-1097-0)* (on page 1098)
- *[D. To generate aluminum take off](#page-1098-0)* (on page 1099)
- *[D. To generate steel take off](#page-990-0)* (on page 991)
- *[D. To specify timber design commands](#page-1100-0)* (on page 1101)

## Select Group / Deck

Used to select the group for assignment of commands.

Opens when **Select Group/Deck** is clicked in a **<material> Design - Whole Structure** dialog.

- **List** Lists all previously defined groups and composite decks in the input file, organized by type.
- **OK** Assigns the parameter selected in the Design dialog list to the selected group or deck.

**Cancel** Closes the dialog without making any assignments.

# **Concrete Design - Whole Structure** dialog

Used to select a concrete design code, select parameters to use for design, and assign parameters to the model.

Opens when the **Design** > **Concrete Design** tool is selected from the **Design** group on the **Analysis and Design** ribbon tab.

**Note:** For additional information on concrete design codes available in STAAD.Pro, refer to [D. Available Concrete](#page-1080-0) [Design Codes](#page-1080-0) (on page 1081). The [D. Design Codes](#page-1100-0) (on page 1101) section contains detailed descriptions of the design parameters used for each code.

Analysis and Design tab

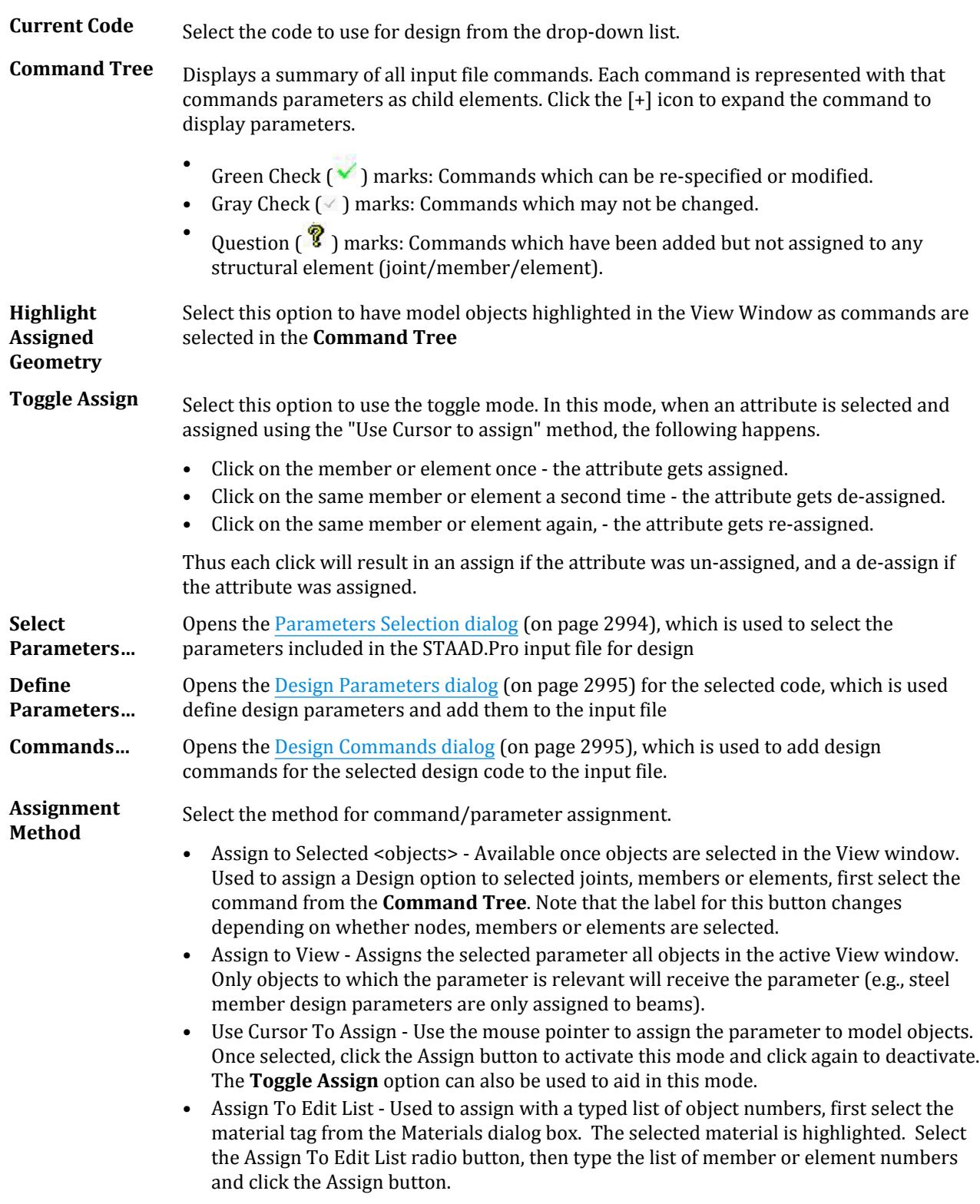

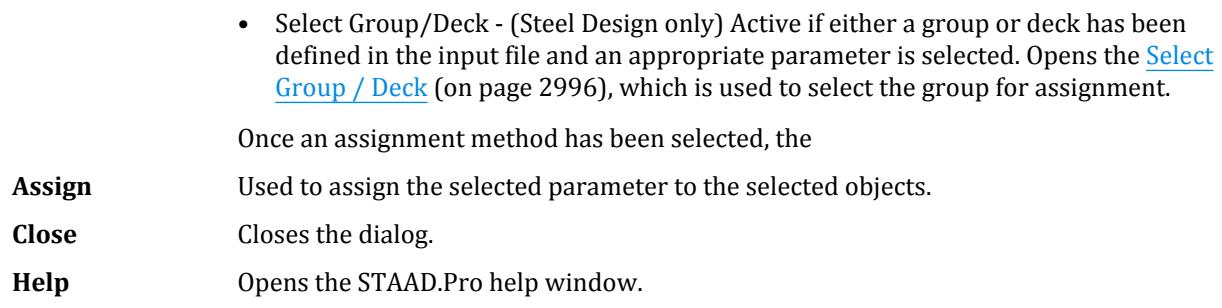

#### **Related Links**

- *[D. To specify concrete design code and parameters](#page-1082-0)* (on page 1083)
- *[D. To specify concrete beam design command](#page-1083-0)* (on page 1084)
- *[D. To generate concrete take off](#page-1084-0)* (on page 1085)

# **Aluminum Design - Whole Structure** dialog

Used to select an aluminum design code, select parameters to use for design, and assign parameters to the model.

Opens when the **Design** > **Aluminum Design** tool is selected from the **Design** group on the **Analysis and Design** ribbon tab.

**Note:** For additional information on aluminum design codes available in STAAD.Pro, refer to [D. Available](#page-1095-0) [Aluminum Design Codes](#page-1095-0) (on page 1096). The [D. Design Codes](#page-1100-0) (on page 1101) section contains detailed descriptions of the design parameters used for each code.

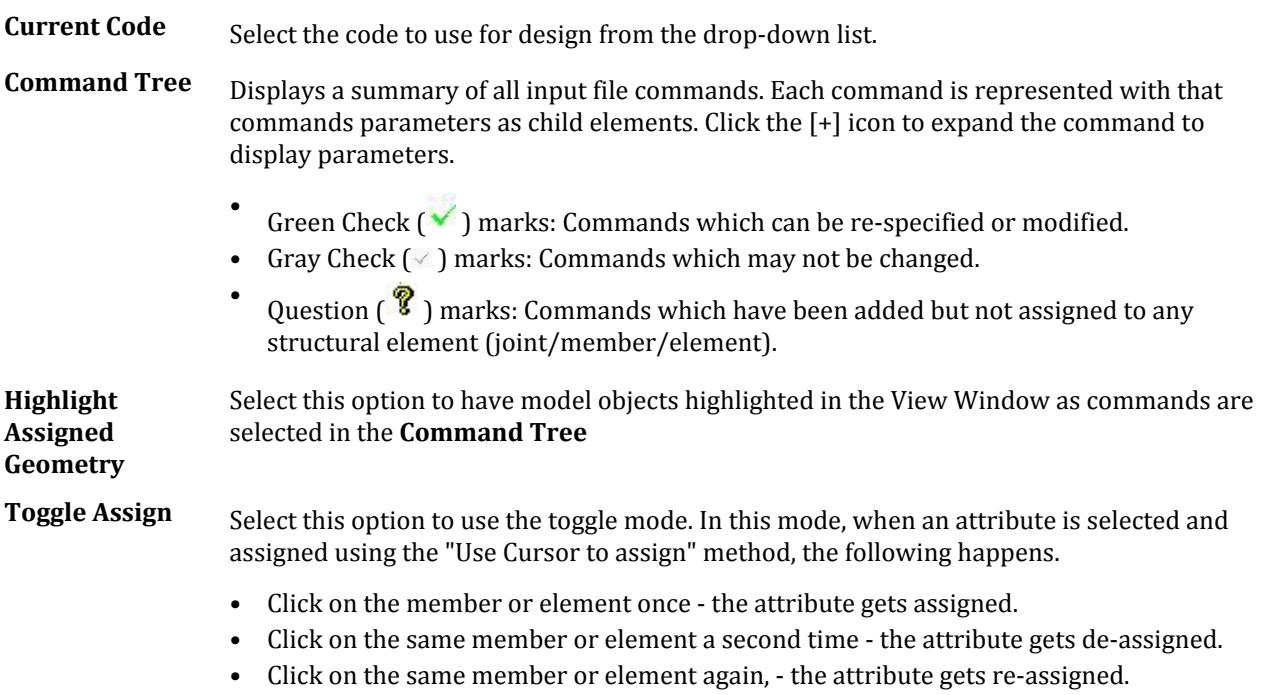

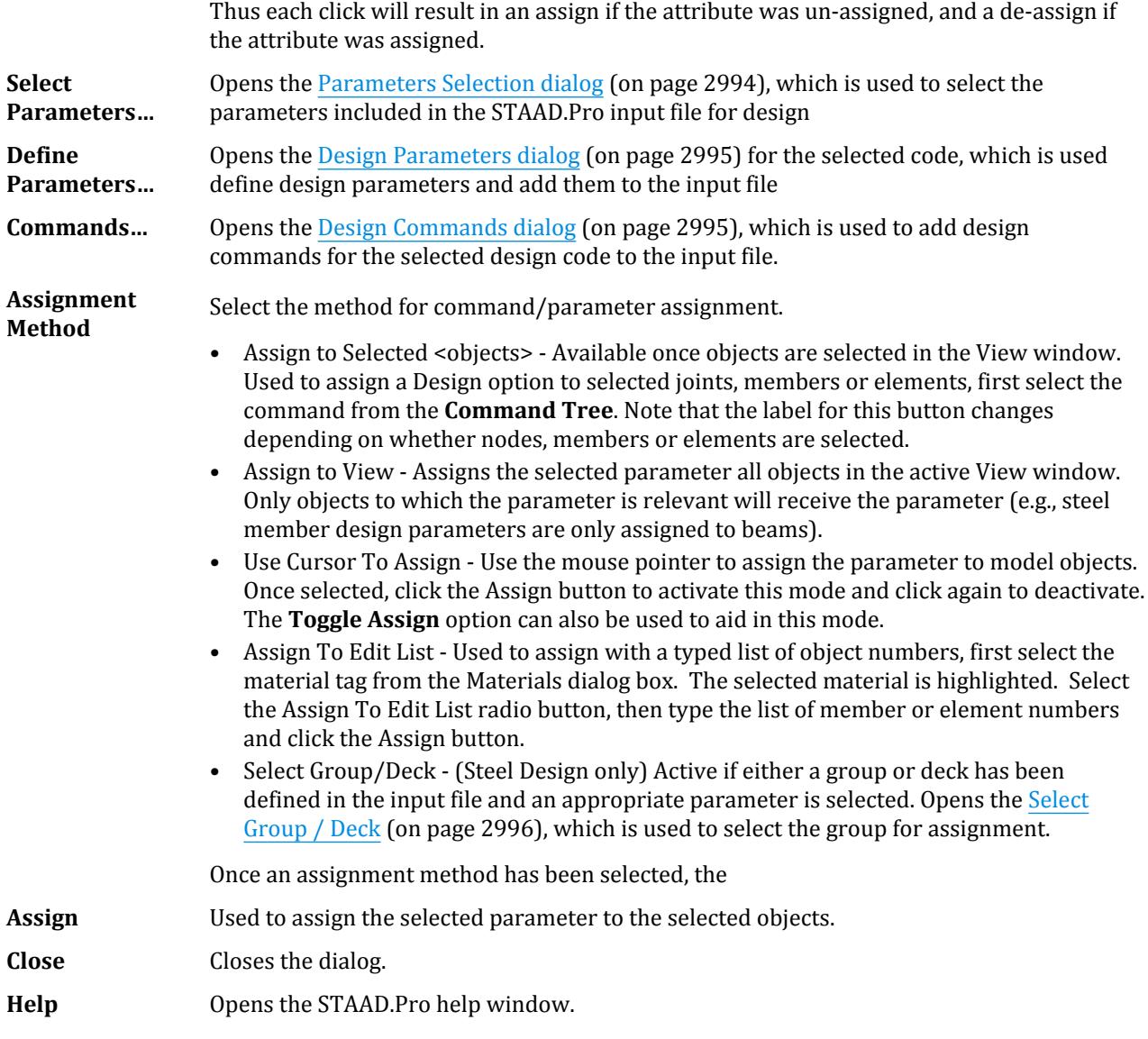

#### **Related Links**

- *[D. To specify aluminum design code and parameters](#page-1097-0)* (on page 1098)
- *[D. To specify aluminum design commands](#page-1097-0)* (on page 1098)

# **Timber Design - Whole Structure** dialog

Used to select a timber design code, select parameters to use for design, and assign parameters to the model.

Opens when the **Design** > **Timber Design** tool is selected from the **Design** group on the **Analysis and Design** ribbon tab.

**Note:** For additional information on timber design codes available in STAAD.Pro, refer to [D. Available Timber](#page-1098-0) [Design Codes](#page-1098-0) (on page 1099). The [D. Design Codes](#page-1100-0) (on page 1101) section contains detailed descriptions of the design parameters used for each code.

Analysis and Design tab

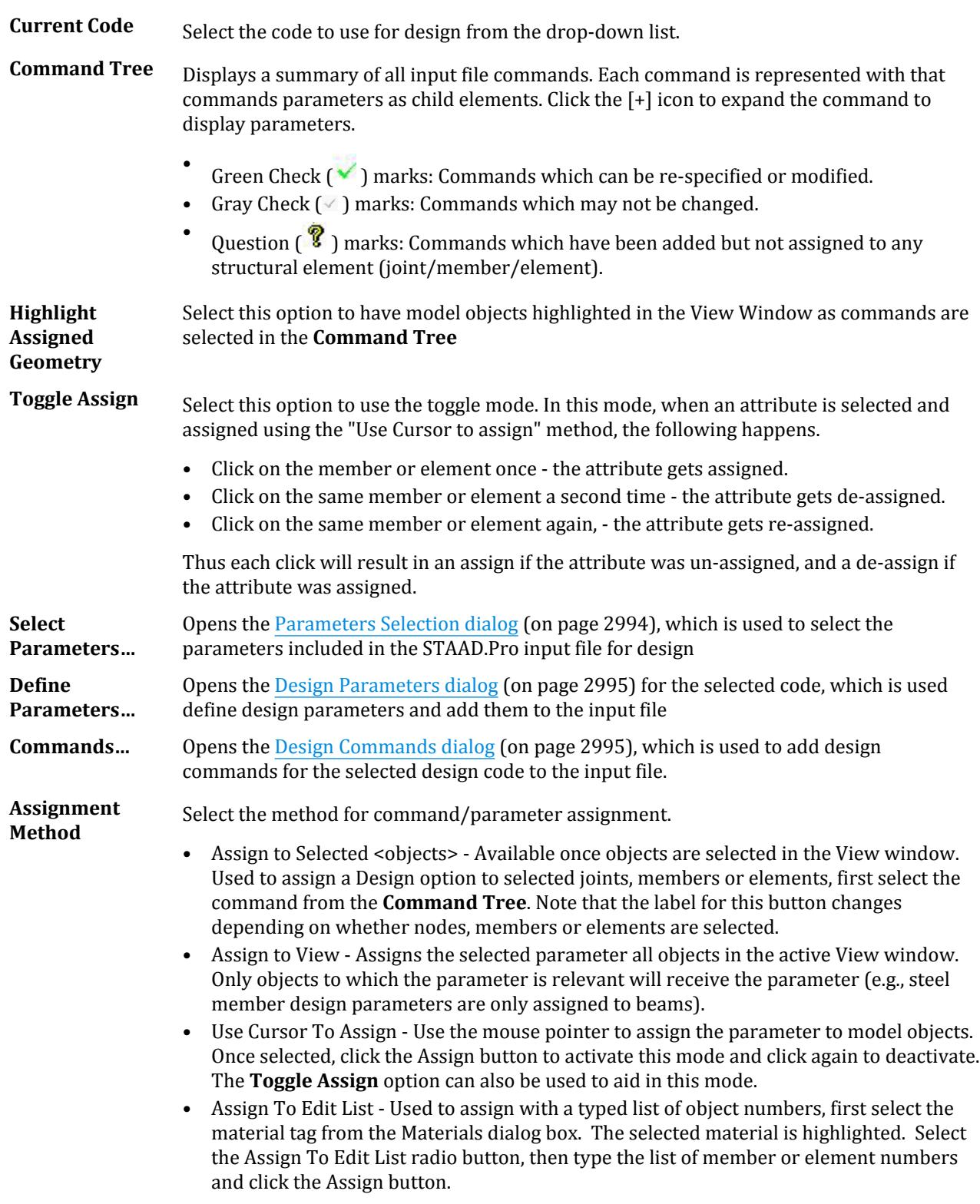

#### Utilities tab

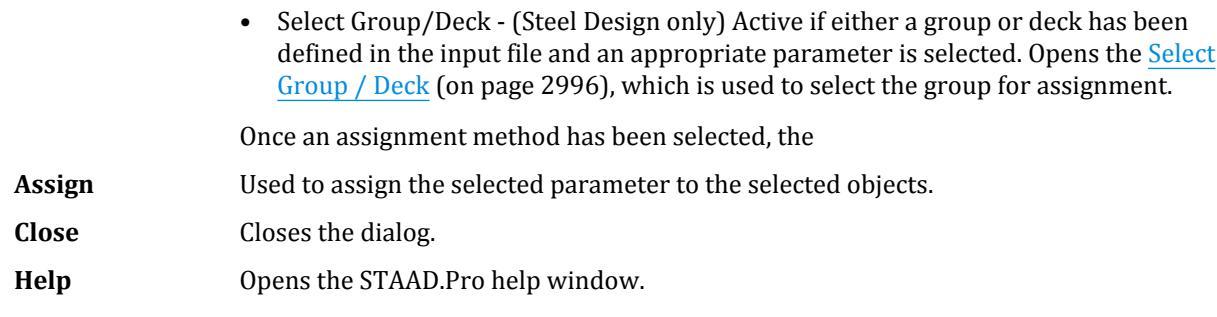

#### **Related Links**

- *[TR.52 Timber Design Specifications](#page-2739-0)* (on page 2740)
- *[D. To specify timber design code and parameters](#page-1099-0)* (on page 1100)
- *[D. To specify timber design commands](#page-1100-0)* (on page 1101)

# Utilities tab

#### **Table 326: Geometry Tools group**

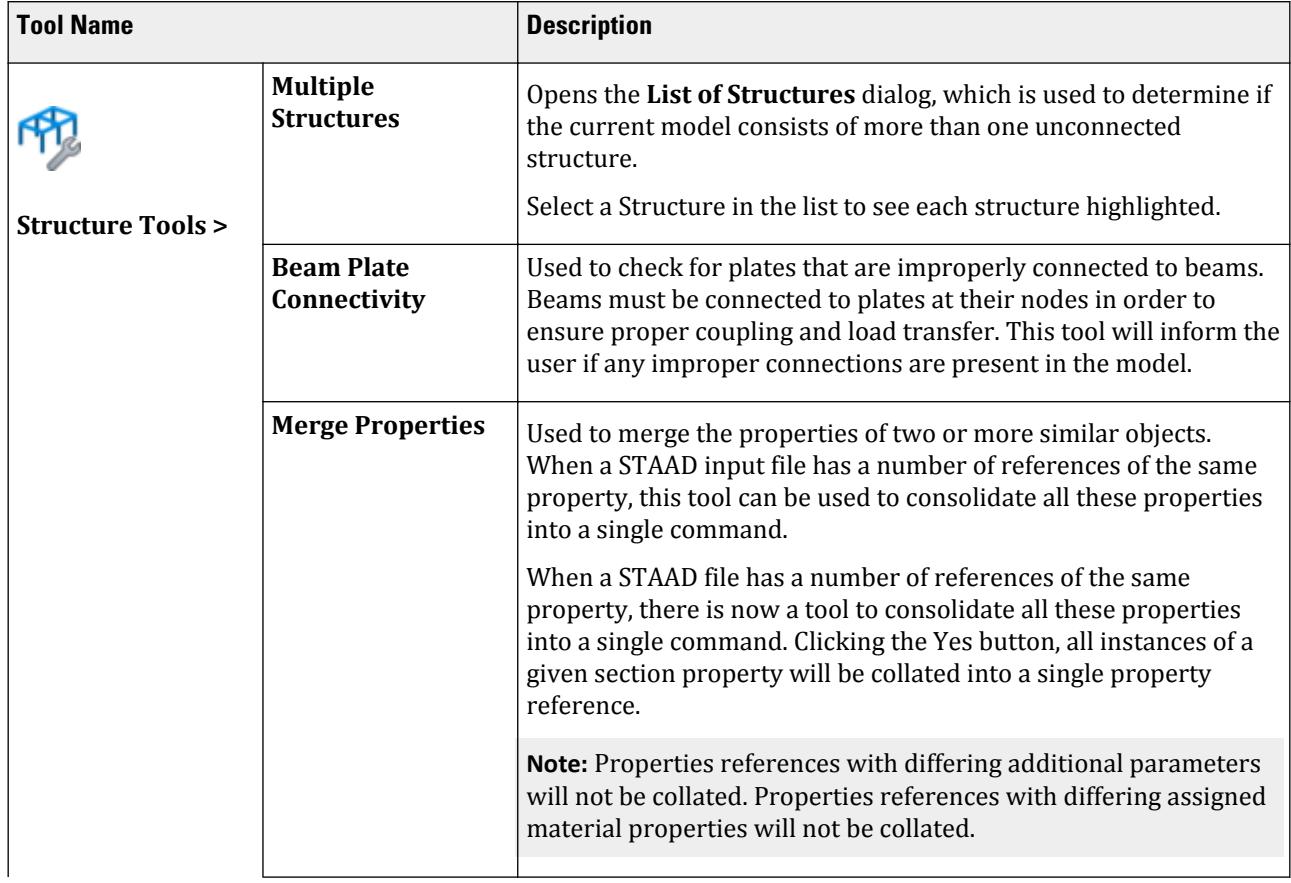

Utilities tab

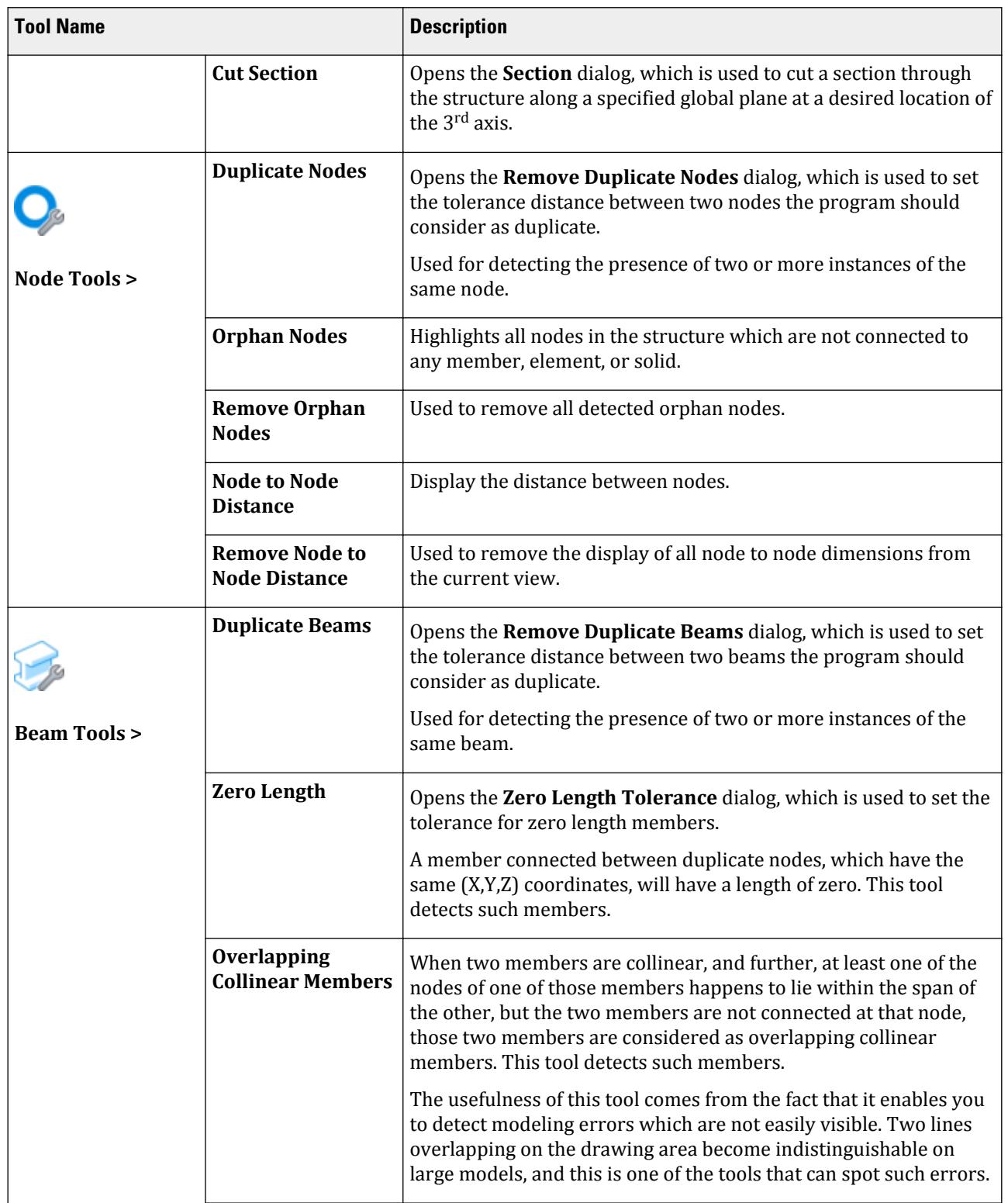

Utilities tab

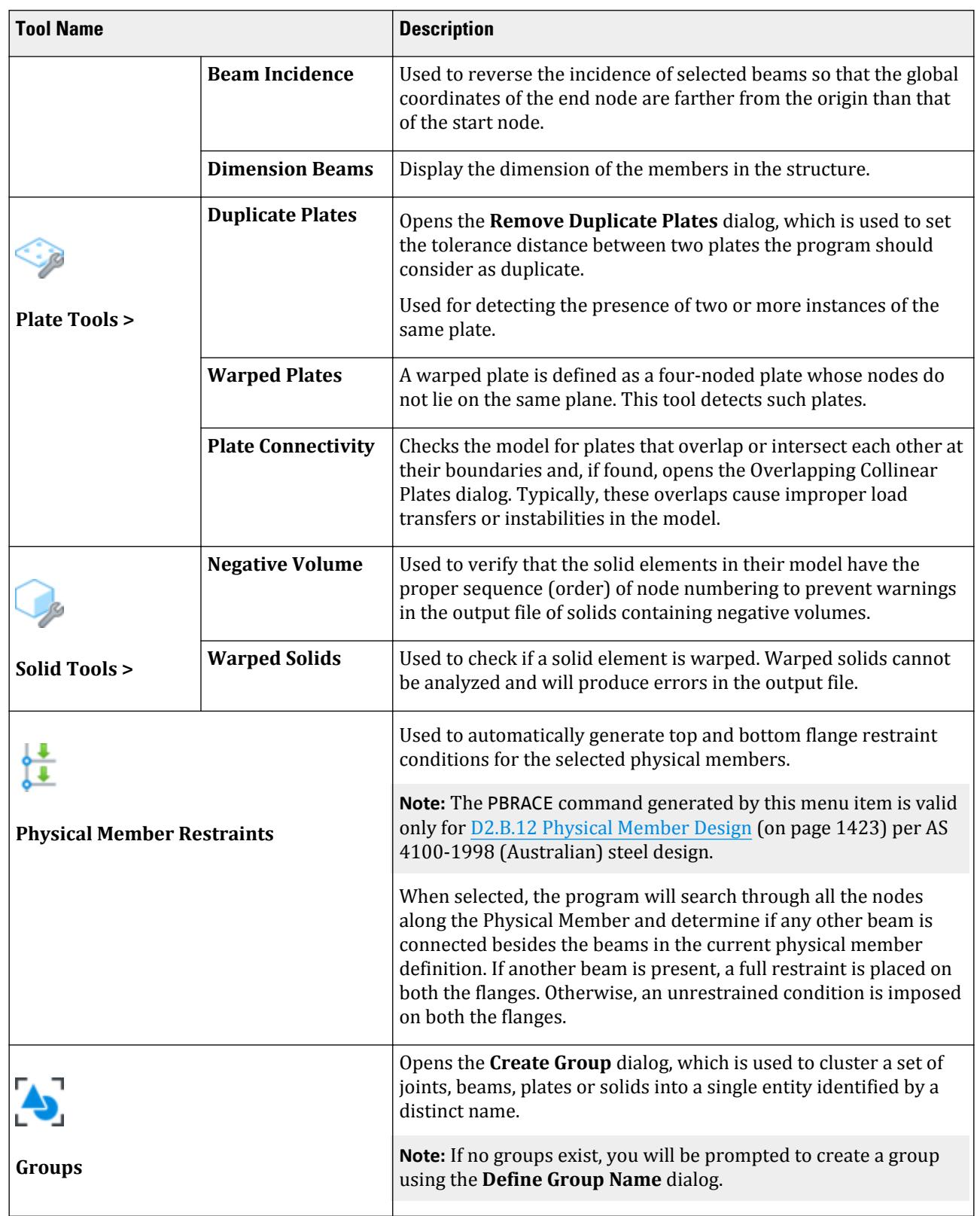

#### **Table 327: Physical Model group**

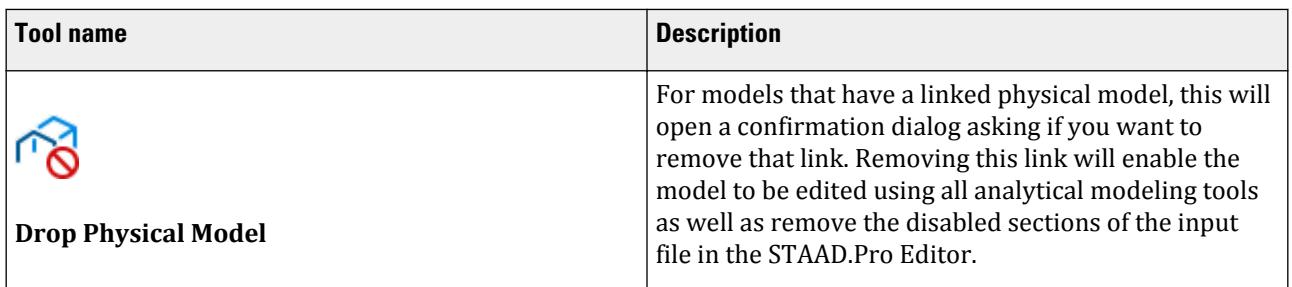

## **Table 328: Query group**

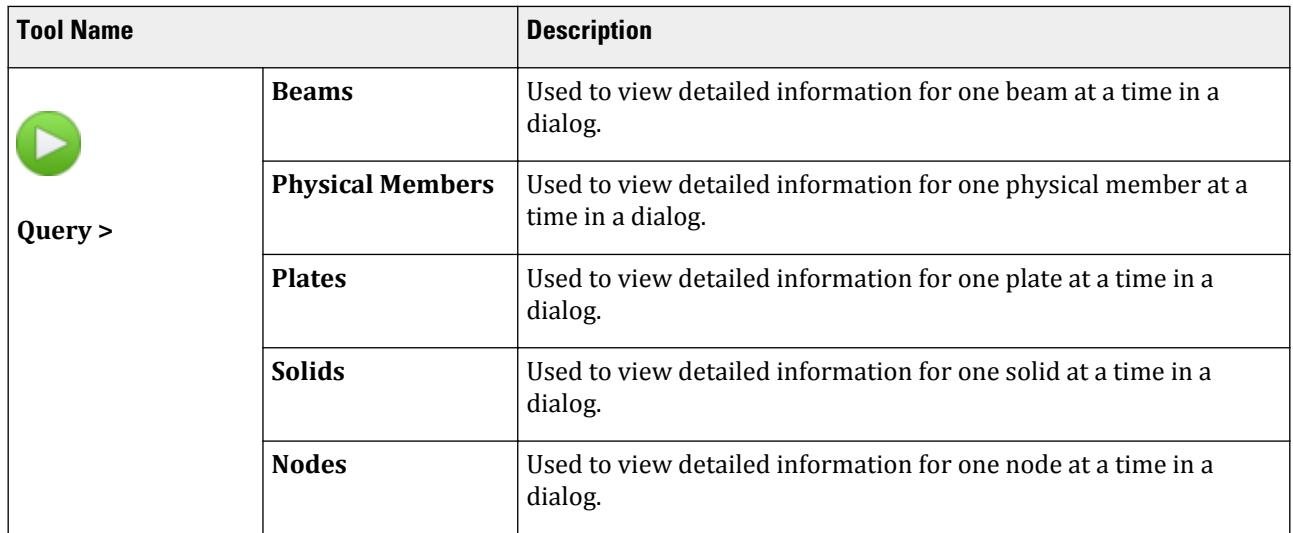

### **Table 329: Display group**

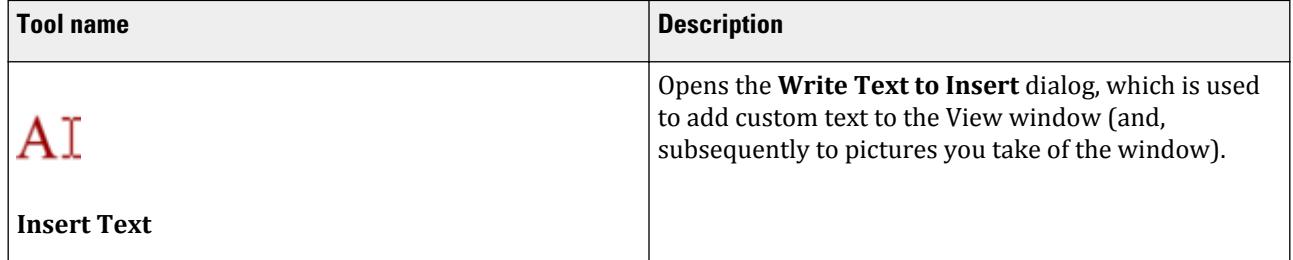

Utilities tab

#### **Table 330: Edit group**

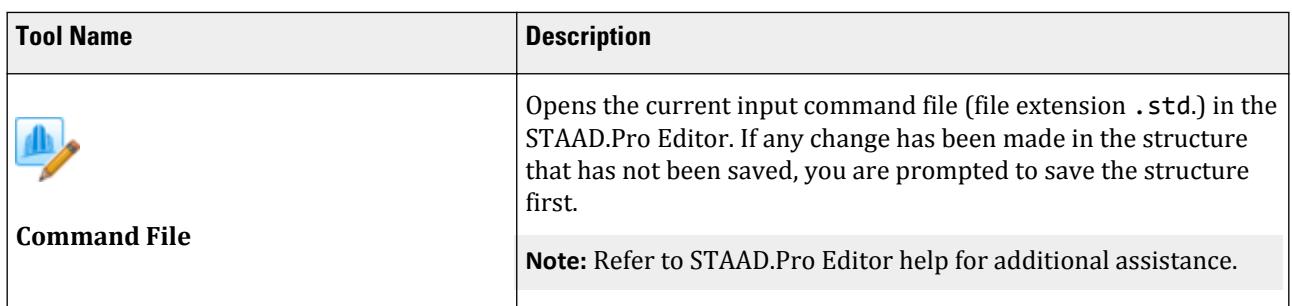

## **Table 331: View group**

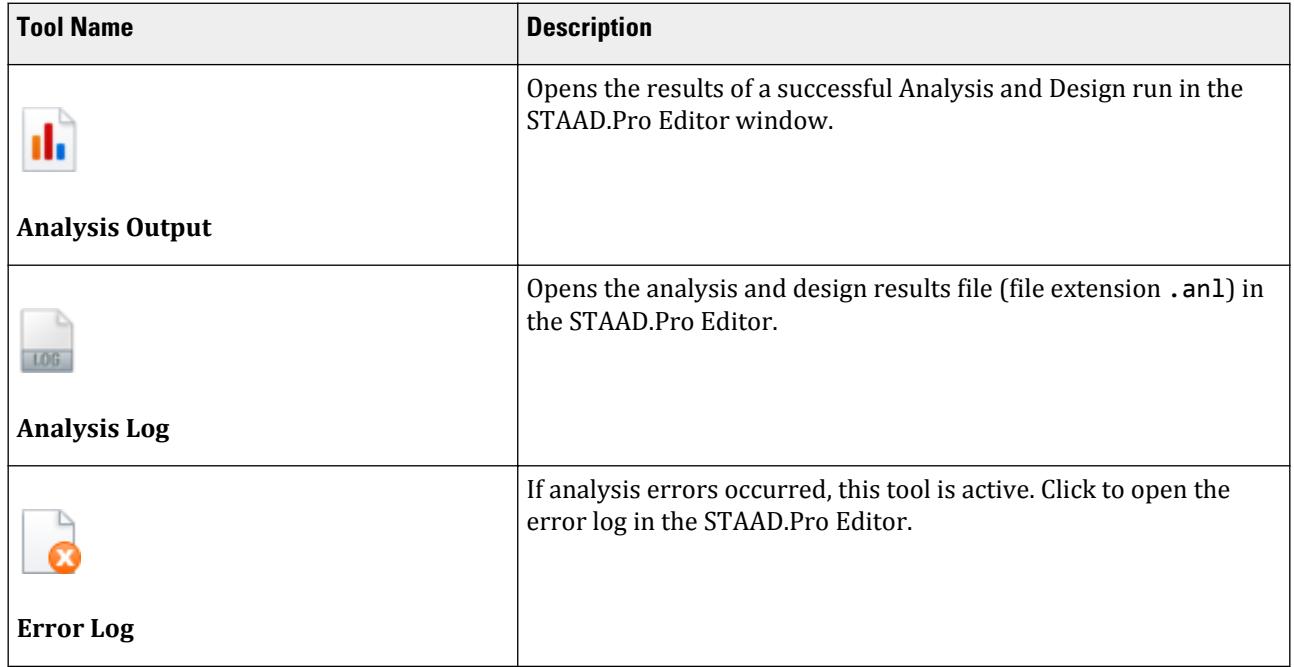

## **Table 332: Tools group**

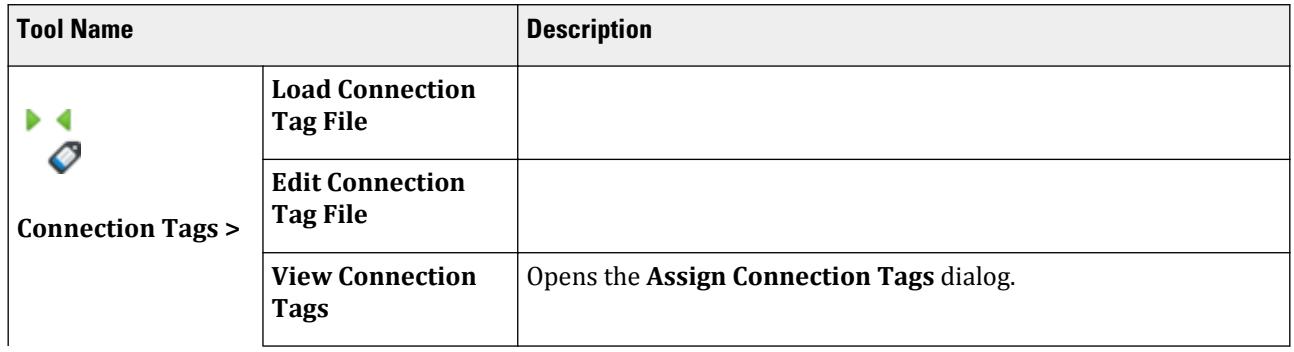

Utilities tab

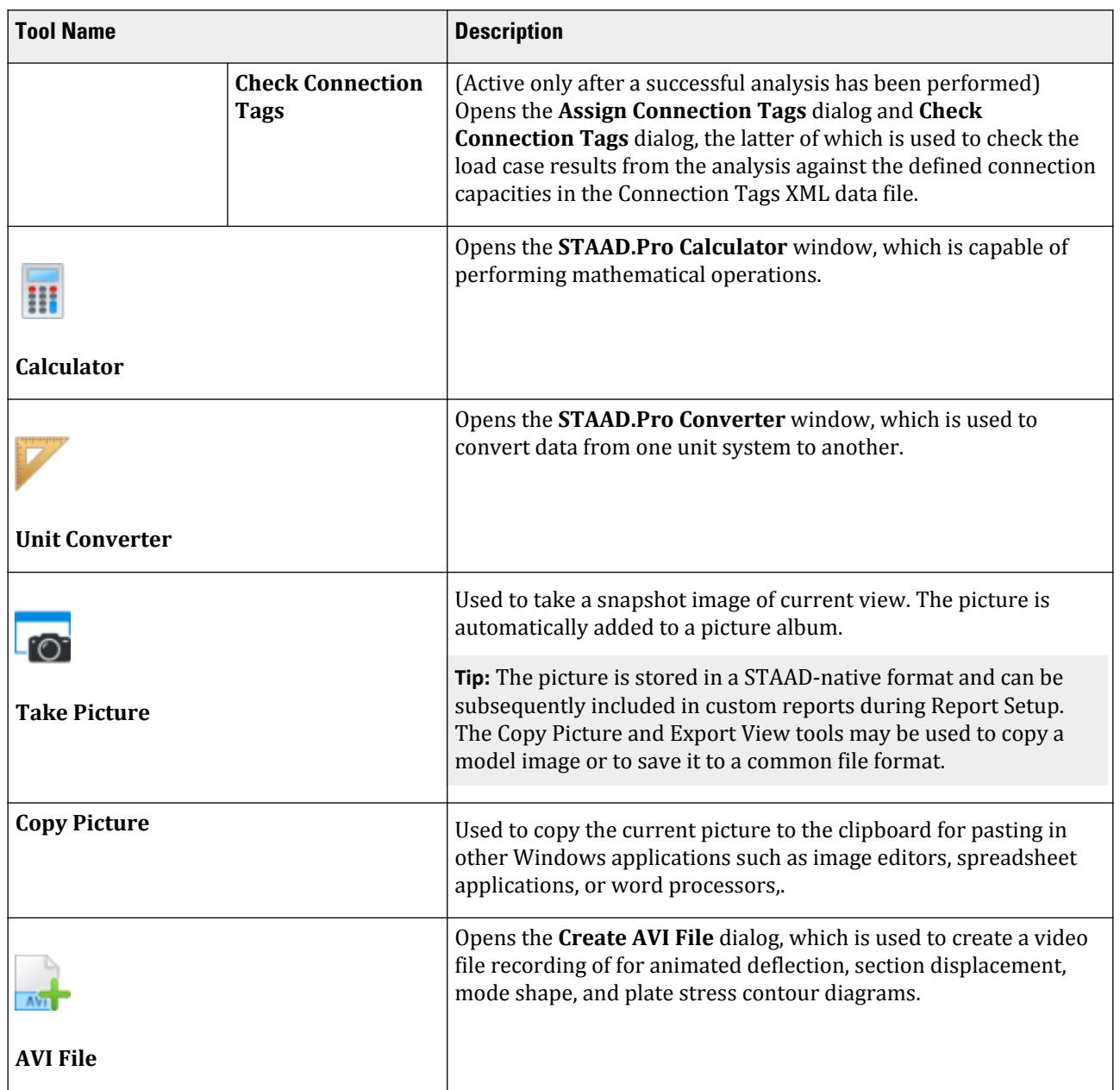

#### **Table 333: Developer group**

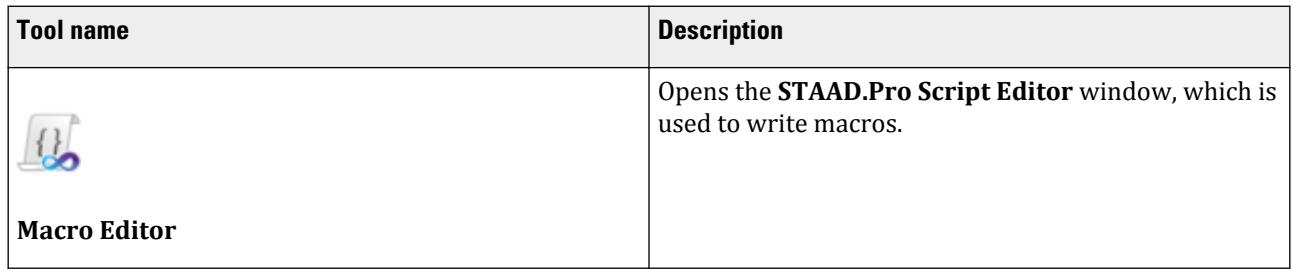

Utilities tab

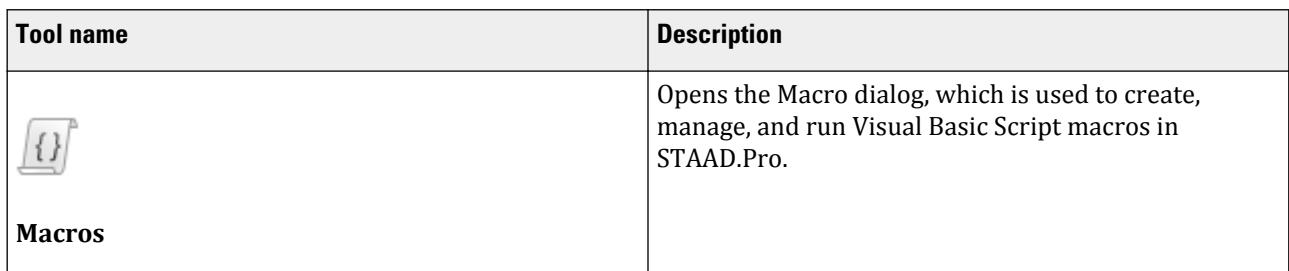

#### **Table 334: User Tools group**

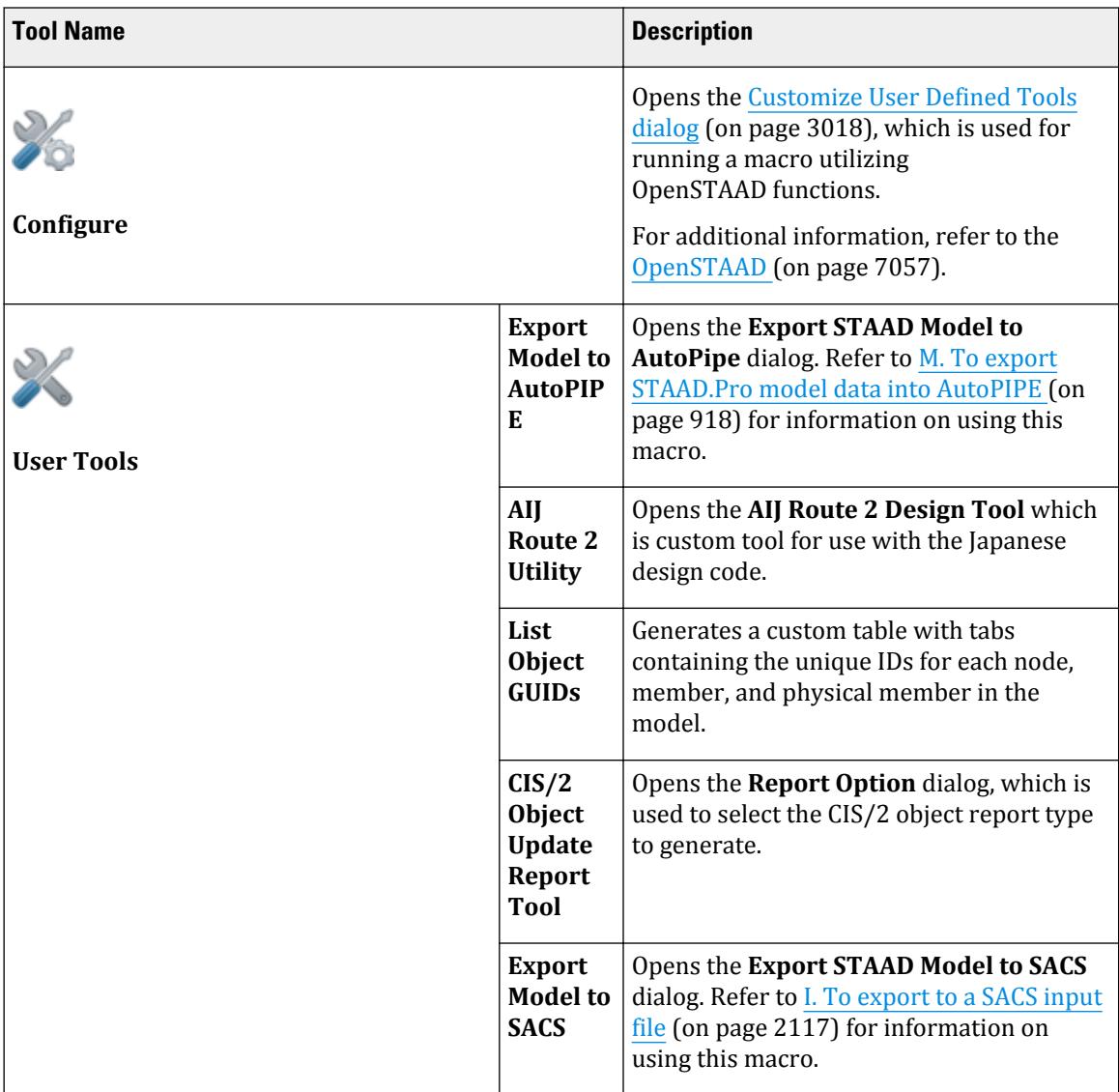

Utilities tab

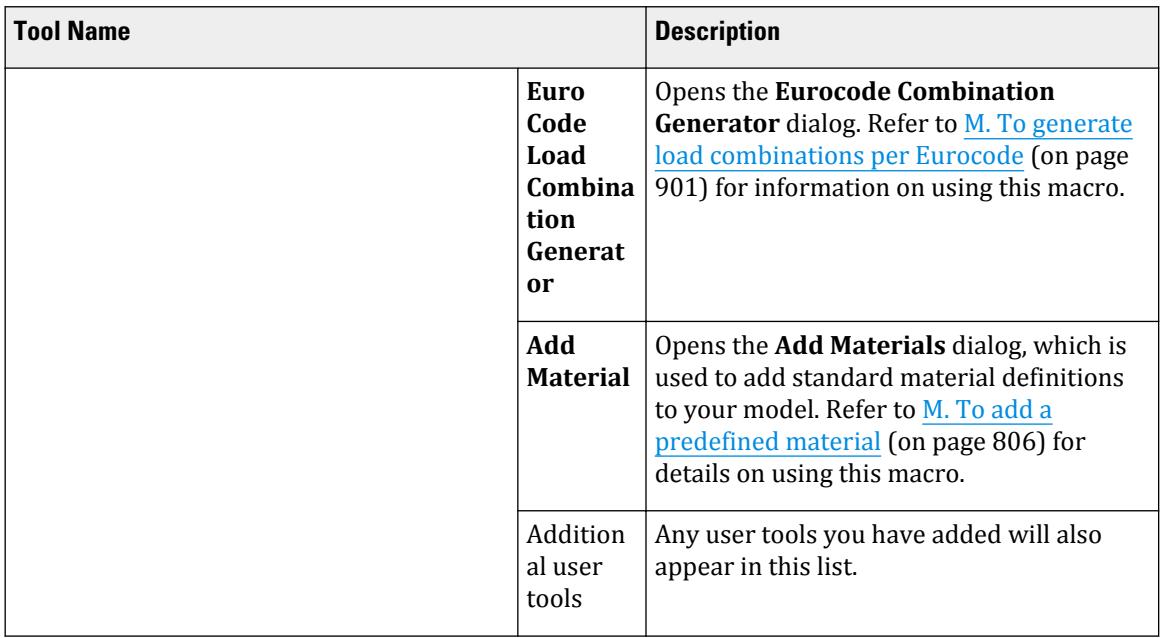

# **Improper Connectivity** dialog

Used to the model for plates that are improperly connected to beams. Beams must be connected to plates at their nodes in order to ensure proper coupling and load transfer. This tool will inform the user if any improper connections are present in the model.

If there are improper connections between beams and plates (not connected by their nodes), a dialog box displaying a list of the plates and the beams intersecting them (but not connected at the node) will be shown.

Opens when the **Structure Tools** > **Check Beam Plate Connectivity** tool is selected in the **Geometry Tools** group on the **Utilities** ribbon tab.

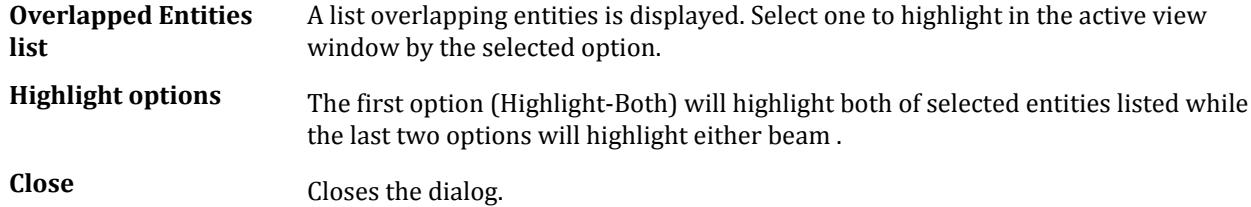

Utilities tab

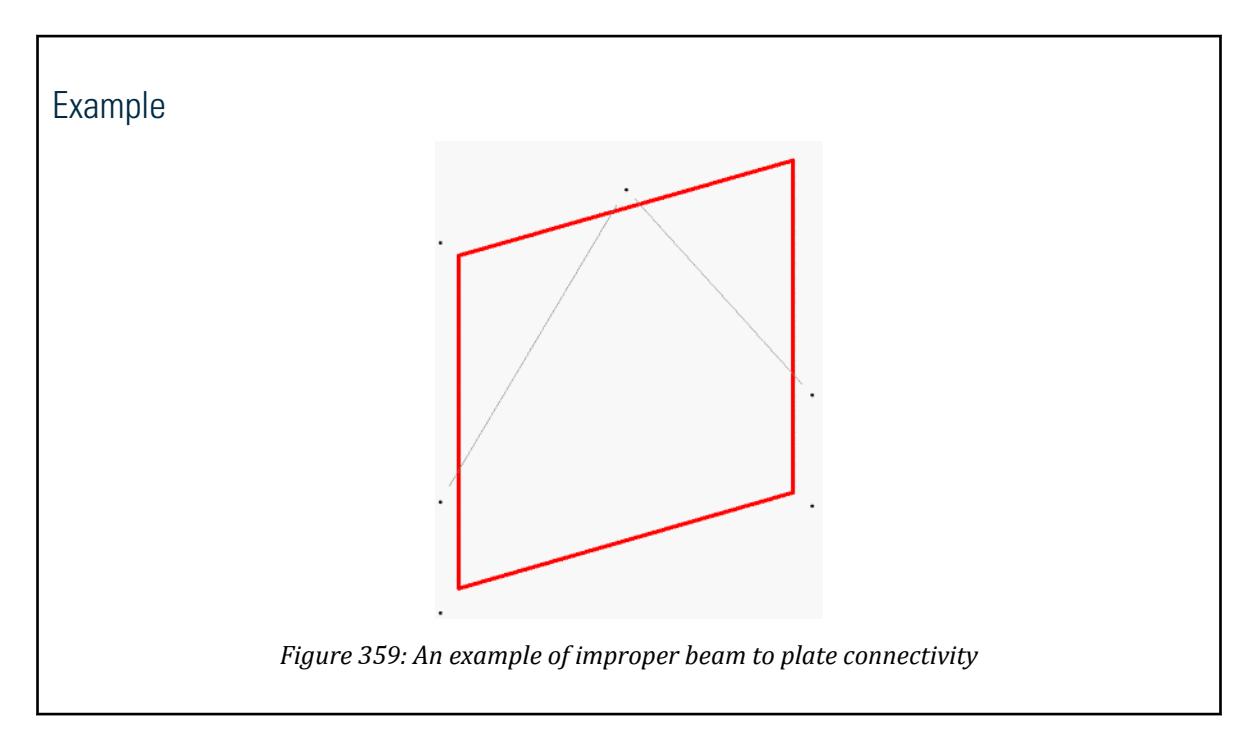

# List of Duplicate Nodes / Beams / Plates dialog

Used to detect the presence of two or more instances of the same beam or plate, depending on the ribbon tool selected.

Opens when either:

- **Node Tools** > **Duplicate Nodes** is selected from the Geometry Tools group on the **Utilities ribbon** tab,
- **Beam Tools** > **Duplicate Beams** is selected from the Geometry Tools group on the **Utilities ribbon** tab,
- **Plate Tools** > **Duplicate Plates** is selected from the Geometry Tools group on the **Utilities ribbon** tab.

If any duplicates of the selected object type are detected (that is, beams that share common end nodes or plates that share all common vertices), then a list of the duplicate beam or plate pairs is displayed.

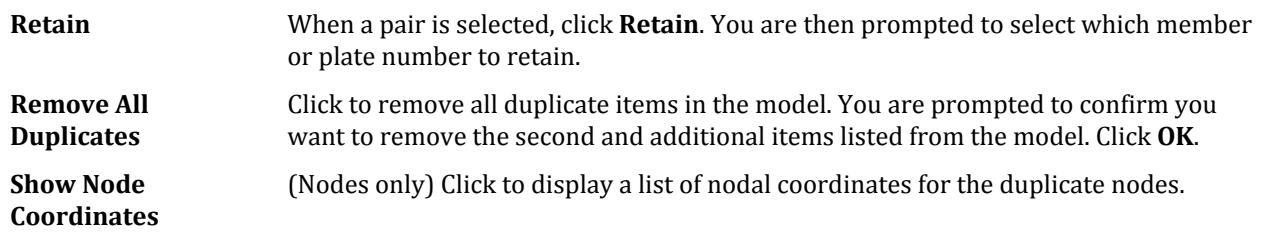

#### **Related Links**

• *[M. To check for and remove duplicate entities](#page-924-0)* (on page 925)

# **Overlapping Plates** dialog

Used to determine if two or more plates have intersecting boundaries not attached at nodes or otherwise overlap in the same plane.

An overlapping plate is defined as a plate whose nodes intersect other plates at points other than the defined nodes. This entails plates whose boundaries with adjacent plates are not attached at the nodes or plates within other plates (in the same plane). However, if two elements are such that the plane of one element is at an inclination to the plane of the other, and none of the nodes of one element lie on the plane of the other, those cannot be detected.

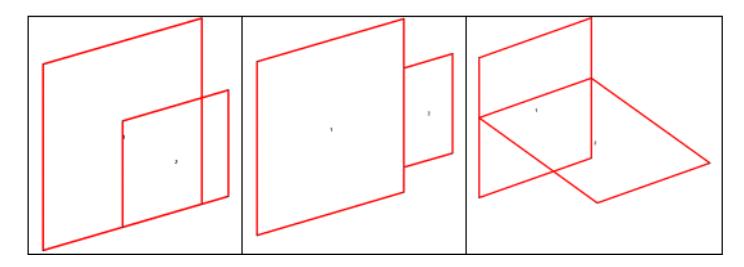

*Figure 360: Examples of overlapping plates*

**Tip:** Typically, a more refined meshing of the overlapping elements is required to eliminate the above problem.

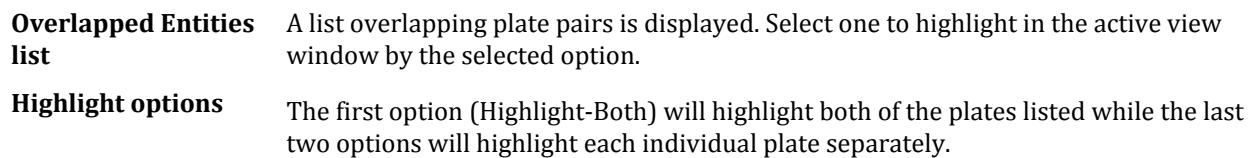

# **Display/Remove Dimensions** dialog

Used to display dimensions of beams in the view.

Opens when the **Beam Tools** > **Dimension Beams** tool is selected in the **Geomtry Tools** group on the **Utilities** ribbon tab.

Dimensions can be displayed or removed from the entire structure, selected beams, or a list of beam numbers. **Related Links**

• *[M. To display beam lengths](#page-928-0)* (on page 929)

# **Section** dialog

Used to cut a section through the structure along a specified global plane at a desired location of the third axis. Sectional views parallel to global XY, YZ, and XZ planes may be created.

Opens when the **Structure Tools > Cut Section** tool is selected from the **Geometry Tools** group on the **Utilities** ribbon tab.

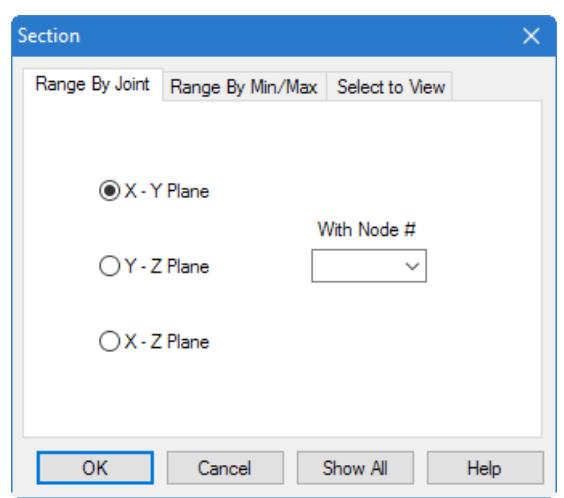

## Range By Joint tab

Select the plane of the section by selecting either the **X-Y Plane**, **Y-Z Plane**, or **X-Z Plane** option. In the **With Node #** drop down list, select the joint which lies on the sectional plane.

For example, if the section is to be drawn parallel to XY plane at Z=5, then, select the **X-Y Plane** option and select a joint number with a Z coordinate of **5**.

## Range By Min/Max tab

Select the plane of the section by selecting either the **X-Y Plane**, **Y-Z Plane**, or **X-Z Plane** option. The **Minimum** and **Maximum** fields represent the boundary distances along the axis perpendicular to the sectional plane. Every object lying between these two distances would be displayed.

For example, if the section is to be drawn parallel to XY plane at Z=5, select the **X-Y Plane** option and select a **Minimum** value of 4 and a **Maximum** value of 6.

## Select to View tab

Used to specify the portion of the structure to view by using selected objects.

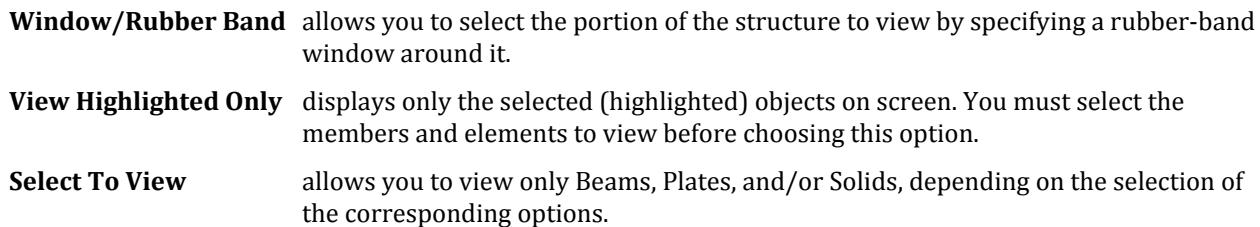

# **Create Group** dialog

Used to cluster a set of joints, beams, plates or solids into a single entity identified by a distinct name.

Opens when the **Groups** tool is selected in the **Geometry Tools** group on the **Utilities** ribbon tab.

The group name may be subsequently used instead of a joint, member, or element list to specify properties, supports, loads, etc. This prevents the need for you to repeat the same list of objects within your model. Additionally, group names can be used to highlight geometry using the **Group Selection** tool.

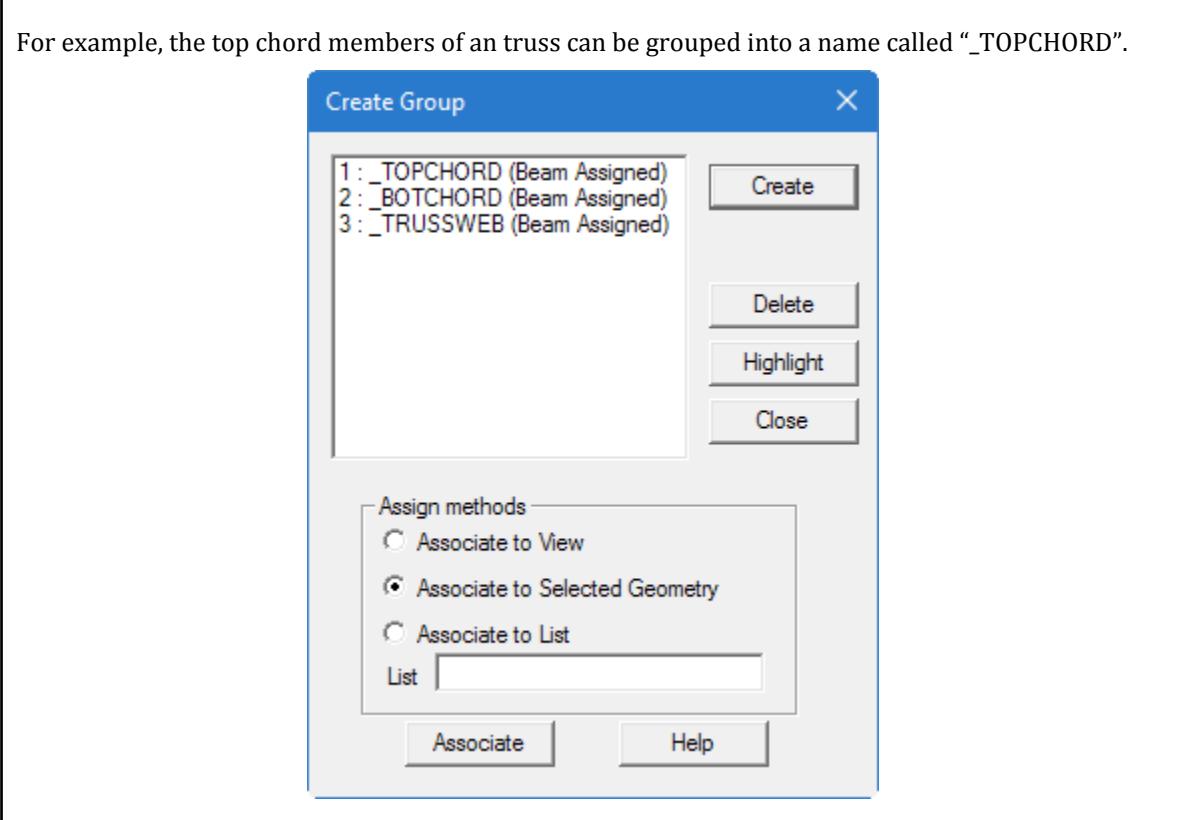

**Create** Opens the **Define Group Name** dialog, which is used to assign a group name and specify Node, Beam, Plate, Geometry, or Floor from the drop down list, as shown below.

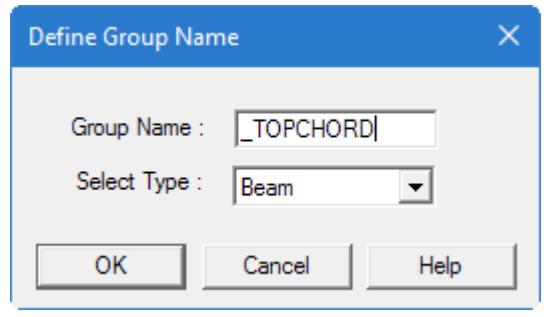

**Caution:** Group names must begin with the underscore "\_" character.

**Delete** This button allows us to delete any group that has already been created. The names of all available groups are displayed along with a reference number in a list box. Select the one we wish to remove and click on the Delete button. That group will be removed from the list.

Utilities tab

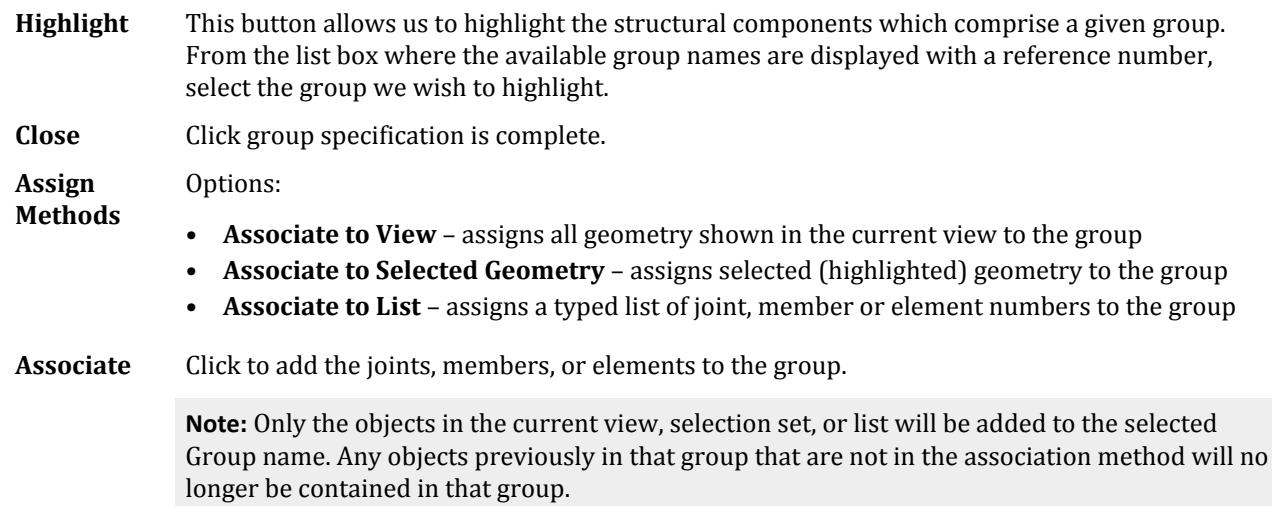

#### **Related Links**

• *[M. To create a group from a selection](#page-695-0)* (on page 696)

# **Check Connection Tags** dialog

Used to check the load case results from the analysis against the defined connection capacities in the Connection Tags XML data file.

Opens when **Connection Tags** > **Check Connection Tags** is selected from the right-click pop-up menu when a member is selected.

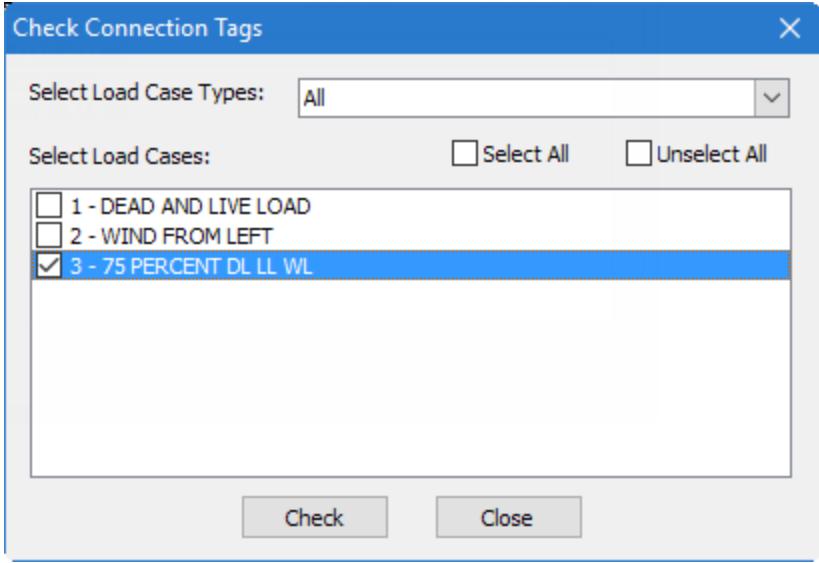

*Figure 361: The Check Connection Tags dialog*

**Select Load Case Types** Select All load cases, only Primary Load Cases, or only Load Combinations to display in the list.

<span id="page-3013-0"></span>Utilities tab

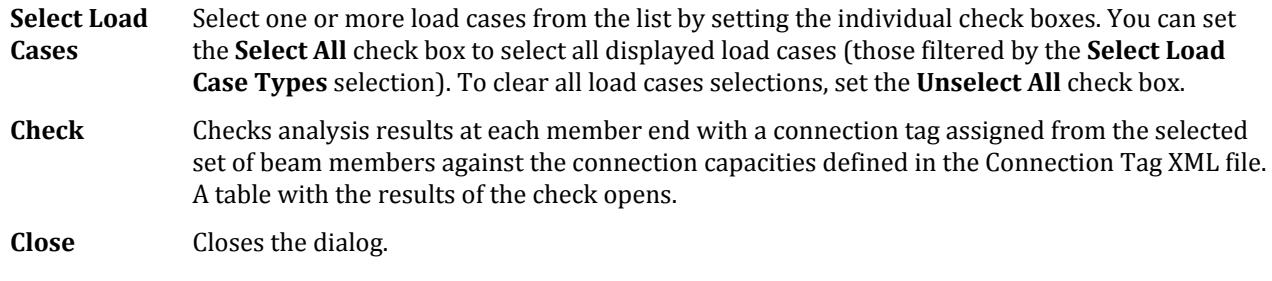

### **Related Links**

- *[D. Connection Tags Capacity Checks](#page-1064-0)* (on page 1065)
- *[D. To check connection tags](#page-1063-0)* (on page 1064)

# **STAAD.Pro Calculator** utility

STAAD.Pro includes an on-screen calculator which is displayed in a separate window.

Opens when the **Calculator** tool is selected from the **Tools** group on the **Utilities** ribbon tab.

The calculator functions similar to a handheld calculator.

Normal, Engineering, and Integer mode are available.

# **Create AVI File** dialog

Used to create a video file recording of for animated deflection, section displacement, mode shape, and plate stress contour diagrams.

Opens when the **Create AVI File** tool is selected in the **Tools** group on the **Utilities** ribbon tab.

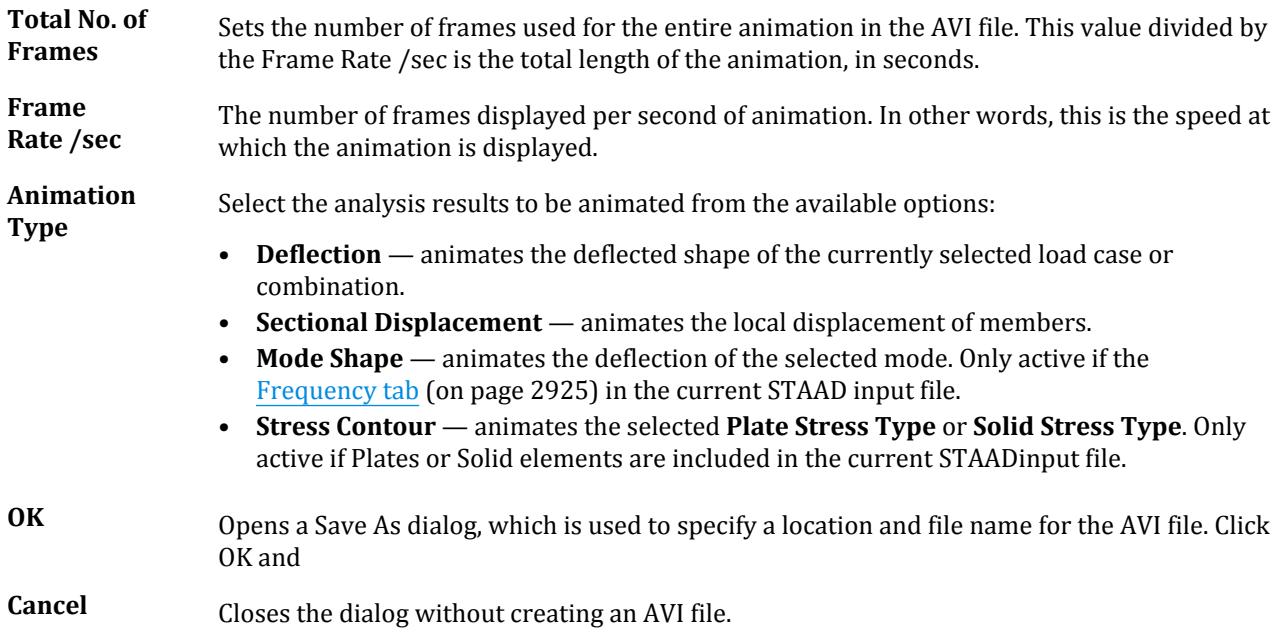

# **Video Compression** dialog

Used to select the video compression codec and set associated compression parameters for an AVI file. AVI files can be quite large, and compression is a technique by which the size of these files may be reduced.

Opens when **OK** is clicked in the [Create AVI File dialog](#page-3013-0) (on page 3014).

**Compressor** Select one of the included means of video compression:

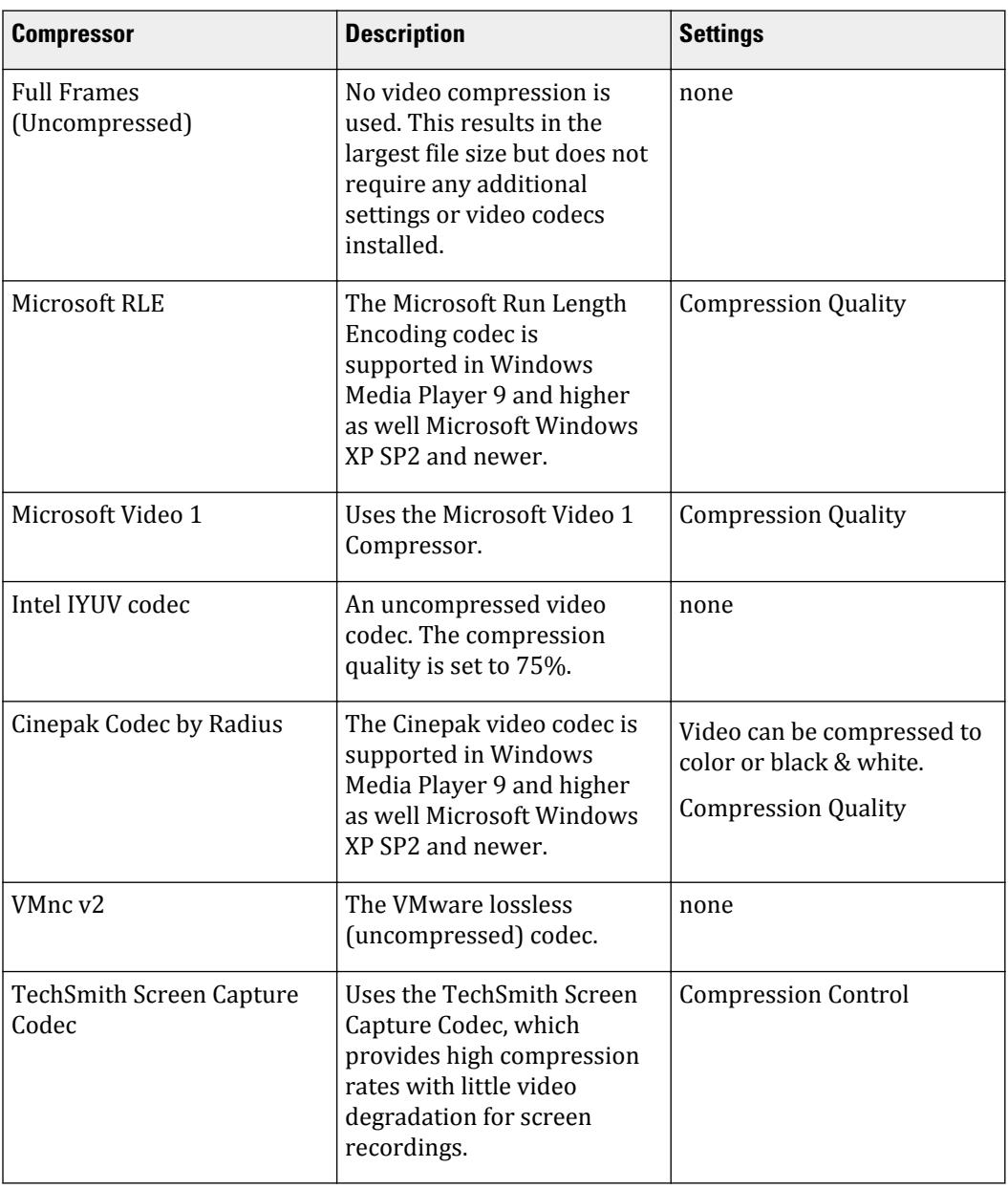

<span id="page-3015-0"></span>Utilities tab

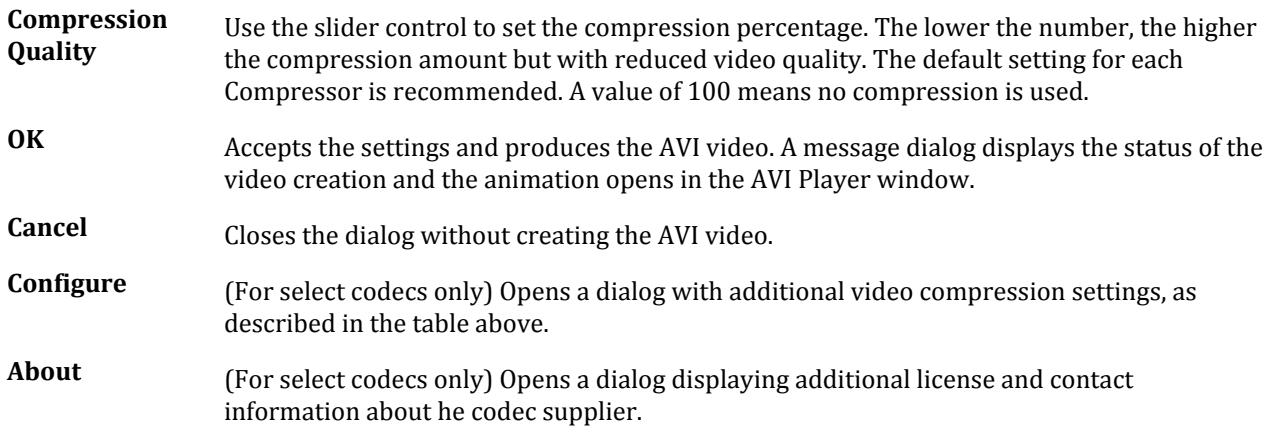

# **Macro** dialog

Used to manage VB macros in STAAD.Pro.

Opens when the Run VB Macros tool is selected.

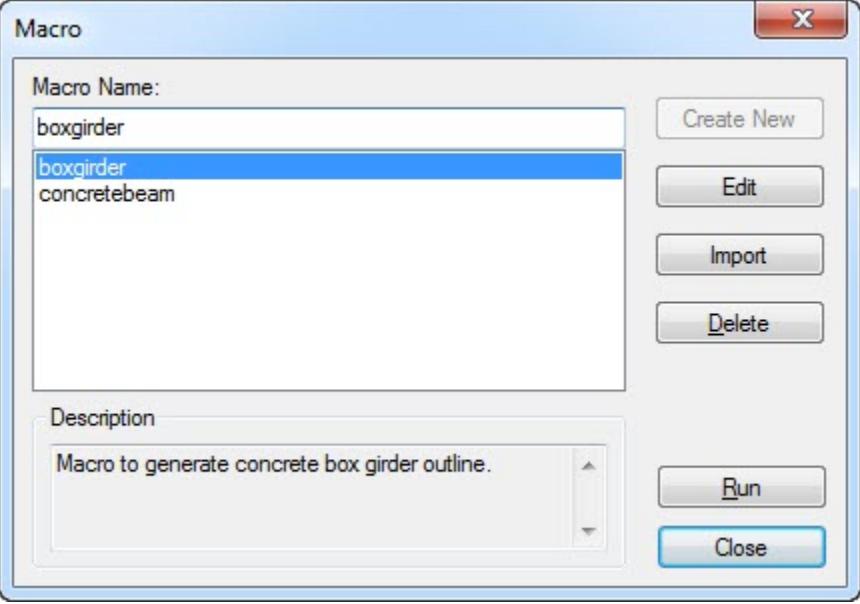

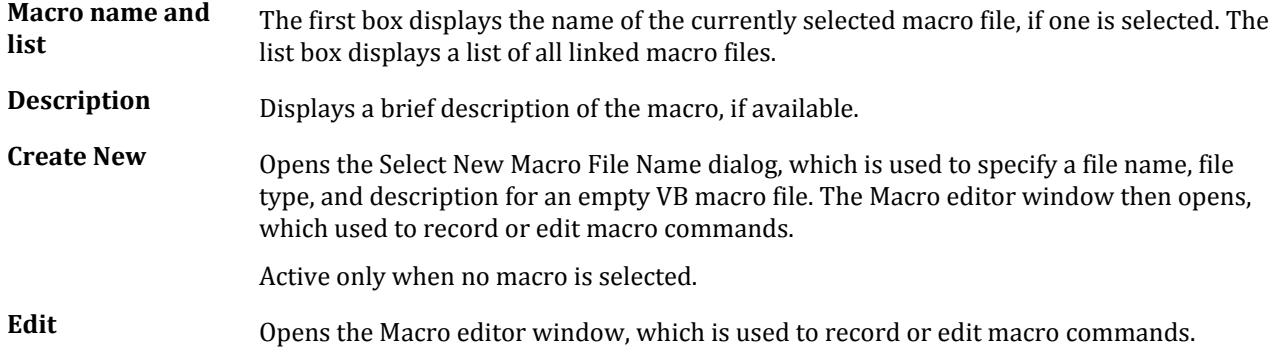

Utilities tab

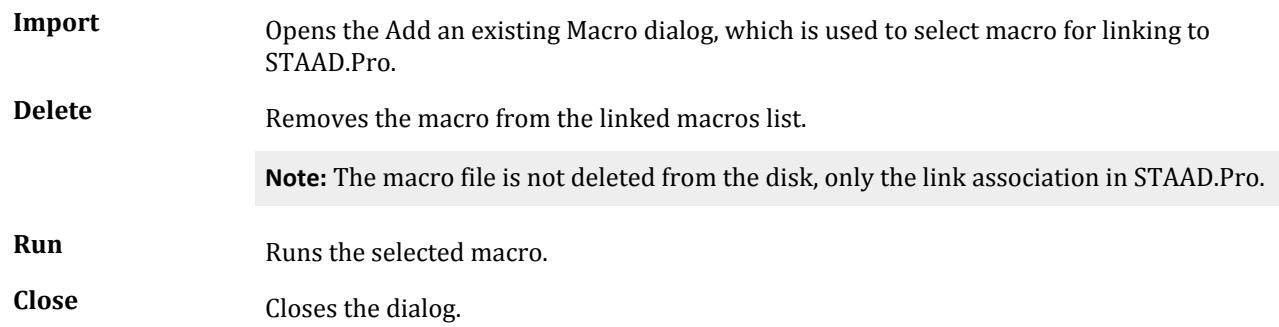

# **Select New Macro File Name dialog**

Used to create a new VB macro file for use in STAAD.Pro.

Opens when either **Edit > Create New VB Macro…** is selected or **Create New** is clicked in the [Macro dialog](#page-3015-0) (on page 3016).

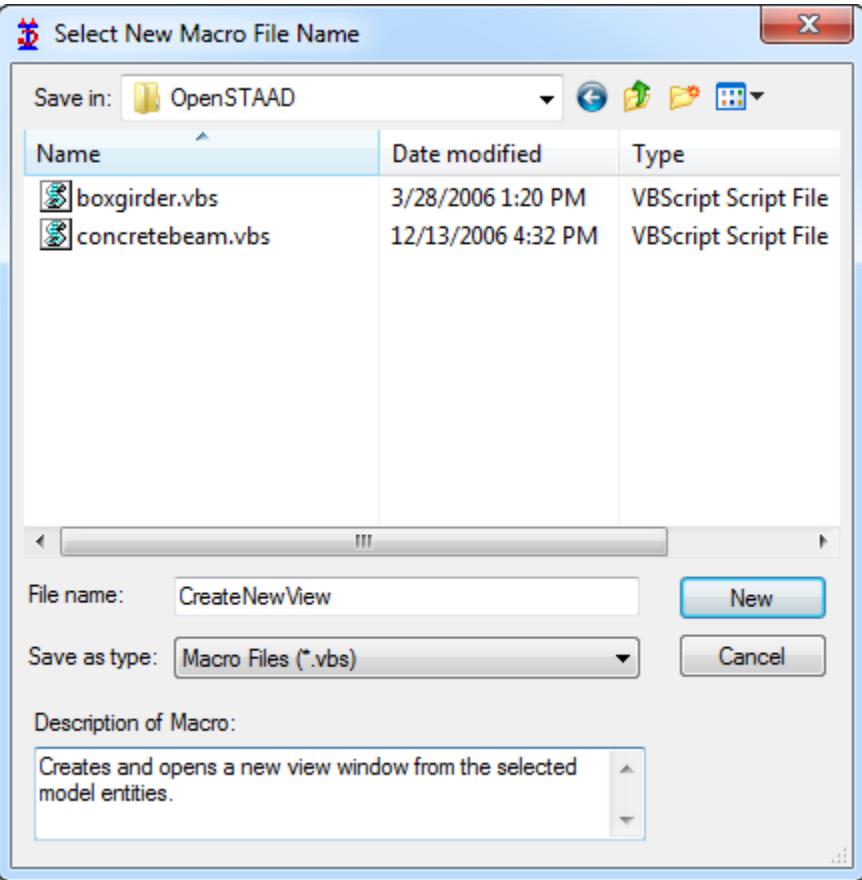

**Save in** Select the drive and folder where the new macro file will be saved. Several common Windows folder navigation tools are provided.

File list A list of existing macro files is displayed here.

File name Specify the file name in this text box.

<span id="page-3017-0"></span>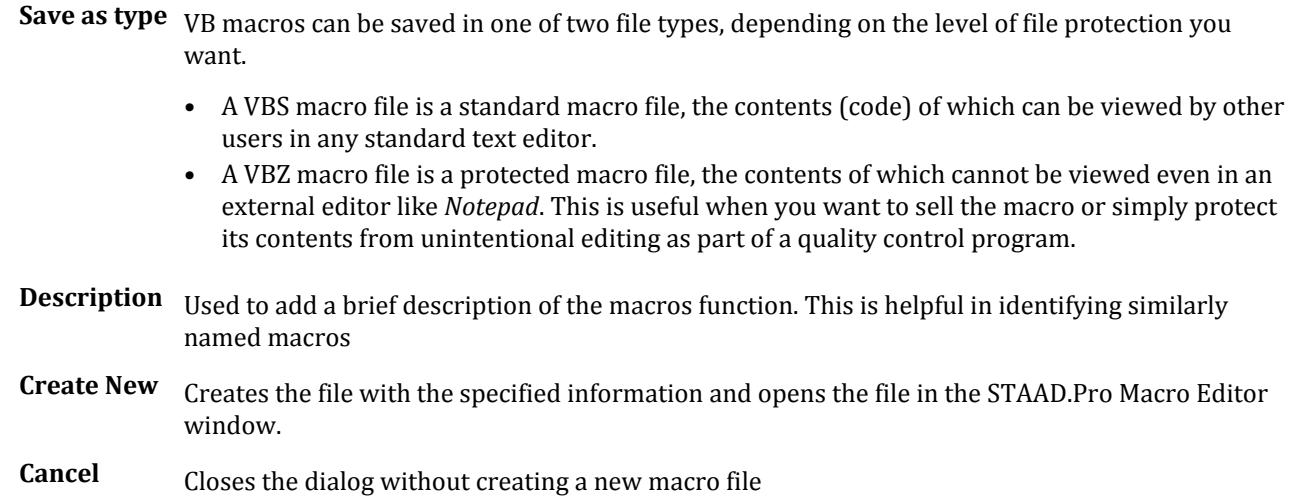

# Customize User Defined Tools dialog

Used to customize the tools which appear in the User Tools drop-down menu.

Opens when **Tools** > **Configure User Tools** is selected.

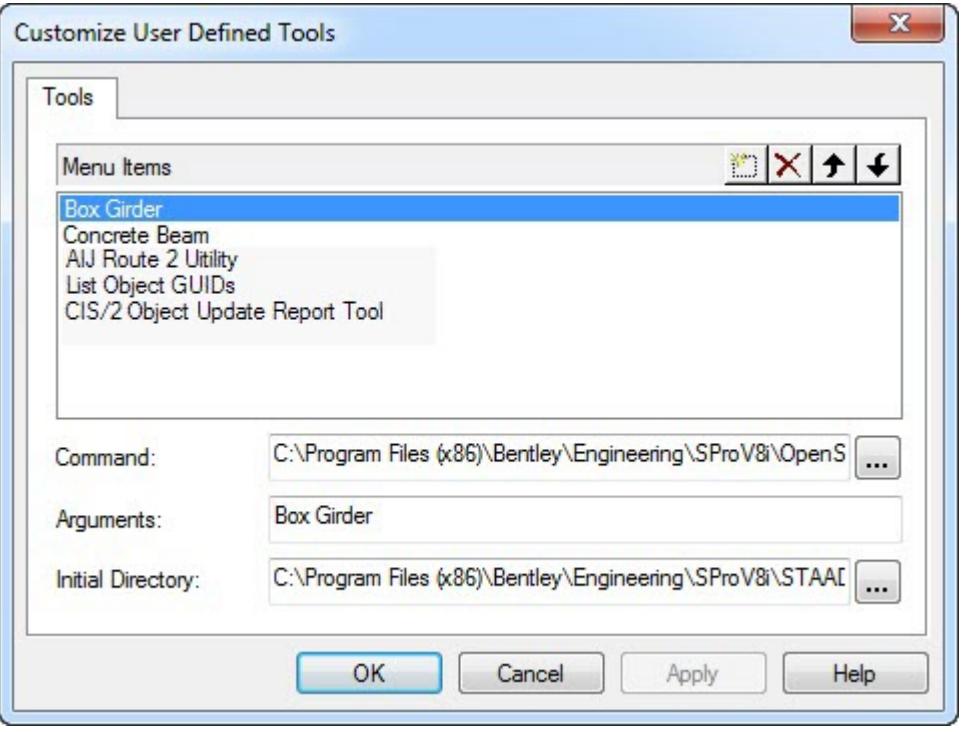

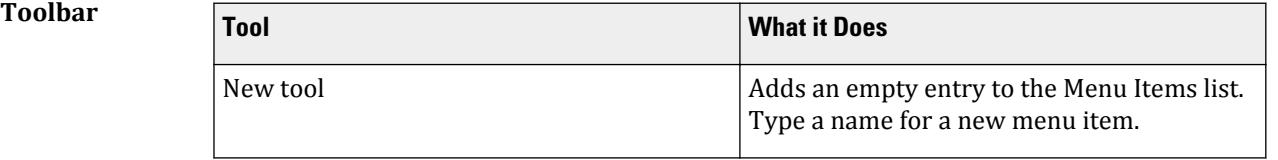

Utilities tab

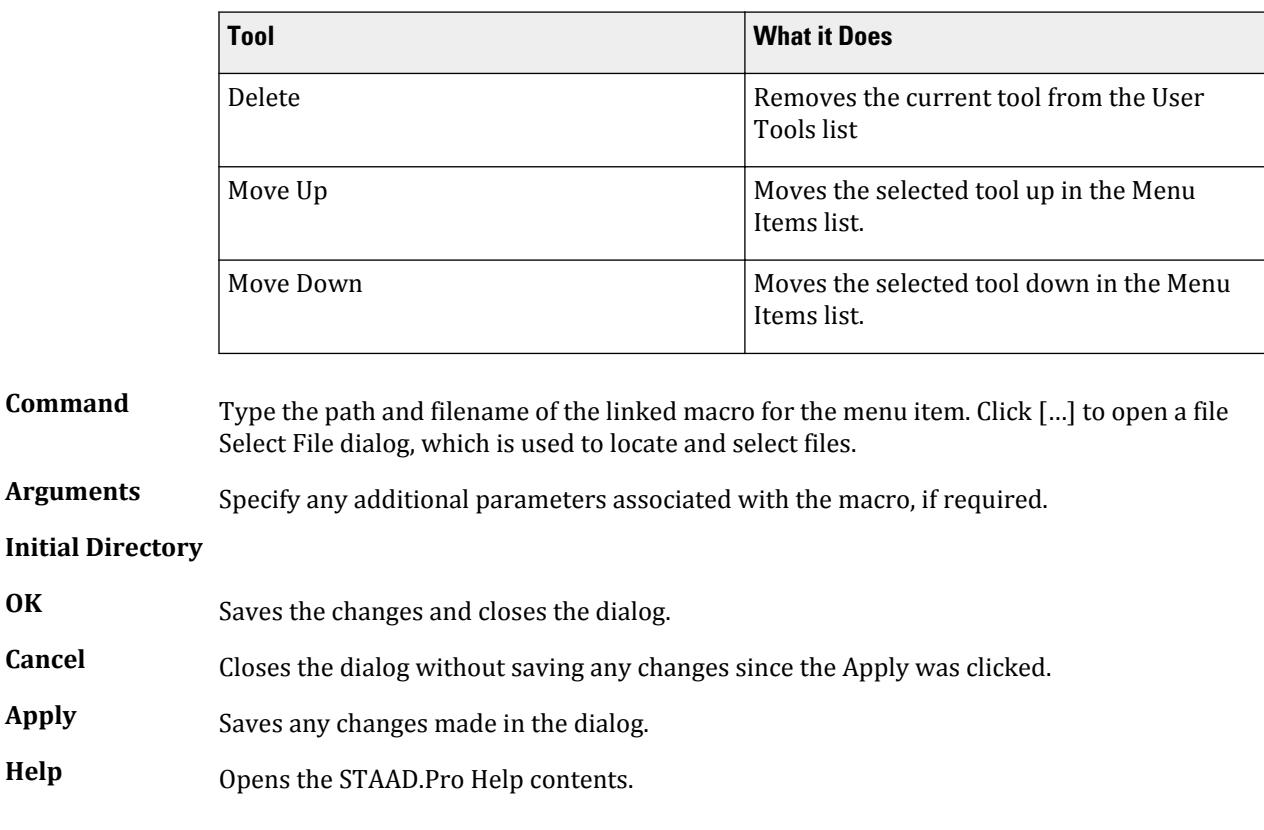

# Export STAAD Model to SACS

Used to export the current STAAD.Pro model to a SACS model, which can be opened in the SACS system Interactive Modeling program.

Opens when the **User Tools** > **STAAD to SACS Export** tool is selected in the **User Tools** group on the **Utilities** ribbon tab.

**Staad Input File** Displays the path and filename for the current STAAD input file.

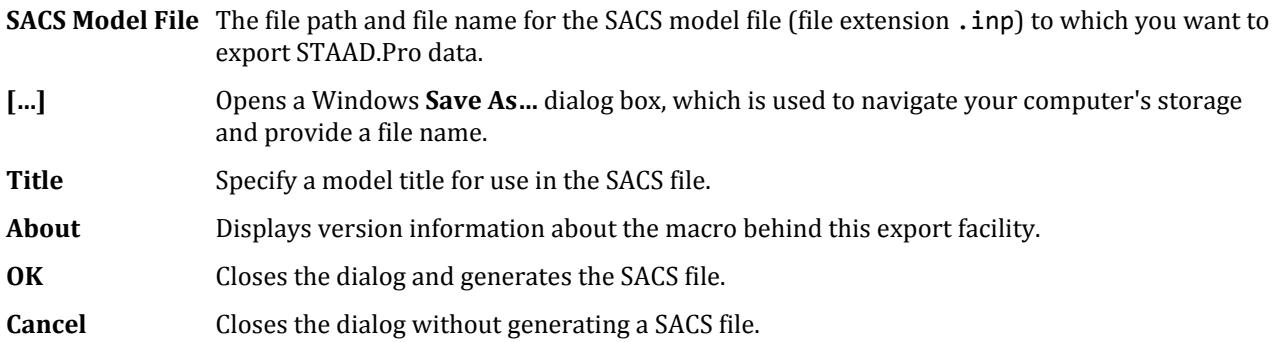

# Export STAAD Model to AutoPIPE

This feature is not yet documented.

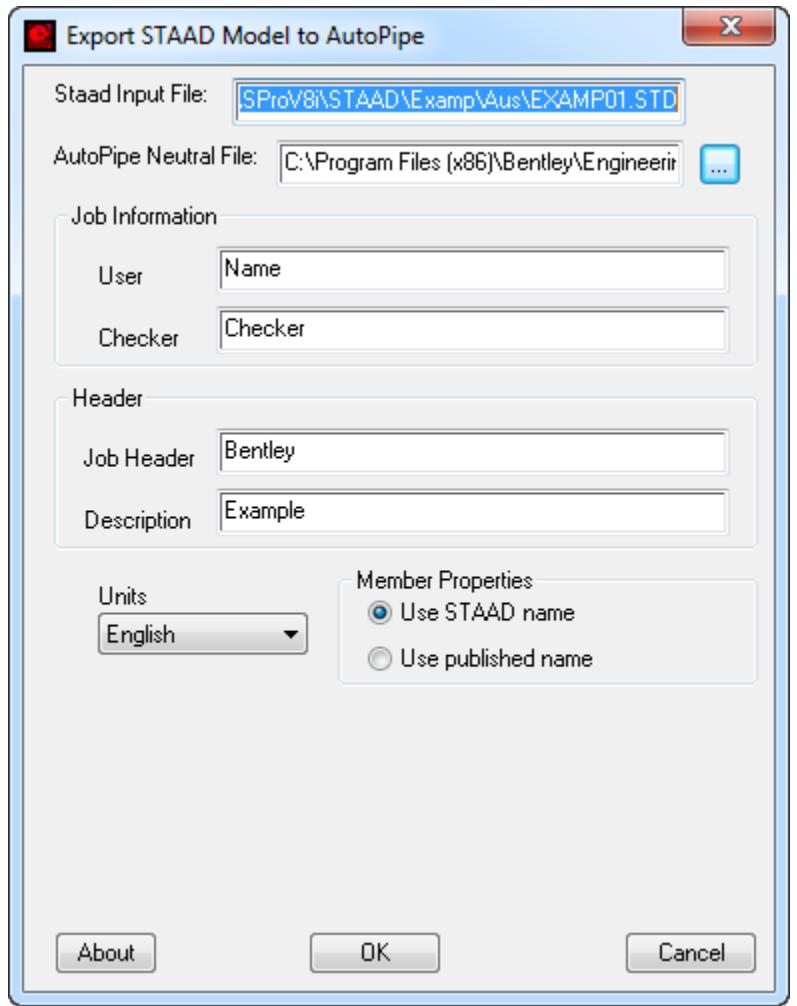

#### **Related Links**

• *[M. To export STAAD.Pro model data into AutoPIPE](#page-917-0)* (on page 918)

# Piping tab

#### **Table 335: Models group**

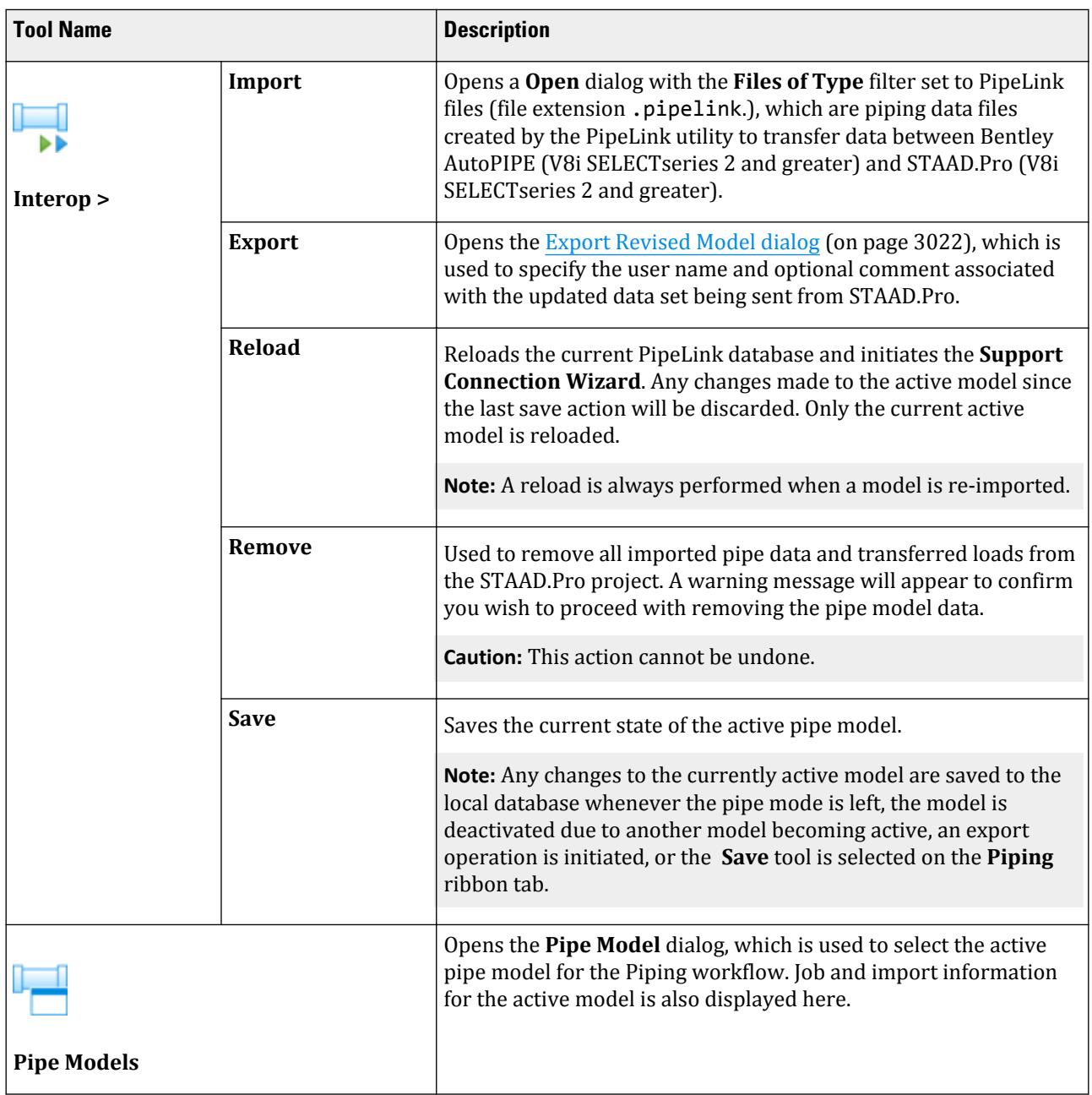

#### <span id="page-3021-0"></span>**Table 336: Connection group**

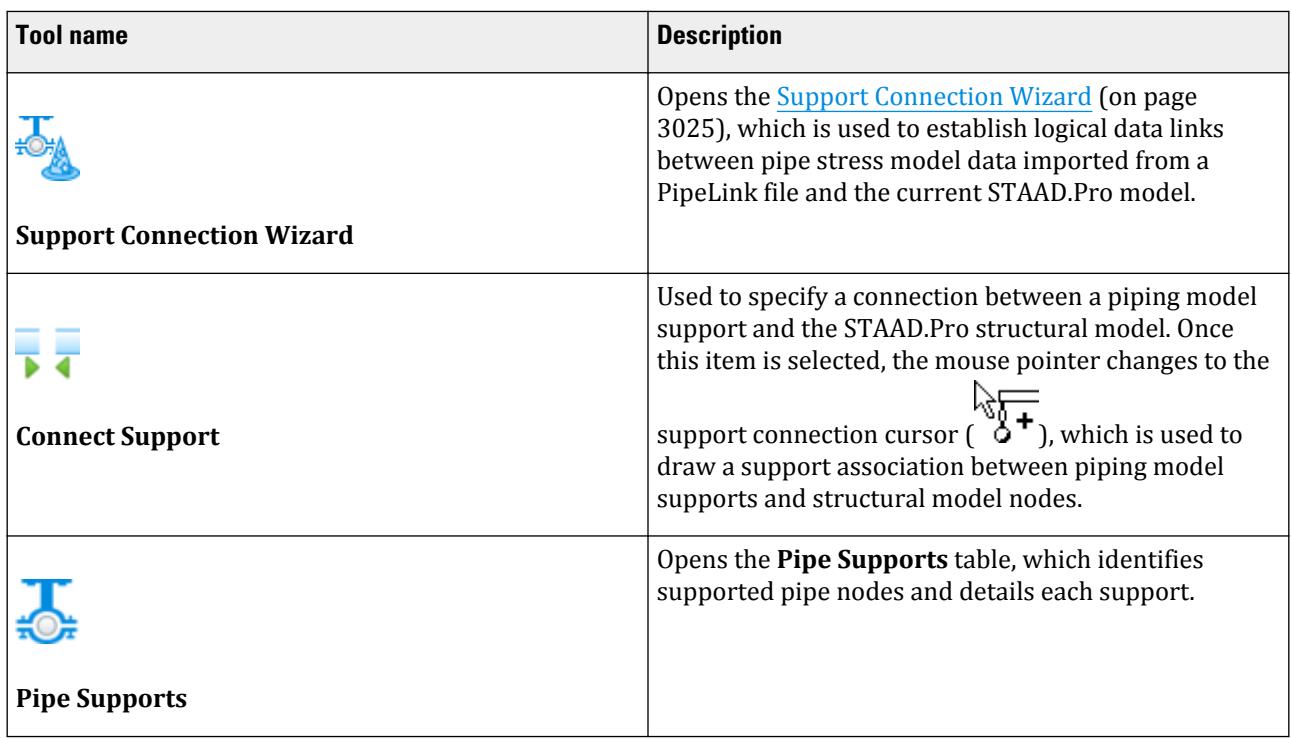

#### **Table 337: Loading group**

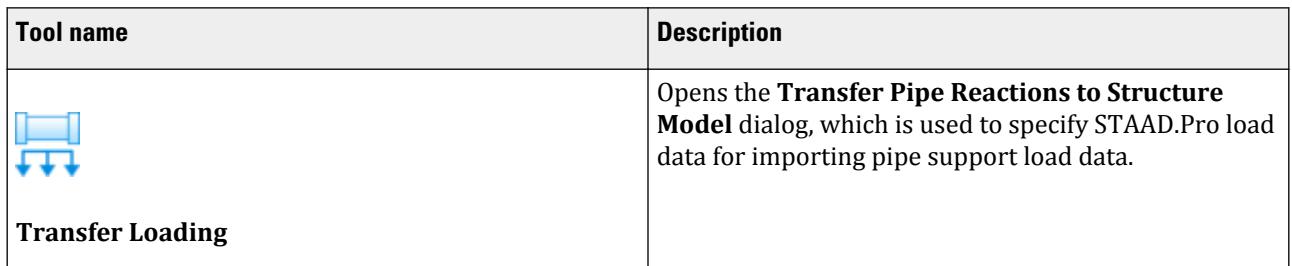

# **Export Revised Model** dialog

A database may be created for importing into AutoPIPE. This database includes the pipe information, the structural model (including loads and analysis results), and the connection and load mapping information. This database is not constructed by the STAAD.Pro but rather the PipeLink application.

**Note:** The STAAD model should be analyzed (if loaded at all) prior to the export. Otherwise, a warning dialog will appear instructing you to do so.

Opens when **Piping** > **Export** is selected.

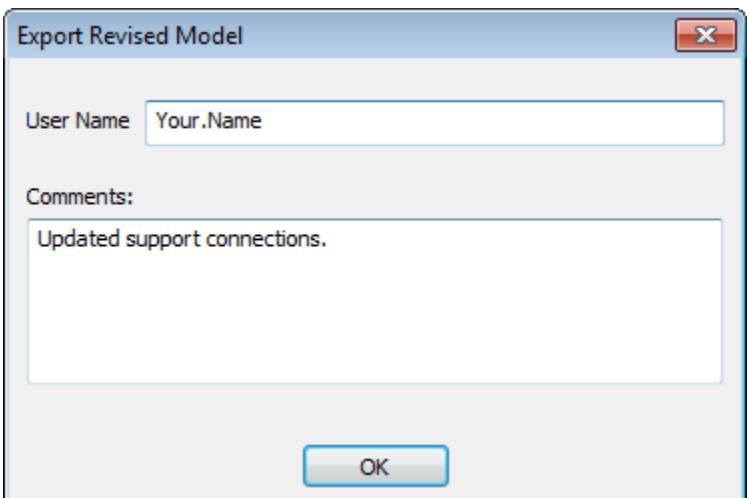

- **User Name** Typically, enter the name of the engineer responsible for the structural analysis. The current Windows user name is specified here by default.
- **Comments** (Optional) Enter any comments regarding actions performed for reference purposes.
- **OK** Opens the PipeLink for STAAD.Pro V8i application, which is used to select the AutoPIPE data file for exchanging database information.

**Note:** Refer to the PipeLink manual for assistance in using this utility application.

#### **Related Links**

• *[M. To export model data for use in AutoPIPE](#page-916-0)* (on page 917)

# **Pipe Model** dialog

Used to select the active pipe model for the Piping workflow. Job and import information for the active model is also displayed here.

Opens when the **Piping** page is selected in the **Piping** workflow.

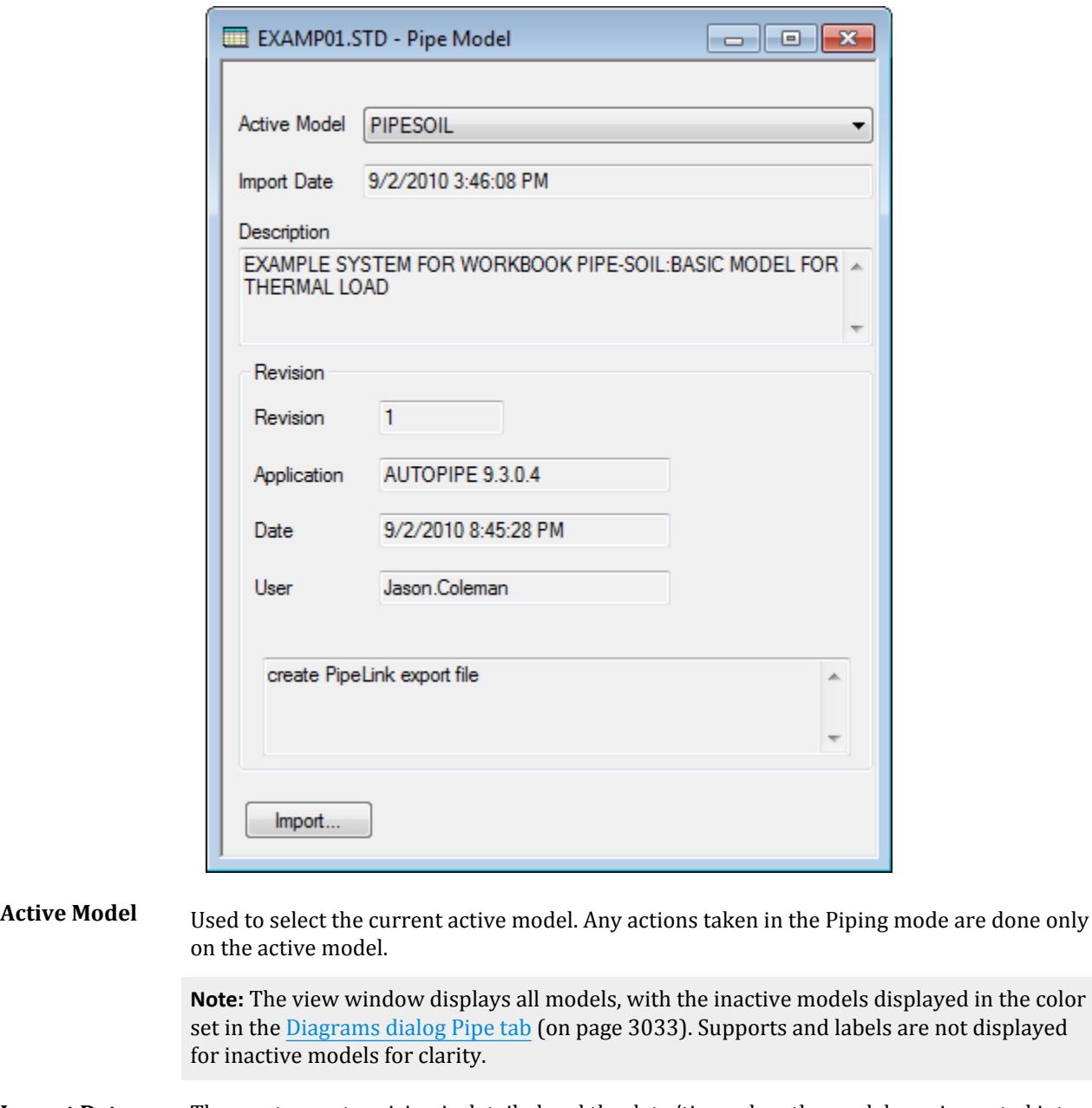

**Import Data, Description, and** the local database is also displayed. The revising application version number is shown along **Revision** The most recent revision is detailed and the date/time when the model was imported into with the application name.

**Import…** Opens a **Open** dialog with the **Files of Type** filter set to PipeLink files (file extension .pipelink.), which are piping data files created by the PipeLink utility to transfer data between Bentley AutoPIPE (V8i SELECTseries 2 and greater) and STAAD.Pro (V8i SELECTseries 2 and greater).

#### **Related Links**

• *[M. To import a piping model](#page-913-0)* (on page 914)
# Support Connection Wizard

Used to establish logical data links between pipe stress model data imported from a PipeLink file and the current STAAD.Pro model.

Opens when:

- A PipeLink database is successfully imported or reloaded, or
- the **Support Connection Wizard** tool is selected in the **Connection** group on the **Piping** ribbon tab.

### AutoPIPE Imported Supports page

Used to select pipe supports which were defined in the AutoPIPE model.

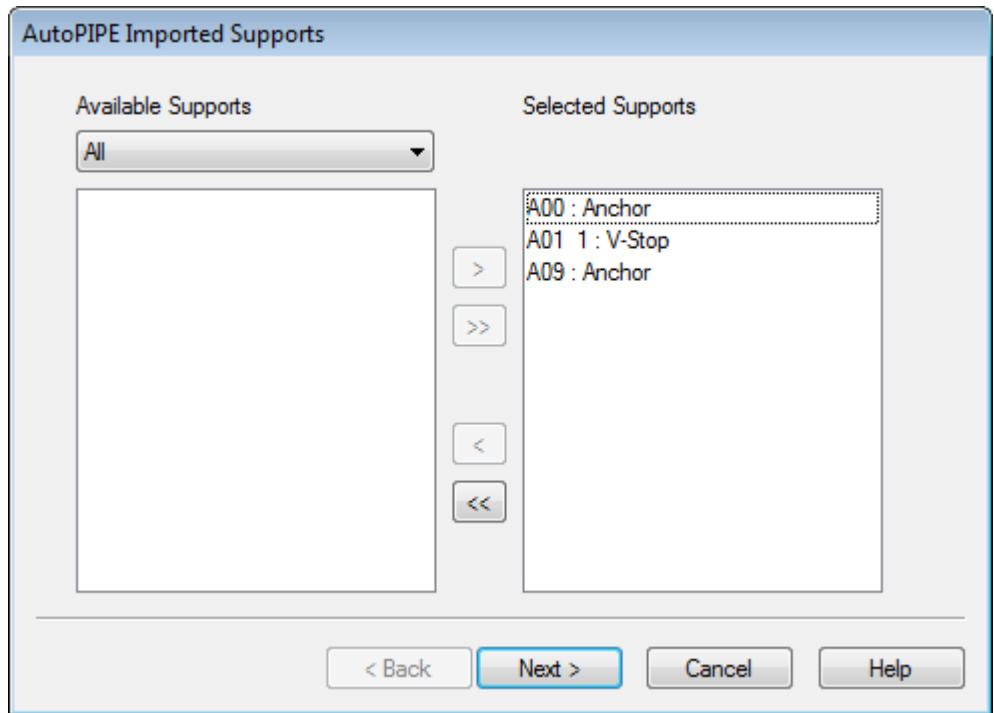

**Available Supports list** Lists all available supports which were exported from the AutoPIPE model. This list can be filtered using the drop-down list. The filtering options are All, Connected, Unconnected, V-Stop, or Anchor (relating to whether a connection to the STAAD.Pro model has been defined). When support type information is available the filter will be expanded to include these as well.

**Selected Supports list** All supports added to this list will be imported from the PipeLink data file into the STAAD.Pro Piping mode.

### Structure Beams page

Used to select which structure elements will be used.

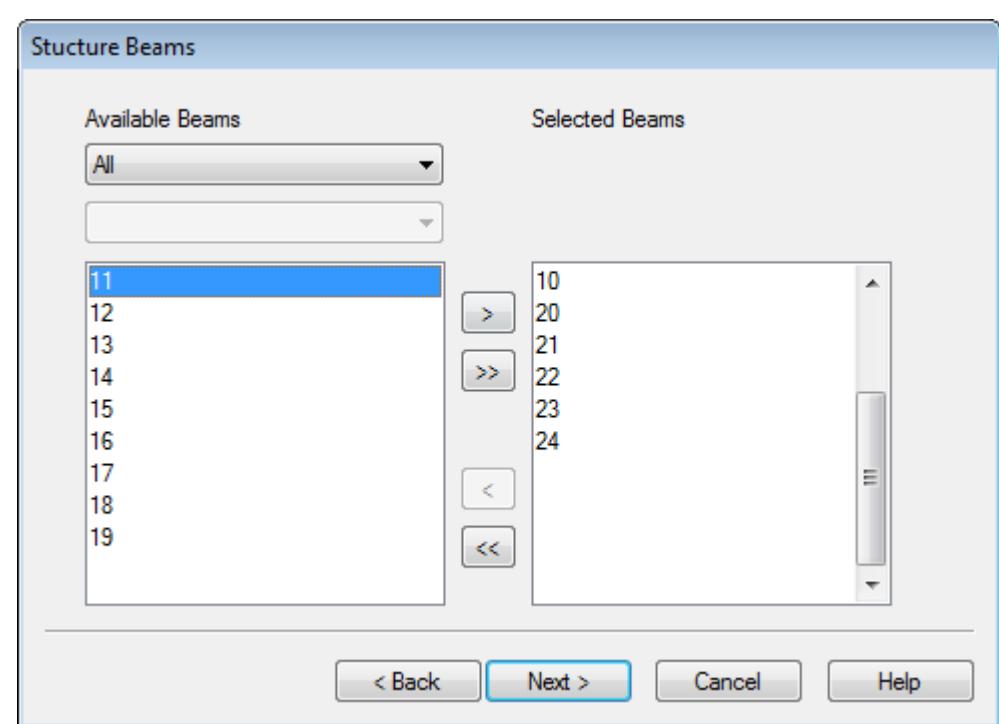

**Available Beams list** The filtering options are implemented with two combo boxes, one for the category and one to identify the subset within that category. Available filtering options are All, Group, View, and Property.

**Selected Beams list** All members added to this list will be used in the STAAD.Pro Piping mode.

### Structure Nodes page

Used to select which structure nodes will be used.

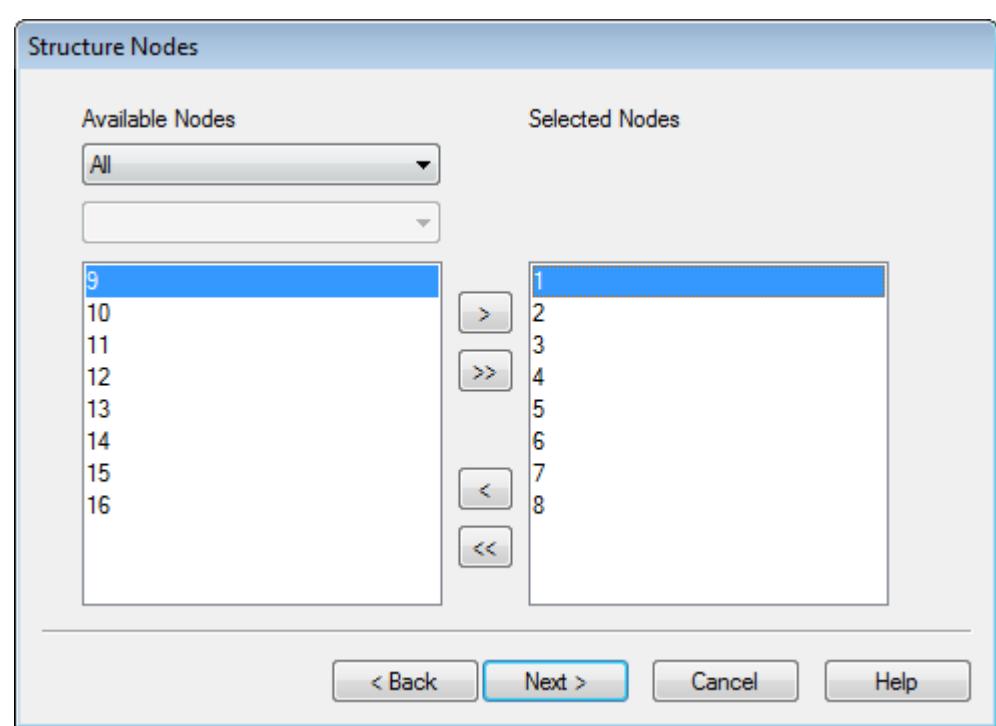

**Available Nodes list** The filtering options are implemented with two combo boxes, one for the category and one to identify the subset within that category. Available filtering options are All, Group and View.

#### **Selected Nodes list**

### Structure/Pipe Support Connectivity Parameters page

Used to set parameters for the pipe wizard to establish connections. These parameters provide a means of controlling the results returned by the wizard in attempting to find suitable support points on the structure. The default values of distance-based parameters will depend on the base unit of STAAD.Pro.

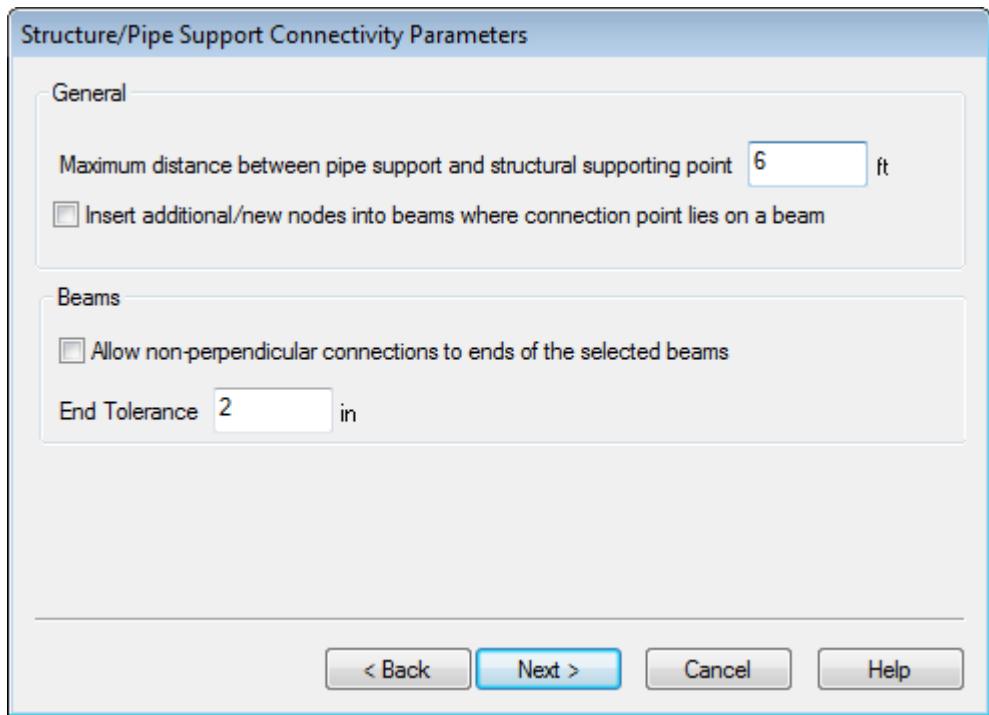

**Maximum Distance between pipe support and structural supporting point**

**Insert additional/new nodes into beams where connection points lies on a beam**

**Allow Non-Perpendicular Connection at End Nodes**

This is the sensitivity of the connection wizard when attempting to locate appropriate points on the structure to which to connect piping support nodes. The default value is 2m / 6 feet. Any potential connections beyond Max. Range will be discarded by the wizard.

This parameter effects the connection of the structures rather the point finding algorithm. If set true a new node will be created at each intermediate beam point and the connection made to that rather than to the beam itself. If the algorithm finds new node points within "End Tolerance" of each other then only one new node will be added. This option is not selected by default.

Select this option to include the beam end nodes in the node search. Otherwise, the end nodes of a given beam will only be considered for connections perpendicular to the beam, unless they have been explicitly added to the node subset. This is only relevant if the node subset does not explicitly include the nodes at the end of members in the beam subset.

**End Tolerance** To allow for differences in precision and to avoid very short beam breaks this parameter will determine at what distance from the node the perpendicular will be considered to be at the node itself. The default value is 5 cm / 2 inches.

### Results page

Used to review the results of the pipe data import. If changes are necessary, you may go back to previous steps in the wizard to make changes. The connection finding routine runs in two parts. First looking at beams (length of perpendicular from beam) and then looking at nodes (straight line length). The five closest found connectable points are saved to be presented on the results page.

The results will be presented in a table with columns for pipe node id and for the structural item it is to be connected to. This second column will provide a drop list allowing you to choose either **No connection** or one of

up to 5 closest items. The items will be listed with the closest at the top. The initial state will be the closest item or **Ground**, if no good matches were found.

**Note:** Pipe-structure links are not part of the undo system. Nodes created at the end of the wizard will be removed by an undo but the links are not changed.

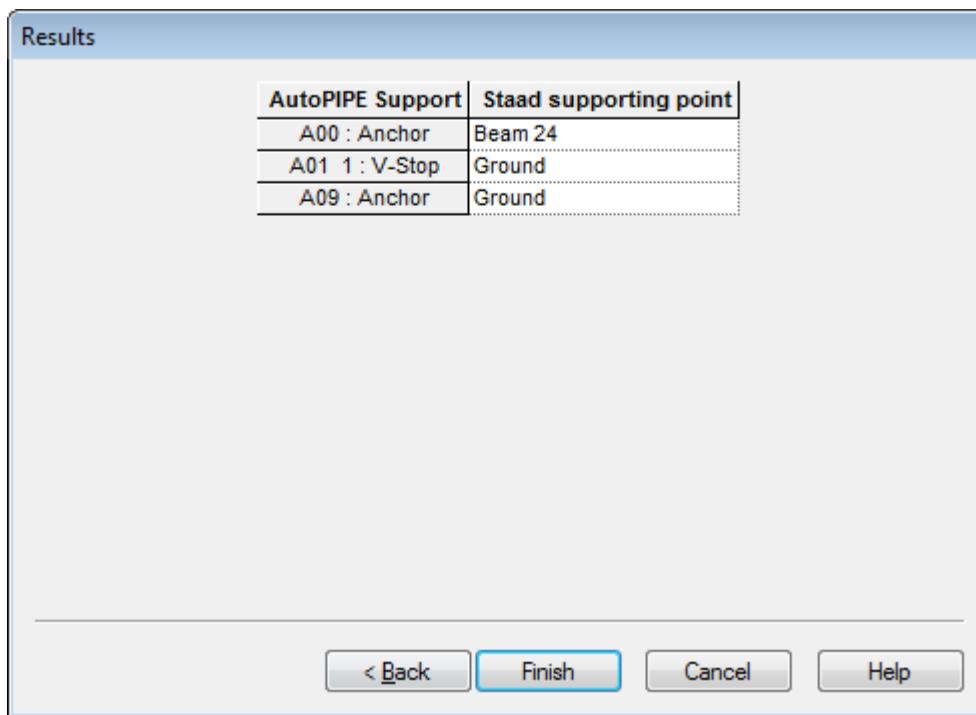

- **< Back** Return to the previous import wizard page.
- **Next >** Advance to the next page in the import wizard.
- **Finish** (Results Page only) Accepts the import settings and closes the wizard. The pipe data is displayed in the active view window.
- **Cancel** Closes the wizard without importing any pipe data.

**Help** Opens the STAAD.Pro help window.

#### **Related Links**

- *[M. To import a piping model](#page-913-0)* (on page 914)
- *[M. To use the Support Connection Wizard](#page-914-0)* (on page 915)

# **Pipe Supports** table

Identifies supported pipe nodes and details each support.

**Note:** The rows are initially sorted by Pipe Node. Clicking in the headers for Support or Type will sort on that field. As the Pipe Node button is used to select the entire contents it is not possible to return to Pipe Node sorting without using the pop up menu.

Opens when the **Supports** page is selected in the **Piping** workflow.

Piping tab

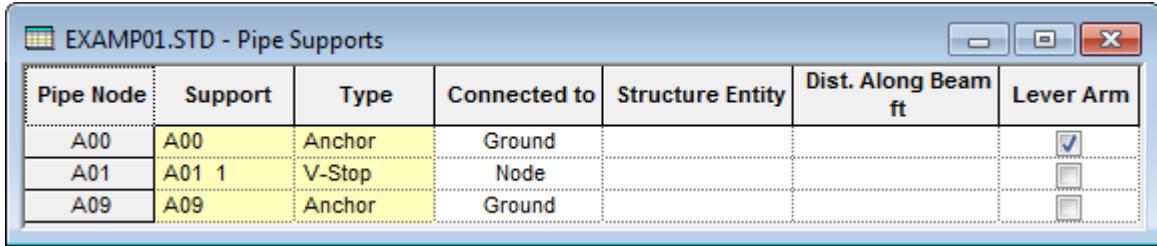

**Tip:** Multiple Pipe Nodes (rows) can be selected by holding down the **<CTRL>** key while making selections.

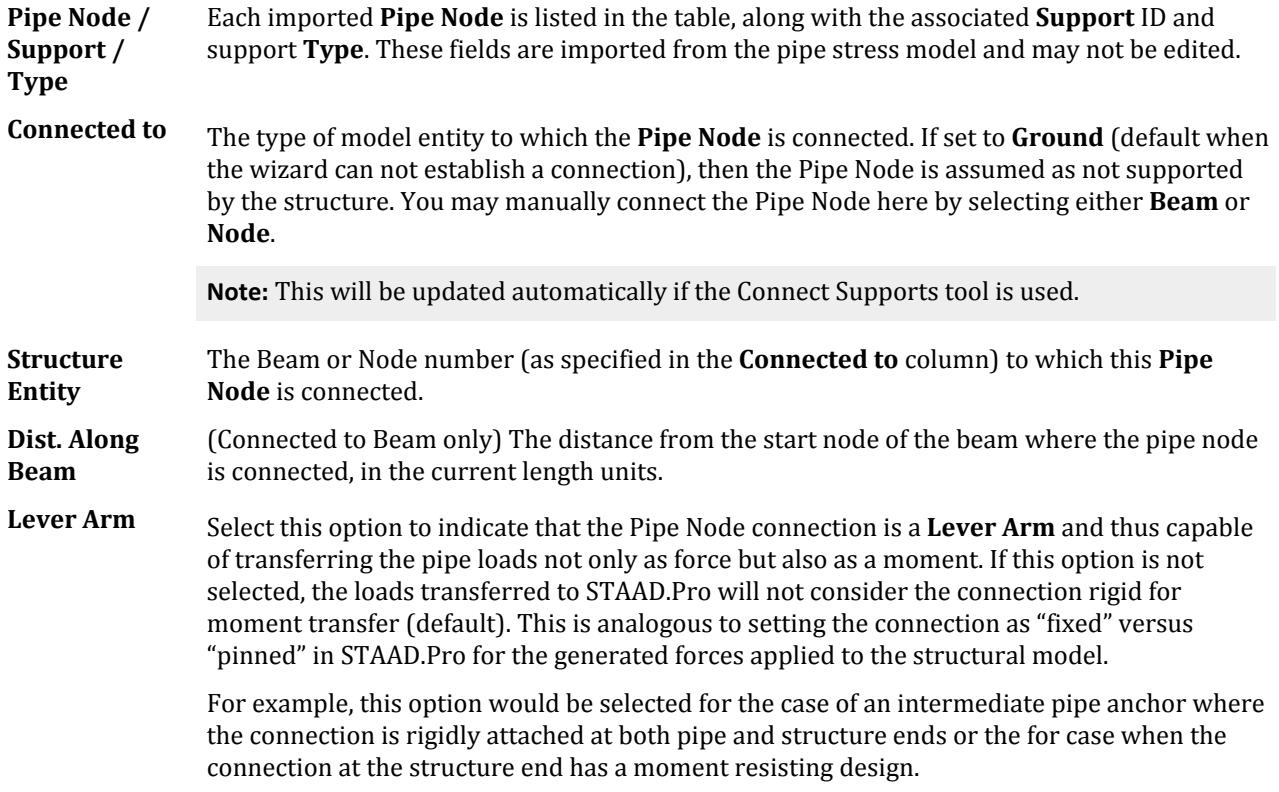

### Right-click Pop-up Menu

Contains tools used for controlling connections and sorting the Pipe Supports table.

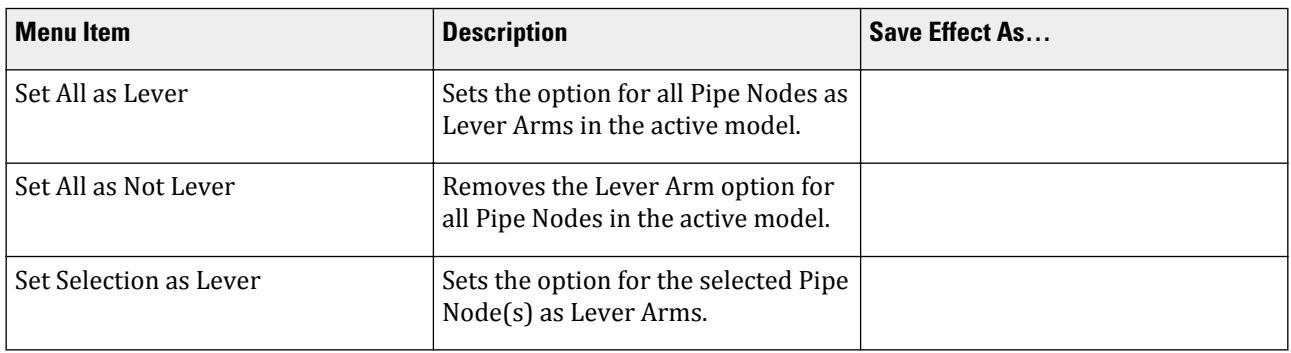

Piping tab

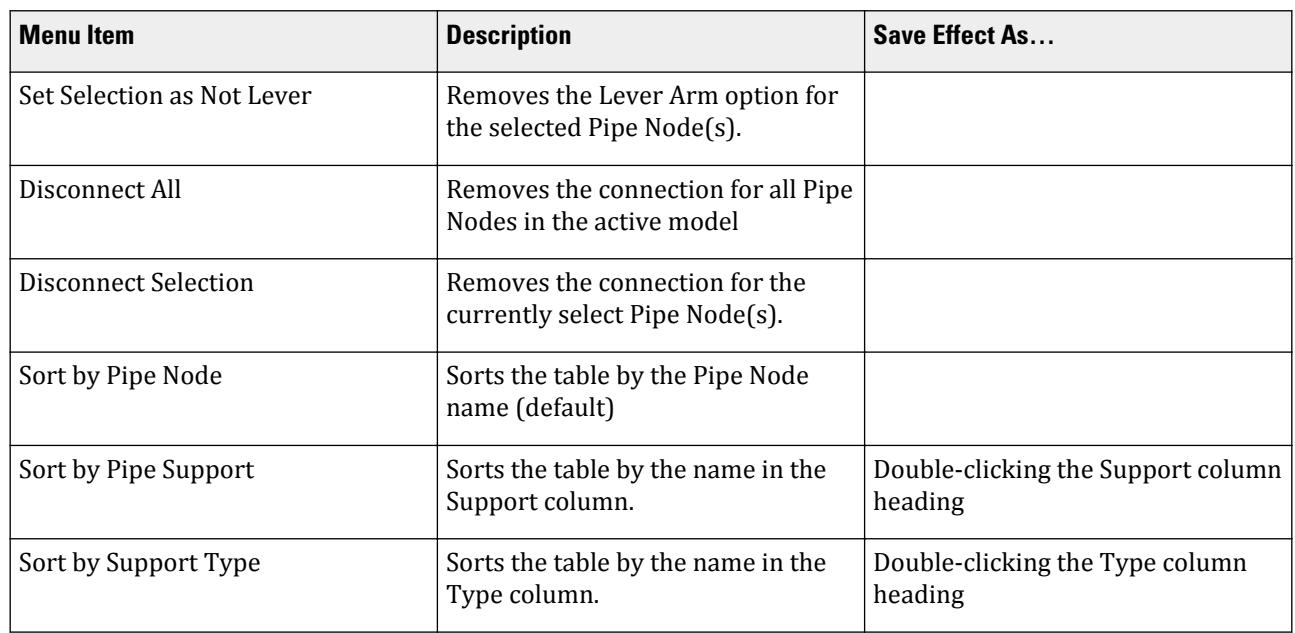

#### **Related Links**

- *[M. To draw connections between piping supports and the structure](#page-915-0)* (on page 916)
- *[M. To manually specify connections between piping supports and the structure](#page-915-0)* (on page 916)

# **Transfer Pipe Reactions to Structure Model** dialog

Used to specify STAAD.Pro load data for importing pipe support load data.

Opens when **Piping** > **Transfer Loadings** is selected.

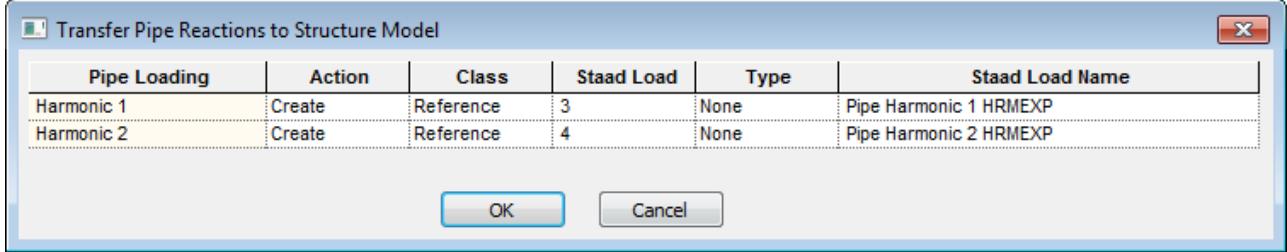

**Load**

The table contains the following columns:

- **data table**
- Pipe Loading Each pipe support is included as a separate row, with the nature of the load and load number described here.
- Action Set to Create (for generating a new load) or No Action (which does not result in a new load).

If the loads are being updated, additional options to Update or Remove existing loads are provided.

• Class - Specify if the load is a Primary load case or Reference load case type.

**Tip:** You can quickly set all new loads (Action = Create) to either Primary or Reference class by right-clicking anywhere along the column heading and selecting the appropriate option from the pop-up menu.

- STAAD Load The load case number which will be assigned to the load.
- Type You can classify the load type, which is used for automatic load combination generation.
- STAAD Load Name A description load name is generated here. You may enter a different title if needed.
- **OK** Closes the dialog and proceeds with the load data transfer. A message dialog opens to provide you with a summary of the transfer process.

**Note:** Warnings are displayed in orange and errors are displayed in red.

**Cancel** Closes the dialog without transferring any load data.

#### **Related Links**

• *[M. To transfer load data for structural analysis](#page-916-0)* (on page 917)

# **Merging Support Connection** dialog

Used to determine which of the conflicting connection definitions to use. All data contained within the table is read-only except for the **Keep Local** options for each pipe node.

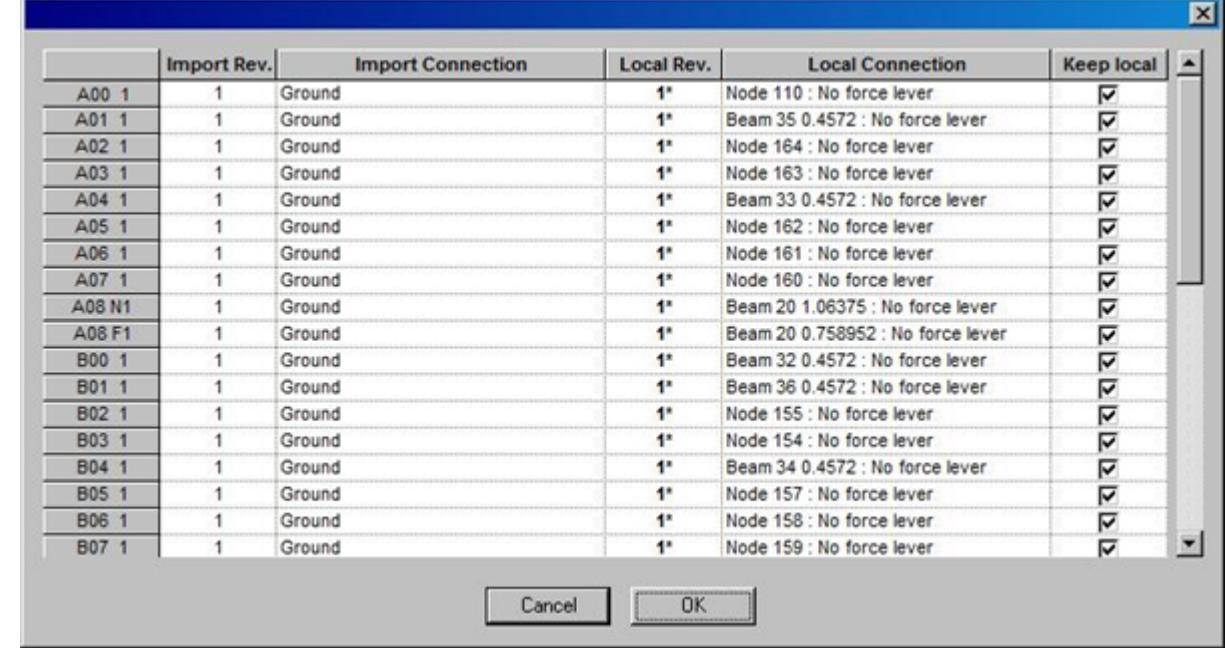

Opens when clashes are detected during the import or re-import process.

**Pipe Supports data** Select the **Keep Local** option for any pipe node support which you do not wish to be **table** overwritten during the import process.

**Cancel** Closes the dialog and cancels the import process.

Piping tab

**OK** Accepts the clash decisions made in the **Keep Local** choices selected and proceeds with the data import.

#### **Related Links**

• *[M. To import a piping model](#page-913-0)* (on page 914)

# **Diagrams** dialog Pipe tab

An additional set of view controls is available to you in the Piping mode. This tab is only active when STAAD.Pro is in the Piping mode.

**Note:** The Structure tab, Loads and Results tab, Scales tab, and Labels tab from the Modeling mode are available in the Piping mode.

Opens when **View** > **Structural Diagrams** is selected (Piping mode only).

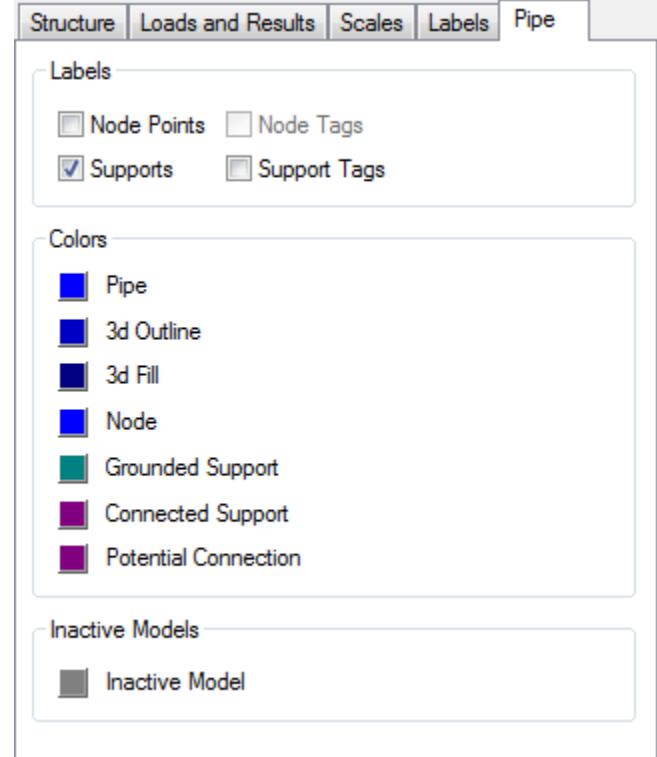

**Tip:** 3D Rendering of Piping models can be viewed using the 3D Rendering features of STAAD.Pro by either toggling on the Full Sections view in the Diagrams dialog or by using the 3D Rendering view.

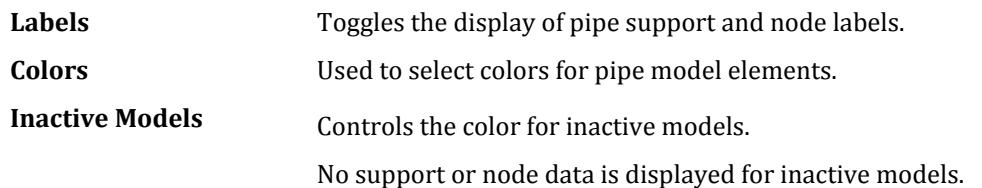

#### **Table 338: Deck group**

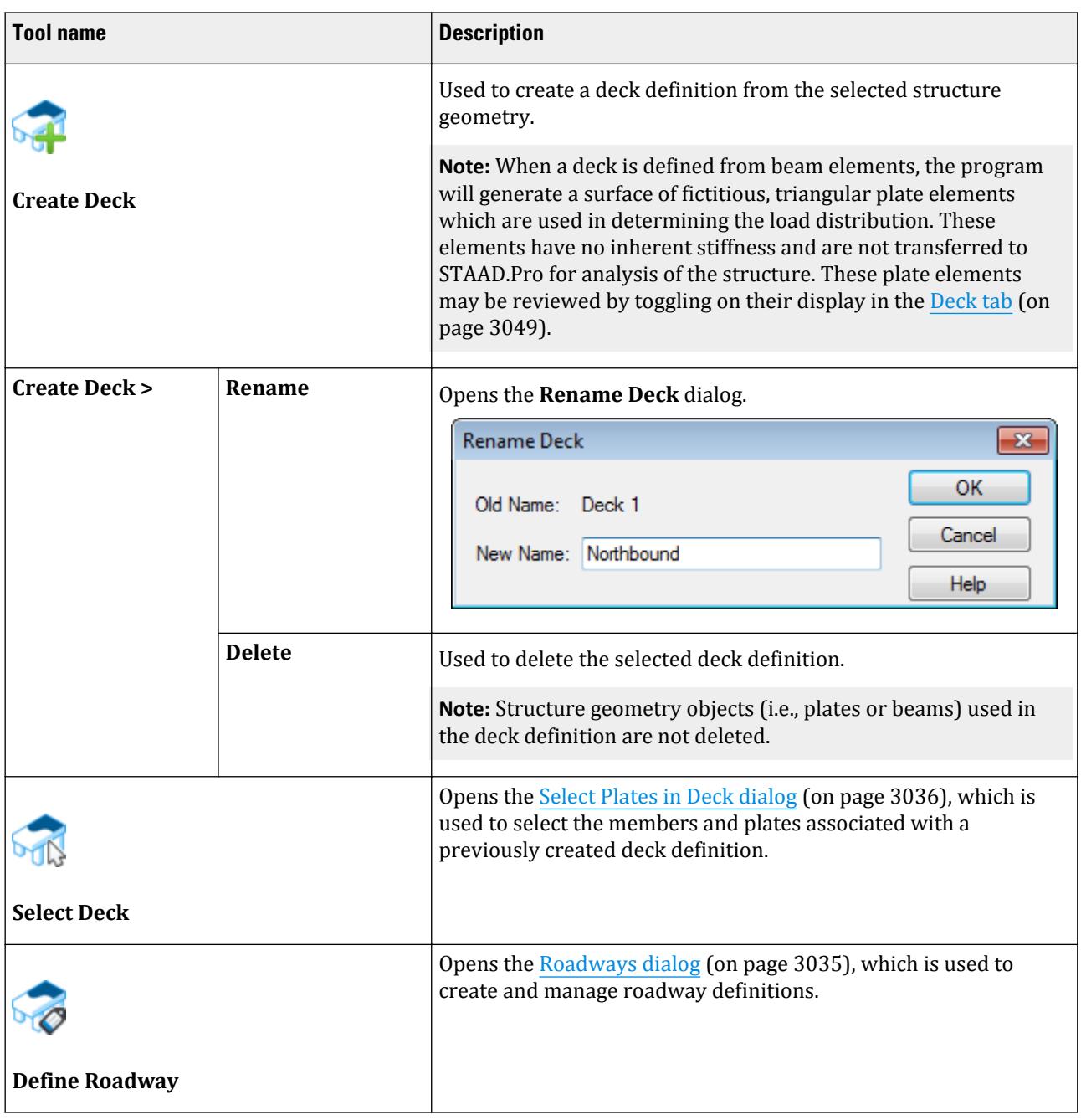

#### <span id="page-3034-0"></span>**Table 339: Loading group**

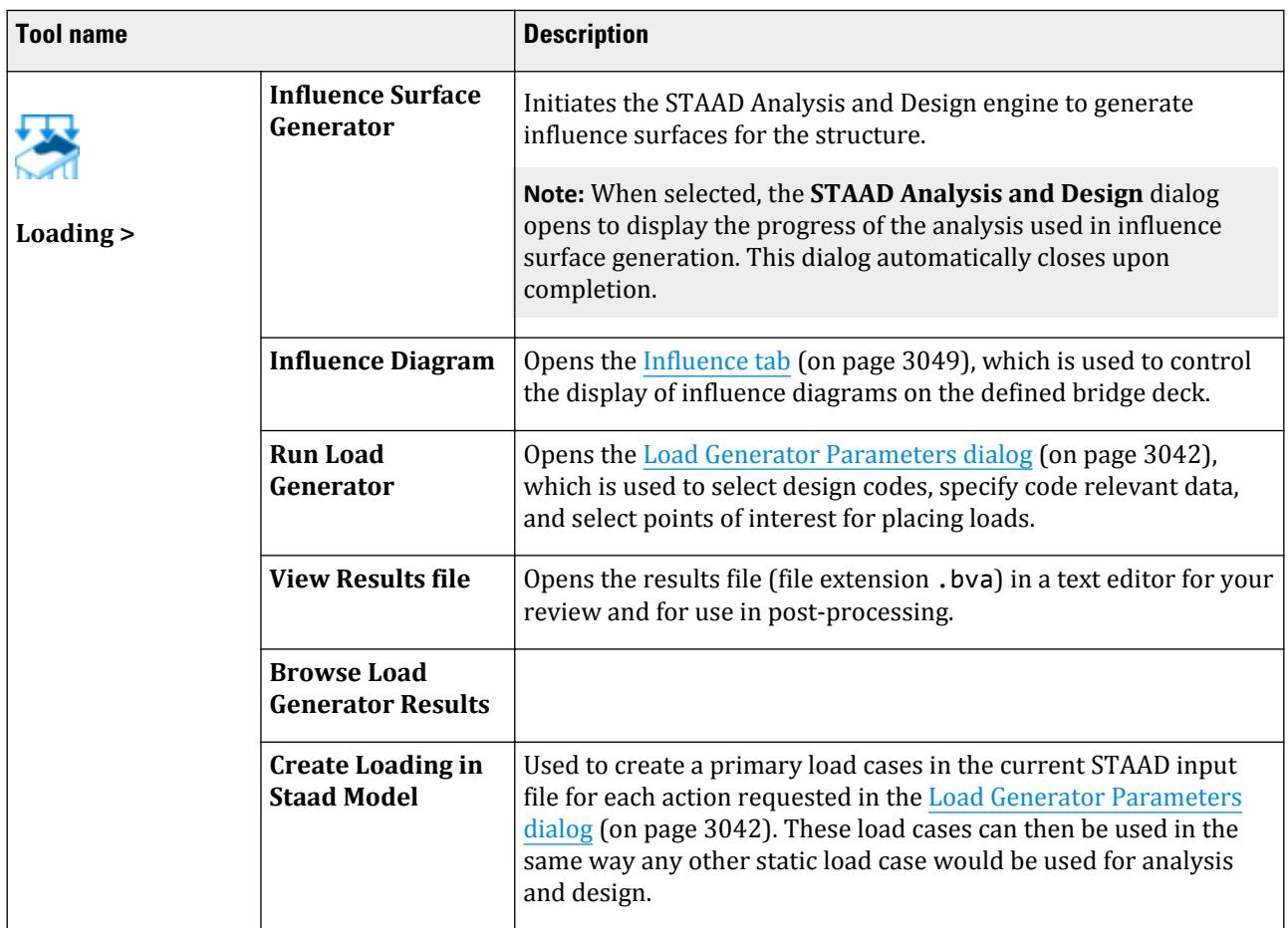

#### **Table 340: Vehicle group**

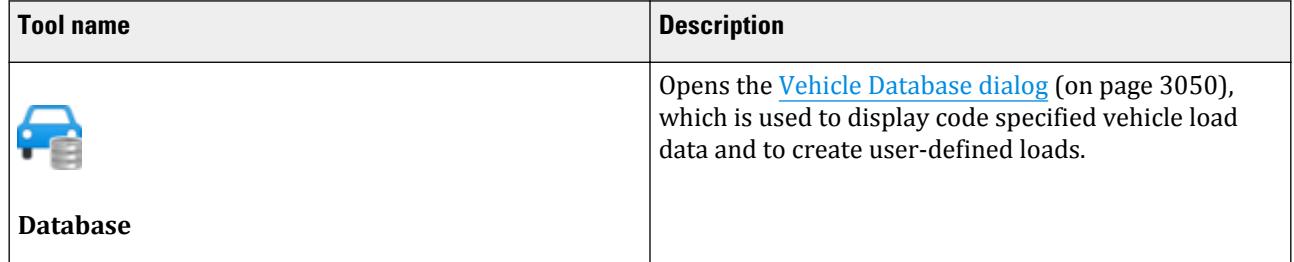

# **Roadways** dialog

Used to create and manage roadway definitions. This should be the clear roadway width between curbs or other barriers. The program will determine the number of traffic and design lanes available in this width.

Opens when **Deck > Define Roadways** is selected.

<span id="page-3035-0"></span>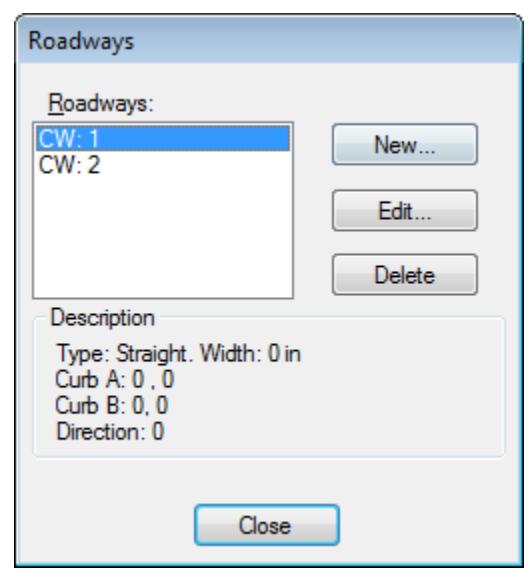

- **Roadways list** A list of each roadway definition for the selected deck is contained here. Selecting a Roadway definition in the list will display the characteristic parameters in the Description block below.
- New... Opens the [Roadways dialog](#page-3034-0) (on page 3035), which is used to parametrically define straight, curved, or custom roadways.
- **Edit...** Opens the [Roadways dialog](#page-3034-0) (on page 3035), which is used to edit the selected roadway definition.
- **Delete** Deletes the selected Roadway definition.

**Caution:** No confirmation is required to delete a Roadway definition. This action cannot be undone.

**Close** Closes the Roadways dialog.

#### **Related Links**

• *[M. To define a roadway](#page-920-0)* (on page 921)

# **Select Plates in Deck** dialog

Used to select the members and plates associated with a previously created deck definition.

Opens when **Deck** > **Select Deck** is selected.

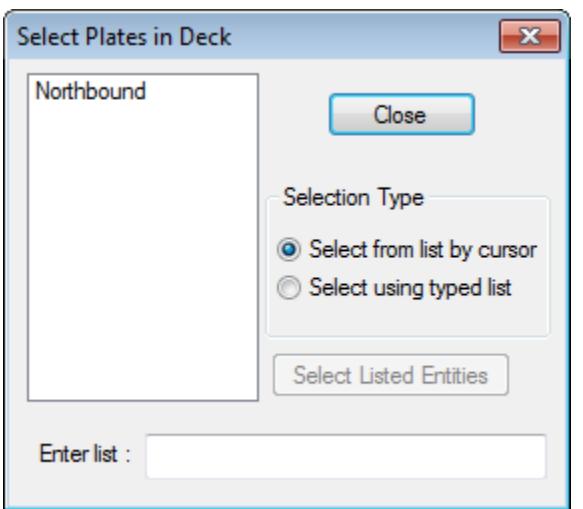

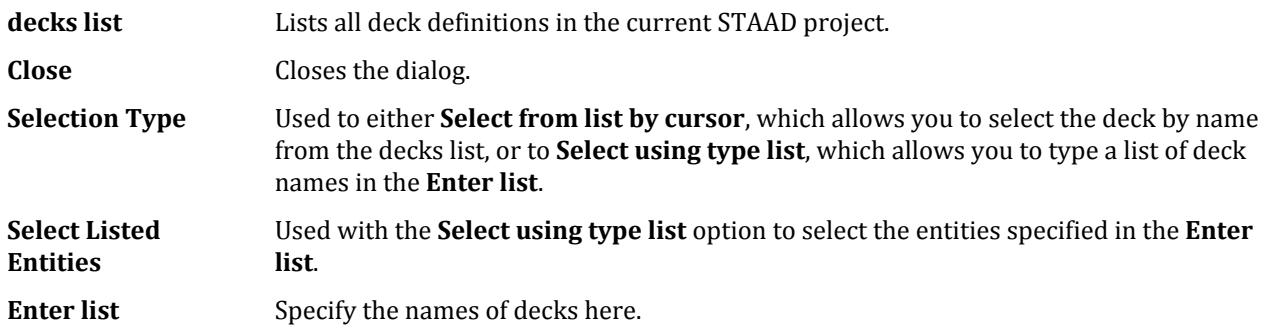

# **Define Roadway** dialog

Used to define roadways for vehicle loading on a selected deck. Either Straight, Curved, or Custom roadways may be defined.

Opens when the **New** or **Edit** buttons are clicked in the Define Roadway dialog (on page 3037).

Bridge Deck tab

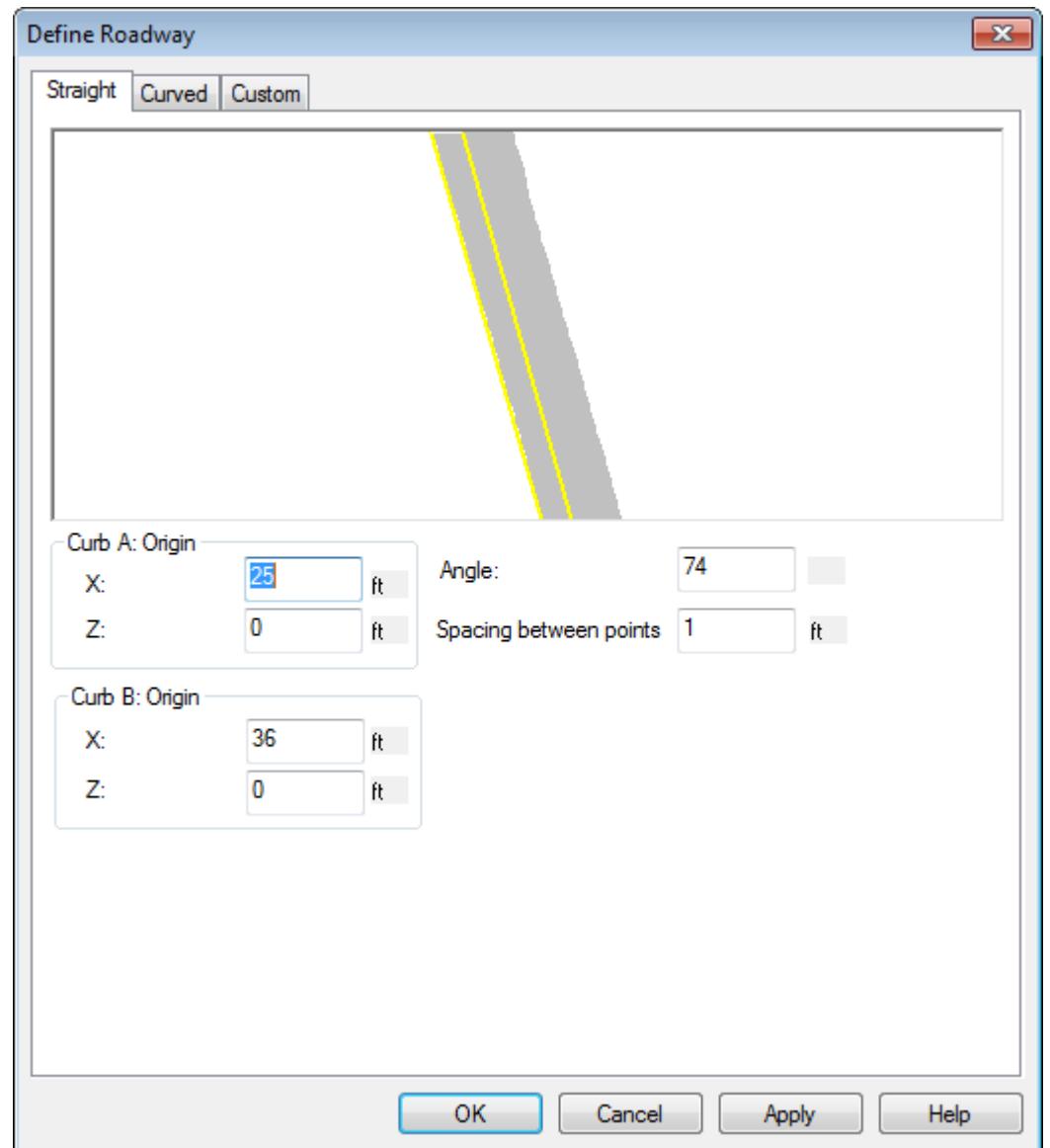

# Straight tab

Used to parametrically define a straight roadway.

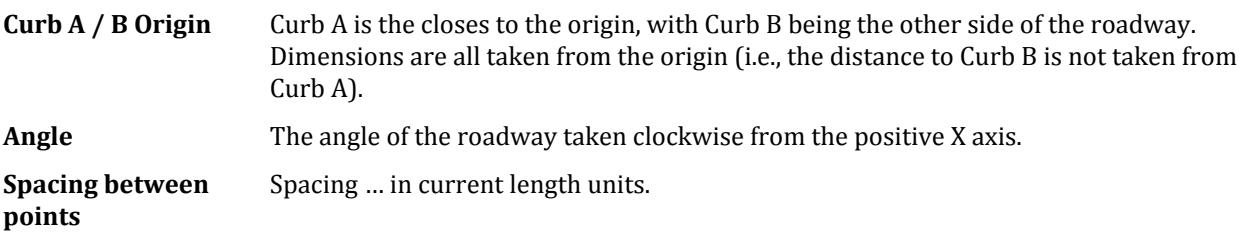

### Curved tab

Used to parametrically define a curved roadway.

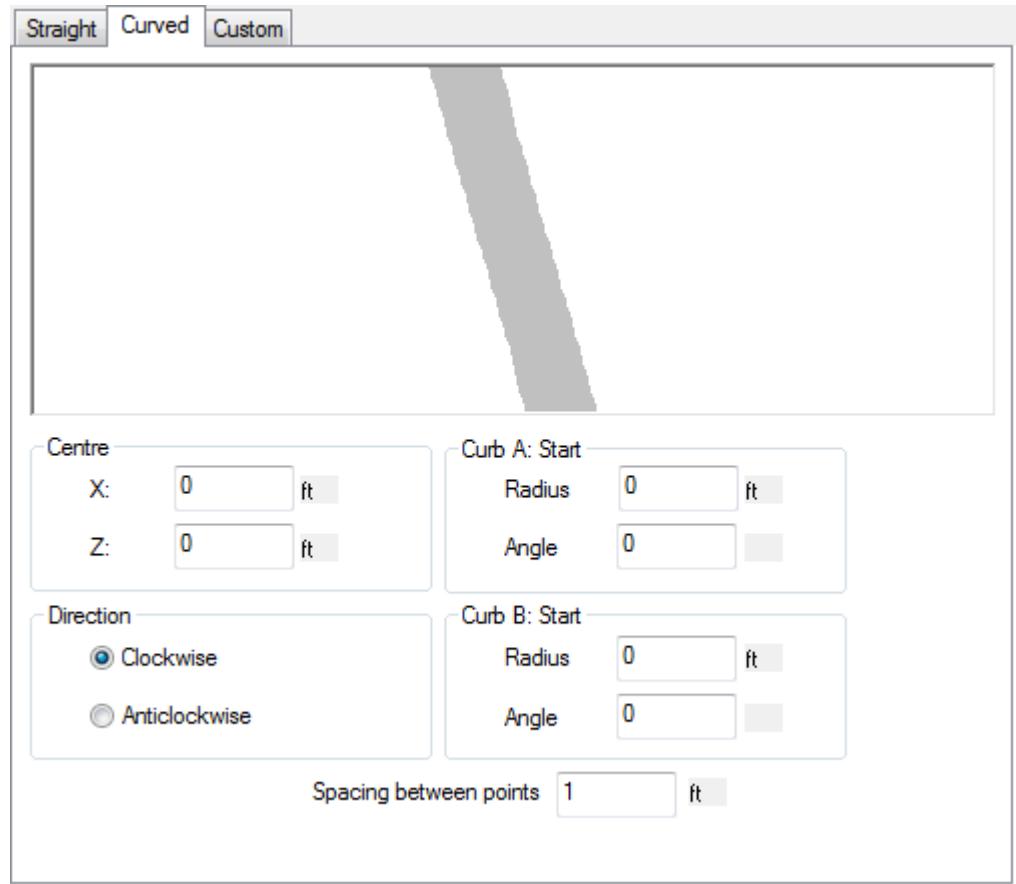

**Center** Define the center of a circular arc.

**Direction** Select if the arc sweep is defined as Clockwise or Anticlockwise (Counter-clockwise) from …

#### **Radius**

#### **Angle**

**Spacing between points** Spacing … in current length units.

### Custom tab

Used to define a generic roadway section.

Bridge Deck tab

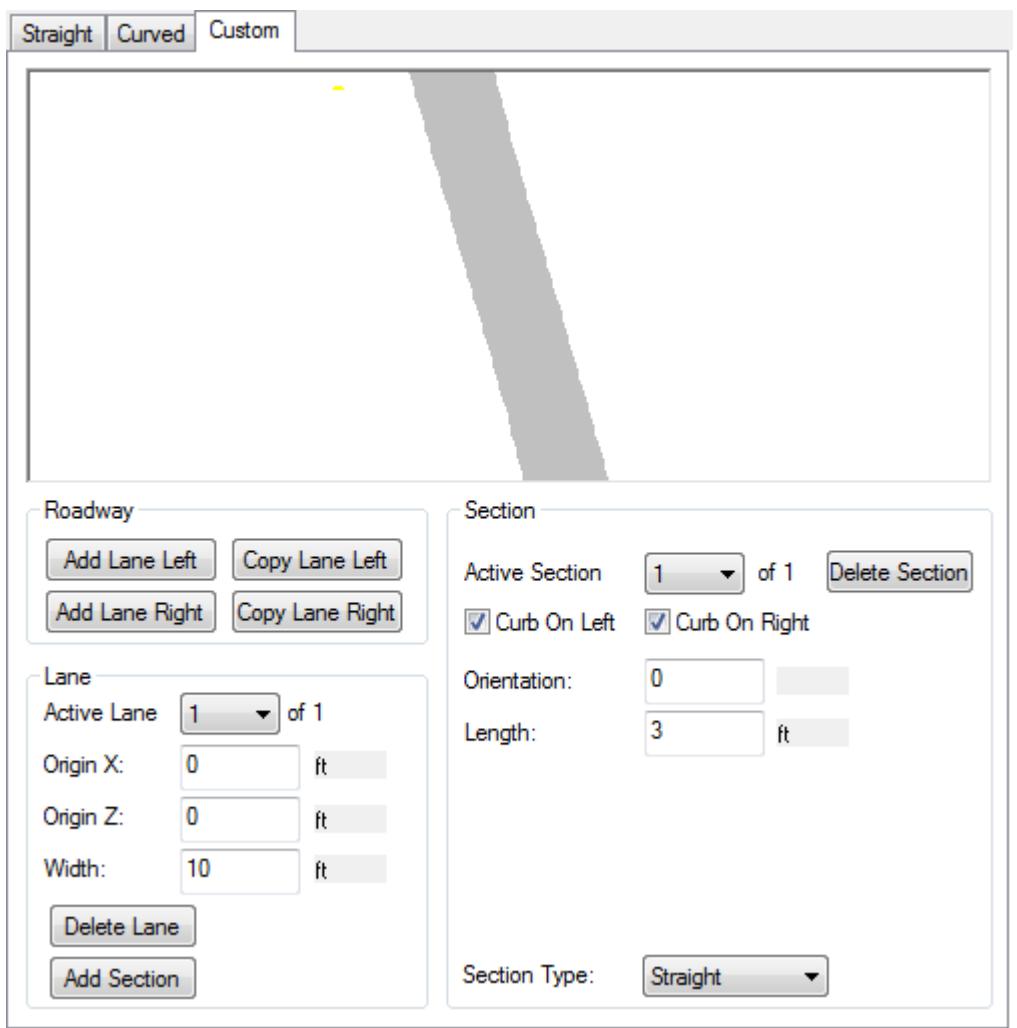

**Add Lane Left**

**Copy Lane Left**

**Add Lane Right**

**Copy Lane Right**

Active Lane Select the lane you wish to create or edit from the drop down list. The total number of lanes present is also displayed.

**Origin X / Z**

**Width**

**Delete Lane**

**Add Section**

**Section Type** Select if the roadway segment is **Straight**, **Curved**, or **Custom**. The section panel updates to allow entering parameters for this selection.

Bridge Deck tab

- Straight section
	- Active Section Delete Section Curb on Left / Right Select either or both of these options to … Orientation Length
- Curved section

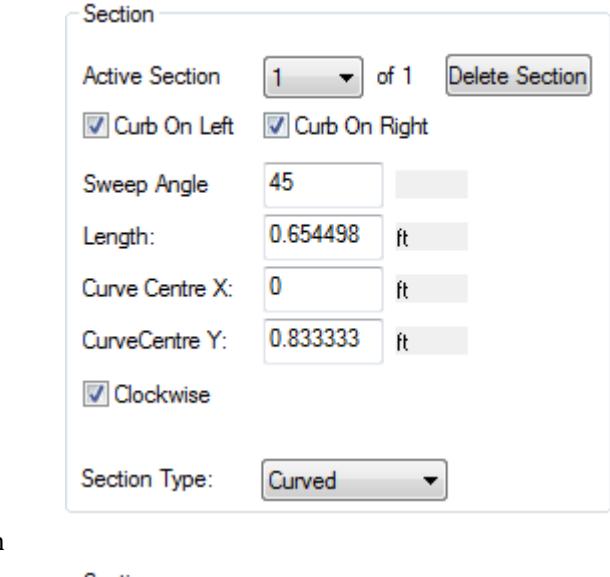

• Custom section

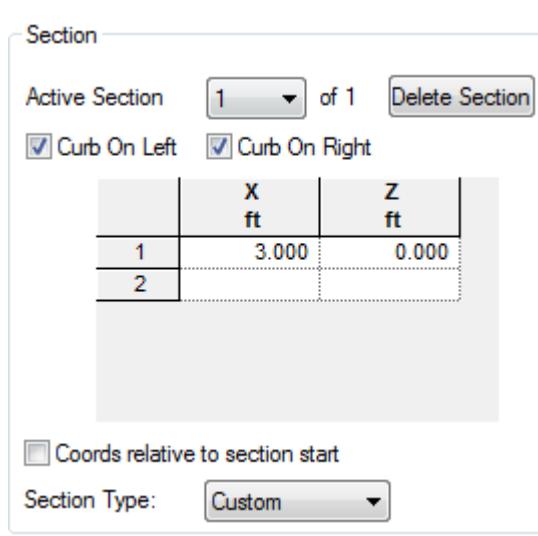

- **OK** Closes the dialog and creates a new roadway or updates changes made to an existing roadway.
- **Cancel** Closes the dialog without saving any changes or creating a roadway definition.
- **Apply** Updates the current roadway definition with any changes made in the dialog.
- **Help** Opens the STAAD.Pro help window.

#### <span id="page-3041-0"></span>**Related Links**

• *[M. To define a roadway](#page-920-0)* (on page 921)

# **Load Generator Parameters** dialog

Used to select design codes, specify code relevant data, and select points of interest for placing loads. Opens when **Loading** > **Run Load Generator** is selected.

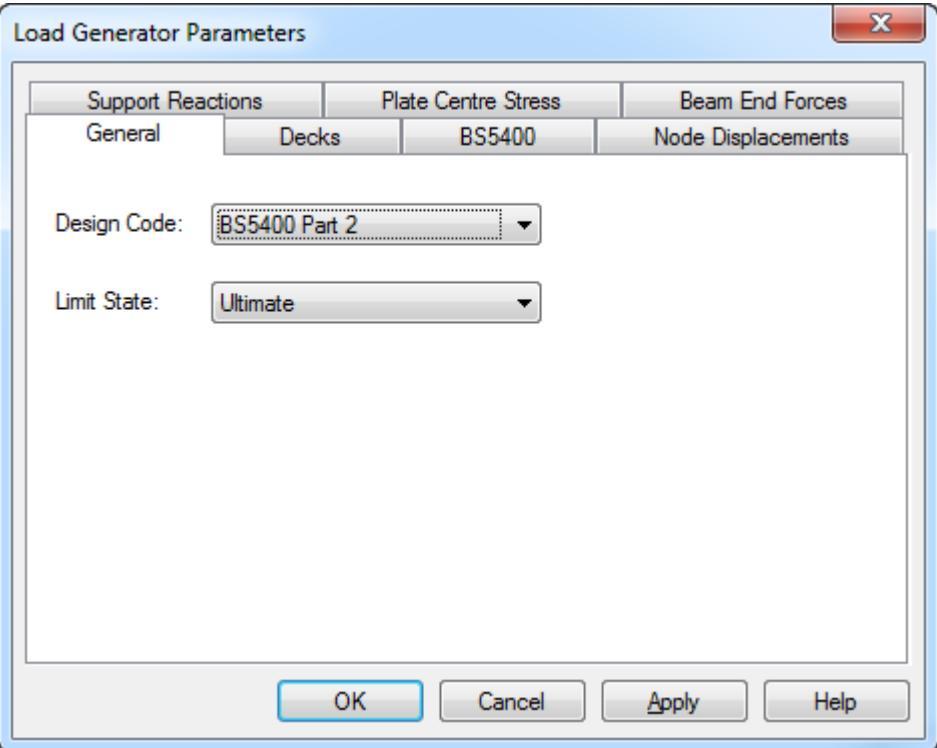

### General tab

**Design Code** Select the specification from which the loadings are to be taken.

Note: The *code* ab updates accordingly with this choice.

Limit State Specify if the vehicle loads are to be used with the Ultimate or Serviceability limit state.

### Decks tab

Used to select the previously defined decks to be considered for loading. A check is placed in the box associated each deck name to be considered.

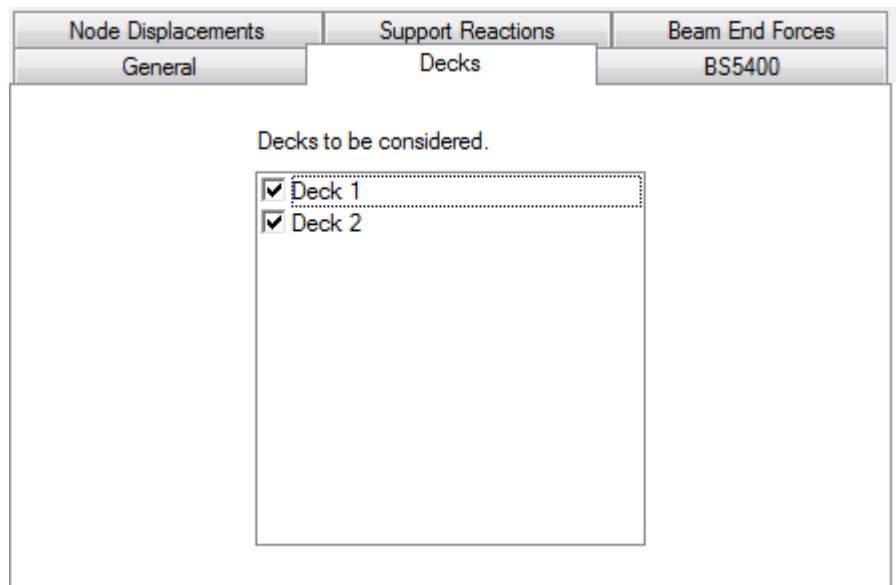

#### <code>tab</code>

Used to input code-specific parameters. This tab dynamically updates based on the Design code selection made on the General tab.

**Note:** The following pages provide details on these code-specific parameters.

### Node Displacements / Support Reactions / Beam End Forces/ Plate Center Stress tabs

Used to specify a structural object, action, and effect as a point of interest for influence surfaces which determine the placement of the design loads on the structure to achieve maximum (or minimum) action.

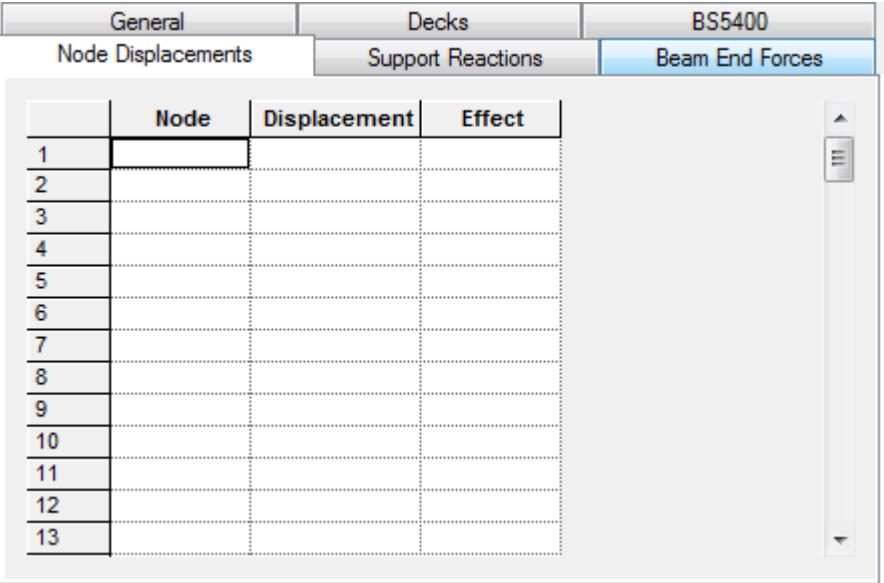

Bridge Deck tab

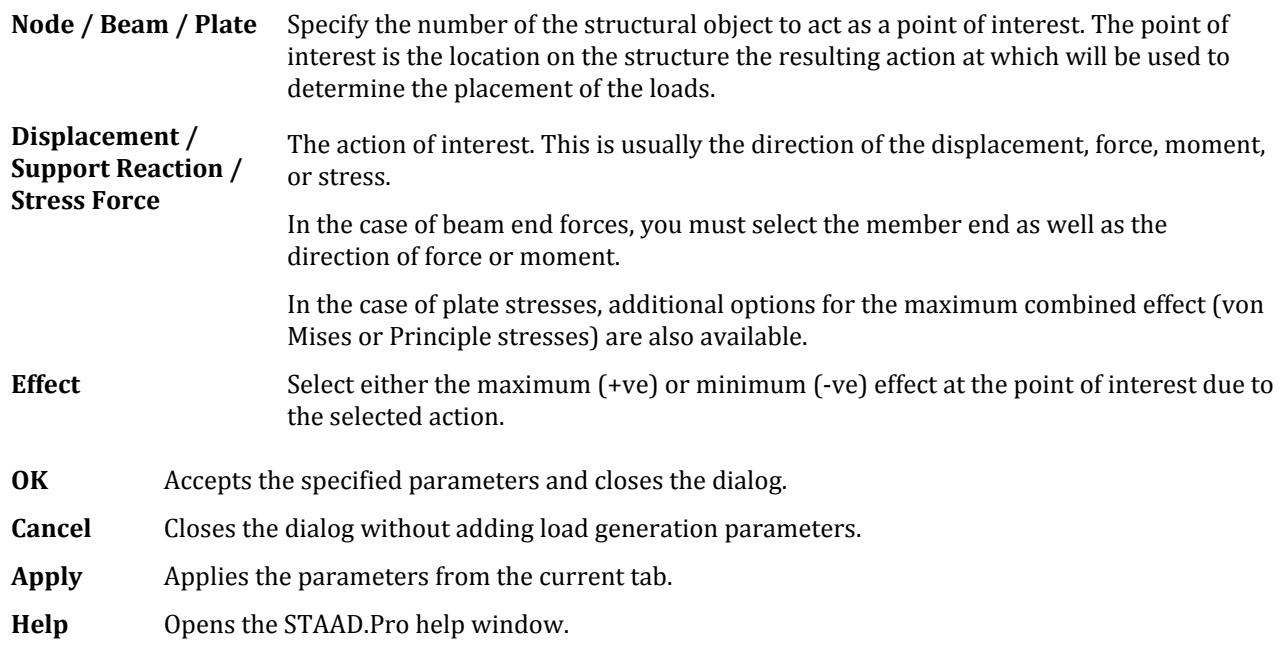

#### **Related Links**

• *[M. To generate loads on the roadway](#page-921-0)* (on page 922)

### BS 5400 Specific Parameters

Used to input parameters for loading per Cl.6.3.1 of British Standard 5400 "Steel, concrete and composite bridges, Part 2. Specification for loads".

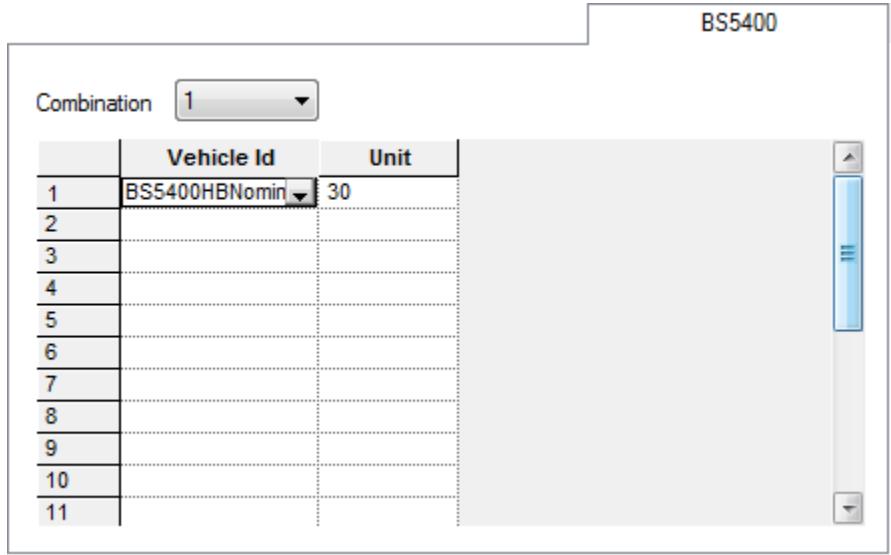

**Combination** Select the load combination number to be considered which include highway bridge live loading (BS 5400:Part 2 table 1). Refer to Cl.6.2.7 and 6.3.4 for the load factors used in the program for the load combinations.

**Vehicle table** Select the design vehicle to use. The default is the HB vehicle per Cl.6.3.1. User defined vehicles may also be selected.

Specify the number of units of 10 kN load per axle to be used for type HB to be used per Cl.6.3.

### BD21/01 Specific Parameters

Used to input parameters for loading per BD21/01 "The Assessment of Highway Bridges and Structures".

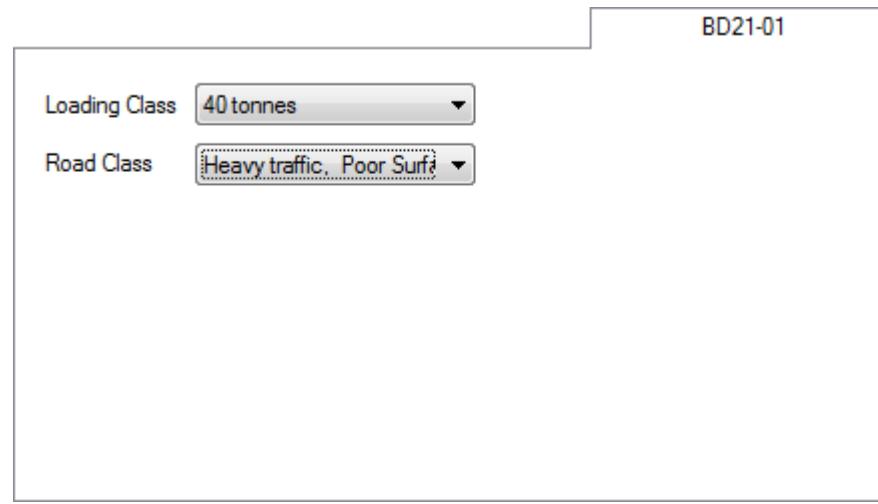

**Loading Class** Select the Assessment Loading vehicle from this list per Cl.5.12 through 5.17 of BD21/01

**Road Class** Select the bridge situation in terms of road surface characteristics and traffic level per Cl.5.22 of BD21/01.

### BD21/01 Annex D Specific Parameters

Used to input parameters for loading per Annex D: Loading From Vehicles of BD21/01 Annex D. This code is used for traffic on cross girders and transversely spanning slabs.

**Fire**

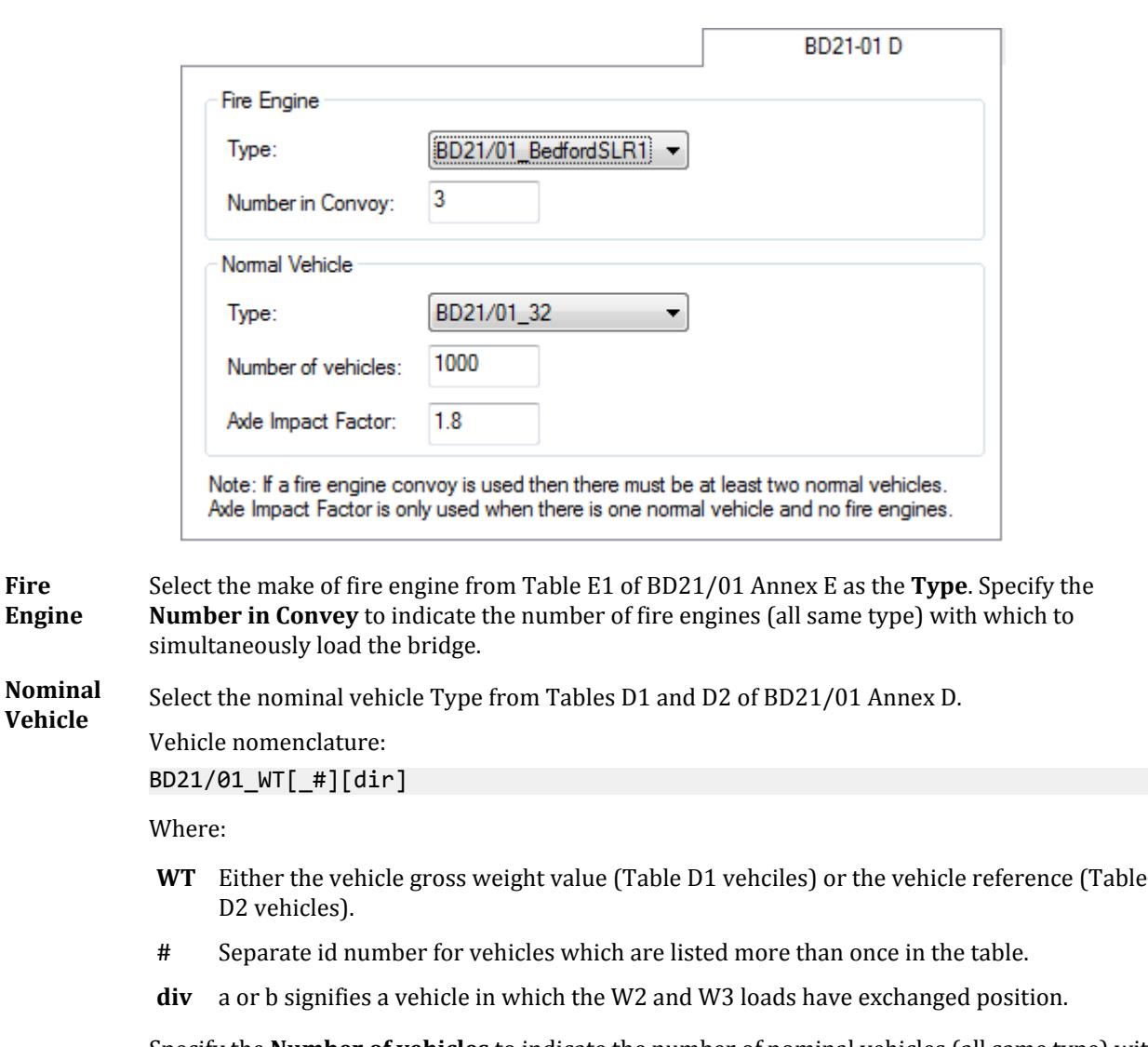

Specify the **Number of vehicles** to indicate the number of nominal vehicles (all same type) with which to simultaneously load the bridge. Specify an Axle Impact Factor for use with a single vehicle per Cl.D.3(a).

### AASHTO Specific Parameters

Used to input parameters for loading per "Standard Specification for Highway Bridges", AASTHTO ASD / LFD.

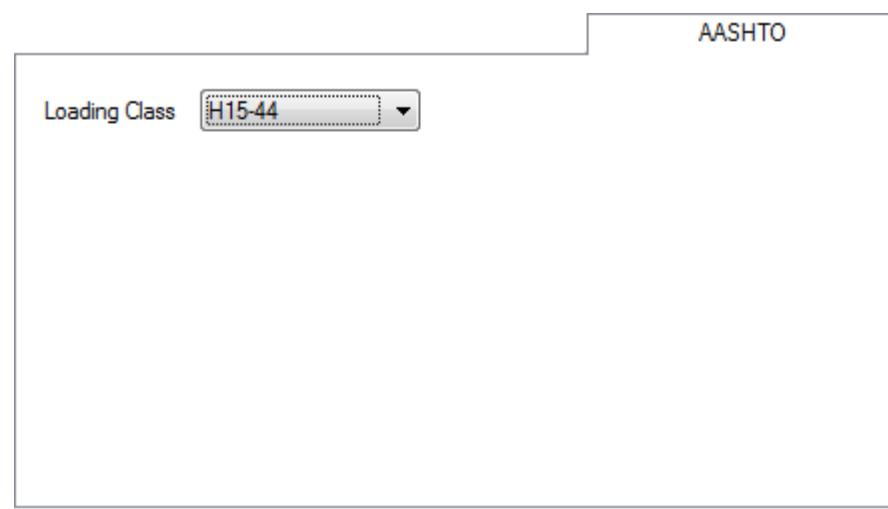

**Loading Class**

Select the nominal vehicle load to use per Cl.3.7. All vehicles in the Vehicle Database dialog are listed here, with the following being provided in the AASHTO ASD/LFD code:

- H15-44
- H20-44
- HS15-44
- HS20-44

### AASHTO LRFD Specific Parameters

Used to input parameters for loading per the AASTHTO LRFD Bridge Design Specifications.

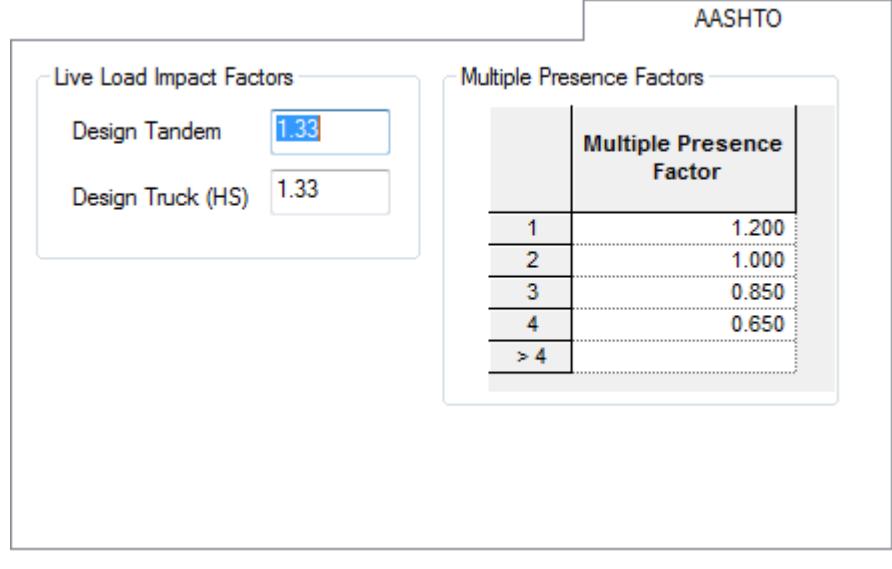

#### **Live Load Impact Factors**

Multiplier accounting for imperfection in road surface resulting in additional dynamic loading. These factors vary depending upon the bridge component being designed. The default value of 1.33 is specified for bridge components (other than deck joints) for limit states other than

fatigue or fracture (AASHTO LRFD table 3.6.2.1-1). Separate values may be specified for the **Design Tandem** vehicle and the **Design Truck (HS)**.

**Multiple Presence Factors** Multipliers for design vehicles based on the number of design lanes in the transverse section of a roadway. The multiple presence factors, m, account for the statistical improbability of three or more adjacent lanes being loaded simultaneously with the design vehicle. The default values are taken from AASHTO LRFD table 3.6.1.1.2-1.

### IRC Specific Parameters

Used to input parameters for loading per IRC Chapter 6.

The IRC rules have been implemented such that the program will select the appropriate live loads, number of design lanes, and generate all the possible load combinations as stated for a specified roadway width.

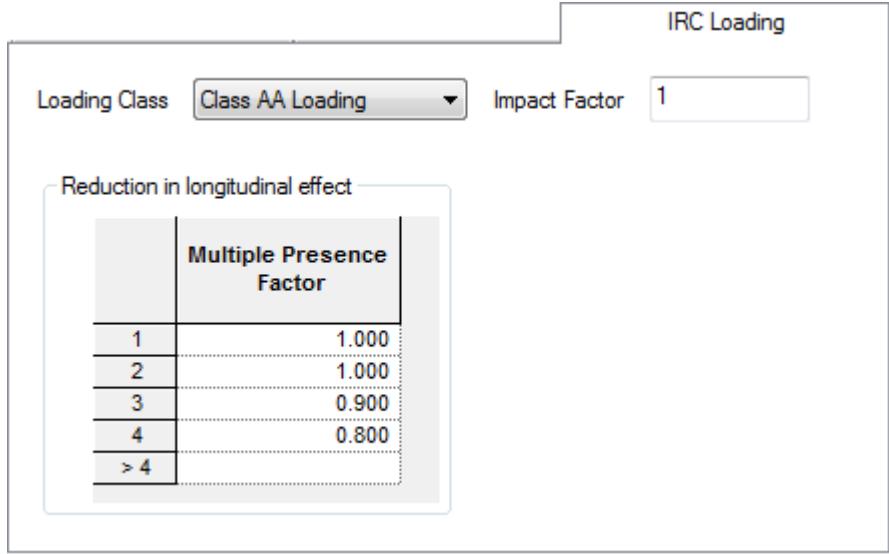

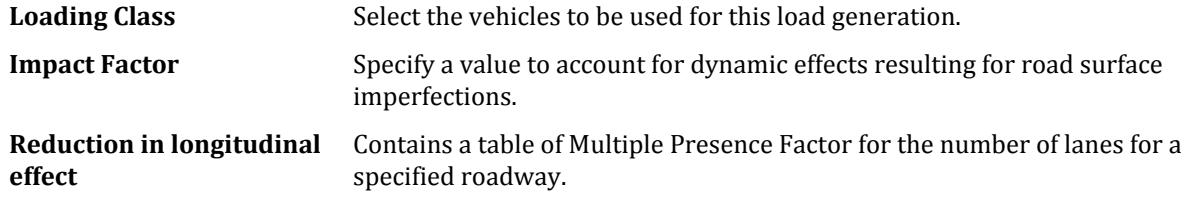

#### **Related Links**

• *[AD.2007-07.3.5 Transverse IRC Loading in STAAD.Beava](#page-216-0)* (on page 217)

# Diagrams dialog

The diagrams dialog contains additional tabs in the Bridge Deck mode used to control the display of decks and influence diagrams.

Opens when **View > Structural Diagrams** is selected.

### <span id="page-3048-0"></span>Influence tab

Used to control the display of influence diagrams on the defined bridge deck as displayed on the **Deck | Deck Definition** page.

Opens when:

- **View** > **Structure Diagrams** is selected, or
- **Loading > Influence Diagrams** is selected.

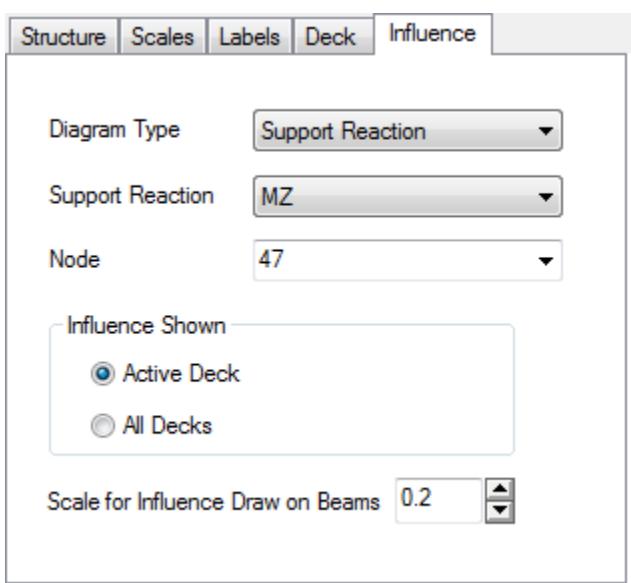

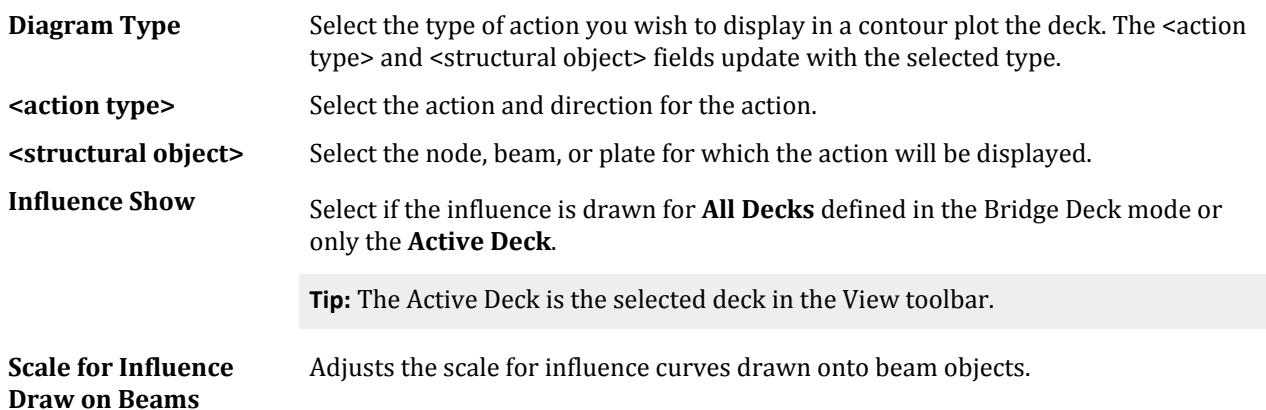

### Deck tab

Used to control the display of bridge decks and loads on the **Deck | Deck Definition** page.

Opens when:

- **View** > **Structure Diagrams** is selected, or
- **Loading > Influence Diagrams** is selected.

<span id="page-3049-0"></span>Bridge Deck tab

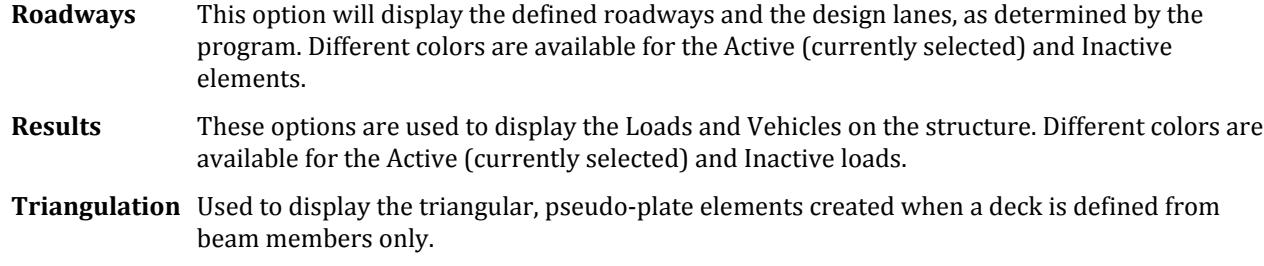

# **Vehicle Database** dialog

Used to display code specified vehicle load data and to create user-defined loads.

**Note:** Vehicles included in Bridge Deck may not be edited or deleted.

#### Opens when **Vehicle > Database** is selected.

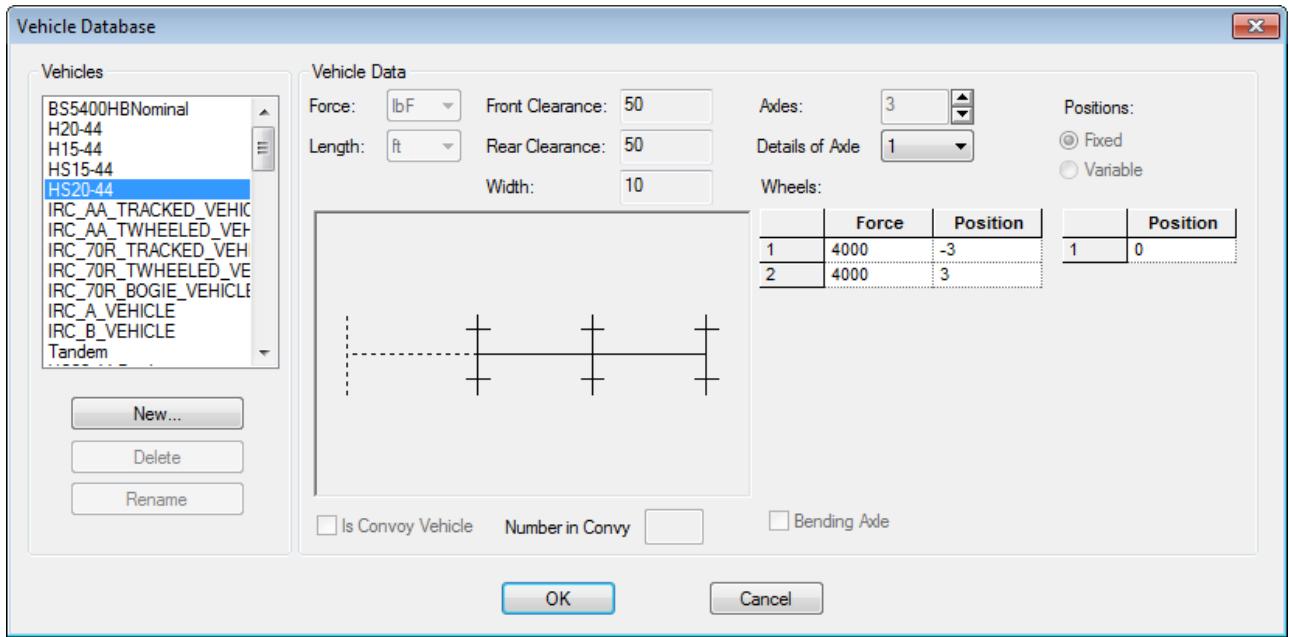

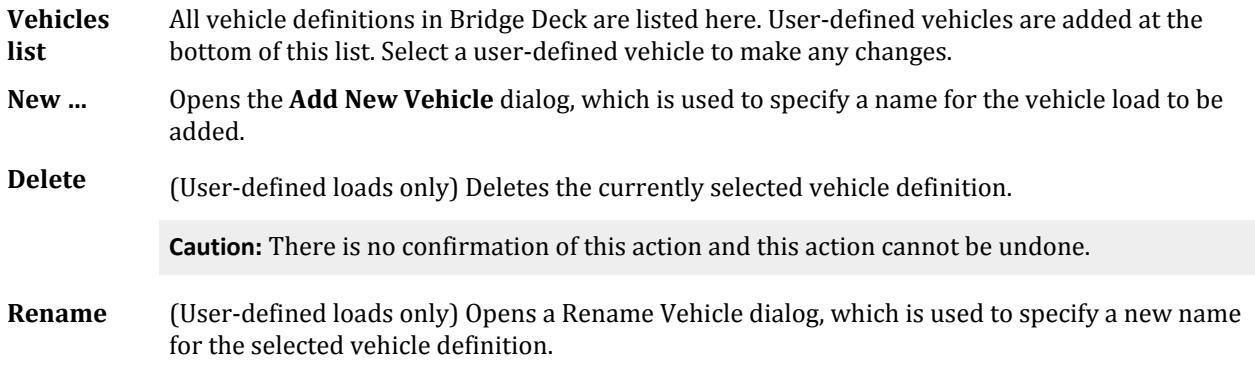

**Vehicle Data** The dialog contains a set of simple parameters which can be used to define virtually any vehicle load.

- Force / Length Select the units for use when specifying **Force** (lbF or kN) and **Length** (m, mm, or ft) values.
- Front / Rear Clearance Specify the clear distance between the first and last axle, respectively, to another vehicle or load within the same design lane.
- Width Specify the total width (half on either side of the vehicle center line) for placement within a design lane.
- A plan diagram displays the configuration of the vehicle load. Axle 1 is the right-most solid line, with subsequent axles to the left. Variable and multiple Fixed axle Positions are shown in dashed lines.
- Is Convoy Vehicle Select this option to signify to the program that this vehicle is to applied repeatedly along the design lane, using the Front and Rear Clearances specified.
- Number in Convoy Specify the number of vehicles present in the convoy.
- Axles Use the combo box to select the number of axles (fixed or variable) on the vehicle.
- Details of Axle Select the axle (up to the number of Axles specified) for which the current load and position data is entered.
- Wheels Use the table to enter the Force (wheel weight) and Position (distance from vehicle center line), in the selected units, for the currently selected axle.
- Bending Axle Select this option ...
- Positions Select if the current axle is a **Fixed** distance (or a number of different fixed distances) from the previous axle or if the distance is **Variable**. For **Fixed** positions, the table below allows for one or more set distances between the current and previous axle. For **Variable** positions, a **Min**imum and **Max**imum distance must be specified, along with an **Increment** value for generating a finite number of positions.

**OK** Accepts changes made to the currently selected vehicle (user-defined only) and closes the dialog.

**Cancel** Closes the dialog without saving any changes.

# Results tab

#### **Table 341: View Results group**

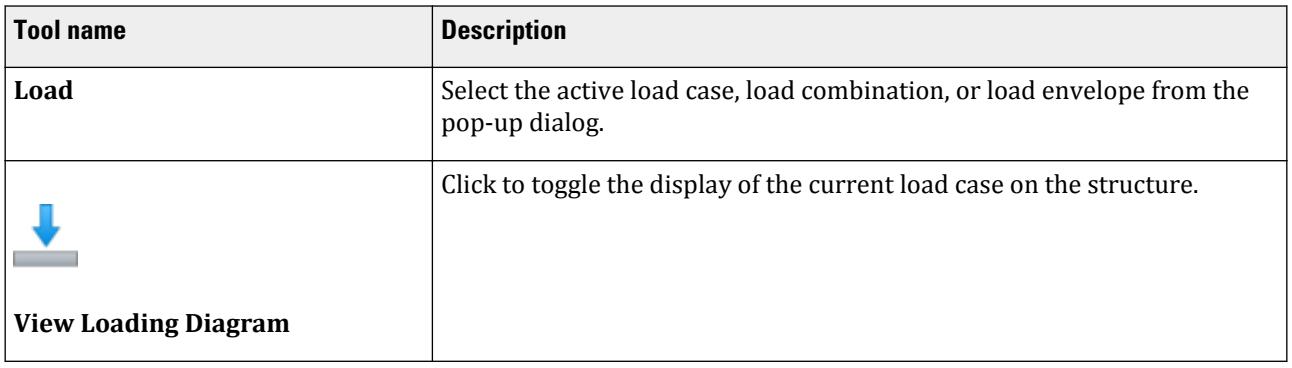

Results tab

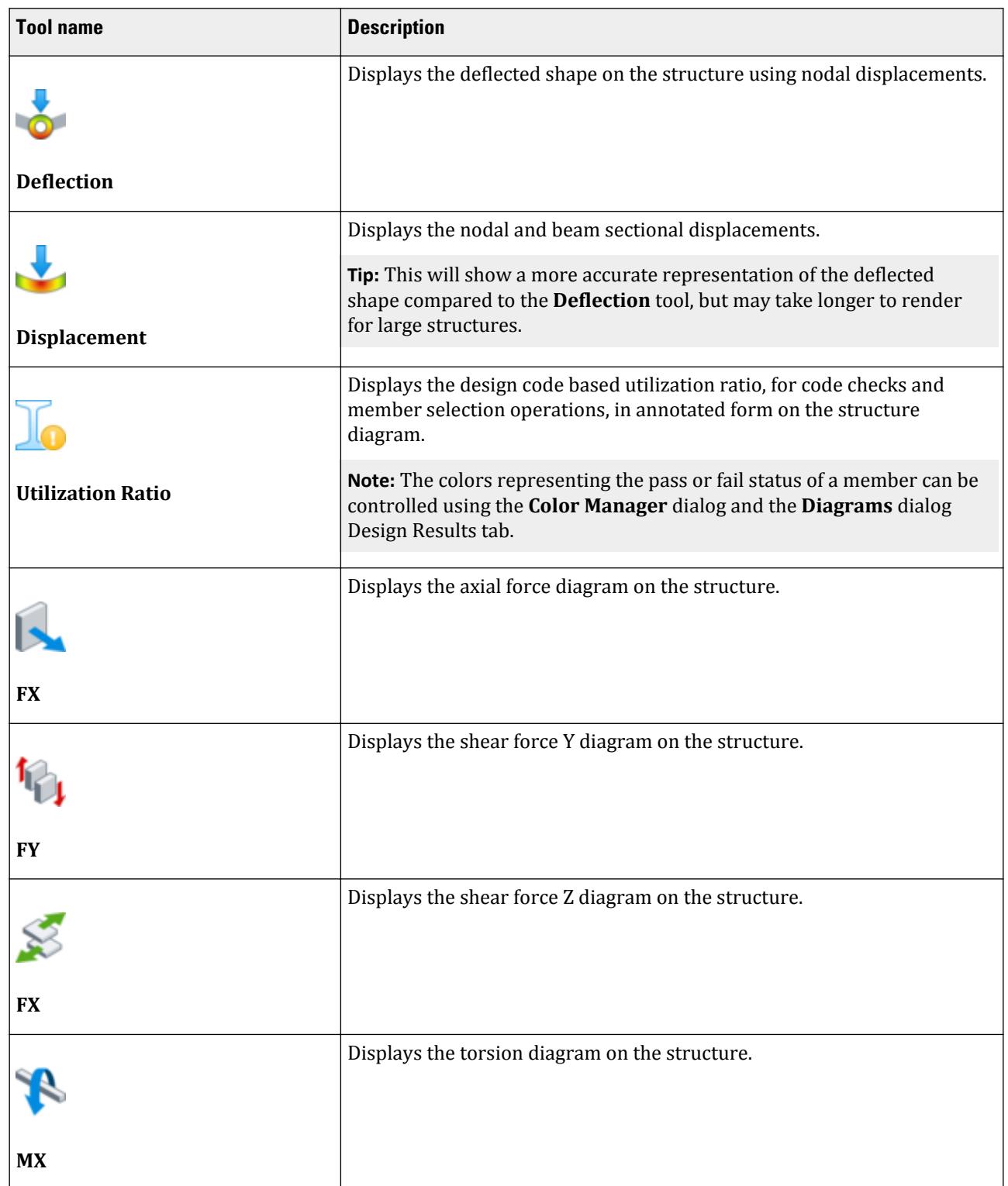

Results tab

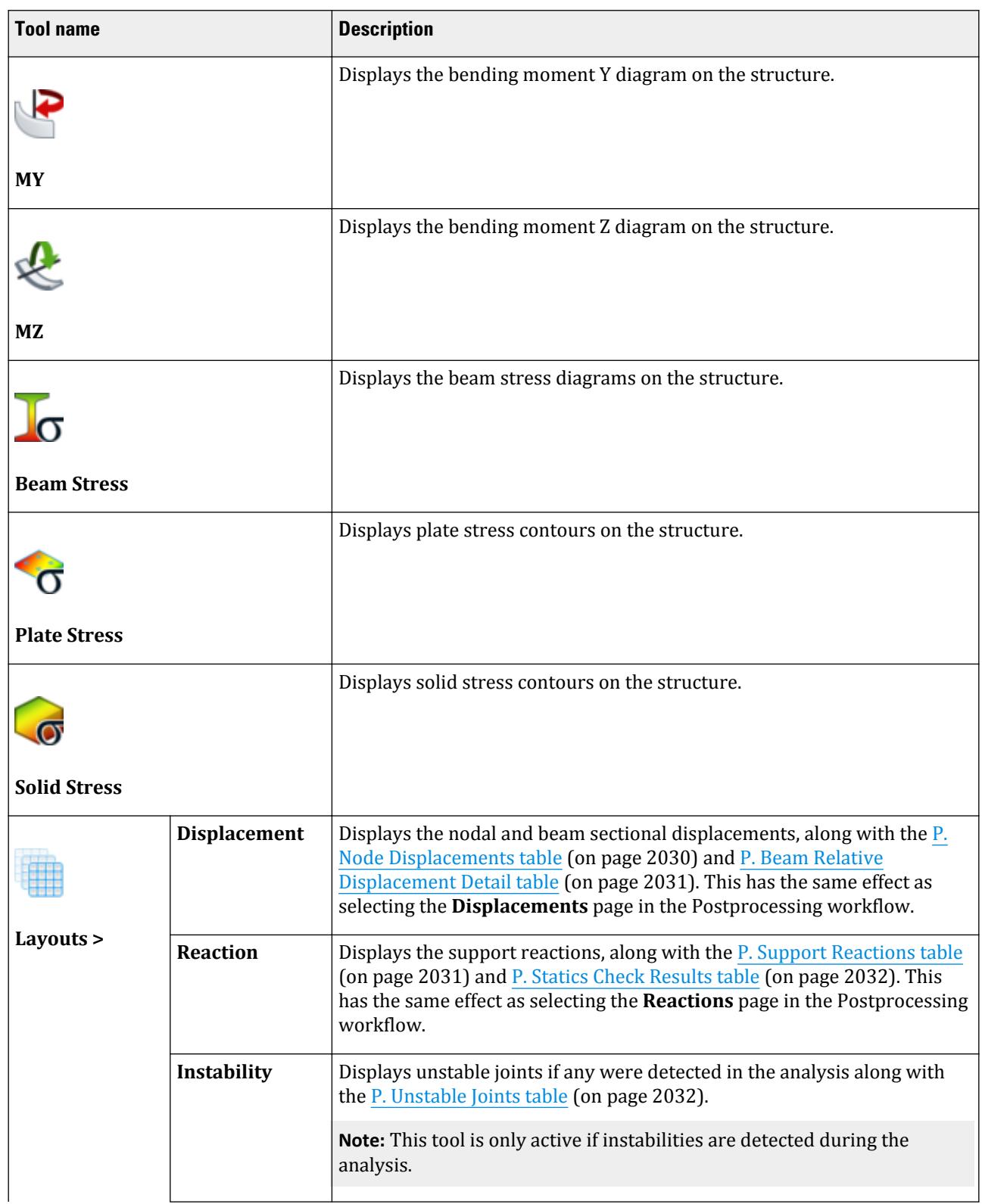

Results tab

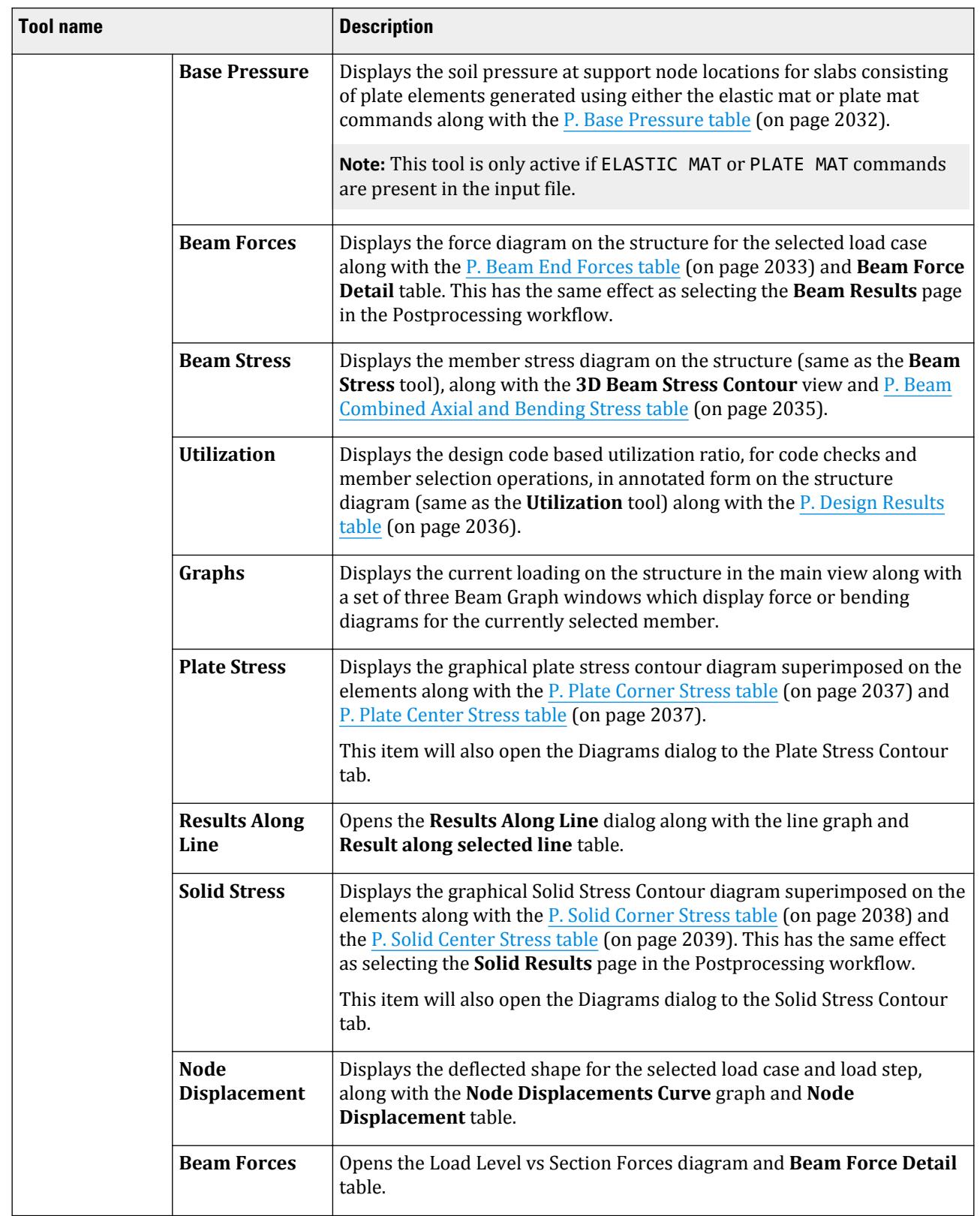

#### **Table 342: Dynamics group**

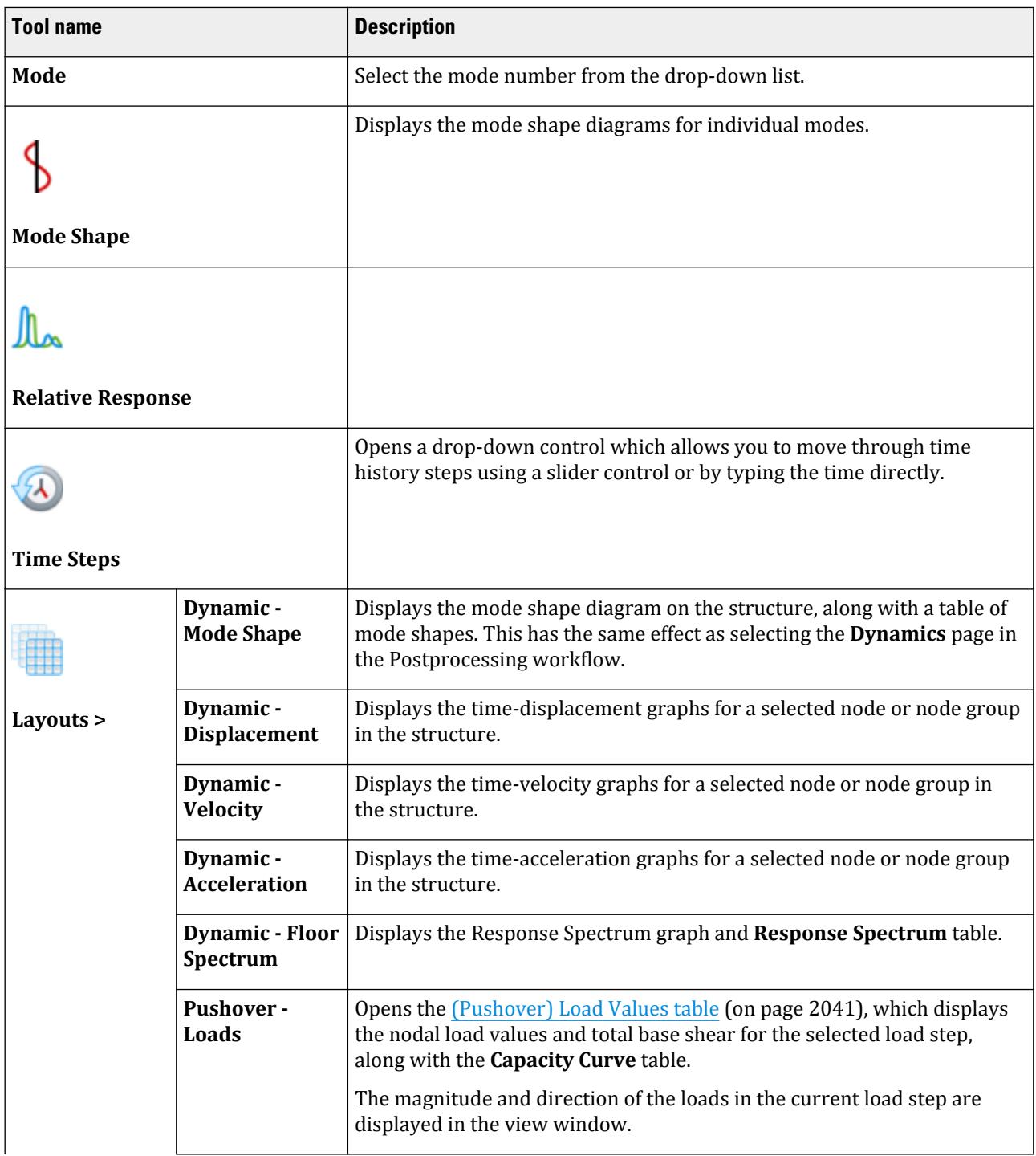

Results tab

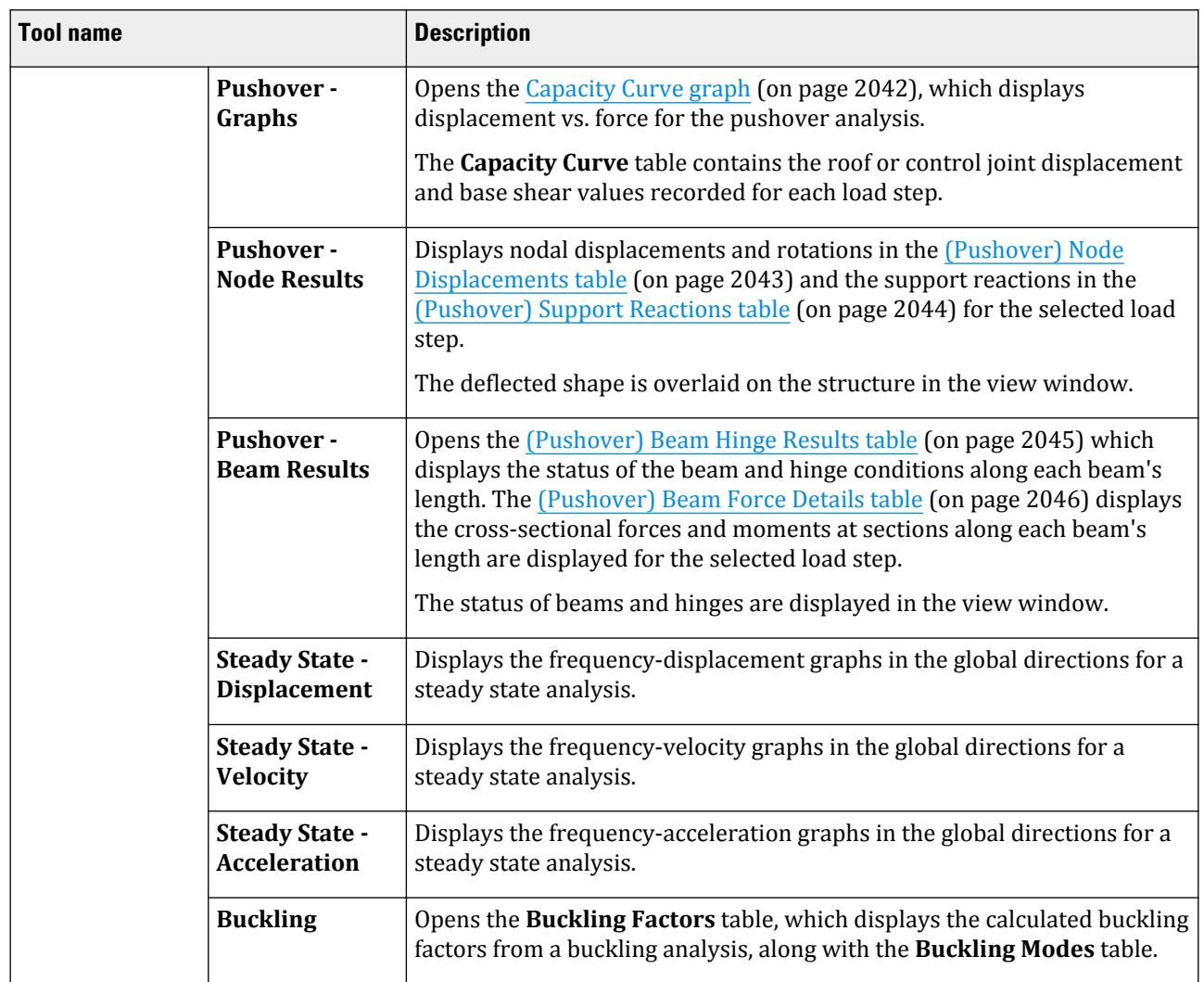

#### **Table 343: Animation group**

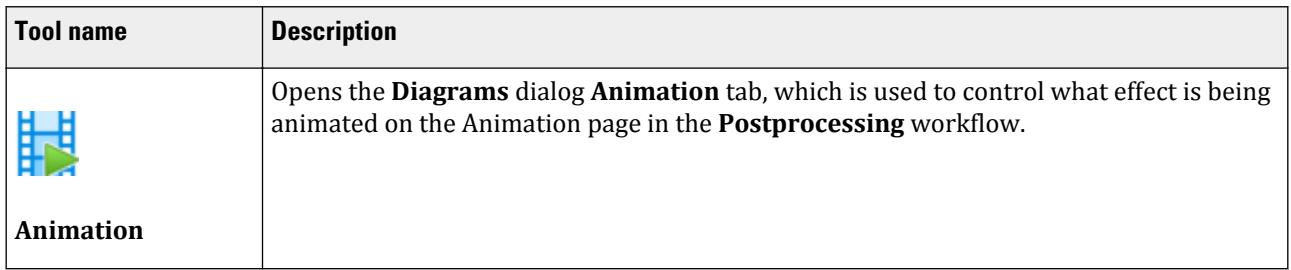

#### **Table 344: Configuration group**

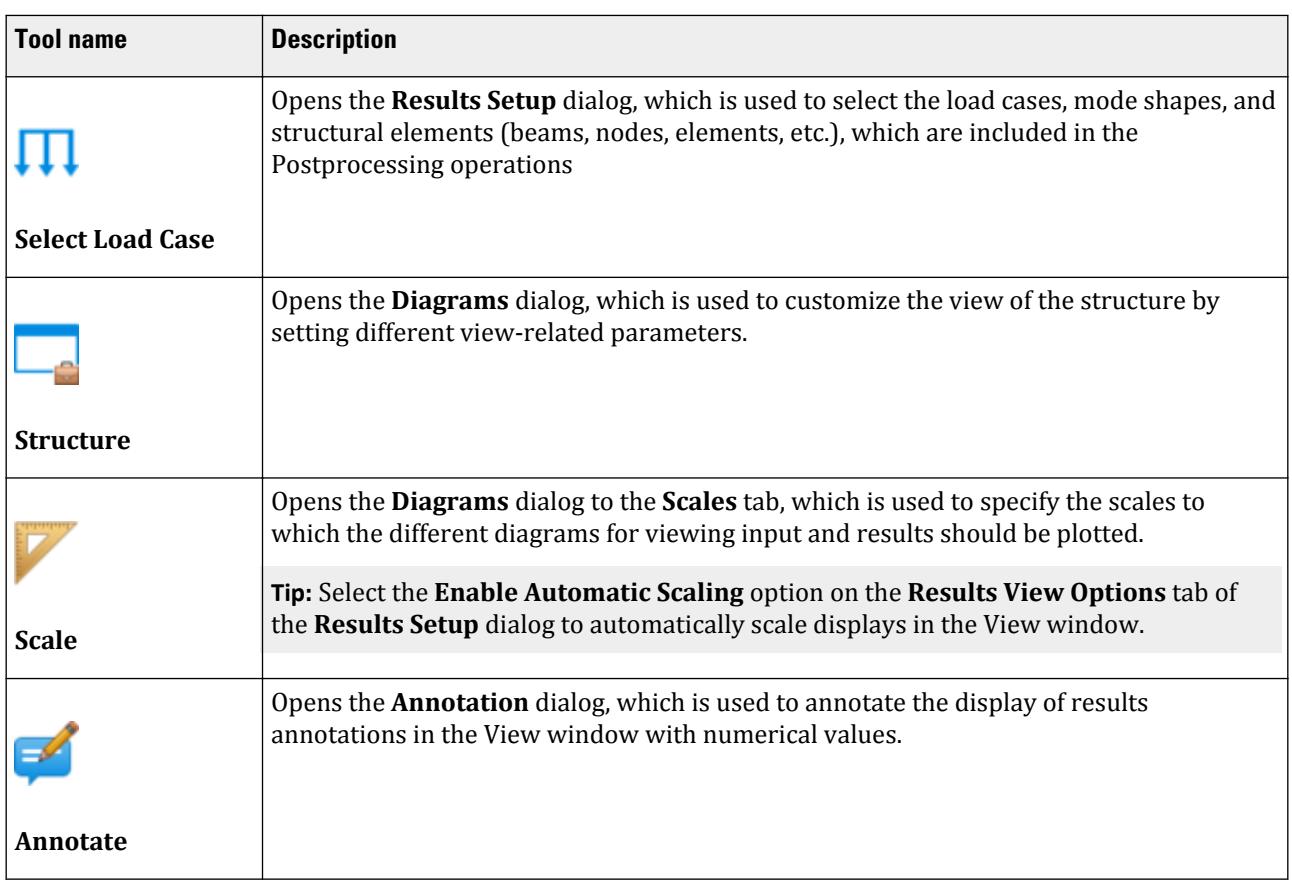

### **Table 345: Properties group**

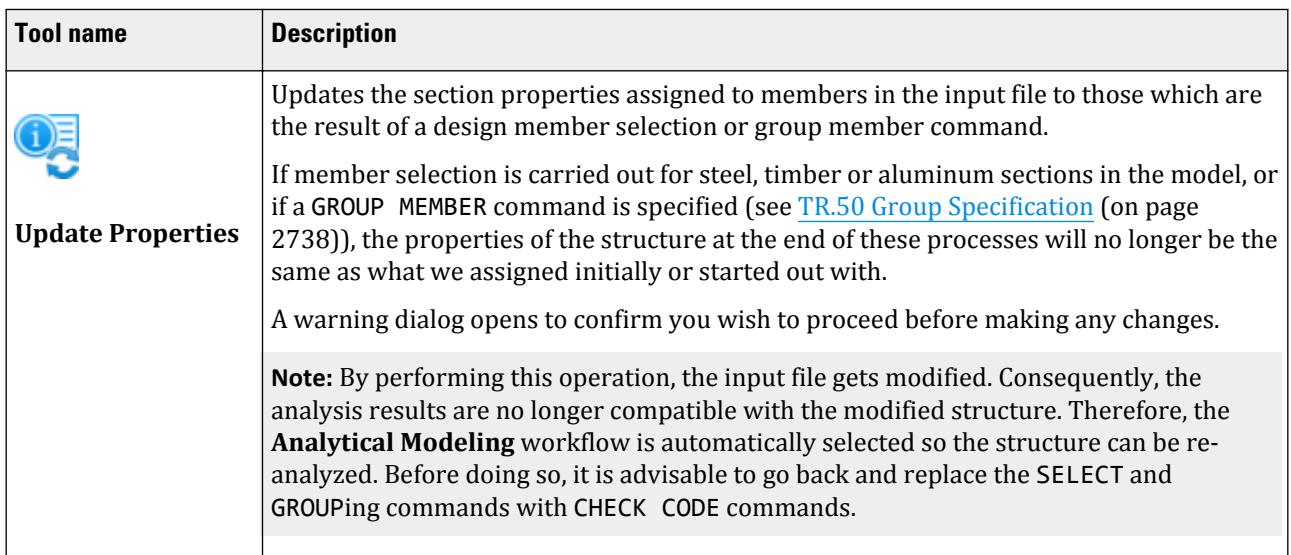

#### **Table 346: Reports group**

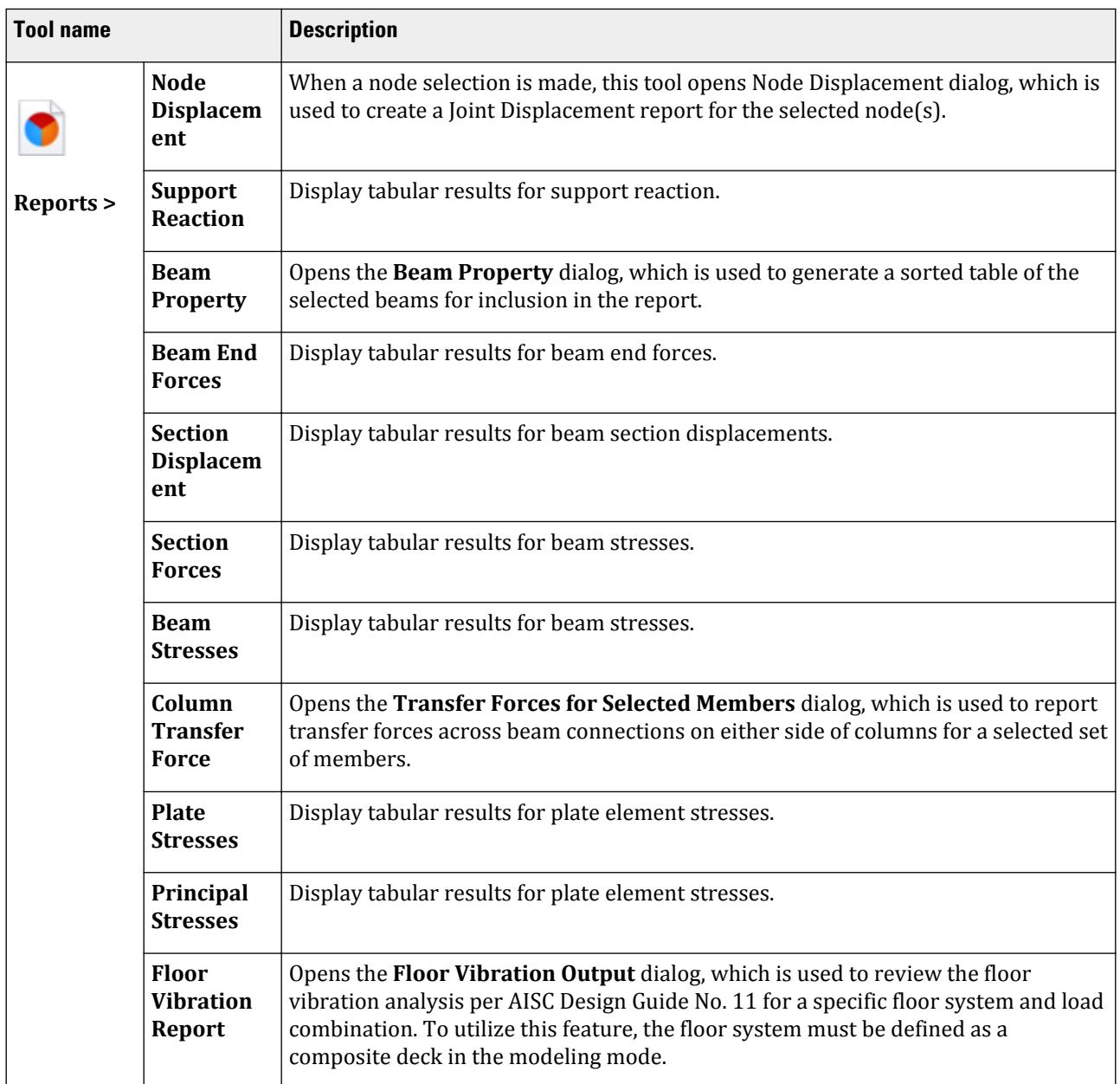

# **Annotation** dialog

Used to annotate the display of results annotations in the View window with numerical values.

For example, when a bending moment diagram is displayed in the Main Window area, we may use this option to display the values of the maximum bending moment and/or the end-moment values of selected members.

Opens when the **Annotate** tool is selected in the **Configuration** group on the **Results** ribbon tab.

### Ranges tab

Used to select the members and nodes for which we want to display the values.

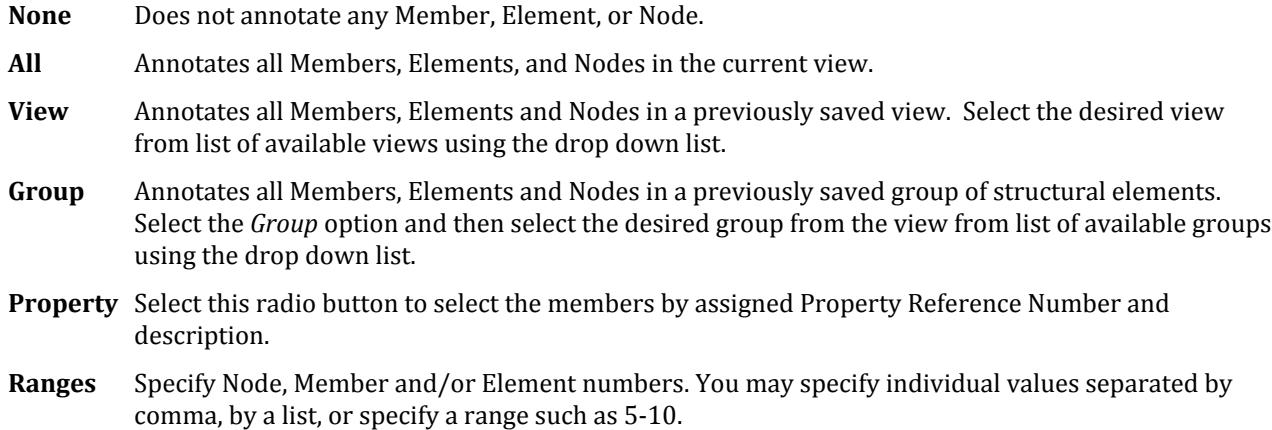

### Beam Results tab

Used to select the values, which will be displayed on the diagram.

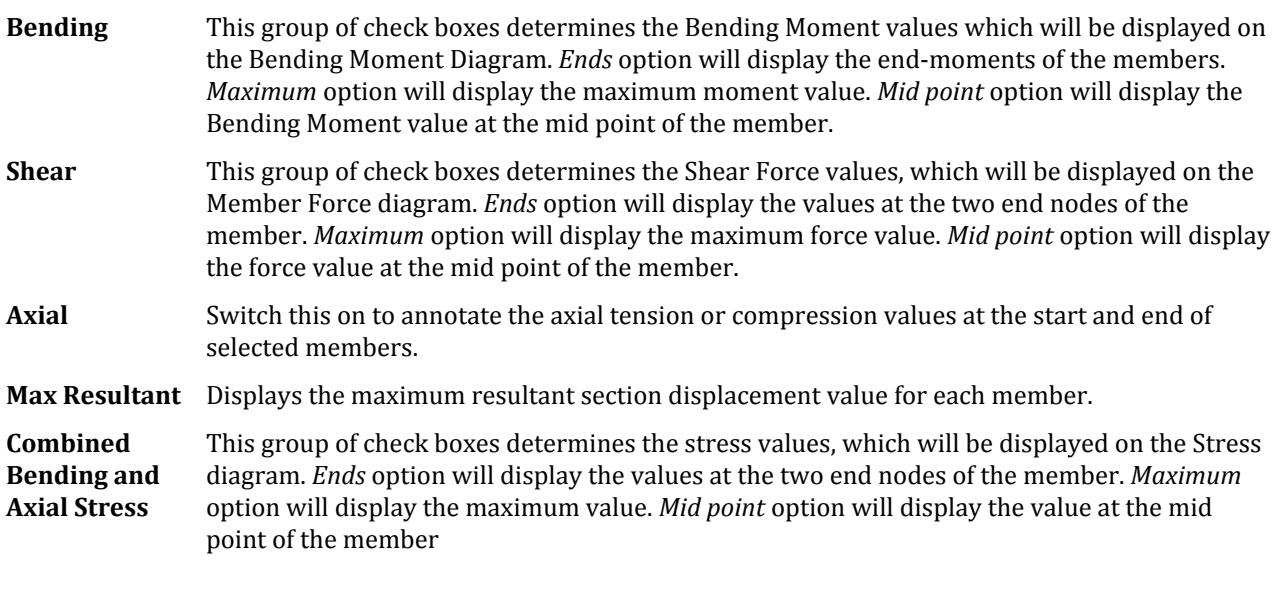

### Node tab

Nodal point displacements can be annotated using these options. More than one may be used simultaneously.

**Global X / Y / Z** Display the point displacements of a node in any of the global directions.

**Resultant** Displays the SRSS resultant displacement. That is, the displacement as calculated by:

 $\sqrt{\text{(Global-X}^2 + \text{Global-Y}^2 + \text{Global-Z}^2)}$ 

### Reactions tab

Used to select the Annotation type for the Support Reactions diagram.

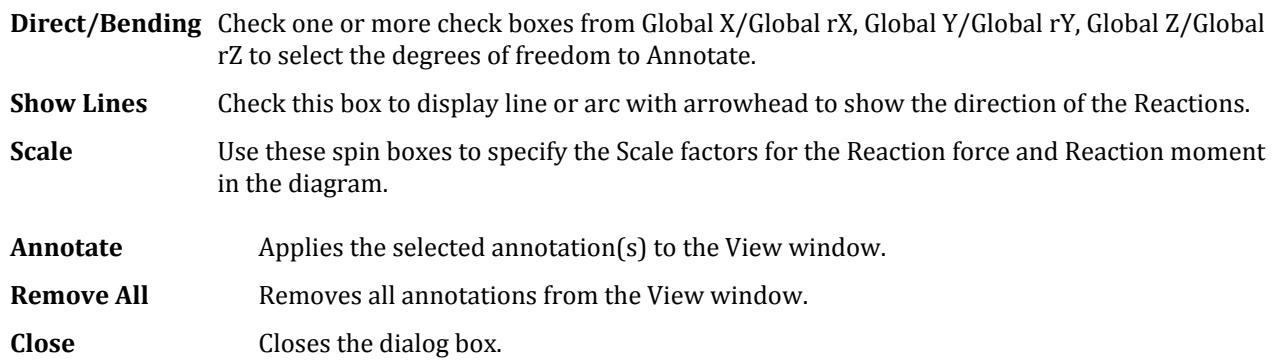

#### **Related Links**

- *[P. To graphically display reactions at each support](#page-1996-0)* (on page 1997)
- *[P. To graphically display reactions at each support](#page-1996-0)* (on page 1997)

# **Beam Property** dialog

Used to generate a sorted table of the selected beams for inclusion in the report.

Opens when the **Report** > **Beam Property** tool is selected in the **Reports** group on the **Results** ribbon tab.

### Sorting tab

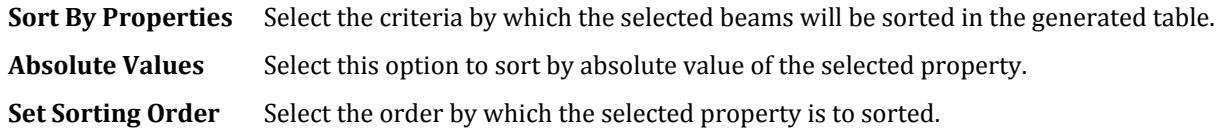

### Report tab

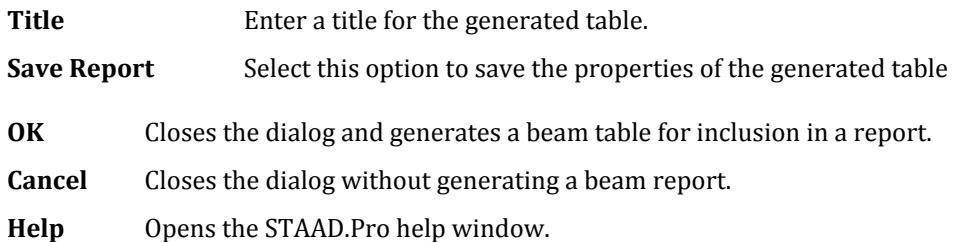

# **Results Setup** dialog

Used to select the load cases, mode shapes, and structural elements (beams, nodes, elements, etc.), which are included in the Postprocessing operations.

Opens when:
Results tab

- the Postprocessing workflow is first selected, or
- when the **Select Load Case** tool is selected in the **Configuration** group on the **Results** ribbon tab.

### Loads tab

Used to select the Load Cases to be included for Post Processing.

The **Available** list on the left displays all available load cases.

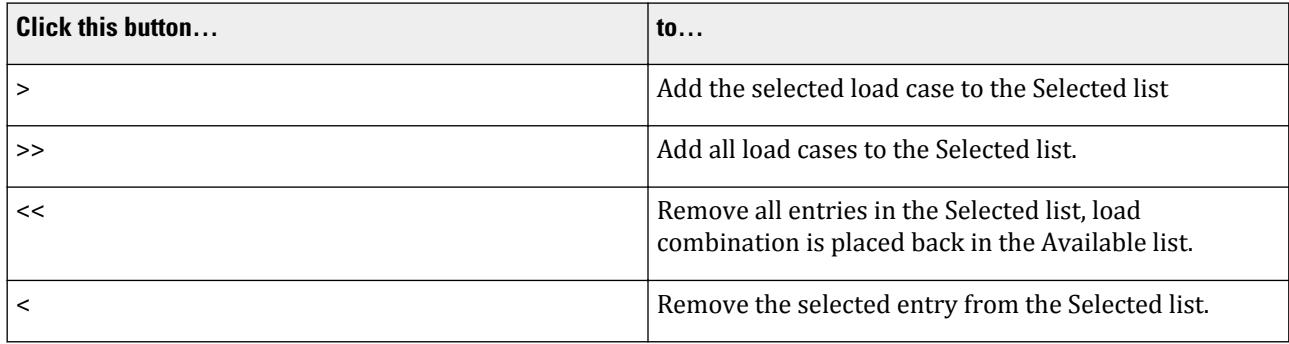

The **Selected** list displays load cases that have been selected.

### Modes tab

For dynamic analyses including response spectrum and time history analysis and/or modal extraction commands, the *Modes* tab becomes activated. This tab lists all available mode shape numbers.

### Range tab

Offers selection conditions based on the attributes of Members, Nodes, Groups, Properties, etc. These options determine whether the result tables are to be displayed for all Members/Nodes/Elements, or for the selected ones.

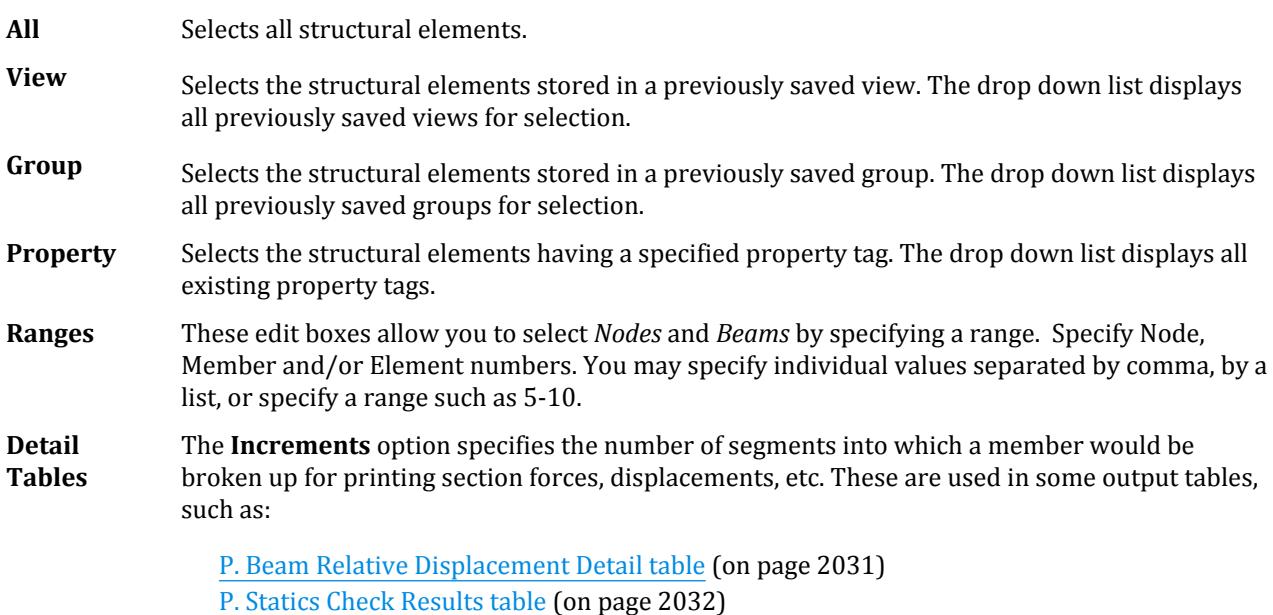

Results tab

**Note:** Beam Section Forces and Beam Stresses are always reported at 13 equally spaced sections along the beam length. The **Increments** control does not affect those results.

# Results View Options tab

STAAD.Pro provides you with two choices in the size to which results such as displacements and moment diagrams are plotted :

- **a.** Instruct STAAD.Pro to plot the result diagrams using a scale that will best fit the diagram within the window bounds. The drawback of this approach is that the variation in result values from one load case to the next will be hard to perceive if all load cases are plotted to the same maximum size dictated by the bounds of the drawing window.
- **b.** Instruct STAAD.Pro to use the same basic scale for all load cases. The drawback of this approach is that while some load cases will have their results fit within the window bounds, some others may be too hard to perceive due to their small values, and others may go out of the bounds of the screen. The user is then required to modify the scale of each plot individually to better see each plot.

Choosing between these two settings is done using this facility.

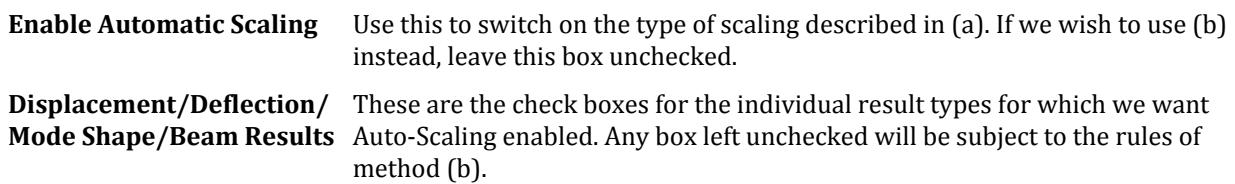

# **Node Displacement** dialog

Used to create a Joint Displacement report for the selected node(s).

Opens when the **Report** > **Joint Displacement** tool is selected in the **Reports** group on the **Results** ribbon tab.

### Sorting tab

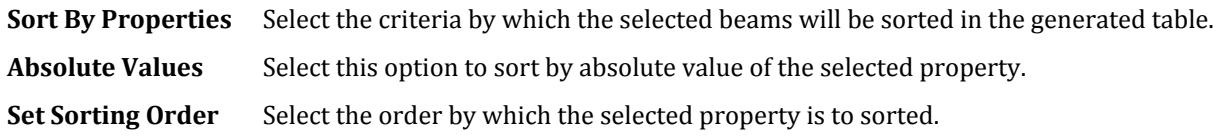

### Loading tab

Used to select the load cases to be considered in the sorted report.

**Available List** List of available load cases in the model which will not be included in the generated table.

**List Operators** 

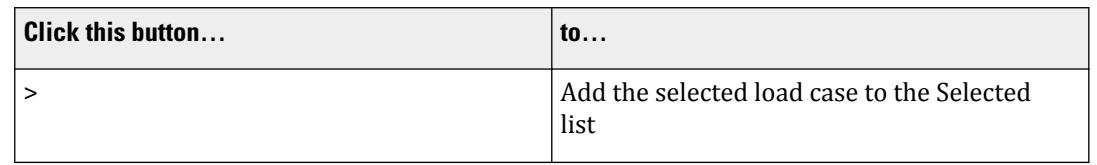

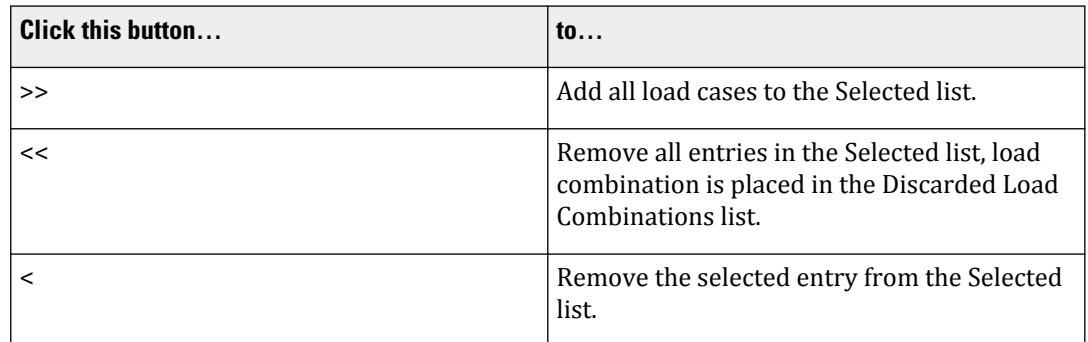

**Selected list** List of loads for which the nodal displacement results will be included in the generated report.

### Report tab

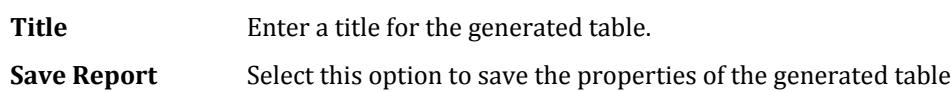

### **Related Links**

• *[P. To generate a node displacement report](#page-2024-0)* (on page 2025)

# **Transfer Forces for Selected Members** dialog

Used to report transfer forces across beam connections on either side of columns for a selected set of members.

STAAD.Pro calculates the "Transfer force" (i.e., "pass through force"), which can be used for connection design. This feature is based on a paper on the subject by Dr. William. A. Thornton.

Transfer force is simply the maximum net horizontal force that gets transferred from the one side of the column to the other through the connection. So STAAD.Pro checks the forces in the members framing into each side of the column and finds out the resultant horizontal force for either side. Typically the resultant forces on the two sides would not be equal as some amount of force will be taken up by the column in shear. The greater of the two resultants is reported by STAAD.Pro as the transfer force. The option to determine transfer force automatically, will save engineers considerable time and effort as in most cases, they have to report the transfer forces in the design drawings. The same concept can be applied to floor bracing in horizontal plane.

Opens when the **Report** > **Column Transfer Forces** tool is selected in the **Reports** group on the **Results** ribbon tab.

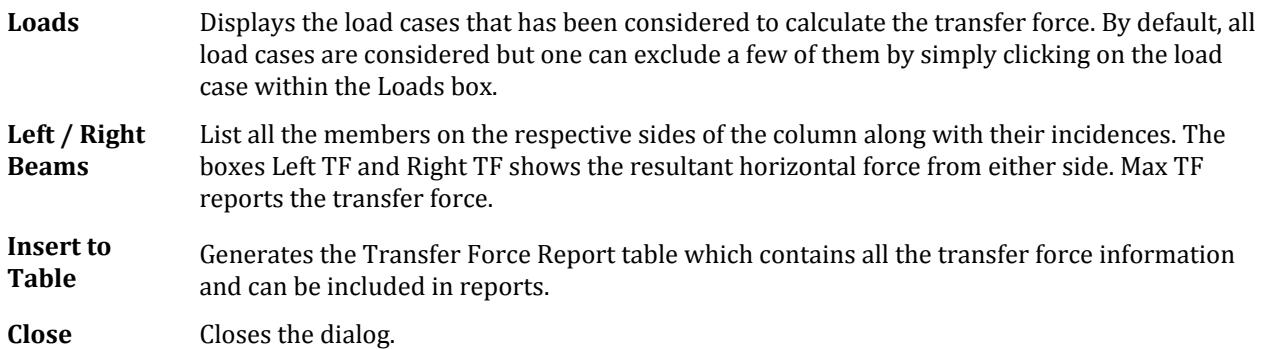

# **Floor Vibration Output** dialog

Used to review the floor vibration analysis per AISC Design Guide No. 11 for a specific floor system and load combination. To utilize this feature, the floor system must be defined as a composite deck in the modeling mode.

Opens when the **Report** > **Floor Vibration Report** tool is selected from the **Reports** group on the **Results** ribbon tab.

The adequacy of a floor system from the standpoint of its vibration serviceability due to human activity, specifically walking excitation, can be assessed using STAAD.Pro. The procedures of Chapters 3 and 4 of the AISC Steel Design Guide Series No. 11 - *Floor Vibrations due to Human Activity* are used by the program.

The vibration calculation is done for:

- **a.** beam or the joist mode
- **b.** girder mode

The two modes are then combined to obtain the system frequency and other results of the combined mode using the Dunkerley relationship described in chapter 3 of the AISC Design Guide. Results for the 2 basic modes and the combined mode are provided in a tabular form.

The output for the combined mode consists of:

- **a.** the peak acceleration for walking excitation
- **b.** allowable acceleration (known in the code as the acceleration limit)

The design criterion as stated in the code in the third paragraph in Chapter 4 is that a floor system is satisfactory if the peak acceleration does not exceed the acceleration limit.

**Select** Select a previously defined Composite Deck.

**Note:** Composite Decks are defined use the **Composite Deck Layout** tool.

**Load Case** Select the load case for analysis.

**Check** Performs the floor vibration checks per AISC Design Guide 11.

**Print** Opens a Print dialog, which is used to create a hard copy of the currently displayed floor vibration report.

#### **Related Links**

- *[P. Floor Vibrations Engineering Theory](#page-2027-0)* (on page 2028)
- *[P. To generate a floor vibration report](#page-2025-0)* (on page 2026)

# Steel AutoDrafter tab

#### **Table 347: Edit group**

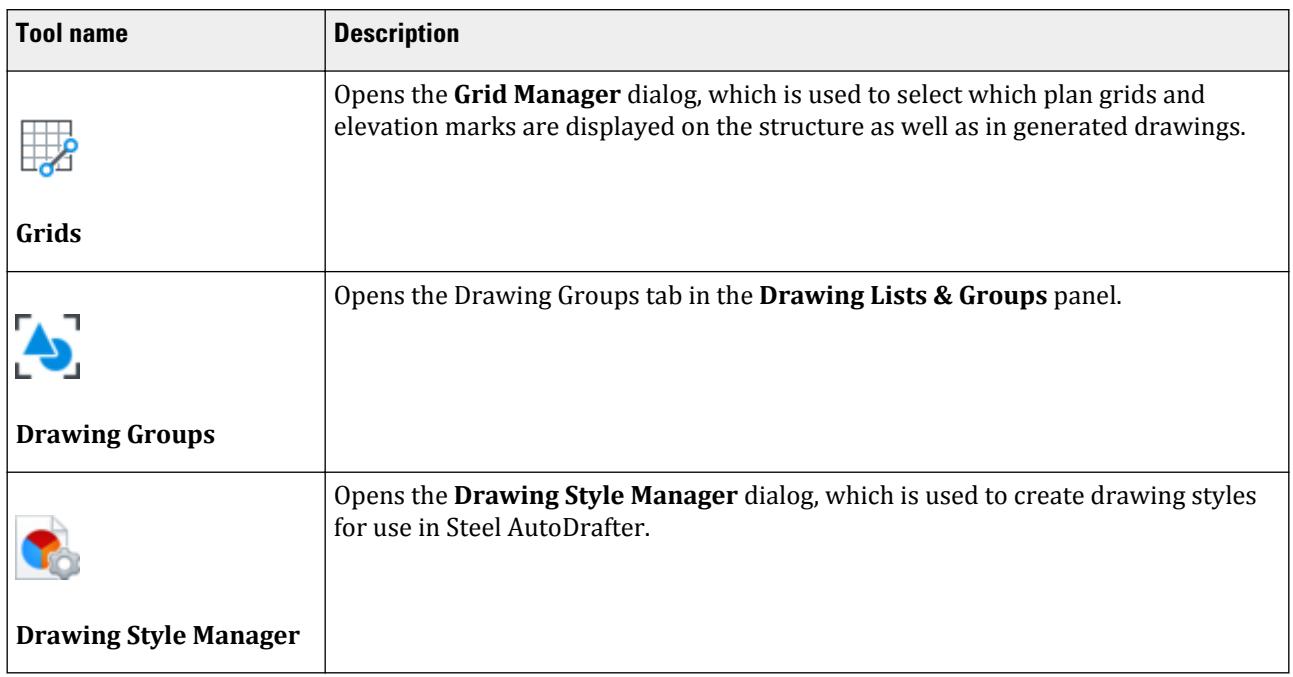

### **Table 348: View group**

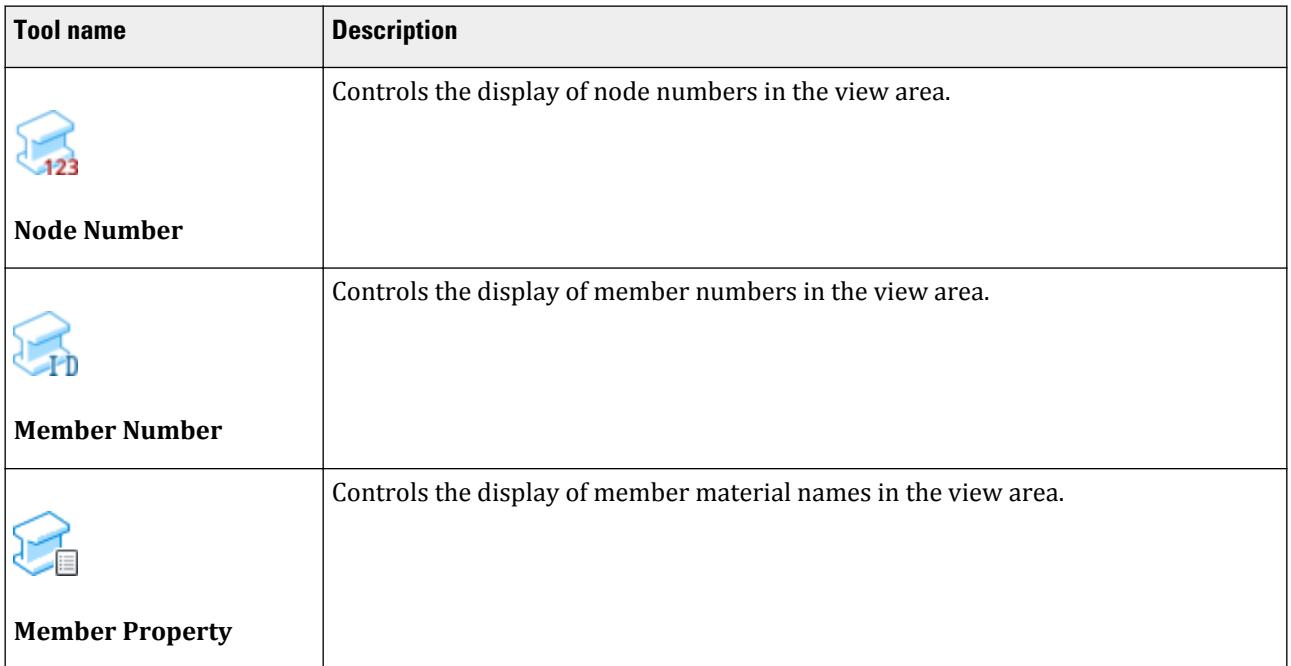

Steel AutoDrafter tab

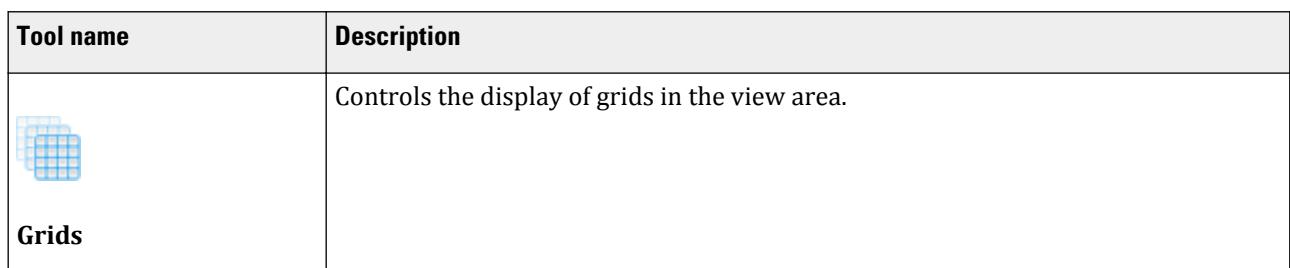

#### **Table 349: Drawings group**

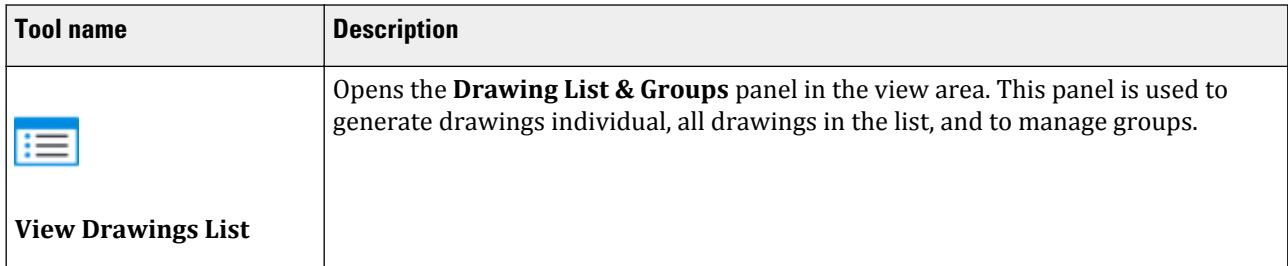

#### **Table 350: Material Take Off group**

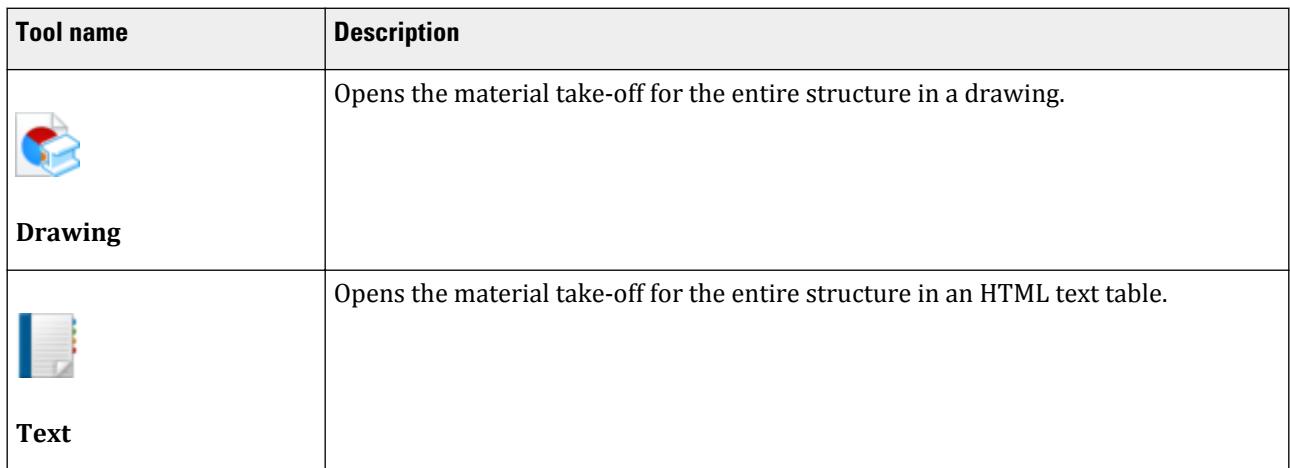

### **Related Links**

• *[P. To open the Steel AutoDrafter workflow](#page-2048-0)* (on page 2049)

# **Grid Manager** dialog

Used to select which plan grids and elevation marks are displayed on the structure as well as in generated drawings.

Opens when the **Grids** tool is selected from the **Edit** group on the **Steel AutoDrafter** ribbon tab.

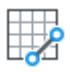

The program will generate a grid line for nodal X and Z coordinate in the model. An elevation mark will be generated for each nodal Y coordinate.

Check the option for each grid or elevation mark to display it n the view area and in generated drawings.

Change grid or elevation mark labels by typing in the associated field for each.

### Dialog controls

- **Import** Used to import grids from an existing adfx file.
	- Updates the grid display and closes the dialog.
- **Cancel**

 $\mathbf{v}_{\rm ok}$ 

Closes the dialog without saving any changes.

### **Related Links**

• *[P. To edit grid labels](#page-2057-0)* (on page 2058)

# **Drawing Style Manager dialog**

Used to create drawing styles for Steel AutoDrafter. This facilitates production of drawings as per selected style. You can also create standard styles with the required variations.

Opens when the **Drawing Style Manager** tool is selected from the **Edit** group on the **Steel AutoDrafter** ribbon tab.

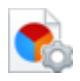

All aspects of the drawing; Layer Descriptions, Layer colors, Connection / Member Descriptions, Dimension styles, Text Styles and sizes, and gird styles can be changed to create new text styles.

The Drawing Style can be imported, exported, and restored from the default file.

Drawing Style can be imported from another adfx file using the import grid option provided. The adfx file will be available along with the relevant STAAD.Pro file in the same folder.

### Layers tab

This table lists all the layers that are used in the drawings generated by Steel AD. The layer descriptions and the colors can be changed.

### Member Labels tab

Member / Connection type table lists all the various symbols that are used in the drawings. These symbols can be changed as desired.

In case you do not wish to have any symbols in the drawing, keep the symbols column blank.

The Section Referencing box, determines how the various sections will be labeled in the drawing, by using a reference number or the entire description of the section.

Appearance tab

This tab lists all the appearance related data.

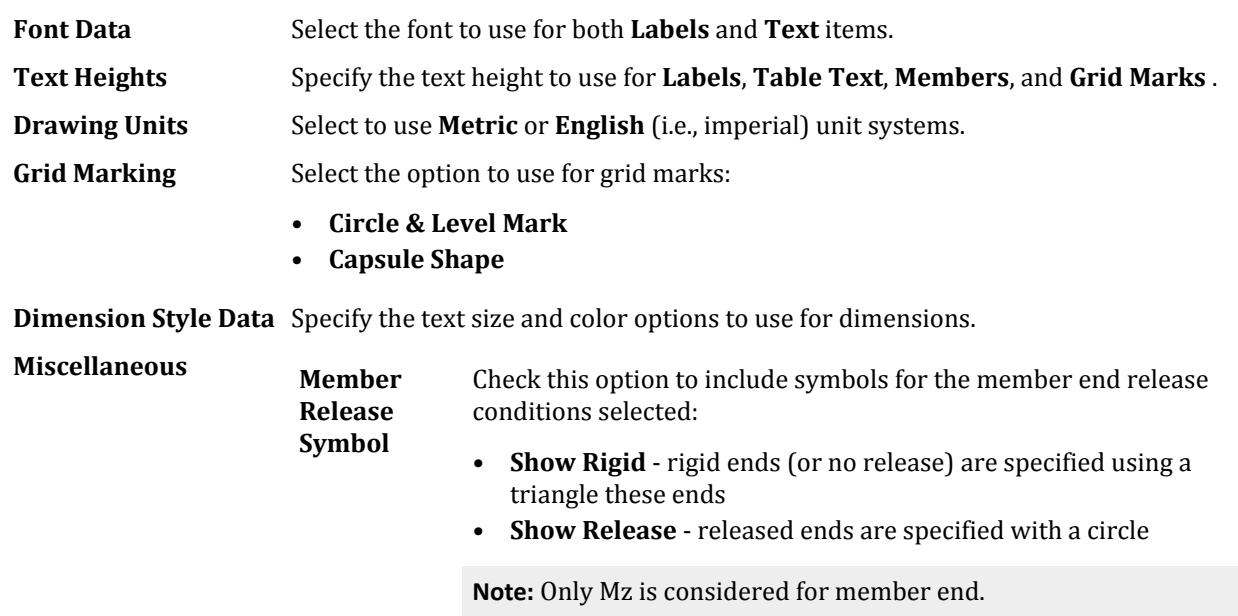

#### **Related Links**

• *[P. To configure units in Steel AutoDrafter](#page-2048-0)* (on page 2049)

### Member Labels

The Default labels to be presented are as mentioned below. You can change them as required using the settings provided in the **Drawing Style Manager** dialog.

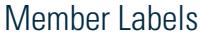

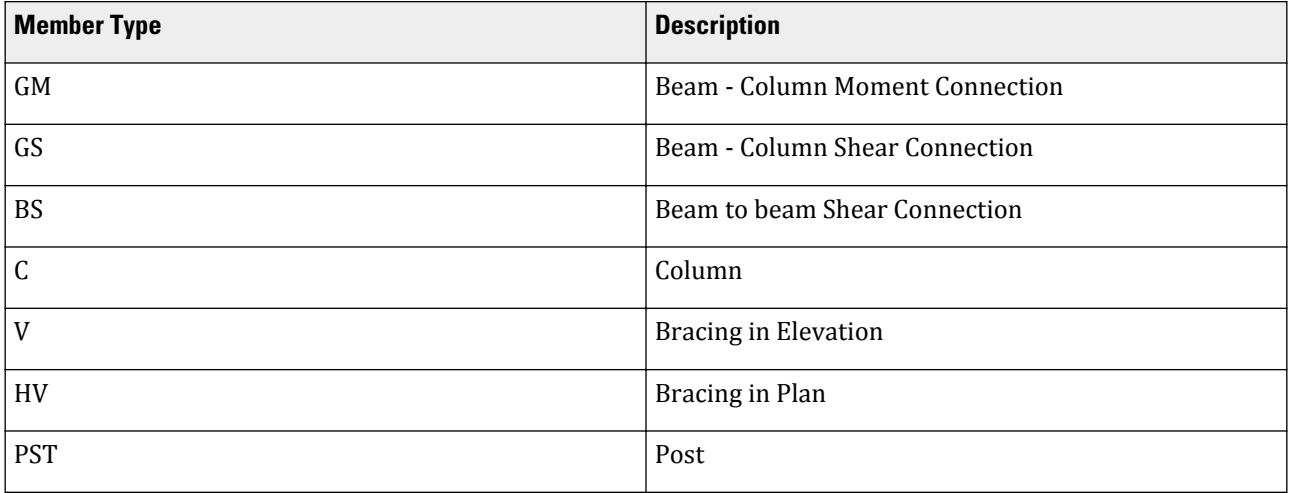

Steel AutoDrafter tab

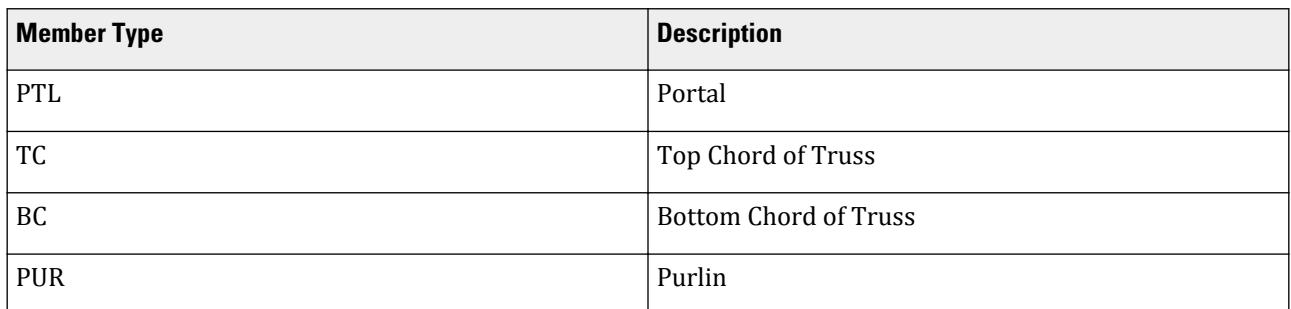

# Member Labeling System

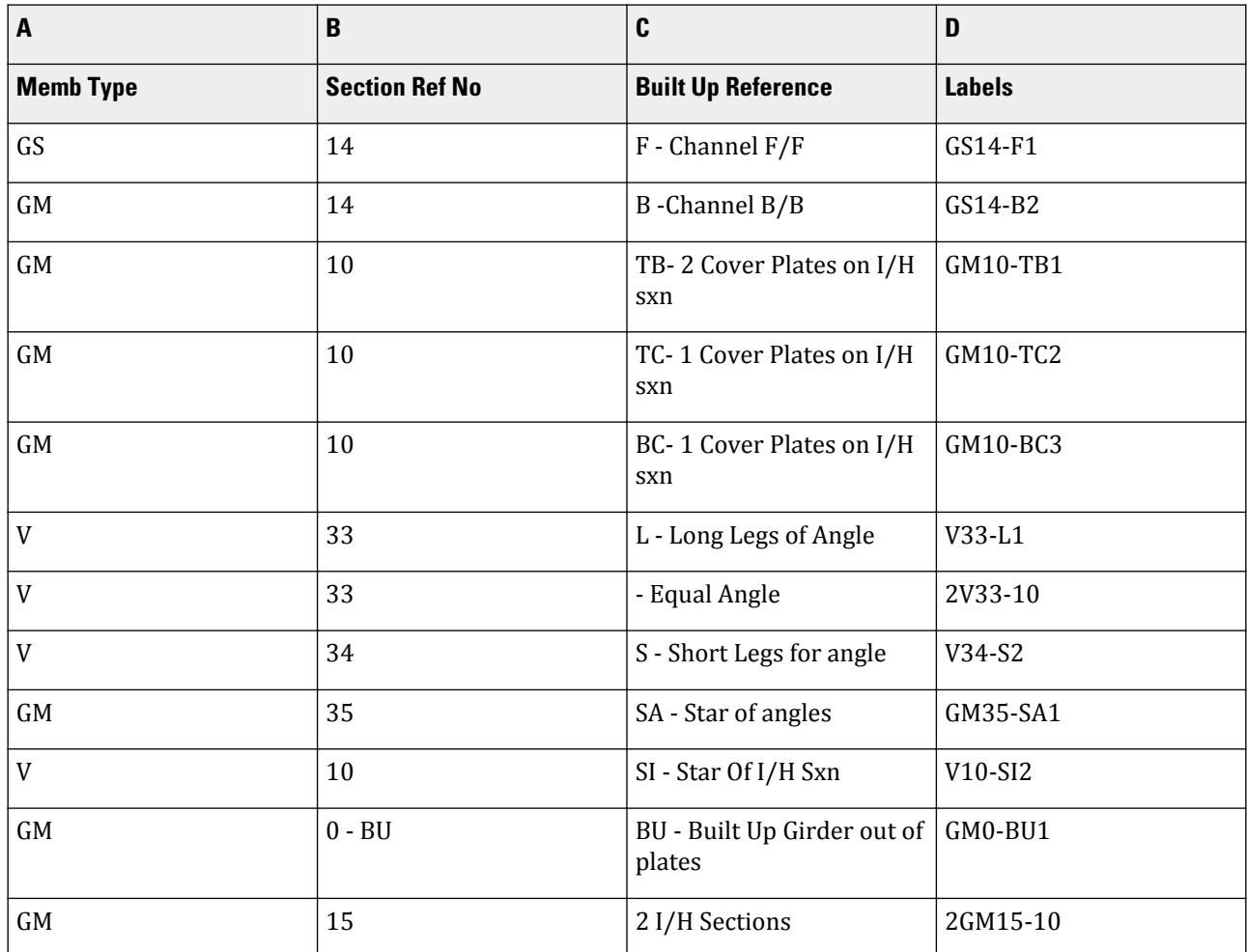

# Member Grouping System in STAAD.Pro

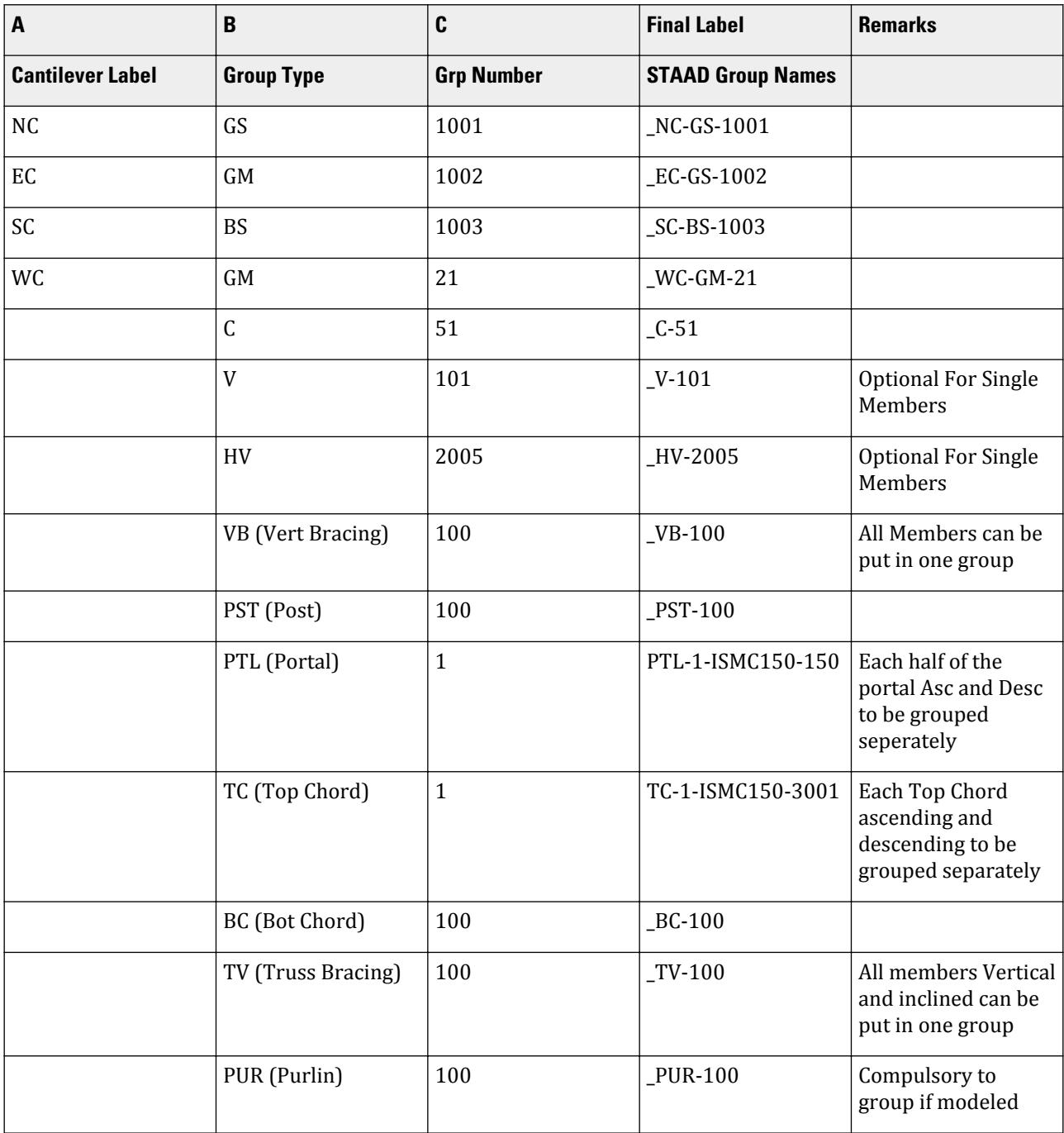

### **Related Links**

• *[P. To configure units in Steel AutoDrafter](#page-2048-0)* (on page 2049)

### **Table 351: Settings group**

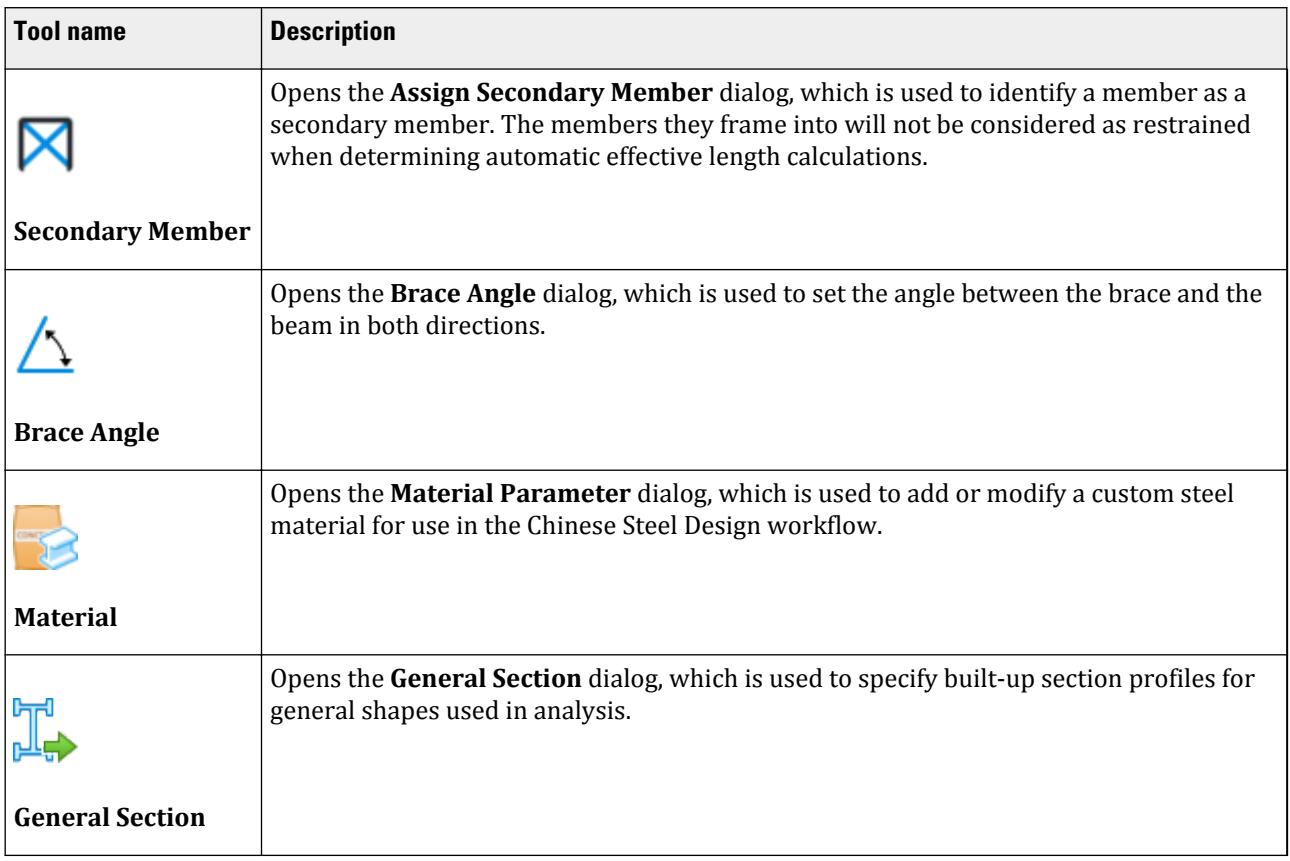

#### **Table 352: Design group**

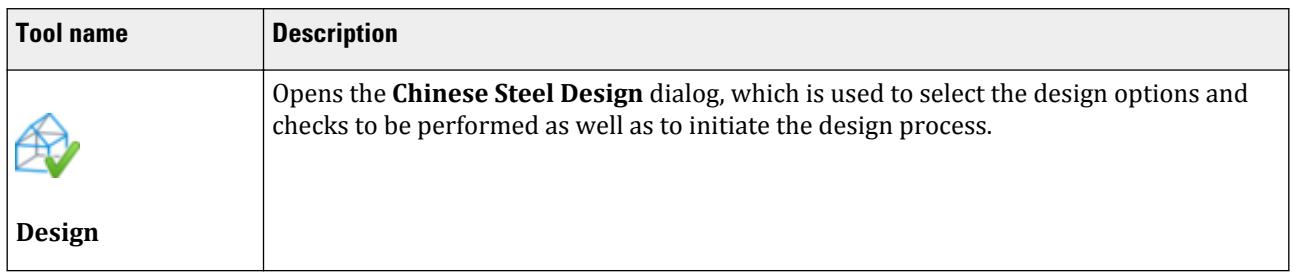

### **Table 353: Solution group**

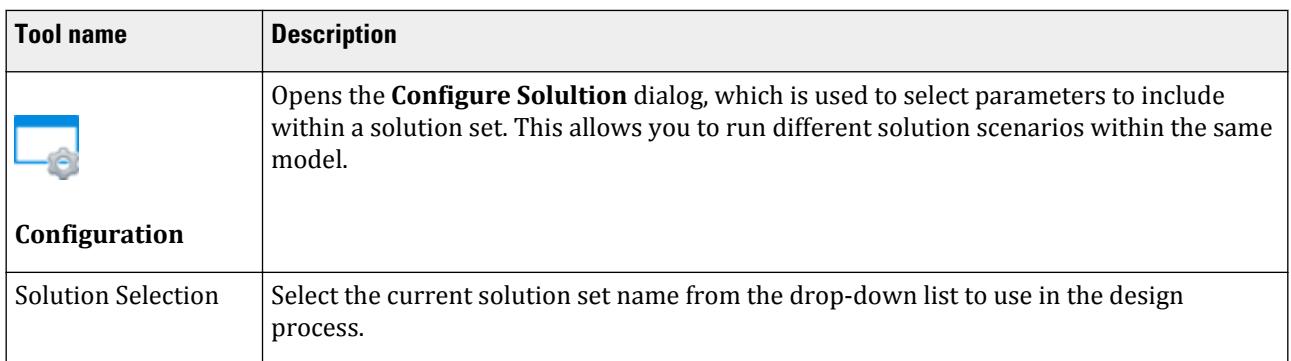

### **Table 354: Select group**

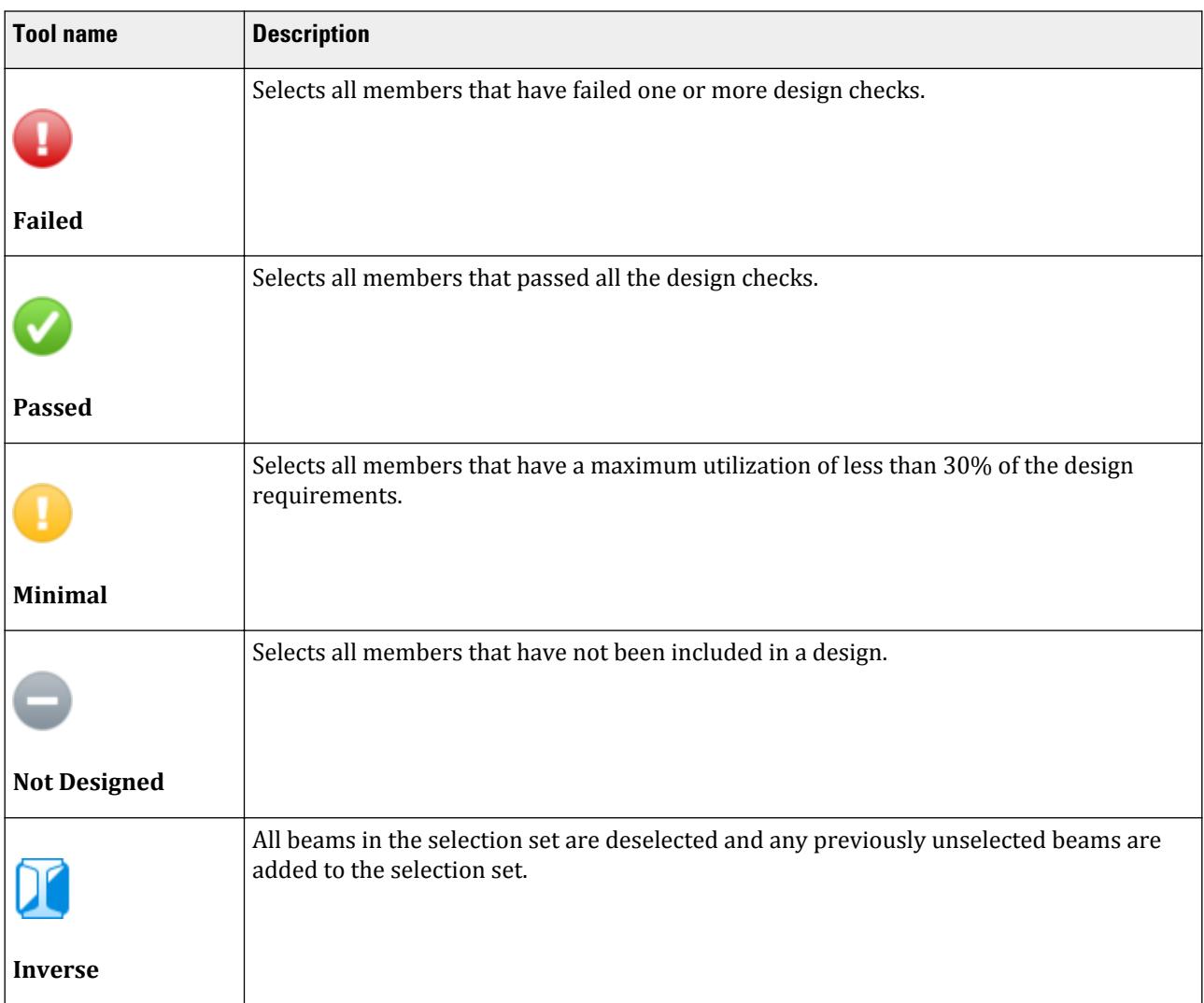

Chinese Steel Design tab

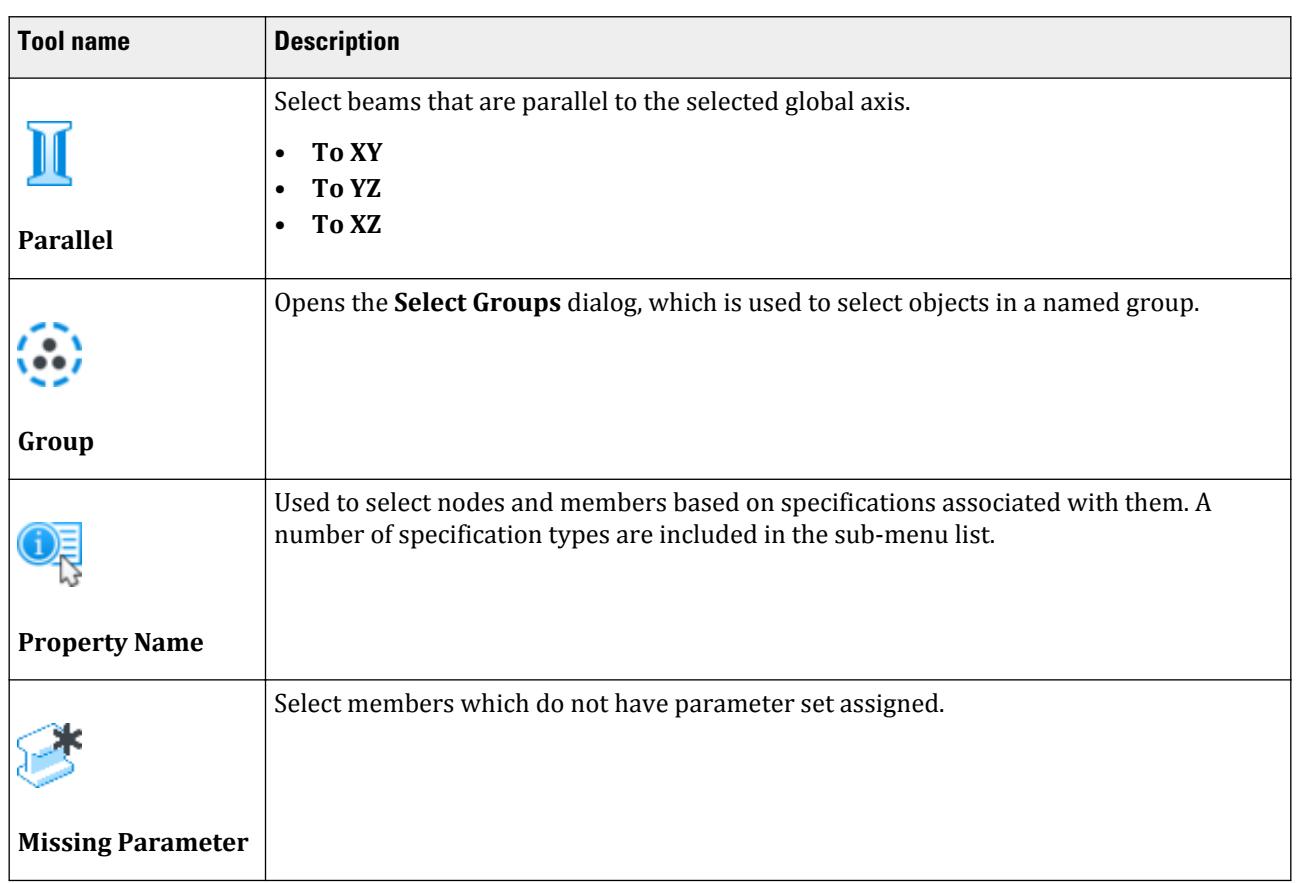

### **Table 355: Labels group**

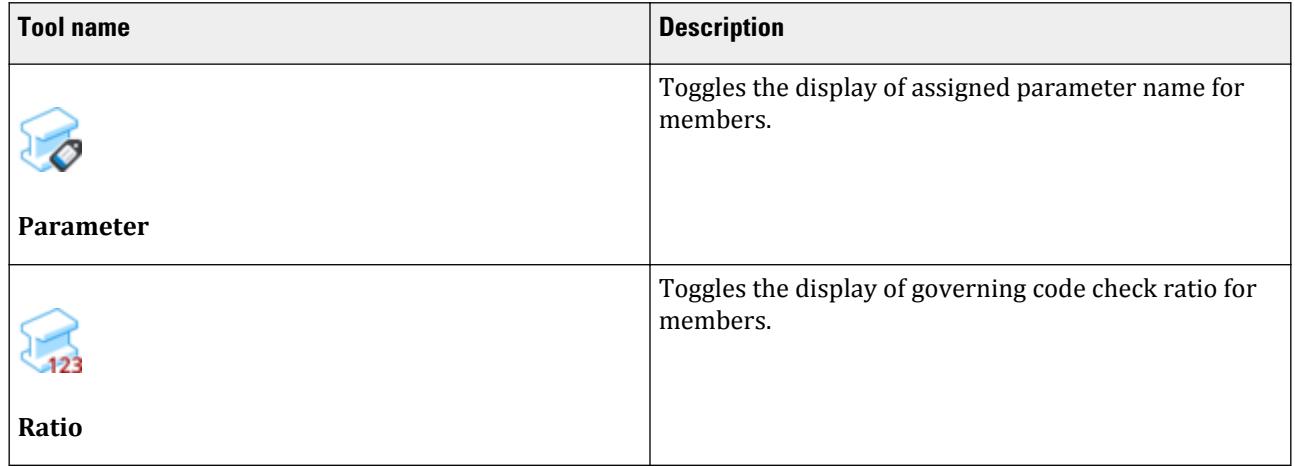

#### **Table 356: Results group**

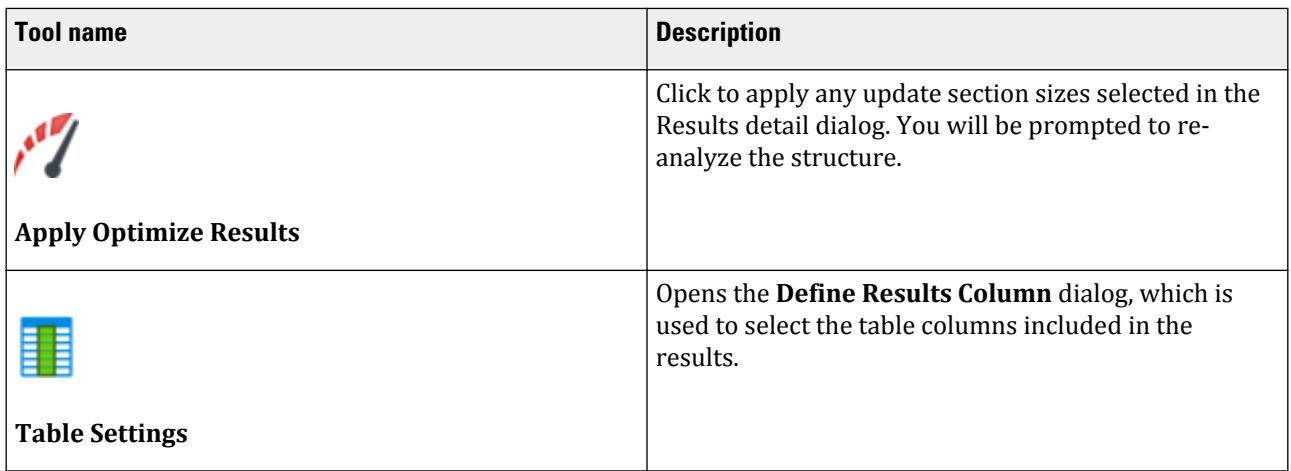

#### **Table 357: Output group**

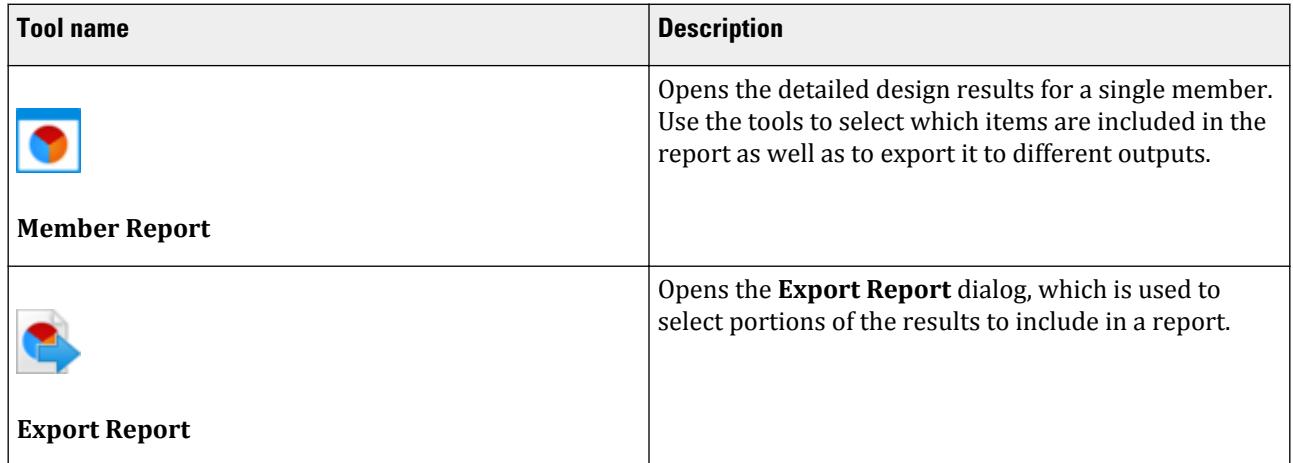

# **Assign Secondary Member** dialog

Used to identify a member as a secondary member. The members they frame into will not be considered as restrained when determining automatic effective length calculations.

Opens when the **Secondary Member** tool is selected on the **Chinese Steel Design** ribbon tab in the **Settings** group.

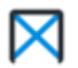

#### **Related Links**

• *[D. To assign secondary members](#page-993-0)* (on page 994)

# **Brace Angle** dialog

Used to set the angle between the brace and the beam in both directions.

Opens when the **Brace Angle** tool is selected on the **Chinese Steel Design** ribbon tab in the **Settings** group.

When the angle is exceeded, the brace will not work. You can also set the member extend angle, when the angle is exceeded, the extended member will not work.

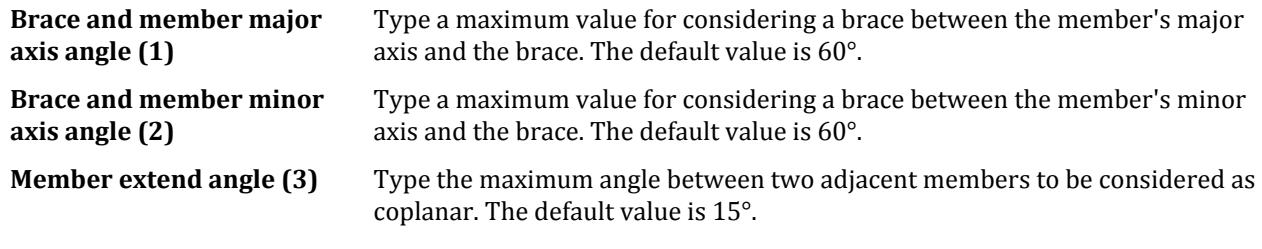

#### **Related Links**

• *[D. To specify brace angle threshold values](#page-994-0)* (on page 995)

# **Material Parameter** dialog

Used to add or modify a custom steel material for use in the Chinese Steel Design workflow.

Opens when the **Material** tool is selected on the **Chinese Steel Design** ribbon tab in the **Settings** group.

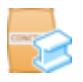

**Tip:** A set of predefined steel materials from GB50017-2017 Table 4.4.1 are included in the **Materials - Whole Structure** dialog and can be used for the model.

**Note:** Custom materials added in the Chinese Steel Design workflow are saved to the current model only.

Click **Add** to add a new user-defined material which can then be edited by selecting it in the table below and then clicking **Modify**. Only user-defined materials can be edited or deleted.

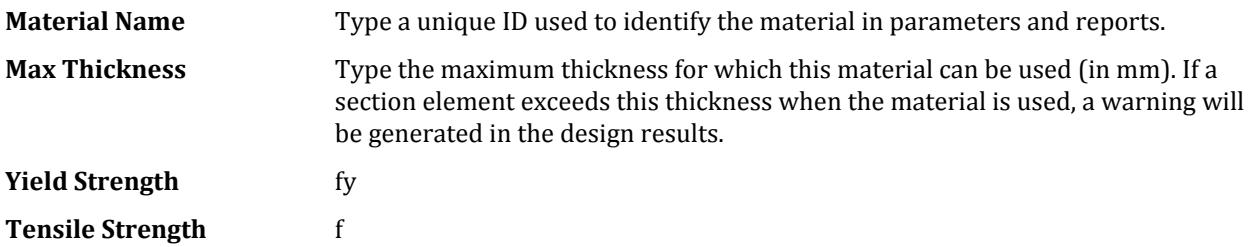

**Shear Strength** fv

**Section Bearing Strength** fce

**Ultimate Tensile Strength** The rupture tensile strength, fu.

#### **Related Links**

• *[D. To add a custom material definition](#page-994-0)* (on page 995)

# **General Section** dialog

Used to specify built-up section profiles for general shapes used in analysis.

Opens when the **General Section** tool is selected on the **Chinese Steel Design** ribbon tab in the **Settings** group.

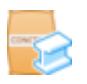

**Type** Select the general section type from the drop-down list:

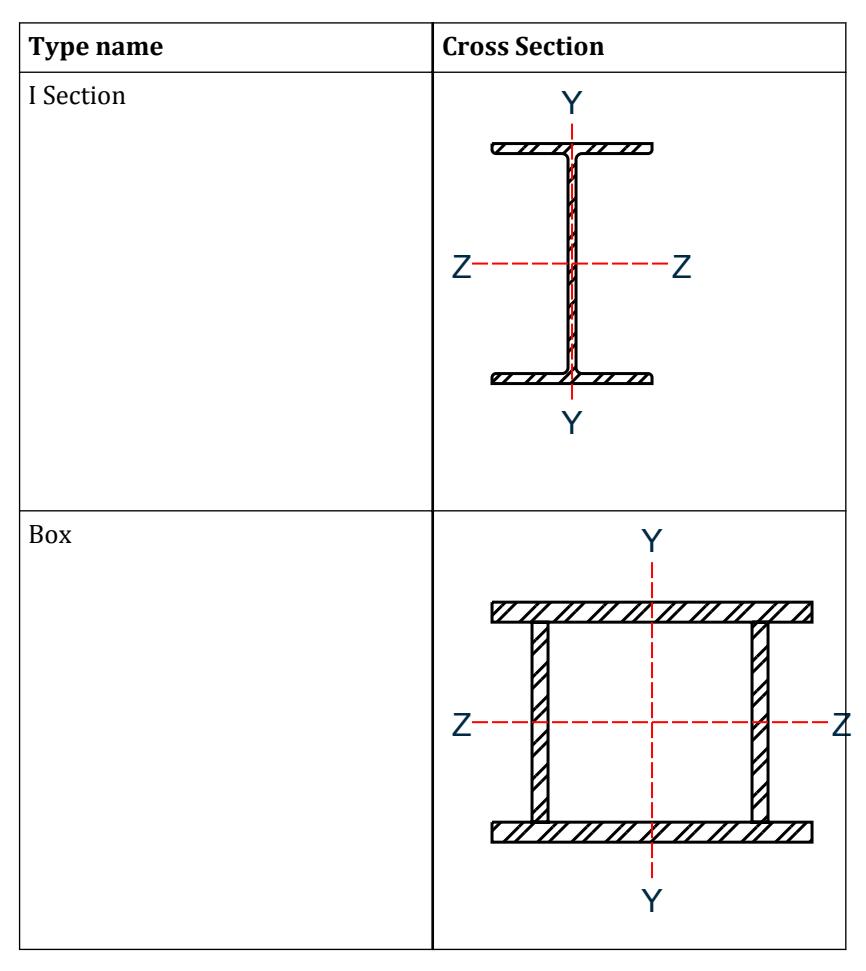

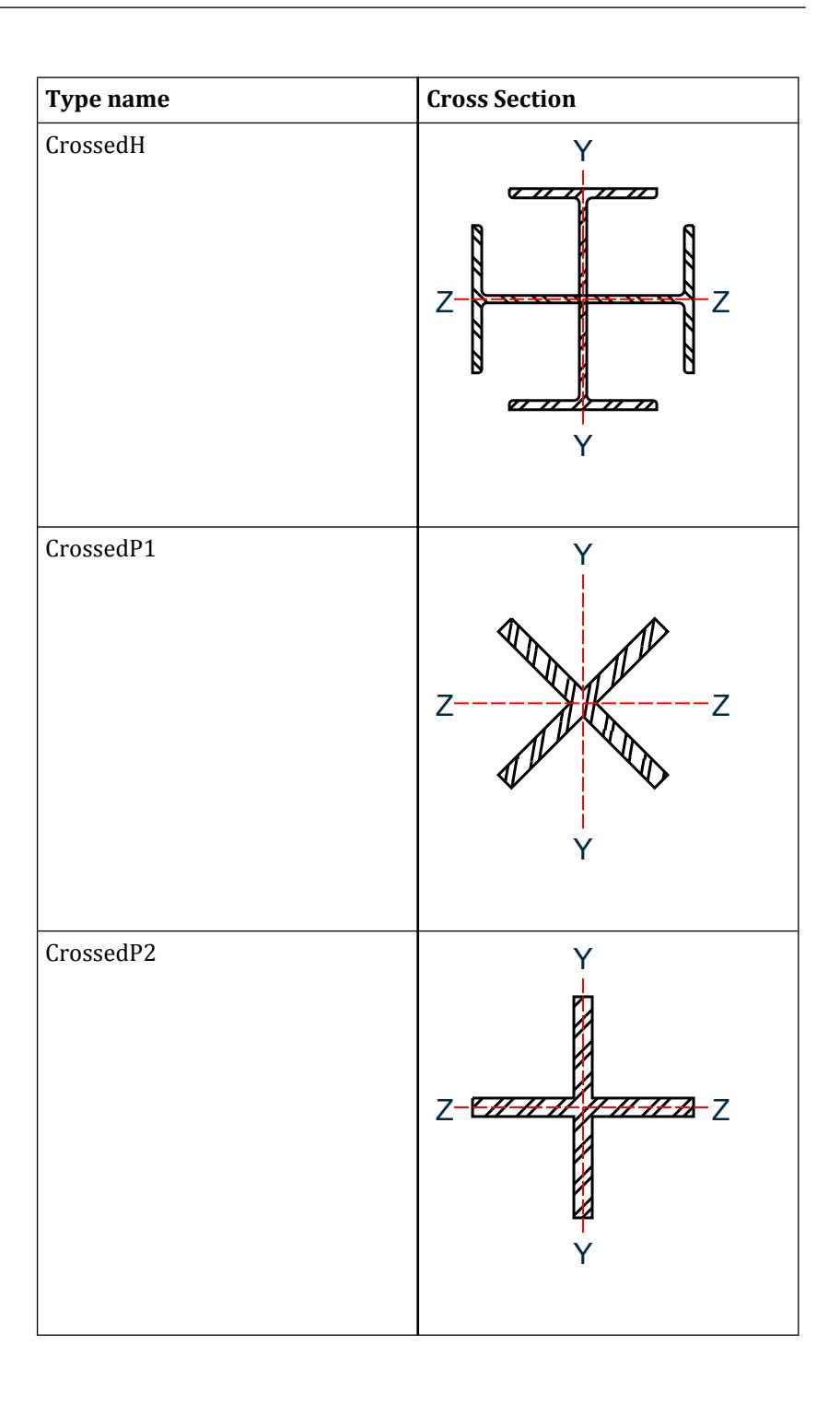

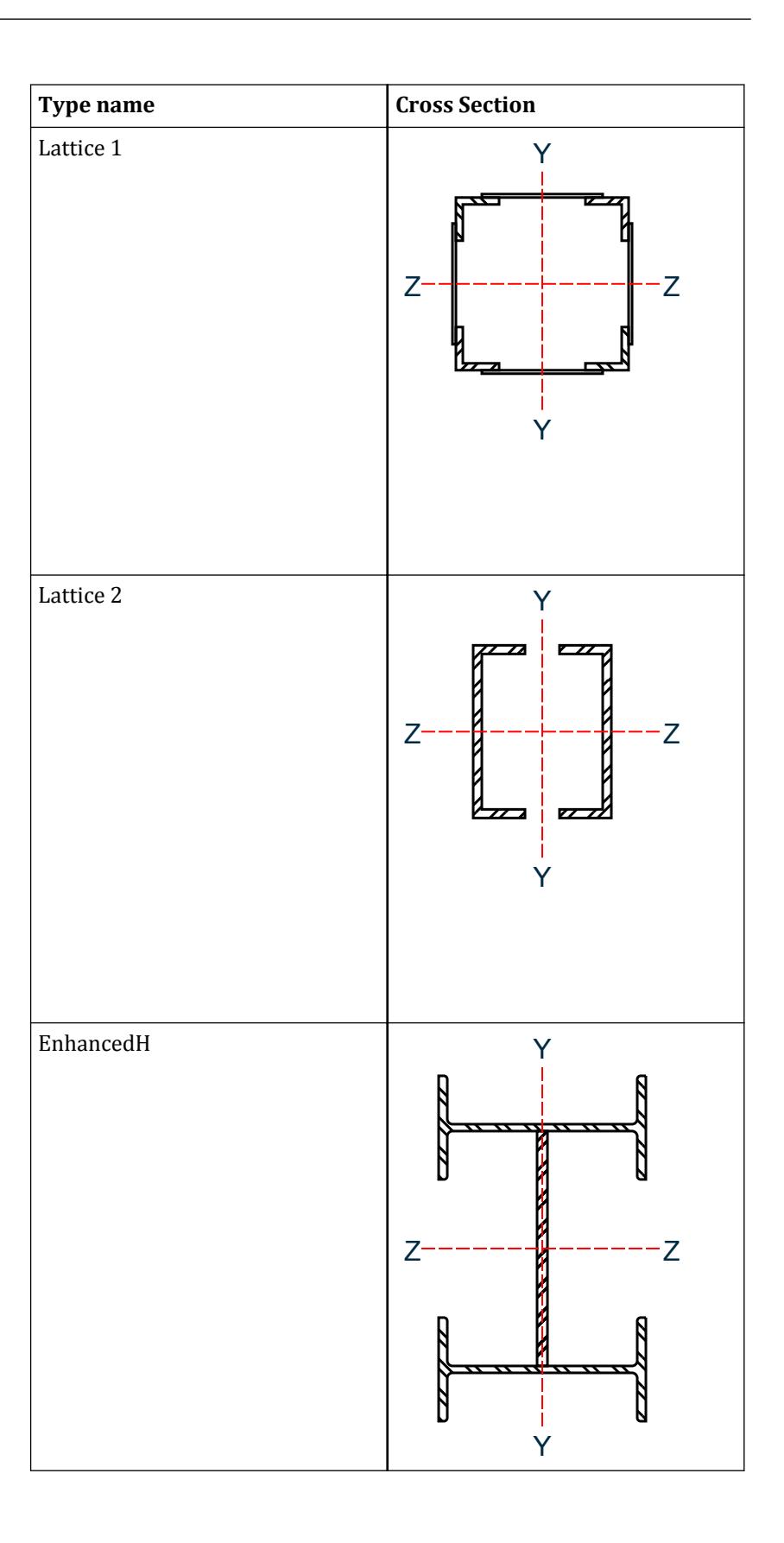

<span id="page-3078-0"></span>**Outstanding Width of Flange (BF)**

**Thickness of Flange (TF)**

**Height of Web (BW)**

**Thickness of Web (TW)**

**Distance from neutral axis in Z direction to the bottom (y0)**

**Distance from neutral axis in Y direction to the left (y0)**

# **Chinese Steel Design** dialog

Used to specify the code check items to be performed and then perform a code check.

Opens when the **Design** tool is selected on the **Chinese Steel Design** ribbon tab in the **Design** group.

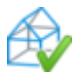

Click **OK** to perform the selected code checks. The **Results** window opens to display the results of the code check operation.

### Structure tab

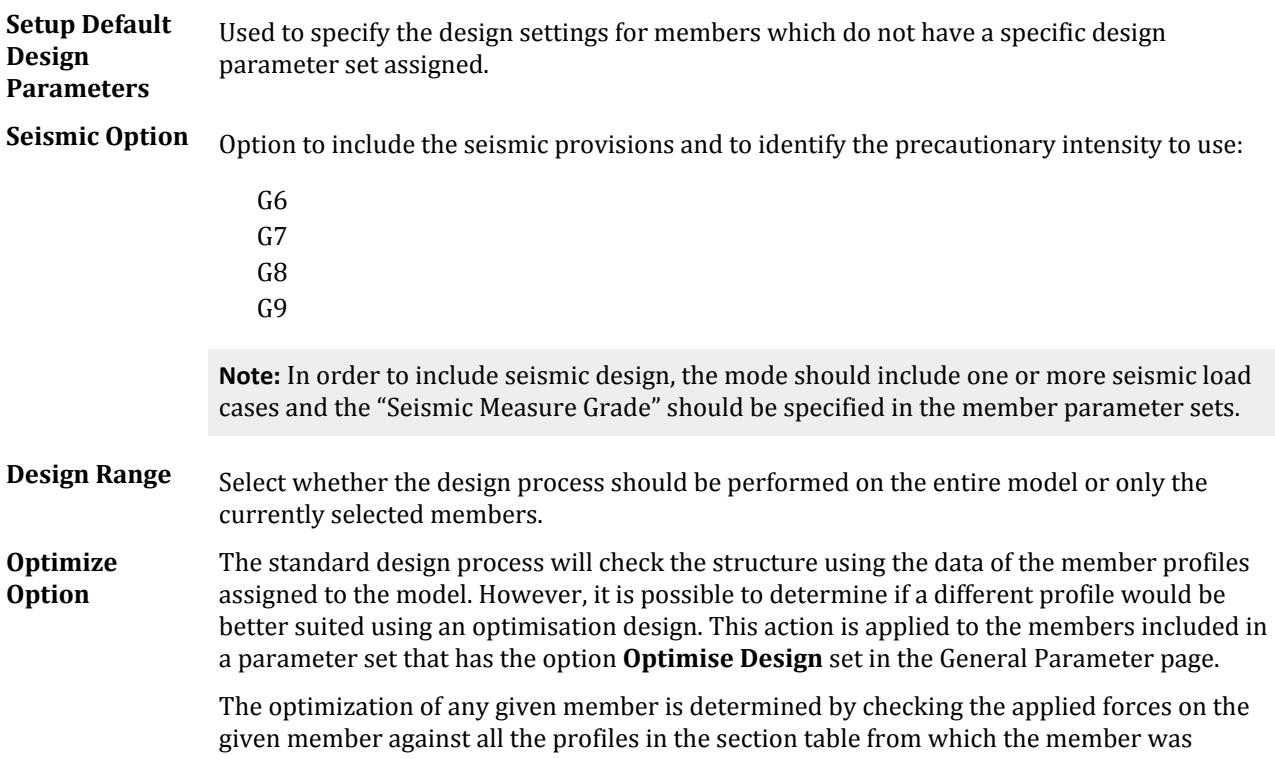

specified and selecting the profile that provides a maximum utilization that is as large as possible, but less than 1.0.

Note to view the profiles that are assigned to the members after an optimized design

When performing the optimization, there are three options that can be used to manage the optimization process.

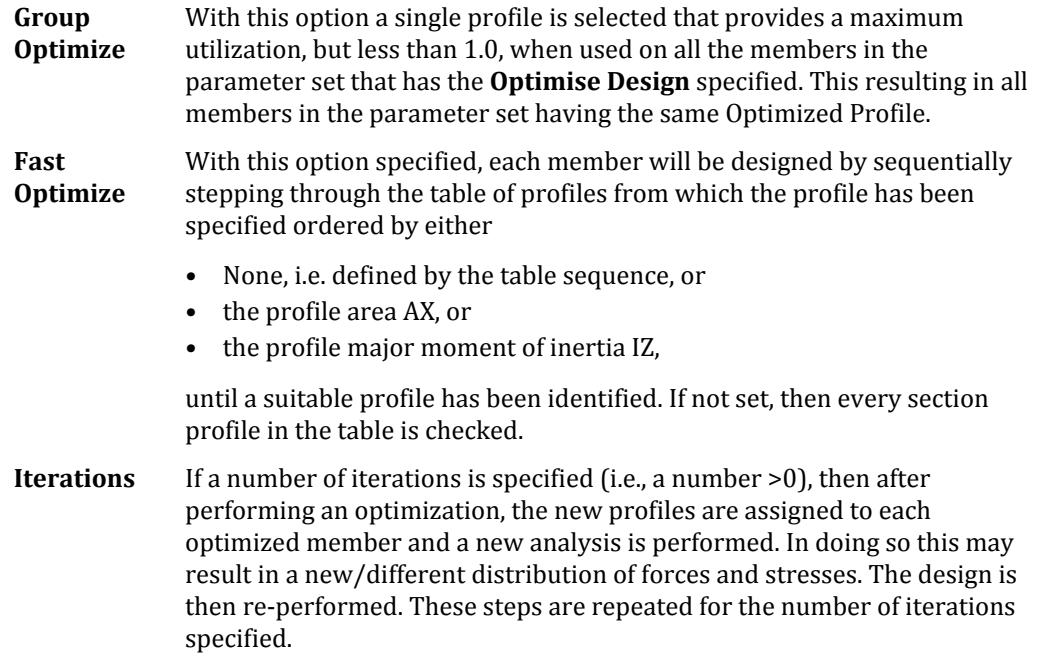

### Design Checks tab

Select the code check you want the program to perform. There are buttons on the left to quickly select those that pertain to strength, stability, displacement, and detailing. There are also selection tools for all, none, or inverting the selection set.

**Note:** You can hold **<Ctrl>** to select multiple items.

#### **Related Links**

• *[D. To perform steel design per the Chinese code](#page-995-0)* (on page 996)

# **Configure Solution** dialog

Used to select parameters to include within a solution set. This allows you to run different solution scenarios within the same model.

Opens when the **Configuration** tool is selected on the **Chinese Steel Design** ribbon tab in the **Solution** group.

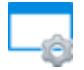

Chinese Steel Design tab

**Select Solution** Select the solution set name from the drop-down list for management.

**Note:** The type of analysis associated with the solution is indicated at the bottom-left corner of the dialog.

- **Parameter List** All parameter sets in the current solution set can be added for use in the solution set here. Use the **Used** (included) and **Unused** (excluded) lists and controls to configure the solution set.
- **Add** Click to add a new solution set.

**Delete** Click to remove the current solution set from the model.

**Rename** Click to rename the current solution set.

#### **Related Links**

- *[RR 22.08.00-4.4 Multiple Parameters in Chinese Steel Design](#page-105-0)* (on page 106)
- *[D. To add a new solution set](#page-991-0)* (on page 992)

# **Assign Design Parameter** dialog

Used to modify and assign design parameters per the Chinese steel design code.

Opens when the **Chinese Steel Design** workflow is selected.

A list of the current parameter sets associated with the current STAAD model. is displayed in the top portion of the dialog.

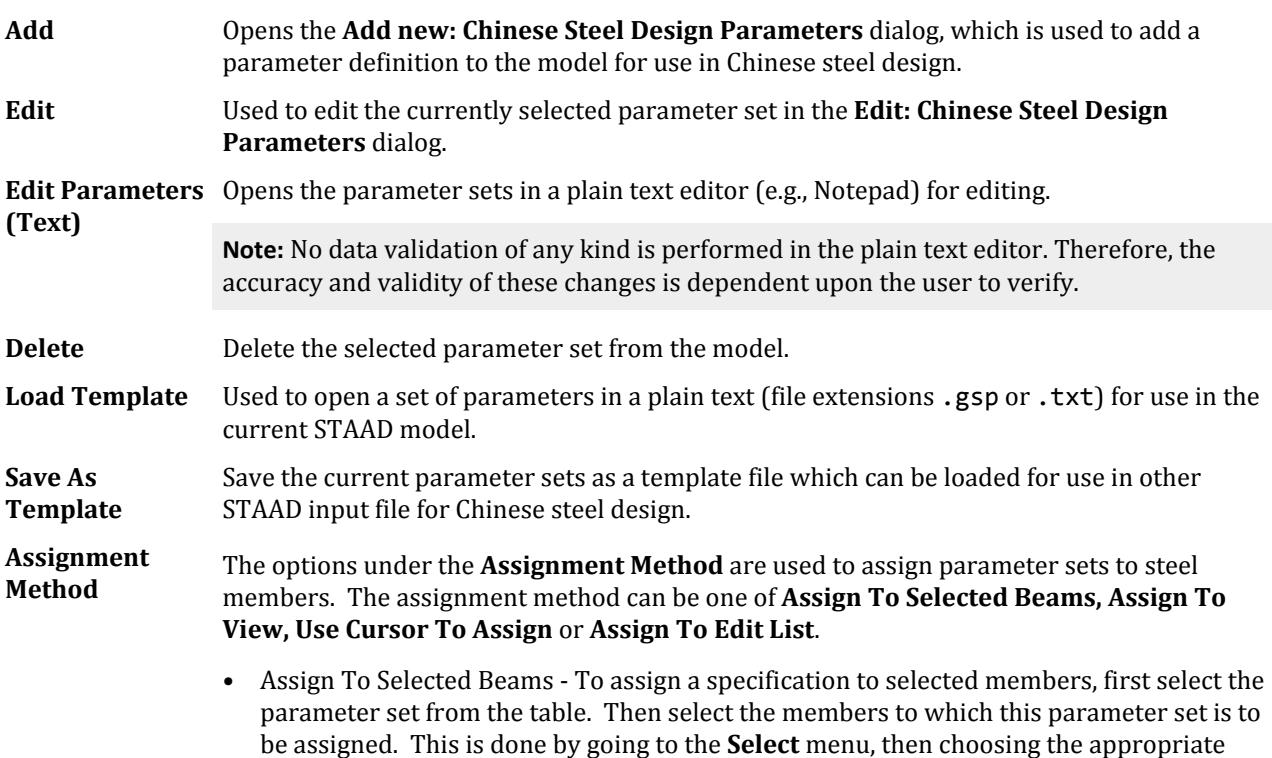

cursor option. Select the desired members using the cursor. When all desired nodes,

members or elements are selected, click the **Assign To Selected Beams** radio button, then click the **Assign** button.

- Assign To View To assign a parameter set to all members in a view, first select the parameter from the table. Select the **Assign To View** radio button, then click the **Assign** button. All members in the structure are assigned this parameter set.
- Use Cursor To Assign To assign a parameter set to members using the cursor, first select the parameter set from the table. Select the **Use Cursor To Assign** radio button, then click the **Assign** button. The button will appear active and the label will change to **Assigning**. Use the appropriate cursor (from the Select menu) to assign the selected parameter set to the individual members. Click on the **Assign** button again to finish.
- Assign To Edit List To assign a specification using a typed list of node, member or element numbers, first select the parameter set from the table. Select the **Assign To Edit List** radio button, then type the list of member numbers and click the **Assign** button.

# **Chinese Steel Design Parameters** dialog

Used to add a parameter definition to the model for use in Chinese steel design.

Opens when the **Add** or **Edit** button is clicked on the **Chinese Steel Design Parameters - Whole Structure** dialog.

### General Parameters tab

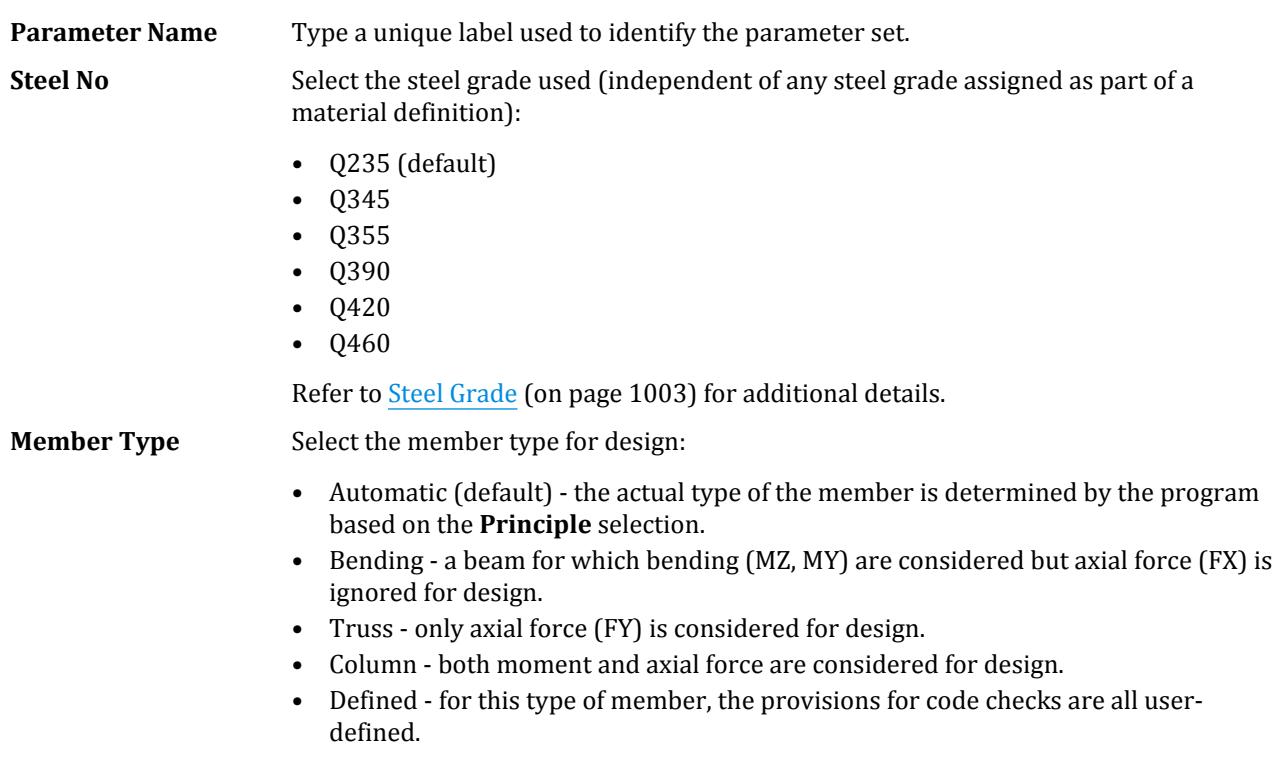

Refer to [Member Type](#page-1001-0) (on page 1002) for additional details.

**Principle** Select the option which the program should use to determine the member type for Automatic:

• **Geometry** - uses the geometric conditions of the member for selection as follows:

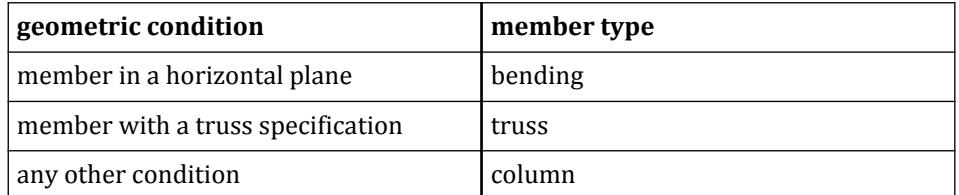

• **Stress Feature** - uses the stress conditions of the member for selection as follows:

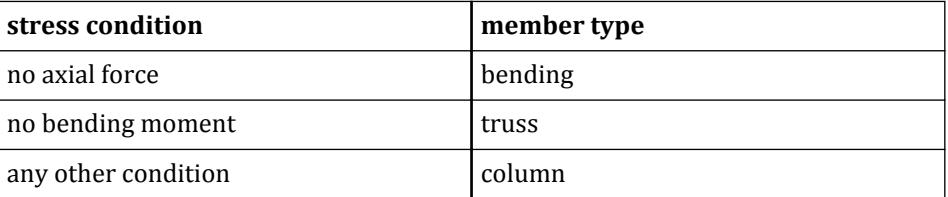

Refer to [Member Type](#page-1001-0) (on page 1002) for additional details.

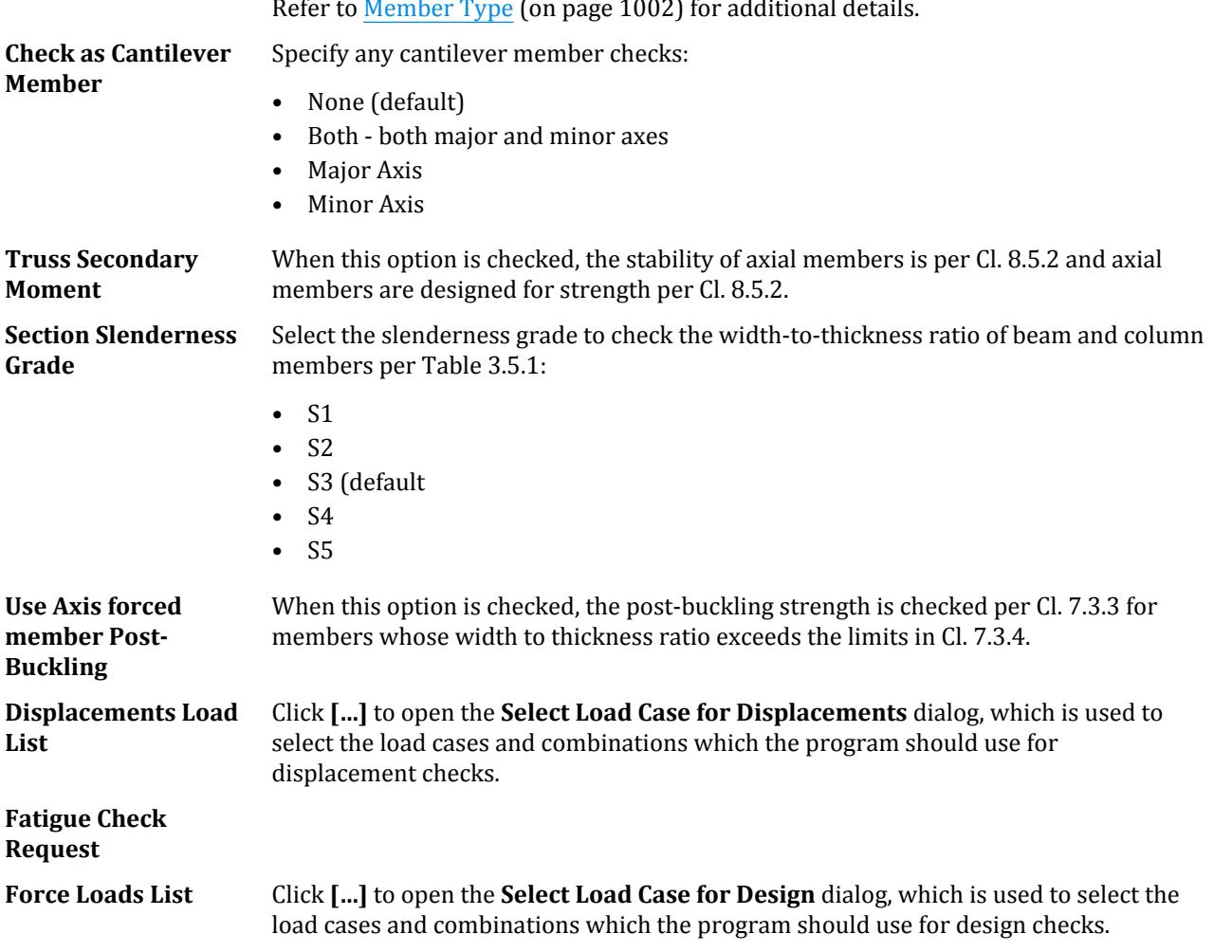

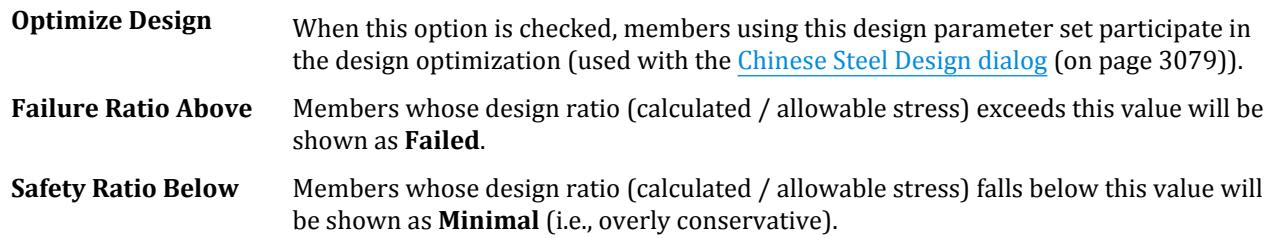

# Seismic Design tab

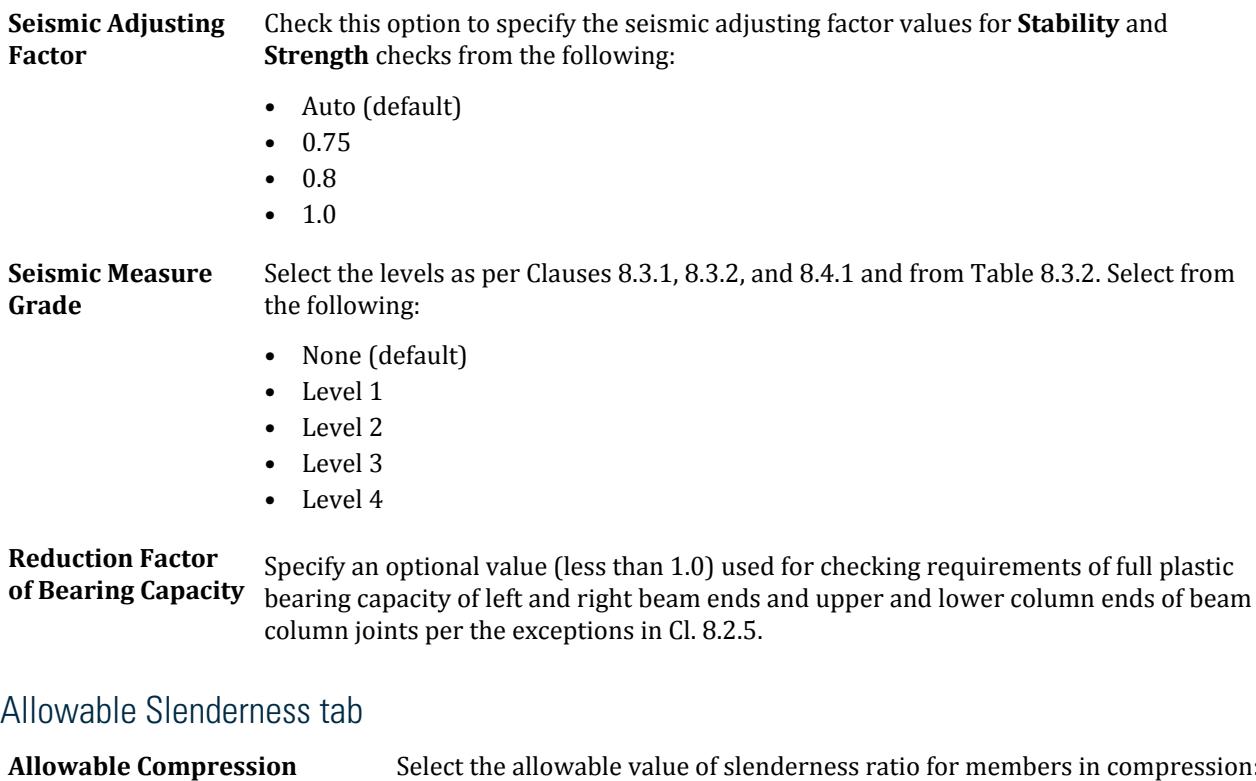

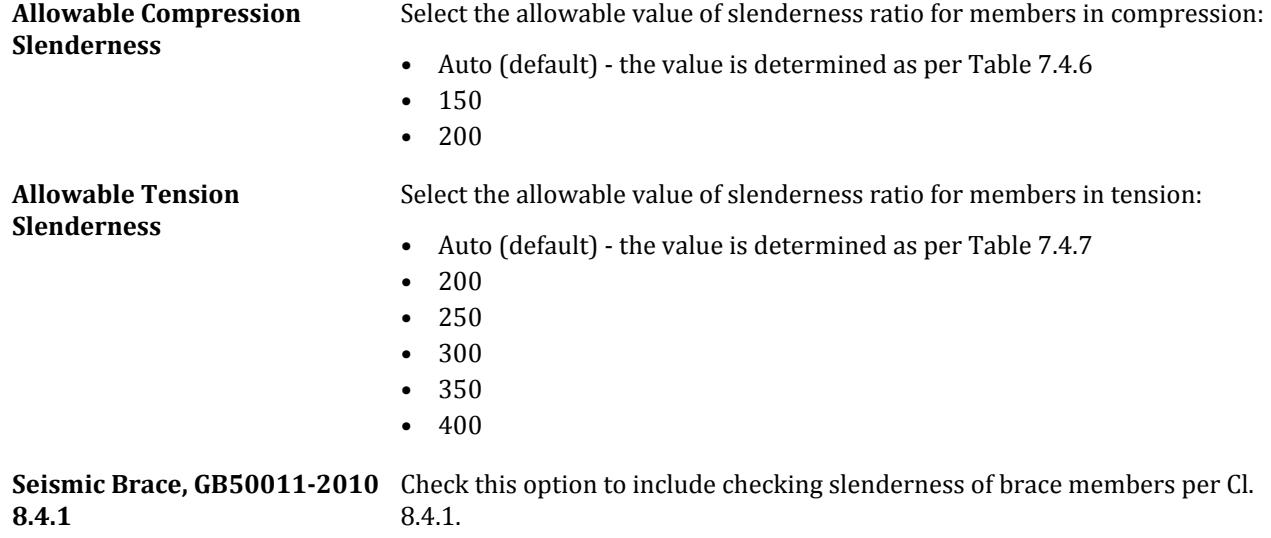

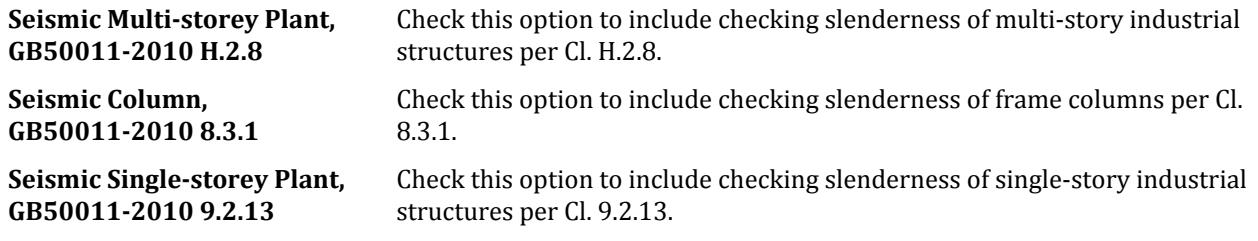

### Plastic Development Factor tab

The plastic development coefficient is a coefficient related to the shape of the section. The coefficient can be according to article 6.1.2 8.1.1 of the specification. If you enter the design parameters  $\gamma_z$ ,  $\gamma_y$ ,  $\gamma_{\rm sharp}$ , the program will use those values. If you select to use automatic calculation, the program will use values for  $\gamma_{\rm z}$ ,  $\gamma_{\rm y}$ ,  $\gamma_{\rm sharp}$  as specified in [Plastic Development Coefficients γx, γy, γsharp](#page-1004-0) (on page 1005).

#### **Major Axis (Z Axis)**

**Minor Axis (Y Axis)** 

The  $\gamma$ <sub>z</sub> value.

- Auto (default)
- 1.05
- $-1.20$

The  $\gamma_v$  value.

- Auto (default)
- 1.05
- 1.20

**Sharp (Tee/Double Angle/Channel)** The  $\gamma_{\text{sharp}}$  value.

- Auto (default)
- 1.05
- 1.20

### Equivalent Moment Factor tab

The equivalent moment coefficient is used to "correct" the bending moment when checking the stability of the solid web bending member with bending moment acting on the symmetry axis plane, so it is divided into inplane equivalent moment coefficient and out of plane equivalent moment coefficient. These coefficients can be calculated automatically by program or manually input.

### **Equivalent Moment Factor in-Plane** • Auto (default)

### **Equivalent Moment Factor out-Plane •** Auto (default)

- 
- 1.00
- 0.85
- 0.65
- 
- 1.00
- 0.85
- 0.65

**Lateral Load Along Local y** • Auto (default)

# **Lateral Load Along Local z** • Auto (default)

- 1.00
- 0.85
- 0.65
- 
- 1.00
- 0.85
- 0.65

### Deflection Parameters tab

Refer to [Deformation Parameters](#page-1003-0) (on page 1004) for additional details.

**Span/Deflection (DFF)** Select the span-to-deflection ratio limit:

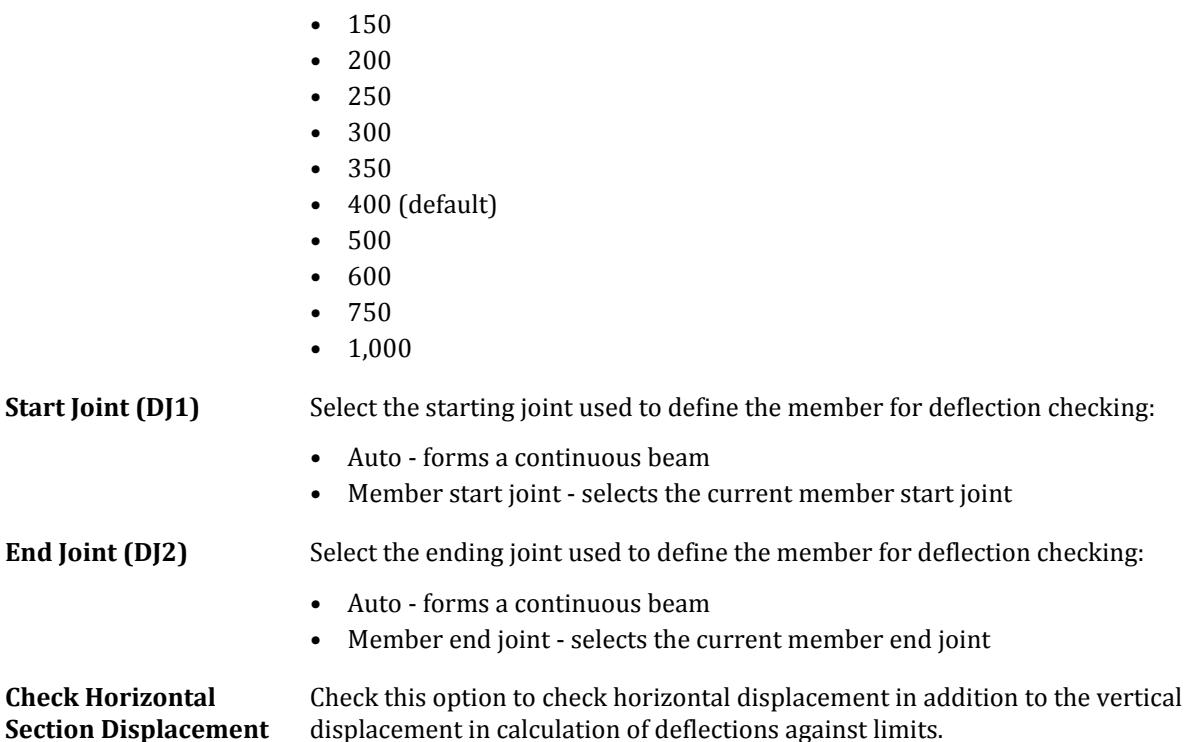

### Stability Factors tab

The stability coefficient is divided into overall stability coefficient of flexural member (beam) and stability coefficient of axial compression member (truss). The program can automatically calculate the coefficients according to the section type and force characteristics of the designed member as described in [Stability](#page-1004-0) [Coefficient](#page-1004-0) (on page 1005).

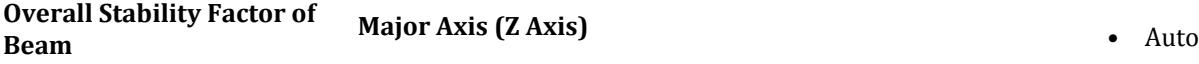

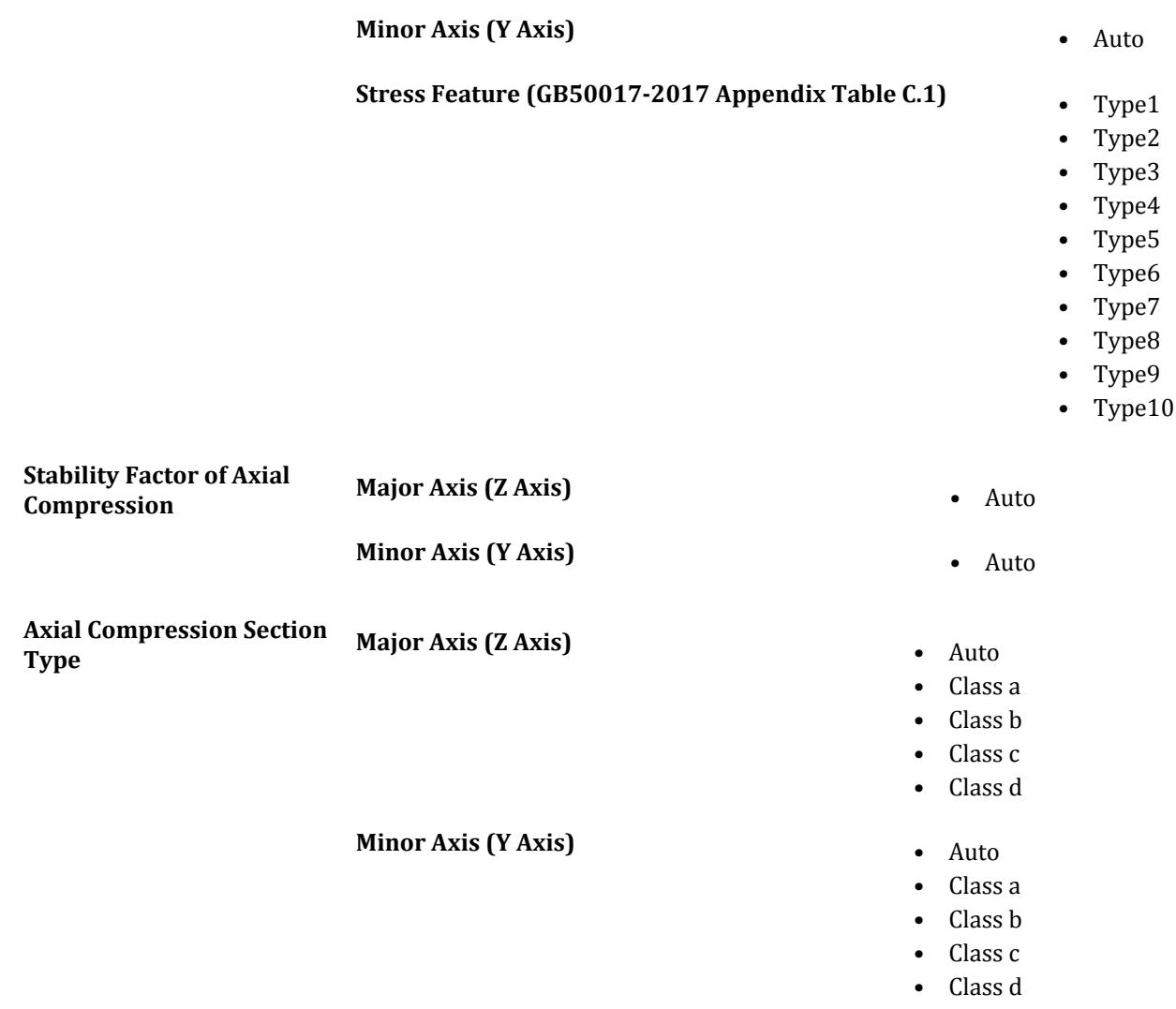

# Effective Length tab

The unsupported effective length and effective length coefficient are the calculation parameters needed to check the stability of members. The direction of the strong axis and the weak axis of the principal inertial axis should be considered respectively. For complex structures, it can difficult to select the effective length and effective length coefficient of members. Therefore, the program can automatically compute these values. When these coefficients are automatically calculated by the program, they are calculated as described in [Unsupported](#page-1005-0) [Effective Length and Effective Length Coefficient](#page-1005-0) (on page 1006). The values may also be user-specified.

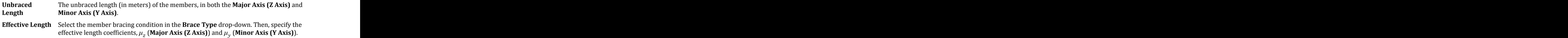

**Note:** If the current solution set is set to use a P-Delta analysis type, then the effective length options are disabled. An effective length of 1.0 is used for all design parameter sets for this solution set type.

**Gyration Radius Calculation of Single Angle** Select the option to use for the radius of gyration for single angles: • Parallel Leg Calculation (Y-Z Axis) - the geometric axes • Strong Weak Axis Calculation (U-V Axis) - the primary axes

> Refer to [Rigid Fixed Stepped Column at the Lower End of Frame of Single Story Workshop](#page-1008-0) (on page 1009) for details.

# Detailing Checks tab

The structural requirement parameters specified here refer to the limits of flange width thickness ratio and web height thickness ratio, as well as the section type of axial compression members. Generally, this parameter is automatically calculated by the program. However, in order to make it easier for users to design the program more flexibly, you can also set the parameters required here. Refer to [Construction Requirements](#page-1014-0) (on page 1015) for details.

**Flange Slenderness Limit (b/t)** • Auto

**Web Slenderness Limit (h0/tw)** • Auto

**Include check for web of H profiles in a Truss as per GB50017-2017, Table 8.5.2**

Check this option to use the values for Table 8.5.2 instead.

### Section Factor tab

The net section coefficient refers to the ratio of net section to gross section area and section modulus (temporarily replaced by net section modulus coefficients An, Wnz, and Wny). The default value is 1.0. Refer to [Section Coefficient](#page-1015-0) (on page 1016) for details.

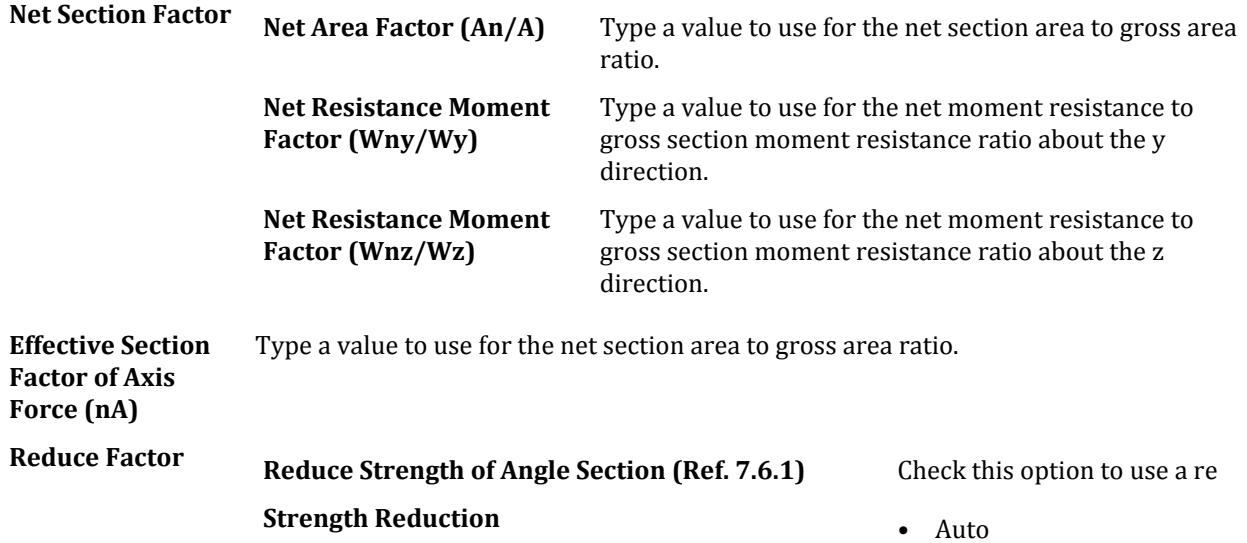

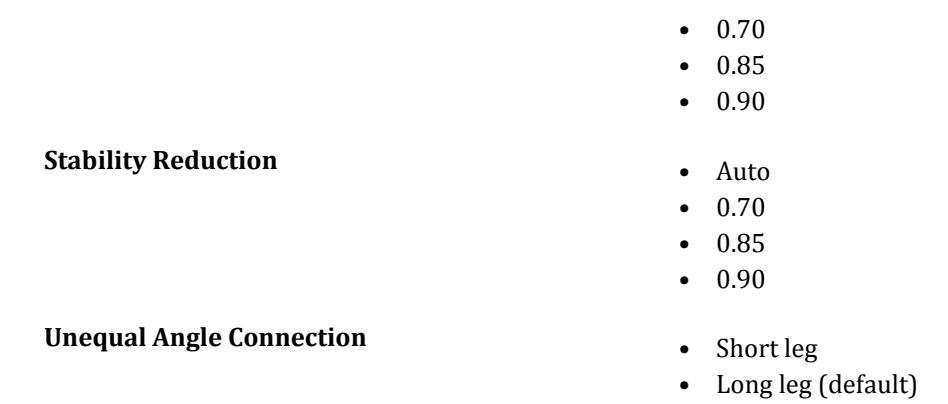

# Optional Checks tab

Optional checks based on the selected member type. Any of the checks can be un-selected to prevent that check from being performed.

For bending members:

- Beam Bending Strength
- Beam Deflection
- Flange Slenderness
- Overall Stability
- Equivalent Stress
- Web Slenderness
- Shear Strength

For truss members:

- Compression Flange
- Compression Shear
- Compression Stability
- Compression Web Slenderness
- Compression Slenderness
- Truss Strength
- Tension Slenderness

For column members:

- Column Strength
- Compression Flange Slenderness
- Compression Slenderness
- Compression Web Slenderness
- Shear Strength
- Stability in-plane
- Stability out-plane
- Tension Slenderness

For defined members:

Connection Design tab

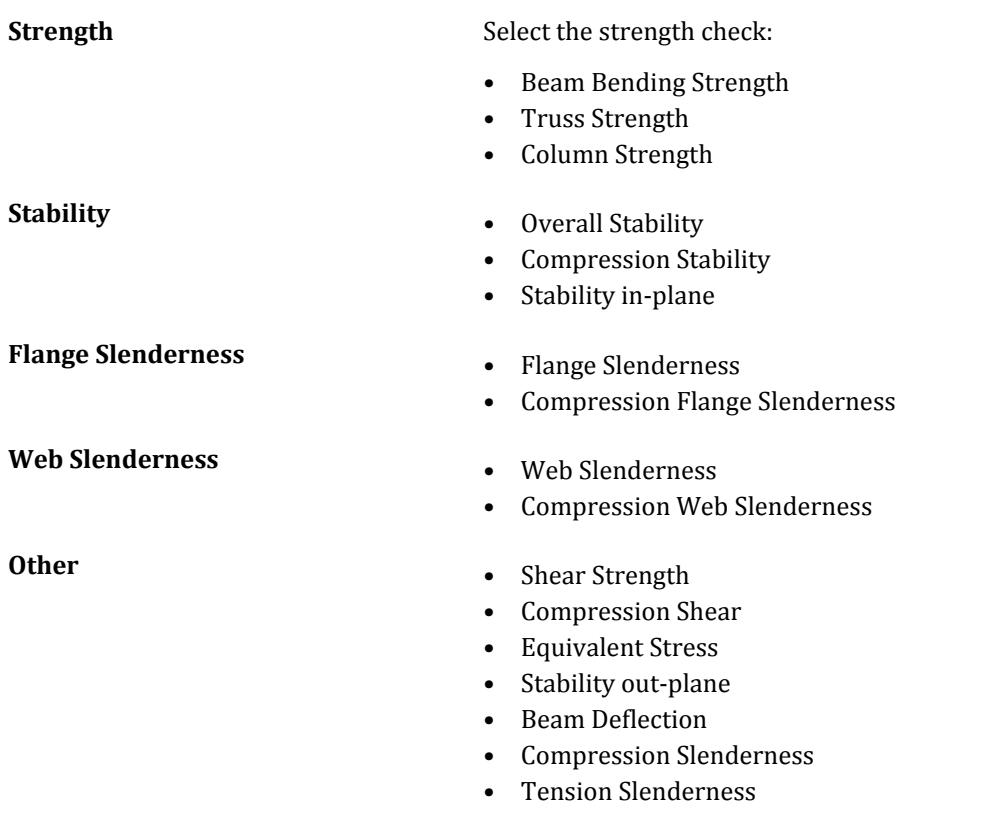

### **Related Links**

• *[D. To add a parameter set](#page-992-0)* (on page 993)

# Connection Design tab

#### **Table 358: Assign Connections group**

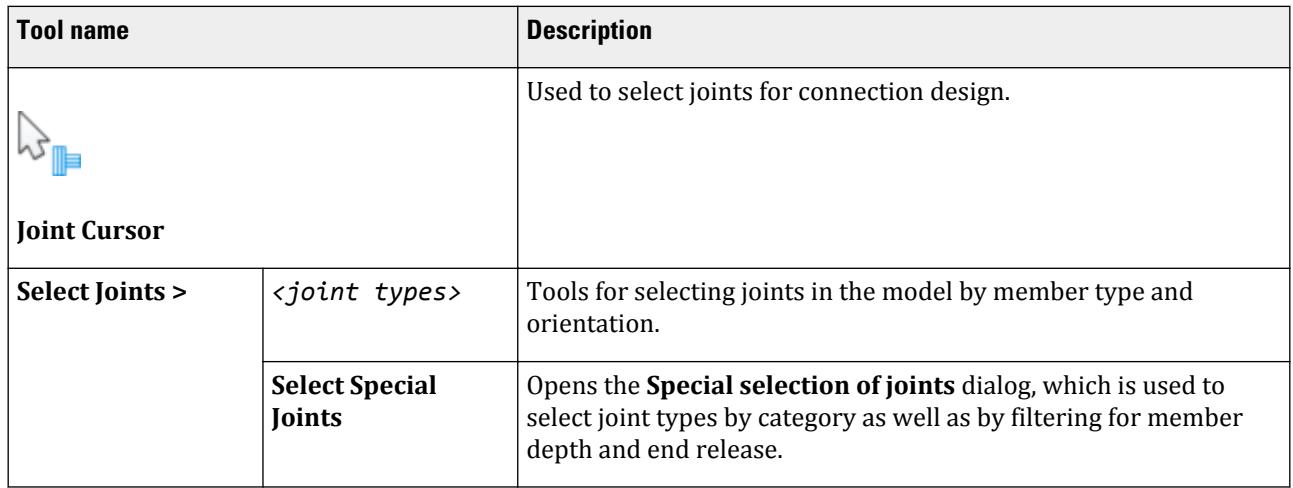

Connection Design tab

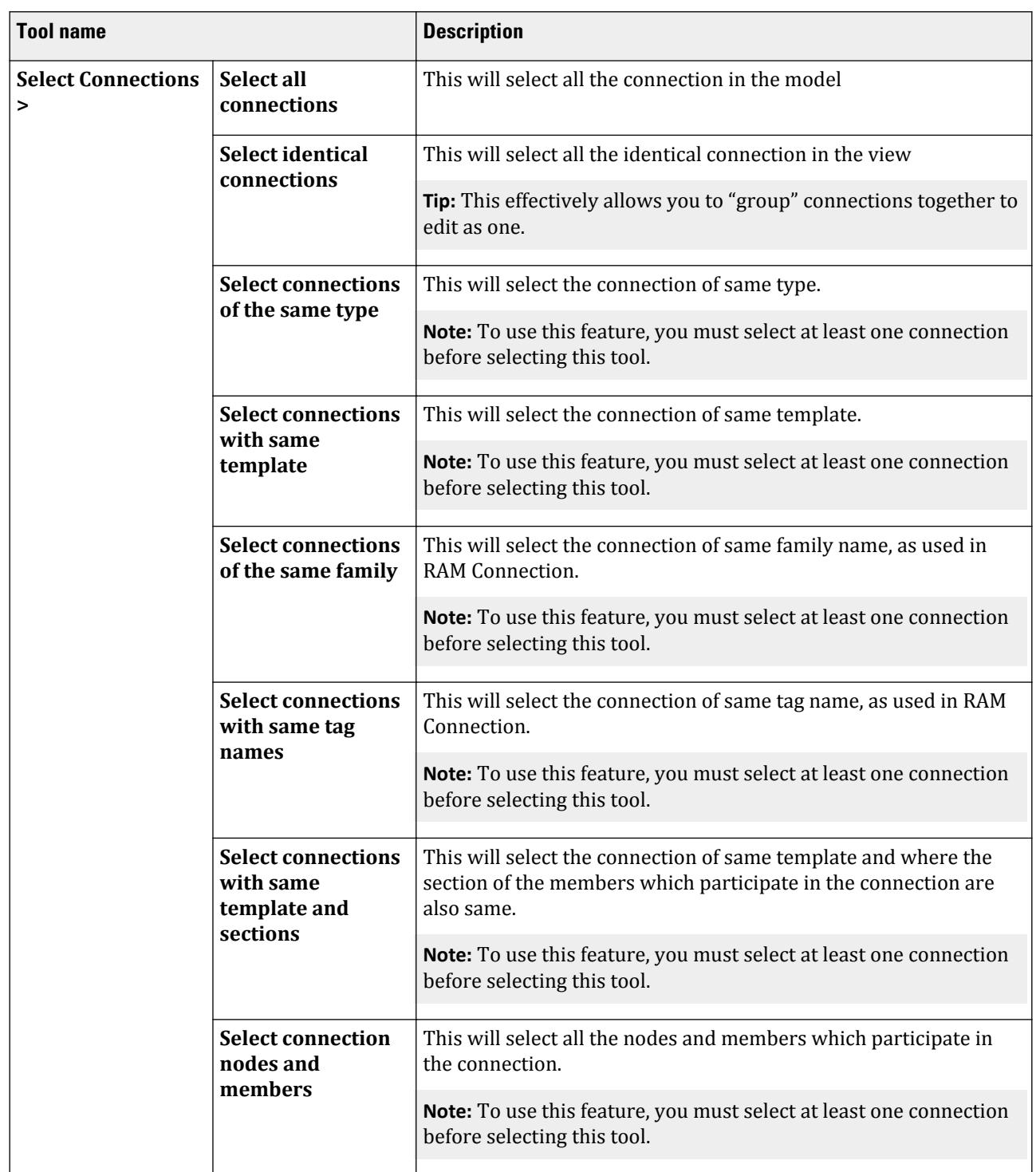

Connection Design tab

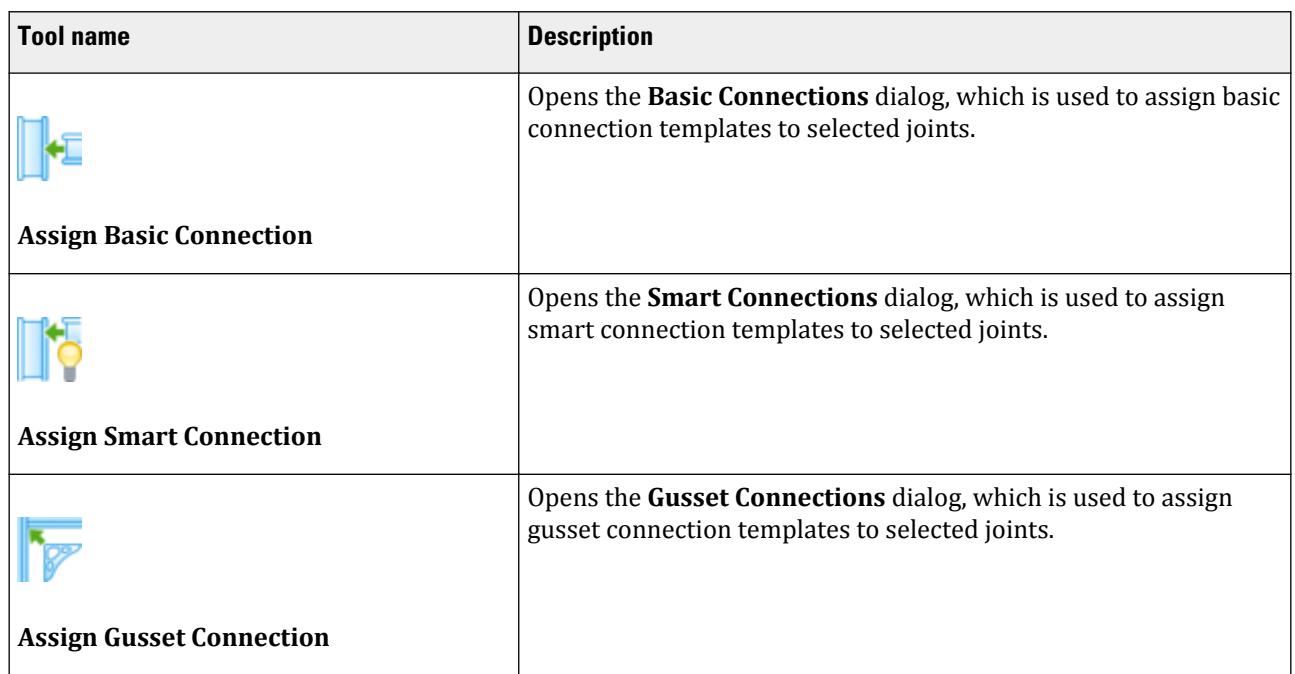

### **Table 359: Frames group**

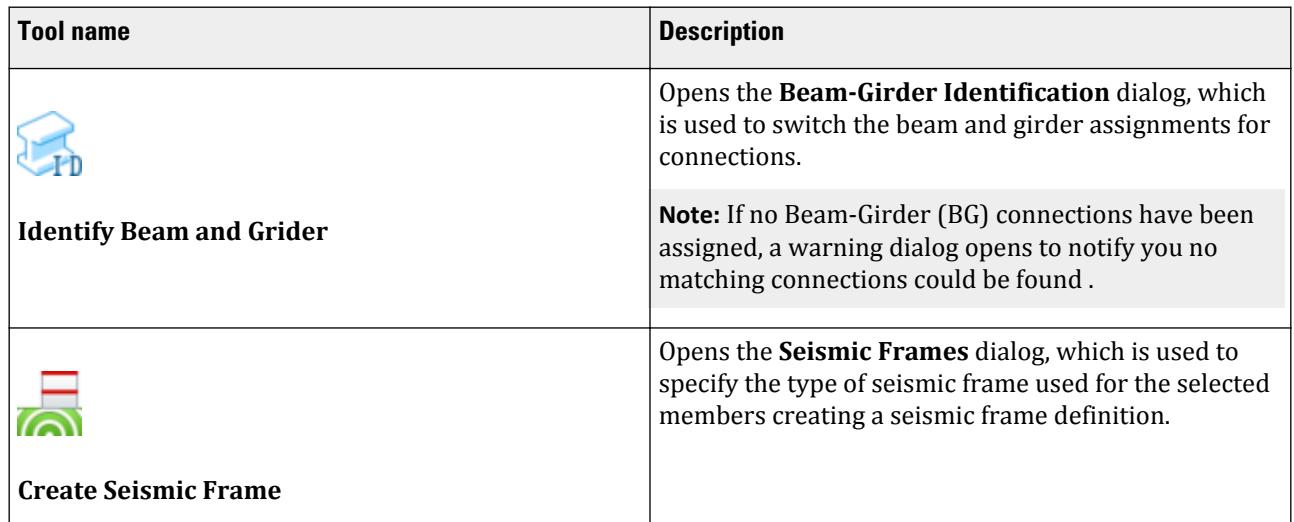

### **Table 360: Reports group**

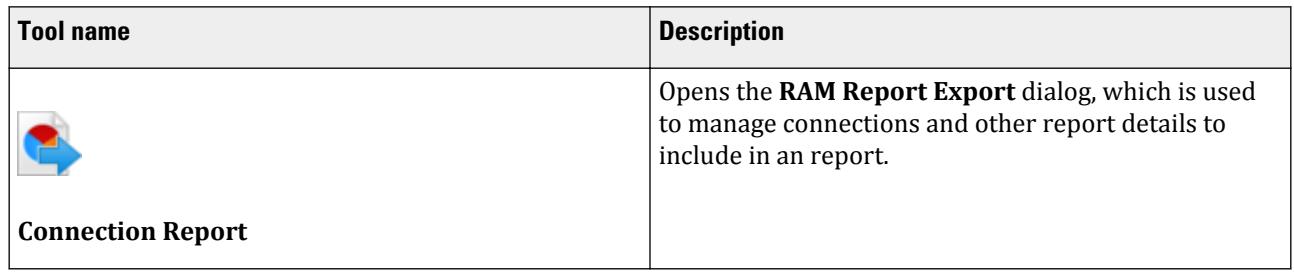

#### **Table 361: Configure group**

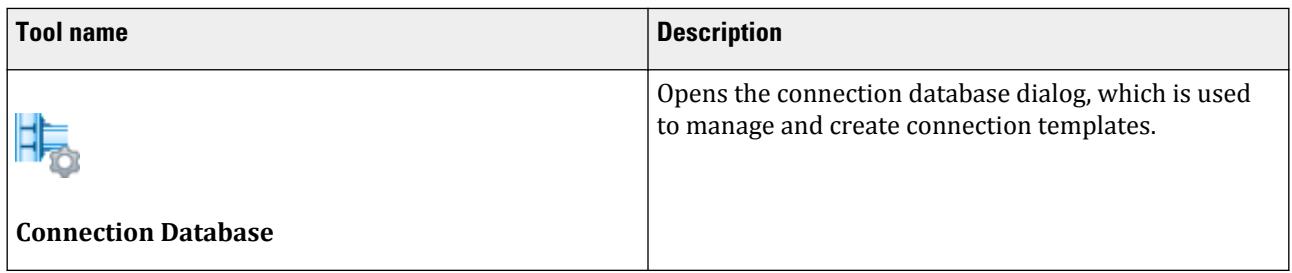

# **Special Selection of Joints** dialog

Used to select joint types by category as well as by filtering for member depth and end release.

Opens when the **Select Joints** > **Select Special Joints** tool is selected in the **Assign Connections** group on the **Connection Design** ribbon tab.

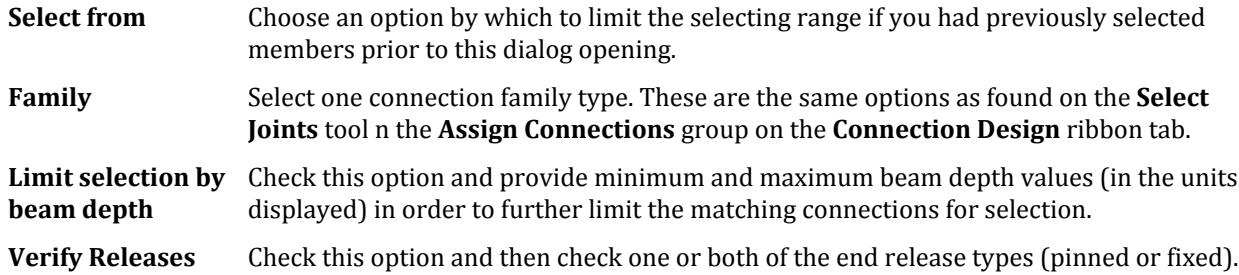

# **Basic Connections** dialog

Used to assign Basic connection templates to selected joints. A "Basic" connection template contains all the information about the connection (such as the plate sizes and bolt locations etc) which is applied to a joint and then checked for code compliance.

A set of joints that is to use Basic connections can contain multiple connections (i.e., each with a different plate size and bolt diameter). If the first connection does not achieve compliance, then the next is checked until either a suitable connection is defined or all the selected connections have been checked. Therefore, when assigning basic connections, you will typically select multiple connections to be checked.

Opens when **Connection Design** > **Assign Basic Connections** is selected.

Connection Design tab

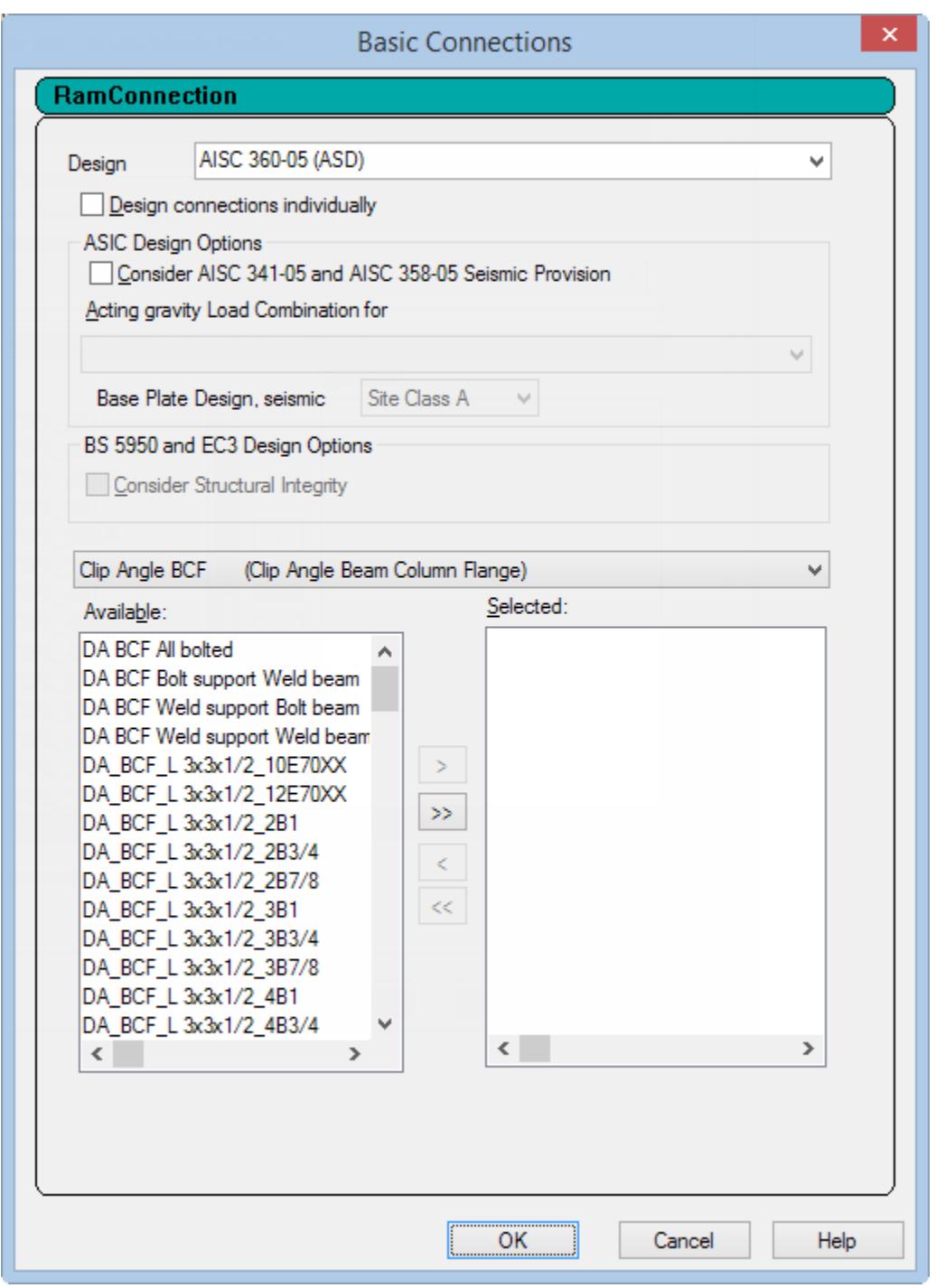

**Note:** The definition of each connection template and the order in which they occur, are defined in a database which can be displayed and/or modified from the **Connection Design** menu. See the RAM Connection manual for more information on editing the connection database.

**Design** Select the design code to be used. The field is populated with the default code selected in the RAM Settings dialog.

Connection Design tab

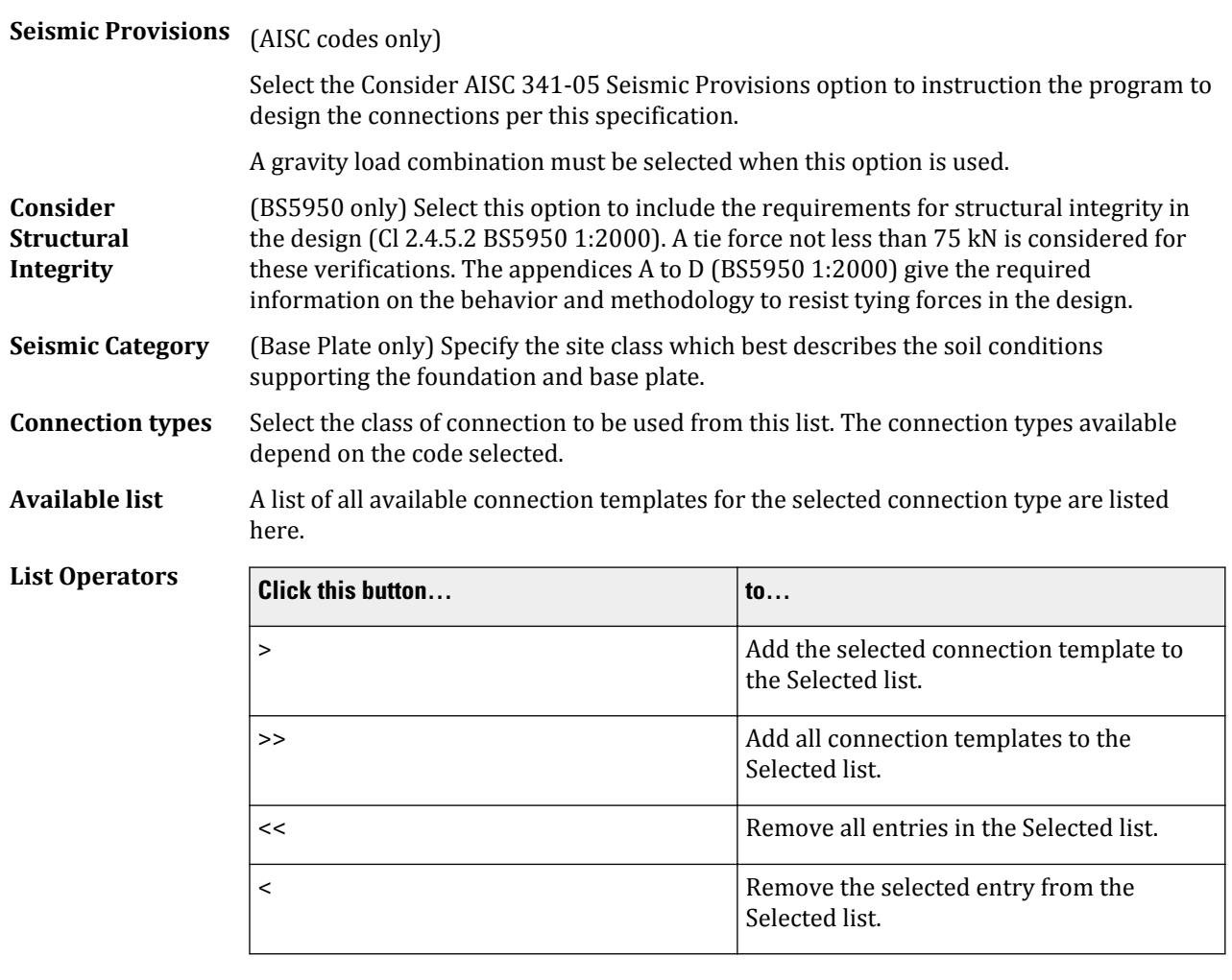

Selected list The connection templates selected for design will be added to the list.

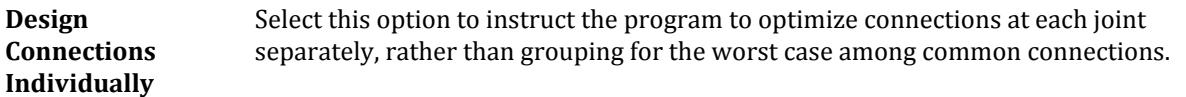

#### **Button Description**

- **OK** Accepts the design criteria and performs a design for the selected joints using the selected connection templates.
- **Cancel** Closes the dialog without designing any connections.
- **Help** Opens the STAAD.Pro help window.

#### **Related Links**

- *[D. Design Connections Individually](#page-1050-0)* (on page 1051)
- *[D. To select a basic connection template](#page-1046-0)* (on page 1047)

# Smart Connections

Used to assign smart connection templates to selected joints. A "smart" connection template contains parametric rules defined in a macro which allows characteristics of the connection to be modified (within limits) in order to achieve code compliance. A joint selection set that is to use a Smart connection can only specify a single smart connection definition.

Opens when **Connection Design** > **Assign Smart Connections** is selected.

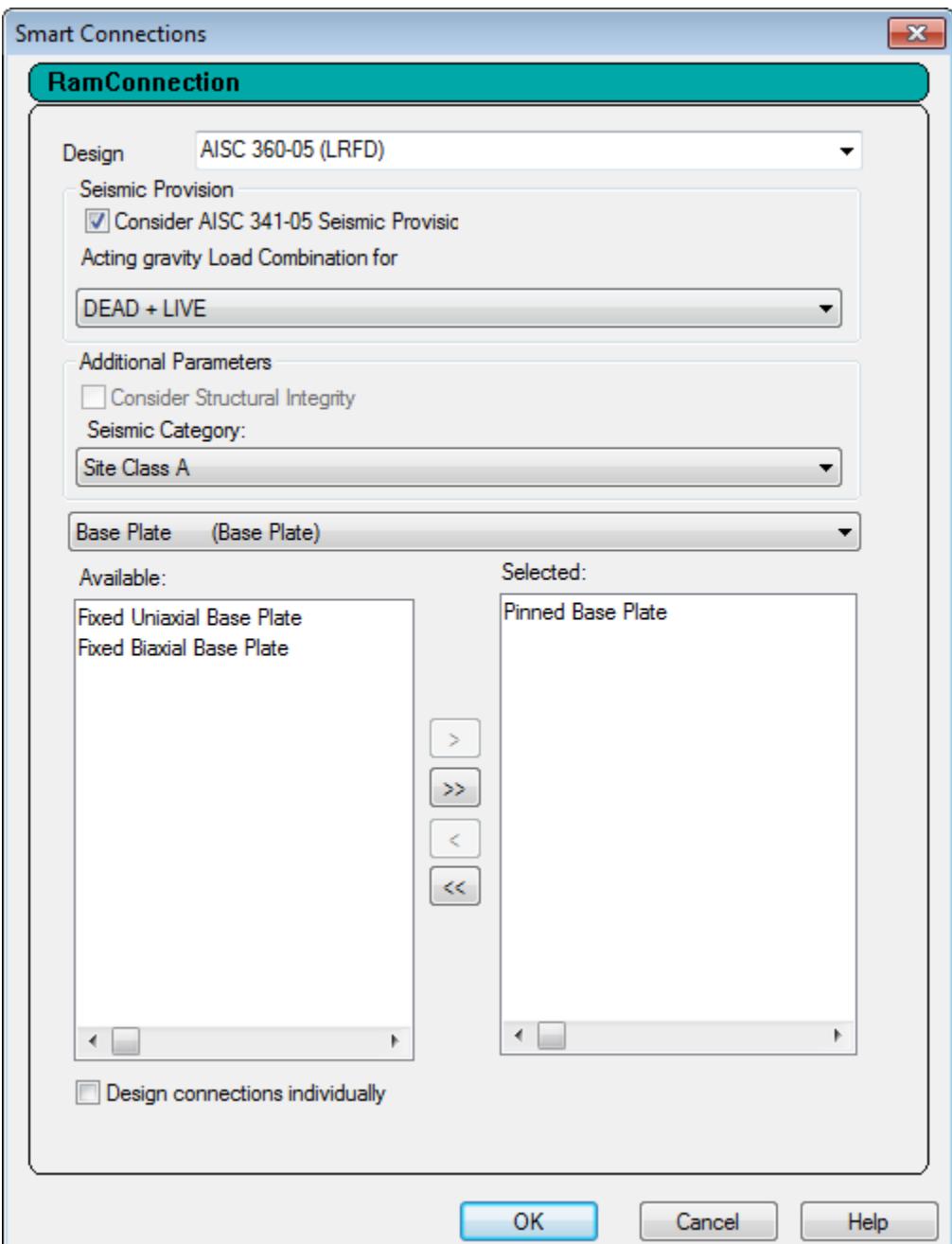
**Note:** The definition of each connection template and the order in which they occur, are defined in a database which can be displayed and/or modified from the **Connection Design** menu. See the RAM Connection manual for more information on editing the connection database.

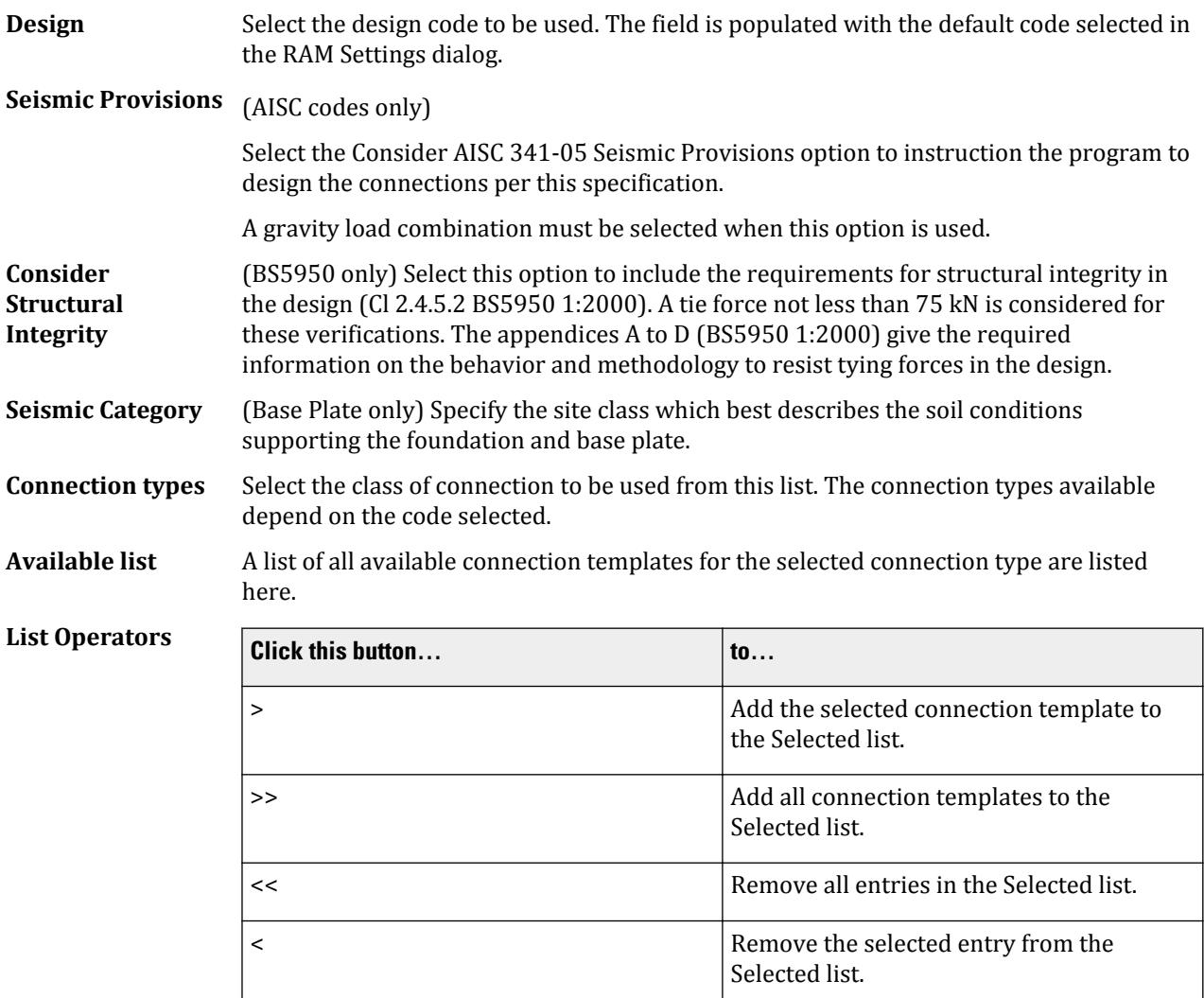

**Selected list** The connection templates selected for design will be added to the list.

**Design Connections Individually** Select this option to instruct the program to optimize connections at each joint separately, rather than grouping for the worst case among common connections.

#### **Button Description**

**OK** Accepts the design criteria and performs a design for the selected joints using the selected connection templates.

**Cancel** Closes the dialog without designing any connections.

**Help** Opens the STAAD.Pro help window.

#### **Related Links**

- *[D. Design Connections Individually](#page-1050-0)* (on page 1051)
- *[D. To Select a Smart Connection Template](#page-1047-0)* (on page 1048)

# **Gusset Connections** dialog

Used to assign gusset connection templates to selected joints. A Gusset connection template contains parametric rules similar to those in a Smart connection template but that are limited to connections using gusset plates.

Opens when **Connection Design** > **Assign Gusset Connections** is selected.

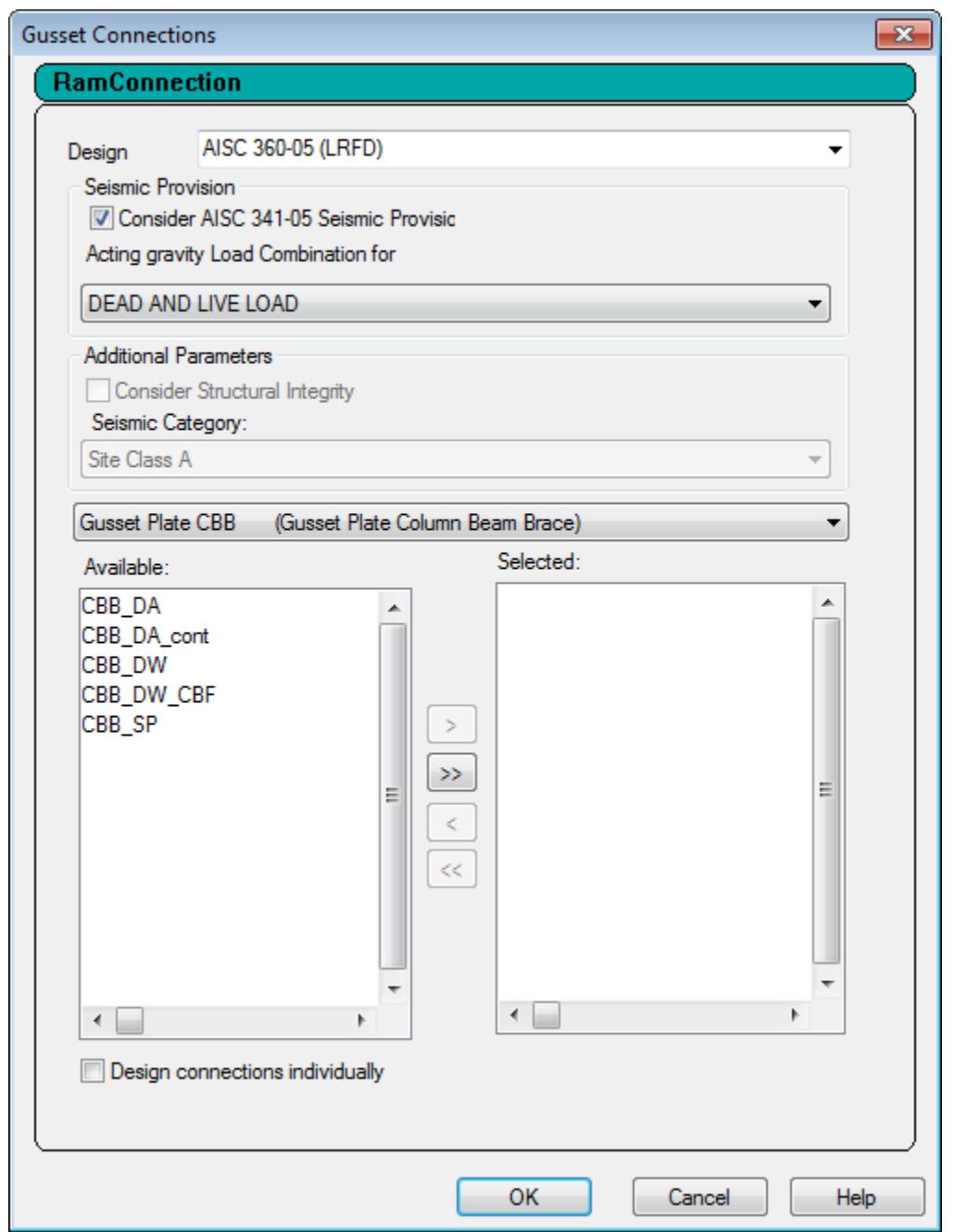

**Note:** The definition of each connection template and the order in which they occur, are defined in a database which can be displayed and/or modified from the **Connection Design** menu. See the RAM Connection manual for more information on editing the connection database.

**Design** Select the design code to be used. The field is populated with the default code selected in the RAM Settings dialog.

**Seismic Provisions** (AISC codes only)

Select the Consider AISC 341-05 Seismic Provisions option to instruction the program to design the connections per this specification.

A gravity load combination must be selected when this option is used.

**Consider Structural Integrity** (BS5950 only) Select this option to include the requirements for structural integrity in the design (Cl 2.4.5.2 BS5950 1:2000). A tie force not less than 75 kN is considered for these verifications. The appendices A to D (BS5950 1:2000) give the required information on the behavior and methodology to resist tying forces in the design.

**Seismic Category** (Base Plate only) Specify the site class which best describes the soil conditions supporting the foundation and base plate.

**Connection types** Select the class of connection to be used from this list. The connection types available depend on the code selected.

**Available list** A list of all available connection templates for the selected connection type are listed here.

**List Operators** 

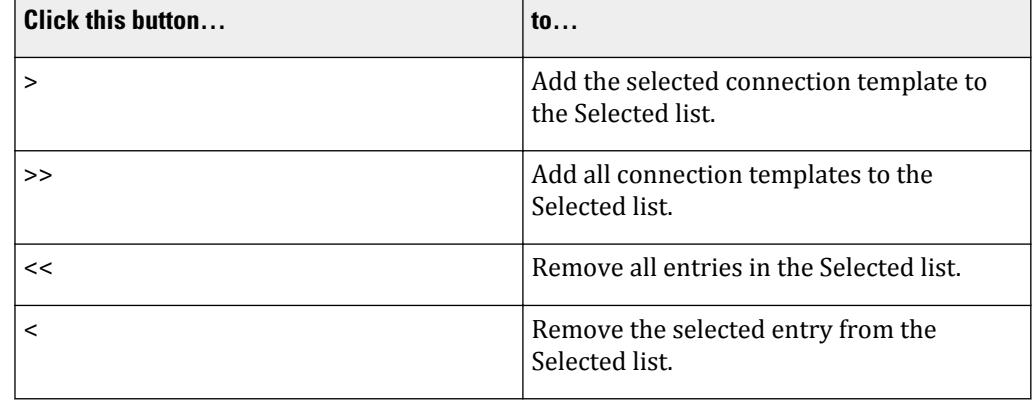

**Selected list** The connection templates selected for design will be added to the list.

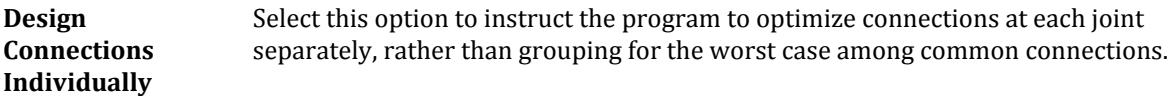

#### **Button Description**

**OK** Accepts the design criteria and performs a design for the selected joints using the selected connection templates.

**Cancel** Closes the dialog without designing any connections.

**Help** Opens the STAAD.Pro help window.

#### **Related Links**

• *[D. Design Connections Individually](#page-1050-0)* (on page 1051)

• *[D. To Select a Gusset Connection Template](#page-1047-0)* (on page 1048)

# **Beam-Girder Identification** dialog

Used to switch beam and girder assignments in a Beam-Girder connection. STAAD.Pro will automatically assign the Beam and Girder designations. This dialog allows you to switch the assignment between the two members in the connection.

Opens when **Connections** > **Identify Beam and Girder** is selected.

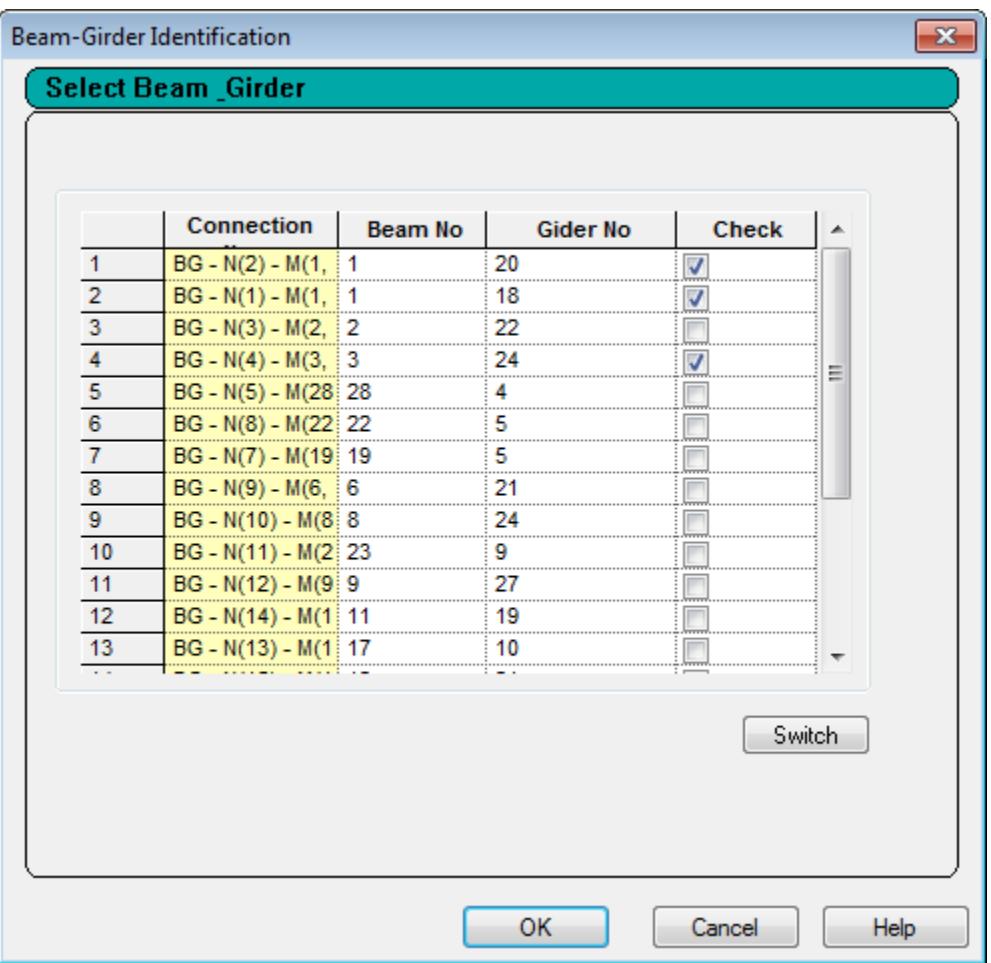

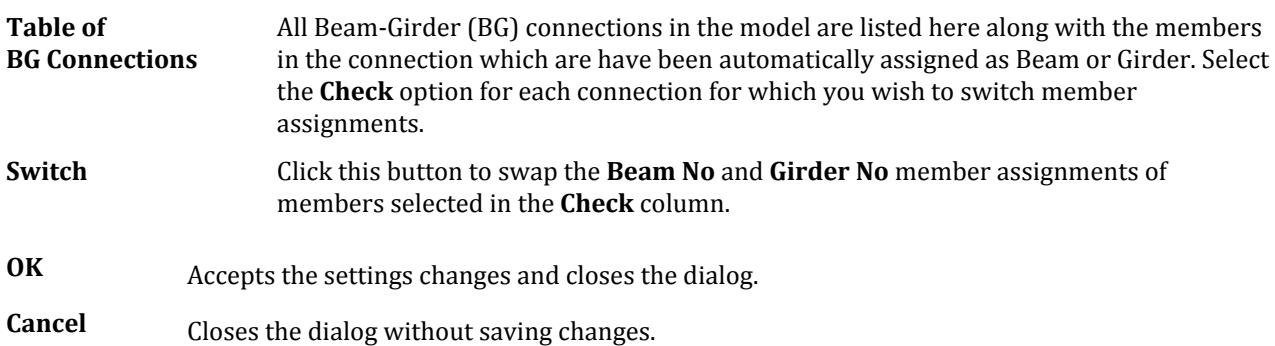

**Help** Opens the Help window.

# Seismic Frames

Used to specify the type of seismic frame used for the selected members creating a seismic frame definition.

**Note:** This dialog is accessed from the [D. Seismic Frames page](#page-1057-0) (on page 1058).

Opens when **Connection** > **Create Seismic Frame** is selected.

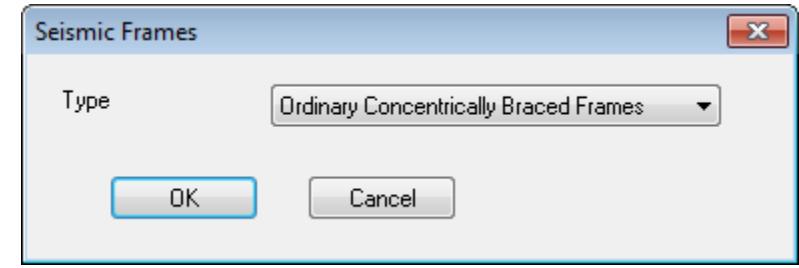

**Type** Select the predefined method of lateral seismic force resisting system the frame represents.

- None
- Ordinary Moment Frames (OMF)
- Intermediate Moment Frames (IMF)
- Special Moment Frames (SMF)
- Ordinary Concentrically Braced Frames (OCBF)
- Special Concentrically Braced Frames (SCBF)

**OK** Accept the seismic frame assignment and closes the dialog.

**Cancel** Closes the dialog without making a seismic frame assignment.

# **RAM Report Export** dialog

Used to manage connections and other report details to include in an report.

**Note:** The report is saved to a Microsoft Office Word document in the same folder as the STAAD.Pro input file, as *inputfile* Report.doc, where *inputfile* is the STAAD.Pro Input filename.

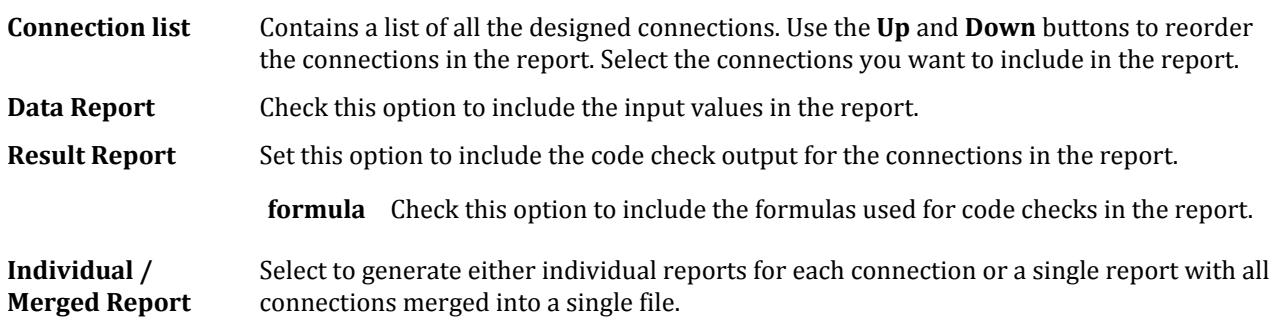

#### **Related Links**

• *[D. To Export Connection Designs to a Report](#page-1050-0)* (on page 1051)

# **RAM Connection Material Database** dialog

Used to review additional material data required by Connection Design for the design of steel connections. Material strengths are displayed here to allow for the assignment of material grades.

Opens when **Connection Design** > **Show RAM Database** is selected.

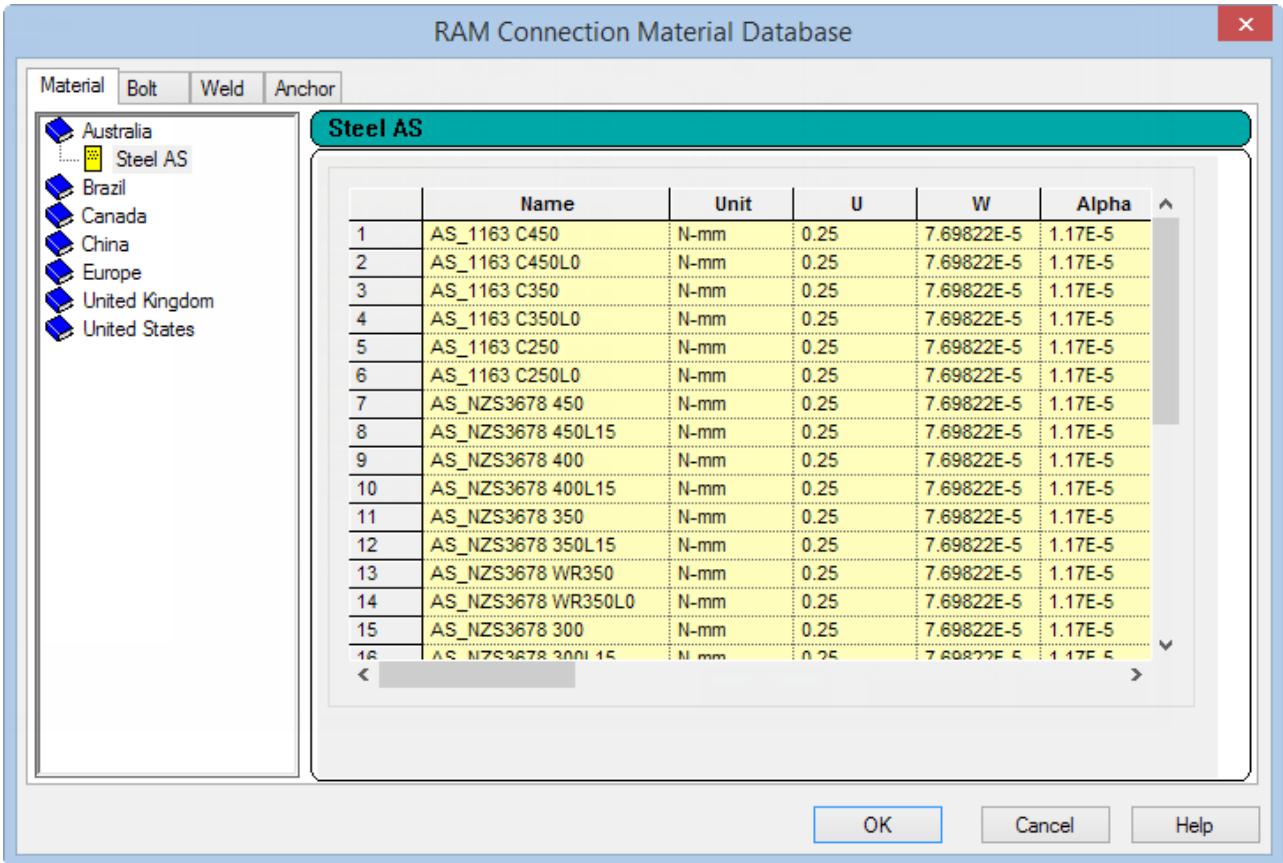

Additional material data is required by RAM Connection beyond that which is kept in STAAD.Pro's databases. This information can be viewed and edited from the RAM Material dialog. In the case of the same material being defined in both STAAD and RAM Connection, the local STAAD value is used.

The STAAD materials are read from the STAAD.Pro . ini file. Some generic materials do not have any strength materials defined and these should be entered here.

Materials listed in the country tabs (i.e., United States or United Kingdom) are read from RAM Connection. These values are displayed in yellow fields and may not be edited in this dialog.

**Materials table** The following explains the columns used in the RAM Materials table:

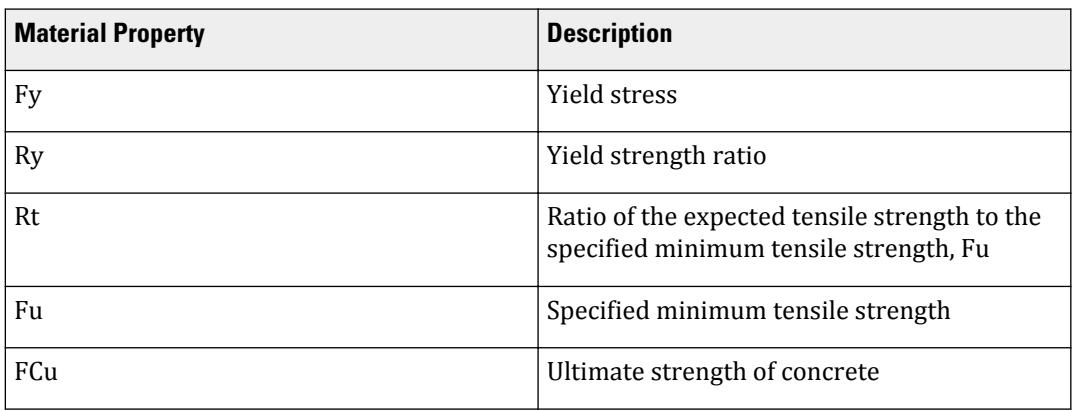

**OK** Accepts the material changes entered in the table and closes the dialog.

**Cancel** Closes the dialog without saving changes.

**Help** Opens the Help window.

## Bolts tab

Database tables lists bolt geometry and material properties. The following tables are included:

- AISC American Institute of Steel Construction bolts, in imperial units.
	- Db: Bolt Diameter
	- Fv: Nominal shear stress
	- Ft: Nominal tensile stress
	- Tm : Minimum Bolt pretension
	- Mu: Minimum Slip Coefficient
- BS British Standard bolts, in metric.
	- Db: Bolt Diameter
	- Pt: Tensile Strength
	- Ps: Shear Strength
	- P0: Minimum Shank Tension
	- Mu: Slip Factor

### Weld tab

Database table lists weld material properties. The following tables are included:

- AISC American Institute of Steel Construction welds, in imperial units.
	- Fexx: Weld electrode Strength

# Advanced Slab Design tab

Contains tools used for selecting elements of a defined slab as well as for transmitting data to RAM Concept for slab design.

# **Ribbon Control Reference**

Advanced Slab Design tab

#### **Table 362: Highlight group**

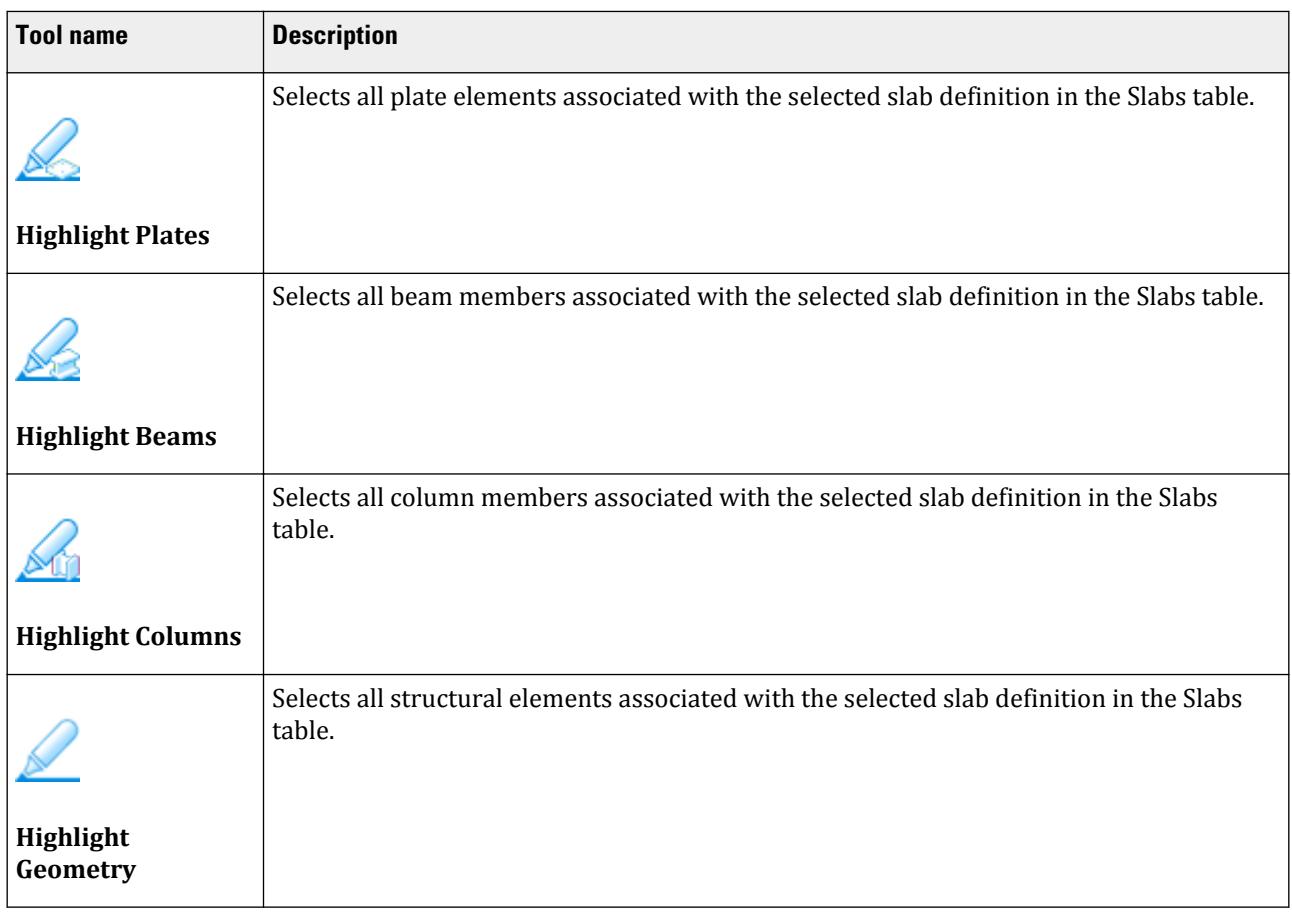

#### **Table 363: RAM Concept group**

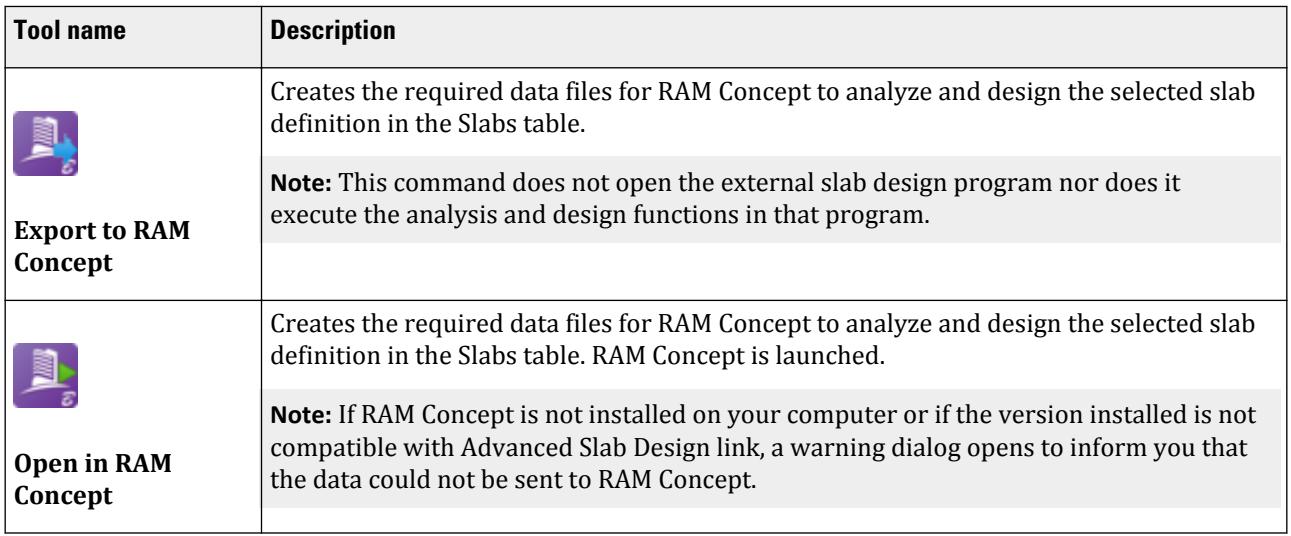

# Node Tools tab

**Note:** The Clipboard group contains **Cut**, **Copy**, **Paste**, and **Delete** tools found on the **Geometry** ribbon tab.

#### **Table 364: Model group**

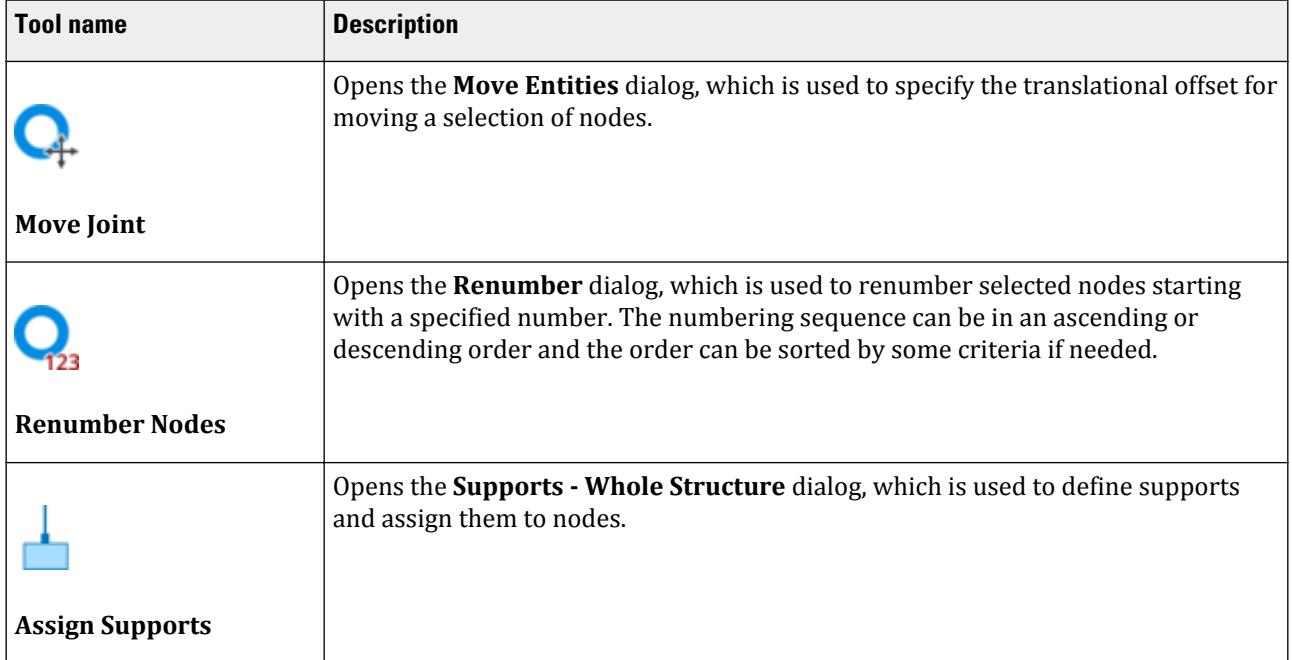

#### **Table 365: View group**

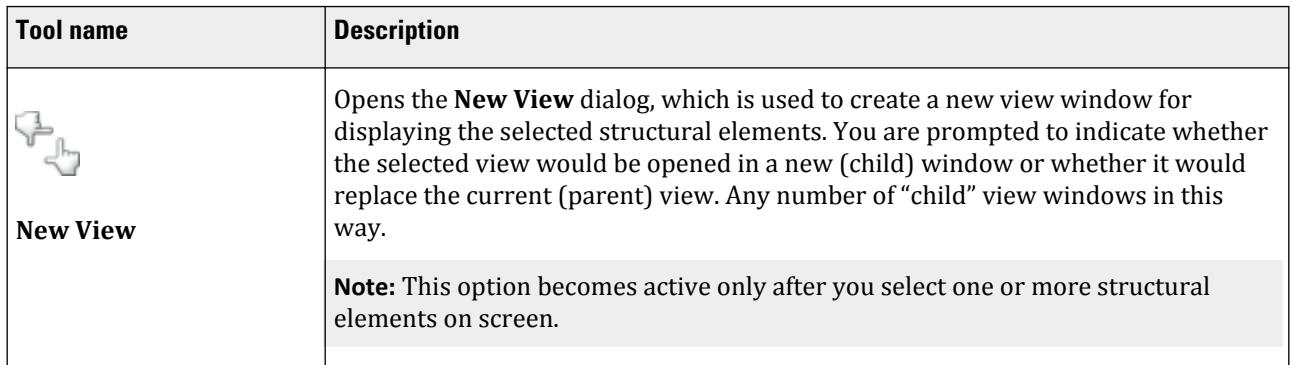

## **Ribbon Control Reference**

Beam Tools tab

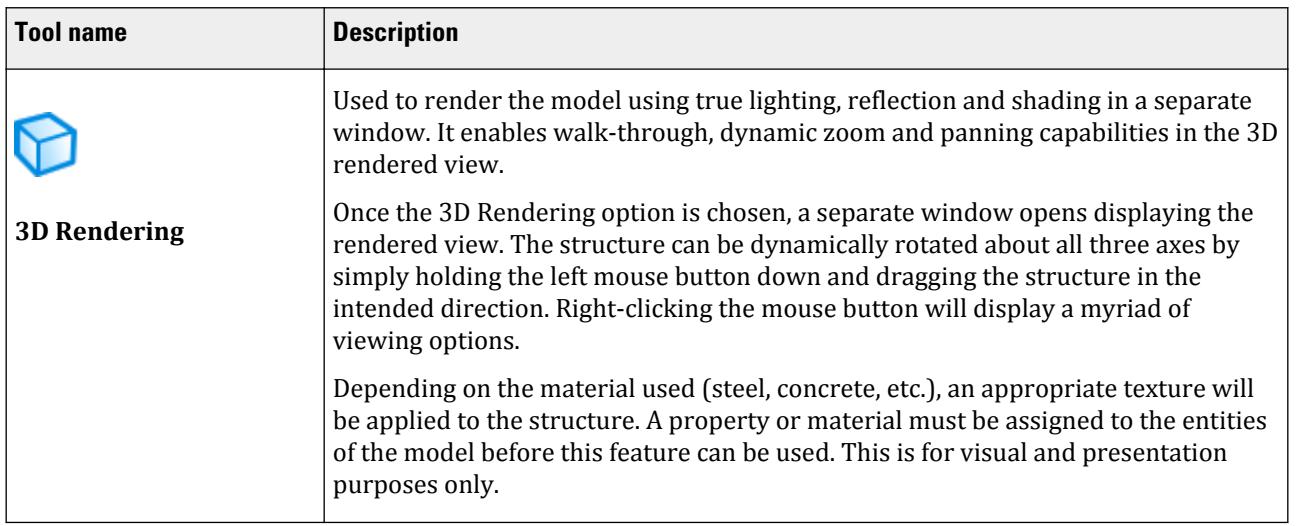

# **Node** dialog

Displays information for the selected node.

Opens when a node is double clicked with the Nodes Cursor.

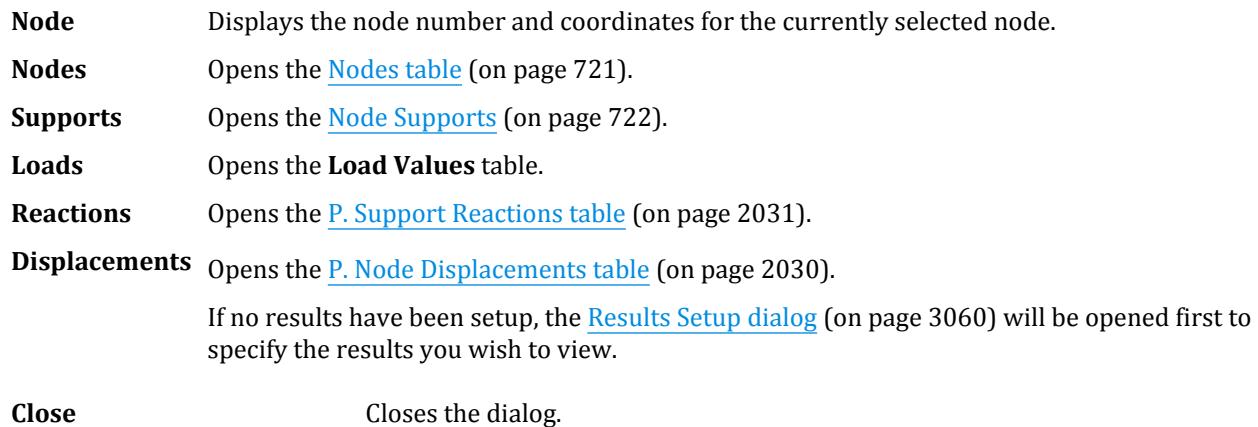

#### **Related Links**

• *[GS. Object Properties Inspection](#page-53-0)* (on page 54)

# Beam Tools tab

**Note:** The Clipboard group contains **Cut**, **Copy**, **Paste**, and **Delete** tools found on the **Geometry** ribbon tab.

Beam Tools tab

#### **Table 366: Model group**

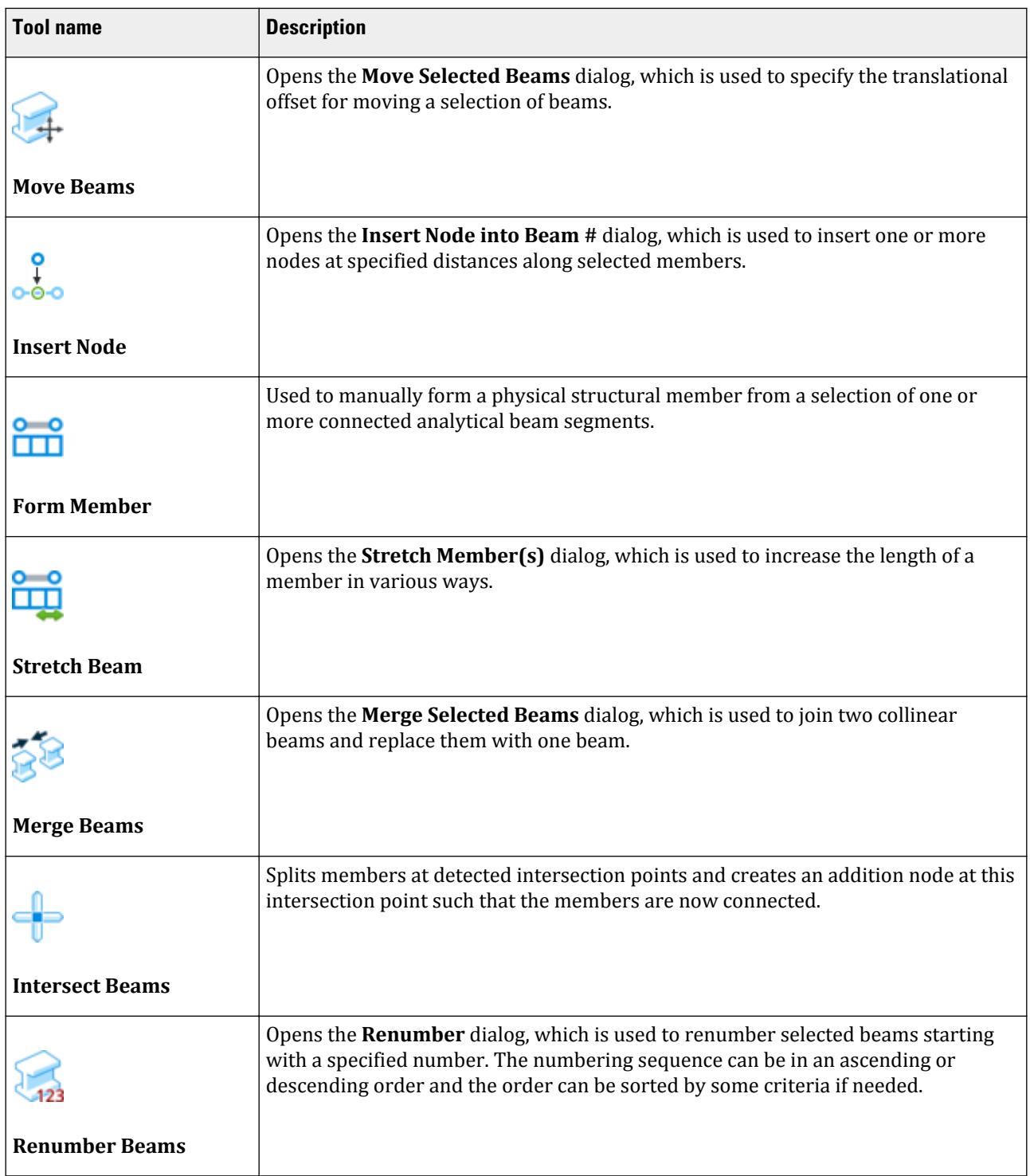

# **Ribbon Control Reference**

Beam Tools tab

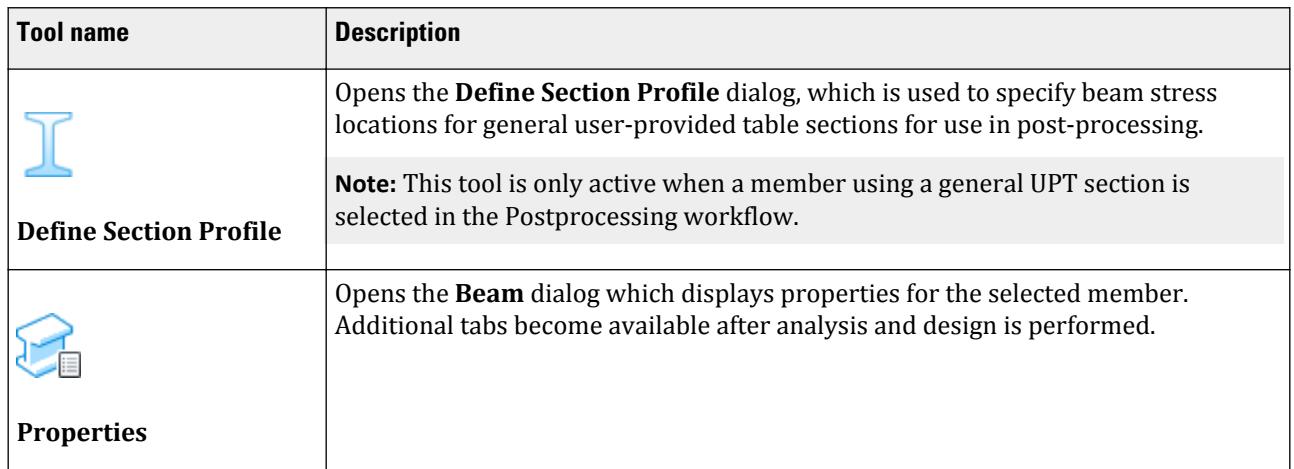

#### **Table 367: Connection Tags group**

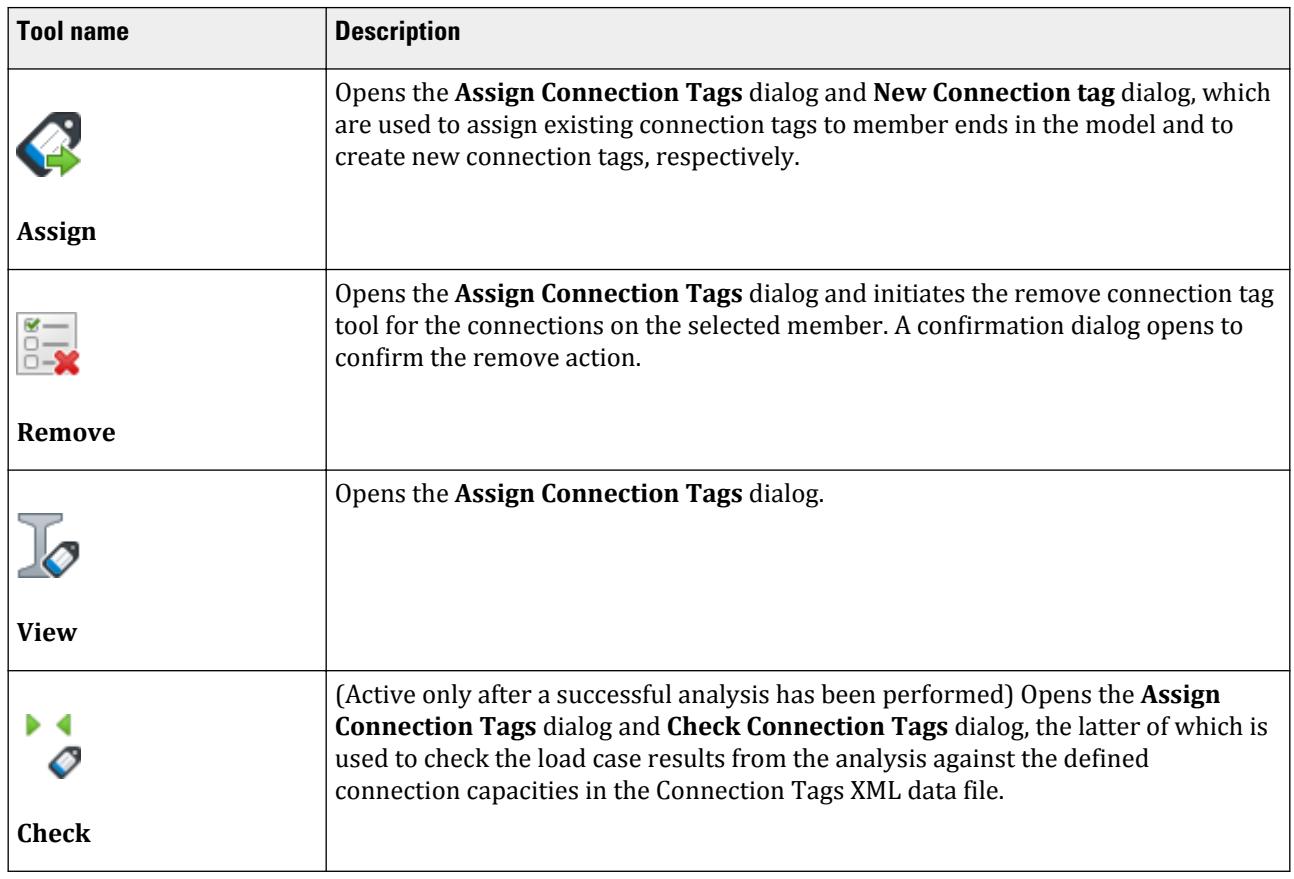

Beam Tools tab

#### **Table 368: View group**

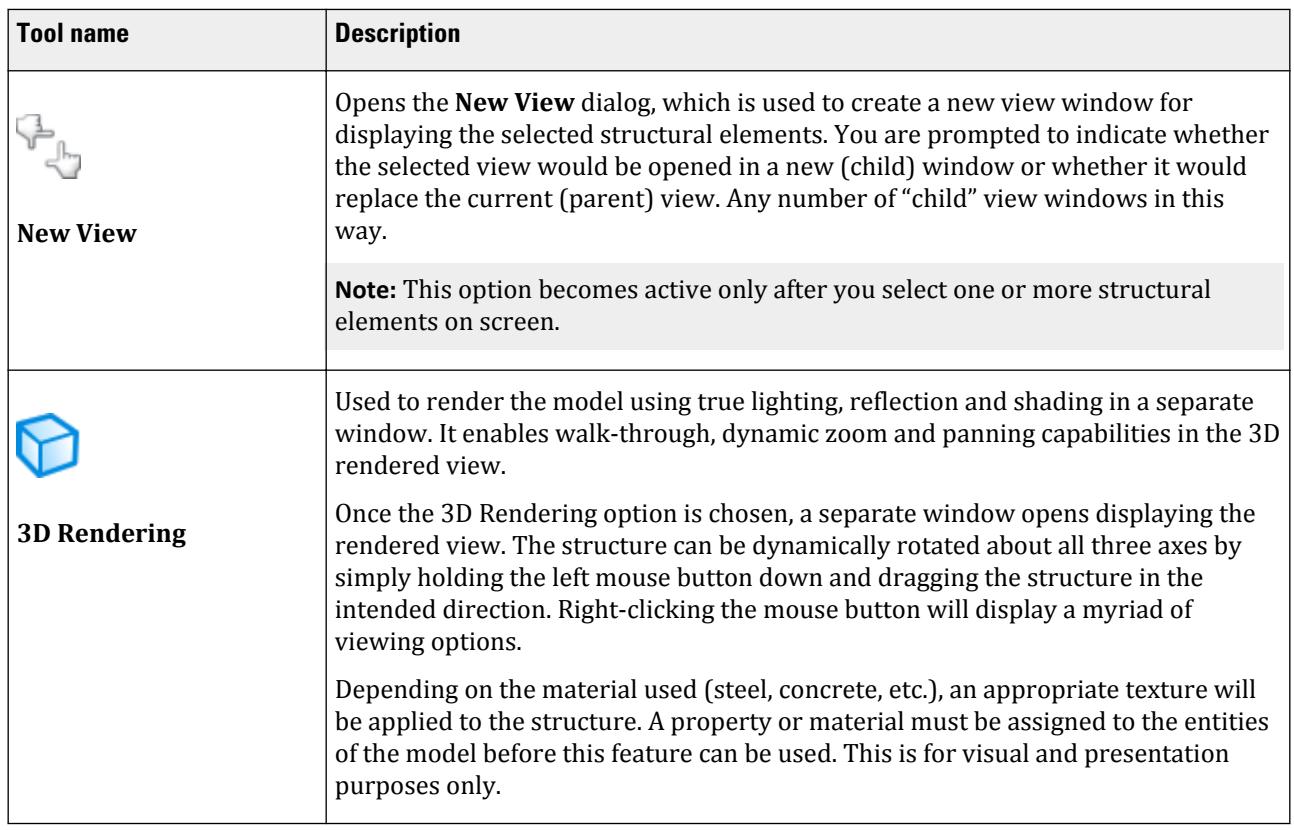

# Plugins

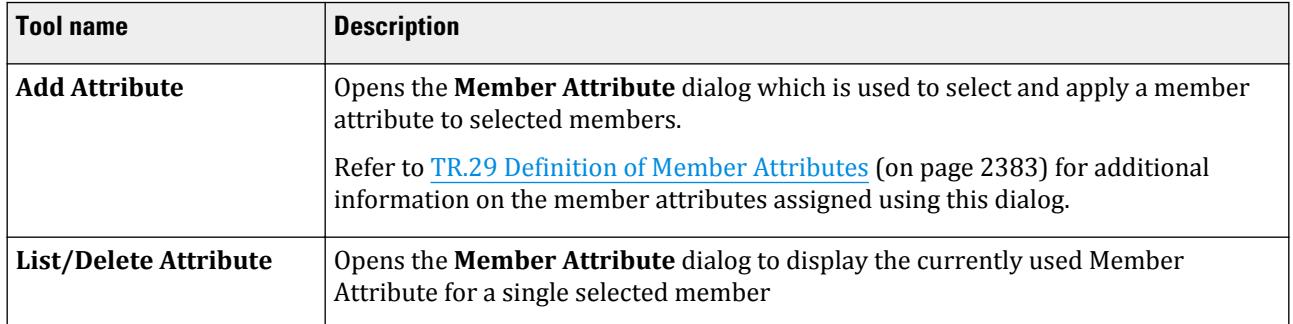

# **Define Section Profile dialog**

Used to specify beam stress locations for general user-provided table sections for use in post-processing. Opens when either:

- the **Define Section Profile** tool is selected in the **Model** group on the **Beam** ribbon tab
- **Define Section Profile** is selected from the right-click pop-up menu

Beam Tools tab

**Note:** This tool is only active when a member using a general UPT section is selected in the Postprocessing workflow.

Enter the local Y and Z coordinates of the section extreme fibers to specify stress points.

You can also "swap" the top and bottom sides ( $\downarrow \downarrow$ ) or left and right sides ( $\downarrow \downarrow$ ) in order to facilitate entering stress points by clicking the corresponding tools.

**Tip:** Additional profile name, material, and section properties are provided to assist in identifying the section.

#### **Related Links**

• *[P. To view stress contour of a General UPT beam](#page-2001-0)* (on page 2002)

# **Beam** dialog

The member query box includes the ability to change many of the member attributes from the dialog box itself including the property definition, specifications (releases, truss, cable, etc.) and beta angle.

Opens when a member is double-clicked with the **Beams** cursor.

**Tip:** While this dialog box is open, you may select any other member to Query by double-clicking it. This updates the dialog box contents automatically for the newly selected member. Also, the units can be changed dynamically while this dialog box is open. Changing the units using the *View* | *Options* or *Tools | set Current Display Units* menu affects the contents of this dialog box automatically.

To change the property, member specifications or the beta angle on the member, simply click on one of the buttons. If the member contains output result tabs (Displacement, Steel Design, etc.) in the query box, changing the member attributes will cause these tabs to disappear. This is due to the fact that the current output no longer reflects the new input.

**Note:** Changing the member attributes for one member will subsequently change the attributes of all other members belonging to the same attribute list. For example, if the current member's property is also assigned to other members, changing the property on the current member will change the property on all the members.

## **Geometry**

Shows a diagram of the member property and lists the length, connecting nodes and their coordinates, and whether the member has a beta angle, any releases or other member specifications. One can assign/change the beta angle of the member by clicking on the **Change Beta** button.

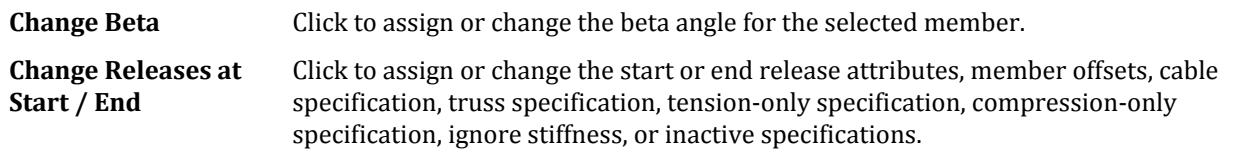

## **Property**

This shows an elevation and cross section with a list of some of its section properties and material.

**Physical Properties** The table lists some of the section properties from the assigned section, including:

- Ax, cross sectional area
- Ay, shear area in the local Y axis
- Az, shear area in the local z axis
- Ix, torsional moment of inertia
- Iy, moment of inertia about the local y axis
- Iz, moment of inertia about the local z axis
- D, the depth of the section (for taper members this is the average depth over the length)
- W, the maximum width of the section

Click **Assign/Change Property** to assign or change the section property of the member. The choice of properties will only from the same family as the current cross-section.

For example, if the current property is an America W12x45, only W, M, S, HP, and B shapes and sizes will be available.

**Material Properties**

The table lists some of the material properties from the assigned material, including:

- Elasticity, Young's modulus
- Poisson's Ratio
- Density, Alpha, the coefficient of thermal expansion

Click **Assign Material** to update the material definition with one selected from the drop-down list.

## Loading

A list of the load items assigned to the member are displayed here. New load items can now be added to existing load cases, and, existing load items edited or deleted using the Member Query window.

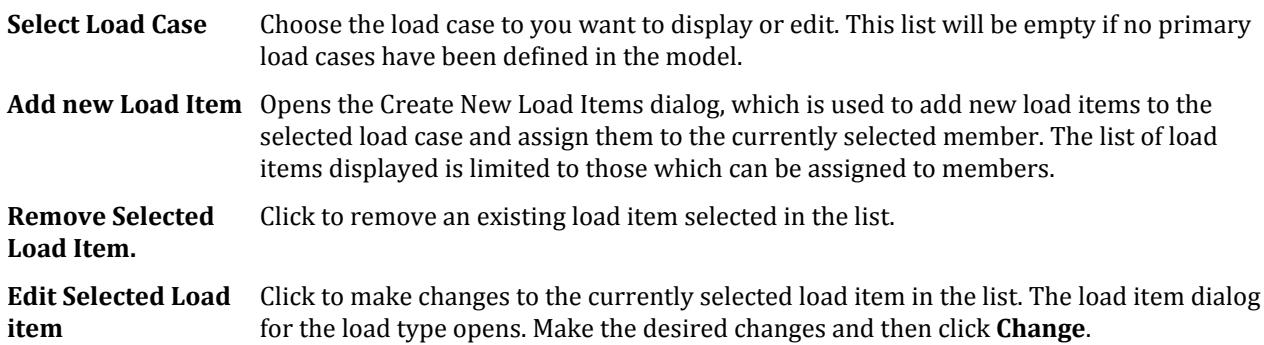

## Shear Bending

This tab appears only after running the analysis. It also contains facilities for viewing values for shears and moments, selecting the load cases for which those results are presented, a slider bar for looking at the values at specific points along the member length, and a Print option for printing the items on display.

The slider bar in the member query box can be used to display the shear, bending and deflection values at any point along the beam. A corresponding edit box is also provided to manually type in the distance for which the aforementioned values will be calculated and displayed.

To obtain the values for the shear, bending or deflection at any point along the beam for a specific load case, grab the slider bar (the draggable arrow) and drag it to the desired location on the beam. The location of the slider

bar is reported in the *Dist* edit box in the current display units. This edit box can also be manually changed which conversely, changes the location of the slider bar. The values for the results in question will automatically be updated every time the slider bar moves.

# **Deflection**

This tab appears only after running the analysis. Shows deflection diagram in the global or local directions for the selected load case. Also lists tabulated deflection values. Points of inflection are displayed on the diagram. The points of inflection or contraflexure are the distances along the member where the sign of the force, deflection or moment changes (the point where these values are zero).

Refer to the next figure to see where the points of inflection are labeled. The distances are always reported from the start of the member (in the figure, the left-hand side of the member).

# Composite Property

The dialog box displays various properties for the composite beam including effective width, whether shoring during construction has been considered or not, grade of concrete, unit weight of concrete, thickness of concrete above flutes, rib properties, stud properties etc. These data will enable the user to get a clear picture of the geometric properties for the composite beam.

# Design Property

If the STAAD input file contains instructions for steel design - Member Selection (refer to [TR.49.1 Member](#page-2734-0) [Selection Specification](#page-2734-0) (on page 2735), and US or UK Example 1 in the Application Examples) which may result in a change of section property from the one originally assigned by the user - that new section name, and associated property values will be displayed under this tab. One can assign/change the material attributes for the beam by clicking on the Assign Material button.

## Steel Design

This tab appears only after running the analysis if a steel design operation has been performed on the selected member. Shows a diagram of the member property and lists the length, design stresses, critical load, code being used, ratio, result, critical condition and slenderness value.

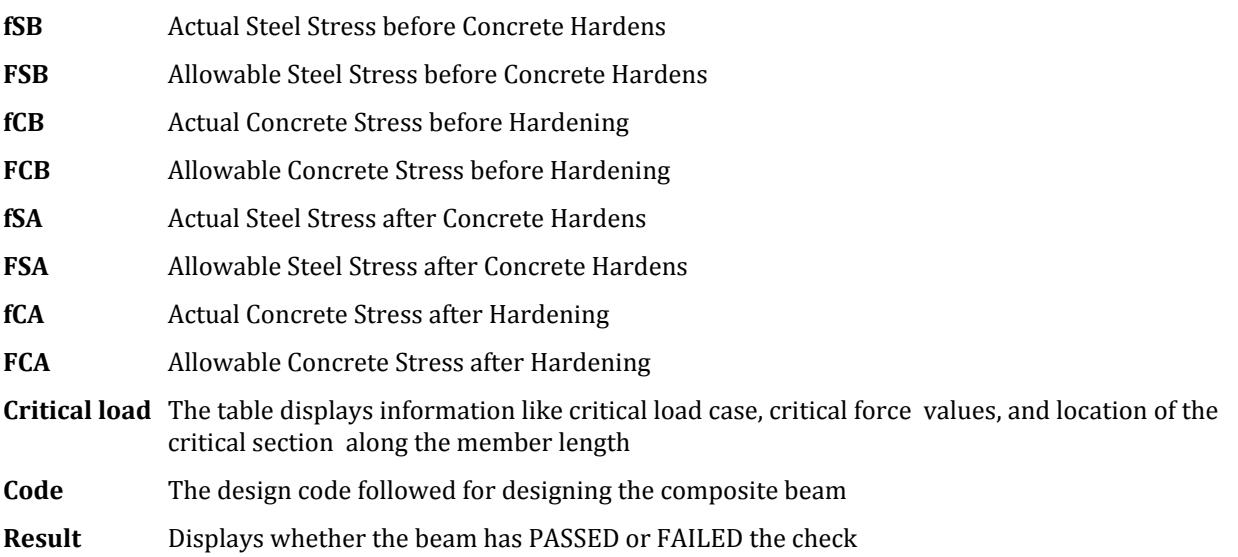

#### **Ribbon Control Reference**

Beam Tools tab

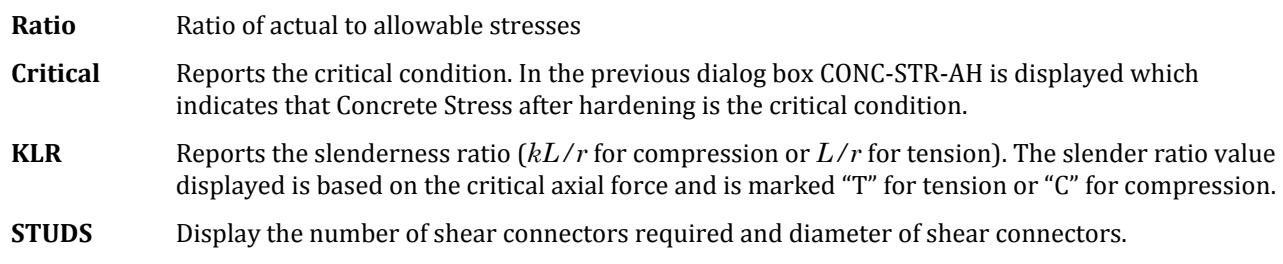

# Castellated Beam Design

# Concrete Design

#### **Related Links**

• *[GS. Object Properties Inspection](#page-53-0)* (on page 54)

# **Physical Member** dialog

Used to display information about a selected physical member, similar to the member query dialog.

Opens when physical member is double-clicked with the Physical Member cursor.

#### **Related Links**

• *[GS. Object Properties Inspection](#page-53-0)* (on page 54)

# **Assign Connection Tags** dialog

Used to assign existing connection tags to member ends in the model.

Opens when **Connection Tags** > **\*any\* Connection Tags** is selected from the right-click pop-up menu when a member is selected.

Beam Tools tab

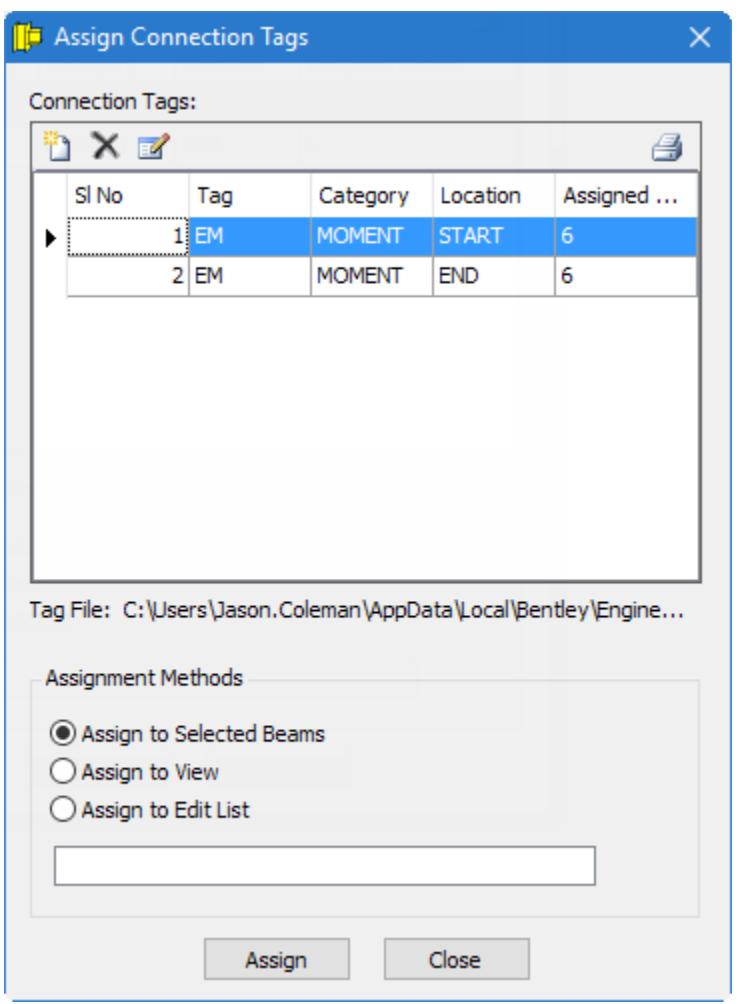

*Figure 362: The Assign Connection Tags dialog*

**Table 369: Dialog toolbar controls**

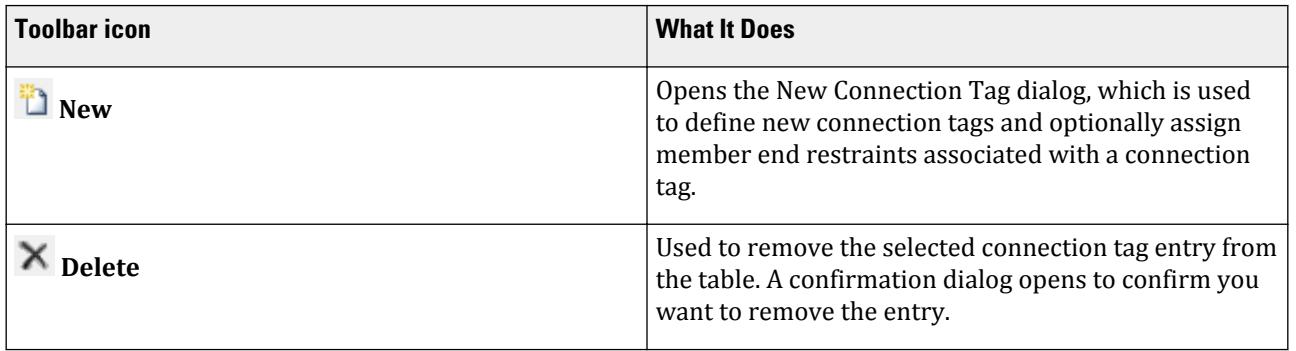

## **Ribbon Control Reference**

Beam Tools tab

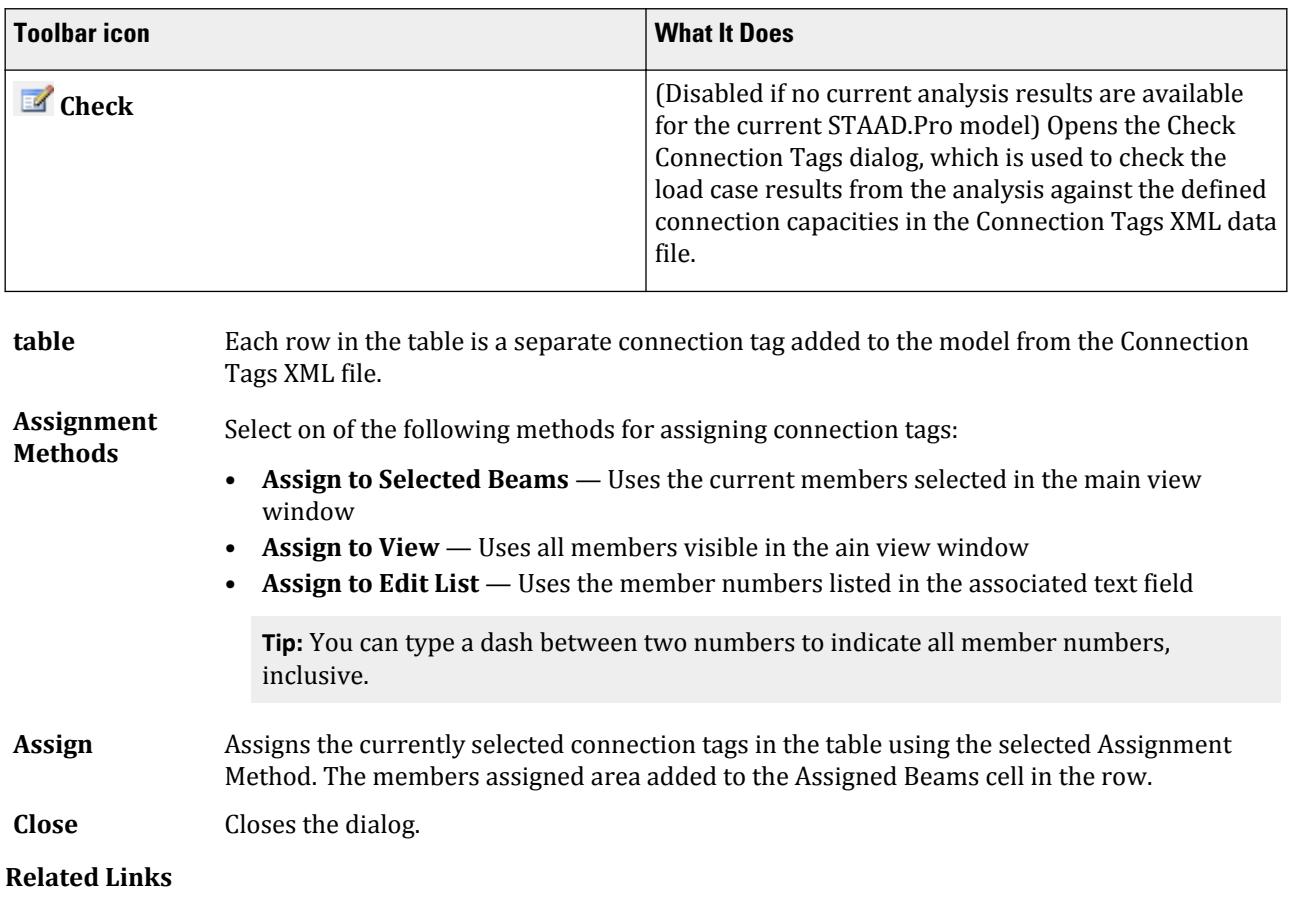

• *[D. To create a connection tag](#page-1060-0)* (on page 1061)

# **New Connection Tag** dialog

Used to define new connection tags and optionally assign member end restraints associated with a connection tag.

Opens when either:

- **Connection Tags** > **Remove Connection Tags** is selected from the right-click pop-up menu when a member is selected, or
- the **New** tool is selected in the Assign Connection Tags dialog

Beam Tools tab

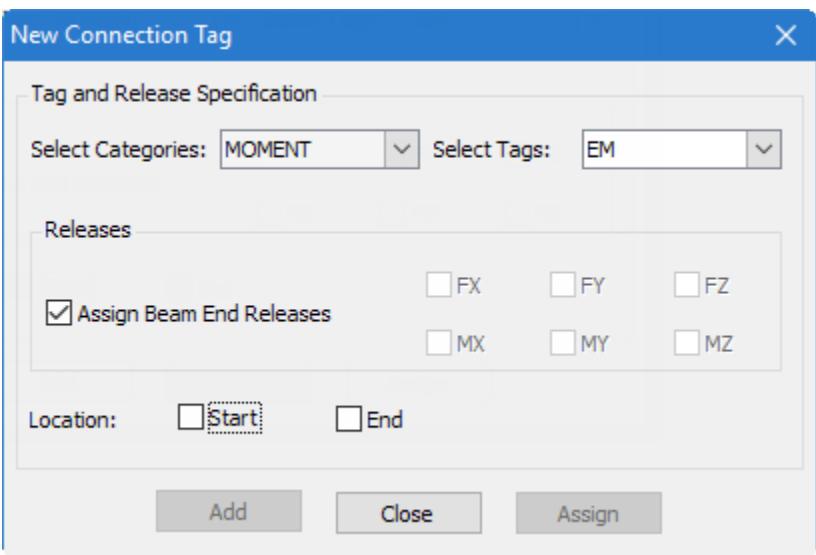

*Figure 363: The New Connection Tag dialog*

| <b>Select</b><br><b>Categories</b>        | Use the drop down list to select one of the connection tag categories defined in the<br>Connection Tag XML file. Additional category descriptions are displayed.                                                                                              |
|-------------------------------------------|----------------------------------------------------------------------------------------------------|
| <b>Select Tags</b>                        | Use the drop down list to select one of the connection tags defined in the selected category.<br>When selected, the member end releases defined for this connection tag are indicated in the<br>inactive degree of freedom check boxes in the Releases group. |
| <b>Assign Beam</b><br><b>End Releases</b> | Set this check box option on to assign the indicated member end releases for the connection<br>tag in the STAAD. Pro model when the connection tag is assigned.                                                                                               |
|                                           | Tip: This is recommended so the releases match those assumed by the connection tag.                                                                                                    |
| Location                                  | Select either the <b>Start</b> or <b>End</b> member end (or both) for adding this connection tag to the<br>Assign Connection Tags dialog table or assigning to currently selected members.                                                                    |
|                                           | Note: At least one Location must be selected in order to add or assign the connection tag.                                                                                                    |
|                                           | <b>Start</b> – The start node of the member.<br><b>End</b> - The end node of the member.                                                                                                    |
| Add                                       | Adds the selected connection tags at the selected location to the Assign Connection Tags<br>dialog table.                                                                                                    |
| <b>Close</b>                              | Closes the dialog.                                                                                                    |
| Assign                                    | Assigns the current connection tags to the current member selection in the STAAD.Pro<br>model. These connection tags will also be added to the Assign Connection Tags dialog.                                                                                 |

#### **Related Links**

• *[D. To create a connection tag](#page-1060-0)* (on page 1061)

# **Remove Connection Tags** dialog

Used to select which member end from which the connection tag assignment will be removed.

Opens when **Connection Tags** > **Remove Connection Tags** is selected from the right-click pop-up menu when a member is selected.

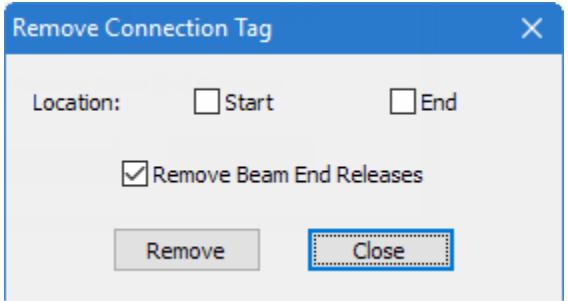

*Figure 364: The Remove Connection Tag dialog*

| Location                                  | Select one or both of the <b>Start</b> or <b>End</b> member ends for removing a connection tag<br>assignment.          |
|-------------------------------------------|----------------------------------------------------------------------------------------------------|
| <b>Remove Beam End</b><br><b>Releases</b> | Set this option to have the associated member end releases returned to default (fixed)<br>in the STAAD.Pro input file. |
| Remove                                    | Performs the assignment removal. A confirmation dialog opens                                                           |
| Close                                     | Closes the dialog without removing any connection tag assignments.                                                     |
|                                           |                                                                                                    |

**Related Links**

• *[D. To remove connection tag assignments](#page-1062-0)* (on page 1063)

# **Member Attribute** dialog

Used to assign StructLink and member type attributes to selected members.

**Note:** These member attributes are separate attribute definitions from those which can be associated with adding new members (e.g., beta angle, section, etc.).

Opens when either:

- the **Add Attribute** tool from the **Plugins** group is selected on the **Beam Tools** ribbon tab, or
- **Add Member Attribute** is selected from the right-click pop-up menu

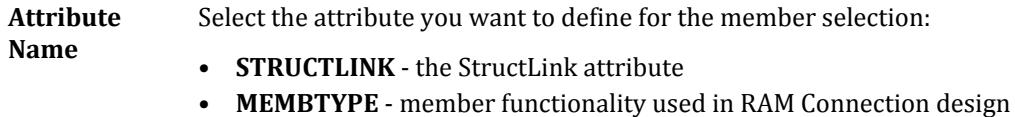

**Tip:** There are separate tools available on the **Beam Tools** ribbon tab and on the right-click pop-up menu for assigning Connection Tags, which are another member attribute type.

## **Ribbon Control Reference**

Plate Tools tab

**Attribute Values** For the selected **Attribute Name**, a list of predefined attribute values can be selected.

#### **Related Links**

• *[D. To assign member type attributes](#page-1044-0)* (on page 1045)

# Plate Tools tab

This ribbon tab is available when one or more plate objects are selected.

**Note:** The Clipboard group contains **Cut**, **Copy**, **Paste**, and **Delete** tools found on the **Geometry** ribbon tab.

#### **Table 370: Model group**

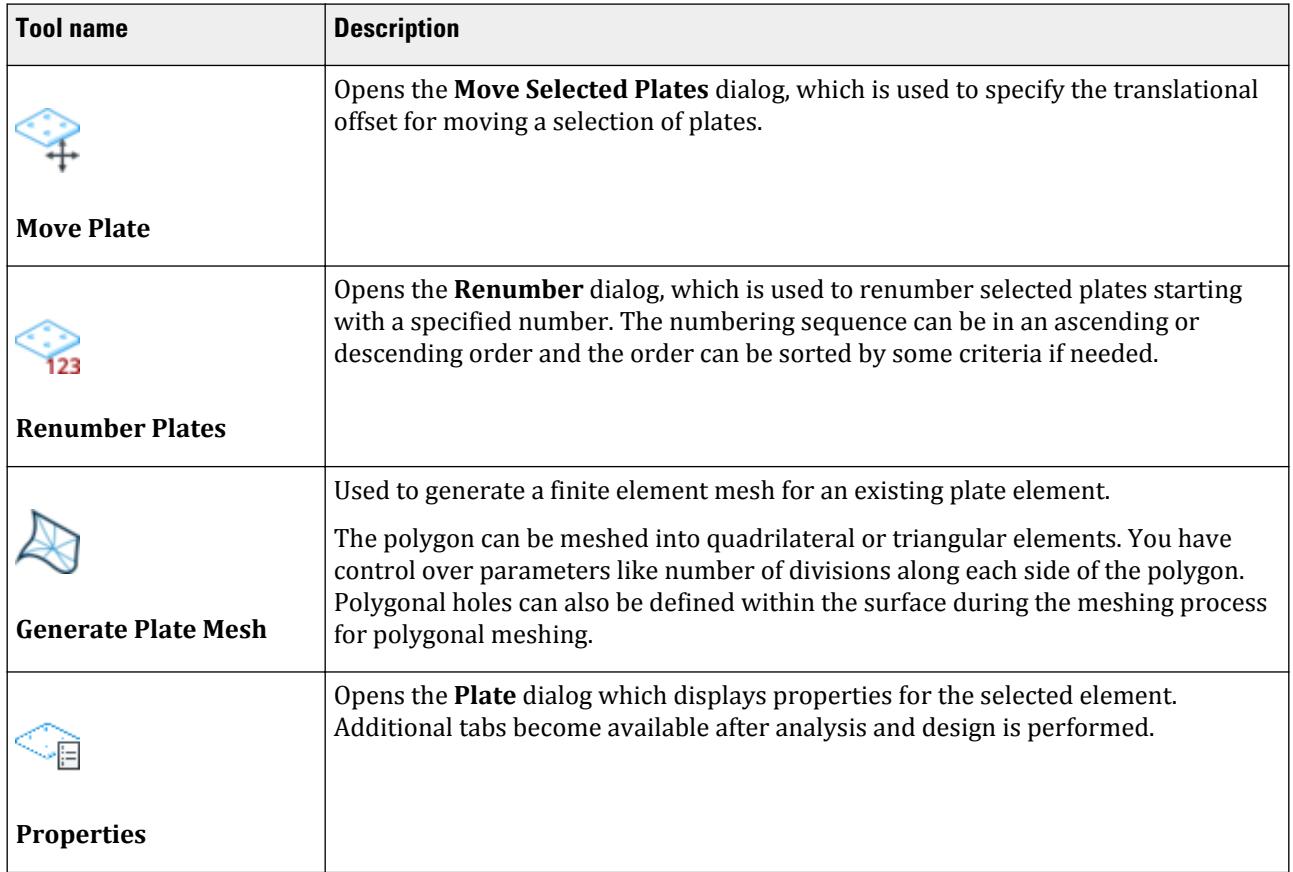

Plate Tools tab

#### **Table 371: View group**

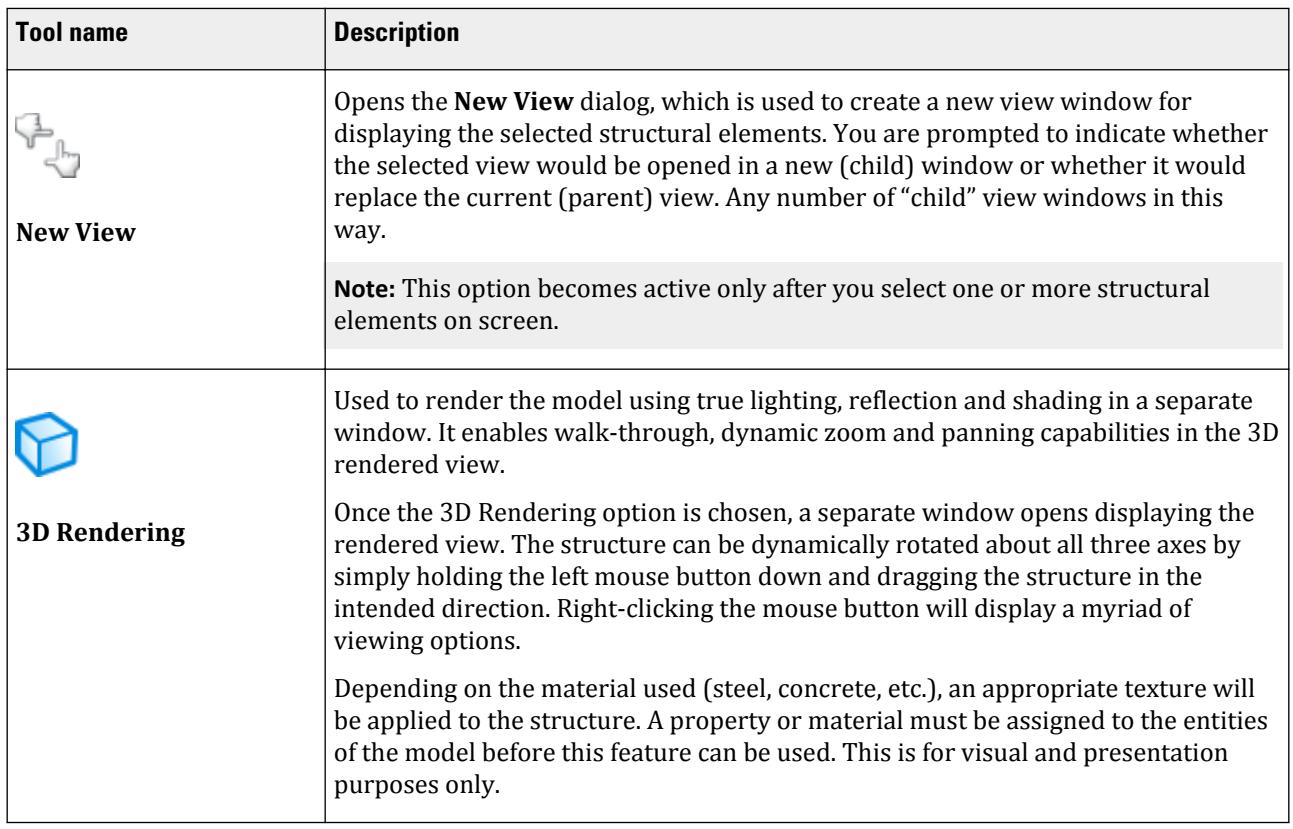

# **Plate** dialog

Used to view a summary of the input and output data for a plate element, including geometry, properties, and output results.

If the structure has been successfully analyzed, there will be three tabs on the plate query box: Geometry, Property Constants and Stresses. If there are no analysis results, the last tab (Stresses) will not be shown.

Opens when a quad or triangular plate element is double-clicked with the Plates cursor.

## Geometry tab

A table displays the plate corner coordinates, and the lengths of each of the edges.

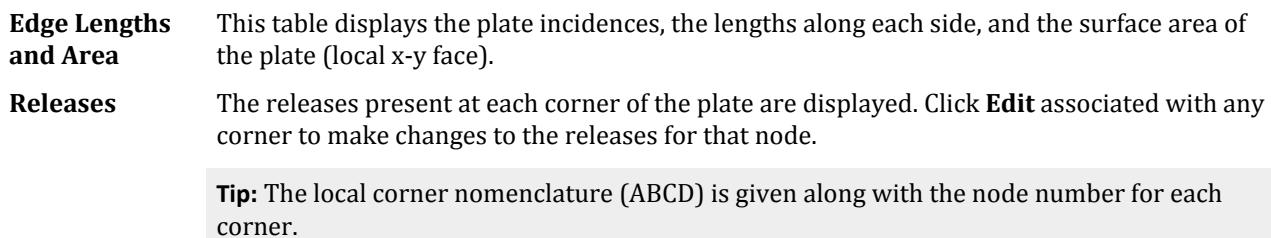

# Property Constants tab

Displays the thickness of each of the sides of the plate and the material properties. One may change/assign the properties of the plate by clicking on the Assign/Change Property button. One can also assign/change the material attributes by clicking on the Assign Material button.

# Center Stresses tab

Displays the 8 center stresses along with the top and bottom Principal, Von Mises and Tresca stresses for a particular load case. The load case can be changed using the Load List drop-down list.

## Corner Stresses tab

Used to display the stresses at the corner node points of the selected plate. The node numbers of the selected plate and the stresses at those nodes are displayed.

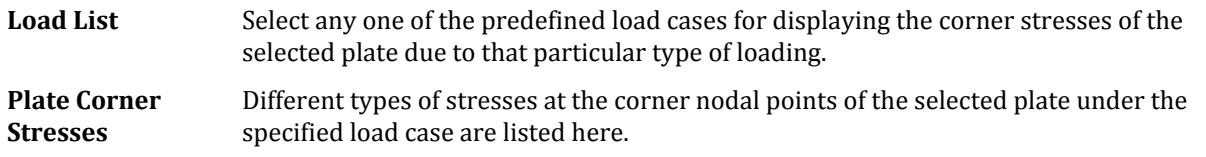

# Princ Stress and Disp tab

Used to display the nodal displacements at corner points of the selected plate.

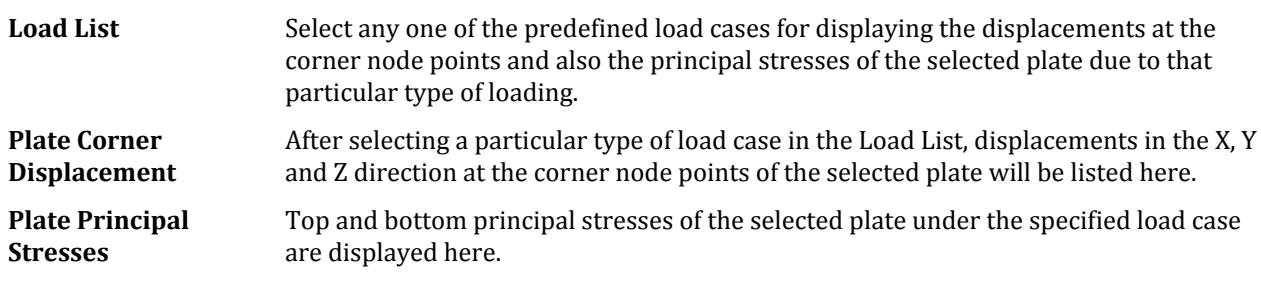

#### **Related Links**

• *[GS. Object Properties Inspection](#page-53-0)* (on page 54)

# **Surface Query** dialog

Used to view detailed information for one surface entity at a time.

Opens when a surface element is double-clicked with the Surface cursor.

While this dialog box is open, you can query any other surface element by double-clicking on it. The dialog updates automatically for the newly selected element. Similarly, the display units can be changed dynamically while this dialog box is open using the Change Graphical Display dialog.

## Geometry tab

Shows a diagram of the surface element and a table listing all nodes on the perimeter of the element, as well as node to node distances along the perimeter.

# Property tab

Lists surface element's thickness and properties of the element's material: Elasticity, Poisson's ratio, Density, and thermal expansion coefficient (Alpha).

## Surface Forces tab

(Available after a successful shearwall analysis and design) Reports internal forces (Fx, Fy, Fxy, Mx, My, Mz, Qx, and Qy) for five levels at which the shear wall design is carried out: 1/8h, 1/4h, 1/2h, 3/4h, and 7/8h. The forces may be viewed for all load cases / combinations included in the design.

# Concrete Design (Shear wall) tab

(Available after a successful shearwall analysis and design) This page of the dialog box contains a full summary of the design, including shear wall geometry, concrete and steel strengths, min. reinforcing ratios, and reinforcing details for all of the five design levels. In addition, a diagram of the horizontal cross-section of the wall is shown for each level.

#### **Related Links**

• *[GS. Object Properties Inspection](#page-53-0)* (on page 54)

# Solid Tools tab

This ribbon tab is available when one or more solid objects are selected.

**Note:** The Clipboard group contains **Cut**, **Copy**, **Paste**, and **Delete** tools found on the **Geometry** ribbon tab.

#### **Table 372: Model group**

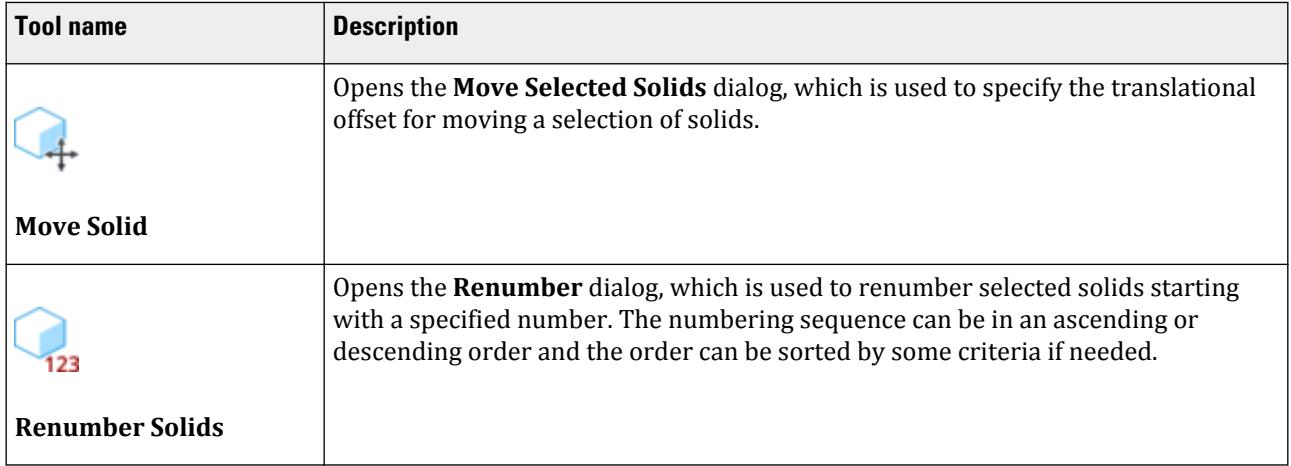

Solid Tools tab

#### **Table 373: View group**

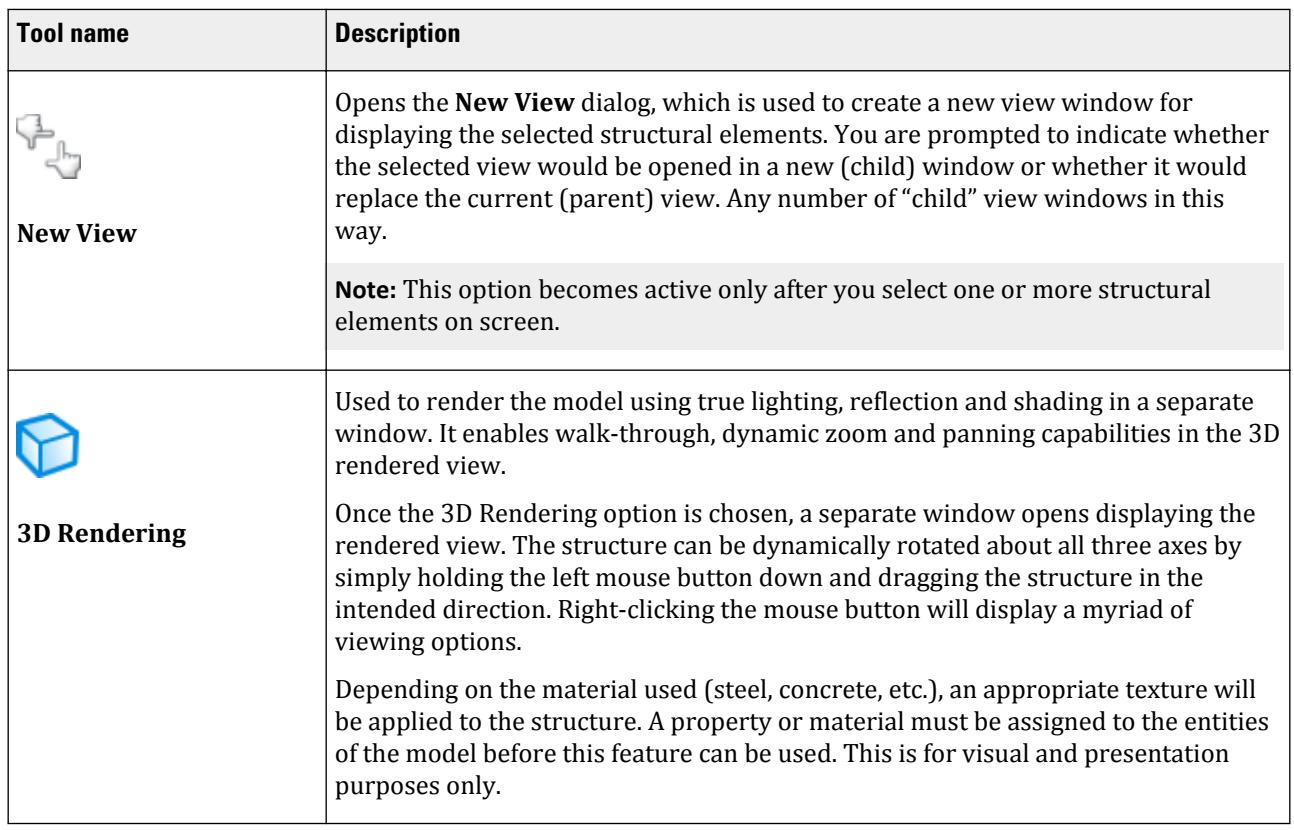

# **Solid** dialog

Similar to the beam and plate query dialog box, this will enable the users to obtain information regarding only the geometry of the solid element. As in the case of beams or plates, the user can simply double click on the solid element to see the element node numbers and the global X, Y and Z coordinates of the boundary nodes without having to scan through the Nodes table.

Opens when a solid element is double-clicked with the Solids cursor.

The table in the query box (which is not editable) displays the solid node numbers and the corresponding global X, Y and Z coordinates for the nodes.

#### **Related Links**

• *[GS. Object Properties Inspection](#page-53-0)* (on page 54)

# **B** Verification Examples

The examples within this section are used to validate the accuracy of the STAAD.Pro analysis and design engine.

# V. Notes on Comparisons

In each verification problem, a table is used to summarize the numerical outputs from STAAD.Pro with a reference or hand calculations. A difference column presents the percent deviation from the reference, when a significant difference exists.

Where a non-significant difference (typically taken to be less than 0.5%) is present, the difference is given is "negligible." Otherwise, the percent difference in results is listed. Where a difference of greater than 2% exists, a comment is provided regarding the difference.

This level of significance is intended to reflect that small differences in rounding or calculation methods do not present a realistic difference in the calculated result.

# V. Beams

# V. Axially Loaded Column

To find support reactions due to an axial load applied at two locations on a column with both ends pinned.

## Reference

Hand calculation using the following reference:

Timoshenko, S., *Strength of Materials*, Part I, D. Van Nostrand Co., Inc., 3rd Edition, 1956. Page 26, Problem 10.

## Problem

Find the support reactions at the end joints 1 and 4.

 $E = 30 \times (10)^6$  psi  $F_1 = 1,000$  lbs  $F_2 = 500$  lbs  $L = 3$  in.

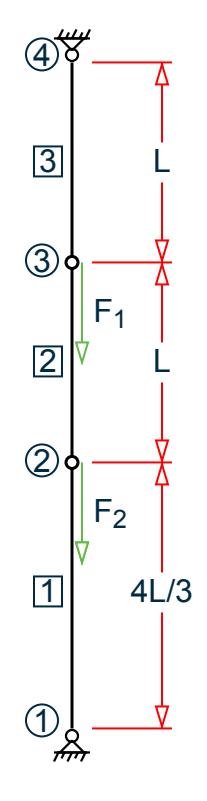

*Figure 365: Pinned-pinned column with axial loads*

# Comparison

#### **Table 374: Comparison of results**

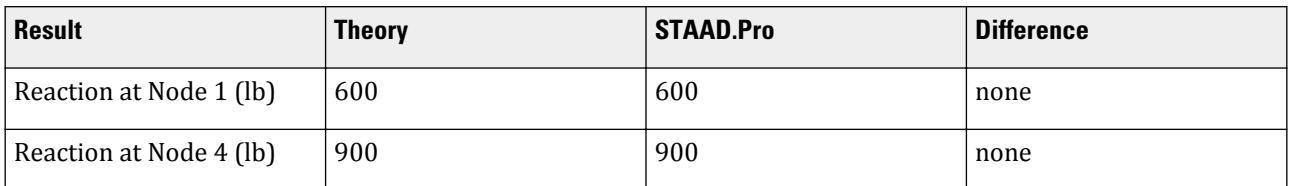

# STAAD Input

The file C:\Users\Public\Public Documents\STAAD.Pro CONNECT Edition\Samples\ Verification Models\01 Beams\Axially Loaded Column.STDis typically installed with the program. STAAD PLANE :A PINNED-PINNED COLUMN START JOB INFORMATION ENGINEER DATE 18-Sep-18 END JOB INFORMATION \* \* REFERENCE: Timoshenko, Strength of Materials, Part 1 \* Problem 10, Page 26 \* INPUT WIDTH 79

V. Beams

UNIT INCHES POUND JOINT COORDINATES 1 48 72 0; 2 48 76 0; 3 48 79 0; 4 48 82 0; MEMBER INCIDENCES 1 1 2; 2 2 3; 3 3 4; MEMBER PROPERTY AMERICAN 1 TO 3 PRIS AX 1 IZ 0.0001 DEFINE MATERIAL START ISOTROPIC MATERIAL1 E 3e+07 POISSON 0.290909 END DEFINE MATERIAL CONSTANTS MATERIAL MATERIAL1 ALL SUPPORTS 1 4 PINNED LOAD 1 AXIAL LOAD JOINT LOAD 3 FY -1000 2 FY -500 PERFORM ANALYSIS PRINT SUPPORT REACTION FINISH

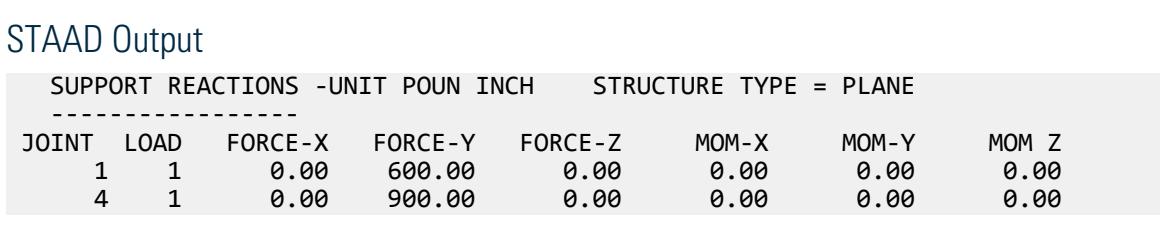

# V. Beam on Elastic Foundation

To find deflection and stress at the center due to a uniform, static load on a simply supported beam on elastic foundation.

## Reference

Hand calculation using the following reference:

Peterson, F.E., *Elastic Analysis for Structural Engineering (EASE2), Example Problem Manual*, Engineering Analysis Corporation, Berkeley, CA, 1981.

## Problem

Find the vertical deflection and bending stress at the center of the beam.

beam width,  $b = 1.0$  in. beam depth,  $h = 7.114$  in.

 $E = 30 \times (10)^6$  psi

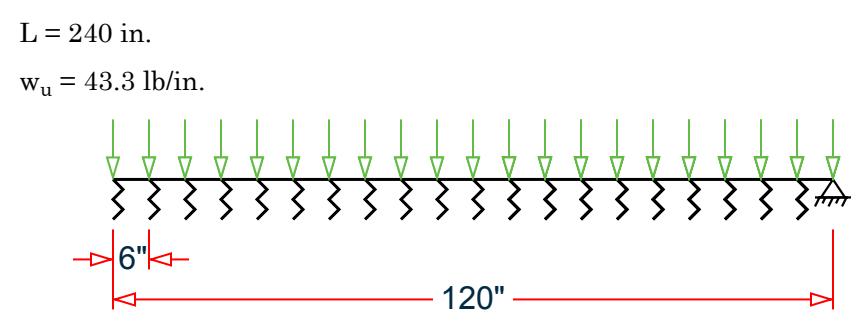

*Figure 366: One-half beam for mathematical model*

## Comparison

#### **Table 375: Comparison of results**

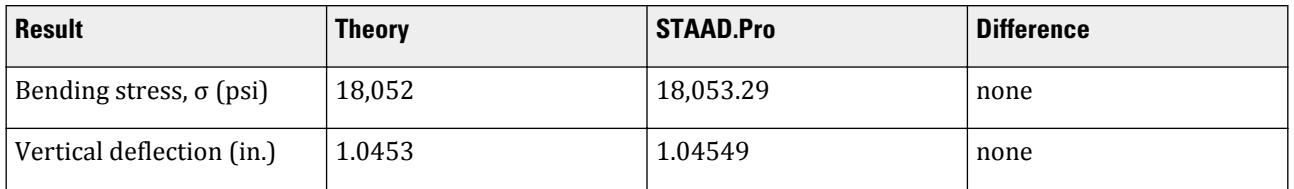

## STAAD Input

The file C:\Users\Public\Public Documents\STAAD.Pro CONNECT Edition\Samples\ Verification Models\01 Beams\Beam on Elastic Foundation.STDis typically installed with the program. STAAD SPACE :A SIMPLY SUPPORTED BEAM ON ELASTIC FOUNDATION START JOB INFORMATION ENGINEER DATE 18-Sep-18 END JOB INFORMATION \* \* REFERENCE: PETERSON, EASE2, EXAMPLE PROBLEM MANUAL \* INPUT WIDTH 72 UNIT INCHES POUND JOINT COORDINATES 1 0 0 0; 2 0 7.114 0; 3 0 0 6; 4 0 7.114 6; 5 0 0 12; 6 0 7.114 12; 7 0 0 18; 8 0 7.114 18; 9 0 0 24; 10 0 7.114 24; 11 0 0 30; 12 0 7.114 30; 13 0 0 36; 14 0 7.114 36; 15 0 0 42; 16 0 7.114 42; 17 0 0 48; 18 0 7.114 48; 19 0 0 54; 20 0 7.114 54; 21 0 0 60; 22 0 7.114 60; 23 0 0 66; 24 0 7.114 66; 25 0 0 72; 26 0 7.114 72; 27 0 0 78; 28 0 7.114 78; 29 0 0 84; 30 0 7.114 84; 31 0 0 90; 32 0 7.114 90; 33 0 0 96; 34 0 7.114 96; 35 0 0 102; 36 0 7.114 102; 37 0 0 108; 38 0 7.114 108; 39 0 0 114; 40 0 7.114 114; 41 0 0 120; 42 0 7.114 120; ELEMENT INCIDENCES SHELL 1 1 2 4 3; 2 3 4 6 5; 3 5 6 8 7; 4 7 8 10 9; 5 9 10 12 11; 6 11 12 14 13; 7 13 14 16 15; 8 15 16 18 17; 9 17 18 20 19; 10 19 20 22 21; 11 21 22 24 23; 12 23 24 26 25; 13 25 26 28 27; 14 27 28 30 29; 15 29 30 32 31; 16 31 32 34 33; 17 33 34 36 35; 18 35 36 38 37; 19 37 38 40 39; 20 39 40 42 41;

V. Beams

ELEMENT PROPERTY 1 TO 20 THICKNESS 1 DEFINE MATERIAL START ISOTROPIC MATERIAL1 E 3e+07 POISSON 0.290909 END DEFINE MATERIAL CONSTANTS MATERIAL MATERIAL1 ALL SUPPORTS 1 FIXED BUT KFY 78.125 41 FIXED BUT FZ MX 2 FIXED BUT FY 3 5 7 9 11 13 15 17 19 21 23 25 27 29 31 33 35 37 - 39 FIXED BUT FZ MX KFY 156.25 LOAD 1 UNIFORM LOAD OF 43.4 LBS/IN JOINT LOAD 4 6 8 10 12 14 16 18 20 22 24 26 28 30 32 34 36 38 40 FY 260.4 2 42 FY 130.2 PERFORM ANALYSIS PRINT JOINT DISPLACEMENTS LIST 1 2 PRINT ELEMENT JOINT STRESSES LIST 1 2 FINISH

STAAD Output JOINT DISPLACEMENT (INCH RADIANS) STRUCTURE TYPE = SPACE ------------------ JOINT LOAD X-TRANS Y-TRANS Z-TRANS X-ROTAN Y-ROTAN Z-ROTAN 1 1 0.00000 1.04548 0.00000 0.00000 0.00000 0.00000 2 1 0.00000 1.04549 0.00000 0.00000 0.00000 0.00000 \*\*\*\*\*\*\*\*\*\*\*\*\*\*\* END OF LATEST ANALYSIS RESULT \*\*\*\*\*\*\*\*\*\*\*\*\*\*\* 47. PRINT ELEMENT JOINT STRESSES LIST 1 2 ELEMENT JOINT STRESSES LIST :A SIMPLY SUPPORTED BEAM ON ELASTIC FOUNDATION -- PAGE NO. 4 ELEMENT STRESSES FORCE,LENGTH UNITS= POUN INCH ---------------- STRESS = FORCE/UNIT WIDTH/THICK, MOMENT = FORCE-LENGTH/UNIT WIDTH ELEMENT LOAD SQX SQY MX MY MXY VONT VONB SX SY SXY TRESCAT TRESCABLE TRESCABLE TRESCABLE TRESCABLE TRESCABLE  $1 \qquad 1 \qquad 0.00 \qquad 0.00 \qquad 0.00 \qquad 0.00$  $37.23$   $37.23$   $35.30$   $-0.00$   $-6.82$  37.85 37.85 TOP : SMAX= 36.57 SMIN= -1.27 TMAX= 18.92 ANGLE=-10.6 BOTT: SMAX= 36.57 SMIN= -1.27 TMAX= 18.92 ANGLE=-10.6 JOINT 0.00 0.00 0.00 0.00 0.00 1 18071.09 18071.09 35.32 -18053.40 -6.80 TOP : SMAX= 35.32 SMIN= -18053.41 TMAX= 9044.36 ANGLE= -0.0 BOTT: SMAX= 35.32 SMIN= -18053.41 TMAX= 9044.36 ANGLE= -0.0 JOINT 0.00 0.00 0.00 0.00 0.00 2 18035.75 18035.75 35.32 18053.38 -6.84 TOP : SMAX= 18053.38 SMIN= 35.31 TMAX= 9009.03 ANGLE=-90.0 BOTT: SMAX= 18053.38 SMIN= 35.31 TMAX= 9009.03 ANGLE=-90.0 JOINT 0.00 0.00 0.00 0.00 0.00

V. Beams

 4 18035.79 18035.79 35.29 18053.40 -6.84 TOP : SMAX= 18053.41 SMIN= 35.28 TMAX= 9009.06 ANGLE=-90.0 BOTT: SMAX= 18053.41 SMIN= 35.28 TMAX= 9009.06 ANGLE=-90.0 JOINT 0.00 0.00 0.00 0.00 0.00 3 18071.05 18071.05 35.29 -18053.38 -6.80 9044.33 ANGLE= -0.0<br>9044.33 ANGLE= -0.0 BOTT: SMAX= 35.29 SMIN= -18053.38 TMAX=<br>2 1 0.00 0.00 0.00 2 1 0.00 0.00 0.00 0.00 0.00  $50.05$   $50.05$   $50.05$   $35.22$   $-0.00$   $-20.53$  54.10 54.10 TOP : SMAX= 44.66 SMIN= -9.44 TMAX= 27.05 ANGLE=-24.7 BOTT: SMAX= 44.66 SMIN= -9.44 TMAX= 27.05 ANGLE=-24.7 JOINT 0.00 0.00 0.00 0.00 0.00 3 18001.93 18001.93 35.27 -17984.23 -20.48 TOP : SMAX= 35.29 SMIN= -17984.25 TMAX= 9009.77 ANGLE= -0.1 BOTT: SMAX= 35.29 SMIN= -17984.25 TMAX= 9009.77 ANGLE= -0.1 JOINT 0.00 0.00 0.00 0.00 0.00 4 17966.57 17966.57 35.27 17984.15 -20.58 TOP : SMAX= 17984.17 SMIN= 35.25 TMAX= 8974.46 ANGLE=-89.9 BOTT: SMAX= 17984.17 SMIN= 35.25 TMAX= 8974.46 ANGLE=-89.9 JOINT 0.00 0.00 0.00 0.00 0.00 6 17966.71 17966.71 35.17 17984.23 -20.58 TOP : SMAX= 17984.25 SMIN= 35.15 TMAX= 8974.55 ANGLE=-89.9 BOTT: SMAX= 17984.25 SMIN= 35.15 TMAX= 8974.55 ANGLE=-89.9 JOINT 0.00 0.00 0.00 0.00 0.00 5 18001.79 18001.79 35.17 -17984.15 -20.48 TOP : SMAX= 35.20 SMIN= -17984.17 TMAX= 9009.68 ANGLE= -0.1 BOTT: 35.20 SMIN= -17984.17 TMAX= :A SIMPLY SUPPORTED BEAM ON ELASTIC FOUNDATION -- PAGE NO. 5 \*\*\*\* MAXIMUM STRESSES AMONG SELECTED PLATES AND CASES \*\*\*\* MAXIMUM MINIMUM MAXIMUM MAXIMUM MAXIMUM PRINCIPAL PRINCIPAL SHEAR VONMISES TRESCA<br>STRESS STRESS STRESS STRESS STRESS STRESS **STRESS STRESS STRESS STRESS STRESS STRESS**  1.805341E+04 -1.805341E+04 9.044362E+03 5.004878E+01 5.409544E+01 PLATE NO. 1 1 1 2 2 2 CASE NO. 1 1 1 1 1 \*\*\*\*\*\*\*\*\*\*\*\*\*\*\*\*\*\*\*\*END OF ELEMENT FORCES\*\*\*\*\*\*\*\*\*\*\*\*\*\*\*\*\*\*\*\*

# V. Bent Beam Thermal Loading

To find member forces and moments due to a temperature load on a Zee shaped plane bent.

## Reference

Seeley, F.B., and Smith, J.O., *Advanced Mechanics of Materials*, 2nd Edition, John Wiley and Sons, 1955, Pages 494-497.

## Problem

Calculate reactions and maximum moments in the structure due to a temperature increase of 430 ºF. Do not consider shear deformation.

 $E = 26,400$  ksi

 $\alpha = 7.26744 \times 10^{-6} \text{ in/in}/\text{PF}$  $OD = 12$  in ID = 10.255 in

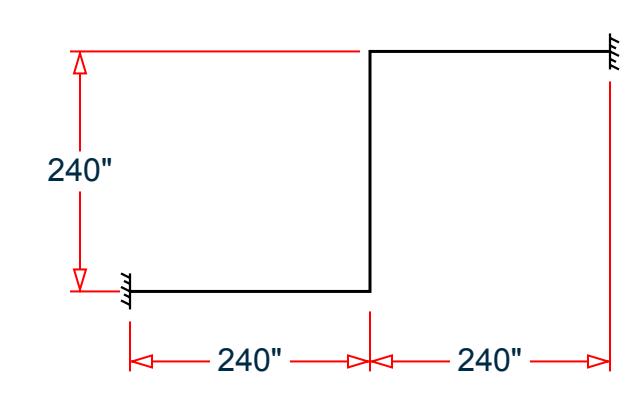

*Figure 367: Frame subject to temperature change*

## Comparison

**Table 376: Comparison of results**

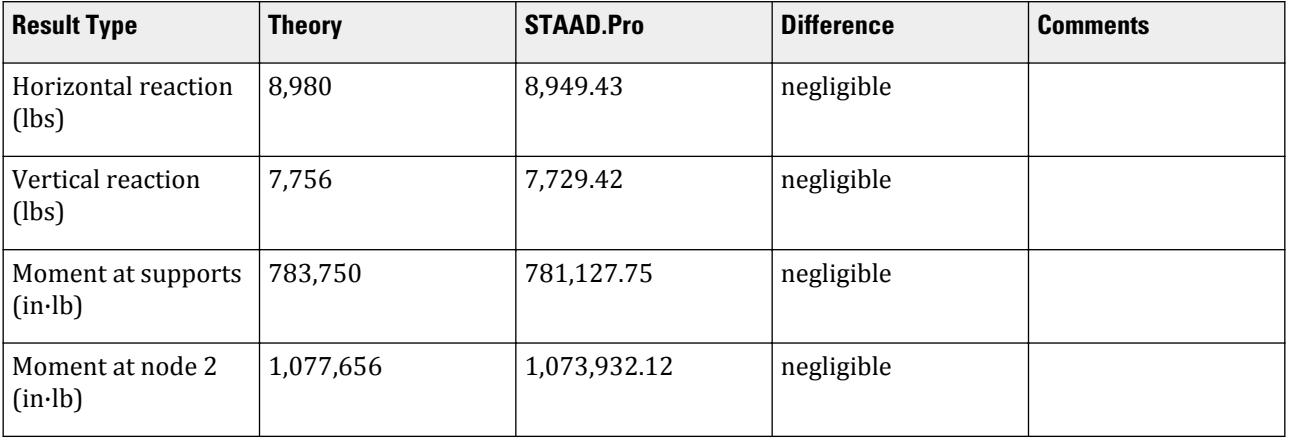

# STAAD Input

The file C:\Users\Public\Public Documents\STAAD.Pro CONNECT Edition\Samples\ Verification Models\01 Beams\Bent Beam Thermal Loading.STD is typically installed with the program. STAAD PLANE :A FIXED-FIXED ZEE SHAPED PLANE BENT BEAM START JOB INFORMATION ENGINEER DATE 18-Sep-18 END JOB INFORMATION \* \* REFERENCE: Seeley, F.B., and Smith, J.O., Advanced Mechanics of Materials, \* 2nd Edition, John Wiley and Sons, 1955, Pages 494-497 \* SET SHEAR

V. Beams

UNIT INCHES POUND JOINT COORDINATES 1 0 0 0; 2 240 0 0; 3 240 240 0; 4 480 240 0; MEMBER INCIDENCES 1 1 2; 2 2 3; 3 3 4; MEMBER PROPERTY AMERICAN 1 TO 3 TABLE ST PIPE OD 12 ID 10.255 PRINT MEMBER PROPERTIES DEFINE MATERIAL START ISOTROPIC MATERIAL1 E 2.64e+07 POISSON 0.3 ALPHA 7.26744e-06 END DEFINE MATERIAL CONSTANTS MATERIAL MATERIAL1 ALL \* DONOT PROVIDE POISSON'S RATIO, NO SHEAR DEFORMATION CONSIDERED SUPPORTS 1 4 FIXED LOAD 1 TEMPERATURE LOAD 1 TO 3 TEMP 430 PERFORM ANALYSIS PRINT SUPPORT REACTION PRINT MEMBER FORCES LIST 1 FINISH

```
STAAD Output
   SUPPORT REACTIONS -UNIT POUN INCH STRUCTURE TYPE = PLANE
       -----------------
 JOINT LOAD FORCE-X FORCE-Y FORCE-Z MOM-X MOM-Y MOM Z
 1 1 8949.43 7729.42 0.00 0.00 0.00 781127.94
 4 1 -8949.43 -7729.42 0.00 0.00 0.00 781127.94
   ************** END OF LATEST ANALYSIS RESULT **************
    34. PRINT MEMBER FORCES LIST 1
 MEMBER FORCES LIST 1
    :A FIXED-FIXED ZEE SHAPED PLANE BENT BEAM -- PAGE NO.
5
   MEMBER END FORCES STRUCTURE TYPE = PLANE
   -----------------
   ALL UNITS ARE -- POUN INCH (LOCAL )
  MEMBER LOAD JT AXIAL SHEAR-Y SHEAR-Z TORSION MOM-Y MOM-Z
 1 1 1 8949.43 7729.42 0.00 0.00 0.00 781127.94
 2 -8949.43 -7729.42 0.00 0.00 0.00 1073932.12
```
# V. Bent Cantilever Deflection

Find deflection due to load at the free end of a cantilever plane bent.

## Reference

Kinney, J. S., *Indeterminate Structural Analysis*, Addison - Wesley Publishing Co., 1957, Page 13, Problem 4 - 38.

## Problem

Find the vertical, horizontal and rotational deflection components of point A.

 $E = 30,000$  ksi  $I = 200$  in<sup>4</sup>  $A = 10$  in<sup>2</sup>

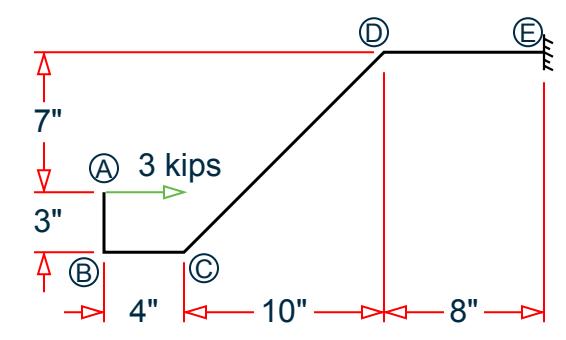

*Figure 368: Bent plate frame*

## Comparison

#### **Table 377: Comparison of results**

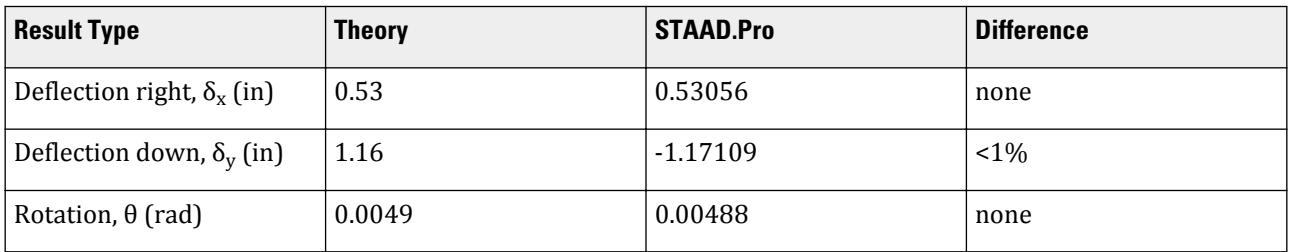

# STAAD Input

The file C:\Users\Public\Public Documents\STAAD.Pro CONNECT Edition\Samples\ Verification Models\01 Beams\Bent Cantilever Deflection.STD is typically installed with the program. STAAD PLANE :A CANTILEVER PLANE BENT START JOB INFORMATION ENGINEER DATE 18-Sep-18 END JOB INFORMATION \* REFERENCE: INDETERMINATE STRUCTURAL ANALYSIS, KINNEY, 1957,

```
ADISON-WESLEY PUBLISHING CO., PAGE 113, PROBLEM 4-38
```
\*
```
UNIT FEET KIP
JOINT COORDINATES
1 0 3 0; 2 0 0 0; 3 4 0 0; 4 14 10 0; 5 22 10 0;
MEMBER INCIDENCES
1 1 2; 2 2 3; 3 3 4; 4 4 5;
UNIT INCHES KIP
MEMBER PROPERTY AMERICAN
1 TO 4 PRIS AX 10 IZ 200
DEFINE MATERIAL START
ISOTROPIC MATERIAL1
E 30000
POISSON 0.290909
END DEFINE MATERIAL
CONSTANTS
MATERIAL MATERIAL1 ALL
SUPPORTS
5 FIXED
LOAD 1 HORIZONTAL JOINT LOAD
JOINT LOAD
1 FX 3
PERFORM ANALYSIS
PRINT JOINT DISPLACEMENTS LIST 1
FINISH
```
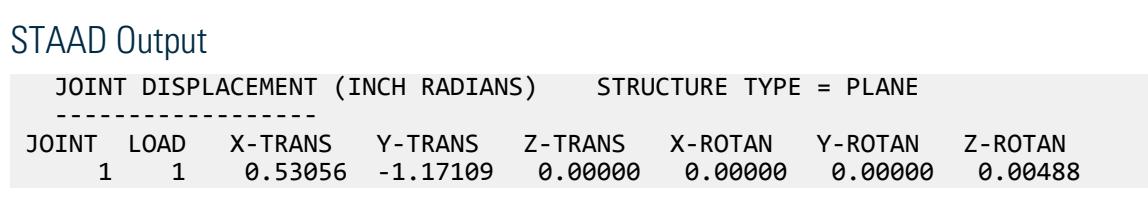

# V. Curved Beam

To find the out-of-plane deflection and stress in a Circular cantilever member with a concentrated load at the free end.

# Reference

Hand calculation using the following reference:

Timoshenko, S., *Strength of Materials*, Part I, D. Van Nostrand, 3rd Edition., 1955.

# Problem

Calculate the displacement at the free end and the bending stress at the fixed end due to a concentrated load producing out–of–plane bending.

> $E = 30 \times (10)^6$  psi  $P = 50$  lb  $r = 100$  in.

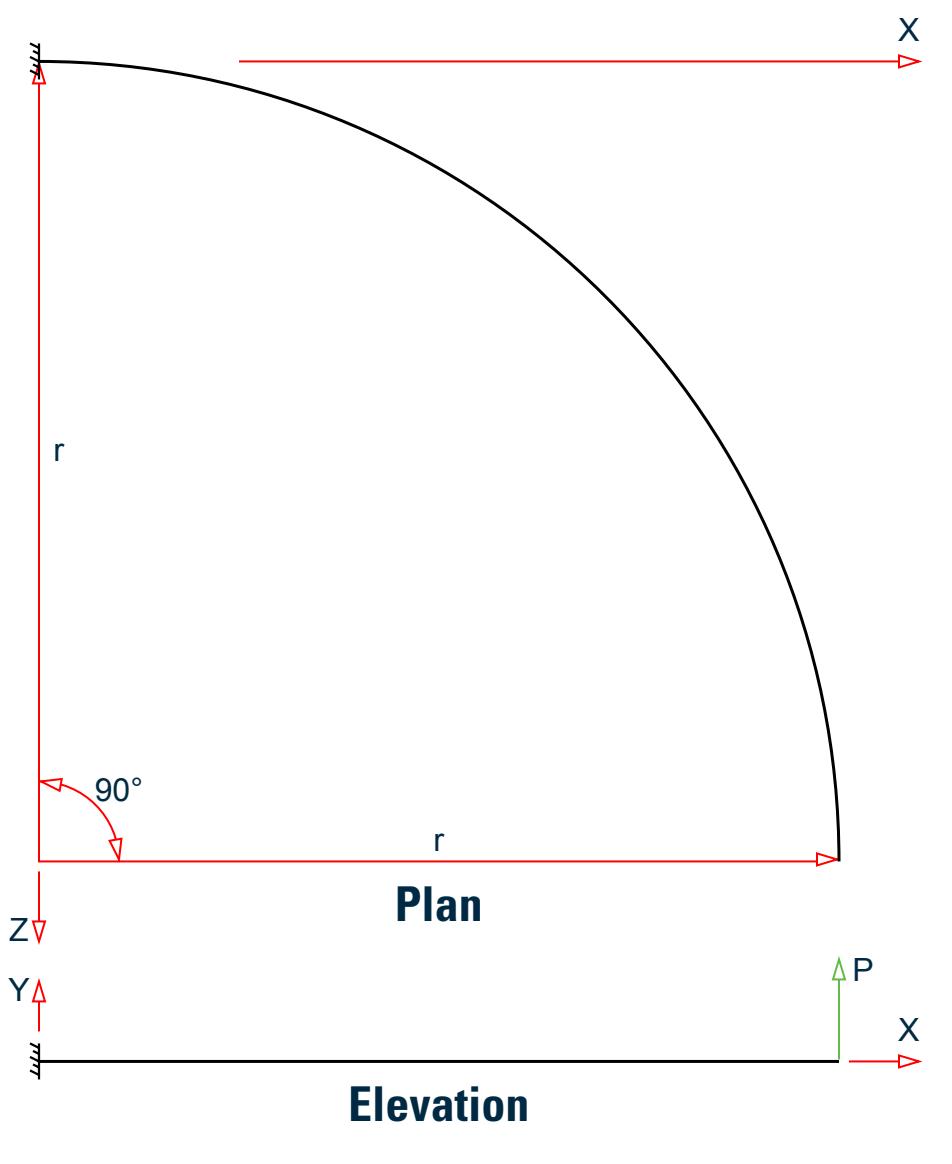

*Figure 369: Curved beam*

# Comparison

#### **Table 378: Comparison of results**

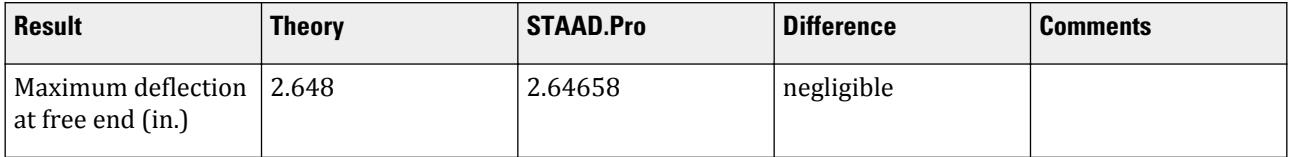

### **Verification Examples**

V. Beams

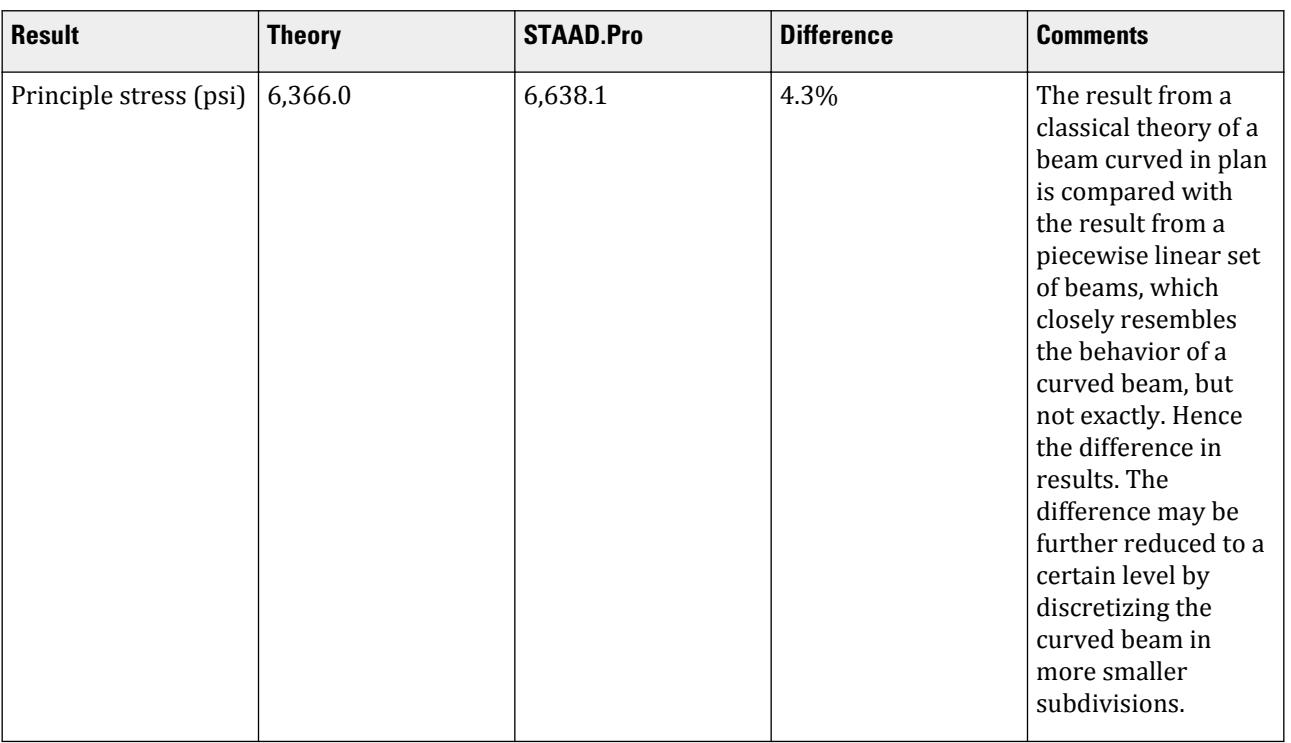

# STAAD Input

The file C:\Users\Public\Public Documents\STAAD.Pro CONNECT Edition\Samples\ Verification Models\01 Beams\Curved Beam.STDis typically installed with the program.

STAAD SPACE :A CURVED BEAM START JOB INFORMATION ENGINEER DATE 18-Sep-18 END JOB INFORMATION \* \* REFERENCE: TIMOSHENKO, S., "STENGTH OF MATERIALS, PART I, ELEMENTARY \* THEORY AND PROBLEMS", 3RD EDITION, D. VAN NOSTRAND CO., INC., NEW YORK, 1955. \* INPUT WIDTH 72 UNIT INCHES POUND JOINT COORDINATES 1 100 0 0; 2 99.619 0 -8.716; 3 98.481 0 -17.365; 4 96.593 0 -25.882; 5 93.969 0 -34.202; 6 90.631 0 -42.262; 7 86.603 0 -50; 8 81.915 0 -57.358; 9 76.604 0 -64.279; 10 70.711 0 -70.711; 11 64.279 0 -76.604; 12 57.358 0 -81.915; 13 50 0 -86.603; 14 42.262 0 -90.631; 15 34.202 0 -93.969; 16 25.882 0 -96.593; 17 17.365 0 -98.481; 18 8.716 0 -99.619; 19 0 0 -100; MEMBER INCIDENCES 1 1 2; 2 2 3; 3 3 4; 4 4 5; 5 5 6; 6 6 7; 7 7 8; 8 8 9; 9 9 10; 10 10 11; 11 11 12; 12 12 13; 13 13 14; 14 14 15; 15 15 16; 16 16 17; 17 17 18; 18 18 19; MEMBER PROPERTY AMERICAN 1 TO 18 PRIS AX 3.14 IX 1.57 IY 0.7854 IZ 0.7854 YD 2 ZD 2 DEFINE MATERIAL START

```
ISOTROPIC MATERIAL1
E 3e+07
POISSON 0.3
END DEFINE MATERIAL
CONSTANTS
MATERIAL MATERIAL1 ALL
SUPPORTS
19 FIXED
LOAD 1 POINT LOAD APPLIED AT THE FREE END
JOINT LOAD
1 FY 50
PERFORM ANALYSIS
PRINT MEMBER STRESSES LIST 18
PRINT JOINT DISPLACEMENTS LIST 1
FINISH
```
STAAD Output ALL UNITS ARE POUN/SQ INCH<br>MEMB LD SECT AXIAL AL BEND-Y BEND-Z COMBINED SHEAR-Y SHEAR-Z<br>0.0 0.0 6082.7 6082.7 23.9 0.0 18 1 .0 0.0 0.0 6082.7 6082.7 23.9 0.0  $1.0$   $0.0$   $0.0$   $0.0$   $6638.1$   $6638.1$   $23.9$   $0.0$ \*\*\*\*\*\*\*\*\*\*\*\*\*\*\* END OF LATEST ANALYSIS RESULT \*\*\*\*\*\*\*\*\*\*\*\*\*\*\* 39. PRINT JOINT DISPLACEMENTS LIST 1 JOINT DISPLACE LIST 1 :A CURVED BEAM  $-$  PAGE NO. 4 JOINT DISPLACEMENT (INCH RADIANS) STRUCTURE TYPE = SPACE ------------------ JOINT LOAD X-TRANS Y-TRANS Z-TRANS X-ROTAN Y-ROTAN Z-ROTAN 1 1 0.00000 2.64658 0.00000 -0.02438 0.00000 0.01076

# V. Deflection and Reactions in a Beam

To find the deflection and support reactions due to a trapezoidally varying load applied on part of the span of a pinned-fixed beam.

# Reference

Hand calculation using the following reference:

*Roark's Formulas for Stress and Strain*, Warren C. Young, 6th edition, McGraw-Hill, Table 3, Case (2c), p.103

### Problem

The beam in the following geometric, load, and section properties:  $a = 3 \ m$ ,  $b = 4.5 \ m$ ,  $w_a = 4 \ KN/m$ ,  $w_l = 7$  $KN/m, I_Z = 5,000 \text{ cm}^4, E = 200 \text{ KN/mm}^2.$ 

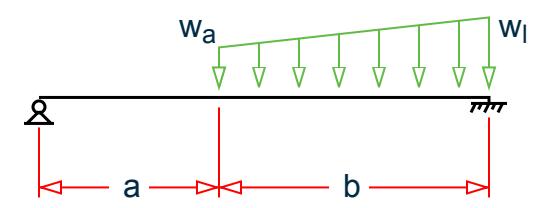

*Figure 370: Beam with partial, trapezoidal load*

Theoretical Solution

$$
R_{A} = \frac{W_{a}}{8l^{3}}(l - a)^{3}\left(3l + a\right) + \frac{W_{l} - W_{a}}{40l^{3}}(l - a)^{3}\left(4l + a\right)
$$
  
\n
$$
O_{A} = \frac{-W_{a}}{48EIl}(l - a)^{3}\left(l + 3a\right) - \frac{W_{l} - W_{a}}{240EIl}(l - a)^{3}\left(2l + 3a\right)
$$
  
\n
$$
R_{B} = \frac{W_{a} - W_{l}}{2}\left(l - a\right) - R_{A}
$$
  
\n
$$
M_{B} = R_{A}l - \frac{W_{a}}{2}(l - a)^{2} - \frac{W_{l} - W_{a}}{6}(l - a)^{2}
$$

where

$$
l=a+b
$$

# Comparison

#### **Table 379: Comparison of results**

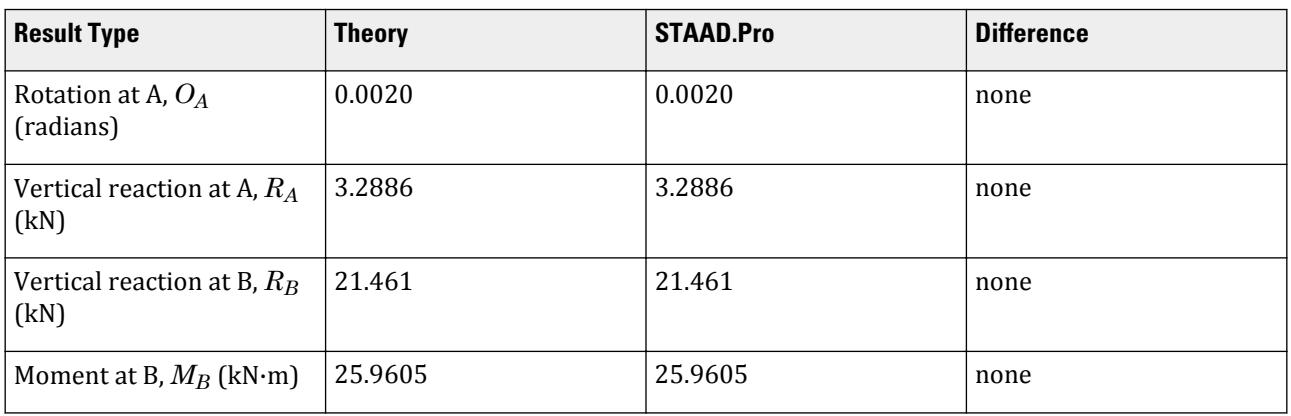

**Note:** In the STAAD model, two load cases are used. In case 1, the load is applied using the MEMBER LOAD - TRAP option. In case 2, the load is applied using a combination of MEMBER LOAD - UNI and MEMBER LOAD - LIN options. Both cases yield identical results.

# STAAD Input

The file C:\Users\Public\Public Documents\STAAD.Pro CONNECT Edition\Samples\ Verification Models\01 Beams\Deflection and Reactions in a Beam.STD is typically installed with the program. STAAD PLANE REACTIONS AND DISPLACEMENTS OF A PINNED-FIXED BEAM START JOB INFORMATION ENGINEER DATE 18-Sep-18 END JOB INFORMATION \* \* REFERENCE : ROARK'S FORMULAS FOR STRESS & STRAIN \* WARREN C. YOUNG, 6TH EDITION, MCGRAW-HILL \* \* TABLE 3, CASE (2C), LOAD ON PARTIAL SPAN \* UNIT METER KN JOINT COORDINATES 1 0 0 0; 2 3 0 0; 3 7.5 0 0; MEMBER INCIDENCES 1 1 2; 2 2 3; UNIT CM KN MEMBER PROPERTY AMERICAN 1 2 PRIS AX 50 IZ 5000 UNIT METER NEWTON DEFINE MATERIAL START ISOTROPIC MATERIAL1 E 2e+11 POISSON 0.3 END DEFINE MATERIAL UNIT METER KN **CONSTANTS** MATERIAL MATERIAL1 ALL **SUPPORTS** 1 PINNED 3 FIXED LOAD 1 MEMBER LOAD 2 TRAP GY -4 -7 LOAD 2 MEMBER LOAD 2 UNI GY -4 2 LIN GY 0 -3 PERFORM ANALYSIS PRINT JOINT DISPLACEMENTS UNIT METER NEWTON PRINT SUPPORT REACTION FINISH STAAD Output JOINT DISPLACEMENT (CM RADIANS) STRUCTURE TYPE = PLANE ------------------ JOINT LOAD X-TRANS Y-TRANS Z-TRANS X-ROTAN Y-ROTAN Z-ROTAN

 1 1 0.0000 0.0000 0.0000 0.0000 0.0000 -0.0020 2 0.0000 0.0000 0.0000 0.0000 0.0000 -0.0020 2 1 0.0000 -0.4626 0.0000 0.0000 0.0000 -0.0006 2 0.0000 -0.4626 0.0000 0.0000 0.0000 -0.0006 3 1 0.0000 0.0000 0.0000 0.0000 0.0000 0.0000 2 0.0000 0.0000 0.0000 0.0000 0.0000 0.0000 \*\*\*\*\*\*\*\*\*\*\*\*\*\* END OF LATEST ANALYSIS RESULT \*\*\*\*\*\*\*\*\*\*\*\*\*\* 40. UNIT METER NEWTON 41. PRINT SUPPORT REACTION SUPPORT REACTION REACTIONS AND DISPLACEMENTS OF A PINNED-FIXED BEAM -- PAGE NO. 4 SUPPORT REACTIONS -UNIT NEWT METE STRUCTURE TYPE = PLANE ----------------- JOINT LOAD FORCE-X FORCE-Y FORCE-Z MOM-X MOM-Y MOM Z 1 1 0.00 3288.60 0.00 0.00 0.00 0.00 2 0.00 3288.60 0.00 0.00 0.00 0.00 3 1 0.00 21461.40 0.00 0.00 0.00 -25960.51 2 0.00 21461.40 0.00 0.00 0.00 -25960.51

# V. End Moments in a Non Uniform Beam

To find end moments due to a uniform load on a beam with nonuniform sections, fixed at both ends.

# Reference

Hand calculation using the following reference:

McCormack, J.C., *Structural Analysis*, Intext Educational Publishers, 3rd Edition, 1975.

# Problem

Find the moment at the supports. Assume for input a unit width for the beam. Depths are as shown.

 $E = 30 \times (10)^6$  psi  $w = 4$  k/ft  $d_1 = 10$  in.,  $d_2 = 20$  in.  $L_1 = 12$  ft,  $L_2 = 8$  ft

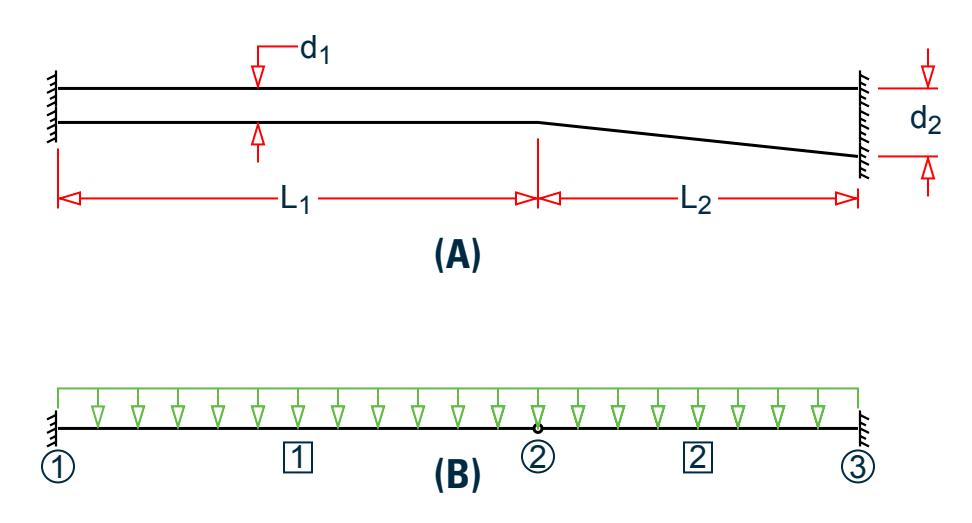

*Figure 371: Beam A) problem sketch and B) mathematical model*

# Comparison

**Table 380: Comparison of results**

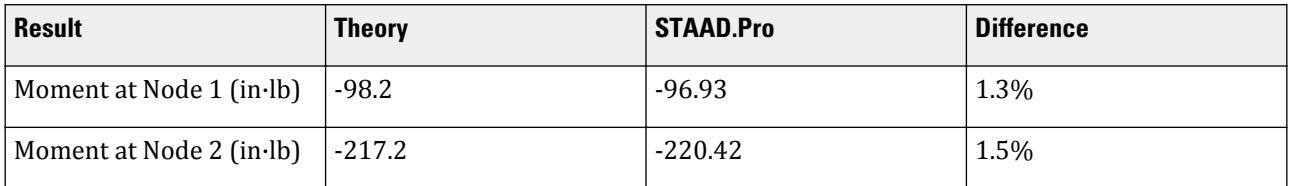

# STAAD Input

The file C:\Users\Public\Public Documents\STAAD.Pro CONNECT Edition\Samples\ Verification Models\01 Beams\End Moments in a Non Uniform Beam.STD is typically installed with the program. STAAD PLANE :A FIXED-FIXED BEAM OF UNIFORM AND TAPERED SECTIONS START JOB INFORMATION ENGINEER DATE 18-Sep-18 END JOB INFORMATION \* \* REFERENCE: MCCORMAC, J.C., STRUCTURAL ANALYSIS, INTEXT \* EDUCATIONAL PUBLISHERS, NEW YORK, 3RD EDITION, 1975 \* INPUT WIDTH 72 UNIT INCHES KIP JOINT COORDINATES 1 0 0 0; 2 144 0 0; 3 240 0 0; MEMBER INCIDENCES 1 1 2; 2 3 2; MEMBER PROPERTY AMERICAN 1 PRIS YD 10 ZD 1 2 TAPERED 20 1 10 1 1 1 1 PRINT MEMBER PROPERTIES UNIT FEET KIP

```
DEFINE MATERIAL START
ISOTROPIC MATERIAL1
E 4.32e+06
POISSON 0.290909
END DEFINE MATERIAL
UNIT INCHES KIP
CONSTANTS
MATERIAL MATERIAL1 ALL
SUPPORTS
1 3 FIXED
LOAD 1 UNIFORM LOAD OVER ENTIRE BEAM
UNIT FEET KIP
MEMBER LOAD
1 2 UNI GY -4
PERFORM ANALYSIS
PRINT SUPPORT REACTION
FINISH
```
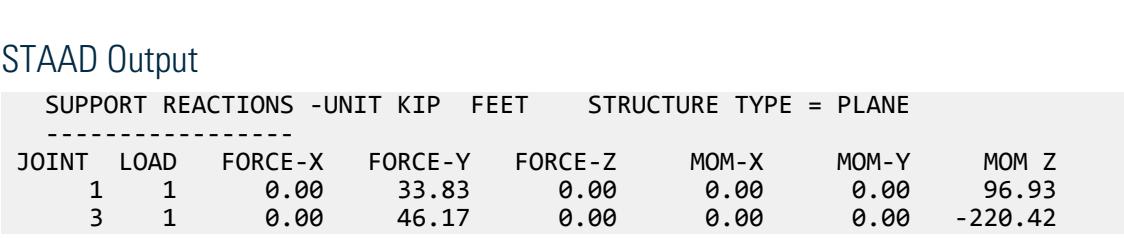

# V. Forces on a Propped Cantilever 1

To find the deflection and member forces due to an applied load on a propped cantilever beam with a compression only support.

# Reference

Hand calculation using the following reference:

*Manual of Steel Construction, Load and Resistance Factor Design,* Second Edition, American Institute of Steel Construction, 1998, pp. 4-194, 4-197.

# Problem

A propped cantilever beam with an propped-end support capable of resisting only a compressive force is analyzed for two concentrated loads at 0.6xL:

**1.**  $P = +0.5$  lbs (up), and

- **2.** P = -0.5 lbs (down)
	- $E = 10(10)^6$ width  $= 0.6$  in  $depth = 0.3$  in  $L = 4$  ft

**Note:** A "dummy" member is used to represent a compression only support. The dimensions of this member are arbitrary; just that the member is specified as compression-only.

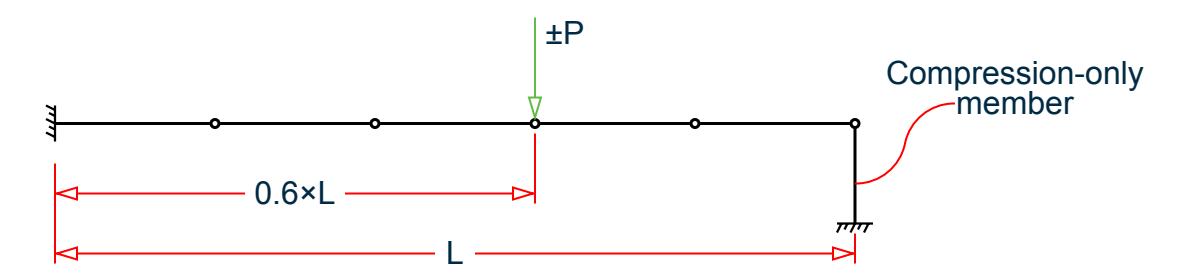

*Figure 372: Propped cantilever member with a compression only support*

# Theoretical Solution

# Load Case 1

General solution equations found on p.2-121 of the reference. In this case, the "propped" end carries no load as the support cannot carry tension. Thus, the member acts like a pure cantilever.

$$
M(x < b) = -P(b - x) = -0.5lb(28.8 - x)
$$

At the rigid support,  $M = 14.4$  in  $lb$ .

By inspection, fixed end shear is equal to load value = 0.50 lb.

$$
\Delta\left(x < b\right) = \frac{Px^2}{6EI}\left(3x - b\right)
$$
  
= 
$$
\frac{0.5lb(28.8\text{in.})^2}{6(10, 000, 000\text{psi})\left(0.00135\text{in.}^4\right)} \left[3(28.8\text{in.}) - 28.8\text{in.}\right] = 0.295\text{in.}
$$

# Load Case 2

General solution equations found on p.2-118 of the reference. In this case, the "propped" is capable of carrying load and thus the beam acts like a "propped" cantilever case.

$$
R_1 = \frac{Pb^2(a+2 \ell)}{2\ell^3} = \frac{0.5lb(48 \text{in.})^2}{2(48 \text{in.})^3} \left[ 19.2 \text{in} + 2 \left( 48 \text{in} \right) \right] = 0.216lb.
$$
  
\n
$$
R_2 = P - R_1 = 0.50 \text{lb} - 0.216 \text{lb} = 0.284 \text{lb}.
$$

Moment at rigid support:

$$
M(x < b) = R_1(\ell - x) - P(\ell - x - a)
$$

$$
= 0.216lb(48in - 0) - 0.5lb(48in - 0 - 19.2in) = -4.032in
$$
 lb

Deflection at point of load:

$$
\Delta\left(x < b\right) = \frac{-Pax^2}{12EI\xi^3} \left(3\xi^3 - 3\xi^2 x - 3a^2\xi + a^2x\right)
$$
  
= 
$$
\frac{-0.5(19.2)(28.8)^3}{12(10,000,000)(0.00135)(48)^3} \left[3(48)^3 - 3(48)^2(28.8) - 3(19.2)^2(48) + (19.2)^2(28.8)\right] = -0.040 \text{ in.}
$$

# Comparison

#### **Table 381: Comparison of results**

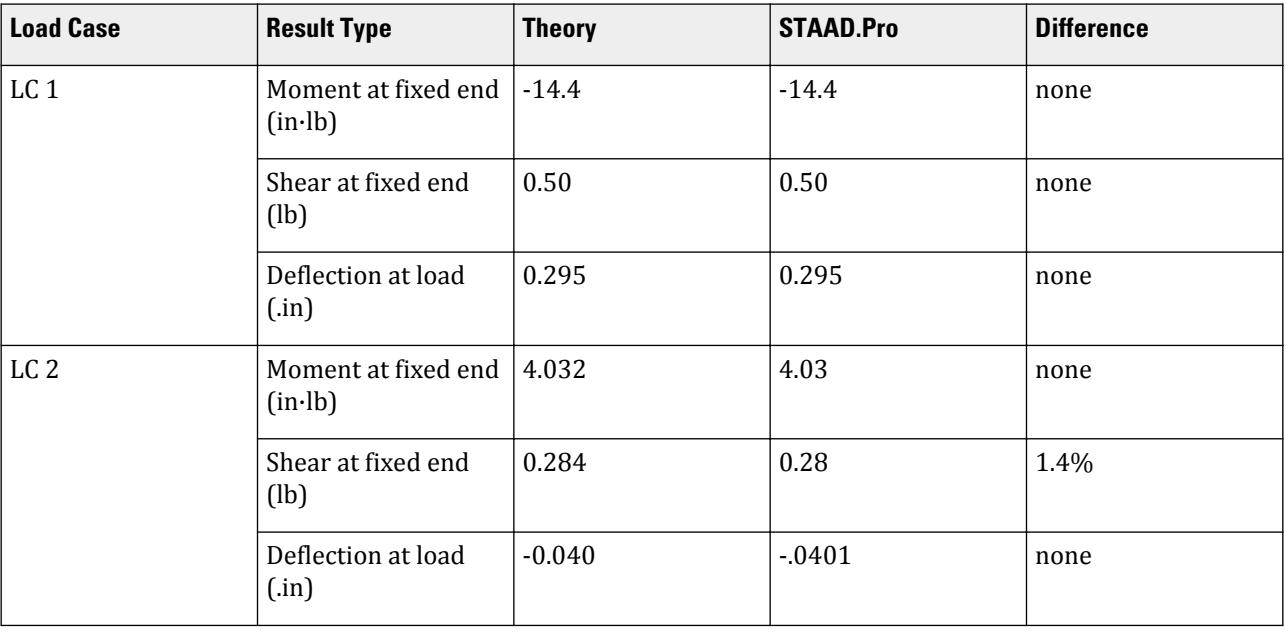

# STAAD Input

The file C:\Users\Public\Public Documents\STAAD.Pro CONNECT Edition\Samples\ Verification Models\01 Beams\Forces on a Propped Cantilever 1.STDis typically installed with the program.

```
STAAD PLANE :A PROPPED CANTILEVER WITH COMPRESSION ONLY SUPPORT
START JOB INFORMATION
ENGINEER DATE 18-Sep-18
END JOB INFORMATION
*********************************************
* The end support is to be defined as a *
* compression only support. A dummy member,*
* #7, is set as compression only to model *
* this.
*********************************************
SET NL 2
UNIT INCHES POUND
JOINT COORDINATES
1 0 0 0; 2 9.6 0 0; 3 19.2 0 0; 4 28.8 0 0; 5 38.4 0 0; 6 48 0 0;
7, 48, -4, 0;MEMBER INCIDENCES
1 1 2; 2 2 3; 3 3 4; 4 4 5; 5 5 6; 6 6 7;
MEMBER PROPERTY AMERICAN
1 TO 5 PRIS YD 0.3 ZD 0.6
6 PRIS YD 40
MEMBER COMPRESSION
6
```
I

DEFINE MATERIAL START ISOTROPIC MATERIAL1 E 1e+07 POISSON 0.33 END DEFINE MATERIAL CONSTANTS MATERIAL MATERIAL1 ALL SUPPORTS 1 FIXED 7 FIXED \*7 PINNED LOAD 1 UPWARD JOINT LOAD 4 FY 0.5 PERFORM ANALYSIS PRINT MEMBER FORCES LIST 1 TO 5 PRINT JOINT DISPLACEMENTS LIST 1 TO 6 PRINT SUPPORT REACTION CHANGE LOAD 2 DOWNWARD JOINT LOAD 4 FY -0.5 PERFORM ANALYSIS PRINT SUPPORT REACTION PRINT MEMBER FORCES LIST 1 TO 5 PRINT JOINT DISPLACEMENTS LIST 1 TO 6 FINISH

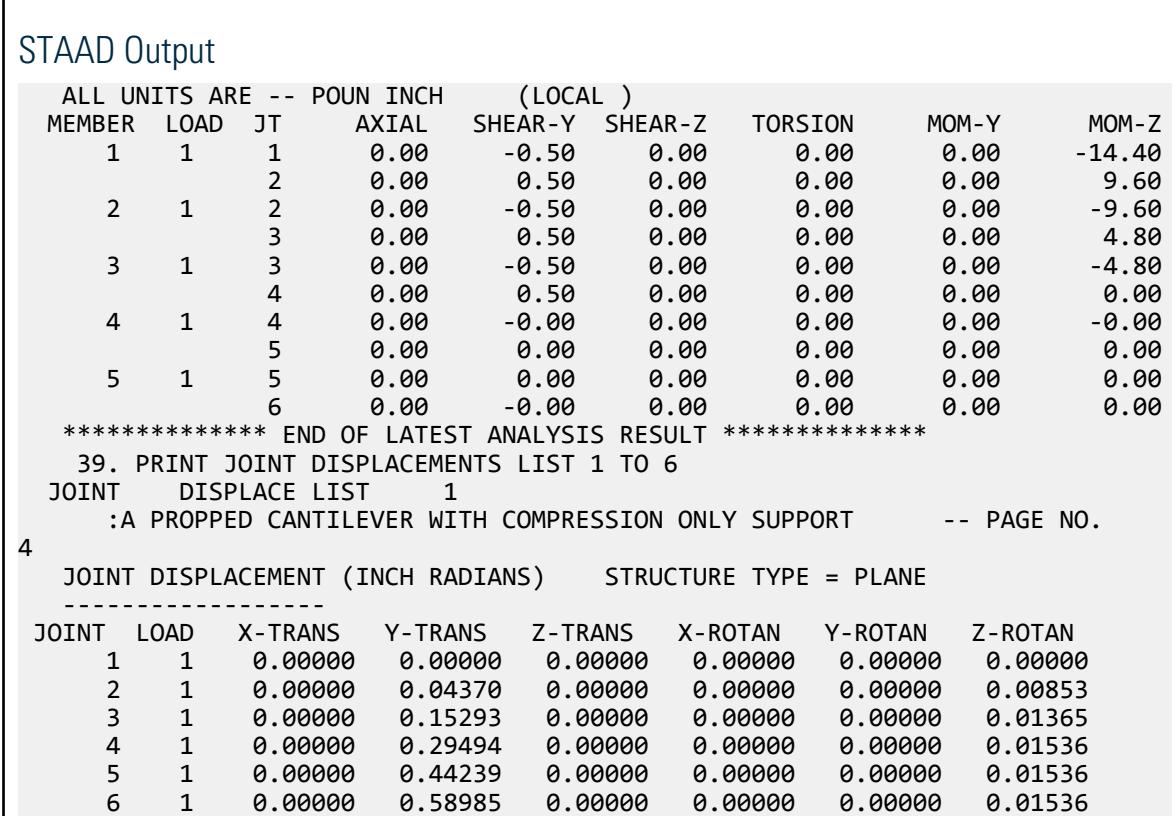

```
 ************** END OF LATEST ANALYSIS RESULT **************
   40. PRINT SUPPORT REACTION
  SUPPORT REACTION 
     :A PROPPED CANTILEVER WITH COMPRESSION ONLY SUPPORT -- PAGE NO. 
5
   SUPPORT REACTIONS -UNIT POUN INCH STRUCTURE TYPE = PLANE
----------------<br>JOINT LOAD FORCE-X
                  JOINT LOAD FORCE-X FORCE-Y FORCE-Z MOM-X MOM-Y MOM Z
 1 1 0.00 -0.50 0.00 0.00 0.00 -14.40
 7 1 0.00 0.00 0.00 0.00 0.00 0.00
   ************** END OF LATEST ANALYSIS RESULT **************
    41. CHANGE
   42. LOAD 2 DOWNWARD
   43. JOINT LOAD
   44. 4 FY -0.5
   45. PERFORM ANALYSIS
  **NOTE-Tension/Compression converged after 1 iterations, Case= 2
    46. PRINT SUPPORT REACTION
  SUPPORT REACTION 
     :A PROPPED CANTILEVER WITH COMPRESSION ONLY SUPPORT -- PAGE NO. 
6
   SUPPORT REACTIONS -UNIT POUN INCH STRUCTURE TYPE = PLANE
   -----------------
 JOINT LOAD FORCE-X FORCE-Y FORCE-Z MOM-X MOM-Y MOM Z
 1 2 0.00 0.28 0.00 0.00 0.00 4.03
 7 2 0.00 0.22 0.00 0.00 0.00 0.00
   ************** END OF LATEST ANALYSIS RESULT **************
   47. PRINT MEMBER FORCES LIST 1 TO 5
 MEMBER FORCES LIST 1
  :A PROPPED CANTILEVER WITH COMPRESSION ONLY SUPPORT -- PAGE NO.
7
  MEMBER END FORCES STRUCTURE TYPE = PLANE
   -----------------
   ALL UNITS ARE -- POUN INCH (LOCAL )
 MEMBER LOAD JT AXIAL SHEAR-Y SHEAR-Z TORSION MOM-Y MOM-Z
 1 2 1 0.00 0.28 0.00 0.00 0.00 4.03
2 0.00 -0.28 0.00 0.00 0.00 -1.31
 2 2 2 0.00 0.28 0.00 0.00 0.00 1.31
3 0.00 -0.28 0.00 0.00 0.00 1.42
 3 2 3 0.00 0.28 0.00 0.00 0.00 -1.42
4 0.00 -0.28 0.00 0.00 0.00 4.15
 4 2 4 0.00 -0.22 0.00 0.00 0.00 -4.15
5 0.00 0.22 0.00 0.00 0.00 2.07
 5 2 5 0.00 -0.22 0.00 0.00 0.00 -2.07
6 0.00 0.22 0.00 0.00 0.00 0.00 0.00
   ************** END OF LATEST ANALYSIS RESULT **************
   48. PRINT JOINT DISPLACEMENTS LIST 1 TO 6
 JOINT DISPLACE LIST 1
   :A PROPPED CANTILEVER WITH COMPRESSION ONLY SUPPORT -- PAGE NO.
8
   JOINT DISPLACEMENT (INCH RADIANS) STRUCTURE TYPE = PLANE
   ------------------
 JOINT LOAD X-TRANS Y-TRANS Z-TRANS X-ROTAN Y-ROTAN Z-ROTAN
     1 2 0.00000 0.00000 0.00000 0.00000 0.00000 0.00000
     2 2 0.00000 -0.01066 0.00000 0.00000 0.00000 -0.00190
     3 2 0.00000 -0.03024 0.00000 0.00000 0.00000 -0.00186
     4 2 0.00000 -0.04012 0.00000 0.00000 0.00000 0.00012
```
# **Verification Examples**

V. Beams

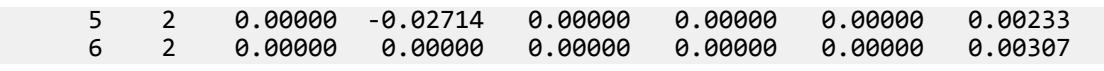

# V. Forces on a Propped Cantilever 2

To find deflections, stress and support reactions due to a uniform load on a beam with one end fixed and the other end supported by a roller.

### Reference

Hand calculation using the following reference:

Roark, R.J., and Young, W.C., *Formulas for Stress and Strain*, 5th Edition, Page 109, Problem 23.

### Problem

A horizontal beam of length = 100 in, area = 4 in<sup>2</sup>, height = 2 in, and moment of inertia = 1.3333 in<sup>4</sup> is simply supported at one end and fixed at the other end (a "propped" cantilever). The beam is subjected to an arbitrary uniform loading. Determine the deflection, δ, at *x = 42.15 in*., the slope, θ, at end A, the maximum bending stress, *σbend*, in the beam, and the support reactions.

> $E = 30 \times (10)^6$  psi Density =  $0.2821$  lbs/in<sup>3</sup> x L 1  $(2)$  2 1 2 3 A B

*Figure 373: Propped cantilever beam model*

# Comparison

#### **Table 382: Comparison of results**

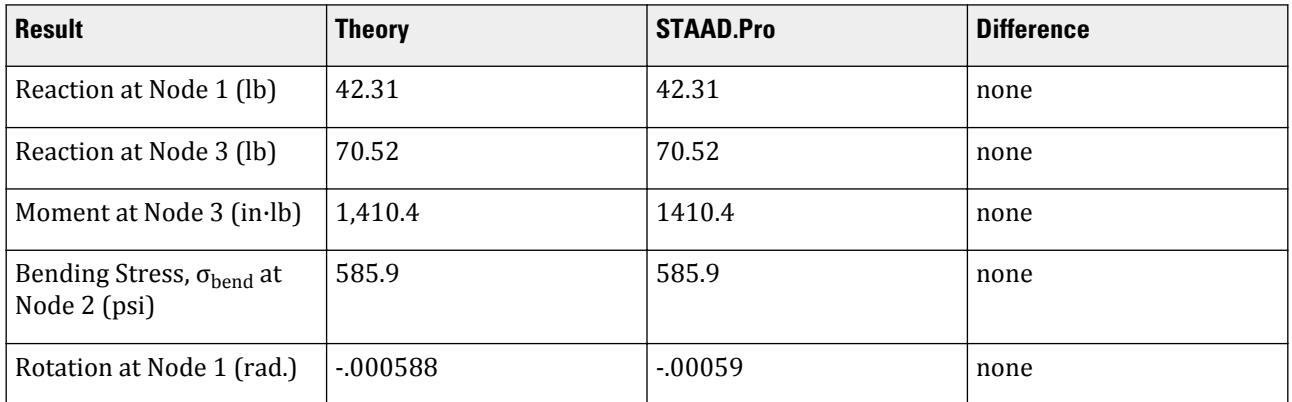

### **Verification Examples**

V. Beams

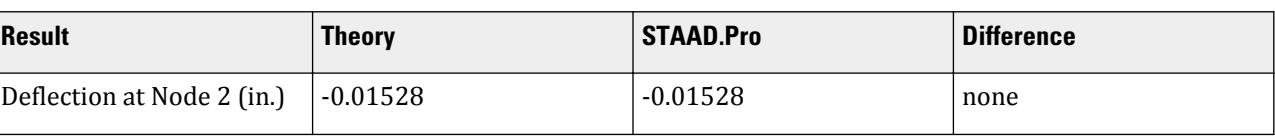

# STAAD Input

The file C:\Users\Public\Public Documents\STAAD.Pro CONNECT Edition\Samples\ Verification Models\01 Beams\Forces on a Propped Cantilever 2.STDis typically installed with the program. STAAD PLANE :A FIXED-ROLLER BEAM START JOB INFORMATION ENGINEER DATE 18-Sep-18 END JOB INFORMATION \* \* REFERENCE: ROARK AND YOUNG, PAGE 109, NO. 23. \* INPUT WIDTH 72 UNIT INCHES POUND JOINT COORDINATES 1 0 0 0; 2 42.15 0 0; 3 100 0 0; MEMBER INCIDENCES 1 1 2; 2 2 3; MEMBER PROPERTY AMERICAN 1 2 PRIS AX 4 IZ 1.3333 YD 2 DEFINE MATERIAL START ISOTROPIC MATERIAL1 E 3e+07 POISSON 0.290909 DENSITY 0.282072 END DEFINE MATERIAL **CONSTANTS** MATERIAL MATERIAL1 ALL **SUPPORTS** 3 FIXED 1 PINNED LOAD 1 SELF WEIGHT SELFWEIGHT Y -1 PERFORM ANALYSIS PRINT ANALYSIS RESULTS PRINT MEMBER STRESSES ALL FINISH

#### STAAD Output JOINT DISPLACEMENT (INCH RADIANS) STRUCTURE TYPE = PLANE ------------------ JOINT LOAD X-TRANS Y-TRANS Z-TRANS X-ROTAN Y-ROTAN Z-ROTAN 1 1 0.00000 0.00000 0.00000 0.00000 0.00000 -0.00059 2 1 0.00000 -0.01528 0.00000 0.00000 0.00000 -0.00000 3 1 0.00000 0.00000 0.00000 0.00000 0.00000 0.00000 :A FIXED-ROLLER BEAM  $-$  PAGE NO. 4

```
 SUPPORT REACTIONS -UNIT POUN INCH STRUCTURE TYPE = PLANE
 -----------------
 JOINT LOAD FORCE-X FORCE-Y FORCE-Z MOM-X MOM-Y MOM Z
 3 1 0.00 70.52 0.00 0.00 0.00 -1410.36
 1 1 0.00 42.31 0.00 0.00 0.00 0.00
    :A FIXED-ROLLER BEAM - PAGE NO.
5
  MEMBER END FORCES STRUCTURE TYPE = PLANE
     -----------------
  ALL UNITS ARE -- POUN INCH (LOCAL )
  MEMBER LOAD JT AXIAL SHEAR-Y SHEAR-Z TORSION MOM-Y MOM-Z
 1 1 1 0.00 42.31 0.00 0.00 0.00 0.00
2 0.00 5.25 0.00 0.00 0.00 781.13
 2 1 2 0.00 -5.25 0.00 0.00 0.00 -781.13
3 0.00 70.52 0.00 0.00 0.00 -1410.36
   ************** END OF LATEST ANALYSIS RESULT **************
   31. PRINT MEMBER STRESSES ALL
  MEMBER STRESSES ALL 
    :A FIXED-ROLLER BEAM - PAGE NO.
6
  MEMBER STRESSES
 ---------------
  ALL UNITS ARE POUN/SQ INCH
 MEMB LD SECT AXIAL BEND-Y BEND-Z COMBINED SHEAR-Y SHEAR-Z
 1 1 .0 0.0 0.0 0.0 0.0 15.9 0.0
 1.0 0.0 C 0.0 585.9 585.9 2.0 0.0
 2 1 .0 0.0 0.0 585.9 585.9 2.0 0.0
 1.0 0.0 C 0.0 1057.8 1057.8 26.4 0.0
```
# V. Hanging Bar Axial Stress

Two vertical bars are supported by a rigid bar, which is pinned-supported on one end. Find stresses in vertical bars due to a load at the free end of the rigid bar.

# Reference

Higdon, Ohlsen, Stiles, Weese and Riley, *Mechanics of Materials*, 3rd Edition, John Wiley & Sons, Page 135, Problem 3-37.

# Problem

TBars A and B are connected by rigid links to a fixed support at the top and to a rigid bar at the bottom. Determine the axial stresses in bars A and B when the load P is 177.92888 kN applied as shown.

> $P = 177.93$  kN  $A_A = 1,290.3$  mm<sup>2</sup>  $A_B = 1,612.9$  mm<sup>2</sup>  $E_A = 68.95 \text{ GPa}$  $E_B = 206.84 \text{ GPa}$

Assume the moment of inertia of member CD to be very large.

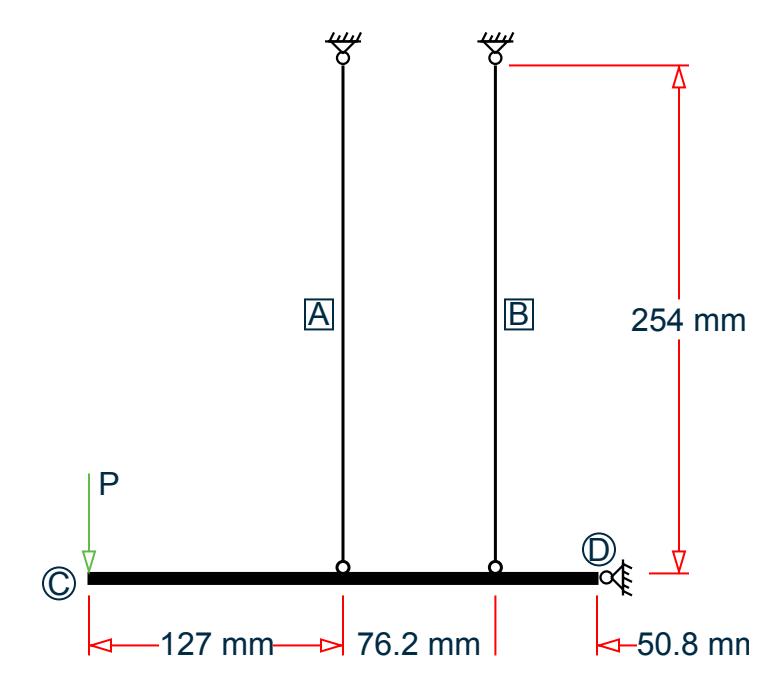

*Figure 374: Rigid bar hanging from a pair of rods*

# Comparison

#### **Table 383: Comparison of results**

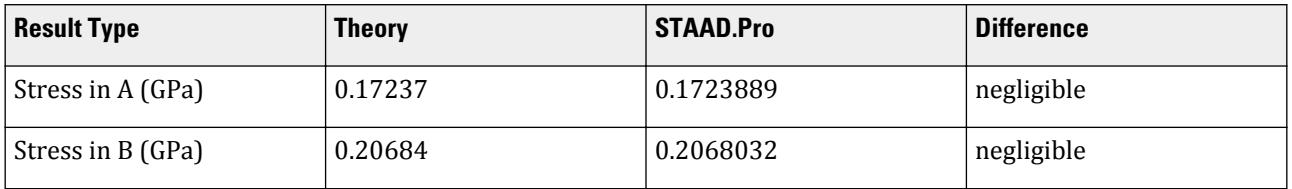

# STAAD Input

```
The file C:\Users\Public\Public Documents\STAAD.Pro CONNECT Edition\Samples\
Verification Models\01 Beams\Hanging Bar Axial Stress.STD is typically installed with
the program.
STAAD PLANE :TWO VERTICAL MEMBERS SUPPORT A RIGID BAR
START JOB INFORMATION
ENGINEER DATE 18-Sep-18
END JOB INFORMATION
*
* REFERENCE: MECHANICS OF MATERIALS, HIGDON, OHLSEN, STILES, WEESE
* AND RILEY, 3RD EDITION, JOHN WILEY & amp; SONS,
             PAGE 135, PROBLEM 3-37
*
UNIT METER NEWTON
JOINT COORDINATES
1 0 0 0; 2 0.127 0 0; 3 0.2032 0 0; 4 0.254 0 0; 5 0.127 0.254 0;
6 0.2032 0.254 0;
```
MEMBER INCIDENCES 1 1 2; 2 2 3; 3 3 4; 4 2 5; 5 3 6; MEMBER PROPERTY AMERICAN 1 TO 3 PRIS AX 0.032258 IZ 0.00208226 4 PRIS AX 0.00129032 5 PRIS AX 0.0016129 UNIT METER KN DEFINE MATERIAL START ISOTROPIC MATERIAL1 E 2.06843e+08 POISSON 0.290909 ISOTROPIC MATERIAL2 E 6.89477e+07 POISSON 0.329996 END DEFINE MATERIAL UNIT METER NEWTON CONSTANTS MATERIAL MATERIAL1 MEMB 1 TO 3 5 MATERIAL MATERIAL2 MEMB 4 MEMBER TRUSS 4 5 SUPPORTS 4 PINNED 5 6 FIXED LOAD 1 VERTICAL JOINT LOAD JOINT LOAD 1 FY -177929 PERFORM ANALYSIS UNIT METER KN PRINT MEMBER STRESSES LIST 4 5 FINISH

# STAAD Output

MEMBER STRESSES

 --------------- ALL UNITS ARE KN /SQ METE MEMB LD SECT AXIAL BEND-Y BEND-Z COMBINED SHEAR-Y SHEAR-Z 4 1 .0 172388.9 T 0.0 0.0 172388.9 0.0 0.0 1.0 172388.9 T 0.0 0.0 172388.9 0.0 0.0 1 .0 206803.2 T 1.0 206803.2 T 0.0 0.0 206803.2 0.0 0.0

# V. Stresses in a Cable due to Thermal Loading

A rigid bar is suspended by two copper wires and one steel wire. Find the stresses in the wires due to a rise in temperature.

# Reference

Timoshenko, S., *Strength of Materials,* Part 1, D. Van Nostrand Co., 3rd edition, 1956, page 30, problem 9.

# Problem

Assuming the horizontal member to be very rigid, determine the stresses in the copper and steel wires if the temperature rise is 10° F. Members 1 and 3 are copper and member 2 is steel.

$$
E_{\text{steel}} = 30 \times (10)^6 \text{ psi}, E_{\text{copper}} = 16 \times (10)^6 \text{ psi}
$$
  
\n
$$
\alpha_{\text{steel}} = 70E - 7 \text{ in/in/}^\circ \text{F}, \ \alpha_{\text{copper}} = 92E - 7 \text{ in/in/}^\circ \text{F}
$$
  
\n
$$
A_X = 0.1 \text{ in}^2
$$
  
\n
$$
w = 400 \text{ lbf/in.}
$$
  
\n
$$
L = 20 \text{ in.}
$$
  
\n
$$
d = 5 \text{ in.}
$$

**Tip:** When modeling, assume a large moment of inertia for the horizontal rigid member and distribute of the concentrated load as uniform.

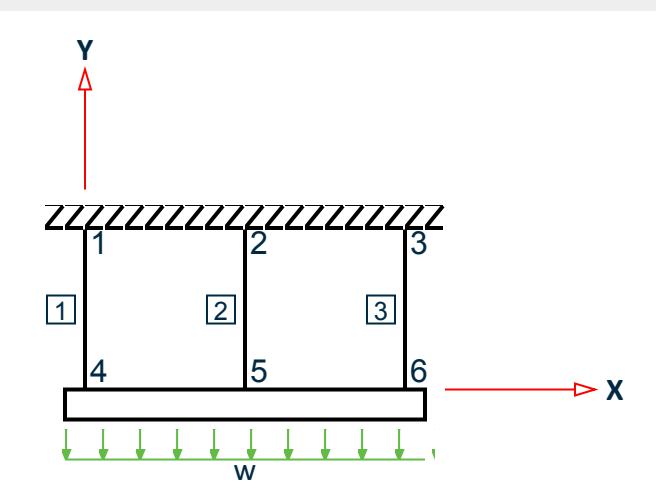

*Figure 375: Model of a rigid wire suspended by wires*

# Comparison

#### **Table 384: Comparison of results**

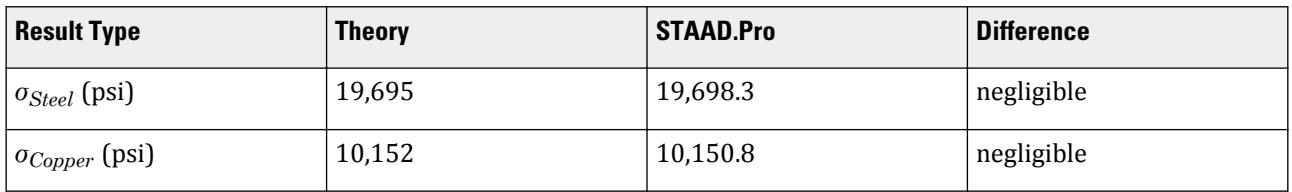

# STAAD Input

The file C:\Users\Public\Public Documents\STAAD.Pro CONNECT Edition\Samples\ Verification Models\01 Beams\Stresses in a Cable due to Thermal Loading.STD is typically installed with the program. STAAD PLANE :A RIGID BAR SUSPENDED BY TWO COPPER WIRES AND A STEEL WIRE START JOB INFORMATION ENGINEER DATE 09-Oct-17 END JOB INFORMATION \* \* REFERENCE: 'STRENGTH OF MATERIALS', TIMOSHENKO (PART 1),<br>\* PAGE 30 PROB 9 \* PAGE 30, PROB 9.<br>\* THE ANSWEDS ARE THE ANSWERS ARE 19700 PSI AND 10200 PSI. \* UNIT INCHES POUND JOINT COORDINATES 1 0 20 0; 2 5 20 0; 3 10 20 0; 4 0 0 0; 5 5 0 0; 6 10 0 0; MEMBER INCIDENCES 1 1 4; 2 2 5; 3 3 6; 4 4 5; 5 5 6; MEMBER PROPERTY AMERICAN 1 TO 3 PRIS AX 0.1 IZ 0.0001 4 5 PRIS AX 1 IZ 100 DEFINE MATERIAL START ISOTROPIC MATERIAL1 E 1.6e+007 POISSON 0.230769 ALPHA 9.2e-006 ISOTROPIC MATERIAL2 E 3e+007 POISSON 0.290909 ALPHA 7e-006 END DEFINE MATERIAL **CONSTANTS** MATERIAL MATERIAL1 MEMB 1 3 MATERIAL MATERIAL2 MEMB 2 4 5 **SUPPORTS** 1 2 3 Fixed MEMBER RELEASE 1 TO 3 START MPZ 0.99 1 TO 3 END MZ LOAD 1 VERT LOAD + TEMP LOAD MEMBER LOAD 4 5 UNI Y -400 TEMPERATURE LOAD 1 TO 3 TEMP 10 PERFORM ANALYSIS PRINT MEMBER STRESSES LIST 1 TO 3 FINISH

### STAAD Output

 MEMBER STRESSES ---------------

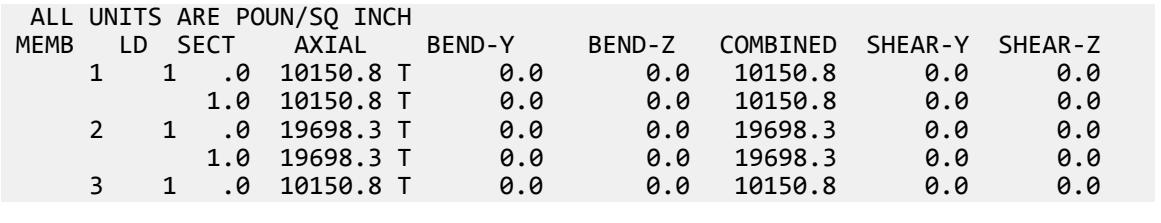

# V. Stresses in a Circular Beam

Find deflections and stress at the center of a locomotive axle.

# Reference

Timoshenko, S., *Strength of Materials*, Part- 1, D. Van Nostrand Co., 3rd edition, 1956.

p. 94, problems 1, 2.

# Problem

Determine the maximum stress in a locomotive axle (as shown in the figure) as well as the deflection at the middle of the axle.

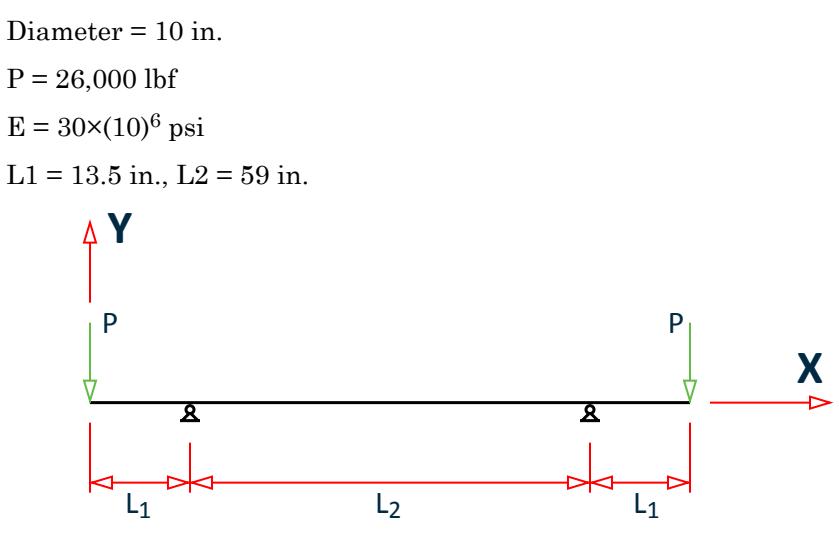

*Figure 376: Locomotive axle model*

# Comparison

#### **Table 385: Comparison of results**

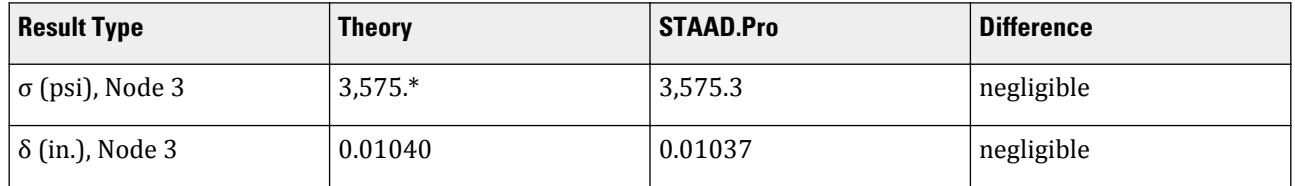

\* The value is recalculated.

### STAAD Input

The file C:\Users\Public\Public Documents\STAAD.Pro CONNECT Edition\Samples\ Verification Models\01 Beams\Stresses in a Circular Beam.STD is typically installed with the program. STAAD PLANE : STRESSES IN A CIRCULAR BEAM START JOB INFORMATION ENGINEER DATE 18-Sep-18 END JOB INFORMATION \* \* REFERENCE 'STRENGTH OF MATERIALS' PART-1 BY S. TIMOSHENKO \* PAGE 97 PROBLEM NO. 1 AND 2. ANSWERS ARE 3580 FOR MAX. STRESS \* AND 0.104 INCH FOR MAX. DEFLECTION. \* UNIT INCHES POUND JOINT COORDINATES 1 0 0 0; 2 13.5 0 0; 3 43 0 0; 4 72.5 0 0; 5 86 0 0; MEMBER INCIDENCES 1 1 2; 2 2 3; 3 3 4; 4 4 5; MEMBER PROPERTY AMERICAN 1 TO 4 TABLE ST PIPE OD 10 ID 0 DEFINE MATERIAL START ISOTROPIC MATERIAL1 E 3e+07 POISSON 0.3 END DEFINE MATERIAL **CONSTANTS** MATERIAL MATERIAL1 ALL SUPPORTS 2 4 PINNED LOAD 1 JOINT LOAD 1 5 FY -26000 PERFORM ANALYSIS PRINT MEMBER STRESSES PRINT JOINT DISPLACEMENTS FINISH

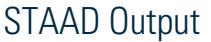

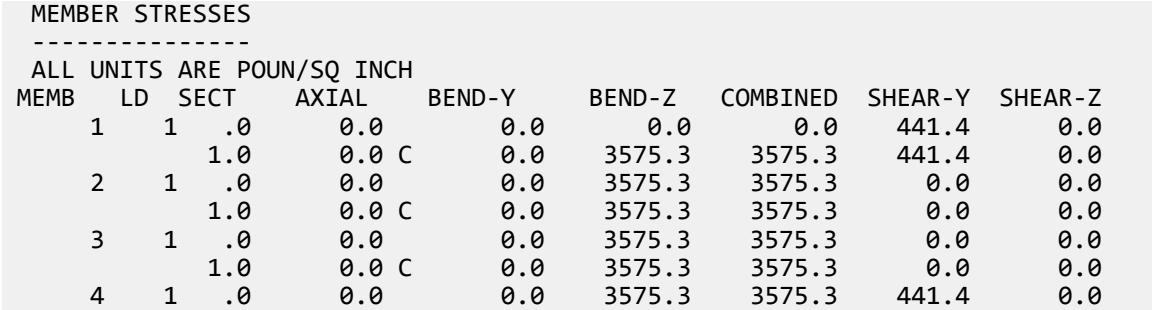

```
1.0 0.0 0.0 0.0 0.0 441.4 0.0
   ************** END OF LATEST ANALYSIS RESULT **************
    31. PRINT JOINT DISPLACEMENTS
  JOINT DISPLACE 
     : STRESSES IN A CIRCULAR BEAM -- PAGE NO. 
4
   JOINT DISPLACEMENT (INCH RADIANS) STRUCTURE TYPE = PLANE
 ------------------
 JOINT LOAD X-TRANS Y-TRANS Z-TRANS X-ROTAN Y-ROTAN Z-ROTAN
 1 1 0.00000 -0.01138 0.00000 0.00000 0.00000 0.00086
 2 1 0.00000 0.00000 0.00000 0.00000 0.00000 0.00070
 3 1 0.00000 0.01037 0.00000 0.00000 0.00000 0.00000
 4 1 0.00000 0.00000 0.00000 0.00000 0.00000 -0.00070
     5 1 0.00000 -0.01138 0.00000 0.00000 0.00000 -0.00086
```
# V. Stresses in a Tapered Cantilever

To find the maximum deflection and principal stress due to a load on the free end of a cantilever beam with tapered section.

# Reference

Hand calculation using the following reference:

Harris, C.O., *Introduction to Stress Analysis*, The Macmillan Co., 1959. Page 114, Problem 61.

# Problem

Find the maximum deflection, δ, and the principal normal stress, σ, in the beam.

 $E = 30 \times (10)^6$  psi Load at free end,  $P = 10$  lb Width at support,  $b = 3$  in., Depth,  $d = 0.5$  in. Length,  $L = 20$  in.

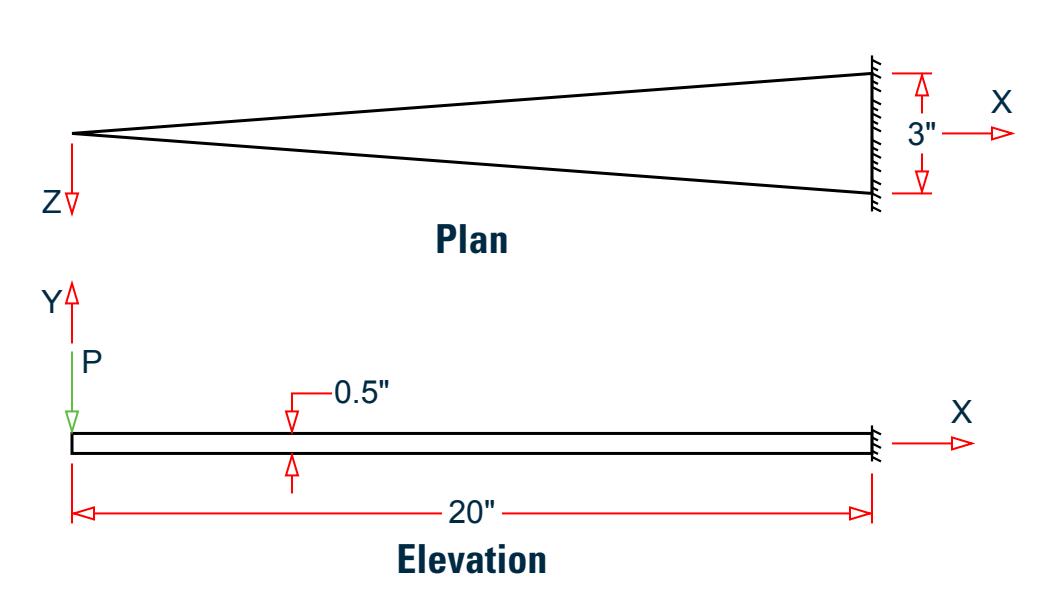

*Figure 377: Beam with a tapering cross section*

**Note:** The STAAD.Pro model is created using 10 beam segments, each with a tapered section. The tapered section is modeled using the tapered web and (effectively) no flanges, rotated 90°.

# Comparison

#### **Table 386: Comparison of results**

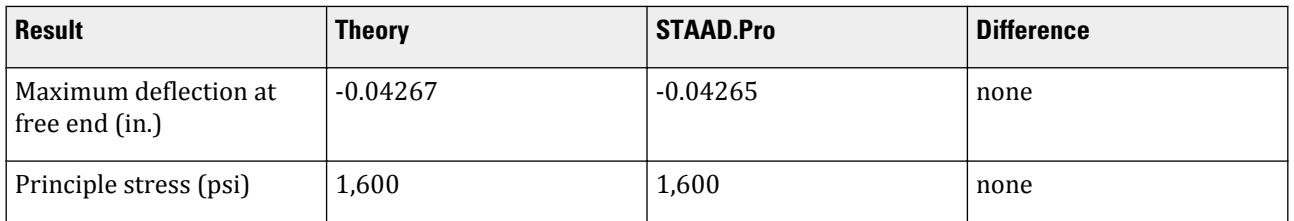

# STAAD Input

The file C:\Users\Public\Public Documents\STAAD.Pro CONNECT Edition\Samples\ Verification Models\01 Beams\Stresses in a Tapered Cantilever.STDis typically installed with the program.

```
STAAD PLANE :A CANTILEVER BEAM OF TAPERED SECTION
START JOB INFORMATION
ENGINEER DATE 18-Sep-18
END JOB INFORMATION
* 
 REFERENCE: HARRIS, C.O., INTRODUCTION TO STRESS ANALYSIS,
             THE MACMILLAN CO., NEW YORK, 1956
*
* USING A TAPERED BEAM ELEMENT
*
INPUT WIDTH 72
```
UNIT INCHES POUND JOINT COORDINATES 1 0 0 0; 2 2 0 0; 3 4 0 0; 4 6 0 0; 5 8 0 0; 6 10 0 0; 7 12 0 0; 8 14 0 0; 9 16 0 0; 10 18 0 0; 11 20 0 0; MEMBER INCIDENCES 1 11 10; 2 10 9; 3 9 8; 4 8 7; 5 7 6; 6 6 5; 7 5 4; 8 4 3; 9 3 2; 10 2 1; MEMBER PROPERTY AMERICAN 1 TAPERED 3 0.5 2.7 0.5 0.01 2 TAPERED 2.7 0.5 2.4 0.5 0.01 3 TAPERED 2.4 0.5 2.1 0.5 0.01 4 TAPERED 2.1 0.5 1.8 0.5 0.01 5 TAPERED 1.8 0.5 1.5 0.5 0.01 6 TAPERED 1.5 0.5 1.2 0.5 0.01 7 TAPERED 1.2 0.5 0.9 0.5 0.01 8 TAPERED 0.9 0.5 0.6 0.5 0.01 9 TAPERED 0.6 0.5 0.3 0.5 0.01 10 TAPERED 0.3 0.5 0.03 0.5 0.01 DEFINE MATERIAL START ISOTROPIC MATERIAL1 E 3e+07 POISSON 0.290909 END DEFINE MATERIAL CONSTANTS BETA 90 ALL MATERIAL MATERIAL1 ALL **SUPPORTS** 11 FIXED LOAD 1 POINT LOAD AT TIP JOINT LOAD 1 FY -10 PERFORM ANALYSIS PRINT MEMBER PROPERTIES ALL PRINT MEMBER FORCES PRINT SUPPORT REACTION SECTION 0.5 ALL PRINT MEMBER SECTION FORCES ALL PRINT JOINT DISPLACEMENTS LIST 1 PRINT MEMBER STRESSES ALL FINISH

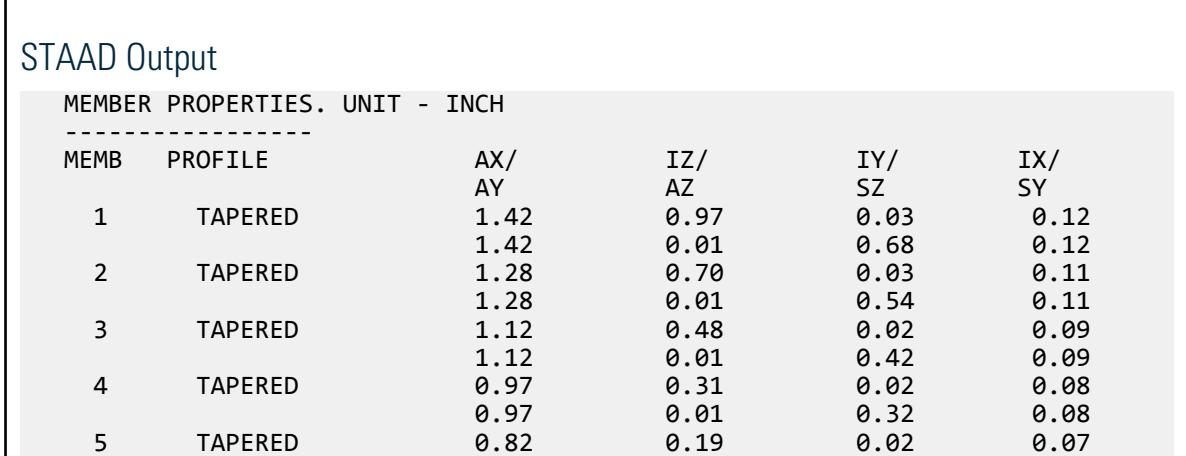

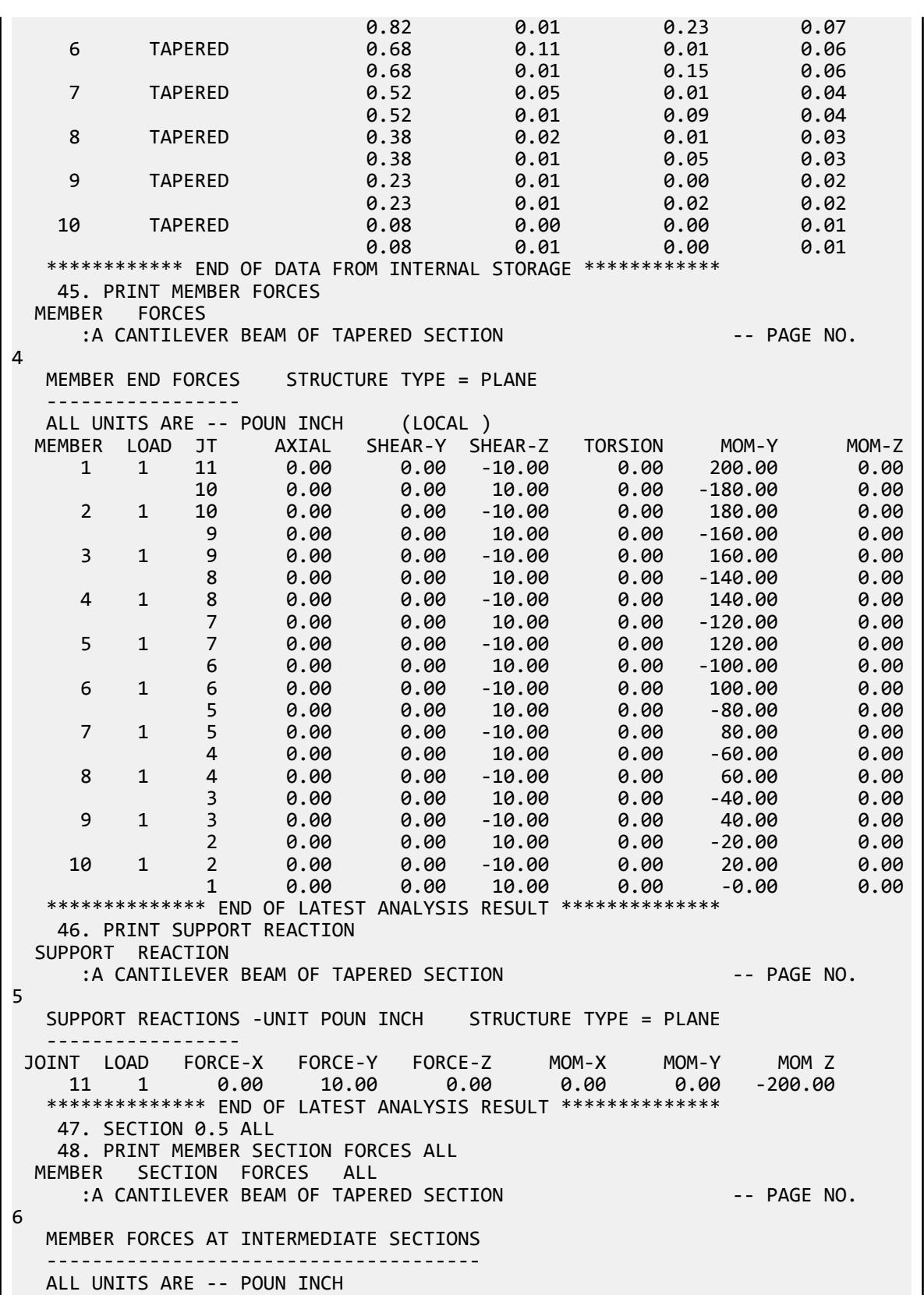

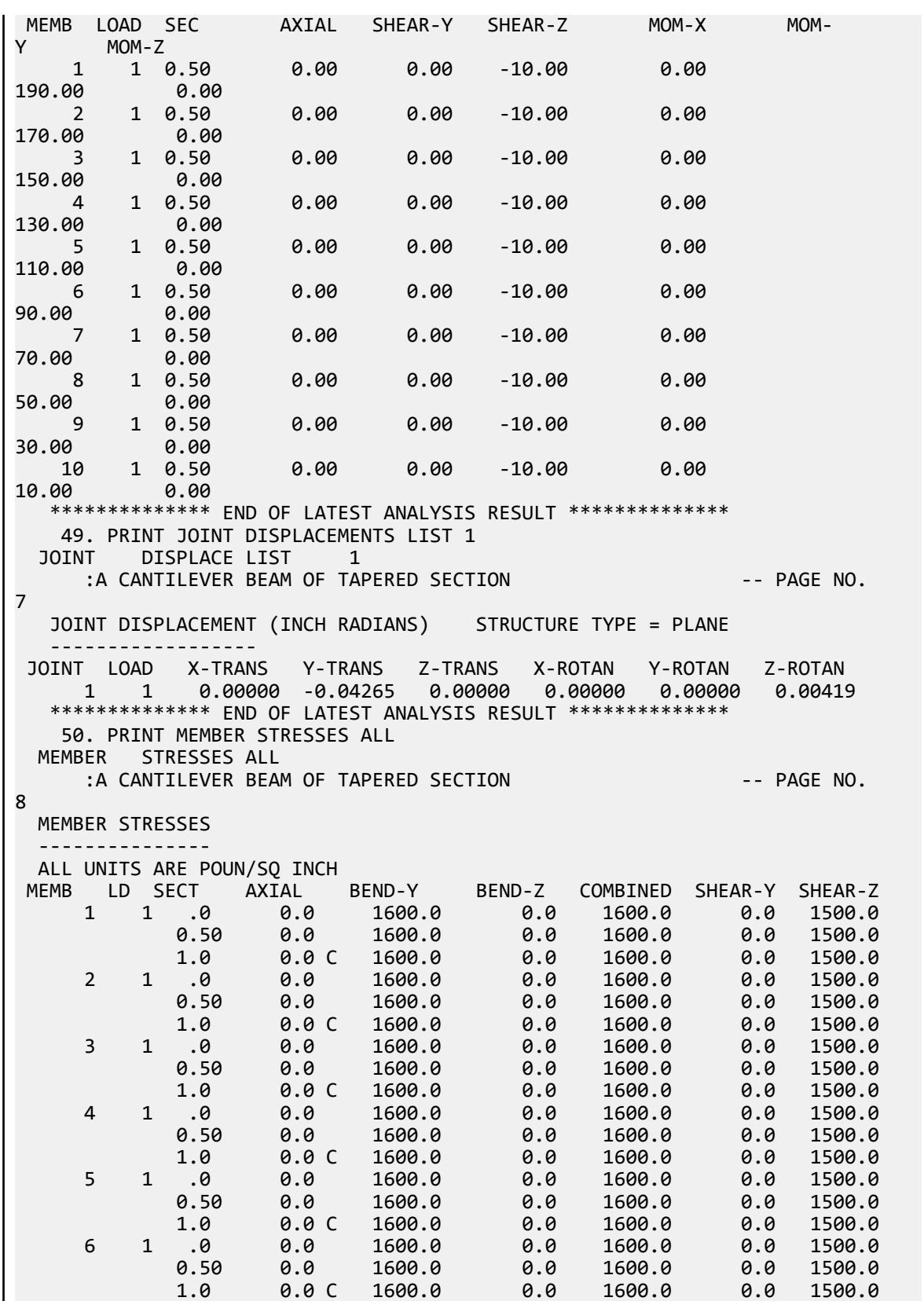

 7 1 .0 0.0 1600.0 0.0 1600.0 0.0 1500.0 0.50 0.0 1600.0 0.0 1600.0 0.0 1500.0 1.0 0.0 C 1600.0 0.0 1600.0 0.0 1500.0 8 1 .0 0.0 1600.0 0.0 1600.0 0.0 1500.0 0.50 0.0 1600.0 0.0 1600.0 0.0 1500.0 1.0 0.0 C 1600.0 0.0 1600.0 0.0 1500.0 9 1 .0 0.0 1600.0 0.0 1600.0 0.0 1500.0 0.50 0.0 1600.0 0.0 1600.0 0.0 1500.0 1.0 0.0 C 1600.0 0.0 1600.0 0.0 1500.0 10 1 .0 0.0 1600.0 0.0 1600.0 0.0 1500.0 :A CANTILEVER BEAM OF TAPERED SECTION THE REAL PAGE NO. 9 MEMBER STRESSES --------------- ALL UNITS ARE POUN/SQ INCH<br>IEMB LD SECT AXIAL MEMB LD SECT AXIAL BEND-Y BEND-Z COMBINED SHEAR-Y SHEAR-Z 0.50 0.0 1454.5 0.0 1454.5 0.0 1500.0  $1.0 \qquad 0.0 \qquad 0.0 \qquad 0.0 \qquad 0.0 \qquad 0.0 \qquad 1500.0$ 

# V. Tee Shaped Cantilever

To find the stress due to an applied moment at the free end of a cantilever beam with inverted tee section.

# Reference

Hand calculation using the following reference:

Crandall, S.H., and Dahl, N.C., *An Introduction to the Mechanics of Solids*, McGraw-Hill, Inc., 1959, Page 294, Problem 7.2..

# Problem

Find the maximum bending stress in the beam of length L with due to moment, M, and the free end.

 $E = 30 \times (10)^6$  psi  $L = 10$  in.  $M = 1,000,000$  in. lb.

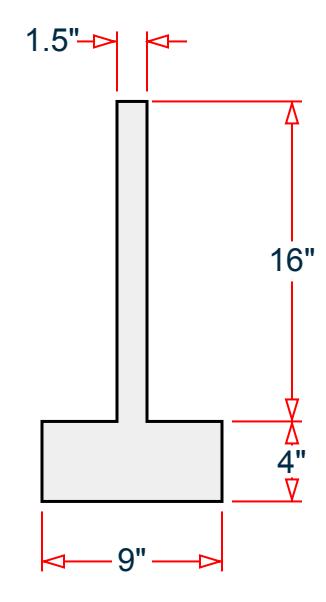

*Figure 378: Cross section of cantilever beam*

# Comparison

#### **Table 387: Comparison of results**

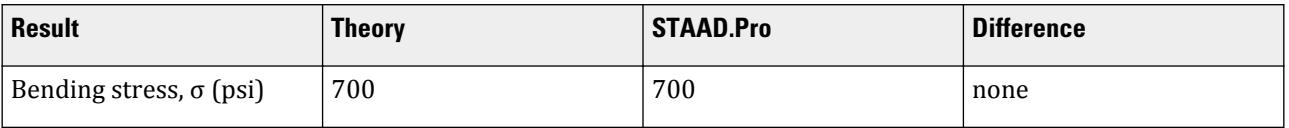

# STAAD Input

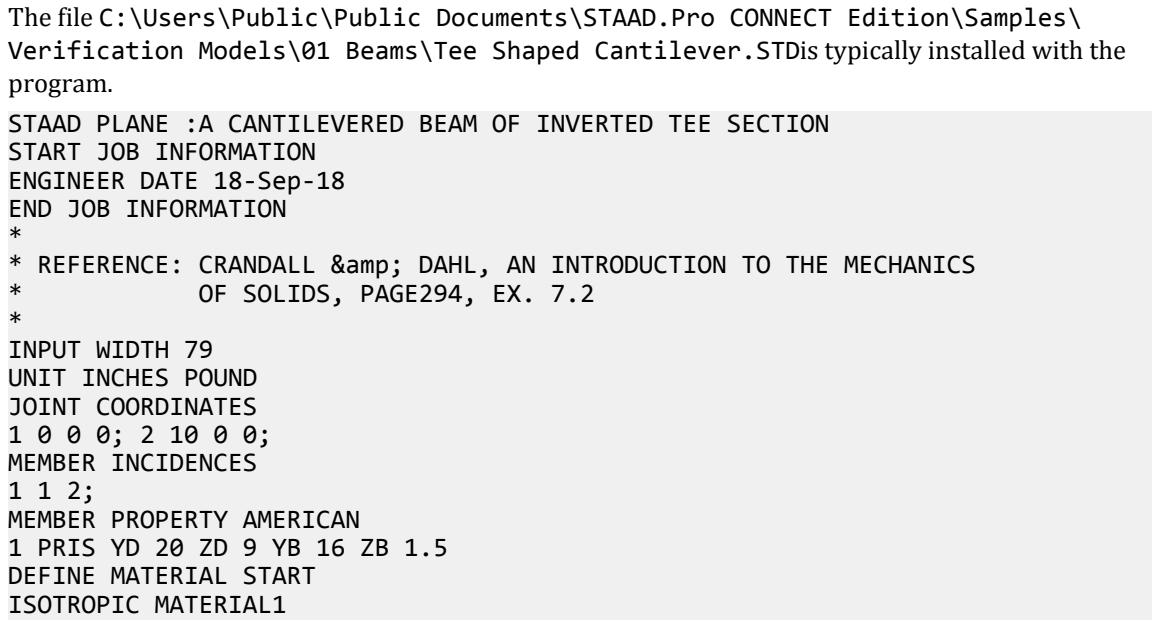

```
E 3e+07
POISSON 0.290909
END DEFINE MATERIAL
CONSTANTS
BETA 180 ALL
MATERIAL MATERIAL1 ALL
SUPPORTS
1 FIXED
LOAD 1 CONSTANT MOMENT
JOINT LOAD
2 MZ 100000
PERFORM ANALYSIS
PRINT MEMBER PROPERTIES ALL
PRINT MEMBER STRESSES ALL
FINISH
```
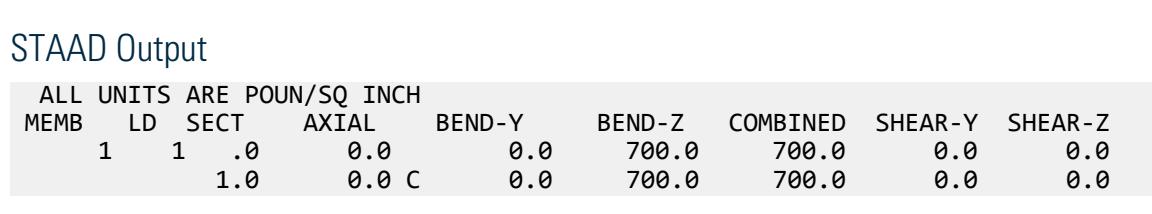

# V. Thermal Loading on a Beam

To find the support reactions due to a temperature loads applied on a fixed-fixed beam.

# Reference

Hand calculation using the following reference:

*Matrix Analysis of Framed Structures,* 3rd edition, W.Weaver Jr. & J.M.Gere, Van Nostrand Reinhold, Table B2, Appendix B, p.500

# Problem

The beam in the following geometric, load, and section properties:  $L = 7.5$  m,  $\alpha = 11.7(10)^{6}/^{9}F$ , $I_Z = 5,000$ *cm<sup>4</sup>* , *E =200 KN/mm<sup>2</sup>* , *A = 50 cm<sup>2</sup>* .

Case 1:  $T = 40^{\circ} F$  (uniform across section) Case 2:  $T_1 = 0^\circ F$  (below beam),  $T_2 = 50^\circ F$  (above beam)

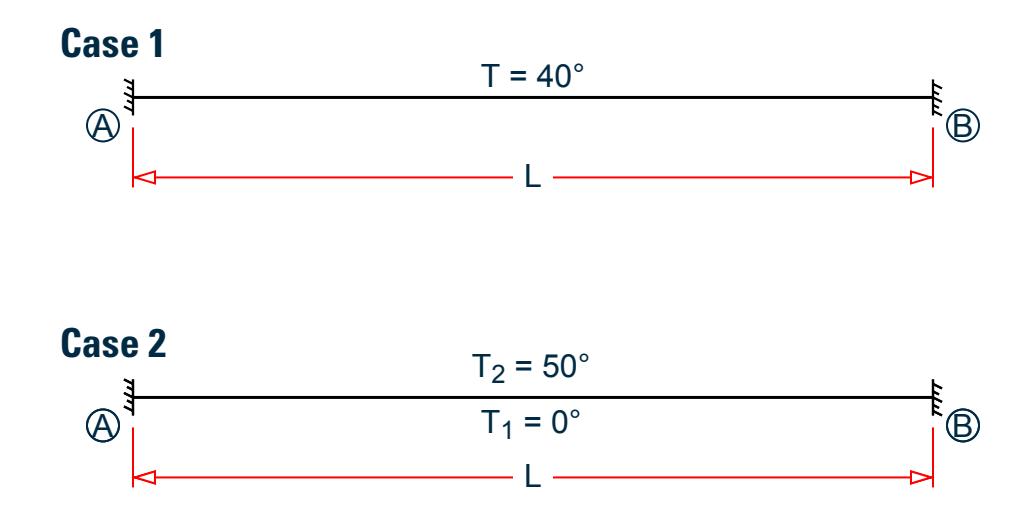

*Figure 379: Fixed support beam with two different temperature load cases*

### Theoretical Solution

Horizontal reactions due to case 1 loads:

$$
R_A = -R_B = EA\alpha\Delta T = [200(10)^6] \cdot [50(10)^{-4}] \cdot [11.7(10)^{-6}] \cdot (40) = 468 \text{ kN}
$$

Moment reactions due to case 2 loads:

$$
M_A = -M_B = \frac{aE I A T}{d} = \frac{\left[11.7(10)^{-6}\right] \cdot \left[200(10)^{-6}\right] \cdot \left[5, 000(10)^{-8}\right](50)}{0.3} = 19.5 kN \cdot m
$$

# Comparison

#### **Table 388: Comparison of results**

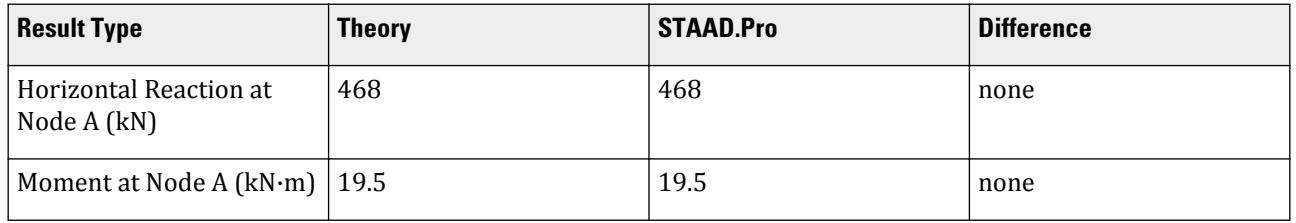

**Note:** In the STAAD.Pro model, two load cases are used. In case 1, the uniform expansion is applied. In case 2, the temperature change between top and bottom flanges is applied.

# STAAD Input

The file C:\Users\Public\Public Documents\STAAD.Pro CONNECT Edition\Samples\ Verification Models\01 Beams\Thermal Loading on a Beam.STD is typically installed with the program. STAAD PLANE TEMPERATURE LOAD ON A FIXED-FIXED BEAM START JOB INFORMATION ENGINEER DATE 18-Sep-18

# **Verification Examples**

V. Beams

```
END JOB INFORMATION
*
* REFERENCE : MATRIX ANALYSIS OF FRAMED STRUCTURES
* GERE & WEAVER, 3RD EDITION, VAN NOSTRAND REINHOLD
*
* TABLE B-2, APPENDIX B, PAGE 500
*
UNIT METER KN
JOINT COORDINATES
1 0 0 0; 2 3 0 0; 3 7.5 0 0;
MEMBER INCIDENCES
1 1 2; 2 2 3;
UNIT CM KN
MEMBER PROPERTY AMERICAN
1 2 PRIS AX 50 IZ 5000 YD 30
UNIT METER KN
DEFINE MATERIAL START
ISOTROPIC MATERIAL1
E 2e+08
POISSON 0.3
ALPHA 1.17e-05
END DEFINE MATERIAL
CONSTANTS
MATERIAL MATERIAL1 ALL
SUPPORTS
1 FIXED
3 FIXED
LOAD 1
TEMPERATURE LOAD
1 2 TEMP 40
LOAD 2
TEMPERATURE LOAD
1 2 TEMP 0 50
PERFORM ANALYSIS
PRINT SUPPORT REACTION
FINISH
```
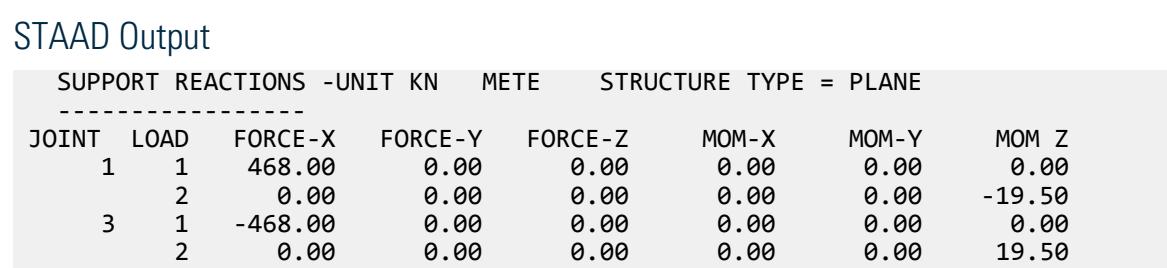

# V. Torsion on a Stepped Cantilever

To find end rotation due to torques on a stepped cantilever shaft.

# Reference

Hand calculation using the following reference:

Gere J. M., and Timoshenko, S. P., *Mechanics of Materials,* 2nd Edition, PWS Engineering, Page 171, Problem 3.3 - 1.

# Problem

A stepped shaft is subjected to torques as shown in the figure. The material has shear modulus of elasticity  $G =$ 80 Gpa. Determine the angle of twist  $\theta_{\rm x}$  in degrees at the free end.

*T1 = 3,000 N·mm T2 = 2,000N·mm T3 = 800N·mm*

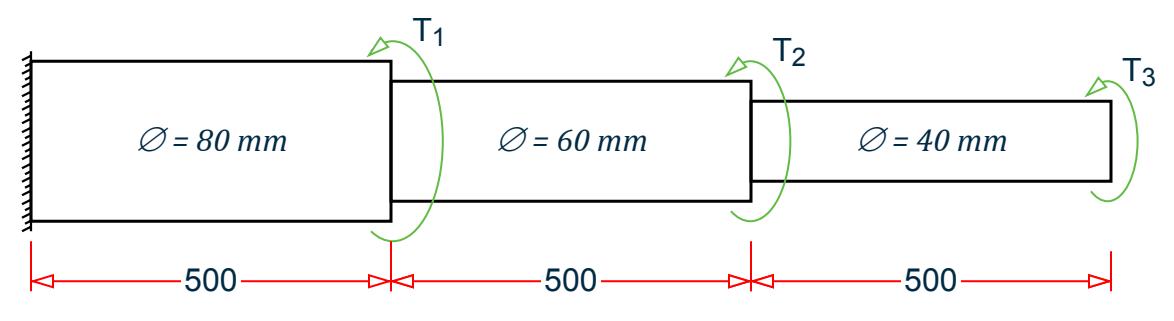

*Figure 380: Cantilevered member subject to torsional loads*

# Theoretical Solution

Moment of Inertia:

$$
I_{p1} = \frac{\pi (80mm/2)^4}{2} = 4.021(10)^6mm^4
$$

$$
I_{p2} = \frac{\pi (60mm/2)^4}{2} = 1.272(10)^6mm^4
$$

$$
I_{p2} = \frac{\pi (40mm/2)^4}{2} = 0.251(10)^6mm^4
$$

Angle of twist is given by:

$$
\theta = \sum_{i} \frac{L_{i} T_{i}}{GI_{p}}
$$
  
=  $\frac{5, 800 \text{N} \cdot \text{mm}(500 \text{mm})}{4.021(10)^6 \text{mm}^4 80 GPa} + \frac{2, 800 \text{N} \cdot \text{mm}(500 \text{mm})}{1.272(10)^6 \text{mm}^4 80 GPa} + \frac{800 \text{N} \cdot \text{mm}(500 \text{mm})}{0.251(10)^6 \text{mm}^4 80 GPa}$   
= 0.0090 + 0.0138 + 0.0199 = 0.0427

which is equal to 2.446°.

# **Comparison**

#### **Table 389: Comparison of results**

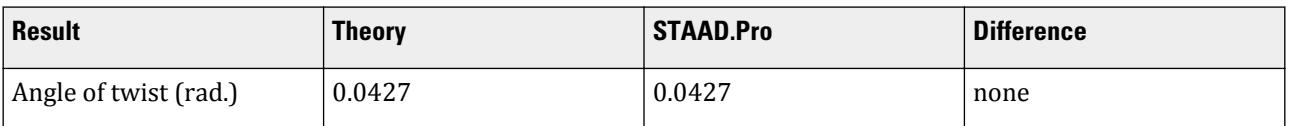

#### STAAD Input The file C:\Users\Public\Public Documents\STAAD.Pro CONNECT Edition\Samples\ Verification Models\01 Beams\Torsion on a Stepped Cantilever.STDis typically installed with the program. STAAD SPACE :A STEPPED CANTILEVER SHAFT START JOB INFORMATION ENGINEER DATE 18-Sep-18 END JOB INFORMATION \* \* REFERENCE: MECHANICS OF MATERIALS, GERE AND TIMOSHENKO, 2ND EDITION PROBLEM 3.3-1 PAGE 171 \* UNIT METER KN JOINT COORDINATES 1 0 0 0; 2 0.5 0 0; 3 1 0 0; 4 1.5 0 0; MEMBER INCIDENCES 1 1 2; 2 2 3; 3 3 4; UNIT MMS KN MEMBER PROPERTY AMERICAN 1 TABLE ST PIPE OD 80 ID 0 2 TABLE ST PIPE OD 60 ID 0 3 TABLE ST PIPE OD 40 ID 0 DEFINE MATERIAL START ISOTROPIC MATERIAL1 E 200 POISSON 0.25 END DEFINE MATERIAL UNIT METER KN CONSTANTS MATERIAL MATERIAL1 ALL SUPPORTS 1 FIXED UNIT MMS KN LOAD 1 TORSIONAL MOMENT JOINT LOAD 2 MX 3000 3 MX 2000 4 MX 800 PERFORM ANALYSIS PRINT JOINT DISPLACEMENTS LIST 4 FINISH

```
STAAD Output
   JOINT DISPLACEMENT (CM RADIANS) STRUCTURE TYPE = SPACE
 ------------------
  JOINT LOAD X-TRANS Y-TRANS Z-TRANS X-ROTAN Y-ROTAN Z-ROTAN
 4 1 0.0000 0.0000 0.0000 0.0427 0.0000 0.0000
```
# V. Twist in a Tapered Tube

To find the twist at the free end of a hollow tapered shaft of uniform thickness.

# Reference

Hand calculation using the following reference:

*Mechanics of Materials,* F.P.Beer & E.R.Johnston, 1981, McGraw-Hill Review Problem 3.120, Page 149.

### Problem

The beam in the following figure which has the following geometric, load, and section properties:  $L = 2 m$ , outside diameter at fixed end = 80 mm, outside diameter at free end = 40 mm, uniform wall thickness of 10 mm, ,  $I_Z = 5,000 \text{ cm}^4$  ,  $E = 200 \text{ KN/mm}^2$  ,  $T = 2.0 \text{ KNm}$ , and Poisson's ratio = 0.3.

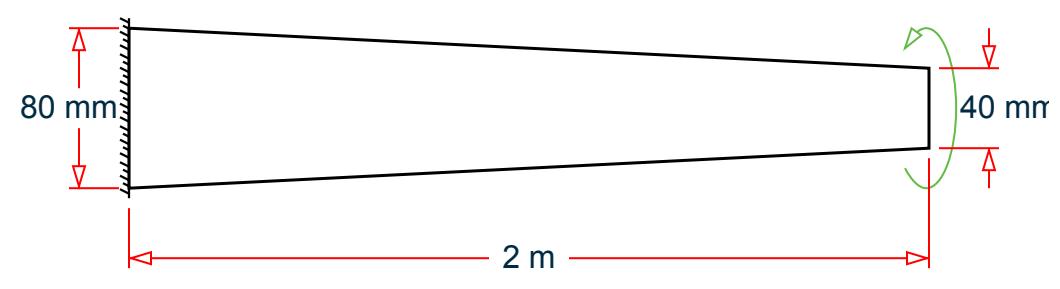

*Figure 381: Cantilevered member with a tapered, hollow shaft cross section*

# Theoretical Solution

According to the reference, the twist at the free end is

$$
\Phi_A = \left(\frac{TL}{4\pi Gt}\right) \left(\frac{C_A + C_B}{C_A^2 C_B^2}\right)
$$

where

$$
C_A = \text{center line radius at free end} = 40 \, \text{mm} / 2 \cdot 10 \, \text{mm} / 2 = 15 \, \text{mm}
$$
\n
$$
C_B = \text{center line radius at fixed end} = 80 \, \text{mm} / 2 \cdot 10 \, \text{mm} / 2 = 35 \, \text{mm}
$$
\n
$$
G = \frac{E}{2(1 + v)} = \frac{200kN / \text{mm}^2}{2(1 + 0.3)} = 76.9
$$
\n
$$
\Phi_A = \left(\frac{2,000kN \cdot m \times 2,000m}{4\pi \times 76.9kN / \text{mm}^2 \times 10 \text{mm}}\right) \left(\frac{15\pi m + 35\pi m}{(15\pi m)^2 (35\pi m)^2}\right) = 0.0751 \, \text{rad.}
$$

# **Comparison**

#### **Table 390: Comparison of results**

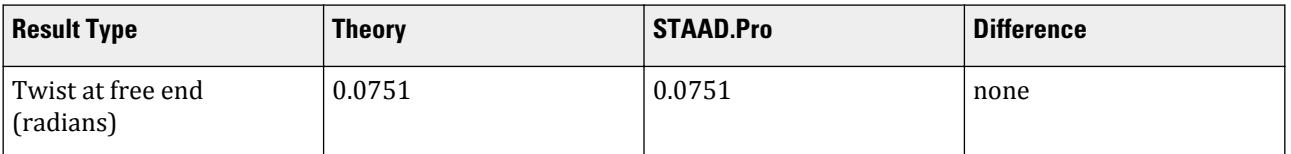

STAAD Input The file C:\Users\Public\Public Documents\STAAD.Pro CONNECT Edition\Samples\ Verification Models\01 Beams\Twist in a Tapered Tube.STDis typically installed with the program. STAAD SPACE TORSION ON CONICAL SHAFT START JOB INFORMATION ENGINEER DATE 18-Sep-18 END JOB INFORMATION \* \* REFERENCE : MECHANICS OF MATERIALS, F.P.BEER & amp; E.R.JOHNSTON \* 1981, MCGRAW-HILL \* \* REVIEW PROBLEM 3.120, PAGE 149. TWIST AT FREE END SHOULD BE \* ABOUT 0.0751 RADIAN \* UNIT METER KN JOINT COORDINATES 1 0 0 0; 2 0 2 0; MEMBER INCIDENCES 1 1 2; UNIT MMS KN MEMBER PROPERTY AMERICAN 1 PRIS ROUND STA 80 END 40 THI 10 UNIT METER KN DEFINE MATERIAL START ISOTROPIC MATERIAL1 E 2e+08 POISSON 0.3 END DEFINE MATERIAL UNIT MMS KN CONSTANTS

**SUPPORTS** 1 FIXED UNIT METER KN

LOAD 1 JOINT LOAD

MATERIAL MATERIAL1 ALL
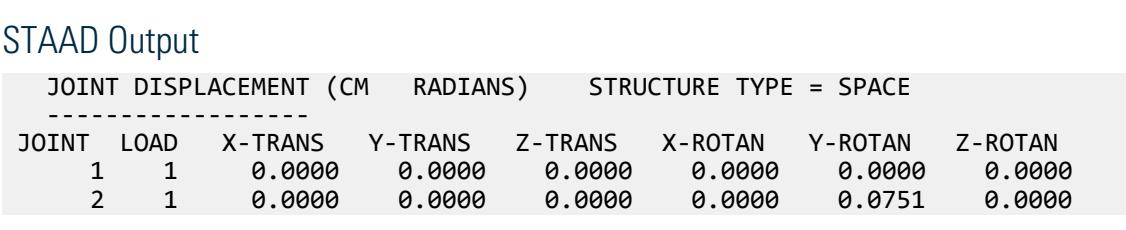

# V. Trusses

# V. Axial Force in a 2D Plane Frame 1

To find member forces due to joint loads in a plane truss.

# **Reference**

Norris C.H., Wilbur J. B., *Elementary Structural Analysis*, 2nd Edition, McGraw – Hill, Inc., Page 159, Problem 4.3. (Original data is in US Customary Units)

### Problem

Compute the bar forces in the bars a, b, c, d, e of the truss due to the loads shown.

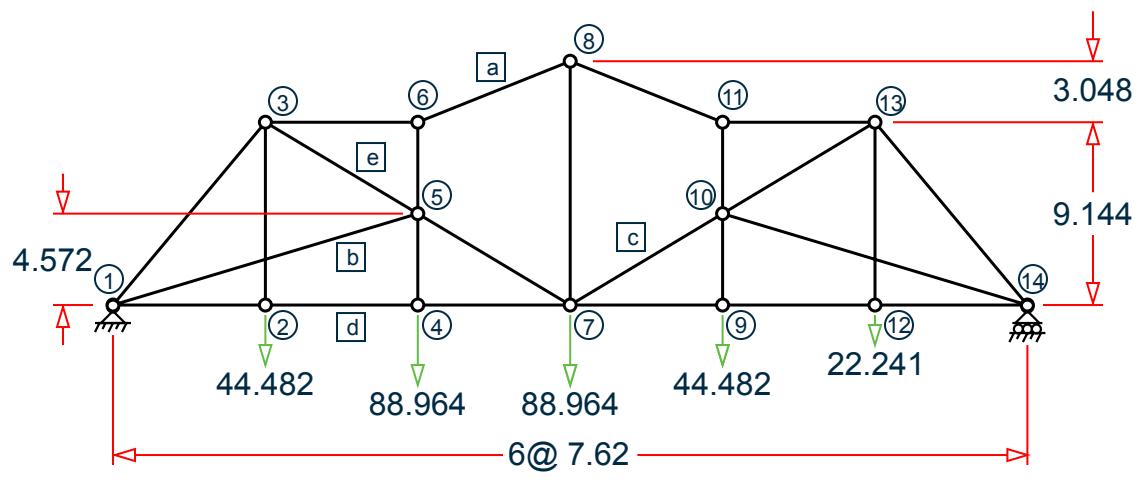

*Figure 382: Plane truss*

### **Comparison**

#### **Table 391: Comparison of results**

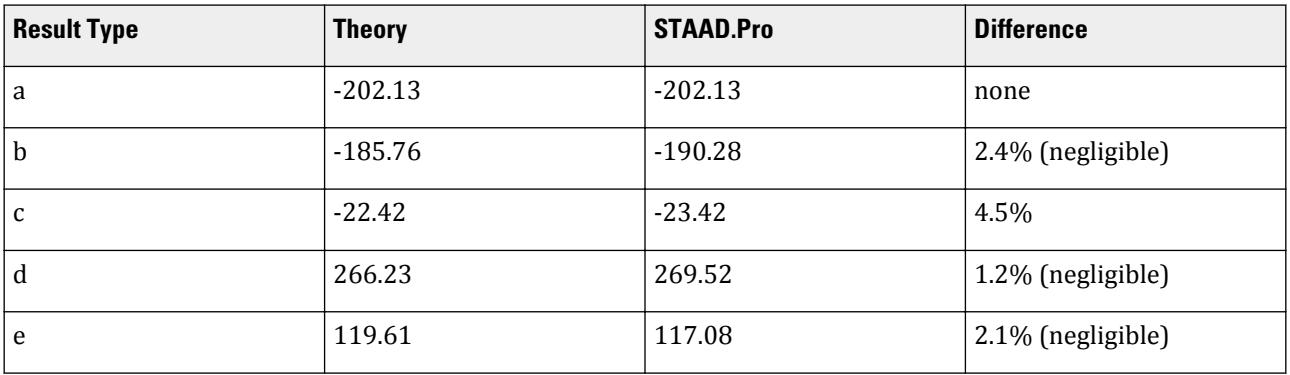

# STAAD Input

The file C:\Users\Public\Public Documents\STAAD.Pro CONNECT Edition\Samples\ Verification Models\02 Trusses\Axial Force in a 2D Plane Frame 1.STD is typically installed with the program. STAAD TRUSS :A PLANE TRUSS START JOB INFORMATION ENGINEER DATE 18-Sep-18 END JOB INFORMATION \* \* REFERENCE: ELEMENTARY STRUCTURAL ANALYSIS, NORIS AND WILBUR, \* 2nd EDITION, McGRAW-HILL BOOK COMPANY, PAGE 159, PROBLEM 4.3 (ORIGINAL DATA IN US CUSTOMARY UNITS) \* UNIT METER NEWTON JOINT COORDINATES 1 0 0 0; 2 7.62 0 0; 3 7.62 9.144 0; 4 15.24 0 0; 5 15.24 4.572 0; 6 15.24 9.144 0; 7 22.86 0 0; 8 22.86 12.192 0; 9 30.48 0 0; 10 30.48 4.572 0; 11 30.48 9.144 0; 12 38.1 0 0; 13 38.1 9.144 0; 14 45.72 0 0; MEMBER INCIDENCES 1 1 2; 2 1 5; 3 1 3; 4 2 3; 5 2 4; 6 5 3; 7 3 6; 8 4 7; 9 7 5; 10 6 8; 11 7 9; 12 7 10; 13 11 8; 14 9 12; 15 10 13; 16 11 13; 17 12 14; 18 14 10; 19 12 13; 20 14 13; 21 4 5; 22 5 6; 23 7 8; 24 9 10; 25 10 11; MEMBER PROPERTY AMERICAN 1 TO 25 PRIS AX 0.00129032 UNIT METER KN DEFINE MATERIAL START ISOTROPIC MATERIAL1 E 2.06843e+08 POISSON 0.290909 END DEFINE MATERIAL UNIT METER NEWTON CONSTANTS MATERIAL MATERIAL1 ALL MEMBER TRUSS

1 TO 25 SUPPORTS 1 PINNED 14 FIXED BUT FX LOAD 1 VERTICAL JOINT LOADS JOINT LOAD 2 9 FY -44482.2 4 7 FY -88964.4 12 FY -22241.1 PERFORM ANALYSIS UNIT METER KN PRINT MEMBER FORCES LIST 2 5 6 10 12 FINISH

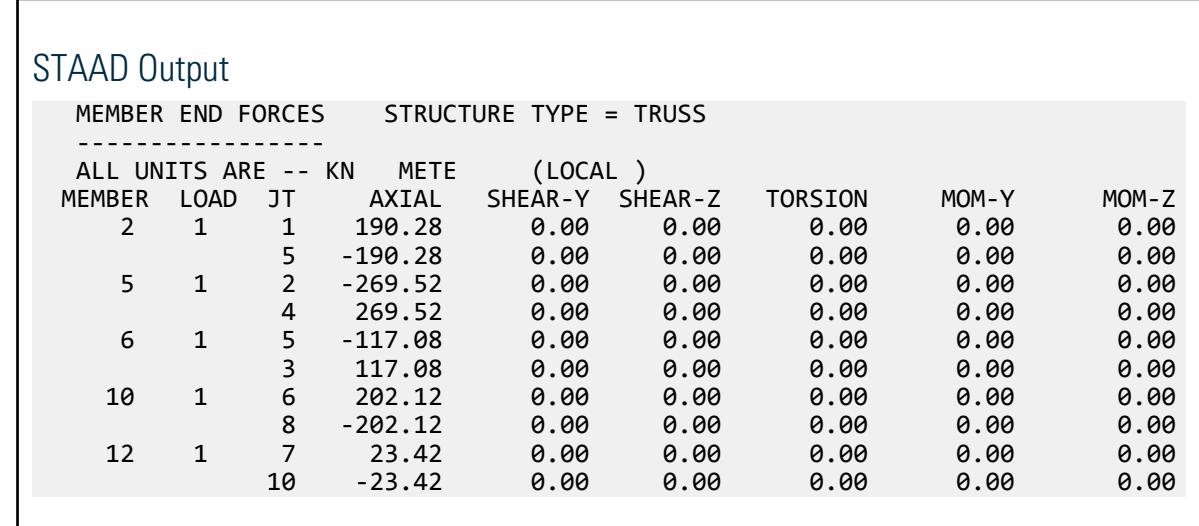

# V. Axial Force on a Cable

To find member force due to a member load in a plane articulate structure.

### Reference

Kinney, J. S.,*Indeterminate Structural Analysis*, Addison - Wesley Publishing Co., 1957, p.275, Problem 6 - 19. (Original data is in US Customary Units)

## Problem

Find the tensile stress in the cable. The cross - sectional area of the cable is 967.74  $mm^2$  with an E of 137.895 GPa. The timber beam 1-3 is 304.8 mm x 304.8 mm in section, with  $E = 11.03161$  GPa. Each member of the steel cantilever truss has a cross - sectional area of 2,580.64 mm<sup>2</sup>, and E of 206.8427 GPa.

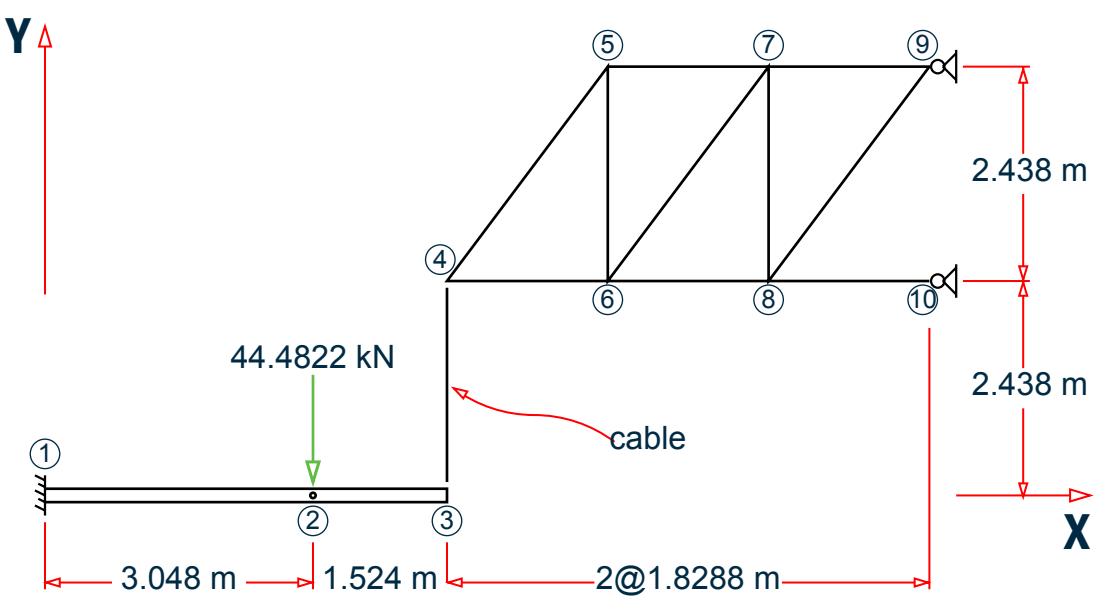

*Figure 383: Plane articulate truss*

### Comparison

#### **Table 392: Comparison of results**

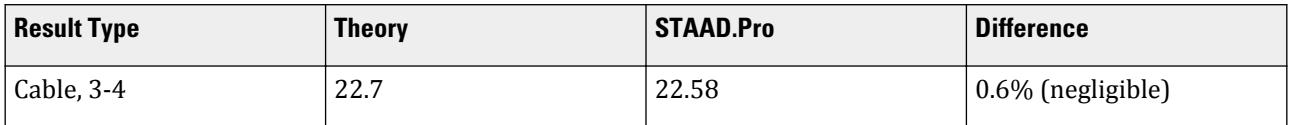

# STAAD Input

```
The file C:\Users\Public\Public Documents\STAAD.Pro CONNECT Edition\Samples\
Verification Models\02 Trusses\Axial Force on a Cable.STD is typically installed with
the program.
STAAD PLANE :A PLANE ARTICULATE STRUCTURE
START JOB INFORMATION
ENGINEER DATE 18-Sep-18
END JOB INFORMATION
*
* REFERENCE: INDETERMINATE STRURAL ANALYSIS, KINNEY, 1957,
* ADISON-WESLEY PUBLISHING COMPANY, PAGE 275, PROBLEM 6-19.
*
UNIT METER NEWTON
JOINT COORDINATES
1 0 0 0; 2 3.048 0 0; 3 4.572 0 0; 4 4.572 2.4384 0; 5 6.4008 4.8768 0;
6 6.4008 2.4384 0; 7 8.2296 4.8768 0; 8 8.2296 2.4384 0;
9 10.0586 4.8768 0; 10 10.0586 2.4384 0;
MEMBER INCIDENCES
1 1 2; 2 2 3; 3 3 4; 4 4 6; 5 6 8; 6 8 10; 7 4 5; 8 6 5; 9 6 7; 10 8 7;
11 8 9; 12 5 7; 13 7 9;
MEMBER PROPERTY AMERICAN
```
1 2 PRIS YD 0.3048 ZD 0.3048 3 PRIS AX 0.00096774 IZ 4.16231e-07 4 TO 13 PRIS AX 0.00258064 IZ 4.16231e-07 UNIT METER KN DEFINE MATERIAL START ISOTROPIC MATERIAL1 E 1.10316e+07 POISSON 0.22857 ISOTROPIC MATERIAL2 E 1.37895e+08 POISSON 0.261539 ISOTROPIC MATERIAL3 E 2.06843e+08 POISSON 0.290909 END DEFINE MATERIAL UNIT METER NEWTON CONSTANTS MATERIAL MATERIAL1 MEMB 1 2 MATERIAL MATERIAL2 MEMB 3 MATERIAL MATERIAL3 MEMB 4 TO 13 MEMBER RELEASE 3 TO 13 START MZ SUPPORTS 1 9 10 FIXED LOAD 1 JOINT LOAD 2 FY -44482.2 PERFORM ANALYSIS UNIT METER KN PRINT MEMBER FORCES LIST 3 FINISH

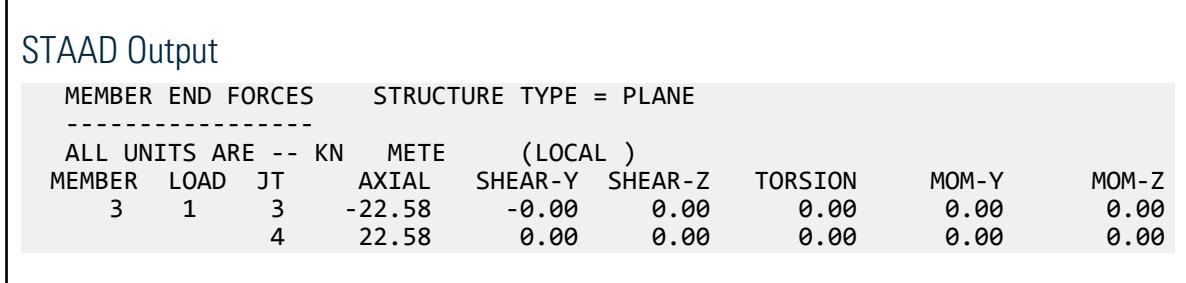

# V. Axial Forces in a Plane Frame 2

To find member forces due to a thermal load in a plane truss.

### Reference

Gere J. M., and Timoshenko, S. P., *Mechanics of Materials*, 2nd Edition, PWS Engineering, p.21, Problem 2.6 - 23.

## Problem

A symmetric, three-bar truss ABCD undergoes a temperature increase of 20°C in the two outer bars and 70°C in the middle bar. Calculate the forces  $F_1$  and  $F_2$  in the bars.

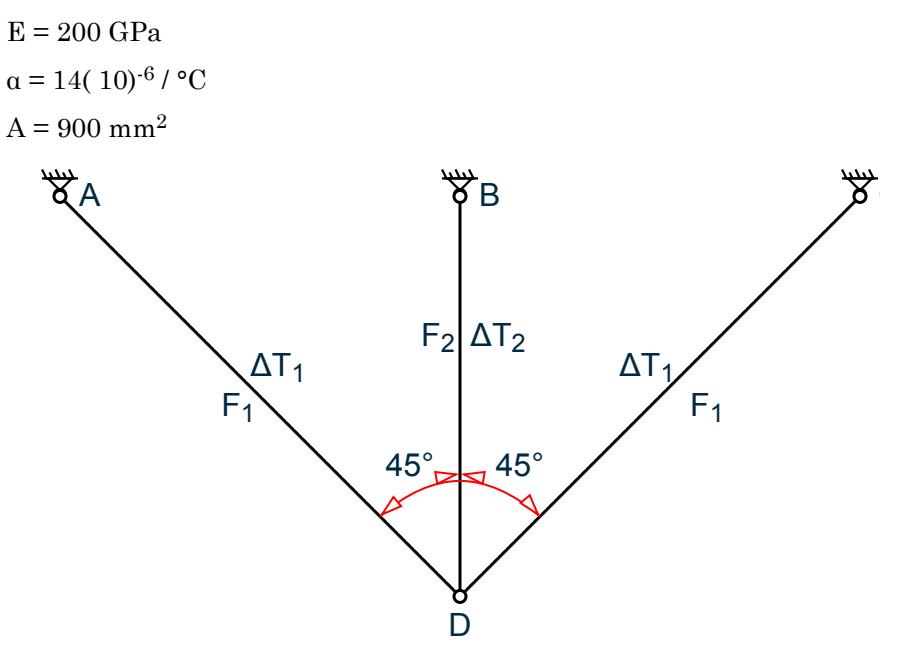

*Figure 384: Plane truss subject to differential thermal loading*

## Comparison

**Table 393: Comparison of results**

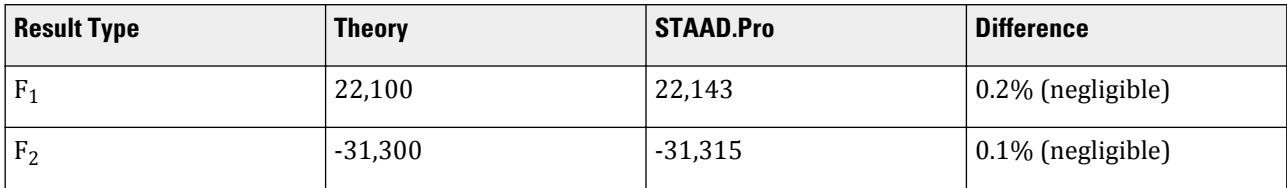

# STAAD Input

The file C:\Users\Public\Public Documents\STAAD.Pro CONNECT Edition\Samples\ Verification Models\02 Trusses\Axial Forces in a Plane Frame 2.STD is typically installed with the program.

STAAD TRUSS :A PLANE TRUSS START JOB INFORMATION ENGINEER DATE 18-Sep-18 END JOB INFORMATION \* \* REFERENCE: MECHANICS OF MATERIALS, GERE AND TIMOSHENKO, 2ND EDITION PWS ENGINEERING, PAGE 121, PROBLEM 2.6-23 \*

```
UNIT METER NEWTON
JOINT COORDINATES
1 -2.12132 2.12132 0; 2 0 2.12132 0; 3 2.12132 2.12132 0; 4 0 0 0;
MEMBER INCIDENCES
1 1 4; 2 2 4; 3 3 4;
UNIT MMS NEWTON
MEMBER PROPERTY AMERICAN
1 TO 3 PRIS AX 900
UNIT METER NEWTON
DEFINE MATERIAL START
ISOTROPIC MATERIAL1
E 2e+11
POISSON 0.29542
ALPHA 1.4e-05
END DEFINE MATERIAL
CONSTANTS
MATERIAL MATERIAL1 ALL
SUPPORTS
1 TO 3 PINNED
LOAD 1 TEMPERATURE LOAD
TEMPERATURE LOAD
1 3 TEMP 20 800
2 TEMP 70
PERFORM ANALYSIS
PRINT MEMBER FORCES
FINISH
STAAD Output
   MEMBER END FORCES STRUCTURE TYPE = TRUSS
 -----------------
 ALL UNITS ARE -- NEWT METE (LOCAL )<br>MEMBER LOAD JT       AXIAL    SHEAR-Y   SH
      MEMBER LOAD JT AXIAL SHEAR-Y SHEAR-Z TORSION MOM-Y MOM-Z
                1 1 1 -22142.72 0.00 0.00 0.00 0.00 0.00
                4 22142.72 0.00 0.00 0.00 0.00 0.00
      2 1 2 31314.54 0.00 0.00 0.00 0.00 0.00
      4 -31314.54 0.00 0.00 0.00 0.00 0.00
           3 1 3 -22142.72 0.00 0.00 0.00 0.00 0.00
```
# V. Axial Forces on a 3D Space Model

To find support reactions and member forces due to a joint load in a space truss.

### Reference

Beer F. P., and Johnston, E. R., *Vector Mechanics for Engineers - Statics*, 4th Edition, McGraw – Hill, Inc., p.216, Problem 6.20.

4 22142.72 0.00 0.00 0.00 0.00 0.00

# Problem

The space truss is supported by the six reactions shown. If a horizontal 2,700 N load is applied at A, determine the reactions and the force in each member.

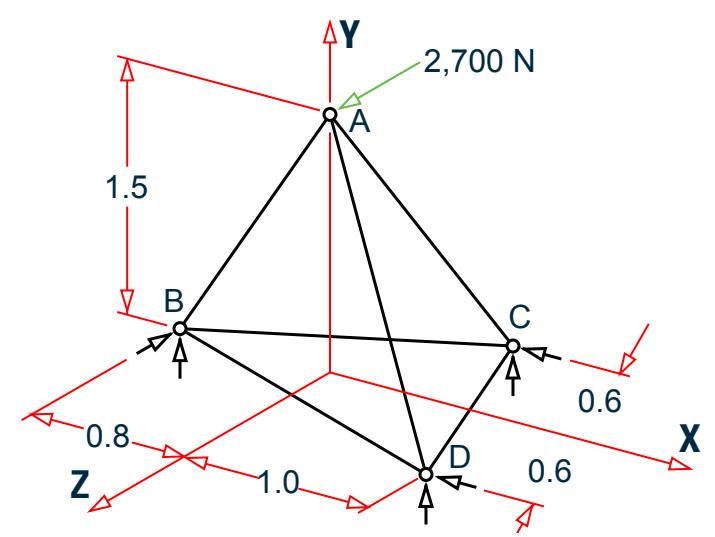

*Figure 385: Space truss*

# Comparison

#### **Table 394: Comparison of results**

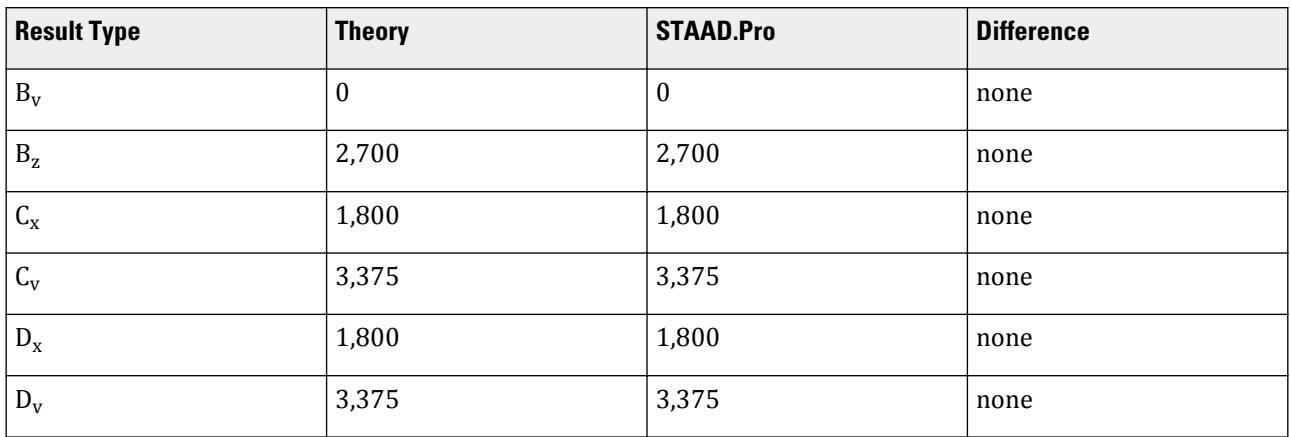

#### **Table 395: Comparison of results**

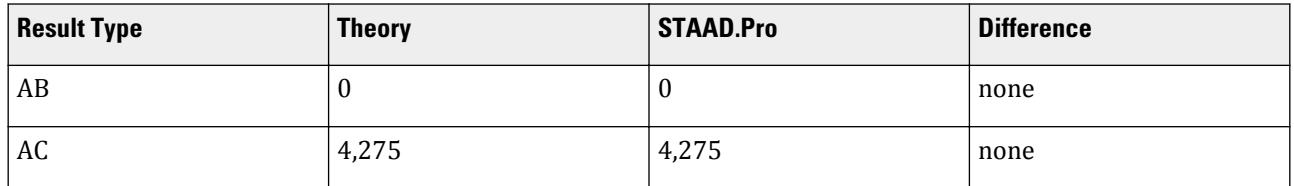

#### **Verification Examples**

V. Trusses

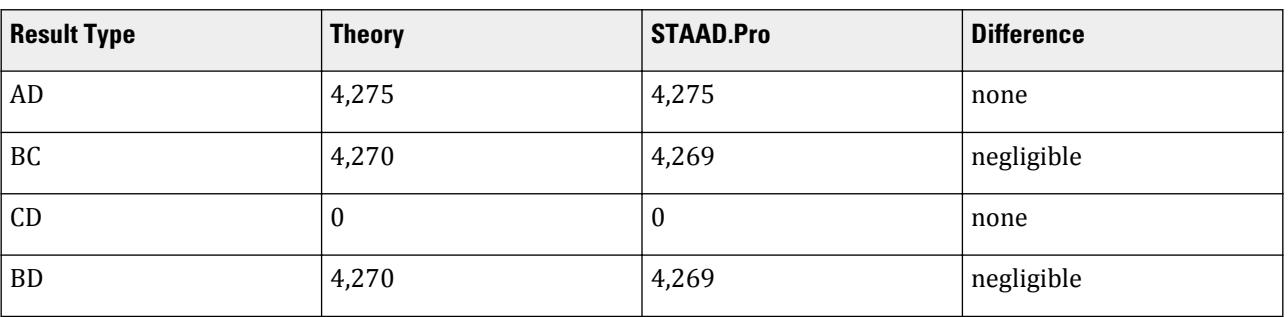

# STAAD Input

The file C:\Users\Public\Public Documents\STAAD.Pro CONNECT Edition\Samples\ Verification Models\02 Trusses\Axial Forces on a 3D Space Model.STD is typically installed with the program.

STAAD TRUSS START JOB INFORMATION ENGINEER DATE 18-Sep-18 END JOB INFORMATION \* \* REFERENCE: VECTOR MECHANICS FOR ENGINEERS - STATICS, BEER AND \* JOHNSTON, 4th EDITION, McGRAW-HILL BOOK CO.,<br>\* PAGE 216 PROBLEM 6.20 PAGE  $216$ , PROBLEM  $6.20$ . \* UNIT METER NEWTON JOINT COORDINATES 1 1 0 0.6; 2 1 0 -0.6; 3 -0.8 0 0; 4 0 1.5 0; MEMBER INCIDENCES 1 1 4; 2 2 4; 3 3 4; 4 1 2; 5 2 3; 6 3 1; MEMBER PROPERTY AMERICAN 1 TO 6 PRIS AX 0.001 DEFINE MATERIAL START ISOTROPIC MATERIAL1 E 2e+11 POISSON 0.29542 END DEFINE MATERIAL CONSTANTS MATERIAL MATERIAL1 ALL MEMBER TRUSS 1 TO 6 **SUPPORTS** 1 FIXED BUT FZ 2 FIXED BUT FZ 3 FIXED BUT FX LOAD 1 HORIZONTAL LOAD JOINT LOAD 4 FZ 2700 PERFORM ANALYSIS PRINT SUPPORT REACTION PRINT MEMBER FORCES FINISH

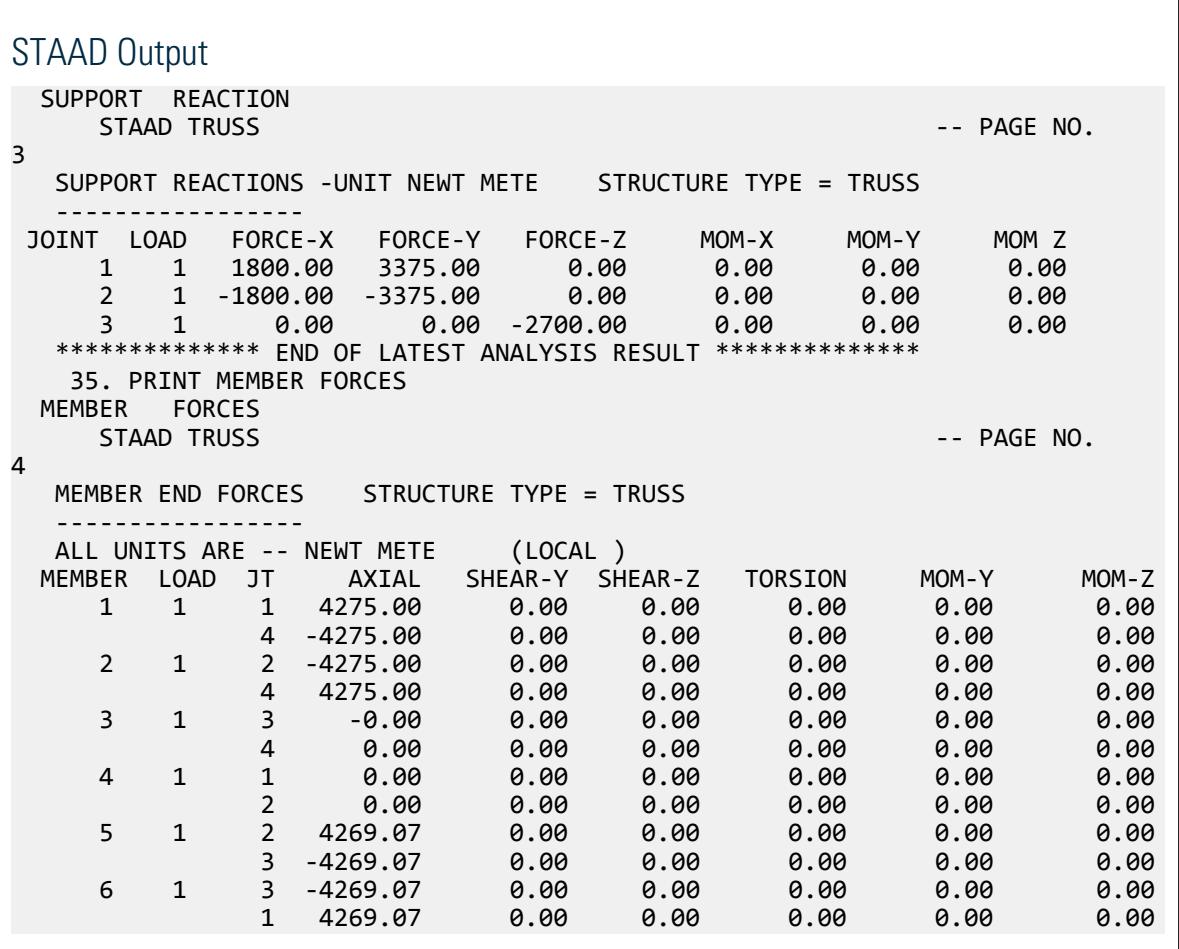

# V. Axial Stress on a Truss Model

To find member stress due to a joint load in a space truss using static analysis.

## Reference

Beer, F.P., and Johnston, Jr., E.R., *Vector Mechanics for Engineers, Statics and Dynamics*, McGraw - Hill, Inc., New York, 1962, p.47, Problem 2.70.

## Problem

A 50 lb load is supported by three bars which are pinned to a ceiling as shown. Determine the stress,  $\sigma$ , in each bar.

Area of each bar =  $1 \text{ in}^2$ , E =  $30 \text{ (}10)^6 \text{ psi}$ 

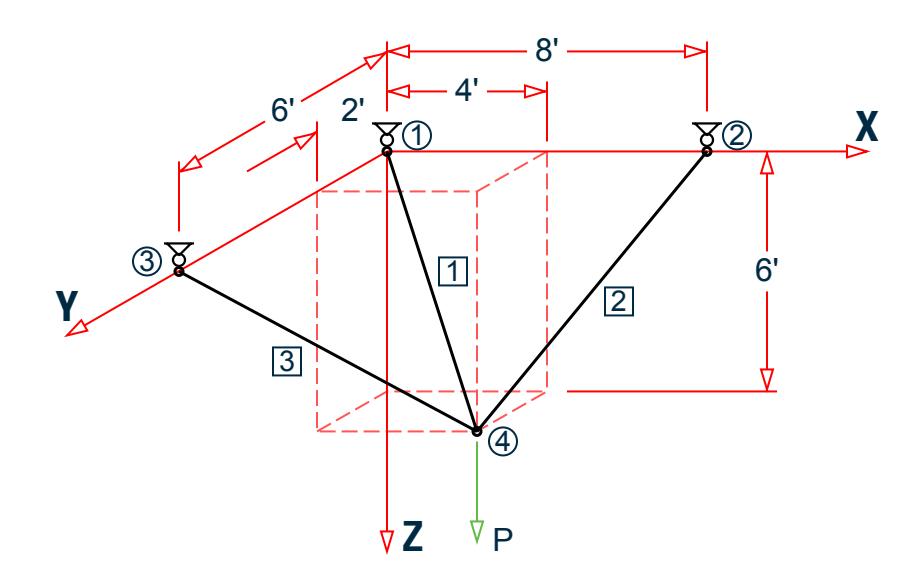

*Figure 386: Space truss*

 $P = 50$  lbs

## Comparison

#### **Table 396: Comparison of results**

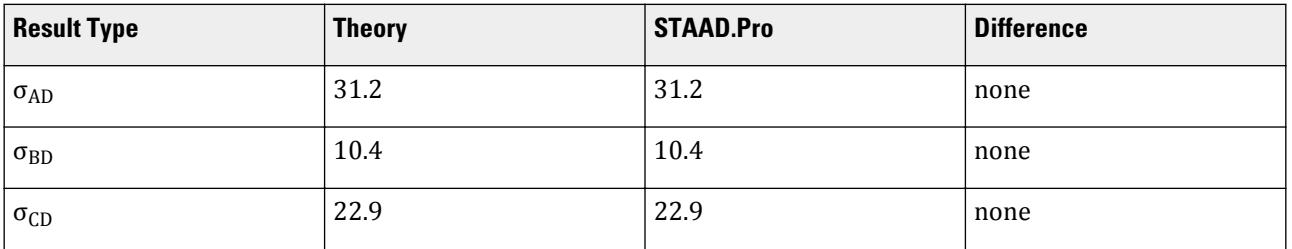

# STAAD Input

The file C:\Users\Public\Public Documents\STAAD.Pro CONNECT Edition\Samples\ Verification Models\02 Trusses\Axial Stress on a Truss Model.STD is typically installed with the program.

```
STAAD TRUSS :A SPACE TRUSS
START JOB INFORMATION
ENGINEER DATE 18-Sep-18
END JOB INFORMATION
*
* REF: "VECTOR MECHANICS FOR ENGINEERS, STATICS & DYNAMICS",
* MCGRAW HILL BOOK CO., INC., NEW YORK, 1962
* PROBLEM 2.70, PAGE 47.
*
UNIT FEET POUND
JOINT COORDINATES
```
1 0 0 0; 2 8 0 0; 3 0 6 0; 4 4 2 6; MEMBER INCIDENCES 1 1 4; 2 2 4; 3 3 4; UNIT INCHES POUND MEMBER PROPERTY AMERICAN 1 TO 3 PRIS AX 1 DEFINE MATERIAL START ISOTROPIC MATERIAL1 E 3e+07 POISSON 0.290909 END DEFINE MATERIAL CONSTANTS MATERIAL MATERIAL1 ALL SUPPORTS 1 TO 3 PINNED LOAD 1 WEIGHT JOINT LOAD 4 FZ 50 PERFORM ANALYSIS PRINT MEMBER STRESSES FINISH

# STAAD Output

```
ALL UNITS ARE POUN/SQ INCH<br>MEMB   LD  SECT   AXIAL
              XIAL BEND-Y BEND-Z COMBINED SHEAR-Y SHEAR-Z<br>10.4 T   0.0    0.0    10.4   0.0    0.0
 1 1 .0 10.4 T 0.0 0.0 10.4 0.0 0.0
1.0 10.4 T 0.0 0.0 10.4 0.0 0.0 2 1 .0 31.2 T 0.0 0.0 31.2 0.0 0.0
 1.0 31.2 T 0.0 0.0 31.2 0.0 0.0
 3 1 .0 22.9 T 0.0 0.0 22.9 0.0 0.0
1.0 22.9 T 0.0 0.0 22.9 0.0 0.0 ************** END OF LATEST ANALYSIS RESULT **************
   32. FINISH
```
# V. Deflections in a 2D Truss Model

Find the joint deflection due to joint loads in a plane truss.

## Reference

McCormac, J. C., *Structural Analysis*, Intext Educational Publishers, 3rd edition, 1975, page 271, example 18 - 2.

### Problem

Determine the vertical deflection at point 5 of plane truss structure shown in the figure.

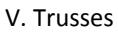

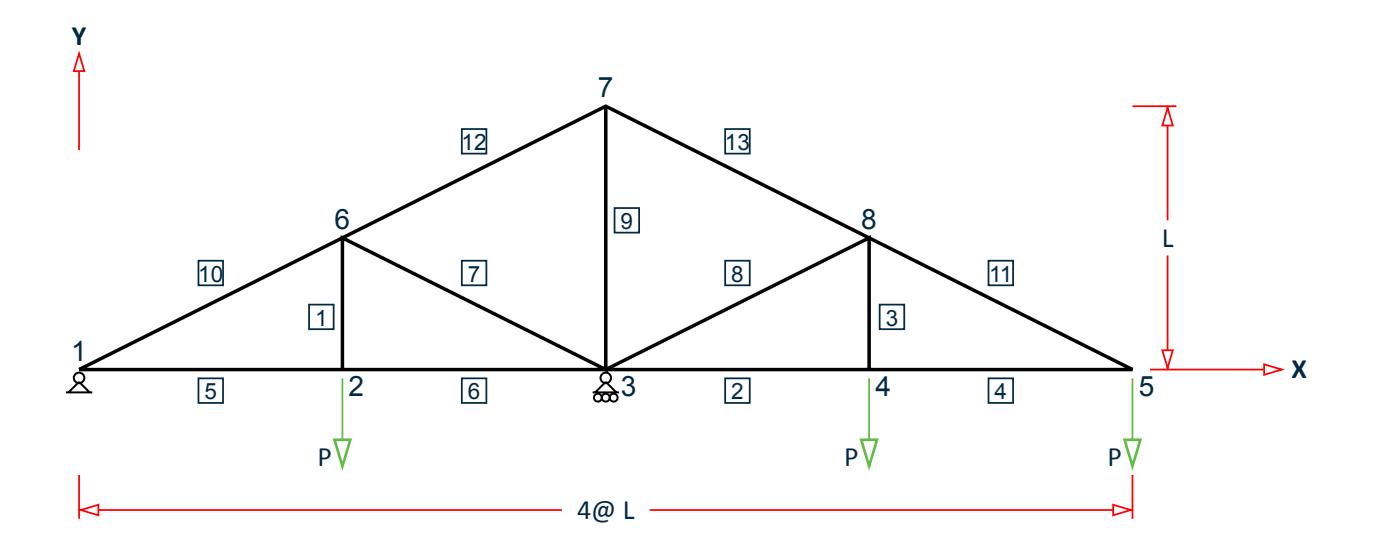

*Figure 387: Plane truss model*

 $P = 20$  kip  $L = 15$  ft

Truss width =  $4$  spaces at 15 ft =  $60$  ft

Truss height = 15 ft

 $A_{X 1-4} = 1$  in<sup>2</sup>,  $A_{X 5-6} = 2$  in<sup>2</sup>,  $A_{X 7-8} = 1.5$  in<sup>2</sup>,  $A_{X 9-11 B} = 3$  in<sup>2</sup> P,  $A_{X 12-13} = 4$  in<sup>2</sup>  $E = 30E3$  ksi

### Comparison

#### **Table 397: Comparison of results**

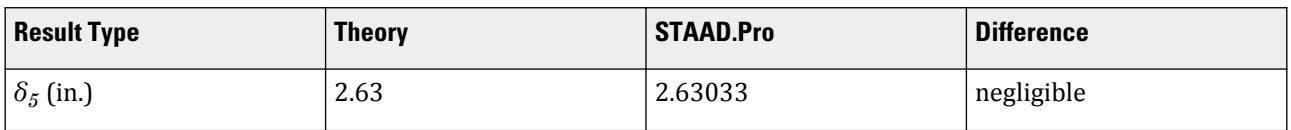

# STAAD Input

The file C:\Users\Public\Public Documents\STAAD.Pro CONNECT Edition\Samples\ Verification Models\02 Trusses\Deflections in a 2D Truss Model.STD is typically installed with the program.

STAAD TRUSS : DEFLECTION IN TRUSS START JOB INFORMATION ENGINEER DATE 18-Sep-18 END JOB INFORMATION \*

```
REFERENCE 'STRUCTURAL ANALYSIS' BY JACK McCORMACK, PAGE
  * 271 EXAMPLE 18-2. ANSWER - Y-DISP AT JOINT 5 = 2.63 INCH
*
UNIT FEET KIP
JOINT COORDINATES
1 0 0 0; 2 15 0 0; 3 30 0 0; 4 45 0 0; 5 60 0 0; 6 15 7.5 0; 7 30 15 0;
8 45 7.5 0;
MEMBER INCIDENCES
1 2 6; 2 3 4; 3 4 8; 4 4 5; 5 1 2; 6 2 3; 7 3 6; 8 3 8; 9 3 7; 10 1 6;
11 5 8; 12 6 7; 13 7 8;
UNIT INCHES KIP
MEMBER PROPERTY AMERICAN
1 TO 4 PRIS AX 1
5 6 PRIS AX 2
7 8 PRIS AX 1.5
9 TO 11 PRIS AX 3
12 13 PRIS AX 4
DEFINE MATERIAL START
ISOTROPIC MATERIAL1
E 30000
POISSON 0.3
END DEFINE MATERIAL
CONSTANTS
MATERIAL MATERIAL1 ALL
SUPPORTS
1 PINNED
3 FIXED BUT FX MZ
LOAD 1 VERTICAL LOAD
JOINT LOAD
2 4 5 FY -20
PERFORM ANALYSIS
PRINT JOINT DISPLACEMENTS
FINISH
STAAD Output
   JOINT DISPLACEMENT (INCH RADIANS) STRUCTURE TYPE = TRUSS
 ------------------
  JOINT LOAD X-TRANS Y-TRANS Z-TRANS X-ROTAN Y-ROTAN Z-ROTAN
      1 1 0.00000 0.00000 0.00000 0.00000 0.00000 0.00000
      2 1 -0.12000 0.18000 0.00000 0.00000 0.00000 0.00000
      3 1 -0.24000 0.00000 0.00000 0.00000 0.00000 0.00000
      4 1 -0.48000 -0.89516 0.00000 0.00000 0.00000 0.00000
      5 1 -0.72000 -2.63033 0.00000 0.00000 0.00000 0.00000
      6 1 -0.00820 0.24000 0.00000 0.00000 0.00000 0.00000
```
# V. Reactions in a 2D Truss Model 1

To find support reactions due to joint loads in a plane truss.

 7 1 0.29758 -0.12000 0.00000 0.00000 0.00000 0.00000 8 1 0.06578 -0.83516 0.00000 0.00000 0.00000 0.00000

# Reference

McCormack, J.C. *Structural Analysis*, Intext Educational Publishers, 3rd Edition, 1975.

### Problem

Find the vertical support reactions of the truss.

 $E = 30,000.0$  ksi  $A = 100$  in<sup>2</sup>

Loads as shown.

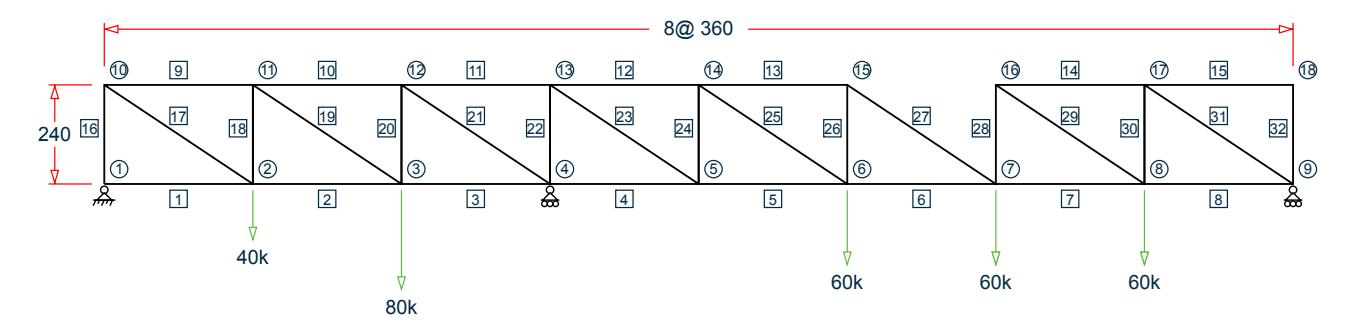

*Figure 388: Plane truss*

# Comparison

**Table 398: Comparison of results**

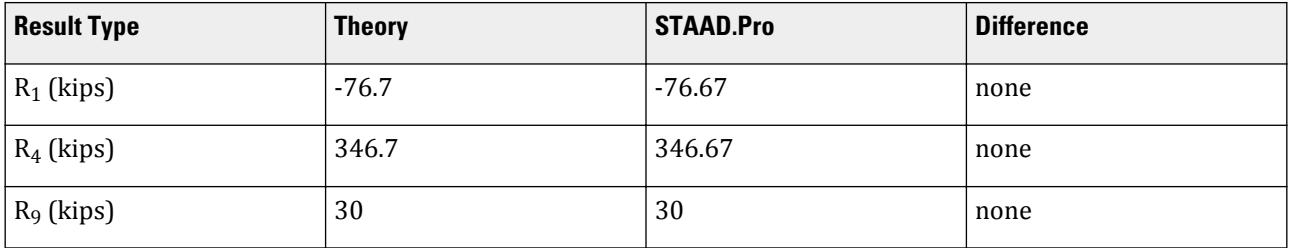

# STAAD Input

The file C:\Users\Public\Public Documents\STAAD.Pro CONNECT Edition\Samples\ Verification Models\02 Trusses\Reactions in a 2D Truss Model 1.STD is typically installed with the program.

STAAD TRUSS :A PLANE TRUSS START JOB INFORMATION

ENGINEER DATE 18-Sep-18 END JOB INFORMATION \* \* REFERENCE: MCCORMAC, J.C.,"STRUCTURAL ANALYSIS", INTEXT EDUCATIONAL PUBLISHERS, NEW YORK, 3RD EDITION, 1975. \* INPUT WIDTH 72 UNIT FEET KIP JOINT COORDINATES 1 0 0 0; 2 30 0 0; 3 60 0 0; 4 90 0 0; 5 120 0 0; 6 150 0 0; 7 180 0 0; 8 210 0 0; 9 240 0 0; 10 0 20 0; 11 30 20 0; 12 60 20 0; 13 90 20 0; 14 120 20 0; 15 150 20 0; 16 180 20 0; 17 210 20 0; 18 240 20 0; MEMBER INCIDENCES 1 1 2; 2 2 3; 3 3 4; 4 4 5; 5 5 6; 6 6 7; 7 7 8; 8 8 9; 9 10 11; 10 11 12; 11 12 13; 12 13 14; 13 14 15; 14 16 17; 15 17 18; 16 1 10; 17 10 2; 18 2 11; 19 11 3; 20 3 12; 21 12 4; 22 4 13; 23 13 5; 24 5 14; 25 14 6; 26 6 15; 27 15 7; 28 7 16; 29 16 8; 30 8 17; 31 17 9; 32 9 18; UNIT INCHES KIP MEMBER PROPERTY AMERICAN 1 TO 32 PRIS AX 100 \* MEMBER TRUSS \* 1 TO 32 DEFINE MATERIAL START ISOTROPIC MATERIAL1 E 30000 POISSON 0.290909 END DEFINE MATERIAL **CONSTANTS** MATERIAL MATERIAL1 ALL SUPPORTS 1 PINNED 4 9 FIXED BUT FX MZ LOAD 1 POINT LOADS AT SPECIFIC JOINTS JOINT LOAD 6 TO 8 FY -60 3 FY -80 2 FY -40 PERFORM ANALYSIS PRINT SUPPORT REACTION FINISH

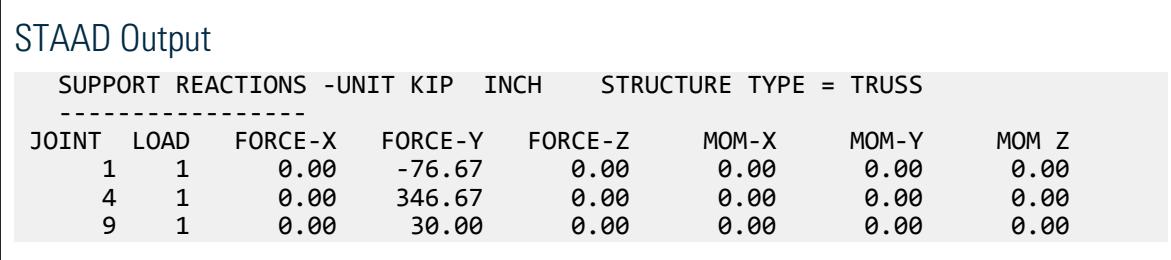

# V. Reactions in a 2D Truss Model 2

To find support reactions due to joint loads in a plane truss.

# Reference

McCormack, J.C., *Structural Analysis*, Intext Educational Publishers, 3rd Edition, 1975.

## Problem

Find the vertical and horizontal reactions at the supports of the truss.

 $E = 30,000.0$  ksi  $\rm A = 100 \; in^2$ 

Loads as shown.

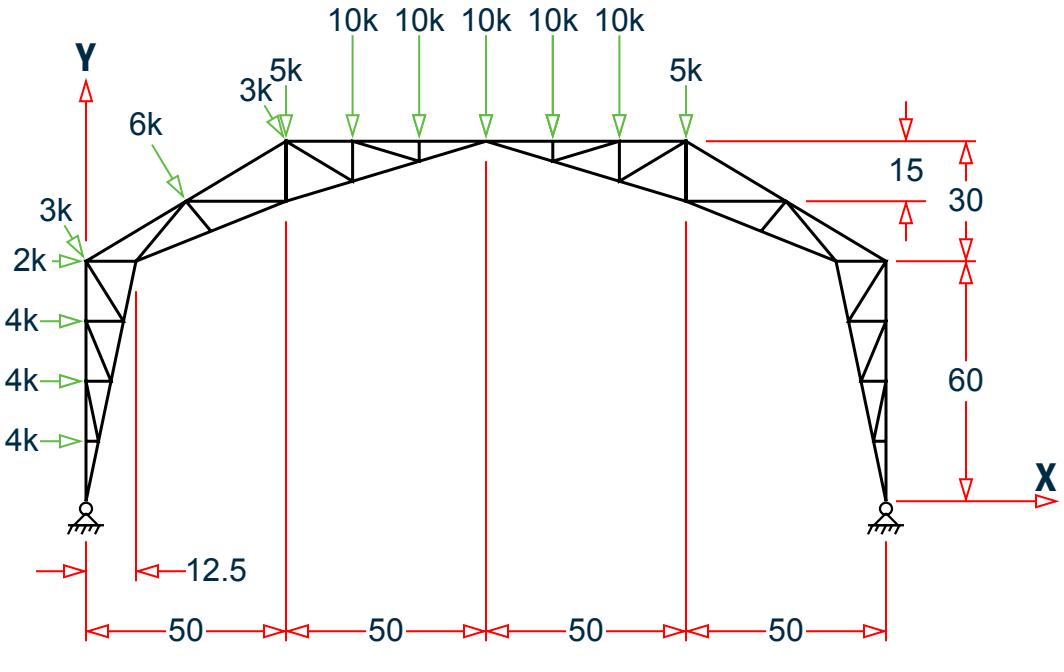

*Figure 389: Plane truss*

# Comparison

#### **Table 399: Comparison of results**

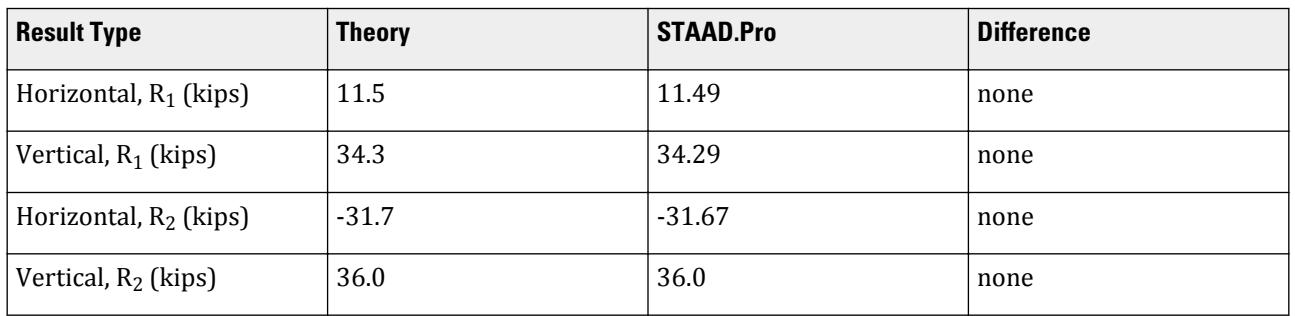

## STAAD Input

The file C:\Users\Public\Public Documents\STAAD.Pro CONNECT Edition\Samples\ Verification Models\02 Trusses\Reactions in a 2D Truss Model 2.STD is typically installed with the program. STAAD TRUSS :A PLANE TRUSS START JOB INFORMATION ENGINEER DATE 18-Sep-18 END JOB INFORMATION \* \* REFERENCE: MCCORMAC, J.C.,"STRUCTURAL ANALYSIS", INTEXT EDUCATIONAL PUBLISHERS, NEW YORK, 3RD EDITION, 1975. \* INPUT WIDTH 72 UNIT FEET KIP JOINT COORDINATES 1 0 0 0; 2 0 60 0; 3 12.5 60 0; 4 0 15 0; 5 0 30 0; 6 0 45 0; 7 9.375 45 0; 8 6.25 30 0; 9 3.125 15 0; 10 50 90 0; 11 100 90 0; 12 50 75 0; 13 25 75 0; 14 66.667 90 0; 15 83.333 90 0; 16 83.333 85 0; 17 66.667 80 0; 18 31.25 67.5 0; 19 200 0 0; 20 200 60 0; 21 187.5 60 0; 22 200 15 0; 23 200 30 0; 24 200 45 0; 25 190.625 45 0; 26 193.75 30 0; 27 196.875 15 0; 28 150 90 0; 29 150 75 0; 30 175 75 0; 31 133.333 90 0; 32 116.667 90 0; 33 116.667 85 0; 34 133.333 80 0; 35 168.75 67.5 0; MEMBER INCIDENCES 1 1 4; 2 2 3; 3 3 7; 4 4 5; 5 5 6; 6 6 2; 7 7 8; 8 8 9; 9 9 1; 10 4 9; 11 9 5; 12 5 8; 13 8 6; 14 6 7; 15 7 2; 16 2 13; 17 10 14; 18 11 16; 19 12 18; 20 13 10; 21 14 15; 22 15 11; 23 16 17; 24 17 12; 25 18 3; 26 3 13; 27 13 18; 28 13 12; 29 12 10; 30 10 17; 31 17 14; 32 14 16; 33 16 15; 34 19 22; 35 20 21; 36 21 25; 37 22 23; 38 23 24; 39 24 20; 40 25 26; 41 26 27; 42 27 19; 43 22 27; 44 27 23; 45 23 26; 46 26 24; 47 24 25; 48 25 20; 49 20 30; 50 28 31; 51 11 33; 52 29 35; 53 30 28; 54 31 32; 55 32 11; 56 33 34; 57 34 29; 58 35 21; 59 21 30; 60 30 35; 61 30 29; 62 29 28; 63 28 34; 64 34 31; 65 31 33; 66 33 32; UNIT INCHES KIP MEMBER PROPERTY AMERICAN 1 TO 66 PRIS AX 100 UNIT FEET KIP DEFINE MATERIAL START ISOTROPIC MATERIAL1 E 4.32e+06 POISSON 0.290909 END DEFINE MATERIAL UNIT INCHES KIP CONSTANTS MATERIAL MATERIAL1 ALL **SUPPORTS** 1 19 PINNED UNIT FEET KIP LOAD 1 JOINT LOADS AT SPECIFIC NODES JOINT LOAD 11 14 15 31 32 FY -10 10 28 FY -5 4 TO 6 FX 4 2 FX 2 2 10 FX 1.5435 13 FX 3.087

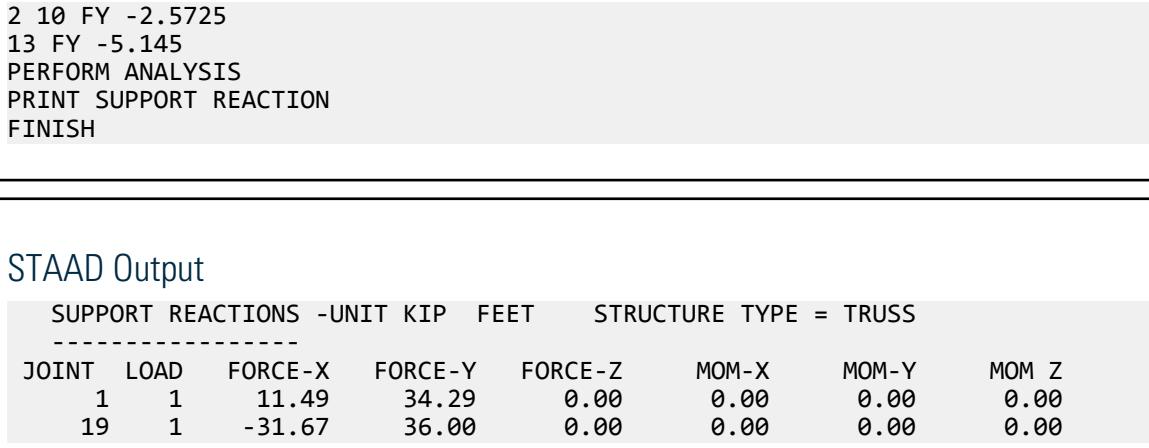

# V. Reactions in a 2D Truss Model 3

Find the support reactions due to a joint load in a plane truss.

## Reference

Timoshenko, S., *Strength of Materials*, Part 1, D. Van Nostrand Co., Inc., 3rd edition, 1956, p.346, problem 3.

### Problem

Determine the horizontal reaction at support 4 of the system.

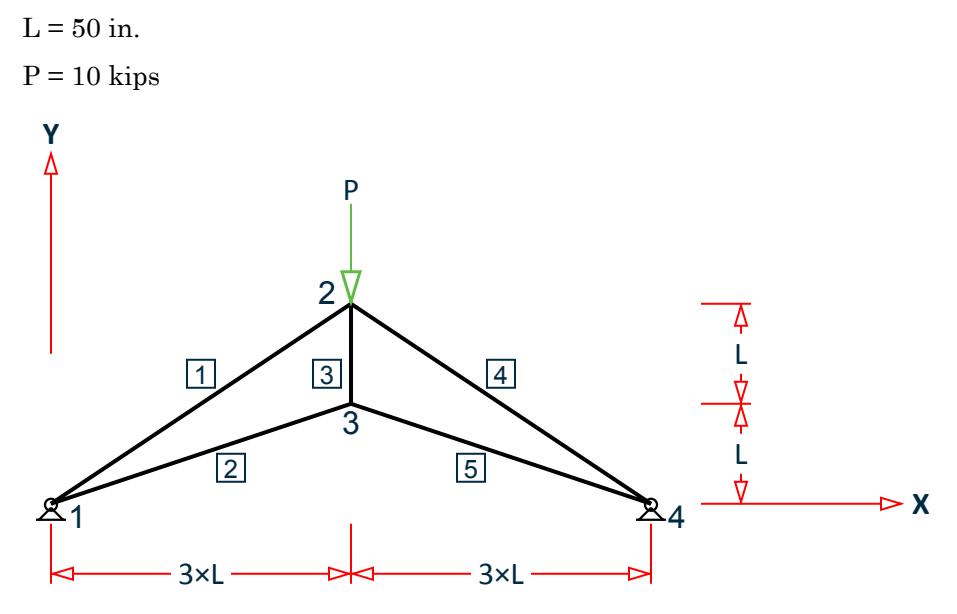

*Figure 390: Plane truss*

### **Comparison**

#### **Table 400: Comparison of results**

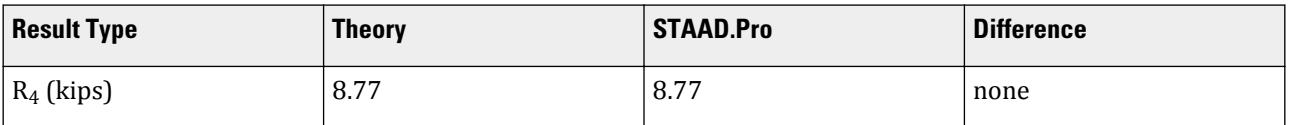

# STAAD Input

The file C:\Users\Public\Public Documents\STAAD.Pro CONNECT Edition\Samples\ Verification Models\02 Trusses\Reactions in a 2D Truss Model 3.STD is typically installed with the program. STAAD TRUSS : REACTION IN TRUSS START JOB INFORMATION ENGINEER DATE 18-Sep-18 END JOB INFORMATION \* \* REFERENCE `STRENGTH OF MATERIALS' PART-1 BY S. TIMOSHENKO \* PAGE 346 PROBLEM NO. 3. THE ANSWER IS REACTION = 0.877P. \* THEREFORE IF P=10, REACTION = 8.77 \* UNIT INCHES KIP JOINT COORDINATES 1 0 0 0; 2 150 100 0; 3 150 50 0; 4 300 0 0; MEMBER INCIDENCES 1 1 2; 2 1 3; 3 2 3; 4 2 4; 5 3 4; MEMBER PROPERTY AMERICAN 1 4 PRIS AX 5 2 5 PRIS AX 3 3 PRIS AX 2 DEFINE MATERIAL START ISOTROPIC MATERIAL1 E 30000 POISSON 0.3 END DEFINE MATERIAL CONSTANTS MATERIAL MATERIAL1 ALL SUPPORTS 1 4 PINNED LOAD 1 JOINT LOAD 2 FY -10 PERFORM ANALYSIS PRINT SUPPORT REACTION FINISH

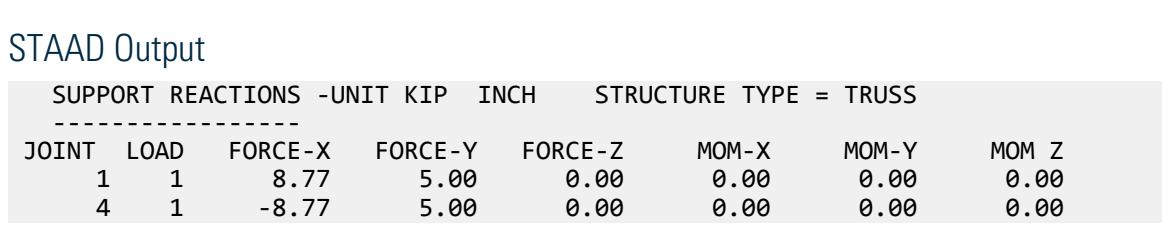

# V. Roof Truss Axial Forces

To find the forces in the members of a truss structure due to fabrication defect in the length of one bar which is 0.75 cm too short.

### Reference

C.K. Wang, *Intermediate Structural Analysis*, International Student Edition, 1983, McGraw Hill, Section 10.13, p. 387

# Problem

.

Structure to be solved as a truss. To achieve this in the STAAD model, instead of declaring them truss members, define them as frame members, and release MZ at both ends of all members. In the above figure, the area of cross section of the members is as follows.

1 TO  $4 = 20$  cm<sup>2</sup>

5,  $6 = 24$  cm<sup>2</sup>

 $7, 8 = 30$  cm<sup>2</sup>

9,  $10 = 15$  cm<sup>2</sup>

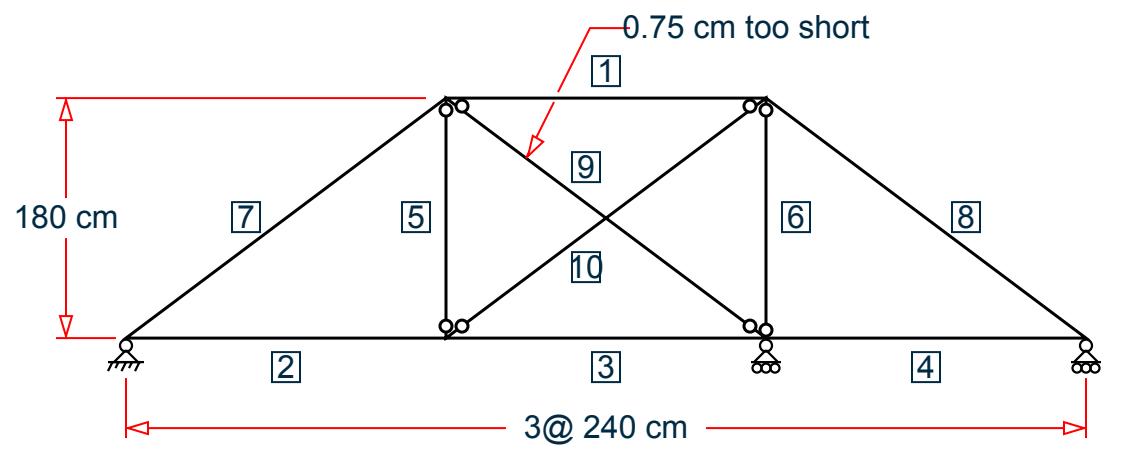

*Figure 391: Frame subject to temperature change*

### **Comparison**

#### **Table 401: Comparison of results**

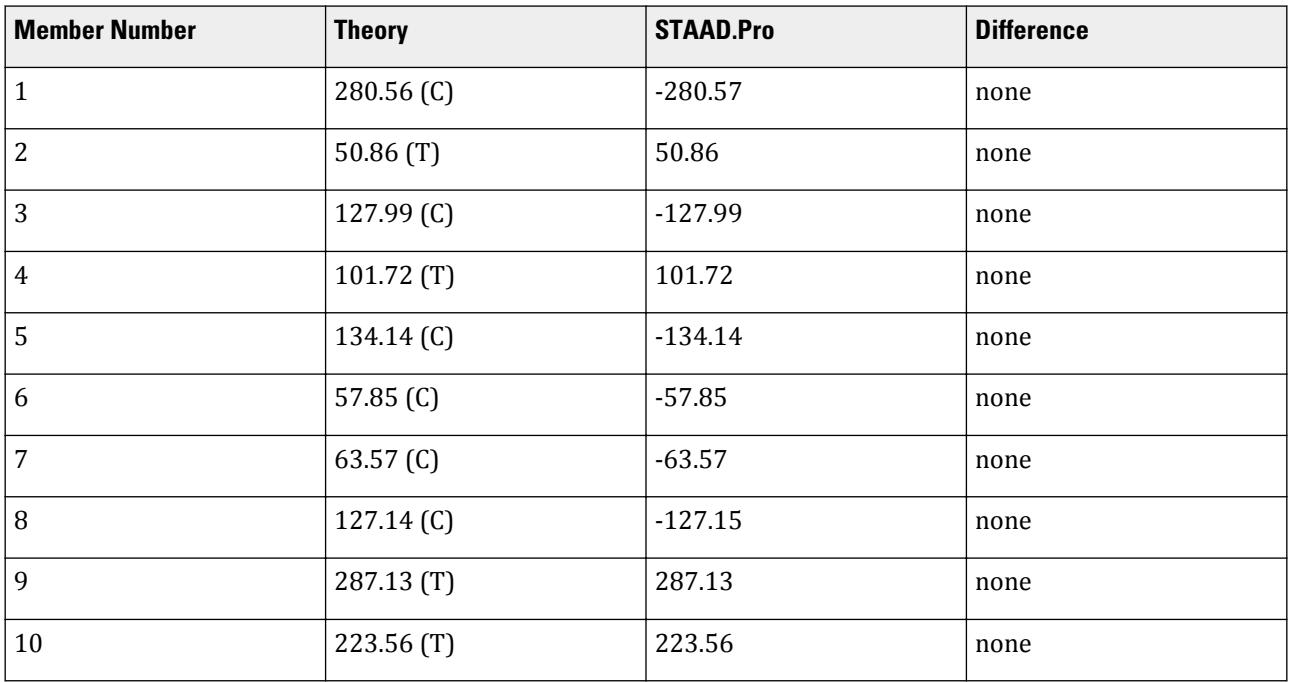

# STAAD Input

The file C:\Users\Public\Public Documents\STAAD.Pro CONNECT Edition\Samples\ Verification Models\02 Trusses\Roof Truss Axial Forces.STD is typically installed with the program. STAAD SPACE EFFECT OF FABRICATION DEFECT - PRESTRAIN START JOB INFORMATION ENGINEER DATE 10-Oct-17 END JOB INFORMATION \* \* REFERENCE: INTERMEDIATE STRUCTURAL ANALYSIS, C.K.WANG \* INTERNATIONAL STUDENT EDITION, 1983, MCGRAW HILL SECTION 10.13, PAGE 387 \* UNIT METER KN JOINT COORDINATES 1 2.4 1.8 0; 2 4.8 1.8 0; 3 0 0 0; 4 2.4 0 0; 5 4.8 0 0; 6 7.2 0 0; MEMBER INCIDENCES 1 1 2; 2 3 4; 3 4 5; 4 5 6; 5 4 1; 6 5 2; 7 3 1; 8 2 6; 9 1 5; 10 4 2; UNIT CM KN MEMBER PROPERTY AMERICAN 1 TO 4 PRIS AX 20 IX 0.01 IY 0.01 IZ 0.01 5 6 PRIS AX 24 IX 0.01 IY 0.01 IZ 0.01 7 8 PRIS AX 30 IX 0.01 IY 0.01 IZ 0.01 9 10 PRIS AX 15 IX 0.01 IY 0.01 IZ 0.01

UNIT CM NEWTON DEFINE MATERIAL START ISOTROPIC MATERIAL1 E 2e+07 POISSON 0.3 END DEFINE MATERIAL UNIT CM KN CONSTANTS MATERIAL MATERIAL1 ALL \* ALL MOMENTS RELEASED TO SIMULATE TRUSS ACTION MEMBER RELEASE 5 6 9 10 START MZ 5 6 9 10 END MZ \*1 TO 10 START MZ \*1 TO 10 END MZ SUPPORTS 3 PINNED 5 6 FIXED BUT FX MZ LOAD 1 TEMPERATURE LOAD 9 STRAIN -0.75 PERFORM ANALYSIS UNIT CM NEWTON PRINT MEMBER FORCES FINISH

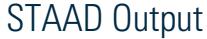

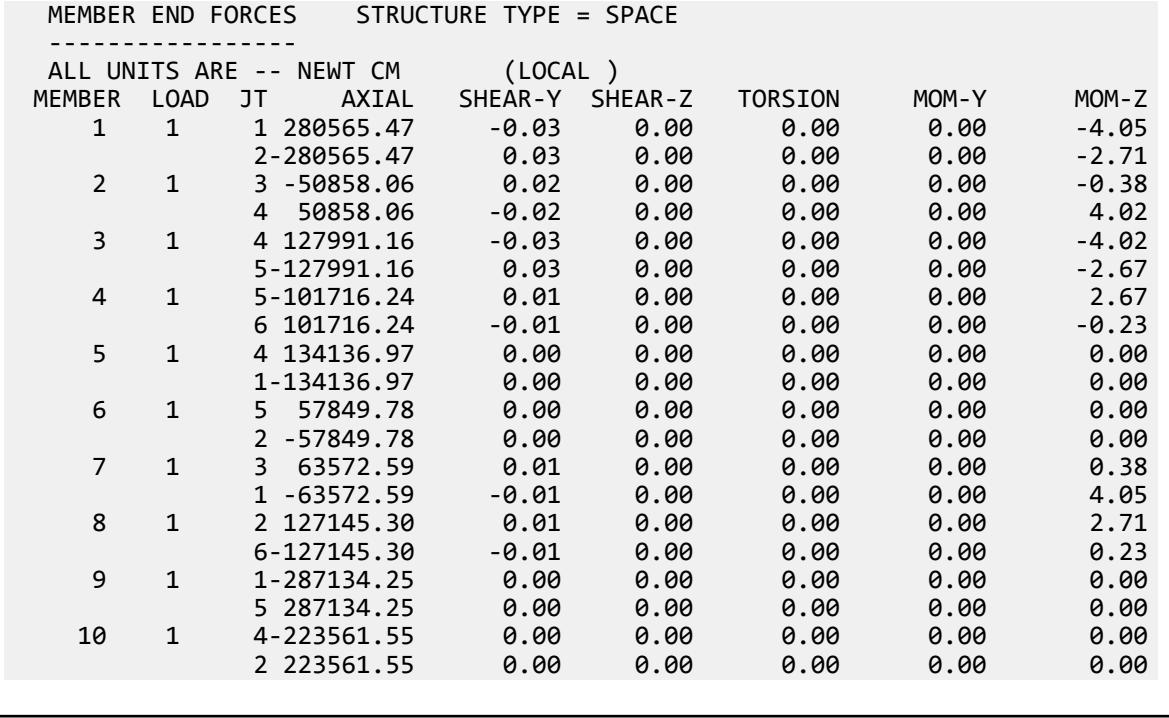

# V. Stress in a 2D Truss Model

Find the joint deflection and member stress due to a joint load in a plane truss.

### Reference

Timoshenko, S., *Strength of Materials*, Part 1, D. Van Nostrand Co., Inc., 3rd edition, 1956, page 10, problem 2.

#### Problem

Determine the vertical deflection at point A and the member stresses

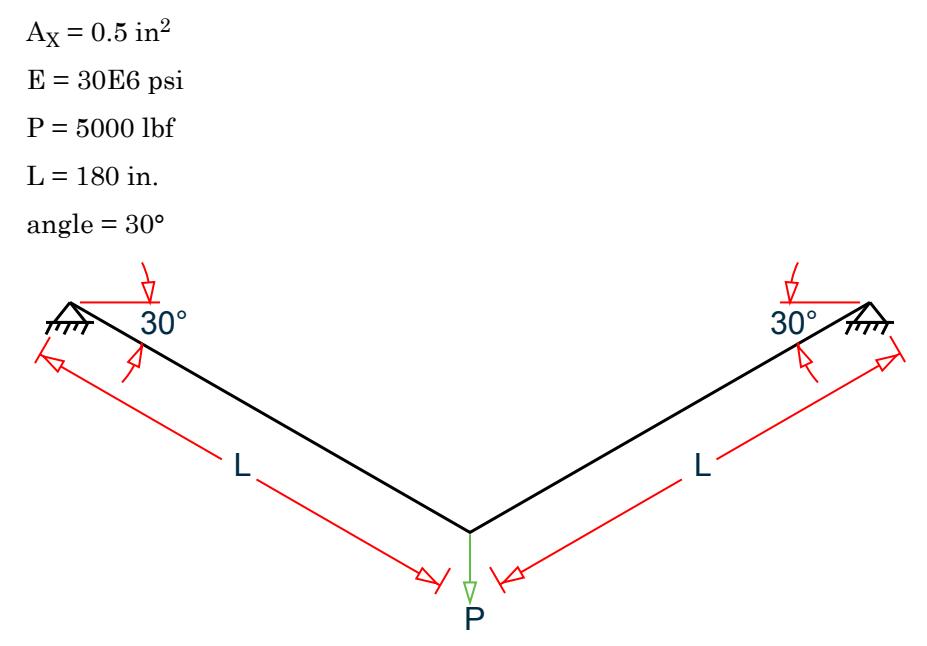

*Figure 392: Model of two member truss*

## Comparison

#### **Table 402: Comparison of results**

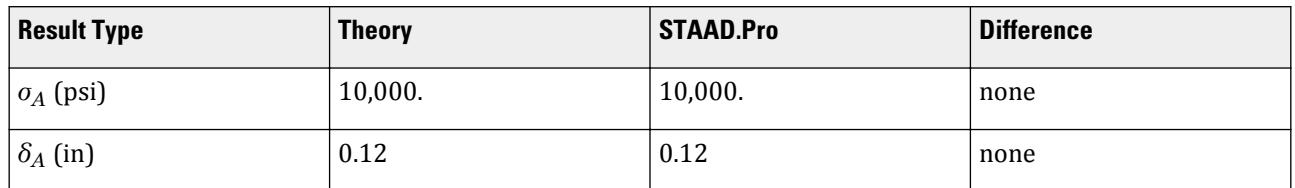

# STAAD Input

The file C:\Users\Public\Public Documents\STAAD.Pro CONNECT Edition\Samples\ Verification Models\02 Trusses\Stress in a 2D Truss Model.STD is typically installed with the program. STAAD TRUSS : STRESS IN TRUSS START JOB INFORMATION ENGINEER DATE 18-Sep-18 END JOB INFORMATION \* \* THIS EXAMPLE IS TAKEN FROM 'STRENGTH OF MATERIALS' (PART 1) BY TIMOSHENKO, PAGE 10 PROB 2. \* THE ANSWER IN THE BOOK , DEFLECTION = 0.12 INCH \* AND STRESS =10000 PSI \* UNIT INCHES POUND JOINT COORDINATES 1 0 0 0; 2 155.885 -90 0; 3 311.769 0 0; MEMBER INCIDENCES 1 1 2; 2 2 3; MEMBER PROPERTY AMERICAN 1 2 PRIS AX 0.5 DEFINE MATERIAL START ISOTROPIC MATERIAL1 E 3e+07 POISSON 0.15 END DEFINE MATERIAL **CONSTANTS** MATERIAL MATERIAL1 ALL **SUPPORTS** 1 3 PINNED LOAD 1 VERT LOAD JOINT LOAD 2 FY -5000 PERFORM ANALYSIS PRINT JOINT DISPLACEMENTS PRINT MEMBER STRESSES FINISH STAAD Output JOINT DISPLACEMENT (INCH RADIANS) STRUCTURE TYPE = TRUSS ------------------ JOINT LOAD X-TRANS Y-TRANS Z-TRANS X-ROTAN Y-ROTAN Z-ROTAN 1 1 0.00000 0.00000 0.00000 0.00000 0.00000 0.00000 2 1 0.00000 -0.12000 0.00000 0.00000 0.00000 0.00000 3 1 0.00000 0.00000 0.00000 0.00000 0.00000 0.00000 \*\*\*\*\*\*\*\*\*\*\*\*\*\* END OF LATEST ANALYSIS RESULT \*\*\*\*\*\*\*\*\*\*\*\*\*\* 32. PRINT MEMBER STRESSES

: STRESS IN TRUSS -- PAGE NO.

```
 MEMBER STRESSES
```
MEMBER STRESSES

4

V. Frames

 --------------- ALL UNITS ARE POUN/SQ INCH<br>IEMB LD SECT AXIAL MEMB LD SECT AXIAL BEND-Y BEND-Z COMBINED SHEAR-Y SHEAR-Z 1 1 .0 10000.0 T 0.0 0.0 10000.0 0.0 0.0<br>1.0 10000.0 T 0.0 0.0 10000.0 0.0 0.0 1.0 10000.0 T 0.0 0.0 10000.0 0.0<br>2 1 .0 10000.0 T 0.0 0.0 10000.0 0.0 0.0 0 10000.0 T 0.0 0.0 10000.0 0.0 0.0 .0.<br>2.0 10000.0 T 0.0 0.0 10000.0 0.0 0.0 10000.0 T

# V. Frames

# V. 1x2 Plane Frame Lateral Load

Find the maximum moment due to lateral joint loads in a 1x2 bay plane frame.

# Reference

McCormac, J. C., *Structural Analysis*, Intext Educational Publishers, 3rd edition, 1975, page 388, example 22 - 7.

#### Problem

Determine the maximum moment in the frame.

 $L = 20$  ft

 $H3 = 20$  kip,  $H5 = 10$  kip

E and I same for all members.

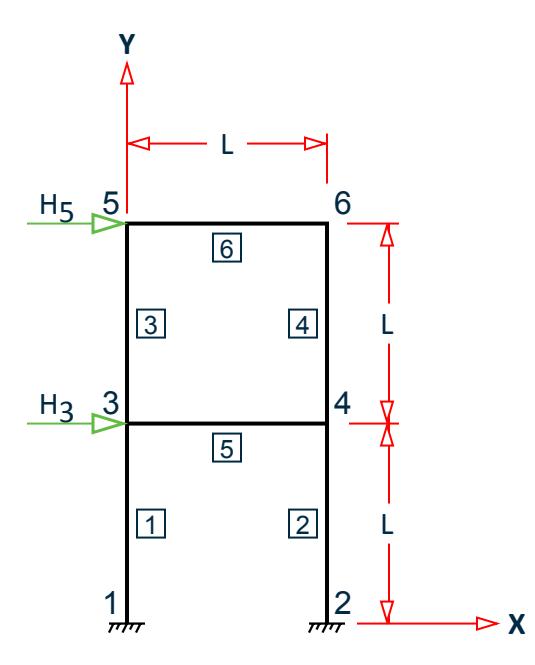

*Figure 393: Two story frame model*

#### Comparison

#### **Table 403: Comparison of results**

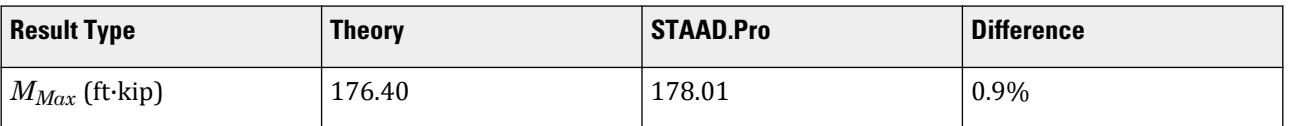

### STAAD Input

The file C:\Users\Public\Public Documents\STAAD.Pro CONNECT Edition\Samples\ Verification Models\03 Frames\1x2 Plane Frame Lateral Load.STD is typically installed with the program. STAAD PLANE : 1X2 PLANE FRAME LATERAL LOAD START JOB INFORMATION ENGINEER DATE 17-Sep-18 END JOB INFORMATION \* \* MULTIPLE LEVEL PLANE FRAME WITH HORIZONTAL LOAD. \* REFERENCE 'STRUCTURAL ANALYSIS' BY JACK McCORMACK, \* PAGE 388, PROB 22-7. ANSWER - MAX MOM IN MEMB 1 = 176.4 K-F \* UNIT FEET KIP JOINT COORDINATES 1 0 0 0; 2 20 0 0; 3 0 20 0; 4 20 20 0; 5 0 40 0; 6 20 40 0; MEMBER INCIDENCES 1 1 3; 2 2 4; 3 3 5; 4 4 6; 5 3 4; 6 5 6; MEMBER PROPERTY AMERICAN 1 TO 6 PRIS AX 0.2 IZ 0.1 DEFINE MATERIAL START ISOTROPIC MATERIAL1 E 4.176e+06 POISSON 0.3 END DEFINE MATERIAL CONSTANTS MATERIAL MATERIAL1 ALL SUPPORTS 1 2 FIXED LOAD 1 HORIZONTAL LOAD JOINT LOAD 3 FX 20 5 FX 10 PERFORM ANALYSIS PRINT MEMBER FORCES FINISH

#### STAAD Output

 MEMBER END FORCES STRUCTURE TYPE = PLANE -----------------

V. Frames

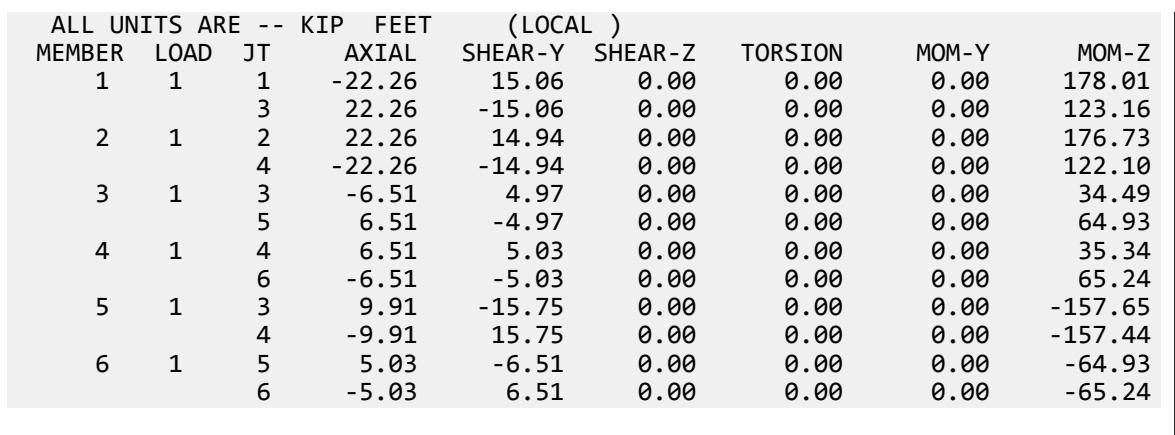

# V. 2 Bay Frame Moments and Shear

To find the member forces in a 1x2 bay plane frame with members of rectangular section.

## Reference

*Manual of Steel Construction – Allowable Stress Design*, AISC, 9th Edition, 1989.

### Problem

The frame supports a uniformly distributed load and concentrated loads. Calculate the bending moment and shear force at the mid point of the beam of the first bay.

 $E = 30,000$  ksi

Columns are 12"×24", beams are 12"×30"

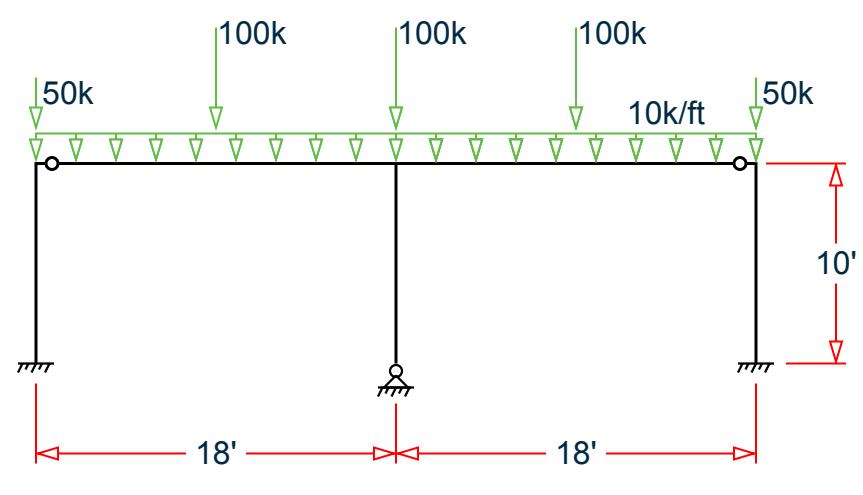

*Figure 394: 2 bay frame*

### **Comparison**

#### **Table 404: Comparison of results**

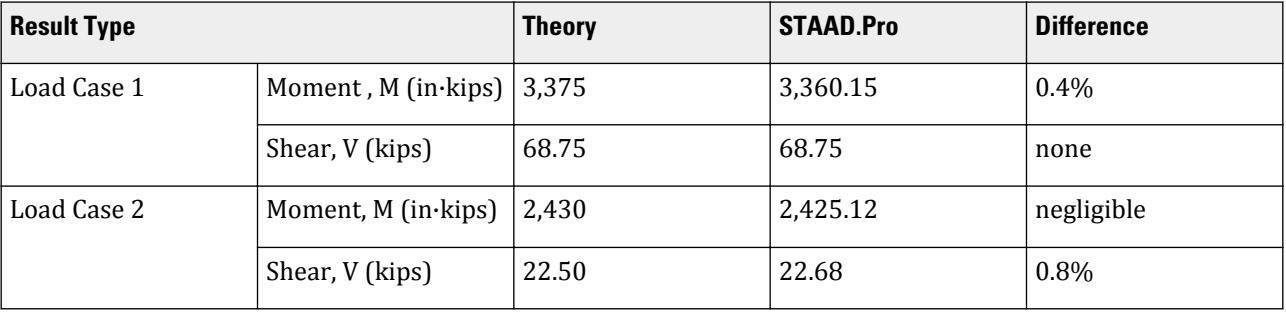

# STAAD Input

The file C:\Users\Public\Public Documents\STAAD.Pro CONNECT Edition\Samples\ Verification Models\03 Frames\2 Bay Frame Moments and Shear.STD is typically installed with the program. STAAD PLANE : 2 BAY FRAME MOMENTS AND SHEAR START JOB INFORMATION ENGINEER DATE 09-Oct-17 END JOB INFORMATION \* \* REFERENCE: "MANUAL OF STEEL CONSTRUCTION-ALLOWABLE STRESS DESIGN", AISC, CHICAGO, ILLINOIS, 1989. \* UNIT FEET KIP JOINT COORDINATES 1 0 0 0; 2 18 0 0; 3 36 0 0; 4 0 10 0; 5 18 10 0; 6 36 10 0; MEMBER INCIDENCES 1 1 4; 2 2 5; 3 3 6; 4 4 5; 5 5 6; UNIT INCHES KIP MEMBER PROPERTY AMERICAN 1 TO 3 PRIS AX 1e+07 IZ 13824 4 5 PRIS AX 1e+07 IZ 27000 MEMBER RELEASE 5 END MZ 4 START MZ SUPPORTS 1 3 FIXED 2 PINNED DEFINE MATERIAL START ISOTROPIC MATERIAL1 E 30000 POISSON 0.290909 END DEFINE MATERIAL CONSTANTS MATERIAL MATERIAL1 ALL UNIT FEET KIP LOAD 1 VERTICAL POINT LOADS JOINT LOAD

V. Frames

```
4 6 FY -50
5 FY -100
MEMBER LOAD
4 CON GY -100 9
5 CON GY -100 9
LOAD 2 VERTICAL UNIFORM LOADS
MEMBER LOAD
4 UNI GY -10
5 UNI GY -10
PERFORM ANALYSIS
UNIT INCHES KIP
SECTION 0.501 MEMB 4
PRINT MEMBER SECTION FORCES LIST 4
FINISH
```
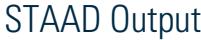

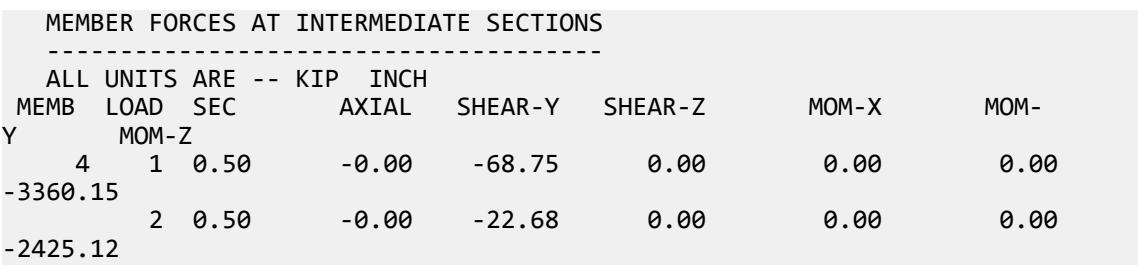

# V. 2D Portal Reactions 1

To find section properties, member forces and support reactions for a 1x1 bay plane frame with members of rectangular section.

# Reference

Timoshenko, S., *Strength of Materials, Part I, Elementary Theory and Problems*, 2nd Edition, Van Nostrand Company, 1940, Pages 188-191,

## Problem

The frame supports a concentrated load at middle of the horizontal member. Verify the internally calculated section properties, support reactions and bending moments at the ends of the horizontal member. Columns are square  $2''$  x  $2''$ ; beams are rectangular with  $b = 2''$  and  $h = 4''$ .

> $P = 1,000$  lb  $h = 100$  in.  $l = 120$  in.  $E = 30 \times (10)^6$  psi

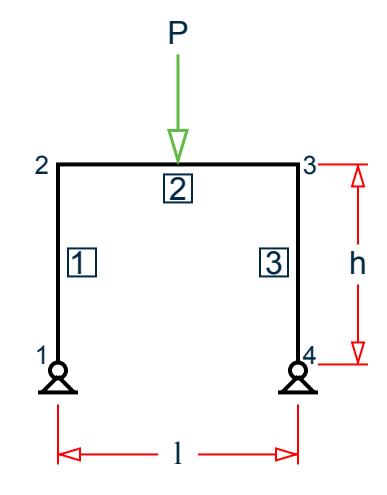

*Figure 395: Symmetric portal frame*

# **Calculations**

From the reference:

$$
M = \frac{Pl}{8} \frac{1}{1 + \frac{2}{3} \frac{h}{l} \frac{I_b}{I_c}} = \frac{1,000(120)}{8} \frac{1}{1 + \frac{2}{3} \frac{100}{120} \frac{10.67}{1.333}} = 2,754 \text{in-lb}
$$

# Comparison

#### **Table 405: Comparison of results**

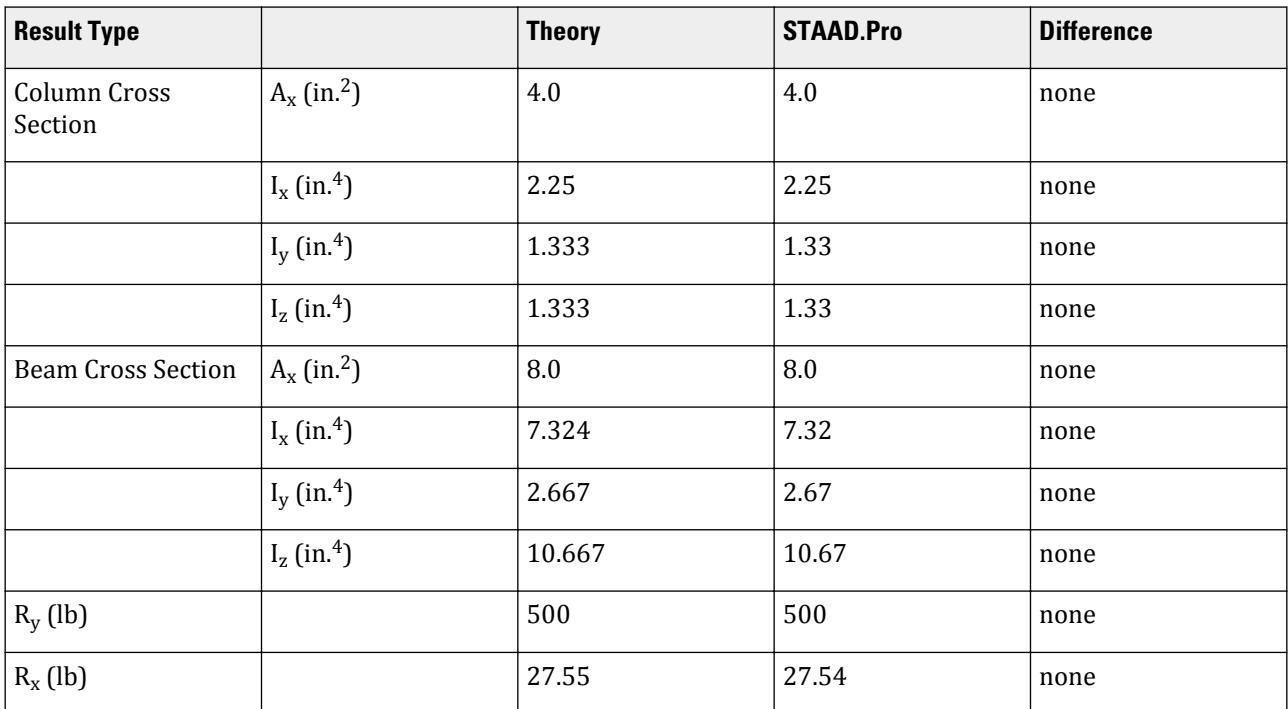

#### **Verification Examples**

V. Frames

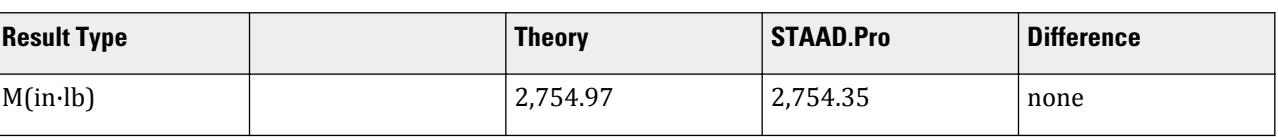

## STAAD Input

The file C:\Users\Public\Public Documents\STAAD.Pro CONNECT Edition\Samples\ Verification Models\03 Frames\2D Portal Reactions 1.STD is typically installed with the program. STAAD PLANE :A 1X1 BAY PLANE FRAME OF RECTANGULAR SECTION START JOB INFORMATION ENGINEER DATE 17-Sep-18 END JOB INFORMATION \* \* REFERENCE: TIMOSHENKO, S., STRENGTH OF MATERIALS, PART 1, \* 2ND EDITION, D. VAN NOSTRAND CO., 1940, PAGES 188 THRU 191. \* UNIT INCHES POUND JOINT COORDINATES 1 0 0 0; 2 0 100 0; 3 60 100 0; 4 120 100 0; 5 120 0 0; MEMBER INCIDENCES 1 1 2; 2 2 3; 3 3 4; 4 4 5; MEMBER PROPERTY AMERICAN 1 4 PRIS YD 2 ZD 2 2 3 PRIS YD 4 ZD 2 PRINT MEMBER PROPERTIES DEFINE MATERIAL START ISOTROPIC MATERIAL1 E 3e+07 POISSON 0.290909 END DEFINE MATERIAL CONSTANTS MATERIAL MATERIAL1 ALL SUPPORTS 1 5 PINNED LOAD 1 MID SPAN JOINT LOAD 3 FY 1000 PERFORM ANALYSIS PRINT SUPPORT REACTION PRINT MEMBER FORCES LIST 2 3 FINISH

#### STAAD Output :A 1X1 BAY PLANE FRAME OF RECTANGULAR SECTION -- PAGE NO. 2 MEMBER PROPERTIES. UNIT - INCH ----------------- MEMB PROFILE  $AX/$  IZ/ IY/ IX/<br>AY AZ SZ SY AY AZ SZ SY

#### **Verification Examples**

V. Frames

```
 1 PRISMATIC 4.00 1.33 1.33 2.25
3.40 3.40 1.33 1.33 2 PRISMATIC 8.00 10.67 2.67 7.32
6.80 6.80 5.33 2.67 2.67 \pm 6.80 5.33 \pm 2.67 3 PRISMATIC 8.00 10.67 2.67 7.32
6.80 6.80 5.33 2.67 2.67 \pm 6.80 5.33 \pm 2.67 4 PRISMATIC 4.00 1.33 1.33 2.25
3.40 3.40 1.33 1.33 ************ END OF DATA FROM INTERNAL STORAGE ************
   19. DEFINE MATERIAL START
    20. ISOTROPIC MATERIAL1
    21. E 3E+07
    22. POISSON 0.290909
    23. END DEFINE MATERIAL
    24. CONSTANTS
    25. MATERIAL MATERIAL1 ALL
    26. SUPPORTS
    27. 1 5 PINNED
    28. LOAD 1 MID SPAN
    29. JOINT LOAD
    30. 3 FY 1000
    31. PERFORM ANALYSIS
         P R O B L E M S T A T I S T I C S
 -----------------------------------
NUMBER OF JOINTS 5 NUMBER OF MEMBERS 4
NUMBER OF PLATES 0 NUMBER OF SOLIDS 0
NUMBER OF SURFACES 0 NUMBER OF SUPPORTS 2
        Using 64-bit analysis engine.
        SOLVER USED IS THE IN-CORE ADVANCED MATH SOLVER
  TOTAL PRIMARY LOAD CASES = 1, TOTAL DEGREES OF FREEDOM = 11
    :A 1X1 BAY PLANE FRAME OF RECTANGULAR SECTION -- PAGE NO. 
3
  TOTAL LOAD COMBINATION CASES = 0 SO FAR.
   32. PRINT SUPPORT REACTION
  SUPPORT REACTION 
   :A 1X1 BAY PLANE FRAME OF RECTANGULAR SECTION -- PAGE NO.
4
   SUPPORT REACTIONS -UNIT POUN INCH STRUCTURE TYPE = PLANE
   -----------------
 JOINT LOAD FORCE-X FORCE-Y FORCE-Z MOM-X MOM-Y MOM Z
 1 1 -27.54 -500.00 0.00 0.00 0.00 0.00
 5 1 27.54 -500.00 0.00 0.00 0.00 0.00
   ************** END OF LATEST ANALYSIS RESULT **************
   33. PRINT MEMBER FORCES LIST 2 3
 MEMBER FORCES LIST 2
    :A 1X1 BAY PLANE FRAME OF RECTANGULAR SECTION -- PAGE NO. 
5
  MEMBER END FORCES STRUCTURE TYPE = PLANE
   -----------------
   ALL UNITS ARE -- POUN INCH (LOCAL )
 MEMBER LOAD JT AXIAL SHEAR-Y SHEAR-Z TORSION MOM-Y MOM-Z
 2 1 2 -27.54 -500.00 0.00 0.00 0.00 -2754.35
 3 27.54 500.00 0.00 0.00 0.00 -27245.65
 3 1 3 -27.54 500.00 0.00 0.00 0.00 27245.65
 4 27.54 -500.00 0.00 0.00 0.00 2754.35
   ************** END OF LATEST ANALYSIS RESULT **************
```
# V. 2D Portal Reactions 2

Find the maximum moment due to a uniform load on the horizontal member in a 1x1 bay plane frame.

## Reference

McCormac, J. C., *Structural Analysis*, Intext Educational Publishers, 3rd edition, 1975, page 383, example 22 - 5.

### Problem

Determine the maximum moment in the frame.

E and I same for all members.

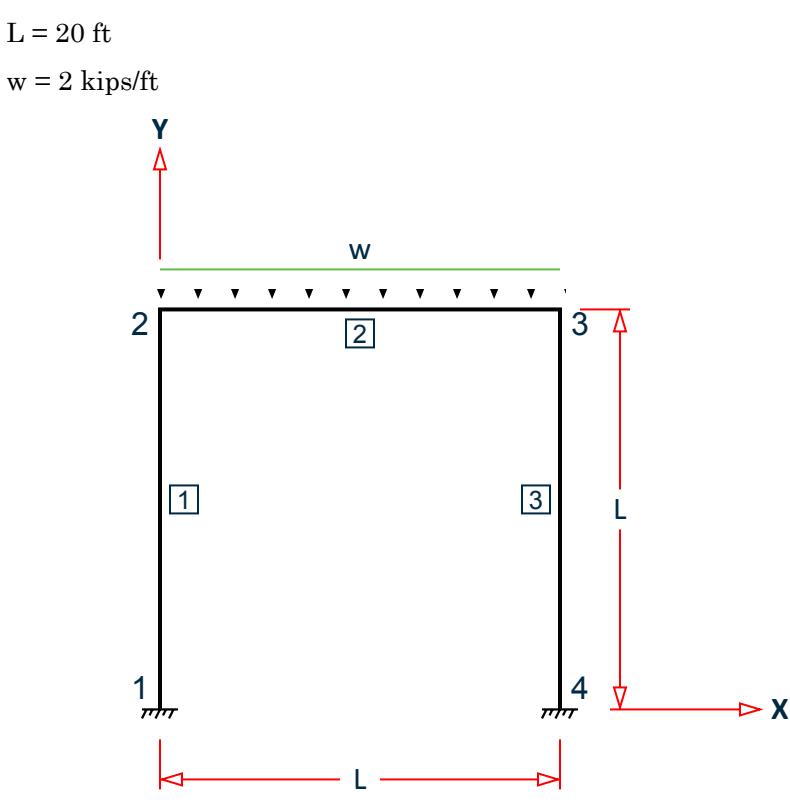

*Figure 396: 1x1 bay plane frame*

## Comparison

#### **Table 406: Comparison of results**

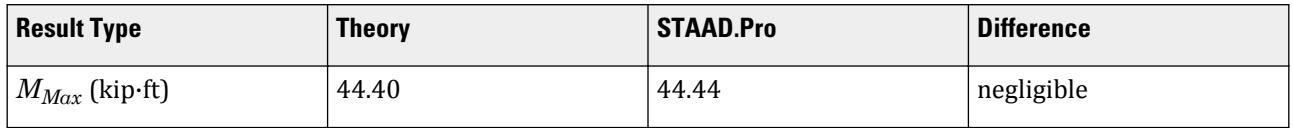

V. Frames

# STAAD Input

The file C:\Users\Public\Public Documents\STAAD.Pro CONNECT Edition\Samples\ Verification Models\03 Frames\2D Portal Reactions 2.STD is typically installed with the program. STAAD PLANE : 2D PORTAL REACTIONS START JOB INFORMATION ENGINEER DATE 17-Sep-18 END JOB INFORMATION \* \* REFERENCE 'STRUCTURAL ANALYSIS' BY JACK C. McCORMACK, \* PAGE 383 EXAMPLE 22-5, PLANE FRAME WITH NO SIDESWAY \* ANSWER - MAX BENDING = 44.4 FT-KIP \* UNIT FEET KIP JOINT COORDINATES 1 0 0 0; 2 0 20 0; 3 20 20 0; 4 20 0 0; MEMBER INCIDENCES 1 1 2; 2 2 3; 3 3 4; MEMBER PROPERTY AMERICAN 1 TO 3 PRIS AX 1 IZ 0.05 DEFINE MATERIAL START ISOTROPIC MATERIAL1 E 4.132e+06 POISSON 0.3 END DEFINE MATERIAL CONSTANTS MATERIAL MATERIAL1 ALL **SUPPORTS** 1 4 FIXED LOAD 1 MEMBER LOAD 2 UNI Y -2 PERFORM ANALYSIS PRINT MEMBER FORCES FINISH

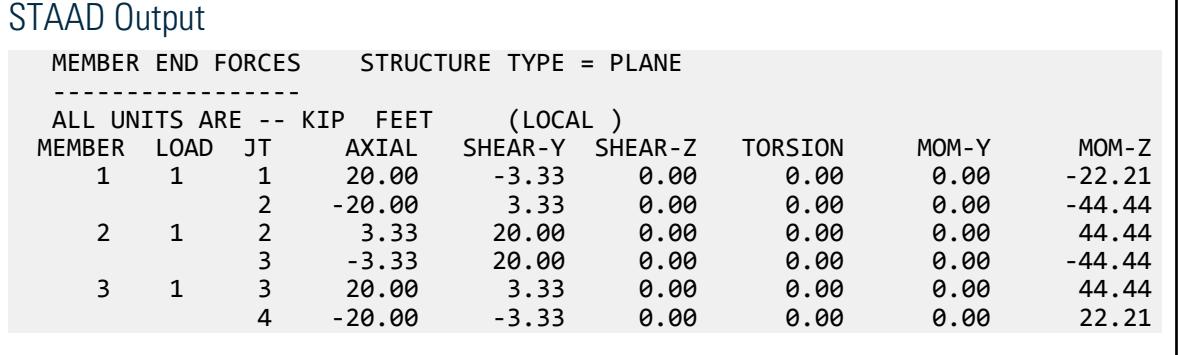

# V. 2D Portal Reactions Sidesway 1

To find the displacements at the nodes of a frame due to movements of supports.

### Reference

C.K. Wang, *Intermediate Structural Analysis*, International Student Edition, 1983, McGraw Hill, Section 2.11, p47.

### Problem

Calculate the deflections at node B and support D.

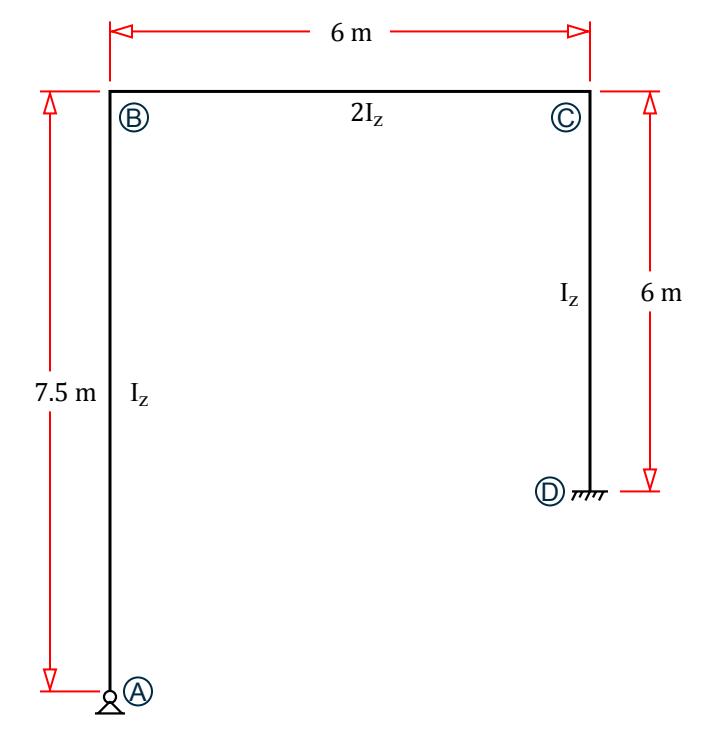

*Figure 397: Frame subject to imposed displacements*

Load Cases:

- **1.** Vertical displacement of 1 cm at Node A
- **2.** Vertical displacement of 1 cm at Node B
## **Comparison**

#### **Table 407: Comparison of results**

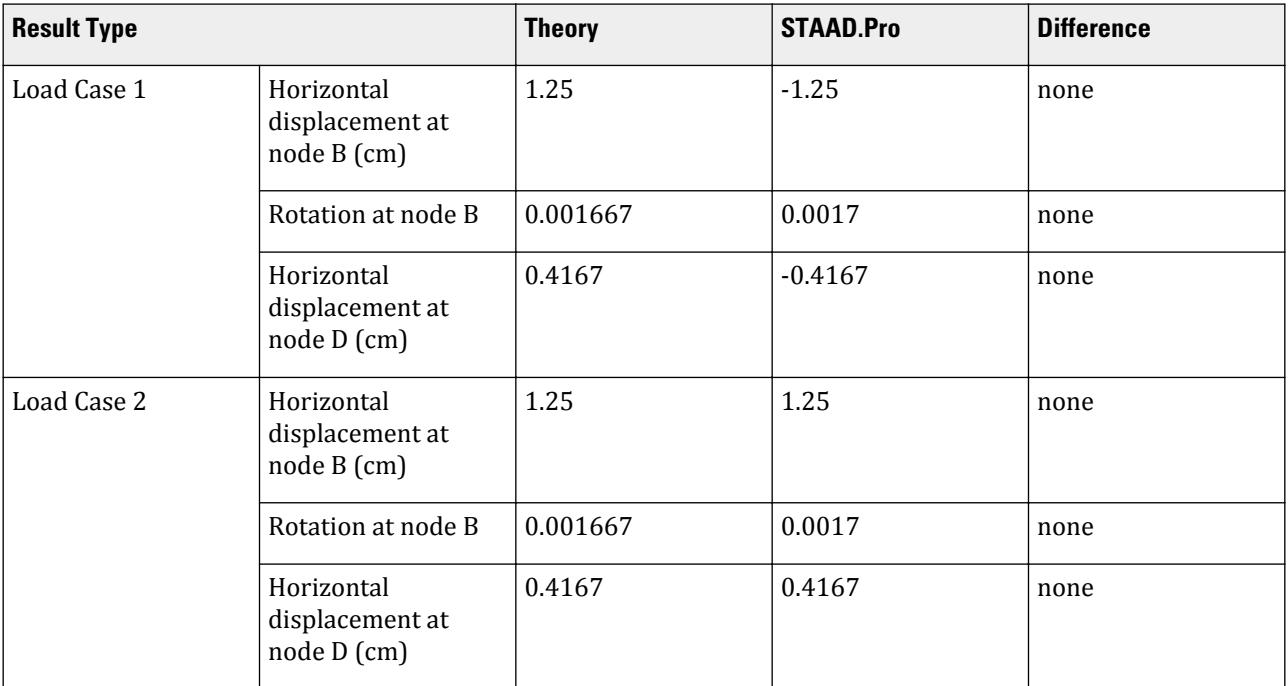

## STAAD Input

The file C:\Users\Public\Public Documents\STAAD.Pro CONNECT Edition\Samples\ Verification Models\03 Frames\2D Portal Reactions Sidesway 1.STD is typically installed with the program.

STAAD PLANE DEFLECTIONS DUE TO MOVEMENT OF SUPPORTS START JOB INFORMATION ENGINEER DATE 17-Sep-18 END JOB INFORMATION \* \* REFERENCE: INTERMEDIATE STRUCTURAL ANALYSIS, C.K.WANG \* INTERNATIONAL STUDENT EDITION, 1983, MCGRAW HILL SECTION 2.11, PAGE 47 \* UNIT METER KN JOINT COORDINATES 1 0 0 0; 2 0 7.5 0; 3 6 7.5 0; 4 6 2.5 0; MEMBER INCIDENCES 1 1 2; 2 2 3; 3 3 4; UNIT CM KN MEMBER PROPERTY AMERICAN 1 3 PRIS AX 2400 IZ 720000 2 PRIS AX 4800 IZ 1.44e+06 DEFINE MATERIAL START ISOTROPIC MATERIAL1

V. Frames

E 2171.84 POISSON 0.17 END DEFINE MATERIAL CONSTANTS MATERIAL MATERIAL1 ALL SUPPORTS 1 PINNED 4 FIXED BUT FX MZ LOAD 1 SUPPORT DISPLACEMENT LOAD 1 FY -1 LOAD 2 SUPPORT DISPLACEMENT LOAD 4 FY -1 PERFORM ANALYSIS LOAD LIST 1 PRINT JOINT DISPLACEMENTS LOAD LIST 2 PRINT JOINT DISPLACEMENTS FINISH

```
STAAD Output
   JOINT DISPLACEMENT (CM RADIANS) STRUCTURE TYPE = PLANE
   ------------------
  JOINT LOAD X-TRANS Y-TRANS Z-TRANS X-ROTAN Y-ROTAN Z-ROTAN
     1 1 0.0000 -1.0000 0.0000 0.0000 0.0000 0.0017
             2 1 -1.2500 -1.0000 0.0000 0.0000 0.0000 0.0017
      3 1 -1.2500 0.0000 0.0000 0.0000 0.0000 0.0017
     4 1 -0.4167 0.0000 0.0000 0.0000 0.0000 0.0017
  *************** END OF LATEST ANALYSIS RESULT ***************
    38. LOAD LIST 2
 39. PRINT JOINT DISPLACEMENTS<br>JOINT DISPLACE
         DISPLACE
    DEFLECTIONS DUE TO MOVEMENT OF SUPPORTS -- PAGE NO.
4
   JOINT DISPLACEMENT (CM RADIANS) STRUCTURE TYPE = PLANE
     ------------------
  JOINT LOAD X-TRANS Y-TRANS Z-TRANS X-ROTAN Y-ROTAN Z-ROTAN
     1 2 0.0000 0.0000 0.0000 0.0000 0.0000 -0.0017
          2 2 1.2500 0.0000 0.0000 0.0000 0.0000 -0.0017
      3 2 1.2500 -1.0000 0.0000 0.0000 0.0000 -0.0017
      4 2 0.4167 -1.0000 0.0000 0.0000 0.0000 -0.0017
```
# V. 2D Portal Reactions Sidesway 2

Find the maximum moment due to a concentrated load on the horizontal member in a 1x1 bay plane frame.

## Reference

McCormac, J. C., *Structural Analysis*, Intext Educational Publishers, 3rd edition, 1975, page 385, problem 22 - 6.

## Problem

Determine the maximum moment in the structure.

 $P = 30$  kip  $L_1 = 20$  ft,  $L_2 = 30$  ft

E and I same for all members

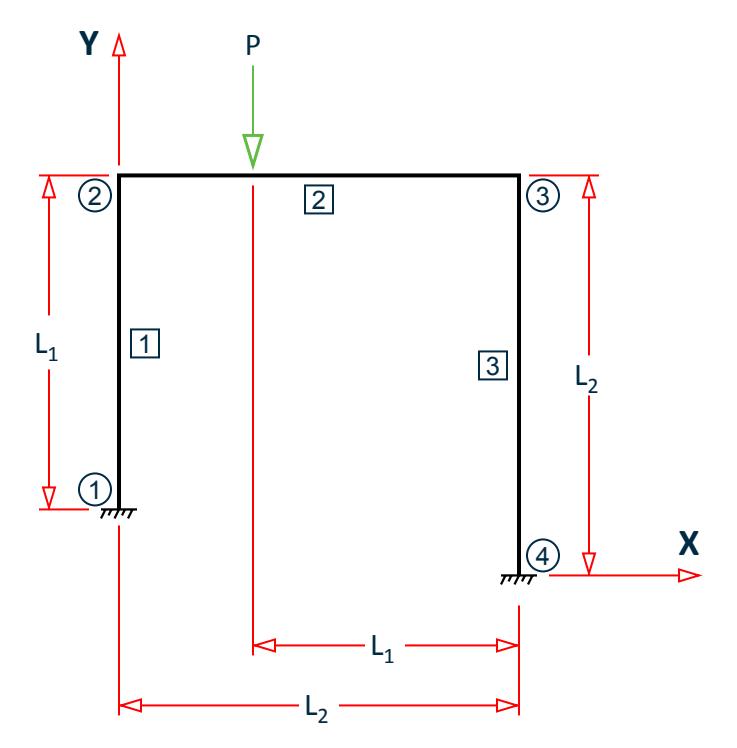

*Figure 398: Unequal leg bay model*

## Comparison

#### **Table 408: Comparison of results**

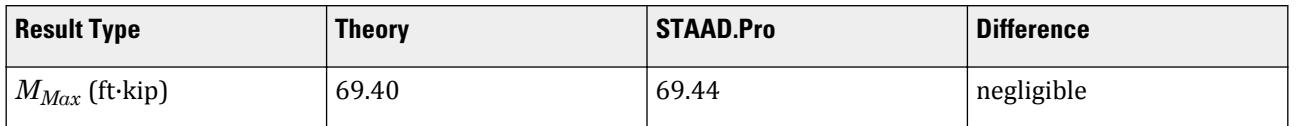

# STAAD Input

The file C:\Users\Public\Public Documents\STAAD.Pro CONNECT Edition\Samples\ Verification Models\03 Frames\2D Portal Reactions Sidesway 2.STD is typically installed with the program.

STAAD PLANE : 2D PORTAL REACTIONS SIDEWAYS START JOB INFORMATION ENGINEER DATE 17-Sep-18

V. Frames

```
END JOB INFORMATION
*
* PLANE FRAME WITH SIDESWAY. REFERENCE 'STRUCTURAL ANALYSIS'
* BY JACK McCORMACK. PAGE 385 PROB 22-6.
* ANSWER - MAX BENDING IN MEMB 1 = 69.4 KIP-FT
*
UNIT FEET KIP
JOINT COORDINATES
1 0 10 0; 2 0 30 0; 3 30 30 0; 4 30 0 0;
MEMBER INCIDENCES
1 1 2; 2 2 3; 3 3 4;
MEMBER PROPERTY AMERICAN
1 TO 3 TABLE ST W12X26
DEFINE MATERIAL START
ISOTROPIC MATERIAL1
E 4.176e+06
POISSON 0.3
END DEFINE MATERIAL
CONSTANTS
MATERIAL MATERIAL1 ALL
SUPPORTS
1 4 FIXED
LOAD 1 VERTICAL LOAD
MEMBER LOAD
2 CON Y -30 10
PERFORM ANALYSIS
PRINT MEMBER FORCES
FINISH
STAAD Output
  MEMBER END FORCES STRUCTURE TYPE - PLANE
```
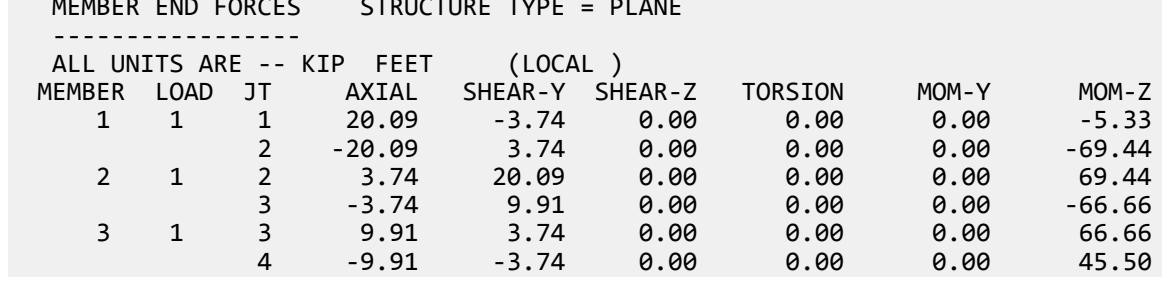

# V. 3D Frame Max Forces

Find the maximum axial force and moment due to load and moment applied at a joint in a Space frame.

## Reference

Weaver Jr., W., *Computer Programs for Structural Analysis*, page 146, problem 8.

## Problem

Determine the maximum axial force and moment in the space structure.

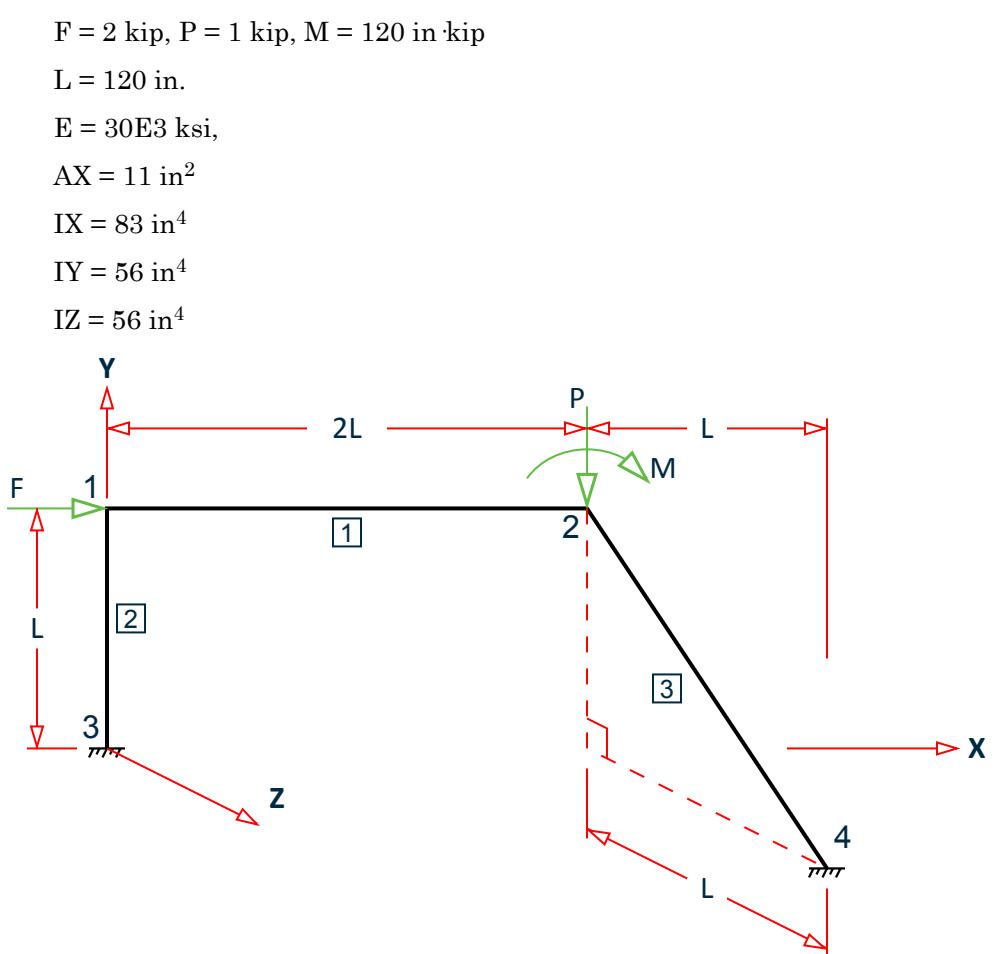

*Figure 399: Space frame model*

## Comparison

#### **Table 409: Comparison of results**

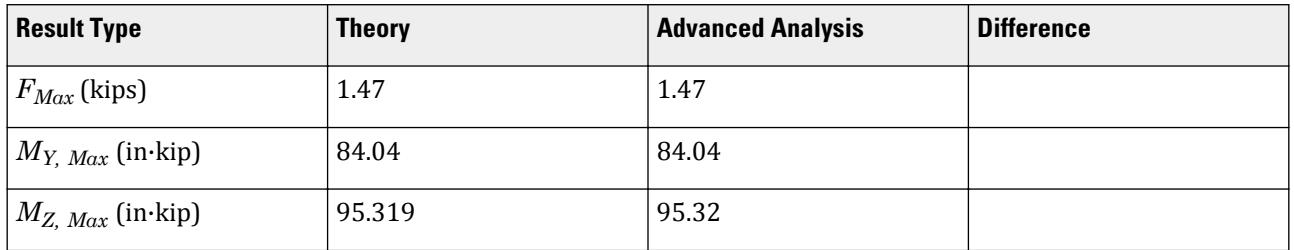

V. Frames

## STAAD Input

The file C:\Users\Public\Public Documents\STAAD.Pro CONNECT Edition\Samples\ Verification Models\03 Frames\3D Frame Max Forces.STD is typically installed with the program. STAAD SPACE : 3D FRAME MAX FORCES START JOB INFORMATION ENGINEER DATE 17-Sep-18 END JOB INFORMATION \* \* REFERENCE 'COMPUTER PROGRAMS FOR STRUCTURAL ANALYSIS' \* BY WILLIAM WEAVER JR. PAGE 146 STRUCTURE NO. 8. \* ANSWER - MAX AXIAL FORCE= 1.47 (MEMB 3) \* MAX BEND-Y= 84.04, MAX BEND-Z= 95.319 (BOTH MEMB 3) \* UNIT INCHES KIP JOINT COORDINATES 1 0 120 0; 2 240 120 0; 3 0 0 0; 4 360 0 120; MEMBER INCIDENCES 1 1 2; 2 3 1; 3 2 4; MEMBER PROPERTY AMERICAN 1 TO 3 PRIS AX 11 IX 83 IY 56 IZ 56 DEFINE MATERIAL START ISOTROPIC MATERIAL1 E 30000 POISSON 0.25 END DEFINE MATERIAL CONSTANTS MATERIAL MATERIAL1 ALL **SUPPORTS** 3 4 FIXED LOAD 1 JOINT LOAD JOINT LOAD 1 FX 2 2 FY -1 2 MZ -120 PERFORM ANALYSIS PRINT ANALYSIS RESULTS FINISH STAAD Output

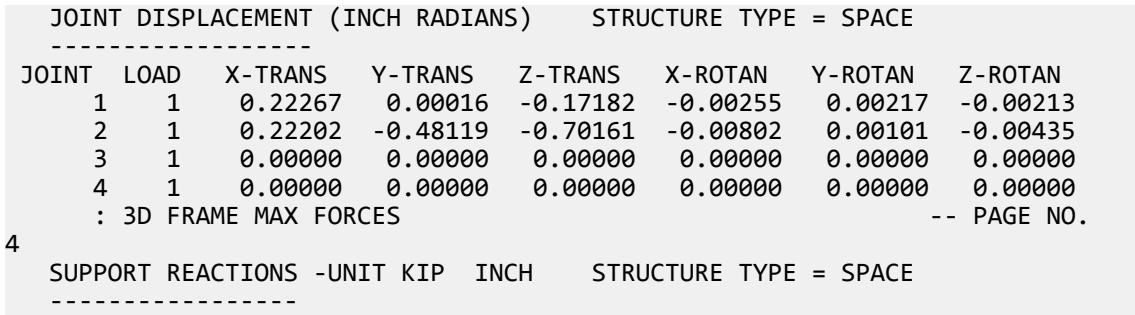

V. Frames

```
 JOINT LOAD FORCE-X FORCE-Y FORCE-Z MOM-X MOM-Y MOM Z
 3 1 -1.10 -0.43 0.22 48.78 -17.97 96.12
 4 1 -0.90 1.43 -0.22 123.08 47.25 -11.72
     : 3D FRAME MAX FORCES -- PAGE NO. 
5
  MEMBER END FORCES STRUCTURE TYPE = SPACE
     -----------------
  ALL UNITS ARE -- KIP INCH (LOCAL )
  MEMBER LOAD JT AXIAL SHEAR-Y SHEAR-Z TORSION MOM-Y MOM-Z
 1 1 1 0.90 -0.43 0.22 22.71 -17.97 -36.37
 2 -0.90 0.43 -0.22 -22.71 -34.18 -67.36
 2 1 3 -0.43 1.10 0.22 -17.97 -48.78 96.12
 1 0.43 -1.10 -0.22 17.97 22.71 36.37
 3 1 2 1.47 -0.71 -0.48 -37.02 15.69 -53.28
 4 -1.47 0.71 0.48 37.02 84.04 -95.32
   ************** END OF LATEST ANALYSIS RESULT **************
   34. FINISH
```
# V. 3x2 Plane Frame Moments

To find the bending moments due to lateral joint loads in a 3x2 bay plane frame.

## Reference

Noris and Wilbur, *Elementary Structural Analysis*, 2nd Edition, McGraw – Hill, Inc., Page 304.

## Problem

Determine the bending moments in the members of frame.

 $E = 30,000$  ksi  $I_{\text{AE}} = I_{\text{EI}} = 240 \text{ in}^4$  $I_{BF} = I_{F,I} = 480$  in<sup>4</sup>  $I_{CG} = I_{GK} = 600 \text{ in}^4$  $I_{DH} = I_{HL} = 360$  in<sup>4</sup>  $I_{EF} = I_{LI} = 600 \text{ in}^4$  $I_{FG} = I_{JK} = 1,200 \text{ in}^4$  $I<sub>GH</sub> = I<sub>KL</sub> = 1,800 in<sup>4</sup>$ 

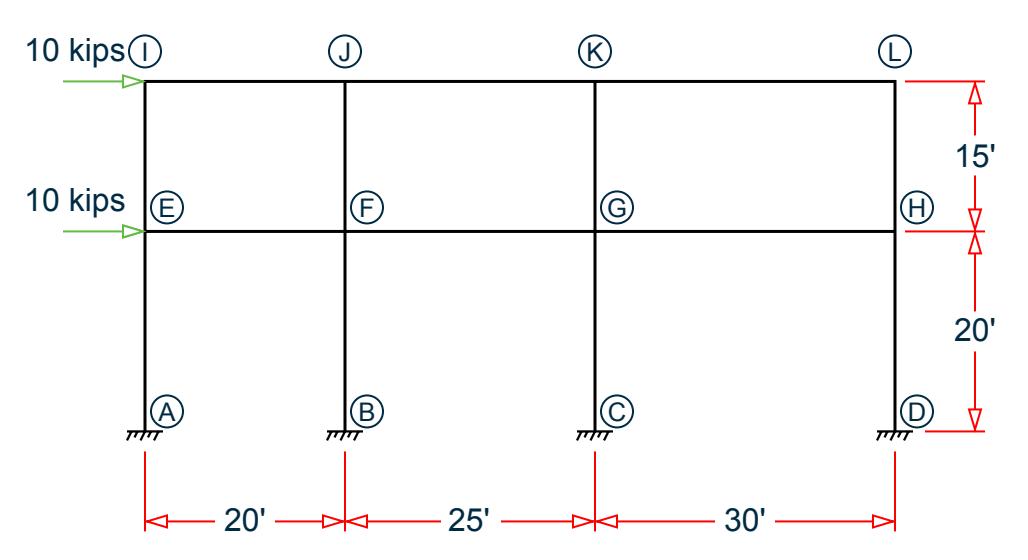

*Figure 400: 3x2 bay plane frame*

# Comparison

### **Table 410: Comparison of results**

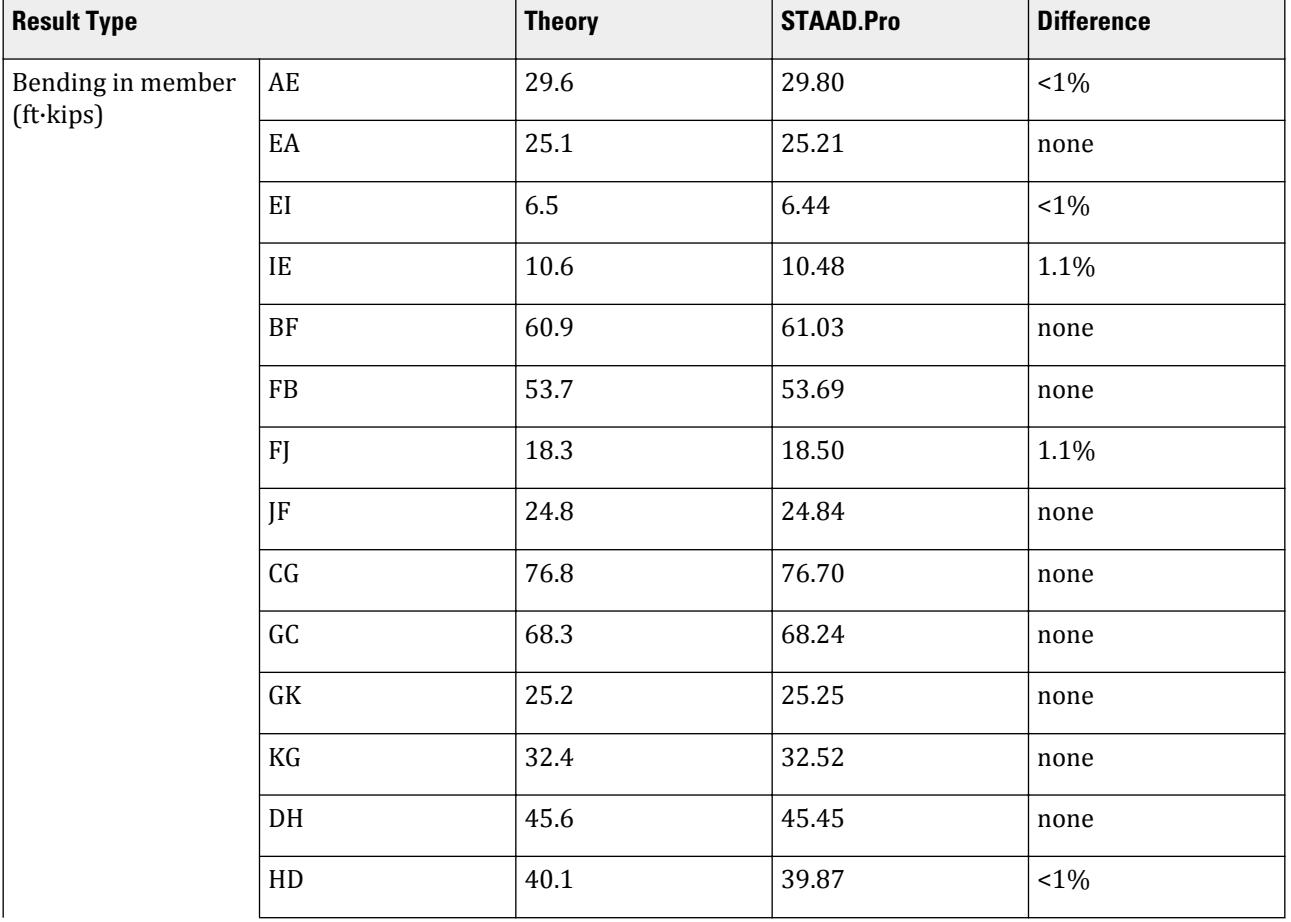

## **Verification Examples**

V. Frames

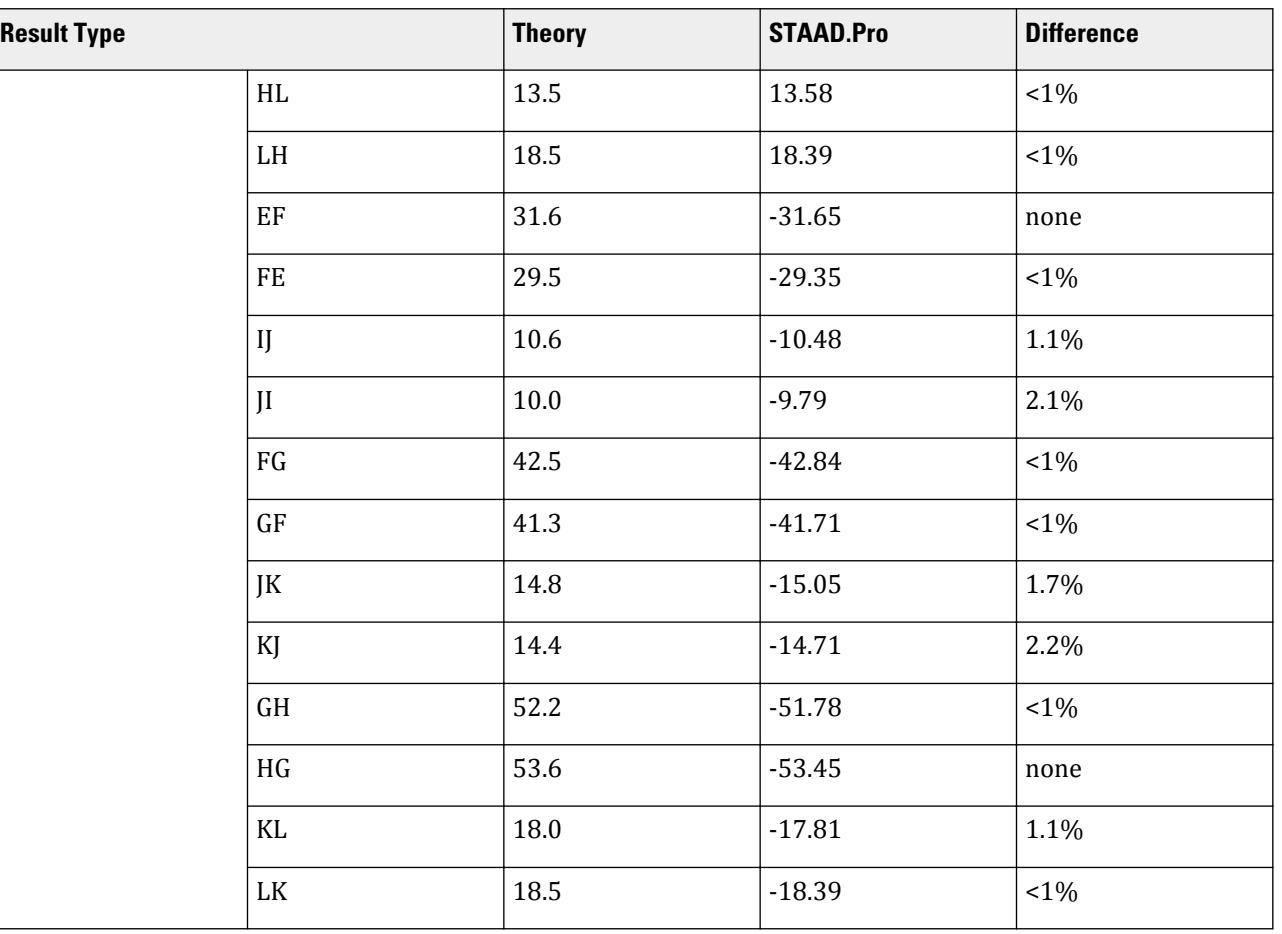

## STAAD Input

The file C:\Users\Public\Public Documents\STAAD.Pro CONNECT Edition\Samples\ Verification Models\03 Frames\3x2 Plane Frame Moments.STD is typically installed with the program. STAAD PLANE :A 3X2 BAY PLANE FRAME START JOB INFORMATION ENGINEER DATE 17-Sep-18 END JOB INFORMATION \* \* REFERENCE: ELEMENTARY STRUCTURAL ANALYSIS, NORIS AND WILBUR, 2ND \* EDITION. MCGRAW-HILL BOOK COMPANY, PAGE 304, WORKOUT PROBLEM \* UNIT FEET KIP JOINT COORDINATES 1 0 0 0; 2 0 20 0; 3 0 35 0; 4 20 0 0; 5 20 20 0; 6 20 35 0; 7 45 0 0; 8 45 20 0; 9 45 35 0; 10 75 0 0; 11 75 20 0; 12 75 35 0; MEMBER INCIDENCES 1 1 2; 2 2 3; 3 4 5; 4 5 6; 5 7 8; 6 8 9; 7 10 11; 8 11 12; 9 2 5; 10 5 8; 11 8 11; 12 3 6; 13 6 9; 14 9 12; UNIT INCHES KIP MEMBER PROPERTY AMERICAN

V. Frames

1 2 PRIS AX 10 IZ 240 3 4 PRIS AX 15 IZ 480 5 6 PRIS AX 20 IZ 600 7 8 PRIS AX 12 IZ 360 9 12 PRIS AX 20 IZ 600 10 13 PRIS AX 30 IZ 1200 11 14 PRIS AX 35 IZ 1800 UNIT FEET KIP DEFINE MATERIAL START ISOTROPIC MATERIAL1 E 4.32e+06 POISSON 0.290909 END DEFINE MATERIAL UNIT INCHES KIP CONSTANTS MATERIAL MATERIAL1 ALL SUPPORTS 1 4 7 10 FIXED LOAD 1 HORIZONTAL JOINT LOAD JOINT LOAD 2 3 FX 10 UNIT FEET KIP PERFORM ANALYSIS PRINT MEMBER FORCES ALL FINISH

## STAAD Output

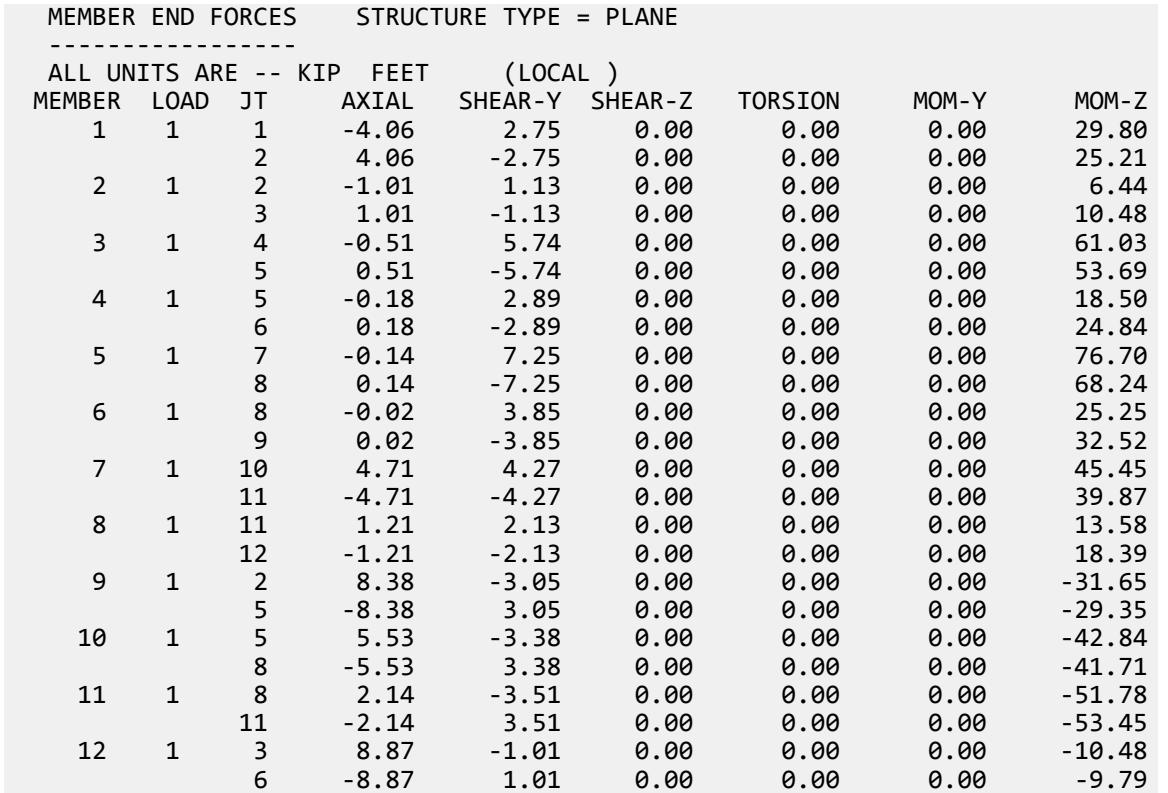

## **Verification Examples**

V. Frames

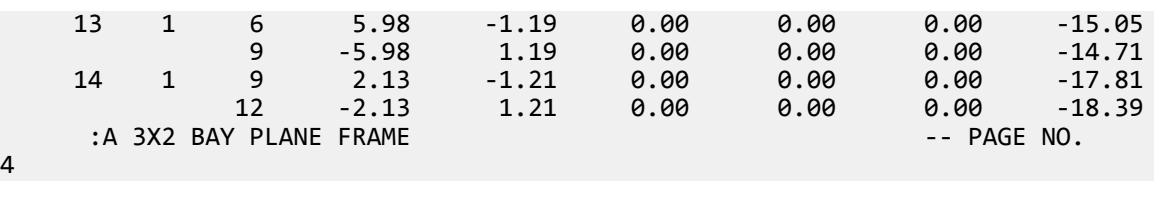

# V. Support Reactions for a Simple Frame

Find support reactions due to a load at the free end of a cantilever bent plate with an intermediate support.

## Reference

Timoshenko, S., *Strength of Materials*, Part 1, D. Van Nostrand Co., Inc., 3rd edition, 1956, page 346, problem 2.

### Problem

Determine the reaction of the system as shown in the figure.

 $P = 1$  kip  $L = 10$  in

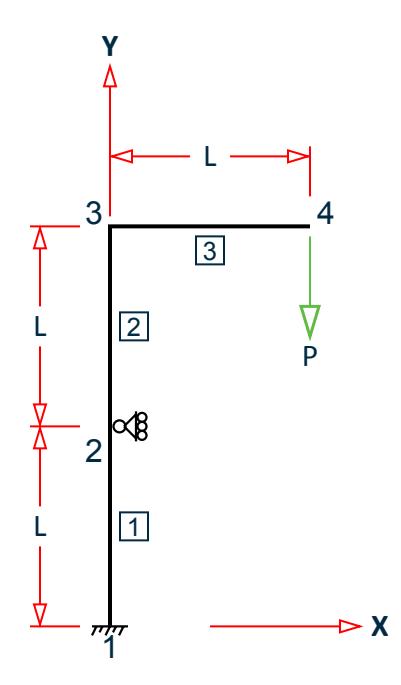

*Figure 401: Cantilever model*

# Comparison

### **Table 411: Comparison of results**

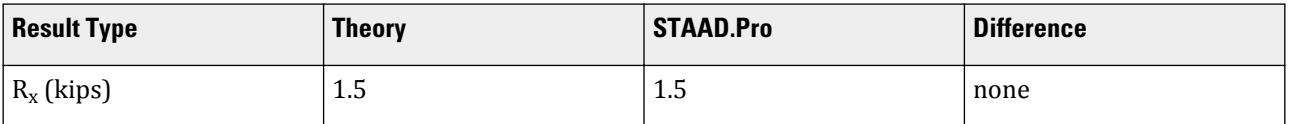

# STAAD Input

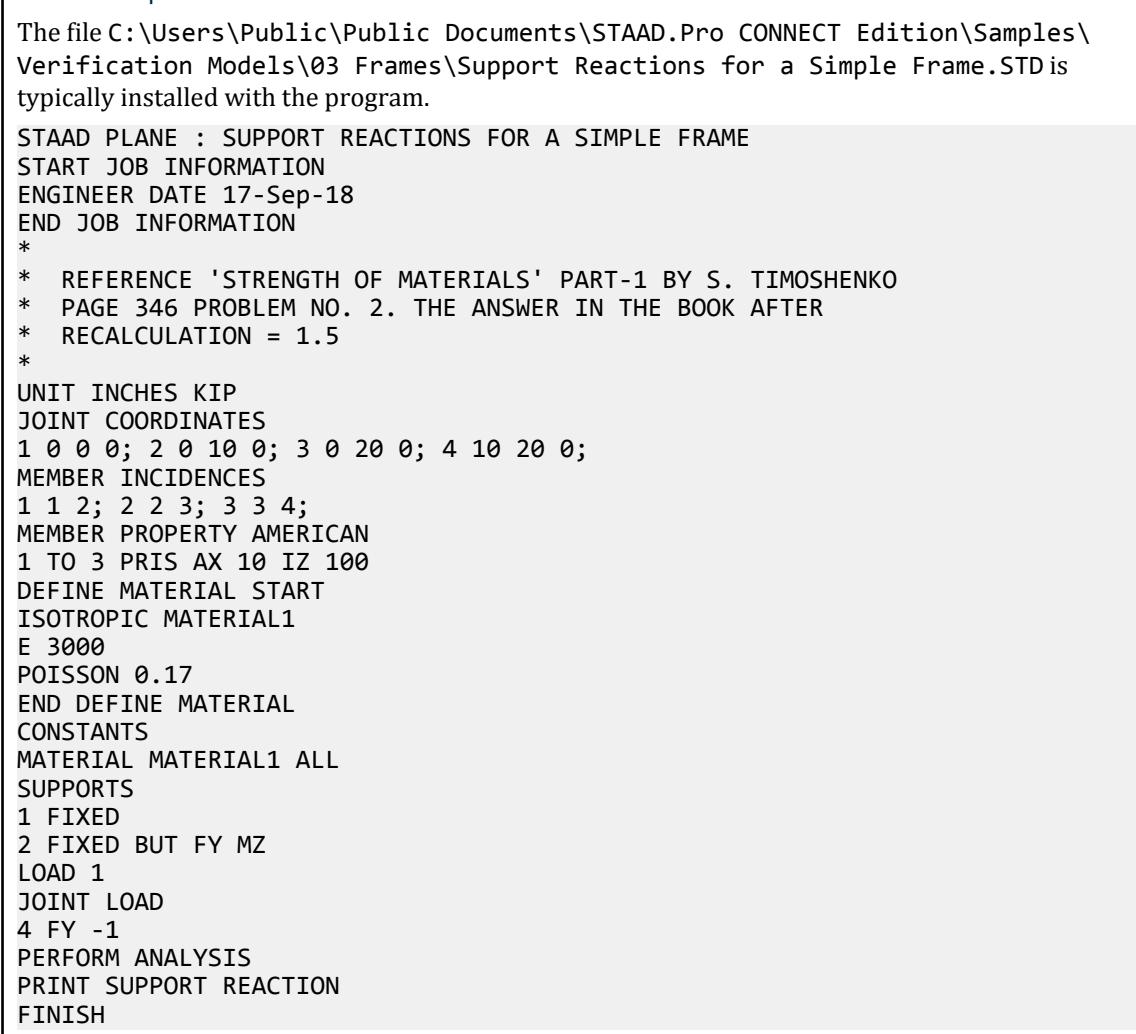

## STAAD Output

 SUPPORT REACTIONS -UNIT KIP INCH STRUCTURE TYPE = PLANE -----------------

## **Verification Examples**

V. Plate and Shell Elements

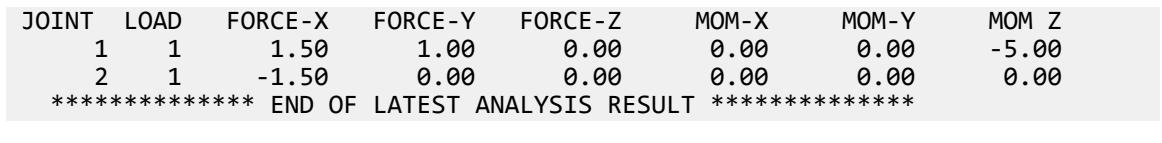

# V. Plate and Shell Elements

# V. 2D Cantilever Beam End Deflection 1

To find the free end deflection due to a joint load on a Cantilever beam modeled using Plate/shell elements.

### Reference

Hand calculation.

### Problem

Using the finite element method calculate the deflection of the free end of the cantilever beam.

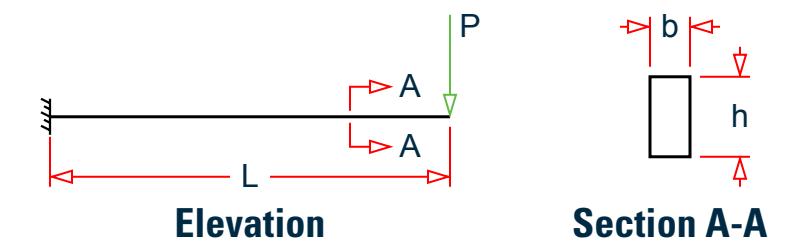

*Figure 402: Cantilever beam and section*

 $E = 4,278$  ksi  $h = 10$  in  $b = 5$  in  $P = 2$  kips  $L = 60$  in

### Theoretical Solution

Moment of Inertia:

 $I = (5 \text{ in})(10 \text{ in})^3/12 = 416.7 \text{ in}^4$ 

Deflection at free end:

$$
\delta = \frac{PL^{-3}}{3EI} = \frac{2 \text{ kips}(60 \text{ in})^3}{3(4, 278 \text{ ks}) \cdot (116.7 \text{ in}^4)} = 0.0808 \text{ in}
$$

## Comparison

#### **Table 412: Comparison of results**

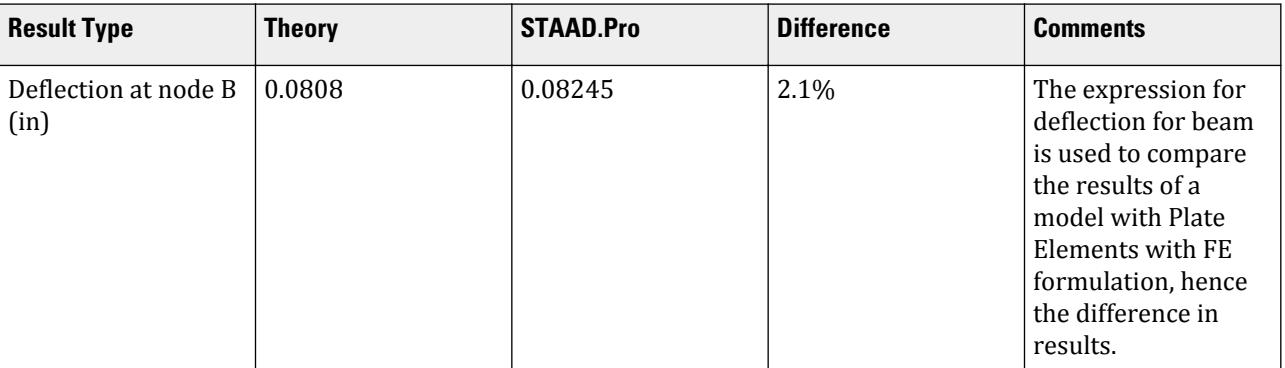

## STAAD Input

The file C:\Users\Public\Public Documents\STAAD.Pro CONNECT Edition\Samples\ Verification Models\04 Plates Shells\2D Cantilever Beam End Deflection 1.STD is typically installed with the program.

STAAD SPACE :A CANTILEVER BEAM START JOB INFORMATION ENGINEER DATE 14-Sep-18 END JOB INFORMATION

\* \*REFERENCE : HAND CALCULATION

\* UNIT INCHES KIP JOINT COORDINATES

1 0 0 0; 2 0 2 0; 3 0 4 0; 4 0 6 0; 5 0 8 0; 6 0 10 0; 7 2.5 0 0; 8 2.5 2 0; 9 2.5 4 0; 10 2.5 6 0; 11 2.5 8 0; 12 2.5 10 0; 13 5 0 0; 14 5 2 0; 15 5 4 0; 16 5 6 0; 17 5 8 0; 18 5 10 0; 19 7.5 0 0; 20 7.5 2 0; 21 7.5 4 0; 22 7.5 6 0; 23 7.5 8 0; 24 7.5 10 0; 25 10 0 0; 26 10 2 0; 27 10 4 0; 28 10 6 0; 29 10 8 0; 30 10 10 0; 31 12.5 0 0; 32 12.5 2 0; 33 12.5 4 0; 34 12.5 6 0; 35 12.5 8 0; 36 12.5 10 0; 37 15 0 0; 38 15 2 0; 39 15 4 0; 40 15 6 0; 41 15 8 0; 42 15 10 0; 43 17.5 0 0; 44 17.5 2 0; 45 17.5 4 0; 46 17.5 6 0; 47 17.5 8 0; 48 17.5 10 0; 49 20 0 0; 50 20 2 0; 51 20 4 0; 52 20 6 0; 53 20 8 0; 54 20 10 0; 55 22.5 0 0; 56 22.5 2 0; 57 22.5 4 0; 58 22.5 6 0; 59 22.5 8 0; 60 22.5 10 0; 61 25 0 0; 62 25 2 0; 63 25 4 0; 64 25 6 0; 65 25 8 0; 66 25 10 0; 67 27.5 0 0; 68 27.5 2 0; 69 27.5 4 0; 70 27.5 6 0; 71 27.5 8 0; 72 27.5 10 0; 73 30 0 0; 74 30 2 0; 75 30 4 0; 76 30 6 0; 77 30 8 0; 78 30 10 0; 79 32.5 0 0; 80 32.5 2 0; 81 32.5 4 0; 82 32.5 6 0; 83 32.5 8 0; 84 32.5 10 0; 85 35 0 0; 86 35 2 0; 87 35 4 0; 88 35 6 0; 89 35 8 0; 90 35 10 0; 91 37.5 0 0; 92 37.5 2 0; 93 37.5 4 0; 94 37.5 6 0; 95 37.5 8 0; 96 37.5 10 0; 97 40 0 0; 98 40 2 0; 99 40 4 0; 100 40 6 0; 101 40 8 0; 102 40 10 0; 103 42.5 0 0; 104 42.5 2 0; 105 42.5 4 0; 106 42.5 6 0; 107 42.5 8 0; 108 42.5 10 0; 109 45 0 0; 110 45 2 0; 111 45 4 0; 112 45 6 0; 113 45 8 0; 114 45 10 0; 115 47.5 0 0; 116 47.5 2 0; 117 47.5 4 0; 118 47.5 6 0; 119 47.5 8 0; 120 47.5 10 0; 121 50 0 0; 122 50 2 0; 123 50 4 0; 124 50 6 0;

```
STAAD Output
 JOINT DISPLACE LIST 145
     :A CANTILEVER BEAM - PAGE NO.
4
   JOINT DISPLACEMENT (INCH RADIANS) STRUCTURE TYPE = SPACE
 ------------------
  JOINT LOAD X-TRANS Y-TRANS Z-TRANS X-ROTAN Y-ROTAN Z-ROTAN
    145 1 -0.01016 -0.08254 0.00000 0.00000 0.00000 -0.00189
    146 1 -0.00605 -0.08248 0.00000 0.00000 0.00000 -0.00177
    147 1 -0.00201 -0.08245 0.00000 0.00000 0.00000 -0.00175
    148 1 0.00201 -0.08245 0.00000 0.00000 0.00000 -0.00175
    149 1 0.00605 -0.08248 0.00000 0.00000 0.00000 -0.00177
    150 1 0.01016 -0.08254 0.00000 0.00000 0.00000 -0.00189
   ************** END OF LATEST ANALYSIS RESULT **************
```
# V. 2D Cantilever Beam End Deflection 2

Find the deflection and moments for plate-bending finite element due to a pressure load.

## Reference

Simple hand calculation by considering the entire structure as a cantilever beam.

## Problem

A simple cantilever plate is divided into 12 4-noded finite elements. A uniform pressure load is applied and the maximum deflection at the tip of the cantilever and the maximum bending at the support are calculated.

Plate thickness = 25 mm

Uniform pressure= 5 N/mm<sup>2</sup>

Plate length = 6 spaces at 50 mm = 300 mm

Plate width = 2 space at 50 mm = 100 mm

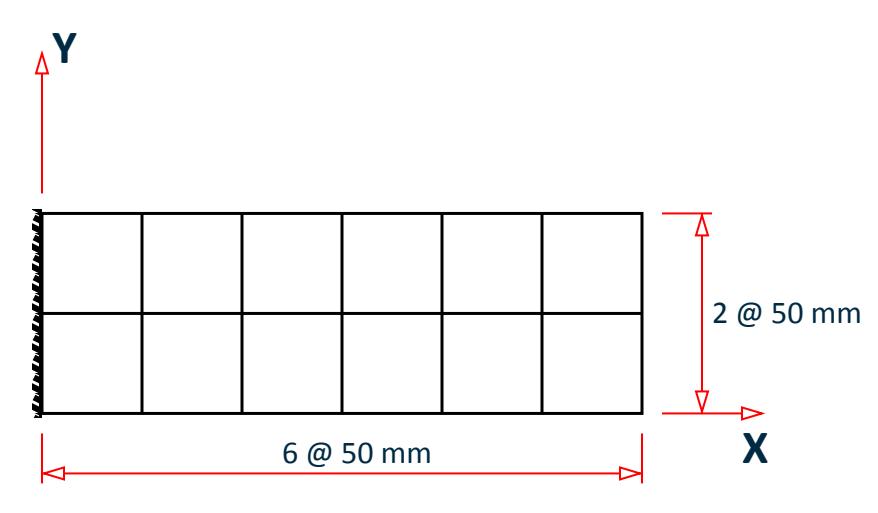

*Figure 403: Finite element mesh of cantilevered plate.*

## Theoretical Solution

Maximum deflection is equal to *WL3/8EI*, where:

$$
\Delta_{\text{max}} = \frac{5(300)(100)(300)^3}{8(210 \cdot 10^3)(\frac{100 \cdot 25^3}{12})} = \frac{4050(10)^9}{218.75(10)^9} = 18.51 \text{mm}
$$

Maximum Moment:

$$
M_{\text{max}} = \frac{WL}{2} = \frac{5(300)(100)(300)}{2} = 22.5(10)^6 \text{N} \cdot \text{mm}
$$

## Comparison

#### **Table 413: Comparison of results**

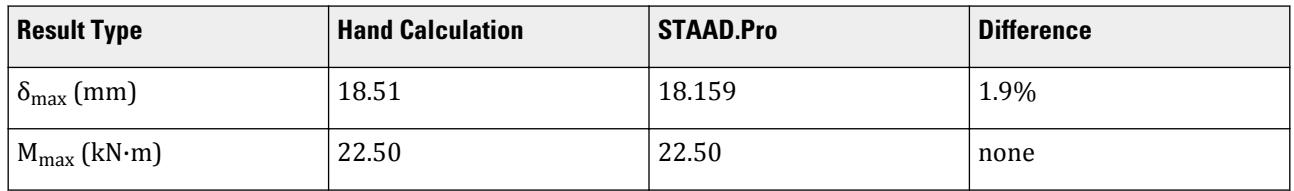

**Note:** The maximum moment is taken as the sum of the moments at nodes 1, 8, and 15 (i.e., *5.47 + 11.56 + 5.47 = 22.5 kN·m*).

## STAAD Input

The file C:\Users\Public\Public Documents\STAAD.Pro CONNECT Edition\Samples\ Verification Models\04 Plates Shells\2D Cantilever Beam End Deflection 2.STD is typically installed with the program.

STAAD SPACE : DEFLECTION OF A CANTILEVER PLATE UNDER UNIFORM PRESSURE START JOB INFORMATION

ENGINEER DATE 14-Sep-18 END JOB INFORMATION \* \* DEFLECTION OF A CANTILEVER PLATE UNDER UNIFORM PRESSURE. \* COMPARISON WITH ESTABLISHED FORMULA (WL^3/8EI) \* UNIT MMS KN JOINT COORDINATES 1 0 0 0; 2 50 0 0; 3 100 0 0; 4 150 0 0; 5 200 0 0; 6 250 0 0; 7 300 0 0; 8 0 50 0; 9 50 50 0; 10 100 50 0; 11 150 50 0; 12 200 50 0; 13 250 50 0; 14 300 50 0; 15 0 100 0; 16 50 100 0; 17 100 100 0; 18 150 100 0; 19 200 100 0; 20 250 100 0; 21 300 100 0; ELEMENT INCIDENCES SHELL 1 1 2 9 8; 2 2 3 10 9; 3 3 4 11 10; 4 4 5 12 11; 5 5 6 13 12; 6 6 7 14 13; 7 8 9 16 15; 8 9 10 17 16; 9 10 11 18 17; 10 11 12 19 18; 11 12 13 20 19; 12 13 14 21 20; ELEMENT PROPERTY 1 TO 12 THICKNESS 25 UNIT METER KN DEFINE MATERIAL START ISOTROPIC MATERIAL1 E 2.1e+08 POISSON 0.3 END DEFINE MATERIAL UNIT MMS KN **CONSTANTS** MATERIAL MATERIAL1 ALL **SUPPORTS** 1 8 15 FIXED UNIT MMS NEWTON LOAD 1 5N/SQ.MM. UNIFORM LOAD ELEMENT LOAD 1 TO 12 PR 5 PERFORM ANALYSIS PRINT JOINT DISPLACEMENTS LIST 14 UNIT METER KN PRINT SUPPORT REACTION FINISH

```
STAAD Output
   JOINT DISPLACEMENT (CM RADIANS) STRUCTURE TYPE = SPACE
 ------------------
 JOINT LOAD X-TRANS Y-TRANS Z-TRANS X-ROTAN Y-ROTAN Z-ROTAN
     14 1 0.0000 0.0000 1.8159 0.0000 -0.0813 0.0000
  ************** END OF LATEST ANALYSIS RESULT ***************
    38. UNIT METER KN
    39. PRINT SUPPORT REACTION
  SUPPORT REACTION 
      : DEFLECTION OF A CANTILEVER PLATE UNDER UNIFORM PRESSUR -- PAGE NO. 
4
   SUPPORT REACTIONS -UNIT KN METE STRUCTURE TYPE = SPACE
 -----------------
 JOINT LOAD FORCE-X FORCE-Y FORCE-Z MOM-X MOM-Y MOM Z
     1 1 0.00 0.00 -18.91 -1.54 5.47 0.00
```
## **Verification Examples**

V. Plate and Shell Elements

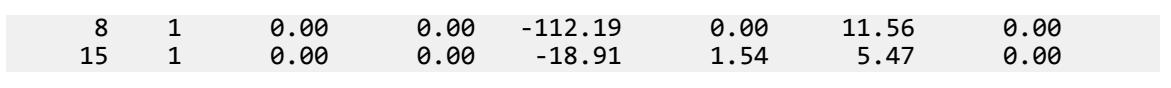

# V. 2D Circular Plate In-Plane Stresses

A thick cylindrical plate supported along 2 radial edges. Find the radial displacement, radial stress, tangential stress and longitudinal stress at inner surface due to a unit pressure applied at the inner surface.

### **Reference**

MacNeal, R.H. and Harder, R.C., *A Proposed Standard Set of Problems to Test Finite Element Accuracy, Finite Element in Analysis and Design 1*, 1985.

### Problem

Loading is unit pressure at inner radius

 $E = 1 \times (10)^6$  psi Poisson's ratio = 0.3 Inner radius  $= 3.0$  in Outer radius  $= 9.0$  in 3" 9" X YÁ 1 2 3 4 5 6 7 8 9 82 83 84 85 86 87 88 89 90

*Figure 404: Semi-circular plate finite element model*

## Comparison

#### **Table 414: Comparison of results**

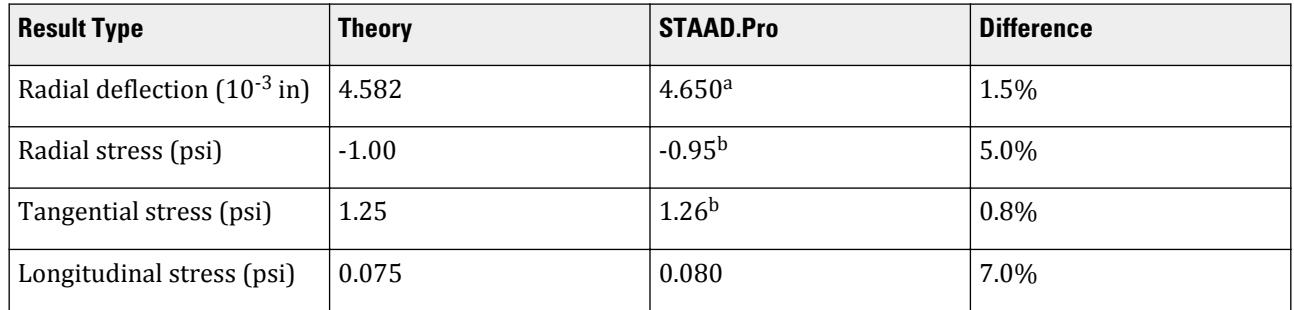

**a.** Radial displacements are measured along FY at node 102 and FX at node 101.

**b.** On element 82, at node 102, SX is tangential stress, SY is radial stress.

## STAAD Input

**Tip:** You can copy and paste this content directly into a .std file to run in STAAD.Pro.

The file C:\Users\Public\Public Documents\STAAD.Pro CONNECT Edition\Samples\ Verification Models\04 Plates Shells\2D Circular Plate In-Plane Stresses.STD is typically installed with the program. STAAD SPACE :A THICK WALLED CYLINDER PLATE SUPPORTED ALONG 2 RADIAL EDGES START JOB INFORMATION ENGINEER DATE 14-Sep-18 END JOB INFORMATION \* \* REFERENCE: MACNEAL AND HARDER, A PROPOSED STANDARD SET OF PROBLEMS TO TEST FINITE ELEMENT ACCURACY, FINITE ELEMENT IN ANALYSIS AND DESIGN 1, NORTH HOLLAND 1985 \* INPUT WIDTH 72 UNIT INCHES POUND JOINT COORDINATES 1 9 0 0; 2 0 9 0; 3 1.563 8.863 0; 4 3.078 8.457 0; 5 4.5 7.794 0; 6 5.785 6.894 0; 7 6.894 5.785 0; 8 7.794 4.5 0; 9 8.457 3.078 0; 10 8.863 1.563 0; 11 7.875 0 0; 12 0 7.875 0; 13 1.367 7.755 0; 14 2.693 7.4 0; 15 3.938 6.82 0; 16 5.062 6.033 0; 17 6.033 5.062 0; 18 6.82 3.937 0; 19 7.4 2.693 0; 20 7.755 1.367 0; 21 6.75 0 0; 22 0 6.75 0; 23 1.172 6.647 0; 24 2.309 6.343 0; 25 3.375 5.846 0; 26 4.339 5.171 0; 27 5.171 4.339 0; 28 5.846 3.375 0; 29 6.343 2.309 0; 30 6.647 1.172 0; 31 5.975 0 0; 32 0 5.975 0; 33 1.038 5.884 0; 34 2.044 5.615 0; 35 2.988 5.174 0; 36 3.841 4.577 0; 37 4.577 3.841 0; 38 5.175 2.987 0; 39 5.615 2.044 0; 40 5.884 1.038 0; 41 5.2 0 0; 42 0 5.2 0; 43 0.903 5.121 0; 44 1.779 4.886 0; 45 2.6 4.503 0; 46 3.343 3.983 0; 47 3.983 3.342 0; 48 4.503 2.6 0; 49 4.886 1.778 0; 50 5.121 0.903 0; 51 4.7 0 0; 52 0 4.7 0; 53 0.816 4.629 0; 54 1.608 4.417 0; 55 2.35 4.07 0; 56 3.021 3.6 0; 57 3.6 3.021 0; 58 4.07 2.35 0; 59 4.417 1.607 0; 60 4.629 0.816 0; 61 4.2 0 0;

104 FX 0.1791 FY 0.492 103 FX 0.0909 FY 0.5156 102 FY 0.2618 \* CREATED LOAD 2 IN ORDER TO PRINT DISPLACEMENT VALUES LOAD 2 MULTIPLY LOAD BY 1000 REPEAT LOAD 1 1000.0 PERFORM ANALYSIS LOAD LIST 2 PRINT JOINT DISPLACEMENTS LIST 101 102 107 LOAD LIST 1 PRINT ELEMENT JOINT STRESSES LIST 82 83 89 90 FINISH STAAD Output JOINT DISPLACEMENT (INCH RADIANS) STRUCTURE TYPE = SPACE ------------------ JOINT LOAD X-TRANS Y-TRANS Z-TRANS X-ROTAN Y-ROTAN Z-ROTAN \*\*\*\*\*\*\*\*\*\*\*\*\*\* END OF LATEST ANALYSIS RESULT \*\*\*\*\*\*\*\*\*\*\*\*\*\* 97. LOAD LIST 1 98. PRINT ELEMENT JOINT STRESSES LIST 82 83 89 90 ELEMENT JOINT STRESSES LIST 5 ELEMENT STRESSES FORCE,LENGTH UNITS= POUN INCH ---------------- TRESCAT TRESCAB 2.08 2.08

 101 2 0.00465 0.00000 0.00000 0.00000 0.00000 0.00000 102 2 0.00000 0.00465 0.00000 0.00000 0.00000 0.00000 107 2 0.00357 0.00299 0.00000 0.00000 0.00000 0.00000 :A THICK WALLED CYLINDER PLATE SUPPORTED ALONG 2 RADIAL -- PAGE NO. STRESS = FORCE/UNIT WIDTH/THICK, MOMENT = FORCE-LENGTH/UNIT WIDTH ELEMENT LOAD SQX SQY MX MY MXY VONT VONB SX SY SXY 82 1 0.00 0.00 0.00 0.00 0.00 **1.81** 1.81 1.81 1.17 -0.91 0.00 TOP : SMAX= 1.17 SMIN= -0.91 TMAX= 1.04 ANGLE= 0.0 BOTT: SMAX= 1.17 SMIN= -0.91 TMAX= 1.04 ANGLE= 0.0 JOINT 0.00 0.00 0.00 0.00 0.00 92 1.69 1.69 1.07 -0.88 -0.08 TOP : SMAX= 1.07 SMIN= -0.88 TMAX= 0.98 ANGLE= -2.3 BOTT: SMAX= 1.07 SMIN= -0.88 TMAX= 0.98 ANGLE= -2.3 JOINT 0.00 0.00 0.00 0.00 0.00 93 1.69 1.69 1.07 -0.88 0.08 TOP : SMAX= 1.07 SMIN= -0.88 TMAX= 0.98 ANGLE= 2.3 BOTT: SMAX= 1.07 SMIN= -0.88 TMAX= 0.98 ANGLE= 2.3 JOINT 0.00 0.00 0.00 0.00 0.00 103 1.93 1.93 1.26 -0.95 0.08 TOP : SMAX= 1.26 SMIN= -0.95 TMAX= 1.11 ANGLE= 2.1 BOTT: SMAX= 1.26 SMIN= -0.95 TMAX= 1.11 ANGLE= 2.1 JOINT 0.00 0.00 0.00 0.00 0.00 102 1.93 1.93 1.26 -0.95 -0.08 TOP : SMAX= 1.26 SMIN= -0.95 TMAX= 1.11 ANGLE= -2.0 BOTT: SMAX= 1.26 SMIN= -0.95 TMAX= 1.11 ANGLE= -2.0 83 1 0.00 0.00 0.00 0.00 0.00

# **Verification Examples**

V. Plate and Shell Elements

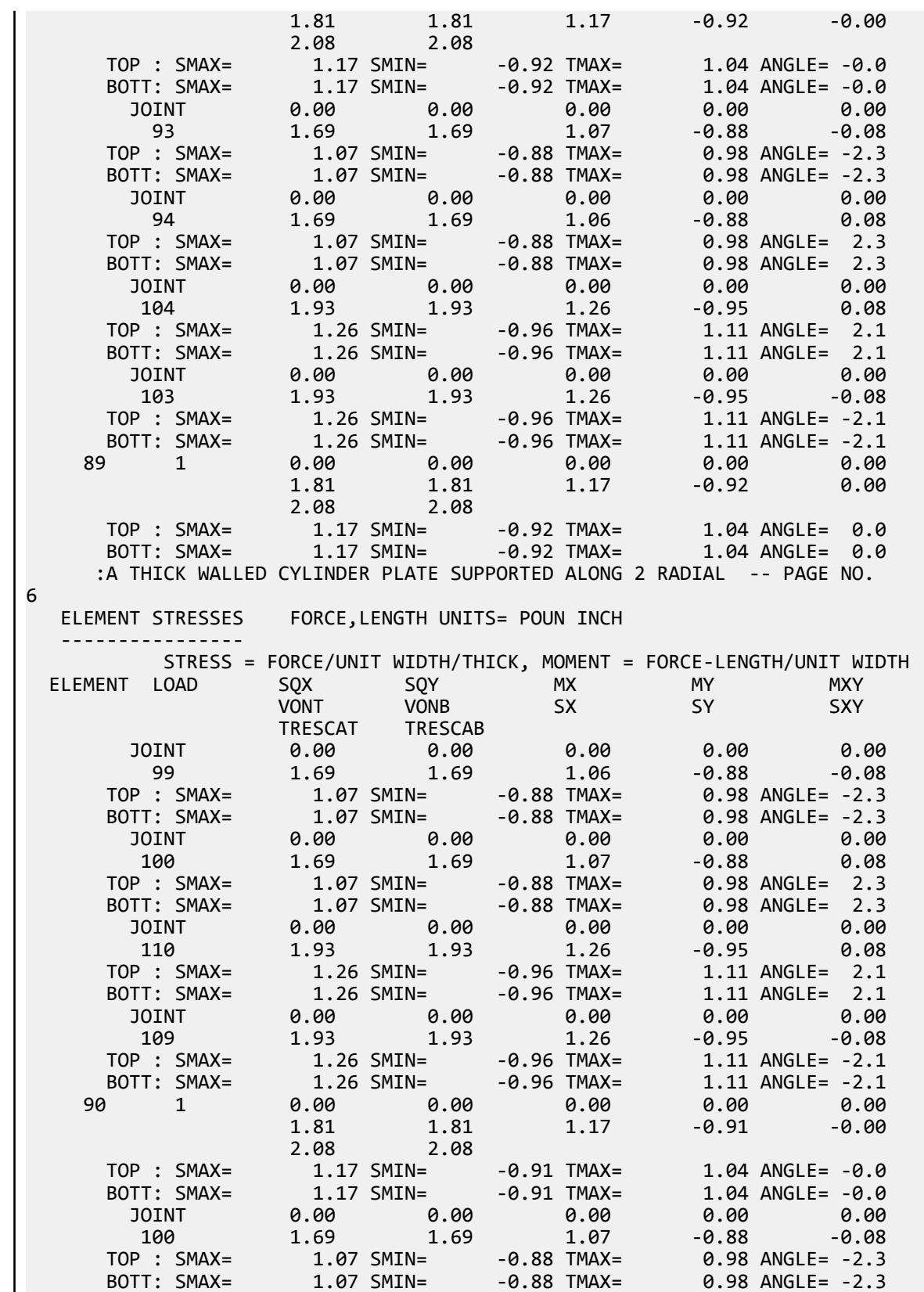

### **Verification Examples**

V. Plate and Shell Elements

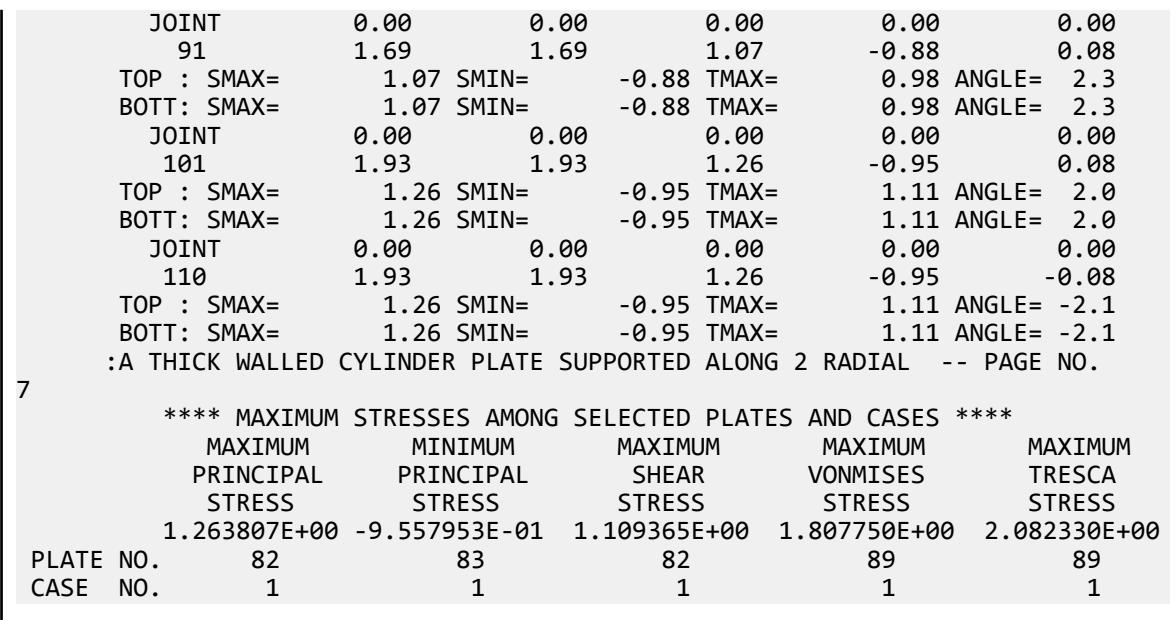

# V. 2D Circular Surface Displacements and Stresses

A circular plate is fixed along its perimeter. Using plate/shell elements, find the deflection at the center, maximum bending stress due to a uniformly distributed load, and a concentrated load at the center.

## Reference

Timoshenko, S., *Strength of Materials*, Part II, 3rd Edition, Van Nostrand Co., 1956, pp.96-97, 103.

## Problem

The circular plate shown below is subject to two load cases. Load 1 is a uniform pressure, w, and load 2 is a concentrated force, P, at the center. Determine:

- deflection at the center for both load cases
- bending stress at the support for both load cases
- moment at the center for load case 1

 $E = 30,000.0$  ksi Poisson's ratio  $= 0.3$  $r = 40$  in.  $t = 1$  in.  $w = 6$  psi.  $P = 7,539.82$  lbs

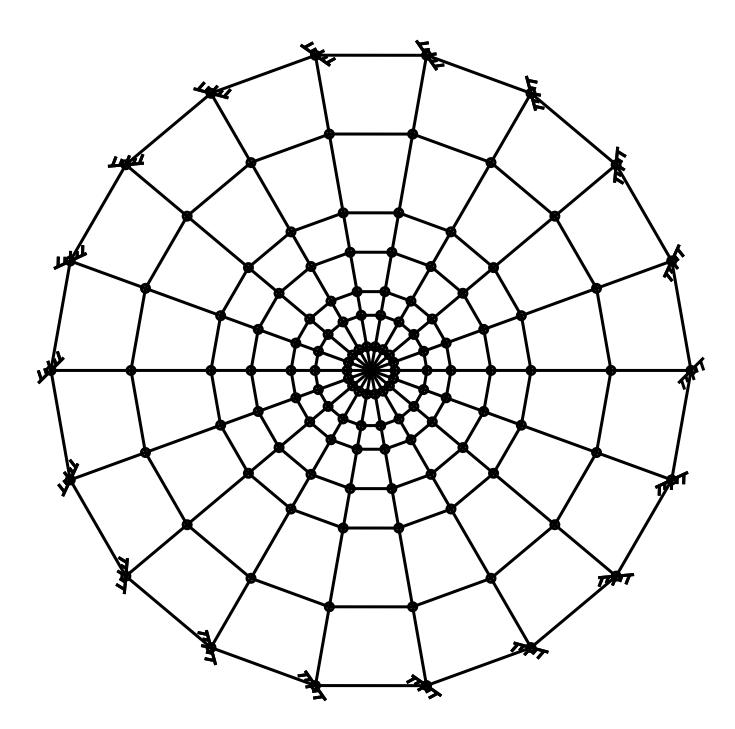

*Figure 405: Finite element model of a circular plate*

## Comparison

#### **Table 415: Comparison of results**

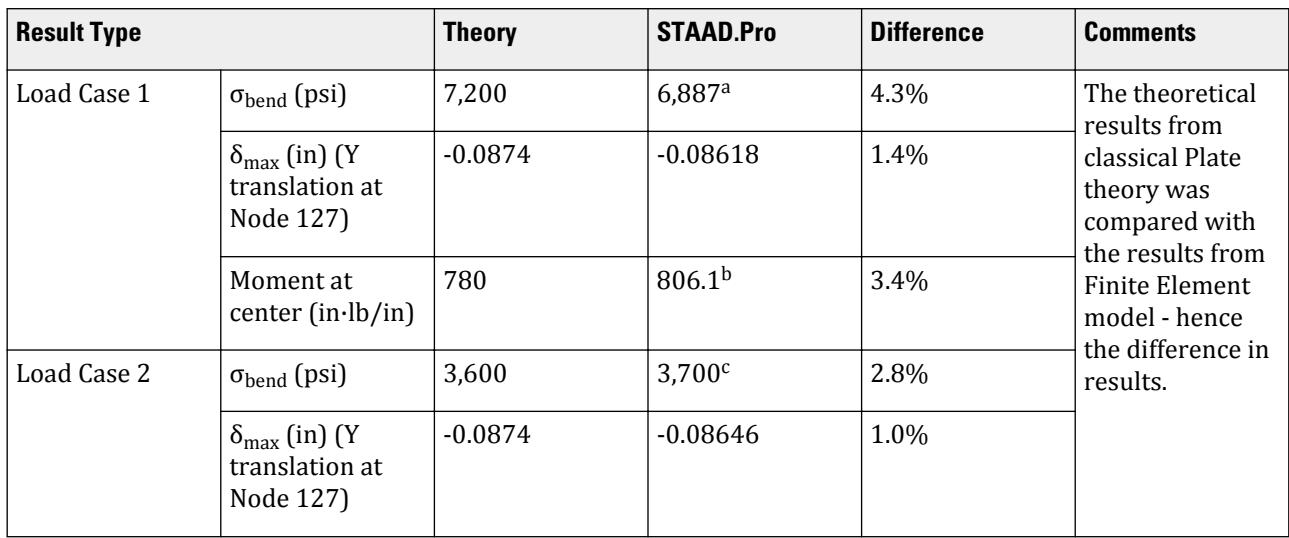

**a.** In element 9 at node 10, My = 1,147.91 in·lb/in. This yields  $\sigma_{\text{bend}}$  = 1,147.91(6) = 6,887 psi.

**b.** In element 109 at node 127,  $Mx = 811.88$  in $\cdot$ lb/in and  $My = 800.33$  in $\cdot$ lb/in, the average of which is 806.1 in·lb/in.

**c.** In element 9 at node 10, My = 616.69 in·lb/in. This yields  $\sigma_{\text{bend}}$  = 616.19(6) = 3,700 psi.

## STAAD Input

**Tip:** You can copy and paste this content directly into a .std file to run in STAAD.Pro.

The file C:\Users\Public\Public Documents\STAAD.Pro CONNECT Edition\Samples\ Verification Models\04 Plates Shells\2D Circular Surface Displacements and Stresses.STD is typically installed with the program. STAAD SPACE :A CIRCULAR PLATE-FIXED ALONG ITS PERIMETER START JOB INFORMATION ENGINEER DATE 14-Sep-18 END JOB INFORMATION \* \* REFERENCE: TIMOSHENKO, S., STRENGTH OF MATERIALS PART II, ADVANCED THEORY AND PROBLEMS PAGES 96, 97, AND 103. \* INPUT WIDTH 79 UNIT INCHES POUND JOINT COORDINATES 1 40 0 0; 2 37.588 0 -13.681; 3 30.642 0 -25.712; 4 20 0 -34.641; 5 6.946 0 -39.392; 6 -6.946 0 -39.392; 7 -20 0 -34.641; 8 -30.642 0 -25.711; 9 -37.588 0 -13.681; 10 -40 0 0; 11 -37.588 0 13.681; 12 -30.642 0 25.712; 13 -20 0 34.641; 14 -6.946 0 39.392; 15 6.946 0 39.392; 16 20 0 34.641; 17 30.642 0 25.711; 18 37.588 0 13.681; 19 30 0 0; 20 28.191 0 -10.261; 21 22.981 0 -19.284; 22 15 0 -25.981; 23 5.209 0 -29.544; 24 -5.209 0 -29.544; 25 -15 0 -25.981; 26 -22.981 0 -19.284; 27 -28.191 0 -10.261; 28 -30 0 0; 29 -28.191 0 10.261; 30 -22.981 0 19.284; 31 -15 0 25.981; 32 -5.209 0 29.544; 33 5.21 0 29.544; 34 15 0 25.981; 35 22.981 0 19.284; 36 28.191 0 10.261; 37 20 0 0; 38 18.794 0 -6.84; 39 15.321 0 -12.856; 40 10 0 -17.321; 41 3.473 0 -19.696; 42 -3.473 0 -19.696; 43 -10 0 -17.32; 44 -15.321 0 -12.856; 45 -18.794 0 -6.84; 46 -20 0 0; 47 -18.794 0 6.84; 48 -15.321 0 12.856; 49 -10 0 17.321; 50 -3.473 0 19.696; 51 3.473 0 19.696; 52 10 0 17.32; 53 15.321 0 12.856; 54 18.794 0 6.84; 55 15 0 0; 56 14.095 0 -5.13; 57 11.491 0 -9.642; 58 7.5 0 -12.99; 59 2.605 0 -14.772; 60 -2.605 0 -14.772; 61 -7.5 0 -12.99; 62 -11.491 0 -9.642; 63 -14.095 0 -5.13; 64 -15 0 0; 65 -14.095 0 5.13; 66 -11.491 0 9.642; 67 -7.5 0 12.99; 68 -2.605 0 14.772; 69 2.605 0 14.772; 70 7.5 0 12.99; 71 11.491 0 9.642; 72 14.095 0 5.13; 73 10 0 0; 74 9.397 0 -3.42; 75 7.66 0 -6.428; 76 5 0 -8.66; 77 1.736 0 -9.848; 78 -1.736 0 -9.848; 79 -5 0 -8.66; 80 -7.66 0 -6.428; 81 -9.397 0 -3.42; 82 -10 0 0; 83 -9.397 0 3.42; 84 -7.66 0 6.428; 85 -5 0 8.66; 86 -1.736 0 9.848; 87 1.737 0 9.848; 88 5 0 8.66; 89 7.66 0 6.428; 90 9.397 0 3.42; 91 7 0 0; 92 6.578 0 -2.394; 93 5.362 0 -4.5; 94 3.5 0 -6.062; 95 1.216 0 -6.894; 96 -1.216 0 -6.894; 97 -3.5 0 -6.062; 98 -5.362 0 -4.5; 99 -6.578 0 -2.394; 100 -7 0 0; 101 -6.578 0 2.394; 102 -5.362 0 4.5; 103 -3.5 0 6.062; 104 -1.216 0 6.894; 105 1.216 0 6.894; 106 3.5 0 6.062; 107 5.362 0 4.5; 108 6.578 0 2.394; 109 3 0 0; 110 2.819 0 -1.026; 111 2.298 0 -1.928; 112 1.5 0 -2.598; 113 0.521 0 -2.954; 114 -0.521 0 -2.954; 115 -1.5 0 -2.598; 116 -2.298 0 -1.928; 117 -2.819 0 -1.026; 118 -3 0 0; 119 -2.819 0 1.026; 120 -2.298 0 1.928; 121 -1.5 0 2.598; 122 -0.521 0 2.954; 123 0.521 0 2.954; 124 1.5 0 2.598; 125 2.298 0 1.928; 126 2.819 0 1.026; 127 0 0 0; ELEMENT INCIDENCES SHELL

```
PRINT JOINT DISPLACEMENTS LIST 127
LOAD LIST 1
PRINT ELEMENT JOINT STRESSES LIST 9 109
LOAD LIST 2
PRINT ELEMENT JOINT STRESSES LIST 9
FINISH
STAAD Output
   JOINT DISPLACEMENT (INCH RADIANS) STRUCTURE TYPE = SPACE
   ------------------
 JOINT LOAD X-TRANS Y-TRANS Z-TRANS X-ROTAN Y-ROTAN Z-ROTAN
 127 1 0.00000 -0.08618 0.00000 -0.00000 0.00000 -0.00000
 2 0.00000 -0.08646 0.00000 0.00000 0.00000 -0.00001
   ************** END OF LATEST ANALYSIS RESULT **************
   93. LOAD LIST 1
   94. PRINT ELEMENT JOINT STRESSES LIST 9 109
  ELEMENT JOINT STRESSES LIST 
   :A CIRCULAR PLATE-FIXED ALONG ITS PERIMETER -- PAGE NO.
5
   ELEMENT STRESSES FORCE,LENGTH UNITS= POUN INCH
   ----------------
        STRESS = FORCE/UNIT WIDTH/THICK, MOMENT = FORCE-LENGTH/UNIT WIDTH
 ELEMENT LOAD SQX SQY MX MY MXY
 VONT VONB SX SY SXY
TRESCAT TRESCAB
 9 1 0.00 -103.62 115.36 719.90 0.01
4018.27 4018.27 4018.27 400 4319.39 4319.39
 TOP : SMAX= 4319.39 SMIN= 692.18 TMAX= 1813.61 ANGLE= 90.0
 BOTT: SMAX= -692.18 SMIN= -4319.39 TMAX= 1813.61 ANGLE= -0.0
 JOINT 14.39 -113.81 338.29 1147.77 123.92
 9 6263.05 6263.05 0.00 0.00 0.00
 TOP : SMAX= 6997.90 SMIN= 1918.50 TMAX= 2539.70 ANGLE= 81.5
 BOTT: SMAX= -1918.50 SMIN= -6997.90 TMAX= 2539.70 ANGLE= -8.5
 JOINT -14.38 -113.83 338.35 1147.91 -123.91
 10 6263.75 6263.75 0.00 0.00 0.00
 TOP : SMAX= 6998.72 SMIN= 1918.87 TMAX= 2539.93 ANGLE=-81.5
 BOTT: SMAX= -1918.87 SMIN= -6998.72 TMAX= 2539.93 ANGLE= 8.5
 JOINT -10.79 -93.43 -124.84 381.27 -175.70
 28 3292.73 3292.73 0.00 0.00 0.00
 TOP : SMAX= 2617.74 SMIN= -1079.14 TMAX= 1848.44 ANGLE=-72.6
 BOTT: SMAX= 1079.14 SMIN= -2617.74 TMAX= 1848.44 ANGLE= 17.4
 JOINT 10.79 -93.42 -124.84 381.32 175.75
 27 3293.22 3293.22 0.00 0.00 0.00
 TOP : SMAX= 2618.18 SMIN= -1079.25 TMAX= 1848.71 ANGLE= 72.6
 BOTT: SMAX= 1079.25 SMIN= -2618.18 TMAX= 1848.71 ANGLE=-17.4
 109 1 6.37 1.93 -799.52 -799.67 -0.21
 4797.59 4797.59 0.00 0.00 0.00
 4798.94 4798.94
 TOP : SMAX= -4796.24 SMIN= -4798.94 TMAX= 1.35 ANGLE=-35.3
 BOTT: SMAX= 4798.94 SMIN= 4796.24 TMAX= 1.35 ANGLE= 54.7
 JOINT 6.37 1.93 -811.88 -800.33 -0.21
 127 4837.01 4837.01 0.00 0.00 0.00
 TOP : SMAX= -4801.97 SMIN= -4871.30 TMAX= 34.67 ANGLE=-88.9
 BOTT: SMAX= 4871.30 SMIN= 4801.97 TMAX= 34.67 ANGLE= 1.1
```
### **Verification Examples**

V. Plate and Shell Elements

 JOINT 6.37 1.93 -792.77 -800.33 -0.21 109 4779.46 4779.46 0.00 0.00 0.00 TOP : SMAX= -4756.58 SMIN= -4802.02 TMAX= 22.72 ANGLE= -1.6 BOTT: SMAX= 4802.02 SMIN= 4756.58 TMAX= 22.72 ANGLE= 88.4 JOINT 6.37 1.93 -793.92 -798.36 -0.21 110 4776.89 4776.89 0.00 0.00 0.00 TOP : SMAX= -4763.47 SMIN= -4790.19 TMAX= 13.36 ANGLE= -2.7 BOTT: SMAX= 4790.19 SMIN= 4763.47 TMAX= 13.36 ANGLE= 87.3 :A CIRCULAR PLATE-FIXED ALONG ITS PERIMETER -- PAGE NO. 6 \*\*\*\* MAXIMUM STRESSES AMONG SELECTED PLATES AND CASES \*\*\*\* MAXIMUM MINIMUM MAXIMUM MAXIMUM MAXIMUM PRINCIPAL PRINCIPAL SHEAR VONMISES TRESCA STRESS STRESS STRESS STRESS STRESS 6.998721E+03 -6.998721E+03 2.539927E+03 4.797589E+03 4.798940E+03 PLATE NO. 9 9 9 9 109 109 CASE NO. 1 1 1 1 1 1 \*\*\*\*\*\*\*\*\*\*\*\*\*\*\*\*\*\*\*\*END OF ELEMENT FORCES\*\*\*\*\*\*\*\*\*\*\*\*\*\*\*\*\*\*\*\*\* 95. LOAD LIST 2 96. PRINT ELEMENT JOINT STRESSES LIST 9 ELEMENT JOINT STRESSES LIST :A CIRCULAR PLATE-FIXED ALONG ITS PERIMETER -- PAGE NO. 7 ELEMENT STRESSES FORCE,LENGTH UNITS= POUN INCH ---------------- STRESS = FORCE/UNIT WIDTH/THICK, MOMENT = FORCE-LENGTH/UNIT WIDTH ELEMENT LOAD SQX SQY MX MY MXY VONT VONB SX SY SXY TRESCAT TRESCABLE TRESCABLE TRESCABLE TRESCABLE TRESCABLE 9 2 0.00 -34.32 75.98 484.41 0.01  $2707.43$   $2707.43$   $200.00$   $0.00$   $0.00$   $0.00$  2906.43 2906.43 TOP : SMAX= 2906.43 SMIN= 455.87 TMAX= 1225.28 ANGLE= 90.0 BOTT: SMAX= -455.87 SMIN= -2906.43 TMAX= 1225.28 ANGLE= -0.0 JOINT 4.34 -37.38 188.37 616.60 52.05  $9$  3328.03 3328.03 0.00 0.00 0.00 TOP : SMAX= 3737.03 SMIN= 1092.82 TMAX= 1322.10 ANGLE= 83.2 BOTT: SMAX= -1092.82 SMIN= -3737.03 TMAX= 1322.10 ANGLE= -6.8 JOINT -4.33 -37.39 188.41 616.69 -52.04 10 3328.46 3328.46 0.00 0.00 0.00 TOP : SMAX= 3737.54 SMIN= 1093.08 TMAX= 1322.23 ANGLE=-83.2 BOTT: SMAX= -1093.08 SMIN= -3737.54 TMAX= 1322.23 ANGLE= 6.8 JOINT -3.25 -31.25 -36.94 382.08 -70.33 28 2519.30 2519.30 0.00 0.00 0.00 TOP : SMAX= 2361.41 SMIN= -290.59 TMAX= 1326.00 ANGLE=-80.7 BOTT: SMAX= 290.59 SMIN= -2361.41 TMAX= 1326.00 ANGLE= 9.3 JOINT 3.25 -31.24 -36.95 382.09 70.36 27 2519.50 2519.50 0.00 0.00 0.00 TOP : SMAX= 2361.54 SMIN= -290.69 TMAX= 1326.12 ANGLE= 80.7 BOTT: SMAX= 290.69 SMIN= -2361.54 TMAX= 1326.12 ANGLE= -9.3 \*\*\*\* MAXIMUM STRESSES AMONG SELECTED PLATES AND CASES \*\*\*\* MAXIMUM MINIMUM MAXIMUM MAXIMUM MAXIMUM PRINCIPAL PRINCIPAL SHEAR VONMISES TRESCA STRESS STRESS STRESS STRESS STRESS 3.737542E+03 -3.737542E+03 1.326119E+03 2.707434E+03 2.906431E+03 PLATE NO. 9 9 9 9 9 9 9 CASE NO. 2 2 2 2 2

# V. 2D Circular Surface Edge Stress

The objective of this example is to find the displacement at center, and bending stress at the center and at the perimeter of a circular plate fixed at its periphery.

## Reference

Young, W. C., *Roark's Formulas for Stress and Strain*, McGraw-Hill Inc., 6th Edition, 1989, Page 429.

### Problem

Find the normal stress on the edge of the circular hole for the plate shown, when an in-plane load causes tension. Use a one-quarter, doubly symmetric model.

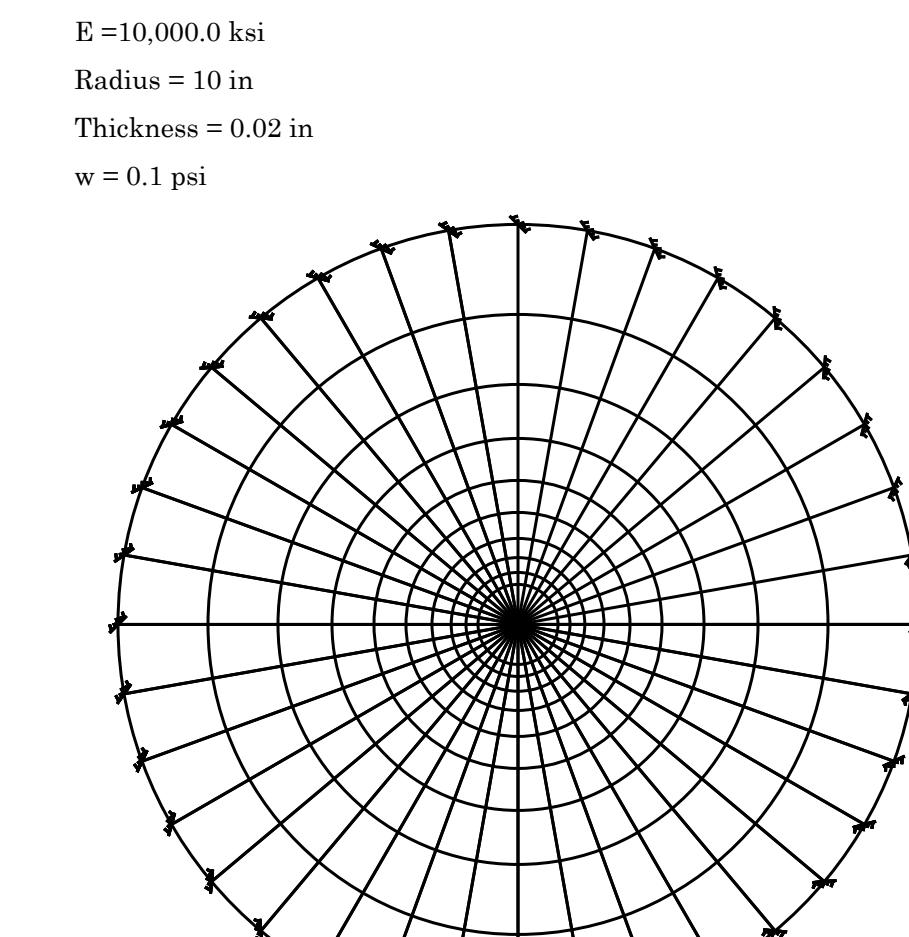

*Figure 406: Model*

## Comparison

#### **Table 416: Comparison of results**

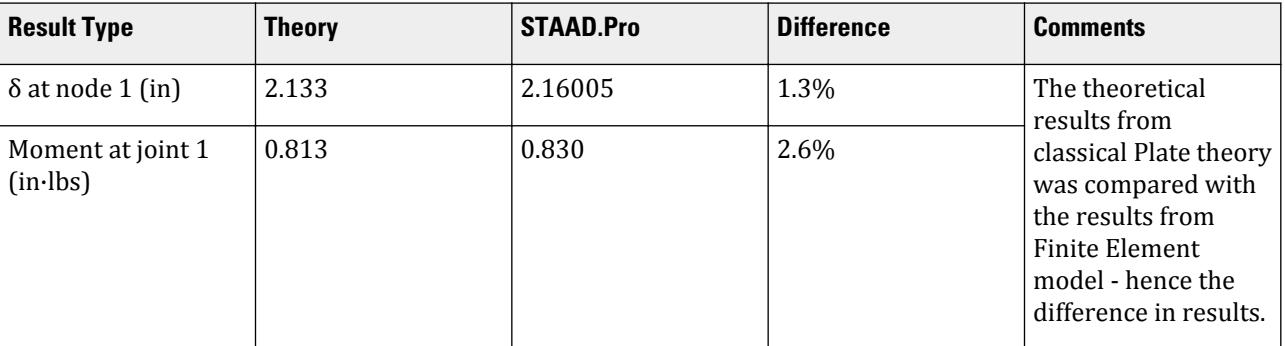

## STAAD Input

**Tip:** You can copy and paste this content directly into a .std file to run in STAAD.Pro.

```
The file C:\Users\Public\Public Documents\STAAD.Pro CONNECT Edition\Samples\
Verification Models\04 Plates Shells\2D Circular Surface Edge Stress.STD is
typically installed with the program.
STAAD SPACE :UNIFORM PRESSURE ON A FIXED CIRCULAR PLATE
START JOB INFORMATION
ENGINEER DATE 14-Sep-18
END JOB INFORMATION
*
* REFERENCE: "ROARK'S FORMULAS FOR STRESS AND STRAIN", WARREN C. YOUNG,
              SIXTH EDITION, MCGRAW-HILL, PAGE 429.
*
UNIT INCHES POUND
JOINT COORDINATES
1 0 0 0; 2 1 0 0; 3 0.984808 0 -0.173648; 4 0.939693 0 -0.34202;
5 0.866025 0 -0.5; 6 0.766044 0 -0.642788; 7 0.642787 0 -0.766045;
8 0.5 0 -0.866026; 9 0.34202 0 -0.939693; 10 0.173648 0 -0.984808;
11 -6.39758e-07 0 -1; 12 -0.173649 0 -0.984808;
13 -0.342021 0 -0.939692; 14 -0.500001 0 -0.866025;
15 -0.642788 0 -0.766044; 16 -0.766045 0 -0.642787;
17 -0.866026 0 -0.499999; 18 -0.939693 0 -0.342019;
19 -0.984808 0 -0.173647; 20 -1 0 1.27952e-06; 21 -0.984807 0 0.17365;
22 -0.939692 0 0.342021; 23 -0.866025 0 0.500001;
24 -0.766043 0 0.642789; 25 -0.642786 0 0.766045;
26 -0.499998 0 0.866026; 27 -0.342018 0 0.939693;
28 -0.173646 0 0.984808; 29 1.91927e-06 0 1; 30 0.17365 0 0.984807;
31 0.342022 0 0.939692; 32 0.500002 0 0.866024; 33 0.642789 0 0.766043;
34 0.766046 0 0.642786; 35 0.866027 0 0.499998; 36 0.939694 0 0.342018;
37 0.984808 0 0.173646; 38 1.2916 0 0; 39 1.27198 0 -0.224284;
40 1.21371 0 -0.441753; 41 1.11856 0 -0.6458; 42 0.989423 0 -0.830225;
43 0.830224 0 -0.989423; 44 0.645799 0 -1.11856; 45 0.441753 0 -1.21371;
46 0.224283 0 -1.27198; 47 -8.26311e-07 0 -1.2916;
48 -0.224285 0 -1.27198; 49 -0.441754 0 -1.21371;
```
50 -0.645801 0 -1.11856; 51 -0.830225 0 -0.989422; 52 -0.989424 0 -0.830224; 53 -1.11856 0 -0.645799; 54 -1.21371 0 -0.441752; 55 -1.27198 0 -0.224282; 56 -1.2916 0 1.65262e-06; 57 -1.27198 0 0.224286; 58 -1.21371 0 0.441755; 59 -1.11856 0 0.645802; 60 -0.989422 0 0.830226; 61 -0.830223 0 0.989424; 62 -0.645798 0 1.11856; 63 -0.441751 0 1.21371; 64 -0.224282 0 1.27198; 65 2.47893e-06 0 1.2916; 66 0.224286 0 1.27198; 67 0.441756 0 1.21371; 68 0.645803 0 1.11856; 69 0.830227 0 0.989421; 70 0.989425 0 0.830222; 71 1.11856 0 0.645797; 72 1.21371 0 0.44175; 73 1.27198 0 0.224281; 74 1.6681 0 0; 75 1.64276 0 -0.289663; 76 1.5675 0 -0.570524; 77 1.44462 0 -0.83405; 78 1.27784 0 -1.07223; 79 1.07223 0 -1.27784; 80 0.834049 0 -1.44462; 81 0.570523 0 -1.5675; 82 0.289662 0 -1.64276; 83 -1.06718e-06 0 -1.6681; 84 -0.289664 0 -1.64276; 85 -0.570525 0 -1.5675; 86 -0.834051 0 -1.44462; 87 -1.07224 0 -1.27784; 88 -1.27784 0 -1.07223; 89 -1.44462 0 -0.834048; 90 -1.5675 0 -0.570522; 91 -1.64276 0 -0.28966; 92 -1.6681 0 2.13436e-06; 93 -1.64276 0 0.289665; 94 -1.5675 0 0.570526; 95 -1.44462 0 0.834052; 96 -1.27784 0 1.07224; 97 -1.07223 0 1.27784; 98 -0.834047 0 1.44462; 99 -0.570521 0 1.5675; 100 -0.289659 0 1.64276; 101 3.20154e-06 0 1.6681; 102 0.289666 0 1.64276; 103 0.570527 0 1.5675; 104 0.834053 0 1.44462; 105 1.07224 0 1.27784; 106 1.27784 0 1.07223; 107 1.44462 0 0.834046; 108 1.5675 0 0.57052; 109 1.64276 0 0.289658; 110 2.1544 0 0; 111 2.12167 0 -0.374108; 112 2.02447 0 -0.736849; 113 1.86576 0 -1.0772; 114 1.65037 0 -1.38482; 115 1.38482 0 -1.65037; 116 1.0772 0 -1.86577; 117 0.736847 0 -2.02447; 118 0.374106 0 -2.12167; 119 -1.37829e-06 0 -2.1544; 120 -0.374109 0 -2.12167; 121 -0.73685 0 -2.02447; 122 -1.0772 0 -1.86576; 123 -1.38482 0 -1.65036; 124 -1.65037 0 -1.38482; 125 -1.86577 0 -1.0772; 126 -2.02447 0 -0.736846; 127 -2.12167 0 -0.374105; 128 -2.1544 0 2.75659e-06; 129 -2.12167 0 0.374111; 130 -2.02447 0 0.736851; 131 -1.86576 0 1.0772; 132 -1.65036 0 1.38482; 133 -1.38482 0 1.65037; 134 -1.0772 0 1.86577; 135 -0.736844 0 2.02448; 136 -0.374104 0 2.12167; 137 4.13488e-06 0 2.1544; 138 0.374112 0 2.12167; 139 0.736853 0 2.02447; 140 1.0772 0 1.86576; 141 1.38483 0 1.65036; 142 1.65037 0 1.38482; 143 1.86577 0 1.0772; 144 2.02448 0 0.736843; 145 2.12167 0 0.374102; 146 2.7826 0 0; 147 2.74033 0 -0.483194; 148 2.61479 0 -0.951706; 149 2.4098 0 -1.3913; 150 2.13159 0 -1.78862; 151 1.78862 0 -2.1316; 152 1.3913 0 -2.4098; 153 0.951704 0 -2.61479; 154 0.483192 0 -2.74033; 155 -1.78019e-06 0 -2.7826; 156 -0.483195 0 -2.74033; 157 -0.951707 0 -2.61479; 158 -1.3913 0 -2.4098; 159 -1.78862 0 -2.13159; 160 -2.1316 0 -1.78862; 161 -2.4098 0 -1.3913; 162 -2.61479 0 -0.951702; 163 -2.74033 0 -0.48319; 164 -2.7826 0 3.56038e-06; 165 -2.74033 0 0.483197; 166 -2.61479 0 0.951709; 167 -2.4098 0 1.3913; 168 -2.13159 0 1.78862; 169 -1.78862 0 2.1316; 170 -1.3913 0 2.40981; 171 -0.9517 0 2.61479; 172 -0.483188 0 2.74033; 173 5.34057e-06 0 2.7826; 174 0.483199 0 2.74032; 175 0.951711 0 2.61479; 176 1.39131 0 2.4098; 177 1.78863 0 2.13159; 178 2.1316 0 1.78862; 179 2.40981 0 1.39129; 180 2.61479 0 0.951698; 181 2.74033 0 0.483186; 182 3.5938 0 0; 183 3.5392 0 -0.624057; 184 3.37707 0 -1.22915; 185 3.11232 0 -1.7969; 186 2.75301 0 -2.31005; 187 2.31005 0 -2.75301; 188 1.7969 0 -3.11232; 189 1.22915 0 -3.37707; 190 0.624055 0 -3.5392; 191 -2.29916e-06 0 -3.5938; 192 -0.624059 0 -3.5392; 193 -1.22915 0 -3.37707; 194 -1.7969 0 -3.11232; 195 -2.31005 0 -2.75301; 196 -2.75301 0 -2.31005; 197 -3.11232 0 -1.7969; 198 -3.37707 0 -1.22915; 199 -3.5392 0 -0.624052;

200 -3.5938 0 4.59832e-06; 201 -3.5392 0 0.624062; 202 -3.37707 0 1.22916; 203 -3.11232 0 1.79691; 204 -2.75301 0 2.31005; 205 -2.31005 0 2.75301; 206 -1.79689 0 3.11233; 207 -1.22915 0 3.37707; 208 -0.62405 0 3.5392; 209 6.89749e-06 0 3.5938; 210 0.624063 0 3.5392; 211 1.22916 0 3.37706; 212 1.79691 0 3.11232; 213 2.31006 0 2.75301; 214 2.75302 0 2.31004; 215 3.11233 0 1.79689; 216 3.37707 0 1.22914; 217 3.5392 0 0.624048; 218 4.6416 0 0; 219 4.57108 0 -0.806006; 220 4.36168 0 -1.58752; 221 4.01974 0 -2.3208; 222 3.55567 0 -2.98356; 223 2.98356 0 -3.55567; 224 2.3208 0 -4.01974; 225 1.58752 0 -4.36168; 226 0.806003 0 -4.57108; 227 -2.9695e-06 0 -4.6416; 228 -0.806009 0 -4.57108; 229 -1.58752 0 -4.36168; 230 -2.3208 0 -4.01974; 231 -2.98357 0 -3.55567; 232 -3.55567 0 -2.98356; 233 -4.01975 0 -2.3208; 234 -4.36168 0 -1.58752; 235 -4.57108 0 -0.805999; 236 -4.6416 0 5.939e-06; 237 -4.57108 0 0.806012; 238 -4.36168 0 1.58753; 239 -4.01974 0 2.32081; 240 -3.55567 0 2.98357; 241 -2.98356 0 3.55568; 242 -2.32079 0 4.01975; 243 -1.58751 0 4.36168; 244 -0.805996 0 4.57109; 245 8.9085e-06 0 4.6416; 246 0.806014 0 4.57108; 247 1.58753 0 4.36167; 248 2.32081 0 4.01974; 249 2.98357 0 3.55567; 250 3.55568 0 2.98356; 251 4.01975 0 2.32079; 252 4.36168 0 1.58751; 253 4.57109 0 0.805994; 254 5.9948 0 0; 255 5.90373 0 -1.04099; 256 5.63327 0 -2.05034; 257 5.19165 0 -2.9974; 258 4.59228 0 -3.85338; 259 3.85338 0 -4.59228; 260 2.9974 0 -5.19165; 261 2.05034 0 -5.63327; 262 1.04098 0 -5.90373; 263 -3.83522e-06 0 -5.9948; 264 -1.04099 0 -5.90372; 265 -2.05035 0 -5.63327; 266 -2.99741 0 -5.19165; 267 -3.85339 0 -4.59228; 268 -4.59229 0 -3.85338; 269 -5.19165 0 -2.99739; 270 -5.63327 0 -2.05034; 271 -5.90373 0 -1.04098; 272 -5.9948 0 7.67044e-06; 273 -5.90372 0 1.04099; 274 -5.63327 0 2.05035; 275 -5.19164 0 2.99741; 276 -4.59228 0 3.85339; 277 -3.85338 0 4.59229; 278 -2.99739 0 5.19166; 279 -2.05033 0 5.63327; 280 -1.04097 0 5.90373; 281 1.15057e-05 0 5.9948; 282 1.041 0 5.90372; 283 2.05036 0 5.63326; 284 2.99741 0 5.19164; 285 3.85339 0 4.59227; 286 4.59229 0 3.85337; 287 5.19166 0 2.99739; 288 5.63327 0 2.05033; 289 5.90373 0 1.04097; 290 7.7426 0 0; 291 7.62497 0 -1.34449; 292 7.27566 0 -2.64813; 293 6.70529 0 -3.8713; 294 5.93117 0 -4.97685; 295 4.97685 0 -5.93118; 296 3.8713 0 -6.70529; 297 2.64812 0 -7.27567; 298 1.34448 0 -7.62497; 299 -4.95339e-06 0 -7.7426; 300 -1.34449 0 -7.62497; 301 -2.64813 0 -7.27566; 302 -3.87131 0 -6.70528; 303 -4.97685 0 -5.93117; 304 -5.93118 0 -4.97684; 305 -6.70529 0 -3.87129; 306 -7.27567 0 -2.64812; 307 -7.62497 0 -1.34448; 308 -7.7426 0 9.90678e-06; 309 -7.62497 0 1.3445; 310 -7.27566 0 2.64814; 311 -6.70528 0 3.87131; 312 -5.93117 0 4.97686; 313 -4.97684 0 5.93118; 314 -3.87129 0 6.7053; 315 -2.64811 0 7.27567; 316 -1.34447 0 7.62498; 317 1.48602e-05 0 7.7426; 318 1.3445 0 7.62497; 319 2.64814 0 7.27566; 320 3.87132 0 6.70528; 321 4.97686 0 5.93116; 322 5.93119 0 4.97683; 323 6.7053 0 3.87128; 324 7.27567 0 2.64811; 325 7.62498 0 1.34447; 326 10 0 0; 327 9.84808 0 -1.73648; 328 9.39693 0 -3.4202; 329 8.66025 0 -5; 330 7.66044 0 -6.42788; 331 6.42787 0 -7.66045; 332 5 0 -8.66026; 333 3.4202 0 -9.39693; 334 1.73648 0 -9.84808; 335 -6.39758e-06 0 -10; 336 -1.73649 0 -9.84808; 337 -3.42021 0 -9.39692; 338 -5.00001 0 -8.66025; 339 -6.42788 0 -7.66044; 340 -7.66045 0 -6.42787; 341 -8.66026 0 -4.99999; 342 -9.39693 0 -3.42019; 343 -9.84808 0 -1.73647; 344 -10 0 1.27952e-05; 345 -9.84807 0 1.7365; 346 -9.39692 0 3.42021; 347 -8.66025 0 5.00001; 348 -7.66043 0 6.42789;

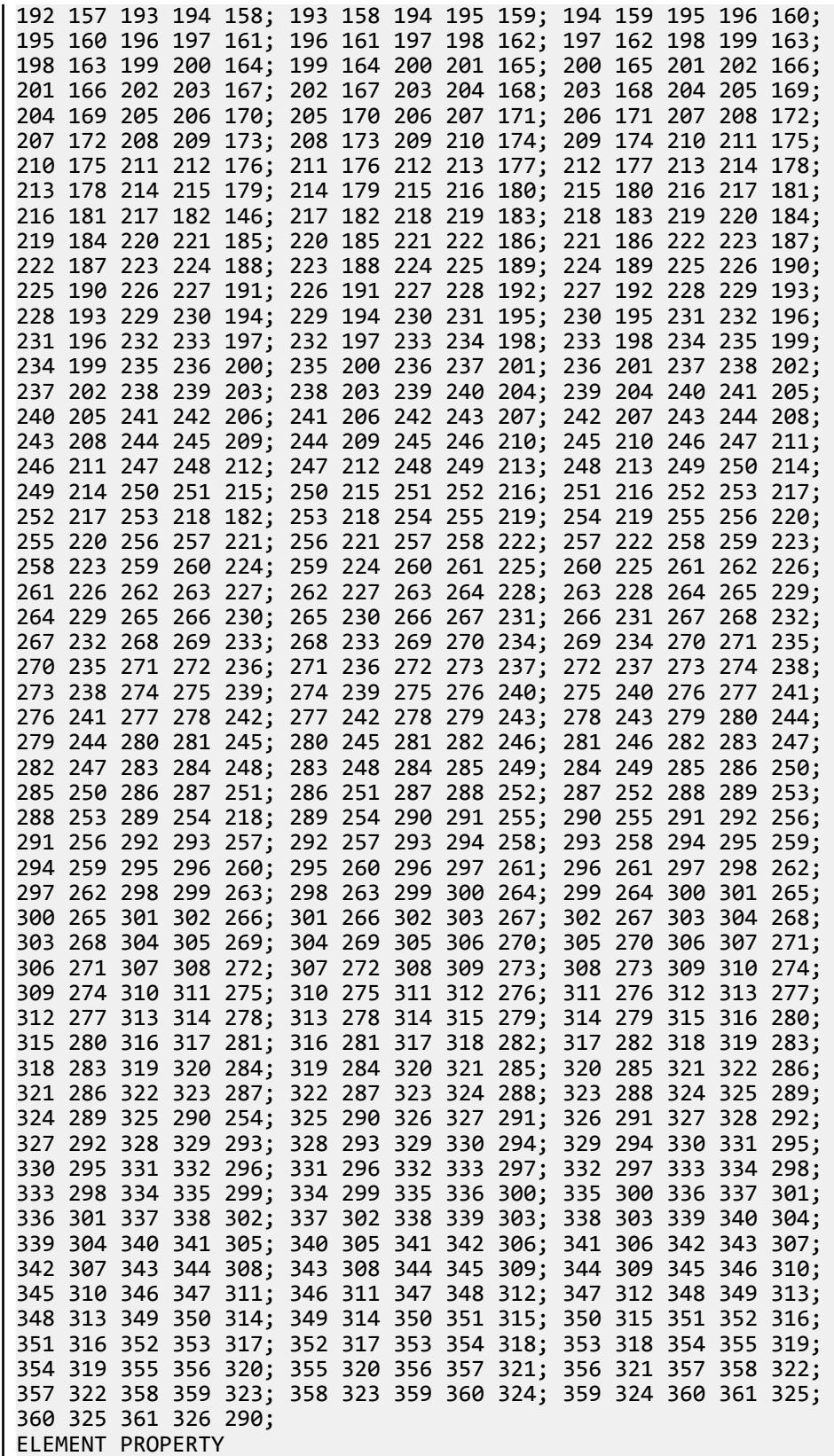

1 TO 360 THICKNESS 0.02 DEFINE MATERIAL START ISOTROPIC MATERIAL1 E 1e+07 POISSON 0.3 END DEFINE MATERIAL CONSTANTS MATERIAL MATERIAL1 ALL SUPPORTS 326 TO 361 FIXED LOAD 1 UNIFORM PRESSURE ELEMENT LOAD 1 TO 360 PR 0.1 PERFORM ANALYSIS PRINT JOINT DISPLACEMENTS LIST 1 PRINT ELEMENT JOINT STRESSES LIST 1 PRINT SUPPORT REACTION LIST 326 FINISH

## STAAD Output

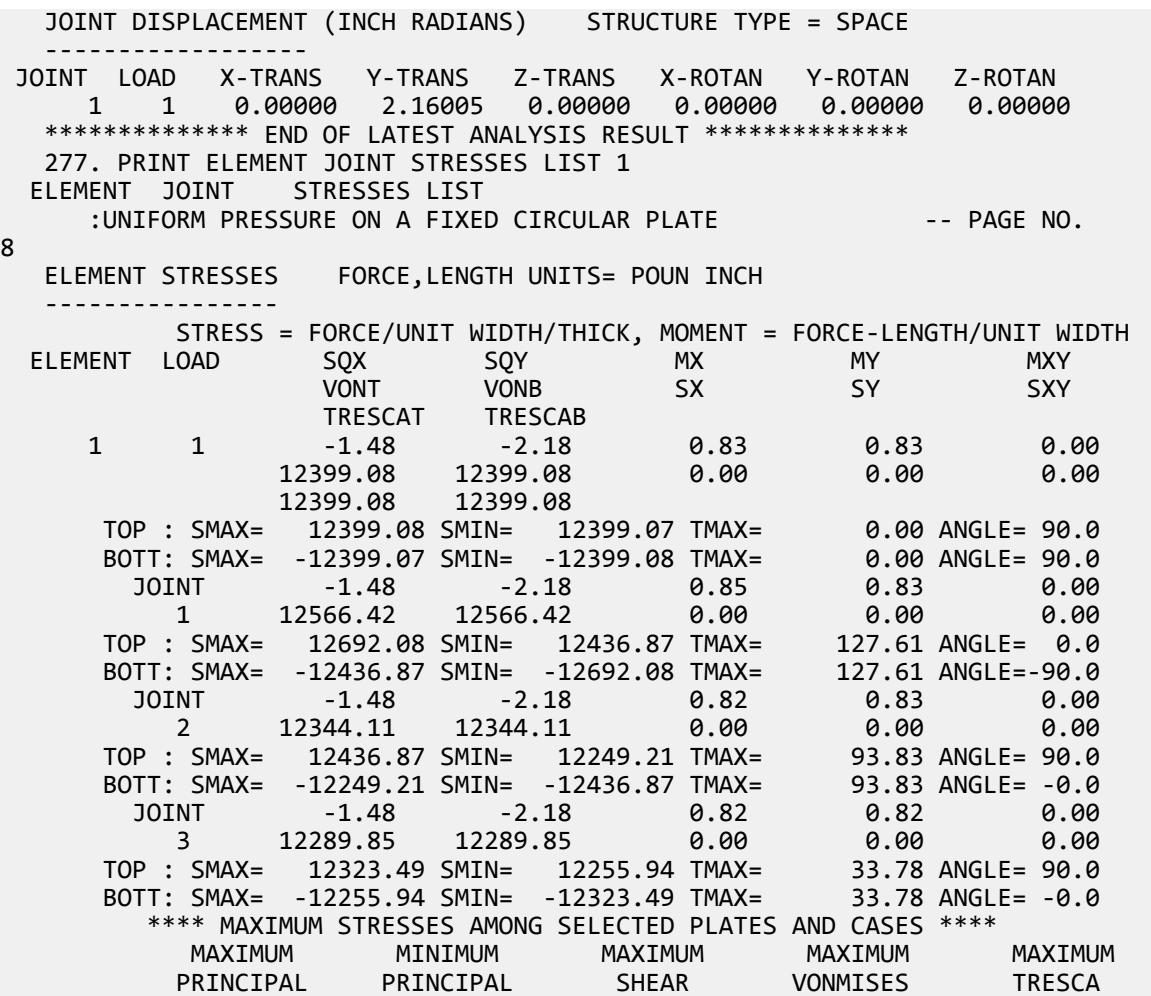
V. Plate and Shell Elements

 STRESS STRESS STRESS STRESS STRESS 1.269208E+04 -1.269208E+04 1.276060E+02 1.239908E+04 1.239908E+04 PLATE NO. 1 1 1 1 1 CASE NO. 1 1 1 1 1 1 \*\*\*\*\*\*\*\*\*\*\*\*\*\*\*\*\*\*\*\*END OF ELEMENT FORCES\*\*\*\*\*\*\*\*\*\*\*\*\*\*\*\*\*\*\*\* 278. PRINT SUPPORT REACTION LIST 326 SUPPORT REACTION LIST 326 :UNIFORM PRESSURE ON A FIXED CIRCULAR PLATE -- PAGE NO. 9 SUPPORT REACTIONS -UNIT POUN INCH STRUCTURE TYPE = SPACE ----------------- JOINT LOAD FORCE-X FORCE-Y FORCE-Z MOM-X MOM-Y MOM Z 326 1 0.00 -0.87 0.00 -0.01 0.00 2.15 \*\*\*\*\*\*\*\*\*\*\*\*\*\* END OF LATEST ANALYSIS RESULT \*\*\*\*\*\*\*\*\*\*\*\*\*\*

# V. 2D Curved Beam Maximum Stress

Using plate/shell elements, find maximum bending stress due to a force couple on a curved cantilever beam.

### Reference

Timoshenko, S., *Strength of Materials*, Part I, 3rd Edition, Van Nostrand Co., 1956.

#### Problem

Find the maximum bending stress

 $E = 3,000.0$  ksi. Poisson's ratio = 0.3.  $t = 1.0$  in.  $P = 100$  lbs

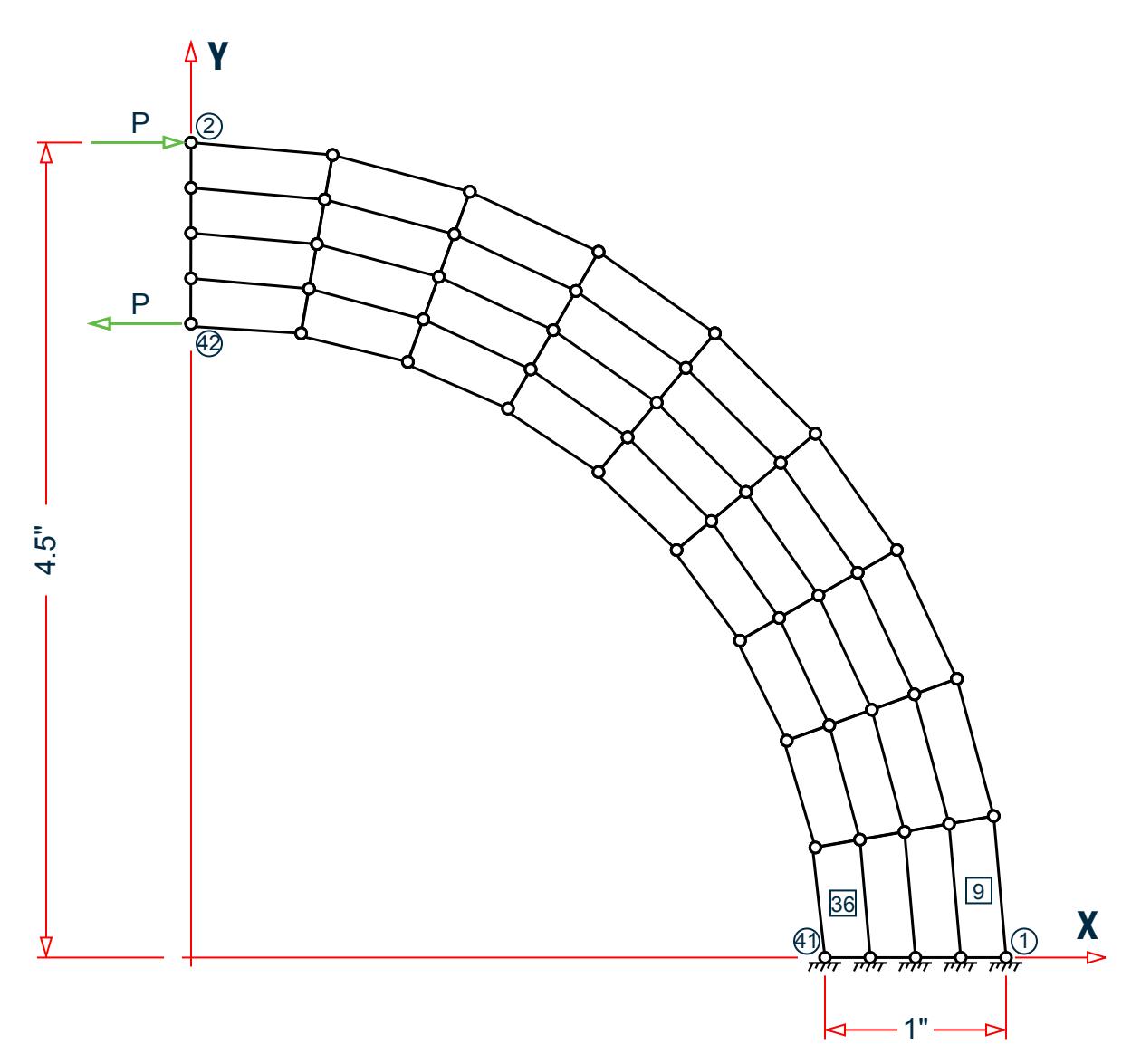

*Figure 407: Cantilevered, curved plate with coupling load at free end*

# Comparison

#### **Table 417: Comparison of results**

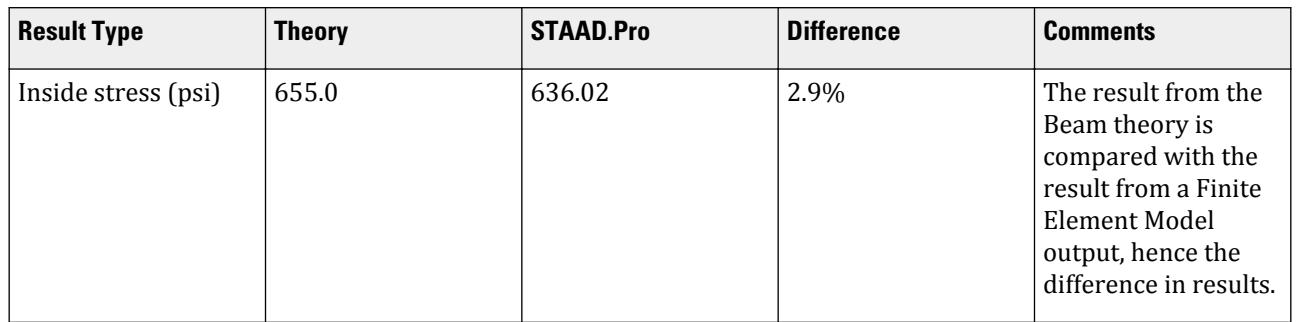

V. Plate and Shell Elements

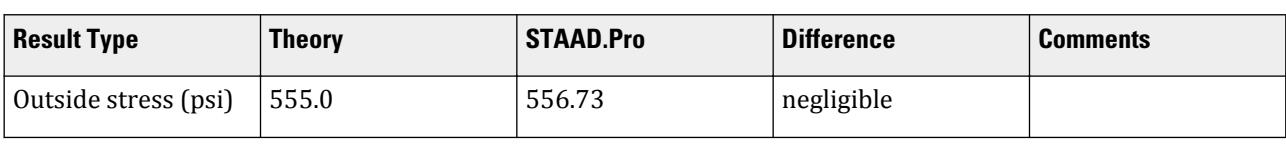

### STAAD Input

**Tip:** You can copy and paste this content directly into a .std file to run in STAAD.Pro.

The file C:\Users\Public\Public Documents\STAAD.Pro CONNECT Edition\Samples\ Verification Models\04 Plates Shells\2D Curved Beam Maximum Stress.STD is typically installed with the program. STAAD SPACE :CURVED BEAM WITH PLATE ELEMENTS START JOB INFORMATION ENGINEER DATE 14-Sep-18 END JOB INFORMATION \* REFERENCE: TIMOSHENKO, S., "STENGTH OF MATERIALS, PART I, ELEMENTARY THEORY AND PROBLEMS", 3RD EDITION, D. VAN NOSTRAND CO., INC., NEW YORK, 1956. \* UNIT INCHES POUND JOINT COORDINATES 1 4.5 0 0; 2 0 4.5 0; 3 0.781 4.432 0; 4 1.539 4.229 0; 5 2.25 3.897 0; 6 2.893 3.447 0; 7 3.447 2.893 0; 8 3.897 2.25 0; 9 4.229 1.539 0; 10 4.432 0.781 0; 11 4.25 0 0; 12 0 4.25 0; 13 0.738 4.185 0; 14 1.454 3.994 0; 15 2.125 3.681 0; 16 2.732 3.256 0; 17 3.256 2.732 0; 18 3.681 2.125 0; 19 3.994 1.454 0; 20 4.185 0.738 0; 21 4 0 0; 22 0 4 0; 23 0.695 3.939 0; 24 1.368 3.759 0; 25 2 3.464 0; 26 2.571 3.064 0; 27 3.064 2.571 0; 28 3.464 2 0; 29 3.759 1.368 0; 30 3.939 0.695 0; 31 3.75 0 0; 32 0 3.75 0; 33 0.651 3.693 0; 34 1.283 3.524 0; 35 1.875 3.248 0; 36 2.41 2.873 0; 37 2.873 2.41 0; 38 3.248 1.875 0; 39 3.524 1.283 0; 40 3.693 0.651 0; 41 3.5 0 0; 42 0 3.5 0; 43 0.608 3.447 0; 44 1.197 3.289 0; 45 1.75 3.031 0; 46 2.25 2.681 0; 47 2.681 2.25 0; 48 3.031 1.75 0; 49 3.289 1.197 0; 50 3.447 0.608 0; ELEMENT INCIDENCES SHELL 1 2 3 13 12; 2 3 4 14 13; 3 4 5 15 14; 4 5 6 16 15; 5 6 7 17 16; 6 7 8 18 17; 7 8 9 19 18; 8 9 10 20 19; 9 10 1 11 20; 10 12 13 23 22; 11 13 14 24 23; 12 14 15 25 24; 13 15 16 26 25; 14 16 17 27 26; 15 17 18 28 27; 16 18 19 29 28; 17 19 20 30 29; 18 20 11 21 30; 19 22 23 33 32; 20 23 24 34 33; 21 24 25 35 34; 22 25 26 36 35; 23 26 27 37 36; 24 27 28 38 37; 25 28 29 39 38; 26 29 30 40 39; 27 30 21 31 40; 28 32 33 43 42; 29 33 34 44 43; 30 34 35 45 44; 31 35 36 46 45; 32 36 37 47 46; 33 37 38 48 47; 34 38 39 49 48; 35 39 40 50 49; 36 40 31 41 50; ELEMENT PROPERTY 1 TO 36 THICKNESS 1 DEFINE MATERIAL START ISOTROPIC MATERIAL1 E 3e+07 POISSON 0.3 END DEFINE MATERIAL CONSTANTS MATERIAL MATERIAL1 ALL

SUPPORTS 1 11 21 31 41 FIXED LOAD 1 100 IN-IB JOINT LOAD 2 FX 100 42 FX -100 PERFORM ANALYSIS PRINT SUPPORT REACTION PRINT ELEMENT JOINT STRESSES LIST 9 36 FINISH STAAD Output SUPPORT REACTIONS -UNIT POUN INCH STRUCTURE TYPE = SPACE ----------------- JOINT LOAD FORCE-X FORCE-Y FORCE-Z MOM-X MOM-Y MOM Z 1 1 -15.30 61.91 0.00 0.00 0.00 -2.09 11 1 3.80 69.53 0.00 0.00 0.00 0.72 21 1 12.47 5.36 0.00 0.00 0.00 1.21 31 1 11.58 -66.95 0.00 0.00 0.00 1.75 41 1 -12.55 -69.85 0.00 0.00 0.00 -1.59 \*\*\*\*\*\*\*\*\*\*\*\*\*\* END OF LATEST ANALYSIS RESULT \*\*\*\*\*\*\*\*\*\*\*\*\*\* 52. PRINT ELEMENT JOINT STRESSES LIST 9 36 ELEMENT JOINT STRESSES LIST :CURVED BEAM WITH PLATE ELEMENTS -- PAGE NO. 4 ELEMENT STRESSES FORCE,LENGTH UNITS= POUN INCH ---------------- STRESS = FORCE/UNIT WIDTH/THICK, MOMENT = FORCE-LENGTH/UNIT WIDTH ELEMENT LOAD SQX SQY MX MY MXY VONT VONB SX SY SXY TRESCAT TRESCAB 9 1 0.00 0.00 0.00 0.00 0.00 432.15 432.15 -433.11 -2.49 8.94 433.30 433.30 TOP : SMAX= -2.31 SMIN= -433.30 TMAX= 215.50 ANGLE= 88.8 BOTT: SMAX= -2.31 SMIN= -433.30 TMAX= 215.50 ANGLE= 88.8 JOINT 0.00 0.00 0.00 0.00 0.00 10 592.15 592.15 -560.35 58.12 15.37 TOP : SMAX= 58.50 SMIN= -560.73 TMAX= 309.62 ANGLE= 88.6 BOTT: SMAX= 58.50 SMIN= -560.73 TMAX= 309.62 ANGLE= 88.6 JOINT 0.00 0.00 0.00 0.00 0.00 1 527.90 527.90 -556.47 -63.65 11.40 TOP : SMAX= -63.39 SMIN= -556.73 TMAX= 246.67 ANGLE= 88.7 BOTT: SMAX= -63.39 SMIN= -556.73 TMAX= 246.67 ANGLE= 88.7 JOINT 0.00 0.00 0.00 0.00 0.00 11 285.05 285.05 -310.91 -64.85 13.47 TOP : SMAX= -64.11 SMIN= -311.65 TMAX= 123.77 ANGLE= 86.9 BOTT: SMAX= -64.11 SMIN= -311.65 TMAX= 123.77 ANGLE= 86.9 JOINT 0.00 0.00 0.00 0.00 0.00 20 351.99 351.99 -318.48 58.96 8.48 TOP : SMAX= 59.15 SMIN= -318.67 TMAX= 188.91 ANGLE= 88.7 BOTT: SMAX= 59.15 SMIN= -318.67 TMAX= 188.91 ANGLE= 88.7 36 1 0.00 0.00 0.00 0.00 0.00 457.10 457.10 473.43 34.66 2.24 473.44 473.44

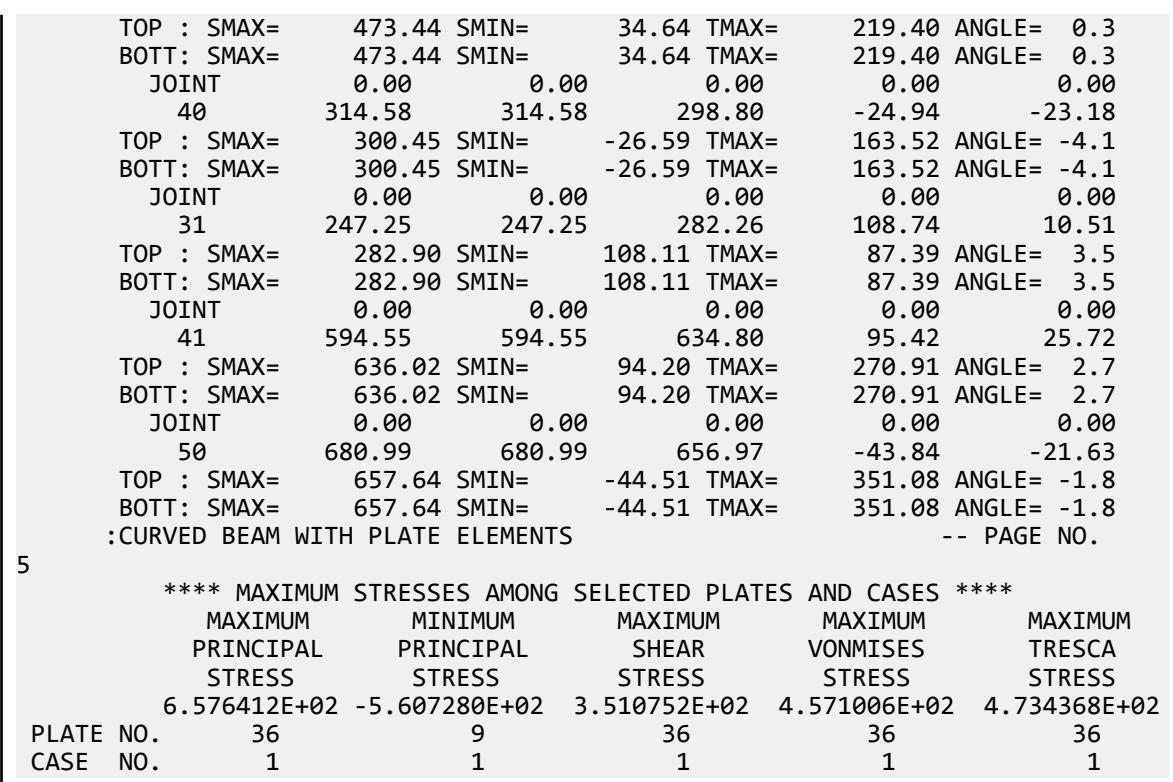

# V. 2D Plate Thermal Moment and Stress

To find the bending moment due to thermal load through the thickness of a square plate.

### Reference

Timoshenko, S., *Strength of Materials*, D. Van Nostrand Co., 3rd Edition,1956.

### Problem

Temperature varies 100°F linearly through the thickness of a square plate that is fixed on the edges. Calculate the bending moment on the edges and the maximum bending stress.

> $E = 30,000.0$  ksi  $\alpha = 70 \times (10)^{-7}$  in/in/°F  $Size = 5" \times 5"$ Thickness  $= 0.5$  in Poisson's ratio = 0.3

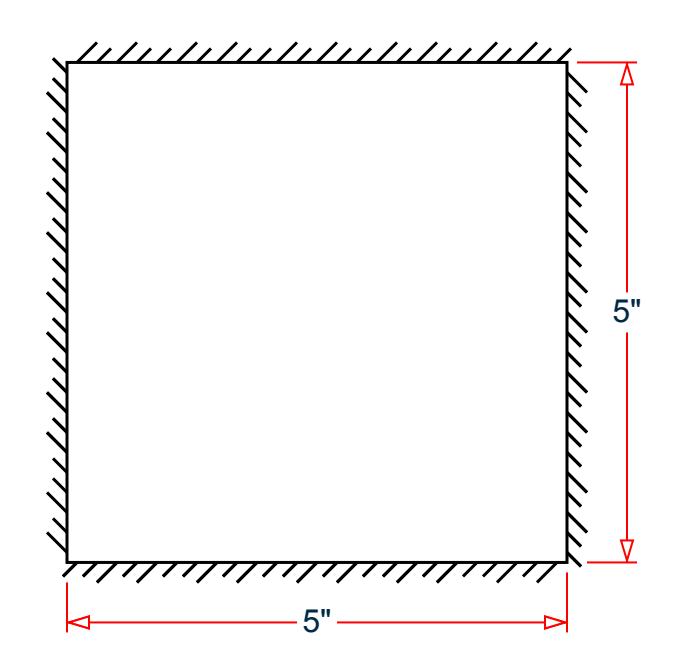

*Figure 408: Model*

### Comparison

#### **Table 418: Comparison of results**

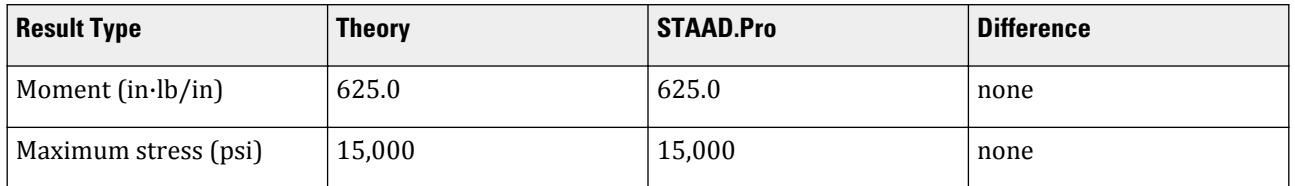

### STAAD Input

**Tip:** You can copy and paste this content directly into a .std file to run in STAAD.Pro.

The file C:\Users\Public\Public Documents\STAAD.Pro CONNECT Edition\Samples\ Verification Models\04 Plates Shells\2D Plate Thermal Moment and Stress.STD is typically installed with the program.

```
STAAD SPACE :THERMAL LOADING OF A PLATE
START JOB INFORMATION
ENGINEER DATE 14-Sep-18
END JOB INFORMATION
*
* REFERENCE: TIMOSHENKO, S., "STENGTH OF MATERIALS," 3RD EDITION,
              D. VAN NOSTRAND CO., 1956.
*
UNIT INCHES POUND
JOINT COORDINATES
1 0 0 0; 2 5 0 0; 3 0 5 0; 4 5 5 0;
ELEMENT INCIDENCES SHELL
```
1 1 2 4 3; ELEMENT PROPERTY 1 THICKNESS 0.5 DEFINE MATERIAL START ISOTROPIC MATERIAL1 E 3e+07 POISSON 0.3 ALPHA 7e-06 END DEFINE MATERIAL CONSTANTS MATERIAL MATERIAL1 ALL SUPPORTS 1 TO 4 FIXED LOAD 1 NON UNIFORM HEATING OF THE PLATE TEMPERATURE LOAD 1 TEMP 0 100 PERFORM ANALYSIS PRINT ELEMENT JOINT STRESSES ALL FINISH

# STAAD Output

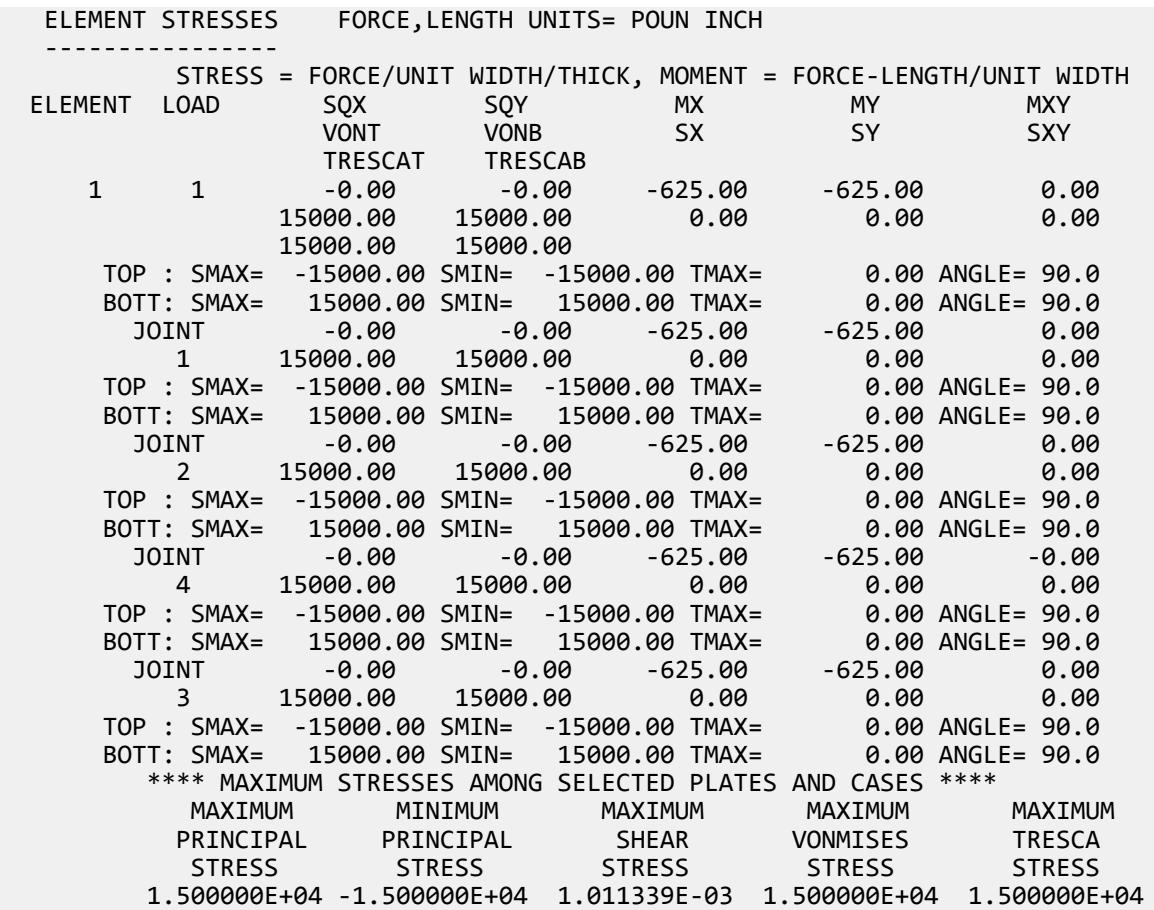

V. Plate and Shell Elements

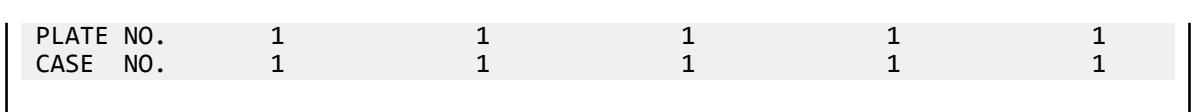

# V. 2D Rectangular slab with simply supported edges

To find the vertical deflection and bending moments at several points due to a unit pressure on a thin rectangular plate simply supported along 4 edges.

### **Reference**

Timoshenko, S. and Woinowsky-Kreiger, S., *Theory of Plates and Shells*, McGraw-Hill, 2nd Edition, 1959, Pages 113-117.

### **Details**

Loading is unit pressure (1 psi) over entire surface.

Surface geometry:

Length  $= 16$  in. Width  $=$  10 in. Thickness  $= 0.2$  *in.* 

Material properties:

 $E = 1 \times (10)^6 \,\text{psi}$ Poisson's ratio *= 0.3*

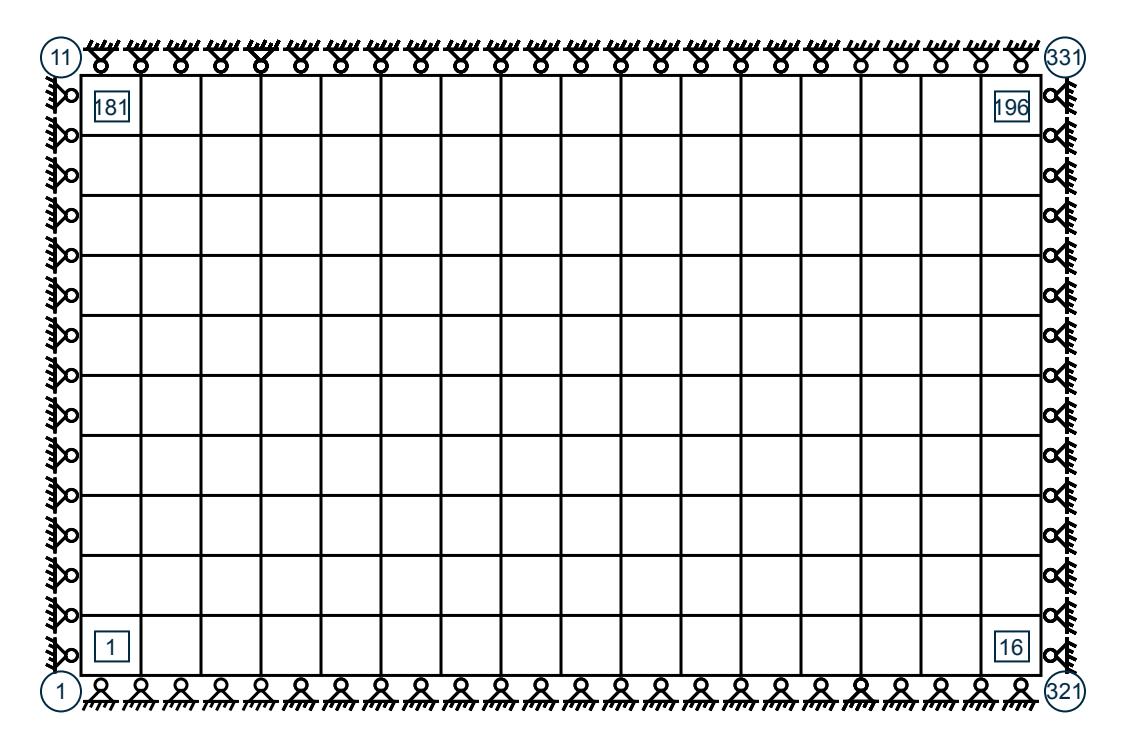

*Figure 409: Surface model*

# Comparison

#### **Table 419: Comparison of results**

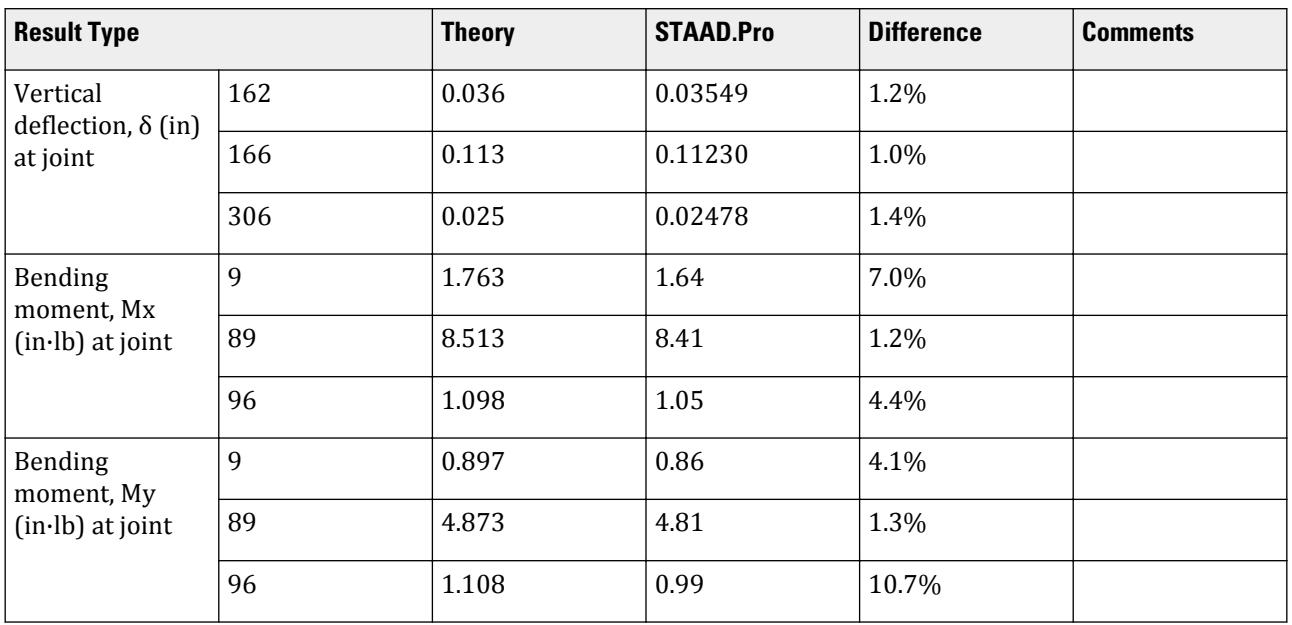

## STAAD Input

**Tip:** You can copy and paste this content directly into a .std file to run in STAAD.Pro.

21 31 41 51 61 71 81 91 101 111 121 131 141 151 161 171 181 191 201 - 211 221 231 241 251 261 271 281 291 301 311 FIXED BUT MZ LOAD 1 UNIFORM PRESSURE ELEMENT LOAD 1 TO 16 21 TO 36 41 TO 56 61 TO 76 81 TO 96 PR 1 101 TO 116 121 TO 136 141 TO 156 161 TO 176 181 TO 196 PR 1 PERFORM ANALYSIS PRINT JOINT DISPLACEMENTS LIST 162 166 306 PRINT ELEMENT STRESSES LIST 9 89 96 FINISH

STAAD Output JOINT DISPLACEMENT (INCH RADIANS) STRUCTURE TYPE = SPACE ------------------ JOINT LOAD X-TRANS Y-TRANS Z-TRANS X-ROTAN Y-ROTAN Z-ROTAN 162 1 0.00000 -0.03549 0.00000 0.00000 0.00000 -0.03420 166 1 0.00000 -0.11230 0.00000 0.00000 0.00000 0.00000 306 1 0.00000 -0.02478 0.00000 -0.02424 0.00000 0.00000 \*\*\*\*\*\*\*\*\*\*\*\*\*\* END OF LATEST ANALYSIS RESULT \*\*\*\*\*\*\*\*\*\*\*\*\*\* 115. PRINT ELEMENT STRESSES LIST 9 89 96 ELEMENT STRESSES LIST 9 :UNIFORM PRESSURE ON RECTANGULAR PLATE ELEMENTS -- PAGE NO. 5 ELEMENT STRESSES FORCE,LENGTH UNITS= POUN INCH ---------------- STRESS = FORCE/UNIT WIDTH/THICK, MOMENT = FORCE-LENGTH/UNIT WIDTH ELEMENT LOAD SQX SQY MX MY MXY VONT VONB SX SY SXY TRESCAT TRESCAB 9 1 19.24 -0.08 1.64 0.86 0.28  $225.14$   $225.14$   $2.25.14$   $2.00$   $2.00$   $2.00$   $2.00$  259.42 259.42 TOP : SMAX= 259.42 SMIN= 115.15 TMAX= 72.14 ANGLE= 17.6 BOTT: SMAX= -115.15 SMIN= -259.42 TMAX= 72.14 ANGLE=-72.4 89 1 1.99 -0.51 8.41 4.81 0.04  $1096.84$   $1096.84$   $1096.84$   $0.00$   $0.00$   $0.00$  1262.19 1262.19 TOP : SMAX= 1262.19 SMIN= 721.80 TMAX= 270.20 ANGLE= 0.7 BOTT: SMAX= -721.80 SMIN= -1262.19 TMAX= 270.20 ANGLE=-89.3 96 1 0.25 -15.87 1.05 0.99 0.58  $214.93$   $214.93$   $214.93$   $2.00$   $2.00$   $2.00$  $240.24$  240.24 TOP : SMAX= 240.24 SMIN= 66.20 TMAX= 87.02 ANGLE= 43.5 BOTT: SMAX= -66.20 SMIN= -240.24 TMAX= 87.02 ANGLE=-46.5 \*\*\*\* MAXIMUM STRESSES AMONG SELECTED PLATES AND CASES \*\*\*\* MAXIMUM MINIMUM MAXIMUM MAXIMUM MAXIMUM PRINCIPAL PRINCIPAL SHEAR VONMISES TRESCA STRESS STRESS STRESS STRESS STRESS 1.262189E+03 -1.262189E+03 2.701960E+02 1.096844E+03 1.262189E+03 PLATE NO. 89 89 89 89 89 89 CASE NO. 1 1 1 1 1 1 \*\*\*\*\*\*\*\*\*\*\*\*\*\*\*\*\*\*\*\*END OF ELEMENT FORCES\*\*\*\*\*\*\*\*\*\*\*\*\*\*\*\*\*\*\*\*

# V. 2D Retaining Wall

To find the bending moments at various points on a wall fixed along three edges.

## Reference

Young, W. C., *Roark's Formulas for Stress and Strain*, McGraw-Hill Inc., 6th Edition, 1989.

### Problem

Find the bending moment at the points circled in the figure for 2 load cases:

- **a.** a uniform pressure over the entire wall
- **b.** a hydrostatic pressure varying linearly from 0 at the top to maximum at the bottom.

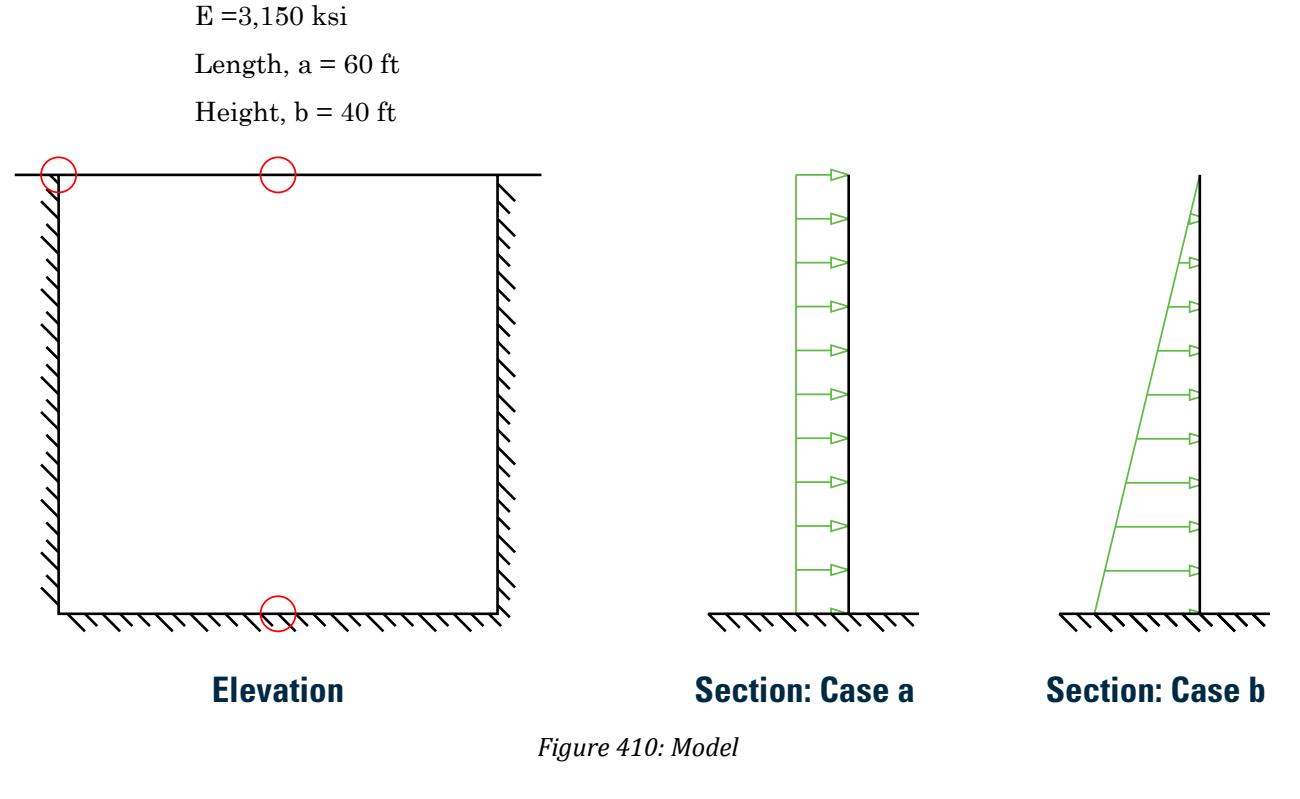

Hand Calculation

$$
\frac{a}{b} = \frac{60 \text{ft}}{40 \text{ft}} = 1.5
$$

$$
M = \frac{\beta_i q b^2}{6}
$$

**a.** For uniform pressure (load case 1): where

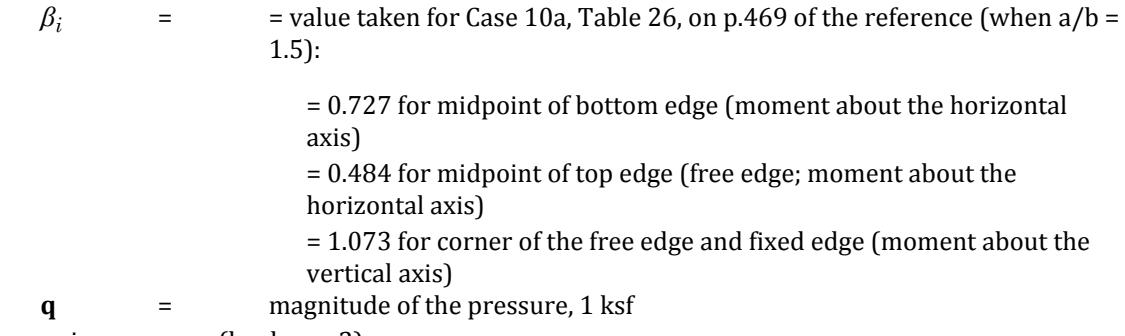

**b.** For linearly varying pressure (load case 2):

Pressure varies from zero intensity at the top to maximum at the base. where

$$
\beta_i = \text{value taken for Case 10d, Table 26, on p.470 of the reference (when a/b = 1.5):}
$$

= 0.351 for midpoint of bottom edge (moment about the horizontal axis)

= 0.244 for corner of the free edge and fixed edge (moment about the vertical axis)

**q** = magnitude of the pressure at bottom, 3.5 ksf

# Comparison

#### **Table 420: Comparison of results**

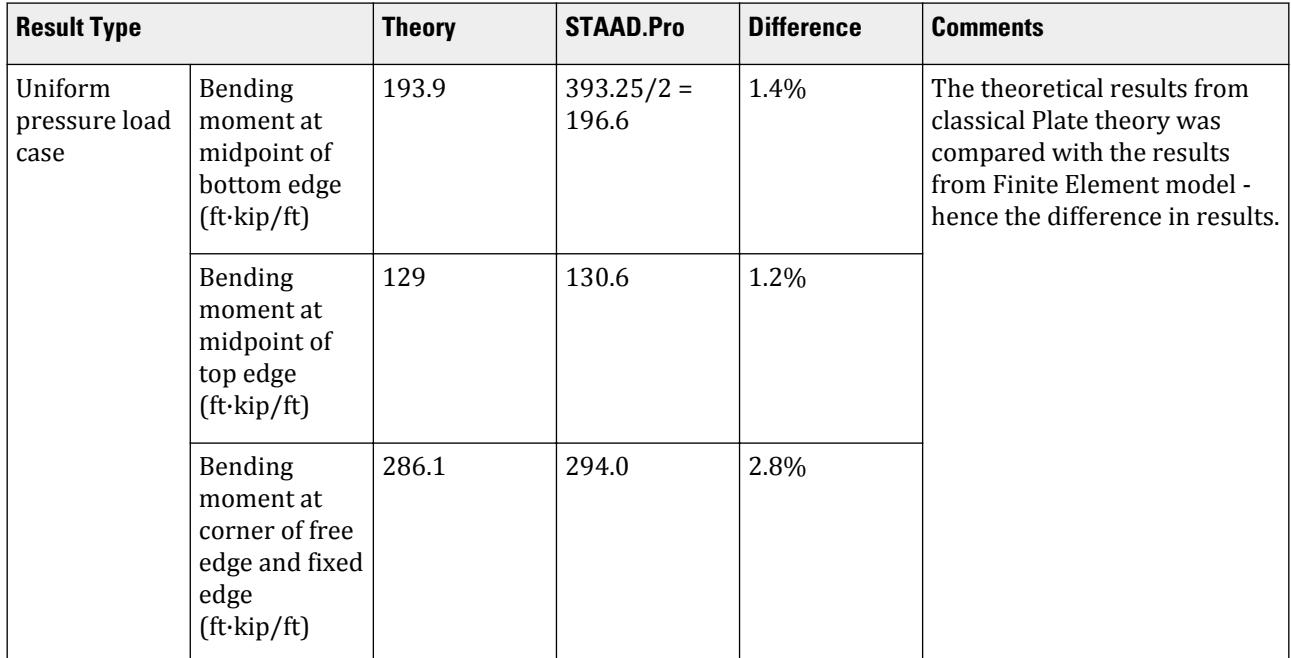

V. Plate and Shell Elements

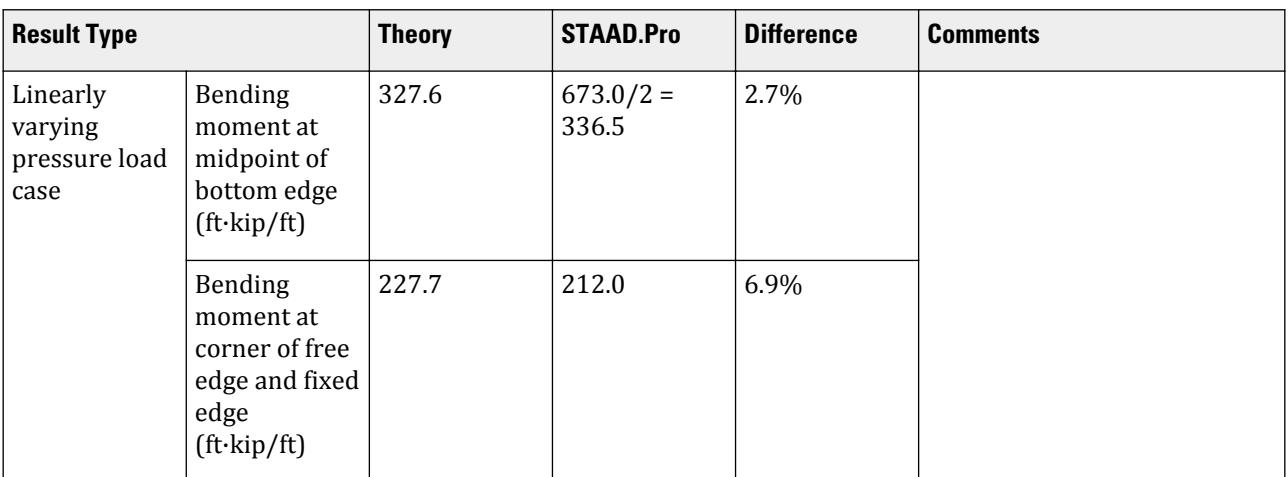

## STAAD Input

**Tip:** You can copy and paste this content directly into a .std file to run in STAAD.Pro.

The file C:\Users\Public\Public Documents\STAAD.Pro CONNECT Edition\Samples\ Verification Models\04 Plates Shells\2D Retaining Wall.STD is typically installed with the program. STAAD SPACE : A WALL FIXED ALONG 2 EDGES START JOB INFORMATION ENGINEER DATE 21-Aug-18 END JOB INFORMATION \* \* REFERENCE 'ROARK'S FORMULAS FOR STRESS AND STRAIN', WARREN YOUNG, 6TH ED. \* CASES 10A & 10D, PP.469-470 \* UNIT FEET KIP JOINT COORDINATES 1 0 0 0; 2 0 40 0; 3 30 0 0; 4 30 40 0; 5 60 0 0; 6 60 40 0; 7 0 2 0; 8 0 4 0; 9 0 6 0; 10 0 8 0; 11 0 10 0; 12 0 12 0; 13 0 14 0; 14 0 16 0; 15 0 18 0; 16 0 20 0; 17 0 22 0; 18 0 24 0; 19 0 26 0; 20 0 28 0; 21 0 30 0; 22 0 32 0; 23 0 34 0; 24 0 36 0; 25 0 38 0; 26 2 0 0; 27 2 2 0; 28 2 4 0; 29 2 6 0; 30 2 8 0; 31 2 10 0; 32 2 12 0; 33 2 14 0; 34 2 16 0; 35 2 18 0; 36 2 20 0; 37 2 22 0; 38 2 24 0; 39 2 26 0; 40 2 28 0; 41 2 30 0; 42 2 32 0; 43 2 34 0; 44 2 36 0; 45 2 38 0; 46 2 40 0; 47 4 0 0; 48 4 2 0; 49 4 4 0; 50 4 6 0; 51 4 8 0; 52 4 10 0; 53 4 12 0; 54 4 14 0; 55 4 16 0; 56 4 18 0; 57 4 20 0; 58 4 22 0; 59 4 24 0; 60 4 26 0; 61 4 28 0; 62 4 30 0; 63 4 32 0; 64 4 34 0; 65 4 36 0; 66 4 38 0; 67 4 40 0; 68 6 0 0; 69 6 2 0; 70 6 4 0; 71 6 6 0; 72 6 8 0; 73 6 10 0; 74 6 12 0; 75 6 14 0; 76 6 16 0; 77 6 18 0; 78 6 20 0; 79 6 22 0; 80 6 24 0; 81 6 26 0; 82 6 28 0; 83 6 30 0; 84 6 32 0; 85 6 34 0; 86 6 36 0; 87 6 38 0; 88 6 40 0; 89 8 0 0; 90 8 2 0; 91 8 4 0; 92 8 6 0; 93 8 8 0; 94 8 10 0; 95 8 12 0; 96 8 14 0; 97 8 16 0; 98 8 18 0; 99 8 20 0; 100 8 22 0; 101 8 24 0; 102 8 26 0; 103 8 28 0; 104 8 30 0; 105 8 32 0; 106 8 34 0; 107 8 36 0; 108 8 38 0; 109 8 40 0; 110 10 0 0; 111 10 2 0; 112 10 4 0; 113 10 6 0; 114 10 8 0; 115 10 10 0; 116 10 12 0; 117 10 14 0; 118 10 16 0; 119 10 18 0; 120 10 20 0; 121 10 22 0; 122 10 24 0; 123 10 26 0; 124 10 28 0; 125 10 30 0; 126 10 32 0; 127 10 34 0; 128 10 36 0; 129 10 38 0;

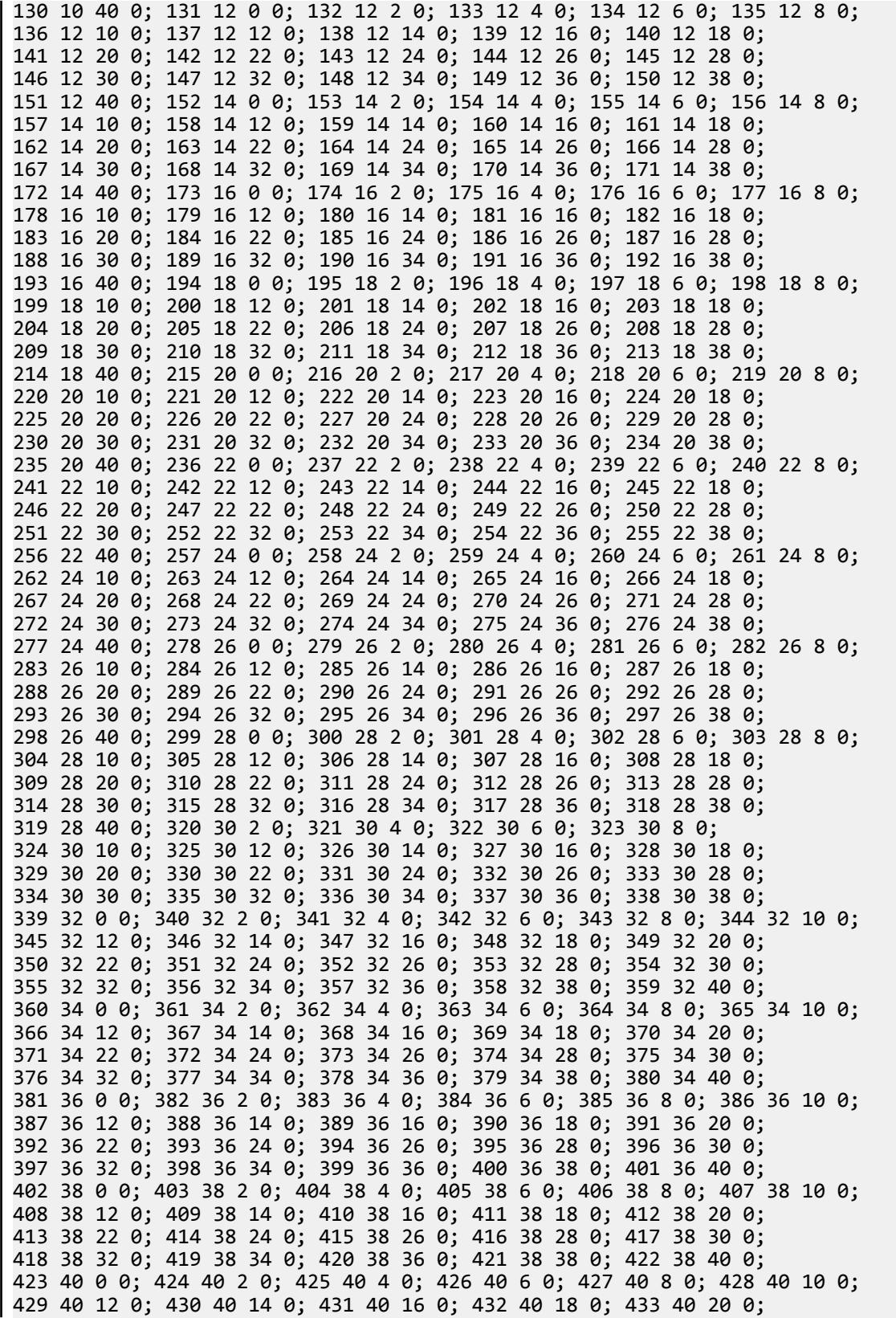

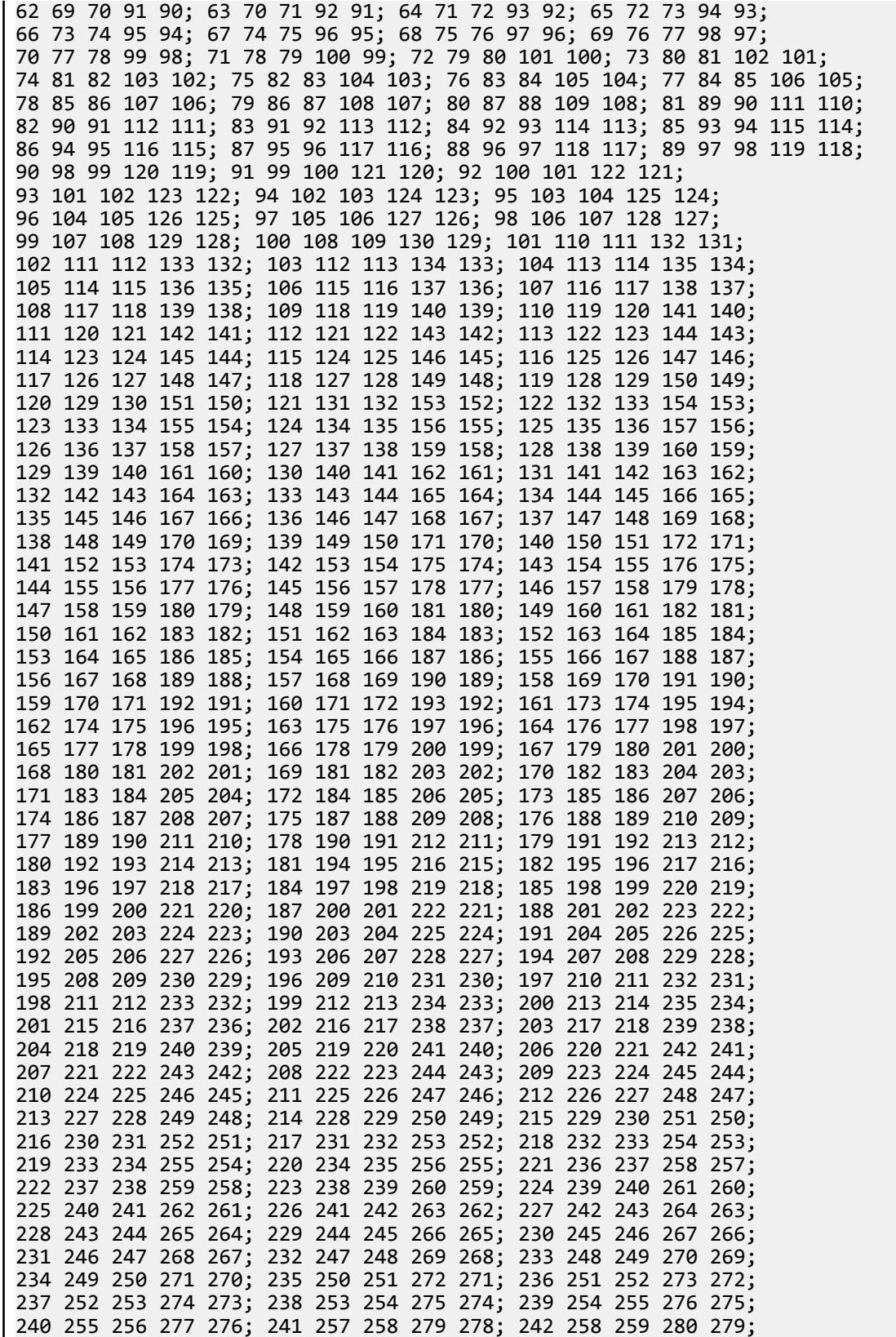

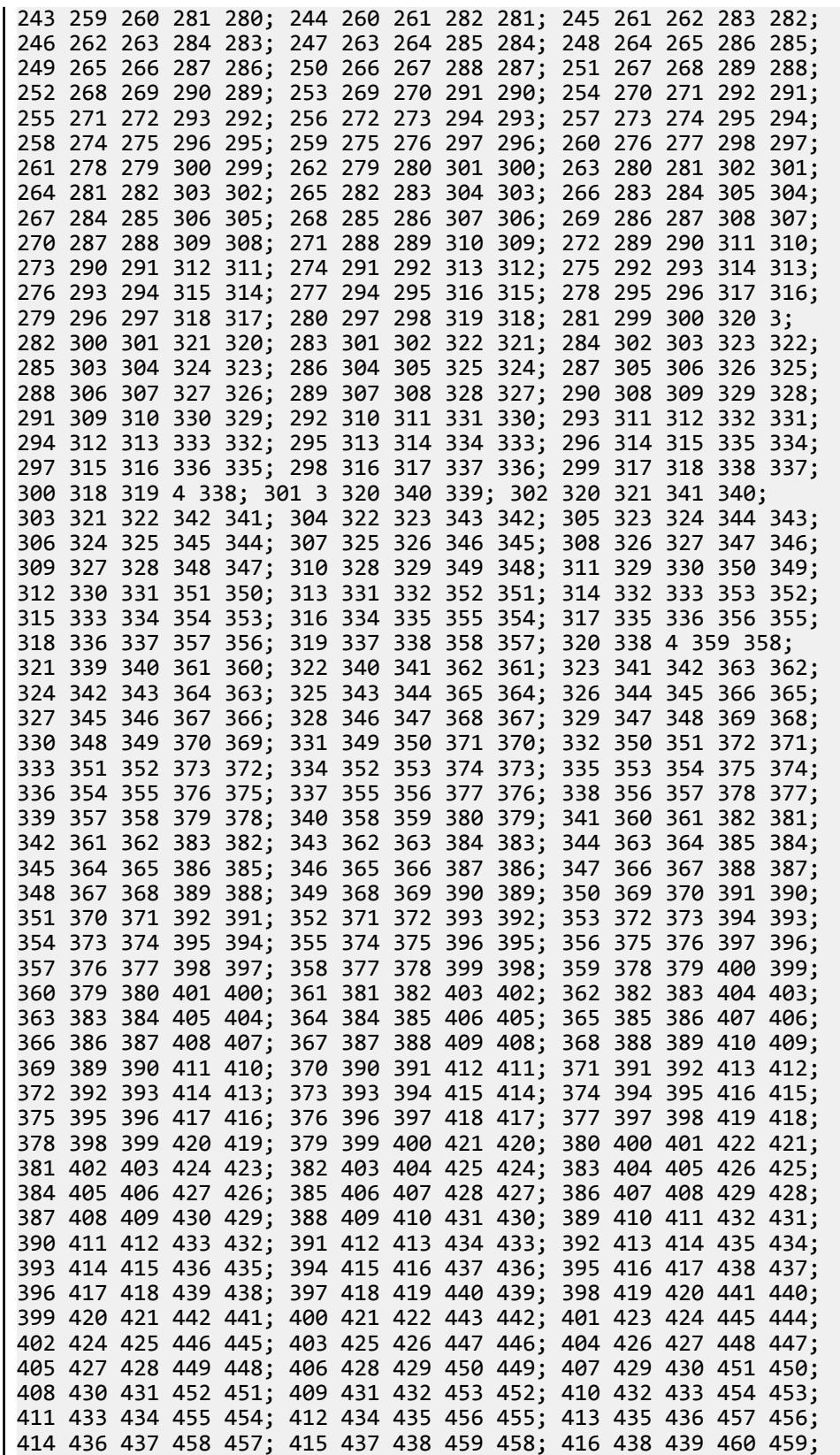

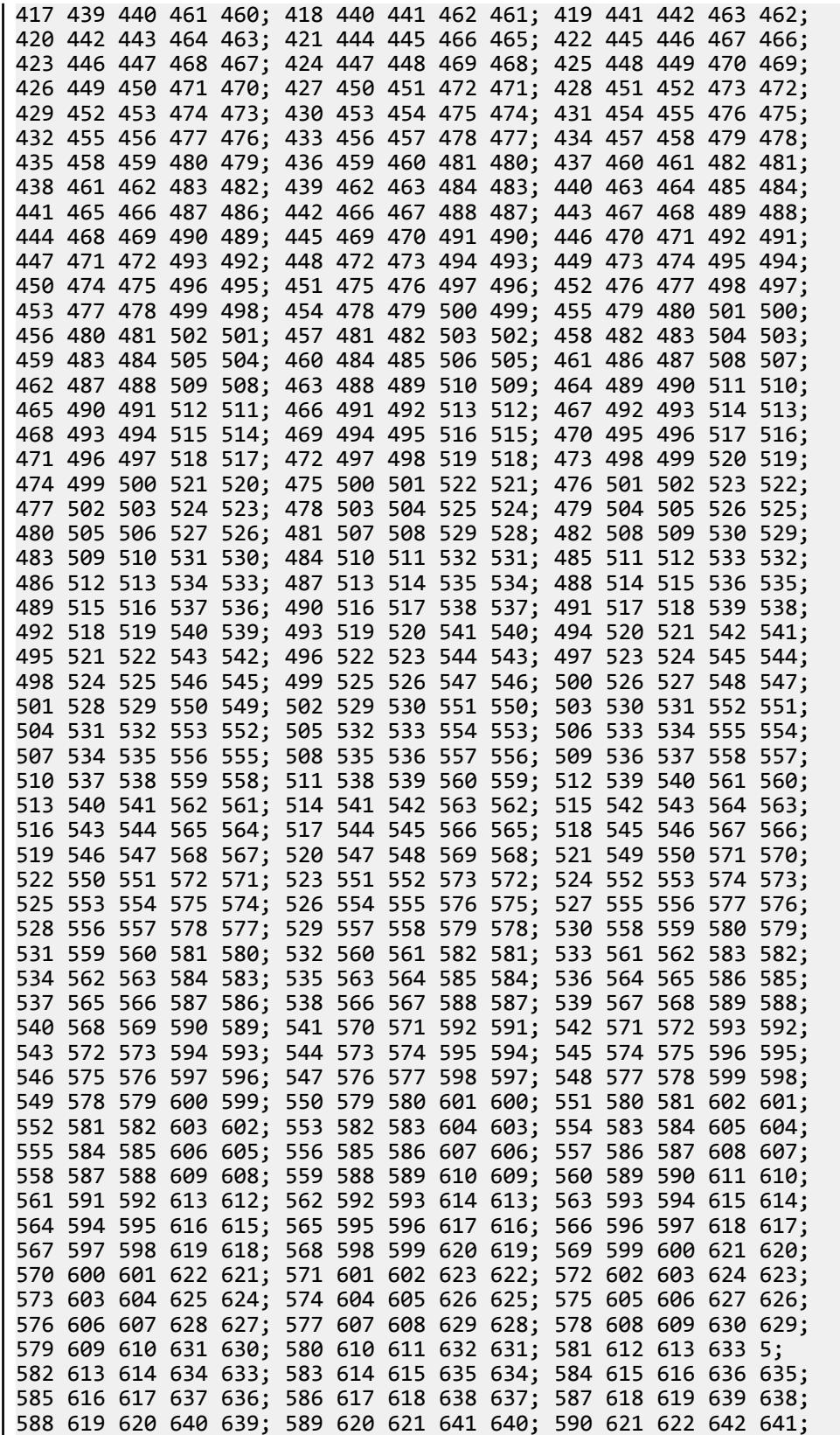

377 397 417 437 457 477 497 517 537 557 577 597 TRAP X 0.7 0.525 18 38 58 78 98 118 138 158 178 198 218 238 258 278 298 318 338 358 - 378 398 418 438 458 478 498 518 538 558 578 598 TRAP X 0.525 0.35 19 39 59 79 99 119 139 159 179 199 219 239 259 279 299 319 339 359 - 379 399 419 439 459 479 499 519 539 559 579 599 TRAP X 0.35 0.175 20 40 60 80 100 120 140 160 180 200 220 240 260 280 300 320 340 360 - 380 400 420 440 460 480 500 520 540 560 580 600 TRAP X 0.175 0 PERFORM ANALYSIS PRINT SUPPORT REACTION LIST 2 3 PRINT ELEMENT JOINT STRESSES LIST 300 FINISH

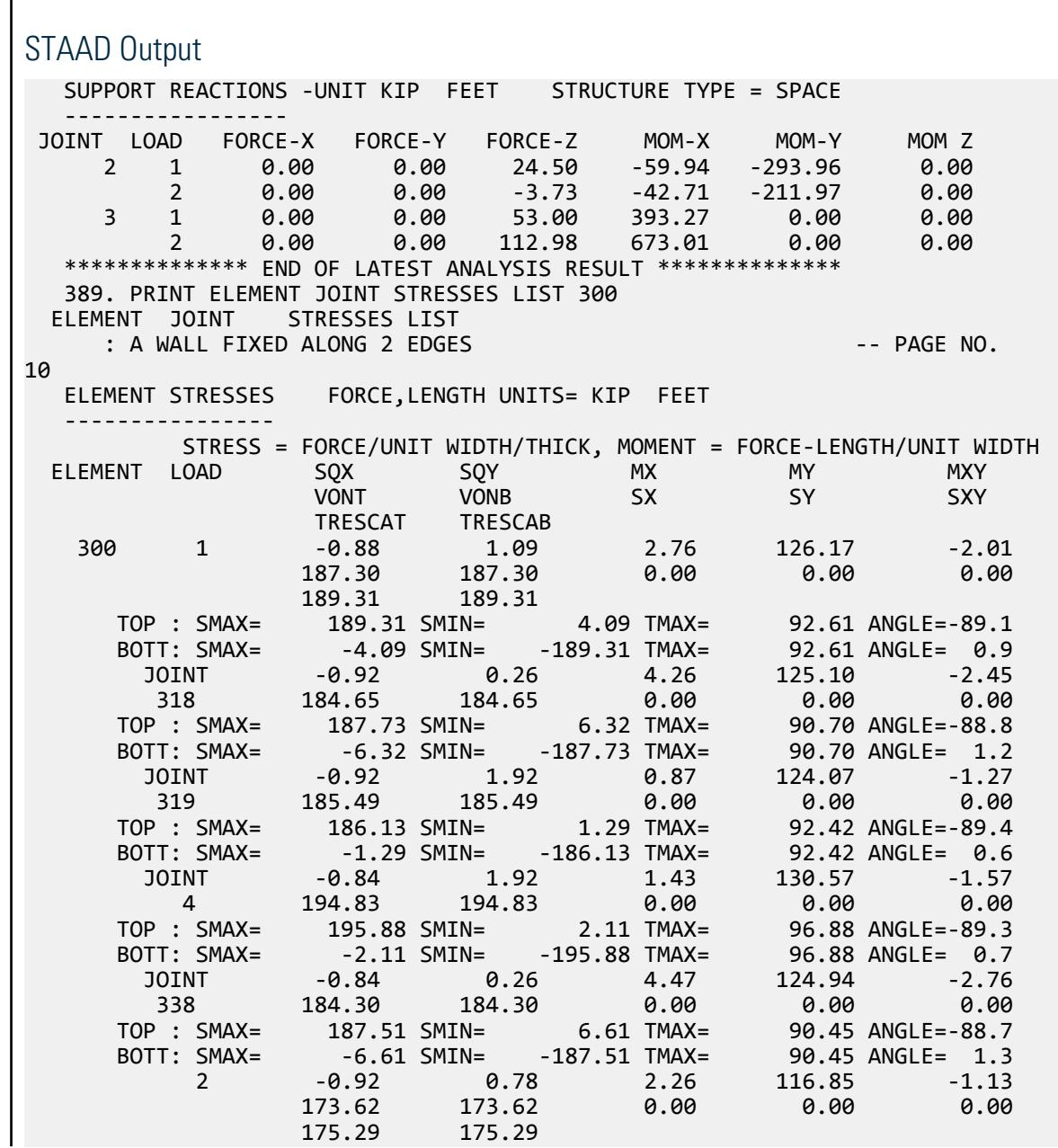

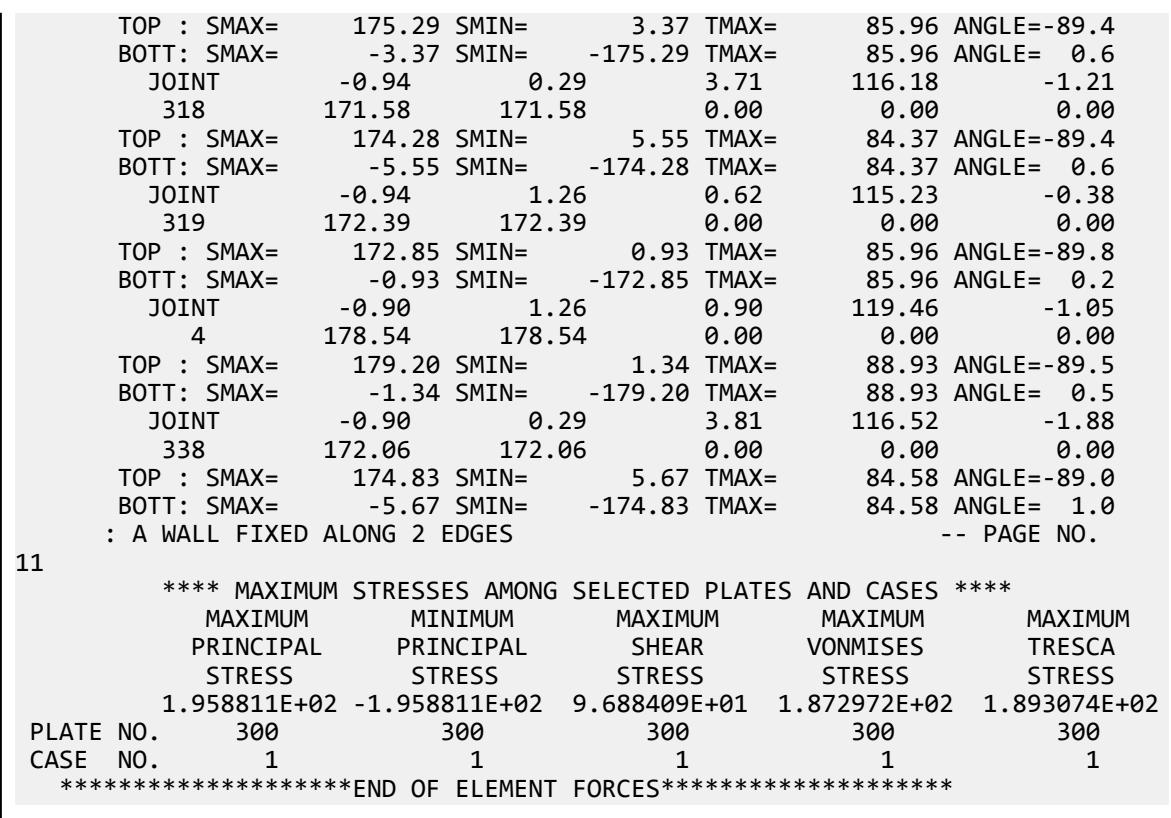

# V. 2D Surface Displacements

To find the vertical deflection and bending moments due to an unit pressure in a rectangular plate simply supported along four edges.

### **References**

Martin, H. C., *Stiffness Matrix for a Triangular Sandwich Element in Bending*, NASA Technical Report 32-1158, October, 1967.

Timoshenko, S., *Strength of Materials*, D. Van Nostrand Co., 3rd Edition,1956.

Salerno, V. L., and Goldberg, M. A., *Effect of Shear Deformations on the Bending of Rectangular Plates*, March 1960, Pages 54-58.

### Problem

Find the vertical deflection at the points shown in the sketch and the bending stress at the center of a 20 in. square plate subjected to a uniform pressure of 1 ksi. Use a quarter of the plate assuming proper boundary conditions along the lines of symmetry.

> $E = 10,000.0$  ksi Thickness = 5 in Poisson's ratio = 0.4

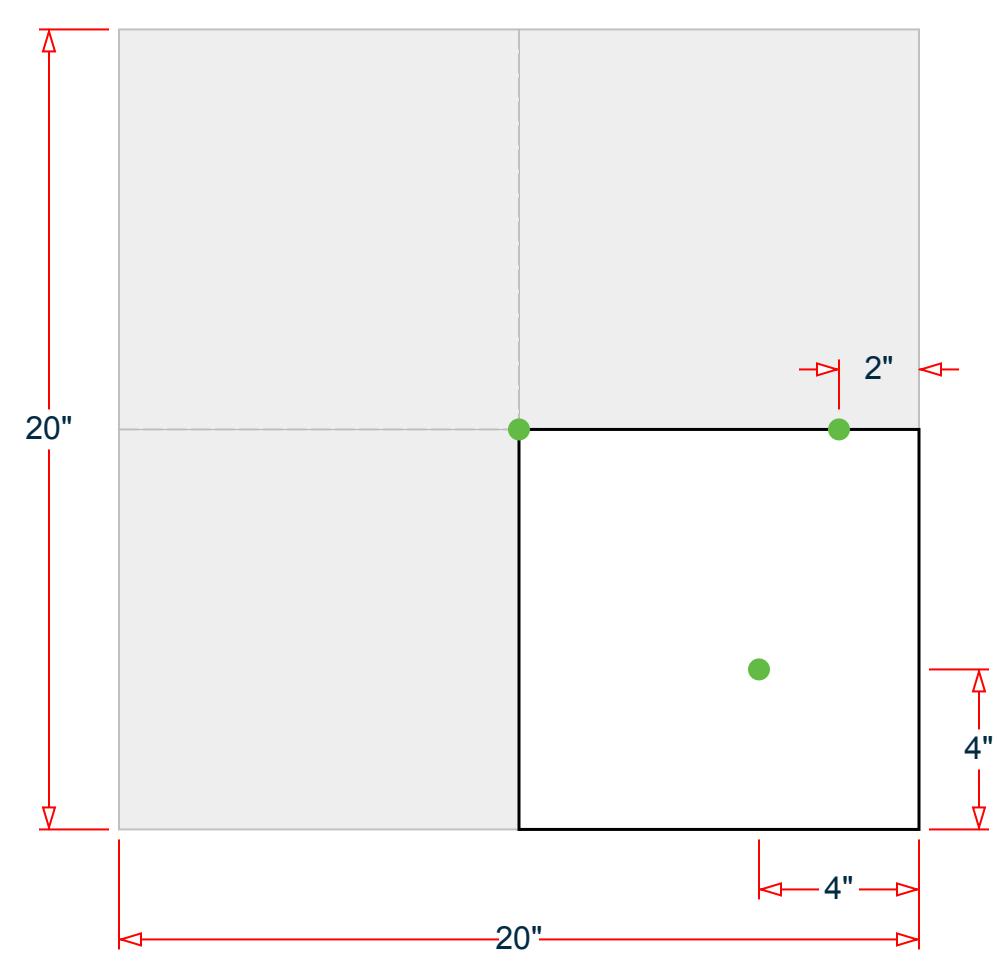

*Figure 411: Model*

# Comparison

#### **Table 421: Comparison of results**

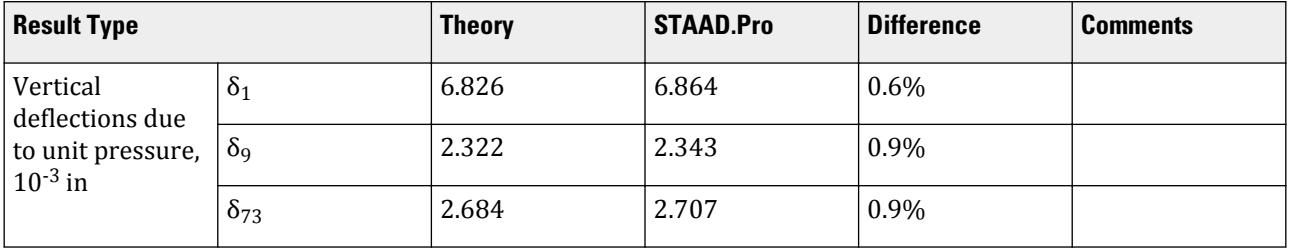

V. Plate and Shell Elements

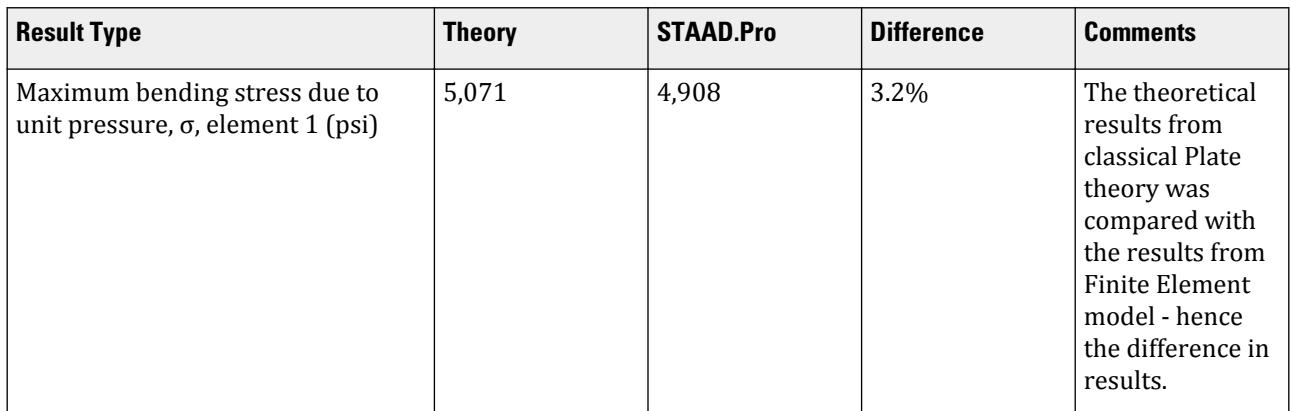

## STAAD Input

**Tip:** You can copy and paste this content directly into a .std file to run in STAAD.Pro.

The file C:\Users\Public\Public Documents\STAAD.Pro CONNECT Edition\Samples\ Verification Models\04 Plates Shells\2D Surface Displacements.STD is typically installed with the program.

STAAD SPACE :A SIMPLY SUPPORTED PLATE WITH TRIANGULAR ELEMENTS START JOB INFORMATION ENGINEER DATE 14-Sep-18 END JOB INFORMATION INPUT WIDTH 72 UNIT INCHES POUND JOINT COORDINATES 1 0 0 0; 2 1 0 0; 3 2 0 0; 4 3 0 0; 5 4 0 0; 6 5 0 0; 7 6 0 0; 8 7 0 0; 9 8 0 0; 10 9 0 0; 11 10 0 0; 12 0 0 1; 13 1 0 1; 14 2 0 1; 15 3 0 1; 16 4 0 1; 17 5 0 1; 18 6 0 1; 19 7 0 1; 20 8 0 1; 21 9 0 1; 22 10 0 1; 23 0 0 2; 24 1 0 2; 25 2 0 2; 26 3 0 2; 27 4 0 2; 28 5 0 2; 29 6 0 2; 30 7 0 2; 31 8 0 2; 32 9 0 2; 33 10 0 2; 34 0 0 3; 35 1 0 3; 36 2 0 3; 37 3 0 3; 38 4 0 3; 39 5 0 3; 40 6 0 3; 41 7 0 3; 42 8 0 3; 43 9 0 3; 44 10 0 3; 45 0 0 4; 46 1 0 4; 47 2 0 4; 48 3 0 4; 49 4 0 4; 50 5 0 4; 51 6 0 4; 52 7 0 4; 53 8 0 4; 54 9 0 4; 55 10 0 4; 56 0 0 5; 57 1 0 5; 58 2 0 5; 59 3 0 5; 60 4 0 5; 61 5 0 5; 62 6 0 5; 63 7 0 5; 64 8 0 5; 65 9 0 5; 66 10 0 5; 67 0 0 6; 68 1 0 6; 69 2 0 6; 70 3 0 6; 71 4 0 6; 72 5 0 6; 73 6 0 6; 74 7 0 6; 75 8 0 6; 76 9 0 6; 77 10 0 6; 78 0 0 7; 79 1 0 7; 80 2 0 7; 81 3 0 7; 82 4 0 7; 83 5 0 7; 84 6 0 7; 85 7 0 7; 86 8 0 7; 87 9 0 7; 88 10 0 7; 89 0 0 8; 90 1 0 8; 91 2 0 8; 92 3 0 8; 93 4 0 8; 94 5 0 8; 95 6 0 8; 96 7 0 8; 97 8 0 8; 98 9 0 8; 99 10 0 8; 100 0 0 9; 101 1 0 9; 102 2 0 9; 103 3 0 9; 104 4 0 9; 105 5 0 9; 106 6 0 9; 107 7 0 9; 108 8 0 9; 109 9 0 9; 110 10 0 9; 111 0 0 10; 112 1 0 10; 113 2 0 10; 114 3 0 10; 115 4 0 10; 116 5 0 10; 117 6 0 10; 118 7 0 10; 119 8 0 10; 120 9 0 10; 121 10 0 10; ELEMENT INCIDENCES SHELL 1 1 2 12; 2 2 3 13; 3 3 4 14; 4 4 5 15; 5 5 6 16; 6 6 7 17; 7 7 8 18; 8 8 9 19; 9 9 10 20; 10 10 11 21; 11 12 2 13; 12 13 3 14; 13 14 4 15; 14 15 5 16; 15 16 6 17; 16 17 7 18; 17 18 8 19; 18 19 9 20; 19 20 10 21; 20 21 11 22; 21 12 13 23; 22 13 14 24; 23 14 15 25; 24 15 16 26; 25 16 17 27; 26 17 18 28; 27 18 19 29; 28 19 20 30; 29 20 21 31; 30 21 22 32; 31 23 13 24; 32 24 14 25; 33 25 15 26; 34 26 16 27; 35 27 17 28; 36 28 18 29; 37 29 19 30; 38 30 20 31; 39 31 21 32;

V. Plate and Shell Elements

```
PRINT ELEMENT STRESSES LIST 1
FINISH
STAAD Output
   JOINT DISPLACEMENT (INCH RADIANS) STRUCTURE TYPE = SPACE
 ------------------
 JOINT LOAD X-TRANS Y-TRANS Z-TRANS X-ROTAN Y-ROTAN Z-ROTAN
 1 1 0.00000 0.00686 0.00000 0.00000 0.00000 0.00000
 9 1 0.00000 0.00234 0.00000 0.00000 0.00000 -0.00080
 73 1 0.00000 0.00271 0.00000 0.00040 0.00000 -0.00040
   ************** END OF LATEST ANALYSIS RESULT **************
    90. PRINT ELEMENT STRESSES LIST 1
 ELEMENT STRESSES LIST 1
    :A SIMPLY SUPPORTED PLATE WITH TRIANGULAR ELEMENTS -- PAGE NO.
5
   ELEMENT STRESSES FORCE,LENGTH UNITS= POUN INCH
 ----------------
          STRESS = FORCE/UNIT WIDTH/THICK, MOMENT = FORCE-LENGTH/UNIT WIDTH
  ELEMENT LOAD SQX SQY MX MY MXY
 VONT VONB SX SY SXY
                  TRESCAT TRESCAB
     1 1 33.33 33.33 -20451.07 -20451.07 0.00
4908.26 4908.26 4908.26 0.00 0.00 0.00 0.004908.26 4908.26<br>TOP: SMAX= -4908.26 SMIN= -4908.26 TMAX=
                                             0.00 ANGLE= 90.0 BOTT: SMAX= 4908.26 SMIN= 4908.26 TMAX= 0.00 ANGLE= 90.0
        **** MAXIMUM STRESSES AMONG SELECTED PLATES AND CASES ****
 MAXIMUM MINIMUM MAXIMUM MAXIMUM MAXIMUM
          PRINCIPAL PRINCIPAL SHEAR VONMISES TRESCA
 STRESS STRESS STRESS STRESS STRESS
       4.908257E+03 -4.908257E+03 0.000000E+00 4.908257E+03 4.908257E+03<br>1 1 1
 PLATE NO. 1 1 1 1 1
CASE NO.
```
# V. 2D Surface with Hole Edge Stress

To find the normal stress on the edge of a circular hole in the center of a rectangular plate.

### Reference

Young, W. C., *Roark's Formulas for Stress and Strain*, McGraw-Hill Inc., 6th Edition, 1989 (Page 732, Type 7).

### Problem

Find the normal stress on the edge of the circular hole for the plate shown, when an in-plane load causes tension. Use a one-quarter, doubly symmetric model.

V. Plate and Shell Elements

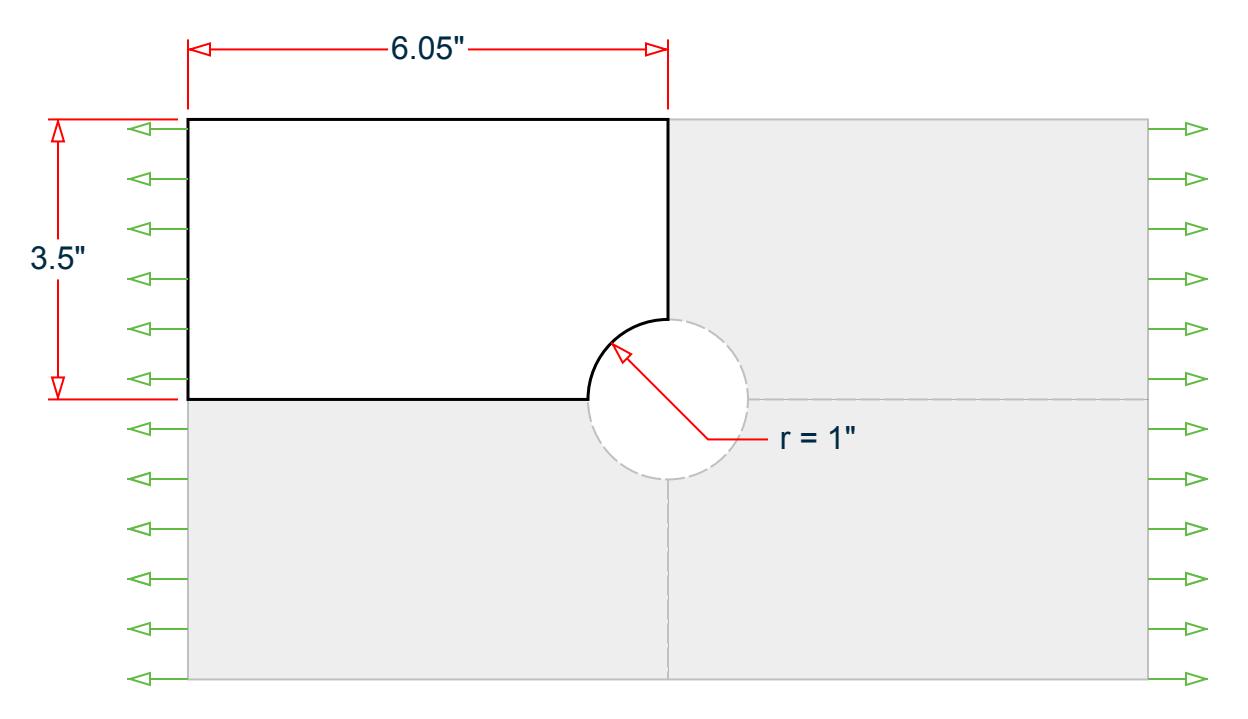

*Figure 412: One quarter of rectangular plate with hole*

 $E = 30,000.0$  ksi Size =  $12.10$  in  $\times$  7.0 in Thickness  $= 0.1$  in Fillet radius = 1 in Poisson's ratio = 0.3  $P = 2,000$  lbs

| ⊡    |     | 面   |     | ⊕   |     | ⊕  |     | 面  |     | 面  |     | $\left  \cdot \right $ |     | ŵ   |     | 面   |     | Φ    |     | ū        | ŵ        |          | m        | ū                  |           |                     |   |
|------|-----|-----|-----|-----|-----|----|-----|----|-----|----|-----|------------------------|-----|-----|-----|-----|-----|------|-----|----------|----------|----------|----------|--------------------|-----------|---------------------|---|
|      | 246 |     | 245 |     | 244 |    | 243 |    | 242 |    | 241 |                        | 240 |     | 239 |     | 238 |      | 237 | 236      |          | 235      | 234      | 233                | 232       | 231                 |   |
| n.   |     | ाज  |     | का  |     | तज |     | क  |     | ाज |     | ता                     |     | तत  |     | ाज  |     | का   |     | क        | टन       |          | ान       | ाज                 |           |                     |   |
|      | 226 |     | 225 |     | 224 |    | 223 |    | 222 |    | 221 |                        | 220 |     | 219 |     | 218 |      | 217 | 216      |          | 215      | 214      | 213                | 212       | 211                 |   |
|      |     | ारी |     |     |     |    |     | तौ |     |    |     |                        |     | ान  |     | ारी |     | ाना  |     | ान       | ारी      |          | ारी      | ारी                |           | т                   |   |
|      | 206 |     | 205 |     | 204 |    | 203 |    | 202 |    | 201 |                        | 200 |     | 199 |     | 198 |      | 197 | 196      |          | 195      | 194      | 193                | 192       | 191                 |   |
| Œ    |     | ाँग |     |     |     | ⊡  |     | ाँ |     | क  |     |                        |     | ारी |     | ाँग |     | ारा  |     | 面        | 面        |          | क        | 面                  |           |                     |   |
|      | 186 |     | 185 |     | 184 |    | 183 |    | 182 |    | 181 |                        | 180 |     | 179 |     | 178 |      | 177 | 176      |          | 175      | 174      | 173                | 172       | 171                 |   |
| m    |     | का  |     |     |     | m  |     | क  |     | तत |     |                        |     | छा  |     | क   |     | का   |     | का       | का       |          | л'n      | A                  | m         |                     |   |
|      | 166 |     | 165 |     | 164 |    | 163 |    | 162 |    | 161 |                        | 160 |     | 159 |     | 158 |      | 157 | 56       |          | 54<br>47 | 46       | $34 \frac{133}{2}$ | 44<br>32  | 31                  |   |
| 由    | 146 | ान  | 145 | m   | 144 | तज | 143 | तौ | 142 | ाज | 141 |                        | 140 | ान  | 139 | तंत | 138 | र्का | 137 | का<br>55 | 50       | 48       | 35<br>36 | 23<br>24           | 22<br>12  | 21<br>11            | t |
| LE 1 |     | ŵ   |     |     |     | Ť  |     | क  |     | Œ  |     |                        |     | ŵ   |     | ŵ   |     | Ġ    |     | तो       |          | 38       | 37       | л                  | 13        |                     |   |
|      | 126 |     | 125 |     | 124 |    | 123 |    | 122 |    | 121 |                        | 120 |     | 119 |     | 118 |      | 117 | 51       | 40       | n<br>39  | 25       | 14                 |           | $\overline{z}$<br>蟛 |   |
| m    | 106 |     | 105 |     | 104 |    | 103 | ū  | 102 |    | 101 |                        | 100 |     | 99  | m   | 98  |      | 97  | 52       | 41       | 26       | 16       | 5<br>D             | 98<br>501 |                     |   |
| œ    |     | 面   |     |     |     |    |     | 面  |     |    |     |                        |     | 由   |     | ħ   |     |      |     | 面        |          | 27       | 17       | 6<br>西<br>506      |           |                     |   |
|      | 86  |     | 85  |     | 84  |    | 83  |    | 82  |    | 81  |                        | 80  |     | 79  |     | 78  |      | 77  | 53       | 28<br>42 | 18       |          | 囪<br>507<br>œ      |           |                     |   |
| Œ    | 66  | œ   | ũ5  | .a. | 64  | E. | 63  | 面  | 62  |    | 61  | Œ.                     | 60  | ŵ   | 59  | 面   | 58  | G)   | 57  | 面<br>43  | 29       | 19       | я<br>Œ   | 508<br>509         |           |                     |   |
|      |     |     |     |     |     |    |     | टी |     | m  |     |                        |     | टा  |     | ारी |     |      |     |          |          |          |          |                    |           |                     |   |

*Figure 413: Model with nodes and elements labeled*

### Comparison

#### **Table 422: Comparison of results**

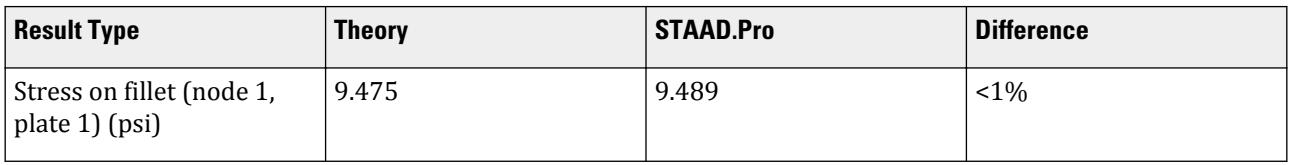

# STAAD Input

**Tip:** You can copy and paste this content directly into a .std file to run in STAAD.Pro.

The file C:\Users\Public\Public Documents\STAAD.Pro CONNECT Edition\Samples\ Verification Models\04 Plates Shells\2D Surface with Hole Edge Stress.STD is typically installed with the program.

```
STAAD PLANE :STRESS CONCENTRATION IN A PLATE
START JOB INFORMATION
ENGINEER DATE 14-Sep-18
END JOB INFORMATION
* REFERENCE:
* REFERENCE: "ROARK'S FORMULAS FOR STRESS AND STRAIN", YOUNG W. C.,
              SIXTH EDITION, MCGRAW-HILL, PAGE 732.
    7. GENERAL CIRCULAR HOLE IN CENTER OF A MEMBER OF RECTANGULAR CROSS
SECTION
```
1/4 MODEL DOUBLY SYMMETRIC  $D = 7.0$  INCHES WIDTH  $R = 1.0$  INCH HOLE RADIUS  $T = 0.1$  INCH THICKNESS<br> $L = 12.1$  INCH LENGTH  $L = 12.1$  INCH  $LOAD = 2000$  POUNDS \* THEORETICAL RESULTS AVERAGE STRESS AT ENDS = 2857 PSI (7 INCH WIDTH) AVERAGE NOMINAL STRESS AT CENTER = 4000 PSI (7-5 INCH WIDTH)  $K$  STRESS CONCENTRATION FACTOR = 2.3688 MAXIMUM STRESS AT EDGE OF HOLE =  $2.3688 * 4000 = 9475 \text{ PSI}$ \* STAAD RESULTS MAXIMUM STRESS AT EDGE OF HOLE = 9489 PSI \* K STRESS CONCENTRATION FACTOR =  $2.37225$ <br>\* PERCENT FRROR =  $9.15\%$  $PERCENT$  ERROR = 0.15% \* UNIT INCHES POUND JOINT COORDINATES 1 0 1 0; 2 -0.174 0.985 0; 3 -0.342 0.94 0; 4 -0.5 0.866 0; 5 -0.643 0.766 0; 6 -0.766 0.643 0; 7 -0.866 0.5 0; 8 -0.94 0.342 0; 9 -0.985 0.174 0; 10 -1 0 0; 11 0 1.2 0; 12 -0.208 1.182 0; 13 -0.41 1.128 0; 14 -0.6 1.039 0; 15 -0.771 0.919 0; 16 -0.919 0.771 0; 17 -1.039 0.6 0; 18 -1.128 0.41 0; 19 -1.182 0.208 0; 20 -1.2 0 0; 21 0 1.4 0; 22 -0.243 1.379 0; 23 -0.479 1.316 0; 24 -0.7 1.212 0; 25 -0.9 1.072 0; 26 -1.072 0.9 0; 27 -1.212 0.7 0; 28 -1.316 0.479 0; 29 -1.379 0.243 0; 30 -1.4 0 0; 31 0 1.6 0; 32 -0.278 1.576 0; 33 -0.547 1.504 0; 34 -0.8 1.386 0; 35 -1.028 1.226 0; 36 -1.226 1.028 0; 37 -1.386 0.8 0; 38 -1.504 0.547 0; 39 -1.576 0.278 0; 40 -1.6 0 0; 41 -1.101 1.5 0; 42 -1.5 1.101 0; 43 -1.5 1.5 0; 44 0 1.8 0; 45 -0.3 1.8 0; 46 -0.6 1.8 0; 47 -0.9 1.8 0; 48 -1.2 1.8 0; 49 -1.5 1.8 0; 50 0 2.225 0; 51 -0.3 2.225 0; 52 -0.6 2.225 0; 53 -0.9 2.225 0; 54 -1.2 2.225 0; 55 -1.5 2.225 0; 56 0 2.65 0; 57 -0.3 2.65 0; 58 -0.6 2.65 0; 59 -0.9 2.65 0; 60 -1.2 2.65 0; 61 -1.5 2.65 0; 62 0 3.075 0; 63 -0.3 3.075 0; 64 -0.6 3.075 0; 65 -0.9 3.075 0; 66 -1.2 3.075 0; 67 -1.5 3.075 0; 68 0 3.5 0; 69 -0.3 3.5 0; 70 -0.6 3.5 0; 71 -0.9 3.5 0; 72 -1.2 3.5 0; 73 -1.5 3.5 0; 74 -1.8 0 0; 75 -2.225 0 0; 76 -2.65 0 0; 77 -3.075 0 0; 78 -3.5 0 0; 79 -3.925 0 0; 80 -4.35 0 0; 81 -4.775 0 0; 82 -5.2 0 0; 83 -5.625 0 0; 84 -6.05 0 0; 85 -1.8 0.3 0; 86 -2.225 0.3 0; 87 -2.65 0.3 0; 88 -3.075 0.3 0; 89 -3.5 0.3 0; 90 -3.925 0.3 0; 91 -4.35 0.3 0; 92 -4.775 0.3 0; 93 -5.2 0.3 0; 94 -5.625 0.3 0; 95 -6.05 0.3 0; 96 -1.8 0.6 0; 97 -2.225 0.6 0; 98 -2.65 0.6 0; 99 -3.075 0.6 0; 100 -3.5 0.6 0; 101 -3.925 0.6 0; 102 -4.35 0.6 0; 103 -4.775 0.6 0; 104 -5.2 0.6 0; 105 -5.625 0.6 0; 106 -6.05 0.6 0; 107 -1.8 0.9 0; 108 -2.225 0.9 0; 109 -2.65 0.9 0; 110 -3.075 0.9 0; 111 -3.5 0.9 0; 112 -3.925 0.9 0; 113 -4.35 0.9 0; 114 -4.775 0.9 0; 115 -5.2 0.9 0; 116 -5.625 0.9 0; 117 -6.05 0.9 0; 118 -1.8 1.2 0; 119 -2.225 1.2 0; 120 -2.65 1.2 0; 121 -3.075 1.2 0; 122 -3.5 1.2 0; 123 -3.925 1.2 0; 124 -4.35 1.2 0; 125 -4.775 1.2 0; 126 -5.2 1.2 0; 127 -5.625 1.2 0; 128 -6.05 1.2 0; 129 -1.8 1.5 0; 130 -2.225 1.5 0; 131 -2.65 1.5 0; 132 -3.075 1.5 0; 133 -3.5 1.5 0; 134 -3.925 1.5 0; 135 -4.35 1.5 0; 136 -4.775 1.5 0; 137 -5.2 1.5 0; 138 -5.625 1.5 0; 139 -6.05 1.5 0; 140 -1.8 1.8 0; 141 -2.225 1.8 0; 142 -2.65 1.8 0; 143 -3.075 1.8 0; 144 -3.5 1.8 0; 145 -3.925 1.8 0; 146 -4.35 1.8 0; 147 -4.775 1.8 0; 148 -5.2 1.8 0; 149 -5.625 1.8 0; 150 -6.05 1.8 0; 151 -1.8 2.225 0; 152 -2.225 2.225 0; 153 -2.65 2.225 0; 154 -3.075 2.225 0; 155 -3.5 2.225 0; 156 -3.925 2.225 0; 157 -4.35 2.225 0; 158 -4.775 2.225 0; 159 -5.2 2.225 0;

V. Plate and Shell Elements

236 67 73 184 173; 237 173 184 185 174; 238 174 185 186 175; 239 175 186 187 176; 240 176 187 188 177; 241 177 188 189 178; 242 178 189 190 179; 243 179 190 191 180; 244 180 191 192 181; 245 181 192 193 182; 246 182 193 194 183; ELEMENT PROPERTY 1 TO 9 11 TO 19 21 TO 29 31 TO 66 77 TO 86 THICKNESS 0.1 97 TO 106 117 TO 126 137 TO 146 157 TO 166 171 TO 186 191 TO 205 - 206 THICKNESS 0.1 211 TO 226 231 TO 246 THICKNESS 0.1 ELEMENT PLANE STRESS 1 TO 9 11 TO 19 21 TO 29 31 TO 66 77 TO 86 97 TO 106 117 TO 126 137 - 138 TO 146 157 TO 166 171 TO 186 191 TO 206 211 TO 226 231 TO 246 DEFINE MATERIAL START ISOTROPIC MATERIAL1 E 3e+07 POISSON 0.3 END DEFINE MATERIAL CONSTANTS MATERIAL MATERIAL1 ALL **SUPPORTS** 10 20 30 40 74 TO 84 FIXED BUT FX 1 11 21 31 44 50 56 62 68 FIXED BUT FY LOAD 1 TENSILE LOAD JOINT LOAD 84 FX -42.857 95 106 117 128 139 FX -85.714 150 FX -103.571 161 172 183 FX -121.428 194 FX -60.714 PERFORM ANALYSIS PRINT STATICS CHECK PRINT JOINT DISPLACEMENTS LIST 6 84 PRINT ELEMENT JOINT STRESSES LIST 1 FINISH

### STAAD Output

 JOINT DISPLACEMENT (INCH RADIANS) STRUCTURE TYPE = PLANE ------------------ JOINT LOAD X-TRANS Y-TRANS Z-TRANS X-ROTAN Y-ROTAN Z-ROTAN 6 1 -0.00024 -0.00008 0.00000 0.00000 0.00000 -0.00029 84 1 -0.00066 0.00000 0.00000 0.00000 0.00000 0.00000 \*\*\*\*\*\*\*\*\*\*\*\*\*\* END OF LATEST ANALYSIS RESULT \*\*\*\*\*\*\*\*\*\*\*\*\*\* 156. PRINT ELEMENT JOINT STRESSES LIST 1 ELEMENT JOINT STRESSES LIST :STRESS CONCENTRATION IN A PLATE And the state of the state of the page  $-$  - page no. 7 ELEMENT STRESSES FORCE,LENGTH UNITS= POUN INCH ---------------- STRESS = FORCE/UNIT WIDTH/THICK, MOMENT = FORCE-LENGTH/UNIT WIDTH ELEMENT LOAD SOX SOY MX MY MY MXY VONT VONB SX SY SXY TRESCAT TRESCAB  $1 \qquad 1 \qquad 0.00 \qquad 0.00 \qquad 0.00 \qquad 0.00$  7461.40 7461.40 650.49 7726.25 -439.78 7753.48 7753.48 TOP : SMAX= 7753.48 SMIN= 623.26 TMAX= 3565.11 ANGLE=-86.5

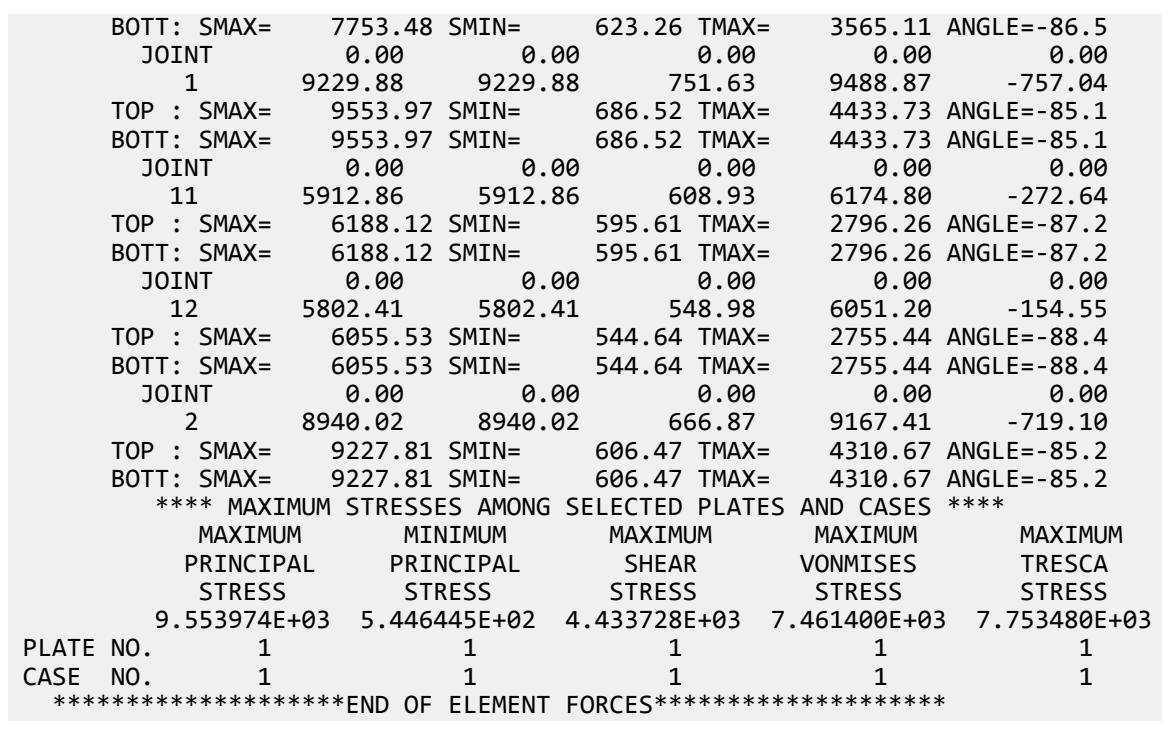

# V. 2D Tapered Beam In-Plane Stress

To find element stress due to joint load at the fixed end of a tapered plate with one end fixed.

### Reference

Crandall, S.H., & Dahl, N.C., *An Introduction to the Mechanics of Solids*, McGraw – Hill, Inc., 1959.

### Problem

The tapered plate structure is loaded at the free end. Calculate the maximum stress at the midspan.

 $E = 30,000.0$  ksi Thickness  $= 2$  in Poisson's ratio = 0.2  $P = 4$  kips

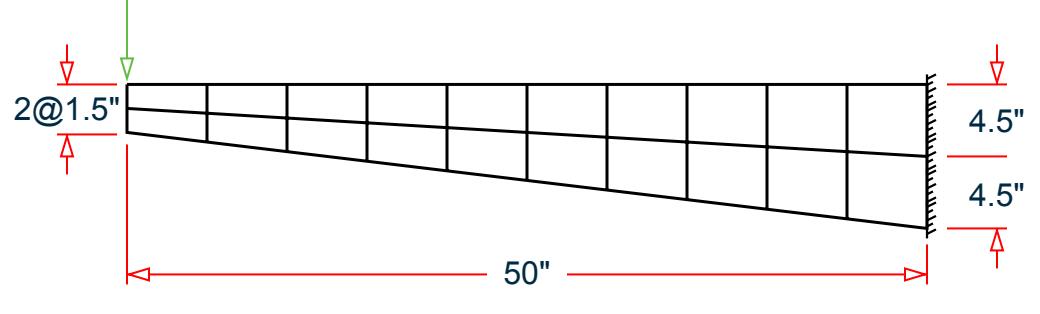

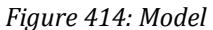

### Comparison

The STAAD.Pro result is taken as average of stress in elements 9 and 11 at node 16 *= 0.5(8,333.35 + 8,359.62) = 8,346.5*.

#### **Table 423: Comparison of results**

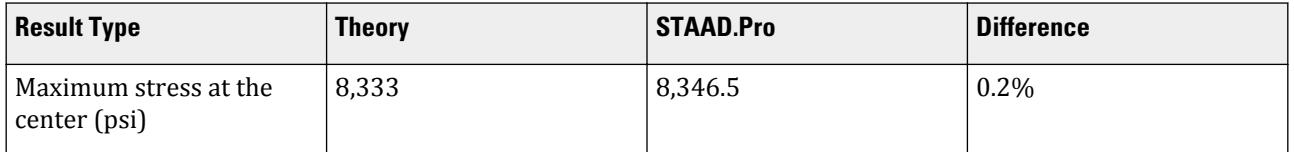

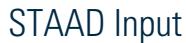

**Tip:** You can copy and paste this content directly into a .std file to run in STAAD.Pro.

```
The file C:\Users\Public\Public Documents\STAAD.Pro CONNECT Edition\Samples\
Verification Models\04 Plates Shells\2D Tapered Beam In-Plane Stress.STD is
typically installed with the program.
STAAD SPACE :A TAPERED BEAM WITH PLATE ELEMENTS
START JOB INFORMATION
ENGINEER DATE 14-Sep-18
END JOB INFORMATION
*
   REFERENCE: CRANDALL, S. H., AND DAHL, N.C., "AN INTRODUCTION TO THE
              MECHANICS OF SOLIDS," MCGRAW-HILL BOOK CO., INC.,
              NEW YORK, 1978
*
INPUT WIDTH 79
UNIT INCHES POUND
JOINT COORDINATES
1 50 0 0; 2 50 -4.5 0; 3 50 -9 0; 4 45 0 0; 5 45 -4.2 0; 6 45 -8.4 0; 7 40 0 
0;
8 40 -3.9 0; 9 40 -7.8 0; 10 35 0 0; 11 35 -3.6 0; 12 35 -7.2 0; 13 30 0 0;
14 30 -3.3 0; 15 30 -6.6 0; 16 25 0 0; 17 25 -3 0; 18 25 -6 0; 19 20 0 0;
20 20 -2.7 0; 21 20 -5.4 0; 22 15 0 0; 23 15 -2.4 0; 24 15 -4.8 0; 25 10 0 0;
26 10 -2.1 0; 27 10 -4.2 0; 28 5 0 0; 29 5 -1.8 0; 30 5 -3.6 0; 31 0 0 0;
32 0 -1.5 0; 33 0 -3 0;
ELEMENT INCIDENCES SHELL
```
V. Plate and Shell Elements

1 4 5 2 1; 2 5 6 3 2; 3 7 8 5 4; 4 8 9 6 5; 5 10 11 8 7; 6 11 12 9 8; 7 13 14 11 10; 8 14 15 12 11; 9 16 17 14 13; 10 17 18 15 14; 11 19 20 17 16; 12 20 21 18 17; 13 22 23 20 19; 14 23 24 21 20; 15 25 26 23 22; 16 26 27 24 23; 17 28 29 26 25; 18 29 30 27 26; 19 31 32 29 28; 20 32 33 30 29; ELEMENT PROPERTY 1 TO 20 THICKNESS 2 DEFINE MATERIAL START ISOTROPIC MATERIAL1 E 3e+07 POISSON 0.2 END DEFINE MATERIAL **CONSTANTS** MATERIAL MATERIAL1 ALL SUPPORTS 1 TO 3 FIXED LOAD 1 POINT LOAD JOINT LOAD 31 FY -4000 PERFORM ANALYSIS PRINT ELEMENT JOINT STRESSES LIST 9 11 FINISH

#### STAAD Output

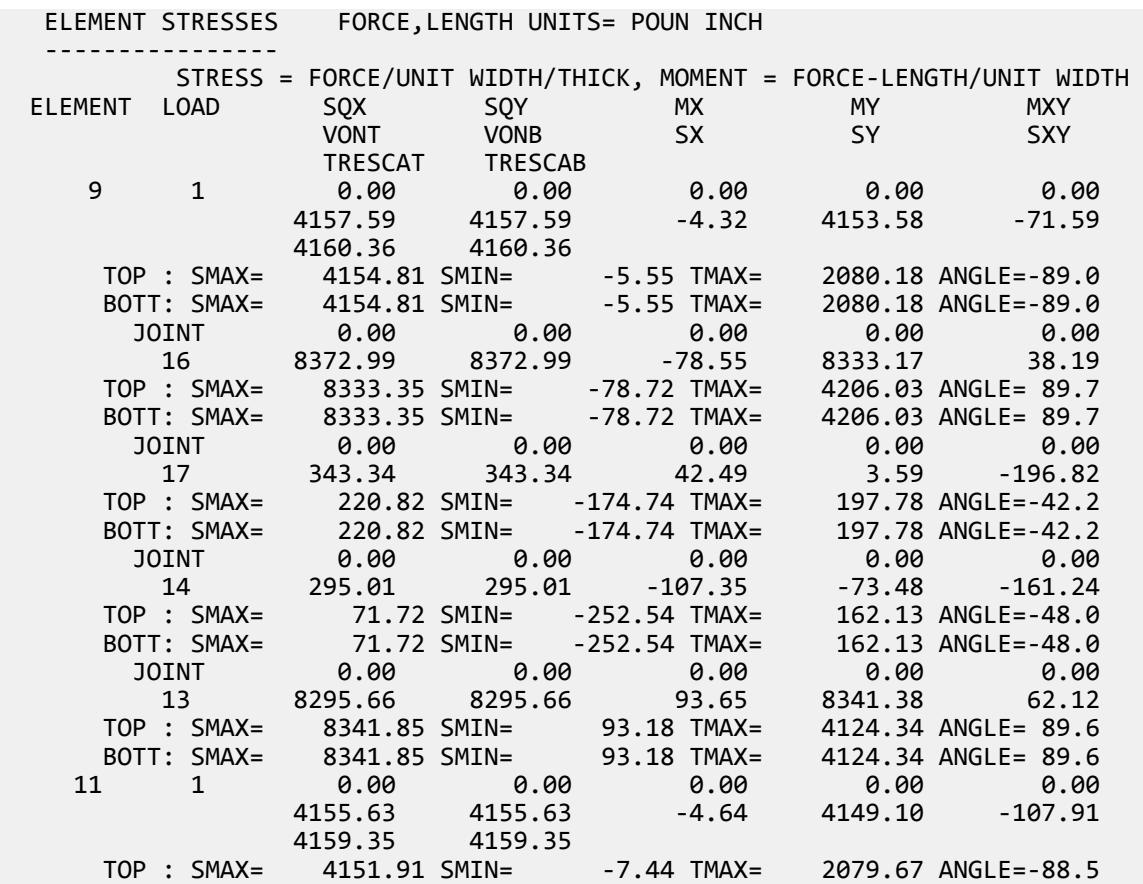

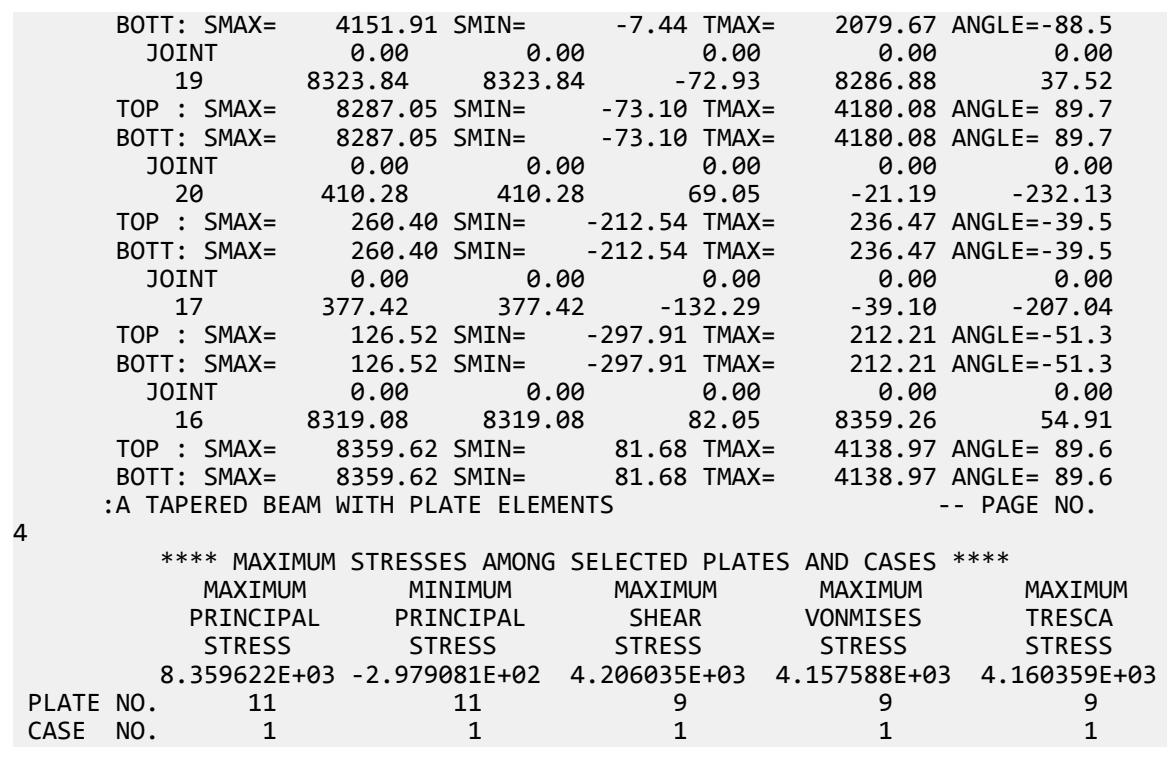

# V. 2D Triangular Surface with Thermal Load

A simply-supported equilateral triangle is subjected to a linear thermal gradient. The deflections and bending moments are calculated.

### Reference

Timoshenko, S. and Woinowsky-Krieger, S., *Theory of Plates and Shells*, McGraw Hill, 1959, pp. 92-97.

### Problem

The purpose of this example is to demonstrate the ability of STAAD to calculate the response of a structure when thermally-loaded plate elements are utilized. The STAAD.Pro model considers one-half of the plate, modeled using 49 quad elements and seven tri plate elements. For specifying inclined supports, an auxiliary coordinate system is defined along the edge (see second figure below) not parallel to a global axis.

> $E = 10 \times (10)^6$  lb/in<sup>2</sup>  $u = 0.3$  $\alpha = 12$  (10)<sup>-6</sup> in/in °F  $\Delta T = T_{\text{top}} - T_{\text{bottom}} = 4500$  $t = 0.1$  inches  $a = 3.0$  inches
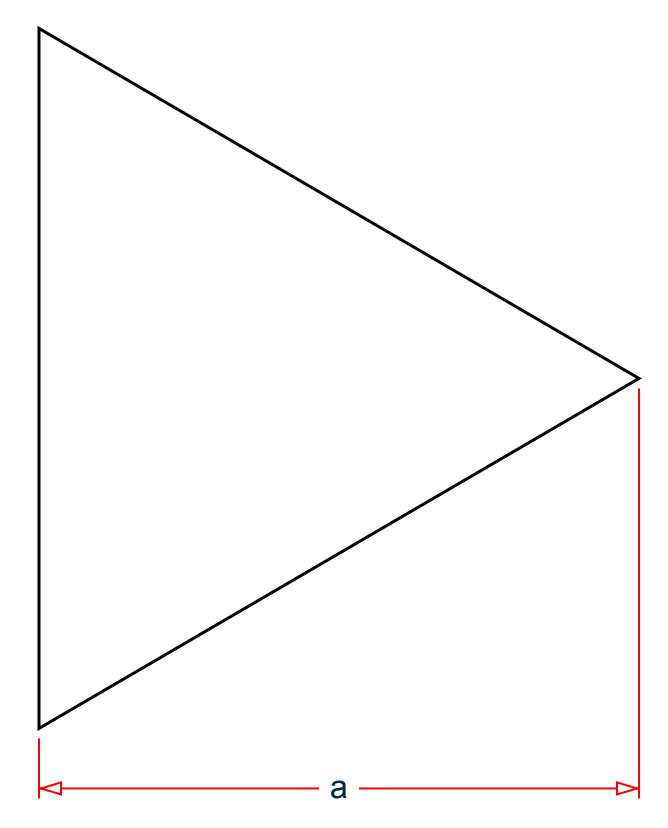

*Figure 415: Simply-supported, equilateral triangle with thermal load*

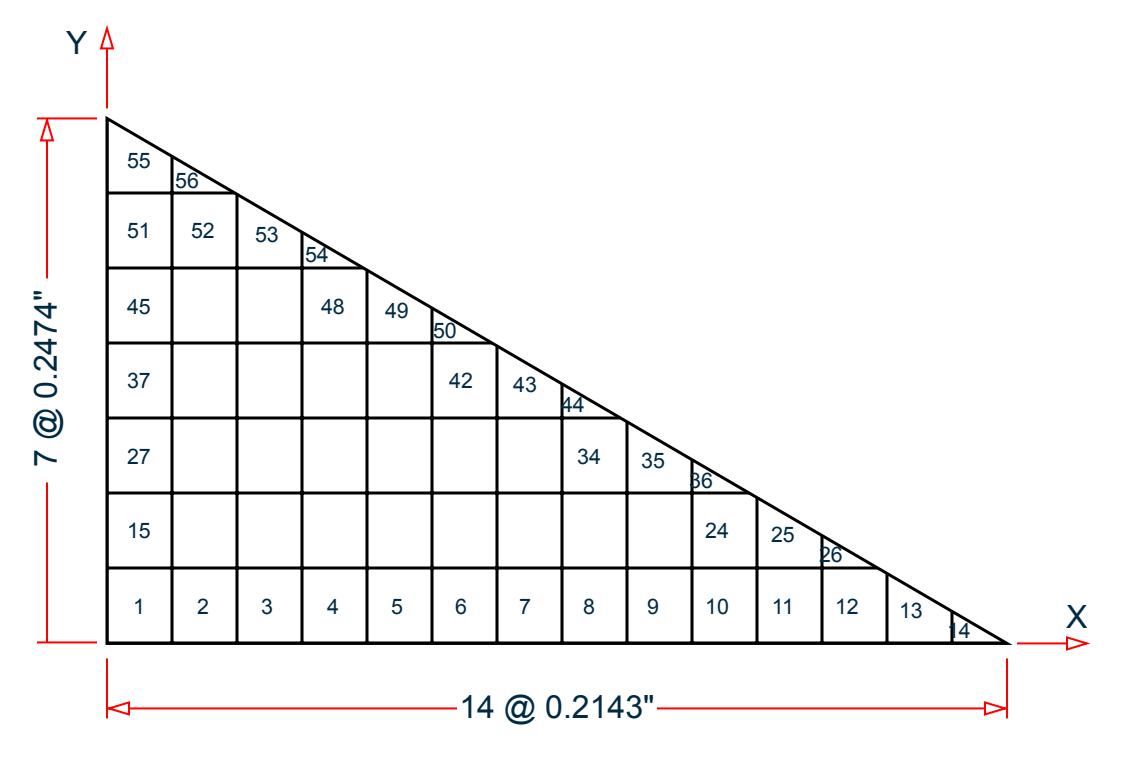

*Figure 416: Finite element model of a simply-supported, equilateral triangle*

)

#### Theoretical Solution

From page 96 of the reference:

$$
M_x = -\frac{a\Delta TEt^2}{24} \left( 1 + \frac{3x'}{a} \right)
$$
  
=  $-\frac{12(10)^{-6}(450.0)10(10)^{6}(0.1)^{2}}{24} \left( 1 + \frac{3x'}{3} \right) = -22.5 \left( 1 + x' \right)$   

$$
M_y = -\frac{a\Delta TEt^2}{24} \left( 1 - \frac{3x'}{a} \right) = -22.5 \left( 1 - x' \right)
$$
  

$$
M_{xy} = \frac{a\Delta TEt^2 y}{8a}
$$
  
=  $\frac{12(10)^{-6}(450.0)10(10)^{6}(0.1)^{2}}{8(3)} y = 22.5y$   

$$
w = \frac{a\Delta T(1 + v)}{4at} \left( x'^{3} - 3y^{2}x' - ax'^{2} - ay^{2} + \frac{4a^{3}}{27} \right)
$$
  
= 0.00585(x'^{3} - 3y^{2}x' - 3x'^{2} - 3y^{2} + 4)

The origin of the x' axis in the reference is located at a/3, or 1 inch from the edge. Therefore:

 $x' = x-1$ 

Upon substitution:

$$
Mx = -22.5x
$$

$$
My = -22.5 (2 - x)
$$
  
 
$$
Mxy = 22.5y
$$
  
 
$$
w = 0.00585 (x3 - 6x^{2} + 9x - 3y^{2}x)
$$

#### **Comparison**

#### **Table 424: Comparison of results**

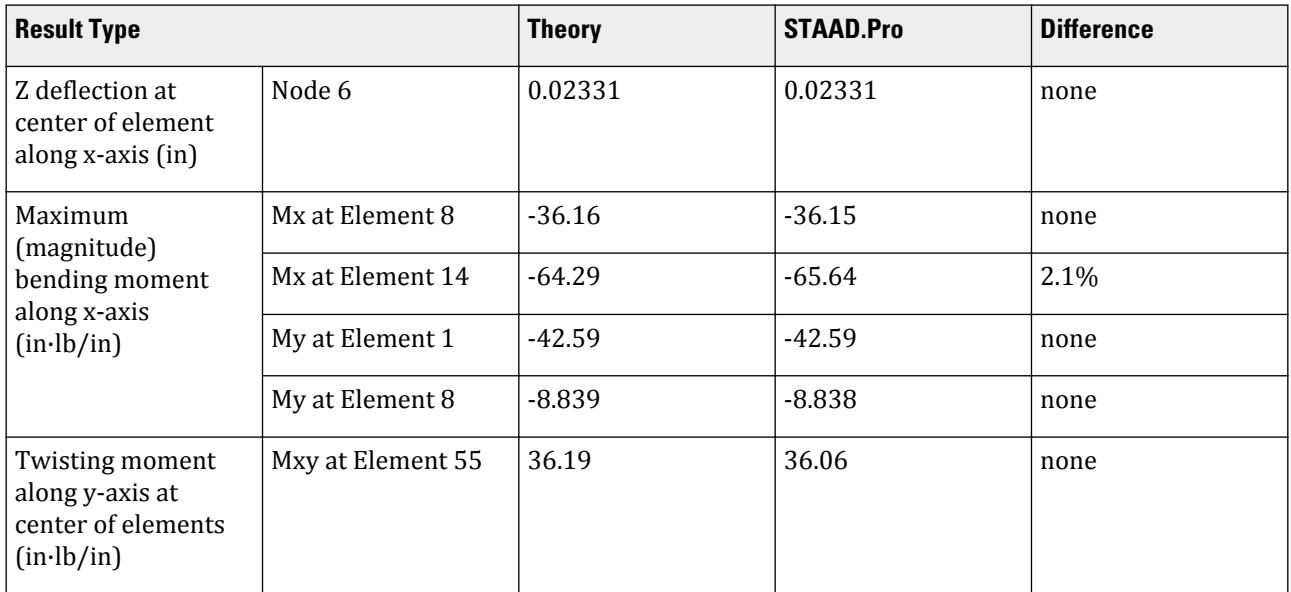

The results show excellent agreement for displacements and for quad plate element stresses except in the few instances where the magnitude of the answers is very small. The tri plate elements are lower order elements, and it is therefore not unusual for these elements to show poorer agreement than quads where mesh size is smaller.

#### STAAD Input

**Tip:** You can copy and paste this content directly into a .std file to run in STAAD.Pro.

The file C:\Users\Public\Public Documents\STAAD.Pro CONNECT Edition\Samples\ Verification Models\04 Plates Shells\2D Triangular Surface with Thermal Load.STD is typically installed with the program.

```
STAAD SPACE :SIMPLY SUPPORTED PLATE THERMAL
START JOB INFORMATION
ENGINEER DATE 14-Sep-18
END JOB INFORMATION
*
* AN EQUILATERAL TRIANGLE WITH LINEAR THERMAL GRADIENT
*
* EXPECTED ANSWERS
* DEFLECTION OF NODE 6, IN THE X3 DIRECTION
                THEORY .02331
                STAAD .02331
```
\* \* INTERNAL MOMENTS IN QUAD PLATE NO 8 \* MX MY \* THEORY -36.16 -8.864  $-36.15$ \* INPUT WIDTH 79 UNIT INCHES POUND JOINT COORDINATES 1 0 0 0; 2 0.214286 0 0; 3 0.428571 0 0; 4 0.642857 0 0; 5 0.857143 0 0; 6 1.07143 0 0; 7 1.28571 0 0; 8 1.5 0 0; 9 1.71429 0 0; 10 1.92857 0 0; 11 2.14286 0 0; 12 2.35714 0 0; 13 2.57143 0 0; 14 2.78571 0 0; 15 3 0 0; 16 2.78571 0.123718 0; 17 0 0.247436 0; 18 0.214286 0.247436 0; 19 0.428571 0.247436 0; 20 0.642857 0.247436 0; 21 0.857143 0.247436 0; 22 1.07143 0.247436 0; 23 1.28571 0.247436 0; 24 1.5 0.247436 0; 25 1.71429 0.247436 0; 26 1.92857 0.247436 0; 27 2.14286 0.247436 0; 28 2.35714 0.247436 0; 29 2.57143 0.247436 0; 30 2.35714 0.371154 0; 31 0 0.494872 0; 32 0.214286 0.494872 0; 33 0.428571 0.494872 0; 34 0.642857 0.494872 0; 35 0.857143 0.494872 0; 36 1.07143 0.494872 0; 37 1.28571 0.494872 0; 38 1.5 0.494872 0; 39 1.71429 0.494872 0; 40 1.92857 0.494872 0; 41 2.14286 0.494872 0; 42 1.92857 0.61859 0; 43 0 0.742307 0; 44 0.214286 0.742307 0; 45 0.428571 0.742307 0; 46 0.642857 0.742307 0; 47 0.857143 0.742307 0; 48 1.07143 0.742307 0; 49 1.28571 0.742307 0; 50 1.5 0.742307 0; 51 1.71429 0.742307 0; 52 1.5 0.866025 0; 53 0 0.989743 0; 54 0.214286 0.989743 0; 55 0.428571 0.989743 0; 56 0.642857 0.989743 0; 57 0.857143 0.989743 0; 58 1.07143 0.989743 0; 59 1.28571 0.989743 0; 60 1.07143 1.11346 0; 61 0 1.23718 0; 62 0.214286 1.23718 0; 63 0.428571 1.23718 0; 64 0.642857 1.23718 0; 65 0.857143 1.23718 0; 66 0.642857 1.3609 0; 67 0 1.48461 0; 68 0.214285 1.48461 0; 69 0.428571 1.48461 0; 70 0.214286 1.60833 0; 71 0 1.73205 0; \*72 3 1.73205 0 ELEMENT INCIDENCES SHELL 1 1 2 18 17; 2 2 3 19 18; 3 3 4 20 19; 4 4 5 21 20; 5 5 6 22 21; 6 6 7 23 22; 7 7 8 24 23; 8 8 9 25 24; 9 9 10 26 25; 10 10 11 27 26; 11 11 12 28 27; 12 12 13 29 28; 13 13 14 16 29; 14 14 15 16; 15 17 18 32 31; 16 18 19 33 32; 17 19 20 34 33; 18 20 21 35 34; 19 21 22 36 35; 20 22 23 37 36; 21 23 24 38 37; 22 24 25 39 38; 23 25 26 40 39; 24 26 27 41 40; 25 27 28 30 41; 26 28 29 30; 27 31 32 44 43; 28 32 33 45 44; 29 33 34 46 45; 30 34 35 47 46; 31 35 36 48 47; 32 36 37 49 48; 33 37 38 50 49; 34 38 39 51 50; 35 39 40 42 51; 36 40 41 42; 37 43 44 54 53; 38 44 45 55 54; 39 45 46 56 55; 40 46 47 57 56; 41 47 48 58 57; 42 48 49 59 58; 43 49 50 52 59; 44 50 51 52; 45 53 54 62 61; 46 54 55 63 62; 47 55 56 64 63; 48 56 57 65 64; 49 57 58 60 65; 50 58 59 60; 51 61 62 68 67; 52 62 63 69 68; 53 63 64 66 69; 54 64 65 66; 55 67 68 70 71; 56 68 69 70; DEFINE MATERIAL START ISOTROPIC ALUMINUM E 1e+07 POISSON 0.3 ALPHA 1.2e-05 END DEFINE MATERIAL CONSTANTS MATERIAL ALUMINUM ALL ELEMENT PROPERTY 1 TO 56 THICKNESS 0.1 SUPPORTS

16 29 30 41 42 51 52 59 60 65 66 69 70 INC REFJT 15 FIXED BUT FX MX MZ 2 TO 14 FIXED BUT FX FZ MY MZ 17 31 43 53 61 67 FIXED BUT FY MY MZ 1 FIXED BUT MY MZ 15 71 FIXED LOAD 1 UNIFORM BENDING TEMPERATURE TEMPERATURE LOAD 1 TO 56 TEMP 0 450 PERFORM ANALYSIS PRINT STATICS CHECK PRINT JOINT DISPLACEMENTS LIST 2 TO 14 PRINT ELEMENT JOINT STRESSES LIST 1 8 14 55 FINISH

#### STAAD Output JOINT DISPLACE LIST 2 :SIMPLY SUPPORTED PLATE THERMAL -- PAGE NO. 5 JOINT DISPLACEMENT (INCH RADIANS) STRUCTURE TYPE = SPACE ------------------ JOINT LOAD X-TRANS Y-TRANS Z-TRANS X-ROTAN Y-ROTAN Z-ROTAN 2 1 0.00000 0.00000 0.00973 0.00000 -0.03853 0.00000 3 1 0.00000 0.00000 0.01658 0.00000 -0.02590 0.00000 4 1 0.00000 0.00000 0.02090 0.00000 -0.01489 0.00000 5 1 0.00000 0.00000 0.02303 0.00000 -0.00549 0.00000 6 1 0.00000 0.00000 0.02331 0.00000 0.00230 0.00000 7 1 0.00000 0.00000 0.02211 0.00000 0.00848 0.00000 8 1 0.00000 0.00000 0.01975 0.00000 0.01305 0.00000 9 1 0.00000 0.00000 0.01658 0.00000 0.01600 0.00000 10 1 0.00000 0.00000 0.01295 0.00000 0.01735 0.00000 11 1 0.00000 0.00000 0.00921 0.00000 0.01709 0.00000 12 1 0.00000 0.00000 0.00570 0.00000 0.01518 0.00000 13 1 0.00000 0.00000 0.00276 0.00000 0.01165 0.00000 14 1 0.00000 0.00000 0.00075 0.00000 0.00672 0.00000 \*\*\*\*\*\*\*\*\*\*\*\*\*\* END OF LATEST ANALYSIS RESULT \*\*\*\*\*\*\*\*\*\*\*\*\*\* 77. PRINT ELEMENT JOINT STRESSES LIST 1 8 14 55 ELEMENT JOINT STRESSES LIST :SIMPLY SUPPORTED PLATE THERMAL THERMAL THERMAL THERMAL THERMAL THERMAL THERMAL THERMAL THERMAL THERMAL THERMAL 6 ELEMENT STRESSES FORCE,LENGTH UNITS= POUN INCH ---------------- STRESS = FORCE/UNIT WIDTH/THICK, MOMENT = FORCE-LENGTH/UNIT WIDTH ELEMENT LOAD SQX SQY MX MY MXY VONT VONB SX SY SXY TRESCAT TRESCAB 1 1 -0.01 -0.01 -2.41 -42.59 2.78  $25029.83$   $25029.83$   $0.00$   $0.00$   $0.00$   $0.00$  25668.88 25668.88 TOP : SMAX= -1331.23 SMIN= -25668.88 TMAX= 12168.82 ANGLE= 3.9 BOTT: SMAX= 25668.88 SMIN= 1331.23 TMAX= 12168.82 ANGLE=-86.1 JOINT -0.00 -0.01 -1.67 -45.50 1.93  $1$  26888.39 26888.39 0.00 0.00 0.00 TOP : SMAX= -951.54 SMIN= -27351.53 TMAX= 13200.00 ANGLE= 2.5 BOTT: SMAX= 27351.53 SMIN= 951.54 TMAX= 13200.00 ANGLE=-87.5 JOINT -0.00 -0.00 -3.15 -39.68 1.93 2 23007.69 23007.69 0.00 0.00 0.00

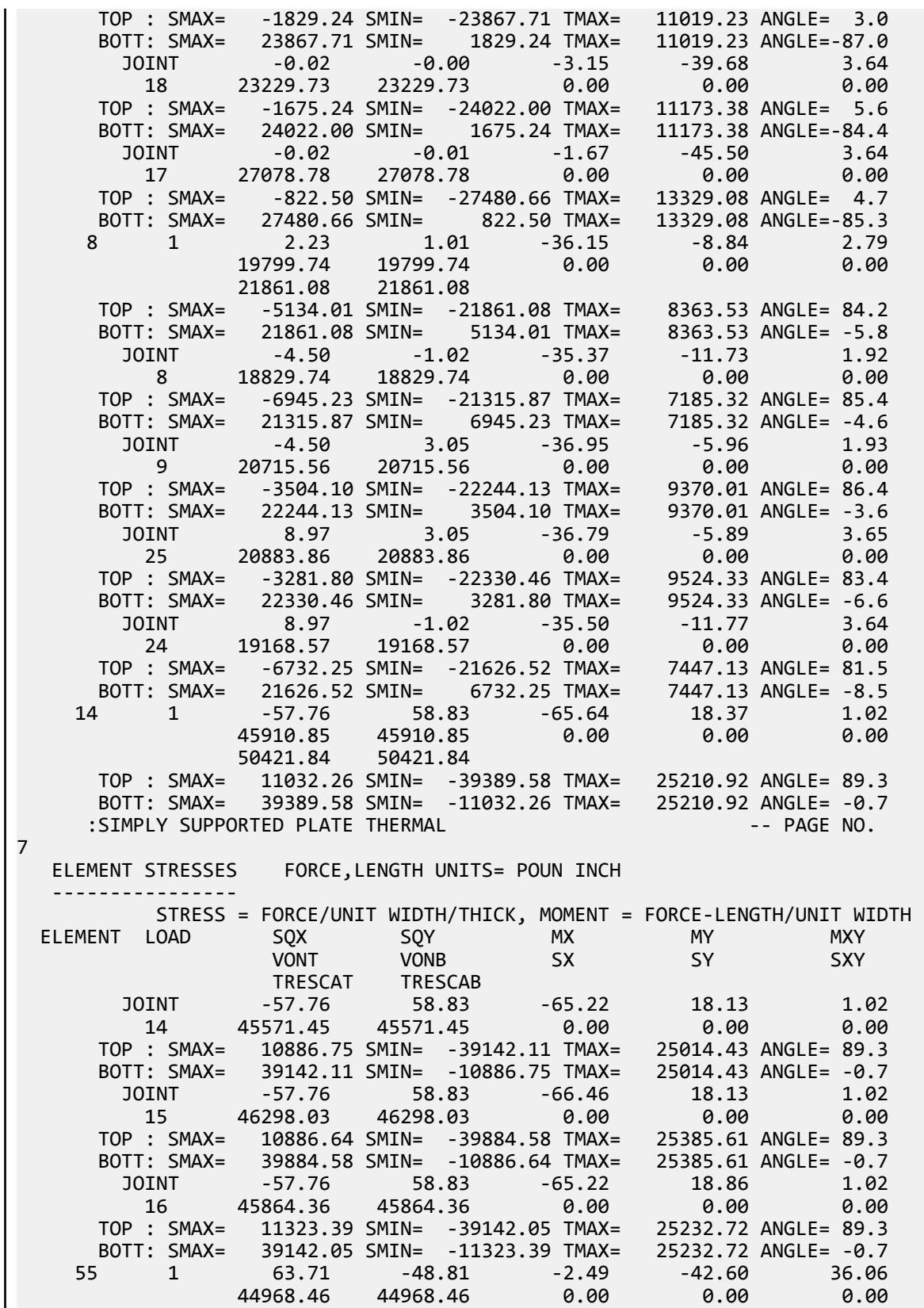

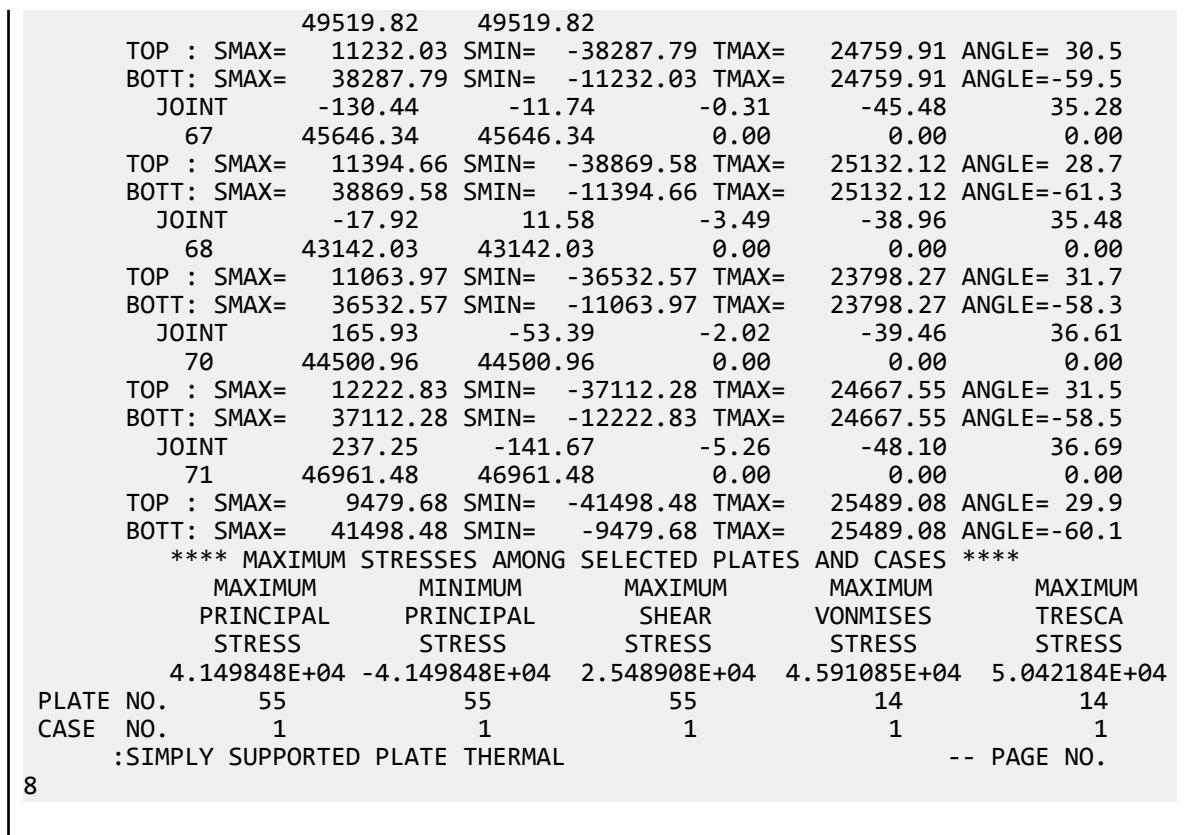

# V. Cantilever Tube Stresses and Deflection

To find deflections and element stresses due to loads at the free end of a Cantilever beam of tubular section. The beam is modeled using plate/shell elements.

#### Reference

Timoshenko, S., *Strength of Materials, Part I, Elementary Theory and Problems*, 2nd Edition, Van Nostrand Company, 1940.

#### Problem

A cantilever beam is made of a tubular section. Using plate/shell elements calculate the deflection at the free end and axial stress at the center of the beam for the following free end loads:

> $P = 1,000$  lb  $M_x = 2,000$  in lb  $M_v = 2,500$  in lb  $V = 1,000$  lb

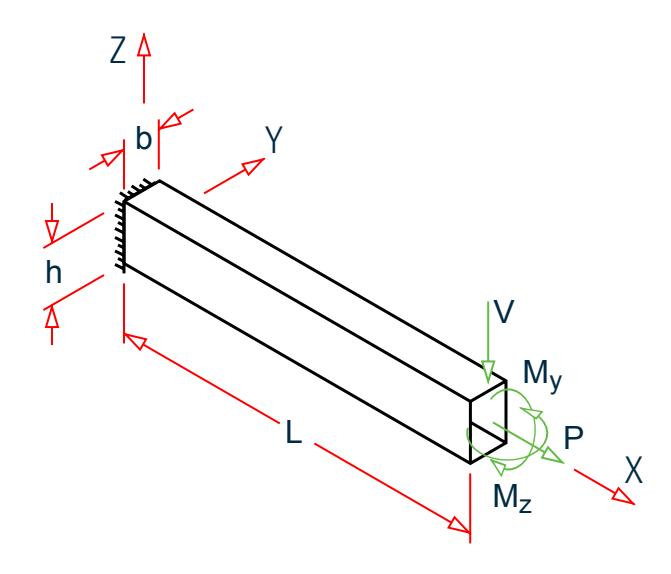

*Figure 417: Cantilever beam modeled with elements*

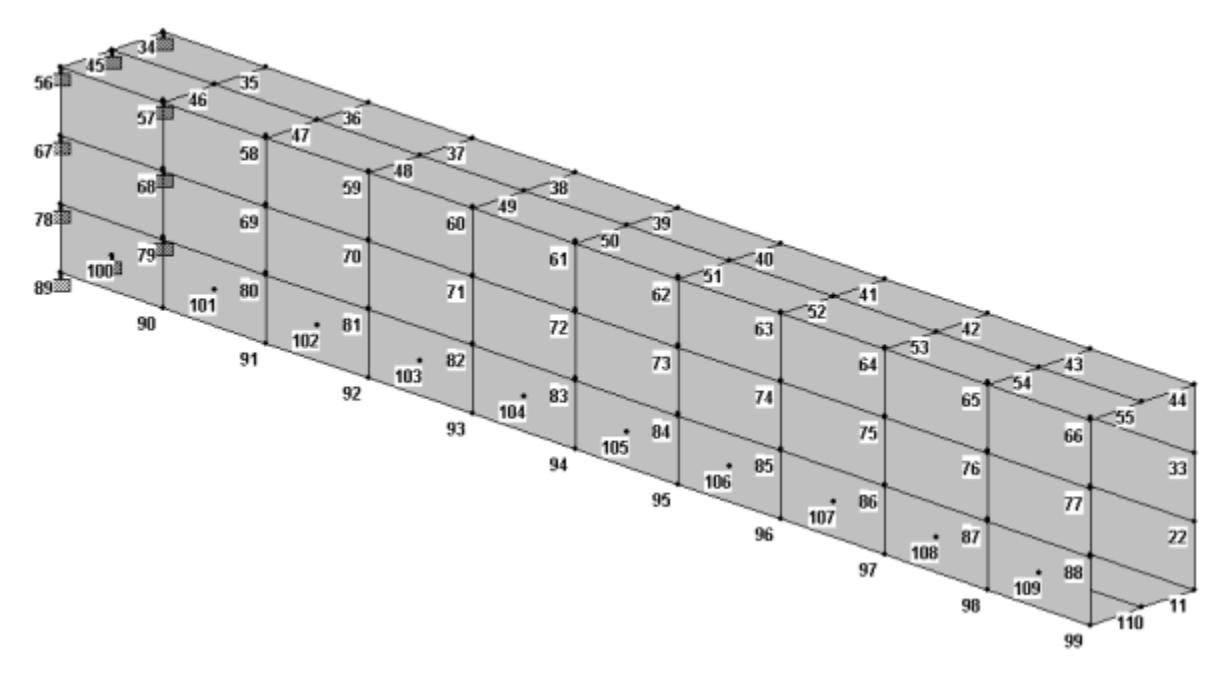

*Figure 418: STAAD.Pro Model showing Node numbers*

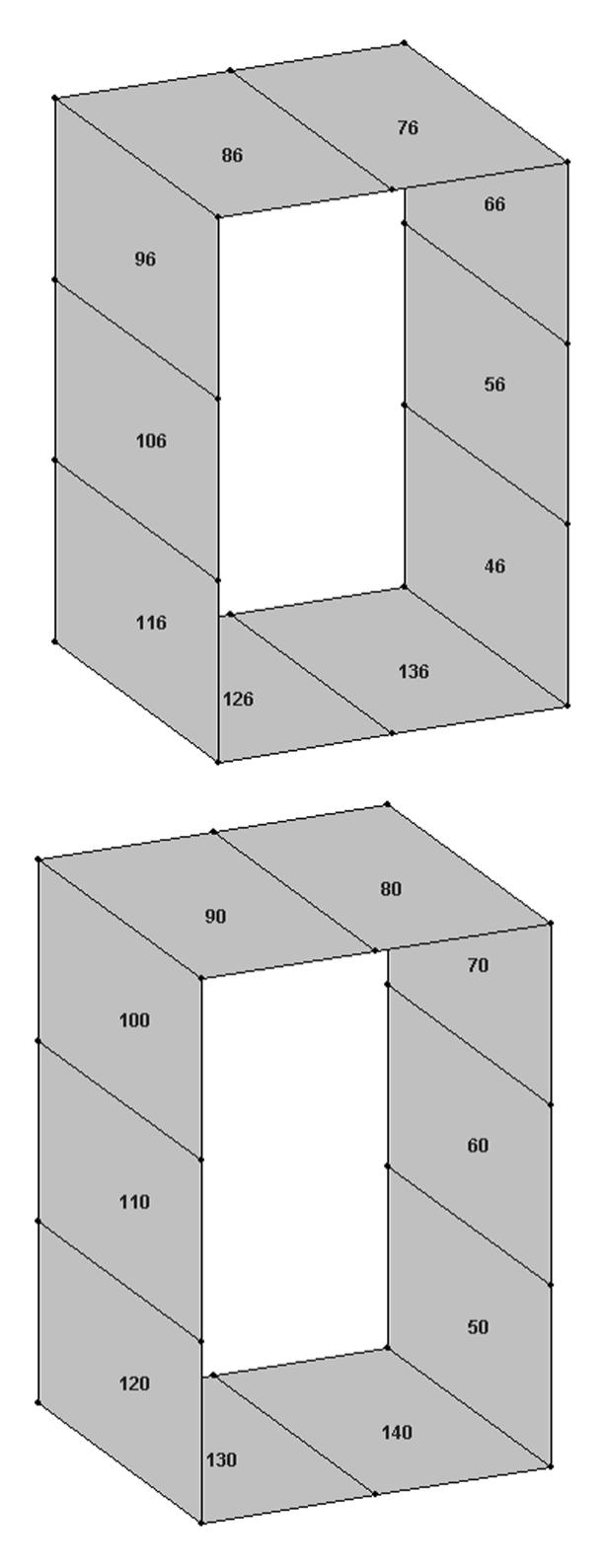

*Figure 419: Element numbers at a) the middle section and b) the free end*

V. Plate and Shell Elements

Average deflection for nodes 11, 22, 33, 44, 55, 66, 77, 88, 99 and 10 due to load case 3 (M<sub>y</sub>):

$$
d = [4(0.07431) + 4(0.07384) + 2(0.07374)]/10 = 0.074008
$$

Average deflection for nodes 11, 22, 33, 44, 55, 66, 77, 88, 99 and 10 due to load case 4 (V):

$$
d = [4(-0.41123) + 4(-0.41124) + 2(-0.41057)]/10 = 0.41110
$$

Average bending stress for nodes 76, 86, 126, and 136 due to load case 3 (My):

σ = 4(5551.52)/4 = 5551.52 psi

Average bending stress for nodes 71, 81, 121, and 131 due to load case 4 (V):

σ = 4(42074.63)/4 = 42074.63 psi

### Comparison

#### **Table 425: Comparison of results**

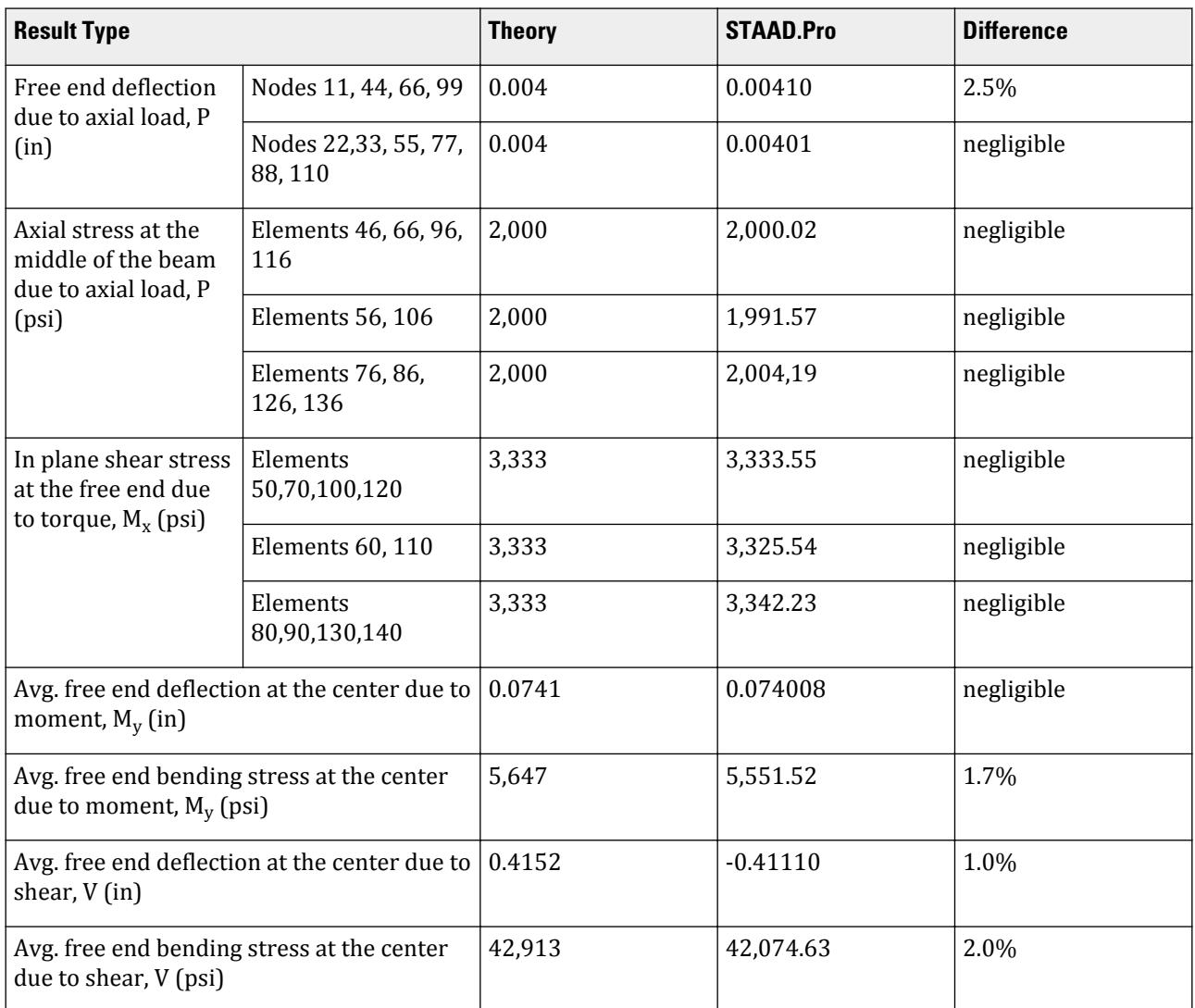

#### STAAD Input

V. Plate and Shell Elements

LOAD LIST 2 PRINT ELEMENT STRESSES LIST 50 60 70 80 90 100 110 120 130 140 LOAD LIST 3 PRINT ELEMENT STRESSES LIST 45 46 55 56 65 66 75 76 85 86 95 96 105 - 106 115 116 125 126 135 136 LOAD LIST 4 PRINT ELEMENT STRESSES LIST 41 51 61 71 81 91 101 111 121 131 FINISH

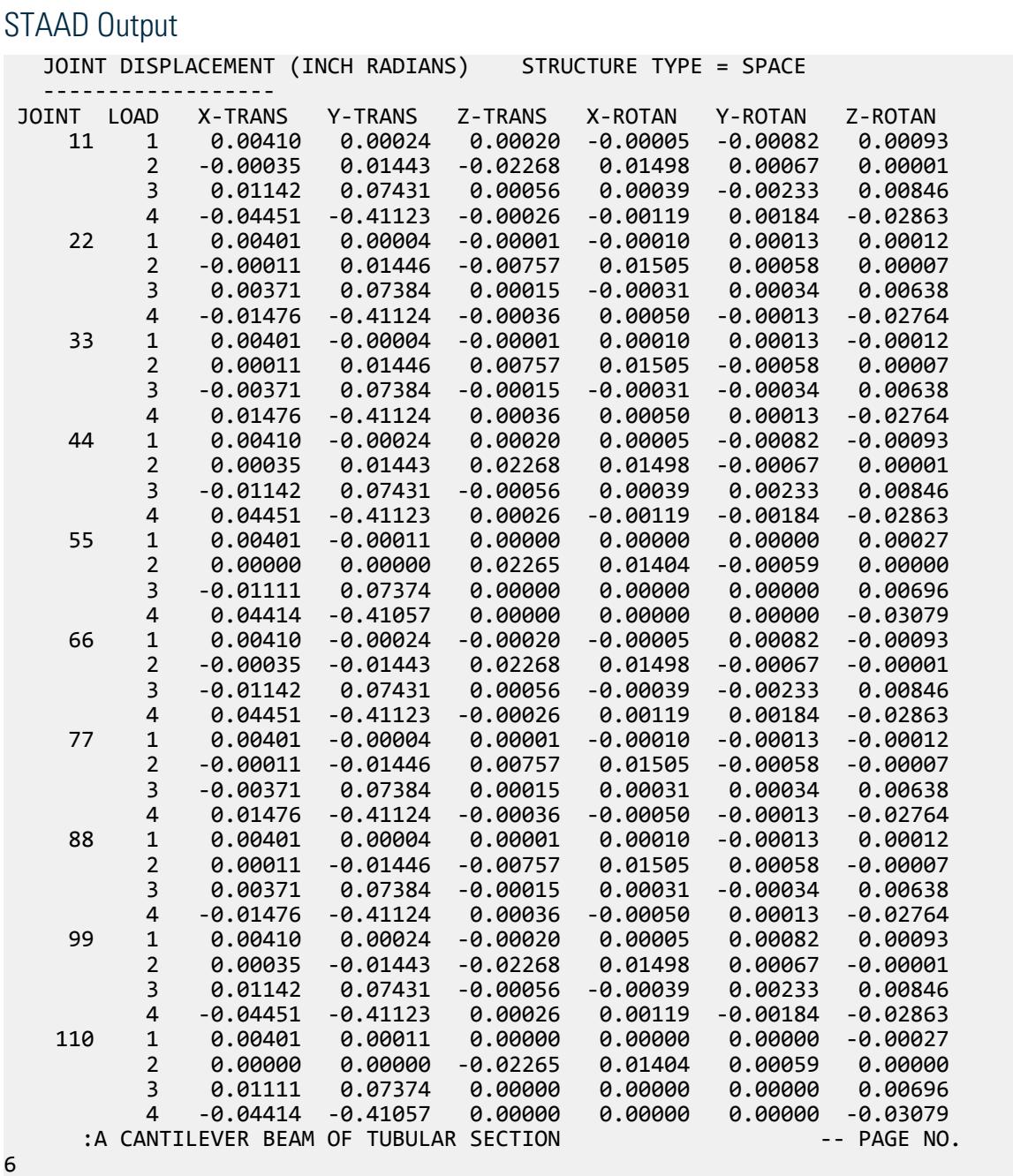

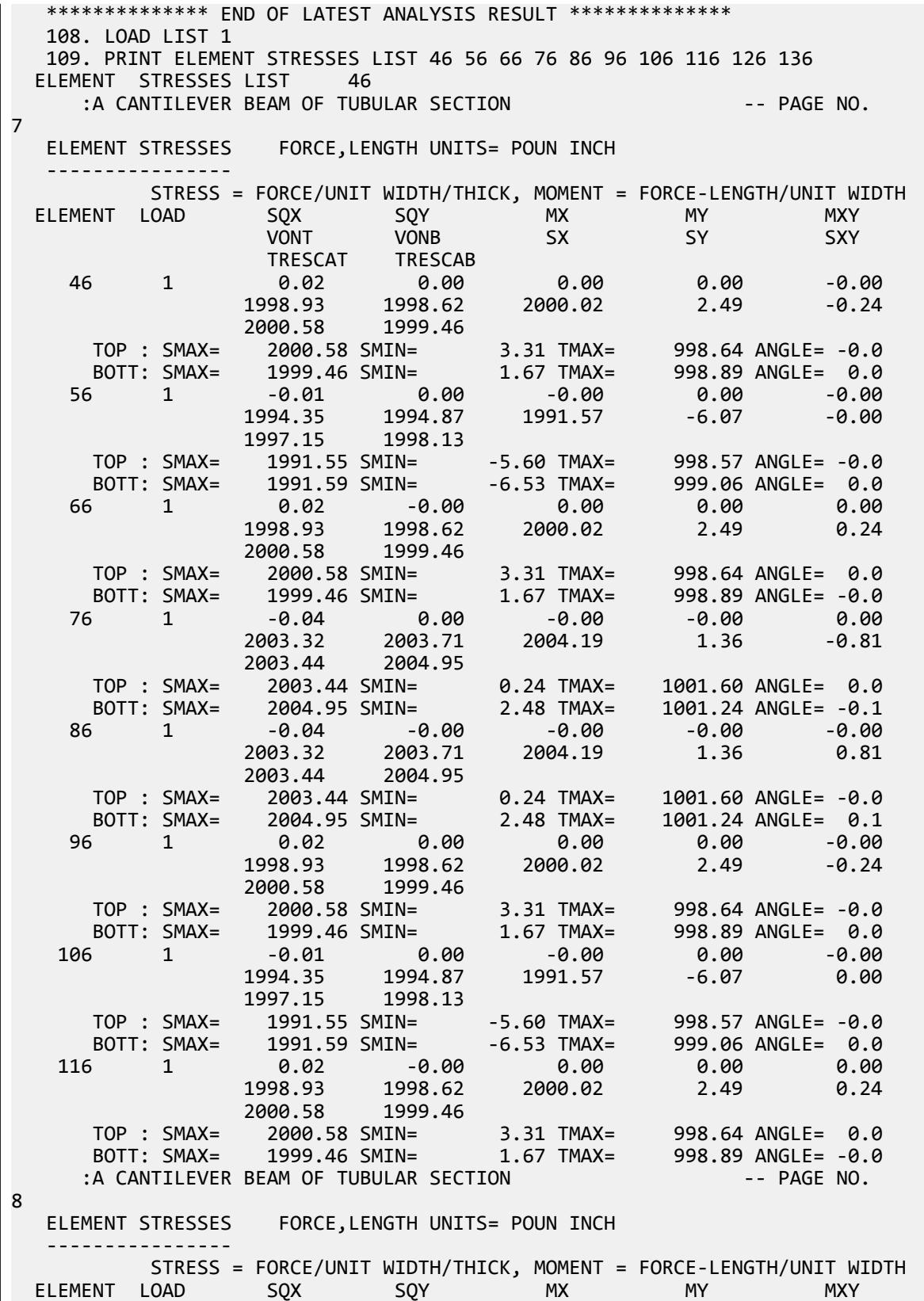

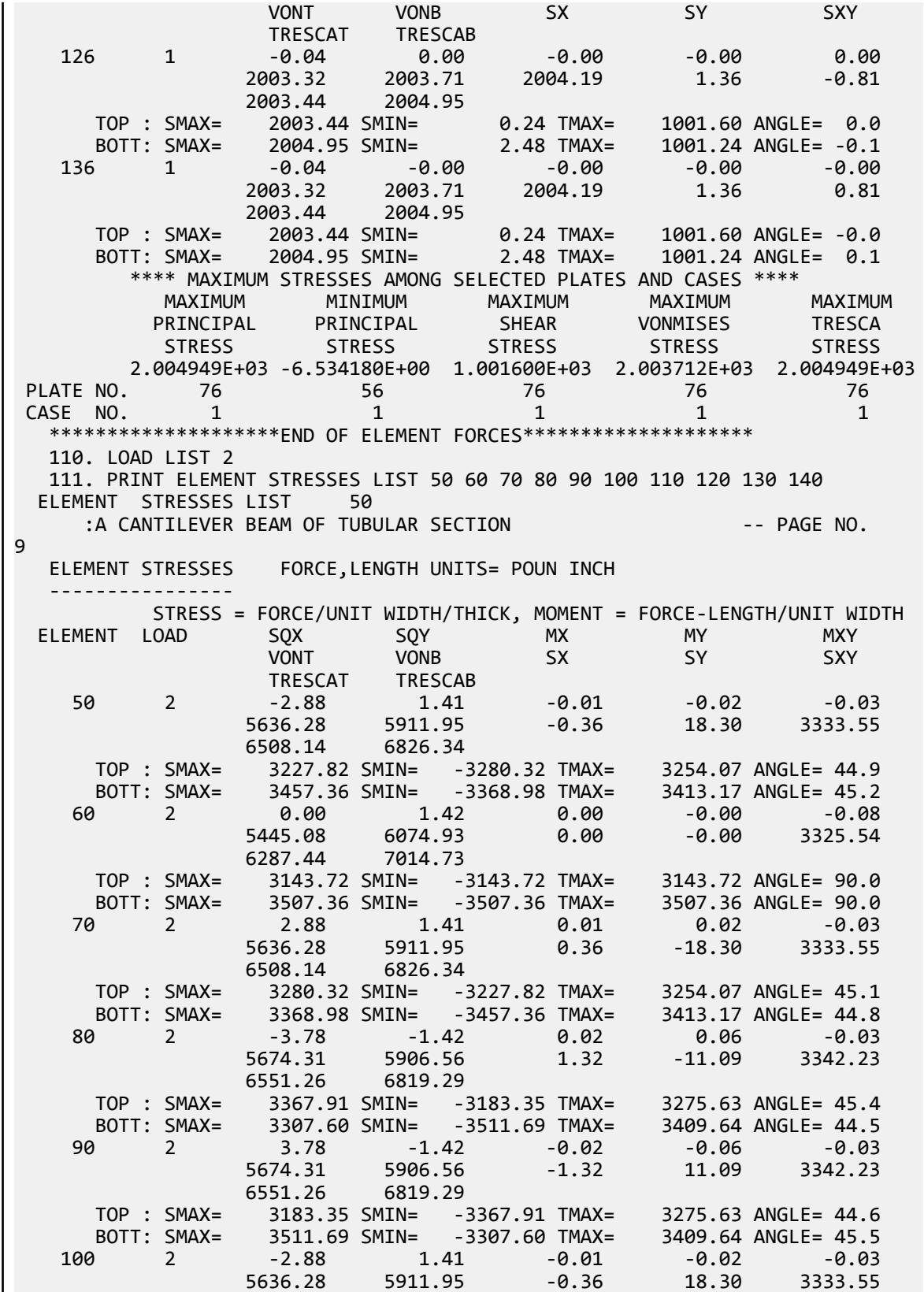

V. Plate and Shell Elements

 6508.14 6826.34 TOP : SMAX= 3227.82 SMIN= -3280.32 TMAX= 3254.07 ANGLE= 44.9 BOTT: SMAX= 3457.36 SMIN= -3368.98 TMAX= 3413.17 ANGLE= 45.2 110 2 0.00 1.42 -0.00 -0.00 -0.08  $5445.08$   $6074.93$   $-0.00$   $0.00$   $3325.54$  6287.44 7014.73 TOP : SMAX= 3143.72 SMIN= -3143.72 TMAX= 3143.72 ANGLE= 90.0 BOTT: SMAX= 3507.36 SMIN= -3507.36 TMAX= 3507.36 ANGLE= 90.0 120 2 2.88 1.41 0.01 0.02 -0.03 5636.28 5911.95 0.36 -18.30 3333.55 6508.14 6826.34 TOP : SMAX= 3280.32 SMIN= -3227.82 TMAX= 3254.07 ANGLE= 45.1 BOTT: SMAX= 3368.98 SMIN= -3457.36 TMAX= 3413.17 ANGLE= 44.8 :A CANTILEVER BEAM OF TUBULAR SECTION TELL TO A 4- PAGE NO. 10 ELEMENT STRESSES FORCE,LENGTH UNITS= POUN INCH ---------------- STRESS = FORCE/UNIT WIDTH/THICK, MOMENT = FORCE-LENGTH/UNIT WIDTH ELEMENT LOAD SQX SQY MX MY MXY VONT VONB SX SY SXY TRESCAT TRESCAB 130 2 -3.78 -1.42 0.02 0.06 -0.03 5674.31 5906.56 1.32 -11.09 3342.23 6551.26 6819.29 TOP : SMAX= 3367.91 SMIN= -3183.35 TMAX= 3275.63 ANGLE= 45.4 BOTT: SMAX= 3307.60 SMIN= -3511.69 TMAX= 3409.64 ANGLE= 44.5 140 2 3.78 -1.42 -0.02 -0.06 -0.03 5674.31 5906.56 -1.32 11.09 3342.23 6551.26 6819.29 TOP : SMAX= 3183.35 SMIN= -3367.91 TMAX= 3275.63 ANGLE= 44.6 BOTT: SMAX= 3511.69 SMIN= -3307.60 TMAX= 3409.64 ANGLE= 45.5 \*\*\*\* MAXIMUM STRESSES AMONG SELECTED PLATES AND CASES \*\*\*\* MAXIMUM MINIMUM MAXIMUM MAXIMUM MAXIMUM PRINCIPAL PRINCIPAL SHEAR VONMISES TRESCA STRESS STRESS STRESS STRESS STRESS 3.511688E+03 -3.511688E+03 3.507364E+03 6.074933E+03 7.014728E+03 PLATE NO. 90 80 60 60 60 CASE NO. 2 2 2 2 2 \*\*\*\*\*\*\*\*\*\*\*\*\*\*\*\*\*\*\*\*END OF ELEMENT FORCES\*\*\*\*\*\*\*\*\*\*\*\*\*\*\*\*\*\*\*\* 112. LOAD LIST 3 113. PRINT ELEMENT STRESSES LIST 45 46 55 56 65 66 75 76 85 86 95 96 105 - ELEMENT STRESSES LIST 45 114. 106 115 116 125 126 135 136 :A CANTILEVER BEAM OF TUBULAR SECTION -- PAGE NO. 11 ELEMENT STRESSES FORCE,LENGTH UNITS= POUN INCH ---------------- STRESS = FORCE/UNIT WIDTH/THICK, MOMENT = FORCE-LENGTH/UNIT WIDTH ELEMENT LOAD SQX SQY MX MY MXY VONT VONB SX SY SXY TRESCAT TRESCAB 45 3 -0.02 0.01 -0.00 -0.00 0.00 3703.79 3702.75 3703.80 1.06 -0.17 3704.34 3704.36 TOP : SMAX= 3703.23 SMIN= -1.11 TMAX= 1852.17 ANGLE= 0.0 BOTT: SMAX= 3704.36 SMIN= 3.23 TMAX= 1850.57 ANGLE= -0.0 46 3 0.03 0.03 -0.00 -0.00 -0.00 3704.99 3703.08 3709.20 10.35 -1.86

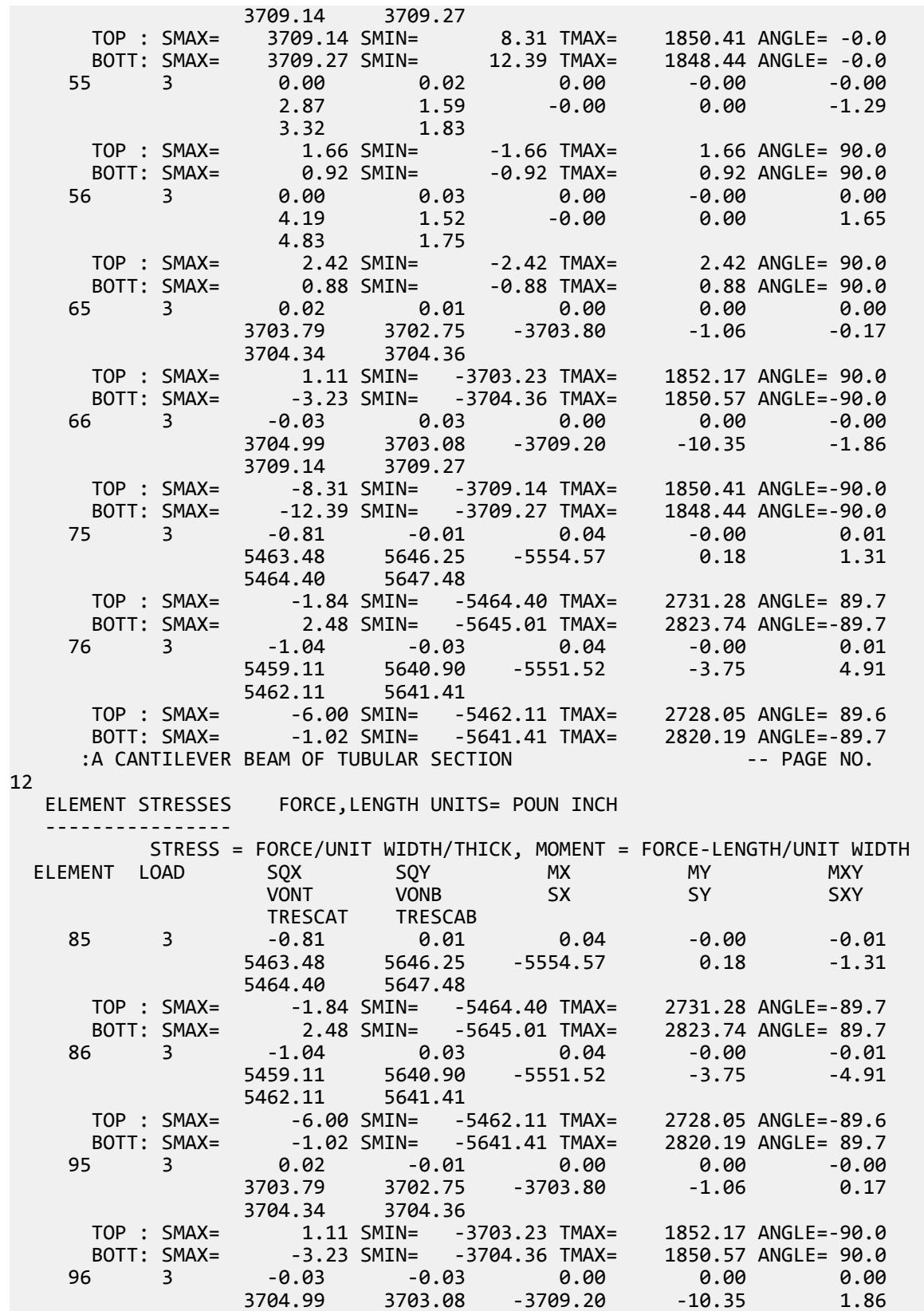

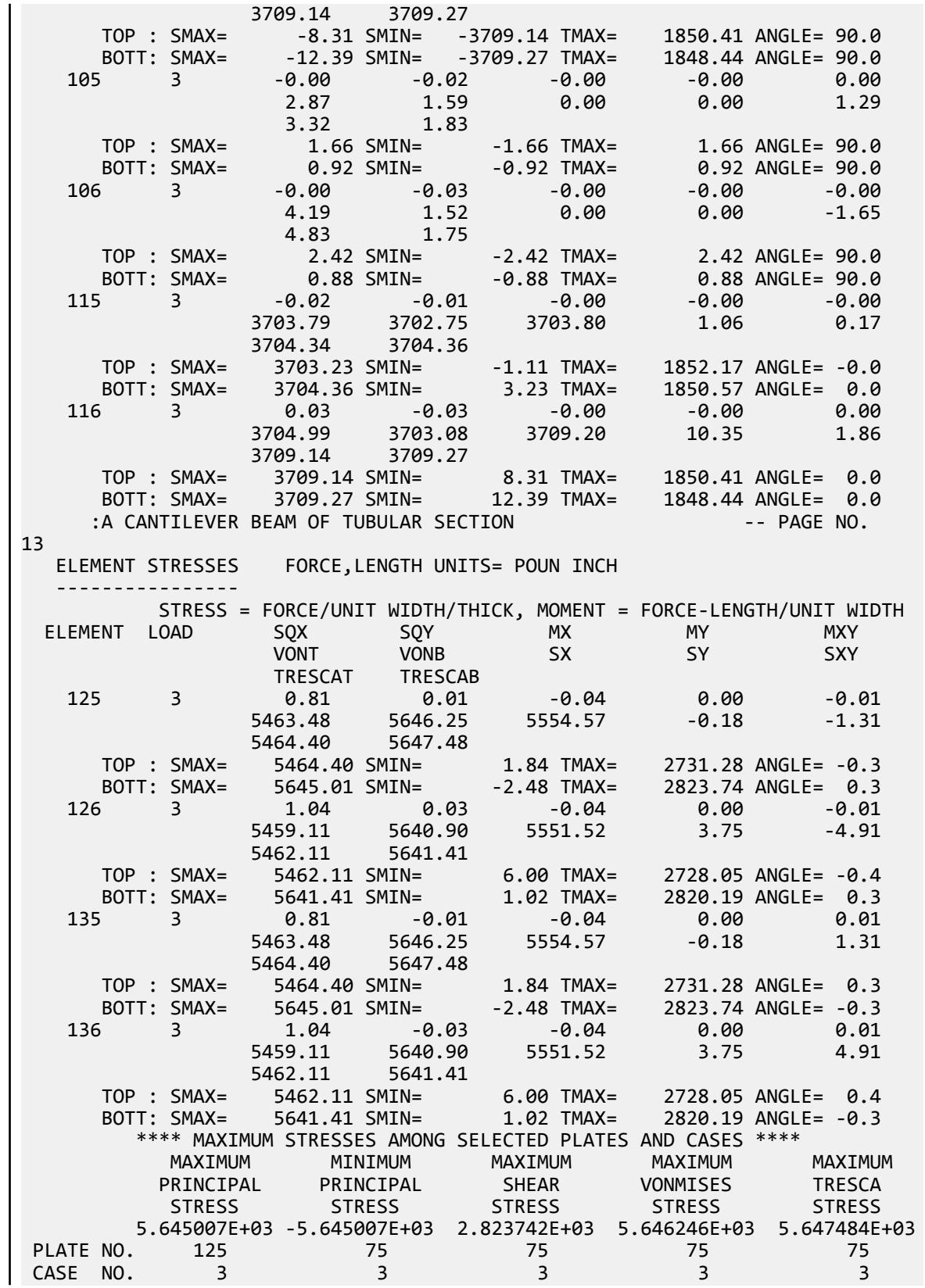

V. Plate and Shell Elements

 \*\*\*\*\*\*\*\*\*\*\*\*\*\*\*\*\*\*\*\*END OF ELEMENT FORCES\*\*\*\*\*\*\*\*\*\*\*\*\*\*\*\*\*\*\*\* 115. LOAD LIST 4 116. PRINT ELEMENT STRESSES LIST 41 51 61 71 81 91 101 111 121 131 ELEMENT STRESSES LIST 41 :A CANTILEVER BEAM OF TUBULAR SECTION TERM AND THE PAGE NO. 14 ELEMENT STRESSES FORCE,LENGTH UNITS= POUN INCH ---------------- STRESS = FORCE/UNIT WIDTH/THICK, MOMENT = FORCE-LENGTH/UNIT WIDTH ELEMENT LOAD SQX SQY MX MY MXY VONT VONB SX SY SXY TRESCAT TRESCAB 41 4 -14.20 10.26 -0.04 -0.03 0.01 28183.86 28061.26 -28424.34 -2007.57 -3462.32 28963.74 28777.50 TOP : SMAX= -1630.57 SMIN= -28963.74 TMAX= 13666.59 ANGLE=-82.7 BOTT: SMAX= -1492.00 SMIN= -28777.50 TMAX= 13642.75 ANGLE=-82.6 51 4 -0.00 -1.14 0.00 0.00 -0.02  $5356.82$   $5150.93$   $-0.00$   $-0.00$   $-3033.32$  6185.52 5947.78 TOP : SMAX= 3092.76 SMIN= -3092.76 TMAX= 3092.76 ANGLE= 90.0 BOTT: SMAX= 2973.89 SMIN= -2973.89 TMAX= 2973.89 ANGLE= 90.0 61 4 14.20 10.26 0.04 0.03 0.01 28183.86 28061.26 28424.34 2007.57 -3462.32 28963.74 28777.50 TOP : SMAX= 28963.74 SMIN= 1630.57 TMAX= 13666.59 ANGLE= -7.3 BOTT: SMAX= 28777.50 SMIN= 1492.00 TMAX= 13642.75 ANGLE= -7.4 71 4 21.02 -14.62 -0.33 -0.06 -0.06 39671.99 41111.66 42074.63 3650.80 692.96  $41300.99$  42874.24 TOP : SMAX= 41300.99 SMIN= 3488.38 TMAX= 18906.30 ANGLE= 0.8 BOTT: SMAX= 42874.24 SMIN= 3787.25 TMAX= 19543.49 ANGLE= 1.2 81 4 21.02 14.62 -0.33 -0.06 0.06 39671.99 41111.66 42074.63 3650.80 -692.96 41300.99 42874.24 TOP : SMAX= 41300.99 SMIN= 3488.38 TMAX= 18906.30 ANGLE= -0.8 BOTT: SMAX= 42874.24 SMIN= 3787.25 TMAX= 19543.49 ANGLE= -1.2 91 4 14.20 -10.26 0.04 0.03 -0.01 28183.86 28061.26 28424.34 2007.57 3462.32 28963.74 28777.50 TOP : SMAX= 28963.74 SMIN= 1630.57 TMAX= 13666.59 ANGLE= 7.3 BOTT: SMAX= 28777.50 SMIN= 1492.00 TMAX= 13642.75 ANGLE= 7.4 101 4 0.00 1.14 -0.00 -0.00 0.02  $5356.82$   $5150.93$   $0.00$   $0.00$   $0.00$   $3033.32$  6185.52 5947.78 TOP : SMAX= 3092.76 SMIN= -3092.76 TMAX= 3092.76 ANGLE= 90.0 BOTT: SMAX= 2973.89 SMIN= -2973.89 TMAX= 2973.89 ANGLE= 90.0 111 4 -14.20 -10.26 -0.04 -0.03 -0.01 28183.86 28061.26 -28424.34 -2007.57 3462.32 28963.74 28777.50 TOP : SMAX= -1630.57 SMIN= -28963.74 TMAX= 13666.59 ANGLE= 82.7 BOTT: SMAX= -1492.00 SMIN= -28777.50 TMAX= 13642.75 ANGLE= 82.6 :A CANTILEVER BEAM OF TUBULAR SECTION -- PAGE NO. 15 ELEMENT STRESSES FORCE,LENGTH UNITS= POUN INCH ---------------- STRESS = FORCE/UNIT WIDTH/THICK, MOMENT = FORCE-LENGTH/UNIT WIDTH ELEMENT LOAD SQX SQY MX MY MXY

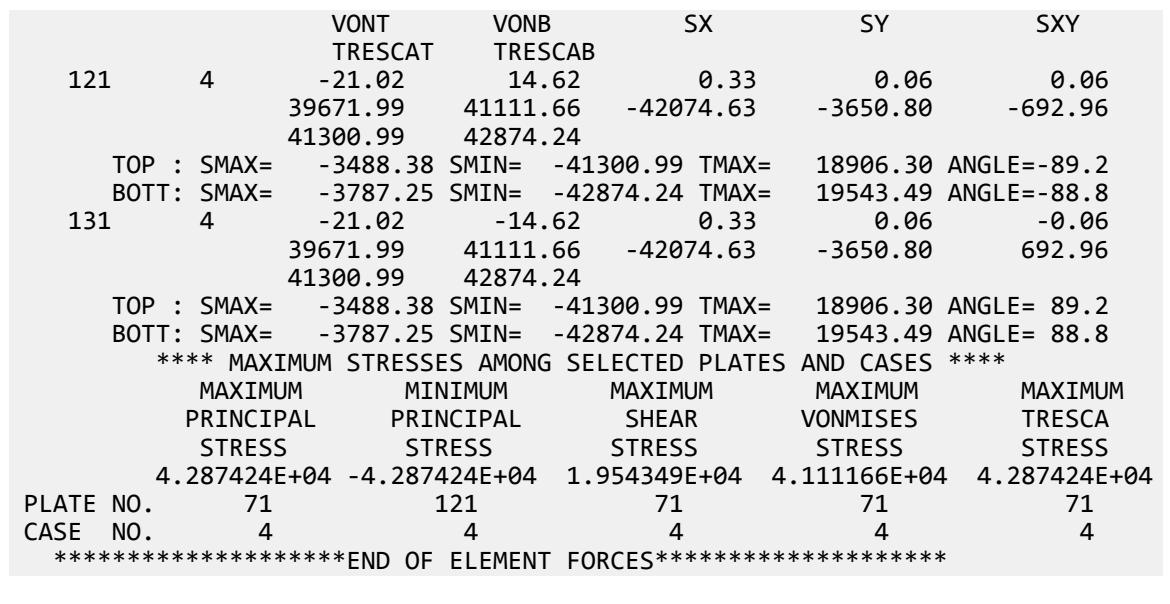

### V. Curved Roof Displacements and Stresses

A Cylindrical roof is supported along two circular edges. Using plate/shell elements, find the vertical deflection at the center of the free edge, principal stresses at the center of the support and center of the free edge (top and bottom of the roof plate) due to uniformly distributed gravity load.

#### Reference

Scordelis, A.C. and Lo, K.S., "Computer Analysis of Cylindrical Shells", *Journal of the American Concrete Institute*, Vol. 61, May 1964.

#### Problem

For the cylindrical roof shell calculate the following deflection and stresses due to the gravity load.

The vertical deflection,  $\delta_{\rm y}$ , at the center of the free edge.

Principal stresses,  $\sigma_{\text{max}}$  and  $\sigma_{\text{min}}$ , at the center line section at the vertical angle (top and bottom of the roof plate element). Principal stresses,  $\sigma_{max}$  and  $\sigma_{min}$ , at the center section of the free edge (top and bottom of the roof plate element).

> $E = 4.32 \times (10)^8$  psf  $t = 3.0$  in. Poisson's ratio = 0.0 in theory (0.01001 in STAAD)  $w = 90$  psf (uniform on surface).  $L = 50$  feet.

 $r = 25$  feet,  $40^{\circ}$  sector either side of vertical

Boundary conditions: simply supported on circular edges

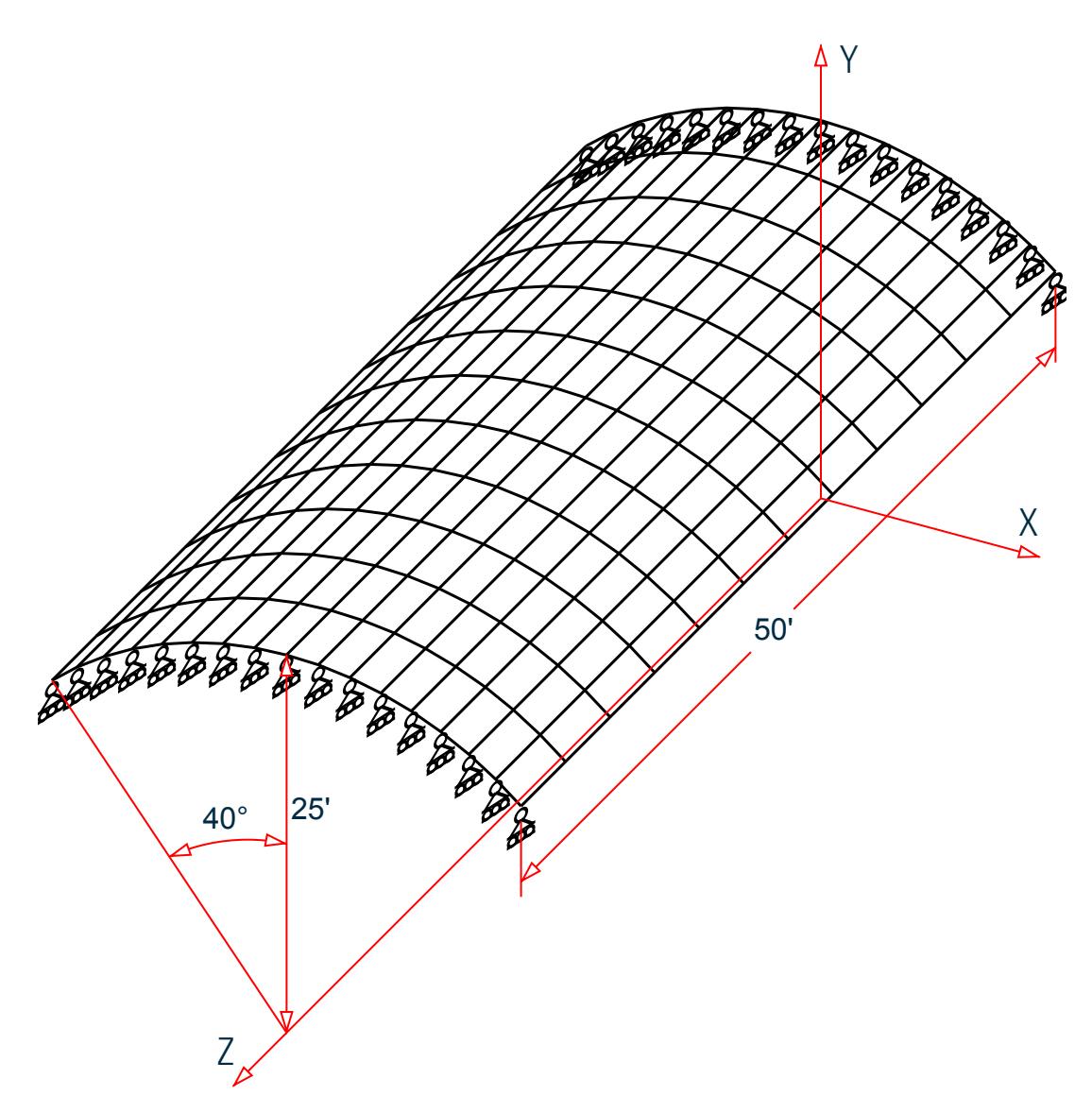

*Figure 420: Finite element model of cylindrical roof structure*

# Comparison

#### **Table 426: Comparison of results**

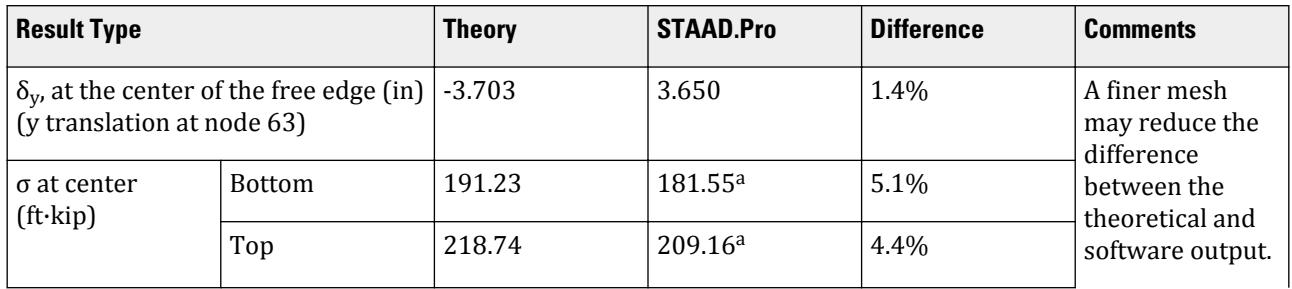

V. Plate and Shell Elements

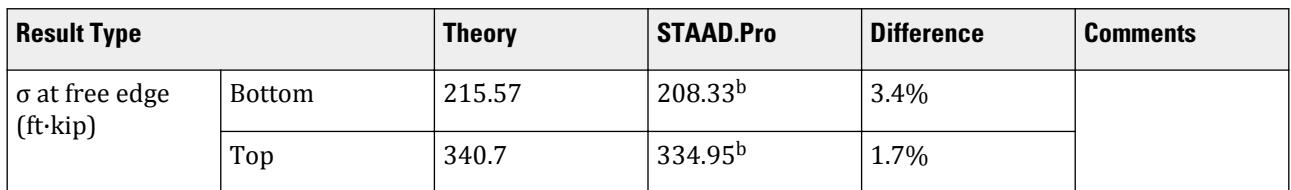

**a.** Plate 97, Joint 55, SMAX and SMIN

**b.** Plate 111, Joint 63, SMAX

#### STAAD Input

**Tip:** You can copy and paste this content directly into a .std file to run in STAAD.Pro. The file C:\Users\Public\Public Documents\STAAD.Pro CONNECT Edition\Samples\ Verification Models\04 Plates Shells\Curved Roof Displacements and Stresses.STD is typically installed with the program. STAAD SPACE SCORDELIS-LO ROOF START JOB INFORMATION ENGINEER DATE 14-Sep-18 END JOB INFORMATION \* A CYLINDRICAL ROOF SUPPORTED ALONG TWO CIRCULAR EDGES \* \* REFERENCE: SCORDELIS, A.C., AND LO K. S., COMPUTER ANALYSIS OF CYLINDRICAL SHELLS, JOURNAL OF THE AMERICAN CONCRETE INSTITUTE, VOL. 61, MAY 1964. \* Theory displacement =  $.3086$  feet or 3.7032 inches  $STAAD$  displacement with POIS =  $0.30$ Joint 63&173 -3.79217 inches<br>Joint 63&173 2.01523 -3 2.01523 -3.79217 0.00009 -0.00010 0.00019 0.03358 STAAD displacement with POIS = 0.01001 Joint 63&173 -3.65022 inches Joint 63&173 1.92962 -3.65022 0.00009 -0.00008 0.00015 0.03148 INPUT WIDTH 72 UNIT FEET POUND JOINT COORDINATES 1 0 25 0; 2 2.179 24.905 0; 3 4.341 24.62 0; 4 6.471 24.148 0; 5 8.551 23.492 0; 6 10.566 22.658 0; 7 12.5 21.651 0; 8 14.339 20.479 0; 9 16.07 19.151 0; 10 0 25 4.167; 11 2.179 24.905 4.167; 12 4.341 24.62 4.167; 13 6.471 24.148 4.167; 14 8.551 23.492 4.167; 15 10.566 22.658 4.167; 16 12.5 21.651 4.167; 17 14.339 20.479 4.167; 18 16.07 19.151 4.167; 19 0 25 8.334; 20 2.179 24.905 8.334; 21 4.341 24.62 8.334; 22 6.471 24.148 8.334; 23 8.551 23.492 8.334; 24 10.566 22.658 8.334; 25 12.5 21.651 8.334; 26 14.339 20.479 8.334; 27 16.07 19.151 8.334; 28 0 25 12.501; 29 2.179 24.905 12.501; 30 4.341 24.62 12.501; 31 6.471 24.148 12.501; 32 8.551 23.492 12.501; 33 10.566 22.658 12.501; 34 12.5 21.651 12.501; 35 14.339 20.479 12.501; 36 16.07 19.151 12.501; 37 0 25 16.668; 38 2.179 24.905 16.668; 39 4.341 24.62 16.668; 40 6.471 24.148 16.668; 41 8.551 23.492 16.668; 42 10.566 22.658 16.668; 43 12.5 21.651 16.668; 44 14.339 20.479 16.668; 45 16.07 19.151 16.668; 46 0 25 20.835; 47 2.179 24.905 20.835; 48 4.341 24.62 20.835; 49 6.471 24.148 20.835; 50 8.551 23.492 20.835;

51 10.566 22.658 20.835; 52 12.5 21.651 20.835; 53 14.339 20.479 20.835; 54 16.07 19.151 20.835; 55 0 25 25.002; 56 2.179 24.905 25.002; 57 4.341 24.62 25.002; 58 6.471 24.148 25.002; 59 8.551 23.492 25.002; 60 10.566 22.658 25.002; 61 12.5 21.651 25.002; 62 14.339 20.479 25.002; 63 16.07 19.151 25.002; 64 0 25 29.169; 65 2.179 24.905 29.169; 66 4.341 24.62 29.169; 67 6.471 24.148 29.169; 68 8.551 23.492 29.169; 69 10.566 22.658 29.169; 70 12.5 21.651 29.169; 71 14.339 20.479 29.169; 72 16.07 19.151 29.169; 73 0 25 33.336; 74 2.179 24.905 33.336; 75 4.341 24.62 33.336; 76 6.471 24.148 33.336; 77 8.551 23.492 33.336; 78 10.566 22.658 33.336; 79 12.5 21.651 33.336; 80 14.339 20.479 33.336; 81 16.07 19.151 33.336; 82 0 25 37.503; 83 2.179 24.905 37.503; 84 4.341 24.62 37.503; 85 6.471 24.148 37.503; 86 8.551 23.492 37.503; 87 10.566 22.658 37.503; 88 12.5 21.651 37.503; 89 14.339 20.479 37.503; 90 16.07 19.151 37.503; 91 0 25 41.67; 92 2.179 24.905 41.67; 93 4.341 24.62 41.67; 94 6.471 24.148 41.67; 95 8.551 23.492 41.67; 96 10.566 22.658 41.67; 97 12.5 21.651 41.67; 98 14.339 20.479 41.67; 99 16.07 19.151 41.67; 100 0 25 45.837; 101 2.179 24.905 45.837; 102 4.341 24.62 45.837; 103 6.471 24.148 45.837; 104 8.551 23.492 45.837; 105 10.566 22.658 45.837; 106 12.5 21.651 45.837; 107 14.339 20.479 45.837; 108 16.07 19.151 45.837; 109 0 25 50.004; 110 2.179 24.905 50.004; 111 4.341 24.62 50.004; 112 6.471 24.148 50.004; 113 8.551 23.492 50.004; 114 10.566 22.658 50.004; 115 12.5 21.651 50.004; 116 14.339 20.479 50.004; 117 16.07 19.151 50.004; 118 -2.179 24.905 0; 119 -4.341 24.62 0; 120 -6.471 24.148 0; 121 -8.551 23.492 0; 122 -10.566 22.658 0; 123 -12.5 21.651 0; 124 -14.339 20.479 0; 125 -16.07 19.151 0; 126 -2.179 24.905 4.167; 127 -4.341 24.62 4.167; 128 -6.471 24.148 4.167; 129 -8.551 23.492 4.167; 130 -10.566 22.658 4.167; 131 -12.5 21.651 4.167; 132 -14.339 20.479 4.167; 133 -16.07 19.151 4.167; 134 -2.179 24.905 8.334; 135 -4.341 24.62 8.334; 136 -6.471 24.148 8.334; 137 -8.551 23.492 8.334; 138 -10.566 22.658 8.334; 139 -12.5 21.651 8.334; 140 -14.339 20.479 8.334; 141 -16.07 19.151 8.334; 142 -2.179 24.905 12.501; 143 -4.341 24.62 12.501; 144 -6.471 24.148 12.501; 145 -8.551 23.492 12.501; 146 -10.566 22.658 12.501; 147 -12.5 21.651 12.501; 148 -14.339 20.479 12.501; 149 -16.07 19.151 12.501; 150 -2.179 24.905 16.668; 151 -4.341 24.62 16.668; 152 -6.471 24.148 16.668; 153 -8.551 23.492 16.668; 154 -10.566 22.658 16.668; 155 -12.5 21.651 16.668; 156 -14.339 20.479 16.668; 157 -16.07 19.151 16.668; 158 -2.179 24.905 20.835; 159 -4.341 24.62 20.835; 160 -6.471 24.148 20.835; 161 -8.551 23.492 20.835; 162 -10.566 22.658 20.835; 163 -12.5 21.651 20.835; 164 -14.339 20.479 20.835; 165 -16.07 19.151 20.835; 166 -2.179 24.905 25.002; 167 -4.341 24.62 25.002; 168 -6.471 24.148 25.002; 169 -8.551 23.492 25.002; 170 -10.566 22.658 25.002; 171 -12.5 21.651 25.002; 172 -14.339 20.479 25.002; 173 -16.07 19.151 25.002; 174 -2.179 24.905 29.169; 175 -4.341 24.62 29.169; 176 -6.471 24.148 29.169; 177 -8.551 23.492 29.169; 178 -10.566 22.658 29.169; 179 -12.5 21.651 29.169; 180 -14.339 20.479 29.169; 181 -16.07 19.151 29.169; 182 -2.179 24.905 33.336; 183 -4.341 24.62 33.336; 184 -6.471 24.148 33.336; 185 -8.551 23.492 33.336; 186 -10.566 22.658 33.336; 187 -12.5 21.651 33.336;

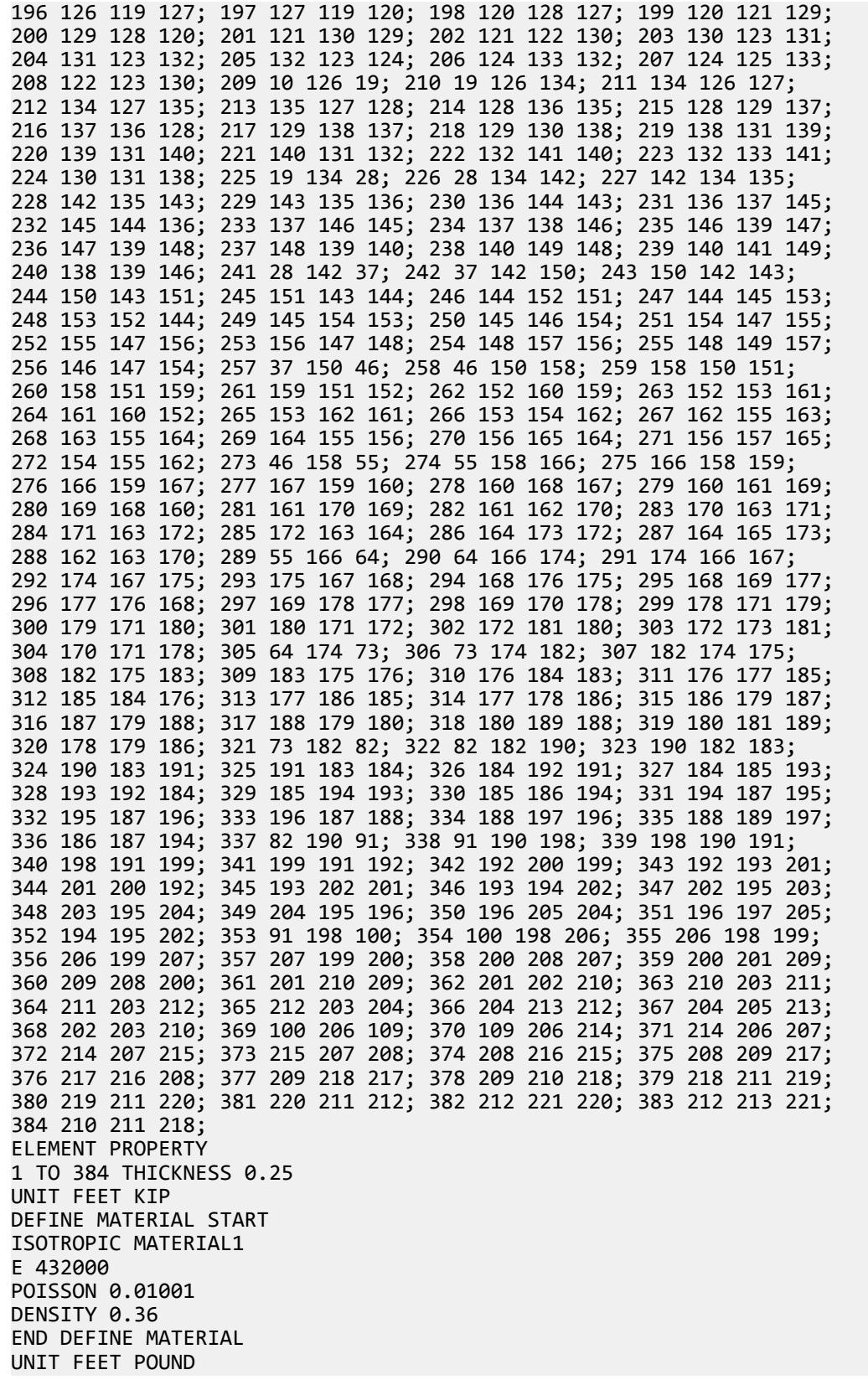

CONSTANTS MATERIAL MATERIAL1 ALL SUPPORTS 1 TO 9 109 TO 125 214 TO 221 FIXED BUT FZ MX MY 55 FIXED BUT FX FY MX MY MZ KFZ 12 LOAD 1 DEAD LOAD (SELFWEIGHT OF 90 PSF) SELFWEIGHT Y -1 PERFORM ANALYSIS UNIT FEET KIP PRINT JOINT DISPLACEMENTS LIST 55 63 173 PRINT ELEMENT JOINT STRESSES LIST 97 111 FINISH

STAAD Output JOINT DISPLACEMENT (INCH RADIANS) STRUCTURE TYPE = SPACE ------------------ JOINT LOAD X-TRANS Y-TRANS Z-TRANS X-ROTAN Y-ROTAN Z-ROTAN 55 1 0.00000 0.54458 0.00000 0.00001 0.00000 0.00000 63 1 -1.92962 -3.65022 0.00009 -0.00008 -0.00015 -0.03148 173 1 1.92962 -3.65022 0.00009 -0.00008 0.00015 0.03148 \*\*\*\*\*\*\*\*\*\*\*\*\*\* END OF LATEST ANALYSIS RESULT \*\*\*\*\*\*\*\*\*\*\*\*\*\* 221. PRINT ELEMENT JOINT STRESSES LIST 97 111 ELEMENT JOINT STRESSES LIST SCORDELIS-LO ROOF -- PAGE NO. 7 ELEMENT STRESSES FORCE,LENGTH UNITS= KIP FEET ---------------- STRESS = FORCE/UNIT WIDTH/THICK, MOMENT = FORCE-LENGTH/UNIT WIDTH ELEMENT LOAD SQX SQY MX MY MXY VONT VONB SX SY SXY TRESCAT TRESCAB 97 1 0.14 0.06 -2.01 -0.10 -0.00  $200.58$   $176.28$   $-14.22$   $-4.43$   $1.22$  $207.05$  178.61 TOP : SMAX= -13.63 SMIN= -207.05 TMAX= 96.71 ANGLE= 89.7 BOTT: SMAX= 178.61 SMIN= 4.77 TMAX= 86.92 ANGLE= 0.4 JOINT 0.14 0.06 -2.03 -0.12 -0.00 55 202.01 178.11 -13.81 -4.02 1.22 TOP : SMAX= -15.15 SMIN= -209.16 TMAX= 97.00 ANGLE= 89.7 BOTT: SMAX= 181.55 SMIN= 7.10 TMAX= 87.22 ANGLE= 0.4 JOINT 0.14 0.06 -1.96 -0.12 -0.00 56 193.92 171.12 -13.81 -5.25 1.22 TOP : SMAX= -16.38 SMIN= -201.59 TMAX= 92.61 ANGLE= 89.7 BOTT: SMAX= 173.98 SMIN= 5.88 TMAX= 84.05 ANGLE= 0.5 JOINT 0.14 0.06 -2.03 -0.06 -0.00 64 205.87 179.66 -15.04 -4.02 1.22 TOP : SMAX= -9.36 SMIN= -210.40 TMAX= 100.52 ANGLE= 89.7 BOTT: SMAX= 180.31 SMIN= 1.31 TMAX= 89.50 ANGLE= 0.4 111 1 0.27 -0.24 0.01 0.58 0.06 318.91 210.31 -15.62 254.40 -16.47 326.36 218.90 TOP : SMAX= 310.89 SMIN= -15.47 TMAX= 163.18 ANGLE=-88.1 BOTT: SMAX= 200.52 SMIN= -18.38 TMAX= 109.45 ANGLE=-84.2 JOINT 0.27 -0.24 -0.09 0.67 0.06 62 296.45 162.76 -8.74 222.47 -16.47

 TOP : SMAX= 287.08 SMIN= -17.93 TMAX= 152.51 ANGLE=-88.0 BOTT: SMAX= 161.26 SMIN= -2.96 TMAX= 82.11 ANGLE=-82.2 JOINT 0.27 -0.24 0.05 0.67 0.06 63 336.92 216.84 -8.74 270.37 -16.47 TOP : SMAX= 334.95 SMIN= -3.91 TMAX= 169.43 ANGLE=-88.2<br>BOTT: SMAX= 208.33 SMIN= -16.10 TMAX= 112.22 ANGLE=-84.3 BOTT: SMAX= 208.33 SMIN= -16.10 TMAX= 112.22 ANGLE=-84.3 JOINT 0.27 -0.24 0.05 0.42 0.06 72 323.64 252.42 -29.38 270.37 -16.47 TOP : SMAX= 310.66 SMIN= -24.56 TMAX= 167.61 ANGLE=-88.1<br>BOTT: SMAX= 232.26 SMIN= -36.38 TMAX= 134.32 ANGLE=-85.3 BOTT: SMAX= 232.26 SMIN= -36.38 TMAX= 134.32 ANGLE=-85.3 SCORDELIS-LO ROOF -- PAGE NO. 8 \*\*\*\* MAXIMUM STRESSES AMONG SELECTED PLATES AND CASES \*\*\*\* MAXIMUM MINIMUM MAXIMUM MAXIMUM MAXIMUM PRINCIPAL PRINCIPAL SHEAR VONMISES TRESCA STRESS STRESS STRESS STRESS STRESS 3.349464E+02 -2.103963E+02 1.694301E+02 3.189089E+02 3.263608E+02 PLATE NO. 111 97 111 111 111 CASE NO. 1 1 1 1 1 1 \*\*\*\*\*\*\*\*\*\*\*\*\*\*\*\*\*\*\*\*END OF ELEMENT FORCES\*\*\*\*\*\*\*\*\*\*\*\*\*\*\*\*\*\*\*\*

### V. Element Offset Table Top Comparison

A simple table-like structure is composed of four column members and a single plate element. Verify that the element offset command gives similar results as those from other modeling methods.

#### Problem

The plate element is subjected to a pressure load acting vertically downward along global Y direction of 1 kN/m<sup>2</sup>. Also, two concentrated point loads of 10 kN are acting laterally along global X & global Z directions at center of the plate element.

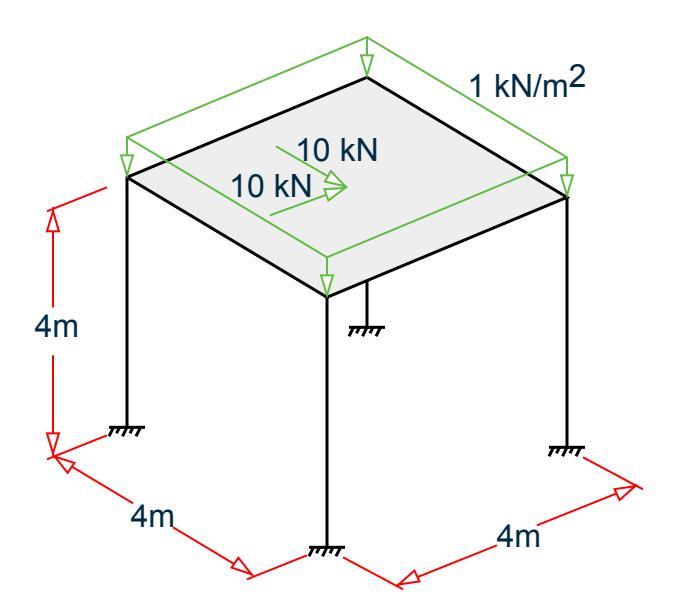

*Figure 421: Loads and dimensions of the table-top structure*

- Slab thickness = 20 cm
- Columns and beams = 40 cm square
- Concrete materials for all members and elements\*

Offset the slab edge by  $1/2$  the column width (20 cm) in the plan dimensions and  $1/2$  the slab depth (10 cm) into the thickness of the slab.

#### **Calculations**

The model is generated with three different approaches to include the offset effect on the plate. First approach is to use ELEMENT OFFSET command wherein offset distances are directly assigned to corner joints of the plate without any need to manually compute co-ordinates for offset joints.

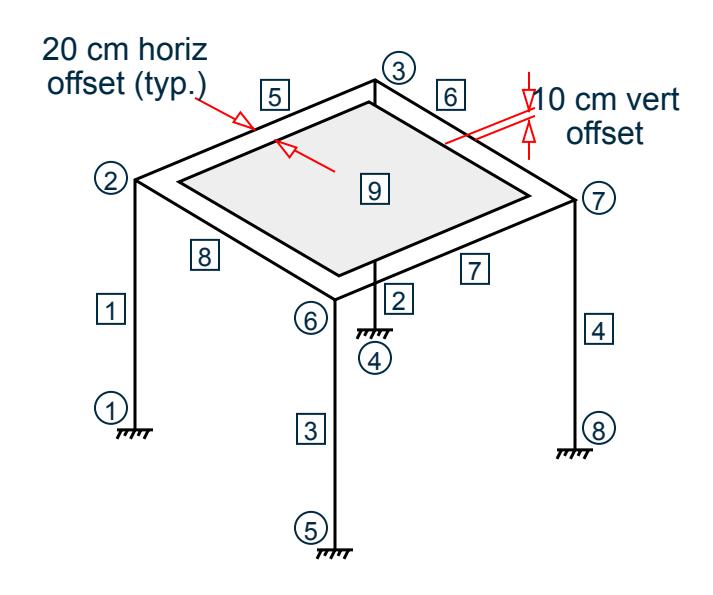

#### *Figure 422: Nominal joint, member, and plate numbers and offset distances*

The second approach is to use control-dependent specification instead of offset commands with rigid connections between offset joints of the plate & beam-column junction for load transfer. The third approach is to use short, relatively stiff beam members (\*assigned with material STIFF having high E & G values) instead of control-dependent specification so that offset joints of plate and beam-column junction are rigidly connected to ensure load transfer.

**Note:** In both control-dependent approach and short rigid beam approaches, the coordinates for plate offset joints must be manually computed.

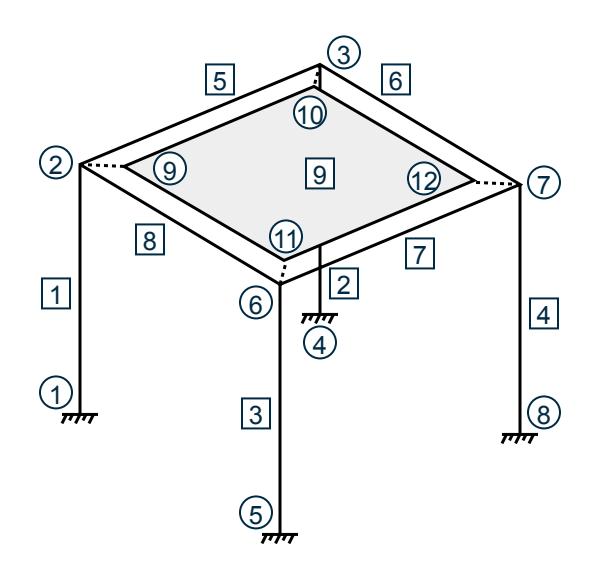

The STAAD.Pro model includes three structures to represent these three different methods. The node numbers, member numbers, and plate numbers are prefixed with 1, 2, and 3, respectively:

- **1.** Using element offsets in the global direction (nodes 101, 102, 103, etc.)
- **2.** Using rigid links with a high stiffness value (nodes 201, 202, 203, etc.)
- **3.** Using a control / dependent specification (nodes 301, 302, 303, etc.)

*Figure 423: Additional node numbers added for different approaches*

#### Comparison

Results for the model created with element offset command should be identical with the model created with control-dependent approach or short rigid beam approach. Hence, the results from control-dependent and short rigid beam models are treated as reference values against which results from model with element offset command are compared.

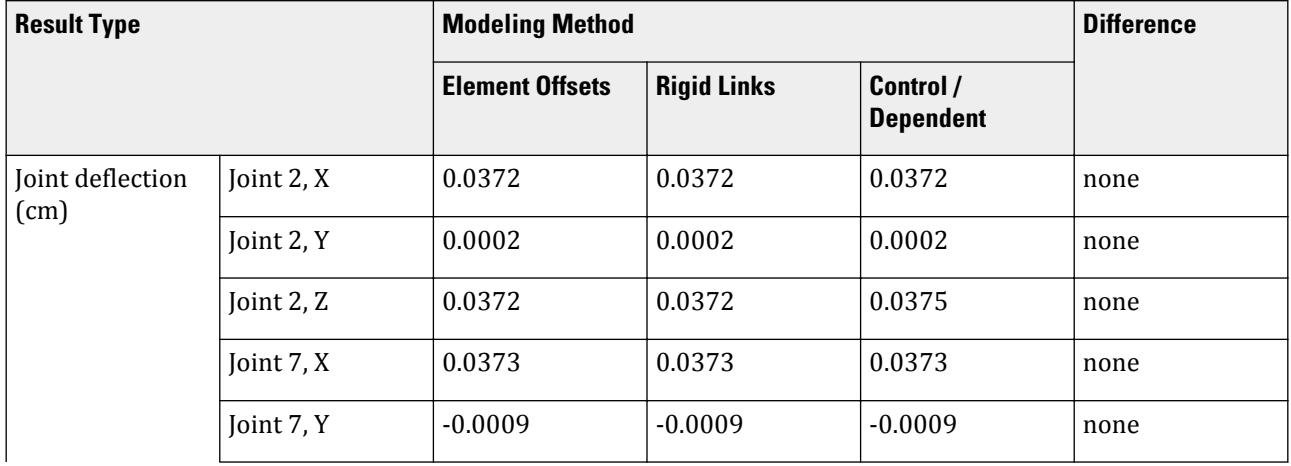

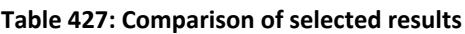

V. Plate and Shell Elements

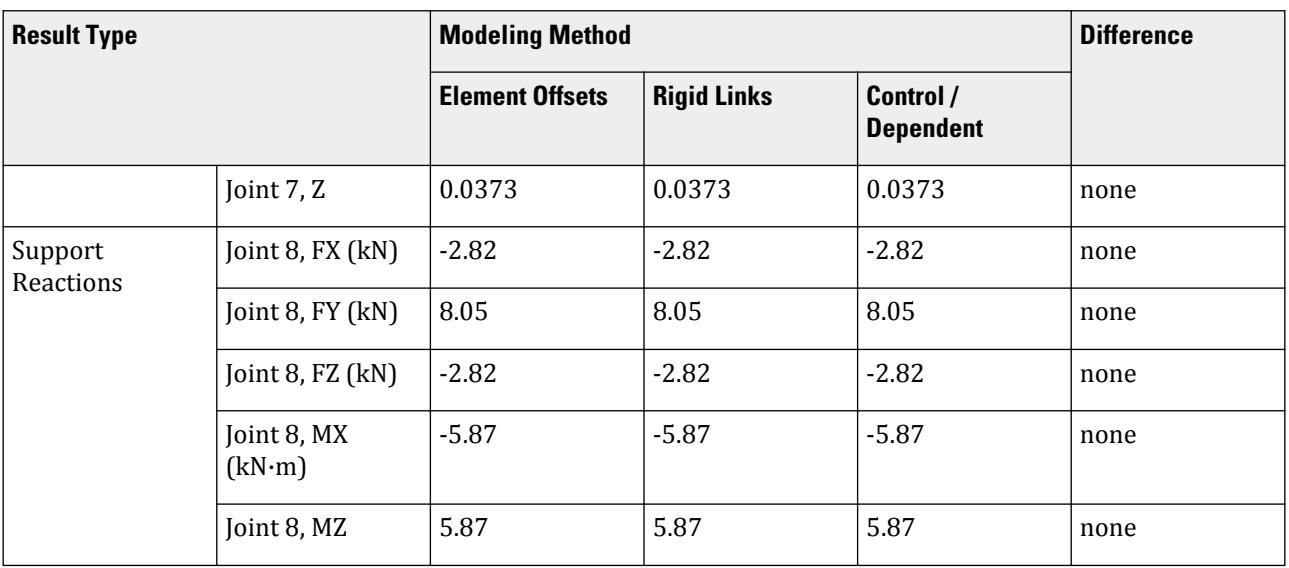

### STAAD Input

**Tip:** You can copy and paste this content directly into a .std file to run in STAAD.Pro.

The file C:\Users\Public\Public Documents\STAAD.Pro CONNECT Edition\Samples\ Verification Models\04 Plates Shells\Element Offset Table Top Comparison.STD is typically installed with the program.

STAAD SPACE START JOB INFORMATION ENGINEER DATE 16-DEC-20 END JOB INFORMATION INPUT WIDTH 79 UNIT METER KN JOINT COORDINATES 101 0 0 0; 102 0 4 0; 103 4 4 0; 104 4 0 0; 105 0 0 4; 106 0 4 4; 107 4 4 4; 108 4 0 4; 201 0 0 10; 202 0 4 10; 203 4 4 10; 204 4 0 10; 205 0 0 14; 206 0 4 14; 207 4 4 14; 208 4 0 14; 209 0.2 4.1 10.2; 210 3.8 4.1 10.2; 211 0.2 4.1 13.8; 212 3.8 4.1 13.8; 301 0 0 20; 302 0 4 20; 303 4 4 20; 304 4 0 20; 305 0 0 24; 306 0 4 24; 307 4 4 24; 308 4 0 24; 309 0.2 4.1 20.2; 310 3.8 4.1 20.2; 311 0.2 4.1 23.8; 312 3.8 4.1 23.8; \*Coordinates for Structure 1: Using ELEMENT OFFSETS \*Coordinates for structure 2: Using rigid, linking members \*Coordinates for structure 3: Using master/slave links MEMBER INCIDENCES 101 101 102; 102 103 104; 103 105 106; 104 107 108; 105 102 103; 106 103 107; 107 107 106; 108 106 102; 201 201 202; 202 203 204; 203 205 206; 204 207 208; 205 202 203; 206 203 207; 207 207 206; 208 206 202; 210 202 209; 211 203 210; 212 207 212; 213 206 211; 301 301 302; 302 303 304; 303 305 306; 304 307 308; 305 302 303; 306 303 307; 307 307 306; 308 306 302; \*Structure 1 \*Structure 2 \*Structure 3 \* 310 302 309; 311 303 310; 312 307 312; 313 306 311; ELEMENT INCIDENCES SHELL 109 102 103 107 106; 209 209 210 212 211; 309 309 310 312 311;

\*Structure 1 \*Structure 2 \*Structure 3 ELEMENT PROPERTY 109 209 309 THICKNESS 0.2 DEFINE MATERIAL START ISOTROPIC CONCRETE E 2.17185e+07 POISSON 0.17 DENSITY 23.5616 ALPHA 1e-05 DAMP 0.05 G 9.28139e+06 TYPE CONCRETE STRENGTH FCU 27579 ISOTROPIC STIFF E 1e+14 POISSON 0.17 DENSITY 0.0001 G 5e+13 END DEFINE MATERIAL MEMBER PROPERTY 101 TO 108 PRIS YD 0.4 ZD 0.4 201 TO 208 PRIS YD 0.4 ZD 0.4 210 TO 213 PRIS YD 0.4 ZD 0.4 301 TO 308 PRIS YD 0.4 ZD 0.4 **CONSTANTS** MATERIAL CONCRETE MEMB 101 TO 109 201 TO 209 301 TO 309 \*A material with very high E and G is used for rigid links structure 2 MATERIAL STIFF MEMB 210 TO 213 ELEMENT OFFSET \*\*\*Global Offsets for structure 1 109 JT1 0.2 0.1 0.2 109 JT2 -0.2 0.1 0.2 109 JT3 -0.2 0.1 -0.2 109 JT4 0.2 0.1 -0.2 \*\*\*Local Offset: an alternate method of specifying the same resulting offset \*9 JT1 LOCAL 0.2 0.2 -0.1 \*9 JT2 LOCAL -0.2 0.2 -0.1 \*9 JT3 LOCAL -0.2 -0.2 -0.1 \*9 JT4 LOCAL 0.2 -0.2 -0.1 **SUPPORTS** 101 104 105 108 FIXED 201 204 205 208 FIXED 301 304 305 308 FIXED \* Master / slave specification for structure 3 DEPENDENT RIGID CONTROL 302 JOINT 309 DEPENDENT RIGID CONTROL 303 JOINT 310 DEPENDENT RIGID CONTROL 306 JOINT 311 DEPENDENT RIGID CONTROL 307 JOINT 312 LOAD 1 LOADTYPE None TITLE LOAD CASE 1 \* The elements in each of the models is loaded identically ELEMENT LOAD 109 209 309 PR GY -1 109 209 309 PR GX 10 0 0 109 209 309 PR GZ 10 0 0 PERFORM ANALYSIS PRINT ALL PRINT ANALYSIS RESULTS

```
PRINT ELEMENT JOINT STRESSES
PRINT ELEMENT FORCE
FINISH
```
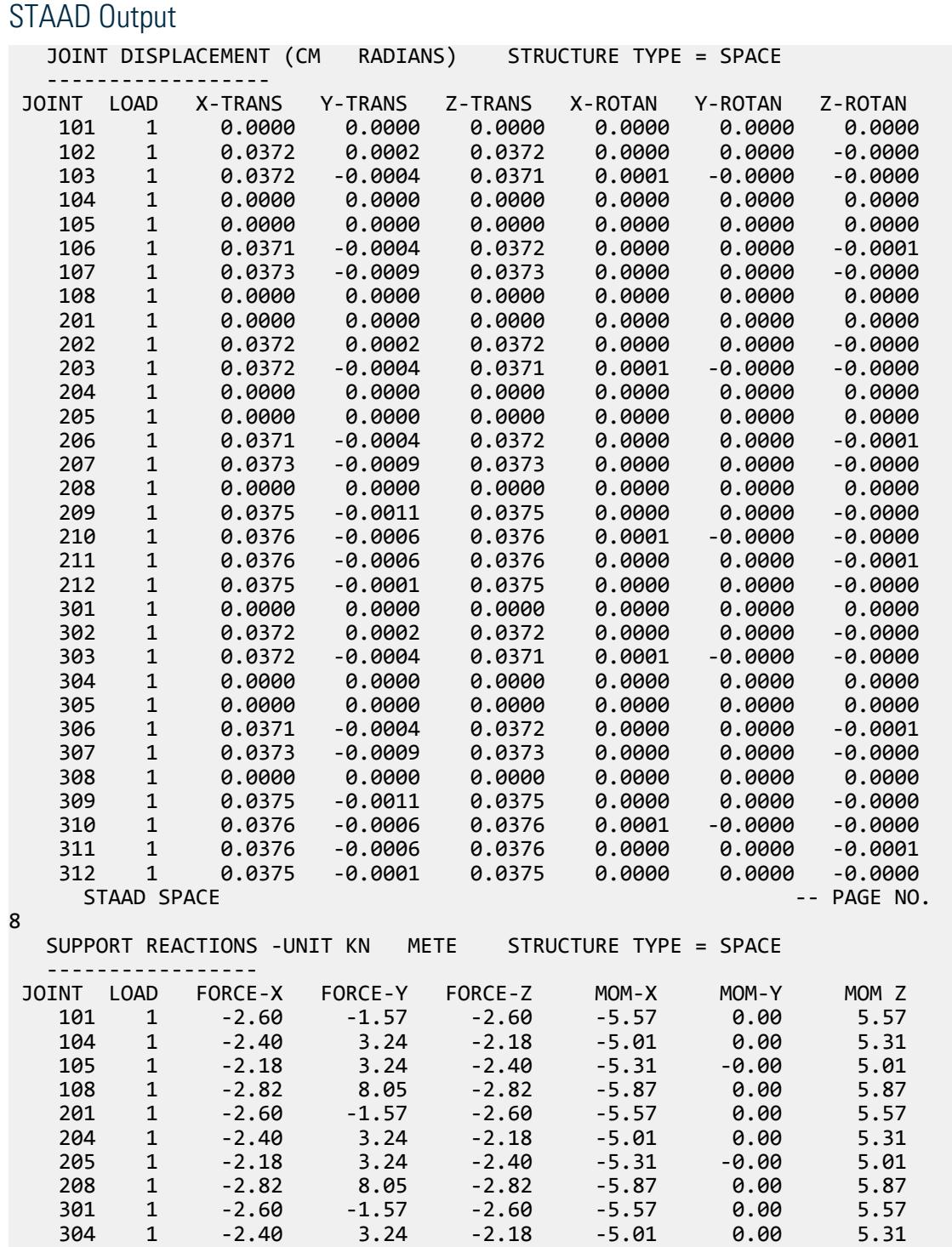

V. Plate and Shell Elements

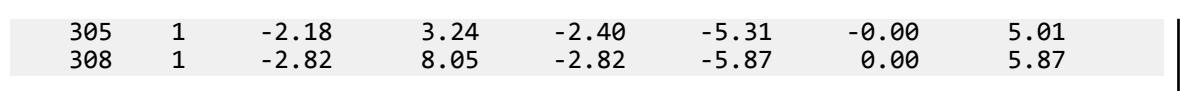

# V. Element Offset Water Tank Comparison

A concrete water tank structure is composed of members and plate elements. Verify that the element offset command gives similar results as those from other modeling methods.

#### Problem

A water tank structure supported by peripheral beams & columns is to be modelled in STAAD.Pro. Objective is to introduce offsets in elevation to all four side walls of water tank so that corner joints of side walls flushes with top surface of bottom slab and offsets in plan to two side walls spanning parallel to global Z direction so that corner joints flushes with the edge of side walls spanning parallel to global X direction.

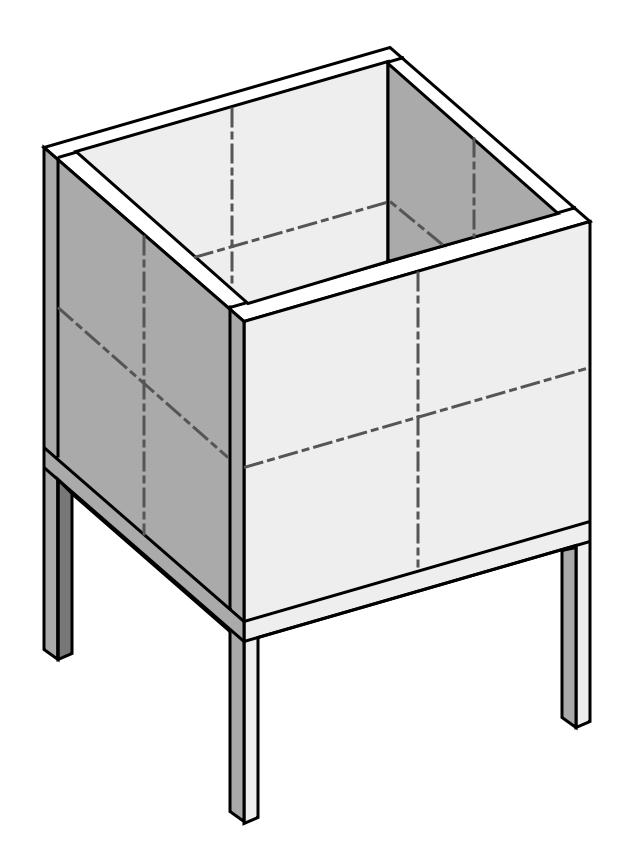

*Figure 424: Concrete water tank model showing element offsets*

Selfweight acting vertically downward along global Y direction.

- Tank wall and bottom thickness = 20 cm
- Columns and beams = 40 cm square
- Concrete materials for all members and elements\*

### Validation

The model is generated with three different approaches to include the offset effect on the plate. First approach is to use ELEMENT OFFSET command wherein offset distances are directly assigned to corner joints of the plate without any need to manually compute co-ordinates for offset joints.

The second approach is to use control-dependent specification instead of offset commands with rigid connections between offset joints of the plate & beam-column junction for load transfer. The third approach is to use short, relatively stiff beam members (\*assigned with material STIFF having high E & G values) instead of control-dependent specification so that offset joints of plate and beam-column junction are rigidly connected to ensure load transfer.

**Note:** In both control-dependent approach and short rigid beam approaches, the coordinates for plate offset joints must be manually computed.

The STAAD.Pro model includes three structures to represent these three different methods. The node numbers, member numbers, and plate numbers are prefixed with 1, 2, and 3, respectively:

- **1.** Using element offsets in the global direction (nodes 101, 102, 103, etc.)
- **2.** Using rigid links with a high stiffness value (nodes 201, 202, 203, etc.)
- **3.** Using a control / dependent specification (nodes 301, 302, 303, etc.)

#### Comparison

Results for the model created with element offset command should be identical with the model created with control-dependent approach or short rigid beam approach. Hence, the results from control-dependent and short rigid beam models are treated as reference values against which results from model with element offset command are compared.

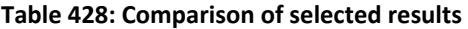

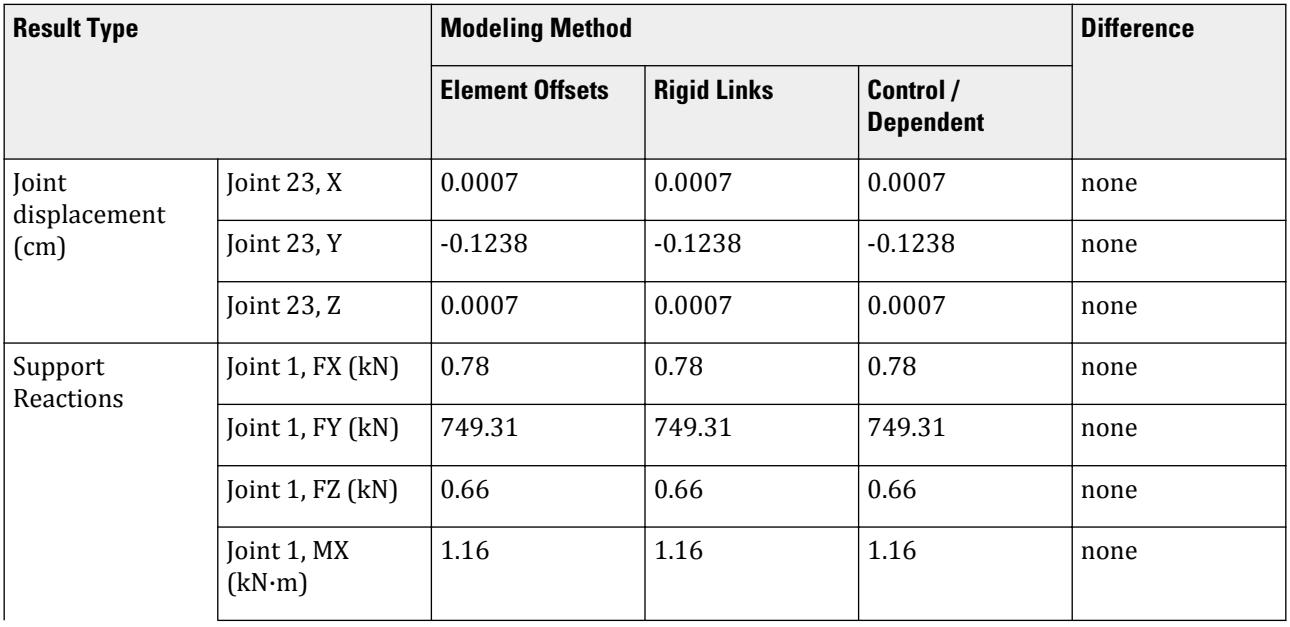

V. Plate and Shell Elements

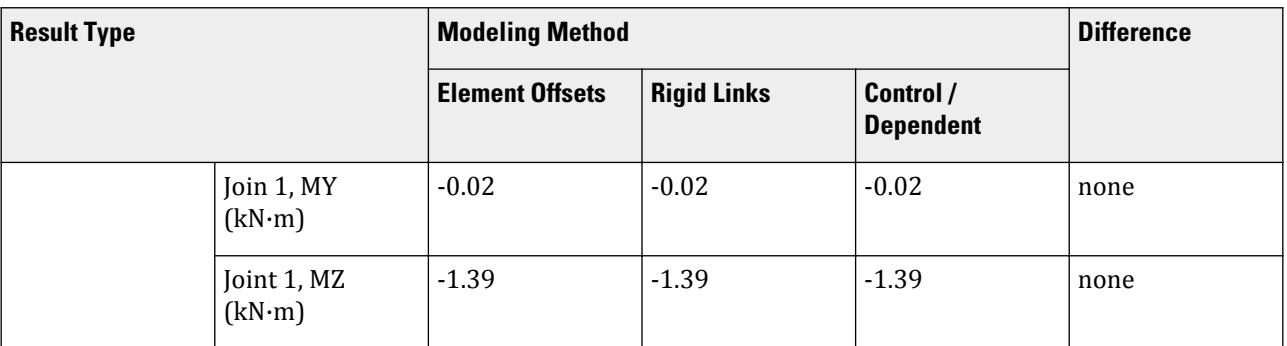

### STAAD Input

**Tip:** You can copy and paste this content directly into a .std file to run in STAAD.Pro.

The file C:\Users\Public\Public Documents\STAAD.Pro CONNECT Edition\Samples\ Verification Models\04 Plates Shells\Element Offset Water Tank Comparison.STD is typically installed with the program.

STAAD SPACE START JOB INFORMATION ENGINEER DATE 13-Jan-21 END JOB INFORMATION INPUT WIDTH 79 UNIT METER KN JOINT COORDINATES 101 0 -5 0; 102 10 -5 0; 103 0 -5 10; 104 10 -5 10; 105 0 0 0; 106 10 0 0; 107 0 0 10; 108 10 0 10; 109 5 0 0; 110 5 0 10; 111 0 0 5; 112 10 0 5; 113 5 5 0; 114 0 5 0; 115 10 5 0; 116 5 5 10; 117 0 5 10; 118 10 5 10; 119 0 5 5; 120 10 5 5; 121 10 10 0; 122 0 10 0; 123 10 10 10; 124 0 10 10; 125 5 10 0; 126 5 10 10; 127 0 10 5; 128 10 10 5; 201 0 -5 20; 202 10 -5 20; 203 0 -5 30; 204 10 -5 30; 205 0 0 20; 206 10 0 20; 207 0 0 30; 208 10 0 30; 209 5 0 20; 210 5 0 30; 211 0 0 25; 212 10 0 25; 213 5 5 20; 214 0 5 20; 215 10 5 20; 216 5 5 30; 217 0 5 30; 218 10 5 30; 219 0 5 25; 220 10 5 25; 221 10 10 20; 222 0 10 20; 223 10 10 30; 224 0 10 30; 225 5 10 20; 226 5 10 30; 227 0 10 25; 228 10 10 25; 229 0.1 0.1 20.1; 230 0 0.1 20; 231 0.1 0.1 25; 232 0.1 0.1 29.9; 233 0 0.1 30; 234 0.1 5 20.1; 235 0.1 5 25; 236 0.1 5 29.9; 237 0.1 10 20.1; 238 0.1 10 25; 239 0.1 10 29.9; 240 10 0.1 20; 241 5 0.1 20; 242 9.9 0.1 20.1; 243 9.9 0.1 25; 244 9.9 0.1 29.9; 245 10 0.1 30; 246 9.9 10 20.1; 247 9.9 5 20.1; 248 9.9 5 25; 249 9.9 10 25; 250 9.9 10 29.9; 251 9.9 5 29.9; 252 5 0.1 30; 301 0 -5 40; 302 10 -5 40; 303 0 -5 50; 304 10 -5 50; 305 0 0 40; 306 10 0 40; 307 0 0 50; 308 10 0 50; 309 5 0 40; 310 5 0 50; 311 0 0 45; 312 10 0 45; 313 5 5 40; 314 0 5 40; 315 10 5 40; 316 5 5 50; 317 0 5 50; 318 10 5 50; 319 0 5 45; 320 10 5 45; 321 10 10 40; 322 0 10 40; 323 10 10 50; 324 0 10 50; 325 5 10 40; 326 5 10 50; 327 0 10 45; 328 10 10 45; 329 0.1 0.1 40.1; 330 0 0.1 40; 331 0.1 0.1 45; 332 0.1 0.1 49.9; 333 0 0.1 50; 334 0.1 5 40.1; 335 0.1 5 45; 336 0.1 5 49.9; 337 0.1 10 40.1; 338 0.1 10 45; 339 0.1 10 49.9; 340 10 0.1 40; 341 5 0.1 40; 342 9.9 0.1 40.1; 343 9.9 0.1 45; 344 9.9 0.1 49.9; 345 10 0.1 50; 346 9.9 10 40.1; 347 9.9 5 40.1; 348 9.9 5 45; 349 9.9 10 45; 350 9.9 10 49.9; 351 9.9 5 49.9; 352 5 0.1 50; \* Structure 1: Element offsets

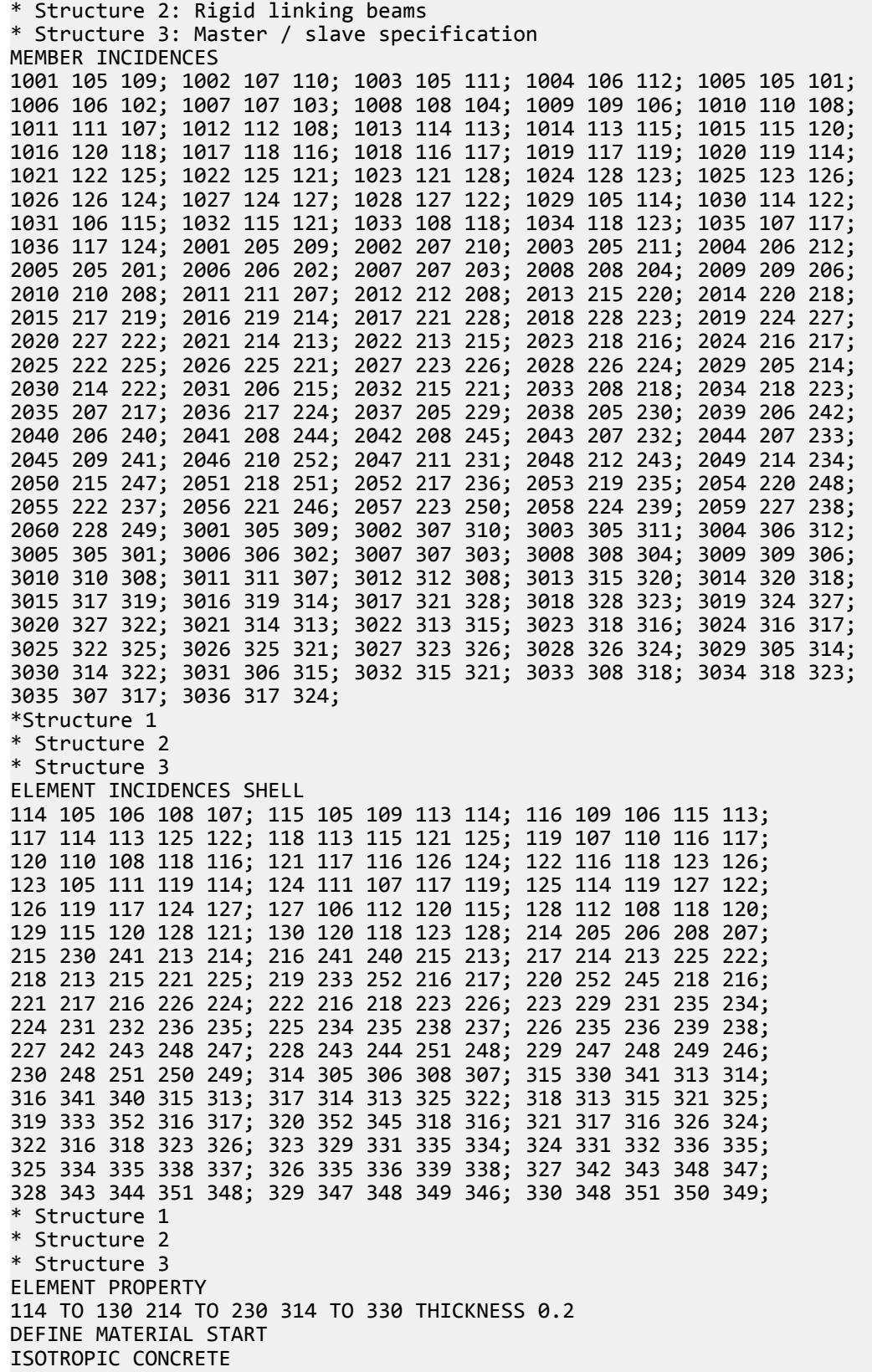
E 2.17185e+07 POISSON 0.17 DENSITY 23.5616 ALPHA 1e-05 DAMP 0.05 G 9.28139e+06 TYPE CONCRETE STRENGTH FCU 27579 ISOTROPIC STIFF E 1e+12 POISSON 0.17 DENSITY 0.0001 G 5e+11 END DEFINE MATERIAL MEMBER PROPERTY 1001 TO 1036 PRIS YD 0.4 ZD 0.4 2001 TO 2036 PRIS YD 0.4 ZD 0.4 2037 TO 2060 PRIS YD 0.4 ZD 0.4 3001 TO 3036 PRIS YD 0.4 ZD 0.4 **CONSTANTS** MATERIAL CONCRETE MEMB 114 TO 130 214 TO 230 314 TO 330 1001 TO 1036 2001 - 2002 TO 2036 3001 TO 3036 MATERIAL STIFF MEMB 2037 TO 2060 \*\*Global Offsets ELEMENT OFFSET 115 JT1 0 0.1 0 115 JT2 0 0.1 0 116 JT1 0 0.1 0 116 JT2 0 0.1 0 119 JT1 0 0.1 0 119 JT2 0 0.1 0 120 JT1 0 0.1 0 120 JT2 0 0.1 0 123 JT1 0.1 0.1 0.1 123 JT2 0.1 0.1 0 123 JT3 0.1 0 0 123 JT4 0.1 0 0.1 124 JT1 0.1 0.1 0 124 JT2 0.1 0.1 -0.1 124 JT3 0.1 0 -0.1 124 JT4 0.1 0 0 125 JT1 0.1 0 0.1 125 JT2 0.1 0 0 125 JT3 0.1 0 0 125 JT4 0.1 0 0.1 126 JT1 0.1 0 0 126 JT2 0.1 0 -0.1 126 JT3 0.1 0 -0.1 126 JT4 0.1 0 0 127 JT1 -0.1 0.1 0.1 127 JT2 -0.1 0.1 0 127 JT3 -0.1 0 0 127 JT4 -0.1 0 0.1 128 JT1 -0.1 0.1 0 128 JT2 -0.1 0.1 -0.1 128 JT3 -0.1 0 -0.1 128 JT4 -0.1 0 0

129 JT1 -0.1 0 0.1

129 JT2 -0.1 0 0 129 JT3 -0.1 0 0 129 JT4 -0.1 0 0.1 130 JT1 -0.1 0 0 130 JT2 -0.1 0 -0.1 130 JT3 -0.1 0 -0.1 130 JT4 -0.1 0 0 SUPPORTS 101 TO 104 FIXED 201 TO 204 FIXED 301 TO 304 FIXED \* Master / slave specifications for Structure 3 DEPENDENT RIGID CONTROL 305 JOINT 329 330 DEPENDENT RIGID CONTROL 309 JOINT 341 DEPENDENT RIGID CONTROL 306 JOINT 340 342 DEPENDENT RIGID CONTROL 312 JOINT 343 DEPENDENT RIGID CONTROL 308 JOINT 344 345 DEPENDENT RIGID CONTROL 310 JOINT 352 DEPENDENT RIGID CONTROL 307 JOINT 332 333 DEPENDENT RIGID CONTROL 311 JOINT 331 DEPENDENT RIGID CONTROL 314 JOINT 334 DEPENDENT RIGID CONTROL 315 JOINT 347 DEPENDENT RIGID CONTROL 318 JOINT 351 DEPENDENT RIGID CONTROL 317 JOINT 336 DEPENDENT RIGID CONTROL 322 JOINT 337 DEPENDENT RIGID CONTROL 321 JOINT 346 DEPENDENT RIGID CONTROL 323 JOINT 350 DEPENDENT RIGID CONTROL 324 JOINT 339 DEPENDENT RIGID CONTROL 319 JOINT 335 DEPENDENT RIGID CONTROL 320 JOINT 348 DEPENDENT RIGID CONTROL 327 JOINT 338 DEPENDENT RIGID CONTROL 328 JOINT 349 LOAD 1 LOADTYPE None TITLE SELFWEIGHT SELFWEIGHT Y -1 PERFORM ANALYSIS PRINT ALL PRINT ANALYSIS RESULTS PRINT ELEMENT JOINT STRESSES PRINT ELEMENT FORCE FINISH

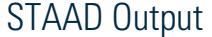

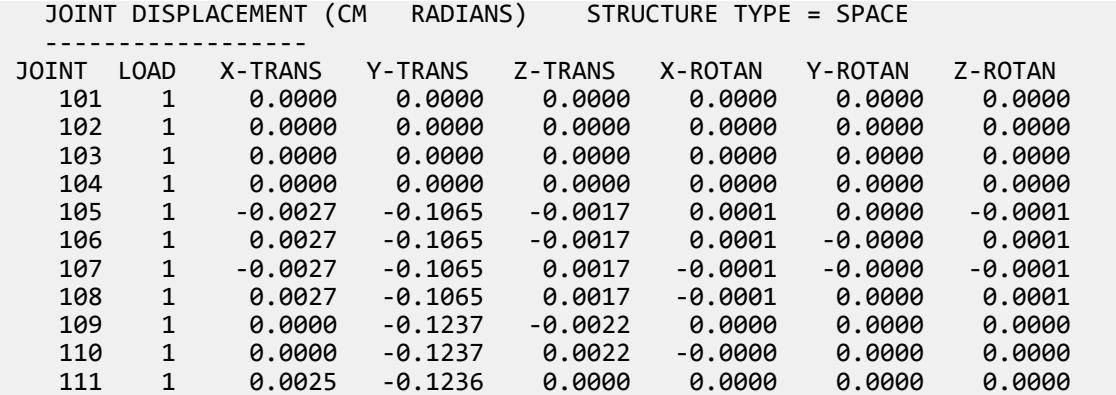

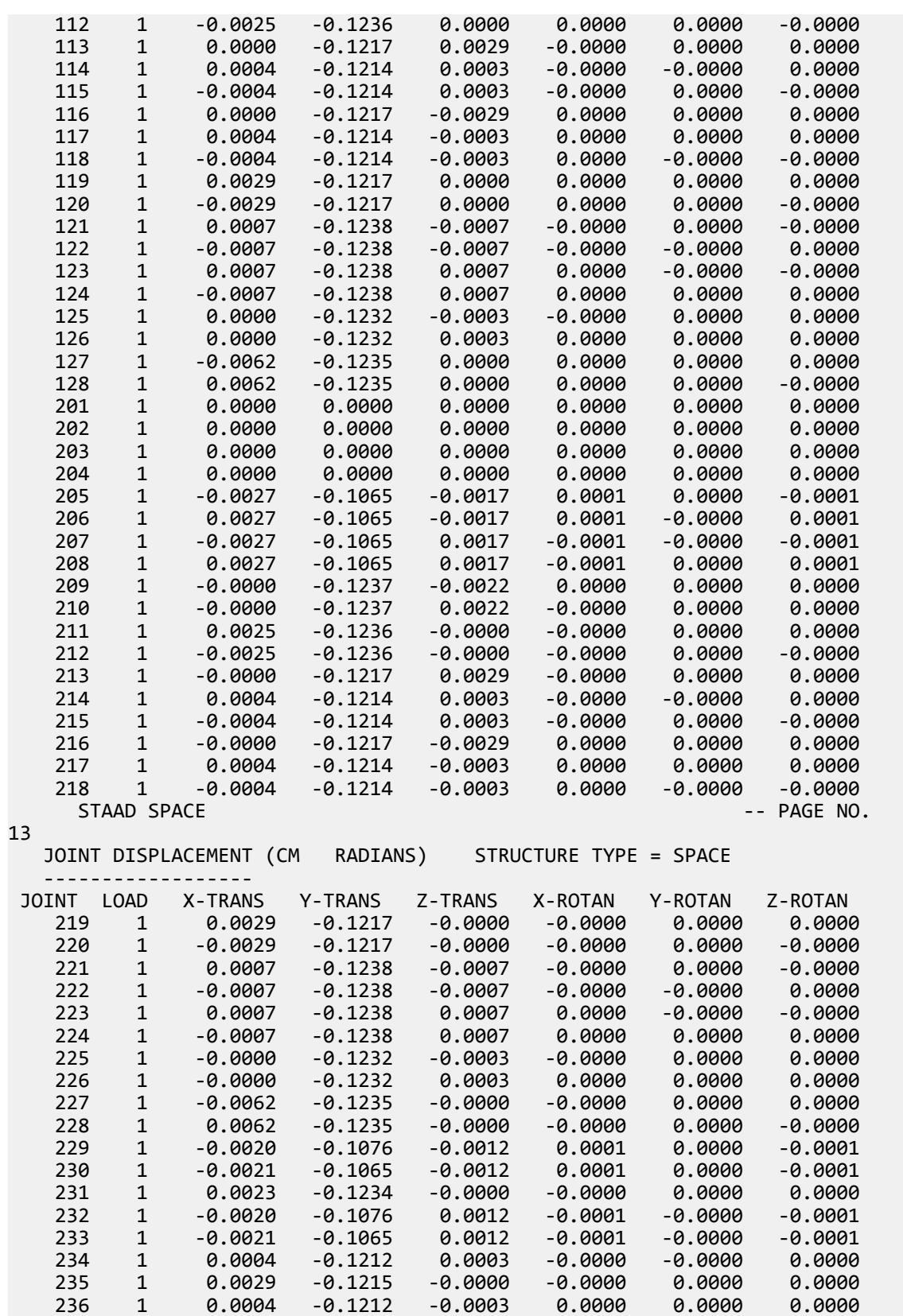

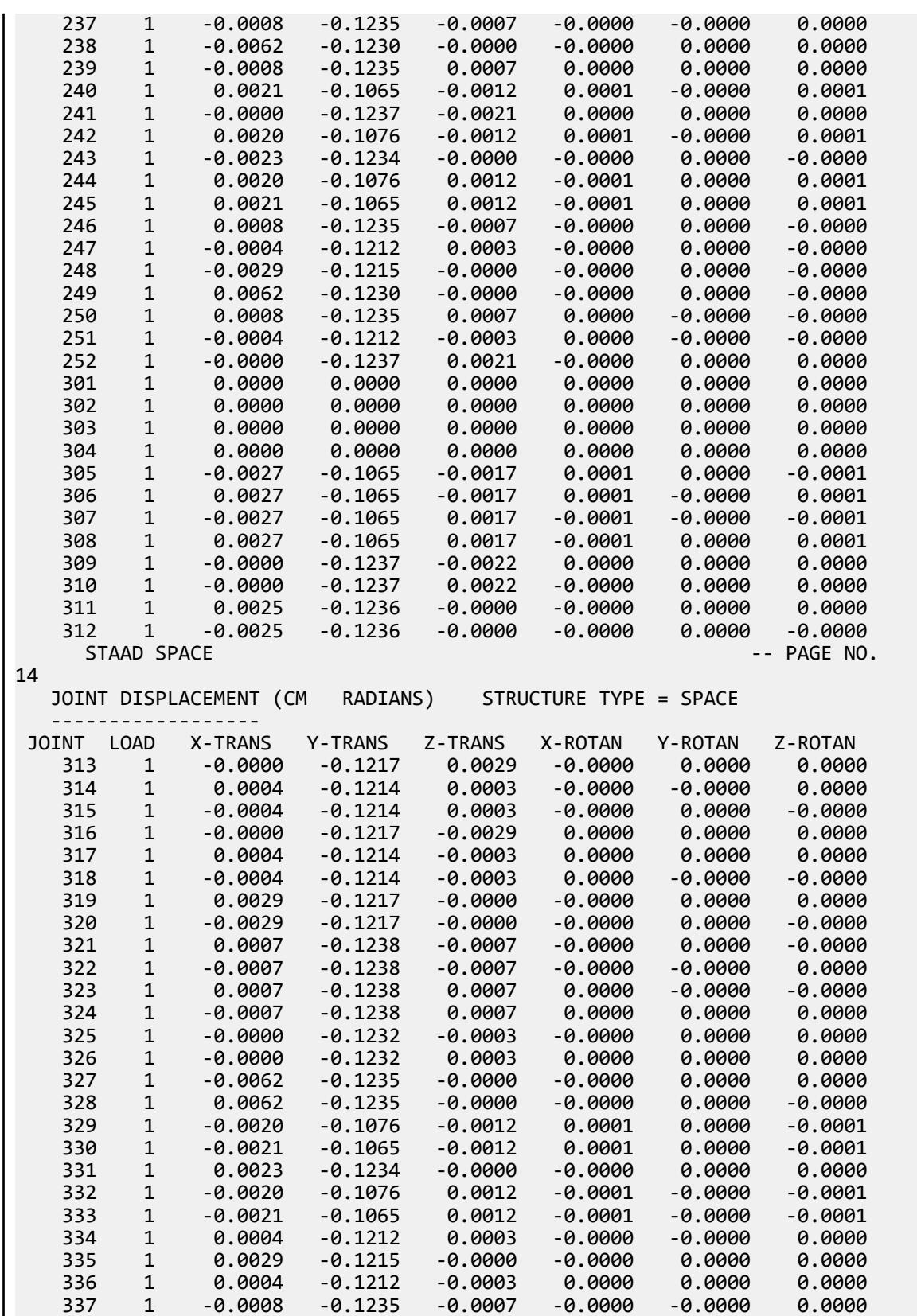

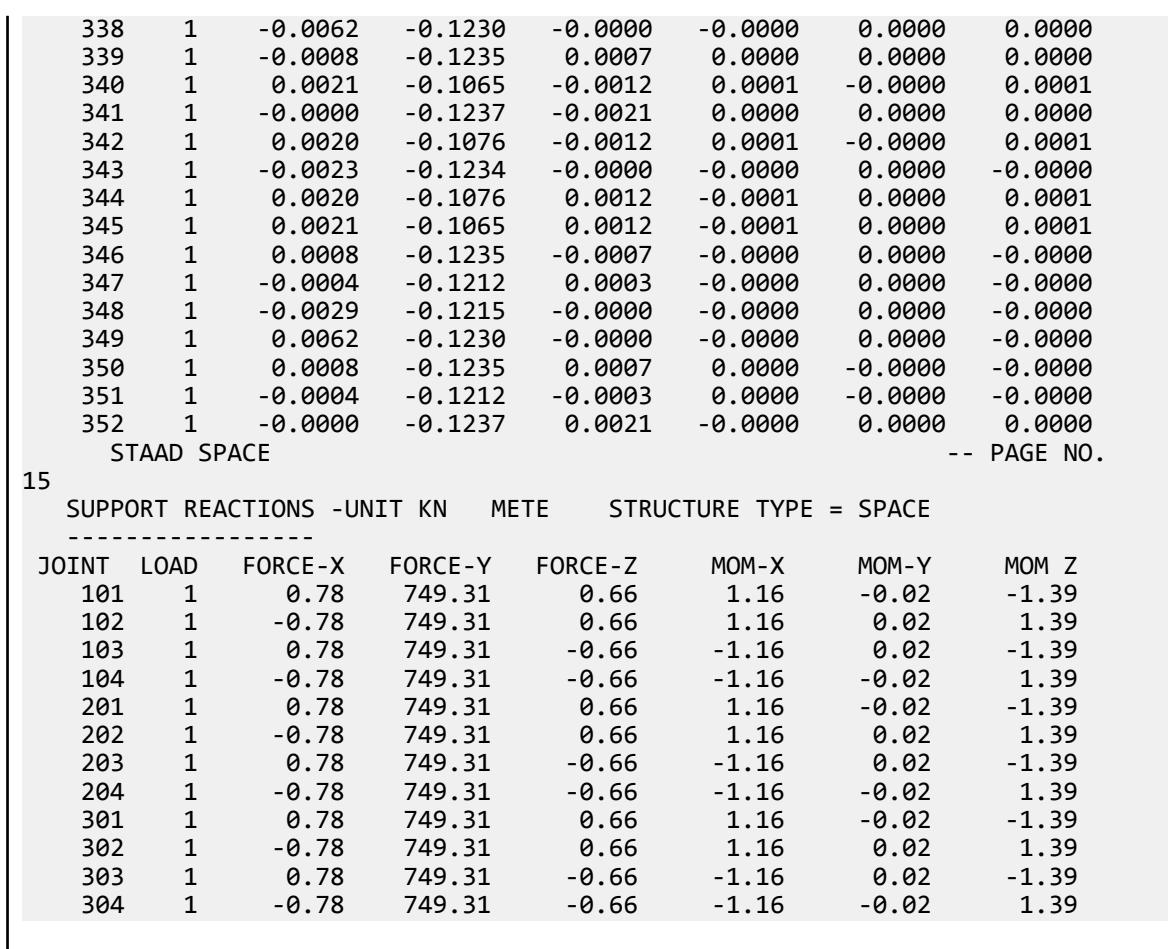

# V. Response Spectrum Using Element Offset

Validate the response spectrum analysis results using element offsets with a similar model that uses controldependent connections.

### **Details**

A 2 story building with overall dimensions of 20 m in the global X direction and 8 m in the global Z direction is modelled in STAAD.Pro.

A custom defined response spectrum loading containing time-acceleration pairs along global X, Z, & Y directions is used for the loading.

### Validation

The model is generated with two different approaches to include the effect on the plate offsets. The first approach is to use the ELEMENT OFFSET command wherein offset distances are directly assigned to corner joints of the plate without any need to manually compute coordinates for offset joints. The second approach is to use control-dependent specification instead with rigid connections between offset joints of the plate & beamcolumn junction for load transfer. In the control-dependent approach, one must note that coordinates for plate offset joints need to be manually computed.

Results for the model created with ELEMENT OFFSET command should be identical with the model created with control-dependent approach. Hence results from control-dependent approach are treated as reference values against which results from model with element offset command will be compared.

### Results

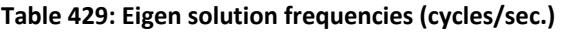

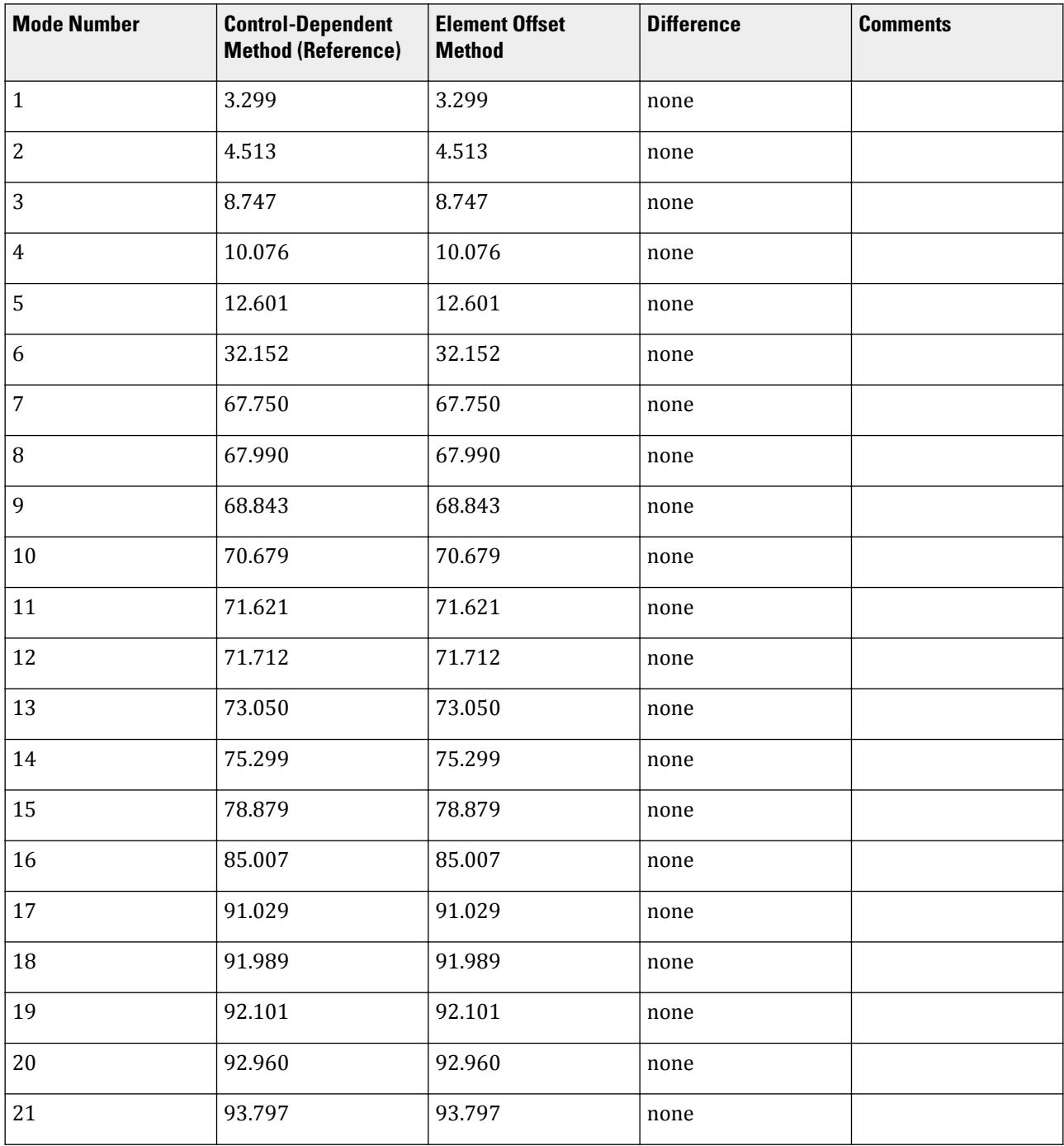

V. Plate and Shell Elements

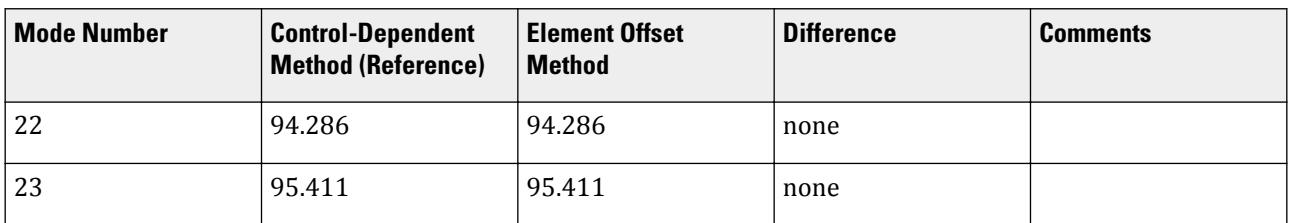

#### **Table 430: Joint displacement at node 45 for load case 2**

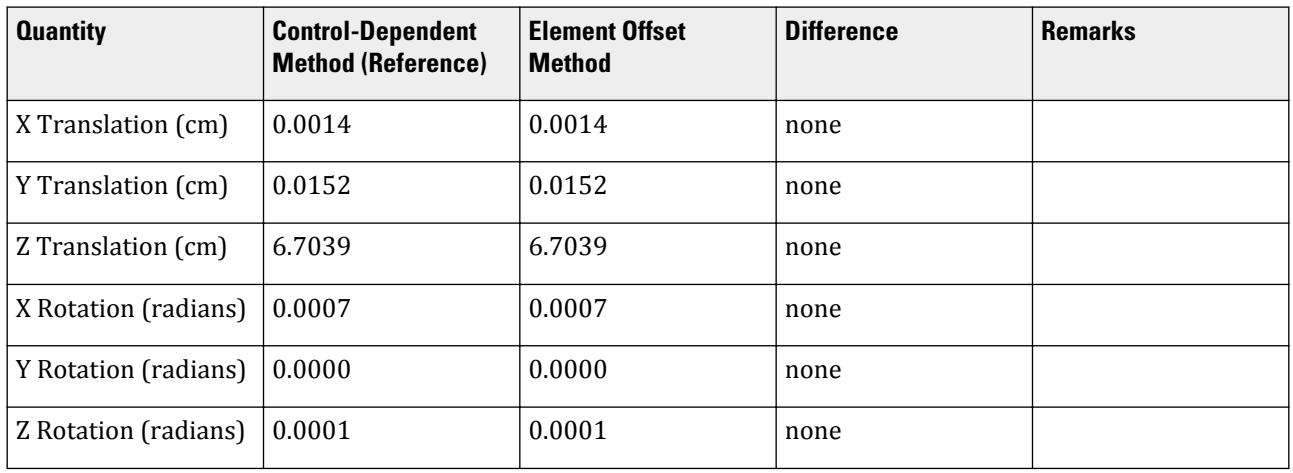

#### **Table 431: Support reactions at node 21 for load case 1**

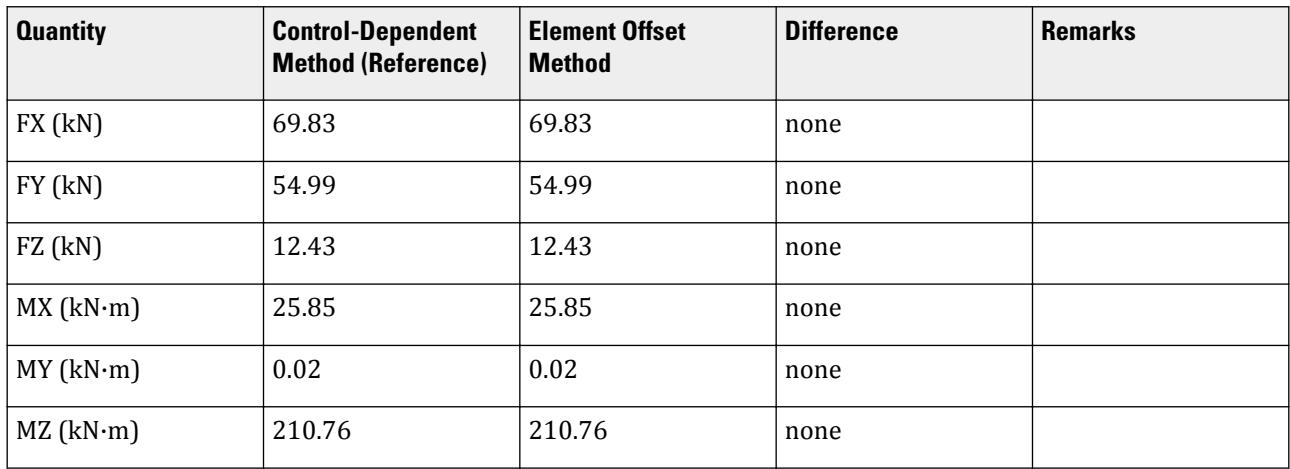

#### **Table 432: Member end forces on member 39 for load case 3**

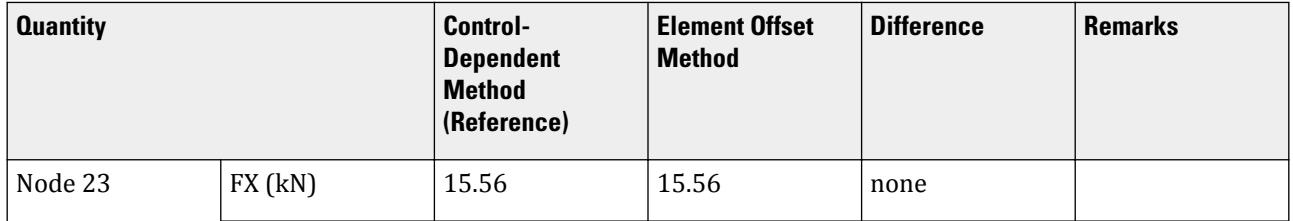

V. Plate and Shell Elements

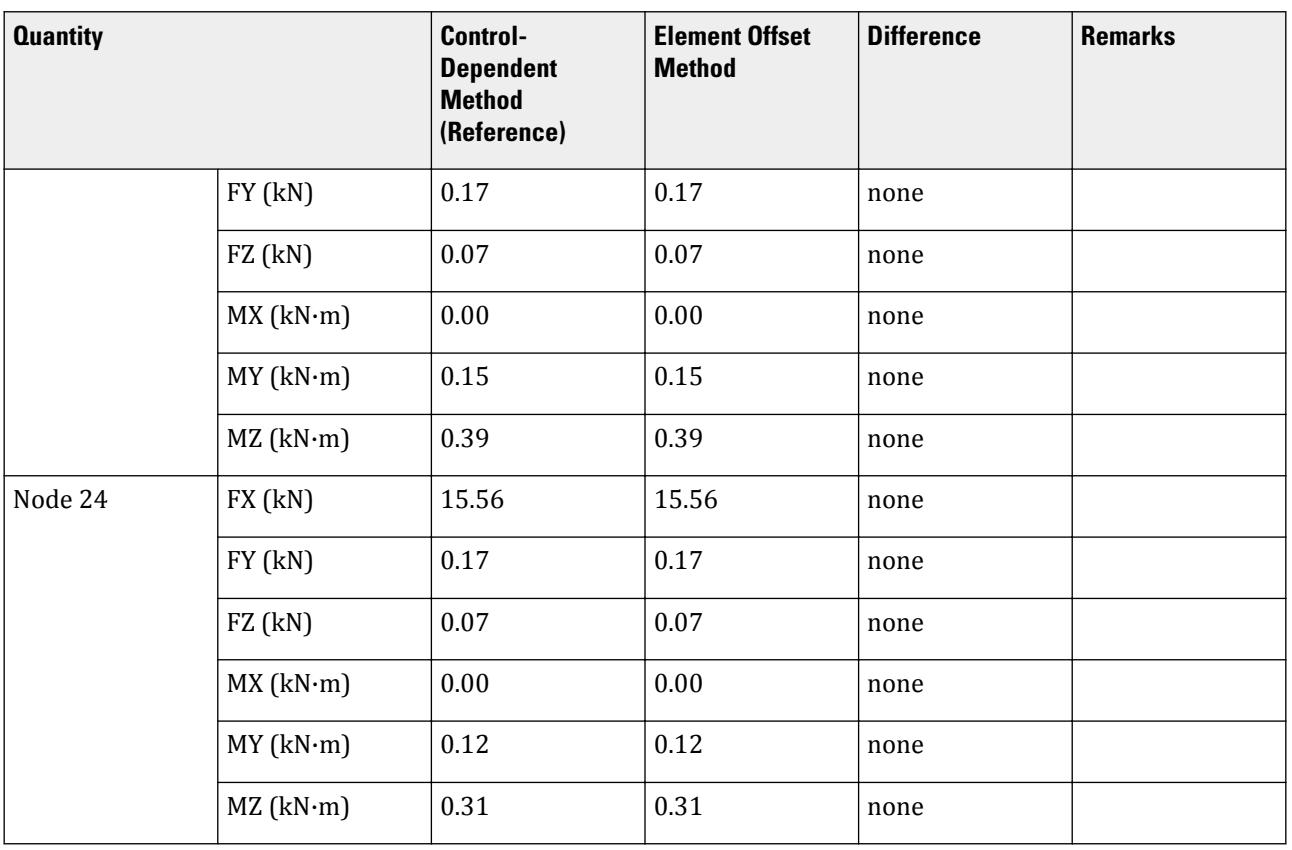

### STAAD.Pro Input

Input using the ELEMENT OFFSET method:

The file C:\Users\Public\Public Documents\STAAD.Pro CONNECT Edition\Samples\ Verification Models\04 Plates Shells\Response Spectrum Using Element Offset.STD is typically installed with the program.

STAAD SPACE START JOB INFORMATION ENGINEER DATE 09-Mar-21 END JOB INFORMATION INPUT WIDTH 79 SET PRINT 17 UNIT METER KN JOINT COORDINATES 1 0 0 0; 2 0 4 0; 3 5 4 0; 4 5 0 0; 5 10 4 0; 6 10 0 0; 7 15 4 0; 8 15 0 0; 9 20 4 0; 10 20 0 0; 11 0 0 4; 12 0 4 4; 13 5 4 4; 14 5 0 4; 15 10 4 4; 16 10 0 4; 17 15 4 4; 18 15 0 4; 19 20 4 4; 20 20 0 4; 21 0 0 8; 22 0 4 8; 23 5 4 8; 24 5 0 8; 25 10 4 8; 26 10 0 8; 27 15 4 8; 28 15 0 8; 29 20 4 8; 30 20 0 8; 31 0 8 0; 32 5 8 0; 33 10 8 0; 34 15 8 0; 35 20 8 0; 36 0 8 4; 37 5 8 4; 38 10 8 4; 39 15 8 4; 40 20 8 4; 41 0 8 8; 42 5 8 8; 43 10 8 8; 44 15 8 8; 45 20 8 8; MEMBER INCIDENCES 1 1 2; 2 2 3; 3 3 4; 4 3 5; 5 5 6; 6 5 7; 9 7 8; 10 7 9; 13 9 10; 14 2 12; 15 3 13; 16 5 15; 17 7 17; 18 9 19; 19 11 12; 20 12 13; 21 13 14; 22 13 15; 23 15 16; 24 15 17; 27 17 18; 28 17 19; 31 19 20; 32 12 22; 33 13 23; 34 15

V. Plate and Shell Elements

55 106 JT3 0 0 -0.1 55 106 JT4 0 0 -0.1 52 103 JT1 0 0 0.1 52 103 JT2 0 0 0.1 56 107 JT3 0 0 -0.1 56 107 JT4 0 0 -0.1 53 104 JT1 0 0 0.1 53 104 JT2 -0.1 0 0.1 53 104 JT3 -0.1 0 0 57 108 JT2 -0.1 0 0 57 108 JT3 -0.1 0 -0.1 57 108 JT4 0 0 -0.1 CUT OFF MODE SHAPE 50 DEFINE REFERENCE LOADS LOAD R1 LOADTYPE Mass TITLE REF LOAD CASE 1 JOINT LOAD 2 3 5 7 9 12 13 15 17 19 22 23 25 27 29 31 TO 45 FX 10 FY -10 FZ 10 END DEFINE REFERENCE LOADS LOAD 1 LOADTYPE None TITLE RS\_X SPECTRUM SRSS X 1 ACC DAMP 0.05 LIN 0 9.80667; 0.06 18.6327; 0.12 24.5167; 0.18 24.5167; 0.24 24.5167; 0.3 24.5167; 0.36 24.5167; 0.42 23.3492; 0.48 20.4306; 0.54 18.1605; 0.6 16.3444; 0.66 14.8586; 0.72 13.6204; 0.78 12.5727; 0.84 11.6746; 0.9 10.8963; 0.96 10.2153; 1.02 9.61438; 1.08 9.08025; 1.14 8.60234; 1.2 8.17223; 1.26 7.78307; 1.32 7.4293; 1.38 7.10628; 1.44 6.81019; 1.5 6.53778; 1.56 6.28633; 1.62 6.0535; 1.68 5.83731; 1.74 5.63602; 1.8 5.44815; 1.86 5.27241; 1.92 5.10764; 1.98 4.95287; 2.04 4.80719; 2.1 4.66985; 2.16 4.54013; 2.22 4.41742; 2.28 4.30117; 2.34 4.19089; 2.4 4.08611; 2.46 3.98645; 2.52 3.89154; 2.58 3.80104; 2.64 3.71465; 2.7 3.6321; 2.76 3.55314; 2.82 3.47754; 2.88 3.4051; 2.94 3.3356; 3 3.26889; 3.06 3.2048; 3.12 3.14317; 3.18 3.08386; 3.24 3.02675; 3.3 2.97172; 3.36 2.91865; 3.42 2.86745; 3.48 2.81801; 3.54 2.77025; 3.6 2.72408; 3.66 2.67942; 3.72 2.6362; 3.78 2.59436; 3.84 2.55382; 3.9 2.51453; 3.96 2.47643; 4.02 2.45167; 4.08 2.45167; 4.14 2.45167; 4.2 2.45167; 4.26 2.45167; 4.32 2.45167; 4.38 2.45167; 4.44 2.45167; 4.5 2.45167; 4.56 2.45167; 4.62 2.45167; 4.68 2.45167; 4.74 2.45167; 4.8 2.45167; 4.86 2.45167; 4.92 2.45167; 4.98 2.45167; 5.04 2.45167; 5.1 2.45167; 5.16 2.45167; 5.22 2.45167; 5.28 2.45167; 5.34 2.45167; 5.4 2.45167; 5.46 2.45167; 5.52 2.45167; 5.58 2.45167; 5.64 2.45167; 5.7 2.45167; 5.76 2.45167; 5.82 2.45167; 5.88 2.45167; 5.94 2.45167; LOAD 2 LOADTYPE None TITLE RS\_Z SPECTRUM SRSS Z 1 ACC DAMP 0.05 LIN 0 9.80667; 0.06 18.6327; 0.12 24.5167; 0.18 24.5167; 0.24 24.5167; 0.3 24.5167; 0.36 24.5167; 0.42 23.3492; 0.48 20.4306; 0.54 18.1605; 0.6 16.3444; 0.66 14.8586; 0.72 13.6204; 0.78 12.5727; 0.84 11.6746; 0.9 10.8963; 0.96 10.2153; 1.02 9.61438; 1.08 9.08025; 1.14 8.60234; 1.2 8.17223; 1.26 7.78307; 1.32 7.4293; 1.38 7.10628; 1.44 6.81019; 1.5 6.53778; 1.56 6.28633; 1.62 6.0535; 1.68 5.83731; 1.74 5.63602; 1.8 5.44815; 1.86 5.27241; 1.92 5.10764; 1.98 4.95287; 2.04 4.80719; 2.1 4.66985; 2.16 4.54013; 2.22 4.41742; 2.28 4.30117; 2.34 4.19089; 2.4 4.08611; 2.46 3.98645; 2.52 3.89154; 2.58 3.80104; 2.64 3.71465; 2.7 3.6321; 2.76 3.55314; 2.82 3.47754; 2.88 3.4051; 2.94 3.3356; 3 3.26889; 3.06 3.2048; 3.12 3.14317; 3.18 3.08386; 3.24 3.02675; 3.3 2.97172; 3.36 2.91865; 3.42 2.86745; 3.48 2.81801; 3.54 2.77025; 3.6 2.72408; 3.66 2.67942; 3.72 2.6362; 3.78 2.59436; 3.84 2.55382; 3.9 2.51453; 3.96 2.47643; 4.02 2.45167; 4.08 2.45167; 4.14 2.45167; 4.2 2.45167; 4.26 2.45167;

4.32 2.45167; 4.38 2.45167; 4.44 2.45167; 4.5 2.45167; 4.56 2.45167; 4.62 2.45167; 4.68 2.45167; 4.74 2.45167; 4.8 2.45167; 4.86 2.45167; 4.92 2.45167; 4.98 2.45167; 5.04 2.45167; 5.1 2.45167; 5.16 2.45167; 5.22 2.45167; 5.28 2.45167; 5.34 2.45167; 5.4 2.45167; 5.46 2.45167; 5.52 2.45167; 5.58 2.45167; 5.64 2.45167; 5.7 2.45167; 5.76 2.45167; 5.82 2.45167; 5.88 2.45167; 5.94 2.45167; LOAD 3 LOADTYPE None TITLE RS\_Y SPECTRUM SRSS Y 1 ACC DAMP 0.05 LIN 0 9.80667; 0.06 18.6327; 0.12 24.5167; 0.18 24.5167; 0.24 24.5167; 0.3 24.5167; 0.36 24.5167; 0.42 23.3492; 0.48 20.4306; 0.54 18.1605; 0.6 16.3444; 0.66 14.8586; 0.72 13.6204; 0.78 12.5727; 0.84 11.6746; 0.9 10.8963; 0.96 10.2153; 1.02 9.61438; 1.08 9.08025; 1.14 8.60234; 1.2 8.17223; 1.26 7.78307; 1.32 7.4293; 1.38 7.10628; 1.44 6.81019; 1.5 6.53778; 1.56 6.28633; 1.62 6.0535; 1.68 5.83731; 1.74 5.63602; 1.8 5.44815; 1.86 5.27241; 1.92 5.10764; 1.98 4.95287; 2.04 4.80719; 2.1 4.66985; 2.16 4.54013; 2.22 4.41742; 2.28 4.30117; 2.34 4.19089; 2.4 4.08611; 2.46 3.98645; 2.52 3.89154; 2.58 3.80104; 2.64 3.71465; 2.7 3.6321; 2.76 3.55314; 2.82 3.47754; 2.88 3.4051; 2.94 3.3356; 3 3.26889; 3.06 3.2048; 3.12 3.14317; 3.18 3.08386; 3.24 3.02675; 3.3 2.97172; 3.36 2.91865; 3.42 2.86745; 3.48 2.81801; 3.54 2.77025; 3.6 2.72408; 3.66 2.67942; 3.72 2.6362; 3.78 2.59436; 3.84 2.55382; 3.9 2.51453; 3.96 2.47643; 4.02 2.45167; 4.08 2.45167; 4.14 2.45167; 4.2 2.45167; 4.26 2.45167; 4.32 2.45167; 4.38 2.45167; 4.44 2.45167; 4.5 2.45167; 4.56 2.45167; 4.62 2.45167; 4.68 2.45167; 4.74 2.45167; 4.8 2.45167; 4.86 2.45167; 4.92 2.45167; 4.98 2.45167; 5.04 2.45167; 5.1 2.45167; 5.16 2.45167; 5.22 2.45167; 5.28 2.45167; 5.34 2.45167; 5.4 2.45167; 5.46 2.45167; 5.52 2.45167; 5.58 2.45167; 5.64 2.45167; 5.7 2.45167; 5.76 2.45167; 5.82 2.45167; 5.88 2.45167; 5.94 2.45167; PERFORM ANALYSIS PRINT ALL PRINT ANALYSIS RESULTS PRINT ELEMENT JOINT STRESSES FINISH Input using the Control-Dependent method: The file C:\Users\Public\Public Documents\STAAD.Pro CONNECT Edition\Samples \Verification Models\04 Plates Shells\Response Spectrum Using Control Dependent.STD is typically installed with the program. STAAD SPACE START JOB INFORMATION ENGINEER DATE 09-Mar-21 END JOB INFORMATION INPUT WIDTH 79 SET PRINT 17 UNIT METER KN JOINT COORDINATES 1 0 0 0; 2 0 4 0; 3 5 4 0; 4 5 0 0; 5 10 4 0; 6 10 0 0; 7 15 4 0; 8 15 0 0; 9 20 4 0; 10 20 0 0; 11 0 0 4; 12 0 4 4; 13 5 4 4; 14 5 0 4; 15 10 4 4; 16 10 0 4; 17 15 4 4; 18 15 0 4; 19 20 4 4; 20 20 0 4; 21 0 0 8; 22 0 4 8; 23 5 4 8; 24 5 0 8; 25 10 4 8; 26 10 0 8; 27 15 4 8; 28 15 0 8; 29 20 4 8; 30 20 0 8; 31 0 8 0; 32 5 8 0; 33 10 8 0; 34 15 8 0; 35 20 8 0; 36 0 8 4; 37 5 8 4; 38 10 8 4; 39 15 8 4; 40 20 8 4; 41 0 8 8; 42 5 8 8; 43 10 8 8; 44 15 8 8; 45 20 8 8; 46 0.1 4 0.1; 47 5 4 0.1; 48 10 4 0.1; 49 15 4 0.1; 50 19.9 4 0.1; 51 19.9 4 4; 52 19.9 4 7.9; 53 5 4 7.9; 54 10 4 7.9; 55 15 4 7.9; 56 0.1 4 7.9; 57 0.1 4 4; 58 0.1 8 0.1; 59 5 8 0.1; 60 10 8 0.1; 61 15 8 0.1; 62 19.9 8 0.1; 63 19.9 8 4; 64 19.9 8 7.9; 65 5 8 7.9;

\*50 101 JT4 0.1 0 0 \*54 105 JT1 0.1 0 0 \*54 105 JT3 0 0 -0.1 \*54 105 JT4 0.1 0 -0.1 \*51 102 JT1 0 0 0.1 \*51 102 JT2 0 0 0.1 \*55 106 JT3 0 0 -0.1 \*55 106 JT4 0 0 -0.1 \*52 103 JT1 0 0 0.1 \*52 103 JT2 0 0 0.1 \*56 107 JT3 0 0 -0.1 \*56 107 JT4 0 0 -0.1 \*53 104 JT1 0 0 0.1 \*53 104 JT2 -0.1 0 0.1 \*53 104 JT3 -0.1 0 0 \*57 108 JT2 -0.1 0 0 \*57 108 JT3 -0.1 0 -0.1 \*57 108 JT4 0 0 -0.1 CONTROL RIGID CONTROL 2 JOINT 46 CONTROL RIGID CONTROL 3 JOINT 47 CONTROL RIGID CONTROL 5 JOINT 48 CONTROL RIGID CONTROL 7 JOINT 49 CONTROL RIGID CONTROL 9 JOINT 50 CONTROL RIGID CONTROL 19 JOINT 51 CONTROL RIGID CONTROL 29 JOINT 52 CONTROL RIGID CONTROL 27 JOINT 55 CONTROL RIGID CONTROL 25 JOINT 54 CONTROL RIGID CONTROL 23 JOINT 53 CONTROL RIGID CONTROL 22 JOINT 56 CONTROL RIGID CONTROL 12 JOINT 57 CONTROL RIGID CONTROL 31 JOINT 58 CONTROL RIGID CONTROL 32 JOINT 59 CONTROL RIGID CONTROL 33 JOINT 60 CONTROL RIGID CONTROL 34 JOINT 61 CONTROL RIGID CONTROL 35 JOINT 62 CONTROL RIGID CONTROL 40 JOINT 63 CONTROL RIGID CONTROL 45 JOINT 64 CONTROL RIGID CONTROL 44 JOINT 67 CONTROL RIGID CONTROL 43 JOINT 66 CONTROL RIGID CONTROL 42 JOINT 65 CONTROL RIGID CONTROL 41 JOINT 68 CONTROL RIGID CONTROL 36 JOINT 69 CUT OFF MODE SHAPE 50 DEFINE REFERENCE LOADS LOAD R1 LOADTYPE Mass TITLE REF LOAD CASE 1 JOINT LOAD 2 3 5 7 9 12 13 15 17 19 22 23 25 27 29 31 TO 45 FX 10 FY -10 FZ 10 END DEFINE REFERENCE LOADS LOAD 1 LOADTYPE None TITLE RS\_X SPECTRUM SRSS X 1 ACC DAMP 0.05 LIN 0 9.80667; 0.06 18.6327; 0.12 24.5167; 0.18 24.5167; 0.24 24.5167; 0.3 24.5167; 0.36 24.5167; 0.42 23.3492; 0.48 20.4306; 0.54 18.1605; 0.6 16.3444; 0.66 14.8586; 0.72 13.6204; 0.78 12.5727; 0.84 11.6746; 0.9 10.8963; 0.96 10.2153; 1.02 9.61438; 1.08 9.08025; 1.14 8.60234; 1.2 8.17223; 1.26 7.78307; 1.32 7.4293; 1.38 7.10628; 1.44 6.81019; 1.5 6.53778; 1.56 6.28633; 1.62 6.0535; 1.68 5.83731; 1.74 5.63602; 1.8 5.44815; 1.86 5.27241; 1.92 5.10764; 1.98 4.95287; 2.04 4.80719; 2.1 4.66985;

2.16 4.54013; 2.22 4.41742; 2.28 4.30117; 2.34 4.19089; 2.4 4.08611; 2.46 3.98645; 2.52 3.89154; 2.58 3.80104; 2.64 3.71465; 2.7 3.6321; 2.76 3.55314; 2.82 3.47754; 2.88 3.4051; 2.94 3.3356; 3 3.26889; 3.06 3.2048; 3.12 3.14317; 3.18 3.08386; 3.24 3.02675; 3.3 2.97172; 3.36 2.91865; 3.42 2.86745; 3.48 2.81801; 3.54 2.77025; 3.6 2.72408; 3.66 2.67942; 3.72 2.6362; 3.78 2.59436; 3.84 2.55382; 3.9 2.51453; 3.96 2.47643; 4.02 2.45167; 4.08 2.45167; 4.14 2.45167; 4.2 2.45167; 4.26 2.45167; 4.32 2.45167; 4.38 2.45167; 4.44 2.45167; 4.5 2.45167; 4.56 2.45167; 4.62 2.45167; 4.68 2.45167; 4.74 2.45167; 4.8 2.45167; 4.86 2.45167; 4.92 2.45167; 4.98 2.45167; 5.04 2.45167; 5.1 2.45167; 5.16 2.45167; 5.22 2.45167; 5.28 2.45167; 5.34 2.45167; 5.4 2.45167; 5.46 2.45167; 5.52 2.45167; 5.58 2.45167; 5.64 2.45167; 5.7 2.45167; 5.76 2.45167; 5.82 2.45167; 5.88 2.45167; 5.94 2.45167; LOAD 2 LOADTYPE None TITLE RS\_Z SPECTRUM SRSS Z 1 ACC DAMP 0.05 LIN 0 9.80667; 0.06 18.6327; 0.12 24.5167; 0.18 24.5167; 0.24 24.5167; 0.3 24.5167; 0.36 24.5167; 0.42 23.3492; 0.48 20.4306; 0.54 18.1605; 0.6 16.3444; 0.66 14.8586; 0.72 13.6204; 0.78 12.5727; 0.84 11.6746; 0.9 10.8963; 0.96 10.2153; 1.02 9.61438; 1.08 9.08025; 1.14 8.60234; 1.2 8.17223; 1.26 7.78307; 1.32 7.4293; 1.38 7.10628; 1.44 6.81019; 1.5 6.53778; 1.56 6.28633; 1.62 6.0535; 1.68 5.83731; 1.74 5.63602; 1.8 5.44815; 1.86 5.27241; 1.92 5.10764; 1.98 4.95287; 2.04 4.80719; 2.1 4.66985; 2.16 4.54013; 2.22 4.41742; 2.28 4.30117; 2.34 4.19089; 2.4 4.08611; 2.46 3.98645; 2.52 3.89154; 2.58 3.80104; 2.64 3.71465; 2.7 3.6321; 2.76 3.55314; 2.82 3.47754; 2.88 3.4051; 2.94 3.3356; 3 3.26889; 3.06 3.2048; 3.12 3.14317; 3.18 3.08386; 3.24 3.02675; 3.3 2.97172; 3.36 2.91865; 3.42 2.86745; 3.48 2.81801; 3.54 2.77025; 3.6 2.72408; 3.66 2.67942; 3.72 2.6362; 3.78 2.59436; 3.84 2.55382; 3.9 2.51453; 3.96 2.47643; 4.02 2.45167; 4.08 2.45167; 4.14 2.45167; 4.2 2.45167; 4.26 2.45167; 4.32 2.45167; 4.38 2.45167; 4.44 2.45167; 4.5 2.45167; 4.56 2.45167; 4.62 2.45167; 4.68 2.45167; 4.74 2.45167; 4.8 2.45167; 4.86 2.45167; 4.92 2.45167; 4.98 2.45167; 5.04 2.45167; 5.1 2.45167; 5.16 2.45167; 5.22 2.45167; 5.28 2.45167; 5.34 2.45167; 5.4 2.45167; 5.46 2.45167; 5.52 2.45167; 5.58 2.45167; 5.64 2.45167; 5.7 2.45167; 5.76 2.45167; 5.82 2.45167; 5.88 2.45167; 5.94 2.45167; LOAD 3 LOADTYPE None TITLE RS\_Y SPECTRUM SRSS Y 1 ACC DAMP 0.05 LIN 0 9.80667; 0.06 18.6327; 0.12 24.5167; 0.18 24.5167; 0.24 24.5167; 0.3 24.5167; 0.36 24.5167; 0.42 23.3492; 0.48 20.4306; 0.54 18.1605; 0.6 16.3444; 0.66 14.8586; 0.72 13.6204; 0.78 12.5727; 0.84 11.6746; 0.9 10.8963; 0.96 10.2153; 1.02 9.61438; 1.08 9.08025; 1.14 8.60234; 1.2 8.17223; 1.26 7.78307; 1.32 7.4293; 1.38 7.10628; 1.44 6.81019; 1.5 6.53778; 1.56 6.28633; 1.62 6.0535; 1.68 5.83731; 1.74 5.63602; 1.8 5.44815; 1.86 5.27241; 1.92 5.10764; 1.98 4.95287; 2.04 4.80719; 2.1 4.66985; 2.16 4.54013; 2.22 4.41742; 2.28 4.30117; 2.34 4.19089; 2.4 4.08611; 2.46 3.98645; 2.52 3.89154; 2.58 3.80104; 2.64 3.71465; 2.7 3.6321; 2.76 3.55314; 2.82 3.47754; 2.88 3.4051; 2.94 3.3356; 3 3.26889; 3.06 3.2048; 3.12 3.14317; 3.18 3.08386; 3.24 3.02675; 3.3 2.97172; 3.36 2.91865; 3.42 2.86745; 3.48 2.81801; 3.54 2.77025; 3.6 2.72408; 3.66 2.67942; 3.72 2.6362; 3.78 2.59436; 3.84 2.55382; 3.9 2.51453; 3.96 2.47643; 4.02 2.45167; 4.08 2.45167; 4.14 2.45167; 4.2 2.45167; 4.26 2.45167; 4.32 2.45167; 4.38 2.45167; 4.44 2.45167; 4.5 2.45167; 4.56 2.45167; 4.62 2.45167; 4.68 2.45167; 4.74 2.45167; 4.8 2.45167; 4.86 2.45167; 4.92 2.45167; 4.98 2.45167; 5.04 2.45167; 5.1 2.45167; 5.16 2.45167; 5.22 2.45167; 5.28 2.45167; 5.34 2.45167; 5.4 2.45167; 5.46 2.45167; 5.52 2.45167; 5.58 2.45167; 5.64 2.45167; 5.7 2.45167; 5.76 2.45167;

```
5.82 2.45167; 5.88 2.45167; 5.94 2.45167;
PERFORM ANALYSIS PRINT ALL
PRINT ANALYSIS RESULTS
PRINT ELEMENT JOINT STRESSES
FINISH
```
#### STAAD.Pro Output

Output using the ELEMENT OFFSET method:

**PAGE NO. PAGE NO.** 1 \*\*\*\*\*\*\*\*\*\*\*\*\*\*\*\*\*\*\*\*\*\*\*\*\*\*\*\*\*\*\*\*\*\*\*\*\*\*\*\*\*\*\*\*\*\*\*\*\*\*\*\*  $\star$  \*  $\star$ \* STAAD.Pro CONNECT Edition<br>\* Nersion 22.12.00 \*\*\* \* Version 22.12.00.\*\*\* \* \* Proprietary Program of \* \* Bentley Systems, Inc.<br>\* Pates OCT 27 2022 Date= 0CT 27, 2022  $Time = 15:13:46$  $\star$  \*  $\star$  \* Licensed to: Bentley Systems Inc \* \*\*\*\*\*\*\*\*\*\*\*\*\*\*\*\*\*\*\*\*\*\*\*\*\*\*\*\*\*\*\*\*\*\*\*\*\*\*\*\*\*\*\*\*\*\*\*\*\*\*\*\* 1. STAAD SPACE INPUT FILE: Response Spectrum Using Element Offset.STD 2. START JOB INFORMATION 3. ENGINEER DATE 09-MAR-21 4. END JOB INFORMATION 5. INPUT WIDTH 79 6. SET PRINT 17 7. UNIT METER KN 8. JOINT COORDINATES 9. 1 0 0 0; 2 0 4 0; 3 5 4 0; 4 5 0 0; 5 10 4 0; 6 10 0 0; 7 15 4 0; 8 15 0 0 10. 9 20 4 0; 10 20 0 0; 11 0 0 4; 12 0 4 4; 13 5 4 4; 14 5 0 4; 15 10 4 4 11. 16 10 0 4; 17 15 4 4; 18 15 0 4; 19 20 4 4; 20 20 0 4; 21 0 0 8; 22 0 4 8 12. 23 5 4 8; 24 5 0 8; 25 10 4 8; 26 10 0 8; 27 15 4 8; 28 15 0 8; 29 20 4 8 13. 30 20 0 8; 31 0 8 0; 32 5 8 0; 33 10 8 0; 34 15 8 0; 35 20 8 0; 36 0 8 4 14. 37 5 8 4; 38 10 8 4; 39 15 8 4; 40 20 8 4; 41 0 8 8; 42 5 8 8; 43 10 8 8 15. 44 15 8 8; 45 20 8 8 16. MEMBER INCIDENCES 17. 1 1 2; 2 2 3; 3 3 4; 4 3 5; 5 5 6; 6 5 7; 9 7 8; 10 7 9; 13 9 10; 14 2 12 18. 15 3 13; 16 5 15; 17 7 17; 18 9 19; 19 11 12; 20 12 13; 21 13 14; 22 13 15 19. 23 15 16; 24 15 17; 27 17 18; 28 17 19; 31 19 20; 32 12 22; 33 13 23; 34 15 25 20. 35 17 27; 36 19 29; 37 21 22; 38 22 23; 39 23 24; 40 23 25; 41 25 26; 42 25 27 21. 45 27 28; 46 27 29; 49 29 30; 58 2 31; 59 3 32; 60 5 33; 61 7 34; 62 9 35 22. 63 12 36; 64 13 37; 65 15 38; 66 17 39; 67 19 40; 68 22 41; 69 23 42;

V. Plate and Shell Elements

70 25 43 23. 71 27 44; 72 29 45; 73 31 32; 74 32 33; 75 33 34; 77 34 35; 79 31 36; 80 32 37 24. 81 33 38; 82 34 39; 83 35 40; 84 36 37; 85 37 38; 86 38 39; 88 39 40; 90 36 41 25. 91 37 42; 92 38 43; 93 39 44; 94 40 45; 95 41 42; 96 42 43; 97 43 44; 99 44 45 26. ELEMENT INCIDENCES SHELL 27. 50 2 3 13 12; 51 3 5 15 13; 52 5 7 17 15; 53 7 9 19 17; 54 12 13 23 22 28. 55 13 15 25 23; 56 15 17 27 25; 57 17 19 29 27; 101 31 32 37 36 29. 102 32 33 38 37; 103 33 34 39 38; 104 34 35 40 39; 105 36 37 42 41 30. 106 37 38 43 42; 107 38 39 44 43; 108 39 40 45 44 31. ELEMENT PROPERTY 32. 50 TO 57 101 TO 108 THICKNESS 0.3 33. DEFINE MATERIAL START 34. ISOTROPIC STEEL 35. E 2.05E+08 36. POISSON 0.3 37. DENSITY 76.8195 38. ALPHA 1.2E-05 STAAD SPACE -- PAGE NO. 2 39. DAMP 0.03 40. G 7.88462E+07 41. TYPE STEEL 42. STRENGTH RY 1.5 RT 1.2 43. ISOTROPIC CONCRETE 44. E 2.17185E+07 45. POISSON 0.17 46. DENSITY 23.5616 47. ALPHA 1E-05 48. DAMP 0.05 49. G 9.28139E+06 50. TYPE CONCRETE 51. STRENGTH FCU 27579 52. END DEFINE MATERIAL 53. MEMBER PROPERTY AMERICAN 54. 1 TO 6 9 10 13 TO 24 27 28 31 TO 36 38 40 42 46 58 TO 67 73 TO 75 77 - 55. 79 TO 86 88 90 TO 97 99 TABLE ST W12X50 56. 37 39 41 45 49 68 TO 72 TABLE ST W30X90 57. CONSTANTS 58. MATERIAL STEEL MEMB 1 TO 6 9 10 13 TO 24 27 28 31 TO 42 45 46 49 58 TO 75 - 59. 77 79 TO 86 88 90 TO 97 99 60. MATERIAL CONCRETE MEMB 50 TO 57 101 TO 108 61. SUPPORTS 62. 1 4 6 8 10 11 14 16 18 20 21 24 26 28 30 FIXED 63. ELEMENT OFFSET 64. 50 101 JT1 0.1 0 0.1 65. 50 101 JT2 0 0 0.1 66. 50 101 JT4 0.1 0 0 67. 54 105 JT1 0.1 0 0 68. 54 105 JT3 0 0 -0.1 69. 54 105 JT4 0.1 0 -0.1 70. 51 102 JT1 0 0 0.1 71. 51 102 JT2 0 0 0.1 72. 55 106 JT3 0 0 -0.1 73. 55 106 JT4 0 0 -0.1

 74. 52 103 JT1 0 0 0.1 75. 52 103 JT2 0 0 0.1 76. 56 107 JT3 0 0 -0.1 77. 56 107 JT4 0 0 -0.1 78. 53 104 JT1 0 0 0.1 79. 53 104 JT2 -0.1 0 0.1 80. 53 104 JT3 -0.1 0 0 81. 57 108 JT2 -0.1 0 0 82. 57 108 JT3 -0.1 0 -0.1 83. 57 108 JT4 0 0 -0.1 84. CUT OFF MODE SHAPE 50 85. DEFINE REFERENCE LOADS 86. LOAD R1 LOADTYPE MASS TITLE REF LOAD CASE 1 87. JOINT LOAD 88. 2 3 5 7 9 12 13 15 17 19 22 23 25 27 29 31 TO 45 FX 10 FY -10 FZ 10 89. END DEFINE REFERENCE LOADS \*\*\* NOTE: MASS MODEL FORMED WILL BE USED IN SEISMIC/RESPONSE/TIME HISTORY LOADING, IF ANY. IF MASS MODEL IS SEPARATELY PROVIDED IN INDIVIDUAL LOADING, THE GENERATED MASS WILL BE REPLACED BY THE MASS PROVIDED IN INDIVIDUAL LOADING.<br>PACE - PAGE NO. STAAD SPACE 3 90. LOAD 1 LOADTYPE NONE TITLE RS\_X 91. SPECTRUM SRSS X 1 ACC DAMP 0.05 LIN 92. 0 9.80667; 0.06 18.6327; 0.12 24.5167; 0.18 24.5167; 0.24 24.5167; 0.3 24.5167 93. 0.36 24.5167; 0.42 23.3492; 0.48 20.4306; 0.54 18.1605; 0.6 16.3444 94. 0.66 14.8586; 0.72 13.6204; 0.78 12.5727; 0.84 11.6746; 0.9 10.8963 95. 0.96 10.2153; 1.02 9.61438; 1.08 9.08025; 1.14 8.60234; 1.2 8.17223 96. 1.26 7.78307; 1.32 7.4293; 1.38 7.10628; 1.44 6.81019; 1.5 6.53778 97. 1.56 6.28633; 1.62 6.0535; 1.68 5.83731; 1.74 5.63602; 1.8 5.44815 98. 1.86 5.27241; 1.92 5.10764; 1.98 4.95287; 2.04 4.80719; 2.1 4.66985 99. 2.16 4.54013; 2.22 4.41742; 2.28 4.30117; 2.34 4.19089; 2.4 4.08611 100. 2.46 3.98645; 2.52 3.89154; 2.58 3.80104; 2.64 3.71465; 2.7 3.6321 101. 2.76 3.55314; 2.82 3.47754; 2.88 3.4051; 2.94 3.3356; 3 3.26889; 3.06 3.2048 102. 3.12 3.14317; 3.18 3.08386; 3.24 3.02675; 3.3 2.97172; 3.36 2.91865 103. 3.42 2.86745; 3.48 2.81801; 3.54 2.77025; 3.6 2.72408; 3.66 2.67942 104. 3.72 2.6362; 3.78 2.59436; 3.84 2.55382; 3.9 2.51453; 3.96 2.47643 105. 4.02 2.45167; 4.08 2.45167; 4.14 2.45167; 4.2 2.45167; 4.26 2.45167 106. 4.32 2.45167; 4.38 2.45167; 4.44 2.45167; 4.5 2.45167; 4.56 2.45167 107. 4.62 2.45167; 4.68 2.45167; 4.74 2.45167; 4.8 2.45167; 4.86 2.45167 108. 4.92 2.45167; 4.98 2.45167; 5.04 2.45167; 5.1 2.45167; 5.16 2.45167 109. 5.22 2.45167; 5.28 2.45167; 5.34 2.45167; 5.4 2.45167; 5.46 2.45167 110. 5.52 2.45167; 5.58 2.45167; 5.64 2.45167; 5.7 2.45167; 5.76 2.45167 111. 5.82 2.45167; 5.88 2.45167; 5.94 2.45167 112. LOAD 2 LOADTYPE NONE TITLE RS\_Z 113. SPECTRUM SRSS Z 1 ACC DAMP 0.05 LIN 114. 0 9.80667; 0.06 18.6327; 0.12 24.5167; 0.18 24.5167; 0.24 24.5167; 0.3 24.5167 115. 0.36 24.5167; 0.42 23.3492; 0.48 20.4306; 0.54 18.1605; 0.6 16.3444 116. 0.66 14.8586; 0.72 13.6204; 0.78 12.5727; 0.84 11.6746; 0.9 10.8963 117. 0.96 10.2153; 1.02 9.61438; 1.08 9.08025; 1.14 8.60234; 1.2 8.17223 118. 1.26 7.78307; 1.32 7.4293; 1.38 7.10628; 1.44 6.81019; 1.5 6.53778 119. 1.56 6.28633; 1.62 6.0535; 1.68 5.83731; 1.74 5.63602; 1.8 5.44815 120. 1.86 5.27241; 1.92 5.10764; 1.98 4.95287; 2.04 4.80719; 2.1 4.66985 121. 2.16 4.54013; 2.22 4.41742; 2.28 4.30117; 2.34 4.19089; 2.4 4.08611

 122. 2.46 3.98645; 2.52 3.89154; 2.58 3.80104; 2.64 3.71465; 2.7 3.6321 123. 2.76 3.55314; 2.82 3.47754; 2.88 3.4051; 2.94 3.3356; 3 3.26889; 3.06 3.2048 124. 3.12 3.14317; 3.18 3.08386; 3.24 3.02675; 3.3 2.97172; 3.36 2.91865 125. 3.42 2.86745; 3.48 2.81801; 3.54 2.77025; 3.6 2.72408; 3.66 2.67942 126. 3.72 2.6362; 3.78 2.59436; 3.84 2.55382; 3.9 2.51453; 3.96 2.47643 127. 4.02 2.45167; 4.08 2.45167; 4.14 2.45167; 4.2 2.45167; 4.26 2.45167 128. 4.32 2.45167; 4.38 2.45167; 4.44 2.45167; 4.5 2.45167; 4.56 2.45167 129. 4.62 2.45167; 4.68 2.45167; 4.74 2.45167; 4.8 2.45167; 4.86 2.45167 130. 4.92 2.45167; 4.98 2.45167; 5.04 2.45167; 5.1 2.45167; 5.16 2.45167 131. 5.22 2.45167; 5.28 2.45167; 5.34 2.45167; 5.4 2.45167; 5.46 2.45167 132. 5.52 2.45167; 5.58 2.45167; 5.64 2.45167; 5.7 2.45167; 5.76 2.45167 133. 5.82 2.45167; 5.88 2.45167; 5.94 2.45167 134. LOAD 3 LOADTYPE NONE TITLE RS\_Y 135. SPECTRUM SRSS Y 1 ACC DAMP 0.05 LIN 136. 0 9.80667; 0.06 18.6327; 0.12 24.5167; 0.18 24.5167; 0.24 24.5167; 0.3 24.5167 137. 0.36 24.5167; 0.42 23.3492; 0.48 20.4306; 0.54 18.1605; 0.6 16.3444 138. 0.66 14.8586; 0.72 13.6204; 0.78 12.5727; 0.84 11.6746; 0.9 10.8963 139. 0.96 10.2153; 1.02 9.61438; 1.08 9.08025; 1.14 8.60234; 1.2 8.17223 140. 1.26 7.78307; 1.32 7.4293; 1.38 7.10628; 1.44 6.81019; 1.5 6.53778 141. 1.56 6.28633; 1.62 6.0535; 1.68 5.83731; 1.74 5.63602; 1.8 5.44815 142. 1.86 5.27241; 1.92 5.10764; 1.98 4.95287; 2.04 4.80719; 2.1 4.66985 143. 2.16 4.54013; 2.22 4.41742; 2.28 4.30117; 2.34 4.19089; 2.4 4.08611 144. 2.46 3.98645; 2.52 3.89154; 2.58 3.80104; 2.64 3.71465; 2.7 3.6321 145. 2.76 3.55314; 2.82 3.47754; 2.88 3.4051; 2.94 3.3356; 3 3.26889; 3.06 3.2048 STAAD SPACE  $\sim$  PAGE NO. 4 146. 3.12 3.14317; 3.18 3.08386; 3.24 3.02675; 3.3 2.97172; 3.36 2.91865 147. 3.42 2.86745; 3.48 2.81801; 3.54 2.77025; 3.6 2.72408; 3.66 2.67942 148. 3.72 2.6362; 3.78 2.59436; 3.84 2.55382; 3.9 2.51453; 3.96 2.47643 149. 4.02 2.45167; 4.08 2.45167; 4.14 2.45167; 4.2 2.45167; 4.26 2.45167 150. 4.32 2.45167; 4.38 2.45167; 4.44 2.45167; 4.5 2.45167; 4.56 2.45167 151. 4.62 2.45167; 4.68 2.45167; 4.74 2.45167; 4.8 2.45167; 4.86 2.45167 152. 4.92 2.45167; 4.98 2.45167; 5.04 2.45167; 5.1 2.45167; 5.16 2.45167 153. 5.22 2.45167; 5.28 2.45167; 5.34 2.45167; 5.4 2.45167; 5.46 2.45167 154. 5.52 2.45167; 5.58 2.45167; 5.64 2.45167; 5.7 2.45167; 5.76 2.45167 155. 5.82 2.45167; 5.88 2.45167; 5.94 2.45167 156. PERFORM ANALYSIS PRINT ALL P R O B L E M S T A T I S T I C S ----------------------------------- NUMBER OF JOINTS 45 NUMBER OF MEMBERS 74 NUMBER OF PLATES 16 NUMBER OF SOLIDS 0 NUMBER OF SURFACES 0 NUMBER OF SUPPORTS 15 Using 64-bit analysis engine. SOLVER USED IS THE IN-CORE ADVANCED MATH SOLVER TOTAL PRIMARY LOAD CASES = 3, TOTAL DEGREES OF FREEDOM = 180 TOTAL LOAD COMBINATION CASES = 0 SO FAR.<br>STAAD SPACE -- PAGE NO. 5 LOADING 1 LOADTYPE NONE TITLE RS\_X ----------- RESPONSE SPECTRUM VALUES - UNITS ( METE SECOND ) ------------------------ DIRECTIONAL VALUES: SCALE FACTOR = 1.00 X = 1.00 Y = 0.00 Z = 0.00 DAMPING FACTOR = 0.050 PERIOD VS. ACCELERATION

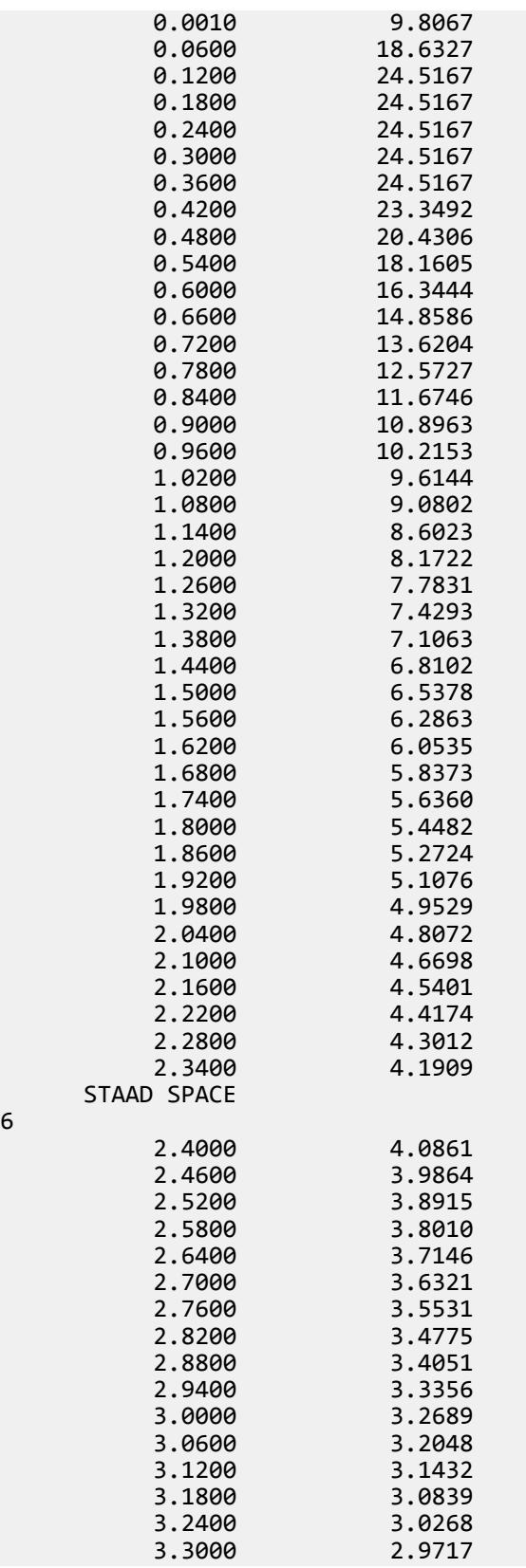

-- PAGE NO.

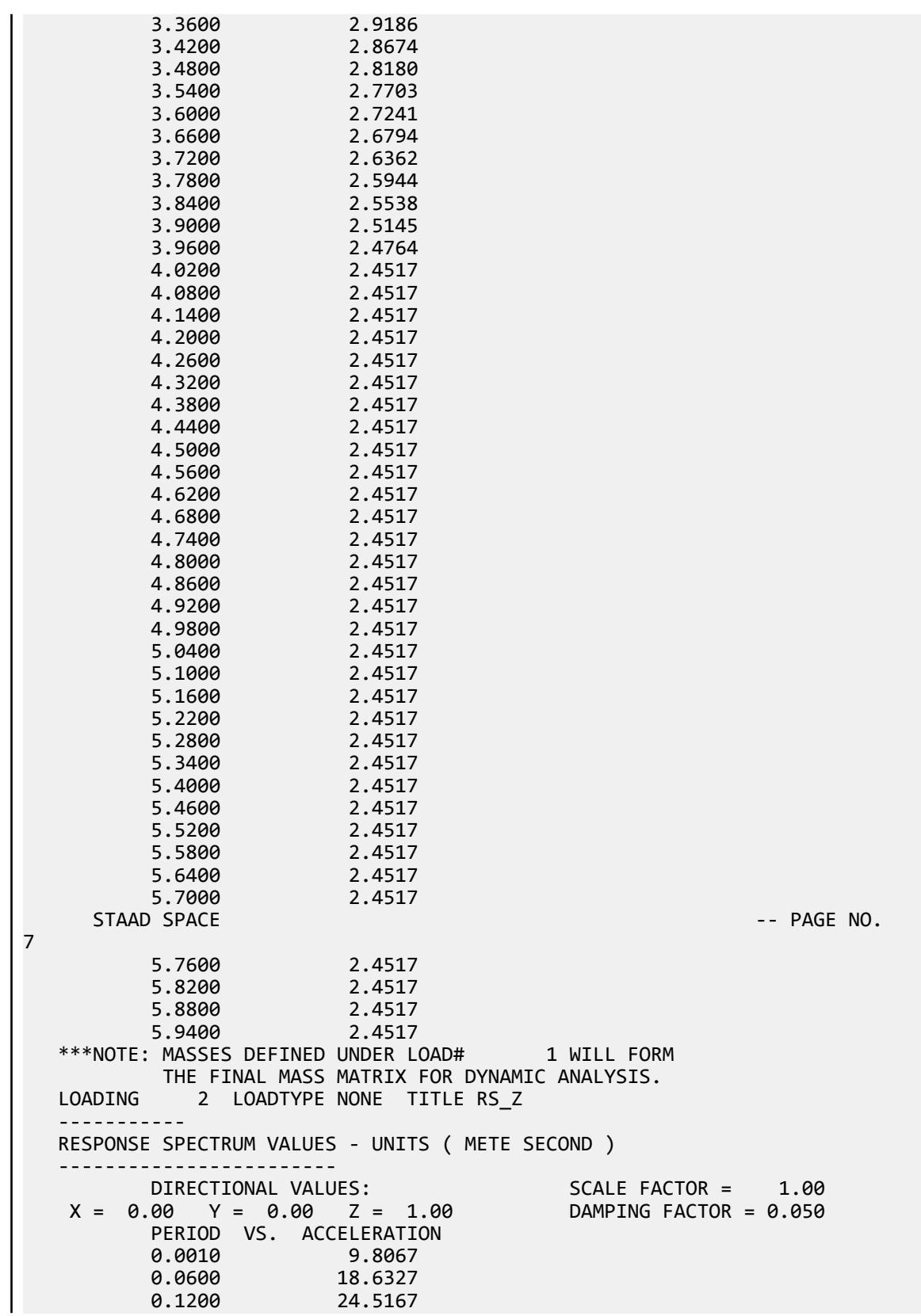

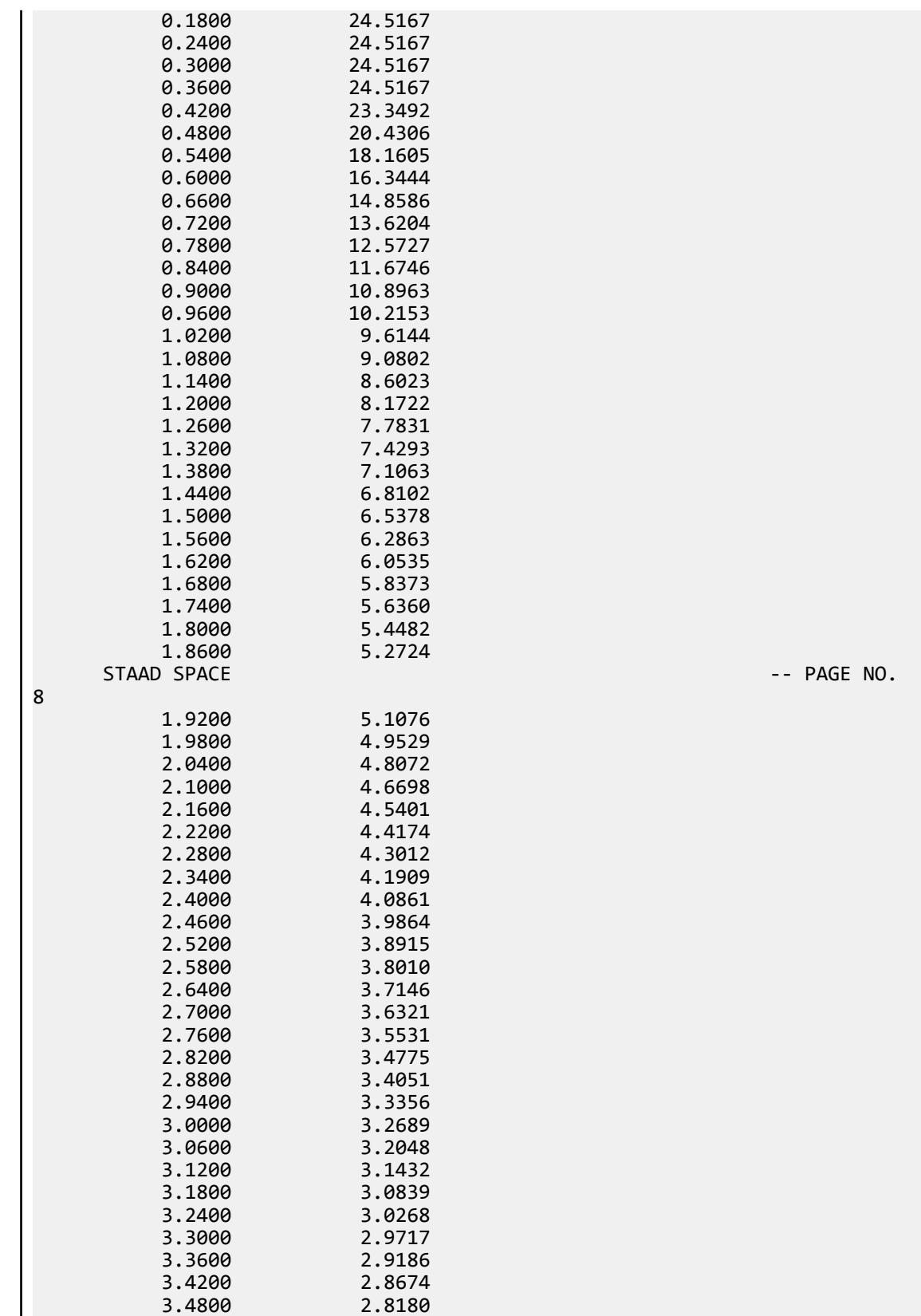

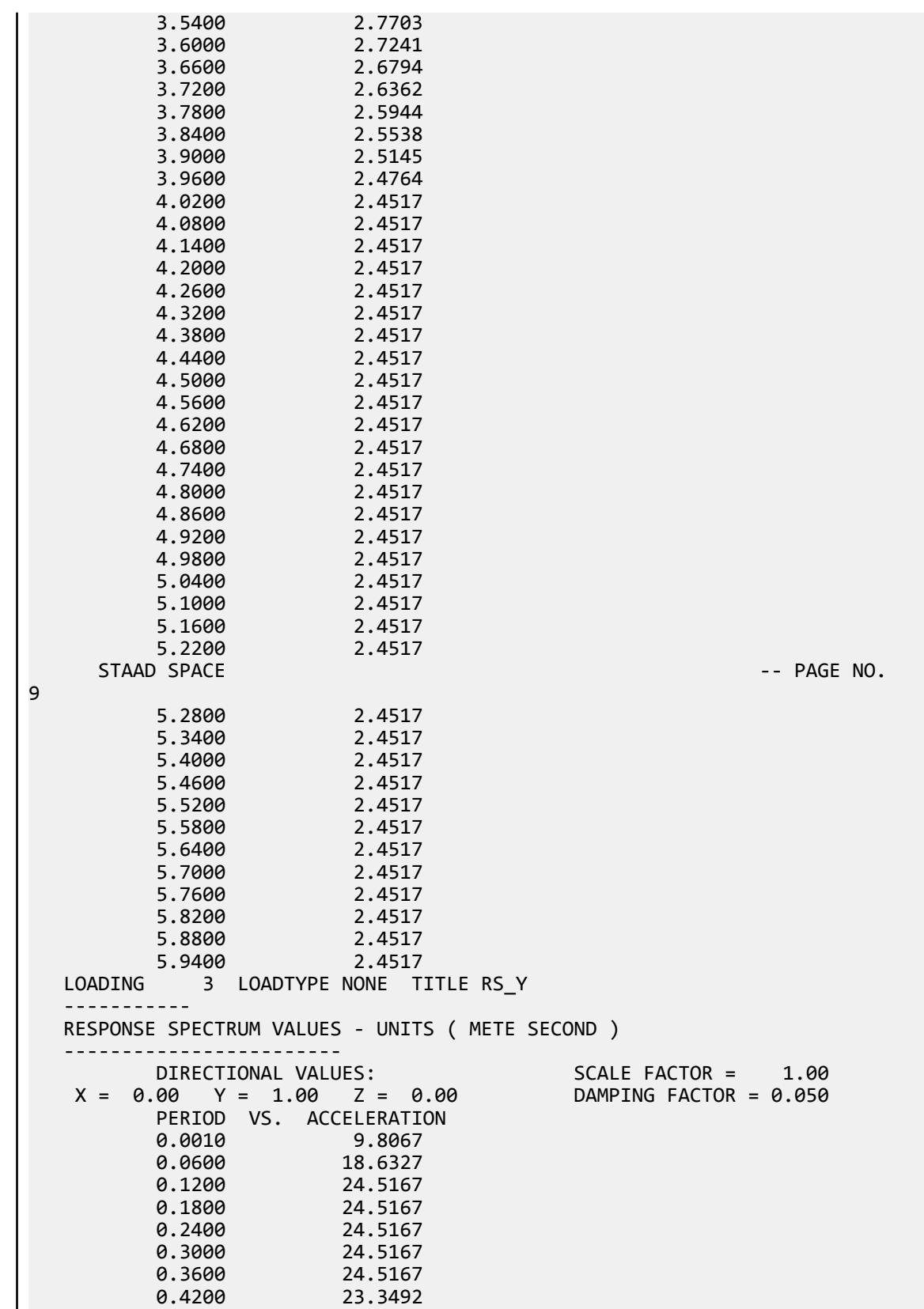

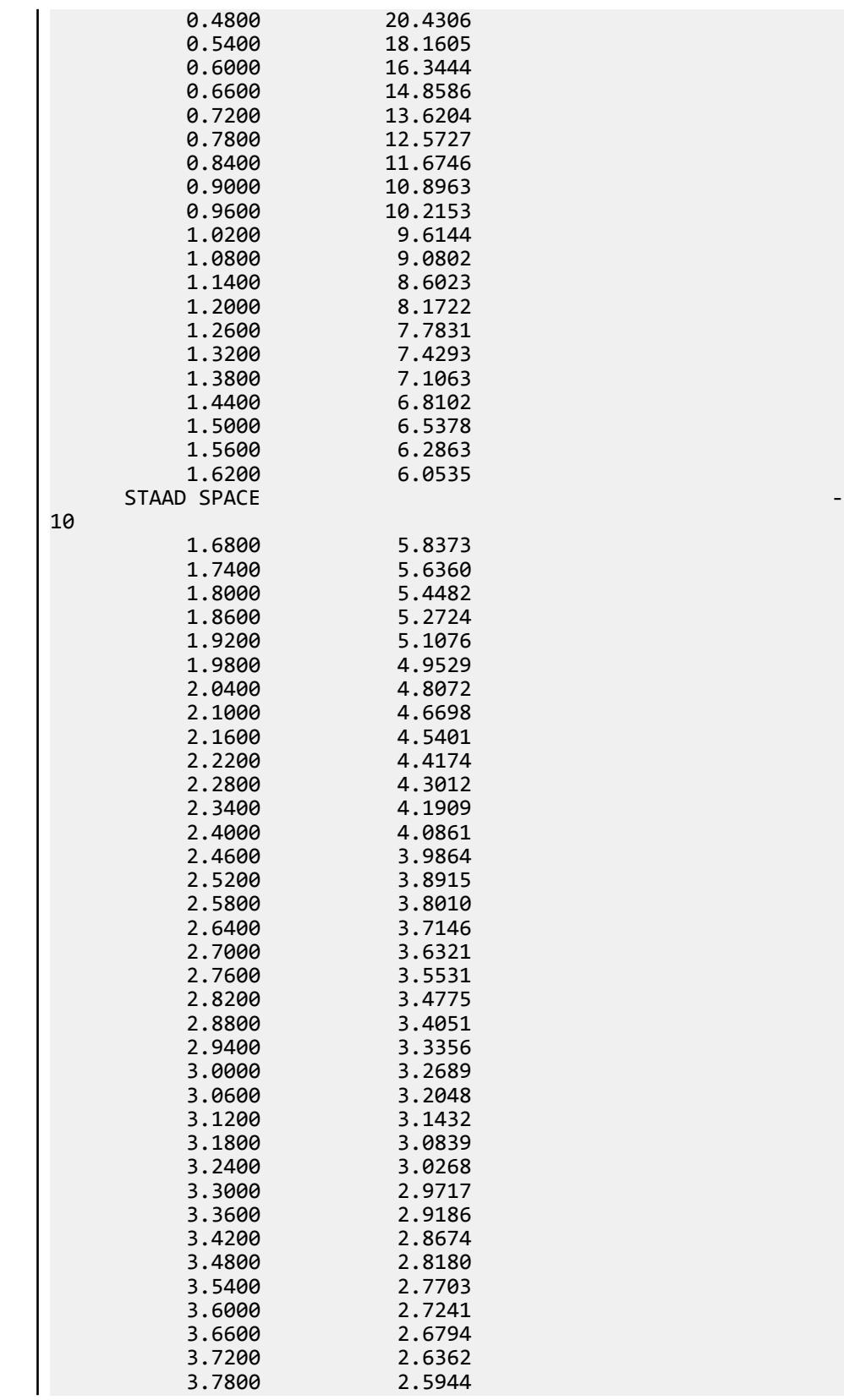

- PAGE NO.

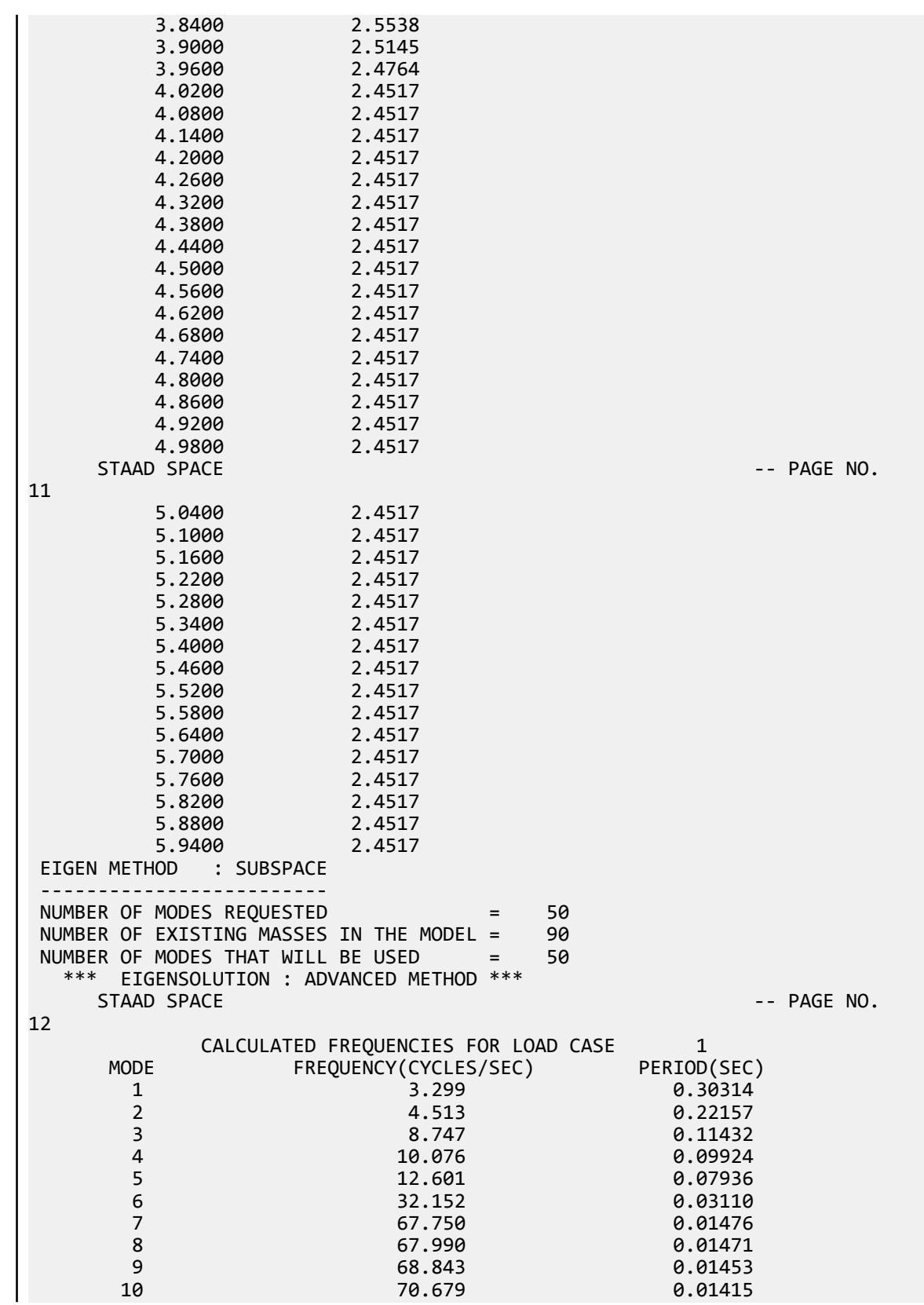

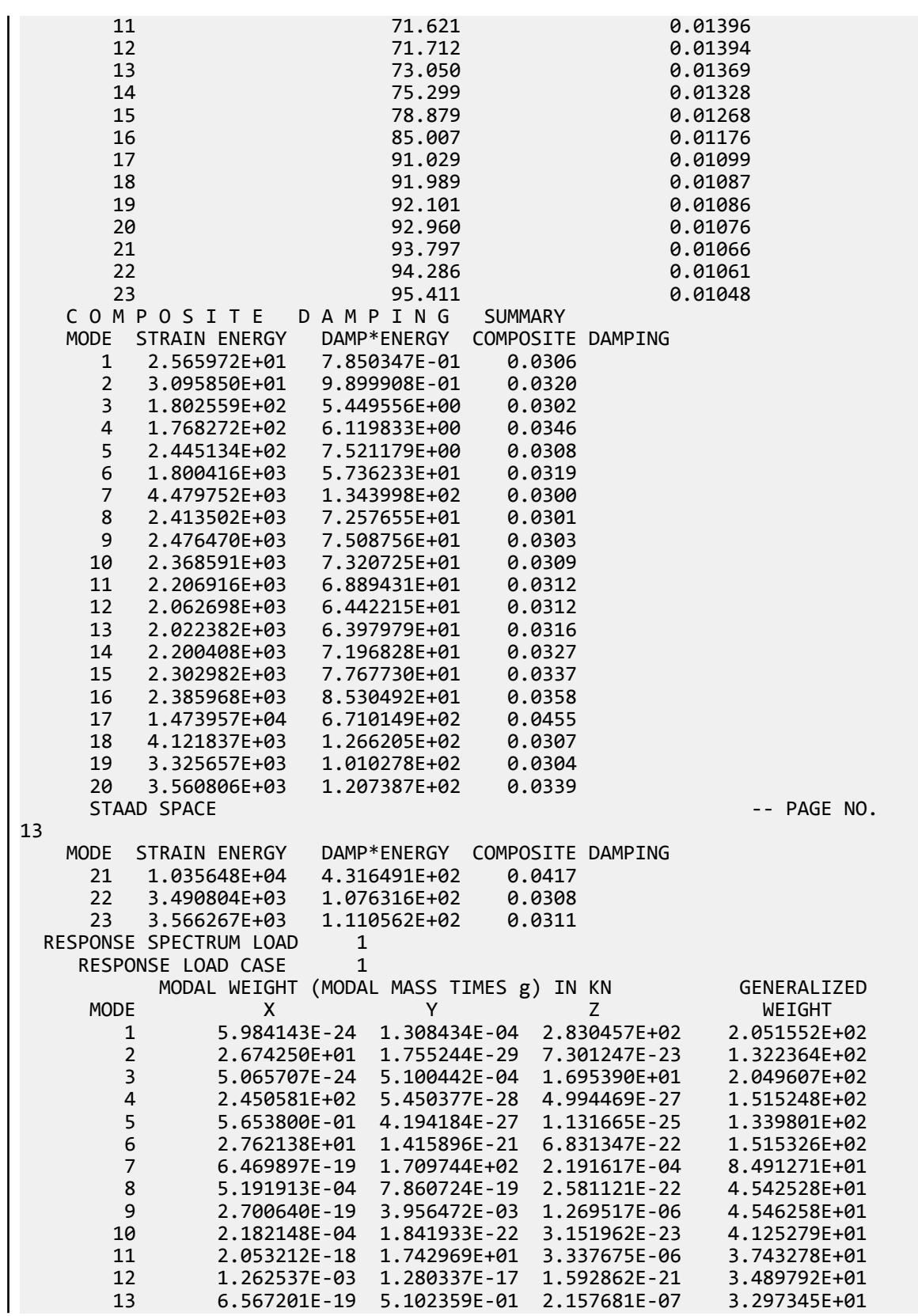

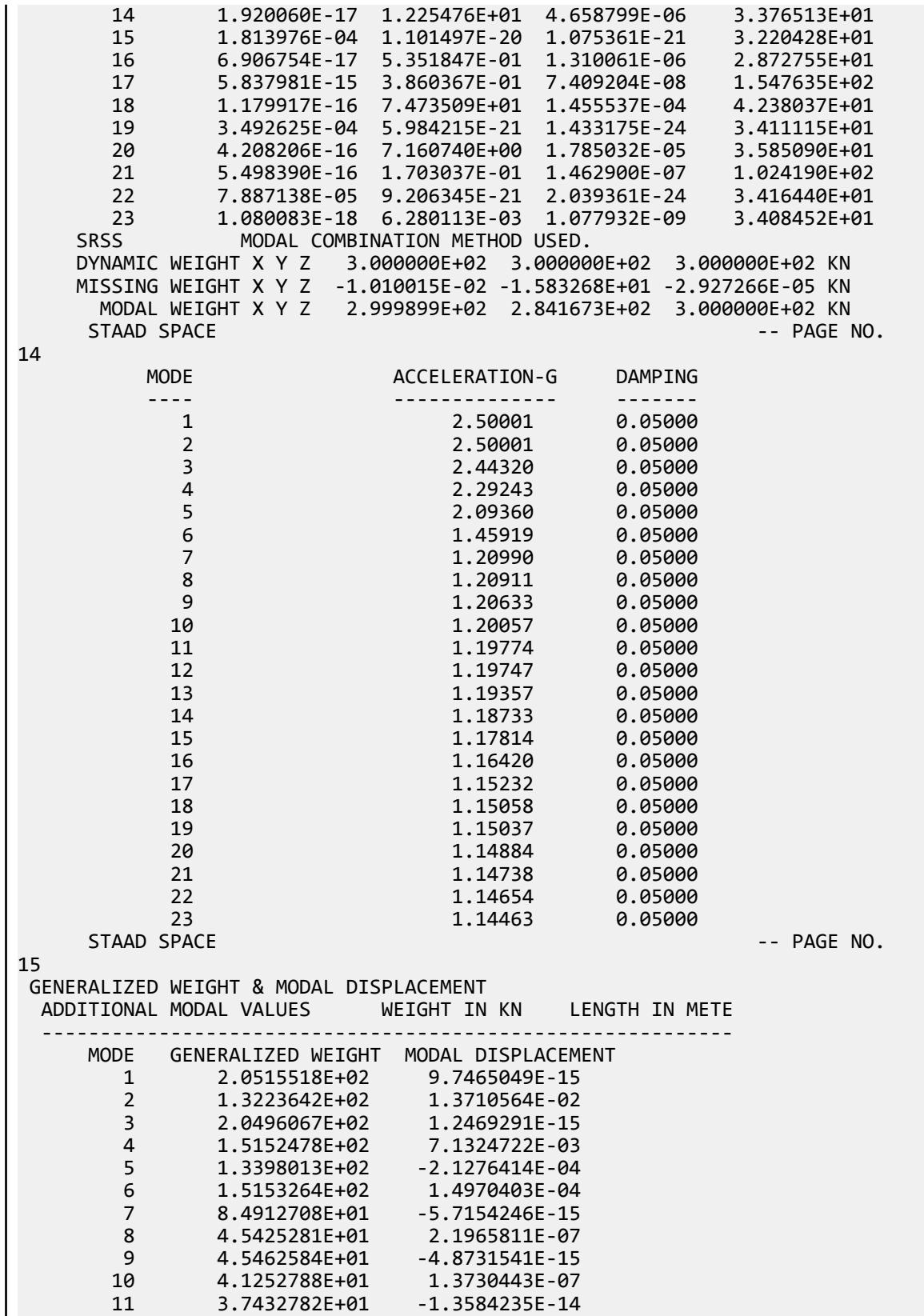

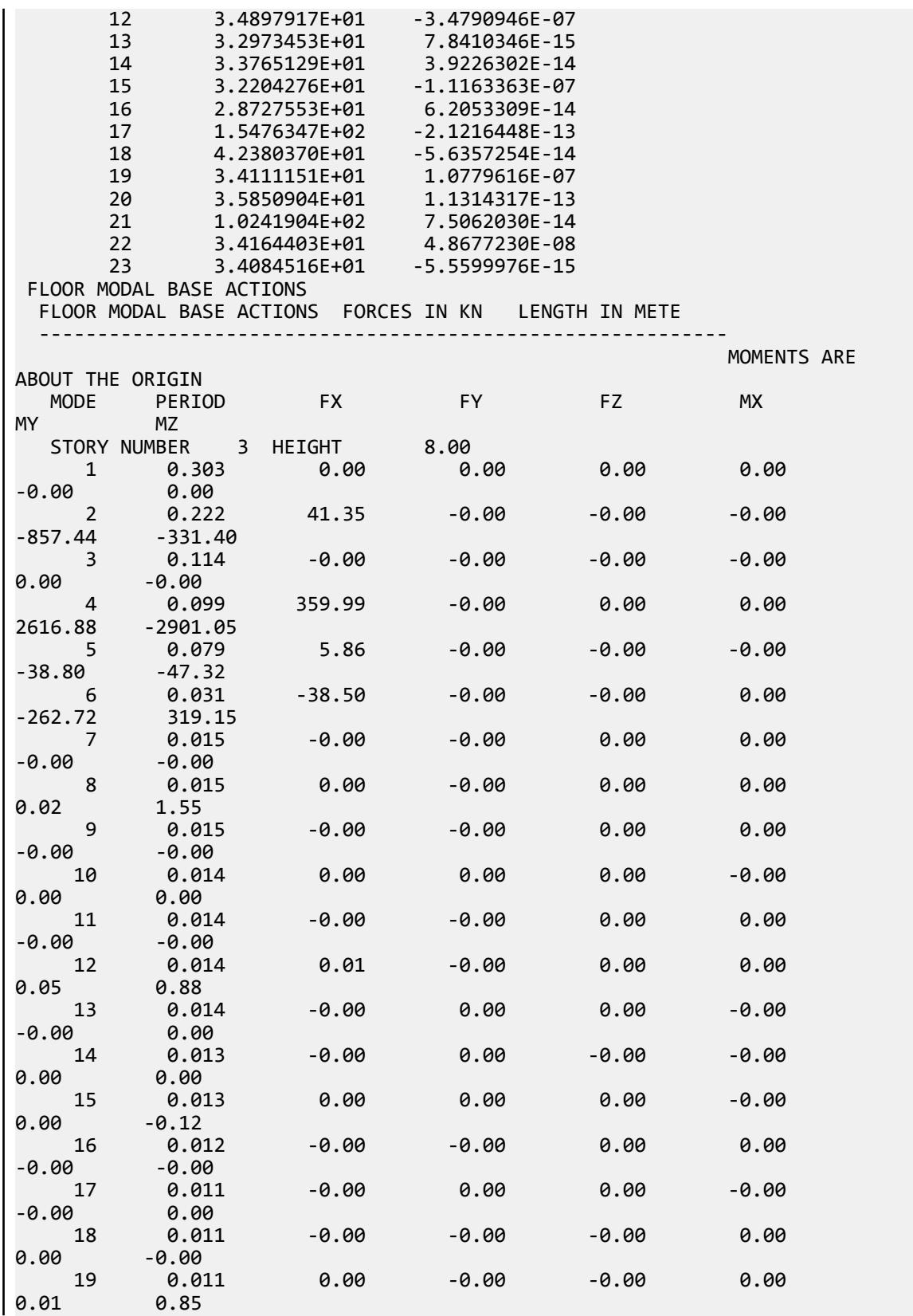

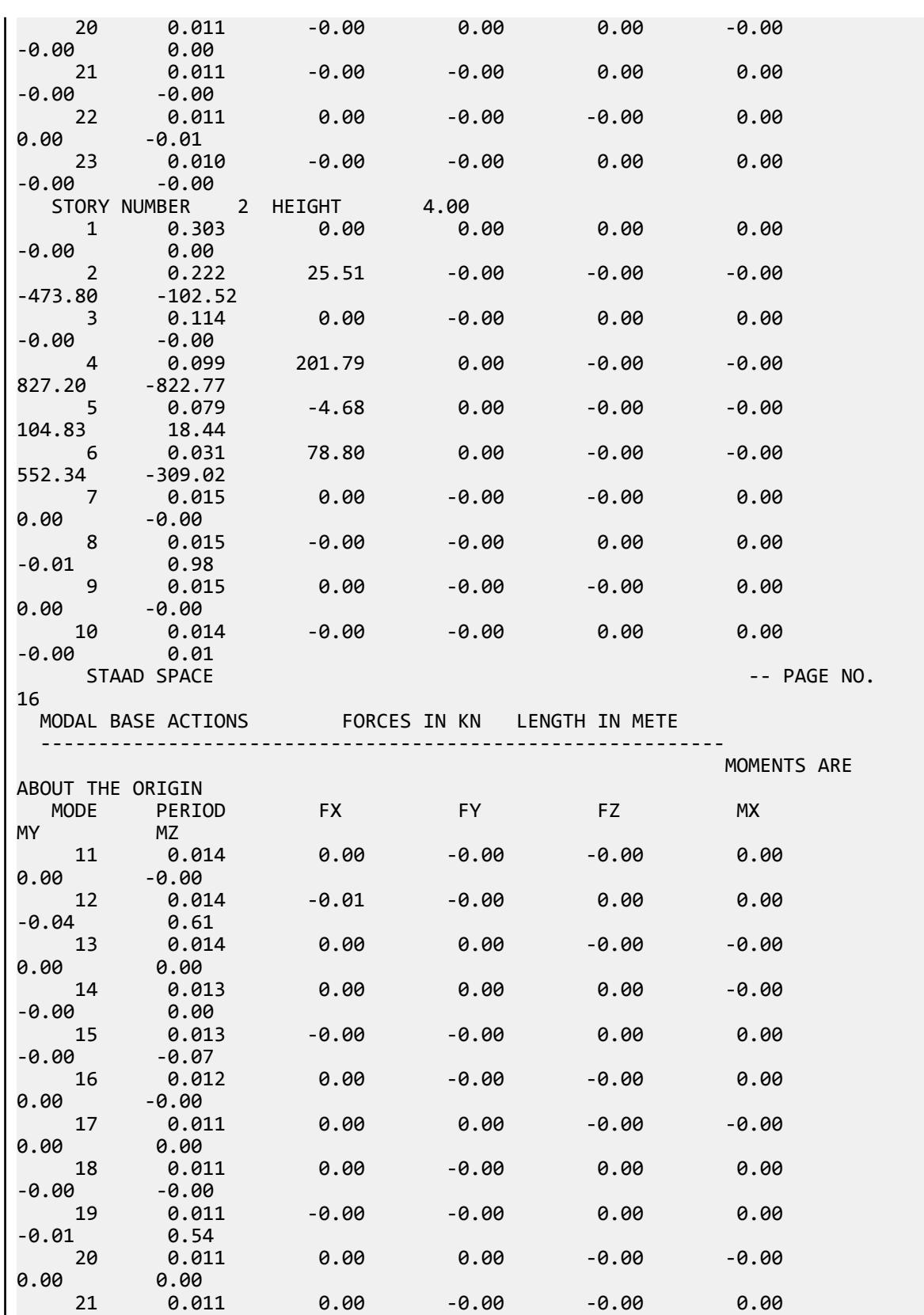

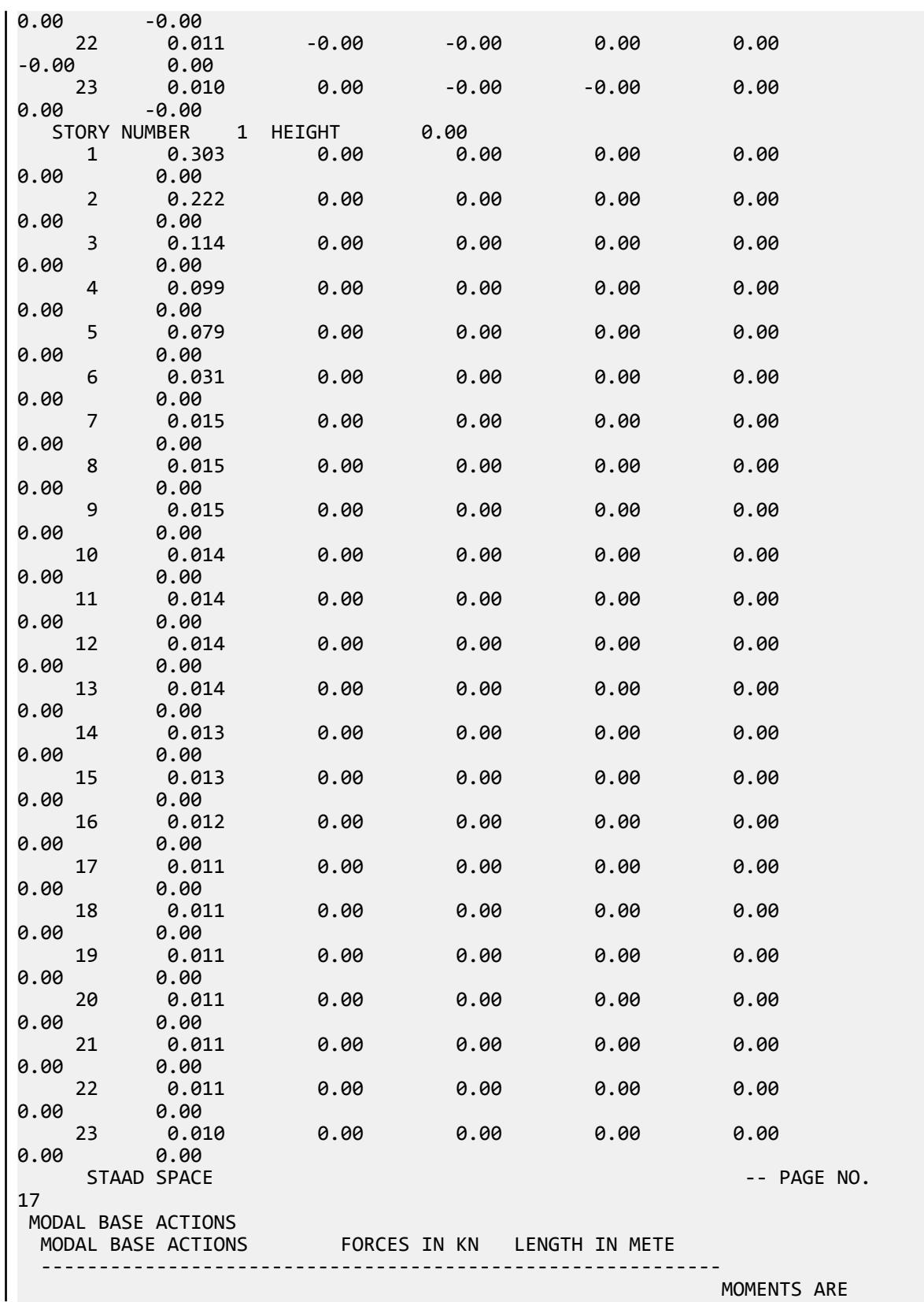

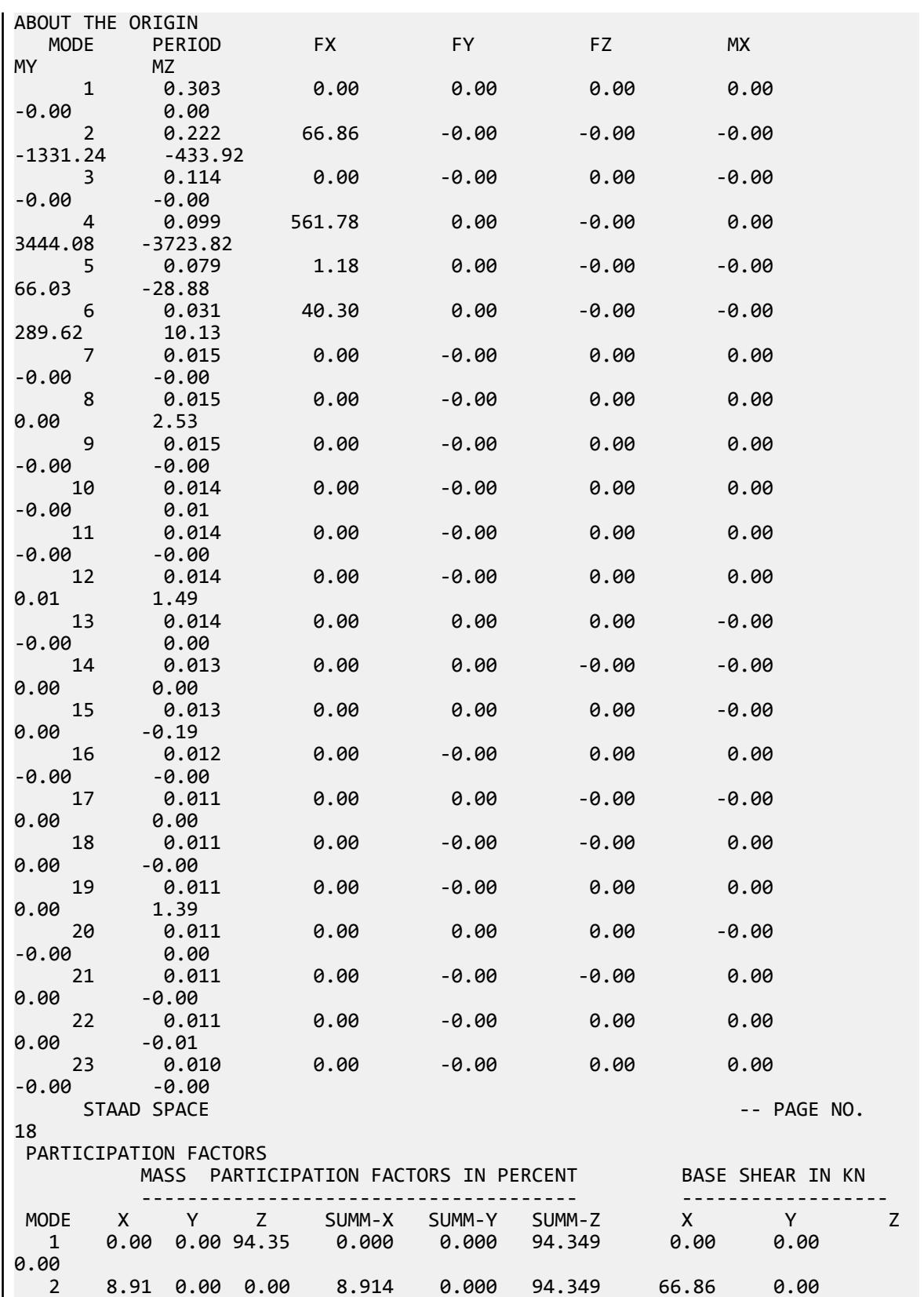

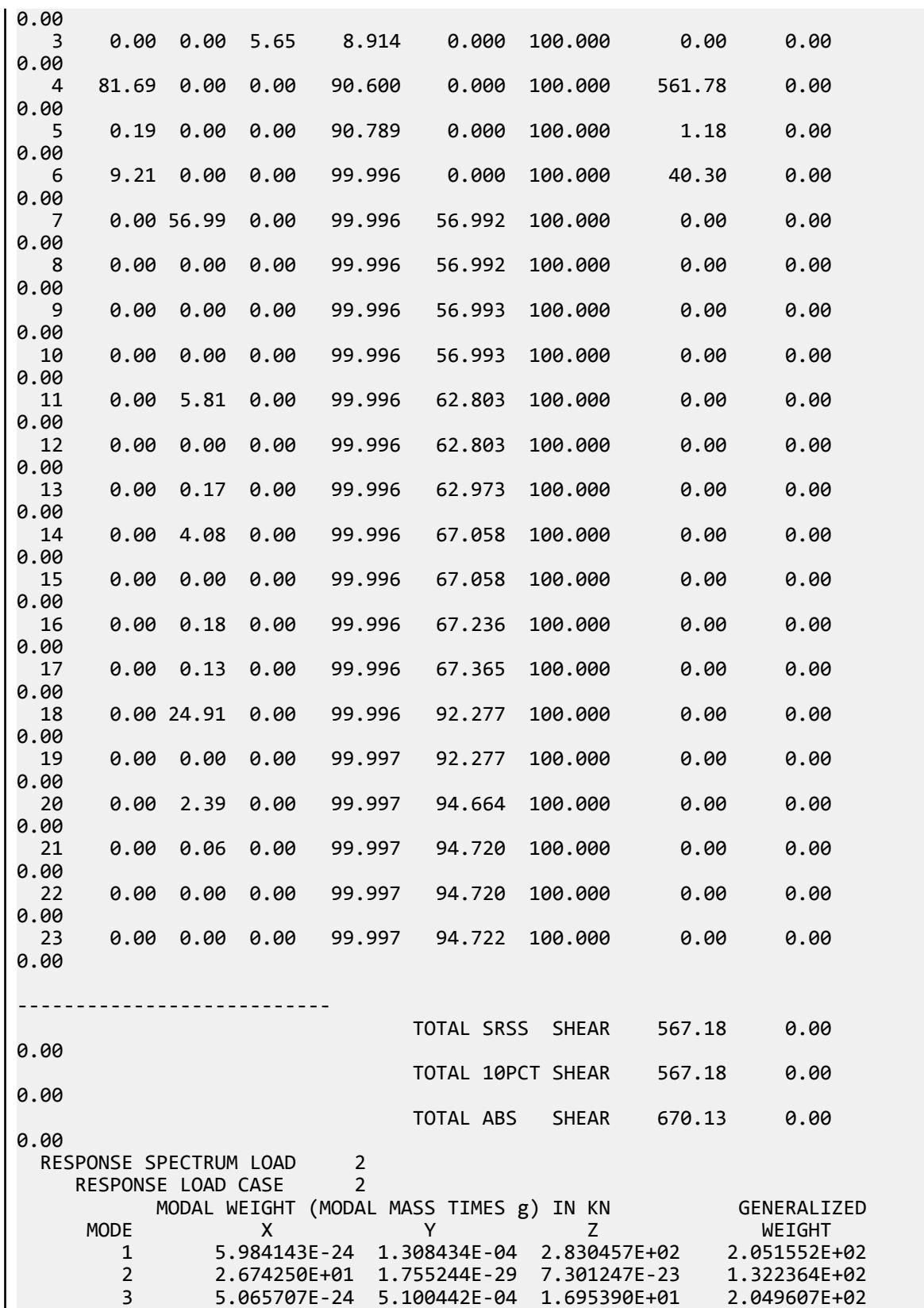

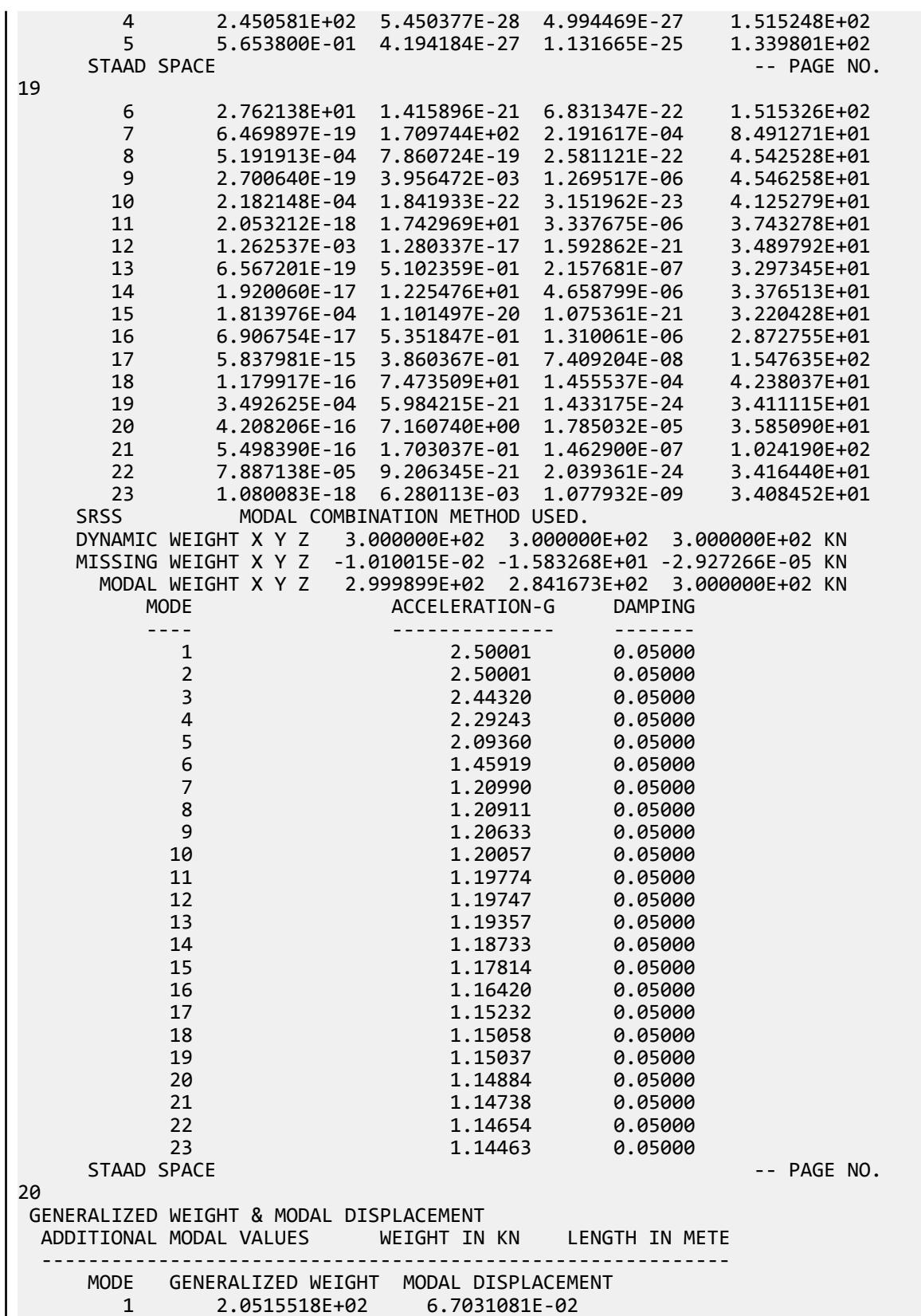

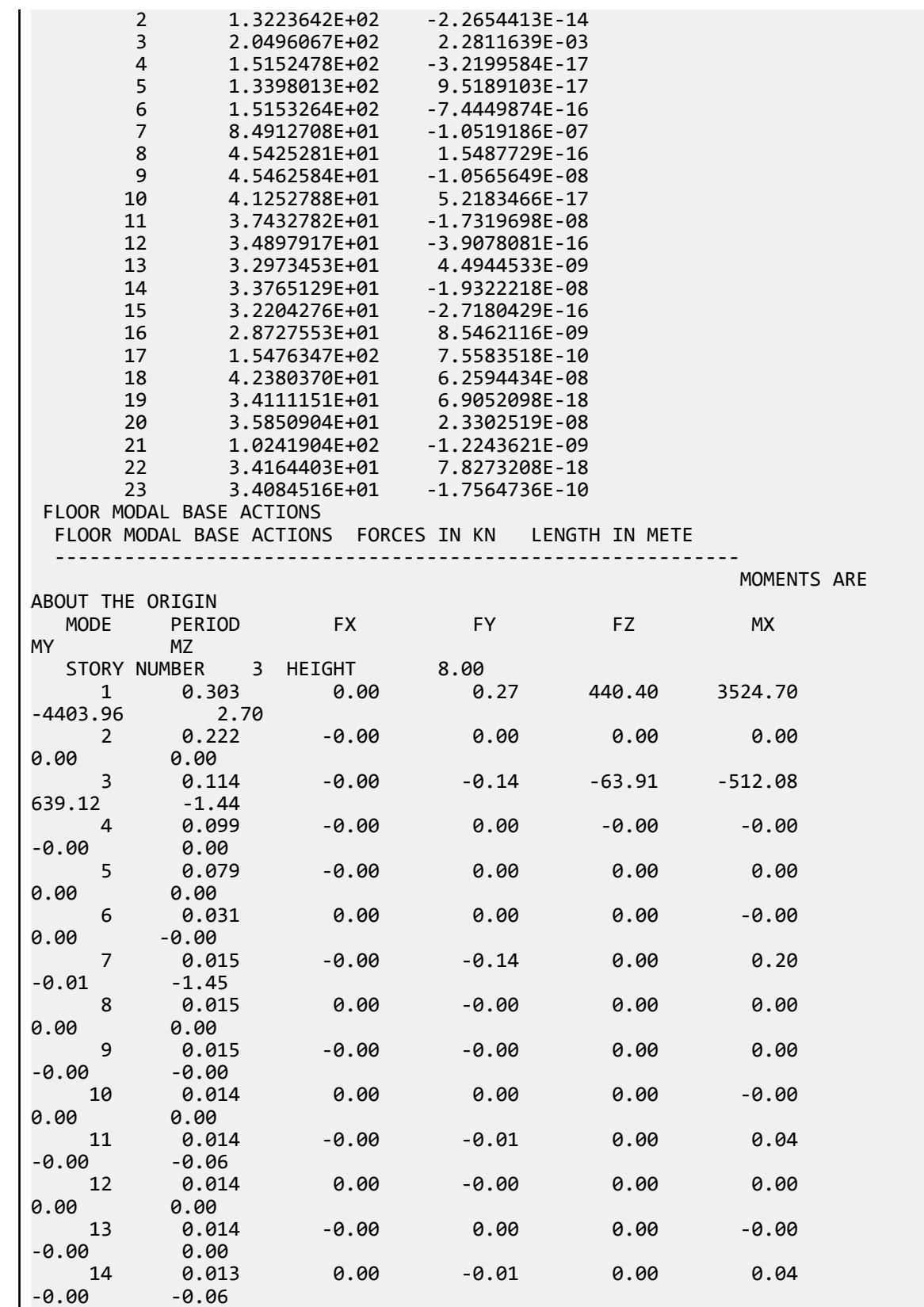

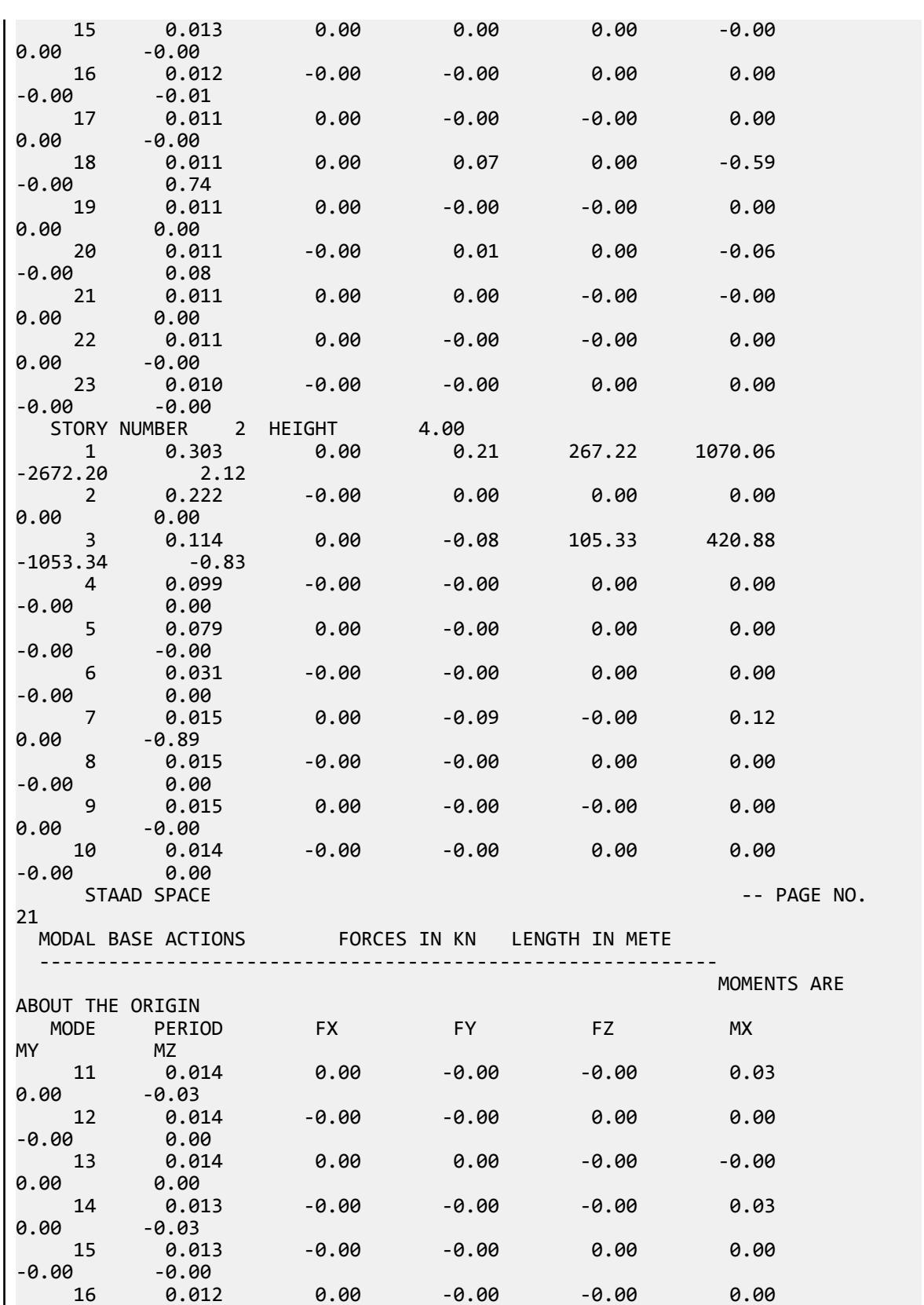

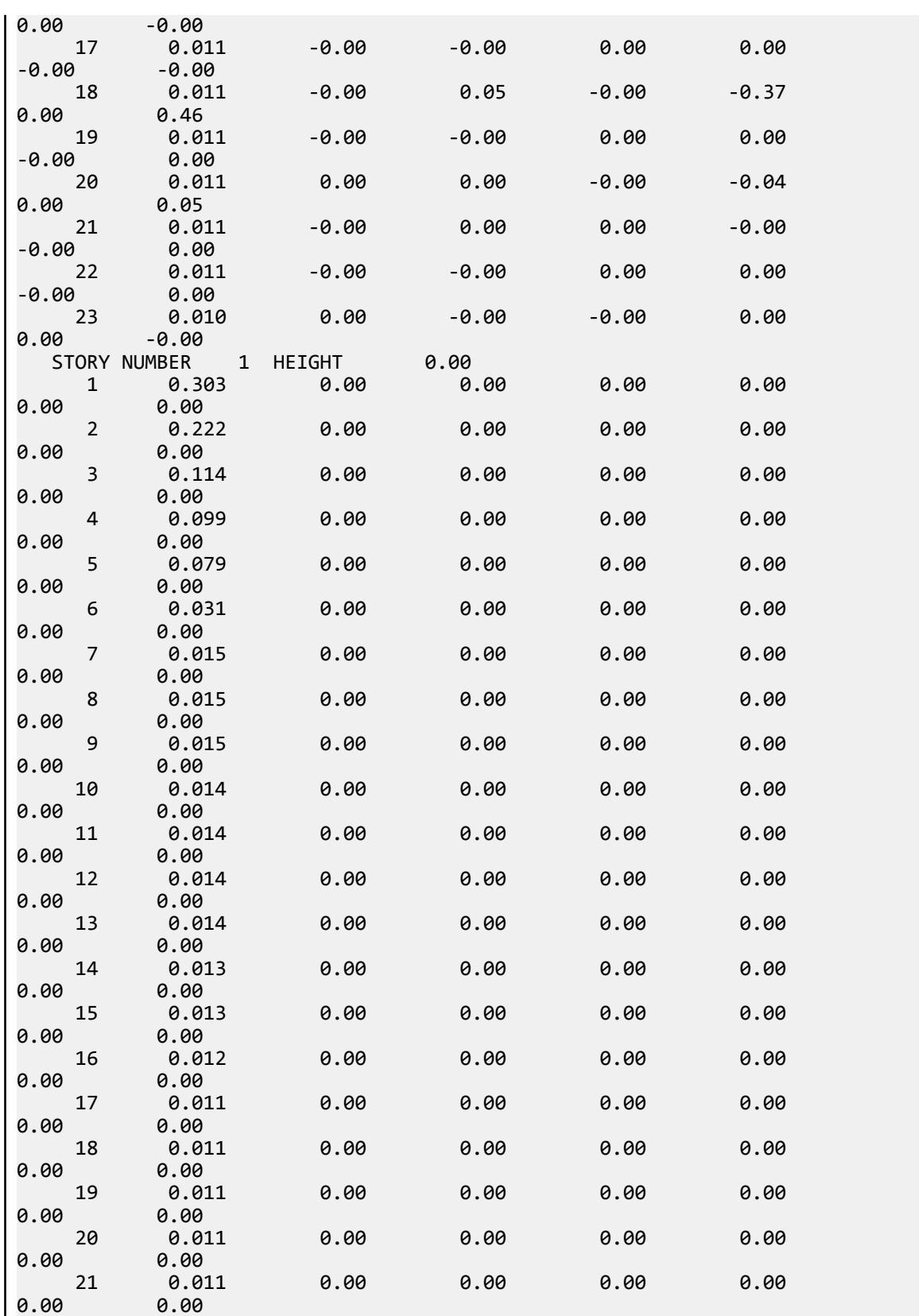

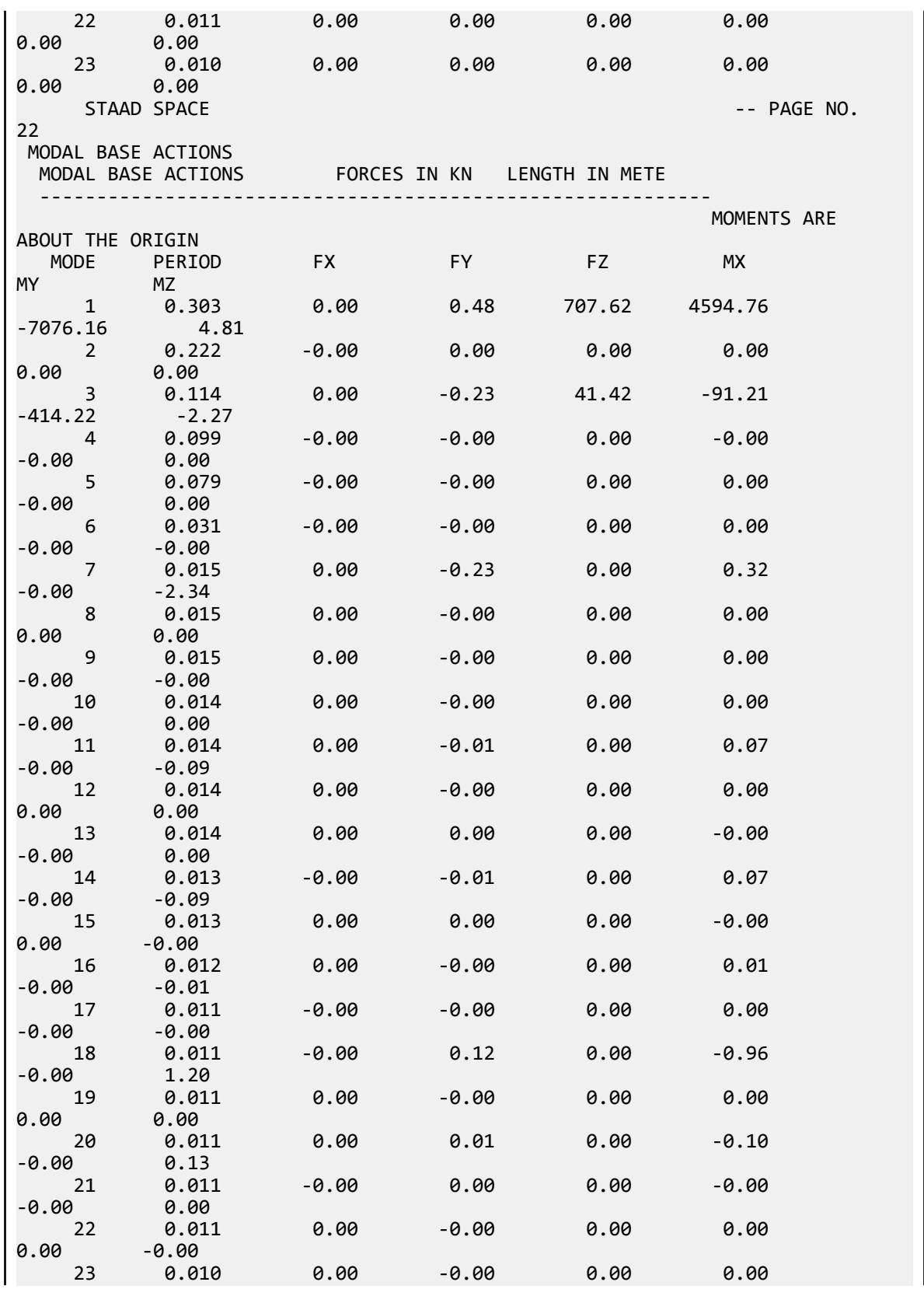
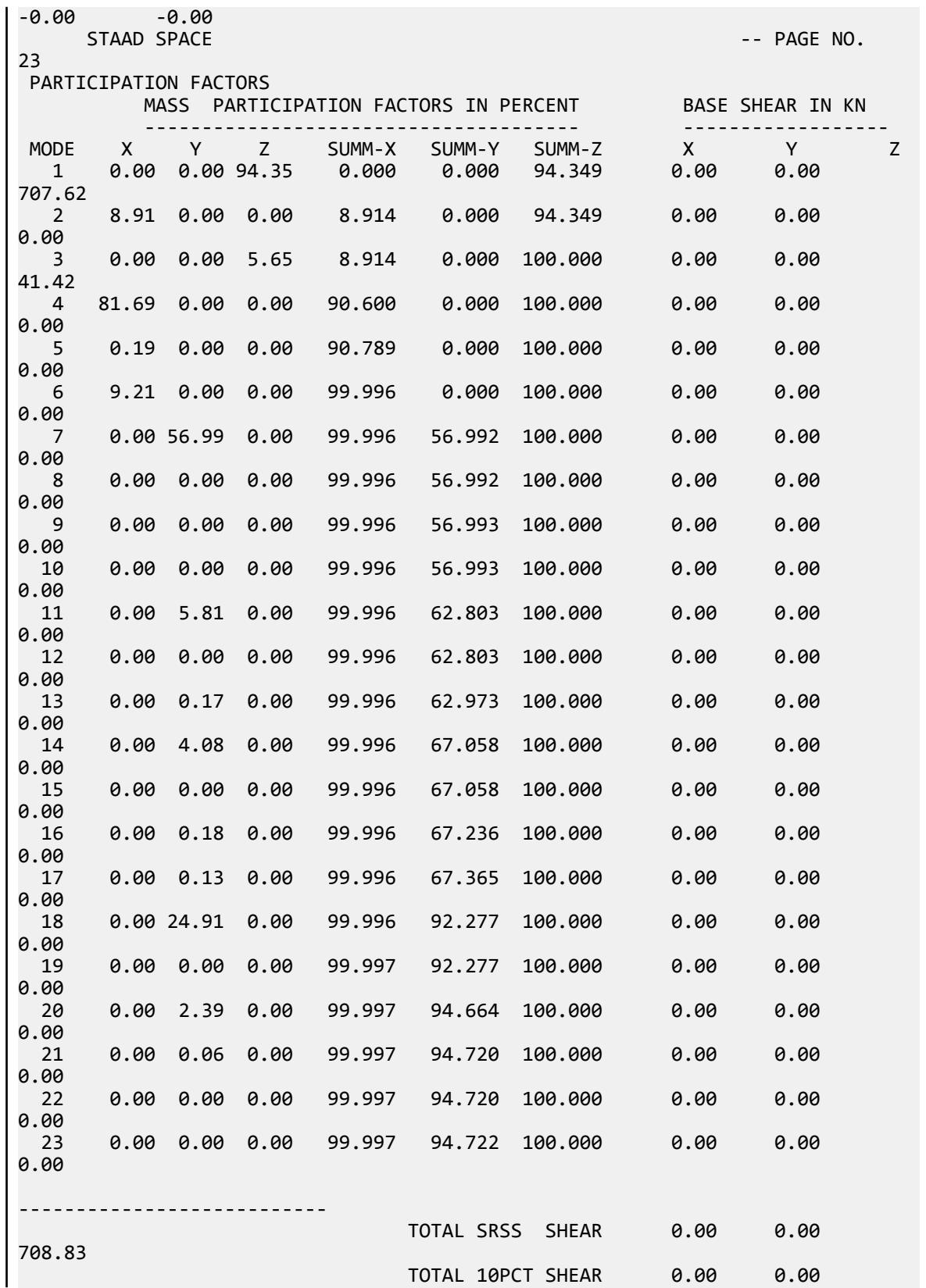

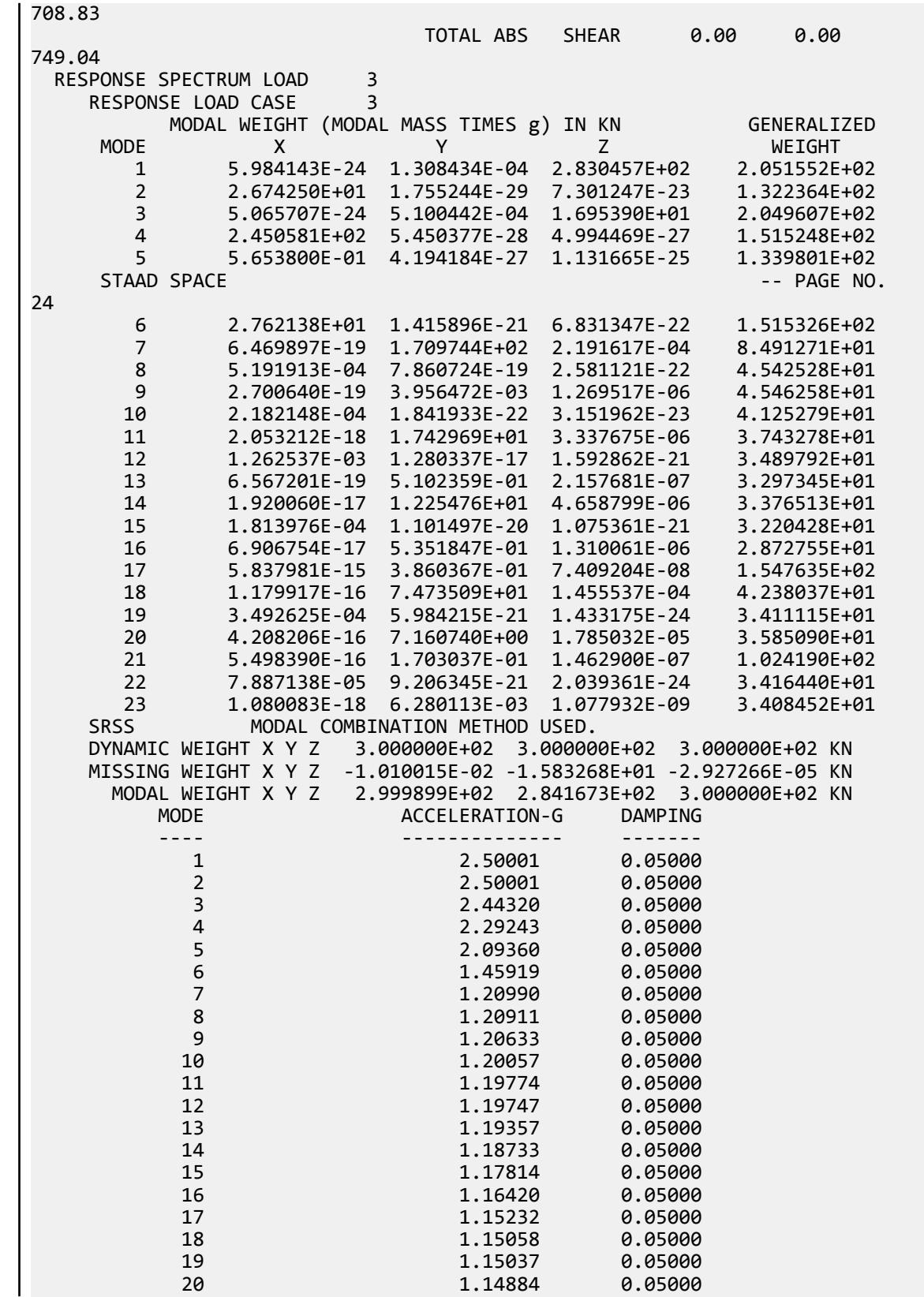

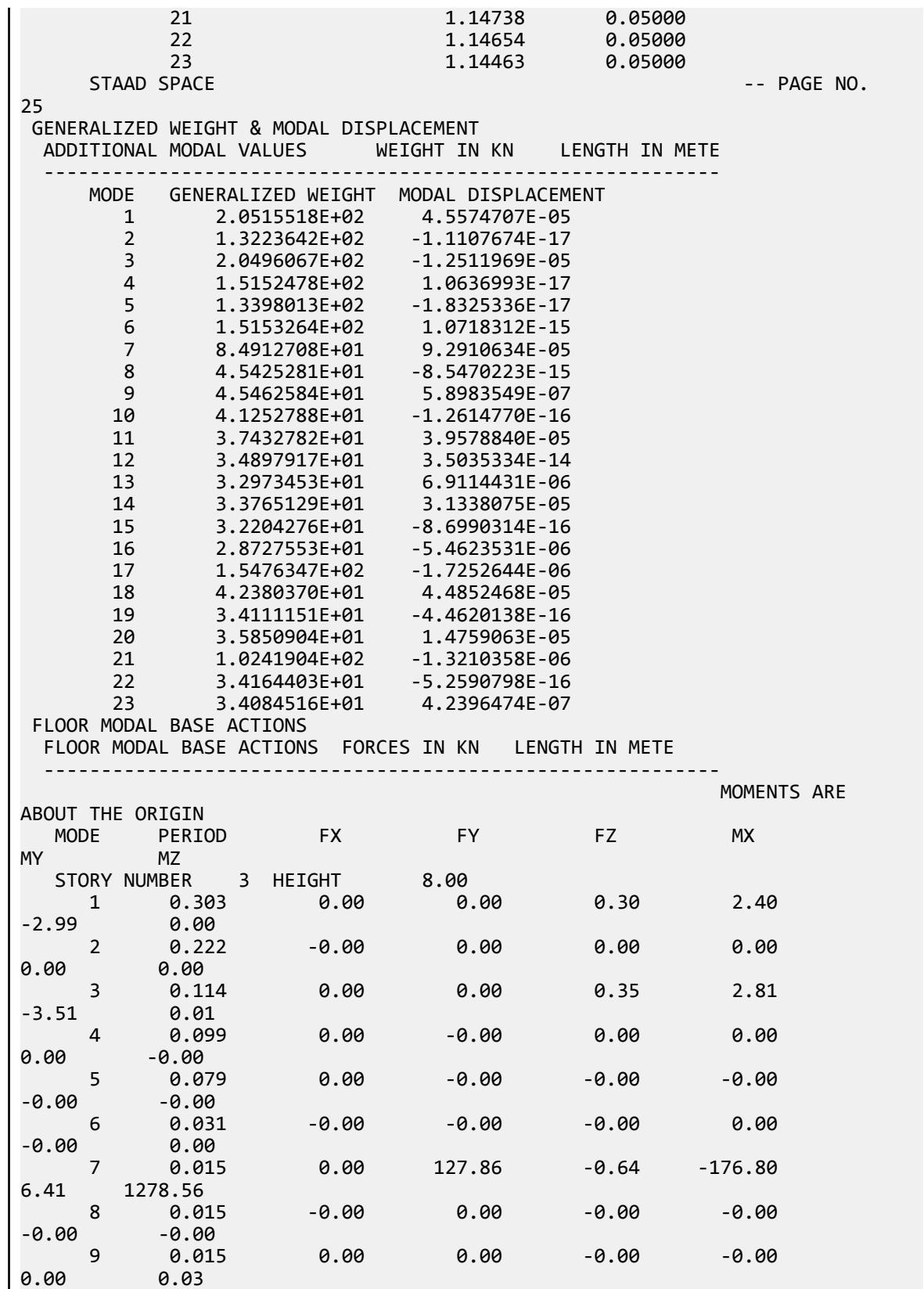

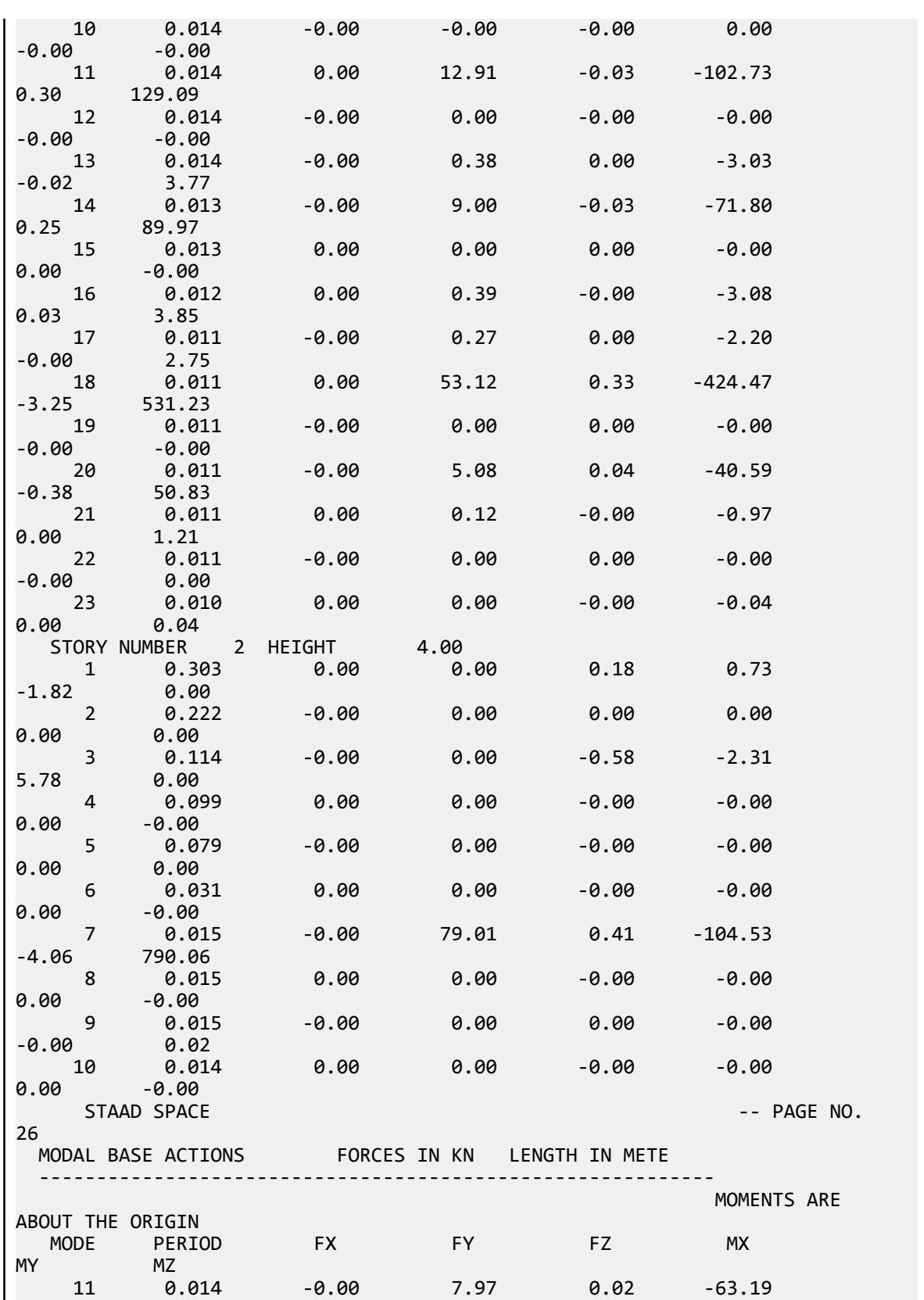

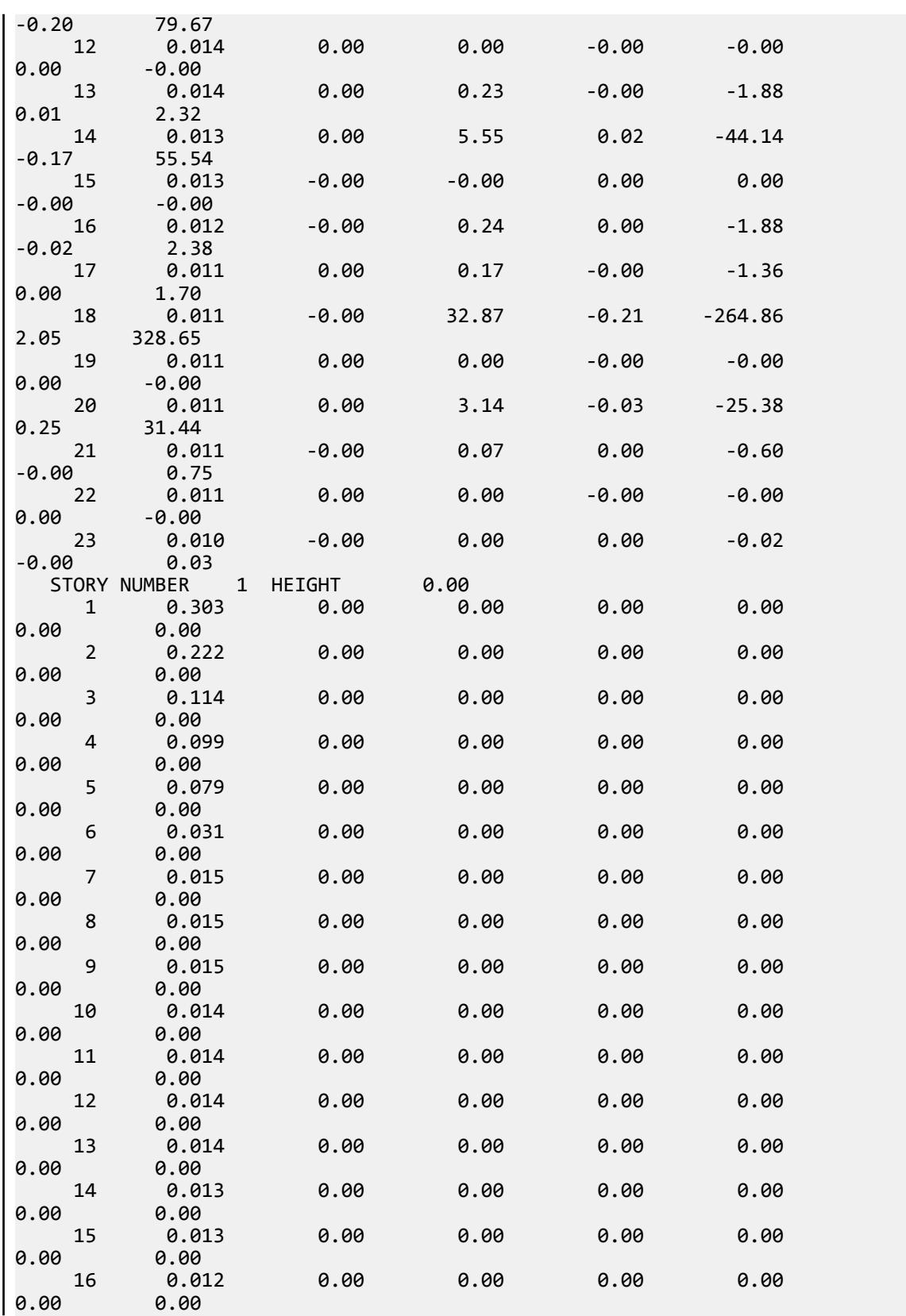

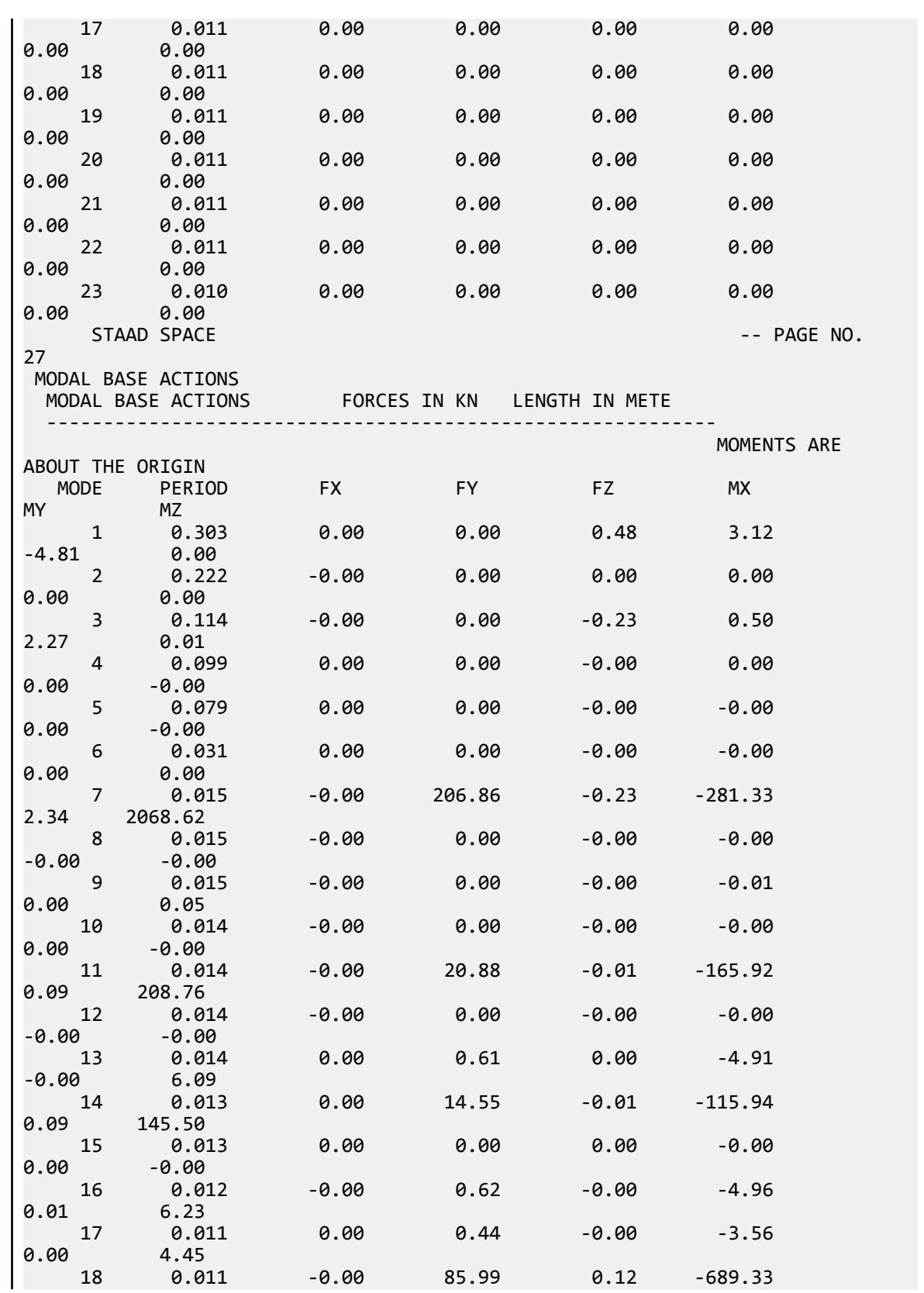

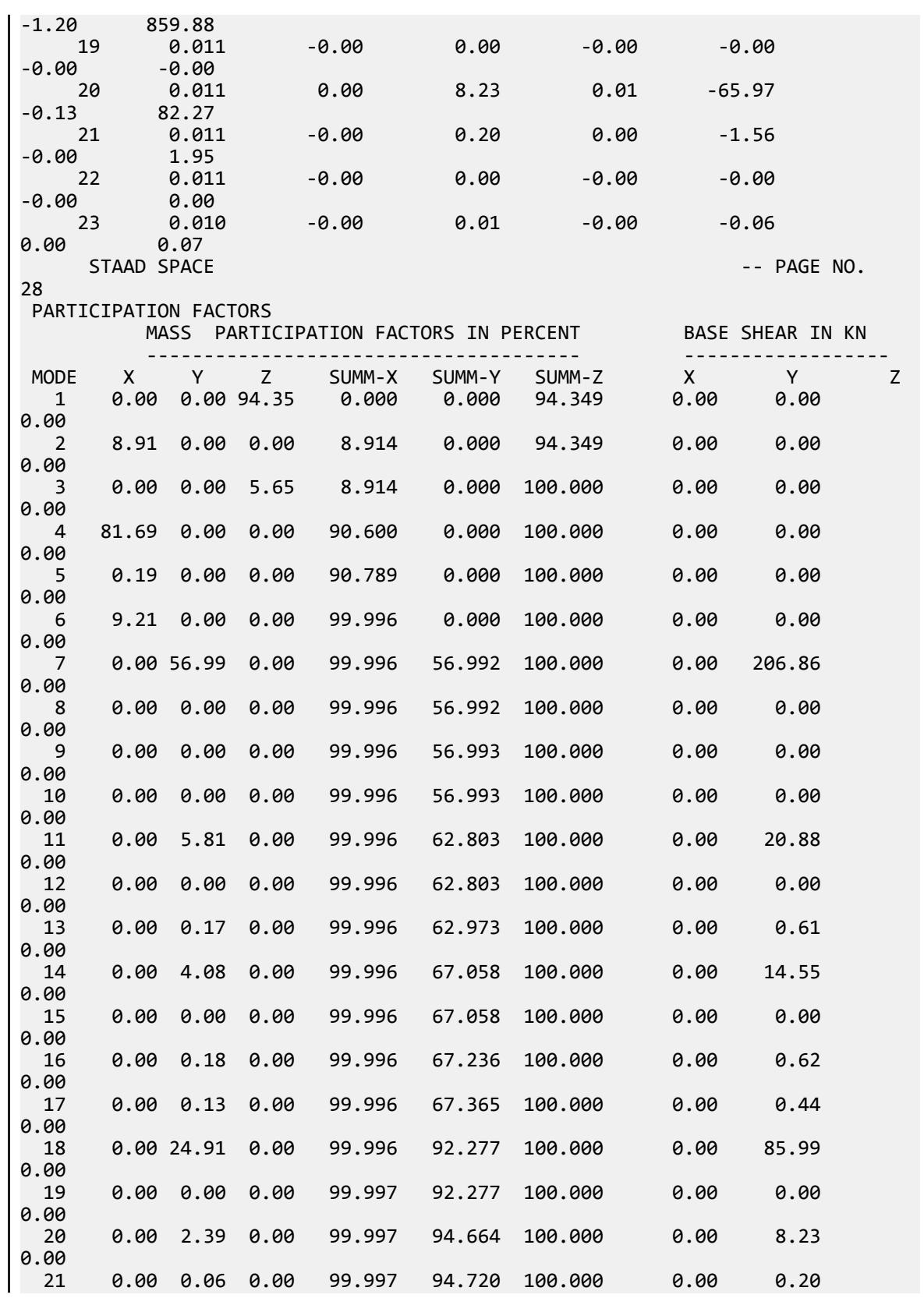

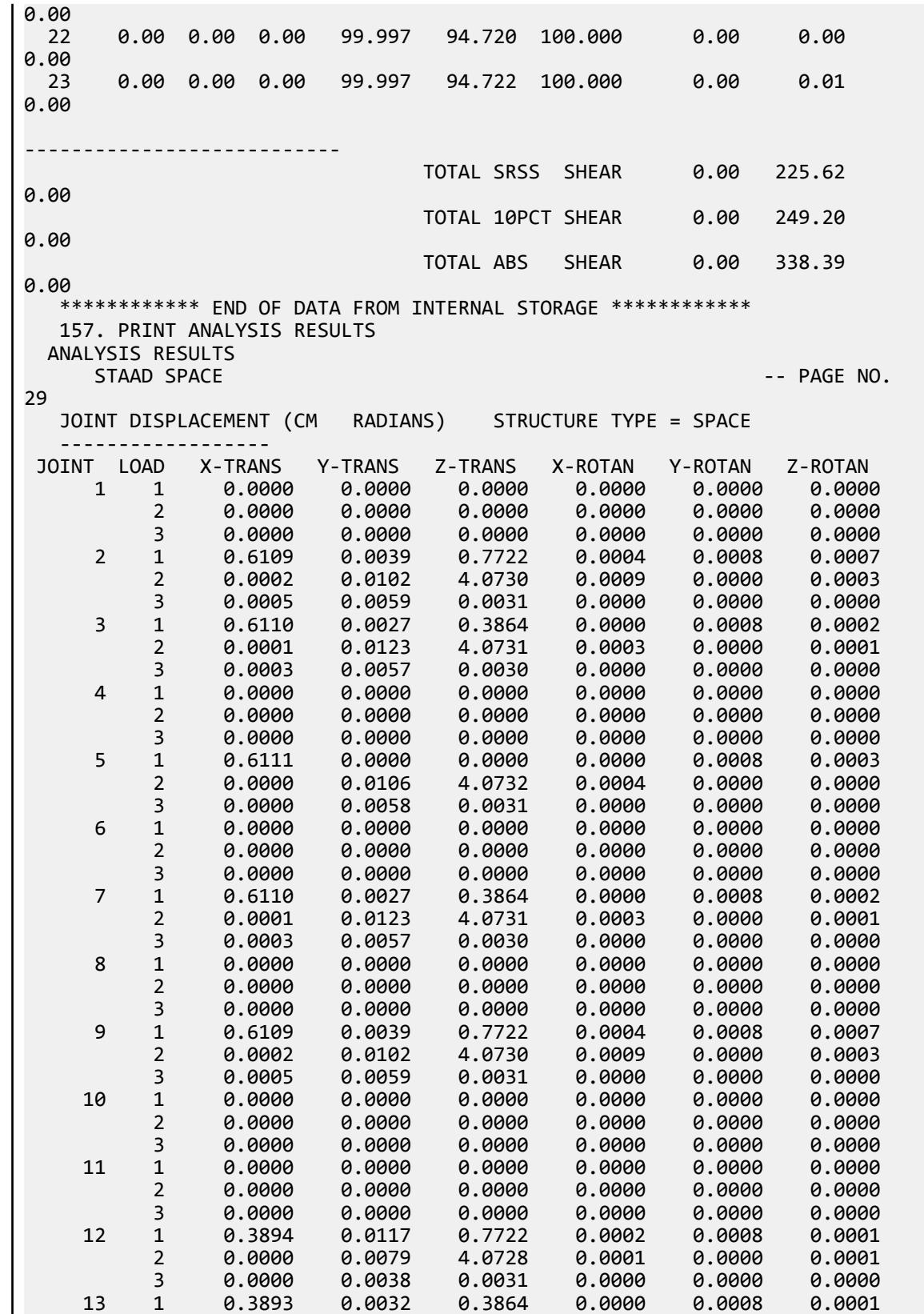

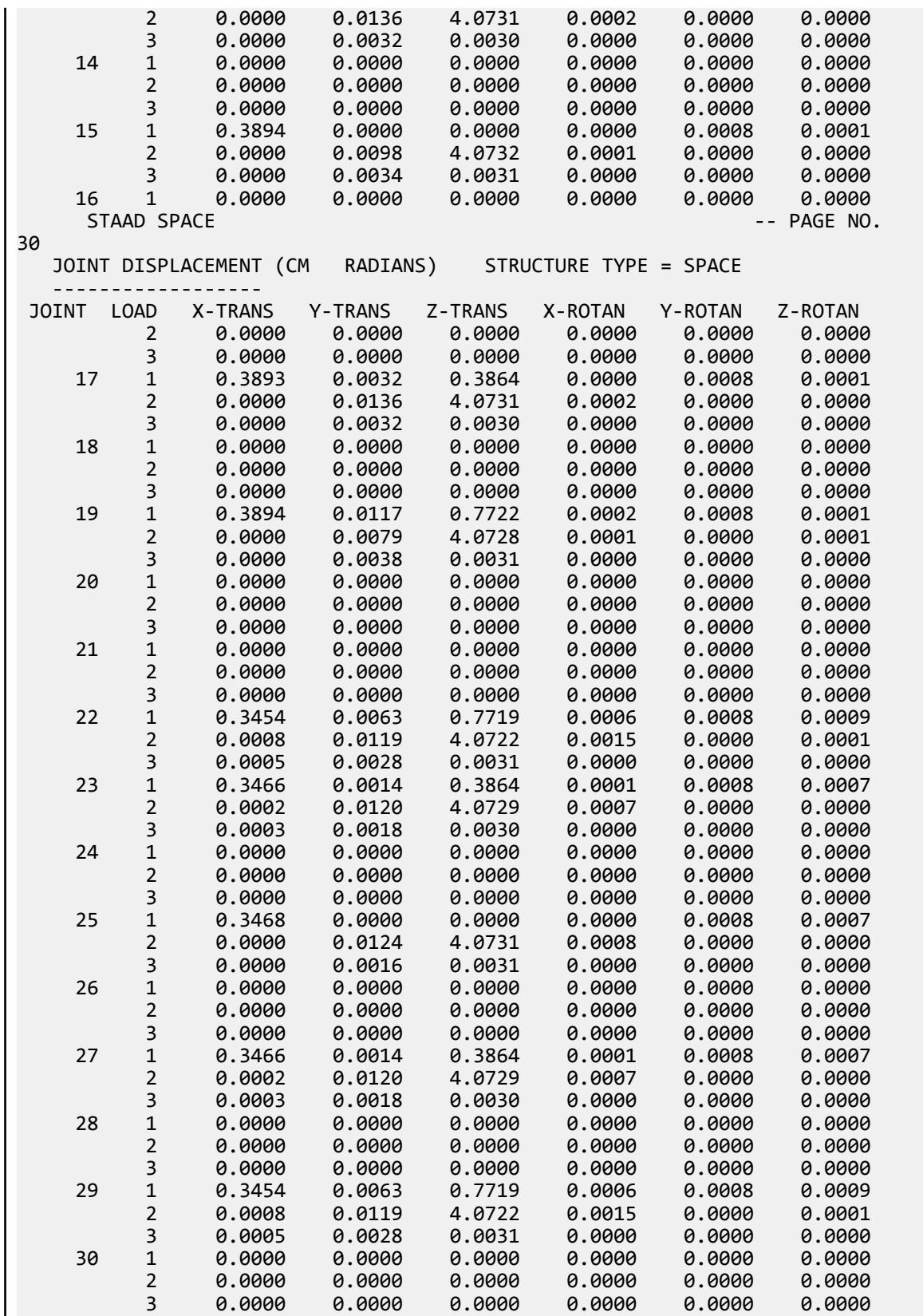

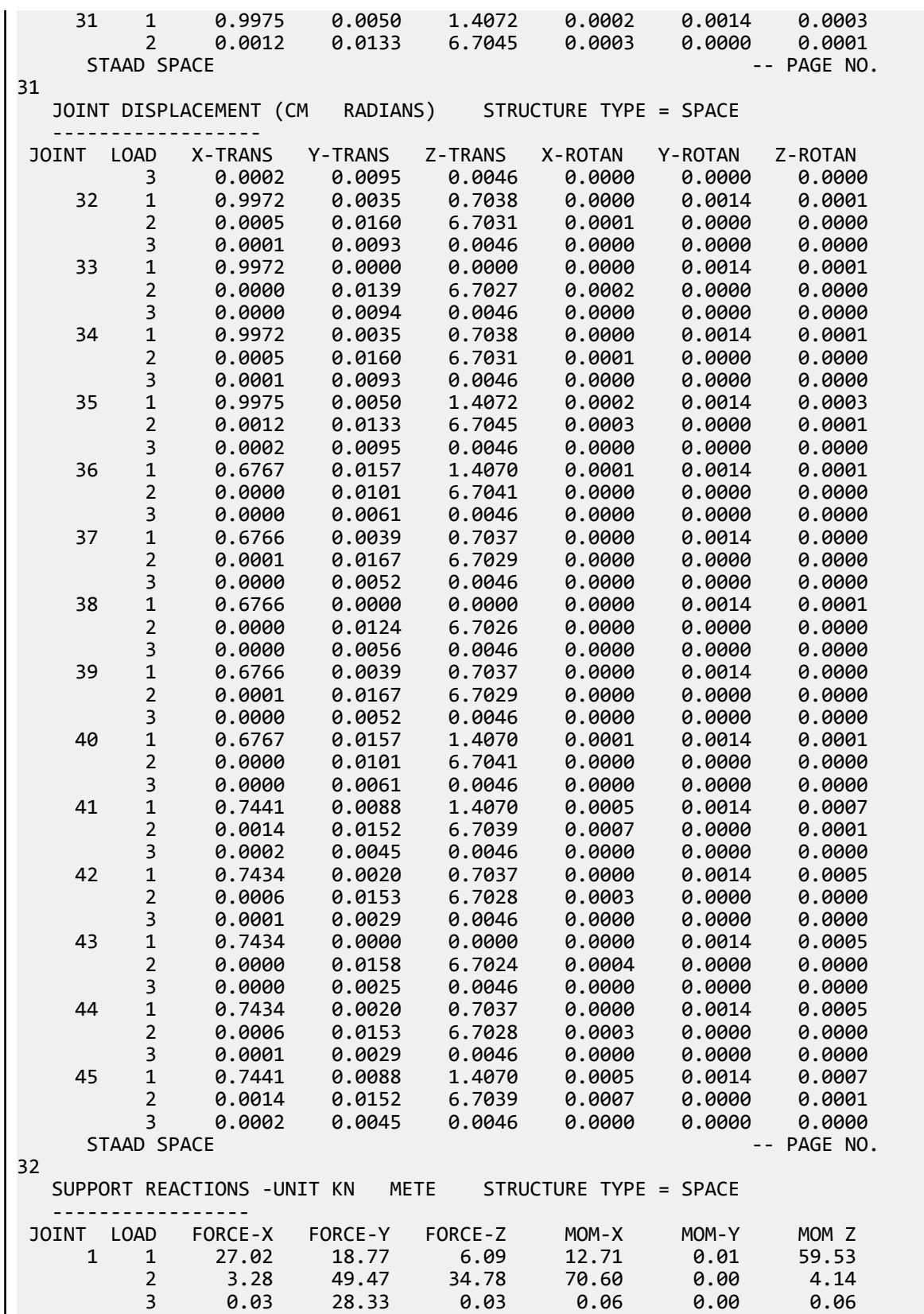

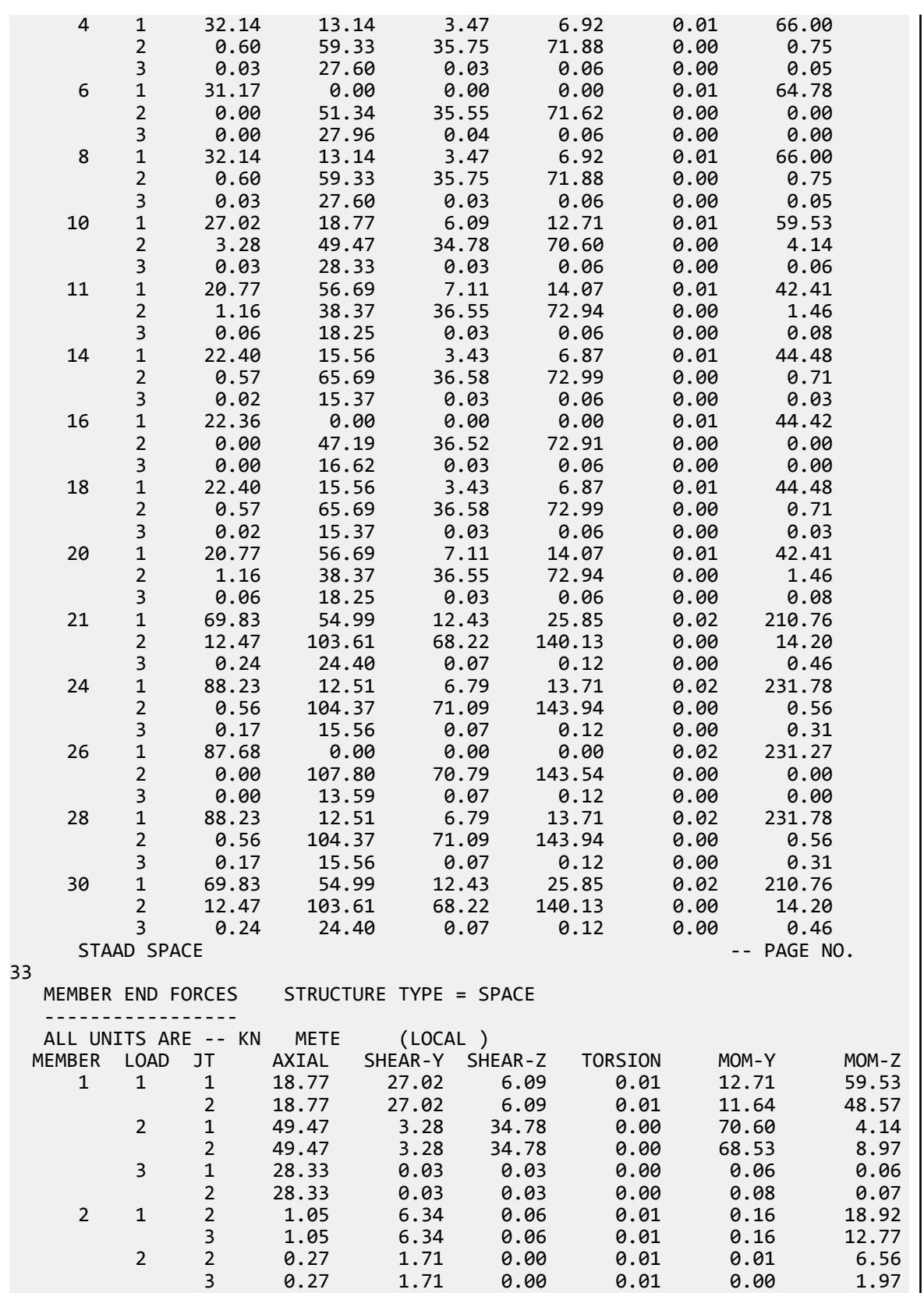

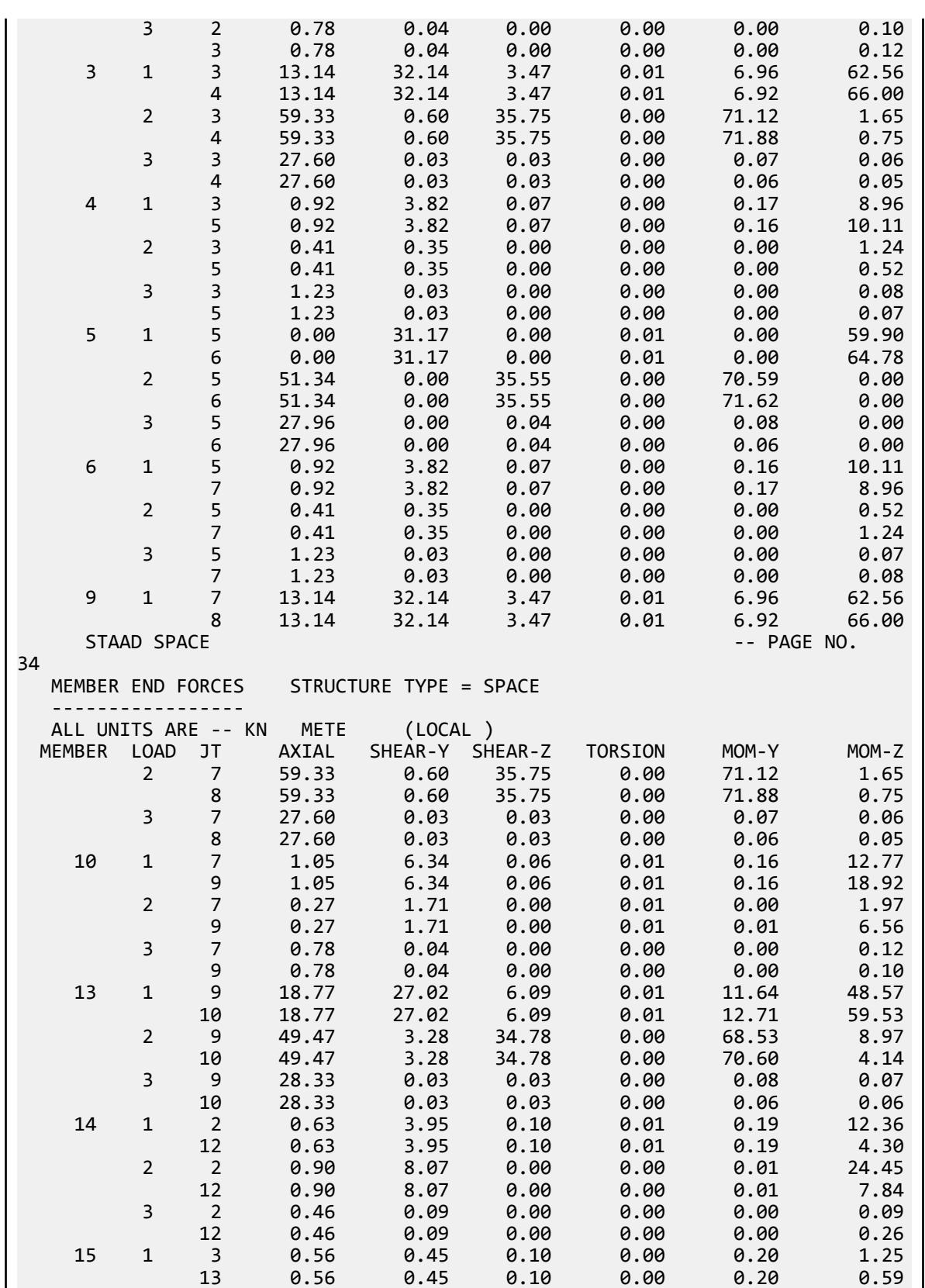

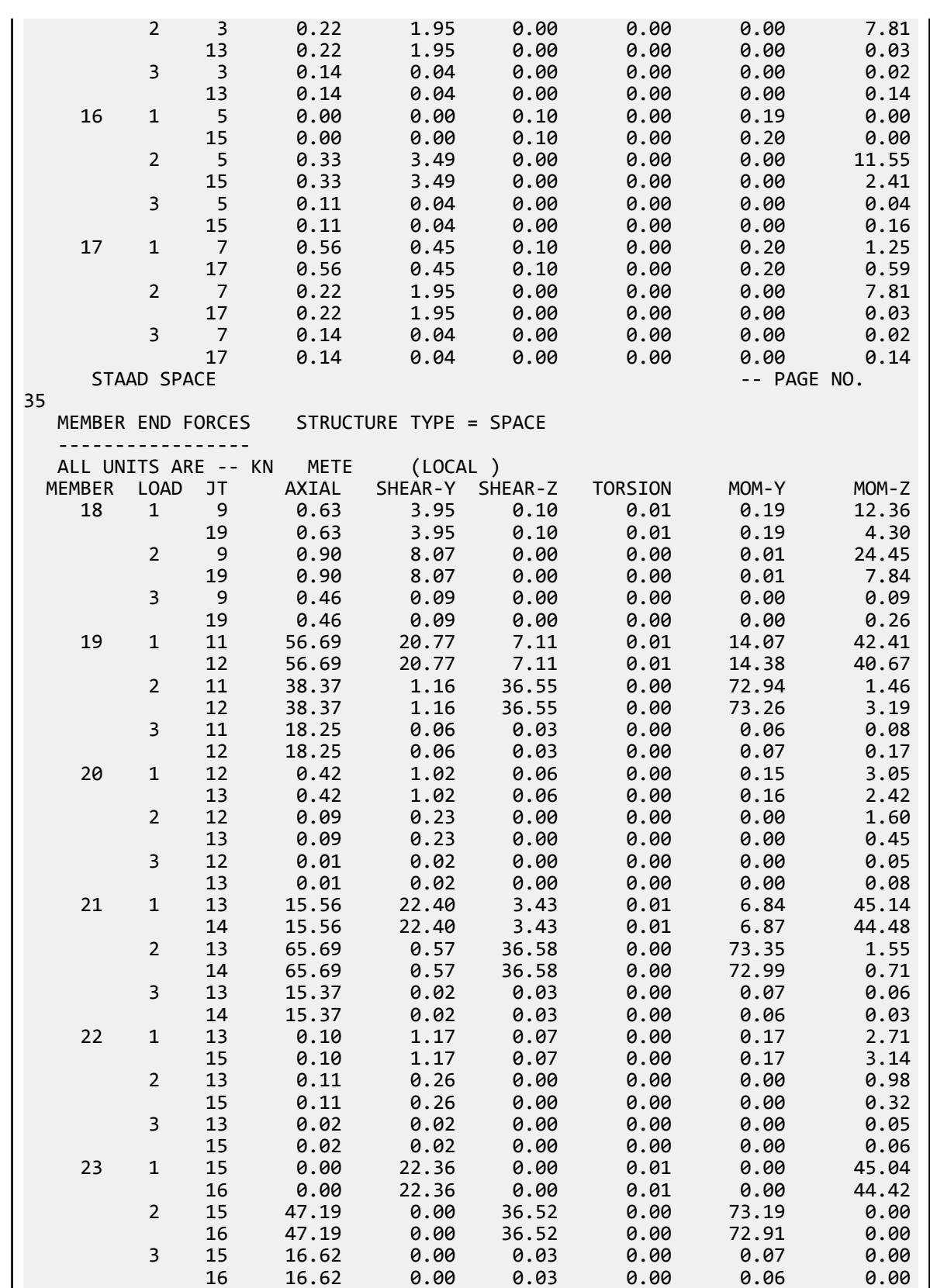

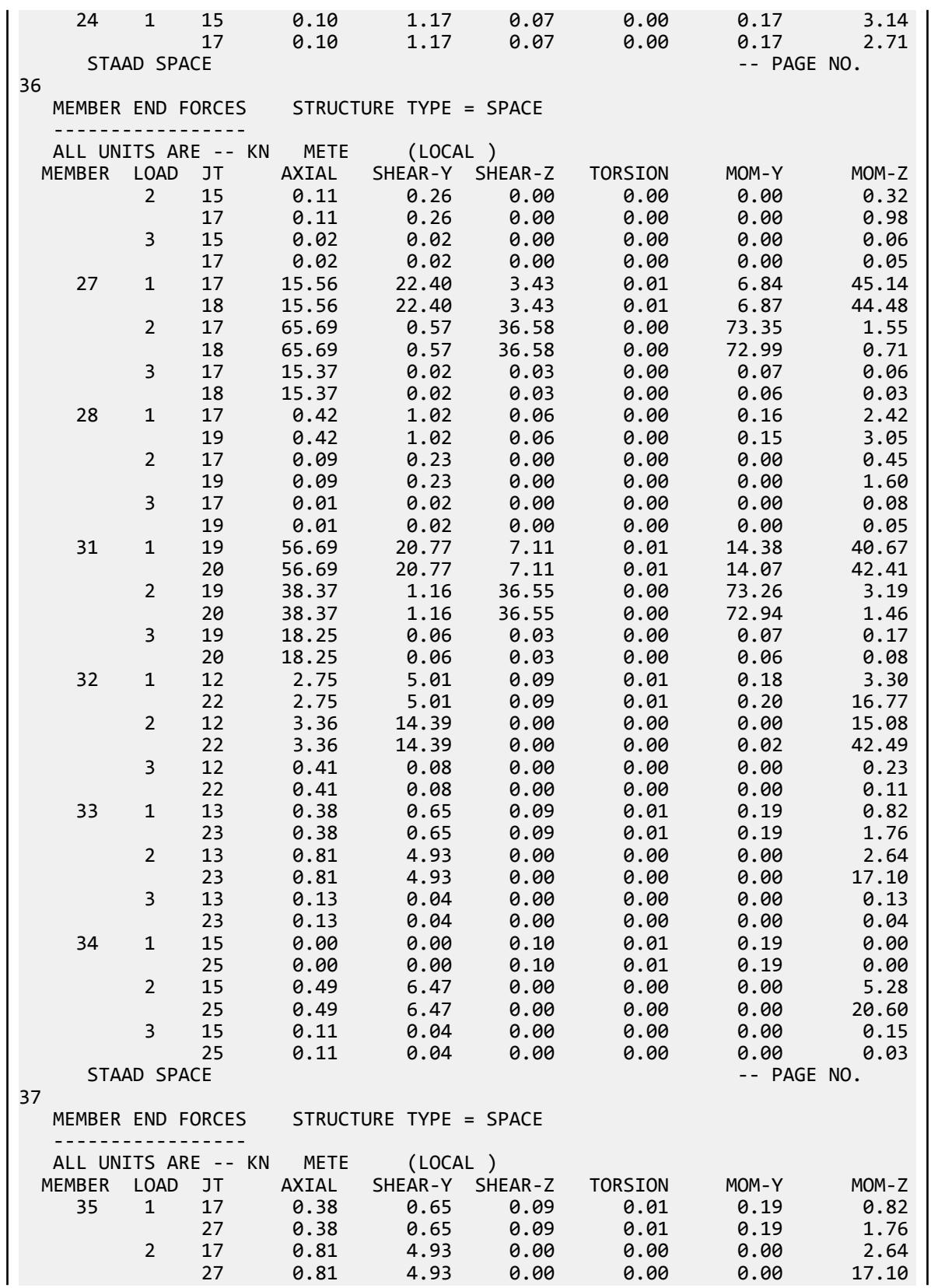

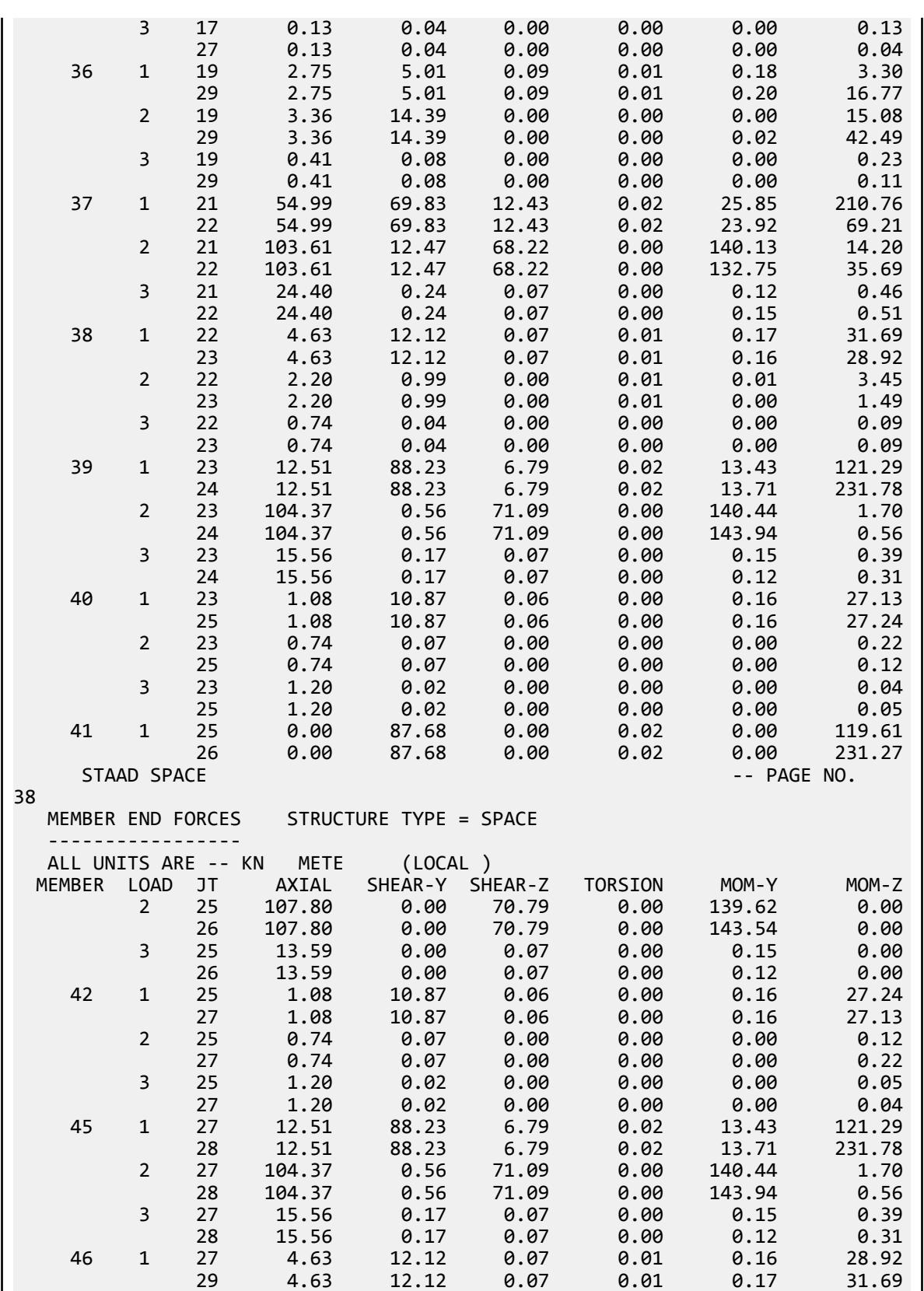

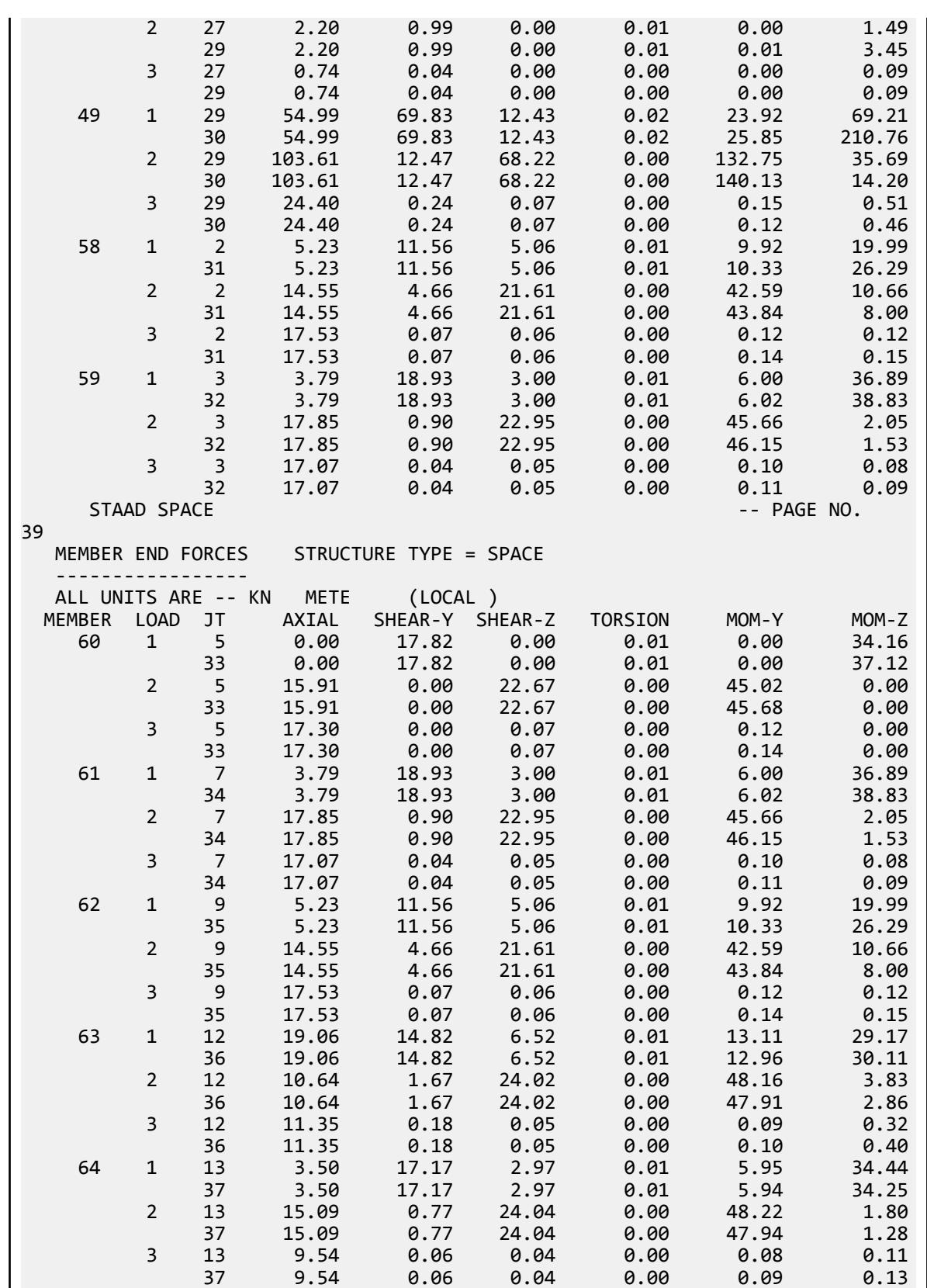

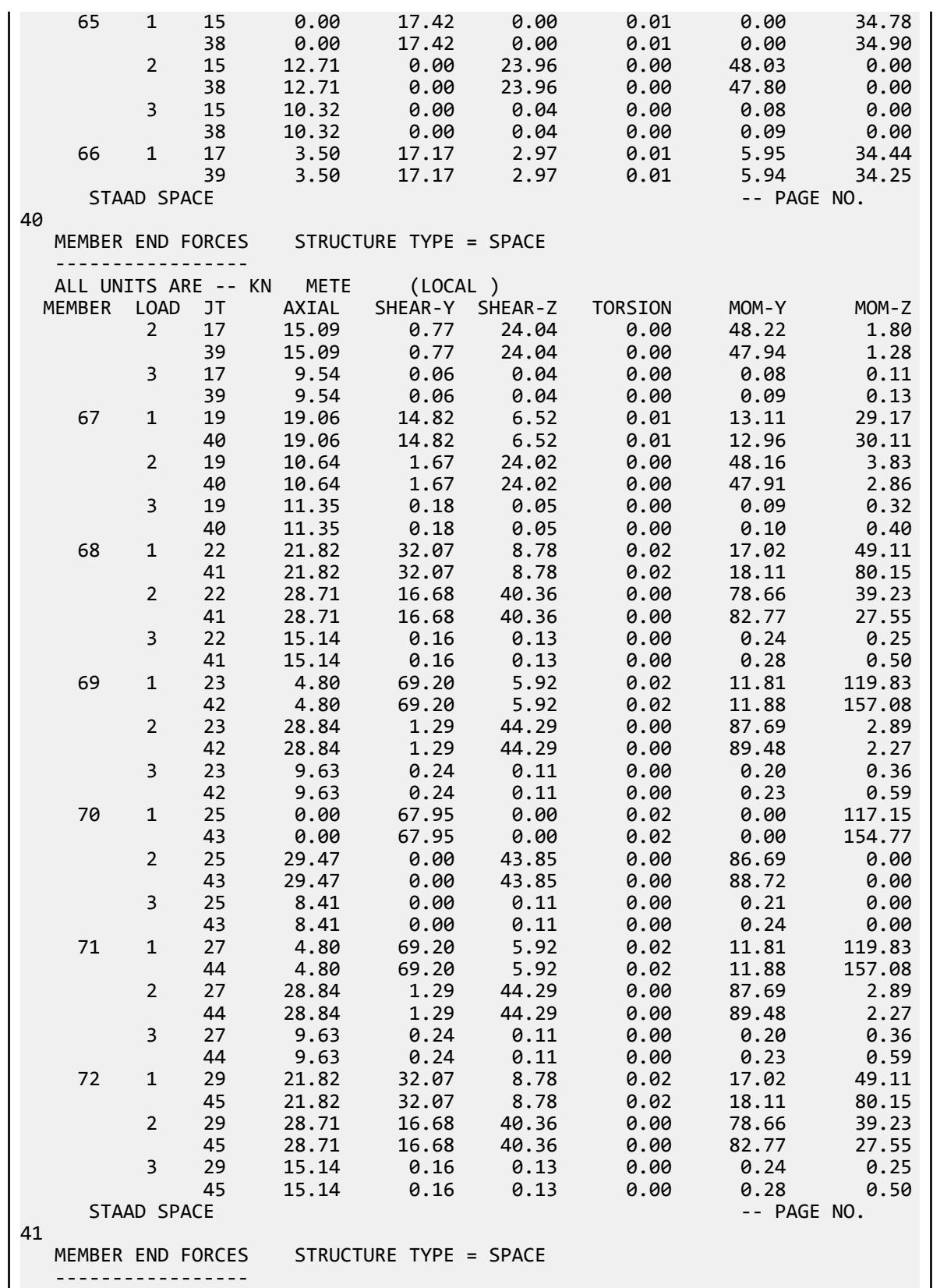

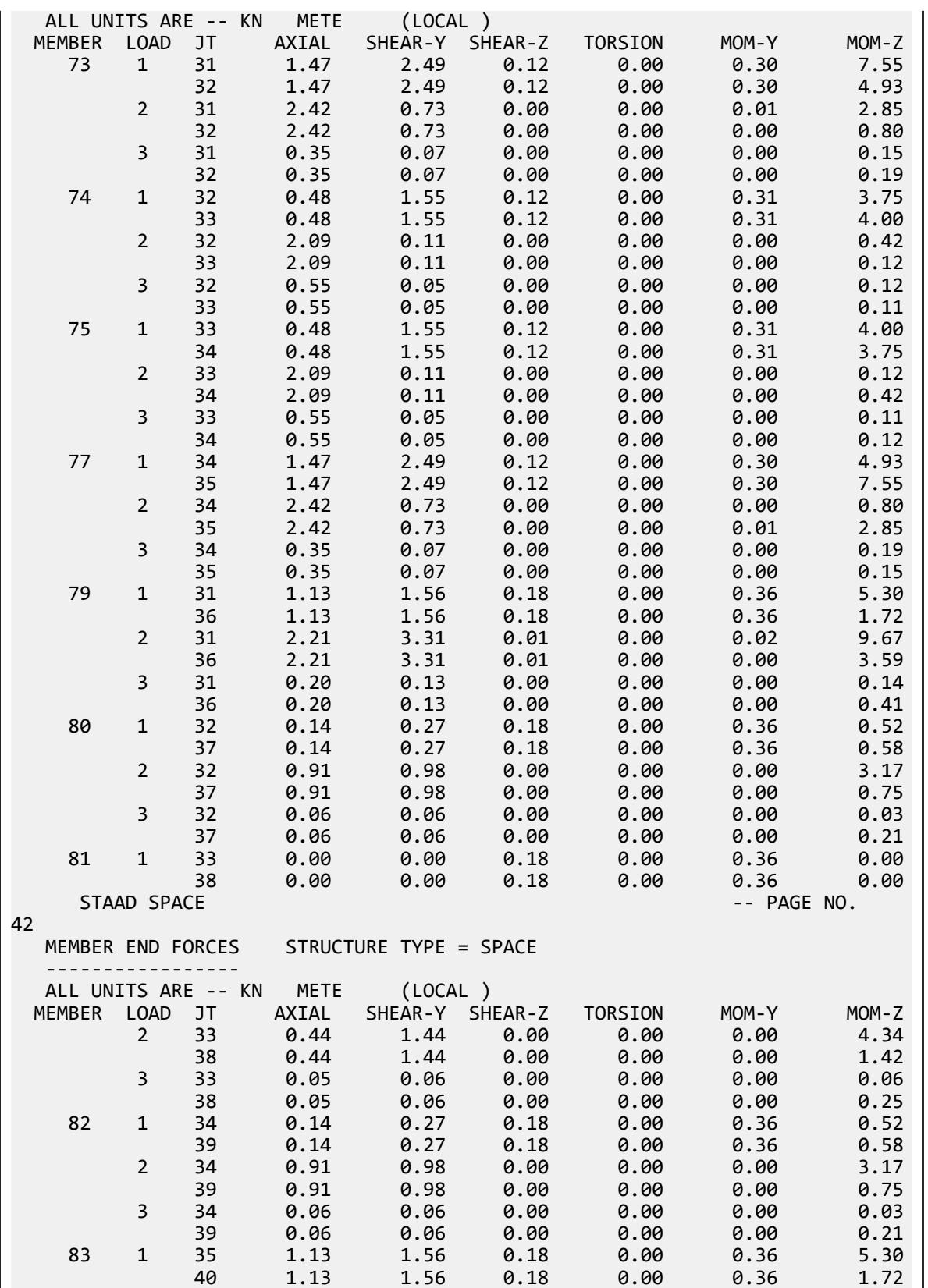

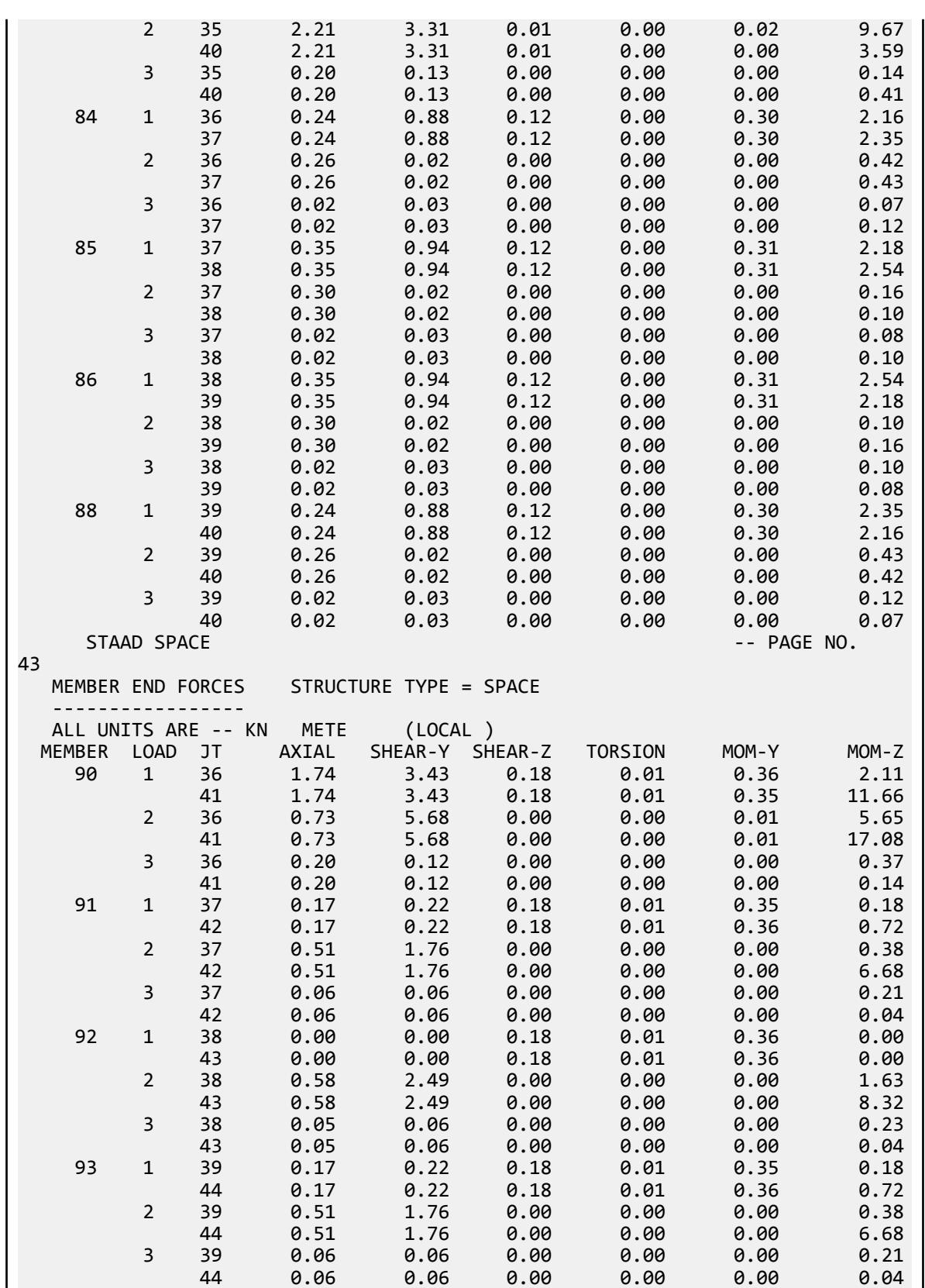

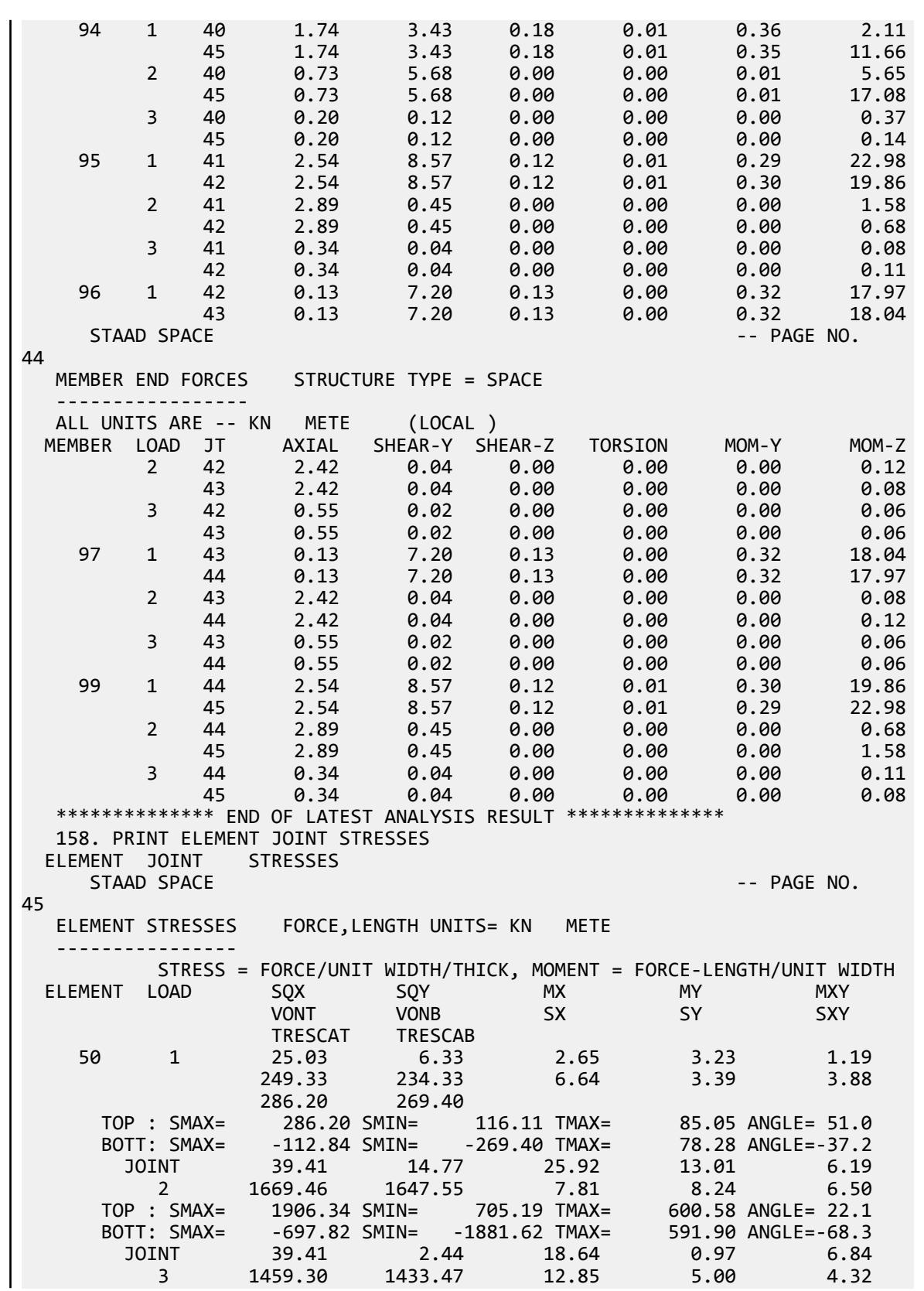

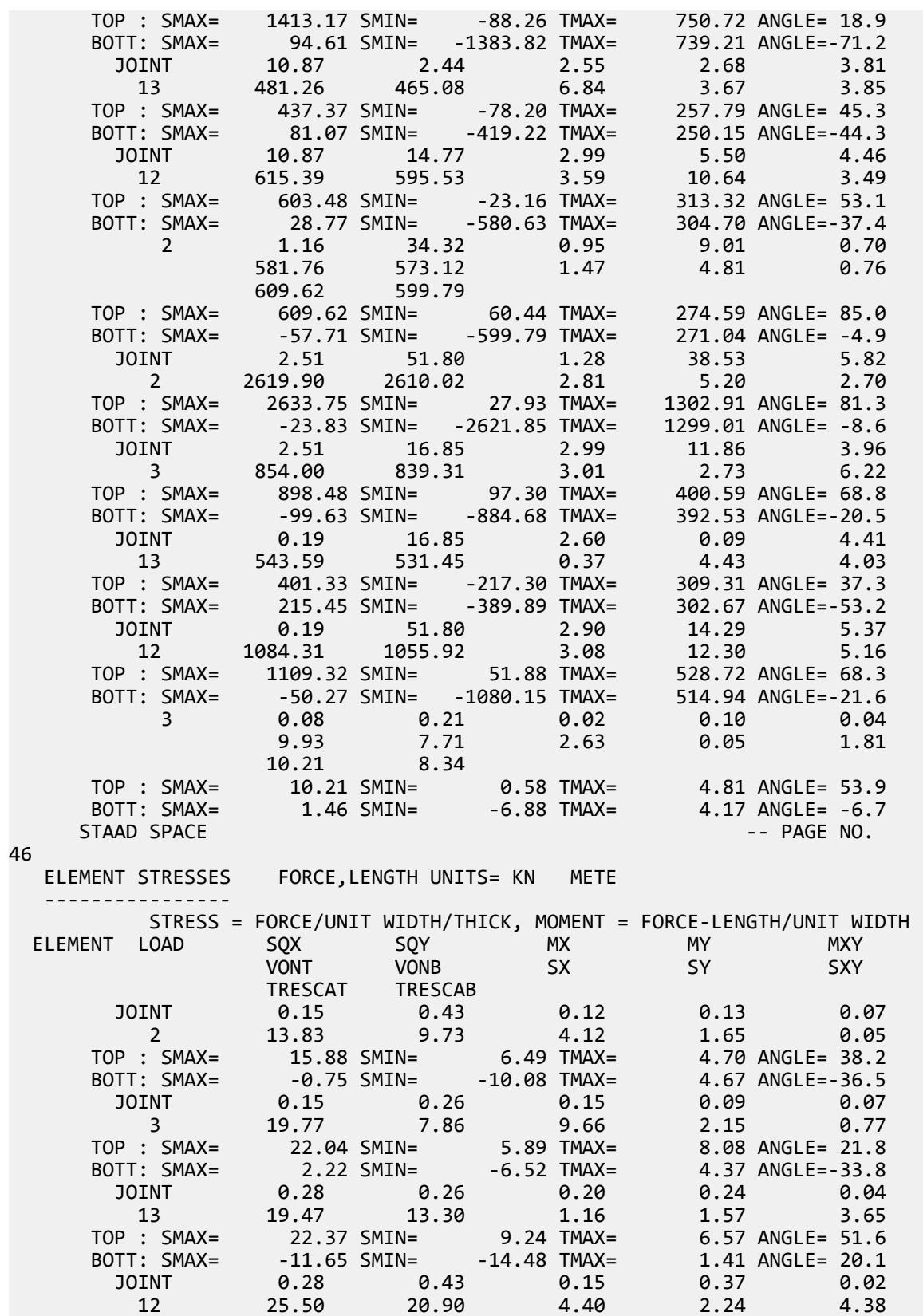

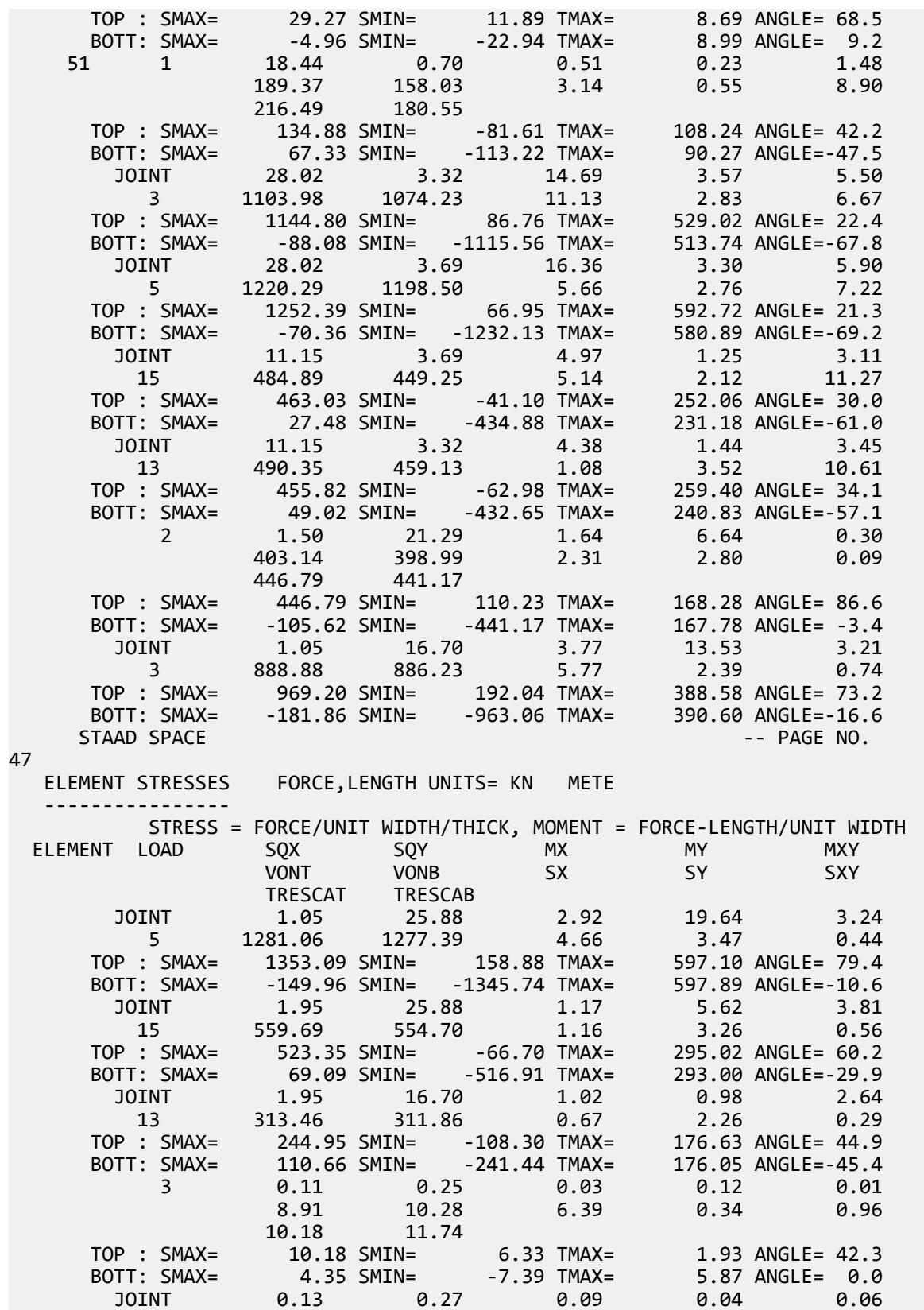

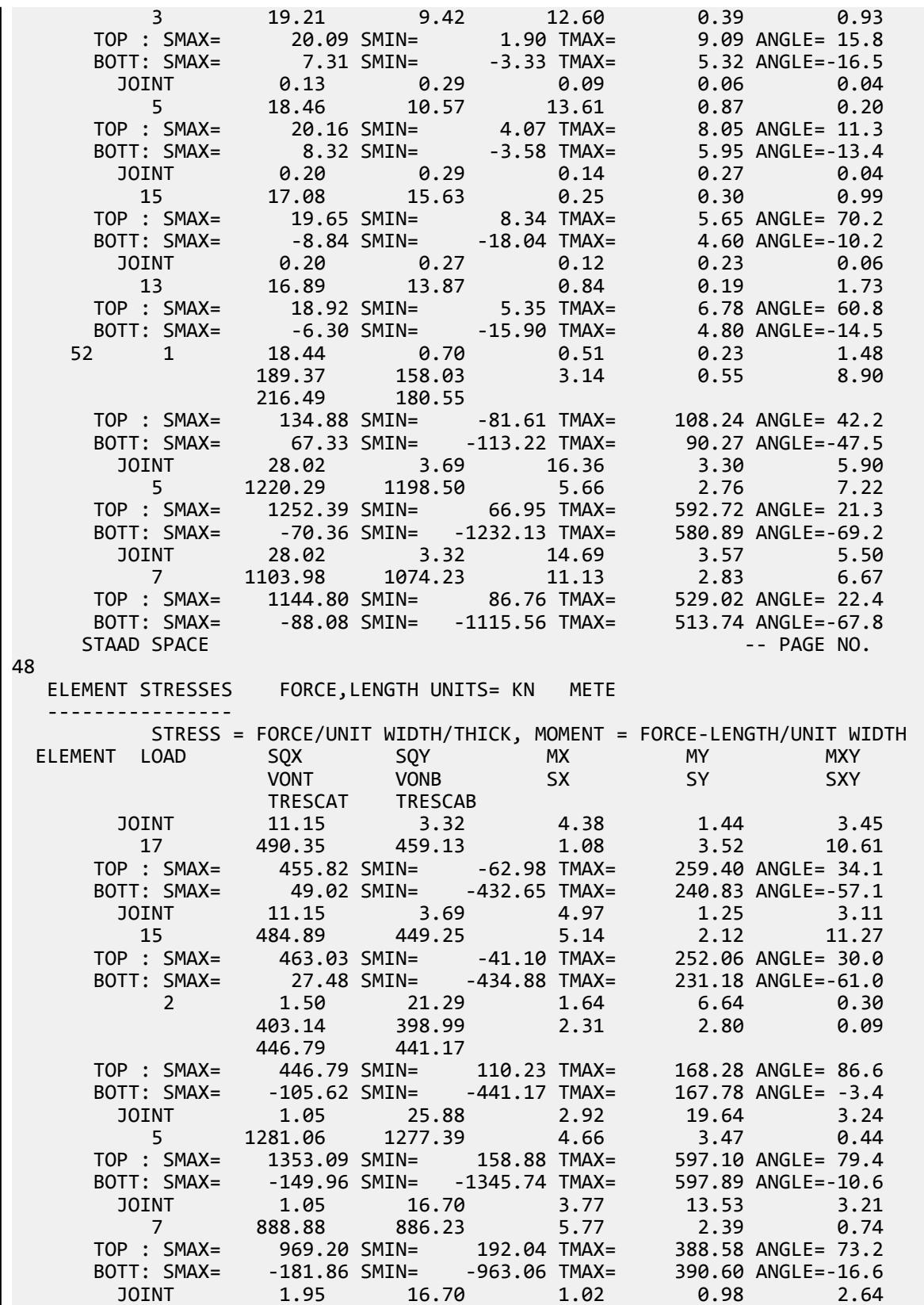

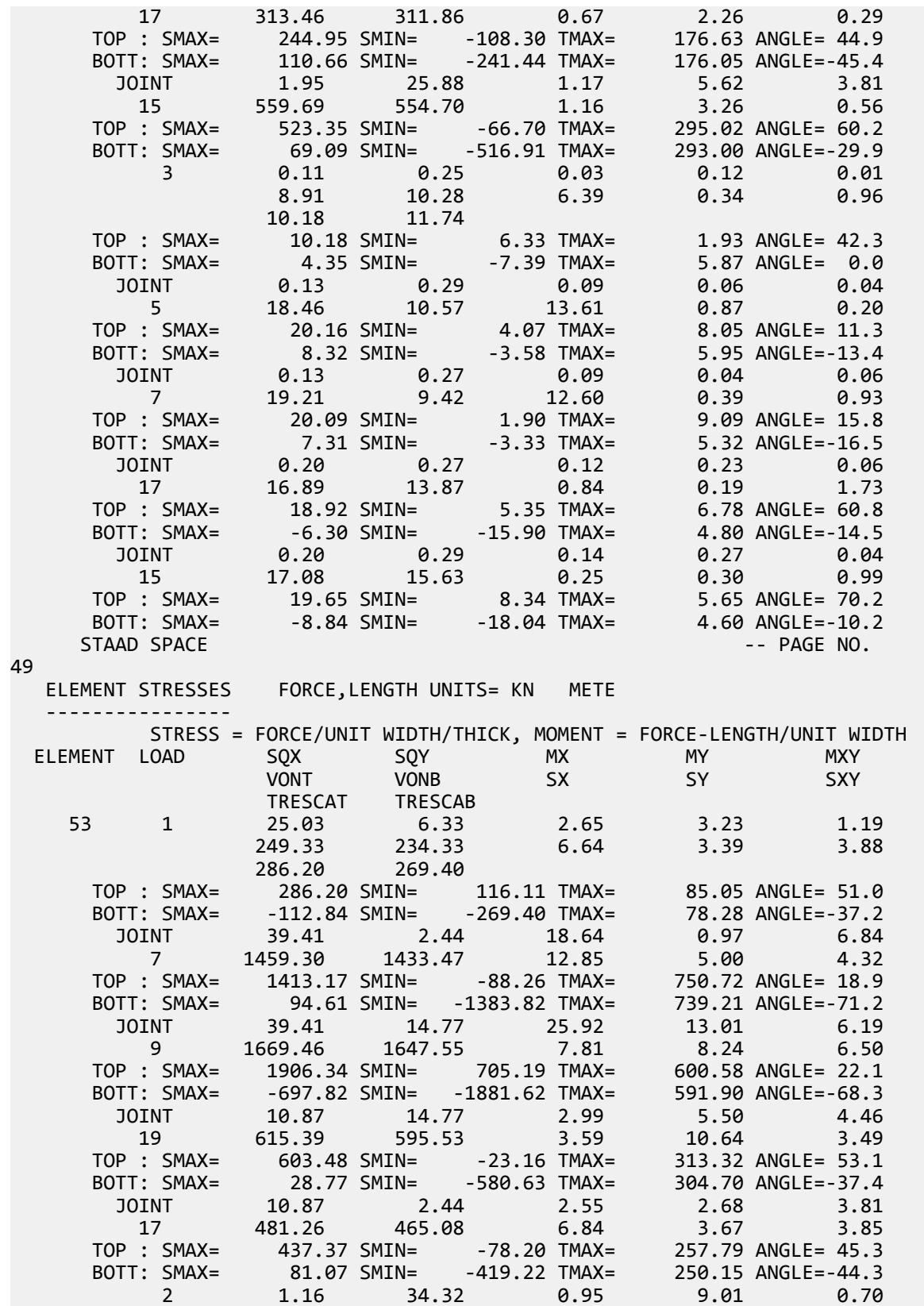

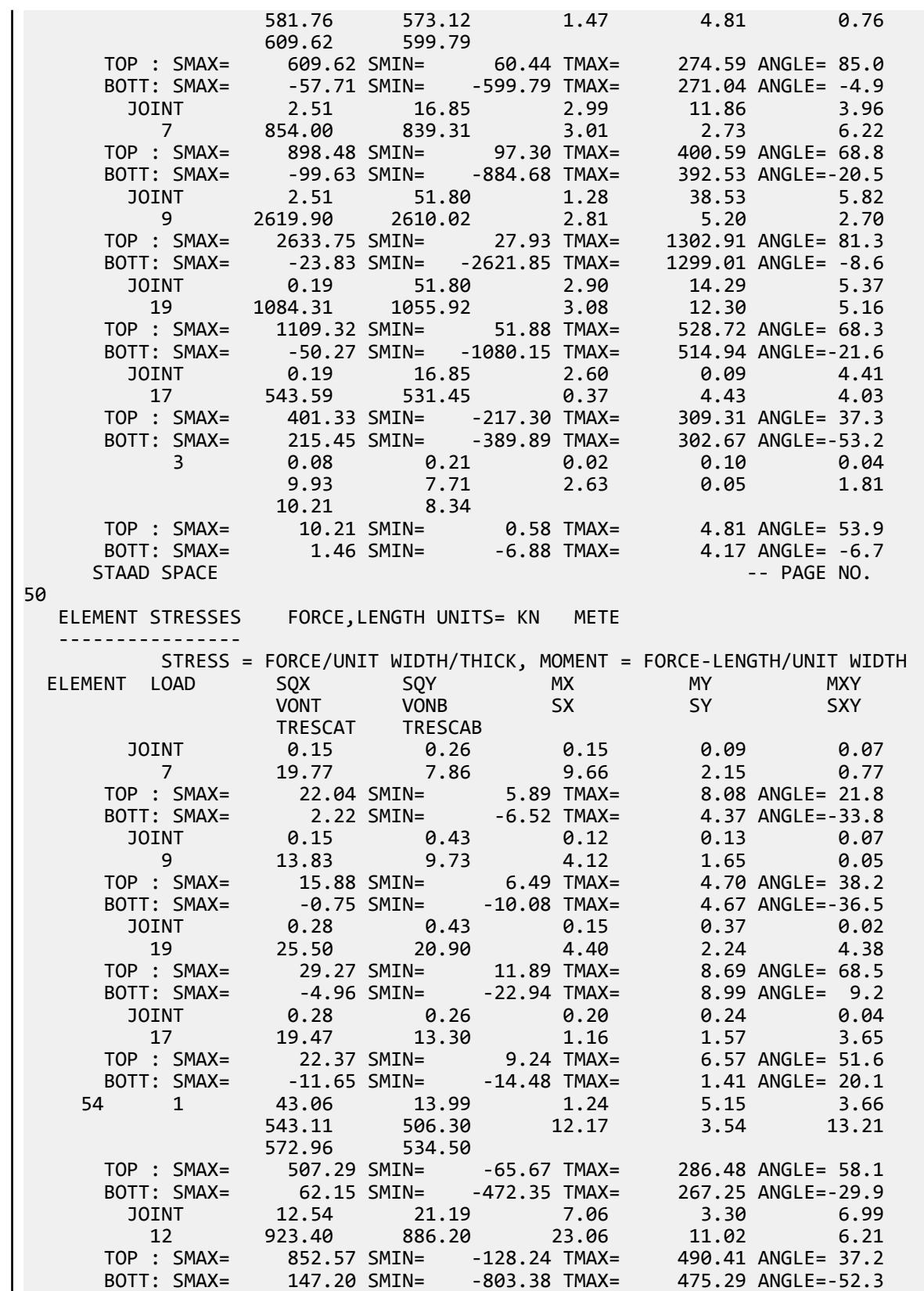

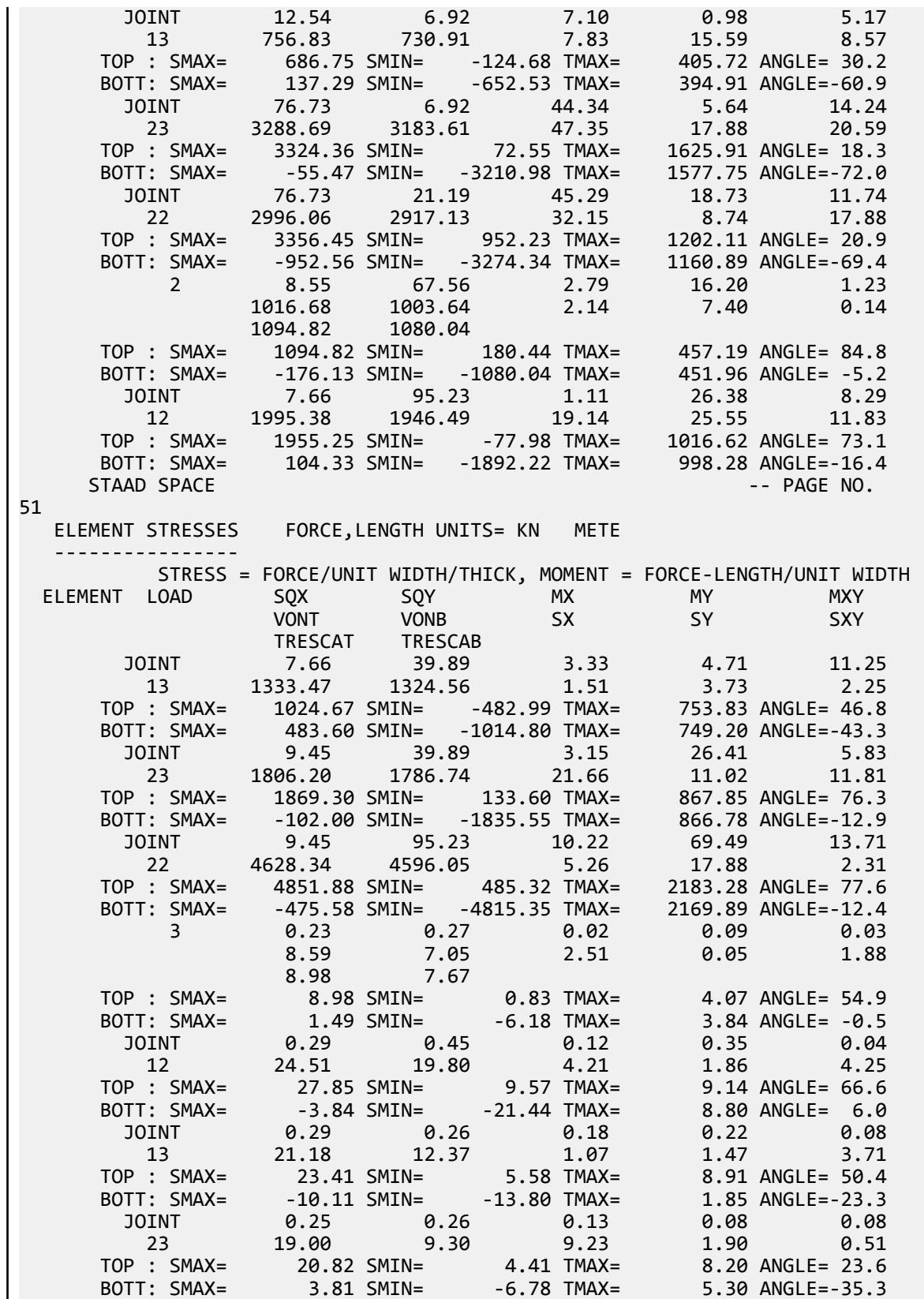

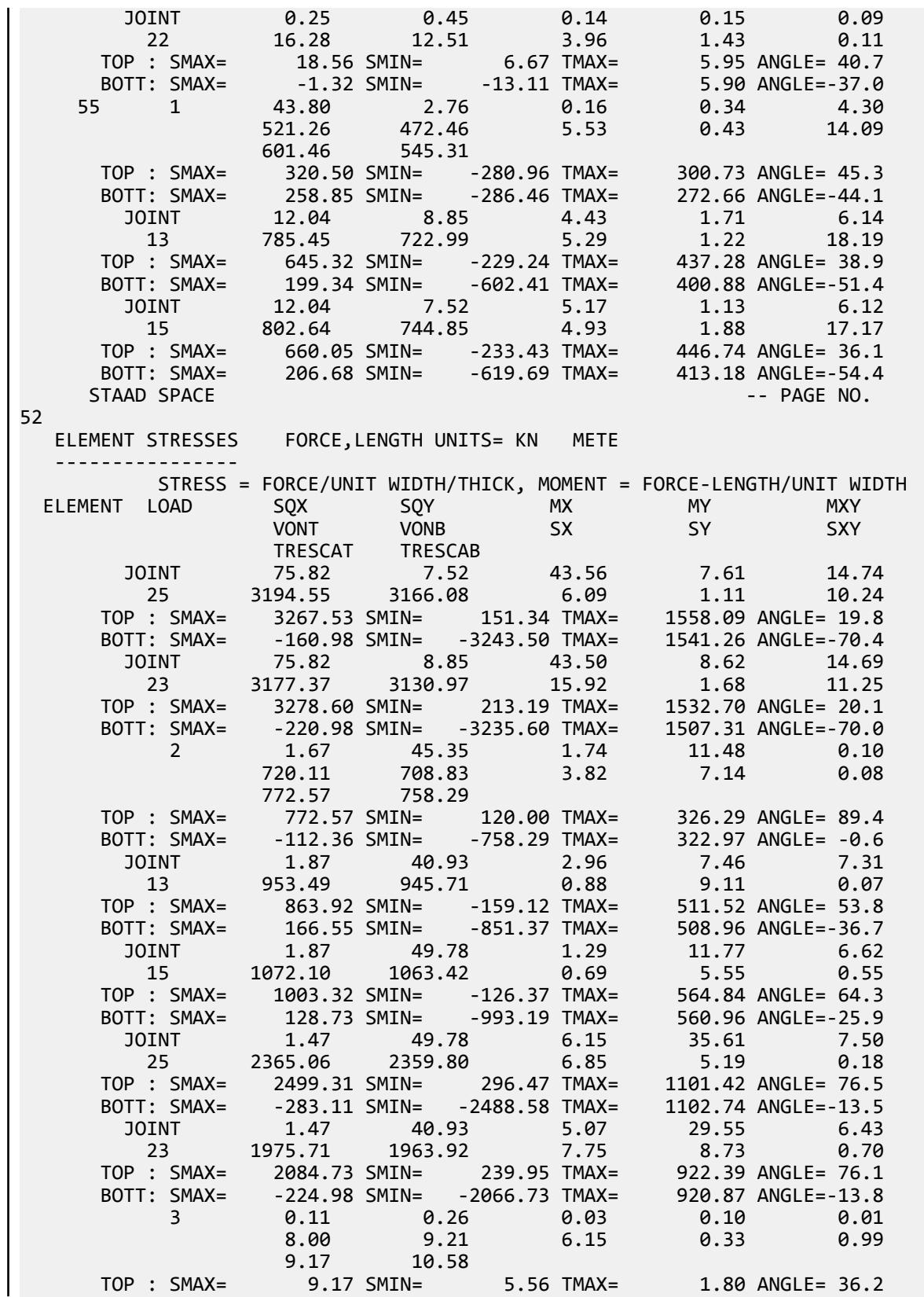

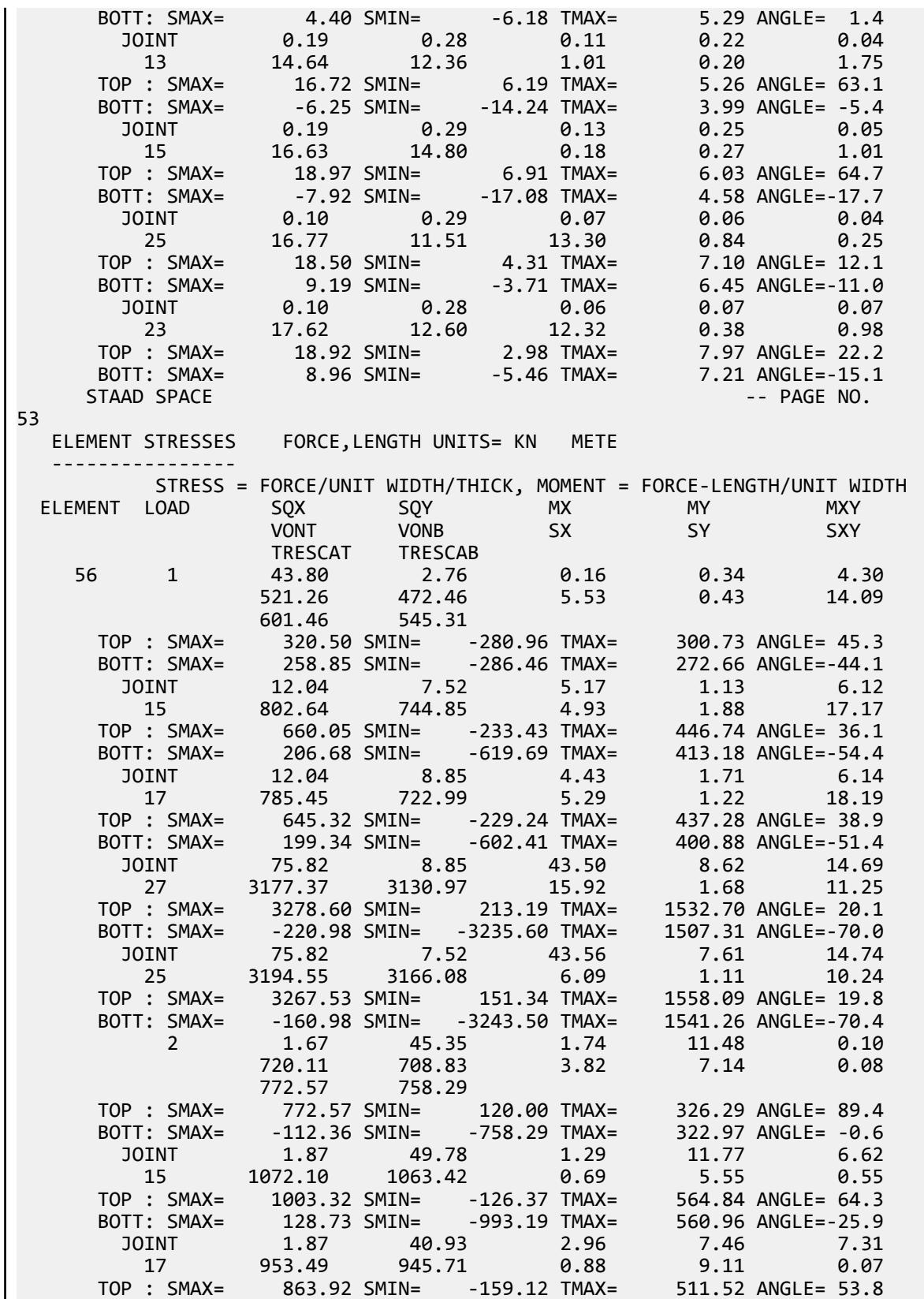

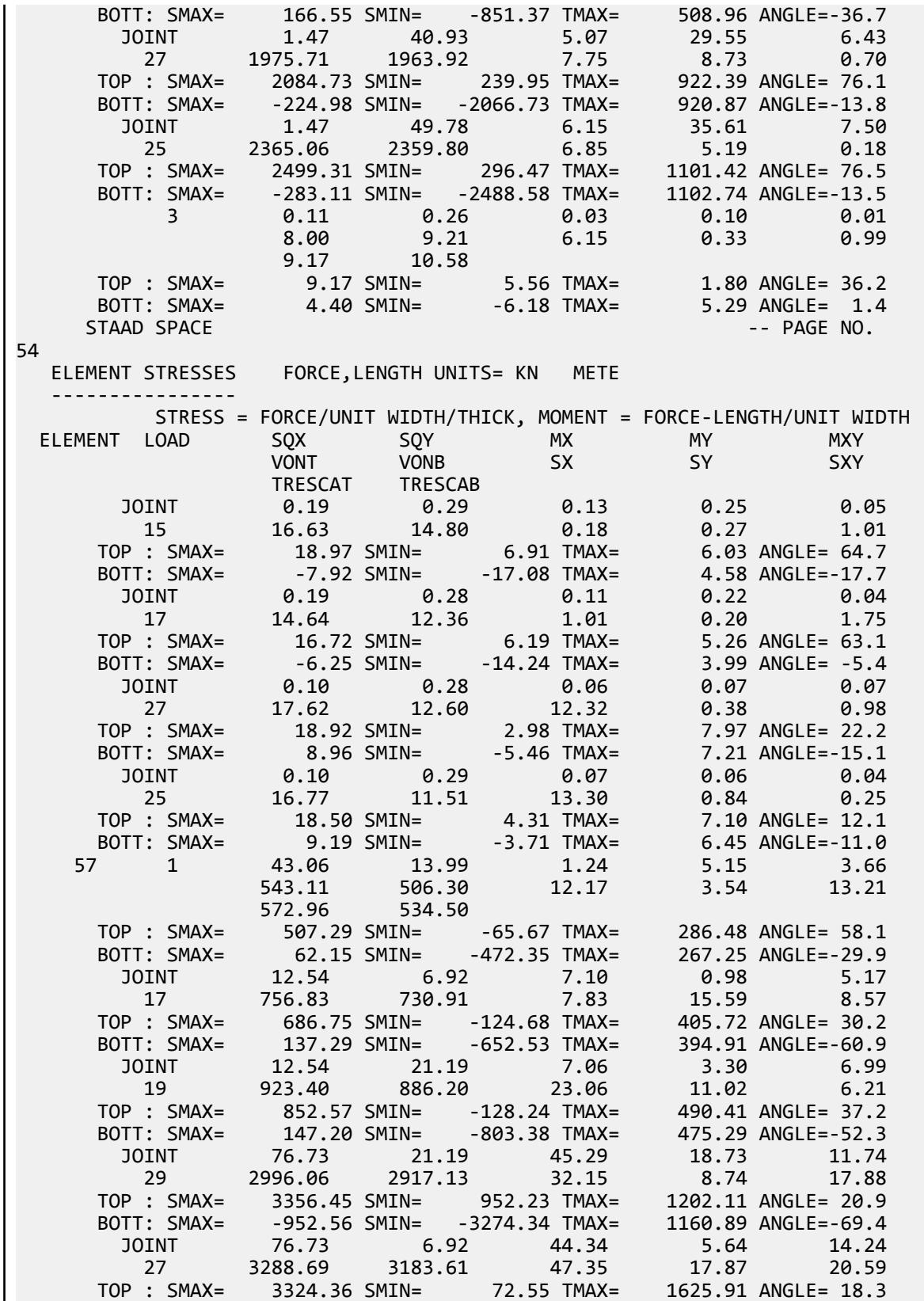

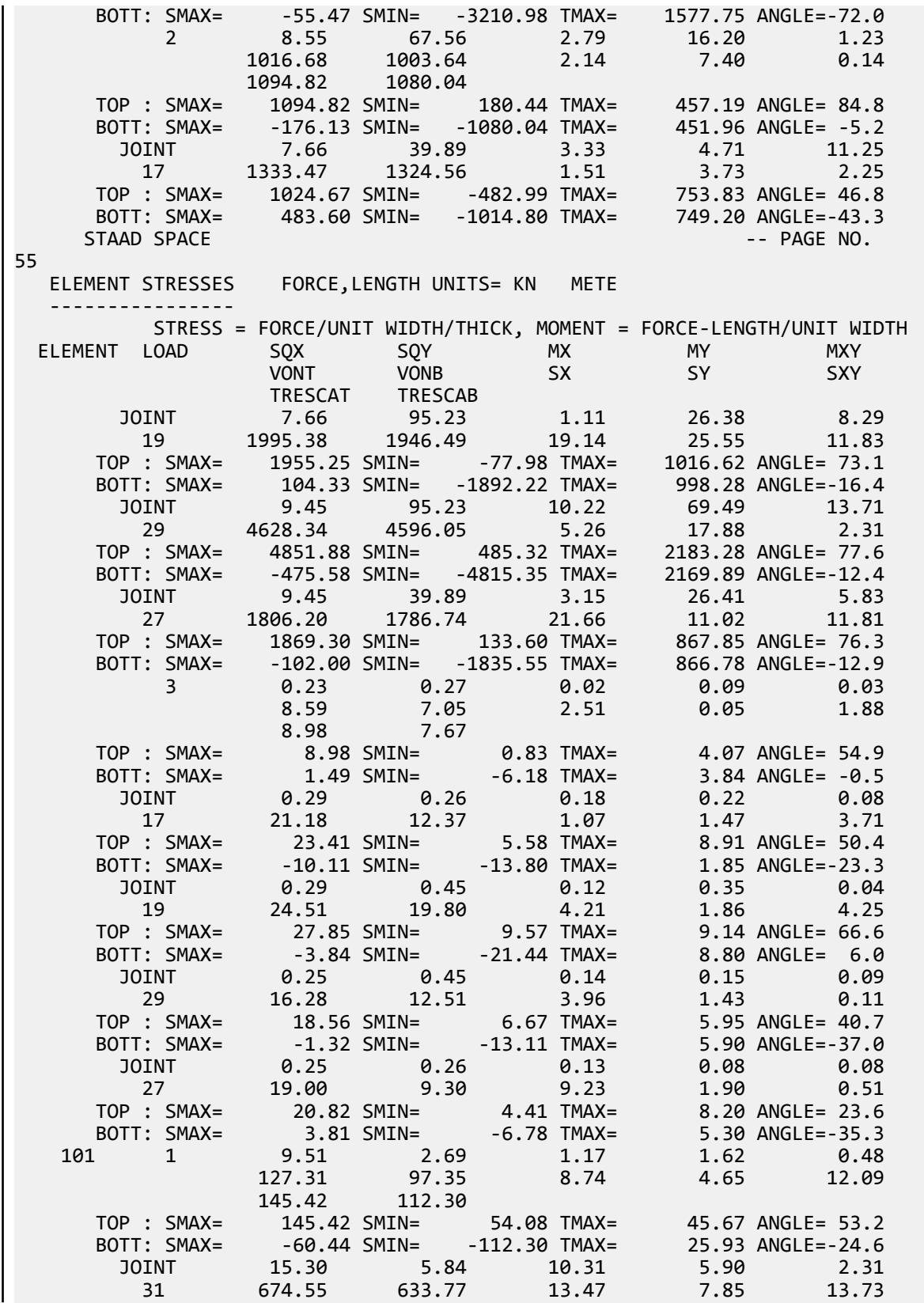

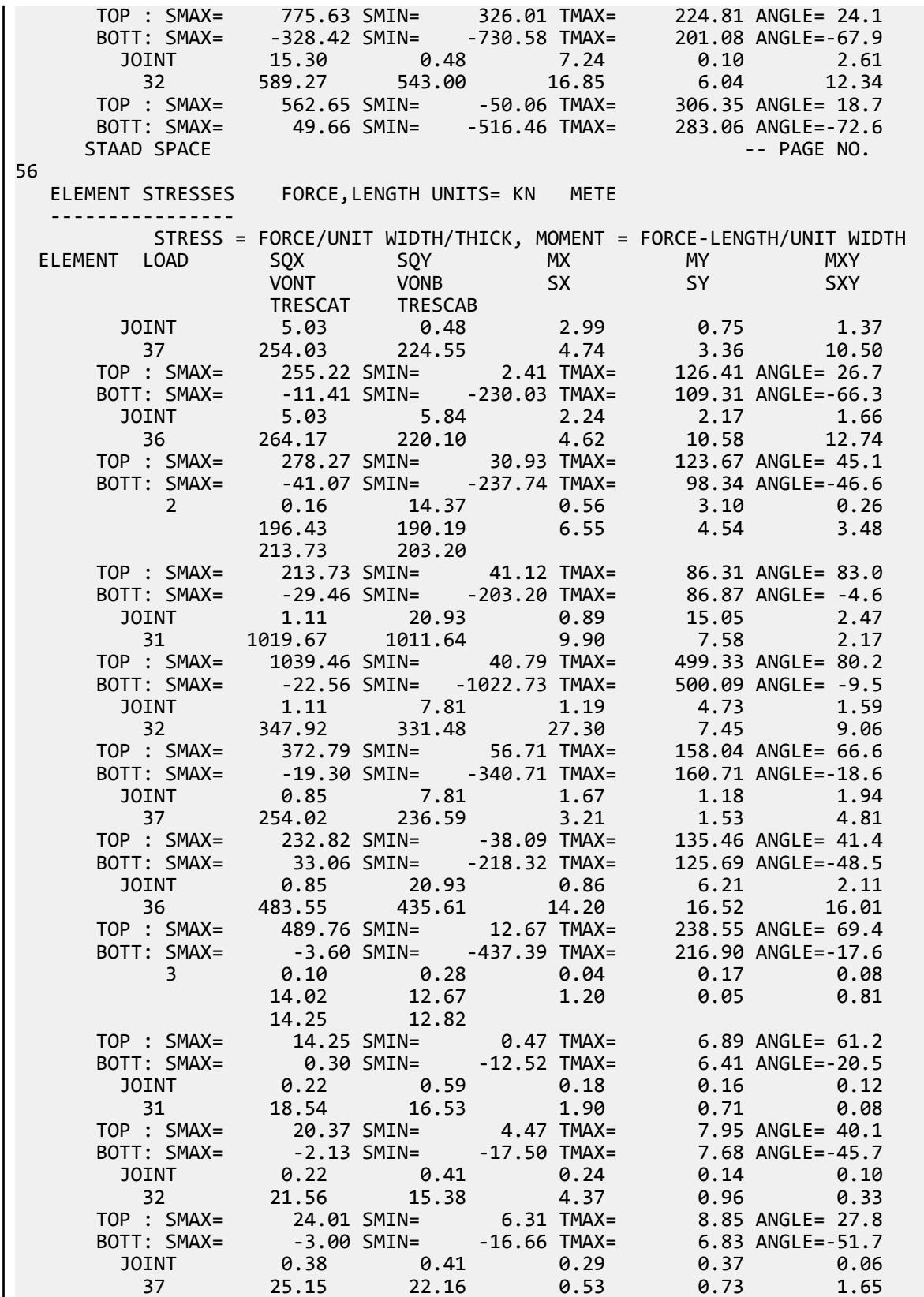

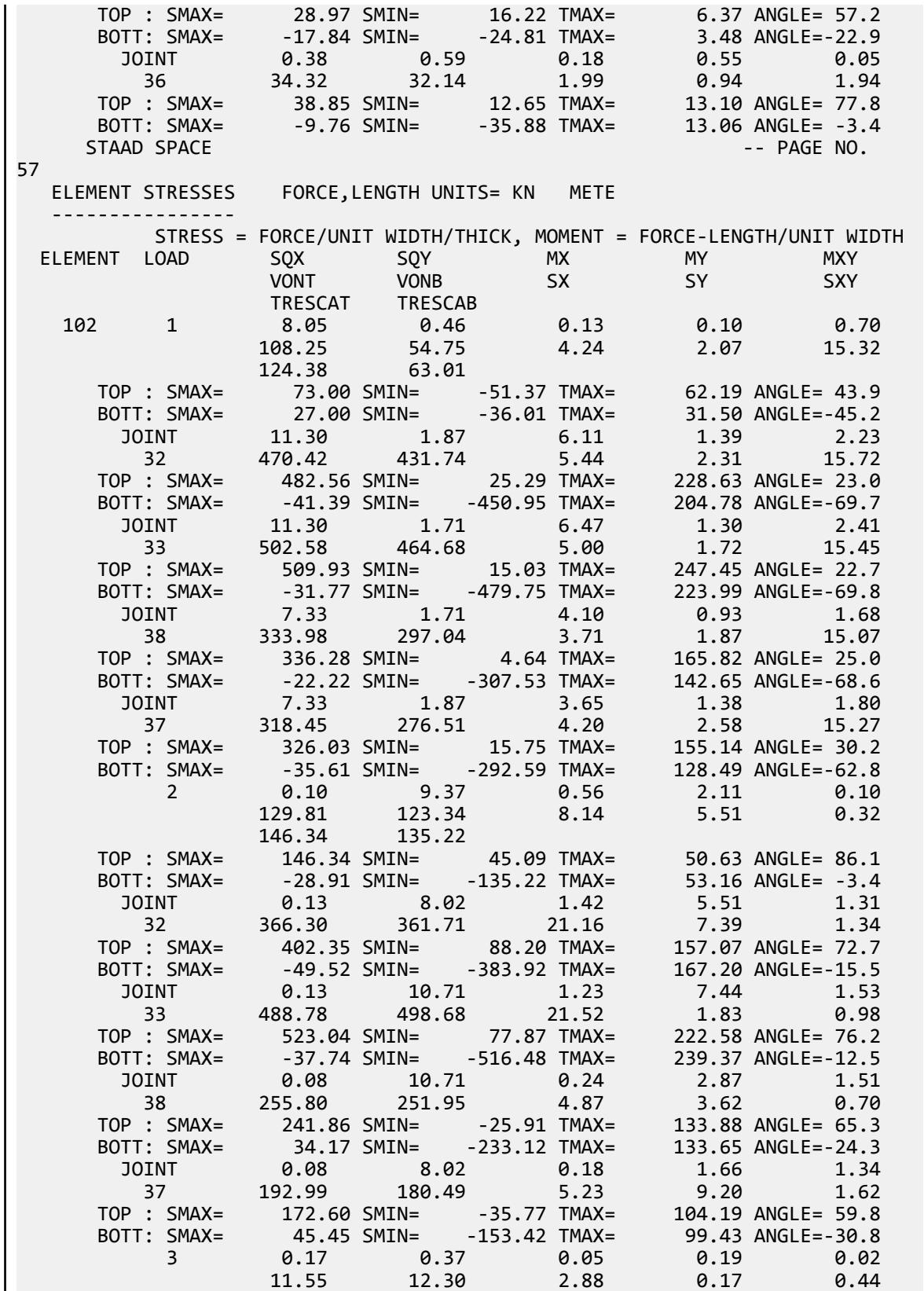

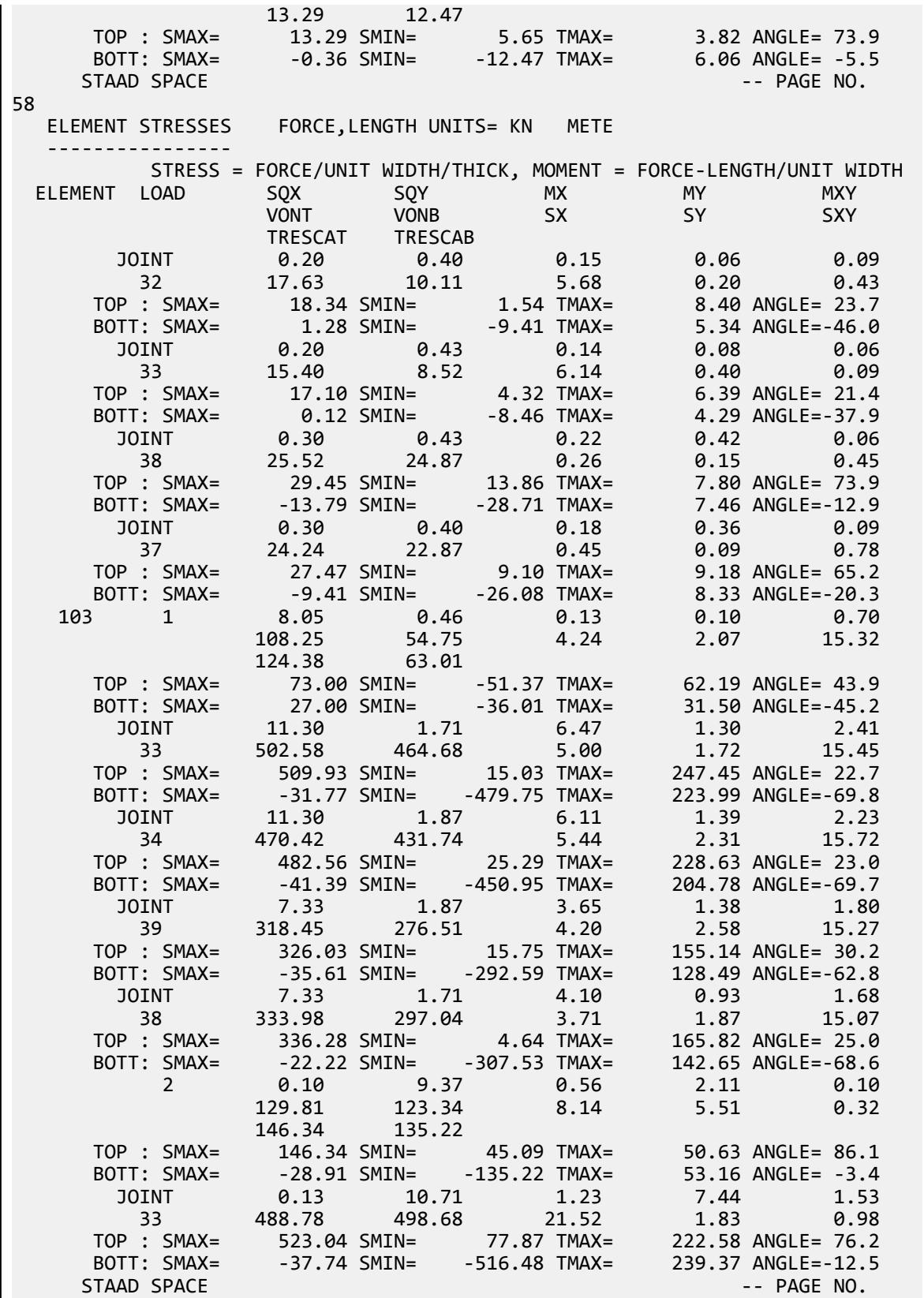

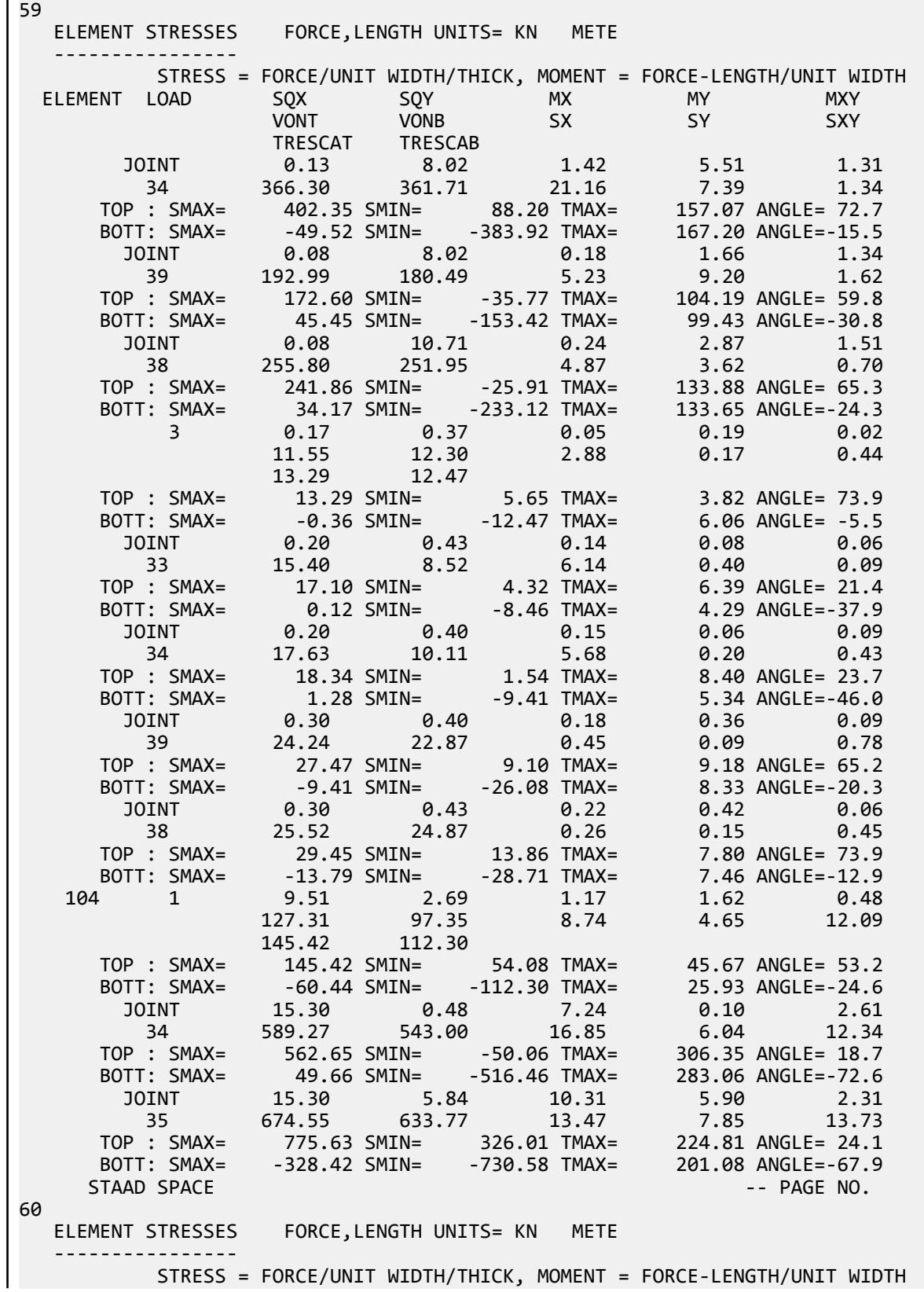

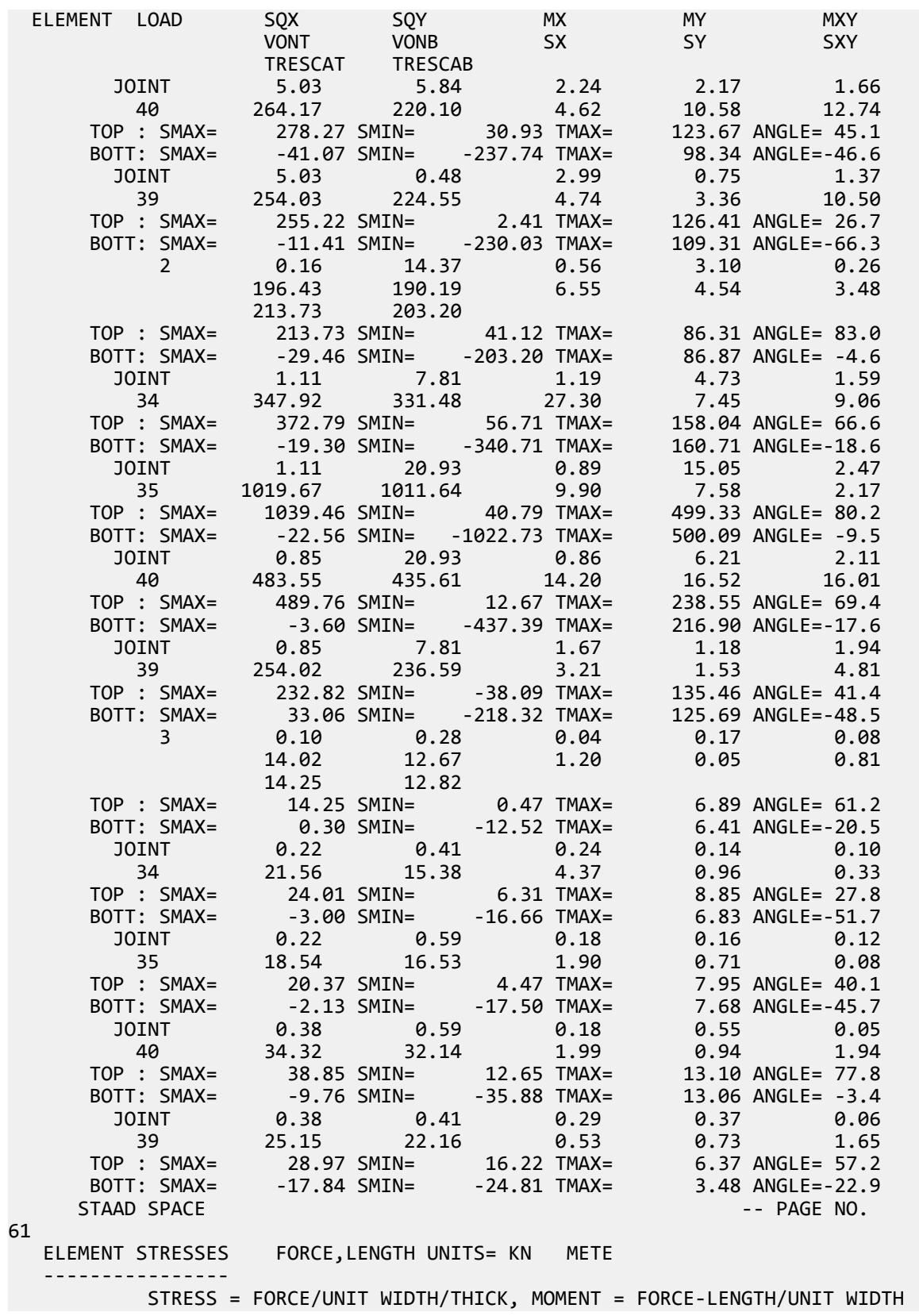

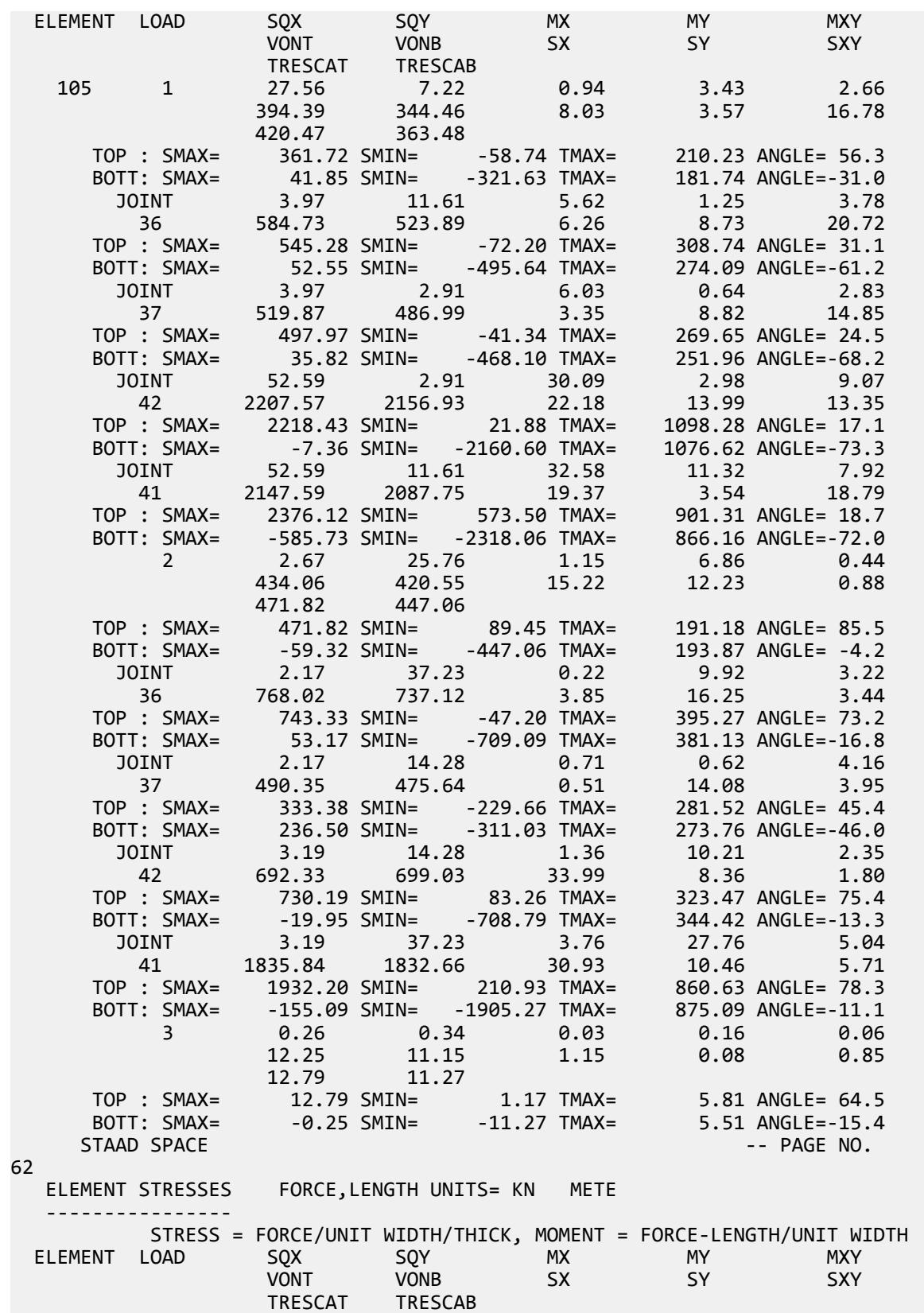
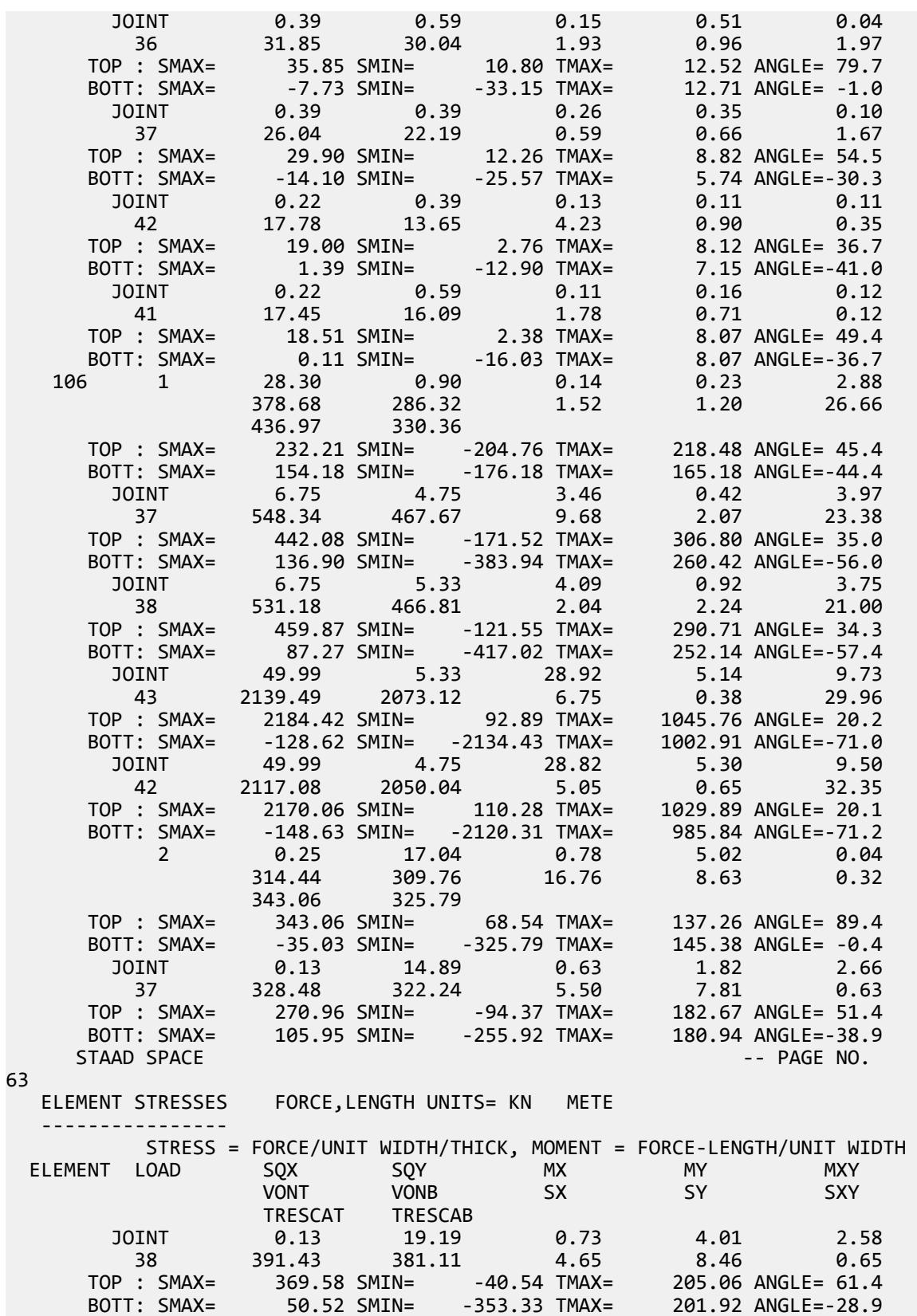

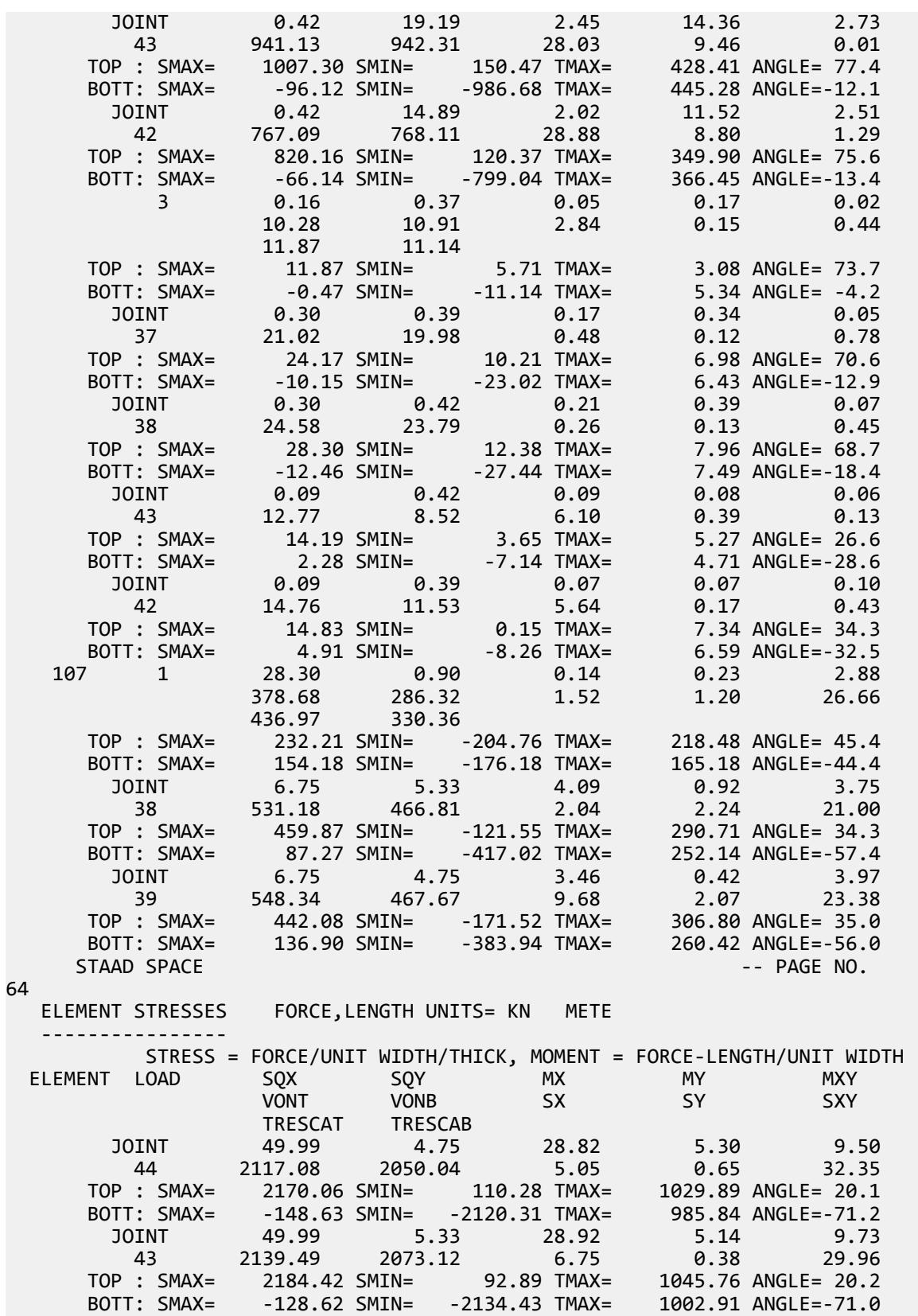

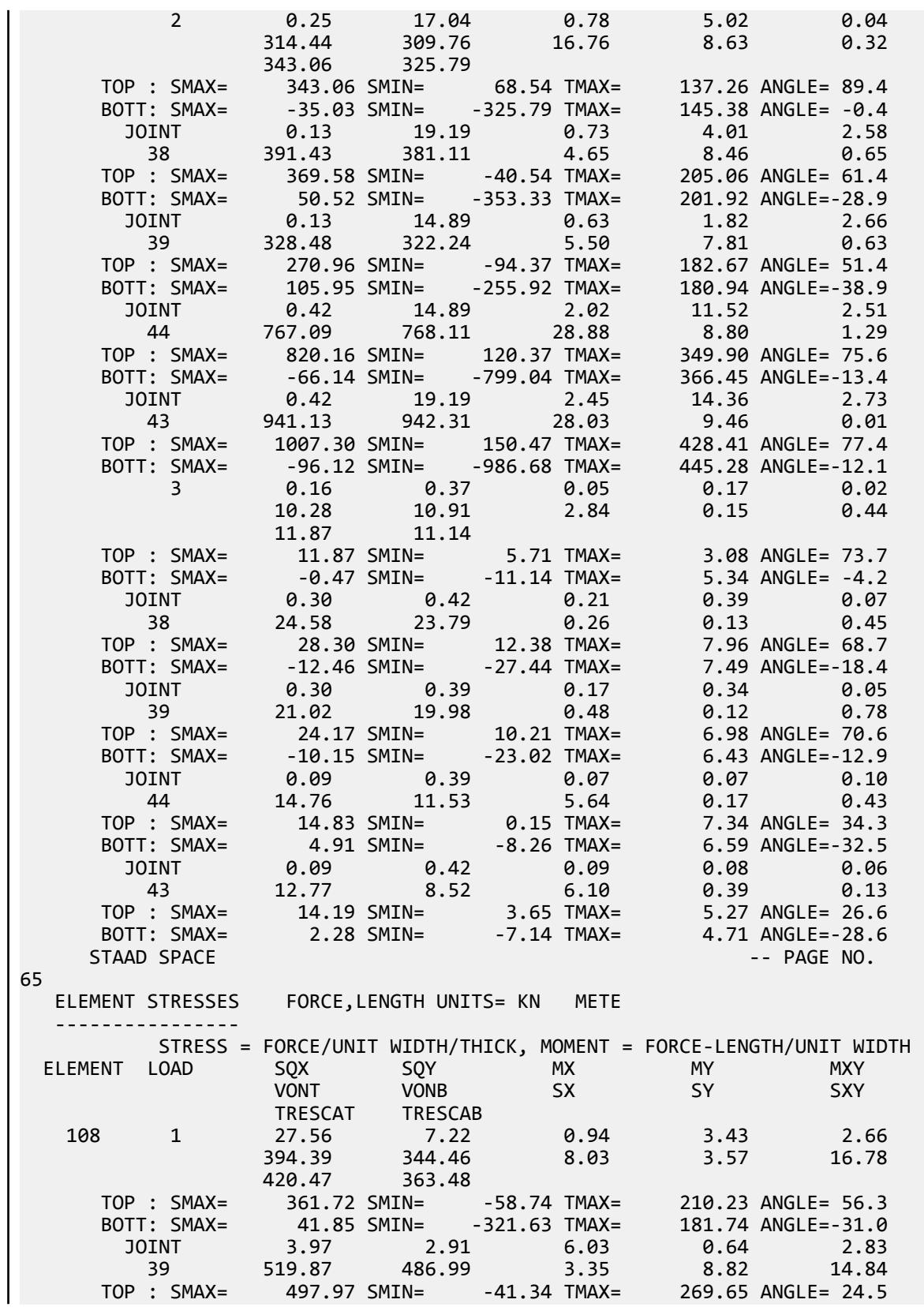

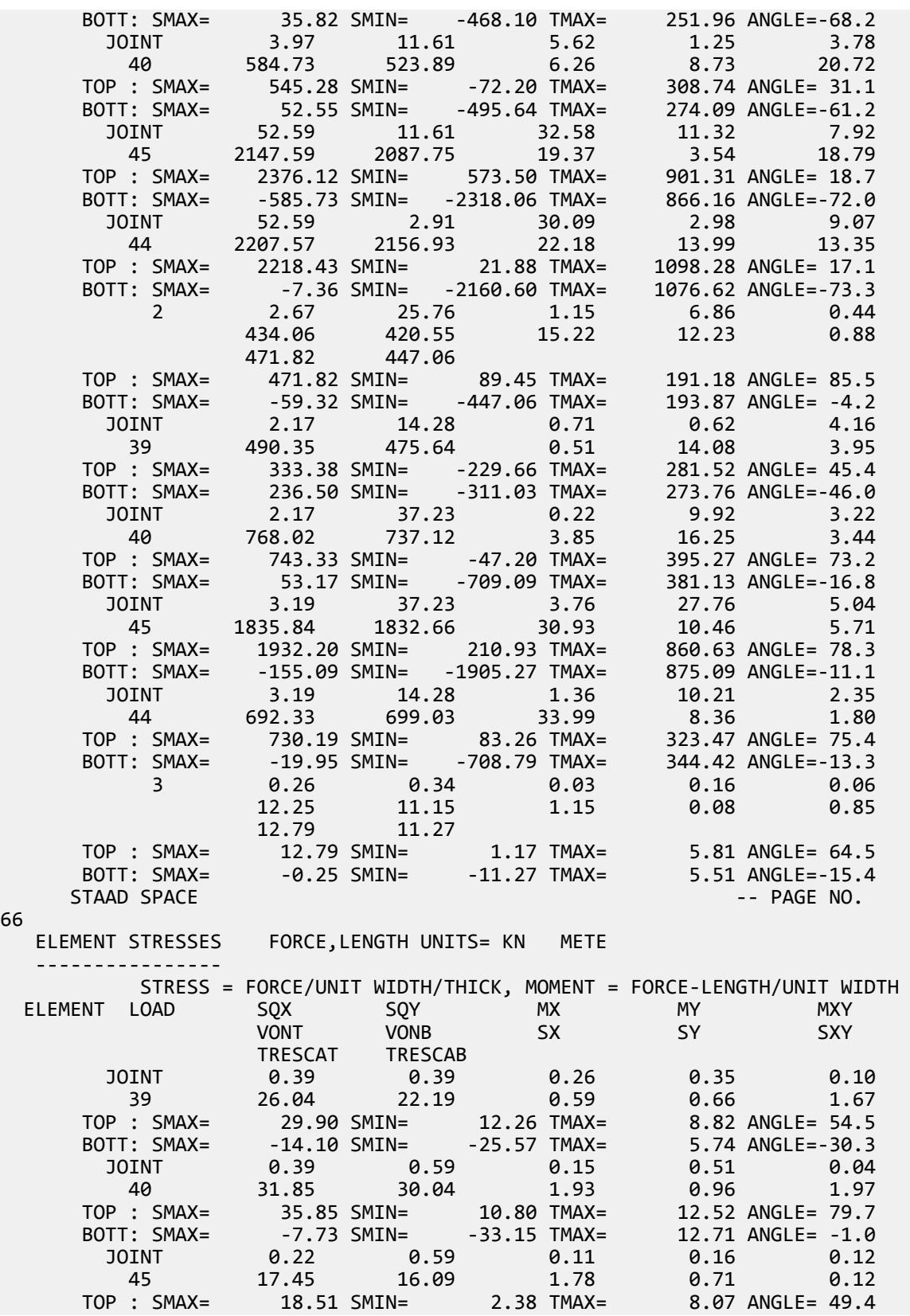

 BOTT: SMAX= 0.11 SMIN= -16.03 TMAX= 8.07 ANGLE=-36.7 JOINT 0.22 0.39 0.13 0.11 0.11 44 17.78 13.65 4.23 0.90 0.35 TOP : SMAX= 19.00 SMIN= 2.76 TMAX= 8.12 ANGLE= 36.7 BOTT: SMAX= 1.39 SMIN= -12.90 TMAX= 7.15 ANGLE=-41.0 \*\*\*\* MAXIMUM STRESSES AMONG SELECTED PLATES AND CASES \*\*\*\* MAXIMUM MINIMUM MAXIMUM MAXIMUM MAXIMUM<br>PRINCIPAL PRINCIPAL SHEAR VONMISES TRESCA<br>STRESS STRESS STRESS STRESS STRESS PRINCIPAL PRINCIPAL SHEAR VONMISES TRESCA STRESS STRESS STRESS STRESS STRESS 4.851880E+03 -4.815351E+03 2.183280E+03 1.016677E+03 1.094815E+03<br>54 54 54<br>2 PLATE NO. 54 54 54 54 54 CASE NO. 2 2 2 2 2 \*\*\*\*\*\*\*\*\*\*\*\*\*\*\*\*\*\*\*\*\*END OF ELEMENT FORCES\*\*\*\*\*\*\*\*\*\*\*\*\*\*\*\*\*\*\*\*\* 159. FINISH STAAD SPACE -- PAGE NO. 67 STAAD SPACE -- PAGE NO. 68 \*\*\*\*\*\*\*\*\*\*\* END OF THE STAAD.Pro RUN \*\*\*\*\*\*\*\*\*\*\* \*\*\*\* DATE= OCT 27,2022 TIME= 15:13:48 \*\*\*\* \*\*\*\*\*\*\*\*\*\*\*\*\*\*\*\*\*\*\*\*\*\*\*\*\*\*\*\*\*\*\*\*\*\*\*\*\*\*\*\*\*\*\*\*\*\*\*\*\*\*\*\*\*\*\*\*\*\*\*\* For technical assistance on STAAD.Pro, please visit \*<br>http://www.hentlev.com/en/support/ \* \* http://www.bentley.com/en/support/ \*  $*$   $*$  \* Details about additional assistance from \* Bentley and Partners can be found at program menu Help->Technical Support  $*$   $*$ Copyright (c) Bentley Systems, Inc. http://www.bentley.com \*\*\*\*\*\*\*\*\*\*\*\*\*\*\*\*\*\*\*\*\*\*\*\*\*\*\*\*\*\*\*\*\*\*\*\*\*\*\*\*\*\*\*\*\*\*\*\*\*\*\*\*\*\*\*\*\*\*\*\* Output using the Control-Dependent method: **PAGE NO. PAGE NO.** 1 \*\*\*\*\*\*\*\*\*\*\*\*\*\*\*\*\*\*\*\*\*\*\*\*\*\*\*\*\*\*\*\*\*\*\*\*\*\*\*\*\*\*\*\*\*\*\*\*\*\*\*\*  $\ast$   $\ast$  \* STAAD.Pro CONNECT Edition \* Version 22.12.00.\*\*\* Proprietary Program of Bentley Systems, Inc.<br>Date= 0CT 27, 2022  $OCT$  27, 2022  $Time = 15:13:43$  $\star$  \*  $\star$  \* Licensed to: Bentley Systems Inc \* \*\*\*\*\*\*\*\*\*\*\*\*\*\*\*\*\*\*\*\*\*\*\*\*\*\*\*\*\*\*\*\*\*\*\*\*\*\*\*\*\*\*\*\*\*\*\*\*\*\*\*\* 1. STAAD SPACE INPUT FILE: Response Spectrum Using Control Dependent.STD 2. START JOB INFORMATION 3. ENGINEER DATE 09-MAR-21 4. END JOB INFORMATION 5. INPUT WIDTH 79 6. SET PRINT 17 7. UNIT METER KN 8. JOINT COORDINATES 9. 1 0 0 0; 2 0 4 0; 3 5 4 0; 4 5 0 0; 5 10 4 0; 6 10 0 0; 7 15 4 0; 8 15 0 0 10. 9 20 4 0; 10 20 0 0; 11 0 0 4; 12 0 4 4; 13 5 4 4; 14 5 0 4; 15 10 4 4

V. Plate and Shell Elements

 51. ALPHA 1E-05 52. DAMP 0.05 53. G 9.28139E+06 54. TYPE CONCRETE 55. STRENGTH FCU 27579 56. END DEFINE MATERIAL 57. MEMBER PROPERTY AMERICAN 58. 1 TO 6 9 10 13 TO 24 27 28 31 TO 36 38 40 42 46 58 TO 67 73 TO 75 77 - 59. 79 TO 86 88 90 TO 97 99 TABLE ST W12X50 60. 37 39 41 45 49 68 TO 72 TABLE ST W30X90 61. CONSTANTS 62. MATERIAL STEEL MEMB 1 TO 6 9 10 13 TO 24 27 28 31 TO 42 45 46 49 58 TO 75 - 63. 77 79 TO 86 88 88 90 TO 97 99 64. MATERIAL CONCRETE MEMB 50 TO 57 101 TO 108 65. SUPPORTS 66. 1 4 6 8 10 11 14 16 18 20 21 24 26 28 30 FIXED 67. \*ELEMENT OFFSET 68. \*50 101 JT1 0.1 0 0.1 69. \*50 101 JT2 0 0 0.1 70. \*50 101 JT4 0.1 0 0 71. \*54 105 JT1 0.1 0 0 72. \*54 105 JT3 0 0 -0.1 73. \*54 105 JT4 0.1 0 -0.1 74. \*51 102 JT1 0 0 0.1 75. \*51 102 JT2 0 0 0.1 76. \*55 106 JT3 0 0 -0.1 77. \*55 106 JT4 0 0 -0.1 78. \*52 103 JT1 0 0 0.1 79. \*52 103 JT2 0 0 0.1 80. \*56 107 JT3 0 0 -0.1 81. \*56 107 JT4 0 0 -0.1 82. \*53 104 JT1 0 0 0.1 83. \*53 104 JT2 -0.1 0 0.1 84. \*53 104 JT3 -0.1 0 0 85. \*57 108 JT2 -0.1 0 0 86. \*57 108 JT3 -0.1 0 -0.1 87. \*57 108 JT4 0 0 -0.1 88. CONTROL RIGID CONTROL 2 JOINT 46 89. CONTROL RIGID CONTROL 3 JOINT 47 \*\*\* STAAD.Pro ERROR MESSAGE \*\*\* DATA SHOULD FOLLOW AFTER CONSTANT COMMAND AND NOT ANY OTHER TYPE OF COMMAND. DATA-CHECK MODE ENTERED. STAAD SPACE  $\sim$  PAGE NO. 3 \*\*\*\*\*\*\*\*\*\*\* END OF THE STAAD.Pro RUN \*\*\*\*\*\*\*\*\*\*\* \*\*\*\* DATE= OCT 27,2022 TIME= 15:13:43 \*\*\*\* \*\*\*\*\*\*\*\*\*\*\*\*\*\*\*\*\*\*\*\*\*\*\*\*\*\*\*\*\*\*\*\*\*\*\*\*\*\*\*\*\*\*\*\*\*\*\*\*\*\*\*\*\*\*\*\*\*\*\*\* For technical assistance on STAAD.Pro, please visit http://www.bentley.com/en/support/  $*$   $*$ Details about additional assistance from  $*$ <br>Bentley and Partners can be found at program menu Bentley and Partners can be found at program menu \* Help->Technical Support \*  $*$   $*$ Copyright (c) Bentley Systems, Inc.

V. Plate and Shell Elements

 \* http://www.bentley.com \* \*\*\*\*\*\*\*\*\*\*\*\*\*\*\*\*\*\*\*\*\*\*\*\*\*\*\*\*\*\*\*\*\*\*\*\*\*\*\*\*\*\*\*\*\*\*\*\*\*\*\*\*\*\*\*\*\*\*\*\*

# V. Spherical Shell Displacements

To find the displacement in the direction of the load due to a unit load applied at the quadrants of a quarter of a spherical shell.

### **Reference**

MacNeal, R.H. and Harder, R.C., *A Proposed Standard Set of Problems to Test Finite Element Accuracy, Finite Element in Analysis and Design 1*, 1985.

### Problem

For the quarter of a spherical shell find the displacement in the direction of the load.

 $E = 6.825(10)^7$  psi Poisson's ratio = 0.3  $t = 0.04$  inches  $r = 10$  in.

Unit forces on quadrants

Boundary conditions:

Vertical restraint at center of free edge Symmetry defines boundary conditions

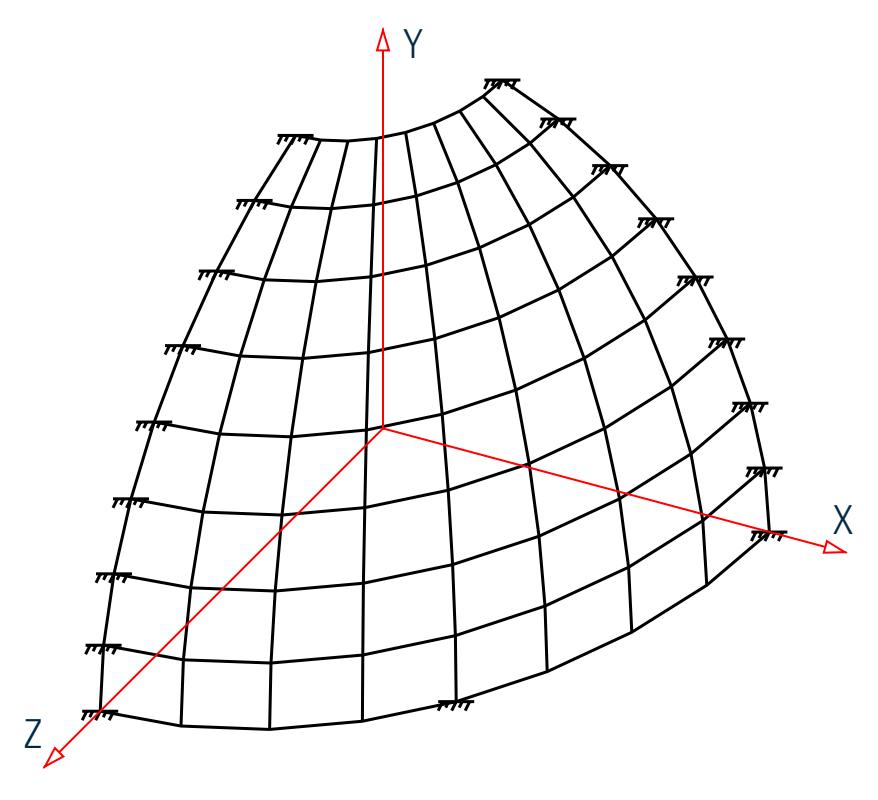

*Figure 425: Model*

## Comparison

#### **Table 433: Comparison of results**

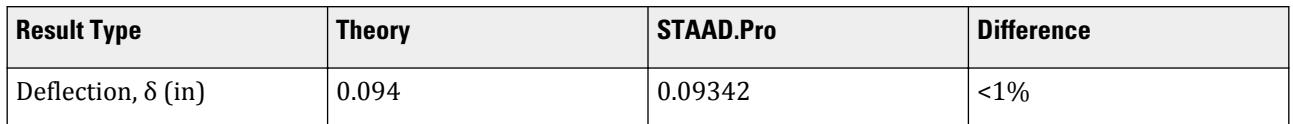

# STAAD Input

**Tip:** You can copy and paste this content directly into a .std file to run in STAAD.Pro.

The file C:\Users\Public\Public Documents\STAAD.Pro CONNECT Edition\Samples\ Verification Models\04 Plates Shells\Spherical Shell Displacements.STD is typically installed with the program.

```
STAAD SPACE :A QUARTER OF A SHERICAL SHELL
START JOB INFORMATION
ENGINEER DATE 14-Sep-18
END JOB INFORMATION
*
* REFERENCE: MACNEAL AND HARDER, A PROPOSED STANDARD SET OF PROBLEMS<br>* TO TEST EINITE ELEMENT ACCURACY
               TO TEST FINITE ELEMENT ACCURACY,
               FINITE ELEMENT IN ANALYSIS AND DESIGN 1, NORTH HOLLAND
```
1985 \* INPUT WIDTH 72 UNIT INCHES POUND JOINT COORDINATES 1 10 0 0; 2 0 0 10; 3 1.951 0 9.808; 4 3.827 0 9.239; 5 5.556 0 8.315; 6 7.071 0 7.071; 7 8.315 0 5.556; 8 9.239 0 3.827; 9 9.808 0 1.951; 10 9.877 1.564 0; 11 0 1.564 9.877; 12 1.927 1.564 9.687; 13 3.78 1.564 9.125; 14 5.487 1.564 8.212; 15 6.984 1.564 6.984; 16 8.212 1.564 5.487; 17 9.125 1.564 3.78; 18 9.687 1.564 1.927; 19 9.511 3.09 0; 20 0 3.09 9.511; 21 1.856 3.09 9.328; 22 3.64 3.09 8.787; 23 5.284 3.09 7.908; 24 6.725 3.09 6.725; 25 7.908 3.09 5.284; 26 8.787 3.09 3.64; 27 9.328 3.09 1.855; 28 8.91 4.54 0; 29 0 4.54 8.91; 30 1.738 4.54 8.739; 31 3.41 4.54 8.232; 32 4.95 4.54 7.408; 33 6.3 4.54 6.3; 34 7.408 4.54 4.95; 35 8.232 4.54 3.41; 36 8.739 4.54 1.738; 37 8.09 5.878 0; 38 0 5.878 8.09; 39 1.578 5.878 7.935; 40 3.096 5.878 7.474; 41 4.495 5.878 6.727; 42 5.721 5.878 5.72; 43 6.727 5.878 4.495; 44 7.474 5.878 3.096; 45 7.935 5.878 1.578; 46 7.071 7.071 0; 47 0 7.071 7.071; 48 1.379 7.071 6.935; 49 2.706 7.071 6.533; 50 3.928 7.071 5.879; 51 5 7.071 5; 52 5.879 7.071 3.928; 53 6.533 7.071 2.706; 54 6.935 7.071 1.379; 55 5.878 8.09 0; 56 0 8.09 5.878; 57 1.147 8.09 5.765; 58 2.249 8.09 5.431; 59 3.266 8.09 4.887; 60 4.156 8.09 4.156; 61 4.887 8.09 3.266; 62 5.431 8.09 2.249; 63 5.765 8.09 1.147; 64 4.54 8.91 0; 65 0 8.91 4.54; 66 0.886 8.91 4.453; 67 1.737 8.91 4.194; 68 2.522 8.91 3.775; 69 3.21 8.91 3.21; 70 3.775 8.91 2.522; 71 4.194 8.91 1.737; 72 4.453 8.91 0.886; 73 3.09 9.511 0; 74 0 9.511 3.09; 75 0.603 9.511 3.031; 76 1.182 9.511 2.855; 77 1.717 9.511 2.569; 78 2.185 9.511 2.185; 79 2.569 9.511 1.717; 80 2.855 9.511 1.182; 81 3.031 9.511 0.603; ELEMENT INCIDENCES SHELL 1 2 3 12 11; 2 3 4 13 12; 3 4 5 14 13; 4 5 6 15 14; 5 6 7 16 15; 6 7 8 17 16; 7 8 9 18 17; 8 9 1 10 18; 9 11 12 21 20; 10 12 13 22 21; 11 13 14 23 22; 12 14 15 24 23; 13 15 16 25 24; 14 16 17 26 25; 15 17 18 27 26; 16 18 10 19 27; 17 20 21 30 29; 18 21 22 31 30; 19 22 23 32 31; 20 23 24 33 32; 21 24 25 34 33; 22 25 26 35 34; 23 26 27 36 35; 24 27 19 28 36; 25 29 30 39 38; 26 30 31 40 39; 27 31 32 41 40; 28 32 33 42 41; 29 33 34 43 42; 30 34 35 44 43; 31 35 36 45 44; 32 36 28 37 45; 33 38 39 48 47; 34 39 40 49 48; 35 40 41 50 49; 36 41 42 51 50; 37 42 43 52 51; 38 43 44 53 52; 39 44 45 54 53; 40 45 37 46 54; 41 47 48 57 56; 42 48 49 58 57; 43 49 50 59 58; 44 50 51 60 59; 45 51 52 61 60; 46 52 53 62 61; 47 53 54 63 62; 48 54 46 55 63; 49 56 57 66 65; 50 57 58 67 66; 51 58 59 68 67; 52 59 60 69 68; 53 60 61 70 69; 54 61 62 71 70; 55 62 63 72 71; 56 63 55 64 72; 57 65 66 75 74; 58 66 67 76 75; 59 67 68 77 76; 60 68 69 78 77; 61 69 70 79 78; 62 70 71 80 79; 63 71 72 81 80; 64 72 64 73 81; ELEMENT PROPERTY 1 TO 64 THICKNESS 0.04 DEFINE MATERIAL START ISOTROPIC MATERIAL1 E 6.825e+07 POISSON 0.3 END DEFINE MATERIAL CONSTANTS MATERIAL MATERIAL1 ALL SUPPORTS

```
1 10 19 28 37 46 55 64 73 FIXED BUT FX FY MZ
2 11 20 29 38 47 56 65 74 FIXED BUT FY FZ MX
6 FIXED BUT FX FZ MX MY MZ
LOAD 1 UNIT FORCE ON QUADRANT
JOINT LOAD
2 FZ 1
1 FX -1
PERFORM ANALYSIS
PRINT JOINT DISPLACEMENTS LIST 1 2
FINISH
```
STAAD Output JOINT DISPLACEMENT (INCH RADIANS) STRUCTURE TYPE = SPACE ------------------ JOINT LOAD X-TRANS Y-TRANS Z-TRANS X-ROTAN Y-ROTAN Z-ROTAN 1 1 -0.09335 -0.04663 0.00000 0.00000 0.00000 -0.01893 0.09342 -0.01898

# V. Thermal Load on a Plate

Find deflections and moments due to thermal loading and compare theoretical answers to the STAAD solution.

### Reference

Timoshenko, S., and Woinowsky-Krieger, S., *Theory of Plates and Shells*, Second Edition, McGraw-Hill, 1959, pages 162 - 165.

### Problem

A rectangular plate is simply supported on all four sides. The transverse and longitudinal bending moments as well as the deflections at several points on the plate are computed.

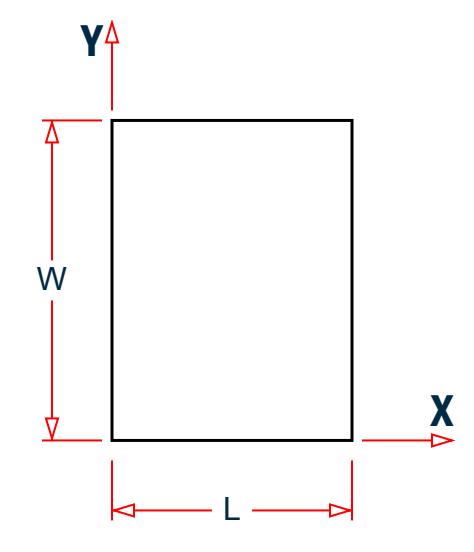

*Figure 426: Rectangular plate model*

 $L = 12$  in.,  $W = 16$  in.

The plate is modeled using 1 in. X 1 in. size elements. At the corner nodes, all the degrees of freedom are considered restrained. For the nodes along the four edges, rotation is permitted about that edge.

## Theoretical Solution

From the Reference, equation (j), the expression for deflection normal to the plate surface is:

$$
w = -\frac{at(1+v)a^2}{\pi^3 h} \sum_{m=1,3,5...}^{\infty} \frac{\sin\frac{m\pi x}{a}}{m^3} \left(1 - \frac{\cosh\frac{m\pi y}{a}}{\cosh a_m}\right)
$$

where

$$
a_m = \frac{mnb}{2a}
$$

From the Reference, equation (k), the expressions for bending moment per unit width are

$$
M_x = \frac{4Dat(1 - v^2)}{nh} \sum_{m=1,3,5...}^{\infty} \frac{\sin \frac{m\pi x}{a} \cosh \frac{m\pi y}{a}}{m \cdot \cosh a_m}
$$

$$
M_y = \frac{at(1 - v^2)D}{h} - \frac{4Dat(1 - v^2)}{nh} \sum_{m=1,3,5...}^{\infty} \frac{\sin \frac{m\pi x}{a} \cosh \frac{m\pi y}{a}}{m \cdot \cosh a_m}
$$

where

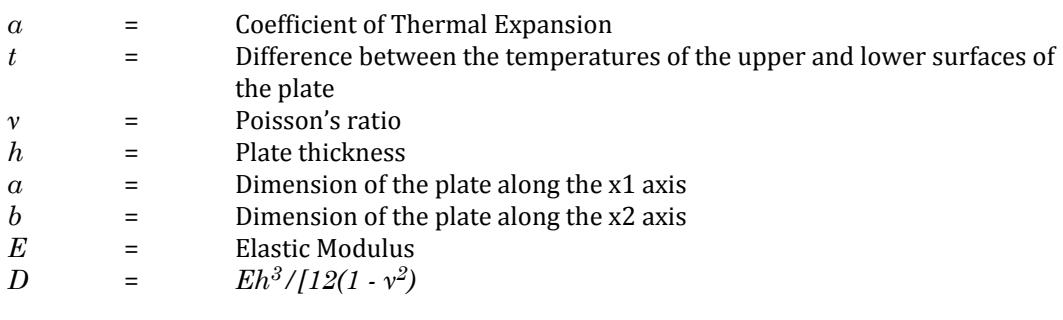

The numerical values used for this example are:

*α = 12.0E-06 / °F t = 450 °F ν = 0.3 h = 0.3 in. a = 12 in. b = 16 in. E= 10.0E6 psi*

## Comparison

### **Table 434: Comparison of results**

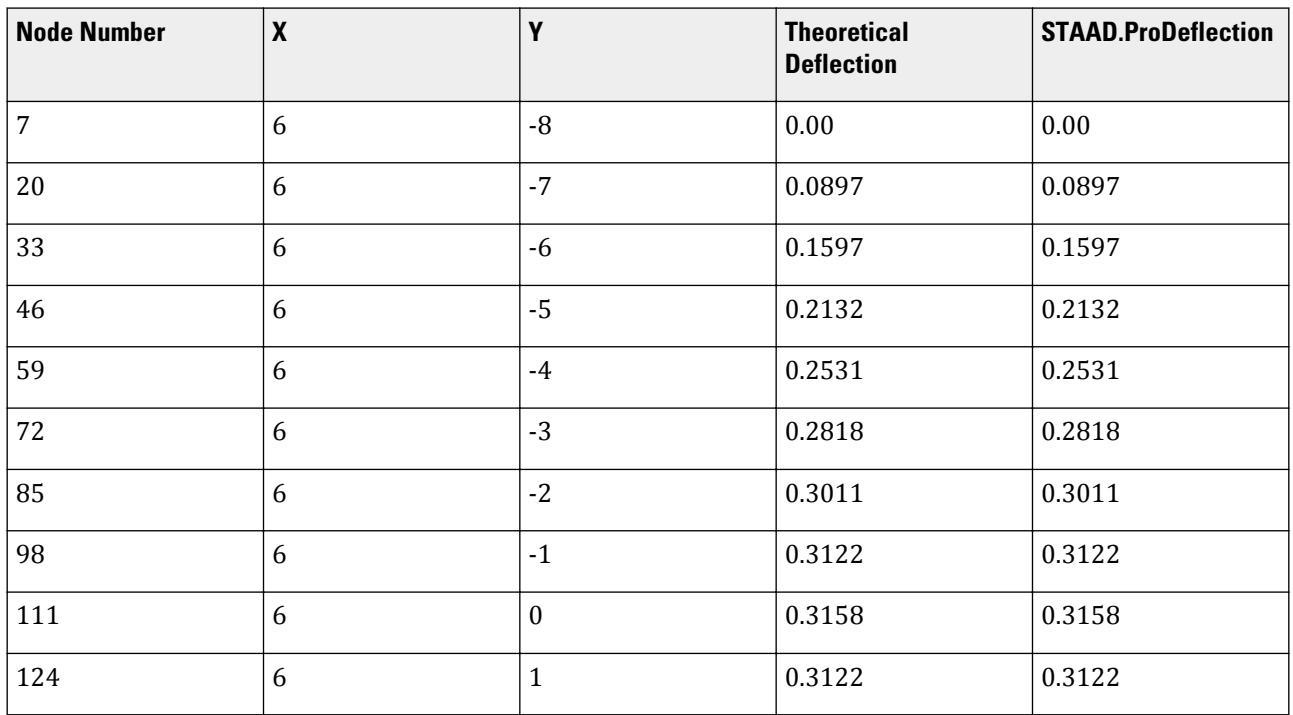

#### **Table 435: Comparison of results**

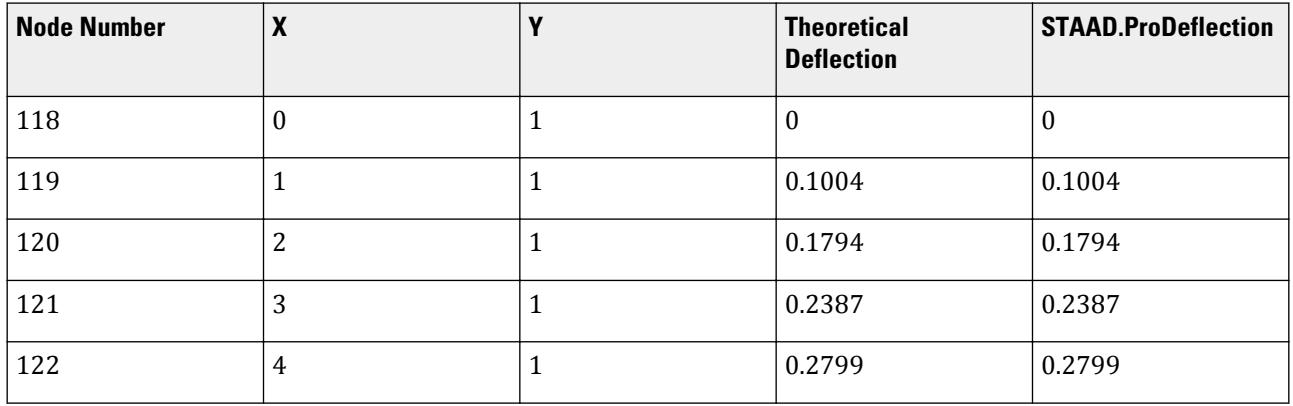

V. Plate and Shell Elements

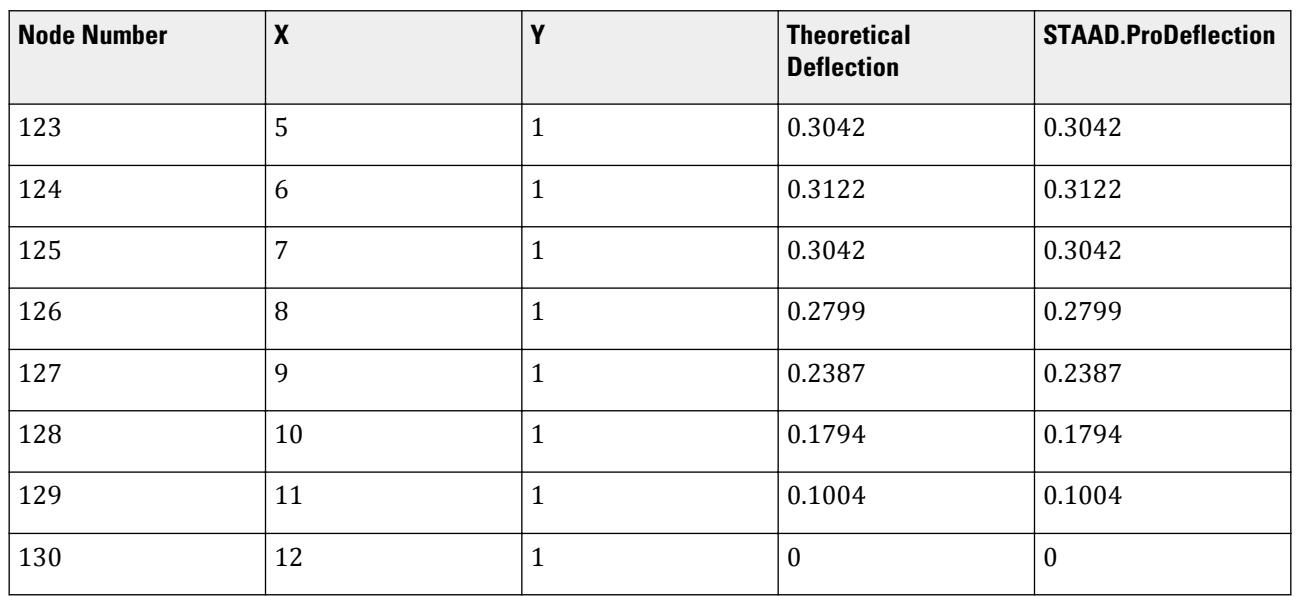

### **Table 436: Comparison of results**

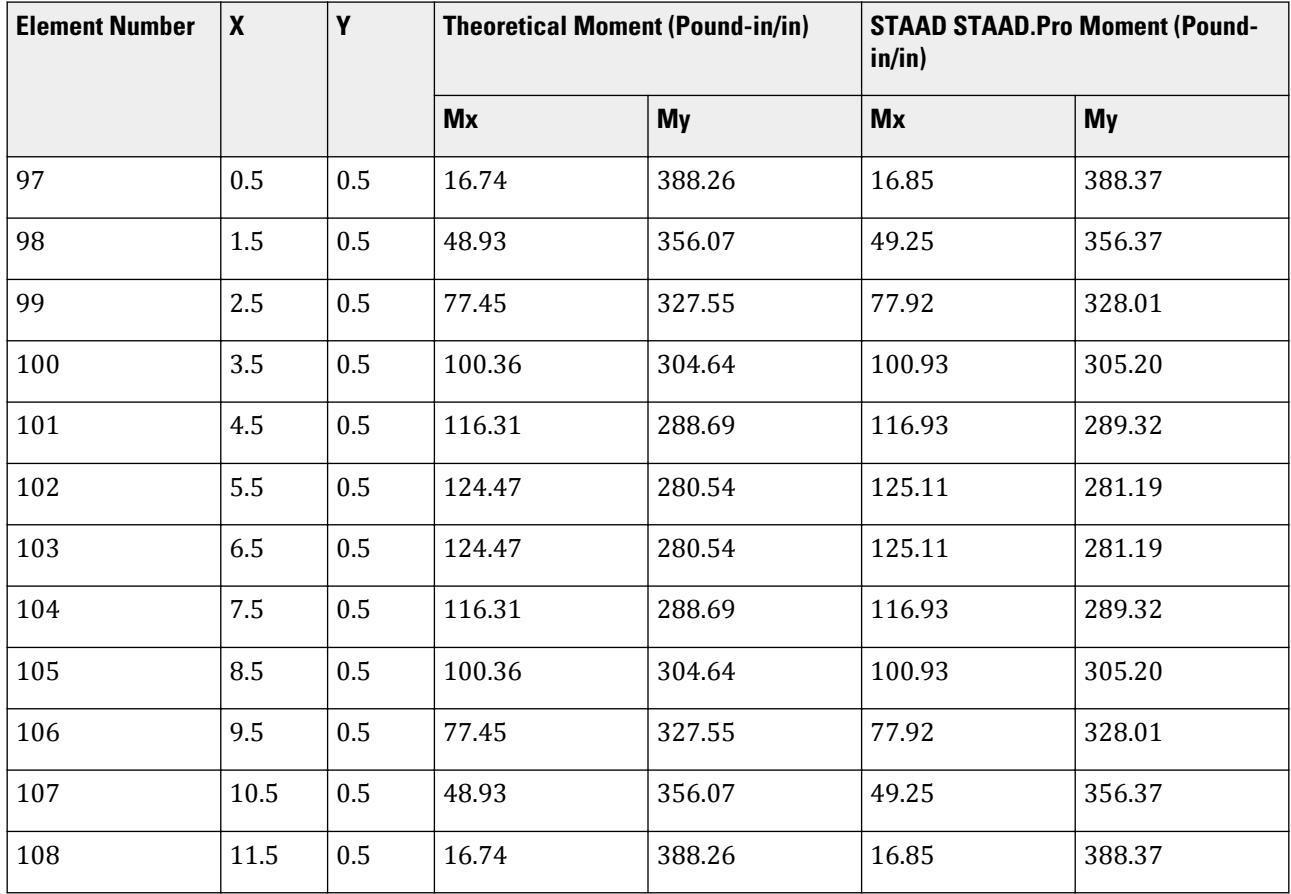

V. Plate and Shell Elements

#### **Table 437: Comparison of results**

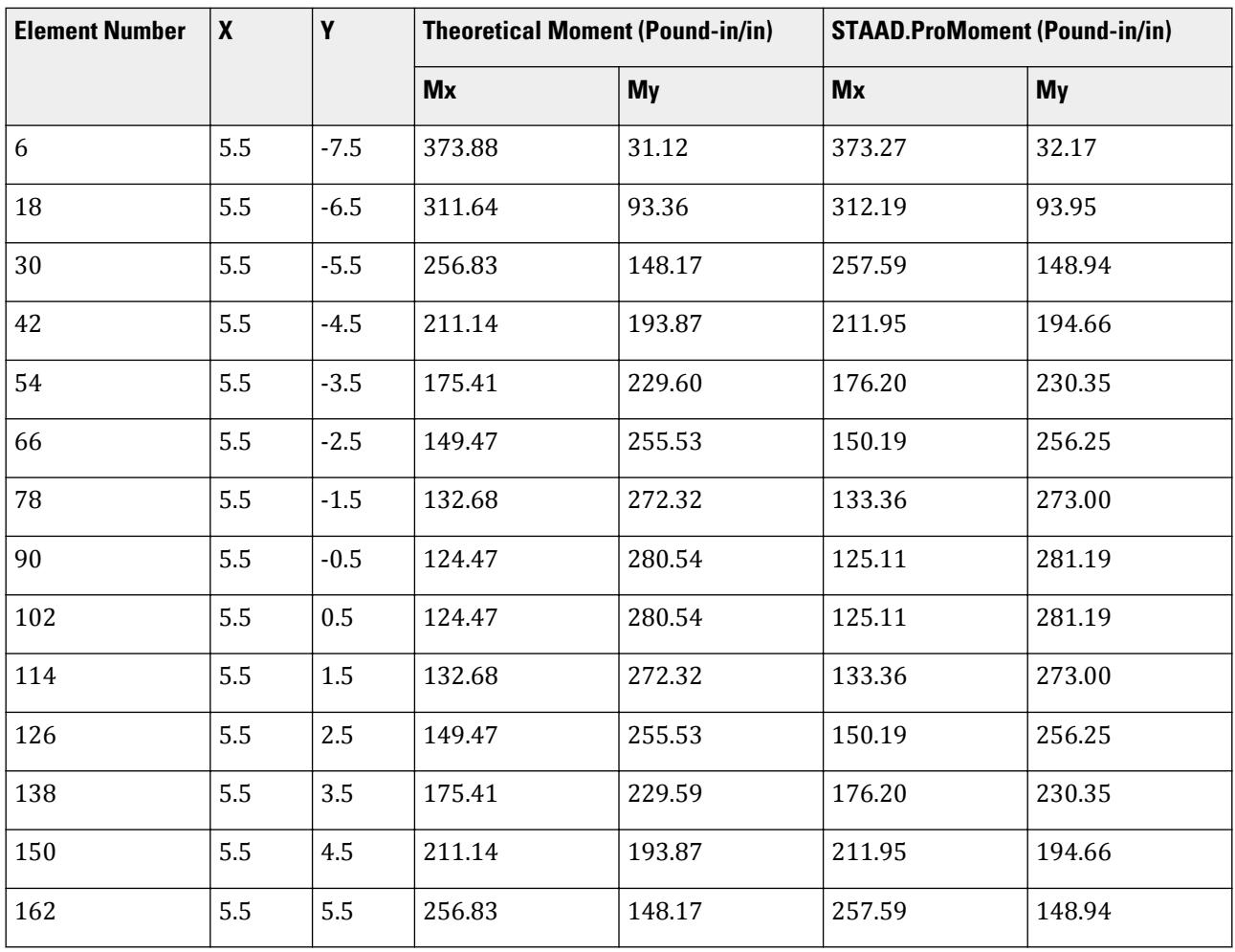

### STAAD Input

The file C:\Users\Public\Public Documents\STAAD.Pro CONNECT Edition\Samples\ Verification Models\04 Plates Shells\Thermal Load on a Plate.STD is typically installed with the program.

STAAD SPACE START JOB INFORMATION ENGINEER DATE 14-Sep-18 END JOB INFORMATION \* Thermal loading on a simply supported rectangular plate UNIT INCHES POUND JOINT COORDINATES 1 0 -8 0; 2 1 -8 0; 3 2 -8 0; 4 3 -8 0; 5 4 -8 0; 6 5 -8 0; 7 6 -8 0; 8 7 -8 0; 9 8 -8 0; 10 9 -8 0; 11 10 -8 0; 12 11 -8 0; 13 12 -8 0; 14 0 -7 0; 15 1 -7 0; 16 2 -7 0; 17 3 -7 0; 18 4 -7 0; 19 5 -7 0; 20 6 -7 0; 21 7 -7 0; 22 8 -7 0; 23 9 -7 0; 24 10 -7 0; 25 11 -7 0; 26 12 -7 0; 27 0 -6 0; 28 1 -6 0; 29 2 -6 0; 30 3 -6 0; 31 4 -6 0; 32 5 -6 0; 33 6 -6 0; 34 7 -6 0; 35 8 -6 0; 36 9 -6 0; 37 10 -6 0;

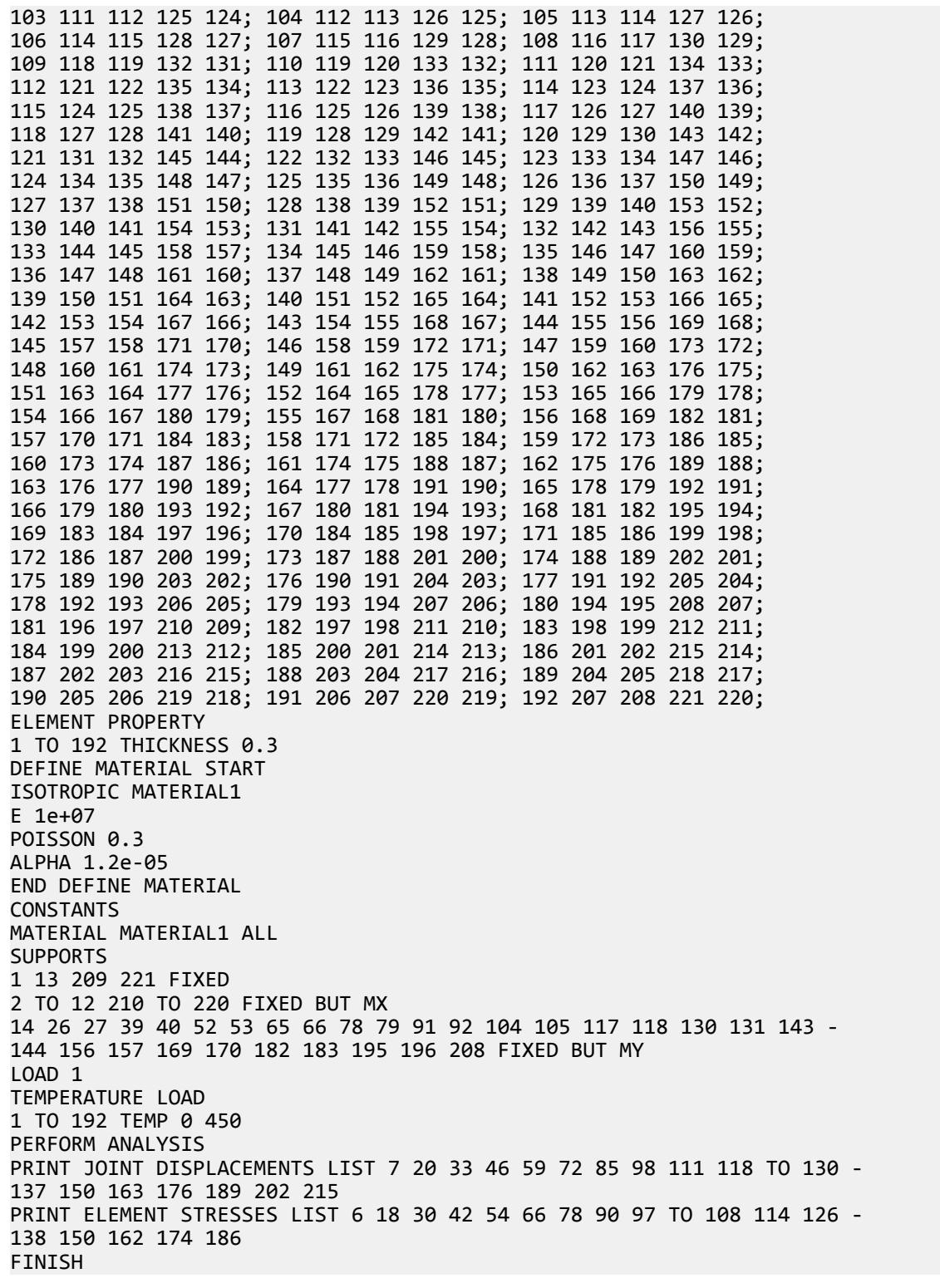

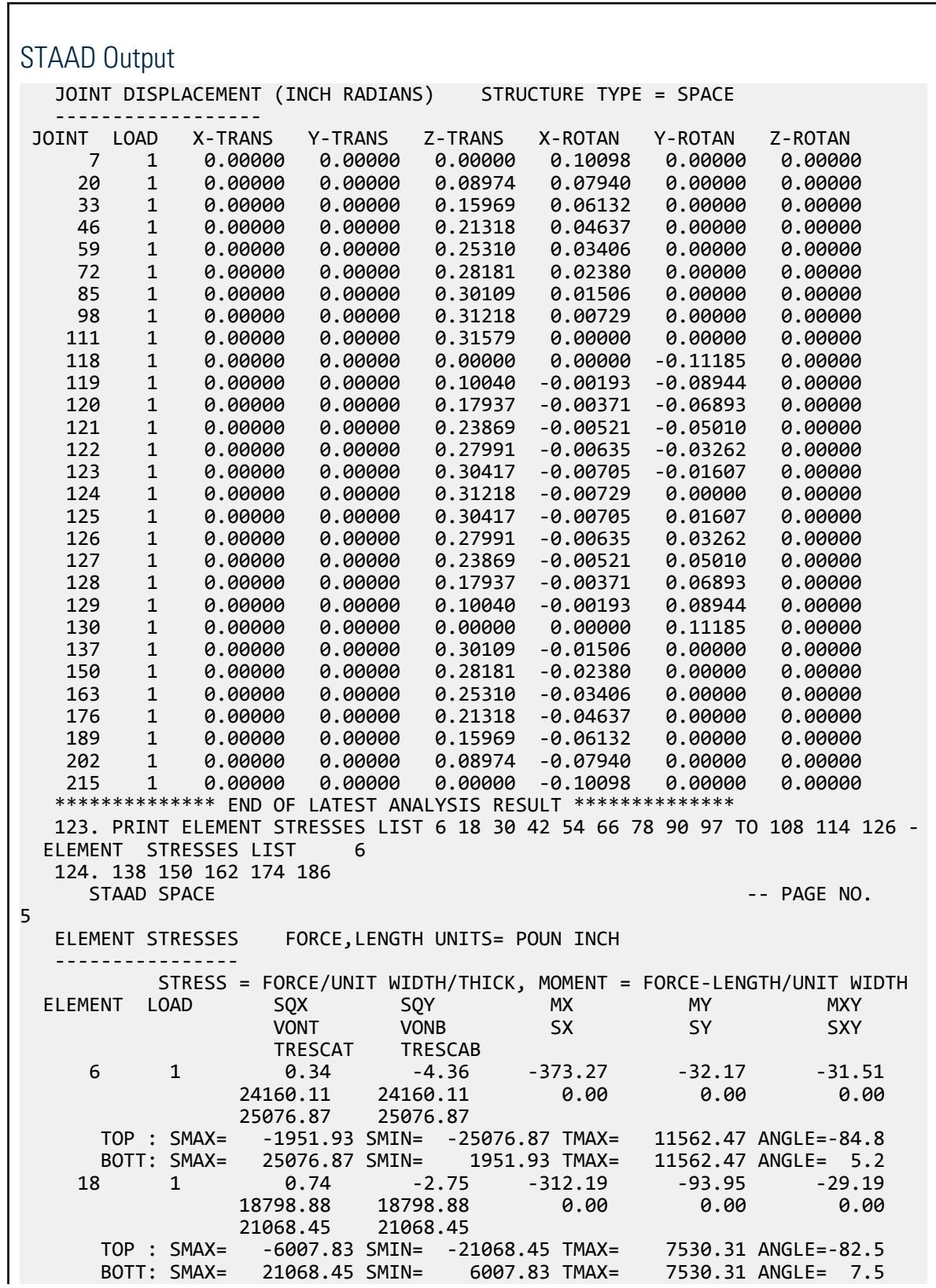

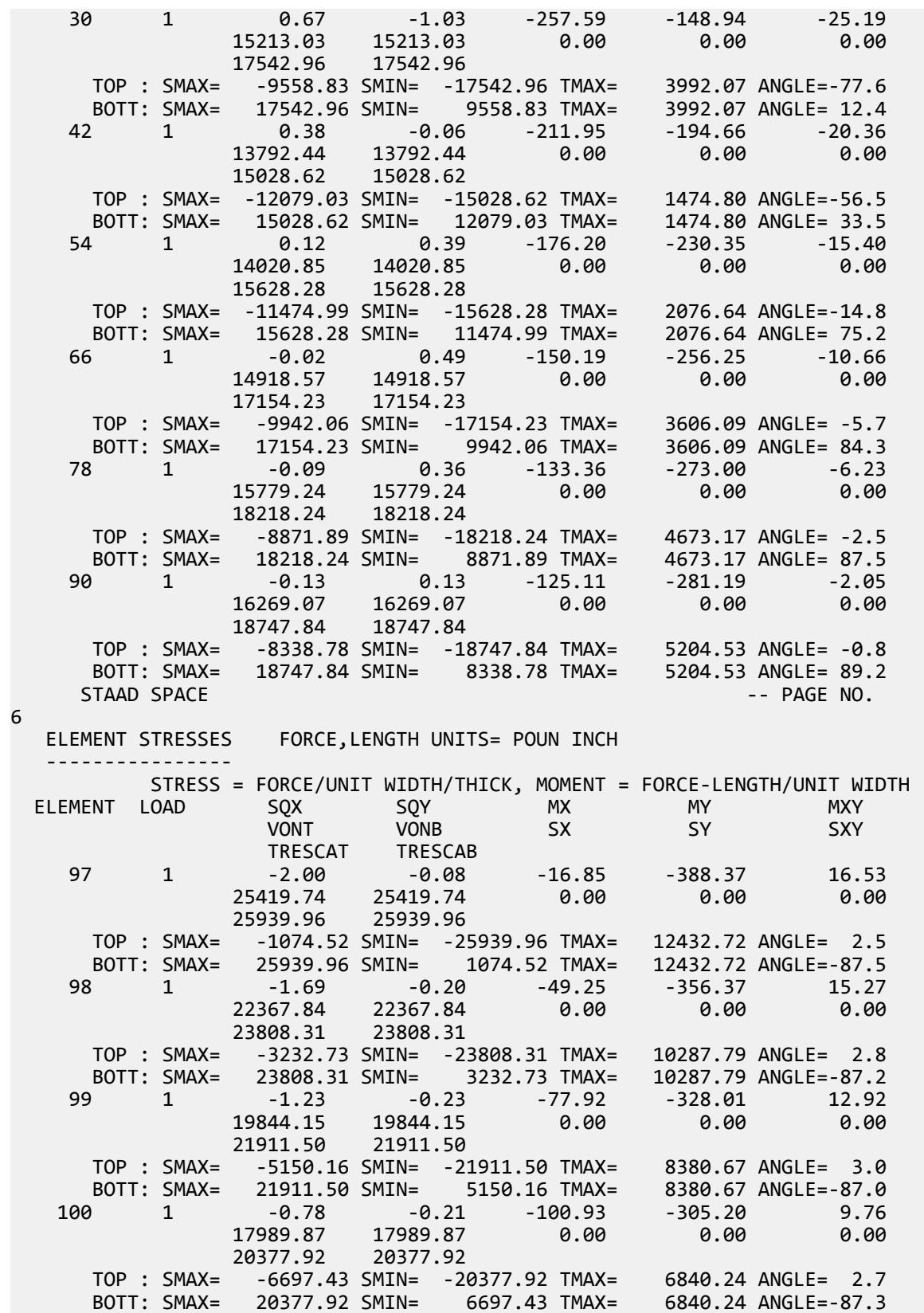

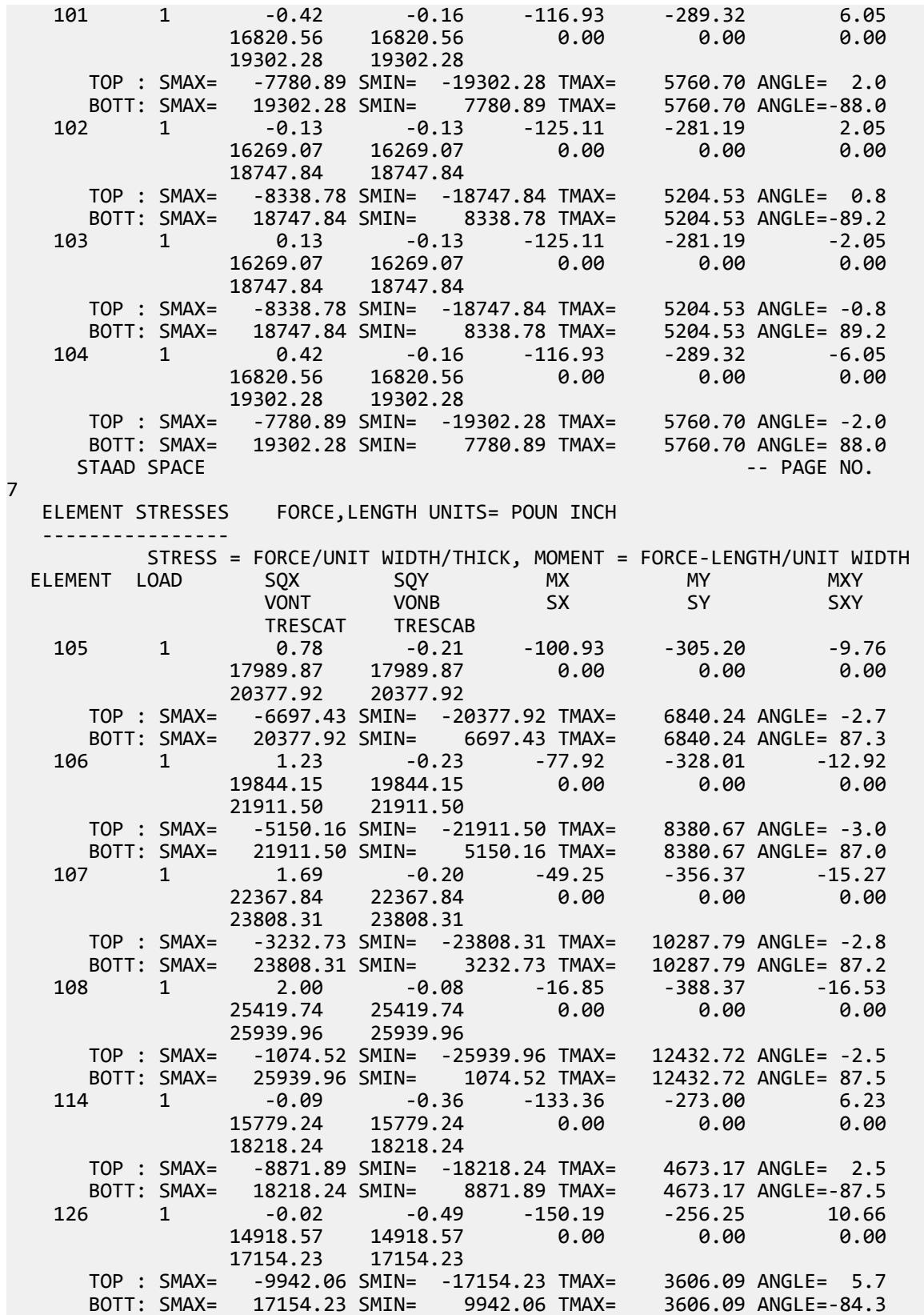

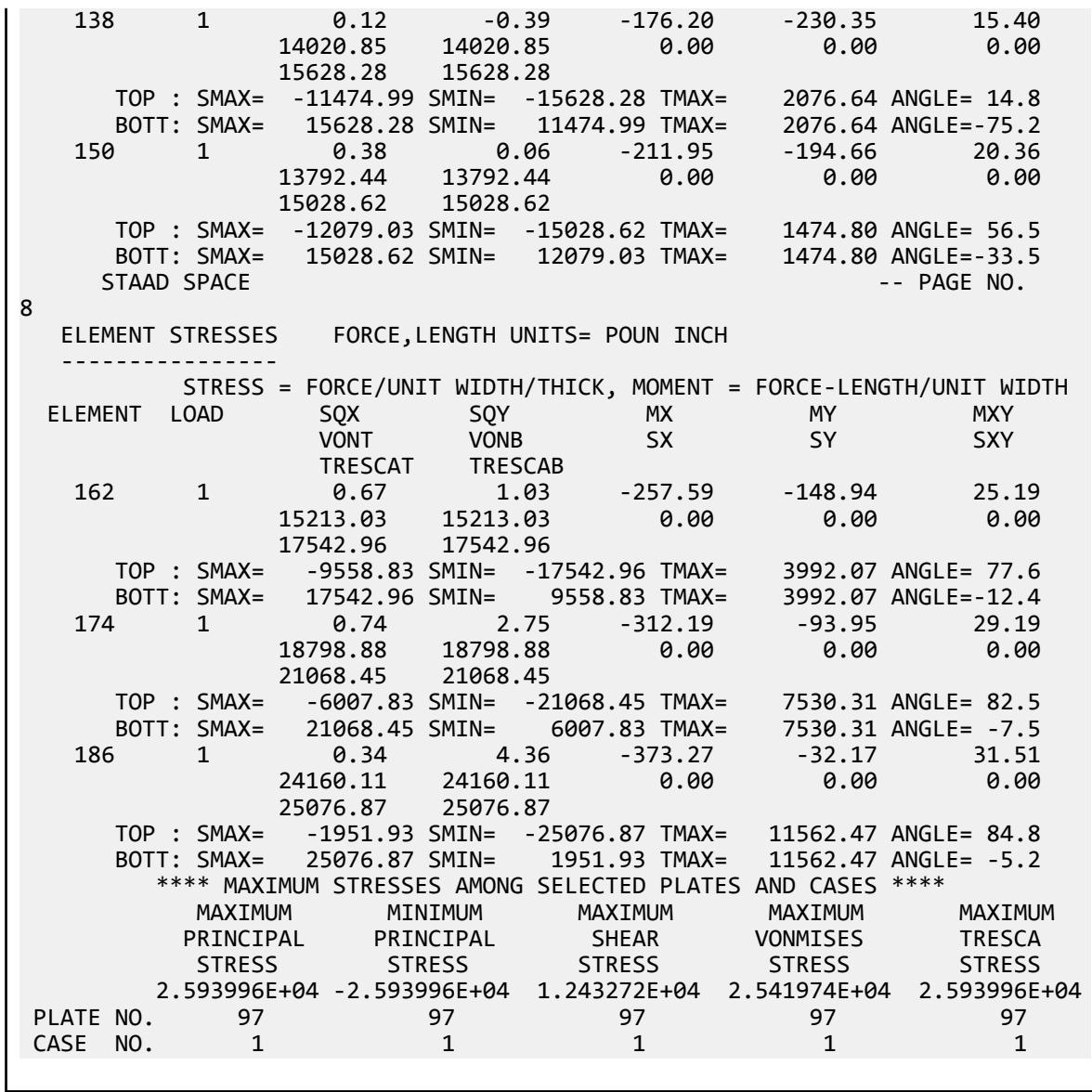

# V. Warped Surface Displacements

To find the displacements at the free end of a warped cantilever plate due to in-plane load and out of plane loads.

## Reference

MacNeal, R.H. and Harder, R.C., *A Proposed Standard Set of Problems to Test Finite Element Accuracy, Finite Element in Analysis and Design 1*, 1985.

## Problem

The finite element model is as shown below: Find the displacements at the tip in the direction of the loads. Loading is unit forces at the free end: in plane and out of plane.

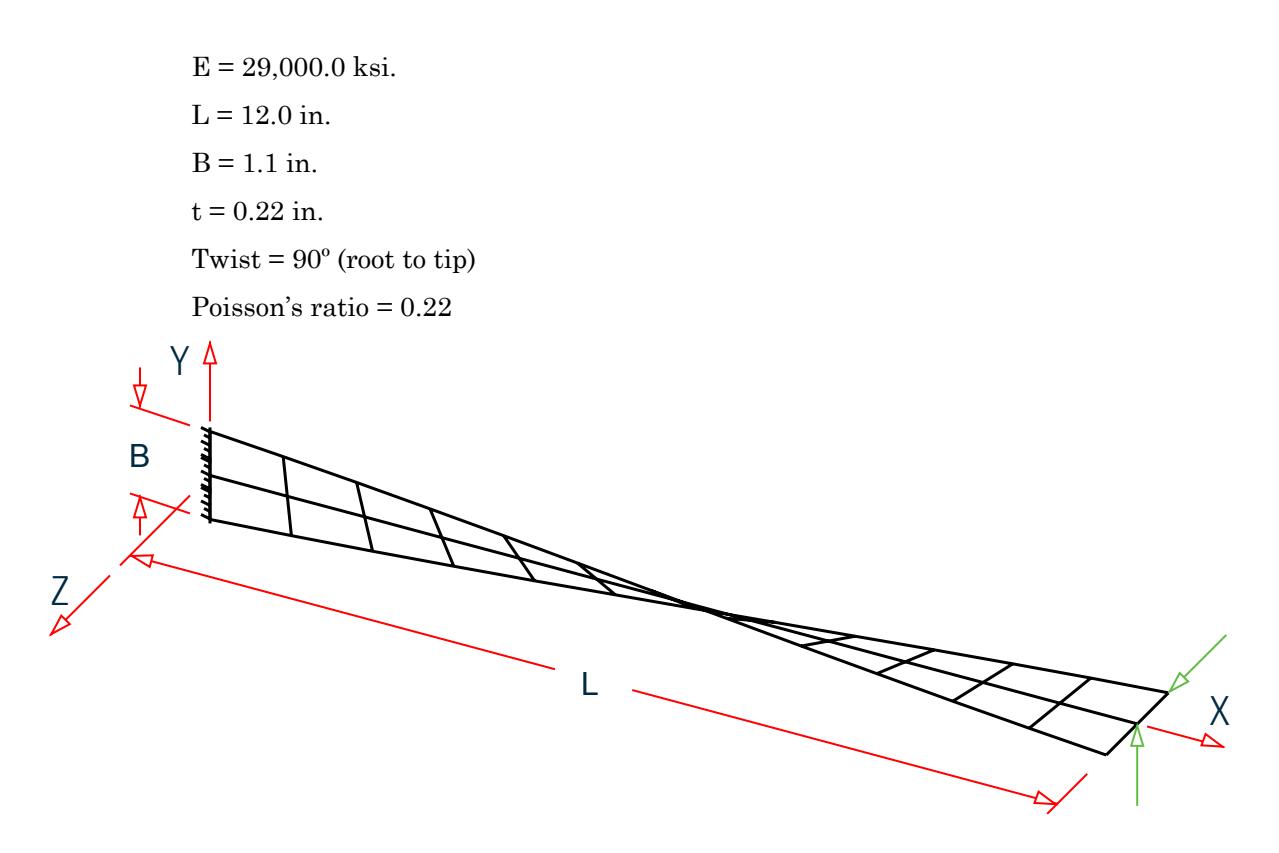

*Figure 427: Model of warped, cantilever plate*

## Comparison

### **Table 438: Comparison of results**

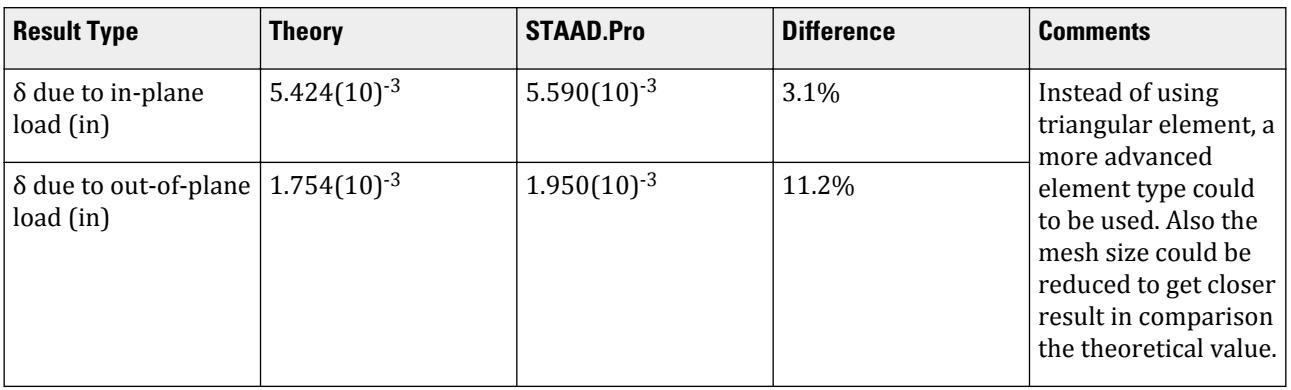

# STAAD Input

**Tip:** You can copy and paste this content directly into a .std file to run in STAAD.Pro.

The file C:\Users\Public\Public Documents\STAAD.Pro CONNECT Edition\Samples\ Verification Models\04 Plates Shells\Warped Surface Displacements.STD is typically installed with the program. STAAD SPACE :A WARPED CANTILEVER PLATE START JOB INFORMATION ENGINEER DATE 14-Sep-18 END JOB INFORMATION \* \* REFERENCE: MACNEAL AND HARDER, A PROPOSED STANDARD SET OF PROBLEMS TO TEST FINITE ELEMENT ACCURACY, FINITE ELEMENT IN ANALYSIS AND DESIGN 1, NORTH HOLLAND 1985 INPUT WIDTH 72 UNIT INCHES POUND JOINT COORDINATES 1 0 -0.55 0; 2 1 -0.545 -0.072; 3 2 -0.531 -0.142; 4 3 -0.508 -0.21; 5 4 -0.476 -0.275; 6 5 -0.436 -0.335; 7 6 -0.389 -0.389; 8 7 -0.335 -0.436; 9 8 -0.275 -0.476; 10 9 -0.21 -0.508; 11 10 -0.142 -0.531; 12 11 -0.072 -0.545; 13 12 0 -0.55; 14 0 0 0; 15 1 0 0; 16 2 0 0; 17 3 0 0; 18 4 0 0; 19 5 0 0; 20 6 0 0; 21 7 0 0; 22 8 0 0; 23 9 0 0; 24 10 0 0; 25 11 0 0; 26 12 0 0; 27 0 0.55 0; 28 1 0.545 0.072; 29 2 0.531 0.142; 30 3 0.508 0.21; 31 4 0.476 0.275; 32 5 0.436 0.335; 33 6 0.389 0.389; 34 7 0.335 0.436; 35 8 0.275 0.476; 36 9 0.21 0.508; 37 10 0.142 0.531; 38 11 0.072 0.545; 39 12 0 0.55; ELEMENT INCIDENCES SHELL 1 1 2 15; 2 15 14 1; 3 14 15 28; 4 28 27 14; 5 2 3 16; 6 16 15 2; 7 15 16 29; 8 29 28 15; 9 3 4 17; 10 17 16 3; 11 16 17 30; 12 30 29 16; 13 4 5 18; 14 18 17 4; 15 17 18 31; 16 31 30 17; 17 5 6 19; 18 19 18 5; 19 18 19 32; 20 32 31 18; 21 6 7 20; 22 20 19 6; 23 19 20 33; 24 33 32 19; 25 7 8 21; 26 21 20 7; 27 20 21 34; 28 34 33 20; 29 8 9 22; 30 22 21 8; 31 21 22 35; 32 35 34 21; 33 9 10 23; 34 23 22 9; 35 22 23 36; 36 36 35 22; 37 36 37 24; 38 24 23 36; 39 23 24 11; 40 11 10 23; 41 37 38 25; 42 25 24 37; 43 24 25 12; 44 12 11 24; 45 38 39 26; 46 26 25 38; 47 25 26 13; 48 13 12 25; ELEMENT PROPERTY 1 TO 48 THICKNESS 0.32 DEFINE MATERIAL START ISOTROPIC MATERIAL1 E 2.9e+07 POISSON 0.22 END DEFINE MATERIAL CONSTANTS MATERIAL MATERIAL1 ALL SUPPORTS 1 14 27 FIXED LOAD 1 UNIT LOAD AT TIP, OUT OF PLANE JOINT LOAD 13 39 FY 0.25 26 FY 0.5 LOAD 2 UNIT LOAD AT TIP, IN PLANE JOINT LOAD 13 39 FZ 0.25 26 FZ 0.5 PERFORM ANALYSIS PRINT JOINT DISPLACEMENTS LIST 13 26 39 FINISH

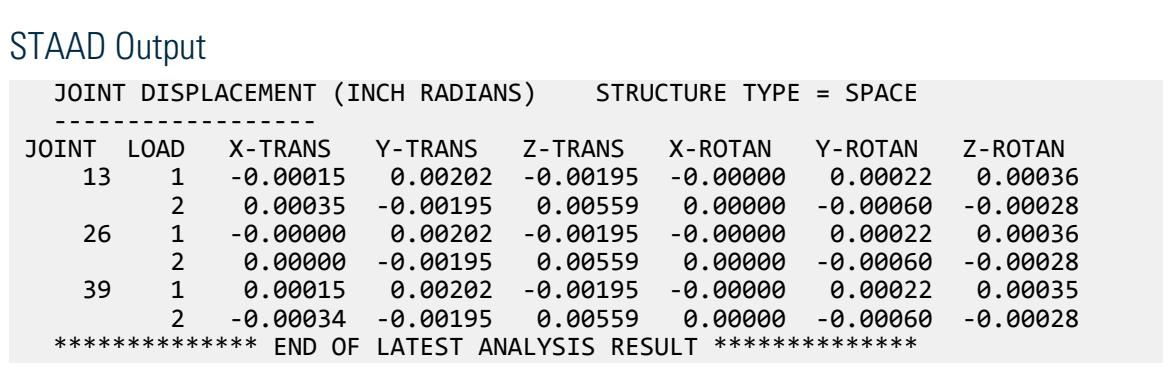

# V.Solids

# V. Cantilever Beam End Displacement 1

To find the displacement at the free end of a cantilever beam modeled with solid elements.

### Reference

Hand calculation.

### Problem

Calculate the maximum displacement of a cantilever beam due to a concentrated load at the free end

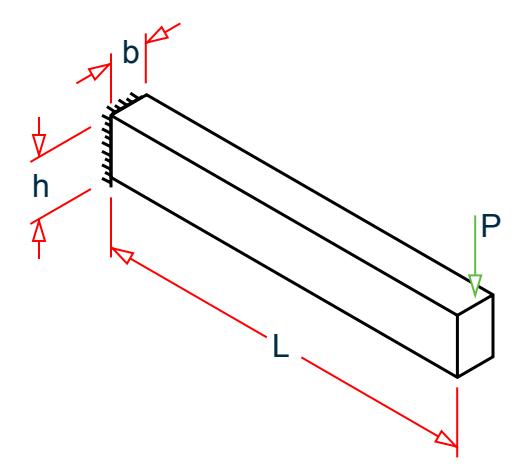

*Figure 428: Entire model*

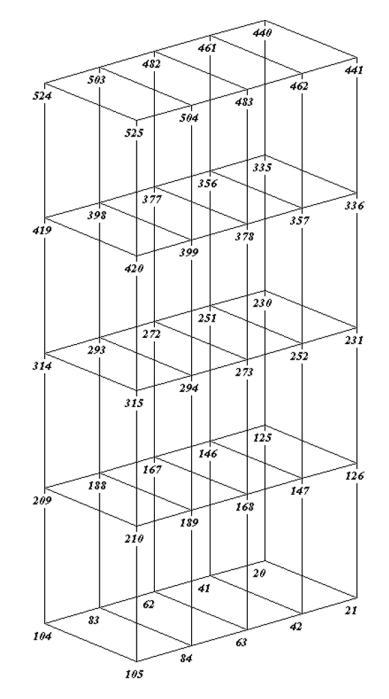

*Figure 429: Free end section with node numbers*

 $L = 10$  in  $A = 2$  in<sup>2</sup>  $P = 300$  lb  $l = 2/3$  in.<sup>4</sup> E = 29,000 ksi  $v = 0.3$ 

## Hand Calculation

$$
\delta_{\text{bend}} = \text{PL}^3/(3\text{EI}) = 300(10)^3/\{3[29(10)^6](2/3)\} = 0.00517 \text{ in}
$$
  
\n
$$
\delta_{\text{shear}} = 12/5^*(1+v)\text{PL/AE} = 12/5^*(1+0.3)(300)(10)/[29(10)^6(2)] = 0.00016 \text{ in}
$$
  
\n
$$
\delta = \delta_{\text{bend}} + \delta_{\text{shear}} = 0.00517 + 0.00016 = 0.00533 \text{ in}
$$

## Comparison

### **Table 439: Comparison of results**

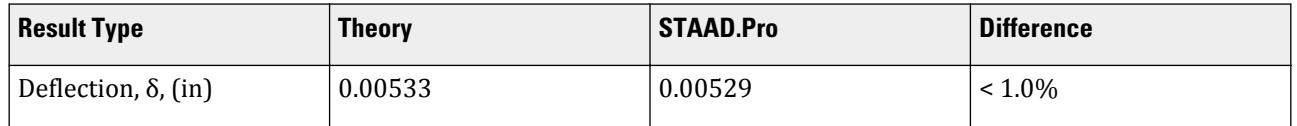

### STAAD Input

The file C:\Users\Public\Public Documents\STAAD.Pro CONNECT Edition\Samples\ Verification Models\05 Solids\Cantilever Beam End Displacement 1.STD is typically installed with the program. STAAD SPACE : A CANTILEVER BEAM WITH SOLID ELEMENTS START JOB INFORMATION ENGINEER DATE 17-Sep-18 END JOB INFORMATION INPUT WIDTH 72 UNIT INCHES POUND JOINT COORDINATES 1 0 0 0; 2 0.5 0 0; 3 1 0 0; 4 1.5 0 0; 5 2 0 0; 6 2.5 0 0; 7 3 0 0; 8 3.5 0 0; 9 4 0 0; 10 4.5 0 0; 11 5 0 0; 12 5.5 0 0; 13 6 0 0; 14 6.5 0 0; 15 7 0 0; 16 7.5 0 0; 17 8 0 0; 18 8.5 0 0; 19 9 0 0; 20 9.5 0 0; 21 10 0 0; 22 0 0 0.25; 23 0.5 0 0.25; 24 1 0 0.25; 25 1.5 0 0.25; 26 2 0 0.25; 27 2.5 0 0.25; 28 3 0 0.25; 29 3.5 0 0.25; 30 4 0 0.25; 31 4.5 0 0.25; 32 5 0 0.25; 33 5.5 0 0.25; 34 6 0 0.25; 35 6.5 0 0.25; 36 7 0 0.25; 37 7.5 0 0.25; 38 8 0 0.25; 39 8.5 0 0.25; 40 9 0 0.25; 41 9.5 0 0.25; 42 10 0 0.25; 43 0 0 0.5; 44 0.5 0 0.5; 45 1 0 0.5; 46 1.5 0 0.5; 47 2 0 0.5; 48 2.5 0 0.5; 49 3 0 0.5; 50 3.5 0 0.5; 51 4 0 0.5; 52 4.5 0 0.5; 53 5 0 0.5; 54 5.5 0 0.5; 55 6 0 0.5; 56 6.5 0 0.5; 57 7 0 0.5; 58 7.5 0 0.5; 59 8 0 0.5; 60 8.5 0 0.5; 61 9 0 0.5; 62 9.5 0 0.5; 63 10 0 0.5; 64 0 0 0.75; 65 0.5 0 0.75; 66 1 0 0.75; 67 1.5 0 0.75; 68 2 0 0.75; 69 2.5 0 0.75; 70 3 0 0.75; 71 3.5 0 0.75; 72 4 0 0.75; 73 4.5 0 0.75; 74 5 0 0.75; 75 5.5 0 0.75; 76 6 0 0.75; 77 6.5 0 0.75; 78 7 0 0.75; 79 7.5 0 0.75; 80 8 0 0.75; 81 8.5 0 0.75; 82 9 0 0.75; 83 9.5 0 0.75; 84 10 0 0.75; 85 0 0 1; 86 0.5 0 1; 87 1 0 1; 88 1.5 0 1; 89 2 0 1; 90 2.5 0 1; 91 3 0 1; 92 3.5 0 1; 93 4 0 1; 94 4.5 0 1; 95 5 0 1; 96 5.5 0 1; 97 6 0 1; 98 6.5 0 1; 99 7 0 1; 100 7.5 0 1; 101 8 0 1; 102 8.5 0 1; 103 9 0 1; 104 9.5 0 1; 105 10 0 1; 106 0 0.5 0; 107 0.5 0.5 0; 108 1 0.5 0; 109 1.5 0.5 0; 110 2 0.5 0; 111 2.5 0.5 0; 112 3 0.5 0; 113 3.5 0.5 0; 114 4 0.5 0; 115 4.5 0.5 0; 116 5 0.5 0; 117 5.5 0.5 0; 118 6 0.5 0; 119 6.5 0.5 0; 120 7 0.5 0; 121 7.5 0.5 0; 122 8 0.5 0; 123 8.5 0.5 0; 124 9 0.5 0; 125 9.5 0.5 0; 126 10 0.5 0; 127 0 0.5 0.25; 128 0.5 0.5 0.25; 129 1 0.5 0.25; 130 1.5 0.5 0.25; 131 2 0.5 0.25; 132 2.5 0.5 0.25; 133 3 0.5 0.25; 134 3.5 0.5 0.25; 135 4 0.5 0.25; 136 4.5 0.5 0.25; 137 5 0.5 0.25; 138 5.5 0.5 0.25; 139 6 0.5 0.25; 140 6.5 0.5 0.25; 141 7 0.5 0.25; 142 7.5 0.5 0.25; 143 8 0.5 0.25; 144 8.5 0.5 0.25; 145 9 0.5 0.25; 146 9.5 0.5 0.25; 147 10 0.5 0.25; 148 0 0.5 0.5; 149 0.5 0.5 0.5; 150 1 0.5 0.5; 151 1.5 0.5 0.5; 152 2 0.5 0.5; 153 2.5 0.5 0.5; 154 3 0.5 0.5; 155 3.5 0.5 0.5; 156 4 0.5 0.5; 157 4.5 0.5 0.5; 158 5 0.5 0.5; 159 5.5 0.5 0.5; 160 6 0.5 0.5; 161 6.5 0.5 0.5; 162 7 0.5 0.5; 163 7.5 0.5 0.5; 164 8 0.5 0.5; 165 8.5 0.5 0.5; 166 9 0.5 0.5; 167 9.5 0.5 0.5; 168 10 0.5 0.5; 169 0 0.5 0.75; 170 0.5 0.5 0.75; 171 1 0.5 0.75; 172 1.5 0.5 0.75; 173 2 0.5 0.75; 174 2.5 0.5 0.75; 175 3 0.5 0.75; 176 3.5 0.5 0.75; 177 4 0.5 0.75; 178 4.5 0.5 0.75; 179 5 0.5 0.75; 180 5.5 0.5 0.75; 181 6 0.5 0.75; 182 6.5 0.5 0.75; 183 7 0.5 0.75; 184 7.5 0.5 0.75; 185 8 0.5 0.75; 186 8.5 0.5 0.75; 187 9 0.5 0.75; 188 9.5 0.5 0.75; 189 10 0.5 0.75; 190 0 0.5 1; 191 0.5 0.5 1; 192 1 0.5 1; 193 1.5 0.5 1; 194 2 0.5 1; 195 2.5 0.5 1; 196 3 0.5 1; 197 3.5 0.5 1; 198 4 0.5 1; 199 4.5 0.5 1; 200 5 0.5 1; 201 5.5 0.5 1; 202 6 0.5 1; 203 6.5 0.5 1; 204 7 0.5 1; 205 7.5 0.5 1; 206 8 0.5 1; 207 8.5 0.5 1; 208 9 0.5 1; 209 9.5 0.5 1; 210 10 0.5 1; 211 0 1 0;

212 0.5 1 0; 213 1 1 0; 214 1.5 1 0; 215 2 1 0; 216 2.5 1 0; 217 3 1 0; 218 3.5 1 0; 219 4 1 0; 220 4.5 1 0; 221 5 1 0; 222 5.5 1 0; 223 6 1 0; 224 6.5 1 0; 225 7 1 0; 226 7.5 1 0; 227 8 1 0; 228 8.5 1 0; 229 9 1 0; 230 9.5 1 0; 231 10 1 0; 232 0 1 0.25; 233 0.5 1 0.25; 234 1 1 0.25; 235 1.5 1 0.25; 236 2 1 0.25; 237 2.5 1 0.25; 238 3 1 0.25; 239 3.5 1 0.25; 240 4 1 0.25; 241 4.5 1 0.25; 242 5 1 0.25; 243 5.5 1 0.25; 244 6 1 0.25; 245 6.5 1 0.25; 246 7 1 0.25; 247 7.5 1 0.25; 248 8 1 0.25; 249 8.5 1 0.25; 250 9 1 0.25; 251 9.5 1 0.25; 252 10 1 0.25; 253 0 1 0.5; 254 0.5 1 0.5; 255 1 1 0.5; 256 1.5 1 0.5; 257 2 1 0.5; 258 2.5 1 0.5; 259 3 1 0.5; 260 3.5 1 0.5; 261 4 1 0.5; 262 4.5 1 0.5; 263 5 1 0.5; 264 5.5 1 0.5; 265 6 1 0.5; 266 6.5 1 0.5; 267 7 1 0.5; 268 7.5 1 0.5; 269 8 1 0.5; 270 8.5 1 0.5; 271 9 1 0.5; 272 9.5 1 0.5; 273 10 1 0.5; 274 0 1 0.75; 275 0.5 1 0.75; 276 1 1 0.75; 277 1.5 1 0.75; 278 2 1 0.75; 279 2.5 1 0.75; 280 3 1 0.75; 281 3.5 1 0.75; 282 4 1 0.75; 283 4.5 1 0.75; 284 5 1 0.75; 285 5.5 1 0.75; 286 6 1 0.75; 287 6.5 1 0.75; 288 7 1 0.75; 289 7.5 1 0.75; 290 8 1 0.75; 291 8.5 1 0.75; 292 9 1 0.75; 293 9.5 1 0.75; 294 10 1 0.75; 295 0 1 1; 296 0.5 1 1; 297 1 1 1; 298 1.5 1 1; 299 2 1 1; 300 2.5 1 1; 301 3 1 1; 302 3.5 1 1; 303 4 1 1; 304 4.5 1 1; 305 5 1 1; 306 5.5 1 1; 307 6 1 1; 308 6.5 1 1; 309 7 1 1; 310 7.5 1 1; 311 8 1 1; 312 8.5 1 1; 313 9 1 1; 314 9.5 1 1; 315 10 1 1; 316 0 1.5 0; 317 0.5 1.5 0; 318 1 1.5 0; 319 1.5 1.5 0; 320 2 1.5 0; 321 2.5 1.5 0; 322 3 1.5 0; 323 3.5 1.5 0; 324 4 1.5 0; 325 4.5 1.5 0; 326 5 1.5 0; 327 5.5 1.5 0; 328 6 1.5 0; 329 6.5 1.5 0; 330 7 1.5 0; 331 7.5 1.5 0; 332 8 1.5 0; 333 8.5 1.5 0; 334 9 1.5 0; 335 9.5 1.5 0; 336 10 1.5 0; 337 0 1.5 0.25; 338 0.5 1.5 0.25; 339 1 1.5 0.25; 340 1.5 1.5 0.25; 341 2 1.5 0.25; 342 2.5 1.5 0.25; 343 3 1.5 0.25; 344 3.5 1.5 0.25; 345 4 1.5 0.25; 346 4.5 1.5 0.25; 347 5 1.5 0.25; 348 5.5 1.5 0.25; 349 6 1.5 0.25; 350 6.5 1.5 0.25; 351 7 1.5 0.25; 352 7.5 1.5 0.25; 353 8 1.5 0.25; 354 8.5 1.5 0.25; 355 9 1.5 0.25; 356 9.5 1.5 0.25; 357 10 1.5 0.25; 358 0 1.5 0.5; 359 0.5 1.5 0.5; 360 1 1.5 0.5; 361 1.5 1.5 0.5; 362 2 1.5 0.5; 363 2.5 1.5 0.5; 364 3 1.5 0.5; 365 3.5 1.5 0.5; 366 4 1.5 0.5; 367 4.5 1.5 0.5; 368 5 1.5 0.5; 369 5.5 1.5 0.5; 370 6 1.5 0.5; 371 6.5 1.5 0.5; 372 7 1.5 0.5; 373 7.5 1.5 0.5; 374 8 1.5 0.5; 375 8.5 1.5 0.5; 376 9 1.5 0.5; 377 9.5 1.5 0.5; 378 10 1.5 0.5; 379 0 1.5 0.75; 380 0.5 1.5 0.75; 381 1 1.5 0.75; 382 1.5 1.5 0.75; 383 2 1.5 0.75; 384 2.5 1.5 0.75; 385 3 1.5 0.75; 386 3.5 1.5 0.75; 387 4 1.5 0.75; 388 4.5 1.5 0.75; 389 5 1.5 0.75; 390 5.5 1.5 0.75; 391 6 1.5 0.75; 392 6.5 1.5 0.75; 393 7 1.5 0.75; 394 7.5 1.5 0.75; 395 8 1.5 0.75; 396 8.5 1.5 0.75; 397 9 1.5 0.75; 398 9.5 1.5 0.75; 399 10 1.5 0.75; 400 0 1.5 1; 401 0.5 1.5 1; 402 1 1.5 1; 403 1.5 1.5 1; 404 2 1.5 1; 405 2.5 1.5 1; 406 3 1.5 1; 407 3.5 1.5 1; 408 4 1.5 1; 409 4.5 1.5 1; 410 5 1.5 1; 411 5.5 1.5 1; 412 6 1.5 1; 413 6.5 1.5 1; 414 7 1.5 1; 415 7.5 1.5 1; 416 8 1.5 1; 417 8.5 1.5 1; 418 9 1.5 1; 419 9.5 1.5 1; 420 10 1.5 1; 421 0 2 0; 422 0.5 2 0; 423 1 2 0; 424 1.5 2 0; 425 2 2 0; 426 2.5 2 0; 427 3 2 0; 428 3.5 2 0; 429 4 2 0; 430 4.5 2 0; 431 5 2 0; 432 5.5 2 0; 433 6 2 0; 434 6.5 2 0; 435 7 2 0; 436 7.5 2 0; 437 8 2 0; 438 8.5 2 0; 439 9 2 0; 440 9.5 2 0; 441 10 2 0; 442 0 2 0.25; 443 0.5 2 0.25; 444 1 2 0.25; 445 1.5 2 0.25; 446 2 2 0.25; 447 2.5 2 0.25; 448 3 2 0.25; 449 3.5 2 0.25; 450 4 2 0.25; 451 4.5 2 0.25; 452 5 2 0.25; 453 5.5 2 0.25; 454 6 2 0.25; 455 6.5 2 0.25; 456 7 2 0.25; 457 7.5 2 0.25; 458 8 2 0.25; 459 8.5 2 0.25; 460 9 2 0.25; 461 9.5 2 0.25; 462 10 2 0.25; 463 0 2 0.5; 464 0.5 2 0.5; 465 1 2 0.5; 466 1.5 2 0.5; 467 2 2 0.5; 468 2.5 2 0.5; 469 3 2 0.5; 470 3.5 2 0.5; 471 4 2 0.5; 472 4.5 2 0.5; 473 5 2 0.5; 474 5.5 2 0.5; 475 6 2 0.5; 476 6.5 2 0.5; 477 7 2 0.5; 478 7.5 2 0.5; 479 8 2 0.5; 480 8.5 2 0.5; 481 9 2 0.5;

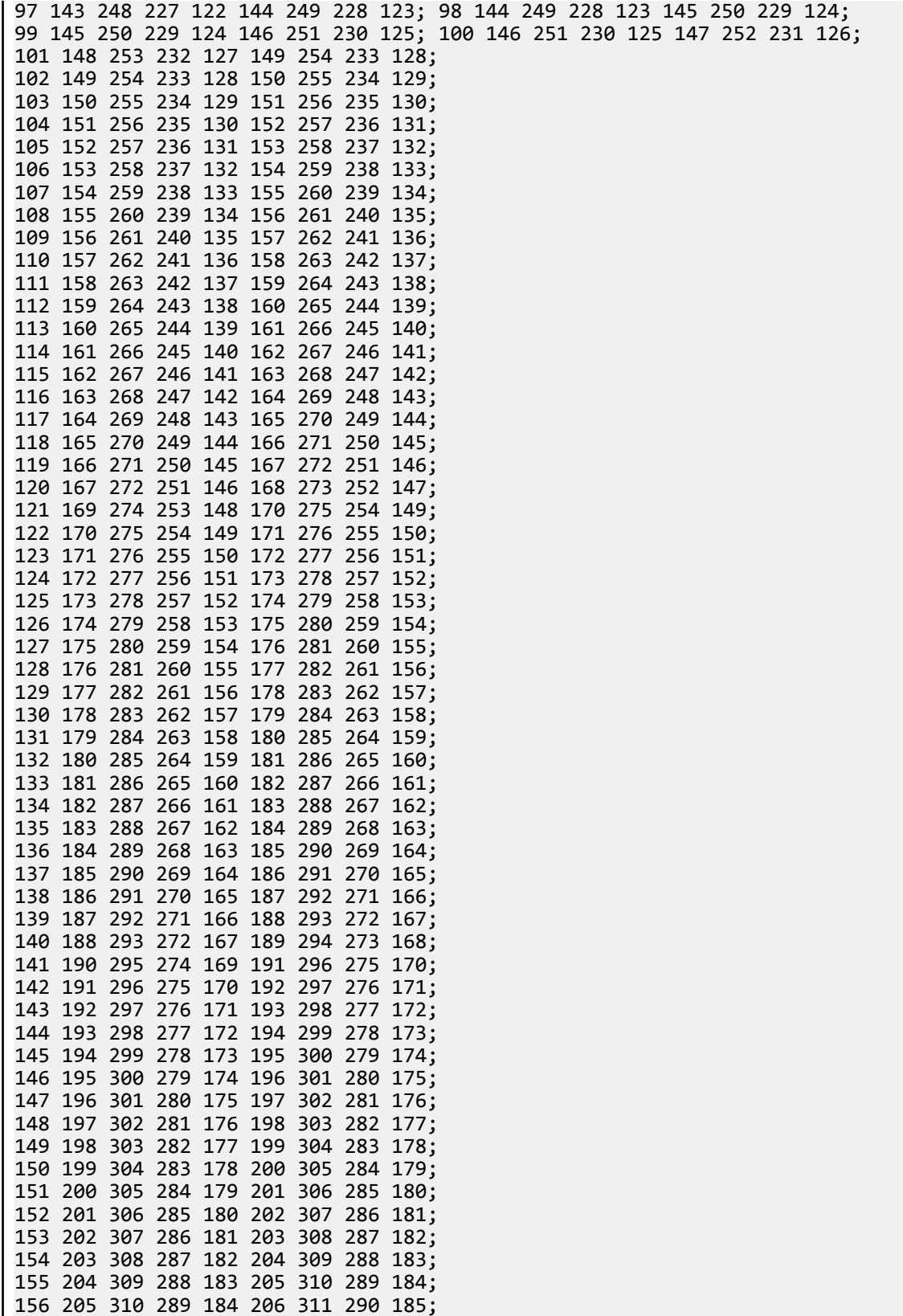

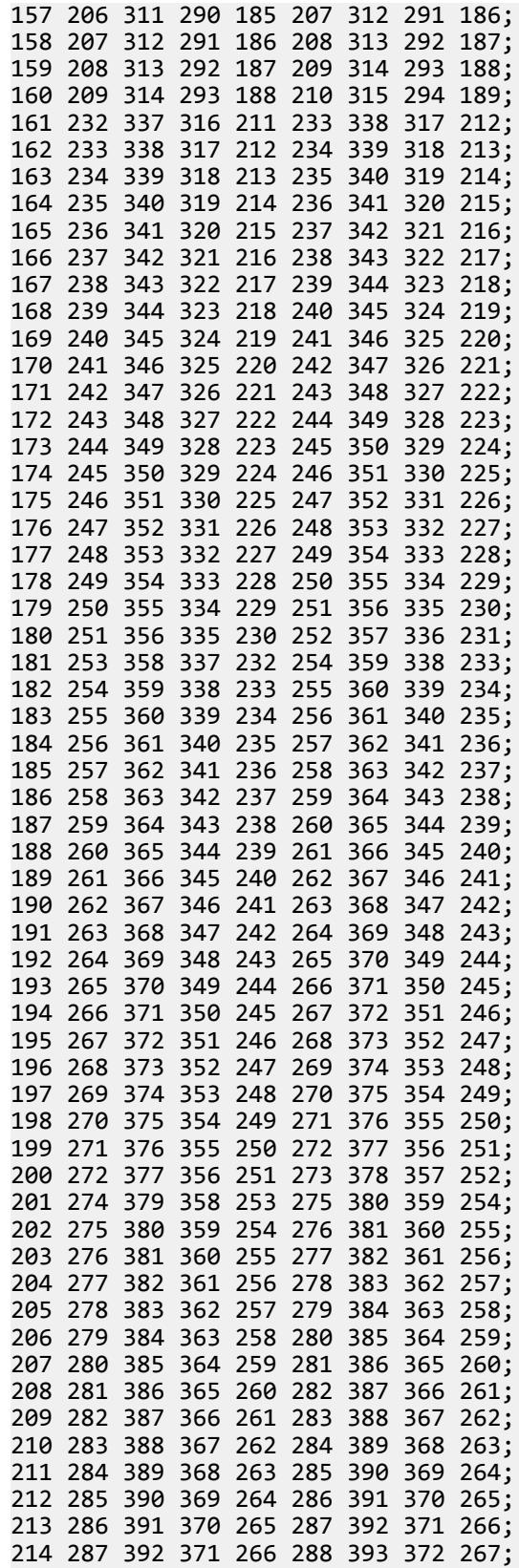

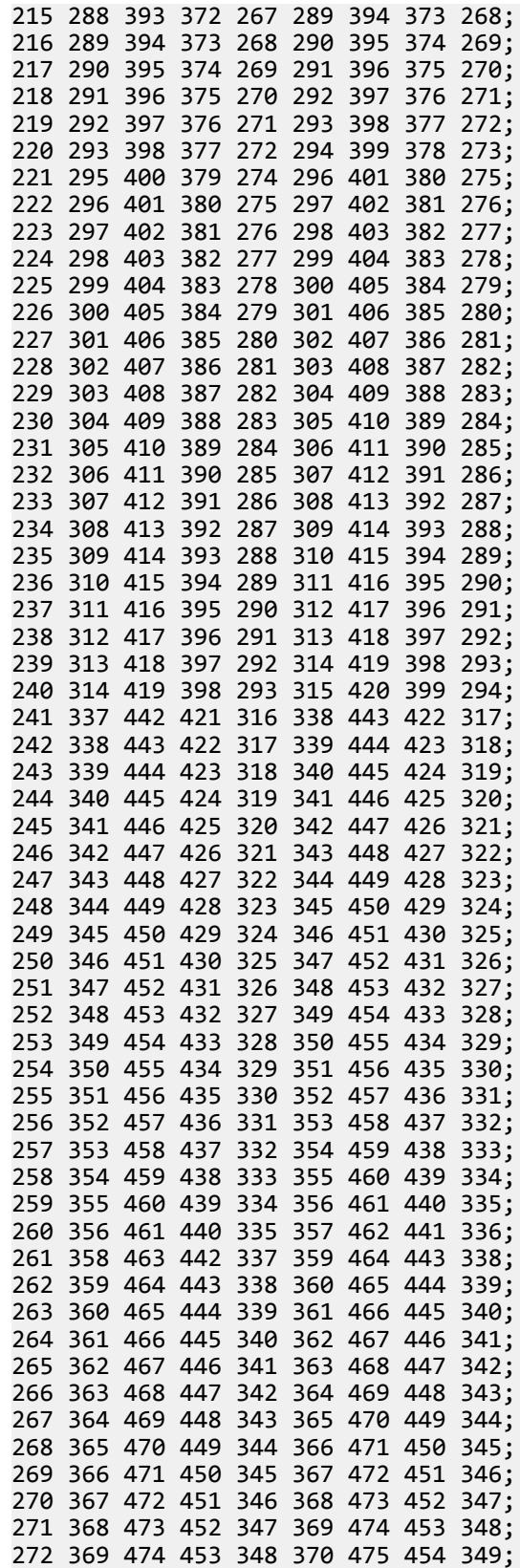

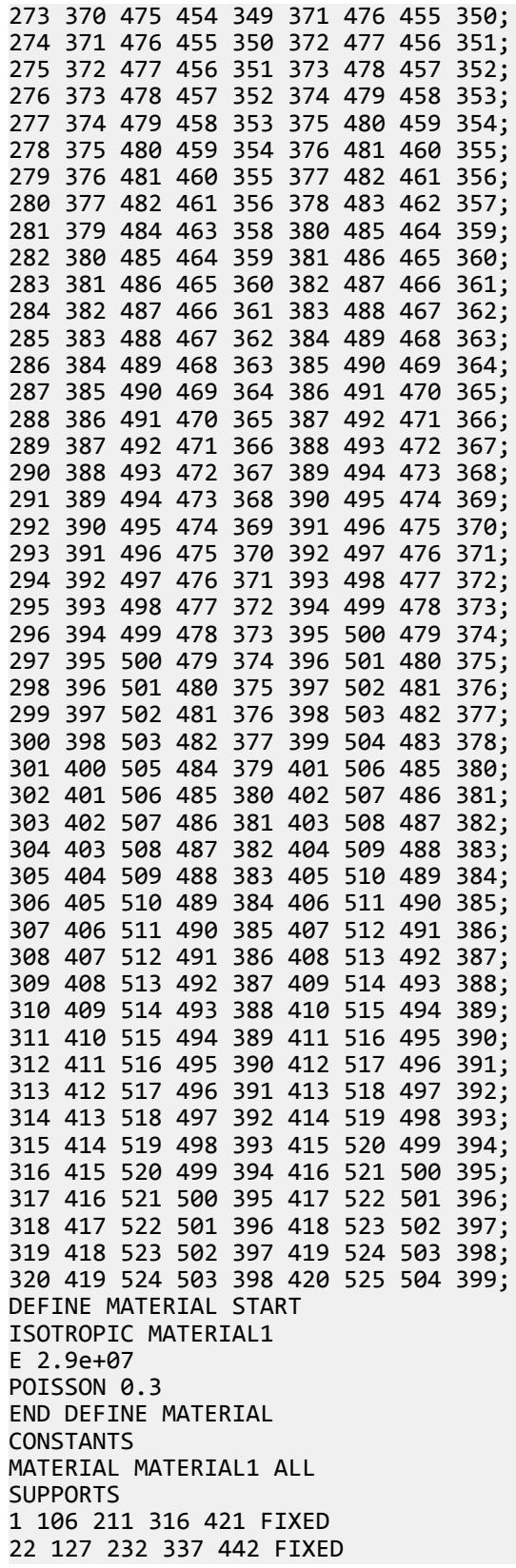

```
43 148 253 358 463 FIXED
64 169 274 379 484 FIXED
85 190 295 400 505 FIXED
LOAD 1
JOINT LOAD
21 105 441 525 FY -75
PERFORM ANALYSIS
PRINT JOINT DISPLACEMENTS LIST 21 105 273 441 525
FINISH
```
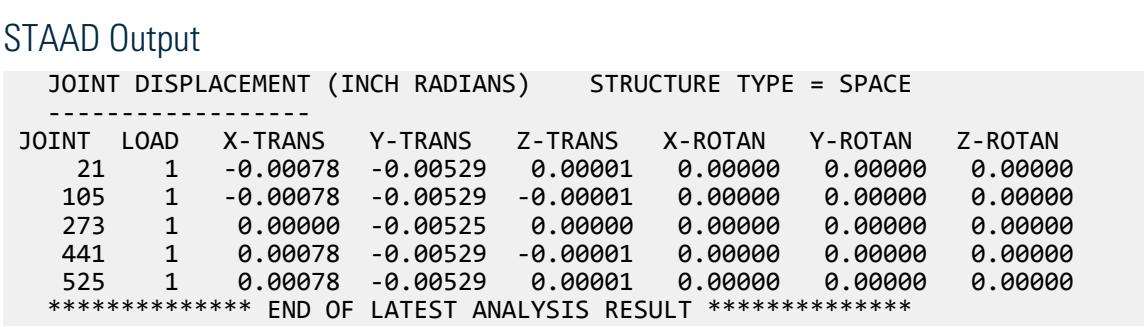

# V. Cantilever Beam End Displacement 2

To find the displacement at the free end and normal stresses at mid-span of a cantilever beam modeled with solid elements.

### Hand Calculation

Displacement due to Load 1:

$$
\delta_{LL} = \frac{PL}{AE} = \frac{1,200(15)}{10 \times (10)^6 \text{(s)}} = 0.0003 \text{ in}
$$

Rotate due to Load 2:

$$
\varphi_{L2} = TL/(c_2ab^3G)
$$

where

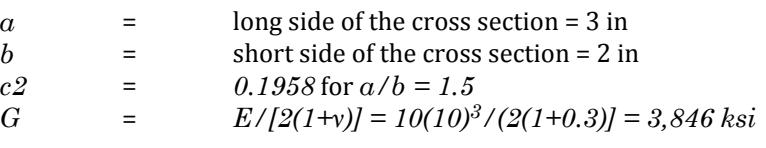

 $\varphi_{\mathrm{L2}}$  = 2000(15)//[0.1958(3)(2)<sup>3</sup>3.846(10)<sup>6</sup>] = 0.00166 rad

Displacement due to Load 3:

$$
\delta_{\text{L3}} = \text{ML}^2/(2\text{EI}) = 2500(15)^2/[2(10)(10)^7(4.5)] = 0.00625 \text{ in}
$$

Displacement due to Load 4:

$$
\delta_{\text{bend}} = \text{PL}^3/(3\text{EI}) = 1000(15)^3/\{3[10(10)^6](4.5)\} = 0.025 \text{ in}
$$
  

$$
\delta_{\text{shear}} = 12/5^*(1+\text{v})\text{PL/AE} = 12/5^*(1+0.3)(1000)(15)/[(6)10(10)^6] = 0.00078 \text{ in}
$$

$$
\delta_{\text{L4}} = \delta_{\text{bend}} + \delta_{\text{shear}} = 0.025 + 0.00078 = 0.02578 \text{ in}
$$

Stress at midspan due to Load 1:

 $σ<sub>a</sub> = P/A = 1200/6 = 200$  psi

Stress at midspan due to Load 3:

 $\sigma_{\rm b} = \text{My}/\text{I} = 2500(1.5)/4.5 = 833.33 \text{ psi}$ 

Stress at midspan due to Load 4:

 $\sigma_{\rm b} = \text{My}/\text{I} = 7.5(1000)(1.5)/4.5 = 2{,}500 \text{ psi}$ 

## Comparison

### **Table 440: Comparison of results**

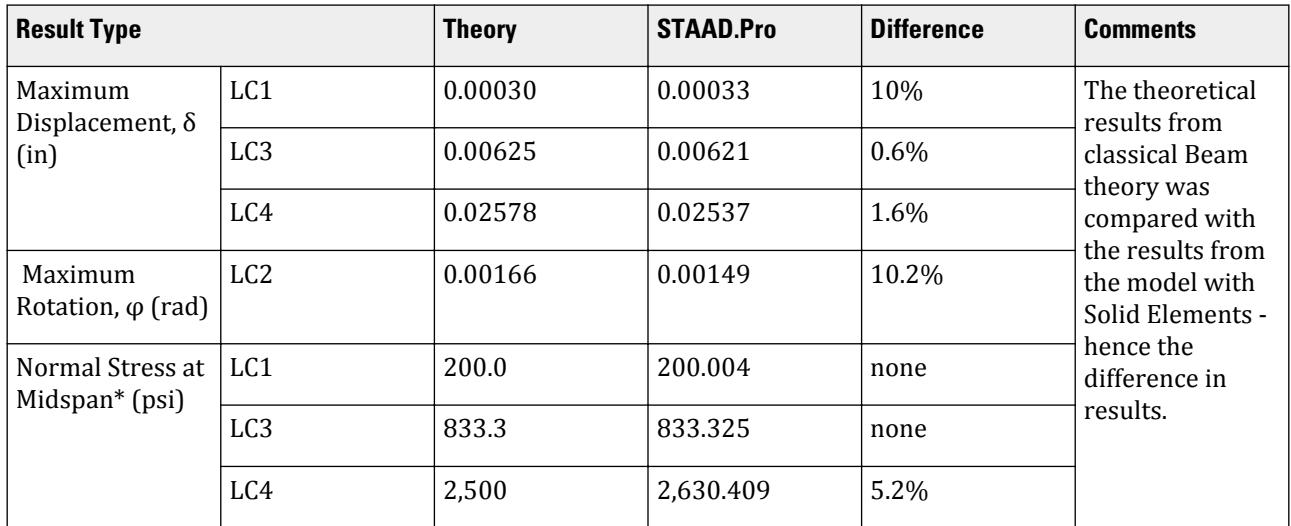

**Note:** (\*) Stresses computed at Node no. 32 of solid no. 10.

## STAAD Input

The file C:\Users\Public\Public Documents\STAAD.Pro CONNECT Edition\Samples\ Verification Models\05 Solids\Cantilever Beam End Displacement 2.STD is typically installed with the program.

STAAD SPACE : A CANTILEVER BEAM WITH SOLID ELEMENTS START JOB INFORMATION ENGINEER DATE 17-Sep-18 END JOB INFORMATION INPUT WIDTH 72 UNIT INCHES POUND JOINT COORDINATES 1 0 0 0; 2 0.75 0 0; 3 1.5 0 0; 4 2.25 0 0; 5 3 0 0; 6 3.75 0 0; 7 4.5 0 0; 8 5.25 0 0; 9 6 0 0; 10 6.75 0 0; 11 7.5 0 0; 12 8.25 0 0; 13 9 0 0; 14 9.75 0 0; 15 10.5 0 0; 16 11.25 0 0; 17 12 0 0; 18 12.75 0 0; 19 13.5 0 0; 20 14.25 0 0; 21 15 0 0; 22 0 0 0.5; 23 0.75 0 0.5; 24 1.5 0 0.5; 25 2.25 0 0.5; 26 3 0 0.5; 27 3.75 0 0.5;

28 4.5 0 0.5; 29 5.25 0 0.5; 30 6 0 0.5; 31 6.75 0 0.5; 32 7.5 0 0.5; 33 8.25 0 0.5; 34 9 0 0.5; 35 9.75 0 0.5; 36 10.5 0 0.5; 37 11.25 0 0.5; 38 12 0 0.5; 39 12.75 0 0.5; 40 13.5 0 0.5; 41 14.25 0 0.5; 42 15 0 0.5; 43 0 0 1; 44 0.75 0 1; 45 1.5 0 1; 46 2.25 0 1; 47 3 0 1; 48 3.75 0 1; 49 4.5 0 1; 50 5.25 0 1; 51 6 0 1; 52 6.75 0 1; 53 7.5 0 1; 54 8.25 0 1; 55 9 0 1; 56 9.75 0 1; 57 10.5 0 1; 58 11.25 0 1; 59 12 0 1; 60 12.75 0 1; 61 13.5 0 1; 62 14.25 0 1; 63 15 0 1; 64 0 0 1.5; 65 0.75 0 1.5; 66 1.5 0 1.5; 67 2.25 0 1.5; 68 3 0 1.5; 69 3.75 0 1.5; 70 4.5 0 1.5; 71 5.25 0 1.5; 72 6 0 1.5; 73 6.75 0 1.5; 74 7.5 0 1.5; 75 8.25 0 1.5; 76 9 0 1.5; 77 9.75 0 1.5; 78 10.5 0 1.5; 79 11.25 0 1.5; 80 12 0 1.5; 81 12.75 0 1.5; 82 13.5 0 1.5; 83 14.25 0 1.5; 84 15 0 1.5; 85 0 0 2; 86 0.75 0 2; 87 1.5 0 2; 88 2.25 0 2; 89 3 0 2; 90 3.75 0 2; 91 4.5 0 2; 92 5.25 0 2; 93 6 0 2; 94 6.75 0 2; 95 7.5 0 2; 96 8.25 0 2; 97 9 0 2; 98 9.75 0 2; 99 10.5 0 2; 100 11.25 0 2; 101 12 0 2; 102 12.75 0 2; 103 13.5 0 2; 104 14.25 0 2; 105 15 0 2; 106 0 0.75 0; 107 0.75 0.75 0; 108 1.5 0.75 0; 109 2.25 0.75 0; 110 3 0.75 0; 111 3.75 0.75 0; 112 4.5 0.75 0; 113 5.25 0.75 0; 114 6 0.75 0; 115 6.75 0.75 0; 116 7.5 0.75 0; 117 8.25 0.75 0; 118 9 0.75 0; 119 9.75 0.75 0; 120 10.5 0.75 0; 121 11.25 0.75 0; 122 12 0.75 0; 123 12.75 0.75 0; 124 13.5 0.75 0; 125 14.25 0.75 0; 126 15 0.75 0; 127 0 0.75 0.5; 128 0.75 0.75 0.5; 129 1.5 0.75 0.5; 130 2.25 0.75 0.5; 131 3 0.75 0.5; 132 3.75 0.75 0.5; 133 4.5 0.75 0.5; 134 5.25 0.75 0.5; 135 6 0.75 0.5; 136 6.75 0.75 0.5; 137 7.5 0.75 0.5; 138 8.25 0.75 0.5; 139 9 0.75 0.5; 140 9.75 0.75 0.5; 141 10.5 0.75 0.5; 142 11.25 0.75 0.5; 143 12 0.75 0.5; 144 12.75 0.75 0.5; 145 13.5 0.75 0.5; 146 14.25 0.75 0.5; 147 15 0.75 0.5; 148 0 0.75 1; 149 0.75 0.75 1; 150 1.5 0.75 1; 151 2.25 0.75 1; 152 3 0.75 1; 153 3.75 0.75 1; 154 4.5 0.75 1; 155 5.25 0.75 1; 156 6 0.75 1; 157 6.75 0.75 1; 158 7.5 0.75 1; 159 8.25 0.75 1; 160 9 0.75 1; 161 9.75 0.75 1; 162 10.5 0.75 1; 163 11.25 0.75 1; 164 12 0.75 1; 165 12.75 0.75 1; 166 13.5 0.75 1; 167 14.25 0.75 1; 168 15 0.75 1; 169 0 0.75 1.5; 170 0.75 0.75 1.5; 171 1.5 0.75 1.5; 172 2.25 0.75 1.5; 173 3 0.75 1.5; 174 3.75 0.75 1.5; 175 4.5 0.75 1.5; 176 5.25 0.75 1.5; 177 6 0.75 1.5; 178 6.75 0.75 1.5; 179 7.5 0.75 1.5; 180 8.25 0.75 1.5; 181 9 0.75 1.5; 182 9.75 0.75 1.5; 183 10.5 0.75 1.5; 184 11.25 0.75 1.5; 185 12 0.75 1.5; 186 12.75 0.75 1.5; 187 13.5 0.75 1.5; 188 14.25 0.75 1.5; 189 15 0.75 1.5; 190 0 0.75 2; 191 0.75 0.75 2; 192 1.5 0.75 2; 193 2.25 0.75 2; 194 3 0.75 2; 195 3.75 0.75 2; 196 4.5 0.75 2; 197 5.25 0.75 2; 198 6 0.75 2; 199 6.75 0.75 2; 200 7.5 0.75 2; 201 8.25 0.75 2; 202 9 0.75 2; 203 9.75 0.75 2; 204 10.5 0.75 2; 205 11.25 0.75 2; 206 12 0.75 2; 207 12.75 0.75 2; 208 13.5 0.75 2; 209 14.25 0.75 2; 210 15 0.75 2; 211 0 1.5 0; 212 0.75 1.5 0; 213 1.5 1.5 0; 214 2.25 1.5 0; 215 3 1.5 0; 216 3.75 1.5 0; 217 4.5 1.5 0; 218 5.25 1.5 0; 219 6 1.5 0; 220 6.75 1.5 0; 221 7.5 1.5 0; 222 8.25 1.5 0; 223 9 1.5 0; 224 9.75 1.5 0; 225 10.5 1.5 0; 226 11.25 1.5 0; 227 12 1.5 0; 228 12.75 1.5 0; 229 13.5 1.5 0; 230 14.25 1.5 0; 231 15 1.5 0; 232 0 1.5 0.5; 233 0.75 1.5 0.5; 234 1.5 1.5 0.5; 235 2.25 1.5 0.5; 236 3 1.5 0.5; 237 3.75 1.5 0.5; 238 4.5 1.5 0.5; 239 5.25 1.5 0.5; 240 6 1.5 0.5; 241 6.75 1.5 0.5; 242 7.5 1.5 0.5; 243 8.25 1.5 0.5; 244 9 1.5 0.5; 245 9.75 1.5 0.5; 246 10.5 1.5 0.5; 247 11.25 1.5 0.5; 248 12 1.5 0.5; 249 12.75 1.5 0.5; 250 13.5 1.5 0.5; 251 14.25 1.5 0.5; 252 15 1.5 0.5; 253 0 1.5 1; 254 0.75 1.5 1; 255 1.5 1.5 1; 256 2.25 1.5 1; 257 3 1.5 1; 258 3.75 1.5 1; 259 4.5 1.5 1; 260 5.25 1.5 1; 261 6 1.5 1; 262 6.75 1.5 1; 263 7.5 1.5 1; 264 8.25 1.5 1; 265 9 1.5 1; 266 9.75 1.5 1; 267 10.5 1.5 1; 268 11.25 1.5 1; 269 12 1.5 1; 270 12.75 1.5 1; 271 13.5 1.5 1; 272 14.25 1.5 1; 273 15 1.5 1; 274 0 1.5 1.5; 275 0.75 1.5 1.5;

276 1.5 1.5 1.5; 277 2.25 1.5 1.5; 278 3 1.5 1.5; 279 3.75 1.5 1.5; 280 4.5 1.5 1.5; 281 5.25 1.5 1.5; 282 6 1.5 1.5; 283 6.75 1.5 1.5; 284 7.5 1.5 1.5; 285 8.25 1.5 1.5; 286 9 1.5 1.5; 287 9.75 1.5 1.5; 288 10.5 1.5 1.5; 289 11.25 1.5 1.5; 290 12 1.5 1.5; 291 12.75 1.5 1.5; 292 13.5 1.5 1.5; 293 14.25 1.5 1.5; 294 15 1.5 1.5; 295 0 1.5 2; 296 0.75 1.5 2; 297 1.5 1.5 2; 298 2.25 1.5 2; 299 3 1.5 2; 300 3.75 1.5 2; 301 4.5 1.5 2; 302 5.25 1.5 2; 303 6 1.5 2; 304 6.75 1.5 2; 305 7.5 1.5 2; 306 8.25 1.5 2; 307 9 1.5 2; 308 9.75 1.5 2; 309 10.5 1.5 2; 310 11.25 1.5 2; 311 12 1.5 2; 312 12.75 1.5 2; 313 13.5 1.5 2; 314 14.25 1.5 2; 315 15 1.5 2; 316 0 2.25 0; 317 0.75 2.25 0; 318 1.5 2.25 0; 319 2.25 2.25 0; 320 3 2.25 0; 321 3.75 2.25 0; 322 4.5 2.25 0; 323 5.25 2.25 0; 324 6 2.25 0; 325 6.75 2.25 0; 326 7.5 2.25 0; 327 8.25 2.25 0; 328 9 2.25 0; 329 9.75 2.25 0; 330 10.5 2.25 0; 331 11.25 2.25 0; 332 12 2.25 0; 333 12.75 2.25 0; 334 13.5 2.25 0; 335 14.25 2.25 0; 336 15 2.25 0; 337 0 2.25 0.5; 338 0.75 2.25 0.5; 339 1.5 2.25 0.5; 340 2.25 2.25 0.5; 341 3 2.25 0.5; 342 3.75 2.25 0.5; 343 4.5 2.25 0.5; 344 5.25 2.25 0.5; 345 6 2.25 0.5; 346 6.75 2.25 0.5; 347 7.5 2.25 0.5; 348 8.25 2.25 0.5; 349 9 2.25 0.5; 350 9.75 2.25 0.5; 351 10.5 2.25 0.5; 352 11.25 2.25 0.5; 353 12 2.25 0.5; 354 12.75 2.25 0.5; 355 13.5 2.25 0.5; 356 14.25 2.25 0.5; 357 15 2.25 0.5; 358 0 2.25 1; 359 0.75 2.25 1; 360 1.5 2.25 1; 361 2.25 2.25 1; 362 3 2.25 1; 363 3.75 2.25 1; 364 4.5 2.25 1; 365 5.25 2.25 1; 366 6 2.25 1; 367 6.75 2.25 1; 368 7.5 2.25 1; 369 8.25 2.25 1; 370 9 2.25 1; 371 9.75 2.25 1; 372 10.5 2.25 1; 373 11.25 2.25 1; 374 12 2.25 1; 375 12.75 2.25 1; 376 13.5 2.25 1; 377 14.25 2.25 1; 378 15 2.25 1; 379 0 2.25 1.5; 380 0.75 2.25 1.5; 381 1.5 2.25 1.5; 382 2.25 2.25 1.5; 383 3 2.25 1.5; 384 3.75 2.25 1.5; 385 4.5 2.25 1.5; 386 5.25 2.25 1.5; 387 6 2.25 1.5; 388 6.75 2.25 1.5; 389 7.5 2.25 1.5; 390 8.25 2.25 1.5; 391 9 2.25 1.5; 392 9.75 2.25 1.5; 393 10.5 2.25 1.5; 394 11.25 2.25 1.5; 395 12 2.25 1.5; 396 12.75 2.25 1.5; 397 13.5 2.25 1.5; 398 14.25 2.25 1.5; 399 15 2.25 1.5; 400 0 2.25 2; 401 0.75 2.25 2; 402 1.5 2.25 2; 403 2.25 2.25 2; 404 3 2.25 2; 405 3.75 2.25 2; 406 4.5 2.25 2; 407 5.25 2.25 2; 408 6 2.25 2; 409 6.75 2.25 2; 410 7.5 2.25 2; 411 8.25 2.25 2; 412 9 2.25 2; 413 9.75 2.25 2; 414 10.5 2.25 2; 415 11.25 2.25 2; 416 12 2.25 2; 417 12.75 2.25 2; 418 13.5 2.25 2; 419 14.25 2.25 2; 420 15 2.25 2; 421 0 3 0; 422 0.75 3 0; 423 1.5 3 0; 424 2.25 3 0; 425 3 3 0; 426 3.75 3 0; 427 4.5 3 0; 428 5.25 3 0; 429 6 3 0; 430 6.75 3 0; 431 7.5 3 0; 432 8.25 3 0; 433 9 3 0; 434 9.75 3 0; 435 10.5 3 0; 436 11.25 3 0; 437 12 3 0; 438 12.75 3 0; 439 13.5 3 0; 440 14.25 3 0; 441 15 3 0; 442 0 3 0.5; 443 0.75 3 0.5; 444 1.5 3 0.5; 445 2.25 3 0.5; 446 3 3 0.5; 447 3.75 3 0.5; 448 4.5 3 0.5; 449 5.25 3 0.5; 450 6 3 0.5; 451 6.75 3 0.5; 452 7.5 3 0.5; 453 8.25 3 0.5; 454 9 3 0.5; 455 9.75 3 0.5; 456 10.5 3 0.5; 457 11.25 3 0.5; 458 12 3 0.5; 459 12.75 3 0.5; 460 13.5 3 0.5; 461 14.25 3 0.5; 462 15 3 0.5; 463 0 3 1; 464 0.75 3 1; 465 1.5 3 1; 466 2.25 3 1; 467 3 3 1; 468 3.75 3 1; 469 4.5 3 1; 470 5.25 3 1; 471 6 3 1; 472 6.75 3 1; 473 7.5 3 1; 474 8.25 3 1; 475 9 3 1; 476 9.75 3 1; 477 10.5 3 1; 478 11.25 3 1; 479 12 3 1; 480 12.75 3 1; 481 13.5 3 1; 482 14.25 3 1; 483 15 3 1; 484 0 3 1.5; 485 0.75 3 1.5; 486 1.5 3 1.5; 487 2.25 3 1.5; 488 3 3 1.5; 489 3.75 3 1.5; 490 4.5 3 1.5; 491 5.25 3 1.5; 492 6 3 1.5; 493 6.75 3 1.5; 494 7.5 3 1.5; 495 8.25 3 1.5; 496 9 3 1.5; 497 9.75 3 1.5; 498 10.5 3 1.5; 499 11.25 3 1.5; 500 12 3 1.5; 501 12.75 3 1.5; 502 13.5 3 1.5; 503 14.25 3 1.5; 504 15 3 1.5; 505 0 3 2; 506 0.75 3 2; 507 1.5 3 2; 508 2.25 3 2; 509 3 3 2; 510 3.75 3 2; 511 4.5 3 2; 512 5.25 3 2; 513 6 3 2; 514 6.75 3 2; 515 7.5 3 2; 516 8.25 3 2; 517 9 3 2; 518 9.75 3 2; 519 10.5 3 2;
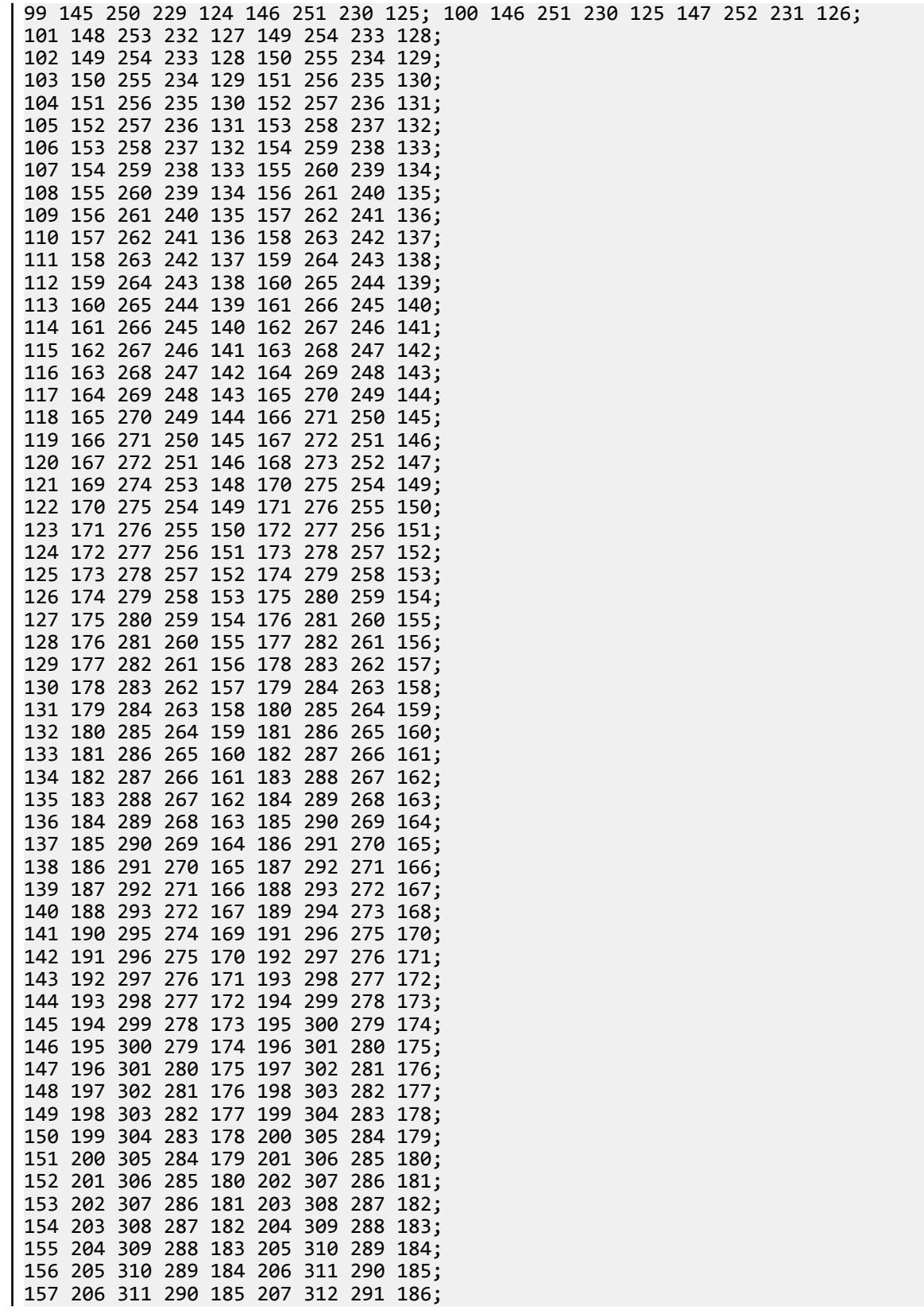

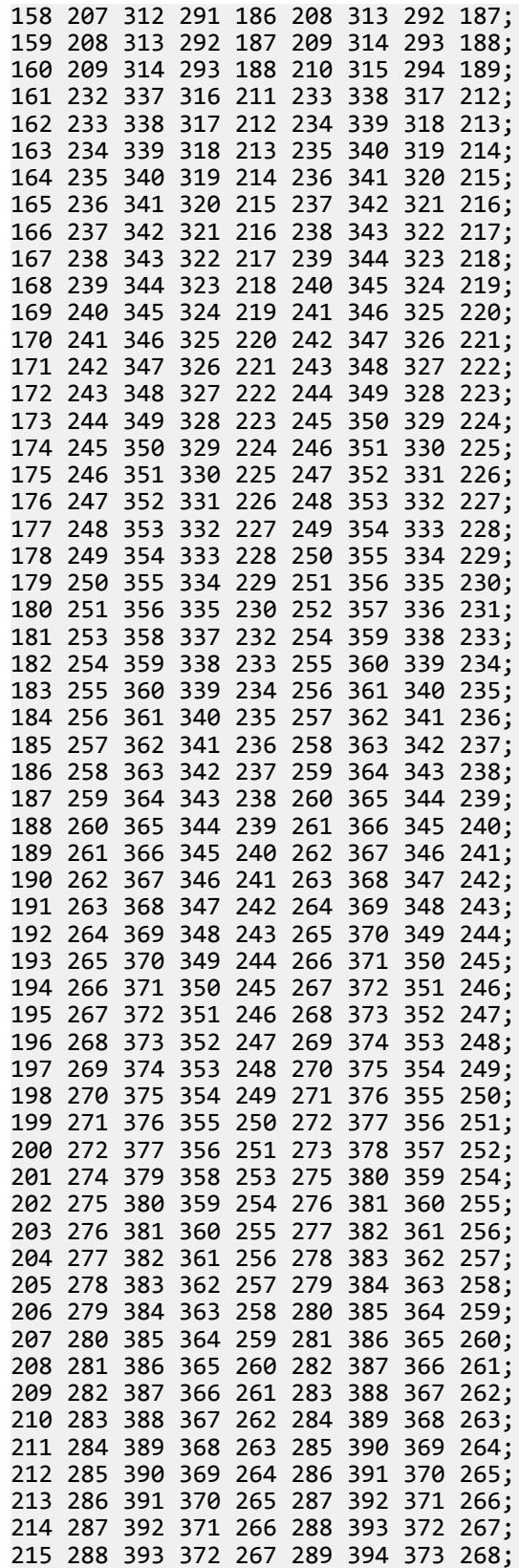

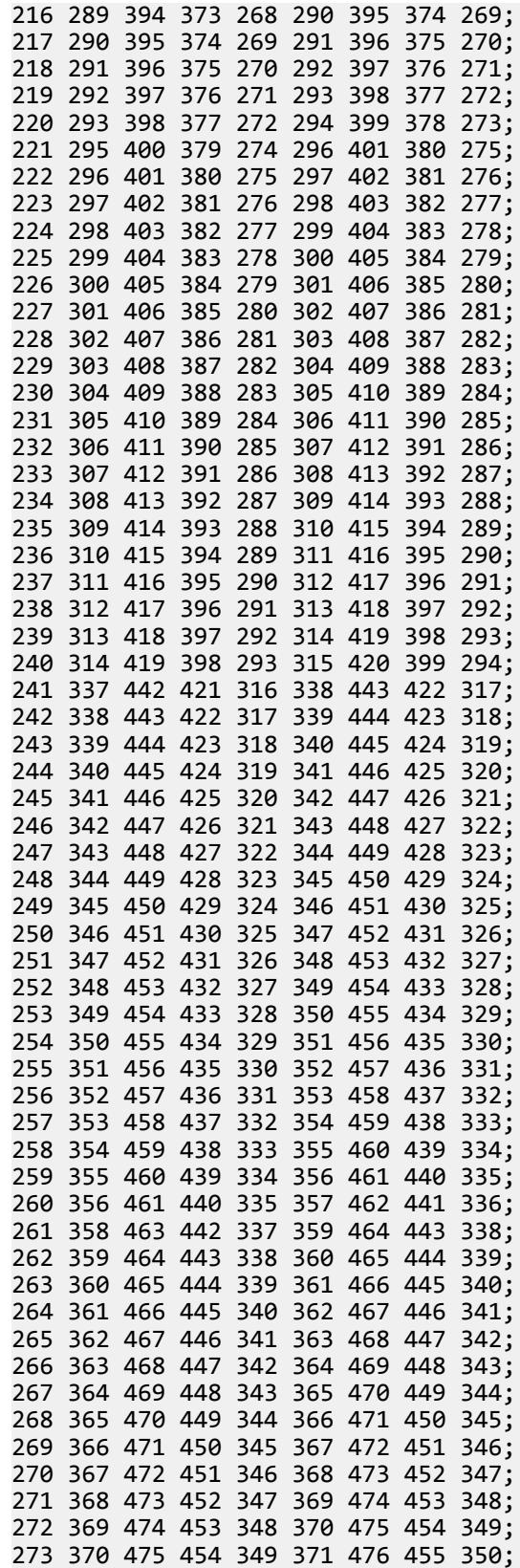

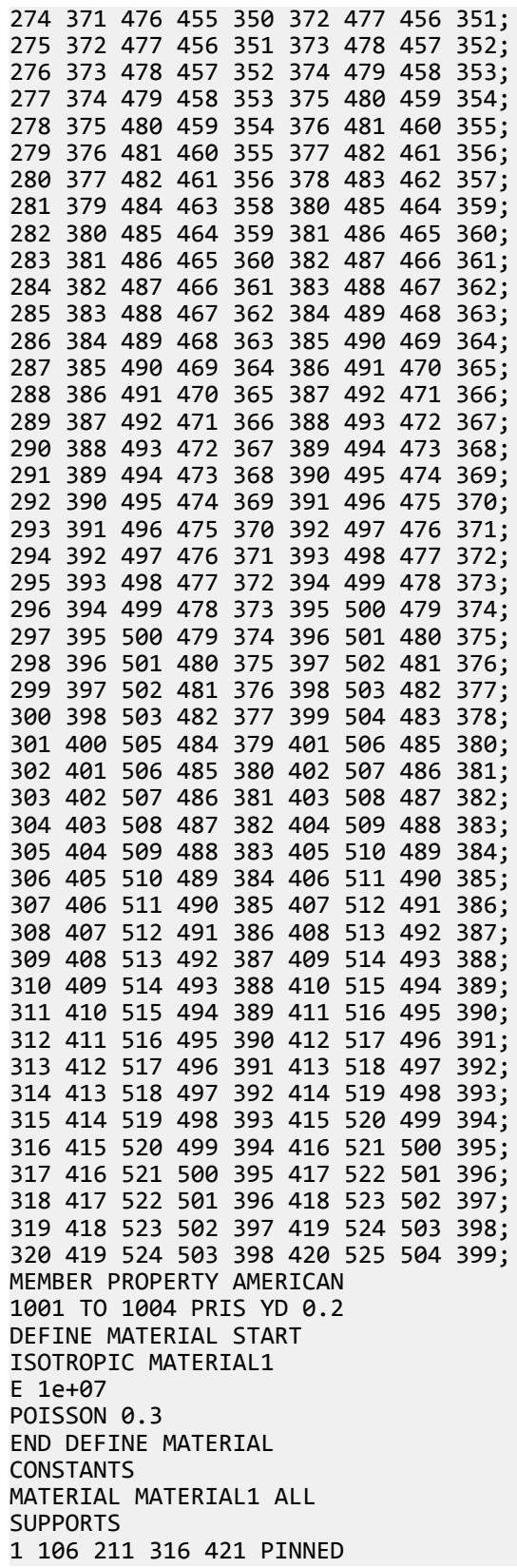

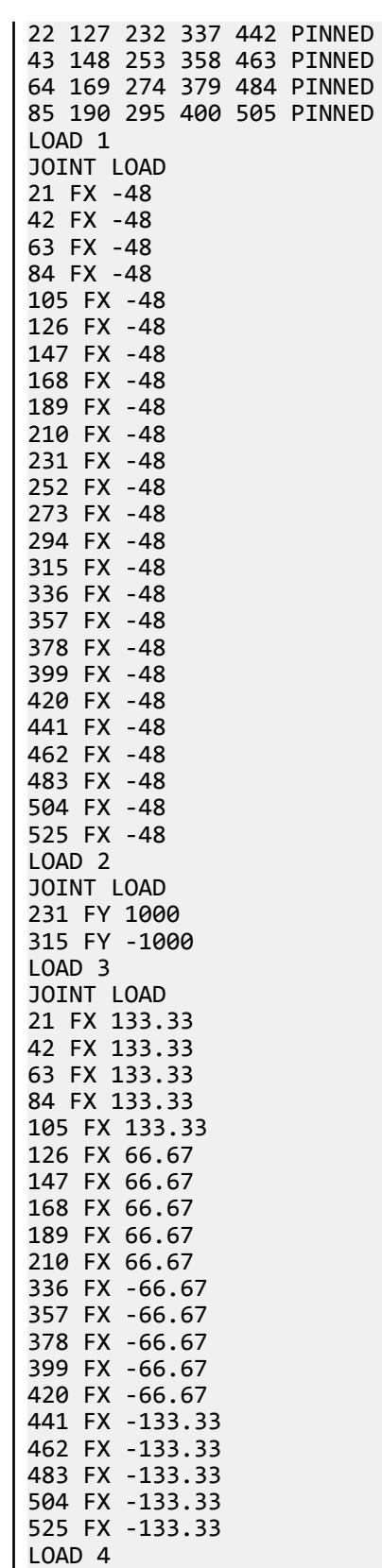

JOINT LOAD 21 FY 40 42 FY 40 63 FY 40 84 FY 40 105 FY 40 126 FY 40 147 FY 40 168 FY 40 189 FY 40 210 FY 40 231 FY 40 252 FY 40 273 FY 40 294 FY 40 315 FY 40 336 FY 40 357 FY 40 378 FY 40 399 FY 40 420 FY 40 441 FY 40 462 FY 40 483 FY 40 504 FY 40 525 FY 40 PERFORM ANALYSIS LOAD LIST 1 PRINT JOINT DISPLACEMENTS LIST 21 42 63 84 105 126 147 168 189 210 - 231 252 273 294 315 336 357 378 399 420 441 462 483 504 525 LOAD LIST 2 PRINT JOINT DISPLACEMENTS LIST 21 105 273 441 525 LOAD LIST 3 PRINT JOINT DISPLACEMENTS LIST 21 42 63 84 105 126 147 168 189 210 - 231 252 273 294 315 336 357 378 399 420 441 462 483 504 525 LOAD LIST 4 PRINT JOINT DISPLACEMENTS LIST 21 42 63 84 105 126 147 168 189 210 - 231 252 273 294 315 336 357 378 399 420 441 462 483 504 525 LOAD LIST ALL PRINT ELEMENT JOINT STRESSES SOLID LIST 10 \*PRINT ELEMENT JOINT STRESSES SOLID LIST 10 TO 70 BY 20 \*PRINT ELEMENT JOINT STRESSES SOLID LIST 90 TO 150 BY 20 \*PRINT ELEMENT JOINT STRESSES SOLID LIST 170 TO 230 BY 20 \*PRINT ELEMENT JOINT STRESSES SOLID LIST 250 TO 310 BY 20 FINISH

#### STAAD Output

 JOINT DISPLACEMENT (INCH RADIANS) STRUCTURE TYPE = SPACE ------------------ JOINT LOAD X-TRANS Y-TRANS Z-TRANS X-ROTAN Y-ROTAN Z-ROTAN 21 1 -0.00033 -0.00002 -0.00001 0.00000 0.00002 -0.00003 42 1 -0.00031 -0.00002 -0.00001 0.00000 0.00000 0.00000 63 1 -0.00031 -0.00002 0.00000 0.00000 0.00000 0.00000 84 1 -0.00031 -0.00002 0.00001 0.00000 0.00000 0.00000 105 1 -0.00033 -0.00002 0.00001 -0.00000 -0.00002 -0.00003

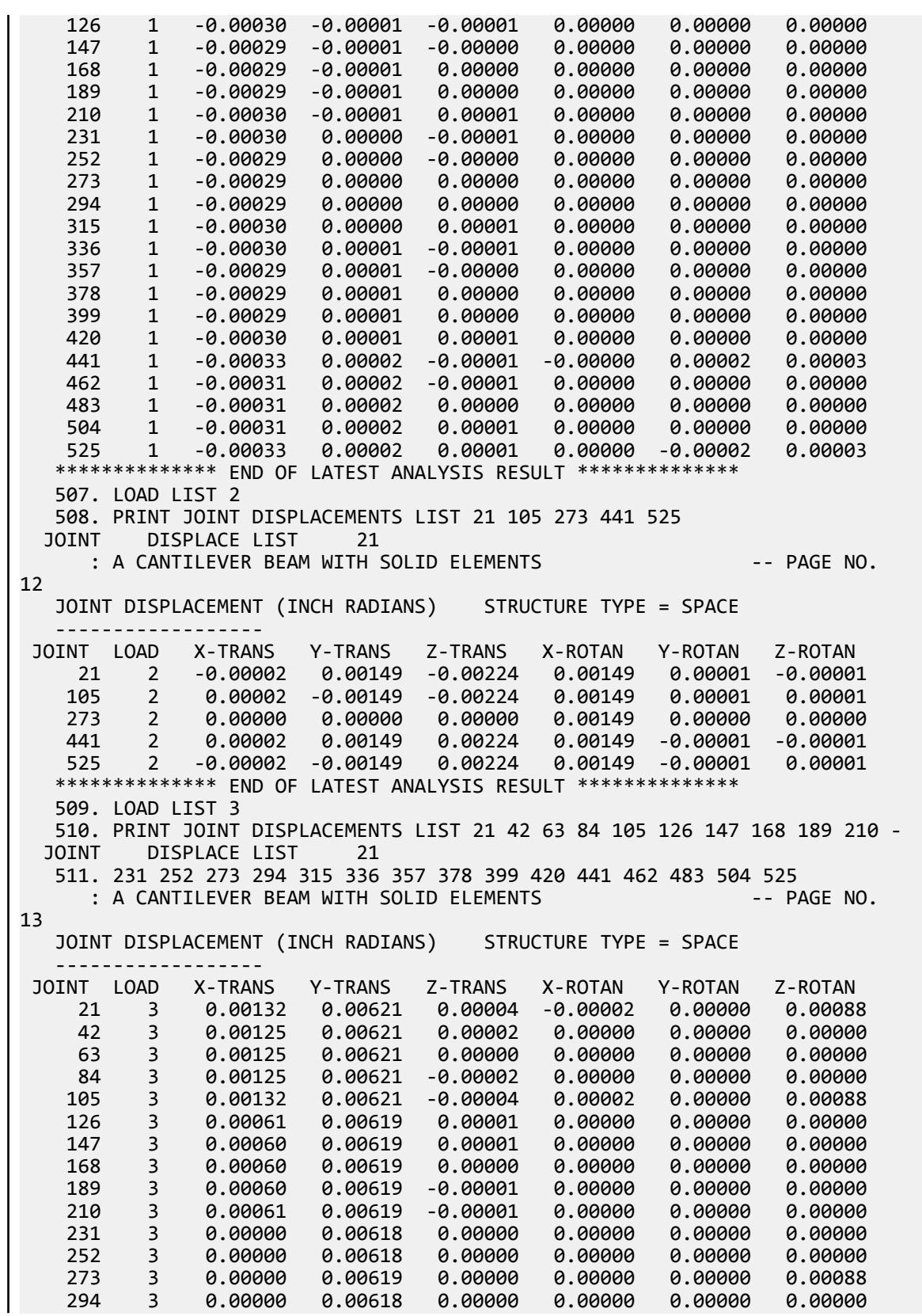

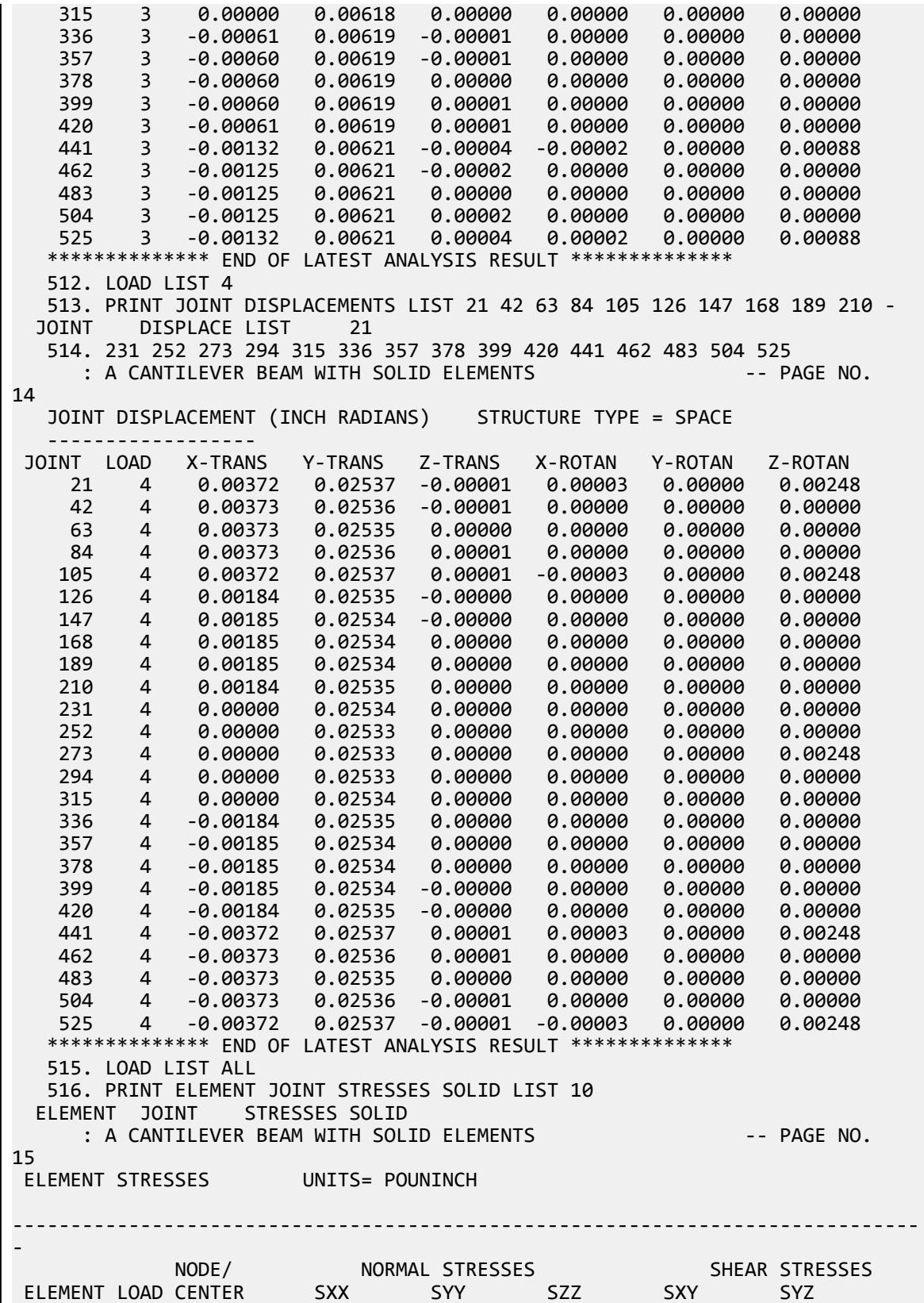

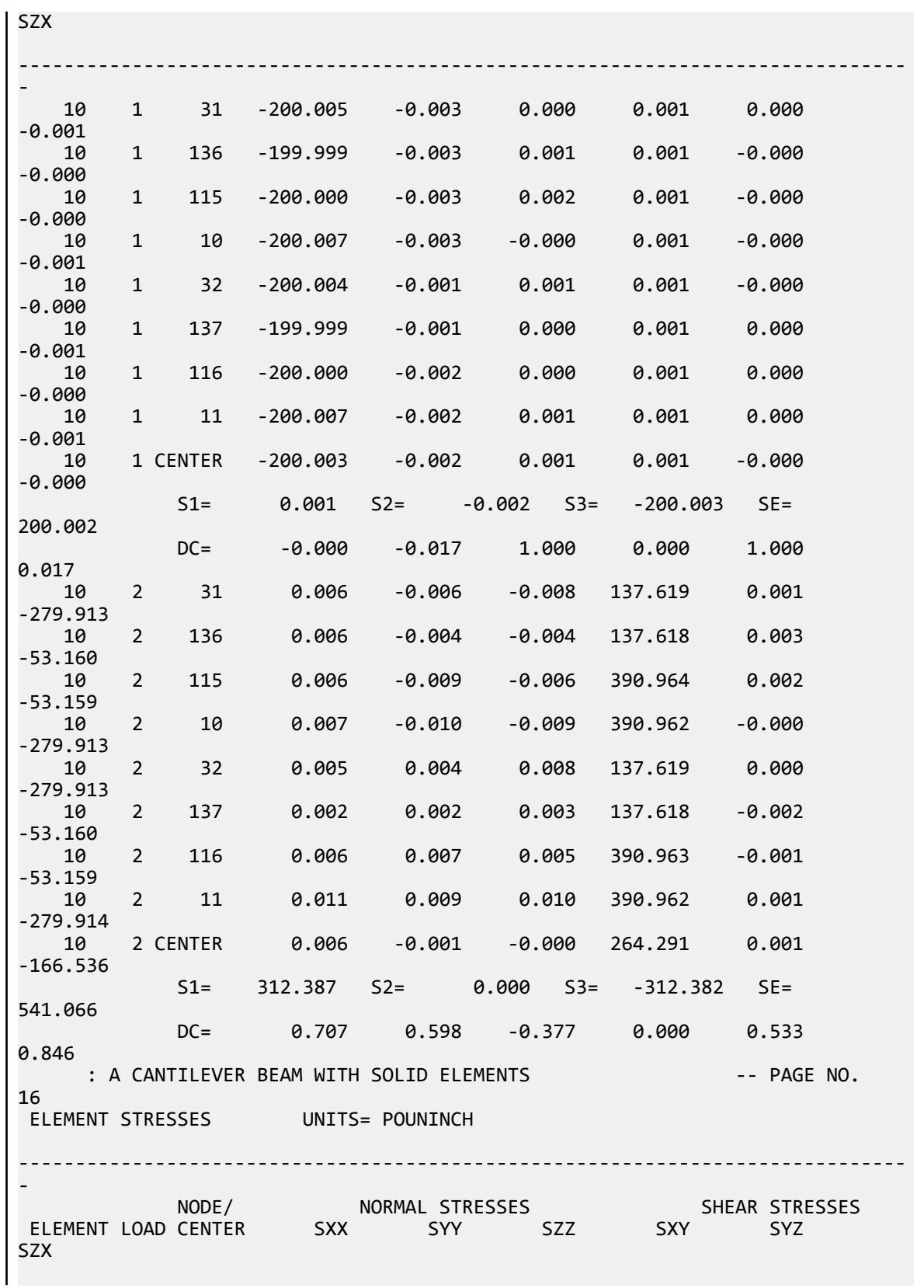

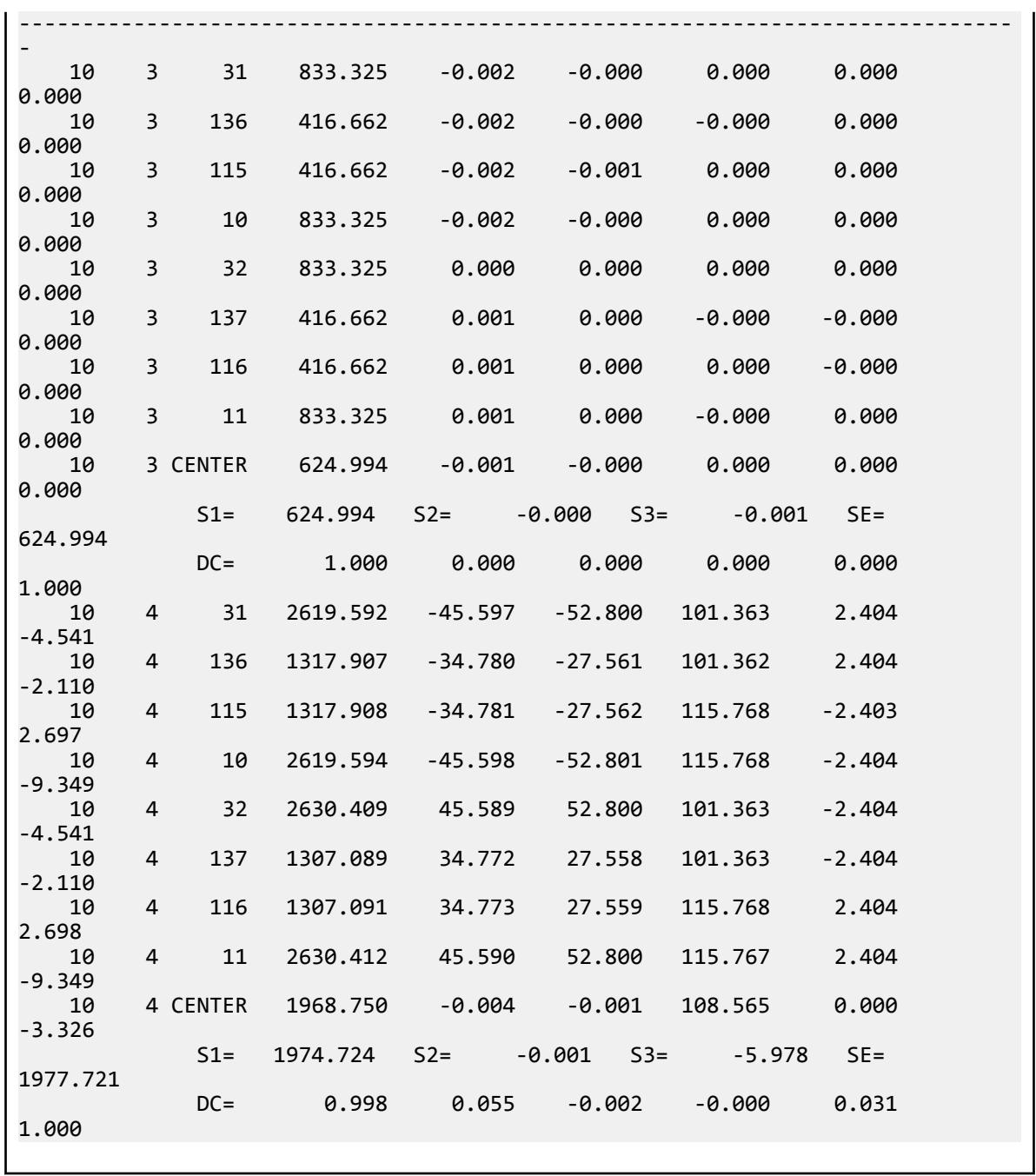

# V.Loading

V. EN 1998-1-2004

## V. EN 1998-1-2004 Response Spectrum

Calculation of base shear for response spectrum method per EN 1998-1-2004.

### **Details**

A three story building is modelled in STAAD.Pro considering the following:

```
Type 1
Ground type A
Soil factor, S = 1Lower limit of period, T_B = 0.15 sec
Upper limit of period, T_c = 0.4 sec
Value defining the beginning of constant displacement response range, T_D = 2 sec
Damping: 5%
Design ground acceleration, a_g = 0.981 m/sec<sup>2</sup>
Damping correction factor, \eta = 1Behavior factor, q = 3
Lower bound factor for horizontal design spectrum, β = 0.2
```
The generated model is subjected to a Response Spectrum Load along global X direction. The base shear reported by STAAD.Pro is verified against hand calculation.

### Validation

Natural Frequency/Time Period Information & Mode Shapes (Obtained from output file)

#### **Table 441: Natural Frequencies/Time Period**

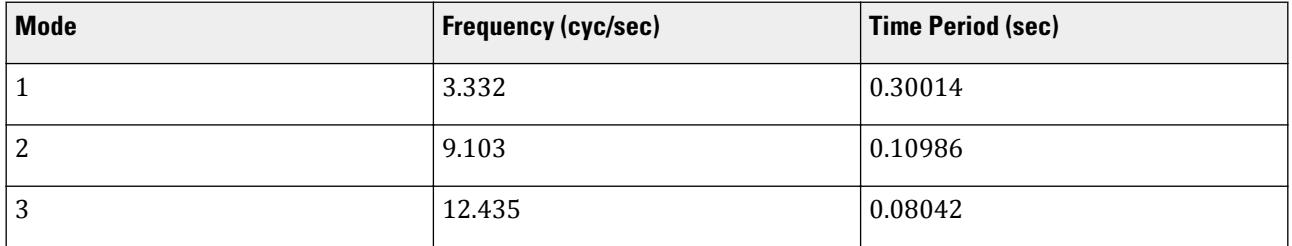

#### **Table 442: Mode Shapes**

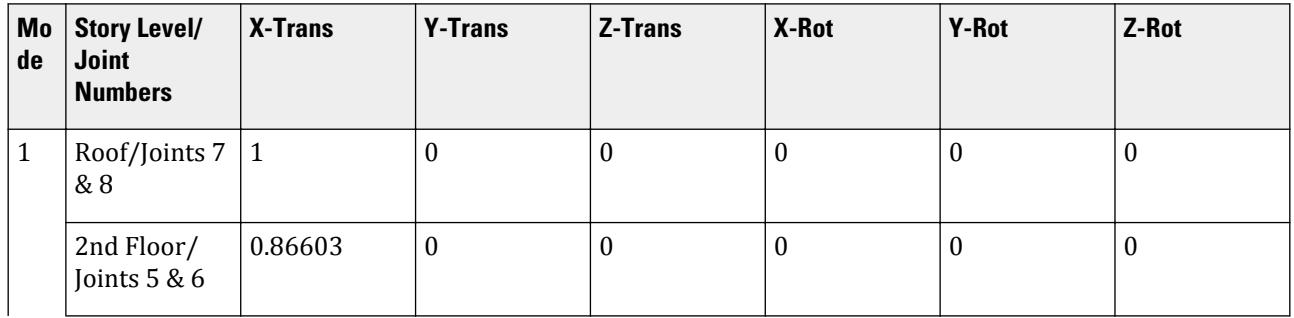

V.Loading

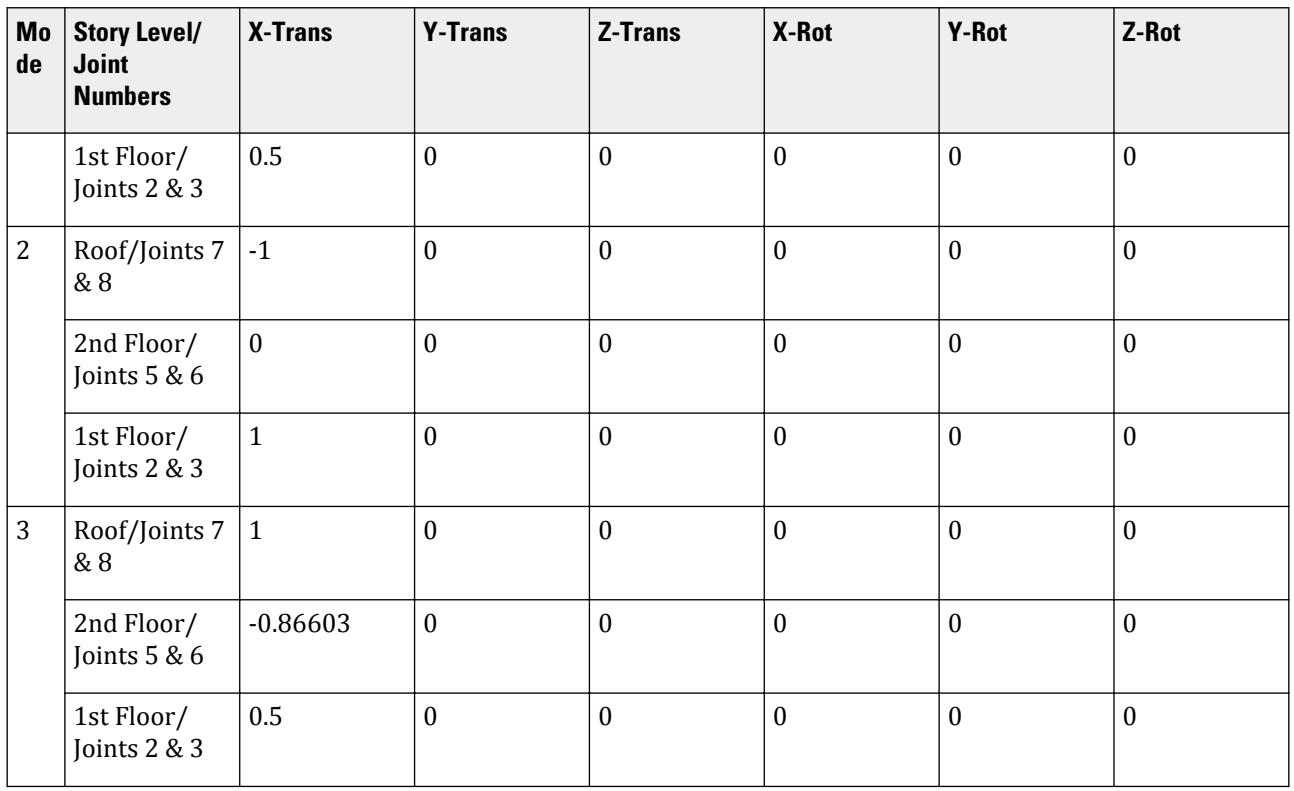

### **Table 443: Mode Participation Factor Calculation**

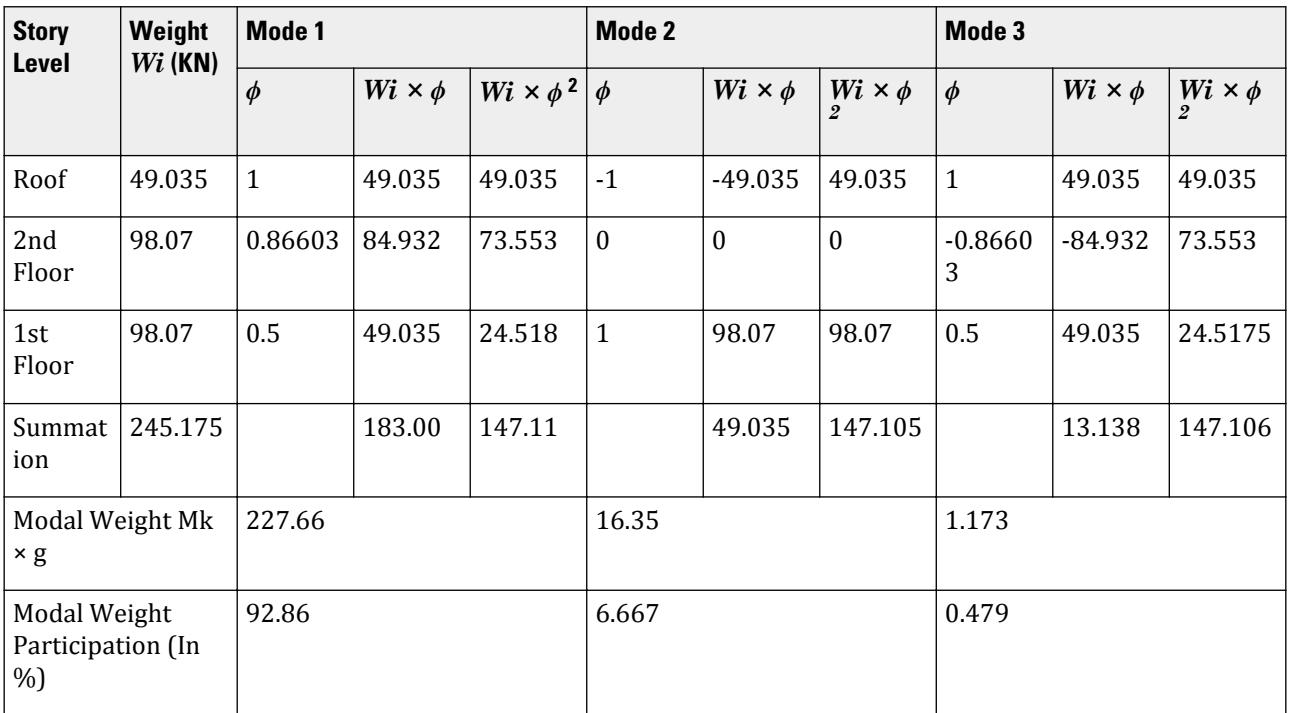

V.Loading

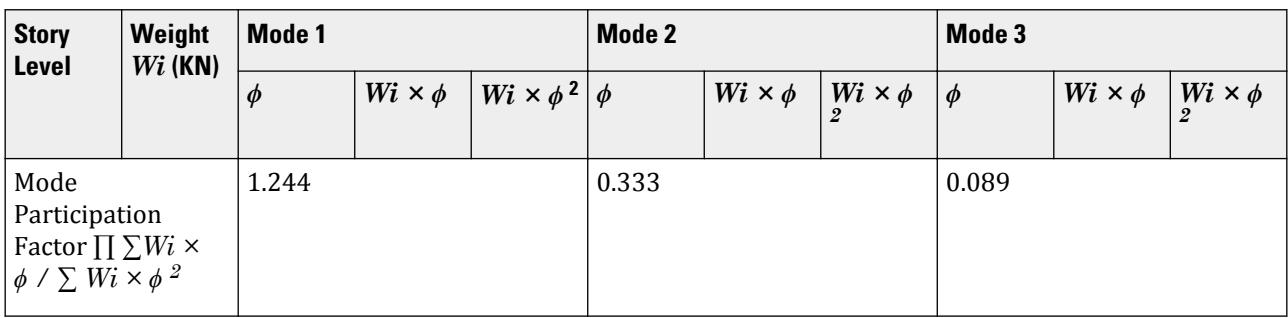

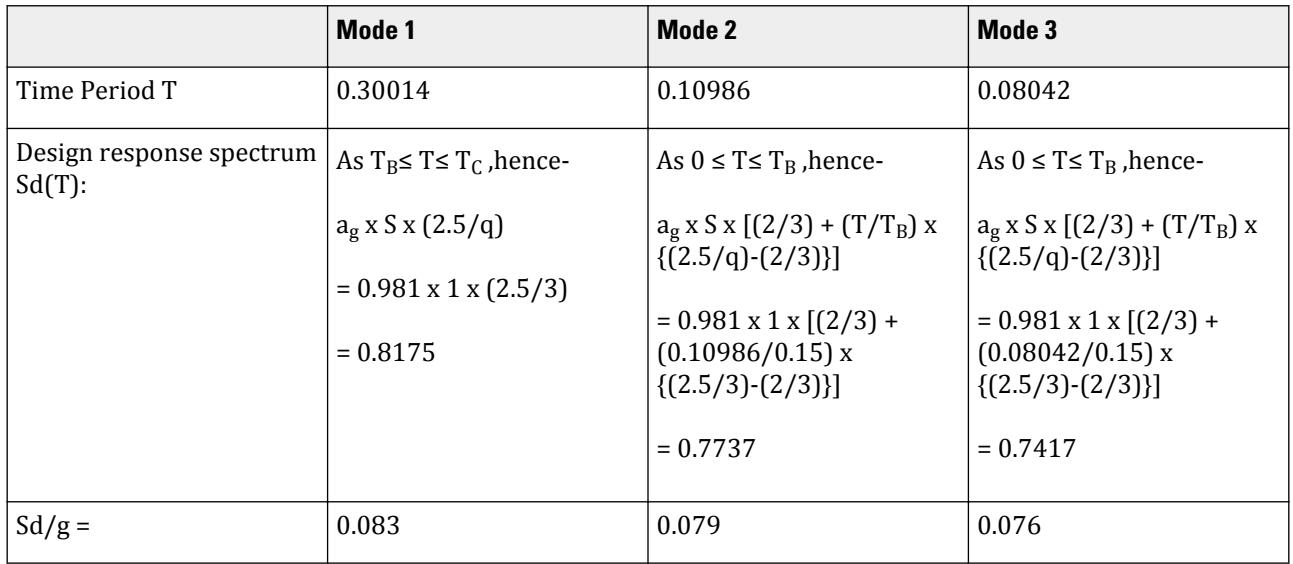

Design lateral force at each floor in each mode,  $Q_i$  =  $P_k \times s_i \times (Sd/g) \times W_i$ 

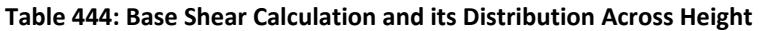

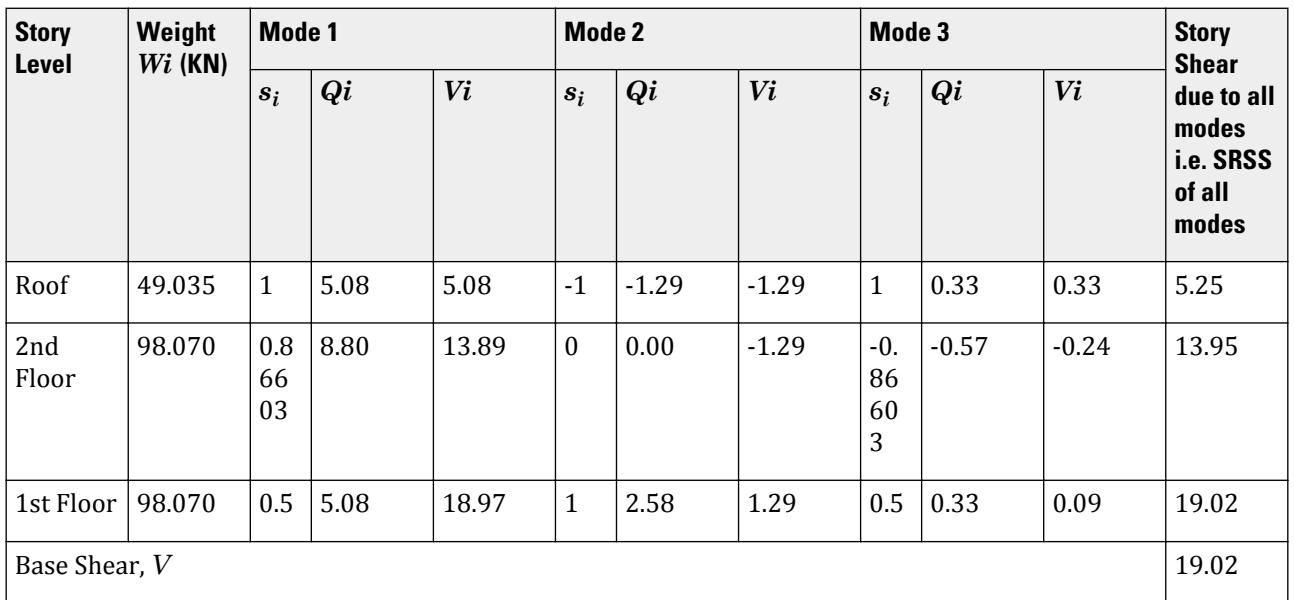

## Comparison

## **Table 445: Comparison of results**

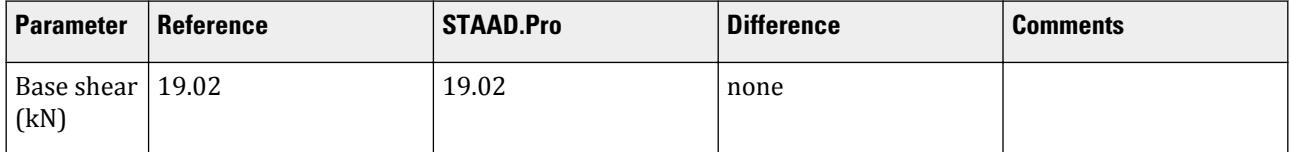

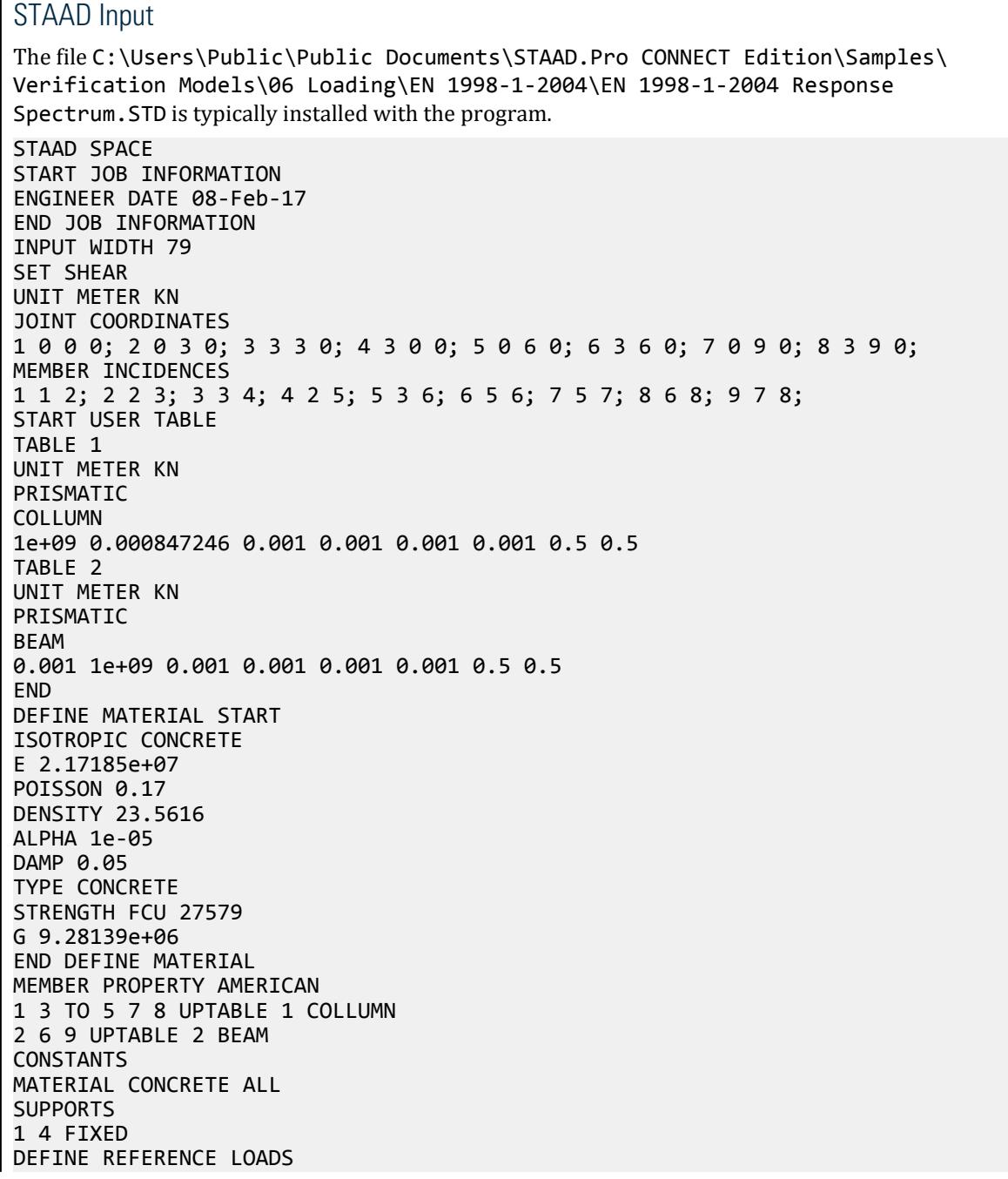

LOAD R1 LOADTYPE Mass TITLE REF LOAD CASE 1 JOINT LOAD 8 FX 49.035 3 6 FX 98.07 END DEFINE REFERENCE LOADS FLOOR DIAPHRAGM DIA 1 TYPE RIG HEI 3 DIA 2 TYPE RIG HEI 6 DIA 3 TYPE RIG HEI 9 LOAD 1 LOADTYPE None TITLE RS\_X SPECTRUM SRSS EURO 2004 DESIGN RS1 X 1 ACC DAMP 0.05 SOIL TYPE A ALPHA 0.1 Q 3 PERFORM ANALYSIS PRINT ALL PRINT MODE SHAPES PRINT ANALYSIS RESULTS FINISH

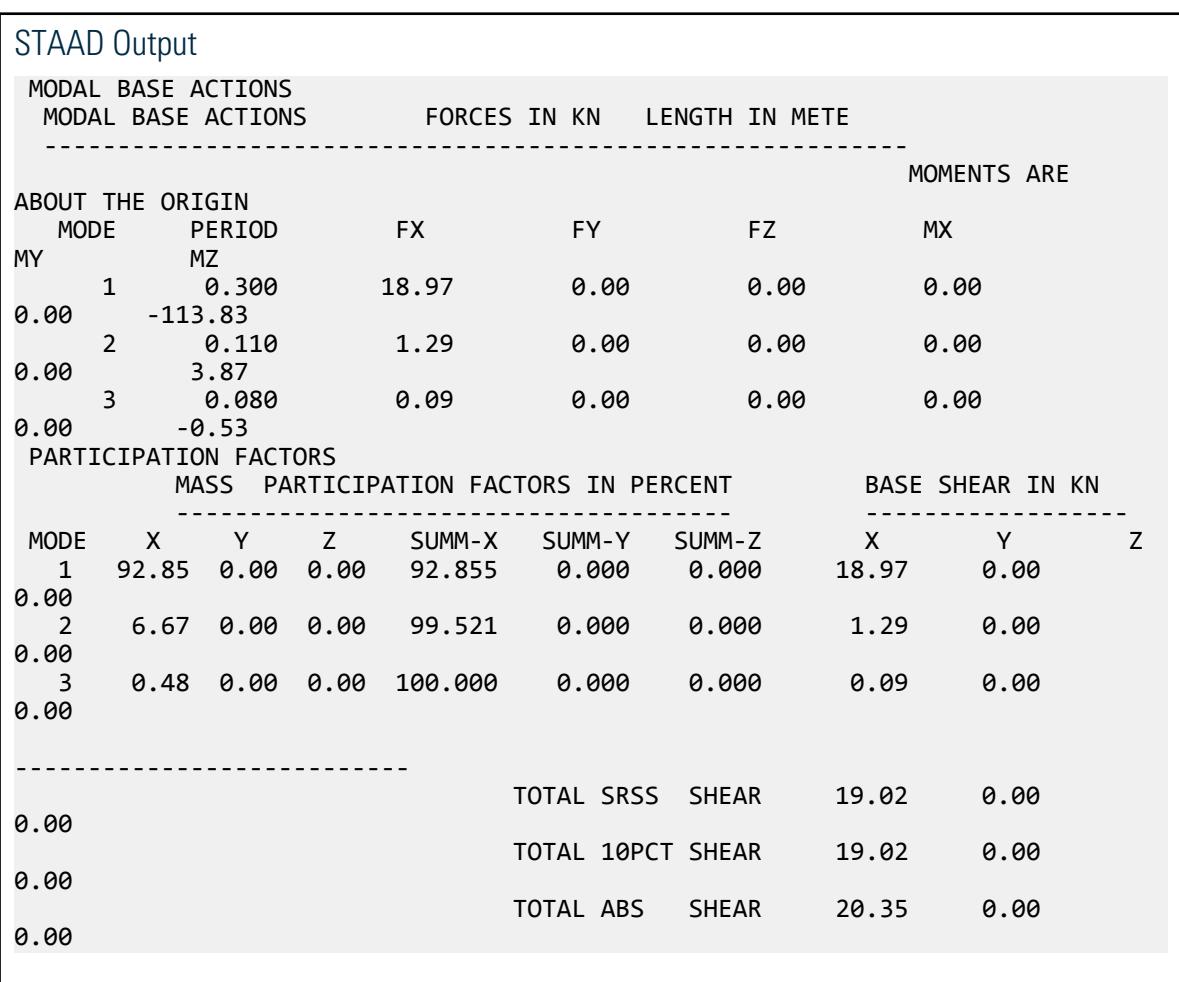

V. GB 50011

## V. GB 50011 2010 Response Spectrum

Calculation of base shear and for response spectrum method in GB 50011-2010.

### **Details**

A three story building is modelled in STAAD.Pro considering the following:

Classification of seismic design = Group 2 Design seismic intensity = 8 Site class = II Damping  $= 3.5\%$ 

The seismic weight of 420 kN applied as a joint weight of 70 kN to the joints at each floor (joints 2, 3, 4, 6,7, and 8); or 140 kN at each story above ground.

The generated model is subjected to a response spectrum load along global X direction. The base shear and its distribution along height reported by STAAD.Pro is verified against hand calculation.

Natural Frequency/Time Period Information & Mode Shapes (Obtained from output file)

#### **Table 446: Natural Frequencies/Time Period**

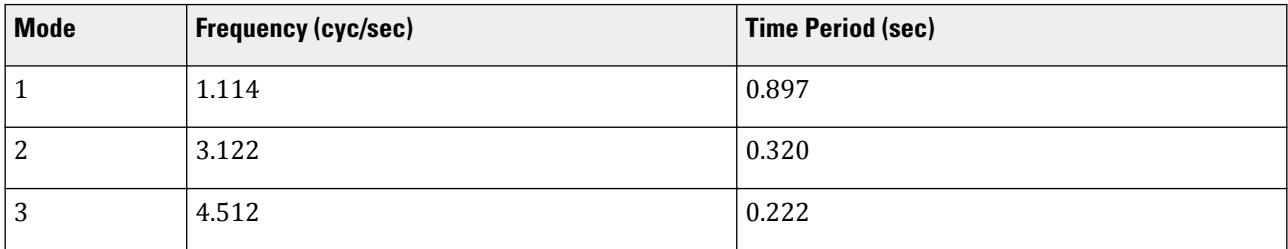

#### **Table 447: Mode Shapes**

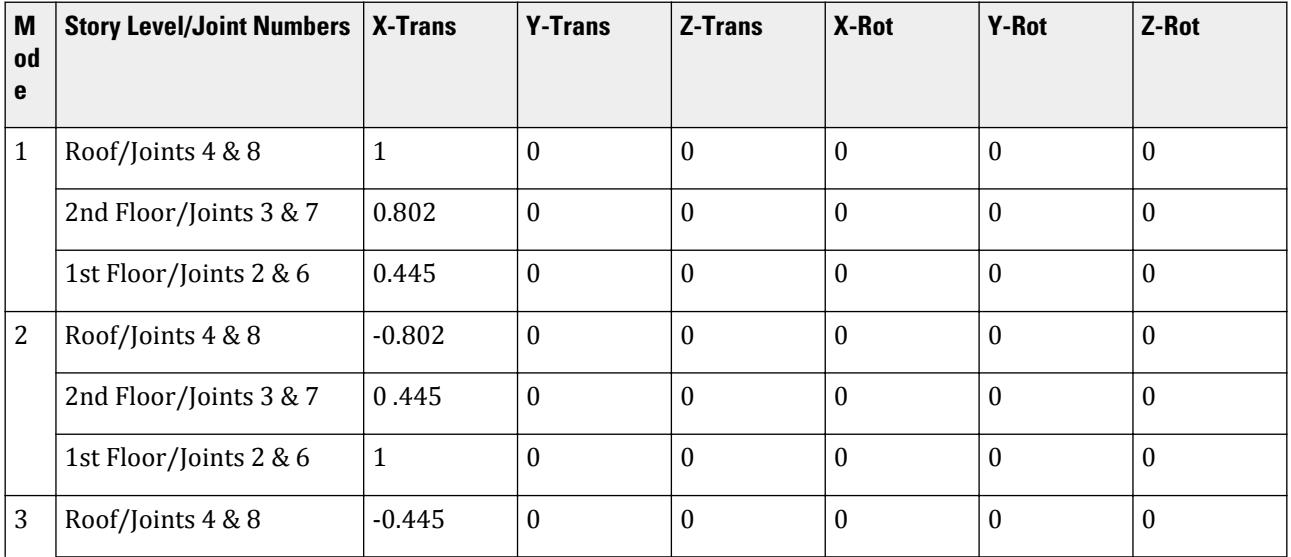

V.Loading

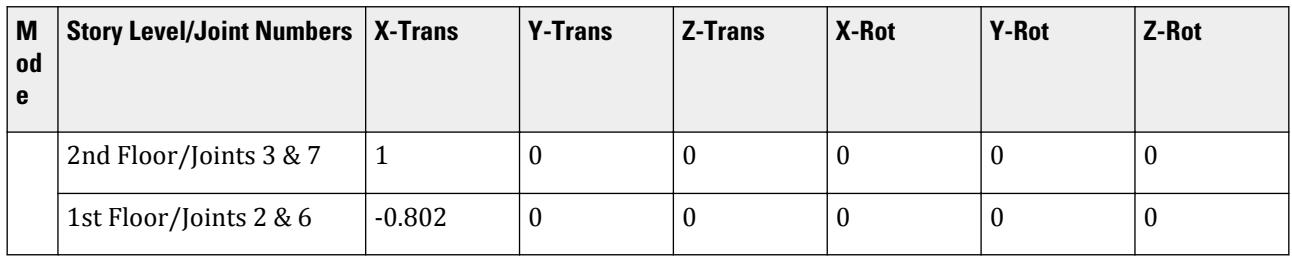

Horizontal Acceleration Spectrum Value

The max value of horizontal seismic influence,  $a_{max} = 0.16$ .

The characteristic period,  $T_g = 0.4s$ .

The damping ratio,  $\zeta = 0.035$ .

The power index of the curvilinear decrease section:

$$
= 0.9 + \frac{0.05 \cdot \zeta}{0.3 + 6\zeta} = 0.929
$$

The damping adjustment factor is determined as:

$$
\eta_2 = 1 + \tfrac{0.05 \cdot \zeta}{0.08 + 1.6 \zeta} = 1.11
$$

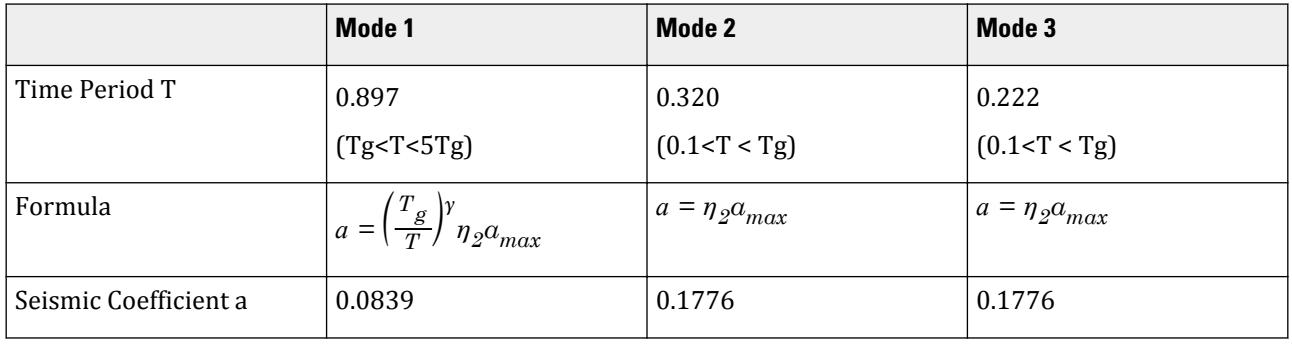

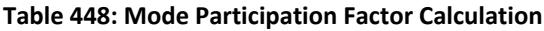

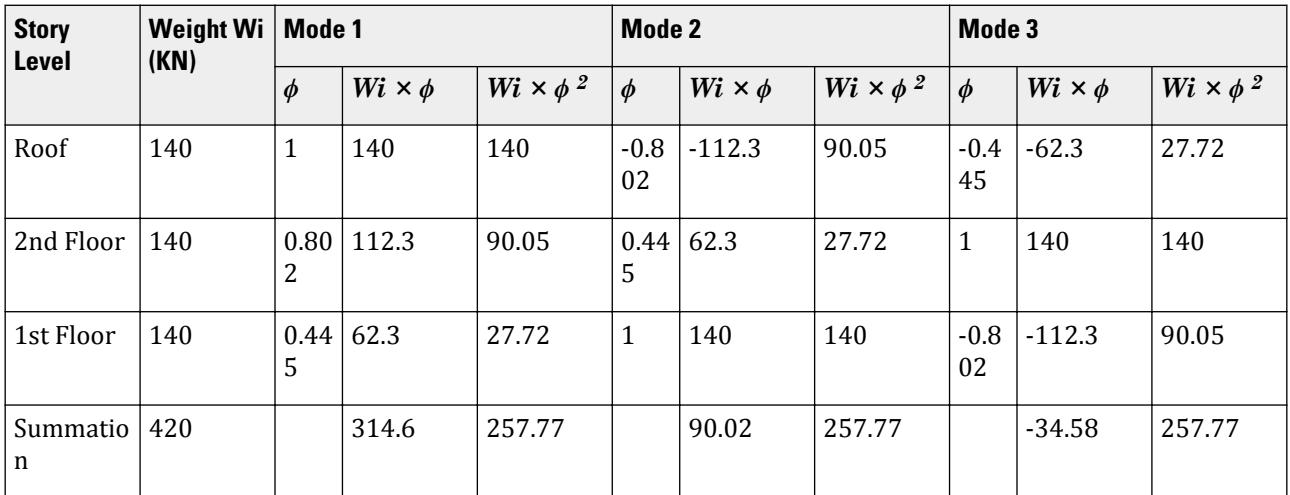

V.Loading

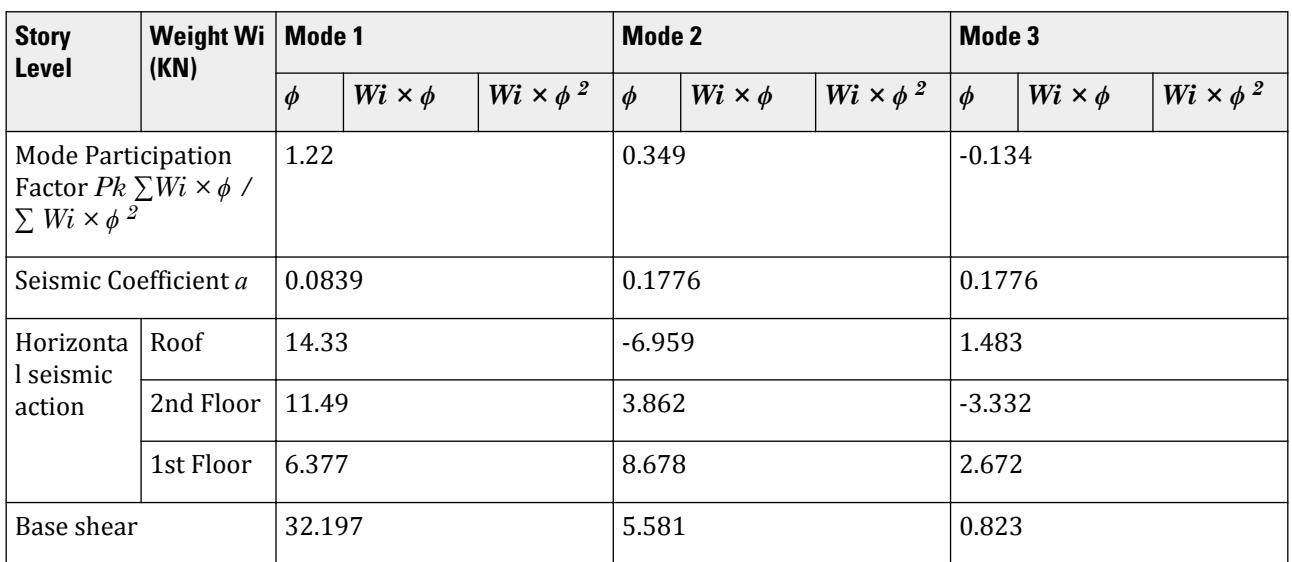

Summation by SRSS:

 $(32.197)^{2} + (5.581)^{2} + (0.823)^{2} = 32.69$ 

### Comparison

#### **Table 449: Comparison of results**

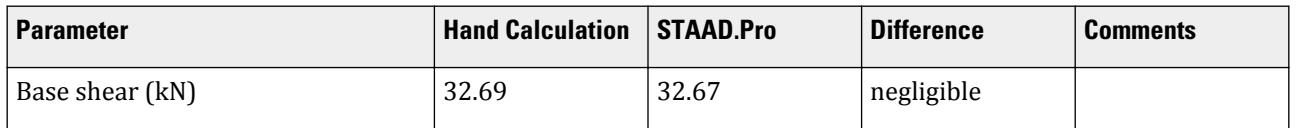

**Note:** The complete quadratic combination method (CQC) in STAAD.Pro gives essentially the same value as the calculation above, as well: 32.69 kN.

#### STAAD Input

The file C:\Users\Public\Public Documents\STAAD.Pro CONNECT Edition\Samples\ Verification Models\06 Loading\GB 50011\GB 50011 2010 Response Spectrum.std is typically installed with the program.

STAAD SPACE START JOB INFORMATION ENGINEER DATE 18-May-15 END JOB INFORMATION INPUT WIDTH 79 SET SHEAR UNIT METER KN JOINT COORDINATES 1 0 0 0; 2 0 5.00001 0; 3 0 10 0; 4 0 15 0; 5 5.00001 0 0; 6 5.00001 5.00001 0; 7 5.00001 10 0; 8 5.00001 15 0; MEMBER INCIDENCES 1 1 2; 2 2 3; 3 3 4; 4 5 6; 5 6 7; 6 7 8; 7 2 6; 8 3 7; 9 4 8; START USER TABLE

TABLE 1 UNIT METER KN PRISMATIC COLLUMN 1e+09 0.000847246 0.001 0.001 0.001 0.001 0.5 0.5 TABLE 2 UNIT METER KN PRISMATIC BEAM 0.001 1e+09 0.001 0.001 0.001 0.001 0.5 0.5 END DEFINE MATERIAL START ISOTROPIC CONCRETE E 2.17185e+07 POISSON 0.17 DENSITY 23.5616 ALPHA 1e-05 DAMP 0.05 TYPE CONCRETE STRENGTH FCU 27579 ISOTROPIC STEEL E 2.05e+08 POISSON 0.3 DENSITY 76.8195 ALPHA 1.2e-05 DAMP 0.03 TYPE STEEL STRENGTH RY 1.5 RT 1.2 END DEFINE MATERIAL MEMBER PROPERTY 1 TO 6 UPTABLE 1 COLLUMN 7 TO 9 UPTABLE 2 BEAM **CONSTANTS** MATERIAL CONCRETE ALL **SUPPORTS** 1 5 FIXED DEFINE REFERENCE LOADS LOAD R1 LOADTYPE Mass TITLE MASS JOINT LOAD 2 TO 4 6 TO 8 FX 70 END DEFINE REFERENCE LOADS FLOOR DIAPHRAGM DIA 1 TYPE RIG HEI 5 DIA 2 TYPE RIG HEI 10 DIA 3 TYPE RIG HEI 15 LOAD 1 LOADTYPE Seismic-H TITLE EL-X DIR SPECTRUM CQC GB50011 2010 X 1 ALPHA DAMP 0.035 LOGARITHMIC INTENSITY 8 - FREQUENT GROUP 2 SCLASS 2 PERFORM ANALYSIS FINISH

#### STAAD Output GB50011 RESPONSE SPECTRUM LOAD 1<br>GB50011 RESPONSE LOAD CASE 1 GB50011 RESPONSE LOAD CASE 1 MODAL WEIGHT (MODAL MASS TIMES g) IN KN GENERALIZED MODE X Y Z WEIGHT

 1 3.839138E+02 0.000000E+00 0.000000E+00 2.577637E+02 2 3.144839E+01 0.000000E+00 0.000000E+00 2.577634E+02 3 4.638204E+00 0.000000E+00 0.000000E+00 2.577630E+02 CQC MODAL COMBINATION METHOD USED. DYNAMIC WEIGHT X Y Z 4.200000E+02 0.000000E+00 0.000000E+00 KN MISSING WEIGHT X Y Z 4.013087E-04 0.000000E+00 0.000000E+00 KN MODAL WEIGHT X Y Z 4.200004E+02 0.000000E+00 0.000000E+00 KN ACCELERATION-G DAMPING ---- -------------- ------- 1 0.08383 0.03500 2 0.17765 0.03500 3 0.17765 0.03500 STAAD SPACE -- PAGE NO. 5 MODAL BASE ACTIONS MODAL BASE ACTIONS FORCES IN KN LENGTH IN METE ----------------------------------------------------------- MOMENTS ARE ABOUT THE ORIGIN<br>MODE PERIC MODE PERIOD FX FY FZ MX<br>MY MZ MZ<br>0.897 1 0.897 32.18 0.00 0.00 0.00 0.00 -361.56 2 0.320 5.59 0.00 0.00 0.00 0.00 22.40  $\begin{array}{cccc} 3 & 0.222 & 0.82 & 0.00 & 0.00 & 0.00 \ 0.00 & -2.29 & 0.00 & 0.00 & 0.00 \end{array}$  $-2.29$  PARTICIPATION FACTORS MASS PARTICIPATION FACTORS IN PERCENT BASE SHEAR IN KN -------------------------------------- ------------------ X Y Z SUMM-X SUMM-Y SUMM-Z X Y Z<br>1.41 0.00 0.00 91.408 0.000 0.000 32.18 0.00 1 91.41 0.00 0.00 91.408 0.000 0.000 32.18 0.00 0.00 2 7.49 0.00 0.00 98.896 0.000 0.000 5.59 0.00  $0.00$  3 1.10 0.00 0.00 100.000 0.000 0.000 0.82 0.00 0.00 --------------------------- TOTAL CQC SHEAR 32.68 0.00 0.00

## V. GB 50011-2001 Static Seismic - Case1

Calculate the base shear and its distribution along the height using the equivalent lateral force method in GB 50011-2001 using the default equivalent gravity load factor for horizontal seismic action.

#### **Details**

Structure to be modelled:

height =  $3 \times 4m = 12m$ plan dimension  $X = 4m$ plan dimension Z = 5m

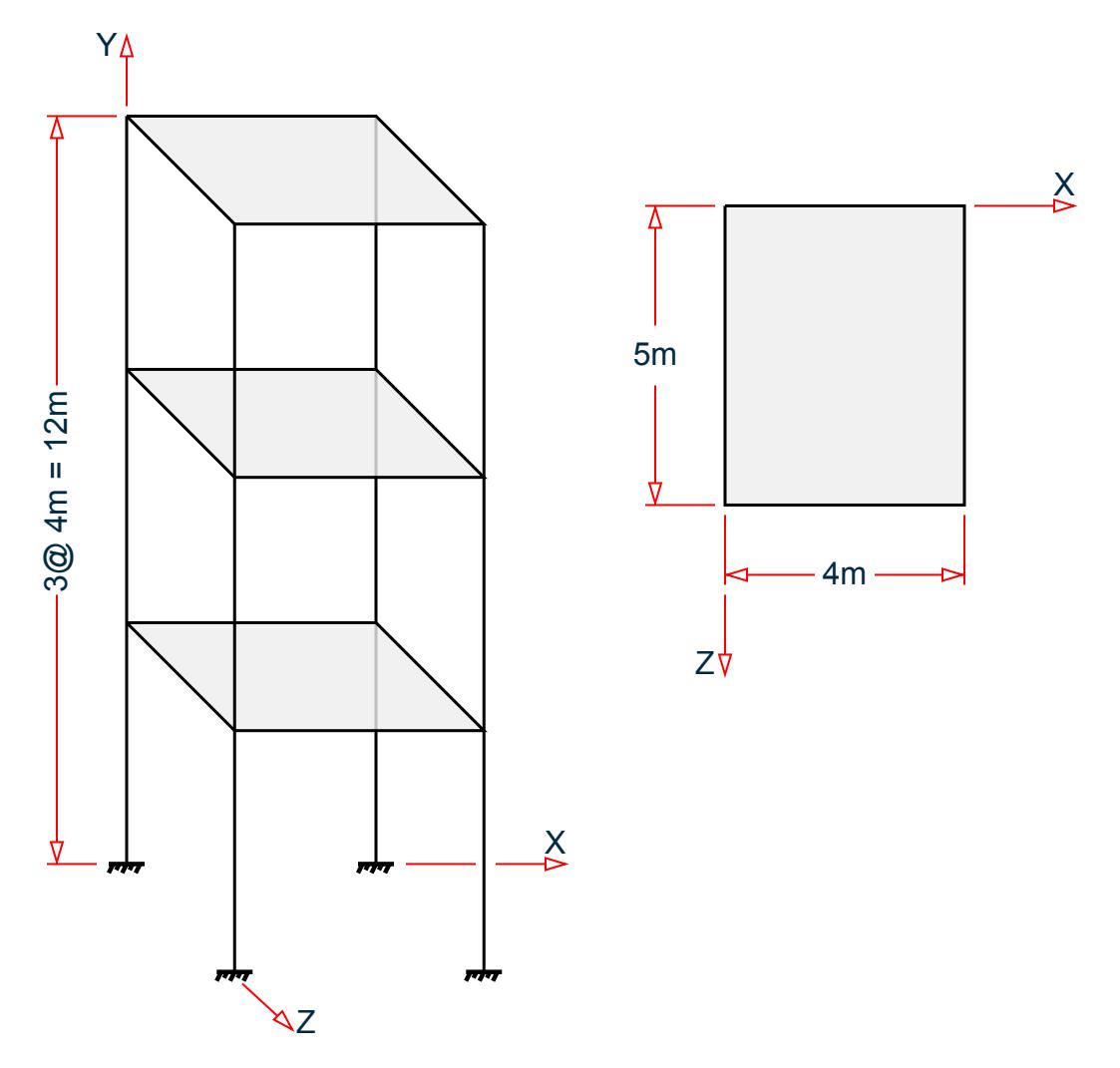

Input parameters:

Frequency of seismic event: Frequent Classification of seismic design: Group 2 Seismic design intensity: 8 Site class: II Period in the X direction: *T = 0.467s* Equivalent gravity load factor for horizontal seismic action: 0.85 (default in STAAD.Pro) Damping ratio,  $\zeta = 0.05$  (default in STAAD.Pro)

The section of all members is HW300X300, and the seismic weight for each floor is assumed as 280 kN applied as joint weight of 70 kN to nodes 2, 3, 5, 6, 8, 9, and 11 to 16. S

### Validation

The effective weight of the structure:

 $G_{\text{E}_0} = 0.85 \times 280 \text{ kN} \times 3 \text{ floors} = 714 \text{ kN}$ 

V.Loading

The max value of the horizontal seismic influence for a "frequent" earthquake with intensity of 8, *ɑmax = 0.16* (Table 5.1.4-1)

The characteristic period,  $T_g = 0.4s$  (Table 5.1.4-2)

The power index of the curvilinear decrease section:

$$
\gamma = 0.9 + \frac{0.05 \cdot \zeta}{0.5 + 5\zeta} = 0.9
$$

The damping adjustment factor:

$$
\eta_2 = 1 + \frac{0.05 \cdot \zeta}{0.06 + 1.7\zeta} = 1.0
$$
  
T<sub>g</sub> < T < 5T<sub>g</sub>

The horizontal seismic influence coefficient corresponding to the fundamental period of the structure:

$$
a_1 = \left(\frac{T_g}{T}\right)^{\gamma} \eta_2 \times a_{\text{max}} = \left(\frac{0.4}{0.467}\right)^{0.9} 1.0 \times 0.16 = 0.139
$$

The characteristic value of the total horizontal seismic action of the structure:

$$
F_{\text{Ek}} = a_1 \times G_{\text{Eq}} = 0.139 \times 714 = 99.25 \text{ kN}
$$
\n
$$
T = 0.467 < 1.4 \, \text{T}_g = 0.56
$$
\n(Eq. 2.5)

Additional seismic action factors at the top of the building  $\delta_n = 0$ 

Additional horizontal seismic action applied at top of the building  $\Delta F_n = \delta_n \times F_{Ek} = 0$ 

Characteristic value of horizontal seismic action applied at the i<sup>th</sup> mass:

$$
F_i = \frac{G_i H_i}{\sum_{j=1}^n G_j H_j} F_{Ek} (1 \cdot \delta_n)
$$

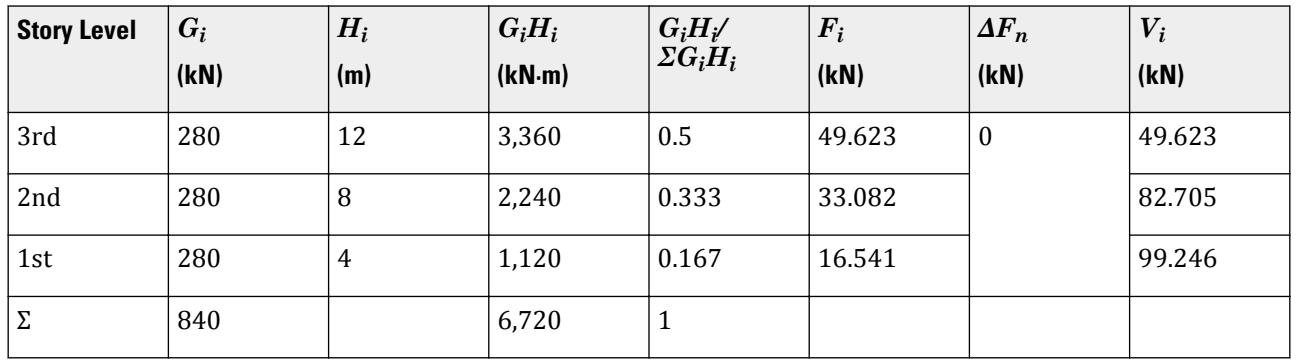

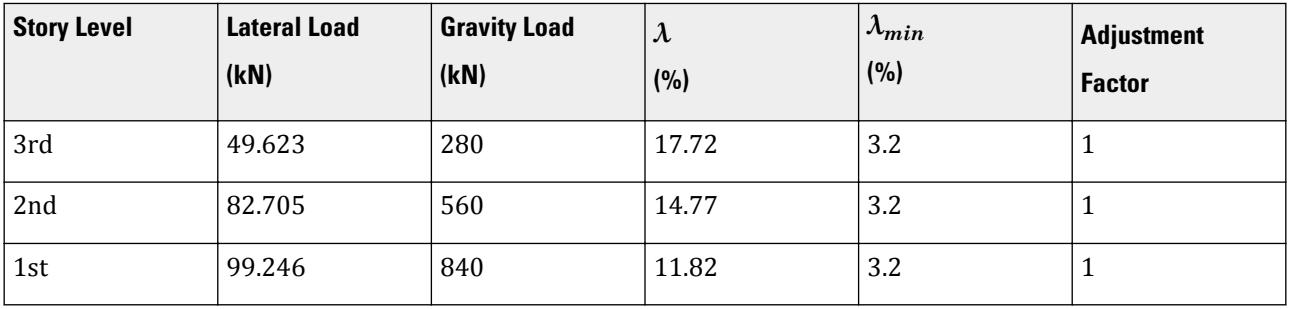

## Results

#### **Table 450: Comparison of results**

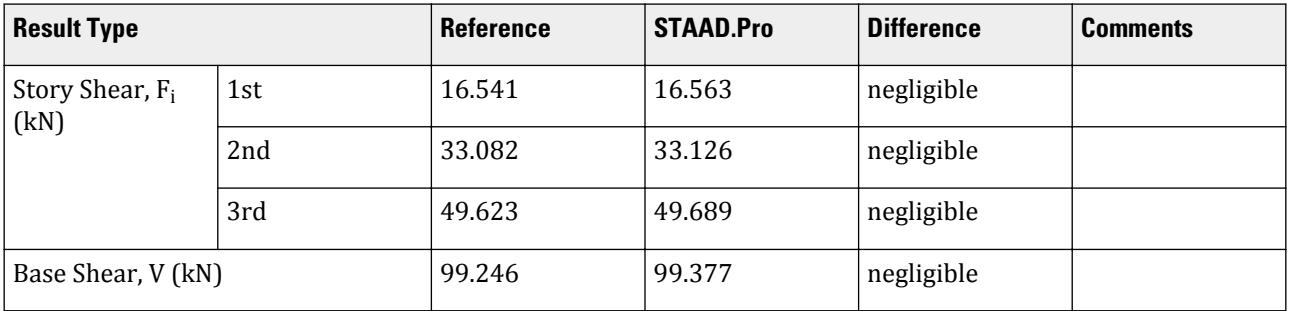

## STAAD.Pro Input File

The file C:\Users\Public\Public Documents\STAAD.Pro CONNECT Edition\Samples\ Verification Models\06 Loading\GB 50011\GB 50011 2001 Static Seismic - Case1.std is typically installed with the program.

 13 9 10 14 8 11 15 11 12 16 12 9 17 5 13 18 6 14 19 11 15 20 12 16 21 13 14 22 13 15 23 14 16 24 15 16 DEFINE MATERIAL START ISOTROPIC CONCRETE E 2.17185e+07 POISSON 0.17 DENSITY 23.5616 ALPHA 1e-05 DAMP 0.05 TYPE CONCRETE STRENGTH FCU 27579 ISOTROPIC STEEL E 2.05e+08 POISSON 0.3 DENSITY 76.8195 ALPHA 1.2e-05 DAMP 0.03 TYPE STEEL STRENGTH RY 1.5 RT 1.2 END DEFINE MATERIAL MEMBER PROPERTY CHINESE 1 TO 24 TABLE ST HW300X300 **CONSTANTS** MATERIAL STEEL ALL **SUPPORTS** 1 4 7 10 FIXED DEFINE REFERENCE LOADS LOAD R1 LOADTYPE Dead TITLE DL JOINT LOAD 2 3 5 6 8 9 11 TO 16 FY -70 END DEFINE REFERENCE LOADS DEFINE GB50011 2001 LOAD INTENSITY 8 FREQUENT GROUP 2 SCLASS 2 PX 0.467 REFERENCE LOAD Y R1 1.0 LOAD 1 LOADTYPE Seismic TITLE EL-X DIR GB50011 LOAD X 1 PERFORM ANALYSIS PRINT LOAD DATA PRINT ANALYSIS RESULTS FINISH

#### STAAD.Pro Output

```
 LOADING 1 LOADTYPE SEISMIC TITLE EL-X DIR 
   -----------
*****************************************************************************
```

```
* *
 * EQUIV. SEISMIC LOADS AS PER SEISMIC DESIGN CODE FOR 
BUILDINGS *
 * (GB50011:2001) OF CHINA ALONG 
\times \times * T CALCULATED = 0.685 SEC. T USER PROVIDED = 0.467 
SEC. *
* T USED = 0.467
\begin{array}{ccc}\n \text{SEC.} & & & \rightarrow & & \rightarrow & \\
 \text{SEC.} & & & & & & \\
 \end{array} * MAX. HORIZONTAL SEISMIC INFLUENCE COEFFICIENT = 
0.160 *
 * CHARACTERISTIC PERIOD = 0.400 
\begin{array}{ccc} \text{SEC.} \end{array} * * DAMPING RATIO = 0.050 POWER INDEX (GAMMA) = 
0.900
 * DAMPING ADJUSTMENT FACTOR (ETA2) = 
1.000
* ADJUSTING FACTOR (ETA1) = 0.020
0.020 *
 * HORIZONTAL SEISMIC INFLUENCE COEFFICIENT (ALPHA1) = 0.139 
(13.918%) *
 * MINIMUM SHEAR FACTOR AS PER SEC. 5.2.5 (LAMBDA) = 0.032 
(3.200%) *
 * EQUIVALENT GRAVITY LOAD FACTOR FOR HORIZONTAL SEISMIC ACTION = 
0.850 *
 * TOTAL HORIZONTAL SEISMIC ACTION 
= *= 0.139 X = 0.850 X 840.000 = 99.377KN * DESIGN BASE SHEAR = 1.000 X 
99.377 *
* = 99.377
KN * ADDITIONAL SEISMIC ACTION FACTOR (DELTAN) = 
0.000 *
*****************************************************************************
  CHECK FOR MINIMUM LATERAL FORCE AT EACH FLOOR [GB50011:5.2.5]
                                      LOAD - 1 
FACTOR - 1.000
  FLOOR LATERAL GRAVITY LAMBDA LAMBDA 
ADJUSTMENT
 HEIGHT (METE) LOAD (KN ) LOAD (KN ) (%) MIN (%) 
FACTOR
               ------------- ----------- ------------ ------ ------ 
-----------
 12.000 49.689 280.000 17.75 3.20 1.00
 8.000 82.814 560.000 14.79 3.20 1.00
 4.000 99.377 840.000 11.83 3.20 1.00
 JOINT LATERAL TORSIONAL VERTICAL LOAD 
- 1
              LOAD (KN ) MOMENT (KN -METE) LOAD (KN ) 
FACTOR - 1.000
 ----- ------- --------- -----------
 2 FX 4.141 MY 0.000 FY 0.000
 3 FX 4.141 MY 0.000 FY 0.000
 8 FX 4.141 MY 0.000 FY 0.000
```
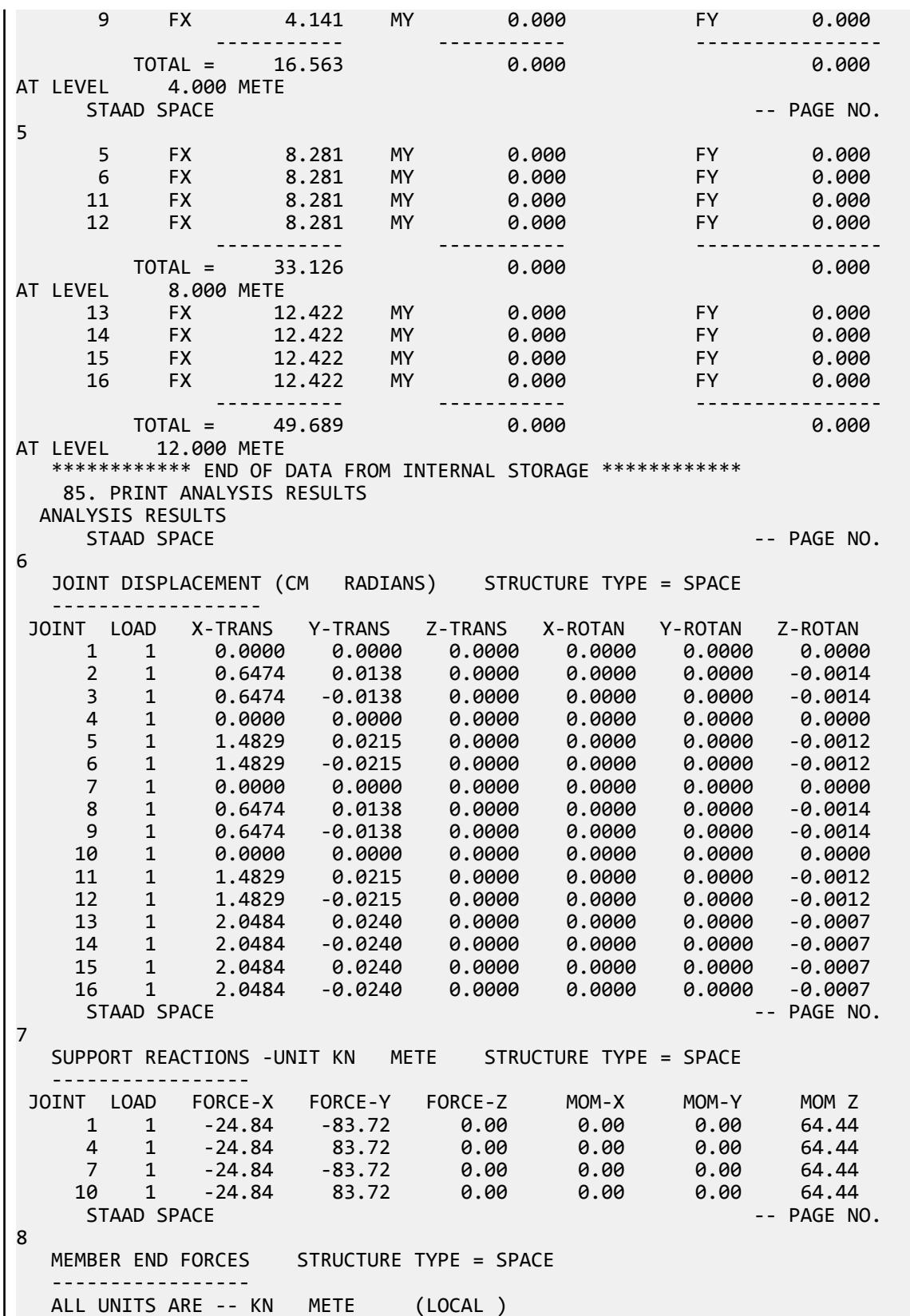

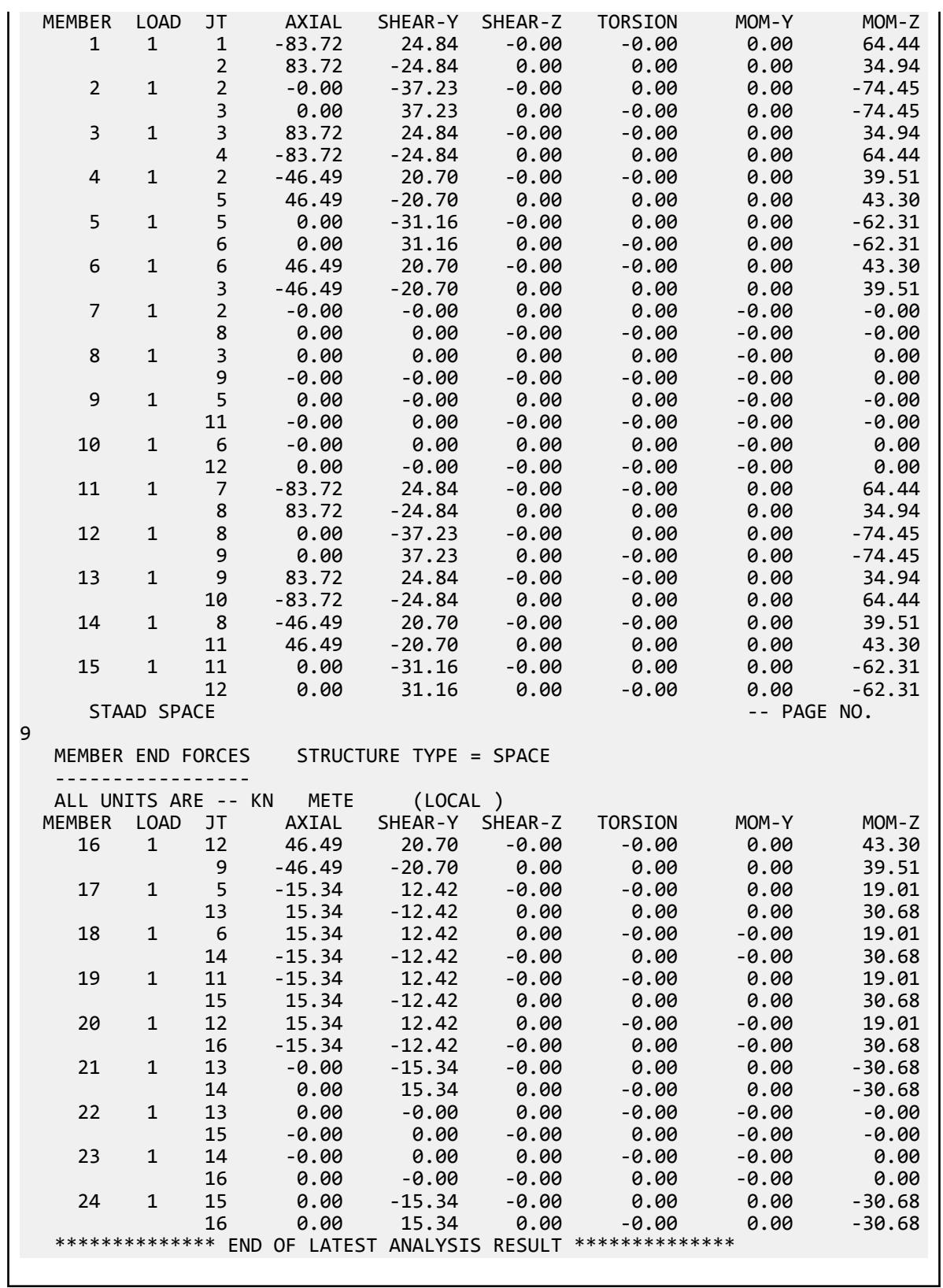

## V. GB 50011-2001 Static Seismic - Case2

Calculate the base shear and its distribution along the height using the equivalent lateral force method in GB 50011-2001 using a equivalent gravity load factor for horizontal seismic action of 1.0.

### **Details**

Structure to be modelled:

height =  $3 \times 4m = 12m$ plan dimension  $X = 4m$ plan dimension Z = 5m

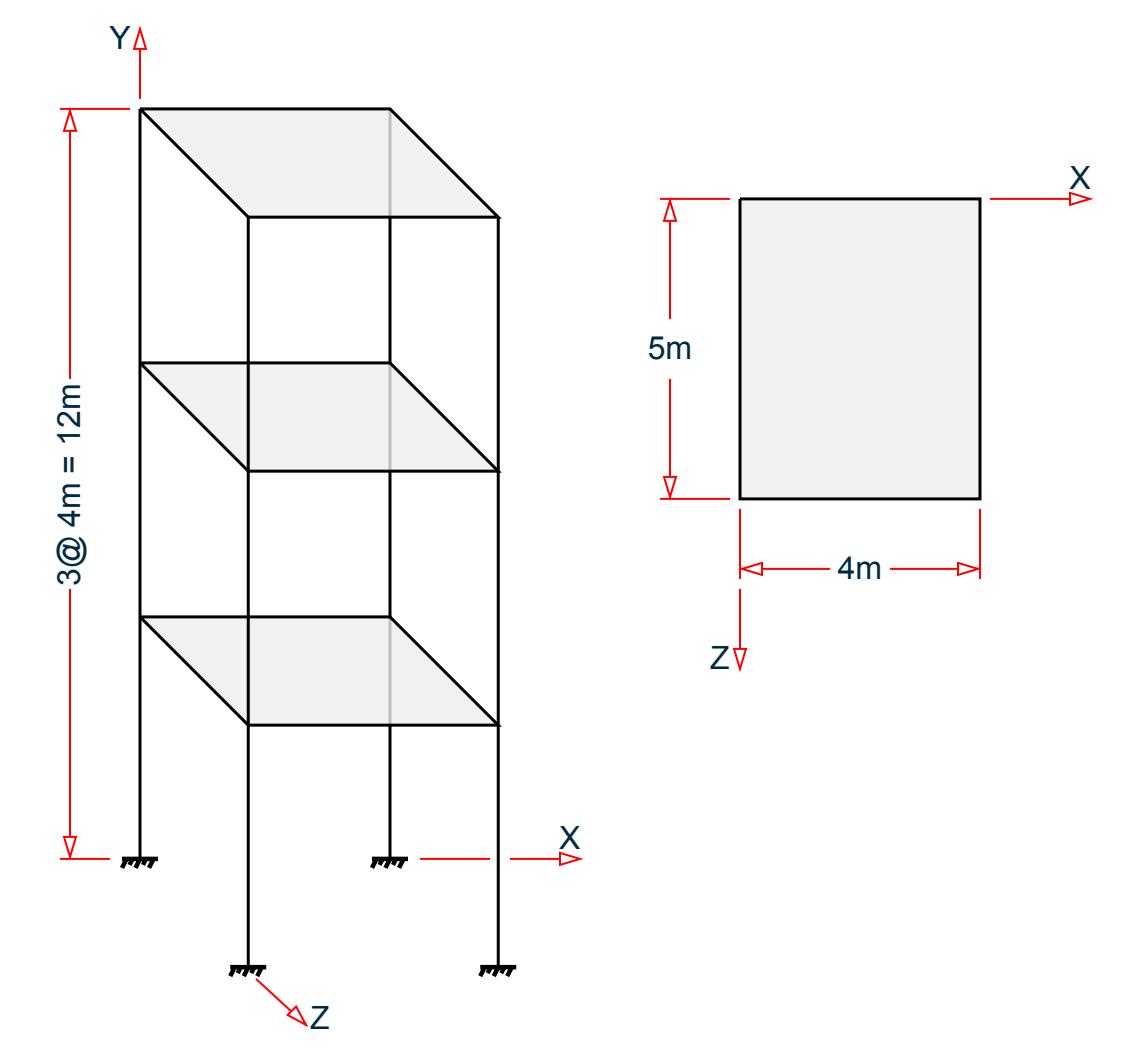

Input parameters:

Frequency of seismic event: Frequent Classification of seismic design: Group 2 Seismic design intensity: 8

Site class: II Period in the X direction: *T = 0.467s* Equivalent gravity load factor for horizontal seismic action: 1.0 Damping ratio,  $\zeta = 0.05$  (default in STAAD.Pro)

The section of all members is HW300X300, and the seismic weight for each floor is assumed as 280 kN applied as joint weight of 70 kN to nodes 2, 3, 5, 6, 8, 9, and 11 to 16. S

### Validation

The effective weight of the structure:

$$
G_{\text{Eq}} = 1.0 \times 280 \text{ kN} \times 3 \text{ floors} = 840 \text{ kN}
$$

The max value of the horizontal seismic influence for a "frequent" earthquake with intensity of 8, *ɑmax = 0.16* (Table 5.1.4-1)

The characteristic period,  $T_g = 0.4s$  (Table 5.1.4-2)

The power index of the curvilinear decrease section:

$$
\gamma = 0.9 + \frac{0.05 \cdot \zeta}{0.5 + 5\zeta} = 0.9
$$

The damping adjustment factor:

$$
\eta_2 = 1 + \frac{0.05 \cdot \zeta}{0.06 + 1.7\zeta} = 1.0
$$
  
T<sub>g</sub> < T < 5T<sub>g</sub>

The horizontal seismic influence coefficient corresponding to the fundamental period of the structure:

$$
a_1 = \left(\frac{T_g}{T}\right)^{\gamma} \eta_2 \times a_{\text{max}} = \left(\frac{0.4}{0.467}\right)^{0.9} 1.0 \times 0.16 = 0.139
$$

The characteristic value of the total horizontal seismic action of the structure:

$$
F_{\text{Ek}} = a_1 \times G_{\text{Eq}} = 0.139 \times 840 = 116.76 \text{ kN}
$$
\n
$$
T = 0.467 < 1.4 \text{ T}_{\text{g}} = 0.56
$$
\n(Eq. 2.5)

Additional seismic action factors at the top of the building  $\delta_n = 0$ 

Additional horizontal seismic action applied at top of the building  $\Delta F_n = \delta_n \times F_{Ek} = 0$ 

Characteristic value of horizontal seismic action applied at the i<sup>th</sup> mass:

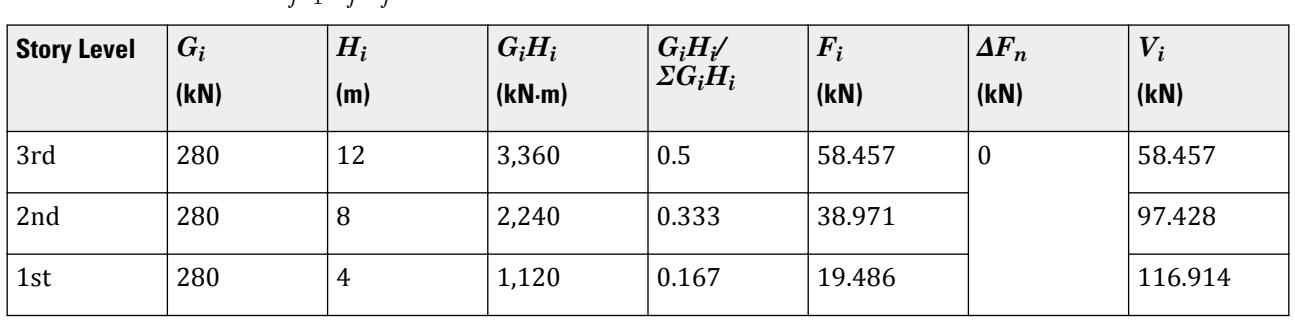

$$
F_i = \frac{G_i H_i}{\sum_{j=1}^n G_j H_j} F_{Ek} (1 \cdot \delta_n)
$$

V.Loading

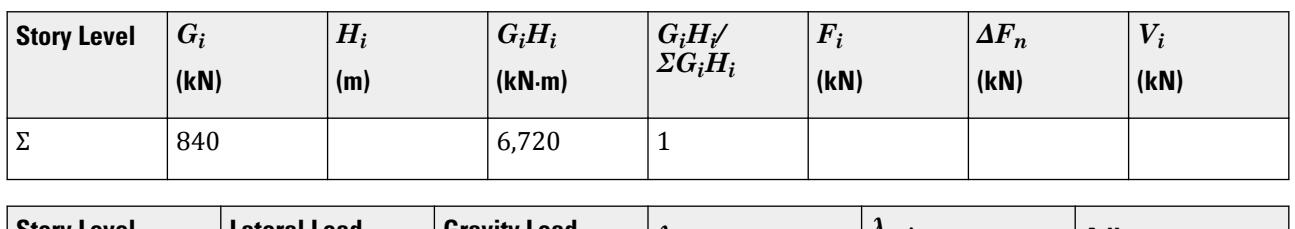

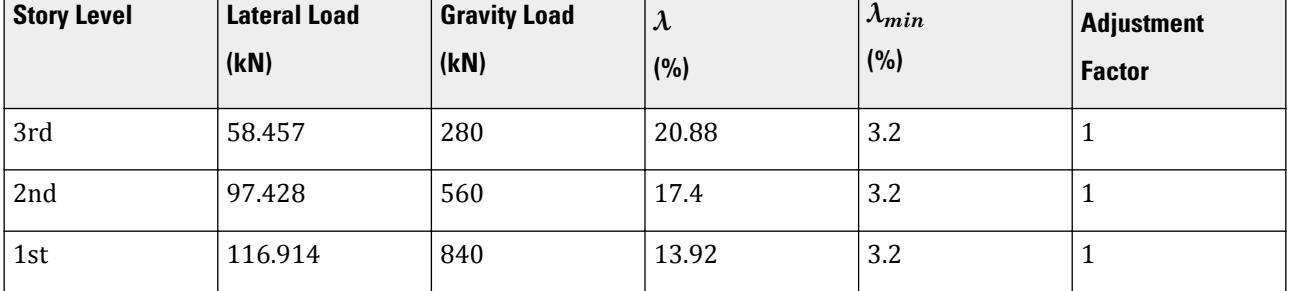

#### **Results**

#### **Table 451: Comparison of results**

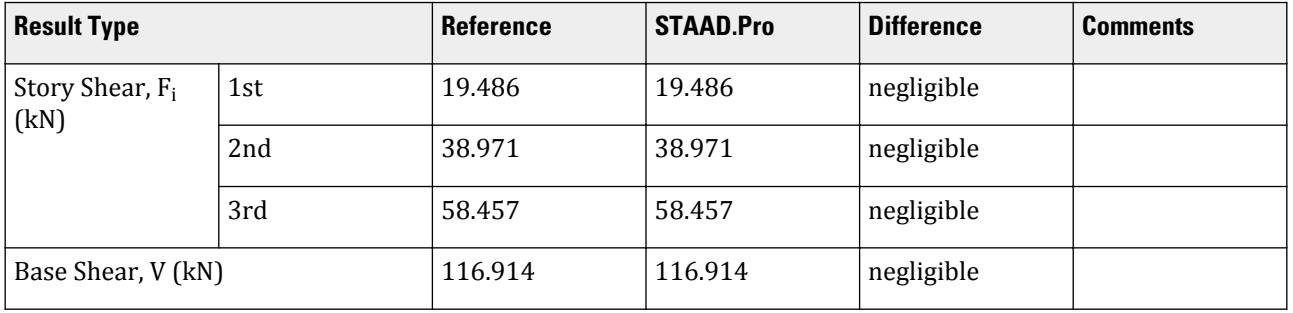

#### STAAD.Pro Input File

The file C:\Users\Public\Public Documents\STAAD.Pro CONNECT Edition\Samples\ Verification Models\06 Loading\GB 50011\GB 50011 2001 Static Seismic - Case2.std is typically installed with the program. STAAD SPACE START JOB INFORMATION ENGINEER DATE 18-May-15 END JOB INFORMATION INPUT WIDTH 79 UNIT METER KN JOINT COORDINATES 1 0 0 0; 2 0 4 0; 3 4 4 0; 4 4 0 0; 5 0 8 0; 6 4 8 0; 7 0 0 5; 8 0 4 5; 9 4 4 5; 10 4 0 5; 11 0 8 5; 12 4 8 5; 13 0 12 0; 14 4 12 0; 15 0 12 5; 16 4 12 5; MEMBER INCIDENCES 1 1 2; 2 2 3; 3 3 4; 4 2 5; 5 5 6; 6 6 3; 7 2 8; 8 3 9; 9 5 11; 10 6 12; 11 7 8; 12 8 9; 13 9 10; 14 8 11; 15 11 12; 16 12 9; 17 5 13; 18 6 14; 19 11 15; 20 12 16; 21 13 14; 22 13 15; 23 14 16; 24 15 16; DEFINE MATERIAL START ISOTROPIC CONCRETE E 2.17185e+07

POISSON 0.17 DENSITY 23.5616 ALPHA 1e-05 DAMP 0.05 TYPE CONCRETE STRENGTH FCU 27579 ISOTROPIC STEEL E 2.05e+08 POISSON 0.3 DENSITY 76.8195 ALPHA 1.2e-05 DAMP 0.03 TYPE STEEL STRENGTH RY 1.5 RT 1.2 END DEFINE MATERIAL MEMBER PROPERTY CHINESE 1 TO 24 TABLE ST HW300X300 CONSTANTS MATERIAL STEEL ALL **SUPPORTS** 1 4 7 10 FIXED DEFINE REFERENCE LOADS LOAD R1 LOADTYPE Dead TITLE DL JOINT LOAD 2 3 5 6 8 9 11 TO 16 FY -70 END DEFINE REFERENCE LOADS DEFINE GB50011 2001 LOAD INTENSITY 8 FREQUENT GROUP 2 SCLASS 2 GFA 1.0 PX 0.467 REFERENCE LOAD Y R1 1.0 LOAD 1 LOADTYPE Seismic TITLE EL-X DIR GB50011 LOAD X 1 PERFORM ANALYSIS PRINT LOAD DATA PRINT ANALYSIS RESULTS **FTNTSH** 

#### STAAD.Pro Output

```
 LOADING 1 LOADTYPE SEISMIC TITLE EL-X DIR 
 -----------
*****************************************************************************
* *
   * EQUIV. SEISMIC LOADS AS PER SEISMIC DESIGN CODE FOR 
BUILDINGS *
\begin{array}{ccc} * & * & * \end{array} (GB50011:2001) OF CHINA ALONG
\times \times * T CALCULATED = 0.685 SEC. T USER PROVIDED = 0.467 
SEC.* T USED = 0.467<br>SEC.
\begin{array}{ccc}\n \text{SEC.} & & & \rightarrow & & \rightarrow & \\
 \text{SEC.} & & & & & & \\
 \end{array} * MAX. HORIZONTAL SEISMIC INFLUENCE COEFFICIENT = 
0.160 * CHARACTERISTIC PERIOD = 0.400 
\begin{array}{ccc} \text{SEC.} \end{array} * DAMPING RATIO = 0.050 POWER INDEX (GAMMA) =
```

```
0.900 *
 * DAMPING ADJUSTMENT FACTOR (ETA2) = 
1.000
* ADJUSTING FACTOR (ETA1) = 0.020
0.020 *
 * HORIZONTAL SEISMIC INFLUENCE COEFFICIENT (ALPHA1) = 0.139 
(13.918%) * MINIMUM SHEAR FACTOR AS PER SEC. 5.2.5 (LAMBDA) = 0.032 
(3.200%) *
  * EQUIVALENT GRAVITY LOAD FACTOR FOR HORIZONTAL SEISMIC ACTION = 
1.000 *
 * TOTAL HORIZONTAL SEISMIC ACTION 
= ** = 0.139 X 1.000 X 840.000 = 116.914
KN * DESIGN BASE SHEAR = 1.000 X 
116.914 *
         = 116.914KN * ADDITIONAL SEISMIC ACTION FACTOR (DELTAN) = 
0.000 0.000*****************************************************************************
  CHECK FOR MINIMUM LATERAL FORCE AT EACH FLOOR [GB50011:5.2.5]
                                LOAD - 1 
FACTOR - 1.000<br>FLOOR<br>ADJUSTMENT
 FLOOR LATERAL GRAVITY LAMBDA LAMBDA 
ADJUSTMENT
 HEIGHT (METE) LOAD (KN ) LOAD (KN ) (%) MIN (%) 
FACTOR
  ------------- ----------- ------------ ------ ------ 
-----------
 12.000 58.457 280.000 20.88 3.20 1.00
 8.000 97.429 560.000 17.40 3.20 1.00
 4.000 116.914 840.000 13.92 3.20 1.00
 JOINT LATERAL TORSIONAL VERTICAL LOAD 
- 1
            LOAD (KN ) MOMENT (KN -METE) LOAD (KN ) 
FACTOR - 1.000
 ----- ------- --------- -----------
 2 FX 4.871 MY 0.000 FY 0.000
 3 FX 4.871 MY 0.000 FY 0.000
 8 FX 4.871 MY 0.000 FY 0.000
 9 FX 4.871 MY 0.000 FY 0.000
 ----------- ----------- ----------------
TOTAL = 19.486 0.000 0.000 0.000 0.000
AT LEVEL     4.000 METE
STAAD SPACE \sim PAGE NO.
4
 5 FX 9.743 MY 0.000 FY 0.000
 6 FX 9.743 MY 0.000 FY 0.000
 11 FX 9.743 MY 0.000 FY 0.000
 12 FX 9.743 MY 0.000 FY 0.000
 ----------- ----------- ----------------
TOTAL = 38.971 0.000 0.000 0.000 0.000
AT LEVEL 8.000 METE
 13 FX 14.614 MY 0.000 FY 0.000
 14 FX 14.614 MY 0.000 FY 0.000
```
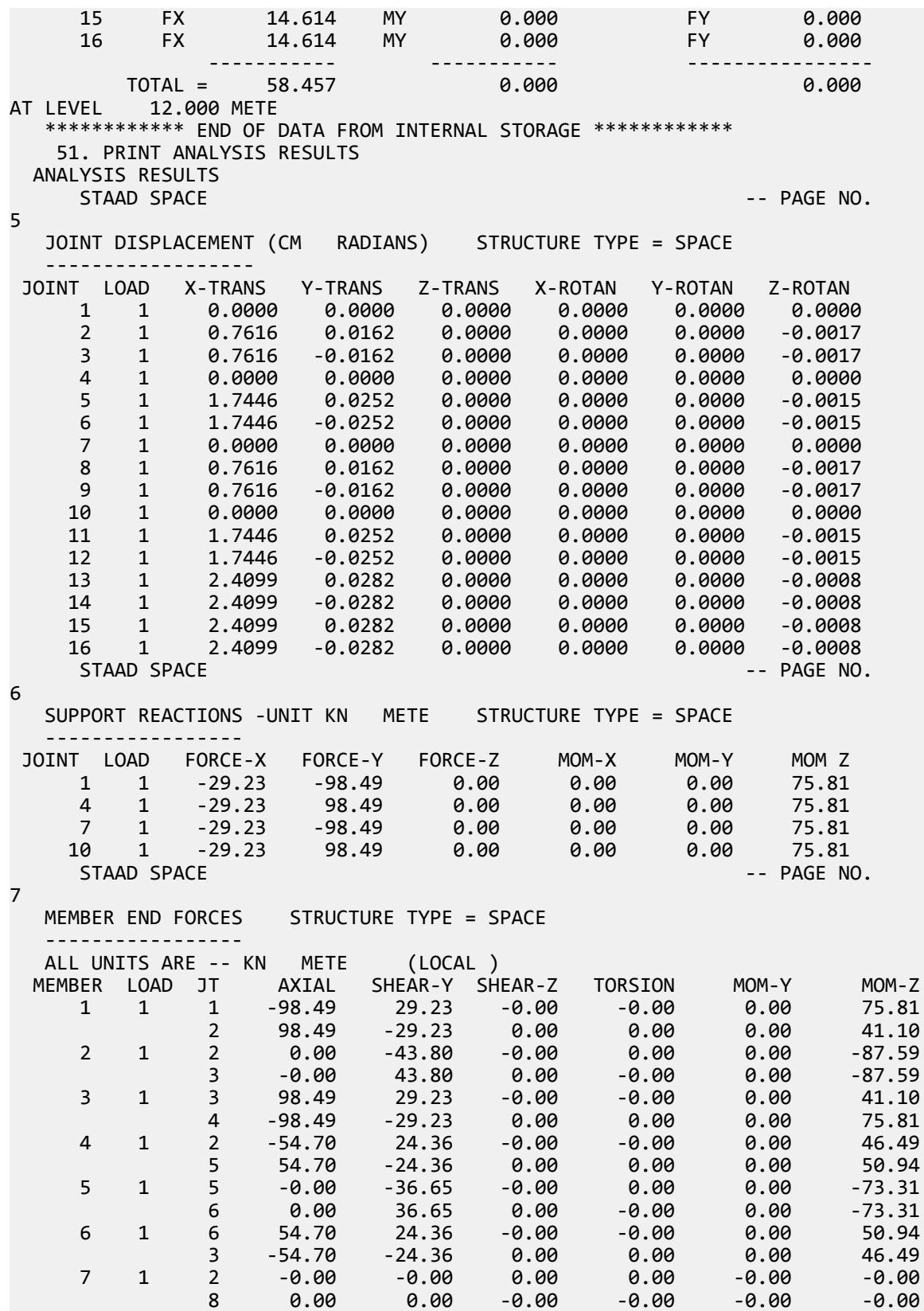

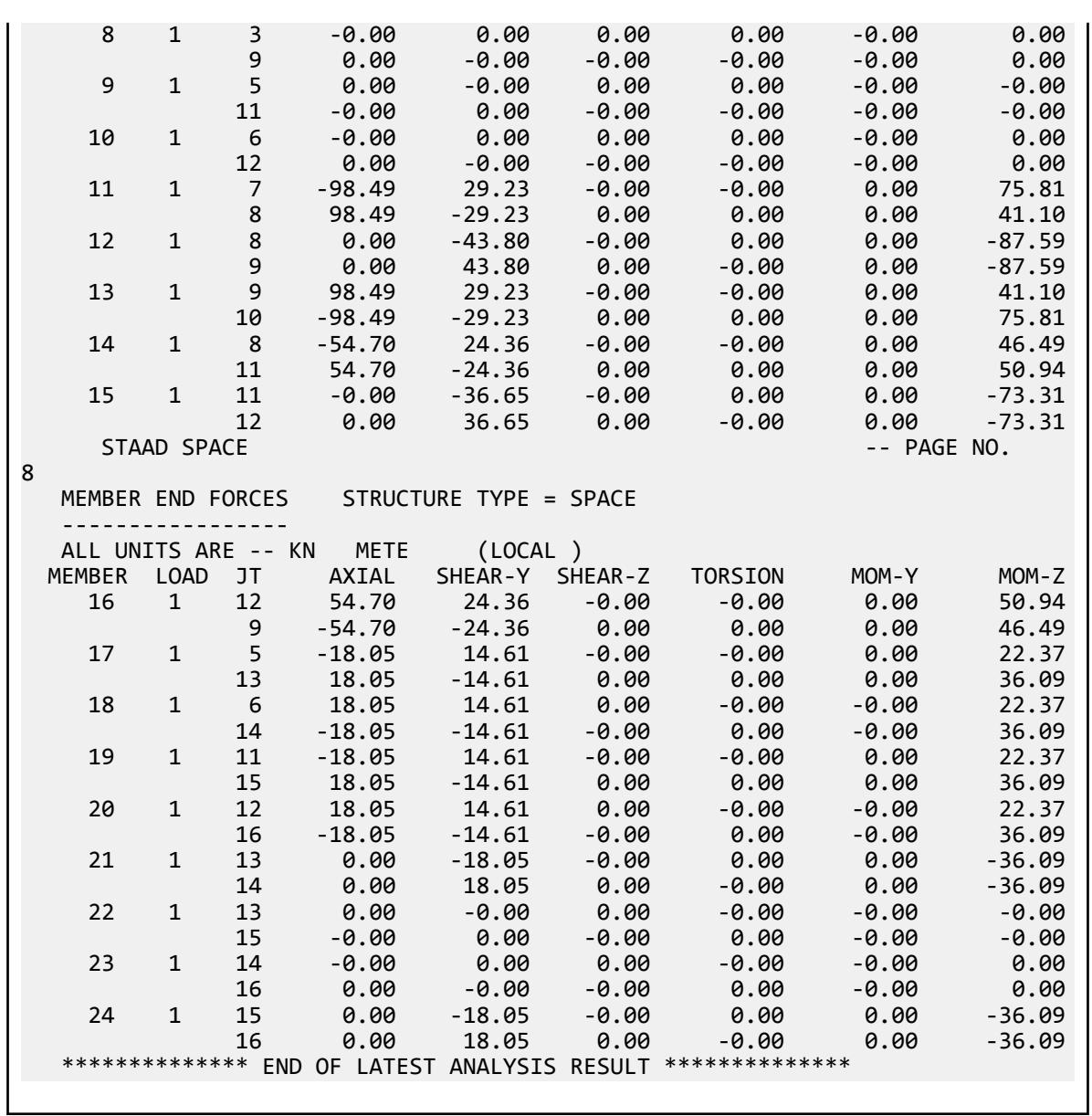

## V. GB 50011-2010 Static Seismic - Case1

Calculate the base shear and its distribution along the height using the equivalent lateral force method in GB 50011-2010.

#### **Details**

Structure to be modelled:

height =  $3 \times 4m = 12m$ plan dimension X = 4m plan dimension Z = 5m

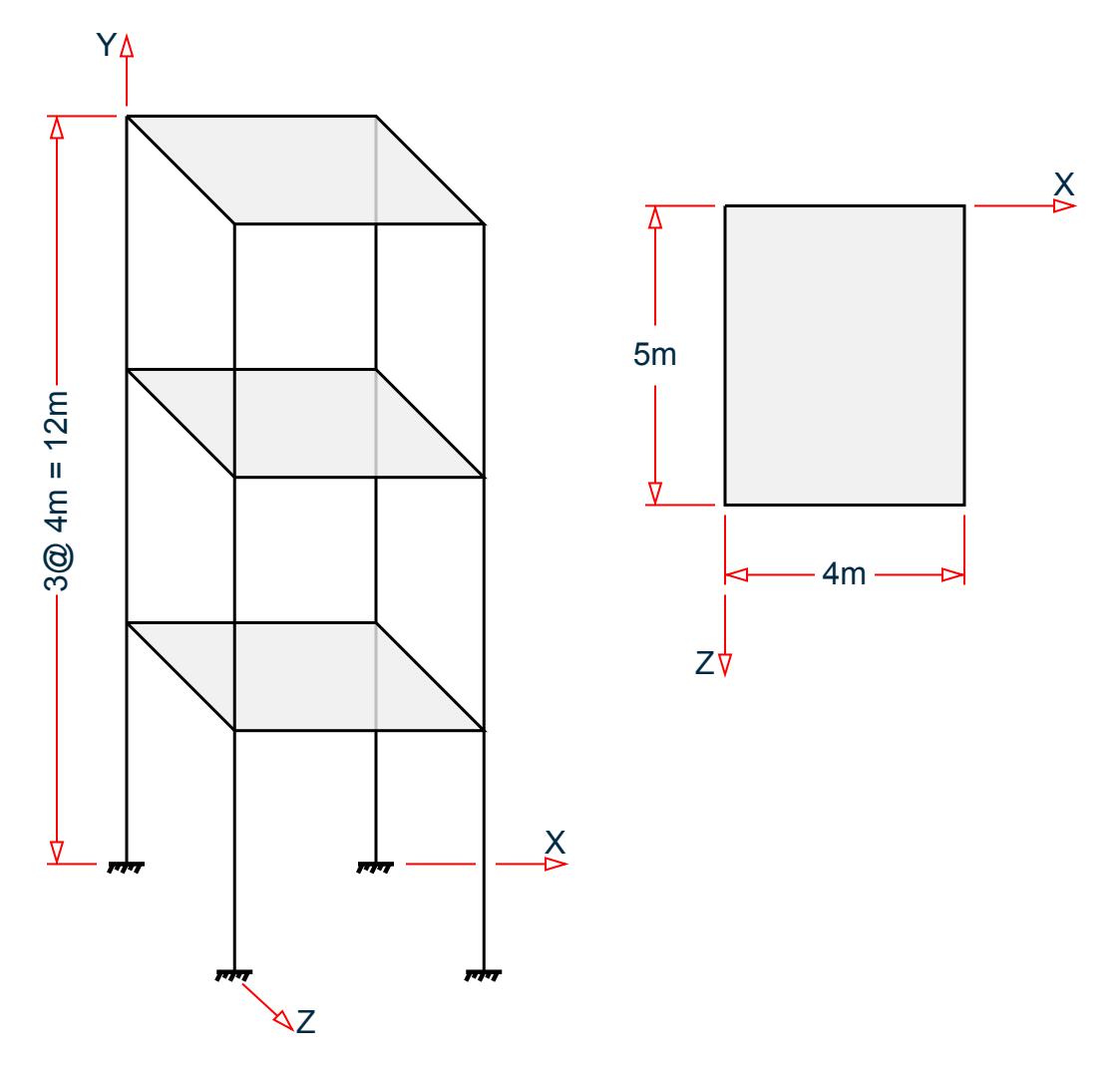

Input parameters:

Frequency of seismic event: Frequent Classification of seismic design: Group 2 Seismic design intensity: 8 Site class: II Equivalent gravity load factor for horizontal seismic action: 0.85 (default in STAAD.Pro) Damping ratio,  $\zeta = 0.05$  (default in STAAD.Pro)

The section of all members is HW300X300, and the seismic weight for each floor is assumed as 280 kN applied as joint weight of 70 kN to nodes 2, 3, 5, 6, 8, 9, and 11 to 16. S

#### Validation

The effective weight of the structure:

 $G_\textrm{Eq}=0.85\times280$  kN  $\times$  3 floors =  $714$  kN

The structure period (as calculated by STAAD.Pro, *Tcalc = 0.685s*
V.Loading

The max value of the horizontal seismic influence for a "frequent" earthquake with intensity of 8, *ɑmax = 0.16* (Table 5.1.4-1)

The characteristic period,  $T_g = 0.4s$  (Table 5.1.4-2)

The power index of the curvilinear decrease section:

$$
\gamma = 0.9 + \frac{0.05 \cdot \zeta}{0.5 + 5\zeta} = 0.9
$$

The damping adjustment factor:

$$
\eta_2 = 1 + \frac{0.05 \cdot \zeta}{0.06 + 1.7\zeta} = 1.0
$$
  
T<sub>g</sub> < T < 5T<sub>g</sub>

The horizontal seismic influence coefficient corresponding to the fundamental period of the structure:

$$
a_1 = \left(\frac{T_g}{T}\right)^{\gamma} \eta_2 \times a_{\text{max}} = \left(\frac{0.4}{0.685}\right)^{0.9} 1.0 \times 0.16 = 0.099
$$

The characteristic value of the total horizontal seismic action of the structure:

$$
F_{\text{Ek}} = a_1 \times G_{\text{Eq}} = 0.099 \times 714 = 70.69 \text{ kN}
$$
\n
$$
T = 0.685 > 1.4 \text{T}_g = 0.56
$$
\n
$$
T = 0.35 < \text{T}_g < 0.55
$$
\n(Eq. 2.5)

Additional seismic action factors at the top of the building  $\delta_n = 0.08 \times T + 0.01 = 0.065$ 

Additional horizontal seismic action applied at top of the building  $\Delta F_n = \delta_n \times F_{Ek} = 0.065 \times 70.69 = 4.59$  kN Characteristic value of horizontal seismic action applied at the ith mass:

$$
F_i = \frac{G_i H_i}{\sum_{j=1}^n G_j H_j} F_{Ek} (1 \cdot \delta_n)
$$

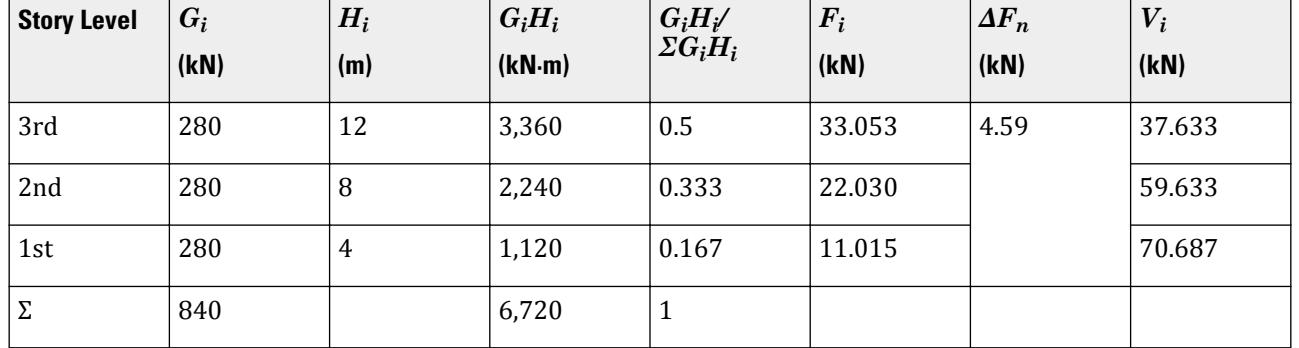

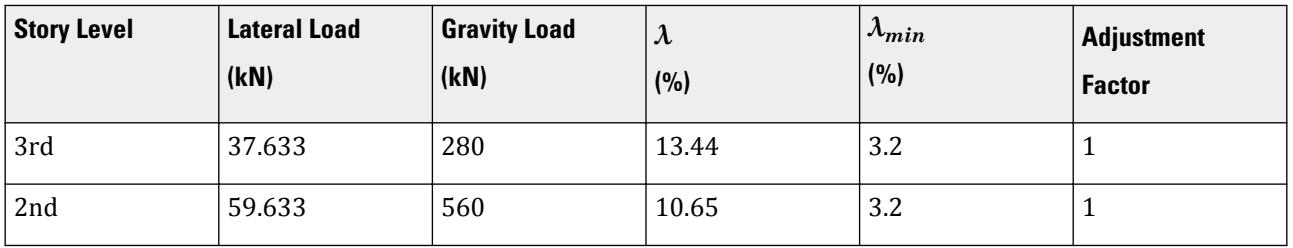

V.Loading

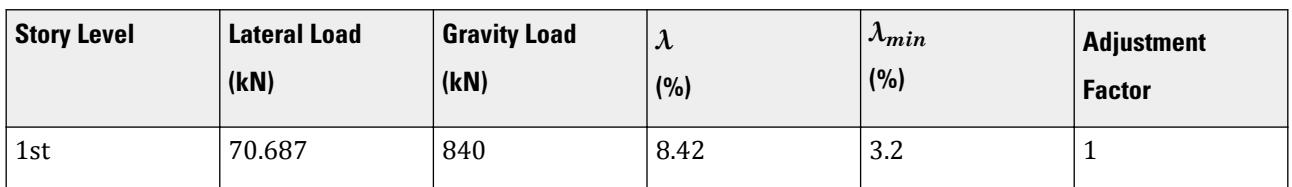

#### **Results**

#### **Table 452: Comparison of results**

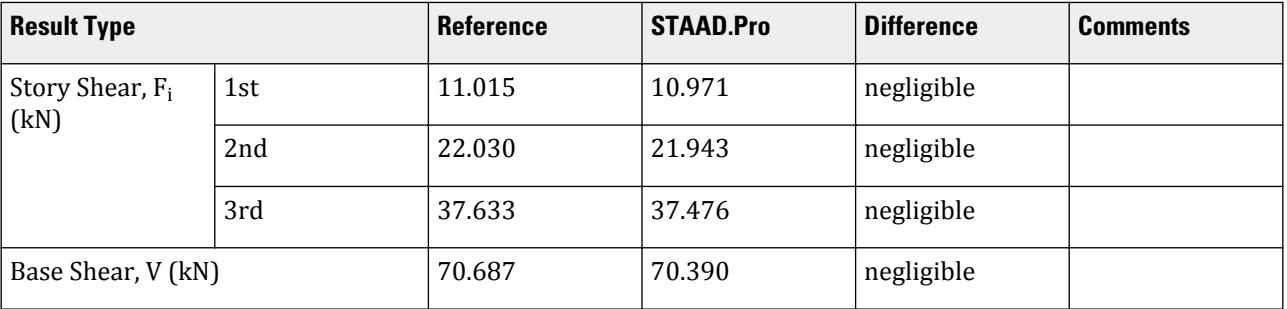

## STAAD.Pro Input File

The file C:\Users\Public\Public Documents\STAAD.Pro CONNECT Edition\Samples\ Verification Models\06 Loading\GB 50011\GB 50011-2010 Static Seismic - Case1.std is typically installed with the program. STAAD SPACE START JOB INFORMATION ENGINEER DATE 18-May-15 END JOB INFORMATION INPUT WIDTH 79 UNIT METER KN JOINT COORDINATES 1 0 0 0 2 0 4 0 3 4 4 0 4 4 0 0 5 0 8 0 6 4 8 0 7 0 0 5 8 0 4 5 9 4 4 5 10 4 0 5 11 0 8 5 12 4 8 5 13 0 12 0 14 4 12 0 15 0 12 5 16 4 12 5 MEMBER INCIDENCES<br>1 1 1 1 2 2 2 3 3 3 4 4 2 5

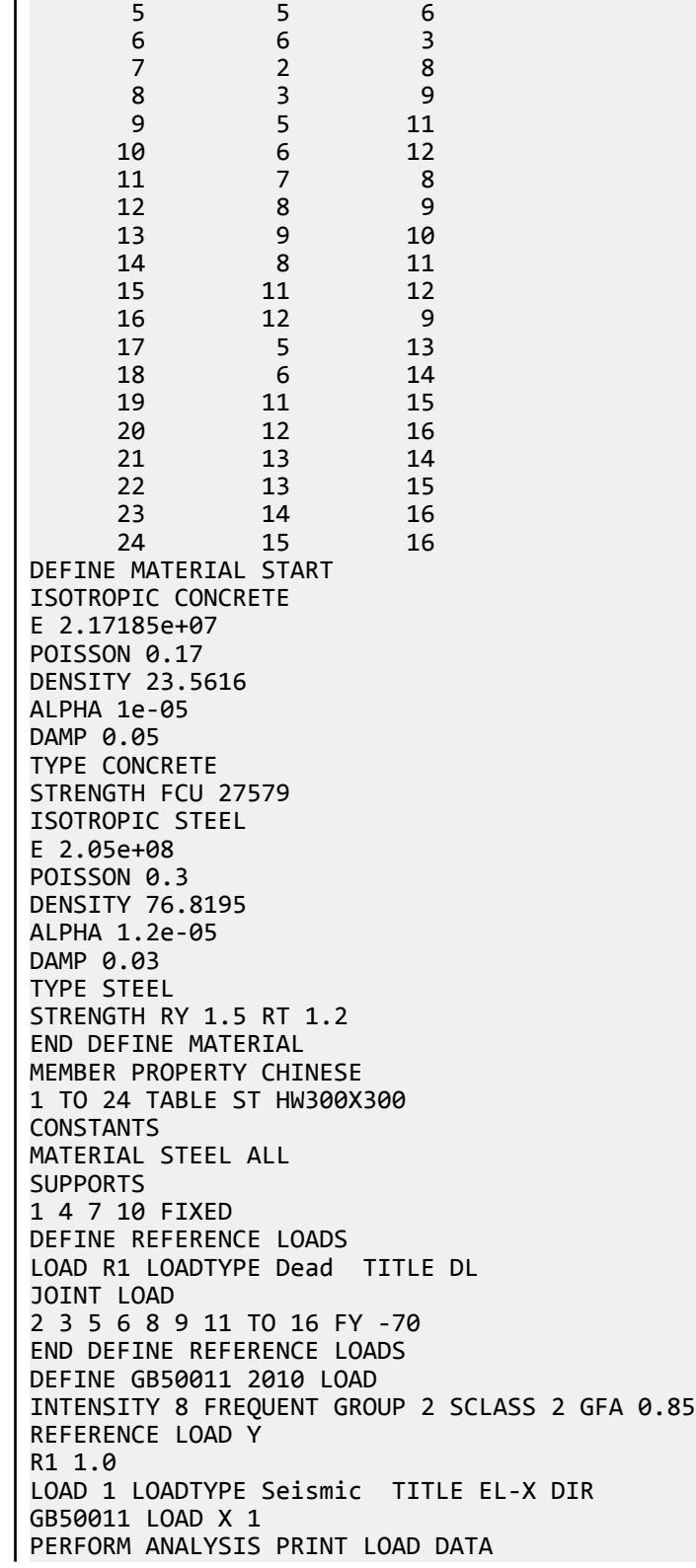

```
PRINT ANALYSIS RESULTS
FINISH
STAAD.Pro Output
   LOADING 1 LOADTYPE SEISMIC TITLE EL-X DIR 
 -----------
*****************************************************************************
* *
 * EQUIV. SEISMIC LOADS AS PER SEISMIC DESIGN CODE FOR 
BUILDINGS *
  * (GB50011:2010) OF CHINA ALONG 
\times \times * T CALCULATED = 0.685 SEC. T USER PROVIDED = 0.000 
SEC. *
 * T USED = 0.685
\begin{array}{ccc}\n \text{SEC.} & & & \rightarrow & & \rightarrow & \\
 \text{SEC.} & & & & & & \\
 \end{array} * MAX. HORIZONTAL SEISMIC INFLUENCE COEFFICIENT = 
0.160 * CHARACTERISTIC PERIOD = 0.400 
\begin{array}{ccc} \text{SEC.} \end{array} * DAMPING RATIO = 0.050 POWER INDEX (GAMMA) = 
0.900
 * DAMPING ADJUSTMENT FACTOR (ETA2) = 
1.000
  * ADJUSTING FACTOR (ETA1) = 
0.020 *
  * HORIZONTAL SEISMIC INFLUENCE COEFFICIENT (ALPHA1) = 0.099 
(9.859%)* MINIMUM SHEAR FACTOR AS PER SEC. 5.2.5 (LAMBDA) = 0.032(3.200%) * EQUIVALENT GRAVITY LOAD FACTOR FOR HORIZONTAL SEISMIC ACTION = 
0.850 *
* TOTAL HORIZONTAL SEISMIC ACTION<br>=<br>* = 0.099 x 0 850 x
= ** = 0.099 X 0.850 X 840.000 = 70.390
KN *
 * DESIGN BASE SHEAR = 1.000 X 
70.390 *
* = 70.390
KN * ADDITIONAL SEISMIC ACTION FACTOR (DELTAN) = 
0.065
*****************************************************************************
  CHECK FOR MINIMUM LATERAL FORCE AT EACH FLOOR [GB50011:5.2.5]
                                              LOAD - 1FACTOR - 1.000
         External GRAVITY COMBINAL LAMBOA
ADJUSTMENT
  HEIGHT (METE) LOAD (KN ) LOAD (KN ) (%) MIN (%) 
FACTOR
                 ------------- ----------- ------------ ------ ------ 
  -----------
  12.000 37.476 280.000 13.38 3.20 1.00
```
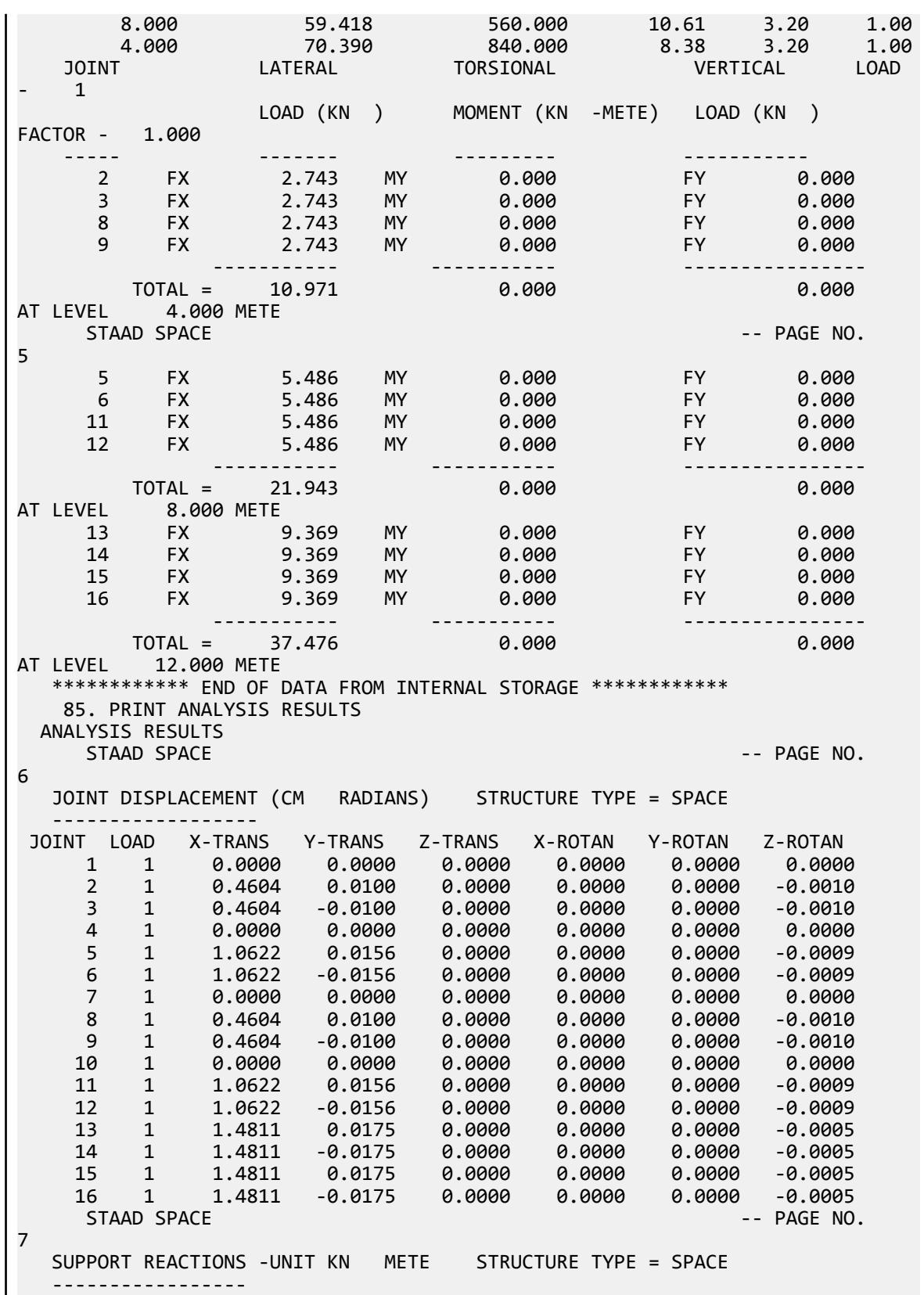

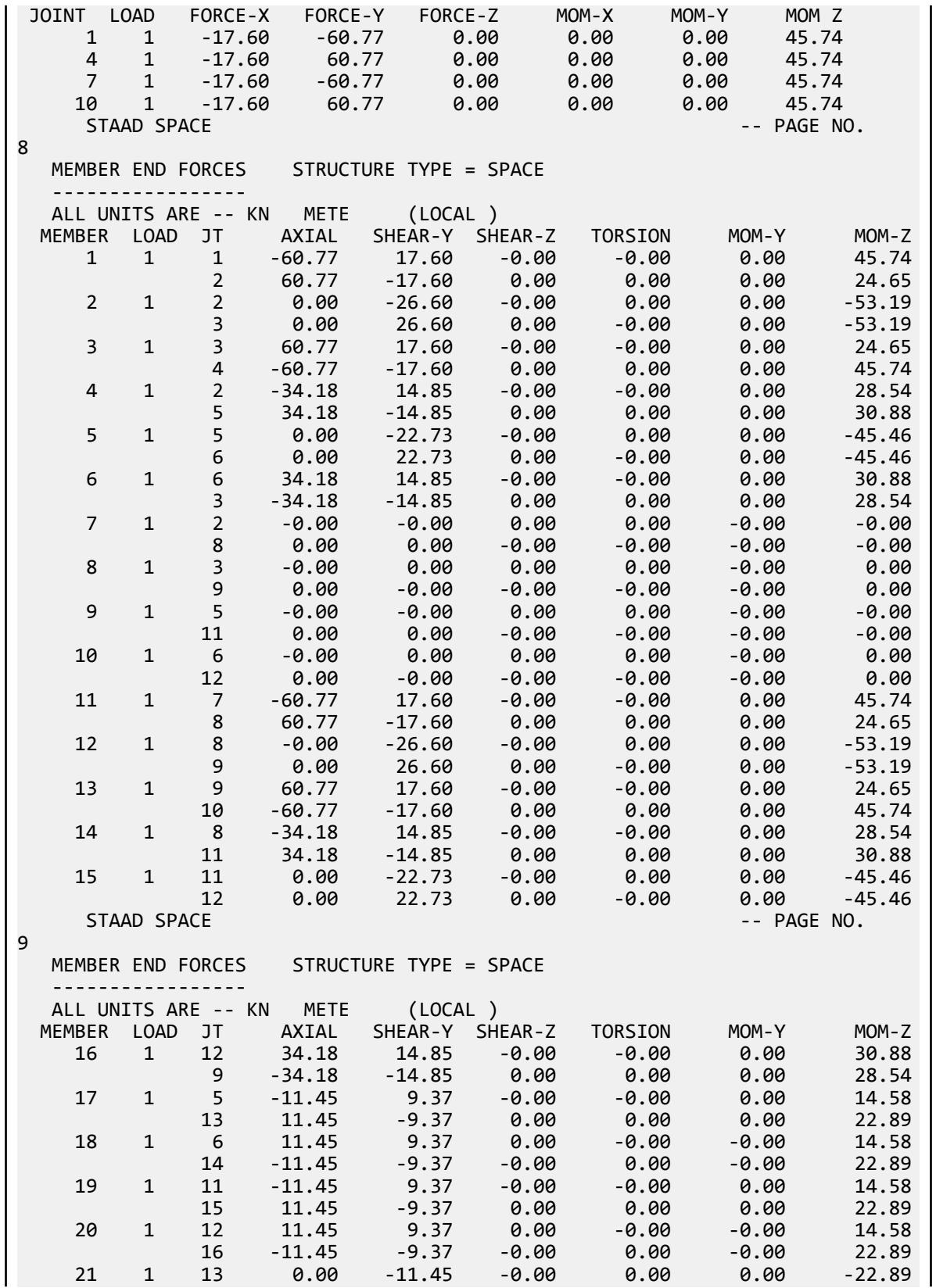

V.Loading

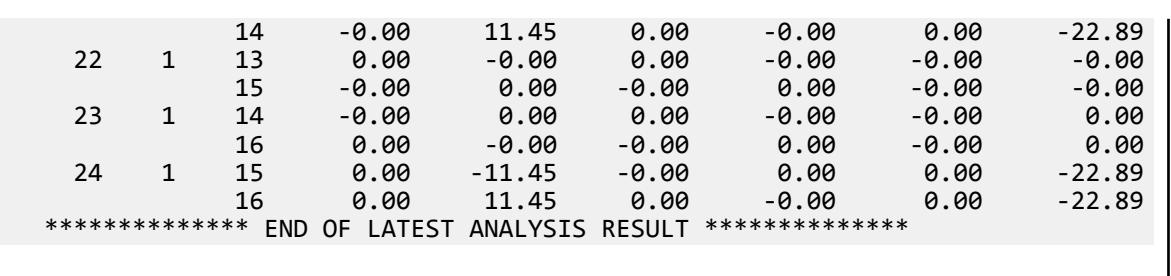

## V. GB 50011-2010 Static Seismic - Case2

Calculate the base shear and its distribution along the height using the equivalent lateral force method in GB 50011-2010.

### **Details**

Structure to be modelled:

height =  $3 \times 4m = 12m$ plan dimension  $X = 4m$ plan dimension Z = 5m

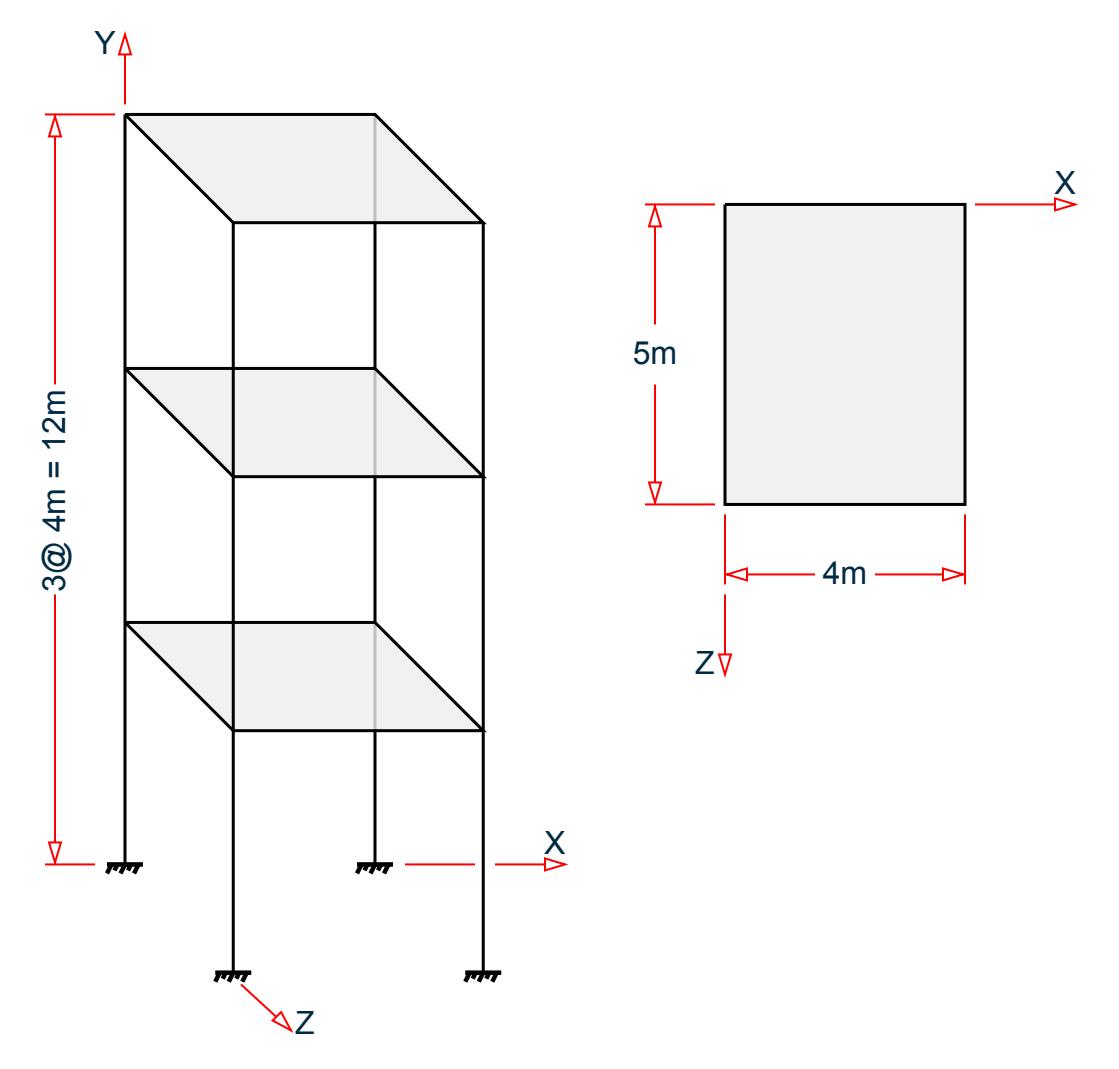

Input parameters:

Frequency of seismic event: Rare Classification of seismic design: Group 3 Seismic design intensity: 6 Site class: I0 Period in the X direction: *T = 0.40s* Equivalent gravity load factor for horizontal seismic action: 0.85 (default in STAAD.Pro) Damping ratio,  $\zeta = 0.05$  (default in STAAD.Pro)

The section of all members is HW300X300, and the seismic weight for each floor is assumed as 280 kN applied as joint weight of 70 kN to nodes 2, 3, 5, 6, 8, 9, and 11 to 16. S

#### Validation

The effective weight of the structure:

 $G_{\text{E}_0} = 0.85 \times 280 \text{ kN} \times 3 \text{ floors} = 714 \text{ kN}$ 

V.Loading

The max value of the horizontal seismic influence for a "rare" earthquake with intensity of 6,  $a_{max} = 0.28$  (Table 5.1.4-1)

The characteristic period,  $T_g = 0.30 + 0.05 = 0.35$  (Table 5.1.4-2)

The power index of the curvilinear decrease section:

$$
\gamma = 0.9 + \frac{0.05 \cdot \zeta}{0.5 + 5\zeta} = 0.9
$$

The damping adjustment factor:

$$
\eta_2 = 1 + \frac{0.05 \cdot \zeta}{0.06 + 1.7\zeta} = 1.0
$$
  
T<sub>g</sub> < T < 5T<sub>g</sub>

The horizontal seismic influence coefficient corresponding to the fundamental period of the structure:

$$
a_1 = \left(\frac{T_g}{T}\right)^{\gamma} \eta_2 \times a_{\text{max}} = \left(\frac{0.35}{0.4}\right)^{0.9} 1.0 \times 0.28 = 0.248
$$

The characteristic value of the total horizontal seismic action of the structure:

$$
F_{\text{Ek}} = a_1 \times G_{\text{Eq}} = 0.248 \times 714 = 177.28 \text{ kN}
$$
\n
$$
T = 0.4 < 1.4 \text{ T}_g = 0.49 \tag{Eq. 2.5}
$$

Additional seismic action factors at the top of the building  $\delta_n = 0$ 

Additional horizontal seismic action applied at top of the building  $\Delta F_n = \delta_n \times F_{Ek} = 0$ 

Characteristic value of horizontal seismic action applied at the i<sup>th</sup> mass:

$$
\boldsymbol{F}_i = \frac{\boldsymbol{G}_i \boldsymbol{H}_i}{\sum_{j=1}^n \boldsymbol{G}_j \boldsymbol{H}_j} \boldsymbol{F}_{Ek} (1 \cdot \boldsymbol{\delta}_n)
$$

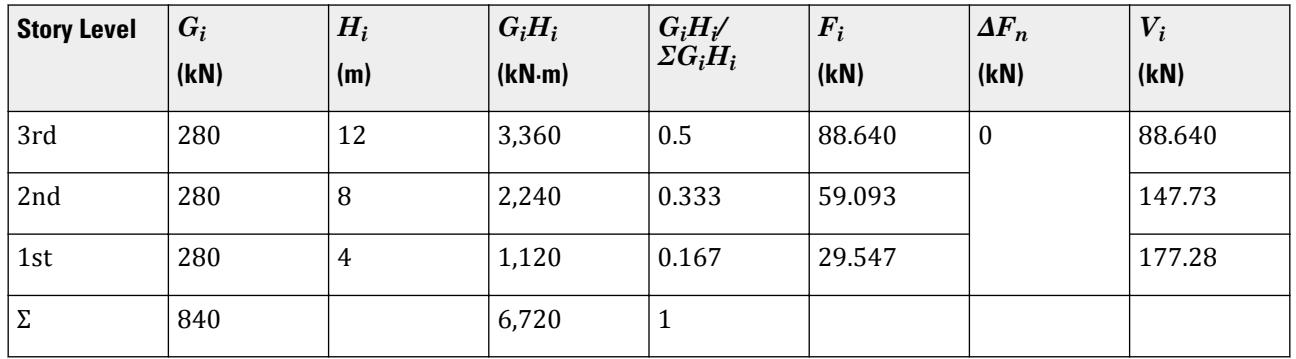

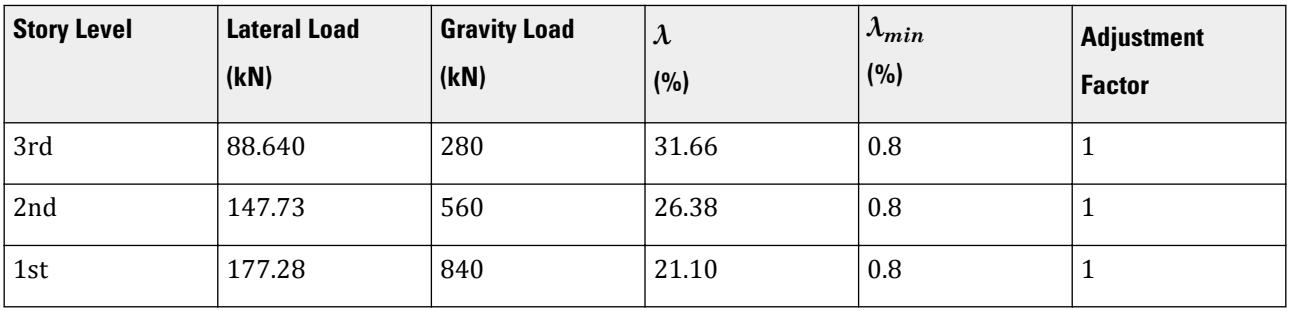

## **Results**

#### **Table 453: Comparison of results**

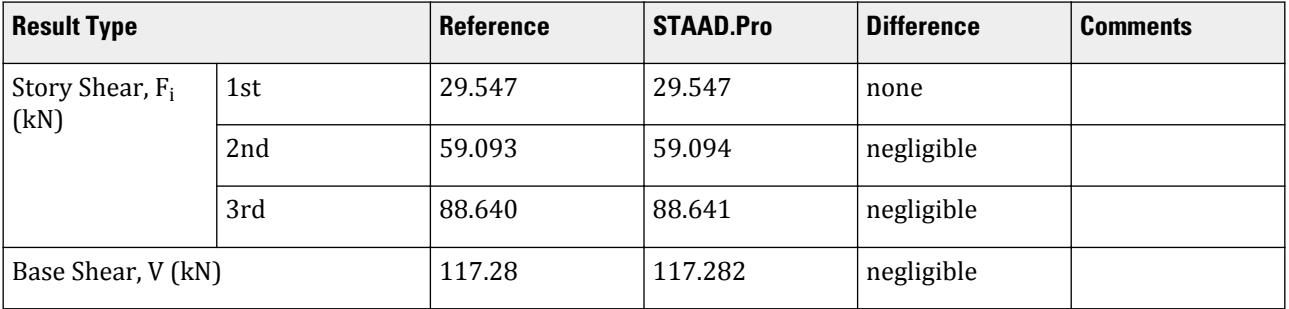

## STAAD.Pro Input File

The file C:\Users\Public\Public Documents\STAAD.Pro CONNECT Edition\Samples\ Verification Models\06 Loading\GB 50011\GB 50011-2010 Static Seismic - Case2.std is typically installed with the program.

STAAD SPACE START JOB INFORMATION ENGINEER DATE 18-May-15 END JOB INFORMATION INPUT WIDTH 79 UNIT METER KN JOINT COORDINATES 1 0 0 0; 2 0 4 0; 3 4 4 0; 4 4 0 0; 5 0 8 0; 6 4 8 0; 7 0 0 5; 8 0 4 5; 9 4 4 5; 10 4 0 5; 11 0 8 5; 12 4 8 5; 13 0 12 0; 14 4 12 0; 15 0 12 5; 16 4 12 5; MEMBER INCIDENCES 1 1 2; 2 2 3; 3 3 4; 4 2 5; 5 5 6; 6 6 3; 7 2 8; 8 3 9; 9 5 11; 10 6 12; 11 7 8; 12 8 9; 13 9 10; 14 8 11; 15 11 12; 16 12 9; 17 5 13; 18 6 14; 19 11 15; 20 12 16; 21 13 14; 22 13 15; 23 14 16; 24 15 16; DEFINE MATERIAL START ISOTROPIC CONCRETE E 2.17185e+07 POISSON 0.17 DENSITY 23.5616 ALPHA 1e-05 DAMP 0.05 TYPE CONCRETE STRENGTH FCU 27579 ISOTROPIC STEEL E 2.05e+08 POISSON 0.3 DENSITY 76.8195 ALPHA 1.2e-05 DAMP 0.03 TYPE STEEL STRENGTH RY 1.5 RT 1.2 END DEFINE MATERIAL MEMBER PROPERTY CHINESE 1 TO 24 TABLE ST HW300X300 CONSTANTS MATERIAL STEEL ALL

**SUPPORTS** 1 4 7 10 FIXED DEFINE REFERENCE LOADS LOAD R1 LOADTYPE Dead TITLE DL JOINT LOAD 2 3 5 6 8 9 11 TO 16 FY -70 END DEFINE REFERENCE LOADS DEFINE GB50011 2010 LOAD INTENSITY 6 RARE GROUP 3 SCLASS 0 GFA 0.85 PX 0.4 REFERENCE LOAD Y R1 1.0 LOAD 1 LOADTYPE Seismic TITLE EL-X DIR GB50011 LOAD X 1 PERFORM ANALYSIS PRINT LOAD DATA PRINT ANALYSIS RESULTS FINISH

```
STAAD.Pro Output
   LOADING 1 LOADTYPE SEISMIC TITLE EL-X DIR 
 -----------
*****************************************************************************
* * * EQUIV. SEISMIC LOADS AS PER SEISMIC DESIGN CODE FOR 
BUILDINGS *
  * (GB50011:2010) OF CHINA ALONG 
\times \times * T CALCULATED = 0.685 SEC. T USER PROVIDED = 0.400 
SEC. *
* T USED = 0.400<br>SEC.
\begin{array}{ccc}\n \text{SEC.} & & & \rightarrow & & \rightarrow & \\
 \text{SEC.} & & & & & & \\
 \end{array} * MAX. HORIZONTAL SEISMIC INFLUENCE COEFFICIENT = 
0.280 * CHARACTERISTIC PERIOD = 0.350 
\begin{array}{ccc} \text{SEC.} \end{array} * DAMPING RATIO = 0.050 POWER INDEX (GAMMA) = 
0.900
  * DAMPING ADJUSTMENT FACTOR (ETA2) = 
1.000
 * ADJUSTING FACTOR (ETA1) = 
0.020 *
  * HORIZONTAL SEISMIC INFLUENCE COEFFICIENT (ALPHA1) = 0.248 
(24.829%)* MINIMUM SHEAR FACTOR AS PER SEC. 5.2.5 (LAMBDA) = 0.008(0.800%) * EQUIVALENT GRAVITY LOAD FACTOR FOR HORIZONTAL SEISMIC ACTION = 
0.850
  * TOTAL HORIZONTAL SEISMIC ACTION 
= ** = 0.248 X 0.850 X 840.000 = 177.282
KN * DESIGN BASE SHEAR = 1.000 X 
177.282 *
* = 177.282
KN
```
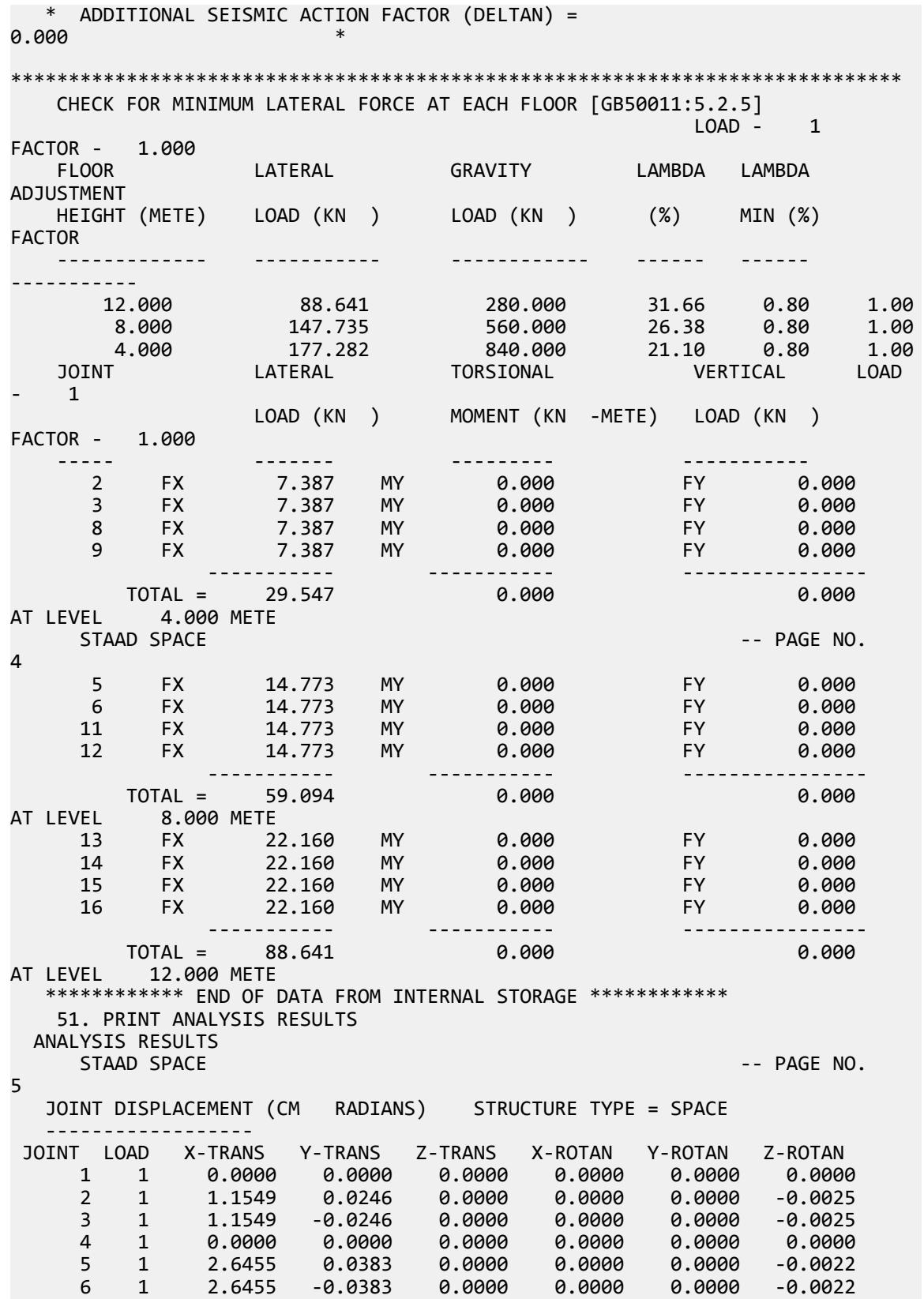

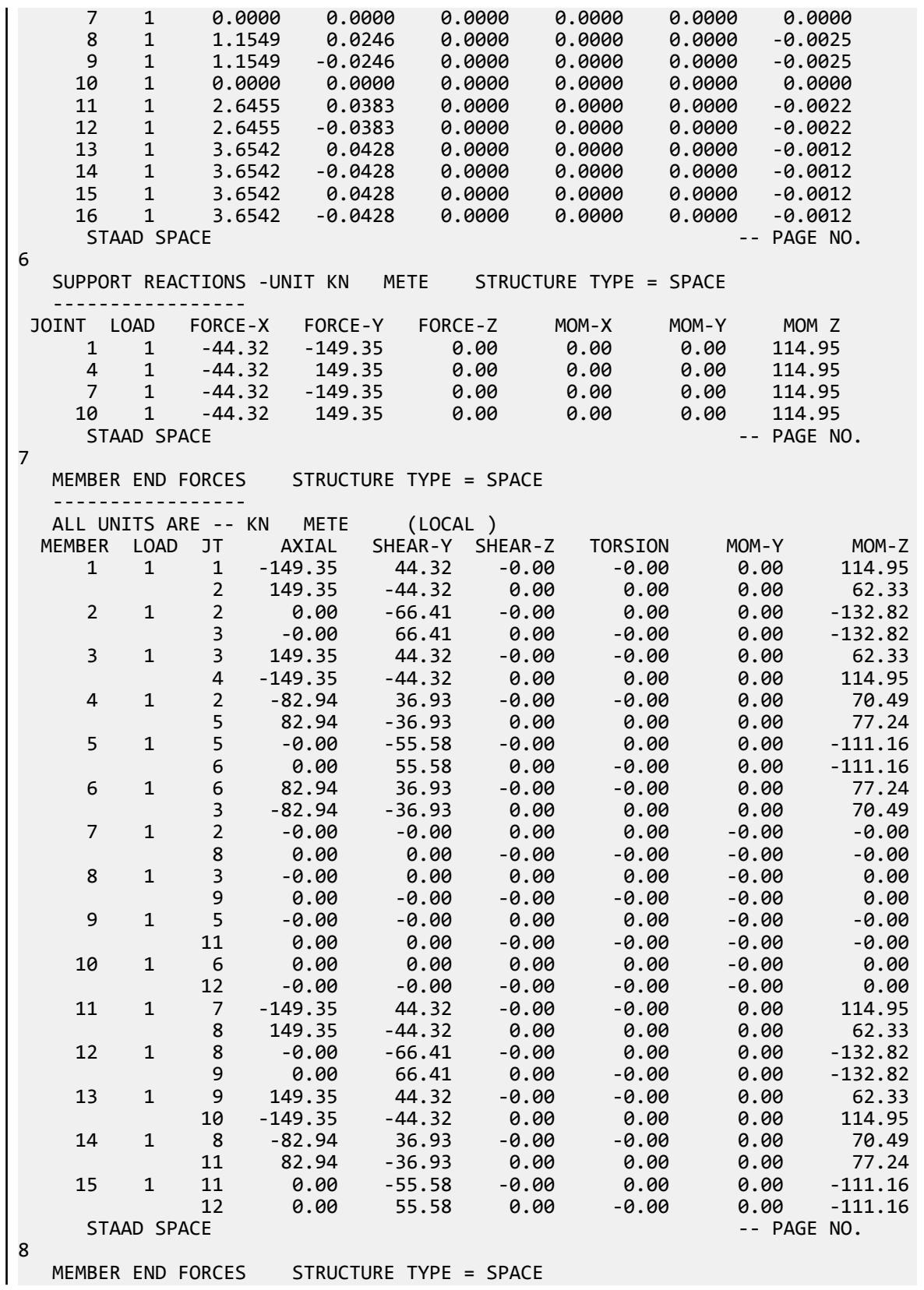

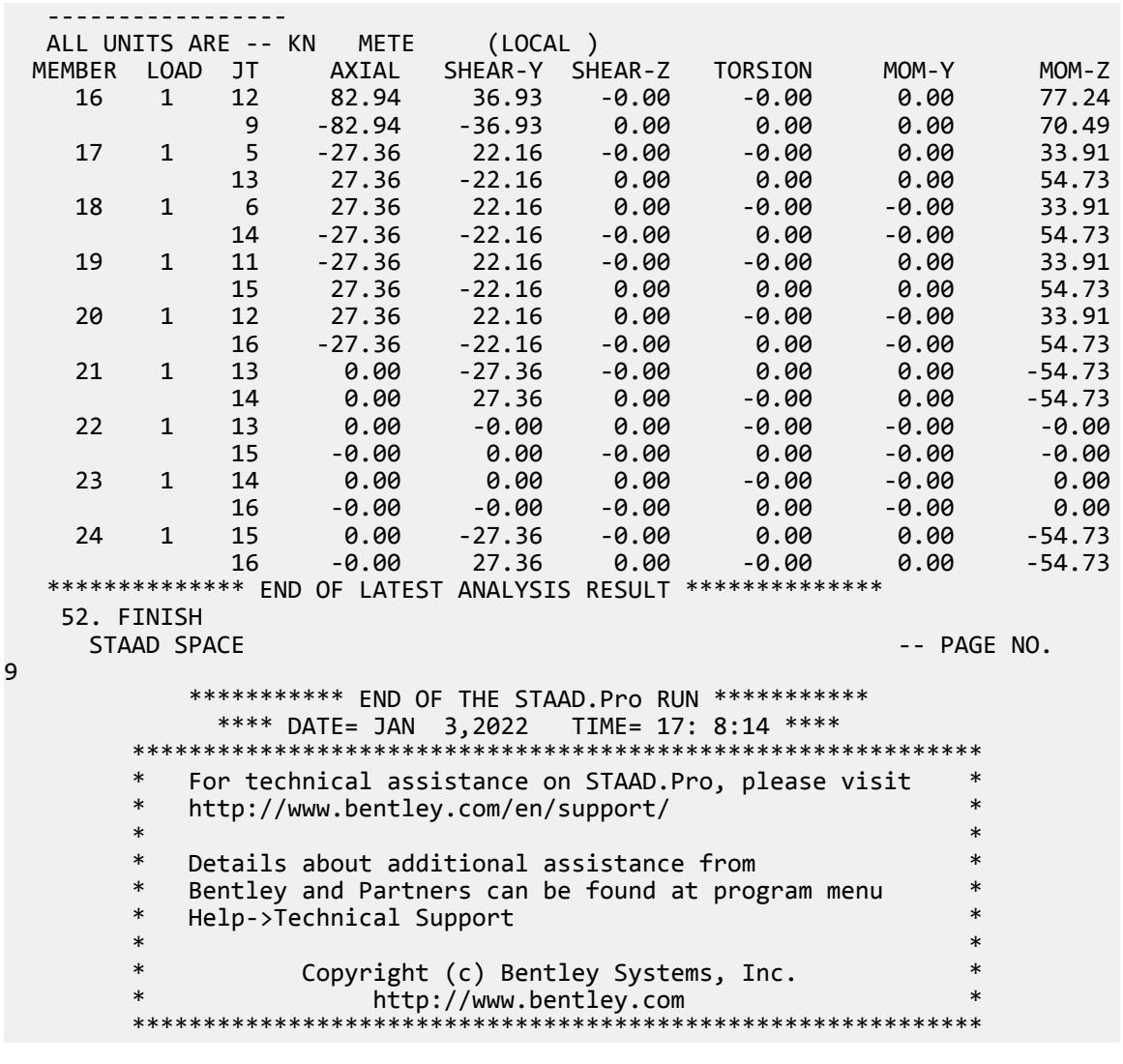

# V. IBC / ASCE 7

## V. ASCE 7 Geometric Irregularity

Verify geometric irregularity (reentrant corners in plan) check in accordance to the ASCE 7-16 specifications.

## Details

A two story structure is modelled with diaphragms at the story levels.

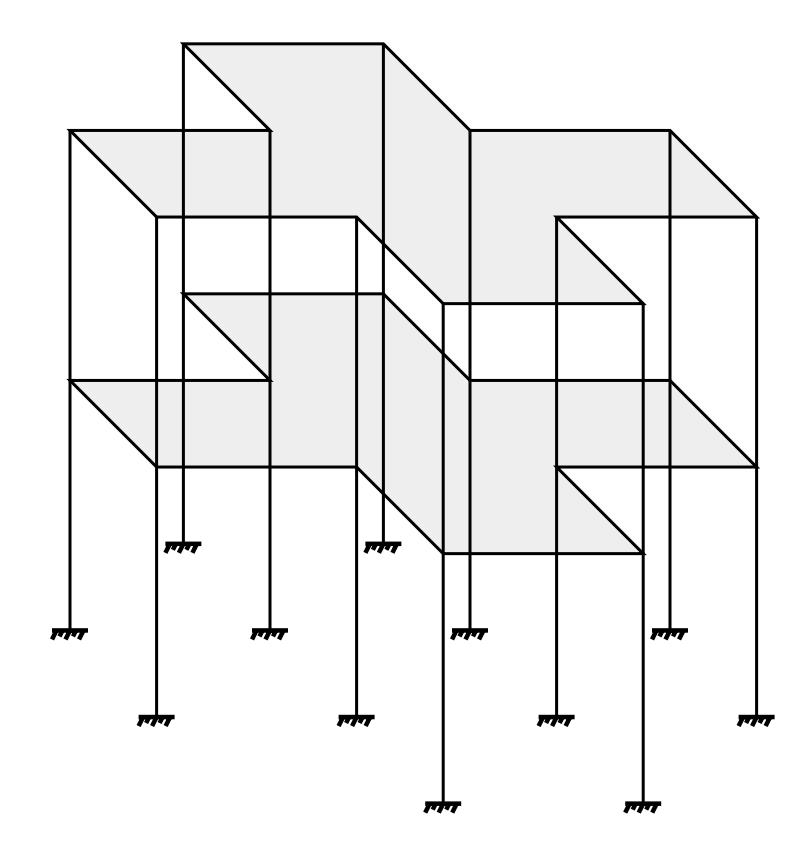

*Figure 430: Isometric View*

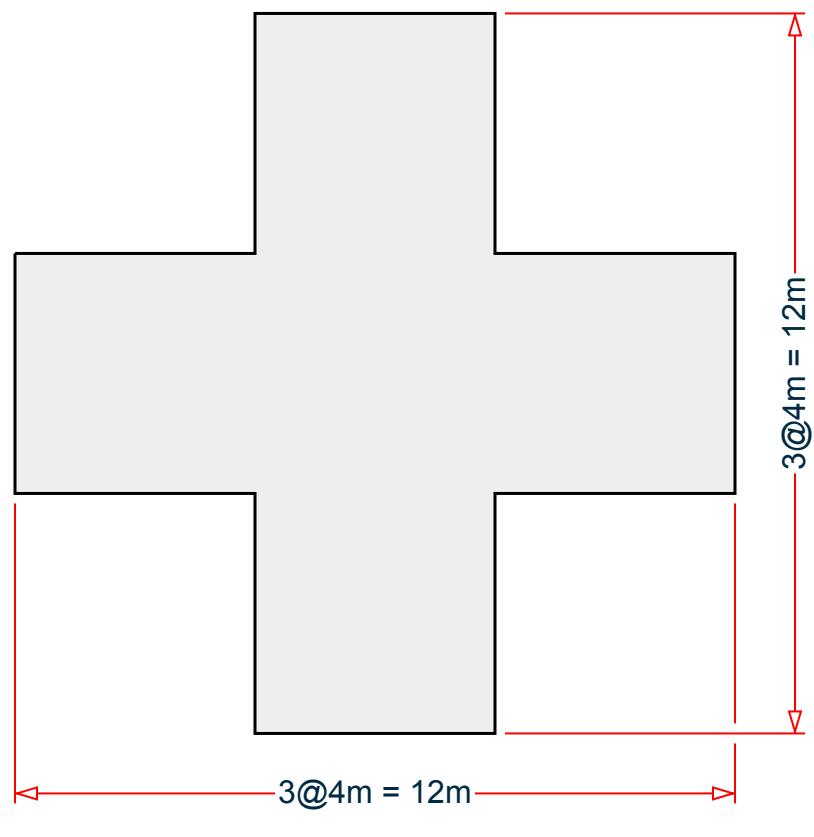

*Figure 431: Plan View*

Seismic parameters:

Zip code = 92887 Importance factor, I = 1.0 Response reduction factor in X, Rx = 3 Response reduction factor in Z, Rz = 4 Site class A Long period, TL = 8 sec

### **Verification**

Both diaphragms have the same dimensions and are doubly-symmetric. The overall building width in either direction is 12 m and the potential reentrant corner sides are 4 m. Therefore, the ratio of the *A/L = 4 m / 12 m = 0.333 > 0.15*.

Thus, each of the four corners are reentrant corners per the ASCE 7-16 code.

## **Results**

#### **Table 454: Comparison of results**

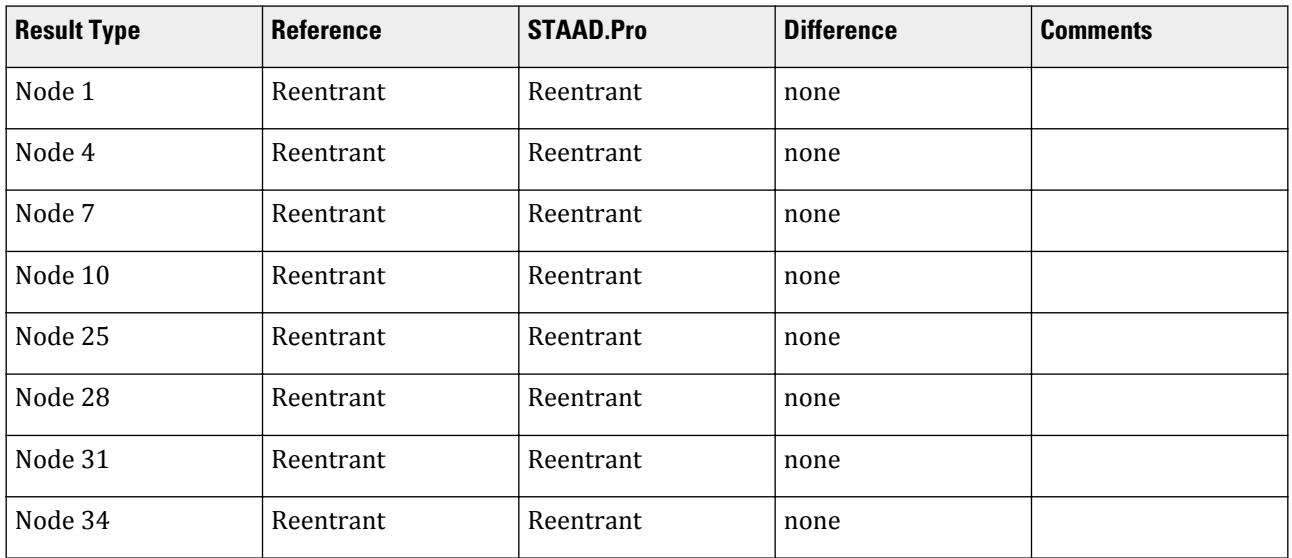

#### STAAD.Pro Input File

The file C:\Users\Public\Public Documents\STAAD.Pro CONNECT Edition\Samples\ Verification Models\06 Loading\IBC\IBC 2018 Geometric Irregularity.STD is typically installed with the program.

STAAD SPACE START JOB INFORMATION ENGINEER DATE 07-Mar-19 END JOB INFORMATION INPUT WIDTH 79 UNIT METER KN JOINT COORDINATES 1 3 0 0; 2 7 0 0; 3 7 0 4; 4 3 0 4; 5 3 0 -4; 6 -1 0 -4; 7 -1 0 0; 8 -5 0 0; 9 -5 0 4; 10 -1 0 4; 11 -1 0 8; 12 3 0 8; 13 3 -5 0; 14 7 -5 0; 15 7 -5 4; 16 3 -5 4; 17 3 -5 -4; 18 -1 -5 -4; 19 -1 -5 0; 20 -5 -5 0; 21 -5 -5 4; 22 -1 -5 4; 23 -1 -5 8; 24 3 -5 8; 25 3 5 0; 26 7 5 0; 27 7 5 4; 28 3 5 4; 29 3 5 -4; 30 -1 5 -4; 31 -1 5 0; 32 -5 5 0; 33 -5 5 4; 34 -1 5 4; 35 -1 5 8; 36 3 5 8; MEMBER INCIDENCES 1 1 2; 2 2 3; 3 3 4; 4 1 5; 5 5 6; 6 6 7; 7 7 8; 8 8 9; 9 9 10; 10 10 11; 11 11 12; 12 12 4; 13 1 13; 14 2 14; 15 3 15; 16 4 16; 17 5 17; 18 6 18; 19 7 19; 20 8 20; 21 9 21; 22 10 22; 23 11 23; 24 12 24; 25 1 25; 26 2 26; 27 3 27; 28 4 28; 29 5 29; 30 6 30; 31 7 31; 32 8 32; 33 9 33; 34 10 34; 35 11 35; 36 12 36; 37 25 26; 38 26 27; 39 27 28; 40 25 29; 41 29 30; 42 30 31; 43 31 32; 44 32 33; 45 33 34; 46 34 35; 47 35 36; 48 36 28; DEFINE MATERIAL START ISOTROPIC CONCRETE E 2.17185e+07 POISSON 0.17 DENSITY 23.5616 ALPHA 1e-05

DAMP 0.05 TYPE CONCRETE STRENGTH FCU 27579 END DEFINE MATERIAL MEMBER PROPERTY AMERICAN 1 TO 48 PRIS YD 0.5 ZD 0.5 CONSTANTS MATERIAL CONCRETE ALL SUPPORTS 13 TO 24 FIXED MEMBER CRACKED 13 TO 36 REDUCTION RIY 0.7 RIZ 0.7 1 TO 12 37 TO 48 REDUCTION RIY 0.35 RIZ 0.35 DEFINE REFERENCE LOADS LOAD R1 LOADTYPE Mass TITLE REF LOAD CASE 1 SELFWEIGHT X 1 SELFWEIGHT Y 1 SELFWEIGHT Z 1 END DEFINE REFERENCE LOADS FLOOR DIAPHRAGM DIA 1 TYPE RIG HEI 0 DIA 2 TYPE RIG HEI 5 \*CHECK IRREGULARITIES CODE IS1893 2016 CHECK IRREGULARITIES CODE ASCE7 DEFINE IBC 2018 ZIP 92887 I 1 RX 3 RZ 4 SCLASS 1 TL 8 LOAD 1 LOADTYPE None TITLE STATIC\_X IBC LOAD X 1 LOAD 2 LOADTYPE None TITLE STATIC\_Z IBC LOAD Z 1 PERFORM ANALYSIS PRINT LOAD DATA PRINT ANALYSIS RESULTS FINISH

## STAAD.Pro Output

 -IRREGULARITY CHECKS STAAD.PRO IRREGULARITIES CHECK - ( ASCE7-2016 ) v1.0 \*\*\*\*\*\*\*\*\*\*\*\*\*\*\*\*\*\*\*\*\*\*\*\*\*\*\*\*\*\*\*\*\*\*\*\*\*\*\*\*\*\*\*\*\*\*\*\*\*\*\*\*\*\*\*\*\* --TORSION IRREGULARITY CHECKS Torsion Irregularity Check Ref: Fig. C12.3-1 T1- Ratio Limit(s): 1.20, 1.40 ------------------------------------------------ Dia. Extreme Points of Dia in X Extreme Points of Dia in Z Node Disp. Node Disp. Node Disp. Node Disp. (mm) (mm) (mm) (mm) ------------------------------------------------------------------------ 1 12 0.07676 6 0.07676 2 0.07676 8 0.07676 2 36 0.26545 30 0.26545 26 0.26545 32 0.26545 Diaphragm D X-max/avg D Z-max/avg Status -------------------------------------- 1 1.0000 1.0000 OK 2 1.0000 1.0000 OK --GEOMETRY IRREGULARITY CHECKS Re-Entrant Corner Check. (Ref: Fig. C12.3-1 T2- Ratio Limit: 0.15 ) ------------------------------------------

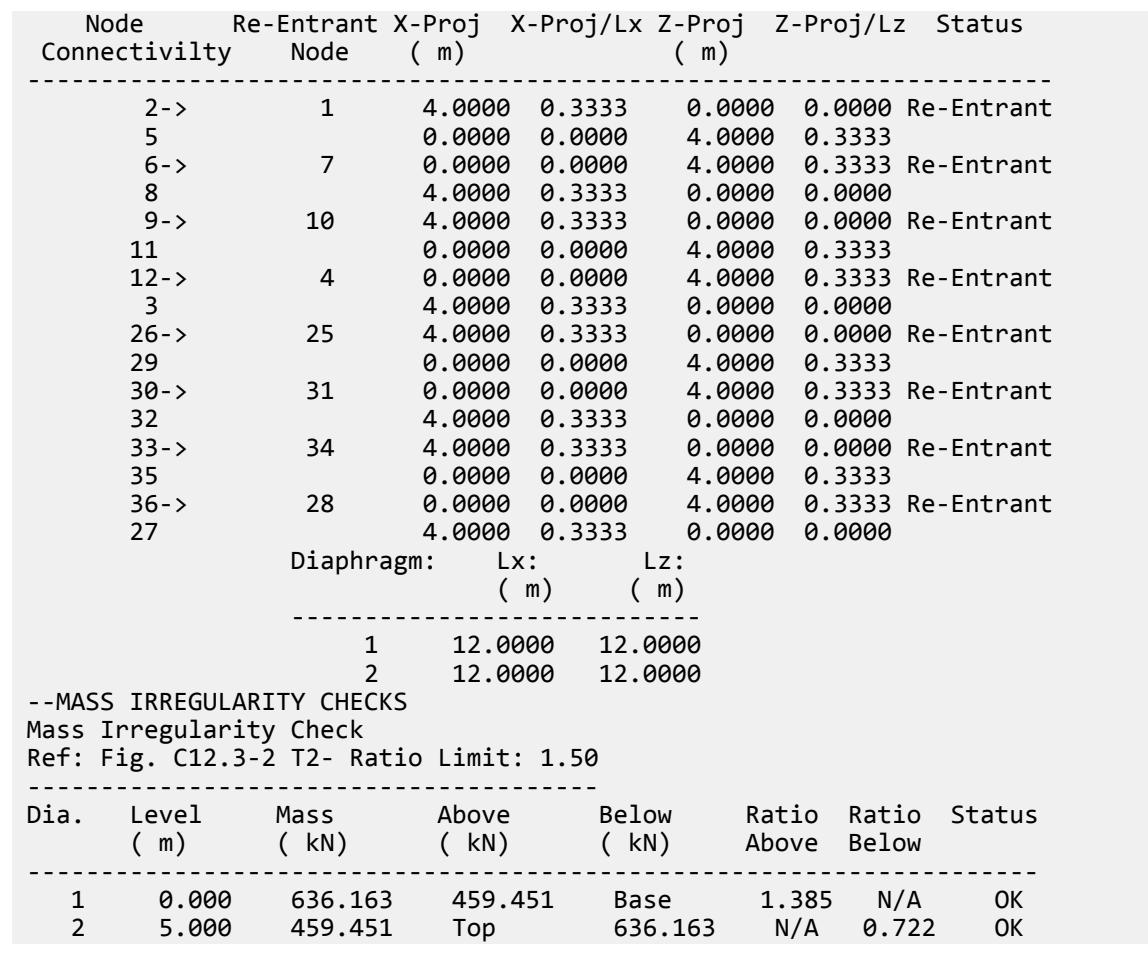

## V. ASCE 7 Mass Irregularity

Verify mass irregularity check in accordance to the ASCE 7-16 specifications.

## Details

A three story structure is modelled with floor diaphragms defined at the story levels.

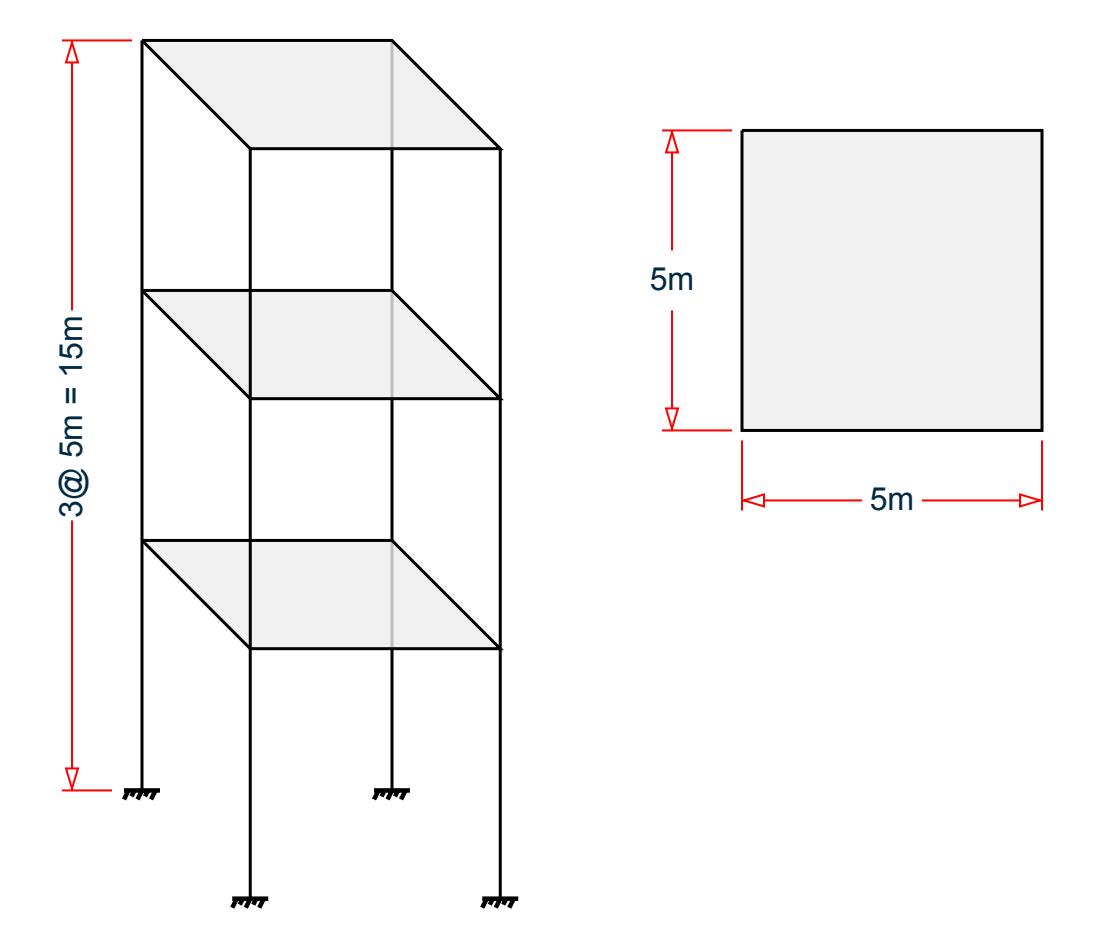

*Figure 432: Isometric and Plan View of Structure*

Seismic parameters:

Zip code = 92887 Importance factor, I = 1.0 Response reduction factor in X, Rx = 3 Response reduction factor in Z, Rz = 4 Site class A Long period, TL = 8 sec

## Verification

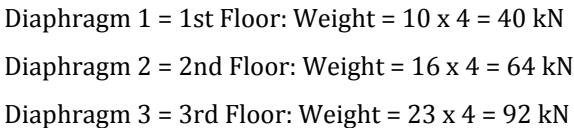

V.Loading

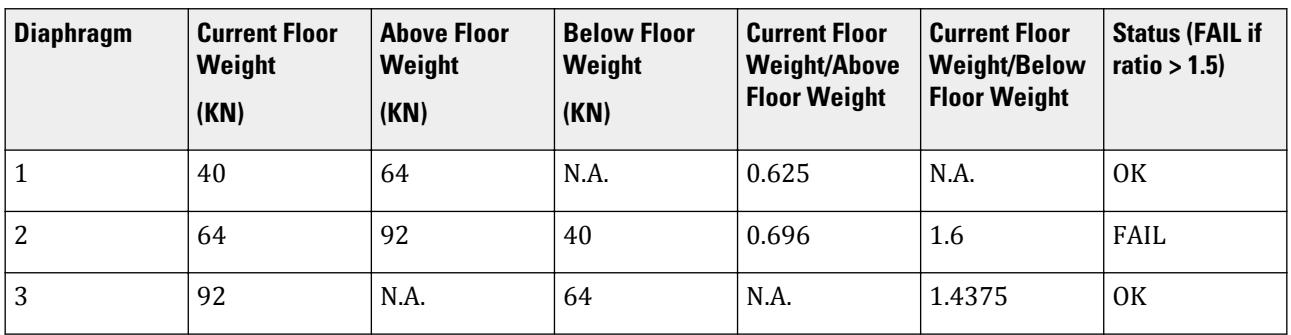

#### **Results**

#### **Table 455: Comparison of results**

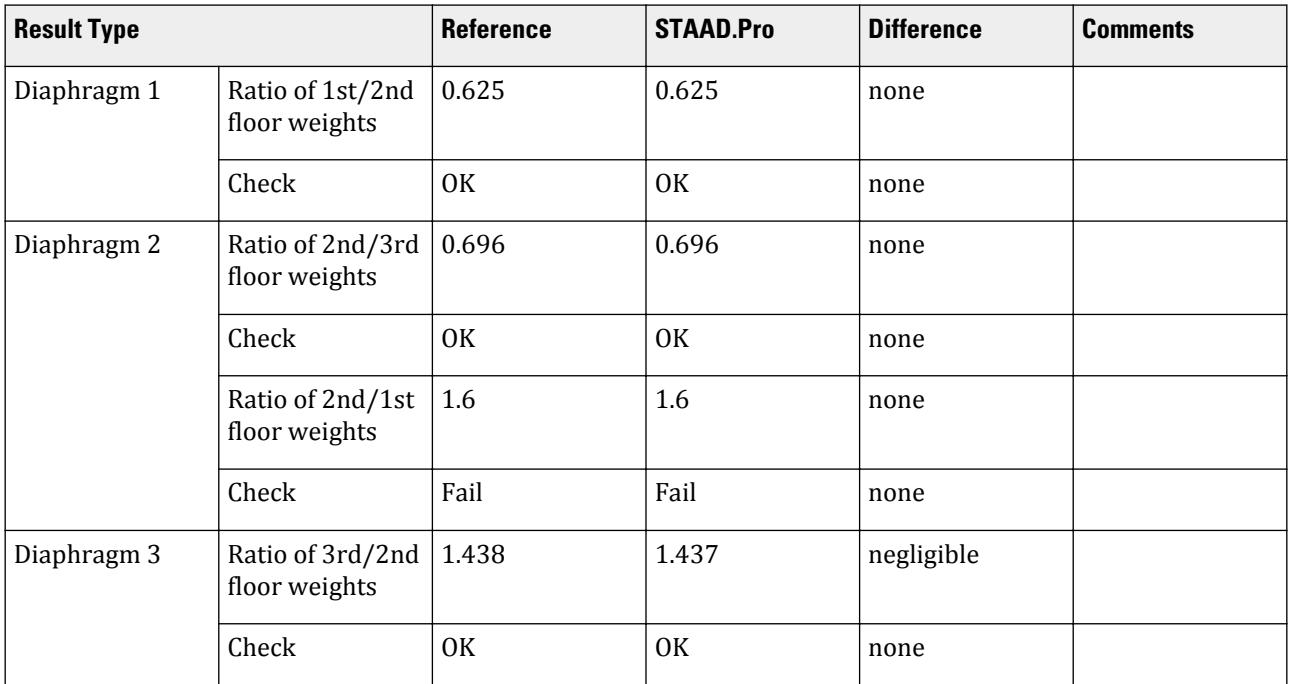

## STAAD.Pro Input File

The file C:\Users\Public\Public Documents\STAAD.Pro CONNECT Edition\Samples\ Verification Models\06 Loading\IBC\IBC 2018 Mass Irregularity.STD is typically installed with the program.

STAAD SPACE START JOB INFORMATION ENGINEER DATE 03-Mar-19 END JOB INFORMATION INPUT WIDTH 79 UNIT METER KN JOINT COORDINATES 1 0 0 0; 2 0 5 0; 3 5 5 0; 4 5 0 0; 5 0 0 5; 6 0 5 5; 7 5 5 5; 8 5 0 5; 9 0 10 0; 10 5 10 0; 11 0 10 5; 12 5 10 5; 13 0 15 0; 14 5 15 0; 15 0 15 5;  $16\;\;5\;\;15\;\;5$ ;

MEMBER INCIDENCES 1 1 2; 2 2 3; 3 3 4; 4 2 6; 5 3 7; 6 5 6; 7 6 7; 8 7 8; 9 2 9; 10 3 10; 11 6 11; 12 7 12; 13 9 10; 14 9 11; 15 10 12; 16 11 12; 17 9 13; 18 10 14; 19 11 15; 20 12 16; 21 13 14; 22 13 15; 23 14 16; 24 15 16; DEFINE MATERIAL START ISOTROPIC CONCRETE E 2.17185e+07 POISSON 0.17 DENSITY 23.5616 ALPHA 1e-05 DAMP 0.05 TYPE CONCRETE STRENGTH FCU 27579 END DEFINE MATERIAL MEMBER PROPERTY AMERICAN 1 TO 24 PRIS YD 0.5 ZD 0.5 CONSTANTS MATERIAL CONCRETE ALL **SUPPORTS** 1 4 5 8 FIXED MEMBER CRACKED 1 3 6 8 TO 12 17 TO 20 REDUCTION RIY 0.7 RIZ 0.7 2 4 5 7 13 TO 16 21 TO 24 REDUCTION RIY 0.35 RIZ 0.35 DEFINE REFERENCE LOADS LOAD R1 LOADTYPE Mass TITLE REF LOAD CASE 1 JOINT LOAD 2 3 6 7 FY -10 9 TO 12 FY -16 13 TO 16 FY -23 END DEFINE REFERENCE LOADS FLOOR DIAPHRAGM DIA 1 TYPE RIG HEI 5 DIA 2 TYPE RIG HEI 10 DIA 3 TYPE RIG HEI 15 \*CHECK IRREGULARITIES CODE IS1893 2016 CHECK IRREGULARITIES CODE ASCE7 DEFINE IBC 2018 ZIP 92887 I 1 RX 3 RZ 4 SCLASS 1 TL 8 LOAD 1 LOADTYPE None TITLE STATIC\_X IBC LOAD X 1 LOAD 2 LOADTYPE None TITLE STATIC\_Z IBC LOAD Z 1 PERFORM ANALYSIS PRINT LOAD DATA PRINT ANALYSIS RESULTS FINISH

#### STAAD.Pro Output

 -IRREGULARITY CHECKS STAAD.PRO IRREGULARITIES CHECK - ( ASCE7-2016 ) v1.0 \*\*\*\*\*\*\*\*\*\*\*\*\*\*\*\*\*\*\*\*\*\*\*\*\*\*\*\*\*\*\*\*\*\*\*\*\*\*\*\*\*\*\*\*\*\*\*\*\*\*\*\*\*\*\*\*\* --TORSION IRREGULARITY CHECKS Torsion Irregularity Check Ref: Fig. C12.3-1 T1- Ratio Limit(s): 1.20, 1.40 ------------------------------------------------ Dia. Extreme Points of Dia in X Extreme Points of Dia in Z Node Disp. Node Disp. Node Disp. Node Disp.

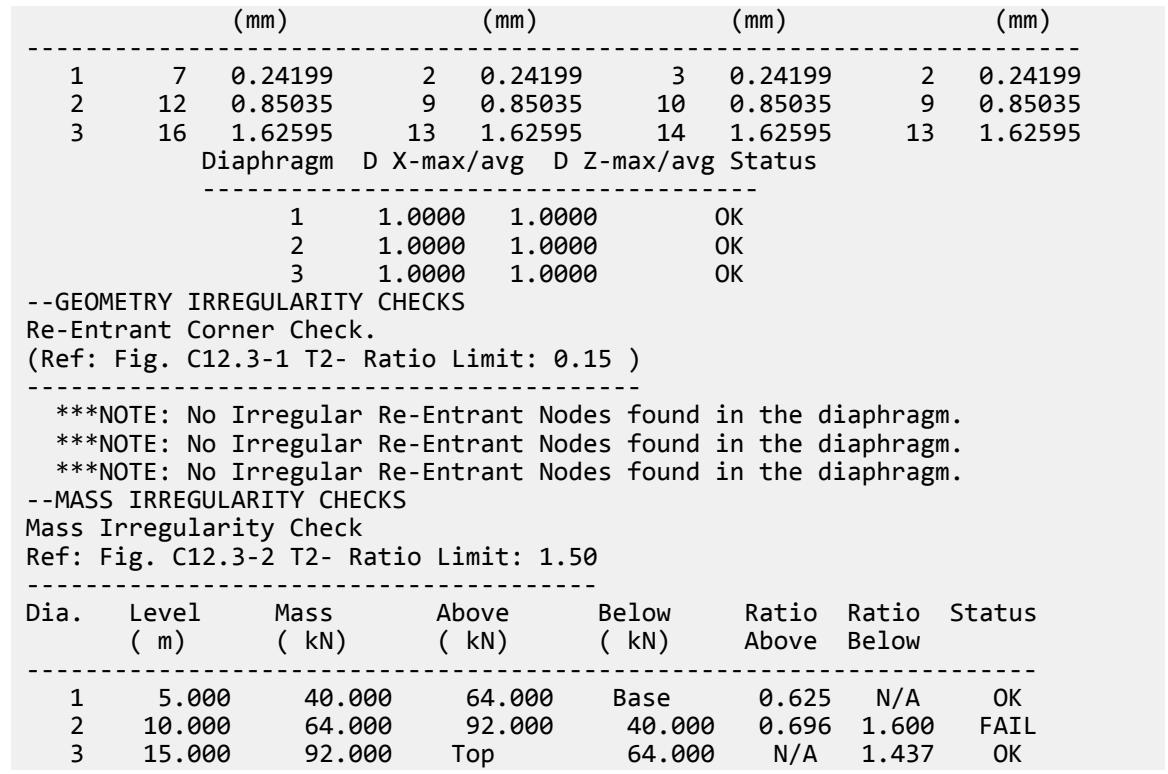

## V.ASCE 7 Torsion Irregularity

Verify the torsional irregularity check per the ASCE 7-16 specifications.

#### **Details**

A three story building is modelled with floor diaphragms defined at each floor level.

A 1 kip (4.4482 kN) load is applied to each diaphragm in both the global X and Z directions. In STAAD.Pro, this is modelled using an analytical node in each diaphragm. This is used to obtain the displacements in the nodes of the diaphragm.

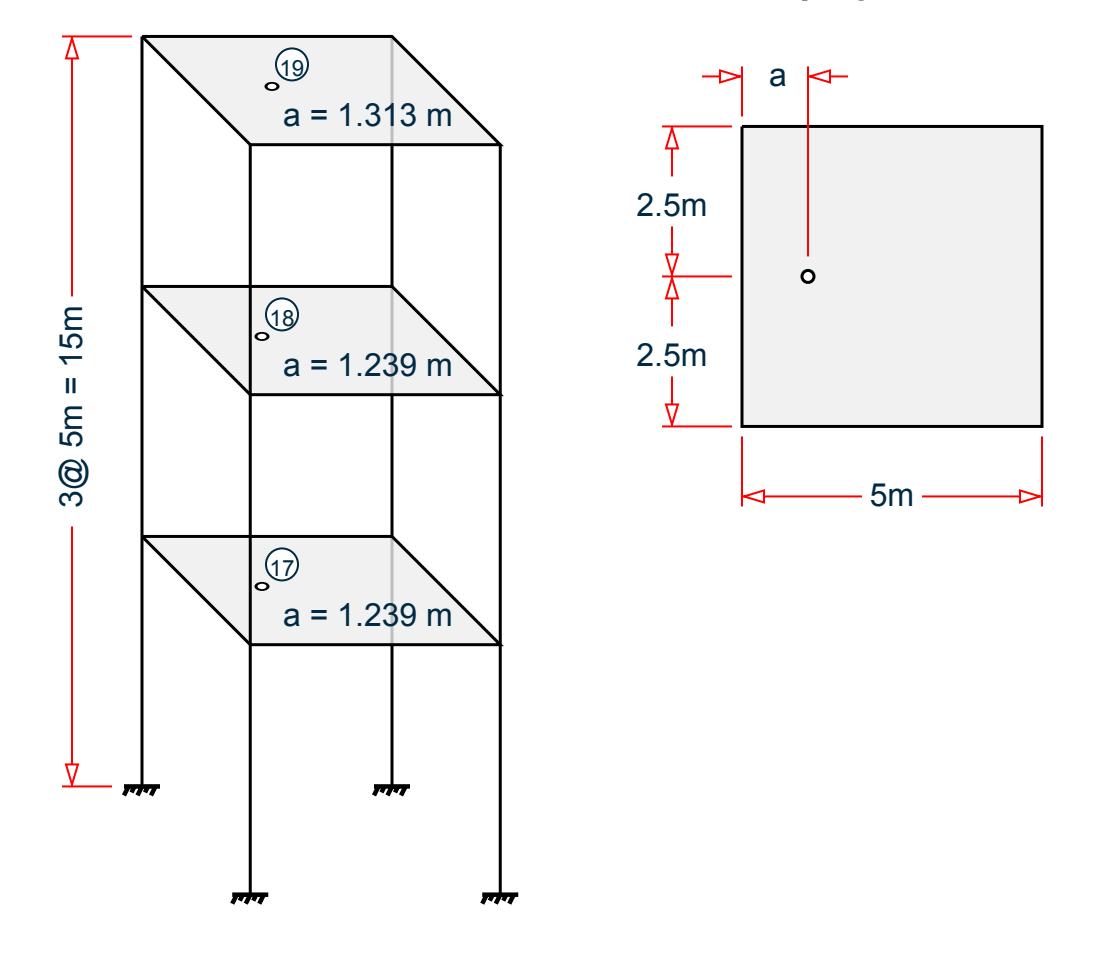

Nodes 17, 18, and 19 are the control nodes in each diaphragm.

## Validation

The displacements induced because of the applied loads on the control nodes for the nodes situated on the extremities of each diaphragm is taken from the STAAD.Pro output for each lateral direction.

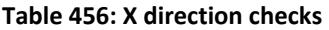

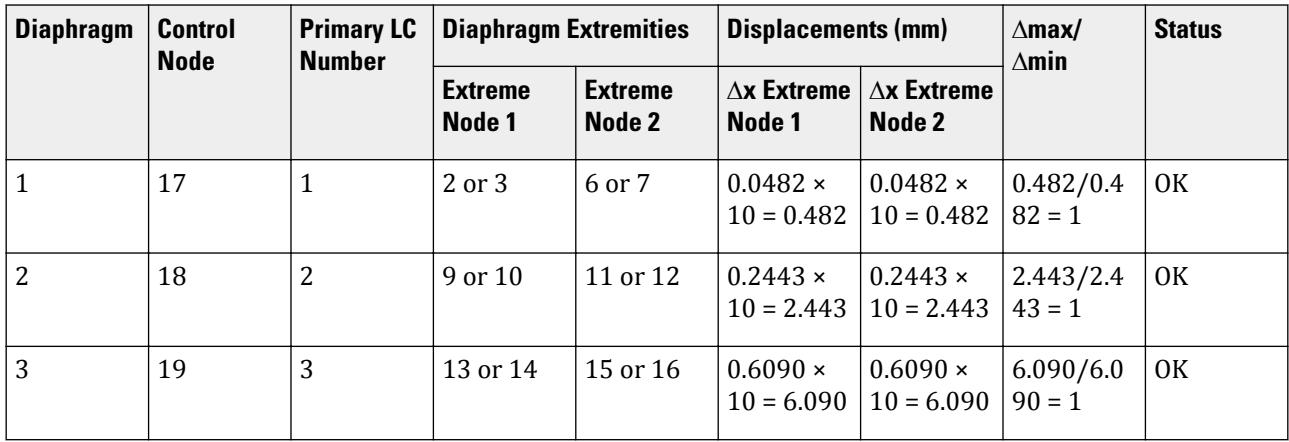

#### **Table 457: Z direction checks**

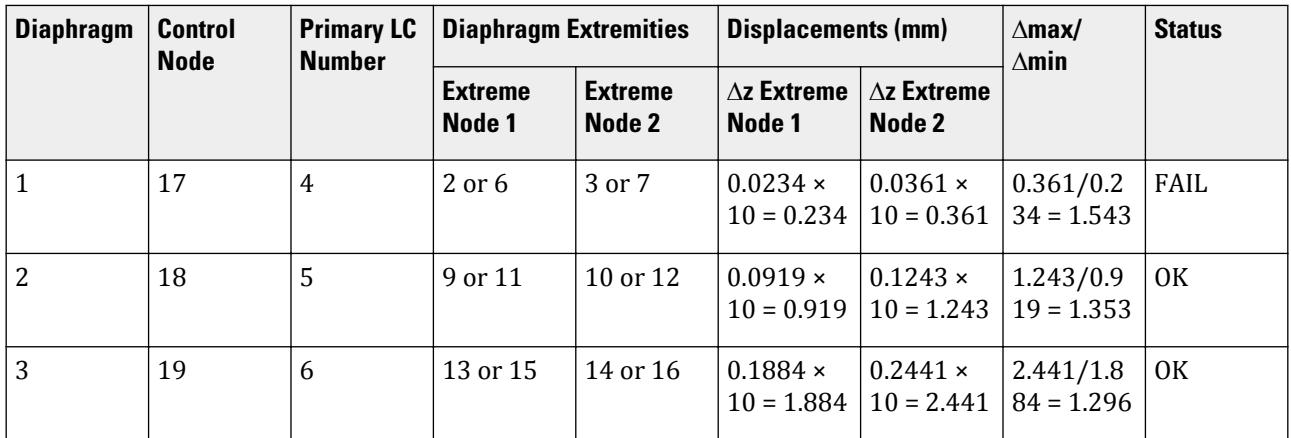

#### **Results**

#### **Table 458: Comparison of results**

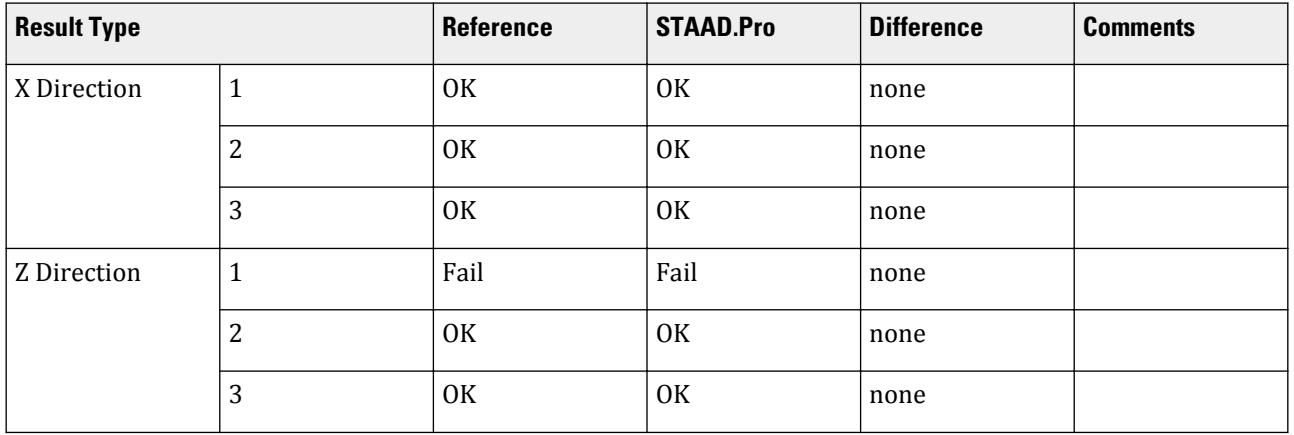

#### STAAD.Pro Input File

The file C:\Users\Public\Public Documents\STAAD.Pro CONNECT Edition\Samples\ Verification Models\06 Loading\IBC\IBC 2018 Torsion Irregularity.STD is typically installed with the program.

STAAD SPACE START JOB INFORMATION ENGINEER DATE 05-Mar-19 END JOB INFORMATION INPUT WIDTH 79 UNIT METER KN JOINT COORDINATES 1 0 0 0; 2 0 5 0; 3 5 5 0; 4 5 0 0; 5 0 0 5; 6 0 5 5; 7 5 5 5; 8 5 0 5; 9 0 10 0; 10 5 10 0; 11 0 10 5; 12 5 10 5; 13 0 15 0; 14 5 15 0; 15 0 15 5; 16 5 15 5; 17 1.239 5 2.5; 18 1.239 10 2.5; 19 1.313 15 2.5 MEMBER INCIDENCES 1 1 2; 2 2 3; 3 3 4; 4 2 6; 5 3 7; 6 5 6; 7 6 7; 8 7 8; 9 2 9; 10 3 10; 11 6 11; 12 7 12; 13 9 10; 14 9 11; 15 10 12; 16 11 12; 17 9 13; 18 10 14;

19 11 15; 20 12 16; 21 13 14; 22 13 15; 23 14 16; 24 15 16; DEFINE MATERIAL START ISOTROPIC CONCRETE E 2.17185e+07 POISSON 0.17 DENSITY 23.5616 ALPHA 1e-05 DAMP 0.05 TYPE CONCRETE STRENGTH FCU 27579 END DEFINE MATERIAL MEMBER PROPERTY AMERICAN 2 3 5 7 8 10 12 13 15 16 18 20 21 23 24 PRIS YD 0.35 ZD 0.25 MEMBER PROPERTY AMERICAN 1 4 6 9 11 14 17 19 22 PRIS YD 0.5 ZD 0.65 CONSTANTS MATERIAL CONCRETE ALL **SUPPORTS** 1 4 5 8 FIXED MEMBER CRACKED 1 3 6 8 TO 12 17 TO 20 REDUCTION RIY 0.7 RIZ 0.7 2 4 5 7 13 TO 16 21 TO 24 REDUCTION RIY 0.35 RIZ 0.35 DEFINE REFERENCE LOADS LOAD R1 LOADTYPE Mass TITLE REF LOAD CASE 1 SELFWEIGHT X 1 SELFWEIGHT Y 1 SELFWEIGHT Z 1 END DEFINE REFERENCE LOADS FLOOR DIAPHRAGM DIA 1 TYPE RIG HEI 5 DIA 2 TYPE RIG HEI 10 DIA 3 TYPE RIG HEI 15 \*CHECK IRREGULARITIES CODE IS1893 2016 CHECK IRREGULARITIES CODE ASCE7 DEFINE IBC 2018 ZIP 92887 I 1 RX 3 RZ 4 SCLASS 1 TL 8 LOAD 1 LOADTYPE None TITLE Diaphragm 1 Unit Load FX JOINT LOAD 17 FX 4.4482 LOAD 2 LOADTYPE None TITLE Diaphragm 2 Unit Load FX JOINT LOAD 18 FX 4.4482 LOAD 3 LOADTYPE None TITLE Diaphragm 3 Unit Load FX JOINT LOAD 19 FX 4.4482 LOAD 4 LOADTYPE None TITLE Diaphragm 1 Unit Load FZ JOINT LOAD 17 FZ 4.4482 LOAD 5 LOADTYPE None TITLE Diaphragm 2 Unit Load FZ JOINT LOAD 18 FZ 4.4482 LOAD 6 LOADTYPE None TITLE Diaphragm 3 Unit Load FZ JOINT LOAD 19 FZ 4.4482 PERFORM ANALYSIS PRINT ANALYSIS RESULTS

PRINT DIA CR FINISH

STAAD.Pro Output STAAD.PRO IRREGULARITIES CHECK - ( ASCE7-2016 ) v1.0 \*\*\*\*\*\*\*\*\*\*\*\*\*\*\*\*\*\*\*\*\*\*\*\*\*\*\*\*\*\*\*\*\*\*\*\*\*\*\*\*\*\*\*\*\*\*\*\*\*\*\*\*\*\*\*\*\* --TORSION IRREGULARITY CHECKS Torsion Irregularity Check Ref: Fig. C12.3-1 T1- Ratio Limit(s): 1.20, 1.40 ------------------------------------------------ Dia. Extreme Points of Dia in X Extreme Points of Dia in Z Node Disp. Node Disp. Node Disp. Node Disp. (mm) (mm) (mm) (mm) ------------------------------------------------------------------------ 1 7 0.48231 2 0.48231 3 0.36107 2 0.23351 2 12 2.44302 9 2.44302 10 1.24284 9 0.91874 3 16 6.08970 13 6.08970 14 2.44124 13 1.88424 Diaphragm D X-max/avg D Z-max/avg Status -------------------------------------- 1 1.0000 1.2145 FAIL 2 1.0000 1.1499 OK 3 1.0000 1.1288 OK --GEOMETRY IRREGULARITY CHECKS Re-Entrant Corner Check. (Ref: Fig. C12.3-1 T2- Ratio Limit: 0.15 ) ------------------------------------------ \*\*\*NOTE: No Irregular Re-Entrant Nodes found in the diaphragm. \*\*\*NOTE: No Irregular Re-Entrant Nodes found in the diaphragm. \*\*\*NOTE: No Irregular Re-Entrant Nodes found in the diaphragm. --MASS IRREGULARITY CHECKS Mass Irregularity Check Ref: Fig. C12.3-2 T2- Ratio Limit: 1.50 --------------------------------------- Dia. Level Mass Above Below Ratio Ratio Status ( m) ( kN) ( kN) ( kN) Above Below --------------------------------------------------------------------- 1 5.000 166.404 166.404 Base 1.000 N/A OK 2 10.000 166.404 117.808 166.404 1.412 1.000 OK 3 15.000 117.808 Top 166.404 N/A 0.708 OK

## V.IBC 2018 Static Seismic T 1.2

Verify the program-calculated base shear and its distribution along the height of a three-story frame by using the equivalent lateral force method per IBC 2018. Also, verify the torsional moments to which the floors are subjected to, considering inherent as well as accidental torsion.

### **Details**

A three-story structure is subject to a seismic load from the +X direction.

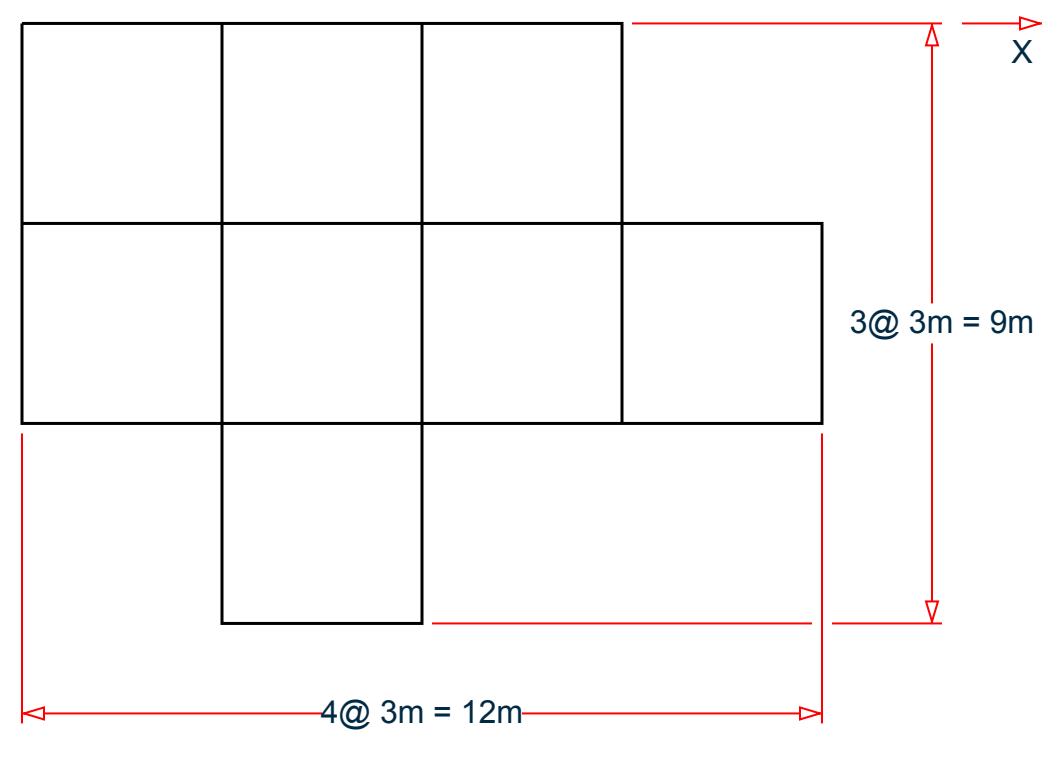

*Figure 433: Plan View*

#### **Assumptions**

- **i.** Mapped MCER spectral response acceleration parameter at short period,  $S_s = 2.02$
- **ii.** Mapped MCER spectral response acceleration parameter at a period of 1 s,  $S_1 = 0.795$
- **iii.** Risk Category I (Hence, From Table 1.5-2, Importance Factor  $I = 1$ )
- **iv.** Site Class D (SCLASS 4)
- **v.** Response Modification Factor (RX & RZ) = 3
- vi. Long-period Transition Time (TL)=12 s
- **vii.** Seismic weight is composed of UDLs (magnitude -5 kN/m, direction GY) (defined in Reference Load Definition), incident on the beams
- **viii.** Time Period of the Structure in both directions (PX & PZ) = 1.2 s
- **ix.** Time period coefficients, CTX = CTZ = 0.28
- **x.** Exponents in time period equation:  $XX = XZ = 1$
- **xi.** The effect of shear deformation is neglected

#### Validation

#### Calculation of Base Shear

Based on  $S_s$  and  $S_1$ ,  $F_a = I$  (per table 11.4-1) and  $F_v = I$ . 7 (per table 11.4-2).

Hence:

$$
S_{MS} = F_a \times S_s = 1 \times 2.02 = 2.02
$$
  
\n $S_{DS} = 2/3 \times S_{MS} = 1.347$   
\nEq. 11.4-1  
\nEq. 11.4-3

$$
S_{M1} = F_v \times S_1 = 1.7 \times 0.795 = 1.382
$$
 Eq. 11.4-3

$$
S_{D1} = 2/3 \times S_{M1} = 0.901
$$
 Eq. 11.4-4

$$
(C_s)_{\text{initial}} = \frac{S_{DS}}{R/I} = 0.4489
$$
 Eq. 12.8-2

The natural period of the structure,  $T_N = 1.2$  s (TX 1.2, provides as user input).

#### Height of the structure, *h = 9 m*.

So the approximate time period,  $T_a = C_t \times h^x = 0.28(9m)^{1.0} = 2.52$  s

From Table 12.8-1,  $C_u = 1.4$  (for  $S_{D1} > 0.4$ ).

$$
C_u \times T_a = 3.528 \text{ s}
$$

The time period used,  $T_R$ , is the lesser of  $T_N$  and  $C_u \times T_a$ , which is 1.2 s (<  $T_L = 12$  s).

$$
(C_s)_{\text{max}} = \frac{S_{D1}}{T \times (R/I)} = 0.25028
$$
 Eq. 12.8-3

$$
(CS)min1 = 0.044 \times SDS \times I = 0.059
$$
 Eq. 12.8-5

Since  $S_I$  = 0.795 > 0.6g, equation 12.8-6 also needs to be considered for calculating the lower limit of  $C_s$  :

$$
(C_s)_{\text{min2}} = \frac{0.5 \times S_1}{R/I} = 0.1325
$$
 Eq. 12.8-6

Therefore,  $(C_s)_{min} = 0.1325 < C_s$ .

$$
C_s = 1.5 \times 0.2503 = 0.3754
$$

The seismic weight, *W* is taken as the total seismic weight of the beams: *= 5 × 3 × 69 = 1,035 kN*

So the total base shear,  $V = C_S \times W = 0.3754 \times 1.035 = 388.56 kN$ 

Vertical Distribution of Lateral Forces

Since, time period of the structure *T = 1.2 s > 0.5 s* and *T < 2.5 s*, as per clause 12.8.3, value of k needs to be linearly interpolated.

 $k = 1.35$ 

Hence, from equation 12.8-11 and equation 12.8-12, we can find the lateral forces in different story levels, as follows:

#### **Table 459: Vertical force distribution**

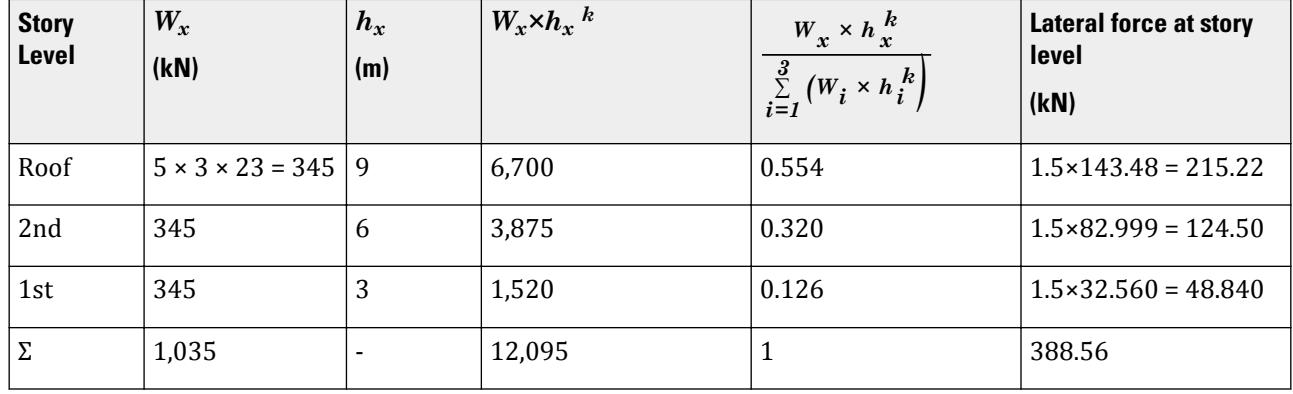

Consideration of Inherent Torsion (Clause 12.8.4.1) Floor Level – Roof (9 m) From output file, CRZ = 3. 831 m and CMZ = 3.848 m Hence, static eccentricity esi = CMZ - CRZ = 0.017 m Floor Level – 2nd (6 m) From output file , CRZ = 3.858 m and CMZ = 3.848 m Hence, static eccentricity esi = CMZ - CRZ = -0.01 m Floor Level – 1st (3 m) From output file , CRZ = 3.902 m and CMZ = 3.848 m Hence, static eccentricity esi = CMZ - CRZ = -0.054 m Consideration of Accidental Torsion (Clause 12.8.4.2) At all floor levels:

where

 $0.05 \times L_{z} = 0.05 \times 9m = 0.45 m$ 

 $L_z$  = the dimension of the structure along the global Z axis Hence, total eccentricity to inherent and accidental torsion at roof level  $e_r = (0.45 + 0.017) = 0.467$   $m$ Total eccentricity to inherent and accidental torsion at 2nd floor level *e2 = (0.45 - 0.01) = 0.44 m* Total eccentricity to inherent and accidental torsion at 1st floor level *e1 = (0.45 - 0.054) = 0.396 m* Total torsional moment at roof level =  $F_{\text{roof}} \times e_r = 215.20 \times 0.467 = 100.51 \text{ kN}$   $m$ Total Torsional moment at 2nd floor level =  $F_{2nd}$  × e<sub>2</sub> = 124.50 × 0.440 = 54.779 kN·m Total torsional moment at 1st floor level =  $F_{1st}$  ×  $e_1$  = 48.84 × 0.396 = 12.893 kN·m

### **Results**

#### **Table 460: Comparison of results**

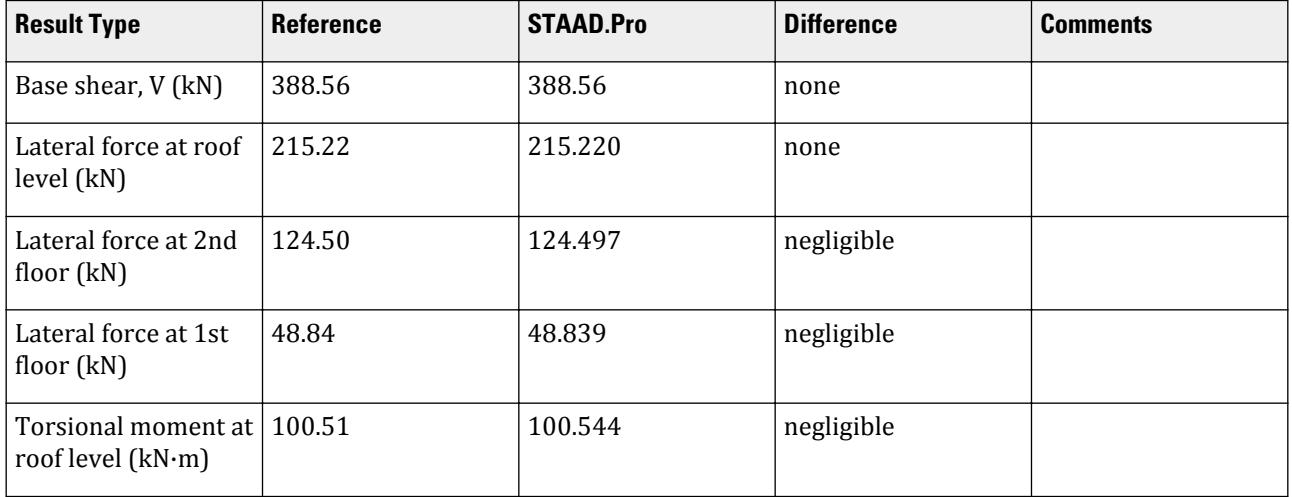

V.Loading

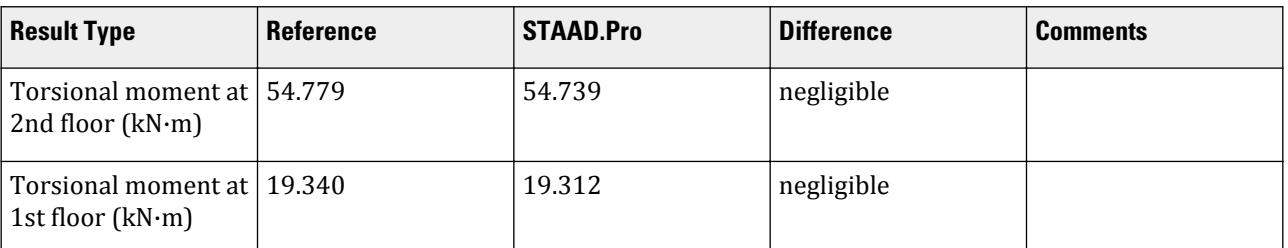

#### STAAD.Pro Input File

128 45 70; 129 46 71; 132 58 70; 133 59 71; 134 70 71; 135 2 73; 136 6 75; 137 10 77; 139 33 80; 140 35 81; 141 37 82; 143 49 84; 144 51 85; 145 53 86; 147 72 73; 148 73 75; 149 74 75; 150 75 77; 151 76 77; 154 73 80; 155 75 81; 156 77 82; 158 80 81; 159 81 82; 161 80 84; 162 81 85; 163 82 86; 165 84 85; 166 85 86; DEFINE MATERIAL START ISOTROPIC CONCRETE E 2.17185e+07 POISSON 0.17 DENSITY 23.5616 ALPHA 1e-05 DAMP 0.05 TYPE CONCRETE STRENGTH FCU 27579 END DEFINE MATERIAL MEMBER PROPERTY AMERICAN 1 TO 21 23 TO 27 30 TO 34 40 TO 50 52 53 56 TO 68 70 71 73 TO 75 79 TO 89 - 95 TO 107 109 110 128 129 132 TO 137 139 TO 141 143 TO 145 147 TO 151 154 - 155 TO 156 158 159 161 TO 163 165 166 PRIS YD 0.4 ZD 0.4 **CONSTANTS** MATERIAL CONCRETE ALL SUPPORTS 1 4 5 8 9 12 13 16 18 20 22 26 28 72 74 76 FIXED DEFINE REFERENCE LOADS LOAD R1 LOADTYPE Mass TITLE REF LOAD CASE 1 MEMBER LOAD 2 4 5 7 9 10 12 14 15 17 19 TO 21 24 26 30 31 33 56 TO 68 70 71 73 TO 75 95 - 96 TO 107 109 110 132 TO 137 139 TO 141 143 TO 145 148 150 158 159 165 - 166 UNI GY -5 END DEFINE REFERENCE LOADS FLOOR DIAPHRAGM DIA 1 TYPE RIG HEI 3 DIA 2 TYPE RIG HEI 6 DIA 3 TYPE RIG HEI 9 DEFINE IBC 2018 SS 2.02 S1 0.795 I 1 RX 3 RZ 3 SCLASS 4 CTX 0.28 CTZ 0.28 PX 1.2 PZ 1.2 TL - 12 XX 1 XZ 1 LOAD 1 LOADTYPE Seismic TITLE SL +X IBC LOAD X 1 DEC 2 ACC 0.05 PERFORM ANALYSIS PRINT LOAD DATA PRINT DIA CR FINISH

#### STAAD.Pro Output

```
*****************************************************************************
 * EQUIV. SEISMIC LOADS AS PER IBC 
2018 *
   * PARAMETERS CONSIDERED FOR SUBSEQUENT LOAD 
GENERATION *
  * SS = 2.020 S1 = 0.795 FA = 1.000 FV = 
1.700
 * SDS = 1.347 SD1 = 
0.901 *
*****************************************************************************
```

```
 73. LOAD 1 LOADTYPE SEISMIC TITLE SL +X
   74. IBC LOAD X 1 DEC 2 ACC 0.05
   75. PERFORM ANALYSIS PRINT LOAD DATA
         P R O B L E M S T A T I S T I C S
 -----------------------------------
NUMBER OF JOINTS 67 NUMBER OF MEMBERS 117
NUMBER OF PLATES 0 NUMBER OF SOLIDS 0
NUMBER OF SURFACES 0 NUMBER OF SUPPORTS 16
        Using 64-bit analysis engine.
        SOLVER USED IS THE IN-CORE ADVANCED MATH SOLVER
 TOTAL PRIMARY LOAD CASES = 1, TOTAL DEGREES OF FREEDOM = 162
 TOTAL LOAD COMBINATION CASES = 0 SO FAR.
     STAAD SPACE -- PAGE NO. 
4
   LOADING 1 LOADTYPE SEISMIC TITLE SL +X 
 -----------
   ************************************************************
  * IBC 2018 SEISMIC LOAD ALONG X :<br>* CT = 8.388 Cu = 1.488 Y = 1
  * CT = 0.280 \text{ Cu} = 1.400 \text{ x} = 1.0000<br>* TIME DERTODS
  * TIME PERIODS :<br>* Ta - 2.520
    Ta = 2.520 T = 1.200 Tuser = 1.200
   * TIME PERIOD USED (T) = 1.200 *
   * Cs LIMITS : LOWER = 0.133 UPPER = 0.375 *
* LOAD FACTOR = 1.000 * * DESIGN BASE SHEAR = 1.000 X 0.375 X 1035.00 *
* = 388.56 KN * ************************************************************
   ************************************************************************
   ***NOTE: SEISMIC LOAD IS ACTING AT CENTER OF MASS FOR RIGID DIAPHRAGM.
         TORSION FROM STATIC ECCENTRICITY (esi) IS INCLUDED IN ANALYSIS.
         DYNAMIC ECCENTRICITY APPLIED = DEC - 1
   LOAD NO.: 1 DIRECTION : X UNIT - METE
  STORY LEVEL DYN. ECC. (dec) ACC. ECC. (aec) DESIGN ECC.
 ----- ----- --------------- --------------- ---------------
 X Z X Z X Z
 dec + aec dec + aec
 1 3.00 -0.05 -0.05 0.60 0.45 0.00 0.40
 2 6.00 0.01 -0.01 0.60 0.45 0.00 0.44
 3 9.00 0.05 0.02 0.60 0.45 0.00 0.47
 ************************************************************************
 JOINT LATERAL TORSIONAL LOAD - 1
 LOAD (KN ) MOMENT (KN -METE) FACTOR - 1.000
 ----- ------- ---------
              -------<br>DEC + AEC
   STAAD SPACE \sim PAGE NO.
5
 2 FX 3.185 MY 1.260
 3 FX 3.185 MY 1.260
 6 FX 4.247 MY 1.679
 7 FX 4.247 MY 1.679
 10 FX 4.247 MY 1.679
 11 FX 4.247 MY 1.679
 14 FX 2.123 MY 0.840
 15 FX 2.123 MY 0.840
 17 FX 2.123 MY 0.840
 19 FX 4.247 MY 1.679
 21 FX 3.185 MY 1.260
 25 FX 2.123 MY 0.840
```
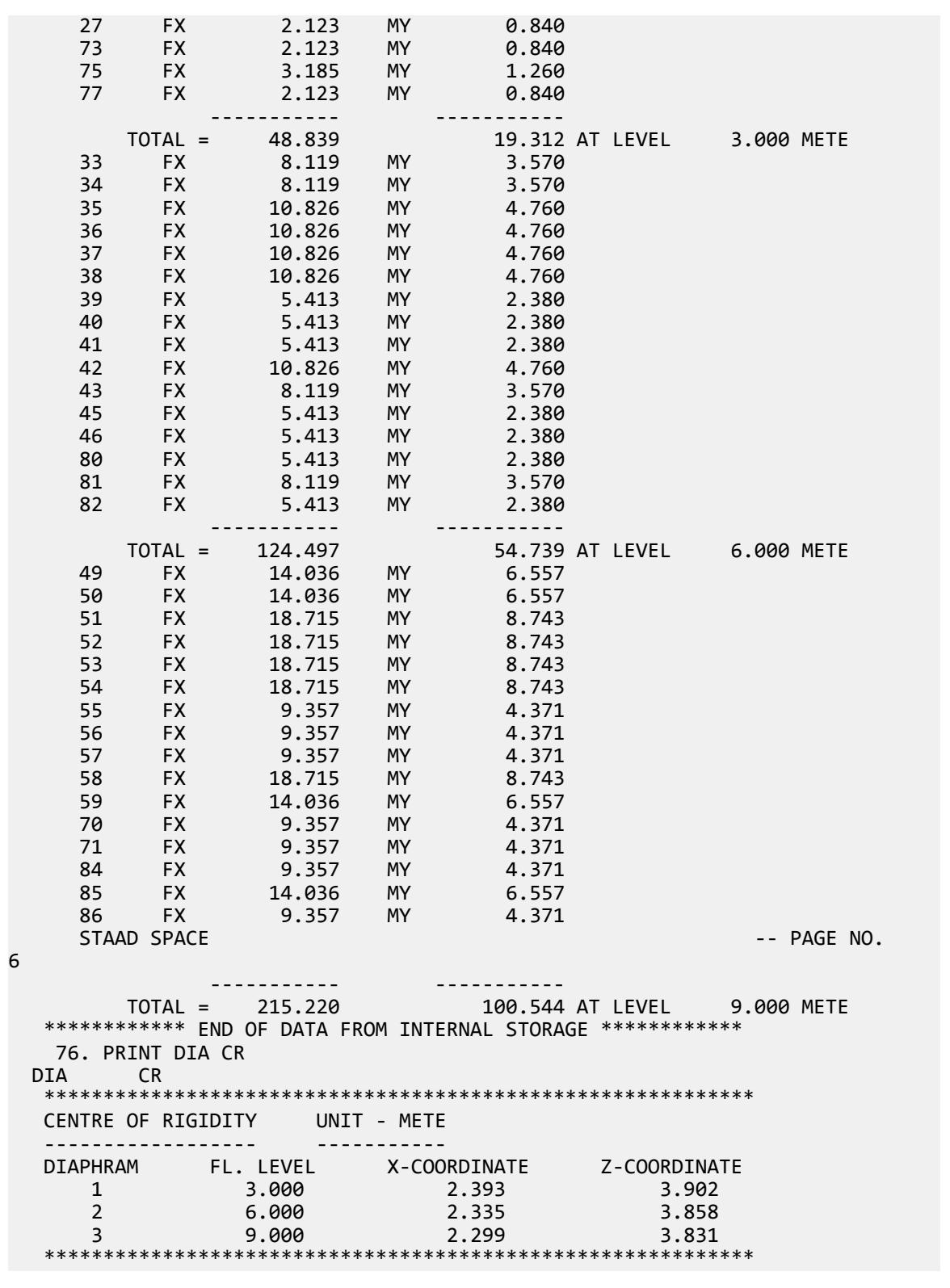

## V.IBC 2018 Static Seismic T Greater Than 2.5

Verify the program-calculated base shear and its distribution along the height of a 22-story frame by using equivalent lateral force method as per IBC 2018. Also, verify the torsional moments to which the floors are subjected to, considering inherent as well as accidental torsion.

### **Details**

A 22-story structure is subject to a seismic load from the +X direction (see following figure). Each story is 10' in height (total building height of 220'). The column bases are assumed fixed. The time period of the structure uses is its Rayleigh frequency.

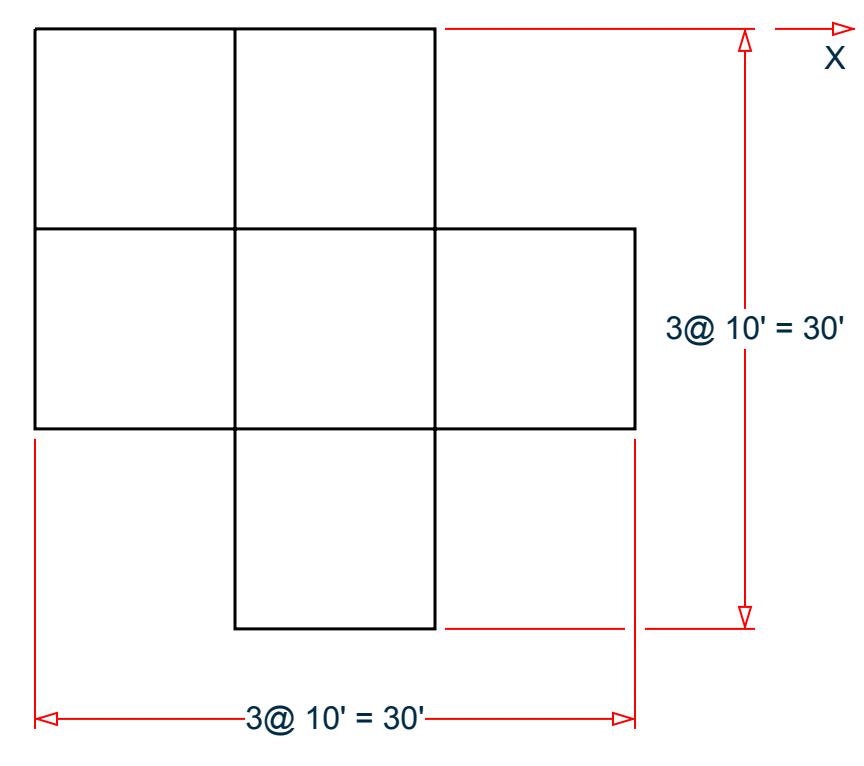

*Figure 436: Plan View*

#### Assumptions

- **i.** Mapped MCER spectral response acceleration parameter at short period,  $S_s = 1.5$
- **ii.** Mapped MCER spectral response acceleration parameter at a period of 1 s,  $S_1 = 0.5$
- **iii.** Risk Category I (Hence, From Table 1.5-2, Importance Factor I = 1)
- **iv.** Site Class D (SCLASS 4)
- **v.** Response Modification Factor (RX & RZ) = 3
- vi. Long-period Transition Time (TL)=12 s
- **vii.** Seismic weight is composed of UDLs (magnitude -22.481 kip/ft, direction GY) (defined in Reference Load Definition), incident on the beams
- **viii.** The effect of shear deformation is neglected

### Validation

Calculation of Base Shear

Based on  $S_s$  and  $S_1$ ,  $F_a = I$  (per table 11.4-1) and  $F_v = I.8$  (per table 11.4-2).

Hence:

$$
S_{MS} = F_a \times S_s = 1 \times 1.5 = 1.5
$$
 Eq. 11.4-1

$$
S_{DS} = 2/3 \times S_{MS} = 1.0
$$
 Eq. 11.4-3

$$
S_{M1} = F_v \times S_1 = 1.8 \times 0.5 = 0.9
$$
 Eq. 11.4-3

$$
S_{D1} = 2/3 \times S_{M1} = 0.60
$$
 Eq. 11.4-4

$$
(C_s)_{\text{initial}} = \frac{S_{DS}}{R/I} = 0.333
$$
 Eq. 12.8-2

The time period of the structure is taken as the Rayleigh frequency of the structure (taken from the output file), *TR = 18.12 s*.

Height of the structure, *h = 220 ft*.

For steel moment-resisting frames,  $C_t = 0.028$  and  $x = 0.8$  (per Table 12.8-2).

So the approximate time period,  $T_a = C_t \times h^x = 0.028(220 \text{ ft})^{0.8} = 2.0946 \text{ s}$ 

From Table 12.8-1,  $C_u = 1.4$  (for  $S_{D1} > 0.4$ ).

 $C_{u} \times T_{a} = 2.9324$  s

The time period used, *T*, is the lesser of  $T_R$  and  $C_u \times T_a$ , which is 2.9324 s (<  $T_L = 12$  s).

$$
(C_s)_{\text{max}} = \frac{S_{D1}}{T \times (R/I)} = 0.0682
$$
 Eq. 12.8-3

$$
(CS)min1 = 0.044 \times SDS \times I = 0.044
$$
 Eq. 12.8-5

Since  $S_I$  = 0.5 < 0.6g, equation 12.8-6 does *not* need to be considered for calculating the lower limit of  $C_s$  : Therefore, *C<sup>s</sup> = 1.5× 0.0682 = 0.1023* [*Clause 11.4.8, ii*].

The seismic weight, *W* is taken as the total seismic weight of the beams: *= 396 × 22.481 × 10 = 89,025 kip* So the total base shear,  $V = C_S \times W = 0.1023 \times 89,025 = 9,108$  kip

Vertical Distribution of Lateral Forces

Since, time period of the structure  $T > 2.5$  s, as per clause 12.8.3,  $k = 2$ .

Hence, from equation 12.8-11 and equation 12.8-12, we can find the lateral forces in different story levels, as follows:

#### **Table 461: Vertical force distribution**

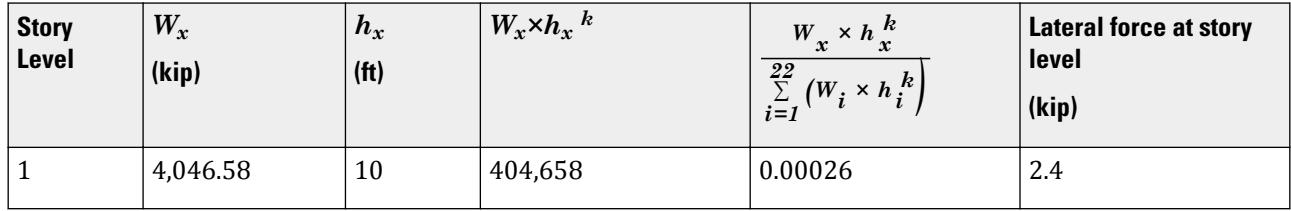
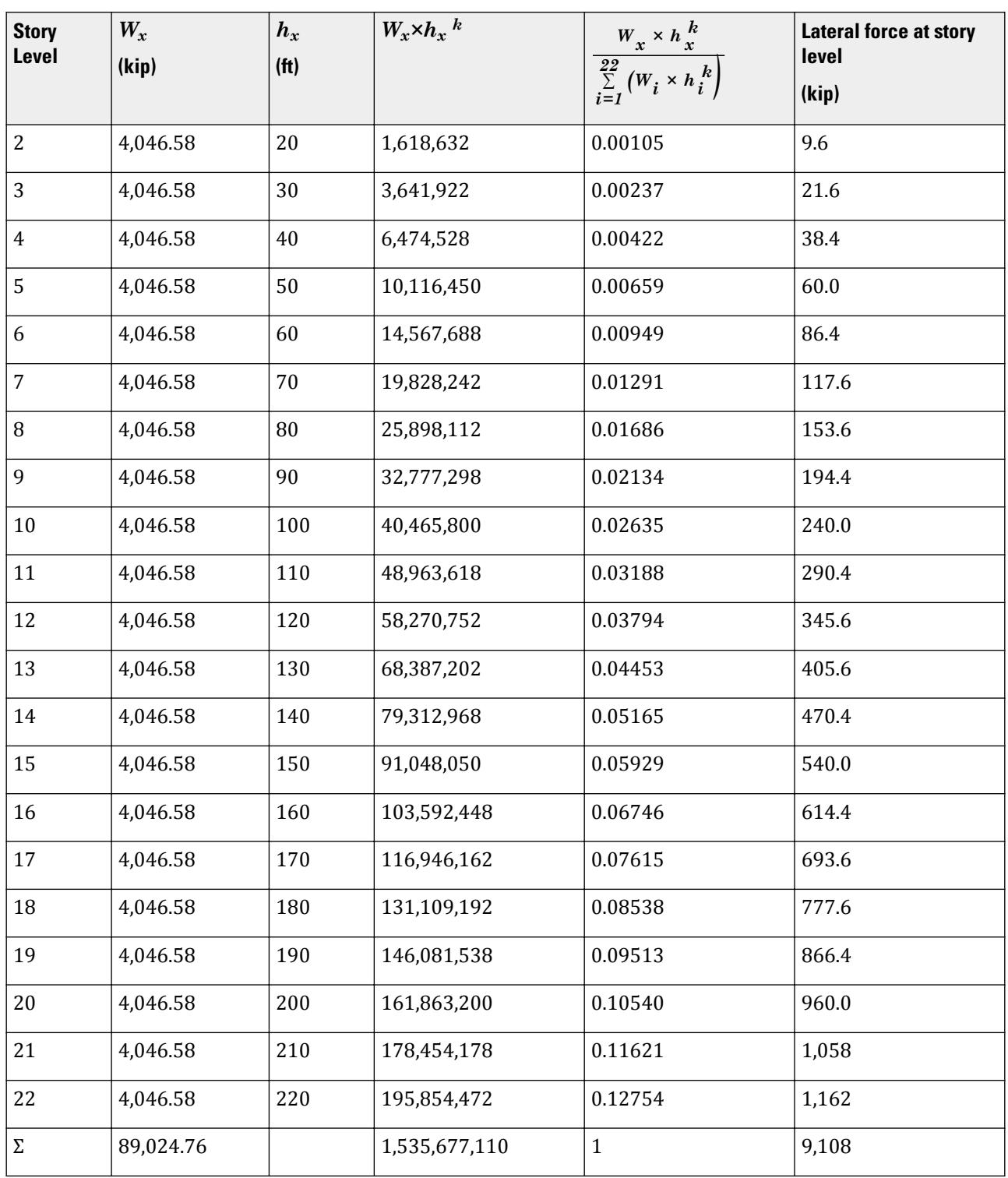

Consideration of Inherent and Accidental Torsion (as per Clause 12.8.4.1 and 12.8.4.2)

From the output, we can find the Center of Mass and Center of Rigidity values for different story of the structure, numerical difference between the two gives us the static eccentricity. For dynamic eccentricity calculation, the

static eccentricity values are to be multiplied with a factor (DEC – 1) (DEC being the dynamic eccentricity factor, provided in the seismic load item in the model = 2), so (DEC-1) = 1. For accidental eccentricity, the multiplying factor ACC (ACC being the multiplication factor for Accidental Torsional Moment, provided in the seismic load item in the model = 0.05). These two eccentricities add up to give the total eccentricity due to inherent as well as accidental torsion. This eccentricity multiplied by the Lateral Force in a particular story level, gives the total torsional moment in that level. Calculations show the results to be:

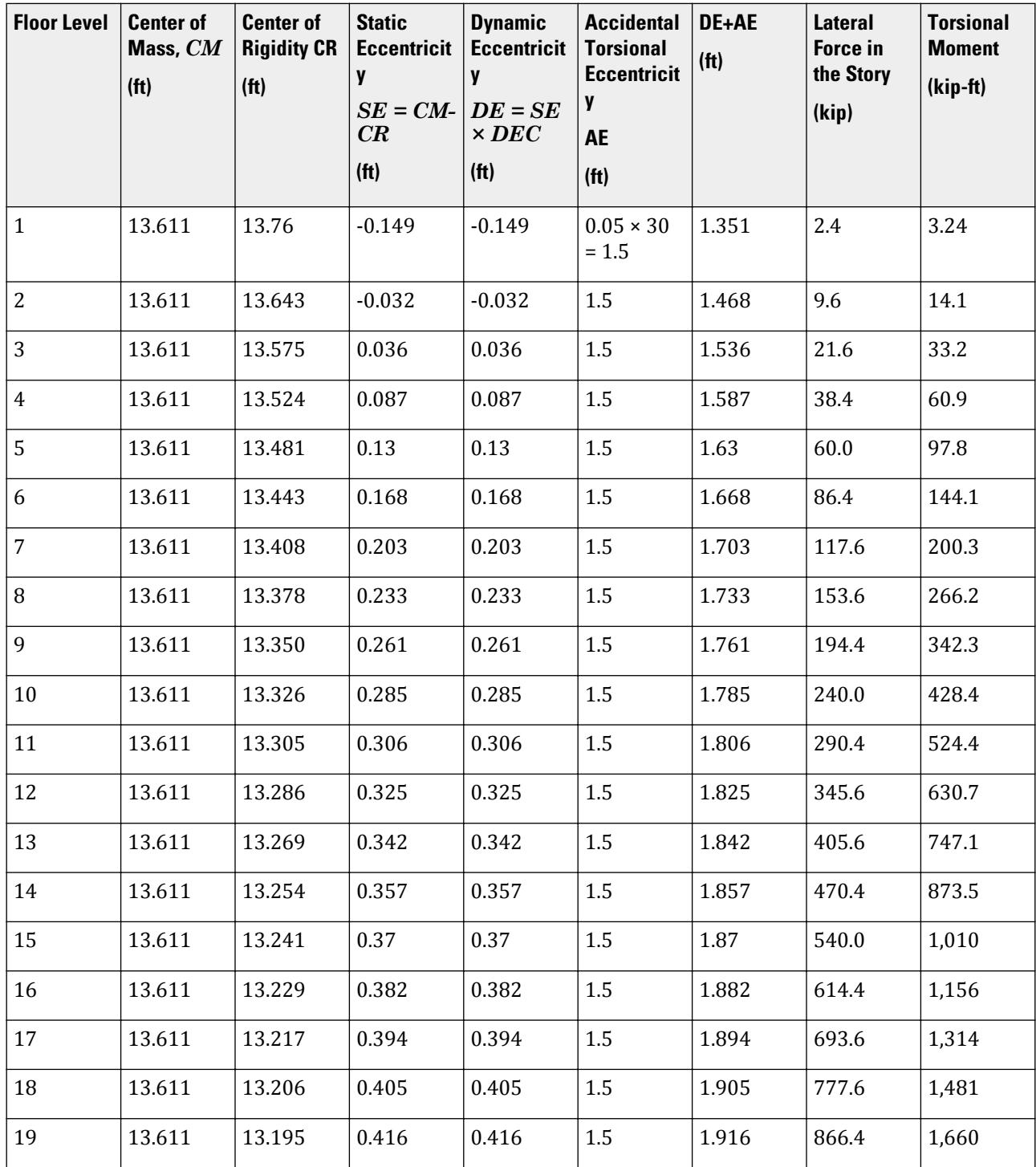

V.Loading

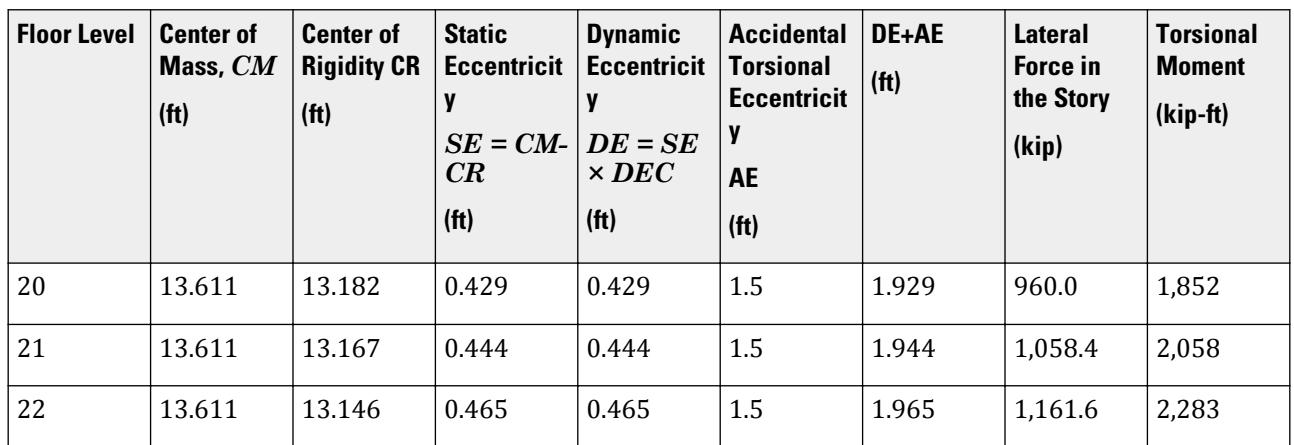

## Results

### **Table 462: Comparison of results**

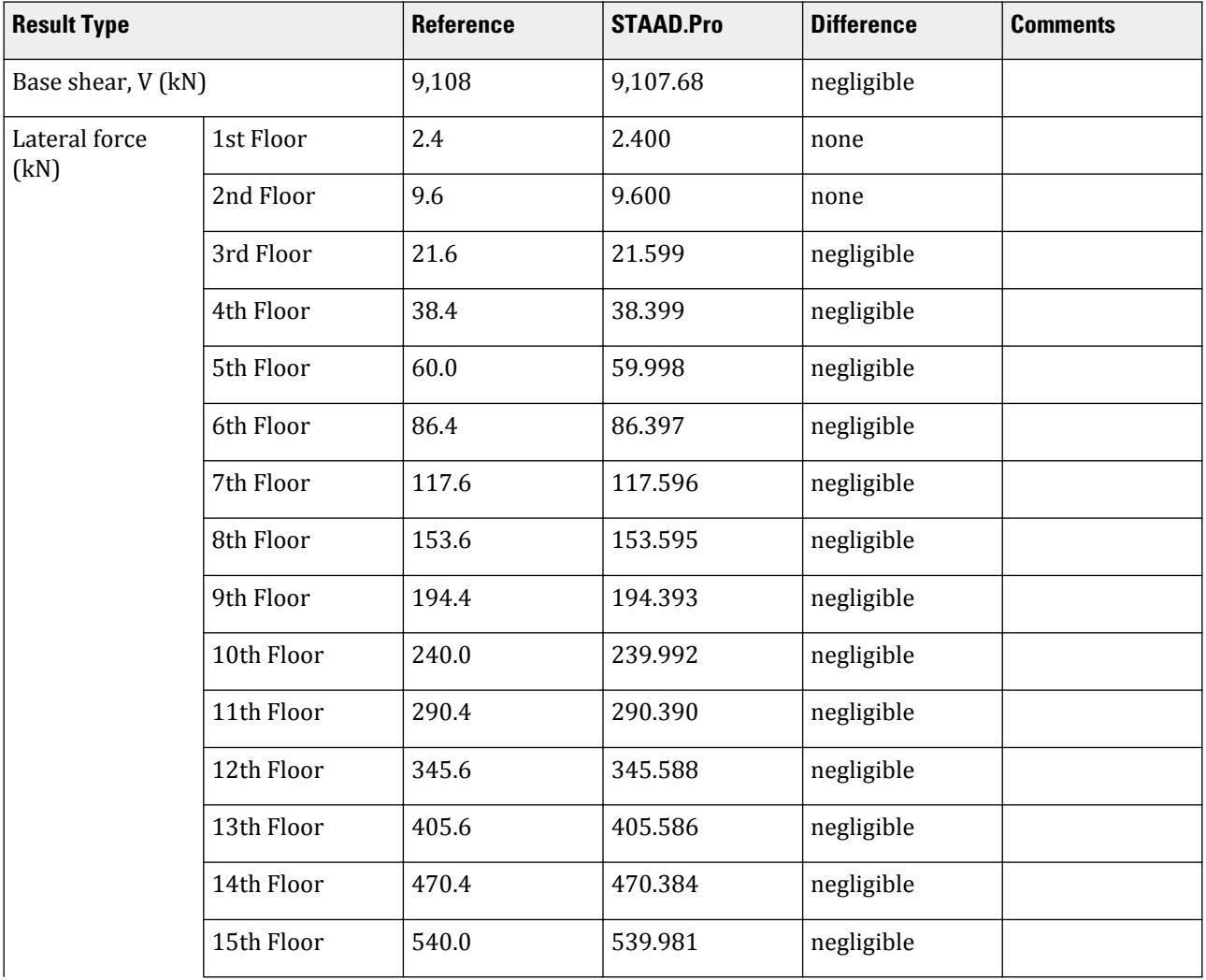

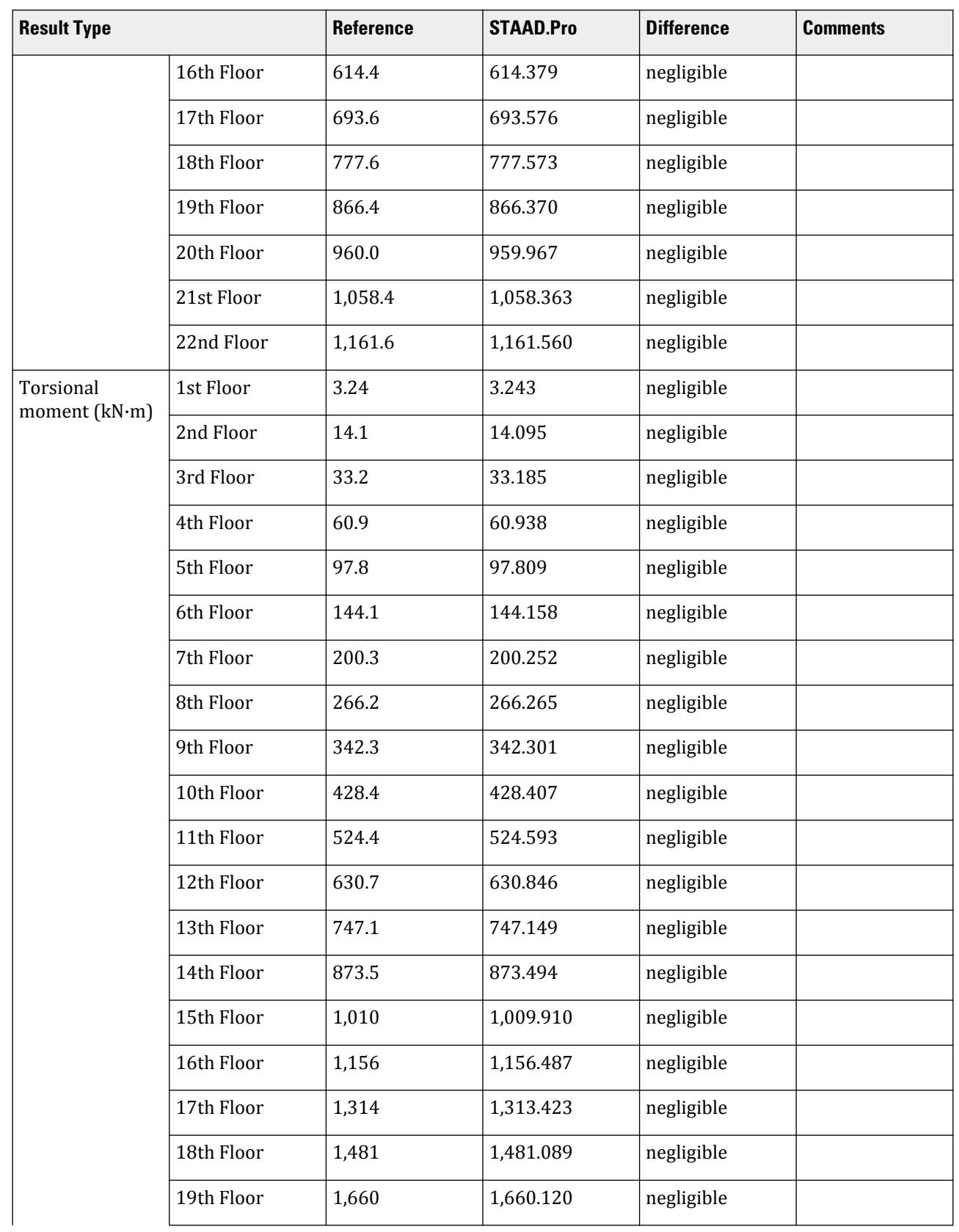

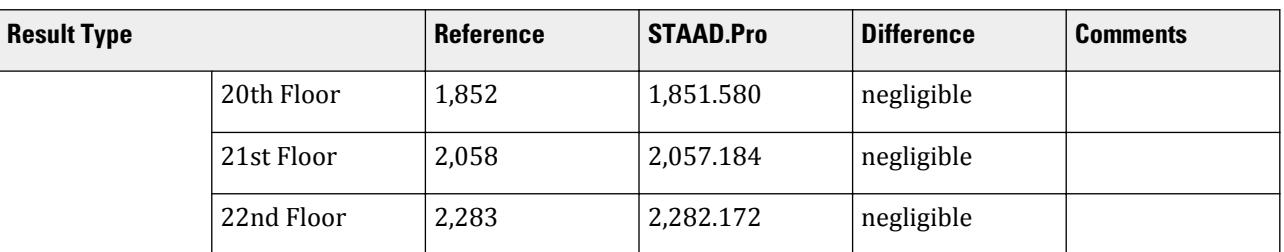

## STAAD.Pro Input File

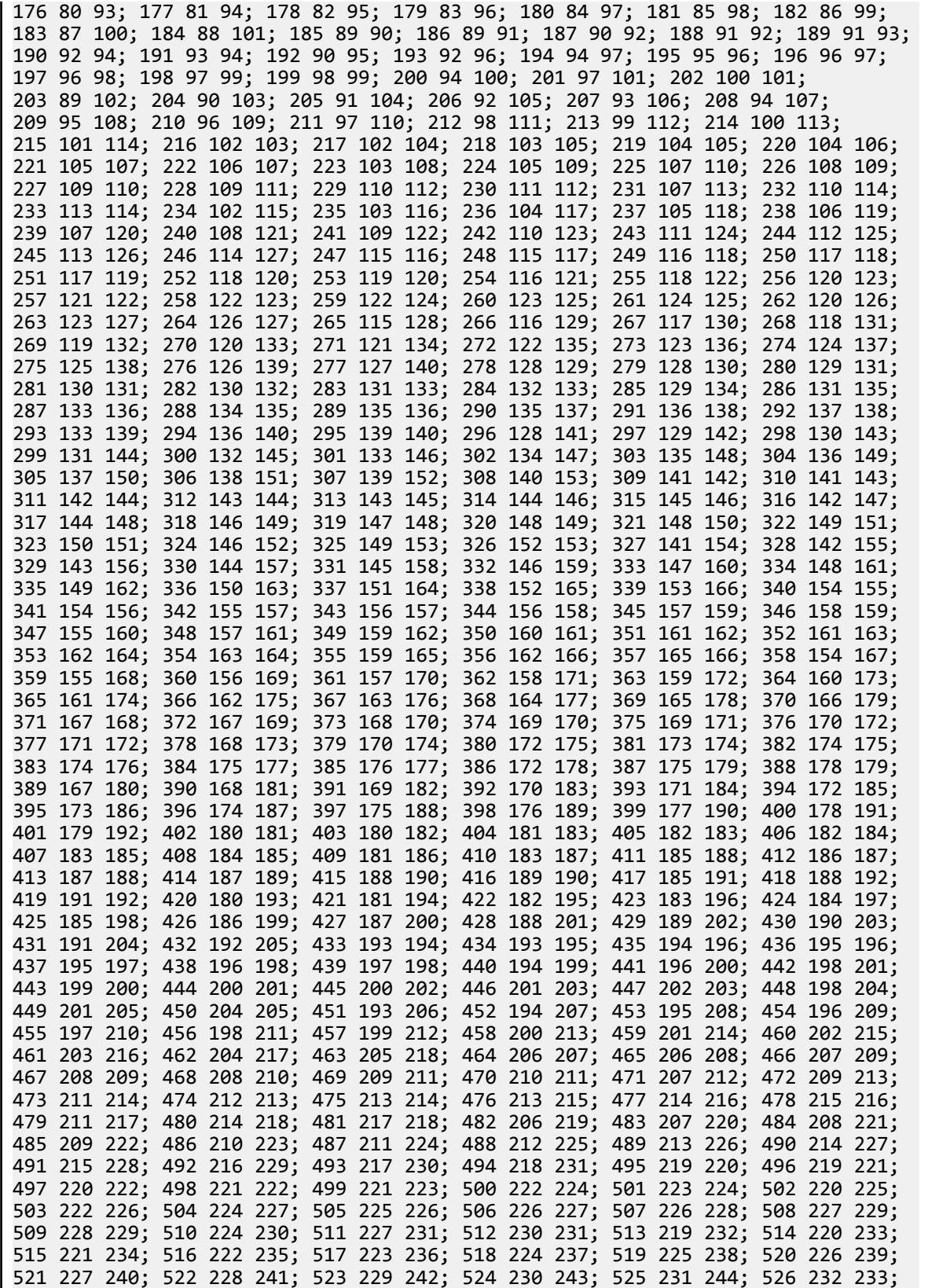

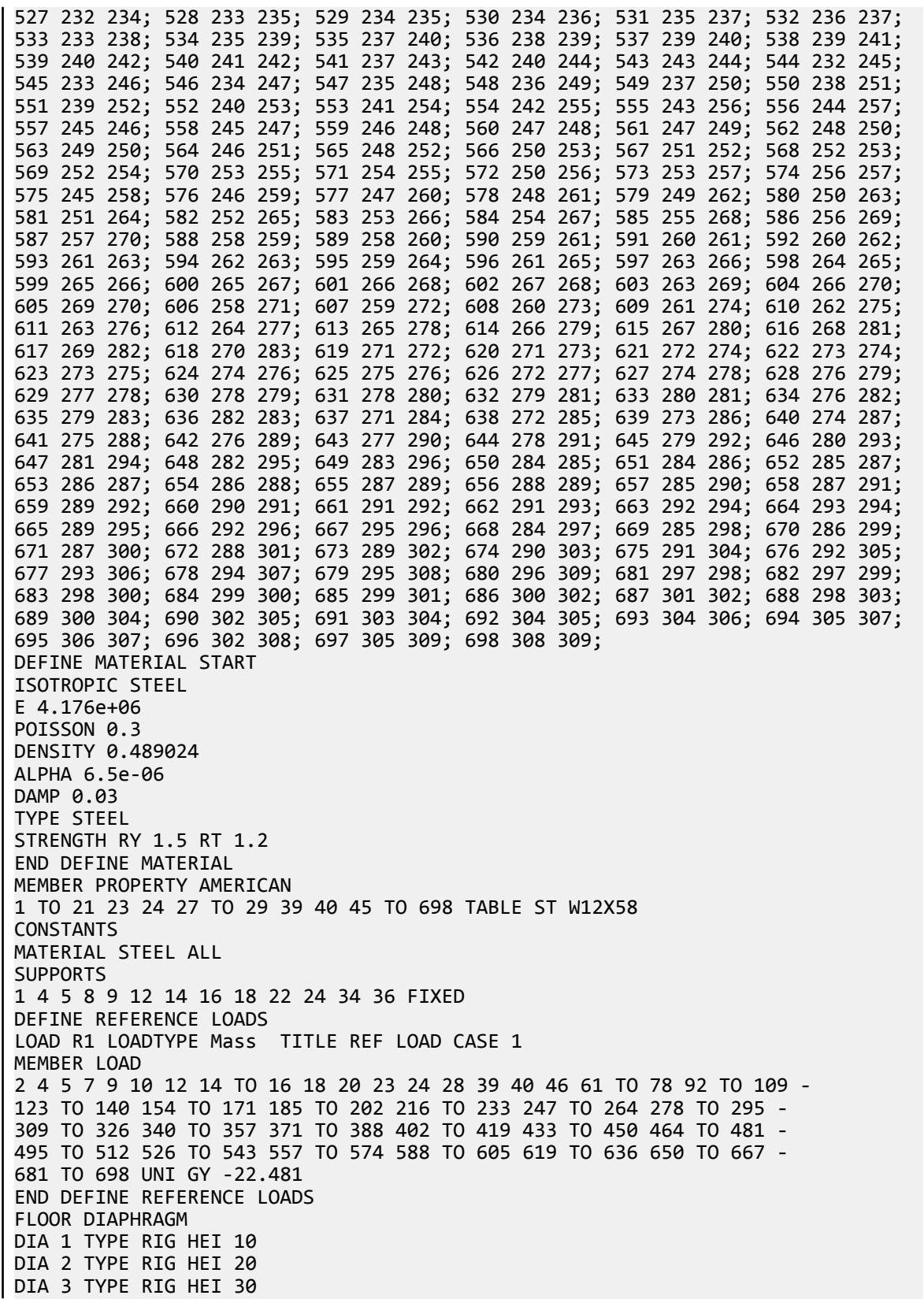

```
DIA 4 TYPE RIG HEI 40
DIA 5 TYPE RIG HEI 50
DIA 6 TYPE RIG HEI 60
DIA 7 TYPE RIG HEI 70
DIA 8 TYPE RIG HEI 80
DIA 9 TYPE RIG HEI 90
DIA 10 TYPE RIG HEI 100
DIA 11 TYPE RIG HEI 110
DIA 12 TYPE RIG HEI 120
DIA 13 TYPE RIG HEI 130
DIA 14 TYPE RIG HEI 140
DIA 15 TYPE RIG HEI 150
DIA 16 TYPE RIG HEI 160
DIA 17 TYPE RIG HEI 170
DIA 18 TYPE RIG HEI 180
DIA 19 TYPE RIG HEI 190
DIA 20 TYPE RIG HEI 200
DIA 21 TYPE RIG HEI 210
DIA 22 TYPE RIG HEI 220
DEFINE IBC 2018
SS 1.5 S1 0.5 I 1 RX 3 RZ 3 SCLASS 4 TL 12
LOAD 1 LOADTYPE Seismic TITLE SL +X
IBC LOAD X 1 DEC 2 ACC 0.05
PERFORM ANALYSIS PRINT LOAD DATA
PRI DIA CR
FINISH
```

```
STAAD.Pro Output
```

```
*****************************************************************************
 * EQUIV. SEISMIC LOADS AS PER IBC 
2018 *
   * PARAMETERS CONSIDERED FOR SUBSEQUENT LOAD 
GENERATION *
  * SS = 1.500 S1 = 0.500 FA = 1.000 FV = 
1.800
 * SDS = 1.000 SD1 = 
0.600 ******************************************************************************
   230. LOAD 1 LOADTYPE SEISMIC TITLE SL +X
   231. IBC LOAD X 1 DEC 2 ACC 0.05
   232. PERFORM ANALYSIS PRINT LOAD DATA
    STAAD SPACE -- PAGE NO. 
7
          P R O B L E M S T A T I S T I C S
          -----------------------------------
 NUMBER OF JOINTS 321 NUMBER OF MEMBERS 682
NUMBER OF PLATES 0 NUMBER OF SOLIDS 0
NUMBER OF SURFACES 0 NUMBER OF SUPPORTS 13
         Using 64-bit analysis engine.
         SOLVER USED IS THE IN-CORE ADVANCED MATH SOLVER
 TOTAL PRIMARY LOAD CASES = 1, TOTAL DEGREES OF FREEDOM = 990
 TOTAL LOAD COMBINATION CASES = 0 SO FAR.
    STAAD SPACE -- PAGE NO. 
8
```
 LOADING 1 LOADTYPE SEISMIC TITLE SL +X ----------- \*\*\*\*\*\*\*\*\*\*\*\*\*\*\*\*\*\*\*\*\*\*\*\*\*\*\*\*\*\*\*\*\*\*\*\*\*\*\*\*\*\*\*\*\*\*\*\*\*\*\*\*\*\*\*\*\*\*\*\*  $*$  IBC 2018 SEISMIC LOAD ALONG X :<br> $*$   $CT = 0.938$  Cu = 1.499 Y = 0  $CT = 0.028$  Cu = 1.400  $x = 0.8000$  $*$  TIME PERIODS :<br> $*$  Ta - 2.895  $Ta = 2.095$  T = 18.120 Tuser = 0.000 \* TIME PERIOD USED  $(T) = 2.932$ <br>\* Cs LIMITS : LOWER - 8 844 UPP  $Cs$  LIMITS : LOWER = 0.044 UPPER = 0.102  $*$  LOAD FACTOR  $=$  1.000  $*$  $*$  DESIGN BASE SHEAR = 1.000 X 0.102 X 89024.77  $*$  \* = 9107.68 KIP \* \*\*\*\*\*\*\*\*\*\*\*\*\*\*\*\*\*\*\*\*\*\*\*\*\*\*\*\*\*\*\*\*\*\*\*\*\*\*\*\*\*\*\*\*\*\*\*\*\*\*\*\*\*\*\*\*\*\*\*\* \*\*\*\*\*\*\*\*\*\*\*\*\*\*\*\*\*\*\*\*\*\*\*\*\*\*\*\*\*\*\*\*\*\*\*\*\*\*\*\*\*\*\*\*\*\*\*\*\*\*\*\*\*\*\*\*\*\*\*\*\*\*\*\*\*\*\*\*\*\*\*\* STAAD SPACE -- PAGE NO. 9 \*\*\*NOTE: SEISMIC LOAD IS ACTING AT CENTER OF MASS FOR RIGID DIAPHRAGM. TORSION FROM STATIC ECCENTRICITY (esi) IS INCLUDED IN ANALYSIS. DYNAMIC ECCENTRICITY APPLIED = DEC - 1 LOAD NO.: 1 DIRECTION : X UNIT - FEET STORY LEVEL DYN. ECC. (dec) ACC. ECC. (aec) DESIGN ECC. ----- ----- --------------- --------------- --------------- X Z X Z X Z dec + aec dec + aec 1 10.00 -0.22 -0.15 1.50 1.50 0.00 1.35 2 20.00 -0.19 -0.03 1.50 1.50 0.00 1.47 3 30.00 -0.17 0.04 1.50 1.50 0.00 1.54 4 40.00 -0.15 0.09 1.50 1.50 0.00 1.59 5 50.00 -0.14 0.13 1.50 1.50 0.00 1.63 6 60.00 -0.12 0.17 1.50 1.50 0.00 1.67 7 70.00 -0.11 0.20 1.50 1.50 0.00 1.70 8 80.00 -0.10 0.23 1.50 1.50 0.00 1.73 9 90.00 -0.09 0.26 1.50 1.50 0.00 1.76 10 100.00 -0.08 0.29 1.50 1.50 0.00 1.79 11 110.00 -0.07 0.31 1.50 1.50 0.00 1.81 12 120.00 -0.06 0.33 1.50 1.50 0.00 1.83 13 130.00 -0.05 0.34 1.50 1.50 0.00 1.84 14 140.00 -0.04 0.36 1.50 1.50 0.00 1.86 15 150.00 -0.04 0.37 1.50 1.50 0.00 1.87 16 160.00 -0.03 0.38 1.50 1.50 0.00 1.88 17 170.00 -0.02 0.39 1.50 1.50 0.00 1.89 18 180.00 -0.02 0.40 1.50 1.50 0.00 1.90 19 190.00 -0.01 0.42 1.50 1.50 0.00 1.92 20 200.00 -0.01 0.43 1.50 1.50 0.00 1.93 21 210.00 0.00 0.44 1.50 1.50 0.00 1.94 22 220.00 0.01 0.46 1.50 1.50 0.00 1.96 \*\*\*\*\*\*\*\*\*\*\*\*\*\*\*\*\*\*\*\*\*\*\*\*\*\*\*\*\*\*\*\*\*\*\*\*\*\*\*\*\*\*\*\*\*\*\*\*\*\*\*\*\*\*\*\*\*\*\*\*\*\*\*\*\*\*\*\*\*\*\*\* JOINT LATERAL TORSIONAL LOAD - 1 LOAD (KIP ) MOMENT (KIP -FEET) FACTOR - 1.000 ----- ------- --------- DEC + AEC 2 FX 0.133 MY 0.180 3 FX 0.200 MY 0.270 6 FX 0.200 MY 0.270 7 FX 0.267 MY 0.360 10 FX 0.133 MY 0.180 11 FX 0.267 MY 0.360 13 FX 0.133 MY 0.180

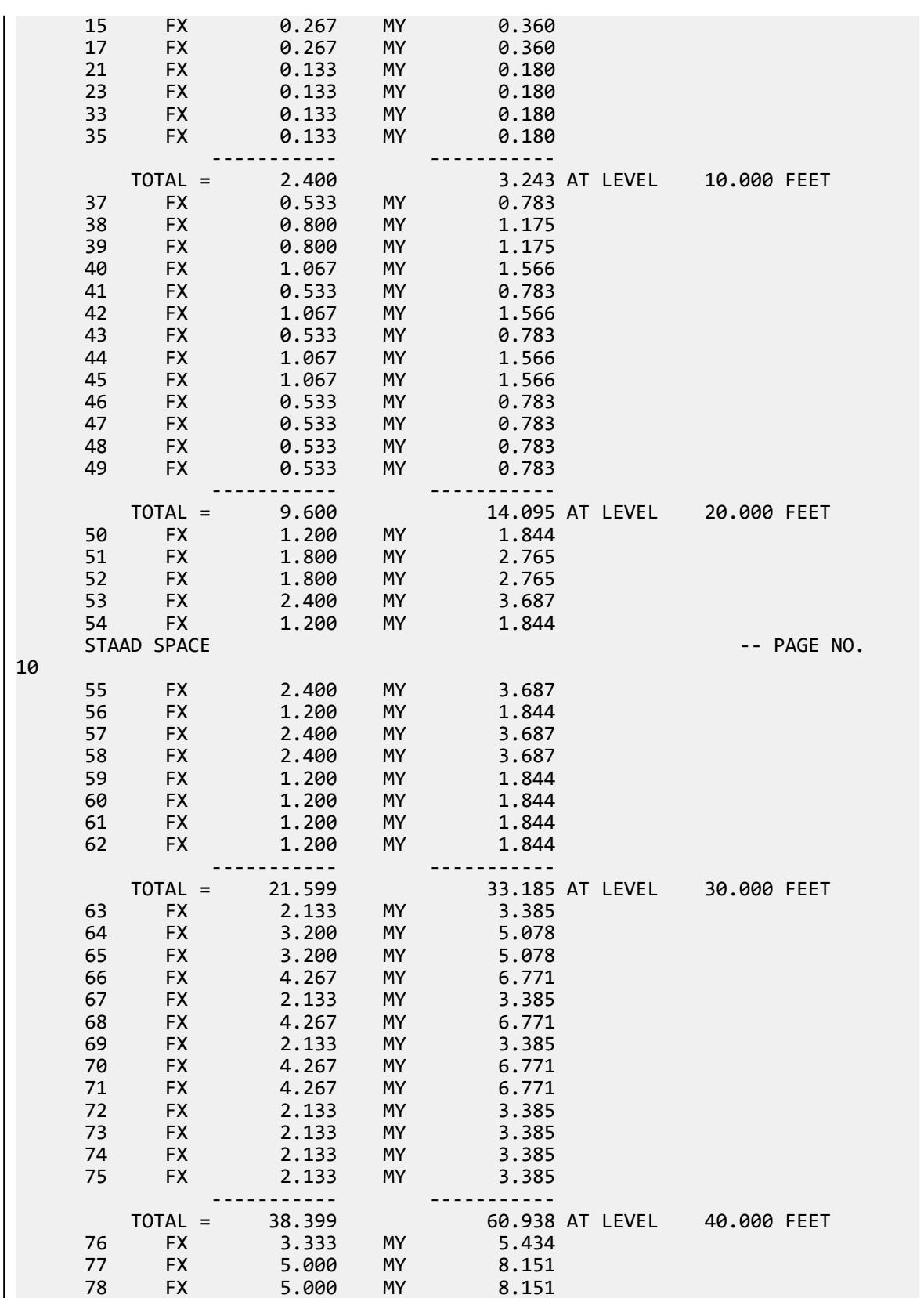

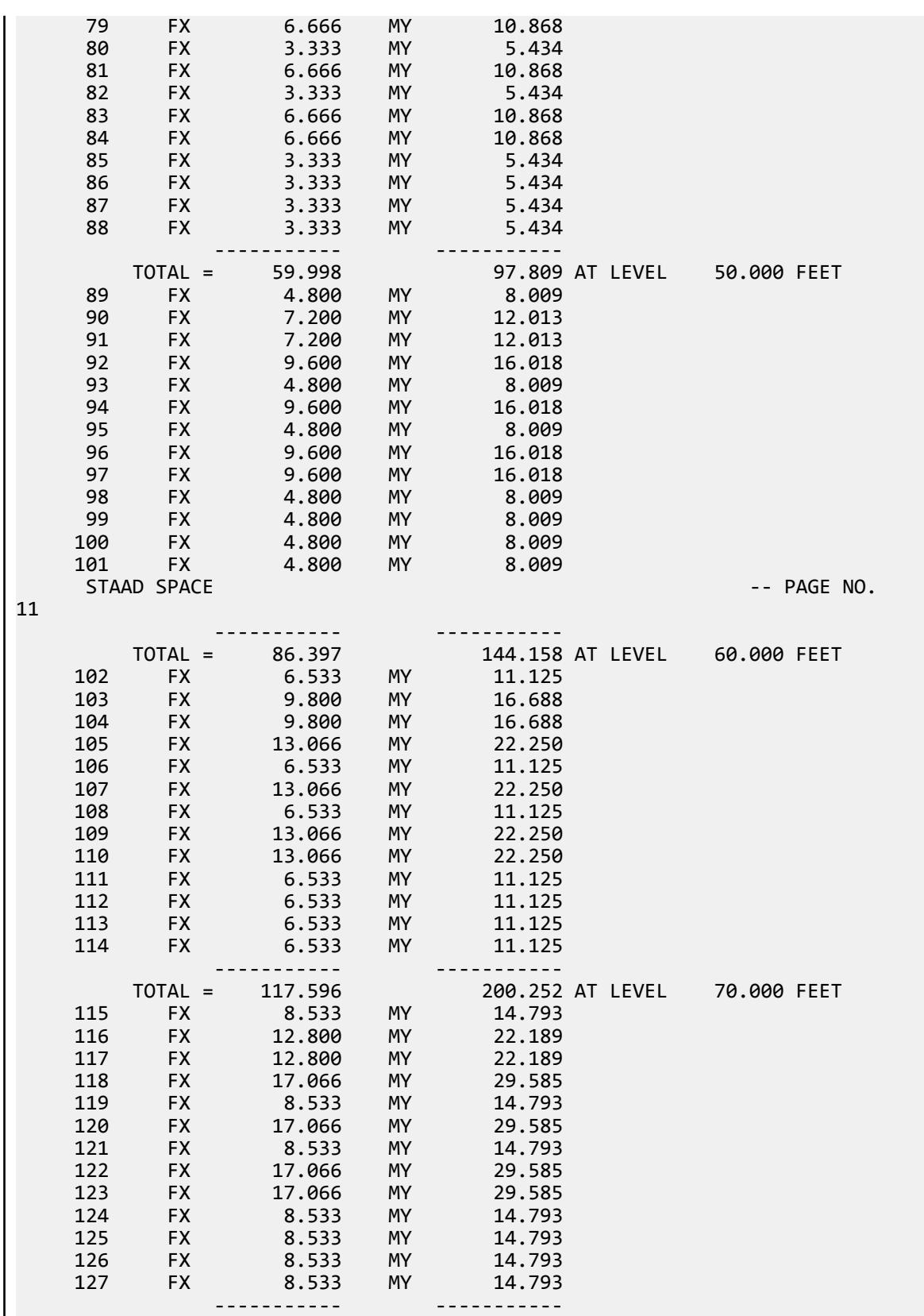

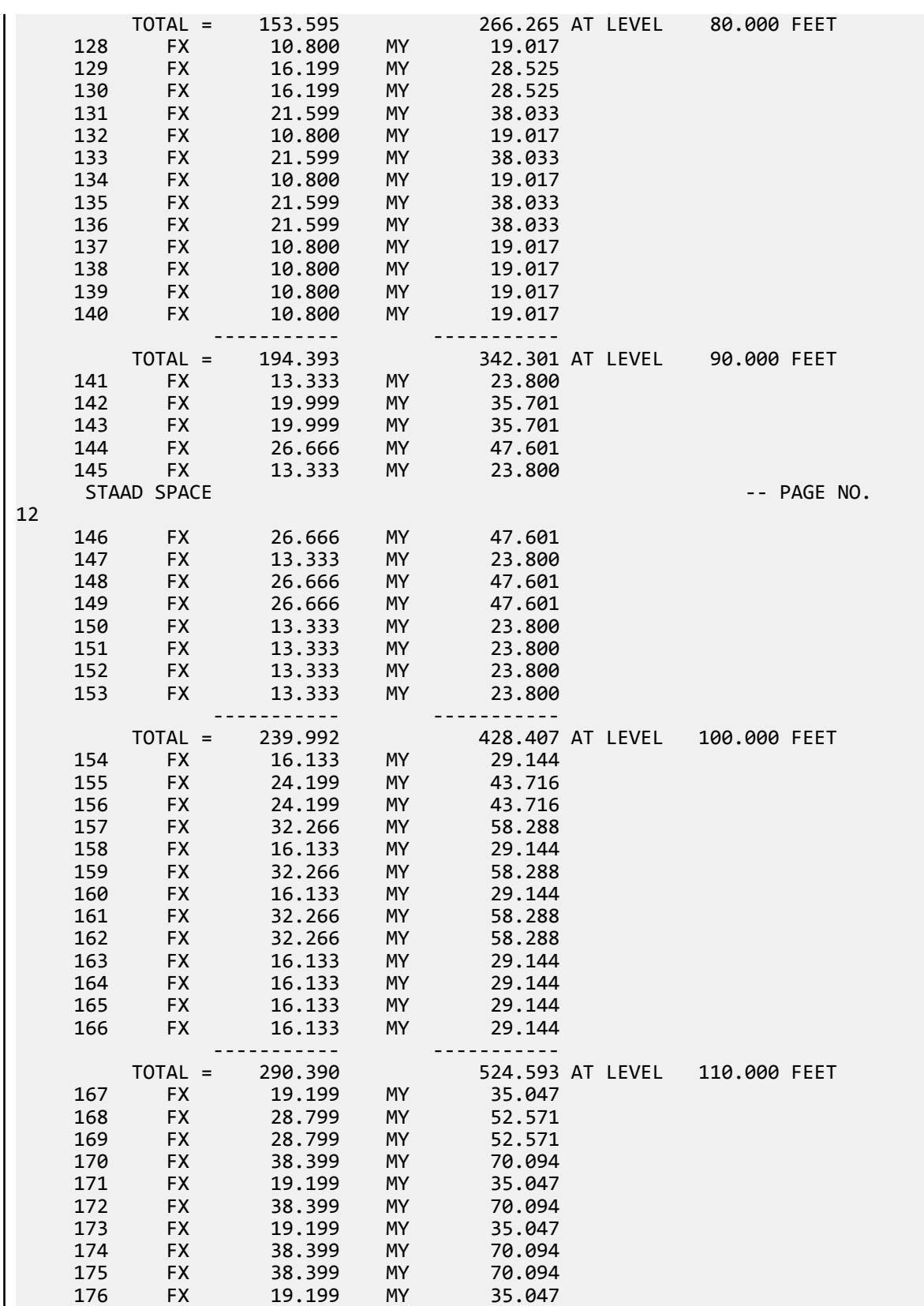

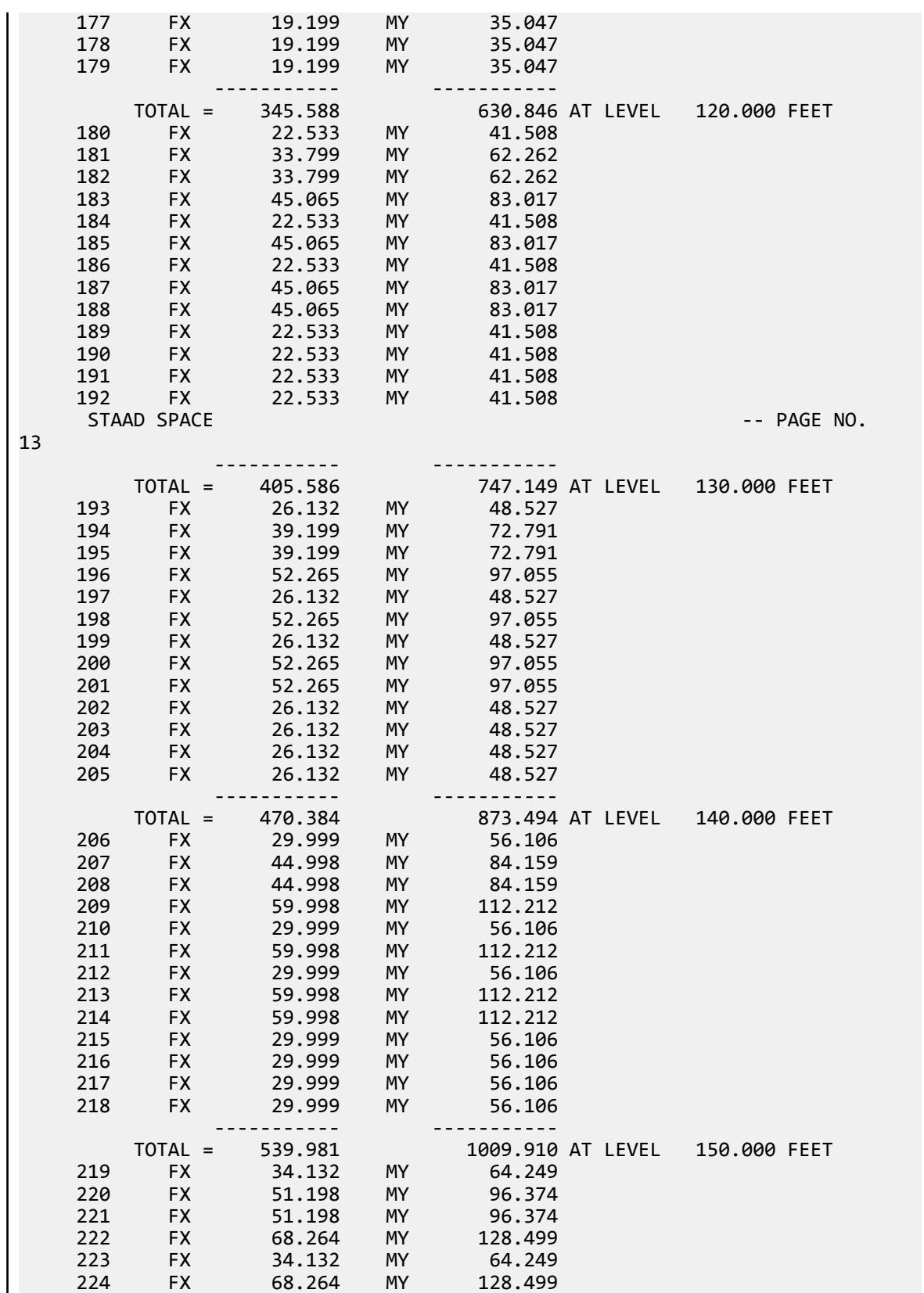

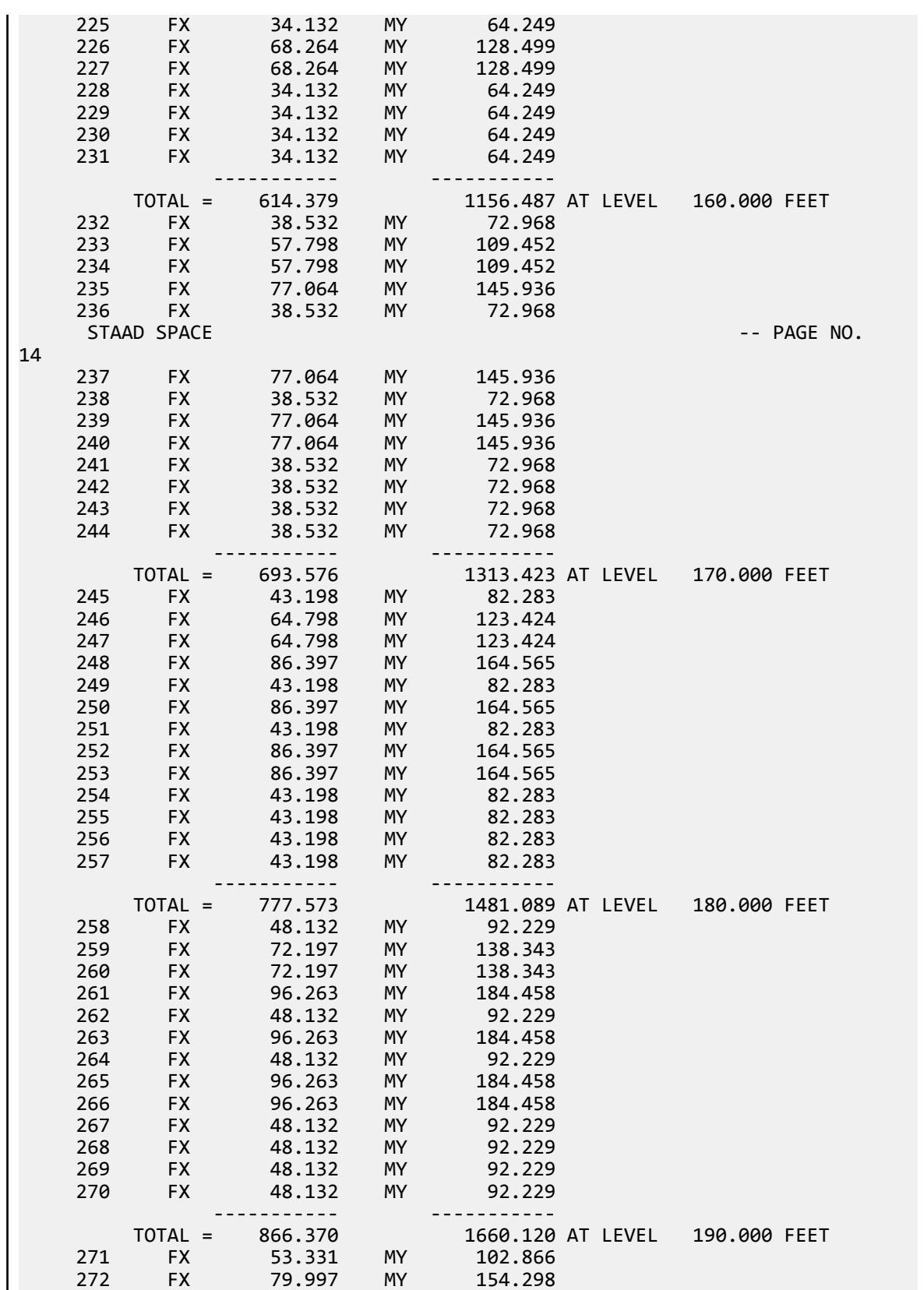

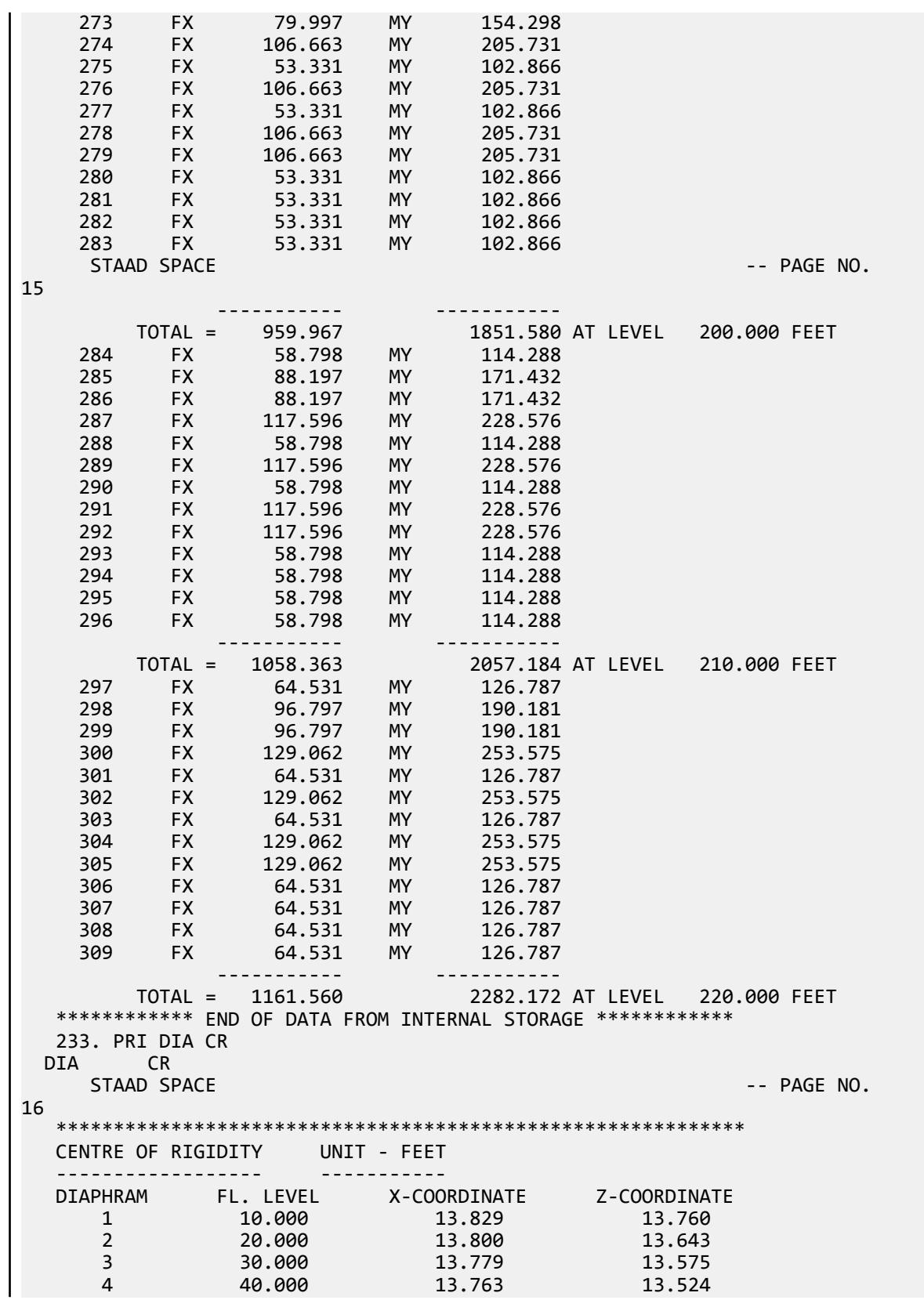

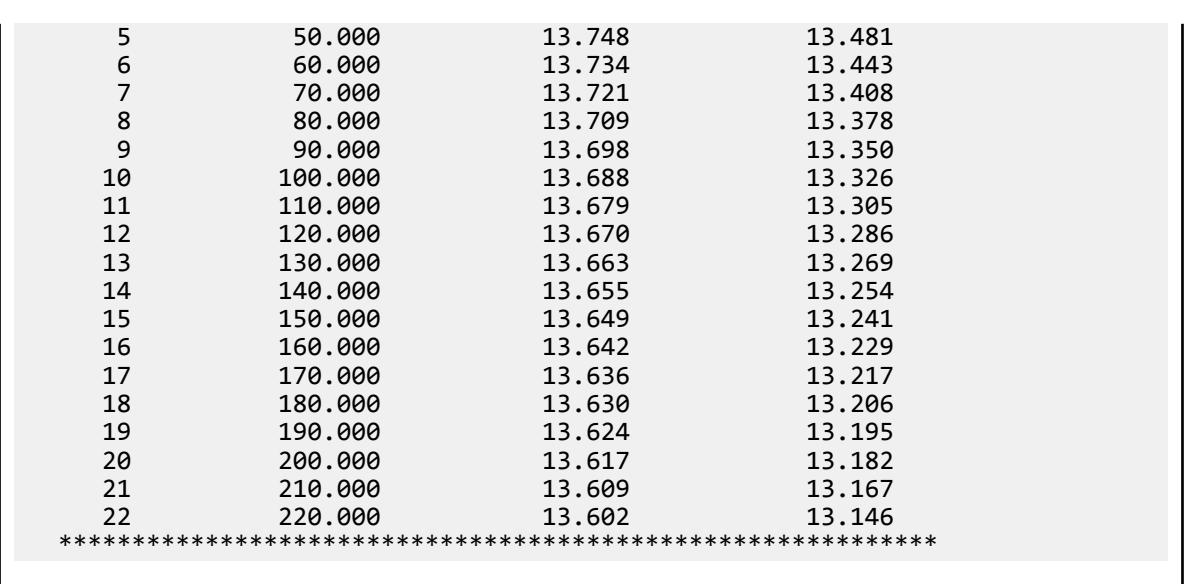

# V.IBC 2018 Static Seismic T Less Than 0.5

Verify the program-calculated base shear and its distribution along the height of a three-story frame by using the equivalent lateral force method per IBC 2018. Also, verify the torsional moments to which the floors are subjected to, considering inherent as well as accidental torsion.

### **Details**

A three-story structure is subject to a seismic load from the +X direction. The time period of the structure used is its calculated Rayleigh frequency (taken from STAAD.Pro output).

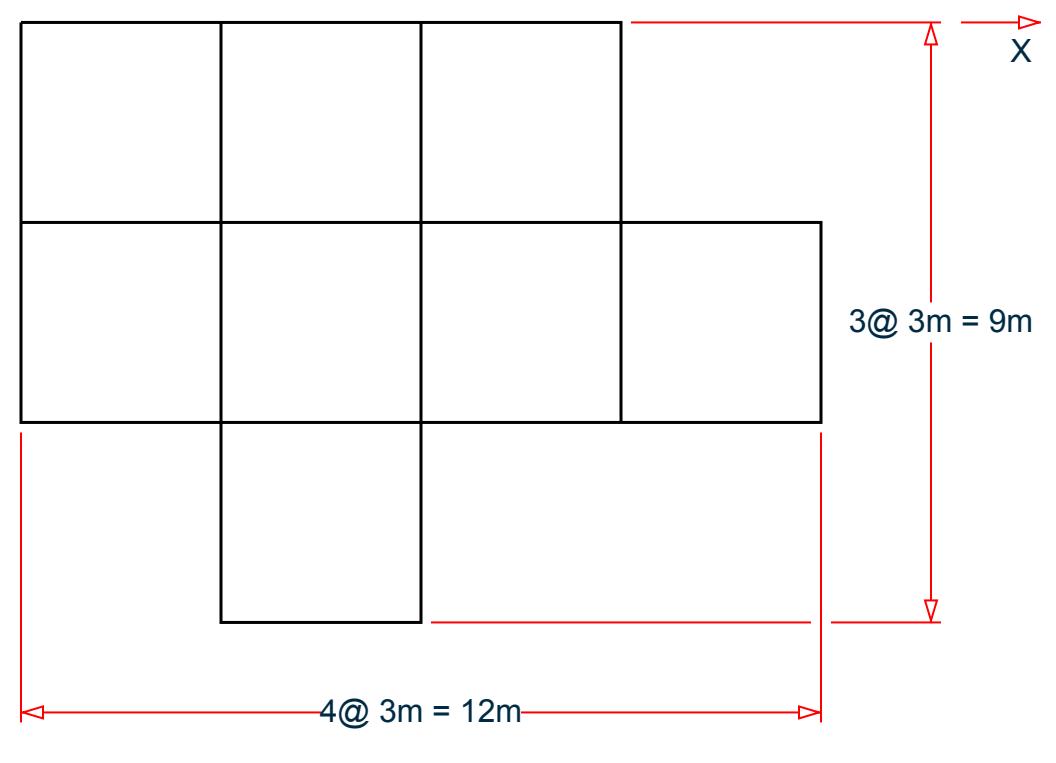

*Figure 437: Plan View*

#### **Assumptions**

- **i.** Mapped MCER spectral response acceleration parameter at short period,  $S_s = 2.02$
- **ii.** Mapped MCER spectral response acceleration parameter at a period of 1 s,  $S_1 = 0.795$
- **iii.** Risk Category I (Hence, From Table 1.5-2, Importance Factor  $I = 1$ )
- **iv.** Site Class D (SCLASS 4)
- **v.** Response Modification Factor (RX & RZ) = 3
- vi. Long-period Transition Time (TL)=12 s
- **vii.** Seismic weight is composed of UDLs (magnitude -5 kN/m, direction GY) (defined in Reference Load Definition), incident on the beams
- **viii.** The effect of shear deformation is neglected

## Validation

Calculation of Base Shear

Based on  $S_s$  and  $S_1$ ,  $F_a = I$  (per table 11.4-1) and  $F_v = I$ . 7 (per table 11.4-2).

Hence:

$$
S_{MS} = F_a \times S_s = 1 \times 2.02 = 2.02
$$
  
\n $S_{DS} = 2/3 \times S_{MS} = 1.347$   
\n $S_{M1} = F_v \times S_1 = 1.7 \times 0.795 = 1.382$   
\n $S_{D1} = 2/3 \times S_{M1} = 0.901$   
\nEq. 11.4-3  
\nEq. 11.4-3  
\nEq. 11.4-3  
\nEq. 11.4-4

$$
(C_s)_{\text{initial}} = \frac{S_{DS}}{R/I} = 0.4489
$$
 Eq. 12.8-2

The time period of the structure is taken as the Rayleigh frequency of the structure (taken from the output file), *TR = 0.201 s*.

Height of the structure, *h = 9 m*.

For concrete moment-resisting frames,  $C_t = 0.0466$  and  $x = 0.9$  (per Table 12.8-2).

So the approximate time period,  $T_a = C_t \times h^x = 0.0466(9 \text{ m})^{0.9} = 0.3367 \text{ s}$ 

From Table 12.8-1,  $C_u = 1.4$  (for  $S_{D1} > 0.4$ ).

$$
C_u \times T_a = 0.4713~s
$$

The time period used, *T*, is the lesser of  $T_R$  and  $C_u \times T_a$ , which is 0.201 s (<  $T_L = 12$  s).

$$
(C_s)_{\text{max}} = \frac{S_{D1}}{T \times (R/I)} = 1.4942
$$
 Eq. 12.8-3

$$
(CS)min1 = 0.044 \times SDS \times I = 0.0592
$$
 Eq. 12.8-5

Since  $S_I$  = 0.795 > 0.6g, equation 12.8-6 also needs to be considered for calculating the lower limit of  $C_s$  :

$$
(C_s)_{\text{min2}} = \frac{0.5 \times S_1}{R/I} = 0.1325
$$
 Eq. 12.8-6

Therefore,  $(C_s)_{min} = 0.1325 < C_s$ .

 $C_s = 0.4489$ 

The seismic weight, *W* is taken as the total seismic weight of the beams:  $= 5 \times 3 \times 69 = 1,035$  kN

So the total base shear,  $V = C_S \times W = 0.4489 \times 1.035 = 464.6 kN$ 

Vertical Distribution of Lateral Forces

Since, time period of the structure  $T = 0.201$  s  $\lt 0.5$  s, as per clause 12.8.3,  $k = 1$ .

Hence, from equation 12.8-11 and equation 12.8-12, we can find the lateral forces in different story levels, as follows:

#### **Table 463: Vertical force distribution**

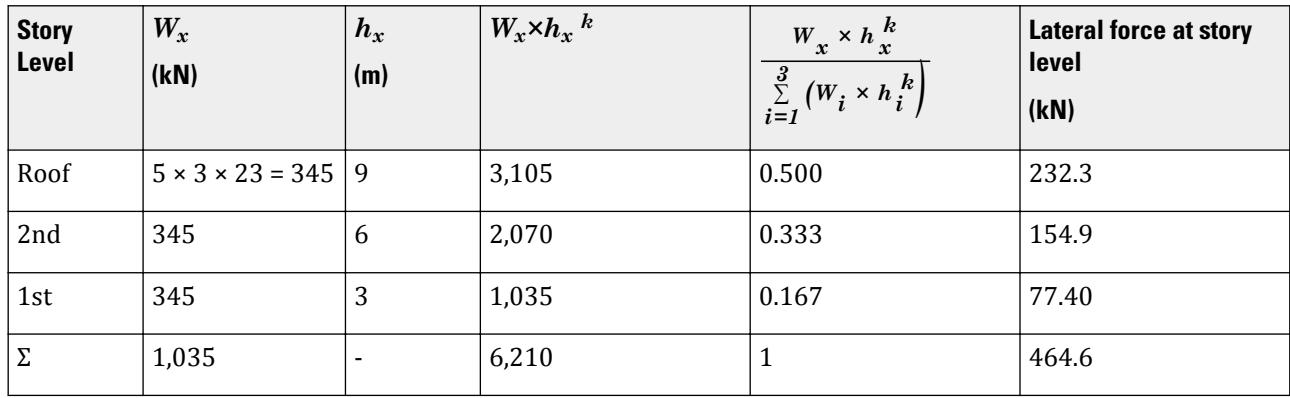

Consideration of Inherent Torsion (Clause 12.8.4.1)

Floor Level – Roof (9 m)

From output file, CRZ = 3. 831 m and CMZ = 3.848 m Hence, static eccentricity esi = CMZ - CRZ = 0.017 m Floor Level – 2nd (6 m) From output file , CRZ = 3.858 m and CMZ = 3.848 m Hence, static eccentricity esi = CMZ - CRZ = -0.01 m Floor Level – 1st (3 m) From output file , CRZ = 3.902 m and CMZ = 3.848 m Hence, static eccentricity esi = CMZ - CRZ = -0.054 m Consideration of Accidental Torsion (Clause 12.8.4.2) At all floor levels:

 $0.05 \times L_{z} = 0.05 \times 9m = 0.45 m$ 

where

 $L_z$  = the dimension of the structure along the global Z axis

Hence, total eccentricity to inherent and accidental torsion at roof level  $e_r = (0.45 + 0.017) = 0.467$   $m$ 

Total eccentricity to inherent and accidental torsion at 2nd floor level *e2 = (0.45 - 0.01) = 0.44 m*

Total eccentricity to inherent and accidental torsion at 1st floor level *e1 = (0.45 - 0.054) = 0.396 m*

Total torsional moment at roof level =  $F_{\text{roof}} \times e_r = 232.3 \times 0.467 = 108.48 \text{ kN} \cdot m$ 

Total Torsional moment at 2nd floor level =  $F_{2nd}$  × e<sub>2</sub> = 154.867 x 0.44 = 68.141 kN·m

Total torsional moment at 1st floor level =  $F_{1st}$  × e<sub>1</sub> = 77.433 x 0.396 = 30.664 kN·m

### Results

#### **Table 464: Comparison of results**

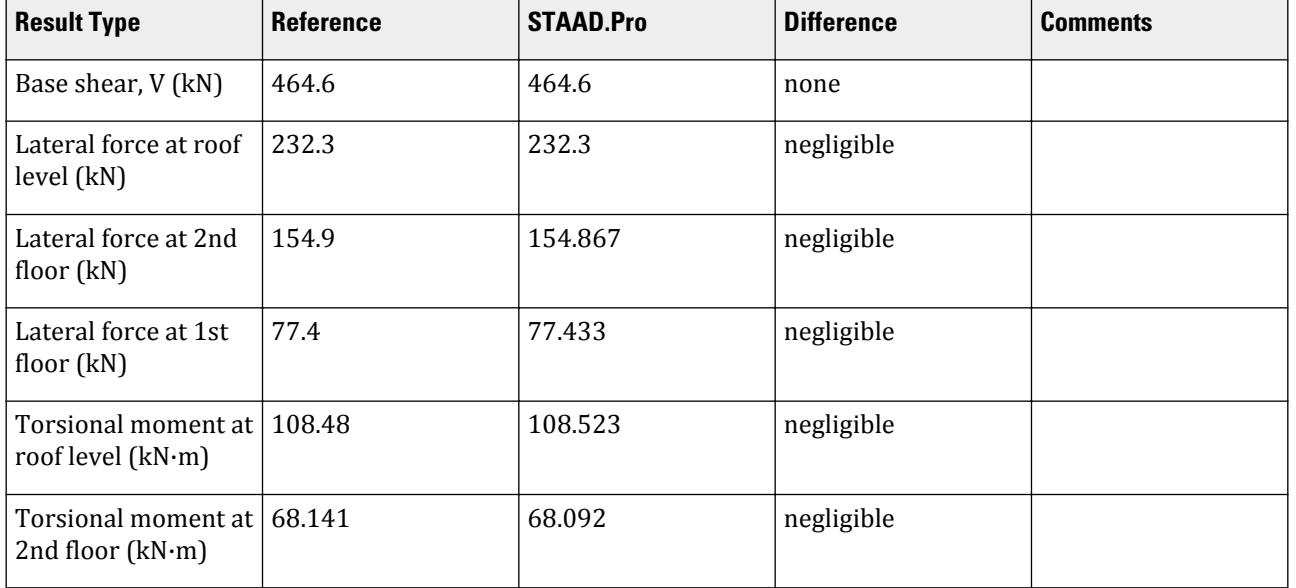

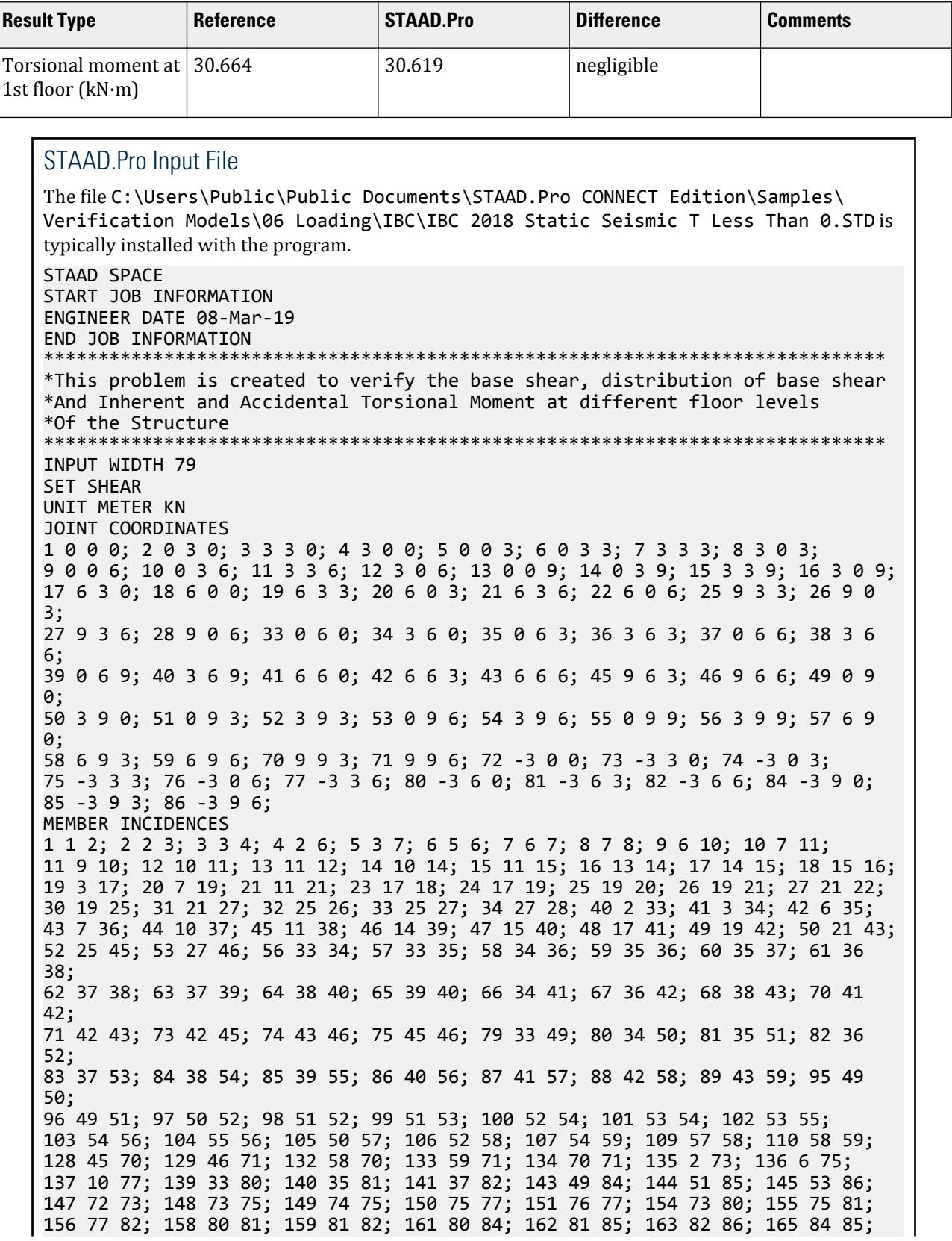

166 85 86; DEFINE MATERIAL START ISOTROPIC CONCRETE E 2.17185e+07 POISSON 0.17 DENSITY 23.5616 ALPHA 1e-05 DAMP 0.05 TYPE CONCRETE STRENGTH FCU 27579 END DEFINE MATERIAL MEMBER PROPERTY AMERICAN 1 TO 21 23 TO 27 30 TO 34 40 TO 50 52 53 56 TO 68 70 71 73 TO 75 79 TO 89 - 95 TO 107 109 110 128 129 132 TO 137 139 TO 141 143 TO 145 147 TO 151 154 - 155 TO 156 158 159 161 TO 163 165 166 PRIS YD 0.4 ZD 0.4 CONSTANTS MATERIAL CONCRETE ALL SUPPORTS 1 4 5 8 9 12 13 16 18 20 22 26 28 72 74 76 FIXED DEFINE REFERENCE LOADS LOAD R1 LOADTYPE Mass TITLE REF LOAD CASE 1 MEMBER LOAD 2 4 5 7 9 10 12 14 15 17 19 TO 21 24 26 30 31 33 56 TO 68 70 71 73 TO 75 95 - 96 TO 107 109 110 132 TO 137 139 TO 141 143 TO 145 148 150 158 159 165 - 166 UNI GY -5 END DEFINE REFERENCE LOADS FLOOR DIAPHRAGM DIA 1 TYPE RIG HEI 3 DIA 2 TYPE RIG HEI 6 DIA 3 TYPE RIG HEI 9 DEFINE IBC 2018 SS 2.02 S1 0.795 I 1 RX 3 RZ 3 SCLASS 4 TL 12 LOAD 1 LOADTYPE Seismic TITLE SL +X IBC LOAD X 1 DEC 2 ACC 0.05 PERFORM ANALYSIS PRINT LOAD DATA PRINT DIA CR FINISH

### STAAD.Pro Output

```
*****************************************************************************
   * EQUIV. SEISMIC LOADS AS PER IBC 
2018 *
   * PARAMETERS CONSIDERED FOR SUBSEQUENT LOAD 
GENERATION
  * SS = 2.020 S1 = 0.795 FA = 1.000 FV = 
1.700
* SDS = 1.347 SD1 = 0.901
0.901 *
*****************************************************************************
    72. LOAD 1 LOADTYPE SEISMIC TITLE SL +X
    73. IBC LOAD X 1 DEC 2 ACC 0.05
    74. PERFORM ANALYSIS PRINT LOAD DATA
           P R O B L E M S T A T I S T I C S
           -----------------------------------
```
 NUMBER OF JOINTS 67 NUMBER OF MEMBERS 117 NUMBER OF PLATES 0 NUMBER OF SOLIDS 0 NUMBER OF SURFACES 0 NUMBER OF SUPPORTS 16 Using 64-bit analysis engine. SOLVER USED IS THE IN-CORE ADVANCED MATH SOLVER TOTAL PRIMARY LOAD CASES = 1, TOTAL DEGREES OF FREEDOM = 162 TOTAL LOAD COMBINATION CASES = 0 SO FAR. STAAD SPACE -- PAGE NO. 4 LOADING 1 LOADTYPE SEISMIC TITLE SL +X ----------- \*\*\*\*\*\*\*\*\*\*\*\*\*\*\*\*\*\*\*\*\*\*\*\*\*\*\*\*\*\*\*\*\*\*\*\*\*\*\*\*\*\*\*\*\*\*\*\*\*\*\*\*\*\*\*\*\*\*\*\* \* IBC 2018 SEISMIC LOAD ALONG X : \*  $*$  CT = 0.047 Cu = 1.400 x = 0.9000<br> $*$  TIME PERTODS  $*$  TIME PERIODS :<br> $*$  T<sub>2</sub> = 0.337  $Ta = 0.337$  T = 0.201 Tuser = 0.000 \* TIME PERIOD USED  $(T) = 0.201$ <br>\* Cs LIMITS : LOWER - 0 133 LIDDI  $CS$  LIMITS : LOWER = 0.133 UPPER = 1.492  $*$  LOAD FACTOR  $=$  1.000  $*$  \* DESIGN BASE SHEAR = 1.000 X 0.449 X 1035.00 \*  $*$   $=$  464.60 KN  $*$  \*\*\*\*\*\*\*\*\*\*\*\*\*\*\*\*\*\*\*\*\*\*\*\*\*\*\*\*\*\*\*\*\*\*\*\*\*\*\*\*\*\*\*\*\*\*\*\*\*\*\*\*\*\*\*\*\*\*\*\* \*\*\*\*\*\*\*\*\*\*\*\*\*\*\*\*\*\*\*\*\*\*\*\*\*\*\*\*\*\*\*\*\*\*\*\*\*\*\*\*\*\*\*\*\*\*\*\*\*\*\*\*\*\*\*\*\*\*\*\*\*\*\*\*\*\*\*\*\*\*\*\* \*\*\*NOTE: SEISMIC LOAD IS ACTING AT CENTER OF MASS FOR RIGID DIAPHRAGM. TORSION FROM STATIC ECCENTRICITY (esi) IS INCLUDED IN ANALYSIS. DYNAMIC ECCENTRICITY APPLIED = DEC - 1 LOAD NO.: 1 DIRECTION : X UNIT - METE STORY LEVEL DYN. ECC. (dec) ACC. ECC. (aec) DESIGN ECC. ----- ----- --------------- --------------- --------------- X Z X Z X Z dec + aec dec + aec 1 3.00 -0.05 -0.05 0.60 0.45 0.00 0.40 2 6.00 0.01 -0.01 0.60 0.45 0.00 0.44 3 9.00 0.05 0.02 0.60 0.45 0.00 0.47 \*\*\*\*\*\*\*\*\*\*\*\*\*\*\*\*\*\*\*\*\*\*\*\*\*\*\*\*\*\*\*\*\*\*\*\*\*\*\*\*\*\*\*\*\*\*\*\*\*\*\*\*\*\*\*\*\*\*\*\*\*\*\*\*\*\*\*\*\*\*\*\* JOINT LATERAL TORSIONAL LOAD - 1 LOAD (KN ) MOMENT (KN -METE) FACTOR - 1.000 ----- ------- --------- DEC + AEC STAAD SPACE -- PAGE NO. 5 2 FX 5.050 MY 1.997 3 FX 5.050 MY 1.997 6 FX 6.733 MY 2.663 7 FX 6.733 MY 2.663 10 FX 6.733 MY 2.663 11 FX 6.733 MY 2.663 14 FX 3.367 MY 1.331 15 FX 3.367 MY 1.331 17 FX 3.367 MY 1.331 19 FX 6.733 MY 2.663 21 FX 5.050 MY 1.997 25 FX 3.367 MY 1.331 27 FX 3.367 MY 1.331 73 FX 3.367 MY 1.331 75 FX 5.050 MY 1.997 77 FX 3.367 MY 1.331 ----------- -----------

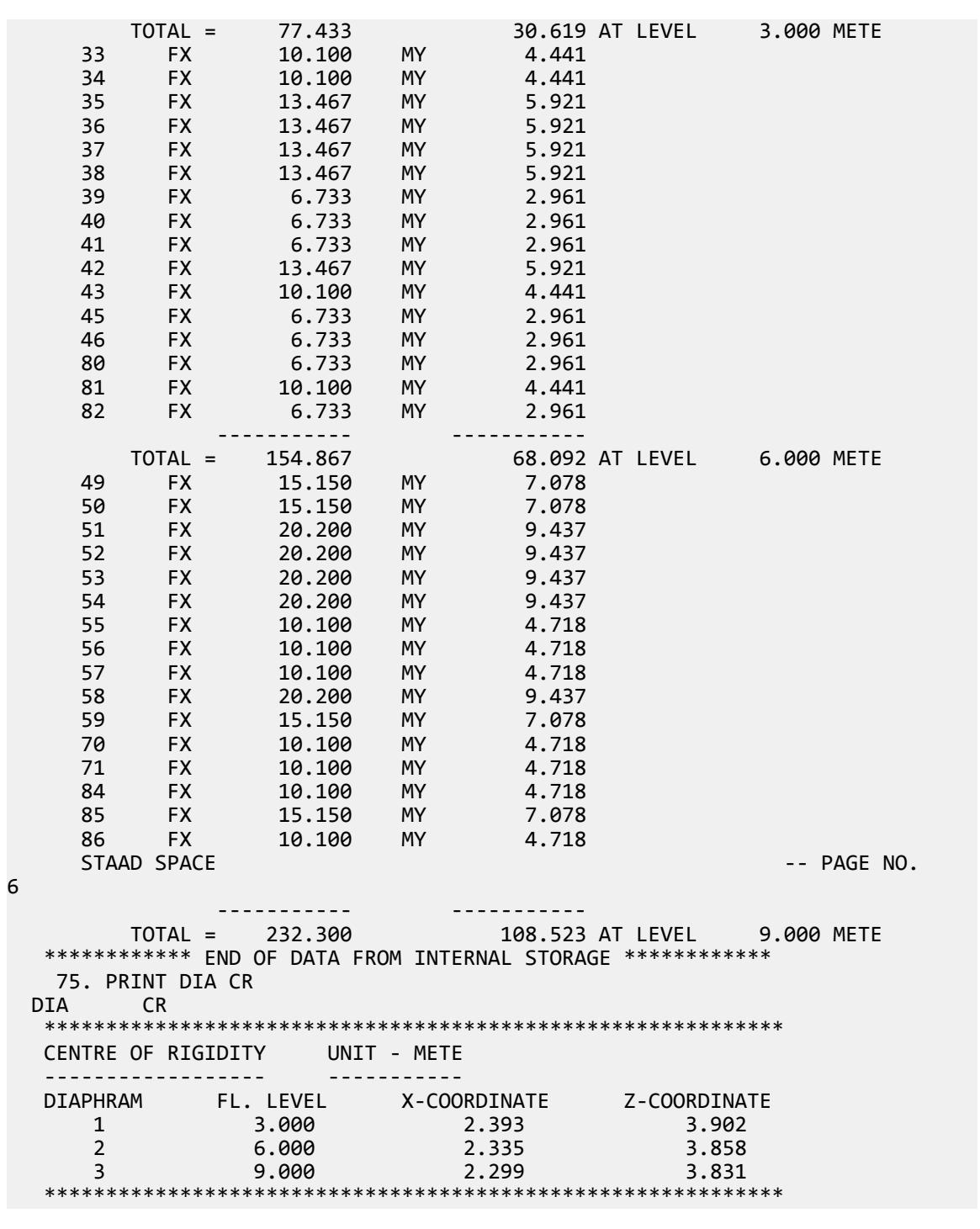

# V. IBC 2018 Response Spectrum

Calculation of Base Shear for Response Spectrum Method in IBC 2018.

V.Loading

## **Details**

A three story building is modelled in STAAD.Pro considering the following:

Location: Corona, CA (ZIP 92887) Short period acceleration,  $S_s = 1.996$ One second acceleration:  $S_1 = 0.7$ Site class A Response modification factor, *R = 3* Importance factor, *I = 1.0 Fa = 0.8*  $F_v = 0.8$ *TL = 8*

The generated model is subjected to a Response Spectrum Load along global X direction. The base shear reported by STAAD.Pro is verified against hand calculation.

## Validation

Natural Frequency/Time Period Information & Mode Shapes (Obtained from output file)

#### **Table 465: Natural Frequencies/Time Period**

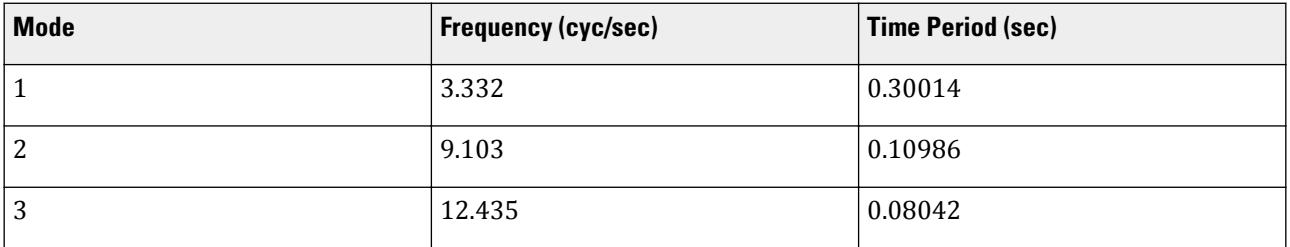

**Table 466: Mode Shapes**

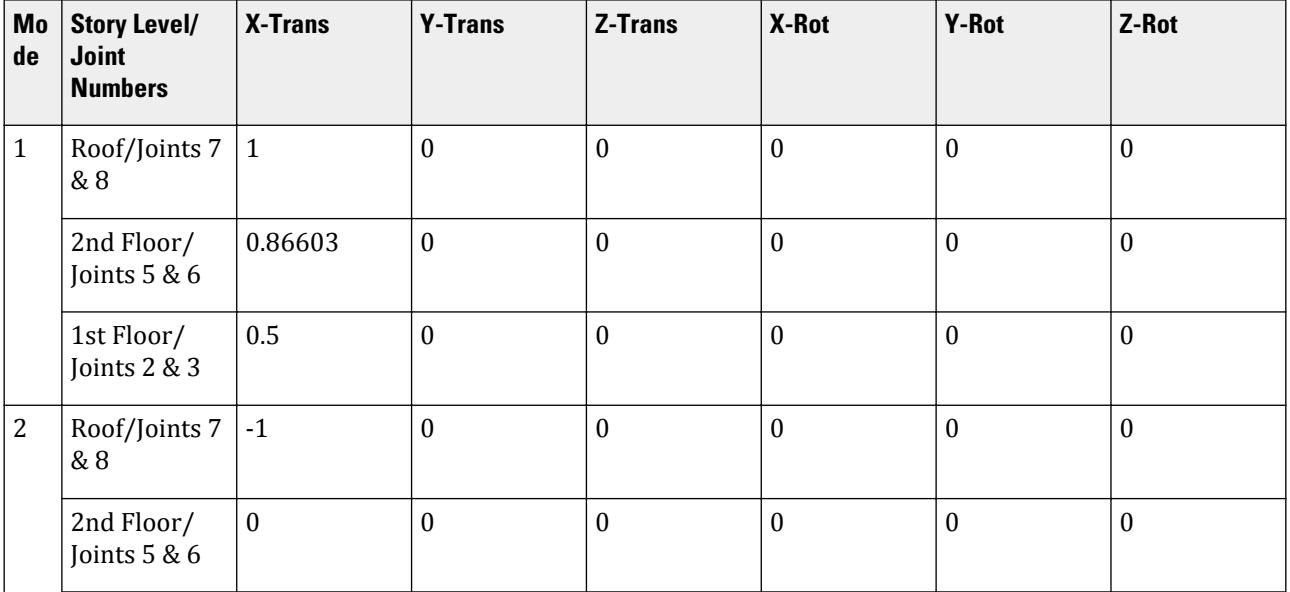

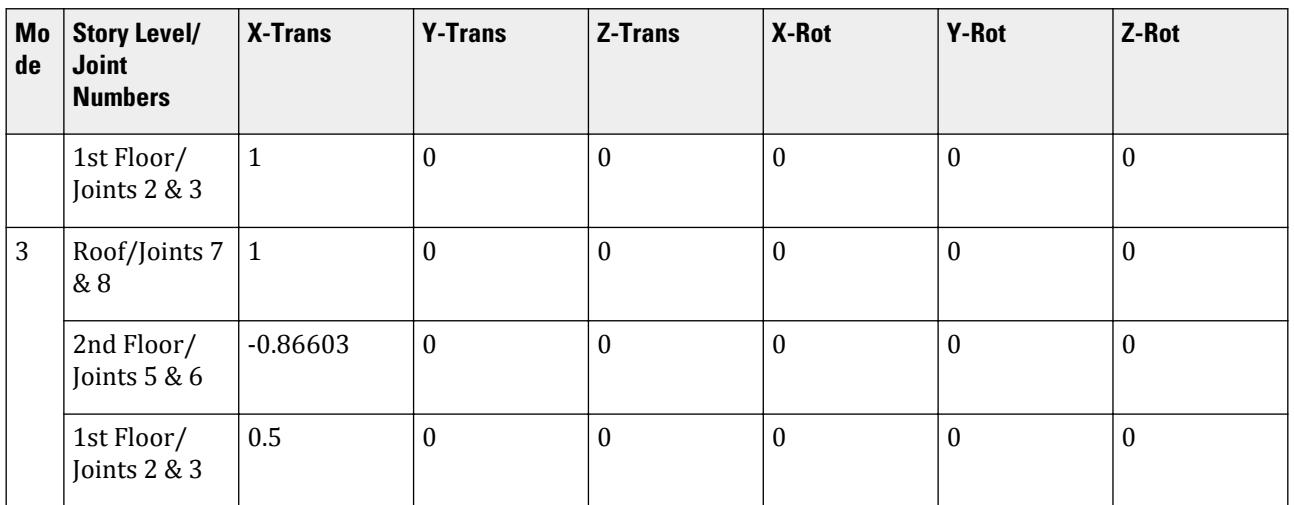

**Table 467: Mode Participation Factor Calculation**

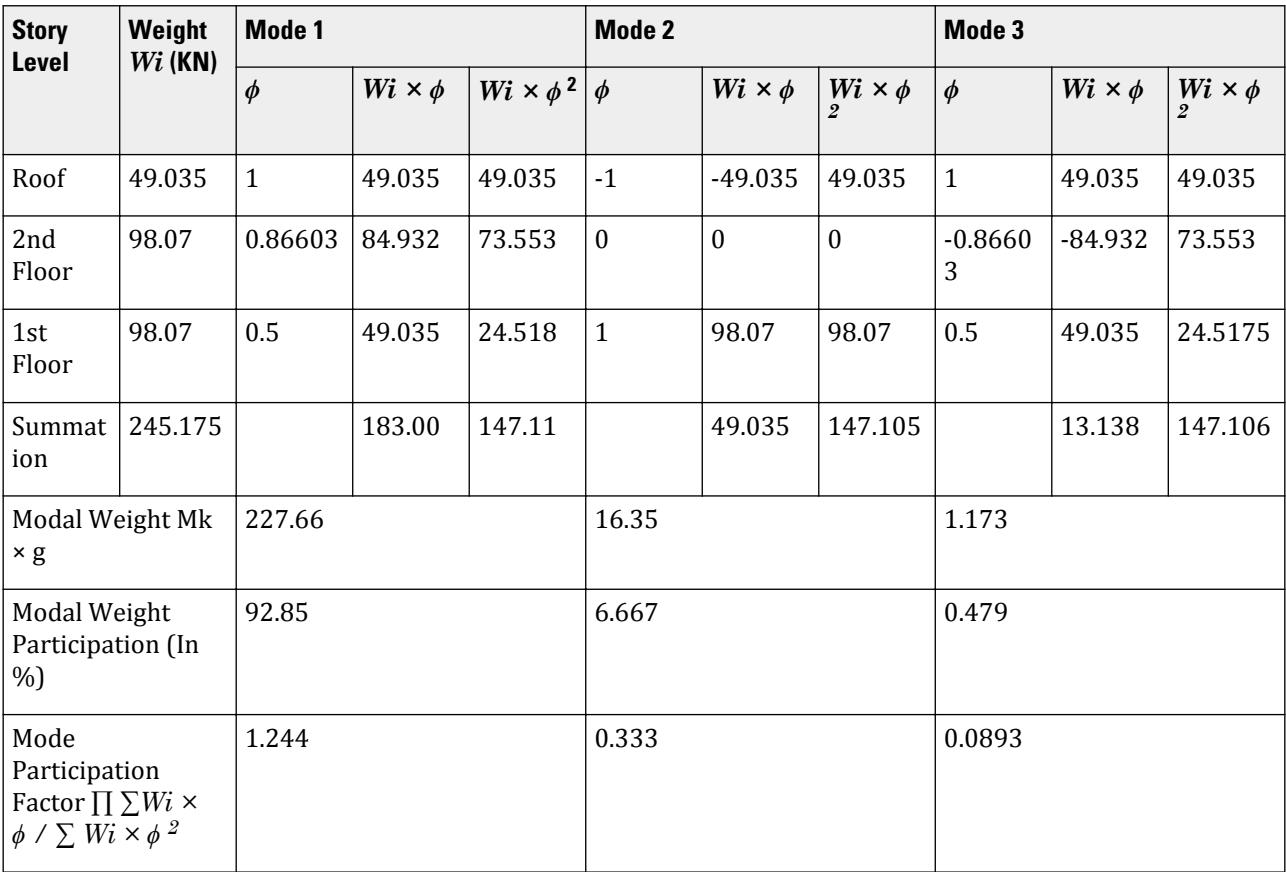

Horizontal Acceleration Spectrum Value Calculation.

 $S_{\text{ms}} = S_s \times F_a = 1.996 \times 0.8 = 1.597$  $\rm S_{m1}$  =  $\rm S_{1} \times \rm F_{v}$  =  $0.7 \times 0.8$  =  $0.56$  $\rm S_{ds}$  =  $2/3 \times \rm S_{ms}$  =  $2/3 \times 1.597$  = 1.065

 $S_{d1} = 2/3 \times S_{m1} = 2/3 \times 0.56 \times 0.373$  $T_0 = 0.2 \times (S_{d1}/S_{ds}) = 0.2 \times (0.373 / 1.065) = 0.070$  $T_s = S_{d1}/S_{ds} = 0.373 / 1.065 = 0.350$ 

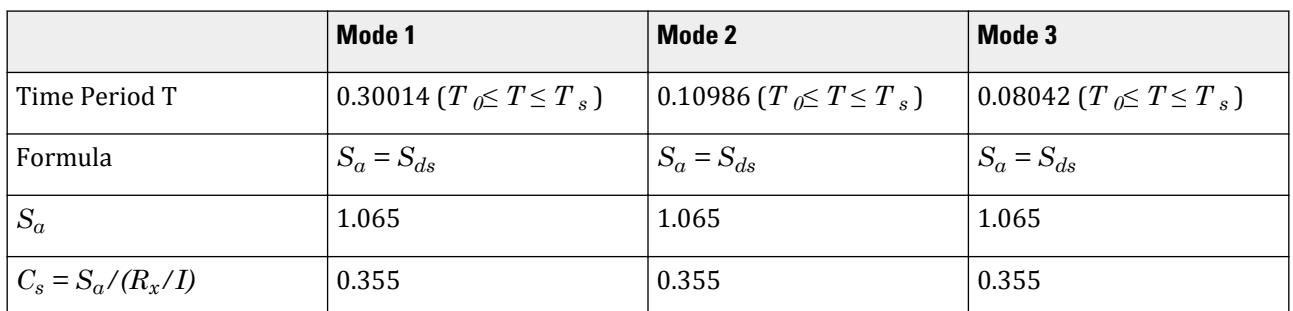

**Table 468: Base Shear Calculation and its Distribution Across Height**

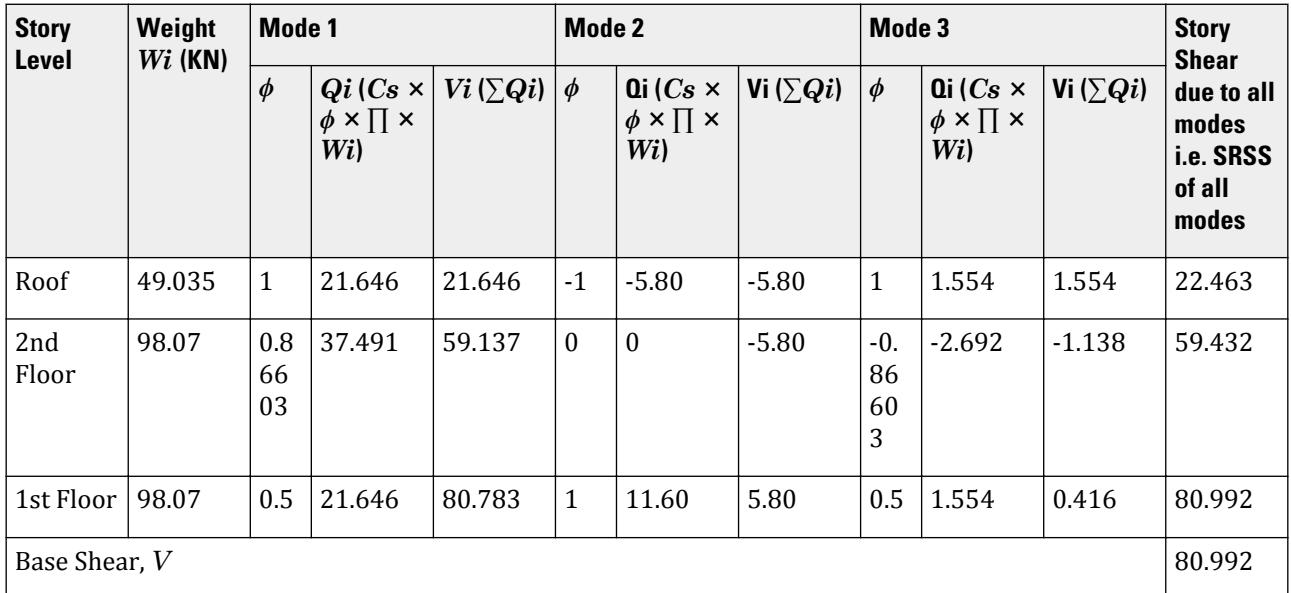

# Comparison

**Table 469: Comparison of results**

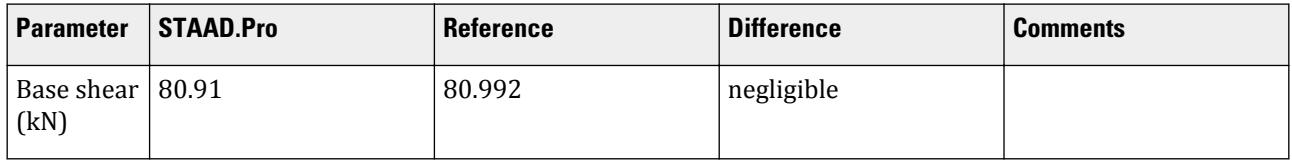

#### STAAD Input The file C:\Users\Public\Public Documents\STAAD.Pro CONNECT Edition\Samples\ Verification Models\06 Loading\IBC\IBC 2018 Response Spectrum.std is typically installed with the program. STAAD SPACE START JOB INFORMATION ENGINEER DATE 08-Feb-17 END JOB INFORMATION INPUT WIDTH 79 SET SHEAR UNIT METER KN JOINT COORDINATES 1 0 0 0; 2 0 3 0; 3 3 3 0; 4 3 0 0; 5 0 6 0; 6 3 6 0; 7 0 9 0; 8 3 9 0; MEMBER INCIDENCES 1 1 2; 2 2 3; 3 3 4; 4 2 5; 5 3 6; 6 5 6; 7 5 7; 8 6 8; 9 7 8; START USER TABLE TABLE 1 UNIT METER KN PRISMATIC COLLUMN 1e+09 0.000847246 0.001 0.001 0.001 0.001 0.5 0.5 TABLE 2 UNIT METER KN PRISMATIC BEAM 0.001 1e+09 0.001 0.001 0.001 0.001 0.5 0.5 END DEFINE MATERIAL START ISOTROPIC CONCRETE E 2.17185e+07 POISSON 0.17 DENSITY 23.5616 ALPHA 1e-05 DAMP 0.05 TYPE CONCRETE STRENGTH FCU 27579 G 9.28139e+06 END DEFINE MATERIAL MEMBER PROPERTY AMERICAN 1 3 TO 5 7 8 UPTABLE 1 COLLUMN 2 6 9 UPTABLE 2 BEAM CONSTANTS MATERIAL CONCRETE ALL SUPPORTS 1 4 FIXED DEFINE REFERENCE LOADS LOAD R1 LOADTYPE Mass TITLE REF LOAD CASE 1 JOINT LOAD 8 FX 49.035 3 6 FX 98.07 END DEFINE REFERENCE LOADS FLOOR DIAPHRAGM DIA 1 TYPE RIG HEI 3 DIA 2 TYPE RIG HEI 6 DIA 3 TYPE RIG HEI 9 LOAD 1 LOADTYPE None TITLE RS\_X

```
SPECTRUM SRSS IBC 2018 X 0.333 ACC DAMP 0.05 LIN
ZIP 92887 SITE CLASS A FA 0.800 FV 0.800 TL 8.000
*SS 1.996 S1 0.7 SITE CLASS A FA 0.8 FV 0.8 TL 8.000
PERFORM ANALYSIS PRINT ALL
PRINT MODE SHAPES
PRINT ANALYSIS RESULTS
FINISH
```
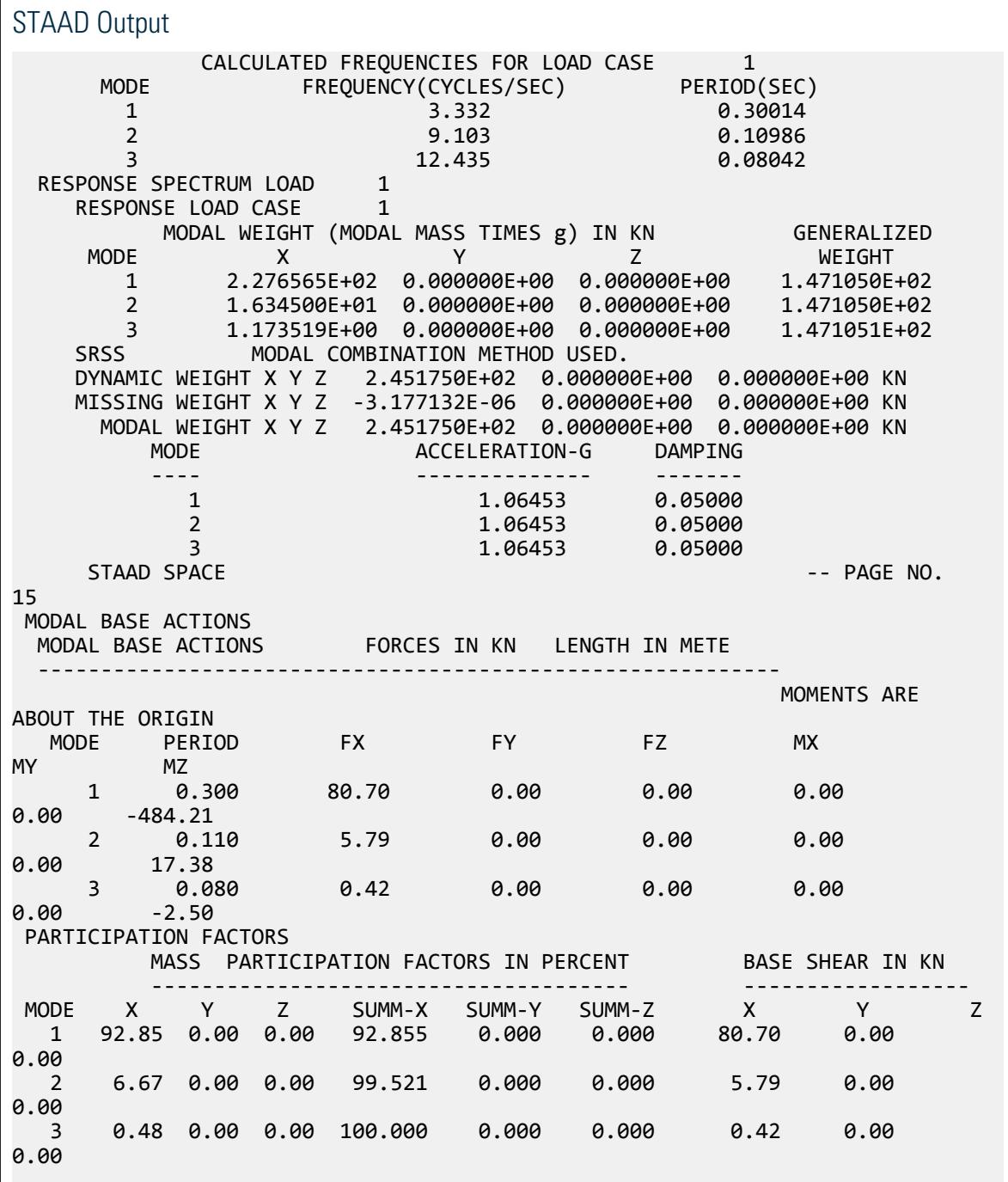

V.Loading

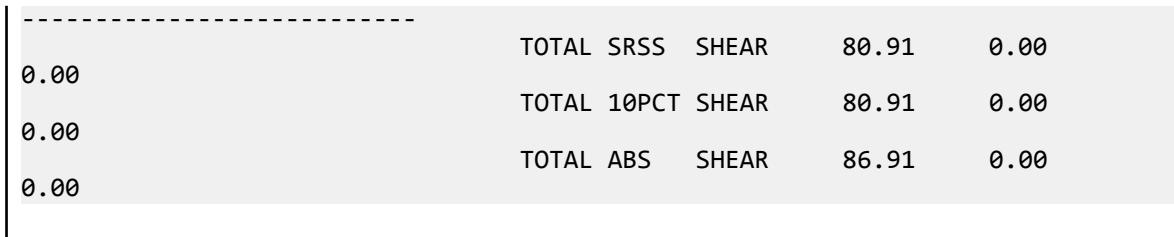

# V. IBC 2015 Response Spectrum

Calculation of Base Shear for Response Spectrum Method in IBC 2015.

## **Details**

A three story buiding is modelled in STAAD.Pro considering the following:

Location: Corona, CA (ZIP 92887) Short period acceleration,  $S_s = 2.24658$ One second acceleration:  $S_I = 0.817039$ Site class E Response modification factor, *R = 3* Importance factor, *I = 1.0 Fa = 0.9*  $F_v = 2.4$ *TL = 8*

The generated model is subjected to a Response Spectrum Load along global X direction. The base shear reported by STAAD.Pro is verified against hand calculation.

## Validation

Natural Frequency/Time Period Information & Mode Shapes (Obtained from output file)

#### **Table 470: Natural Frequencies/Time Period**

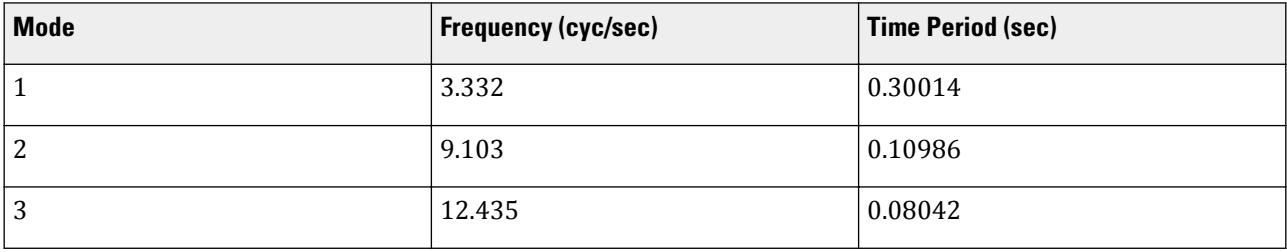

### **Table 471: Mode Shapes**

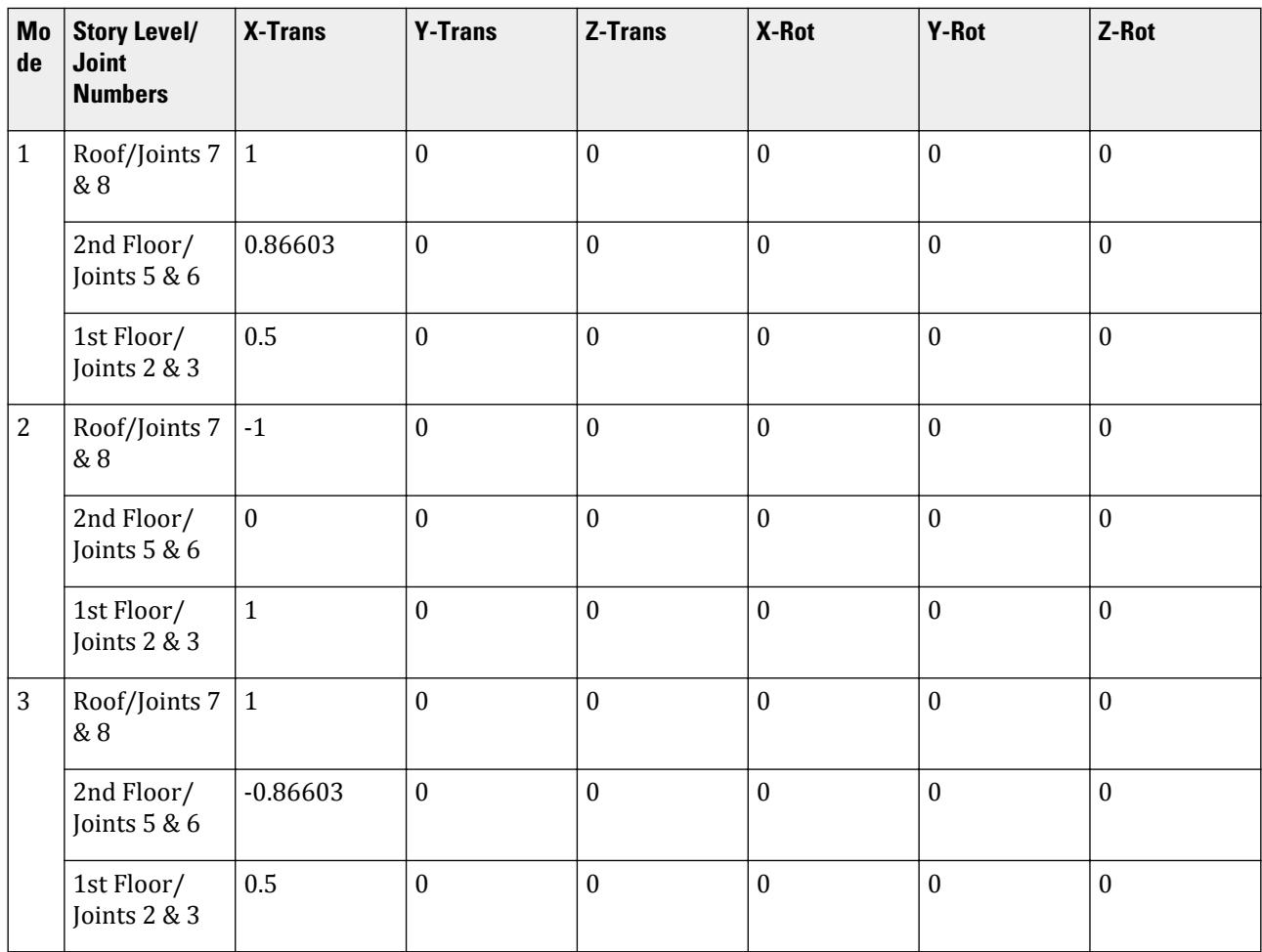

**Table 472: Mode Participation Factor Calculation**

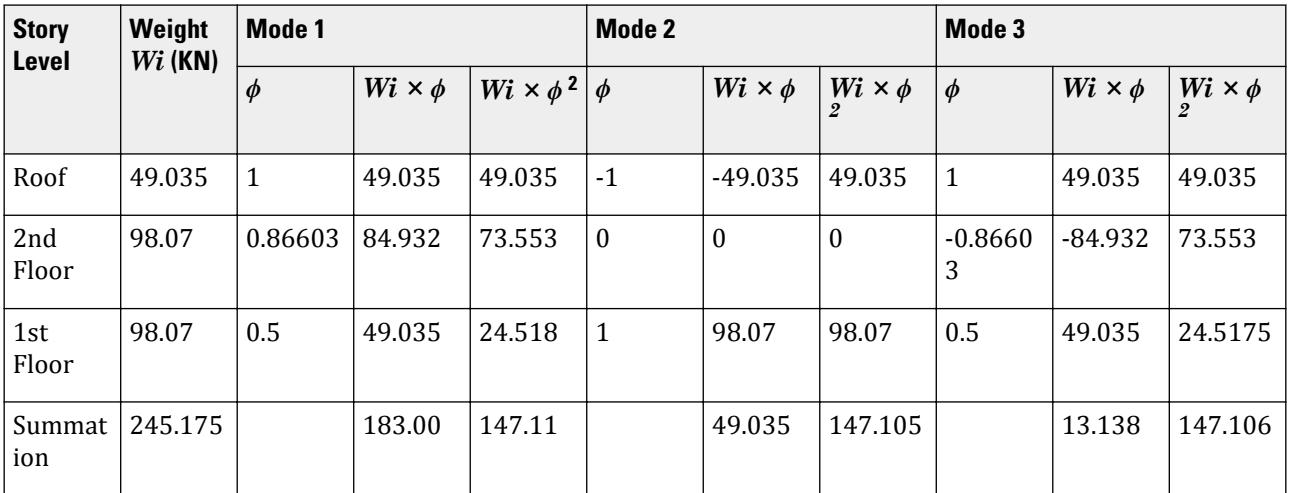

V.Loading

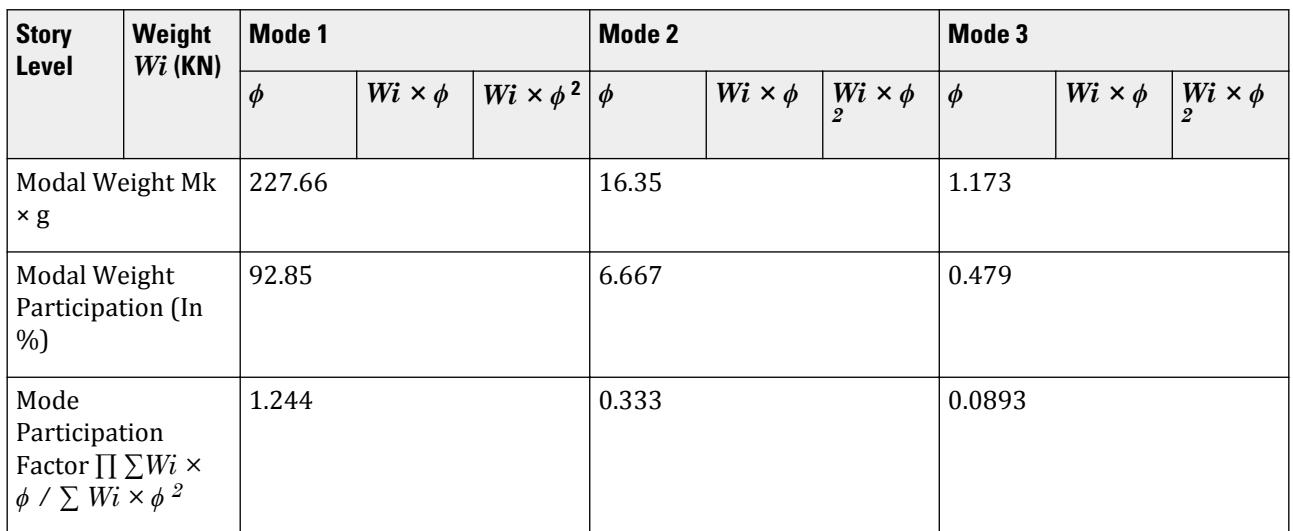

Horizontal Acceleration Spectrum Value Calculation.

 $S_{\text{ms}} = S_s \times F_a = 2.24658 \times 0.9 = 2.022$  $S_{m1} = S_1 \times F_v = 0.817039 \times 2.4 = 1.961$  $\rm S_{ds}$  =  $2/3 \times \rm S_{ms}$  =  $2/3 \times 2.022$  =  $1.348$  $S_{d1} = 2/3 \times S_{m1} = 2/3 \times 1.961 = 1.307$  $T_0 = 0.2 \times (S_{d1}/S_{ds}) = 0.2 \times (1.307 / 1.348) = 0.1940$ 

 $T_s = S_{d1}/S_{ds} = 1.307 / 1.348 = 0.9698$ 

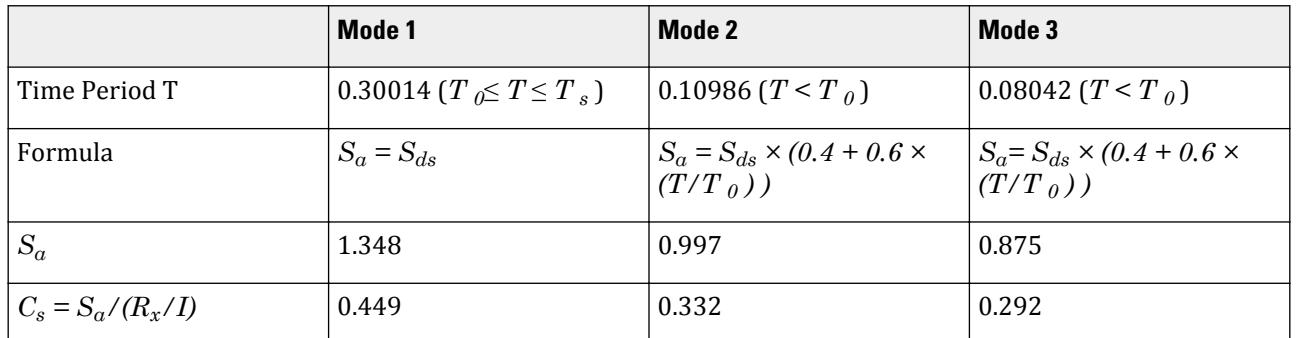

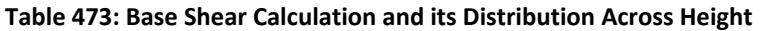

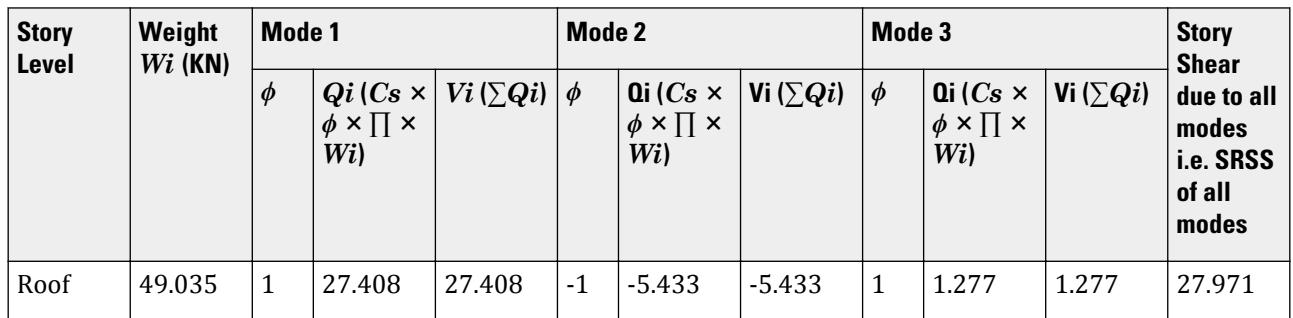

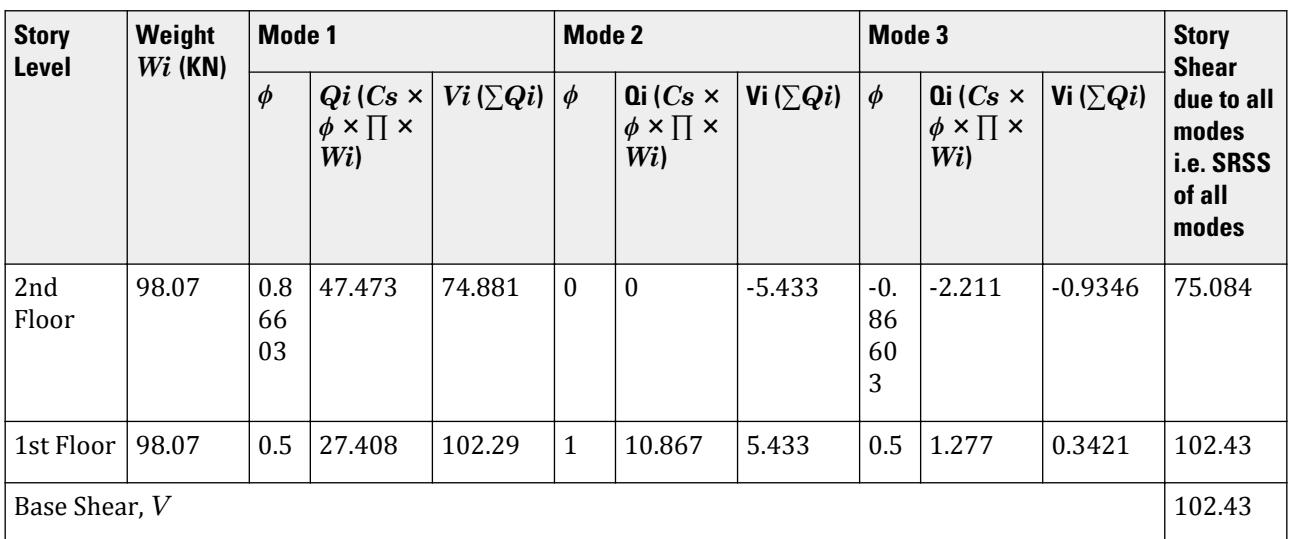

# Comparison

#### **Table 474: Comparison of results**

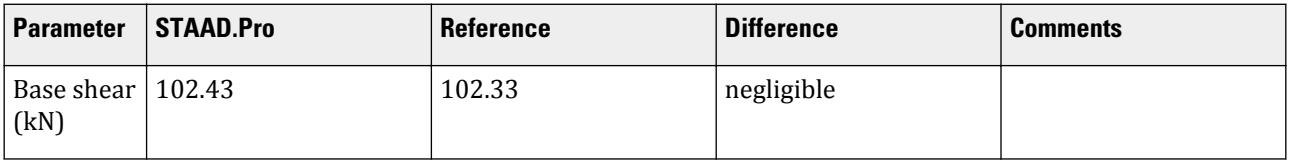

## STAAD Input

The file C:\Users\Public\Public Documents\STAAD.Pro CONNECT Edition\Samples\ Verification Models\06 Loading\IBC\IBC 2015 Response Spectrum.STD is typically installed with the program.

STAAD SPACE START JOB INFORMATION ENGINEER DATE 08-Feb-17 END JOB INFORMATION INPUT WIDTH 79 SET SHEAR UNIT METER KN JOINT COORDINATES 1 0 0 0; 2 0 3 0; 3 3 3 0; 4 3 0 0; 5 0 6 0; 6 3 6 0; 7 0 9 0; 8 3 9 0; MEMBER INCIDENCES 1 1 2; 2 2 3; 3 3 4; 4 2 5; 5 3 6; 6 5 6; 7 5 7; 8 6 8; 9 7 8; START USER TABLE TABLE 1 UNIT METER KN PRISMATIC COLLUMN 1e+09 0.000847246 0.001 0.001 0.001 0.001 0.5 0.5 TABLE 2 UNIT METER KN PRISMATIC BEAM

0.001 1e+09 0.001 0.001 0.001 0.001 0.5 0.5 END DEFINE MATERIAL START ISOTROPIC CONCRETE E 2.17185e+07 POISSON 0.17 DENSITY 23.5616 ALPHA 1e-05 DAMP 0.05 TYPE CONCRETE STRENGTH FCU 27579 G 9.28139e+06 END DEFINE MATERIAL MEMBER PROPERTY AMERICAN 1 3 TO 5 7 8 UPTABLE 1 COLLUMN 2 6 9 UPTABLE 2 BEAM **CONSTANTS** MATERIAL CONCRETE ALL **SUPPORTS** 1 4 FIXED DEFINE REFERENCE LOADS LOAD R1 LOADTYPE Mass TITLE REF LOAD CASE 1 JOINT LOAD 8 FX 49.035 3 6 FX 98.07 END DEFINE REFERENCE LOADS FLOOR DIAPHRAGM DIA 1 TYPE RIG HEI 3 DIA 2 TYPE RIG HEI 6 DIA 3 TYPE RIG HEI 9 LOAD 1 LOADTYPE None TITLE RS\_X SPECTRUM SRSS IBC 2015 X 0.333 ACC DAMP 0.05 LIN ZIP 92887 SITE CLASS E FA 0.900 FV 2.400 TL 8.000 PERFORM ANALYSIS PRINT ALL PRINT MODE SHAPES PRINT ANALYSIS RESULTS FINISH

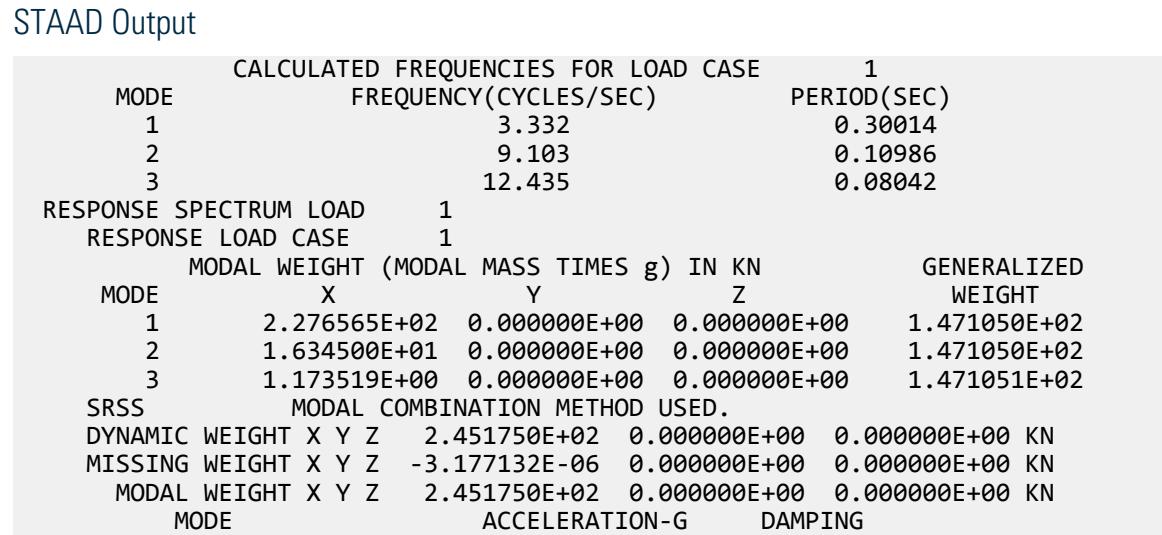

V.Loading

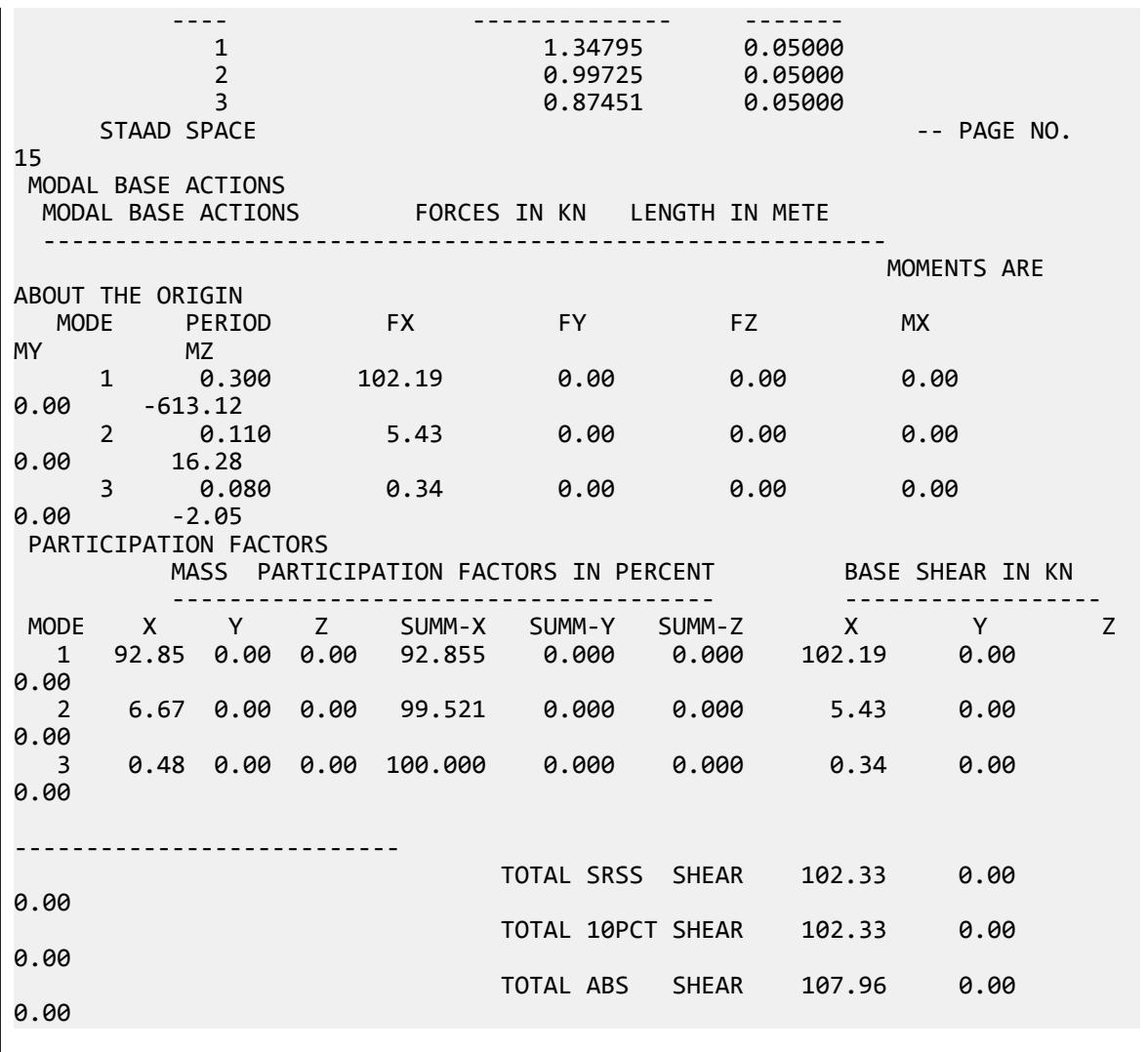

# V. IBC 2015 Static Seismic

Calculation of base shear and its distribution along the height for equivalent lateral force method in IBC 2015.

# Problem

Structure to be modelled:

height =  $4 \times 4m = 16m$ plan dimension  $X = 4m$ plan dimension  $Z = 5m$ 

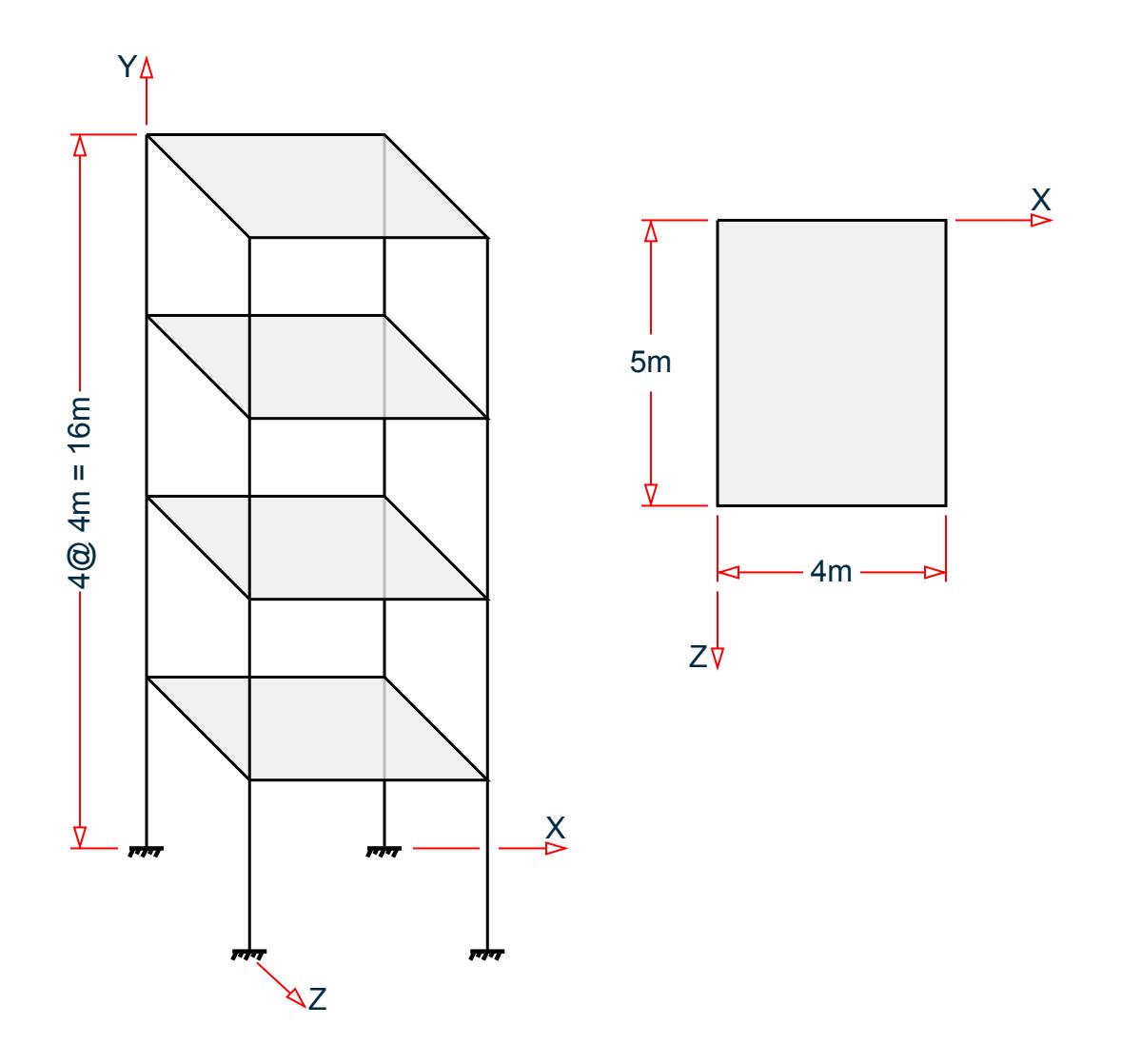

Input parameters:

Location: Corona, CA, USA (ZIP 92877) Site class D (SCLASS 4) Long-period transition time = 12s (TL 12) Importance factor =  $1.0$  (I  $1.0$ ) Response modification factor  $X = 3$  (RX 3) Response modification factor  $Z = 4$  (RZ 4)

The seismic weight for each floor is assumed as 200 KN applied as joint weight of 50KN to nodes 2 3 5 6 8 9 11 To 20. Seismic Load as per IBC 2015 specifications are generated along horizontal direction global X. The base shear and its distribution along height reported by STAAD.Pro is verified against hand calculation.

### **Calculations**

 $ZIP = 92887$ ; Ss = 2.247 & S1 = 0.817 For Site Class D, Fa = 1 (Ss > 1.25) and Fv =  $1.5$  (S1 > 0.5)
$SMS = Ss \times Fa = 2.247$ ,  $SM1 = S1 \times Fv = 1.2255$  $SDS = 2/3 \times SMS = 1.498, SD1 = 2/3 \times SM1 = 0.817$ For concrete moment resisting frames  $Ct = 0.0466$  in metric system  $& x = 0.9$ Height = ha = 16m, Ta = Ct × ha<sup>x</sup> = 0.0466 × 16<sup>0.9</sup> = 0.565, Since  $SD1 = 0.817 > 0.4$ , Cu = 1.4  $Cu \times Ta = 1.4 \times 0.565 = 0.791$ T (from output file) = 1.286, Cu  $\times$  Ta = 0.791 < 1.286, T<sub>used</sub> = 0.791  $Cs_x = SDS/(Rx/I) = 1.498 / (3/1) = 0.49933$  $\text{Cs}_x$  lower limit = 0.044 × SDS × I & 0.5 × S1 / (Rx/I),  $\text{Cs}_x$  lower limit = 0.044 × 1.498 × 1 & 0.5 × 0.817 / (3/1)  $Cs_x$  lower limit = 0.065912 & 0.136166  $\text{Cs}_\text{x}$  upper limit = SD1 /  $\text{(T}_{\text{used}} \times \text{(Rx/I)})$  as  $\text{T}_{\text{used}} \lt \text{TL}$  $Cs_x$  upper limit =  $0.817 / (0.791 \times (3/1)) = 0.34429$  $Cs<sub>x</sub>$  used = 0.34429

Seismic Base Shear V =  $Cs \times W = 0.34429 \times (200 \times 4) = 275.432$  KN

Lateral seismic force Fx = C<sub>vx</sub>  $\times$  V where C<sub>vx</sub> = W<sub>x</sub>  $\times$  hx<sup>k</sup> /  $\sum$  W<sub>i</sub>  $\times$  hi<sup>k</sup>

Since  $T_{used}$  = 0.791 sec > 0.5 Sec distribution of Base Shear along story levels would have the value of exponent k linearly interpolated between 1 (less than equal to 0.5 sec) and 2 (greater than equal to 2.5 sec) i.e. power = 1.1455.

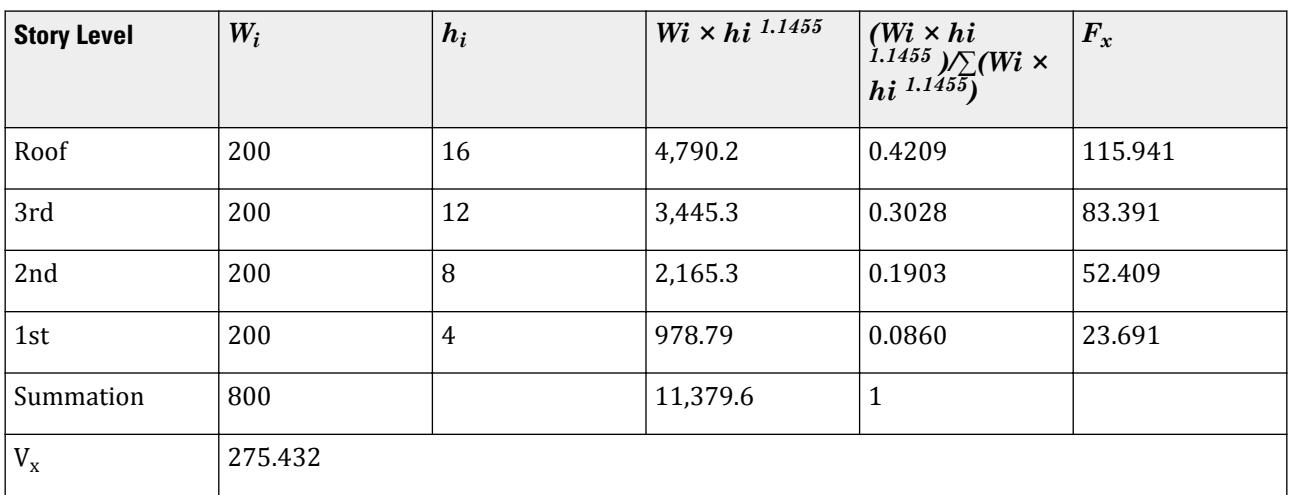

## Comparison

#### **Table 475: Comparison of results**

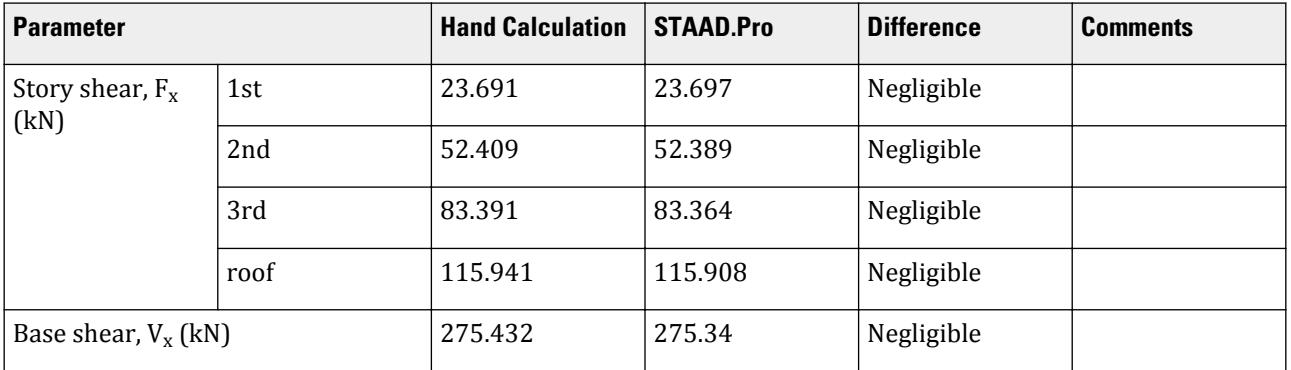

#### STAAD Input

The file C:\Users\Public\Public Documents\STAAD.Pro CONNECT Edition\Samples\ Verification Models\06 Loading\IBC\IBC 2015 Static Seismic.STD is typically installed with the program.

STAAD SPACE START JOB INFORMATION ENGINEER DATE 18-May-15 END JOB INFORMATION INPUT WIDTH 79 UNIT METER KN JOINT COORDINATES 1 0 0 0; 2 0 4 0; 3 4 4 0; 4 4 0 0; 5 0 8 0; 6 4 8 0; 7 0 0 5; 8 0 4 5; 9 4 4 5; 10 4 0 5; 11 0 8 5; 12 4 8 5; 13 0 12 0; 14 4 12 0; 15 0 12 5; 16 4 12 5; 17 0 16 0; 18 4 16 0; 19 0 16 5; 20 4 16 5; MEMBER INCIDENCES 1 1 2; 2 2 3; 3 3 4; 4 2 5; 5 5 6; 6 6 3; 7 2 8; 8 3 9; 9 5 11; 10 6 12; 11 7 8; 12 8 9; 13 9 10; 14 8 11; 15 11 12; 16 12 9; 17 5 13; 18 6 14; 19 11 15; 20 12 16; 21 13 14; 22 13 15; 23 14 16; 24 15 16; 25 13 17; 26 14 18; 27 15 19; 28 16 20; 29 17 18; 30 17 19; 31 18 20; 32 19 20; DEFINE MATERIAL START ISOTROPIC CONCRETE E 2.17185e+07 POISSON 0.17 DENSITY 23.5616 ALPHA 1e-05 DAMP 0.05 TYPE CONCRETE STRENGTH FCU 27579 END DEFINE MATERIAL MEMBER PROPERTY AMERICAN 1 3 4 6 11 13 14 16 TO 20 25 TO 28 PRIS YD 0.3 ZD 0.3 2 5 7 TO 10 12 15 21 TO 24 29 TO 32 PRIS YD 0.3 ZD 0.25 CONSTANTS MATERIAL CONCRETE ALL SUPPORTS 1 4 7 10 FIXED DEFINE IBC 2015

\*DEFINE IBC 2012 ZIP 92887 I 1 RX 3 RZ 4 SCLASS 4 TL 12 JOINT WEIGHT 2 3 5 6 8 9 11 TO 20 WEIGHT 50 \*SELFWEIGHT 1 \*MEMBER WEIGHT \*2 5 7 TO 10 12 15 UNI 10 LOAD 1 LOADTYPE Seismic TITLE EL-X DIR IBC LOAD X 1 PERFORM ANALYSIS PRINT LOAD DATA PRINT ANALYSIS RESULTS FINISH

STAAD Output \*\*\*\*\*\*\*\*\*\*\*\*\*\*\*\*\*\*\*\*\*\*\*\*\*\*\*\*\*\*\*\*\*\*\*\*\*\*\*\*\*\*\*\*\*\*\*\*\*\*\*\*\*\*\*\*\*\*\*\* \* IBC 2015 SEISMIC LOAD ALONG X : \*  $CT = 0.047$  Cu = 1.400  $x = 0.9000$  $*$  TIME PERIODS :<br> $*$  Ta = 0.565  $Ta = 0.565$  T = 1.286 Tuser = 0.000  $*$  TIME PERIOD USED  $(T) = 0.791$  \* Cs LIMITS : LOWER = 0.136 UPPER = 0.344 \* \* LOAD FACTOR = 1.000 \*  $*$  DESIGN BASE SHEAR = 1.000 X 0.344 X  $800.00$   $*$  $*$   $=$  275.34 KN  $*$  \*\*\*\*\*\*\*\*\*\*\*\*\*\*\*\*\*\*\*\*\*\*\*\*\*\*\*\*\*\*\*\*\*\*\*\*\*\*\*\*\*\*\*\*\*\*\*\*\*\*\*\*\*\*\*\*\*\*\*\* JOINT LATERAL TORSIONAL LOAD - 1 LOAD (KN ) MOMENT (KN -METE) FACTOR - 1.000 ----- ------- --------- 2 FX 5.920 MY 0.000 3 FX 5.920 MY 0.000 8 FX 5.920 MY 0.000 9 FX 5.920 MY 0.000 ----------- ----------- TOTAL = 23.679 0.000 AT LEVEL 4.000 METE 5 FX 13.097 MY 0.000 6 FX 13.097 MY 0.000 11 FX 13.097 MY 0.000 12 FX 13.097 MY 0.000 ----------- ----------- TOTAL = 52.389 0.000 AT LEVEL 8.000 METE 13 FX 20.841 MY 0.000 14 FX 20.841 MY 0.000 15 FX 20.841 MY 0.000 16 FX 20.841 MY 0.000 ----------- ----------- TOTAL = 83.364 0.000 AT LEVEL 12.000 METE 17 FX 28.977 MY 0.000 18 FX 28.977 MY 0.000 19 FX 28.977 MY 0.000 20 FX 28.977 MY 0.000 ----------- ----------- TOTAL = 115.908 0.000 AT LEVEL 16.000 METE

## V. IBC 2012 Response Spectrum

Calculation of Base Shear for Response Spectrum Method in IBC 2012.

## **Details**

A three story buiding is modelled in STAAD.Pro considering the following:

Location: Corona, CA (ZIP 92887) Short period acceleration,  $S_s = 2.24658$ One second acceleration:  $S_1 = 0.817039$ Site class E Response modification factor, *R = 3* Importance factor, *I = 1.0*  $F_a = 0.9$  $F_v = 2.4$ *TL = 8*

The generated model is subjected to a Response Spectrum Load along global X direction. The base shear reported by STAAD.Pro is verified against hand calculation.

#### Validation

Natural Frequency/Time Period Information & Mode Shapes (Obtained from output file)

#### **Table 476: Natural Frequencies/Time Period**

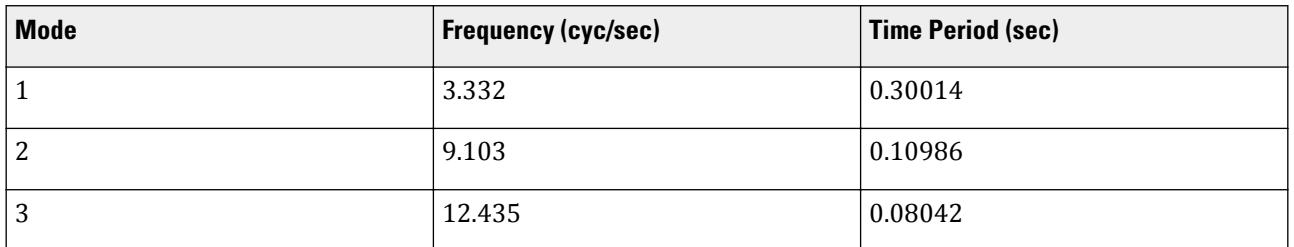

#### **Table 477: Mode Shapes**

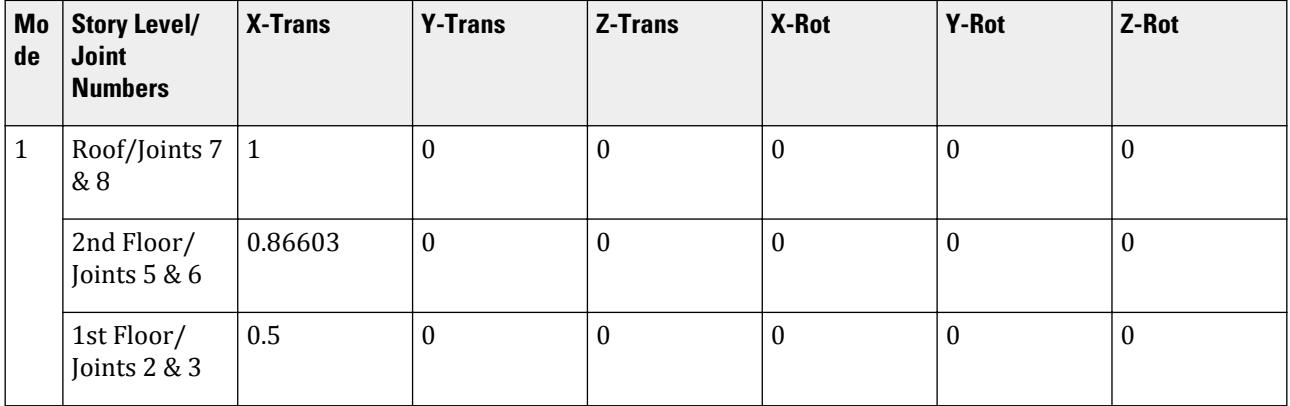

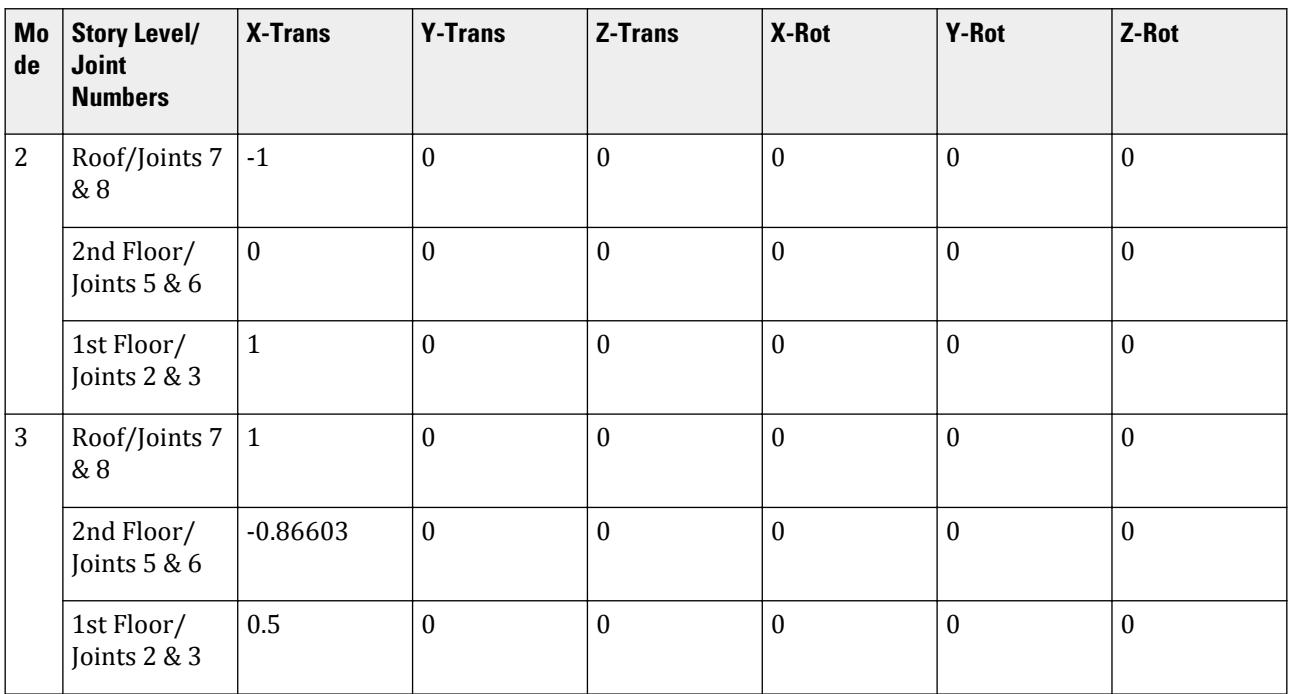

#### **Table 478: Mode Participation Factor Calculation**

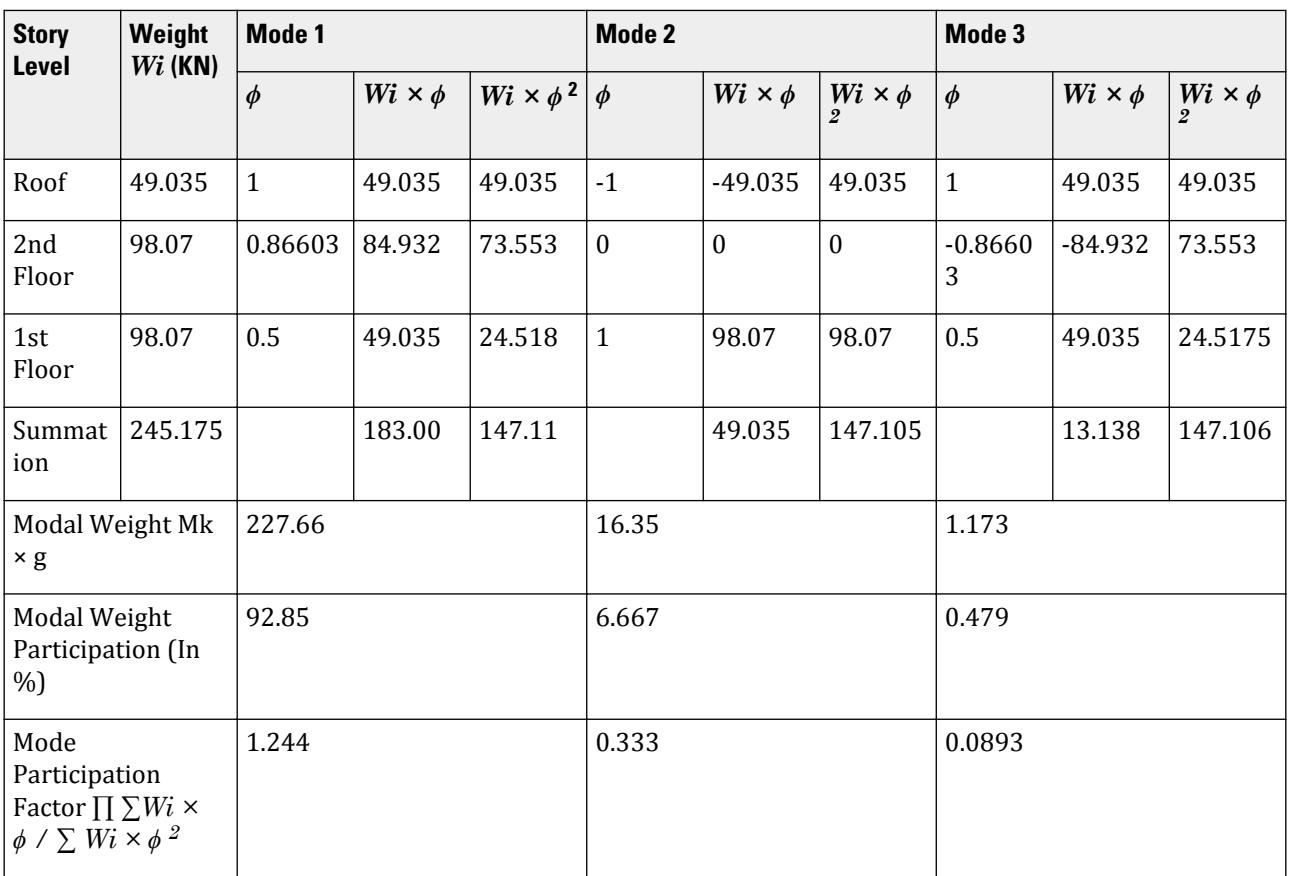

Horizontal Acceleration Spectrum Value Calculation.

$$
S_{ms} = S_s \times F_a = 2.24658 \times 0.9 = 2.022
$$
  
\n
$$
S_{m1} = S_1 \times F_v = 0.817039 \times 2.4 = 1.961
$$
  
\n
$$
S_{ds} = 2/3 \times S_{ms} = 2/3 \times 2.022 = 1.348
$$
  
\n
$$
S_{d1} = 2/3 \times S_{m1} = 2/3 \times 1.961 = 1.307
$$
  
\n
$$
T_0 = 0.2 \times (S_{d1}/S_{ds}) = 0.2 \times (1.307 / 1.348) = 0.1940
$$

 $T_s = S_{d1}/S_{ds} = 1.307 / 1.348 = 0.9698$ 

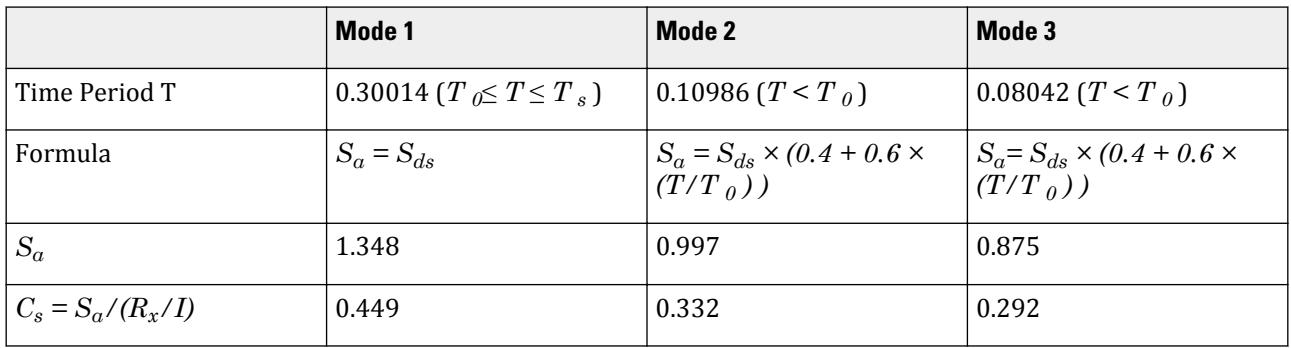

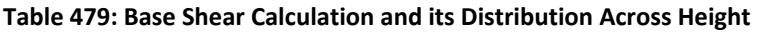

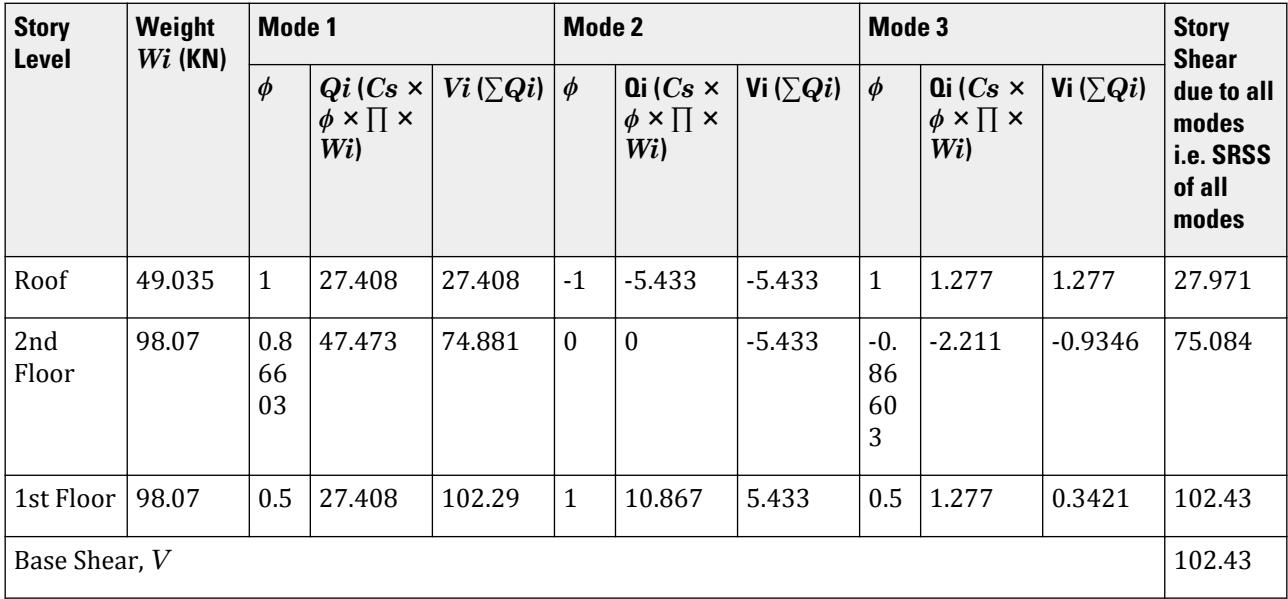

# Comparison

## **Table 480: Comparison of results**

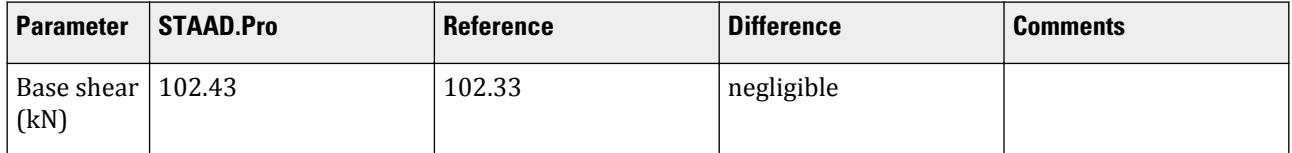

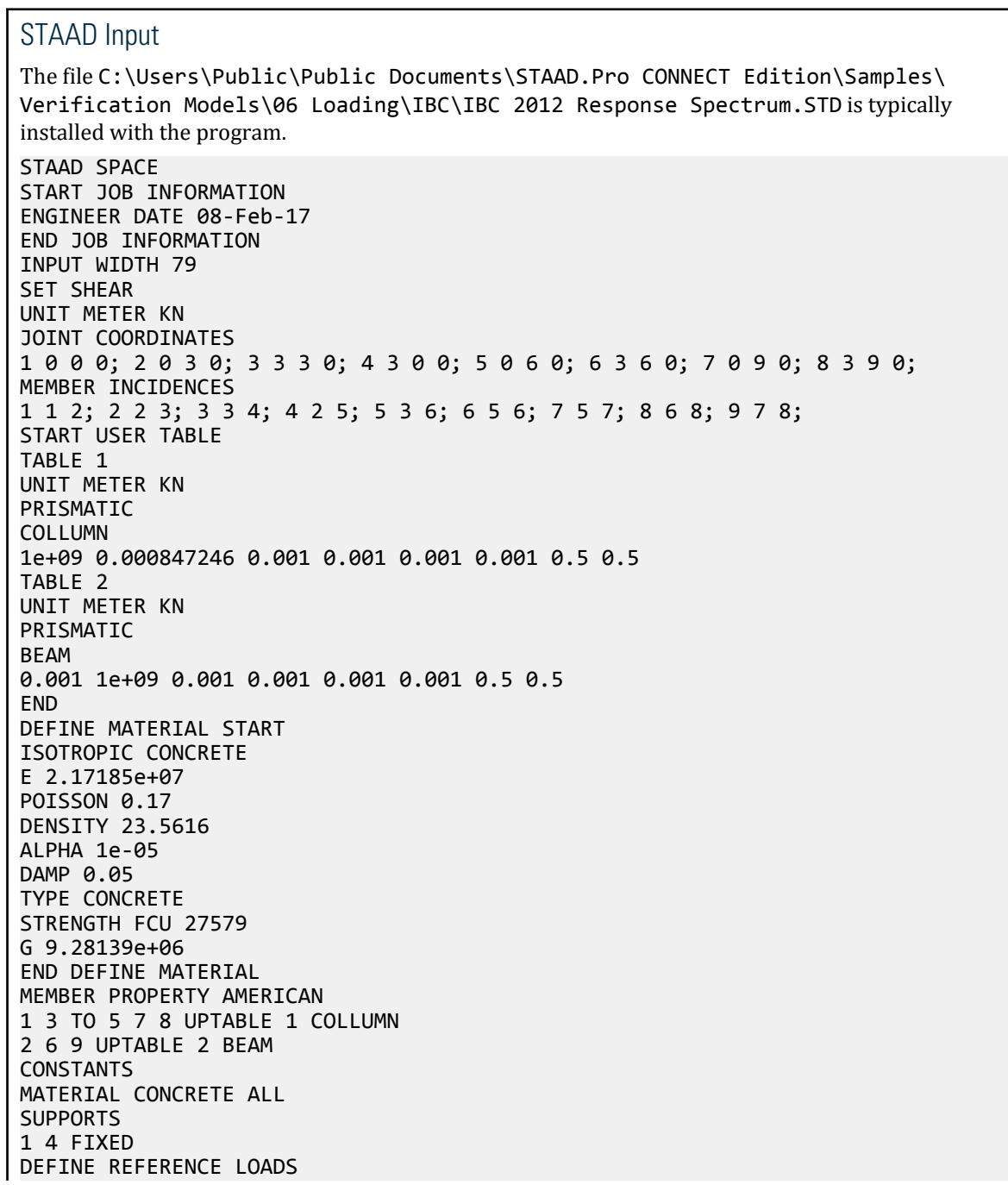

LOAD R1 LOADTYPE Mass TITLE REF LOAD CASE 1 JOINT LOAD 8 FX 49.035 3 6 FX 98.07 END DEFINE REFERENCE LOADS FLOOR DIAPHRAGM DIA 1 TYPE RIG HEI 3 DIA 2 TYPE RIG HEI 6 DIA 3 TYPE RIG HEI 9 LOAD 1 LOADTYPE None TITLE RS X SPECTRUM SRSS IBC 2012 X 0.333 ACC DAMP 0.05 LIN ZIP 92887 SITE CLASS E FA 0.900 FV 2.400 TL 8.000 PERFORM ANALYSIS PRINT ALL PRINT MODE SHAPES PRINT ANALYSIS RESULTS FINISH

STAAD Output CALCULATED FREQUENCIES FOR LOAD CASE 1 MODE FREQUENCY(CYCLES/SEC) PERIOD(SEC) 1 3.332 0.30014 2 9.103 0.10986 3 12.435 0.08042 RESPONSE SPECTRUM LOAD 1 RESPONSE LOAD CASE 1 MODAL WEIGHT (MODAL MASS TIMES g) IN KN GENERALIZED MODE X Y Z WEIGHT 1 2.276565E+02 0.000000E+00 0.000000E+00 1.471050E+02 2 1.634500E+01 0.000000E+00 0.000000E+00 1.471050E+02 3 1.173519E+00 0.000000E+00 0.000000E+00 1.471051E+02 SRSS MODAL COMBINATION METHOD USED. DYNAMIC WEIGHT X Y Z 2.451750E+02 0.000000E+00 0.000000E+00 KN MISSING WEIGHT X Y Z -3.177132E-06 0.000000E+00 0.000000E+00 KN MODAL WEIGHT X Y Z 2.451750E+02 0.000000E+00 0.000000E+00 KN MODE ACCELERATION-G DAMPING ---- -------------- -------  $1$  1.34795 0.05000  $2$  0.99725 0.05000  $\overline{3}$  0.87451 0.05000 STAAD SPACE  $\sim$  PAGE NO. 15 MODAL BASE ACTIONS MODAL BASE ACTIONS FORCES IN KN LENGTH IN METE ----------------------------------------------------------- ABOUT THE ORIGIN AND RESERVE ENTIRE AND THE ORIGINAL CONTRACT OF THE ORIGINAL CONTRACT OF THE ORIGINAL CONTRACT OF THE ORIGINAL CONTRACT OF THE ORIGINAL CONTRACT OF THE ORIGINAL CONTRACT OF THE ORIGINAL CONTRACT OF THE ORI ABOUT THE ORIGIN MODE PERIOD FX FY FZ MX  $\begin{array}{ccc} MY & 1 & 0.36 \\ 1 & 0.36 \end{array}$ riz<br>0.300 102.19 0.00 0.00 0.00 0.00 -613.12  $\begin{array}{ccccccc}\n & 0.1 & 0.1 & 0.1 & 0.00 & 0.00 & 0.00 & 0.00 & 0.00 & 0.00 & 0.00 & 0.00 & 0.00 & 0.00 & 0.00 & 0.00 & 0.00 & 0.00 & 0.00 & 0.00 & 0.00 & 0.00 & 0.00 & 0.00 & 0.00 & 0.00 & 0.00 & 0.00 & 0.00 & 0.00 & 0.00 & 0.00 & 0.00 & 0.00 & 0.00 & 0.00 & 0.$ 0.00 16.28 3 0.080 0.34 0.00 0.00 0.00 0.00 -2.05 PARTICIPATION FACTORS MASS PARTICIPATION FACTORS IN PERCENT BASE SHEAR IN KN

# **Verification Examples**

V.Loading

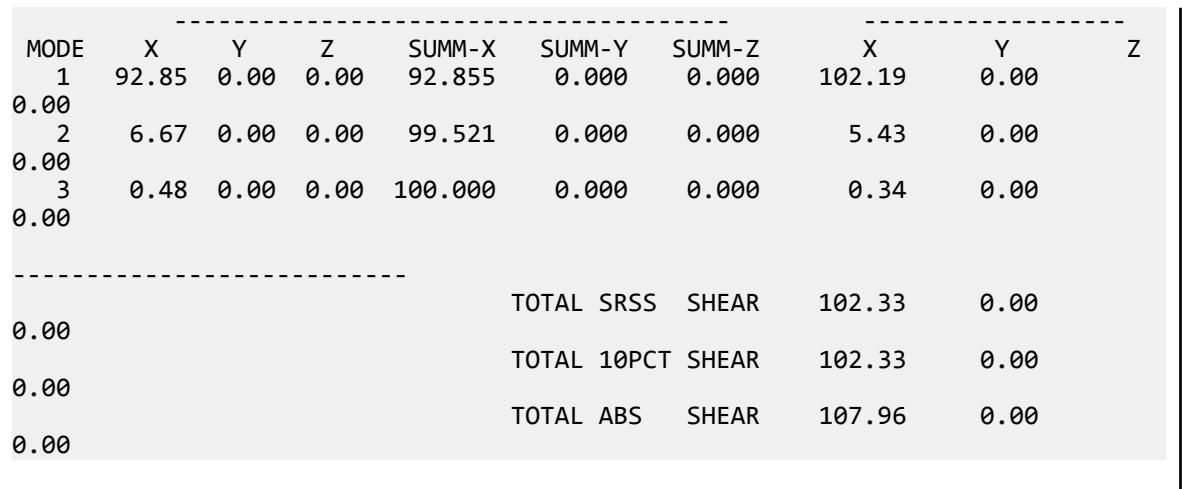

# V. IBC 2012 Static Seismic

Calculation of base shear and its distribution along the height for equivalent lateral force method in IBC 2012.

## Problem

Structure to be modelled:

height =  $4 \times 4m = 16m$ plan dimension  $X = 4m$ plan dimension Z = 5m

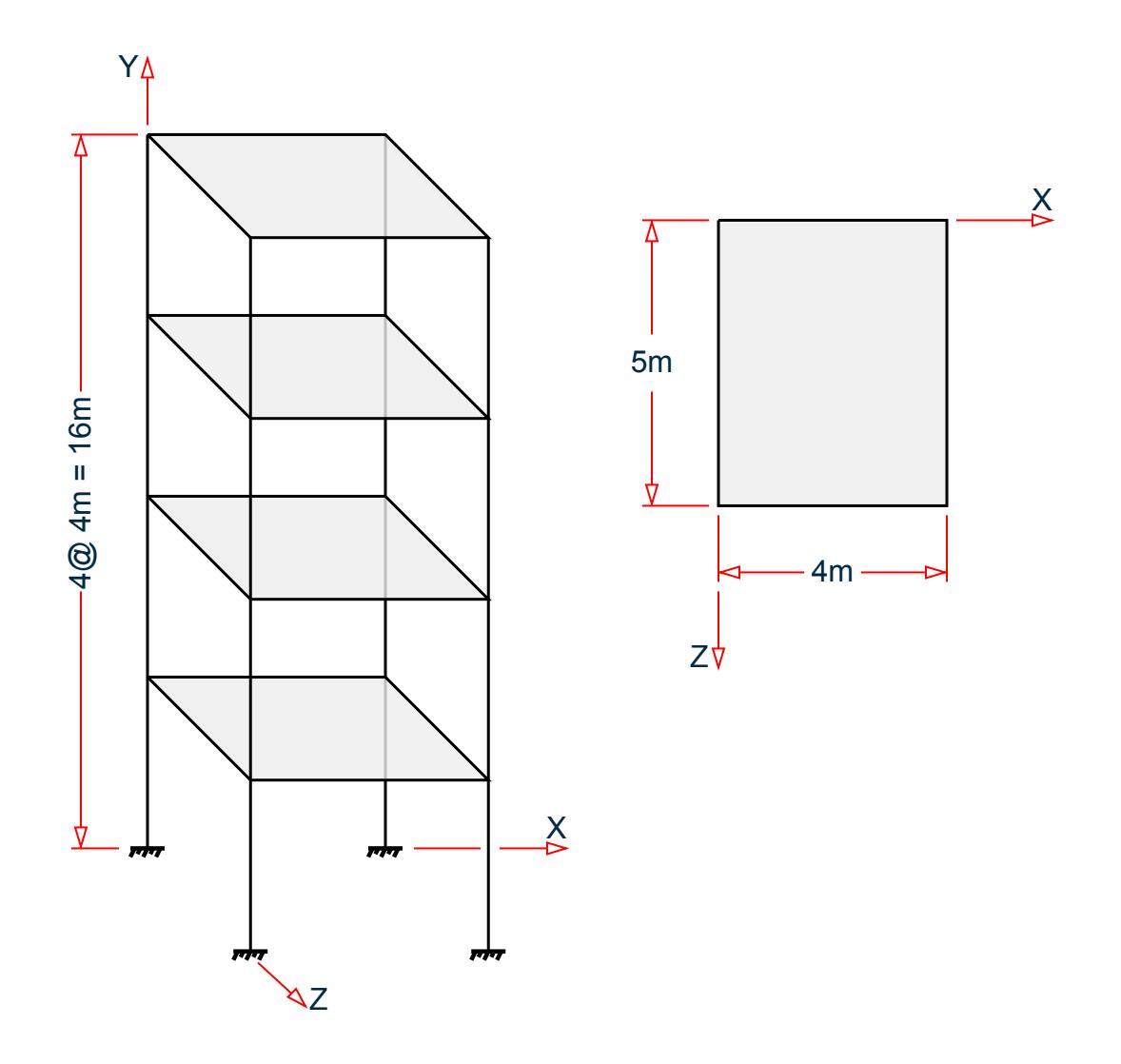

Input parameters:

Location: Corona, CA, USA (ZIP 92877) Site class D (SCLASS 4) Long-period transition time = 12s (TL 12) Importance factor =  $1.0$  (I  $1.0$ ) Response modification factor  $X = 3$  (RX 3) Response modification factor  $Z = 4$  (RZ 4)

The seismic weight for each floor is assumed as 200 kN applied as joint weight of 50kN to nodes 2 3 5 6 8 9 11 To 20. Seismic Load as per IBC 2012 specifications are generated along horizontal direction global X. The base shear and its distribution along height reported by STAAD.Pro is verified against hand calculation.

#### **Calculations**

 $\text{ZIP} = 92887; S_s = 2.247 & S_1 = 0.817$ For Site Class D,  $F_a = 1$  (S<sub>s</sub> > 1.25) and  $F_v = 1.5$  (S<sub>1</sub> > 0.5)

 $\text{SMS} = \text{S}_{\text{s}} \times \text{F}_{\text{a}} = 2.247$ ,  $\text{SM1} = \text{S}_{1} \times \text{F}_{\text{v}} = 1.2255$  $SDS = 2/3 \times SMS = 1.498, SD1 = 2/3 \times SM1 = 0.817$ For concrete moment resisting frames  $Ct = 0.0466$  in metric system  $& x = 0.9$  $Height = ha = 16m, Ta = Ct \times ha^x = 0.0466 \times 16^{0.9} = 0.565,$ Since  $SD1 = 0.817 > 0.4$ , Cu = 1.4  $Cu \times Ta = 1.4 \times 0.565 = 0.791$ T (from output file) = 1.286, Cu  $\times$  Ta = 0.791 < 1.286, T<sub>used</sub> = 0.791  $Cs_x = SDS/(Rx/I) = 1.498 / (3/1) = 0.49933$  $\text{Cs}_x$  lower limit = 0.044 × SDS × I & 0.5 × S1 / (Rx/I),  $\text{Cs}_x$  lower limit = 0.044 × 1.498 × 1 & 0.5 × 0.817 / (3/1)  $Cs_x$  lower limit = 0.065912 & 0.136166  $\text{Cs}_\text{x}$  upper limit = SD1 /  $\text{(T}_{\text{used}} \times \text{(Rx/I)})$  as  $\text{T}_{\text{used}} \lt \text{TL}$  $Cs_x$  upper limit =  $0.817 / (0.791 \times (3/1)) = 0.34429$ 

 $Cs<sub>x</sub>$  used = 0.34429

Seismic Base Shear V =  $Cs \times W = 0.34429 \times (200 \times 4) = 275.432$  kN

Lateral seismic force Fx = C<sub>vx</sub>  $\times$  V where C<sub>vx</sub> = W<sub>x</sub>  $\times$  hx<sup>k</sup> /  $\sum$  W<sub>i</sub>  $\times$  hi<sup>k</sup>

Since  $T_{used}$  = 0.791 sec > 0.5 Sec distribution of Base Shear along story levels would have the value of exponent k linearly interpolated between 1 (less than equal to 0.5 sec) and 2 (greater than equal to 2.5 sec) i.e. power = 1.1455.

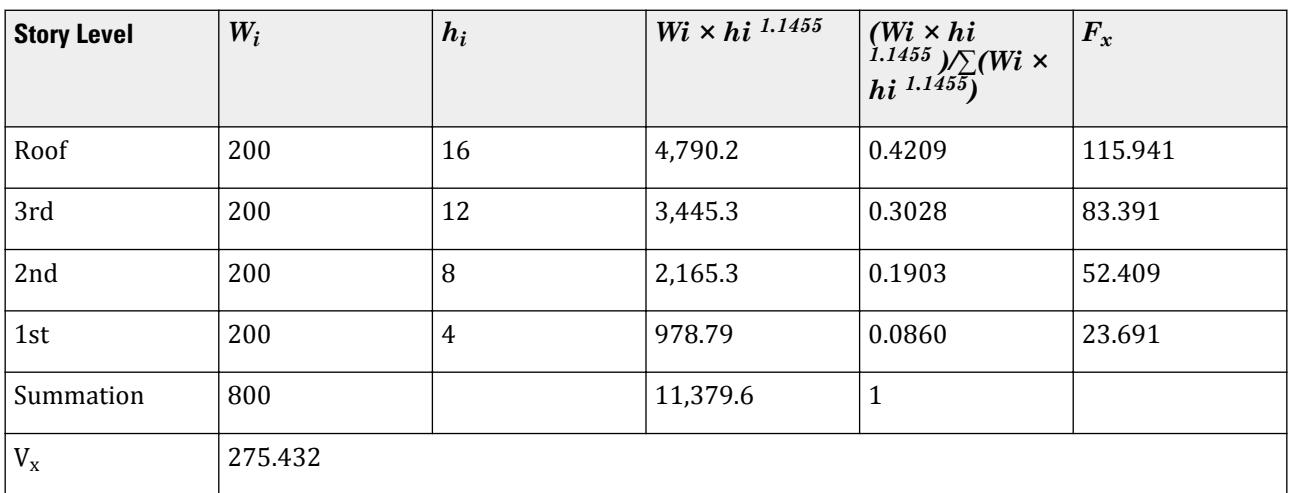

## Comparison

#### **Table 481: Comparison of results**

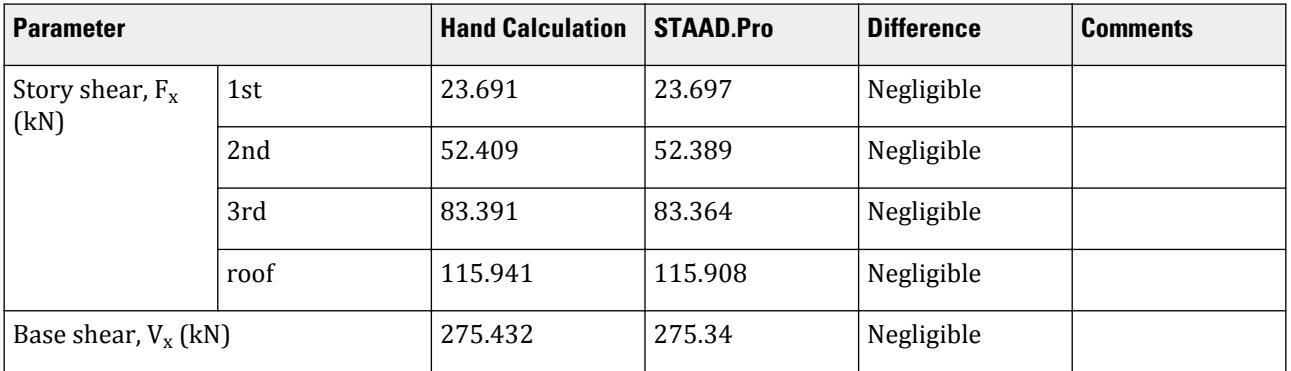

#### STAAD Input

The file C:\Users\Public\Public Documents\STAAD.Pro CONNECT Edition\Samples\ Verification Models\06 Loading\IBC\IBC 2012 Static Seismic.STD is typically installed with the program.

STAAD SPACE START JOB INFORMATION ENGINEER DATE 18-May-15 END JOB INFORMATION INPUT WIDTH 79 UNIT METER KN JOINT COORDINATES 1 0 0 0; 2 0 4 0; 3 4 4 0; 4 4 0 0; 5 0 8 0; 6 4 8 0; 7 0 0 5; 8 0 4 5; 9 4 4 5; 10 4 0 5; 11 0 8 5; 12 4 8 5; 13 0 12 0; 14 4 12 0; 15 0 12 5; 16 4 12 5; 17 0 16 0; 18 4 16 0; 19 0 16 5; 20 4 16 5; MEMBER INCIDENCES 1 1 2; 2 2 3; 3 3 4; 4 2 5; 5 5 6; 6 6 3; 7 2 8; 8 3 9; 9 5 11; 10 6 12; 11 7 8; 12 8 9; 13 9 10; 14 8 11; 15 11 12; 16 12 9; 17 5 13; 18 6 14; 19 11 15; 20 12 16; 21 13 14; 22 13 15; 23 14 16; 24 15 16; 25 13 17; 26 14 18; 27 15 19; 28 16 20; 29 17 18; 30 17 19; 31 18 20; 32 19 20; DEFINE MATERIAL START ISOTROPIC CONCRETE E 2.17185e+07 POISSON 0.17 DENSITY 23.5616 ALPHA 1e-05 DAMP 0.05 TYPE CONCRETE STRENGTH FCU 27579 END DEFINE MATERIAL MEMBER PROPERTY AMERICAN 1 3 4 6 11 13 14 16 TO 20 25 TO 28 PRIS YD 0.3 ZD 0.3 2 5 7 TO 10 12 15 21 TO 24 29 TO 32 PRIS YD 0.3 ZD 0.25 CONSTANTS MATERIAL CONCRETE ALL SUPPORTS 1 4 7 10 FIXED \*DEFINE IBC 2015

DEFINE IBC 2012 ZIP 92887 I 1 RX 3 RZ 4 SCLASS 4 TL 12 JOINT WEIGHT 2 3 5 6 8 9 11 TO 20 WEIGHT 50 \*SELFWEIGHT 1 \*MEMBER WEIGHT \*2 5 7 TO 10 12 15 UNI 10 LOAD 1 LOADTYPE Seismic TITLE EL-X DIR IBC LOAD X 1 PERFORM ANALYSIS PRINT LOAD DATA PRINT ANALYSIS RESULTS FINISH

STAAD Output \*\*\*\*\*\*\*\*\*\*\*\*\*\*\*\*\*\*\*\*\*\*\*\*\*\*\*\*\*\*\*\*\*\*\*\*\*\*\*\*\*\*\*\*\*\*\*\*\*\*\*\*\*\*\*\*\*\*\*\* \* IBC 2012 SEISMIC LOAD ALONG X : \*  $CT = 0.047$  Cu = 1.400  $x = 0.9000$  $*$  TIME PERIODS :<br> $*$  Ta = 0.565  $Ta = 0.565$  T = 1.286 Tuser = 0.000  $*$  TIME PERIOD USED  $(T) = 0.791$  \* Cs LIMITS : LOWER = 0.136 UPPER = 0.344 \* \* LOAD FACTOR = 1.000 \*  $*$  DESIGN BASE SHEAR = 1.000 X 0.344 X  $800.00$   $*$  $*$   $=$  275.34 KN  $*$  \*\*\*\*\*\*\*\*\*\*\*\*\*\*\*\*\*\*\*\*\*\*\*\*\*\*\*\*\*\*\*\*\*\*\*\*\*\*\*\*\*\*\*\*\*\*\*\*\*\*\*\*\*\*\*\*\*\*\*\* JOINT LATERAL TORSIONAL LOAD - 1 LOAD (KN ) MOMENT (KN -METE) FACTOR - 1.000 ----- ------- --------- 2 FX 5.920 MY 0.000 3 FX 5.920 MY 0.000 8 FX 5.920 MY 0.000 9 FX 5.920 MY 0.000 ----------- ----------- TOTAL = 23.679 0.000 AT LEVEL 4.000 METE 5 FX 13.097 MY 0.000 6 FX 13.097 MY 0.000 11 FX 13.097 MY 0.000 12 FX 13.097 MY 0.000 ----------- ----------- TOTAL = 52.389 0.000 AT LEVEL 8.000 METE 13 FX 20.841 MY 0.000 14 FX 20.841 MY 0.000 15 FX 20.841 MY 0.000 16 FX 20.841 MY 0.000 ----------- ----------- TOTAL = 83.364 0.000 AT LEVEL 12.000 METE 17 FX 28.977 MY 0.000 18 FX 28.977 MY 0.000 19 FX 28.977 MY 0.000 20 FX 28.977 MY 0.000 ----------- ----------- TOTAL = 115.908 0.000 AT LEVEL 16.000 METE

## V. IBC 2006 Response Spectrum

Calculation of Base Shear for Response Spectrum Method in IBC 2006.

## **Details**

A three story buiding is modelled in STAAD.Pro considering the following:

Location: Corona, CA (ZIP 92887) Short period acceleration,  $S_s = 1.8157$ One second acceleration:  $S_1 = 0.67269$ Site class D Response modification factor, *R = 3* Importance factor, *I = 1.0*  $F_a = 1.0$  $F_v = 1.5$ *TL = 12*

The generated model is subjected to a Response Spectrum Load along global X direction. The base shear reported by STAAD.Pro is verified against hand calculation.

#### Validation

Natural Frequency/Time Period Information & Mode Shapes (Obtained from output file)

#### **Table 482: Natural Frequencies/Time Period**

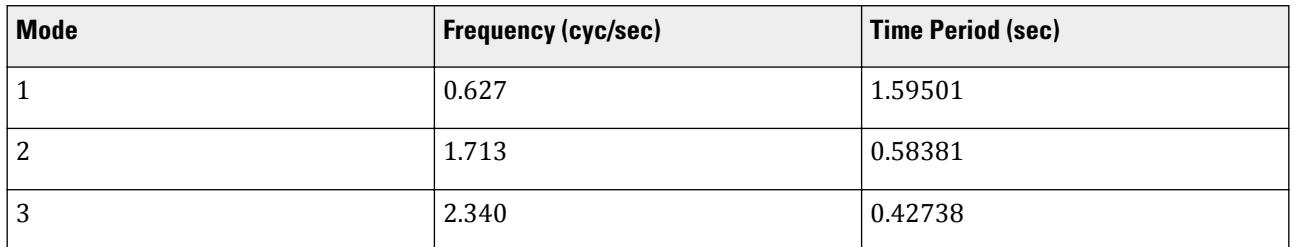

**Table 483: Mode Shapes**

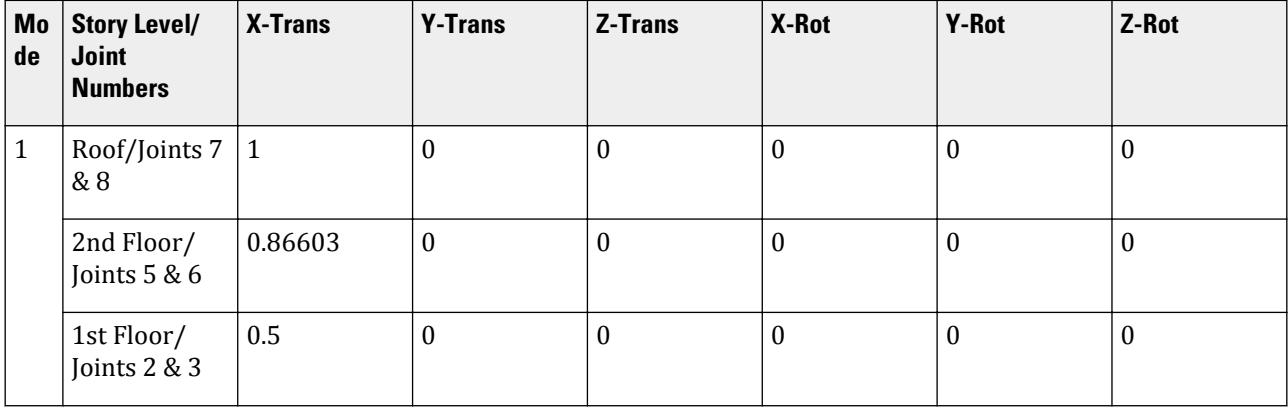

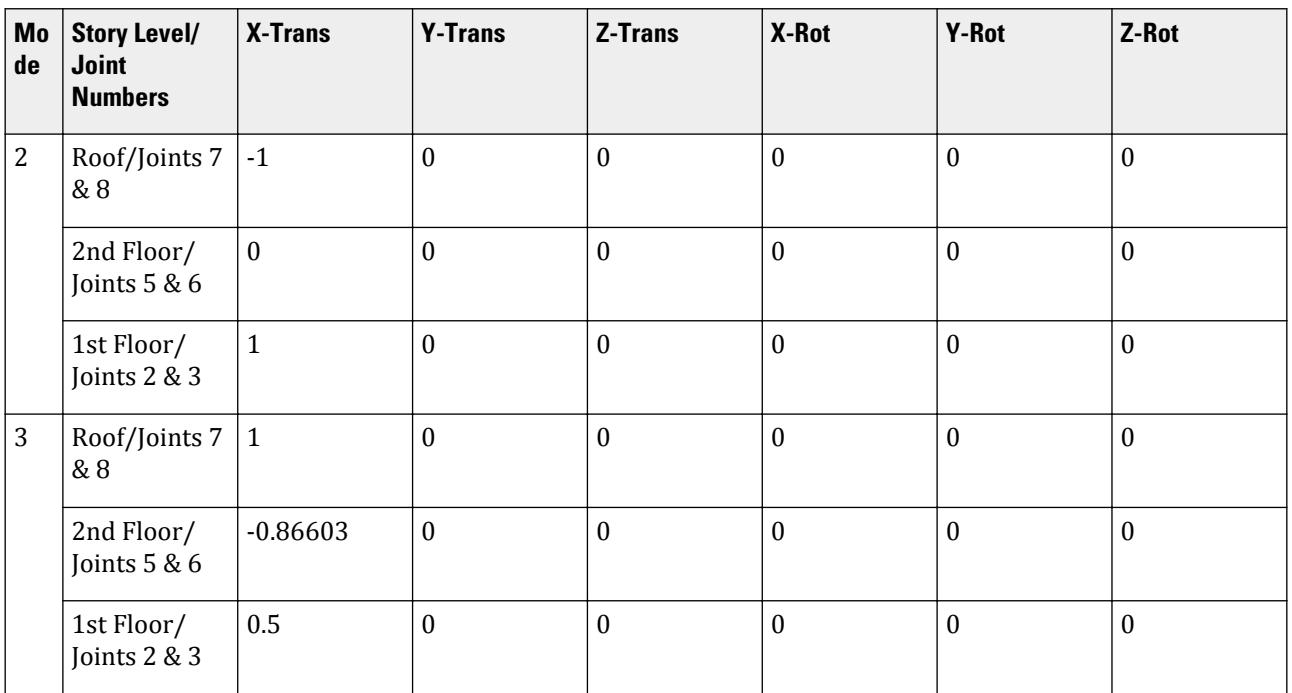

**Table 484: Mode Participation Factor Calculation**

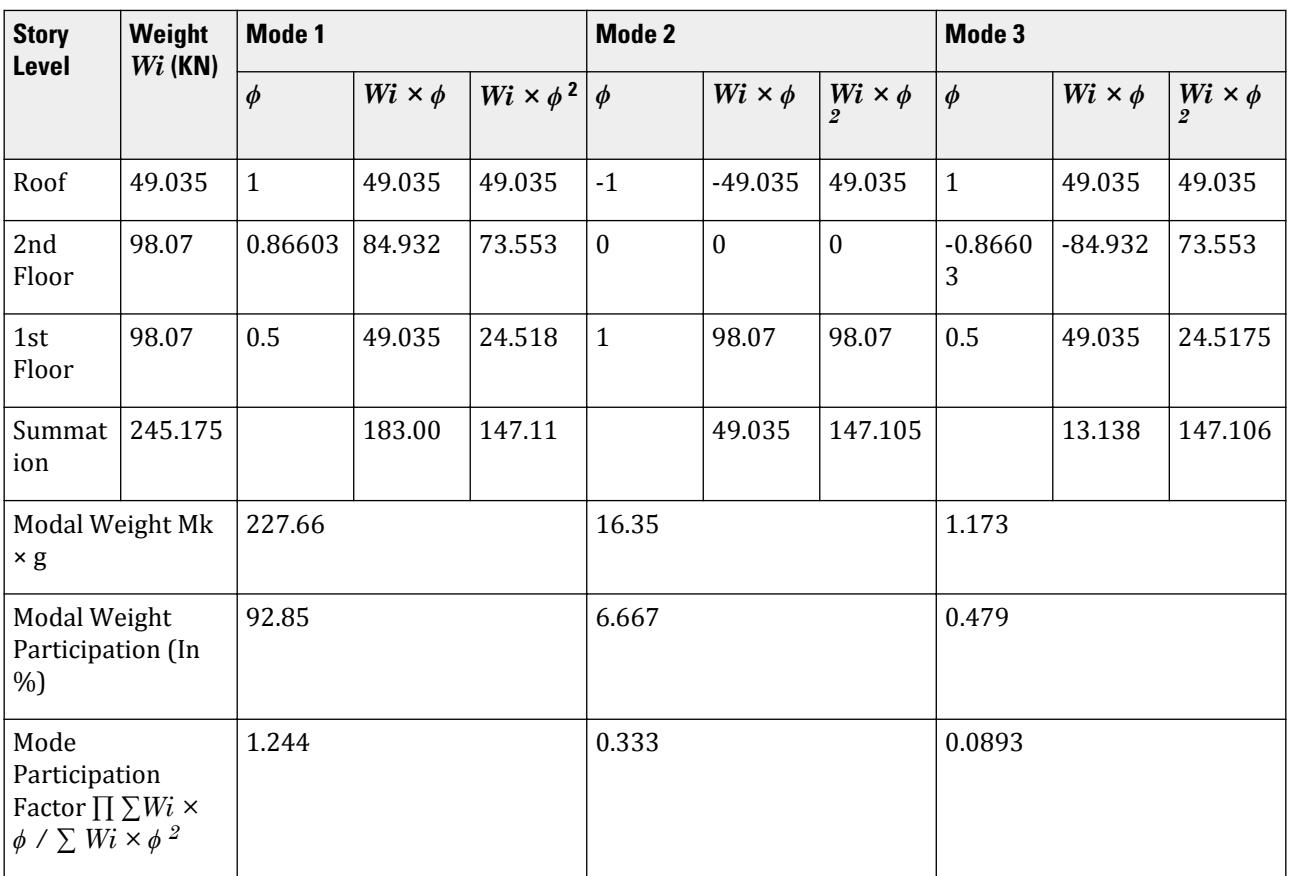

Horizontal Acceleration Spectrum Value Calculation.

$$
S_{ms} = S_s \times F_a = 1.8157 \times 1 = 1.8157
$$
  
\n
$$
S_{m1} = S_1 \times F_v = 0.67269 \times 1.5 = 1.0090
$$
  
\n
$$
S_{ds} = 2/3 \times S_{ms} = 2/3 \times 1.8157 = 1.2104
$$
  
\n
$$
S_{d1} = 2/3 \times S_{m1} = 2/3 \times 1.0090 = 0.6727
$$
  
\n
$$
T_0 = 0.2 \times (S_{d1}/S_{ds}) = 0.2 \times (0.6727 / 1.2104) = 0.1111
$$
  
\n
$$
T_s = S_{d1}/S_{ds} = 0.6727 / 1.2104 = 0.5557
$$

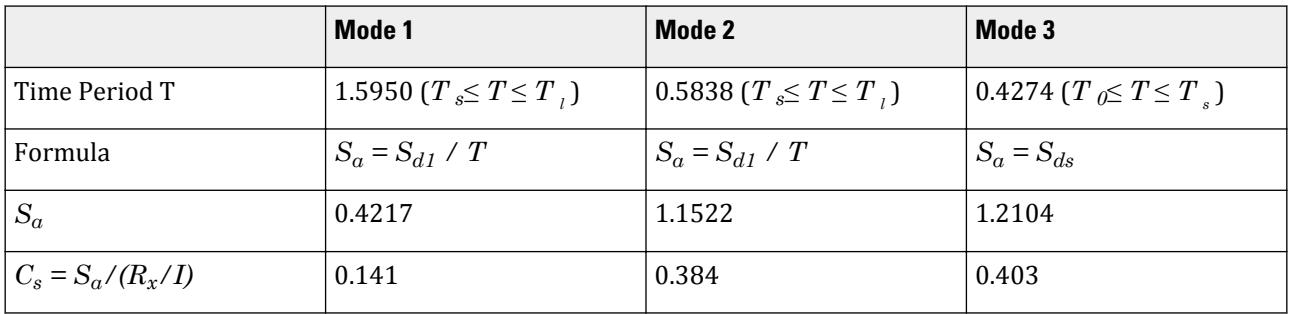

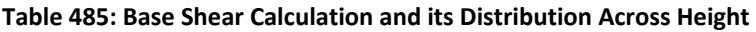

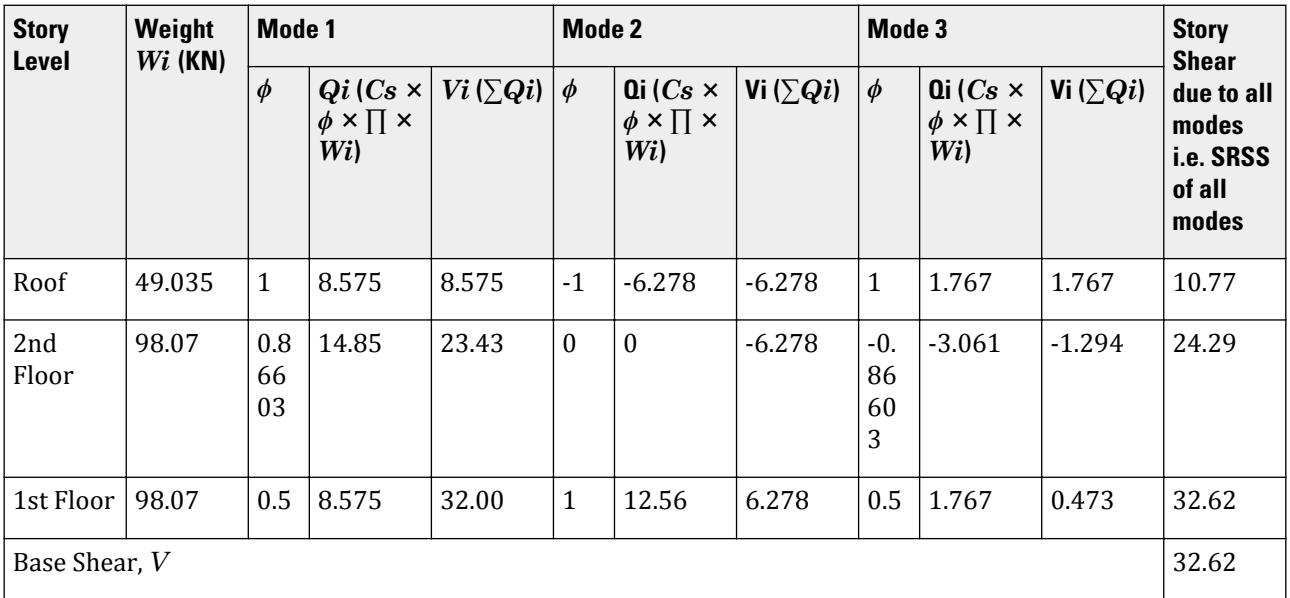

# Comparison

## **Table 486: Comparison of results**

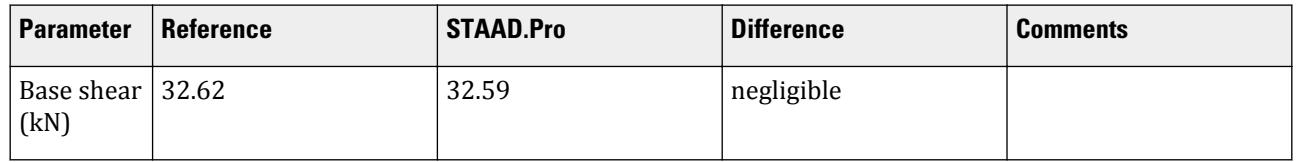

#### STAAD Input The file C:\Users\Public\Public Documents\STAAD.Pro CONNECT Edition\Samples\ Verification Models\06 Loading\IBC\IBC 2006 Response Spectrum.std is typically installed with the program. STAAD SPACE START JOB INFORMATION ENGINEER DATE 08-Feb-17 END JOB INFORMATION INPUT WIDTH 79 SET SHEAR UNIT METER KN JOINT COORDINATES 1 0 0 0; 2 0 3 0; 3 3 3 0; 4 3 0 0; 5 0 6 0; 6 3 6 0; 7 0 9 0; 8 3 9 0; MEMBER INCIDENCES 1 1 2; 2 2 3; 3 3 4; 4 2 5; 5 3 6; 6 5 6; 7 5 7; 8 6 8; 9 7 8; START USER TABLE TABLE 1 UNIT METER KN PRISMATIC COLLUMN 1e+09 0.00003 0.001 0.001 0.001 0.001 0.5 0.5 TABLE 2 UNIT METER KN PRISMATIC BEAM 0.001 1e+09 0.001 0.001 0.001 0.001 0.5 0.5 END DEFINE MATERIAL START ISOTROPIC CONCRETE E 2.17185e+07 POISSON 0.17 DENSITY 23.5616 ALPHA 1e-05 DAMP 0.05 TYPE CONCRETE STRENGTH FCU 27579 G 9.28139e+06 END DEFINE MATERIAL MEMBER PROPERTY AMERICAN 1 3 TO 5 7 8 UPTABLE 1 COLLUMN 2 6 9 UPTABLE 2 BEAM CONSTANTS MATERIAL CONCRETE ALL **SUPPORTS** 1 4 FIXED DEFINE REFERENCE LOADS LOAD R1 LOADTYPE Mass TITLE REF LOAD CASE 1 JOINT LOAD 8 FX 49.035 3 6 FX 98.07 END DEFINE REFERENCE LOADS FLOOR DIAPHRAGM DIA 1 TYPE RIG HEI 3 DIA 2 TYPE RIG HEI 6 DIA 3 TYPE RIG HEI 9 LOAD 1 LOADTYPE None TITLE RS\_X

SPECTRUM SRSS IBC 2006 X 0.333 ACC DAMP 0.05 LIN ZIP 92887 SITE CLASS D FA 1.000 FV 1.500 TL 12.000 PERFORM ANALYSIS PRINT ALL PRINT MODE SHAPES PRINT ANALYSIS RESULTS FINISH

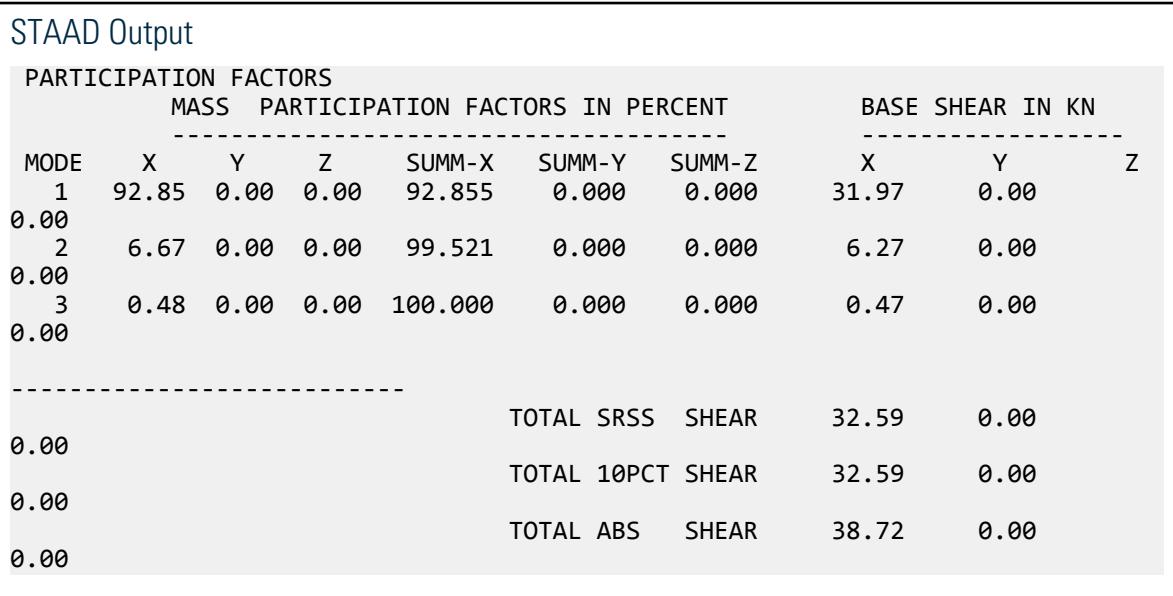

## V. IBC 2006 Static Seismic

Calculation of base shear and its distribution along the height for equivalent lateral force method in IBC 2006.

#### Problem

Structure to be modelled:

height =  $4 \times 4m = 16m$ plan dimension  $X = 4m$ plan dimension Z = 5m

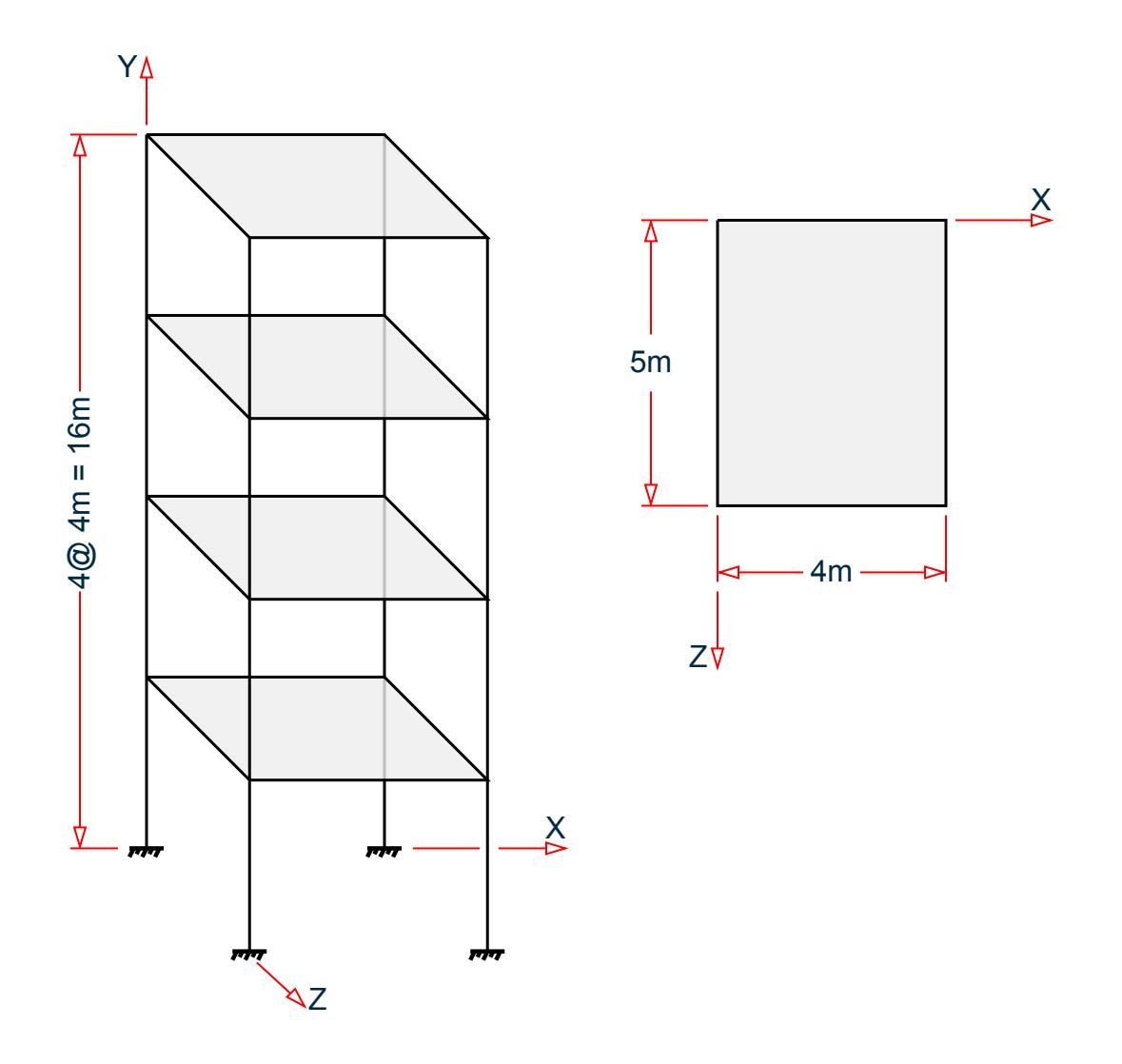

Input parameters:

Location: Corona, CA, USA (ZIP 92877) Site class D (SCLASS 4) Long-period transition time = 12s (TL 12) Importance factor =  $1.0$  (I  $1.0$ ) Response modification factor  $X = 3$  (RX 3) Response modification factor  $Z = 4$  (RZ 4)

The seismic weight for each floor is assumed as 200 kN applied as joint weight of 50kN to nodes 2 3 5 6 8 9 11 To 20. Seismic Load as per IBC 2006 specifications are generated along horizontal direction global X. The base shear and its distribution along height reported by STAAD.Pro is verified against hand calculation.

#### **Calculations**

 $ZIP = 92887$ ; Ss = 2.247 & S1 = 0.817 For Site Class D, Fa = 1 (Ss > 1.25) and Fv =  $1.5$  (S1 > 0.5)  $SMS = Ss \times Fa = 2.247$ ,  $SM1 = S1 \times Fv = 1.2255$  $SDS = 2/3 \times SMS = 1.498, SD1 = 2/3 \times SM1 = 0.817$ For concrete moment resisting frames  $Ct = 0.0466$  in metric system  $& x = 0.9$ Height =  $hn = 16m = 52.49$  ft,  $Ta = C_T \times hn^x = 0.016 \times 52.49^{0.9} = 0.565$ , Since  $S_{D1} = 0.673 > 0.4$ ,  $Cu = 1.4$  $Cu \times Ta = 1.4 \times 0.565 = 0.791$ T (from output file) = 1.286, Cu  $\times$  Ta = 0.791 < 1.286, T<sub>used</sub> = 0.791  $Cs_x = S_{DS}/(R_x/I) = 1.21067 / (3/1) = 0.404$  $Cs_x$ lower limit =  $\frac{0.5 \times S_1}{s}$  $\rm 0.01$  $\frac{.5 \times S_1}{R_x/I} = \frac{0.5 \times 0.673}{3/1}$  $\frac{1}{R_x/I} = \frac{0.3 \times 0.075}{3/1} = 0.112$  $Cs_x$  upper limit =  $S_{D1}$  / (T<sub>used</sub> × (Rx/I)) = 0.673 / (0.791 × (3/1)) = 0.2835  $Cs<sub>x</sub>$  used = 0.2835

Seismic Base Shear *V = Cs × W = 0.2835 × (200 × 4) = 226.8 kN*

Lateral seismic force  $Fx = C_{vx} \times V$ where

$$
C_{vx} = W_x \times h_x^{\ k} / \sum W_i \times h_i^{\ k}
$$

Since *Tused = 0.791 sec > 0.5 Sec* distribution of base shear along story levels would have the value of exponent k linearly interpolated between 1 (less than equal to 0.5 sec) and 2 (greater than equal to 2.5 sec) i.e. *k = 1.1455*.

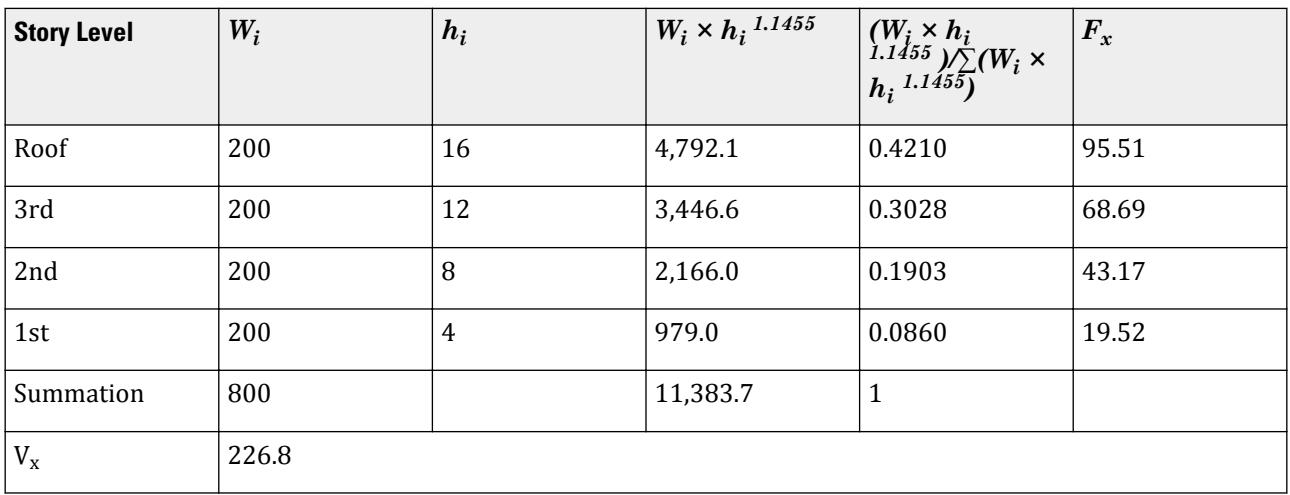

#### Comparison

#### **Table 487: Comparison of results**

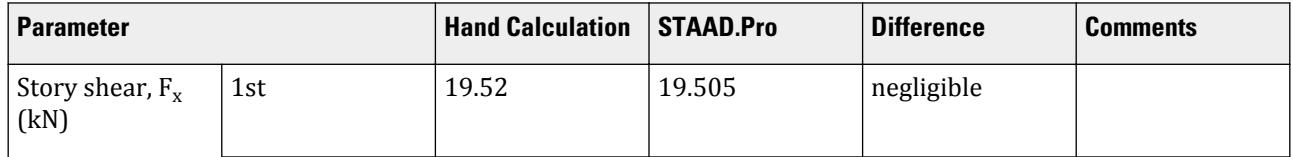

#### **Verification Examples**

V.Loading

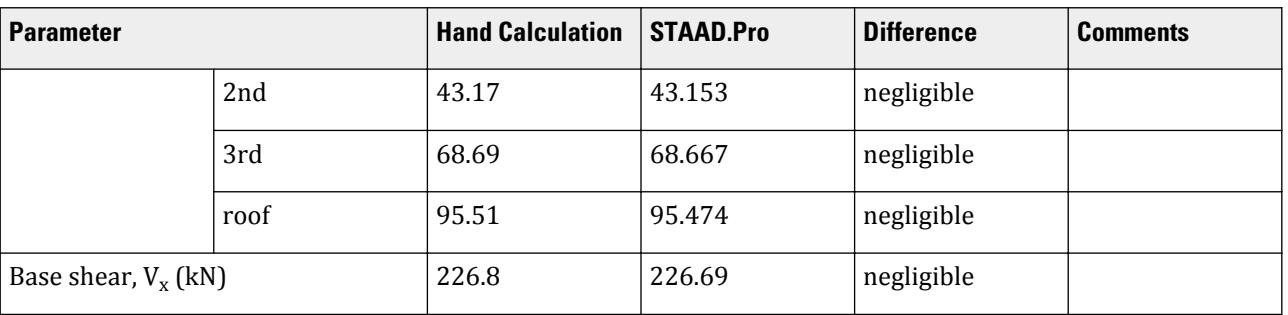

#### STAAD Input

The file C:\Users\Public\Public Documents\STAAD.Pro CONNECT Edition\Samples\ Verification Models\06 Loading\IBC\IBC 2006 Static Seismic.STD is typically installed with the program. STAAD SPACE START JOB INFORMATION ENGINEER DATE 18-May-15 END JOB INFORMATION INPUT WIDTH 79 UNIT METER KN JOINT COORDINATES 1 0 0 0; 2 0 4 0; 3 4 4 0; 4 4 0 0; 5 0 8 0; 6 4 8 0; 7 0 0 5; 8 0 4 5; 9 4 4 5; 10 4 0 5; 11 0 8 5; 12 4 8 5; 13 0 12 0; 14 4 12 0; 15 0 12 5; 16 4 12 5; 17 0 16 0; 18 4 16 0; 19 0 16 5; 20 4 16 5; MEMBER INCIDENCES 1 1 2; 2 2 3; 3 3 4; 4 2 5; 5 5 6; 6 6 3; 7 2 8; 8 3 9; 9 5 11; 10 6 12; 11 7 8; 12 8 9; 13 9 10; 14 8 11; 15 11 12; 16 12 9; 17 5 13; 18 6 14; 19 11 15; 20 12 16; 21 13 14; 22 13 15; 23 14 16; 24 15 16; 25 13 17; 26 14 18; 27 15 19; 28 16 20; 29 17 18; 30 17 19; 31 18 20; 32 19 20; DEFINE MATERIAL START ISOTROPIC CONCRETE E 2.17185e+07 POISSON 0.17 DENSITY 23.5616 ALPHA 1e-05 DAMP 0.05 TYPE CONCRETE STRENGTH FCU 27579 END DEFINE MATERIAL MEMBER PROPERTY AMERICAN 1 3 4 6 11 13 14 16 TO 20 25 TO 28 PRIS YD 0.3 ZD 0.3 2 5 7 TO 10 12 15 21 TO 24 29 TO 32 PRIS YD 0.3 ZD 0.25 CONSTANTS MATERIAL CONCRETE ALL SUPPORTS 1 4 7 10 FIXED DEFINE IBC 2006 ZIP 92887 I 1 RX 3 RZ 4 SCLASS 4 TL 12 JOINT WEIGHT 2 3 5 6 8 9 11 TO 20 WEIGHT 50 \*SELFWEIGHT 1 \*MEMBER WEIGHT \*2 5 7 TO 10 12 15 UNI 10

LOAD 1 LOADTYPE Seismic TITLE EL-X DIR IBC LOAD X 1 PERFORM ANALYSIS PRINT LOAD DATA PRINT ANALYSIS RESULTS FINISH STAAD Output \*\*\*\*\*\*\*\*\*\*\*\*\*\*\*\*\*\*\*\*\*\*\*\*\*\*\*\*\*\*\*\*\*\*\*\*\*\*\*\*\*\*\*\*\*\*\*\*\*\*\*\*\*\*\*\*\*\*\*\*  $*$  IBC 2006 SEISMIC LOAD ALONG X :<br> $*$  CT = 0.047 Cu = 1.400 x = 0 \* CT = 0.047 Cu = 1.400 x = 0.9000 \*  $*$  TIME PERIODS :<br> $*$  Ta = 0.565 T = 1.286 Tuser = 0.000  $*$  $Ta = 0.565$  T = 1.286 Tuser = 0.000  $*$  TIME PERIOD USED  $(T) = 0.791$  \* Cs LIMITS : LOWER = 0.112 UPPER = 0.283 \*  $*$  LOAD FACTOR = 1.000  $*$ <br> $*$  DESTGN BASE SHEAR = 1.000 Y 0.283 Y 900.00  $*$  $*$  DESIGN BASE SHEAR = 1.000 X 0.283 X 800.00  $= 226.69$  KN \*\*\*\*\*\*\*\*\*\*\*\*\*\*\*\*\*\*\*\*\*\*\*\*\*\*\*\*\*\*\*\*\*\*\*\*\*\*\*\*\*\*\*\*\*\*\*\*\*\*\*\*\*\*\*\*\*\*\*\* JOINT LATERAL TORSIONAL LOAD - 1 LOAD (KN ) MOMENT (KN -METE) FACTOR - 1.000 ----- ------- --------- 2 FX 4.874 MY 0.000 3 FX 4.874 MY 0.000 8 FX 4.874 MY 0.000 FX 4.874 MY 0.000 ----------- ----------- TOTAL = 19.495 0.000 AT LEVEL 4.000 METE 5 FX 10.783 MY 0.000 6 FX 10.783 MY 0.000 11 FX 10.783 MY 0.000 12 FX 10.783 MY 0.000 ----------<br>TOTAL = 43.133 TOTAL = 43.133 0.000 AT LEVEL 8.000 METE PX 17.159 MY 0.000<br>PX 17.159 MY 0.000 14 FX 17.159 MY<br>15 FX 17.159 MY 15 FX 17.159 MY 0.000 16 FX 17.159 MY 0.000 ----------- ----------- TOTAL = 68.635 0.000 AT LEVEL 12.000 METE<br>17 FX 23.857 MY 0.000 23.857 MY 0.000 18 FX 23.857 MY 0.000 19 FX 23.857 MY 0.000 20 FX 23.857 MY 0.000 -----------<br>TOTAL = 95.430 0.000 0.000 AT LEVEL 16.000 METE

## V. IBC 2003 Static Seismic

Calculation of base shear and its distribution along the height for equivalent lateral force method in IBC 2003.

#### Problem

Structure to be modelled:

height =  $4 \times 4m = 16m$ plan dimension X = 4m plan dimension Z = 5m

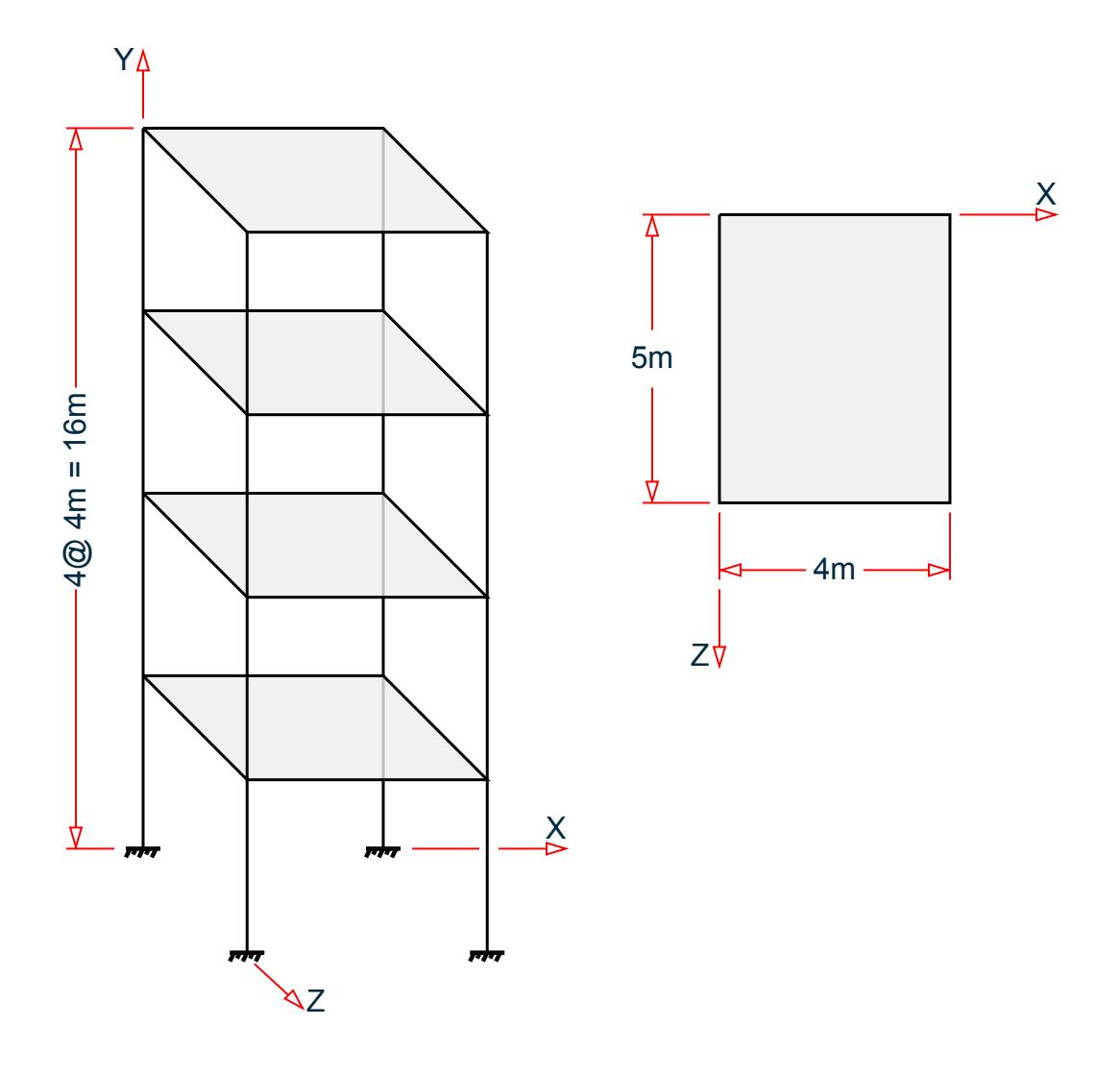

Input parameters:

Short period acceleration,  $S_{DS} = 1.21067$  (SDS 1.21067) 1-Second period acceleration,  $S_{D1}$  = 0.673 (SD1 0.673) Site class D (SCLASS 4) Importance factor =  $1.0$  (I  $1.0$ ) Response modification factor  $X = 3$  (RX 3)

The seismic weight for each floor is assumed as 200 kN applied as joint weight of 50kN to nodes 2 3 5 6 8 9 11 To 20. Seismic Load as per IBC 2003 specifications are generated along horizontal direction global X. The base shear and its distribution along height reported by STAAD.Pro is verified against hand calculation.

### **Calculations**

For concrete moment-resisting frames,  $C_T = 0.016$  and  $x = 0.9$ .

Height =  $hn = 16m = 52.49$  ft,  $Ta = C_T \times hn^x = 0.016 \times 52.49^{0.9} = 0.565$ ,

Since  $S_{D1} = 0.673 > 0.4$ ,  $Cu = 1.4$ 

 $Cu \times Ta = 1.4 \times 0.565 = 0.791$ 

T (from output file) = 1.286, Cu  $\times$  Ta = 0.791 < 1.286, T<sub>used</sub> = 0.791

 $Cs_x = S_{DS}/(R_x/I) = 1.21067 / (3/1) = 0.404$  $Cs_x$ lower limit =  $\frac{0.5 \times S_1}{s}$  $0.044 \times S_{DS} \times I = 0.044 \times 1.21067 \times 1 = 0.0533$  $\frac{.5 \times S_1}{R_x/I} = \frac{0.5 \times 0.673}{3/1}$  $\frac{1}{R_x/I} = \frac{0.9 \times 0.075}{3/1} = 0.112$ 

 $\mathrm{Cs}_{\mathrm{x}}$  upper limit = S<sub>D1</sub> / (T<sub>used</sub> × (Rx/I)) = 0.673 / (0.791 × (3/1)) = 0.2835

 $Cs<sub>x</sub>$  used = 0.2835

Seismic Base Shear *V = Cs × W = 0.2835 × (200 × 4) = 226.8 kN*

Lateral seismic force  $Fx = C_{vx} \times V$ 

where

$$
C_{vx} = W_x \times h_x^{\ k} / \sum W_i \times h_i^{\ k}
$$

Since  $T_{used} = 0.791 \text{ sec} > 0.5 \text{ Sec}$  distribution of base shear along story levels would have the value of exponent k linearly interpolated between 1 (less than equal to 0.5 sec) and 2 (greater than equal to 2.5 sec) i.e. *k = 1.1457*.

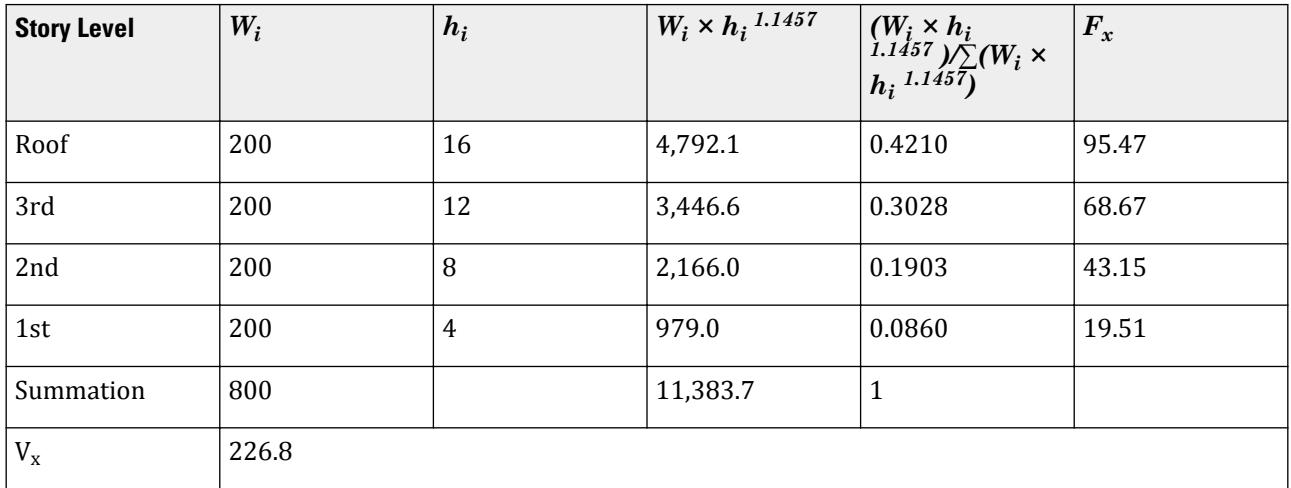

#### Comparison

#### **Table 488: Comparison of results**

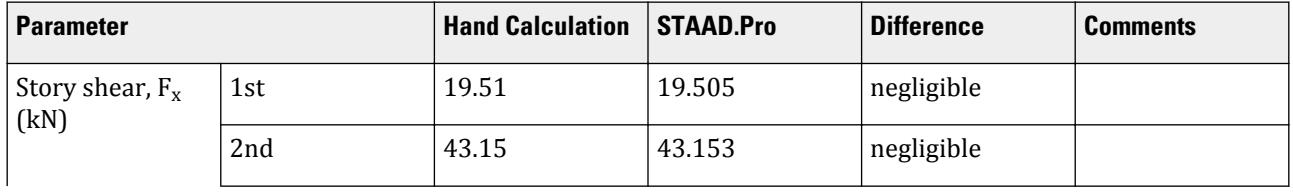

# **Verification Examples**

V.Loading

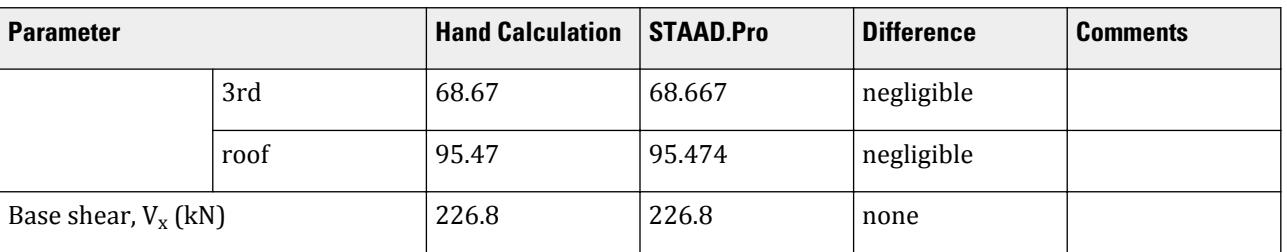

# STAAD Input

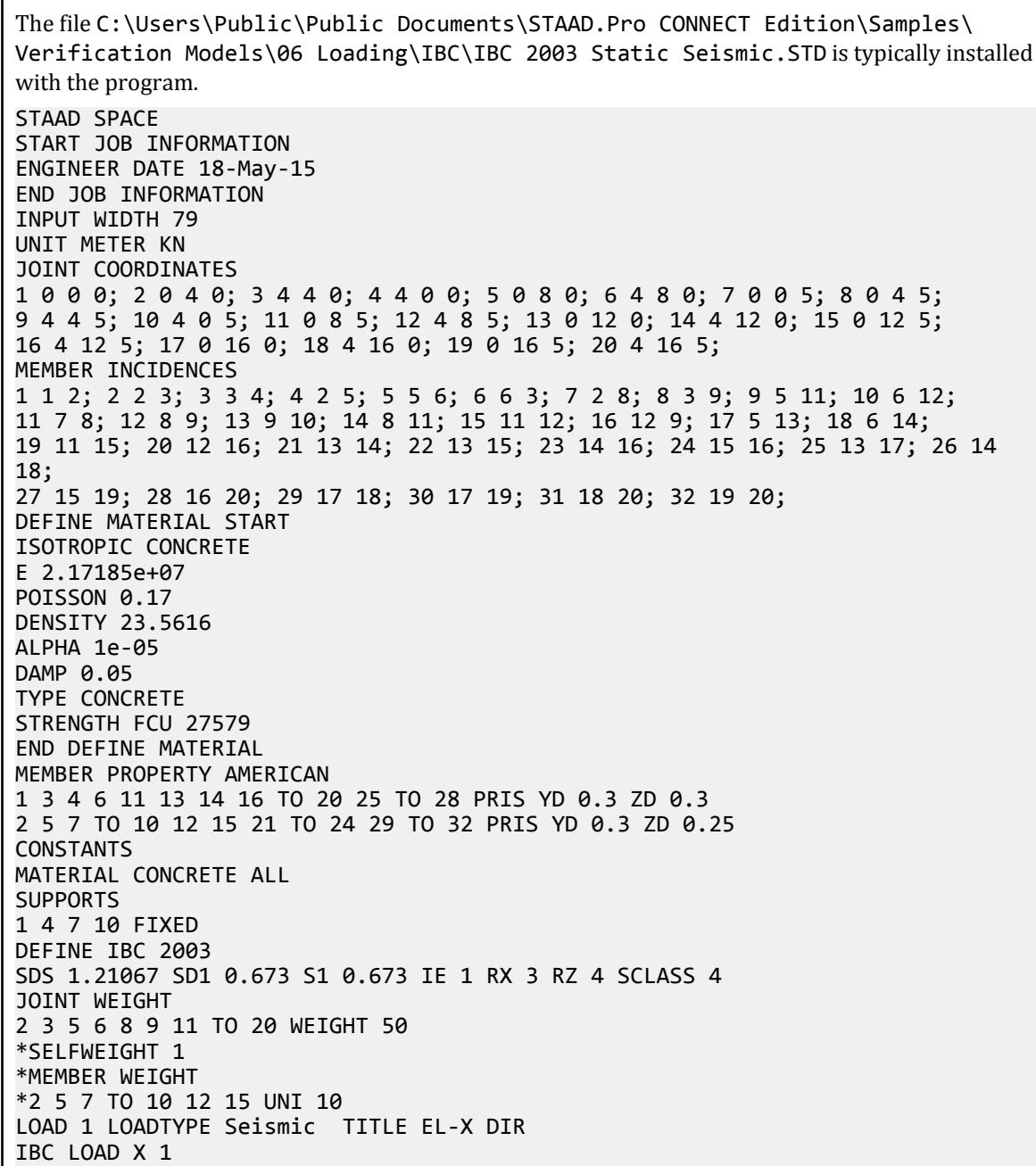

```
PERFORM ANALYSIS PRINT LOAD DATA
PRINT ANALYSIS RESULTS
FINISH
```
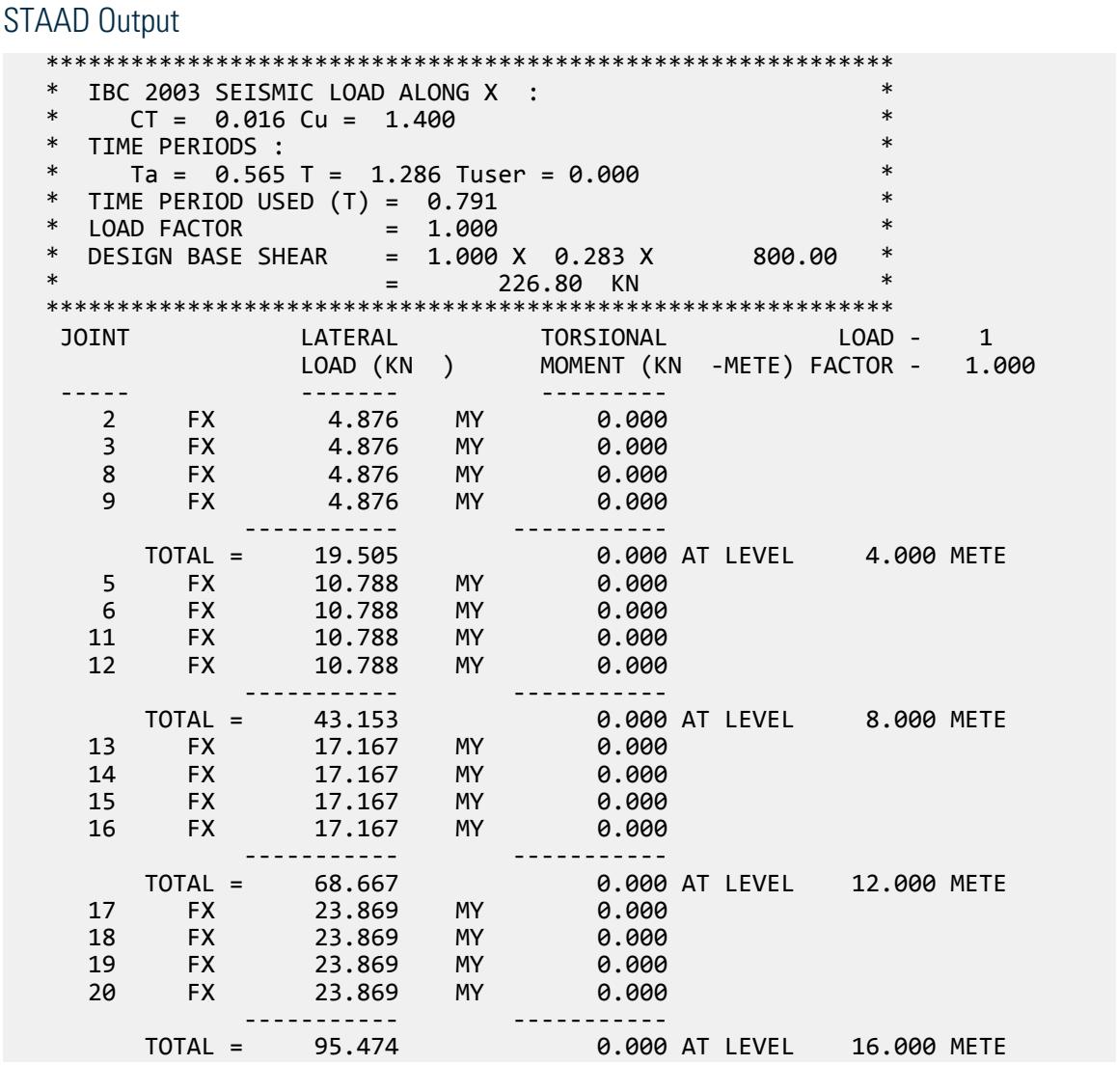

# V. IBC 2000 Static Seismic

Calculation of base shear and its distribution along the height for equivalent lateral force method in IBC 2000.

## Problem

Structure to be modelled:

height =  $4 \times 4m = 16m$ plan dimension  $X = 4m$ 

plan dimension Z = 5m

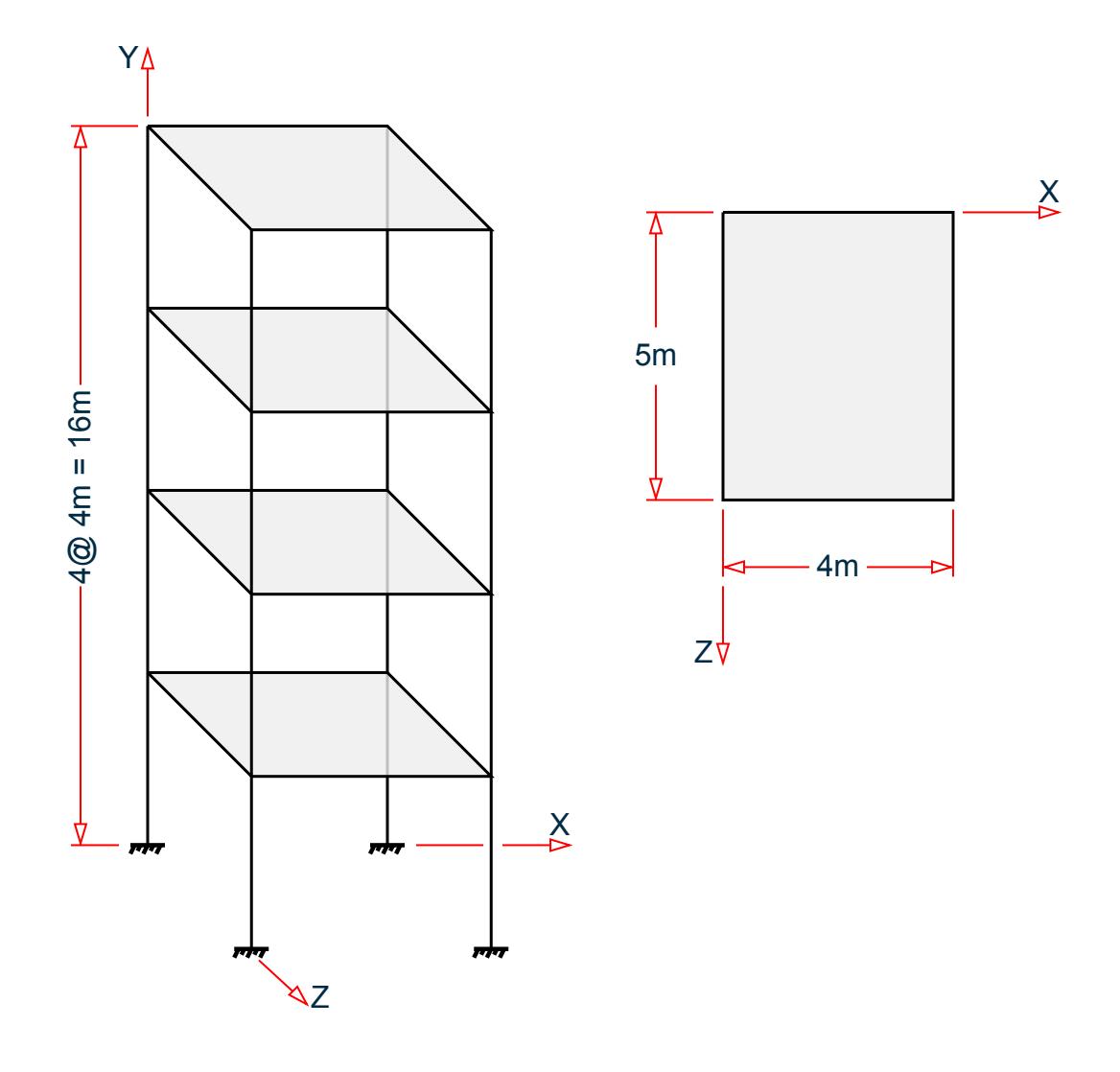

Input parameters:

Short period acceleration,  $S_{DS} = 0.06$  (SDS  $\theta$ . $\theta$ 6) 1-Second period acceleration,  $S_{D1}$  = 1.36 (SD1 1.36) Site class D (SCLASS 4) Building period coefficient =  $0.073$  (CT  $0.073$ ) Importance factor =  $1.0$  (I  $1.0$ ) Response modification factor  $X = 3$  (RX 3)

The seismic weight for each floor is assumed as 200 kN applied as joint weight of 50kN to nodes 2 3 5 6 8 9 11 To 20. Seismic Load as per IBC 2000 specifications are generated along horizontal direction global X. The base shear and its distribution along height reported by STAAD.Pro is verified against hand calculation.

### **Calculations**

Height =  $hn = 16m$ ,  $Ta = C_T \times hn^x = 0.073 \times 16^{0.75} = 0.584$ , Since  $S_{D1} = 1.36 > 0.4$ ,  $Cu = 1.2$  $Cu \times Ta = 1.2 \times 0.584 = 0.701$ 

T (from output file) = 1.286, Cu  $\times$  Ta = 0.701 < 1.286, T<sub>used</sub> = 0.701

$$
Cs_x = S_{DS}/(R_x/I) = 0.06 / (3/1) = 0.02
$$
  

$$
Cs_x
$$
 lower limit = 
$$
\begin{cases} 0.044 \times S_{DS} \times I = 0.044 \times 0.06 \times 1 = 0.00264 \\ \frac{0.5 \times S_1}{R_x/I} = \frac{0.5 \times 1.3}{3/1} = 0.2167 \end{cases}
$$

 $Cs_x$  upper limit =  $S_{D1}$  / (T<sub>used</sub> × (Rx/I)) = 1.36 / (0.701 × (3/1)) = 0.6469

 $Cs<sub>x</sub> used = 0.2167$ 

Seismic Base Shear *V = Cs × W = 0.2167 × (200 × 4) = 173.3 kN*

Lateral seismic force  $Fx = C_{vx} \times V$ 

where

$$
C_{vx} = W_x \times h_x^{\ k} / \sum W_i \times h_i^{\ k}
$$

Since *Tused = 0.701 sec > 0.5 Sec* distribution of base shear along story levels would have the value of exponent k linearly interpolated between 1 (less than equal to 0.5 sec) and 2 (greater than equal to 2.5 sec) i.e. *k = 1.1004*.

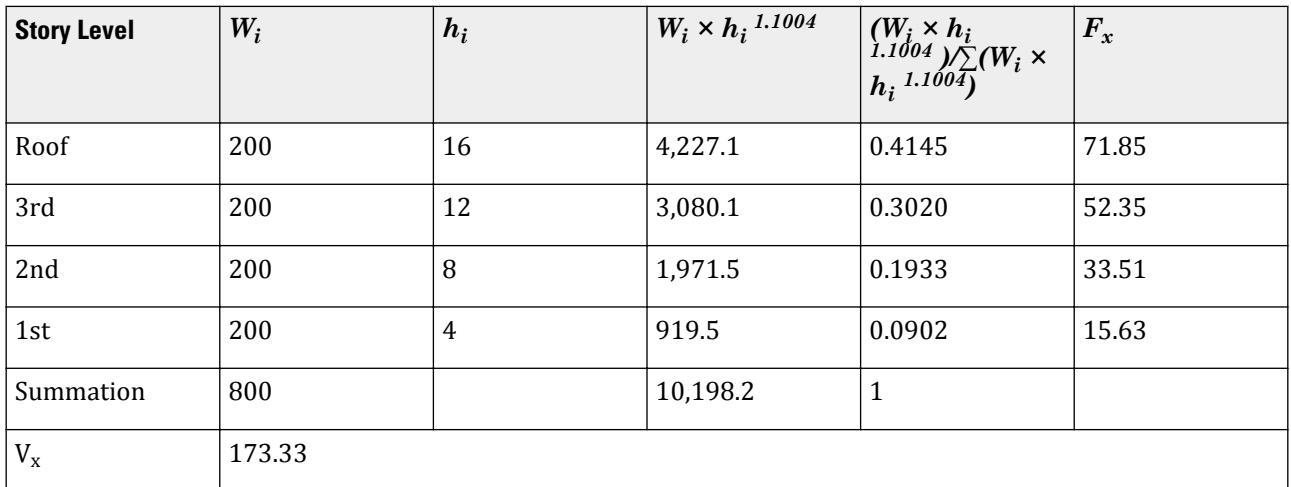

## Comparison

#### **Table 489: Comparison of results**

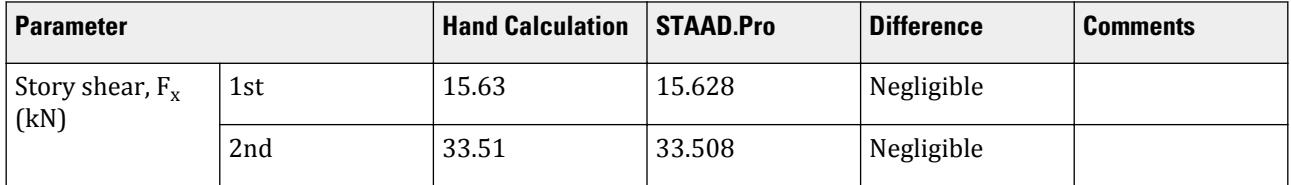

#### **Verification Examples**

V.Loading

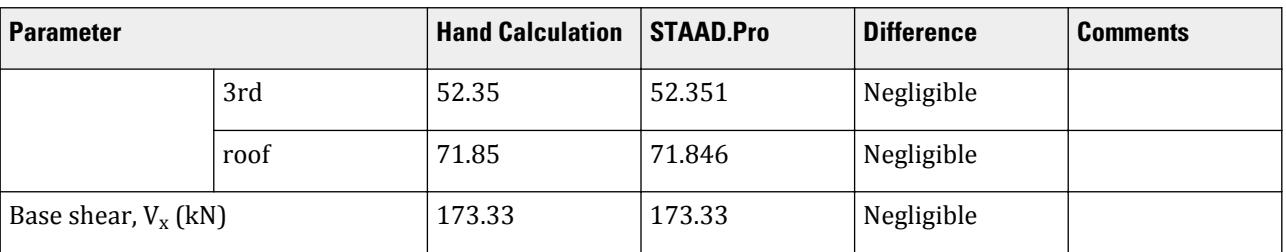

#### STAAD Input

The file C:\Users\Public\Public Documents\STAAD.Pro CONNECT Edition\Samples\ Verification Models\06 Loading\IBC\IBC 2000 Static Seismic.STD is typically installed with the program. STAAD SPACE START JOB INFORMATION ENGINEER DATE 18-May-15 END JOB INFORMATION INPUT WIDTH 79 UNIT METER KN JOINT COORDINATES 1 0 0 0; 2 0 4 0; 3 4 4 0; 4 4 0 0; 5 0 8 0; 6 4 8 0; 7 0 0 5; 8 0 4 5; 9 4 4 5; 10 4 0 5; 11 0 8 5; 12 4 8 5; 13 0 12 0; 14 4 12 0; 15 0 12 5; 16 4 12 5; 17 0 16 0; 18 4 16 0; 19 0 16 5; 20 4 16 5; MEMBER INCIDENCES 1 1 2; 2 2 3; 3 3 4; 4 2 5; 5 5 6; 6 6 3; 7 2 8; 8 3 9; 9 5 11; 10 6 12; 11 7 8; 12 8 9; 13 9 10; 14 8 11; 15 11 12; 16 12 9; 17 5 13; 18 6 14; 19 11 15; 20 12 16; 21 13 14; 22 13 15; 23 14 16; 24 15 16; 25 13 17; 26 14 18; 27 15 19; 28 16 20; 29 17 18; 30 17 19; 31 18 20; 32 19 20; DEFINE MATERIAL START ISOTROPIC CONCRETE E 2.17185e+07 POISSON 0.17 DENSITY 23.5616 ALPHA 1e-05 DAMP 0.05 TYPE CONCRETE STRENGTH FCU 27579 END DEFINE MATERIAL MEMBER PROPERTY AMERICAN 1 3 4 6 11 13 14 16 TO 20 25 TO 28 PRIS YD 0.3 ZD 0.3 2 5 7 TO 10 12 15 21 TO 24 29 TO 32 PRIS YD 0.3 ZD 0.25 CONSTANTS MATERIAL CONCRETE ALL **SUPPORTS** 1 4 7 10 FIXED DEFINE IBC 2000 SDS 0.06 SD1 1.36 S1 1.3 IE 1 RX 3 RZ 4 SCLASS 4 CT 0.073 JOINT WEIGHT 2 3 5 6 8 9 11 TO 20 WEIGHT 50 \*SELFWEIGHT 1 \*MEMBER WEIGHT \*2 5 7 TO 10 12 15 UNI 10 LOAD 1 LOADTYPE Seismic TITLE EL-X DIR IBC LOAD X 1

```
PERFORM ANALYSIS PRINT LOAD DATA
PRINT ANALYSIS RESULTS
FINISH
```
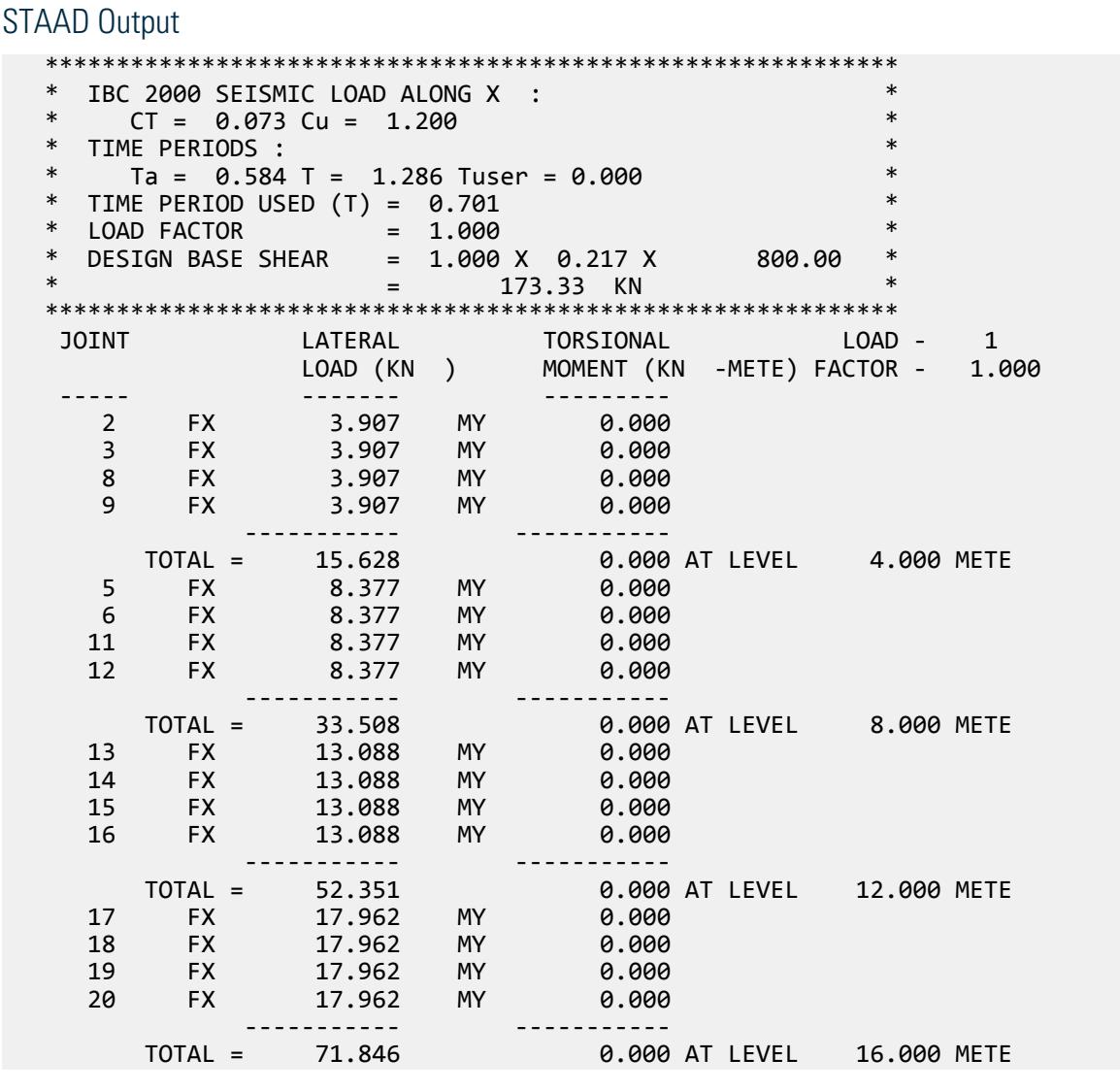

# V. IS 1893

# V. IS 1893 2016 Response Spectrum

Calculation of base shear and its distribution along the height for response spectrum method in IS 1893 (Part 1) : 2016

## **Verification Examples**

V.Loading

#### Problem

A three story building is modelled in STAAD.Pro considering the following:

Seismic zone factor, Z = 0.36 Importance factor, I = 1.2 Response reduction factor, R = 5 Soil site conditions = Hard

The generated model is subjected to a response spectrum load along global X direction. The base shear and its distribution along height reported by STAAD.Pro is verified against hand calculation.

Natural Frequency/Time Period Information & Mode Shapes (Obtained from output file)

#### **Table 490: Natural Frequencies/Time Period**

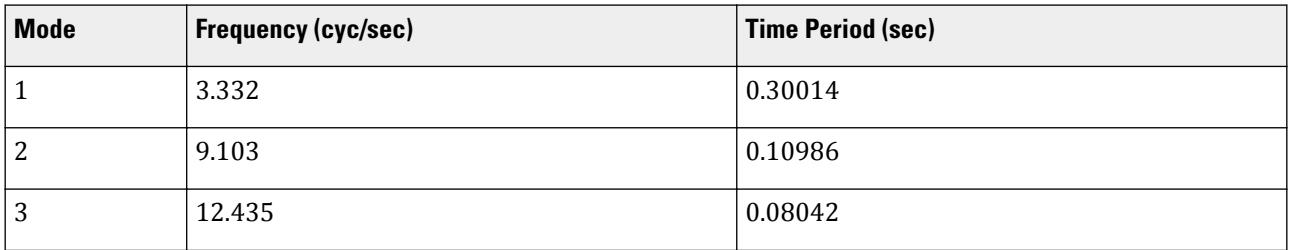

#### **Table 491: Mode Shapes**

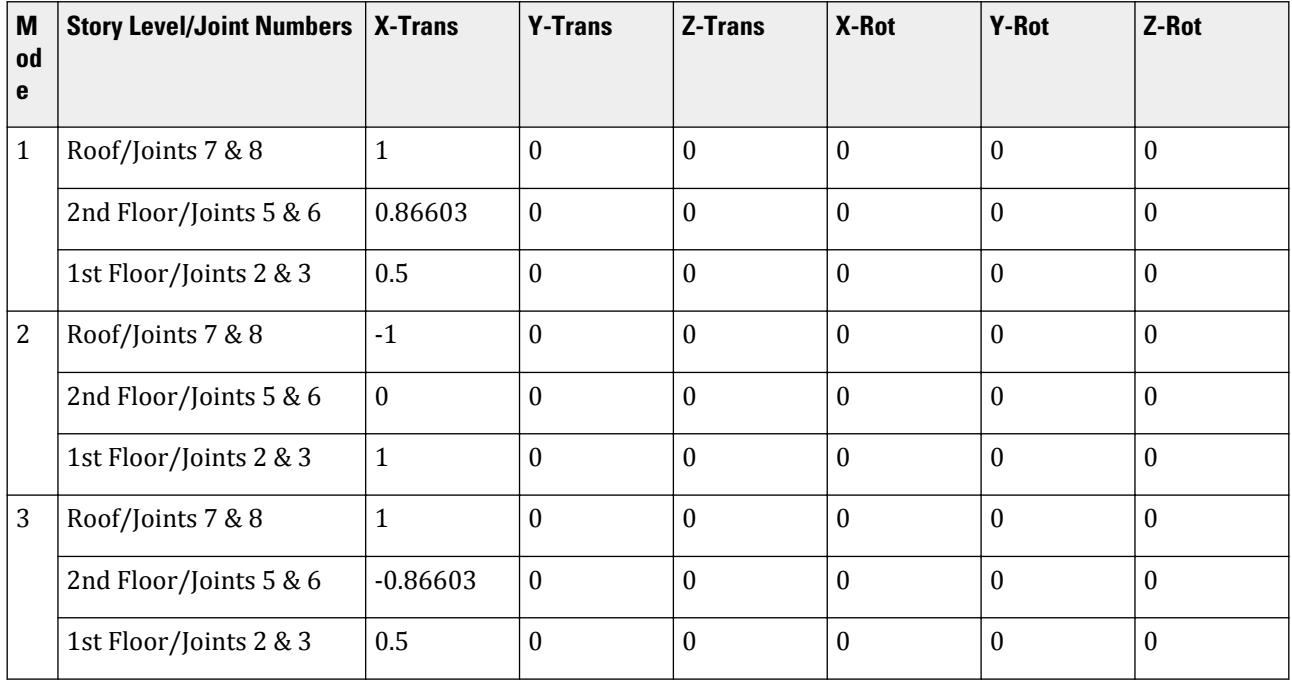

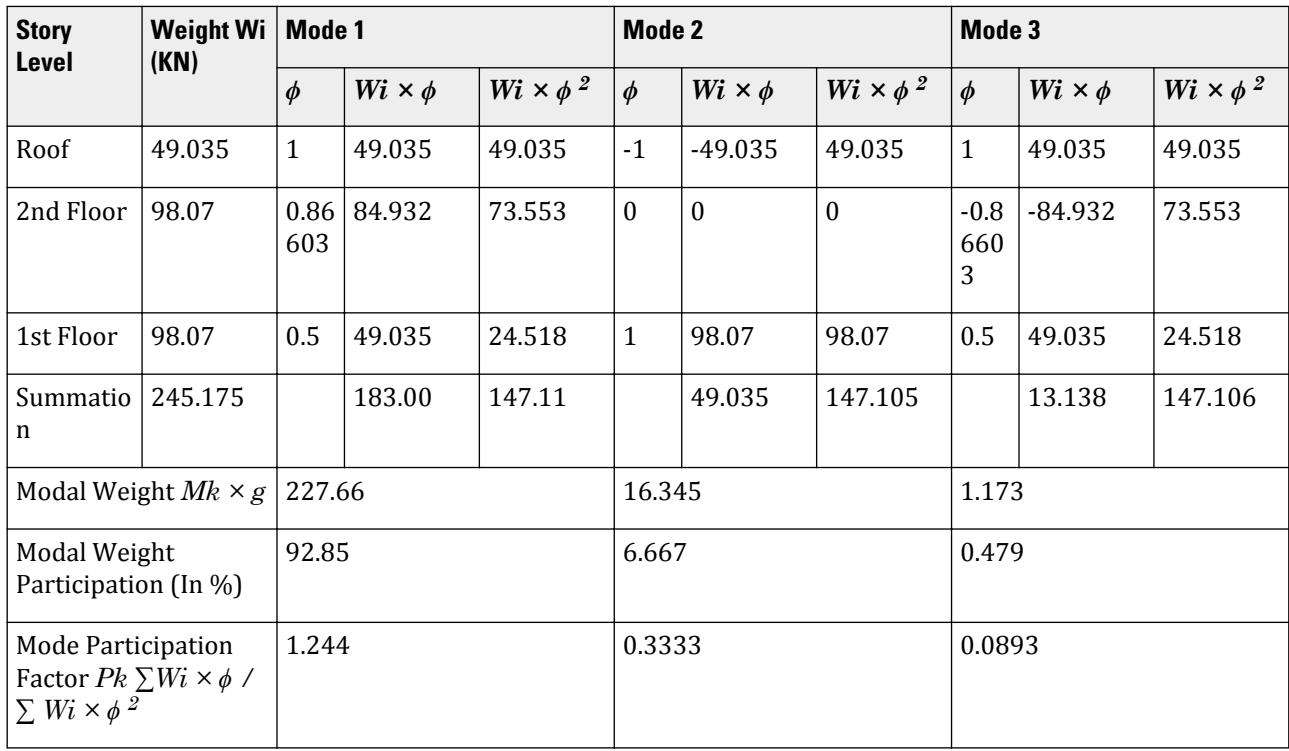

## **Table 492: Mode Participation Factor Calculation**

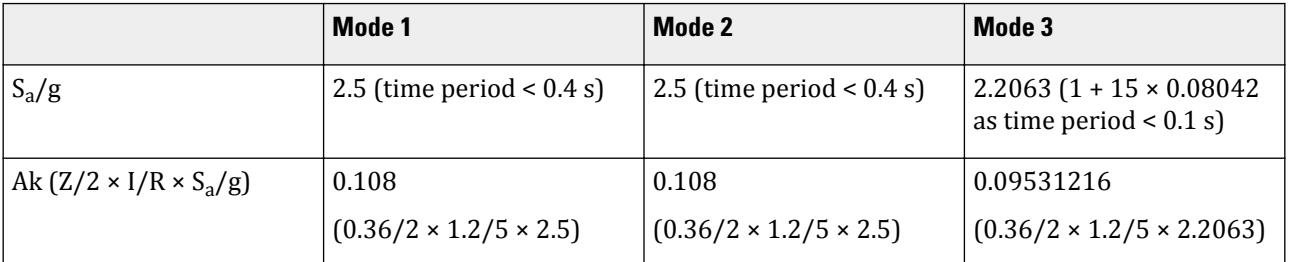

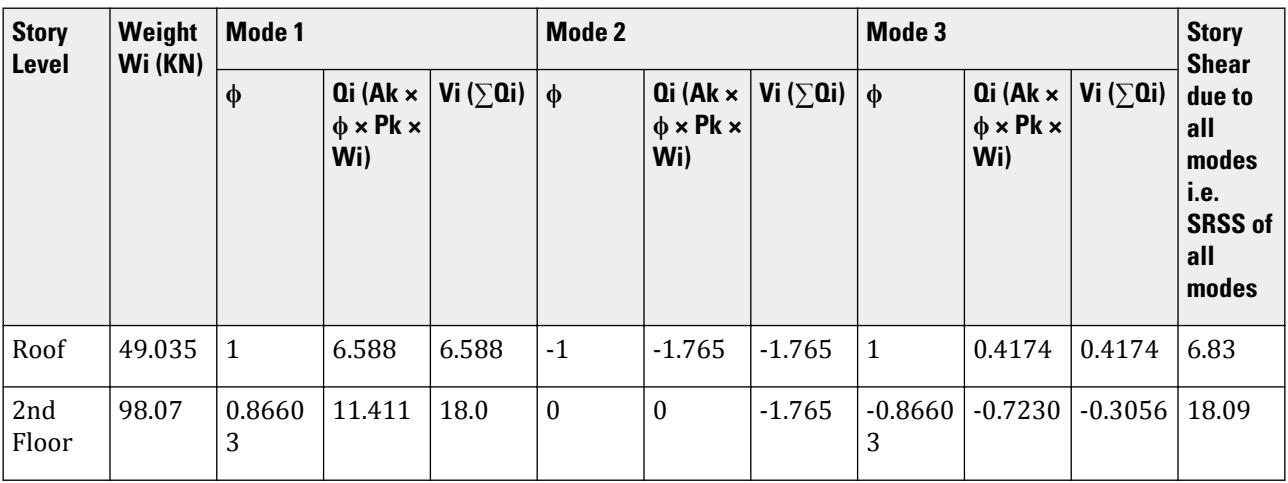

## **Verification Examples**

V.Loading

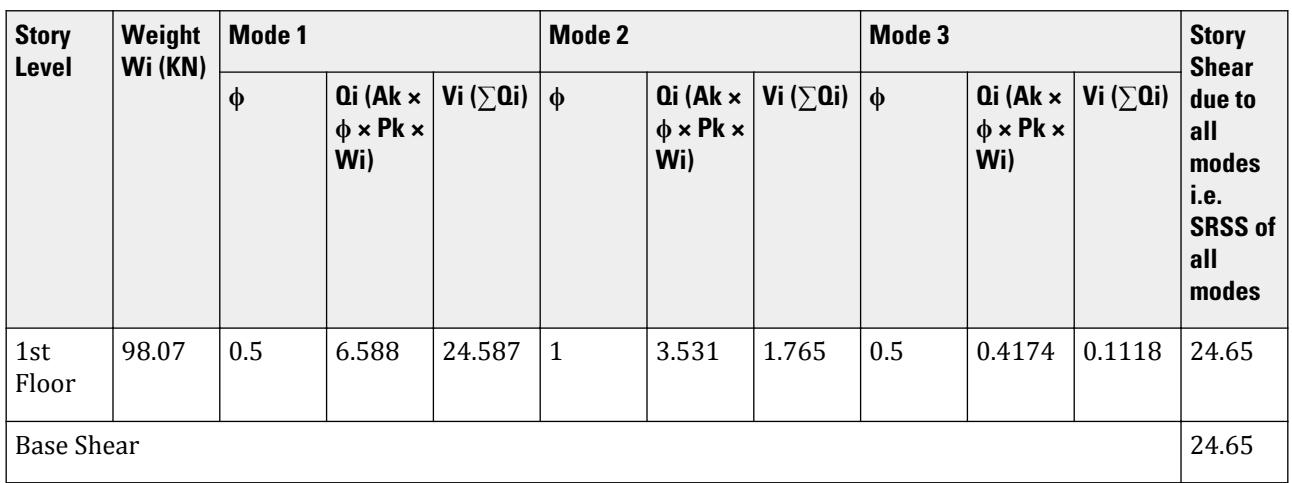

## Comparison

#### **Table 493: Comparison of results**

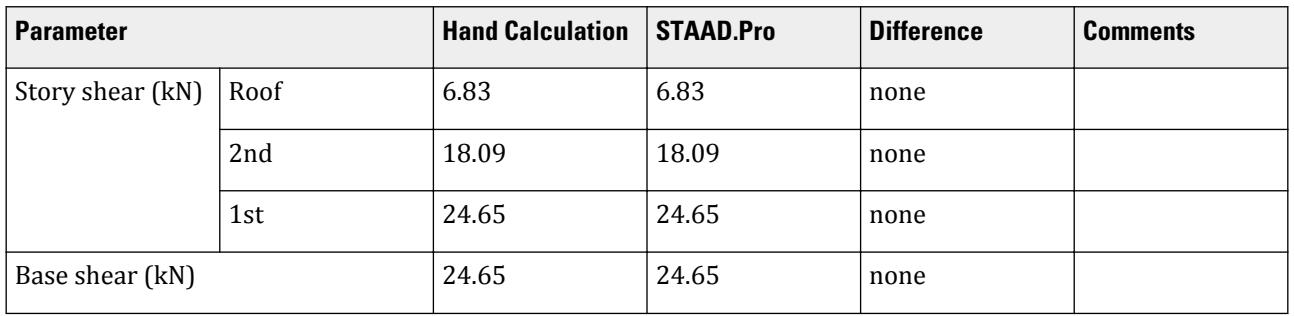

#### STAAD Input

The file C:\Users\Public\Public Documents\STAAD.Pro CONNECT Edition\Samples\ Verification Models\06 Loading\IS 1893\IS 1893 2016 Response Spectrum.std is typically installed with the program. STAAD SPACE START JOB INFORMATION ENGINEER DATE 08-Feb-17 END JOB INFORMATION INPUT WIDTH 79 SET SHEAR UNIT METER KN JOINT COORDINATES 1 0 0 0; 2 0 3 0; 3 3 3 0; 4 3 0 0; 5 0 6 0; 6 3 6 0; 7 0 9 0; 8 3 9 0; MEMBER INCIDENCES 1 1 2; 2 2 3; 3 3 4; 4 2 5; 5 3 6; 6 5 6; 7 5 7; 8 6 8; 9 7 8; START USER TABLE TABLE 1 UNIT METER KN PRISMATIC COLLUMN 1e+09 0.000847246 0.001 0.001 0.001 0.001 0.5 0.5 TABLE 2

UNIT METER KN PRISMATIC BEAM 0.001 1e+09 0.001 0.001 0.001 0.001 0.5 0.5 END DEFINE MATERIAL START ISOTROPIC CONCRETE E 2.17185e+07 POISSON 0.17 DENSITY 23.5616 ALPHA 1e-05 DAMP 0.05 TYPE CONCRETE STRENGTH FCU 27579 G 9.28139e+06 END DEFINE MATERIAL MEMBER PROPERTY AMERICAN 1 3 TO 5 7 8 UPTABLE 1 COLLUMN 2 6 9 UPTABLE 2 BEAM **CONSTANTS** MATERIAL CONCRETE ALL **SUPPORTS** 1 4 FIXED DEFINE REFERENCE LOADS LOAD R1 LOADTYPE Mass TITLE REF LOAD CASE 1 JOINT LOAD 8 FX 49.035 3 6 FX 98.07 END DEFINE REFERENCE LOADS FLOOR DIAPHRAGM DIA 1 TYPE RIG HEI 3 DIA 2 TYPE RIG HEI 6 DIA 3 TYPE RIG HEI 9 LOAD 1 LOADTYPE None TITLE RS\_X SPECTRUM SRSS IS1893 2016 X 0.0432 DAMP 0.05 SOIL TYPE 1 PERFORM ANALYSIS PRINT ALL PRINT MODE SHAPES PRINT ANALYSIS RESULTS FINISH

STAAD Output 1893 RESPONSE SPECTRUM LOAD 1 RESPONSE LOAD CASE 1 MODAL WEIGHT (MODAL MASS TIMES g) IN KN<br>E X V Z WEIGHT MODE X Y Y Z WEIGHT 1 2.276565E+02 0.000000E+00 0.000000E+00 1.471050E+02 2 1.634500E+01 0.000000E+00 0.000000E+00 1.471050E+02 3 1.173519E+00 0.000000E+00 0.000000E+00 1.471051E+02<br>SRSS MODAL COMBINATION METHOD USED. MODAL COMBINATION METHOD USED. DYNAMIC WEIGHT X Y Z 2.451750E+02 0.000000E+00 0.000000E+00 KN MISSING WEIGHT X Y Z -3.177132E-06 0.000000E+00 0.000000E+00 KN MODAL WEIGHT X Y Z 2.451750E+02 0.000000E+00 0.000000E+00 KN RESPONSE LOAD CASE 1 MODE SPECTRAL ACCELERATION DESIGN SEISMIC COEFFICIENT ---- --------------------- ------------------------------

**X** Y Z  $1$  2.50000 0.0000 0.0000 0.0000  $2$  2.50000 0.0000 0.0000 0.0000 0.0000  $3$  2.20632 0.0953 0.0000 0.0000  $STAAD$  SPACE  $\sim$  PAGE NO. 6 PEAK STORY SHEAR STORY **LEVEL IN METE** PEAK STORY SHEAR IN KN ----- ------------- -------------------------------------------------- **X** and the contract of the contract of the contract of the contract of the contract of the contract of the contract of the contract of the contract of the contract of the contract of the contract of the contract of the co Y Z 3 9.00 6.83 0.00 0.00 2 6.00 18.09  $\begin{matrix}0.00\\1\end{matrix}$  $0.00$  1  $0.00$  3.00  $24.65$ 0.00 0.00 BASE 0.00 24.65 0.00 0.00 RESPONSE SPECTRUM VALUES - UNITS ( METE SECOND ) -------------------<br>DIRECTIONAL VALUES: DIRECTIONAL VALUES: SCALE FACTOR = 1.00 X = 0.04 Y = 0.00 Z = 0.00 DAMPING FACTOR = 0.050 PERIOD VS. ACCELERATION **0.3001** 24.5166 **0.1099** 24.5166 0.0804 21.6366 MODE ACCELERATION-G DAMPING ---- -------------- -------  $1$  2.50000 0.05000  $2$  2.50000 0.05000  $3$  2.20632 0.05000 STAAD SPACE -- PAGE NO. 7 MODAL BASE ACTIONS MODAL BASE ACTIONS FORCES IN KN LENGTH IN METE ----------------------------------------------------------- MOMENTS ARE ABOUT THE ORIGIN MODE PERIOD FX FY FZ MX<br>MODE PERIOD FX FY FZ MX<br>MY MZ MY **MARK**  1 0.300 24.59 0.00 0.00 0.00 0.00 -147.52 2 0.110 1.77 0.00 0.00 0.00 0.00 5.30  $\begin{array}{ccccccc}\n & 3 & 0.080 & 0.11 & 0.00 & 0.00 & 0.00 \\
 & & -0.67 & & & \n\end{array}$ 0.00 -0.67 PARTICIPATION FACTORS MASS PARTICIPATION FACTORS IN PERCENT BASE SHEAR IN KN -------------------------------------- ------------------ MODE X Y Z SUMM-X SUMM-Y SUMM-Z X Y Z 1 92.85 0.00 0.00 92.855 0.000 0.000 24.59 0.00 0.00 2 6.67 0.00 0.00 99.521 0.000 0.000 1.77 0.00 0.00 3 0.48 0.00 0.00 100.000 0.000 0.000 0.11 0.00

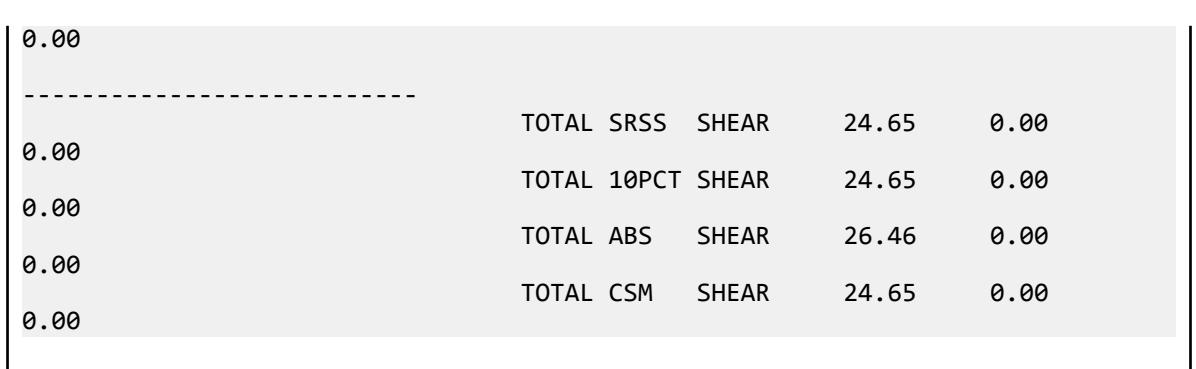

## V. IS 1893 2016 Static Seismic

Calculation of base shear and its distribution along the height for equivalent static method in IS 1893 (Part 1) : 2016

## Problem

A reinforced concrete frame structure is 4 bays at 4m ea. by 3 bays at 4m ea. in plan. The structure is 3 stories at 3m ea.

The structure is modelled in STAAD.Pro considering the following:

Seismic zone factor,  $Z = 0.36$  (ZONE  $\theta$ .36) Importance factor,  $I = 1.2$  (**I** 1.2) Response reduction factor,  $R = 5$  (RF 5) Soil site condition = Hard (SS 1) Structure type is a reinforced concrete frame (ST 1)

The seismic weight for each floor is assumed as 100 kN applied as joint weight to nodes 39, 60 & 80. Seismic Loads as per IS 1893 (Part 1) : 2016 specifications are generated along two horizontal directions global X & global Z and also along vertical direction global Y. The base shear and its distribution along height reported by STAAD.Pro is verified against hand calculation.

Height =  $3 \times 3 = 9m$ 

 $Ta_x = 0.075h^{0.75} = 0.075 \times (9^{0.75}) = 0.39$  sec  $Ta_z = 0.075h^{0.75} = 0.075 \times (9^{0.75}) = 0.39$  sec  $[Sa/g]_{x} = [Sa/g]_{z} = 2.5$  (As time period < 0.4 sec)  $[Sa/g]_v = 2.5$  (constant)  $Ah_x = (Z/2) \times (I/R) \times [Sa/g]_x = 0.36/2 \times 1.2/5 \times 2.5 = 0.108$  $\text{Ah}_{z} = (Z/2) \times (I/R) \times [Sa/g]_{z} = 0.36/2 \times 1.2/5 \times 2.5 = 0.108$ Av =  $(2/3) \times (Z/2) \times (I/R) \times [Sa/g]_v = 2/3 \times 0.36/2 \times 1.2/5 \times 2.5 = 0.072$  $VB = Ah \times W$  or  $Av \times W$  $VB_x = Ah_x \times W = 0.108 \times (3 \times 100) = 32.4$  kN VBmin<sub>x</sub> = 2.4% of W = 2.4  $\times$  (3  $\times$  100) / 100 = 7.2 kN  $VB_x$  >  $VB_{\text{min}_x}$
$VB_z = Ah_z \times W = 0.108 \times (3 \times 100) = 32.4$  kN

VBmin<sub>z</sub> = 2.4% of W = 2.4 × (3 × 100) / 100 = 7.2 kN

 $VB_z$  >  $VBmin_z$ 

 $VB_y = Av \times W = 0.072 \times (3 \times 100) = 21.6$  kN

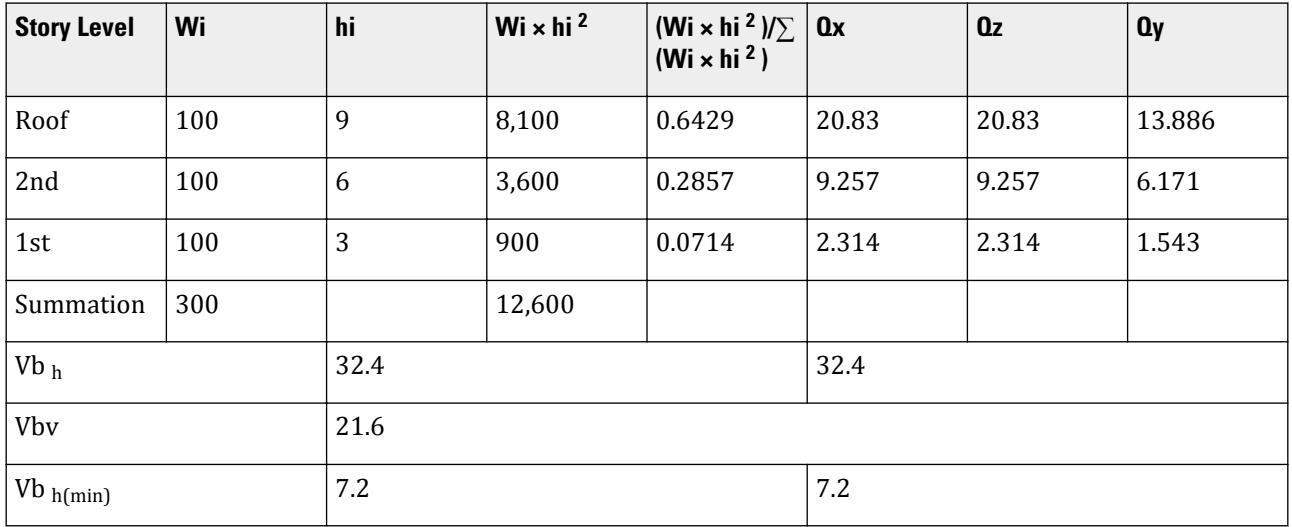

# Comparison

#### **Table 494: Comparison of results**

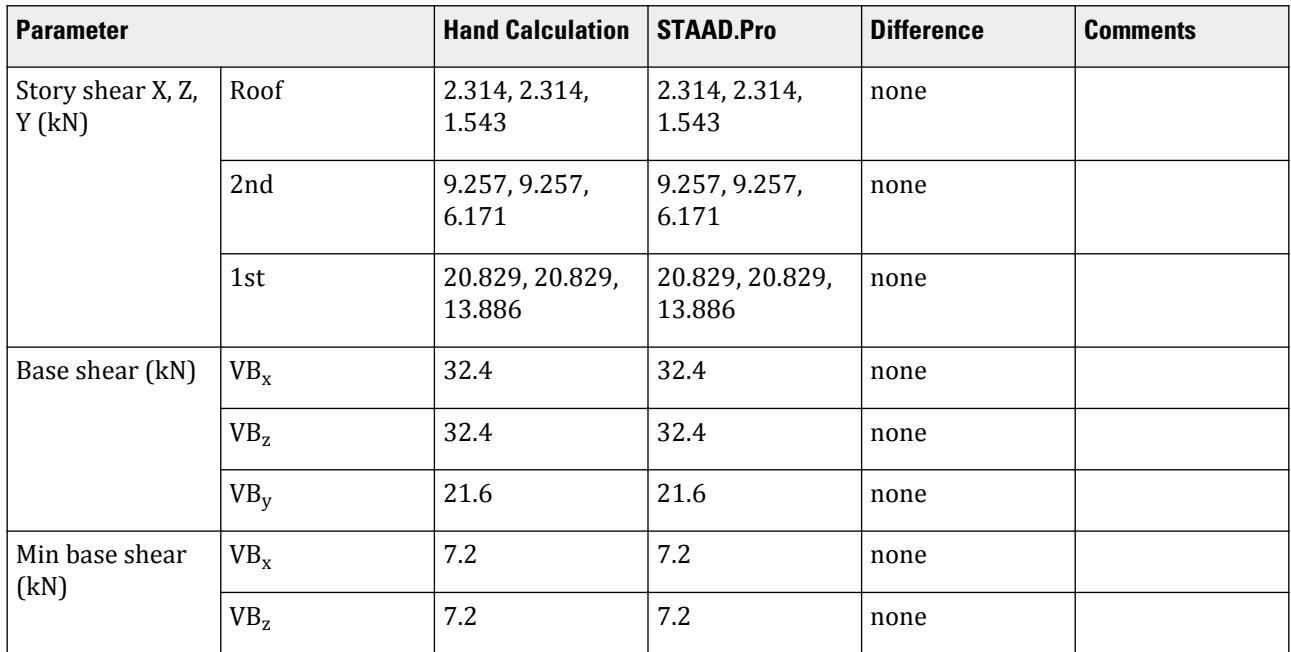

POISSON 0.17 DENSITY 23.5616 ALPHA 1e-05 DAMP 0.05 TYPE CONCRETE STRENGTH FCU 27579 END DEFINE MATERIAL MEMBER PROPERTY AMERICAN 1 TO 153 PRIS YD 0.5 ZD 0.5 CONSTANTS MATERIAL CONCRETE ALL SUPPORTS 1 4 5 8 10 12 14 16 18 20 21 24 26 28 30 31 34 36 38 40 FIXED \*DEFINE 1893 LOAD DEFINE IS1893 2016 LOAD \*ZONE 0.36 RF 5 I 1.2 SS 1 ST 1 DM 0.05 HT 9 DX 16 DZ 12 ZONE 0.36 RF 5 I 1.2 SS 1 ST 1 DM 0.05 \*ZONE 0.36 RF 5 I 1.2 SS 2 ST 1 DM 0.05 HT 9 DX 16 DZ 12 \*ZONE 0.36 RF 5 I 1.2 SS 2 ST 1 DM 0.05 \*ZONE 0.36 RF 5 I 1.2 SS 3 ST 1 DM 0.05 HT 9 DX 16 DZ 12 \*ZONE 0.36 RF 5 I 1.2 SS 3 ST 1 DM 0.05 JOINT WEIGHT 39 60 80 WEIGHT 100 LOAD 1 LOADTYPE Seismic TITLE SS\_(+X) 1893 LOAD X 1 LOAD 2 LOADTYPE Seismic TITLE SS\_(+Z) 1893 LOAD Z 1 LOAD 3 LOADTYPE Seismic TITLE SS\_(+Y) 1893 LOAD Y 1 PERFORM ANALYSIS PRINT LOAD DATA PRINT ANALYSIS RESULTS FINISH

#### STAAD Output

```
 BASE SHEAR AND TIME PERIOD IN X 
    *********************************************************
   * UNITS - KN METE *
   * TIME PERIOD FOR X 1893 LOADING = 0.38971 SEC *
   * SA/G PER 1893= 2.500, LOAD FACTOR= 1.000 *
   * VB PER 1893= 0.1080 X 300.00= 32.40 KN *
  * VB Act Based on Clause 7.2.1 = \begin{array}{ccc} 32.40 \text{ KN} & * \\ * & 32.40 \text{ KN} \end{array} *
  * VB Min based on Clause 7.2.2 = 7.20 KN
* * *********************************************************
   ***NOTE: Equivalent Static Analysis should preferably be performed for 
regular
structures with approximate natural time period less than 0.4s and regular
structures with height less than 15m in Seismic Zone II. Ref Cl.6.4.3 and 7.6
  BASE SHEAR AND TIME PERIOD IN Z 
    *********************************************************
   * UNITS - KN METE *
    * TIME PERIOD FOR Z 1893 LOADING = 0.38971 SEC *
  * SA/G PER 1893= 2.500, LOAD FACTOR= 1.000 *<br>* VR PER 1893- 0 1080 X 300 00- 32 10 KN ** VB PER 1893= 0.1080 \times 300.00= 32.40 \text{ KN} *
* VB Act Based on Clause 7.2.1 = 32.40 KN ** VB Min based on Clause 7.2.2 = 7.20 KN *
```

```
* * *********************************************************
  ***NOTE: Equivalent Static Analysis should preferably be performed for 
regular
structures with approximate natural time period less than 0.4s and regular
structures with height less than 15m in Seismic Zone II. Ref Cl.6.4.3 and 7.6
 BASE SHEAR AND TIME PERIOD IN Y 
  *********************************************************
  * UNITS - KN METE *
  * Calculation of SA/G for Y based on Clause 6.4.6 *
 * SA/G PER 1893= 2.500, LOAD FACTOR= 1.000 *
 * VB PER 1893= 0.0720 X 300.00= 21.60 KN *
* * *********************************************************
   STAAD SPACE \sim PAGE NO.
5
 JOINT LATERAL TORSIONAL LOAD - 1
 LOAD (KN ) MOMENT (KN -METE) FACTOR - 1.000
 ----- ------- ---------
 39 FX 2.314 MY 0.000
 ----------- -----------
 TOTAL = 2.314 0.000 AT LEVEL 3.000 METE
 VB PER 1893 = 32.400 KN 
 60 FX 9.257 MY 0.000
 ----------- -----------
 TOTAL = 9.257 0.000 AT LEVEL 6.000 METE
 VB PER 1893 = 32.400 KN 
 80 FX 20.829 MY 0.000
 ----------- -----------
 TOTAL = 20.829 0.000 AT LEVEL 9.000 METE
 VB PER 1893 = 32.400 KN 
 JOINT LATERAL TORSIONAL LOAD - 2
 LOAD (KN ) MOMENT (KN -METE) FACTOR - 1.000
 ----- ------- ---------
 39 FZ 2.314 MY 0.000
 ----------- -----------
 TOTAL = 2.314 0.000 AT LEVEL 3.000 METE
 VB PER 1893 = 32.400 KN 
 60 FZ 9.257 MY 0.000
 ----------- -----------
 TOTAL = 9.257 0.000 AT LEVEL 6.000 METE
 VB PER 1893 = 32.400 KN 
 80 FZ 20.829 MY 0.000
 ----------- -----------
 TOTAL = 20.829 0.000 AT LEVEL 9.000 METE
 VB PER 1893 = 32.400 KN 
 JOINT LATERAL TORSIONAL LOAD - 3
 LOAD (KN ) MOMENT (KN -METE) FACTOR - 1.000
 ----- ------- ---------
   39 FY 1.543 MY 0.000
           ----------- -----------
 TOTAL = 1.543 0.000 AT LEVEL 3.000 METE
 VB PER 1893 = 21.600 KN 
 60 FY 6.171 MY 0.000
 ----------- -----------
 TOTAL = 6.171 0.000 AT LEVEL 6.000 METE
 VB PER 1893 = 21.600 KN 
 80 FY 13.886 MY 0.000
```
V.Loading

 STAAD SPACE -- PAGE NO. 6 ----------- ----------- TOTAL = 13.886 0.000 AT LEVEL 9.000 METE<br>(1893 = 21.600 KN VB PER 1893 =

# V. IS 1893 2016 GL Calculation

Calculation of the base shear and its distribution along the height using the static method for Global X, Global Z, Global Y directions using IS 1893:2016 (Part 1).

### **Details**

The following structure is modelled.

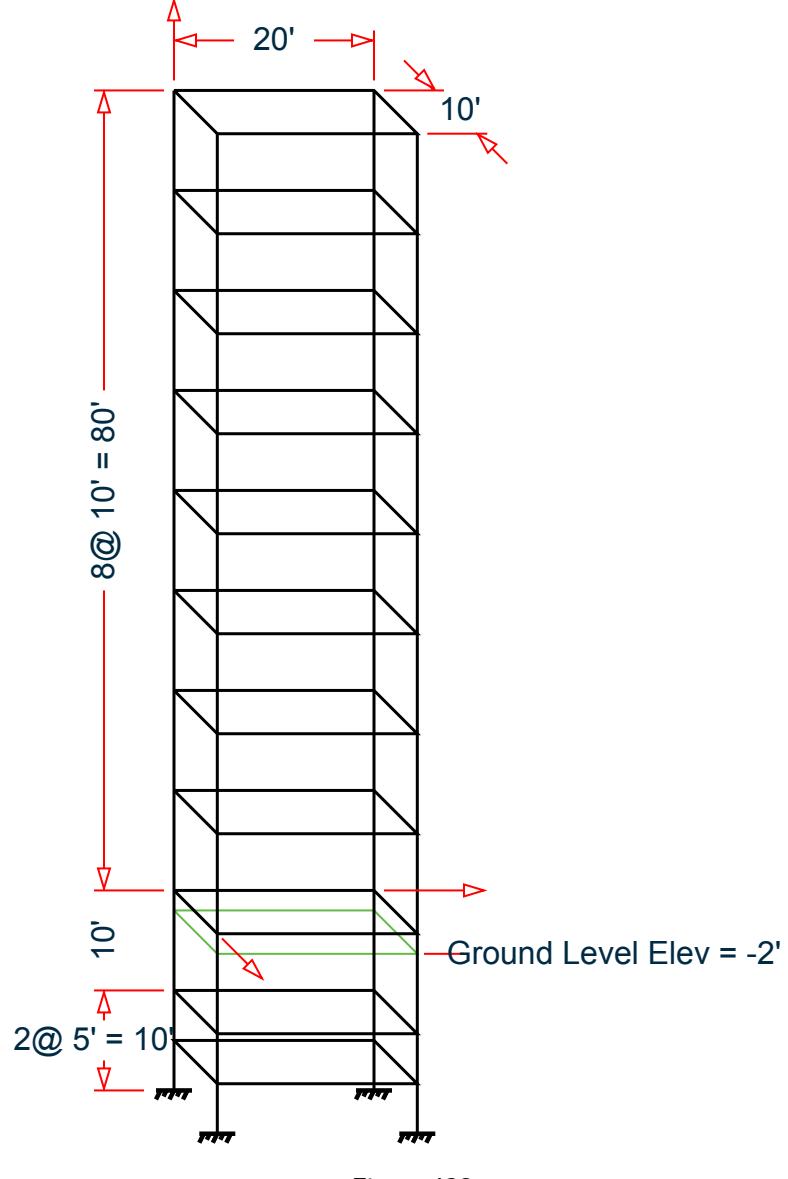

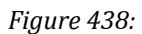

The STAAD.Pro load definition parameters are also specified:

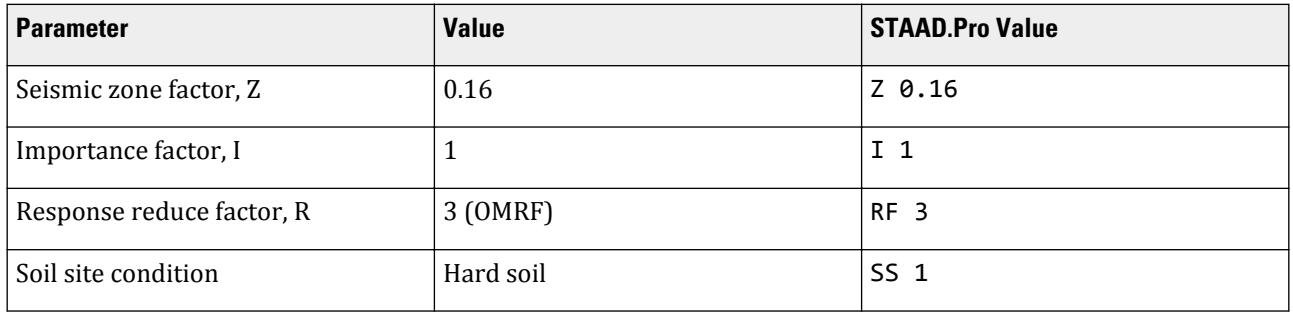

V.Loading

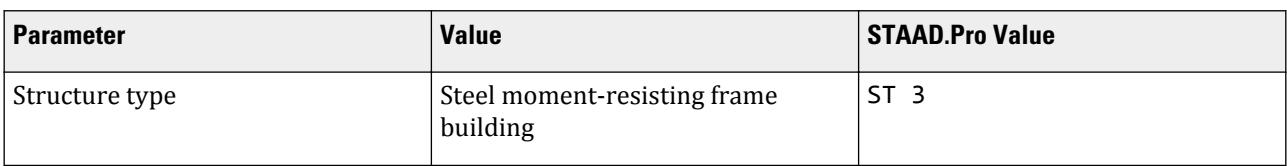

Total height of the building is 100 ft

Dimension of each floor slab is 20 ft × 10 ft

Floor to floor height for super structure is 10 ft

Floor to floor height for sub structure is 5 ft

GL is located at -2 ft (Y co-ordinate)

Depth of Foundation (DT) is  $(20-2) = 18$  ft = 5.4864 m

All the analytical members are W shaped steel beam (W12X190)

Supports are fixed

The generated model is subjected to joint weight(100kip). The base shear and its distribution along the height is calculated in Global X, Global Z, Global Y direction.

### **Verification**

Design horizontal acceleration coefficient value calculation for above GL and below GL for Global X(Ah), Global Z(Ah), Global Y(Av) direction.

#### **Table 495: Calculated values for hard soil**

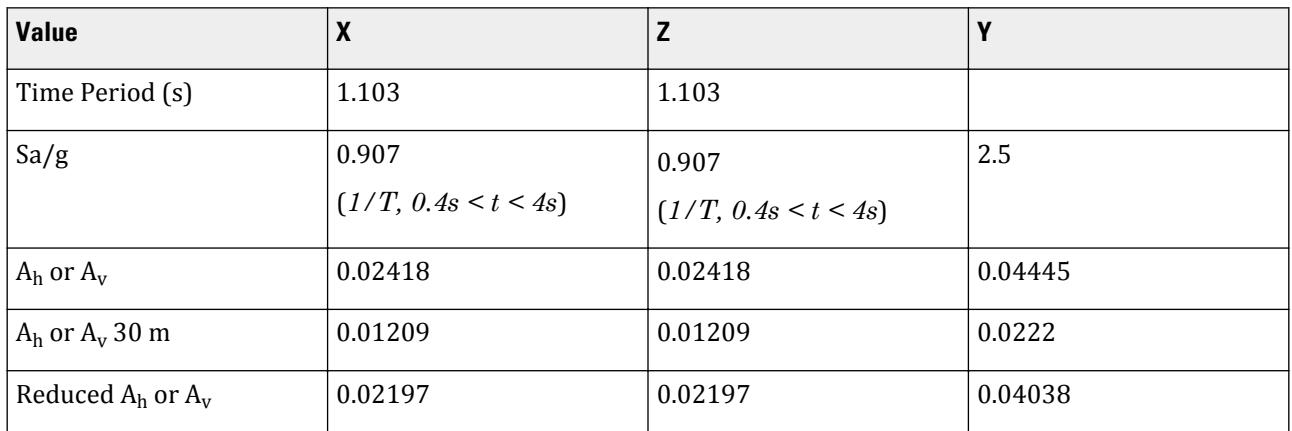

Base shear calculation and its distribution along the height for above GL and below GL for Global X, Global Z, Global Y direction and *Vbmin* calculation

#### **Table 496: Vertical distribution of forces above GL**

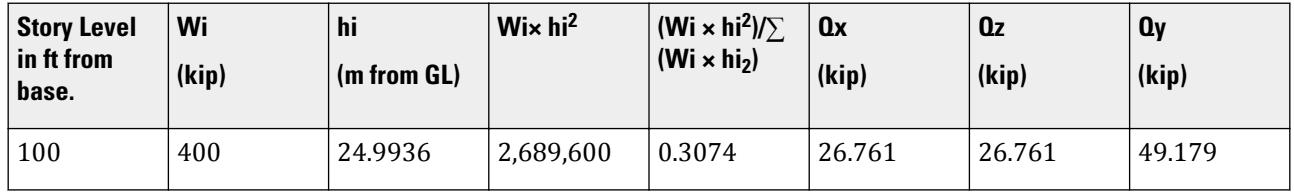

V.Loading

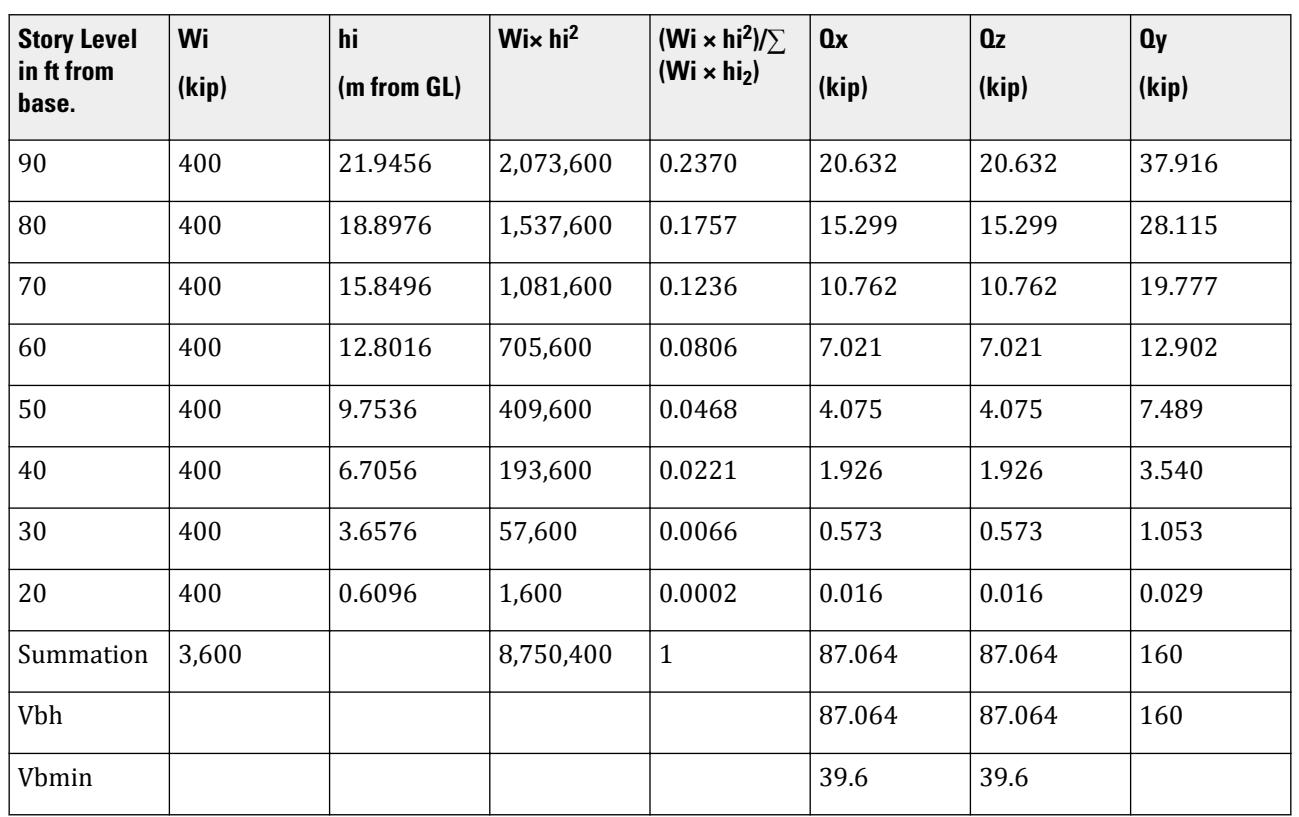

**Table 497: Vertical distribution of forces below GL**

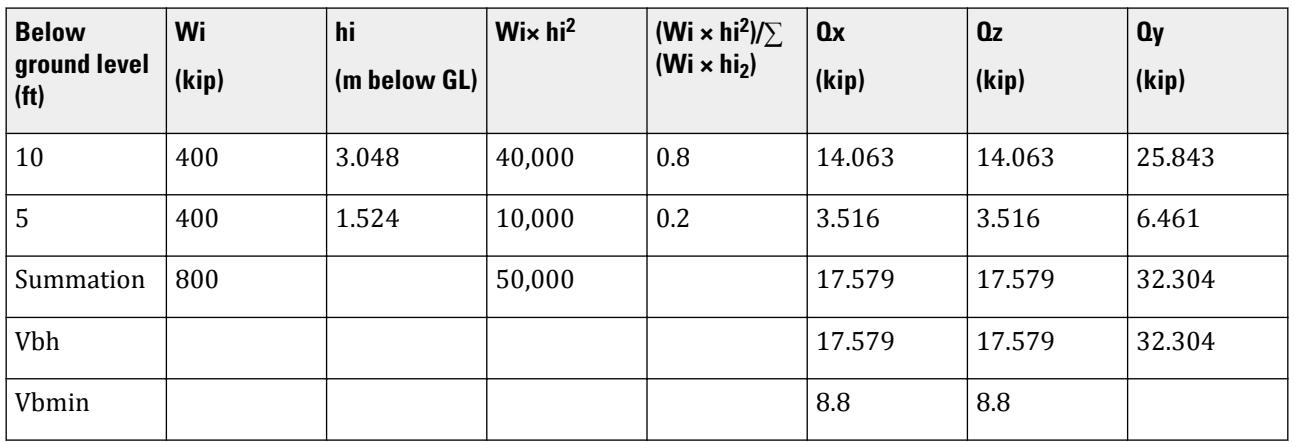

## **Results**

### **Table 498: Comparison of results**

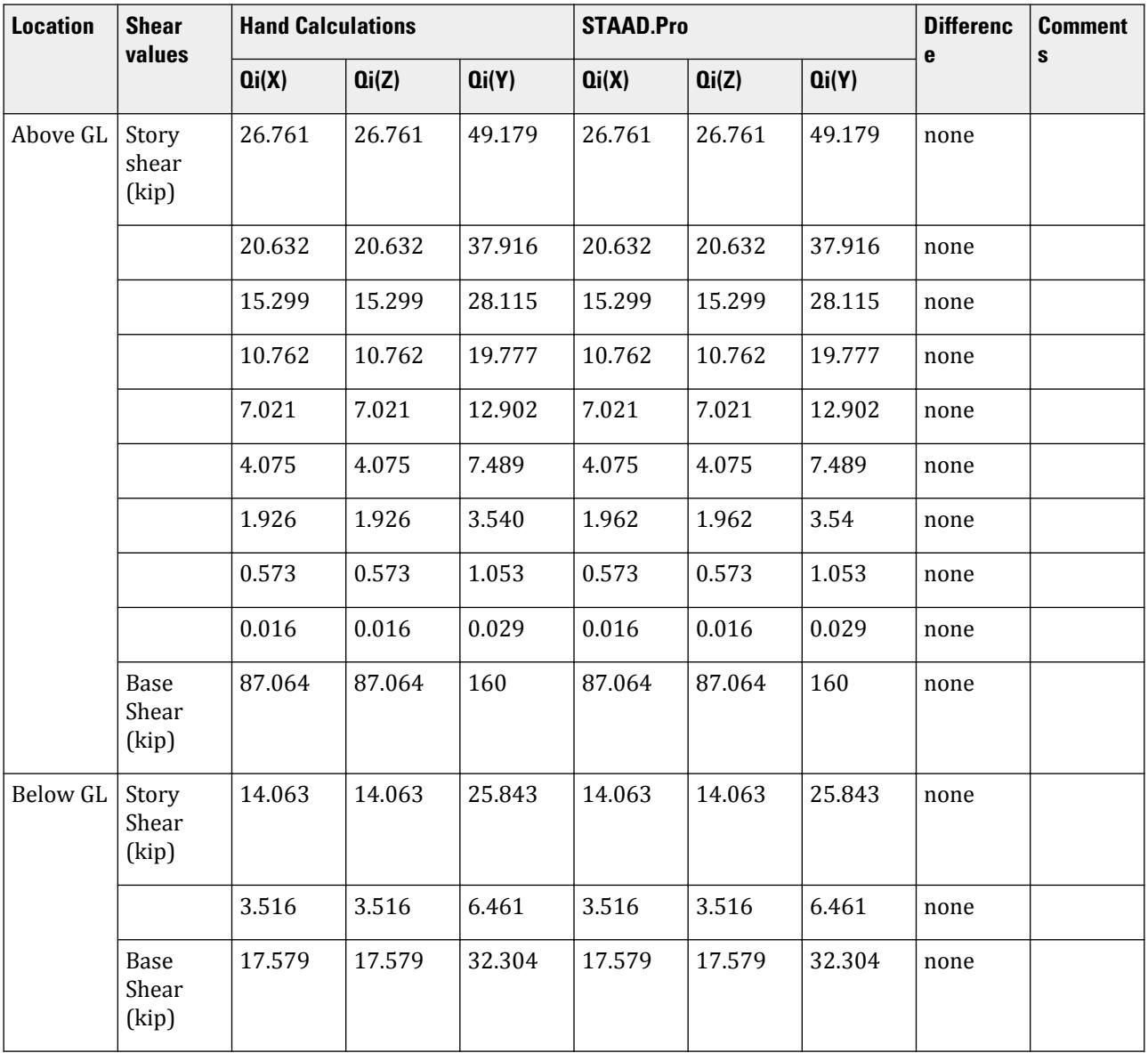

# STAAD.Pro Input File

The file C:\Users\Public\Public Documents\STAAD.Pro CONNECT Edition\Samples\ Verification Models\06 Loading\IS 1893\IS 1893 2016 GL Calculation.STD is typically installed with the program.

STAAD SPACE START JOB INFORMATION ENGINEER DATE 16-Aug-18 END JOB INFORMATION UNIT FEET KIP

JOINT COORDINATES 1 0 -20 0; 2 0 -10 0; 3 20 -20 0; 4 20 -10 0; 5 0 0 0; 6 20 0 0; 7 0 -10 10; 8 20 -10 10; 9 0 0 10; 10 20 0 10; 11 0 -20 10; 12 20 -20 10; 13 0 10 0; 14 20 10 0; 15 0 10 10; 16 20 10 10; 17 0 20 0; 18 20 20 0; 19 0 20 10; 20 20 20 10; 21 0 30 0; 22 20 30 0; 23 0 30 10; 24 20 30 10; 25 0 40 0; 26 20 40 0; 27 0 40 10; 28 20 40 10; 29 0 50 0; 30 20 50 0; 31 0 50 10; 32 20 50 10; 33 0 60 0; 34 20 60 0; 35 0 60 10; 36 20 60 10; 37 0 70 0; 38 20 70 0; 39 0 70 10; 40 20 70 10; 41 0 80 0; 42 20 80 0; 43 0 80 10; 44 20 80 10; 45 0 -15 10; 46 0 -15 0; 47 20 -15 10; 48 20 -15 0; MEMBER INCIDENCES 1 1 46; 2 3 48; 3 2 5; 4 4 6; 5 2 4; 6 5 6; 7 2 7; 8 4 8; 9 5 9; 10 6 10; 11 11 45; 12 12 47; 13 7 9; 14 8 10; 15 7 8; 16 9 10; 17 5 13; 18 6 14; 19 13 14; 20 13 15; 21 14 16; 22 9 15; 23 10 16; 24 15 16; 25 13 17; 26 14 18; 27 17 18; 28 17 19; 29 18 20; 30 15 19; 31 16 20; 32 19 20; 33 17 21; 34 18 22; 35 21 22; 36 21 23; 37 22 24; 38 19 23; 39 20 24; 40 23 24; 41 21 25; 42 22 26; 43 25 26; 44 25 27; 45 26 28; 46 23 27; 47 24 28; 48 27 28; 49 25 29; 50 26 30; 51 29 30; 52 29 31; 53 30 32; 54 27 31; 55 28 32; 56 31 32; 57 29 33; 58 30 34; 59 33 34; 60 31 35; 61 32 36; 62 35 36; 63 33 37; 64 34 38; 65 37 38; 66 35 39; 67 36 40; 68 39 40; 69 33 35; 70 34 36; 71 37 39; 72 38 40; 73 37 41; 74 38 42; 75 41 42; 76 39 43; 77 40 44; 78 43 44; 79 41 43; 80 42 44; 81 45 7; 82 46 2; 83 47 8; 84 48 4; 85 45 47; 86 47 48; 87 48 46; 88 46 45; DEFINE MATERIAL START ISOTROPIC STEEL E 4.176e+06 POISSON 0.3 DENSITY 0.489024 ALPHA 6.5e-06 DAMP 0.03 TYPE STEEL STRENGTH FY 5184 FU 8352 RY 1.5 RT 1.2 END DEFINE MATERIAL MEMBER PROPERTY AMERICAN 1 TO 88 TABLE ST W12X190 CONSTANTS MATERIAL STEEL ALL SUPPORTS 1 3 11 12 FIXED DEFINE IS1893 2016 LOAD ZONE 0.16 RF 3 I 1 SS 1 ST 3 GL -2 JOINT WEIGHT 2 4 TO 10 13 TO 48 WEIGHT 100 LOAD 1 LOADTYPE Seismic TITLE SS\_(+X) 1893 LOAD X 1 LOAD 2 LOADTYPE Seismic TITLE SS\_(+Z) 1893 LOAD Z 1 LOAD 3 LOADTYPE Seismic TITLE SS\_(+Y) 1893 LOAD Y 1 PERFORM ANALYSIS PRINT LOAD DATA FINISH

#### STAAD.Pro Output

 \*\*\*NOTE: Equivalent Static Analysis should preferably be performed for regular

```
structures with approximate natural time period less than 0.4s and regular
structures with height less than 15m in Seismic Zone II. Ref Cl.6.4.3 and 7.6
 BASE SHEAR AND TIME PERIOD IN X 
  --ABOVE GROUND LEVEL 
   *********************************************************
   * UNITS - KIP FEET *
   * TIME PERIOD FOR X 1893 LOADING = 1.10263 SEC *
 * SA/G PER 1893= 0.907, LOAD FACTOR= 1.000 *
 * VB PER 1893= 0.0242 X 3600.00= 87.06 KIP *
* VB Act Based on Clause 7.2.1 = 87.06 KIP ** VB Min based on Clause 7.2.2 = 39.60 KIP ** * *********************************************************
  --BELOW GROUND LEVEL 
   *********************************************************
   * UNITS - KIP FEET *
   * TIME PERIOD FOR X 1893 LOADING = 1.10263 SEC *
   * SA/G PER 1893= 0.907, LOAD FACTOR= 1.000 *
 * FACTOR V PER 1893 AT GL= 0.0242 X 800.00 *
 * FACTOR V PER 1893 AT 30 M= 0.0121 X 800.00 *
   * FACTOR V PER 1893= 0.0220 X 800.00 *
  * VB Min based on Clause 7.2.2 = 8.80 KIP
* * *********************************************************
  --WEIGHT AND BASE SHEAR SUMMERY 
   Units:KIP FEET
                              |-----------------------------------------------------------------------------
-|
| Category | Weight | Ah | VB Calculated | VB Minimum | VB 
Final |
|-----------------------------------------------------------------------------
-|
| Above GL | 3600.00000| 0.0241846| 87.06450 | 39.60000| 
。<br>87.06450|<br>|-----------------
                       |-----------------------------------------------------------------------------
-|
| Below GL | 800.00000| 0.0219731| 17.57852 | 8.80000| 
17.57852|
|-----------------------------------------------------------------------------
-|
   ***NOTE: Equivalent Static Analysis should preferably be performed for 
regular
structures with approximate natural time period less than 0.4s and regular
structures with height less than 15m in Seismic Zone II. Ref Cl.6.4.3 and 7.6
 BASE SHEAR AND TIME PERIOD IN Z 
  --ABOVE GROUND LEVEL 
   *********************************************************
* UNITS - KIP FEET ** TIME PERIOD FOR Z 1893 LOADING = 1.10263 SEC * * SA/G PER 1893= 0.907, LOAD FACTOR= 1.000 *
   * VB PER 1893= 0.0242 X 3600.00= 87.06 KIP *
* VB Act Based on Clause 7.2.1 = 87.06 KIP ** VB Min based on Clause 7.2.2 = 39.60 KIP ** * *********************************************************
  --BELOW GROUND LEVEL 
   *********************************************************
   * UNITS - KIP FEET *
```

```
* TIME PERIOD FOR Z 1893 LOADING = 1.10263 SEC * * SA/G PER 1893= 0.907, LOAD FACTOR= 1.000 *
 * FACTOR V PER 1893 AT GL= 0.0242 X 800.00 *
 * FACTOR V PER 1893 AT 30 M= 0.0121 X 800.00 *
 * FACTOR V PER 1893= 0.0220 X 800.00 *
* VB Min based on Clause 7.2.2 = 8.80 KIP ** * *********************************************************
  --WEIGHT AND BASE SHEAR SUMMERY 
   Units:KIP FEET
                              |-----------------------------------------------------------------------------
-|
| Category | Weight | Ah | VB Calculated | VB Minimum | VB 
Final |
|-----------------------------------------------------------------------------
-|
\begin{bmatrix} \end{bmatrix} Above GL | 3600.00000| 0.0241846| 87.06450 | 39.60000|
87.06450|
|-----------------------------------------------------------------------------
-|
| Below GL | 800.00000| 0.0219731| 17.57852 | 8.80000| 
17.57852|
                       |-----------------------------------------------------------------------------
-|
   ***NOTE: Equivalent Static Analysis should preferably be performed for 
regular
structures with approximate natural time period less than 0.4s and regular
structures with height less than 15m in Seismic Zone II. Ref Cl.6.4.3 and 7.6
  BASE SHEAR AND TIME PERIOD IN Y 
  --ABOVE GROUND LEVEL 
   *********************************************************
    * UNITS - KIP FEET *
    * Calculation of SA/G for Y based on Clause 6.4.6 *
    * SA/G PER 1893= 2.500, LOAD FACTOR= 1.000 *
    * VB PER 1893= 0.0444 X 3600.00= 160.00 KIP *
* * *********************************************************
  --BELOW GROUND LEVEL 
    *********************************************************
    * UNITS - KIP FEET *
    * Calculation of SA/G for Y based on Clause 6.4.6 *
 * SA/G PER 1893= 2.500, LOAD FACTOR= 1.000 *
 * FACTOR V PER 1893 AT GL= 0.0444 X 800.00 *
 * FACTOR V PER 1893 AT 30 M= 0.0223 X 800.00 *
         FACTOR V PER 1893= 0.0404 X 800.00
* * *********************************************************
  --WEIGHT AND BASE SHEAR SUMMERY 
   Units:KIP FEET
                            |-----------------------------------------------------------------------------
-|
| Category | Weight | Ah | VB Calculated | VB Minimum | VB 
Final |
|-----------------------------------------------------------------------------
-|
| Above GL | 3600.00000| 0.0444444| 160.00002 | 0.00000| 
160.00002|<br>|-------------------
             |-----------------------------------------------------------------------------
```
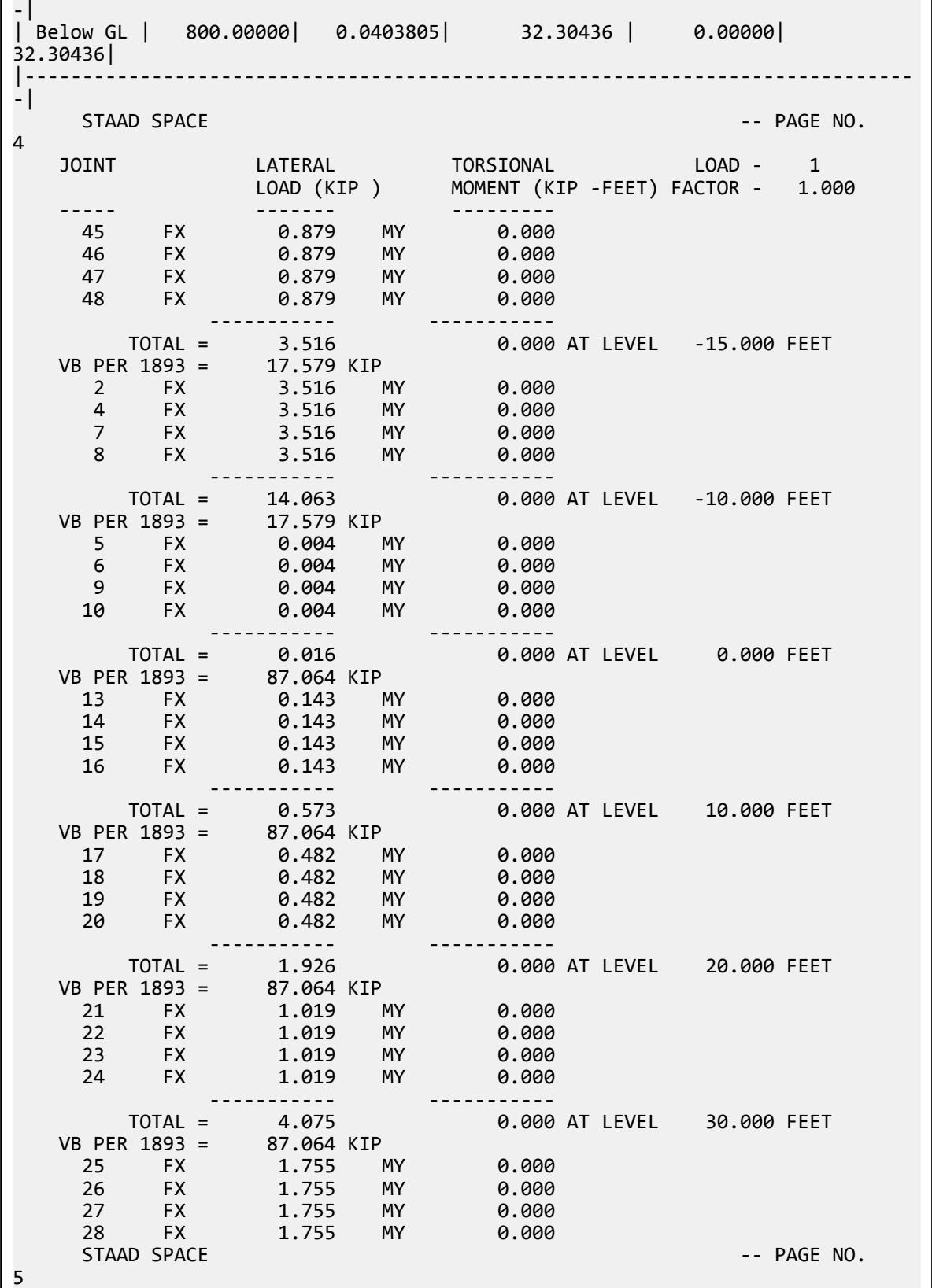

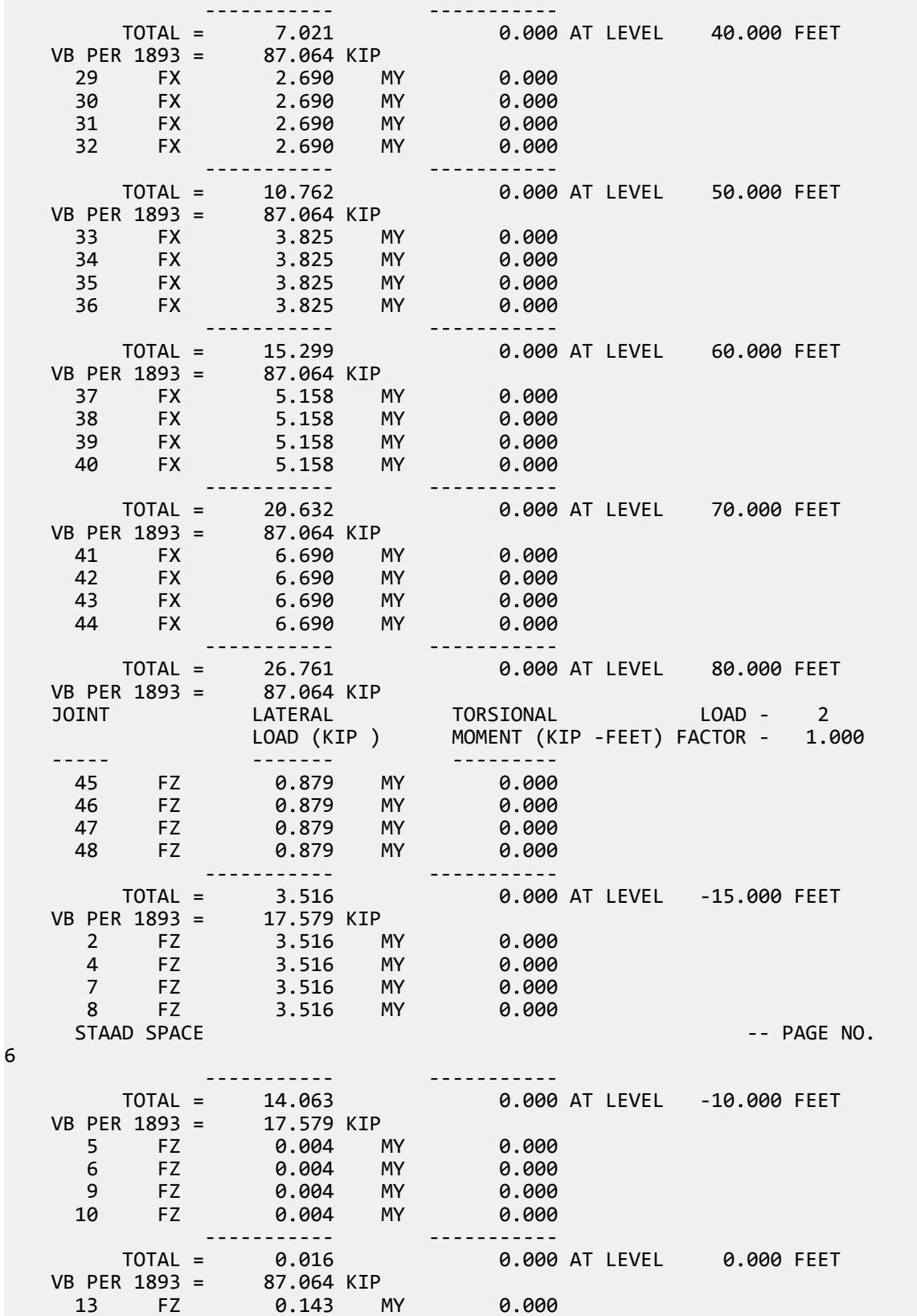

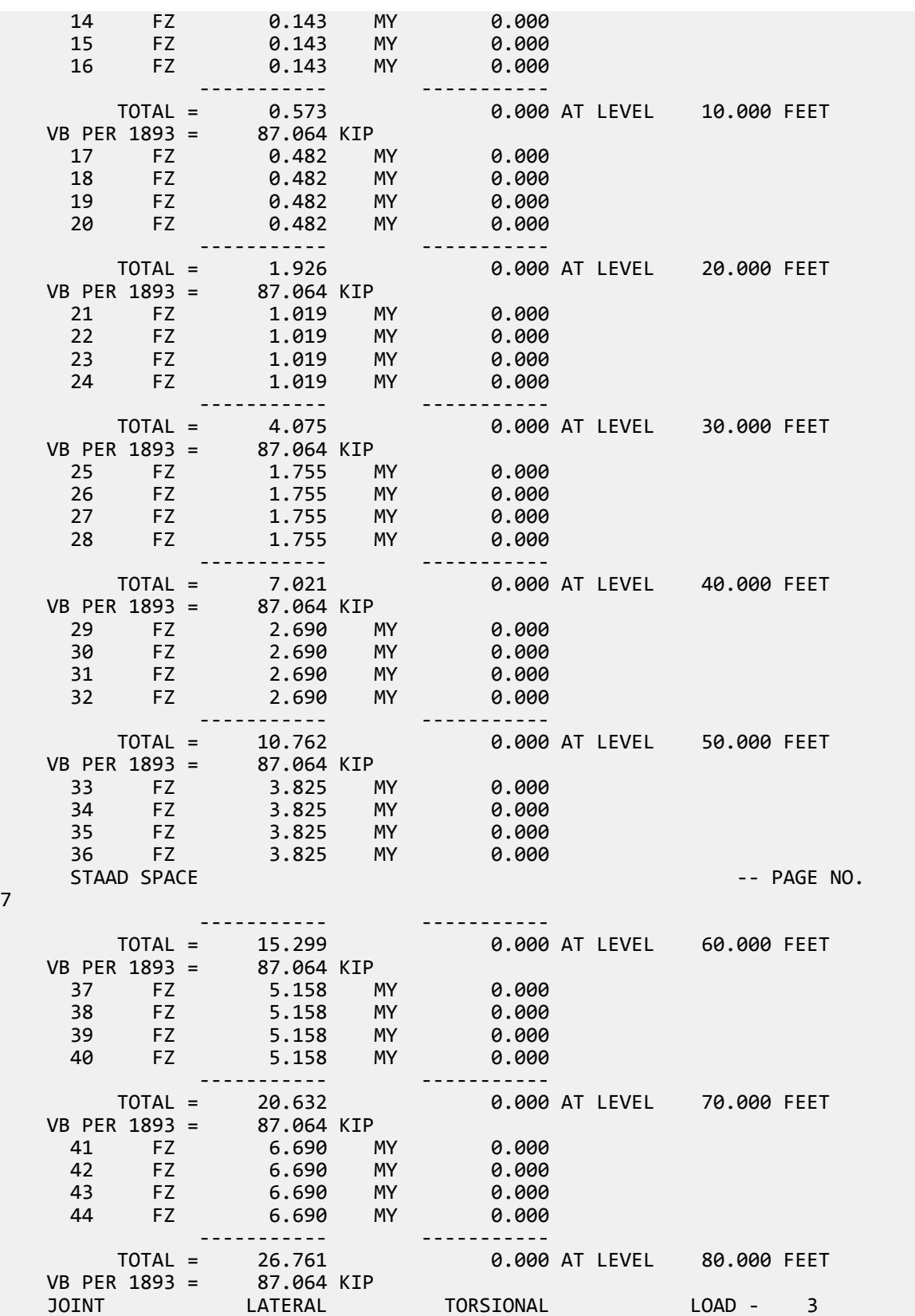

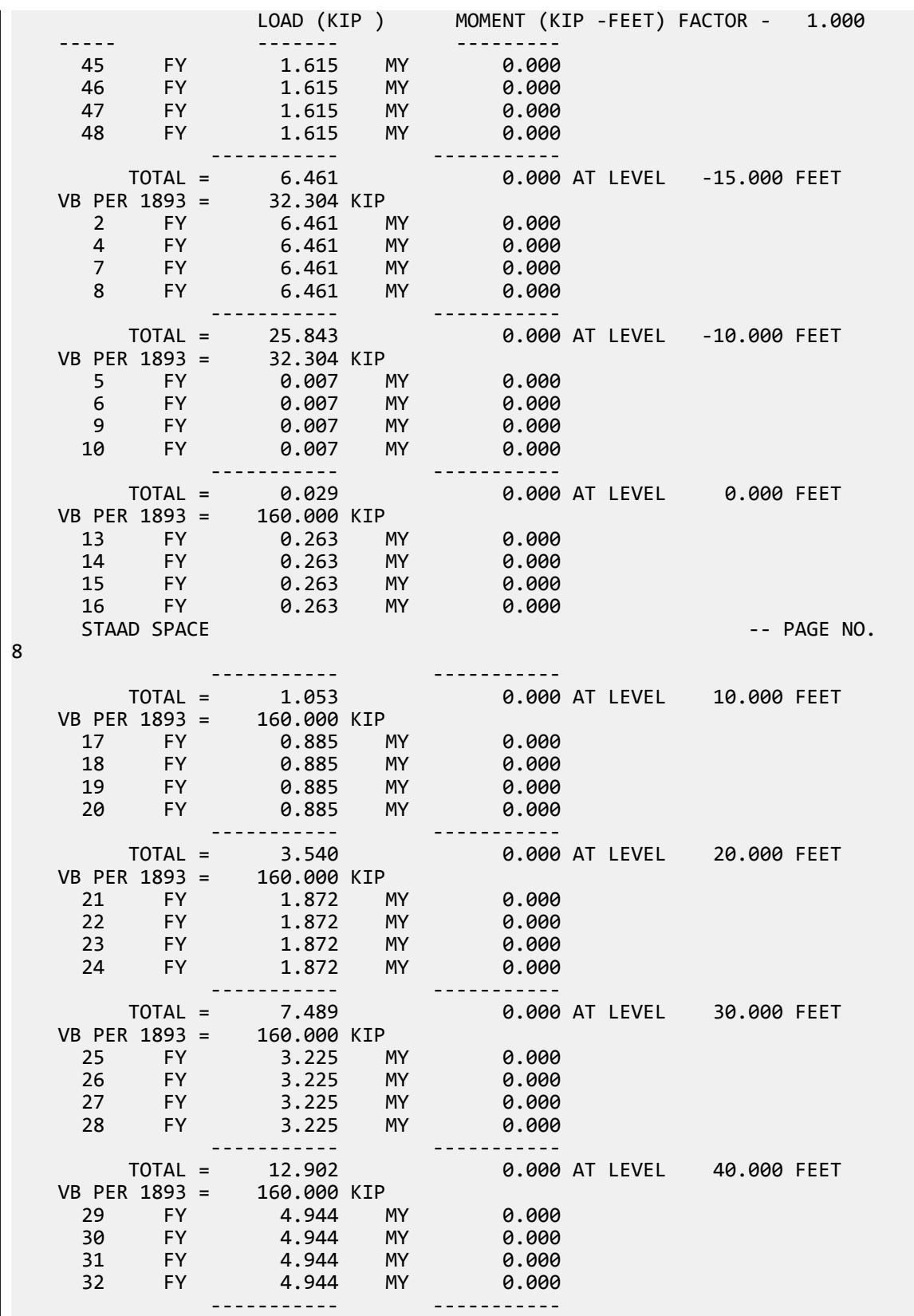

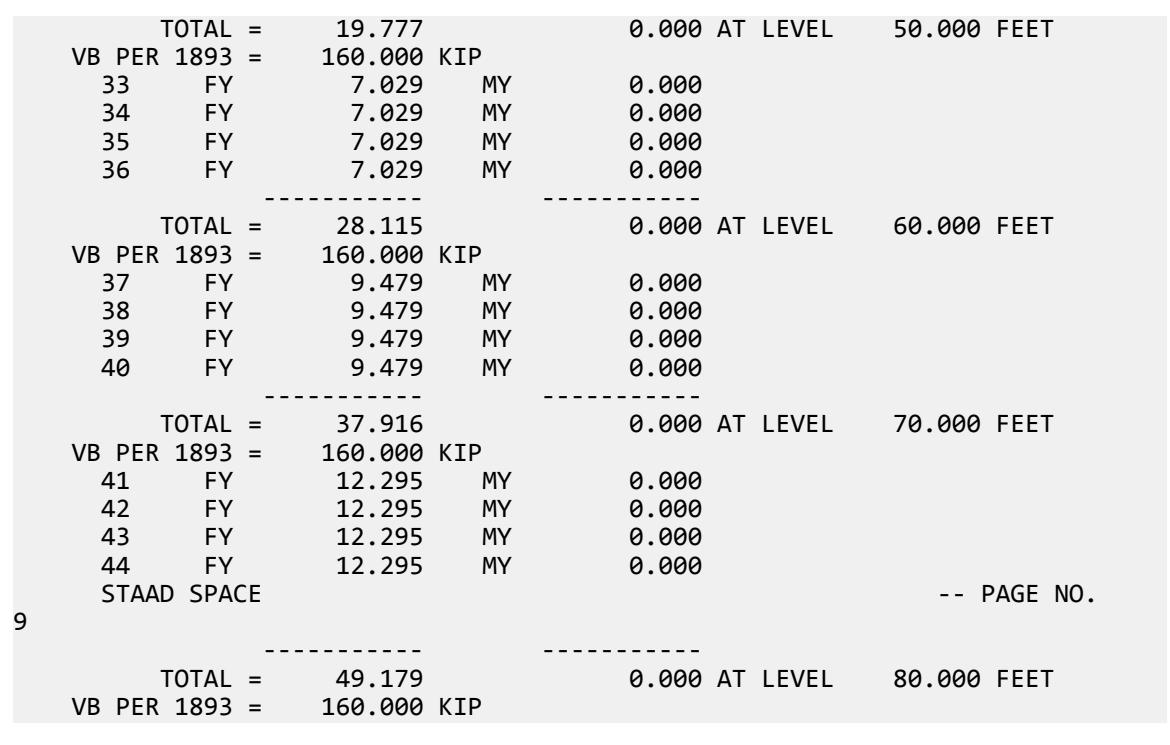

# V. IS 1893 2016 Irregular Modes of Oscillation

Verify irregular modes of oscillation check in accordance to IS 1893 2016 Part 1 specifications.

### Details

A three story structure is modelled with floor diaphragms defined at the story levels.

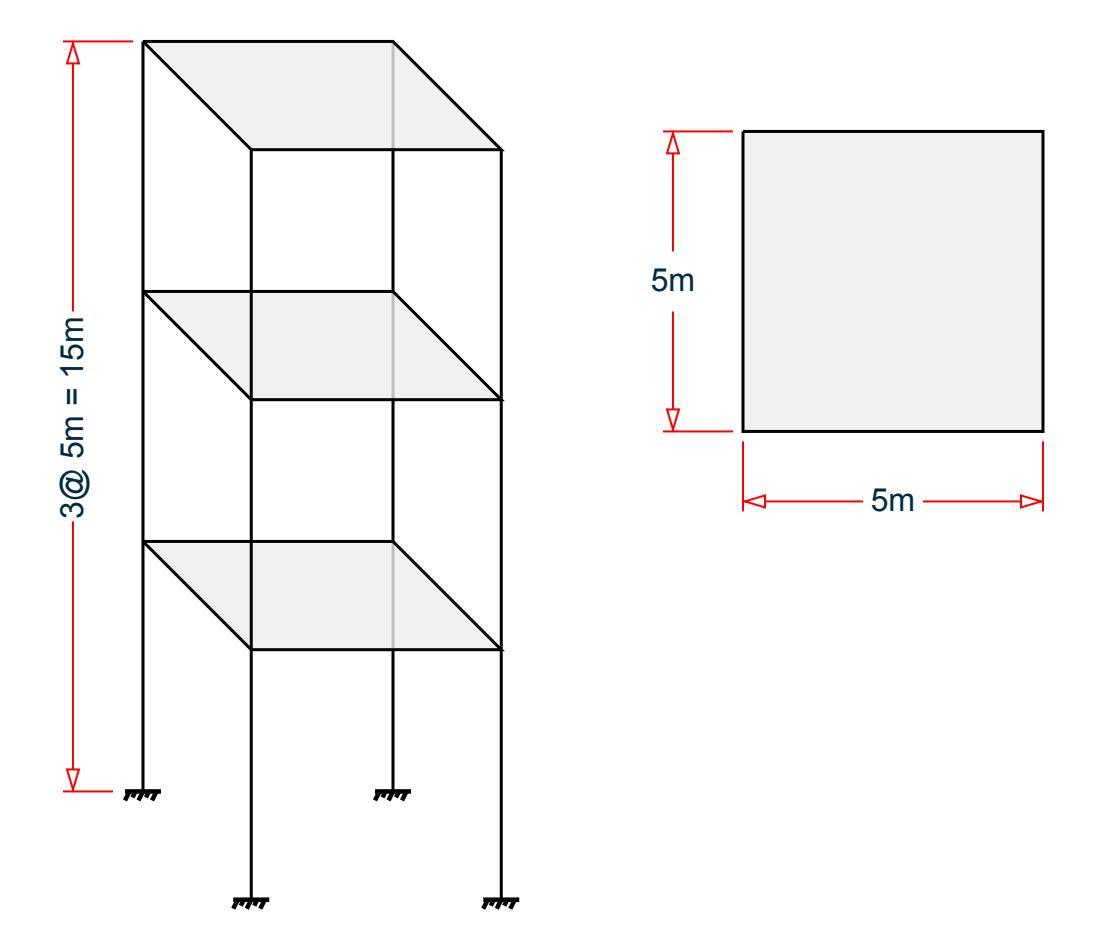

*Figure 439: Isometric and Plan View of Structure*

Seismic parameters:

Seismic Zone Factor, Z = 0.36 Importance Factor, I = 1.2 Response Reduction Factor, R = 5 Site soil conditions: hard soil (SS 1) Structure type: other: (ST 5)

### **Verification**

Since the structure is in Zone V the check has two parts. These include:

- **1.** First three lateral translational modes together contribute at least 65% mass participation factor in each principal plan direction.
- **2.** The fundamental lateral natural periods of the building in the two principal plan directions are away from each other by at least 10% of the larger value.

Looking at the mass participation factor table in output file following observations are made:

V.Loading

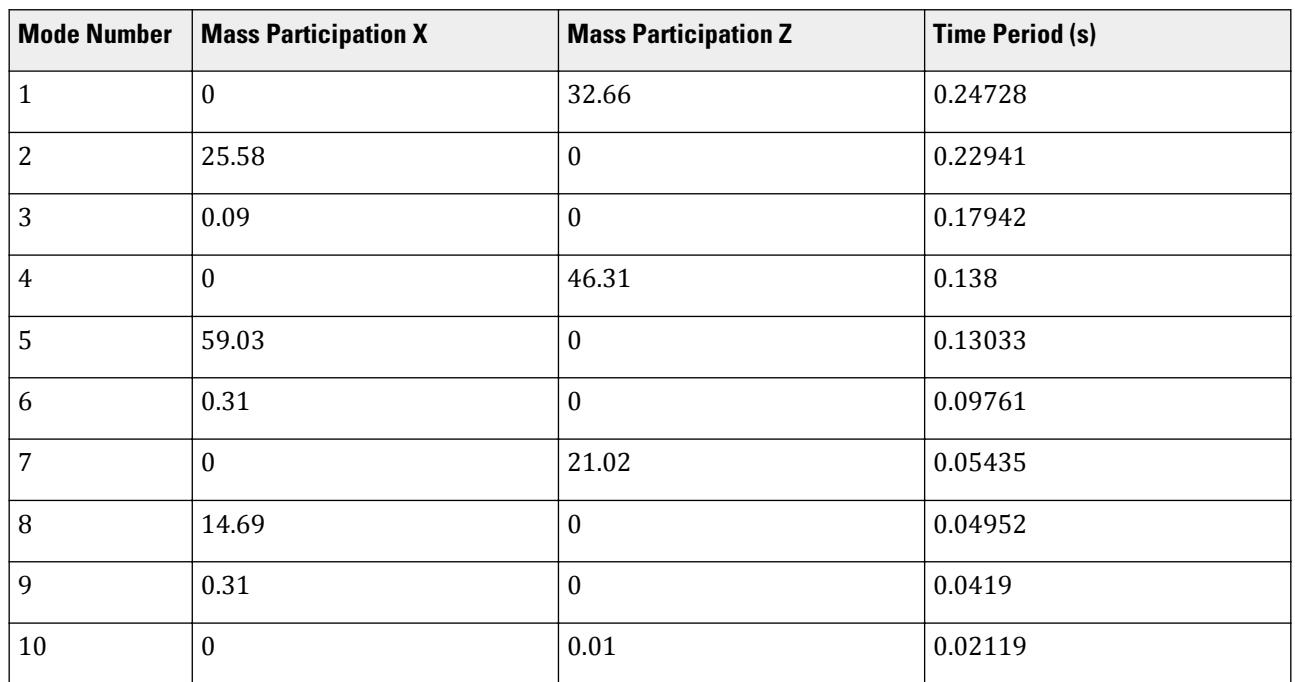

First three lateral translational modes for X direction are:

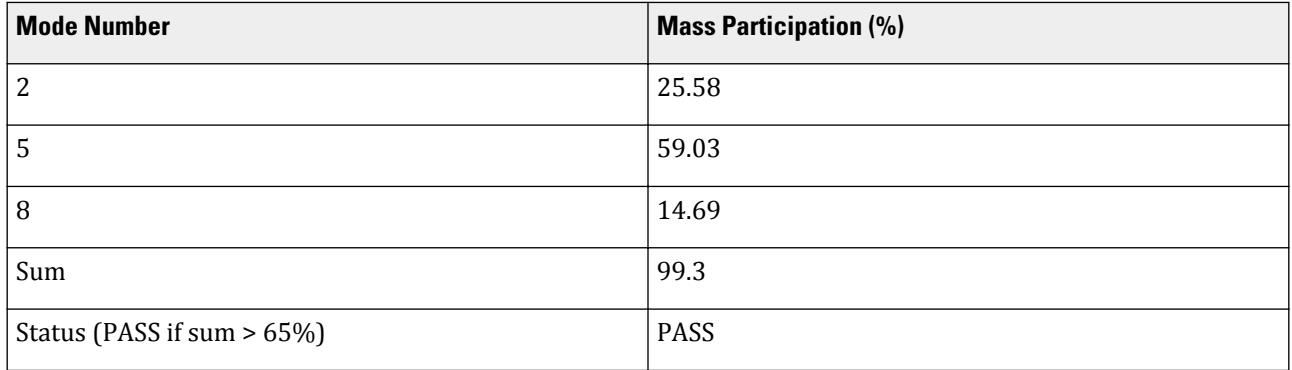

First three lateral translational modes for Z direction are:

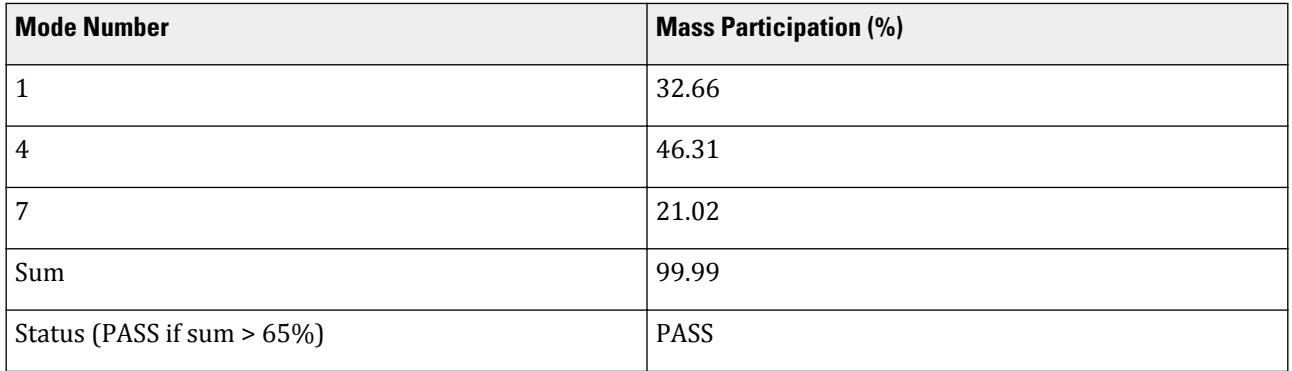

The sum of first three lateral translational modes for both X and Z directions are more than 65% and hence, the check for irregular modes of oscillation passes for both X and Z directions.

Also, it is observed that the maximum mass participation for X direction occurs in mode 5 and for Z direction occurs in mode 4. Hence for the second part of the check the period of these modes needs to be checked for being away from each other by at least 10% of the larger value.

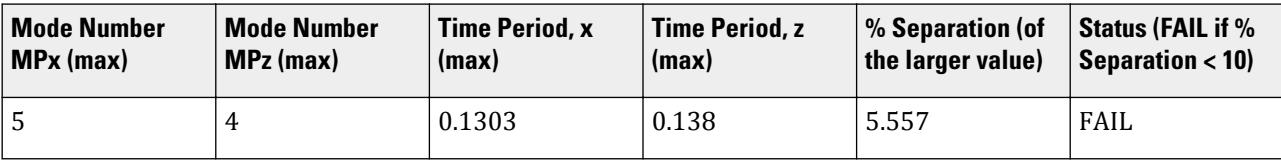

### Results

#### **Table 499: Comparison of results**

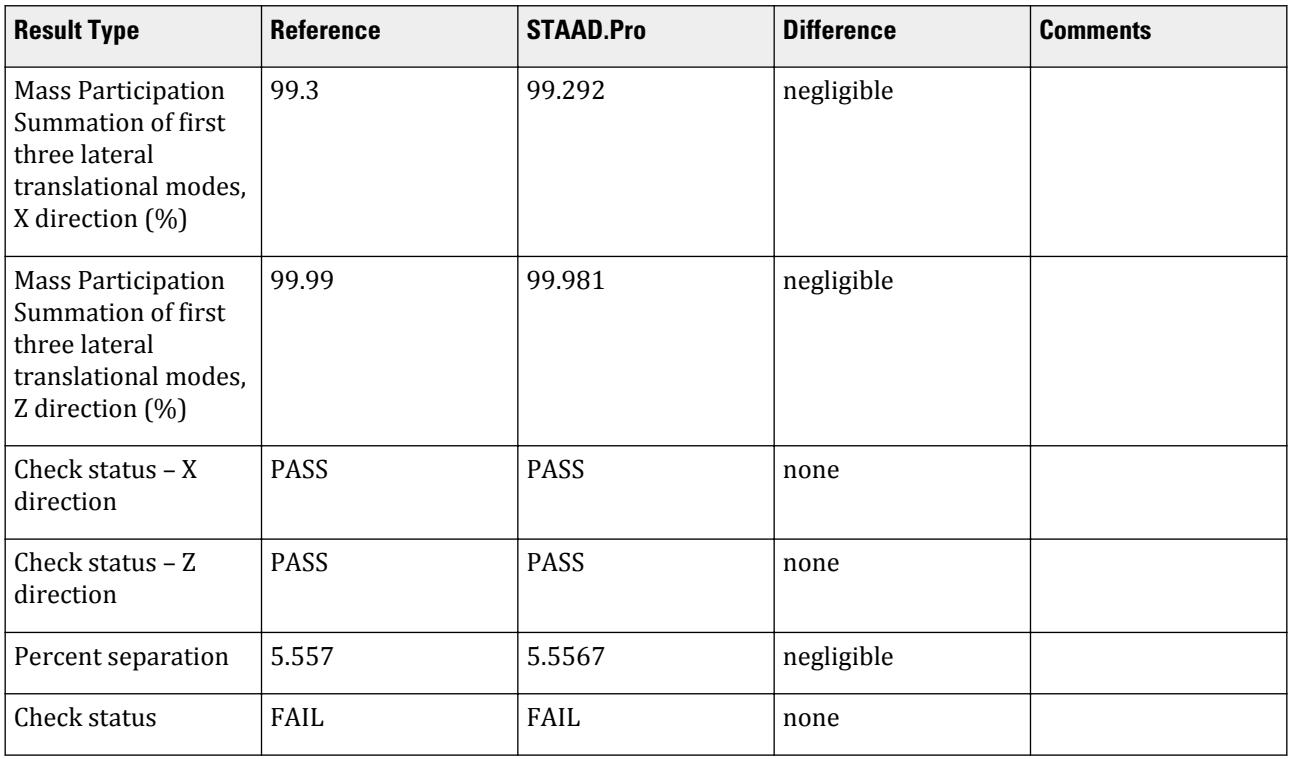

# STAAD.Pro Input File

The file C:\Users\Public\Public Documents\STAAD.Pro CONNECT Edition\Samples\ Verification Models\06 Loading\IS 1893\IS 1893 2016 Irregular Modes of Oscillation.STD is typically installed with the program.

STAAD SPACE START JOB INFORMATION ENGINEER DATE 05-Mar-19 END JOB INFORMATION INPUT WIDTH 79 UNIT METER KN JOINT COORDINATES 1 0 0 0; 2 0 5 0; 3 5 5 0; 4 5 0 0; 5 0 0 5; 6 0 5 5; 7 5 5 5; 8 5 0 5; 9 0 10 0; 10 5 10 0; 11 0 10 5; 12 5 10 5; 13 0 15 0; 14 5 15 0; 15 0 15 5; 16 5 15 5;

MEMBER INCIDENCES 1 1 2; 2 2 3; 3 3 4; 4 2 6; 5 3 7; 6 5 6; 7 6 7; 8 7 8; 9 2 9; 10 3 10; 11 6 11; 12 7 12; 13 9 10; 14 9 11; 15 10 12; 16 11 12; 17 9 13; 18 10 14; 19 11 15; 20 12 16; 21 13 14; 22 13 15; 23 14 16; 24 15 16; DEFINE MATERIAL START ISOTROPIC CONCRETE E 2.17185e+07 POISSON 0.17 DENSITY 23.5616 ALPHA 1e-05 DAMP 0.05 TYPE CONCRETE STRENGTH FCU 27579 END DEFINE MATERIAL MEMBER PROPERTY AMERICAN 1 TO 13 PRIS YD 1.4 ZD 1.4 MEMBER PROPERTY 14 TO 24 PRIS YD 0.5 ZD 0.5 CONSTANTS MATERIAL CONCRETE ALL **SUPPORTS** 1 4 5 8 FIXED MEMBER CRACKED CODE IS1893 2016 1 3 6 8 TO 12 17 TO 20 REDUCTION RIY 0.7 RIZ 0.7 2 4 5 7 13 TO 16 21 TO 24 REDUCTION RIY 0.35 RIZ 0.35 CUT OFF MODE SHAPE 10 DEFINE REFERENCE LOADS LOAD R1 LOADTYPE Mass TITLE REF LOAD CASE 1 SELFWEIGHT X 1 SELFWEIGHT Y 1 SELFWEIGHT Z 1 END DEFINE REFERENCE LOADS FLOOR DIAPHRAGM DIA 1 TYPE RIG HEI 5 DIA 2 TYPE RIG HEI 10 DIA 3 TYPE RIG HEI 15 CHECK IRREGULARITIES CODE IS1893 2016 DEFINE IS1893 2016 LOAD ZONE 0.36 RF 5 I 1.2 SS 1 ST 5 DM 0.05 LOAD 1 LOADTYPE None TITLE STATIC\_X 1893 LOAD X 1 LOAD 2 LOADTYPE None TITLE RS X SPECTRUM COC IS1893 2016 X 0.0432 DAMP 0.05 SOIL TYPE 1 PERFORM ANALYSIS PRINT ANALYSIS RESULTS FINISH

#### STAAD.Pro Output

 \*\*\*NOTE: Equivalent Static Analysis should preferably be performed for regular structures with approximate natural time period less than 0.4s and regular structures with height less than 15m in Seismic Zone II. Ref Cl.6.4.3 and 7.6 BASE SHEAR AND TIME PERIOD IN X \*\*\*\*\*\*\*\*\*\*\*\*\*\*\*\*\*\*\*\*\*\*\*\*\*\*\*\*\*\*\*\*\*\*\*\*\*\*\*\*\*\*\*\*\*\*\*\*\*\*\*\*\*\*\*\*\* \* UNITS - KN METE \*

 $*$  TIME PERIOD FOR X 1893 LOADING = 0.60374 SEC  $*$  \* SA/G PER 1893= 1.656, LOAD FACTOR= 1.000 \* \* VB PER 1893= 0.0716 X 3325.72= 237.97 KN \*  $*$  VB Act Based on Clause 7.2.1 = 237.97 KN  $*$  $*$  VB Min based on Clause 7.2.2 = 79.82 KN  $*$  $*$   $*$  \*\*\*\*\*\*\*\*\*\*\*\*\*\*\*\*\*\*\*\*\*\*\*\*\*\*\*\*\*\*\*\*\*\*\*\*\*\*\*\*\*\*\*\*\*\*\*\*\*\*\*\*\*\*\*\*\* EIGEN METHOD : SUBSPACE ------------------------- NUMBER OF MODES REQUESTED = 10 NUMBER OF EXISTING MASSES IN THE MODEL = 21 NUMBER OF MODES THAT WILL BE USED = 10 \*\*\* EIGENSOLUTION : ADVANCED METHOD \*\*\*  $STAAD$  SPACE  $\sim$  PAGE NO. 4 CALCULATED FREQUENCIES FOR LOAD CASE 2<br>MODE FREOUENCY(CYCLES/SEC) PERIOD( MODE FREQUENCY(CYCLES/SEC) PERIOD(SEC) 1 4.044 0.24728 2 4.359 0.22941 3 5.574 0.17942 4 7.246 0.13800<br>5 7.673 0.13033 5 7.673 0.13033 6 10.245 0.09761 7 18.398 0.05435<br>8 20.195 0.04952 8 20.195<br>9 23.866 9 23.866 0.04190 10 47.193 0.02119 1893 RESPONSE SPECTRUM LOAD 2 RESPONSE LOAD CASE 2 MODAL WEIGHT (MODAL MASS TIMES g) IN KN GENERALIZED MODE X Y Z WEIGHT 1 9.791364E-32 1.252068E-03 9.352446E+02 2.166890E+02 2 7.325666E+02 9.786925E-34 1.054791E-30 1.793437E+02 3 2.439665E+00 3.618119E-29 8.592338E-30 3.041611E+02 4 1.003010E-29 2.685683E-03 1.326169E+03 9.707596E+02 5 1.690495E+03 5.373340E-29 1.008425E-29 1.296490E+03 6 8.750866E+00 7.469693E-28 2.317580E-29 1.755958E+03 7 5.251789E-31 4.299982E-05 6.019501E+02 2.399612E+03 8 4.205866E+02 1.446007E-31 1.037225E-30 1.848883E+03 9 8.785461E+00 2.437257E-26 2.600285E-30 3.684693E+03 10 3.450383E-24 1.617144E+03 2.302894E-01 4.627161E+02 CQC MODAL COMBINATION METHOD USED. DYNAMIC WEIGHT X Y Z 2.863913E+03 2.863913E+03 2.863913E+03 KN MISSING WEIGHT X Y Z -2.886545E-01 -1.246765E+03 -3.191046E-01 KN MODAL WEIGHT X Y Z 2.863624E+03 1.617148E+03 2.863594E+03 KN RESPONSE LOAD CASE 2 STAAD SPACE  $\sim$  PAGE NO. 5 MODE SPECTRAL ACCELERATION DESIGN SEISMIC COEFFICIENT ---- --------------------- ------------------------------ X Y Z  $1$  2.50000 0.0000 0.0000 0.0000  $2$  2.50000 0.0000 0.0000 0.0000 0.0000  $3$  2.50000 0.0000 0.0000 0.0000 0.0000  $4$  2.50000 0.0000 0.0000 0.0000 0.0000  $5$  2.50000 0.1080 0.0000 0.0000 6 2.46419 0.1065 0.0000 0.0000 7 1.81530 0.0784 0.0000 0.0000

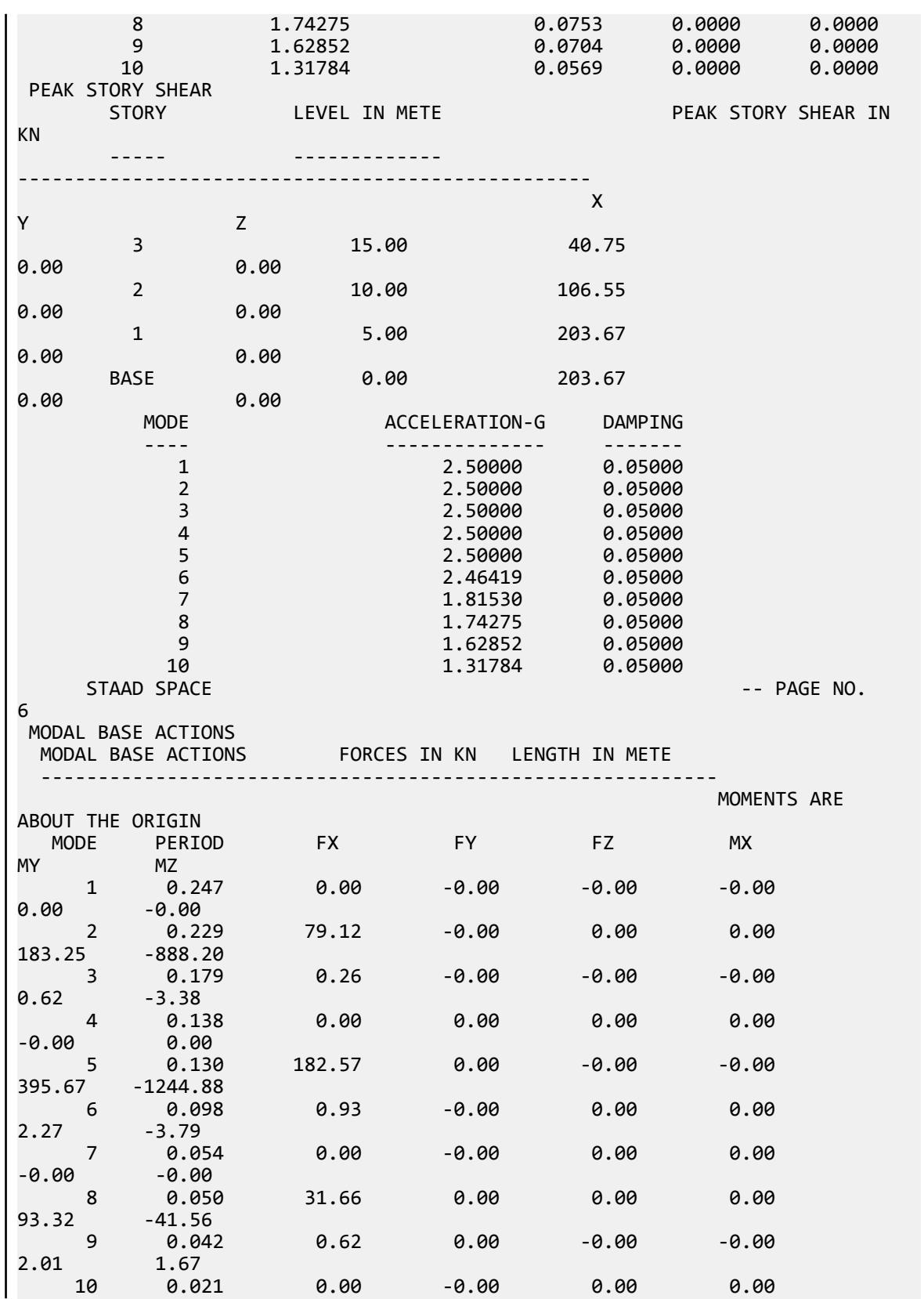

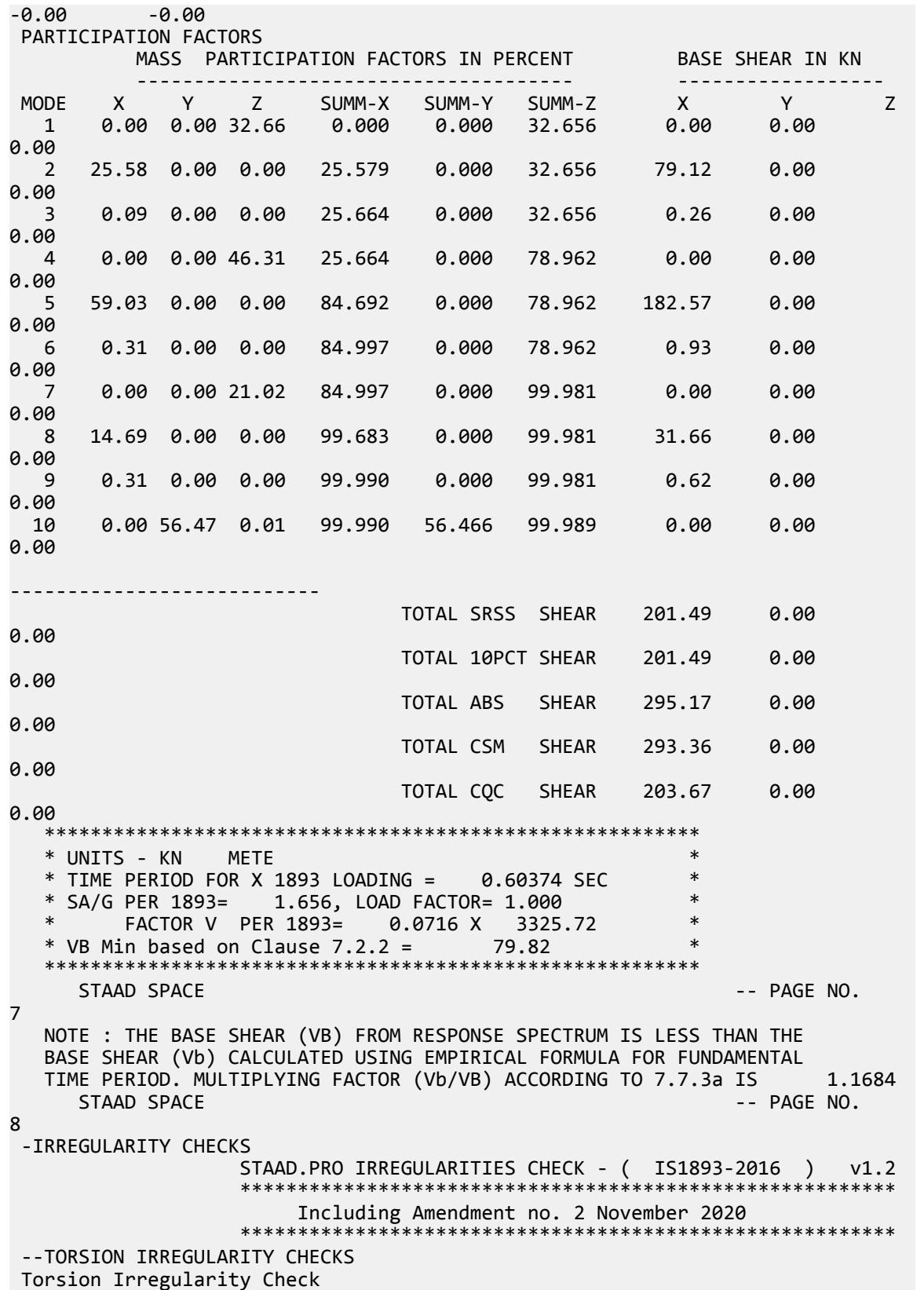

V.Loading

Ref: Table 5  $(i)$  - Ratio Limit(s): Lower-1.20 Upper-1.40 -------------------------------------------------------------------- edi : Design Eccentricity esi : Static Eccentricity bi : Floor/Diaphragm plan dimension perpendicular to force direction For Details Refer Clause 7.8 IS1893:2016-Part-1 --------------------------------------------------------------------- Using edi =  $1.5$ esi + 0.05bi --------------------------- Displacement of extreme points of diaphragm(dia.) in X dir. ------------------------------------------------------------------------ Dia. Node Max. Disp. Node Min. Disp. Avg. Disp. Max./Avg. Status (mm) (mm) (mm) Disp. ------------------------------------------------------------------------ 1 7 0.0047 2 0.0043 0.0045 1.0371 PASS 2 12 0.0215 9 0.0199 0.0207 1.0371 PASS 3 16 0.3232 13 0.2882 0.3057 1.0572 PASS Using edi = esi - 0.05bi ------------------------ Displacement of extreme points of diaphragm(dia.) in X dir. ------------------------------------------------------------------------ Dia. Node Max. Disp. Node Min. Disp. Avg. Disp. Max./Avg. Status (mm) (mm) (mm) Disp. ------------------------------------------------------------------------ 1 2 0.0046 7 0.0044 0.0045 1.0298 PASS 2 9 0.0207 12 0.0200 0.0204 1.0167 PASS 3 13 0.3092 16 0.3000 0.3046 1.0151 PASS Using edi = 1.5esi + 0.05bi --------------------------- Displacement of extreme points of diaphragm(dia.) in Z dir. ------------------------------------------------------------------------ Dia. Node Max. Disp. Node Min. Disp. Avg. Disp. Max./Avg. Status (mm) (mm) (mm) Disp. ------------------------------------------------------------------------ 1 2 0.0048 3 0.0045 0.0047 1.0316 PASS 2 9 0.0294 10 0.0284 0.0289 1.0177 PASS 3 13 0.3433 14 0.3238 0.3335 1.0292 PASS Using edi = esi - 0.05bi ------------------------ Displacement of extreme points of diaphragm(dia.) in Z dir. ------------------------------------------------------------------------ Dia. Node Max. Disp. Node Min. Disp. Avg. Disp. Max./Avg. Status (mm) (mm) (mm) Disp. ------------------------------------------------------------------------ 1 3 0.0048 2 0.0045 0.0047 1.0316 PASS 2 10 0.0294 9 0.0284 0.0289 1.0177 PASS 3 14 0.3433 13 0.3238 0.3335 1.0292 PASS --GEOMETRY IRREGULARITY CHECKS Re-Entrant Corner Check. (Ref: Table 5 (ii) - Ratio Limit: 0.15 ) ------------------------------------------ \*\*\*NOTE: No Irregular Re-Entrant Nodes found in the diaphragm. \*\*\*NOTE: No Irregular Re-Entrant Nodes found in the diaphragm. \*\*\*NOTE: No Irregular Re-Entrant Nodes found in the diaphragm. --MASS IRREGULARITY CHECKS Mass Irregularity Check Ref: Table 6 (ii) - Ratio Limit: 1.50 ---------------------------------------

V.Loading

 Dia. Level Mass Above Below Ratio Ratio Status ( m) ( kN) ( kN) ( kN) Above Below --------------------------------------------------------------------- 1 5.000 1847.229 839.971 Base 2.199 N/A FAIL 2 10.000 839.971 176.712 1847.229 4.753 0.455 FAIL 3 15.000 176.712 Top 839.971 N/A 0.210 OK --IRREGULAR MODES OF OSCILLATION STAAD SPACE  $\sim$  PAGE NO. 9 Irregular Modes of Oscillation Checks based on Table 6 (vii) ----------------------------------------------------------- a) Mass Participation in X direction -------------------------------------- Ratio Limit (%):65.0 Status - PASS -------------------------------------- Mode Mass Participation  $(\%)$  ------------------------ 2 25.579 5 59.027 8 14.686 ------------------------ SUM 99.292 a) Mass Participation in Z direction -------------------------------------- Ratio Limit (%):65.0 Status - PASS -------------------------------------- Mode Mass Participation  $(\%)$  ------------------------ 1 32.656 4 46.306 7 21.018 ------------------------ SUM 99.981 b) Fundamental Period - Ratio Limit (%):10.0 Status - FAIL ------------------------------------------------------------ X Direction Z Direction Mode Period Mode Period Pmax-Pmin/Pmax  $(5)$   $(8)$  --------------------------------------------- 5 0.1303 4 0.1380 5.5567 56. PRINT ANALYSIS RESULTS ANALYSIS RESULTS  $STAAD$  SPACE  $\sim$  PAGE NO. 10 JOINT DISPLACEMENT (CM RADIANS) STRUCTURE TYPE = SPACE ------------------ JOINT LOAD X-TRANS Y-TRANS Z-TRANS X-ROTAN Y-ROTAN Z-ROTAN 1 1 0.0000 0.0000 0.0000 0.0000 0.0000 0.0000 2 0.0000 0.0000 0.0000 0.0000 0.0000 0.0000 2 1 0.0370 0.0021 -0.0007 0.0000 -0.0000 -0.0001 2 0.0325 0.0015 0.0020 0.0000 0.0000 0.0001 3 1 0.0370 -0.0021 0.0007 -0.0000 -0.0000 -0.0001 2 0.0325 0.0015 0.0020 0.0000 0.0000 0.0001 4 1 0.0000 0.0000 0.0000 0.0000 0.0000 0.0000 2 0.0000 0.0000 0.0000 0.0000 0.0000 0.0000 5 1 0.0000 0.0000 0.0000 0.0000 0.0000 0.0000

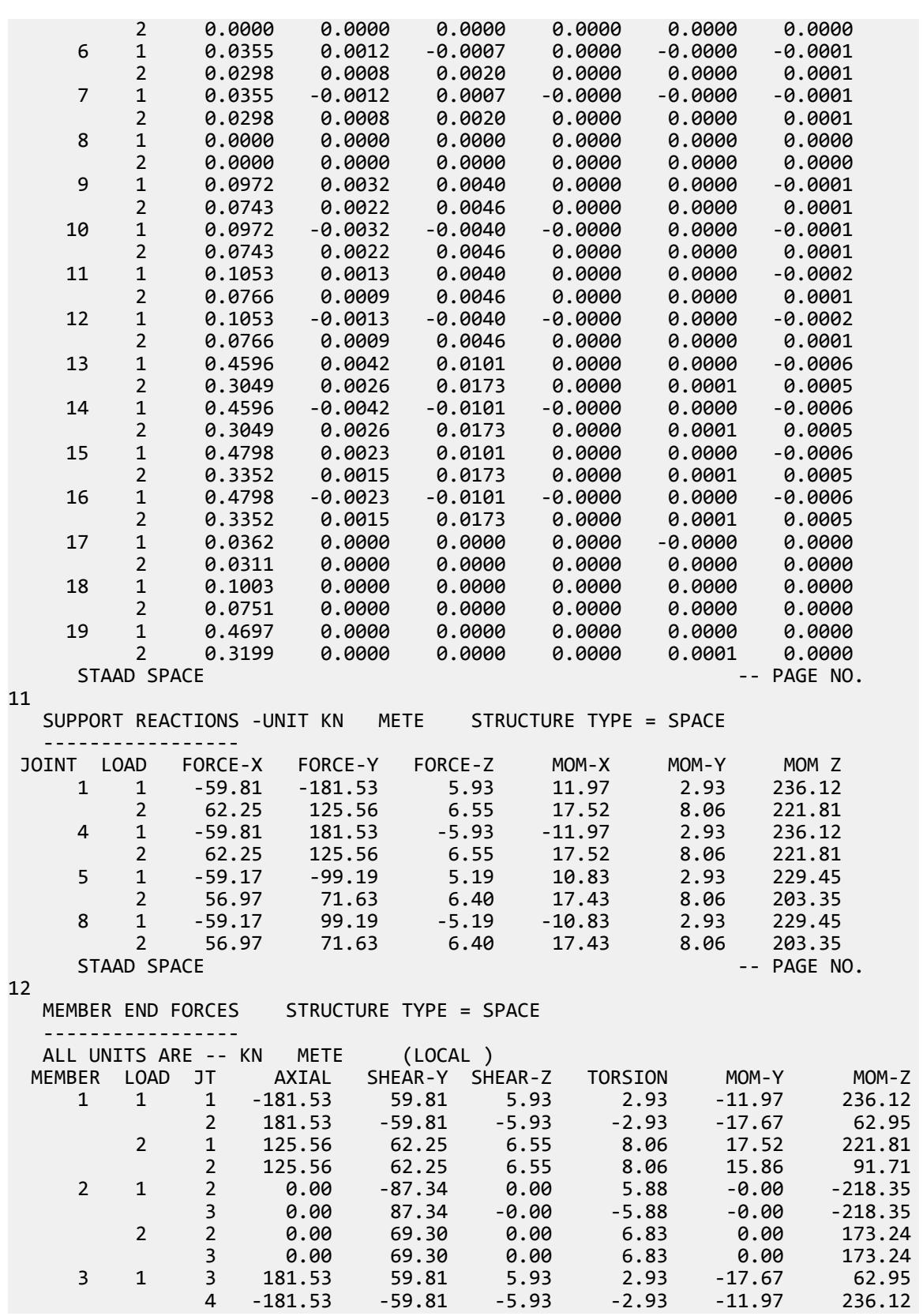

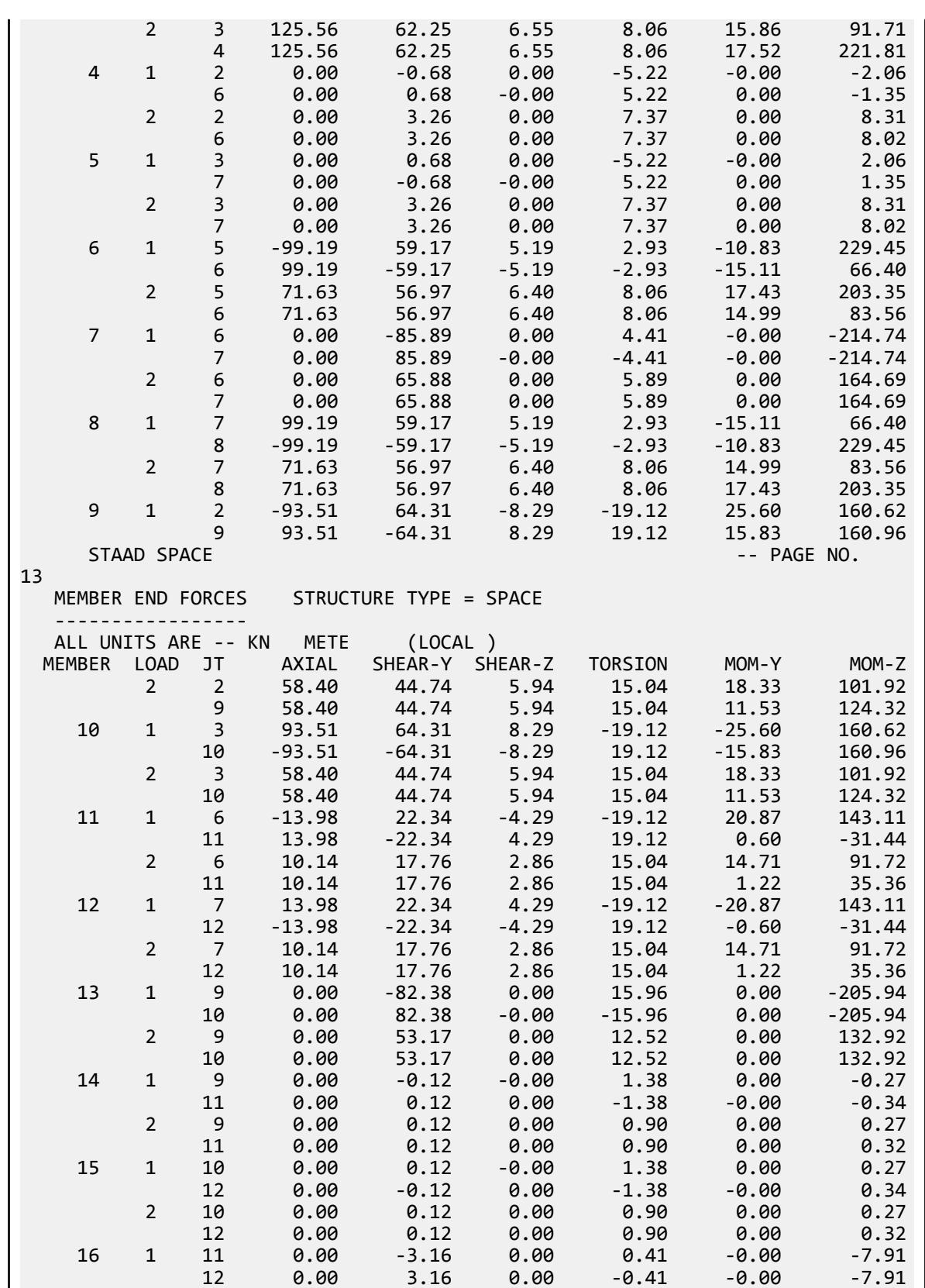

V.Loading

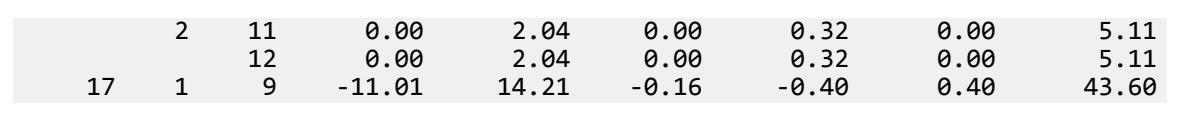

# V. IS 1893 2016 Mass Irregularity

Verify mass irregularity check in accordance to IS 1893 2016 Part 1 specifications.

## Details

A three story structure is modelled with floor diaphragms defined at the story levels.

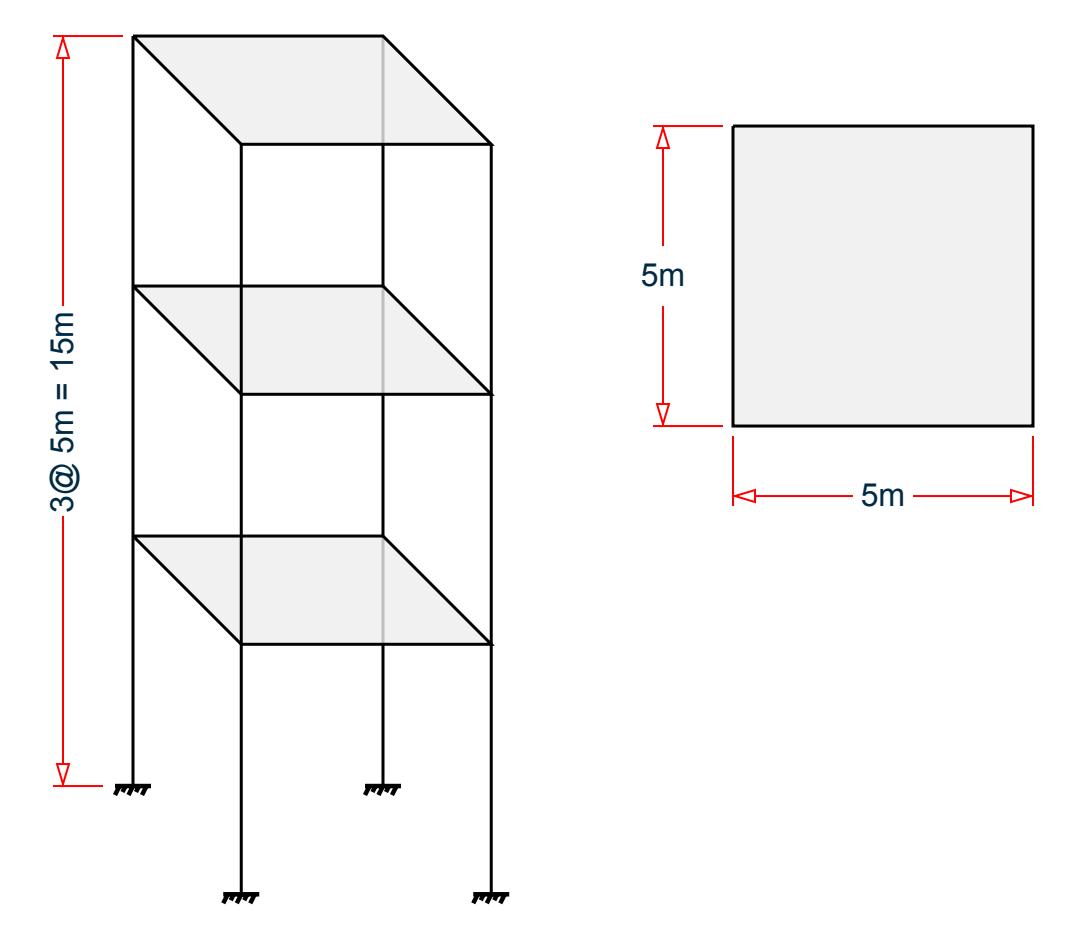

*Figure 440: Isometric and Plan View of Structure*

Seismic parameters:

Seismic Zone Factor, Z = 0.36 Importance Factor, I = 1.2 Response Reduction Factor, R = 5 Site soil conditions: hard soil (SS 1) Structure type: other: (ST 5)

## **Verification**

Diaphragm  $1 = 1$ st Floor: Weight =  $10 \times 4 = 40$  kN Diaphragm  $2 = 2$ nd Floor: Weight =  $16x4 = 64$  kN Diaphragm  $3 = 3$ rd Floor: Weight =  $23 \times 4 = 92$  kN

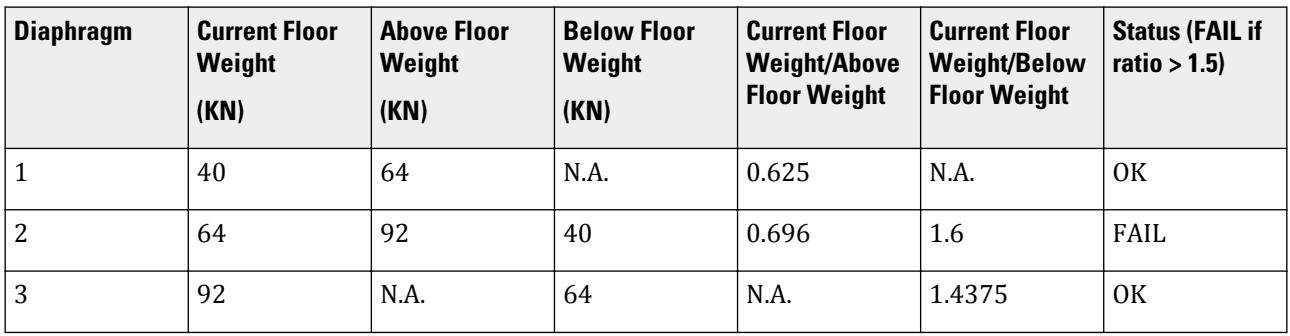

## Results

#### **Table 500: Comparison of results**

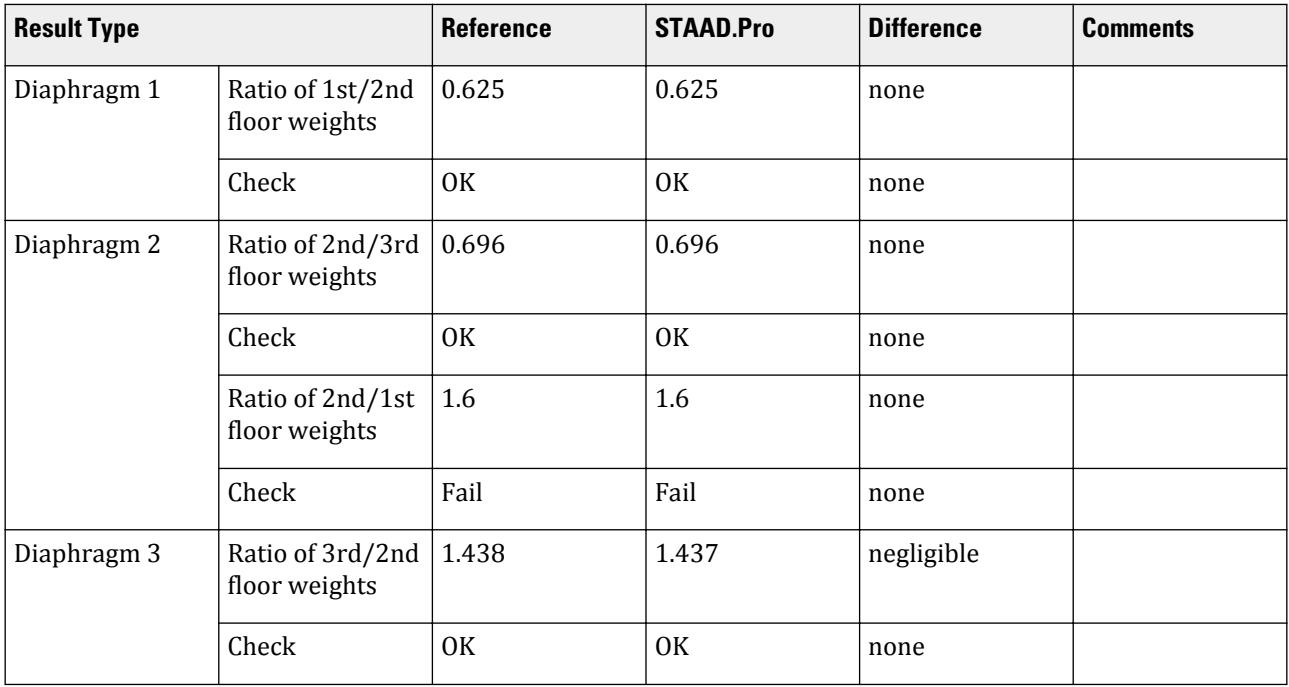

# STAAD.Pro Input File

The file C:\Users\Public\Public Documents\STAAD.Pro CONNECT Edition\Samples\ Verification Models\06 Loading\IS 1893\IS 1893 2016 Mass Irregularity.STD is typically installed with the program.

STAAD SPACE START JOB INFORMATION ENGINEER DATE 03-Mar-19

END JOB INFORMATION INPUT WIDTH 79 UNIT METER KN JOINT COORDINATES 1 0 0 0; 2 0 5 0; 3 5 5 0; 4 5 0 0; 5 0 0 5; 6 0 5 5; 7 5 5 5; 8 5 0 5; 9 0 10 0; 10 5 10 0; 11 0 10 5; 12 5 10 5; 13 0 15 0; 14 5 15 0; 15 0 15 5; 16 5 15 5; MEMBER INCIDENCES 1 1 2; 2 2 3; 3 3 4; 4 2 6; 5 3 7; 6 5 6; 7 6 7; 8 7 8; 9 2 9; 10 3 10; 11 6 11; 12 7 12; 13 9 10; 14 9 11; 15 10 12; 16 11 12; 17 9 13; 18 10 14; 19 11 15; 20 12 16; 21 13 14; 22 13 15; 23 14 16; 24 15 16; DEFINE MATERIAL START ISOTROPIC CONCRETE E 2.17185e+07 POISSON 0.17 DENSITY 23.5616 ALPHA 1e-05 DAMP 0.05 TYPE CONCRETE STRENGTH FCU 27579 END DEFINE MATERIAL MEMBER PROPERTY AMERICAN 1 TO 24 PRIS YD 0.5 ZD 0.5 CONSTANTS MATERIAL CONCRETE ALL SUPPORTS 1 4 5 8 FIXED MEMBER CRACKED CODE IS1893 2016 1 3 6 8 TO 12 17 TO 20 REDUCTION RIY 0.7 RIZ 0.7 2 4 5 7 13 TO 16 21 TO 24 REDUCTION RIY 0.35 RIZ 0.35 DEFINE REFERENCE LOADS LOAD R1 LOADTYPE Mass TITLE REF LOAD CASE 1 JOINT LOAD 2 3 6 7 FY -10 9 TO 12 FY -16 13 TO 16 FY -23 END DEFINE REFERENCE LOADS FLOOR DIAPHRAGM DIA 1 TYPE RIG HEI 5 DIA 2 TYPE RIG HEI 10 DIA 3 TYPE RIG HEI 15 CHECK IRREGULARITIES CODE IS1893 2016 DEFINE IS1893 2016 LOAD ZONE 0.36 RF 5 I 1.2 SS 1 ST 5 DM 0.05 LOAD 1 LOADTYPE None TITLE STATIC\_X 1893 LOAD X 1 LOAD 2 LOADTYPE None TITLE STATIC\_Z 1893 LOAD Z 1 LOAD 3 LOADTYPE None TITLE STATIC\_Y 1893 LOAD Y 1 PERFORM ANALYSIS PRINT LOAD DATA PRINT ANALYSIS RESULTS FINISH

```
STAAD.Pro Output
   ***NOTE: Equivalent Static Analysis should preferably be performed for 
regular
structures with approximate natural time period less than 0.4s and regular
structures with height less than 15m in Seismic Zone II. Ref Cl.6.4.3 and 7.6
 BASE SHEAR AND TIME PERIOD IN X 
   *********************************************************
   * UNITS - KN METE *
   * TIME PERIOD FOR X 1893 LOADING = 0.60374 SEC *
 * SA/G PER 1893= 1.656, LOAD FACTOR= 1.000 *
 * VB PER 1893= 0.0716 X 196.00= 14.02 KN *
* VB Act Based on Clause 7.2.1 = 14.02 KN ** VB Min based on Clause 7.2.2 = 4.70 KN ** * *********************************************************
   **WARNING: BASE DIMENSION IS CALCULATED AT LOWEST SUPPORT 
            LEVEL OF THE STRUCTURE. IF THIS LEVEL IS NOT 
            PLINTH LEVEL USE PZ PARAMETER FOR TIME PERIOD
            FOR Z 1893 LOADING.
   ***NOTE: Equivalent Static Analysis should preferably be performed for 
regular
structures with approximate natural time period less than 0.4s and regular
structures with height less than 15m in Seismic Zone II. Ref Cl.6.4.3 and 7.6
 BASE SHEAR AND TIME PERIOD IN Z 
   *********************************************************
   * UNITS - KN METE *
   * TIME PERIOD FOR Z 1893 LOADING = 0.60374 SEC *
 * SA/G PER 1893= 1.656, LOAD FACTOR= 1.000 *
 * VB PER 1893= 0.0716 X 196.00= 14.02 KN *
* VB Act Based on Clause 7.2.1 = 14.02 KN ** VB Min based on Clause 7.2.2 = 4.70 KN ** * *********************************************************
    STAAD SPACE \sim PAGE NO.
5
   ***NOTE: Equivalent Static Analysis should preferably be performed for 
regular
structures with approximate natural time period less than 0.4s and regular
structures with height less than 15m in Seismic Zone II. Ref Cl.6.4.3 and 7.6
 BASE SHEAR AND TIME PERIOD IN Y 
   *********************************************************
   * UNITS - KN METE *
   * Calculation of SA/G for Y based on Clause 6.4.6 *
 * SA/G PER 1893= 2.500, LOAD FACTOR= 1.000 *
 * VB PER 1893= 0.0720 X 196.00= 14.11 KN *
   * *
 *********************************************************
 JOINT LATERAL TORSIONAL LOAD - 1
 LOAD (KN ) MOMENT (KN -METE) FACTOR - 1.000
 ----- ------- ---------
 2 FX 0.125 MY 0.000
 3 FX 0.125 MY 0.000
 6 FX 0.125 MY 0.000
 7 FX 0.125 MY 0.000
 ----------- -----------
 TOTAL = 0.499 0.000 AT LEVEL 5.000 METE
 VB PER 1893 = 14.025 KN
```
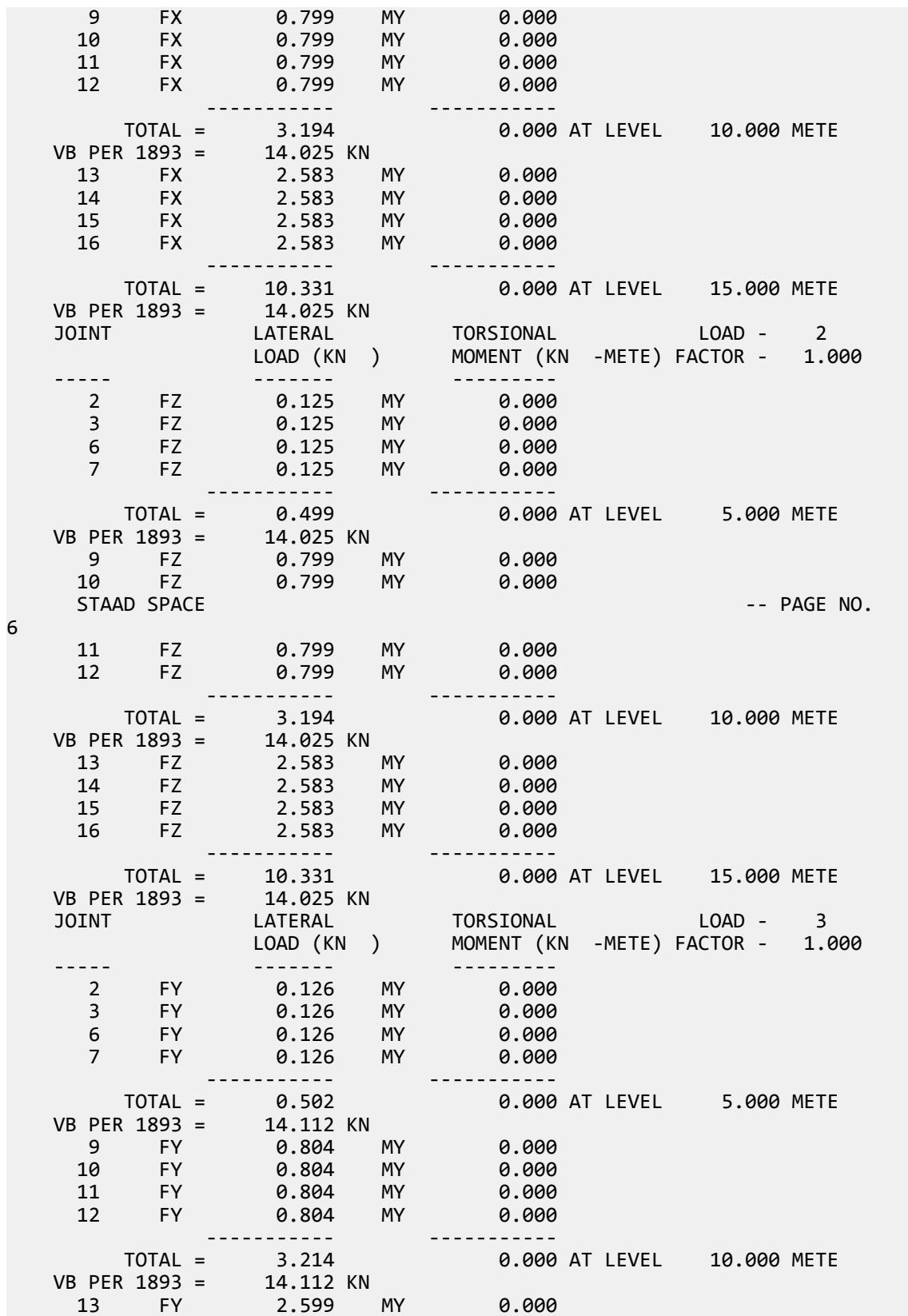

14 FY 2.599 MY 0.000 15 FY 2.599 MY 0.000 16 FY 2.599 MY 0.000 ----------- ----------- TOTAL = 10.396 0.000 AT LEVEL 15.000 METE VB PER 1893 = 14.112 KN \*\*\*\*\*\*\*\*\*\*\*\* END OF DATA FROM INTERNAL STORAGE \*\*\*\*\*\*\*\*\*\*\*\* STAAD SPACE -- PAGE NO. 7 -IRREGULARITY CHECKS STAAD.PRO IRREGULARITIES CHECK - ( IS1893-2016 ) v1.2 \*\*\*\*\*\*\*\*\*\*\*\*\*\*\*\*\*\*\*\*\*\* Including Amendment no. 2 November 2020 \*\*\*\*\*\*\*\*\*\*\*\*\*\*\*\*\*\*\*\*\*\*\*\*\*\*\*\*\*\*\*\*\*\*\*\*\*\*\*\*\*\*\*\*\*\*\*\*\*\*\*\*\*\*\*\*\* --TORSION IRREGULARITY CHECKS Torsion Irregularity Check Ref: Table 5 (i) - Ratio Limit(s): Lower-1.20 Upper-1.40 -------------------------------------------------------------------- edi : Design Eccentricity esi : Static Eccentricity bi : Floor/Diaphragm plan dimension perpendicular to force direction For Details Refer Clause 7.8 IS1893:2016-Part-1 --------------------------------------------------------------------- Using edi =  $1.5$ esi + 0.05bi --------------------------- Displacement of extreme points of diaphragm(dia.) in X dir. ------------------------------------------------------------------------ Dia. Node Max. Disp. Node Min. Disp. Avg. Disp. Max./Avg. Status (mm) (mm) (mm) Disp. ------------------------------------------------------------------------ 1 7 0.2504 2 0.2336 0.2420 1.0346 PASS 2 12 0.8737 9 0.8270 0.8503 1.0275 PASS 3 16 1.6655 13 1.5863 1.6259 1.0244 PASS Using edi = esi - 0.05bi ------------------------ Displacement of extreme points of diaphragm(dia.) in X dir. ------------------------------------------------------------------------ Dia. Node Max. Disp. Node Min. Disp. Avg. Disp. Max./Avg. Status (mm) (mm) (mm) Disp. ------------------------------------------------------------------------ 1 2 0.2504 7 0.2336 0.2420 1.0346 PASS 2 9 0.8737 12 0.8270 0.8503 1.0275 PASS 3 13 1.6655 16 1.5863 1.6259 1.0244 PASS Using edi = 1.5esi + 0.05bi --------------------------- Displacement of extreme points of diaphragm(dia.) in Z dir. ------------------------------------------------------------------------ Dia. Node Max. Disp. Node Min. Disp. Avg. Disp. Max./Avg. Status (mm) (mm) (mm) Disp. ------------------------------------------------------------------------ 1 2 0.2504 3 0.2336 0.2420 1.0346 PASS 2 9 0.8737 10 0.8270 0.8503 1.0275 PASS 3 13 1.6655 14 1.5863 1.6259 1.0244 PASS Using edi = esi - 0.05bi ------------------------ Displacement of extreme points of diaphragm(dia.) in Z dir. ------------------------------------------------------------------------ Dia. Node Max. Disp. Node Min. Disp. Avg. Disp. Max./Avg. Status

V.Loading

 (mm) (mm) (mm) Disp. ------------------------------------------------------------------------ 1 3 0.2504 2 0.2336 0.2420 1.0346 PASS 2 10 0.8737 9 0.8270 0.8503 1.0275 PASS 3 14 1.6655 13 1.5863 1.6259 1.0244 PASS --GEOMETRY IRREGULARITY CHECKS Re-Entrant Corner Check. (Ref: Table 5 (ii) - Ratio Limit: 0.15 ) ------------------------------------------ \*\*\*NOTE: No Irregular Re-Entrant Nodes found in the diaphragm. \*\*\*NOTE: No Irregular Re-Entrant Nodes found in the diaphragm. \*\*\*NOTE: No Irregular Re-Entrant Nodes found in the diaphragm. --MASS IRREGULARITY CHECKS Mass Irregularity Check Ref: Table 6 (ii) - Ratio Limit: 1.50 --------------------------------------- Dia. Level Mass Above Below Ratio Ratio Status ( m) ( kN) ( kN) ( kN) Above Below --------------------------------------------------------------------- 1 5.000 40.000 64.000 Base 0.625 N/A OK 2 10.000 64.000 92.000 40.000 0.696 1.600 FAIL 3 15.000 92.000 Top 64.000 N/A 1.437 OK \*\*\*NOTE: Linear dynamic analysis needs to carried out for Irregular Modes of Oscillation check. \*\*\*NOTE: Static Seismic Loads for relevant code needs to be defined with Zone 4 and 5 for Irregular Modes of Oscillation check. 55. PRINT ANALYSIS RESULTS ANALYSIS RESULTS STAAD SPACE -- PAGE NO. 8 JOINT DISPLACEMENT (CM RADIANS) STRUCTURE TYPE = SPACE ------------------ JOINT LOAD X-TRANS Y-TRANS Z-TRANS X-ROTAN Y-ROTAN Z-ROTAN 1 1 0.0000 0.0000 0.0000 0.0000 0.0000 0.0000 2 0.0000 0.0000 0.0000 0.0000 0.0000 0.0000 3 0.0000 0.0000 0.0000 0.0000 0.0000 0.0000 2 1 0.1169 0.0013 0.0000 0.0000 0.0000 -0.0003 2 0.0000 0.0013 0.1169 0.0003 0.0000 0.0000 3 0.0000 0.0003 0.0000 0.0000 0.0000 0.0000 3 1 0.1169 -0.0013 0.0000 0.0000 0.0000 -0.0003 2 0.0000 0.0013 0.1169 0.0003 0.0000 0.0000 3 0.0000 0.0003 0.0000 0.0000 0.0000 0.0000 4 1 0.0000 0.0000 0.0000 0.0000 0.0000 0.0000 2 0.0000 0.0000 0.0000 0.0000 0.0000 0.0000 3 0.0000 0.0000 0.0000 0.0000 0.0000 0.0000 5 1 0.0000 0.0000 0.0000 0.0000 0.0000 0.0000 2 0.0000 0.0000 0.0000 0.0000 0.0000 0.0000 3 0.0000 0.0000 0.0000 0.0000 0.0000 0.0000 6 1 0.1169 0.0013 0.0000 0.0000 0.0000 -0.0003 2 0.0000 -0.0013 0.1169 0.0003 0.0000 0.0000 3 0.0000 0.0003 0.0000 0.0000 0.0000 0.0000 7 1 0.1169 -0.0013 0.0000 0.0000 0.0000 -0.0003 2 0.0000 -0.0013 0.1169 0.0003 0.0000 0.0000 3 0.0000 0.0003 0.0000 0.0000 0.0000 0.0000 8 1 0.0000 0.0000 0.0000 0.0000 0.0000 0.0000 2 0.0000 0.0000 0.0000 0.0000 0.0000 0.0000 3 0.0000 0.0000 0.0000 0.0000 0.0000 0.0000 9 1 0.3039 0.0020 0.0000 0.0000 0.0000 -0.0003

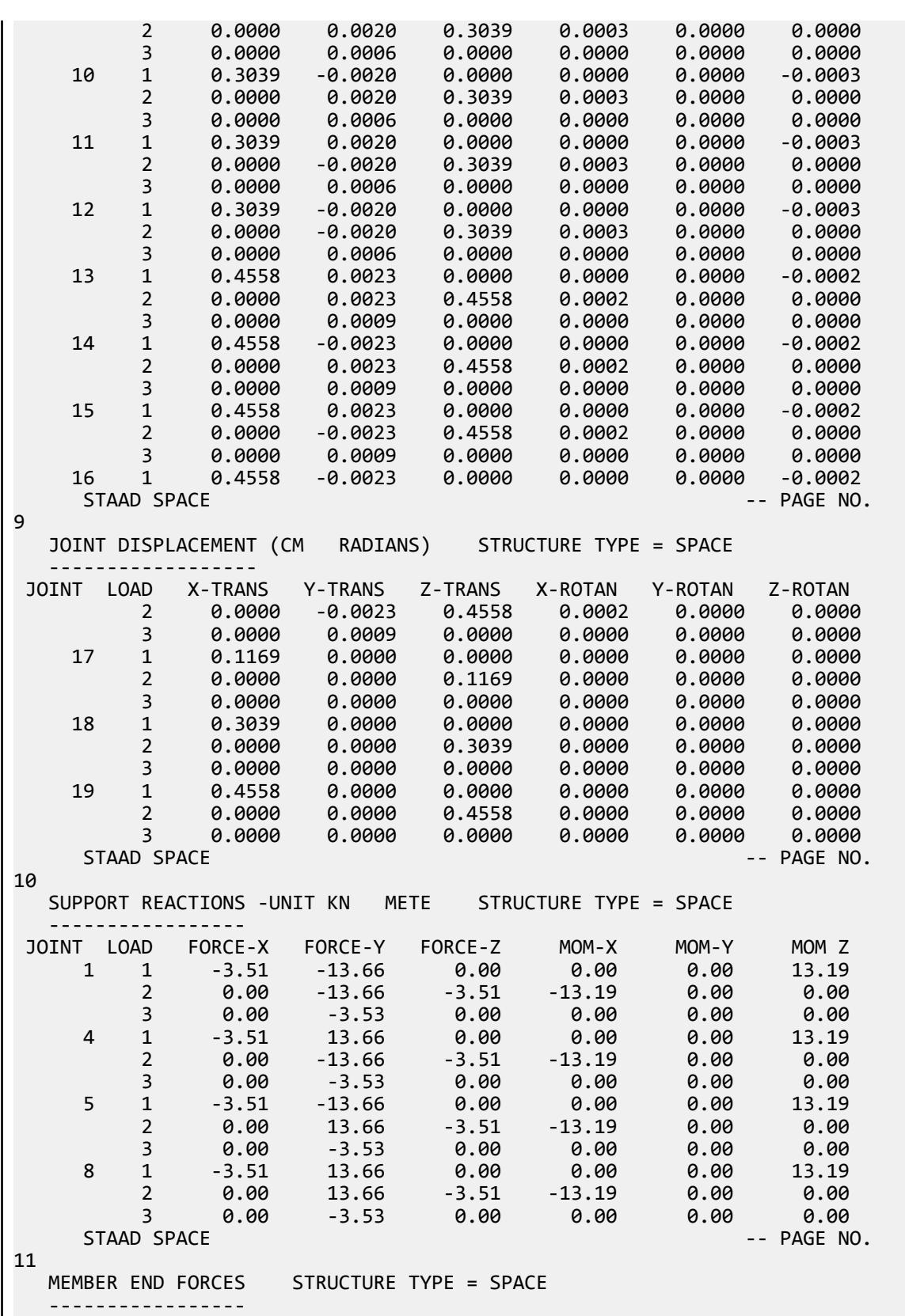
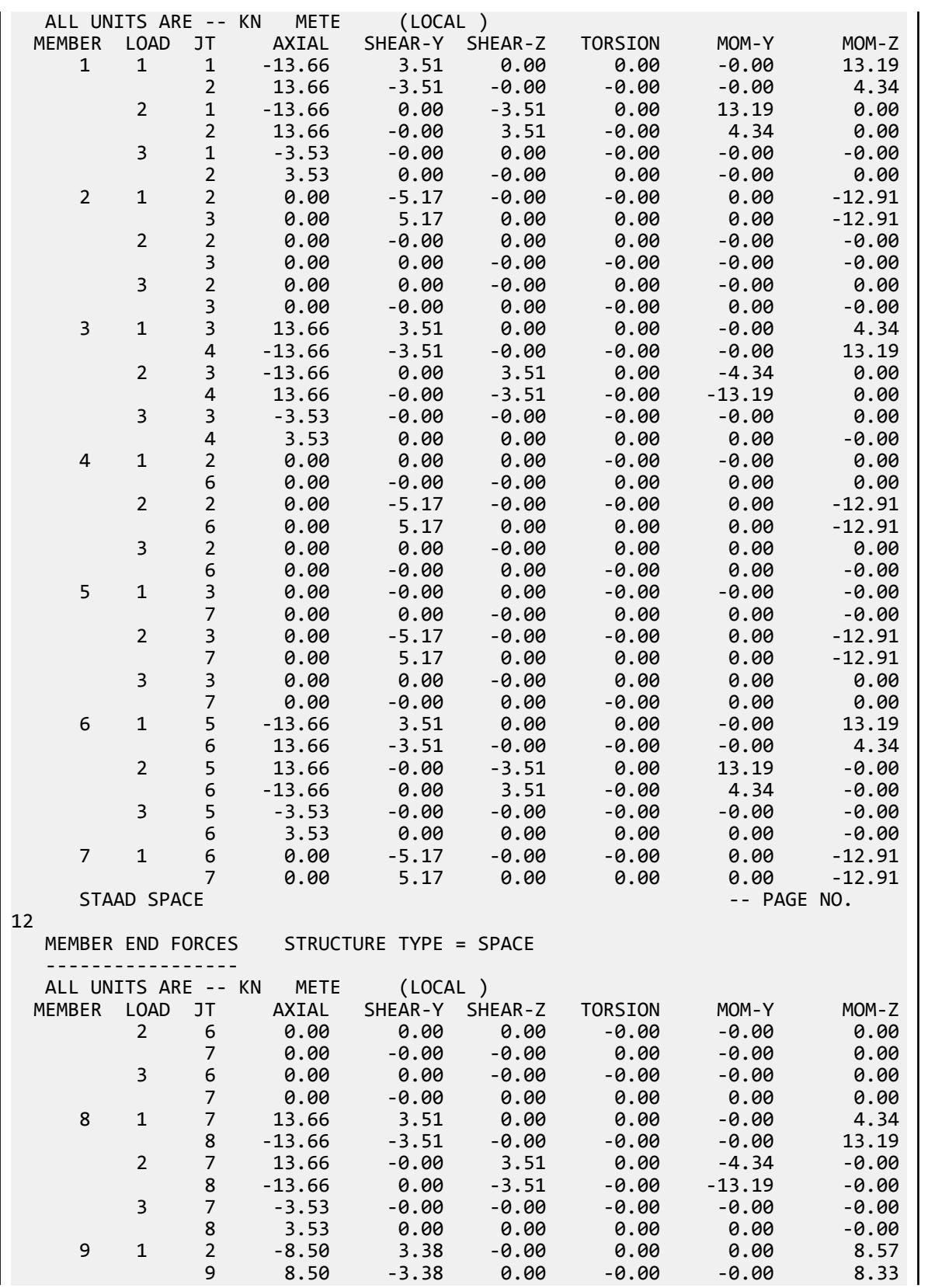

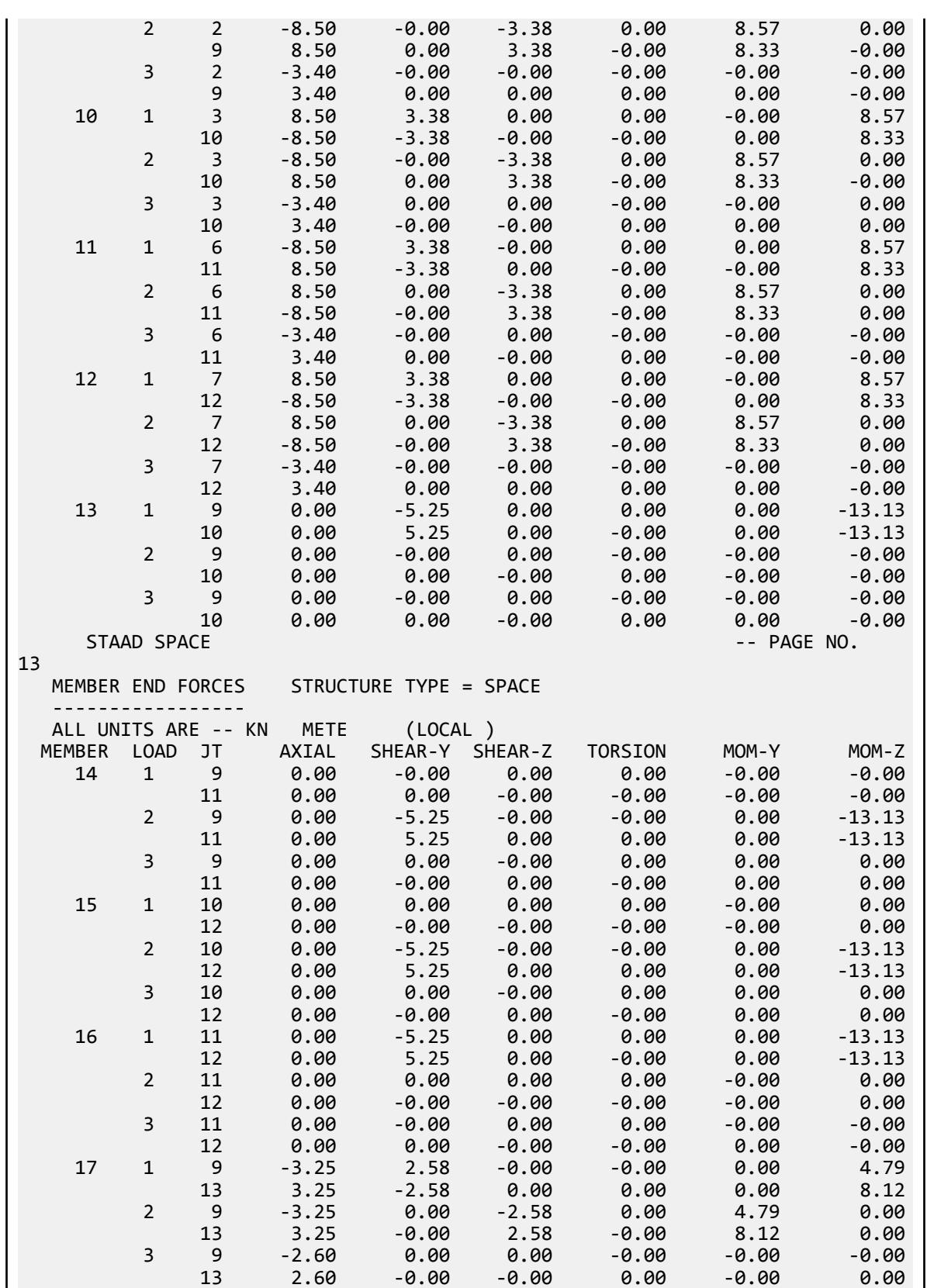

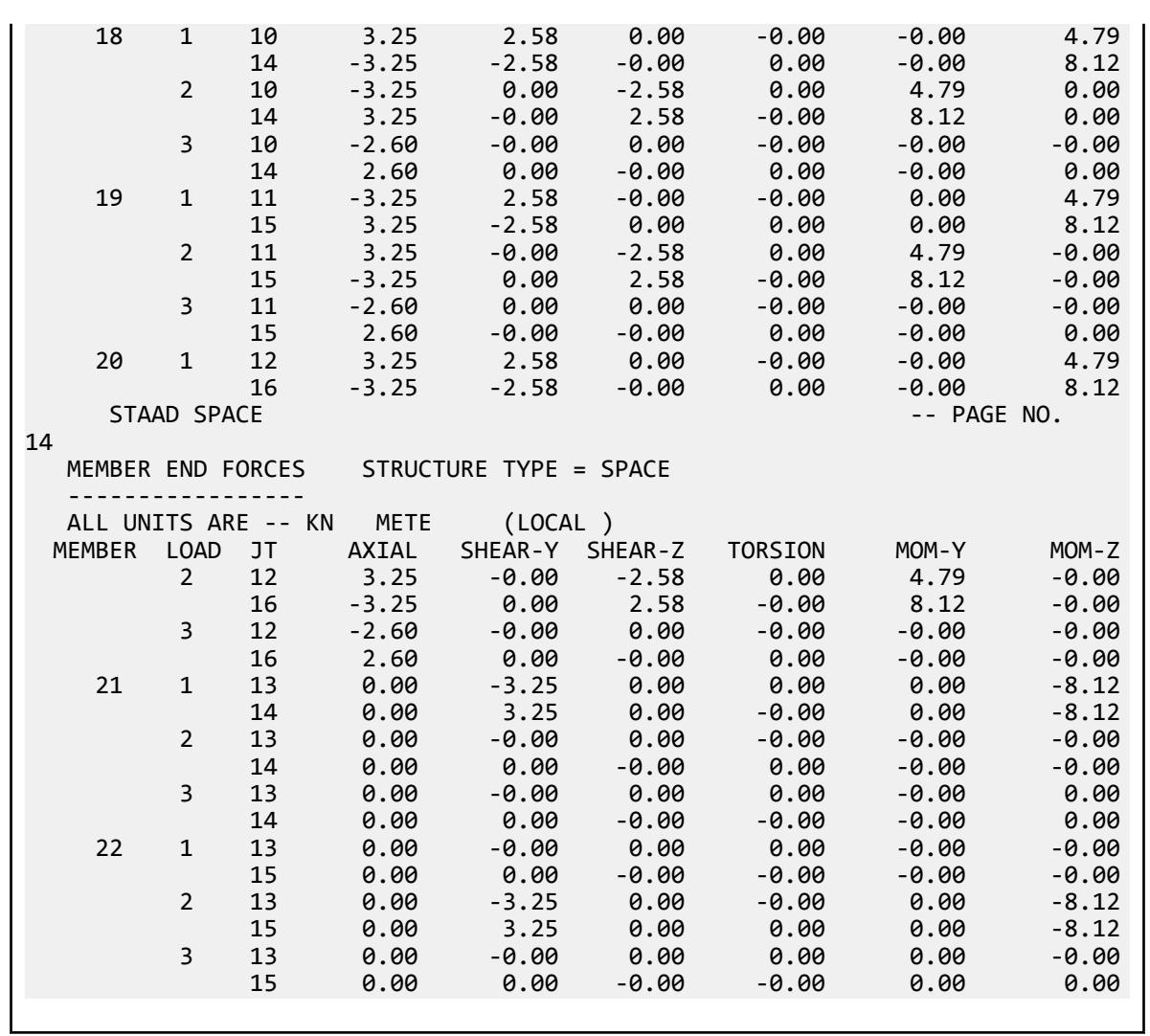

# V. IS 1893 2016 Re entrant Corners

Verify reentrant corner (plan irregularity) check in accordance to IS 1893 2016 Part 1 specifications.

## Details

A two story structure is modelled with diaphragms at the story levels.

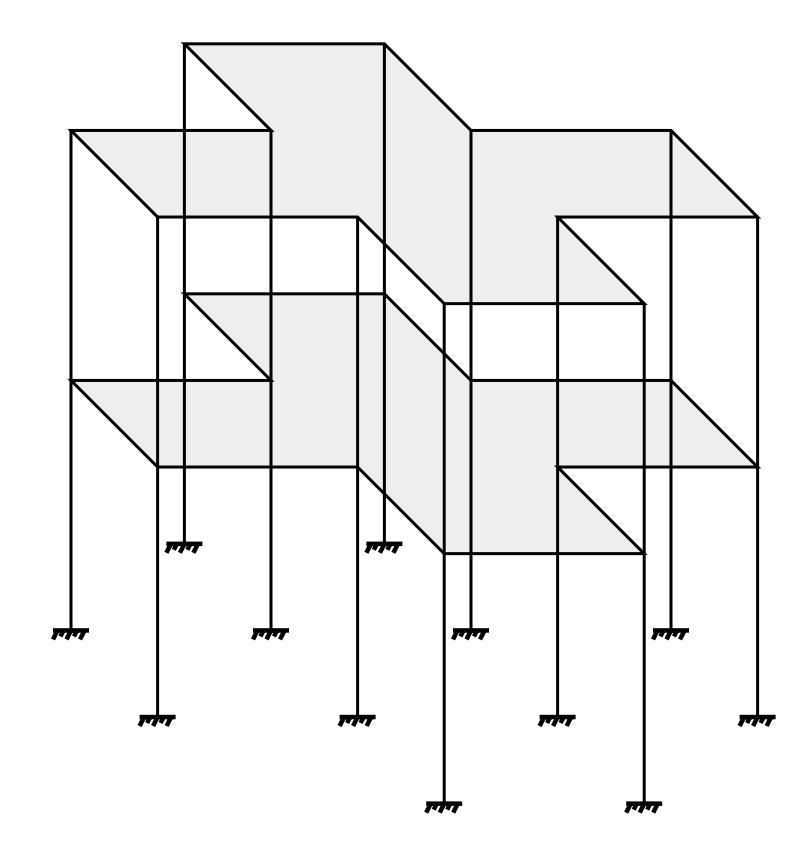

*Figure 441: Isometric View*

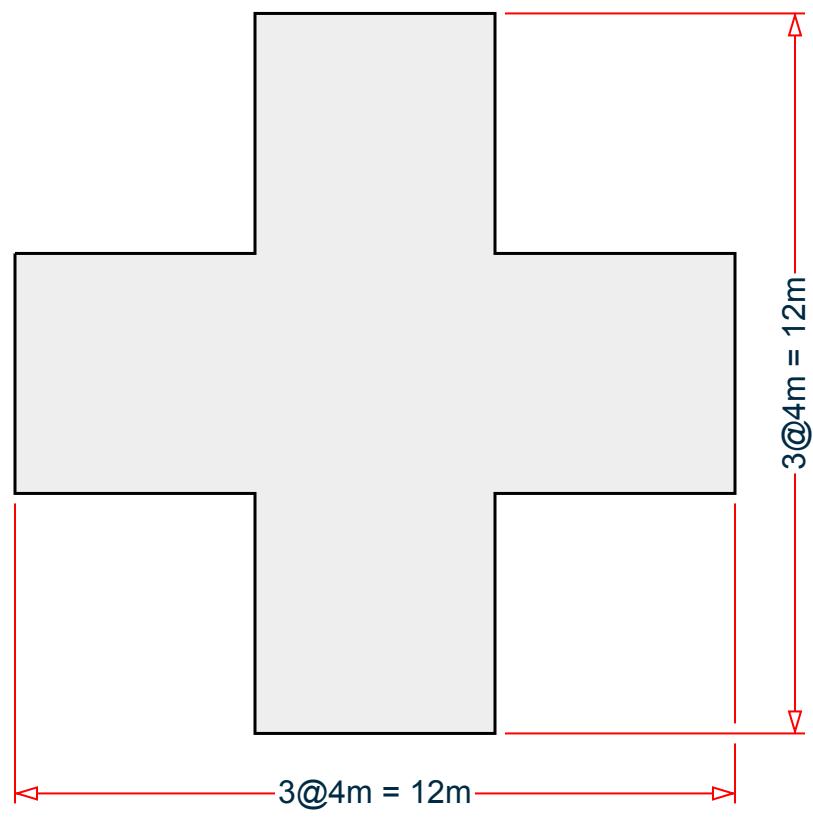

*Figure 442: Plan View*

Seismic parameters:

Seismic Zone Factor, Z = 0.36 Importance Factor, I = 1.2 Response Reduction Factor, R = 5 Site soil conditions: hard soil (SS 1) Structure type: other: (ST 5)

## **Verification**

Both diaphragms have the same dimensions and are doubly-symmetric. The overall building width in either direction is 12 m and the potential reentrant corner sides are 4 m. Therefore, the ratio of the *A/L = 4 m / 12 m = 0.333 > 0.15*.

Thus, each of the four corners are reentrant corners per the IS 1893 2016 code.

## **Results**

#### **Table 501: Comparison of results**

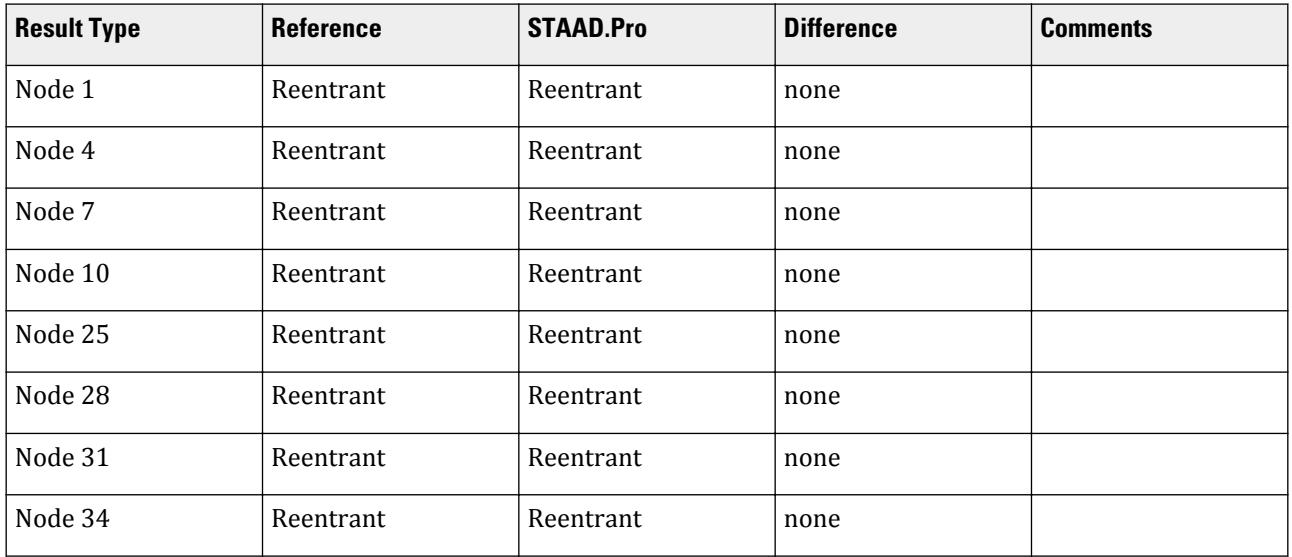

#### STAAD.Pro Input File

The file C:\Users\Public\Public Documents\STAAD.Pro CONNECT Edition\Samples\ Verification Models\06 Loading\IS 1893\IS 1893 2016 Re entrant Corners.STD is typically installed with the program.

STAAD SPACE START JOB INFORMATION ENGINEER DATE 07-Mar-19 END JOB INFORMATION INPUT WIDTH 79 UNIT METER KN JOINT COORDINATES 1 3 0 0; 2 7 0 0; 3 7 0 4; 4 3 0 4; 5 3 0 -4; 6 -1 0 -4; 7 -1 0 0; 8 -5 0 0; 9 -5 0 4; 10 -1 0 4; 11 -1 0 8; 12 3 0 8; 13 3 -5 0; 14 7 -5 0; 15 7 -5 4; 16 3 -5 4; 17 3 -5 -4; 18 -1 -5 -4; 19 -1 -5 0; 20 -5 -5 0; 21 -5 -5 4; 22 -1 -5 4; 23 -1 -5 8; 24 3 -5 8; 25 3 5 0; 26 7 5 0; 27 7 5 4; 28 3 5 4; 29 3 5 -4; 30 -1 5 -4; 31 -1 5 0; 32 -5 5 0; 33 -5 5 4; 34 -1 5 4; 35 -1 5 8; 36 3 5 8; MEMBER INCIDENCES 1 1 2; 2 2 3; 3 3 4; 4 1 5; 5 5 6; 6 6 7; 7 7 8; 8 8 9; 9 9 10; 10 10 11; 11 11 12; 12 12 4; 13 1 13; 14 2 14; 15 3 15; 16 4 16; 17 5 17; 18 6 18; 19 7 19; 20 8 20; 21 9 21; 22 10 22; 23 11 23; 24 12 24; 25 1 25; 26 2 26; 27 3 27; 28 4 28; 29 5 29; 30 6 30; 31 7 31; 32 8 32; 33 9 33; 34 10 34; 35 11 35; 36 12 36; 37 25 26; 38 26 27; 39 27 28; 40 25 29; 41 29 30; 42 30 31; 43 31 32; 44 32 33; 45 33 34; 46 34 35; 47 35 36; 48 36 28; DEFINE MATERIAL START ISOTROPIC CONCRETE E 2.17185e+07 POISSON 0.17 DENSITY 23.5616 ALPHA 1e-05

DAMP 0.05 TYPE CONCRETE STRENGTH FCU 27579 END DEFINE MATERIAL MEMBER PROPERTY AMERICAN 1 TO 48 PRIS YD 0.5 ZD 0.5 CONSTANTS MATERIAL CONCRETE ALL SUPPORTS 13 TO 24 FIXED MEMBER CRACKED CODE IS1893 2016 13 TO 36 REDUCTION RIY 0.7 RIZ 0.7 1 TO 12 37 TO 48 REDUCTION RIY 0.35 RIZ 0.35 DEFINE REFERENCE LOADS LOAD R1 LOADTYPE Mass TITLE REF LOAD CASE 1 SELFWEIGHT X 1 SELFWEIGHT Y 1 SELFWEIGHT Z 1 END DEFINE REFERENCE LOADS FLOOR DIAPHRAGM DIA 1 TYPE RIG HEI 0 DIA 2 TYPE RIG HEI 5 CHECK IRREGULARITIES CODE IS1893 2016 DEFINE IS1893 2016 LOAD ZONE 0.36 RF 5 I 1.2 SS 1 ST 5 DM 0.05 LOAD 1 LOADTYPE None TITLE STATIC\_X 1893 LOAD X 1 LOAD 2 LOADTYPE None TITLE STATIC\_Z 1893 LOAD Z 1 LOAD 3 LOADTYPE None TITLE STATIC\_Y 1893 LOAD Y 1 PERFORM ANALYSIS PRINT LOAD DATA PRINT ANALYSIS RESULTS FINISH

#### STAAD.Pro Output

```
 ***NOTE: Equivalent Static Analysis should preferably be performed for 
regular
structures with approximate natural time period less than 0.4s and regular
structures with height less than 15m in Seismic Zone II. Ref Cl.6.4.3 and 7.6
  BASE SHEAR AND TIME PERIOD IN X 
    *********************************************************
  * UNITS - KN METE<br>* time depton for y 1903 LOADING - A 25091 SEC * * TIME PERIOD FOR X 1893 LOADING = 0.25981 SEC *
    * SA/G PER 1893= 2.500, LOAD FACTOR= 1.000 *
    * VB PER 1893= 0.1080 X 1272.33= 137.41 KN *
  * VB Act Based on Clause 7.2.1 = 137.41 KN * * VB Min based on Clause 7.2.2 = 30.54 KN *
   * VB Min based on Clause 7.2.2 =
* * *********************************************************
    **WARNING: BASE DIMENSION IS CALCULATED AT LOWEST SUPPORT 
               LEVEL OF THE STRUCTURE. IF THIS LEVEL IS NOT 
               PLINTH LEVEL USE PZ PARAMETER FOR TIME PERIOD
               FOR Z 1893 LOADING.
    ***NOTE: Equivalent Static Analysis should preferably be performed for 
regular
```
structures with approximate natural time period less than 0.4s and regular structures with height less than 15m in Seismic Zone II. Ref Cl.6.4.3 and 7.6 BASE SHEAR AND TIME PERIOD IN Z \*\*\*\*\*\*\*\*\*\*\*\*\*\*\*\*\*\*\*\*\*\*\*\*\*\*\*\*\*\*\*\*\*\*\*\*\*\*\*\*\*\*\*\*\*\*\*\*\*\*\*\*\*\*\*\*\* \* UNITS - KN METE \* \* TIME PERIOD FOR Z 1893 LOADING = 0.25981 SEC \* \* SA/G PER 1893= 2.500, LOAD FACTOR= 1.000 \* \* VB PER 1893= 0.1080 X 1272.33= 137.41 KN \*  $*$  VB Act Based on Clause 7.2.1 = 137.41 KN  $*$  $*$  VB Min based on Clause 7.2.2 = 30.54 KN  $*$  $*$   $*$  \*\*\*\*\*\*\*\*\*\*\*\*\*\*\*\*\*\*\*\*\*\*\*\*\*\*\*\*\*\*\*\*\*\*\*\*\*\*\*\*\*\*\*\*\*\*\*\*\*\*\*\*\*\*\*\*\* STAAD SPACE -- PAGE NO. 5 \*\*\*NOTE: Equivalent Static Analysis should preferably be performed for regular structures with approximate natural time period less than 0.4s and regular structures with height less than 15m in Seismic Zone II. Ref Cl.6.4.3 and 7.6 BASE SHEAR AND TIME PERIOD IN Y \*\*\*\*\*\*\*\*\*\*\*\*\*\*\*\*\*\*\*\*\*\*\*\*\*\*\*\*\*\*\*\*\*\*\*\*\*\*\*\*\*\*\*\*\*\*\*\*\*\*\*\*\*\*\*\*\* \* UNITS - KN METE \* \* Calculation of SA/G for Y based on Clause 6.4.6 \* \* SA/G PER 1893= 2.500, LOAD FACTOR= 1.000 \* \* VB PER 1893= 0.0720 X 1272.33= 91.61 KN \*  $*$   $*$  \*\*\*\*\*\*\*\*\*\*\*\*\*\*\*\*\*\*\*\*\*\*\*\*\*\*\*\*\*\*\*\*\*\*\*\*\*\*\*\*\*\*\*\*\*\*\*\*\*\*\*\*\*\*\*\*\* JOINT LATERAL TORSIONAL LOAD - 1 LOAD (KN ) MOMENT (KN -METE) FACTOR - 1.000 ----- ------- --------- 1 FX 2.945 MY 0.000 2 FX 2.945 MY 0.000 3 FX 2.945 MY 0.000 4 FX 2.945 MY 0.000 5 FX 2.945 MY 0.000 6 FX 2.945 MY 0.000 7 FX 2.945 MY 0.000 8 FX 2.945 MY 0.000 9 FX 2.945 MY 0.000 10 FX 2.945 MY 0.000 11 FX 2.945 MY 0.000 12 FX 2.945 MY 0.000 ----------- ----------- TOTAL = 35.334 0.000 AT LEVEL 0.000 METE VB PER 1893 = 137.411 KN 25 FX 8.506 MY 0.000 26 FX 8.506 MY 0.000 27 FX 8.506 MY 0.000 28 FX 8.506 MY 0.000 29 FX 8.506 MY 0.000 30 FX 8.506 MY 0.000 31 FX 8.506 MY 0.000 32 FX 8.506 MY 0.000 33 FX 8.506 MY 0.000 34 FX 8.506 MY 0.000 35 FX 8.506 MY 0.000 36 FX 8.506 MY 0.000 ----------- ----------- TOTAL = 102.077 0.000 AT LEVEL 5.000 METE

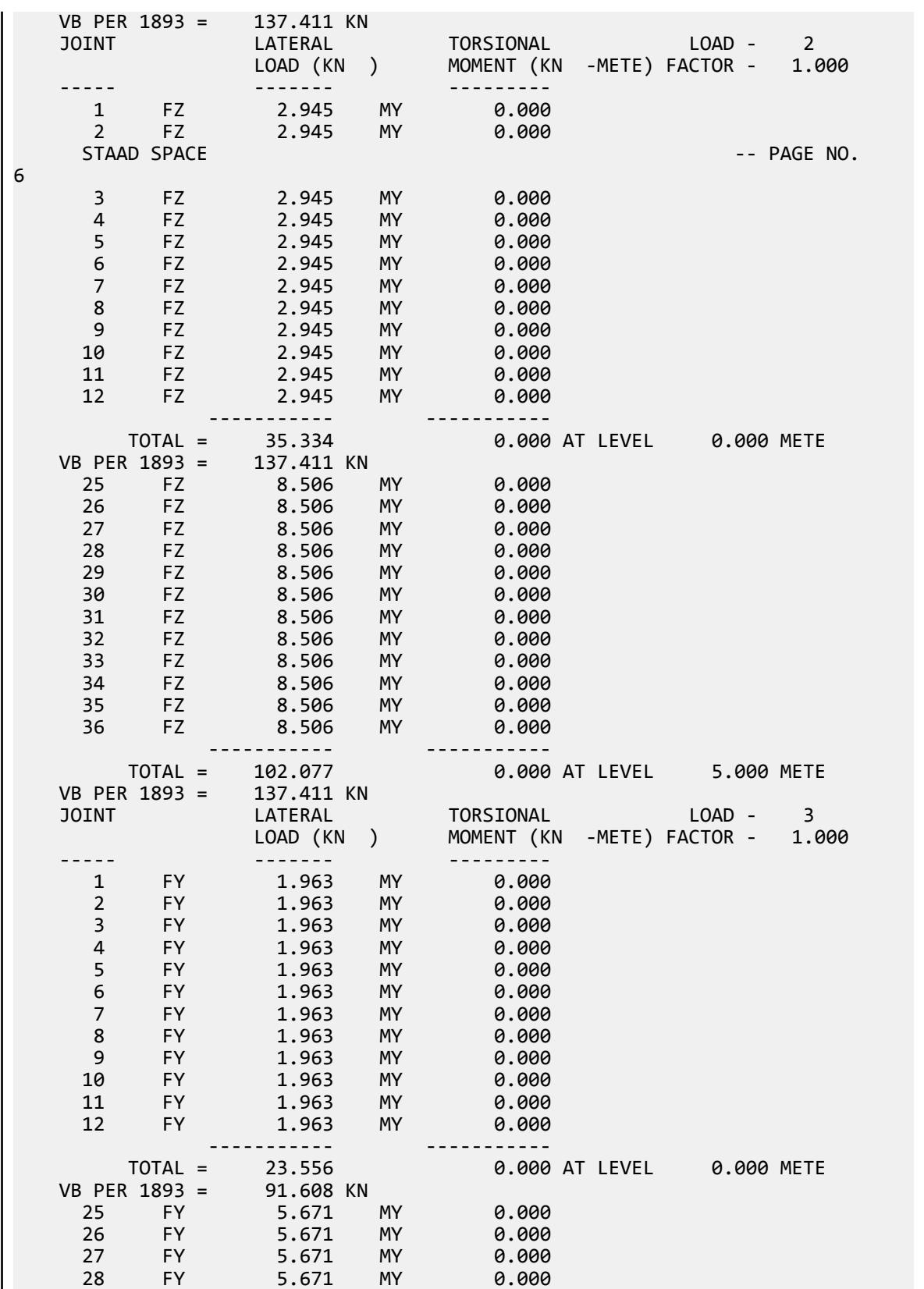

 29 FY 5.671 MY 0.000  $STAAD$  SPACE  $\sim$  PAGE NO. 7 30 FY 5.671 MY 0.000 31 FY 5.671 MY 0.000 32 FY 5.671 MY 0.000 33 FY 5.671 MY 0.000 34 FY 5.671 MY 0.000 35 FY 5.671 MY 0.000 36 FY 5.671 MY 0.000 ----------- ----------- TOTAL = 68.051 0.000 AT LEVEL 5.000 METE VB PER 1893 = 91.608 KN \*\*\*\*\*\*\*\*\*\*\*\* END OF DATA FROM INTERNAL STORAGE \*\*\*\*\*\*\*\*\*\*\*\* -- PAGE NO. 8 -IRREGULARITY CHECKS STAAD.PRO IRREGULARITIES CHECK - ( IS1893-2016 ) v1.2 \*\*\*\*\*\*\*\*\*\*\*\*\*\*\*\*\*\*\*\*\*\*\*\*\*\*\*\*\*\*\*\*\*\*\*\*\*\*\*\*\*\*\*\*\*\*\*\*\*\*\*\*\*\*\*\*\* Including Amendment no. 2 November 2020 \*\*\*\*\*\*\*\*\*\*\*\*\*\*\*\*\*\*\*\*\*\*\*\*\*\*\*\*\*\*\*\*\*\*\*\*\*\*\*\*\*\*\*\*\*\*\*\*\*\*\*\*\*\*\*\*\* --TORSION IRREGULARITY CHECKS Torsion Irregularity Check Ref: Table 5 (i) - Ratio Limit(s): Lower-1.20 Upper-1.40 -------------------------------------------------------------------- edi : Design Eccentricity esi : Static Eccentricity bi : Floor/Diaphragm plan dimension perpendicular to force direction For Details Refer Clause 7.8 IS1893:2016-Part-1 --------------------------------------------------------------------- Using edi =  $1.5$ esi +  $0.05$ bi --------------------------- Displacement of extreme points of diaphragm(dia.) in X dir. ------------------------------------------------------------------------ Dia. Node Max. Disp. Node Min. Disp. Avg. Disp. Max./Avg. Status (mm) (mm) (mm) Disp. ------------------------------------------------------------------------ 1 12 0.0848 6 0.0687 0.0768 1.1049 PASS 2 36 0.2906 30 0.2403 0.2655 1.0947 PASS Using edi = esi - 0.05bi ------------------------ Displacement of extreme points of diaphragm(dia.) in X dir. ------------------------------------------------------------------------ Dia. Node Max. Disp. Node Min. Disp. Avg. Disp. Max./Avg. Status (mm) (mm) (mm) Disp. ------------------------------------------------------------------------ 1 6 0.0848 12 0.0687 0.0768 1.1049 PASS 2 30 0.2906 36 0.2403 0.2655 1.0947 PASS Using edi =  $1.5$ esi + 0.05bi --------------------------- Displacement of extreme points of diaphragm(dia.) in Z dir. ------------------------------------------------------------------------ Dia. Node Max. Disp. Node Min. Disp. Avg. Disp. Max./Avg. Status (mm) (mm) (mm) Disp. ------------------------------------------------------------------------ 1 8 0.0848 2 0.0687 0.0768 1.1049 PASS 2 32 0.2906 26 0.2403 0.2655 1.0947 PASS Using edi = esi - 0.05bi

 ------------------------ Displacement of extreme points of diaphragm(dia.) in Z dir. ------------------------------------------------------------------------ Dia. Node Max. Disp. Node Min. Disp. Avg. Disp. Max./Avg. Status (mm) (mm) (mm) Disp. ------------------------------------------------------------------------ 1 2 0.0848 8 0.0687 0.0768 1.1049 PASS 2 26 0.2906 32 0.2403 0.2655 1.0947 PASS --GEOMETRY IRREGULARITY CHECKS Re-Entrant Corner Check. (Ref: Table 5 (ii) - Ratio Limit: 0.15 ) ------------------------------------------ Node Re-Entrant X-Proj X-Proj/Lx Z-Proj Z-Proj/Lz Status Connectivilty Node ( m) ( m) ( m) ---------------------------------------------------------------------- 2-> 1 4.0000 0.3333 0.0000 0.0000 Re-Entrant 5 0.0000 0.0000 4.0000 0.3333 6-> 7 0.0000 0.0000 4.0000 0.3333 Re-Entrant 8 4.0000 0.3333 0.0000 0.0000 9-> 10 4.0000 0.3333 0.0000 0.0000 Re-Entrant 11 0.0000 0.0000 4.0000 0.3333 12-> 4 0.0000 0.0000 4.0000 0.3333 Re-Entrant 3 4.0000 0.3333 0.0000 0.0000 26-> 25 4.0000 0.3333 0.0000 0.0000 Re-Entrant 29 0.0000 0.0000 4.0000 0.3333 30-> 31 0.0000 0.0000 4.0000 0.3333 Re-Entrant 32 4.0000 0.3333 0.0000 0.0000 33-> 34 4.0000 0.3333 0.0000 0.0000 Re-Entrant 35 0.0000 0.0000 4.0000 0.3333  $STAAD$  SPACE  $\sim$  PAGE NO. 9 36-> 28 0.0000 0.0000 4.0000 0.3333 Re-Entrant 27 4.0000 0.3333 0.0000 0.0000 Diaphragm: Lx: Lz:  $(m)$  (m) (m) ----------------------------  $1$  12.0000 12.0000  $2 \times 12.0000$  12.0000 12.0000 --MASS IRREGULARITY CHECKS Mass Irregularity Check Ref: Table 6 (ii) - Ratio Limit: 1.50 --------------------------------------- Dia. Level Mass Above Below Ratio Ratio Status ( m) ( kN) ( kN) ( kN) Above Below --------------------------------------------------------------------- 1 0.000 636.163 459.451 Base 1.385 N/A OK 2 5.000 459.451 Top 636.163 N/A 0.722 OK \*\*\*NOTE: Linear dynamic analysis needs to carried out for Irregular Modes of Oscillation check. \*\*\*NOTE: Static Seismic Loads for relevant code needs to be defined with Zone 4 and 5 for Irregular Modes of Oscillation check. 59. PRINT ANALYSIS RESULTS ANALYSIS RESULTS STAAD SPACE  $\sim$  PAGE NO. 10 JOINT DISPLACEMENT (CM RADIANS) STRUCTURE TYPE = SPACE ------------------ JOINT LOAD X-TRANS Y-TRANS Z-TRANS X-ROTAN Y-ROTAN Z-ROTAN

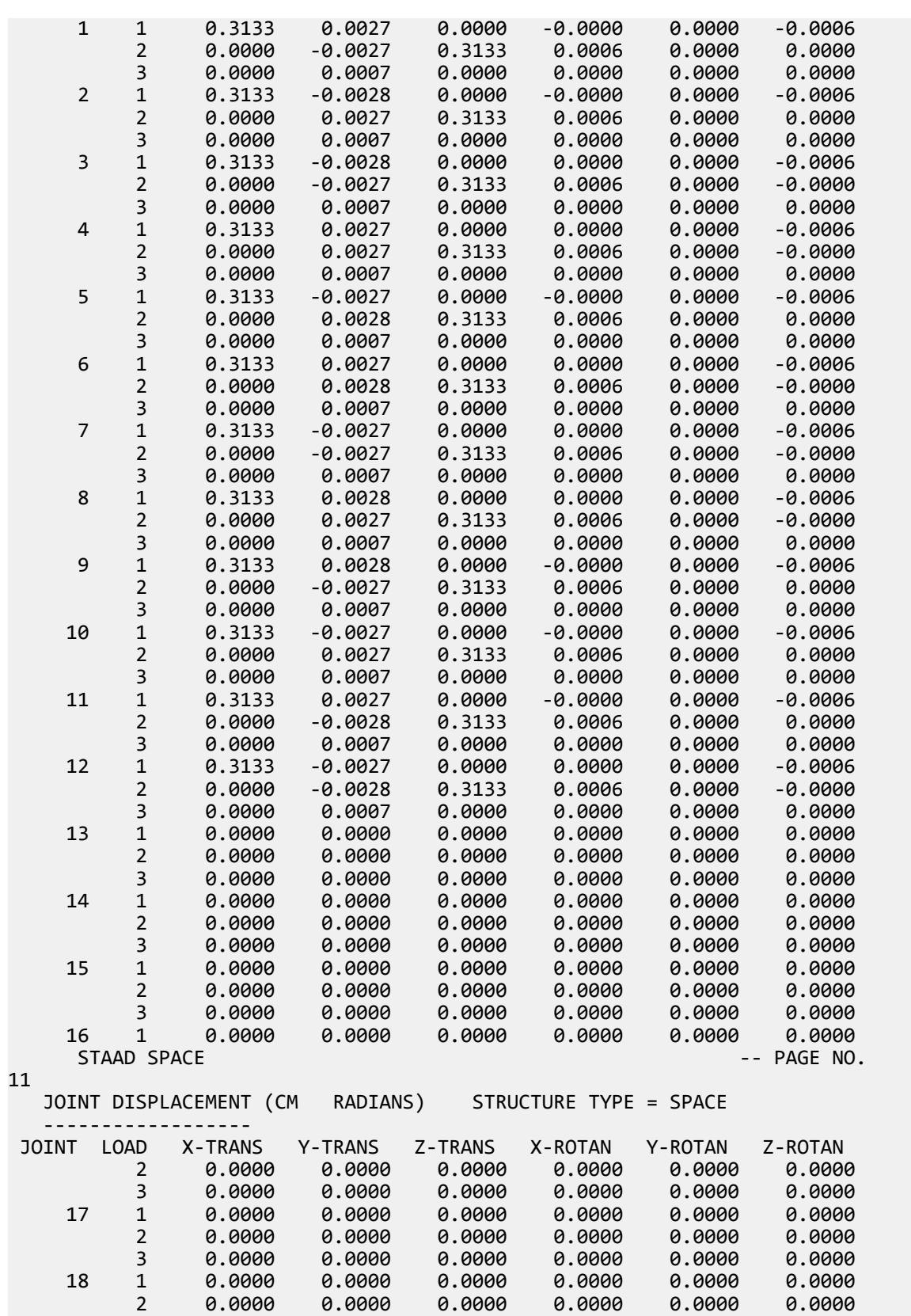

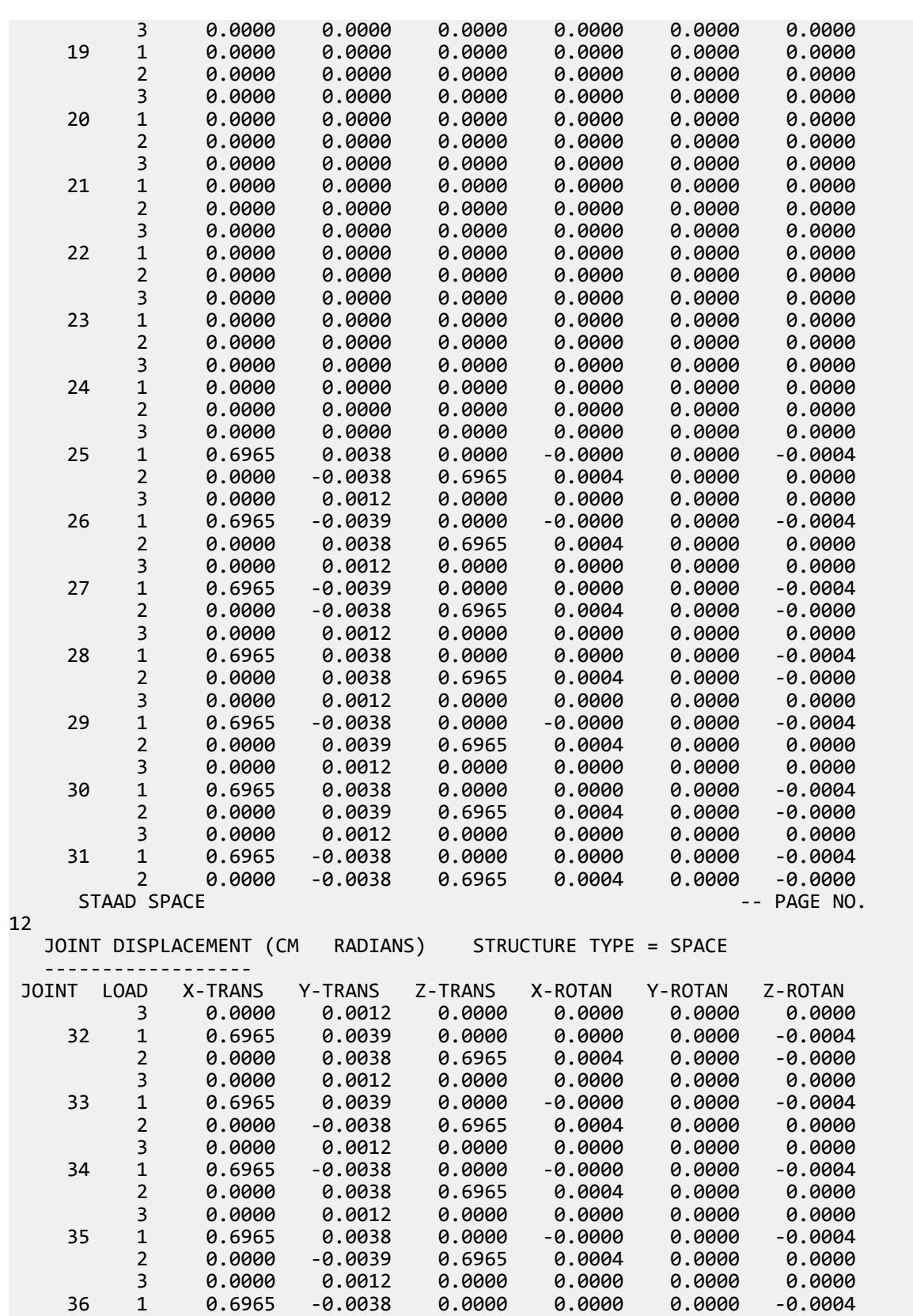

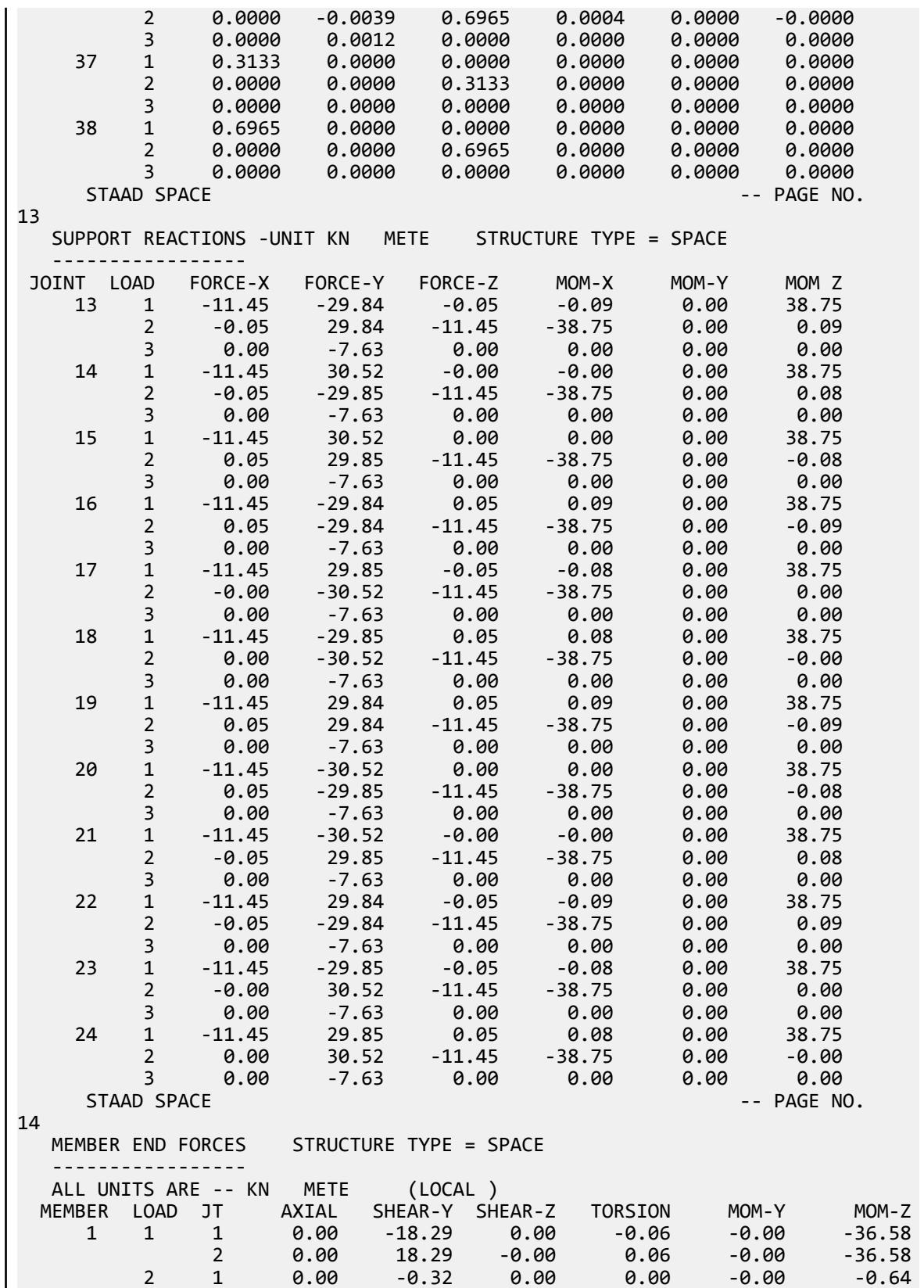

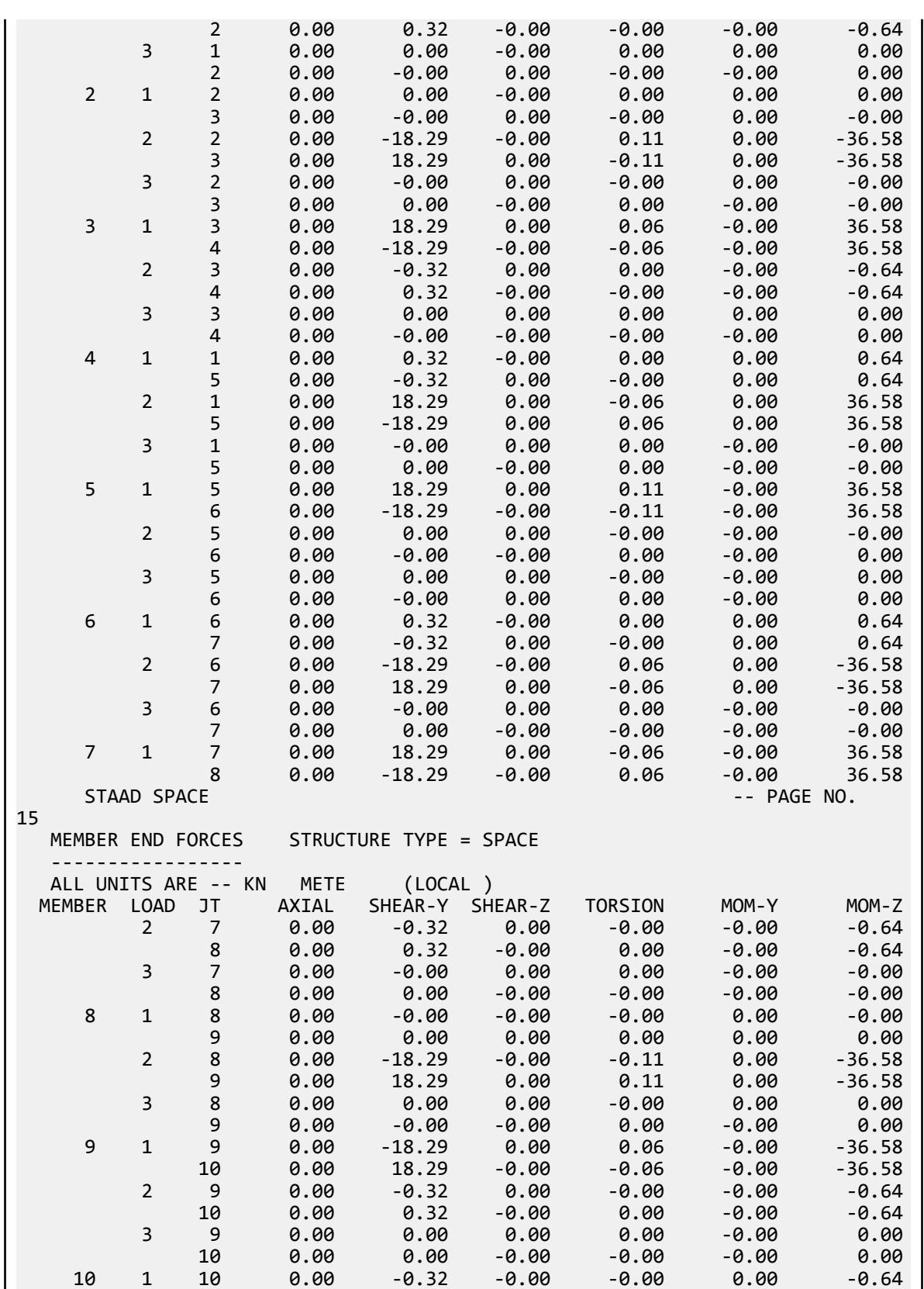

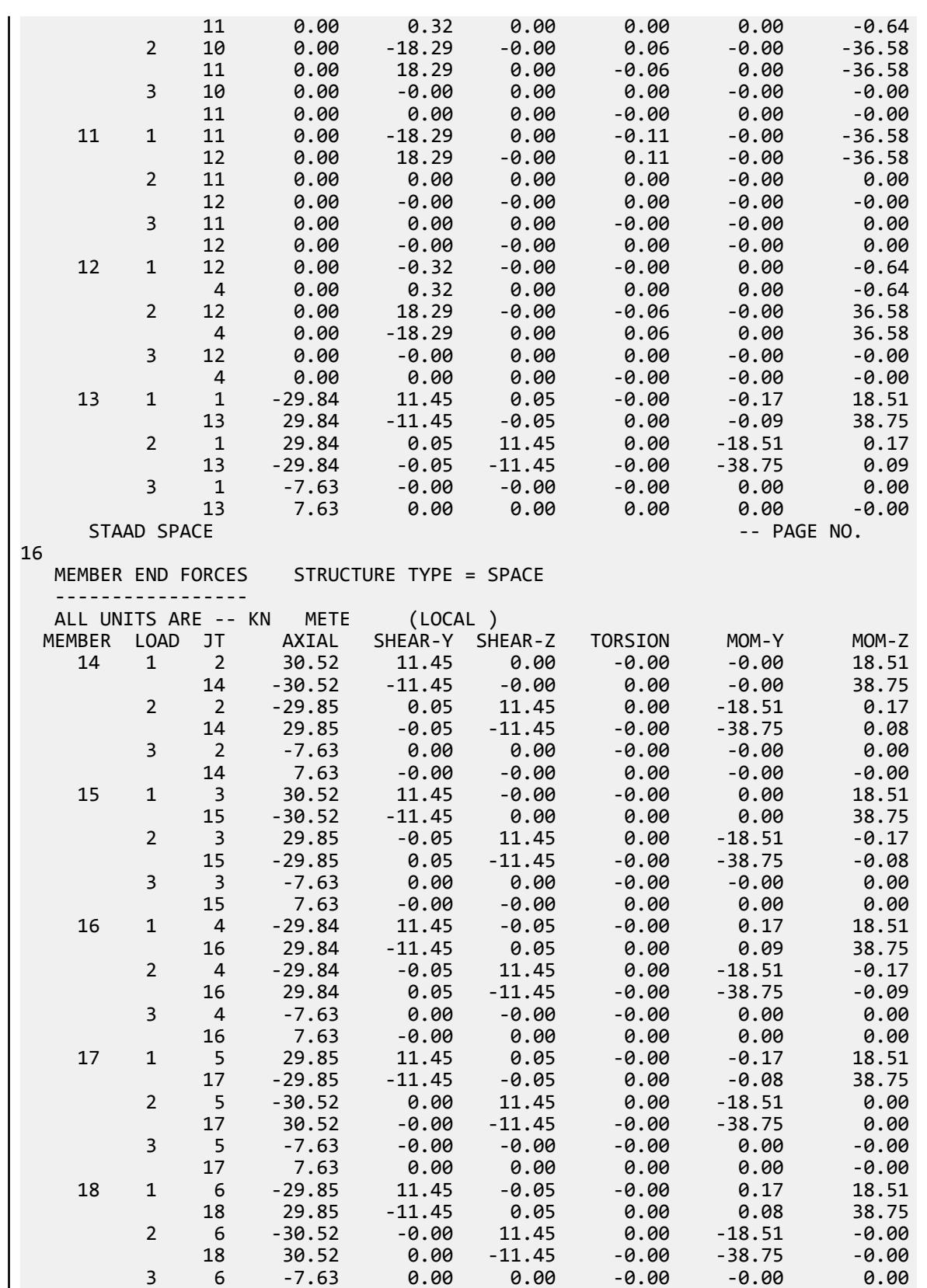

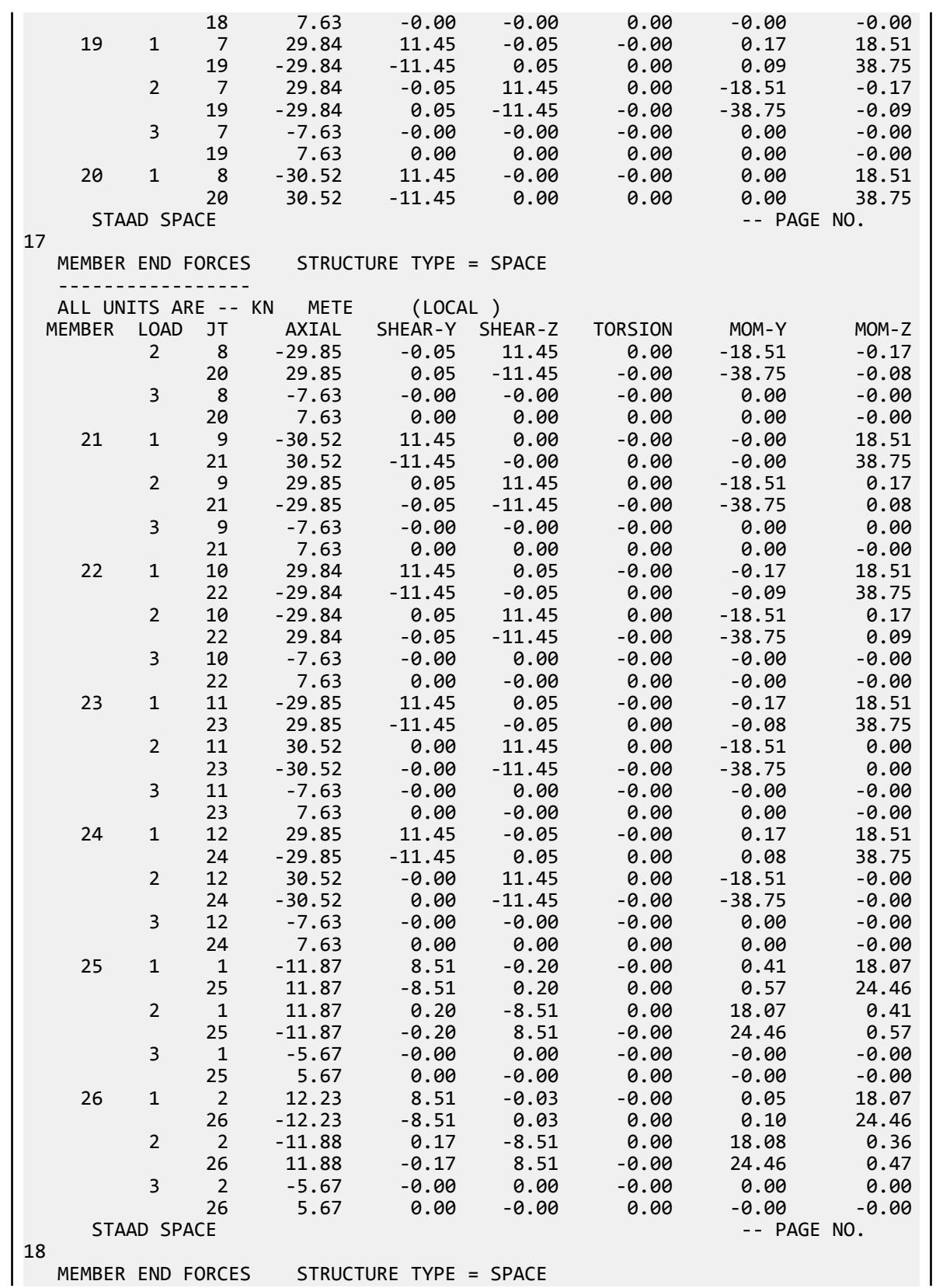

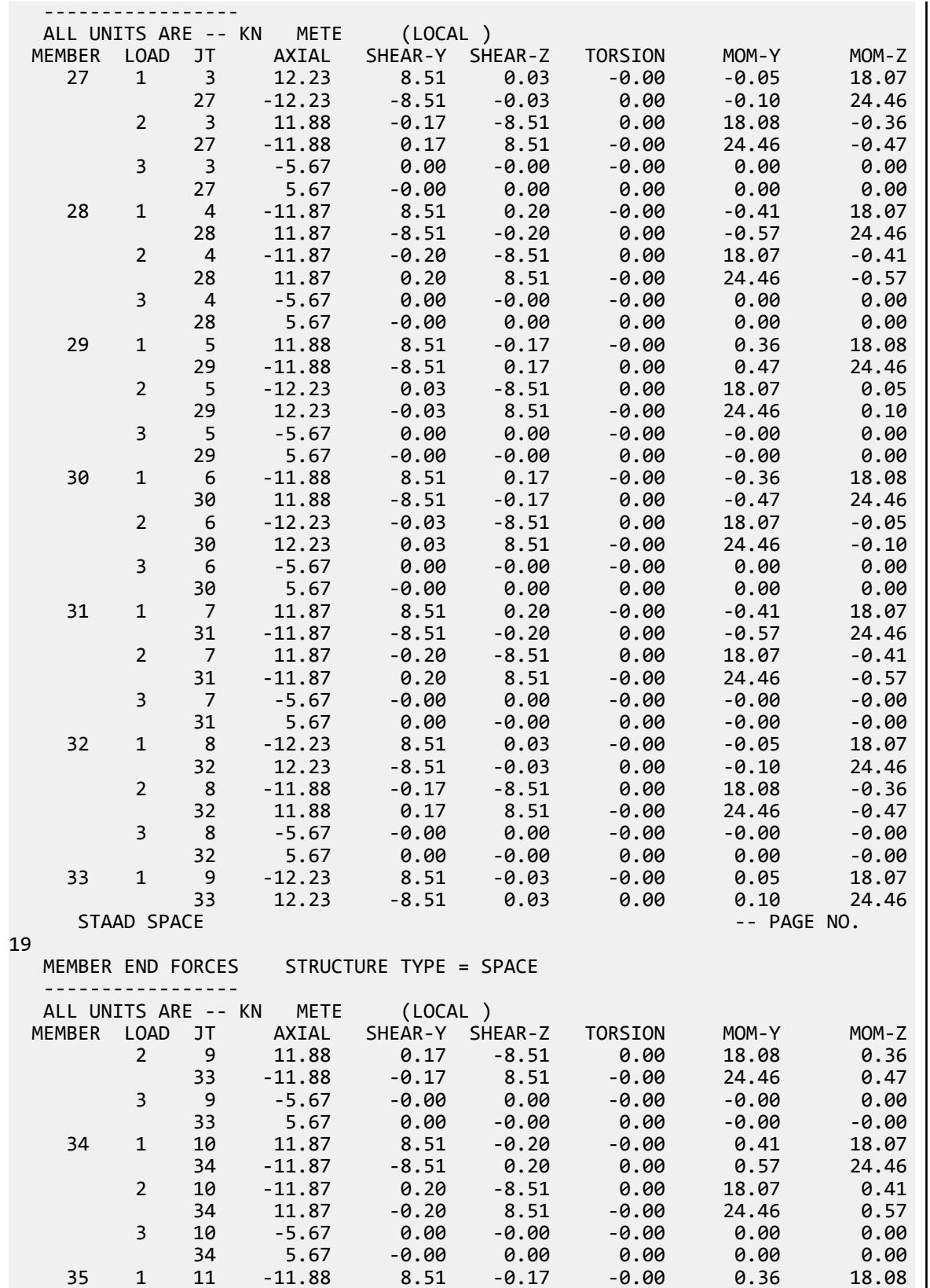

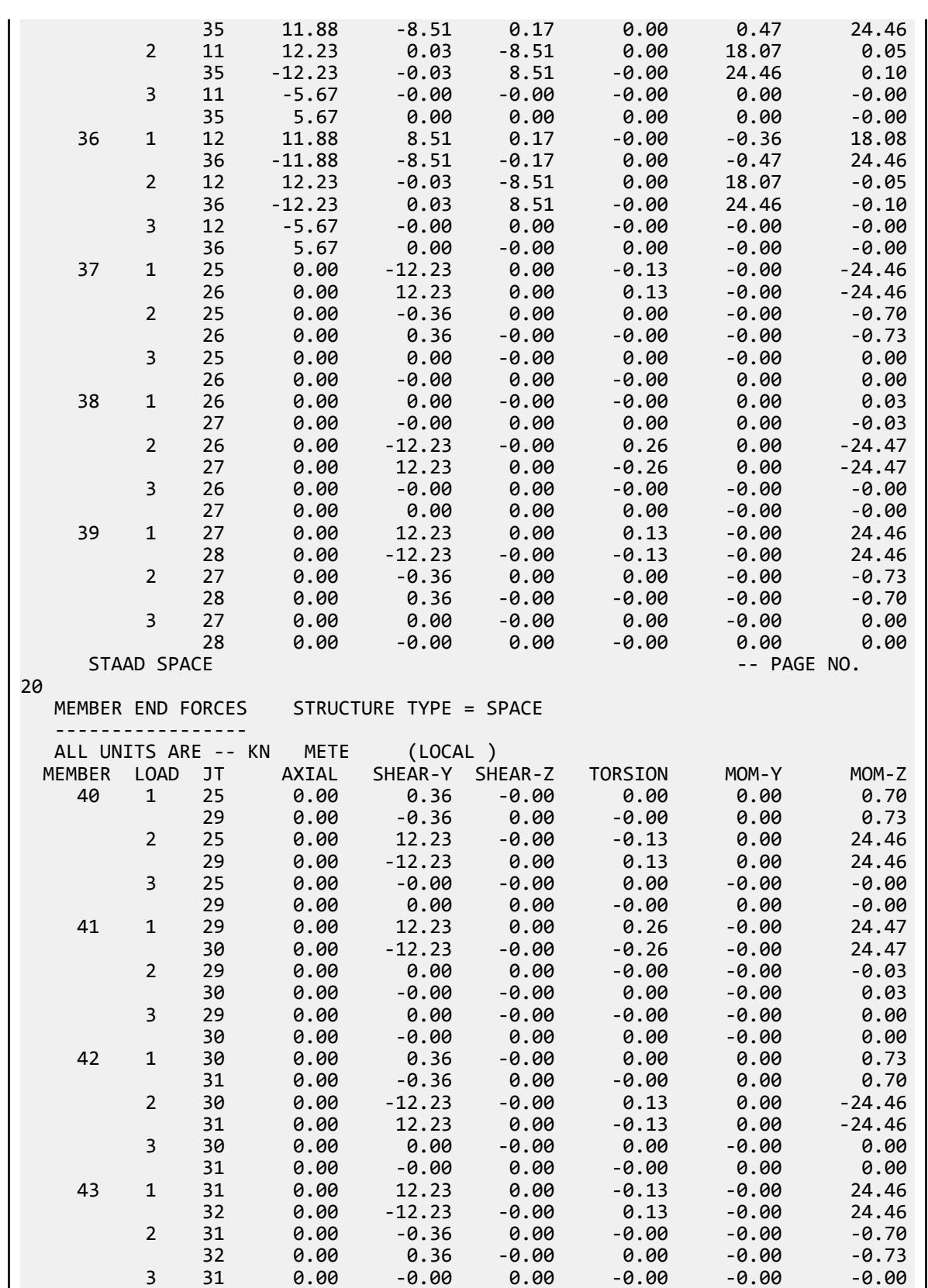

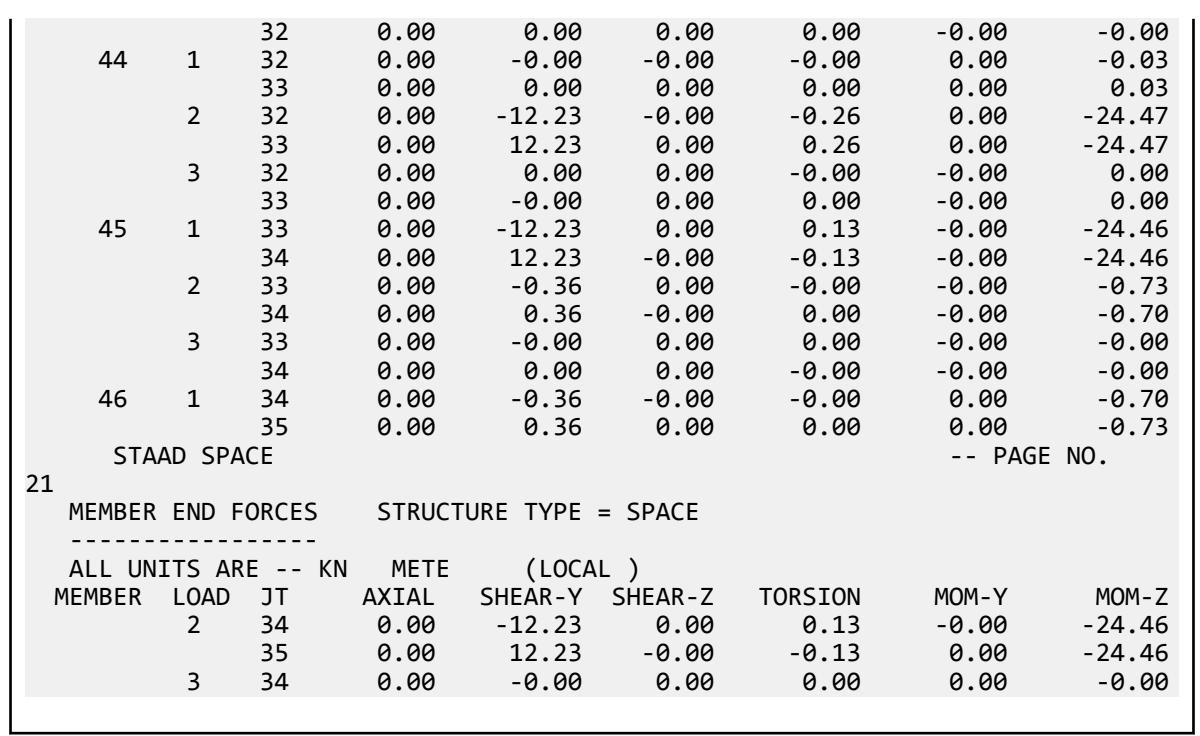

# V. IS 1893 2016 Response Spectrum Vertical

Calculation of base shear for vertical motion of oscillation by response spectrum method in IS 1893 : 2016 (Part 1).

# Details

The structure is modelled in STAAD.Pro considering the following:

Seismic zone factor, Z = 0.36 Importance factor, I = 1.2 Response reduction factor, R = 5 Soil site conditions = Hard

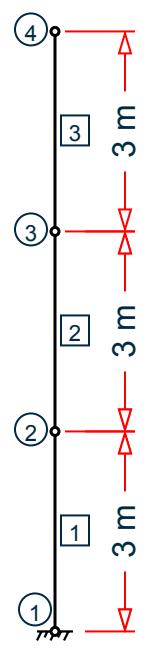

The dimension of the columns is 0.2m x 0.1 m and material is concrete

The generated model is subjected to a response spectrum load along global Y direction.

Natural frequencies / time period and mode shapes are obtained from the STAAD.Pro output file.

#### **Table 502: Natural frequency / time period**

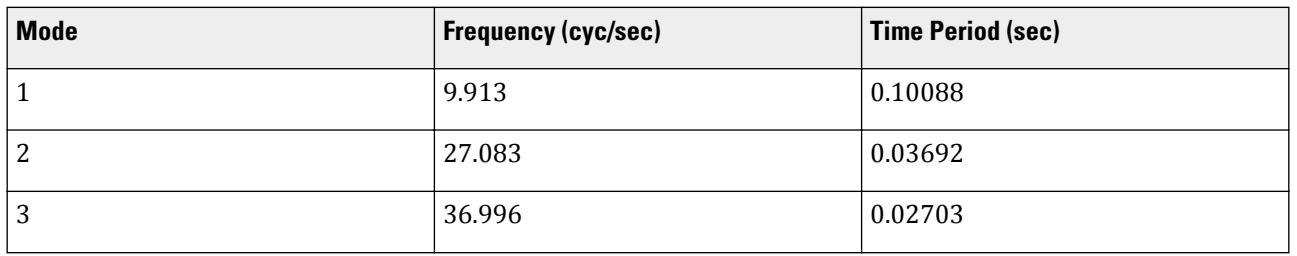

#### **Table 503: Mode shapes**

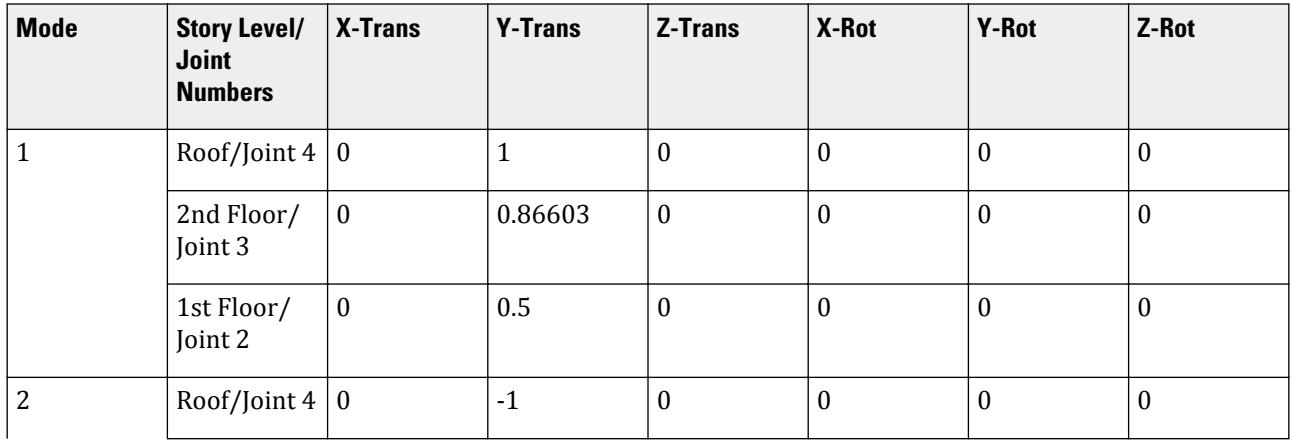

V.Loading

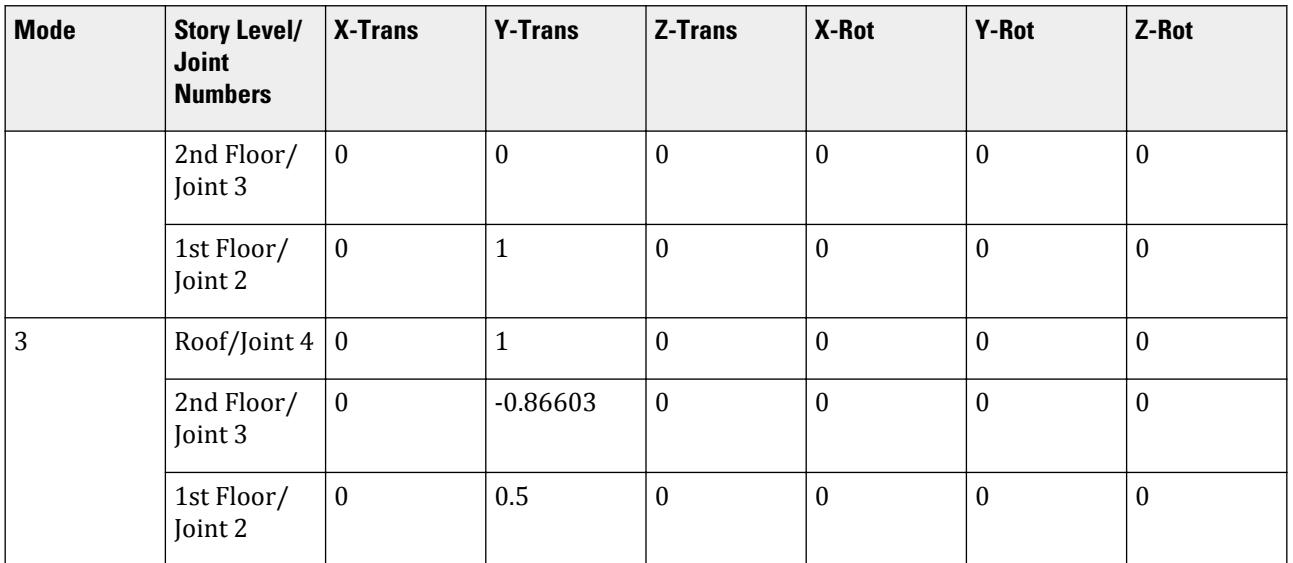

# Validation

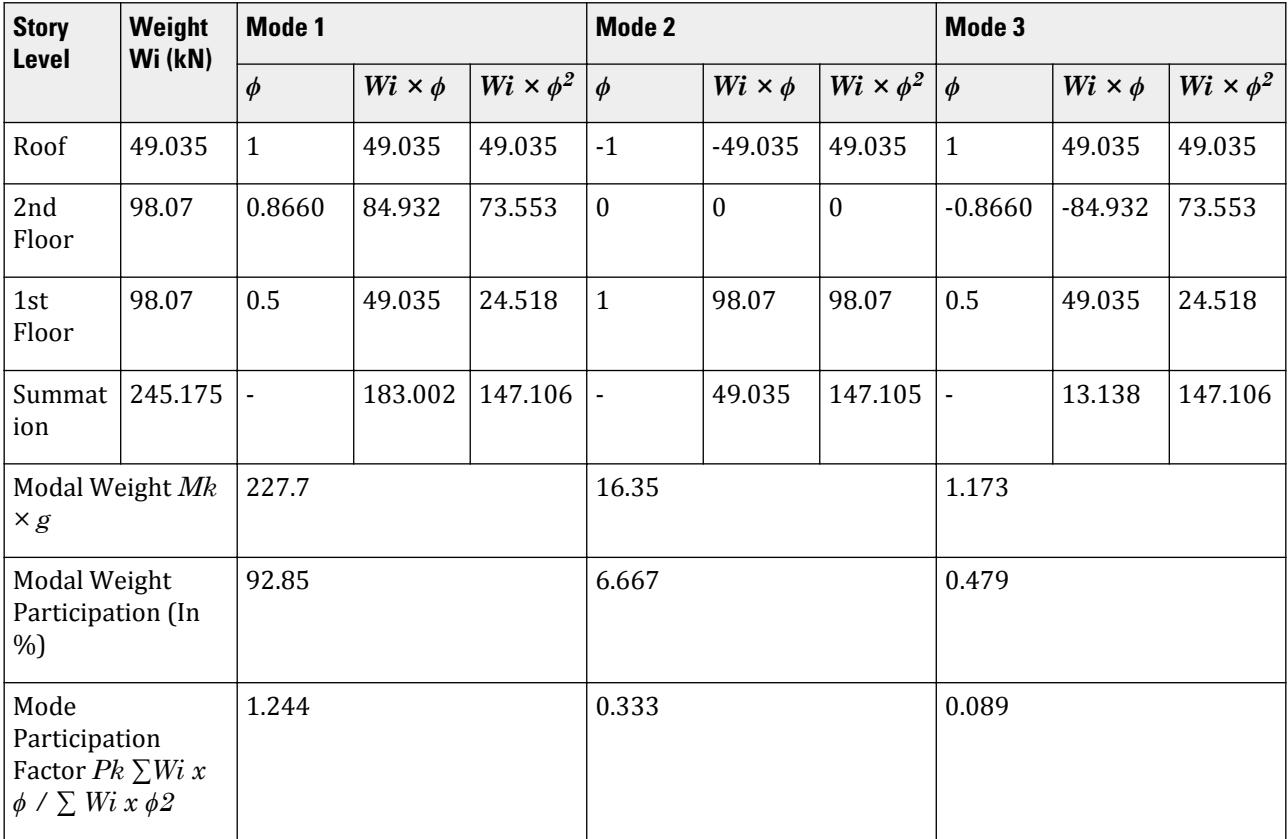

V.Loading

#### **Table 504: Design vertical acceleration spectrum value calculation**

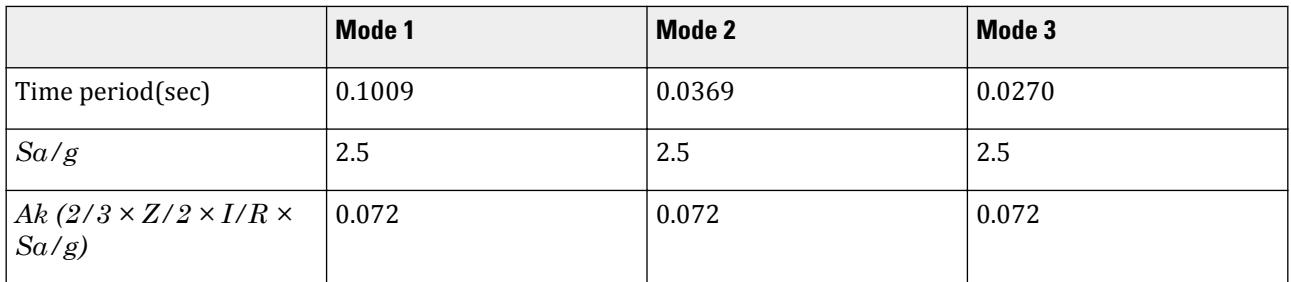

#### **Table 505: Base shear calculation**

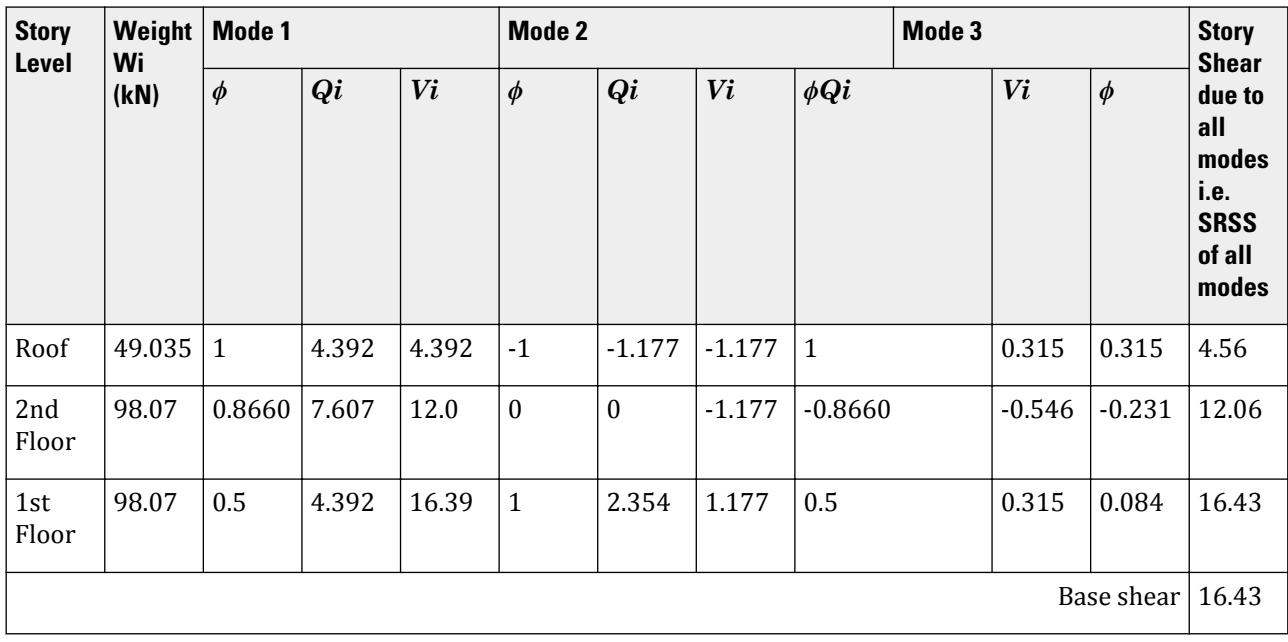

#### **Results**

#### **Table 506: Comparison of results**

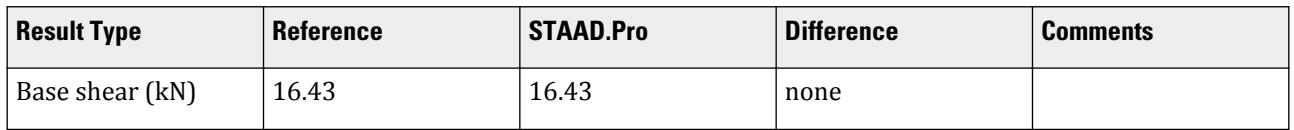

#### STAAD.Pro Input File

The file C:\Users\Public\Public Documents\STAAD.Pro CONNECT Edition\Samples\ Verification Models\06 Loading\IS 1893\IS 1893 2016 Response Spectrum Vertical.std is typically installed with the program.

STAAD SPACE START JOB INFORMATION ENGINEER DATE 08-Feb-17 END JOB INFORMATION

INPUT WIDTH 79 SET SHEAR UNIT METER KN JOINT COORDINATES 1 3 0 0; 2 3 3 0; 3 3 6 0; 4 3 9 0; MEMBER INCIDENCES 1 1 2; 2 2 3; 3 3 4; DEFINE MATERIAL START ISOTROPIC CONCRETE E 2.17185e+07 POISSON 0.17 DENSITY 23.5616 ALPHA 1e-05 DAMP 0.05 TYPE CONCRETE STRENGTH FCU 27579 G 9.28139e+06 END DEFINE MATERIAL MEMBER PROPERTY AMERICAN 1 2 3 PRIS YD 0.2 ZD 0.1 CONSTANTS MATERIAL CONCRETE ALL SUPPORTS 1 FIXED DEFINE REFERENCE LOADS LOAD R1 LOADTYPE Mass TITLE REF LOAD CASE 1 JOINT LOAD 4 FY 49.035 2 3 FY 98.07 END DEFINE REFERENCE LOADS LOAD 1 LOADTYPE NONE TITLE RS\_Y SPECTRUM SRSS IS1893 2016 Y 0.0432 DAMP 0.05 SOIL TYPE 1 PERFORM ANALYSIS PRINT ALL PRINT MODE SHAPES PRINT ANALYSIS RESULTS FINISH

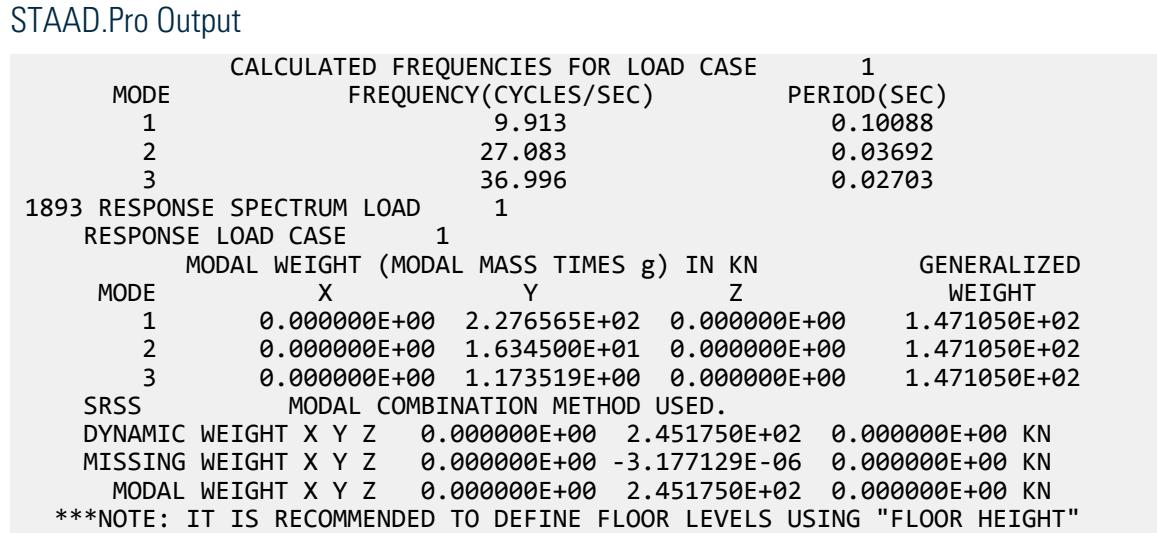

V.Loading

INPUT. RESPONSE LOAD CASE 1 MODE SPECTRAL ACCELERATION DESIGN SEISMIC COEFFICIENT ---- --------------------- ------------------------------ X Y Z  $1$  2.50000 0.0000 0.0720 0.0000  $2$  2.50000 0.0000 0.0720 0.0000  $3$  2.50000 0.0000 0.0720 0.0000  $STAAD$  SPACE  $\sim$  PAGE NO. 5 PEAK STORY SHEAR STORY **LEVEL IN METE** PEAK STORY SHEAR IN KN ----- ------------- -------------------------------------------------- **X X X X** Y Z BASE 0.00 0.00 0.00 16.43 0.00 RESPONSE SPECTRUM VALUES - UNITS ( METE SECOND ) -----------------<br>DIRECTIONAL VALUES: DIRECTIONAL VALUES: SCALE FACTOR = 1.00 X = 0.00 Y = 0.04 Z = 0.00 DAMPING FACTOR = 0.050 PERIOD VS. ACCELERATION **0.1009** 24.5166 0.0369 24.5166 0.0270 24.5166 MODE ACCELERATION-G DAMPING ---- -------------- -------  $1$  2.50000 0.05000  $2$  2.50000 0.05000  $3$  2.50000 0.05000 MODAL BASE ACTIONS MODAL BASE ACTIONS FORCES IN KN LENGTH IN METE ----------------------------------------------------------- MOMENTS ARE ABOUT THE ORIGIN MODE PERIOD FX FY FZ MX<br>MY MZ MY MZ 1 0.101 0.00 16.39 0.00 0.00 0.00 49.17 2 0.037 0.00 1.18 0.00 0.00 0.00 3.53 3 0.027 0.00 0.08 0.00 0.00 0.00 0.25  $STAAD$  SPACE  $\sim$  PAGE NO. 6 PARTICIPATION FACTORS MASS PARTICIPATION FACTORS IN PERCENT BASE SHEAR IN KN -------------------------------------- ------------------ MODE X Y Z SUMM-X SUMM-Y SUMM-Z X Y Z 1 0.00 92.85 0.00 0.000 92.855 0.000 0.00 16.39 0.00 2 0.00 6.67 0.00 0.000 99.521 0.000 0.00 1.18 0.00 3 0.00 0.48 0.00 0.000 100.000 0.000 0.00 0.08 0.00

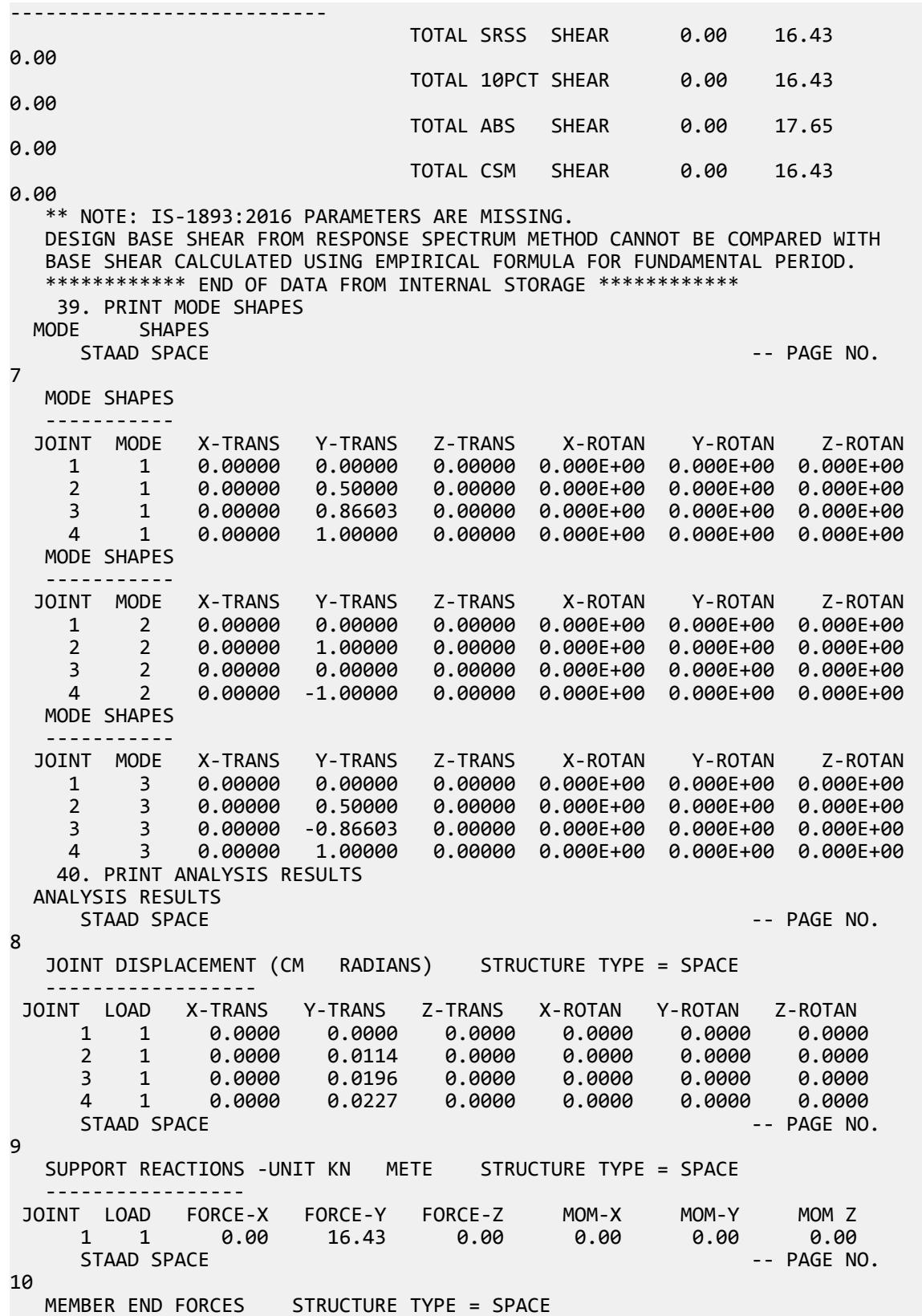

V.Loading

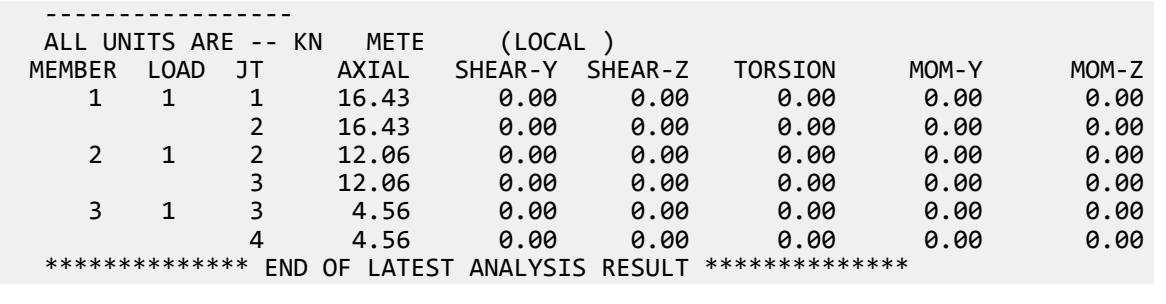

# V. IS 1893 2016 Torsion Irregularity

Verify part 1 of the torsional irregularity check per the IS 1893 2016 Part 1 specifications.

#### **Details**

A three story building is modelled with floor diaphragms defined at each floor level.

A 1 kip (4.4482 kN) load is applied to each diaphragm in both the global X and Z directions. In STAAD.Pro, this is modelled using an analytical node in each diaphragm. This is used to obtain the displacements in the nodes of the diaphragm.

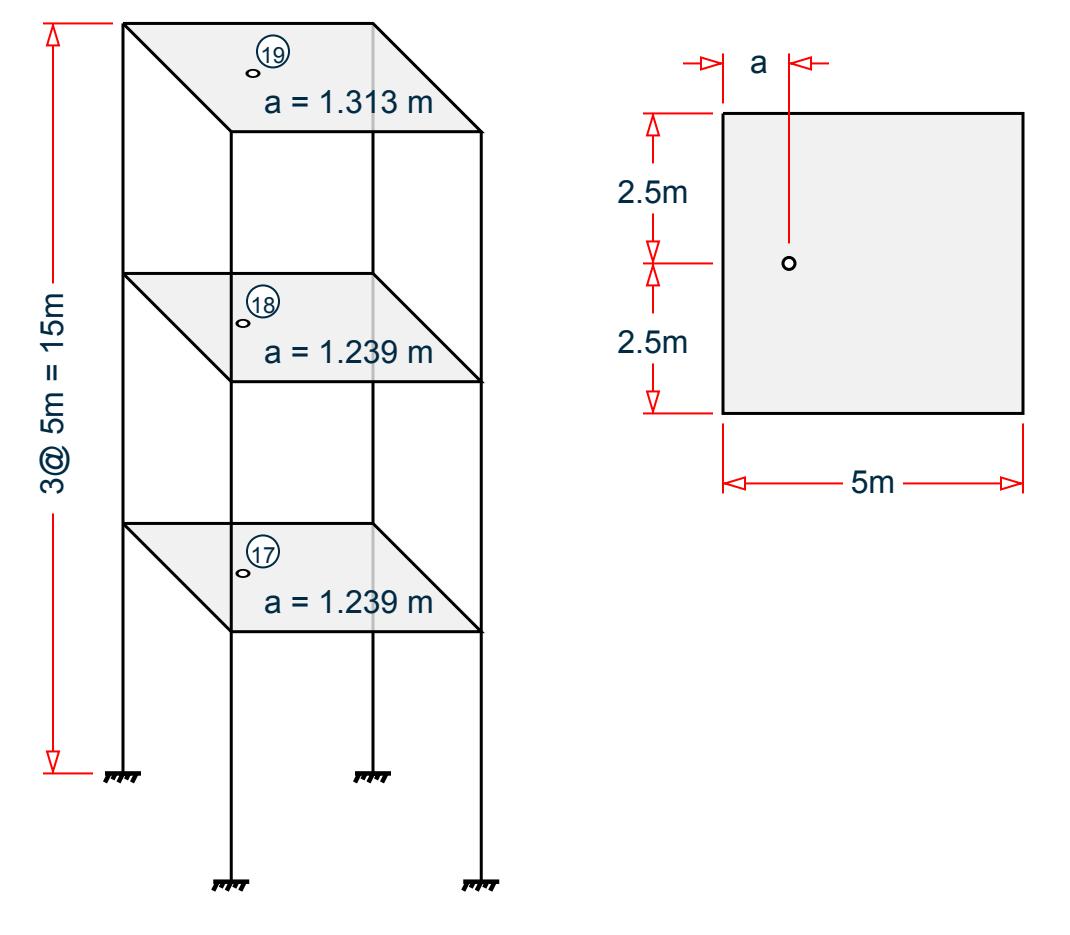

Nodes 17, 18, and 19 are the control nodes in each diaphragm.

*Figure 443: Structure diagram*

#### Validation

As per Cl. 7.8.2, the design eccentricity, *edi*, is computed as the a constant times the dynamic eccentricity plus or minus the accidental eccentricity:

$$
e_{di} = \begin{bmatrix} 1.5e_{si} + 0.05b_i & \text{(Case 1)}\\ 1.0e_{si} - 0.05b_i & \text{(Case 2)} \end{bmatrix}
$$

where

 $e_{si}$  = the static eccentricity at floor *i*, which is the distance between the center of rigidity and the center of mass at that level  $b_i$  = the floor plan dimension at floor *i*, perpendicular to the direction of force *= 5 m* for this example in both direction at all floors

Also, to perform a torsion irregularity check unit load should be applied at edi considering design eccentricity. Hence, in addition to unit load  $F = 1$  kip (4.45 kN), a moment  $M = F \times (lever \ arm)$  is also applied at the center of mass.

The displacements induced because of the applied loads on the control nodes for the nodes situated on the extremities of each diaphragm is taken from the STAAD.Pro output for each lateral direction.

#### X direction

By inspection, the center of rigidity (as reported by STAAD.Pro) and the center of mass are located at the same point at each floor. Therefore,  $e_{si} = 0$ .

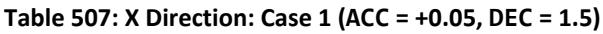

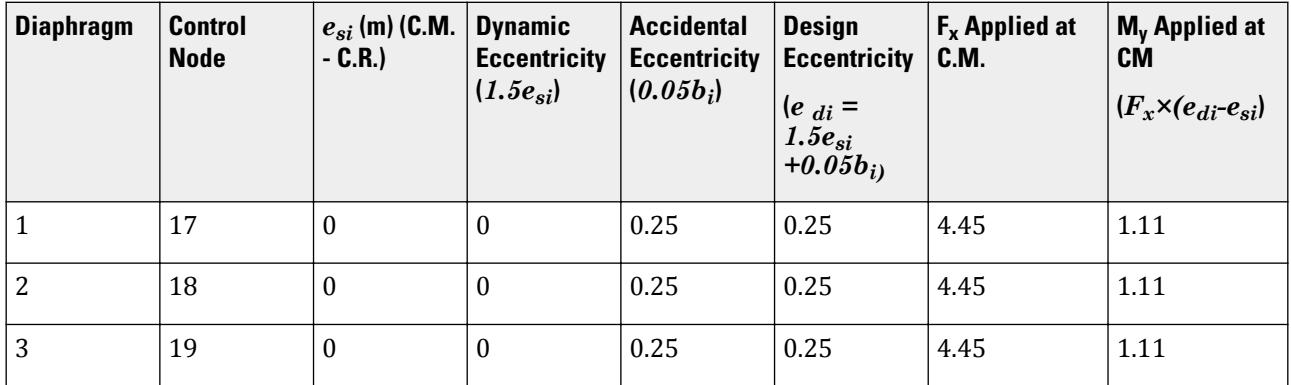

**Table 508: X Direction: Case 2 (ACC = -0.05, DEC = 1.0)**

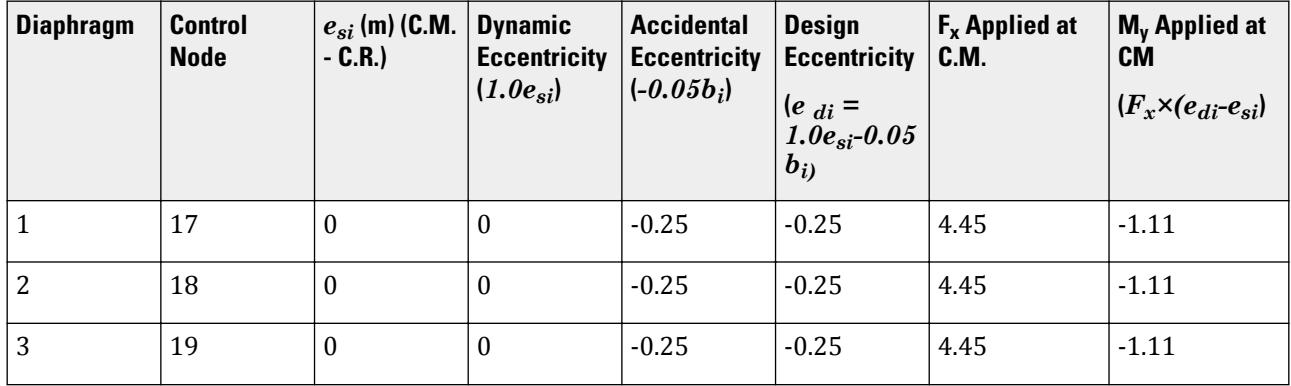

The displacements induced because of the applied loads centers of mass for the nodes situated on the extremities of each diaphragm are taken from the STAAD.Pro output for each lateral direction.

**Table 509: X Direction: Case 1 Checks**

| <b>Diaphrag</b><br>m | <b>Control</b><br><b>Node</b> | <b>Primary</b><br>LC<br><b>Number</b> | <b>Diaphragm</b><br><b>Extremities</b> |                          | Displacements (mm)                      |                                        |                        | $\Delta$ max/<br>$\Delta$ avg | <b>Status</b> |
|----------------------|-------------------------------|---------------------------------------|----------------------------------------|--------------------------|-----------------------------------------|----------------------------------------|------------------------|-------------------------------|---------------|
|                      |                               |                                       | <b>Extreme</b><br>Node 1               | <b>Extreme</b><br>Node 2 | $\Lambda$ x<br><b>Extreme</b><br>Node 1 | $\Delta$ x<br><b>Extreme</b><br>Node 2 | $\Lambda$ x<br>Average |                               |               |
|                      | 17                            | $\mathbf{1}$                          | 2 or 3                                 | 6 or 7                   | 0.466                                   | 0.498                                  | 0.482                  | 1.033                         | PASS          |
| $\overline{2}$       | 18                            | $\overline{2}$                        | 9 or 10                                | 11 or 12                 | 2.399                                   | 2.487                                  | 2.443                  | 1.018                         | PASS          |
| 3                    | 19                            | 3                                     | 13 or 14                               | 15 or 16                 | 6.016                                   | 6.164                                  | 6.090                  | 1.012                         | <b>PASS</b>   |

#### **Table 510: X Direction: Case 2 Checks**

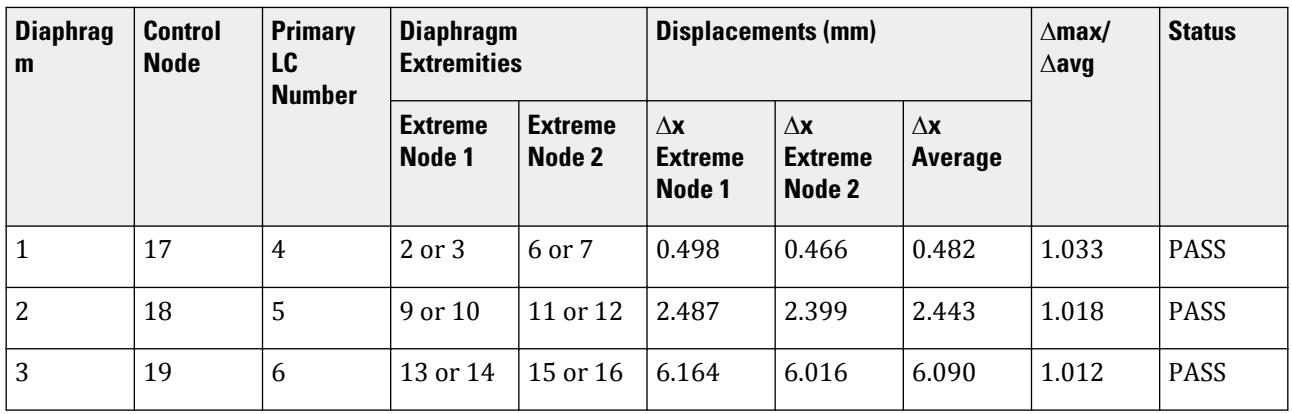

Z direction checks

#### **Table 511: Z Direction: Case 1 (ACC = +0.05, DEC = 1.5)**

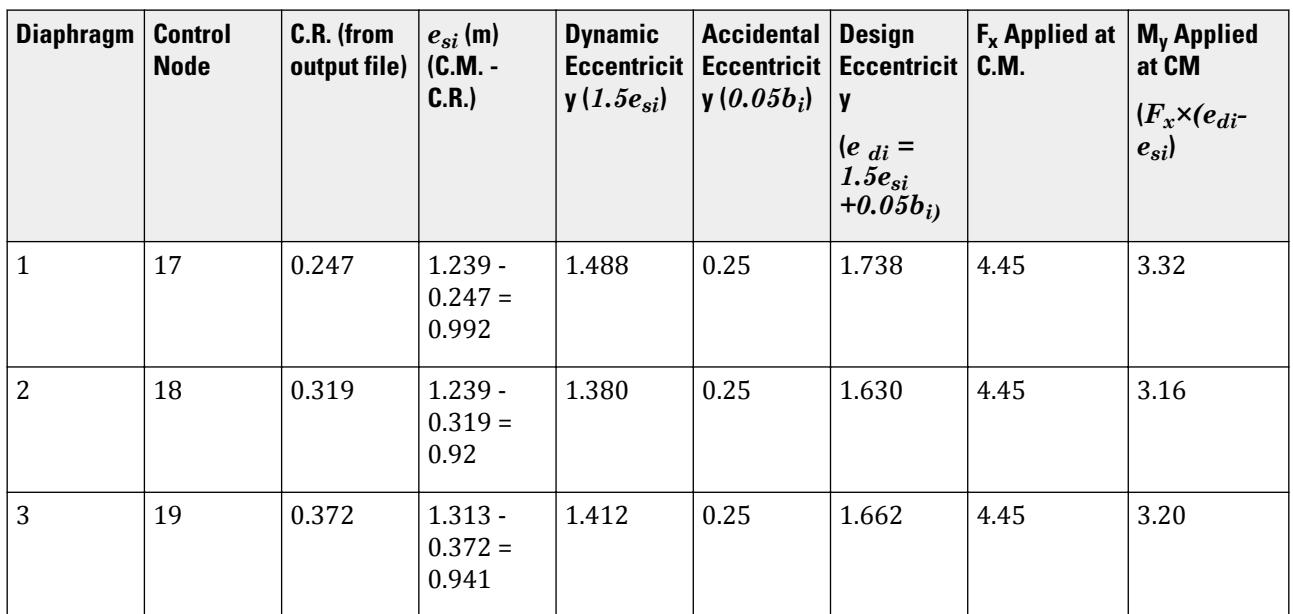

**Table 512: Z Direction: Case 2 (ACC = -0.05, DEC = 1.0)**

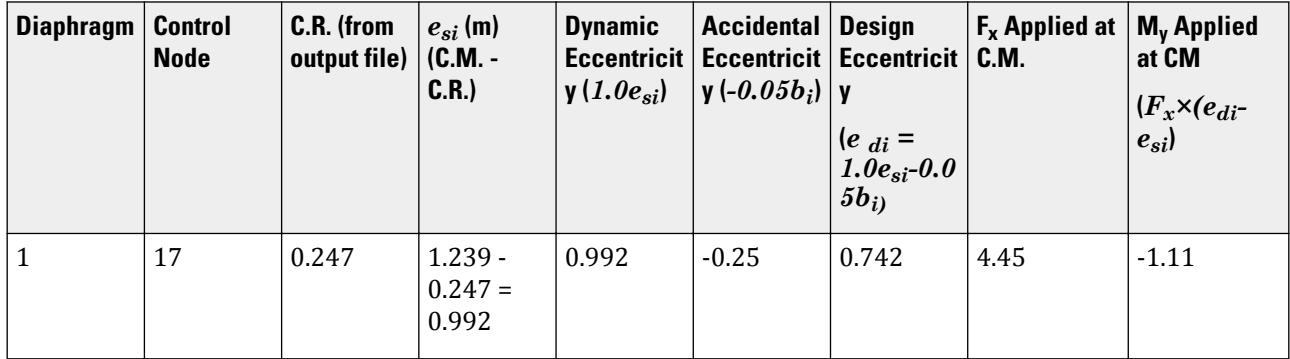

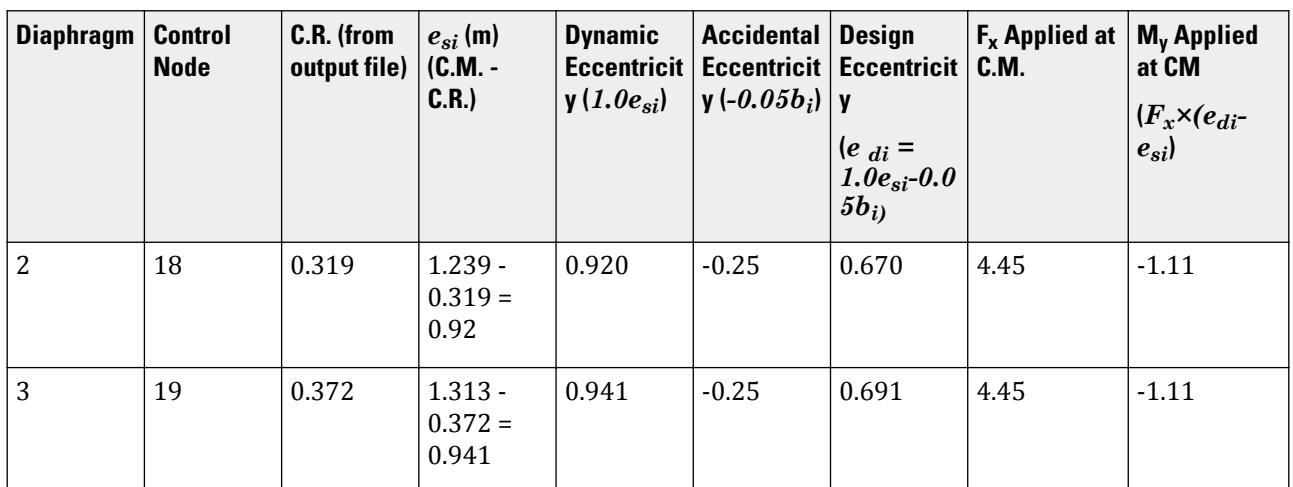

**Table 513: Z Direction: Case 1 Checks**

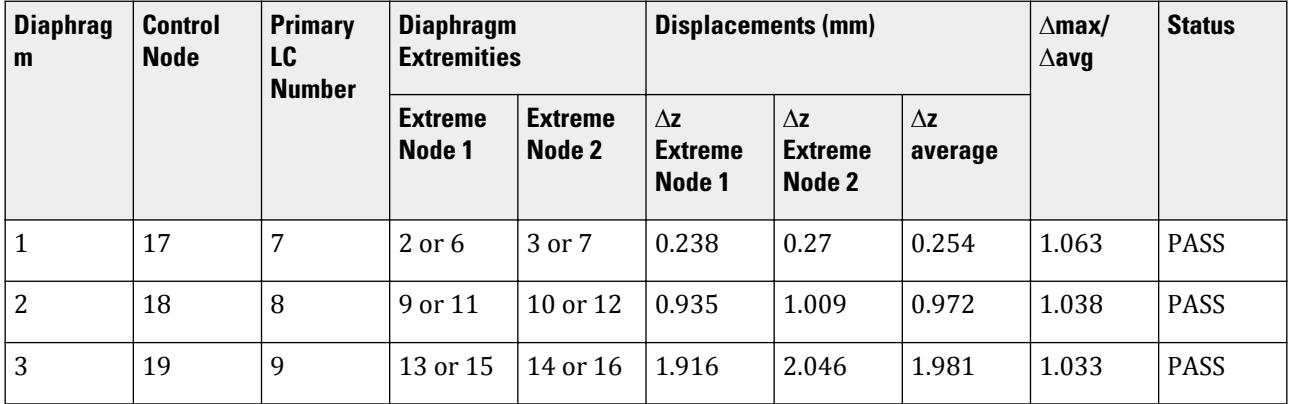

**Table 514: Z Direction: Case 2 Checks**

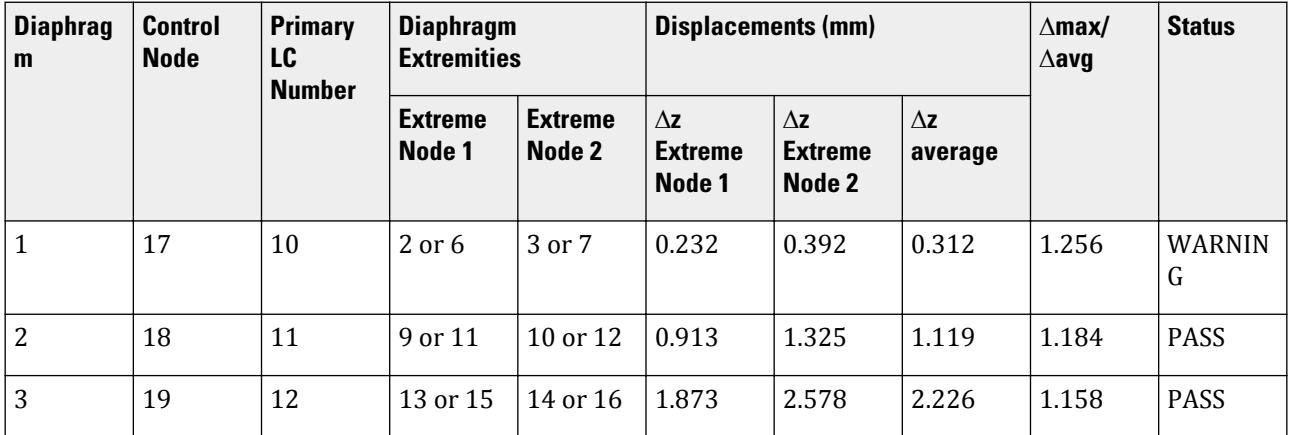

V.Loading

## **Results**

#### **Table 515: Comparison of results (max/min displacement ratios and check results)**

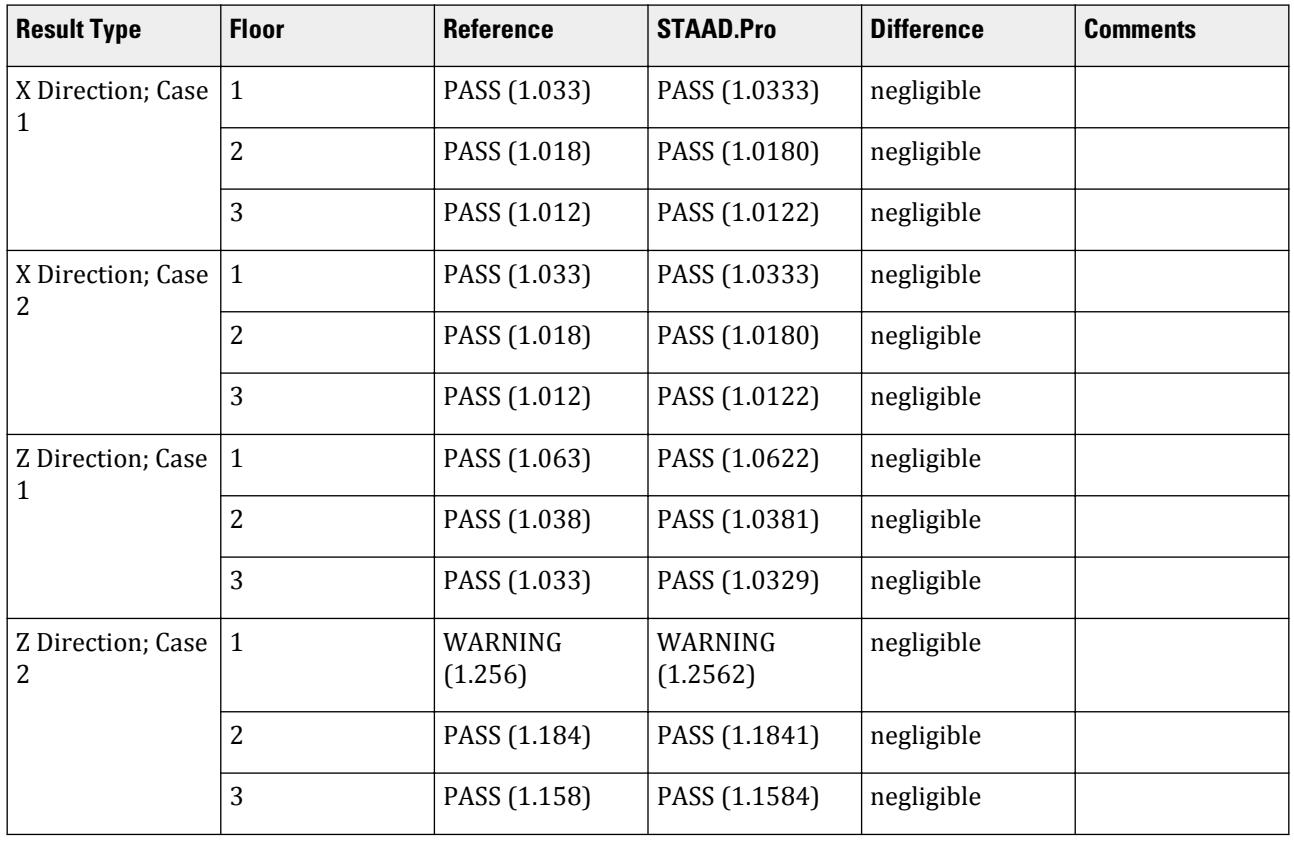

## STAAD.Pro Input File

The file C:\Users\Public\Public Documents\STAAD.Pro CONNECT Edition\Samples\ Verification Models\06 Loading\IS 1893\IS 1893 2016 Torsion Irregularity.STD is typically installed with the program.

STAAD SPACE START JOB INFORMATION ENGINEER DATE 05-Mar-19 END JOB INFORMATION INPUT WIDTH 79 UNIT METER KN JOINT COORDINATES 1 0 0 0; 2 0 5 0; 3 5 5 0; 4 5 0 0; 5 0 0 5; 6 0 5 5; 7 5 5 5; 8 5 0 5; 9 0 10 0; 10 5 10 0; 11 0 10 5; 12 5 10 5; 13 0 15 0; 14 5 15 0; 15 0 15 5; 16 5 15 5; 17 1.239 5 2.5; 18 1.239 10 2.5; 19 1.313 15 2.5 MEMBER INCIDENCES 1 1 2; 2 2 3; 3 3 4; 4 2 6; 5 3 7; 6 5 6; 7 6 7; 8 7 8; 9 2 9; 10 3 10; 11 6 11; 12 7 12; 13 9 10; 14 9 11; 15 10 12; 16 11 12; 17 9 13; 18 10 14; 19 11 15; 20 12 16; 21 13 14; 22 13 15; 23 14 16; 24 15 16; DEFINE MATERIAL START ISOTROPIC CONCRETE E 2.17185e+07 POISSON 0.17

DENSITY 23.5616 ALPHA 1e-05 DAMP 0.05 TYPE CONCRETE STRENGTH FCU 27579 END DEFINE MATERIAL MEMBER PROPERTY AMERICAN 2 3 5 7 8 10 12 13 15 16 18 20 21 23 24 PRIS YD 0.35 ZD 0.25 MEMBER PROPERTY AMERICAN 1 4 6 9 11 14 17 19 22 PRIS YD 0.5 ZD 0.65 CONSTANTS MATERIAL CONCRETE ALL **SUPPORTS** 1 4 5 8 FIXED \*MEMBER CRACKED CODE IS1893 2016 \*1 3 6 8 TO 12 17 TO 20 REDUCTION RIY 0.7 RIZ 0.7 \*2 4 5 7 13 TO 16 21 TO 24 REDUCTION RIY 0.35 RIZ 0.35 MEMBER CRACKED 1 3 6 8 TO 12 17 TO 20 REDUCTION RIY 0.7 RIZ 0.7 2 4 5 7 13 TO 16 21 TO 24 REDUCTION RIY 0.35 RIZ 0.35 DEFINE REFERENCE LOADS LOAD R1 LOADTYPE Mass TITLE REF LOAD CASE 1 SELFWEIGHT X 1 SELFWEIGHT Y 1 SELFWEIGHT Z 1 END DEFINE REFERENCE LOADS FLOOR DIAPHRAGM DIA 1 TYPE RIG HEI 5 DIA 2 TYPE RIG HEI 10 DIA 3 TYPE RIG HEI 15 CHECK IRREGULARITIES CODE IS1893 2016 DEFINE IS1893 2016 LOAD ZONE 0.36 RF 5 I 1.2 SS 1 ST 5 DM 0.05 LOAD 1 LOADTYPE None TITLE Diaphragm 1 Case 1 X Dir JOINT LOAD 17 FX 4.4482 MY 1.11205 LOAD 2 LOADTYPE None TITLE Diaphragm 2 Case 1 X Dir JOINT LOAD 18 FX 4.4482 MY 1.11205 LOAD 3 LOADTYPE None TITLE Diaphragm 3 Case 1 X Dir JOINT LOAD 19 FX 4.4482 MY 1.11205 LOAD 4 LOADTYPE None TITLE Diaphragm 1 Case 2 X Dir JOINT LOAD 17 FX 4.4482 MY -1.11205 LOAD 5 LOADTYPE None TITLE Diaphragm 2 Case 2 X Dir JOINT LOAD 18 FX 4.4482 MY -1.11205 LOAD 6 LOADTYPE None TITLE Diaphragm 3 Case 2 X Dir JOINT LOAD 19 FX 4.4482 MY -1.11205 LOAD 7 LOADTYPE None TITLE Diaphragm 1 Case 1 Z Dir JOINT LOAD 17 FZ 4.4482 MY 3.3183572 LOAD 8 LOADTYPE None TITLE Diaphragm 2 Case 1 Z Dir JOINT LOAD 18 FZ 4.4482 MY 3.158222 LOAD 9 LOADTYPE None TITLE Diaphragm 3 Case 1 Z Dir

JOINT LOAD 19 FZ 4.4482 MY 3.2049281 LOAD 10 LOADTYPE None TITLE Diaphragm 1 Case 2 Z Dir JOINT LOAD 17 FZ 4.4482 MY -1.11205 LOAD 11 LOADTYPE None TITLE Diaphragm 2 Case 2 Z Dir JOINT LOAD 18 FZ 4.4482 MY -1.11205 LOAD 12 LOADTYPE None TITLE Diaphragm 3 Case 2 Z Dir JOINT LOAD 19 FZ 4.4482 MY -1.11205 PERFORM ANALYSIS PRINT ANALYSIS RESULTS PRINT DIA CR FINISH

STAAD.Pro Output -IRREGULARITY CHECKS STAAD.PRO IRREGULARITIES CHECK - ( IS1893-2016 ) v1.2 \*\*\*\*\*\*\*\*\*\*\*\*\*\*\*\*\*\*\*\*\*\*\*\*\*\*\*\*\*\*\*\*\*\*\*\*\*\*\*\*\*\*\*\*\*\*\*\*\*\*\*\*\*\*\*\*\* Including Amendment no. 2 November 2020 \*\*\*\*\*\*\*\*\*\*\*\*\*\*\*\*\*\*\*\*\*\*\*\*\*\*\*\*\*\*\*\*\*\*\*\*\*\*\*\*\*\*\*\*\*\*\*\*\*\*\*\*\*\*\*\*\* --TORSION IRREGULARITY CHECKS Torsion Irregularity Check Ref: Table 5 (i) - Ratio Limit(s): Lower-1.20 Upper-1.40 -------------------------------------------------------------------- edi : Design Eccentricity esi : Static Eccentricity bi : Floor/Diaphragm plan dimension perpendicular to force direction For Details Refer Clause 7.8 IS1893:2016-Part-1 --------------------------------------------------------------------- Using  $edi = 1.5$ esi + 0.05bi --------------------------- Displacement of extreme points of diaphragm(dia.) in X dir. ------------------------------------------------------------------------ Dia. Node Max. Disp. Node Min. Disp. Avg. Disp. Max./Avg. Status (mm) (mm) (mm) Disp. ------------------------------------------------------------------------ 1 7 0.4984 2 0.4662 0.4823 1.0333 PASS 2 12 2.4871 9 2.3990 2.4430 1.0180 PASS 3 16 6.1637 13 6.0157 6.0897 1.0122 PASS Using edi = esi - 0.05bi ------------------------ Displacement of extreme points of diaphragm(dia.) in X dir. ------------------------------------------------------------------------ Dia. Node Max. Disp. Node Min. Disp. Avg. Disp. Max./Avg. Status (mm) (mm) (mm) Disp. ------------------------------------------------------------------------ 1 2 0.4984 7 0.4662 0.4823 1.0333 PASS 2 9 2.4871 12 2.3990 2.4430 1.0180 PASS 3 13 6.1637 16 6.0157 6.0897 1.0122 PASS Using edi =  $1.5$ esi +  $0.05$ bi --------------------------- Displacement of extreme points of diaphragm(dia.) in Z dir. ------------------------------------------------------------------------ Dia. Node Max. Disp. Node Min. Disp. Avg. Disp. Max./Avg. Status

V.Loading

 (mm) (mm) (mm) Disp. ------------------------------------------------------------------------ 1 3 0.2699 2 0.2383 0.2541 1.0622 PASS 2 10 1.0087 9 0.9347 0.9717 1.0381 PASS 3 14 2.0463 13 1.9160 1.9812 1.0329 PASS Using edi = esi - 0.05bi ------------------------ Displacement of extreme points of diaphragm(dia.) in Z dir. ------------------------------------------------------------------------ Dia. Node Max. Disp. Node Min. Disp. Avg. Disp. Max./Avg. Status (mm) (mm) (mm) Disp. ------------------------------------------------------------------------ 1 3 0.3916 2 0.2319 0.3118 1.2562 WARNING\* 2 10 1.3253 9 0.9131 1.1192 1.1841 PASS 3 14 2.5782 13 1.8732 2.2257 1.1584 PASS \*\*\* WARNING: The floor is irregular. Please ensure conformance with Cl. 7.1, Table 5, Sl No. (i) sec-i.a or sec-i.b. --GEOMETRY IRREGULARITY CHECKS Re-Entrant Corner Check. (Ref: Table 5 (ii) - Ratio Limit: 0.15 ) ------------------------------------------ \*\*\*NOTE: No Irregular Re-Entrant Nodes found in the diaphragm. \*\*\*NOTE: No Irregular Re-Entrant Nodes found in the diaphragm. \*\*\*NOTE: No Irregular Re-Entrant Nodes found in the diaphragm. --MASS IRREGULARITY CHECKS Mass Irregularity Check Ref: Table 6 (ii) - Ratio Limit: 1.50 --------------------------------------- Dia. Level Mass Above Below Ratio Ratio Status ( m) ( kN) ( kN) ( kN) Above Below --------------------------------------------------------------------- 1 5.000 166.404 166.404 Base 1.000 N/A OK 2 10.000 166.404 117.808 166.404 1.412 1.000 OK 3 15.000 117.808 Top 166.404 N/A 0.708 OK \*\*\*NOTE: Linear dynamic analysis needs to carried out for Irregular Modes of Oscillation check. \*\*\*NOTE: Static Seismic Loads for relevant code needs to be defined with Zone 4 and 5 for Irregular Modes of Oscillation check.

## V. IS 1893 2015 Response Spectrum

Calculate the base shear and its distribution along the height for the response spectrum method in the IS 1893 (Part4): 2015 specification.

## **Details**

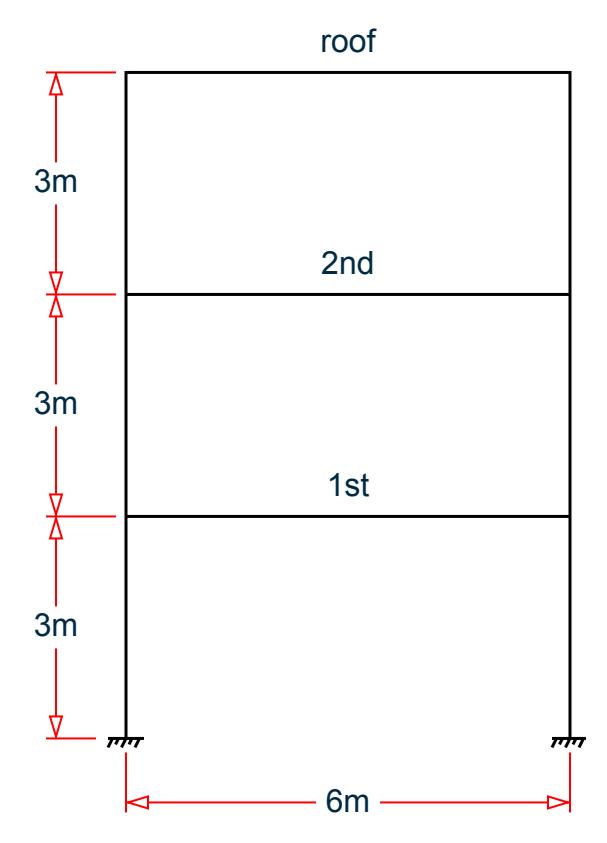

*Figure 444: A three story frame*

Beam and column dimensions: 500 mm × 500 mm

Material: concrete The structure is modelled in STAAD.Pro considering the following:

Seismic zone factor,  $Z = 0.16$  (ZONE  $\theta$ .16) Importance factor,  $I = 1.5$  (I 1.5) Response reduction factor,  $R = 5$  (RF 5) Soil site condition = Soft (SOIL TYPE 3) Minimum factor of total weight for base shear (RSMIN 2.75)

# Validation

#### **Table 516: Natural Frequency/Time Period Information & Mode Shapes (Obtained from output file)**

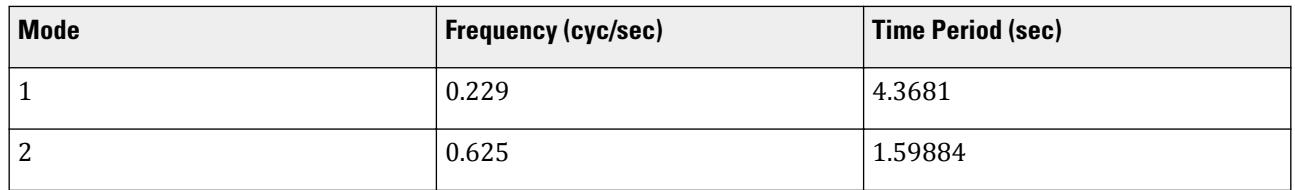
V.Loading

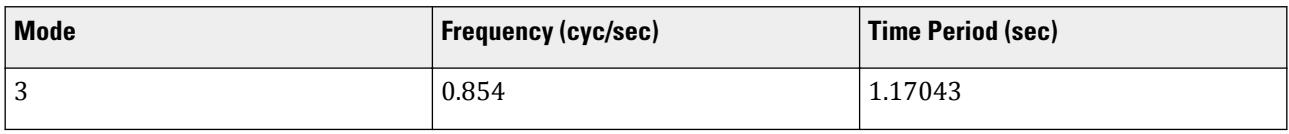

### **Table 517: Mode shapes**

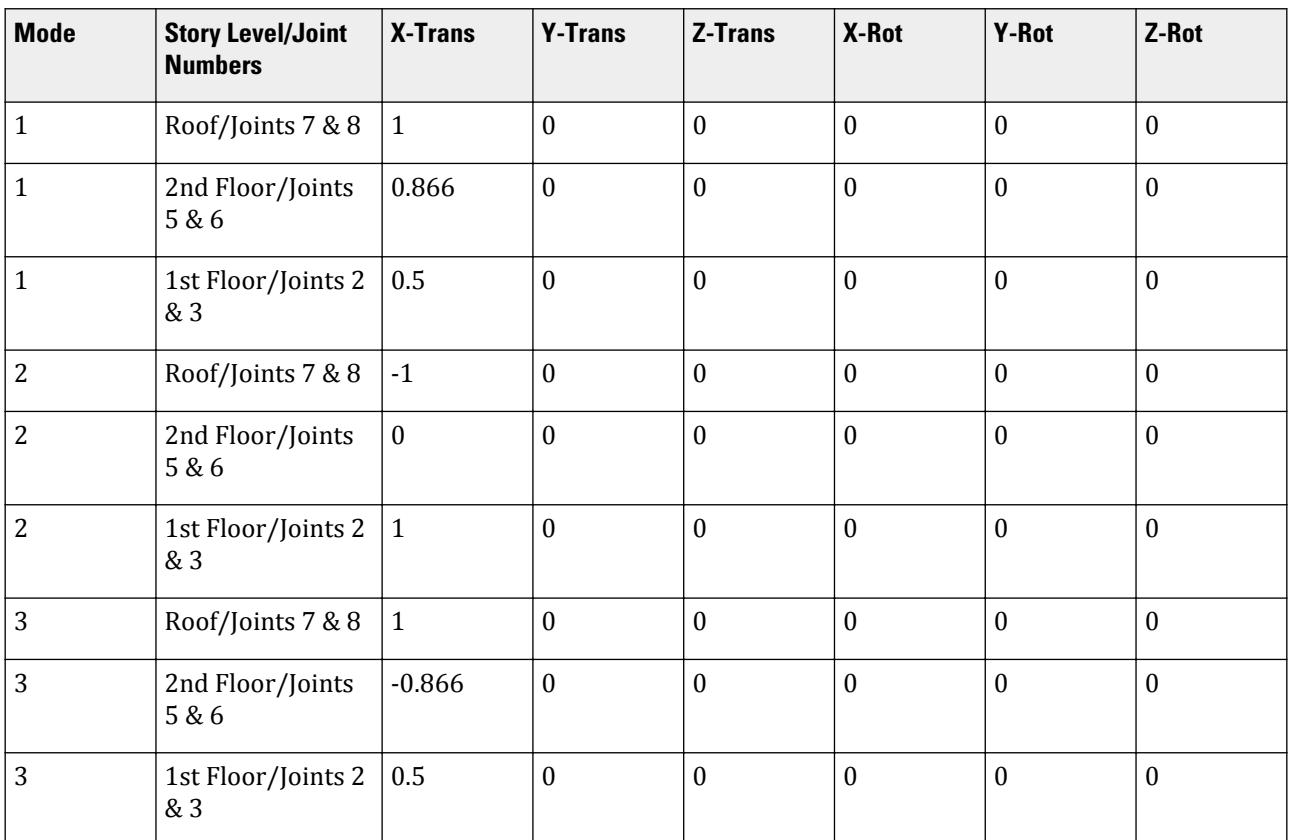

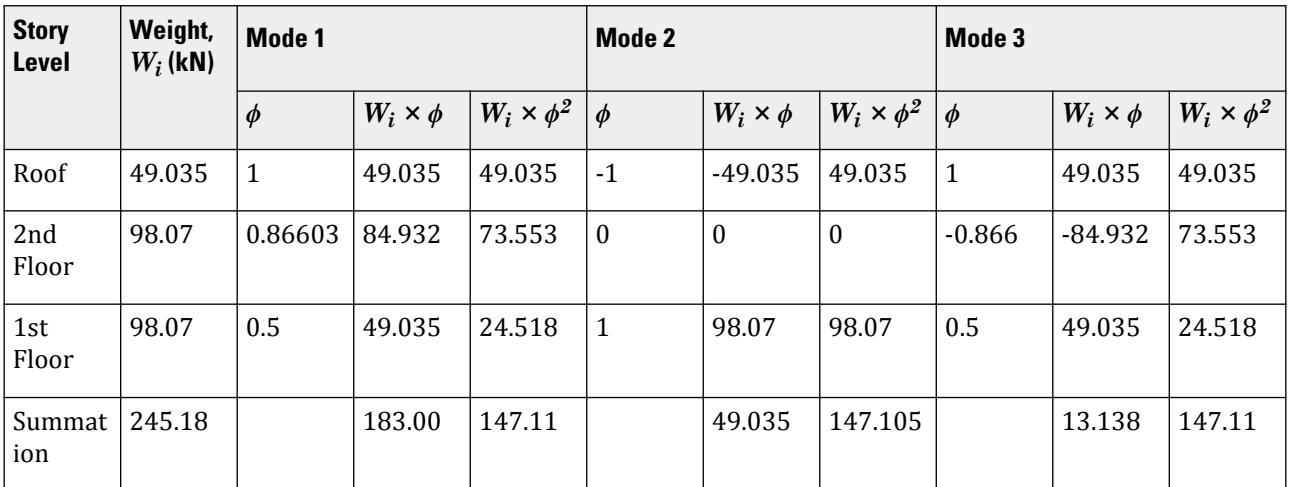

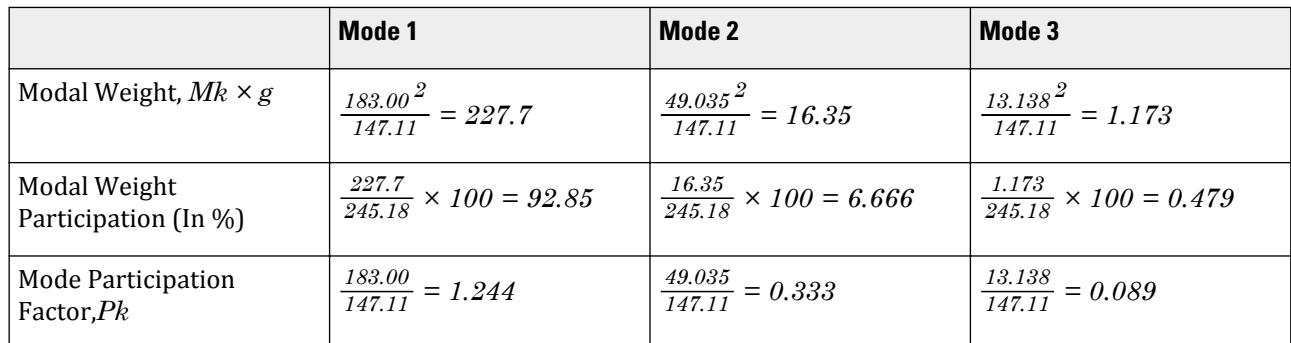

### **Table 518: Mass participation factor and mod participation factor calculations**

#### Direction factor =  $\frac{Z}{2} \times \frac{I}{I}$  $\frac{I}{R} = \frac{0.16}{2}$  $\frac{16}{2} \times \frac{1.5}{5}$  $\frac{0.5}{5} = 0.024$

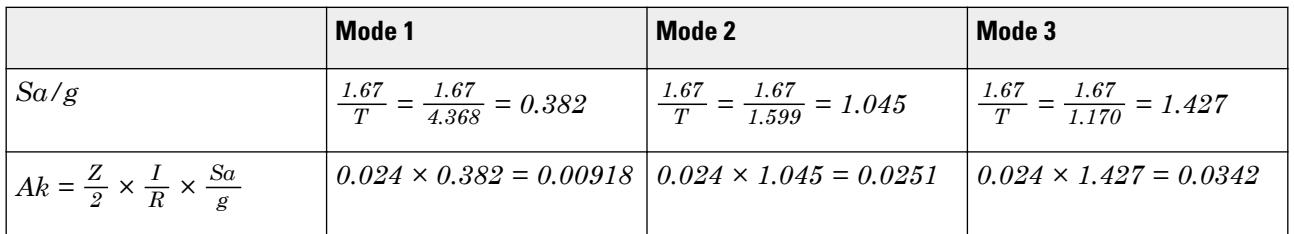

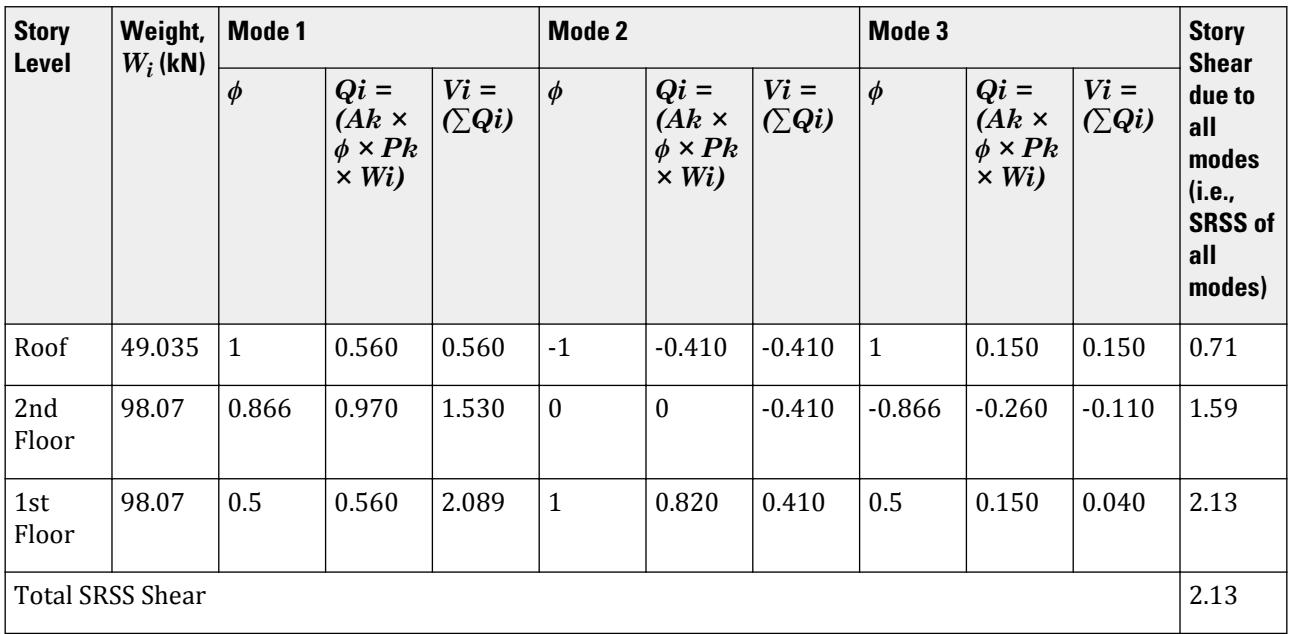

Minimum base shear per Table 2:

 $2.75 \times 245.18 / 100 = 6.74$  kN

The multiplying factor (ratio of minimum base shear to total SRSS base shear): *6.47 / 2.13 = 3.17*

### **Results**

### **Table 519:**

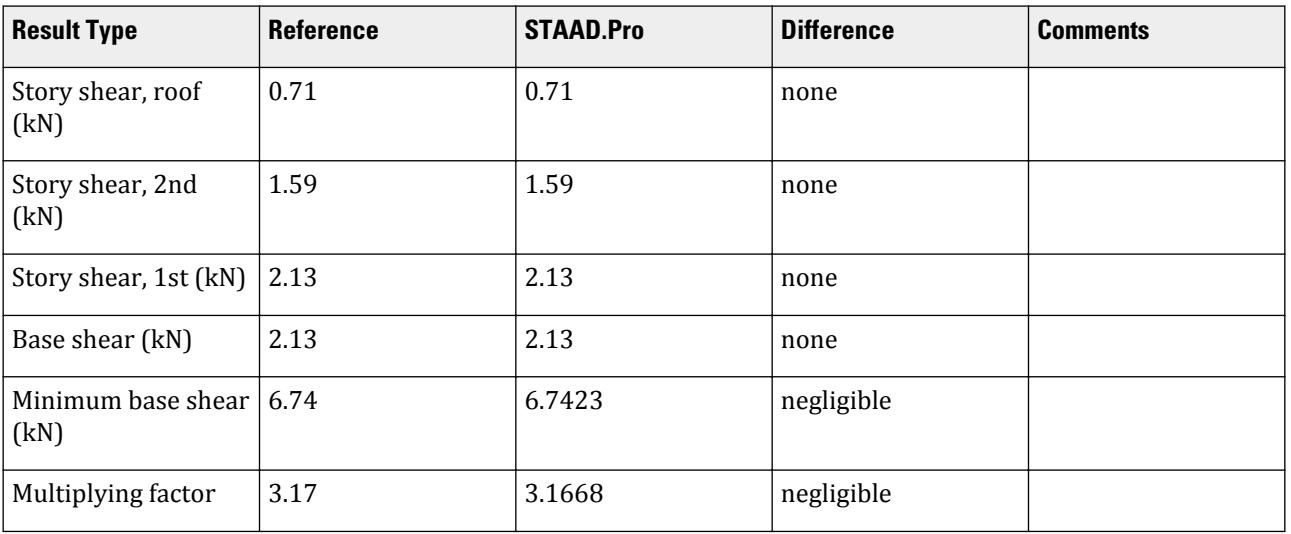

### STAAD.Pro Input

The file C:\Users\Public\Public Documents\STAAD.Pro CONNECT Edition\Samples\ Verification Models\06 Loading\IS 1893\IS 1893 2015 Response Spectrum.std is typically installed with the program.

STAAD SPACE START JOB INFORMATION ENGINEER DATE 08-Feb-17 END JOB INFORMATION INPUT WIDTH 79 SET SHEAR UNIT METER KN JOINT COORDINATES 1 0 0 0; 2 0 3 0; 3 3 3 0; 4 3 0 0; 5 0 6 0; 6 3 6 0; 7 0 9 0; 8 3 9 0; MEMBER INCIDENCES 1 1 2; 2 2 3; 3 3 4; 4 2 5; 5 3 6; 6 5 6; 7 5 7; 8 6 8; 9 7 8; START USER TABLE TABLE 1 UNIT METER KN PRISMATIC COLLUMN 1e+09 4e-06 0.001 0.001 0.001 0.001 0.5 0.5 TABLE 2 UNIT METER KN PRISMATIC BEAM 0.001 1e+09 0.001 0.001 0.001 0.001 0.5 0.5 END DEFINE MATERIAL START ISOTROPIC CONCRETE E 2.17185e+07 POISSON 0.17 DENSITY 23.5616

ALPHA 1e-05 DAMP 0.05 TYPE CONCRETE STRENGTH FCU 27579 G 9.28139e+06 END DEFINE MATERIAL MEMBER PROPERTY AMERICAN 1 3 TO 5 7 8 UPTABLE 1 COLLUMN 2 6 9 UPTABLE 2 BEAM CONSTANTS MATERIAL CONCRETE ALL SUPPORTS 1 4 FIXED DEFINE REFERENCE LOADS LOAD R1 LOADTYPE Mass TITLE REF LOAD CASE 1 JOINT LOAD 8 FX 49.035 3 6 FX 98.07 END DEFINE REFERENCE LOADS FLOOR DIAPHRAGM DIA 1 TYPE RIG HEI 3 DIA 2 TYPE RIG HEI 6 DIA 3 TYPE RIG HEI 9 LOAD 1 LOADTYPE None TITLE RS\_X SPECTRUM SRSS IS1893 2015-P4 X 0.024 DAMP 0.05 RSMIN 2.75 SOIL TYPE 3 PERFORM ANALYSIS PRINT ALL PRINT MODE SHAPES PRINT ANALYSIS RESULTS FINISH

STAAD.Pro Output CALCULATED FREQUENCIES FOR LOAD CASE 1<br>MODE FREQUENCY(CYCLES/SEC) PERIOD( FREQUENCY(CYCLES/SEC) PERIOD(SEC)<br>0.229 4.36810 1 0.229 4.36810 2 0.625 1.59884 3 0.854 1.17043 \*\*\*NOTE: Response Spectrum Analysis for IS1893 (Part-4): 2015 should be carried out with P-Delta Analysis as per 10.3 1893 RESPONSE SPECTRUM LOAD 1 RESPONSE LOAD CASE 1 MODAL WEIGHT (MODAL MASS TIMES g) IN KN GENERALIZED MODE X Y Z WEIGHT 1 2.276565E+02 0.000000E+00 0.000000E+00 1.471050E+02 2 1.634500E+01 0.000000E+00 0.000000E+00 1.471050E+02 3 1.173519E+00 0.00000E+00 0.00000E+00 1.471051E+02<br>SRSS MODAL COMBINATION METHOD USED. MODAL COMBINATION METHOD USED. DYNAMIC WEIGHT X Y Z 2.451750E+02 0.000000E+00 0.000000E+00 KN MISSING WEIGHT X Y Z -3.177131E-06 0.000000E+00 0.000000E+00 KN MODAL WEIGHT X Y Z 2.451750E+02 0.000000E+00 0.000000E+00 KN RESPONSE LOAD CASE 1 MODE SPECTRAL ACCELERATION DESIGN SEISMIC COEFFICIENT ---- --------------------- ------------------------------ X Y Z  $1$  0.38232 0.0092 0.0000 0.0000

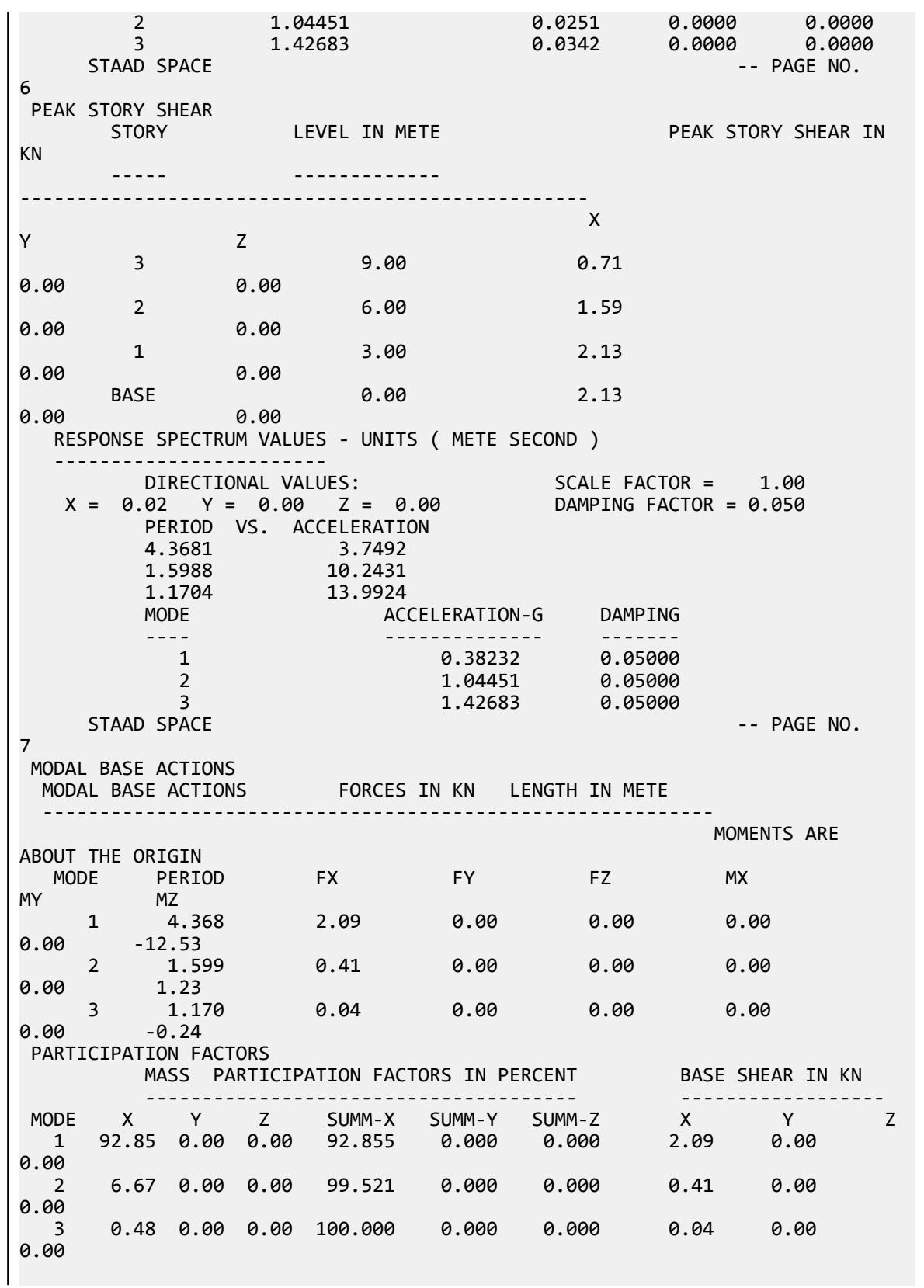

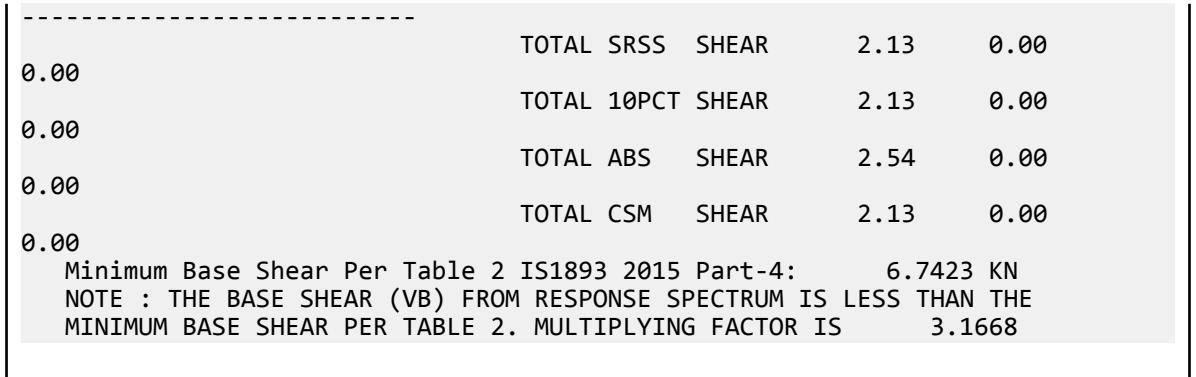

## V. IS 1893 2015 Static Seismic

Calculate the design lateral force at each node in each global direction by the equivalent static seismic method per the IS 1893 (Part 4) 2015 specification.

**Details** 

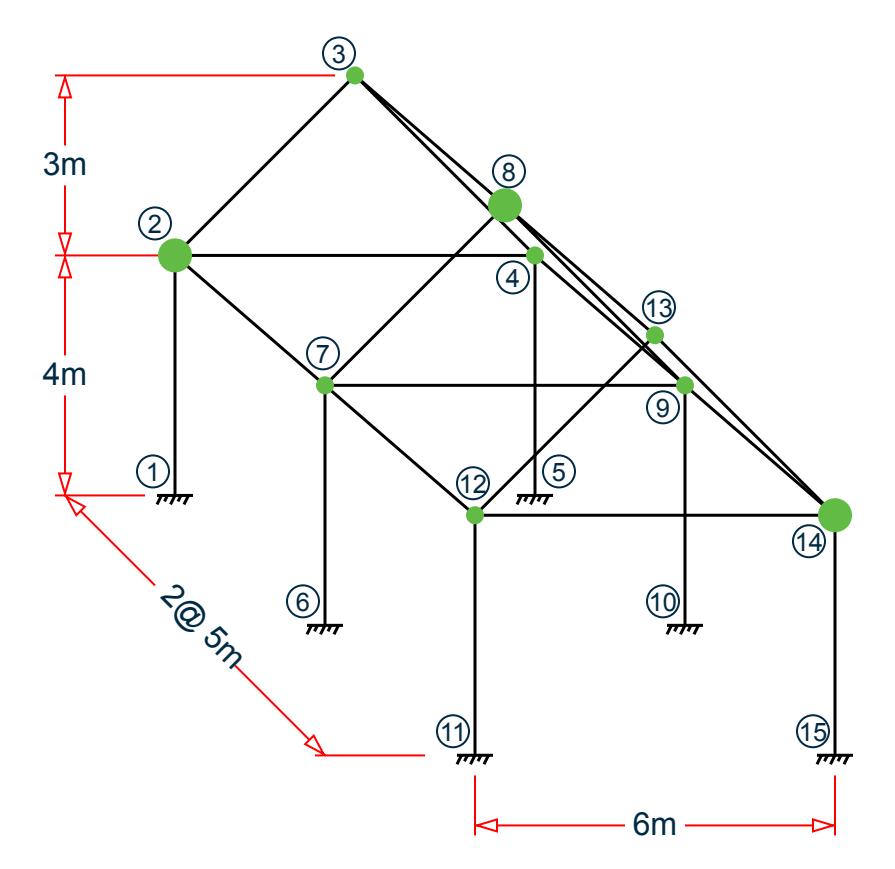

The loads at each node are taken as the same in each global direction (i.e.,  $W_{xi} = W_{zi} = W_{yi}$ ). Loads at nodes 2, 8, and 14 are 15 kN ea. Loads at nodes 3, 4, 7, 9, 12, and 13 are 10 kN ea.

Sections used for all members: ISMB 450

Materials used: steel

The structure is modelled in STAAD.Pro considering the following:

Seismic zone factor,  $Z = 0.36$  (ZONE 0.36) Importance factor,  $I = 1.0$  (**I** 1.0) Response reduction factor,  $R = 5$  (RF 5) Soil site condition = Hard (SS 1) Structure type is a category 4 (ST 4) 2% Damping (DM 0.02)

### Validation

### Seismic Load

Seismic Loads as per IS 1893 (Part 4): 2015 specifications are generated along two horizontal directions, global X & global Z and also along vertical direction, global Y.

Time period in X direction:  $T_x = 0.09734$  sec.

Time period in Z direction:  $T_z = 0.51406$  sec.

Time Period, *T*, is calculated by the Rayleigh Method

As per Table 15 of IS 1893 (Part 4): 2015

Damping Factor (DF) for 2% damping = 1.4

From figure 1 of IS 1893 (Part 4): 2015, for Hard Soil sites for (0 second <T<0.1 second)

Spectral acceleration coefficient value  $\binom{S_{a}}{g}$  in X, Z, and Y directions for 2% damping:

$$
\frac{S_a}{g_x} = DF \times \left(1 + 15T\right) = 1.4 \times \left[1 + \left(15 \times 0.09734\right)\right] = 3.444
$$

From figure 1 of IS 1893 (Part 4): 2015, for Hard Soil sites for (0.4 second <T<10 second)

$$
\frac{S_a}{g}{}_z = DF \times \frac{1}{T} = 1.4 \times \frac{1}{0.51406} = 2.723
$$

As per clause 10.2 of IS 1893 (Part 4): 2015

$$
\frac{S_a}{g_y} = \frac{2}{3} \times Maximum\ of\left(\frac{S_a}{g_x}, \frac{S_a}{g_z}\right) = \frac{2}{3} \times 3.444 = 2.296
$$

As per clause 7.3.2 of IS 1893 (Part 4): 2015

The seismic coefficient in X, Z and Y direction

$$
A_{h_x} = \frac{Z}{2} \times \frac{I}{R} \times \frac{S_a}{g_x} = \frac{0.36}{2} \times \frac{1}{5} \times 3.444 = 0.124
$$
  

$$
A_{h_y} = \frac{Z}{2} \times \frac{I}{R} \times \frac{S_a}{g_y} = \frac{0.36}{2} \times \frac{1}{5} \times 2.723 = 0.098
$$
  

$$
A_{h_y} = \frac{Z}{2} \times \frac{I}{R} \times \frac{S_a}{g_y} = \frac{0.36}{2} \times \frac{1}{5} \times 2.296 = 0.083
$$

V.Loading

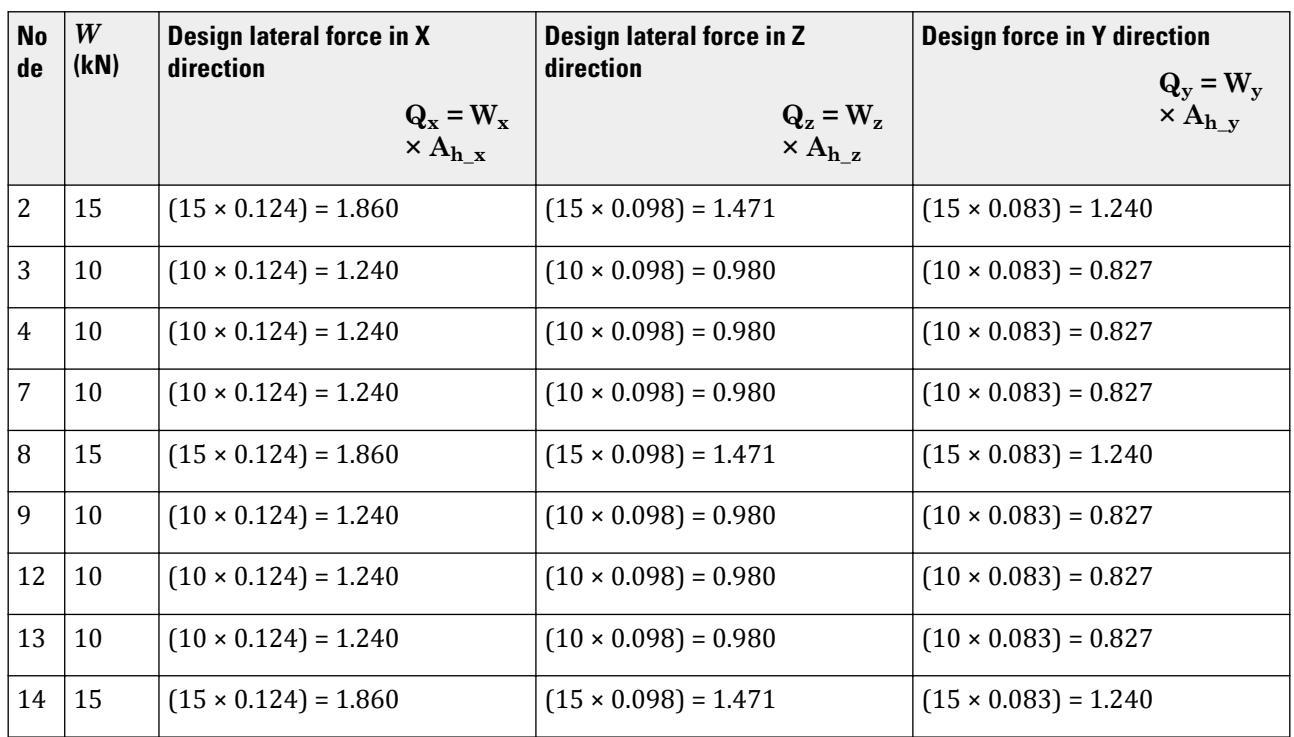

### Results

**Table 520:**

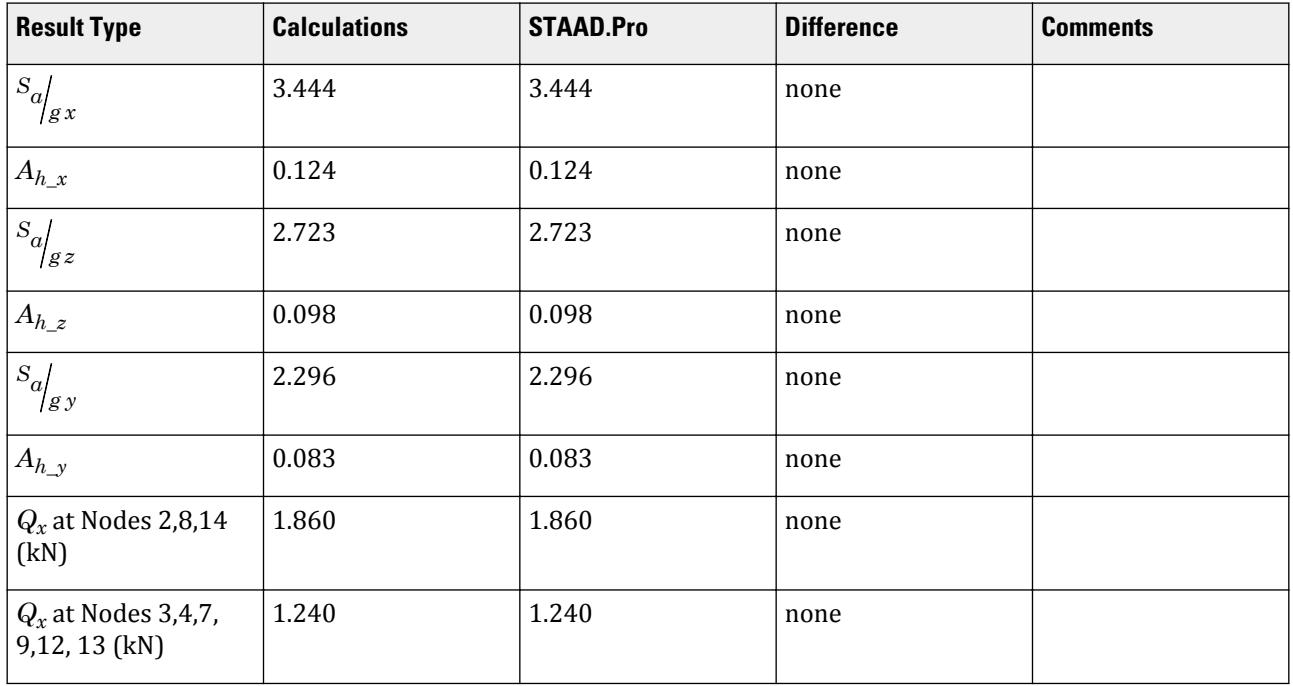

V.Loading

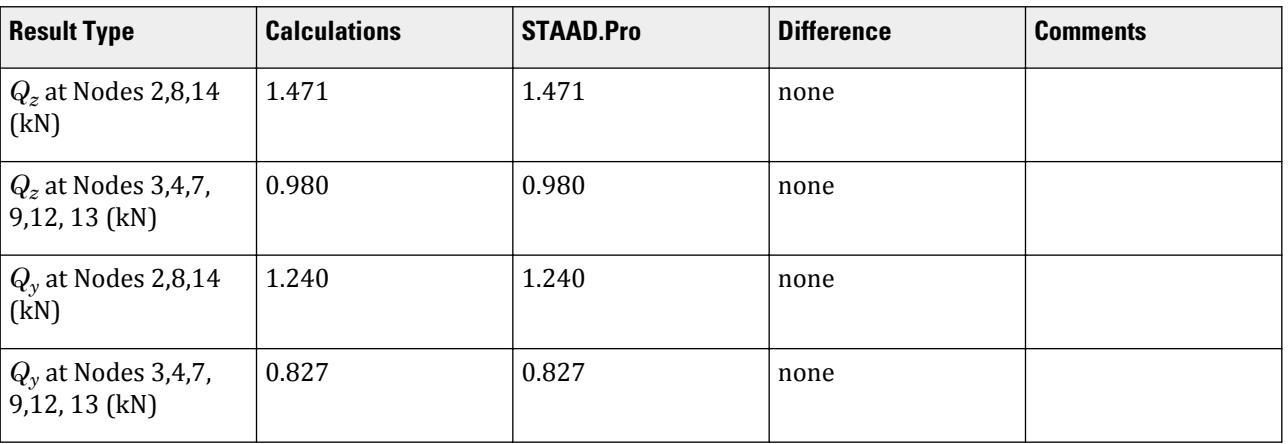

### STAAD.Pro Input

The file C:\Users\Public\Public Documents\STAAD.Pro CONNECT Edition\Samples\ Verification Models\06 Loading\IS 1893\IS 1893 2015 Static Seismic.std is typically installed with the program.

STAAD SPACE

START JOB INFORMATION ENGINEER DATE 25-Mar-20 END JOB INFORMATION INPUT WIDTH 79 UNIT METER KN JOINT COORDINATES 1 0 0 0; 2 0 4 0; 3 3 7 0; 4 6 4 0; 5 6 0 0; 6 0 0 5; 7 0 4 5; 8 3 7 5; 9 6 4 5; 10 6 0 5; 11 0 0 10; 12 0 4 10; 13 3 7 10; 14 6 4 10; 15 6 0 10; MEMBER INCIDENCES 2 1 2; 3 2 3; 4 3 4; 5 4 5; 7 6 7; 8 7 8; 9 8 9; 10 9 10; 11 2 7; 12 8 3; 13 4 9; 14 2 4; 15 7 9; 16 11 12; 17 12 13; 18 13 14; 19 14 15; 20 12 14; 21 7 12; 22 9 14; 23 8 13; DEFINE MATERIAL START ISOTROPIC STEEL E 2.05e+08 POISSON 0.3 DENSITY 76.8195 ALPHA 1.2e-05 DAMP 0.03 TYPE STEEL STRENGTH RY 1.5 RT 1.2 END DEFINE MATERIAL MEMBER PROPERTY INDIAN 2 TO 5 7 TO 23 TABLE ST ISMB450 CONSTANTS MATERIAL STEEL ALL **SUPPORTS** 1 5 6 10 11 15 FIXED DEFINE REFERENCE LOADS LOAD R1 LOADTYPE Mass TITLE REF LOAD CASE 1 JOINT LOAD 2 8 14 FX 15 FY -15 FZ 15 3 4 7 9 12 13 FX 10 FY -10 FZ 10 END DEFINE REFERENCE LOADS FLOOR DIAPHRAGM

```
DIA 1 TYPE RIG HEI 4
DIA 2 TYPE RIG HEI 7
DEFINE IS1893 2015 LOAD PART4
ZONE 0.36 RF 5 I 1 SS 1 ST 4 DM 0.02
LOAD 1 LOADTYPE None TITLE STATIC X
1893 LOAD X 1
LOAD 2 LOADTYPE None TITLE STATIC_Z
1893 LOAD Z 1
LOAD 3 LOADTYPE None TITLE STATIC_Y
1893 LOAD Y 1
PERFORM ANALYSIS PRINT LOAD DATA
PRINT ANALYSIS RESULTS
FINISH
```

```
STAAD.Pro Output
```

```
 LOADING 1 LOADTYPE NONE TITLE STATIC_X 
   -----------
   LOADING 2 LOADTYPE NONE TITLE STATIC_Z 
   -----------
   LOADING 3 LOADTYPE NONE TITLE STATIC_Y 
   -----------
  **WARNING: IF THIS UBC/IBC ANALYSIS HAS TENSION/COMPRESSION
  OR REPEAT LOAD OR RE-ANALYSIS OR SELECT OPTIMIZE, THEN EACH
  UBC/IBC CASE SHOULD BE FOLLOWED BY PERFORM ANALYSIS & CHANGE.
 BASE SHEAR AND TIME PERIOD IN X 
   *********************************************************
   * UNITS - KN METE *
   * TIME PERIOD FOR X 1893 LOADING = 0.09734 SEC *
 * SA/G PER 1893= 3.444, LOAD FACTOR= 1.000 *
 * AH PER 1893= 0.124 WEIGHT= 105.00 KN *
   *********************************************************
   ***NOTE: For Industrial Structures, Static Seismic Load is applied
   per node. Use command: PRINT LOAD DATA to view the applied load at
   each node. Ref. Cl.10.2
 BASE SHEAR AND TIME PERIOD IN Z 
   *********************************************************
   * UNITS - KN METE *
   * TIME PERIOD FOR Z 1893 LOADING = 0.51406 SEC *
 * SA/G PER 1893= 2.723, LOAD FACTOR= 1.000 *
 * AH PER 1893= 0.098 WEIGHT= 105.00 KN *
   *********************************************************
   ***NOTE: For Industrial Structures, Static Seismic Load is applied
   per node. Use command: PRINT LOAD DATA to view the applied load at
   each node. Ref. Cl.10.2
 BASE SHEAR AND TIME PERIOD IN Y 
   *********************************************************
   * UNITS - KN METE *
   * SA/G FOR Y-DIR CALCULATED AS PER CL.10.2 *
   * FOR INDUSTRIAL STRUCTURES *
   * SA/G PER 1893= 2.296, LOAD FACTOR= 1.000 *
   * AH PER 1893= 0.083 WEIGHT= 105.00 KN *
   *********************************************************
   ***NOTE: For Industrial Structures, Static Seismic Load is applied
   per node. Use command: PRINT LOAD DATA to view the applied load at
   each node. Ref. Cl.10.2
   STAAD SPACE \sim PAGE NO.
```
V.Loading

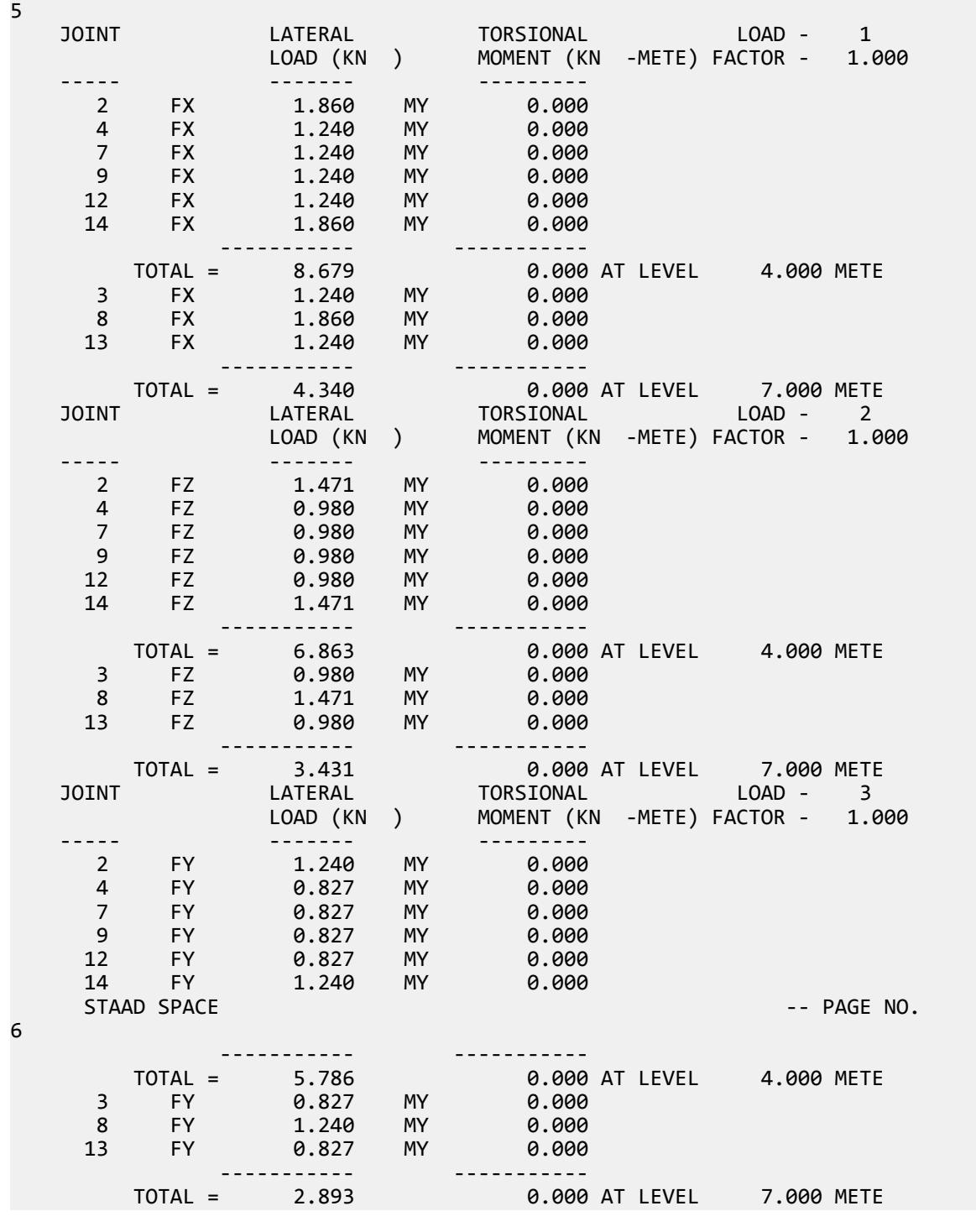

## V. IS 1893 2002 Response Spectrum

Calculation of base shear and its distribution along the height for response spectrum method in IS 1893 (Part 1) : 2002.

V.Loading

### Problem

A three story building is modelled in STAAD.Pro considering the following:

Seismic zone factor, *Z = 0.36* Importance factor, *I = 1* Response reduction factor, *R = 5* Soil site conditions = Hard

The generated model is subjected to a response spectrum load along global X direction. The base shear and its distribution along height reported by STAAD.Pro is verified against hand calculation.

Natural Frequency/Time Period Information & Mode Shapes (Obtained from output file)

### **Table 521: Natural Frequencies/Time Period**

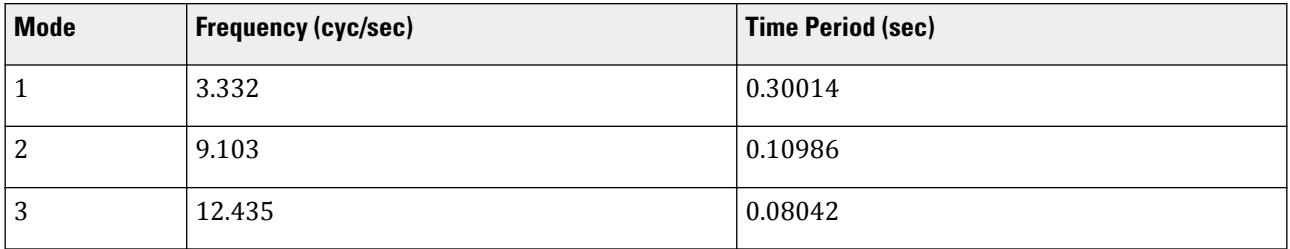

### **Table 522: Mode Shapes**

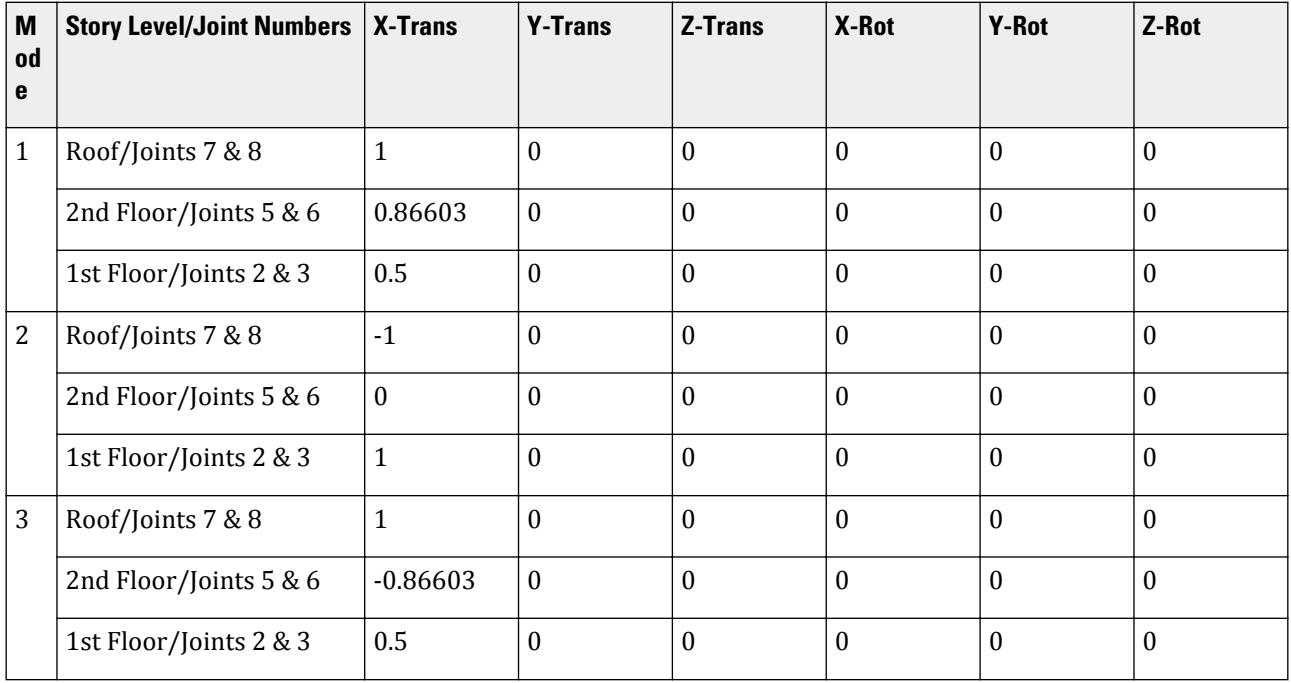

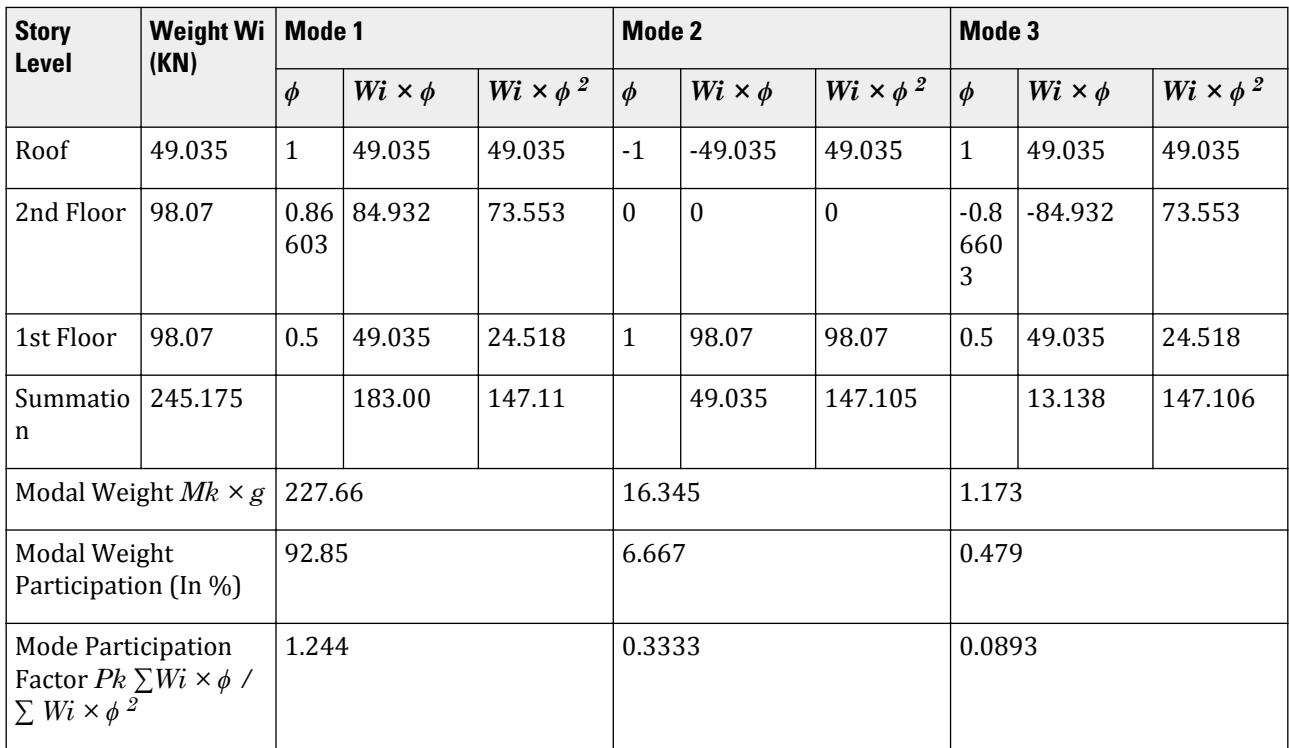

### **Table 523: Mode Participation Factor Calculation**

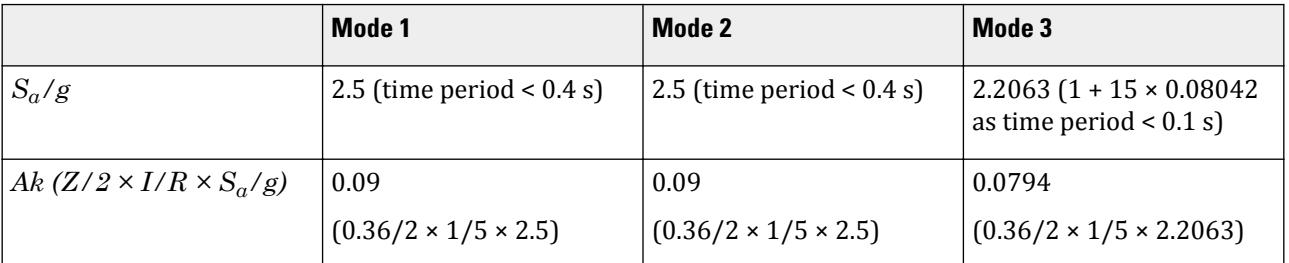

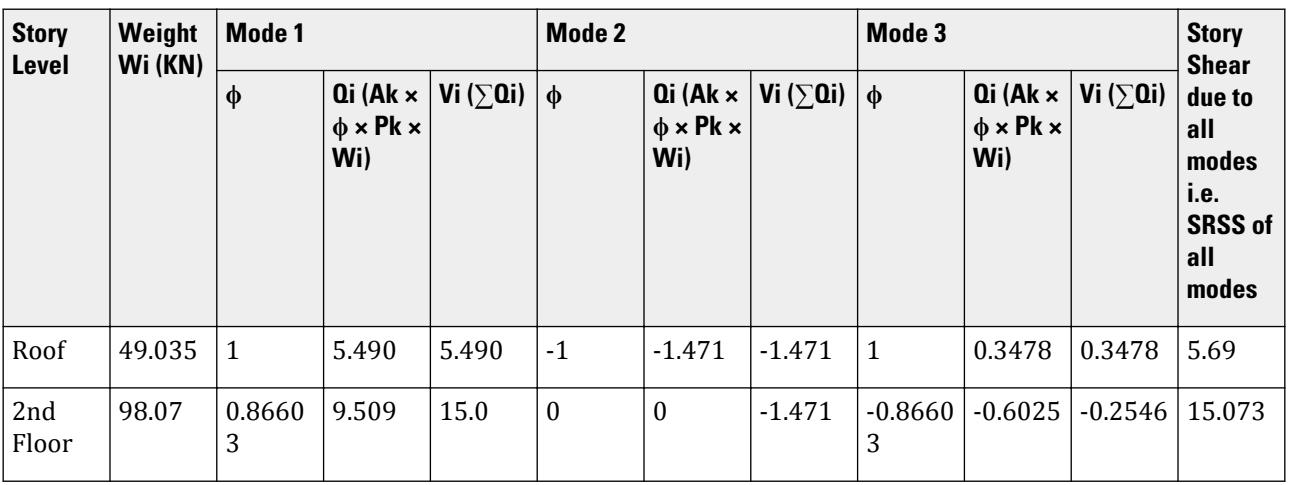

V.Loading

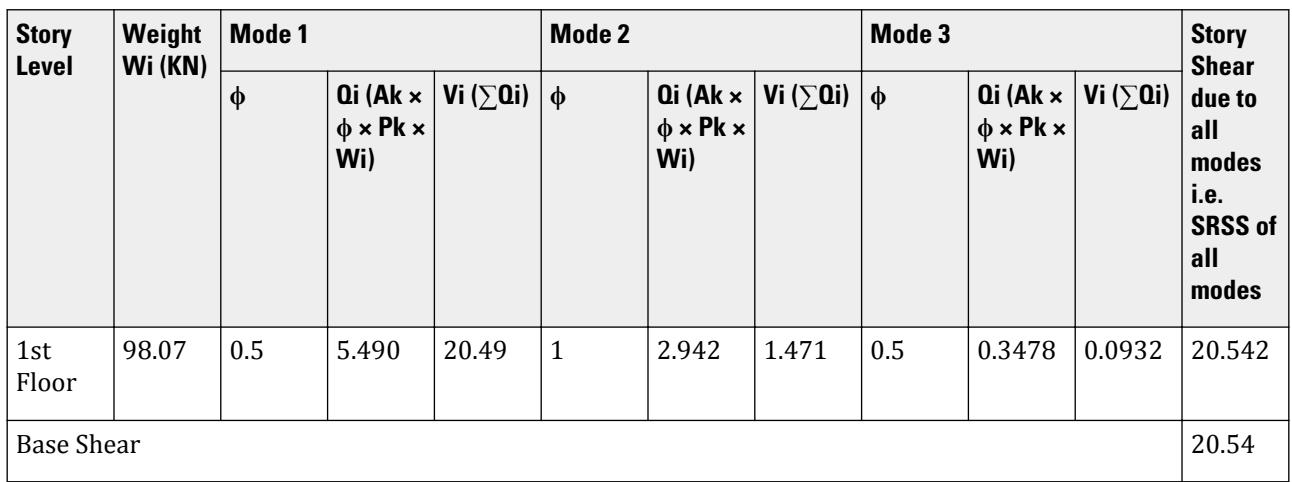

### Comparison

### **Table 524: Comparison of results**

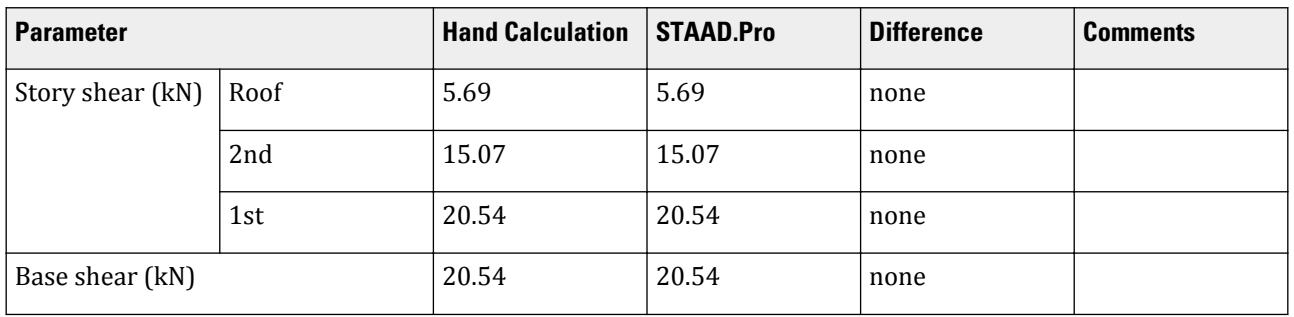

### STAAD Input

The file C:\Users\Public\Public Documents\STAAD.Pro CONNECT Edition\Samples\ Verification Models\06 Loading\IS 1893\IS 1893 2002 Response Spectrum.STD is typically installed with the program. STAAD SPACE START JOB INFORMATION ENGINEER DATE 08-Feb-17 END JOB INFORMATION INPUT WIDTH 79 SET SHEAR UNIT METER KN JOINT COORDINATES 1 0 0 0; 2 0 3 0; 3 3 3 0; 4 3 0 0; 5 0 6 0; 6 3 6 0; 7 0 9 0; 8 3 9 0; MEMBER INCIDENCES 1 1 2; 2 2 3; 3 3 4; 4 2 5; 5 3 6; 6 5 6; 7 5 7; 8 6 8; 9 7 8; START USER TABLE TABLE 1 UNIT METER KN PRISMATIC COLLUMN 1e+09 0.000847246 0.001 0.001 0.001 0.001 0.5 0.5 TABLE 2

UNIT METER KN PRISMATIC BEAM 0.001 1e+09 0.001 0.001 0.001 0.001 0.5 0.5 END DEFINE MATERIAL START ISOTROPIC CONCRETE E 2.17185e+07 POISSON 0.17 DENSITY 23.5616 ALPHA 1e-05 DAMP 0.05 TYPE CONCRETE STRENGTH FCU 27579 G 9.28139e+06 END DEFINE MATERIAL MEMBER PROPERTY AMERICAN 1 3 TO 5 7 8 UPTABLE 1 COLLUMN 2 6 9 UPTABLE 2 BEAM **CONSTANTS** MATERIAL CONCRETE ALL **SUPPORTS** 1 4 FIXED DEFINE REFERENCE LOADS LOAD R1 LOADTYPE Mass TITLE REF LOAD CASE 1 JOINT LOAD 8 FX 49.035 3 6 FX 98.07 END DEFINE REFERENCE LOADS FLOOR DIAPHRAGM DIA 1 TYPE RIG HEI 3 DIA 2 TYPE RIG HEI 6 DIA 3 TYPE RIG HEI 9 LOAD 1 LOADTYPE None TITLE RS\_X SPECTRUM SRSS 1893 X 0.036 ACC DAMP 0.05 SOIL TYPE 1 PERFORM ANALYSIS PRINT ALL PRINT MODE SHAPES PRINT ANALYSIS RESULTS FINISH

STAAD Output 1893 RESPONSE SPECTRUM LOAD 1 RESPONSE LOAD CASE 1 MODAL WEIGHT (MODAL MASS TIMES g) IN KN<br>E X V Z WEIGHT MODE X Y Y Z WEIGHT 1 2.276565E+02 0.000000E+00 0.000000E+00 1.471050E+02 2 1.634500E+01 0.000000E+00 0.000000E+00 1.471050E+02 3 1.173519E+00 0.000000E+00 0.000000E+00 1.471051E+02<br>SRSS MODAL COMBINATION METHOD USED. MODAL COMBINATION METHOD USED. DYNAMIC WEIGHT X Y Z 2.451750E+02 0.000000E+00 0.000000E+00 KN MISSING WEIGHT X Y Z -3.177132E-06 0.000000E+00 0.000000E+00 KN MODAL WEIGHT X Y Z 2.451750E+02 0.000000E+00 0.000000E+00 KN RESPONSE LOAD CASE 1 MODE SPECTRAL ACCELERATION DESIGN SEISMIC COEFFICIENT ---- --------------------- ------------------------------

**X** Y Z  $1$  2.50000 0.0900 0.0000 0.0000 0.0000  $2$   $2.50000$   $0.0900$   $0.0000$   $0.0000$   $0.0000$  $3$  2.20632 0.0794 0.0000 0.0000 STAAD SPACE -- PAGE NO. 6 PEAK STORY SHEAR STORY LEVEL IN METE PEAK STORY SHEAR IN KN ----- ------------- -------------------------  $\mathsf X$   $\mathsf Z$  $3$  9.00 5.69 0.00  $2$  6.00  $15.07$  0.00  $1$  3.00 20.54 0.00 BASE 0.00 20.54 0.00 RESPONSE SPECTRUM VALUES - UNITS ( METE SECOND ) ------------------------ DIRECTIONAL VALUES: SCALE FACTOR = 1.00 X = 0.04 Y = 0.00 Z = 0.00 DAMPING FACTOR = 0.050 PERIOD VS. ACCELERATION 0.3001 24.5166 **0.1099** 24.5166 0.0804 21.6366 MODE ACCELERATION-G DAMPING ---- -------------- -------  $1$  2.50000 0.05000  $2$  2.50000 0.05000  $3$  2.20632 0.05000  $STAAD$  SPACE  $\sim$  PAGE NO. 7 MODAL BASE ACTIONS MODAL BASE ACTIONS FORCES IN KN LENGTH IN METE ----------------------------------------------------------- MOMENTS ARE ABOUT THE ORIGIN MODE PERIOD FX FY FZ MX<br>MODE PERIOD FX FY FZ MX<br>MY MZ MY MZ 1 0.300 20.49 0.00 0.00 0.00 0.00 -122.93 2 0.110 1.47 0.00 0.00 0.00 0.00 4.41  $\begin{array}{cccccccc} 3 & 0.080 & 0.09 & 0.00 & 0.00 & 0.00 \ 0.00 & -0.56 & & & & \end{array}$  $3 -0.56$ <br>-0.56 PARTICIPATION FACTORS MASS PARTICIPATION FACTORS IN PERCENT BASE SHEAR IN KN -------------------------------------- ------------------ MODE X Y Z SUMM-X SUMM-Y SUMM-Z X Y Z 1 92.85 0.00 0.00 92.855 0.000 0.000 20.49 0.00 0.00 2 6.67 0.00 0.00 99.521 0.000 0.000 1.47 0.00 0.00  $\frac{3}{3}$  0.48 0.00 0.00 100.000 0.000 0.000 0.000 0.00 0.00 --------------------------- TOTAL SRSS SHEAR 20.54 0.00 0.00 TOTAL 10PCT SHEAR 20.54 0.00 0.00

V.Loading

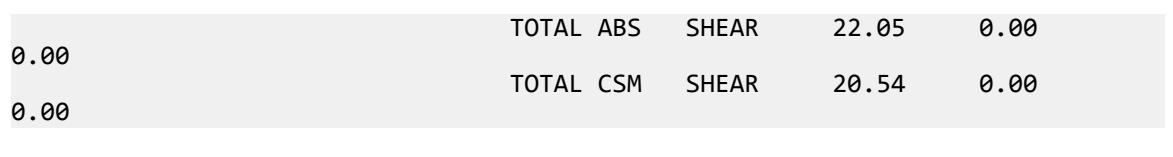

### V. IS 1893 2002 Static Seismic

Calculation of base shear and its distribution along the height for equivalent static method in IS 1893 (Part 1) : 2002

### Problem

A reinforced concrete frame structure is 4 bays at 4m ea. by 3 bays at 4m ea. in plan. The structure is 3 stories at 3m ea.

The structure is modelled in STAAD.Pro considering the following:

Seismic zone factor,  $Z = 0.36$  (ZONE  $\theta$ .36) Importance factor,  $I = 1$  (**I** 1) Response reduction factor,  $R = 5$  (RF 5) Soil site condition = Hard (SS 1) Structure type is a reinforced concrete frame (ST 1)

The seismic weight for each floor is assumed as 100 kN applied as joint weight to nodes 39, 60, & 80. Seismic Loads as per IS 1893 (Part 1) : 2002 specifications are generated along two horizontal directions global X & global Z. The base shear and its distribution along height reported by STAAD.Pro is verified against hand calculation.

### Height =  $3 \times 3 = 9m$

 $Ta_x = 0.075h^{0.75} = 0.075 \times (9^{0.75}) = 0.39$  sec  $Ta_z = 0.075h^{0.75} = 0.075 \times (9^{0.75}) = 0.39$  sec  $[Sa/g]_x = [Sa/g]_z = 2.5$  (As time period < 0.4 sec)  $Ah_x = (Z/2) \times (I/R) \times [Sa/g]_x = 0.36/2 \times 1/5 \times 2.5 = 0.09$  $Ah_z = (Z/2) \times (I/R) \times [Sa/g]_z = 0.36/2 \times 1/5 \times 2.5 = 0.09$  $VB = Ah \times W$  $VB_x = Ah_x \times W = 0.09 \times (3 \times 100) = 27$  kN  $VB_z = Ah_z \times W = 0.09 \times (3 \times 100) = 27$  kN

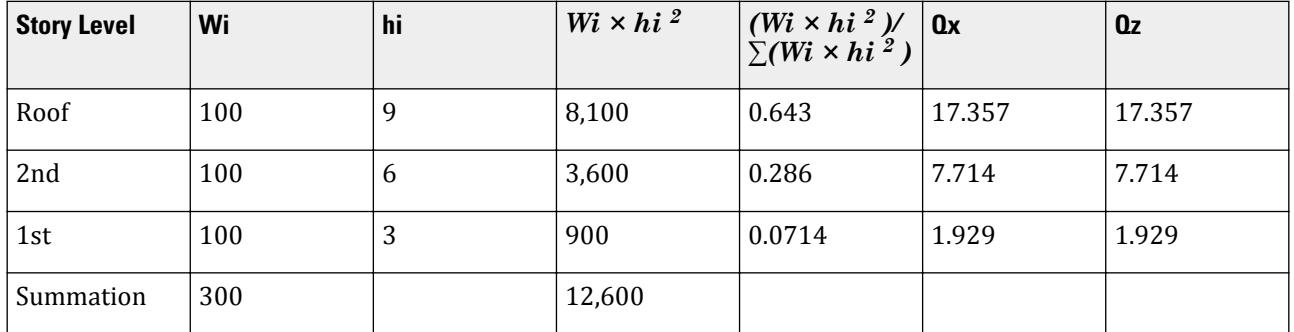

V.Loading

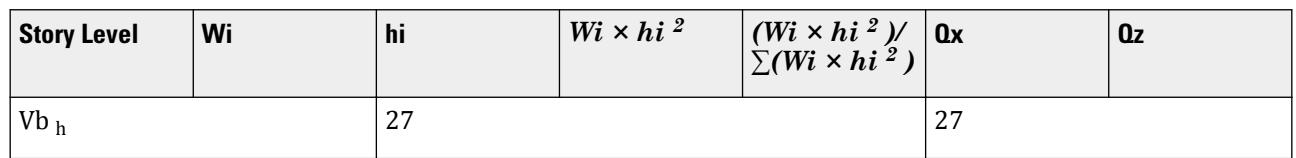

### Comparison

### **Table 525: Comparison of results**

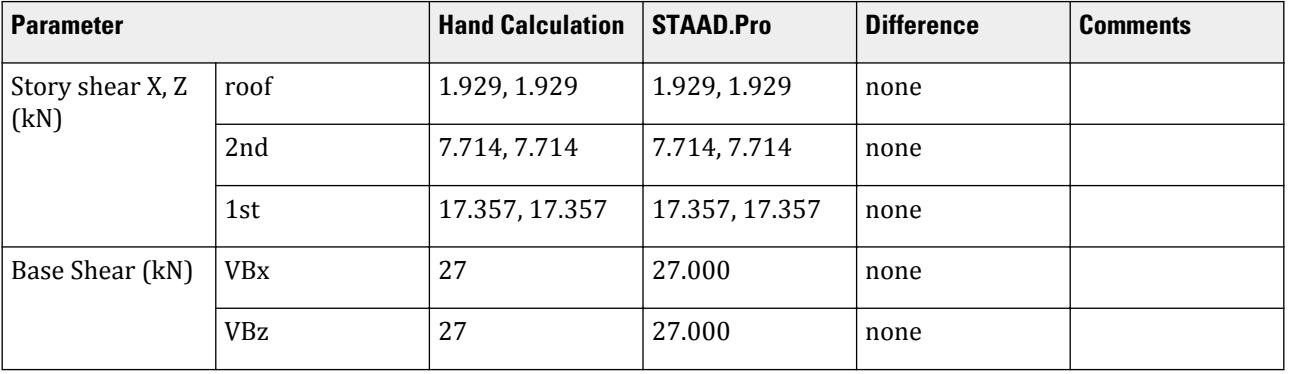

### STAAD Input

The file C:\Users\Public\Public Documents\STAAD.Pro CONNECT Edition\Samples\ Verification Models\06 Loading\IS 1893\IS 1893 2002 Static Seismic.STD is typically installed with the program.

STAAD SPACE START JOB INFORMATION ENGINEER DATE 26-Jun-18 END JOB INFORMATION INPUT WIDTH 79 \*SET STAR 0 UNIT METER KN JOINT COORDINATES 1 0 0 0; 2 0 3 0; 3 4 3 0; 4 4 0 0; 5 0 0 4; 6 0 3 4; 7 4 3 4; 8 4 0 4; 9 8 3 0; 10 8 0 0; 11 8 3 4; 12 8 0 4; 13 12 3 0; 14 12 0 0; 15 12 3 4; 16 12 0 4; 17 16 3 0; 18 16 0 0; 19 16 3 4; 20 16 0 4; 21 0 0 8; 22 0 3 8; 23 4 3 8; 24 4 0 8; 25 8 3 8; 26 8 0 8; 27 12 3 8; 28 12 0 8; 29 16 3 8; 30 16 0 8; 31 0 0 12; 32 0 3 12; 33 4 3 12; 34 4 0 12; 35 8 3 12; 36 8 0 12; 37 12 3 12; 38 12 0 12; 39 16 3 12; 40 16 0 12; 41 0 6 0; 42 4 6 0; 43 0 6 4; 44 4 6 4; 45 8 6 0; 46 8 6 4; 47 12 6 0; 48 12 6 4; 49 16 6 0; 50 16 6 4; 51 0 6 8; 52 4 6 8; 53 8 6 8; 54 12 6 8; 55 16 6 8; 56 0 6 12; 57 4 6 12; 58 8 6 12; 59 12 6 12; 60 16 6 12; 61 0 9 0; 62 4 9 0; 63 0 9 4; 64 4 9 4; 65 8 9 0; 66 8 9 4; 67 12 9 0; 68 12 9 4; 69 16 9 0; 70 16 9 4; 71 0 9 8; 72 4 9 8; 73 8 9 8; 74 12 9 8; 75 16 9 8; 76 0 9 12; 77 4 9 12; 78 8 9 12; 79 12 9 12; 80 16 9 12; MEMBER INCIDENCES 1 1 2; 2 2 3; 3 3 4; 4 2 6; 5 3 7; 6 5 6; 7 6 7; 8 7 8; 9 3 9; 10 7 11; 11 9 10; 12 9 11; 13 11 12; 14 9 13; 15 11 15; 16 13 14; 17 13 15; 18 15 16; 19 13 17; 20 15 19; 21 17 18; 22 17 19; 23 19 20; 24 6 22; 25 7 23; 26 11 25; 27 15 27; 28 19 29; 29 21 22; 30 22 23; 31 23 24; 32 23 25; 33 25 26; 34 25 27; 35 27 28; 36 27 29; 37 29 30; 38 22 32; 39 23 33; 40 25 35; 41 27 37; 42 29

39; 43 31 32; 44 32 33; 45 33 34; 46 33 35; 47 35 36; 48 35 37; 49 37 38; 50 37 39; 51 39 40; 52 2 41; 53 3 42; 54 6 43; 55 7 44; 56 9 45; 57 11 46; 58 13 47; 59 15 48; 60 17 49; 61 19 50; 62 22 51; 63 23 52; 64 25 53; 65 27 54; 66 29 55; 67 32 56; 68 33 57; 69 35 58; 70 37 59; 71 39 60; 72 41 42; 73 41 43; 74 42 44; 75 43 44; 76 42 45; 77 44 46; 78 45 46; 79 45 47; 80 46 48; 81 47 48; 82 47 49; 83 48 50; 84 49 50; 85 43 51; 86 44 52; 87 46 53; 88 48 54; 89 50 55; 90 51 52; 91 52 53; 92 53 54; 93 54 55; 94 51 56; 95 52 57; 96 53 58; 97 54 59; 98 55 60; 99 56 57; 100 57 58; 101 58 59; 102 59 60; 103 41 61; 104 42 62; 105 43 63; 106 44 64; 107 45 65; 108 46 66; 109 47 67; 110 48 68; 111 49 69; 112 50 70; 113 51 71; 114 52 72; 115 53 73; 116 54 74; 117 55 75; 118 56 76; 119 57 77; 120 58 78; 121 59 79; 122 60 80; 123 61 62; 124 61 63; 125 62 64; 126 63 64; 127 62 65; 128 64 66; 129 65 66; 130 65 67; 131 66 68; 132 67 68; 133 67 69; 134 68 70; 135 69 70; 136 63 71; 137 64 72; 138 66 73; 139 68 74; 140 70 75; 141 71 72; 142 72 73; 143 73 74; 144 74 75; 145 71 76; 146 72 77; 147 73 78; 148 74 79; 149 75 80; 150 76 77; 151 77 78; 152 78 79; 153 79 80; DEFINE MATERIAL START ISOTROPIC CONCRETE E 2.17185e+07 POISSON 0.17 DENSITY 23.5616 ALPHA 1e-05 DAMP 0.05 TYPE CONCRETE STRENGTH FCU 27579 END DEFINE MATERIAL MEMBER PROPERTY AMERICAN 1 TO 153 PRIS YD 0.5 ZD 0.5 **CONSTANTS** MATERIAL CONCRETE ALL SUPPORTS 1 4 5 8 10 12 14 16 18 20 21 24 26 28 30 31 34 36 38 40 FIXED DEFINE 1893 LOAD \*DEFINE IS1893 2016 LOAD \*ZONE 0.36 RF 5 I 1.2 SS 1 ST 1 DM 0.05 HT 9 DX 16 DZ 12 ZONE 0.36 RF 5 I 1 SS 1 ST 1 DM 0.05 \*ZONE 0.36 RF 5 I 1.2 SS 2 ST 1 DM 0.05 HT 9 DX 16 DZ 12 \*ZONE 0.36 RF 5 I 1.2 SS 2 ST 1 DM 0.05 \*ZONE 0.36 RF 5 I 1.2 SS 3 ST 1 DM 0.05 HT 9 DX 16 DZ 12 \*ZONE 0.36 RF 5 I 1.2 SS 3 ST 1 DM 0.05 JOINT WEIGHT 39 60 80 WEIGHT 100 LOAD 1 LOADTYPE Seismic TITLE SS\_(+X) 1893 LOAD X 1 LOAD 2 LOADTYPE Seismic TITLE SS\_(+Z) 1893 LOAD Z 1 \*LOAD 3 LOADTYPE Seismic TITLE SS\_(+Y) \*1893 LOAD Y 1 PERFORM ANALYSIS PRINT LOAD DATA PRINT ANALYSIS RESULTS FINISH

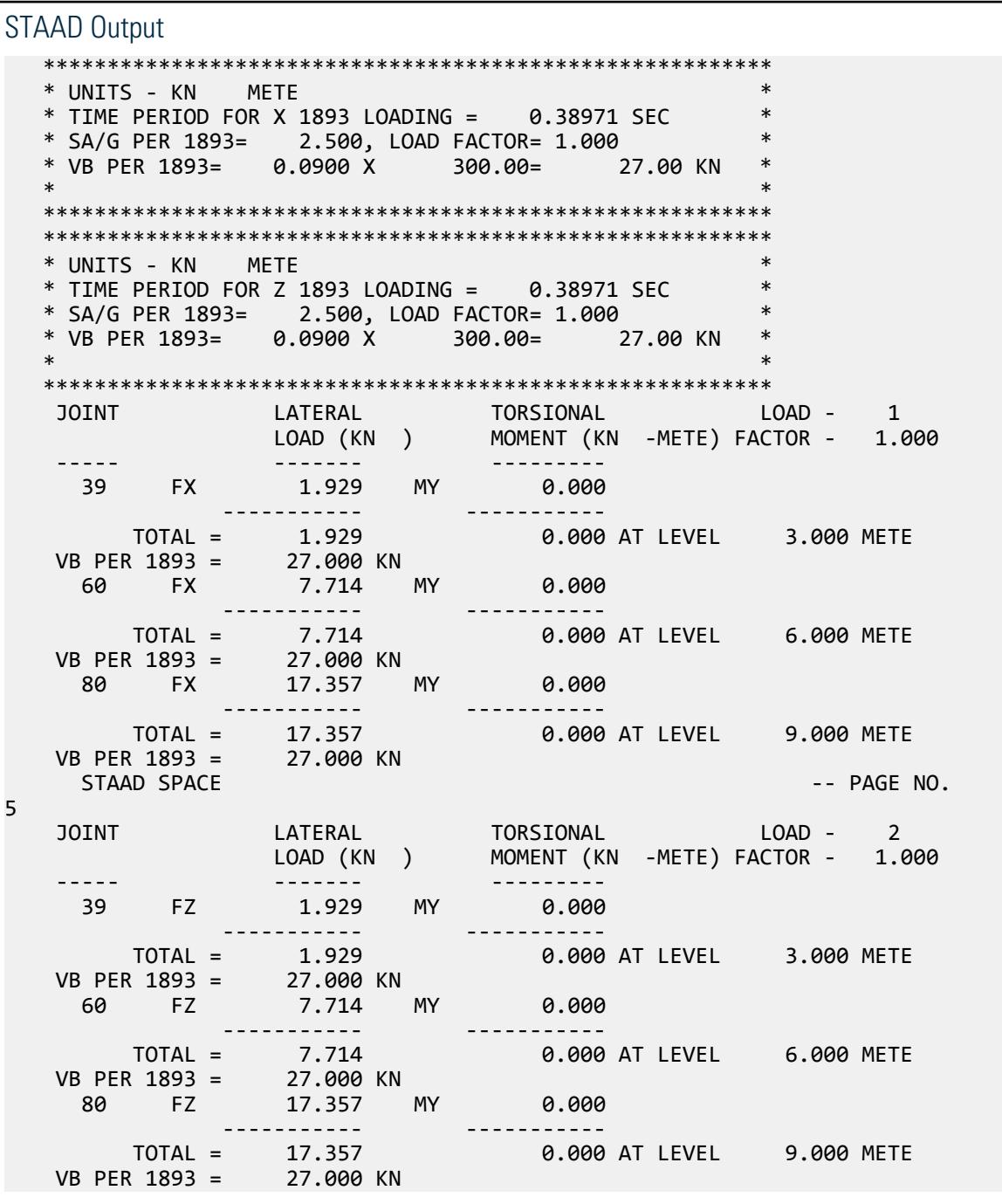

# V. Moving Load

## V. Moving Load Generator

To validate the effect of wheel load assembly on bridge girders simulated by a series of equivalent concentrated loads for a particular wheel position, generated by Moving Load generation option.

### Details

A bridge decking system of 10m span is simulated by three longitudinal girder of size 0.3m×0.6m (Concrete) at a spacing of 2m and six transverse girders of size  $0.3$ m×0.45m (Concrete) at a spacing of 2m. Longitudinal girders are pinned support at both the ends.

Vehicle definition – 10 kN and 16 kN per wheel in the Front and Rear Axle respectively. The vehicle width is 1.2m and the axle distance is 1.5m. Starting position is from the end of the deck, aligning the rear axle along the last transverse girder. The direction of movement along the longitudinal girder with an incremental distance of 0.5m.

### Validation

Among the generated wheel loads, for the 9th position of the wheel assembly, the structure is analyzed for that generated load. The structure is again analyzed with the static load system equivalent to the generated wheel load and observed the difference in results if any.

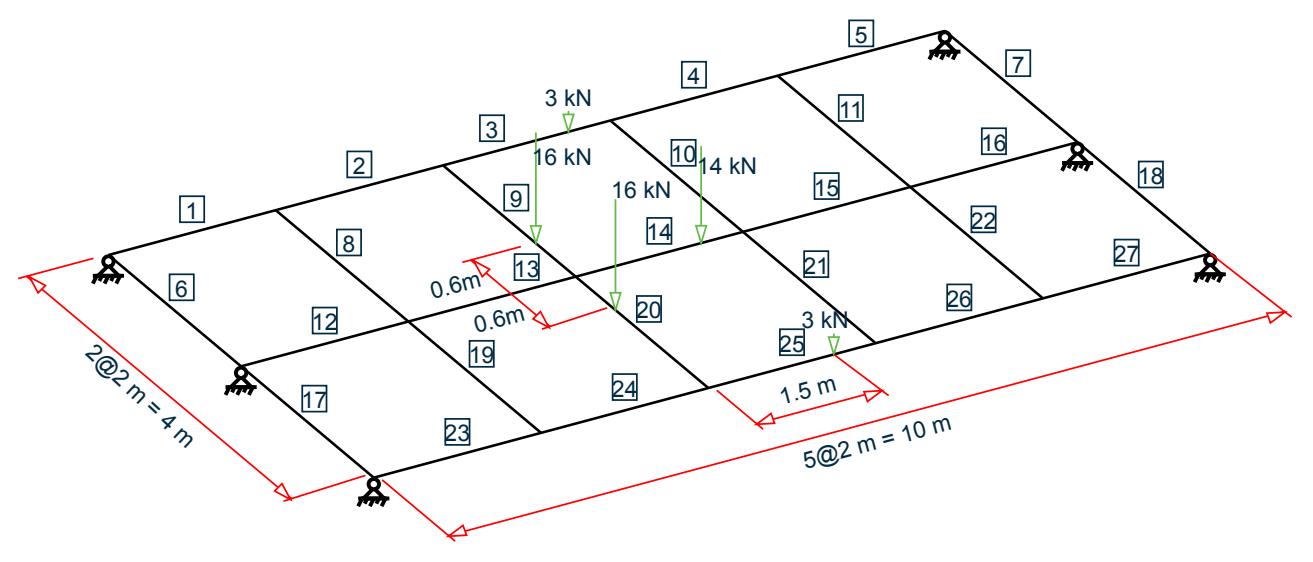

*Figure 445: The position of the generated load case 9*

**Note:** The postprocessing diagrams in STAAD.Pro show two overlapping 7 kN axle reactions on member 14.

The model uses the moving load generator facility and a static load equivalent to the generated Load Case 9 (i.e., 9<sup>th</sup> position of the wheel assembly). Both support reactions and joint displacements are compared.

### Comparison

### **Table 526: Comparison of results**

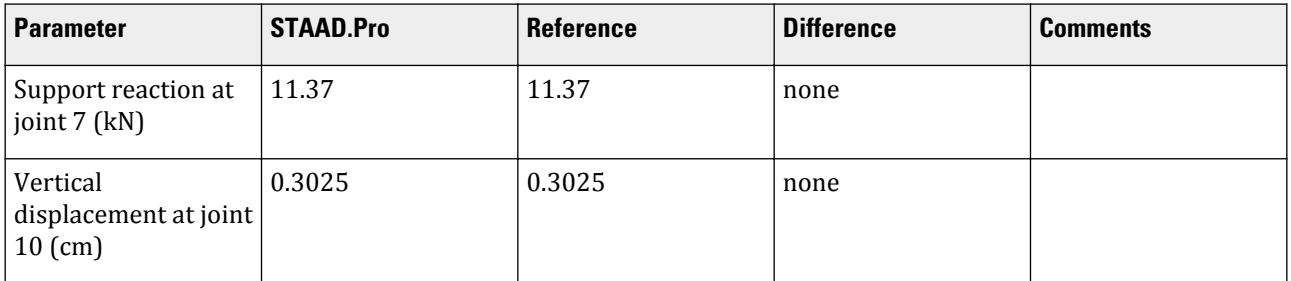

### STAAD Input

The file C:\Users\Public\Public Documents\STAAD.Pro CONNECT Edition\Samples\ Verification Models\06 Loading\Moving Load\Moving Load Generator.STD is typically installed with the program.

STAAD SPACE START JOB INFORMATION ENGINEER DATE 23-Apr-19 END JOB INFORMATION INPUT WIDTH 79 UNIT METER KN JOINT COORDINATES 1 0 0 0; 2 10 0 0; 3 2 0 0; 4 4 0 0; 5 6 0 0; 6 8 0 0; 7 0 0 2; 8 10 0 2; 9 2 0 2; 10 4 0 2; 11 6 0 2; 12 8 0 2; 13 0 0 4; 14 10 0 4; 15 2 0 4; 16 4 0 4; 17 6 0 4; 18 8 0 4; MEMBER INCIDENCES 1 1 3; 2 3 4; 3 4 5; 4 5 6; 5 6 2; 6 1 7; 7 2 8; 8 3 9; 9 4 10; 10 5 11; 11 6 12; 12 7 9; 13 9 10; 14 10 11; 15 11 12; 16 12 8; 17 7 13; 18 8 14; 19 9 15; 20 10 16; 21 11 17; 22 12 18; 23 13 15; 24 15 16; 25 16 17; 26 17 18; 27 18 14; DEFINE MATERIAL START ISOTROPIC CONCRETE E 2.17185e+07 POISSON 0.17 DENSITY 23.5616 ALPHA 1e-05 DAMP 0.05 TYPE CONCRETE STRENGTH FCU 27579 END DEFINE MATERIAL MEMBER PROPERTY AMERICAN 1 TO 5 12 TO 16 23 TO 27 PRIS YD 0.6 ZD 0.3 6 TO 11 17 TO 22 PRIS YD 0.45 ZD 0.3 CONSTANTS MATERIAL CONCRETE ALL SUPPORTS 1 2 7 8 13 14 PINNED DEFINE MOVING LOAD TYPE 1 LOAD 16 10 DIST 1.5 WID 1.2 LOAD GENERATION 18

TYPE 1 0 0 2.6 XINC 0.5 LOAD 19 LOADTYPE Live TITLE STATIC POS9 MEMBER LOAD 9 CON GY -16 1.4 20 CON GY -16 0.6 14 CON GY -14 1.5 3 25 CON GY -3 1.5 PERFORM ANALYSIS PRINT LOAD DATA LOAD LIST 9 19 PRINT SUPPORT REACTION ALL PRINT JOINT DISPLACEMENTS ALL FINISH

## STAAD Output

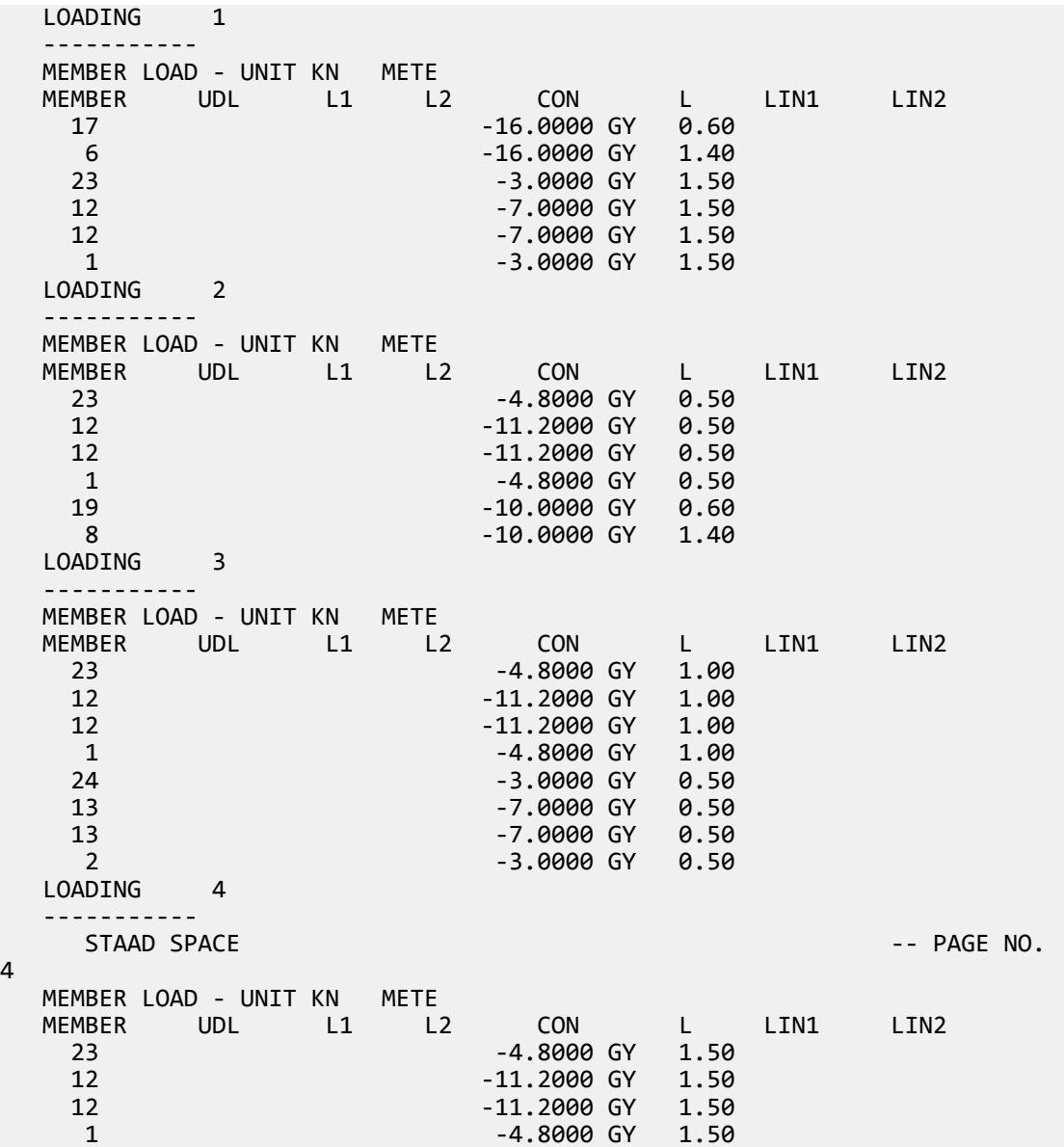

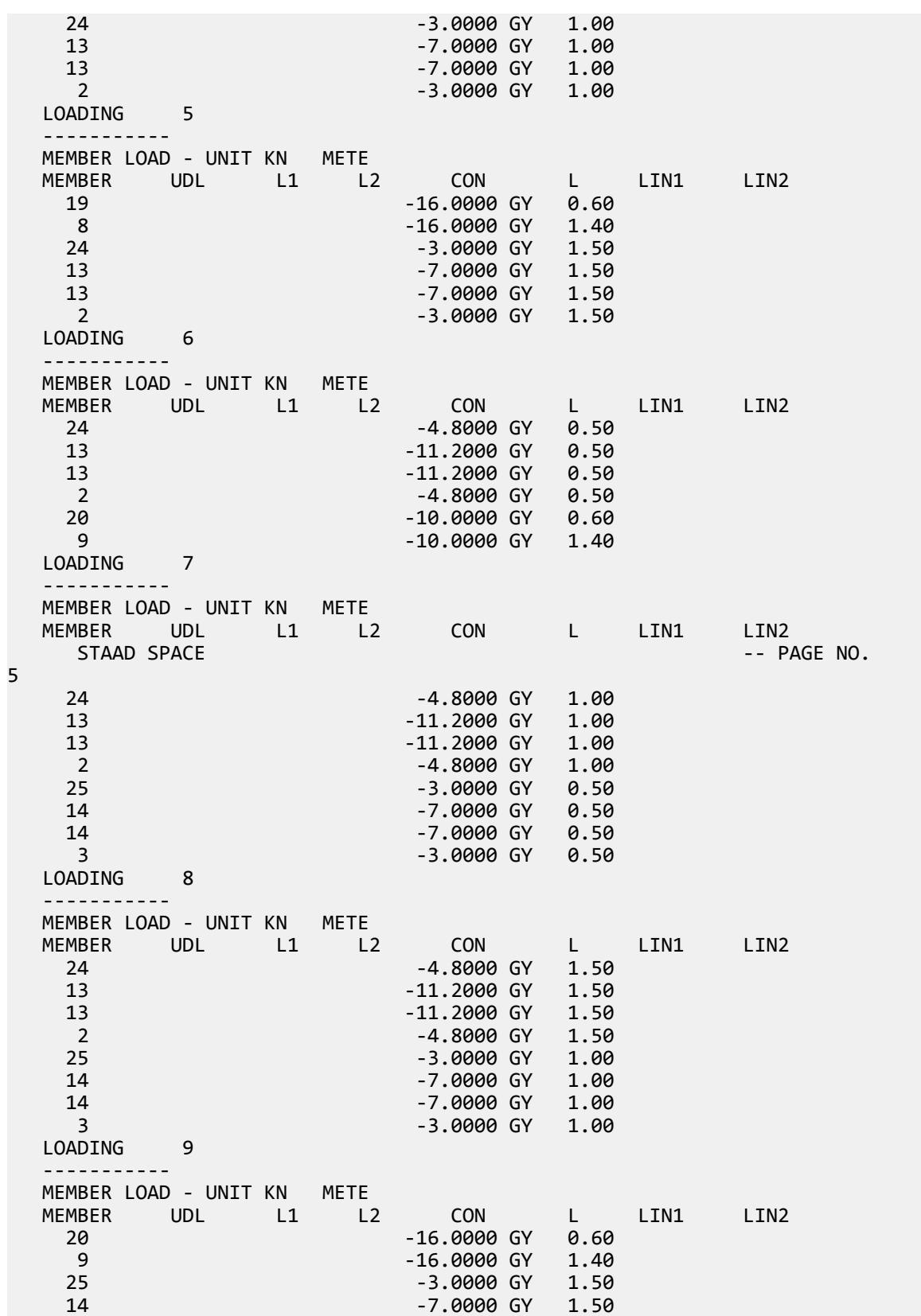

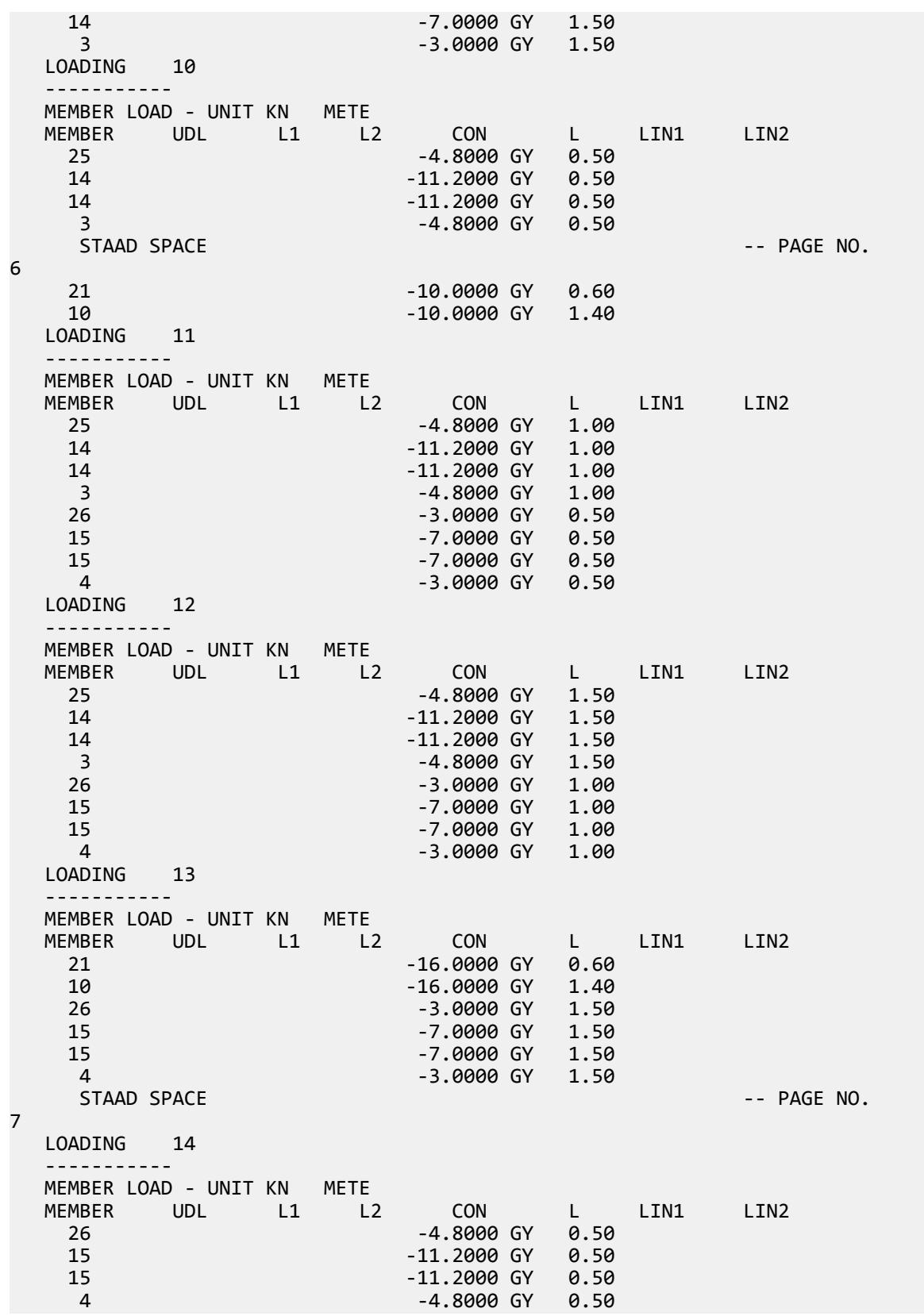

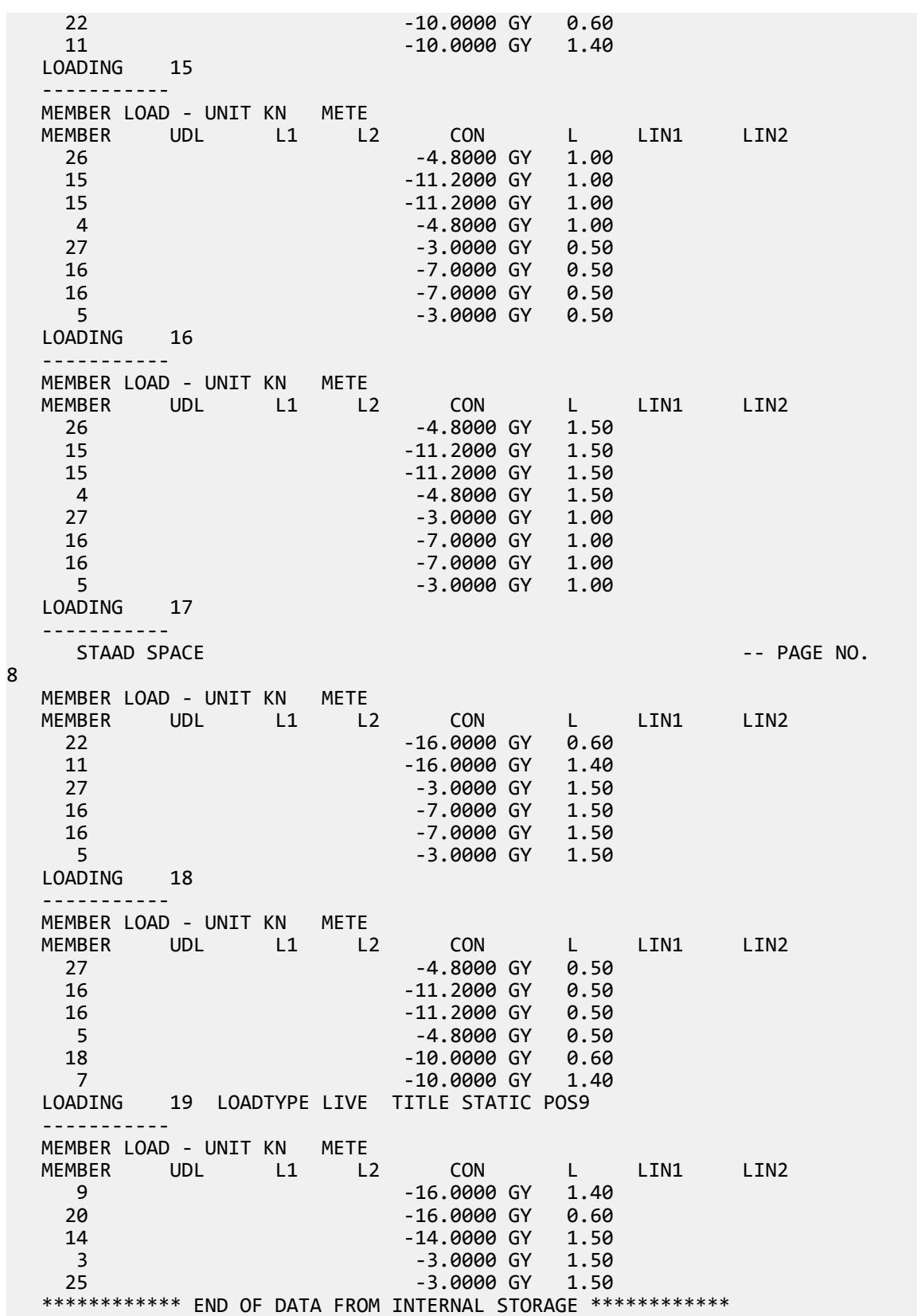

```
 45. LOAD LIST 9 19
   46. PRINT SUPPORT REACTION ALL
  SUPPORT REACTION ALL 
     STAAD SPACE -- PAGE NO. 
9
   SUPPORT REACTIONS -UNIT KN METE STRUCTURE TYPE = SPACE
 -----------------
 JOINT LOAD FORCE-X FORCE-Y FORCE-Z MOM-X MOM-Y MOM Z
 1 9 0.00 8.41 0.00 0.00 0.00 0.00
 19 0.00 8.41 0.00 0.00 0.00 0.00
 2 9 0.00 7.52 0.00 0.00 0.00 0.00
 19 0.00 7.52 0.00 0.00 0.00 0.00
 7 9 0.00 11.37 0.00 0.00 0.00 0.00
 19 0.00 11.37 0.00 0.00 0.00 0.00
 8 9 0.00 8.76 0.00 0.00 0.00 0.00
 19 0.00 8.76 0.00 0.00 0.00 0.00
 13 9 0.00 8.41 0.00 0.00 0.00 0.00
 19 0.00 8.41 0.00 0.00 0.00 0.00
 14 9 0.00 7.52 0.00 0.00 0.00 0.00
 19 0.00 7.52 0.00 0.00 0.00 0.00
  *************** END OF LATEST ANALYSIS RESULT ***************
   47. PRINT JOINT DISPLACEMENTS ALL
  JOINT DISPLACE ALL 
    STAAD SPACE \sim PAGE NO.
10
   JOINT DISPLACEMENT (CM RADIANS) STRUCTURE TYPE = SPACE
----------------<br>JOINT LOAD X-TRAN
     JOINT LOAD X-TRANS Y-TRANS Z-TRANS X-ROTAN Y-ROTAN Z-ROTAN
       1 9 0.0000 0.0000 0.0000 0.0000 0.0000 -0.0009
       19 0.0000 0.0000 0.0000 0.0000 0.0000 -0.0009
     2 9 0.0000 0.0000 0.0000 0.0000 0.0000 0.0009
     19 0.0000 0.0000 0.0000 0.0000 0.0000 0.0009
       3 9 0.0000 -0.1712 0.0000 0.0001 0.0000 -0.0007
 19 0.0000 -0.1712 0.0000 0.0001 0.0000 -0.0007
 4 9 0.0000 -0.2777 0.0000 0.0002 0.0000 -0.0003
 19 0.0000 -0.2777 0.0000 0.0002 0.0000 -0.0003
     5 9 0.0000 -0.2731 0.0000 0.0001 0.0000 0.0003
      19 0.0000 -0.2731 0.0000 0.0001 0.0000 0.0003
     6 9 0.0000 -0.1645 0.0000 0.0001 0.0000 0.0007
     19 0.0000 -0.1645 0.0000 0.0001 0.0000 0.0007
       7 9 0.0000 0.0000 0.0000 0.0000 0.0000 -0.0010
     19 0.0000 0.0000 0.0000 0.0000 0.0000 -0.0010
       8 9 0.0000 0.0000 0.0000 0.0000 0.0000 0.0009
     19 0.0000 0.0000 0.0000 0.0000 0.0000 0.0009
       9 9 0.0000 -0.1827 0.0000 0.0000 0.0000 -0.0008
       19 0.0000 -0.1827 0.0000 0.0000 0.0000 -0.0008
    10 9 0.0000 -0.3025 0.0000 0.0000 0.0000 -0.0003
                  19 0.0000 -0.3025 0.0000 0.0000 0.0000 -0.0003
    11 9 0.0000 -0.2915 0.0000 0.0000 0.0000 0.0004
    19 0.0000 -0.2915 0.0000 0.0000 0.0000 0.0004
                  12 9 0.0000 -0.1709 0.0000 0.0000 0.0000 0.0008
       19 0.0000 -0.1709 0.0000 0.0000 0.0000 0.0008
    13 9 0.0000 0.0000 0.0000 -0.0000 0.0000 -0.0009
       19 0.0000 0.0000 0.0000 -0.0000 0.0000 -0.0009
    14 9 0.0000 0.0000 0.0000 -0.0000 0.0000 0.0009
           19 0.0000 0.0000 0.0000 -0.0000 0.0000 0.0009
    15 9 0.0000 -0.1712 0.0000 -0.0001 0.0000 -0.0007
       19 0.0000 -0.1712 0.0000 -0.0001 0.0000 -0.0007
```
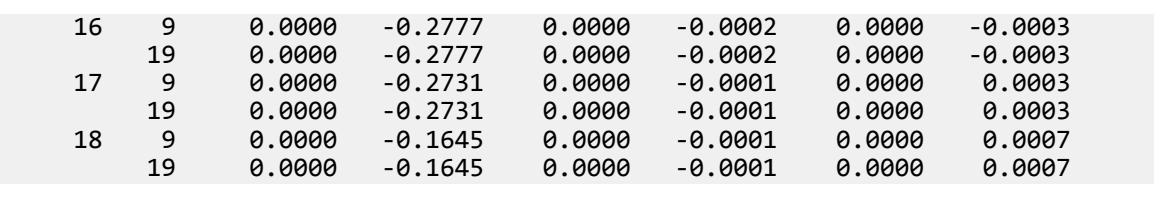

## V. NRC

## V. NRC 2010 Response Spectrum

Calculation of Base Shear for Response Spectrum Method in NBCC/NRC 2010.

### **Details**

Example 4.7(1) is modeled in STAAD.Pro.

The generated model is subjected to a Response Spectrum Load along global X direction. Time-Acceleration pairs for the spectrum data can be seen in supporting excel file NRC\_Calculation.xlsx within worksheet named RS Values. The direction factor along global X direction is assumed as 0.5. The base shear reported by STAAD.Pro is verified against hand calculation.

### Validation

Natural Frequency/Time Period Information & Mode Shapes (Obtained from output file)

### **Table 527: Natural Frequencies/Time Period**

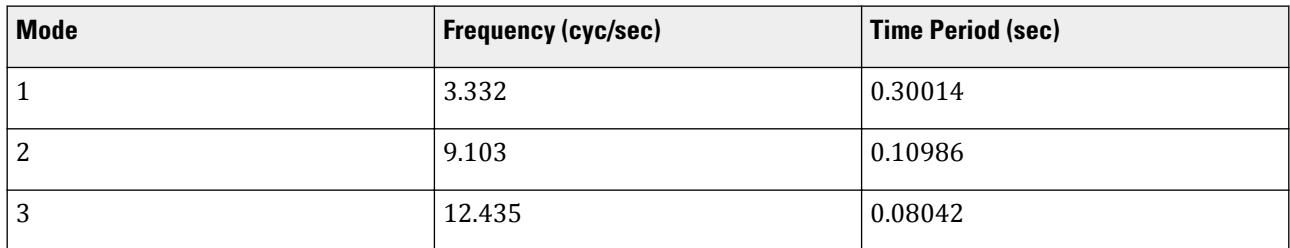

### **Table 528: Mode Shapes**

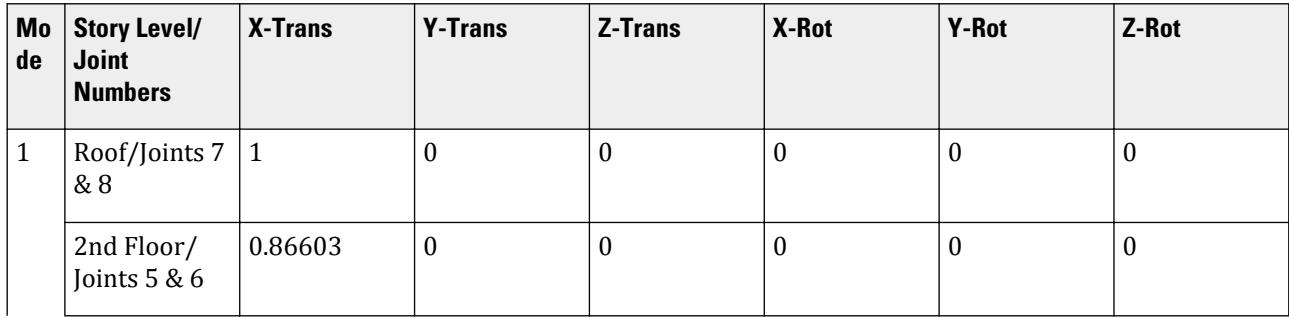

V.Loading

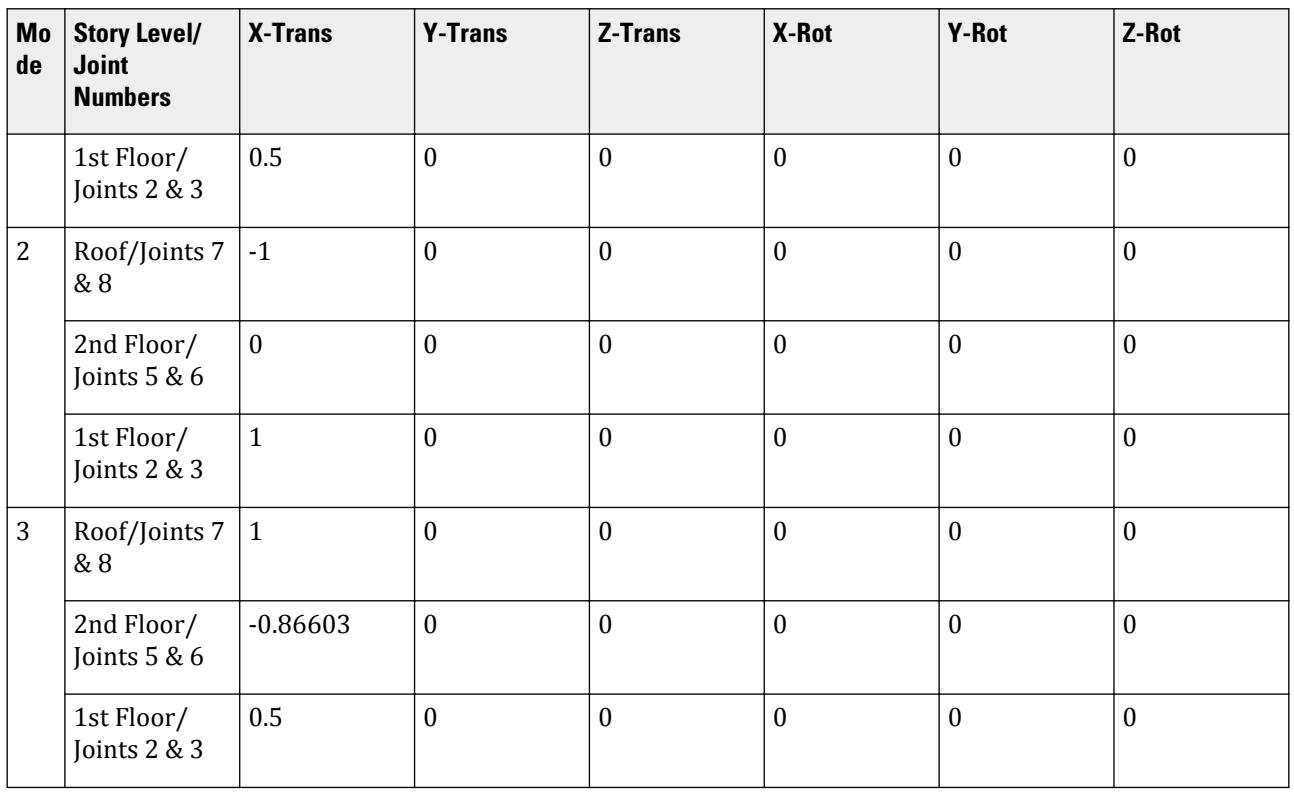

### **Table 529: Mode Participation Factor Calculation**

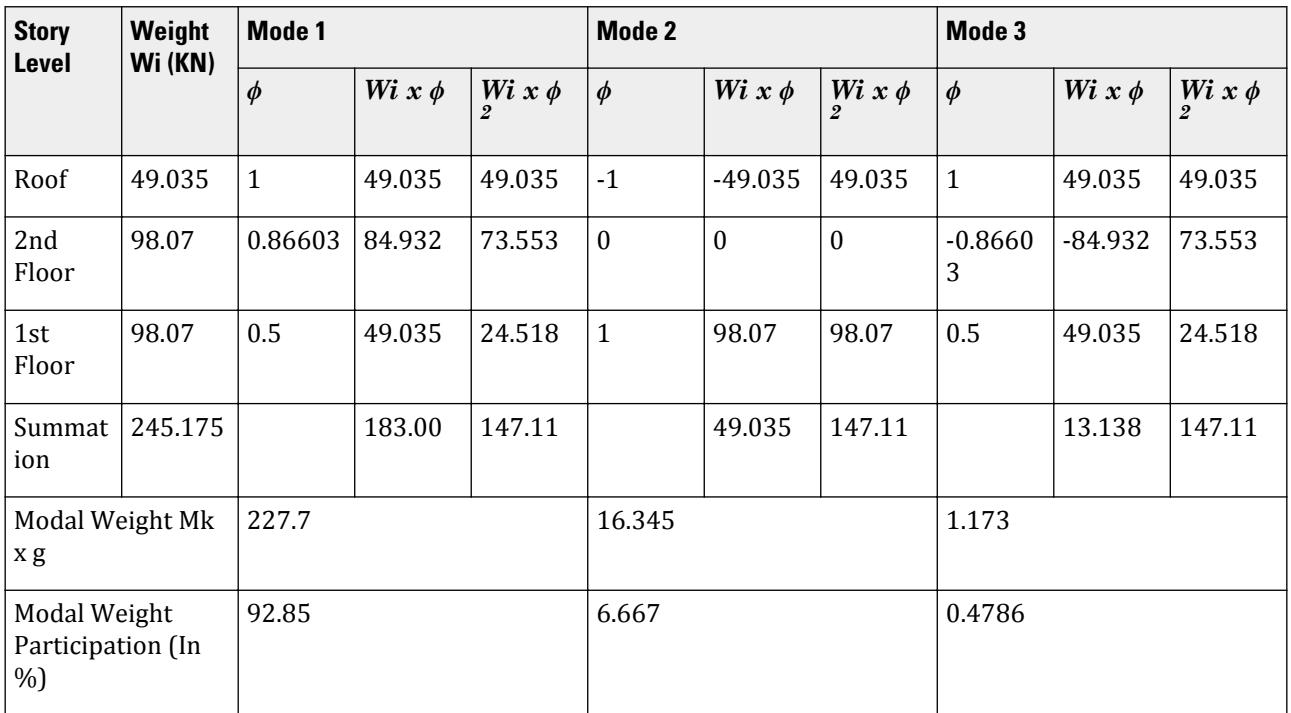

V.Loading

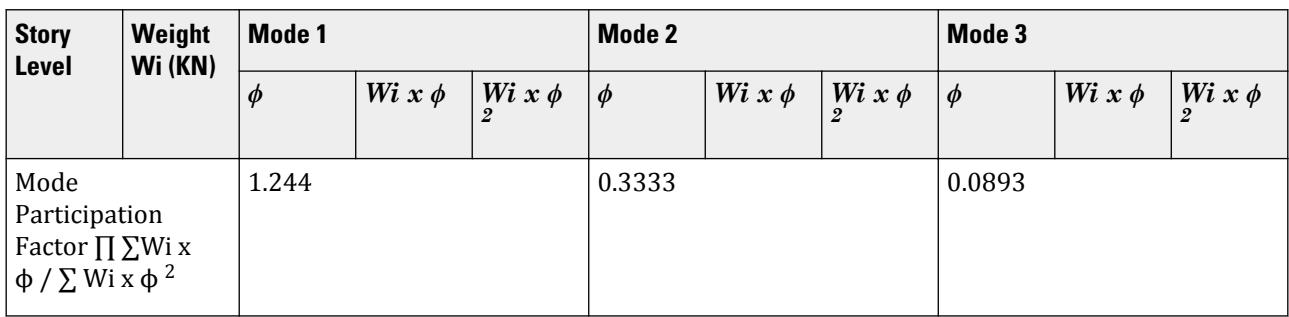

**Table 530: Horizontal Acceleration Spectrum Value Calculation**

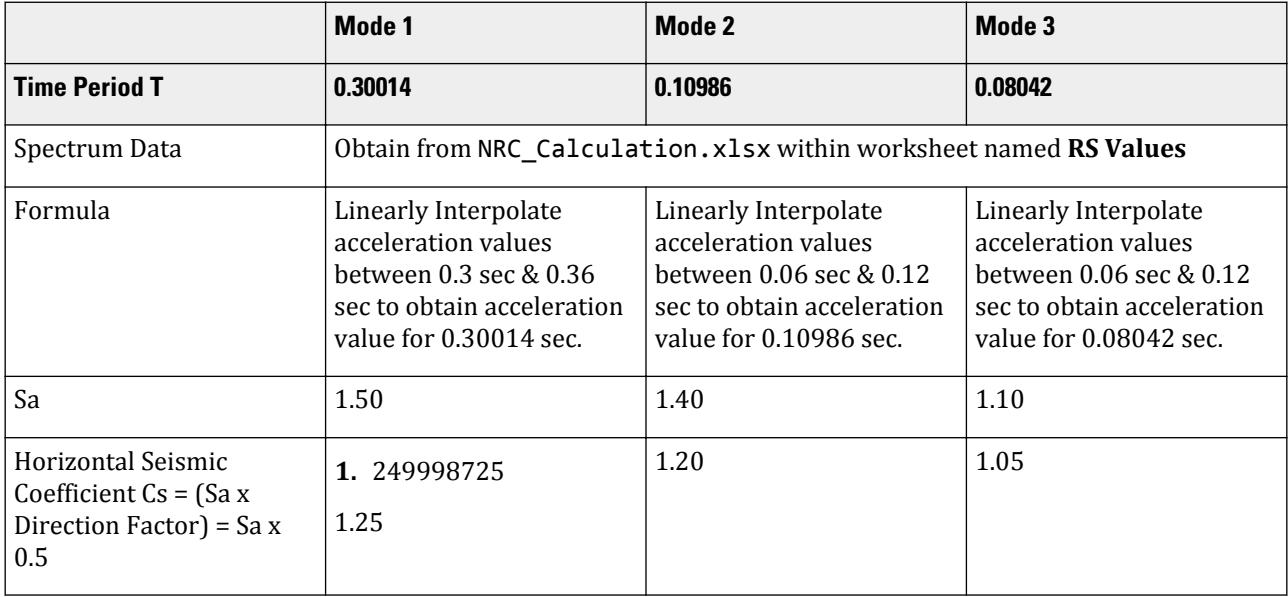

**Table 531: Base Shear Calculation and its distribution across height**

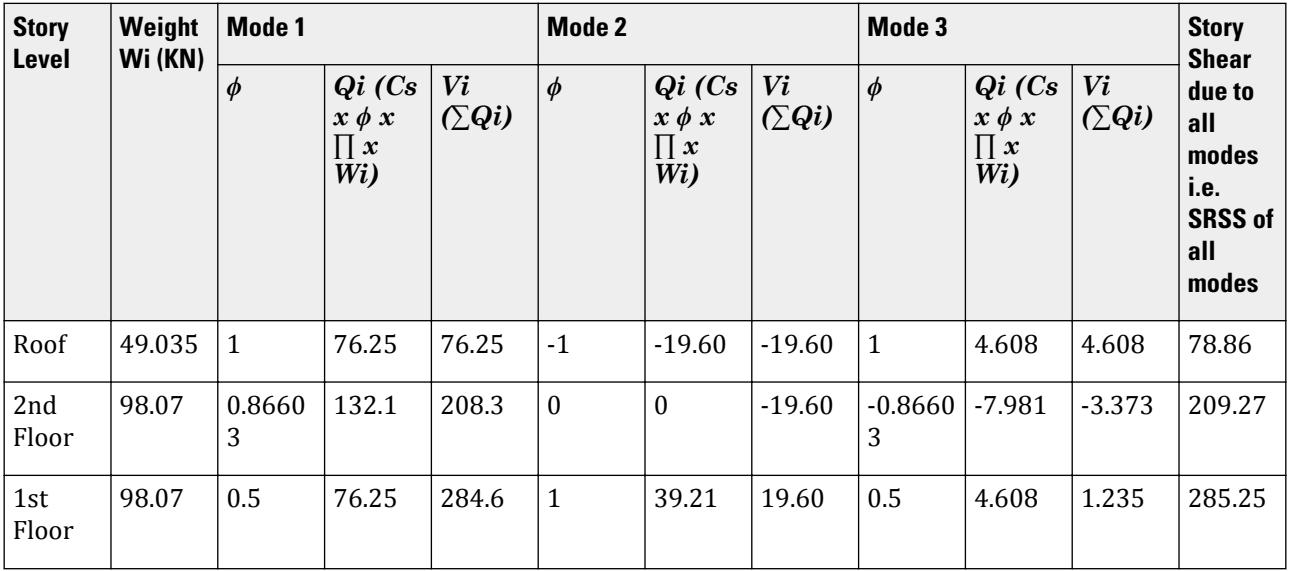

V.Loading

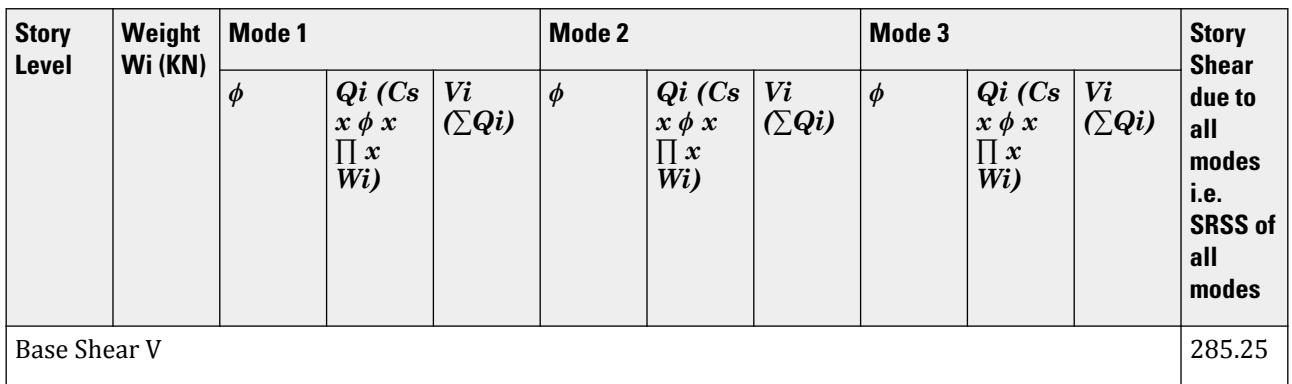

### Comparison

### **Table 532: Comparison of results**

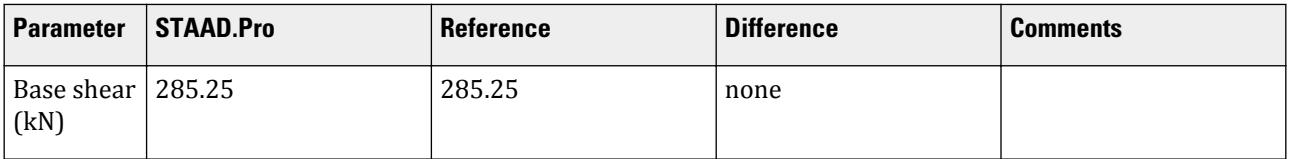

### STAAD Input

The file C:\Users\Public\Public Documents\STAAD.Pro CONNECT Edition\Samples\ Verification Models\06 Loading\NRC\NRC 2010 Response Spectrum.STD is typically installed with the program.

STAAD SPACE START JOB INFORMATION ENGINEER DATE 08-Feb-17 END JOB INFORMATION INPUT WIDTH 79 SET SHEAR UNIT METER KN JOINT COORDINATES 1 0 0 0; 2 0 3 0; 3 3 3 0; 4 3 0 0; 5 0 6 0; 6 3 6 0; 7 0 9 0; 8 3 9 0; MEMBER INCIDENCES 1 1 2; 2 2 3; 3 3 4; 4 2 5; 5 3 6; 6 5 6; 7 5 7; 8 6 8; 9 7 8; START USER TABLE TABLE 1 UNIT METER KN PRISMATIC COLLUMN 1e+09 0.000847246 0.001 0.001 0.001 0.001 0.5 0.5 TABLE 2 UNIT METER KN PRISMATIC BEAM 0.001 1e+09 0.001 0.001 0.001 0.001 0.5 0.5 END DEFINE MATERIAL START ISOTROPIC CONCRETE E 2.17185e+07 POISSON 0.17

DENSITY 23.5616 ALPHA 1e-05 DAMP 0.05 TYPE CONCRETE STRENGTH FCU 27579 G 9.28139e+06 END DEFINE MATERIAL MEMBER PROPERTY AMERICAN 1 3 TO 5 7 8 UPTABLE 1 COLLUMN 2 6 9 UPTABLE 2 BEAM CONSTANTS MATERIAL CONCRETE ALL **SUPPORTS** 1 4 FIXED DEFINE REFERENCE LOADS LOAD R1 LOADTYPE Mass TITLE REF LOAD CASE 1 JOINT LOAD 8 FX 49.035 3 6 FX 98.07 END DEFINE REFERENCE LOADS FLOOR DIAPHRAGM DIA 1 TYPE RIG HEI 3 DIA 2 TYPE RIG HEI 6 DIA 3 TYPE RIG HEI 9 LOAD 1 LOADTYPE None TITLE RS\_X SPECTRUM SRSS NRC 2010 X 0.5 ACC DAMP 0.05 LIN 0 9.80665; 0.06 18.6326; 0.12 24.5166; 0.18 24.5166; 0.24 24.5166; 0.3 24.5166; 0.36 24.5166; 0.42 23.3492; 0.48 20.4305; 0.54 18.1605; 0.6 16.3444; 0.66 14.8586; 0.72 13.6203; 0.78 12.5726; 0.84 11.6746; 0.9 10.8963; 0.96 10.2153; 1.02 9.61436; 1.08 9.08023; 1.14 8.60233; 1.2 8.17221; 1.26 7.78306; 1.32 7.42928; 1.38 7.10627; 1.44 6.81018; 1.5 6.53777; 1.56 6.28632; 1.62 6.05349; 1.68 5.83729; 1.74 5.63601; 1.8 5.44814; 1.86 5.2724; 1.92 5.10763; 1.98 4.95286; 2.04 4.80718; 2.1 4.66984; 2.16 4.54012; 2.22 4.41741; 2.28 4.30116; 2.34 4.19088; 2.4 4.08611; 2.46 3.98645; 2.52 3.89153; 2.58 3.80103; 2.64 3.71464; 2.7 3.63209; 2.76 3.55314; 2.82 3.47754; 2.88 3.40509; 2.94 3.3356; 3 3.26889; 3.06 3.20479; 3.12 3.14316; 3.18 3.08385; 3.24 3.02675; 3.3 2.97171; 3.36 2.91865; 3.42 2.86744; 3.48 2.818; 3.54 2.77024; 3.6 2.72407; 3.66 2.67941; 3.72 2.6362; 3.78 2.59435; 3.84 2.55382; 3.9 2.51453; 3.96 2.47643; 4.02 2.45166; 4.08 2.45166; 4.14 2.45166; 4.2 2.45166; 4.26 2.45166; 4.32 2.45166; 4.38 2.45166; 4.44 2.45166; 4.5 2.45166; 4.56 2.45166; 4.62 2.45166; 4.68 2.45166; 4.74 2.45166; 4.8 2.45166; 4.86 2.45166; 4.92 2.45166; 4.98 2.45166; 5.04 2.45166; 5.1 2.45166; 5.16 2.45166; 5.22 2.45166; 5.28 2.45166; 5.34 2.45166; 5.4 2.45166; 5.46 2.45166; 5.52 2.45166; 5.58 2.45166; 5.64 2.45166; 5.7 2.45166; 5.76 2.45166; 5.82 2.45166; 5.88 2.45166; 5.94 2.45166; PERFORM ANALYSIS PRINT ALL PRINT MODE SHAPES PRINT ANALYSIS RESULTS FINISH

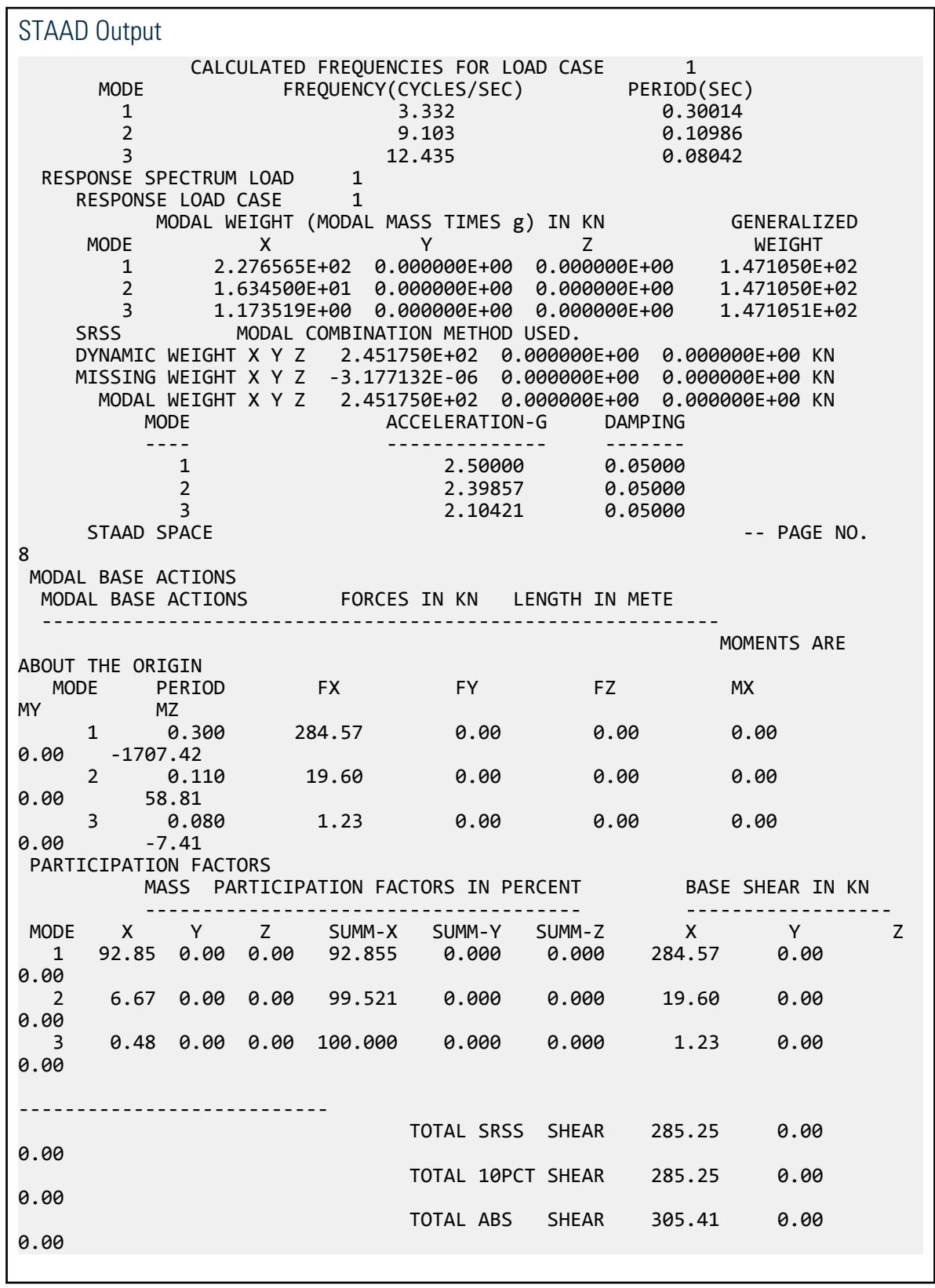

### V. NRC 2010 Static Seismic

Calculation of base shear and its distribution along the height for equivalent static force method in NBCC/NRC 2010.

### Problem

Structure to be modelled:

height =  $3 \times 5m = 15m$ plan dimension X = 5m plan dimension Z = 5m

Input parameters:

Seismic acceleration values  $Sa(0.2) = 0.28$ ,  $Sa(0.5) = 0.17$ ,  $Sa(1.0) = 0.11$ , and  $Sa(2) = 0.063$  (SA1 0.28, SA2 0.17, SA3 0.11, SA4 0.063) Importance factor =  $1.3$  (I 1.3) Site class C (SCL 3) Higher mode factor  $X = 1$  (MVX 1) Higher mode factor  $Z = 1$  (MVZ 1) Ductility-related force modification factor  $X = 5$  (RDX 5) Ductility-related force modification factor  $Z = 5$  (RDZ 5) Overstrength-related force modification factor  $X = 5$  (ROX 1.5) Overstrength-related force modification factor  $Z = 5$  (ROZ 1.5) Moment resisting frames in both X and Z directions (STX 1, STZ 1) Provisions to be checked for member strength (MD 1)

The seismic weight for each floor is assumed as 200 kN applied as joint weight of 50kN to nodes 2 3 6 7 9 To 16. Seismic Load as per NBCC/NRC 2010 specifications are generated along horizontal direction global X and global Z. The base shear and its distribution along height reported by STAAD.Pro is verified against hand calculation.

Ta<sub>x</sub> =  $0.075 \times \text{(hn)}^{0.75}$  (for concrete moment frames) =  $0.075 \times 15^{0.75}$  =  $0.57$  sec

Ta<sub>z</sub> =  $0.075 \times \text{(hn)}^{0.75}$  (for concrete moment frames) =  $0.075 \times 15^{0.75}$  =  $0.57$  sec

Tc<sub>x</sub> (Rayleigh method from output file) = 0.467, Tc<sub>z</sub> (Rayleigh method from output file) = 0.467

$$
1.5 \times Ta_x = 0.86 > Tc_x
$$
 so  $Ta_{used} = Tc_x = 0.467$ 

 $1.5 \times Ta_z = 0.86 > Te_z$  so  $Ta_{used} = Te_z = 0.467$ 

 $Fa = 1$  (For Site Class = C and Sa $(0.2) = 0.28$ )

 $Fv = 1$  (For Site Class = C and Sa $(1.0) = 0.11$ )

 $S(0.2) = Fa \times Sa(0.2) = 1 \times 0.28 = 0.28$ 

 $S(0.5)$  = smaller of Fy × Sa(0.5) and Fa × Sa(0.2) = smaller of 1 x 0.17 and 1 × 0.28 = 0.17

 $S(Ta_{used})_x = S(Ta_{used})_z = 0.17 + ((0.28-0.17)/(0.5-0.2) \times (0.5-0.467)) = 0.1821$ 

Vx = S(Ta<sub>used)x</sub> × MVX × I × W / RDX × ROX = 0.1821 × 1 × 1.3 × (200x3) / 5 × 1.5 = 18.9384 kN

Min Base Shear = S(2.0) × MVX × I × W / (RDX × ROX) =  $0.063 \times 1 \times 1.3 \times (200 \times 3)$  / 5 × 1.5 = 6.552 kN

Max Base Shear =  $2/3 \times S(0.2) \times I \times W$  / (RDX  $\times$  ROX) =  $2/3 \times 0.28 \times 1.3 \times (200 \times 3)$  / 5  $\times$  1.5 = 19.413 kN

Vx > Min Base Shear & Vx < Max Base Shear, Vx = 18.9384 kN

 $Vz = S(Ta_{used})_z \times MVZ \times I \times W / RDZ \times ROZ = 0.1821 \times 1 \times 1.3 \times (200x3) / 5 \times 1.5 =$ 18.9384 kN Min Base Shear =  $S(2.0) \times MVZ \times I \times W / (RDZ \times ROZ) = 0.063 \times 1 \times 1.3 \times (200x3) / 5 \times 1.3 \times 1.3 \times 1.3 \times 1.3 \times 1.3 \times 1.3 \times 1.3 \times 1.3 \times 1.3 \times 1.3 \times 1.3 \times 1.3 \times 1.3 \times 1.3 \times 1.3 \times 1.3 \times 1.3 \times 1.3 \times 1.3 \times 1.3 \times 1.3 \times 1.3 \times 1.3 \times 1.3 \times 1$  $1.5 = 6.552$  kN Max Base Shear =  $2/3 \times S(0.2) \times I \times W$  / (RDZ  $\times$  ROZ) =  $2/3 \times 0.28$  x 1.3  $\times$  (200x3) /  $5 \times$ 

$$
1.5 = 19.413
$$
 kN

Vz > Min Base Shear & Vz < Max Base Shear, Vz = 18.9384 kN

Since fundamental lateral period <  $0.7$  sec Ft = 0, calculated Base Shear is distributed along the height as under:

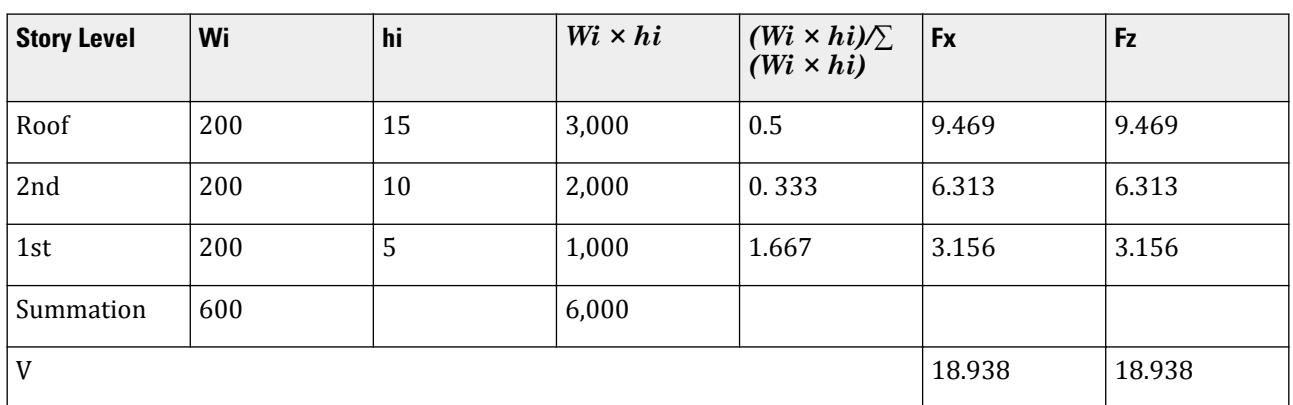

$$
Fx = (V - 0) \times (Wx \times hx / \sum Wi \times hi) = (V) \times (Wx \times hx / \sum Wi \times hi)
$$

### Comparison

### **Table 533: Comparison of results**

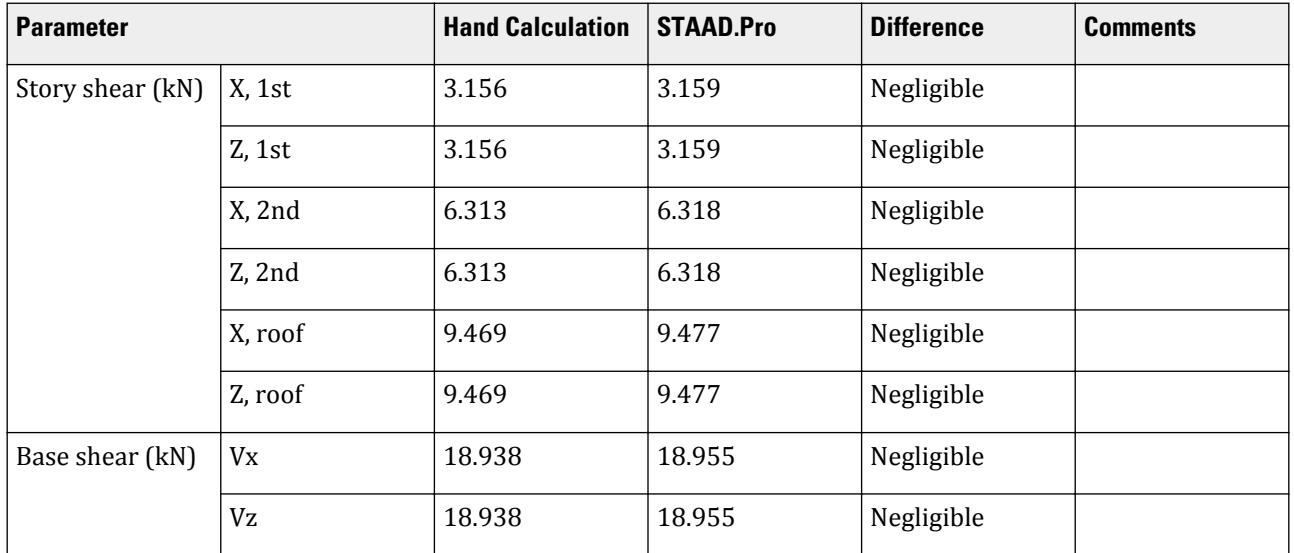

### STAAD Input The file C:\Users\Public\Public Documents\STAAD.Pro CONNECT Edition\Samples\ Verification Models\06 Loading\NRC\NRC 2010 Static Seismic.STD is typically installed with the program. STAAD SPACE START JOB INFORMATION ENGINEER DATE 25-Aug-18 END JOB INFORMATION INPUT WIDTH 79 UNIT METER KN JOINT COORDINATES 1 0 0 0; 2 0 5 0; 3 5 5 0; 4 5 0 0; 5 0 0 5; 6 0 5 5; 7 5 5 5; 8 5 0 5; 9 0 10 0; 10 5 10 0; 11 0 10 5; 12 5 10 5; 13 0 15 0; 14 5 15 0; 15 0 15 5; 16 5 15 5; MEMBER INCIDENCES 1 1 2; 2 2 3; 3 3 4; 4 2 6; 5 3 7; 6 5 6; 7 6 7; 8 7 8; 9 2 9; 10 3 10; 11 6 11; 12 7 12; 13 9 10; 14 9 11; 15 10 12; 16 11 12; 17 9 13; 18 10 14; 19 11 15; 20 12 16; 21 13 14; 22 13 15; 23 14 16; 24 15 16; DEFINE MATERIAL START ISOTROPIC CONCRETE E 2.17185e+07 POISSON 0.17 DENSITY 23.5616 ALPHA 1e-05 DAMP 0.05 TYPE CONCRETE STRENGTH FCU 27579 END DEFINE MATERIAL MEMBER PROPERTY AMERICAN 1 TO 24 PRIS YD 0.5 ZD 0.5 CONSTANTS MATERIAL CONCRETE ALL SUPPORTS 1 4 5 8 FIXED DEFINE NRC 2010 LOAD SA1 0.28 SA2 0.17 SA3 0.11 SA4 0.063 I 1.3 SCL 3 MVX 1 MVZ 1 RDX 5 RDZ 5 ROX - 1.5 ROZ 1.5 STX 1 STZ 1 MD 1 JOINT WEIGHT 2 3 6 7 9 To 16 WEIGHT 50 LOAD 1 LOADTYPE None TITLE STATIC\_X NRC LOAD X 1 LOAD 2 LOADTYPE None TITLE STATIC\_Z NRC LOAD Z 1 PERFORM ANALYSIS PRINT LOAD DATA PRINT ANALYSIS RESULTS SECTION 0 0.25 0.5 0.75 1 ALL PRINT MEMBER SECTION FORCES ALL FINISH

### STAAD Output

\*\*\*\*\*\*\*\*\*\*\*\*\*\*\*\*\*\*\*\*\*\*\*\*\*\*\*\*\*\*\*\*\*\*\*\*\*\*\*\*\*\*\*\*\*\*\*\*\*\*\*\*\*\*\*\*\*\*\*\*\*\*\*\*\*\*\*\*\*\*\*\*\*\*\*\*\* \* \*
```
 * EQUIV. SEISMIC LOADS AS PER NATIONAL BUILDING CODE OF CANADA 2010 ALONG 
X ** CT = 0.075 Ta = 0.572 SEC. Tc = 0.467\begin{array}{ccc} \text{SEC.} \end{array} *
 * T USED = 0.467 SEC. DESIGN SPECTRAL ACCELERATION = 
0.182258
 * EQUIVALENT LATERAL SEISMIC FORCE (ELASTIC 
RESPONSE) *
             = 0.032 \text{ X} 600.000 = 18.955
KN *
 * DESIGN BASE SHEAR = 1.000 X 
18.955 *<br>= 18.955
* = \kappaN
KN* *
*****************************************************************************
*****************************************************************************
* *
 * EQUIV. SEISMIC LOADS AS PER NATIONAL BUILDING CODE OF CANADA 2010 ALONG 
Z *
 * CT = 0.075 Ta = 0.572 SEC. Tc = 0.467
\begin{array}{ccc} \text{SEC.} \end{array} *
 * T USED = 0.467 SEC. DESIGN SPECTRAL ACCELERATION = 
0.182258
 * EQUIVALENT LATERAL SEISMIC FORCE (ELASTIC 
RESPONSE) *
       * = 0.032 X 600.000 = 18.955
\overline{K} *
 * DESIGN BASE SHEAR = 1.000 X 
18.955 *<br>= 18.955
* = 18.955
KN* ******************************************************************************
 JOINT LATERAL TORSIONAL LOAD - 1
 LOAD (KN ) MOMENT (KN -METE) FACTOR - 1.000
 ----- ------- ---------
 2 FX 0.790 MY 0.000
 3 FX 0.790 MY 0.000
 6 FX 0.790 MY 0.000
 7 FX 0.790 MY 0.000
 ----------- -----------
 TOTAL = 3.159 0.000 AT LEVEL 5.000 METE
 9 FX 1.580 MY 0.000
 10 FX 1.580 MY 0.000
 11 FX 1.580 MY 0.000
 12 FX 1.580 MY 0.000
STAAD SPACE \sim PAGE NO.
4
 ----------- -----------
 TOTAL = 6.318 0.000 AT LEVEL 10.000 METE
 13 FX 2.369 MY 0.000
```
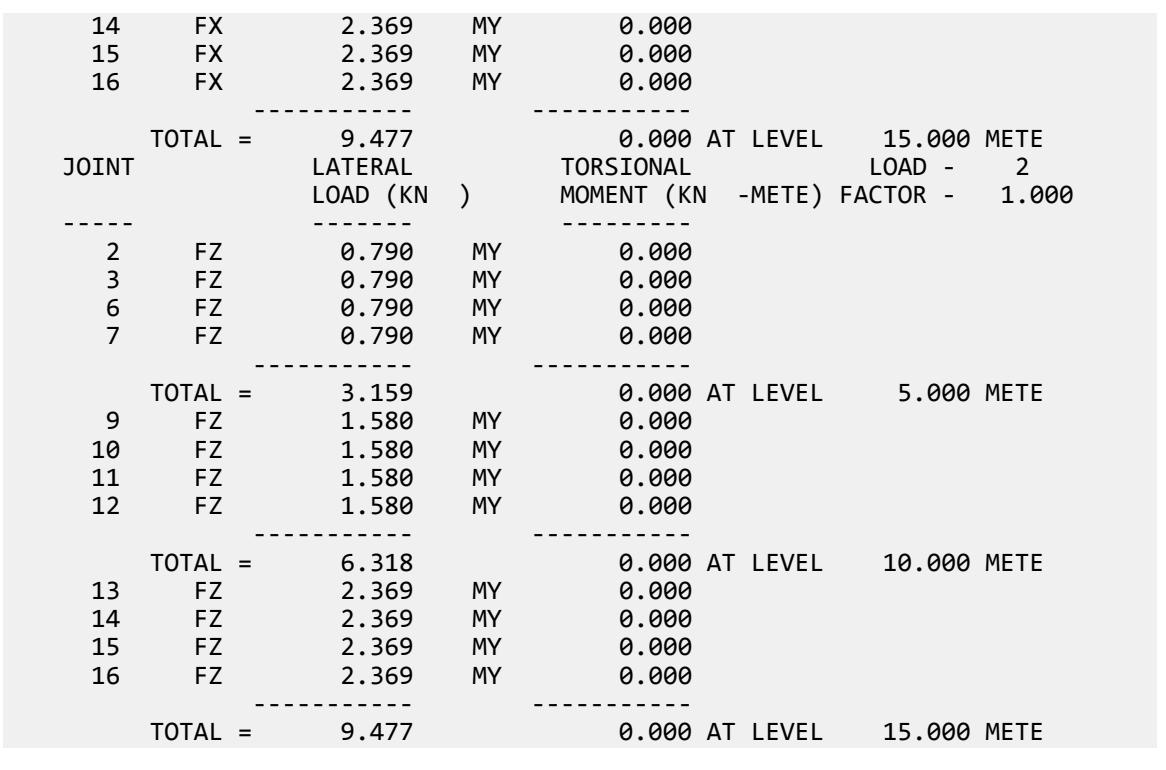

# V. NRC 2005 Response Spectrum

Calculation of Base Shear for Response Spectrum Method in NBCC/NRC 2005.

### **Details**

Example 4.7(1) is modeled in STAAD.Pro.

The generated model is subjected to a Response Spectrum Load along global X direction. Time-Acceleration pairs for the spectrum data can be seen in supporting excel file NRC\_Calculation.xlsx within worksheet named RS Values. The direction factor along global X direction is assumed as 0.5. The base shear reported by STAAD.Pro is verified against hand calculation.

### Validation

Natural Frequency/Time Period Information & Mode Shapes (Obtained from output file)

#### **Table 534: Natural Frequencies/Time Period**

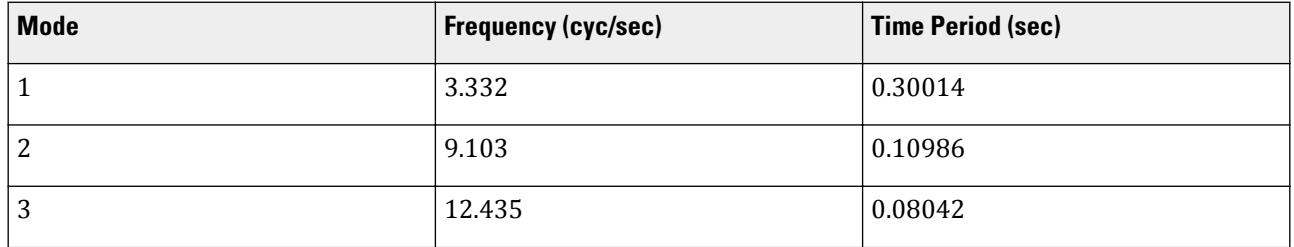

### **Table 535: Mode Shapes**

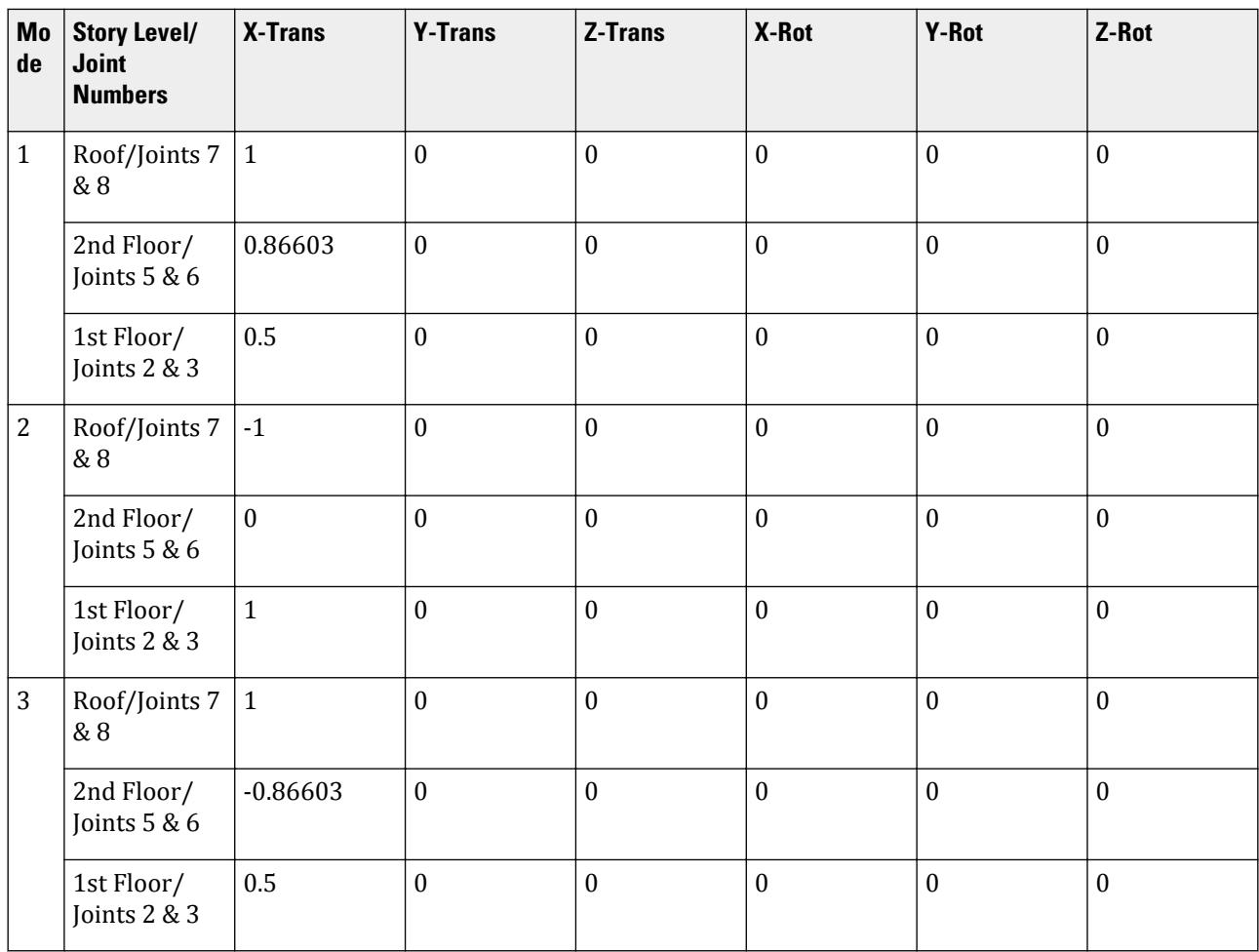

**Table 536: Mode Participation Factor Calculation**

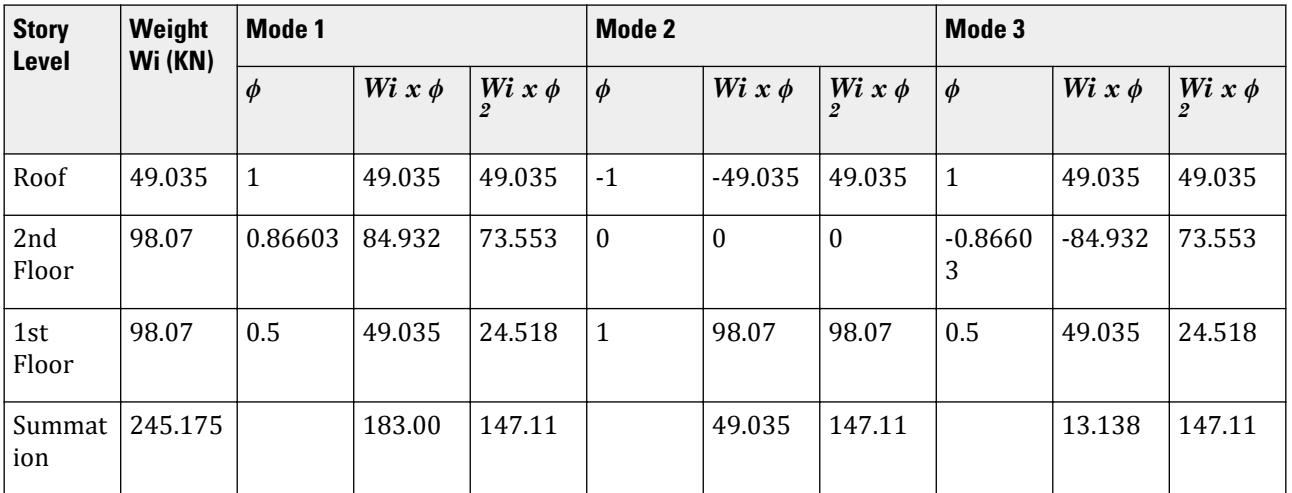

V.Loading

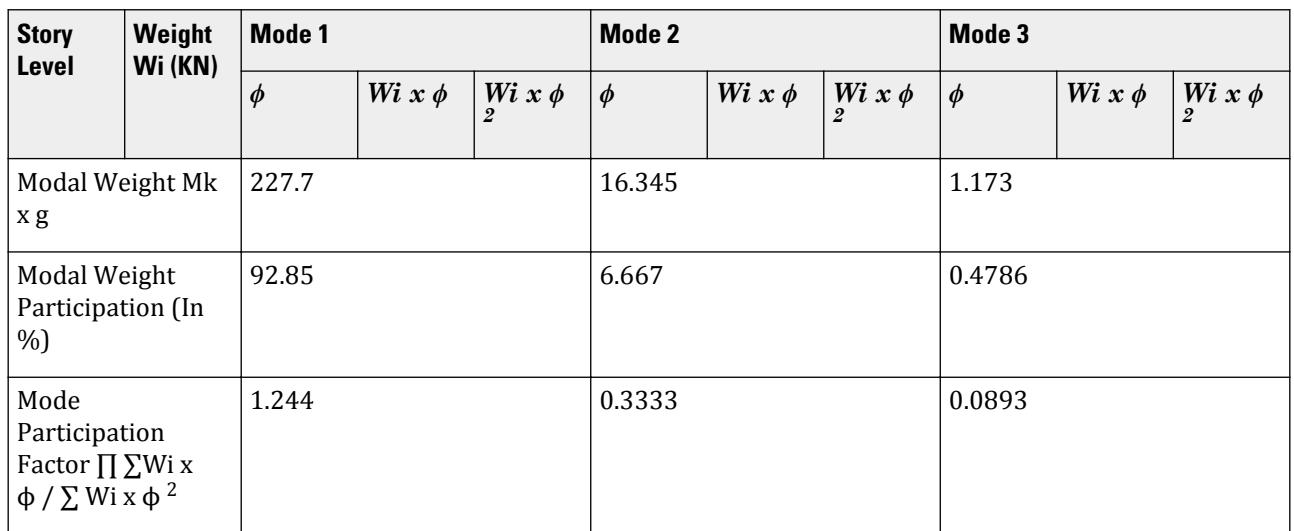

### **Table 537: Horizontal Acceleration Spectrum Value Calculation**

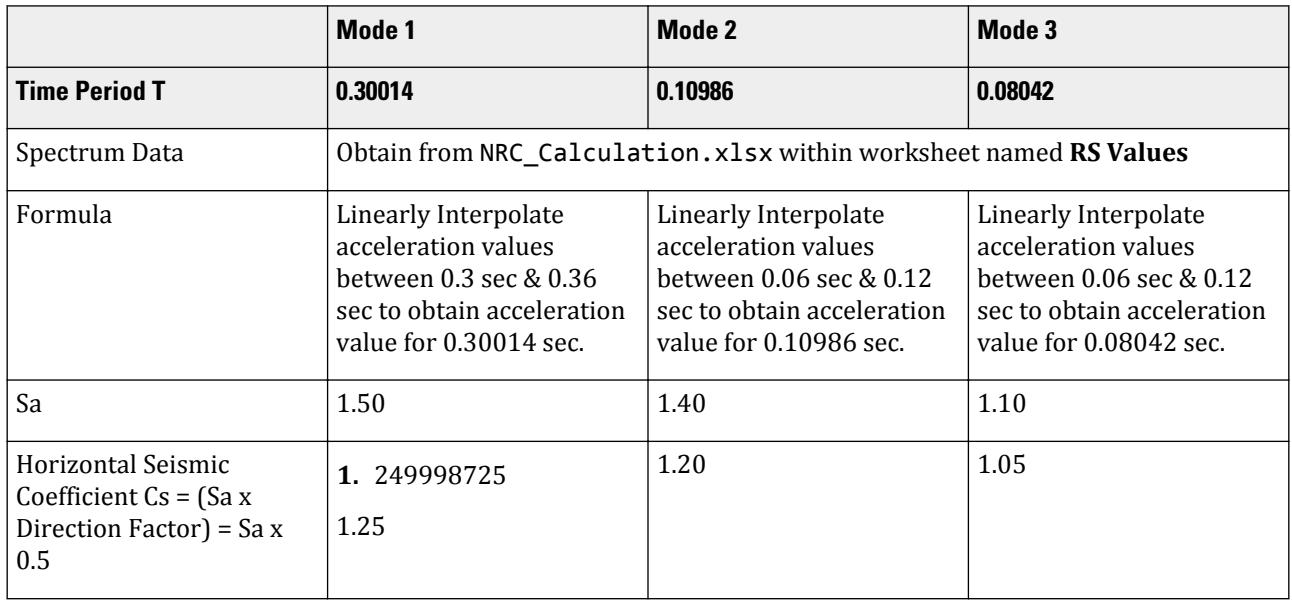

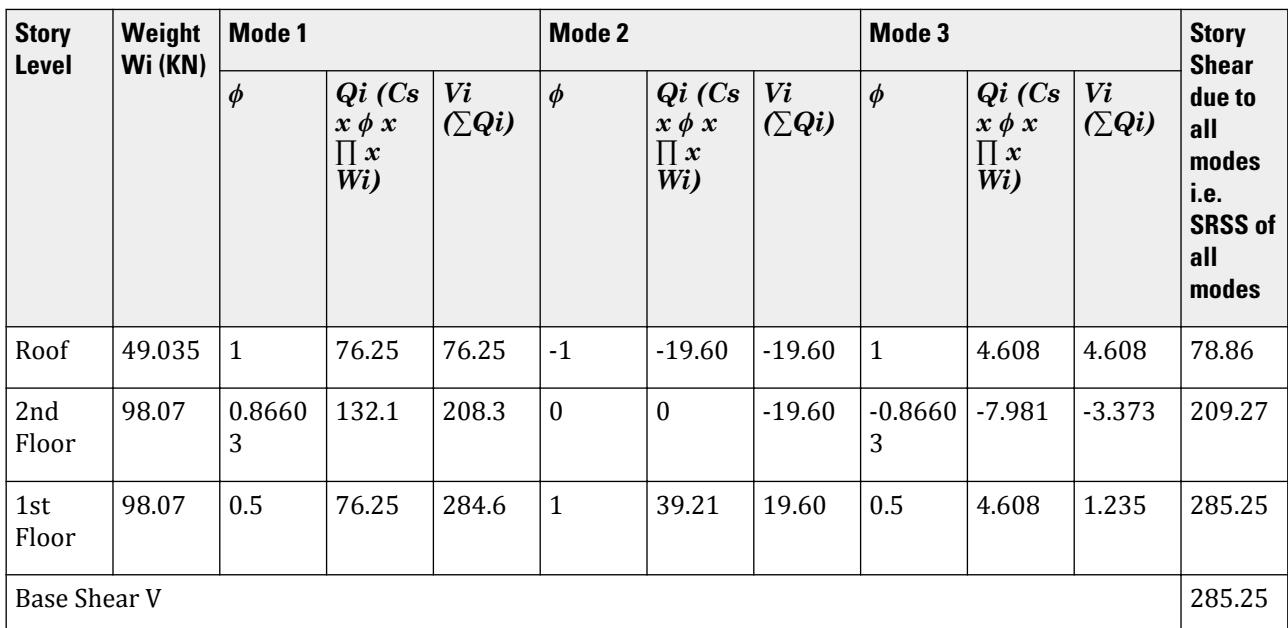

**Table 538: Base Shear Calculation and its distribution across height**

### Comparison

#### **Table 539: Comparison of results**

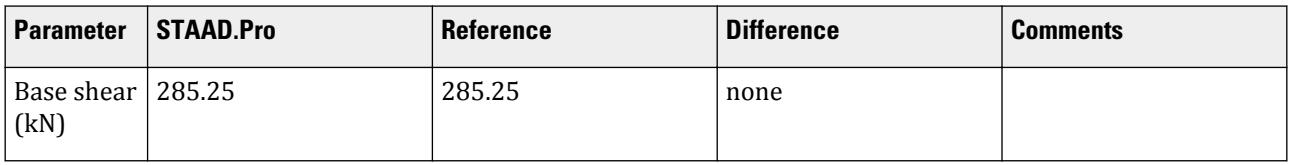

### STAAD Input

The file C:\Users\Public\Public Documents\STAAD.Pro CONNECT Edition\Samples\ Verification Models\06 Loading\NRC\NRC 2005 Response Spectrum.STD is typically installed with the program.

STAAD SPACE START JOB INFORMATION ENGINEER DATE 08-Feb-17 END JOB INFORMATION INPUT WIDTH 79 SET SHEAR UNIT METER KN JOINT COORDINATES 1 0 0 0; 2 0 3 0; 3 3 3 0; 4 3 0 0; 5 0 6 0; 6 3 6 0; 7 0 9 0; 8 3 9 0; MEMBER INCIDENCES 1 1 2; 2 2 3; 3 3 4; 4 2 5; 5 3 6; 6 5 6; 7 5 7; 8 6 8; 9 7 8; START USER TABLE TABLE 1 UNIT METER KN PRISMATIC COLLUMN

1e+09 0.000847246 0.001 0.001 0.001 0.001 0.5 0.5 TABLE 2 UNIT METER KN PRISMATIC BEAM 0.001 1e+09 0.001 0.001 0.001 0.001 0.5 0.5 END DEFINE MATERIAL START ISOTROPIC CONCRETE E 2.17185e+07 POISSON 0.17 DENSITY 23.5616 ALPHA 1e-05 DAMP 0.05 TYPE CONCRETE STRENGTH FCU 27579 G 9.28139e+06 END DEFINE MATERIAL MEMBER PROPERTY AMERICAN 1 3 TO 5 7 8 UPTABLE 1 COLLUMN 2 6 9 UPTABLE 2 BEAM CONSTANTS MATERIAL CONCRETE ALL SUPPORTS 1 4 FIXED DEFINE REFERENCE LOADS LOAD R1 LOADTYPE Mass TITLE REF LOAD CASE 1 JOINT LOAD 8 FX 49.035 3 6 FX 98.07 END DEFINE REFERENCE LOADS FLOOR DIAPHRAGM DIA 1 TYPE RIG HEI 3 DIA 2 TYPE RIG HEI 6 DIA 3 TYPE RIG HEI 9 LOAD 1 LOADTYPE None TITLE RS X SPECTRUM SRSS NRC 2005 X 0.5 ACC DAMP 0.05 LIN 0 9.80665; 0.06 18.6326; 0.12 24.5166; 0.18 24.5166; 0.24 24.5166; 0.3 24.5166; 0.36 24.5166; 0.42 23.3492; 0.48 20.4305; 0.54 18.1605; 0.6 16.3444; 0.66 14.8586; 0.72 13.6203; 0.78 12.5726; 0.84 11.6746; 0.9 10.8963; 0.96 10.2153; 1.02 9.61436; 1.08 9.08023; 1.14 8.60233; 1.2 8.17221; 1.26 7.78306; 1.32 7.42928; 1.38 7.10627; 1.44 6.81018; 1.5 6.53777; 1.56 6.28632; 1.62 6.05349; 1.68 5.83729; 1.74 5.63601; 1.8 5.44814; 1.86 5.2724; 1.92 5.10763; 1.98 4.95286; 2.04 4.80718; 2.1 4.66984; 2.16 4.54012; 2.22 4.41741; 2.28 4.30116; 2.34 4.19088; 2.4 4.08611; 2.46 3.98645; 2.52 3.89153; 2.58 3.80103; 2.64 3.71464; 2.7 3.63209; 2.76 3.55314; 2.82 3.47754; 2.88 3.40509; 2.94 3.3356; 3 3.26889; 3.06 3.20479; 3.12 3.14316; 3.18 3.08385; 3.24 3.02675; 3.3 2.97171; 3.36 2.91865; 3.42 2.86744; 3.48 2.818; 3.54 2.77024; 3.6 2.72407; 3.66 2.67941; 3.72 2.6362; 3.78 2.59435; 3.84 2.55382; 3.9 2.51453; 3.96 2.47643; 4.02 2.45166; 4.08 2.45166; 4.14 2.45166; 4.2 2.45166; 4.26 2.45166; 4.32 2.45166; 4.38 2.45166; 4.44 2.45166; 4.5 2.45166; 4.56 2.45166; 4.62 2.45166; 4.68 2.45166; 4.74 2.45166; 4.8 2.45166; 4.86 2.45166; 4.92 2.45166; 4.98 2.45166; 5.04 2.45166; 5.1 2.45166; 5.16 2.45166; 5.22 2.45166; 5.28 2.45166; 5.34 2.45166; 5.4 2.45166; 5.46 2.45166; 5.52 2.45166;

```
5.58 2.45166; 5.64 2.45166; 5.7 2.45166; 5.76 2.45166; 5.82 2.45166;
5.88 2.45166; 5.94 2.45166;
PERFORM ANALYSIS PRINT ALL
PRINT MODE SHAPES
PRINT ANALYSIS RESULTS
FINISH
```
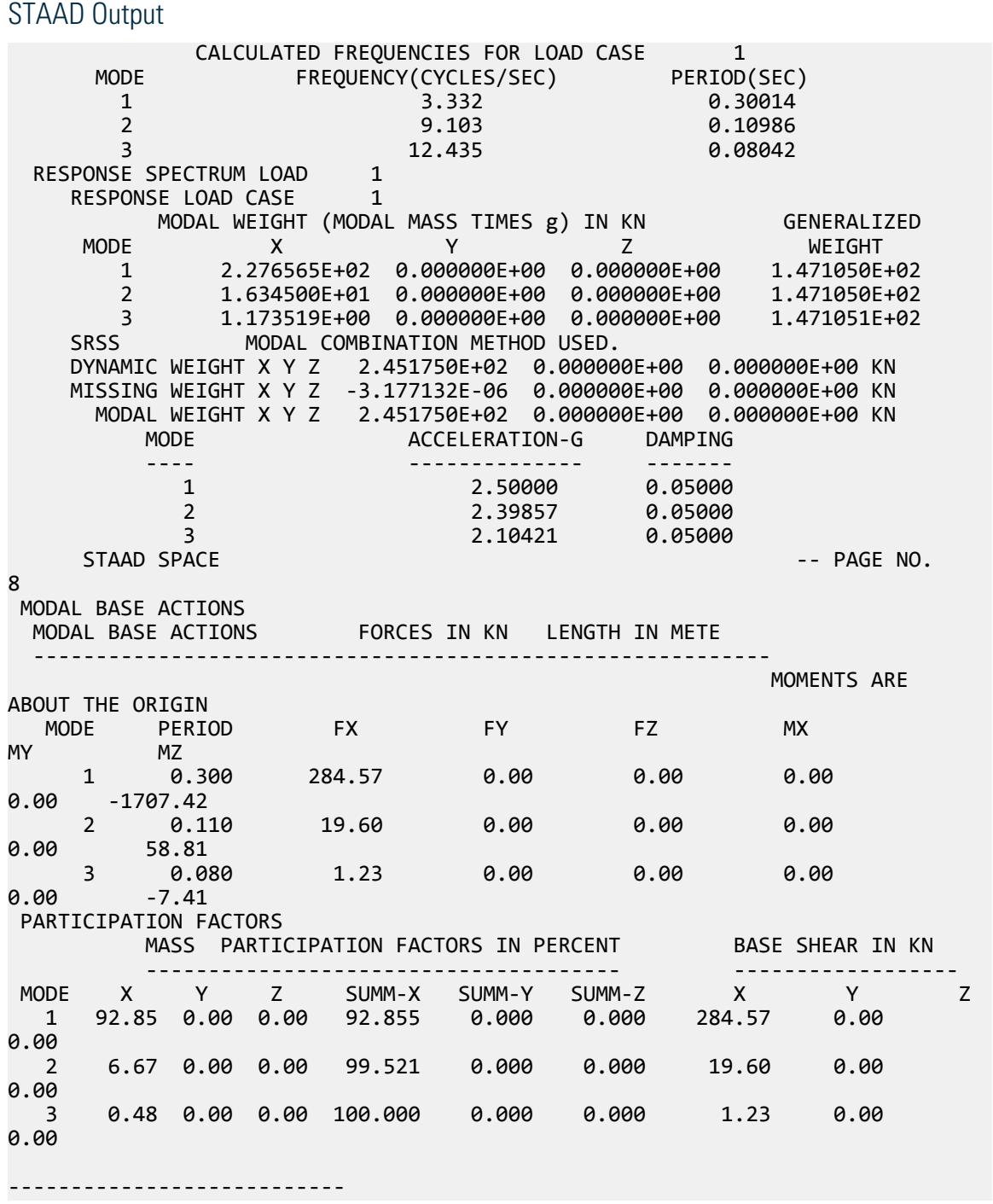

V.Loading

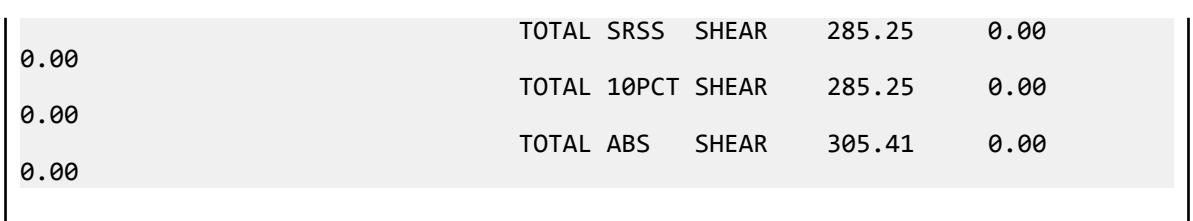

## V. NRC 2005 Static Seismic

Calculation of base shear and its distribution along the height for equivalent static force method in NBCC/NRC 2005.

### Problem

Structure to be modelled:

height =  $3 \times 5m = 15m$ plan dimension X = 5m plan dimension Z = 5m

Input parameters:

Seismic acceleration values  $Sa(0.2) = 0.28$ ,  $Sa(0.5) = 0.17$ ,  $Sa(1.0) = 0.11$ , and  $Sa(2) = 0.063$  (SA1 0.28, SA2 0.17, SA3 0.11, SA4 0.063) Importance factor =  $1.3$  (IE  $1.3$ ) Site class C (SCL 3) Higher mode factor  $X = 1$  (MVX 1) Higher mode factor  $Z = 1$  (MVZ 1) Numerical reduction coefficient for base overturning  $X = 1$  (JX 1) Numerical reduction coefficient for base overturning  $Z = 1$  (JZ 1) Ductility-related force modification factor  $X = 5$  (RDX 5) Ductility-related force modification factor Z = 5 (RDZ 5) Overstrength-related force modification factor  $X = 5$  (ROX 1.5) Overstrength-related force modification factor  $Z = 5$  (ROZ 1.5)

The seismic weight for each floor is assumed as 200 kN applied as joint weight of 50kN to nodes 2 3 6 7 9 To 16. Seismic Load as per NBCC/NRC 2005 specifications are generated along horizontal direction global X and global Z. The base shear and its distribution along height reported by STAAD.Pro is verified against hand calculation.

Ta<sub>x</sub> = 0.075\*(hn)^0.75 (for concrete moment frames) = 0.075 × 15<sup>0.75</sup> = 0.571649342 sec Ta<sub>z</sub> =  $0.075^{*}$ (hn)<sup>0.75</sup> (for concrete moment frames) =  $0.075 \times 15^{0.75}$  = 0.571649342 sec Tc<sub>x</sub> (Rayleigh method from output file) = 0.467, Tc<sub>z</sub> (Rayleigh method from output file) = 0.467

$$
1.5 \times Ta_x = 0.857474013 > Tc_x
$$
 so  $Ta_{used} = Tc_x = 0.467$ 

$$
1.5 \times Ta_z = 0.857474013 > Tc_z
$$
 so  $Ta_{used} = Tc_z = 0.467$ 

 $Fa = 1$  (For Site Class = C and Sa $(0.2) = 0.28$ )

 $Fv = 1$  (For Site Class = C and Sa $(1.0) = 0.11$ )

 $S(0.2) = Fa \times Sa(0.2) = 1 \times 0.28 = 0.28$ 

 $S(0.5)$  = smaller of Fv × Sa(0.5) and Fa × Sa(0.2) = smaller of 1 × 0.17 and 1 × 0.28 = 0.17  $S(Ta_{used})_x = S(Ta_{used})_z = 0.17 + ((0.28-0.17)/(0.5-0.2) \times (0.5-0.467)) = 0.1821$ Vx = S(Ta<sub>used)x</sub> × MVX × I × W / RDX × ROX = 0.1821 × 1 × 1.3 × (200×3) / 5 × 1.5 = 18.9384 kN Min Base Shear = S(2.0) × MVX × I × W / (RDX × ROX) =  $0.063 \times 1 \times 1.3 \times (200 \times 3)$  / 5 × 1.5 = 6.552 kN Max Base Shear =  $2/3 \times S(0.2) \times I \times W$  / (RDX  $\times$  ROX) =  $2/3 \times 0.28 \times 1.3 \times (200 \times 3)$  / 5  $\times$  1.5 = 19.413 kN Vx > Min Base Shear & Vx < Max Base Shear, Vx = 18.9384 kN Vz = S(Ta<sub>used</sub>)<sub>z</sub> × MVZ × I × W / RDZ × ROZ = 0.1821 × 1 × 1.3 × (200×3) / 5 × 1.5 = 18.9384 kN Min Base Shear = S(2.0) × MVZ × I × W / (RDZ × ROZ) =  $0.063 \times 1 \times 1.3 \times (200 \times 3)$  / 5 × 1.5 = 6.552 kN Max Base Shear =  $2/3 \times S(0.2) \times I \times W$  / (RDZ  $\times$  ROZ) =  $2/3 \times 0.28 \times 1.3 \times (200 \times 3)$  / 5  $\times$  1.5 = 19.413 kN Vz > Min Base Shear & Vz < Max Base Shear, Vz = 18.9384 kN

Since fundamental lateral period  $< 0.7$  sec Ft = 0, calculated Base Shear is distributed along the height as under:

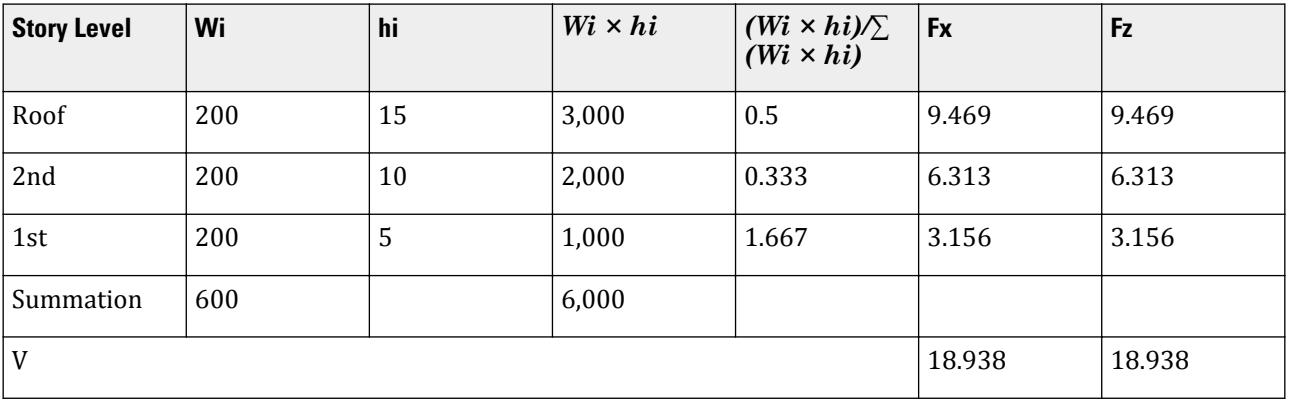

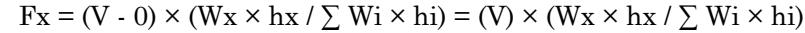

### Comparison

#### **Table 540: Comparison of results**

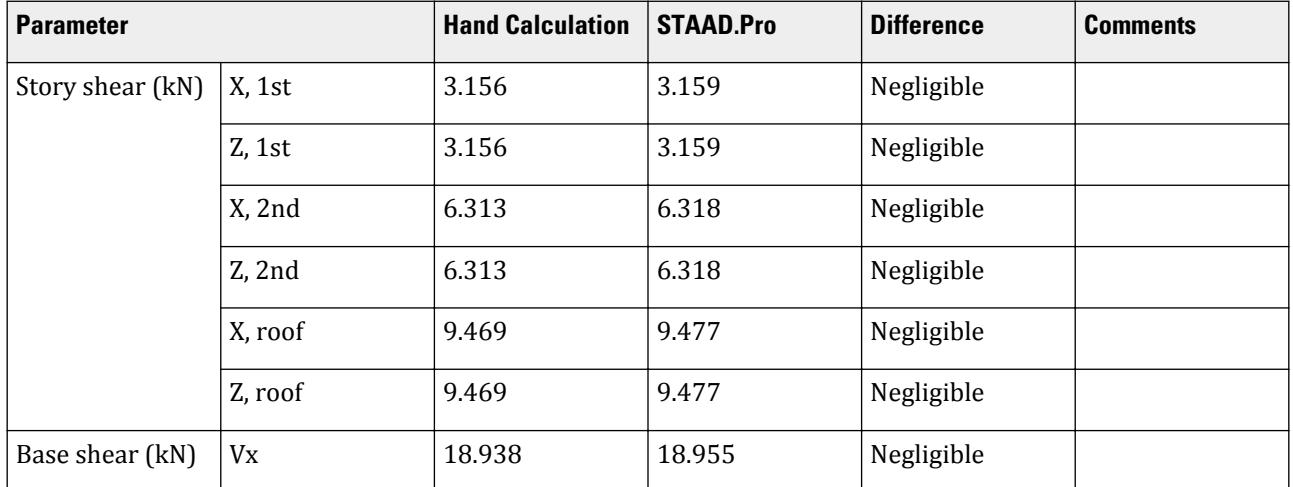

V.Loading

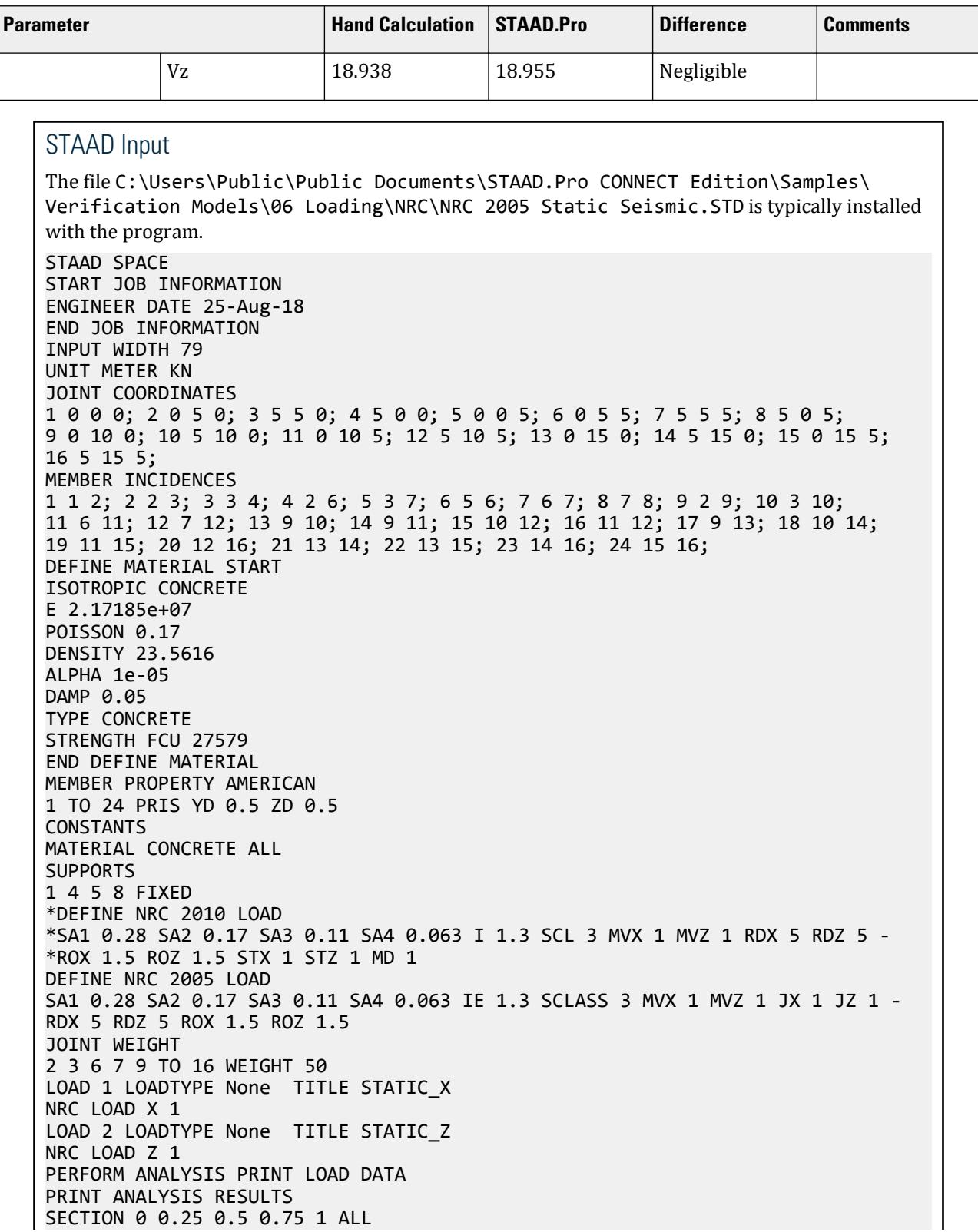

V.Loading

```
PRINT MEMBER SECTION FORCES ALL
FINISH
STAAD Output
*****************************************************************************
* *
 * EQUIV. SEISMIC LOADS AS PER NATIONAL BUILDING CODE OF CANADA 2005 ALONG 
X *
  * CT = 0.073 Ta = 0.557 SEC. Tc = 0.467 
SEC. * T USED = 0.467 SEC. DESIGN SPECTRAL ACCELERATION = 
0.182258 *
  * EQUIVALENT LATERAL SEISMIC FORCE (ELASTIC 
RESPONSE) *
* * = 0.032 \times 600.000 = 18.955<br>KN
 * * DESIGN BASE SHEAR = 1.000 X 
18.955 *
* = 18.955<br>KN
KN\ast* ******************************************************************************
*****************************************************************************
* *
 * EQUIV. SEISMIC LOADS AS PER NATIONAL BUILDING CODE OF CANADA 2005 ALONG 
Z *
* CT = 0.073 Ta = 0.557 SEC. Tc = 0.467<br>SEC.
\begin{array}{ccc} \text{SEC.} \end{array} *
 * T USED = 0.467 SEC. DESIGN SPECTRAL ACCELERATION = 
0.182258 *
  * EQUIVALENT LATERAL SEISMIC FORCE (ELASTIC 
RESPONSE) *
        * = 0.032 X 600.000 = 18.955
KN * DESIGN BASE SHEAR = 1.000 X 
18.955 *
* = 18.955<br>KN
KN\ast* ******************************************************************************
 JOINT LATERAL TORSIONAL LOAD - 1
 LOAD (KN ) MOMENT (KN -METE) FACTOR - 1.000
 ----- ------- ---------
 2 FX 0.790 MY 0.000
 3 FX 0.790 MY 0.000
 6 FX 0.790 MY 0.000
 7 FX 0.790 MY 0.000
           ----------- -----------
```
V.Loading

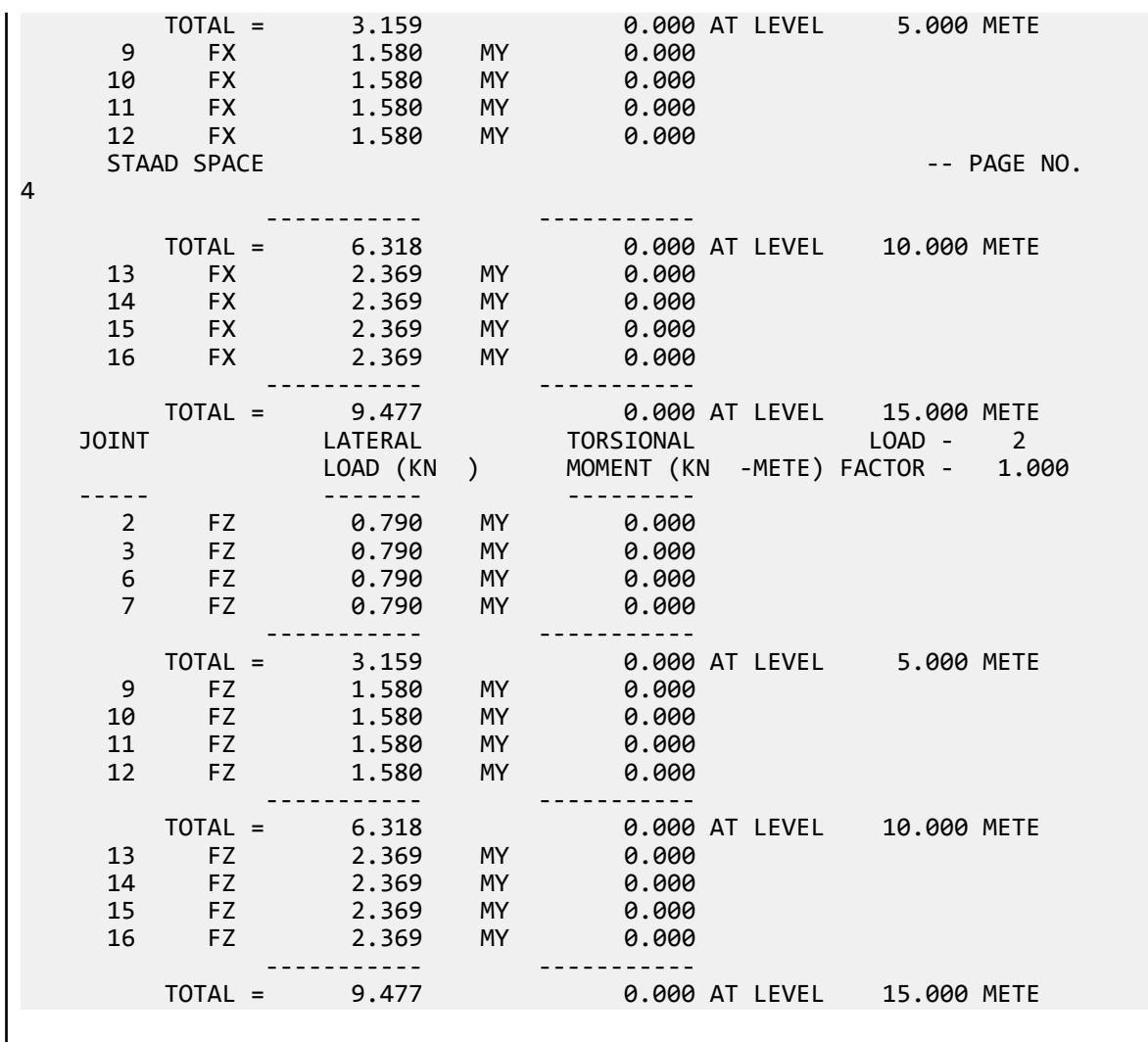

# V. NSR

# V. NSR-10 Static Seismic Short Structure

Calculate the base shear and horizontal equivalent loads of a two-story steel structure per the NSR-10 code. Additional, verify the fundamental period using the Rayleigh method.

### Reference

Colombian Association of Earthquake Engineering. *NSR-10 Colombian Regulation of Earthquake Resistant Construction*. 2010. Bogata B.C., Colombia.

V.Loading

### **Details**

A two-story structure in Florencia, Colombia is subjected to seismic loads. The lateral load resisting system is a structural steel moment-resisting frame. The total building height is 6 m. The lump mass of each floor above ground is 150 kN.

The soil profile at the site is moderately stiff rock (Profile B). The structure is use group II.

### Validation

Seismic parameters:

Acceleration coefficient,  $A_a = 0.2$  (Region 4 from Figure A.2.3-2; by city in Appendix A-4) Velocity coefficient,  $A_v$  = 0.15 (Region 3 from Figure A.2.3-3; by city in Appendix A-4) Importance factor,  $I = 1.1$  (Use group II from Table A.2.5-1) Short period amplification factor,  $F_a = 1.0$  (Table A.2.4-3) Intermediate period amplification factor,  $F_v = 1.0$  (Table A.2.4-4)

From Table A.4.2-1:

$$
C_t = 0.072
$$
  

$$
\alpha = 0.8
$$

The approximate fundamental period of the structure:

$$
T_a = C_t h^a = 0.072 (6)^{0.8} = 0.302 \text{ sec.}
$$
  
\n
$$
T_0 = 0.1 \frac{A_v F_v}{A_a F_a} = 0.1 \frac{0.15 \times 1.0}{0.2 \times 1.0} = 0.075 \text{ sec.}
$$
  
\n
$$
T_C = 0.48 \frac{A_v F_v}{A_a F_a} = 0.48 \frac{0.15 \times 1.0}{0.2 \times 1.0} = 0.36 \text{ sec.}
$$

 $T_0$  <  $T_a$  <  $T_C$ , therefore:

$$
S_a = 2.5 A_a F_a I = 2.5 \times 0.2 \times 1.0 \times 1.1 = 0.55
$$

The horizontal base shear:

$$
V_s=S_a\times W=0.55\times 300=165\; \mathrm{kN}
$$

The exponent in the formula for vertical distribution,  $k = 1.0$ , as  $T_a < 0.5$  sec

The vertical distribution of the seismic force (as per A.4.3-3):

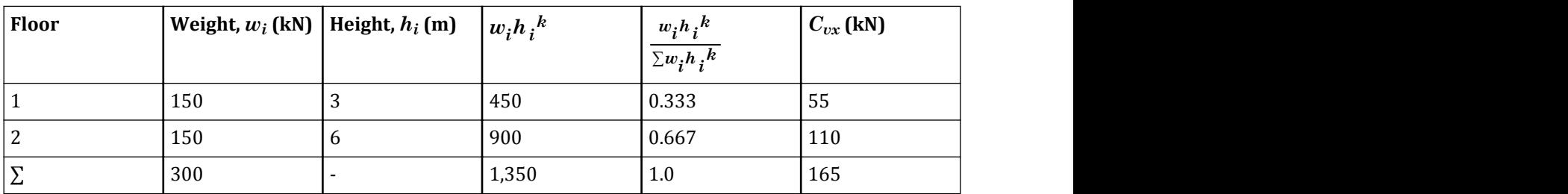

Period Using Rayleigh Method

The Rayleigh method period of the structure is dependant on the horizontal deflection of the structure.

Moment of inertia used:  $I = 178 \times (10)^{6} m^4$ Modulus of elasticity: *E = 200 GPa* Stiffness term, *EI = 178 × 200 = 36,500 kN·m<sup>2</sup>*

Deflection at the top (floor 3):

$$
\delta_3 = \frac{P_2 \binom{h/2}{2}}{6EI} \left(3h - \frac{h}{2}\right) + \frac{P_3 h^3}{3EI} = \frac{5P_2 h^3}{48EI} + \frac{P_3 h^3}{3EI}
$$

$$
= \frac{5(55)(6)^3}{48(35,600)} + \frac{110(6)^3}{3(35,600)} = 0.035 + 0.222 = 0.257 \text{ m}
$$

Deflection at the mid-height (floor 2):

$$
\delta_2 = \frac{P_2 \binom{h}{2}^3}{3EI} + \frac{P_3}{6EI} \left[ 2h^{-3} \cdot 3h^{-2} \binom{h}{2} + \binom{h}{2}^3 \right] = \frac{P_2 h^{-3}}{24EI} + \frac{5P_3 h^{-3}}{48EI}
$$

$$
= \frac{P_2 h^{-3}}{24EI} + \frac{5P_3 h^{-3}}{48EI} = \frac{5560^3}{24(35,600)} + \frac{5(110)(6)^3}{48(35,600)} = 0.014 + 0.070 = 0.083 \text{ m}
$$

From the STAAD.Pro output, the horizontal deflections at floors 1 and 2 are *1.2836 cm* and *3.9332 cm*, respectively. The fundamental period of the structure calculated using the Rayleigh method is then:

$$
T = 2\pi \sqrt{\left(\frac{1}{g}\right) \frac{\sum w_i \delta_i^2}{\sum C_{\text{ex},i} \delta_i}} = 2\pi \sqrt{\left(\frac{1}{9.81}\right) \frac{150(0.083)^2 + 150(0.257)^2}{55(0.083) + 110(0.257)}} = 1.158 \text{ sec.}
$$

**Results** 

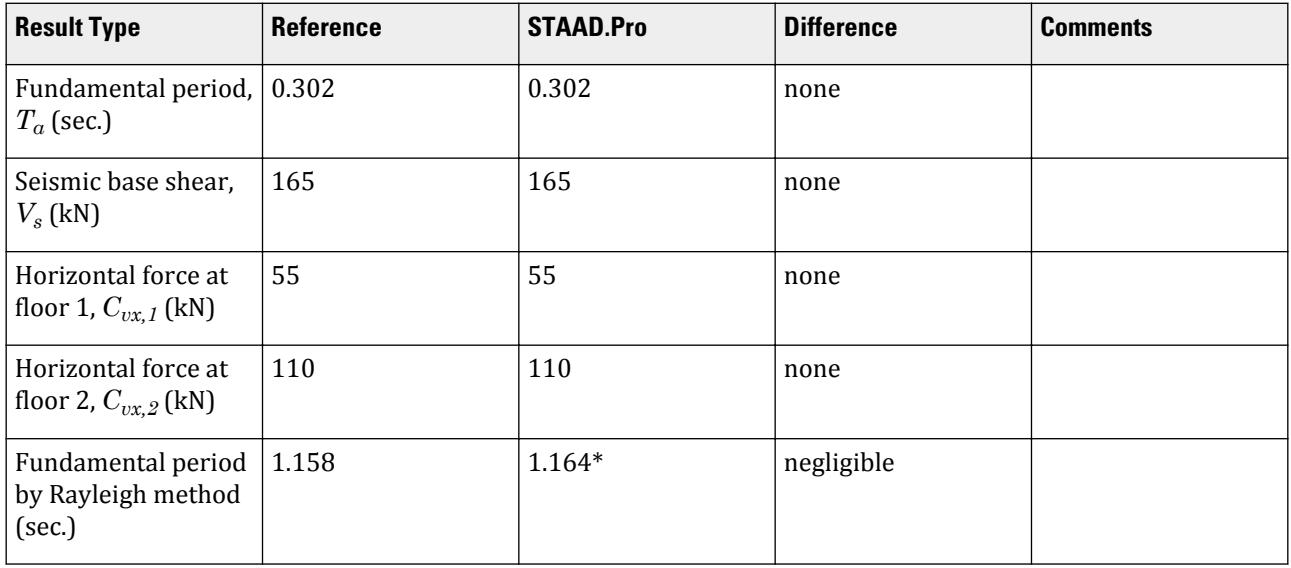

\* A second load case is used in the STAAD.Pro model with lateral loads equal to the seismic weight at each node. As the Rayleigh method for fundamental frequency (and, inversely, period) is thus load dependant, STAAD.Pro uses the weight as a force instead of the equivalent static forces to evaluate the Rayleigh period. As seen in the second load case, when lateral joint loads of 150 kN, STAAD.Pro calculates the fundamental period using the Rayleigh method as *1 / 0.85884 Hz = 1.164 sec*.

### STAAD.Pro Input

The file C:\Users\Public\Public Documents\STAAD.Pro CONNECT Edition\Samples\ Verification Models\06 Loading\NSR\NSR-10 Static Seismic Short Structure.STD is typically installed with the program.

**Note:** The structure is modeled as a simple two story column for the purposes of this example.

The default values of the CT and ALPHA parameters are used (which are for steel moment-resisting frames). STAAD SPACE NSR-10 STATIC SEISMIC LOADS START JOB INFORMATION ENGINEER DATE 13-May-22 END JOB INFORMATION INPUT WIDTH 79 UNIT METER KN JOINT COORDINATES 1 0 0 0; 2 0 3 0; 3 0 6 0; MEMBER INCIDENCES 1 1 2; 2 2 3; DEFINE MATERIAL START ISOTROPIC STEEL E 1.99947e+08 POISSON 0.3 DENSITY 76.8191 ALPHA 6.5e-06 DAMP 0.03 G 7.7221e+07 TYPE STEEL STRENGTH RY 1.5 RT 1.2 END DEFINE MATERIAL MEMBER PROPERTY AMERICAN 1 2 TABLE ST W14X43 **CONSTANTS** MATERIAL STEEL ALL **SUPPORTS** 1 FIXED DEFINE REFERENCE LOADS LOAD R1 LOADTYPE Mass TITLE REF MASS MODEL JOINT LOAD 2 3 FX 150 2 3 FY 150 2 3 FZ 150 END DEFINE REFERENCE LOADS DEFINE COLOMBIAN 2010 LOAD AA 0.2 AV 0.15 FA 1 FV 1 I 1.1 CT 0.072 PX 0.5 PZ 0.5 LOAD 1 LOADTYPE Seismic-H TITLE SEISMIC COLOMBIAN LOAD X 1 LOAD 2 LOADTYPE Dead TITLE MASS JOINT LOAD 2 FX 150 3 FX 150 CALCULATE RAYLEIGH FREQUENCY PERFORM ANALYSIS PRINT LOAD DATA

V.Loading

PRINT ANALYSIS RESULTS FINISH

STAAD.Pro Output \*\*\*\*\*\*\*\*\*\*\*\*\*\*\*\*\*\*\*\*\*\*\*\*\*\*\*\*\*\*\*\*\*\*\*\*\*\*\*\*\*\*\*\*\*\*\*\*\*\*\*\*\*\*\*\*\*\*\*\*\*\*  $*$  \* COLOMBIAN 2010 SEISMIC LOAD : \*  $*$   $*$  \* TIME PERIODS FOR X DIRECTION: \*  $*$  Ta = 0.302 Tb = 1.164 Tuser = 0.500<br> $*$  TTME PERTOD USED (T) = 0.302 TIME PERIOD USED  $(T) = 0.302$  \* LOAD FACTOR = 1.000 \* \* DESIGN BASE SHEAR = 0.550 X 300.00 = 165.00 KN \*  $*$  \*\*\*\*\*\*\*\*\*\*\*\*\*\*\*\*\*\*\*\*\*\*\*\*\*\*\*\*\*\*\*\*\*\*\*\*\*\*\*\*\*\*\*\*\*\*\*\*\*\*\*\*\*\*\*\*\*\*\*\*\*\* JOINT LATERAL TORSIONAL LOAD - 1 LOAD (KN ) MOMENT (KN -METE) FACTOR - 1.000 ----- ------- --------- 2 FX 55.000 MY 0.000 ----------- ----------- 0.000 AT LEVEL 3.000 METE 3 FX 110.000 MY 0.000 ----------- ----------- TOTAL = 110.000 0.000 AT LEVEL 6.000 METE \*\*\*\*\*\*\*\*\*\*\*\*\*\*\*\*\*\*\*\*\*\*\*\*\*\*\*\*\*\*\*\*\*\*\*\*\*\*\*\*\*\*\*\*\*\*\*\*\*\*\*\*\*\*\*\*\*\*  $*$  \* RAYLEIGH FREQUENCY FOR LOADING 2 = 0.85884 CPS \*  $*$  MAX DEFLECTION = 40.44359 CM GLO X, AT JOINT 3  $*$  $\ast$ \*\*\*\*\*\*\*\*\*\*\*\*\*\*\*\*\*\*\*\*\*\*\*\*\*\*\*\*\*\*\*\*\*\*\*\*\*\*\*\*\*\*\*\*\*\*\*\*\*\*\*\*\*\*\*\*\*\*

# V. UBC

## V. UBC 1997 Static Seismic

Calculation of base shear and its distribution along the height for equivalent lateral force method in UBC 1997.

### Problem

Structure to be modelled:

height =  $4 \times 4m = 16m$ plan dimension  $X = 4m$ plan dimension Z = 5m

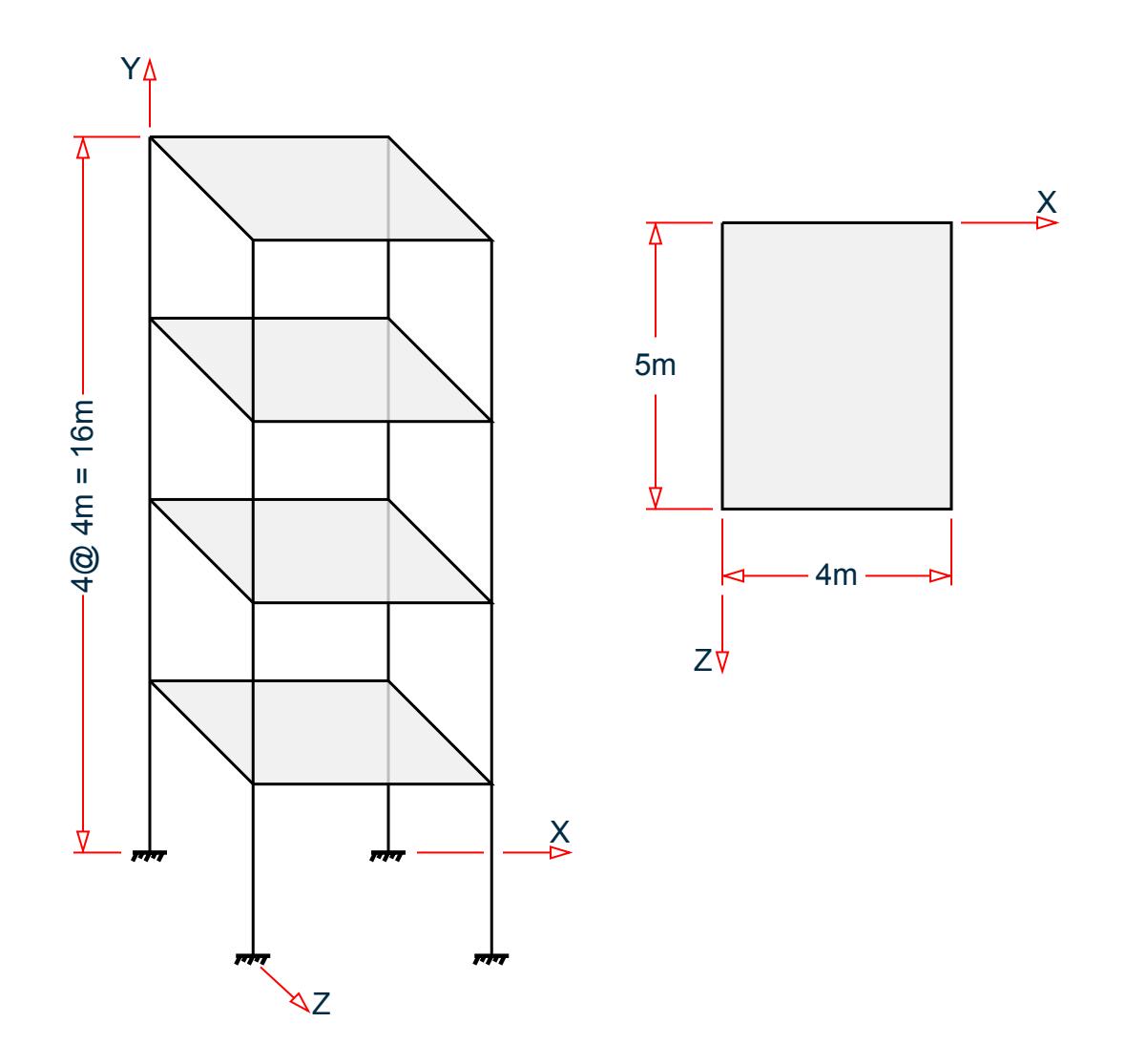

Input parameters:

 $\text{Zone} = 0.4$ Importance factor = 1.0 Response modification factor X = 3.5 Response modification factor Z = 3.5 Site type = 3 Building period coefficient,  $C_T = 0.0731$ Near source factor,  $N_a = 1.5$ Near source factor,  $N_v = 2$ 

The seismic weight for each floor is assumed as 200 kN applied as joint weight of 50kN to nodes 2 3 5 6 8 9 11 To 20. Seismic Load as per UBC 1997 specifications are generated along horizontal direction global X. The base shear and its distribution along height reported by STAAD.Pro is verified against hand calculation.

### **Calculations**

Structure period calculation:

- **A.** Height =  $hn = 16m$ ,  $Ta = C_T \times hn^x = 0.0731 \times 16^{0.75} = 0.585$ ,
- **B.** Tb (from output file) = 1.286
- Since Zone = 0.4 & Tb > 1.3 x Ta; T = Ta = 0.585

For STYP = 
$$
3 \& 2
$$
one =  $0.4$ ; Ca =  $0.4 \times NA$  =  $0.4 \times 1.5 = 0.6$ 

For STYP =  $3 \&$  Zone =  $0.4$ ; Cv =  $0.56$  x NV =  $0.56$  x 2 =  $1.12$ 

Design base shear calculation:

 $V = Cv/R$  x  $V/T$  x  $W = 1.12/3.5$  x  $1/0.585$  x  $(200 \times 4) = 0.547$  x  $800 = 437.6$  kN  $\rm V_{\rm Upper\,Limit} = (2.5$ x Ca x I)/R x W = (2.5 x 0.6 x 1)/3.5 x (200 x 4) = 0.4286 x 800 = 342.88 kN  $V_{\text{lower limit}} =$  $\bigg| 0.8 \times Z \times N_v \times I/R \times W = 0.8 \times 0.4 \times 2 \times 1/3.5 \times (200 \times 4)$  $0.11 \times C_a \times I \times W = 0.11 \times 0.6 \times 1 \times (200 \times 4) = 0.066 \times 800 = 52.8$  kN  $max \quad = 0.1829 \times 800 = 146.3 \text{ kN}$ 

Hence Design Base Shear V = 342.88 kN

Lateral seismic force  $Fx=(W_x\times h_x\ /\ \sum\,W_i\times h_i)\times(V\cdot\ F_t)$ Since  $T = 0.585 \le 0.7$  sec,  $F_t = 0$ 

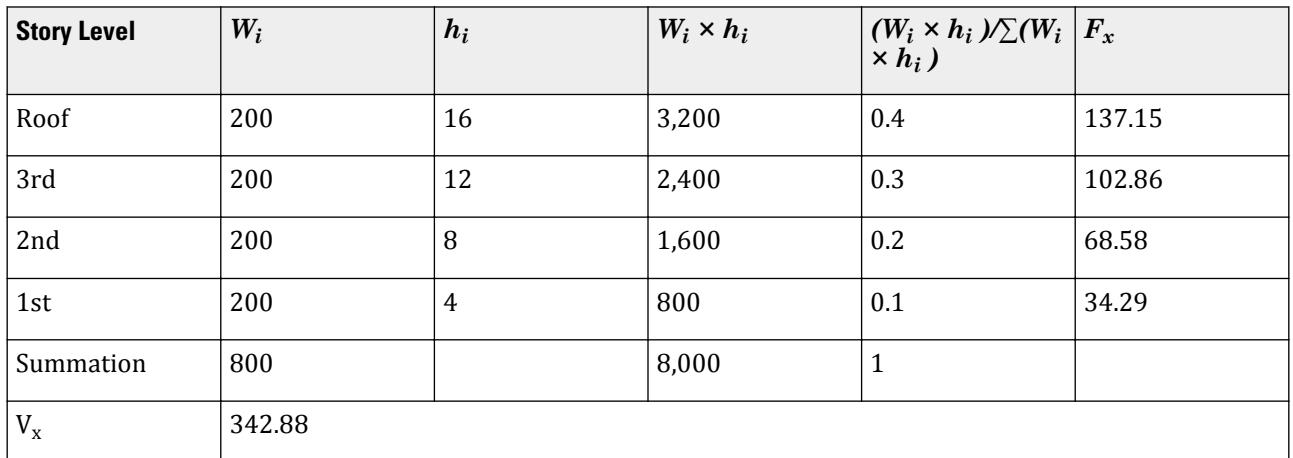

## Comparison

#### **Table 541: Comparison of results**

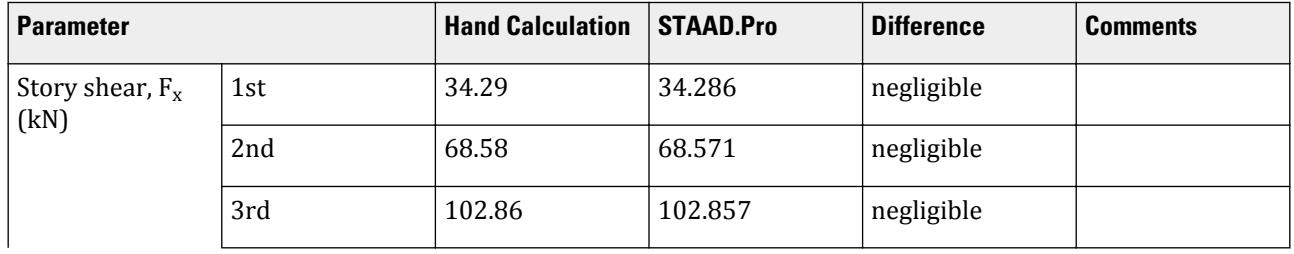

V.Loading

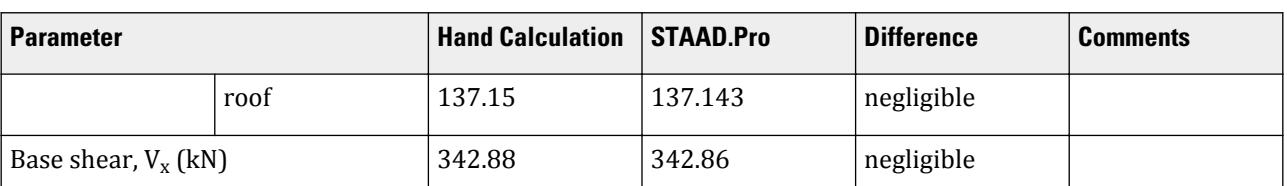

### STAAD Input

The file C:\Users\Public\Public Documents\STAAD.Pro CONNECT Edition\Samples\ Verification Models\06 Loading\UBC\UBC 1997 Static Seismic.STD is typically installed with the program. STAAD SPACE START JOB INFORMATION ENGINEER DATE 18-May-15 END JOB INFORMATION INPUT WIDTH 79 UNIT METER KN JOINT COORDINATES 1 0 0 0; 2 0 4 0; 3 4 4 0; 4 4 0 0; 5 0 8 0; 6 4 8 0; 7 0 0 5; 8 0 4 5; 9 4 4 5; 10 4 0 5; 11 0 8 5; 12 4 8 5; 13 0 12 0; 14 4 12 0; 15 0 12 5; 16 4 12 5; 17 0 16 0; 18 4 16 0; 19 0 16 5; 20 4 16 5; MEMBER INCIDENCES 1 1 2; 2 2 3; 3 3 4; 4 2 5; 5 5 6; 6 6 3; 7 2 8; 8 3 9; 9 5 11; 10 6 12; 11 7 8; 12 8 9; 13 9 10; 14 8 11; 15 11 12; 16 12 9; 17 5 13; 18 6 14; 19 11 15; 20 12 16; 21 13 14; 22 13 15; 23 14 16; 24 15 16; 25 13 17; 26 14 18; 27 15 19; 28 16 20; 29 17 18; 30 17 19; 31 18 20; 32 19 20; DEFINE MATERIAL START ISOTROPIC CONCRETE E 2.17185e+07 POISSON 0.17 DENSITY 23.5616 ALPHA 1e-05 DAMP 0.05 TYPE CONCRETE STRENGTH FCU 27579 END DEFINE MATERIAL MEMBER PROPERTY AMERICAN 1 3 4 6 11 13 14 16 TO 20 25 TO 28 PRIS YD 0.3 ZD 0.3 2 5 7 TO 10 12 15 21 TO 24 29 TO 32 PRIS YD 0.3 ZD 0.25 CONSTANTS MATERIAL CONCRETE ALL **SUPPORTS** 1 4 7 10 FIXED DEFINE UBC LOAD ZONE 0.4 I 1 RWX 3.5 RWZ 3.5 STYP 3 CT 0.0731 NA 1.5 NV 2 JOINT WEIGHT 2 3 5 6 8 9 11 TO 20 WEIGHT 50 \*SELFWEIGHT 1 \*MEMBER WEIGHT \*2 5 7 TO 10 12 15 UNI 10 LOAD 1 LOADTYPE Seismic TITLE EL-X DIR UBC LOAD X 1 PERFORM ANALYSIS PRINT LOAD DATA

V.Loading

```
PRINT ANALYSIS RESULTS
FINISH
```
STAAD Output LOADING 1 LOADTYPE SEISMIC TITLE EL-X DIR ----------- \*\*\*\*\*\*\*\*\*\*\*\*\*\*\*\*\*\*\*\*\*\*\*\*\*\*\*\*\*\*\*\*\*\*\*\*\*\*\*\*\*\*\*\*\*\*\*\*\*\*\*\*\*\*\*\*\*\*\*  $*$   $*$  $X$  DIRECTION : Ta = 0.585 Tb = 1.286 Tuser = 0.000 \* T = 0.585, LOAD FACTOR = 1.000 \*  $*$  UBC TYPE = 97 \* UBC FACTOR V = 0.4286 x 800.00 = 342.86 KN  $*$  $\ast$   $\ast$  \*\*\*\*\*\*\*\*\*\*\*\*\*\*\*\*\*\*\*\*\*\*\*\*\*\*\*\*\*\*\*\*\*\*\*\*\*\*\*\*\*\*\*\*\*\*\*\*\*\*\*\*\*\*\*\*\*\*\* JOINT LATERAL TORSIONAL LOAD - 1 LOAD (KN ) MOMENT (KN -METE) FACTOR - 1.000 ----- ------- ---------  $8.571$  3 FX 8.571 MY 0.000 8 FX 8.571 MY 0.000 9 FX 8.571 MY 0.000 ----------- ----------- TOTAL = 34.286 0.000 AT LEVEL 4.000 METE 5 FX 17.143 MY 0.000 6 FX 17.143 MY 0.000 11 FX 17.143 MY 0.000 12 FX 17.143 MY 0.000 ----------- ----------- TOTAL = 68.571 0.000 AT LEVEL 8.000 METE 13 FX 25.714 MY 0.000 14 FX 25.714 MY 0.000 15 FX 25.714 MY 0.000 25.714 ----------- ----------- TOTAL = 102.857 0.000 AT LEVEL 12.000 METE<br>17 FX 34.286 MY 0.000 PX 34.286 MY 0.000<br>PX 34.286 MY 0.000 18 FX 34.286 MY 19 FX 34.286 MY 0.000 20 FX 34.286 MY 0.000 ----------- ----------- TOTAL = 137.143 0.000 AT LEVEL 16.000 METE

## V. UBC 1994 Static Seismic

Calculation of base shear and its distribution along the height for equivalent lateral force method in UBC 1994.

### Problem

Structure to be modelled:

height =  $4 \times 4m = 16m$ plan dimension  $X = 4m$ plan dimension Z = 5m

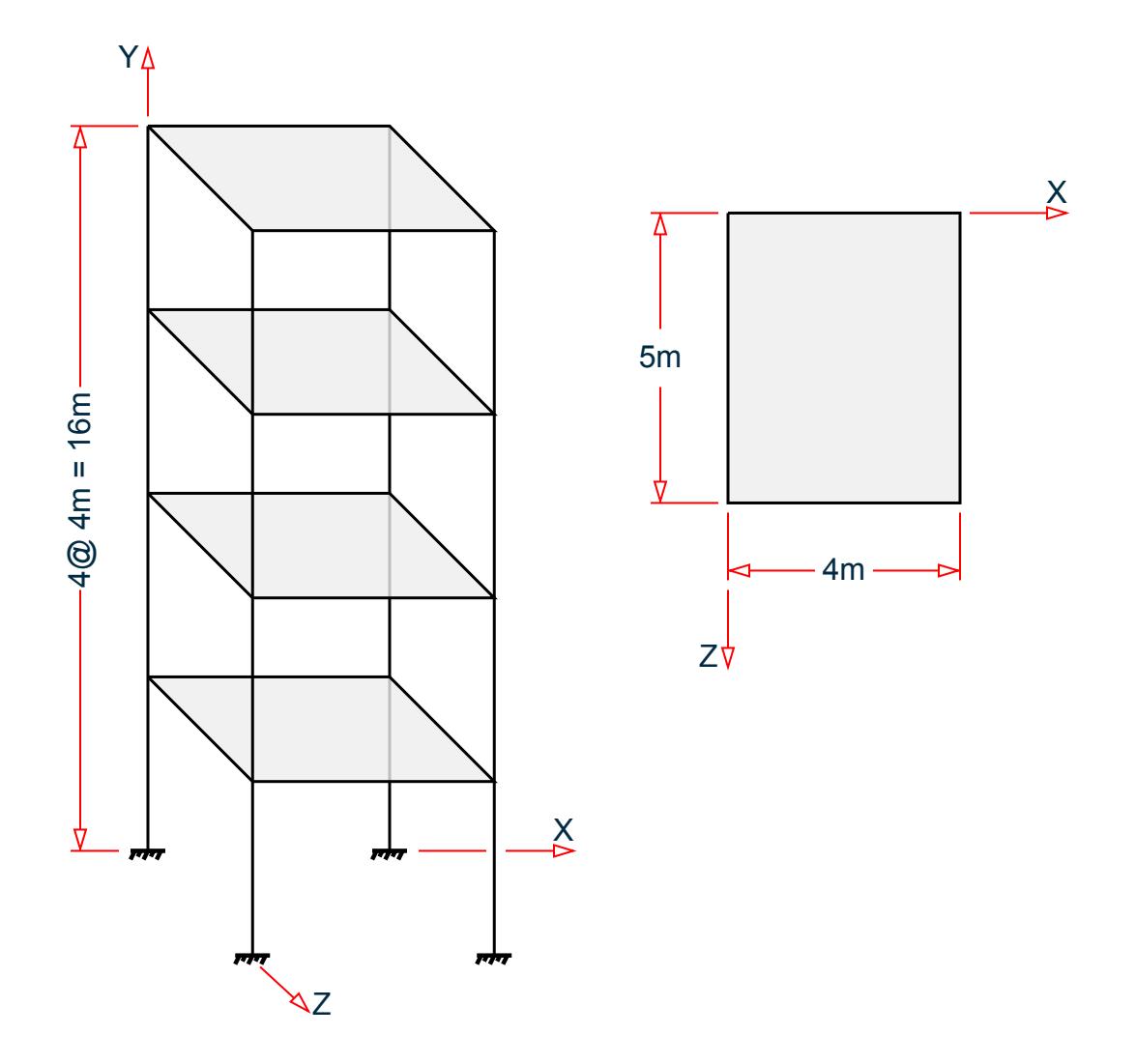

Input parameters:

Zone =  $0.4$ Site coefficient, S = 1 Building period coefficient,  $C_T = 0.0731$ Importance factor =  $1.0$  (I  $1.0$ ) Response modification factor  $X = 3$  (RX 3) Response modification factor  $Z = 3$  (RX 3)

The seismic weight for each floor is assumed as 200 kN applied as joint weight of 50kN to nodes 2 3 5 6 8 9 11 To 20. Seismic Load as per UBC 1994 specifications are generated along horizontal direction global X. The base shear and its distribution along height reported by STAAD.Pro is verified against hand calculation.

### **Calculations**

Structure period calculation:

V.Loading

- **A.** Height =  $hn = 16m$ ,  $Ta = C_T \times hn^x = 0.0731 \times 16^{0.75} = 0.585$ ,
- **B.** Tb (from output file) = 1.286

 $T_{used} = 0.585$ 

$$
C = 1.25 \times S / (T^{2/3}) = 1.25 \times 1 / (0.585^{2/3}) = 1.787
$$

Design base shear calculation:

 $V = (Z \times I \times C / R_{wx}) \times W = (0.4 \times 1 \times 1.787 / 3) \times (200 \times 4) = 0.2383 \times 800 = 190.62$  kN Lateral seismic force  $Fx=(W_x\times h_x\ /\ \Sigma\ W_i\times h_i)\times (V\cdot F_t)$ Since  $T = 0.585 \le 0.7$  sec,  $F_t = 0$ 

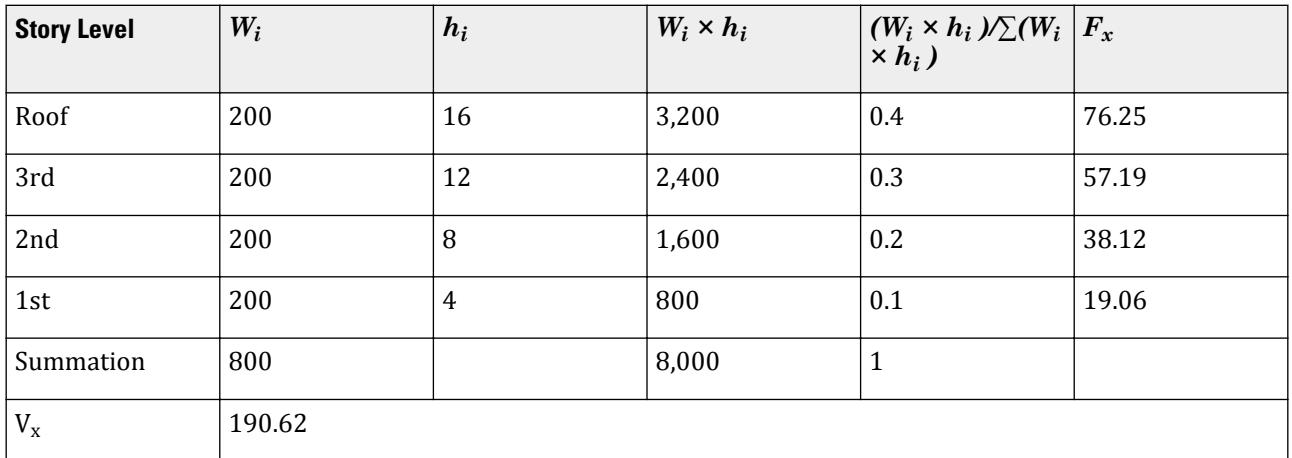

## Comparison

#### **Table 542: Comparison of results**

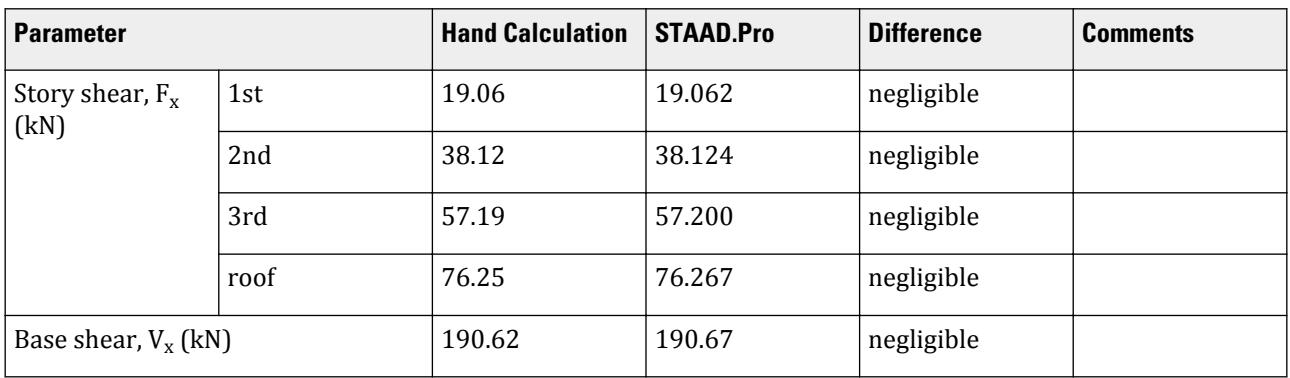

## STAAD Input

The file C:\Users\Public\Public Documents\STAAD.Pro CONNECT Edition\Samples\ Verification Models\06 Loading\UBC\UBC 1994 Static Seismic.STD is typically installed with the program.

STAAD SPACE START JOB INFORMATION ENGINEER DATE 18-May-15

END JOB INFORMATION INPUT WIDTH 79 UNIT METER KN JOINT COORDINATES 1 0 0 0; 2 0 4 0; 3 4 4 0; 4 4 0 0; 5 0 8 0; 6 4 8 0; 7 0 0 5; 8 0 4 5; 9 4 4 5; 10 4 0 5; 11 0 8 5; 12 4 8 5; 13 0 12 0; 14 4 12 0; 15 0 12 5; 16 4 12 5; 17 0 16 0; 18 4 16 0; 19 0 16 5; 20 4 16 5; MEMBER INCIDENCES 1 1 2; 2 2 3; 3 3 4; 4 2 5; 5 5 6; 6 6 3; 7 2 8; 8 3 9; 9 5 11; 10 6 12; 11 7 8; 12 8 9; 13 9 10; 14 8 11; 15 11 12; 16 12 9; 17 5 13; 18 6 14; 19 11 15; 20 12 16; 21 13 14; 22 13 15; 23 14 16; 24 15 16; 25 13 17; 26 14 18; 27 15 19; 28 16 20; 29 17 18; 30 17 19; 31 18 20; 32 19 20; DEFINE MATERIAL START ISOTROPIC CONCRETE E 2.17185e+07 POISSON 0.17 DENSITY 23.5616 ALPHA 1e-05 DAMP 0.05 TYPE CONCRETE STRENGTH FCU 27579 END DEFINE MATERIAL MEMBER PROPERTY AMERICAN 1 3 4 6 11 13 14 16 TO 20 25 TO 28 PRIS YD 0.3 ZD 0.3 2 5 7 TO 10 12 15 21 TO 24 29 TO 32 PRIS YD 0.3 ZD 0.25 CONSTANTS MATERIAL CONCRETE ALL **SUPPORTS** 1 4 7 10 FIXED DEFINE UBC LOAD ZONE 0.4 I 1 RWX 3 RWZ 3 CT 0.0731 S 1 JOINT WEIGHT 2 3 5 6 8 9 11 TO 20 WEIGHT 50 \*SELFWEIGHT 1 \*MEMBER WEIGHT \*2 5 7 TO 10 12 15 UNI 10 LOAD 1 LOADTYPE Seismic TITLE EL-X DIR UBC LOAD X 1 PERFORM ANALYSIS PRINT LOAD DATA PRINT ANALYSIS RESULTS FINISH

STAAD Output LOADING 1 LOADTYPE SEISMIC TITLE EL-X DIR ----------- \*\*\*\*\*\*\*\*\*\*\*\*\*\*\*\*\*\*\*\*\*\*\*\*\*\*\*\*\*\*\*\*\*\*\*\*\*\*\*\*\*\*\*\*\*\*\*\*\*\*\*\*\*\*\*\*\*\*\*  $\ast$   $\ast$  \* X DIRECTION : Ta = 0.585 Tb = 1.286 Tuser = 0.000 \* \* C = 1.7875, LOAD FACTOR = 1.000 \*  $*$  UBC TYPE = 94 \* UBC FACTOR V =  $0.2383 \times 800.00 = 190.67 \text{ KN}$  \*  $*$   $*$  \*\*\*\*\*\*\*\*\*\*\*\*\*\*\*\*\*\*\*\*\*\*\*\*\*\*\*\*\*\*\*\*\*\*\*\*\*\*\*\*\*\*\*\*\*\*\*\*\*\*\*\*\*\*\*\*\*\*\* JOINT LATERAL TORSIONAL LOAD - 1 LOAD (KN ) MOMENT (KN -METE) FACTOR - 1.000

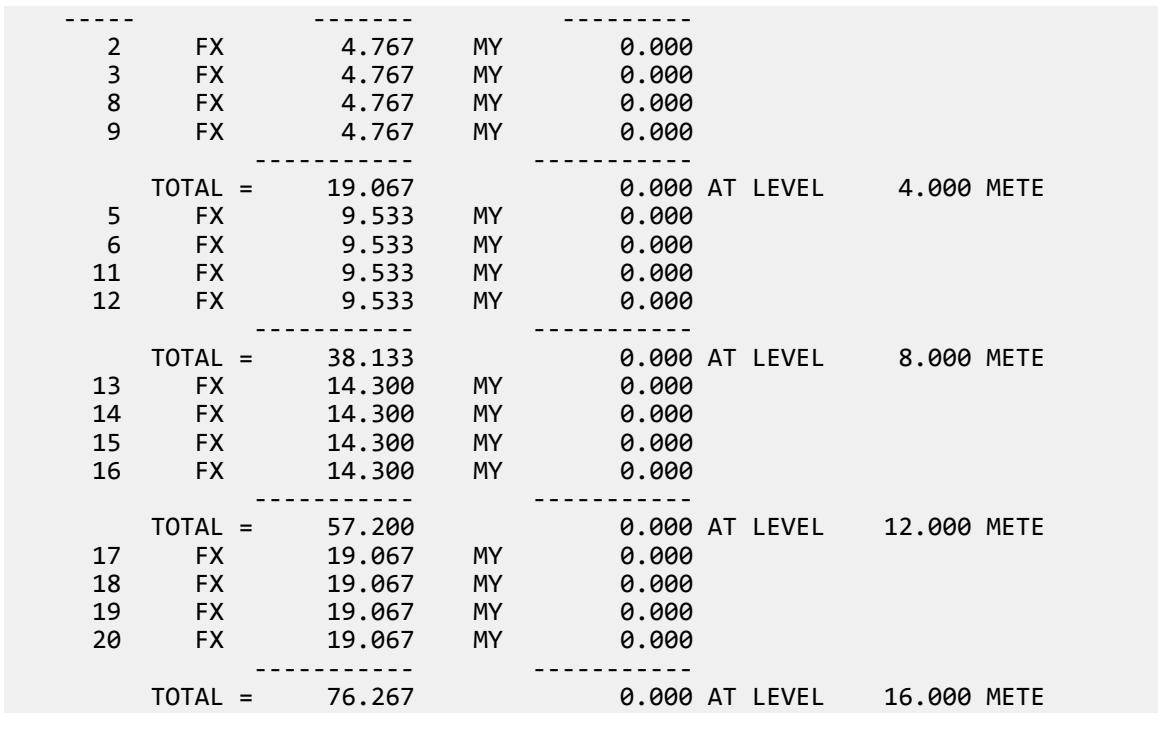

# V. Wind Load

# V. ASCE 7-16 Wind Load Generation on Building

Verify the windward loads due to wind on a portion of a building structure calculated per the ASCE 7-16 specification.

### **Details**

The wind load is calculated for a building structure using the direction procedure for MWFRS of enclosed buildings (ASCE 7-16, Chapter 27). The following assumptions and parameters apply:

```
Flat roof type
Category II building (Table 1.5-1)
Basic wind speed = 108 mph
Ground height above sea level = 230 ft
Structure type of "building"
Exposure Category B
Do not consider wind speed-up over hills or escarpments
Building height = 40 ft
Building length along the wind direction, L = 30 ft
Building width normal to wind direction, B = 25 ft
Natural frequency of structure = 2 Hz (i.e., a "rigid" building per Cl. 26.2)
Damping ratio = 0.01
```
#### Enclosed building

The portion of the building below 20' in height is blocked by an adjacent structure or other obstruction. Calculate the resulting joint loads on the *windward* side due to wind along the X axis at the upper wall of one segment of the building.

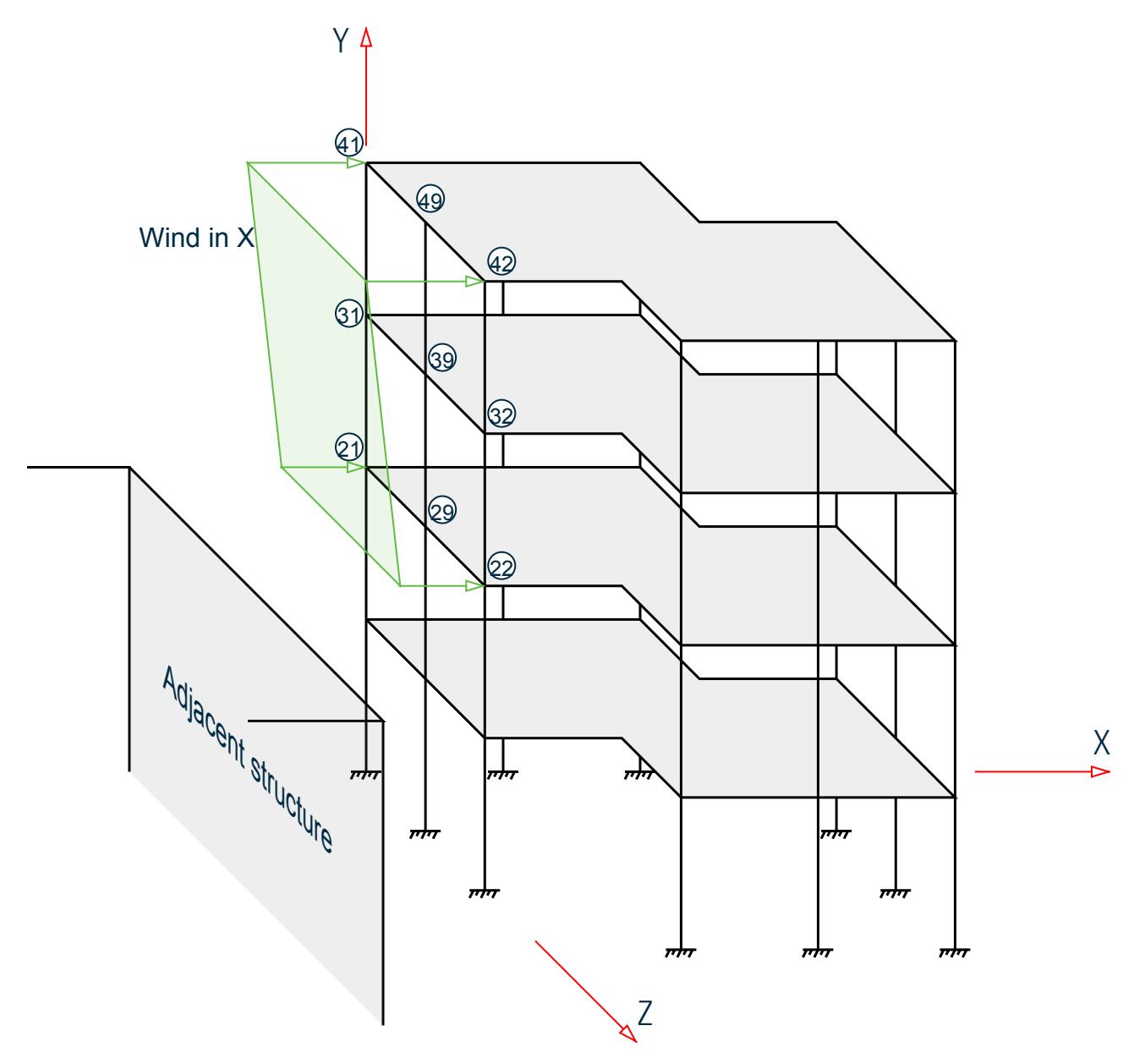

*Figure 446: Building structure with portion of wind load*

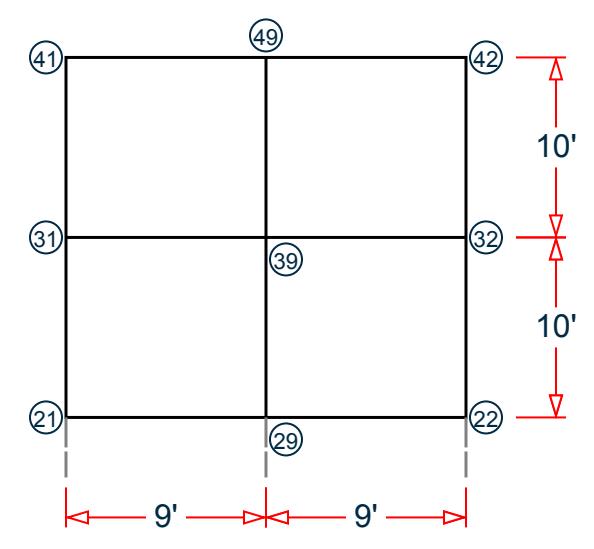

*Figure 447: Elevation of loaded area investigated*

### Validation

Directionality factor,  $K_d = 0.85$  (Table 26.6-1)

Topographic factor,  $K_{zt} = 1.0$ 

Ground elevation factor,  $K_e = e^{-0.0000362 \times 230} = 0.9917$  (Table 26.9-1)

The velocity pressure exposure coefficients (*K<sup>z</sup>* ) are calculated per the formulae given in Table 26.10-1:

$$
K_z = \begin{vmatrix} 2.01(15/z_g)^{2/a} & \text{for } z < 15 \text{ ft} \\ 2.01(z/z_g)^{2/a} & \text{for } 15 \text{ ft} \le z \le zg \end{vmatrix}
$$
 (Table 26.10.1)

where

$$
a = 7
$$
  
\n
$$
z_{\rm g} = 1,200 \text{ ft}
$$

See the table below for the values of  $K^z$  at discrete values of  $z$ .

Velocity pressure, *q<sup>z</sup>*

$$
q_{z} = 0.00256 \times K_{z} K_{z} K_{d} K_{e} V^{2}
$$
 (Cl. 26.10-1)

Mean roof height = height of the building = 40 ft. Refer to table below for calculation of  $q_z$  at the mean roof height.

Gust effect factor, *G*

*G* is calculated per Cl. 26.11.4 for rigid structures:

$$
G = 0.925 \left( \frac{1 + 1.7g_q I}{1 + 1.7g_v I_z} \right)
$$
 (Cl. 26.11.4)

where

$$
g_q = g_v = 3.4
$$
  
\n
$$
\bar{z} = \max \left| \frac{30 \text{ ft}}{0.6 \times h} \right| = 30 \text{ ft}
$$

$$
\varepsilon = 1/3
$$
\n
$$
\varepsilon = 320 \text{ ft}
$$
\n
$$
\varepsilon = 0.3
$$
\n
$$
L \bar{z} = \left(\frac{1}{z} / 33\right)^{z} = 309.99 \text{ ft}
$$
\n
$$
Q = \frac{1}{\sqrt{\frac{1 + 0.63\left(\frac{B + h}{L}\right)0.63}{L \bar{z}}}} = \sqrt{\frac{\frac{1}{1 + 0.63\left(\frac{25 + 40}{309.99}\right)0.63}} = 0.8997
$$
\n
$$
I \bar{z} = c\left(33/\bar{z}\right)^{1/6} = 0.3048
$$

Therefore,  $G = 0.925 \Big( \frac{1 + 1.7 \times 3.4 \times 0.3048 \times 0.8997}{1 + 1.7 \times 3.4 \times 0.3048} \Big) = 0.8658$ 

Wall pressure coefficient,  $C_p = 0.8$  for windward per Fig. 27.3-1.

The external design pressure,  $p = q_h G C_p$ .

The internal pressure coefficient, *GCpi = -0.18* for partially enclosed buildings per Table 26.13-1.

The internal design pressure,  $p_i = q_i (GC_{pi}) = 19.14 \times$  -0.18 = -3.45 lb/ft<sup>2</sup> where

 $q_i$  = the velocity pressure evaluated at the building height,  $h_i = q_h$ 

The design wind pressure, *p*, is then calculated as:

$$
p = q_z G C_p - q_i (G C_{pi}) \tag{Eq. 29.4-1}
$$

#### **Table 543: Wind intensity versus height for building structure**

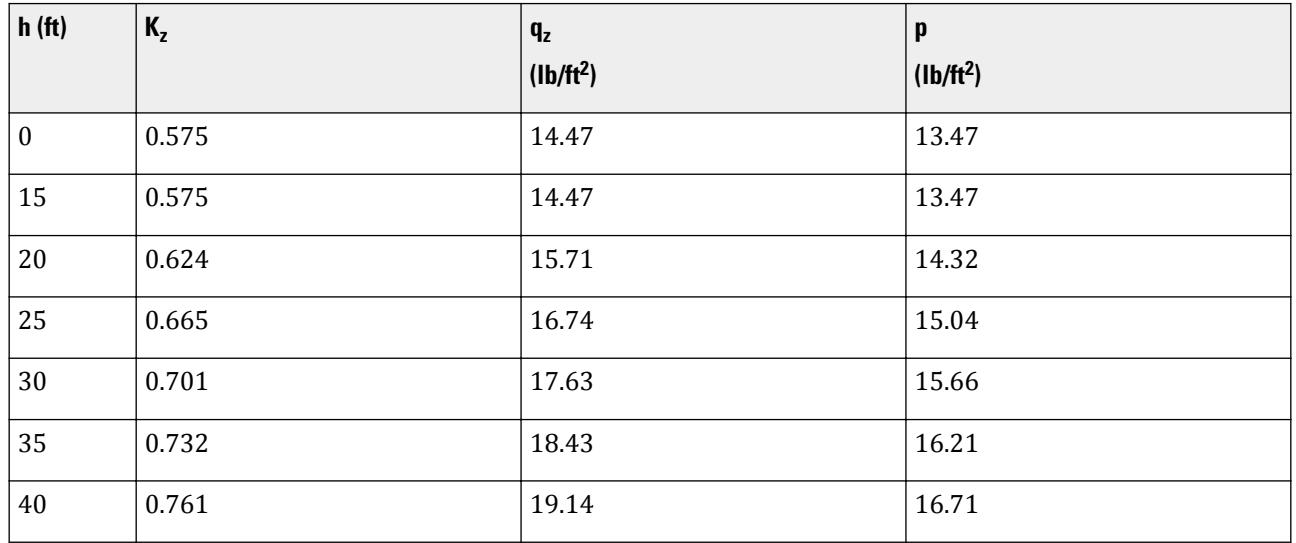

**Note:** To compare different wind load calculations with STAAD.Pro, the tributary areas below are selected based on the applied wind area defined in the model. These do *not* include any surrounding wind areas outside of the indicated area, which would have wind applied in a typical situation.

Load on Nodes 21 and 22

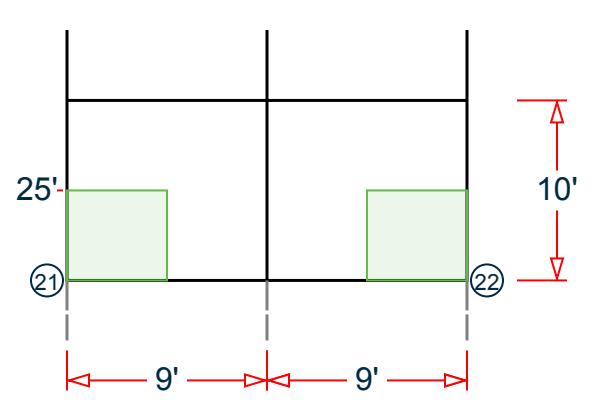

*Figure 448: Tributary area for nodes 21 and 22*

Wind pressure at half-way between this node and level above  $(25') = 15.04$  lb/ft<sup>2</sup>.  $F = (9 \text{ ft} / 2) \times (10 \text{ ft} / 2) \times 15.04 \text{ lb/ft}^2 (10)^{-3} = 0.338 \text{ kips}$ 

Load on Nodes 31 and 32

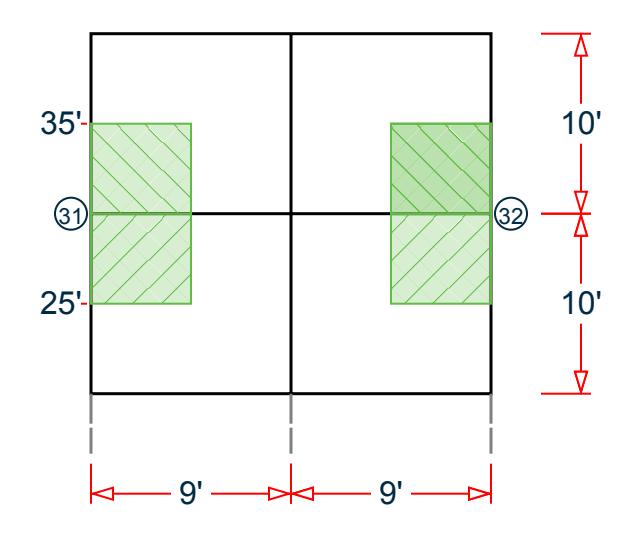

*Figure 449: Tributary area for nodes 31 and 32*

Wind pressure at half-way between this node and level below (25') = 15.04 lb/ft<sup>2</sup>. Wind pressure at half-way between this node and level above (35') = 16.21 lb/ft<sup>2</sup>.

 $F = (9 \text{ ft} / 2) \times (10 \text{ ft} / 2) \times (15.04 \text{ lb/ft}^2 + 16.21 \text{ lb/ft}^2) (10)^{-3} = 0.703 \text{ kips}$ Load on Nodes 41 and 42

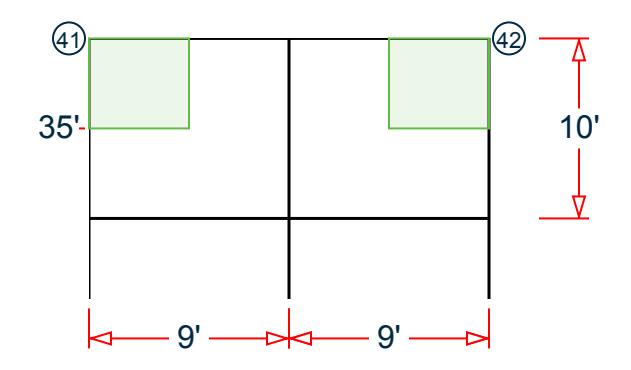

*Figure 450: Tributary area for nodes 41 and 42*

Wind pressure at roof level  $(40') = 16.71$  lb/ft<sup>2</sup>.

 $F = (9 \text{ ft} / 2) \times (10 \text{ ft} / 2) \times (16.71 \text{ lb/ft}^2) (10)^{-3} = 0.376 \text{ kips}$ 

Load on Node 29

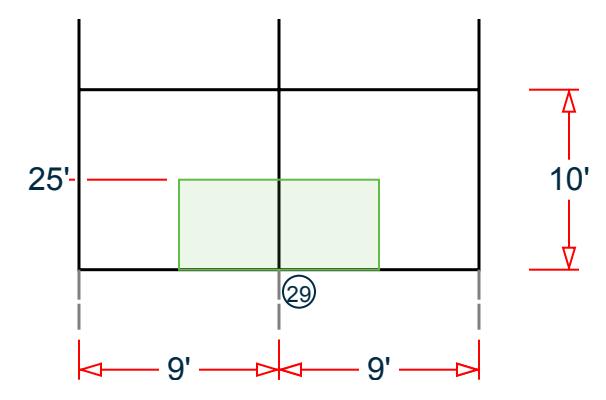

*Figure 451: Tributary area for node 29*

Wind pressure at half-way between this node and level above (25') = 15.04 lb/ft<sup>2</sup>.

 $F = (9 \text{ ft}) \times (10 \text{ ft} / 2) \times 15.04 \text{ lb/ft}^2 (10)^{-3} = 0.677 \text{ kips}$ 

Load on Node 39

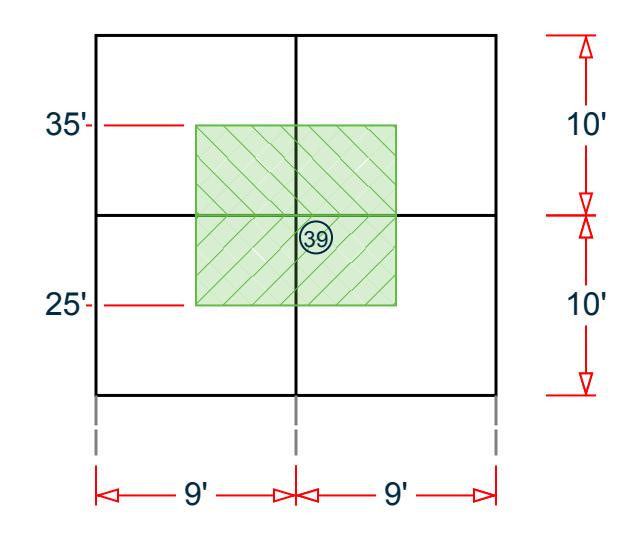

*Figure 452: Tributary area for node 39*

Wind pressure at half-way between this node and level below  $(25') = 15.04$  lb/ft<sup>2</sup>. Wind pressure at half-way between this node and level above  $(35') = 16.21$  lb/ft<sup>2</sup>.

$$
F = (9 \text{ ft}) \times (10 \text{ ft} / 2) \times (15.04 \text{ lb/ft}^2 + 16.21 \text{ lb/ft}^2) (10)^{-3} = 1.406 \text{ kips}
$$

Load on Node 49

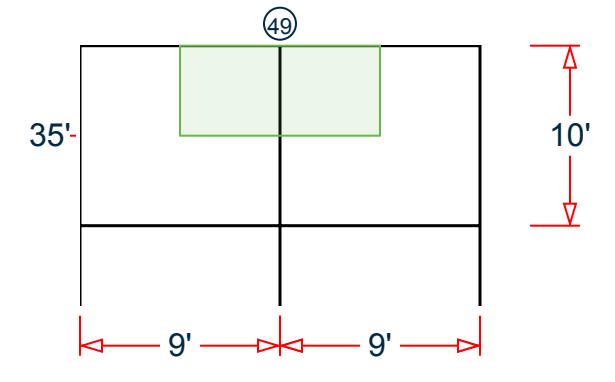

*Figure 453: Tributary area for node 49*

Wind pressure at roof level  $(40') = 16.71$  lb/ft<sup>2</sup>.

 $F = (9 \text{ ft}) \times (10 \text{ ft} / 2) \times (16.71 \text{ lb/ft}^2) (10)^{-3} = 0.752 \text{ kips}$ 

### **Results**

#### **Table 544: Joint loads due to wind (kips)**

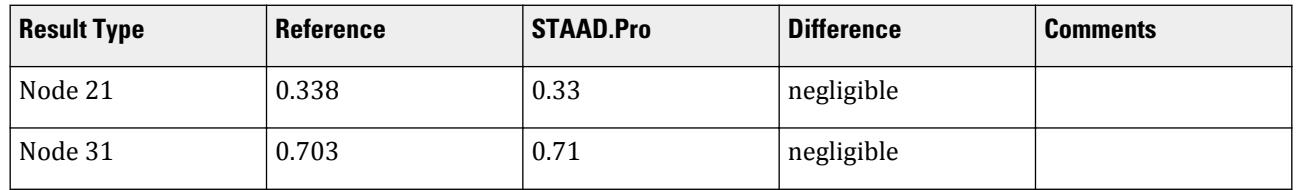

V.Loading

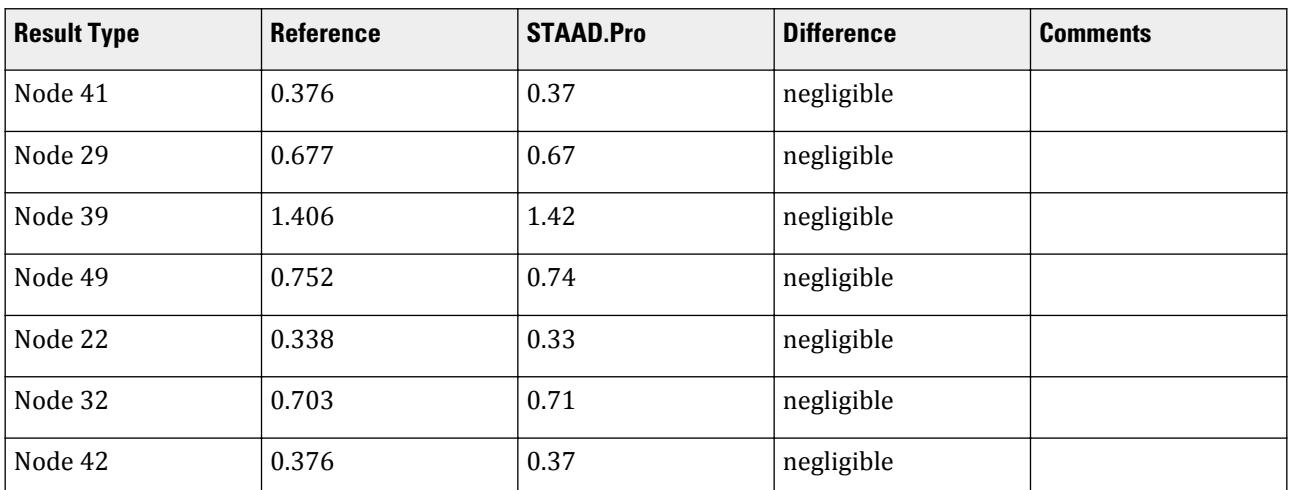

### STAAD.Pro Input

The file C:\Users\Public\Public Documents\STAAD.Pro CONNECT Edition\Samples\ Verification Models\06 Loading\Wind Load\ASCE 7-16 Wind Load Generation on Building.STD is typically installed with the program.

STAAD SPACE START JOB INFORMATION ENGINEER DATE 29-Jul-20 END JOB INFORMATION INPUT WIDTH 79 UNIT INCHES KIP JOINT COORDINATES 1 0 0 0; 2 0 0 216; 3 324 0 216; 4 216 0 0; 5 108 0 0; 6 108 0 324; 7 324 0 324; 8 324 0 108; 9 0 0 108; 10 216 0 324; 11 0 120 0; 12 0 120 216; 13 324 120 216; 14 216 120 0; 15 108 120 0; 16 108 120 324; 17 324 120 324; 18 324 120 108; 19 0 120 108; 20 216 120 324; 21 0 240 0; 22 0 240 216; 23 324 240 216; 24 216 240 0; 25 108 240 0; 26 108 240 324; 27 324 240 324; 28 324 240 108; 29 0 240 108; 30 216 240 324; 31 0 360 0; 32 0 360 216; 33 324 360 216; 34 216 360 0; 35 108 360 0; 36 108 360 324; 37 324 360 324; 38 324 360 108; 39 0 360 108; 40 216 360 324; 41 0 480 0; 42 0 480 216; 43 324 480 216; 44 216 480 0; 45 108 480 0; 46 108 480 324; 47 324 480 324; 48 324 480 108; 49 0 480 108; 50 216 480 324; 51 108 120 216; 52 216 120 216; 53 108 120 108; 54 216 120 108; 55 108 240 216; 56 216 240 216; 57 108 240 108; 58 216 240 108; 59 108 360 216; 60 216 360 216; 61 108 360 108; 62 216 360 108; 63 108 480 216; 64 216 480 216; 65 108 480 108; 66 216 480 108; MEMBER INCIDENCES 1 11 19; 2 12 51; 3 11 15; 4 15 53; 5 16 20; 6 17 13; 7 18 54; 8 14 54; 9 1 11; 10 2 12; 11 3 13; 12 4 14; 13 5 15; 14 6 16; 15 7 17; 16 8 18; 17 9 19; 18 10 20; 19 21 29; 20 22 55; 21 21 25; 22 25 57; 23 26 30; 24 27 23; 25 28 58; 26 24 58; 27 11 21; 28 12 22; 29 13 23; 30 14 24; 31 15 25; 32 16 26; 33 17 27; 34 18 28; 35 19 29; 36 20 30; 37 31 39; 38 32 59; 39 31 35; 40 35 61; 41 36 40; 42 37 33; 43 38 62; 44 34 62; 45 21 31; 46 22 32; 47 23 33; 48 24 34; 49 25 35;

42 104 PMEMBER 50 43 105 106 PMEMBER 51 44 107 108 PMEMBER 52 45 PMEMBER 53 46 PMEMBER 54 47 PMEMBER 55 48 PMEMBER 56 49 PMEMBER 57 50 PMEMBER 58 51 PMEMBER 59 52 PMEMBER 60 53 PMEMBER 61 54 PMEMBER 62 55 109 PMEMBER 63 56 110 111 PMEMBER 64 57 112 PMEMBER 65 58 113 114 PMEMBER 66 59 115 PMEMBER 67 60 116 PMEMBER 68 61 117 118 PMEMBER 69 62 119 120 PMEMBER 70 63 PMEMBER 71 64 PMEMBER 72 65 PMEMBER 73 66 PMEMBER 74 67 PMEMBER 75 68 PMEMBER 76 69 PMEMBER 77 70 PMEMBER 78 71 PMEMBER 79 72 PMEMBER 80 DEFINE MATERIAL START ISOTROPIC 3000PSI E 3320.56 POISSON 0.2 DENSITY 8.68056e-05 ALPHA 5.55556e-06 DAMP 0.05 G 1383.57 TYPE CONCRETE STRENGTH FCU 3 END DEFINE MATERIAL PMEMBER PROPERTY 9 TO 16 27 TO 34 45 TO 52 63 TO 70 PRIS YD 18 ZD 12 17 TO 26 35 TO 44 53 TO 62 71 TO 80 PRIS YD 18 ZD 18 PMEMBER CONSTANTS MATERIAL 3000PSI ALL SUPPORTS 1 TO 10 FIXED DEFINE WIND LOAD TYPE 1 ASCE7:16[+X] <! STAAD PRO GENERATED DATA DO NOT MODIFY !!! ASCE-7-2016:PARAMS 108.000 MPH 230.000 FT 0 1 1 0 0.000 FT 0.000 FT 0.000 FT - 0 3 40.000 FT 30.000 FT 25.000 FT 2.000 0.010 0 0 0 0 0 0 0.761 1.000 1.000 - 0.850 0.992 0 0 0 0 0.866 0.800 -0.180 !> END GENERATED DATA BLOCK INT 9.35123e-05 9.35123e-05 9.59522e-05 9.82014e-05 0.000100292 0.000102249 - 0.00010409 0.000105832 0.000107485 0.000109061 0.000110567 0.00011201 -

0.000113396 0.000114731 0.000116018 0.000116018 HEIG 0 180 203.077 226.154 - 249.231 272.308 295.385 318.461 341.539 364.615 387.692 410.769 433.846 - 456.923 480 480 EXP 1 JOINT 11 12 19 21 22 29 31 32 39 41 42 49 LOAD 1 LOADTYPE Wind TITLE WL WIND LOAD X 1 TYPE 1 YR 240 480 ZR 0 288 PERFORM ANALYSIS PRINT LOAD DATA FINISH

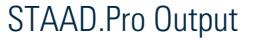

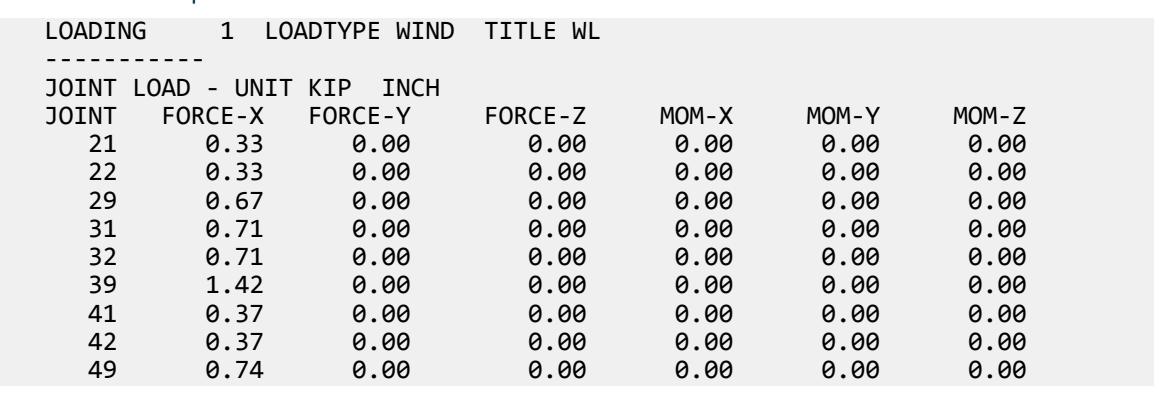

## V. ASCE 7-16 Wind Load Generation on Tank

Verify the windward loads due to wind on a portion of a tank structure calculated per the ASCE 7-16 specification.

### **Details**

The wind load is calculated for a tank structure using the direction procedure for MWFRS of enclosed buildings (ASCE 7-16, Chapter 27). The following assumptions and parameters apply:

Category II building (Table 1.5-1) Basic wind speed = 108 mph Ground height above sea level = 520 ft Structure type of "chimney, tank, or similar structure" Exposure Category B Wind speed-up over hills or escarpments is considered: a two-dimension ridge of height, *H = 300 ft*. The distance upwind of crest,  $L_h = 650 \text{ ft}$  and the distance from crest to the building,  $x = 750 \text{ ft}$ Height of  $tank = 40$  ft The least horizontal dimension (W or D),  $D = 25$  ft Round axisymmetric horizontal cross-section Depth of protruding elements, *D' = 0.5 ft* Natural frequency of structure = 2 Hz (i.e., a "rigid" building per Cl. 26.2) Damping ratio = 0.01

Determine the wind loads acting on a vertical portion of the upper tank structure at a two-panel segment tangent to the YZ plane. For the purpose of this example, the contributions of the surrounding tank portions are ignored (i.e., only the portions of the wind area in this segment are calculated for brevity).

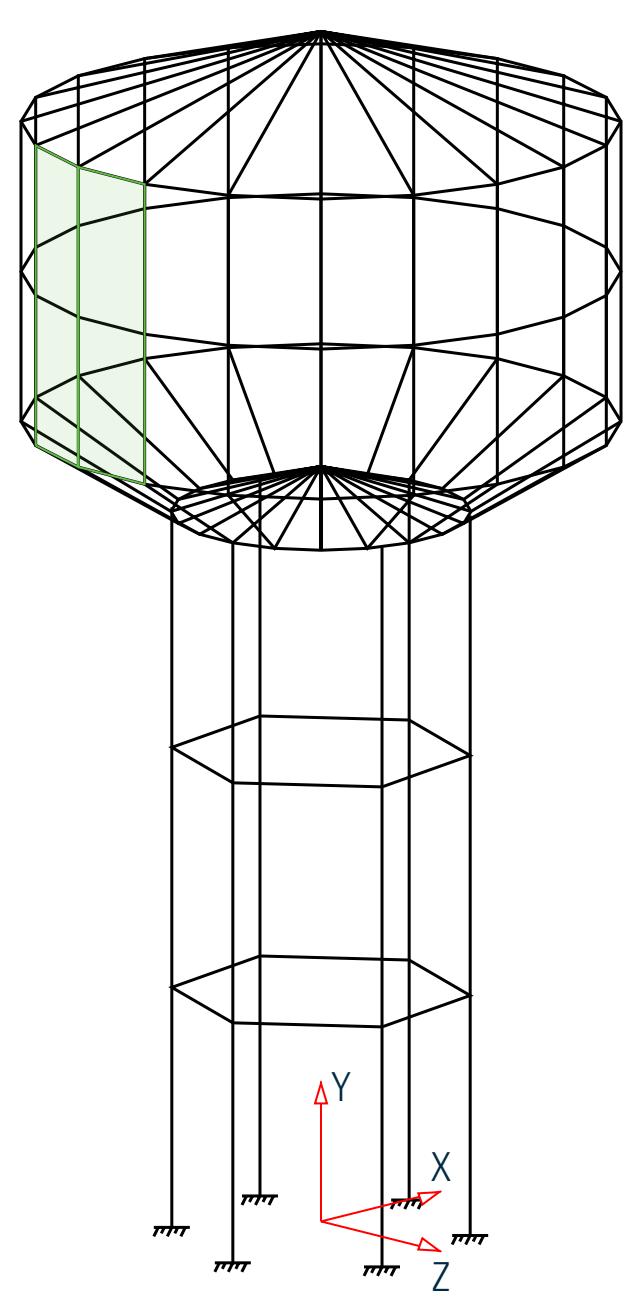

*Figure 454: Wind load portion considered on tank structure*

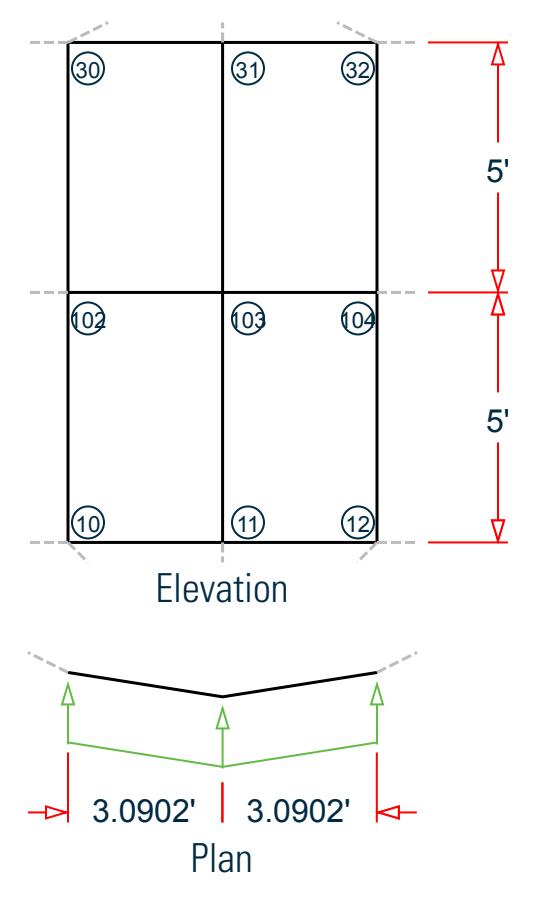

*Figure 455: Loaded area plan and elevation*

#### Validation

Directionality factor,  $K_d = 1.0$  (Table 26.6-1) Topographic factor, *Kzt* For a 2D ridge,  $K_I/(H/L_h) = 1.30$ ,  $\gamma = 3$ ,  $\mu = 1.5$  (Fig 26.8-1):  $K_1 = 1.30 \frac{H}{L_h} = 1.30 \times \frac{300}{650} = 0.6$  $K_2 = 1 - \frac{|x|}{\mu L_L}$  $\frac{|x|}{\mu L}$  = 1 -  $\frac{|750|}{1.5 \times 650}$  = 0.231  $K_3 = e^{-\gamma z/L} h = e^{-3 \times 40/650}$  $K_{\text{zt}} = (1 + K_1 K_2 K_3)^2 = (1 + 0.6 \times 0.231 \times 0.995^2)^2$ 

As *Kzt* is a function of height, it must be calculated at each elevation. Refer to the table below.

Ground elevation factor,  $K_e = e \cdot 0.0000362 \times 520 = 0.9814$  (Table 26.9-1)

The velocity pressure exposure coefficients (*K<sup>z</sup>* ) are calculated per the formulae given in Table 26.10-1:
$$
K_z = \begin{vmatrix} 2.01(15/z_g)^{2/a} & \text{for } z < 15 \text{ ft} \\ 2.01(z/z_g)^{2/a} & \text{for } 15 \text{ ft} \le z \le zg \end{vmatrix}
$$
 (Table 26.10.1)

where

$$
a = 7
$$
  
\n
$$
z_g = 1,200 \text{ ft}
$$

See the table below for the values of  $K^z$  at discrete values of  $z$ .

Velocity pressure, *q<sup>z</sup>*

$$
q_z = 0.00256 \times K_z K_{zt} K_d K_e V^2
$$
 (Cl. 26.10-1)

Mean roof height = height of the building = 40 ft. Refer to table below for calculation of  $q_z$  at the mean roof height.

Gust effect factor, *G*

*G* is calculated per Cl. 26.11.4 for rigid structures:

$$
G = 0.925 \left( \frac{1 + 1.7g_q I}{1 + 1.7g_v I_z} \right) \tag{C1. 26.11.4}
$$

where

$$
g_q = g_v = 3.4
$$
  
\n $\bar{z}$  = max  $\begin{vmatrix} 30 \, \text{ft} \\ 0.6 \times h \end{vmatrix} = 30 \, \text{ft}$   
\n $\varepsilon$  = 1/3  
\n $\varepsilon$  = 320 ft  
\n $\mathbf{c}$  = 0.3  
\n $\mathbf{L} \, \bar{z}$  =  $\left( (\frac{1}{z}) \, 33 \right)^{\varepsilon} = 309.99 \, \text{ft}$   
\n $\mathbf{Q}$  =  $\sqrt{\frac{1}{1 + 0.63 \left( \frac{D + h}{L} \right) 0.63}} = \sqrt{\frac{1}{1 + 0.63 \left( \frac{25 + 40}{309.99} \right) 0.63}} = 0.8997$   
\n $\mathbf{I} \, \bar{z}$  =  $\mathbf{C} \left( 33 \, / \, \bar{z} \right)^{1/6} = 0.3048$   
\nTherefore,  $G = 0.925 \left( \frac{1 + 1.7 \times 3.4 \times 0.3048 \times 0.8997}{1 + 1.7 \times 3.4 \times 0.3048} \right) = 0.8658$ 

Force Coefficient, *C<sup>f</sup>*

 $C_f$  is calculated as per Table 29.4-1.

 $h/D = 40/25 = 1.6$ , so must linearly interpolate between 1 and 7.  $D'D = 0.5/25 = 0.02$ 

, so the type of surface is "rough"

The minimum value of  $D$  /  $\sqrt{q_z}$  corresponds to the maximum value of  $\rm q_z$ , which is taken from the tabulated values below (at height, *z = 40 ft*).

The minimum value of  $D$  /  $\sqrt{q_z}$  = 25 ft $\sqrt{27.72 \; lb/ft^2}$  = 4.75 > 2.5, so the force coefficient used is for *round cross-sections with a relatively wide diameter and rough surface.*

Linearly interpolate between values:  $C_f = \frac{(1.6 \cdot 1) \times (0.8 \cdot 0.7)}{(7 \cdot 1)}$  $\frac{(7 \cdot 1)}{(7 \cdot 1)}$  + 0.7 = 0.71

The design wind pressure, *p*, is then calculated as:

$$
p = q_z \times G \times C_f
$$

(Eq. 29.4-1)

**Table 545: Wind intensity versus height for tank structure**

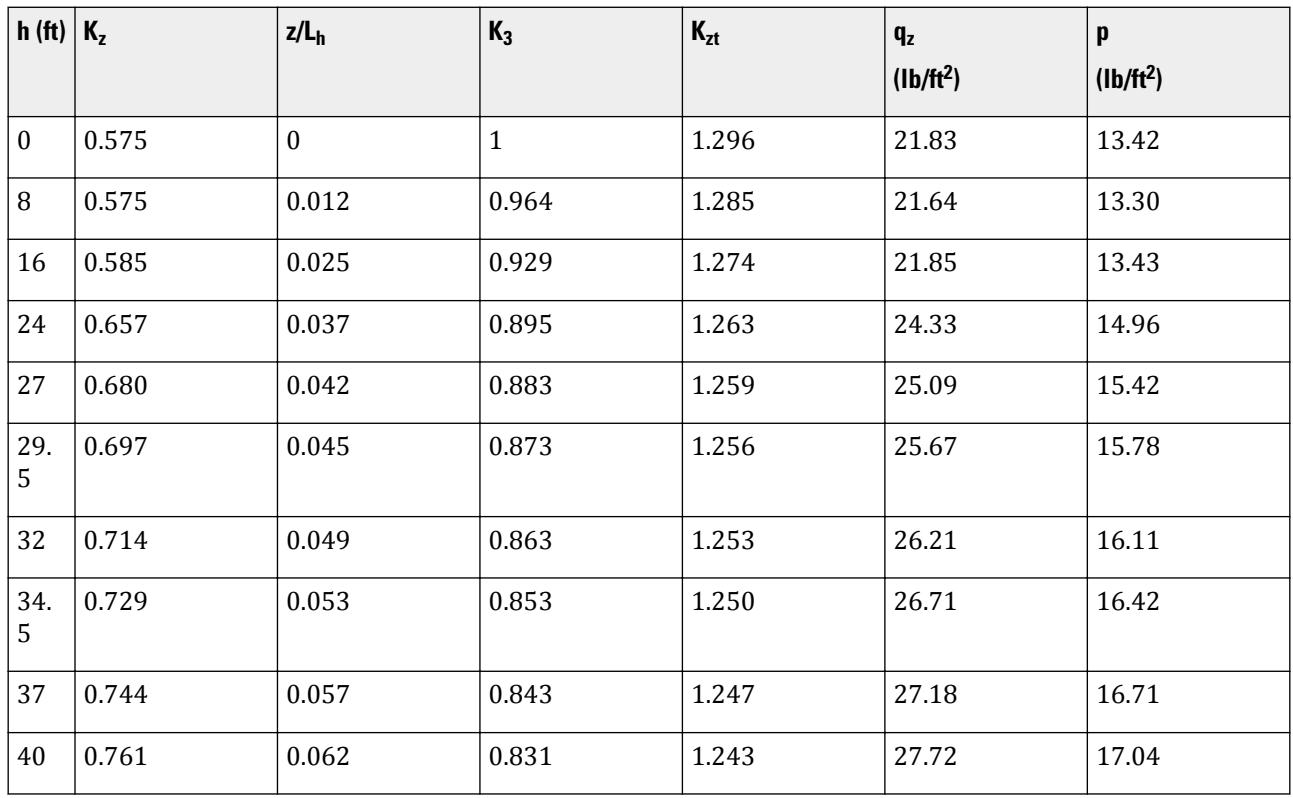

**Note:** To compare different wind load calculations with STAAD.Pro, the tributary areas below are selected based on the applied wind area defined in the model. These do *not* include any surrounding wind areas outside of the indicated area, which would have wind applied in a typical situation.

The projected distance along the Z axis perpendicular to the wind direction (along the X axis) is

 $(3.1287')^2 \cdot (0.4894')^2 = 3.09 \text{ ft}$ Load on Nodes 10 and 12

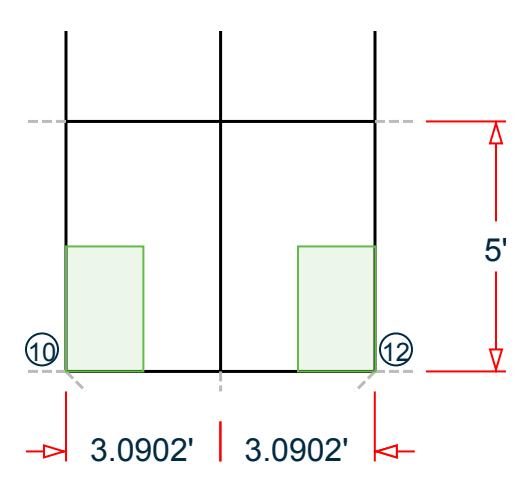

*Figure 456: Tributary area for nodes 10 and 12*

Wind pressure at half-way between this node and level above  $(29.5') = 15.78$  lb/ft<sup>2</sup>.

 $F = (3.09 \text{ ft} / 2) \times (5 \text{ ft} / 2) \times 15.78 \text{ lb/ft}^2 (10)^{-3} = 0.060 \text{ kips}$ 

Load on Node 11

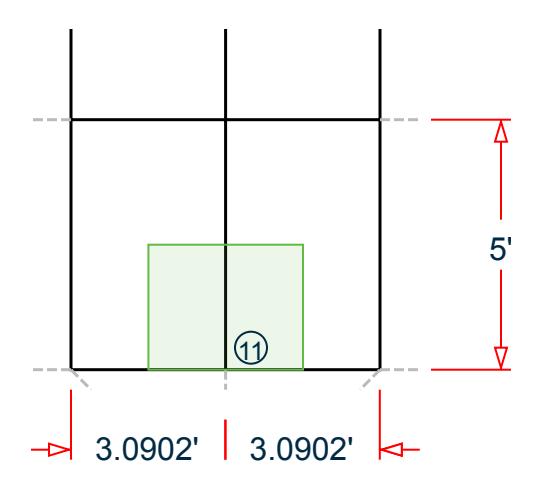

*Figure 457: Tributary area for node 11*

Wind pressure at half-way between this node and level above (29.5') = 15.78 lb/ft<sup>2</sup>.

$$
F = (3.09 \text{ ft}) \times (5 \text{ ft} / 2) \times 15.78 \text{ lb/ft}^2 (10)^{-3} = 0.120 \text{ kips}
$$

Load on Nodes 102 and 104

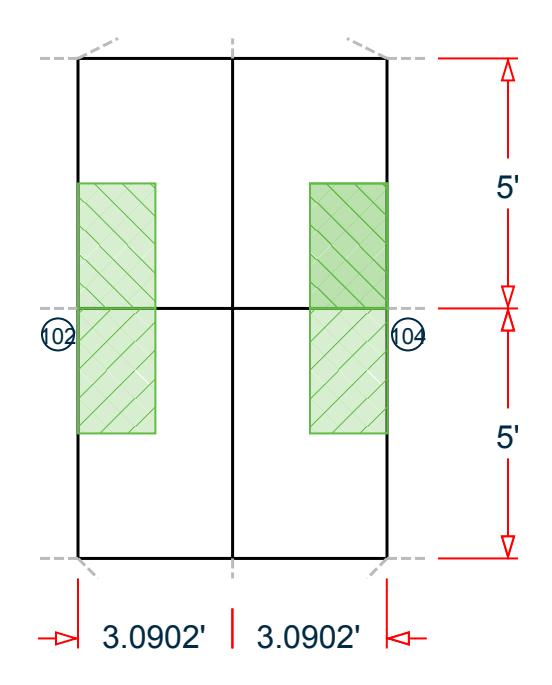

*Figure 458: Tributary area for nodes 102 and 104*

Wind pressure at half-way between this node and level below  $(29.5') = 16.11$  lb/ft<sup>2</sup>. Wind pressure at half-way between this node and level above  $(34.5') = 16.42$  lb/ft<sup>2</sup>.

 $F = (3.09 \text{ ft} / 2) \times (5 \text{ ft} / 2) \times (16.11 \text{ lb/ft}^2 + 16.42 \text{ lb/ft}^2) (10)^{-3} = 0.126 \text{ kips}$ Load on Node 103

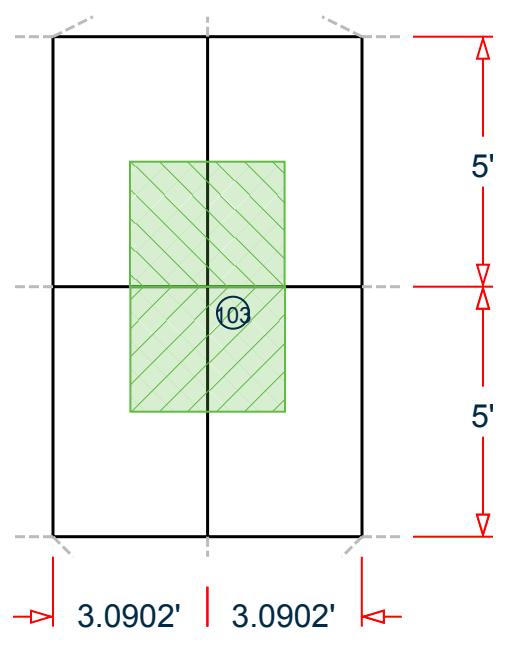

*Figure 459: Tributary area for node 103*

Wind pressure at half-way between this node and level below  $(34.5')$  = 16.11 lb/ft<sup>2</sup>.

Wind pressure at half-way between this node and level above (29.5') =  $16.42$ lb/ft<sup>2</sup>.

 $F = (3.09 \text{ ft}) \times (5 \text{ ft} / 2) \times (16.11 \text{ lb/ft}^2 + 16.42 \text{ lb/ft}^2) (10)^{-3} = 0.251 \text{ kips}$ Load on Nodes 30 and 32

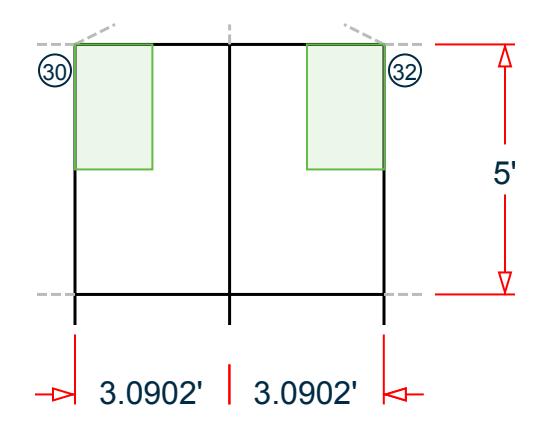

*Figure 460: Tributary area for nodes 30 and 32*

Wind pressure at top of tributary area  $(37')$  = 16.71 lb/ft<sup>2</sup>.

$$
F = (3.09 \text{ ft} / 2) \times (5 \text{ ft} / 2) \times 16.71 \text{ lb/ft}^2 (10)^{-3} = 0.065 \text{ kips}
$$

Load on Node 31

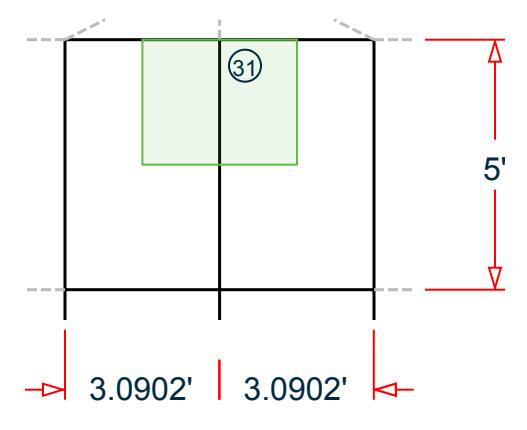

*Figure 461: Tributary area for node 31*

Wind pressure at top of tributary area (37') =  $16.71$  lb/ft<sup>2</sup>.

 $F = (3.09 \text{ ft}) \times (5 \text{ ft} / 2) \times 16.71 \text{ lb/ft}^2 (10)^{-3} = 0.129 \text{ kips}$ 

#### **Results**

#### **Table 546: Joint loads due to wind (kips)**

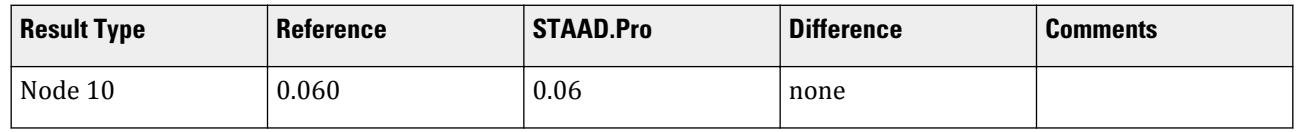

V.Loading

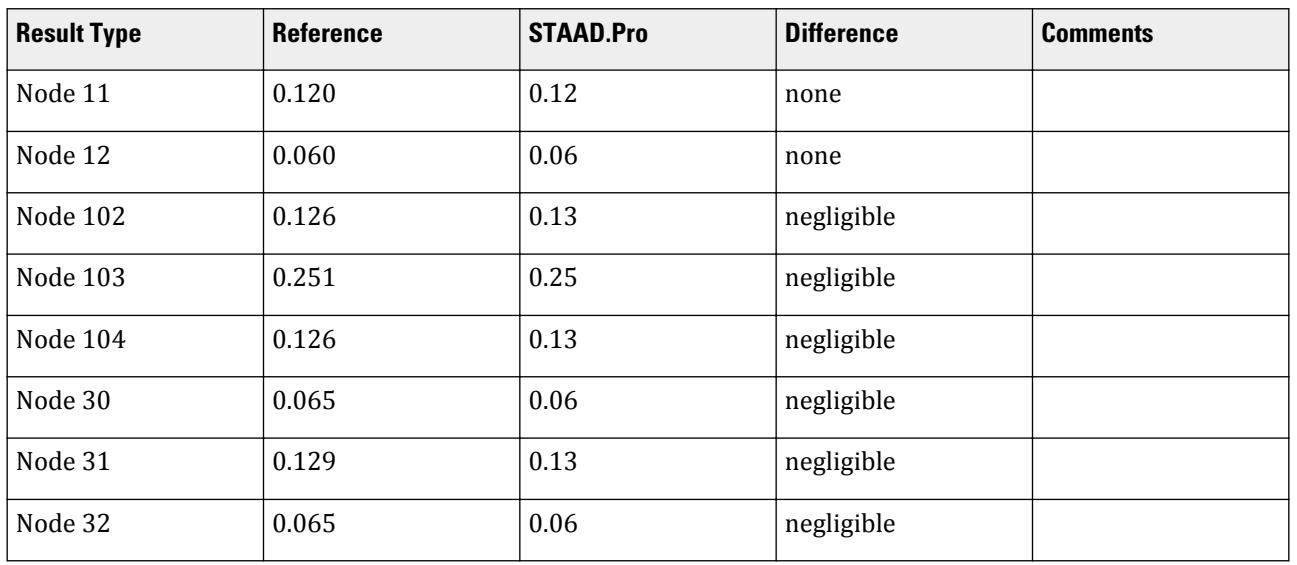

#### STAAD.Pro Input

The file C:\Users\Public\Public Documents\STAAD.Pro CONNECT Edition\Samples\ Verification Models\06 Loading\Wind Load\ASCE 7-16 Wind Load Generation on Tank.STD is typically installed with the program. STAAD SPACE START JOB INFORMATION ENGINEER DATE 16-Sep-20 END JOB INFORMATION INPUT WIDTH 79 UNIT FEET KIP JOINT COORDINATES 1 10 27 0; 2 9.51057 27 -3.09017; 3 8.09017 27 -5.87785; 4 5.87785 27 -8.09017; 5 3.09017 27 -9.51057; 6 6.12323e-16 27 -10; 7 -3.09017 27 -9.51057; 8 -5.87785 27 -8.09017; 9 -8.09017 27 -5.87785; 10 -9.51057 27 -3.09017; 11 -10 27 -1.22465e-15; 12 -9.51057 27 3.09017; 13 -8.09017 27 5.87785; 14 -5.87785 27 8.09017; 15 -3.09017 27 9.51057; 16 -1.83697e-15 27 10; 17 3.09017 27 9.51057; 18 5.87785 27 8.09017; 19 8.09017 27 5.87785; 20 9.51057 27 3.09017; 21 10 37 0; 22 9.51057 37 -3.09017; 23 8.09017 37 -5.87785; 24 5.87785 37 -8.09017; 25 3.09017 37 -9.51057; 26 6.12323e-16 37 -10; 27 -3.09017 37 -9.51057; 28 -5.87785 37 -8.09017; 29 -8.09017 37 -5.87785; 30 -9.51057 37 -3.09017; 31 -10 37 -1.22465e-15; 32 -9.51057 37 3.09017; 33 -8.09017 37 5.87785; 34 -5.87785 37 8.09017; 35 -3.09017 37 9.51057; 36 -1.83697e-15 37 10; 37 3.09017 37 9.51057; 38 5.87785 37 8.09017; 39 8.09017 37 5.87785; 40 9.51057 37 3.09017; 41 0 40 0; 42 5 24 0; 43 4.75528 24 -1.54508; 44 4.04508 24 -2.93893; 45 2.93893 24 -4.04508; 46 1.54508 24 -4.75528; 47 3.06162e-16 24 -5; 48 -1.54508 24 -4.75528; 49 -2.93893 24 -4.04508; 50 -4.04508 24 -2.93893; 51 -4.75528 24 -1.54508; 52 -5 24 -6.12323e-16; 53 -4.75528 24 1.54508; 54 -4.04508 24 2.93893; 55 -2.93893 24 4.04508; 56 -1.54508 24 4.75528; 57 -9.18485e-16 24 5; 58 1.54508 24 4.75528; 59 2.93893 24 4.04508; 60 4.04508 24 2.93893; 61 4.75528 24 1.54508; 62 0 25.5 0; 63 -2.93893 16 4.04508; 64 -2.93893 8 4.04508; 65 -2.93893 0 4.04508; 66 2.03368 24 4.56773; 67 2.03368 16 4.56773; 68 2.03368 8 4.56773; 69 2.03368 0 4.56773; 70 4.97261 24 0.522642; 71 4.97261 16 0.522642;

END DEFINE MATERIAL MEMBER PROPERTY 141 TO 143 147 TO 149 153 TO 155 159 TO 161 165 TO 167 171 TO 173 PRIS YD 2.5 145 146 151 152 157 158 163 164 169 170 175 176 PRIS YD 3 ZD 2 1 TO 140 144 150 156 162 168 174 257 TO 296 PRIS YD 1 ZD 1 **CONSTANTS** MATERIAL CONCRETE ALL SUPPORTS 65 69 73 76 80 84 FIXED DEFINE WIND LOAD TYPE 1 ASCE 7:2016 <! STAAD PRO GENERATED DATA DO NOT MODIFY !!! ASCE-7-2016:PARAMS 108.000 MPH 520.000 FT 1 1 1 1 750.000 FT 650.000 FT - 300.000 FT 0 6 40.000 FT 25.000 FT 0.500 FT 2.000 0.010 0 0 0 0 0 0.761 - 1.243 1.000 1.000 0.981 0 0 0 0 0.866 0.710 1.000 !> END GENERATED DATA BLOCK INT 0.0132004 0.0132004 0.0136356 0.0140333 0.0143996 0.0147394 0.0150565 - 0.0153537 0.0156335 0.0158978 0.0161483 0.0163864 0.0166132 0.0168298 - 0.017037 HEIG 0 15 16.9231 18.8461 20.7692 22.6923 24.6154 26.5385 28.4615 - 30.3846 32.3077 34.2308 36.1538 38.0769 40 EXP 1 JOINT 1 TO 84 LOAD 1 LOADTYPE Wind TITLE WL WIND LOAD X 1 TYPE 1 YR 27 37 ZR -5 5 PERFORM ANALYSIS PRINT LOAD DATA FINISH

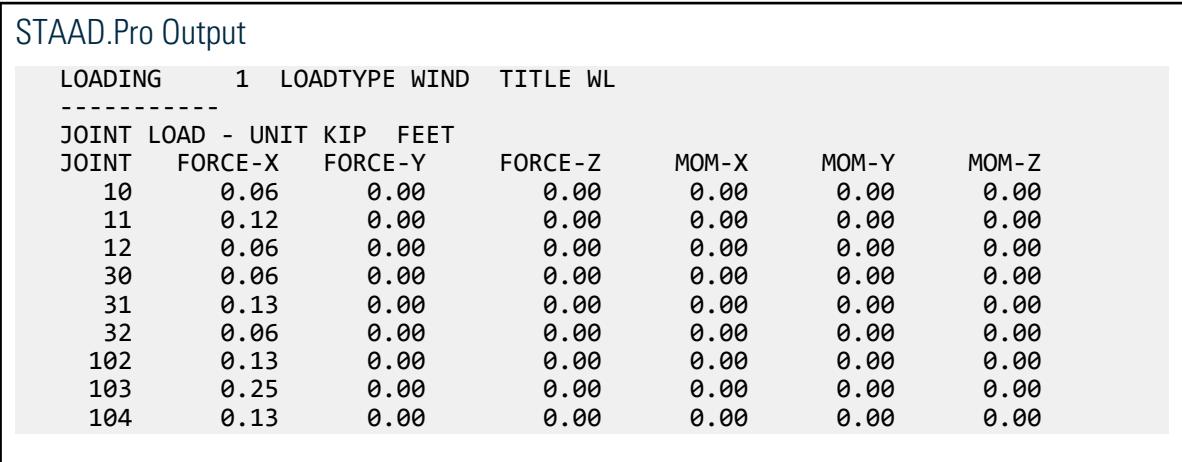

## V. ASCE 7-10 Wind Load Generation

To validate STAAD.Pro calculated equivalent joint loads for a closed structure subjected to Wind Loading. Wind Intensity is calculated as per ASCE 07 – 2010.

### **Details**

When closed type structures are subjected to wind load, panels or closed surfaces are generated by the program based on the members in the ranges specified and their end joints. Wind load, in such way, is converted to equivalent joint loads and applied on the nodes of that closed surface. The area within each closed surface is determined and the share of this area (influence area) for each node in the list is calculated. Wind intensities

V.Loading

have been calculated as per ASCE 07 – 2010. The detailed calculation of determination of equivalent joint loads is performed here in this document.

A two-story, single-bay frame is subjected to wind loading from +X direction. Assumptions made while calculating the wind intensities are tabulated in the Validation section of this document.

### **Verification**

#### Calculation of Wind Intensity

Assumptions made in determination of wind intensities as per ASCE 07 – 2010

- **i.** Analysis Procedure Directional Procedure for MWFRS of enclosed buildings, Chapter 27
- **ii.** Type of roof flat
- iii. Building Classification Category = Category II (Table 1.5-1)
- **iv.** Basic Wind Speed = 110 mph
- **v.** Exposure Category = Exposure B (Clause 26.7.3)
- **vi.** Wind speed-up over Hills or Escarpment is not considered
- **vii.** Building Height = 20 ft
- **viii.** Building length along the direction of Wind  $(L) = 10$  ft
- **ix.** Building length normal the direction of Wind  $(B) = 20$  ft
- **x.** Natural Frequency of the building = 2 Hz (Hence, as per clause 26.2, this is a rigid building)
- **xi.** Building Damping Ratio = 0.05
- **xii.** Enclosure Classification = Enclosed Building (Clause 26.10)
- **xiii.** Directionality Factor Kd = 0.85 (Table 26.6-1, for MWFRS)
- **xiv.** Topographic Factor, Kzt = 1 (Clause 26.8.2)
- **xv.** Building Wall to generate Wind Load on Windward side
- **xvi.** Gust Effect Factor,  $G = 0.85$  (Clause 26.9.1)
- **xvii.** External pressure Coefficient Cp = 0.85 (Windward wall pressure coefficient, as per Table 27.4-1)
- **xviii.** Internal pressure coefficient GCpi = -0.18 (For Enclosed Buildings, Table 26.11-1)

Hence, the velocity pressure exposure coefficients (Kz) are calculated as per the formulae given in Table 27.3-1:

From Table 26.9.1, For Exposure B, *α = 7* and *zg = 1,200 ft*

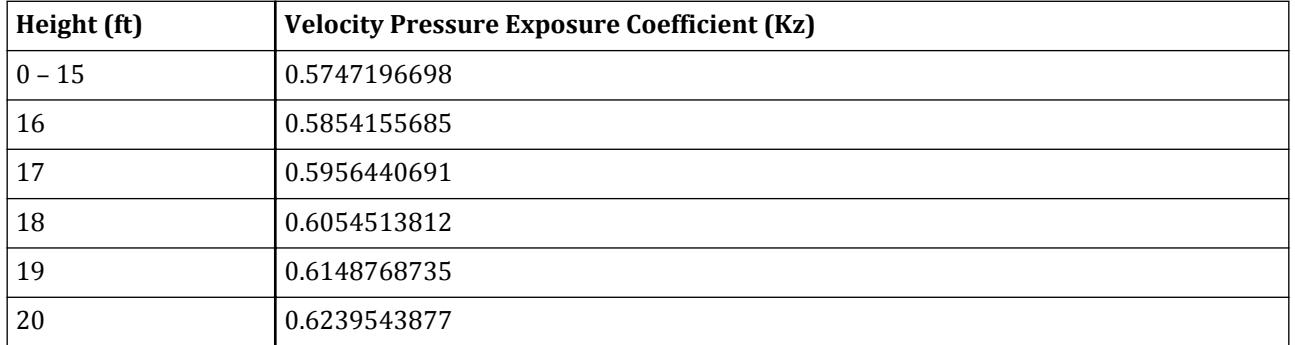

As per clause 27.3.2, velocity pressure  $\rm q_z$  = 0.00256x  $\rm K_z \times K_{zt} \times K_d \times V^2$  (lb/ft<sup>2</sup>)

Since Mean roof height  $h =$  Height of building = 20 ft

 $q_h = 0.00256 \times (K_z)_{h=20 \text{ ft}} \times K_{zt} \times K_d \times V^2 = 16.42847 \text{ lb/ft}^2$ 

Design wind pressure, p is calculated as per clause 27.4.1 as -

$$
\mathbf{p} = \mathbf{q} \times \mathbf{G} \times \mathbf{C} \mathbf{p} \cdot \mathbf{q_i} \times (\mathbf{G} \mathbf{C} \mathbf{p} \mathbf{i})
$$

Values of  $\rm q_z$  and  $\rm p$  for different heights are calculated using the above formulae and tabulated below.

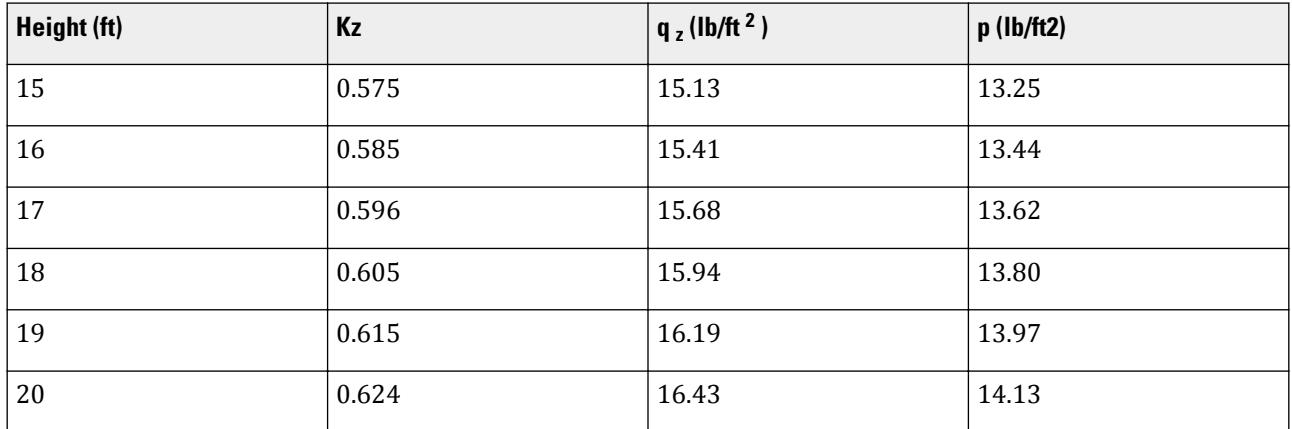

Calculation of Equivalent Joint Loads

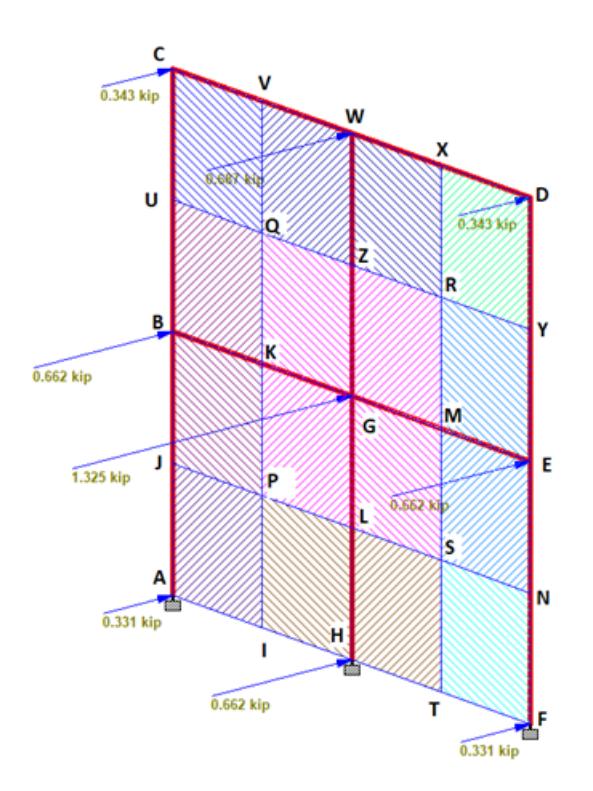

Evidently, members AB, BG and GH along with the ground surface, forms the closed panel ABGH. P is the CG of the panel, located at 5 ft away from line AH and 5 ft away from line AB. So, influence area for joint A is AJPI. Area of AJPI =  $5 \times 5 = 25$  ft<sup>2</sup>.

Average intensity of wind pressure in this area *AJPI = 13.25 lb/ft<sup>2</sup>*

Exposure factor  $= 1$  (for all the nodes in the model)

So, equivalent joint load in joint  $A = Influence$  area  $\times$  Avg. Intensity of wind pressure  $\times$  Exposure

$$
= 25 \times 13.25 \times 1 = 331.2 \text{ lb} = 0.33 \text{ kip}
$$

Joint B will be under influence of influence area BKQU and BKPJ. Area of each of those influence areas =  $5 \times 5 =$ 25 ft<sup>2</sup>. Intensity of wind pressure in each of those influence areas = 13.25 lb/ft<sup>2</sup>. Hence, equivalent joint load for each of those areas = 0.33 kip

So, total joint load in joint B =  $0.331 \times 2 = 0.662$  kip

Joint C will be under influence area CVQU. Average intensity of wind pressure in this influence area will be

 $= (13.25 + 14.1284837)/2 = 13.69$  lb/ft<sup>2</sup>

Exposure Factor = 1

Area of CVOU =  $5 \times 5 = 25 \text{ ft}^2$ 

Hence, equivalent joint load at joint *C = 342.2 lb ≈ 0.343 kip*

Joint W will be under influence of area WXRZ and WVQZ. Area of both of these = 25 ft<sup>2</sup>. Average intensity of wind pressure in both of the influence areas = Average intensity of wind in the influence area CVQU = 13.68 lb/ft<sup>2</sup>. Hence, equivalent joint load on joint  $W = 2 \times 0.343$  kip = 0.686 kip

Joint G will be under the influence of area GZRM, GZQK, GMSL and GKPL. Area of each of these influence areas = 5  $\times$  5 = 25 ft<sup>2</sup>. Average intensity of wind pressure in each of these areas = average intensity of wind pressure in area BKQU = 13.25 lb/ft<sup>2</sup>. Hence, equivalent joint load on joint  $G = 4 \times 0.33 = 1.32$   $kip$ 

Joint H will be under the influence of areas HLPI and HTSL. Area of each of those influence areas =  $5 \times 5 = 25$  ft<sup>2</sup>. Intensity of wind pressure in each of those influence areas =  $13.25$  lb/ft<sup>2</sup>. Hence, equivalent joint load on joint H *= 2 × 0.33 = 0.66 kip*

Since the structure is symmetric about the line WH, the equivalent joint load at  $D =$  equivalent joint load at  $C =$ 0.34 kip, equivalent joint load at B = equivalent joint load at E = 0.66 kip and equivalent joint load at A = equivalent joint load at  $F = 0.33$  kip.

### Comparison

#### **Table 547: Comparison of results**

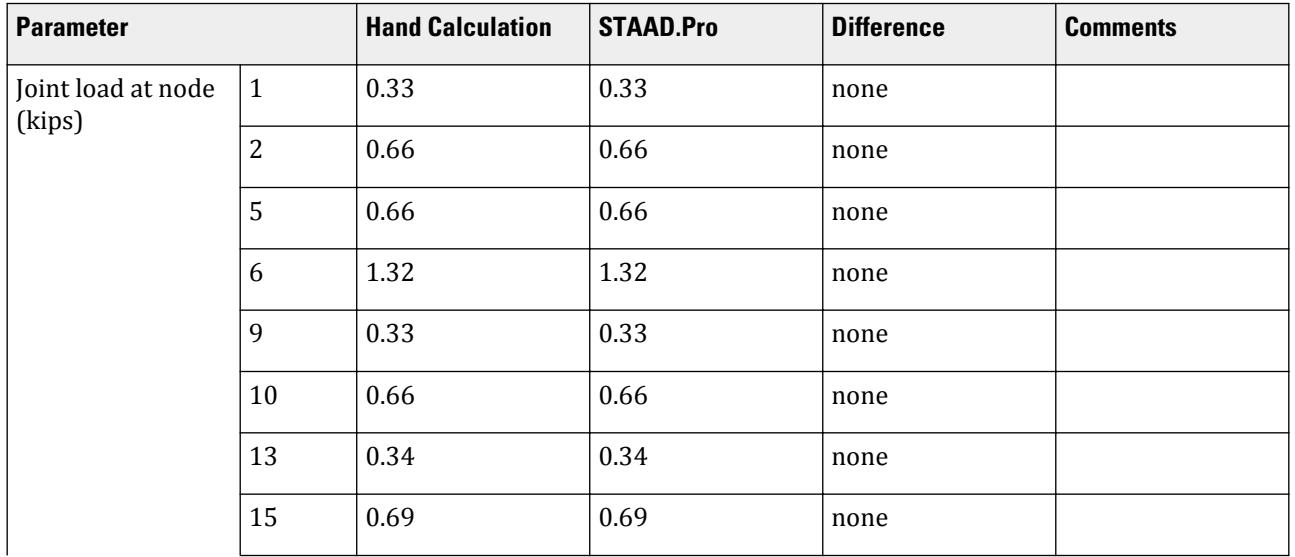

V.Loading

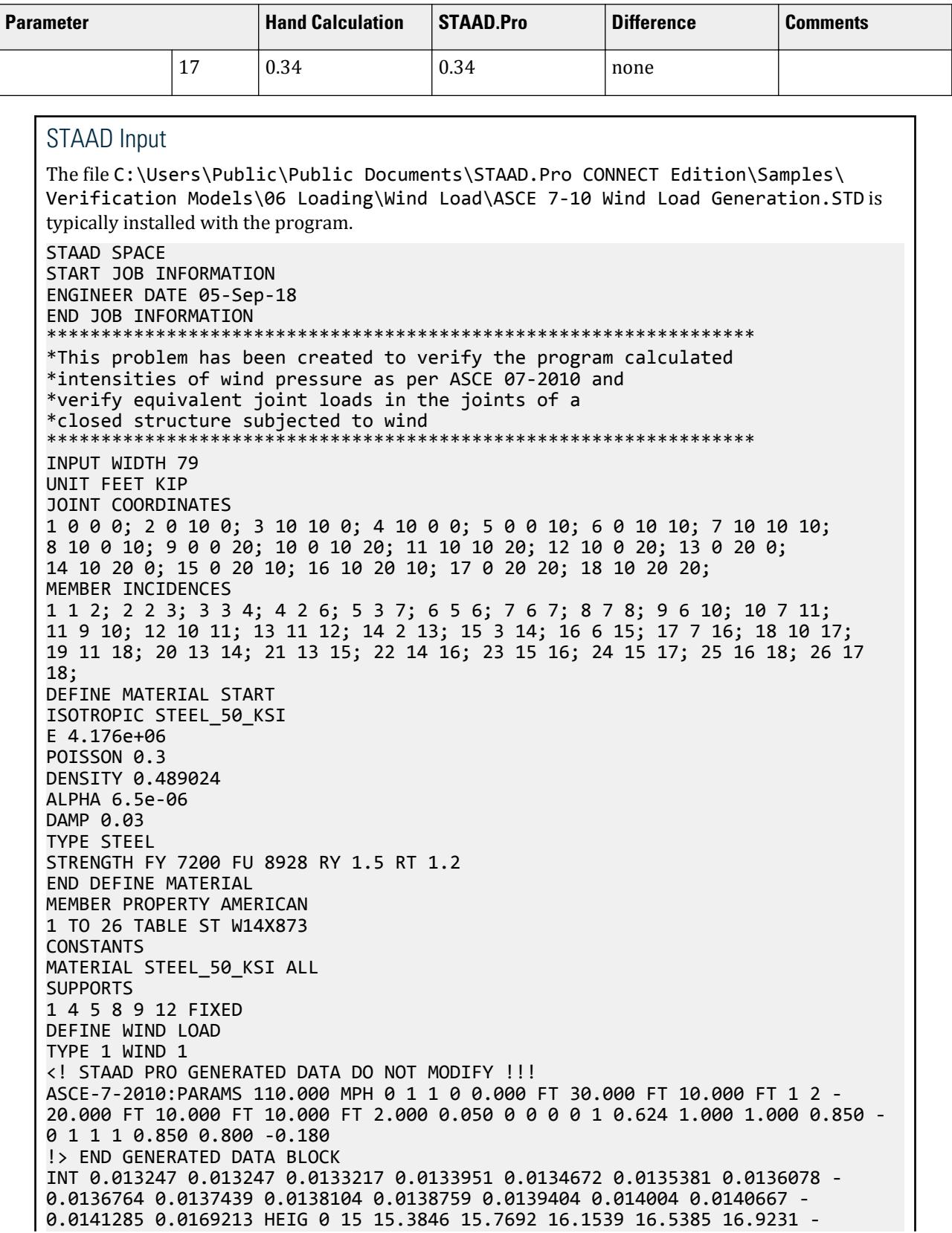

```
17.3077 17.6923 18.0769 18.4615 18.8461 19.2308 19.6154 20 20
EXP 1 JOINT 1 TO 12
LOAD 1 LOADTYPE Wind TITLE LOAD CASE 1
WIND LOAD X 1 TYPE 1 YR 0 40
PERFORM ANALYSIS PRINT LOAD DATA
FINISH
```
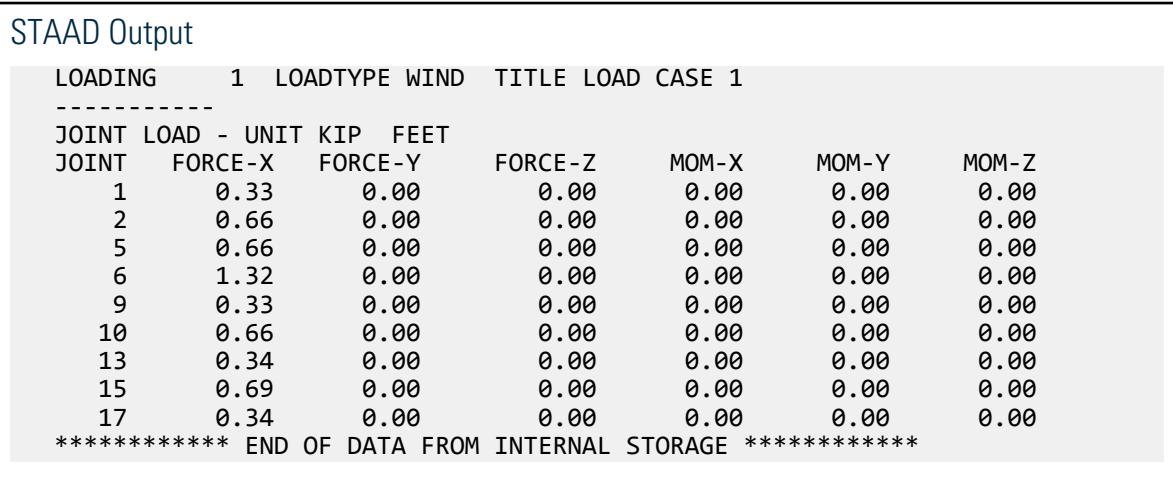

## V. ASCE 7-02 Wind Load Generation on Building

Verify the windward loads due to wind on a portion of a building structure calculated per the ASCE 7-02 specification.

### **Details**

The wind load is calculated for a rigid building structure using the procedure for MWFRS of enclosed buildings (ASCE 7-02, Section 6.5.12.2.1). The following assumptions and parameters apply:

Flat roof type Category II building (Table 1-1) Basic wind speed = 108 mph Structure type of "building" Exposure Category B Do not consider wind speed-up over hills or escarpments Building height  $= 40$  ft Building length along the wind direction,  $L = 10$  ft Building width normal to wind direction,  $B = 20$  ft Natural frequency of structure = 2 Hz (i.e., a "rigid" building per Section 6.2) Damping ratio  $= 0.05$ Enclosed building (per Section 6.2)

Calculate the resulting joint loads on the *windward* side due to wind along the X axis at the upper wall of one segment of the building.

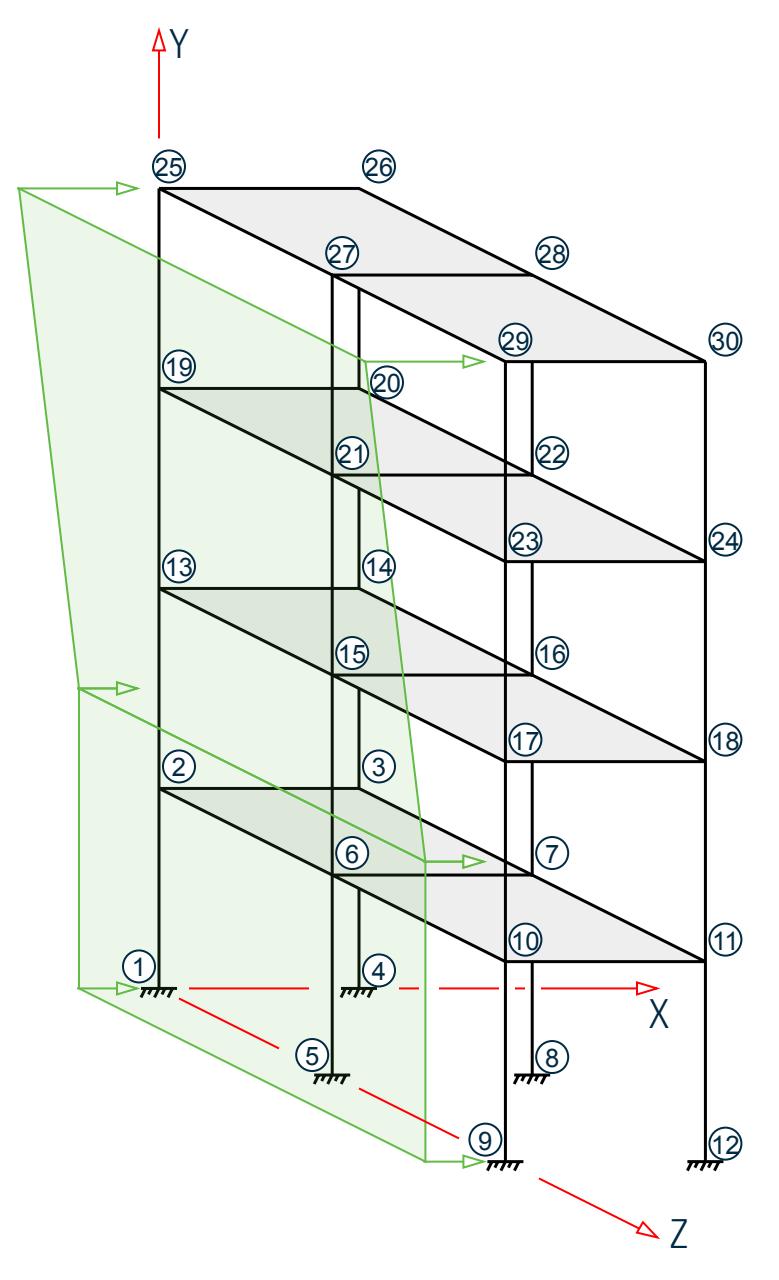

*Figure 462: Building structure with wind load in X direction*

## Validation

Importance factor,  $I = 1.0$  (Table 6-1)

The velocity pressure exposure coefficients  $(K^z)$  are calculated per the formulae given in Table 6-3:

$$
K_z = \begin{vmatrix} 2.01(15/z_g)^{2/a} & \text{for } z < 15 \text{ ft} \\ 2.01(z/z_g)^{2/a} & \text{for } 15 \text{ ft} \le z \le zg \end{vmatrix} \tag{Table 6-3}
$$

where

*ɑ* = 7 (Table 6-2)

V.Loading

$$
z_g
$$
 = 1,200 ft (Table 6-2)

See the table below for the values of  $K^z$  at discrete values of  $z$ .

Directionality factor,  $K_d = 0.85$  (Table 6-4)

Topographic factor,  $K_{zt} = 1.0$  (i.e., not considered)

Velocity pressure, *q<sup>z</sup>*

$$
q_z = 0.00256 K_z K_{zt} K_d V^2 I \tag{Eq. 6-15}
$$

Mean roof height = height of the building = 30 ft. Refer to table below for calculation of  $q_z$  at the mean roof height.

Gust effect factor, *G*

*G* is calculated per Cl. 26.11.4 for rigid structures:

$$
G = 0.925 \left( \frac{1 + 1.7g_q I}{1 + 1.7g_v I_z} \right) \tag{Eq. 6-4}
$$

where

$$
g_{q} = g_{v} = 3.4
$$
\n
$$
\bar{z} = max \begin{vmatrix} 30 \text{ ft} \\ 0.6 \times h \end{vmatrix} = 30 \text{ ft}
$$
\n
$$
\begin{aligned}\n\bar{z} &= 1/3 \\
\bar{z} &= 0.3 \\
L_{\bar{z}} &= \sqrt{(\bar{z}/33)^{2} = 309.99 \text{ ft}} \\
Q &= \sqrt{\frac{1}{1 + 0.63 \left(\frac{B + h}{L \bar{z}}\right)^{0.63}} = \sqrt{\frac{1}{1 + 0.63 \left(\frac{20 + 40}{309.99}\right)^{0.63}} = 0.904\n\end{aligned}
$$
\n
$$
\frac{I}{\bar{z}} = \sqrt{(33 / \bar{z})^{1/6}} = 0.305
$$

Therefore,  $G = 0.925 \Big( \frac{1 + 1.7 \times 3.4 \times 0.305 \times 0.904}{1 + 1.7 \times 3.4 \times 0.305} \Big) = 0.8683$ 

External pressure coefficient,  $C_p = 0.8$  for windward per Fig. 6-6.

The external design pressure,  $p = q_h G C_p$ .

The internal pressure coefficient,  $GC_{pi} = -0.18$  for partially enclosed buildings per Figure 6-5.

The internal design pressure,  $p_i = q_i (GC_{pi}) = 19.30 \times 0.18 = 0.3.47$  lb/ft<sup>2</sup> where

$$
q_i =
$$
 the velocity pressure evaluated at the building height, *h*,  

$$
q_h = 0.00256K_{z=h}K_{zt}K_dV^2I = 0.00256(0.761)(1.0)(0.85)(108)^2(1.0) = 19.30 lb/f
$$

The design wind pressure, *p*, is then calculated as:

$$
p = q_z \text{GC}_p - q_i (\text{GC}_{pi}) \tag{Eq. 6-17}
$$

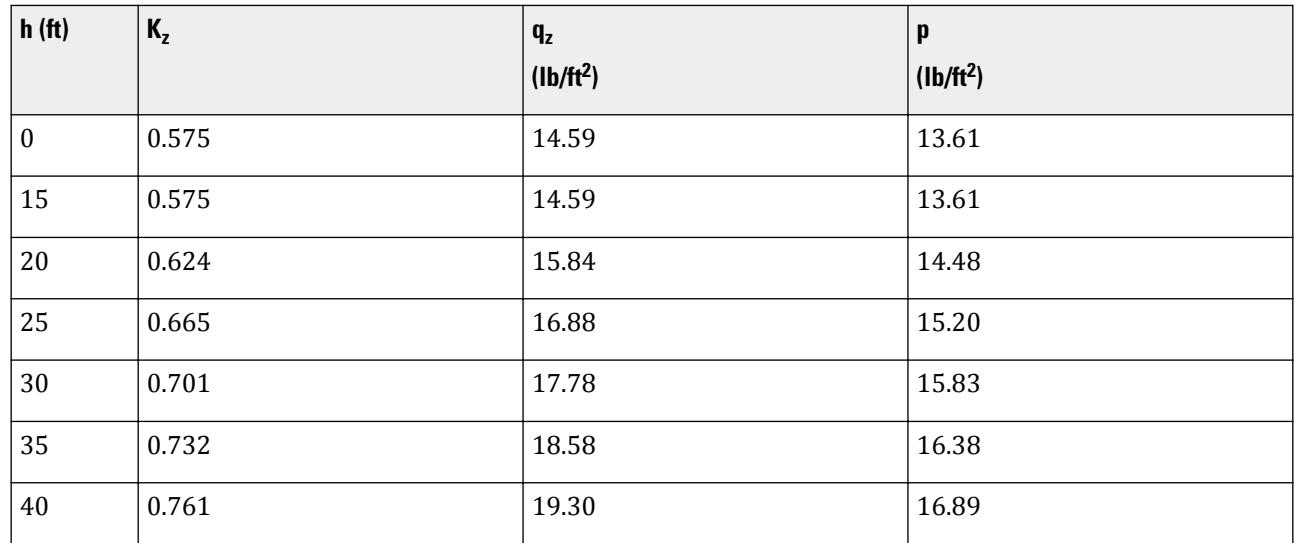

#### **Table 548: Wind intensity versus height for building structure**

#### Load on Nodes 1 and 9

Assume that the ground  $(Y = 0')$  acts as a bounded edge for the wind load acting on the exterior of the building. This edge transfers load to the columns.

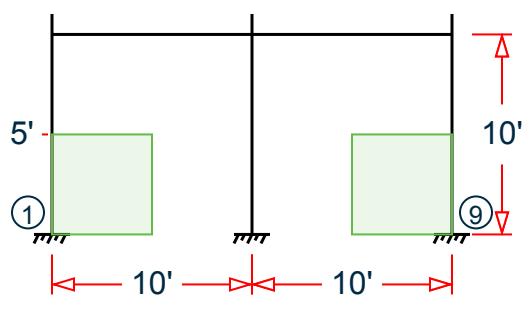

*Figure 463: Tributary area for nodes 1 and 9*

Wind pressure at half-way between this node and level above  $(5') = 13.61$  lb/ft<sup>2</sup>.

$$
F = (10 \text{ ft} / 2) \times (10 \text{ ft} / 2) \times 13.61 \text{ lb/ft}^2 (10)^{-3} = 0.34 \text{ kips}
$$

Load on Node 5

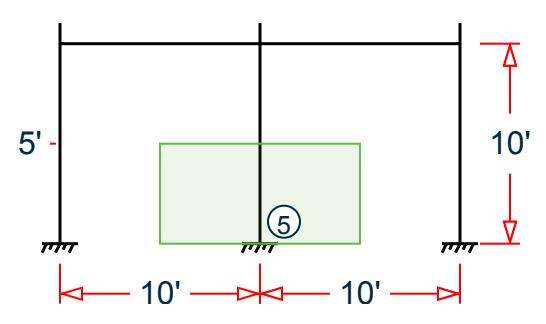

*Figure 464: Tributary area for node 5*

Wind pressure at half-way between this node and level above (5') = 13.61 lb/ft<sup>2</sup>.

 $F = (10 \text{ ft} / 2) \times (10 \text{ ft}) \times 13.60 \text{ lb/ft}^2 (10)^{-3} = 0.68 \text{ kips}$ 

Load on Nodes 2 and 10

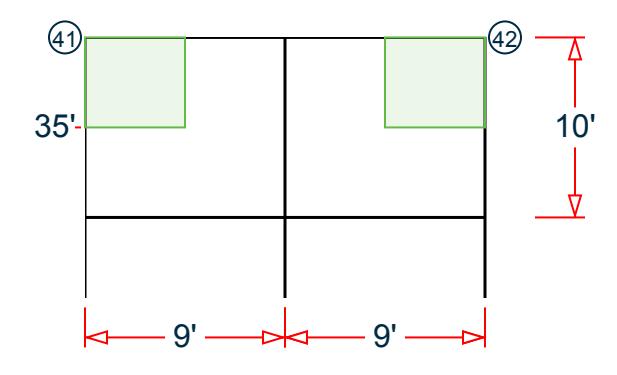

*Figure 465: Tributary area for nodes 2 and 10*

Wind pressure at half-way between this node and level above (5') = 13.61 lb/ft<sup>2</sup>. This pressure is constant below this height.

$$
F = (10 \text{ ft} / 2) \times (10 \text{ ft}) \times 13.61 \text{ lb/ft}^2 (10)^{-3} = 0.68 \text{ kips}
$$

Load on Node 6

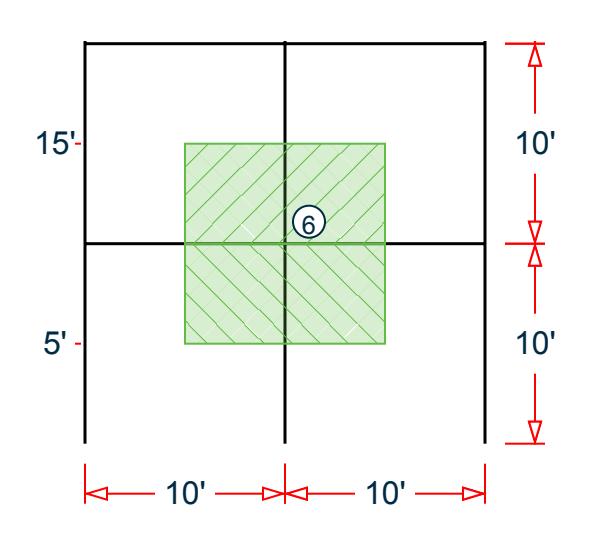

*Figure 466: Tributary area for node 6*

Wind pressure at half-way between this node and level above (5') = 13.61 lb/ft<sup>2</sup>. This pressure is constant below this height.

 $F = (10 \text{ ft}) \times (10 \text{ ft}) \times 13.61 \text{ lb/ft}^2 (10)^{-3} = 1.36 \text{ kips}$ 

Load on Nodes 13 and 17

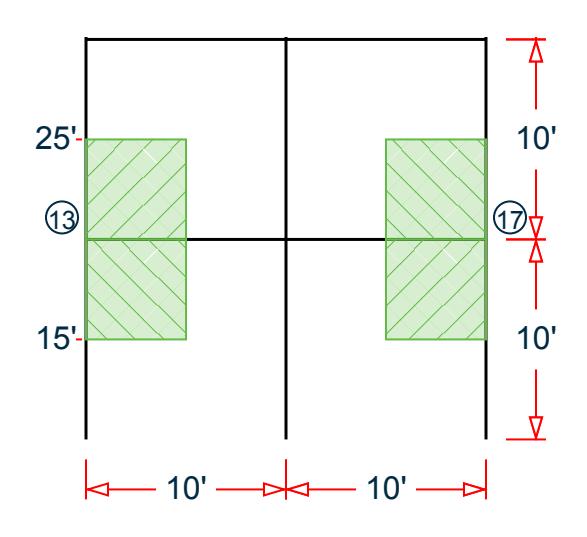

*Figure 467: Tributary area for nodes 13 and 17*

Wind pressure at half-way between this node and level below  $(15') = 13.61$  lb/ft<sup>2</sup>. Wind pressure at half-way between this node and level above  $(25') = 15.20$  lb/ft<sup>2</sup>.

$$
F = (10 \text{ ft}/2) \times (10 \text{ ft}/2) \times (13.61 \text{ lb/ft}^2 + 15.20 \text{ lb/ft}^2) (10)^{-3} = 0.72 \text{ kips}
$$

Load on Node 15

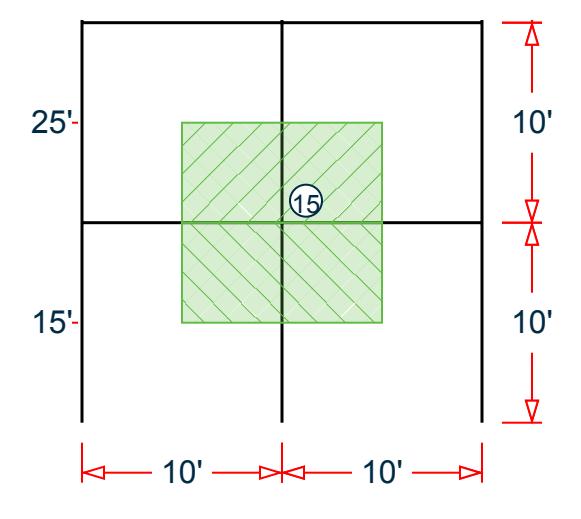

*Figure 468: Tributary area for node 15*

Wind pressure at half-way between this node and level below  $(15') = 13.61$  lb/ft<sup>2</sup>. Wind pressure at half-way between this node and level above (25') = 15.20 lb/ft<sup>2</sup>.

 $F = (10 \text{ ft}/2) \times (10 \text{ ft}) \times (13.61 \text{ lb/ft}^2 + 15.20 \text{ lb/ft}^2) (10)^{-3} = 1.44 \text{ kips}$ Load on Node 19

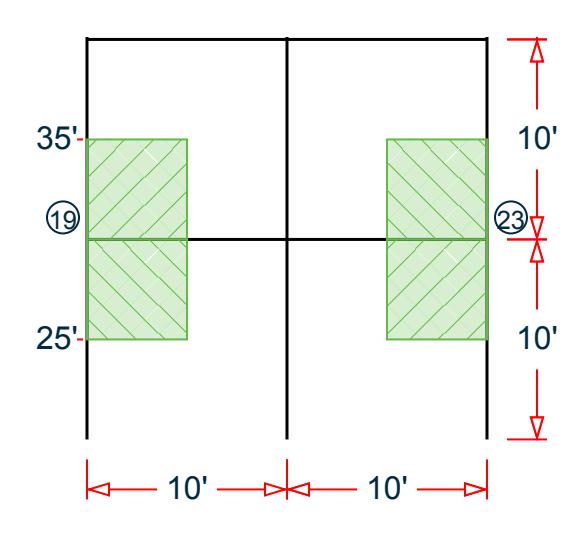

*Figure 469: Tributary area for nodes 19 and 23*

Wind pressure at half-way between this node and level below  $(25') = 15.20$  lb/ft<sup>2</sup>. Wind pressure at half-way between this node and level above  $(35') = 16.38$  lb/ft<sup>2</sup>.

$$
F = (10 \text{ ft}/2) \times (10 \text{ ft}/2) \times (15.20 \text{ lb/ft}^2 + 16.38 \text{ lb/ft}^2) (10)^{-3} = 0.79 \text{ kips}
$$

Load on Node 21

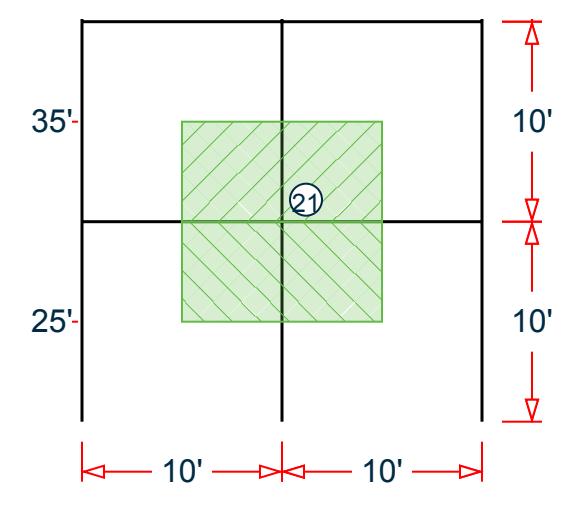

*Figure 470: Tributary area for node 21*

Wind pressure at half-way between this node and level below (25') = 15.20 lb/ft<sup>2</sup>. Wind pressure at half-way between this node and level above (35') =  $16.38$  lb/ft<sup>2</sup>.  $F = (10 \text{ ft}) \times (10 \text{ ft} / 2) \times (15.20 \text{ lb/ft}^2 + 16.38 \text{ lb/ft}^2) (10)^{-3} = 1.58 \text{ kips}$ Load on Nodes 25 and 29

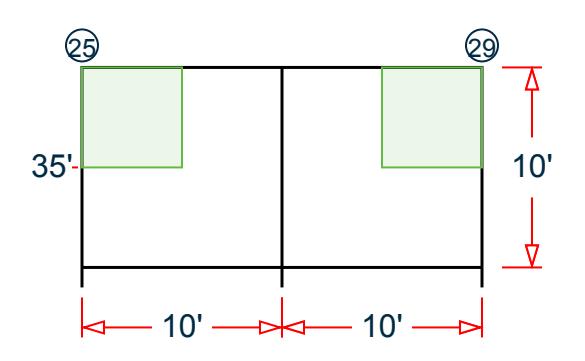

*Figure 471: Tributary area for nodes 25 and 29*

Wind pressure at roof level  $(40') = 16.89$  lb/ft<sup>2</sup>.

 $F = (10 \text{ ft} / 2) \times (10 \text{ ft} / 2) \times 16.89 \text{ lb/ft}^2 (10)^{-3} = 0.42 \text{ kips}$ 

Load on Node 27

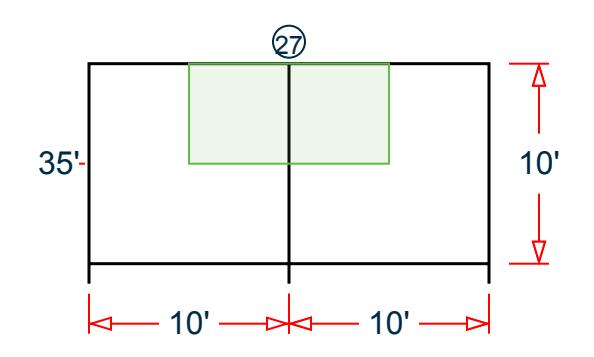

*Figure 472: Tributary area for node 27*

Wind pressure at roof level  $(40') = 16.89$  lb/ft<sup>2</sup>.

 $F = (10 \text{ ft}) \times (10 \text{ ft} / 2) \times 15.04 \text{ lb/ft}^2 (10)^{-3} = 0.84 \text{ kips}$ 

## Results

#### **Table 549: Joint loads due to wind (kips)**

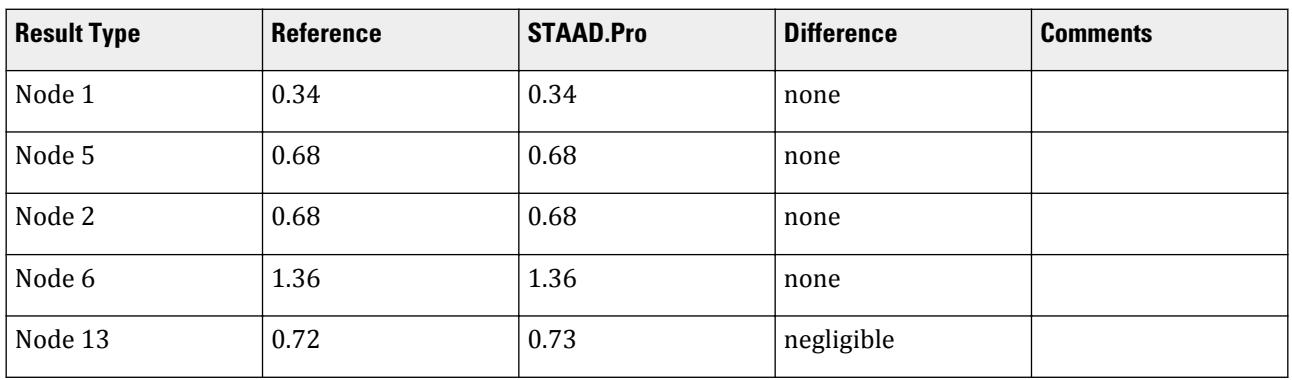

V.Loading

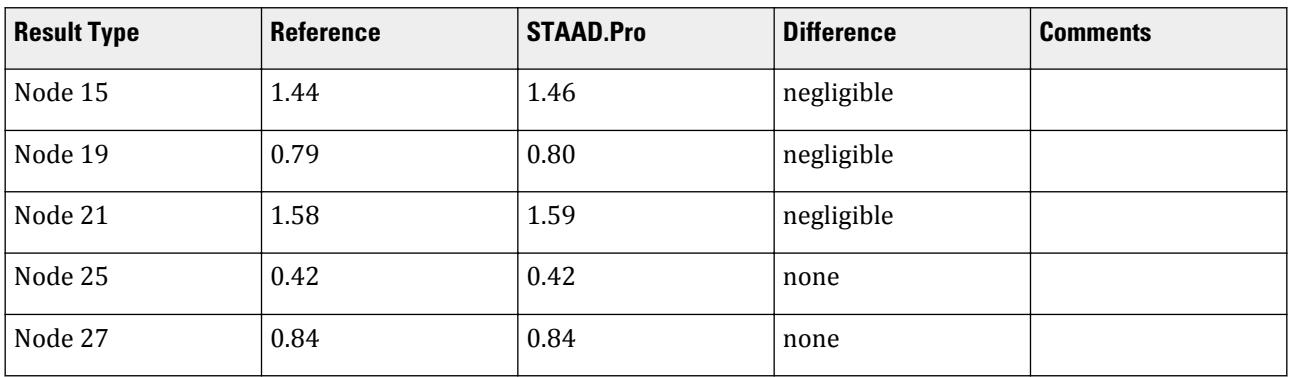

#### STAAD.Pro Input

The file C:\Users\Public\Public Documents\STAAD.Pro CONNECT Edition\Samples\ Verification Models\06 Loading\Wind Load\ASCE7-02 Wind Load Generation on Building.STD is typically installed with the program. STAAD SPACE START JOB INFORMATION ENGINEER DATE 05-Sep-18 END JOB INFORMATION INPUT WIDTH 79 UNIT FEET KIP JOINT COORDINATES 1 0 0 0; 2 0 10 0; 3 10 10 0; 4 10 0 0; 5 0 0 10; 6 0 10 10; 7 10 10 10; 8 10 0 10; 9 0 0 20; 10 0 10 20; 11 10 10 20; 12 10 0 20; 13 0 20 0; 14 10 20 0; 15 0 20 10; 16 10 20 10; 17 0 20 20; 18 10 20 20; 19 0 30 0; 20 10 30 0; 21 0 30 10; 22 10 30 10; 23 0 30 20; 24 10 30 20; 25 0 40 0; 26 10 40 0; 27 0 40 10; 28 10 40 10; 29 0 40 20; 30 10 40 20; MEMBER INCIDENCES 1 1 2; 2 2 3; 3 3 4; 4 2 6; 5 3 7; 6 5 6; 7 6 7; 8 7 8; 9 6 10; 10 7 11; 11 9 10; 12 10 11; 13 11 12; 14 2 13; 15 3 14; 16 6 15; 17 7 16; 18 10 17; 19 11 18; 20 13 14; 21 13 15; 22 14 16; 23 15 16; 24 15 17; 25 16 18; 26 17 18; 27 13 19; 28 14 20; 29 15 21; 30 16 22; 31 17 23; 32 18 24; 33 19 20; 34 19 21; 35 20 22; 36 21 22; 37 21 23; 38 22 24; 39 23 24; 40 19 25; 41 20 26; 42 21 27; 43 22 28; 44 23 29; 45 24 30; 46 25 26; 47 25 27; 48 26 28; 49 27 28; 50 27 29; 51 28 30; 52 29 30; DEFINE MATERIAL START ISOTROPIC STEEL\_50\_KSI E 4.176e+06 POISSON 0.3 DENSITY 0.489024 ALPHA 6.5e-06 DAMP 0.03 TYPE STEEL STRENGTH FY 7200 FU 8928 RY 1.5 RT 1.2 END DEFINE MATERIAL MEMBER PROPERTY AMERICAN 1 TO 52 TABLE ST W14X873 CONSTANTS MATERIAL STEEL\_50\_KSI ALL

SUPPORTS 1 4 5 8 9 12 FIXED DEFINE WIND LOAD TYPE 1 WIND 1 <! STAAD PRO GENERATED DATA DO NOT MODIFY !!! ASCE-7-2002:PARAMS 108.000 mph 0 1 1 0 0.000 ft 30.000 ft 10.000 ft 1 2 - 40.000 ft 10.000 ft 20.000 ft 2.000 0.050 0 0 0 0 0 0.761 1.000 1.000 0.850 - 0 0 0 0 0.868 0.800 -0.180 !> END GENERATED DATA BLOCK INT 0.0136076 0.0136076 0.0139629 0.0142904 0.0145949 0.0148798 0.015148 - 0.0154016 0.0156424 0.0158718 0.0160911 0.0163013 0.0165031 0.0166975 - 0.0168849 HEIG 0 15 16.9231 18.8461 20.7692 22.6923 24.6154 26.5385 28.4615 - 30.3846 32.3077 34.2308 36.1538 38.0769 40 EXP 1 JOINT 1 TO 12 LOAD 1 LOADTYPE Wind TITLE LOAD CASE 1 WIND LOAD X 1 TYPE 1 YR 0 40 PERFORM ANALYSIS PRINT LOAD DATA FINISH

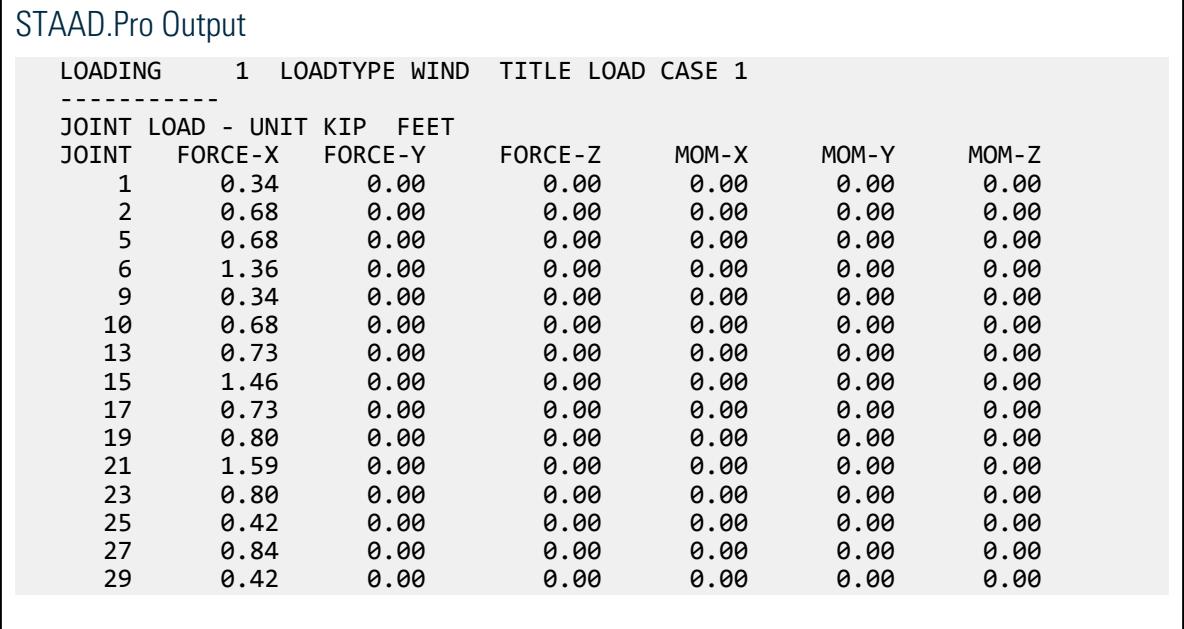

## V. GB 50009-2012 Wind Load generation on Rectangular Building

Verify the calculated wind pressure at the mid-height (4.5 m) on a structure per the Chinese GB 50009-2012 code.

### Problem

This problem determines the pressures applied to a rectangular building at various significant heights, from a wind force that is flowing in the positive X direction (i.e. from  $X = -\infty$  infinity to  $X = +\infty$  infinity).

**Note:** STAAD.Pro generates loading on the windward face, sidewalls, and also leeward face of the buildings.

A 9 m tall, two story structure is subject to a wind load along the along the global X direction. The building width (along the Z direction, perpendicular to wind) is 6 m. The building length (along the X direction, parallel to wind) is 10 m. The structure is a closed structure. The building is located in Beijing City in the Beijing province.

The shape factor,  $\mu_s$  = 0.8. This is for the left face of the structure and the direction of wind is from left (+X). (+X) means that the wind is originating along the X axis pointing in the +X direction. The plan section type of the structure is rectangle. Refer to table 8.3.1 of the Chinese load code GB 50009-2012.

The reference wind pressure,  $w_0$  = 0.45 kN/m<sup>2</sup>. Refer to table E.5 in the Chinese load code GB 50009-2012. The roughness type is "C"

Wind-induced vibration along-wind is not considered ( $\beta_z = 1$ ).

### **Calculations**

Calculate the modified wind shape factor:

$$
\mu_s' = \mu_s \times \beta_z = 0.8 \times 1.0 = 0.8
$$

Calculate the modified wind height factor:

Per Table 8.2.1 of GB 50009-2012, at a height of  $z = 4.5$  m for a roughness type of "A",  $\mu_z = 1.09$ 

$$
\mu_z' = \mu_z \times \beta_z = 1.09 \times 1.0 = 1.09
$$

There is no modification for the reference wind pressure, so  $w_0 = 0.45 \, kN/m^2$ 

The origin value of reference wind pressure is taken from table E.5 in the Chinese load code GB 50009-2012, *wo,origin b= 0.45*

Calculate the wind pressure characteristic value,  $w_k$  (wind intensity at height,  $z = 4.5$  m):

$$
w_k = \beta_z \mu_z w_0 = 1 \times 1.09 \times 0.45 = 0.491 \text{ kN/m}^2
$$

The height factor for z = 9 is determined by linear interpolation between z = 5 ( $\mu_z$  = 1.09) and z = 10 ( $\mu_z$  = 1.28):  $\mu_z = 1.24$ .

Calculate the wind pressure characteristic value,  $w_k$  (wind intensity at height,  $z = 9$  m):

 $w_k = \beta_z \mu_z w_0 = 1 \times 1.24 \times 0.45 = 0.558$  kN/m<sup>2</sup>

**Comparison** 

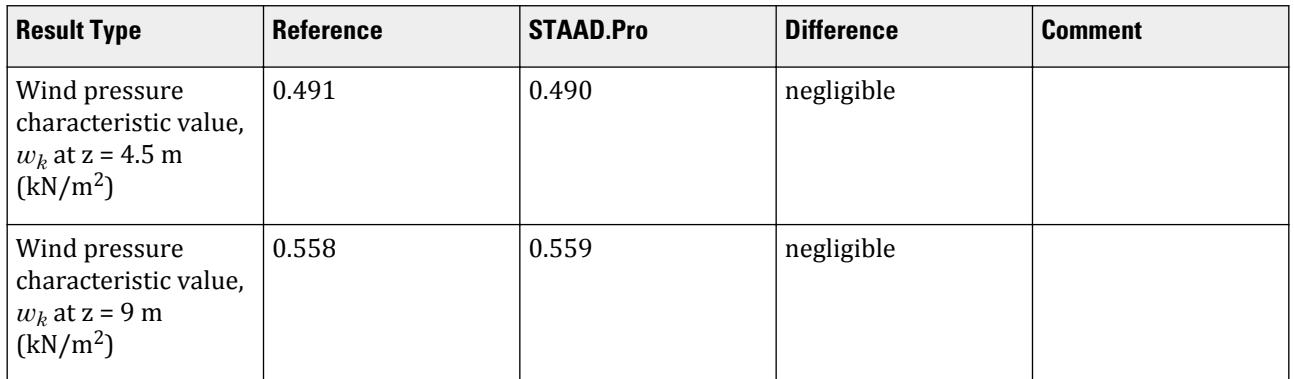

These values are compared with the generated intensity values that the STAAD.Pro Analytical workflow adds into the STAAD input file.

#### STAAD.Pro Input The file C:\Users\Public\Public Documents\STAAD.Pro CONNECT Edition\Samples\ Verification Models\06 Loading\Wind Load\GB 50009-2012 Wind Load Generation on Rectangular Building.std is typically installed with the program. STAAD SPACE START JOB INFORMATION ENGINEER DATE 03-Aug-18 END JOB INFORMATION INPUT WIDTH 79 UNIT METER KN JOINT COORDINATES 1 0 0 0; 2 0 4.5 0; 3 0 9 0; 5 10 0 0; 6 10 4.5 0; 7 10 9 0; 17 0 0 6; 18 0 4.5 6; 19 0 9 6; 20 10 0 6; 21 10 4.5 6; 22 10 9 6; 23 2.5 4.5 6; 24 5 4.5 6; 25 7.5 4.5 6; 26 2.5 4.5 0; 27 5 4.5 0; 28 7.5 4.5 0; 29 2.5 9 0; 30 5 9 0; 31 7.5 9 0; 32 2.5 9 6; 33 5 9 6; 34 7.5 9 6; MEMBER INCIDENCES 1 1 2; 2 2 3; 4 2 26; 5 3 29; 7 5 6; 8 6 7; 23 3 19; 24 6 21; 25 7 22; 30 17 18; 31 18 19; 32 18 23; 33 19 32; 34 20 21; 35 21 22; 36 23 24; 37 24 25; 38 25 21; 39 26 27; 40 27 28; 41 28 6; 42 29 30; 43 30 31; 44 31 7; 45 32 33; 46 33 34; 47 34 22; 48 23 26; 49 24 27; 50 25 28; 51 32 29; 52 33 30; 53 34 31; DEFINE MATERIAL START ISOTROPIC STEEL E 2.05e+08 POISSON 0.3 DENSITY 76.8195 ALPHA 1.2e-05 DAMP 0.03 TYPE STEEL STRENGTH FY 253200 FU 407800 RY 1.5 RT 1.2 END DEFINE MATERIAL MEMBER PROPERTY CHINESE 1 2 7 8 30 31 34 35 TABLE ST HW400X408 4 5 32 33 36 TO 47 TABLE ST HN500X200 23 TO 25 48 TO 53 TABLE ST HN300X150 CONSTANTS MATERIAL STEEL ALL **SUPPORTS** 1 5 17 20 FIXED DEFINE WIND LOAD TYPE 1 WIND 1 <! STAAD PRO GENERATED DATA DO NOT MODIFY !!! GB50009-2012:PARAMS Whole Wind\_Group\_ID 20210621162429414 Shape\_Item "30 : - CLOSED POLYGON BULDING" Second\_Shape\_UI "Rectangle" Interference\_Factor 1 - Shape\_Factor Shape\_Factor\_Count 16 "LEFT Wind" "LEFT Face" 0.8 "LEFT Wind" - "BACK Face" -0.7 "LEFT Wind" "RIGHT Face" -0.5 "LEFT Wind" "FRONT Face" -0.7 - "RIGHT Wind" "LEFT Face" -0.5 "RIGHT Wind" "BACK Face" -0.7 "RIGHT Wind" - "RIGHT Face" 0.8 "RIGHT Wind" "FRONT Face" -0.7 "FRONT Wind" "LEFT Face" - -0.7 "FRONT Wind" "BACK Face" -0.5 "FRONT Wind" "RIGHT Face" -0.7 "FRONT - Wind" "FRONT Face" 0.8 "BACK Wind" "LEFT Face" -0.7 "BACK Wind" "BACK Face" - 0.8 "BACK Wind" "RIGHT Face" -0.7 "BACK Wind" "FRONT Face" -0.5 - Building Height H 9 Bottom Elevation 0 z Provide Mothod 2 Segment Count 5 -Segment Length 3 z Special List "4.5,9" Rough A -Modify\_Factor\_of\_Height\_Factor 1 Province "" City\_UI "" Refer\_Wind\_Press - 0.45 Modify\_Factor\_of\_Press 1 Is\_Calc\_Vibration\_Factor 0 Damp\_Ratio 0.01 -

Basic\_Period 1 Structure\_Type 1 Windward Width Width Count 4 "LEFT Wind" -Bottom\_Width 0 Top\_Width 0 "RIGHT Wind" Bottom\_Width 0 Top\_Width 0 "FRONT - Wind" Bottom\_Width 0 Top\_Width 0 "BACK Wind" Bottom\_Width 0 Top\_Width 0 - Generate\_Load\_Case 1 Select\_Method 0 Face\_Info Face Count 4 "LEFT Face" -Group "" Member List "" X Min 0 X Max 0 Y Min 0 Y Max 0 Z Min 0 Z Max 0 -Is Open 0 "BACK Face" Group "" Member List "" X Min 0 X Max 0 Y Min 0 Y Max -0 Z\_Min 0 Z\_Max 0 Is\_Open 0 "RIGHT Face" Group "" Member\_List "" X\_Min 0 - X\_Max 0 Y\_Min 0 Y\_Max 0 Z\_Min 0 Z\_Max 0 Is\_Open 0 "FRONT Face" Group "" - Member\_List "" X\_Min 0 X\_Max 0 Y\_Min 0 Y\_Max 0 Z\_Min 0 Z\_Max 0 Is\_Open 0 - Build\_Rotation\_In\_Model 0 Each\_Type "LEFT Face" "LEFT Wind" !> END GENERATED DATA BLOCK INT 0.49 0.559 HEIG 4.5 9 LOAD 1 LOADTYPE Wind TITLE WIND FROM LEFT (+X) LOAD CASE \* GB50009-2012:PARAMS Each\_Load Wind\_Group\_ID 20210621162429414 "LEFT Wind" WIND LOAD X 0.8 TYPE 1 WIND LOAD -Z -0.7 TYPE 1 WIND LOAD -X 0.5 TYPE 1 WIND LOAD -Z 0.7 TYPE 1 LOAD 2 LOADTYPE Wind TITLE WIND FROM RIGHT (-X) LOAD CASE \* GB50009-2012:PARAMS Each\_Load Wind\_Group\_ID 20210621162429414 "RIGHT Wind" WIND LOAD -X -0.5 TYPE 1 WIND LOAD -Z -0.7 TYPE 1 WIND LOAD X -0.8 TYPE 1 WIND LOAD -Z 0.7 TYPE 1 LOAD 3 LOADTYPE Wind TITLE WIND FROM FRONT (-Z) LOAD CASE \* GB50009-2012:PARAMS Each\_Load Wind\_Group\_ID 20210621162429414 "FRONT Wind" WIND LOAD -X -0.7 TYPE 1 WIND LOAD -Z -0.5 TYPE 1 WIND LOAD -X 0.7 TYPE 1 WIND LOAD Z -0.8 TYPE 1 LOAD 4 LOADTYPE Wind TITLE WIND FROM BACK (+Z) LOAD CASE \* GB50009-2012:PARAMS Each\_Load Wind\_Group\_ID 20210621162429414 "BACK Wind" WIND LOAD -X -0.7 TYPE 1 WIND LOAD Z 0.8 TYPE 1 WIND LOAD -X 0.7 TYPE 1 WIND LOAD -Z 0.5 TYPE 1 PERFORM ANALYSIS FINISH

## V. IS 875 (Pt 3) 2015 WL Generation on Rectangular Clad Bldg 1

Determine the lateral wind loads on a three-story clad building per the IS 875 (Part 3): 2015 code.

## **Details**

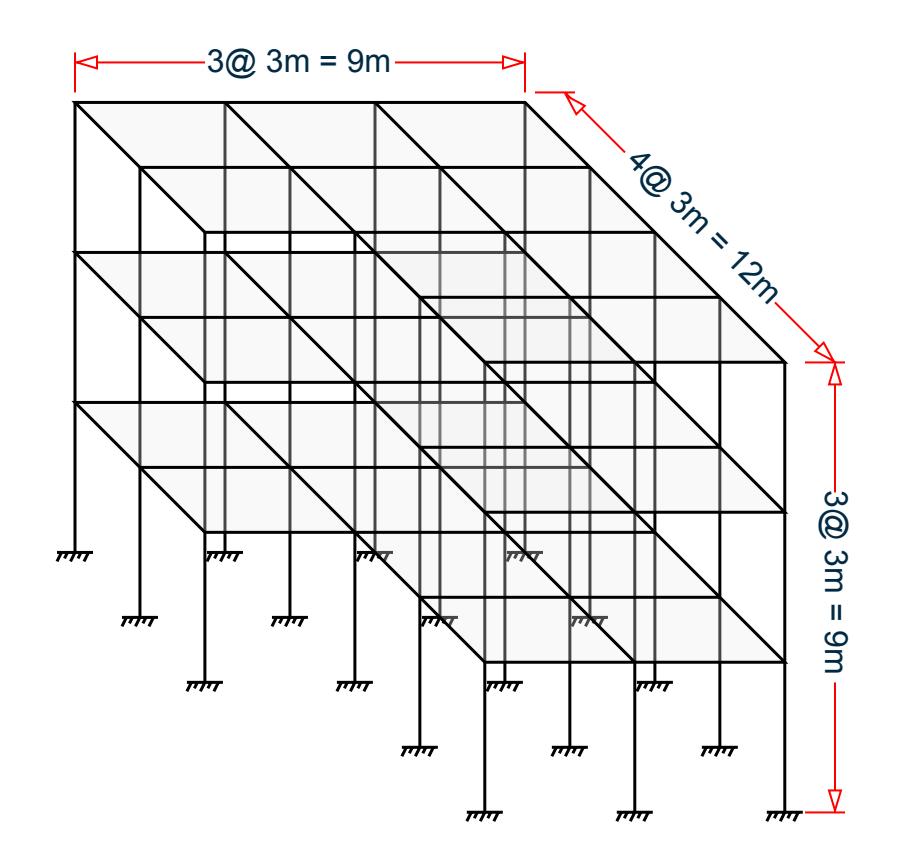

- Building length along wind when wind blow  $+X$  or  $-X$  direction,  $L_x = 9$  m
- Building length across wind when wind blow  $+X$  or  $-X$  direction,  $L_z = 12$  m
- Building length along wind when wind blow  $+Z$  or  $-Z$  direction,  $L_z = 12$  m
- Building length across wind when wind blow +Z or -Z direction,  $L_x = 9$  m
- Building Height,  $h = 9$  m
- Basic Wind Speed,  $V_b = 47$   $m/s$  (Location Agra as per ANNEX A of IS 875 3:2015)
- Terrain Category: Terrain Category 1 (Cl 6.3.2.1 as per IS 875 3:2015)
- Risk Coefficient Factors,  $k_l = 1.0$  (All general buildings from Table 1 of IS 875 3:2015)
- Topography Factor,  $k_3 = 1.0$  (Up wind slope  $(\theta)$  below 3 degree from Cl 6.3.3.1 of IS 875 3:2015)
- Importance Factor for Cyclonic Region, *k4 = 1.0* (All other Structures from Cl 6.3.4 of IS 875 3:2015)
- Wind Directionality Factor for Buildings,  $K_d = 0.9$  (From Cl 7.2.1 of IS 875 3:2015)
- Area Averaging Factor,  $K_a = 0.9$  (From Table 4 of IS 875 3:2015)
- Combination Factor,  $K_c = 0.9$  (From Cl 7.3.3.13 of IS 875 3:2015)

### Validation

Calculate the design wind speed and pressure:

There is no variation in either for the first 10 m in height, thus the values are constant for the height of the building.

• Terrain & height factor,  $k_2$  (from Table 2 of IS 875 (Part 3): 2015) = 1.05

The design wind speed:

$$
V_z = V_b \times k_1 \times k_2 \times k_3 \times k_4 = 47 (1.0) (1.05) (1.0) (1.0) = 49.35
$$
 (Cl 6.3)

Wind pressure at height,  $z = 10$  m:

$$
P_z = 0.6 \times V_z^2 = 0.6 (49.35)^2 = 1.461 kN/m^2
$$
 (Cl. 7.2)

Design wind pressure:

$$
P_d = K_d \times K_a \times K_c \times P_z = (0.9) (0.9) (0.9) (1.461) = 1.065 kN/m^2
$$
 (Cl 7.2)

Check the minimum wind pressure:  $0.7 \times P_z = 1.023 \leq P_d$ , OK.

Internal pressure coefficient:

- $C_{pi} = 0.2$  (Positive internal Coefficient as the building opening not more than 5 % From Cl 7. 3.2.1 of IS 875 3:2015)
- $C_{pi}$  = -0.2 (Negative internal Coefficient as the building opening not more than 5 % From Cl 7.3.2.1 of IS 875 3:2015)

External Pressure Coefficient when wind Positive (+X) Direction (From Table 5 of IS 875 3:2015):

- External Pressure Coefficient wind along +X on face A,  $C_{pe} = 0.7$
- External Pressure Coefficient wind along  $+X$  on face B,  $C_{pe} = -0.25$
- External Pressure Coefficient wind along +X on face C,  $C_{pe} = -0.6$
- External Pressure Coefficient wind along +X on face D,  $C_{pe} = -0.6$

Calculate the equivalent joint loads:

equiv joint load = influence area  $\times$  avg. intensity of wind pressure  $\times$  net pressure coefficient

#### Face A (From +X Direction)

The positive wind load is acting towards face A as per clause 7.3.1 of IS 875 (Part 3) : 2015 and the equivalent joint loads are calculated as follows

- At joint 1 (joints 13 , 33 , 34 , 45 , 46 , 66 , 78 similar)
	- For Positive Cpi, Equivalent joint load = 2.25 m<sup>2</sup> × 1.065 kN/m<sup>2</sup> × [0.7 (+0.2)] = 1.198 kN
	- For Negative Cpi, Equivalent joint load= 2.25 m<sup>2</sup> × 1.065 kN/m<sup>2</sup> × [0.7 (-0.2)] = 2.157 kN
- At joint 5 (joints 9 , 17 , 29 , 37 , 38 , 41 , 42 , 50 , 62 , 70 , 74 similar)
	- For Positive Cpi, Equivalent joint load =  $4.5 \text{ m}^2 \times 1.065 \text{ kN/m}^2 \times [0.7 (+0.2)] = 2.397 \text{ kN}$
	- For Negative Cpi, Equivalent joint load = 4.5 m<sup>2</sup> × 1.065 kN/m<sup>2</sup> × [0.7 (-0.2)] = 4.314 kN
- At joint 21 (joints 25 , 54 , 58 similar)
	- For Positive Cpi, Equivalent joint load =  $9 \text{ m}^2 \times 1.065 \text{ kN/m}^2 \times [0.7 (+0.2)] = 4.79 \text{ kN}$
	- For Negative Cpi, Equivalent joint load = 9 m<sup>2</sup> × 1.065 kN/m<sup>2</sup> × [0.7 (-0.2)] = 8.62 kN

#### Face B (From +X Direction)

The negative wind load is acting away from face B as per clause 7.3.1 of IS 875 (Part 3) : 2015 and the equivalent joint loads are calculated as follows

- At joint 4 (joints  $16, 68, 80$  similar)
	- For Positive Cpi, Equivalent joint load = 2.25 m<sup>2</sup> × 1.065 kN/m<sup>2</sup> × [(-0.25) (+0.2)] = -1.079 kN
	- For Negative Cpi, Equivalent joint load = 2.25 m<sup>2</sup> × 1.065 kN/m<sup>2</sup> × [(-0.25) (-0.2)] = -0.12 kN
- At joint 8 (joints 12 , 20 , 32 , 36 , 48 , 52 , 64 , 72 , 76 similar)
	- For Positive Cpi, Equivalent joint load =  $4.5 \text{ m}^2 \times 1.065 \text{ kN/m}^2 \times [(-0.25) (+0.2)] = -2.157 \text{ kN}$
	- For Negative Cpi, Equivalent joint load =  $4.5 \text{ m}^2 \times 1.065 \text{ kN/m}^2 \times [(0.25) (-0.2)] = -0.24 \text{ kN}$
- At joint 24 (joints 28 , 40 , 44 , 56 , 60 similar)
	- For Positive Cpi, Equivalent joint load = 9 m<sup>2</sup> × 1.065 kN/m<sup>2</sup> × [(-0.25) (+0.2)] = -4.314 kN
	- For Negative Cpi, Equivalent joint load =  $9 \text{ m}^2 \times 1.065 \text{ kN/m}^2 \times [(0.25) (0.2)] = 0.479 \text{ kN}$

#### Face C (Wind From +X Direction)

The negative wind load is acting away from face C as per clause 7.3.1 of IS 875 (Part 3) : 2015 and the equivalent joint loads are calculated as follows

- At joint 1 (joints  $4$ , 13, 16 similar)
	- For Positive Cpi, Equivalent joint load = 2.25 m<sup>2</sup> × 1.065 kN/m<sup>2</sup> × [(-0.6) (+0.2)] = -1.917 kN
	- For Negative Cpi, Equivalent joint load = 2.25 m<sup>2</sup> × 1.065 kN/m<sup>2</sup> × [(-0.6) (-0.2)] = -0.959 kN
- At joint 2 (joints 3 , 5 , 8 , 9 , 12 , 14 , 15 similar)
	- For Positive Cpi, Equivalent joint load =  $4.5 \text{ m}^2 \times 1.065 \text{ kN/m}^2 \times [(0.6) (+0.2)] = -3.835 \text{ kN}$
	- For Negative Cpi, Equivalent joint load =  $4.5 \text{ m}^2 \times 1.065 \text{ kN/m}^2 \times [(0.6) (0.2)] = -1.917 \text{ kN}$
- At joint 6 (joints  $7, 10, 11$  similar)
	- For Positive Cpi, Equivalent joint load =  $9 \text{ m}^2 \times 1.065 \text{ kN/m}^2 \times [(-0.6) (+0.2)] = -7.668 \text{ kN}$
	- For Negative Cpi, Equivalent joint load = 9 m<sup>2</sup> × 1.065 kN/m<sup>2</sup> × [(-0.6) (-0.2)] = -3.834 kN

#### Face D (From +X Direction)

The negative wind load is acting away from face D as per clause 7.3.1 of IS 875 (Part 3) : 2015 and the equivalent joint loads are calculated as follows

- At joint 33 (joints 34 , 45 , 46 , 66 , 68 , 78 , 80 similar)
	- For Positive Cpi, Equivalent joint load = 2.25 m<sup>2</sup> × 1.065 kN/m<sup>2</sup> × [(-0.6) (+0.2)] = -1.917 kN
	- For Negative Cpi, Equivalent joint load = 2.25 m<sup>2</sup> × 1.065 kN/m<sup>2</sup> × [(-0.6) (-0.2)] = -0.959 kN
- At joint 37 (joints 38 , 41 , 42 , 67 , 70 , 72 , 74 , 76 , 79 similar)
	- For Positive Cpi, Equivalent joint load =  $4.5 \text{ m}^2 \times 1.065 \text{ kN/m}^2 \times [(0.6) (+0.2)] = -3.835 \text{ kN}$
	- For Negative Cpi, Equivalent joint load =  $4.5 \text{ m}^2 \times 1.065 \text{ kN/m}^2 \times [(0.6) (0.2)] = -1.917 \text{ kN}$
- At joint 71 (joint 75 similar)
	- For Positive Cpi, Equivalent joint load =  $9 \text{ m}^2 \times 1.065 \text{ kN/m}^2 \times [(-0.6) (+0.2)] = -7.668 \text{ kN}$
	- For Negative Cpi, Equivalent joint load = 9 m<sup>2</sup> × 1.065 kN/m<sup>2</sup> × [(-0.6) (-0.2)] = -3.834 kN

### Results

#### **Table 550: Representative joint loads due to wind in +X direction for positive internal presssure (+Cpi) (kN)**

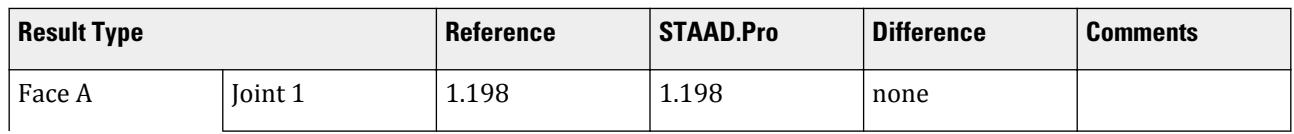

V.Loading

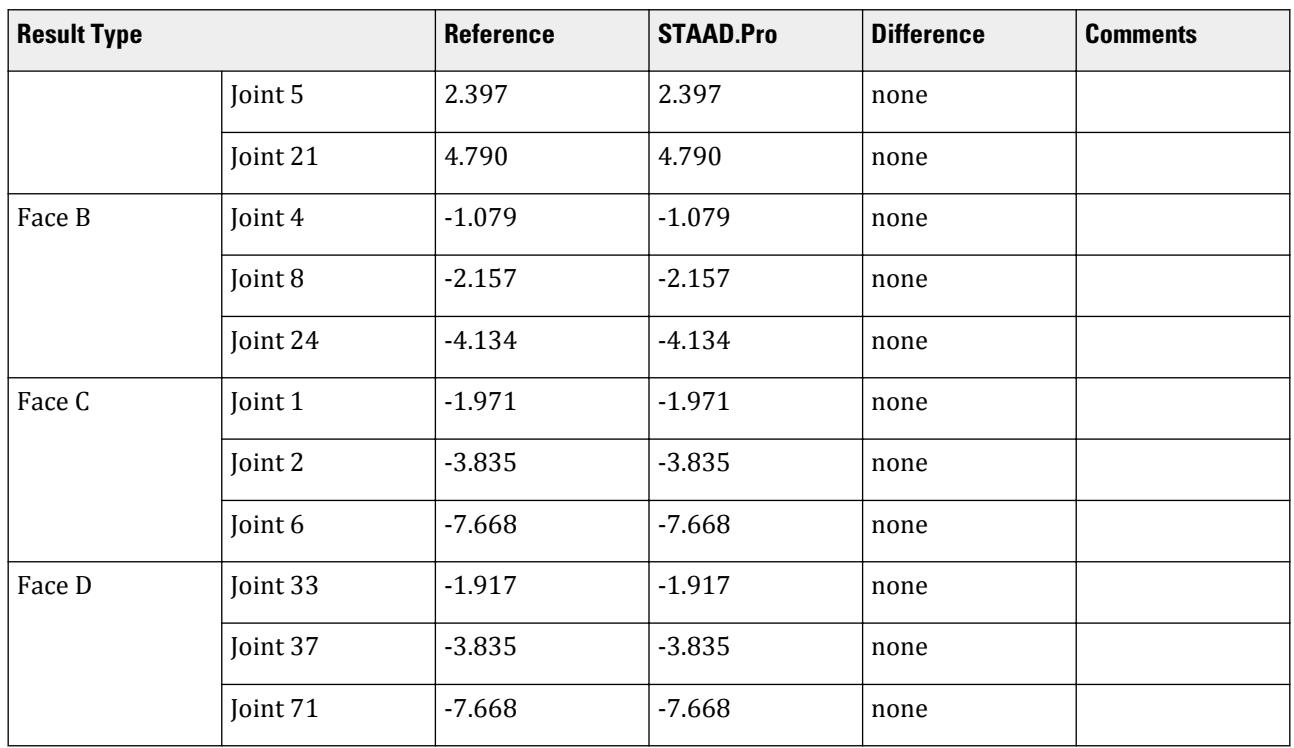

#### **Table 551: Representative joint loads due to wind in +X direction for negative internal pressure (-Cpi) (kN)**

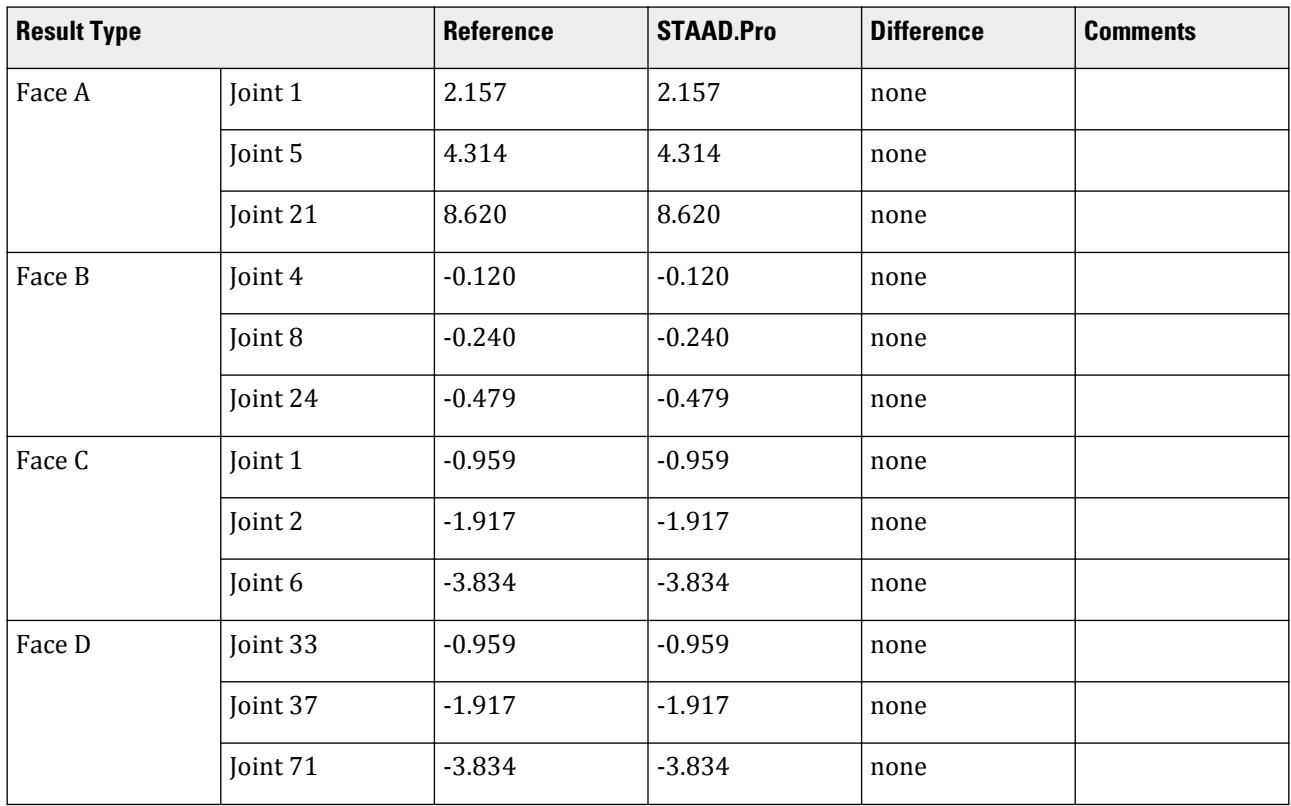

**Note:** These values are representative of the joint loads due to wind in the +X direction only. Similar calculations would be performed for the -X, +Z, and -Z directions.

149 60 76; 151 62 78; 152 63 79; 153 64 80; DEFINE MATERIAL START ISOTROPIC CONCRETE E 2.17185e+07 POISSON 0.17 DENSITY 23.5616 ALPHA 1e-05 DAMP 0.05 G 9.28139e+06 TYPE CONCRETE STRENGTH FCU 27579 END DEFINE MATERIAL MEMBER PROPERTY 1 TO 63 65 66 68 69 71 72 74 TO 76 78 TO 80 82 TO 84 86 87 89 90 92 93 95 - 96 TO 97 99 TO 101 103 TO 129 131 TO 133 135 TO 137 139 TO 141 143 TO 145 - 147 TO 149 151 TO 153 PRIS YD 0.4 ZD 0.4 CONSTANTS MATERIAL CONCRETE ALL SUPPORTS 1 TO 4 17 TO 20 33 TO 36 50 TO 52 66 TO 68 FIXED DEFINE WIND LOAD TYPE 1 IS875 RECT CLAD (+X) <! STAAD PRO GENERATED DATA DO NOT MODIFY !!! IS875-2015:PARAMS 1 0 0 9.000 0.000 3.000 0 Agra 47.000 0 1.000 0 4 1.050 - 1.050 1.050 1.050 1.000 2 1.000 0.002 0 9.000 12.000 9.000 0 1 1 0.200 0 0 4 - 0 4 0.700 -0.250 -0.600 -0.600 NA NA 6 0.000 0.000 0.000 0.000 0.000 0.000 1 - 1 4 -0.250 0.700 -0.600 -0.600 NA NA 6 0.000 0.000 0.000 0.000 0.000 0.000 1 - 2 4 -0.600 -0.600 0.700 -0.250 NA NA 6 0.000 0.000 0.000 0.000 0.000 0.000 1 - 3 4 -0.600 -0.600 -0.250 0.700 NA NA 6 0.000 0.000 0.000 0.000 0.000 0.000 1 - 0.900 0.900 0.900 TYPES 4 1 2 3 4 LOADS 8 1 2 3 4 5 6 7 8 !> END GENERATED DATA BLOCK INT 1.06525 1.06525 1.06525 1.06525 HEIG 0 3 6 9 TYPE 2 IS875 RECT CLAD (-X) <! STAAD PRO GENERATED DATA DO NOT MODIFY !!! IS875-2015:PARAMS 1 1 !> END GENERATED DATA BLOCK INT 1.06525 1.06525 1.06525 1.06525 HEIG 0 3 6 9 TYPE 3 IS875 RECT CLAD (+Z) <! STAAD PRO GENERATED DATA DO NOT MODIFY !!! IS875-2015:PARAMS 1 1 !> END GENERATED DATA BLOCK INT 1.06525 1.06525 1.06525 1.06525 HEIG 0 3 6 9 TYPE 4 IS875 RECT CLAD (-Z) <! STAAD PRO GENERATED DATA DO NOT MODIFY !!! IS875-2015:PARAMS 1 1 !> END GENERATED DATA BLOCK INT 1.06525 1.06525 1.06525 1.06525 HEIG 0 3 6 9 LOAD 1 LOADTYPE Wind TITLE Wind (+X) IS875 RECT CLAD [+Cpi] WIND LOAD X 0.5 TYPE 1 WIND LOAD -X 0.45 TYPE 1 WIND LOAD -Z -0.8 TYPE 1 WIND LOAD -Z 0.8 TYPE 1 LOAD 2 LOADTYPE Wind TITLE Wind (+X) IS875 RECT CLAD [-Cpi] WIND LOAD X 0.9 TYPE 1 WIND LOAD -X 0.05 TYPE 1 WIND LOAD -Z -0.4 TYPE 1 WIND LOAD -Z 0.4 TYPE 1 LOAD 3 LOADTYPE Wind TITLE Wind (-X) IS875 RECT CLAD [+Cpi]

WIND LOAD -X -0.45 TYPE 2 WIND LOAD X -0.5 TYPE 2 WIND LOAD -Z -0.8 TYPE 2 WIND LOAD -Z 0.8 TYPE 2 LOAD 4 LOADTYPE Wind TITLE Wind (-X) IS875 RECT CLAD [-Cpi] WIND LOAD -X -0.05 TYPE 2 WIND LOAD X -0.9 TYPE 2 WIND LOAD -Z -0.4 TYPE 2 WIND LOAD -Z 0.4 TYPE 2 LOAD 5 LOADTYPE Wind TITLE Wind (+Z) IS875 RECT CLAD [+Cpi] WIND LOAD -X -0.8 TYPE 3 WIND LOAD -X 0.8 TYPE 3 WIND LOAD Z 0.5 TYPE 3 WIND LOAD -Z 0.45 TYPE 3 LOAD 6 LOADTYPE Wind TITLE Wind (+Z) IS875 RECT CLAD [-Cpi] WIND LOAD -X -0.4 TYPE 3 WIND LOAD -X 0.4 TYPE 3 WIND LOAD Z 0.9 TYPE 3 WIND LOAD -Z 0.05 TYPE 3 LOAD 7 LOADTYPE Wind TITLE Wind (-Z) IS875 RECT CLAD [+Cpi] WIND LOAD -X -0.8 TYPE 4 WIND LOAD -X 0.8 TYPE 4 WIND LOAD -Z -0.45 TYPE 4 WIND LOAD Z -0.5 TYPE 4 LOAD 8 LOADTYPE Wind TITLE Wind (-Z) IS875 RECT CLAD [-Cpi] WIND LOAD -X -0.4 TYPE 4 WIND LOAD -X 0.4 TYPE 4 WIND LOAD -Z -0.05 TYPE 4 WIND LOAD Z -0.9 TYPE 4 PERFORM ANALYSIS PRINT ALL FINISH

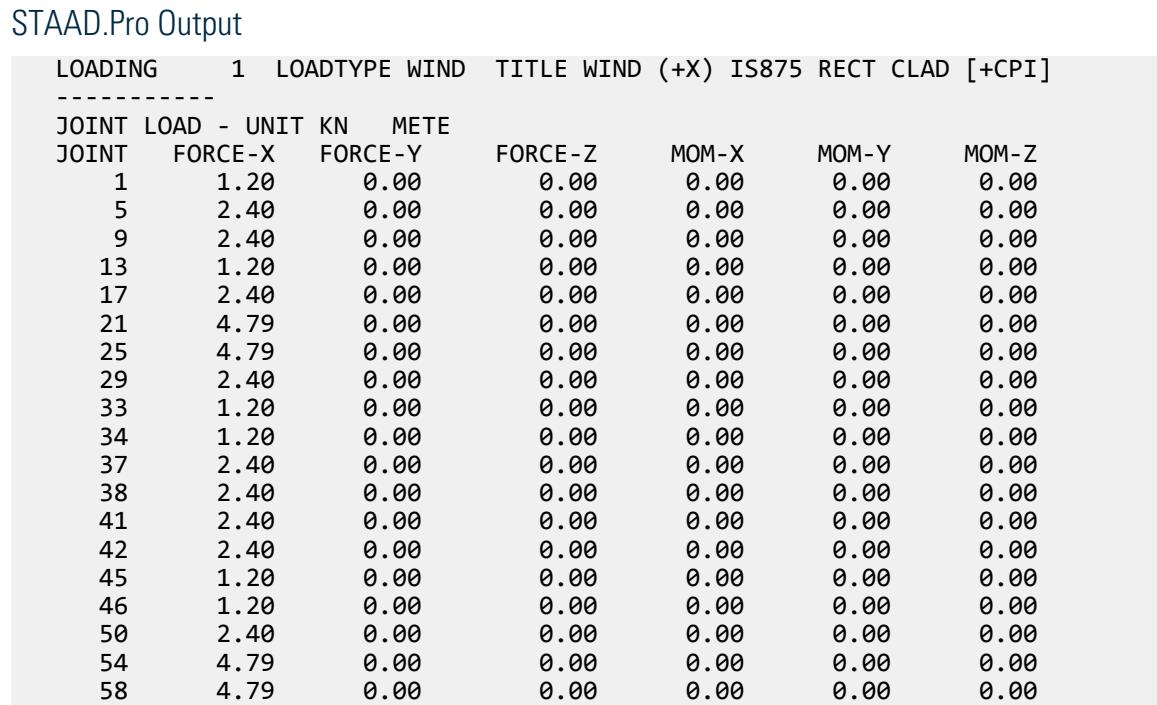

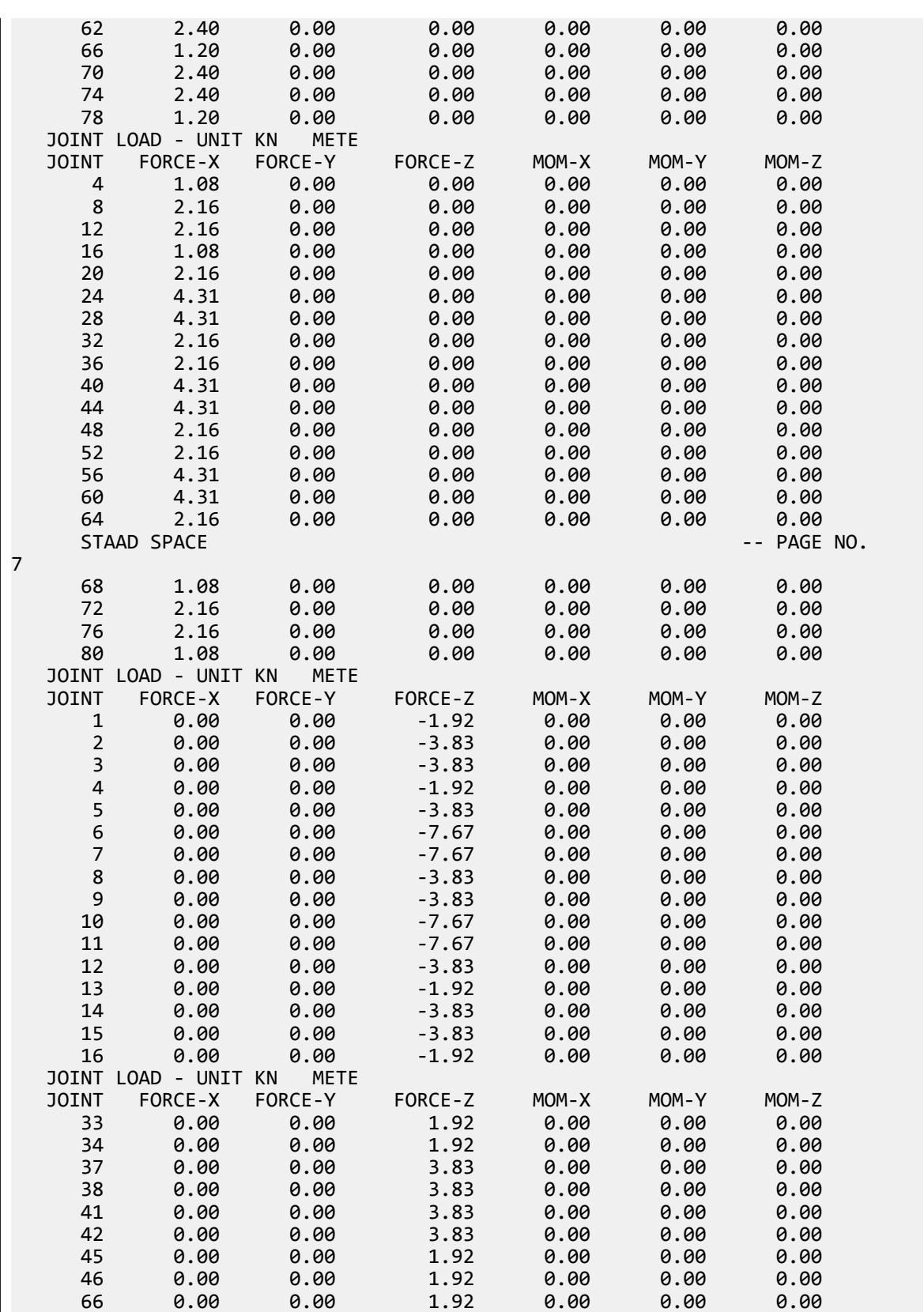

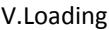

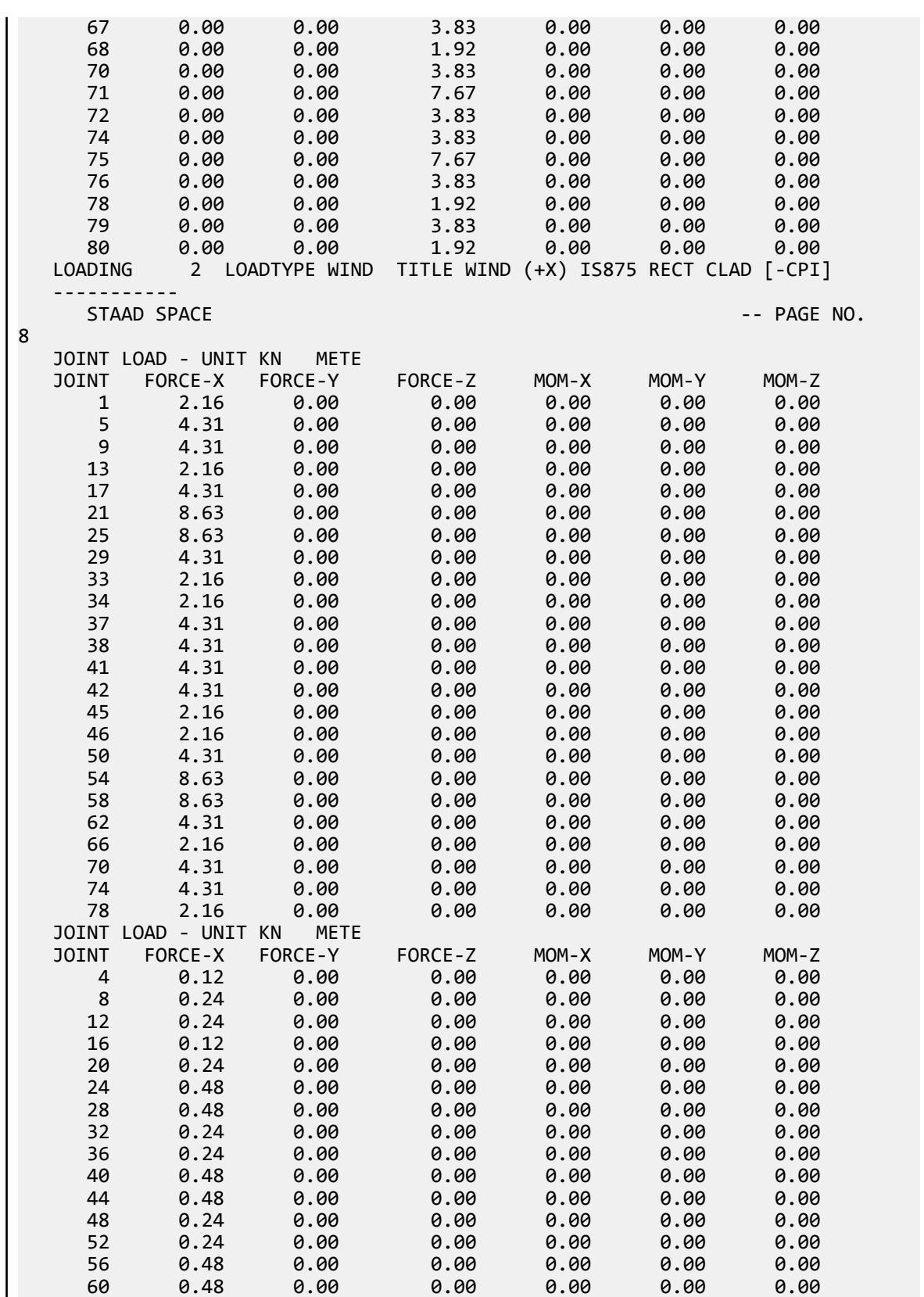

V.Loading

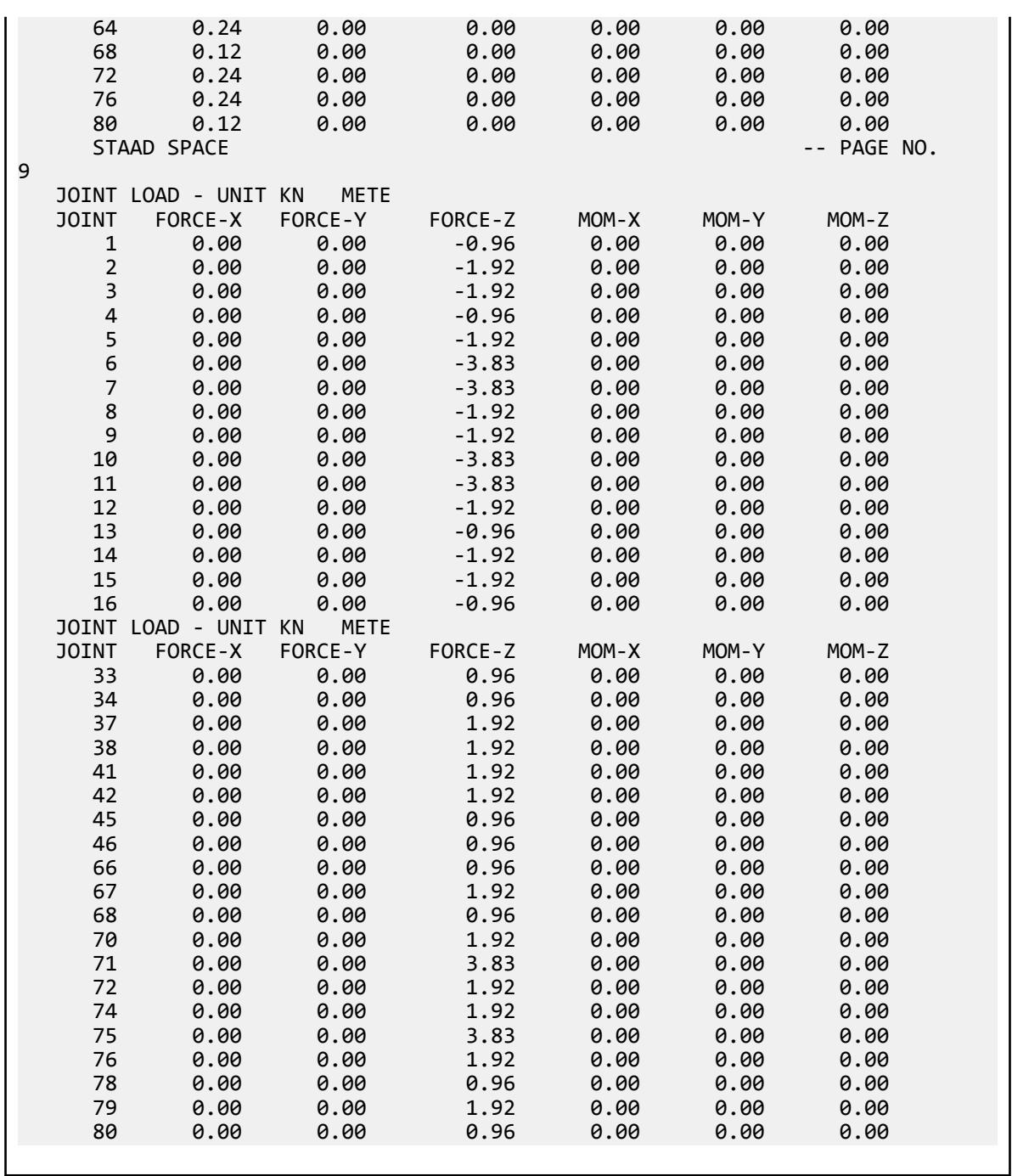

## V. IS 875 (Pt 3) 2015 WL Generation on Rectangular Clad Bldg 2

Verify the calculated wind pressure on an edge node on a clad building per the IS 875 (Part 3): 2015 code.

## Details

The following structure:

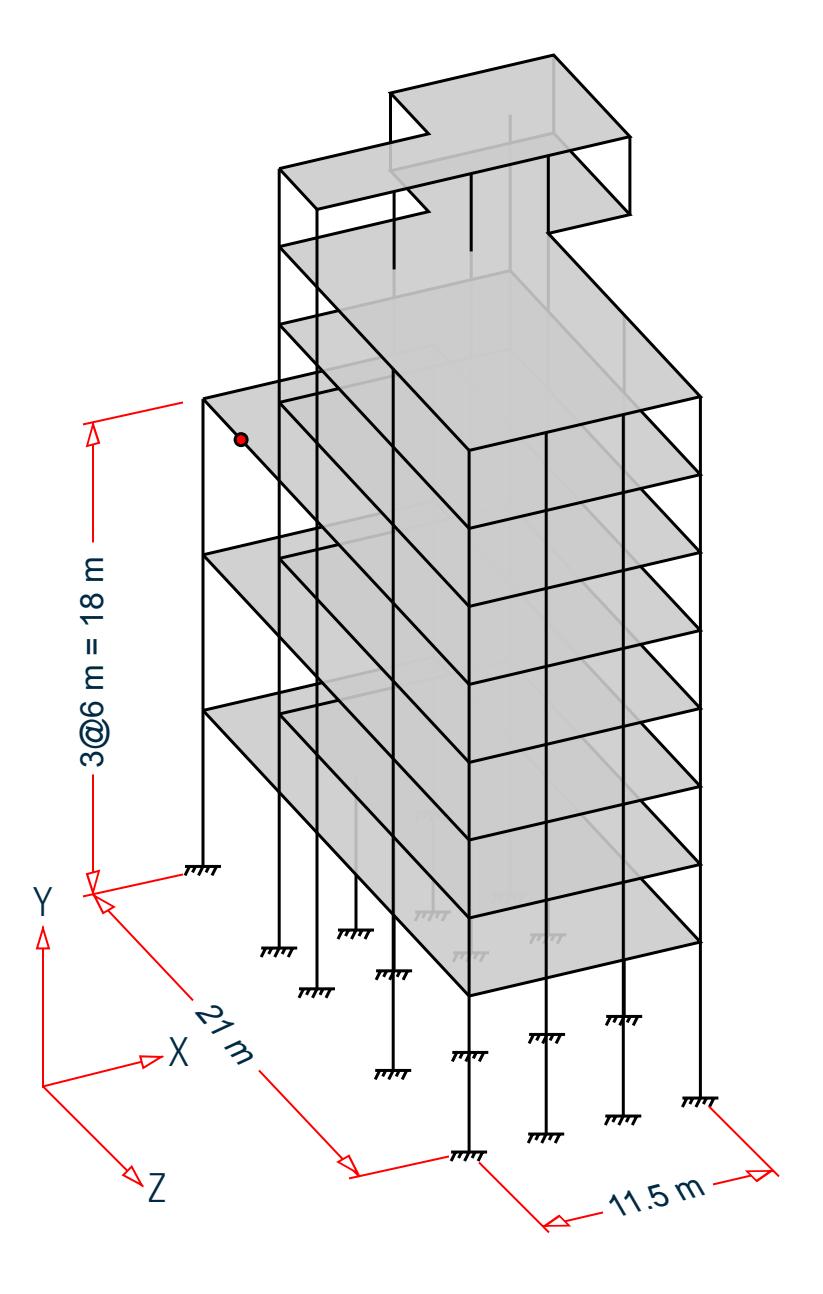

Not all members are displayed here for clarity.

- Building length along wind when wind blow +X or -X direction,  $L_x = 11.5$  m
- Building length across wind when wind blow +X or -X direction,  $L_z = 21$  m
- Building length along wind when wind blow +Z or -Z direction,  $L_z = 21$  m
- Building length across wind when wind blow +Z or -Z direction,  $L_x = 11.5$  m
- Building Height, *h = 30 m*
- Basic Wind Speed,  $V_b = 33 \, \text{m/s}$  (Location: Bengaluru; as per Annex A of IS 875 3:2015)
- Terrain Category: Terrain Category 2 (Cl 6.3.2.1 as per IS 875 3:2015)
- Risk Coefficient Factors, *k1 = 1.05* (All general buildings from Table 1 of IS 875 3:2015 )
### **Verification Examples**

V.Loading

- Topography Factor,  $k_3 = 1.15$  (Up wind slope (θ) below 3 degree from Cl 6.3.3.1 of IS 875 3:2015)
- Importance Factor for Cyclonic Region,  $k_4 = 1.0$  (All other Structures from Cl 6.3.4 of IS 875 3:2015)
- Wind Directionality Factor for Buildings,  $K_d = 1$  (From Cl 7.2.1 of IS 875 3:2015)
- Area Averaging Factor,  $K_a = 0.95$  (From Table 4 of IS 875 3:2015)
- Combination Factor,  $K_c = 0.9$  (From Cl 7.3.3.13 of IS 875 3:2015)

### Validation

**Table 552: Calculation of Variation in Design Wind Speed & Pressure with Height**

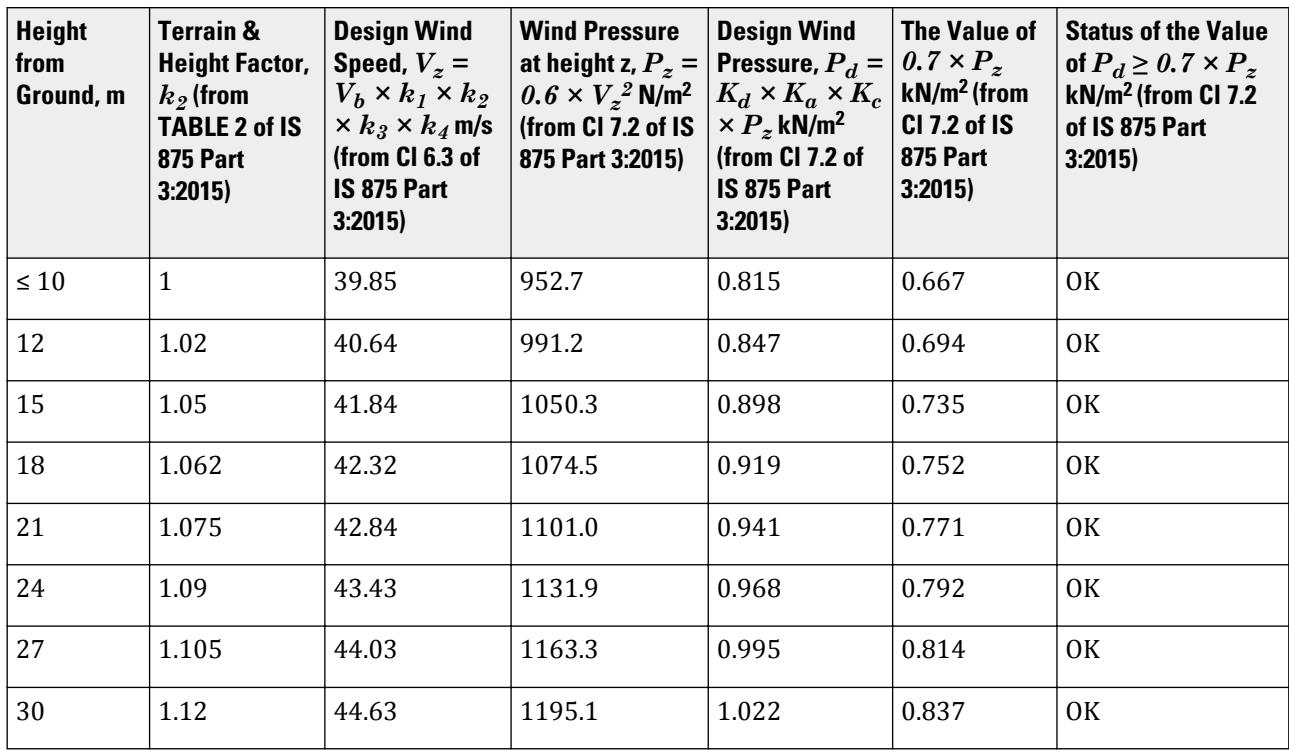

Internal Pressure Coefficient per Cl 7. 3.2.2 of IS 875 3:2015 for buildings with openings between 5 and 20%:

- $C_{pi} = 0.5$  (positive internal coefficient)
- $C_{pi} = -0.5$  (negative internal coefficient)

Node 243 is at an elevation of 18 m, thus the average intensity of wind pressure in this area, *Pd, z=18 = 0.919*  $kN/m^2$ .

Tributary Area of Node 243

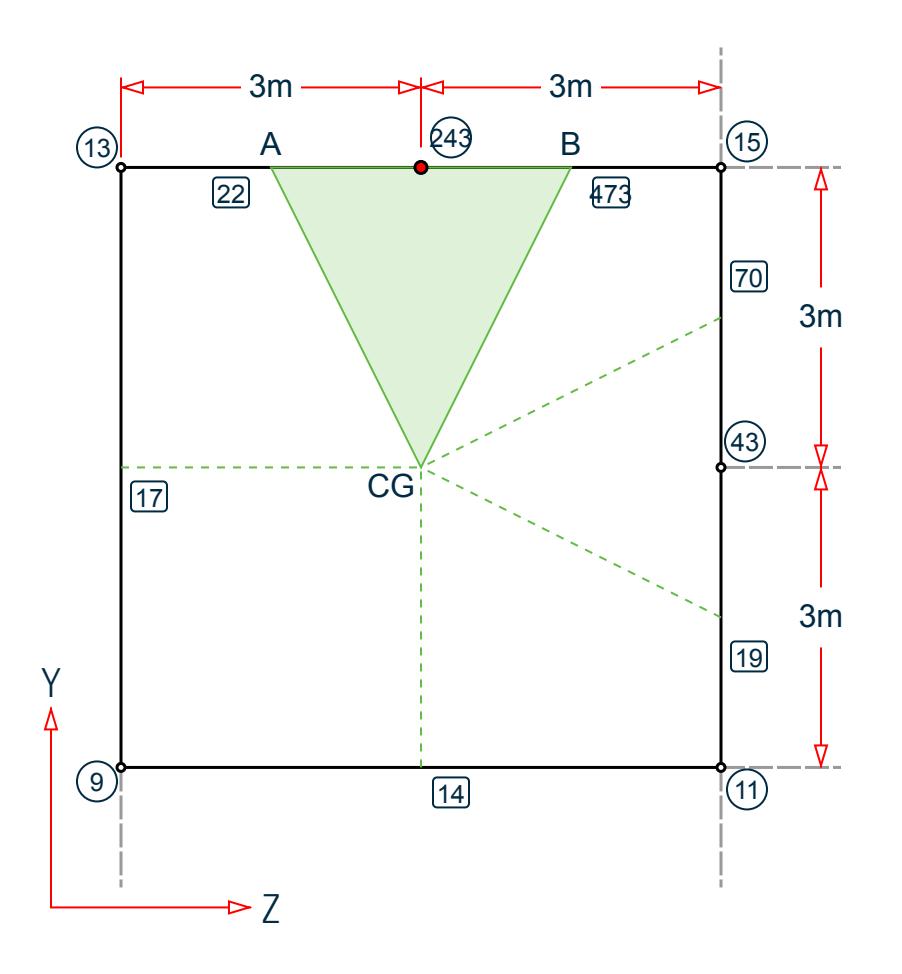

For a given panel, draw straight lines from the center of gravity (CG) to the midpoint of the members. So, the panel region will now contain several quadrilaterals whose two sides are made of portions of the respective members (or the ground) and the other two sides are lines going from the CG to the midpoint of the corresponding members.

Points A and B are the midpoints of members 473 and 22, respectively. Points A and B for a closed panel with the CG. Further, point 243 is located along segment A-B, so in this case the quadrilateral reduced to a triangle. So, the influence area for joint 243 is A-243-B-CG, which has an area of:

$$
A_{243} = (3 \times 3) / 2 = 4.5 m2
$$

Positive X Direction

The positive wind load is acting towards face A as per clause 7.3.1 of IS 875 (Part 3) : 2015 and the equivalent joint loads are calculated as follows:

External pressure coefficient for wind in the +X direction (from Table 5 of IS 875 3:2015):

$$
3/2 < h/w = 30 / 11.5 = 2.6 < 6
$$
\n
$$
3/2 < 1/w = 21 / 11.5 = 1.8 < 4
$$

- External Pressure Coefficient wind along +X on face A,  $C_{pe} = 0.7$
- External Pressure Coefficient wind along +X on face B,  $C_{pe} = -0.4$
- External Pressure Coefficient wind along +X on face C,  $C_{pe} = -0.7$

### **Verification Examples**

V.Loading

• External Pressure Coefficient wind along +X on face D,  $C_{pe} = -0.7$ 

The equivalent joint loads are:

- For Positive Cpi, equivalent joint load =  $4.5 \, m^2 \times 0.919 \, kN/m^2 \times [0.7 (+0.5)] = 0.83 \, kN$
- For Negative Cpi , equivalent joint load =  $4.5~m^2 \times 0.919~kN/m^2 \times [0.7 (-0.5)] = 4.96~kN$

Negative X Direction

- For Positive Cpi, equivalent joint load =  $4.5~m^2 \times 0.919~kN/m^2 \times [-0.4 (+0.5)] = 3.72~kN$
- For Negative Cpi, equivalent joint load = 4.5  $m^2 \times 0.919 \ kN/m^2 \times [-0.4 (-0.5)] = 0.41 \ kN$

Positive Z Direction

- For Positive Cpi , equivalent joint load = 4.5  $m^2 \times 0.919 \ kN/m^2 \times [-0.5 \cdot (+0.5)] = 4.13 \ kN$
- For Negative Cpi, equivalent joint load =  $4.5 \, m^2 \times 0.919 \, kN/m^2 \times [-0.5 \cdot (-0.5)] = 0 \, kN$

Negative Z Direction

- For Positive Cpi, equivalent joint load = 4.5  $m^2 \times 0.919 \ kN/m^2 \times [-0.5 (+0.5)] = 4.13 \ kN$
- For Negative Cpi, equivalent joint load =  $4.5~m^2 \times 0.919~kN/m^2 \times [-0.5 (-0.5)] = 0~kN$

#### **Results**

**Table 553: Wind loads on Face A at Joint 243**

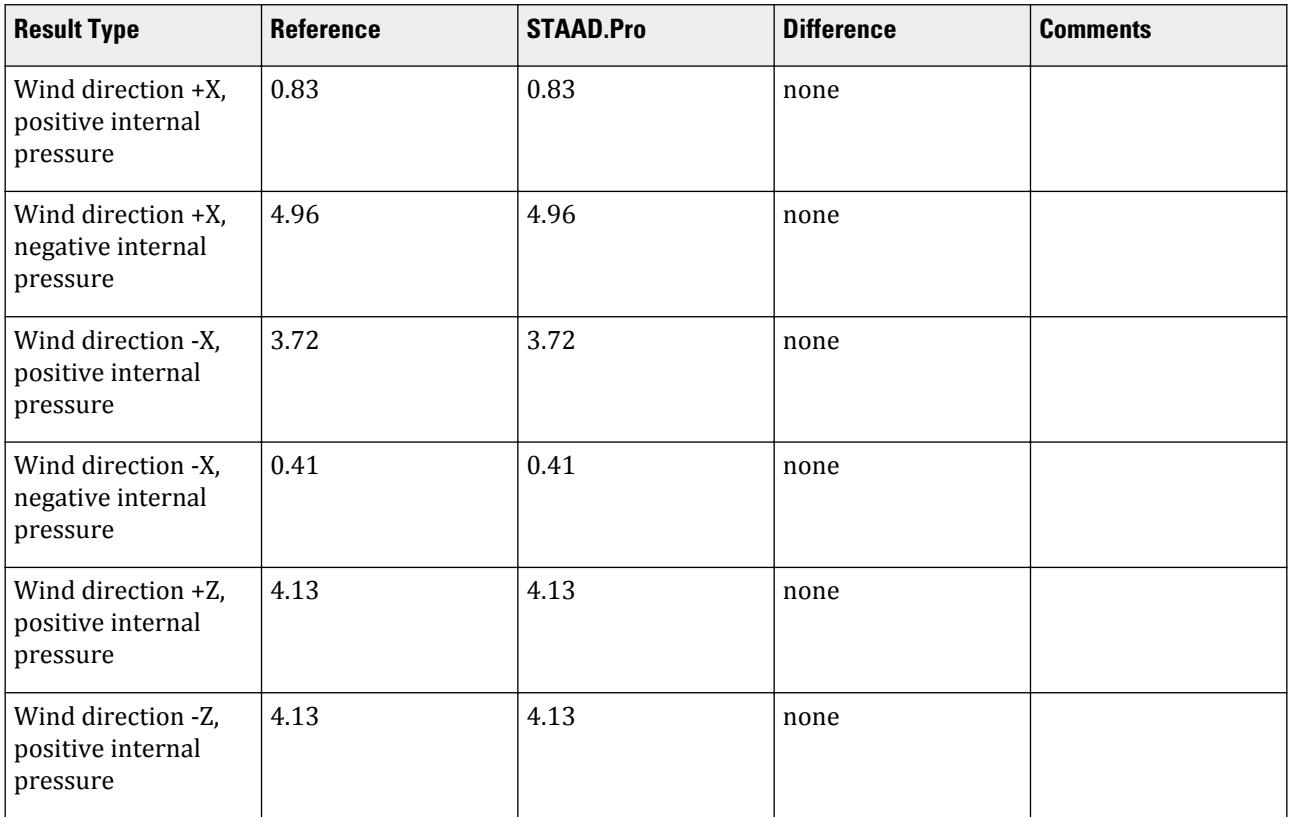

## <span id="page-3747-0"></span>STAAD.Pro Input

The file C:\Users\Public\Public Documents\STAAD.Pro CONNECT Edition\Samples\ is typically installed with the program.

STAAD.Pro Output

## V.Wind On Closed Structure 1

Evaluate the equivalent joint loads for a closed structure subjected to wind loads.

## **Details**

A structure lying in YZ plane is composed of three members and is subjected to wind load from (+X) direction (i.e., out-of-plane). Those three members, along with the ground surface, form a closed panel. The wind load incident on that panel is converted to equivalent joint loads incident on the nodes by the program.

The exposure factor, e, for the structure is 0.85.

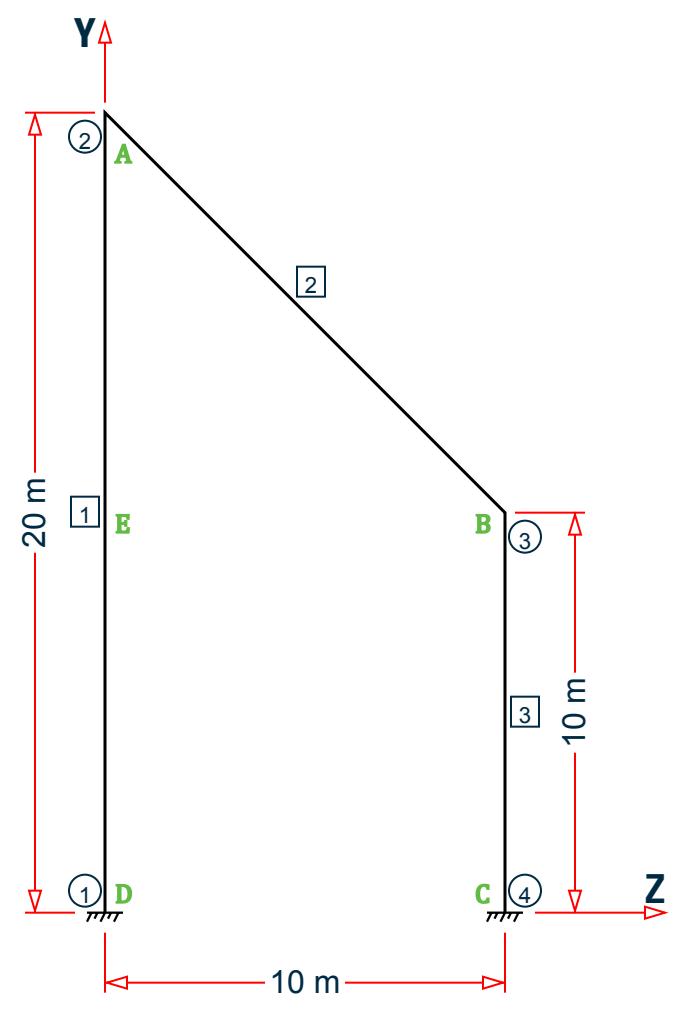

**Table 554: Wind intensity variation with height above ground**

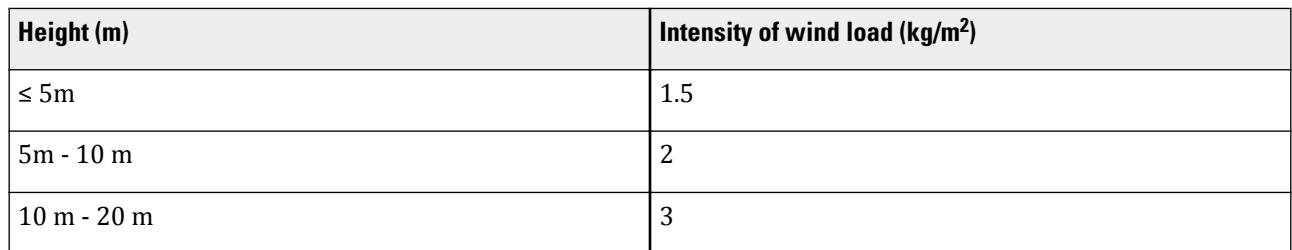

### Validation

Determine CG of the Wind Area

Naming the nodal points A, B, C, and D, divide the area into two sub-areas: a rectangle and a triangle. The division is taken at the mid-point of member 1, which is at the same Y ordinate as node 3 (point B).

Area of the triangle ABE =  $1/2 \times base \times height = 1/2 \times (10m) \times (10m) = 50 m^2$ 

CG of triangle ABE:  $\bar{X}$ <sub>ABE</sub> =  $\frac{1}{3}$  $\frac{1}{3}$ 10 = 3.33 *m*,  $\overline{Y}_{ABE}$  = 10 +  $\frac{1}{3}$  $\frac{1}{3}$  **10** = **13.33** *m* 

Area of rectangle BCDE =  $10 \text{ m} \times 10 \text{ m} = 100 \text{ m}^2$ 

CG of rectangle BCDE:  $\bar{X}_{BCDE} = \frac{1}{2}$  $\frac{1}{2}$ 10 = 5 *m*,  $\overline{Y}_{BCDE} = \frac{1}{2}$  $\frac{1}{2}$  10 = 5 *m* 

CG of total area ABCD:  $\overline{X} = \frac{50(3.33) + 100(5)}{50 + 100} = 4.44$  m,  $\overline{Y} = \frac{50(13.33) + 100(5)}{50 + 100} = 7.77$  m

The CG is labeled point P.

The influence area of each joint is then take as the midpoint of the connecting members to this CG. Label the midpoints of each member E, Q, and J. The point at support level between nodes 1 and 2 is labeled K.

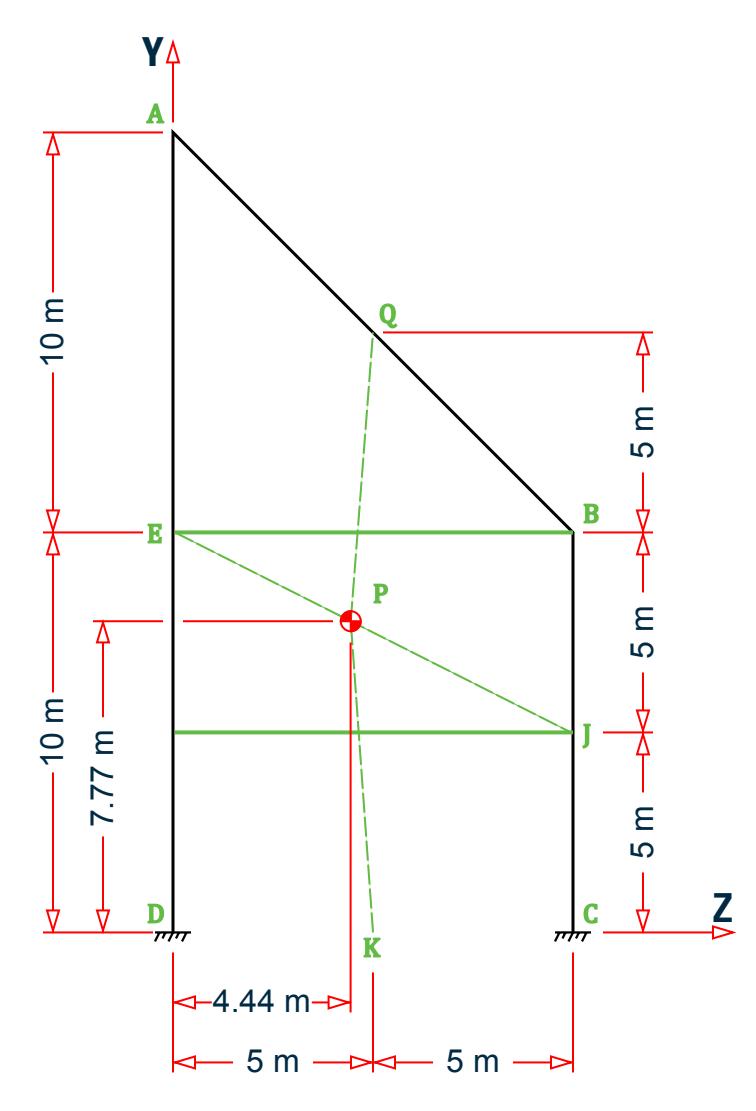

#### Equivalent Joint Load on Node 2 (A)

The influence area for node 2 is the shape formed by points A, Q, P, and E. Notice that this area can be decomposed into a trapezoid and two triangles. Also notice that this area has *two* different wind pressures, above and below y = 10m (which coincides with line EB). Label a point on line AE with the same Y coordinate as Q as N.

Determine the Z coordinate of where line EB intersects line PQ and label this point M.

slope of PQ = 
$$
(15 - 7.77)/(5 - 4.44) = 13.0
$$
  
z = 4.44 +  $(10 - 7.77)/13 = 4.615$  m

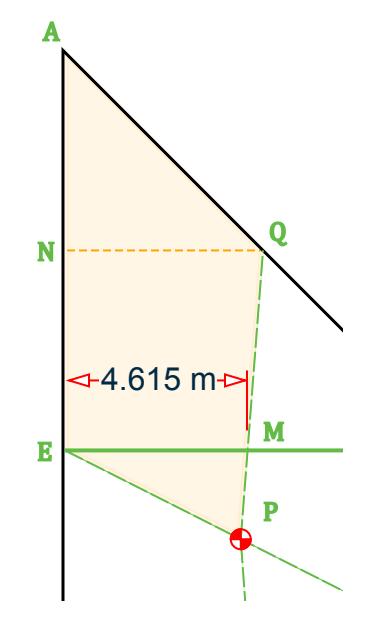

R *Figure 473: Influence area of point A*

The sub-areas of AQPE:

$$
A_{\text{EMP}} = 0.5 \times (10 - 7.77) \times 4.615 = 5.13 \text{ m}^2
$$

$$
A_{\text{NQME}} = 0.5 \times (5 + 4.615) \times 5 = 24.04 \text{ m}^2
$$

$$
A_{\text{ANG}} = 0.5 \times 5 \times 5 = 12.5 \text{ m}^2
$$

The equivalent joint load, *F*, is calculated as *Influence area, A, × avg. wind pressure, p × exposure factor, e*

 $F = 0.85 \times [2 \times (5.13) + 3 \times (24.04 + 12.5)] = 101.90$  kN

Equivalent Joint Load on Node 3 (B)

The influence area for node 3 is the shape formed by points B, J, P and Q. Label a point on line BJ with the same Y coordinate as P as point V.

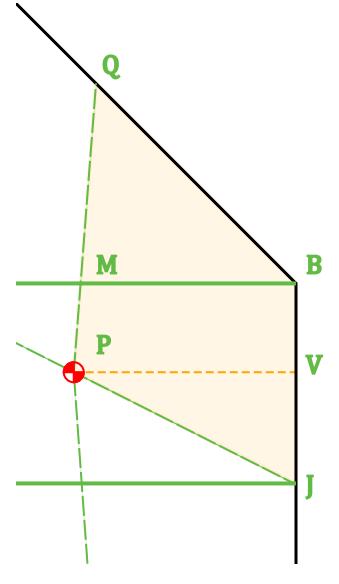

*Figure 474: Influence area of point B*

The sub-areas of BJPQ:

$$
A_{\text{BMQ}} = 0.5 \times (10 - 4.615) \times 5 = 13.46 \text{ m}^2
$$
  
\n
$$
A_{\text{BVPM}} = 0.5 \times [(10 - 4.615) + (10 - 4.44)] \times (10 - 7.77) = 12.2 \text{ m}^2
$$
  
\n
$$
A_{\text{VJP}} = 0.5 \times (10 - 4.44) \times (7.77 - 5) = 7.72 \text{ m}^2
$$

The equivalent joint load,

$$
F = 0.85 \times [2 \times (12.2 + 7.72) + 3 \times (13.46)] = 67.85 \text{ kN}
$$

Equivalent Joint Load on Node 4 (C)

The influence area for node 4 is the shape formed by points C, K, P, and J. The change in pressure magnitude is at the same Y coordinate as point J. Label the point on line ED with this same Y coordinate as point R. Determine the Z coordinate of where line RJ intersects line PK and label this point W.

slope of PK = 
$$
(7.77)/(5 - 4.44) = 14.0
$$
  
z = 4.44 +  $(7.77 - 5)/14 = 4.643$  m

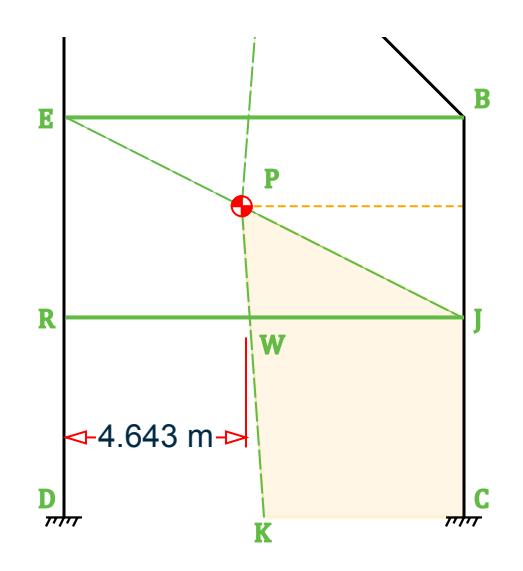

*Figure 475: Influence area of point C*

The sub-areas of CKPJ:

 $A_{JWP} = 0.5 \times (7.77 - 5) \times (10 - 4.643) = 7.44$  m<sup>2</sup>  $A_{\text{BVPM}} = 0.5 \times [(10 - 4.643) + 5] \times 5 = 25.89 \text{ m}^2$ 

The equivalent joint load,

$$
F = 0.85 \times [1.5 \times (25.89) + 2 \times (7.44)] = 45.66 \ kN
$$

Equivalent Joint Load on Node 1 (D)

The influence area for node 1 is the shape formed by points D, E, P, and K. Label a point on line DE with the same Y coordinate as P as point L.

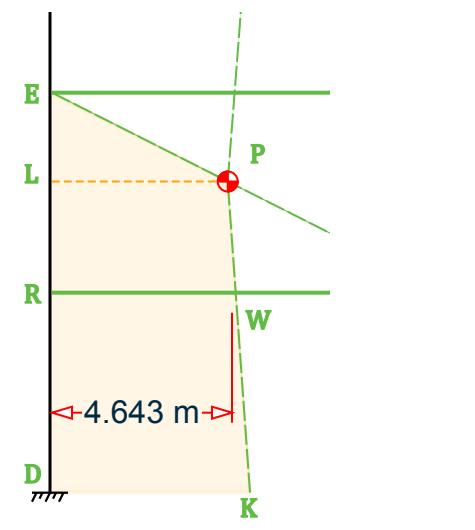

*Figure 476: Influence area of point D*

The sub-areas of DEPK:

 $A_{LEP} = 0.5 \times (10 - 7.77) \times 4.44 = 4.94$  m<sup>2</sup>  $A_{\text{RLPW}} = 0.5 \times [4.44 + 4.643] \times (7.77 - 5) = 12.62 \text{ m}^2$  $A_{DRWK} = 0.5 \times [4.643 + 5] \times 5 = 24.11$  m<sup>2</sup>

The equivalent joint load,

$$
F = 0.85 \times [1.5 \times (24.11) + 2 \times (4.94 + 12.62)] = 60.59 \text{ kN}
$$

#### **Results**

#### **Table 555: Comparison of results**

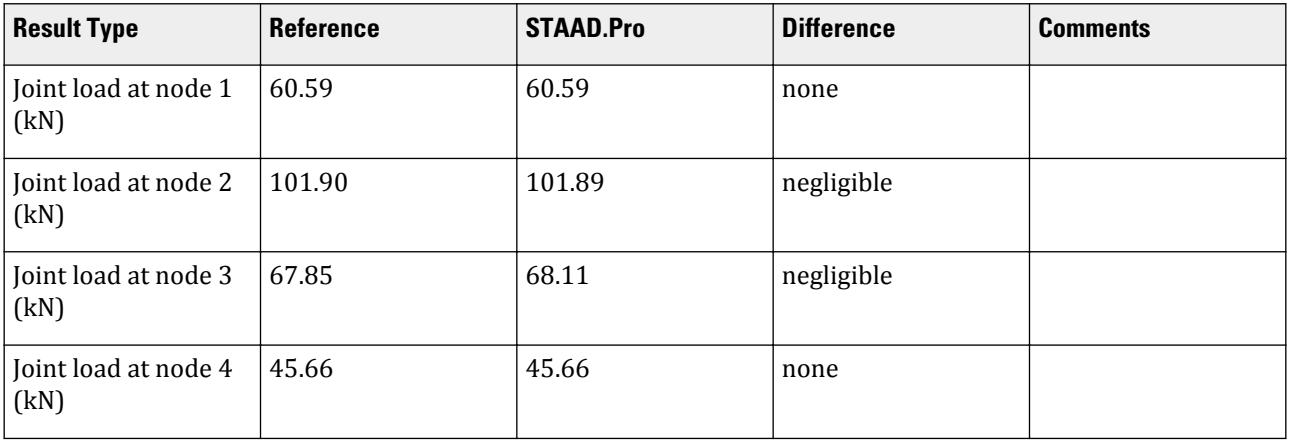

### STAAD.Pro Input File

The file C:\Users\Public\Public Documents\STAAD.Pro CONNECT Edition\Samples\ Verification Models\06 Loading\Wind Load\Wind On Closed Structure 1.STD is typically installed with the program.

```
STAAD SPACE
START JOB INFORMATION
ENGINEER DATE 30-Aug-18
END JOB INFORMATION
******************************************************************************
*
* This problem is created to verify the calculations of equivalent - 
* joint load on the joints of a closed structure subjected to wind load
******************************************************************************
*
UNIT METER KN
JOINT COORDINATES
1 0 0 0; 2 0 20 0; 3 0 10 10; 4 0 0 10;
MEMBER INCIDENCES
1 1 2; 2 2 3; 3 3 4;
DEFINE MATERIAL START
ISOTROPIC CONCRETE
E 2.17185e+07
POISSON 0.17
DENSITY 23.5616
ALPHA 1e-05
DAMP 0.05
```
TYPE CONCRETE STRENGTH FCU 27579 END DEFINE MATERIAL MEMBER PROPERTY AMERICAN 1 TO 3 PRIS YD 0.4 ZD 0.4 CONSTANTS MATERIAL CONCRETE ALL SUPPORTS 1 4 FIXED DEFINE WIND LOAD TYPE 1 WIND 1 INT 1.5 2 3 HEIG 5 10 20 EXP 0.85 JOINT 1 TO 4 LOAD 1 LOADTYPE Wind TITLE LOAD CASE 1 WIND LOAD X 1 TYPE 1 YR 0 20 PERFORM ANALYSIS PRINT LOAD DATA FINISH

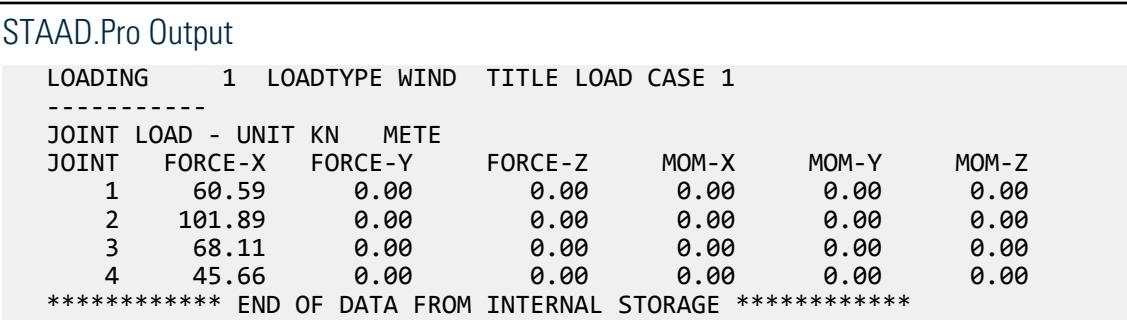

## V.Wind On Closed Structure 2

Evaluate the equivalent joint loads for a closed structure subjected to wind loads.

### **Details**

A structure lying in YZ plane is composed of three members and is subjected to wind load from (+X) direction (i.e., out-of-plane). Those three members, along with the ground surface, form a closed panel. The wind load incident on that panel is converted to equivalent joint loads incident on the nodes by the program.

The exposure factor, e, for the structure is 0.85.

**Note:** This structure is similar to that in [V.Wind On Closed Structure 1](#page-3747-0) (on page 3748) with an added node at the mid-point of the left column (Point E).

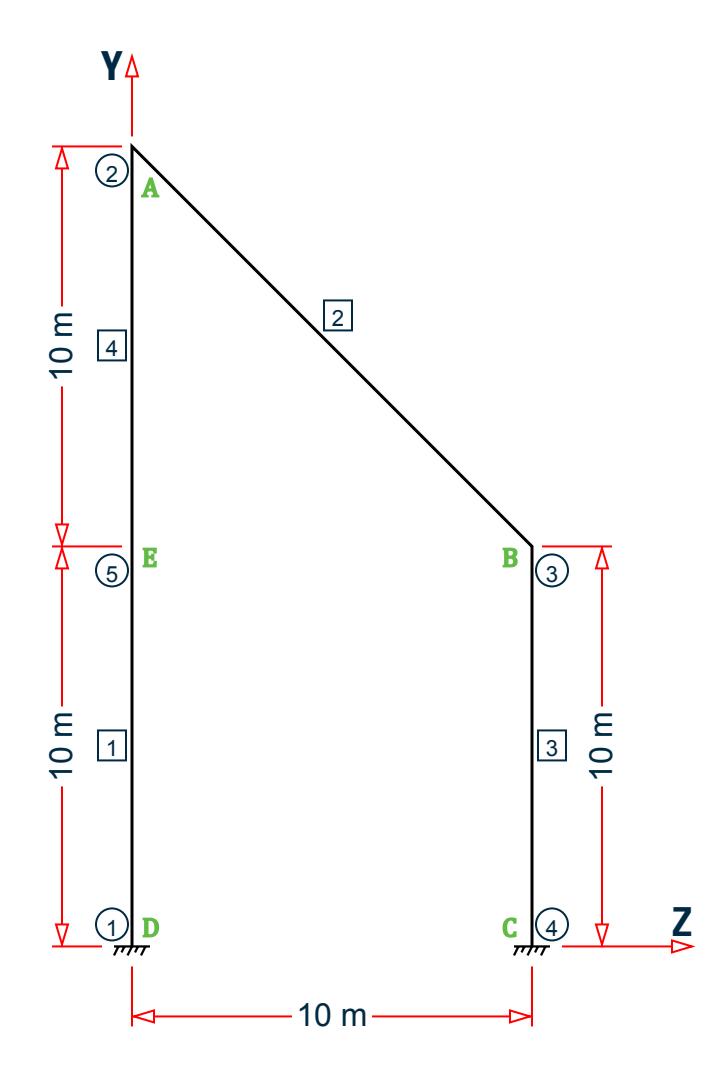

**Table 556: Wind intensity variation with height above ground**

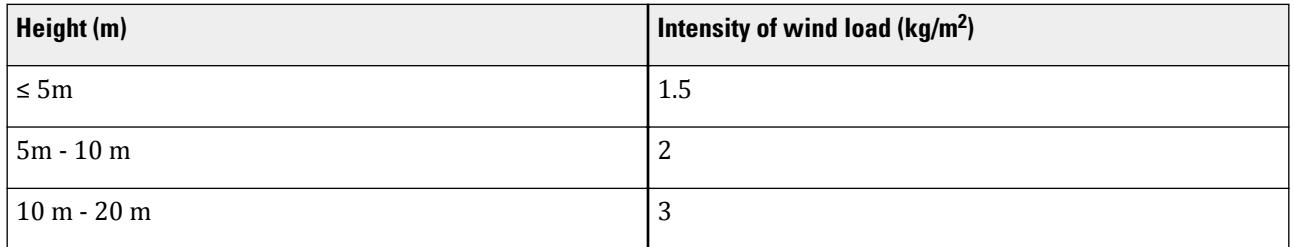

### Validation

Determine CG of the Wind Area

Naming the nodal points A, B, C, D, and E, divide the area into two sub-areas: a rectangle and a triangle. The division is taken at nodes 5 and 3 (points E and B).

Area of the triangle ABE =  $1/2 \times base \times height = 1/2 \times (10m) \times (10m) = 50 m^2$ 

CG of triangle ABE:  $\bar{X}$ <sub>ABE</sub> =  $\frac{1}{3}$  $\frac{1}{3}$ 10 = 3.33 *m*,  $\overline{Y}_{ABE}$  = 10 +  $\frac{1}{3}$  $\frac{1}{3}$  **10** = **13.33** *m* 

### **Verification Examples**

V.Loading

Area of rectangle BCDE =  $10 \text{ m} \times 10 \text{ m} = 100 \text{ m}^2$ CG of rectangle BCDE:  $\bar{X}_{BCDE} = \frac{1}{2}$  $\frac{1}{2}$ 10 = 5 *m*,  $\overline{Y}_{BCDE} = \frac{1}{2}$  $\frac{1}{2}$  10 = 5 *m* CG of total area ABCD:  $\overline{X} = \frac{50(3.33) + 100(5)}{50 + 100} = 4.44$  m,  $\overline{Y} = \frac{50(13.33) + 100(5)}{50 + 100} = 7.77$  m The CG is labeled point P.

The influence area of each joint is then take as the midpoint of the connecting members to this CG. Label the midpoints of each member R, N, Q, and J. The point at support level between nodes 1 and 2 is labeled K.

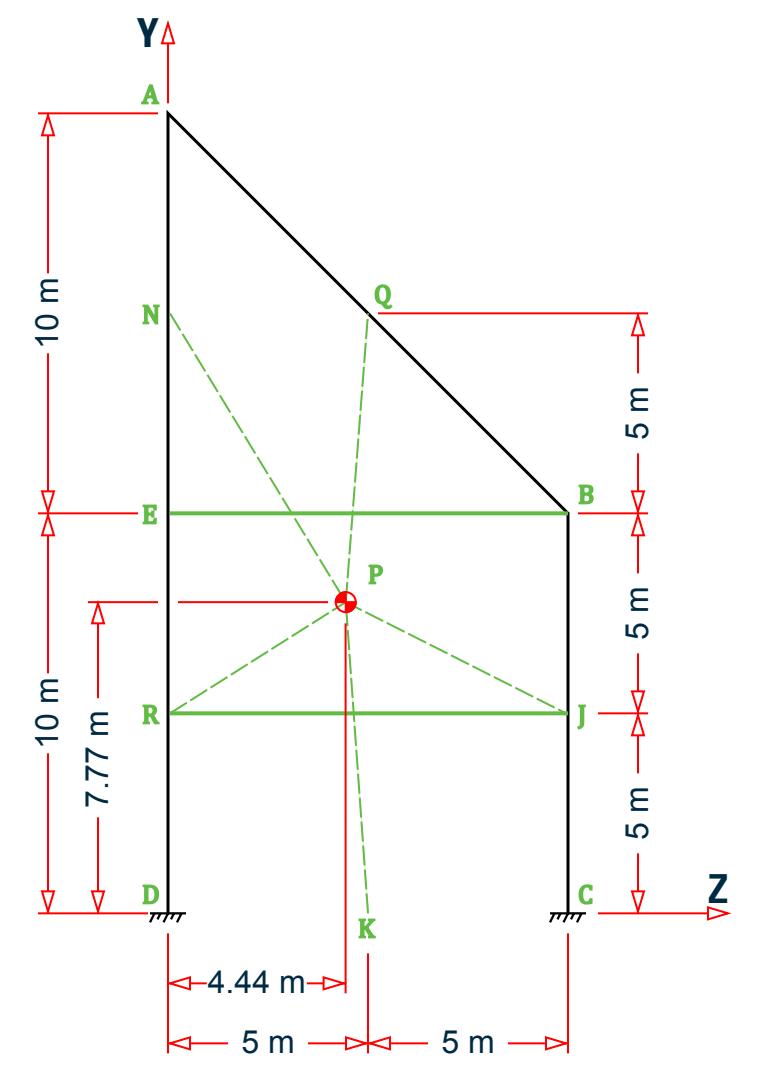

Equivalent Joint Load on Node 2 (A)

The influence area for node 2 is the shape formed by points A, Q, P, and N. Notice that this area can be decomposed into a trapezoid and two triangles. Also notice that this area has *two* different wind pressures, above and below  $y = 10$ m (which coincides with line EB).

Determine the Z coordinate of where line EB intersects line NP and label this point S.

slope of  $NP = (15 - 7.77)/(4.44) = 1.625$ 

 $z = 4.44 - (10 - 7.77)/1.625 = 4.615$  m

Determine the Z coordinate of where line EB intersects line PQ and label this point M.

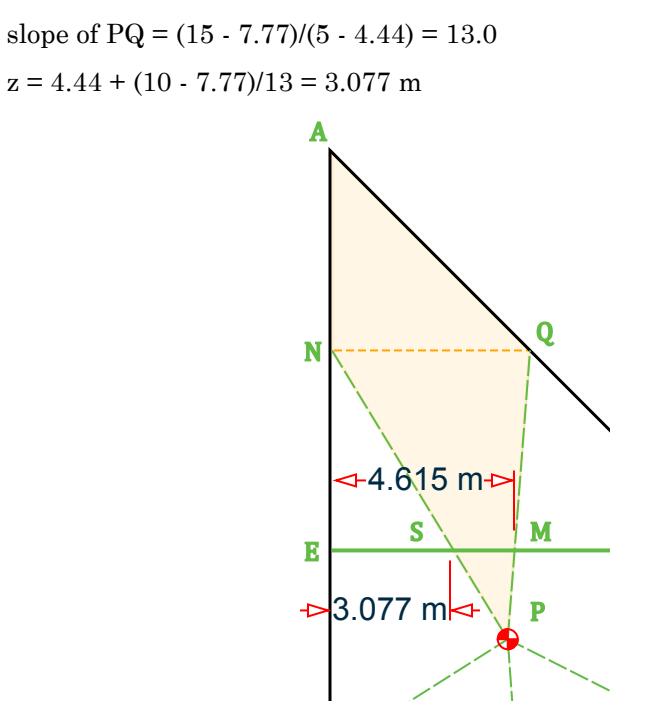

R *Figure 477: Influence area of point A*

The sub-areas of AQPN:

$$
A_{\text{SMP}} = 0.5 \times (10 - 7.77) \times (4.615 - 3.077) = 1.71 \text{ m}^2
$$
  
\n
$$
A_{\text{NQMS}} = 0.5 \times (5 + 4.615 - 3.077) \times 5 = 16.35 \text{ m}^2
$$
  
\n
$$
A_{\text{ANQ}} = 0.5 \times 5 \times 5 = 12.5 \text{ m}^2
$$

The equivalent joint load, *F*, is calculated as *Influence area, A, × avg. wind pressure, p × exposure factor, e*

 $F = 0.85 \times [2 \times (1.71) + 3 \times (16.35 + 12.5)] = 76.47$  kN

Equivalent Joint Load on Node 3 (B)

The influence area for node 3 is the shape formed by points B, J, P and Q. Label a point on line BJ with the same Y coordinate as P as point V.

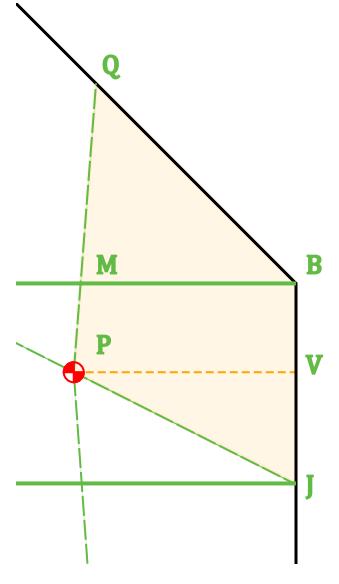

*Figure 478: Influence area of point B*

The sub-areas of BJPQ:

$$
A_{\text{BMQ}} = 0.5 \times (10 - 4.615) \times 5 = 13.46 \text{ m}^2
$$
  
\n
$$
A_{\text{BVPM}} = 0.5 \times [(10 - 4.615) + (10 - 4.44)] \times (10 - 7.77) = 12.2 \text{ m}^2
$$
  
\n
$$
A_{\text{VJP}} = 0.5 \times (10 - 4.44) \times (7.77 - 5) = 7.72 \text{ m}^2
$$

The equivalent joint load,

$$
F = 0.85 \times [2 \times (12.2 + 7.72) + 3 \times (13.46)] = 67.85 \text{ kN}
$$

Equivalent Joint Load on Node 4 (C)

The influence area for node 4 is the shape formed by points C, K, P, and J. The change in pressure magnitude is at the same Y coordinate as point J. Label the point on line ED with this same Y coordinate as point R. Determine the Z coordinate of where line RJ intersects line PK and label this point W.

slope of PK = 
$$
(7.77)/(5 - 4.44) = 14.0
$$
  
z = 4.44 +  $(7.77 - 5)/14 = 4.643$  m

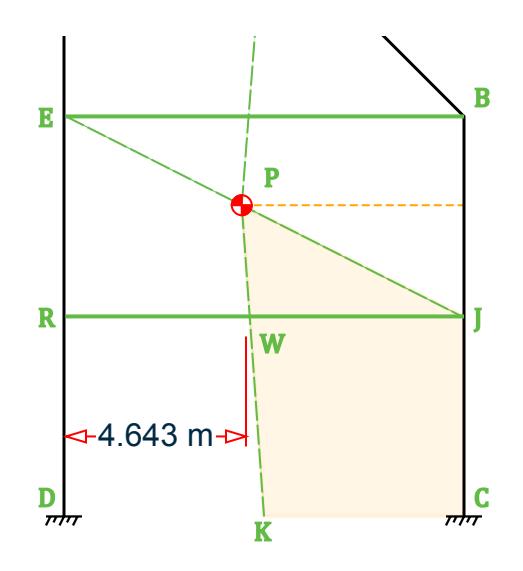

*Figure 479: Influence area of point C*

The sub-areas of CKPJ:

 $A_{JWP} = 0.5 \times (7.77 - 5) \times (10 - 4.643) = 7.44$  m<sup>2</sup>  $A_{\text{BVPM}} = 0.5 \times [(10 - 4.643) + 5] \times 5 = 25.89 \text{ m}^2$ 

The equivalent joint load,

$$
F = 0.85 \times [1.5 \times (25.89) + 2 \times (7.44)] = 45.66 \text{ kN}
$$

Equivalent Joint Load on Node 1 (D)

The influence area for node 1 is the shape formed by points D, R, P, and K.

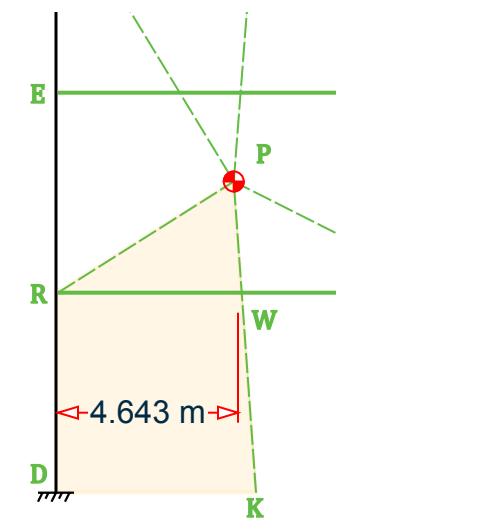

*Figure 480: Influence area of point D*

The sub-areas of DRPK:

$$
A_{RPW} = 0.5 \times (7.77 - 5) \times 4.643 = 6.45 \text{ m}^2
$$

## **Verification Examples**

V.Loading

$$
ADRWK = 0.5 \times [4.643 + 5] \times 5 = 24.11 \text{ m}^2
$$

The equivalent joint load,

$$
F = 0.85 \times [1.5 \times (24.11) + 2 \times (6.17)] = 41.71 \text{ kN}
$$

Equivalent Joint Load on Node 5 (E)

The influence area for node 5 is the shape formed by points N, P, and R. Label a point on line RE with the same Y coordinate as P as point L.

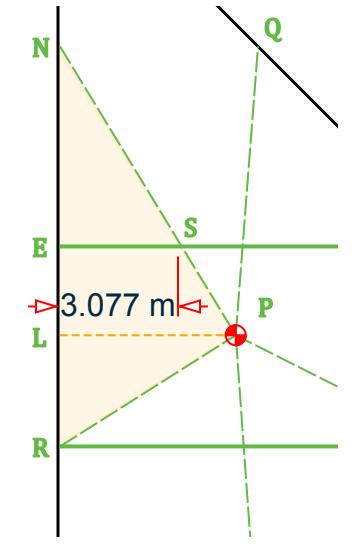

*Figure 481: Influence area of point E*

The sub-areas of NPR:

 $A_{\text{NSE}} = 0.5 \times (5) \times 3.077 = 7.69$  m<sup>2</sup>  $A_{ESPL} = 0.5 \times [3.077 + 4.44] \times (10 - 7.77) = 8.36$  m<sup>2</sup>  $A_{LPR} = 0.5 \times (4.44) \times (7.77 - 5) = 6.17$  m<sup>2</sup>

The equivalent joint load,

$$
F = 0.85 \times [2 \times (8.36 + 6.17) + 3 \times (7.69)] = 44.31 \text{ kN}
$$

### **Results**

#### **Table 557: Comparison of results**

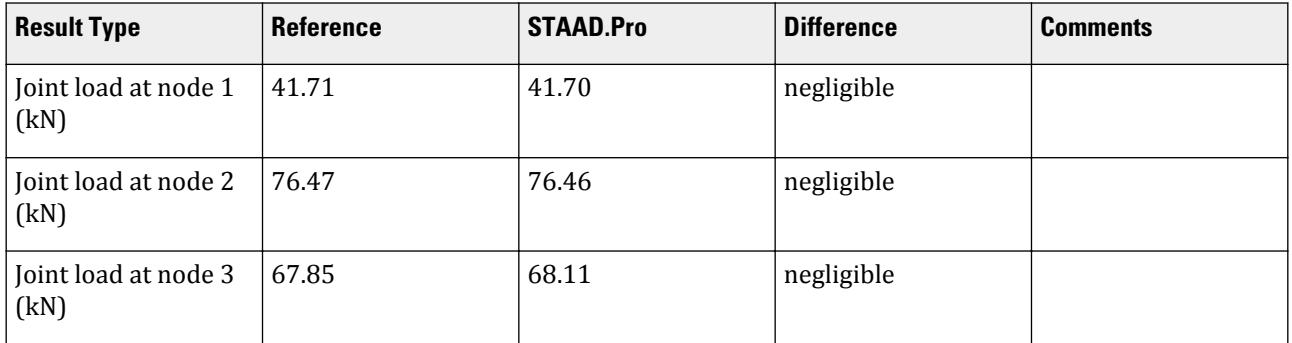

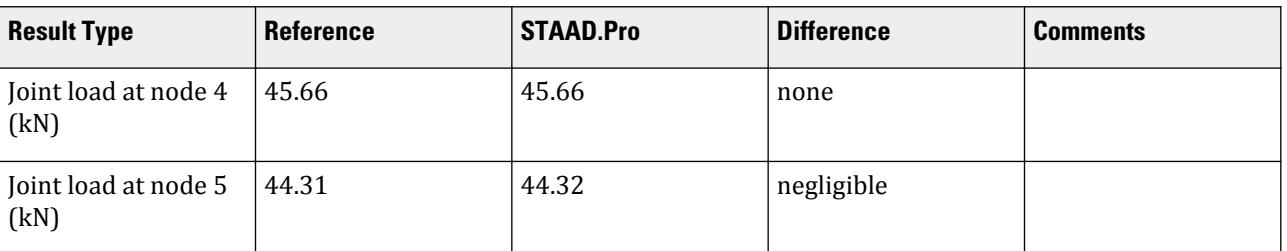

### STAAD.Pro Input File

The file C:\Users\Public\Public Documents\STAAD.Pro CONNECT Edition\Samples\ Verification Models\06 Loading\Wind Load\Wind On Closed Structure 2.STD is typically installed with the program. STAAD SPACE START JOB INFORMATION ENGINEER DATE 30-Aug-18 END JOB INFORMATION \*\*\*\*\*\*\*\*\*\*\*\*\*\*\*\*\*\*\*\*\*\*\*\*\*\*\*\*\*\*\*\*\*\*\*\*\*\*\*\*\*\*\*\*\*\*\*\*\*\*\*\*\*\*\*\*\*\*\*\*\*\*\*\*\*\*\*\*\*\*\*\*\*\*\*\*\*\* \* \* This problem is created to verify the calculations of equivalent - \* joint load on the joints of a closed structure subjected to wind load \*\*\*\*\*\*\*\*\*\*\*\*\*\*\*\*\*\*\*\*\*\*\*\*\*\*\*\*\*\*\*\*\*\*\*\*\*\*\*\*\*\*\*\*\*\*\*\*\*\*\*\*\*\*\*\*\*\*\*\*\*\*\*\*\*\*\*\*\*\*\*\*\*\*\*\*\*\* \* UNIT METER KN JOINT COORDINATES 1 0 0 0; 2 0 20 0; 3 0 10 10; 4 0 0 10; 5 0 10 0; MEMBER INCIDENCES 1 1 5; 2 2 3; 3 3 4; 4 5 2; DEFINE MATERIAL START ISOTROPIC CONCRETE E 2.17185e+07 POISSON 0.17 DENSITY 23.5616 ALPHA 1e-05 DAMP 0.05 TYPE CONCRETE STRENGTH FCU 27579 END DEFINE MATERIAL MEMBER PROPERTY AMERICAN 1 TO 4 PRIS YD 0.4 ZD 0.4 CONSTANTS MATERIAL CONCRETE ALL SUPPORTS 1 4 FIXED DEFINE WIND LOAD TYPE 1 WIND 1 INT 1.5 2 3 HEIG 5 10 20 EXP 0.85 JOINT 1 TO 5 LOAD 1 LOADTYPE Wind TITLE LOAD CASE 1 WIND LOAD X 1 TYPE 1 YR 0 20 PERFORM ANALYSIS PRINT LOAD DATA FINISH

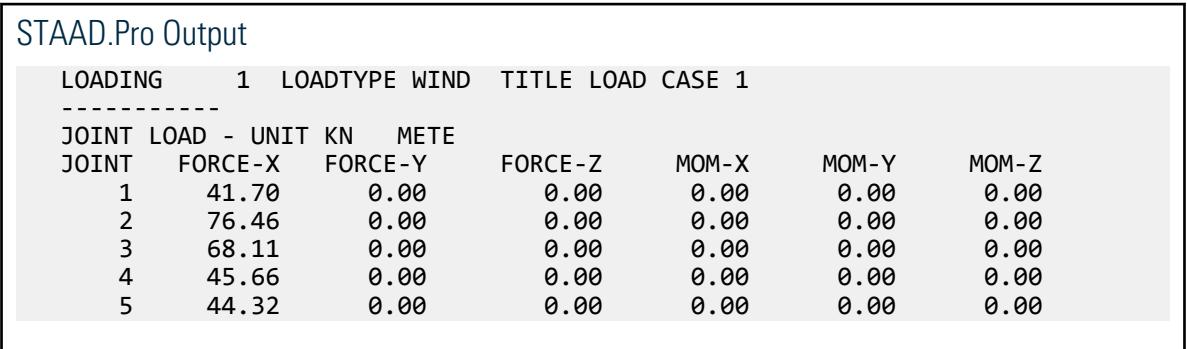

## V. Wind On Open Structure

Validate the calculated member loads for an open structure subject to wind loading.

### **Details**

A structure is subjected to wind loading from +X direction. The members are rectangular members with 500 mm × 500 mm in dimension. The diagonal member is also of same dimension but rotated at a beta angle value of 45°. Thus, the wind facing area of that member will be different than that of the other members.

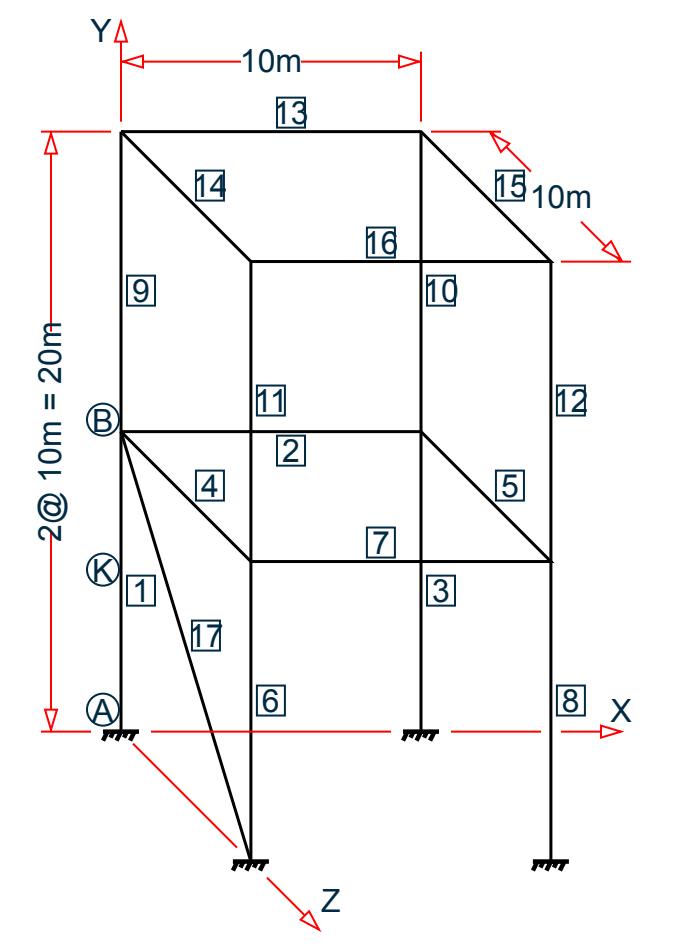

#### **Table 558: Variation of wind intensity over structure height**

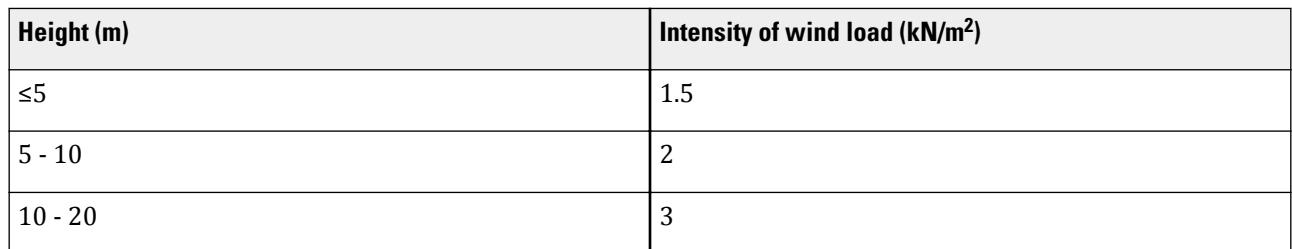

### Validation

When open structures are subjected to wind load, wind load incident on the structure is applied as uniformly distributed loads on the members along the projected axis (i.e., in PX/PY/PZ direction). Wind intensity multiplied by the effective area of the member facing the wind load gives the uniformly distributed member load on the member.

#### Wind Load on Members 1,3, 6 & 8

Wind intensity varies between the length of the member, so different parts of the member will be subjected to uniformly distributed loads of different magnitudes.

Let the midpoint of member 1 be K. So,  $AK = CK = 5$  m

Up to Height 5 m (part AK)

Intensity of wind load  $= 1.5 \, kN/m^2$ Area of the member facing the wind *= 0.5 m*  $w_{AK} = 1.5 \times 0.5 = 0.75$  kN/m

Up to Height 10 m (part KB)

Intensity of Wind load  $= 2 kN/m^2$ Area of the member facing the wind *= 0.5 m*  $w_{KB} = 2 \times 0.5 = 1$  kN/m

Due to same orientation, member load on member 3, 6, and 8 will also be same as that of member 1.

Wind Load on Member 9, 10, 11 & 12

Intensity of wind load  $=$  3 kN/ $m<sup>2</sup>$ 

Area of the member facing the wind *= 0.5 m*

*w = 3 × 0.5 = 1.5 kN/m*

Due to same orientation, member load on member 10, 11, and 12 will also be same as that of member 9.

Wind Load on Member 4 & 5

Intensity of wind load  $= 2 kN/m^2$ 

Area of the member facing the wind *= 0.5 m*

$$
w = 2 \times 0.5 = 1.0 \, kN/m
$$

Due to same orientation, member load on member 5 will also be same as that of member 4.

Wind Load on Member 14 & 15

### **Verification Examples**

V.Loading

Intensity of wind load =  $3 kN/m^2$ 

Area of the member facing the wind *= 0.5 m*

 $w = 3 \times 0.5 = 1.5$  kN/m

Due to same orientation, member load on member 15 will also be same as that of member 14.

Wind Load on Member 2, 7, 13, & 16

These members are aligned along the +X axis. Since the structure is subjected to wind load from +X direction only, the area of those members facing the wind is zero. So, there will be no load due to wind on these members. Wind Load on Member 17

Since the member is rotated at a beta angle of 45°, the area of the member faceing the wind *= 0.5 m/cos45° = 0.707 m*

Wind intensity varies between the length of the member, so different parts of the member will be subjected to uniformly distributed loads of different magnitudes.

Up to heigh 5m

Wind intensity =  $1.5$   $kN/m^2$ *w = 1.5 × 0.707 = 1.061 kN/m*

Up to height 10m

Wind intensity =  $2 \, kN/m^2$ *w = 2 × 0.707 = 1.414 kN/m*

### **Results**

**Table 559: Comparison of uniformly distributed load due to wind from +X on each member (kN/m)**

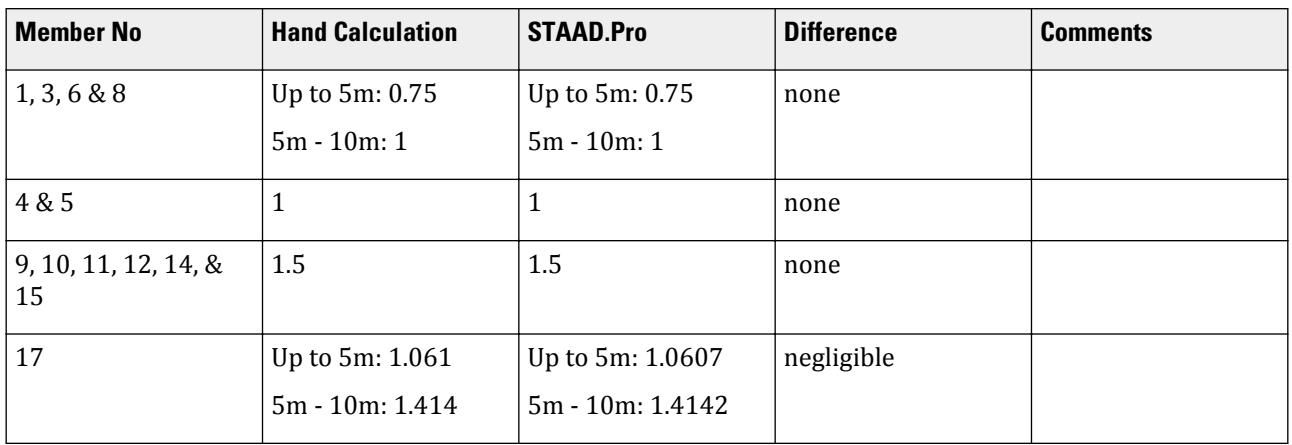

**Note:** Members with no loading under this load condition are not displayed.

#### STAAD.Pro Input File

The file C:\Users\Public\Public Documents\STAAD.Pro CONNECT Edition\Samples\ Verification Models\06 Loading\Wind Load\Wind On Open Structure.STD is typically installed with the program. STAAD SPACE START JOB INFORMATION ENGINEER DATE 30-Aug-18 END JOB INFORMATION \*\*\*\*\*\*\*\*\*\*\*\*\*\*\*\*\*\*\*\*\*\*\*\*\*\*\*\*\*\*\*\*\*\*\*\*\*\*\*\*\*\*\*\*\*\*\*\*\*\*\*\*\*\*\*\*\*\*\*\*\*\*\*\*\*\*\*\*\*\*\*\*\*\*\*\*\*\* \* \* This problem is created to determine the uniformly distributed load \* on the members when the structure is subjected to wind load \*\*\*\*\*\*\*\*\*\*\*\*\*\*\*\*\*\*\*\*\*\*\*\*\*\*\*\*\*\*\*\*\*\*\*\*\*\*\*\*\*\*\*\*\*\*\*\*\*\*\*\*\*\*\*\*\*\*\*\*\*\*\*\*\*\*\*\*\*\*\*\*\*\*\*\*\*\* \* INPUT WIDTH 79 UNIT METER KN JOINT COORDINATES 1 0 0 0; 2 0 10 0; 3 10 10 0; 4 10 0 0; 5 0 0 10; 6 0 10 10; 7 10 10 10; 8 10 0 10; 9 0 20 0; 10 10 20 0; 11 0 20 10; 12 10 20 10; MEMBER INCIDENCES 1 1 2; 2 2 3; 3 3 4; 4 2 6; 5 3 7; 6 5 6; 7 6 7; 8 7 8; 9 2 9; 10 3 10; 11 6 11; 12 7 12; 13 9 10; 14 9 11; 15 10 12; 16 11 12; 17 2 5; DEFINE MATERIAL START ISOTROPIC CONCRETE E 2.17185e+07 POISSON 0.17 DENSITY 23.5616 ALPHA 1e-05 DAMP 0.05 TYPE CONCRETE STRENGTH FCU 27579 END DEFINE MATERIAL MEMBER PROPERTY AMERICAN 1 TO 17 PRIS YD 0.5 ZD 0.5 CONSTANTS BETA 45 MEMB 17 MATERIAL CONCRETE ALL SUPPORTS 1 4 5 8 FIXED DEFINE WIND LOAD TYPE 1 WIND 1 INT 1.5 2 3 HEIG 5 10 20 EXP 1 JOINT 1 TO 12 LOAD 1 LOADTYPE Wind TITLE LOAD CASE 1 WIND LOAD X 1 TYPE 1 OPEN PERFORM ANALYSIS PRINT LOAD DATA FINISH

#### STAAD.Pro Output

 LOADING 1 LOADTYPE WIND TITLE LOAD CASE 1 ----------- MEMBER LOAD - UNIT KN METE MEMBER UDL L1 L2 CON L LIN1 LIN2 1 0.7500 PX 0.00 5.00

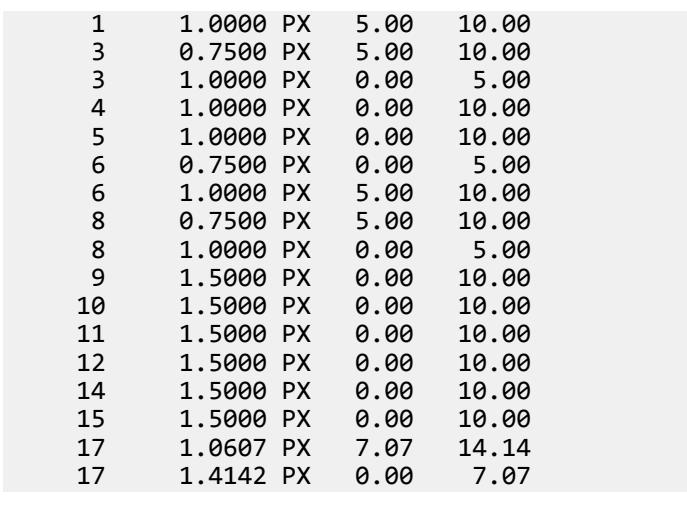

# V.Nonlinear Analysis

# V. 2D Frame 2 Step P-Delta Displacement

To verify P-Delta analysis for a ten story plane frame.

## Reference

Naeim, F., *The Seismic Design Handbook*, Van Nostrand Reinhold, 1989.

## Problem

Find the lateral displacement of the 10th story after two iterations of P-Delta analysis.

E = 29,000 ksi

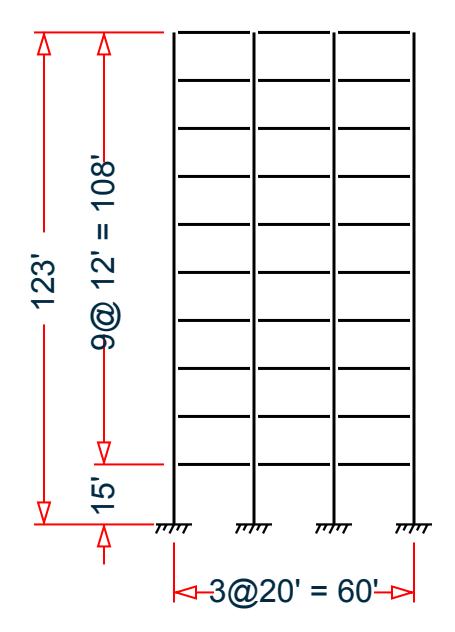

*Figure 482: Ten story, plane frame*

## Comparison

#### **Table 560: Comparison of results**

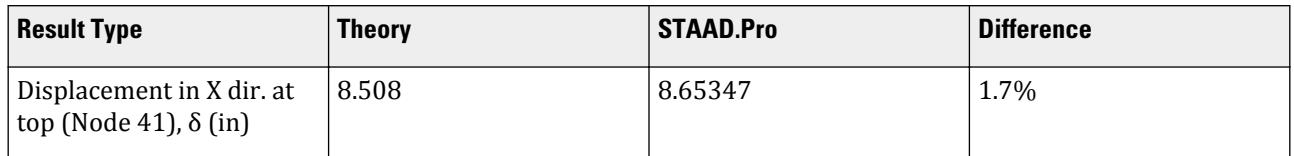

## STAAD Input

The file C:\Users\Public\Public Documents\STAAD.Pro CONNECT Edition\Samples\ Verification Models\07 Nonlinear Analysis\2D Frame 2 Step P-Delta Displacement.STD is typically installed with the program.

STAAD PLANE : 2-ITERATION PDELTA ANALYSIS OF A 10 STOREY PLANE FRAME START JOB INFORMATION ENGINEER DATE 17-Sep-18 END JOB INFORMATION INPUT WIDTH 72 UNIT FEET KIP JOINT COORDINATES 1 0 0 0; 2 20 0 0; 3 40 0 0; 4 60 0 0; 5 0 15 0; 6 20 15 0; 7 40 15 0; 8 60 15 0; 9 0 27 0; 10 20 27 0; 11 40 27 0; 12 60 27 0; 13 0 39 0; 14 20 39 0; 15 40 39 0; 16 60 39 0; 17 0 51 0; 18 20 51 0; 19 40 51 0; 20 60 51 0; 21 0 63 0; 22 20 63 0; 23 40 63 0; 24 60 63 0; 25 0 75 0; 26 20 75 0; 27 40 75 0; 28 60 75 0; 29 0 87 0; 30 20 87 0; 31 40 87 0; 32 60 87 0; 33 0 99 0; 34 20 99 0; 35 40 99 0; 36 60 99 0; 37 0 111 0; 38 20 111 0; 39 40 111 0; 40 60 111 0; 41 0 123 0; 42 20 123 0; 43 40 123 0; 44 60 123 0;

MEMBER INCIDENCES 1 1 5; 2 2 6; 3 3 7; 4 4 8; 5 5 6; 6 6 7; 7 7 8; 8 5 9; 9 6 10; 10 7 11; 11 8 12; 12 9 10; 13 10 11; 14 11 12; 15 9 13; 16 10 14; 17 11 15; 18 12 16; 19 13 14; 20 14 15; 21 15 16; 22 13 17; 23 14 18; 24 15 19; 25 16 20; 26 17 18; 27 18 19; 28 19 20; 29 17 21; 30 18 22; 31 19 23; 32 20 24; 33 21 22; 34 22 23; 35 23 24; 36 21 25; 37 22 26; 38 23 27; 39 24 28; 40 25 26; 41 26 27; 42 27 28; 43 25 29; 44 26 30; 45 27 31; 46 28 32; 47 29 30; 48 30 31; 49 31 32; 50 29 33; 51 30 34; 52 31 35; 53 32 36; 54 33 34; 55 34 35; 56 35 36; 57 33 37; 58 34 38; 59 35 39; 60 36 40; 61 37 38; 62 38 39; 63 39 40; 64 37 41; 65 38 42; 66 39 43; 67 40 44; 68 41 42; 69 42 43; 70 43 44; MEMBER PROPERTY AMERICAN 61 TO 63 68 TO 70 TABLE ST W16X40 47 TO 49 54 TO 56 TABLE ST W21X44 33 TO 35 40 TO 42 TABLE ST W21X50 5 TO 7 12 TO 14 19 TO 21 26 TO 28 TABLE ST W24X55 1 4 8 11 TABLE ST W14X109 15 18 22 25 TABLE ST W14X82 29 32 36 39 TABLE ST W14X68 43 46 50 53 TABLE ST W14X53 57 60 64 67 TABLE ST W14X43 2 3 9 10 TABLE ST W14X159 16 17 23 24 TABLE ST W14X109 30 31 37 38 TABLE ST W14X90 44 45 51 52 TABLE ST W14X68 58 59 65 66 TABLE ST W14X48 DEFINE MATERIAL START ISOTROPIC STEEL\_50\_KSI E 4.176e+06 POISSON 0.3 DENSITY 0.489024 ALPHA 6.5e-06 DAMP 0.03 TYPE STEEL STRENGTH FY 7200 FU 8928 RY 1.5 RT 1.2 END DEFINE MATERIAL UNIT INCHES KIP CONSTANTS MATERIAL STEEL\_50\_KSI ALL SUPPORTS 1 TO 4 FIXED UNIT FEET KIP LOAD 1 LATERAL LOADS SELFWEIGHT Y -1 JOINT LOAD 5 FX 2.97 9 FX 5.34 13 FX 7.71 17 FX 10.08 21 FX 12.45 25 FX 14.83 29 FX 17.2 33 FX 19.57 37 FX 21.94 41 FX 30.22 MEMBER LOAD 68 TO 70 UNI GY -3 5 TO 7 12 TO 14 19 TO 21 26 TO 28 33 TO 35 40 TO 42 47 TO 49 -

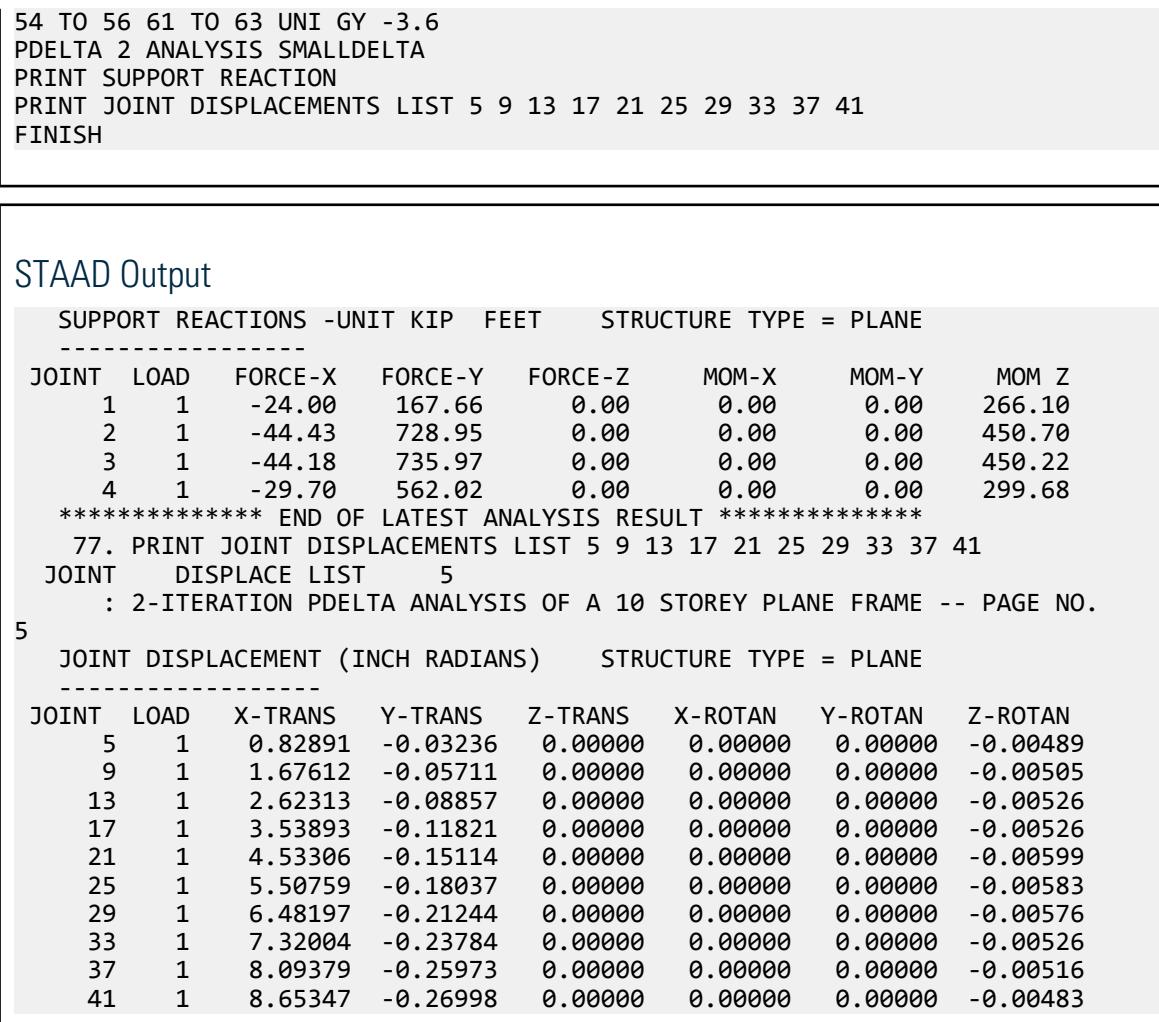

# V. Column Buckling Factor

Determine the buckling factor for a pinned-pinned column subject to an axial load.

## **Details**

A 30 ft tall column with pinned ends is subject to a 160 kip axial load. The section is a W10x45 with a modulus of elasticity of 29,730 ksi.

## Validation

Critical elastic buckling capacity:

 $P_{cr} = \pi^2 EI/\ell^2$ 

 $P_{cr} = \pi^2 (29, 730)(248)/(30 \times 12)^2 = 561.5$  k

Buckling factor: *Pcr/P = 561.5 / 160 = 3.509*

## **Results**

#### **Table 561:**

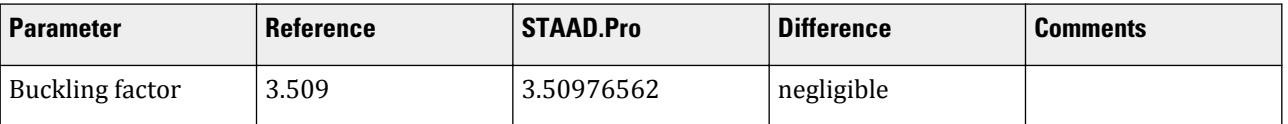

## STAAD Input

**Tip:** You can copy and paste this content directly into a .std file to run in STAAD.Pro.

The file

C:\Users\Public\Public Documents\STAAD.Pro CONNECT Edition\Samples \Verification Models\07 Nonlinear Analysis\Column Buckling Factor.std is typically installed with the program. STAAD PLANE : BUCKLING FACTOR FOR PINNED-PINNED COLUMN WITH AN AXIAL LOAD SET SHEAR INPUT WIDTH 79 UNIT FEET KIP JOINT COORDINATES 1 0 0 0 5 0 30 0; MEMBER INCIDENCES 1 1 2 4 UNIT KIP INCH DEFINE MATERIAL START ISOTROPIC STEEL E 29730 POISSON 0.3 DENSITY 0.286E-3 ALPHA 6e-006 DAMP 0.03 END DEFINE MATERIAL MEMBER PROPERTY AMERICAN 1 TO 4 TABLE ST W10X45 **CONSTANTS** MATERIAL STEEL ALL SUPPORTS 1 PINNED 5 FIXED BUT FY MX MY MZ LOAD 1 LOADTYPE None TITLE LOAD CASE 1 JOINT LOAD 5 FY -160 PERFORM BUCKLING ANALYSIS MAXSTEP 20 FINISH

### STAAD Output

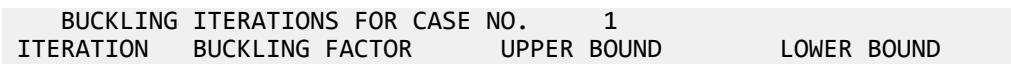

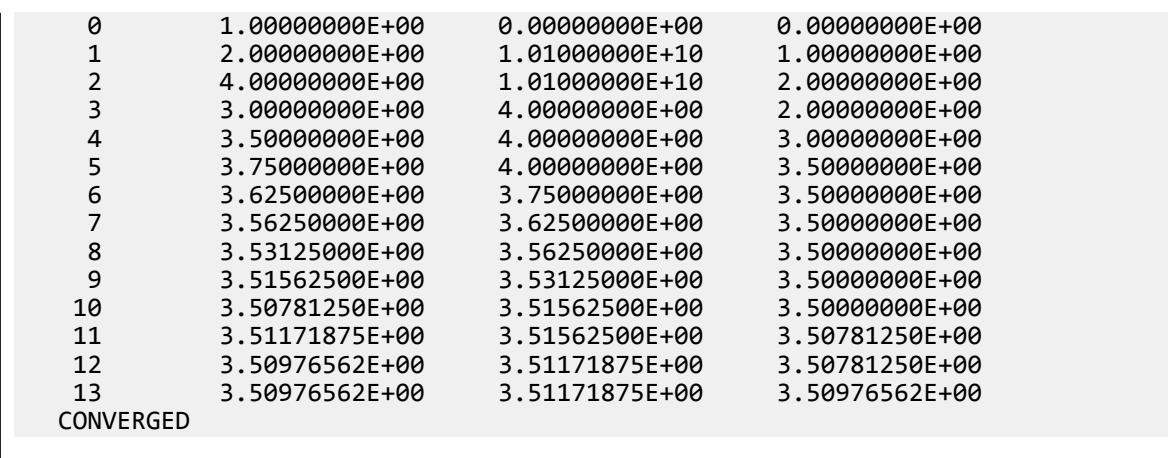

# V. Column Pushover Displacement

Compare theoretical solution to a pushover analysis to the STAAD.Pro solution.

## Reference

Hand calculation.

## Problem

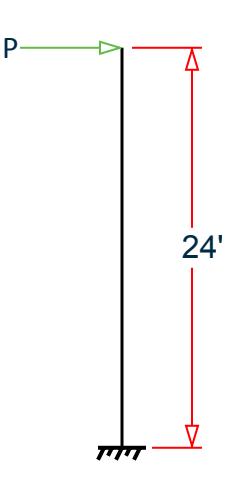

*Figure 483: Cantilever member model*

A transverse load P is applied to a cantilever member and increased until the member fails.

Member length = 24 inch

Section = Wide flange W16X77

Material = Steel

Expected yield strength = 36 ksi

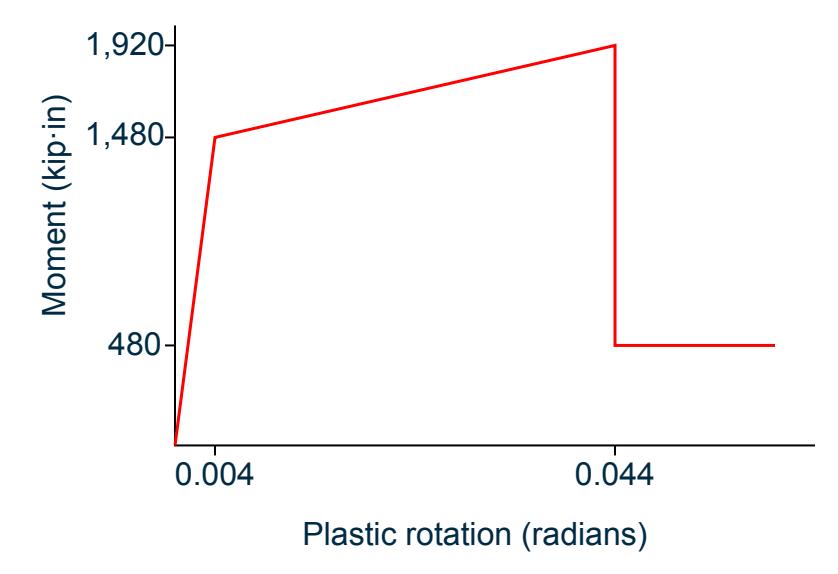

*Figure 484: Plastic Rotation (in radians) vs. Moment (in in·kips) plot for moment hinge*

## Results from STAAD.Pro

**Note:** Pushover analysis requires the STAAD.Pro Advanced Analysis license.

The analysis results are saved at an interval of 0.1 inch deflection of the cantilever tip. The following results are displayed in the Postprocessing workflow by selecting the **Layouts** > **Pushover-Graphs** tool in the **Dynamics** group on the **Results** ribbon tab.

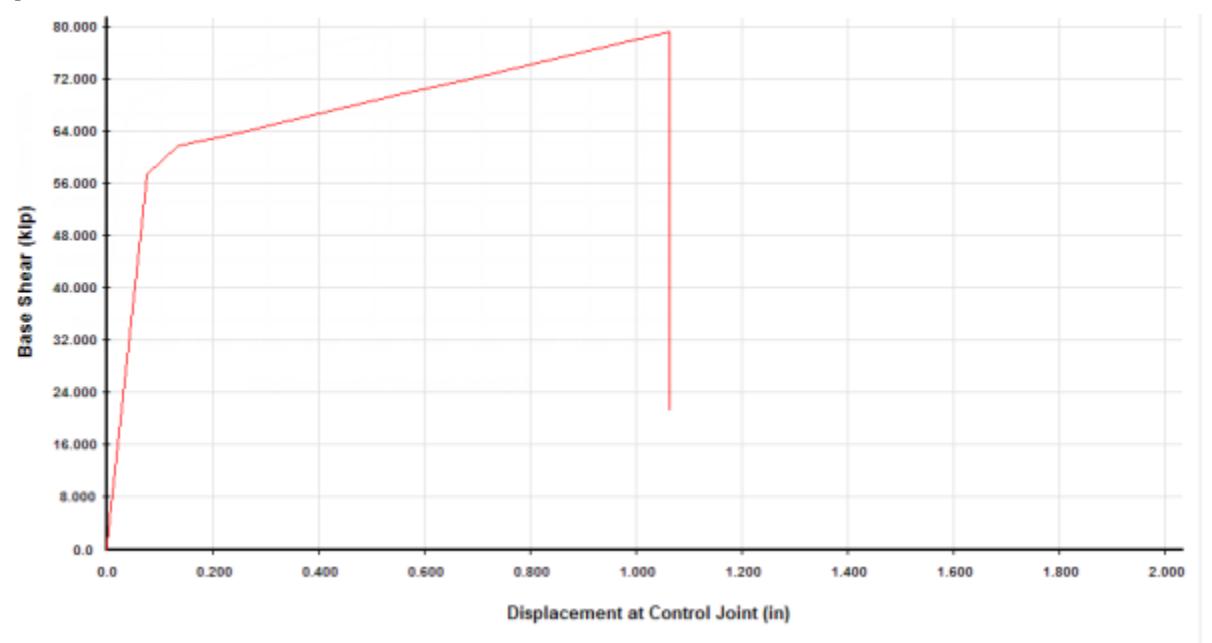

*Figure 485: Capacity curve (Displacement at Control Joint, inches vs. Base Shear, kips) as calculated by STAAD.Pro*

**Load Step <b>Displacement in Base Shear kip**  $\vert 0 \vert$   $\vert 0.153 \vert$  $\vert 0.001 \vert$  1.153 0.078 57.837 0.136 61.953  $\begin{array}{|c|c|c|c|c|c|c|c|} \hline 5 & 63.979 \ \hline \end{array}$ 6 0.349 65.979 **0.455** 67.979  $\vert 0.562 \vert$  69.979 0.668 71.979 0.774 73.979 0.880 75.979 0.986 77.979 1.065 79.479 1.065 21.510

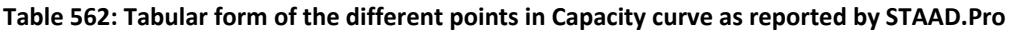

## Results from hand calculation

### At Load Step 3

Equation of elastic deflection at cantilever tip:

$$
\delta_{z}=\frac{P L^{-3}}{3EI}+\frac{P L}{G A_{v}}
$$

where

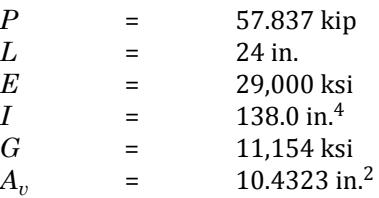

Thus elastic deformation:

$$
\delta_z = \frac{57.837 \times 24^3}{3 \times 29,000 \times 138} + \frac{57.837 \times 24}{11,154 \times 10.4323} = 0.066 + 0.012 = 0.078 \text{in}.
$$

At Load Step 13

Equation of elastic deflection at cantilever tip

$$
\delta_{z}=\frac{PL^{-3}}{3EI}+\frac{PL}{GA_v}
$$

where

*P* = 79.479 kip

(The other values are as listed for Load Step 3)

Thus elastic deformation at cantilever tip:

$$
\delta_z = \frac{79.479 \times 24^3}{3 \times 29,000 \times 138} + \frac{79.479 \times 24}{11,154 \times 10.4323} = 0.092 + 0.016 = 0.108
$$
in.

Plastic rotation = 0.04 radian.

Since STAAD.Pro assumes small displacements ( $sin\theta = \theta$ ), plastic deformation at cantilever tip

$$
\delta_{z \text{ plastic}} = L \times \theta = 24 \times 0.04 = 0.96 \text{ inch}
$$

Total deflection =  $\delta_z$  *elastic* +  $\delta_z$  *plastic* = 0.108 + 0.96 = 1.068 inch

## Comparison

**Table 563: Comparison of results**

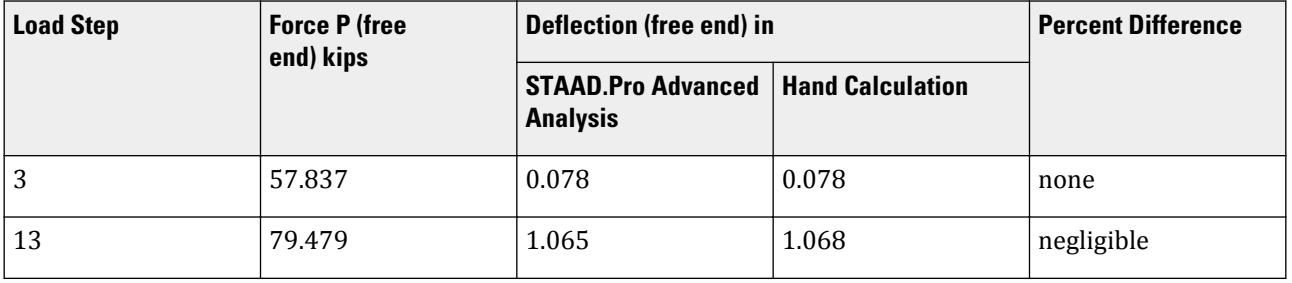

**Note:** The deflection results from STAAD.Pro shown in the above table were obtained in the Postprocessing workflow.

## STAAD Input

The file C:\Users\Public\Public Documents\STAAD.Pro CONNECT Edition\Samples\ Verification Models\07 Nonlinear Analysis\Column Pushover Displacement.STD is typically installed with the program.

STAAD SPACE START JOB INFORMATION ENGINEER DATE 20-Jul-07 END JOB INFORMATION INPUT WIDTH 79 UNIT INCHES KIP JOINT COORDINATES 1 0 0 0; 2 0 24 0; MEMBER INCIDENCES 1 1 2; DEFINE MATERIAL START

ISOTROPIC STEEL E 29000 POISSON 0.3 DENSITY 0.000283 ALPHA 6.5e-06 DAMP 0.03 END DEFINE MATERIAL MEMBER PROPERTY AMERICAN 1 TABLE ST W16X77 CONSTANTS MATERIAL STEEL ALL SUPPORTS 1 FIXED DEFINE PUSHOVER DATA FRAME 2 FYE 36.000000 ALL HINGE PROPERTY MOMENT TYPE 1 A 0 0 B 1 1 C 11 1.3 D 11 0.32 E 15 0.32 YM 1480 YR 0.004 IO 2 LS 7 CP 10.5 HINGE TYPE 1 ALL GNONL 1 DISP Z 2 JOINT 2 LOADING PATTERN 1 LDSTEP 1 SPECTRUM PARAMETERS DAMPING 2.0000  $SC<sub>4</sub>$ SS 1.1 S1 1.6 SAVE LOADSTEP RESULT DISP 0.100000 END PUSHOVER DATA LOAD 1 LOADTYPE Gravity SELFWEIGHT Z 1 LOAD 2 LOADTYPE Push JOINT LOAD 2 FZ 1 PERFORM PUSHOVER ANALYSIS FINISH STAAD Output P R O B L E M S T A T I S T I C S -----------------------------------

NUMBER OF JOINTS **2 NUMBER OF MEMBERS** 1 NUMBER OF PLATES 0 NUMBER OF SOLIDS 0 NUMBER OF SURFACES 0 NUMBER OF SUPPORTS 1 Using 64-bit analysis engine. SOLVER USED IS THE IN-CORE ADVANCED MATH SOLVER TOTAL PRIMARY LOAD CASES = 2, TOTAL DEGREES OF FREEDOM = 6 TOTAL LOAD COMBINATION CASES = 0 SO FAR. MORE MODES WERE REQUESTED THAN THERE ARE FREE MASSES. NUMBER OF MODES REQUESTED = 6 NUMBER OF EXISTING MASSES IN THE MODEL = 3 NUMBER OF MODES THAT WILL BE USED = 3 \*\*\* EIGENSOLUTION : ADVANCED METHOD \*\*\*

 STAAD SPACE -- PAGE NO. 3 CALCULATED FREQUENCIES FOR LOAD CASE 3<br>MODE FREQUENCY(CYCLES/SEC) PERIOD(SEC) DDE FREQUENCY(CYCLES/SEC) PERIOD(SEC<br>1966.367 0.00326 1 306.367 0.00326 2 544.518 0.00184 3 1865.405 1865.405<br>MODAL WEIGHT (MODAL MASS TIMES g) IN KIP GENERALIZED MODAL WEIGHT (MODAL MASS TIMES g) IN KIP MODE X Y Z WEIGHT 1 0.000000E+00 0.000000E+00 7.674960E-02 7.674960E-02 2 7.674960E-02 0.000000E+00 0.000000E+00 7.674960E-02 3 0.000000E+00 7.674960E-02 0.000000E+00 7.674960E-02 MASS PARTICIPATION FACTORS MASS PARTICIPATION FACTORS IN PERCENT -------------------------------------- MODE X Y Z SUMM-X SUMM-Y SUMM-Z 1 0.00 0.00 100.00 0.000 0.000 100.000 2 100.00 0.00 0.00 100.000 0.000 100.000 3 0.00 100.00 0.00 100.000 100.000 100.000 1 HAS FAILED IN " DEFORMATION-CONTROLLED ACTION. \*\*\* WARNING : STRUCTURE HAS REACHED AN UNSTABLE STATE WHERE A VERY SMALL INCREASE IN PUSH LOAD IS CAUSING LARGE DISPLACEMENT.

## V. Direct Analysis of a Beam

Verify the maximum bending moment and deflection of a beam using the direct analysis method.

## Reference

American Institute of Steel Construction. 2005. *Specifications for Structural Steel Buildings.* Chicago, IL:AISC. p. 16.1-435, Case 1

## **Details**

A 40' long, simply-supported beam is subject to a uniformly distributed load of 100 lbs/ft and axial compression of 100 kips. The section is a W10x60  $(I_z = 341 \; in^4)$ .

## Validation

The maximum moment and deflection both occur at mid-span.

Maximum moment

$$
M_{\text{MAX}} = M_0 \left[ \frac{2(\text{sec}, u, \dots, 1)}{u^2} \right]
$$

where

$$
M_0 = \frac{wL^2}{8} = \frac{0.1(40)^2}{8} = 20 \text{ ft} \cdot k
$$
  
=  $\sqrt{\frac{PL^2}{4EI}} = \sqrt{\frac{100 \times (40)^2 \times (12)^2}{4 \times 29,000 \times 341}} = 0.763$ 

### **Verification Examples**

V.Nonlinear Analysis

$$
\frac{2(\sec, u, \cdot, 1)}{u^2} = \frac{2[\sec, (.0.763, ). \cdot, 1]}{0.763^2} = 1.318
$$

Therefore, the maximum moment is:  $20 \times 1.318 = 26.36$  ft  $k$ Maximum deflection

$$
\delta_{\text{MAX}} = \delta_0 \left[ \frac{12 \left( 2 \sec u - u^2 - 2 \right)}{5 u^4} \right]
$$

where

$$
\delta_{0} = \frac{5 \text{ wL}^4}{384EI} = \frac{5(0.1)(40)^4(12)^3}{384(29,000)(341)} = 0.582 \text{ in}
$$
\n
$$
\frac{12(2\sec u - u^2 - 2)}{5u^4} = \frac{12(2\sec(0.763) - (0.763)^2 - 2)}{5(0.763)^4} = 1.310
$$

Therefore, the maximum deflection is:  $0.582 \times 1.310 = 0.763$  *in* 

## **Results**

#### **Table 564: Comparison of results**

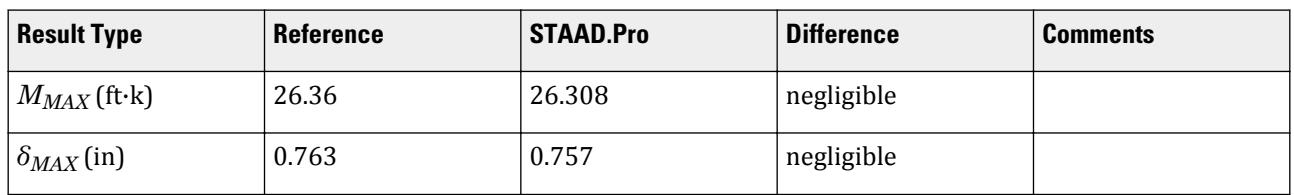

**Note:** The maximum moment and deflection results are taken from the Postprocessing workflow Beam Results and Displacements pages, respectively.

## STAAD.Pro Input

The file C:\Users\Public\Public Documents\STAAD.Pro CONNECT Edition\Samples\ Verification Models\07 Nonlinear Analysis\Direct Analysis of a Beam.std is typically installed with the program.

STAAD PLANE START JOB INFORMATION ENGINEER DATE 17-Apr-08 END JOB INFORMATION INPUT WIDTH 79 UNIT FEET KIP JOINT COORDINATES 1 0 0 0; 2 40 0 0; MEMBER INCIDENCES 1 1 2; DEFINE MATERIAL START ISOTROPIC STEEL E 4.176e+06 POISSON 0.3 DENSITY 0.489024 ALPHA 6.5e-06 DAMP 0.03

END DEFINE MATERIAL MEMBER PROPERTY AMERICAN 1 TABLE ST W10X60 CONSTANTS MATERIAL STEEL ALL **SUPPORTS** 1 PINNED 2 FIXED BUT FX MX MY MZ DEFINE DIRECT ANALYSIS FYLD 7200 ALL END LOAD 1 LOADTYPE None TITLE APPLIED LOADS MEMBER LOAD 1 UNI GY -0.1 JOINT LOAD 1 FX 100 2 FX -100 PERFORM DIRECT ANALYSIS LRFD PDITER 15 REDUCEDEI 1 SECTION 0.5 ALL PRINT MEMBER SECTION FORCES ALL PRINT SECTION DISPL ALL FINISH

STAAD.Pro Output MEMBER FORCES AT INTERMEDIATE SECTIONS -------------------------------------- ALL UNITS ARE -- KIP FEET MEMB LOAD SEC AXIAL SHEAR-Y SHEAR-Z MOM-X MOM-Y MOM-Z 1 1 0.50 100.00 -0.00 0.00 0.00 0.00 -20.00 \*\*\*\*\*\*\*\*\*\*\*\*\*\* END OF LATEST ANALYSIS RESULT \*\*\*\*\*\*\*\*\*\*\*\*\*\* 38. PRINT SECTION DISPL ALL SECTION DISPL ALL STAAD PLANE  $\sim$  PAGE NO. 4 MEMBER SECTION DISPLACEMENTS ---------------------------- UNITS ARE - INCH MEMB LOAD GLOBAL X,Y,Z DISPL FROM START TO END JOINTS AT 1/12TH PTS 1 1 0.0000 0.0000 0.0000 -0.0078 -0.1984 0.0000 -0.0156 -0.3822 0.0000 -0.0234 -0.5386 0.0000 -0.0312 -0.6577 0.0000 -0.0390 -0.7321 0.0000 -0.0468 -0.7574 0.0000 -0.0545 -0.7321 0.0000 -0.0623 -0.6577 0.0000 -0.0701 -0.5386 0.0000 -0.0779 -0.3822 0.0000 -0.0857 -0.1984 0.0000  $-0.0935$  0.0000 0.0000 MAX LOCAL DISP = 0.75736 AT 240.00 LOAD 1 L/DISP= 633 \*\*\*\*\*\*\*\*\*\*\*\* END OF SECT DISPL RESULTS \*\*\*\*\*\*\*\*\*\*\* 39. FINISH

## V. Direct Analysis of a Column

Verify the maximum bending moment and deflection of a column using the direct analysis method.

## Reference

American Institute of Steel Construction. 2005. *Specifications for Structural Steel Buildings.* Chicago, IL:AISC. p. 16.1-435, Case 2

### **Details**

A 25' tall cantilevered column (i.e., a flagpole) is subject to an axial load of 30 kips. The section is a W8x18 ( $I_z$  = *61.9 in<sup>4</sup> )*.

## Validation

A notional load factor of 0.003 is used. Therefore, the horizontal notional load at the top (free end) of the column is *H = 0.03 × 30 = 0.09 kips*.

#### Maximum moment

The maximum moment occurs at the fixed base.

$$
M_{\text{MAX}} = M_0 \left[ \frac{\tan a}{a} \right]
$$

where

$$
M_0 = HL = 0.09 \times 25 = 2.25 \text{ ft } k
$$
  
\n
$$
\alpha = \sqrt{\frac{PL^2}{EI}} = \sqrt{\frac{30 \times (25)^2 \times (12)^2}{29,000 \times 61.9}} = 1.226
$$
  
\n
$$
\frac{\tan \alpha}{\alpha} = \frac{\tan(1.226)}{1.226} = 2.273
$$

Therefore, the maximum moment is:  $2.25 \times 2.273 = 5.115$  ft  $k = 61.37$  in  $k$ Maximum deflection

The maximum deflection occurs at the free end.

$$
\delta_{\text{MAX}} = \delta_0 \left[ \frac{3(\tan, a, \cdot, a)}{a^3} \right]
$$

where

$$
\delta_{0} = \frac{HL^{-3}}{3EI} = \frac{(0.09)(25)^{3}(12)^{3}}{3(29,000)(61.9)} = 0.451 \text{ in}
$$
\n
$$
\frac{3(\tan, a, \cdot, a)}{a^{3}} = \frac{3(\tan(1.226) \cdot 1.226)}{1.226^{3}} = 2.537
$$

Therefore, the maximum deflection is:  $0.451 \times 2.537 = 1.145$  *in*
# **Results**

#### **Table 565: Comparison of results**

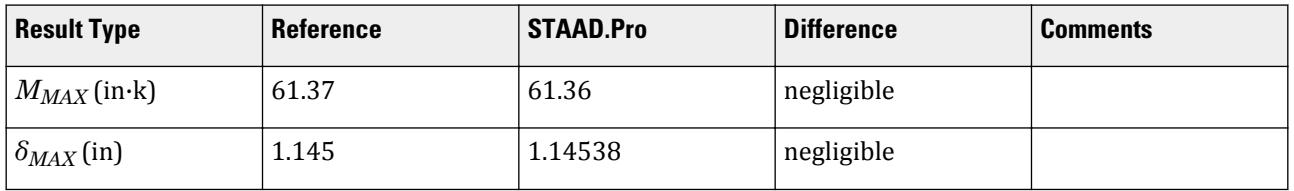

# STAAD.Pro Input

The file C:\Users\Public\Public Documents\STAAD.Pro CONNECT Edition\Samples\ Verification Models\07 Nonlinear Analysis\Direct Analysis of a Column.std is typically installed with the program.

STAAD SPACE START JOB INFORMATION ENGINEER DATE 22-Jun-09 END JOB INFORMATION INPUT WIDTH 79 UNIT INCHES KIP JOINT COORDINATES 1 0 0 0; 2 0 300 0; MEMBER INCIDENCES 1 1 2; DEFINE MATERIAL START ISOTROPIC STEEL E 29000 POISSON 0.3 DENSITY 0.000283 ALPHA 6.5e-006 DAMP 0.03 END DEFINE MATERIAL CONSTANTS MATERIAL STEEL ALL MEMBER PROPERTY AMERICAN 1 TABLE ST W8X18 **SUPPORTS** 1 FIXED 2 FIXED BUT FX FY MX MY MZ DEFINE DIRECT ANALYSIS FYLD 50 LIST 1 NOTIONAL LOAD FACTOR 0.002 END LOAD 1 LOADTYPE None TITLE VERTICAL LOAD JOINT LOAD 2 FY -30 perf analysi change LOAD 2 LOADTYPE Live REDUCIBLE TITLE VERT + NOTIONAL REPEAT LOAD 1 1.0 NOTIONAL LOAD

V.Nonlinear Analysis

```
1 X 0.003 
PERFORM DIRECT ANALYSIS LRFD 
load list 2
print joint disp list 2
print memb force list 1
FINISH
STAAD.Pro Output
  THE TAU-b"s HAVE CONVERGED FOR LOAD CASE 2
    44. LOAD LIST 2
   45. PRINT JOINT DISP LIST 2<br>INT        DISP       LIST        2
  JOINT DISP LIST 2 
      STAAD SPACE -- PAGE NO. 
3
   JOINT DISPLACEMENT (INCH RADIANS) STRUCTURE TYPE = SPACE
 ------------------
 JOINT LOAD X-TRANS Y-TRANS Z-TRANS X-ROTAN Y-ROTAN Z-ROTAN
             1.14538 -0.05900 0.00000
   ************** END OF LATEST ANALYSIS RESULT **************
    46. PRINT MEMB FORCE LIST 1
 MEMB FORCE LIST 1
      STAAD SPACE -- PAGE NO. 
4
   MEMBER END FORCES STRUCTURE TYPE = SPACE
    -----------------
  ALL UNITS ARE -- KIP  INCH      (LOCAL )<br>IEMBER  LOAD  JT      AXIAL   SHEAR-Y  SHEAR-Z
  MEMBER LOAD JT AXIAL SHEAR-Y SHEAR-Z TORSION MOM-Y MOM-Z
 1 2 1 30.00 0.09 0.00 0.00 0.00 61.36
2 -30.00 -0.09 0.00 0.00 0.00 0.00
```
# V. Single Column P-Delta Analysis

Determine the support forces at the base of the column.

# **Details**

A 12 ft tall column with a fixed base and free end is subject to a 3 kip axial load and a 5 kip lateral load. The section is a W8x10 using steel with a modulus of elasticity of 29,000 ksi.

# Validation

Moment at the base including P-Delta

$$
M=H\times L+P\times \Delta
$$

where

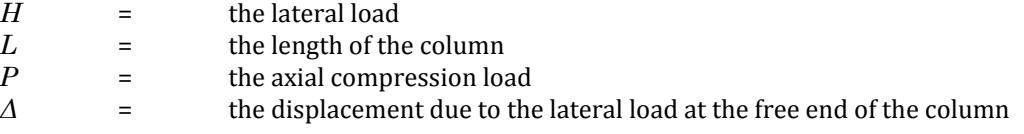

#### **Verification Examples**

V.Nonlinear Analysis

$$
\frac{HL^{-3}}{3EI} = \frac{5 \times (144)^3}{3 \times 29,000 \times 30.80} = 5.57 \text{ in}
$$

Therefore, the moment is:

 $M = 5 (144) + 3 (5.57) = 736.72$  in kip

#### **Results**

**Table 566:**

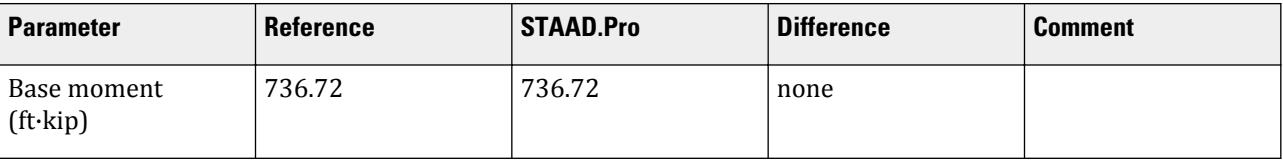

#### STAAD Input **Tip:** You can copy and paste this content directly into a .std file to run in STAAD.Pro. The file C:\Users\Public\Public Documents\STAAD.Pro CONNECT Edition\Samples \Verification Models\07 Nonlinear Analysis\Single Column P-Delta Analysis.std is typically installed with the program. STAAD SPACE START JOB INFORMATION ENGINEER DATE 22-May-08 END JOB INFORMATION INPUT WIDTH 79 UNIT FEET KIP JOINT COORDINATES 1 0 0 0; 2 0 12 0; MEMBER INCIDENCES 1 1 2; DEFINE MATERIAL START ISOTROPIC STEEL E 4.176e+006 POISSON 0.3 DENSITY 0.489024 ALPHA 6.5e-006 DAMP 0.03 END DEFINE MATERIAL SET SHEAR MEMBER PROPERTY AMERICAN 1 TABLE ST W8X10 CONSTANTS MATERIAL STEEL ALL SUPPORTS 1 FIXED PRINT MEMBER PROPERTIES ALL LOAD 1 LOADTYPE None TITLE LOAD CASE 1 JOINT LOAD 2 FX 5

```
LOAD 2 LOADTYPE None TITLE LOAD CASE 1
JOINT LOAD
2 FY -3
PERFORM ANALYSIS PRINT STATICS CHECK
CHANGE
LOAD 3 LOADTYPE None VERTICAL 
REPEAT LOAD
1 1.0 2 1.0
PDELTA ANALYSIS LARGEDELTA PRINT STATICS CHECK
unit kips inches
PRINT JOINT DISPLACEMENTS ALL
PRINT MEMBER FORCES
FINISH
```

```
STAAD Output
   MEMBER END FORCES STRUCTURE TYPE = SPACE
 -----------------
  ALL UNITS ARE -- KIPS INCH      (LOCAL )<br>IEMBER LOAD JT     AXIAL  SHEAR-Y SHEAR-Z
  MEMBER LOAD JT AXIAL SHEAR-Y SHEAR-Z TORSION MOM-Y MOM-Z
 1 3 1 3.00 5.12 0.00 0.00 0.00 736.72
2 -3.00 -5.12 0.00 0.00 0.00 0.00 0.00 ************** END OF LATEST ANALYSIS RESULT **************
```
# V.Dynamic Analysis

# V. Beam Subject to response spectrum

Find the maximum moment due to the time history loading and compare theoretical answers to the STAAD solution.

# Reference

- **1.** Biggs, John M., *Introduction to Structural Dynamics*, McGraw Hill, 1964, pp. 256-263
- **2.** Blevins, Robert D., *Formulas for Natural Frequency and Mode Shape*, Van Nostrand-Reinhold, 1979.

### Problem

The supports of a simply supported beam are subjected to an acceleration time history. The maximum bending moment in the beam is computed for the first mode of the structure. This problem demonstrates the capabilities of STAAD to calculate the correct modal response of a structure utilizing response spectrum data.

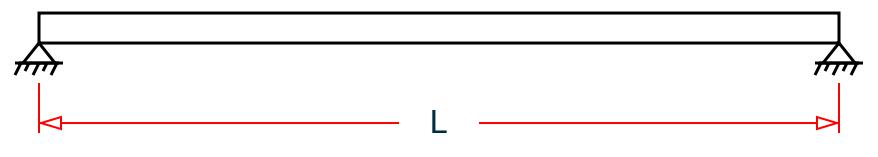

*Figure 486: Simple span beam*

#### $L = 240$  in.

The STAAD model consists of 11 nodes and 10 elastic beam elements. Node 1 is completely restrained with the exception of having rotational freedom in the Z direction, the remaining nodes are restrained except for X and Y displacements and Z rotations. Node 11 is additionally restrained against displacements in the Y direction to provide for the simple support condition . Only the contribution of the first mode of the structure is considered.

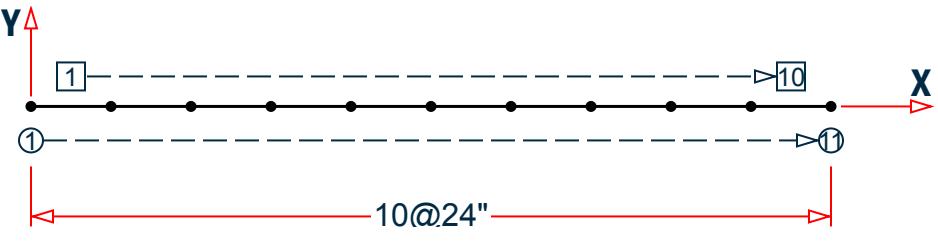

*Figure 487: Finite element model*

## Theoretical Solution

Material Properties

$$
E = 30 \times 10^{6} \text{ lb/in}^{2}
$$
  
 
$$
EI = 1.0 \times 10^{10} \text{ lb-in}^{2}
$$
  
 
$$
m = 0.2 \text{ lb-sec}^{2} / \text{ in}^{2}
$$
  
 
$$
h = 14.0 \text{ in.}
$$

From Reference 2, Table 8-1, page 108, the fundamental frequency of the beam is:

$$
f_i = \frac{\lambda_i^2}{2\pi l^2} \sqrt{\frac{EI}{m}} = \frac{9.869}{2\pi (240)^2} \sqrt{\frac{1.0(10)^{10}}{0.2}} = 6.098hz
$$

The modal participation factor for the fundamental mode is:

$$
\varGamma = \frac{\int_0^1 m\phi(x) dx}{\int_0^1 m\phi^2(x) dx}
$$

Where the first mode shape,  $\varphi(x) = \sin(\pi x / 1)$ 

$$
\Gamma = \frac{m \int_0^1 \sin \frac{\pi x}{1} dx}{m \int_0^1 \sin \frac{2\pi x}{1} dx} = 4 \Bigg| \pi
$$

The maximum relative modal displacement is given by:

$$
A_{\text{max}} = \Gamma u^0_{\text{max}}
$$

where

| $u^0$ max     | = | $y''_{so}/\omega^2(DLF)_{max}$ |
|---------------|---|--------------------------------|
| $\omega$      | = | $2\pi^*6.098Hz$                |
| $y''_{so}$    | = | $1.0g$                         |
| $(DLF)_{max}$ | = | $1.648$ at 6.098 Hz            |

therefore:

$$
A_{\text{max}} = 4(1.648)(386.4)/[\pi(2\pi)^{2}(6.098)^{2}] = 0.5523 \text{ in.}
$$

The bending moment

 $M = -EI\delta^2 u/(\delta x^2)$ Where u for the first mode =  $A \sin(\pi x/l)$  $δ<sup>2</sup>u/(δx<sup>2</sup>) = -π<sup>2</sup>/l<sup>2</sup>A sin(nx/l)$  $M = AEI \cdot (\pi^2/l^2) \cdot \sin(\pi x/l)$  $M_{\text{max}} = A_{\text{max}} E I \cdot (\pi^2 / l^2)$ at  $x = 1/2$  $M_{\text{max}} = 1(10)^{10} (0.5523) \pi^2/(240^2) = 946.351(10)^3 \text{ lb in}$ 

at  $x=1/2$ 

#### **Comparison**

#### **Table 567: Comparison of results**

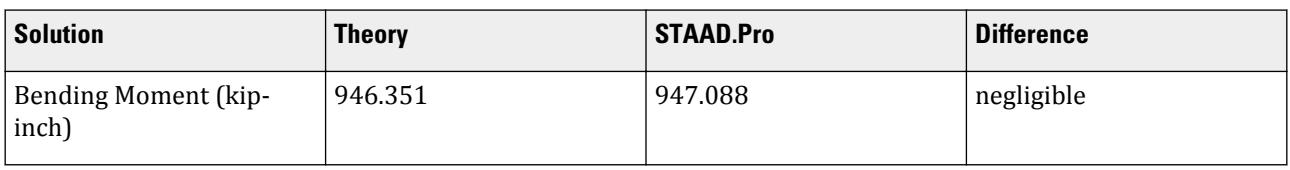

# STAAD Input

The file C:\Users\Public\Public Documents\STAAD.Pro CONNECT Edition\Samples\ Verification Models\08 Dynamic Analysis\Beam Subject to response spectrum.STD is typically installed with the program.

STAAD SPACE START JOB INFORMATION ENGINEER DATE 14-Sep-18 END JOB INFORMATION \* RESPONSE OF A SIMPLY SUPPORTED BEAM TO A SHOCK SPECTRUM UNIT INCHES POUND JOINT COORDINATES 1 0 0 0; 2 24 0 0; 3 48 0 0; 4 72 0 0; 5 96 0 0; 6 120 0 0; 7 144 0 0; 8 168 0 0; 9 192 0 0; 10 216 0 0; 11 240 0 0; MEMBER INCIDENCES 1 1 2; 2 2 3; 3 3 4; 4 4 5; 5 5 6; 6 6 7; 7 7 8; 8 8 9; 9 9 10; 10 10 11; MEMBER PROPERTY AMERICAN 1 TO 10 PRIS AX 20.4082 IX 40 IY 3.6139 IZ 333.333 YD 14 ZD 1.45777 DEFINE MATERIAL START ISOTROPIC MATERIAL1 E 3e+07 POISSON 0.3 DENSITY 3.78672 END DEFINE MATERIAL **CONSTANTS** MATERIAL MATERIAL1 ALL CUT OFF MODE SHAPE 1 **SUPPORTS** 

1 FIXED BUT MZ 2 TO 10 FIXED BUT FX FY MZ 11 FIXED BUT FX MZ LOAD 1 SELFWEIGHT X 1 SELFWEIGHT Y 1 SPECTRUM SRSS Y 1 ACC SCALE 386.4 DAMP 0.001 0.15 1.648; 0.17 1.648; PERFORM ANALYSIS PRINT MEMBER FORCES LIST 5 FINISH STAAD Output CALCULATED FREQUENCIES FOR LOAD CASE 1 MODE FREQUENCY(CYCLES/SEC) PERIOD(SEC) 1 6.069 0.16476 RESPONSE SPECTRUM LOAD 1 RESPONSE LOAD CASE 1 MODAL WEIGHT (MODAL MASS TIMES g) IN POUN GENERALIZED MODE X Y Y Z WEIGHT 1 0.000000E+00 1.478714E+04 0.000000E+00 9.273617E+03 SRSS MODAL COMBINATION METHOD USED. DYNAMIC WEIGHT X Y Z 1.761987E+04 1.669251E+04 0.000000E+00 POUN MISSING WEIGHT X Y Z -1.761987E+04 -1.905373E+03 0.000000E+00 POUN MODAL WEIGHT X Y Z 0.000000E+00 1.478714E+04 0.000000E+00 POUN MODE ACCELERATION-G DAMPING ---- -------------- -------  $1$  1.64933 0.00100 MODAL BASE ACTIONS MODAL BASE ACTIONS FORCES IN POUN LENGTH IN INCH ----------------------------------------------------------- MOMENTS ARE ABOUT THE ORIGIN where the oktor in the control of the control of the second terms in the matrice of the matrice of the matrice<br>MY MZ MZ MY MZ 1 0.165 0.00 24388.86 0.00 0.00 0.00 2926662.97 STAAD SPACE -- PAGE NO. 4 PARTICIPATION FACTORS MASS PARTICIPATION FACTORS IN PERCENT BASE SHEAR IN POUN -------------------------------------- ------------------ MODE X Y Z SUMM-X SUMM-Y SUMM-Z X Y Z 1 0.00 88.59 0.00 0.000 88.585 0.000 0.00 24388.86 0.00 --------------------------- TOTAL SRSS SHEAR 0.00 24388.86 0.00 TOTAL 10PCT SHEAR 0.00 24388.86 0.00 TOTAL ABS SHEAR 0.00 24388.86 0.00 34. PRINT MEMBER FORCES LIST 5 MEMBER FORCES LIST 5

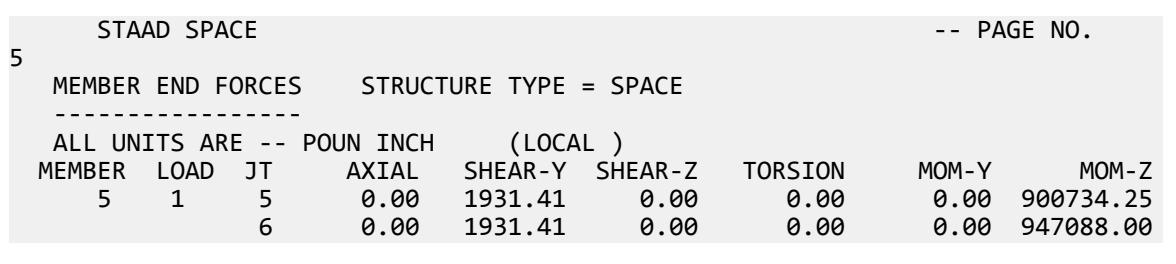

# V. First Modal Frequency of a Cantilever Beam

To calculate the Natural frequency of vibration for a rectangular cantilever beam with a mass at the free end.

## Reference

Hand calculation using known formulas.

# Problem

Find the natural frequency of vibration,  $\omega$ , of the cantilever beam.

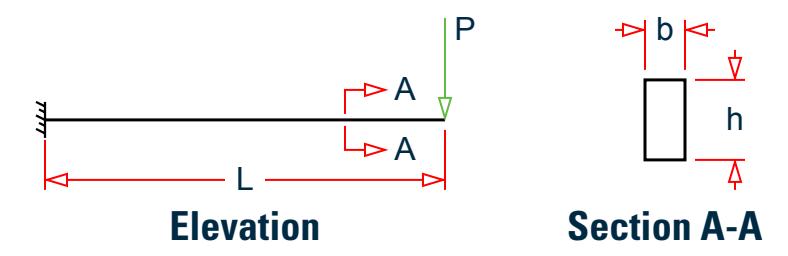

*Figure 488: Cantilever beam with mass at free end*

 $E = 30,000$  ksi  $h = 12.0$  in  $b = 6.0$  in  $P = 10.0 k$  $L = 120$  in

# Hand Calculations

Stiffness at free end:

 $k = 3EL/L^3 = 45$  k/in

Mass

$$
m = w/g = 10.0 k / (386.4 k \cdot sec^2/in) = 0.02588 k \cdot sec^2/in
$$

Circular frequency:

$$
\omega=\sqrt{\frac{k}{m}}=\sqrt{\frac{45}{0.02588}}=41.7\mathrm{rad/sec}
$$

 $= 6.637$  cycles/sec

## Comparison

#### **Table 568: Comparison of results**

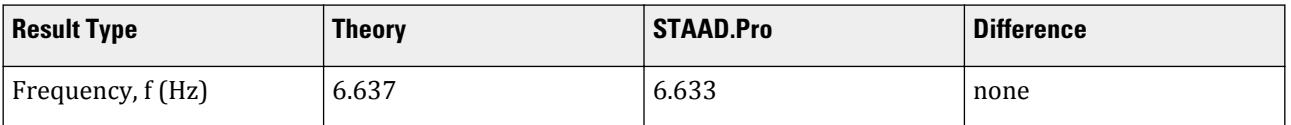

## STAAD Input

The file C:\Users\Public\Public Documents\STAAD.Pro CONNECT Edition\Samples\ Verification Models\08 Dynamic Analysis\First Modal Frequency of a Cantilever Beam.STD is typically installed with the program.

STAAD PLANE A RECTANGULAR CANTILEVER BEAM WITH A MASS AT THE FREE END START JOB INFORMATION ENGINEER DATE 14-Sep-18 END JOB INFORMATION INPUT WIDTH 72 SET SHEAR UNIT FEET KIP JOINT COORDINATES 1 0 0 0; 2 5 0 0; 3 10 0 0; MEMBER INCIDENCES 1 1 2; 2 2 3; UNIT INCHES KIP MEMBER PROPERTY AMERICAN 1 2 PRIS YD 12 ZD 6 UNIT FEET KIP DEFINE MATERIAL START ISOTROPIC MATERIAL1 E 4.32e+06 POISSON 0.290909 END DEFINE MATERIAL UNIT INCHES KIP CONSTANTS MATERIAL MATERIAL1 ALL **SUPPORTS** 1 FIXED CUT OFF MODE SHAPE 1 UNIT FEET KIP LOAD 1 VERTICAL LOAD MEMBER LOAD 2 CON Y -10 5 1 2 UNI GY -0.001 MODAL CALCULATION REQUESTED PERFORM ANALYSIS \*PRINT MODE SHAPES FINISH

 $\mathsf{r}$ 

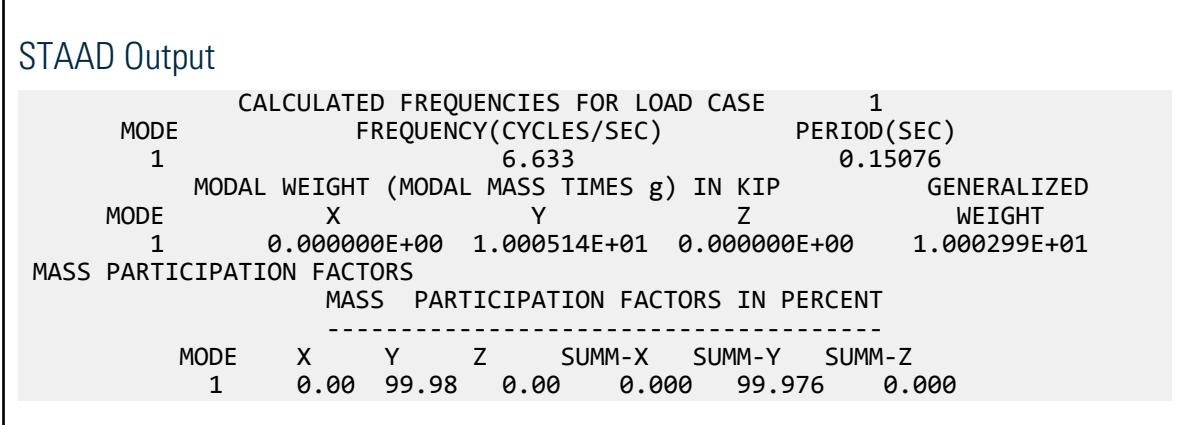

# V. Modal Frequencies of a Cantilever Beam

To find the first three natural frequencies of vibration for a cantilever beam with a uniform mass.

### Reference

Thomson, W.T., *Vibration Theory and Applications*, Prentice-Hall, Inc., 1965. Also compared with ANSYS® Finite Element software.

#### Problem

Find the first three natural frequencies,  $f_1$ ,  $f_2$  and  $f_3$  of the cantilever beam.

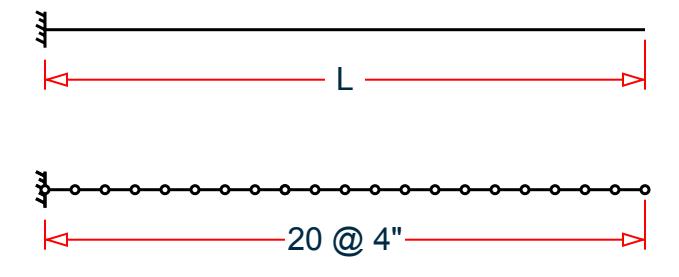

*Figure 489: Model for dynamic beam no. 4*

$$
E = 30,000 \text{ ksi}
$$
  
\n
$$
I = 1.3333 \text{ in}^4
$$
  
\n
$$
A = 4 \text{ in}^2
$$
  
\n
$$
w = 1.124 \text{ lb/in}
$$
  
\n
$$
L = 80 \text{ in}
$$

# **Comparison**

#### **Table 569: Comparison of results**

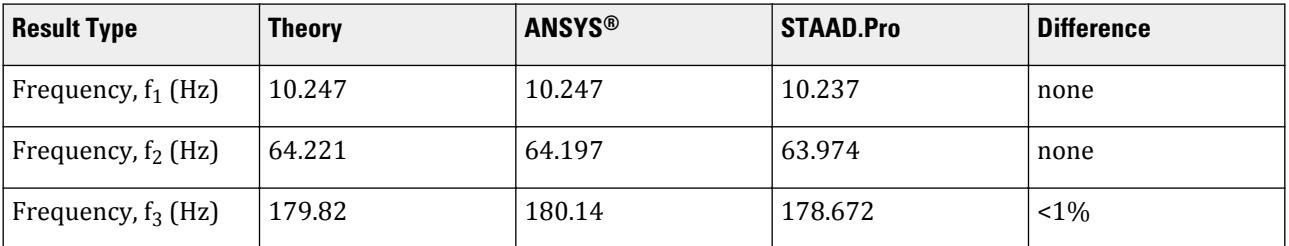

# STAAD Input

The file C:\Users\Public\Public Documents\STAAD.Pro CONNECT Edition\Samples\ Verification Models\08 Dynamic Analysis\Modal Frequencies of a Cantilever Beam.STD is typically installed with the program.

STAAD PLANE : FREQUENCIES OF A CANTILEVERED BEAM START JOB INFORMATION ENGINEER DATE 14-Sep-18 END JOB INFORMATION \* \* REFERENCE: THOMSON, W.T., "VIBRATION THEORY AND APPLICATIONS", PRENTICE HALL INC., ENGLEWOODS, NEW JERSEY, 1965 \* INPUT WIDTH 72 UNIT INCHES POUND JOINT COORDINATES 1 0 0 0; 2 4 0 0; 3 8 0 0; 4 12 0 0; 5 16 0 0; 6 20 0 0; 7 24 0 0; 8 28 0 0; 9 32 0 0; 10 36 0 0; 11 40 0 0; 12 44 0 0; 13 48 0 0; 14 52 0 0; 15 56 0 0; 16 60 0 0; 17 64 0 0; 18 68 0 0; 19 72 0 0; 20 76 0 0; 21 80 0 0; MEMBER INCIDENCES 1 1 2; 2 2 3; 3 3 4; 4 4 5; 5 5 6; 6 6 7; 7 7 8; 8 8 9; 9 9 10; 10 10 11; 11 11 12; 12 12 13; 13 13 14; 14 14 15; 15 15 16; 16 16 17; 17 17 18; 18 18 19; 19 19 20; 20 20 21; MEMBER PROPERTY AMERICAN 1 TO 20 PRIS AX 4 IZ 1.3333 DEFINE MATERIAL START ISOTROPIC MATERIAL1 E 3e+07 POISSON 0.290909 END DEFINE MATERIAL CONSTANTS MATERIAL MATERIAL1 ALL **SUPPORTS** 1 FIXED CUT OFF FREQUENCY 200 CUT OFF MODE SHAPE 3 LOAD 1 UNIFORM MASS FOR MODAL ANALYSIS MEMBER LOAD 1 TO 20 UNI GY 1.124

```
MODAL CALCULATION REQUESTED
PERFORM ANALYSIS
FINISH
STAAD Output
      CALCULATED FREQUENCIES FOR LOAD CASE 1<br>MODE FREOUENCY(CYCLES/SEC) PERIOD
                   FREQUENCY(CYCLES/SEC) PERIOD(SEC)<br>10.237 0.09768
       \begin{array}{ccccccc} 1 & 10.237 & 0.09768 \ 2 & 63.974 & 0.01563 \ \end{array} 2 63.974 0.01563
3 178.672 0.00560
     MODAL WEIGHT (MODAL MASS TIMES g) IN POUN GENERALIZED<br>MODE X Y Z WEIGHT
 MODE X Y Z WEIGHT
        1 0.000000E+00 5.507472E+01 0.000000E+00 2.252359E+01
               2 0.000000E+00 1.693755E+01 0.000000E+00 2.278794E+01
        3 0.000000E+00 5.820203E+00 0.000000E+00 2.323735E+01
 MASS PARTICIPATION FACTORS 
                   MASS PARTICIPATION FACTORS IN PERCENT
 --------------------------------------
          MODE X Y Z SUMM-X SUMM-Y SUMM-Z
           1 0.00 62.82 0.00 0.000<br>2 0.00 19.32 0.00 0.000
            2 0.00 19.32 0.00 0.000 82.138 0.000
                 3 0.00 6.64 0.00 0.000 88.777 0.000
```
# V. Modal Frequencies of a Simply Supported Beam

To find the natural frequencies of vibration for a simply supported beam.

### Reference

*Roark's Formulas for Stress and Strain*, Warren C. Young, McGraw Hill, 6th edition.

### Problem

Find the first five flexural natural frequencies of the simple beam. Neglect shear deformation and rotary inertia.

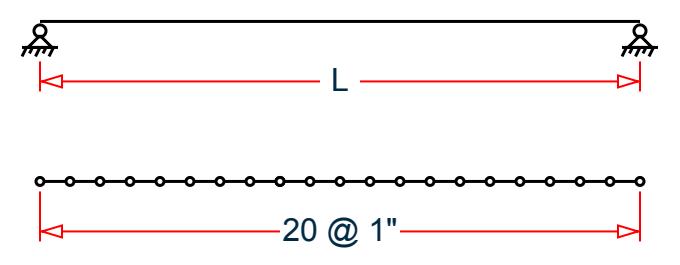

*Figure 490: Model for dynamic beam no. 7*

 $E = 10,000$  ksi density =  $0.1$  lb/in<sup>3</sup>  $A_x = 2.0$  in<sup>2</sup>

 $I_x = 0.6667$  in<sup>4</sup>  $L = 20$  in

# Hand Calculations

Weight

 $w_{weight} = Ax * density = 2.0 (0.1) = 0.2 lb/in$ 

 $w_{mass} = 0.2 / (386.4) = 0.000518$ 

From Table 36, Item 1b of the reference:

$$
f_n = \frac{k_n}{2\pi} \sqrt{\frac{EI}{wl^4}} = \frac{k_n}{2\pi} \sqrt{\frac{10(10)^6 (0.6667)}{0.000518(20)^4}} = 45.16 \cdot k_n
$$

#### **Table 570: Modal stiffness and natural frequencies**

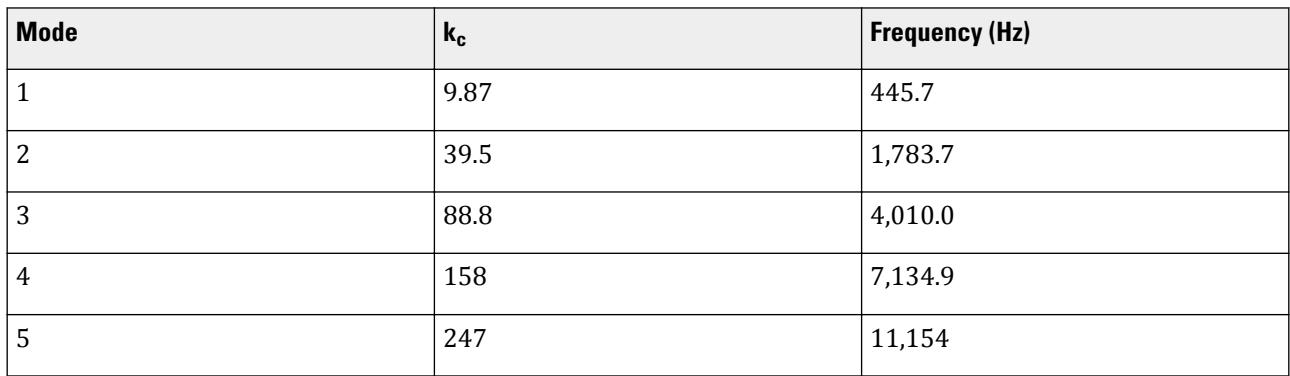

# Comparison

#### **Table 571: Comparison of results**

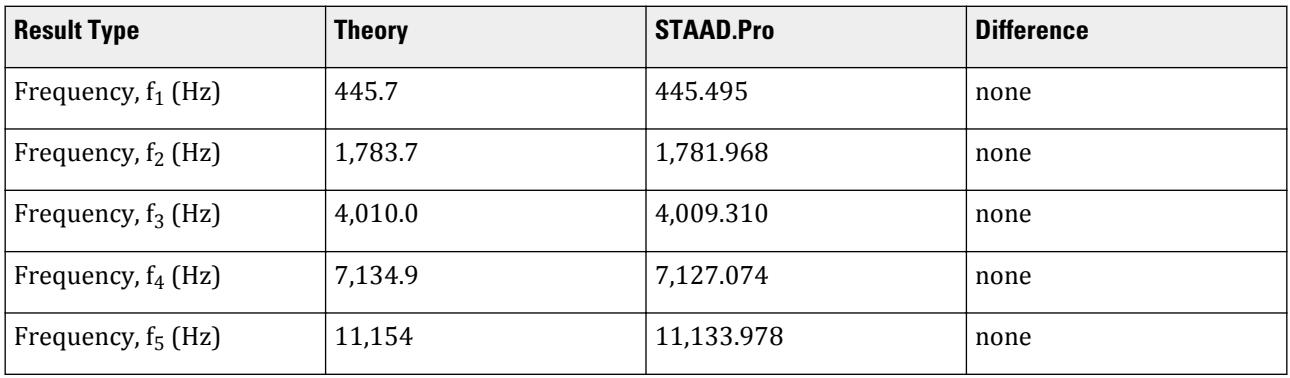

# STAAD Input

The file C:\Users\Public\Public Documents\STAAD.Pro CONNECT Edition\Samples\ Verification Models\08 Dynamic Analysis\Modal Frequencies of a Simply Supported Beam.STD is typically installed with the program. STAAD PLANE : NATURAL FREQUENCIES OF A S.SUPPORTED BEAM START JOB INFORMATION ENGINEER DATE 14-Sep-18 END JOB INFORMATION \* \* REFERENCE: W.C.YOUNG., "ROARK'S FORMULAS FOR STRESS & STRAIN", 6TH ED. \* CASE 1B, TABLE 36, PAGE 714 \* UNIT INCHES POUND JOINT COORDINATES 1 0 0 0; 2 1 0 0; 3 2 0 0; 4 3 0 0; 5 4 0 0; 6 5 0 0; 7 6 0 0; 8 7 0 0; 9 8 0 0; 10 9 0 0; 11 10 0 0; 12 11 0 0; 13 12 0 0; 14 13 0 0; 15 14 0 0; 16 15 0 0; 17 16 0 0; 18 17 0 0; 19 18 0 0; 20 19 0 0; 21 20 0 0; MEMBER INCIDENCES 1 1 2; 2 2 3; 3 3 4; 4 4 5; 5 5 6; 6 6 7; 7 7 8; 8 8 9; 9 9 10; 10 10 11; 11 11 12; 12 12 13; 13 13 14; 14 14 15; 15 15 16; 16 16 17; 17 17 18; 18 18 19; 19 19 20; 20 20 21; DEFINE MATERIAL START ISOTROPIC MATERIAL1 E 1e+07 POISSON 0.33 DENSITY 0.1 END DEFINE MATERIAL **CONSTANTS** MATERIAL MATERIAL1 ALL MEMBER PROPERTY AMERICAN 1 TO 20 PRIS AX 2 IZ 0.666667 SUPPORTS 1 21 FIXED BUT MZ 2 TO 20 FIXED BUT FY MZ CUT OFF MODE SHAPE 0 CUT OFF FREQUENCY 12000 LOAD 1 SELFWEIGHT Y -1 MODAL CALCULATION REQUESTED PERFORM ANALYSIS FINISH

#### STAAD Output

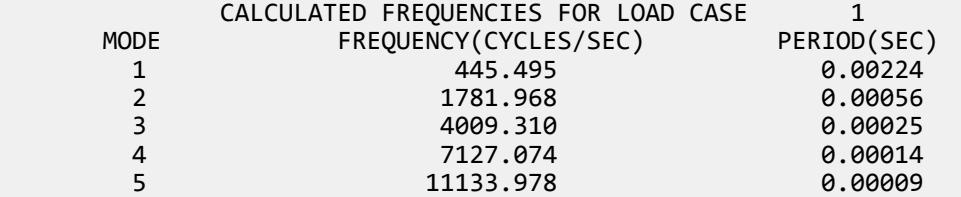

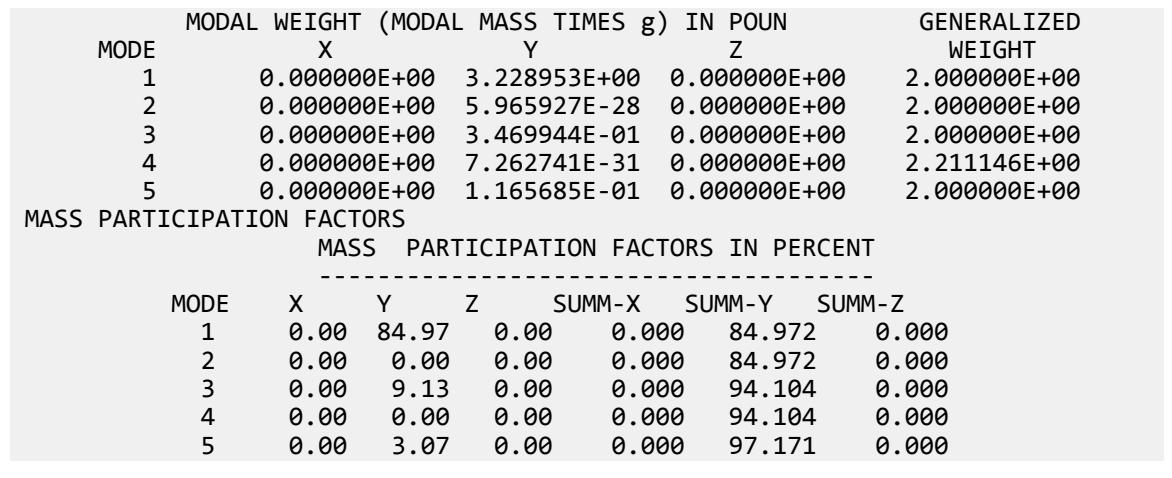

# V. Modal Response of a 3D Frame

Find the natural frequencies of a space frame. Compare the results from subspace iteration method used by STAAD.Pro with the results from EASE2® and ANSYS®.

# Reference

- **1.** Problem 1, from the ASME 1972 Program Verification and Qualification Library
- **2.** DeSalvo, G.J., and Swanson, J.A., *ANSYS Engineering Analysis System Examples Manual*, Swanson Analysis Systems, Inc., 1979, Example Problem No. 2.
- **3.** Peterson, F.E., *EASE2 Elastic Analysis for Structural Engineering Example Problem Manual*, Engineering Analysis Corporation, 1981, Example 2.03.

# Problem

A three dimensional frame is analyzed for its natural frequencies and the associated mode shapes using the subspace iteration method offered by STAAD.Pro.

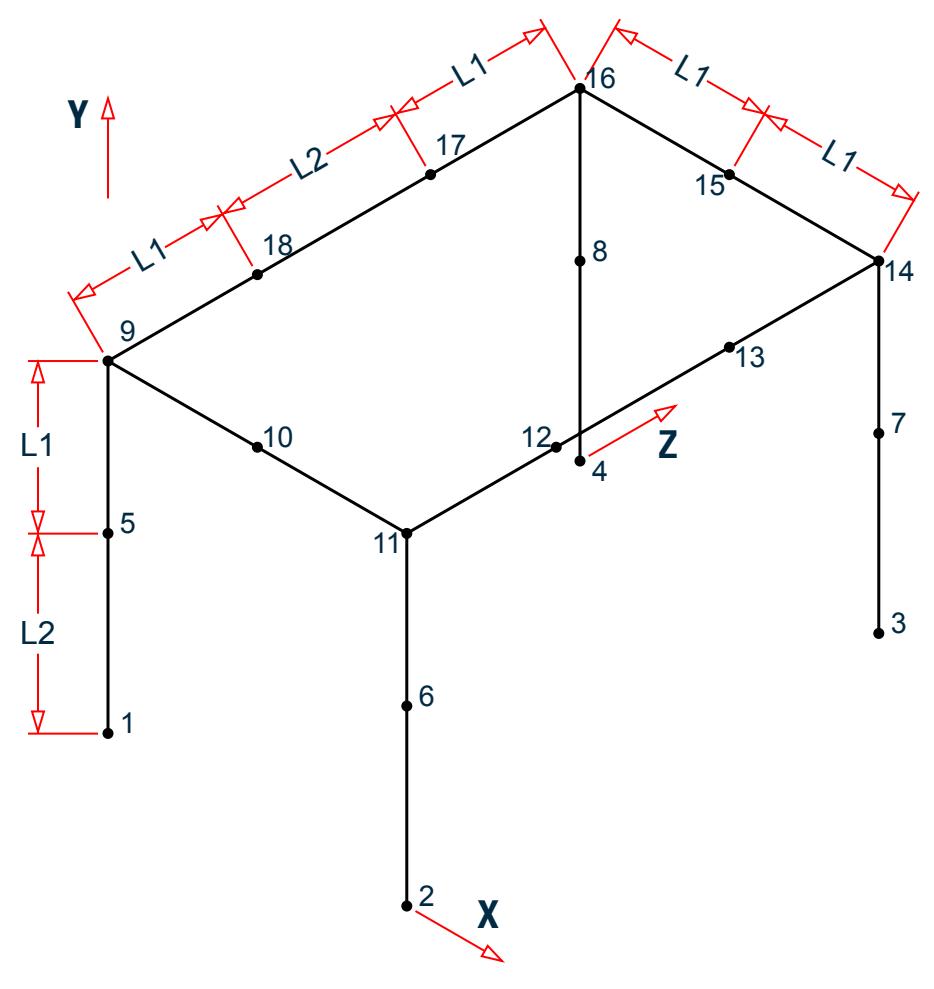

*Figure 491: Frame model*

 $L1 = 8.625$  ft  $L2 = 10$  ft

All dimensions are in inches.

The only entity present in the model is the general purpose three dimensional beam.

## Cross-section Properties

All the beam elements have the same cross section:

Outside radius,  $R_o = 1.1875$  in. Inside radius,  $R_i = 1.0335$  in.  $Area, A = \pi (R_o^2 \cdot R_i^2) = 1.074532 \text{ in}^2$ Moment of Inertia,  $I = \frac{\pi}{4(R_o)^4} \cdot R_i^4$  $I = 0.665747$  in<sup>4</sup> Torsion constant = twice the inertia, for closed circular sections *= 1.331494 in<sup>4</sup>* The expression for the shear flexibility factor is derived from the ratio of maximum shear stress to the average shear stress:

$$
\alpha = AQ/ Ib
$$

Where the four items – A, Q, I, and b are properties of the half cross-section about the centerline. For the circular section they are:

$$
A = \pi/2(Ro^2 - Ri^2)
$$
  
\n
$$
Q = 2/3(Ro^3 - Ri^3)
$$
  
\n
$$
I = \pi/8(Ro^4 - Ri^4)
$$
  
\n
$$
I = 2(Ro - Ri)
$$

The final expression for the shear flexibility factor, for a circular tube section is:

$$
a = \frac{AQ}{Ib} = \frac{4}{3} \frac{R_o^3 - R_i^3}{(R_o^2 - R_i^2)(R_o - R_i)}
$$

α = 1.993620

Hence the shear area is entered as

AY = Cross Section Area /  $\alpha$  = 1.074532 / 1.99362 = 0.538985 in<sup>2</sup>

#### Comparison

The following table compares Twenty-Four Natural Frequencies

#### **Table 572: Comparison of results**

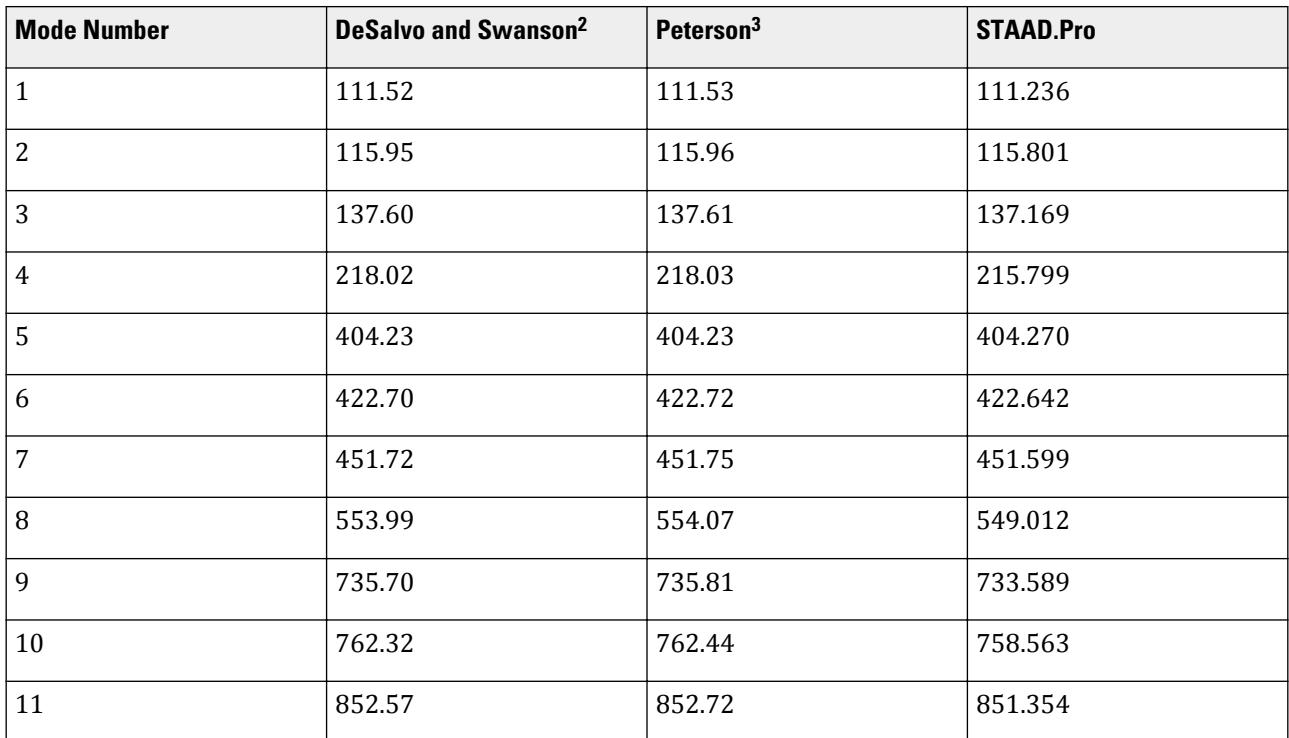

### **Verification Examples**

V.Dynamic Analysis

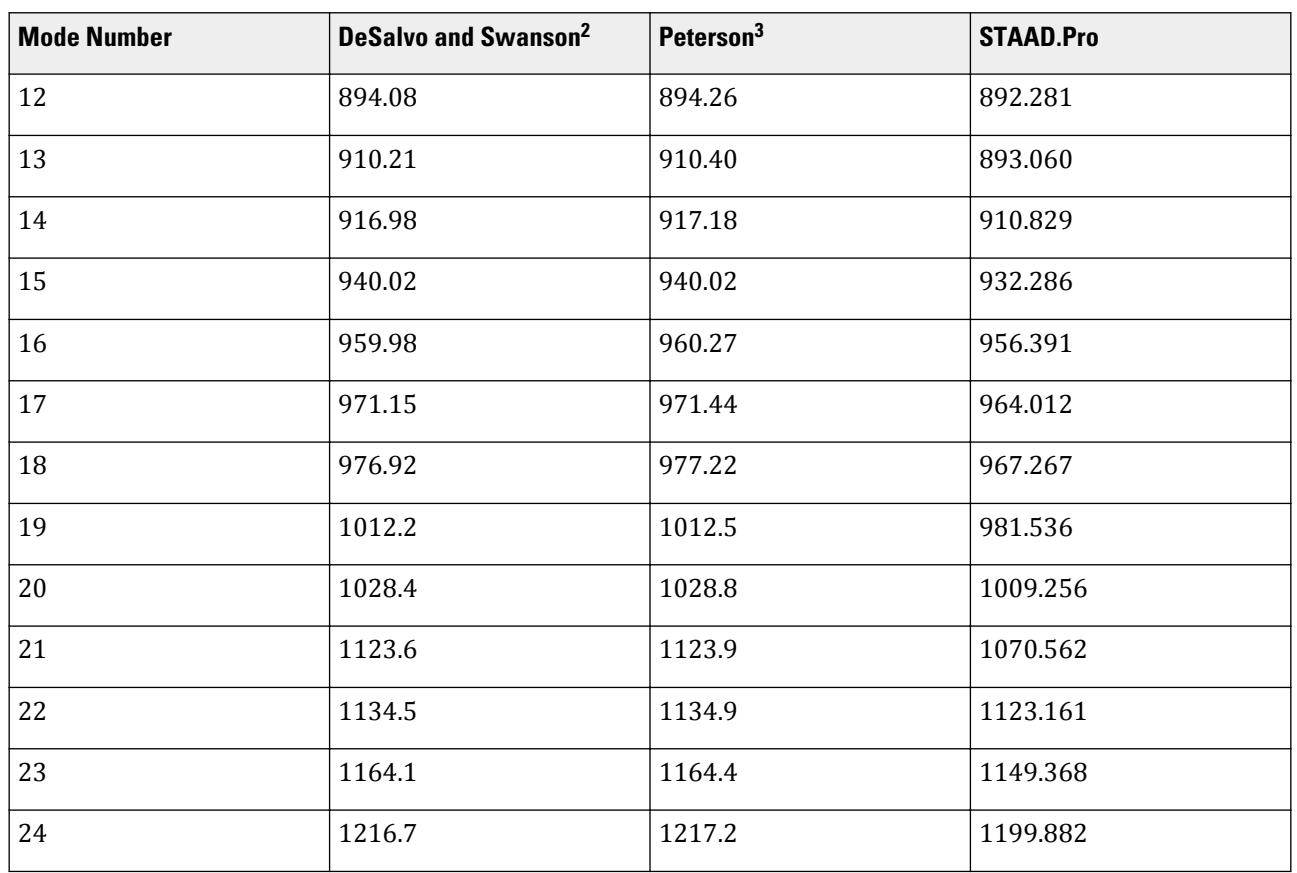

In both references by DeSalvo and Swanson<sup>2</sup> and Peterson<sup>3</sup>, the number of dynamic degrees of freedom has been reduced from 42 to 24, by means of the Guyan method. No such reduction is performed in the STAAD.Pro model.

# STAAD Input

The file C:\Users\Public\Public Documents\STAAD.Pro CONNECT Edition\Samples\ Verification Models\08 Dynamic Analysis\Modal Response of a 3D Frame.STD is typically installed with the program.

STAAD SPACE START JOB INFORMATION ENGINEER DATE 14-Sep-18 END JOB INFORMATION \* Natural Modes of a space frame UNIT INCHES POUND JOINT COORDINATES 1 0 0 0; 2 27.25 0 0; 3 0 10 0; 4 27.25 10 0; 5 0 18.625 0; 6 8.625 18.625 0; 7 18.625 18.625 0; 8 27.25 18.625 0; 9 0 18.625 8.625; 10 27.25 18.625 8.625; 11 0 0 17.25; 12 27.25 0 17.25; 13 0 10 17.25; 14 27.25 10 17.25; 15 0 18.625 17.25; 16 8.625 18.625 17.25; 17 18.625 18.625 17.25; 18 27.25 18.625 17.25; MEMBER INCIDENCES 1 1 3; 2 2 4; 3 3 5; 4 4 8; 5 5 6; 6 6 7; 7 7 8; 8 5 9; 9 8 10; 10 9 15; 11 10 18; 12 11 13; 13 12 14; 14 13 15; 15 14 18; 16 15 16; 17 16 17;

Г

18 17 18; MEMBER PROPERTY AMERICAN 1 TO 17 - 18 PRIS AX 1.07453 AY 0.538985 AZ 0.538985 IX 1.33149 IY 0.665747 - IZ 0.665747 DEFINE MATERIAL START ISOTROPIC MATERIAL1 E 2.79e+07 POISSON 0.3 END DEFINE MATERIAL CONSTANTS MATERIAL MATERIAL1 ALL CUT OFF MODE SHAPE 24 SUPPORTS 1 2 11 12 FIXED LOAD 1 JOINT LOAD 3 4 13 14 FX 3.4517 FY 3.4517 FZ 3.4517 6 7 16 17 FX 3.4517 FY 3.4517 FZ 3.4517 9 10 FX 3.4517 FY 3.4517 FZ 3.4517 5 8 15 18 FX 9.7973 FY 9.7973 FZ 9.7973 MODAL CALCULATION REQUESTED PERFORM ANALYSIS FINISH

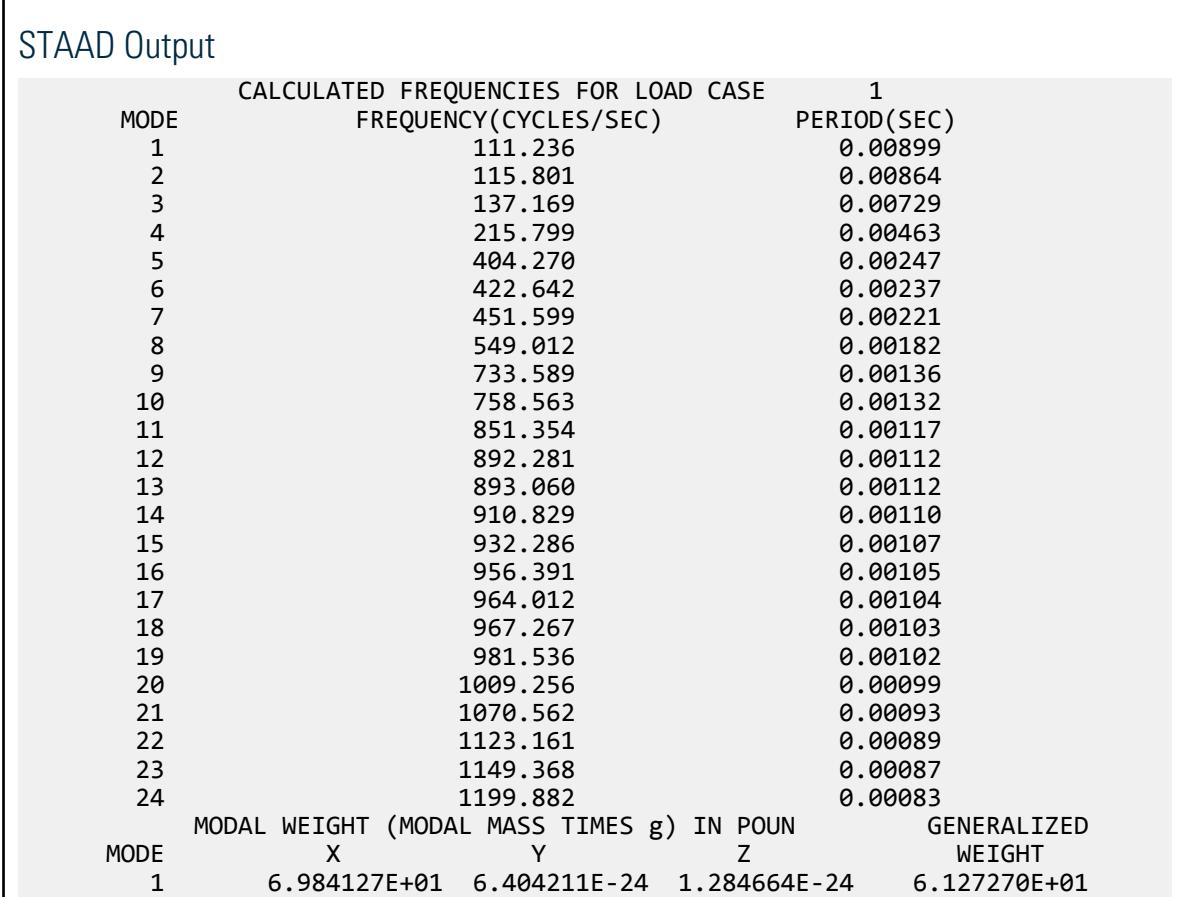

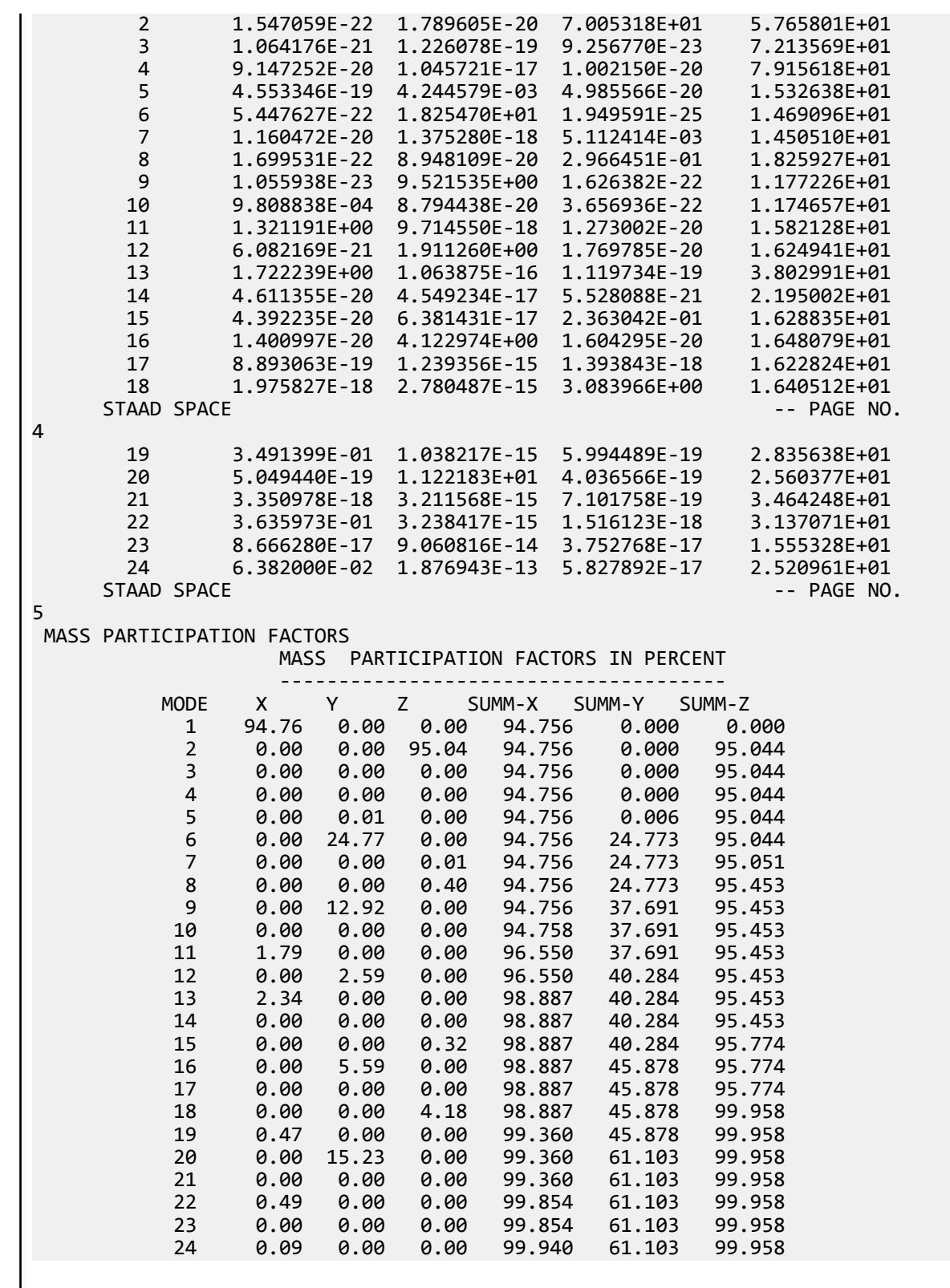

# V. Modal Response of a Beam

Find the natural frequencies for a beam and compare theoretical answers to the STAAD.Pro solution.

# Reference

Timoshenko, S., *Vibration Problems in Engineering*, Third Edition, D. Van Nostrand Company, Inc., 1955, page 322

### Problem

The first five natural frequencies and the associated mode shapes are computed for the flexural motion of a simply supported beam.

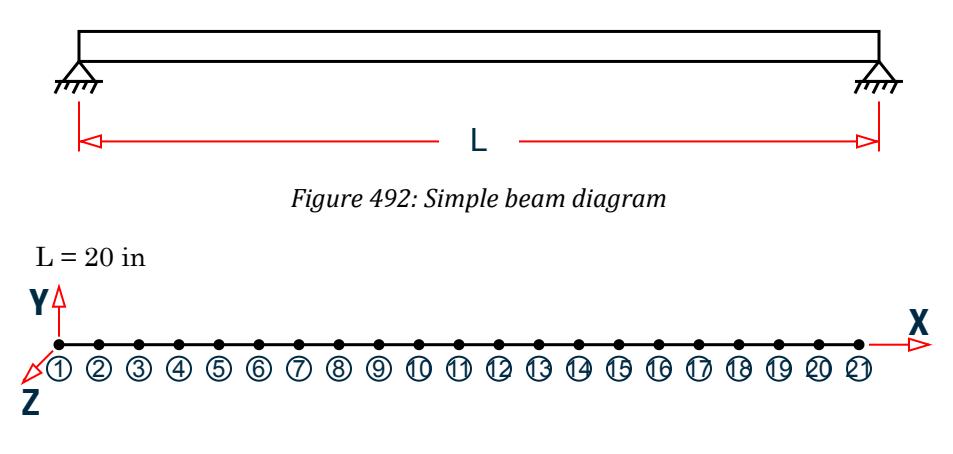

*Figure 493: Finite element model*

The simply supported beam is divided into twenty spanwise beam elements. At nodes 1 and 21, all degrees of freedom except the rotation about the Z axis are restrained. For the remaining nodes, only the translation along Y and the rotation about Z are permitted. Both shear deformation and rotary inertia have been excluded from the model. The mass matrix is a diagonal matrix.

### Cross-section Properties

Rectangular Section: 1 inch Width x 2 inch Depth

Area = 2 in<sup>2</sup>  

$$
J = \frac{b^{3} a}{16} \left\{ \frac{16}{3} + 3.36 \left( \frac{b}{a} \right) \left[ 1 - \frac{1}{12} \left( \frac{b}{a} \right)^{4} \right] \right\}
$$

where

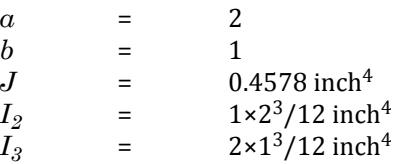

# Theoretical Results

The natural bending frequencies, for a uniform beam with hinged ends, are given by:

$$
f_n = \frac{\pi m^2}{2l^2} \sqrt{\frac{EIg}{Ay}}
$$

where

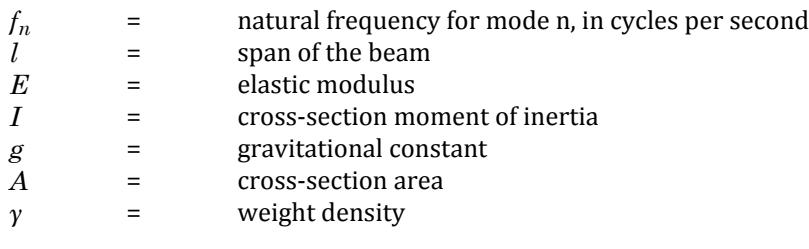

The parameters used in the frequency equation are:

*l = 20 in*  $E = 10x10^6$  *psi I = 0.6667 in<sup>4</sup> g = 386.4 in/s<sup>2</sup> A = 2.0 in<sup>2</sup>*  $\gamma = 0.1$  *lbs/in*<sup>3</sup>

from which:

$$
f_n = n^2 x \; 445.686
$$

# Comparison

The table below shows the natural frequencies computed from the theoretical equation and the subspace iteration method available within STAAD.Pro. Frequencies are in cycles per second.

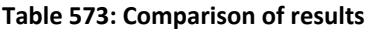

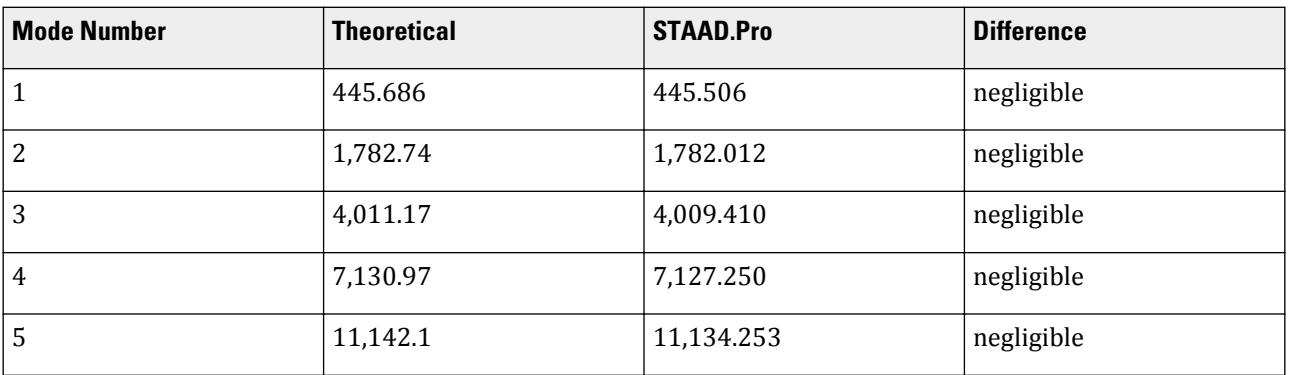

# STAAD Input

The file C:\Users\Public\Public Documents\STAAD.Pro CONNECT Edition\Samples\ Verification Models\08 Dynamic Analysis\Modal Response of a Beam.STD is typically installed with the program.

STAAD PLANE START JOB INFORMATION ENGINEER DATE 14-Sep-18

END JOB INFORMATION \* Natural modes of a simple beam UNIT INCHES POUND JOINT COORDINATES 1 0 0 0; 2 1 0 0; 3 2 0 0; 4 3 0 0; 5 4 0 0; 6 5 0 0; 7 6 0 0; 8 7 0 0; 9 8 0 0; 10 9 0 0; 11 10 0 0; 12 11 0 0; 13 12 0 0; 14 13 0 0; 15 14 0 0; 16 15 0 0; 17 16 0 0; 18 17 0 0; 19 18 0 0; 20 19 0 0; 21 20 0 0; MEMBER INCIDENCES 1 1 2; 2 2 3; 3 3 4; 4 4 5; 5 5 6; 6 6 7; 7 7 8; 8 8 9; 9 9 10; 10 10 11; 11 11 12; 12 12 13; 13 13 14; 14 14 15; 15 15 16; 16 16 17; 17 17 18; 18 18 19; 19 19 20; 20 20 21; MEMBER PROPERTY AMERICAN 1 TO 20 PRIS AX 2 IZ 0.6667 DEFINE MATERIAL START ISOTROPIC MATERIAL1 E 1e+07 POISSON 0.3 DENSITY 0.1 END DEFINE MATERIAL **CONSTANTS** MATERIAL MATERIAL1 ALL CUT OFF MODE SHAPE 5 SUPPORTS 1 21 FIXED BUT MZ 2 TO 20 FIXED BUT FY MZ LOAD 1 SELFWEIGHT X 1 SELFWEIGHT Y 1 MODAL CALCULATION REQUESTED PERFORM ANALYSIS FINISH

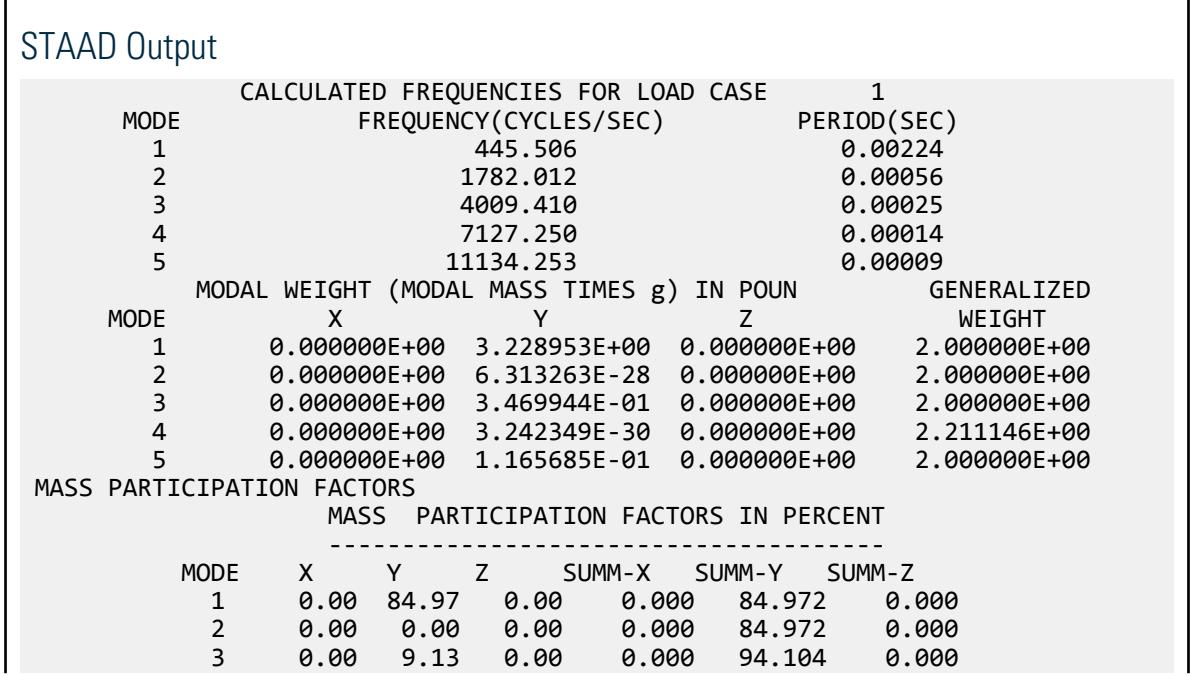

### **Verification Examples**

V.Dynamic Analysis

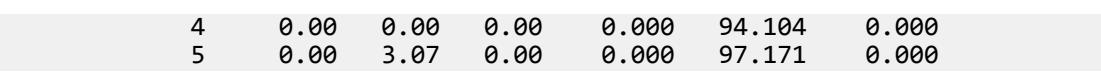

# V. Modal Response of a Circular Plate

Find the natural frequencies of a circular plate and compare theoretical answers to the STAAD solution.

# **Reference**

Blevins, Robert D., *Formulas for Natural Frequency and Mode Shape*, Van Nostrand Reinhold Company, 1979, Page 240.

## Problem

A flat circular plate is simply supported around the entire perimeter. The first six modes and their associated natural frequencies are to be computed using the subspace iteration method offered by STAAD. This problem demonstrates that the natural frequencies of an axi-symmetric structure can be accurately computed utilizing a 180 degree model with the appropriate boundary conditions.

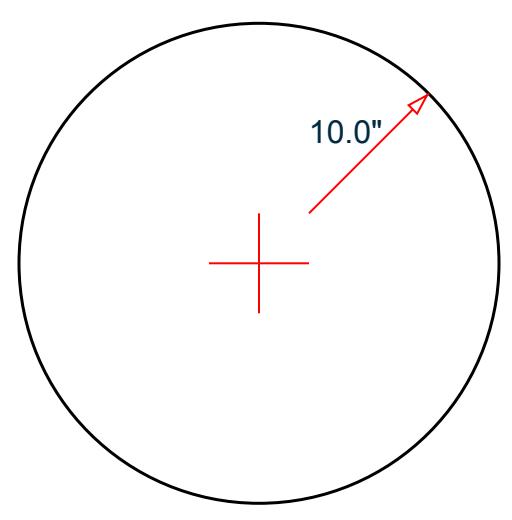

*Figure 494: Diagram of circular plate*

The 180 degree sector was modeled using radial lines at intervals of 15 degrees. Tangential lines were then located utilizing a relationship such that the aspect ratio of the quad-plate elements was approximately 1.0. All rotations normal to the plane of the plate were restrained. In-plane translations for all nodes were restrained because the theoretical solution does not consider in-plane effects. Rotations about the global Y axis for the nodes at X=0.0 were restrained because this is a symmetry boundary. Z translation of all nodes on the outside radius were restrained to provide for the simply-supported condition.

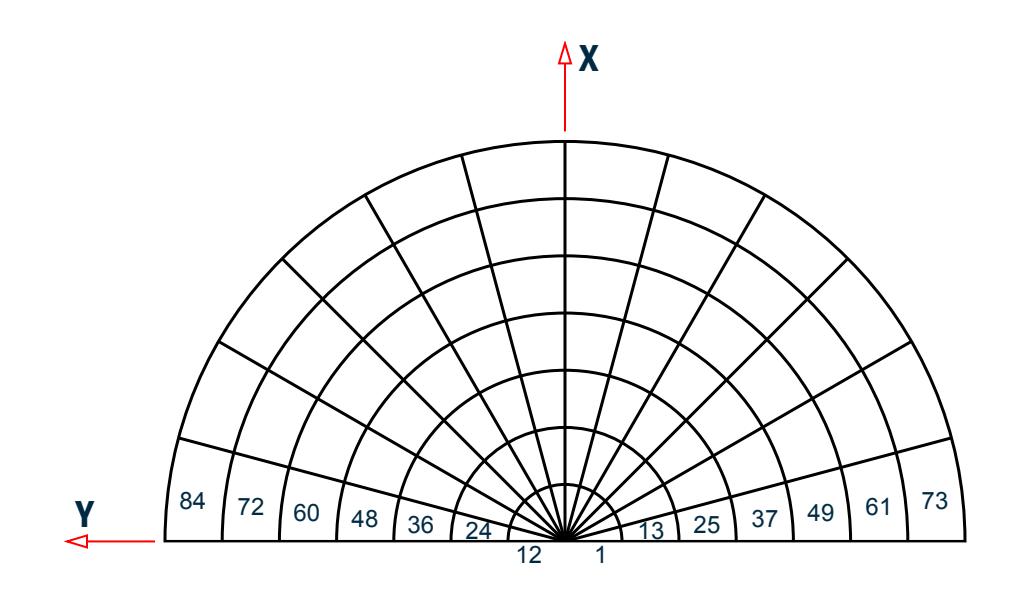

*Figure 495: Finite model for half circular plate*

It should be noted that the outside edge of the plate is a series of secant lines instead of a true arc. This will result in a loss of about 1% of the plate's true mass or about .5% of the mass that is effective for this problem.

Therefore, it is not unlikely that a few natural frequencies will be lower than the theoretical values instead of higher which is typical for a finite element analysis using plate elements. In addition, a true simple-support condition for this problem would require restraining the component of rotation that is radial to the outside edge.

### Theoretical Calculations

From the reference case 2 in Table 11-1, the first six natural frequencies of the plate are described by the following equation:

$$
f_{ij} = \frac{\lambda_{ij}^2}{2\pi a^2} \sqrt{\frac{Eh^3}{12y(1 - y^2)}}
$$

= dimensionless parameter associated with the mode indices i,j

where

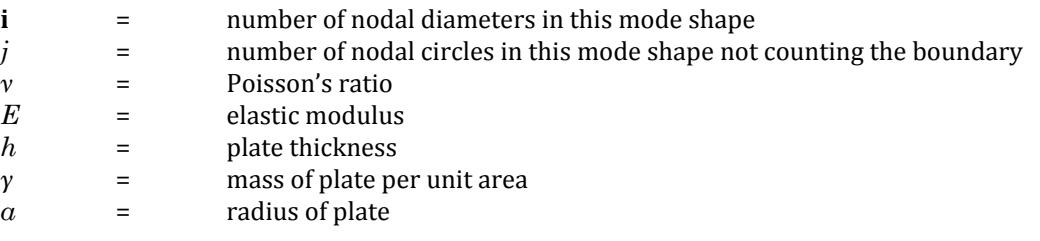

The numerical values used for this example are:

$$
v = 0.30
$$
  
E = 10.0×10P<sup>6</sup> psi  
h = 0.10 inches

# **Verification Examples**

V.Dynamic Analysis

$$
\gamma = \frac{(0.10 \text{ lb}_m/\text{in}^3)(0.10 \text{ in})}{(386.4 \text{ lb}_m \cdot \text{in/lb}_f \cdot \text{s}^2)} = 2.588 \times 10^{-5} \text{ in/lb}_f \cdot \text{s}^2/\text{in}^3
$$

 $a = 10.0$  inches

with the numerical values used above

$$
\frac{1}{2\pi a^2} \sqrt{\frac{Eh^3}{12y(1 - y^2)}} = \frac{1}{2\pi (10.0)^2} \sqrt{\frac{(10.0 \cdot 10^6)(0.10)^3}{12(2.588 \cdot 10^{-5}) [1 - (0.3)^2]}} = 9.467
$$
 cycles/sec.

 $\lambda^2$  <sub>ij</sub> is tabulated from the reference as follows:

#### **Table 574: Values of λ<sup>2</sup> ij**

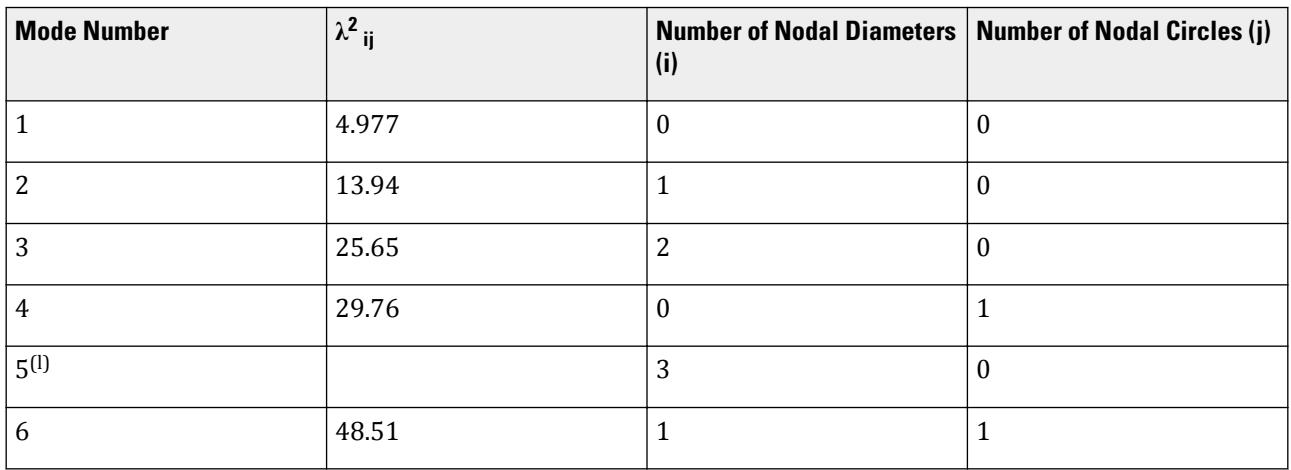

(l) not tabulated in the reference

## Comparison

#### **Table 575: Comparison of results**

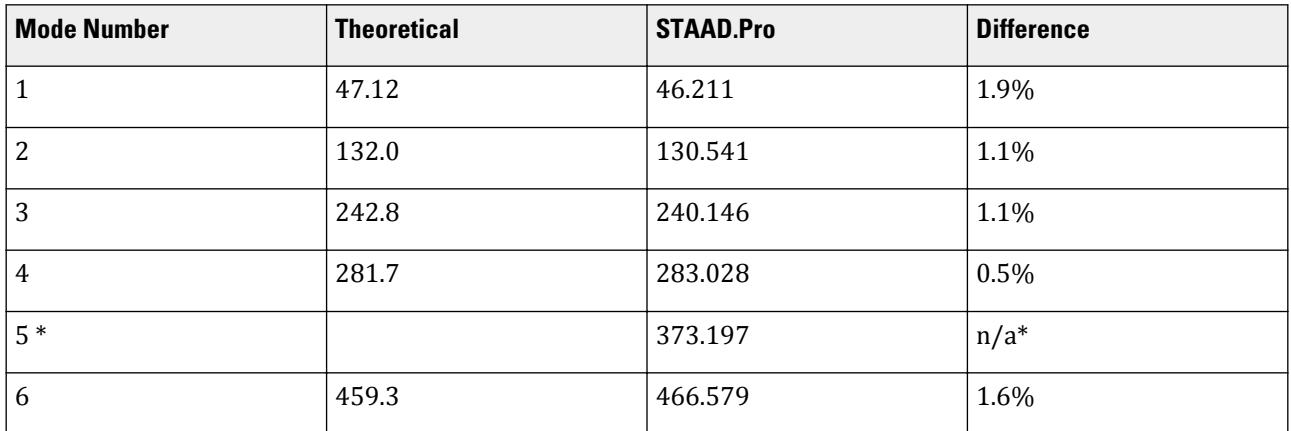

\*The reference did not tabulate a value of for the fifth mode of the structure, hence a comparison with the theoretical value of this mode cannot be made.

All anti-symmetric mode shapes for the 360 degree circular plate were captured by the 180 degree model with a phase angle included in the calculation. Some of the difference between the theoretical and STAAD.Pro frequencies is attributed to the loss of mass due to the piecewise secant representation of the outer radius and, since this mass is about 1 percent lower than for a true circular plate, it is not surprising that the first few modes are lower than the theoretical solution.

# STAAD Input

The file C:\Users\Public\Public Documents\STAAD.Pro CONNECT Edition\Samples\ Verification Models\08 Dynamic Analysis\Modal Response of a Circular Plate.STD is typically installed with the program.

STAAD SPACE START JOB INFORMATION ENGINEER DATE 14-Sep-18 END JOB INFORMATION \* Natural Frequencies of a Circular Plate UNIT INCHES POUND JOINT COORDINATES 1 -6.39758e-07 -1 0; 2 0.258818 -0.965926 0; 3 0.5 -0.866026 0; 4 0.707107 -0.707107 0; 5 0.866025 -0.5 0; 6 0.965926 -0.258819 0; 7 1 0 0; 8 0.965926 0.258819 0; 9 0.866025 0.5 0; 10 0.707107 0.707107 0; 11 0.5 0.866026 0; 12 0.258818 0.965926 0; 13 -6.39758e-07 1 0; 14 -1.43562e-06 -2.244 0; 15 0.580789 -2.16754 0; 16 1.122 -1.94336 0; 17 1.58675 -1.58675 0; 18 1.94336 -1.122 0; 19 2.16754 -0.58079 0; 20 2.244 0 0; 21 2.16754 0.58079 0; 22 1.94336 1.122 0; 23 1.58675 1.58675 0; 24 1.122 1.94336 0; 25 0.580789 2.16754 0; 26 -1.43562e-06 2.244 0; 27 -2.23148e-06 -3.488 0; 28 0.902759 -3.36915 0; 29 1.744 -3.0207 0; 30 2.46639 -2.46639 0; 31 3.0207 -1.744 0; 32 3.36915 -0.902761 0; 33 3.488 0 0; 34 3.36915 0.902761 0; 35 3.0207 1.744 0; 36 2.46639 2.46639 0; 37 1.744 3.0207 0; 38 0.902759 3.36915 0; 39 -2.23148e-06 3.488 0; 40 -2.90386e-06 -4.539 0; 41 1.17478 -4.38434 0; 42 2.2695 -3.93089 0; 43 3.20956 -3.20956 0; 44 3.93089 -2.2695 0; 45 4.38434 -1.17478 0; 46 4.539 0 0; 47 4.38434 1.17478 0; 48 3.93089 2.2695 0; 49 3.20956 3.20956 0; 50 2.2695 3.93089 0; 51 1.17478 4.38434 0; 52 -2.90386e-06 4.539 0; 53 -3.77841e-06 -5.906 0; 54 1.52858 -5.70476 0; 55 2.953 -5.11475 0; 56 4.17617 -4.17617 0; 57 5.11475 -2.953 0; 58 5.70476 -1.52859 0; 59 5.906 0 0; 60 5.70476 1.52859 0; 61 5.11475 2.953 0; 62 4.17617 4.17617 0; 63 2.953 5.11475 0; 64 1.52858 5.70476 0; 65 -3.77841e-06 5.906 0; 66 -4.91654e-06 -7.685 0; 67 1.98902 -7.42314 0; 68 3.8425 -6.65541 0; 69 5.43411 -5.43412 0; 70 6.6554 -3.8425 0; 71 7.42314 -1.98903 0; 72 7.685 0 0; 73 7.42314 1.98903 0; 74 6.6554 3.8425 0; 75 5.43411 5.43412 0; 76 3.8425 6.65541 0; 77 1.98902 7.42314 0; 78 -4.91654e-06 7.685 0; 79 -6.39758e-06 -10 0; 80 2.58818 -9.65926 0; 81 5 -8.66026 0; 82 7.07107 -7.07107 0; 83 8.66025 -5 0; 84 9.65926 -2.58819 0; 85 10 0 0; 86 9.65926 2.58819 0; 87 8.66025 5 0; 88 7.07107 7.07107 0; 89 5 8.66026 0; 90 2.58818 9.65926 0; 91 -6.39758e-06 10 0; 1000 0 0 0; ELEMENT INCIDENCES SHELL 1 1000 1 2; 2 1000 2 3; 3 1000 3 4; 4 1000 4 5; 5 1000 5 6; 6 1000 6 7; 7 1000 7 8; 8 1000 8 9; 9 1000 9 10; 10 1000 10 11; 11 1000 11 12; 12 1000 12 13; 13 1 14 15 2; 14 2 15 16 3; 15 3 16 17 4; 16 4 17 18 5; 17 5 18 19 6; 18 6 19 20 7; 19 7 20 21 8; 20 8 21 22 9; 21 9 22 23 10; 22 10 23 24 11; 23 11 24 25 12; 24 12 25 26 13; 25 14 27 28 15;

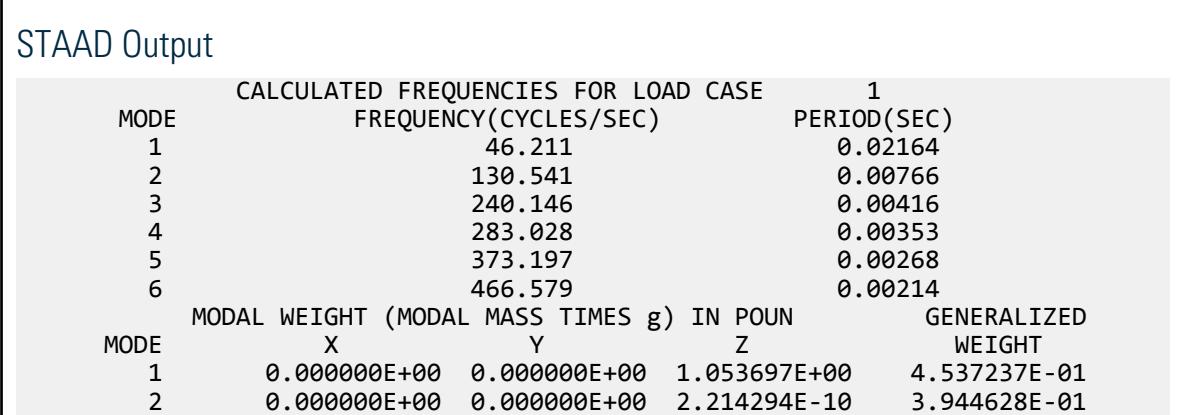

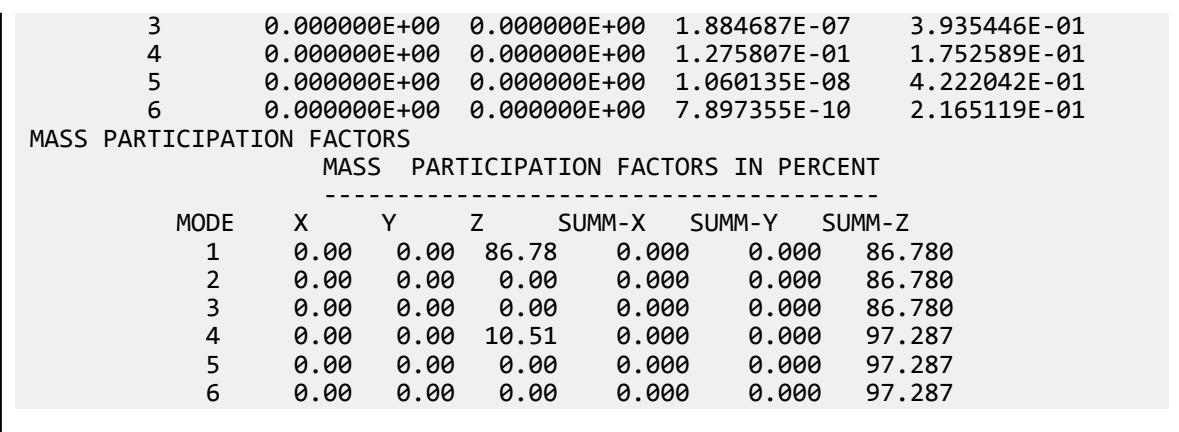

# V. Modal Response of a Rectangular Plate

Find the natural frequencies of a rectangular plate and compare theoretical answers to the STAAD.Pro solution.

## Reference

Blevins, Robert D., *Formulas for Natural Frequency and Mode Shape*, Van Nostrand Reinhold Company, 1979, page 258.

## Problem

A flat rectangular plate is simply supported on all four sides. The first six modes and their associated natural frequencies are to be computed for this structure using the subspace iteration method offered by STAAD.Pro. This problem also demonstrates that the mesh refinement can be chosen to accurately calculate modes of interest based on the expected mode shapes.

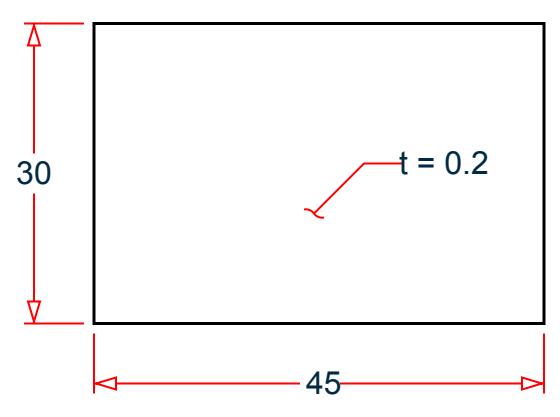

*Figure 496: Simply supported, rectangular plate*

#### $L = 45$  in.,  $W = 30$  in.,  $t = 0.2$  in.

A plate with an aspect ratio of 1.5 was used so that comparison could be made with theoretical results tabulated for plates in the reference. An equally spaced mesh was utilized in both the x and the y dimensions of the plate. The number of elements in each dimension was determined on the basis of the highest mode of interest. Since the number of half-waves in the sixth mode is 3 in the length dimension and 2 in the width dimension, a node spacing of 3.75 inches results in each half- wave being represented by four elements which means that no

element will be expected to deform in double curvature. The simply supported edge condition requires that translation normal to the plane of the plate be restrained for these edge nodes. Rotations normal to the plate were restrained for all nodes.

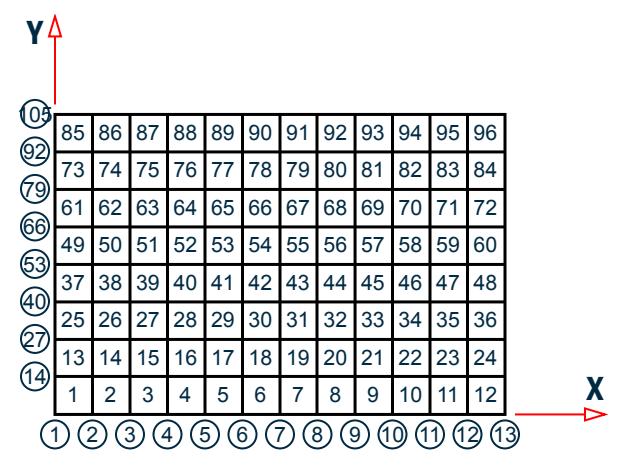

*Figure 497: Model: finite element meshed*

### Theoretical Calculations

From the reference case 16 in Table 11-4, the first six natural frequencies of the plate are described by the following equations:

dimensionless parameter associated with the mode indices i, j

$$
f_{ij}=\frac{\lambda_{ij}^{\,2}}{2\pi a^{\,2}}\sqrt{\frac{E\,h^{\ 3}}{12y(1-\nu^{\,2})}}
$$

where

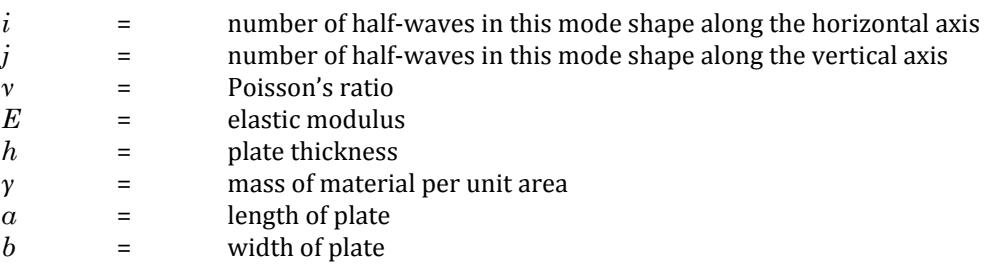

The numerical values used for this example are:

 $ν = 0.30$  $E = 30.0 \times 10^6$  psi h=0.2 inches

$$
\gamma = \frac{(0.282 \text{ lb}_m/\text{in}^3)(0.20 \text{ in})}{(386.4 \text{ lb}_m \cdot \text{in/lb}_f \cdot \text{s}^2)} = 0.146 \times 10^{-4} \text{ in/lb}_f \cdot \text{s}^2 \left| \text{in}^3 \right|
$$

*a = 45.0 in b = 30.0 in*

with the numerical values used above

### **Verification Examples**

V.Dynamic Analysis

$$
\frac{1}{2\pi a^2} \sqrt{\frac{Eh^3}{12y(1 - y^2)}} = \frac{1}{2\pi (10.0)^2} \sqrt{\frac{(30.0 \cdot 10^6)(0.20)^3}{12(1.460 \cdot 10^{-4})[1 - (0.3)^2]}} = 0.9644
$$
 cycles/sec.

 $\lambda^2$  <sub>ij</sub> is tabulated from the reference as follows:

#### **Table 576: Values of λ<sup>2</sup> ij**

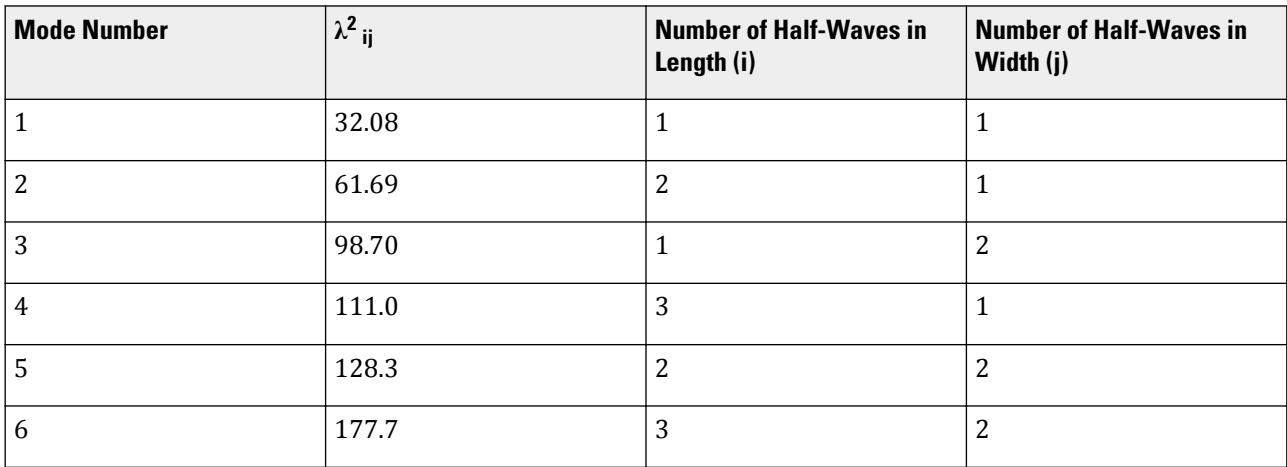

### Comparison

#### **Table 577: Comparison of results**

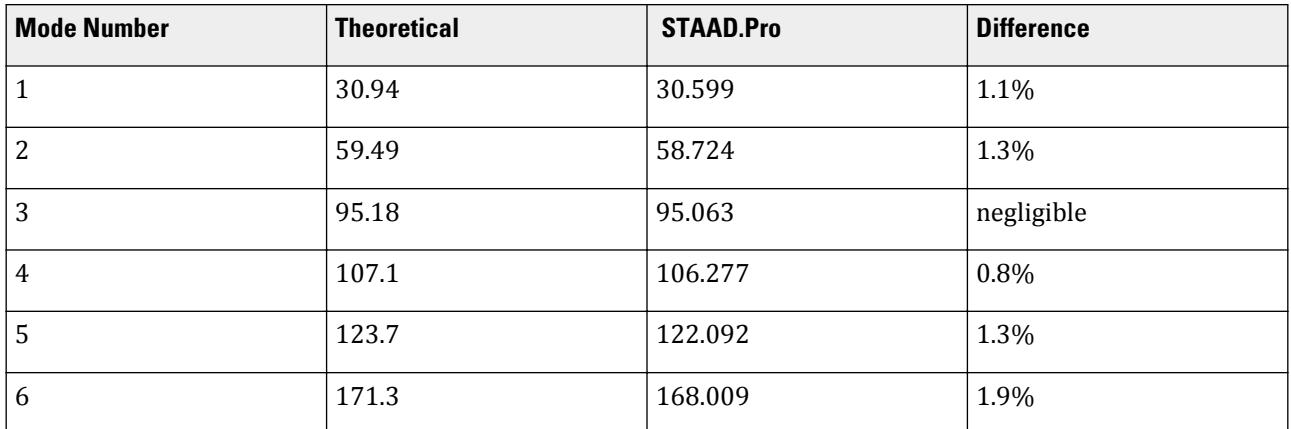

As noted earlier, the node spacing was based on the highest mode of interest. It follows that the difference between the theoretical and STAAD.Pro frequencies generally increases with increasing mode sequence.

# STAAD Input

The file C:\Users\Public\Public Documents\STAAD.Pro CONNECT Edition\Samples\ Verification Models\08 Dynamic Analysis\Modal Response of a Rectangular Plate.STD is typically installed with the program.

STAAD SPACE START JOB INFORMATION

ENGINEER DATE 14-Sep-18 END JOB INFORMATION \* Natural frequencies of a rectangular plate UNIT INCHES POUND JOINT COORDINATES 1 0 0 0; 2 3.75 0 0; 3 7.5 0 0; 4 11.25 0 0; 5 15 0 0; 6 18.75 0 0; 7 22.5 0 0; 8 26.25 0 0; 9 30 0 0; 10 33.75 0 0; 11 37.5 0 0; 12 41.25 0 0; 13 45 0 0; 14 0 3.75 0; 15 3.75 3.75 0; 16 7.5 3.75 0; 17 11.25 3.75 0; 18 15 3.75 0; 19 18.75 3.75 0; 20 22.5 3.75 0; 21 26.25 3.75 0; 22 30 3.75 0; 23 33.75 3.75 0; 24 37.5 3.75 0; 25 41.25 3.75 0; 26 45 3.75 0; 27 0 7.5 0; 28 3.75 7.5 0; 29 7.5 7.5 0; 30 11.25 7.5 0; 31 15 7.5 0; 32 18.75 7.5 0; 33 22.5 7.5 0; 34 26.25 7.5 0; 35 30 7.5 0; 36 33.75 7.5 0; 37 37.5 7.5 0; 38 41.25 7.5 0; 39 45 7.5 0; 40 0 11.25 0; 41 3.75 11.25 0; 42 7.5 11.25 0; 43 11.25 11.25 0; 44 15 11.25 0; 45 18.75 11.25 0; 46 22.5 11.25 0; 47 26.25 11.25 0; 48 30 11.25 0; 49 33.75 11.25 0; 50 37.5 11.25 0; 51 41.25 11.25 0; 52 45 11.25 0; 53 0 15 0; 54 3.75 15 0; 55 7.5 15 0; 56 11.25 15 0; 57 15 15 0; 58 18.75 15 0; 59 22.5 15 0; 60 26.25 15 0; 61 30 15 0; 62 33.75 15 0; 63 37.5 15 0; 64 41.25 15 0; 65 45 15 0; 66 0 18.75 0; 67 3.75 18.75 0; 68 7.5 18.75 0; 69 11.25 18.75 0; 70 15 18.75 0; 71 18.75 18.75 0; 72 22.5 18.75 0; 73 26.25 18.75 0; 74 30 18.75 0; 75 33.75 18.75 0; 76 37.5 18.75 0; 77 41.25 18.75 0; 78 45 18.75 0; 79 0 22.5 0; 80 3.75 22.5 0; 81 7.5 22.5 0; 82 11.25 22.5 0; 83 15 22.5 0; 84 18.75 22.5 0; 85 22.5 22.5 0; 86 26.25 22.5 0; 87 30 22.5 0; 88 33.75 22.5 0; 89 37.5 22.5 0; 90 41.25 22.5 0; 91 45 22.5 0; 92 0 26.25 0; 93 3.75 26.25 0; 94 7.5 26.25 0; 95 11.25 26.25 0; 96 15 26.25 0; 97 18.75 26.25 0; 98 22.5 26.25 0; 99 26.25 26.25 0; 100 30 26.25 0; 101 33.75 26.25 0; 102 37.5 26.25 0; 103 41.25 26.25 0; 104 45 26.25 0; 105 0 30 0; 106 3.75 30 0; 107 7.5 30 0; 108 11.25 30 0; 109 15 30 0; 110 18.75 30 0; 111 22.5 30 0; 112 26.25 30 0; 113 30 30 0; 114 33.75 30 0; 115 37.5 30 0; 116 41.25 30 0; 117 45 30 0; ELEMENT INCIDENCES SHELL 1 1 2 15 14; 2 2 3 16 15; 3 3 4 17 16; 4 4 5 18 17; 5 5 6 19 18; 6 6 7 20 19; 7 7 8 21 20; 8 8 9 22 21; 9 9 10 23 22; 10 10 11 24 23; 11 11 12 25 24; 12 12 13 26 25; 13 14 15 28 27; 14 15 16 29 28; 15 16 17 30 29; 16 17 18 31 30; 17 18 19 32 31; 18 19 20 33 32; 19 20 21 34 33; 20 21 22 35 34; 21 22 23 36 35; 22 23 24 37 36; 23 24 25 38 37; 24 25 26 39 38; 25 27 28 41 40; 26 28 29 42 41; 27 29 30 43 42; 28 30 31 44 43; 29 31 32 45 44; 30 32 33 46 45; 31 33 34 47 46; 32 34 35 48 47; 33 35 36 49 48; 34 36 37 50 49; 35 37 38 51 50; 36 38 39 52 51; 37 40 41 54 53; 38 41 42 55 54; 39 42 43 56 55; 40 43 44 57 56; 41 44 45 58 57; 42 45 46 59 58; 43 46 47 60 59; 44 47 48 61 60; 45 48 49 62 61; 46 49 50 63 62; 47 50 51 64 63; 48 51 52 65 64; 49 53 54 67 66; 50 54 55 68 67; 51 55 56 69 68; 52 56 57 70 69; 53 57 58 71 70; 54 58 59 72 71; 55 59 60 73 72; 56 60 61 74 73; 57 61 62 75 74; 58 62 63 76 75; 59 63 64 77 76; 60 64 65 78 77; 61 66 67 80 79; 62 67 68 81 80; 63 68 69 82 81; 64 69 70 83 82; 65 70 71 84 83; 66 71 72 85 84; 67 72 73 86 85; 68 73 74 87 86; 69 74 75 88 87; 70 75 76 89 88; 71 76 77 90 89; 72 77 78 91 90; 73 79 80 93 92; 74 80 81 94 93; 75 81 82 95 94; 76 82 83 96 95; 77 83 84 97 96; 78 84 85 98 97; 79 85 86 99 98; 80 86 87 100 99; 81 87 88 101 100; 82 88 89 102 101; 83 89 90 103 102; 84 90 91 104 103; 85 92 93 106 105; 86 93 94 107 106; 87 94 95 108 107; 88 95 96 109 108; 89 96 97 110 109; 90 97 98 111 110; 91 98 99 112 111; 92 99 100 113 112; 93 100 101 114 113; 94 101 102 115 114; 95 102 103 116 115; 96 103 104 117 116; ELEMENT PROPERTY

1 TO 96 THICKNESS 0.2 DEFINE MATERIAL START ISOTROPIC MATERIAL1 E 3e+07 POISSON 0.3 DENSITY 0.282 END DEFINE MATERIAL CONSTANTS MATERIAL MATERIAL1 ALL CUT OFF MODE SHAPE 6 CUT OFF FREQUENCY 1000 **SUPPORTS** \* Corner nodes 1 13 105 117 FIXED BUT MX MY \* Nodes along y=0 and y=30 2 TO 12 106 TO 116 FIXED BUT MX MY \* Nodes along x=0 14 27 40 53 66 79 92 FIXED BUT MX MY \* Nodes along x=45 26 39 52 65 78 91 104 FIXED BUT MX MY \* Interior nodes 15 TO 25 28 TO 38 41 TO 51 54 TO 64 67 TO 77 80 TO 90 93 TO 102 - 103 FIXED BUT FZ MX MY LOAD 1 SELFWEIGHT X 1 SELFWEIGHT Y 1 SELFWEIGHT Z 1 MODAL CALCULATION REQUESTED PERFORM ANALYSIS FINISH

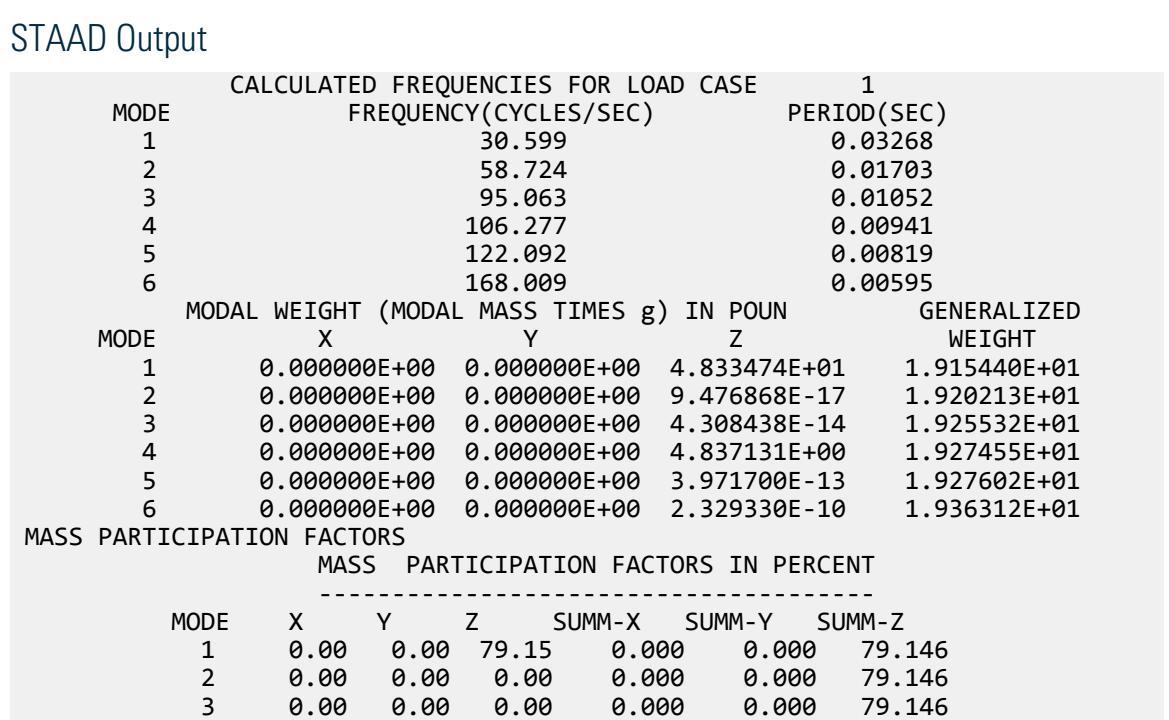

# **Verification Examples**

V.Dynamic Analysis

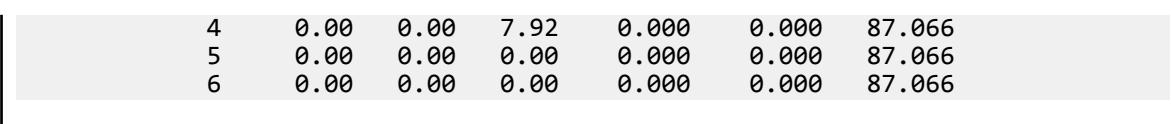

# V. Natural Frequency of a 2D Truss

To calculate the Natural frequency of vibration for a two story truss.

### Reference

Hand calculation using known formula.

### Problem

Find the natural frequency of vibration, *f*, of the truss.

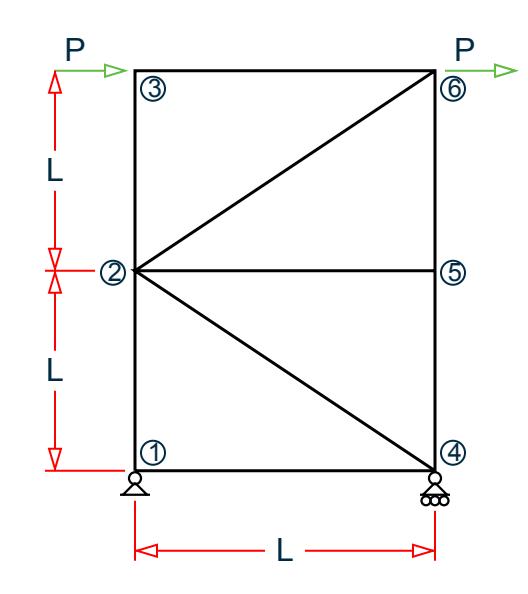

*Figure 498: Space truss*

 $E = 30,000$  ksi  $\mathrm{L} = 10$ ft  $P = 10$  kips

All members are L4x4x5/16

# Hand Calculation

Calculate average deflection at top:

 $\delta_{\text{avg}} = (0.45255 \text{ in} + 0.43535 \text{ in})/2 = 0.444 \text{ in}$ 

Stiffness of truss:

# **Verification Examples**

V.Dynamic Analysis

$$
k = P/\delta_{avg} = 20.0 \text{ kip}/0.444 \text{ in} = 45.5 \text{ k/in}
$$

Mass:

 $M = w/g = 20.0/386.4 = 0.05175 k\text{-}sec^2/in$ 

Frequency:

$$
f = \frac{\sqrt{k/m}}{2\pi} = \frac{\sqrt{45.05/0.05175}}{2\pi} = 4.696 \text{Hz}
$$

# Comparison

#### **Table 578: Comparison of results**

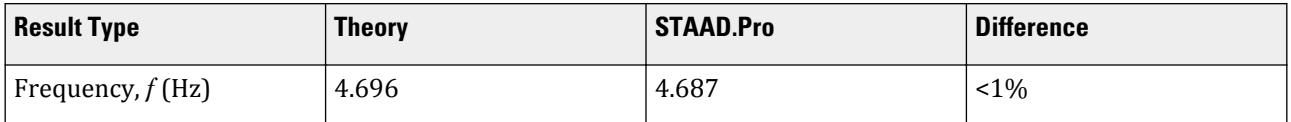

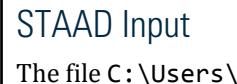

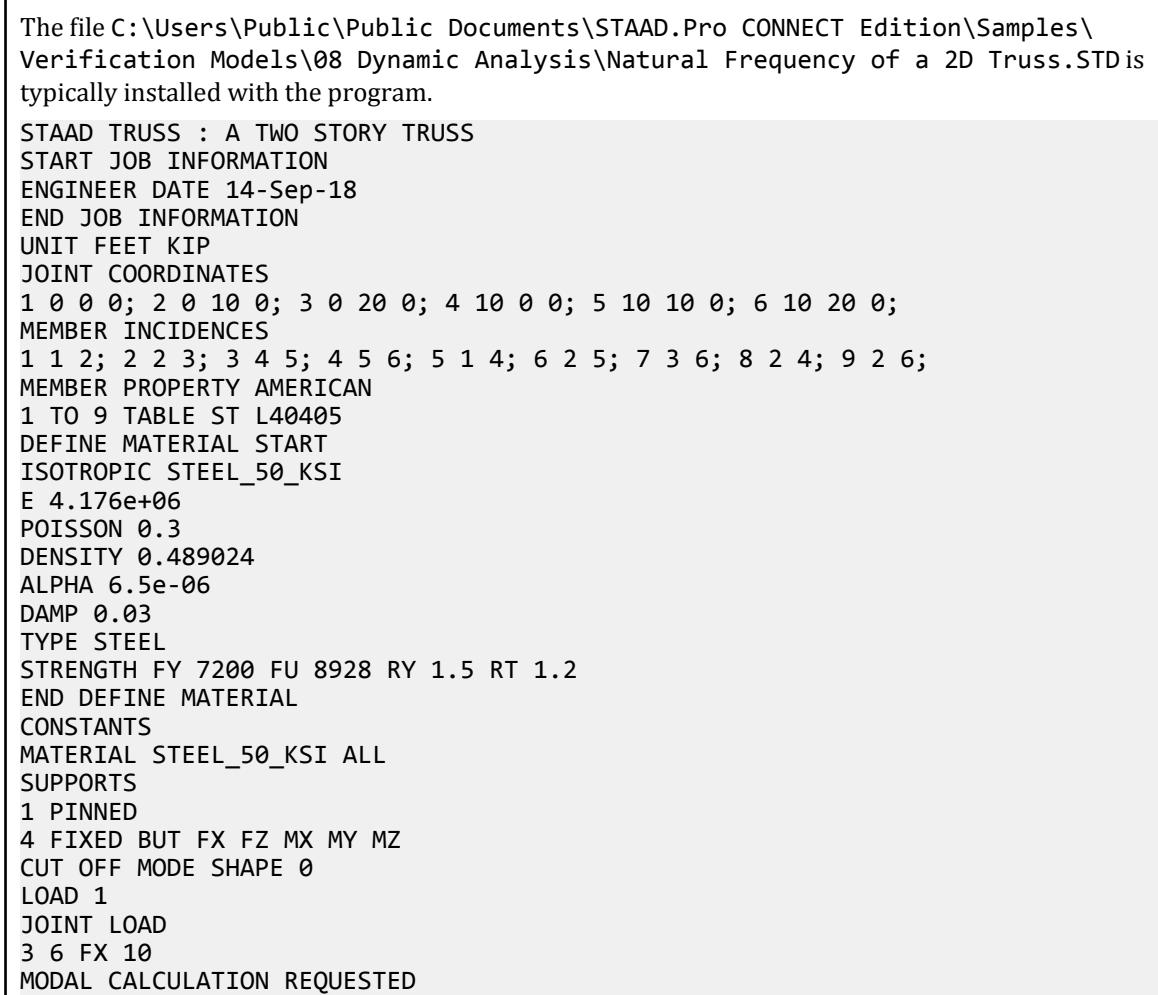

```
PERFORM ANALYSIS
PRINT JOINT DISPLACEMENTS LIST 3 6
FINISH
```
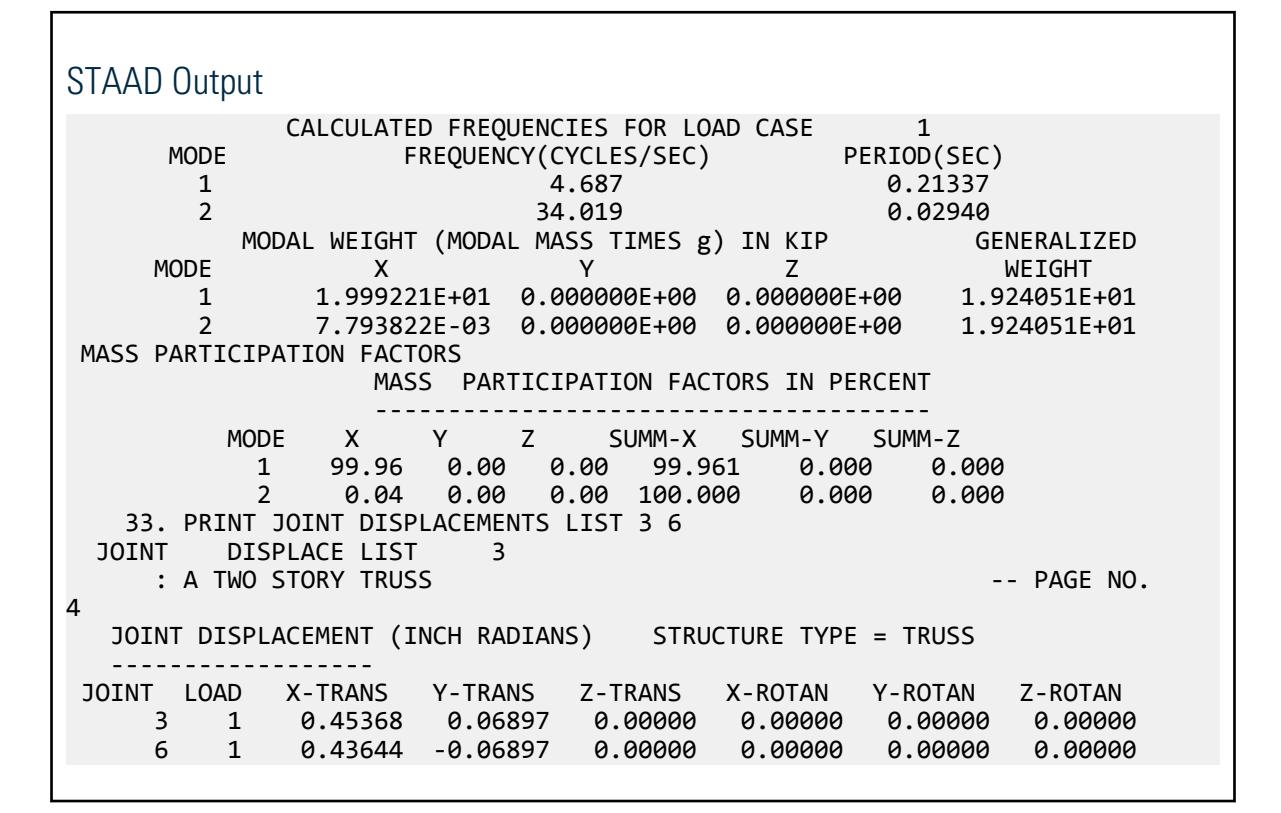

# V. Natural Frequency of a Simply Supported Beam

To find the fundamental frequency of vibration for a simply supported beam with a uniform mass.

### Reference

Thomson, W.T., *Vibration Theory and Applications*, Prentice-Hall, Inc., 1965. Also compared with ANSYS® Finite Element Software.

#### Problem

Find the fundamental frequency, f, of a simply supported beam of uniform cross-section.

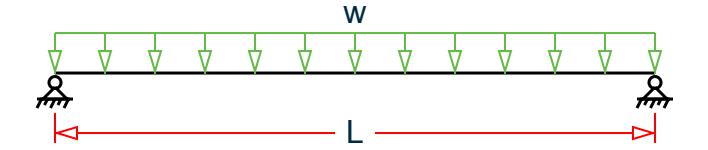

*Figure 499: Model for dynamic beam no. 3*

$$
E = 30,000
$$
ksi
$I = 1.33333$  in<sup>4</sup>  $A = 4$  in<sup>2</sup>  $w = 1.124$  lb/in  $L = 80$  in

### **Comparison**

#### **Table 579: Comparison of results**

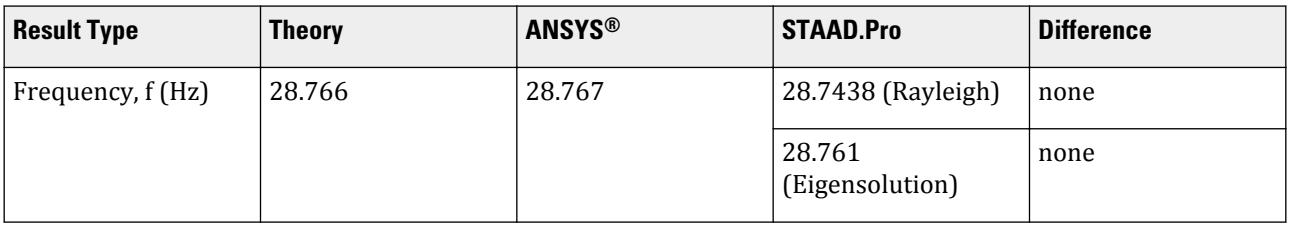

## STAAD Input

The file C:\Users\Public\Public Documents\STAAD.Pro CONNECT Edition\Samples\ Verification Models\08 Dynamic Analysis\Natural Frequency of a Simply Supported Beam.STD is typically installed with the program. STAAD PLANE :FUNDAMENTAL FREQUENCY OF A SIMPLY SUPPORTED BEAM START JOB INFORMATION ENGINEER DATE 14-Sep-18 END JOB INFORMATION \* \* REFERENCE: THOMSON, W.T., "VIBRATION THEORY AND APPLICATIONS", \* PRENTICE HALL INC., ENGLEWOODS, NEW JERSEY, 1965 \* INPUT WIDTH 72 UNIT INCHES POUND JOINT COORDINATES 1 0 0 0; 2 20 0 0; 3 40 0 0; 4 60 0 0; 5 80 0 0; MEMBER INCIDENCES 1 1 2; 2 2 3; 3 3 4; 4 4 5; MEMBER PROPERTY AMERICAN 1 TO 4 PRIS AX 4 IZ 1.33333 DEFINE MATERIAL START ISOTROPIC MATERIAL1 E 3e+07 POISSON 0.290909 END DEFINE MATERIAL CONSTANTS MATERIAL MATERIAL1 ALL SUPPORTS 1 5 PINNED CUT OFF FREQUENCY 100 CUT OFF MODE SHAPE 3 LOAD 1 DYNAMIC ANALYSIS (NATURAL FREQUENCY) MEMBER LOAD 1 TO 4 UNI GY 1.124

```
CALCULATE RAYLEIGH FREQUENCY
MODAL CALCULATION REQUESTED
PERFORM ANALYSIS
FINISH
```
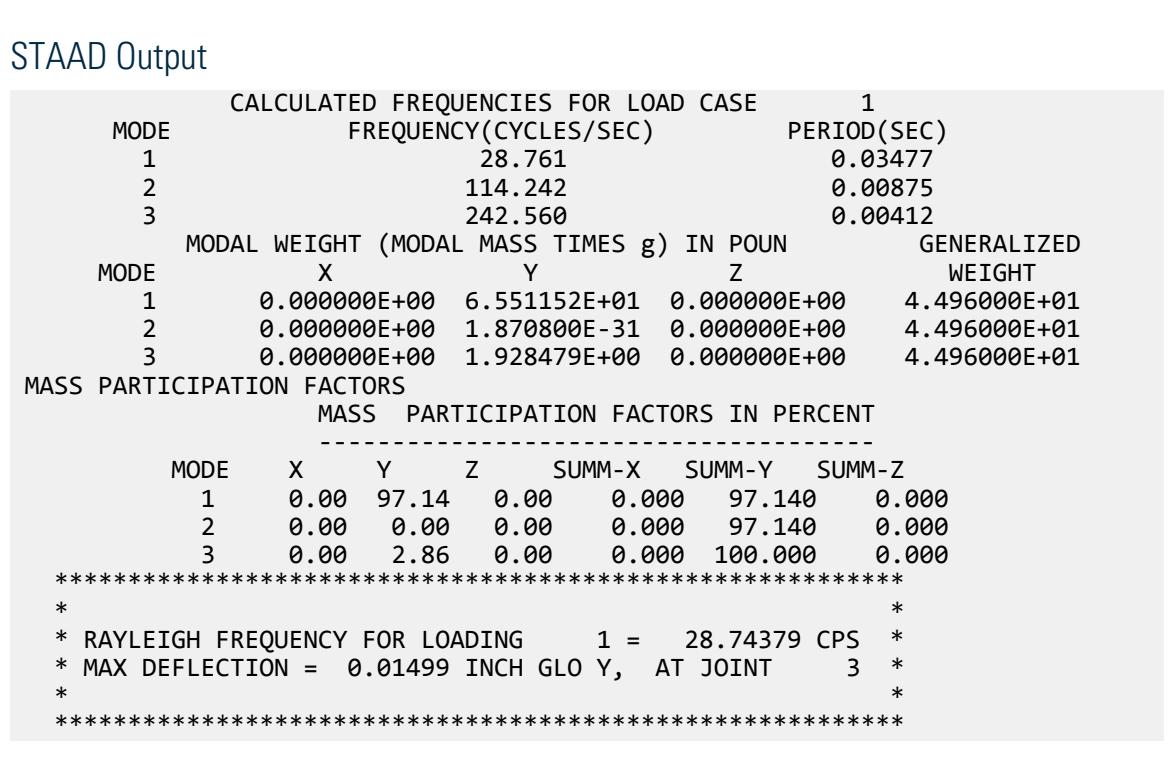

# V. Natural Frequency of Beam on Springs

Find the period of free vibration for a beam supported on two springs with a point mass.

### Reference

Timoshenko, S., Young, D., and Weaver, W., *Vibration Problems in Engineering*, John Wiley & Sons, 4th edition, 1974. page 11, problem 1.1-3.

## Problem

A simple beam is supported by two spring as shown in the figure. Neglecting the distributed mass of the beam, calculate the period of free vibration of the beam subjected to a load of W.

> EI = 30,000.0 ksi  $A = 7.0$  ft  $B = 3.0$  ft.  $W = 1,000$  lbfK = 300.0 lb/in.

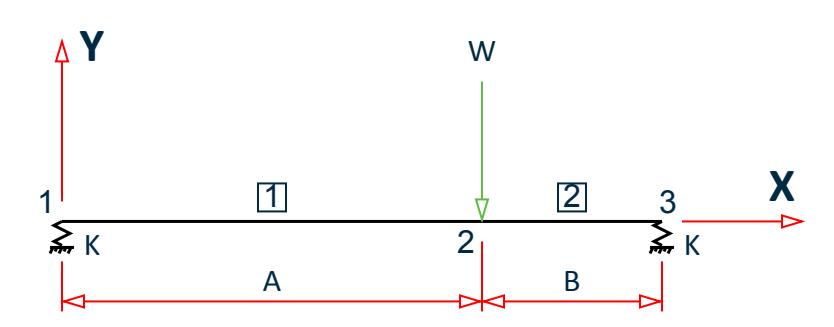

*Figure 500: Beam supported on springs*

### Comparison

#### **Table 580: Comparison of results**

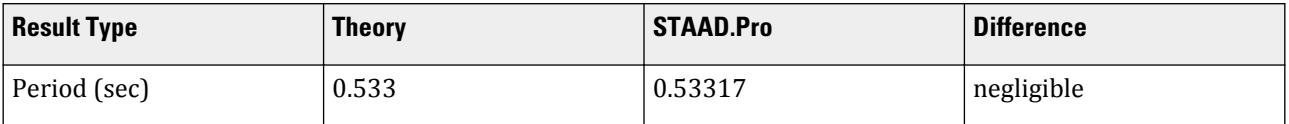

# STAAD Input

The file C:\Users\Public\Public Documents\STAAD.Pro CONNECT Edition\Samples\ Verification Models\08 Dynamic Analysis\Natural Frequency of Beam on Springs.STD is typically installed with the program.

```
STAAD PLANE : NATURAL FREQUENCY OF BEAM ON SPRINGS
START JOB INFORMATION
ENGINEER DATE 14-Sep-18
END JOB INFORMATION
*
* REFERENCE 'VIBRATION PROBLEMS IN ENGINEERING' BY
* TIMOSHENKO,YOUNG,WEAVER. (4TH EDITION, PAGE 11, PROB 1.1-3)
* THE ANSWER IN THE BOOK IS T = 0.533 sec., viz., F = 1.876 CPS
*
UNIT FEET POUND
JOINT COORDINATES
1 0 0 0; 2 7 0 0; 3 10 0 0;
MEMBER INCIDENCES
1 1 2; 2 2 3;
UNIT INCHES POUND
SUPPORTS
1 3 FIXED BUT MZ KFY 300
MEMBER PROPERTY AMERICAN
1 2 PRIS AX 1 IZ 1
DEFINE MATERIAL START
ISOTROPIC MATERIAL1
E 3e+07
POISSON 0.3
END DEFINE MATERIAL
CONSTANTS
MATERIAL MATERIAL1 ALL
CUT OFF MODE SHAPE 1
```

```
LOAD 1 1000 LB LOAD AT JOINT 2
JOINT LOAD
2 FY -1000
MODAL CALCULATION REQUESTED
PERFORM ANALYSIS
FINISH
```
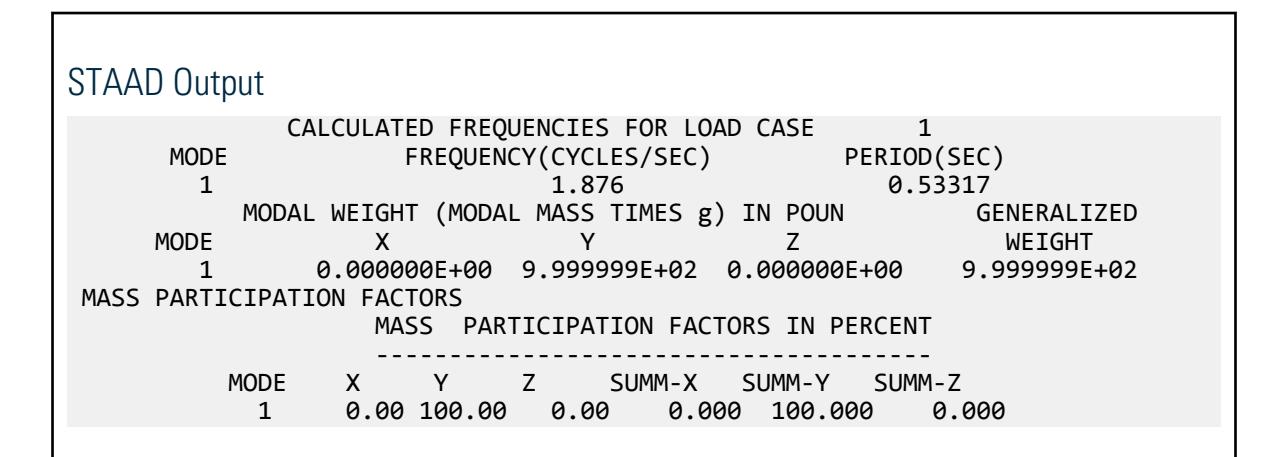

# V. Rayleigh Natural Frequency of a Cantilever Beam

To calculate the Natural frequency of vibration using the Rayleigh method for a light cantilever beam with a mass at the free end.

## Reference

Thomson, W.T., *Vibration Theory and Applications*, Prentice-Hall, Inc., 1965.

### Problem

Find the natural frequency of vibration, f, of a mass, m, attached to the end of a light cantilever beam of length, L, and flexural stiffness, EI.

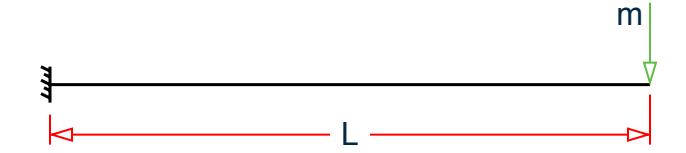

*Figure 501: Model for dynamic beam no. 2*

 $E = 30,000$  ksi  $I = 1.3333$  in<sup>4</sup>  $m = 0.1$  lb-sec<sup>2</sup>/in  $L = 30$  in

# Comparison

#### **Table 581: Comparison of results**

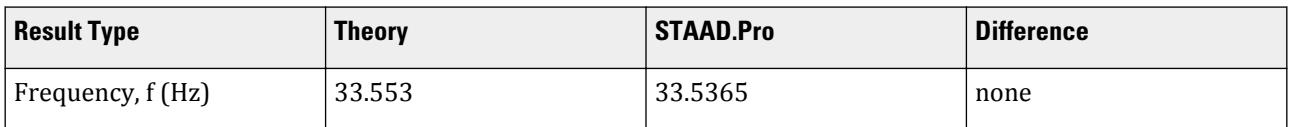

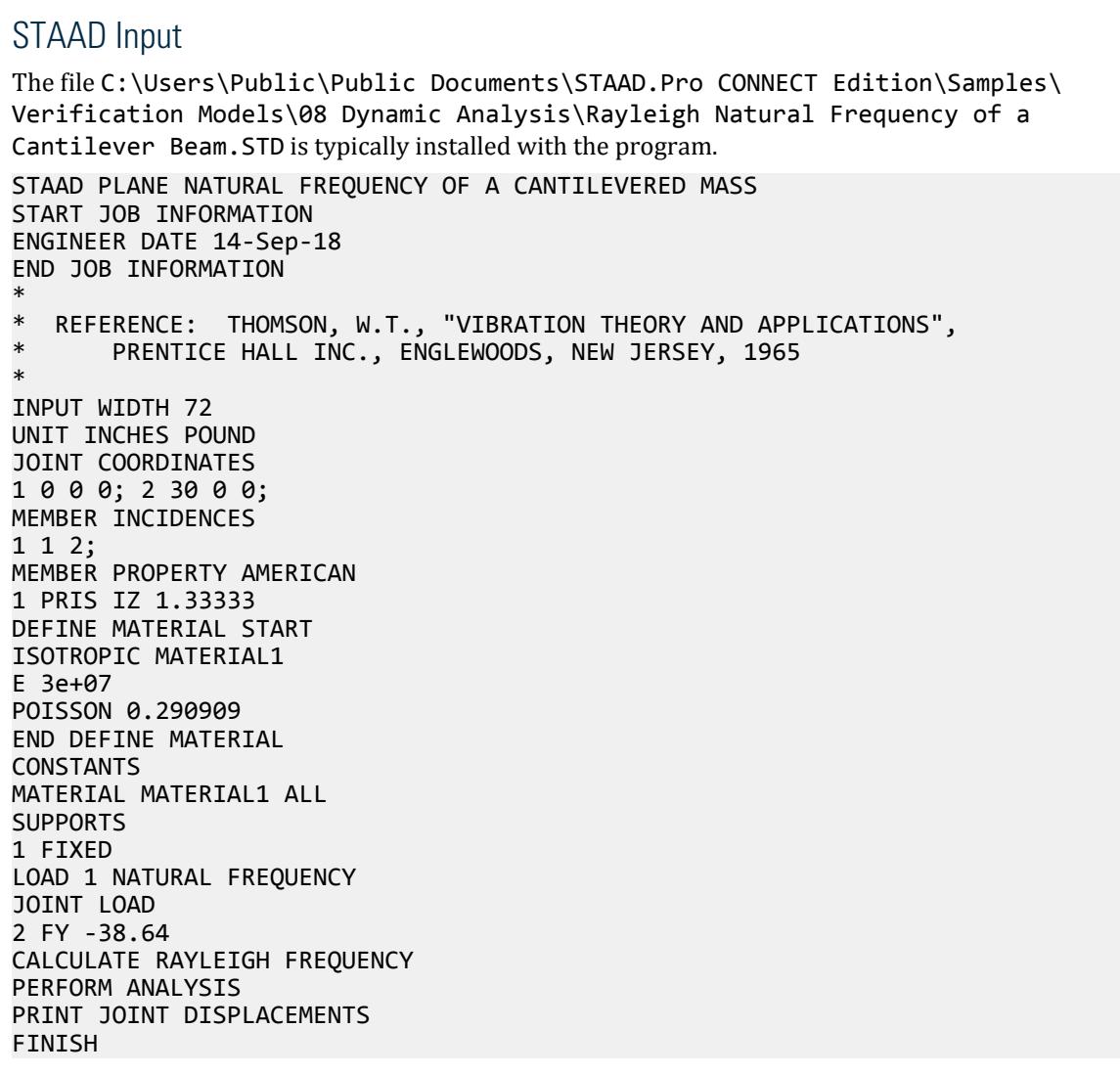

## STAAD Output

 \*\*\*\*\*\*\*\*\*\*\*\*\*\*\*\*\*\*\*\*\*\*\*\*\*\*\*\*\*\*\*\*\*\*\*\*\*\*\*\*\*\*\*\*\*\*\*\*\*\*\*\*\*\*\*\*\*\*  $\ast$ 

V.Dynamic Analysis

```
RAYLEIGH FREQUENCY FOR LOADING 1 = 33.53649 CPS * MAX DEFLECTION = 0.00870 INCH GLO Y, AT JOINT 2 *
* **********************************************************
```
# V. Steady State Loading on a Beam

Calculate the deflections at two points along the beam at steady-state condition.

## Reference

- **1.** Blevins, R. D., *Formulas for natural Frequency and Mode Shape*, Van Nostrand Reinhold, 1979, pp. 108, 455-486.
- **2.** Warburton, G. B., *The Dynamical Behavior of Structures*, Pergamon Press, 1964, pp. 10-15, 85, 86.

### Problem

Determine the steady-state displacements of the quarter and mid-span points of a fixed-fixed beam subjected to a parabolically varying distributed load operating at a 7.5 Hz frequency.

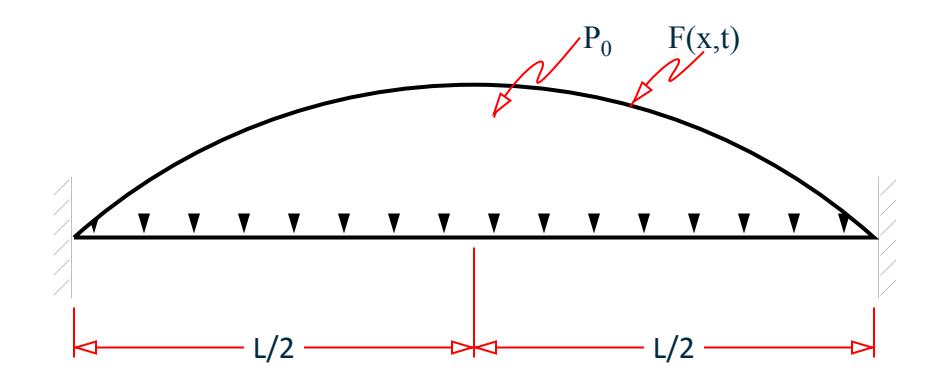

*Figure 502: Beam with harmonic distributed load*

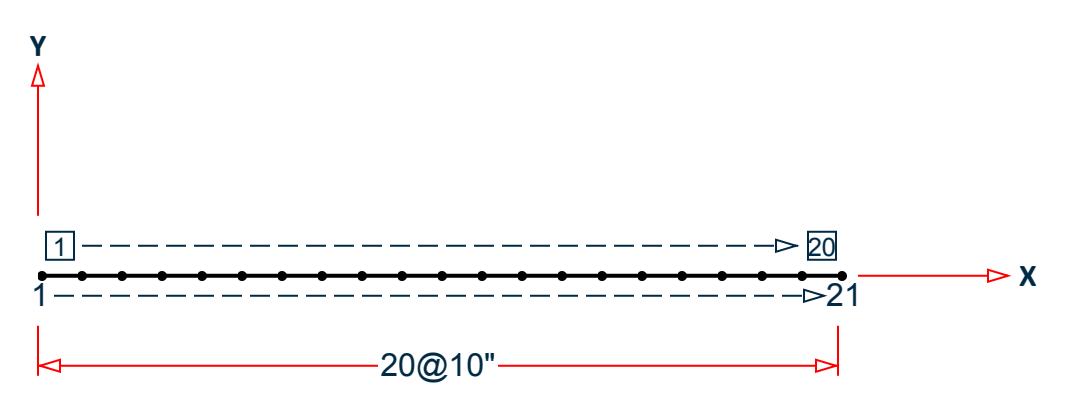

*Figure 503: Model: divide span 20@10.0"*

 $E = 10.0x10^6$  psi

 $L = 200$  inches  $I = 2/3$  in<sup>4</sup>  $A = 2$  in<sup>2</sup>  $P_o = 0.1$  lbf/in<sup>3</sup>  $g = 386.4$  in/sec<sup>2</sup>

The DYNRE2 run utilizes all 19 modes calculated by STAAD (Steady State analysis) for which a value of  $1.0(10)^{-10}$  times critical damping is assigned. A single forcing frequency equal to 7.5 Hz is specified for the distributed load. This load is distributed to the nodes by calculating the total integrated load for each beam and lumping one-half of this force to the respective i and j nodes.

$$
F_i = F_j = \int_{x_i}^{x_j} \frac{P(x)}{2} dx = \frac{1}{2} \int_{x_i}^{x_j} \frac{4}{l^2} \left( xl - x^2 \right) dx
$$
  

$$
F_i = F_j = \int \frac{x^2}{l} - \frac{2x^3}{3l^2} \int_{x_i}^{x_j} \frac{x_j^2 - x_i^2}{200} - \frac{x_j^3 - x_i^3}{60,000}
$$

## Theoretical Solution

The theoretical solution for this example is taken from:

- **1.** Blevins, R. D., "Formulas for natural Frequency and Mode Shape," Van Nostrand Reinhold, 1979, pp 108, 455-486.
- **2.** Warburton, G. B., "The Dynamical Behavior of Structures," Pergamon Press, 1964, pp. 10-15, 85, 86.

The natural frequencies of the system are calculated using the equations from reference 1 page 108 and reference 2 page 85.

$$
f_i = \frac{\lambda_1^2}{2\pi l^2} \sqrt{\frac{EI}{m}}
$$

where

$$
m = \rho A/g
$$
  
\n
$$
f_i = \frac{\lambda_i^2}{\frac{2\pi(200)^2}{\sqrt{1.0(10)^6(2/3)}}}
$$
  
\n= 4.5156271\*10<sup>-1</sup>\lambda<sub>i</sub> <sup>2</sup>

 $\lambda_i$  satisfies the characteristic equation:

cosλ coshλ - 1 = 0

#### **Table 582: Calculated natural frequency for each mode**

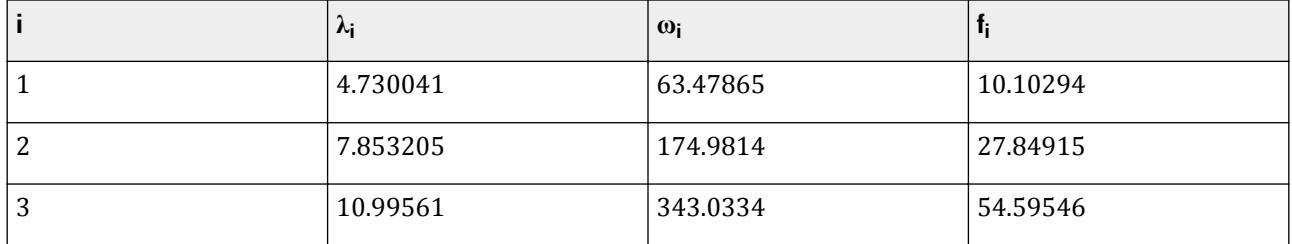

V.Dynamic Analysis

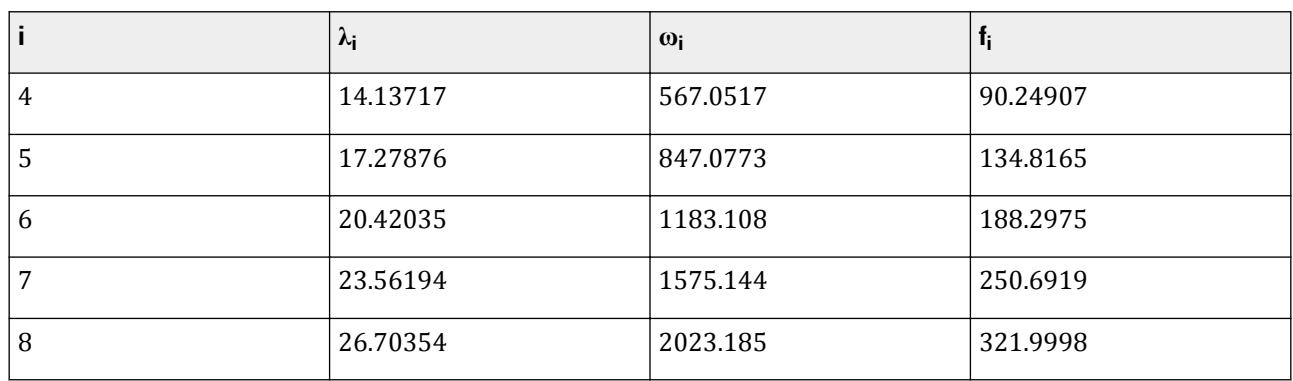

The mode shapes are:

$$
\phi_i = \cosh \frac{\lambda_i x}{l} - \cos \frac{\lambda_i x}{l} - o_i \left( \sinh \frac{\lambda_i x}{l} - \sin \frac{\lambda_i x}{l} \right)
$$

Where:

$$
\sigma_i = \frac{\cosh\lambda_i - \cos\lambda_i}{\sinh\lambda_i - \sin\lambda_i}
$$

The response of mode i to a harmonic force:

$$
\eta_i = \frac{\int_l \phi_i(x) P(x) dx}{\omega_i^2 \left[ \left\langle \phi_i(x) \right\rangle^2 m dx} - \frac{\sin\left(\omega t - \psi_i\right)}{\sqrt{\left(1 - \frac{\omega^2}{\omega_i^2}\right)^2 + \left(\frac{c\omega}{k}\right)^2}}
$$

Where  $\psi_i$  is the response phase lag relative to the applied force and c is the damping.

Since c = 0.0,  $ψ$ <sub>i</sub> = 0.0

Upon substitution and rearranging terms:

$$
\eta_i = \frac{\int_l \frac{4P_o}{l^2} \left(xl - x^2\right) \phi_i\left(x\right) dx}{\frac{\rho A}{g} \left(\omega_i^2 - \omega^2\right) \int_l \left(\phi_i(x)\right)^2 dx} \sin \omega t
$$

From reference 1, page 466, case c and page 467, case 29:

$$
\frac{{}^{4}P_{o}}{l^{2}}\int_{l}x\phi_{i}(x)\,d\,x-\frac{{}^{4}P_{o}}{l^{2}}\int_{l}x^{2}\phi_{i}(x)\,d\,x=\frac{8P_{0}}{\beta_{i}^{2}l}\left[1+(-i)^{i}-(-i)^{i}\sigma_{i}\beta_{i}l\right]-\frac{8(-i)^{i}P_{0}}{\beta_{i}^{2}l}\left[2-\sigma_{i}\beta_{i}l\right]
$$

Since the load is symmetric, this expression is zero for I = 2, 4, 6 …;

Therefore,  $i = 1,3,5, \dots$ , and:  $(-1)^{i} = -1$ 

And from the reference,  $\beta_i = \lambda_i / l$ 

So:

$$
\int_l \phi_i(x) P(x) \, d\, x = \frac{16 P_o l}{\lambda_i^2}
$$

From Reference 1, page 457 case 5:

V.Dynamic Analysis

$$
\int_l \{\phi_i(x)\}^2\ d\ x=1
$$

Therefore:

ω = 7.5(2π) = 47.1239 radians/sec

$$
\eta_i = \frac{16P_o}{m\lambda_i^2(\omega_i^2 - \omega^2)} \sin \omega t = \frac{16(-1.0)\sin \omega t}{\frac{0.10(2)}{386.4}\lambda_i^2(\omega_i^2 - 2, 220.661)} = \frac{30,912 \cdot \sin \omega t}{\lambda_i^2(\omega_i^2 - 2, 220.661)}
$$

**Table 583: Mode shapes**

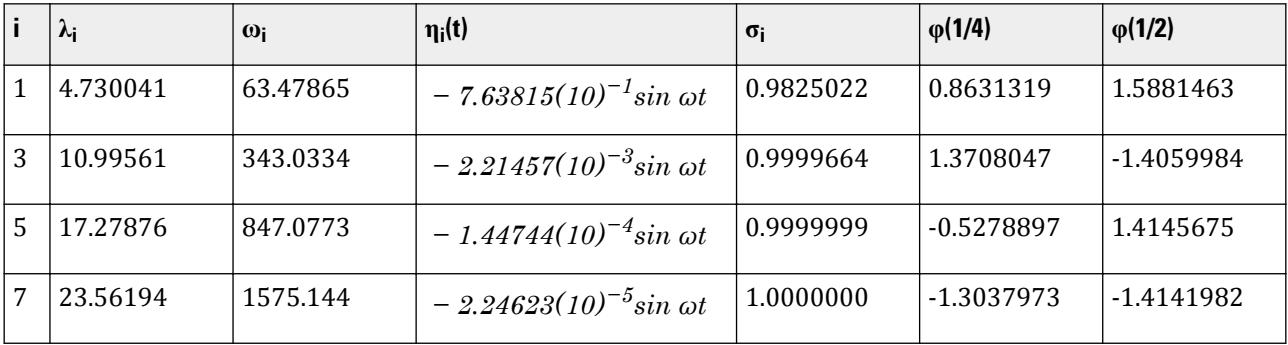

$$
y(x, t) = \sum_{i=1,3,5,7} \eta_i(t)\phi_i(x)
$$

#### **Table 584: Steady state displacements for 1/4 point and 1/2 point (nodes 6 and 11, respectively)**

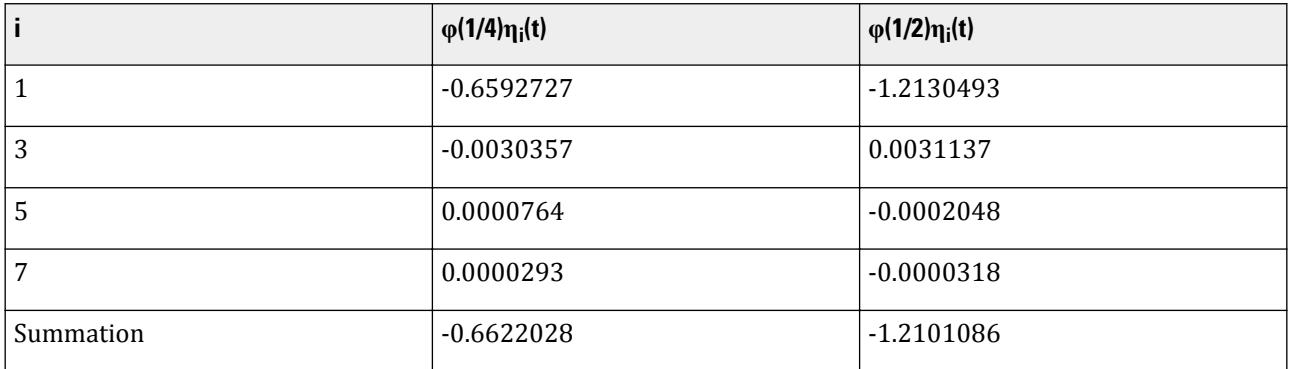

## Comparison

#### **Table 585: Comparison of results**

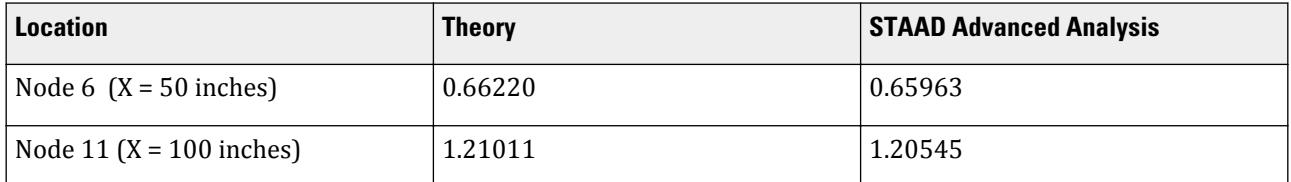

Steady-state analysis requires the STAAD.Pro Advanced Analysis Plus license.

## STAAD Input

The file C:\Users\Public\Public Documents\STAAD.Pro CONNECT Edition\Samples\ Verification Models\08 Dynamic Analysis\Steady State Loading on a Beam.STD is included in the STAAD.Pro installation folder. STAAD SPACE START JOB INFORMATION ENGINEER DATE 29-Mar-06 END JOB INFORMATION \* FIXED BEAM SUBJECTED TO A HARMONIC LOAD WITH A PARABOLIC DISTRIBUTION X NUMBER OF NODES 21 X  $\begin{array}{cccc}\n \text{HIGH NODE NUMBER} & 21 & \text{X} \\
 \text{NODES FULLY RESTRAINED} & 2 & & \text{X}\n \end{array}$ \* NODES FULLY RESTRAINED 2 X NUMBER OF BEAM ELEMENTS 20 NUMBER OF EIGENVECTORS 19 SET SHEAR UNIT INCHES POUND JOINT COORDINATES 1 0 0 0; 2 10 0 0; 3 20 0 0; 4 30 0 0; 5 40 0 0; 6 50 0 0; 7 60 0 0; 8 70 0 0; 9 80 0 0; 10 90 0 0; 11 100 0 0; 12 110 0 0; 13 120 0 0; 14 130 0 0; 15 140 0 0; 16 150 0 0; 17 160 0 0; 18 170 0 0; 19 180 0 0; 20 190 0 0; 21 200 0 0; MEMBER INCIDENCES 1 1 2; 2 2 3; 3 3 4; 4 4 5; 5 5 6; 6 6 7; 7 7 8; 8 8 9; 9 9 10; 10 10 11; 11 11 12; 12 12 13; 13 13 14; 14 14 15; 15 15 16; 16 16 17; 17 17 18; 18 18 19; 19 19 20; 20 20 21; MEMBER PROPERTY AMERICAN 1 TO 20 PRIS AX 2 AY 0 AZ 0 IX 0.001 IY 0.666667 IZ 0.166667 **SUPPORTS** 2 TO 20 FIXED BUT FY MZ 1 21 FIXED DEFINE MATERIAL START ISOTROPIC MATERIAL1 E 1e+07 POISSON 0.3 DENSITY 0.0999194 END DEFINE MATERIAL **CONSTANTS** BETA 90 ALL MATERIAL MATERIAL1 ALL CUT OFF MODE SHAPE 7 CUT OFF FREQUENCY 500 LOAD 1 SELFWEIGHT X 1 SELFWEIGHT Y 1 SELFWEIGHT Z 1 MODAL CALCULATION REQUESTED PERFORM STEADY STATE ANALYSIS BEGIN STEADY FORCE STEADY FORCE FREQ 7.5 DAMP 1e-10 JOINT LOAD 2 FY 1.8666 3 FY 3.5666 4 FY 5.0666 5 FY 6.3666 6 FY 7.4666

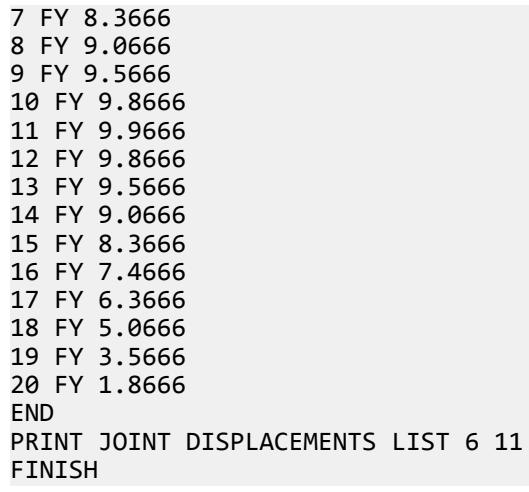

STAAD Output P R O B L E M S T A T I S T I C S ----------------------------------- NUMBER OF JOINTS 21 NUMBER OF MEMBERS 20 NUMBER OF PLATES 0 NUMBER OF SOLIDS 0 NUMBER OF SURFACES 0 NUMBER OF SUPPORTS 21 Using 64-bit analysis engine. SOLVER USED IS THE IN-CORE ADVANCED MATH SOLVER TOTAL PRIMARY LOAD CASES = 1, TOTAL DEGREES OF FREEDOM = 38 TOTAL LOAD COMBINATION CASES = 0 SO FAR. \*\*\*NOTE: MASSES DEFINED UNDER LOAD# 1 WILL FORM THE FINAL MASS MATRIX FOR DYNAMIC ANALYSIS. EIGEN METHOD : SUBSPACE ------------------------- NUMBER OF MODES REQUESTED = 7 NUMBER OF EXISTING MASSES IN THE MODEL = 19 NUMBER OF MODES THAT WILL BE USED = 7 \*\*\* EIGENSOLUTION : ADVANCED METHOD \*\*\* STAAD SPACE  $\sim$  PAGE NO. 3 CALCULATED FREQUENCIES FOR LOAD CASE 1<br>MODE FREQUENCY(CYCLES/SEC) PERIOD MODE FREQUENCY(CYCLES/SEC) PERIOD(SEC)  $1$  10.103 0.09898 2 27.849 0.03591 3 54.591 0.01832 4 90.230 0.01108<br>5 134.747 0.00742 5 134.747 0.00742  $\begin{array}{ccccccc} 6 & 188.093 & 0.00532 \end{array}$  7 250.166 0.00400 MODAL WEIGHT (MODAL MASS TIMES g) IN POUN GENERALIZED MODE X Y Z WEIGHT 1 0.000000E+00 2.759074E+01 0.000000E+00 1.584634E+01 2 0.000000E+00 1.241542E-21 0.000000E+00 1.763389E+01 3 0.000000E+00 5.287477E+00 0.000000E+00 1.757978E+01 4 0.000000E+00 5.783031E-23 0.000000E+00 1.788088E+01 5 0.000000E+00 2.138447E+00 0.000000E+00 1.901368E+01 6 0.000000E+00 1.058584E-19 0.000000E+00 1.837854E+01

V.Dynamic Analysis

 7 0.000000E+00 1.145139E+00 0.000000E+00 1.756698E+01 MASS PARTICIPATION FACTORS MASS PARTICIPATION FACTORS IN PERCENT -------------------------------------- MODE X Y Z SUMM-X SUMM-Y SUMM-Z 1 0.00 72.67 0.00 0.000 72.666 0.000 2 0.00 0.00 0.00 0.000 72.666 0.000 3 0.00 13.93 0.00 0.000 86.591 0.000 4 0.00 0.00 0.00 0.000 86.591 0.000 5 0.00 5.63 0.00 0.000 92.223 0.000 6 0.00 0.00 0.00 0.000 92.223 0.000 7 0.00 3.02 0.00 0.000 95.239 0.000 44. BEGIN STEADY FORCE 45. STEADY FORCE FREQ 7.5 DAMP 1E-10 46. JOINT LOAD STAAD SPACE -- PAGE NO. 4 47. 2 FY 1.8666 48. 3 FY 3.5666 49. 4 FY 5.0666 50. 5 FY 6.3666 51. 6 FY 7.4666 52. 7 FY 8.3666 53. 8 FY 9.0666 54. 9 FY 9.5666 55. 10 FY 9.8666 56. 11 FY 9.9666 57. 12 FY 9.8666 58. 13 FY 9.5666 59. 14 FY 9.0666 60. 15 FY 8.3666 61. 16 FY 7.4666 62. 17 FY 6.3666 63. 18 FY 5.0666 64. 19 FY 3.5666 65. 20 FY 1.8666 66. END \*DIRECTIONS FOR WHICH AMPLITUDE VS. FREQUENCY DATA WAS ENTERED = 0 2 0 0 0 0 \*DIRECTIONS FOR WHICH AMPLITUDE VS. PHASE LAG DATA WAS ENTERED = 0 0 0 0 0 0 FORCE DIRECTION NUMBER 2<br>REQUENCY AMPLITUDE PHASE ANGLE FREQUENCY AMPLITUDE 1 0.749800E+01 0.100000E+01 0.000000E+00 2 0.750200E+01 0.100000E+01 0.000000E+00 STAAD SPACE -- PAGE NO. 5 7 MODES (EIGENVECTORS) HAVE BEEN SELECTED. MODE NATURAL FREQUENCY GENERALIZED WEIGHT DAMPING DAMPED FREQUENCY<br>NO. (HZ) (HZ) (RAD/SEC) (WEIGHT) (MASS)<br>(HZ) COEFFICIENT 1 1.010292E+01 6.347852E+01 1.584634E+01 4.104327E-02 1.000000E-10 1.010292E+01 2 2.784865E+01 1.749782E+02 1.763389E+01 4.567317E-02 1.000000E-10 2.784865E+01 3 5.459144E+01 3.430081E+02 1.757978E+01 4.553302E-02 1.000000E-10 5.459144E+01

 4 9.022966E+01 5.669297E+02 1.788088E+01 4.631289E-02 1.000000E-10 9.022966E+01 5 1.347470E+02 8.466405E+02 1.901368E+01 4.924693E-02 1.000000E-10 1.347470E+02 6 1.880927E+02 1.181821E+03 1.837854E+01 4.760188E-02 1.000000E-10 1.880927E+02 7 2.501660E+02 1.571839E+03 1.756698E+01 4.549988E-02 1.000000E-10 2.501660E+02 PARTICIPATION FACTORS FOR EACH MODE MODE NO. X Y Z MX MY MZ 1 0.000000E+00 0.218577E+04 0.000000E+00 0.000000E+00 0.000000E +00 0.000000E+00 2 0.000000E+00 -0.139214E-07 0.000000E+00 0.000000E+00 0.000000E +00 0.000000E+00 3 0.000000E+00 0.382113E+03 0.000000E+00 0.000000E+00 0.000000E +00 0.000000E+00 4 0.000000E+00 -0.416926E-08 0.000000E+00 0.000000E+00 0.000000E +00 0.000000E+00 5 0.000000E+00 -0.148269E+03 0.000000E+00 0.000000E+00 0.000000E +00 0.000000E+00 6 0.000000E+00 0.128546E-06 0.000000E+00 0.000000E+00 0.000000E +00 0.000000E+00 7 0.000000E+00 -0.829074E+02 0.000000E+00 0.000000E+00 0.000000E +00 0.000000E+00 67. PRINT JOINT DISPLACEMENTS LIST 6 11 JOINT DISPLACE LIST 6 STAAD SPACE -- PAGE NO. 6 JOINT DISPLACEMENT (INCH RADIANS) STRUCTURE TYPE = SPACE ------------------ JOINT LOAD X-TRANS Y-TRANS Z-TRANS X-ROTAN Y-ROTAN Z-ROTAN 6 1 0.00000 0.65963 0.00000 0.00000 0.00000 0.01831 11 1 0.00000 1.20545 0.00000 0.00000 0.00000 0.00000 \*\*\*\*\*\*\*\*\*\*\*\*\*\* END OF LATEST ANALYSIS RESULT \*\*\*\*\*\*\*\*\*\*\*\*\*\*

# V. Steady State - With Damping

Determine amplitude of motion of a beam due to harmonic force.

### Reference

Paz, Mario. 1985. *Structural Dynamics Theory and Computation. 2nd Edition*. New York, NY:Van Nostrand Reinhold. pp54-55, Example 3.5

### Problem

A 10' long, simply-supported beam simulating a damped oscillator.

Material modulus of elasticity, *E = 30,000 ksi* Section moment of inertia,  $I_z = 120$  in<sup>4</sup> Weight applied at mid-span, *F<sup>y</sup> = 3.86 kips*

A steady state analysis is performed for the harmonic forcing function *7000 sin 60t* with the forcing frequency *=*  $\omega = 60 \text{ rad/sec} = 9.5493 \text{ cyc/sec}$  & the magnitude  $= 7000 \text{ lb} = 7 \text{ kin}$  applied at the midpoint of the beam. Damping is considered for this problem and the value of 0.1 is specified.

### **Comparison**

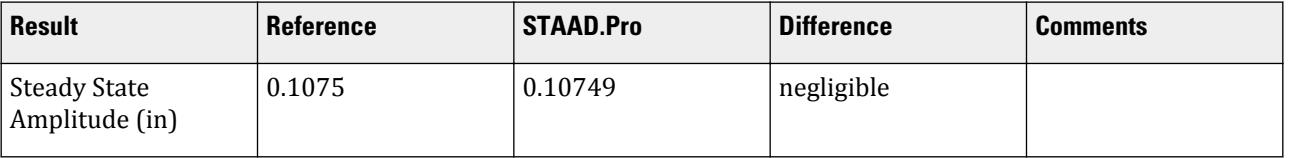

## STAAD.Pro Input

The file C:\Users\Public\Public Documents\STAAD.Pro CONNECT Edition\Samples\ Verification Models\08 Dynamic Analysis\Steady State - With Damping.std is typically installed with the program.

STAAD PLANE START JOB INFORMATION ENGINEER DATE 31-Mar-17

END JOB INFORMATION INPUT WIDTH 79 UNIT FEET KIP SET SHEAR JOINT COORDINATES 1 0 0 0; 2 10 0 0; 3 5 0 0; MEMBER INCIDENCES 1 1 3; 2 3 2; START USER TABLE TABLE 1 UNIT FEET KIP PRISMATIC Beam 0.001 0.005787 0.001 0.001 0.001 0.001 0 0 END DEFINE MATERIAL START ISOTROPIC XYZ E 4.32e+006 END DEFINE MATERIAL MEMBER PROPERTY 1 2 UPTABLE 1 Beam CONSTANTS MATERIAL XYZ ALL SUPPORTS 1 2 PINNED DEFINE REFERENCE LOADS LOAD R1 LOADTYPE Mass TITLE REF LOAD CASE 1 JOINT LOAD 3 FY -3.86 END DEFINE REFERENCE LOADS LOAD 1 LOADTYPE None TITLE LOAD CASE 1 REFERENCE LOAD R1 1.0 MODAL CALCULATION REQUESTED PERFORM STEADY STATE ANALYSIS

```
BEGIN STEADY FORCE
STEADY FORCE FREQ 9.5493 DAMP 0.1
JOINT LOAD
3 FY 7
END
PRINT JOINT DISPLACEMENTS LIST 3
FINISH
```

```
STAAD.Pro Output
   JOINT DISPLACEMENT (INCH RADIANS) STRUCTURE TYPE = PLANE
 ------------------
  JOINT LOAD X-TRANS Y-TRANS Z-TRANS X-ROTAN Y-ROTAN Z-ROTAN
 3 1 0.00000 0.10749 0.00000 0.00000 0.00000 0.00000
```
# V. Time History - Blast Loading

Determine the dynamic response of a tower subjected to blast loading.

## **Reference**

Paz, Mario. 1985. *Structural Dynamics Theory and Computation. 2nd Edition*. New York, NY:Van Nostrand Reinhold. pp72-74

### Problem

Material modulus of elasticity (assumed steel), *E = 29,000 ksi* and Poisson's ratio, *ν = 0.3*

Length (assumed) = 10 ft

Section moment of inertia,  $I_z$  = 1,986.4  $in^4$  (given  $K$  = 100  $kip/in$ , rearrange  $K$  = 3EI/ $L^3$  to solve for  $I$  = *KEL3/3*

Horizontal weight applied at top of  $10'$  tower,  $F_x$  =  $38.6\, kips$ 

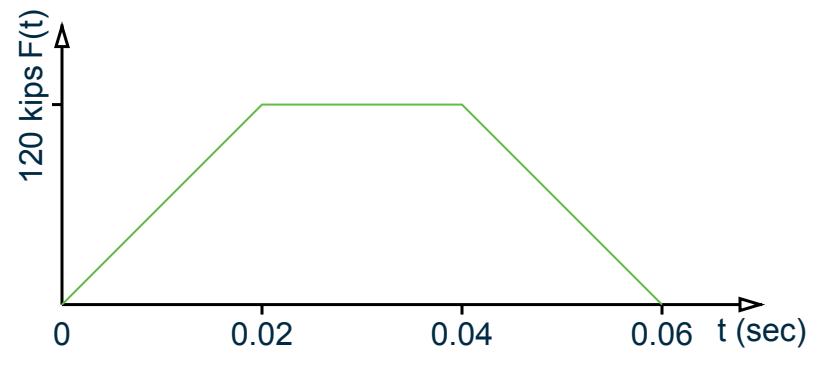

*Figure 504: Segmented linear function*

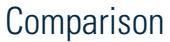

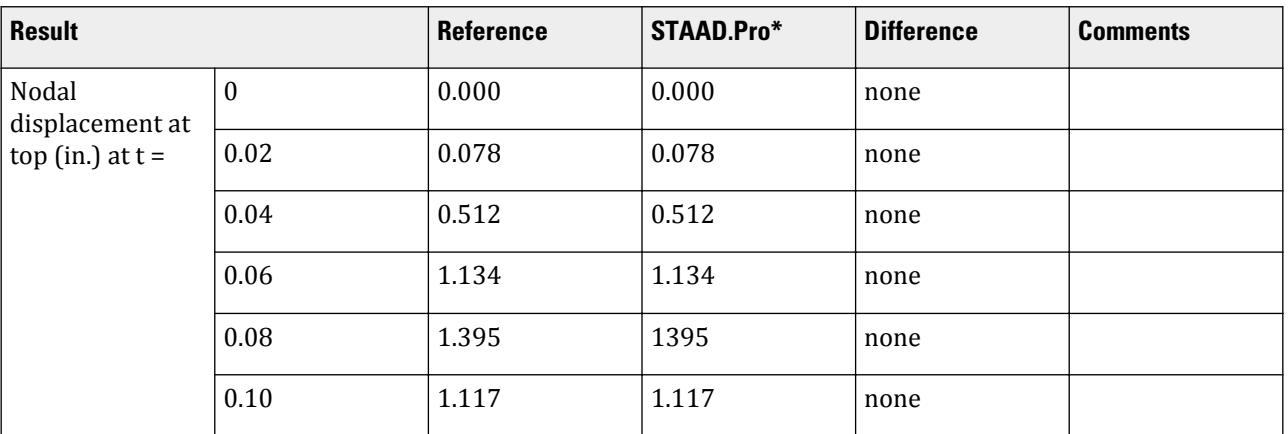

\* The STAAD.Pro results are taken from the text data output file with the extension .tim.

**Note:** Apart from .tim file, time-displacement graphs in postprocessing also display the results graphically.

## STAAD.Pro Input

The file C:\Users\Public\Public Documents\STAAD.Pro CONNECT Edition\Samples\ Verification Models\08 Dynamic Analysis\Time History - Blast Loading.STD is typically installed with the program.

STAAD SPACE START JOB INFORMATION ENGINEER DATE 07-Mar-17 END JOB INFORMATION INPUT WIDTH 79 SET SHEAR UNIT FEET KIP JOINT COORDINATES 1 0 0 0; 2 0 10 0; MEMBER INCIDENCES 1 1 2; START USER TABLE TABLE 1 UNIT FEET KIP PRISMATIC CANTILEVER 1e+009 0.095785 0.001 0.001 0.001 0.001 0.5 0.5 END DEFINE MATERIAL START ISOTROPIC STEEL E 4.176e+006 POISSON 0.3 DENSITY 0.489024 ALPHA 6e-006 DAMP 1.1e-006 TYPE STEEL STRENGTH FY 5184 FU 8352 RY 1.5 RT 1.2

END DEFINE MATERIAL MEMBER PROPERTY AMERICAN 1 UPTABLE 1 CANTILEVER CONSTANTS MATERIAL STEEL MEMB 1 SUPPORTS 1 FIXED DEFINE REFERENCE LOADS LOAD R1 LOADTYPE Mass TITLE REF LOAD CASE 1 JOINT LOAD 2 FX 38.6 END DEFINE REFERENCE LOADS CUT OFF MODE SHAPE 0 CUT OFF TIME 0.1999 CUT OFF FREQUENCY 1000 DEFINE TIME HISTORY DT 0.0001 TYPE 1 FORCE SAVE 0 0 0.02 120 0.04 120 0.06 0 0.08 0 0.1 0 0.2 0 ARRIVAL TIME 0 DAMPING 1.1e-006 LOAD 1 LOADTYPE None TITLE LOAD CASE 1 REFERENCE LOAD R1 1.0 TIME LOAD 2 FX 1 1 1.000000 PERFORM ANALYSIS FINISH

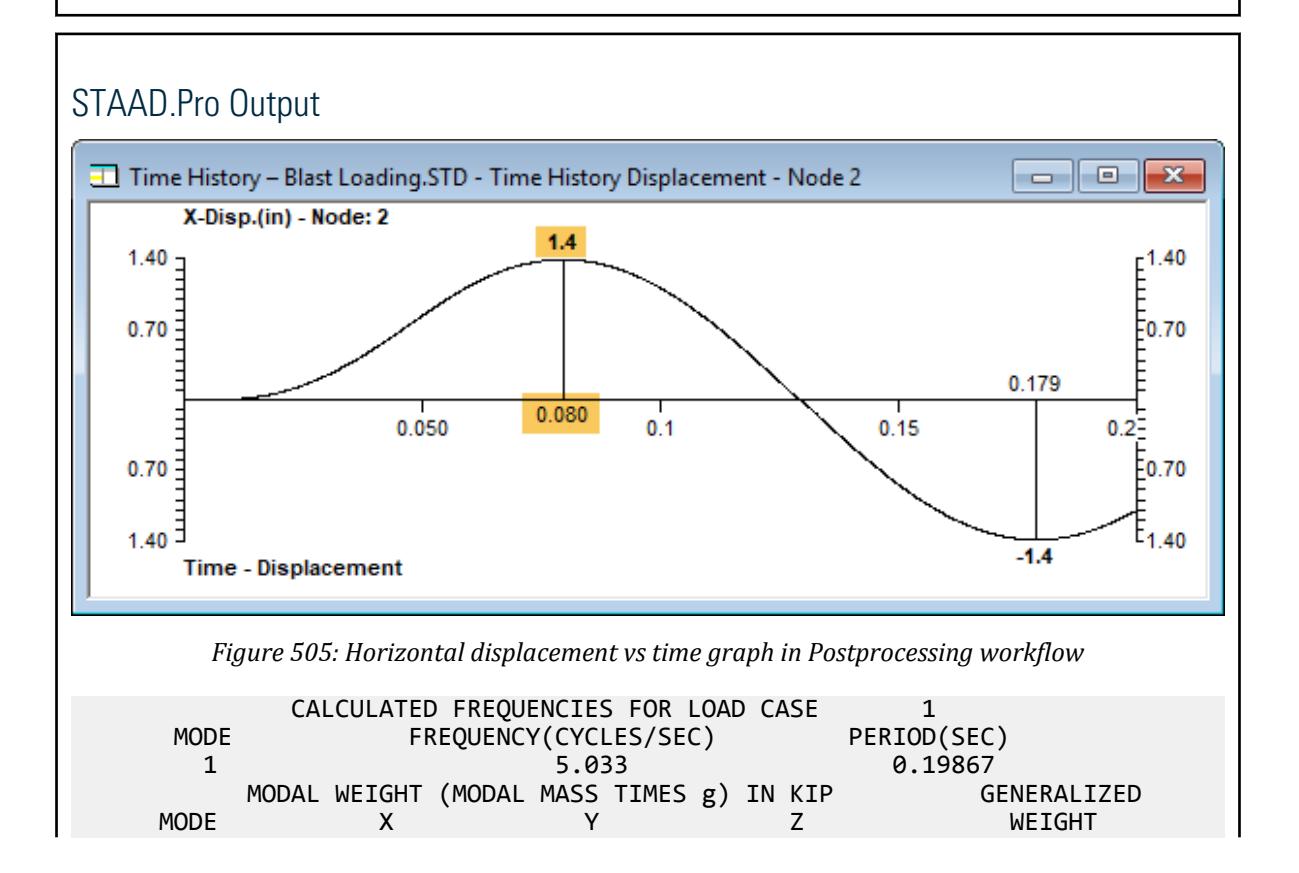

V.Dynamic Analysis

 1 3.860000E+01 0.000000E+00 0.000000E+00 3.860000E+01 MASS PARTICIPATION FACTORS MASS PARTICIPATION FACTORS IN PERCENT -------------------------------------- MODE X Y Z SUMM-X SUMM-Y SUMM-Z 1 100.00 0.00 0.00 100.000 0.000 0.000 A C T U A L MODAL D A M P I N G USED IN ANALYSIS MODE DAMPING \*WARNING\* Damping Ratio reset from .0000011 to 0.0 for modes 1 0.00000000 TIME STEP USED IN TIME HISTORY ANALYSIS = 0.00010 SECONDS NUMBER OF MODES WHOSE CONTRIBUTION IS CONSIDERED = 1<br>TIME DURATION OF TIME HISTORY ANALYSIS = 0.200 SECONDS TIME DURATION OF TIME HISTORY ANALYSIS = NUMBER OF TIME STEPS IN THE SOLUTION PROCESS = 1999 55. FINISH BASE SHEAR UNITS ARE -- KIP FEET MAXIMUM BASE SHEAR X= 1.395310E+02 Y= 0.000000E+00 Z= 0.000000E+00 AT TIMES 0.178900 0.000000 0.000000 STAAD SPACE -- PAGE NO. 4

## V. Time History - Ground Acceleration

Determine the response of a two-story portal frame subjected to suddenly applied constant acceleration of 0.28 g at its base.

## Reference

Paz, Mario. 1985. *Structural Dynamics Theory and Computation. 2nd Edition*. New York, NY:Van Nostrand Reinhold. pp196-201, 213, & 217-219.

### Problem

Material modulus of elasticity, *E = 30,000 ksi* and Poisson's ratio, *ν = 0.3* Section moment of inertia,  $I_{z1} = 248.6 \; \text{in}^4$ ,  $I_{z2} = 106.3 \; \text{in}^4$ Mass at first story above ground,  $F_x$  =  $52.5$   $kips$ , at roof story  $F_x$  =  $25.5$   $kips$ Constant ground acceleration  $= 0.28g = 9.03917 \, \text{ft/sec}^2$ 

The ground acceleration is applied as a time vs. acceleration function with the data pairs supplied up to *t = 2 sec*.

#### **Comparison**

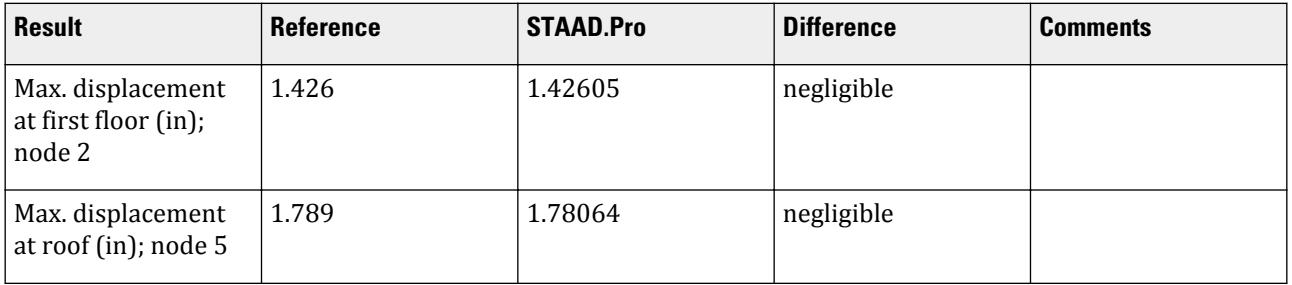

## STAAD.Pro Input

The file C:\Users\Public\Public Documents\STAAD.Pro CONNECT Edition\Samples\ Verification Models\08 Dynamic Analysis\Time History - Ground Acceleration.STD is typically installed with the program. STAAD SPACE START JOB INFORMATION ENGINEER DATE 16-Feb-17 END JOB INFORMATION INPUT WIDTH 79 SET SHEAR UNIT FEET KIP JOINT COORDINATES 1 0 0 0; 2 0 15 0; 3 30 15 0; 4 30 0 0; 5 0 25 0; 6 30 25 0; MEMBER INCIDENCES 1 1 2; 2 2 3; 3 3 4; 4 2 5; 5 3 6; 6 5 6; START USER TABLE TABLE 1 UNIT FEET KIP PRISMATIC COLUMN1 1e+009 0.011989 0.001 0.001 0.001 0.001 0.5 0.5 COLUMN2 1e+009 0.005126 0.001 0.001 0.001 0.001 0.5 0.5 TABLE 2 UNIT FEET KIP PRISMATIC BEAM 0.001 1e+009 0.001 0.001 0.001 0.001 0.5 0.5 END DEFINE MATERIAL START ISOTROPIC XYZSTEEL E 4.32e+006 POISSON 0.3 DENSITY 0.489024 ALPHA 6e-006 DAMP 0.03 G 1.60615e+006 END DEFINE MATERIAL MEMBER PROPERTY AMERICAN 1 3 UPTABLE 1 COLUMN1 4 5 UPTABLE 1 COLUMN2 2 6 UPTABLE 2 BEAM CONSTANTS MATERIAL XYZSTEEL MEMB 1 2 2 TO 6 **SUPPORTS** 1 4 FIXED DEFINE REFERENCE LOADS LOAD R1 LOADTYPE Mass TITLE REF LOAD CASE 1 JOINT LOAD 2 FX 52.5 5 FX 25.5 END DEFINE REFERENCE LOADS FLOOR DIAPHRAGM DIA 3 TYPE RIG HEI 15 DIA 4 TYPE RIG HEI 25

```
DEFINE TIME HISTORY DT 0.0013888
TYPE 1 ACCELERATION SAVE
0 9.03917 0.1 9.03917 0.2 9.03917 0.3 9.03917 0.4 9.03917 0.5 9.03917
0.6 9.03917 0.7 9.03917 0.8 9.03917 0.9 9.03917 1 9.03917
1.1 9.03917 1.2 9.03917 1.3 9.03917 1.4 9.03917 1.5 9.03917
1.6 9.03917 1.7 9.03917 1.8 9.03917 1.9 9.03917 2 9.03917
ARRIVAL TIME
\boldsymbol{\rho}DAMPING 1.1e-006
LOAD 1 LOADTYPE None TITLE LOAD CASE 1
REFERENCE LOAD
R1 1.0
GROUND MOTION X 1 1 1.000000
PERFORM ANALYSIS
PRINT JOINT DISPLACEMENTS LIST 2 5
FINISH
```

```
STAAD.Pro Output
   JOINT DISPLACEMENT (INCH RADIANS) STRUCTURE TYPE = SPACE
 ------------------
  JOINT LOAD X-TRANS Y-TRANS Z-TRANS X-ROTAN Y-ROTAN Z-ROTAN
 2 1 -1.42605 0.00000 0.00000 0.00000 0.00000 0.00000
 5 1 -1.78064 0.00000 0.00000 0.00000 0.00000 0.00000
```
## V. Time History - Rectangular Pulse Force

Determine the maximum displacement at the top and maximum bending stress in the columns of a one-story portal frame subject to a rectangular pulse force.

### Reference

Chopra, Anil K. 1995. *Dynamics of Structures: Theory and Applications to Earthquake Engineering*. Upper Saddle River, NJ:Prentice Hall, Example 4.1, p 136.

#### Problem

From the reference:

A one-story building, idealized as a 12-ft high frame with two columns hinged at the base and a rigid beam, has a natural period of 0.5 sec. Each column is an America standard wide-flange steel section W8x18. Its properties for bending about its major axis are  $I_x$  = 61.9  $in^4$ ,  $S$  =  $I_x/c$  =  $15.2 \text{ in}^3$ ;  $E = 30,000 \text{ k}$ si. Neglecting damping, determine the maximum response of this frame due to a rectangular pulse force of amplitude 4 kips and duration  $t_d = 0.2$  sec. The response quantities of interest are displacement at the top of the frame and maximum bending stress in the columns.

The following time vs. force function is applied for the rectangular pulse force:

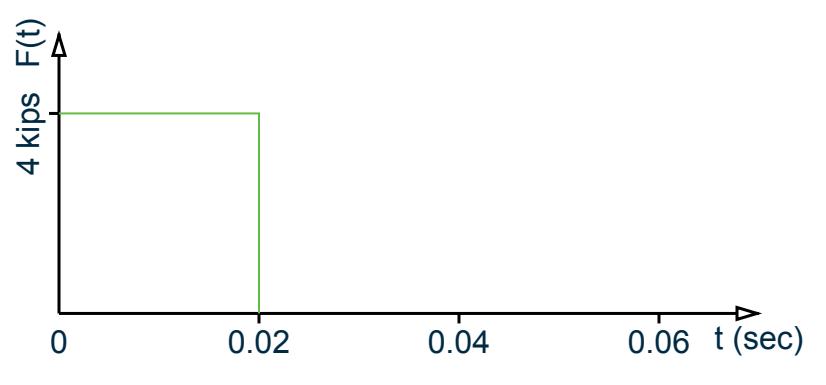

*Figure 506: Rectangular pulse force*

## **Calculations**

The natural frequency of the structure is:

$$
\omega_n = 2\pi/T_n = 2\pi/0.5 = 12.57
$$
 rad/sec.

Also, the lateral stiffness of the frame:

$$
k = 2\frac{3EI}{L^3} = 2\frac{3 \times 30,000 \times 61.9}{12 \times 12^3} = 3.73
$$
 kips/in

Solving  $\omega_n = \sqrt{\frac{k}{m}}$  $\frac{k}{m}$  for *m*,  $m = \frac{k}{\omega}$  $\frac{k}{\omega_n^2} = \frac{3.73 \times 10^3}{12.57^2}$  $\frac{75 \times 10}{12.57^2}$  = 23.62 *lbs*.

Thus, the force applied at the top of the frame as the mass load is  $W = m \times g = 23.62$  lbs  $\times 32.2$  ft/s<sup>2</sup>  $\times$  12 in/ft *= 9,122 lbs-force = 9.122 kips*.

#### Comparison

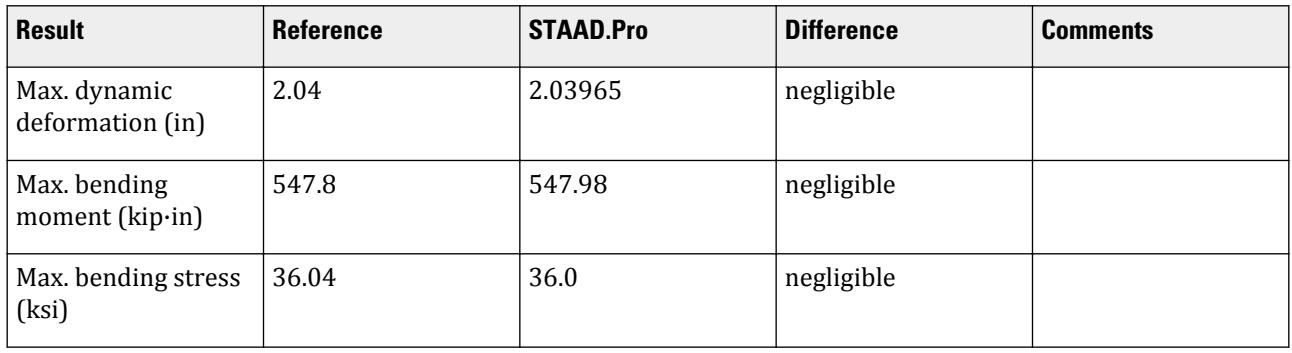

Modeling notes:

- A new material with the modulus of elasticity specified is used in place of the built-in steel material.
- For the generation of the STAAD. Pro model, the cross-section of the beam is take as  $6" \times 6"$  and the crosssection properties are assigned using a user-provided table for prismatic shapes. A massive (10<sup>6</sup> ft<sup>4</sup>) moment of inertia about local z and y axes is specified to approximate an infinitely rigid beam.
- Pinned supports are supplied at the base of each column. A fixed-but allowing only translation along the global X axis is assigned to the tops of the columns / beam ends.
- As STAAD.Pro defaults to a damping ratio of 0.05 if no arrival time is specified (i.e., an arrival time of  $t = 0$ seconds), a negligible damping of *1.1×(10)-6* is assigned.

## STAAD.Pro Input

The file C:\Users\Public\Public Documents\STAAD.Pro CONNECT Edition\Samples\ Verification Models\08 Dynamic Analysis\Time History - Rectangular Pulse Force.STD is typically installed with the program.

STAAD PLANE START JOB INFORMATION ENGINEER DATE 06-Mar-17 END JOB INFORMATION INPUT WIDTH 79 SET SHEAR UNIT FEET KIP JOINT COORDINATES 1 0 0 0; 2 0 12 0; 3 5 12 0; 4 5 0 0; MEMBER INCIDENCES 1 1 2; 2 2 3; 3 3 4; START USER TABLE TABLE 1 UNIT FEET KIP PRISMATIC BEAM 1e+06 1e+06 0.001 0.001 0.001 0.001 0.5 0.5 END DEFINE MATERIAL START ISOTROPIC XYZ E 4.32e+06 POISSON 0.3 DENSITY 0.00283 DAMP 0.03 ALPHA 6.5e-06 END DEFINE MATERIAL MEMBER PROPERTY AMERICAN 2 UPTABLE 1 BEAM MEMBER PROPERTY AMERICAN 1 3 TABLE ST W8X18 CONSTANTS MATERIAL XYZ ALL **SUPPORTS** 1 4 PINNED 2 3 FIXED BUT FX DEFINE REFERENCE LOADS LOAD R1 LOADTYPE Mass TITLE REF LOAD CASE 1 JOINT LOAD 2 FX 9.11751 END DEFINE REFERENCE LOADS DEFINE TIME HISTORY DT 0.0001 TYPE 1 FORCE SAVE 0 4 0.2 4 0.2 0 0.4 0 0.6 0 ARRIVAL TIME 0 DAMPING 1.1e-06 LOAD 1 LOADTYPE None TITLE LOAD CASE 1 REFERENCE LOAD R1 1.0 TIME LOAD 2 FX 1 1 1.000000

```
PERFORM ANALYSIS
UNIT INCHES KIP
PRINT JOINT DISPLACEMENTS LIST 2 3
PRINT MEMBER FORCES LIST 1 3
PRINT MEMBER STRESSES LIST 1 3
FINISH
STAAD.Pro Output
   JOINT DISPLACEMENT (INCH RADIANS) STRUCTURE TYPE = PLANE
 ------------------
 JOINT LOAD X-TRANS Y-TRANS Z-TRANS X-ROTAN Y-ROTAN Z-ROTAN
     2 1 2.03965 0.00000 0.00000 0.00000 0.00000 0.00000
            3 1 2.03965 0.00000 0.00000 0.00000 0.00000 0.00000
   ************** END OF LATEST ANALYSIS RESULT **************
    55. PRINT MEMBER FORCES LIST 1 3
 MEMBER FORCES LIST 1
     STAAD PLANE -- PAGE NO. 
5
   MEMBER END FORCES STRUCTURE TYPE = PLANE
   -----------------
   ALL UNITS ARE -- KIP INCH (LOCAL )
  MEMBER LOAD JT AXIAL SHEAR-Y SHEAR-Z TORSION MOM-Y MOM-Z
    1 1 1 0.00 3.81 0.00 0.00 0.00 0.00<br>2 0.00 -3.81 0.00 0.00 0.00 547.98
2 0.00 -3.81 0.00 0.00 0.00 547.98
 3 1 3 0.00 3.81 0.00 0.00 0.00 547.98
4 0.00 -3.81 0.00 0.00 0.00 0.00 0.00
   ************** END OF LATEST ANALYSIS RESULT **************
    56. PRINT MEMBER STRESSES LIST 1 3
 MEMBER STRESSES LIST 1
     STAAD PLANE -- PAGE NO. 
6
  MEMBER STRESSES
  ---------------
  ALL UNITS ARE KIP /SQ INCH
 MEMB LD SECT AXIAL BEND-Y BEND-Z COMBINED SHEAR-Y SHEAR-Z
     1 1 .0 0.0 0.0 0.0 0.0 2.2 0.0
1.0 0.0 C 0.0 36.0 36.0 2.2 0.0
 3 1 .0 0.0 0.0 36.0 36.0 2.2 0.0
           1.0 0.0 C 0.0 0.0 0.0 2.2 0.0
```
# V.Steel Design

# V. Australia

## V. AS4100 1998 - Bending Capacity

To check the bending capacity of the UB shape per AS4100-1998.

### Reference

Gorenc,B., R.Tinyou and A.Syam, *Steel Designer's Handbook*, 8th edition, UNSW Press,

problem 5.3, page 112.

### Problem

Check the suitability of a 360UB50.7 Grade 300 for the beam in Example 5.2 of the reference. This solution relies mainly on AS 4100 and minimally on AISC [1999a], for example, to get basic section properties. Omit deflection checks.

#### Comparison

#### **Table 586: Comparison of results**

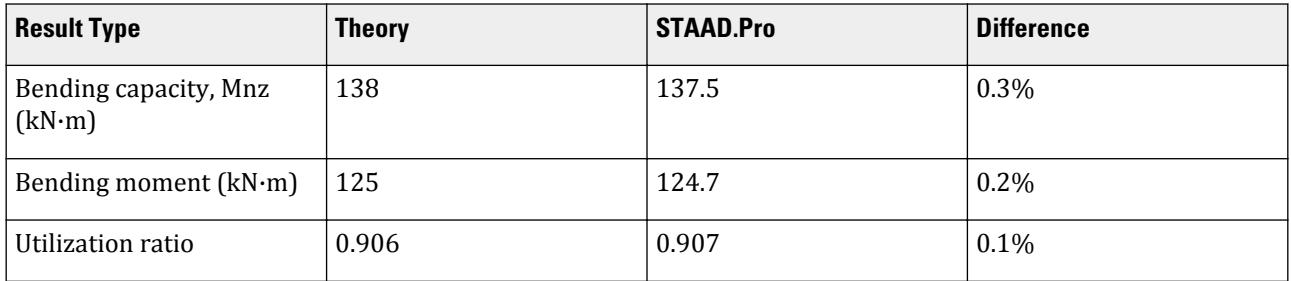

The reference book does not compute the ratio.

#### STAAD Input

**Tip:** You can copy and paste this content directly into a .std file to run in STAAD.Pro.

```
The file C:\Users\Public\Public Documents\STAAD.Pro CONNECT Edition\Samples\
Verification Models\09 Steel Design\Australia\AS4100 1998 - Bending
Capacity.STD is typically installed with the program.
STAAD PLANE BENDING CAPACITY PER AS4100 1998
*
* REFERENCE : Steel Designer's Handbook, B.Gorenc, R.Tinyou and A.Syam,
              8th edition, example problem 5.3, page 112
*
  OBJECTIVE : TO DETERMINE THE ADEQUACY OF A UB SHAPE IN BENDING PER
               THE AS4100-1998 CODE
*
START JOB INFORMATION
ENGINEER DATE 22-Jul-14
END JOB INFORMATION
*
INPUT WIDTH 79
UNIT METER KN
JOINT COORDINATES
1 0 0 0; 2 8 0 0;
*
MEMBER INCIDENCES
1 1 2;
*
```
DEFINE MATERIAL START ISOTROPIC STEEL E 1.99947e+08 POISSON 0.3 DENSITY 76.8191 ALPHA 6.5e-06 DAMP 0.03 END DEFINE MATERIAL \* MEMBER PROPERTY AUSTRALIAN 1 TABLE ST UB360X50.7 PRINT MEMBER PROPERTIES ALL \* CONSTANTS MATERIAL STEEL ALL \* **SUPPORTS** 1 2 PINNED \*\*\*\*\*\*\*\*\*\*\*\*\*\*\*\*\*\*\*\*\*\*\*\*\*\*\*\*\*\*\* LOAD 1 LOAYDTYPE DEAD TITLE PERMANENT LOADS - G MEMBER LOAD \* UB Self weight 1 UNI GY -0.54 \* Slab 1 UNI GY -3.328 \* LOAD 2 LOADTYPE Live TITLE IMPOSED LOADS - Q MEMBER LOAD \* Imposed Action 1 UNI GY -4.8 \* Point Load 1 CON GY -10 \*\*\*\*\*\*\*\*\*\*\*\*\*\*\*\*\*\*\*\*\*\*\*\*\*\*\*\*\*\*\* LOAD COMBINATION 3 ULC 1 1.2 2 1.5 \*\*\*\*\*\*\*\*\*\*\*\*\*\*\*\*\*\*\*\*\*\*\*\*\*\*\*\*\*\*\* PERFORM ANALYSIS \* UNIT MMS NEWTON PARAMETER 1 CODE AUSTRALIAN 1998 \* \* Grade 300 steel FYLD 300 ALL \* \* Twist restraint factor KT 1.04 ALL \* \* Effective length Le UNT 5820 ALL \* \* Moment modification factor ALM 1.41 ALL \* TRACK 2 ALL CHECK CODE ALL \* \* Published capacity:- Mb = 138 (pg 114)

V.Steel Design

```
* Therefore Utilisation ratio = 125/138 = 0.906
*
FINISH
```
STAAD Output STAAD.Pro CODE CHECKING - ( AS4100-1998 ) V2.3 \*\*\*\*\*\*\*\*\*\*\*\*\*\*\*\*\*\*\*\*\*\*\*\*\*\*\*\*\*\*\*\*\*\*\*\*\*\*\*\*\*\*\*\*\*\*\*\*\*\*\*\* |--------------------------------------------------------------------------| | Y PROPERTIES |  $\texttt{IN} \texttt{CM} \texttt{UNIT}$  | | \* |=============================| ===|=== ------------ | |MEMBER 1 \* | AUSTRALIAN SECTIONS | | AX=0.6470E+2 | | \* | ST UB360X50.7 | | --Z AY=0.2599E+2 | |DESIGN CODE \* | | | AZ=0.2622E+2 | |AS4100 1998 \* =============================== ===|=== PY=0.1730E+3 | | \* PZ=0.8970E+3 | \* |<---LENGTH (ME= 8.00 --->| RY=0.3852E +1 |<br>|\*\*\*\*\*\*\*\*\*\*\*\*\*\* RZ=0.1481E+2 | Iw=0.2848E+6 | 124.7( KN-METR) |PARAMETER | �3 FORCE/MOMENT | |IN NEWTON MM | �3 �3 IN KN METRE | |--------------- + -------------|  $KL/R-Y = 207.7$   $\bullet$ 3  $\bullet$ 3  $\bullet$ 3 PNC=0.2405E+3<br> $KL/R-Z = 54.0 + \bullet$ 3  $\bullet$ 3 PNT=0.1747E+4 | KL/R-Z= 54.0 + �3 �3 PNT=0.1747E+4|  $UNL = 5820.0$  $\begin{array}{ccccccc} \text{MAIN} & = & 180.0 & + & & & & \text{MNZ=0.1375E+3} \ \text{PHI} & = & 0.90 & | & \bullet \text{3} & & & \text{mnz=-.1247E+3} \ \end{array}$ PHI = 0.90 | �3  ● **3 ●** 3 **mnz=-.1247E+3**  | FULT = 440.0 + MNY=0.4547E+2|  $FYLD = 300.0 |$  | NSF = 1.00 +---+---+---+---+---+---+---+---+---+---| VZ =0.6371E+3| | SKT = 1.00 -6.9 vz =0.0000E+0|  $\begin{bmatrix} SKL & = & 1.00 \\ \end{bmatrix}$  ABSOLUTE MZ ENVELOPE  $\begin{bmatrix} VY & =0.3938E+3 \end{bmatrix}$  | SKR = 1.00 (WITH LOAD NO.) vy =0.7500E+1| | | | Section Type: Compact - about Z axis; Compact - about Y axis | | | Parameters used to calculate RATIO ------------------------------------- | Ns=0.1723E+4 Msz=0.2691E+3 Msy=0.5053E+2 Mbz=0.1528E+3 | | Miz=0.1130E-4 Miy=0.1130E-4 Moz=0.1130E-4 | | Nciz=0.1433E+4 Nciy=0.2672E+3 Ncz=0.1433E+4 Ncy=0.2672E+3 | | Vvmy=0.4376E+3 Vvmz=0.7079E+3 | | ALPHA,M= 1.410 ALPHA,B= 0.000 ALPHA,SZ= 0.403 | | | | MAX FORCE/ MOMENT SUMMARY ( KN-METR) | --------------------------------<br>| AXIAL SHEAR-Y SHEAR-Z MOMENT-Y MOMENT-Z | AXIAL SHEAR-Y SHEAR-Z MOMENT-Y MOMENT-Z | | VALUE 0.0 54.9 0.0 0.0 124.7 | | LOCATION 0.0 0.0 0.0 0.0 4.0 | | LOADING 0 3 0 0 3 | |\*\*\*\*\*\*\*\*\*\*\*\*\*\*\*\*\*\*\*\*\*\*\*\*\*\*\*\*\*\*\*\*\*\*\*\*\*\*\*\*\*\*\*\*\*\*\*\*\*\*\*\*\*\*\*\*\*\*\*\*\*\*\*\*\*\*\*\*\*\*\*\*\*\*| DESIGN SUMMARY ( KN-METR) |\* -------------- \*|

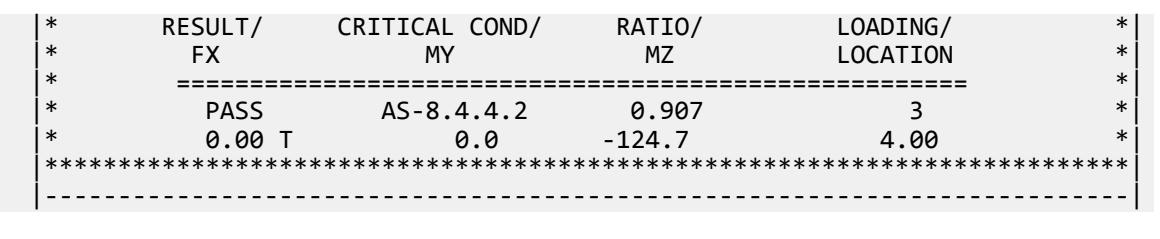

## V. AS4100 1998 - Bending Capacity for Non-compact Section

Verify the bending capacity for a non-compact section per AS4100-1998.

#### Given

The member is 8 m long simply-supported beam. The section is a 900WB218. The member is subject to major axis bending due to uniform dead load of 4.17 kN/m and live load of 8 kN/m as well as concentrated dead load of 104 kN and live load of 140 kN at mid-span.

#### Section Properties

Overall depth of section, *D = 910 mm* Width of section, *B = 350 mm* Thickness of web,  $t_w = 12$  mm Thickness of flange,  $t_f = 25$   $mm$ Area,  $A_g = 27,800$  mm<sup>2</sup> Moment of inertia about major axis,  $I_{zz}$  = 4,060 (10)<sup>6</sup> mm<sup>4</sup> Moment of inertia about minor axis,  $I_{yy}$  = 179 (10)<sup>6</sup> mm<sup>4</sup> Elastic section modulus about major axis,  $Z_{xx} = 8.92 \ (10)^6 \ mm^3$ Elastic section modulus about minor axis,  $Z_{yy} = 1.02$  (10)<sup>6</sup> mm<sup>3</sup> Plastic section modulus about major axis,  $S_{xx} = 9.96 \,(10)^6 \, mm^3$ Plastic section modulus about minor axis,  $S_{yy} = 1.56$  (10)<sup>6</sup> mm<sup>3</sup> Torsion constant,  $J = 4.02$   $(10)^6$   $mm^4$ Warping moment,  $I_w = 35.05 (10)^{12}$  mm<sup>4</sup> Radius of gyration,  $r_x = \sqrt{Izz/A} = 382.2 \; mm$ Radius of gyration,  $r_y = \sqrt{\frac{I_{yy}}{A}} = 80.2 \; mm$ 

Material Properties

*E = 200,000 MPa G = 80,000 MPa*  $f_y = 360 \text{ MPa (flange)}$ ;  $f_y = 400 \text{ MPa (web)}$ 

#### Validation

Section Slenderness Check

$$
\frac{b}{2} = \frac{(350 \cdot 12)}{2} = 169 \text{ mm}
$$

V.Steel Design

Flange section slenderness parameter,  $\lambda_{ef} = \frac{b}{t_c}$ *t f*  $\frac{f_y}{250} = \frac{169}{25}$ *25*  $\frac{\overline{360}}{250}$  =  $8.112$  >  $\lambda_{ep}$  =  $8$ , therefore the flange is non-compact.

 $d = D - 2 \times t_f = 910 - 25 \times 2 = 860$  mm

Web section slenderness parameter,  $\lambda_{ew}^{}=\frac{d}{t_{\perp}}$ *tw*  $\frac{f_y}{250} = \frac{860}{12}$ *12*  $\frac{400}{250}$  = 90.65 >  $\lambda_{ep}$  = 82, therefore the web is non-

compact.

 $S$ ection Bending Capacity Major AxisThe plastic section capacity,  $Z_{cx}$  is the minimum of  $S_{xx}$  or  $1.5\!\!\times\!\!Z_{xx}$  =  $1.5(8.92 \times 10^6) = 13.38 \times 10^6$  mm<sup>3</sup>; so  $Z_{cx} = 9.96 \times 10^6$  mm<sup>3</sup>.

From Table 5.2 of AS 4100,  $\lambda_{ey} = 115$  and  $\lambda_{ep} = 82$ .

For sections where  $\lambda_{ep} < \lambda < \lambda_{ey}$  , the effective section modulus is calculated as:

$$
Z_{\text{ez}} = Z_{\text{xx}} + \frac{\lambda_{\text{ey}} \cdot \lambda_{\text{ew}}}{\lambda_{\text{ey}} \cdot \lambda_{\text{ep}}} \Big( Z_{\text{cx}} - Z_{\text{xx}} \Big) = \Big[ 8.92 + \frac{115 - 90.65}{115 - 82} \Big( 9.96 - 8.92 \Big) \Big] 10^6 = 9.69 \times 10^6 \text{ mm}^3
$$
  

$$
M_{\text{sx}} = Z_{\text{ez}} \times f_y = 9.69 \times 360 = 3,488 \text{ kN} \cdot \text{m}
$$

$$
\phi M_{\rm sx} = 0.9 \times 3{,}488 = 3{,}139 \text{ kN} \cdot \text{m}
$$

Section Bending Capacity Minor AxisThe plastic section capacity, *Zcy* is the minimum of *Syy* or *1.5×Zyy =*  $1.5(1.02 \times 10^6) = 1.53 \times 10^6 \text{ mm}^3$ ; so  $Z_{cy} = 1.53 \times 10^6 \text{ mm}^3$ .

For sections where  $\lambda_{\rm ep} < \lambda < \lambda_{\rm ey}$  , the effective section modulus is calculated as:

$$
Z_{\text{ey}} = Z_{\text{yy}} + \frac{\lambda_{\text{ey}} \cdot \lambda_{\text{ew}}}{\lambda_{\text{ey}} \cdot \lambda_{\text{ep}}} \Big( Z_{\text{cy}} \cdot Z_{\text{yy}} \Big) = \Big[ 1.02 + \frac{115 \cdot 90.65}{115 \cdot 82} \Big( 1.53 \cdot 1.02 \Big) \Big] 10^6 = 1.53 \times 10^6 \text{ mm}^3
$$
  

$$
M_{\text{sy}} = Z_{\text{ey}} \times f_y = 1.53 \times 360 = 552.4 \text{ kN m}
$$
  

$$
\phi M_{\text{sy}} = 0.9 \times 552.4 = 497.1 \text{ kN m}
$$

Member Bending Capacity

Twist restraint factor,

$$
k_t = 1 + \left(\frac{2 \times d}{l}\right) \left(\frac{0.5 \times t_f}{t_w}\right)^3 = 1 + \left(\frac{2 \times 860}{8000}\right) \left(\frac{0.5 \times 25}{12}\right)^3 = 1.24
$$

From Table 5.6.3(2) of AS 4100, Load Height Factors,  $k_l = 1.4$ .

From Table 5.6.3(3) of AS 4100, Lateral Rotation Restraint Factors,  $k_r = 1.0$ .

Effective length of the member:

$$
l_e = k_t k_l k_r l = 1.24 \times 1.4 \times 1.0 \times 8,000 = 13,900 \text{ mm}
$$
  

$$
M_o = \sqrt{A(B+C)}
$$
 (Eqn 5.6.1.1(3))

where

$$
A = \frac{\pi^2 E I_y}{l_e^2} = \frac{\pi^2 \times 200 \times 10^3 179 \times 10^6}{(13,900)^2} = 1.829 \times 10^6 \text{ N}
$$

$$
B = \frac{\pi^2 EI_w}{l_e^2} = \frac{\pi^2 \times 200 \times 10^3 35 \times 10^{12}}{(13,900)^2} = 357.6 \times 10^9 \text{ N} \cdot \text{mm}^2
$$
  
\n
$$
C = G \times J = 80 \times (10)^3 4.02 \times (10)^6 = 321.6 \times (10)^9 \text{ N} \cdot \text{mm}^2
$$
  
\n
$$
M_o = \sqrt{1.829 \times (10)^6 [357.6 \times 10^9 + 321.6 \times (10)^9]} = 1,116 \times (10)^6 \text{ N} \cdot \text{mm} = 1,116 \text{ kN} \cdot \text{m}
$$

The slenderness reduction factor is then:

$$
a_s = 0.6 \left[ \sqrt{\frac{M_s^2}{M_o^2} + 3} - \frac{M_s}{M_o} \right] = 0.6 \left[ \sqrt{\frac{(3.488)^2}{(1,116)^2} + 3} - \frac{3.488}{1,116} \right] = 0.268
$$
 (Eqn. 5.6.1.1(2))

The moment shape factor is then:

$$
M_1 = M_3 = 436.8 \text{ kN m}
$$
  
\n
$$
M_2 = M_{\text{max}} = 805.6 \text{ kN m}
$$
  
\n
$$
a_m = \frac{1.7M_{\text{max}}}{\sqrt{M_2^2 + M_3^2 + M_4^2}} = \frac{1.7 \times 805.6}{\sqrt{(436.8)^2 + (805.6)^2 + (436.8)^2}} = 1.35
$$

The member moment capacity:

$$
\phi M_b = \phi a_m a_s M_s = 0.9 \times 1.35 \times 0.268 \times 3,488 = 1,135 \text{ kN m}
$$
 (Eqn 5.6.1.1(1))

#### Comparison

#### **Table 587: Comparison of results**

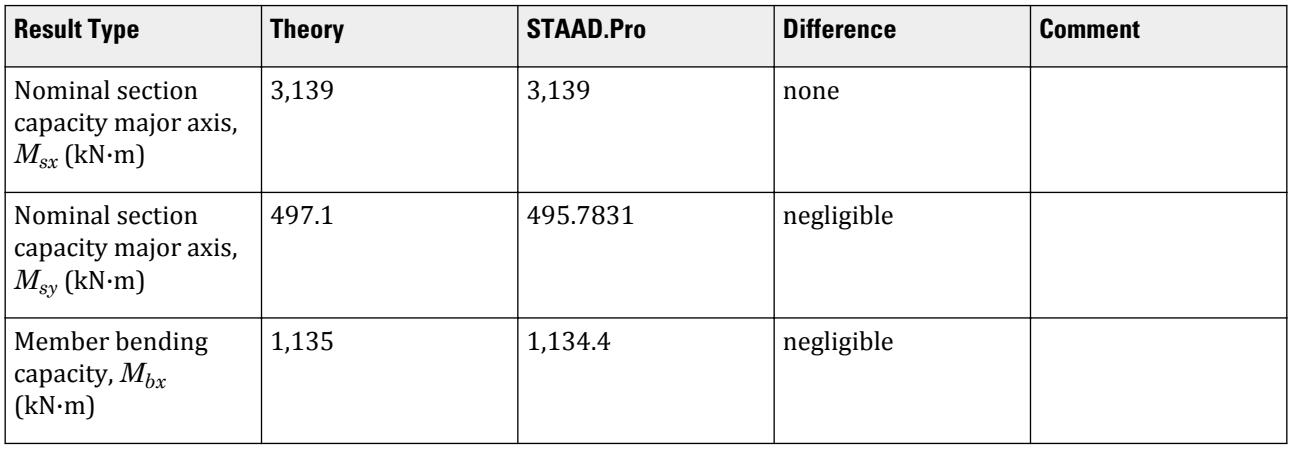

#### STAAD Input

**Tip:** You can copy and paste this content directly into a .std file to run in STAAD.Pro.

The file C:\Users\Public\Public Documents\STAAD.Pro CONNECT Edition\Samples\ Verification Models\09 Steel Design\Australia\AS4100 1998 - Bending Capacity for Non-Compact section.std is typically installed with the program.

The following design parameters are used:

• The steel grade of Fy = 350 MPa is given by SGR  $\,8 \text{ (AS/NZS 3678 400)}$ .

• The load height occuring at the top flange is specified by LHT 1. STAAD SPACE START JOB INFORMATION ENGINEER DATE 22-Mar-21 END JOB INFORMATION INPUT WIDTH 79 UNIT METER KN JOINT COORDINATES 1 0 0 0; 2 8.00002 0 0; MEMBER INCIDENCES 1 1 2; DEFINE PMEMBER 1 PMEMBER 1 DEFINE MATERIAL START ISOTROPIC STEEL E 1.99947e+08 POISSON 0.3 DENSITY 76.8191 ALPHA 6.5e-06 DAMP 0.03 G 7.7221e+07 TYPE STEEL STRENGTH RY 1.5 RT 1.2 END DEFINE MATERIAL MEMBER PROPERTY AUSTRALIAN 1 TABLE ST WB900X218 CONSTANTS MATERIAL STEEL ALL SUPPORTS 1 PINNED 2 FIXED BUT FX MY MZ LOAD 1 LOADTYPE Dead TITLE DEAD MEMBER LOAD 1 UNI GY -4.17 1 CON GY -104 LOAD 2 LOADTYPE Dead TITLE LIVE MEMBER LOAD 1 UNI GY -8 1 CON GY -140 LOAD COMB 3 COMBINATION LOAD CASE 3 1 1.2 2 1.5 PERFORM ANALYSIS PARAMETER 1 CODE AUSTRALIAN LHT 1 PMEMB 1 SGR 8 PMEMB 1 TRACK 2 PMEMB 1 PBRACE TOP 0 P 1 P PMEMB 1 PBRACE BOTTOM 0 P 1 P PMEMB 1 CHECK CODE PMEMB 1 FINISH

#### STAAD Output

STAAD.Pro CODE CHECKING - ( AS4100-1998 )

V2.3

 \*\*\*\*\*\*\*\*\*\*\*\*\*\*\*\*\*\*\*\*\*\*\*\*\*\*\*\*\*\*\*\*\*\*\*\*\*\*\*\*\*\*\*\*\*\*\*\*\*\*\*\* MEMBER DESIGN OUTPUT FOR PMEMBER 1 DESIGN Notes ------------ 1. (\*) next to a Load Case number signifies that a P-Delta analysis has not been performed for that particular Load Case; i.e. analysis does not include second-order effects. 2.  $\varphi$  = 0.9 for all the calculations [AS4100 Table 3.4] 3. (#) next to Young's modulus E indicates that its value is not 200000 MPa as per AS4100 1.4. DESIGN SUMMARY ============================================================================== =======<br>Designation: ST WB900X218  $(UAUSTRALIAN SECTIONS)$  Governing Load Case: 3\* Governing Criteria: AS-8.4.4.2 Governing Ratio: 0.710 (PASS) SECTION PROPERTIES ============================================================================== ======= d: 909.9999 mm bf: 350.0000 mm tf: 25.0000 mm tw: 12.0000 mm Ag: 27800.0000 mm2 J: 4.0200E+06 mm4 Iw: 35.0493E +12 mm6 Iz: 4.0600E+09 mm4 Sz: 9.9600E+06 mm3 (plastic) Zz: 8.9231E +06 mm3 (elastic) rz: 382.1559E+00 mm Iy: 179.0000E+06 mm4 Sy: 1.5600E+06 mm3 (plastic) Zy: 1.0229E +06 mm3 (elastic) ry: 80.2424E+00 mm MATERIAL PROPERTIES ============================================================================== ======= Material Standard : AS 3678 Nominal Grade : 400 Residual Stress Category : HW (Heavily welded longitudinally) E (#) :199947.000 MPa [AS 4100 1.4] G : 80000.000 MPa [AS 4100 1.4] fy, flange : 360.000 MPa [AS 4100 Table 2.1] fy, web : 400.000 MPa [AS 4100 Table 2.1] fu : 480.000 MPa [AS 4100 Table 2.1] SLENDERNESS ============================================================================== ======= Actual slenderness : 99.698 Allowable slenderness: 400.000  $STAAA$  SPACE  $-$  PAGE NO. 4 BENDING ============================================================================== ======= Section Bending Capacity

V.Steel Design

```
 Critical Load Case: 3* Critical Ratio: 0.257
 Critical Location: 4.000 m from Start.
 Mz* = -805.6343E+00 KNm My* = 0.0000E+00 KNm
   Z-Axis Section Slenderness: Noncompact Y-Axis Section Slenderness: 
Noncompact
 Zez = 9.6881E+06 mm3 Zey = 1.5302E+06 mm3
   ϕMsz = 3.1390E+03 KNm ϕMsy = 495.7831E
+00 KN[AS 4100 5.2.1]
 Member Bending Capacity
 Critical Load Case: 3* Critical Ratio: 0.710
 Critical Location: 4.000 m from Start.
   Crtiical Segment/Sub-segment: 
  Location (Type): 0.00 \text{ m(P)} - 8.00 \text{ m(P)}Length: 8.00 m<br>Mz* = -805.6343E+00 KNm
 Mz* = -805.6343E+00 KNm My* = 0.0000E+00 KNm
 kt = 1.24 [AS4100 Table 5.6.3(1)]
 kl = 1.40 [AS4100 Table 5.6.3(2)]
 kr = 1.00 [AS4100 Table 5.6.3(3)]
 le = 13.92 m [AS4100 5.6.3]
 αm = 1.349 [AS4100 5.6.1.1(a)(iii)]
 Mo = 1.1120E+03 KNm [AS4100 5.6.1.1(a)(iv)]
 αsz = 0.268 [AS4100 5.6.1.1(a)(iv)]
φMbz = 1.1344E+03 KNm (<1; = φMsz) [AS4100 5.6.1.1(a)]
SHEAR
==============================================================================
=======
 Section Shear Capacity
 Critical Load Case: 3* Critical Ratio: 0.111
 Critical Location: 0.667 m from Start.
 Vy* = 224.0802E+00 KN
 ϕVvy = 2.0266E+03 KN [AS 4100 5.11.2]
 ϕVvmy = 2.0266E+03 KN [AS 4100 5.12.3]
 Vz* = 0.0000E+00 KN
 ϕVvz = 3.4020E+03 KN [AS 4100 5.11.2]
 ϕVvmz = 3.4020E+03 KN [AS 4100 5.12.3]
    STAAD SPACE -- PAGE NO. 
5
   AXIAL
==============================================================================
=======
 Section Compression Capacity
 Critical Load Case: 1* Critical Ratio: 0.000
 Critical Location: 0.000 m from Start.
  N^* = 0.0000E+00 KN
  Ae = 21.4645E+03 mm2 [AS 4100 6.2.3 / 6.2.4]<br>kf = 0.772 [AS 4100 6.2.2]
                                [X5 4100 6.2.2] An = 27.8000E+03 mm2
 ϕNs = 6.9545E+03 KN [AS 4100 6.2.1]
  Member Compression Capacity<br>הא Talen Compression Capacity
 Lz = 8.00 m
 Ly = 8.00 m
 Lez = 8.00 m
 Ley = 8.00 m
                                 [AS 4100 Table 6.3.3(1)/6.3.3(2)]<br>[AS 4100 6.3.3] λn,z = 22.073 [AS 4100 6.3.3]
  \alphaa,z = 8.186 \bar{[AS\ 4100\ 6.3.3]}
```

```
\lambda,z = 26.166 [AS 4100 6.3.3]
 h ,z = 0.041 [AS 4100 6.3.3]
 x ,z = 6.660 [AS 4100 6.3.3]
\alphac,z = 0.957 [AS 4100 6.3.3]
\varphiNcz = 0.6655E+4 KN [AS 4100 6.3.3]
 λn,y = 105.125 [AS 4100 6.3.3]
\alphaa,y = 16.742 [AS 4100 6.3.3]
\lambda,y = 113.496 [AS 4100 6.3.3]
 h ,y = 0.326 [AS 4100 6.3.3]
 x ,y = 0.917 [AS 4100 6.3.3]
\alpha c,y = 0.457 [AS 4100 6.3.3]
\varphiNcy = 0.3175E+4 KN [AS 4100 6.3.3]
\phiNc = N/A [AS\ 4100\ 6.3.3\ / \ AS\ 4600\ 3.4.1(b)] Section Tension Capacity
 Critical Load Case: 1* Critical Ratio: 0.000
 Critical Location: 0.000 m from Start.
 N* = 0.0000E+00 KN
 kt = 1.00 [User defined]
 An = 27.8000E+03 mm2
 ϕNt = 9.0072E+03 KN [AS 4100 7.2]
   STAAD SPACE -- PAGE NO. 
6
   COMBINED BENDING AND AXIAL
==============================================================================
=======
   Section Combined Capacity
 Critical Condition: Cl 8.3.2
 Critical Load Case: 3* Critical Ratio: 0.257
 Critical Location: 4.000 m from Start.
 N* = 0.0000E+00 KN Mz* = -805.6343E+00 KNm My* = 0.0000E
+00 KNm
 ϕNs = 6.9545E+03 KN [AS 4100 8.3.1]
 ϕMsz = 3.1390E+03 KNm
   ϕMsy = 495.7831E+00 KNm
 ϕMrz = 3.1390E+03 KNm [AS 4100 8.3.2]
 ϕMry = 495.7831E+00 KNm [AS 4100 8.3.3]
   Member Combined Capacity - In-plane
   Critical Load Case: N/A Critical Ratio: N/A
   Critical Location: N/A
   Member Combined Capacity - Out-of-plane(compression)
   Critical Load Case: N/A Critical Ratio: N/A
   Critical Location: N/A
 Member Combined Capacity - Out-of-plane(tension)
 Critical Load Case: 3* Critical Ratio: 0.710
 Critical Location: 4.000 m from Start.
  N^* = 0.0000E+00 KN M_Z^* = -805.6343E+00 KNm My^* = 0.0000E
+00 KNm
 ϕMbz = 1.1344E+03 KNm
 ϕNt = 9.0072E+03 KN [AS 4100 8.4.4.2]
 ϕMozt = 1.1344E+03 KNm [AS 4100 8.4.4.2]
   Member Combined Capacity - Biaxial(compression)
   Critical Load Case: N/A Critical Ratio: N/A
   Critical Location: N/A
 Member Combined Capacity - Biaxial(tension)
 Critical Load Case: 3* Critical Ratio: 0.619
 Critical Location: 4.000 m from Start.
  N^* = 0.0000E+00 KN Mz^* = -805.6343E+00 KNm My^* = 0.0000E
```

```
+00 KNm
   ϕMtz = 1.1344E+03 KNm [AS 4100 8.4.5.2]
         495.7831E+00 KNm [AS 4100 8.4.5.2]
     STAAD SPACE -- PAGE NO. 
7
******************************************************************************
**
```
## V. AS4100 1998 - Cantilever subject to tension and bending

Verify the tension and out-of-plane bending capacities of an I section cantilever beam per the AS 4100 1998 code.

#### **Details**

The cantilevered member is 2 m in length. The section is a 250UC89.5 of grade 300 steel. The member is subject to 434 kN in tension.

**Section Properties** 

Cross-sectional area,  $A_g = 11,400$   $mm^2$ Plastic section modulus,  $S_{xx} = 1.23 \times 10^6$   $mm^3$ 

Material Properties

E = 199,947 MPa G = 80,000 MPa  $F_{v,web} = 300 MPa$  $F_{v,flange} = 280 \text{ MPa}$  $F_u = 440$  MPa

#### Validation

Axial Tension Capacity

Gross yielding:

$$
N_{\text{ty}} = A_g f_y = 11,400 \times 280(10)^{-3} = 3,190 \text{ kN}
$$

Fracture:

Assume net area, *An*, is equal to the gross area.

 $K_t$  = correction factor for distribution of forces =  $1.0\,$ 

$$
N_{\rm tf} = 0.85 K_t A_n f_u = 0.85 \times 1.0 \times 11,400 \times 440(10)^{-3} = 4,264 \text{ kN}
$$

 $N_t$  is the lesser of  $N_{ty}$  and  $N_{tf}$ ,  $N_t = 3,190$  kN

$$
\phi N_t = 0.9 \times 3{,}190 = 2{,}870 \text{ kN}
$$

Section Bending Capacity

$$
M_{\rm sx} = S_x f_y = 1.23(10)^6 280 = 344 \text{ kN m}
$$

$$
\phi M_{\text{sx}} = 0.9 \times 344 = 310 \text{ kN} \cdot \text{m}
$$

Axial tensile load, N, mitigating flexural-torsional buckling:

$$
M_{ox} = M_{bx} \times \left(1 + \frac{N}{\phi N_t}\right) = 336\left(1 + \frac{434}{2,870}\right) = 387 \text{ kN} \cdot \text{m}
$$

$$
\phi M_{\text{ox}}^{}=0.9\times387=348\text{ kN}\cdot\text{m}
$$

### Results

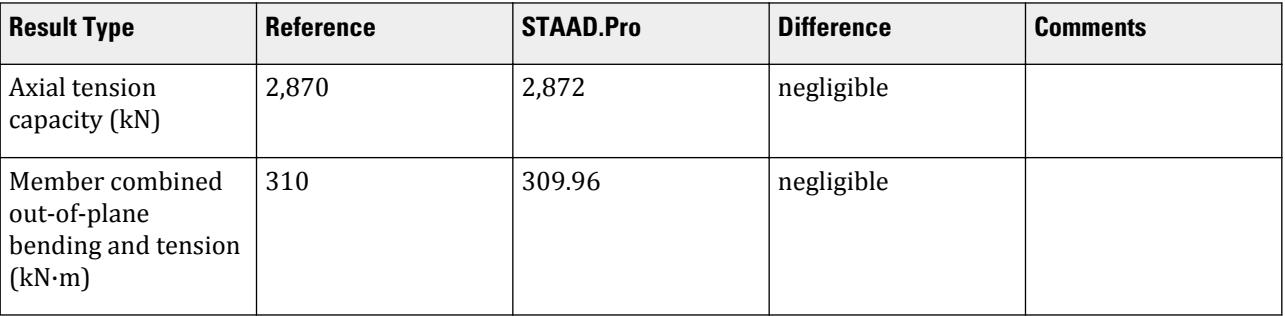

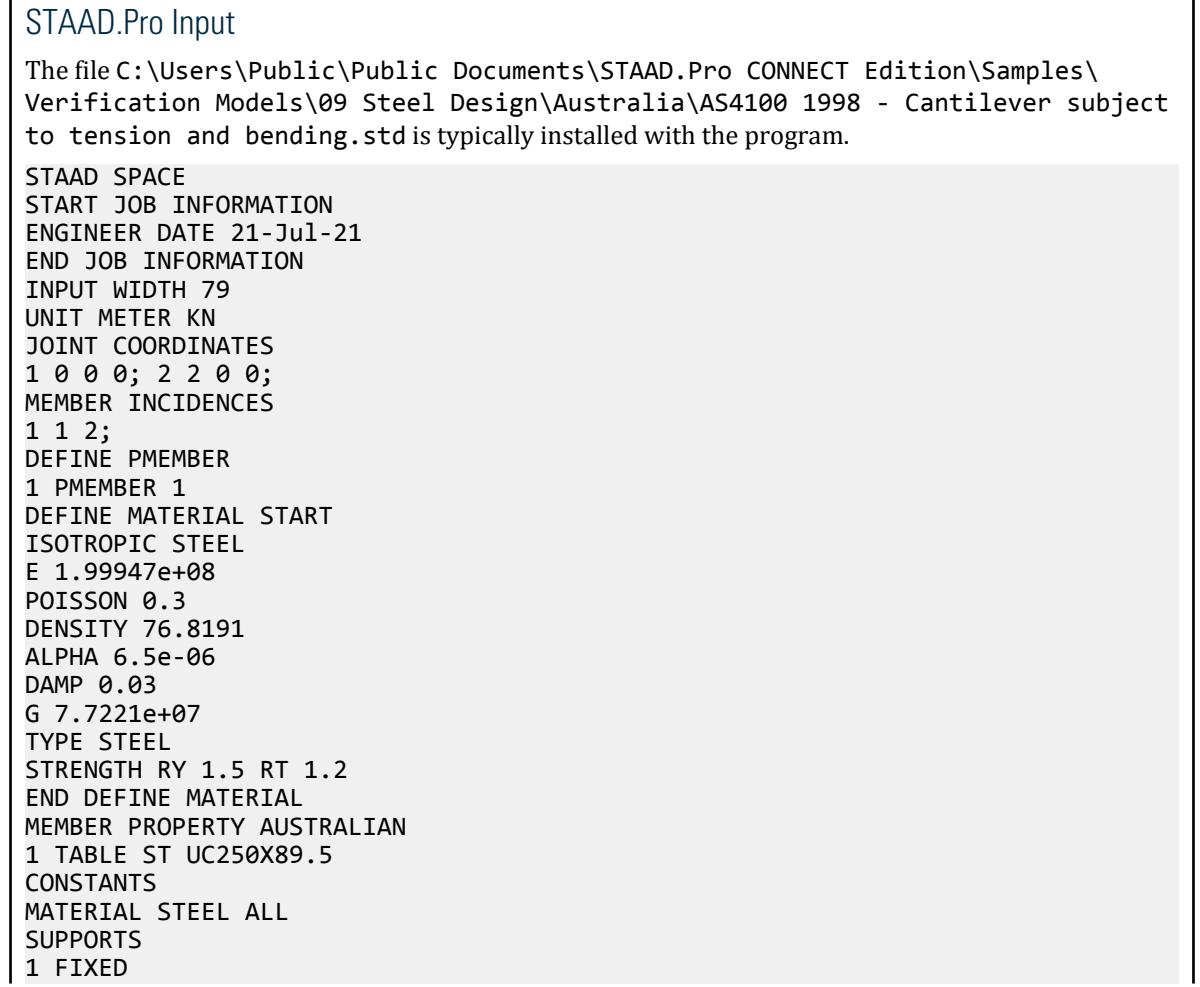

LOAD 1 LOADTYPE None TITLE LOAD CASE 1 MEMBER LOAD 1 CON X 434 2 0.28 JOINT LOAD 2 FY -88 PERFORM ANALYSIS PARAMETER 1 CODE AUSTRALIAN TRACK 2 PMEMB 1 PBRACE TOP 0 F 1 U PMEMB 1 PBRACE BOTTOM 0 F 1 U PMEMB 1 ALM 1 PMEMB 1 CHECK CODE PMEMB ALL FINISH STAAD.Pro Output STAAD.Pro CODE CHECKING - ( AS4100-1998 ) V2.3 \*\*\*\*\*\*\*\*\*\*\*\*\*\*\*\*\*\*\*\*\*\*\*\*\*\*\*\*\*\*\*\*\*\*\*\*\*\*\*\*\*\*\*\*\*\*\*\*\*\*\*\* MEMBER DESIGN OUTPUT FOR PMEMBER 1 DESIGN Notes ------------ 1. (\*) next to a Load Case number signifies that a P-Delta analysis has not been performed for that particular Load Case; i.e. analysis does not include second-order effects. 2.  $\varphi$  = 0.9 for all the calculations [AS4100 Table 3.4] 3. (#) next to Young's modulus E indicates that its value is not 200000 MPa as per AS4100 1.4. DESIGN SUMMARY ============================================================================== ======= Designation: ST UC250X89.5 (AUSTRALIAN SECTIONS) Governing Load Case: 1\* Governing Criteria: AS-5.1 Governing Ratio: 0.581 (PASS) SECTION PROPERTIES ============================================================================== ======= d: 260.0000 mm bf: 256.0000 mm tf: 17.3000 mm tw: 10.5000 mm Ag: 11400.0000 mm2 J: 1.0400E+06 mm4 Iw: 712.7298E +09 mm6 Iz: 143.0000E+06 mm4 Sz: 1.2300E+06 mm3 (plastic) Zz: 1.1000E +06 mm3 (elastic) rz: 111.9994E+00 mm Iy: 48.4000E+06 mm4 Sy: 575.0000E+03 mm3 (plastic) Zy: 378.1250E +03 mm3 (elastic) ry: 65.1584E+00 mm MATERIAL PROPERTIES ============================================================================== ======= Material Standard : AS/NZS 3679.1
```
 Nominal Grade : 300
 Residual Stress Category : HR (Hot-rolled)
 E (#) :199947.000 MPa [AS 4100 1.4]
 G : 80000.000 MPa [AS 4100 1.4]
 fy, flange : 280.000 MPa [AS 4100 Table 2.1]
 fy, web : 320.000 MPa [AS 4100 Table 2.1]
 fu : 440.000 MPa [AS 4100 Table 2.1]
   SLENDERNESS
==============================================================================
=======
  Actual slenderness : 30.694
   Allowable slenderness: 400.000
   STAAD SPACE \sim PAGE NO.
4
  BENDING
==============================================================================
=======
   Section Bending Capacity
 Critical Load Case: 1* Critical Ratio: 0.568
 Critical Location: 0.000 m from Start.
 Mz* = 176.0000E+00 KNm My* = 0.0000E+00 KNm
 Z-Axis Section Slenderness: Compact Y-Axis Section Slenderness: 
Compact
 Zez = 1.2300E+06 mm3 Zey = 567.1875E+03 mm3
 ϕMsz = 309.9600E+00 KNm ϕMsy = 142.9313E+00 KN[AS 
4100 5.2.1]
 Member Bending Capacity
 Critical Load Case: 1* Critical Ratio: 0.581
 Critical Location: 0.000 m from Start.
   Crtiical Segment/Sub-segment: 
  Location (Type): 0.00 \text{ m(F)} - 2.00 \text{ m(U)} Length: 2.00 m
  Mz^* = 176.0000E+00 KNm My^* = 0.0000E+00 KNm kt = 1.00
  kt = 1.00<br>
k1 = 1.00 [AS4100 Table 5.6.3(1)]<br>
k1 = 1.00 [AS4100 Table 5.6.3(2)]
 kl = 1.00 [AS4100 Table 5.6.3(2)]
 kr = 1.00 [AS4100 Table 5.6.3(3)]
 le = 2.00 m [AS4100 5.6.3]
 αm = 1.000 [AS4100 5.6.1.1(a)(iii)]
 Mo = 3.2222E+03 KNm [AS4100 5.6.1.1(a)(iv)]
 αsz = 0.977 [AS4100 5.6.1.1(a)(iv)]
φMbz = 302.8551E+00 KNm (<1; = φMsz) [AS4100 5.6.1.1(a)]
   SHEAR
==============================================================================
=======
   Section Shear Capacity
 Critical Load Case: 1* Critical Ratio: 0.187
 Critical Location: 0.000 m from Start.
   Vy* = 88.0000E+00 KN
 ϕVvy = 471.7441E+00 KN [AS 4100 5.11.2]
 ϕVvmy = 471.7441E+00 KN [AS 4100 5.12.3]
 Vz* = 0.0000E+00 KN
 ϕVvz = 1.3393E+03 KN [AS 4100 5.11.2]
 ϕVvmz = 1.3393E+03 KN [AS 4100 5.12.3]
STAAD SPACE \sim PAGE NO.
5
```

```
 AXIAL
==============================================================================
=======
 Section Compression Capacity
 Critical Load Case: 1* Critical Ratio: 0.000
 Critical Location: 0.000 m from Start.
 N* = 0.0000E+00 KN
 Ae = 11.4000E+03 mm2 [AS 4100 6.2.3 / 6.2.4]
 kf = 1.000 [AS 4100 6.2.2]
 An = 11.4000E+03 mm2
 ϕNs = 2.8728E+03 KN [AS 4100 6.2.1]
 Member Compression Capacity
 Lz = 2.00 m
 Ly = 2.00 m
 Lez = 2.00 m
 Ley = 2.00 m
                                    [AS 4100 Table 6.3.3(1)/6.3.3(2)]<br>[AS 4100 6.3.3] λn,z = 18.898 [AS 4100 6.3.3]
\alpha a,z = 5.352 [AS 4100 6.3.3]
\lambda,z = 18.898 [AS 4100 6.3.3]
  h , z = 0.018 [AS 4100 6.3.3]<br>
x , z = 12.039 [AS 4100 6.3.3]<br>
\alpha, z = 0.982 [AS 4100 6.3.3]
                             [AS 4100 0.<br>[AS 4100 6.3.3]<br>[AS 4100 6.3.3]\varphiNcz = 0.2821E+4 KN<br>
\lambdan,y = 32.484<br>
\alphaa,y = 15.285<br>
\lambda,y = 32.484<br>
\hbar,y = 32.484
\varphiNcz = 0.2821E+4 KN [AS 4100 6.3.3]
 λn,y = 32.484 [AS 4100 6.3.3]
\alphaa,y = 15.285 [AS 4100 6.3.3]
\lambda,y = 32.484 [AS 4100 6.3.3]
 h ,y = 0.062 [AS 4100 6.3.3]
 x ,y = 4.576 [AS 4100 6.3.3]
\alpha c,y = 0.934 [AS 4100 6.3.3]
\varphiNcy = 0.2684E+4 KN [AS 4100 6.3.3]
\phiNc = N/A [AS 4100 6.3.3 / AS 4600 3.4.1(b)]
 Section Tension Capacity
 Critical Load Case: 1* Critical Ratio: 0.151
  www. - W/A<br>
Section Tension Capacity<br>
Critical Location: 0.000 m from Start.<br>
Critical Location: 0.000 m from Start.
  N^* = -434.0000E+00 KN
   kt = 1.00 [User defined]
 An = 11.4000E+03 mm2
 ϕNt = 2.8728E+03 KN [AS 4100 7.2]
   STAAD SPACE AND STAAD SPACE
6
   COMBINED BENDING AND AXIAL
==============================================================================
=======
  Section Combined Capacity
 Critical Condition: Cl 8.3.2
 Critical Load Case: 1* Critical Ratio: 0.568
 Critical Location: 0.000 m from Start.
 N^* = -434.0000E+00 KN Mz^* = 176.0000E+00 KNm My^* = 0.0000E
+00 KNm
  \varphiNs = 2.8728E+03 KN [AS 4100 8.3.1]
   ϕMsz = 309.9600E+00 KNm
 ϕMsy = 142.9313E+00 KNm
 ϕMrz = 309.9600E+00 KNm [AS 4100 8.3.2]
 ϕMry = 142.9313E+00 KNm [AS 4100 8.3.3]
 Member Combined Capacity - In-plane
```

```
 Critical Load Case: N/A Critical Ratio: N/A
   Critical Location: N/A
   Member Combined Capacity - Out-of-plane(compression)
   Critical Load Case: N/A Critical Ratio: N/A
   Critical Location: N/A
   Member Combined Capacity - Out-of-plane(tension)
   Critical Load Case: 1* Critical Ratio: 0.568
   Critical Location: 0.000 m from Start.
  N^* = -434.0000E+00 KN M_Z^* = 176.0000E+00 KNm M_Y^* = 0.0000E
+00 KNm
   ϕMbz = 302.8551E+00 KNm
  φNt = 2.8728E+θ3 KN [AS 4100 8.4.4.2]<br>
ωMozt = 309.9600E+θ0 KNm [AS 4100 8.4.4.2]
   ϕMozt = 309.9600E+00 KNm [AS 4100 8.4.4.2]
   Member Combined Capacity - Biaxial(compression)
   Critical Load Case: N/A Critical Ratio: N/A
   Critical Location: N/A
  Member Combined Capacity - Biaxial(tension)<br>Critical Load Case: 1* (Critica
   Critical Load Case: 1* Critical Ratio: 0.453
  Critical Location: 0.000 m from Start.<br>N^* = -434.0000E+00 KN Mz^* = 176.0000E+00Mz^* = 176.0000E+00 KNm My^* = 0.0000E+00 KNm
            309.9600E+00 KNm [AS 4100 8.4.5.2]
   ϕMry = 142.9313E+00 KNm [AS 4100 8.4.5.2]
      STAAD SPACE -- PAGE NO. 
7
******************************************************************************
**
```
# V. AS4100 1998 - Combined Section and Member In-Plane Capacity

Verify the bending capacity in major and minor axis bending, biaxial bending, and in-plane bending for a UC member subject an axial load per AS4100-1998.

#### Given

The member is 7 m long and part of a steel frame structure. The section is a 200UC52.2. The member is subject to an axial load of 143.9 kN.

Section Properties

Depth of section, *D = 206 mm* Width of section, *B = 204 mm* Thickness of web,  $t_w = 8$  mm Thickness of flange, *t<sup>f</sup> = 12.5 mm* Area,  $A_g = 6,660$  mm<sup>2</sup> Moment of inertia about major axis,  $I_{zz}$  = 52.8 (10)<sup>6</sup>  $mm^4$ Moment of inertia about minor axis,  $I_{yy} = 17.7$  (10)<sup>6</sup> mm<sup>4</sup> Elastic section modulus about major axis,  $Z_{xx} = 513 \ (10)^3 \ mm^3$ Elastic section modulus about minor axis,  $Z_{yy} = 174 \ (10)^3 \ mm^3$ Plastic section modulus about major axis,  $S_{xx} = 570 \ (10)^3 \ mm^3$ Plastic section modulus about minor axis,  $S_{yy} = 264 (10)^3 \, mm^3$ 

V.Steel Design

Radius of gyration, 
$$
r_x = \sqrt{\frac{I_{zz}}{A}} = 89.0 \text{ mm}
$$
  
Radius of gyration,  $r_y = \sqrt{\frac{I_{yy}}{A}} = 51.6 \text{ mm}$ 

Material Properties

$$
f_y = 300 \, MPa \, \text{(flange)}; f_y = 320 \, MPa \, \text{(web)}
$$

#### **Validation**

Combined Major Axis Section Moment Capacity

Nominal axial capacity:  $\phi N_{_S} = 0.9 \times 6.66 \times 300 = 1,798$  kN

Nominal section capacity:  $\phi M_{sx} = 0.9 \times 570 \times 300 = 153.9$  kN·m

The section is compact, so the alternate method is applicable.

$$
\phi M_{\text{rx}} = \phi 1.18 M_{\text{sx}} \left( 1 - \frac{N}{\phi N_s} \right) \le \phi M_{\text{sx}}
$$
  

$$
\phi M_{\text{rx}} = 1.18 \times 153.9 \left( 1 - \frac{143.9}{1,798} \right) = 167.1 \text{ kN m} > \phi M_{\text{sx}}
$$
  

$$
\phi M_{\text{rx}} = \phi M_{\text{sx}} = 153.9 \text{ kN m}
$$

Combined Minor Axis Section Moment Capacity

Nominal section capacity:  $\phi M_{_{\mathit{SY}}} = \phi S_{_{\mathit{YY}}}F_{_{\mathit{Y}}} \leq \phi 1.5Z_{_{\mathit{YY}}}F_{_{\mathit{Y}}}$ 

$$
\phi M_{\rm sy} = 0.9 \times 264 \times 300 = 71.3 \text{ kN m} > 0.9 \times 1.5 \times 174 \times 300 = 70.5 \text{ kN m}
$$

The section is compact, so the alternate method is applicable.

$$
\phi M_{\text{ry}} = \phi 1.19 M_{\text{sy}} \left( 1 - \frac{N}{\phi N_s} \right)^2 \le \phi M_{\text{sy}}
$$
  

$$
\phi M_{\text{ry}} = 1.19 \times 70.5 \left( 1 - \frac{143.9}{1.798} \right)^2 = 71.0 \text{ kN} \cdot \text{m} > \phi M_{\text{sy}}
$$
  

$$
\phi M_{\text{ry}} = \phi M_{\text{sy}} = 70.5 \text{ kN} \cdot \text{m}
$$

Member In-plane Capacity Check

The section is compact, so the alternate method is applicable. The larger end moment *= 111.1 kN·m* and the smaller end moment *= 108.1 kN·m*.

$$
\begin{split} & \beta_{\rm mx} = \frac{108.1}{111.1} = 0.973 \\ & \phi M_{\rm ix} = \phi M_s \bigg\lbrack 1 \cdot \Big(\frac{1+\beta_m}{2}\Big)^3 \bigg\rbrack \bigg(1 \cdot \frac{N}{\phi N_c}\Big) + 1.18 \bigg(1 + \frac{1+\beta_m}{2}\Big)^3 \sqrt{\bigg(1 \cdot \frac{N}{\phi N_c}\bigg)} \bigg\rbrack \leq \phi M_{\rm rx} \\ & \phi M_{\rm ix} = 153.9 \bigg\lbrack 1 \cdot \Big(\frac{1+0.973}{2}\Big)^3 \bigg\rbrack \bigg(1 \cdot \frac{143.9}{1,146}\Big) + 1.18 \bigg(1 + \frac{1+0.973}{2}\Big)^3 \sqrt{\bigg(1 \cdot \frac{143.9}{1,146}\bigg)} \bigg\rbrack = 168.4 \text{ kN} \cdot \text{m} > \phi M_{\rm rx} \\ & \phi M_{\rm ix} = \phi M_{\rm rx} = 153.9 \text{ kN} \cdot \text{m} \end{split}
$$

# Comparison

#### **Table 588: Comparison of results**

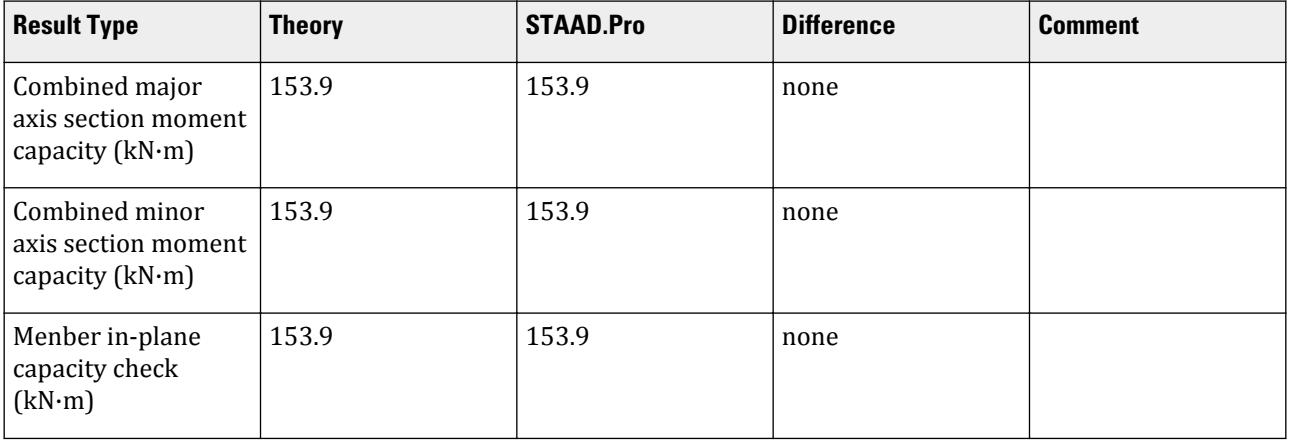

#### STAAD Input

**Tip:** You can copy and paste this content directly into a .std file to run in STAAD.Pro.

The file C:\Users\Public\Public Documents\STAAD.Pro CONNECT Edition\Samples\ Verification Models\09 Steel Design\Australia\AS4100 1998 - Combined Section and Member In-Plane Capacity.STD is typically installed with the program. STAAD SPACE START JOB INFORMATION ENGINEER DATE 16-Apr-21 END JOB INFORMATION INPUT WIDTH 79 UNIT METER KN JOINT COORDINATES 1 0 0 0; 2 0 7 0; 3 12 7 0; 4 12 0 0; 5 0 12 0; 6 12 12 0; MEMBER INCIDENCES 1 1 2; 2 2 3; 3 3 4; 4 2 5; 5 3 6; 6 5 6; DEFINE PMEMBER 1 PMEMBER 4 4 PMEMBER 5 6 PMEMBER 6 2 PMEMBER 7 5 PMEMBER 8 3 PMEMBER 9 DEFINE MATERIAL START ISOTROPIC STEEL E 2.05e+08 POISSON 0.3 DENSITY 76.8195 ALPHA 1.2e-05 DAMP 0.03 G 7.88462e+07 TYPE STEEL STRENGTH RY 1.5 RT 1.2 END DEFINE MATERIAL MEMBER PROPERTY AUSTRALIAN

4 5 TABLE ST UC150X30.0 1 3 TABLE ST UC200X52.2 6 TABLE ST UB250X25.7 2 TABLE ST UB310X40.4 **CONSTANTS** MATERIAL STEEL ALL SUPPORTS 1 4 FIXED LOAD 1 LOADTYPE None TITLE LOAD CASE 1 MEMBER LOAD 6 CON GY -40 2 CON GY -80 JOINT LOAD 5 6 FY -20 2 3 FY -50 5 FX 10 2 FX 30 PERFORM ANALYSIS PARAMETER 1 CODE AUSTRALIAN TRACK 2 PMEMB 9 CHECK CODE PMEMB 9 FINISH

```
STAAD Output
```
 STAAD.Pro CODE CHECKING - ( AS4100-1998 ) V2.3 \*\*\*\*\*\*\*\*\*\*\*\*\*\*\*\*\*\*\*\*\*\*\*\*\*\*\*\*\*\*\*\*\*\*\*\*\*\*\*\*\*\*\*\*\*\*\*\*\*\*\*\* MEMBER DESIGN OUTPUT FOR PMEMBER 9 DESIGN Notes ------------ 1. (\*) next to a Load Case number signifies that a P-Delta analysis has not been performed for that particular Load Case; i.e. analysis does not include second-order effects. 2.  $φ = 0.9$  for all the calculations [AS4100 Table 3.4] 3. (#) next to Young's modulus E indicates that its value is not 200000 MPa as per AS4100 1.4. DESIGN SUMMARY ============================================================================== =======<br>Designation: ST UC200X52.2  $(AUSTRALIAN SECTIONS)$  Governing Load Case: 1\* Governing Criteria: SLENDERNESS Governing Ratio: 0.754 (PASS) SECTION PROPERTIES ============================================================================== ======= d: 206.0000 mm bf: 204.0000 mm tf: 12.5000 mm tw: 8.0000 mm Ag: 6660.0000 mm2 J: 325.0000E+03 mm4 Iw: 165.6820E +09 mm6 Iz: 52.8000E+06 mm4 Sz: 570.0000E+03 mm3 (plastic) Zz: 512.6214E +03 mm3 (elastic)

```
 rz: 89.0389E+00 mm
 Iy: 17.7000E+06 mm4 Sy: 264.0000E+03 mm3 (plastic) Zy: 173.5294E
+03 mm3 (elastic)
   ry: 51.5525E+00 mm
   MATERIAL PROPERTIES
==============================================================================
=======
 Material Standard : AS/NZS 3679.1
 Nominal Grade : 300
 Residual Stress Category : HR (Hot-rolled)
 E (#) :204999.984 MPa [AS 4100 1.4]
 G : 80000.000 MPa [AS 4100 1.4]
 fy, flange : 300.000 MPa [AS 4100 Table 2.1]
 fy, web : 320.000 MPa [AS 4100 Table 2.1]
 fu : 440.000 MPa [AS 4100 Table 2.1]
   SLENDERNESS
==============================================================================
=======
  Actual slenderness : 135.784
   Allowable slenderness: 180.000
   STAAD SPACE \sim PAGE NO.
4
   BENDING
==============================================================================
=======
   Section Bending Capacity
 Critical Load Case: 1* Critical Ratio: 0.722
 Critical Location: 0.000 m from Start.
  Mz^* = 111.0612E+00 KNm Z-Axis Section Slenderness: Compact Y-Axis Section Slenderness:
  Z-Axis Section Slenderness: Compact
Compact
 Zez = 570.0000E+03 mm3 Zey = 260.2941E+03 mm3
 ϕMsz = 153.9000E+00 KNm ϕMsy = 70.2794E+00 KN[AS 
4100 5.2.1]
   Member Bending Capacity
 Critical Load Case: 1* Critical Ratio: 0.722
 Critical Location: 0.000 m from Start.
   Crtiical Segment/Sub-segment: 
  Location (Type): 0.00 \text{ m(F)} - 7.00 \text{ m(F)} Length: 7.00 m
  Mz^* = 111.0612E+00 KNm My^* = 0.0000E+00 KNm kt = 1.00 [AS4100 Table 5.6.3(1)]
           1.00 [AS4100 Table 5.6.3(1)]<br>1.00 [AS4100 Table 5.6.3(2)]
  kl = 1.00 [AS4100 Table 5.6.3(2)]<br>kr = 1.00 [AS4100 Table 5.6.3(3)]
 kr = 1.00 [AS4100 Table 5.6.3(3)]
 le = 7.00 m [AS4100 5.6.3]
 αm = 2.435 [AS4100 5.6.1.1(a)(iii)]
  Mo = 154.9263E+00 KNm \alpha [AS4100 5.6.1.1(a)(iv)]<br>\alphasz = 0.570 (AS4100 5.6.1.1(a)(iv)]
                                     [AS4100 5.6.1.1(a)(iv)]\varphiMbz = 153.9000E+00 KNm (<= \varphiMsz) [AS4100 5.6.1.1(a)]
   SHEAR
==============================================================================
=======
  Section Shear Capacity
  Critical Load Case: 1* Critical Ratio: 0.110
```
V.Steel Design

 Critical Location: 0.000 m from Start. Vy\* = 31.3075E+00 KN ϕVvy = 284.7744E+00 KN [AS 4100 5.11.2] ϕVvmy = 284.7744E+00 KN [AS 4100 5.12.3] Vz\* = 0.0000E+00 KN ϕVvz = 826.2000E+00 KN [AS 4100 5.11.2] ϕVvmz = 826.2000E+00 KN [AS 4100 5.12.3]  $STAAD$  SPACE  $\sim$  PAGE NO. 5 AXIAL ============================================================================== ======= Section Compression Capacity Critical Load Case: 1\* Critical Ratio: 0.269 Critical Location: 0.000 m from Start.  $N^*$  = 143.8336E+00 KN Ae = 6.6600E+03 mm2 [AS 4100 6.2.3 / 6.2.4] kf = 1.000 [AS 4100 6.2.2] An = 6.6600E+03 mm2 ϕNs = 1.7982E+03 KN [AS 4100 6.2.1] Member Compression Capacity Lz = 7.00 m Ly = 7.00 m Lez = 7.00 m Ley = 7.00 m  $[AS 4100 Table 6.3.3(1)/6.3.3(2)]$ <br> $[AS 4100 6.3.3]$  $\lambda$ n,z = 86.121 [AS 4100 6.3.3]  $\alpha a$ ,z = 18.714 [AS 4100 6.3.3]  $\lambda$ ,z = 86.121 [AS 4100 6.3.3] h ,z = 0.237 [AS 4100 6.3.3]  $x, z = 1.175$  [AS 4100 6.3.3]  $\alpha c$ ,z = 0.637 [AS 4100 6.3.3]  $\varphi$ Ncz = 0.1146E+4 KN [AS 4100 6.3.3] λn,y = 148.744 [AS 4100 6.3.3]  $\alpha$ a,y = 12.969 [AS 4100 6.3.3]  $\lambda$ ,y = 148.744 [AS 4100 6.3.3] h ,y = 0.441 [AS 4100 6.3.3] x ,y = 0.764 [AS 4100 6.3.3]  $\alpha c$ ,y = 0.298 [AS 4100 6.3.3]  $\phi$ Ncy = 0.5353E+3 KN [AS 4100 6.3.3]  $\phi$ Nc = N/A  $[$ AS 4100 6.3.3 / AS 4600 3.4.1(b)] Section Tension Capacity Critical Load Case: 1\* Critical Ratio: 0.000 Critical Location: 0.000 m from Start. N\* = 0.0000E+00 KN kt = 1.00 [User defined] An = 6.6600E+03 mm2 ϕNt = 1.7982E+03 KN [AS 4100 7.2] STAAD SPACE -- PAGE NO. 6 COMBINED BENDING AND AXIAL ============================================================================== ======= Section Combined Capacity Critical Condition: Cl 8.3.2 Critical Load Case: 1\* Critical Ratio: 0.722

```
 Critical Location: 0.000 m from Start.
 N* = 143.8336E+00 KN Mz* = 111.0612E+00 KNm My* = 0.0000E
+00 KNm
  φNs = 1.7982E+03 KN [AS 4100 8.3.1]<br>φMsz = 153.9000E+00 KNm
  φMsz = 153.9000E+00 KNm<br>φMsy = 70.2794E+00 KNm
          70.2794E+00 KNm
   ϕMrz = 153.9000E+00 KNm [AS 4100 8.3.2]
  φMry = 70.2794E+<math>00</math> KNm Member Combined Capacity - In-plane
 Critical Load Case: 1* Critical Ratio: 0.722
 Critical Location: 0.000 m from Start.
 N* = 143.8336E+00 KN Mz* = 111.0612E+00 KNm My* = 0.0000E
+00 KNm
  φNcz = 1.1463E+03 KN [AS 4100 8.4.2.2]<br>φMiz = 153.9000E+00 KNm [AS 4100 8.4.2.2]
   ϕMiz = 153.9000E+00 KNm [AS 4100 8.4.2.2]
 ϕNcy = 535.3019E+00 KN [AS 4100 8.4.2.2]
 ϕMiy = 70.2794E+00 KNm [AS 4100 8.4.2.2]
   Member Combined Capacity - Out-of-plane(compression)
 Critical Load Case: 1* Critical Ratio: 0.722
 Critical Location: 0.000 m from Start.
 N* = 143.8336E+00 KN Mz* = 111.0612E+00 KNm My* = 0.0000E
+00 KNm
 ϕMbz = 153.9000E+00 KNm
 ϕNcy = 535.3019E+00 KN
 ϕMozc = 153.9000E+00 KNm [AS 4100 8.4.4.1]
   Member Combined Capacity - Out-of-plane(tension)
   Critical Load Case: N/A Critical Ratio: N/A
   Critical Location: N/A
   Member Combined Capacity - Biaxial(compression)
 Critical Load Case: 1* Critical Ratio: 0.633
 Critical Location: 0.000 m from Start.
   N* = 143.8336E+00 KN Mz* = 111.0612E+00 KNm My* = 0.0000E
+00 KNm
 ϕMcz = 153.9000E+00 KNm [AS 4100 8.4.5.1]
 ϕMiy = 70.2794E+00 KNm [AS 4100 8.4.5.1]
   Member Combined Capacity - Biaxial(tension)
   Critical Load Case: N/A Critical Ratio: N/A
   Critical Location: N/A
      STAAD SPACE -- PAGE NO. 
7
******************************************************************************
**
```
# V. AS4100 1998 - Compression Capacity

Verify the capacity of a tubular compression member subjected to axial load only per AS4100-1998.

## Given

The member 3.8 m long with pinned ends (no end moments). The section is a 219.1x6.4CHS. The member is subject to an axial load of 1,030 kN.

Section Properties

Depth of section, *d = 219.1 mm*

Thickness, *t = 6.4 mm* Area,  $A_g = 4,280$  mm<sup>2</sup> Moment of inertia about major axis,  $I_{zz}$  =  $22.2\ (10)^6\ mm^4$ Radius of gyration,  $r_x = \sqrt{Izz/4} = 75.2 \; mm$ 

Material Properties

*Fy = 350 MPa*

## Validation

Nominal Section Capacity Check

$$
\lambda_e = \left(\frac{d_o}{t}\right) \left(\frac{F_y}{250}\right) = \frac{219.1}{6.5} \times \frac{350}{250} = 47.9
$$
\n
$$
\lambda_{\text{ey}} = 82
$$
\n
$$
d_{\text{e1}} = d_0 \sqrt{\frac{\lambda_{\text{ey}}}{\lambda_e}} = 219.1 \sqrt{\frac{82}{47.9}} = 287 \le d_o = 219.1 \text{ mm}
$$
\n
$$
d_{\text{e1}} = d_0 \left(\frac{3 \times \lambda_{\text{ey}}}{\lambda_e}\right)^2 = 219.1 \left(\frac{3 \times 82}{47.9}\right)^2 = 5,780 \text{ mm}
$$

The effective depth is the minimum of  $d_{e1}$  and  $d_{e2}$ , or 219.1 mm.

$$
d_i = d_e - 2 \times t = 219.1 - 2(6.4) = 206.3
$$
 mm

The effective area,

$$
A_e = \frac{nd_e^2}{4} - \frac{nd_i^2}{4} = \frac{n(219.1)^2}{4} - \frac{n(206.3)^2}{4} = 4,280 \text{ mm}^2
$$

$$
K_f = \frac{A_e}{A_g} = \frac{4,280}{4,280} = 1
$$

Net area *= 4,280 mm<sup>2</sup>*

Nominal section capacity:

$$
N_s = K_f \times A_n \times F_y = 1 \times 4,280 \times 350(10)^{-3} = 1,500 \text{ kN}
$$
  

$$
\phi N_s = 0.9 \times 1,500 = 1,350 \text{ kN}
$$

Axial Member Capacity

The effective length for the member pinned at both ends:

$$
l_e = K_e \times L = 1 \times 3,800 = 3,800 \text{ mm}
$$

$$
\frac{l_e}{r_x} = \frac{3,800}{75.2} = 50.5
$$

Modified slenderness ratio:

$$
\lambda_n = \frac{l_e}{r_x} \sqrt{\frac{K_f F_y}{250}} = 50.5 \sqrt{\frac{1 \times 350}{250}} = 59.8
$$

The member section has a constant *ɑb*. The residual stress for cold-formed (non-stress relieved) CHS category. Kf = 1. Therefore, from AS 4100 table 6.3.3(1),  $a_b = -0.5$ .

From interpolating Table 6.6 or AS 4100 Table 6.3.3(3), the slenderness reduction factor,  $a_c = 0.863$ .

$$
N_c = a_c \times N_s = 0.863 \times 1,500 = 1,290 \text{ kN}
$$
  

$$
N_c < N_s, OK
$$
  

$$
\phi N_c = 0.9 \times 1,290 = 1,160 \text{ kN}
$$

## Comparison

#### **Table 589: Comparison of results**

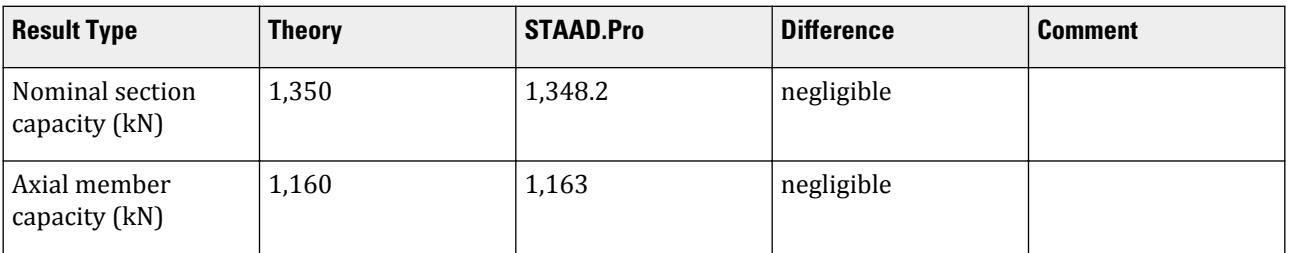

#### STAAD Input

**Tip:** You can copy and paste this content directly into a .std file to run in STAAD.Pro.

The file C:\Users\Public\Public Documents\STAAD.Pro CONNECT Edition\Samples\ Verification Models\09 Steel Design\Australia\AS4100 1998 - Compression Capacity.STD is typically installed with the program.

STAAD SPACE START JOB INFORMATION ENGINEER DATE 23-Mar-21 END JOB INFORMATION INPUT WIDTH 79 UNIT METER KN JOINT COORDINATES 1 0 0 0; 2 3.80001 0 0; MEMBER INCIDENCES 1 1 2; DEFINE PMEMBER 1 PMEMBER 1 DEFINE MATERIAL START ISOTROPIC STEEL E 1.99947e+08 POISSON 0.3 DENSITY 76.8191 ALPHA 6.5e-06 DAMP 0.03 G 7.7221e+07 TYPE STEEL STRENGTH RY 1.5 RT 1.2

CONSTANTS MATERIAL STEEL ALL SUPPORTS 1 PINNED 2 FIXED BUT FX MY MZ LOAD 1 LOADTYPE None TITLE LOAD CASE 1 MEMBER LOAD 1 CON GX 1030 0 1 CON GX -1030 3.8 PERFORM ANALYSIS PARAMETER 1 CODE AUSTRALIAN TRACK 2 PMEMB 1 SGR 5 PMEMB 1 CHECK CODE PMEMB ALL FINISH

STAAD Output STAAD.Pro CODE CHECKING - ( AS4100-1998 ) V2.3 \*\*\*\*\*\*\*\*\*\*\*\*\*\*\*\*\*\*\*\*\*\*\*\*\*\*\*\*\*\*\*\*\*\*\*\*\*\*\*\*\*\*\*\*\*\*\*\*\*\*\*\* MEMBER DESIGN OUTPUT FOR PMEMBER 1 DESIGN Notes ------------ 1. (\*) next to a Load Case number signifies that a P-Delta analysis has not been performed for that particular Load Case; i.e. analysis does not include second-order effects. 2.  $\varphi$  = 0.9 for all the calculations [AS4100 Table 3.4] 3. (#) next to Young's modulus E indicates that its value is not 200000 MPa as per AS4100 1.4. DESIGN SUMMARY ============================================================================== =======<br>Designation: ST 219.1X6.4CHS Designation: ST 219.1X6.4CHS (AUSTRALIAN COLDFORMED SECTIONS) Governing Load Case: 1\* Governing Criteria: COMPRESSION Governing Ratio: 0.886 (PASS) SECTION PROPERTIES ============================================================================== ======= d: 219.1000 mm bf: 0.0000 mm tf: 6.4000 mm tw: 6.4000 mm Ag: 4280.0000 mm2 J: 48.4000E+06 mm4 Iw: 0.0000E +00 mm6 Iz: 24.2000E+06 mm4 Sz: 290.0000E+03 mm3 (plastic) Zz: 220.9037E +03 mm3 (elastic) rz: 75.1945E+00 mm Iy: 24.2000E+06 mm4 Sy: 290.0000E+03 mm3 (plastic) Zy: 220.9037E +03 mm3 (elastic) ry: 75.1945E+00 mm MATERIAL PROPERTIES ==============================================================================

```
=======
 Material Standard : AS 1163
 Nominal Grade : 350
 Residual Stress Category : CF (Cold formed)
 E (#) :199947.000 MPa [AS 4100 1.4]
 G : 80000.000 MPa [AS 4100 1.4]
 fy, flange : 350.000 MPa [AS 4100 Table 2.1]
 fy, web : 350.000 MPa [AS 4100 Table 2.1]
 fu : 430.000 MPa [AS 4100 Table 2.1]
 SLENDERNESS
==============================================================================
=======
  Actual slenderness : 50.536
   Allowable slenderness: 180.000
   STAAD SPACE -- PAGE NO. 
4
   BENDING
==============================================================================
=======
 Section Bending Capacity
 Critical Load Case: N/A Critical Ratio: N/A
 Critical Location: N/A
 Mz* = 0.0000E+00 KNm My* = 0.0000E+00 KNm
 Z-Axis Section Slenderness: N/A Y-Axis Section Slenderness: 
N/A
 Zez = 0.0000E+00 mm3 Zey = 0.0000E+00 mm3
 ϕMsz = 0.0000E+00 KNm ϕMsy = 0.0000E+00 KN[AS 
4100 5.2.1]
   Member Bending Capacity
 Critical Load Case: N/A Critical Ratio: N/A
 Critical Location: N/A
   Crtiical Segment/Sub-segment: 
   Location (Type): 0.00 m(U )- 0.00 m(U )
  Length: 0.00 \text{ m} Mz* = 0.0000E+00 KNm My* = 0.0000E+00 KNm
 kt = 0.00 [AS4100 Table 5.6.3(1)]
 kl = 0.00 [AS4100 Table 5.6.3(2)]
 kr = 0.00 [AS4100 Table 5.6.3(3)]
 le = 0.00 m [AS4100 5.6.3]
 αm = 0.000 [AS4100 5.6.1.1(a)(iii)]
 Mo = 0.0000E+00 KNm [AS4100 5.6.1.1(a)(iv)]
 αsz = 0.000 [AS4100 5.6.1.1(a)(iv)]
φMbz = 0.0000E+00 KNm (<= φMsz) [AS4100 5.6.1.1(a)]
   SHEAR
==============================================================================
=======
 Section Shear Capacity
 Critical Load Case: N/A Critical Ratio: N/A
   Critical Location: N/A
 Vy* = 0.0000E+00 KN
 ϕVvy = 0.0000E+00 KN [AS 4100 5.11.2]
 ϕVvmy = 0.0000E+00 KN [AS 4100 5.12.3]
 Vz* = 0.0000E+00 KN
 ϕVvz = 0.0000E+00 KN [AS 4100 5.11.2]
 ϕVvmz = 0.0000E+00 KN [AS 4100 5.12.3]
```

```
 STAAD SPACE -- PAGE NO. 
5
   AXIAL
==============================================================================
=======
 Section Compression Capacity
 Critical Load Case: 1* Critical Ratio: 0.886
 Critical Location: 0.317 m from Start.
 N* = 1.0300E+03 KN
 Ae = 4.2766E+03 mm2 [AS 4100 6.2.3 / 6.2.4]
 kf = 0.999 [AS 4100 6.2.2]
 An = 4.2800E+03 mm2
 ϕNs = 1.3471E+03 KN [AS 4100 6.2.1]
   Member Compression Capacity
Lz = 3.80 \text{ m} Ly = 3.80 m
 Lez = 3.80 m
 Ley = 3.80 m
                               [AS 4100 Table 6.3.3(1)/6.3.3(2)]<br>[AS 4100 6.3.3]
 λn,z = 59.771 [AS 4100 6.3.3]
\alpha a,z = 20.639 [AS 4100 6.3.3]
\lambda,z = 49.451 [AS 4100 6.3.3]
h ,z = 0.117 [AS 4100 6.3.3]
x, z = 2.350 [AS 4100 6.3.3]
\alpha c,z = 0.863 [AS 4100 6.3.3]
  x, z = 2.350<br>
\alpha c, z = 0.863<br>
\varphiNcz = 0.1163E+4 KN [AS 4100 6.3.3]<br>
\lambda n, y = 59.771<br>
[AS 4100 6.3.3]
 λn,y = 59.771 [AS 4100 6.3.3]
\alphaa,y = 20.639 [AS 4100 6.3.3]
\lambda,y = 49.451 [AS 4100 6.3.3]
 h ,y = 0.117 [AS 4100 6.3.3]
 x ,y = 2.350 [AS 4100 6.3.3]
\alpha c,y = 0.863 [AS 4100 6.3.3]
\varphiNcy = 0.1163E+4 KN [AS 4100 6.3.3]
\phiNc = N/A [AS\ 4100\ 6.3.3\ / \ AS\ 4600\ 3.4.1(b)] Section Tension Capacity
 Critical Load Case: 1* Critical Ratio: 0.000
 Critical Location: 0.000 m from Start.
  N* = 0.0000E+00 KN<br>kt = 1.00
  kt = 1.00 [User defined]
 An = 4.2800E+03 mm2
 ϕNt = 1.3482E+03 KN [AS 4100 7.2]
  STAAD SPACE -- PAGE NO.
6
   COMBINED BENDING AND AXIAL
==============================================================================
=======
 Section Combined Capacity
 Critical Load Case: N/A Critical Ratio: N/A
 Critical Location: N/A
 N^* = 0.0000E + 00 KN Mz^* = 0.0000E + 00 KNm My^* = 0.0000E + 00+00 KNm
 ϕNs = 0.0000E+00 KN [AS 4100 8.3.1]
 ϕMsz = 0.0000E+00 KNm
 ϕMsy = 0.0000E+00 KNm
 ϕMrz = 0.0000E+00 KNm [AS 4100 8.3.2]
 ϕMry = 0.0000E+00 KNm [AS 4100 8.3.3]
```

```
 Member Combined Capacity - In-plane
   Critical Load Case: N/A Critical Ratio: N/A
   Critical Location: N/A
   Member Combined Capacity - Out-of-plane(compression)
  Critical Load Case: N/A
   Critical Location: N/A
   Member Combined Capacity - Out-of-plane(tension)
  Critical Load Case: N/A
   Critical Location: N/A
   Member Combined Capacity - Biaxial(compression)
   Critical Load Case: N/A Critical Ratio: N/A
   Critical Location: N/A
   Member Combined Capacity - Biaxial(tension)
                            Critical Ratio: N/A
   Critical Location: N/A
      STAAD SPACE -- PAGE NO. 
7
******************************************************************************
**
```
# V. AS4100 1998 - SHS section subject to compression

Verify the axial compression capacities of an SHS section beam per the AS 4100 1998 code.

#### **Details**

The member is 3.8 m in length, with pinned supports at both ends. The section is a 200 x 200 x 5.0 SHS of grade 250 steel. The member is subject to 1,030 kN in compression.

Section Properties

Depth of section,  $b = d = 200$  mm Thickness, *t = 5 mm* Cross-sectional area,  $A_g = 3,810$  mm<sup>2</sup> Radius of gyration,  $r_x = 79.2 \; mm$ 

Material Properties

E = 199,947 MPa G = 80,000 MPa  $F_y = 250 \text{ MPa}$  $F_u = 320$  MPa

## Validation

Nominal Section Capacity

Clear width:  $b_{cw} = b - 2t = 200 - 2 \times 5 = 190$  mm

$$
\lambda_e = \frac{b_{\text{cw}}}{t} \sqrt{\frac{f_y}{250}} = \frac{190}{5} \sqrt{\frac{250}{250}} = 38
$$
  

$$
\lambda_{\text{ey}} = 40
$$

Effective width,  $b_{e}$ , for each compression element:  $\overline{\phantom{a}}$ 

$$
b_e = b_{\rm cw} \sqrt{\frac{\lambda_{\rm ey}}{\lambda_e}} \leq b_{\rm cw} = 190 \sqrt{\frac{40}{38}} = 195 > 190
$$

Use *b<sup>e</sup> = 190 mm*

Effective area,  $A_e = 4 \times b_e \times t = 4 \times 190 \times 5 = 3,800 \; mm^2$ 

$$
K_f = \frac{A_e}{A_g} = \frac{3,800}{3,810} = 1.0
$$

Assume the net area,  $A_n$ , is equal to the gross area (i.e., no holes).

The nominal section capacity:

$$
N_s = K_f A_n f_y = 1.0 \times 3,800 \times 250(10)^{-3} = 950 \text{ kN}
$$
  

$$
\phi N_s = 0.9 \times 950 = 855 \text{ kN}
$$

Axial Member Capacity

The effective length,  $l_e = K_e \times L = 1 \times 3,800$  mm = 3,800 mm

The modified slenderness ratio:

$$
\lambda_n = \frac{l_e}{r} \sqrt{\frac{K_f f_y}{250}} = \frac{3,800}{79.2} \sqrt{\frac{1 \times 250}{250}} = 47.97
$$

Member section constant, *ɑb*, for shape of section, residual stress cold-formed (non-stress relieved) CHS category, and  $K_f = 1.0$  from AS 4100 Table 6.3.3.(2):  $a_b = -0.5$ .

From linear interpolation of Table 6.3.3(3), the slenderness reduction factor,  $a_c$  = 0.913.

$$
N_c = a_c N_s = 0.913 \times 950 = 867.4 \text{ kN}
$$

$$
\phi N_c = 0.9 \times 867.4 = 780.6 \text{ kN}
$$

**Results** 

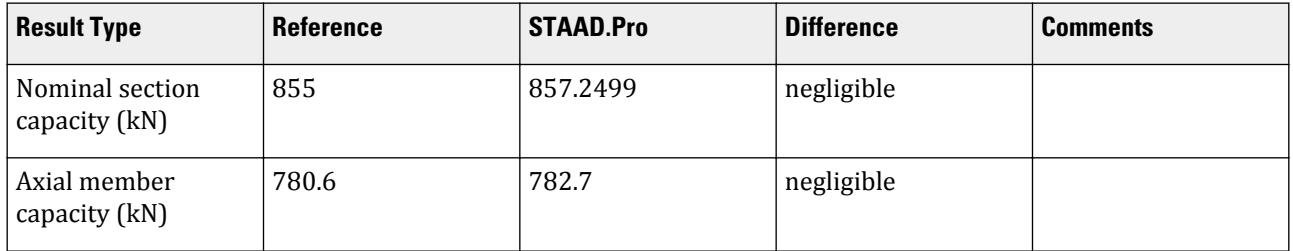

#### STAAD.Pro Input

The file C:\Users\Public\Public Documents\STAAD.Pro CONNECT Edition\Samples\ Verification Models\09 Steel Design\Australia\AS4100 1998 - SHS section subject to compression.std is typically installed with the program. STAAD SPACE START JOB INFORMATION ENGINEER DATE 23-Mar-21 END JOB INFORMATION

INPUT WIDTH 79 UNIT METER KN JOINT COORDINATES 1 0 0 0; 2 3.80001 0 0; MEMBER INCIDENCES 1 1 2; DEFINE PMEMBER 1 PMEMBER 1 DEFINE MATERIAL START ISOTROPIC STEEL E 1.99947e+08 POISSON 0.3 DENSITY 76.8191 ALPHA 6.5e-06 DAMP 0.03 G 7.7221e+07 TYPE STEEL STRENGTH RY 1.5 RT 1.2 END DEFINE MATERIAL MEMBER PROPERTY COLDFORMED AUSTRALIAN 1 TABLE ST 200X200X5.0SHS CONSTANTS MATERIAL STEEL ALL SUPPORTS 1 PINNED 2 FIXED BUT FX MY MZ LOAD 1 LOADTYPE None TITLE LOAD CASE 1 MEMBER LOAD 1 CON GX 1030 0 1 CON GX -1030 3.8 PERFORM ANALYSIS PARAMETER 1 CODE AUSTRALIAN TRACK 2 PMEMB 1 SGR 0 PMEMB 1 CHECK CODE PMEMB ALL FINISH

#### STAAD.Pro Output

 \*\*\*\*\*\*\*\*\*\*\*\*\*\*\*\*\*\*\*\*\*\*\*\*\*\*\*\*\*\*\*\*\*\*\*\*\*\*\*\*\*\*\*\*\*\*\*\*\*\*\*\* MEMBER DESIGN OUTPUT FOR PMEMBER 1 DESIGN Notes ------------ 1. (\*) next to a Load Case number signifies that a P-Delta analysis has not been performed for that particular Load Case; i.e. analysis does not include second-order effects. 2.  $φ = 0.9$  for all the calculations [AS4100 Table 3.4] 3. (#) next to Young's modulus E indicates that its value is not 200000 MPa as per AS4100 1.4. DESIGN SUMMARY ============================================================================== ======= Designation: ST 200X200X5.0SHS (AUSTRALIAN COLDFORMED SECTIONS) Governing Load Case: 1\*

```
 Governing Criteria: COMPRESSION 
   Governing Ratio: 1.316 *(FAIL)
   SECTION PROPERTIES
==============================================================================
=======
 d: 200.0000 mm bf: 200.0000 mm
 tf: 5.0000 mm tw: 5.0000 mm
 Ag: 3809.9998 mm2 J: 37.8000E+06 mm4 Iw: 0.0000E
+00 mm6
 Iz: 23.9000E+06 mm4 Sz: 277.0000E+03 mm3 (plastic) Zz: 239.0000E
+03 mm3 (elastic)
 rz: 79.2021E+00 mm
 Iy: 23.9000E+06 mm4 Sy: 277.0000E+03 mm3 (plastic) Zy: 239.0000E
+03 mm3 (elastic)
  ry: 79.2021E+00 mm
   MATERIAL PROPERTIES
==============================================================================
=======
 Material Standard : AS 1163
 Nominal Grade : 250
 Residual Stress Category : CF (Cold formed)
 E (#) :199947.000 MPa [AS 4100 1.4]
 G : 80000.000 MPa [AS 4100 1.4]
 fy, flange : 250.000 MPa [AS 4100 Table 2.1]
 fy, web : 250.000 MPa [AS 4100 Table 2.1]
 fu : 320.000 MPa [AS 4100 Table 2.1]
   SLENDERNESS
==============================================================================
=======
  Actual slenderness : 47.979
   Allowable slenderness: 180.000
    STAAD SPACE -- PAGE NO. 
4
   BENDING
==============================================================================
=======
  Section Bending Capacity
 Critical Load Case: N/A Critical Ratio: N/A
 Critical Location: N/A
  Mz^* = 0.0000E+00 KNm Z-Axis Section Slenderness: N/A Y-Axis Section Slenderness:
  Z-Axis Section Slenderness: N/A
N/A
 Zez = 0.0000E+00 mm3 Zey = 0.0000E+00 mm3
 ϕMsz = 0.0000E+00 KNm ϕMsy = 0.0000E+00 KN[AS 
4100 5.2.1]
   Member Bending Capacity
   Critical Load Case: N/A Critical Ratio: N/A
   Critical Location: N/A
   Crtiical Segment/Sub-segment: 
   Location (Type): 0.00 m(U )- 0.00 m(U )
 Length: 0.00 m
 Mz* = 0.0000E+00 KNm My* = 0.0000E+00 KNm
 kt = 0.00 [AS4100 Table 5.6.3(1)]
  kl = 0.00 [AS4100 Table 5.6.3(2)]
```
V.Steel Design

 kr = 0.00 [AS4100 Table 5.6.3(3)] le = 0.00 m [AS4100 5.6.3] αm = 0.000 [AS4100 5.6.1.1(a)(iii)] Mo = 0.0000E+00 KNm [AS4100 5.6.1.1(a)(iv)] αsz = 0.000 [AS4100 5.6.1.1(a)(iv)]  $φMbz =$  0.0000E+00 KNm (<= φMsz) [AS4100 5.6.1.1(a)] SHEAR ============================================================================== ======= Section Shear Capacity Critical Load Case: N/A Critical Ratio: N/A Critical Location: N/A Vy\* = 0.0000E+00 KN ϕVvy = 0.0000E+00 KN [AS 4100 5.11.2] ϕVvmy = 0.0000E+00 KN [AS 4100 5.12.3] Vz\* = 0.0000E+00 KN ϕVvz = 0.0000E+00 KN [AS 4100 5.11.2] ϕVvmz = 0.0000E+00 KN [AS 4100 5.12.3]  $STAAD$  SPACE  $\sim$  PAGE NO. 5 AXIAL ============================================================================== ======= Section Compression Capacity Critical Load Case: 1\* Critical Ratio: 1.316 Critical Location: 0.317 m from Start.  $N^*$  = 1.0300E+03 KN 4e [AS 4100 6.2.3 / 6.2.4]<br>[AS 4100 6.2.2] kf = 1.000 [AS 4100 6.2.2] An = 3.8100E+03 mm2 ϕNs = 857.2499E+00 KN [AS 4100 6.2.1] Member Compression Capacity  $Lz = 3.80 \text{ m}$  Ly = 3.80 m Lez = 3.80 m Ley = 3.80 m [AS 4100 Table 6.3.3(1)/6.3.3(2)]<br>[AS 4100 6.3.3] λn,z = 47.979 [AS 4100 6.3.3]  $\alpha a$ ,z = 20.013 [AS 4100 6.3.3]  $\lambda$ ,z = 37.972 [AS 4100 6.3.3] h ,z = 0.080 [AS 4100 6.3.3] x ,z = 3.533 [AS 4100 6.3.3]  $\alpha c$ ,z = 0.913 [AS 4100 6.3.3]  $\varphi$ Ncz = 0.7827E+3 KN [AS 4100 6.3.3] λn,y = 47.979 [AS 4100 6.3.3]  $\alpha$ a,y = 20.013 [AS 4100 6.3.3]<br>  $\lambda$ ,y = 37.972 [AS 4100 6.3.3]  $\lambda$ ,y = 37.972 [AS 4100 6.3.3] h ,y = 0.080 [AS 4100 6.3.3]  $x, y = 3.533$  [AS 4100 6.3.3]  $\alpha c$ ,y = 0.913 [AS 4100 6.3.3]  $\varphi$ Ncy = 0.7827E+3 KN [AS 4100 6.3.3]  $\phi$ Nc = N/A  $[AS\ 4100\ 6.3.3\ / \ AS\ 4600\ 3.4.1(b)]$  Section Tension Capacity Critical Load Case: 1\* Critical Ratio: 0.000 Critical Location: 0.000 m from Start.  $N^* = 0.0000E+00$  KN

V.Steel Design

```
kt = 1.00 [User defined]
   An = 3.8100E+03 mm2
   ϕNt = 857.2499E+00 KN [AS 4100 7.2]
     STAAD SPACE -- PAGE NO. 
6
   COMBINED BENDING AND AXIAL
==============================================================================
=======
   Section Combined Capacity
   Critical Load Case: N/A Critical Ratio: N/A
   Critical Location: N/A
  N^* = 0.0000E+00 KN Mz^* = 0.0000E+00 KNm My^* = 0.0000E
+00 KNm
 ϕNs = 0.0000E+00 KN [AS 4100 8.3.1]
 ϕMsz = 0.0000E+00 KNm
 ϕMsy = 0.0000E+00 KNm
 ϕMrz = 0.0000E+00 KNm [AS 4100 8.3.2]
 ϕMry = 0.0000E+00 KNm [AS 4100 8.3.3]
   Member Combined Capacity - In-plane
   Critical Load Case: N/A Critical Ratio: N/A
   Critical Location: N/A
   Member Combined Capacity - Out-of-plane(compression)
   Critical Load Case: N/A Critical Ratio: N/A
   Critical Location: N/A
   Member Combined Capacity - Out-of-plane(tension)
   Critical Load Case: N/A Critical Ratio: N/A
   Critical Location: N/A
   Member Combined Capacity - Biaxial(compression)
                         Critical Ratio: N/A
   Critical Location: N/A
  Member Combined Capacity - Biaxial(tension)<br>Critical Load Case: N/A Critical
                        Critical Ratio: N/A
   Critical Location: N/A
     STAAD SPACE -- PAGE NO. 
7
******************************************************************************
**
   ************** END OF TABULATED RESULT OF DESIGN **************
    41. FINISH
```
# V. AS4100 1998 - Single Angle Section in Tension

To check the tensile capacity of a single angle per AS4100-1998.

## Reference

Gorenc,B., R.Tinyou and A.Syam, *Steel Designer's Handbook*, 8th edition, UNSW Press, problem 7.2, page 198.

# Problem

Select a section for a diagonal member of a truss. Verify its capacity. Use on equal leg angle in Grade 300 steel with one line of M20/S fasteners in one leg. Axial load of 300 kN is applied.

## Comparison

#### **Table 590: Comparison of results**

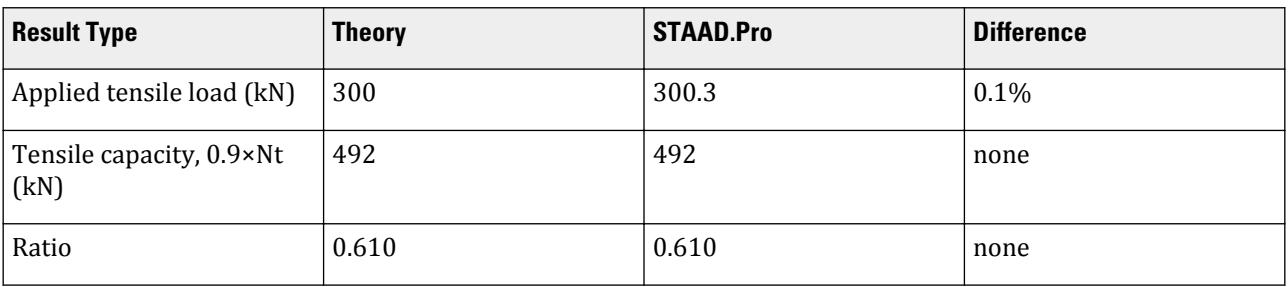

#### STAAD Input **Tip:** You can copy and paste this content directly into a .std file to run in STAAD.Pro. The file C:\Users\Public\Public Documents\STAAD.Pro CONNECT Edition\Samples\ Verification Models\09 Steel Design\Australia\AS4100 1998 - Single Angle Section in Tension.STD is typically installed with the program. STAAD SPACE AXIAL TENSILE CAPACITY PER AS4100 1998 \* \* REFERENCE : Steel Designer's Handbook, B.Gorenc, R.Tinyou and A.Syam, 8th edition, example problem 7.2, page 198 \* OBJECTIVE : TO DETERMINE THE CAPACITY OF A SINGLE ANGLE IN TENSION PER THE AS4100-1998 CODE \* INPUT WIDTH 79 UNIT METER KN JOINT COORDINATES 1 0 0 0; 2 4 0 0; MEMBER INCIDENCES 1 1 2; \* DEFINE MATERIAL START ISOTROPIC STEEL E 1.99947e+008 POISSON 0.3 DENSITY 76.8191 ALPHA 6.5e-006 DAMP 0.03 END DEFINE MATERIAL \* MEMBER PROPERTY AUSTRALIAN 1 TABLE ST A125X125X8 PRINT MEMBER PROPERTY ALL \* CONSTANTS

```
MATERIAL STEEL MEMB 1
*
SUPPORTS
1 FIXED
*****************************************
LOAD 1 LOADTYPE DEAD TITLE PERMANENT LOAD
JOINT LOAD
2 FX 99.0
*
LOAD 2 LOADTYPE LIVE TITLE IMPOSED LOAD
JOINT LOAD
2 FX 121
*
LOAD COMBINATION 3 ULS
1 1.2 2 1.5
*
PERFORM ANALYSIS
UNIT MMS NEWTON
*
PARAMETER 1
CODE AUSTRALIAN 1998
*
* KT from AS 4100-1998 Table 7.3.2 case (i)
KT 0.85 MEMB 1
*
* NSF = An/Ag = 1720/1900
NSF 0.905 MEMB 1
***
TRACK 2.0 ALL
CHECK CODE MEMB 1
*
* UTILIZATION RATIO = 300/492 = 0.610
*
FINISH
```
STAAD Output \* STAAD.Pro CODE CHECKING - ( AS4100-1998 ) V2.3 \*\*\*\*\*\*\*\*\*\*\*\*\*\*\*\*\*\*\*\*\*\*\*\*\*\*\*\*\*\*\*\*\*\*\*\*\*\*\*\*\*\*\*\*\*\*\*\*\*\*\*\* \*\*\*NOTE : BY DEFAULT "AS/NZS 3679.1 300" WILL BE USED FOR ROLLED SECTIONS. |--------------------------------------------------------------------------| | Y PROPERTIES | |\*\*\*\*\*\*\*\*\*\*\*\*\* | IN CM UNIT | | \* |=============================| ==| |== ------------ | || AUSTRALIAN SECTIONS || || AX=0.1900E+2<br>|| 2 AY=0.6500E+1 | \* | ST A125X125X8 | | | --Z AY=0.6500E+1 | |DESIGN CODE \* | | | | AZ=0.6500E+1 | |AS4100 1998 \* =============================== ==| |== PY=0.8091E+2 | PZ=0.4058E+2 | \* |<---LENGTH (ME= 4.00 --->| RY=0.4931E +1 | RZ=0.2480E+1 | Iw=0.0000E+0 | | 0.0( KN-METR) |

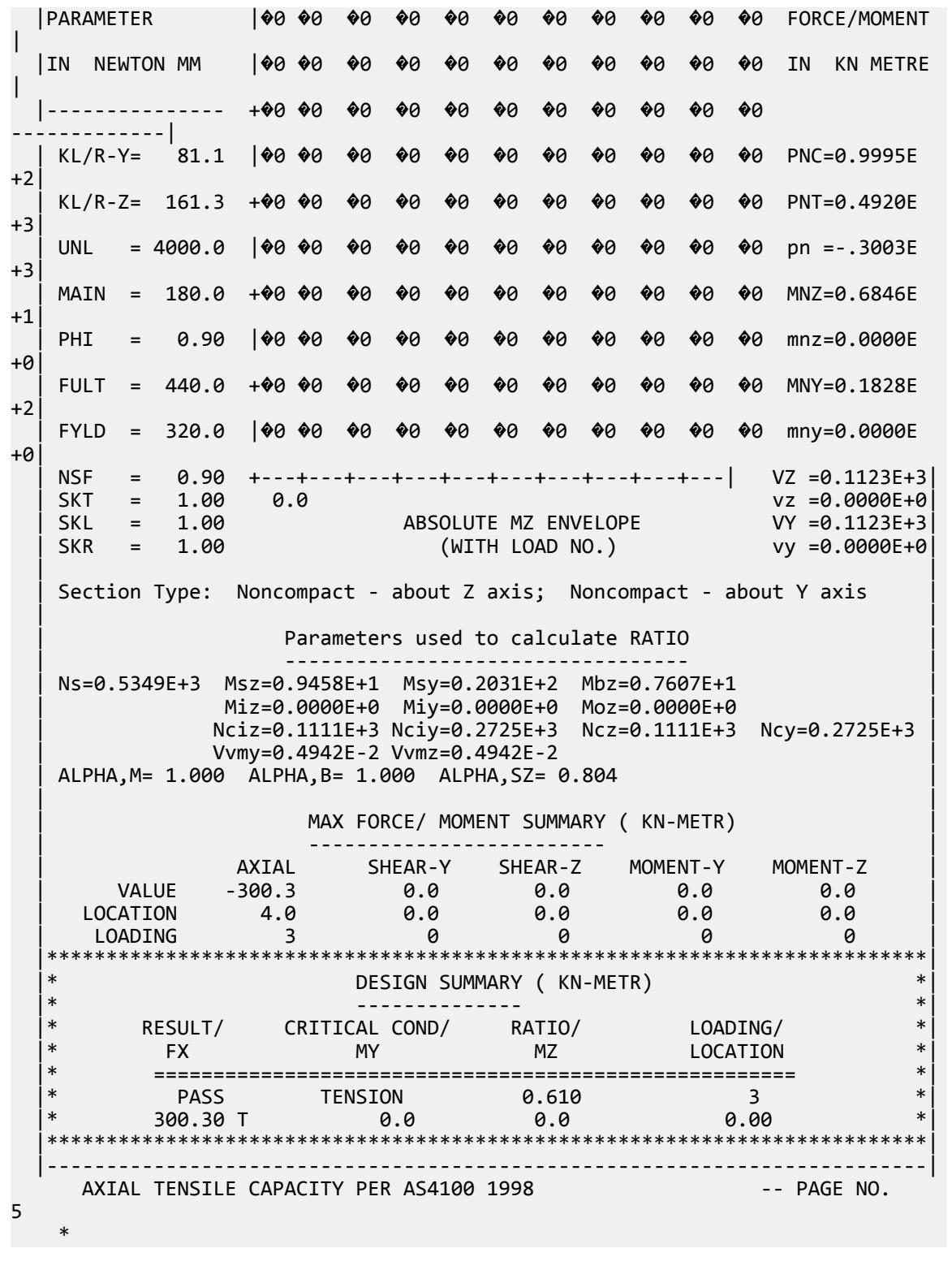

# V. AS4100 1998 - Welded section subject to bending

Verify the bending capacity of a welded girder per the AS 4100 1998 code.

#### **Details**

The member is 21 m in length, with pinned supports at both ends. The section has top & bottom flanges of 450 mm × 60 mm and a web of 1,390 mm × 32 mm. The plates are all grade 280 steel. The member is subject to major axis bending. The section is partially restrained at the supports and at the third points along the span. The point loads are applied at the top flange.

Material Properties

E = 199,947 MPa G = 80,000 MPa  $F_y = 280 \text{ MPa}$  $F_u = 440$  MPa

## Validation

Section Properties

Depth of section, *D = 1,390 + 2 × 60 = 1,510 mm* Cross-sectional area,  $A_g = 1,390 \times 32 + 2 \times 450 \times 60 = 98,480$  mm<sup>2</sup> Moment of inertia about major axis:

*2*

$$
I_{zz} = 2\left[\frac{b_f t_f}{12} + b_f t_f \left(\frac{d_w + t_f}{2}\right)^2\right] + \frac{t_w d_w}{12} = 2\left[\frac{450(60)^3}{12} + 450 \times 60\left(\frac{1,390 + 60}{2}\right)^2\right] + \frac{32(1,390)^3}{12} = 35.6(10)^9 \text{ m}
$$

Moment of inertia about minor axis:

$$
I_{yy} = \frac{d_w t_w^3}{12} + 2\frac{t_f b_f^3}{12} = \frac{1,390 \times (32)^3}{12} + 2\frac{60(450)^3}{12} = 915(10)^6 \text{ mm}^4
$$
  
Elastic section modulus,  $Z_{xx} = \frac{I_{xx}}{D} = \frac{35.6(10)^9}{1,510 \div 2} = 47.1(10)^6 \text{ mm}^3$ 

Plastic section modulus,

$$
S_{xx} = 2\left[\frac{d_w^2}{8} + b_f t_f \left(\frac{d_w \cdot t_f}{2}\right)\right] = 2\left[\frac{(1,390)^2 32}{8} + 450 \times 60 \left(\frac{1,390 \cdot 60}{2}\right)\right] = 54.6(10)^6 \text{ mm}^3
$$

Warping constant:

$$
I_w = \frac{I_y (d_w + t_f)^2}{4} = \frac{915(10)^6 (1,390 + 60)^2}{4} = 481(10)^{12} \text{ mm}^6
$$

Torsional constant:

$$
J = \frac{2b_f t_f^{3} + d_w t_w^{3}}{3} = \frac{2(450)(60)^{3} + 1,390(32)^{3}}{3} = 80.0(10)^{6} \text{ mm}^{4}
$$

Section Slenderness Ratio

Flange section slenderness parameter:

$$
\frac{b}{2} = \frac{b_f \cdot t_w}{2} = \frac{450 \cdot 32}{2} = 209 \text{ mm}
$$

$$
\lambda_{\text{ef}} = \frac{b}{t_f} \sqrt{\frac{f_y}{250}} = \frac{209}{60} \sqrt{\frac{280}{250}} = 3.69 < \lambda_{\text{ep}} = 8
$$

Hence, the flange is compact.

Web section slenderness parameter:

$$
\lambda_{\rm ew} = \frac{d_w}{t_w} \sqrt{\frac{f_y}{250}} = \frac{1,390}{32} \sqrt{\frac{280}{250}} = 46.0 < \lambda_{\rm ep} = 82
$$

Hence, the web is compact.

**Section Bending Capacity** 

 $Z_{cx}$  *is the lesser of*  $S_{xx}$  *and*  $1.5 \times Z_{xx} = 1.5(47.1 \times 10^6) = 70.7(10^6)$ *.* 

$$
M_{\text{sx}} = Z_{\text{cx}} f_y = 54.6(10)^6 280(10)^{-6} = 15{,}290 \text{ kN m}
$$

$$
\phi M_{\text{sx}} = 0.9 \times 15{,}290 = 13{,}760 \text{ kN m}
$$

Member Bending Capacity

The length between braced points, *l = 7,000 mm*

$$
k_t = 1 + \left(\frac{2d}{l}\right) \left(\frac{0.5t_f}{t_w}\right)^3 = 1 + \left(\frac{2 \times 1,390}{7,000}\right) \left(\frac{0.5 \times 60}{32}\right)^3 = 1.33
$$

Top flange load height position:  $k_l$  = *1.4*. No lateral rotational restraint:  $k_r$  = *1.0*.

The effective length,  $l_e = k_t k_l k_r l = 1.33 \times 1.4 \times 1.0 \times 7,000 = 13,000 \; mm.$ 

The reference buckling moment:

$$
M_o = \sqrt{\frac{\pi^2 E I_y}{l_e^2} \left[ GJ + \frac{\pi^2 E I_w}{l_e^2} \right]} = \frac{3,800}{79.2} \sqrt{\frac{1 \times 250}{250}}
$$
  
=  $\sqrt{\frac{\pi^2 \times 199,947 \times 915(10)^6}{(13,000)^2} \left[ 80,000 \times 80(10)^6 + \frac{\pi^2 \times 199,947 \times 481(10)^{12}}{(13,000)^2} \right]} (10)^{-6} = 11,330 \text{ kN} \cdot \text{m}$ 

The moment modification factor:

$$
a_m = \frac{1.7 M_{\rm m}}{\sqrt{(M_2)^2 + (M_3)^2 + (M_4)^2}}
$$

where

$$
M_M
$$
\n= the maximum design moment in the segment,  $= M_3 = 6,142.5$   
\n
$$
M_2 = M_4
$$
\n= the design moment at the quarter points in the segment,  $= 5,862.5$   
\n
$$
kN \cdot m
$$
 (from STAAD.Pro analysis)

$$
a_m = \frac{1.7 \times 6,142.5}{\sqrt{2 \times (5,862.5)^2 + (6,142.5)^2}} = 1.012
$$

The slenderness reduction factor per AS 4100 Eq. 5.6.1.1(2):

V.Steel Design

$$
\begin{split} a_s = 0.6\bigg[\sqrt{\frac{M_s{}^2}{M_o{}^2}+3}\cdot\frac{M_s}{M_o}\bigg] &= 0.6\bigg[\sqrt{\frac{(15,290)^2}{(11,330)^2}+3}\cdot\frac{15,290}{11,330}\bigg] = 0.508\\ \phi M_b = \phi a_m a_s M_s = 0.9\times 1.012\times 0.508\times 15,290 = 7,074\;\text{kN m} \end{split}
$$

Results

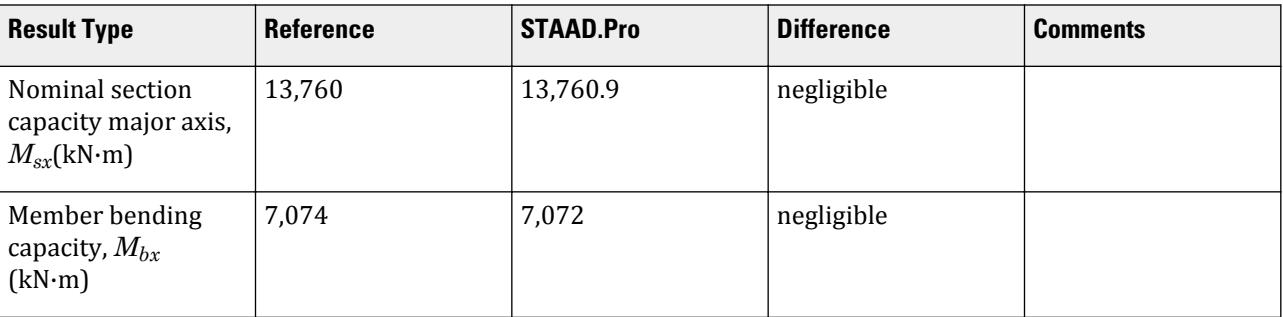

# STAAD.Pro Input

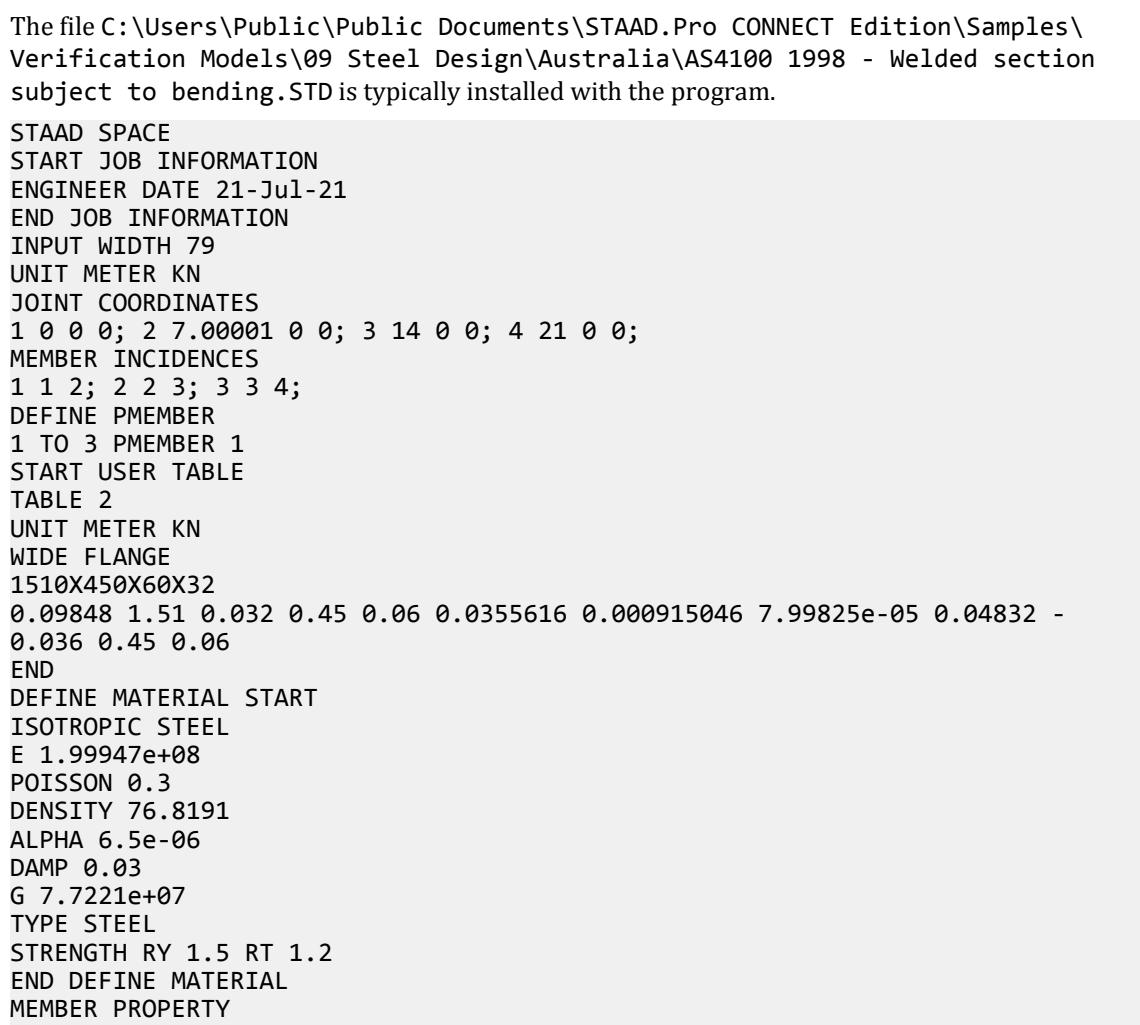

```
1 TO 3 UPTABLE 2 1510X450X60X32
CONSTANTS
MATERIAL STEEL ALL
SUPPORTS
1 PINNED
4 FIXED BUT FX MZ
LOAD 1 LOADTYPE None TITLE LOAD CASE 1
MEMBER LOAD
1 TO 3 UNI GY -40
JOINT LOAD
2 3 FY -250
MEMBER LOAD
1 TO 3 CON GY -250
PERFORM ANALYSIS
PARAMETER 1
CODE AUSTRALIAN
TRACK 2 PMEMB 1
LHT 1 PMEMB 1
IST 4 PMEMB 1
PBRACE TOP 0 P 0.333 P 0.666 P 1 P PMEMB 1
PBRACE BOTTOM 0 P 0.333 P 0.666 P 1 P PMEMB 1
CHECK CODE PMEMB ALL
FINISH
```

```
STAAD.Pro Output
                   STAAD.Pro CODE CHECKING - ( AS4100-1998 ) 
V2.3 
                   ****************************************************
  MEMBER DESIGN OUTPUT FOR PMEMBER 1
   DESIGN Notes
   ------------
   1. (*) next to a Load Case number signifies that a P-Delta analysis has 
not been performed for
      that particular Load Case; i.e. analysis does not include second-order 
effects.
  2. φ = 0.9 for all the calculations [AS4100 Table 3.4]
   3. (#) next to Young's modulus E indicates that its value is not 200000 
MPa as per AS4100 1.4.
   DESIGN SUMMARY
==============================================================================
=======
   Designation: ST 1510X450X60X32 (UPT)
   Governing Load Case: 1*
   Governing Criteria: AS-8.4.4.2 
   Governing Ratio: 0.869 (PASS)
   SECTION PROPERTIES
==============================================================================
=======
 d: 1510.0000 mm bf: 450.0000 mm
 tf: 60.0000 mm tw: 32.0000 mm
 Ag: 98480.0000 mm2 J: 79.9825E+06 mm4 Iw: 480.9710E
+12 mm6
         Iz: 35.5616E+09 mm4 Sz: 54.6068E+06 mm3 (plastic) Zz: 47.1015E
+06 mm3 (elastic)
```

```
 rz: 600.9199E+00 mm
 Iy: 915.0460E+06 mm4 Sy: 6.4308E+06 mm3 (plastic) Zy: 4.0669E
+06 mm3 (elastic)
   ry: 96.3934E+00 mm
   MATERIAL PROPERTIES
==============================================================================
=======
 Material Standard : AS/NZS 3679.1
 Nominal Grade : 300
 Residual Stress Category : LW (Lightly welded longitudinally)
 E (#) :199947.000 MPa [AS 4100 1.4]
 G : 80000.000 MPa [AS 4100 1.4]
 fy, flange : 280.000 MPa [AS 4100 Table 2.1]
 fy, web : 280.000 MPa [AS 4100 Table 2.1]
 fu : 440.000 MPa [AS 4100 Table 2.1]
   SLENDERNESS
==============================================================================
=======
 Actual slenderness : 217.857
   Allowable slenderness: 400.000
   STAAD SPACE \sim PAGE NO.
4
   BENDING
==============================================================================
=======
   Section Bending Capacity
 Critical Load Case: 1* Critical Ratio: 0.446
 Critical Location: 10.500 m from Start.
  Mz^* = -6.1425E+03 KNm Z-Axis Section Slenderness: Compact Y-Axis Section Slenderness:
  Z-Axis Section Slenderness: Compact
Compact
 Zez = 54.6068E+06 mm3 Zey = 6.1003E+06 mm3
 ϕMsz = 13.7609E+03 KNm ϕMsy = 1.5373E+03 KN[AS 
4100 5.2.1]
   Member Bending Capacity
 Critical Load Case: 1* Critical Ratio: 0.869
 Critical Location: 10.500 m from Start.
   Crtiical Segment/Sub-segment: 
   Location (Type): 6.99 m(P )- 13.99 m(P )
   Length: 6.99 m
  Mz^* = -6.1425E+03 KNm My^* = 0.0000E+00 KNm
  kt = 1.33 [AS4100 Table 5.6.3(1)]<br>kl = 1.40 [AS4100 Table 5.6.3(2)]
 kl = 1.40 [AS4100 Table 5.6.3(2)]
 kr = 1.00 [AS4100 Table 5.6.3(3)]
 le = 13.00 m [AS4100 5.6.3]
 αm = 1.012 [AS4100 5.6.1.1(a)(iii)]
 Mo = 11.3341E+03 KNm [AS4100 5.6.1.1(a)(iv)]
 αsz = 0.508 [AS4100 5.6.1.1(a)(iv)]
φMbz = 7.0722E+03 KNm (<1; = φMsz) [AS4100 5.6.1.1(a)]
   SHEAR
==============================================================================
=======
   Section Shear Capacity
  Critical Load Case: 1* Critical Ratio: 0.152
```
V.Steel Design

 Critical Location: 0.583 m from Start. Vy\* = 1.0217E+03 KN ϕVvy = 6.7254E+03 KN [AS 4100 5.11.2] ϕVvmy = 6.7254E+03 KN [AS 4100 5.12.3] Vz\* = 0.0000E+00 KN ϕVvz = 8.1648E+03 KN [AS 4100 5.11.2] ϕVvmz = 8.1648E+03 KN [AS 4100 5.12.3]  $STAAD$  SPACE  $\sim$  PAGE NO. 5 AXIAL ============================================================================== ======= Section Compression Capacity Critical Load Case: 1\* Critical Ratio: 0.000 Critical Location: 0.000 m from Start. N\* = 0.0000E+00 KN Ae = 92.7036E+03 mm2 [AS 4100 6.2.3 / 6.2.4] kf = 0.941 [AS 4100 6.2.2] An = 98.4800E+03 mm2 ϕNs = 23.3613E+03 KN [AS 4100 6.2.1] Member Compression Capacity Lz = 21.00 m Ly = 21.00 m Lez = 21.00 m Ley = 21.00 m  $[AS 4100 Table 6.3.3(1)/6.3.3(2)]$ <br> $[AS 4100 6.3.3]$  $\lambda$ n,z = 35.883 [AS 4100 6.3.3]  $\alpha a$ ,z = 16.856 [AS 4100 6.3.3]  $\lambda$ ,z = 52.739 [AS 4100 6.3.3] h ,z =  $0.128$  [AS 4100 6.3.3]  $x, z = 2.142$  [AS 4100 6.3.3]  $\alpha c$ ,z = 0.847 [AS 4100 6.3.3] ϕNcz = 0.1979E+5 KN [AS 4100 6.3.3] λn,y = 223.694 [AS 4100 6.3.3]  $\alpha$ a,y = 9.070 [AS 4100 6.3.3]  $\lambda$ ,y = 232.764 [AS 4100 6.3.3] h ,y = 0.715 [AS 4100 6.3.3] x ,y = 0.628 [AS 4100 6.3.3]  $\alpha c$ ,y = 0.133 [AS 4100 6.3.3]  $\phi$ Ncy = 0.3109E+4 KN [AS 4100 6.3.3]  $\phi$ Nc = N/A  $\left[AS\ 4100\ 6.3.3\right]$ / AS 4600 3.4.1(b)] Section Tension Capacity Critical Load Case: 1\* Critical Ratio: 0.000 Critical Location: 0.000 m from Start. N\* = 0.0000E+00 KN kt = 1.00 [User defined] An = 98.4800E+03 mm2 ϕNt = 24.8170E+03 KN [AS 4100 7.2] STAAD SPACE -- PAGE NO. 6 COMBINED BENDING AND AXIAL ============================================================================== ======= Section Combined Capacity Critical Condition: Cl 8.3.2 Critical Load Case: 1\* Critical Ratio: 0.446

```
 Critical Location: 10.500 m from Start.
   N^* = 0.0000E+00 KN Mz^* = -6.1425E+03 KNm My^* = 0.0000E
+00 KNm
   φNs = 23.3613E+03 KN [AS 4100 8.3.1]<br>φMsz = 13.7609E+03 KNm
   φMsz = 13.7609E+03 KNm<br>φMsy = 1.5373E+03 KNm
              1.5373E+03 KNm
    ϕMrz = 13.7609E+03 KNm [AS 4100 8.3.2]
   φMry = 1.5373E+03 KNm
    Member Combined Capacity - In-plane
    Critical Load Case: N/A Critical Ratio: N/A
    Critical Location: N/A
   Member Combined Capacity - Out-of-plane(compression)
   Critical Load Case: N/A
    Critical Location: N/A
   Member Combined Capacity - Out-of-plane(tension)
   Critical Load Case: 1* Critical Ratio: 0.869
   Critical Location: 10.500 m from Start.<br>N^* = 0.0000E+00 KN Mz^* = -6.1425E+03Mz^* = -6.1425E+03 KNm My^* = 0.0000E+00 KNm
   φMbz = 7.0722E+03 KNm<br>ωNt = 24.8170E+03 KN
              24.8170E+03 KN [AS 4100 8.4.4.2]<br>7.0722E+03 KNm [AS 4100 8.4.4.2]
   \varphiMozt = 7.0722E+03 KNm [AS 4100 8.4.4.2]
    Member Combined Capacity - Biaxial(compression)
    Critical Load Case: N/A Critical Ratio: N/A
    Critical Location: N/A
   Member Combined Capacity - Biaxial(tension)
   Critical Load Case: 1* Critical Ratio: 0.821<br>Critical Location: 10.500 m from Start.
   Critical Location:<br>N^* = 0.0000E+000.0000E+00 KN Mz^* = -6.1425E+03 KNm My^* = 0.0000E+00 KNm
    ϕMtz = 7.0722E+03 KNm [AS 4100 8.4.5.2]
   φMry = 1.5373E+03 KNm
      STAAD SPACE \overline{\phantom{a}} -- PAGE NO.
7
******************************************************************************
**
    ************** END OF TABULATED RESULT OF DESIGN **************
```
# V. Canadian

# V. CSA S16-01 - Axial Tension

Design of a double-angle member subject to tension load.

## Reference

Kulak, G.L. and G.Y. Grondin. 2010. *Limit States Design in Structural Steel*. 9th Edition. Markham, ON:CISC. Example 3.1

## Problem

Design a tension diagonal in an all-welded truss. Attached to WT 265x61.5 chords ( $t_w = 13.1$  mm).

 $L = 4 m$  $T_f$  = 630 kN

The material used is G40.21 300W steel ( $F_{y}$  = 300 MPa,  $F_{u}$  = 450 MPa) (FYLD and FU)

#### **Calculations**

Gross area is used for welded connections.

$$
T_r = \sqrt{\frac{\phi AF_y = 0.9 \times 300 \times A = 270A}{\phi_u AF_u = 0.75 \times 450 \times A = 338A}}
$$

 $T_r \geq T_f$ , so solve for A:

$$
A = \frac{630 \times (10)^3}{270} = 2,333 \text{mm}^2
$$

Select a pair of angles with at least this gross area: try a 2- 76x64x9.5, with long legs back-to-back:

$$
A = 2,480 \text{ mm}^2
$$

$$
r_{\text{min}} = 13.3 \text{ mm}
$$

Calculate the effective net area due to shear lag. The average weld length is taken as *(120 mm + 250 mm)/2 = 185 mm*.

The long leg does not have a reduction in area shear lag, thus:

$$
A_{n2} = 1.00 \times (76 - 9.5) \times 9.5 = 632 \text{ mm}^2
$$

The outstanding (short) leg has an eccentricity of half the leg length, or *64/2 = 32 mm*.

$$
A_{n3} = \left(1 - \frac{32}{250}\right) \times 64 \times 9.5 = 530 \text{mm}^2
$$

The total net area for the pair of angles for the rupture limit state is:

$$
A_{ne} = 632 + 530 = 1,162 \text{ mm}^2
$$

For the pair of angles,  $A_{ne}$  = 2×1,1162 = 2,324  $mm^2$  ; the ratio of net section area to gross area = 2,324 / 2,480  $= 0.937$  (NSF).

Checking the yielding limit state:

 $T_r = 0.90 \times 2{,}480 \times 300 = 670$  kN

Checking the rupture limit state:

$$
T_r = 0.75 \times 2{,}324 \times 450 = 784 \text{ kN}
$$

Yielding governs, and the critical ratio is: *630/670 = 0.94*.

## **Comparison**

#### **Table 591: Comparison of results**

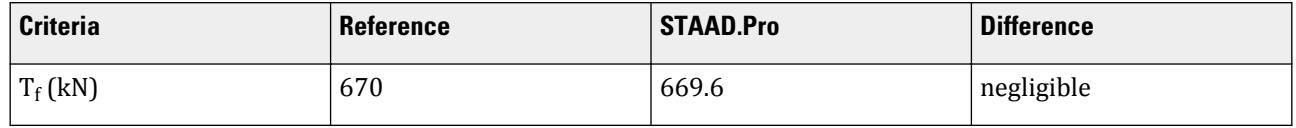

V.Steel Design

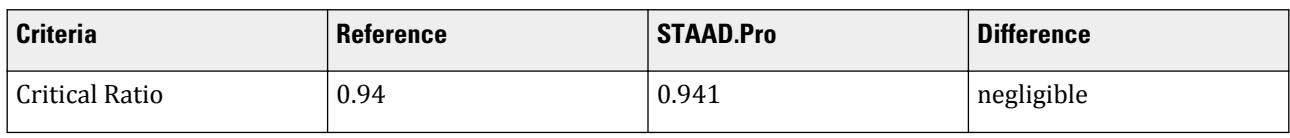

**Note:** If the member SELECT facility is used in place of a code CHECK, STAAD.Pro will actually select a 2-L  $102x89x6.4$  member, which has a critical ratio of 0.997 (per Cl. 13.2) and an area of 2,340 mm<sup>2</sup>, thus more economical (the NSF used for this size is 0.923).

# STAAD.Pro Input File

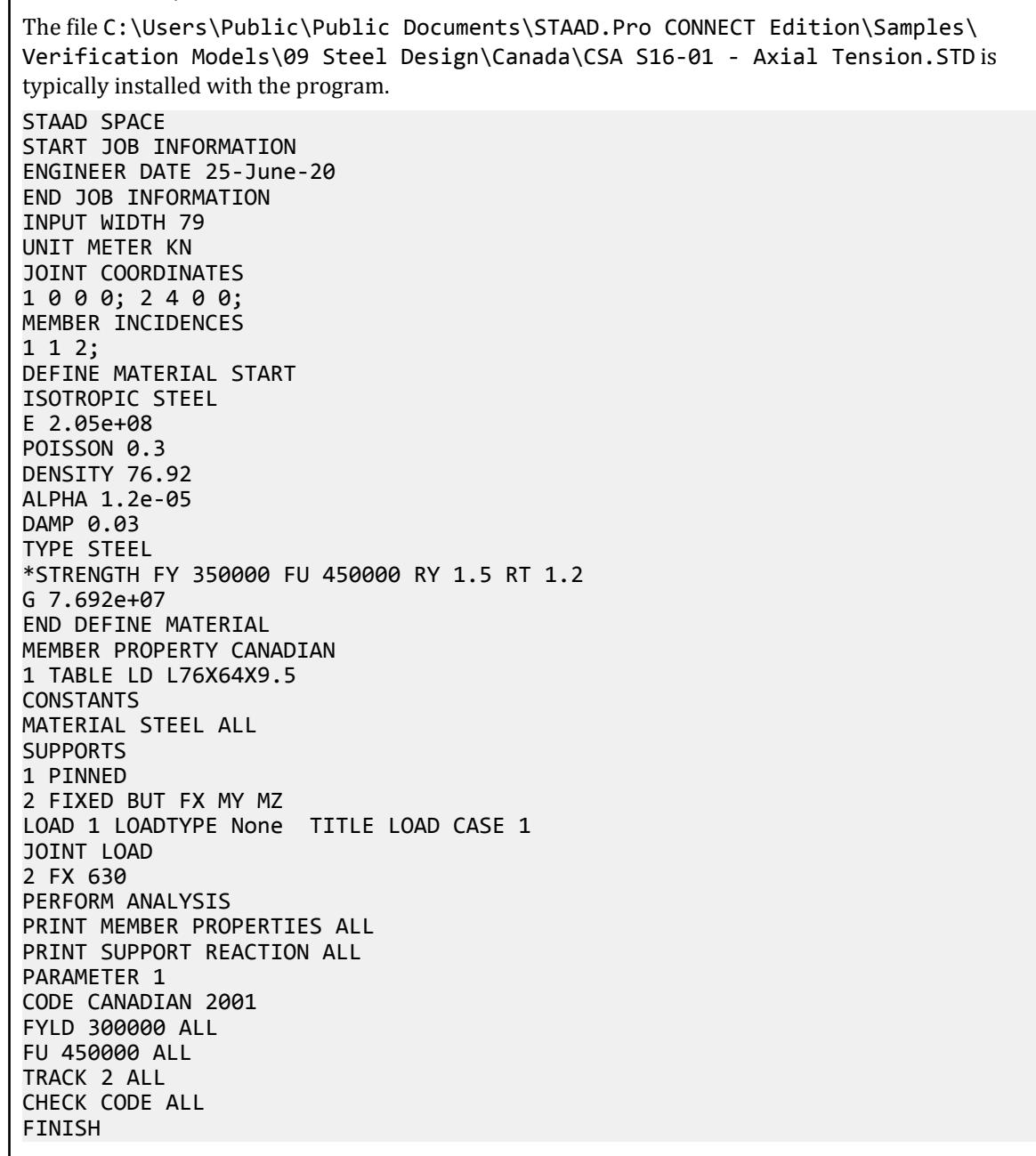

STAAD.Pro Output STAAD.PRO CODE CHECKING - (CAN/CSA-S16-01 ) V2.1 \*\*\*\*\*\*\*\*\*\*\*\*\*\*\*\*\*\*\*\*\*\*\*\*\*\*\*\*\*\*\*\*\*\*\*\*\*\*\*\*\*\*\*\* ALL UNITS ARE - KNS MET (UNLESS OTHERWISE Noted) MEMBER TABLE RESULT/ CRITICAL COND/ RATIO/ LOADING/<br>FX MY MZ LOCATION FX MY MZ LOCATION ======================================================================= 1 LD L76X64X9.5 (CANADIAN SECTIONS)  $\blacksquare$  PASS CSA-13.9.A 0.941 1  $630.00$  T  $630.00$   $630.00$   $630.00$   $630.00$   $630.00$   $630.00$   $630.00$   $630.00$   $630.00$   $630.00$   $630.00$   $630.00$   $630.00$   $630.00$   $630.00$   $630.00$   $630.00$   $630.00$   $630.00$   $630.00$   $630.00$   $630.00$   $630.00$   $63$  $STAAD$  SPACE  $\sim$  PAGE NO. 6 ALL UNITS ARE - KNS MET (UNLESS OTHERWISE Noted) MEMBER TABLE RESULT/ CRITICAL COND/ RATIO/ LOADING/<br>FX MY MZ LOCATION FX MY MZ LOCATION ======================================================================= MEMBER PROPERTIES (UNIT = CM) ----------------------------- CROSS SECTION AREA = 2.48E+01 MEMBER LENGTH = 4.00E+02  $IZ = 1.38E+02$   $SZ = 2.66E+01$   $PZ = 4.78E+01$  IY = 1.67E+02 SY = 2.62E+01 PY = 4.72E+01 IX = 7.51E+00 CW = 0.00E+00 MATERIAL PROPERTIES (UNIT = MPA) -------------------------------- FYLD = 300.0 FU = 450.0 E = 2.05E+05 G = 7.88E+04 SECTION CAPACITIES (UNIT - KN,M) --------------------------------- CR1 = 6.696E+02 CR2 = 1.421E+02 SECTION CLASS 3 CRZ = 1.421E+02 CTORFLX = 1.421E+02 TENSILE CAPACITY = 6.696E+02 COMPRESSIVE CAPACITY = 1.421E+02 FACTORED MOMENT RESISTANCE : MRY = 7.082E+00 MRZ = 7.176E+00  $MU = 3.531E + 01$  FACTORED SHEAR RESISTANCE : VRY = 2.588E+02 VRZ = 2.038E+02 MISCELLANEOUS INFORMATION -------------------------- NET SECTION FACTOR FOR TENSION = 1.000 KL/RY = 154.350 KL/RZ = 169.588 ALLOWABLE KL/R = 300.000 UNSUPPORTED LENGTH OF THE COMPRESSION FLANGE (M) = 4.000 OMEGA-1 (Y-AXIS) = 0.00 OMEGA-1 (Z-AXIS) = 0.00 OMEGA-2 = 1.00 SHEAR FORCE (KNS) : Y AXIS = 0.000E+00 Z AXIS = 0.000E+00 SLENDERNESS RATIO OF WEB (H/W) = 7.00E+00 41. FINISH STAAD SPACE -- PAGE NO. 7 \*\*\*\*\*\*\*\*\*\*\* END OF THE STAAD.Pro RUN \*\*\*\*\*\*\*\*\*\*\*

# V. CSA S16-01 - Beam Shear Capacity

#### Reference

Kulak, G.L. and G.Y. Grondin. 2010. *Limit States Design in Structural Steel*. 9th Edition. Markham, ON:CISC. Example 5.3

V.Steel Design

#### Problem

The W530x82 beam has a maximum shear force, *v = 540 kN* due to factored loads.

 $L = 11.0 m$ 

The material used is G40.21 350W steel  $(F_y = 350 \text{ MPa})$  (FYLD)

## **Calculations**

Evaluate the slenderness effects of the beam web:

$$
\frac{h}{w} = \frac{528 - 2(13.3)}{9.5} = 52.8 < 439 \sqrt{\frac{k_v}{F_y}} = 439 \sqrt{\frac{5.34}{350}} = 54.2
$$

Therefore the shear capacity is calculated as:

 $V_r = \phi \times A_w \times F_y = 0.9 \times 528 \times 9.5 \times 350 = 1,043$  kN

# Calculate Equivalent Concentrated Load

The given end moments and assumed distributed loads (which was determined to given an equivalent mid-span moment of the given example) do not result in a shear force of 540 kN. Therefore, an additional concentrated load is added near the first support.

$$
R_1 = \frac{w_f L}{2} + \frac{M_1 - M_2}{L} = \frac{40.17 \times 11.0}{2} + \frac{540 - 185}{11.0} = 253.2 \text{ kN}
$$
  
P = 540 kN - 253.2 kN = 287 kN

The STAAD.Pro will have this load applied at 1 mm away from the left support.

#### Comparison

#### **Table 592: Comparison of results**

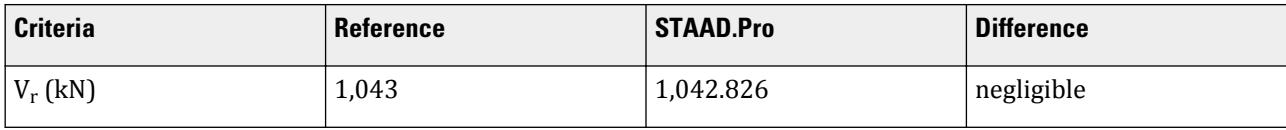

## STAAD.Pro Input File

The file C:\Users\Public\Public Documents\STAAD.Pro CONNECT Edition\Samples\ Verification Models\09 Steel Design\Canada\CSA S16-01 - Beam Shear Capacity.STD is typically installed with the program. STAAD SPACE START JOB INFORMATION ENGINEER DATE 25-June-20 END JOB INFORMATION INPUT WIDTH 79 UNIT METER KN JOINT COORDINATES 1 0 0 0; 2 11 0 0; MEMBER INCIDENCES 1 1 2; DEFINE MATERIAL START

ISOTROPIC STEEL E 2.05e+08 POISSON 0.3 DENSITY 76.92 ALPHA 1.2e-05 DAMP 0.03 TYPE STEEL STRENGTH FY 350000 FU 450000 RY 1.5 RT 1.2 G 7.692e+07 END DEFINE MATERIAL MEMBER PROPERTY CANADIAN 1 TABLE ST W530X82 CONSTANTS MATERIAL STEEL ALL SUPPORTS 1 PINNED 2 ENFORCED BUT FX MY MZ LOAD 1 LOADTYPE None TITLE LOAD CASE 1 JOINT LOAD 1 MZ 540 2 MZ -185 MEMBER LOAD 1 UNI GY -40.033 1 CON GY -352.27 10.945 PERFORM ANALYSIS PRINT MEMBER PROPERTIES ALL PRINT SUPPORT REACTION ALL PARAMETER 1 CODE CANADIAN 2001 FYLD 350000 ALL FU 450000 ALL SHE 1 ALL TRACK 2 ALL CHECK CODE ALL FINISH

#### STAAD.Pro Output STAAD.PRO CODE CHECKING - (CAN/CSA-S16-01) V2.1 \*\*\*\*\*\*\*\*\*\*\*\*\*\*\*\*\*\*\*\*\*\*\*\*\*\*\*\*\*\*\*\*\*\*\*\*\*\*\*\*\*\*\*\* ALL UNITS ARE - KNS MET (UNLESS OTHERWISE Noted) MEMBER TABLE RESULT/ CRITICAL COND/ RATIO/ LOADING/ FX MY MZ LOCATION ======================================================================= \* 1 ST W530X82 (CANADIAN SECTIONS)  $FAIL$   $CSA-13.8.2+$   $4.092$   $1$  $0.00 \, \text{C}$  0.00  $0.00 \, \text{C}$  0.00  $0.00 \, \text{C}$  540.00  $0.00 \, \text{C}$  $STAAD$  SPACE  $\sim$  PAGE NO. 6 ALL UNITS ARE - KNS MET (UNLESS OTHERWISE Noted) MEMBER TABLE RESULT/ CRITICAL COND/ RATIO/ LOADING/ FX MY MZ LOCATION ======================================================================= MEMBER PROPERTIES (UNIT = CM) ----------------------------- CROSS SECTION AREA = 1.05E+02 MEMBER LENGTH = 1.10E+03

```
IZ = 4.77E+04 SZ = 1.81E+03 PZ = 2.06E+03 IY = 2.03E+03 SY = 1.94E+02 PY = 3.03E+02
 IX = 5.18E+01 CW = 1.34E+06
   MATERIAL PROPERTIES (UNIT = MPA)
 --------------------------------
  FYLD = 350.0 FU = 450.0 E = 2.05E+05 G = 7.88E+04 SECTION CAPACITIES (UNIT - KN,M)
 ---------------------------------
   CR1 = 3.308E+03 CR2 = 2.965E+02 SECTION CLASS 2
   CRZ = 2.638E+03 CTORFLX = 2.965E+02
   TENSILE CAPACITY = 3.308E+03 COMPRESSIVE CAPACITY = 2.965E+02
   FACTORED MOMENT RESISTANCE : MRY = 9.545E+01 MRZ = 1.319E+02
                                  MU = 1.466E + 02 FACTORED SHEAR RESISTANCE : VRY = 1.043E+03 VRZ = 7.705E+02
   MISCELLANEOUS INFORMATION
 --------------------------
  NET SECTION FACTOR FOR TENSION = 1.000<br>KL/RY = 250.172  KL/RZ = 51.609  ALLOWABLE KL/R = 300.000
  KL/RY = 250.172 KL/RZ = 51.609UNSUPPORTED LENGTH OF THE COMPRESSION FLANGE (M) = 11.000<br>OMEGA-1 (Y-AXIS) = 1.00 OMEGA-1 (Z-AXIS) = 1.00 OMEGA-2 = 1.00
   OMEGA-1 (Y-AXIS) = 1.00 OMEGA-1 (Z-AXIS) = 1.00 OMEGA-2 = 1.00
  SHEAR FORCE (KNS) : Y AXIS = 2.542E+02 SLENDERNESS RATIO OF WEB (H/W) = 5.28E+01
```
# V. CSA S16-01 - Cantilever with Biaxial Loading

A slender, cantilever beam subjected to a uniform load. Static analysis, 3D beam element.

#### Reference

CISC Example 1, page 5-91, Limit State Design, CSA-S16.1-94

## Problem

A cantilever beam of length 4 meter is subjected to uniformly distributed load of 3 kN/Meter in both major and minor axis. Axial compression of 8 kN is also applied to the member. A user-defined steel section "Sect\_Class-4" is assigned to the member.

Given

Design forces

```
8.0 kN (Compression)
6.0 kN·m (Bending-Y)
6.0 kN·m (Bending-Z)
6.0 kN (Shear-Y)
6.0 kN (Shear-Z)
```
Section Properties(Sect\_Class-4):

Area =  $2,766$  mm<sup>2</sup> Depth of section,  $D = 150$  mm Thickness of web  $T_w = 7$  mm Width of flange  $B_f = 150$  mm
Thickness of flange  $T_f = 6$  mm Moment of inertia about Z axis,  $I_z = 10.87 \times 10^6$  mm<sup>4</sup> Moment of inertia about Y axis, I<sub>y</sub> =  $3.38 \times 10^6$  mm<sup>4</sup> Moment of inertia about X axis,  $I_x = 37.38 \times 10^3$  mm<sup>4</sup> Warping constant, C<sub>w</sub> =  $17.52\times10^{9}$  mm<sup>6</sup> Torsion constant,  $J = \frac{2B_f T_f^3 + (D \cdot T_f) t_w^3}{3}$  $\frac{(D \cdot T_f)t_w^3}{3} = \frac{2 \times 150 \times 6^3 + (150 \cdot 6)7^3}{3}$  $\frac{3}{3}$  = 38.06 × 10<sup>3</sup> mm<sup>4</sup>

Member Length  $L = 2$  m, Unbraced length = 100mm.

#### Material

Fy (FYLD) = 300 MPa E = 205,000 MPa G = 78,850 MPa

## **Calculations**

### Slenderness Ratio

Effective Length factor along Local Y-Axis =  $KY = 1$ Effective Length factor along Local  $Z$ -Axis = KZ = 1

Slenderness ratio about Z axis, L/Rz = 31.9

Slenderness ratio about Y axis, L/Ry = 57.22

Maximum Slenderness Ratio, L/Rmax = 57.22

### Section Classification

$$
B_f / T_f = 150 \times 0.5 / 6 = 12.5 > \frac{200}{\sqrt{F_y}} = 11.54
$$

Flange is Class 4.

$$
d/T_w = (150 - 2.0 \times 6)/7 = 19.7
$$
  

$$
\frac{1,100}{\sqrt{F_y}} \left(1 - 0.39 \frac{C_f}{\phi C_y}\right) = \frac{1,100}{\sqrt{300}} \left(1 - 0.39 \frac{8,000}{0.9 \times 2,766 \times 300}\right) = 63.5
$$

Web is Class 1.

Overall section is Class 4 section.

#### Check against axial compression (Clause 13.3.3)

Effective width, *Beff = 200 × Tf F y = 69.24*

Effective area,  $A_{eff} = 69.24 \times 6 \times 4 + (150 - 2 \times 6) \times 7 = 2,628 \; mm^4$ .

Effective yield stress,  $F_{y,eff} = \frac{40,000}{(0.5 \times R_{\odot})}$  $\frac{40,000}{(0.5 \times B_f / T_f)^4} = 256 \text{ MPa}.$ 

As per Clause 13.3.3(a),

Elastic critical buckling, Fe =  $\pi^4$ ×E/ L\_Rmax<sup>4</sup> = 617.956 MPa.

Non-dimensional slenderness ratio,  $\lambda = \sqrt{F_{_ \mathcal{Y}} \mathop{/} F_{_e}} = 0.697$ 

Axial compressive resistance,  $C_r = \phi A_{eff}\times F_{y}\times \left[ \,1+0.697^{\left( 2\times 1.34\right) }\right] ^{\left( -1/1.34\right) }=557.9$  kN .

As per Clause 13.3.3(b),

Elastic critical buckling, Fe =  $\pi^4 \times E/L_R$ Rmax<sup>4</sup> = 617.956 MPa.

Effective non-dimensional slenderness ratio,  $\lambda = \sqrt{F_{_{{\cal Y}} \, \mathop{/} \, F_{_e}} } = 0.697$ 

Axial compressive resistance,  $C_r = \phi \times A \times F_{y, eff} \times \left[ \, I + 0.644 \, (^{2 \times 1.34)} \right]^{(-1 \, \prime \, 1.34)} = 521.8 \ kN$  .

Axial compressive resistance *= min(557.9, 521.8) = 521.8 kN*.

## Check against bending (Clause 13.5(c))

As the web of the section meets the requirement of Class 3 and flange exceeds Class 3 limit, flexural resistance should be calculated as per clause 13.5(c).iii.

Effective moment of inertia about Z axis,

$$
I_{z,eff} = 2 \times \left[ \frac{2 \times 69.24 \times 6^3}{12} + 2 \times \frac{2 \times 69.24 \times 6 \times (150 \cdot 6)^2}{4} \right] + \frac{7 \times (150 \cdot 2 \times 6)^3}{12} = 10.15 \times (10)^6 \text{ mm}^4
$$

Effective section modulus about Z axis,

$$
S_{z,\text{eff}} = 10.15 \times (10)^6 \times 2 / 150 = 135.4 \times (10)^3 \text{ mm}^3
$$

Effective moment of inertia about Y axis,

$$
I_{y,eff} = \frac{2 \times 6 \times (2 \times 69.24)^3}{12} + \frac{0.5(150 \cdot 6)7^3}{12} = 2.658 \times (10)^6 \text{ mm}^4
$$

Effective section modulus about Y axis,

$$
S_{y,eff} = 2.658 \times (10)^6 / 69.24 = 38.38 \times (10)^3
$$
 mm<sup>3</sup>

Major axis bending resistance if member is laterally supported,

$$
M_{\text{rz1}} = \phi S_{\text{z,eff}} F_y = 0.9 \times 135.4 \times (10)^3 \times 300 = 36.55 \text{ kN m}
$$

Minor axis bending resistance,

$$
M_{\text{ry}} = \phi S_{\text{y,eff}} F_{\text{y}} = 0.9 \times 38.38 \times (10)^3 \times 300 = 10.36 \text{ kN m}
$$

If the member is laterally unsupported major axis bending resistance is determined by clause 13.6(b).

As the value of one of the end moments is 0.0,  $\omega_2 = 1.75$ .

Where, as per clause 13.6(a),

$$
EI_yGJ = 205,000 \times 38.8(10)^6 \times 78,850 \times 38.06(10)^3 = 23.87 \times 10^{21} \text{ MPa}^2 \text{ mm}^8
$$

$$
\left(\frac{nE}{L}\right)^2 I_y C_w = \left(\frac{n \times 205,000}{2,000}\right)^2 3.38 \times 10^6 \times 17.52 \times 10^9 = 6.14 \times 10^{21} \text{ MPa}^2 \cdot \text{mm}^8
$$

$$
M_u = \frac{\omega_2^2}{L} \sqrt{EI_y GJ + \left(\frac{\pi E}{L}\right)^2 I_y C_w}
$$
  
=  $\frac{1.75 \times \pi}{2,000} \sqrt{23.87 \times 10^{21} + 6.14 \times 10^{21}} = 476.2 \times 10^6 \text{ N} \cdot \text{mm} = 476.2 \text{ kN} \cdot \text{m}$   

$$
M_y = S_z F_y = \frac{10.87(10)^6 \times 2}{150} 300 = 43.48 \text{ kN} \cdot \text{m}
$$

Since  $M_u > 0.65 \times M_y = 28.26$ , Moment of resistance

$$
M_{\text{rz2}} = 1.15 \times 0.9 \times 43.48 \times \left(1 - 0.28 \frac{43.48}{248}\right) = 42.79 \text{kN m}
$$

Mrz2 should not be more than Mrz1. Since, Mrz2 > Mrz1 in this example, Mrz2 = Mrz1.

 $M_{\rm rz2} = 36.55 \text{ kN-m}$ 

### Comparison

**Table 593: Comparison of results**

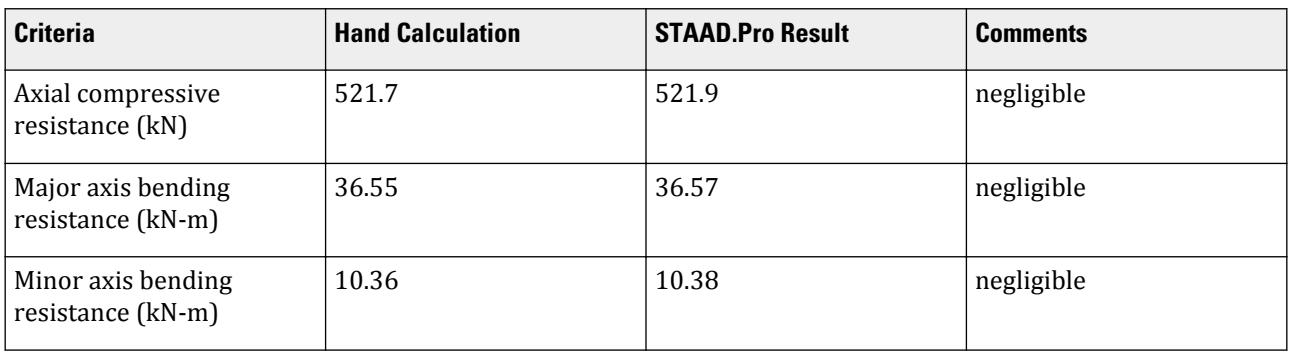

#### STAAD Input

The file C:\Users\Public\Public Documents\STAAD.Pro CONNECT Edition\Samples\ Verification Models\09 Steel Design\Canada\CSA S16-01 - Cantilever with Biaxial Loading.STD is typically installed with the program. STAAD SPACE VERIFICATION CISC 1994 HANDBOOK EXAMPLE PAGE 5-91 START JOB INFORMATION ENGINEER DATE 16-FEB-10 END JOB INFORMATION \* CISC EXAMPLE 1 PAGE 5-91, LIMIT STATES DESIGN, CSA-S16.1-94 \* SIMPLY SUPPORTED BEAM WITH UNIFORM LOAD \* LIVE LOAD DEFLECTION OF L/300 UNIT MMS KN JOINT COORDINATES 1 0 0 0; 2 2000 0 0; MEMBER INCIDENCES 1 1 2; START USER TABLE TABLE 1 UNIT METER NEWTON WIDE FLANGE SECT\_CLASS-4 0.002766 0.15 0.007 0.15 0.006 1.08696e-05 3.37894e-06 3.7378e-08 -

0.00105 0.0018 END UNIT METER KN DEFINE MATERIAL START ISOTROPIC MATERIAL1 E 2.05e+08 POISSON 0.3 ISOTROPIC STEEL E 2.05e+08 POISSON 0.3 DENSITY 76.8195 ALPHA 1.2e-05 DAMP 0.03 END DEFINE MATERIAL MEMBER PROPERTY AMERICAN 1 UPTABLE 1 SECT\_CLASS-4 UNIT MMS KN **CONSTANTS** MATERIAL STEEL ALL **SUPPORTS** 1 FIXED UNIT METER KN LOAD 1 LC1 MEMBER LOAD 1 UNI GY -3 1 UNI GZ -3 JOINT LOAD 2 FX -8 PERFORM ANALYSIS LOAD LIST 1 PRINT MEMBER FORCES ALL PARAMETER 1 CODE CANADIAN 2001 CB 0 ALL TRACK 2 ALL FYLD 300000 ALL CHECK CODE ALL FINISH

#### STAAD Output The design output from STAAD.Pro: STAAD.PRO CODE CHECKING - (CAN/CSA-S16-01 ) V2.1 \*\*\*\*\*\*\*\*\*\*\*\*\*\*\*\*\*\*\*\*\*\*\*\*\*\*\*\*\*\*\*\*\*\*\*\*\*\*\*\*\*\*\*\* ALL UNITS ARE - KNS MET (UNLESS OTHERWISE Noted) MEMBER TABLE RESULT/ CRITICAL COND/ RATIO/ LOADING/ FX MY MZ LOCATION ======================================================================= 1 ST SECT\_CLASS-4 (UPT)  $\blacksquare$  PASS CSA-13.8.3C 0.760 1  $8.00 \, \text{C}$  -6.00 6.00 0.00 VERIFICATION CISC 1994 HANDBOOK EXAMPLE PAGE 5-91 -- PAGE NO. 5 ALL UNITS ARE - KNS MET (UNLESS OTHERWISE Noted) MEMBER TABLE RESULT/ CRITICAL COND/ RATIO/ LOADING/ FX MY MZ LOCATION

```
 =======================================================================
   MEMBER PROPERTIES (UNIT = CM)
   -----------------------------
 CROSS SECTION AREA = 2.77E+01 MEMBER LENGTH = 2.00E+02
 IZ = 1.09E+03 SZ = 1.45E+02 PZ = 1.63E+02
 IY = 3.38E+02 SY = 4.51E+01 PY = 6.92E+01
 IX = 3.74E+00 CW = 1.75E+04
   EFFECTIVE MEMBER PROPERTIES FOR CLASS-4 SECTION(UNIT = CM)
      ----------------------------------------------------------
   EFFECTIVE CROSS SECTION AREA = 2.63E+01
 EFFECTIVE IZ = 1.02E+03 EFFECTIVE SZ = 1.35E+02
 EFFECTIVE IY = 2.66E+02 EFFECTIVE SY = 3.85E+01
   EFFECTIVE YIELD STRESS = 256.0 MPA
   COMPRESSIVE CAPACITIES FOR CLASS 4 SECTION(UNIT = MPA)
   ------------------------------------------------------
   BASED ON EFFECTIVE AREA
   CR1 = 7.098E+02 CR2 = 5.582E+02 CRZ = 6.705E+02
   CTORFLX = 5.582E+02
   BASED ON EFFECTIVE YIELD STRENGTH
   CR1 = 6.373E+02 CR2 = 5.219E+02 CRZ = 6.084E+02
   CTORFLX = 5.219E+02
   MATERIAL PROPERTIES (UNIT = MPA)
   --------------------------------
   FYLD = 300.0 FU = 345.0 E = 2.05E+05 G = 7.88E+04
   SECTION CAPACITIES (UNIT - KN,M)
   ---------------------------------
   CR1 = 6.373E+02 CR2 = 5.219E+02 SECTION CLASS 4
 CRZ = 6.084E+02 CTORFLX = 5.219E+02
 TENSILE CAPACITY = 7.300E+02 COMPRESSIVE CAPACITY = 5.219E+02
 FACTORED MOMENT RESISTANCE : MRY = 1.038E+01 MRZ = 3.657E+01
                              MU = 2.486E+02 FACTORED SHEAR RESISTANCE : VRY = 1.871E+02 VRZ = 3.208E+02
   MISCELLANEOUS INFORMATION
 --------------------------
   NET SECTION FACTOR FOR TENSION = 1.000
   KL/RY = 57.222 KL/RZ = 31.904 ALLOWABLE KL/R = 200.000
   UNSUPPORTED LENGTH OF THE COMPRESSION FLANGE (M) = 2.000
   OMEGA-1 (Y-AXIS) = 1.00 OMEGA-1 (Z-AXIS) = 1.00 OMEGA-2 = 1.75
   SHEAR FORCE (KNS) : Y AXIS = 6.000E+00 Z AXIS = 6.000E+00
   SLENDERNESS RATIO OF WEB (H/W) = 1.97E+01
```
# V. CSA S16-01 - Shear Capacity Combined Stresses

#### Reference

Kulak, G.L. and G.Y. Grondin. 2010. *Limit States Design in Structural Steel*. 9th Edition. Markham, ON:CISC. Example 8.6

## Problem

The W250x73 column has the following concentrated loads

 $C_f = 900 \text{ kN}$ 

And a uniform moment of:

$$
M_{fx} = 180 \text{ kN} \cdot \text{m}
$$

The material used is G40.21 350W steel ( $F_y$  =  $350$   $MPa$ ) (FYLD). The beam is braced against lateral-torsional buckling only at the ends (LAT 0, default)

### **Calculations**

### Axial Capacity

Determine the buckling load of the column:

$$
\left(\frac{KL}{r}\right)_x = \frac{1.0(3, 600)}{110} = 32.7
$$

$$
\left(\frac{KL}{r}\right)_y = \frac{1.0(3, 600)}{64.6} = 55.7
$$

The largest slenderness ratio controls:

$$
F_{ex} = \frac{\pi^2 E}{\left(\frac{KL}{r}\right)_x^2} = \frac{\pi^2 (200, 000)}{(55.7)^2} = 635.6 \text{ kN}
$$
  

$$
\lambda = \sqrt{\frac{F_y}{F_{ey}}} = \sqrt{\frac{350}{635.6}} = 0.742
$$
  

$$
C_r = \phi A F_y \left(1 + \lambda^{2n}\right)^{-1/n} = 0.90 \times 9, \ 280 \times 350 \left[1 + 0.742^{(2 \times 1.34)}\right]^{-1/1.34} = 2, \ 216 \times (10)^6 \text{ N} = 2, \ 216 \text{ kN}
$$

### Moment Modifier

Uniform moment:

$$
\omega_1 = 1.0
$$

Calculate the elastic buckling load for the bending axis:

$$
C_e = \frac{\pi^2 \times 200,000 \times 113 \times 10^6}{(1.0 \times 3,600)^2} = 17,211 \text{kN}
$$

$$
U_{1x} = \frac{1.0}{1 - \frac{900}{17,211}} = 1.06
$$

Bending Capacity

$$
\omega_2 = 1.0
$$
  
\n
$$
EI_yGJ = 200,000 \times 38.8 \times 76.92 \times 575 = 343.2 \times 10^{21} \text{ MPa}^2 \text{ mm}^8
$$
  
\n
$$
\left(\frac{nE}{L}\right)^2 I_y C_w = \left(\frac{n \times 200,000}{3,600}\right)^2 38.8 \times 553 = 653.6 \times 10^{21} \text{ MPa}^2 \cdot \text{ mm}^8
$$
  
\n
$$
M_u = \frac{\omega_2 n}{L} \sqrt{EI_y GJ + \left(\frac{nE}{L}\right)^2 I_y C_w}
$$
  
\n
$$
= \frac{1.0 \times n}{3,600} \sqrt{343.2 \times 10^{21} + 653.6 \times 10^{21}} = 871 \times 10^6 \text{ N mm} = 871 \text{ kN m}
$$

Plastic moment capacity:

 $M_p = Z_x F_y = 985 \times 10^3 \times 350 = 345 \times 10^6$  N mm = 345 kN m  $M_u = 871$  kN·m >  $0.67 \times M_p = 0.67 \times 345 = 231$  kN·m

Therefore, the moment capacity is calculated as:

$$
M_r = 1.15 \phi M_p \bigg( 1 - \frac{0.28 M_p}{M_u} \bigg) = 1.15 \times 0.9 \times 345 \bigg( 1 - \frac{0.28 \times 345}{871} \bigg) = 317 \; \mathrm{kN \; m}
$$

Check the capacity based on the strength cross-section:

 $M_{rx} = 0.9 \times 985 \times 10^3 \times 350 = 310$  kN m

This governs capacity.

Combined Stress Ratio

$$
\frac{900}{2,216} + \frac{0.85 \times 1.06 \times 180}{310} = 0.406 + 0.523 = 0.929 < 1.0
$$

### Comparison

#### **Table 594: Comparison of results**

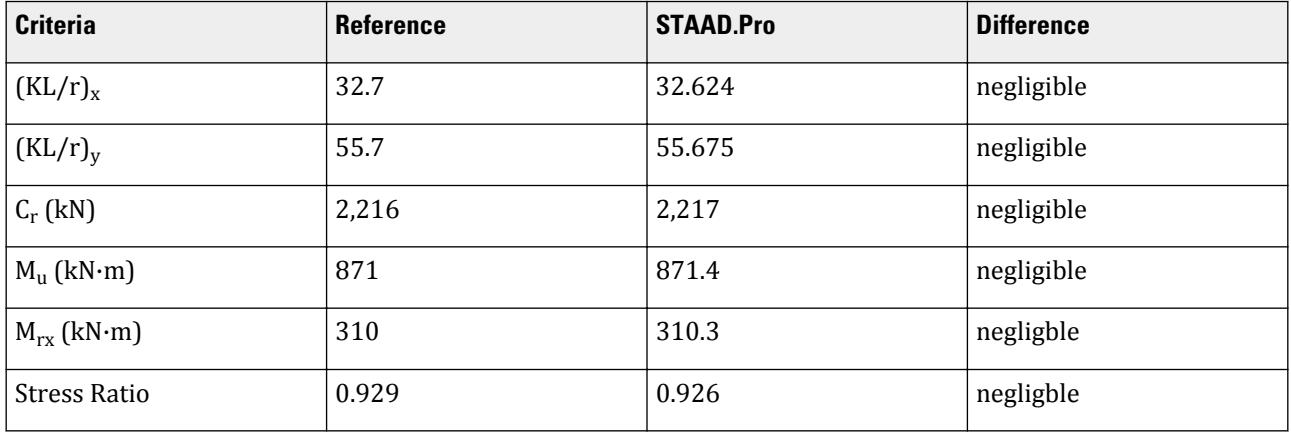

### STAAD.Pro Input File

The file C:\Users\Public\Public Documents\STAAD.Pro CONNECT Edition\Samples\ Verification Models\09 Steel Design\Canada\CSA S16-01 - Shear Capacity Combined Stresses.STD is typically installed with the program.

STAAD SPACE START JOB INFORMATION ENGINEER DATE 26-June-20 END JOB INFORMATION INPUT WIDTH 79 UNIT METER KN JOINT COORDINATES 1 0 0 0; 2 0 3.6 0; MEMBER INCIDENCES 1 1 2; DEFINE MATERIAL START ISOTROPIC STEEL

E 2.00e+08 POISSON 0.3 DENSITY 76.92 ALPHA 1.2e-05 DAMP 0.03 TYPE STEEL STRENGTH FY 350000 FU 450000 RY 1.5 RT 1.2 G 7.692e+07 END DEFINE MATERIAL MEMBER PROPERTY CANADIAN 1 TABLE ST W250X73 CONSTANTS MATERIAL STEEL ALL SUPPORTS 1 PINNED 2 ENFORCED BUT FY MX MZ LOAD 1 LOADTYPE None TITLE LOAD CASE 1 JOINT LOAD 1 FY 900 MZ 180 2 FY -900 MZ -180 PERFORM ANALYSIS PRINT MEMBER PROPERTIES ALL PRINT SUPPORT REACTION ALL PARAMETER 1 CODE CANADIAN 2001 SSY 1 ALL SSZ 1 ALL FYLD 350000 ALL FU 450000 ALL TRACK 2 ALL CHECK CODE ALL FINISH

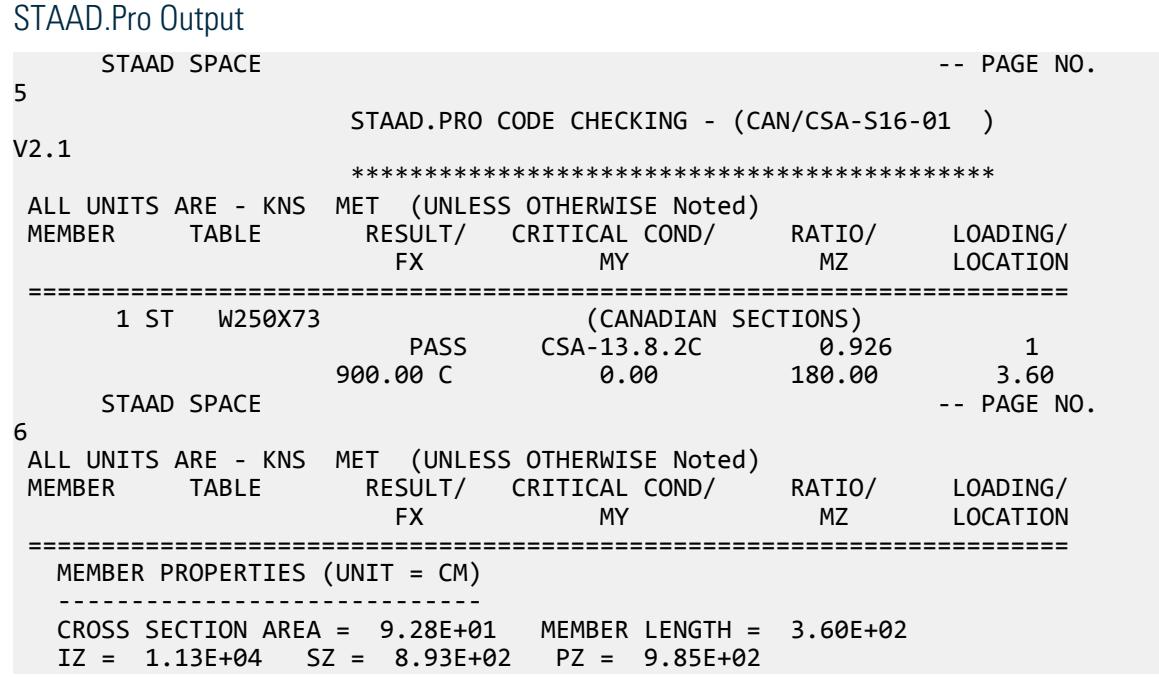

```
IY = 3.88E+03 SY = 3.06E+02 PY = 4.63E+02 IX = 5.75E+01 CW = 5.53E+05
   MATERIAL PROPERTIES (UNIT = MPA)
 --------------------------------
  FYLD = 350.0 FU = 450.0 E = 2.00E+05 G = 7.69E+04 SECTION CAPACITIES (UNIT - KN,M)
 ---------------------------------
   CR1 = 2.923E+03 CR2 = 2.217E+03 SECTION CLASS 2
 CRZ = 2.710E+03 CTORFLX = 2.217E+03
 TENSILE CAPACITY = 2.923E+03 COMPRESSIVE CAPACITY = 2.217E+03
  FACTORED MOMENT RESISTANCE : MRY = 1.458E+02<br>FACTORED MOMENT RESISTANCE : MRY = 1.458E+02 MRZ = 3.103E+02<br>MU = 8.714E+02MU = 8.714E + 02 FACTORED SHEAR RESISTANCE : VRY = 4.523E+02 VRZ = 1.001E+03
   MISCELLANEOUS INFORMATION
        --------------------------
  NET SECTION FACTOR FOR TENSION = 1.000<br>KL/RY = 55.675 KL/RZ = 32.624 ALLOWABLE KL/R = 200.000
  KL/RY = 55.675 KL/RZ = 32.624 UNSUPPORTED LENGTH OF THE COMPRESSION FLANGE (M) = 3.600
   OMEGA-1 (Y-AXIS) = 1.00 OMEGA-1 (Z-AXIS) = 1.00 OMEGA-2 = 1.00
  SHEAR FORCE (KNS) : Y AXIS = 0.000E+00
   SLENDERNESS RATIO OF WEB (H/W) = 2.61E+01
```
# V. CSA S16-01 - Short Column Compression

Determine the factored compressive resistance of a short column.

#### Reference

Kulak, G.L. and G.Y. Grondin. 2010. *Limit States Design in Structural Steel*. 9th Edition. Markham, ON:CISC. Example 4.1

### Problem

A W250x73 section is used for a pedestal with a height of 1.1 m.

The material used is G40.21 350W steel  $(F_y = 350 \text{ MPa})$  (FYLD)

### **Calculations**

The nominal yield strength is used for the actual yield strength for a Group 2 section, per Table 3 and Table 4 of Appendix A of the reference.

### Local Element Buckling

Evaluate the slenderness effects of the column web:

$$
\frac{h}{w} = \frac{225}{8.6} = 26.2 < \frac{670}{\sqrt{350}} = 35.8
$$

Evaluate the slenderness effects of the column flanges:

$$
\frac{b}{2t} = \frac{254}{2 \times 14.2} = 8.9 < \frac{200}{\sqrt{350}} = 10.7
$$

Both the column web and flanges are less than the local buckling limit, so the capacity of the column is evaluated using Eq. 4.21.

## Column Capacity

Assume  $K = 1.0$ ,

$$
\frac{L}{r_x} = \frac{1,100}{110} = 10
$$

$$
\frac{L}{r_y} = \frac{1,100}{64.6} = 17.03
$$

The largest slenderness ration controls, thus the slenderness factor for buckling about the minor axis:

$$
F_e = \frac{\pi^2 E}{k L / r_y} = \frac{\pi^2 205 \times 10^3}{1 \times 17.03} = 6,978 \text{ kN}
$$

$$
\lambda = \sqrt{\frac{F_y}{F_e}} = \sqrt{\frac{350}{6,978}} = 0.224
$$

When  $n = 1.34$  (Group 2 W shape),

$$
C_r = \phi A F_y (1 + \lambda^{2n})^{-1/n} = 0.90 \times 9, 280 \times 350 [1 + 0.224^{(2 \times 1.34)}]^{-1/1.34} = 2.884 \times (10)^6 \text{ N} = 2,884 \text{ kN}
$$

### Comparison

#### **Table 595: Comparison of results**

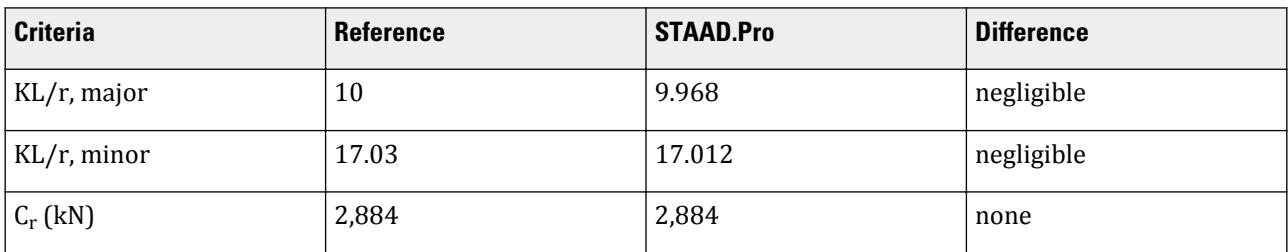

## STAAD.Pro Input File

```
The file C:\Users\Public\Public Documents\STAAD.Pro CONNECT Edition\Samples\
Verification Models\09 Steel Design\Canada\CSA S16-01 - Short Column
Compression.STD is typically installed with the program.
```
STAAD SPACE START JOB INFORMATION ENGINEER DATE 26-June-20 END JOB INFORMATION INPUT WIDTH 79 UNIT METER KN JOINT COORDINATES 1 0 0 0; 2 0 1.1 0; MEMBER INCIDENCES 1 1 2; DEFINE MATERIAL START ISOTROPIC STEEL E 2.05e+08 POISSON 0.3 DENSITY 76.92 ALPHA 1.2e-05

DAMP 0.03 TYPE STEEL \*STRENGTH FY 350000 FU 450000 RY 1.5 RT 1.2 G 7.692e+07 END DEFINE MATERIAL MEMBER PROPERTY CANADIAN 1 TABLE ST W250X73 CONSTANTS MATERIAL STEEL ALL SUPPORTS 1 FIXED LOAD 1 LOADTYPE None TITLE LOAD CASE 1 JOINT LOAD 2 FY -1 PERFORM ANALYSIS PRINT MEMBER PROPERTIES ALL PRINT SUPPORT REACTION ALL PARAMETER 1 CODE CANADIAN 2001 FYLD 350000 ALL FU 450000 ALL TRACK 2 ALL CHECK CODE ALL FINISH

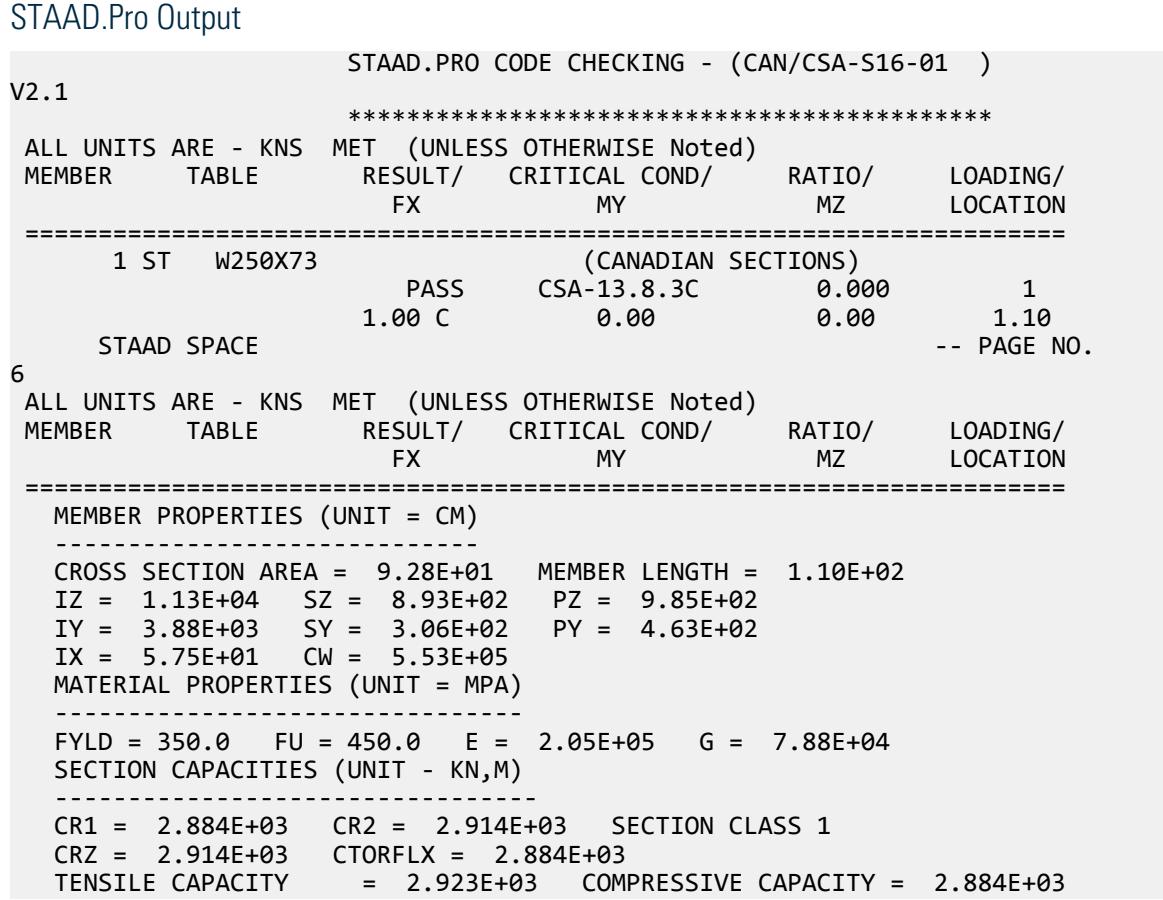

```
 FACTORED MOMENT RESISTANCE : MRY = 1.458E+02 MRZ = 3.103E+02
MU = 7.934E + 03 FACTORED SHEAR RESISTANCE : VRY = 4.523E+02 VRZ = 1.001E+03
   MISCELLANEOUS INFORMATION
 --------------------------
  NET SECTION FACTOR FOR TENSION = 1.000<br>KL/RY = 17.012 KL/RZ = 9.968 A
                                       ALLOWABLE KL/R = 200.000 UNSUPPORTED LENGTH OF THE COMPRESSION FLANGE (M) = 1.100
   OMEGA-1 (Y-AXIS) = 0.00 OMEGA-1 (Z-AXIS) = 0.00 OMEGA-2 = 1.00
   SHEAR FORCE (KNS) : Y AXIS = 0.000E+00 Z AXIS = 0.000E+00
   SLENDERNESS RATIO OF WEB (H/W) = 2.61E+01
```
## V. CSA S16-01 - Slender Column Compression

Determine the factored compressive resistance of a slender column.

### Reference

Kulak, G.L. and G.Y. Grondin. 2010. *Limit States Design in Structural Steel*. 9th Edition. Markham, ON:CISC. Example 4.2

### Problem

A W250x73 section is used for a pedestal with a height of 11.0 m.

The material used is G40.21 350W steel  $(F_y = 350 \; MPa)$  (FYLD)

### **Calculations**

The nominal yield strength is used for the actual yield strength for a Group 2 section, per Table 3 and Table 4 of Appendix A of the reference.

## Local Element Buckling

Evaluate the slenderness effects of the column web:

$$
\frac{h}{w} = \frac{225}{8.6} = 26.2 < \frac{670}{\sqrt{350}} = 35.8
$$

Evaluate the slenderness effects of the column flanges:

$$
\frac{b}{2t} = \frac{254}{2 \times 14.2} = 8.9 < \frac{200}{\sqrt{350}} = 10.7
$$

Both the column web and flanges are less than the local buckling limit, so the capacity of the column is evaluated using Eq. 4.21.

### Column Capacity

Assume  $K = 1.0$ ,

$$
\frac{L}{r_x} = \frac{11,000}{110} = 100
$$

$$
\frac{L}{r_y} = \frac{11,000}{64.6} = 170.3
$$

The largest slenderness ration controls, thus the slenderness factor for buckling about the minor axis:

$$
F_e = \frac{\pi^2 \times 205,000}{(1.0 \times 170.3)^2} = 69.78 \text{ kN}
$$

$$
\lambda = \sqrt{\frac{F_y}{F_e}} = \sqrt{\frac{350}{69.78}} = 2.24
$$

When  $n = 1.34$  (Group 2 W shape),

$$
C_r = \phi A F_y (1 + \lambda^{2n})^{-1/n} = 0.90 \times 9, 280 \times 350 [1 + 2.24^{(2 \times 1.34)}]^{-1/1.34} = 0.529 \times (10)^6 \text{ N} = 537.3 \text{ kN}
$$

### Comparison

#### **Table 596: Comparison of results**

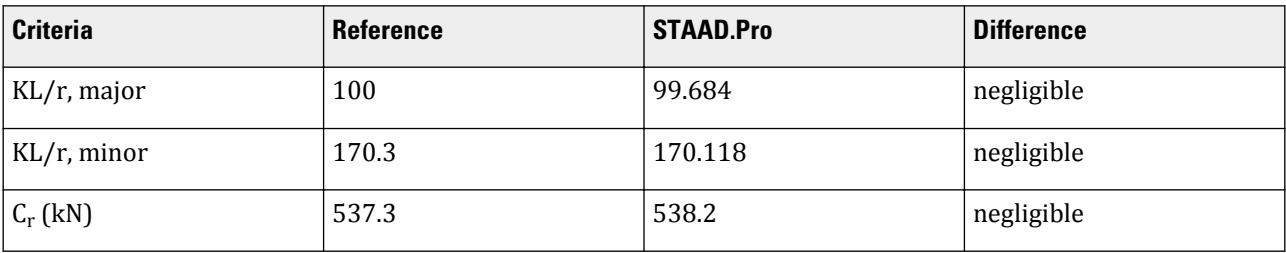

### STAAD.Pro Input File

The file C:\Users\Public\Public Documents\STAAD.Pro CONNECT Edition\Samples\ Verification Models\09 Steel Design\Canada\CSA S16-01 - Slender Column Compression.STD is typically installed with the program. STAAD SPACE START JOB INFORMATION ENGINEER DATE 26-June-20 END JOB INFORMATION INPUT WIDTH 79 UNIT METER KN JOINT COORDINATES 1 0 0 0; 2 0 11 0; MEMBER INCIDENCES 1 1 2; DEFINE MATERIAL START ISOTROPIC STEEL E 2.05e+08 POISSON 0.3 DENSITY 76.92 ALPHA 1.2e-05 DAMP 0.03 TYPE STEEL \*STRENGTH FY 350000 FU 450000 RY 1.5 RT 1.2 G 7.692e+07 END DEFINE MATERIAL MEMBER PROPERTY CANADIAN 1 TABLE ST W250X73 **CONSTANTS** MATERIAL STEEL ALL

SUPPORTS 1 FIXED LOAD 1 LOADTYPE None TITLE LOAD CASE 1 JOINT LOAD 2 FY -1 PERFORM ANALYSIS PRINT MEMBER PROPERTIES ALL PRINT SUPPORT REACTION ALL PARAMETER 1 CODE CANADIAN 2001 FYLD 350000 ALL FU 450000 ALL TRACK 2 ALL CHECK CODE ALL FINISH

STAAD.Pro Output STAAD.PRO CODE CHECKING - (CAN/CSA-S16-01) V2.1 \*\*\*\*\*\*\*\*\*\*\*\*\*\*\*\*\*\*\*\*\*\*\*\*\*\*\*\*\*\*\*\*\*\*\*\*\*\*\*\*\*\*\*\* ALL UNITS ARE - KNS MET (UNLESS OTHERWISE Noted) MEMBER TABLE RESULT/ CRITICAL COND/ RATIO/ LOADING/ FX MY MZ LOCATION ======================================================================= 1 ST W250X73 (CANADIAN SECTIONS)  $\blacksquare$  PASS CSA-13.8.3C 0.002 1 **1.00 C** 0.00 0.00 11.00  $STAAD$  SPACE  $\sim$  PAGE NO. 6 ALL UNITS ARE - KNS MET (UNLESS OTHERWISE Noted) MEMBER TABLE RESULT/ CRITICAL COND/ RATIO/ LOADING/ FX MY MZ LOCATION ======================================================================= MEMBER PROPERTIES (UNIT = CM) ----------------------------- CROSS SECTION AREA = 9.28E+01 MEMBER LENGTH = 1.10E+03  $IZ = 1.13E+04$   $SZ = 8.93E+02$   $PZ = 9.85E+02$  $IY = 3.88E+03$   $SY = 3.06E+02$   $PY = 4.63E+02$  $IX = 5.75E+01$  CW =  $5.53E+05$  MATERIAL PROPERTIES (UNIT = MPA) -------------------------------- FYLD = 350.0 FU = 450.0 E = 2.05E+05 G = 7.88E+04 SECTION CAPACITIES (UNIT - KN,M) --------------------------------- CR1 = 5.382E+02 CR2 = 1.267E+03 SECTION CLASS 1 CRZ = 1.267E+03 CTORFLX = 5.382E+02 TENSILE CAPACITY = 2.923E+03 COMPRESSIVE CAPACITY = 1.267E+03 FACTORED MOMENT RESISTANCE : MRY = 1.458E+02 MRZ = 1.694E+02 MU = 1.882E+02 FACTORED SHEAR RESISTANCE : VRY = 4.523E+02 VRZ = 1.001E+03 MISCELLANEOUS INFORMATION -------------------------- NET SECTION FACTOR FOR TENSION = 1.000 KL/RY = 170.118 KL/RZ = 99.684 ALLOWABLE KL/R = 200.000 UNSUPPORTED LENGTH OF THE COMPRESSION FLANGE (M) = 11.000  $OMEGA-1 (Y-AXIS) = 0.00$   $OMEGA-1 (Z-AXIS) = 0.00$   $OMEGA-2 = 1.00$ 

### **Verification Examples**

V.Steel Design

```
 SHEAR FORCE (KNS) : Y AXIS = 0.000E+00 Z AXIS = 0.000E+00
 SLENDERNESS RATIO OF WEB (H/W) = 2.61E+01
```
## V. CSA S16-01 - Wide Flange Beam Interaction Ratio 1

#### Reference

CAN/CSA-S16.1-94, National Standard of Canada, Limit States Design of Steel Structures. The Canadian Standards Association, 1994 with CISC (Canadian Institute of Steel Construction) handbook. CISC Example 1 page 5-91.

### Problem

Find the interaction ratio, beam resistance and beam deflection.

#### Given

E = 200000 MPa (STEEL)  $F_y$  = 300 Mpa CSA G40.21-M

Simply supported beam has a 8.0 m span; Ky is 1.0, Kz 1.0, unsupported length 1.0 m

Allowable Live Load deflection, L/300 = 8000/300 = 27 mm

Factored Uniform Load IS 7 kN/m DEAD, 15 kN/m LIVE.

Steel section is W410X54

#### Comparison

#### **Table 597: Comparison of results**

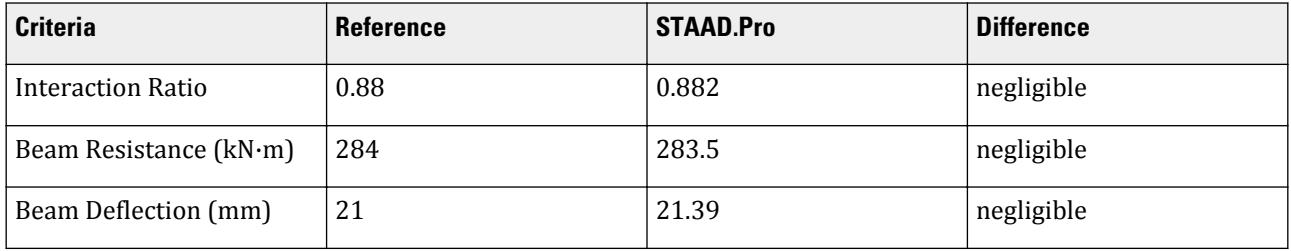

#### STAAD Input

The file C:\Users\Public\Public Documents\STAAD.Pro CONNECT Edition\Samples\ Verification Models\09 Steel Design\Canada\CSA S16-01 - Wide Flange Beam Interaction Ratio 1.STD is typically installed with the program. STAAD SPACE VERIFICATION CISC 1994 HANDBOOK EXAMPLE PAGE 5-91 START JOB INFORMATION ENGINEER DATE 21-Sep-18 END JOB INFORMATION \* CISC EXAMPLE 1 PAGE 5-91, LIMIT STATES DESIGN, CSA-S16.1-94 \* SIMPLY SUPPORTED BEAM WITH UNIFORM LOAD

\* LIVE LOAD DEFLECTION OF L/300 UNIT MMS KN JOINT COORDINATES 1 0 0 0; 2 8000 0 0; MEMBER INCIDENCES 1 1 2; MEMBER PROPERTY CANADIAN 1 TABLE ST W410X54 UNIT METER KN DEFINE MATERIAL START ISOTROPIC MATERIAL1 E 1.99947e+08 POISSON 0.3 END DEFINE MATERIAL UNIT MMS KN CONSTANTS MATERIAL MATERIAL1 ALL SUPPORTS 1 PINNED 2 FIXED BUT MY MZ UNIT METER KN LOAD 1 DEAD MEMBER LOAD 1 UNI GY -7 LOAD 2 LIVE MEMBER LOAD 1 UNI GY -15 LOAD COMB 3 1.25DL + 1.5 LL 1 1.25 2 1.5 PERFORM ANALYSIS LOAD LIST 2 PRINT SECTION DISPL LOAD LIST 3 PARAMETER 1 CODE CANADIAN 2001 TRACK 2 ALL UNL 1 ALL FYLD 300000 ALL BEAM 1 ALL CHECK CODE ALL STEEL TAKE OFF ALL FINISH

## STAAD Output

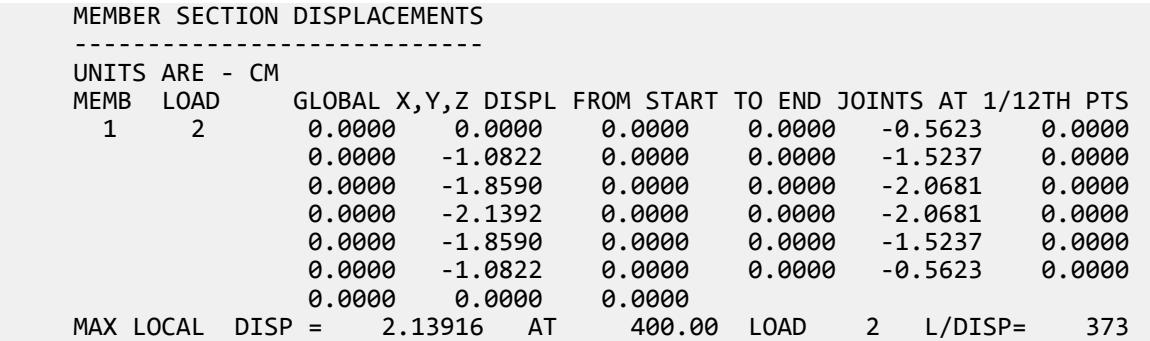

 \*\*\*\*\*\*\*\*\*\*\*\* END OF SECT DISPL RESULTS \*\*\*\*\*\*\*\*\*\*\* 39. LOAD LIST 3 40. PARAMETER 1 41. CODE CANADIAN 2001 42. TRACK 2 ALL 43. UNL 1 ALL 44. FYLD 300000 ALL 45. BEAM 1 ALL 46. CHECK CODE ALL STEEL DESIGN VERIFICATION CISC 1994 HANDBOOK EXAMPLE PAGE 5-91 -- PAGE NO. 4 STAAD.PRO CODE CHECKING - (CAN/CSA-S16-01) V2.1 \*\*\*\*\*\*\*\*\*\*\*\*\*\*\*\*\*\*\*\*\*\*\*\*\*\*\*\*\*\*\*\*\*\*\*\*\*\*\*\*\*\*\*\* ALL UNITS ARE - KNS MET (UNLESS OTHERWISE Noted) MEMBER TABLE RESULT/ CRITICAL COND/ RATIO/ LOADING/ FX MY MZ LOCATION ======================================================================= 1 ST W410X54 (CANADIAN SECTIONS) **PASS CSA-13.8.2+ 0.882** 3  $0.00 \, \text{C}$  0.00  $0.00 \, \text{C}$  0.00  $-250.00 \, \text{C}$  4.00 VERIFICATION CISC 1994 HANDBOOK EXAMPLE PAGE 5-91 -- PAGE NO. 5 ALL UNITS ARE - KNS MET (UNLESS OTHERWISE Noted) MEMBER TABLE RESULT/ CRITICAL COND/ RATIO/ LOADING/ FX MY MZ LOCATION ======================================================================= MEMBER PROPERTIES (UNIT = CM) ----------------------------- CROSS SECTION AREA = 6.81E+01 MEMBER LENGTH = 8.00E+02 IZ = 1.86E+04 SZ = 9.23E+02 PZ = 1.05E+03 IY = 1.01E+03 SY = 1.14E+02 PY = 1.77E+02 IX = 2.26E+01 CW = 3.88E+05 MATERIAL PROPERTIES (UNIT = MPA) -------------------------------- FYLD = 300.0 FU = 345.0 E = 2.00E+05 G = 7.69E+04 SECTION CAPACITIES (UNIT - KN,M) --------------------------------- CR1 = 1.839E+03 CR2 = 2.646E+02 SECTION CLASS 1 CRZ = 1.556E+03 CTORFLX = 2.646E+02 TENSILE CAPACITY = 1.797E+03 COMPRESSIVE CAPACITY = 2.646E+02 FACTORED MOMENT RESISTANCE : MRY = 4.779E+01 MRZ = 2.835E+02  $MU = 3.952E + 03$  FACTORED SHEAR RESISTANCE : VRY = 5.386E+02 VRZ = 4.604E+02 MISCELLANEOUS INFORMATION -------------------------- NET SECTION FACTOR FOR TENSION = 1.000 KL/RY = 207.732 KL/RZ = 48.407 ALLOWABLE KL/R = 300.000 UNSUPPORTED LENGTH OF THE COMPRESSION FLANGE (M) = 1.000  $OMEGA-1 (Y-AXIS) = 1.00 OMEGA-1 (Z-AXIS) = 1.00 OMEGA-2 = 1.00$  SHEAR FORCE (KNS) : Y AXIS = 0.000E+00 Z AXIS = 0.000E+00 SLENDERNESS RATIO OF WEB (H/W) = 5.08E+01 47. STEEL TAKE OFF ALL VERIFICATION CISC 1994 HANDBOOK EXAMPLE PAGE 5-91 -- PAGE NO. 6 STEEL TAKE OFF STEEL TAKE-OFF

 -------------- PROFILE LENGTH(METE) WEIGHT(KN) In Steel Takeoff the density of steel is assumed for members with no density. ST W410X54 8.00 4.185 ---------------- TOTAL = 4.185

# V. CSA S16-01 - Wide Flange Beam Interaction Ratio 2

#### Reference

*Handbook of Steel Construction*, 9th Edition, H Markham, Ont.: Canadian Institute of Steel Construction, 2007.. p. 4-114

#### Problem

Find the interaction ratio, beam and column resistance.

#### Given

 $E = 200,000$  MPa (STEEL).  $F_y = 300 \text{ MPa} \quad \text{CSA } G40.21 \text{-M}$ 

Simply supported beam/column has a 3.7 m span, Ky is 1.0, Kz 1.0. Factored axial load is 2000 kN and end moments of 200 kN·m and 300 kN·m.

Steel section is W310X118

#### **Comparison**

**Table 598: Comparison of results**

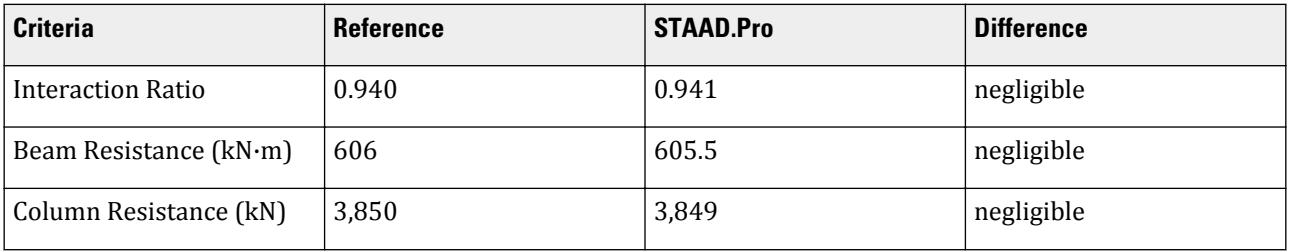

### STAAD Input

The file C:\Users\Public\Public Documents\STAAD.Pro CONNECT Edition\Samples\ Verification Models\09 Steel Design\Canada\CSA S16-01 - Wide Flange Beam Interaction Ratio 2.STD is typically installed with the program. STAAD SPACE VERIFICATION CISC HANDBOOK 9th Edition PAGE 4-114 START JOB INFORMATION

ENGINEER DATE 14-Nov-18 JOB NAME Verification Example S16-01 : Compression + Major Bending JOB CLIENT Bentley Systems Inc

```
JOB REF CISC Hand Book [9th Edition] 4th Printing (Page 4-114)
JOB NO CISC
JOB REV 1.0
JOB PART 1
END JOB INFORMATION
*
*
UNIT METER KN
JOINT COORDINATES
1 0 0 0; 2 0 3.7 0;
*
MEMBER INCIDENCES
1 1 2;
*
MEMBER PROPERTY CANADIAN
1 TABLE ST W310X118
*
SUPPORTS
1 PINNED
2 FIXED BUT FY MX MY MZ
*
*
UNIT MMS NEWTON
DEFINE MATERIAL START
ISOTROPIC STEEL_ASTM_A992
E 200000
POISSON 0.3
DENSITY 7.68191e-05
ALPHA 6.5e-06
DAMP 0.03
G 76902.7
TYPE STEEL
STRENGTH RY 1.5 RT 1.2
END DEFINE MATERIAL
*
CONSTANTS
MATERIAL STEEL_ASTM_A992 ALL
*
*
UNIT METER KN
LOAD 1 AXIAL
JOINT LOAD
2 FY -2000
LOAD 2 BENDING MAJOR
JOINT LOAD
2 MZ 200
1 MZ 300
LOAD 3 LOADTYPE None TITLE AXIAL+BENDINGMAJOR
REPEAT LOAD
1 1.0 2 1.0 
*
PERFORM ANALYSIS
*
LOAD LIST 3
*
*
UNIT MMS NEWTON
PARAMETER 1
```
CODE CANADIAN 2001 TRACK 2 ALL LY 3700 ALL LZ 3700 ALL CMZ 0.4 ALL FYLD 345 ALL CHECK CODE ALL \* STEEL MEMBER TAKE OFF ALL FINISH STAAD Output STAAD.PRO CODE CHECKING - (CAN/CSA-S16-01) V2.1 \*\*\*\*\*\*\*\*\*\*\*\*\*\*\*\*\*\*\*\*\*\*\*\*\*\*\*\*\*\*\*\*\*\*\*\*\*\*\*\*\*\*\*\* ALL UNITS ARE - KNS MET (UNLESS OTHERWISE Noted) MEMBER TABLE RESULT/ CRITICAL COND/ RATIO/ LOADING/ FX MY MZ LOCATION ======================================================================= 1 ST W310X118 (CANADIAN SECTIONS)  $PASS$   $CSA-13.8.2C$   $0.941$   $3$  $2000.00 \, \text{C}$  0.00  $0.00$  300.00 0.00  $0.00$ VERIFICATION CISC HANDBOOK 9TH EDITION PAGE 4-114 -- PAGE NO. 5 ALL UNITS ARE - KNS MET (UNLESS OTHERWISE Noted) MEMBER TABLE RESULT/ CRITICAL COND/ RATIO/ LOADING/ FX MY MZ LOCATION ======================================================================= MEMBER PROPERTIES (UNIT = CM) ----------------------------- CROSS SECTION AREA = 1.50E+02 MEMBER LENGTH = 3.70E+02 IZ = 2.75E+04 SZ = 1.75E+03 PZ = 1.95E+03  $IY = 9.02E+03$   $SY = 5.88E+02$   $PY = 8.93E+02$  $IX = 1.60E+02$   $CW = 1.97E+06$  MATERIAL PROPERTIES (UNIT = MPA) -------------------------------- FYLD = 345.0 FU = 396.7 E = 2.00E+05 G = 7.69E+04 SECTION CAPACITIES (UNIT - KN,M) --------------------------------- CR1 = 4.658E+03 CR2 = 3.849E+03 SECTION CLASS 2 CRZ = 4.443E+03 CTORFLX = 3.849E+03 TENSILE CAPACITY = 4.553E+03 COMPRESSIVE CAPACITY = 3.849E+03 FACTORED MOMENT RESISTANCE : MRY = 2.773E+02 MRZ = 6.055E+02 MU = 2.300E+03 FACTORED SHEAR RESISTANCE : VRY = 7.657E+02 VRZ = 1.571E+03 MISCELLANEOUS INFORMATION -------------------------- NET SECTION FACTOR FOR TENSION = 1.000 KL/RY = 47.714 KL/RZ = 27.326 ALLOWABLE KL/R = 200.000 UNSUPPORTED LENGTH OF THE COMPRESSION FLANGE (M) = 3.700 OMEGA-1 (Y-AXIS) = 1.00 OMEGA-1 (Z-AXIS) = 0.40 OMEGA-2 = 1.00 SHEAR FORCE (KNS) : Y AXIS = 1.351E+02 Z AXIS = 0.000E+00 SLENDERNESS RATIO OF WEB (H/W) = 2.32E+01

# V. CSA S16-01 - Wide Flange Beam Interaction Ratio 3

### Reference

*Handbook of Steel Construction*, 9th Edition, H Markham, Ont.: Canadian Institute of Steel Construction, 2007. p4-115.

### Problem

Find the interaction ratio, beam, and column resistance.

#### Given

E = 200,000 MPa (STEEL)  $F_y = 345 \text{ MPa (ASTM A992)}$ 

Simply supported beam/column has a 3.7 m span, Ky is 1.0, Kz 1.0, Lu = 3.7 m

The factored axial load is 2,000 kN and end moments of 200 kN·m and 300 kN·m in the strong axis and 50 kN·m at each end in the weak axis.

Steel section is W310X129.

#### **Comparison**

**Table 599: CAN/CSA-S16 comparison**

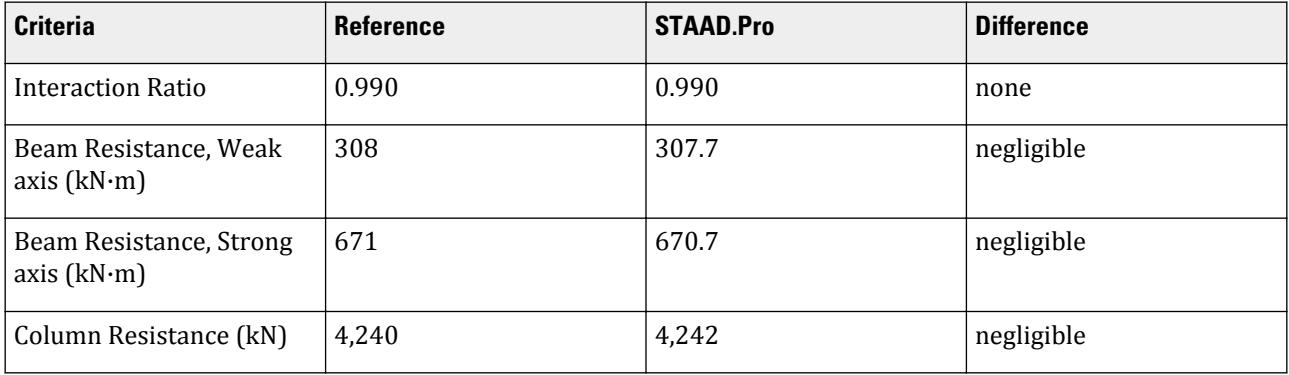

### STAAD Input File

The file C:\Users\Public\Public Documents\STAAD.Pro CONNECT Edition\Samples\ Verification Models\09 Steel Design\Canada\CSA S16-01 - Wide Flange Beam Interaction Ratio 3.STD is typically installed with the program.

STAAD SPACE VERIFICATION CISC HANDBOOK 9th Edition PAGE 4-115 START JOB INFORMATION ENGINEER DATE 14-Nov-18 JOB NAME Verification Example S16-01 : Compression + Bending(s) JOB CLIENT Bentley Systems Inc JOB REF CISC Hand Book [9th Edition] 4th Printing (Page 4-115) JOB NO CISC

JOB REV 1.0 JOB PART 1 END JOB INFORMATION \* \* UNIT METER KN JOINT COORDINATES 1 0 0 0; 2 0 3.7 0; \* MEMBER INCIDENCES 1 1 2; \* MEMBER PROPERTY CANADIAN 1 TABLE ST W310X129 \* SUPPORTS 1 PINNED 2 FIXED BUT FY MX MY MZ \* \* UNIT MMS NEWTON DEFINE MATERIAL START ISOTROPIC STEEL\_ASTM\_A992 E 200000 POISSON 0.3 DENSITY 7.68191e-05 ALPHA 6.5e-06 DAMP 0.03 G 76902.7 TYPE STEEL STRENGTH RY 1.5 RT 1.2 END DEFINE MATERIAL \* **CONSTANTS** MATERIAL STEEL\_ASTM\_A992 ALL \* \* UNIT METER KN LOAD 1 AXIAL JOINT LOAD 2 FY -2000 LOAD 2 BENDING MAJOR JOINT LOAD 2 MZ 200 1 MZ 300 LOAD 3 BENDING MINOR JOINT LOAD 2 MX 50 1 MX 50 LOAD 4 LOADTYPE None TITLE AXIAL+BENDING(S) REPEAT LOAD 1 1.0 2 1.0 3 1.0 \* PERFORM ANALYSIS \* LOAD LIST 4 \* \*

UNIT MMS NEWTON PARAMETER 1 CODE CANADIAN 2001 TRACK 2 ALL LY 3700 ALL LZ 3700 ALL SSY 0 ALL SSZ 0 ALL FYLD 345 ALL CHECK CODE ALL \* STEEL MEMBER TAKE OFF ALL FINISH STAAD Output STAAD.PRO CODE CHECKING - (CAN/CSA-S16-01) V2.1 \*\*\*\*\*\*\*\*\*\*\*\*\*\*\*\*\*\*\*\*\*\*\*\*\*\*\*\*\*\*\*\*\*\*\*\*\*\*\*\*\*\*\*\* ALL UNITS ARE - KNS MET (UNLESS OTHERWISE Noted) MEMBER TABLE RESULT/ CRITICAL COND/ RATIO/ LOADING/ FX MY MZ LOCATION ======================================================================= 1 ST W310X129 (CANADIAN SECTIONS)  $\blacksquare$  PASS CSA-13.8.2C 0.990 4  $2000.00 \, \text{C}$  -50.00 300.00 0.00  $-50.00$ VERIFICATION CISC HANDBOOK 9TH EDITION PAGE 4-115 -- PAGE NO. 5 ALL UNITS ARE - KNS MET (UNLESS OTHERWISE Noted) MEMBER TABLE RESULT/ CRITICAL COND/ RATIO/ LOADING/ FX MY MZ LOCATION ======================================================================= MEMBER PROPERTIES (UNIT = CM) ----------------------------- CROSS SECTION AREA = 1.65E+02 MEMBER LENGTH = 3.70E+02  $IZ = 3.08E+04$   $SZ = 1.94E+03$   $PZ = 2.16E+03$  $IY = 1.00E+04$   $SY = 6.49E+02$   $PY = 9.91E+02$  $IX = 2.13E+02$   $CW = 2.21E+06$  MATERIAL PROPERTIES (UNIT = MPA) --------------------------------  $FYLD = 345.0$   $FU = 396.7$   $E = 2.00E+05$   $G = 7.69E+04$  SECTION CAPACITIES (UNIT - KN,M) --------------------------------- CR1 = 5.123E+03 CR2 = 4.242E+03 SECTION CLASS 1 CRZ = 4.892E+03 CTORFLX = 4.242E+03 TENSILE CAPACITY = 5.008E+03 COMPRESSIVE CAPACITY = 4.242E+03 FACTORED MOMENT RESISTANCE : MRY = 3.077E+02 MRZ = 6.707E+02  $MU = 2.638E + 03$  FACTORED SHEAR RESISTANCE : VRY = 8.537E+02 VRZ = 1.731E+03 MISCELLANEOUS INFORMATION -------------------------- NET SECTION FACTOR FOR TENSION = 1.000 KL/RY = 47.527 KL/RZ = 27.081 ALLOWABLE KL/R = 200.000 UNSUPPORTED LENGTH OF THE COMPRESSION FLANGE (M) = 3.700 OMEGA-1 (Y-AXIS) = 1.00 OMEGA-1 (Z-AXIS) = 1.00 OMEGA-2 = 1.00

### **Verification Examples**

V.Steel Design

```
 SHEAR FORCE (KNS) : Y AXIS = 1.351E+02 Z AXIS = 2.703E+01
 SLENDERNESS RATIO OF WEB (H/W) = 2.11E+01
```
# V.CSA S16-09 - Axial Tension

Design of a double-angle member subject to tension load.

#### Reference

Kulak, G.L. and G.Y. Grondin. 2010. *Limit States Design in Structural Steel*. 9th Edition. Markham, ON:CISC. Example 3.1

#### Problem

Design a tension diagonal in an all-welded truss (SNU 0 for welded). Attached to WT 265x61.5 chords ( $t_w$  = 13.1 mm).

$$
L = 4 m
$$

$$
T_f = 630 kN
$$

The material used is G40.21 300W steel ( $F_y$  = 300 MPa,  $F_u$  = 450 MPa) (FYLD and FU)

#### **Calculations**

Gross area is used for welded connections.

$$
T_r = \begin{cases} \phi A F_y = 0.9 \times 300 \times A = 270A \\ \phi_u A F_u = 0.75 \times 450 \times A = 338A \end{cases}
$$

 $T_r \geq T_f$ , so solve for A:

$$
A = \frac{630 \times (10)^3}{270} = 2,333 \text{mm}^2
$$

Select a pair of angles with at least this gross area: try a 2- 76x64x9.5, with long legs back-to-back:

$$
A = 2,480 \text{ mm}^2
$$

$$
r_{\min} = 13.3 \text{ mm}
$$

Calculate the effective net area due to shear lag. The average weld length is taken as *(120 mm + 250 mm)/2 = 185 mm*.

The long leg does not have a reduction in area shear lag, thus:

$$
A_{n2} = 1.00 \times (76 - 9.5) \times 9.5 = 632 \text{ mm}^2
$$

The outstanding (short) leg has an eccentricity of half the leg length, or *64/2 = 32 mm*.

$$
A_{n3} = \left(1 - \frac{32}{250}\right) \times 64 \times 9.5 = 530 \text{mm}^2
$$

The total net area for the pair of angles for the rupture limit state is:

$$
A_{ne} = 632 + 530 = 1,162 \text{ mm}^2
$$

### **Verification Examples**

V.Steel Design

For the pair of angles,  $A_{ne}$  = 2×1,1162 = 2,324  $mm^2$  ; the ratio of net section area to gross area = 2,324 / 2,480  $= 0.937$  (NSF).

Checking the yielding limit state:

 $T_r = 0.90 \times 2{,}480 \times 300 = 670$  kN

Checking the rupture limit state:

 $T_r = 0.75 \times 2.324 \times 450 = 784$  kN

Yielding governs, and the critical ratio is: *630/670 = 0.94*.

#### Comparison

#### **Table 600: Comparison of results**

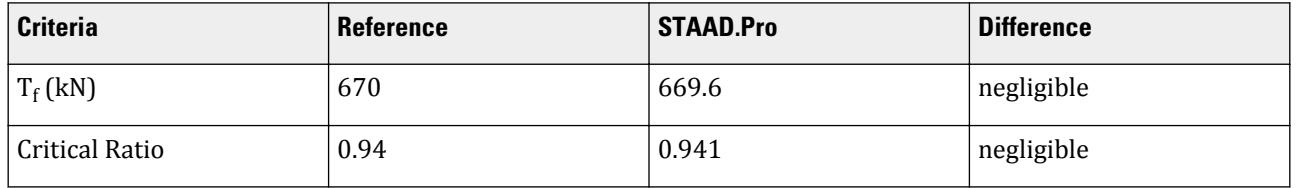

**Note:** If the member SELECT facility is used in place of a code CHECK, STAAD.Pro will actually select a 2-L 102x89x6.4 member, which has a critical ratio of 0.997 (per Cl. 13.2) and an area of 2,340 mm<sup>2</sup>, thus more economical (the NSF used for this size is 0.923).

### STAAD.Pro Input File

The file C:\Users\Public\Public Documents\STAAD.Pro CONNECT Edition\Samples\ Verification Models\09 Steel Design\Canada\S16 2009\CSA S16-09 - Axial Tension.STD is typically installed with the program.

STAAD SPACE START JOB INFORMATION ENGINEER DATE 22-Mar-19 END JOB INFORMATION INPUT WIDTH 79 UNIT METER KN

JOINT COORDINATES 1 0 0 0; 2 4 0 0; MEMBER INCIDENCES 1 1 2; DEFINE MATERIAL START ISOTROPIC STEEL E 2.05e+08 POISSON 0.3 DENSITY 76.92 ALPHA 1.2e-05 DAMP 0.03 TYPE STEEL \*STRENGTH FY 350000 FU 450000 RY 1.5 RT 1.2 G 7.692e+07 END DEFINE MATERIAL MEMBER PROPERTY CANADIAN 1 TABLE LD L76X64X9.5

\*1 TABLE T W530x123 CONSTANTS MATERIAL STEEL ALL SUPPORTS 1 PINNED 2 FIXED BUT FX MY MZ LOAD 1 LOADTYPE None TITLE LOAD CASE 1 JOINT LOAD 2 FX 630 PERFORM ANALYSIS PRINT MEMBER PROPERTIES ALL PRINT SUPPORT REACTION ALL PARAMETER 1 CODE CANADIAN 2009 FYLD 300000 ALL FU 450000 ALL SNUG 0 ALL TRACK 2 ALL CHECK CODE ALL FINISH

```
STAAD.Pro Output
```
STAAD.PRO CODE CHECKING - S16-09 (v1.1) \*\*\*\*\*\*\*\*\*\*\*\*\*\*\*\*\*\*\*\*\*\*\*\*\*\*\*\*\*\*\*\*\*\*\*\*\*\*\*\*\*\*\* ALL UNITS ARE - KN MET (UNLESS OTHERWISE Noted) ------------------- START OF DESIGN OUTPUT OF MEMBER 1 -------------------- MEMBER NO: 1 CRITICAL RATIO: 0.941 (PASS) LOAD: 1 LOCATION (MET): 0.00 CONDITION: Cl. 13.9.1 SECTION: LD L76X64X9.5 (CANADIAN SECTIONS) UNIT: KN MET STRENGTH CHECKS: CRITICAL RATIO: 0.941(PASS) LOAD CASE: 1 LOCATION (MET): 0.00 CONDITION: Cl. 13.9.1 DESIGN FORCES: Fx: 630.00(T) Fy: 0.00 Fz: 0.00 Mx: 0.00E+00 My: 0.00E+00 Mz: 0.00E+00 UNIT: CM SECTION PROPERTIES: AZZ: 11.195 AYY: 13.616 CW: 0.000 SZZ: 26.578 SYY: 26.229 IZZ: 137.969 IYY: 166.556 UNIT: NEW MM MATERIAL PROPERTIES: FYLD: 300.000 FU: 450.000 ACTUAL MEMBER LENGTH(MET): 4.000 KZ: 1.000 KY: 1.000 NSF: 1.000 SLF: 1.000 SLENDERNESS: ACTUAL SLENDERNESS RATIO: 169.588 LOAD: 1 LOC. (MET): 0.000 ALLOWABLE SLENDERNESS RATIO: 300.000 SECTION CLASS: COMPRESSION: Class 1 FLEXURE: Class 3 FLANGE: Class 3 UNIT: KN MET TENSION: FORCE: CAPACITY: RATIO: CRITERIA: LOAD CASE: LOCATION(MET):

# **Verification Examples**

V.Steel Design

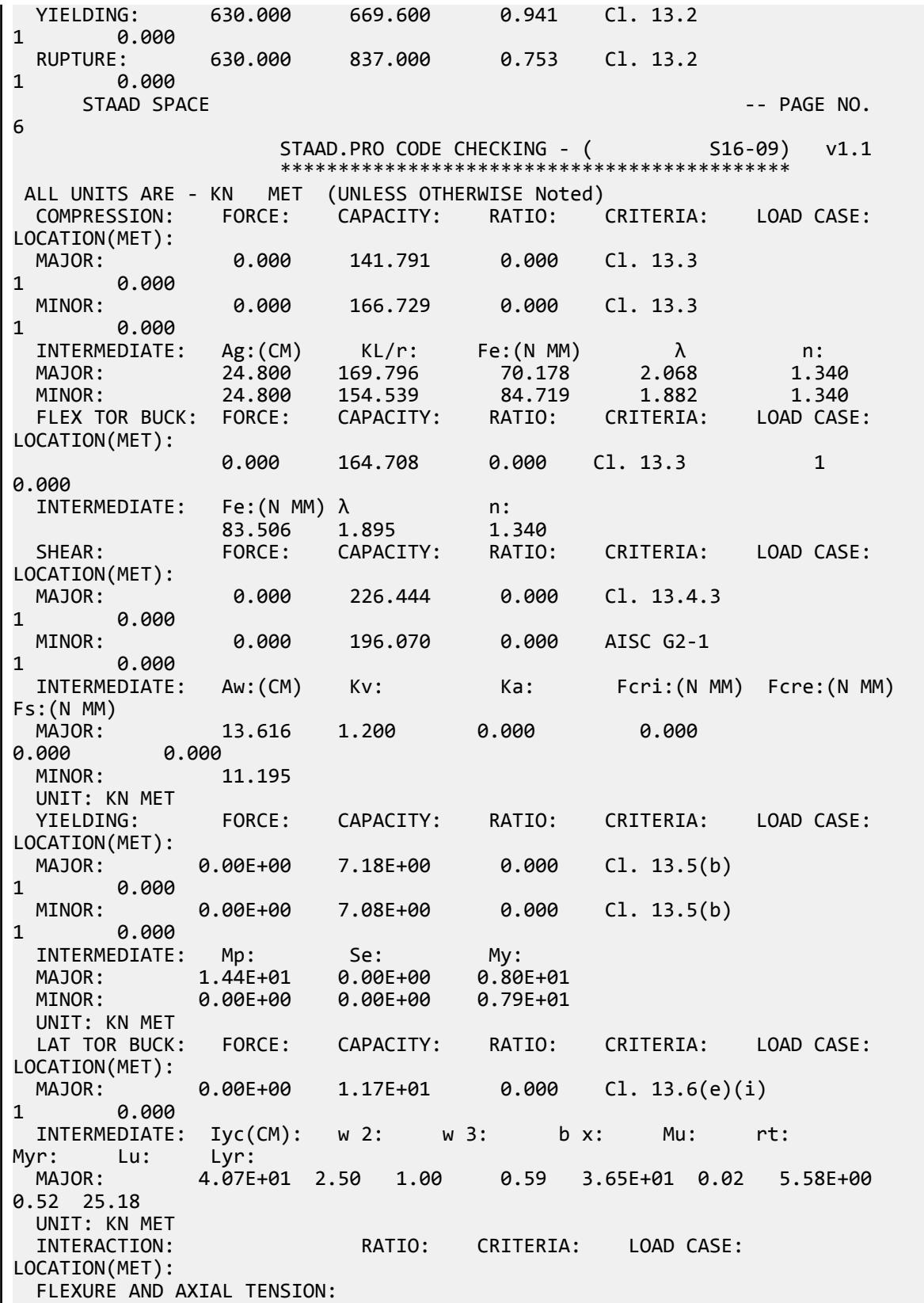

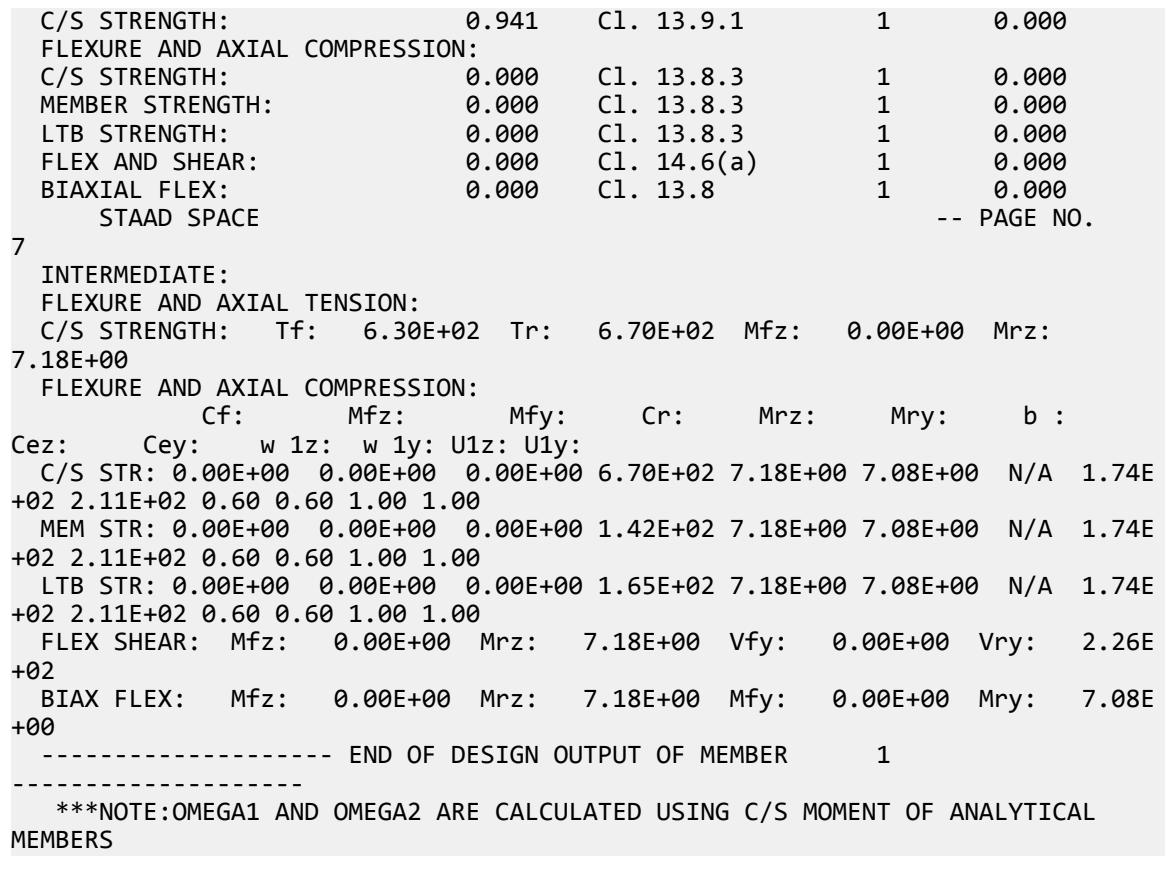

## V.CSA S16-09 - Beam Bending

Determine the uniformly factored load that the member can resist.

#### Reference

Kulak, G.L. and G.Y. Grondin. 2010. *Limit States Design in Structural Steel*. 9th Edition. Markham, ON:CISC. Example 5.1

#### Problem

A W310x52 beam spans 7.3 m. Both ends of the beam are supported by columns connected standard web angle connections.

The material used is G40.21 350W steel  $(F_y = 350 \; MPa)$  (FYLD)

#### **Calculations**

The nominal yield strength is used for the actual yield strength for a Group 2 section, per Table 3 and Table 4 of Appendix A of the reference.

# Section Classification

Evaluate the slenderness effects of the beam flanges:

$$
\frac{b}{2t} = \frac{167}{2 \times 13.2} = 6.3 < \frac{170}{\sqrt{350}} = 9.1
$$

Evaluate the slenderness effects of the beam web:

$$
\frac{h}{w} = \frac{318 - 2(13.2)}{7.6} = 38.4 < \frac{1,700}{\sqrt{350}} = 90.9
$$

Both the beam flanges and web are less than the local buckling limit, so the capacity of the column is evaluated using Eq. 5.7.

### Bending Capacity

Factored moment resistance is:

$$
M_r = \phi Z_x F_y = 0.90 \times 841 \times (10)^3 \times 350 = 265 \times (10)^3 \text{ N} \cdot \text{mm} = 265 \text{ kN} \cdot \text{m}
$$

Equate this to the bending moment due to a uniformly distributed load and solve for the load:

$$
M_r \ge \frac{w_f L^2}{8}
$$
  

$$
w_f = \frac{8M_r}{L^2} = \frac{8 \times 265}{(7.3)^2} = 39.8 \text{ kN/m}
$$

Comparison

#### **Table 601: Comparison of results**

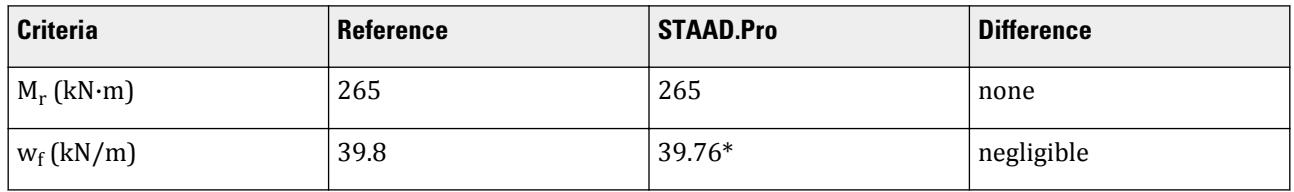

**Note:** (\*) STAAD.Pro does calculate the allowable uniform load on the beam. Instead, this is done by applying a uniform load incrementally until the critical ratio is  $\approx 1.0$ . The, this uniform load is divided by the resulting critical ratio to normalize the distributed load capacity of the beam. Thus, *39.8/1.001 = 39.67 kN/m*

#### STAAD.Pro Input File

The file C:\Users\Public\Public Documents\STAAD.Pro CONNECT Edition\Samples\ Verification Models\09 Steel Design\Canada\S16 2009\CSA S16-09 - Beam Bending.STD is typically installed with the program.

STAAD SPACE START JOB INFORMATION ENGINEER DATE 17-Mar-19 END JOB INFORMATION INPUT WIDTH 79 UNIT METER KN JOINT COORDINATES

1 0 0 0; 2 7.3 0 0; MEMBER INCIDENCES 1 1 2; DEFINE MATERIAL START ISOTROPIC STEEL E 2.05e+08 POISSON 0.3 DENSITY 76.92 ALPHA 1.2e-05 DAMP 0.03 TYPE STEEL STRENGTH FY 350000 FU 450000 RY 1.5 RT 1.2 G 7.692e+07 END DEFINE MATERIAL MEMBER PROPERTY CANADIAN 1 TABLE ST W310X52 CONSTANTS MATERIAL STEEL ALL SUPPORTS 1 PINNED 2 FIXED BUT FX MY MZ LOAD 1 LOADTYPE None TITLE LOAD CASE 1 MEMBER LOAD 1 UNI GY -39.8 PERFORM ANALYSIS PRINT MEMBER PROPERTIES ALL PRINT SUPPORT REACTION ALL PARAMETER 1 CODE CANADIAN 2009 LAT 1 ALL FYLD 350000 ALL FU 450000 ALL TRACK 2 ALL CHECK CODE ALL FINISH

### STAAD.Pro Output

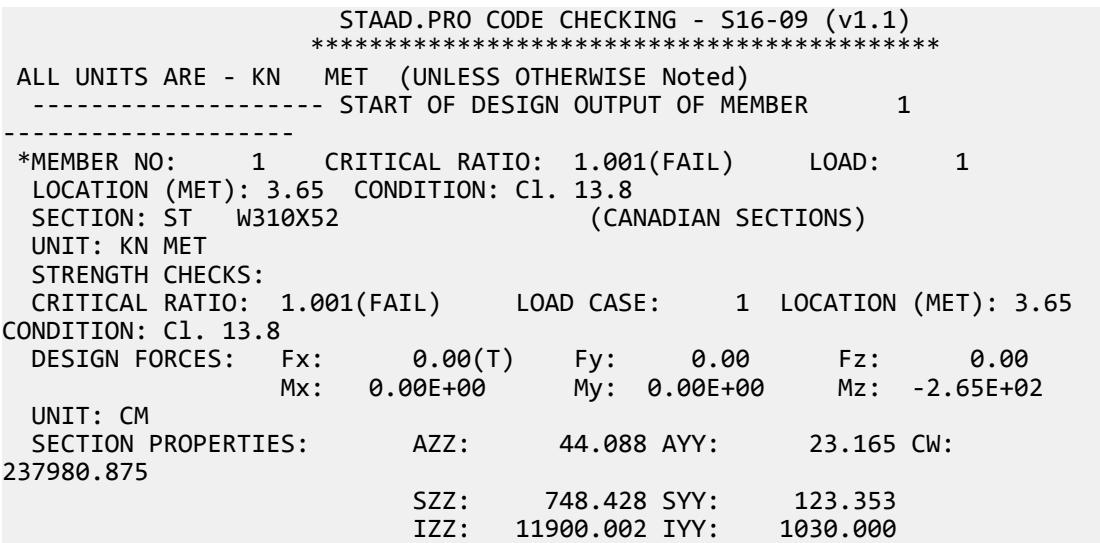

 UNIT: NEW MM UNII. NEW PIPI<br>MATERIAL PROPERTIES: FYLD: 350.000 FU: 450.000 ACTUAL MEMBER LENGTH(MET): 7.300 PARAMETERS: KZ: 1.000 KY: 1.000 NSF: 1.000 SLF: 1.000 SLENDERNESS: ACTUAL SLENDERNESS RATIO: 185.766 LOAD: 1 LOC. (MET): 0.000 ALLOWABLE SLENDERNESS RATIO: 300.000 SECTION CLASS: COMPRESSION: Class 4 FLEXURE: Class 1<br>FLANGE: Class 1 FLANGE: Class 1 WEB: Class 1 UNIT: KN MET TENSION: FORCE: CAPACITY: RATIO: CRITERIA: LOAD CASE: LOCATION(MET): YIELDING: 0.000 2101.050 0.000 Cl. 13.2 1 0.000 RUPTURE: 0.000 2251.125 0.000 Cl. 13.2<br>1 0.000 1 0.000 STAAD SPACE -- PAGE NO. 6 STAAD.PRO CODE CHECKING - (S16-09) v1.1 \*\*\*\*\*\*\*\*\*\*\*\*\*\*\*\*\*\*\*\*\*\*\*\*\*\*\*\*\*\*\*\*\*\*\*\*\*\*\*\*\*\*\*\* ALL UNITS ARE - KN MET (UNLESS OTHERWISE Noted) COMPRESSION: FORCE: CAPACITY: RATIO: CRITERIA: LOAD CASE: LOCATION(MET):<br>MAJOR: MAJOR: 0.000 1587.513 0.000 Cl. 13.3.5(a) 1 0.000 0.000 322.454 0.000 Cl. 13.3.5(a) 1 0.000  $\texttt{INTERMEDIATE:} \quad \texttt{Ag: (CM)} \qquad \texttt{KL/r:} \qquad \texttt{Fe: (N MM)} \qquad \qquad \lambda \qquad \qquad \texttt{n:}$  MAJOR: 65.224 54.653 677.375 0.719 1.340 MINOR: 65.224 185.766 58.630 2.443 1.340 FLEX TOR BUCK: FORCE: CAPACITY: RATIO: CRITERIA: LOAD CASE: LOCATION(MET): 0.000 1023.539 0.000 Cl. 13.3.5(a) 1 0.000 INTERMEDIATE: Fe:(N MM) λ n: 253.108 1.176 1.340 SHEAR: FORCE: CAPACITY: RATIO: CRITERIA: LOAD CASE: LOCATION(MET):<br>MAJOR: MAJOR: -145.270 502.453 0.289 Cl. 13.4.1.1 1 7.300 MINOR: 0.000 833.263 0.000 AISC G2-1 **1** INTERMEDIATE: Aw:(CM) Kv: Ka: Fcri:(N MM) Fcre:(N MM) Fs:(N MM) MAJOR: 23.165 5.348 0.044 326.992 653.857 231.000 MINOR: 44.088 UNIT: KN MET YIELDING: FORCE: CAPACITY: RATIO: CRITERIA: LOAD CASE: LOCATION(MET): MAJOR: 2.65E+02 2.65E+02 1.001 Cl. 13.5(a) 1 3.650 MINOR: 0.00E+00 5.95E+01 0.000 Cl. 13.5(a) 0.000

 INTERMEDIATE: Mp: Se: My: MAJOR: 2.94E+02 0.00E+00 0.00E+00 MINOR: 6.62E+01 0.00E+00 0.00E+00 UNIT: KN MET INTERACTION: RATIO: CRITERIA: LOAD CASE: LOCATION(MET): FLEXURE AND AXIAL TENSION:<br>C/S STRENGTH: 1.001 Cl. 13.9.1 1 3.650 FLEXURE AND AXIAL COMPRESSION: C/S STRENGTH: 0.851 Cl. 13.8.2 1 3.650 MEMBER STRENGTH: 0.851 Cl. 13.8.2 1 0.000 FLEX AND SHEAR: 0.729 Cl. 14.6(a) 1 3.042 BIAXIAL FLEX: 1.001 Cl. 13.8 1 3.650 INTERMEDIATE: FLEXURE AND AXIAL TENSION: C/S STRENGTH: Tf: 0.00E+00 Tr: 2.10E+03 Mfz: 2.65E+02 Mrz: 2.65E+02 STAAD SPACE -- PAGE NO. 7 STAAD.PRO CODE CHECKING - ( S16-09) v1.1 \*\*\*\*\*\*\*\*\*\*\*\*\*\*\*\*\*\*\*\*\*\*\*\*\*\*\*\*\*\*\*\*\*\*\*\*\*\*\*\*\*\*\*\* ALL UNITS ARE - KN MET (UNLESS OTHERWISE Noted) FLEXURE AND AXIAL COMPRESSION: Cf: Mfz: Mfy: Cr: Mrz: Mry: b :<br>Cez: Cev: w 1z: w 1v: U1z: U1v: Cez: Cey: w 1z: w 1y: U1z: U1y: C/S STR: 0.00E+00 2.65E+02 0.00E+00 2.05E+03 2.65E+02 5.95E+01 0.85 4.52E +03 3.91E+02 0.60 0.60 1.00 1.00 MEM STR: 0.00E+00 2.65E+02 0.00E+00 3.22E+02 2.65E+02 5.95E+01 0.85 4.52E +03 3.91E+02 0.60 0.60 1.00 1.00 FLEX SHEAR: Mfz: 2.58E+02 Mrz: 2.65E+02 Vfy: 2.42E+01 Vry: 5.02E +02 BIAX FLEX: Mfz: 2.65E+02 Mrz: 2.65E+02 Mfy: 0.00E+00 Mry: 5.95E +01 ------------ END OF DESIGN OUTPUT OF MEMBER 1 -------------------- \*\*\*NOTE:OMEGA1 AND OMEGA2 ARE CALCULATED USING C/S MOMENT OF ANALYTICAL MEMBERS

V.CSA S16-09 - Beam Shear Capacity

### Reference

Kulak, G.L. and G.Y. Grondin. 2010. *Limit States Design in Structural Steel*. 9th Edition. Markham, ON:CISC. Example 5.3

### Problem

The W530x82 beam has a maximum shear force, *v = 540 kN* due to factored loads.

 $L = 11.0 m$ 

The material used is G40.21 350W steel  $(F_y = 350 \; MPa)$  (FYLD)

### **Calculations**

Evaluate the slenderness effects of the beam web:

$$
\frac{h}{w} = \frac{528 - 2(13.3)}{9.5} = 52.8 < 439 \sqrt{\frac{k_v}{F_y}} = 439 \sqrt{\frac{5.34}{350}} = 54.2
$$

Therefore the shear capacity is calculated as:

 $V_r = \phi \times A_w \times F_y = 0.9 \times 528 \times 9.5 \times 350 = 1,043$  kN

# Calculate Equivalent Concentrated Load

The given end moments and assumed distributed loads (which was determined to given an equivalent mid-span moment of the given example) do not result in a shear force of 540 kN. Therefore, an additional concentrated load is added near the first support.

$$
R_1 = \frac{w_f L}{2} + \frac{M_1 - M_2}{L} = \frac{40.17 \times 11.0}{2} + \frac{540 - 185}{11.0} = 253.2 \text{ kN}
$$
  
P = 540 kN - 253.2 kN = 287 kN

The STAAD.Pro will have this load applied at 1 mm away from the left support.

### Comparison

#### **Table 602: Comparison of results**

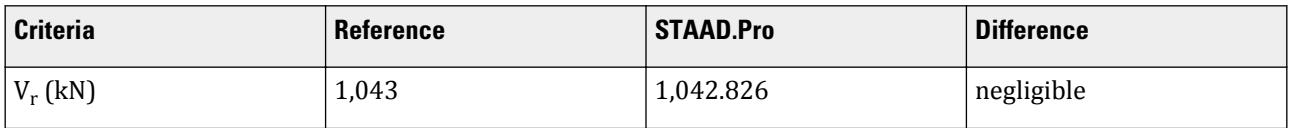

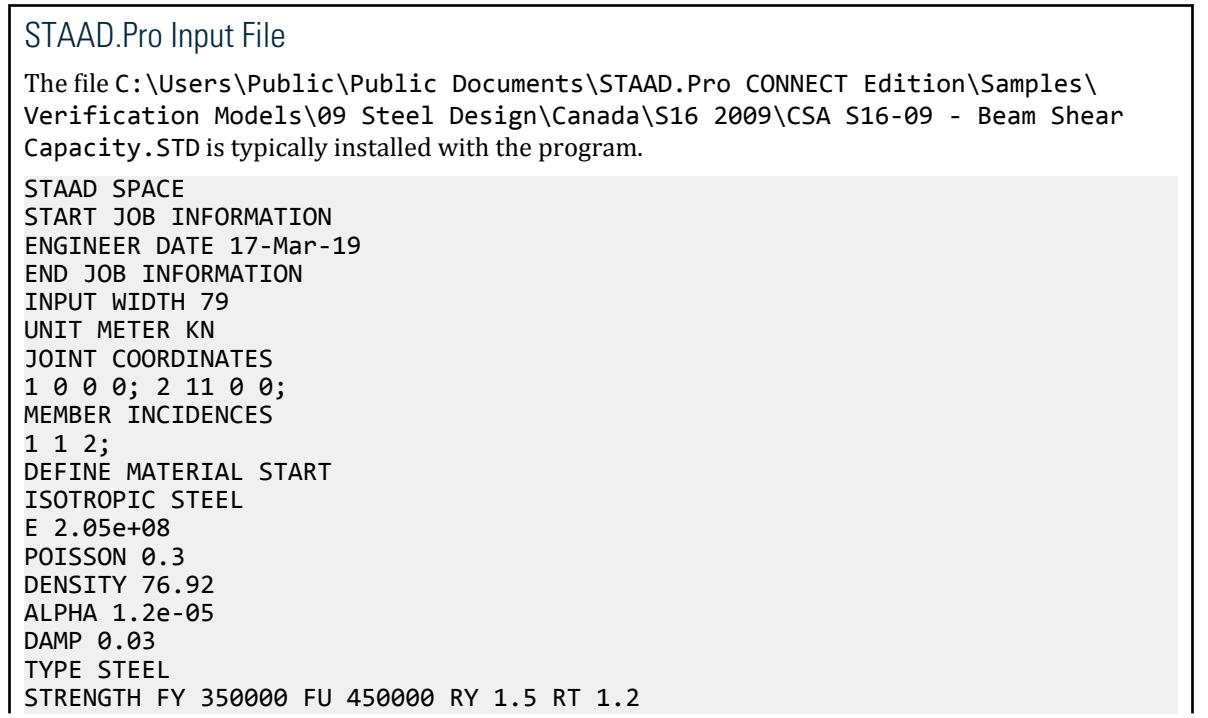

G 7.692e+07 END DEFINE MATERIAL MEMBER PROPERTY CANADIAN 1 TABLE ST W530X82 CONSTANTS MATERIAL STEEL ALL SUPPORTS 1 PINNED 2 ENFORCED BUT FX MY MZ LOAD 1 LOADTYPE None TITLE LOAD CASE 1 JOINT LOAD 1 MZ 540 2 MZ -185 MEMBER LOAD 1 UNI GY -40.033 1 CON GY -352.27 10.945 PERFORM ANALYSIS PRINT MEMBER PROPERTIES ALL PRINT SUPPORT REACTION ALL PARAMETER 1 CODE CANADIAN 2009 FYLD 350000 ALL FU 450000 ALL TRACK 2 ALL CHECK CODE ALL FINISH

STAAD.Pro Output STAAD.PRO CODE CHECKING - S16-09 (v1.1) \*\*\*\*\*\*\*\*\*\*\*\*\*\*\*\*\*\*\*\*\*\*\*\*\*\*\*\*\*\*\*\*\*\*\*\*\*\*\*\*\*\*\* ALL UNITS ARE - KN MET (UNLESS OTHERWISE Noted) -------------------- START OF DESIGN OUTPUT OF MEMBER 1 -------------------- \*MEMBER NO: 1 CRITICAL RATIO: 1.803(FAIL) LOAD: 1 LOCATION (MET): 0.00 CONDITION: Cl. 13.8 SECTION: ST W530X82 (CANADIAN SECTIONS) UNIT: KN MET STRENGTH CHECKS: CRITICAL RATIO: 1.803(FAIL) LOAD CASE: 1 LOCATION (MET): 0.00 CONDITION: Cl. 13.8 DESIGN FORCES: Fx: 0.00(T) Fy: 254.22 Fz: 0.00 Mx: 0.00E+00 My: 0.00E+00 Mz: 5.40E+02 UNIT: CM SECTION PROPERTIES: AZZ: 55.594 AYY: 48.896 CW: 1340255.500 SZZ: 1806.818 SYY: 194.258 IZZ: 47700.008 IYY: 2030.000 UNIT: NEW MM MATERIAL PROPERTIES: FYLD: 350.000 FU: 450.000 ACTUAL MEMBER LENGTH(MET): 11.000 KZ: 1.000 KY: 1.000 NSF: 1.000 SLF: 1.000 SLENDERNESS: ACTUAL SLENDERNESS RATIO: 250.172 LOAD: 1 LOC. (MET): 0.000 ALLOWABLE SLENDERNESS RATIO: 300.000 SECTION CLASS:

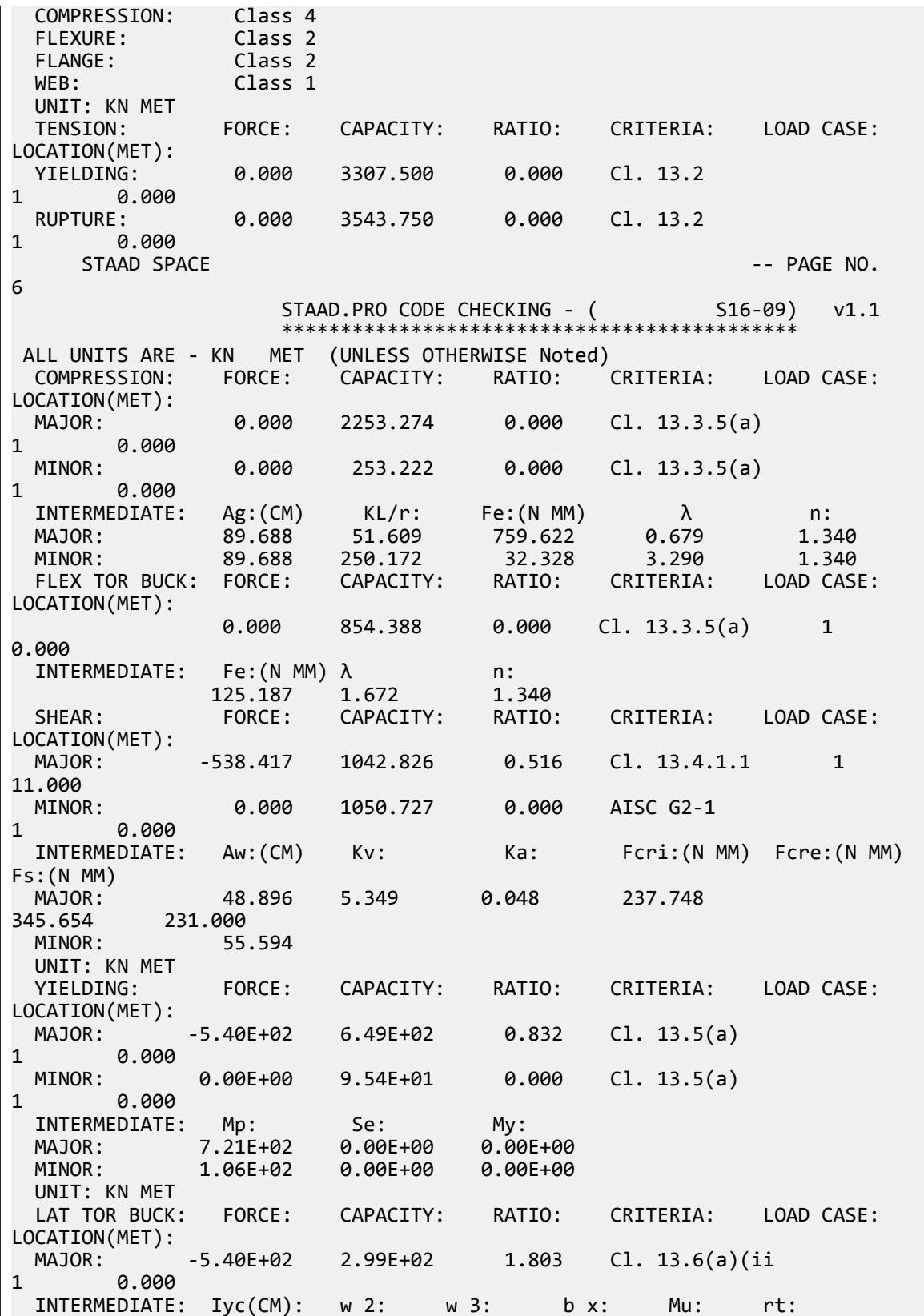

## **Verification Examples**

V.Steel Design

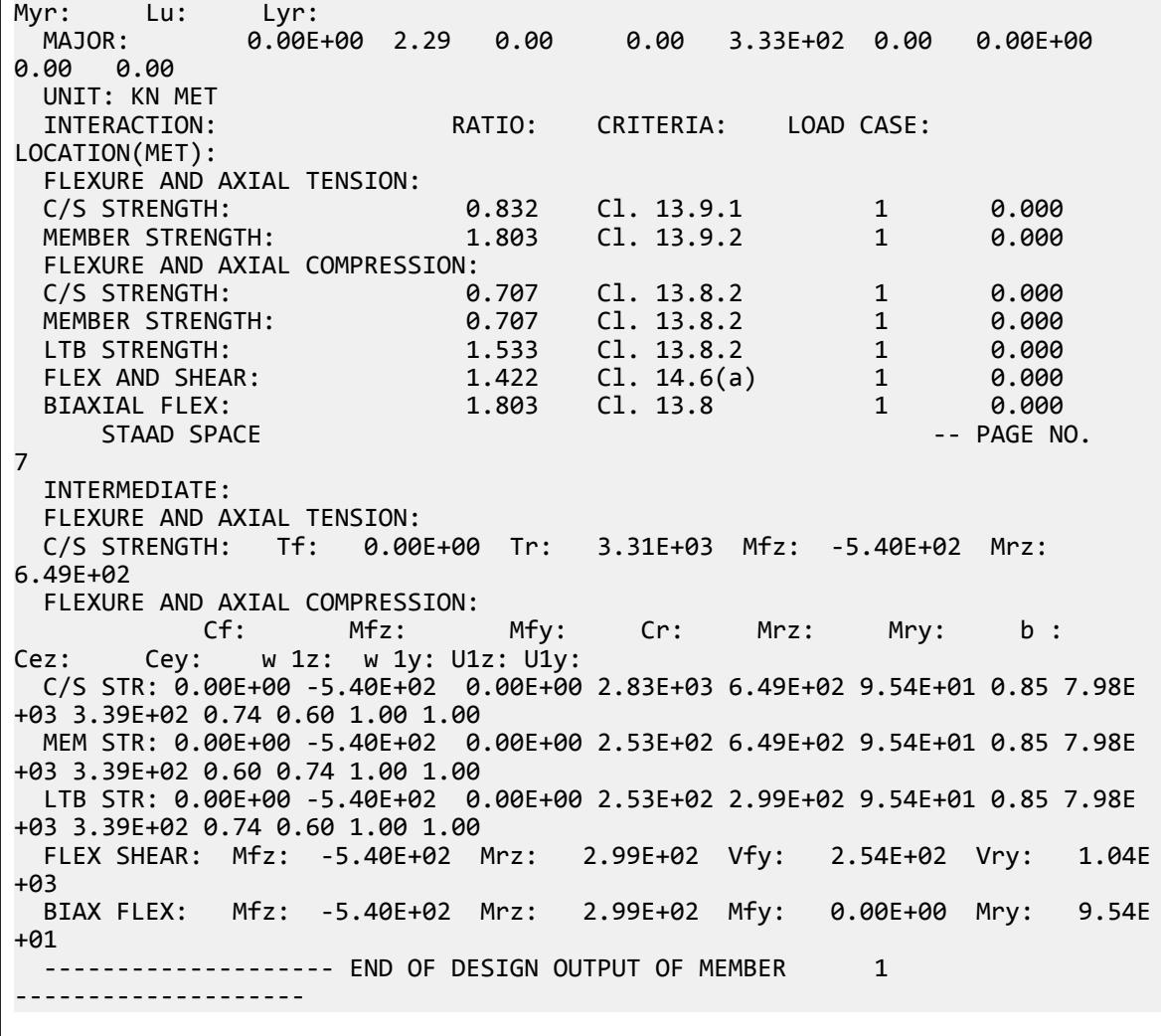

# V.CSA S16-09 - Select a Beam

Select a wide-flange shape for the given beam span.

### Reference

Kulak, G.L. and G.Y. Grondin. 2010. *Limit States Design in Structural Steel*. 9th Edition. Markham, ON:CISC. Example 5.2

#### Problem

A beam must be selected to span 11.0 m. The end moment of the span are:

 $M_1 = -540$  kN·m

 $M_2$  = -185 kN·m

And the maximum moment in the span is:
$M_3 = 256$  kN·m

The beam is braced at 2.5 m from the center of each supporting column (thus  $L_b = 6.0 \text{ m}$ ) (LT 6.0).

The material used is G40.21 350W steel  $(F_y = 350 \; MPa)$  (FYLD)

### **Calculations**

Assume a Class 2 section:

$$
M_r = \phi M_p = \phi Z_x F_y
$$

Thus,

$$
Z_x \ge \frac{540(10)^6}{0.9 \times 350} = 1, 714 \times (10)^3 \text{ mm}^3
$$

Try a W460x82:

$$
Z_x = 1,830 \times (10)^3
$$
 mm<sup>3</sup>, tf = 16.0 mm, bf = 191.0 mm, tw = 9.9 mm, D = 460.0 mm

Evaluate the slenderness effects of the beam flanges:

$$
\frac{b}{2t} = \frac{191}{2 \times 16.0} = 5.7 < \frac{170}{\sqrt{350}} = 9.1
$$

Evaluate the slenderness effects of the beam web:

$$
\frac{h}{w} = \frac{460 - 2(16.0)}{9.9} = 43.2 < \frac{1,700}{\sqrt{350}} = 90.9
$$

The assumptions are valid and this beam is sufficient to support the given moments.

$$
M_r = 0.9 \times 1,830 \times (10)^3 \times 350 \, [(10)^{-6}] = 576.5 \, kN \, m
$$

Ratio *= 540 / 576.5 = 0.937*

#### Comparison

#### **Table 603: Comparison of results**

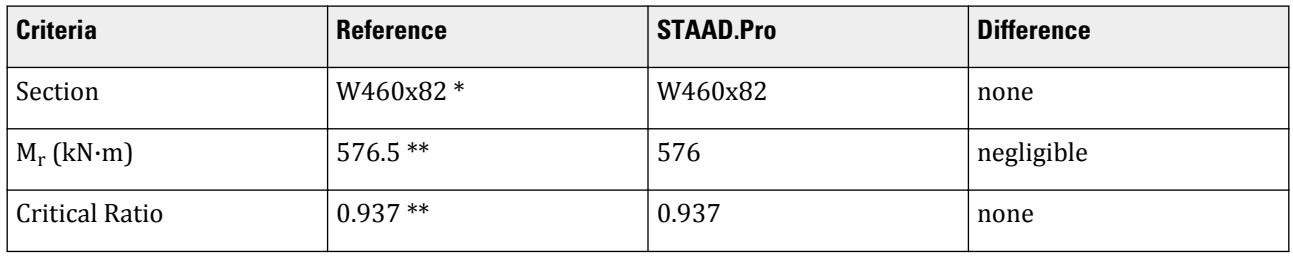

#### **Notes:**

\*The reference also tries a W530x82, which is stiffer for the same weight. STAAD.Pro selects the shallower beam.

\*\* The reference does not calculate the resisting moment capacity nor the critical ratio for either section size, but they are evaluated here for completeness.

## STAAD.Pro Input File

The file C:\Users\Public\Public Documents\STAAD.Pro CONNECT Edition\Samples\ Verification Models\09 Steel Design\Canada\S16 2009\CSA S16-09 - Select a Beam.STD is typically installed with the program.

In order to model this beam in STAAD.Pro, we need to determine the distributed load which would result in the same mid-span moment on a beam with the given end moments. From the AISC Streel Construction Manual, p 3-222:

$$
M_3 = \frac{w_f L^{-2}}{8} - \frac{(M_1 + M_2)}{2} + \frac{(M_1 - M_2)^2}{2w_f L^{-2}}
$$
  

$$
256 = \frac{w_f (11.0)^2}{8} - \frac{(540 + 185)}{2} + \frac{(540 - 185)^2}{2w_f (11.0)^2}
$$

Solving this yields  $w_f = 40.033$  kN/m

STAAD SPACE START JOB INFORMATION ENGINEER DATE 17-Mar-19 END JOB INFORMATION INPUT WIDTH 79 UNIT METER KN JOINT COORDINATES 1 0 0 0; 2 11 0 0; MEMBER INCIDENCES 1 1 2; DEFINE MATERIAL START ISOTROPIC STEEL E 2.05e+08 POISSON 0.3 DENSITY 76.92 ALPHA 1.2e-05 DAMP 0.03 TYPE STEEL STRENGTH FY 350000 FU 450000 RY 1.5 RT 1.2 G 7.692e+07 END DEFINE MATERIAL MEMBER PROPERTY CANADIAN 1 TABLE ST W530X82 CONSTANTS MATERIAL STEEL ALL **SUPPORTS** 1 PINNED 2 FIXED BUT FX MY MZ LOAD 1 LOADTYPE None TITLE LOAD CASE 1 MEMBER LOAD 1 UNI GY -40.033 JOINT LOAD 1 MZ 540 2 MZ -185 PERFORM ANALYSIS PRINT MEMBER PROPERTIES ALL PRINT SUPPORT REACTION ALL PARAMETER 1 CODE CANADIAN 2009

```
LAT 1 ALL
FYLD 350000 ALL
FU 450000 ALL
TRACK 2 ALL
CHECK CODE ALL
SELECT ALL
PERFORM ANALYSIS
FINISH
STAAD.Pro Output
    STAAD SPACE -- PAGE NO. 
5
 STAAD.PRO CODE CHECKING - S16-09 (v1.1)
 *******************************************
 ALL UNITS ARE - KN MET (UNLESS OTHERWISE Noted)
 ------------------ START OF DESIGN OUTPUT OF MEMBER 1
--------------------
 MEMBER NO: 1 CRITICAL RATIO: 0.832(PASS) LOAD: 1
  LOCATION (MET): 0.00 CONDITION: Cl. 13.8 
  SECTION: ST W530X82 (CANADIAN SECTIONS)
 UNIT: KN MET
 STRENGTH CHECKS:
CRITICAL RATIO: 0.832(PASS) LOAD CASE: 1 LOCATION (MET): 0.00<br>CONDITION: Cl. 13.8
CONDITION: Cl. 13.8 
 DESIGN FORCES: Fx: 0.00(T) Fy: 252.45 Fz: 0.00
 Mx: 0.00E+00 My: 0.00E+00 Mz: 5.40E+02
UNIT: CM<br>
Mx: 0.00E+00<br>
CERT: CM
 SECTION PROPERTIES: AZZ: 55.594 AYY: 48.896 CW: 
1340255.500
 SZZ: 1806.818 SYY: 194.258
 IZZ: 47700.008 IYY: 2030.000
 UNIT: NEW MM
 MATERIAL PROPERTIES: FYLD: 350.000 FU: 450.000
 ACTUAL MEMBER LENGTH(MET): 11.000
                      KZ: 1.000 KY: 1.000 NSF: 1.000 SLF:
1.000
 SLENDERNESS: ACTUAL SLENDERNESS RATIO: 250.172 LOAD: 1 LOC.
(MET): 0.000
             ALLOWABLE SLENDERNESS RATIO: 300.000
  SECTION CLASS:
 COMPRESSION: Class 4 
 FLEXURE: Class 2 
 FLANGE: Class 2 
WEB: Class 1
 UNIT: KN MET
 TENSION: FORCE: CAPACITY: RATIO: CRITERIA: LOAD CASE: 
LOCATION(MET):
 YIELDING: 0.000 3307.500 0.000 Cl. 13.2 
1 0.000
 RUPTURE: 0.000 3543.750 0.000 Cl. 13.2 
1 0.000
    STAAD SPACE -- PAGE NO. 
6
        STAAD.PRO CODE CHECKING - (S16-09) v1.1
                 ********************************************
 ALL UNITS ARE - KN MET (UNLESS OTHERWISE Noted)
```
# **Verification Examples**

V.Steel Design

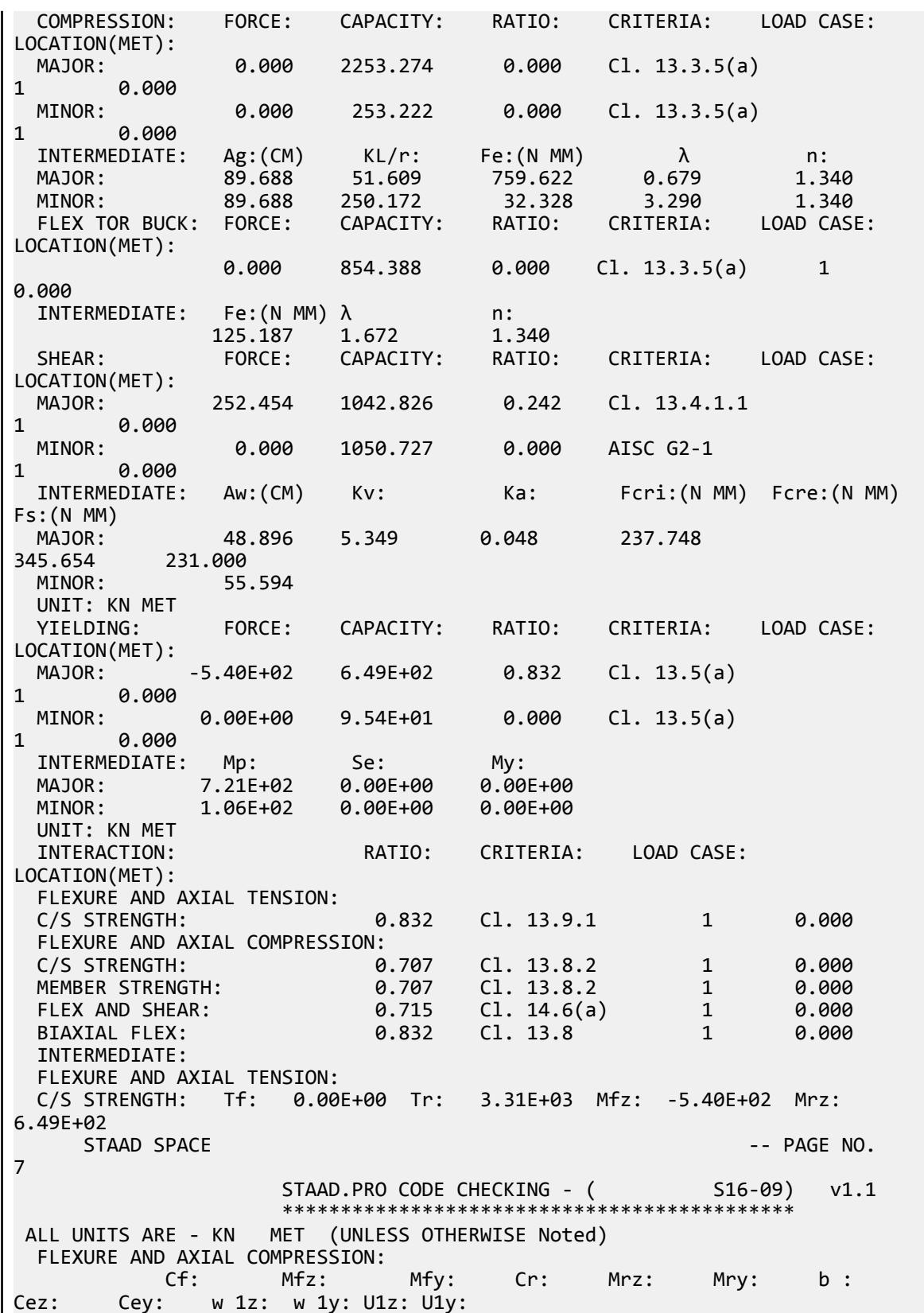

 C/S STR: 0.00E+00 -5.40E+02 0.00E+00 2.83E+03 6.49E+02 9.54E+01 0.85 7.98E +03 3.39E+02 0.74 0.60 1.00 1.00 MEM STR: 0.00E+00 -5.40E+02 0.00E+00 2.53E+02 6.49E+02 9.54E+01 0.85 7.98E +03 3.39E+02 0.60 0.74 1.00 1.00 FLEX SHEAR: Mfz: -5.40E+02 Mrz: 6.49E+02 Vfy: 2.52E+02 Vry: 1.04E +03 BIAX FLEX: Mfz: -5.40E+02 Mrz: 6.49E+02 Mfy: 0.00E+00 Mry: 9.54E +01 -------------------- END OF DESIGN OUTPUT OF MEMBER 1 -------------------- \*\*\*NOTE:OMEGA1 AND OMEGA2 ARE CALCULATED USING C/S MOMENT OF ANALYTICAL MEMBERS 45. SELECT ALL STEEL DESIGN STAAD SPACE -- PAGE NO. 8 STAAD.PRO MEMBER SELECTION - S16-09 (v1.1) \*\*\*\*\*\*\*\*\*\*\*\*\*\*\*\*\*\*\*\*\*\*\*\*\*\*\*\*\*\*\*\*\*\*\*\*\*\*\*\*\*\*\*\*\*\* ALL UNITS ARE - KN MET (UNLESS OTHERWISE Noted) ------------------- START OF DESIGN OUTPUT OF MEMBER 1 -------------------- MEMBER NO: 1 CRITICAL RATIO: 0.937(PASS) LOAD: 1 LOCATION (MET): 0.00 CONDITION: Cl. 13.8 SECTION: ST W460x82 (CANADIAN SECTIONS) UNIT: KN MET STRENGTH CHECKS: CRITICAL RATIO: 0.937(PASS) LOAD CASE: 1 LOCATION (MET): 0.00<br>CONDITION: Cl. 13.8 CONDITION: Cl. 13.8 DESIGN FORCES: Fx: 0.00(T) Fy: 252.45 Fz: 0.00 Mx: 0.00E+00 My: 0.00E+00 Mz: 5.40E+02 UNIT: CM SECTION PROPERTIES: AZZ: 61.120 AYY: 43.956 CW: 1340255.500 SZZ: 1608.696 SYY: 194.764 IZZ: 37000.004 IYY: 1860.000 UNIT: NEW MM MATERIAL PROPERTIES: FYLD: 350.000 FU: 450.000 ACTUAL MEMBER LENGTH(MET): 11.000 PARAMETERS: KZ: 1.000 KY: 1.000 NSF: 1.000 SLF: 1.000 SLENDERNESS: ACTUAL SLENDERNESS RATIO: 260.108 LOAD: 1 LOC. (MET): 0.000 ALLOWABLE SLENDERNESS RATIO: 300.000 SECTION CLASS: COMPRESSION: Class 4 FLEXURE: Class 1 FLANGE: Class 1 WEB: Class 1 UNIT: KN MET TENSION: FORCE: CAPACITY: RATIO: CRITERIA: LOAD CASE: LOCATION(MET): YIELDING: 0.000 3276.000 0.000 Cl. 13.2 1 0.000 RUPTURE: 0.000 3510.000 0.000 Cl. 13.2 1 0.000 STAAD SPACE  $\sim$  PAGE NO. 9 STAAD.PRO MEMBER SELECTION - (S16-09) v1.1

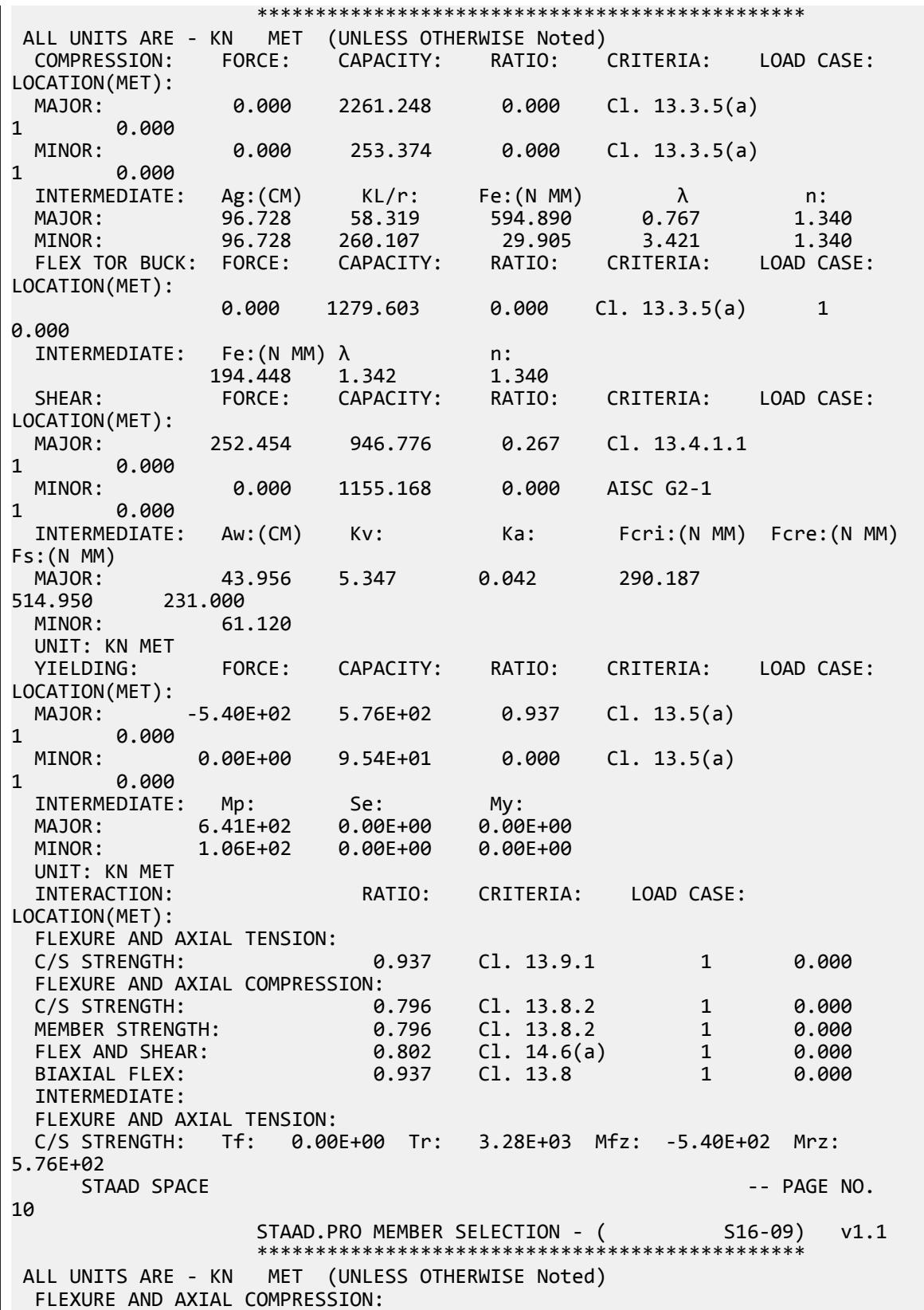

 Cf: Mfz: Mfy: Cr: Mrz: Mry: b : Cez: Cey: w 1z: w 1y: U1z: U1y: C/S STR: 0.00E+00 -5.40E+02 0.00E+00 3.05E+03 5.76E+02 9.54E+01 0.85 6.19E +03 3.11E+02 0.74 0.60 1.00 1.00 MEM STR: 0.00E+00 -5.40E+02 0.00E+00 2.53E+02 5.76E+02 9.54E+01 0.85 6.19E +03 3.11E+02 0.60 0.74 1.00 1.00 FLEX SHEAR: Mfz: -5.40E+02 Mrz: 5.76E+02 Vfy: 2.52E+02 Vry: 9.47E +02 BIAX FLEX: Mfz: -5.40E+02 Mrz: 5.76E+02 Mfy: 0.00E+00 Mry: 9.54E +01 ---------- END OF DESIGN OUTPUT OF MEMBER 1 --------------------

## V.CSA S16-09 - Shear Capacity Combined Stresses

#### Reference

Kulak, G.L. and G.Y. Grondin. 2010. *Limit States Design in Structural Steel*. 9th Edition. Markham, ON:CISC. Example 8.6

#### Problem

The W250x73 column has the following concentrated loads

 $C_f = 900 \text{ kN}$ 

And a uniform moment of:

 $M_{fx}$  = 180 kN·m

The material used is G40.21 350W steel ( $F_y$  =  $350$  *MPa*) (FYLD). The beam is braced against lateral-torsional buckling only at the ends (LAT 0, default)

#### **Calculations**

Axial Capacity

Determine the buckling load of the column:

$$
\left(\frac{KL}{r}\right)_x = \frac{1.0(3, 600)}{110} = 32.7
$$

$$
\left(\frac{KL}{r}\right)_y = \frac{1.0(3, 600)}{64.6} = 55.7
$$

The largest slenderness ratio controls:

$$
F_{ex} = \frac{\pi^2 E}{\left(\frac{KL}{r}\right)_x^2} = \frac{\pi^2 (200, 000)}{(55.7)^2} = 635.6 \text{ kN}
$$
  

$$
\lambda = \sqrt{\frac{F_y}{F_{ey}}} = \sqrt{\frac{350}{635.6}} = 0.742
$$
  

$$
C_r = \phi A F_y (1 + \lambda^{2n})^{-1/n} = 0.90 \times 9, 280 \times 350 [1 + 0.742^{(2 \times 1.34)}]^{-1/1.34} = 2, 216 \times (10)^6 \text{ N} = 2, 216 \text{ kN}
$$

## Moment Modifier

Uniform moment:

$$
\omega_1 = 1.0
$$

Calculate the elastic buckling load for the bending axis:

$$
C_e = \frac{\pi^2 \times 200,000 \times 113 \times 10^6}{(1.0 \times 3,600)^2} = 17,211 \text{kN}
$$

$$
U_{1x} = \frac{1.0}{1 - \frac{900}{17,211}} = 1.06
$$

Bending Capacity

$$
\omega_2 = 1.0
$$
  
\n
$$
EI_yGJ = 200,000 \times 38.8 \times 76.92 \times 575 = 343.2 \times 10^{21} \text{ MPa}^2 \text{ mm}^8
$$
  
\n
$$
\left(\frac{nE}{L}\right)^2 I_y C_w = \left(\frac{n \times 200,000}{3,600}\right)^2 38.8 \times 553 = 653.6 \times 10^{21} \text{ MPa}^2 \cdot \text{ mm}^8
$$
  
\n
$$
M_u = \frac{\omega_2 n}{L} \sqrt{EI_y GJ + \left(\frac{nE}{L}\right)^2 I_y C_w}
$$
  
\n
$$
= \frac{1.0 \times n}{3,600} \sqrt{343.2 \times 10^{21} + 653.6 \times 10^{21}} = 871 \times 10^6 \text{ N mm} = 871 \text{ kN m}
$$

Plastic moment capacity:

$$
M_p = Z_x F_y = 985 \times 10^3 \times 350 = 345 \times 10^6 \text{ N} \cdot \text{mm} = 345 \text{ kN} \cdot \text{m}
$$
  

$$
M_u = 871 \text{ kN} \cdot \text{m} > 0.67 \times M_p = 0.67 \times 345 = 231 \text{ kN} \cdot \text{m}
$$

Therefore, the moment capacity is calculated as:

$$
M_r = 1.15 \phi M_p \left( 1 - \frac{0.28 M_p}{M_u} \right) = 1.15 \times 0.9 \times 345 \left( 1 - \frac{0.28 \times 345}{871} \right) = 317 \text{ kN m}
$$

Check the capacity based on the strength cross-section:

$$
M_{rx} = 0.9 \times 985 \times 10^3 \times 350 = 310 \text{ kN m}
$$

This governs capacity.

Combined Stress Ratio

$$
\frac{900}{2,216} + \frac{0.85 \times 1.06 \times 180}{310} = 0.406 + 0.523 = 0.929 < 1.0
$$

## Comparison

#### **Table 604: Verification Problem comparison**

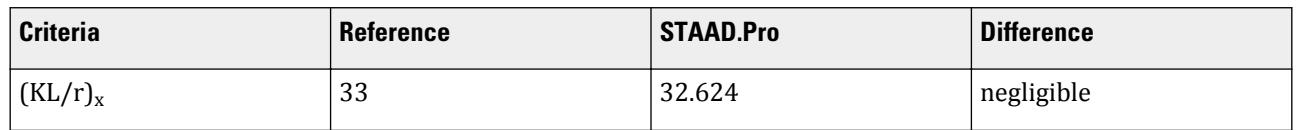

## **Verification Examples**

V.Steel Design

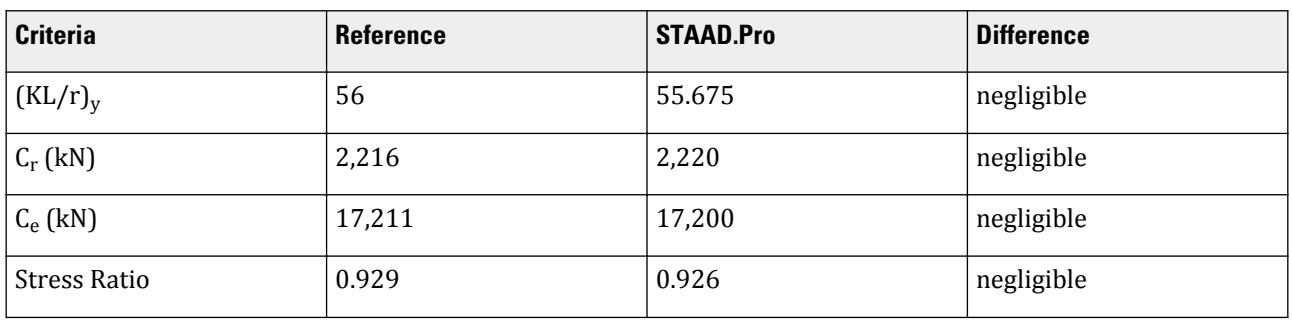

Note: Both the reference and hand calculations agree with the STAAD.Pro results that the section is adequate. The reference however neglects to account for section capacity checks, which control in this case.

#### STAAD.Pro Input File

The file C:\Users\Public\Public Documents\STAAD.Pro CONNECT Edition\Samples\ Verification Models\09 Steel Design\Canada\S16 2009\CSA S16-09 - Shear Capacity Combined Stresses.STD is typically installed with the program. STAAD SPACE START JOB INFORMATION ENGINEER DATE 21-Mar-19 END JOB INFORMATION INPUT WIDTH 79 UNIT METER KN JOINT COORDINATES 1 0 0 0; 2 0 3.6 0; MEMBER INCIDENCES 1 1 2; DEFINE MATERIAL START ISOTROPIC STEEL E 2.00e+08 POISSON 0.3 DENSITY 76.92 ALPHA 1.2e-05 DAMP 0.03 TYPE STEEL STRENGTH FY 350000 FU 450000 RY 1.5 RT 1.2 G 7.692e+07 END DEFINE MATERIAL \*MEMBER PROPERTY CANADIAN \*1 TABLE ST W250X73 MEMBER PROPERTY CANADIAN 1 TABLE ST W250X73 CONSTANTS MATERIAL STEEL ALL **SUPPORTS** \*1 ENFORCED BUT MX MY MZ 1 PINNED 2 ENFORCED BUT FY MX MZ \*2 ENFORCED BUT FX FZ LOAD 1 LOADTYPE None TITLE LOAD CASE 1 JOINT LOAD 1 FY 900 MZ 180 2 FY -900 MZ -180 PERFORM ANALYSIS

```
PRINT MEMBER PROPERTIES ALL
PRINT SUPPORT REACTION ALL
PARAMETER 1
CODE CANADIAN 2009
SSY 1 ALL
SSZ 1 ALL
FYLD 350000 ALL
FU 450000 ALL
TRACK 2 ALL
CHECK CODE ALL
FINISH
```
STAAD.Pro Output

STAAD.PRO CODE CHECKING - S16-09 (v1.1) \*\*\*\*\*\*\*\*\*\*\*\*\*\*\*\*\*\*\*\*\*\*\*\*\*\*\*\*\*\*\*\*\*\*\*\*\*\*\*\*\*\*\* ALL UNITS ARE - KN MET (UNLESS OTHERWISE Noted) ------------------- START OF DESIGN OUTPUT OF MEMBER 1 -------------------- MEMBER NO: 1 CRITICAL RATIO: 0.926(PASS) LOAD: 1 LOCATION (MET): 0.00 CONDITION: Cl. 13.8.2 SECTION: ST W250X73 (CANADIAN SECTIONS) UNIT: KN MET STRENGTH CHECKS: CRITICAL RATIO: 0.926(PASS) LOAD CASE: 1 LOCATION (MET): 0.00 CONDITION: Cl. 13.8.2 DESIGN FORCES: Fx: 900.00(C) Fy: 0.00 Fz: 0.00 Mx: 0.00E+00 My: 0.00E+00 Mz: 1.80E+02 UNIT: CM SECTION PROPERTIES: AZZ: 72.136 AYY: 20.537 CW: 552900.312 SZZ: 893.281 SYY: 305.512 IZZ: 11300.001 IYY: 3880.000 UNIT: NEW MM MATERIAL PROPERTIES: FYLD: 350.000 FU: 450.000 ACTUAL MEMBER LENGTH(MET): 3.600 PARAMETERS: KZ: 1.000 KY: 1.000 NSF: 1.000 SLF: 1.000 SLENDERNESS: ACTUAL SLENDERNESS RATIO: 55.675 LOAD: 1 LOC. (MET): 0.000 ALLOWABLE SLENDERNESS RATIO: 200.000 SECTION CLASS: COMPRESSION: Class 1 FLEXURE: Class 2 FLANGE: Class 2 WEB: Class 1 UNIT: KN MET TENSION: FORCE: CAPACITY: RATIO: CRITERIA: LOAD CASE: LOCATION(MET): YIELDING: 0.000 2923.200 0.000 Cl. 13.2 1 0.000 RUPTURE: 0.000 3132.000 0.000 Cl. 13.2 1 0.000 STAAD SPACE  $\sim$  PAGE NO. 6 STAAD.PRO CODE CHECKING - ( S16-09) v1.1 \*\*\*\*\*\*\*\*\*\*\*\*\*\*\*\*\*\*\*\*\*\*\*\*\*\*\*\*\*\*\*\*\*\*\*\*\*\*\*\*\*\*\*\*

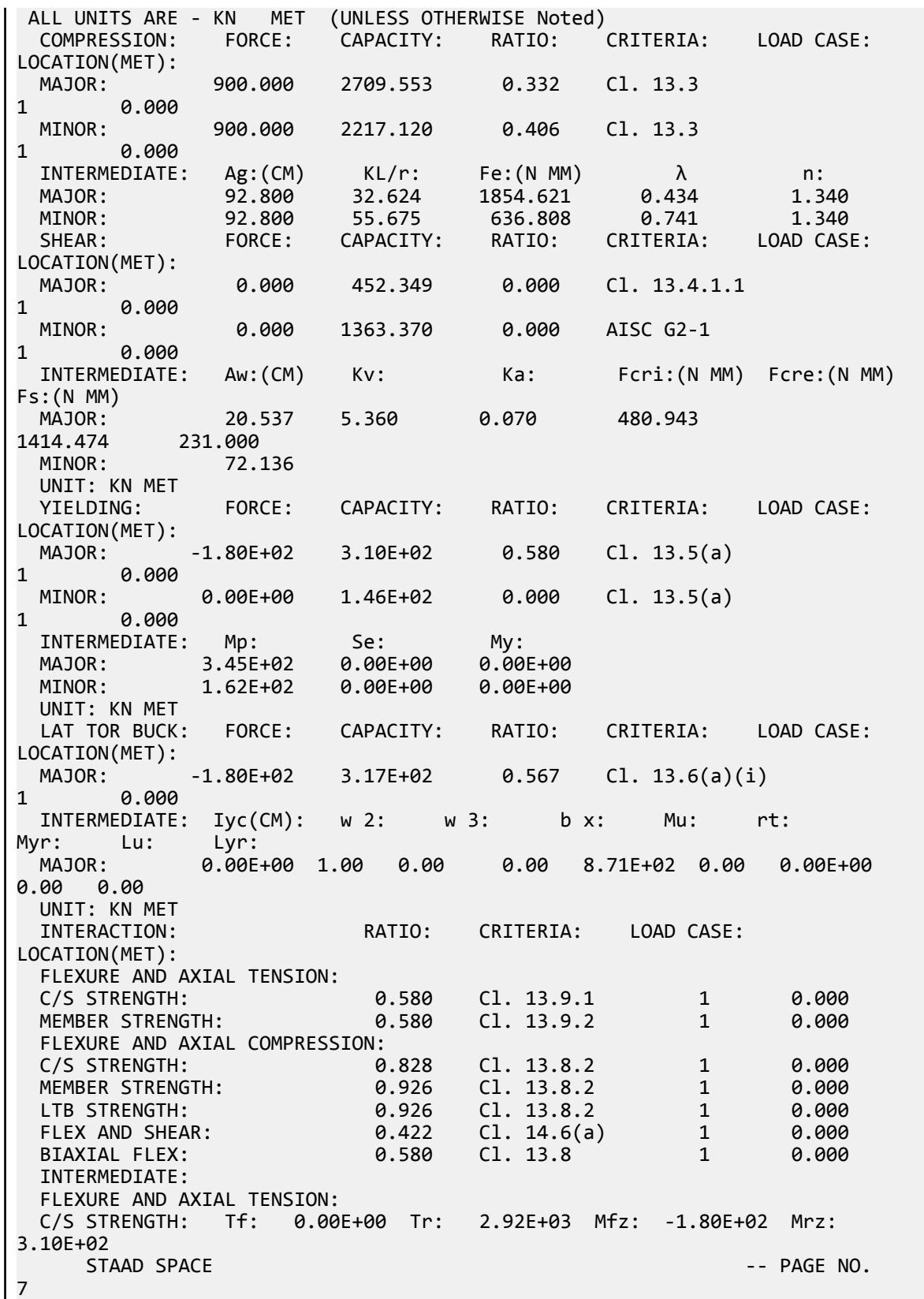

STAAD.PRO CODE CHECKING - (S16-09) v1.1 \*\*\*\*\*\*\*\*\*\*\*\*\*\*\*\*\*\*\*\*\*\*\*\*\*\*\*\*\*\*\*\*\*\*\*\*\*\*\*\*\*\*\*\* ALL UNITS ARE - KN MET (UNLESS OTHERWISE Noted) FLEXURE AND AXIAL COMPRESSION:<br>Cf: Mfz: Cf: Mfz: Mfy: Cr: Mrz: Mry: b : Cez: Cey:  $w 1z$ :  $w 1y$ :  $U1z$ :  $U1y$ : C/S STR: 9.00E+02 -1.80E+02 0.00E+00 2.92E+03 3.10E+02 1.46E+02 0.60 1.72E +04 5.91E+03 1.00 0.60 1.06 1.00 MEM STR: 9.00E+02 -1.80E+02 0.00E+00 2.22E+03 3.10E+02 1.46E+02 0.85 1.72E +04 5.91E+03 0.60 1.00 1.06 0.71 LTB STR: 9.00E+02 -1.80E+02 0.00E+00 2.22E+03 3.10E+02 1.46E+02 0.85 1.72E +04 5.91E+03 1.00 0.60 1.06 0.71 FLEX SHEAR: Mfz: -1.80E+02 Mrz: 3.10E+02 Vfy: 0.00E+00 Vry: 4.52E +02<br>BIAX FLEX: Mfz: -1.80E+02 Mrz: 3.10E+02 Mfy: 0.00E+00 Mry: 1.46E +02 ------ END OF DESIGN OUTPUT OF MEMBER 1 --------------------

# V.CSA S16-09 - Short Column Compression

Determine the factored compressive resistance of a short column.

### Reference

Kulak, G.L. and G.Y. Grondin. 2010. *Limit States Design in Structural Steel*. 9th Edition. Markham, ON:CISC. Example 4.1

## Problem

A W250x73 section is used for a pedestal with a height of 1.1 m.

The material used is G40.21 350W steel  $(F_y = 350 \; MPa)$  (FYLD)

## **Calculations**

The nominal yield strength is used for the actual yield strength for a Group 2 section, per Table 3 and Table 4 of Appendix A of the reference.

#### Local Element Buckling

Evaluate the slenderness effects of the column web:

$$
\frac{h}{w} = \frac{225}{8.6} = 26.2 < \frac{670}{\sqrt{350}} = 35.8
$$

Evaluate the slenderness effects of the column flanges:

$$
\frac{b}{2t} = \frac{254}{2 \times 14.2} = 8.9 < \frac{200}{\sqrt{350}} = 10.7
$$

Both the column web and flanges are less than the local buckling limit, so the capacity of the column is evaluated using Eq. 4.21.

## Column Capacity

Assume  $K = 1.0$ ,

$$
\frac{L}{r_x} = \frac{1,100}{110} = 10
$$

$$
\frac{L}{r_y} = \frac{1,100}{64.6} = 17
$$

The largest slenderness ration controls, thus the slenderness factor for buckling about the minor axis:

$$
\lambda = \left(\frac{KL}{r}\right)_{\text{max}} \sqrt{\frac{F_y}{\pi^2 E}} = 17 \sqrt{\frac{350}{\pi^2 200, 000}} = 0.227
$$

When  $n = 1.34$  (Group 2 W shape),

$$
C_r = \phi A F_y (1 + \lambda^{2n})^{-1/n} = 0.90 \times 9, 280 \times 350 [1 + 0.227^{(2 \times 1.34)}]^{-1/1.34} = 2.883 \times (10)^6 \text{ N} = 2,883 \text{ kN}
$$

#### Comparison

#### **Table 605: Comparison of results**

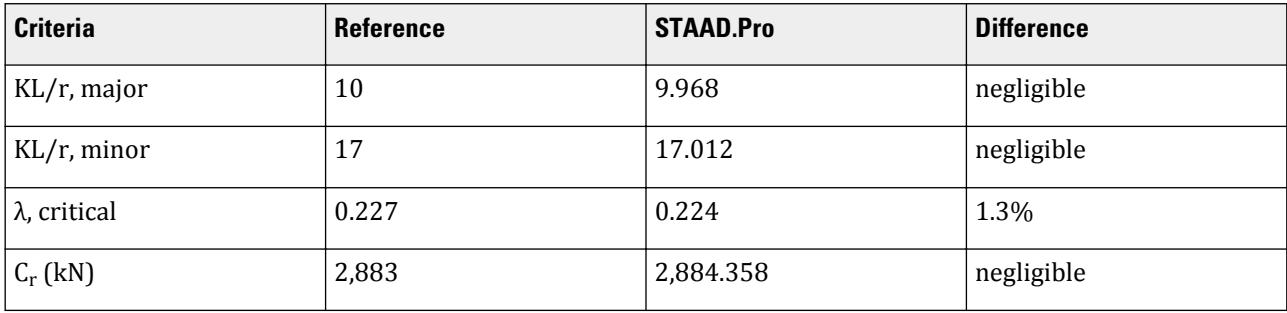

#### STAAD.Pro Input File

The file C:\Users\Public\Public Documents\STAAD.Pro CONNECT Edition\Samples\ Verification Models\09 Steel Design\Canada\S16 2009\CSA S16-09 - Short Column Compression.STD is typically installed with the program.

STAAD SPACE START JOB INFORMATION ENGINEER DATE 21-Mar-19 END JOB INFORMATION INPUT WIDTH 79 UNIT METER KN JOINT COORDINATES 1 0 0 0; 2 0 1.1 0; MEMBER INCIDENCES 1 1 2; DEFINE MATERIAL START ISOTROPIC STEEL E 2.05e+08 POISSON 0.3 DENSITY 76.92 ALPHA 1.2e-05 DAMP 0.03

TYPE STEEL \*STRENGTH FY 350000 FU 450000 RY 1.5 RT 1.2 G 7.692e+07 END DEFINE MATERIAL MEMBER PROPERTY CANADIAN \*1 TABLE ST L203x203x25 1 TABLE ST W250X73 CONSTANTS MATERIAL STEEL ALL SUPPORTS 1 FIXED LOAD 1 LOADTYPE None TITLE LOAD CASE 1 JOINT LOAD 2 FY -0.001 \*2 FY -100 PERFORM ANALYSIS PRINT MEMBER PROPERTIES ALL PRINT SUPPORT REACTION ALL PARAMETER 1 CODE CANADIAN 2009 FYLD 350000 ALL FU 450000 ALL TRACK 2 ALL CHECK CODE ALL FINISH

#### STAAD.Pro Output

STAAD.PRO CODE CHECKING - S16-09 (v1.1) \*\*\*\*\*\*\*\*\*\*\*\*\*\*\*\*\*\*\*\*\*\*\*\*\*\*\*\*\*\*\*\*\*\*\*\*\*\*\*\*\*\*\* ALL UNITS ARE - KN MET (UNLESS OTHERWISE Noted) ------------------- START OF DESIGN OUTPUT OF MEMBER 1 -------------------- MEMBER NO: 1 CRITICAL RATIO: 0.000(PASS) LOAD: 1 LOCATION (MET): 0.00 CONDITION: Cl. 13.8.2  $\overline{\text{S}}$  (CANADIAN SECTIONS) UNIT: KN MET STRENGTH CHECKS: CRITICAL RATIO: 0.000(PASS) LOAD CASE: 1 LOCATION (MET): 0.00 CONDITION: Cl. 13.8.2 DESIGN FORCES: Fx: 0.00(C) Fy: 0.00 Fz: 0.00 Mx: 0.00E+00 My: 0.00E+00 Mz: 0.00E+00 UNIT: CM SECTION PROPERTIES: AZZ: 72.136 AYY: 20.537 CW: 552900.312 SZZ: 893.281 SYY: 305.512 IZZ: 11300.001 IYY: 3880.000 UNIT: NEW MM MATERIAL PROPERTIES: FYLD: 350.000 FU: 450.000 ACTUAL MEMBER LENGTH(MET): 1.100 PARAMETERS: KZ: 1.000 KY: 1.000 NSF: 1.000 SLF: 1.000 SLENDERNESS: ACTUAL SLENDERNESS RATIO: 17.012 LOAD: 1 LOC. (MET): 0.000 ALLOWABLE SLENDERNESS RATIO: 200.000 SECTION CLASS: COMPRESSION: Class 1

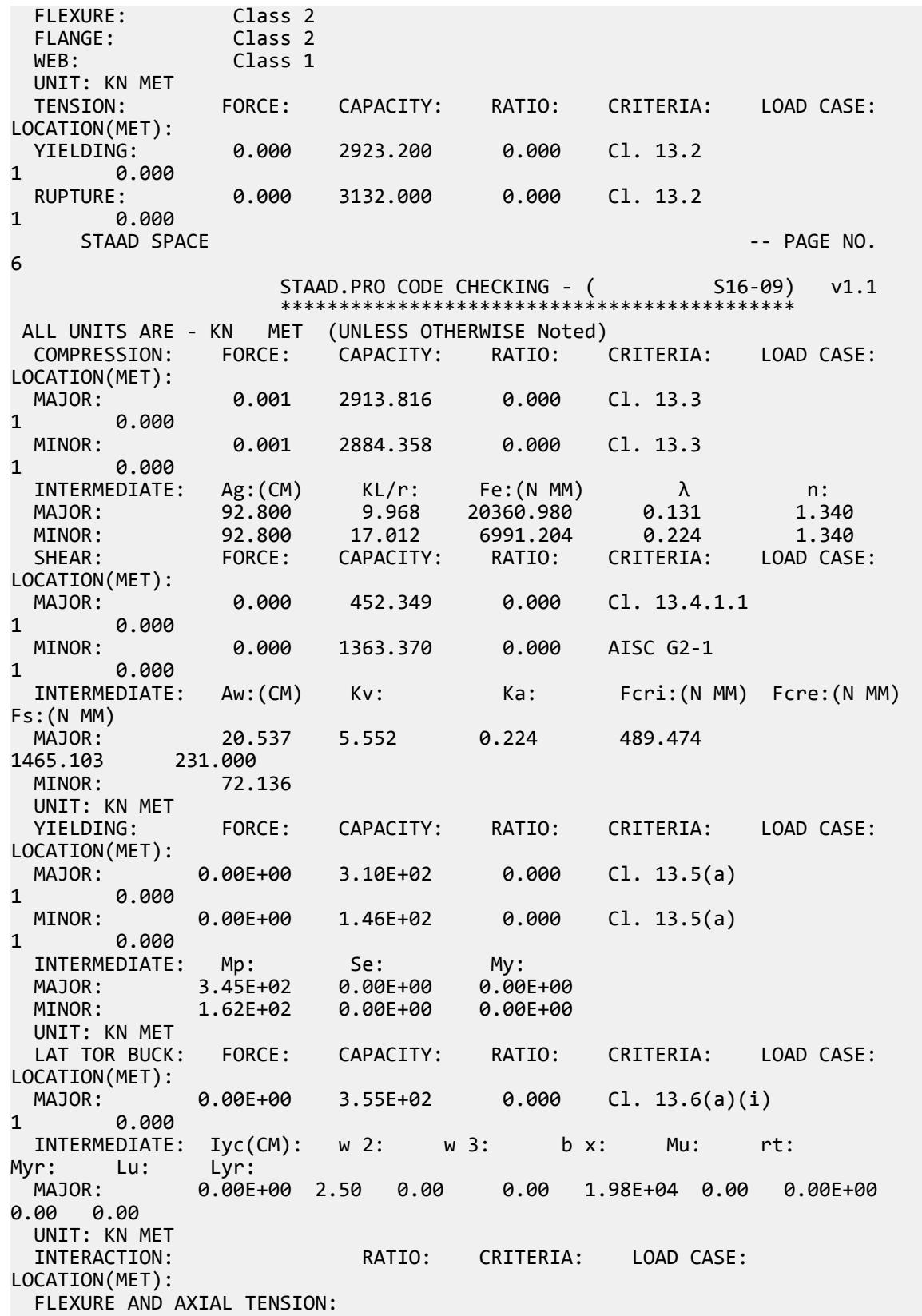

 C/S STRENGTH: 0.000 Cl. 13.9.1 1 0.000 FLEXURE AND AXIAL COMPRESSION:<br>C/S STRENGTH: 0.000 C/S STRENGTH: 0.000 Cl. 13.8.2 1 0.000 MEMBER STRENGTH: 0.000 Cl. 13.8.2 1 0.000 0.000 Cl. 13.8.2 1 0.000<br>0.000 Cl. 14.6(a) 1 0.000<br>0.000 Cl. 14.6(a) 1 0.000 FLEX AND SHEAR: 0.000 Cl. 14.6(a) 1 0.000 BIAXIAL FLEX: INTERMEDIATE: FLEXURE AND AXIAL TENSION: C/S STRENGTH: Tf: 0.00E+00 Tr: 2.92E+03 Mfz: 0.00E+00 Mrz: 3.10E+02 STAAD SPACE  $\sim$  PAGE NO. 7 STAAD.PRO CODE CHECKING - ( S16-09) v1.1 \*\*\*\*\*\*\*\*\*\*\*\*\*\*\*\*\*\*\*\*\*\*\*\*\*\*\*\*\*\*\*<br>ALL UNITS ARE - KN MET (UNLESS OTHERWISE N MET (UNLESS OTHERWISE Noted) FLEXURE AND AXIAL COMPRESSION: Cf: Mfz: Mfy: Cr: Mrz: Mry: b : Cez: Cey: w 1z: w 1y: U1z: U1y: C/S STR: 1.00E-03 0.00E+00 0.00E+00 2.92E+03 3.10E+02 1.46E+02 0.69 1.89E +05 6.49E+04 0.60 0.60 1.00 1.00 MEM STR: 1.00E-03 0.00E+00 0.00E+00 2.88E+03 3.10E+02 1.46E+02 0.69 1.89E +05 6.49E+04 0.60 0.60 1.00 1.00 LTB STR: 1.00E-03 0.00E+00 0.00E+00 2.88E+03 3.10E+02 1.46E+02 0.69 1.89E +05 6.49E+04 0.60 0.60 1.00 1.00 FLEX SHEAR: Mfz: 0.00E+00 Mrz: 3.10E+02 Vfy: 0.00E+00 Vry: 4.52E +02<br>BIAX FLEX: Mfz: 0.00E+00 Mrz: 3.10E+02 Mfy: 0.00E+00 Mry: 1.46E +02 ---------- END OF DESIGN OUTPUT OF MEMBER 1 --------------------

# V.CSA S16-09 - Slender Column Compression

Determine the factored compressive resistance of a slender column.

#### Reference

Kulak, G.L. and G.Y. Grondin. 2010. *Limit States Design in Structural Steel*. 9th Edition. Markham, ON:CISC. Example 4.2

#### Problem

A W250x73 section is used for a pedestal with a height of 11.0 m.

The material used is G40.21 350W steel  $(F_y = 350 \text{ MPa})$  (FYLD)

#### **Calculations**

The nominal yield strength is used for the actual yield strength for a Group 2 section, per Table 3 and Table 4 of Appendix A of the reference.

# Local Element Buckling

Evaluate the slenderness effects of the column web:

$$
\frac{h}{w} = \frac{225}{8.6} = 26.2 < \frac{670}{\sqrt{350}} = 35.8
$$

Evaluate the slenderness effects of the column flanges:

$$
\frac{b}{2t} = \frac{254}{2 \times 14.2} = 8.9 < \frac{200}{\sqrt{350}} = 10.7
$$

Both the column web and flanges are less than the local buckling limit, so the capacity of the column is evaluated using Eq. 4.21.

## Column Capacity

Assume  $K = 1.0$ ,

$$
\frac{L}{r_x} = \frac{11,000}{110} = 100
$$

$$
\frac{L}{r_y} = \frac{11,000}{64.6} = 170
$$

The largest slenderness ration controls, thus the slenderness factor for buckling about the minor axis:

$$
F_e = \frac{\pi^2 \times 200,000}{(1.0 \times 170)^2} = 68.3 \text{ kN}
$$

$$
\lambda = \sqrt{\frac{F_y}{F_e}} = \sqrt{\frac{350}{68.3}} = 2.26
$$

When  $n = 1.34$  (Group 2 W shape),

$$
C_r = \phi A F_y (1 + \lambda^{2n})^{-1/n} = 0.90 \times 9, 280 \times 350 [1 + 2.26^{(2 \times 1.34)}]^{-1/1.34} = 0.529 \times (10)^6 \text{ N} = 529 \text{ kN}
$$

## Comparison

#### **Table 606: Comparison of results**

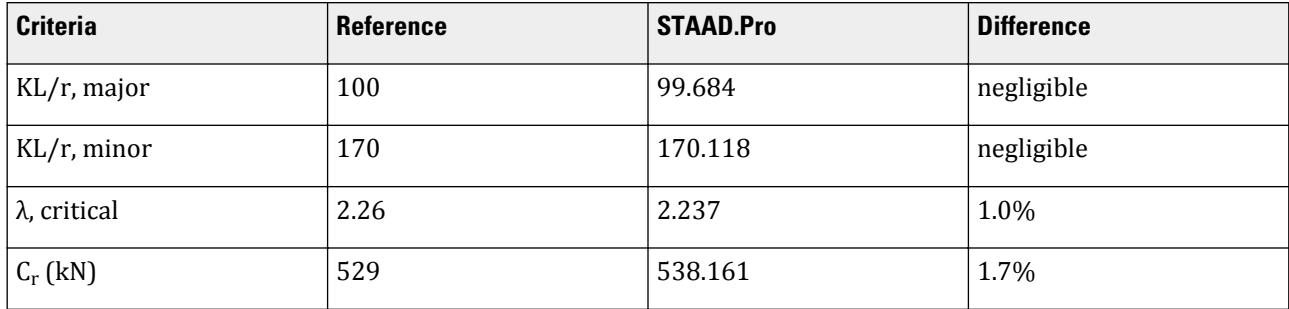

#### STAAD.Pro Input File

The file C:\Users\Public\Public Documents\STAAD.Pro CONNECT Edition\Samples\ Verification Models\09 Steel Design\Canada\S16 2009\CSA S16-09 - Slender Column Compression.STD is typically installed with the program. STAAD SPACE START JOB INFORMATION ENGINEER DATE 22-Mar-19 END JOB INFORMATION INPUT WIDTH 79 UNIT METER KN JOINT COORDINATES 1 0 0 0; 2 0 11 0; MEMBER INCIDENCES 1 1 2; DEFINE MATERIAL START ISOTROPIC STEEL E 2.05e+08 POISSON 0.3 DENSITY 76.92 ALPHA 1.2e-05 DAMP 0.03 TYPE STEEL \*STRENGTH FY 350000 FU 450000 RY 1.5 RT 1.2 G 7.692e+07 END DEFINE MATERIAL MEMBER PROPERTY CANADIAN 1 TABLE ST W250X73 CONSTANTS MATERIAL STEEL ALL SUPPORTS 1 FIXED LOAD 1 LOADTYPE None TITLE LOAD CASE 1 JOINT LOAD 2 FY -0.001 PERFORM ANALYSIS PRINT MEMBER PROPERTIES ALL PRINT SUPPORT REACTION ALL PARAMETER 1 CODE CANADIAN 2009 FYLD 350000 ALL FU 450000 ALL TRACK 2 ALL CHECK CODE ALL FINISH

# STAAD.Pro Output

STAAD.PRO CODE CHECKING - S16-09 (v1.1) \*\*\*\*\*\*\*\*\*\*\*\*\*\*\*\*\*\*\*\*\*\*\*\*\*\*\*\*\*\*\*\*\*\*\*\*\*\*\*\*\*\*\* ALL UNITS ARE - KN MET (UNLESS OTHERWISE Noted) ------------------- START OF DESIGN OUTPUT OF MEMBER 1 -------------------- MEMBER NO: 1 CRITICAL RATIO: 0.000 (PASS) LOAD: 1 LOCATION (MET): 0.00 CONDITION: Cl. 13.8.2 SECTION: ST W250X73 (CANADIAN SECTIONS)

 UNIT: KN MET STRENGTH CHECKS: CRITICAL RATIO: 0.000(PASS) LOAD CASE: 1 LOCATION (MET): 0.00 CONDITION: Cl. 13.8.2 DESIGN FORCES: Fx: 0.00(C) Fy: 0.00 Fz: 0.00 Mx: 0.00E+00 My: 0.00E+00 Mz: 0.00E+00 UNIT: CM SECTION PROPERTIES: AZZ: 72.136 AYY: 20.537 CW: 552900.312 SZZ: 893.281 SYY: 305.512 IZZ: 11300.001 IYY: 3880.000 UNIT: NEW MM MATERIAL PROPERTIES: FYLD: 350.000 FU: 450.000 ACTUAL MEMBER LENGTH(MET): 11.000 PARAMETERS: KZ: 1.000 KY: 1.000 NSF: 1.000 SLF: 1.000 SLENDERNESS: ACTUAL SLENDERNESS RATIO: 170.118 LOAD: 1 LOC. (MET): 0.000 ALLOWABLE SLENDERNESS RATIO: 200.000 SECTION CLASS: COMPRESSION: Class 1 FLEXURE: Class 2 FLANGE: Class 2 WEB: Class 1 UNIT: KN MET TENSION: FORCE: CAPACITY: RATIO: CRITERIA: LOAD CASE: LOCATION(MET): YIELDING: 0.000 2923.200 0.000 Cl. 13.2 1 0.000 RUPTURE: 0.000 3132.000 0.000 Cl. 13.2 1 0.000 STAAD SPACE -- PAGE NO. 6 STAAD.PRO CODE CHECKING - (S16-09) v1.1 \*\*\*\*\*\*\*\*\*\*\*\*\*\*\*\*\*\*\*\*\*\*\*\*\*\*\*\*\*\*\*\*\*\*\*\*\*\*\*\*\*\*\*\* ALL UNITS ARE - KN MET (UNLESS OTHERWISE Noted) COMPRESSION: FORCE: CAPACITY: RATIO: CRITERIA: LOAD CASE: LOCATION(MET):<br>MAJOR: 0.001 1266.716 0.000 Cl. 13.3 1 0.000 MINOR: 0.001 538.161 0.000 Cl. 13.3 1 0.000  $\texttt{INTERMEDIATE:} \quad \texttt{Ag: (CM)} \qquad \texttt{KL/r:} \qquad \texttt{Fe: (N MM)} \qquad \qquad \lambda \qquad \qquad \texttt{n:}$  MAJOR: 92.800 99.684 203.610 1.311 1.340 MINOR: 92.800 170.118 69.912 2.237 1.340 SHEAR: FORCE: CAPACITY: RATIO: CRITERIA: LOAD CASE: LOCATION(MET):<br>MAJOR: 0.000 452.349 0.000 Cl. 13.4.1.1 1 0.000 MINOR: 0.000 1363.370 0.000 AISC G2-1 1 0.000 INTERMEDIATE: Aw:(CM) Kv: Ka: Fcri:(N MM) Fcre:(N MM) Fs:(N MM) MAJOR: 20.537 5.342 0.023 480.151 1409.819 231.000 MINOR: 72.136 UNIT: KN MET YIELDING: FORCE: CAPACITY: RATIO: CRITERIA: LOAD CASE:

#### **Verification Examples**

V.Steel Design

LOCATION(MET): MAJOR: 0.00E+00 3.10E+02 0.000 Cl. 13.5(a) 1 0.000 MINOR: 0.00E+00 1.46E+02 0.000 Cl. 13.5(a) 1 0.000 1NTERMEDIATE: Mp: Se: My:<br>MAJOR: 3.45E+02 0.00E+00 0.00E+00<br>MINOR: 1.62E+02 0.00E+00 0.00E+00 MAJOR: 3.45E+02 0.00E+00<br>MAJOR: 3.45E+02 0.00E+00<br>MINOR: 1.62E+02 0.00E+00 1.62E+02 0.00E+00 UNIT: KN MET LAT TOR BUCK: FORCE: CAPACITY: RATIO: CRITERIA: LOAD CASE: LOCATION(MET): MAJOR: 0.00E+00 2.83E+02 0.000 Cl. 13.6(a)(i) 1 0.000 INTERMEDIATE: Iyc(CM): w 2: w 3: b x: Mu: rt: Myr: Lu: Lyr:<br>MAJOR: 0.00E+ 0.00E+00 2.50 0.00 0.00 4.66E+02 0.00 0.00E+00 0.00 0.00 UNIT: KN MET RATIO: CRITERIA: LOAD CASE: LOCATION(MET): FLEXURE AND AXIAL TENSION:<br>C/S STRENGTH: 0.000 Cl. 13.9.1 1 0.000 FLEXURE AND AXIAL COMPRESSION: C/S STRENGTH: 0.000 Cl. 13.8.2 1 0.000 MEMBER STRENGTH: 0.000 Cl. 13.8.2 1 0.000 LTB STRENGTH: 0.000 Cl. 13.8.2 1 0.000 FLEX AND SHEAR: 0.000 Cl. 14.6(a) 1 0.000 BIAXIAL FLEX: 0.000 Cl. 13.8 1 0.000 INTERMEDIATE: FLEXURE AND AXIAL TENSION: C/S STRENGTH: Tf: 0.00E+00 Tr: 2.92E+03 Mfz: 0.00E+00 Mrz: 3.10E+02 STAAD SPACE -- PAGE NO. 7 STAAD.PRO CODE CHECKING - ( S16-09) v1.1 \*\*\*\*\*\*\*\*\*\*\*\*\*\*\*\*\*\*\*\*\*\*\*\*\*\*\*\*\*\*\*\*\*\*\*\*\*\*\*\*\*\*\*\* ALL UNITS ARE - KN MET (UNLESS OTHERWISE Noted) FLEXURE AND AXIAL COMPRESSION:<br>Cf: Mfz: Cf: Mfz: Mfy: Cr: Mrz: Mry: b : Cez: Cey: w 1z: w 1y: U1z: U1y: C/S STR: 1.00E-03 0.00E+00 0.00E+00 2.92E+03 3.10E+02 1.46E+02 0.85 1.89E +03 6.49E+02 0.60 0.60 1.00 1.00 MEM STR: 1.00E-03 0.00E+00 0.00E+00 5.38E+02 3.10E+02 1.46E+02 0.85 1.89E +03 6.49E+02 0.60 0.60 1.00 1.00 LTB STR: 1.00E-03 0.00E+00 0.00E+00 5.38E+02 2.83E+02 1.46E+02 0.85 1.89E +03 6.49E+02 0.60 0.60 1.00 1.00 2.83E+02 Vfy: 0.00E+00 Vry: 4.52E +02 BIAX FLEX: Mfz: 0.00E+00 Mrz: 2.83E+02 Mfy: 0.00E+00 Mry: 1.46E +02 -------------------- END OF DESIGN OUTPUT OF MEMBER 1 --------------------

V.CSA S16-09 - Wide Flange Capacity Combined Stresses

Check the capacity of a wide-flange column under combined stresses.

# **Verification Examples**

V.Steel Design

### Reference

Kulak, G.L. and G.Y. Grondin. 2010. *Limit States Design in Structural Steel*. 9th Edition. Markham, ON:CISC. Example 8.5

#### Problem

The W250x73 column has the following concentrated loads applied at the top of the column:

 $C_f = 900 \text{ kN}$ 

 $M_{fx}$  = 180 kN·m

The material used is G40.21 350W steel ( $F_{y}$  =  $350$   $MPa$ ) (FYLD). The column is assumed to be braced laterally against lateral-torsional buckling (LAT 1).

 $L = 3.6$  m

### **Calculations**

#### Local Element Buckling

Evaluate the slenderness effects of the column web:

$$
\frac{h}{w} = \frac{225}{8.6} = 26.2 < \frac{670}{\sqrt{350}} = 35.8
$$

Evaluate the slenderness effects of the column flanges:

$$
\frac{b}{2t} = \frac{254}{2 \times 14.2} = 8.9 < \frac{200}{\sqrt{350}} = 10.7
$$

Both the column web and flanges are less than the local buckling limit, so the capacity of the column is evaluated using Eq. 4.21.

#### Axial Capacity

Determine the buckling load of the column, assuming that weak axis bucking will not control due to bracing:

$$
\left(\frac{KL}{r}\right)_x = \frac{1.0(3,600)}{110} = 32.7
$$

The largest slenderness ratio controls:

$$
F_{ex} = \frac{\pi^2 E}{\left(\frac{KL}{r}\right)_x^2} = \frac{\pi^2 (200, 000)}{(32.7)^2} = 1,847 \text{ kN}
$$
  

$$
\lambda = \sqrt{\frac{F_y}{F_{ey}}} = \sqrt{\frac{350}{1,847}} = 0.435
$$
  

$$
C_r = \phi A F_y (1 + \lambda^{2n})^{-1/n} = 0.90 \times 9,280 \times 350 [1 + 0.435^{(2 \times 1.34)}]^{-1/1.34} = 2,716 \times (10)^6 \text{ N} = 2,716 \text{ kN}
$$

Moment Modifier

$$
\kappa = -0/180 = 0
$$
  

$$
\omega_1 = 0.6 - 0.4\kappa = 0.6 \le 1.0
$$

Calculate the elastic buckling load for the bending axis:

$$
C_e = \frac{\pi^2 \times 200, 000 \times 113 \times 10^6}{(1.0 \times 3, 600)^2} = 17, 211 \text{kN}
$$

$$
U_{1x} = \frac{0.6}{1 - (\frac{900}{17, 210})} = 0.633
$$

## Bending Capacity

From a previous example, the W250x73 is a Class 2 section. It is laterally supported along its length, thus:

$$
M_{rx} = 0.9 \times 985 \times 10^3 \times 350 = 310 \text{ kN m}
$$

Combined Stress Ratio

$$
\frac{900}{2,716} + \frac{0.85 \times 0.633 \times 180}{310} = 0.331 + 0.312 = 0.644 < 1.0
$$

This is the check for overall member strength. However, there is another case that actually controls in this instance: checking for cross sectional strength.

$$
C_r = 0.9 \times 9,280 \times 350 = 2,923 \text{ kN}
$$
  
 
$$
U_{1x} = 1.0
$$
  
\n
$$
\frac{900}{2,923} + \frac{0.85 \times 1.0 \times 180}{310} = 0.308 + 0.494 = 0.801 < 1.0
$$

Comparison

#### **Table 607: Comparison of results**

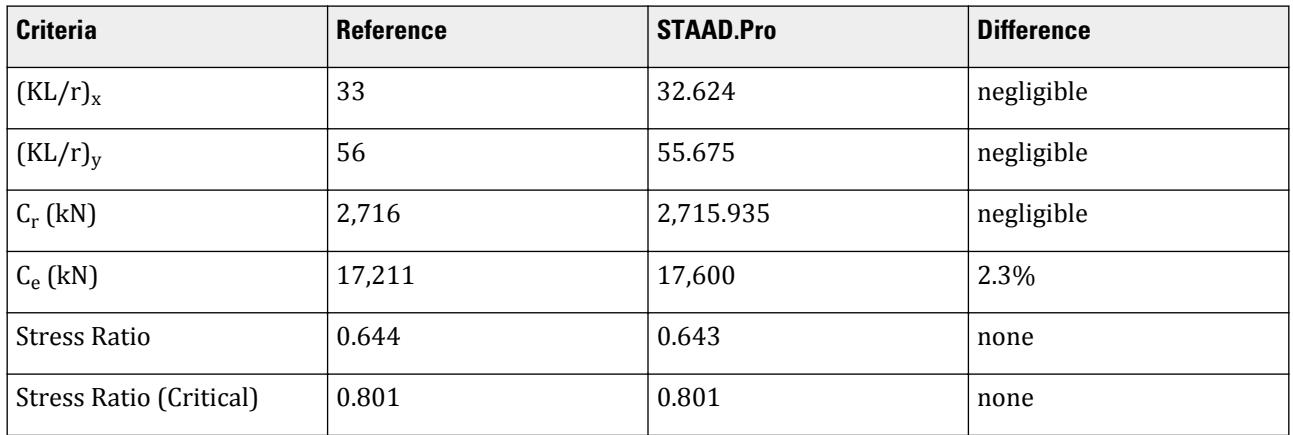

**Note:** Both the reference and hand calculations agree with the STAAD.Pro results that the section is adequate. The reference however neglects to account for section capacity checks, which control in this case.

#### STAAD.Pro Input File

The file C:\Users\Public\Public Documents\STAAD.Pro CONNECT Edition\Samples\ Verification Models\09 Steel Design\Canada\S16 2009\CSA S16-09 - Wide Flange Capacity Combined Stresses.STD is typically installed with the program. STAAD SPACE START JOB INFORMATION ENGINEER DATE 17-Mar-19 END JOB INFORMATION INPUT WIDTH 79 UNIT METER KN JOINT COORDINATES 1 0 0 0; 2 0 3.6 0; MEMBER INCIDENCES 1 1 2; DEFINE MATERIAL START ISOTROPIC STEEL E 2.05e+08 POISSON 0.3 DENSITY 76.92 ALPHA 1.2e-05 DAMP 0.03 TYPE STEEL STRENGTH FY 350000 FU 450000 RY 1.5 RT 1.2 G 7.692e+07 END DEFINE MATERIAL MEMBER PROPERTY CANADIAN 1 TABLE ST W250X73 CONSTANTS MATERIAL STEEL ALL SUPPORTS \*1 ENFORCED BUT MX MY MZ 1 PINNED 2 ENFORCED BUT FY MX MZ \*2 ENFORCED BUT FX FZ LOAD 1 LOADTYPE None TITLE LOAD CASE 1 JOINT LOAD 1 FY 900 \*1 MZ 180 2 FY -900 MZ 180 PERFORM ANALYSIS PRINT MEMBER PROPERTIES ALL PRINT SUPPORT REACTION ALL PARAMETER 1 CODE CANADIAN 2009 FYLD 350000 ALL LAT 1 ALL SSZ 1 ALL SSY 1 ALL FU 450000 ALL TRACK 2 ALL CHECK CODE ALL FINISH

STAAD.Pro Output STAAD.PRO CODE CHECKING - S16-09 (v1.1) \*\*\*\*\*\*\*\*\*\*\*\*\*\*\*\*\*\*\*\*\*\*\*\*\*\*\* ALL UNITS ARE - KN MET (UNLESS OTHERWISE Noted) -------------------- START OF DESIGN OUTPUT OF MEMBER 1 -------------------- MEMBER NO: 1 CRITICAL RATIO: 0.801 (PASS) LOAD: 1 LOCATION (MET): 3.60 CONDITION: Cl. 13.8.2 SECTION: ST W250X73 (CANADIAN SECTIONS) UNIT: KN MET STRENGTH CHECKS: CRITICAL RATIO: 0.801(PASS) LOAD CASE: 1 LOCATION (MET): 3.60 CONDITION: Cl. 13.8.2 DESIGN FORCES: Fx: 900.00(C) Fy: 50.00 Fz: 0.00 Mx: 0.00E+00 My: 0.00E+00 Mz: -1.80E+02 UNIT: CM SECTION PROPERTIES: AZZ: 72.136 AYY: 20.537 CW: 552900.312 SZZ: 893.281 SYY: 305.512 IZZ: 11300.001 IYY: 3880.000 UNIT: NEW MM UNII: NEW MM<br>MATERIAL PROPERTIES: FYLD: 350.000 FU: 450.000 ACTUAL MEMBER LENGTH(MET): 3.600 KZ: 1.000 KY: 1.000 NSF: 1.000 SLF: 1.000 SLENDERNESS: ACTUAL SLENDERNESS RATIO: 55.675 LOAD: 1 LOC. (MET): 0.000 ALLOWABLE SLENDERNESS RATIO: 200.000 SECTION CLASS: COMPRESSION: Class 1 FLEXURE: Class 2 FLANGE: Class 2 WEB: Class 1 UNIT: KN MET TENSION: FORCE: CAPACITY: RATIO: CRITERIA: LOAD CASE: LOCATION(MET): YIELDING: 0.000 2923.200 0.000 Cl. 13.2 1 0.000 0.000 3132.000 0.000 Cl. 13.2 1 0.000 STAAD SPACE  $\sim$  PAGE NO. 6 STAAD.PRO CODE CHECKING - ( S16-09) v1.1 \*\*\*\*\*\*\*\*\*\*\*\*\*\*\*\*\*\*\*\*\*\*\*\*\*\*\*\*\*\*\*\*\*\*\*\*\*\*\*\*\*\*\*\* ALL UNITS ARE - KN MET (UNLESS OTHERWISE Noted) COMPRESSION: FORCE: CAPACITY: RATIO: CRITERIA: LOAD CASE: LOCATION(MET): MAJOR: 900.000 2715.935 0.331 Cl. 13.3 1 0.000 MINOR: 900.000 2233.940 0.403 Cl. 13.3 1 0.000  $\texttt{INTERMEDIATE:} \quad \texttt{Ag: (CM)} \qquad \texttt{KL/r:} \qquad \texttt{Fe: (N MM)} \qquad \qquad \lambda \qquad \qquad \texttt{n:}$  MAJOR: 92.800 32.624 1900.987 0.429 1.340 MINOR: 92.800 55.675 652.728 0.732 1.340 SHEAR: FORCE: CAPACITY: RATIO: CRITERIA: LOAD CASE: LOCATION(MET): MAJOR: 50.000 452.349 0.111 Cl. 13.4.1.1

# **Verification Examples**

V.Steel Design

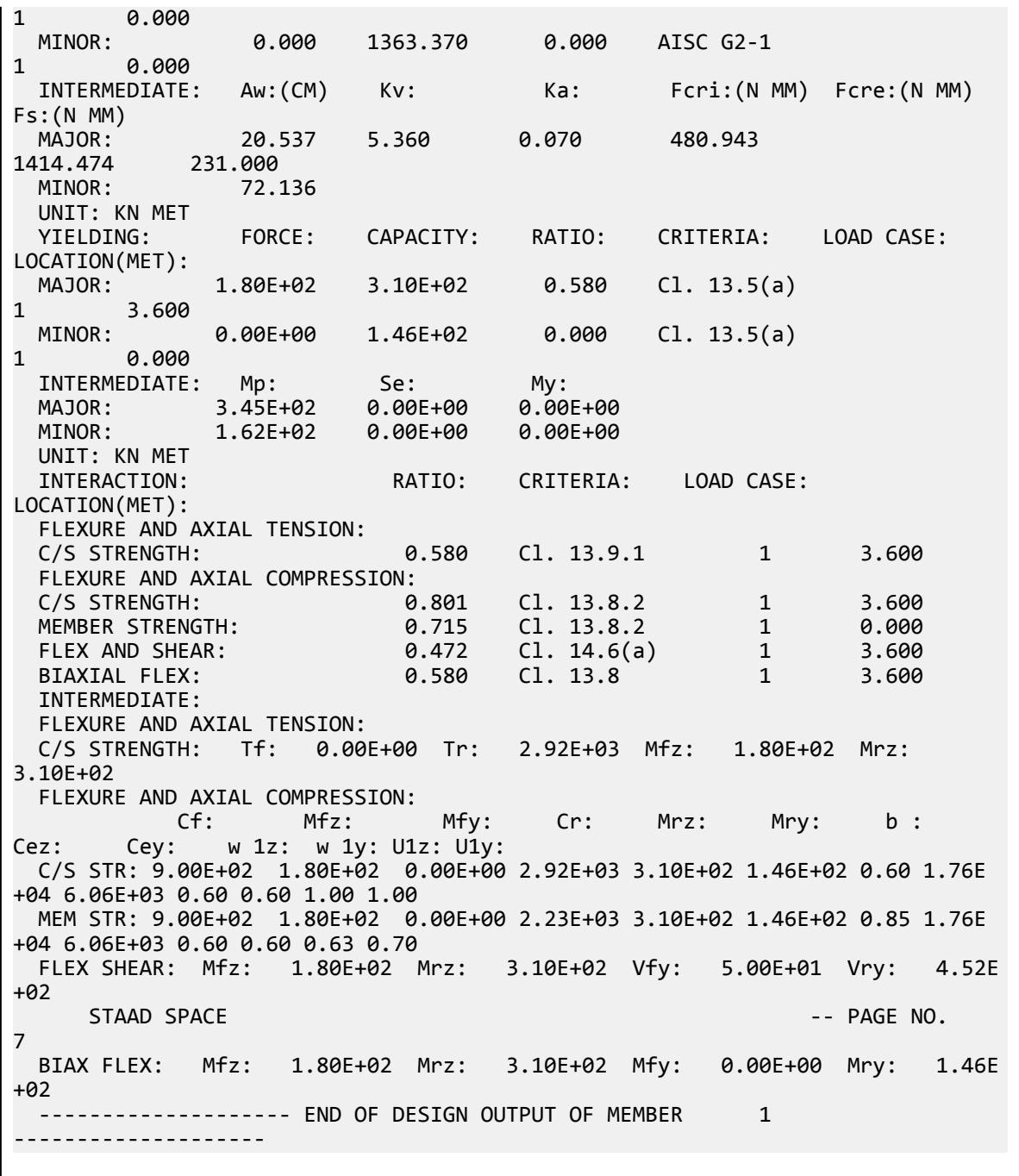

# V. CSA S16-14 - Axial Tension

Design of a double-angle member subject to tension load.

### Reference

Kulak, G.L. and G.Y. Grondin. 2010. *Limit States Design in Structural Steel*. 9th Edition. Markham, ON:CISC. Example 3.1

#### Problem

Design a tension diagonal in an all-welded truss (SNU 0 for welded). Attached to WT 265x61.5 chords ( $t_w$  = 13.1 mm).

$$
L = 4 m
$$

$$
T_f = 630 kN
$$

The material used is G40.21 300W steel ( $F_{y}$  =  $300$   $MPa$ ,  $F_{u}$  =  $450$   $MPa$ ) (FYLD and FU)

#### **Calculations**

Gross area is used for welded connections.

$$
T_r = \sqrt{\frac{\phi AF_y = 0.9 \times 300 \times A = 270A}{\phi_u AF_u = 0.75 \times 450 \times A = 338A}}
$$

 $T_r \geq T_f$ , so solve for A:

$$
A = \frac{630 \times (10)^3}{270} = 2,333 \text{mm}^2
$$

Select a pair of angles with at least this gross area: try a 2- 76x64x9.5, with long legs back-to-back:

 $A = 2,480$  mm<sup>2</sup>

 $r_{\text{min}}$  = 13.3 mm

Calculate the effective net area due to shear lag. The average weld length is taken as *(120 mm + 250 mm)/2 = 185 mm*.

The long leg does not have a reduction in area shear lag, thus:

$$
A_{n2} = 1.00 \times (76 - 9.5) \times 9.5 = 632 \text{ mm}^2
$$

The outstanding (short) leg has an eccentricity of half the leg length, or *64/2 = 32 mm*.

$$
A_{n3} = \left(1 - \frac{32}{250}\right) \times 64 \times 9.5 = 530 \text{mm}^2
$$

The total net area for the pair of angles for the rupture limit state is:

$$
A_{ne}=632\pm530\equiv1{,}162\text{ mm}^2
$$

For the pair of angles,  $A_{ne}$  = 2×1,1162 = 2,324  $mm^2$  ; the ratio of net section area to gross area = 2,324 / 2,480  $= 0.937$  (NSF).

Checking the yielding limit state:

 $T_r = 0.90 \times 2{,}480 \times 300 = 670$  kN

Checking the rupture limit state:

$$
T_r = 0.75 \times 2.324 \times 450 = 784 \text{ kN}
$$

Yielding governs, and the critical ratio is: *630/670 = 0.94*.

### Comparison

#### **Table 608: Comparison of results**

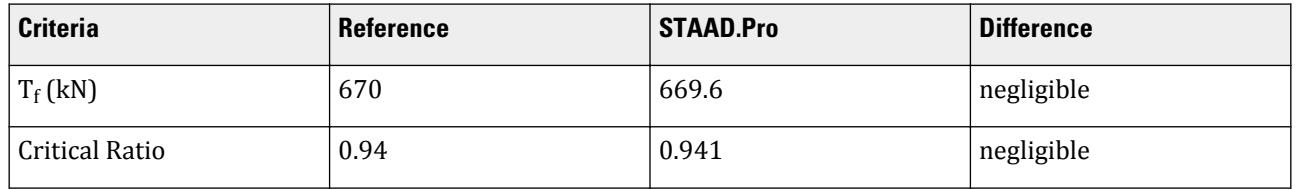

**Note:** If the member SELECT facility is used in place of a code CHECK, STAAD.Pro will actually select a 2-L  $102x89x6.4$  member, which has a critical ratio of 0.997 (per Cl. 13.2) and an area of 2,340 mm<sup>2</sup>, thus more economical (the NSF used for this size is 0.923).

#### STAAD Input

The file C:\Users\Public\Public Documents\STAAD.Pro CONNECT Edition\Samples\ Verification Models\09 Steel Design\Canada\CSA S16-14 - Axial Tension.STD is typically installed with the program.

STAAD SPACE

START JOB INFORMATION ENGINEER DATE 22-Apr-14 END JOB INFORMATION INPUT WIDTH 79 UNIT METER KN JOINT COORDINATES 1 0 0 0; 2 4 0 0; MEMBER INCIDENCES 1 1 2; DEFINE MATERIAL START ISOTROPIC STEEL E 2.05e+08 POISSON 0.3 DENSITY 76.92 ALPHA 1.2e-05 DAMP 0.03 TYPE STEEL \*STRENGTH FY 350000 FU 450000 RY 1.5 RT 1.2 G 7.692e+07 END DEFINE MATERIAL MEMBER PROPERTY CANADIAN 1 TABLE LD L76X64X9.5 \*1 TABLE T W530x123 CONSTANTS MATERIAL STEEL ALL SUPPORTS 1 PINNED 2 FIXED BUT FX MY MZ LOAD 1 LOADTYPE None TITLE LOAD CASE 1 JOINT LOAD 2 FX 630 PERFORM ANALYSIS PRINT MEMBER PROPERTIES ALL PRINT SUPPORT REACTION ALL PARAMETER 1

```
CODE CANADIAN 2014
FYLD 300000 ALL
FU 450000 ALL
SNUG 0 ALL
TRACK 2 ALL
CHECK CODE ALL
FINISH
STAAD Output
STAAD.PRO CODE CHECKING - S16-14 (v1.0)
 *******************************************
 ALL UNITS ARE - KN MET (UNLESS OTHERWISE Noted)
 ------------------- START OF DESIGN OUTPUT OF MEMBER 1
 --------------------
 MEMBER NO: 1 CRITICAL RATIO: 0.941(PASS) LOAD: 1
 LOCATION : 0.00 CONDITION: Cl. 13.9.1 
 SECTION: LD L76X64X9.5 (CANADIAN SECTIONS)
  UNIT: KN MET 
 STRENGTH CHECKS:
 CRITICAL RATIO: 0.941(PASS) LOAD CASE: 1 LOCATION : 0.00 
CONDITION: Cl. 13.9.1 
 DESIGN FORCES: Fx: 630.00(T) Fy: 0.00 Fz: 0.00
 Mx: 0.00E+00 My: 0.00E+00 Mz: 0.00E+00
 UNIT: CM
 SECTION PROPERTIES: AZZ: 11.195 AYY: 13.616 CW: 
0.000
 SZZ: 26.578 SYY: 26.229
 IZZ: 137.969 IYY: 166.556
 UNIT: NEW MM
 MATERIAL PROPERTIES: FYLD (N MM): 300.000 FU (N MM): 
450.000
 ACTUAL MEMBER LENGTH (MET ): 4.000
                      KZ: 1.000 KY: 1.000 NSF: 1.000 SLF:
1.000
 SLENDERNESS: ACTUAL SLENDERNESS RATIO: 169.588 LOAD: 1 LOC.: 
0.000
             ALLOWABLE SLENDERNESS RATIO: 300.000
  SECTION CLASS:
 COMPRESSION: Class 1 
 FLEXURE: Class 3 
 FLANGE: Class 3 
UNIT: KN  MET<br>TENSION:
         FORCE: CAPACITY: RATIO: CRITERIA: LOAD CASE:
LOCATION(MET ):
 YIELDING: 630.000 669.600 0.941 Cl. 13.2 
1 0.000
1 0.000<br>RUPTURE: 630.000 837.000 0.753 Cl. 13.2<br>1 0.000
    1 0.000
   STAAD SPACE \sim PAGE NO.
6
 STAAD.PRO CODE CHECKING - ( S16-14) v1.0
 ********************************************
 ALL UNITS ARE - KN MET (UNLESS OTHERWISE Noted)
 COMPRESSION: FORCE: CAPACITY: RATIO: CRITERIA: LOAD CASE: 
LOCATION:
MAJOR: 0.000 141.791 0.000 Cl. 13.3
```
# **Verification Examples**

V.Steel Design

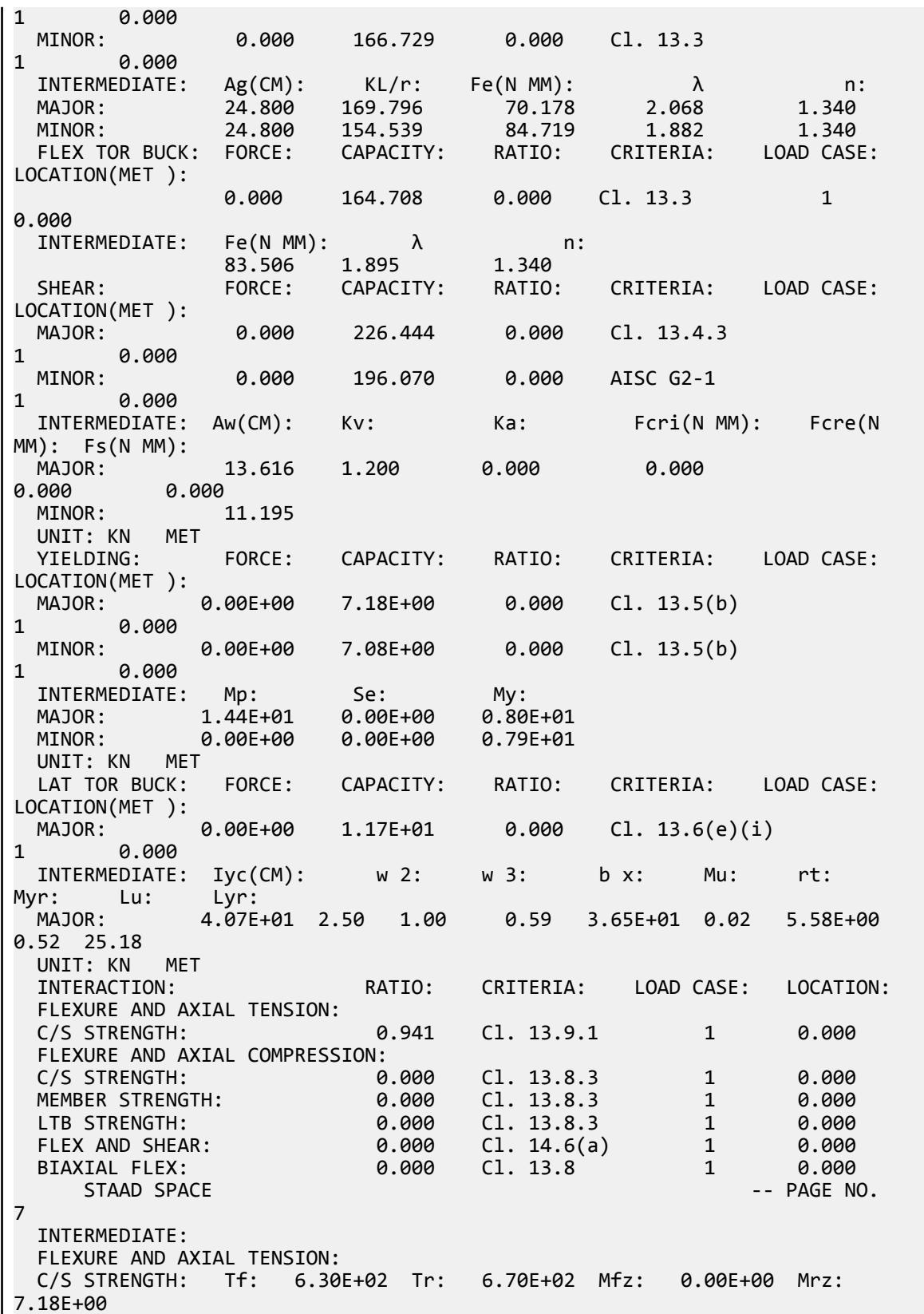

 FLEXURE AND AXIAL COMPRESSION: Cf: Mfz: Mfy: Cr: Mrz: Mry: b : Cez: Cey: w 1z: w 1y: U1z: U1y: C/S STR: 0.00E+00 0.00E+00 0.00E+00 6.70E+02 7.18E+00 7.08E+00 N/A 1.74E +02 2.11E+02 0.60 0.60 1.00 1.00 MEM STR: 0.00E+00 0.00E+00 0.00E+00 1.42E+02 7.18E+00 7.08E+00 N/A 1.74E +02 2.11E+02 0.60 0.60 1.00 1.00 LTB STR: 0.00E+00 0.00E+00 0.00E+00 1.65E+02 7.18E+00 7.08E+00 N/A 1.74E +02 2.11E+02 0.60 0.60 1.00 1.00 FLEX SHEAR: Mfz: 0.00E+00 Mrz: 7.18E+00 Vfy: 0.00E+00 Vry: 2.26E +02 BIAX FLEX: Mfz: 0.00E+00 Mrz: 7.18E+00 Mfy: 0.00E+00 Mry: 7.08E +00 ------------ END OF DESIGN OUTPUT OF MEMBER 1 -------------------- \*\*\*NOTE:OMEGA1 AND OMEGA2 ARE CALCULATED USING C/S MOMENT OF ANALYTICAL MEMBERS

# V. CSA S16-14 - Beam Bending

Determine the uniformly factored load that the member can resist.

#### Reference

Kulak, G.L. and G.Y. Grondin. 2010. *Limit States Design in Structural Steel*. 9th Edition. Markham, ON:CISC. Example 5.1

#### Problem

A W310x52 beam spans 7.3 m. Both ends of the beam are supported by columns connected standard web angle connections.

The material used is G40.21 350W steel  $(F_y = 350 \text{ MPa})$  (FYLD)

#### **Calculations**

The nominal yield strength is used for the actual yield strength for a Group 2 section, per Table 3 and Table 4 of Appendix A of the reference.

#### Section Classification

Evaluate the slenderness effects of the beam flanges:

$$
\frac{b}{2t} = \frac{167}{2 \times 13.2} = 6.3 < \frac{170}{\sqrt{350}} = 9.1
$$

Evaluate the slenderness effects of the beam web:

$$
\frac{h}{w} = \frac{318 - 2(13.2)}{7.6} = 38.4 < \frac{1,700}{\sqrt{350}} = 90.9
$$

Both the beam flanges and web are less than the local buckling limit, so the capacity of the column is evaluated using Eq. 5.7.

## Bending Capacity

Factored moment resistance is:

$$
M_r = \phi Z_x F_y = 0.90 \times 841 \times (10)^3 \times 350 = 265 \times (10)^3 \text{ N} \cdot \text{mm} = 265 \text{ kN} \cdot \text{m}
$$

Equate this to the bending moment due to a uniformly distributed load and solve for the load:

$$
M_r \ge \frac{w_f L^2}{8}
$$
  

$$
w_f = \frac{8M_r}{L^2} = \frac{8 \times 265}{(7.3)^2} = 39.8 \text{ kN/m}
$$

#### Comparison

#### **Table 609: Comparison of results**

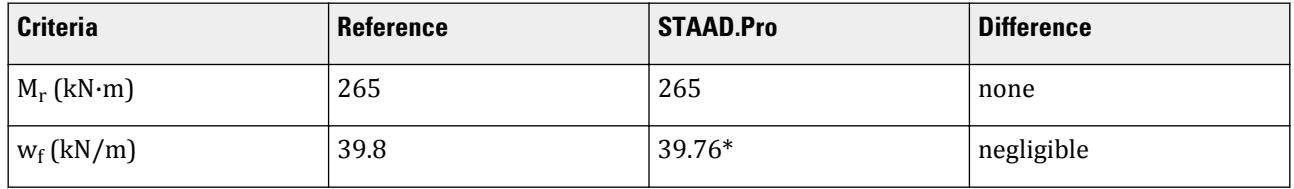

**Note:** (\*) STAAD.Pro does calculate the allowable uniform load on the beam. Instead, this is done by applying a uniform load incrementally until the critical ratio is  $\approx 1.0$ . The, this uniform load is divided by the resulting critical ratio to normalize the distributed load capacity of the beam. Thus, *39.8/1.001 = 39.67 kN/m*

#### STAAD Input

The file C:\Users\Public\Public Documents\STAAD.Pro CONNECT Edition\Samples\ Verification Models\09 Steel Design\Canada\CSA S16-14 - Beam Bending.STD is typically installed with the program. STAAD SPACE START JOB INFORMATION ENGINEER DATE 17-Sep-13

END JOB INFORMATION INPUT WIDTH 79 UNIT METER KN JOINT COORDINATES 1 0 0 0; 2 7.3 0 0; MEMBER INCIDENCES 1 1 2; DEFINE MATERIAL START ISOTROPIC STEEL E 2.05e+08 POISSON 0.3 DENSITY 76.92 ALPHA 1.2e-05 DAMP 0.03 TYPE STEEL STRENGTH FY 350000 FU 450000 RY 1.5 RT 1.2 G 7.692e+07 END DEFINE MATERIAL

MEMBER PROPERTY CANADIAN 1 TABLE ST W310X52 CONSTANTS MATERIAL STEEL ALL **SUPPORTS** 1 PINNED 2 FIXED BUT FX MY MZ LOAD 1 LOADTYPE None TITLE LOAD CASE 1 MEMBER LOAD 1 UNI GY -39.8 PERFORM ANALYSIS PRINT MEMBER PROPERTIES ALL PRINT SUPPORT REACTION ALL PARAMETER 1 CODE CANADIAN 2014 LAT 1 ALL FYLD 350000 ALL FU 450000 ALL TRACK 2 ALL CHECK CODE ALL FINISH

STAAD Output

 STEEL DESIGN STAAD SPACE  $-$  PAGE NO. 5 STAAD.PRO CODE CHECKING - S16-14 (v1.0) \*\*\*\*\*\*\*\*\*\*\*\*\*\*\*\*\*\*\*\*\*\*\*\*\*\*\*\*\*\*\*\*\*\*\*\*\*\*\*\*\*\*\* ALL UNITS ARE - KN MET (UNLESS OTHERWISE Noted) ------------------- START OF DESIGN OUTPUT OF MEMBER 1 -------------------- \*MEMBER NO: 1 CRITICAL RATIO: 1.001(FAIL) LOAD: 1 LOCATION : 3.65 CONDITION: Cl. 13.8 SECTION: ST W310X52 (CANADIAN SECTIONS) UNIT: KN MET STRENGTH CHECKS: CRITICAL RATIO: 1.001(FAIL) LOAD CASE: 1 LOCATION : 3.65 CONDITION: Cl. 13.8 DESIGN FORCES: Fx: 0.00(T) Fy: 0.00 Fz: 0.00 Mx: 0.00E+00 My: 0.00E+00 Mz: -2.65E+02 UNIT: CM SECTION PROPERTIES: AZZ: 44.088 AYY: 24.168 CW: 237980.875 SZZ: 748.428 SYY: 123.353 IZZ: 11900.002 IYY: 1030.000 UNIT: NEW MM MATERIAL PROPERTIES: FYLD (N MM): 350.000 FU (N MM): 450.000 ACTUAL MEMBER LENGTH (MET ): 7.300 KZ: 1.000 KY: 1.000 NSF: 1.000 SLF: 1.000 SLENDERNESS: ACTUAL SLENDERNESS RATIO: 185.766 LOAD: 1 LOC.: 0.000 ALLOWABLE SLENDERNESS RATIO: 300.000 SECTION CLASS: COMPRESSION: Class 4

 FLEXURE MAJOR MINOR SECTION: Class 1 Class 1 FLANGE: Class 1 Class 1 WEB: Class 1 UNIT: KN MET TENSION: FORCE: CAPACITY: RATIO: CRITERIA: LOAD CASE: LOCATION(MET ): YIELDING: 0.000 2101.050 0.000 Cl. 13.2 1 0.000 RUPTURE: 0.000 2251.125 0.000 Cl. 13.2 1 0.000 STAAD SPACE  $\sim$  PAGE NO. 6 STAAD.PRO CODE CHECKING - ( S16-14) v1.0 \*\*\*\*\*\*\*\*\*\*\*\*\*\*\*\*\*\*\*\*\*\*\*\*\*\*\*\*\*\*\*\*\*\*\*\*\*\*\*\*\*\*\*\* ALL UNITS ARE - KN MET (UNLESS OTHERWISE Noted) COMPRESSION: FORCE: CAPACITY: RATIO: CRITERIA: LOAD CASE: LOCATION:  $0.000$  1587.513 0.000 Cl. 13.3.5(a) 1 0.000  $0.000$  322.454 0.000 Cl. 13.3.5(a) 1 0.000 INTERMEDIATE: Ag(CM): KL/r: Fe(N MM):  $λ$  n: MAJOR: 65.224 54.653 677.375 0.719 1.340 MINOR: 65.224 185.766 58.630 2.443 1.340 FLEX TOR BUCK: FORCE: CAPACITY: RATIO: CRITERIA: LOAD CASE: LOCATION(MET ): 0.000 1023.539 0.000 Cl. 13.3.5(a) 1 0.000 INTERMEDIATE: Fe(N MM): λ n: 253.108 1.176 1.340 SHEAR: FORCE: CAPACITY: RATIO: CRITERIA: LOAD CASE: LOCATION(MET ): MAJOR: -145.270 502.453 0.289 Cl. 13.4.1.1 1 7.300 0.000 833.263 0.000 AISC G2-1 1 0.000 INTERMEDIATE: Aw(CM): Kv: Ka: Fcri(N MM): Fcre(N MM): Fs(N MM): 24.168 5.348 0.044 326.992 653.857 231.000 MINOR: 44.088 UNIT: KN MET YIELDING: FORCE: CAPACITY: RATIO: CRITERIA: LOAD CASE: LOCATION(MET ): MAJOR: 2.65E+02 2.65E+02 1.001 Cl. 13.5(a) 1 3.650 0.00E+00 5.95E+01 0.000 Cl. 13.5(a) 1 0.000 INTERMEDIATE: Mp: Se: My: MAJOR: 2.94E+02 0.00E+00 0.00E+00 MINOR: 6.62E+01 0.00E+00 0.00E+00 UNIT: KN MET<br>INTERACTION: RATIO: CRITERIA: LOAD CASE: LOCATION: FLEXURE AND AXIAL TENSION: C/S STRENGTH: 1.001 Cl. 13.9.1 1 3.650 FLEXURE AND AXIAL COMPRESSION: C/S STRENGTH: 0.851 Cl. 13.8.2 1 3.650

 MEMBER STRENGTH: 0.851 Cl. 13.8.2 1 0.000 FLEX AND SHEAR: 0.729 Cl. 14.6(a) 1 3.042 BIAXIAL FLEX: 1.001 Cl. 13.8 1 3.650 INTERMEDIATE: FLEXURE AND AXIAL TENSION: C/S STRENGTH: Tf: 0.00E+00 Tr: 2.10E+03 Mfz: 2.65E+02 Mrz: 2.65E+02 STAAD SPACE -- PAGE NO. 7 STAAD.PRO CODE CHECKING - (S16-14) v1.0 \*\*\*\*\*\*\*\*\*\*\*\*\*\*\*\*\*\*\*\*\*\*\*\*\*\*\*\*\*\*\*\*\*\*\*\*\*\*\*\*\*\*\*\* ALL UNITS ARE - KN MET (UNLESS OTHERWISE Noted) FLEXURE AND AXIAL COMPRESSION:<br>Cf: Mfz: Cf: Mfz: Mfy: Cr: Mrz: Mry: b : Cez: Cey: w 1z: w 1y: U1z: U1y: C/S STR: 0.00E+00 2.65E+02 0.00E+00 2.05E+03 2.65E+02 5.95E+01 0.85 4.52E +03 3.91E+02 0.60 0.60 1.00 1.00 MEM STR: 0.00E+00 2.65E+02 0.00E+00 3.22E+02 2.65E+02 5.95E+01 0.85 4.52E +03 3.91E+02 0.60 0.60 1.00 1.00 FLEX SHEAR: Mfz: 2.58E+02 Mrz: 2.65E+02 Vfy: 2.42E+01 Vry: 5.02E +02 BIAX FLEX: Mfz: 2.65E+02 Mrz: 2.65E+02 Mfy: 0.00E+00 Mry: 5.95E +01 --------------- END OF DESIGN OUTPUT OF MEMBER 1 -------------------- \*\*\*NOTE:OMEGA1 AND OMEGA2 ARE CALCULATED USING C/S MOMENT OF ANALYTICAL MEMBERS

## V. CSA S16-14 - Beam Shear Capacity

#### Reference

Kulak, G.L. and G.Y. Grondin. 2010. *Limit States Design in Structural Steel*. 9th Edition. Markham, ON:CISC. Example 5.3

#### Problem

The W530x82 beam has a maximum shear force, *v = 540 kN* due to factored loads.

$$
L = 11.0 \text{ m}
$$

The material used is G40.21 350W steel  $(F_y = 350 \text{ MPa})$  (FYLD)

#### **Calculations**

Evaluate the slenderness effects of the beam web:

$$
\frac{h}{w} = \frac{528 - 2(13.3)}{9.5} = 52.8 < 439 \sqrt{\frac{k_v}{F_y}} = 439 \sqrt{\frac{5.34}{350}} = 54.2
$$

Therefore the shear capacity is calculated as:

$$
V_r = \phi \times A_w \times F_y = 0.9 \times 528 \times 9.5 \times 350 = 1,043 \text{ kN}
$$

# Calculate Equivalent Concentrated Load

The given end moments and assumed distributed loads (which was determined to given an equivalent mid-span moment of the given example) do not result in a shear force of 540 kN. Therefore, an additional concentrated load is added near the first support.

$$
R_1 = \frac{w_f L}{2} + \frac{M_1 - M_2}{L} = \frac{40.17 \times 11.0}{2} + \frac{540 - 185}{11.0} = 253.2 \text{ kN}
$$
  
P = 540 kN - 253.2 kN = 287 kN

The STAAD.Pro will have this load applied at 1 mm away from the left support.

### Comparison

#### **Table 610: Comparison of results**

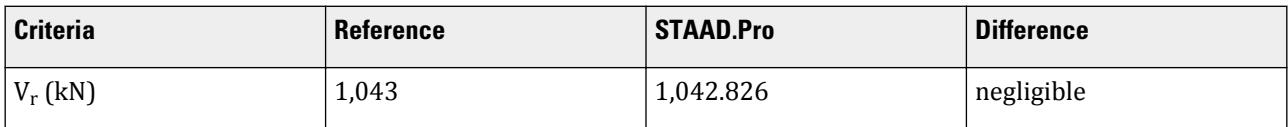

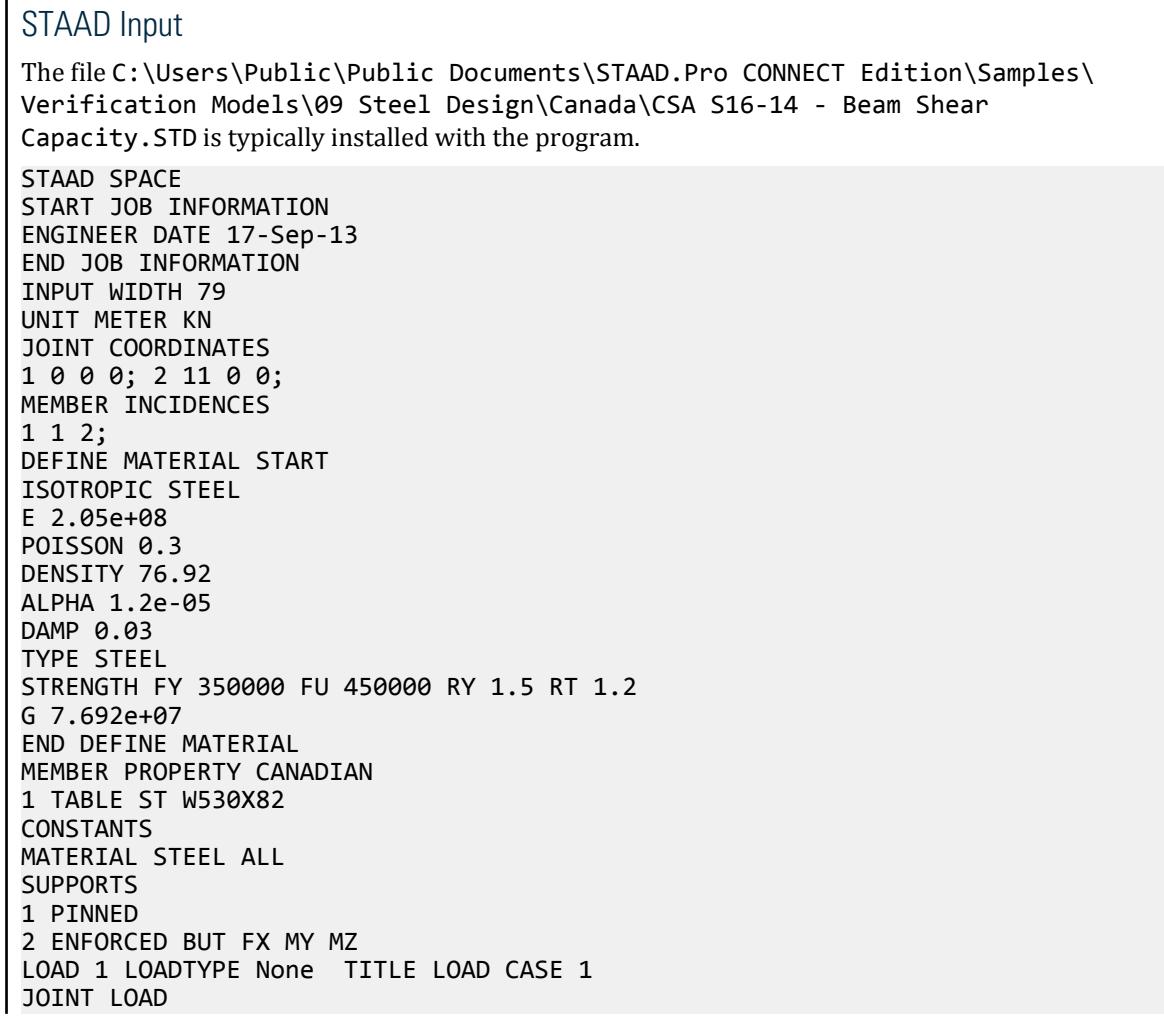

1 MZ 540 2 MZ -185 MEMBER LOAD 1 UNI GY -40.033 1 CON GY -352.27 10.945 PERFORM ANALYSIS PRINT MEMBER PROPERTIES ALL PRINT SUPPORT REACTION ALL PARAMETER 1 CODE CANADIAN 2014 FYLD 350000 ALL FU 450000 ALL TRACK 2 ALL CHECK CODE ALL FINISH

STAAD Output STAAD.PRO CODE CHECKING - S16-14 (v1.0) \*\*\*\*\*\*\*\*\*\*\*\*\*\*\*\*\*\*\*\*\*\*\*\*\*\*\*\*\*\*\*\*\*\*\*\*\*\*\*\*\*\*\* ALL UNITS ARE - KN MET (UNLESS OTHERWISE Noted) ------------------- START OF DESIGN OUTPUT OF MEMBER 1 -------------------- \*MEMBER NO: 1 CRITICAL RATIO: 1.803(FAIL) LOAD: 1 LOCATION : 0.00 CONDITION: Cl. 13.8 SECTION: ST W530X82 (CANADIAN SECTIONS) UNIT: KN MET STRENGTH CHECKS: CRITICAL RATIO: 1.803(FAIL) LOAD CASE: 1 LOCATION : 0.00 CONDITION: Cl. 13.8 DESIGN FORCES: Fx: 0.00(T) Fy: 254.22 Fz: 0.00 Mx: 0.00E+00 My: 0.00E+00 Mz: 5.40E+02 UNIT: CM SECTION PROPERTIES: AZZ: 55.594 AYY: 50.160 CW: 1340255.500 SZZ: 1806.818 SYY: 194.258 IZZ: 47700.008 IYY: 2030.000 UNIT: NEW MM MATERIAL PROPERTIES: FYLD (N MM): 350.000 FU (N MM): 450.000 ACTUAL MEMBER LENGTH (MET ): 11.000 KZ: 1.000 KY: 1.000 NSF: 1.000 SLF: 1.000 SLENDERNESS: ACTUAL SLENDERNESS RATIO: 250.172 LOAD: 1 LOC.: 0.000 ALLOWABLE SLENDERNESS RATIO: 300.000 SECTION CLASS: COMPRESSION: Class 4 FLEXURE MAJOR MINOR SECTION: Class 2 Class 2 FLANGE: Class 2 Class 2 WEB: Class 1 UNIT: KN MET TENSION: FORCE: CAPACITY: RATIO: CRITERIA: LOAD CASE: LOCATION(MET ): YIELDING: 0.000 3307.500 0.000 Cl. 13.2 1 0.000
V.Steel Design

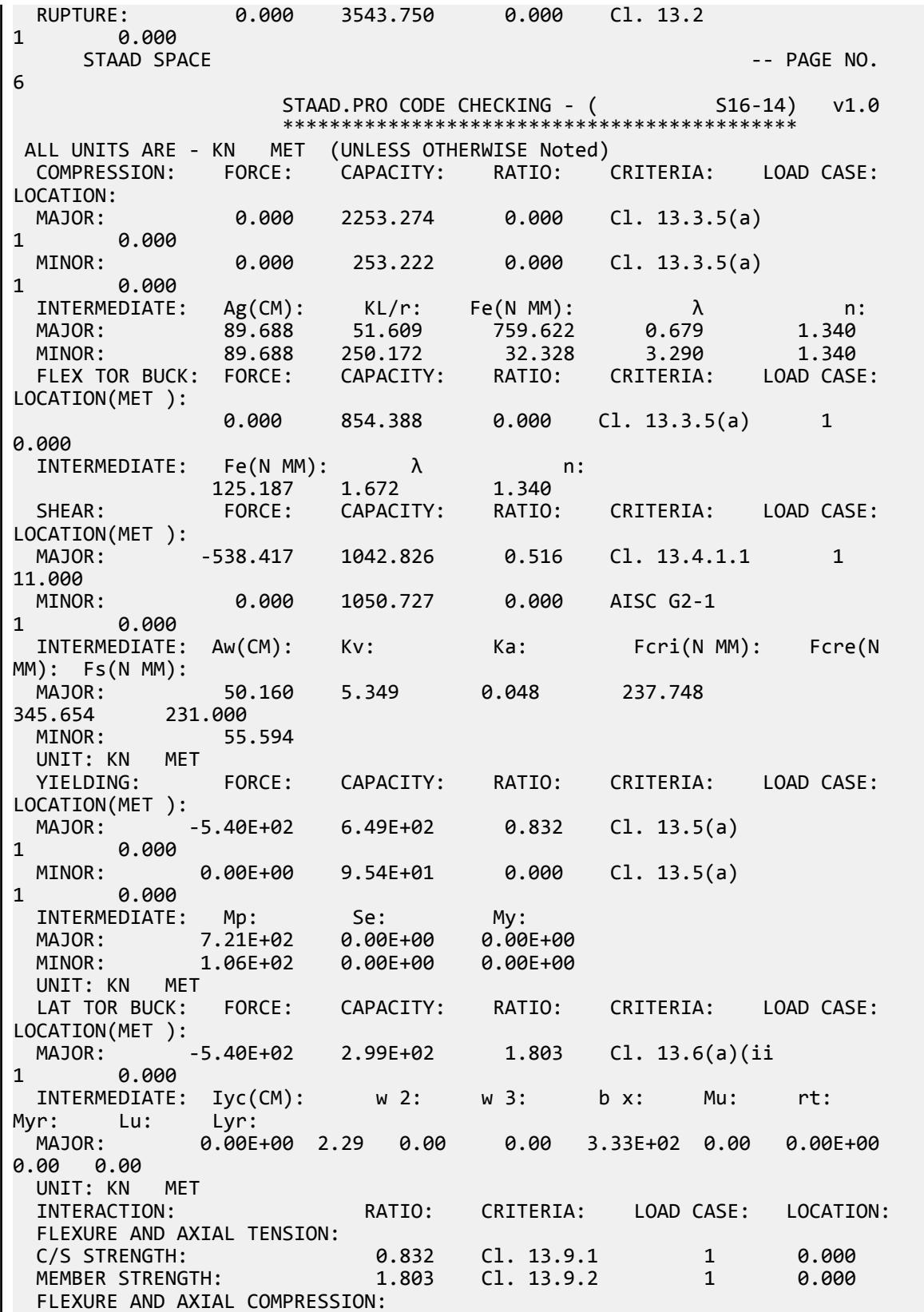

 C/S STRENGTH: 0.707 Cl. 13.8.2 1 0.000 MEMBER STRENGTH: 0.707 Cl. 13.8.2 1 0.000 LTB STRENGTH: 1.533 Cl. 13.8.2 1 0.000 FLEX AND SHEAR: 1.422 Cl. 14.6(a) 1 0.000 BIAXIAL FLEX: 1.803 Cl. 13.8 1 0.000 STAAD SPACE -- PAGE NO. 7 INTERMEDIATE: FLEXURE AND AXIAL TENSION: C/S STRENGTH: Tf: 0.00E+00 Tr: 3.31E+03 Mfz: -5.40E+02 Mrz: 6.49E+02 FLEXURE AND AXIAL COMPRESSION:<br>Cf: Mfz: Cf: Mfz: Mfy: Cr: Mrz: Mry: b : Cez: Cey: w 1z: w 1y: U1z: U1y: C/S STR: 0.00E+00 -5.40E+02 0.00E+00 2.83E+03 6.49E+02 9.54E+01 0.85 7.98E +03 3.39E+02 0.74 0.60 1.00 1.00 MEM STR: 0.00E+00 -5.40E+02 0.00E+00 2.25E+03 6.49E+02 9.54E+01 0.85 7.98E +03 3.39E+02 0.60 0.74 1.00 1.00 LTB STR: 0.00E+00 -5.40E+02 0.00E+00 2.53E+02 2.99E+02 9.54E+01 0.85 7.98E +03 3.39E+02 0.74 0.60 1.00 1.00 FLEX SHEAR: Mfz: -5.40E+02 Mrz: 2.99E+02 Vfy: 2.54E+02 Vry: 1.04E +03 BIAX FLEX: Mfz: -5.40E+02 Mrz: 2.99E+02 Mfy: 0.00E+00 Mry: 9.54E +01 -------------------- END OF DESIGN OUTPUT OF MEMBER 1 -------------------- \*\*\*NOTE:OMEGA1 AND OMEGA2 ARE CALCULATED USING C/S MOMENT OF ANALYTICAL **MEMBERS** 

## V. CSA S16-14 - Select a Beam

Select a wide-flange shape for the given beam span.

#### Reference

Kulak, G.L. and G.Y. Grondin. 2010. *Limit States Design in Structural Steel*. 9th Edition. Markham, ON:CISC. Example 5.2

#### Problem

A beam must be selected to span 11.0 m. The end moment of the span are:

 $M_1 = -540$  kN·m  $M_2$  = -185 kN·m

And the maximum moment in the span is:

 $M_3 = 256$  kN·m

The beam is braced at 2.5 m from the center of each supporting column (thus  $L_b = 6.0 \text{ m}$ ) (LT 6.0).

The material used is G40.21 350W steel  $(F_y = 350 \text{ MPa})$  (FYLD)

### **Calculations**

Assume a Class 2 section:

$$
M_r=\phi M_p=\phi Z_x F_y
$$

Thus,

$$
Z_x \ge \frac{540(10)^6}{0.9 \times 350} = 1, 714 \times (10)^3
$$
 mm<sup>3</sup>

Try a W460x82:

$$
Z_x = 1.830 \times (10)^3
$$
 mm<sup>3</sup>, tf = 16.0 mm, bf = 191.0 mm, tw = 9.9 mm, D = 460.0 mm

Evaluate the slenderness effects of the beam flanges:

$$
\frac{b}{2t} = \frac{191}{2 \times 16.0} = 5.7 < \frac{170}{\sqrt{350}} = 9.1
$$

Evaluate the slenderness effects of the beam web:

$$
\frac{h}{w} = \frac{460 - 2(16.0)}{9.9} = 43.2 < \frac{1,700}{\sqrt{350}} = 90.9
$$

The assumptions are valid and this beam is sufficient to support the given moments.

$$
M_r = 0.9 \times 1,830 \times (10)^3 \times 350 \, [(10)^{-6}] = 576.5 \, kN \, m
$$

Ratio *= 540 / 576.5 = 0.937*

#### Comparison

#### **Table 611: Comparison of results**

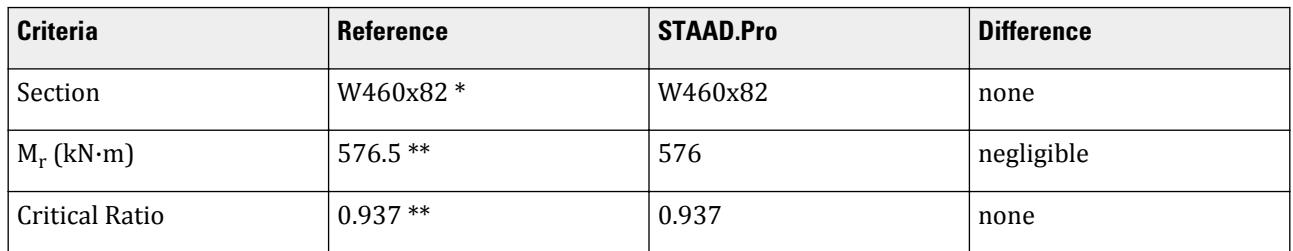

#### **Notes:**

\*The reference also tries a W530x82, which is stiffer for the same weight. STAAD.Pro selects the shallower beam.

\*\* The reference does not calculate the resisting moment capacity nor the critical ratio for either section size, but they are evaluated here for completeness.

## STAAD Input

The file C:\Users\Public\Public Documents\STAAD.Pro CONNECT Edition\Samples\ Verification Models\09 Steel Design\Canada\CSA S16-14 - Select a Beam.STD is typically installed with the program.

In order to model this beam in STAAD.Pro, we need to determine the distributed load which would result in the same mid-span moment on a beam with the given end moments. From the AISC Streel Construction Manual, p 3-222:

$$
M_3 = \frac{w_f L^2}{8} - \frac{(M_1 + M_2)}{2} + \frac{(M_1 - M_2)^2}{2w_f L^2}
$$

$$
256 = \frac{w_f (11.0)^2}{8} - \frac{(540 + 185)}{2} + \frac{(540 - 185)^2}{2w_f (11.0)^2}
$$

Solving this yields  $w_f = 40.033$  kN/m

STAAD SPACE START JOB INFORMATION ENGINEER DATE 17-Sep-13 END JOB INFORMATION INPUT WIDTH 79 UNIT METER KN JOINT COORDINATES 1 0 0 0; 2 11 0 0; MEMBER INCIDENCES 1 1 2; DEFINE MATERIAL START ISOTROPIC STEEL E 2.05e+08 POISSON 0.3 DENSITY 76.92 ALPHA 1.2e-05 DAMP 0.03 TYPE STEEL STRENGTH FY 350000 FU 450000 RY 1.5 RT 1.2 G 7.692e+07 END DEFINE MATERIAL MEMBER PROPERTY CANADIAN 1 TABLE ST W530X82 **CONSTANTS** MATERIAL STEEL ALL **SUPPORTS** 1 PINNED 2 FIXED BUT FX MY MZ LOAD 1 LOADTYPE None TITLE LOAD CASE 1 MEMBER LOAD 1 UNI GY -40.033 JOINT LOAD 1 MZ 540 2 MZ -185 PERFORM ANALYSIS PRINT MEMBER PROPERTIES ALL PRINT SUPPORT REACTION ALL PARAMETER 1 CODE CANADIAN 2014 LAT 1 ALL FYLD 350000 ALL FU 450000 ALL TRACK 2 ALL CHECK CODE ALL SELECT ALL

PERFORM ANALYSIS FINISH STAAD Output STAAD SPACE -- PAGE NO. 5 STAAD.PRO CODE CHECKING - S16-14 (v1.0) \*\*\*\*\*\*\*\*\*\*\*\*\*\*\*\*\*\*\*\*\*\*\*\*\*\*\*\*\*\*\*\*\*\*\*\*\*\*\*\*\*\*\* ALL UNITS ARE - KN MET (UNLESS OTHERWISE Noted) ------------------- START OF DESIGN OUTPUT OF MEMBER 1 -------------------- MEMBER NO: 1 CRITICAL RATIO: 0.832(PASS) LOAD: 1 LOCATION : 0.00 CONDITION: Cl. 13.8 SECTION: ST W530X82 (CANADIAN SECTIONS) UNIT: KN MET STRENGTH CHECKS: CRITICAL RATIO: 0.832(PASS) LOAD CASE: 1 LOCATION : 0.00 CONDITION: Cl. 13.8 DESIGN FORCES: Fx: 0.00(T) Fy: 252.45 Fz: 0.00 Mx: 0.00E+00 My: 0.00E+00 Mz: 5.40E+02 UNIT: CM SECTION PROPERTIES: AZZ: 55.594 AYY: 50.160 CW: 1340255.500 SZZ: 1806.818 SYY: 194.258 IZZ: 47700.008 IYY: 2030.000 UNIT: NEW MM MATERIAL PROPERTIES: FYLD (N MM): 350.000 FU (N MM): 450.000 ACTUAL MEMBER LENGTH (MET ): 11.000 KZ: 1.000 KY: 1.000 NSF: 1.000 SLF: 1.000 SLENDERNESS: ACTUAL SLENDERNESS RATIO: 250.172 LOAD: 1 LOC.: 0.000 ALLOWABLE SLENDERNESS RATIO: 300.000 SECTION CLASS: COMPRESSION: Class 4 FLEXURE MAJOR MINOR SECTION: Class 2 Class 2 FLANGE: Class 2 Class 2 WEB: Class 1 UNIT: KN MET TENSION: FORCE: CAPACITY: RATIO: CRITERIA: LOAD CASE: LOCATION(MET ): YIELDING: 0.000 3307.500 0.000 Cl. 13.2 1 0.000 RUPTURE: 0.000 3543.750 0.000 Cl. 13.2 1 0.000 STAAD SPACE -- PAGE NO. 6 STAAD.PRO CODE CHECKING - ( S16-14) v1.0 \*\*\*\*\*\*\*\*\*\*\*\*\*\*\*\*\*\*\*\*\*\*\*\*\*\*\*\*\*\*\*\*\*\*\*\*\*\*\*\*\*\*\*\* ALL UNITS ARE - KN MET (UNLESS OTHERWISE Noted) COMPRESSION: FORCE: CAPACITY: RATIO: CRITERIA: LOAD CASE: LOCATION: MAJOR: 0.000 2253.274 0.000 Cl. 13.3.5(a) 1 0.000

V.Steel Design

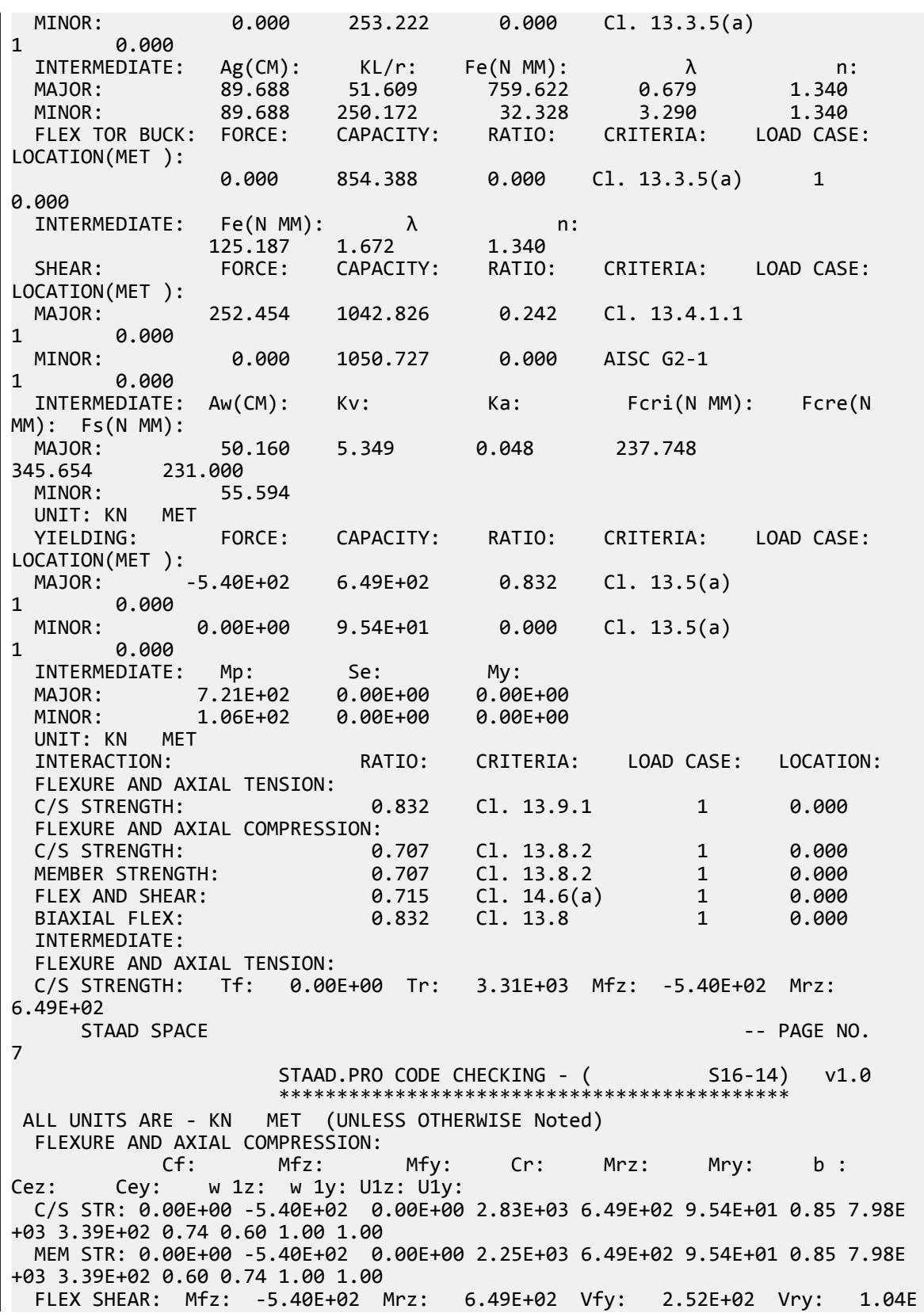

+03 BIAX FLEX: Mfz: -5.40E+02 Mrz: 6.49E+02 Mfy: 0.00E+00 Mry: 9.54E +01 ------------------- END OF DESIGN OUTPUT OF MEMBER 1 \*\*\*NOTE:OMEGA1 AND OMEGA2 ARE CALCULATED USING C/S MOMENT OF ANALYTICAL MEMBERS 45. SELECT ALL STEEL DESIGN STAAD SPACE -- PAGE NO. 8 STAAD.PRO MEMBER SELECTION - S16-14 (v1.0) \*\*\*\*\*\*\*\*\*\*\*\*\*\*\*\*\*\*\*\*\*\*\*\*\*\*\*\*\*\*\*\*\*\*\*\*\*\*\*\*\*\*\*\*\*\* ALL UNITS ARE - KN MET (UNLESS OTHERWISE Noted) ------------------- START OF DESIGN OUTPUT OF MEMBER 1 -------------------- MEMBER NO: 1 CRITICAL RATIO: 0.937(PASS) LOAD: 1 LOCATION : 0.00 CONDITION: Cl. 13.8 SECTION: ST W460x82 (CANADIAN SECTIONS) UNIT: KN MET STRENGTH CHECKS: CRITICAL RATIO: 0.937(PASS) LOAD CASE: 1 LOCATION : 0.00 CONDITION: Cl. 13.8 DESIGN FORCES: Fx: 0.00(T) Fy: 252.45 Fz: 0.00 Mx: 0.00E+00 My: 0.00E+00 Mz: 5.40E+02 UNIT: CM SECTION PROPERTIES: AZZ: 61.120 AYY: 45.540 CW: 915745.312 SZZ: 1608.696 SYY: 194.764 IZZ: 37000.004 IYY: 1860.000 UNIT: NEW MM MATERIAL PROPERTIES: FYLD (N MM): 350.000 FU (N MM): 450.000 ACTUAL MEMBER LENGTH (MET ): 11.000 PARAMETERS: KZ: 1.000 KY: 1.000 NSF: 1.000 SLF: 1.000 SLENDERNESS: ACTUAL SLENDERNESS RATIO: 260.108 LOAD: 1 LOC.: 0.000 ALLOWABLE SLENDERNESS RATIO: 300.000 SECTION CLASS: COMPRESSION: Class 4 FLEXURE MAJOR MINOR SECTION: Class 1 Class 1 FLANGE: Class 1 Class 1 WEB: Class 1 UNIT: KN MET TENSION: FORCE: CAPACITY: RATIO: CRITERIA: LOAD CASE: LOCATION(MET ):<br>YIELDING: 0.000 3276.000 0.000 Cl. 13.2 1 0.000 RUPTURE: 0.000 3510.000 0.000 Cl. 13.2 1 0.000  $STAAD$  SPACE  $\sim$  PAGE NO. 9 STAAD.PRO MEMBER SELECTION - ( S16-14) v1.0 \*\*\*\*\*\*\*\*\*\*\*\*\*\*\*\*\*\*\*\*\*\*\*\*\*\*\*\*\*\*\*\*\*\*\*\*\*\*\*\*\*\*\*\*\*\*\* ALL UNITS ARE - KN MET (UNLESS OTHERWISE Noted) COMPRESSION: FORCE: CAPACITY: RATIO: CRITERIA: LOAD CASE:

V.Steel Design

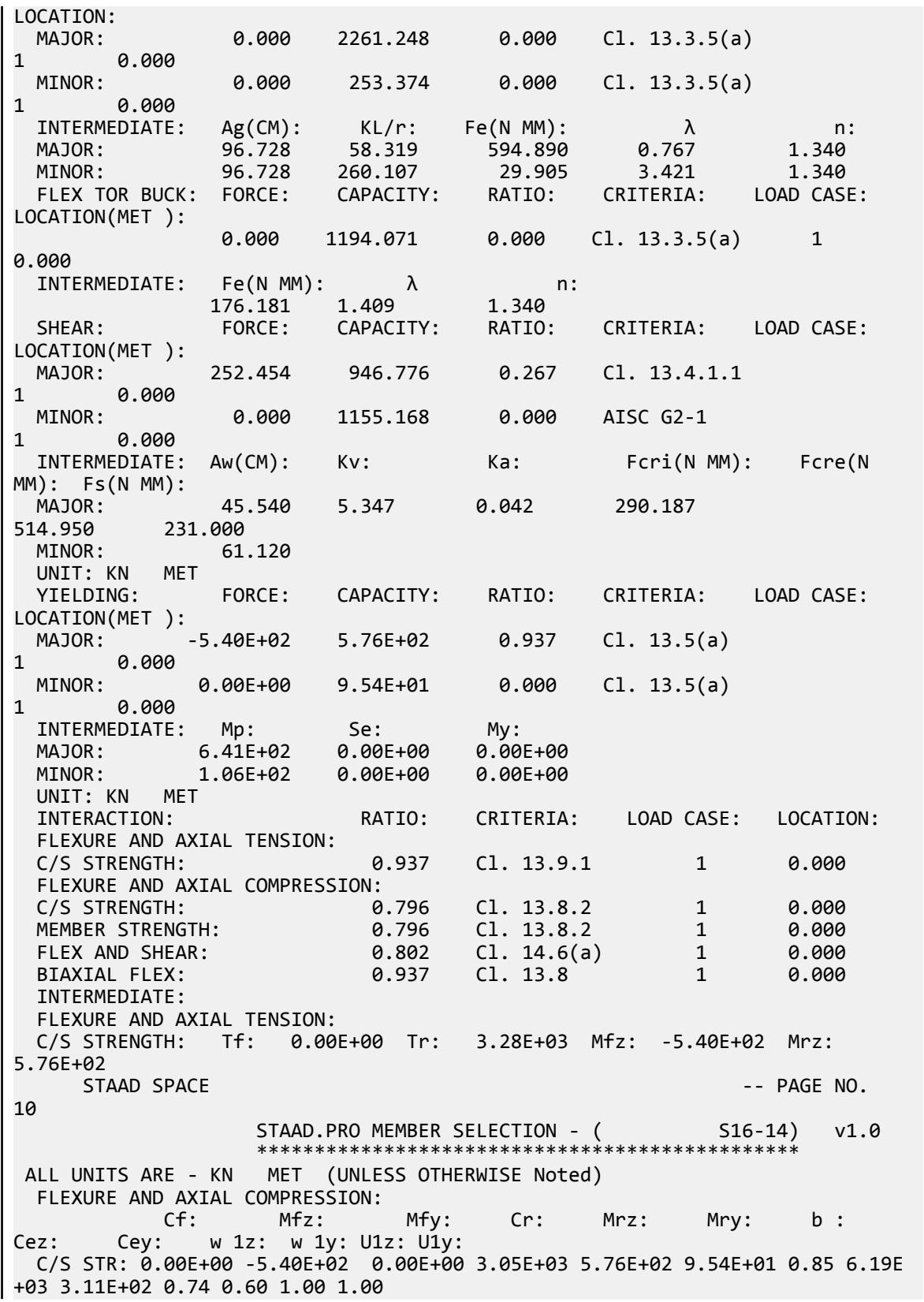

 MEM STR: 0.00E+00 -5.40E+02 0.00E+00 2.26E+03 5.76E+02 9.54E+01 0.85 6.19E +03 3.11E+02 0.60 0.74 1.00 1.00 FLEX SHEAR: Mfz: -5.40E+02 Mrz: 5.76E+02 Vfy: 2.52E+02 Vry: 9.47E +02<br>BIAX FLEX: Mfz: -5.40E+02 Mrz: 5.76E+02 Mfy: 0.00E+00 Mry: 9.54E +01 ------------ END OF DESIGN OUTPUT OF MEMBER 1 -------------------- \*\*\*NOTE:OMEGA1 AND OMEGA2 ARE CALCULATED USING C/S MOMENT OF ANALYTICAL MEMBERS

# V. CSA S16-14 - Shear Capacity Combined Stresses

#### Reference

Kulak, G.L. and G.Y. Grondin. 2010. *Limit States Design in Structural Steel*. 9th Edition. Markham, ON:CISC. Example 8.6

#### Problem

The W250x73 column has the following concentrated loads

 $C_f = 900 \text{ kN}$ 

And a uniform moment of:

 $M_{fx} = 180$  kN·m

The material used is G40.21 350W steel ( $F_y$  =  $350$   $MPa$ ) (FYLD). The beam is braced against lateral-torsional buckling only at the ends (LAT 0, default)

#### **Calculations**

Axial Capacity

Determine the buckling load of the column:

$$
\left(\frac{KL}{r}\right)_x = \frac{1.0(3, 600)}{110} = 32.7
$$

$$
\left(\frac{KL}{r}\right)_y = \frac{1.0(3, 600)}{64.6} = 55.7
$$

The largest slenderness ratio controls:

$$
F_{ex} = \frac{\pi^2 E}{\left(\frac{KL}{r}\right)_x^2} = \frac{\pi^2 (200, 000)}{(55.7)^2} = 635.6 \text{ kN}
$$
  

$$
\lambda = \sqrt{\frac{F_y}{F_{ey}}} = \sqrt{\frac{350}{635.6}} = 0.742
$$
  

$$
C_r = \phi A F_y (1 + \lambda^{2n})^{-1/n} = 0.90 \times 9, 280 \times 350 [1 + 0.742^{(2 \times 1.34)}]^{-1/1.34} = 2, 216 \times (10)^6 \text{ N} = 2, 216 \text{ kN}
$$

# Moment Modifier

Uniform moment:

$$
\omega_1=1.0
$$

Calculate the elastic buckling load for the bending axis:

$$
C_e = \frac{\pi^2 \times 200,000 \times 113 \times 10^6}{(1.0 \times 3,600)^2} = 17,211 \text{kN}
$$

$$
U_{1x} = \frac{1.0}{1 - \frac{900}{17,211}} = 1.06
$$

Bending Capacity

$$
\omega_2 = 1.0
$$
  
\n
$$
EI_yGJ = 200,000 \times 38.8 \times 76.92 \times 575 = 343.2 \times 10^{21} \text{ MPa}^2 \text{ mm}^8
$$
  
\n
$$
\left(\frac{nE}{L}\right)^2 I_y C_w = \left(\frac{n \times 200,000}{3,600}\right)^2 38.8 \times 553 = 653.6 \times 10^{21} \text{ MPa}^2 \cdot \text{ mm}^8
$$
  
\n
$$
M_u = \frac{\omega_2 n}{L} \sqrt{EI_y GJ + \left(\frac{nE}{L}\right)^2 I_y C_w}
$$
  
\n
$$
= \frac{1.0 \times n}{3,600} \sqrt{343.2 \times 10^{21} + 653.6 \times 10^{21}} = 871 \times 10^6 \text{ N mm} = 871 \text{ kN m}
$$

Plastic moment capacity:

$$
M_p = Z_x F_y = 985 \times 10^3 \times 350 = 345 \times 10^6 \text{ N} \cdot \text{mm} = 345 \text{ kN} \cdot \text{m}
$$
  

$$
M_u = 871 \text{ kN} \cdot \text{m} > 0.67 \times M_p = 0.67 \times 345 = 231 \text{ kN} \cdot \text{m}
$$

Therefore, the moment capacity is calculated as:

$$
M_r = 1.15 \phi M_p \left( 1 - \frac{0.28 M_p}{M_u} \right) = 1.15 \times 0.9 \times 345 \left( 1 - \frac{0.28 \times 345}{871} \right) = 317 \text{ kN m}
$$

Check the capacity based on the strength cross-section:

$$
M_{rx} = 0.9 \times 985 \times 10^3 \times 350 = 310 \text{ kN m}
$$

This governs capacity.

Combined Stress Ratio

$$
\frac{900}{2,216} + \frac{0.85 \times 1.06 \times 180}{310} = 0.406 + 0.523 = 0.929 < 1.0
$$

## Comparison

#### **Table 612: Verification Problem comparison**

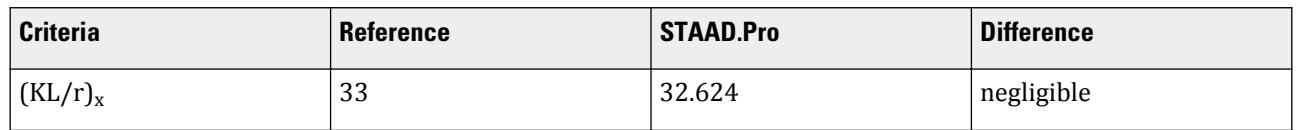

V.Steel Design

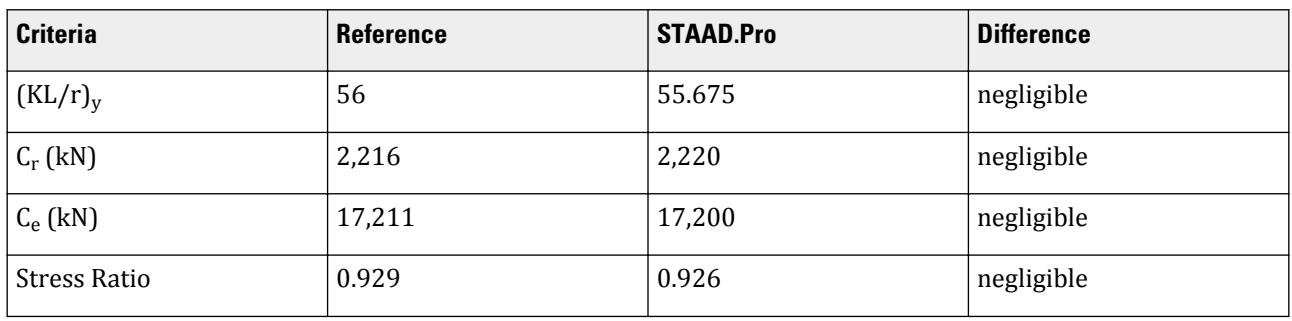

Note: Both the reference and hand calculations agree with the STAAD.Pro results that the section is adequate. The reference however neglects to account for section capacity checks, which control in this case.

#### STAAD Input

The file C:\Users\Public\Public Documents\STAAD.Pro CONNECT Edition\Samples \Verification Models\09 Steel Design\Canada\CSA S16-14 - Shear Capacity Combined Stresses.STD is typically installed with the program. STAAD SPACE START JOB INFORMATION ENGINEER DATE 17-Sep-13 END JOB INFORMATION INPUT WIDTH 79 UNIT METER KN JOINT COORDINATES 1 0 0 0; 2 0 3.6 0; MEMBER INCIDENCES 1 1 2; DEFINE MATERIAL START ISOTROPIC STEEL E 2.00e+08 POISSON 0.3 DENSITY 76.92 ALPHA 1.2e-05 DAMP 0.03 TYPE STEEL STRENGTH FY 350000 FU 450000 RY 1.5 RT 1.2 G 7.692e+07 END DEFINE MATERIAL \*MEMBER PROPERTY CANADIAN \*1 TABLE ST W250X73 MEMBER PROPERTY CANADIAN 1 TABLE ST W250X73 CONSTANTS MATERIAL STEEL ALL SUPPORTS \*1 ENFORCED BUT MX MY MZ 1 PINNED 2 ENFORCED BUT FY MX MZ \*2 ENFORCED BUT FX FZ LOAD 1 LOADTYPE None TITLE LOAD CASE 1 JOINT LOAD 1 FY 900 MZ 180 2 FY -900 MZ -180

PERFORM ANALYSIS PRINT MEMBER PROPERTIES ALL PRINT SUPPORT REACTION ALL PARAMETER 1 CODE CANADIAN SSY 1 ALL SSZ 1 ALL FYLD 350000 ALL FU 450000 ALL TRACK 2 ALL CHECK CODE ALL FINISH STAAD Output STAAD.PRO CODE CHECKING - CSA S16-19 (v1.0) \*\*\*\*\*\*\*\*\*\*\*\*\*\*\*\*\*\*\*\*\*\*\*\*\*\*\*\*\*\*\*\*\*\*\*\*\*\*\*\*\*\*\*\*\*\*\*

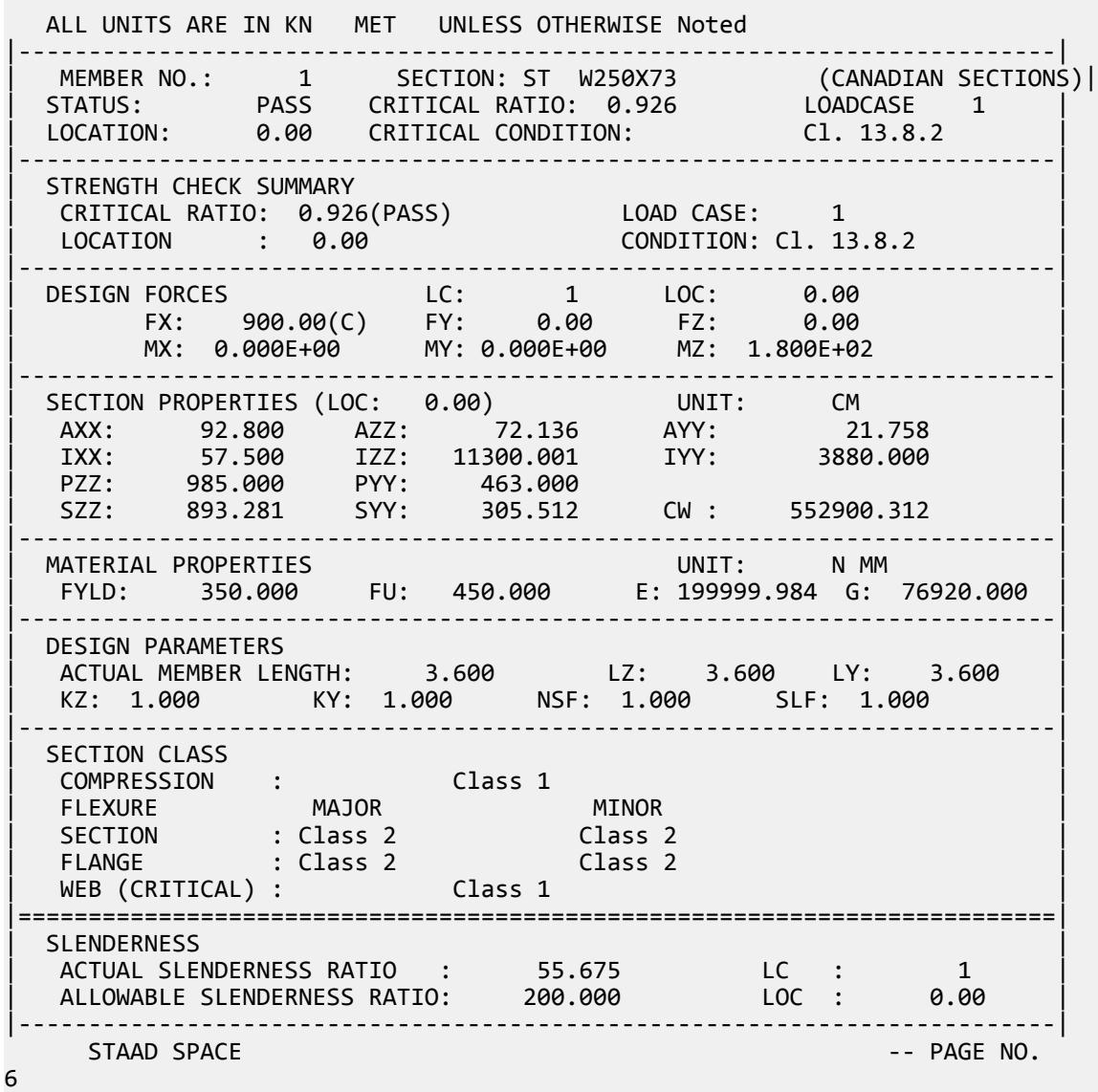

V.Steel Design

 STAAD.PRO CODE CHECKING - CSA S16-19 (v1.0) \*\*\*\*\*\*\*\*\*\*\*\*\*\*\*\*\*\*\*\*\*\*\*\*\*\*\*\*\*\*\*\*\*\*\*\*\*\*\*\*\*\*\*\*\*\*\* ALL UNITS ARE IN KN MET UNLESS OTHERWISE Noted Member : 1 Contd. |--------------------------------------------------------------------------| **CHECKS FOR AXIAL TENSION** |--------------------------------------------------------------------------| | YIELDING | | FORCE: CAPACITY: RATIO: CRITERIA: LC: LOC: | | 0.00E+00 2.92E+03 0.000 Cl. 13.2 1 0.000 | | RUPTURE | RUPTURE | ISLAMINA | ISLAMINA | ISLAMINA | ISLAMINA | ISLAMINA | ISLAMINA | ISLAMINA | ISLAMINA | | FORCE: CAPACITY: RATIO: CRITERIA: LC: LOC: | | 0.00E+00 3.13E+03 0.000 Cl. 13.2 1 0.000 | |--------------------------------------------------------------------------| CHECKS FOR AXIAL COMPRESSION |--------------------------------------------------------------------------| | FLEX BUCKLING | PRODUCTION | PRODUCTION | PRODUCTION | PRODUCTION | PRODUCTION | PRODUCTION | PRODUCTION | P | FORCE: CAPACITY: RATIO: CRITERIA: LC: LOC: | | MAJOR: 9.00E+02 2.71E+03 0.332 Cl. 13.3 1 0.000 | | MINOR: 9.00E+02 2.22E+03 0.406 Cl. 13.3 1 0.000 | | INTERMEDIATE RESULTS: | | Ag:(CM) Fe:(N MM) λ: n: KL/r: | | MAJOR: 92.800 1854.621 0.434 1.34 32.624 | | MINOR: 92.800 636.808 0.741 1.34 55.675 | |--------------------------------------------------------------------------| | FLEXURAL TORSIONAL BUCKLING | | FORCE: CAPACITY: RATIO: CRITERIA: LC: LOC: | | 9.00E+02 2.22E+03 0.406 Cl. 13.3 1 0.000 | | INTERMEDIATE RESULTS: | Ag:(CM) 92.800 Fe:(N MM) 636.808 λ: 0.741 n: 1.34 |--------------------------------------------------------------------------| CHECKS FOR SHEAR |--------------------------------------------------------------------------| | SHEAR ALONG Y AXIS | | FORCE: CAPACITY: RATIO: CRITERIA: LC: LOC: |  $\begin{array}{|c|c|c|c|c|c|c|c|c|} \hline \rule{0.2cm}{0.2cm} & \rule{0.2cm}{0.2cm} & \rule{0.2cm}{0.2cm} & \rule{0.2cm}{0.2cm} & \rule{0.2cm}{0.2cm} & \rule{0.2cm}{0.2cm} & \rule{0.2cm}{0.2cm} & \rule{0.2cm}{0.2cm} & \rule{0.2cm}{0.2cm} & \rule{0.2cm}{0.2cm} & \rule{0.2cm}{0.2cm} & \rule{0.2cm}{0.2cm} & \rule{0.2cm}{0.2cm} & \rule{0.2cm}{0.$ | INTERMEDIATE RESULTS: | | Aw:(CM) Kv: Ka: Fcri:(N MM) Fcre:(N MM) Fs:(N MM) | | 21.758 5.360 0.070 480.943 1414.474 231.000 | |--------------------------------------------------------------------------| | SHEAR ALONG Z AXIS | | FORCE: CAPACITY: RATIO: CRITERIA: LC: LOC: | | 0.00E+00 1.36E+03 0.000 AISC G2-1 1 0.000 | INTERMEDIATE RESULTS: | Aw:(CM) |  $\vert$  72.136  $\vert$ |--------------------------------------------------------------------------| STAAD SPACE  $\sim$  PAGE NO. 7 STAAD.PRO CODE CHECKING - CSA S16-19 (v1.0) \*\*\*\*\*\*\*\*\*\*\*\*\*\*\*\*\*\*\*\*\*\*\*\*\*\*\*\*\*\*\*\*\*\*\*\*\*\*\*\*\*\*\*\*\*\*\* ALL UNITS ARE IN KN MET UNLESS OTHERWISE Noted Member : 1 Contd. |--------------------------------------------------------------------------| | CHECKS FOR BENDING | |--------------------------------------------------------------------------| | YIELDING ALONG MAJOR AXIS | FORCE: CAPACITY: RATIO: CRITERIA: LC: LOC:

| -1.80E+02 3.103E+02 0.580 Cl. 13.5(a) 1 0.000 | | INTERMEDIATE RESULTS: Mp: 3.45E+02 Se(CM): 0.00E+00 My: 0.00E+00| |--------------------------------------------------------------------------| | YIELDING ALONG MINOR AXIS | | FORCE: CAPACITY: RATIO: CRITERIA: LC: LOC: | | 0.00E+00 1.458E+02 0.000 Cl. 13.5(a) 1 0.000 | | INTERMEDIATE RESULTS: Mp: 1.62E+02 Se(CM): 0.00E+00 My: 0.00E+00| |--------------------------------------------------------------------------| LATERAL TORSIONAL BUCKLING (MAJOR AXIS) | FORCE: CAPACITY: RATIO: CRITERIA: LC: LOC: | | -1.80E+02 3.103E+02 0.580 Cl. 13.6(a)(i) 1 0.000 | | INTERMEDIATE RESULTS: |  $Iyc(CM):$  w 2: w 3: b  $x(CM):$  Mu: rt: Myr: Lu: Lyr: | | 0.00E+00 1.00 0.00 0.00 8.712E+02 0.00 0.00E+00 0.00 0.00 | |--------------------------------------------------------------------------| CHECKS FOR INTERACTION |--------------------------------------------------------------------------| | FLEXURE AND AXIAL TENSION | | RATIO: CRITERIA: LC: LOC: Tf: Tr: | | C/S STRENGTH : 0.493 Cl. 13.9.2 1 0.00 0.00E+00 2.92E+03 | | MEMBER STRENGTH: 0.580 Cl. 13.9.3 1 0.00 | | Mfz: Mfy: Mrz: Mry: | | C/S STRENGTH : -1.80E+02 0.00E+00 3.10E+02 1.46E+02 | |--------------------------------------------------------------------------| | FLEXURE AND AXIAL COMPRESSION | | RATIO: CRITERIA: LC: LOC: Cf: Cr: | | C/S STRENGTH : 0.828 Cl. 13.8.2 1 0.000 9.00E+02 2.92E+03 | | MEMBER STRENGTH: 0.852 Cl. 13.8.2 1 0.000 9.00E+02 2.71E+03 | | LTB STRENGTH : 0.926 Cl. 13.8.2 1 0.000 9.00E+02 2.22E+03 | | Mfz: Mfy: Mrz: Mry: w 1z: w 1y: | | C/S STRENGTH : -1.80E+02 0.00E+00 3.10E+02 1.46E+02 1.00 0.60 | | MEMBER STRENGTH: -1.80E+02 0.00E+00 3.10E+02 1.46E+02 0.60 1.00 | | LTB STRENGTH : -1.80E+02 0.00E+00 3.10E+02 1.46E+02 1.00 0.60 | | b : Cez: Cey: U1z: U1y: | | C/S STRENGTH : 0.60 1.72E+04 5.91E+03 1.06 1.00 | | MEMBER STRENGTH: 0.85 1.72E+04 5.91E+03 1.06 0.71 | | LTB STRENGTH : 0.85 1.72E+04 5.91E+03 1.06 0.71 | |--------------------------------------------------------------------------| | SHEAR CAPACITY MODIFICATION ( SHEAR AND FLEX ) | | FORCE: CAPACITY: RATIO: CRITERIA: LC: LOC: | | 0.00E+00 4.523E+02 0.000 Cl. 14.6 1 0.000 | |--------------------------------------------------------------------------| | BIAXIAL FLEXURE | | RATIO: CRITERIA: LC: LOC: Mfz: Mrz: Mfy: Mry: | | 0.580 Cl. 13.8 1 0.00 -1.80E+02 3.10E+02 0.00E+00 1.46E+02 | |==========================================================================|  $STAAD$  SPACE  $\sim$  PAGE NO. 8

# V. CSA S16-14 - Short Column Compression

Determine the factored compressive resistance of a short column.

## Reference

Kulak, G.L. and G.Y. Grondin. 2010. *Limit States Design in Structural Steel*. 9th Edition. Markham, ON:CISC. Example 4.1

## Problem

A W250x73 section is used for a pedestal with a height of 1.1 m.

The material used is G40.21 350W steel  $(F_y = 350 \text{ MPa})$  (FYLD)

## **Calculations**

The nominal yield strength is used for the actual yield strength for a Group 2 section, per Table 3 and Table 4 of Appendix A of the reference.

## Local Element Buckling

Evaluate the slenderness effects of the column web:

$$
\frac{h}{w} = \frac{225}{8.6} = 26.2 < \frac{670}{\sqrt{350}} = 35.8
$$

Evaluate the slenderness effects of the column flanges:

$$
\frac{b}{2t} = \frac{254}{2 \times 14.2} = 8.9 < \frac{200}{\sqrt{350}} = 10.7
$$

Both the column web and flanges are less than the local buckling limit, so the capacity of the column is evaluated using Eq. 4.21.

#### Column Capacity

Assume  $K = 1.0$ ,

$$
\frac{L}{r_x} = \frac{1,100}{110} = 10
$$

$$
\frac{L}{r_y} = \frac{1,100}{64.6} = 17
$$

The largest slenderness ration controls, thus the slenderness factor for buckling about the minor axis:

$$
\lambda = \left(\frac{KL}{r}\right)_{\text{max}} \sqrt{\frac{F_y}{\pi^2 E}} = 17 \sqrt{\frac{350}{\pi^2 200, 000}} = 0.227
$$

When  $n = 1.34$  (Group 2 W shape),

$$
C_r = \phi A F_y (1 + \lambda^{2n})^{-1/n} = 0.90 \times 9, 280 \times 350 [1 + 0.227^{(2 \times 1.34)}]^{-1/1.34} = 2.883 \times (10)^6 \text{ N} = 2,883 \text{ kN}
$$

## Comparison

#### **Table 613: Comparison of results**

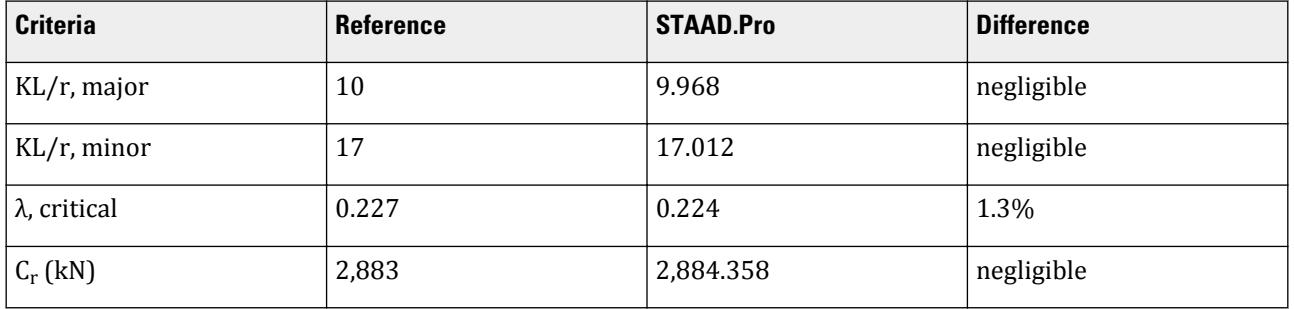

# STAAD Input

The file C:\Users\Public\Public Documents\STAAD.Pro CONNECT Edition\Samples\ Verification Models\09 Steel Design\Canada\CSA S16-14 - Short Column Compression.STD is typically installed with the program.

STAAD SPACE START JOB INFORMATION ENGINEER DATE 21-Aug-18 END JOB INFORMATION INPUT WIDTH 79 UNIT METER KN JOINT COORDINATES 1 0 0 0; 2 0 1.1 0; MEMBER INCIDENCES 1 1 2; DEFINE MATERIAL START ISOTROPIC STEEL E 2.05e+08 POISSON 0.3 DENSITY 76.92 ALPHA 1.2e-05 DAMP 0.03 TYPE STEEL \*STRENGTH FY 350000 FU 450000 RY 1.5 RT 1.2 G 7.692e+07 END DEFINE MATERIAL MEMBER PROPERTY CANADIAN \*1 TABLE ST L203x203x25 1 TABLE ST W250X73 CONSTANTS MATERIAL STEEL ALL SUPPORTS 1 FIXED LOAD 1 LOADTYPE None TITLE LOAD CASE 1 JOINT LOAD 2 FY -0.001 \*2 FY -100 PERFORM ANALYSIS PRINT MEMBER PROPERTIES ALL PRINT SUPPORT REACTION ALL PARAMETER 1

```
CODE CANADIAN 2014
FYLD 350000 ALL
FU 450000 ALL
TRACK 2 ALL
CHECK CODE ALL
FINISH
STAAD Output
 ALL UNITS ARE - KN MET (UNLESS OTHERWISE Noted)
 ALL ONITS AND THAT THEIT (ONLESS OTHERWISE NOTED)<br>------------------- START OF DESIGN OUTPUT OF MEMBER 1
--------------------
 MEMBER NO: 1 CRITICAL RATIO: 0.000(PASS) LOAD: 1
 LOCATION : 0.00 CONDITION: Cl. 13.8.2 
 SECTION: ST W250X73 (CANADIAN SECTIONS)
 UNIT: KN MET 
 STRENGTH CHECKS:
 CRITICAL RATIO: 0.000(PASS) LOAD CASE: 1 LOCATION : 0.00 
CONDITION: Cl. 13.8.2 
 DESIGN FORCES: Fx: 0.00(C) Fy: 0.00 Fz: 0.00
 Mx: 0.00E+00 My: 0.00E+00 Mz: 0.00E+00
 UNIT: CM
 SECTION PROPERTIES: AZZ: 72.136 AYY: 21.758 CW: 
552900.312
 SZZ: 893.281 SYY: 305.512
 IZZ: 11300.001 IYY: 3880.000
 UNIT: NEW MM
 MATERIAL PROPERTIES: FYLD (N MM): 350.000 FU (N MM): 
450.000
 ACTUAL MEMBER LENGTH (MET ): 1.100
                      KZ: 1.000 KY: 1.000 NSF: 1.000 SLF:
1.000
 SLENDERNESS: ACTUAL SLENDERNESS RATIO: 17.012 LOAD: 1 LOC.: 
0.000
             ALLOWABLE SLENDERNESS RATIO: 200.000
 SECTION CLASS:
 COMPRESSION: Class 1 
 FLEXURE MAJOR MINOR
 SECTION: Class 2 Class 2 
 FLANGE: Class 2 Class 2 
WEB: Class 1
WEB: Class 1
 TENSION: FORCE: CAPACITY: RATIO: CRITERIA: LOAD CASE: 
LOCATION(MET ):
 YIELDING: 0.000 2923.200 0.000 Cl. 13.2 
1 0.000
 RUPTURE: 0.000 3132.000 0.000 Cl. 13.2 
1 0.000
    STAAD SPACE -- PAGE NO. 
6
 STAAD.PRO CODE CHECKING - ( S16-14) v1.0
 ********************************************
 ALL UNITS ARE - KN MET (UNLESS OTHERWISE Noted)
 COMPRESSION: FORCE: CAPACITY: RATIO: CRITERIA: LOAD CASE: 
LOCATION:
 MAJOR: 0.001 2913.816 0.000 Cl. 13.3 
1 0.000
```
V.Steel Design

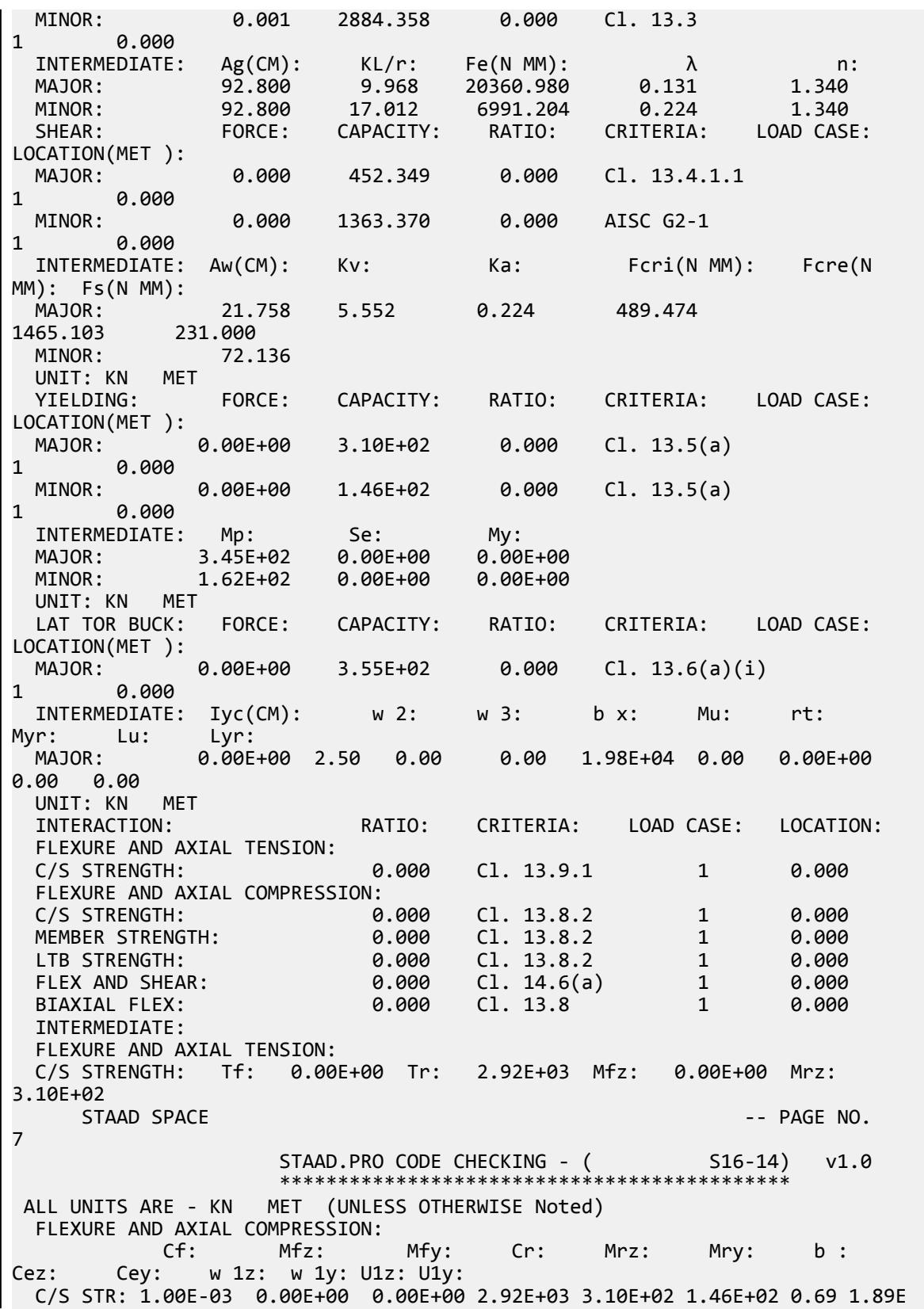

+05 6.49E+04 0.60 0.60 1.00 1.00 MEM STR: 1.00E-03 0.00E+00 0.00E+00 2.88E+03 3.10E+02 1.46E+02 0.69 1.89E +05 6.49E+04 0.60 0.60 1.00 1.00 LTB STR: 1.00E-03 0.00E+00 0.00E+00 2.88E+03 3.10E+02 1.46E+02 0.69 1.89E +05 6.49E+04 0.60 0.60 1.00 1.00 FLEX SHEAR: Mfz: 0.00E+00 Mrz: 3.10E+02 Vfy: 0.00E+00 Vry: 4.52E +02<br>BIAX FLEX: Mfz: 0.00E+00 Mrz: 3.10E+02 Mfy: 0.00E+00 Mry: 1.46E +02 ------------ END OF DESIGN OUTPUT OF MEMBER 1 -------------------- \*\*\*NOTE:OMEGA1 AND OMEGA2 ARE CALCULATED USING C/S MOMENT OF ANALYTICAL **MEMBERS** 

## V. CSA S16-14 - Slender Column Compression

Determine the factored compressive resistance of a slender column.

### **Reference**

Kulak, G.L. and G.Y. Grondin. 2010. *Limit States Design in Structural Steel*. 9th Edition. Markham, ON:CISC. Example 4.2

#### Problem

A W250x73 section is used for a pedestal with a height of 11.0 m.

The material used is G40.21 350W steel  $(F_y = 350 \text{ MPa})$  (FYLD)

#### **Calculations**

The nominal yield strength is used for the actual yield strength for a Group 2 section, per Table 3 and Table 4 of Appendix A of the reference.

### Local Element Buckling

Evaluate the slenderness effects of the column web:

$$
\frac{h}{w} = \frac{225}{8.6} = 26.2 < \frac{670}{\sqrt{350}} = 35.8
$$

Evaluate the slenderness effects of the column flanges:

$$
\frac{b}{2t} = \frac{254}{2 \times 14.2} = 8.9 < \frac{200}{\sqrt{350}} = 10.7
$$

Both the column web and flanges are less than the local buckling limit, so the capacity of the column is evaluated using Eq. 4.21.

#### Column Capacity

Assume  $K = 1.0$ ,

$$
\frac{L}{r_x} = \frac{11,000}{110} = 100
$$

$$
\frac{L}{r_y} = \frac{11,000}{64.6} = 170
$$

The largest slenderness ration controls, thus the slenderness factor for buckling about the minor axis:

$$
F_e = \frac{\pi^2 \times 200,000}{(1.0 \times 170)^2} = 68.3 \text{ kN}
$$

$$
\lambda = \sqrt{\frac{F_y}{F_e}} = \sqrt{\frac{350}{68.3}} = 2.26
$$

When  $n = 1.34$  (Group 2 W shape),

$$
C_r = \phi A F_y (1 + \lambda^{2n})^{-1/n} = 0.90 \times 9, 280 \times 350 [1 + 2.26^{(2 \times 1.34)}]^{-1/1.34} = 0.529 \times (10)^6 \text{ N} = 529 \text{ kN}
$$

#### Comparison

#### **Table 614: Comparison of results**

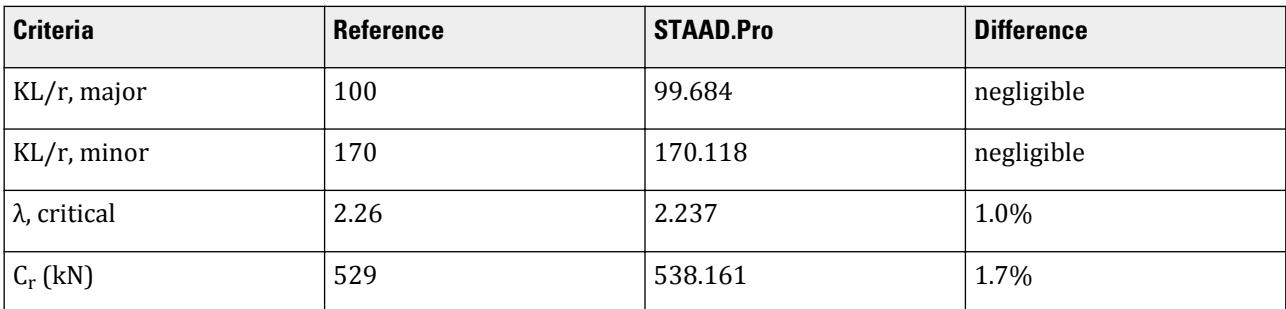

### STAAD Input

The file C:\Users\Public\Public Documents\STAAD.Pro CONNECT Edition\Samples\ Verification Models\09 Steel Design\Canada\CSA S16-14 - Slender Column Compression.STD is typically installed with the program.

STAAD SPACE START JOB INFORMATION ENGINEER DATE 22-Apr-14 END JOB INFORMATION INPUT WIDTH 79 UNIT METER KN JOINT COORDINATES 1 0 0 0; 2 0 11 0; MEMBER INCIDENCES 1 1 2; DEFINE MATERIAL START ISOTROPIC STEEL E 2.05e+08 POISSON 0.3 DENSITY 76.92 ALPHA 1.2e-05 DAMP 0.03 TYPE STEEL \*STRENGTH FY 350000 FU 450000 RY 1.5 RT 1.2 G 7.692e+07

END DEFINE MATERIAL MEMBER PROPERTY CANADIAN 1 TABLE ST W250X73 CONSTANTS MATERIAL STEEL ALL **SUPPORTS** 1 FIXED LOAD 1 LOADTYPE None TITLE LOAD CASE 1 JOINT LOAD 2 FY -0.001 PERFORM ANALYSIS PRINT MEMBER PROPERTIES ALL PRINT SUPPORT REACTION ALL PARAMETER 1 CODE CANADIAN 2014 FYLD 350000 ALL FU 450000 ALL TRACK 2 ALL CHECK CODE ALL FINISH

#### STAAD Output

```
 STEEL DESIGN 
   STAAD SPACE \sim PAGE NO.
5
                STAAD.PRO CODE CHECKING - S16-14 (v1.0)
                *******************************************
 ALL UNITS ARE - KN MET (UNLESS OTHERWISE Noted)
 ------------------- START OF DESIGN OUTPUT OF MEMBER 1
 --------------------
 MEMBER NO: 1 CRITICAL RATIO: 0.000(PASS) LOAD: 1
 LOCATION : 0.00 CONDITION: Cl. 13.8.2 
  SECTION: ST W250X73 (CANADIAN SECTIONS)
 UNIT: KN MET 
 STRENGTH CHECKS:
SINERGIN CHECKS.<br>CRITICAL RATIO: 0.000(PASS) LOAD CASE: 1 LOCATION : 0.00<br>CONDITION: C1. 13.8.2
CONDITION: Cl. 13.8.2 
 DESIGN FORCES: Fx: 0.00(C) Fy: 0.00 Fz: 0.00
 Mx: 0.00E+00 My: 0.00E+00 Mz: 0.00E+00
 UNIT: CM
 SECTION PROPERTIES: AZZ: 72.136 AYY: 21.758 CW: 
552900.312
 SZZ: 893.281 SYY: 305.512
 IZZ: 11300.001 IYY: 3880.000
 UNIT: NEW MM
 MATERIAL PROPERTIES: FYLD (N MM): 350.000 FU (N MM): 
450.000
 ACTUAL MEMBER LENGTH (MET ): 11.000
                       KZ: 1.000 KY: 1.000 NSF: 1.000 SLF:
1.000
 SLENDERNESS: ACTUAL SLENDERNESS RATIO: 170.118 LOAD: 1 LOC.: 
0.000
             ALLOWABLE SLENDERNESS RATIO: 200.000
 SECTION CLASS:
 COMPRESSION: Class 1 
 FLEXURE MAJOR MINOR
```
SECTION: Class 2 Class 2 FLANGE: Class 2 Class 2 WEB: Class 1 UNIT: KN MET TENSION: FORCE: CAPACITY: RATIO: CRITERIA: LOAD CASE: LOCATION(MET ): YIELDING: 0.000 2923.200 0.000 Cl. 13.2 1 0.000 RUPTURE: 0.000 3132.000 0.000 Cl. 13.2 1 0.000 STAAD SPACE  $\sim$  PAGE NO. 6 STAAD.PRO CODE CHECKING - (S16-14) v1.0 \*\*\*\*\*\*\*\*\*\*\*\*\*\*\*\*\*\*\*\*\*\*\*\*\*\*\*\*\*\*\*\*\*\*\*\*\*\*\*\*\*\*\*\* ALL UNITS ARE - KN MET (UNLESS OTHERWISE Noted) COMPRESSION: FORCE: CAPACITY: RATIO: CRITERIA: LOAD CASE: LOCATION: MAJOR: 0.001 1266.716 0.000 Cl. 13.3 1 0.000 MINOR: 0.001 538.161 0.000 Cl. 13.3 1 0.000 INTERMEDIATE: Ag(CM): KL/r: Fe(N MM):  $λ$  n: MAJOR: 92.800 99.684 203.610 1.311 1.340 MINOR: 92.800 170.118 69.912 2.237 1.340 SHEAR: FORCE: CAPACITY: RATIO: CRITERIA: LOAD CASE: LOCATION(MET ): MAJOR: 0.000 452.349 0.000 Cl. 13.4.1.1 1 0.000 MINOR: 0.000 1363.370 0.000 AISC G2-1 1 0.000 INTERMEDIATE: Aw(CM): Kv: Ka: Fcri(N MM): Fcre(N MM): Fs(N MM): MAJOR: 21.758 5.342 0.023 480.151 1409.819 231.000 MINOR: 72.136 UNIT: KN MET YIELDING: FORCE: CAPACITY: RATIO: CRITERIA: LOAD CASE: LOCATION(MET ): MAJOR: 0.00E+00 3.10E+02 0.000 Cl. 13.5(a) 1 0.000 MINOR: 0.00E+00 1.46E+02 0.000 Cl. 13.5(a) 1 0.000 INTERMEDIATE: Mp: Se: My: MAJOR: 3.45E+02 0.00E+00 0.00E+00 MINOR: 1.62E+02 0.00E+00 0.00E+00 UNIT: KN MET LAT TOR BUCK: FORCE: CAPACITY: RATIO: CRITERIA: LOAD CASE: LOCATION(MET ): MAJOR: 0.00E+00 2.83E+02 0.000 Cl. 13.6(a)(i) 1 0.000 INTERMEDIATE: Iyc(CM): w 2: w 3: b x: Mu: rt: Myr: Lu: Lyr: MAJOR: 0.00E+00 2.50 0.00 0.00 4.66E+02 0.00 0.00E+00 0.00 0.00 UNIT: KN MET INTERACTION: RATIO: CRITERIA: LOAD CASE: LOCATION: FLEXURE AND AXIAL TENSION: C/S STRENGTH: 0.000 Cl. 13.9.1 1 0.000

```
 FLEXURE AND AXIAL COMPRESSION:
  C/S STRENGTH: 0.000 Cl. 13.8.2 1 0.000
  MEMBER STRENGTH: 0.000 Cl. 13.8.2 1 0.000
 LTB STRENGTH: 0.000 Cl. 13.8.2 1 0.000
  FLEX AND SHEAR: 0.000 Cl. 14.6(a) 1 0.000
 BIAXIAL FLEX: 0.000 Cl. 13.8 1 0.000
  INTERMEDIATE:
  FLEXURE AND AXIAL TENSION:
  C/S STRENGTH: Tf: 0.00E+00 Tr: 2.92E+03 Mfz: 0.00E+00 Mrz: 
3.10E+02
     STAAD SPACE -- PAGE NO. 
7
                   STAAD.PRO CODE CHECKING - ( S16-14) v1.0
                  *********************
 ALL UNITS ARE - KN MET (UNLESS OTHERWISE Noted)
  FLEXURE AND AXIAL COMPRESSION:
 Cf: Mfz: Mfy: Cr: Mrz: Mry: b : 
Cez: Cey: w 1z: w 1y: U1z: U1y:
  C/S STR: 1.00E-03 0.00E+00 0.00E+00 2.92E+03 3.10E+02 1.46E+02 0.85 1.89E
+03 6.49E+02 0.60 0.60 1.00 1.00
  MEM STR: 1.00E-03 0.00E+00 0.00E+00 5.38E+02 3.10E+02 1.46E+02 0.85 1.89E
+03 6.49E+02 0.60 0.60 1.00 1.00
  LTB STR: 1.00E-03 0.00E+00 0.00E+00 5.38E+02 2.83E+02 1.46E+02 0.85 1.89E
+03 6.49E+02 0.60 0.60 1.00 1.00
  FLEX SHEAR: Mfz: 0.00E+00 Mrz: 2.83E+02 Vfy: 0.00E+00 Vry: 4.52E
+02
  BIAX FLEX: Mfz: 0.00E+00 Mrz: 2.83E+02 Mfy: 0.00E+00 Mry: 1.46E
+02
        ----------- END OF DESIGN OUTPUT OF MEMBER 1
   --------------------
   ***NOTE:OMEGA1 AND OMEGA2 ARE CALCULATED USING C/S MOMENT OF ANALYTICAL 
MEMBERS
```
# V. CSA S16-14 - Wide Flange Capacity Combined Stresses

Check the capacity of a wide-flange column under combined stresses.

#### Reference

Kulak, G.L. and G.Y. Grondin. 2010. *Limit States Design in Structural Steel*. 9th Edition. Markham, ON:CISC. Example 8.5

#### Problem

The W250x73 column has the following concentrated loads applied at the top of the column:

 $C_f = 900 \text{ kN}$  $M_{fx} = 180$  kN·m

The material used is G40.21 350W steel ( $F_{y}$  =  $350$   $MPa$ ) (FYLD). The column is assumed to be braced laterally against lateral-torsional buckling (LAT 1).

 $L = 3.6$  m

### **Calculations**

## Local Element Buckling

Evaluate the slenderness effects of the column web:

$$
\frac{h}{w} = \frac{225}{8.6} = 26.2 < \frac{670}{\sqrt{350}} = 35.8
$$

Evaluate the slenderness effects of the column flanges:

$$
\frac{b}{2t} = \frac{254}{2 \times 14.2} = 8.9 < \frac{200}{\sqrt{350}} = 10.7
$$

Both the column web and flanges are less than the local buckling limit, so the capacity of the column is evaluated using Eq. 4.21.

### Axial Capacity

Determine the buckling load of the column, assuming that weak axis bucking will not control due to bracing:

$$
\left(\frac{KL}{r}\right)_x = \frac{1.0(3,600)}{110} = 32.7
$$

The largest slenderness ratio controls:

$$
F_{ex} = \frac{\pi^2 E}{\left(\frac{KL}{r}\right)_x^2} = \frac{\pi^2 (200, 000)}{(32.7)^2} = 1,847 \text{ kN}
$$
  

$$
\lambda = \sqrt{\frac{F_y}{F_{ey}}} = \sqrt{\frac{350}{1,847}} = 0.435
$$
  

$$
C_r = \phi A F_y (1 + \lambda^{2n})^{-1/n} = 0.90 \times 9,280 \times 350 [1 + 0.435^{(2 \times 1.34)}]^{-1/1.34} = 2,716 \times (10)^6 \text{ N} = 2,716 \text{ kN}
$$

Moment Modifier

$$
\kappa = -0/180 = 0
$$
  

$$
\omega_1 = 0.6 - 0.4\kappa = 0.6 \le 1.0
$$

Calculate the elastic buckling load for the bending axis:

$$
C_e = \frac{\pi^2 \times 200,000 \times 113 \times 10^6}{(1.0 \times 3,600)^2} = 17,211 \text{kN}
$$

$$
U_{1x} = \frac{0.6}{1 - (\frac{900}{17,210})} = 0.633
$$

#### Bending Capacity

From a previous example, the W250x73 is a Class 2 section. It is laterally supported along its length, thus:

$$
M_{rx} = 0.9 \times 985 \times 10^3 \times 350 = 310 \text{ kN m}
$$

## Combined Stress Ratio

$$
\frac{900}{2,716} + \frac{0.85 \times 0.633 \times 180}{310} = 0.331 + 0.312 = 0.644 < 1.0
$$

This is the check for overall member strength. However, there is another case that actually controls in this instance: checking for cross sectional strength.

$$
C_r = 0.9 \times 9,280 \times 350 = 2,923 \text{ kN}
$$
  
 
$$
U_{1x} = 1.0
$$
  
\n
$$
\frac{900}{2,923} + \frac{0.85 \times 1.0 \times 180}{310} = 0.308 + 0.494 = 0.801 < 1.0
$$

#### Comparison

#### **Table 615: Comparison of results**

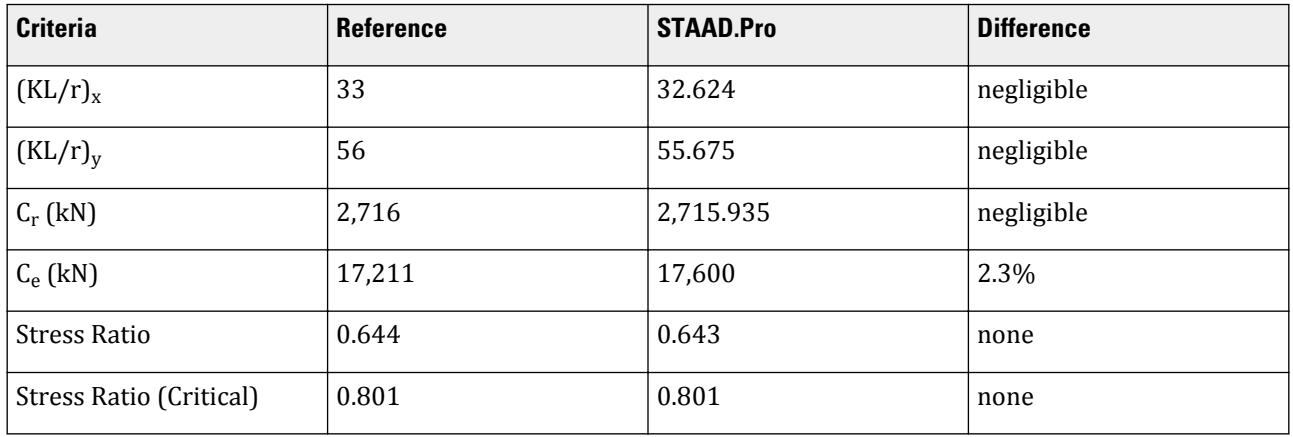

**Note:** Both the reference and hand calculations agree with the STAAD.Pro results that the section is adequate. The reference however neglects to account for section capacity checks, which control in this case.

## STAAD Input

```
The file C:\Users\Public\Public Documents\STAAD.Pro CONNECT Edition\Samples\
Verification Models\09 Steel Design\Canada\CSA S16-14 - Wide Flange Capacity
Combined Stresses.STD is typically installed with the program.
```
STAAD SPACE START JOB INFORMATION ENGINEER DATE 17-Sep-13 END JOB INFORMATION INPUT WIDTH 79 UNIT METER KN JOINT COORDINATES 1 0 0 0; 2 0 3.6 0; MEMBER INCIDENCES 1 1 2; DEFINE MATERIAL START ISOTROPIC STEEL E 2.05e+08 POISSON 0.3

DENSITY 76.92 ALPHA 1.2e-05 DAMP 0.03 TYPE STEEL STRENGTH FY 350000 FU 450000 RY 1.5 RT 1.2 G 7.692e+07 END DEFINE MATERIAL MEMBER PROPERTY CANADIAN 1 TABLE ST W250X73 CONSTANTS MATERIAL STEEL ALL SUPPORTS \*1 ENFORCED BUT MX MY MZ 1 PINNED 2 ENFORCED BUT FY MX MZ \*2 ENFORCED BUT FX FZ LOAD 1 LOADTYPE None TITLE LOAD CASE 1 JOINT LOAD 1 FY 900 \*1 MZ 180 2 FY -900 MZ 180 PERFORM ANALYSIS PRINT MEMBER PROPERTIES ALL PRINT SUPPORT REACTION ALL PARAMETER 1 CODE CANADIAN 2014 FYLD 350000 ALL LAT 1 ALL FU 450000 ALL TRACK 2 ALL CHECK CODE ALL FINISH

## STAAD Output

STAAD.PRO CODE CHECKING - S16-14 (v1.0) \*\*\*\*\*\*\*\*\*\*\*\*\*\*\*\*\*\*\*\*\*\*\*\*\*\*\*\*\*\*\*\*\*\*\*\*\*\*\*\*\*\*\* ALL UNITS ARE - KN MET (UNLESS OTHERWISE Noted) -------------------- START OF DESIGN OUTPUT OF MEMBER 1 -------------------- MEMBER NO: 1 CRITICAL RATIO: 0.896(PASS) LOAD: 1 LOCATION : 3.60 CONDITION: Cl. 13.8.2 SECTION: ST W250X73 (CANADIAN SECTIONS) UNIT: KN MET STRENGTH CHECKS: CRITICAL RATIO: 0.896(PASS) LOAD CASE: 1 LOCATION : 3.60 CONDITION: Cl. 13.8.2 DESIGN FORCES: Fx: 900.00(C) Fy: 50.00 Fz: 0.00 Mx: 0.00E+00 My: 0.00E+00 Mz: -1.80E+02 UNIT: CM SECTION PROPERTIES: AZZ: 72.136 AYY: 21.758 CW: 552900.312 SZZ: 893.281 SYY: 305.512 IZZ: 11300.001 IYY: 3880.000 UNIT: NEW MM MATERIAL PROPERTIES: FYLD (N MM): 350.000 FU (N MM): 450.000

ACTUAL MEMBER LENGTH (MET ): 3.600<br>PARAMETERS: KZ: 1.000 KZ: 1.000 KY: 1.000 NSF: 1.000 SLF: 1.000 SLENDERNESS: ACTUAL SLENDERNESS RATIO: 55.675 LOAD: 1 LOC.: 0.000 ALLOWABLE SLENDERNESS RATIO: 200.000 SECTION CLASS: COMPRESSION: Class 1 FLEXURE MAJOR MINOR SECTION: Class 2 Class 2 FLANGE: Class 2 Class 2 WEB: Class 1 UNIT: KN MET TENSION: FORCE: CAPACITY: RATIO: CRITERIA: LOAD CASE: LOCATION(MET ): YIELDING: 0.000 2923.200 0.000 Cl. 13.2 1 0.000 RUPTURE: 0.000 3132.000 0.000 Cl. 13.2 1 0.000 1 0.000<br>STAAD SPACE -- PAGE NO. 6 STAAD.PRO CODE CHECKING - (S16-14) v1.0 \*\*\*\*\*\*\*\*\*\*\*\*\*\*\*\*\*\*\*\*\*\*\*\*\*\*\*\*\*\*\*\*\*\*\*\*\*\*\*\*\*\*\*\* ALL UNITS ARE - KN MET (UNLESS OTHERWISE Noted) COMPRESSION: FORCE: CAPACITY: RATIO: CRITERIA: LOAD CASE: LOCATION: MAJOR: 900.000 2715.935 0.331 Cl. 13.3 1 0.000 MINOR: 900.000 2233.940 0.403 Cl. 13.3 1 0.000 INTERMEDIATE: Ag(CM): KL/r: Fe(N MM):  $λ$  n: MAJOR: 92.800 32.624 1900.987 0.429 1.340 MINOR: 92.800 55.675 652.728 0.732 1.340 SHEAR: FORCE: CAPACITY: RATIO: CRITERIA: LOAD CASE: LOCATION(MET ): MAJOR: 50.000 452.349 0.111 Cl. 13.4.1.1 1 0.000 MINOR: 0.000 1363.370 0.000 AISC G2-1 1 0.000 INTERMEDIATE: Aw(CM): Kv: Ka: Fcri(N MM): Fcre(N MM): Fs(N MM): 21.758 5.360 0.070 480.943 1414.474 231.000 MINOR: 72.136 UNIT: KN MET YIELDING: FORCE: CAPACITY: RATIO: CRITERIA: LOAD CASE: LOCATION(MET ): MAJOR: 1.80E+02 3.10E+02 0.580 Cl. 13.5(a) 1 3.600  $0.00E+00$  1.46E+02 0.000 Cl. 13.5(a) 1 0.000 INTERMEDIATE: Mp: Se: My: MAJOR: 3.45E+02 0.00E+00 0.00E+00 MINOR: 1.62E+02 0.00E+00 0.00E+00 UNIT: KN MET UNII: KN MEI<br>INTERACTION: RATIO: CRITERIA: LOAD CASE: LOCATION: FLEXURE AND AXIAL TENSION:<br>C/S STRENGTH: 0.580 Cl. 13.9.1 1 3.600

```
 FLEXURE AND AXIAL COMPRESSION:
   C/S STRENGTH: 0.801 Cl. 13.8.2 1 3.600
   MEMBER STRENGTH: 0.896 Cl. 13.8.2 1 0.000
   FLEX AND SHEAR: 0.472 Cl. 14.6(a) 1 3.600
  BIAXIAL FLEX:
   INTERMEDIATE:
  FLEXURE AND AXIAL TENSION:<br>C/S STRENGTH: Tf: 0.00E+00 Tr:
   C/S STRENGTH: Tf: 0.00E+00 Tr: 2.92E+03 Mfz: 1.80E+02 Mrz: 
3.10E+02
   FLEXURE AND AXIAL COMPRESSION:
 Cf: Mfz: Mfy: Cr: Mrz: Mry: b : 
Cez: Cey: w 1z: w 1y: U1z: U1y:
   C/S STR: 9.00E+02 1.80E+02 0.00E+00 2.92E+03 3.10E+02 1.46E+02 0.85 1.76E
+04 6.06E+03 0.60 0.60 1.00 1.00
   MEM STR: 9.00E+02 1.80E+02 0.00E+00 2.23E+03 3.10E+02 1.46E+02 0.85 1.76E
+04 6.06E+03 0.60 0.60 1.00 1.00
   FLEX SHEAR: Mfz: 1.80E+02 Mrz: 3.10E+02 Vfy: 5.00E+01 Vry: 4.52E
+02
      STAAD SPACE And SPACE and the second second second second second second second second second second second second second second second second second second second second second second second second second second second s
7
   BIAX FLEX: Mfz: 1.80E+02 Mrz: 3.10E+02 Mfy: 0.00E+00 Mry: 1.46E
+02
           ---------- END OF DESIGN OUTPUT OF MEMBER 1
   --------------------
    ***NOTE:OMEGA1 AND OMEGA2 ARE CALCULATED USING C/S MOMENT OF ANALYTICAL 
MEMBERS
     46. FINISH
```
# V. CSA S16-19 - Axial Comp and Bending Interaction

Check a wide flange column member subject to both axial compression and bending per the CSA S16-19 code.

#### References

Canadian Institute of Steel Construction. *Handbook of Steel Construction.* 9th Edition. 2008. Willowdale, Ont., pp. 6-52 - 6-53

#### **Details**

The column is simply supported and has a span of 3.6 m. The member is subjected to an axial load of 900 kN along with moments in both strong and weak directions of 50 kN·m at the roller end. The section used is a Canadian W250x73. The steel has a yield strength of 350 MPa (50 ksi) and ultimate strength of 450 MPa (65 ksi).

#### Section Properties

From the *Handbook of Steel Construction*:

*D = 253 mm B = 254 mm tw = 8.6 mm tf = 14.2 mm A = 9,280 mm<sup>2</sup>*  $I_x = 113 \times (10)^6$   $mm^4$  $I_y = 38.8 \times (10)^6$  mm<sup>4</sup>  $S_x = 891 \times (10)^3 \, \text{mm}^3$  $S_y = 306 \times (10)^3 \, \text{mm}^3$  $Z_x = 985 \times (10)^3 \, \text{mm}^3$  $Z_y = 463 \times (10)^3 \; mm^3$ *rx = 110 mm ry = 64.6 mm*  $C_w = 553 \times (10)^9 \, mm^6$  $J = 575 \times (10)^3 \; mm^4$ 

Material Properties

*E = 205,000 MPa G = 76,920 MPa*

**Calculations** 

Section Classification

 $b_{el} = B/2 = 127$  mm

 $h = D - 2 \times t_f = 224.6$  mm

Compression section classification as per Table 1:

Flange classification:

$$
b_{\text{el}}/t = \frac{127}{14.2} = 8.94 < \frac{200}{\sqrt{F_y}} = 10.69
$$
, i.e. Class 1

Web classification:

$$
h/w = {^{224.6}}/_{8.6} = 26.11 < {^{670}}/_{y} = 35.81
$$
, i.e. Class 1

Section is Class 1 for compression.

Flexural section classification as per Table 2

Flange classification (major and minor axes):

$$
\frac{145}{\sqrt{F_y}} = 7.75 < b_{\text{el}}/t = \frac{127}{14.2} = 8.94 < \frac{170}{\sqrt{F_y}} = 9.09
$$
, i.e. Class 2

Web classification (major and minor axes):

$$
h / w = {}^{224.6} / {8.6} = 26.11 < \frac{525}{\sqrt{F_y}} = 28.06
$$
, i.e. Class 1 *if* the condition  $\frac{M_{fy}}{S_y} > \frac{0.9 M_{fx}}{S_x}$ 
$$
\frac{M_{fy}}{S_y} = \frac{50}{306(10)^3} = 0.163(10)^{-3} > \frac{M_{fx}}{S_x} = \frac{50}{891(10)^3} = 0.051(10)^{-3}
$$
, thus OK.

Section is Class 2 for flexure.

Axial Compression Capacity

Check for axial compression per Cl. 13.3.1.1:

$$
C_r = \frac{\phi AF_y}{\left(1 + \lambda^{2n}\right) / n}
$$

where

$$
n = 1.34 \text{ for } l \text{ sections}
$$
\n
$$
\lambda = \sqrt{\frac{F_y}{F_e}}
$$
\n
$$
F_{ex} = \frac{\pi^2 E}{(KL_x/r_x)^2} = \frac{\pi^2 \times 205,000}{(1.0 \times 3,600/110)^2} = 1,890 \text{ MPa}
$$
\n
$$
\lambda_x = \sqrt{\frac{350}{1,890}} = 0.430
$$
\n
$$
C_{rx} = \frac{0.9 \times 9,280 \times 350}{1} \times \frac{1}{1^{1.34}}
$$
\n
$$
F_{ey} = \frac{\pi^2 E}{(KL_y/r_y)^2} = \frac{\pi^2 \times 205,000}{(1.0 \times 3,600/64.6)^2} = 651 \text{ MPa}
$$
\n
$$
\lambda_y = \sqrt{\frac{350}{651}} = 0.733
$$
\n
$$
C_{ry} = \frac{0.9 \times 9,280 \times 350}{1} \times 10^{-3} = 2,233 \text{ kN}
$$
\n
$$
[1 + 0.733^{(2 \times 1.34)}]^{1.34}
$$

Check for flexural-torsional buckling per Cl. 13.3.1.2:

$$
F_{\rm ez} = \left[\frac{\pi^2 E C_w}{(KL_z)^2} + GJ\right] \frac{1}{A r_0^2}
$$
\n(13.3.1.2)

where

 $r_0^2$  =  $x_0^2 + y_0^2 + r_x^2 + r_y^2$ ; since the section is doubly-symmetric,  $x_0 = y_0 = 0$  $v_0^2$  =  $x_0^2 + y_0^2 + r_x^2 + r_y^2$ ; since the section is doubly-symmetric,  $x_0 = y_0 = 0$  $\frac{\Box}{r}$ 0  $2^2 = (110)^2 + (64.6)^2 = 16{,}273$  mm<sup>2</sup>  $F_{\text{ez}} = \left( \frac{\pi^2 \times 205,000 \times 553 \times (10)^9}{(1.0 \times 3.000)^2} \right)$  $\frac{05,000 \times 553 \times (10)^5}{(1.0 \times 3,600)^2} + 76,920 \times 575 \times (10)^3 \frac{1}{9,280 \times 16,273} = 865 \text{ MPa}$ 

For flexural torsional buckling,  $F_e$  is the least of  $F_{ex}$ ,  $F_{ey}$ , and  $F_{ez}$ . Therefore,  $F_e$  = 651 MPa.

 $\lambda = 0.733$ 

$$
C_r = C_{ry} = 2{,}233 \text{ kN}
$$

The critical ratio =  $C_f / C_r$  = 900 / 2,233 = 0.403 Bending Capacity

Check the bending capacity for a Class 2 section as per Cl. 13.5.a:

About major axis:

$$
M_{px} = Z_x \times F_y = 985 \times (10)^3 \times 350 \times 10^{-6} = 344.8 \text{ kN m}
$$
  

$$
M_{rx} = \phi M_{px} = 0.9 (344.8) = 310.3 \text{ kN m}
$$

(13.3.1.1)

Ratio =  $M_{fx}$  /  $M_{rx}$  = 50 / 310.3 = 0.161

About minor axis:

$$
M_{py} = Z_y \times F_y = 463 \times (10)^3 \times 350 \times 10^{-6} = 162.1 \text{ kN m}
$$
  

$$
M_{ry} = \phi M_{py} = 0.9 (162.1) = 145.8 \text{ kN m}
$$

Ratio =  $M_{fy}$  /  $M_{ry}$  = 50 / 145.8 = 0.343

Combined Axial Compression & Bending

 $C_r$ 

Check cross-section strength for a Class 2 section per Cl. 13.8.2-a:

$$
\frac{C_f}{C_r} + \frac{0.85 U_{1x} M_{fx}}{M_{rx}} + \frac{\beta U_{1y} M_{fy}}{M_{ry}} \le 1.0
$$
\n(13.8.2)

where

= 
$$
C_r
$$
 as per Cl. 13.3 with the value of  $\lambda = 0$  (Cl. 13.8.2-a-i), which reduces to:

$$
= \phi A F_y = 0.9 \times 9,280 \times 350 \times (10)^{-3} = 2,923 \text{ kN}
$$
  
\n
$$
\beta = 0.6 + 0.4 \times \lambda_y \le 0.85
$$
  
\n
$$
0.6 + 0.4 (0.733) = 0.893
$$
; thus limit  $\beta = 0.85$ 

About both major and minor axes, the moment at the "start" joint,  $M_A = 0$  and the moment at the "end" joint,  $M_B$  $= 50 \, kN \, m$ . Thus,  $K = M_A / M_B = 0$ .

$$
\omega_1 = 0.6 - 0.4 \times K = 0.6
$$
\n
$$
U_1 = \frac{\omega_1}{1 - \frac{C_f}{f}} \ge 1.0
$$
\n(13.8.5 & 13.8.2-a-iii)

where

$$
C_e = \frac{\pi^2 EI}{L^2}
$$
  
\n
$$
C_{ez} = \frac{\pi^2 EI_z}{L^2} = \frac{\pi^2 205,000 \times 113 \times (10)^3}{(3,600)^2} = 17,640 \text{ kN}
$$
  
\n
$$
C_{ey} = \frac{\pi^2 EI_y}{L^2} = \frac{\pi^2 205,000 \times 38.8 \times (10)^3}{(3,600)^2} = 6,057 \text{ kN}
$$
  
\n
$$
U_{1z} = \frac{0.6}{1 \cdot \frac{900}{17,640}} 0.632 < 1.0
$$
  
\n
$$
U_{1y} = \frac{0.6}{1 \cdot \frac{900}{6,057}} 0.705 < 1.0
$$

Thus,  $U_1 = 1.0$  about both major and minor axes.

$$
\frac{900}{2,923} + \frac{0.85 \times 1.0 \times (50)}{310.3} + \frac{0.85 \times 1.0 \times (50)}{145.8} = 0.736 \le 1.0
$$

Check overall member strength for a Class 2 section per Cl. 13.8.2-b:

 $C_r$  used is taken from the axial compression calculations ( $K = 1$ ). Use  $U_{1z}$  and  $U_{1y} = 1.0$  for an unbraced frame.

V.Steel Design

$$
\frac{900}{2,233} + \frac{0.85 \times 1.0 \times (50)}{310.3} + \frac{0.85 \times 1.0 \times (50)}{145.8} = 0.831 \le 1.0
$$

Check moment-only capacity for biaxial bending per Cl. 13.8.2-d:

$$
\frac{M_{\text{fz}}}{M_{\text{rz}}} + \frac{M_{\text{fy}}}{M_{\text{ry}}} = \frac{50}{310.3} + \frac{50}{145.8} = 0.504 \le 1.0
$$

# Comparison

#### **Table 616: Comparison of results**

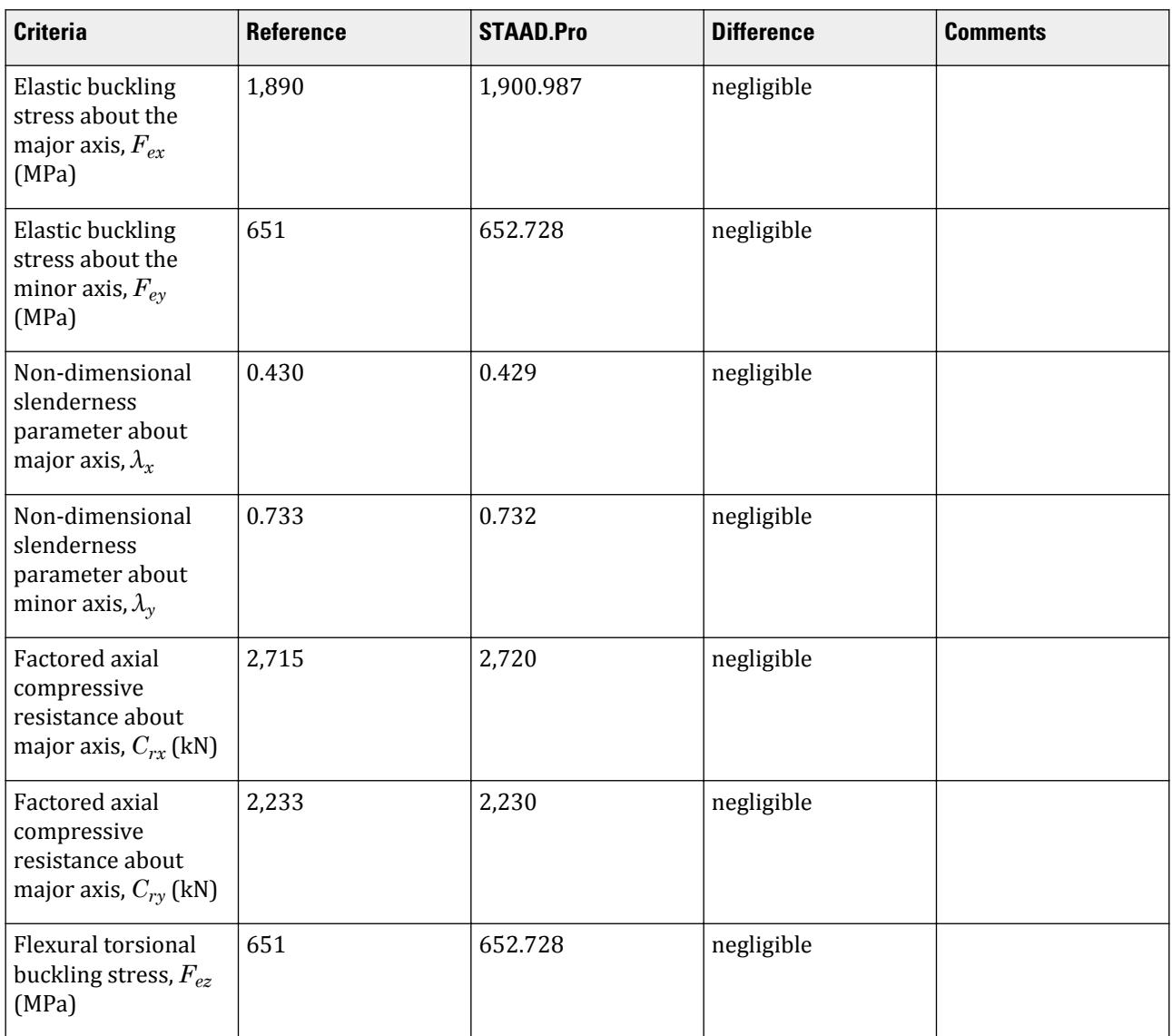

V.Steel Design

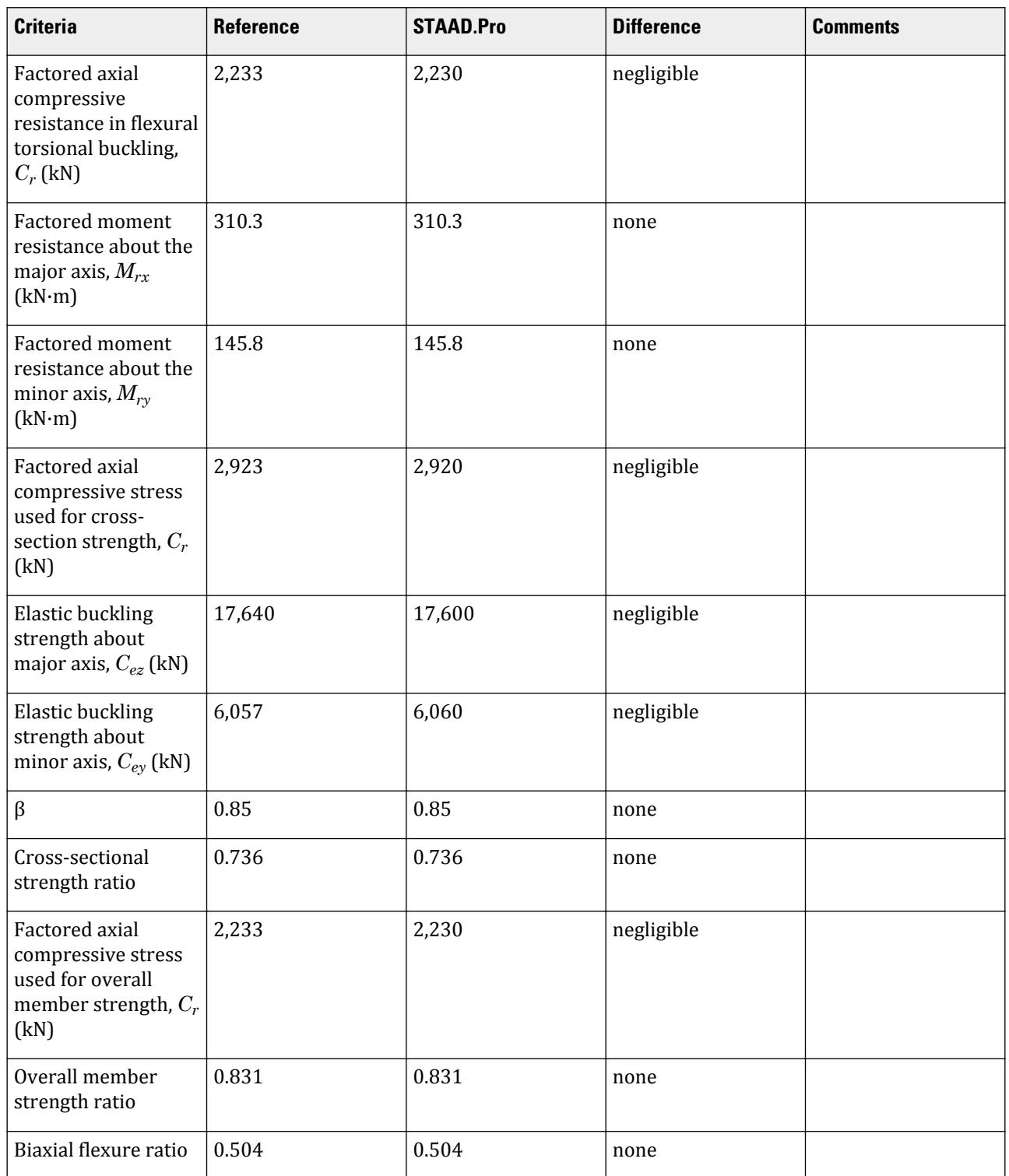

#### STAAD Input

The file C:\Users\Public\Public Documents\STAAD.Pro CONNECT Edition\Samples\ Verification Models\09 Steel Design\Canada\CSA S16-19 - Axial Comp and Bending Interaction.STD is typically installed with the program.

The following [D4.E.7 Design Parameters](#page-1510-0) (on page 1511) are used:

- Full lateral support is specified using LAT 1.
- Steel strength values are specified using FYLD 350000 and FU 450000 (the units are kN/m<sup>2</sup> or kPa).

STAAD SPACE START JOB INFORMATION ENGINEER DATE 17-Jan-22 END JOB INFORMATION INPUT WIDTH 79 UNIT METER KN JOINT COORDINATES 1 0 0 0; 2 0 3.6 0; MEMBER INCIDENCES 1 1 2; DEFINE MATERIAL START ISOTROPIC STEEL E 2.05e+08 POISSON 0.3 DENSITY 76.92 ALPHA 1.2e-05 DAMP 0.03 TYPE STEEL STRENGTH FY 350000 FU 450000 RY 1.5 RT 1.2 G 7.692e+07 END DEFINE MATERIAL MEMBER PROPERTY CANADIAN 1 TABLE ST W250X73 CONSTANTS MATERIAL STEEL ALL SUPPORTS 1 PINNED 2 ENFORCED BUT FY MX MZ LOAD 1 LOADTYPE None TITLE LOAD CASE 1 JOINT LOAD 2 FY -900 MX 50 MZ 50 PERFORM ANALYSIS PRINT MEMBER PROPERTIES ALL PRINT SUPPORT REACTION ALL PARAMETER 1 CODE CANADIAN LAT 1 ALL FYLD 350000 ALL FU 450000 ALL TRACK 2 ALL CHECK CODE ALL FINISH

STAAD Output STAAD.PRO CODE CHECKING - CSA S16-19 (v1.0) \*\*\*\*\*\*\*\*\*\*\*\*\*\*\*\*\*\*\*\*\*\*\*\*\*\*\*\*\*\*\*\*\*\*\*\*\*\*\*\*\*\*\*\*\*\*\* ALL UNITS ARE IN KN MET UNLESS OTHERWISE Noted |--------------------------------------------------------------------------| | MEMBER NO.: 1 SECTION: ST W250X73 (CANADIAN SECTIONS)| | STATUS: PASS CRITICAL RATIO: 0.831 LOADCASE 1 | | LOCATION: 3.60 CRITICAL CONDITION: Cl. 13.8.2 | |--------------------------------------------------------------------------| STRENGTH CHECK SUMMARY | CRITICAL RATIO: 0.831(PASS) LOAD CASE: 1 | | LOCATION : 3.60 CONDITION: Cl. 13.8.2 | |--------------------------------------------------------------------------| | DESIGN FORCES LC: 1 LOC: 3.60 | | FX: 900.00(C) FY: 13.89 FZ: 13.89 | | MX: 0.000E+00 MY: 5.000E+01 MZ: -5.000E+01 | |--------------------------------------------------------------------------| | SECTION PROPERTIES (LOC: 3.60) UNIT: CM | | AXX: 92.800 AZZ: 72.136 AYY: 21.758 | | IXX: 57.500 IZZ: 11300.001 IYY: 3880.000 | | PZZ: 985.000 PYY: 463.000 | | SZZ: 893.281 SYY: 305.512 CW : 552900.312 | |--------------------------------------------------------------------------| | MATERIAL PROPERTIES UNIT: N MM | | FYLD: 350.000 FU: 450.000 E: 204999.984 G: 76920.000 | |--------------------------------------------------------------------------| | DESIGN PARAMETERS | | ACTUAL MEMBER LENGTH: 3.600 LZ: 3.600 LY: 3.600 | | KZ: 1.000 KY: 1.000 NSF: 1.000 SLF: 1.000 | |--------------------------------------------------------------------------| | SECTION CLASS |  $\begin{array}{|c|c|c|c|c|c|}\hline \text{COMPRESSION} & : & \text{Class 1} \end{array}$ | FLEXURE MAJOR MINOR | | SECTION : Class 2 Class 2 | | FLANGE : Class 2 Class 2 | | WEB (CRITICAL) : Class 2 | |==========================================================================| | SLENDERNESS | | ACTUAL SLENDERNESS RATIO : 55.675 LC : 1 | | ALLOWABLE SLENDERNESS RATIO: 200.000 LOC : 0.00 | |--------------------------------------------------------------------------|  $STAAD$  SPACE  $\sim$  PAGE NO. 6 STAAD.PRO CODE CHECKING - CSA S16-19 (v1.0) \*\*\*\*\*\*\*\*\*\*\*\*\*\*\*\*\*\*\*\*\*\*\*\*\*\*\*\*\*\*\*\*\*\*\*\*\*\*\*\*\*\*\*\*\*\*\* ALL UNITS ARE IN KN MET UNLESS OTHERWISE Noted Member : 1 Contd. |--------------------------------------------------------------------------| CHECKS FOR AXIAL TENSION |--------------------------------------------------------------------------| | YIELDING | | FORCE: CAPACITY: RATIO: CRITERIA: LC: LOC: | | 0.00E+00 2.92E+03 0.000 Cl. 13.2 1 0.000 | | RUPTURE | | FORCE: CAPACITY: RATIO: CRITERIA: LC: LOC: | | 0.00E+00 3.13E+03 0.000 Cl. 13.2 1 0.000 | |--------------------------------------------------------------------------|

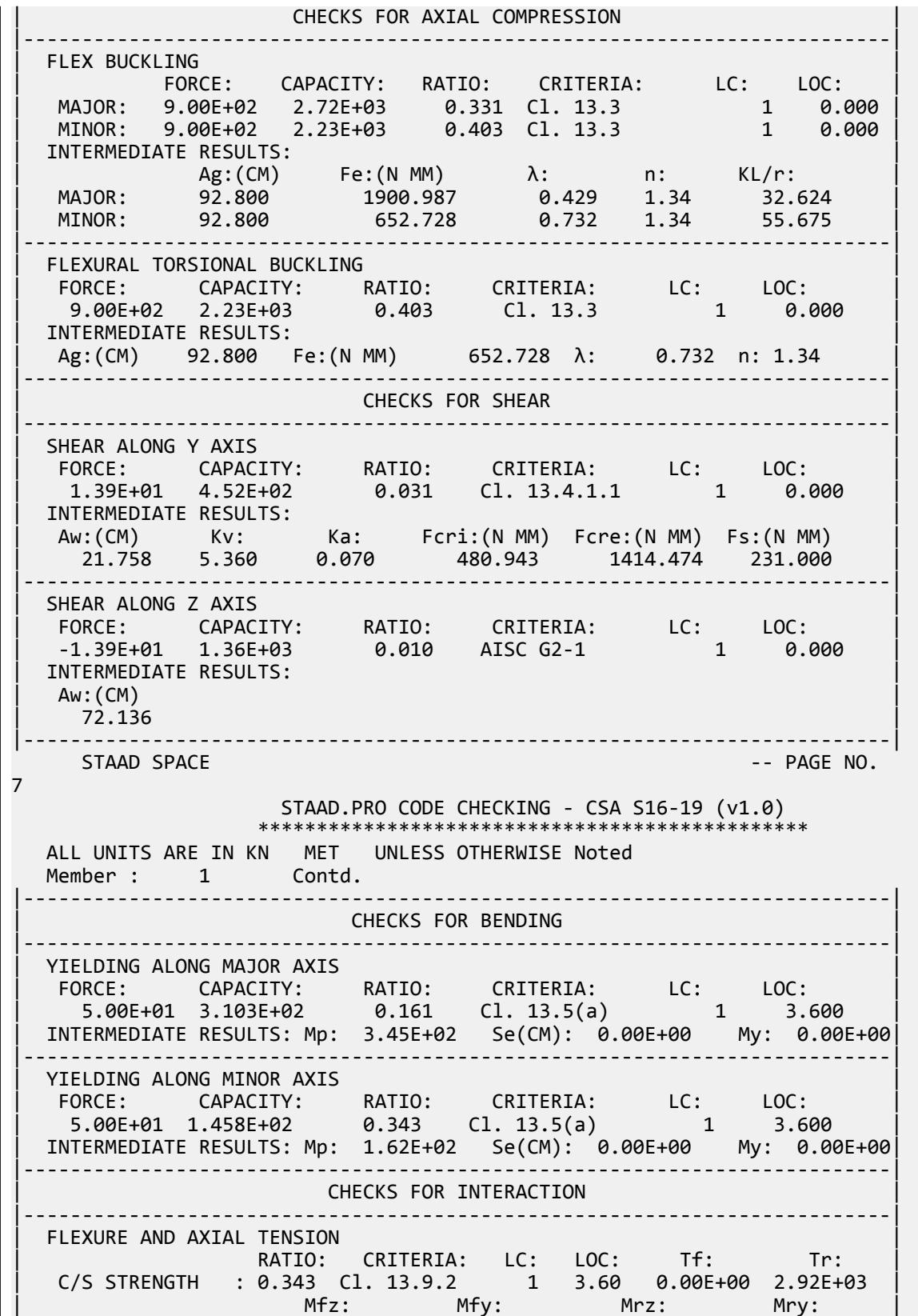
| C/S STRENGTH : 5.00E+01 5.00E+01 3.10E+02 1.46E+02 | |--------------------------------------------------------------------------| | FLEXURE AND AXIAL COMPRESSION | RATIO: CRITERIA: LC: LOC: Cf: Cr: | C/S STRENGTH : 0.736 Cl. 13.8.2 1 3.600 9.00E+02 2.92E+03 | | MEMBER STRENGTH: 0.831 Cl. 13.8.2 1 0.000 9.00E+02 2.23E+03 | | Mfz: Mfy: Mrz: Mry: w 1z: w 1y: | | C/S STRENGTH : 5.00E+01 5.00E+01 3.10E+02 1.46E+02 0.60 0.60 | | MEMBER STRENGTH: 5.00E+01 5.00E+01 3.10E+02 1.46E+02 0.60 0.60 | | b : Cez: Cey: U1z: U1y: | | C/S STRENGTH : 0.85 1.76E+04 6.06E+03 1.00 1.00 | | MEMBER STRENGTH: 0.85 1.76E+04 6.06E+03 1.00 1.00 | |--------------------------------------------------------------------------| SHEAR CAPACITY MODIFICATION ( SHEAR AND FLEX ) FORCE: CAPACITY: RATIO: CRITERIA: LC: LOC: 1.39E+01 4.523E+02 0.031 Cl. 14.6 1 0.000 |--------------------------------------------------------------------------| BIAXIAL FLEXURE<br>| RATIO: CRITERIA: LC: LOC: Mfz: Mrz: Mfy: Mry: RATIO: CRITERIA: LC: LOC:<br>0.504 Cl. 13.8 1 3.60 | 0.504 Cl. 13.8 1 3.60 5.00E+01 3.10E+02 5.00E+01 1.46E+02 | |==========================================================================| STAAD SPACE  $\sim$  PAGE NO. 8

# V. CSA S16-19 - Axial Tension

Determine the capacity of a member subject to axial tension load per the CSA S16-19 code.

### Problem

A 4 m long member is subjected to a 630 kN tensile load. The section is a Canadian W100x19. The steel is grade 300W.

Section Properties

 $A_g = 2,480$  mm<sup>2</sup>

Material Properties

 $F_y = 300 \text{ MPa}$  $F_{u}$  = 450 MPa

## **Calculations**

Assume the gross area for both yielding and rupture limit states. Therefore,  $A_{ne} = A_{g} = 2{,}480\ mm^{2}$ .

$$
T_r = \sqrt{\phi A_g F_y = 0.9 \times 300 \times 2,480(10)^{-3} = 669.6 \text{ kN}} = 0.75 \times 450 \times 2,480(10)^{-3} = 837 \text{ kN}
$$

So, the tensile capacity *= 669.6 kN*.

The critical stress ratio *630 / 669.6 = 0.941*.

# Comparison

### **Table 617: Comparison of results**

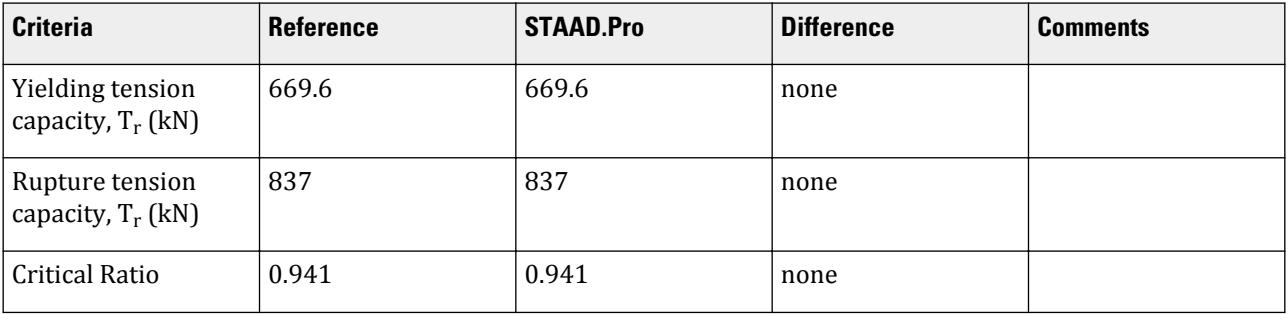

# STAAD Input

The file C:\Users\Public\Public Documents\STAAD.Pro CONNECT Edition\Samples\ Verification Models\09 Steel Design\Canada\CSA S16-19 - Axial Tension.STD is typically installed with the program.

The following [D4.E.7 Design Parameters](#page-1510-0) (on page 1511) are used:

- The parameter SNUG 0 is used for welded or pre-tenstioned bolts (i.e., no reduction for bolt holes)
- The default value of NSF 1 is used for net section equal to the gross area.
- The default value of SLF 1 is used for a shear lag factor of 1 (i.e., no shear lag in connection)

STAAD SPACE START JOB INFORMATION ENGINEER DATE 16-Sep-21 END JOB INFORMATION INPUT WIDTH 79 UNIT METER KN JOINT COORDINATES 1 0 0 0; 2 4 0 0; MEMBER INCIDENCES 1 1 2; DEFINE MATERIAL START ISOTROPIC STEEL E 2.05e+08 POISSON 0.3 DENSITY 76.92 ALPHA 1.2e-05 DAMP 0.03 TYPE STEEL \*STRENGTH FY 350000 FU 450000 RY 1.5 RT 1.2 G 7.692e+07 END DEFINE MATERIAL MEMBER PROPERTY CANADIAN 1 TABLE ST W100x19 CONSTANTS MATERIAL STEEL ALL **SUPPORTS** 1 PINNED 2 FIXED BUT FX MY MZ LOAD 1 LOADTYPE None TITLE LOAD CASE 1

JOINT LOAD 2 FX 630 PERFORM ANALYSIS PRINT MEMBER PROPERTIES ALL PRINT SUPPORT REACTION ALL PARAMETER 1 CODE CANADIAN FYLD 300000 ALL FU 450000 ALL SNUG 0 ALL TRACK 2 ALL CHECK CODE ALL FINISH STAAD Output STAAD.PRO CODE CHECKING - CSA S16-19 (v1.0) \*\*\*\*\*\*\*\*\*\*\*\*\*\*\*\*\*\*\*\*\*\*\*\*\*\*\*\*\*\*\*\*\*\*\*\*\*\*\*\*\*\*\*\*\*\*\* ALL UNITS ARE IN KN MET UNLESS OTHERWISE Noted |--------------------------------------------------------------------------| | MEMBER NO.: 1 SECTION: ST W100X19 (CANADIAN SECTIONS)| | STATUS: PASS CRITICAL RATIO: 0.941 LOADCASE 1 | | LOCATION: 0.00 CRITICAL CONDITION: Cl. 13.9.2 | |--------------------------------------------------------------------------| | STRENGTH CHECK SUMMARY | | CRITICAL RATIO: 0.941(PASS) LOAD CASE: 1 | | LOCATION : 0.00 CONDITION: Cl. 13.9.2 | |--------------------------------------------------------------------------| | DESIGN FORCES LC: 1 LOC: 0.00 | | FX: 630.00(T) FY: 0.00 FZ: 0.00 | | MX: 0.000E+00 MY: 0.000E+00 MZ: 0.000E+00 | |--------------------------------------------------------------------------| | SECTION PROPERTIES (LOC: 0.00) UNIT: CM | | AXX: 24.800 AZZ: 18.128 AYY: 7.526 | | IXX: 6.360 IZZ: 477.000 IYY: 161.000 | | PZZ: 103.000 PYY: 48.000 | | SZZ: 90.000 SYY: 31.262 CW : 3785.434 | |--------------------------------------------------------------------------| | MATERIAL PROPERTIES UNIT: N MM | | FYLD: 300.000 FU: 450.000 E: 204999.984 G: 76920.000 | |--------------------------------------------------------------------------| | DESIGN PARAMETERS | | ACTUAL MEMBER LENGTH: 4.000 LZ: 4.000 LY: 4.000 | KZ: 1.000 KY: 1.000 NSF: 1.000 SLF: 1.000 |--------------------------------------------------------------------------| | SECTION CLASS | | COMPRESSION : Class 1 | | FLEXURE MAJOR MINOR | | SECTION : Class 1 Class 1 | | FLANGE : Class 1 Class 1 | | WEB (CRITICAL) : Class 1 | |==========================================================================| | SLENDERNESS | | ACTUAL SLENDERNESS RATIO : 156.990 LC : 1 | | ALLOWABLE SLENDERNESS RATIO: 300.000 LOC : 0.00 | |--------------------------------------------------------------------------|  $STAAD$   $SPACE$   $PAGE$   $NO$ .

V.Steel Design

6 STAAD.PRO CODE CHECKING - CSA S16-19 (v1.0) \*\*\*\*\*\*\*\*\*\*\*\*\*\*\*\*\*\*\*\*\*\*\*\*\*\*\*\*\*\*\*\*\*\*\*\*\*\*\*\*\*\*\*\*\*\*\* ALL UNITS ARE IN KN MET UNLESS OTHERWISE Noted Member : 1 Contd. |--------------------------------------------------------------------------| CHECKS FOR AXIAL TENSION |--------------------------------------------------------------------------| | YIELDING | | FORCE: CAPACITY: RATIO: CRITERIA: LC: LOC: | | 6.30E+02 6.70E+02 0.941 Cl. 13.2 1 0.000 | | RUPTURE | | FORCE: CAPACITY: RATIO: CRITERIA: LC: LOC: | | 6.30E+02 8.37E+02 0.753 Cl. 13.2 1 0.000 | |--------------------------------------------------------------------------| CHECKS FOR AXIAL COMPRESSION |--------------------------------------------------------------------------| | FLEX BUCKLING | | FORCE: CAPACITY: RATIO: CRITERIA: LC: LOC: | | MAJOR: 0.00E+00 3.57E+02 0.000 Cl. 13.3 1 0.000 | | MINOR: 0.00E+00 1.62E+02 0.000 Cl. 13.3 1 0.000 | | INTERMEDIATE RESULTS: | | Ag:(CM) Fe:(N MM) λ: n: KL/r: | | MAJOR: 24.800 243.221 1.111 1.34 91.207 | | MINOR: 24.800 82.093 1.912 1.34 156.990 | |--------------------------------------------------------------------------| | FLEXURAL TORSIONAL BUCKLING | | FORCE: CAPACITY: RATIO: CRITERIA: LC: LOC: | | 0.00E+00 1.62E+02 0.000 Cl. 13.3 1 0.000 | | INTERMEDIATE RESULTS: | Ag:(CM) 24.800 Fe:(N MM) 82.093 λ: 1.912 n: 1.34 |--------------------------------------------------------------------------| CHECKS FOR SHEAR |--------------------------------------------------------------------------| | SHEAR ALONG Y AXIS | | FORCE: CAPACITY: RATIO: CRITERIA: LC: LOC: |  $\begin{array}{|c|c|c|c|c|c|c|c|c|} \hline \rule{0.2cm}{0.2cm} & \rule{0.2cm}{0.2cm} & \rule{0.2cm}{0.2cm} & \rule{0.2cm}{0.2cm} & \rule{0.2cm}{0.2cm} & \rule{0.2cm}{0.2cm} & \rule{0.2cm}{0.2cm} & \rule{0.2cm}{0.2cm} & \rule{0.2cm}{0.2cm} & \rule{0.2cm}{0.2cm} & \rule{0.2cm}{0.2cm} & \rule{0.2cm}{0.2cm} & \rule{0.2cm}{0.2cm} & \rule{0.2cm}{0.$ | INTERMEDIATE RESULTS: | | Aw:(CM) Kv: Ka: Fcri:(N MM) Fcre:(N MM) Fs:(N MM) | | 7.526 5.343 0.026 932.501 6203.750 198.000 | |--------------------------------------------------------------------------| | SHEAR ALONG Z AXIS | | FORCE: CAPACITY: RATIO: CRITERIA: LC: LOC: | | 0.00E+00 2.94E+02 0.000 AISC G2-1 1 0.000 | INTERMEDIATE RESULTS: | Aw:(CM) |  $\vert$  18.128  $\vert$ |--------------------------------------------------------------------------| STAAD SPACE  $\sim$  PAGE NO. 7 STAAD.PRO CODE CHECKING - CSA S16-19 (v1.0) \*\*\*\*\*\*\*\*\*\*\*\*\*\*\*\*\*\*\*\*\*\*\*\*\*\*\*\*\*\*\*\*\*\*\*\*\*\*\*\*\*\*\*\*\*\*\* ALL UNITS ARE IN KN MET UNLESS OTHERWISE Noted Member : 1 Contd. |--------------------------------------------------------------------------| **CHECKS FOR BENDING** |--------------------------------------------------------------------------| | YIELDING ALONG MAJOR AXIS |

| FORCE: CAPACITY: RATIO: CRITERIA: LC: LOC: | | 0.00E+00 2.781E+01 0.000 Cl. 13.5(a) 1 0.000 | | INTERMEDIATE RESULTS: Mp: 3.09E+01 Se(CM): 0.00E+00 My: 0.00E+00| |--------------------------------------------------------------------------| | YIELDING ALONG MINOR AXIS | | FORCE: CAPACITY: RATIO: CRITERIA: LC: LOC: | | 0.00E+00 1.296E+01 0.000 Cl. 13.5(a) 1 0.000 | | INTERMEDIATE RESULTS: Mp: 1.44E+01 Se(CM): 0.00E+00 My: 0.00E+00| |--------------------------------------------------------------------------| | LATERAL TORSIONAL BUCKLING (MAJOR AXIS) | | FORCE: CAPACITY: RATIO: CRITERIA: LC: LOC: | | 0.00E+00 2.781E+01 0.000 Cl. 13.6(a)(i) 1 0.000 | | INTERMEDIATE RESULTS: | | Iyc(CM): w 2: w 3: b x(CM): Mu: rt: Myr: Lu: Lyr: | | 0.00E+00 2.50 0.00 0.00 8.267E+01 0.00 0.00E+00 0.00 0.00 | |--------------------------------------------------------------------------| CHECKS FOR INTERACTION |--------------------------------------------------------------------------| | FLEXURE AND AXIAL TENSION | | RATIO: CRITERIA: LC: LOC: Tf: Tr: | | C/S STRENGTH : 0.941 Cl. 13.9.2 1 0.00 6.30E+02 6.70E+02 | | Mfz: Mfy: Mrz: Mry: | | C/S STRENGTH : 0.00E+00 0.00E+00 2.78E+01 1.30E+01 | |--------------------------------------------------------------------------| | FLEXURE AND AXIAL COMPRESSION | | RATIO: CRITERIA: LC: LOC: Cf: Cr: | | C/S STRENGTH : 0.000 Cl. 13.8.2 1 0.000 0.00E+00 6.70E+02 | | MEMBER STRENGTH: 0.000 Cl. 13.8.2 1 0.000 0.00E+00 1.62E+02 | | LTB STRENGTH : 0.000 Cl. 13.8.2 1 0.000 0.00E+00 1.62E+02 | | Mfz: Mfy: Mrz: Mry: w 1z: w 1y: | | C/S STRENGTH : 0.00E+00 0.00E+00 2.78E+01 1.30E+01 0.60 0.60 | | MEMBER STRENGTH: 0.00E+00 0.00E+00 2.78E+01 1.30E+01 0.60 0.60 | | LTB STRENGTH : 0.00E+00 0.00E+00 2.78E+01 1.30E+01 0.60 0.60 | | b : Cez: Cey: U1z: U1y: | | C/S STRENGTH : 0.85 6.03E+02 2.04E+02 1.00 1.00 | | MEMBER STRENGTH: 0.85 6.03E+02 2.04E+02 1.00 1.00 | | LTB STRENGTH : 0.85 6.03E+02 2.04E+02 1.00 1.00 | |--------------------------------------------------------------------------| | SHEAR CAPACITY MODIFICATION ( SHEAR AND FLEX ) | | FORCE: CAPACITY: RATIO: CRITERIA: LC: LOC: |  $\begin{array}{|c|c|c|c|c|c|c|c|c|} \hline \rule{0.2cm}{0.2cm} & \rule{0.2cm}{0.2cm} & \rule{0.2cm}{0.2cm} & \rule{0.2cm}{0.2cm} & \rule{0.2cm}{0.2cm} & \rule{0.2cm}{0.2cm} & \rule{0.2cm}{0.2cm} & \rule{0.2cm}{0.2cm} & \rule{0.2cm}{0.2cm} & \rule{0.2cm}{0.2cm} & \rule{0.2cm}{0.2cm} & \rule{0.2cm}{0.2cm} & \rule{0.2cm}{0.2cm} & \rule{0.2cm}{0.$ |--------------------------------------------------------------------------| | BIAXIAL FLEXURE | | RATIO: CRITERIA: LC: LOC: Mfz: Mrz: Mfy: Mry: |  $0.000$  Cl. 13.8 1 0.00 0.00E+00 2.78E+01 0.00E+00 1.30E+01

# V. CSA S16-19 - Axial Tension and Bending Interaction

Determine the capacity of a member subject to axial tension and biaxial moment per the CSA S16-19 code.

## Problem

A 3.6 m long column is subjected to a 900 kN tensile load along with concentrated moments of 50 kN·m about both major and minor axes at one end. The section is a Canadian W250x73. The steel is grade 350W.

**Section Properties** 

 $D = 253$  mm B = 254 mm  $t_w = 8.6$  mm  $t_f$  = 14.2 mm  $A_g = 9,280$  mm<sup>2</sup>  $Z_x = 985,000$  mm<sup>3</sup>  $Z_y$  = 463,000 mm<sup>3</sup>

Material Properties

 $F_y = 350 \text{ MPa}$  $F_u = 450 \text{ MPa}$ 

### **Calculations**

Section Classification

Compression section classification per Table 1:

$$
b_{el} = B / 2 = 127
$$
 mm  
h = D - 2×t<sub>f</sub> = 235.8 mm

• Flange classification:

$$
\frac{b_{\text{el}}}{t} = \frac{127}{14.2} = 8.94 < \frac{200}{\sqrt{F_y}} = \frac{200}{\sqrt{350}} = 10.69
$$

• Web classification:

$$
\frac{h}{w} = \frac{235.8}{8.6} = 27.42 < \frac{670}{\sqrt{F_y}} = \frac{670}{\sqrt{350}} = 35.81
$$

Therefore, the section is Class 1 for compression.

Flexure section classification per Table 2:

• Flange classification about major axis:

$$
\frac{145}{\sqrt{F_y}} = 7.75 < \frac{b_{\text{el}}}{t} = \frac{127}{14.2} = 8.94 < \frac{170}{\sqrt{350}} = 9.09
$$

Class 2

• Flange classification about minor axis:

$$
\frac{145}{\sqrt{F_y}} = 7.75 < \frac{b_{\text{el}}}{t} = \frac{127}{14.2} = 8.94 < \frac{170}{\sqrt{350}} = 9.09
$$

Class 2

• Web classification about major axis:

$$
\frac{h}{w} = \frac{235.8}{8.6} = 27.42 < \frac{1,100}{\sqrt{F_y}} = 58.8
$$

Class 1

• Web classification about minor axis:

V.Steel Design

$$
\frac{h}{w} = \frac{235.8}{8.6} = 27.42 < \frac{1,100}{\sqrt{F_y}} = 58.8
$$

Class 1

Therefore, the section is Class 2 for flexure.

Axial Tension

Assume the gross area for both yielding and rupture limit states. Therefore,  $A_{ne} = A_{g} = 9{,}280\ mm^2$ .

$$
T_r = \begin{cases} \n\phi A_g F_y = 0.9 \times 350 \times 9{,}280(10)^{-3} = 2{,}923 \text{ kN} \\
\phi_u A_{\text{ne}} F_u = 0.75 \times 450 \times 9{,}280(10)^{-3} = 3{,}132 \text{ kN} \n\end{cases}
$$

So, the tensile capacity *= 2,923 kN*.

The critical stress ratio *900 / 2,923 = 0.308*.

Bending Capacity

For a Class 2, doubly symmetric section, the capacity is determined by Cl. 13.5a:

Major axis:

$$
M_{px} = Z_x \times F_y = 985,000 \times 350 (10)^{-6} = 344.8 \text{ kN m}
$$
  

$$
M_{rx} = \phi M_{px} = 0.9 \times 344.8 = 310.3 \text{ kN m}
$$

The ratio *= 50 / 310.3 = 0.161*

Minor axis:

$$
M_{py} = Z_y \times F_y = 463,000 \times 350 (10)^{-6} = 162.1 \text{ kN m}
$$
  

$$
M_{rx} = \phi M_{px} = 0.9 \times 162.1 = 145.8 \text{ kN m}
$$

The ratio *= 50 / 145.8 = 0.343*

Combined Axial Tension and Bending

Check for axial tension and bending per Cl. 13.9.2:

$$
\frac{T_f}{T_r} + 0.85 \frac{M_{\text{fx}}}{M_{\text{rx}}} + 0.6 \frac{M_{\text{fy}}}{M_{\text{ry}}} = 0.380 + 0.85 \left(0.161\right) + 0.6 \left(0.343\right) = 0.651 < 1.0
$$

Also, the following must be satisfied:

$$
\frac{M_{\text{fx}}}{M_{\text{rx}}} + \frac{M_{\text{fy}}}{M_{\text{ry}}} = 0.161 + 0.343 = 0.504 < 1.0
$$

# Comparison

#### **Table 618: Comparison of results**

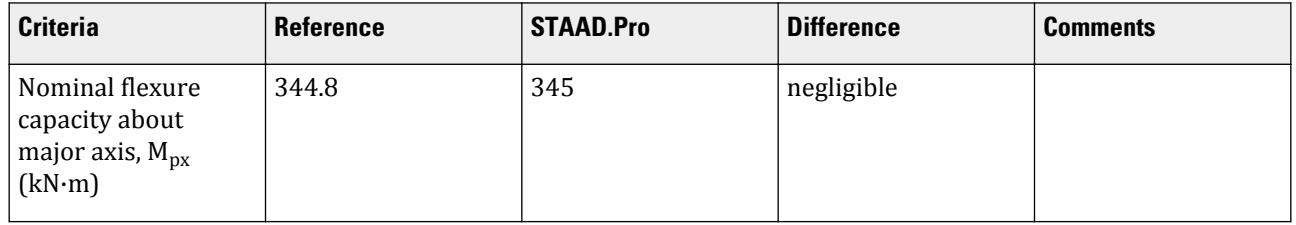

V.Steel Design

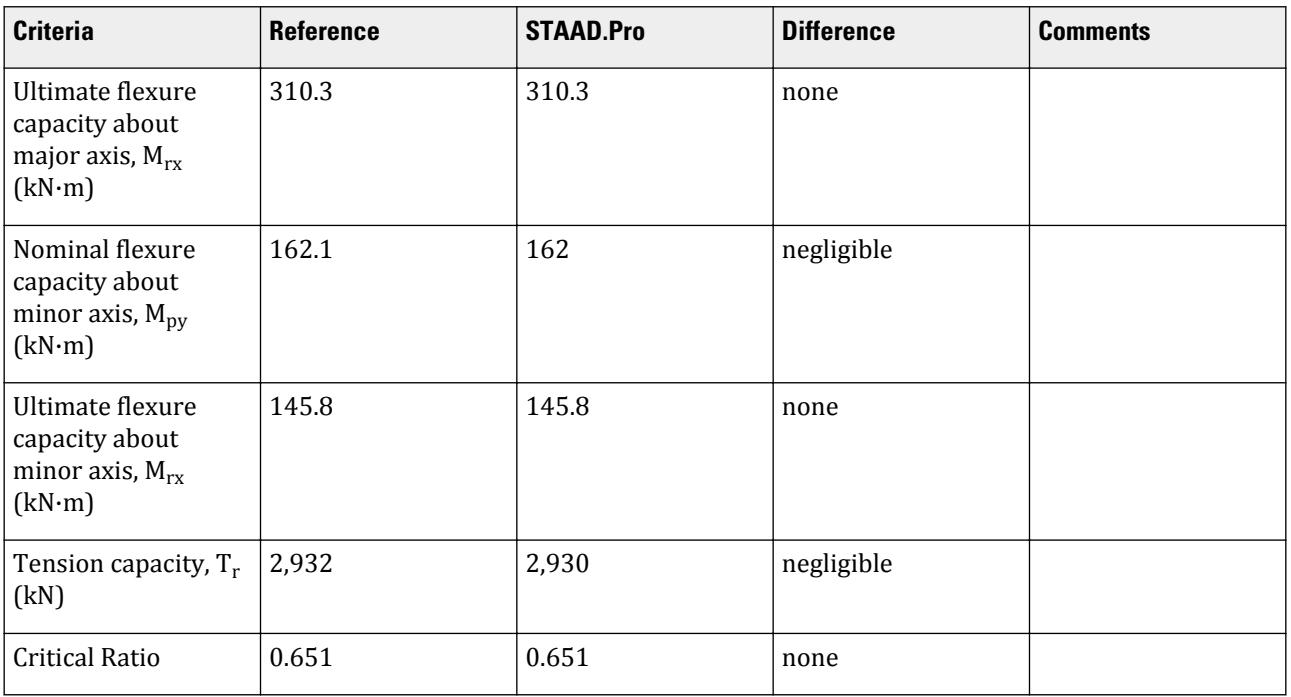

### STAAD Input

The file C:\Users\Public\Public Documents\STAAD.Pro CONNECT Edition\Samples\ Verification Models\09 Steel Design\Canada\CSA S16-19 - Axial Tension and Bending Interaction.STD is typically installed with the program.

The following [D4.E.7 Design Parameters](#page-1510-0) (on page 1511) are used:

- The default value of NSF 1 is used for net section equal to the gross area.
- The default value of SLF 1 is used for a shear lag factor of 1 (i.e., no shear lag in connection)

STAAD SPACE START JOB INFORMATION ENGINEER DATE 08-Oct-21 END JOB INFORMATION INPUT WIDTH 79 UNIT METER KN JOINT COORDINATES 1 0 0 0; 2 0 3.6 0; MEMBER INCIDENCES 1 1 2; DEFINE MATERIAL START ISOTROPIC STEEL E 2.05e+08 POISSON 0.3 DENSITY 76.92 ALPHA 1.2e-05 DAMP 0.03 TYPE STEEL STRENGTH FY 350000 FU 450000 RY 1.5 RT 1.2 G 7.692e+07 END DEFINE MATERIAL MEMBER PROPERTY CANADIAN

1 TABLE ST W250X73 CONSTANTS MATERIAL STEEL ALL SUPPORTS 1 PINNED 2 ENFORCED BUT FY MX MZ LOAD 1 LOADTYPE None TITLE LOAD CASE 1 JOINT LOAD 2 FY 900 MX 50 MZ 50 PERFORM ANALYSIS PRINT MEMBER PROPERTIES ALL PRINT SUPPORT REACTION ALL PARAMETER 1 CODE CANADIAN LAT 1 ALL FYLD 350000 ALL FU 450000 ALL TRACK 2 ALL CHECK CODE ALL FINISH

STAAD Output STAAD.PRO CODE CHECKING - CSA S16-19 (v1.0) \*\*\*\*\*\*\*\*\*\*\*\*\*\*\*\*\*\*\*\*\*\*\*\*\*\*\*\*\*\*\*\*\*\*\*\*\*\*\*\*\*\*\*\*\*\*\* ALL UNITS ARE IN KN MET UNLESS OTHERWISE Noted |--------------------------------------------------------------------------| | MEMBER NO.: 1 SECTION: ST W250X73 (CANADIAN SECTIONS)| | STATUS: PASS CRITICAL RATIO: 0.651 LOADCASE 1 | | LOCATION: 3.60 CRITICAL CONDITION: Cl. 13.9.2 | |--------------------------------------------------------------------------| STRENGTH CHECK SUMMARY | CRITICAL RATIO: 0.651(PASS) LOAD CASE: 1 | | LOCATION : 3.60 CONDITION: Cl. 13.9.2 | |--------------------------------------------------------------------------| | DESIGN FORCES LC: 1 LOC: 3.60 | | FX: 900.00(T) FY: 13.89 FZ: 13.89 | | MX: 0.000E+00 MY: 5.000E+01 MZ: -5.000E+01 | |--------------------------------------------------------------------------| | SECTION PROPERTIES (LOC: 3.60) UNIT: CM | | AXX: 92.800 AZZ: 72.136 AYY: 21.758 | | IXX: 57.500 IZZ: 11300.001 IYY: 3880.000 | | PZZ: 985.000 PYY: 463.000 | | SZZ: 893.281 SYY: 305.512 CW : 552900.312 | |--------------------------------------------------------------------------| | MATERIAL PROPERTIES UNIT: N MM | | FYLD: 350.000 FU: 450.000 E: 204999.984 G: 76920.000 | |--------------------------------------------------------------------------| | DESIGN PARAMETERS | | ACTUAL MEMBER LENGTH: 3.600 LZ: 3.600 LY: 3.600 | | KZ: 1.000 KY: 1.000 NSF: 1.000 SLF: 1.000 | |--------------------------------------------------------------------------| | SECTION CLASS | | COMPRESSION : Class 1 | | FLEXURE MAJOR MINOR | | SECTION : Class 2 Class 2 | | FLANGE : Class 2 Class 2 |

V.Steel Design

WEB (CRITICAL) : Class 1 |==========================================================================| | SLENDERNESS | | ACTUAL SLENDERNESS RATIO : 55.675 LC : 1 | | ALLOWABLE SLENDERNESS RATIO: 300.000 LOC : 0.00 | |--------------------------------------------------------------------------| STAAD SPACE 6 STAAD.PRO CODE CHECKING - CSA S16-19 (v1.0) \*\*\*\*\*\*\*\*\*\*\*\*\*\*\*\*\*\*\*\*\*\*\*\*\*\*\*\*\*\*\*\*\*\*\*\*\*\*\*\*\*\*\*\*\*\*\* ALL UNITS ARE IN KN MET UNLESS OTHERWISE Noted Member : 1 Contd. |--------------------------------------------------------------------------| | CHECKS FOR AXIAL TENSION | |--------------------------------------------------------------------------| | YIELDING | | FORCE: CAPACITY: RATIO: CRITERIA: LC: LOC: | | 9.00E+02 2.92E+03 0.308 Cl. 13.2 1 0.000 | | RUPTURE | | FORCE: CAPACITY: RATIO: CRITERIA: LC: LOC: | | 9.00E+02 3.13E+03 0.287 Cl. 13.2 1 0.000 | |--------------------------------------------------------------------------| | CHECKS FOR AXIAL COMPRESSION | |--------------------------------------------------------------------------| | FLEX BUCKLING | | FORCE: CAPACITY: RATIO: CRITERIA: LC: LOC: | | MAJOR: 0.00E+00 2.72E+03 0.000 Cl. 13.3 1 0.000 | | MINOR: 0.00E+00 2.23E+03 0.000 Cl. 13.3 1 0.000 | | INTERMEDIATE RESULTS: | | Ag:(CM) Fe:(N MM) λ: n: KL/r: | | MAJOR: 92.800 1900.987 0.429 1.34 32.624 | | MINOR: 92.800 652.728 0.732 1.34 55.675 | |--------------------------------------------------------------------------| | FLEXURAL TORSIONAL BUCKLING | | FORCE: CAPACITY: RATIO: CRITERIA: LC: LOC: | | 0.00E+00 2.23E+03 0.000 Cl. 13.3 1 0.000 | | INTERMEDIATE RESULTS: | Ag:(CM) 92.800 Fe:(N MM) 652.728 λ: 0.732 n: 1.34 |--------------------------------------------------------------------------| CHECKS FOR SHEAR |--------------------------------------------------------------------------| | SHEAR ALONG Y AXIS | | FORCE: CAPACITY: RATIO: CRITERIA: LC: LOC: |  $\begin{array}{|l|} \hline \end{array}$  1.39E+01 4.52E+02 0.031 Cl. 13.4.1.1 1 0.000  $\begin{array}{|l|} \hline \end{array}$ | INTERMEDIATE RESULTS: | | Aw:(CM) Kv: Ka: Fcri:(N MM) Fcre:(N MM) Fs:(N MM) | | 21.758 5.360 0.070 480.943 1414.474 231.000 | |--------------------------------------------------------------------------| | SHEAR ALONG Z AXIS | | FORCE: CAPACITY: RATIO: CRITERIA: LC: LOC: | | -1.39E+01 1.36E+03 0.010 AISC G2-1 1 0.000 | INTERMEDIATE RESULTS: | Aw: (CM) | Aw: (CM) | Aw: (CM) | Aw: (CM) | Aw: (CM) | Aw: (CM) | Aw: (CM) | Aw: (CM) | Aw: (CM) | Aw: (CM) |  $\vert$  72.136  $\vert$ |--------------------------------------------------------------------------|  $STAAD$  SPACE  $\sim$  PAGE NO. 7 STAAD.PRO CODE CHECKING - CSA S16-19 (v1.0)

 \*\*\*\*\*\*\*\*\*\*\*\*\*\*\*\*\*\*\*\*\*\*\*\*\*\*\*\*\*\*\*\*\*\*\*\*\*\*\*\*\*\*\*\*\*\*\* ALL UNITS ARE IN KN MET UNLESS OTHERWISE Noted Member : 1 Contd. |--------------------------------------------------------------------------| **CHECKS FOR BENDING** |--------------------------------------------------------------------------| | YIELDING ALONG MAJOR AXIS | | FORCE: CAPACITY: RATIO: CRITERIA: LC: LOC: | | 5.00E+01 3.103E+02 0.161 Cl. 13.5(a) 1 3.600 | | INTERMEDIATE RESULTS: Mp: 3.45E+02 Se(CM): 0.00E+00 My: 0.00E+00| |--------------------------------------------------------------------------| | YIELDING ALONG MINOR AXIS | | FORCE: CAPACITY: RATIO: CRITERIA: LC: LOC: | | 5.00E+01 1.458E+02 0.343 Cl. 13.5(a) 1 3.600 | | INTERMEDIATE RESULTS: Mp: 1.62E+02 Se(CM): 0.00E+00 My: 0.00E+00| |--------------------------------------------------------------------------| CHECKS FOR INTERACTION |--------------------------------------------------------------------------| | FLEXURE AND AXIAL TENSION | | RATIO: CRITERIA: LC: LOC: Tf: Tr: | | C/S STRENGTH : 0.651 Cl. 13.9.2 1 3.60 9.00E+02 2.92E+03 | | Mfz: Mfy: Mrz: Mry: | | C/S STRENGTH : 5.00E+01 5.00E+01 3.10E+02 1.46E+02 | |--------------------------------------------------------------------------| FLEXURE AND AXIAL COMPRESSION | RATIO: CRITERIA: LC: LOC: Cf: Cr: | | C/S STRENGTH : 0.428 Cl. 13.8.2 1 3.600 0.00E+00 2.92E+03 | | MEMBER STRENGTH: 0.428 Cl. 13.8.2 1 0.000 0.00E+00 2.23E+03 | | Mfz: Mfy: Mrz: Mry: w 1z: w 1y: | | C/S STRENGTH : 5.00E+01 5.00E+01 3.10E+02 1.46E+02 0.60 0.60 | | MEMBER STRENGTH: 5.00E+01 5.00E+01 3.10E+02 1.46E+02 0.60 0.60 | | b : Cez: Cey: U1z: U1y: | | C/S STRENGTH : 0.85 1.76E+04 6.06E+03 1.00 1.00 | | MEMBER STRENGTH: 0.85 1.76E+04 6.06E+03 1.00 1.00 | |--------------------------------------------------------------------------| SHEAR CAPACITY MODIFICATION ( SHEAR AND FLEX ) | FORCE: CAPACITY: RATIO: CRITERIA: LC: LOC: |  $\begin{array}{|l|} \hline \end{array}$  1.39E+01 4.523E+02 0.031 Cl. 14.6 1 0.000  $\begin{array}{|l|} \hline \end{array}$ |--------------------------------------------------------------------------| | BIAXIAL FLEXURE | | RATIO: CRITERIA: LC: LOC: Mfz: Mrz: Mfy: Mry: | | 0.504 Cl. 13.8 1 3.60 5.00E+01 3.10E+02 5.00E+01 1.46E+02 |

# V. CSA S16-19 - Beam Shear Capacity

Check a the shear capacity of a wide flange beam per the CSA S16-19 code

## **References**

- **1.** Canadian Institute of Steel Construction. *Handbook of Steel Construction.* 9th Edition. 2008. Willowdale, Ont., pp.6-46 - 6-47
- **2.** American Institute of Steel Construction, *Steel Construction Manual*. 15th Edition, American Institute of Steel Construction, 2017 p.3-213 & p.3-222

V.Steel Design

**3.** American Institute of Steel Construction, *Specification for Structural Steel Buildings.* AISC 360-16, American Institute of Steel Construction, 2016

### **Details**

The beam is an 11 m long, simply-supported span. The member is subject to a uniform load of 40.033 kN/m along the length and a concentrated load of 352.27 kN at 55 mm before the right support. The member is also subjected to concentrated moments of 540 kN·m at the left support and -185 kN·m at the right support.

Assume that the web is stiffened at supports and that the member is laterally unsupported. Assume loads are factored.

The section used is a Canadian W530x82. The steel has a yield strength of 350 MPa (50 ksi) and ultimate strength of 450 MPa (65 ksi).

Section Properties

*d = 528 mm b = 209 mm tf = 13.3 mm tw = 9.5 mm*  $I_y = 20.3 \times (10)^6$  mm<sup>4</sup> *Zx = 2,060 mm<sup>3</sup>*  $J = 518 \times (10)^3$  mm<sup>4</sup>  $C_w = 1,340 \times (10)^9$  mm<sup>6</sup>

Material Properties

*E = 205,000 MPa G = 76,920 MPa*

### **Calculations**

Design Forces

Shear at the right end:

$$
V_f=352.27\Big(\tfrac{10.945}{11}\Big)+\tfrac{1}{2}(40.033\times11)+\tfrac{185\cdot540}{11}=350.5+220.2\cdot49.1=538.4\text{ kN}
$$

Moment at point of maximum shear (right end):

 $M_f = 185$  kN·m

Maximum moment (at left end):

$$
M_{max} = 540 \text{ kN} \text{ m}
$$

Moment at quarter points of span (for calculating moment gradient coefficient), calculated per Table 3-23 in the AISC *Steel Construction Manual*:

$$
M_a = \frac{40.033(2.75)}{2}(11 \cdot 2.75) + \left(\frac{540 \cdot 185}{11}\right)2.75 \cdot 540 + \frac{352.27(2.75)(0.055)}{11} = 7.7 \text{ kN m}
$$
  
\n
$$
M_b = \frac{40.033(5.5)}{2}(11 \cdot 5.5) + \left(\frac{540 \cdot 185}{11}\right)5.5 \cdot 540 + \frac{352.27(5.5)(0.055)}{11} = 252.7 \text{ kN m}
$$
  
\n
$$
M_c = \frac{40.033(8.25)}{2}(11 \cdot 8.25) + \left(\frac{540 \cdot 185}{11}\right)8.25 \cdot 540 + \frac{352.27(8.25)(0.055)}{11} = 194.9 \text{ kN m}
$$

V.Steel Design

#### Shear Capacity

Along major axis:

Web depth, *h = d - 2×t<sup>f</sup> = 528 - 2× 13.3 = 501 mm*

$$
V_r = \phi A_w F_s \tag{13.4.1.1}
$$

where

*A<sub><i>w*</sub> = area of the web, =  $d \times t_w = 528 \times 9.5 = 5,016$  mm<sup>2</sup><br> *F<sub>s</sub>* = the shear stress capacity. the shear stress capacity.

a = 11,000 mm (distance between stiffeners)

$$
a/h = 11,000 / 501 = 21.9 > 1.0
$$

The shear buckling coefficient,  $k_v = 5.34 + 4$  /  $(a/h)^2 = 5.348$ 

$$
\frac{h}{t_w} = \frac{501}{9.5} = 52.8 < 439 \sqrt{\frac{k_v}{F_y}} = 439 \sqrt{\frac{5.348}{350}} = 54.3
$$

Therefore,  $F_s = 0.66F_y = 0.66$  (350) = 231 MPa

$$
V_r = 0.9 \times 5{,}016 \times 231 \ (10)^{-3} = 1{,}043 \ kN
$$

The ratio along the major axis =  $V_f$  /  $V_r$  = 538.4 / 1,043 = 0.516

Along minor axis: CSA S16-19 does not directly address the case of shear along the minor axis. Therefore, the method used in AISC 360-16 section G7. is used.

$$
A_w = 2 \times b \times t_f = 2 (209) (13.3) = 5,559 \text{ mm}^2
$$
  
\n
$$
k_v = 1.2
$$
  
\n
$$
\frac{h}{t_w} = \frac{b}{t_f} = \frac{209}{13.3} = 15.7 < 1.10 \sqrt{\frac{k_v E}{F_y}} = 1.10 \sqrt{\frac{1.2 \times 205,000}{350}} = 29.2
$$

Therefore,  $C_v = 1.0$ .

$$
V_r = \phi \ 0.6A_w F_y C_v = 0.9 \times 5{,}559 \times 350 \times 1.0 \ (10)^{-3} = 1{,}051 \ kN
$$

Bending Capacity

Calculate the bending capacity per Cl. 13.6.1:

$$
M_p = Z_x F_y = 2,060 \times 350 \times 10^{-3} = 721 \text{ kN m}
$$
  

$$
M_u = \frac{\omega_2 n}{L} \sqrt{E I_y G J + \left(\frac{nE}{L}\right)^2 I_y C_w}
$$
(13.6.1)

where

$$
\omega_2 = 4M_{max} \n\sqrt{M_{max}^2 + 4M_a^2 + 7M_b^2 + 4M_c^2} = \frac{4(540)}{\sqrt{(540)^2 + 4(7.7)^2 + 7(252.7)^2 + 4(194.9)^2}} = 2.29 < 2.5
$$
\n
$$
M_u = \frac{2.29 \times \pi}{11,000} \sqrt{205,000 \times (20.3 \times 10^6) \times (76,920) \times (518 \times 10^3) + \left(\frac{\pi \times 205,000}{11,000}\right)^2 (20.3 \times 10^6) \times (1,340 \times 10^3)}
$$
\n
$$
= \frac{1}{1,530} \sqrt{165.8(10)^{21} + 93.24(10)^{21}} = 332.7 \text{ kN m}
$$
\n
$$
M_u < 0.67 M_p = 0.67 (721) = 483.1 \text{ kN m}
$$
\n
$$
M = 0.9 (332.7) = 299.4 \text{ kN m}
$$

Therefore,  $M_r = \phi M_u = 0.9$  ( 332.7) = 299.4 kN  $m$ Shear and Bending Interaction

$$
F_s = 231 > 0.60 \times F_y = 210
$$
 MPa

Calculate the reduction factor for shear capacity due to combined shear and moment per Cl. 14.6:

$$
\left[2.20 - 1.60 \frac{M_f}{M_r}\right] = \left[2.20 - 1.60 \frac{185}{299.4}\right] = 1.21\tag{14.6}
$$

Therefore, no reduction in the shear capacity to combined effects of bending and shear:

 $V_r = 1,043 \text{ kN}$ 

Ratio *= V<sup>f</sup> / V<sup>r</sup> = 538.4 / 1,043 = 0.516*

## Comparison

#### **Table 619: Comparison of results**

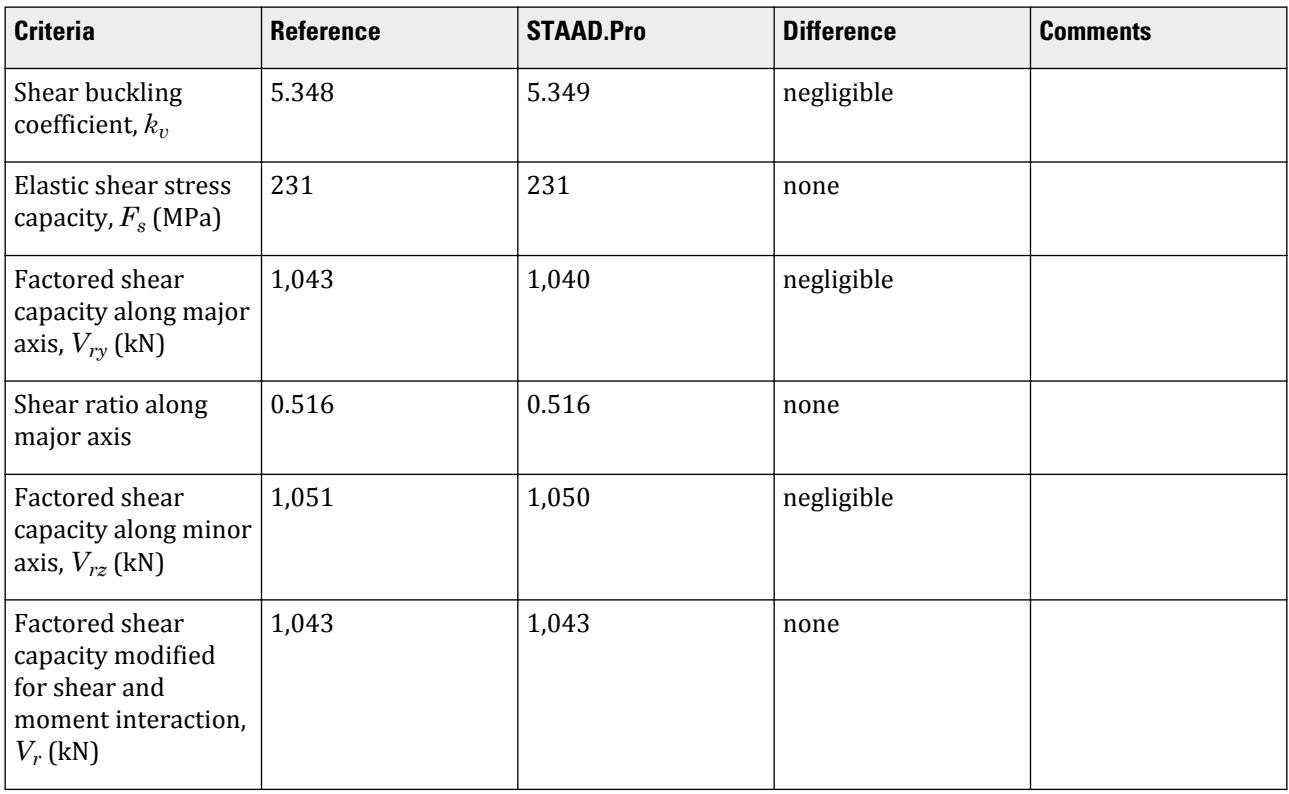

## STAAD Input

The file C:\Users\Public\Public Documents\STAAD.Pro CONNECT Edition\Samples\ Verification Models\09 Steel Design\Canada\CSA S16-19 - Beam Shear Capacity.STD is typically installed with the program.

The following [D4.E.7 Design Parameters](#page-1510-0) (on page 1511) are used:

• Steel strength values are specified using FYLD 350000 and FU 450000 (the units are kN/m<sup>2</sup> or kPa).

STAAD SPACE START JOB INFORMATION

ENGINEER DATE 18-Jan-22 END JOB INFORMATION INPUT WIDTH 79 UNIT METER KN JOINT COORDINATES 1 0 0 0; 2 11 0 0; MEMBER INCIDENCES 1 1 2; DEFINE MATERIAL START ISOTROPIC STEEL E 2.05e+08 POISSON 0.3 DENSITY 76.92 ALPHA 1.2e-05 DAMP 0.03 TYPE STEEL STRENGTH FY 350000 FU 450000 RY 1.5 RT 1.2 G 7.692e+07 END DEFINE MATERIAL MEMBER PROPERTY CANADIAN 1 TABLE ST W530X82 CONSTANTS MATERIAL STEEL ALL SUPPORTS 1 PINNED 2 ENFORCED BUT FX MY MZ LOAD 1 LOADTYPE None TITLE LOAD CASE 1 JOINT LOAD 1 MZ 540 2 MZ -185 MEMBER LOAD 1 UNI GY -40.033 1 CON GY -352.27 10.945 PERFORM ANALYSIS PRINT MEMBER PROPERTIES ALL PRINT SUPPORT REACTION ALL PARAMETER 1 CODE CANADIAN 2019 FYLD 350000 ALL FU 450000 ALL TRACK 2 ALL CHECK CODE ALL FINISH

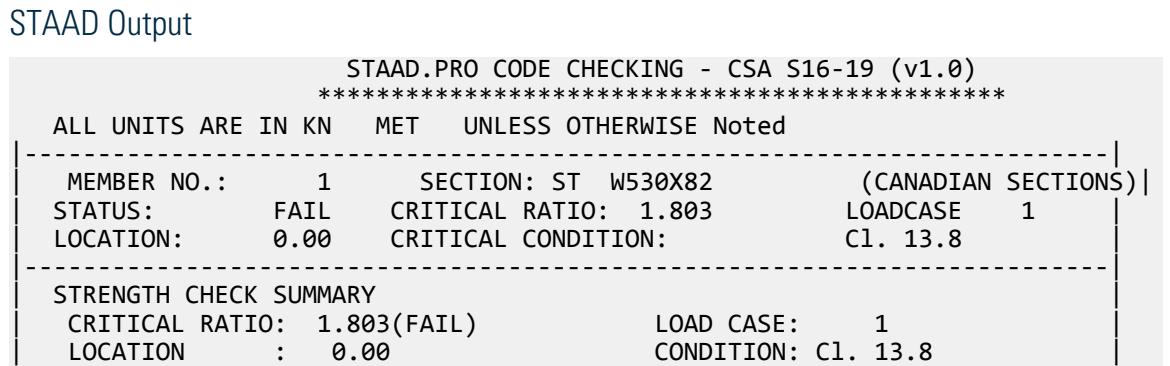

|--------------------------------------------------------------------------| | DESIGN FORCES LC: 1 LOC: 0.00 | | FX: 0.00(T) FY: 254.22 FZ: 0.00 | | MX: 0.000E+00 MY: 0.000E+00 MZ: 5.400E+02 | |--------------------------------------------------------------------------| | SECTION PROPERTIES (LOC: 0.00) UNIT: CM | | AXX: 105.000 AZZ: 55.594 AYY: 50.160 | | IXX: 51.800 IZZ: 47700.008 IYY: 2030.000 | | PZZ: 2060.000 PYY: 303.000 | | SZZ: 1806.818 SYY: 194.258 CW : 1340255.500 | |--------------------------------------------------------------------------| | MATERIAL PROPERTIES UNIT: N MM | | FYLD: 350.000 FU: 450.000 E: 204999.984 G: 76920.000 | |--------------------------------------------------------------------------| DESIGN PARAMETERS | ACTUAL MEMBER LENGTH: 11.000 LZ: 11.000 LY: 11.000 | | KZ: 1.000 KY: 1.000 NSF: 1.000 SLF: 1.000 | |--------------------------------------------------------------------------| | SECTION CLASS | | COMPRESSION : Class 4 | | FLEXURE MAJOR MINOR | | SECTION : Class 2 Class 2 | | FLANGE : Class 2 Class 2 | | WEB (CRITICAL) : Class 1 | |==========================================================================| | SLENDERNESS | | ACTUAL SLENDERNESS RATIO : 250.172 LC : 1 | | ALLOWABLE SLENDERNESS RATIO: 300.000 LOC : 0.00 | |--------------------------------------------------------------------------| STAAD SPACE 6 STAAD.PRO CODE CHECKING - CSA S16-19 (v1.0) \*\*\*\*\*\*\*\*\*\*\*\*\*\*\*\*\*\*\*\*\*\*\*\*\*\*\*\*\*\*\*\*\*\*\*\*\*\*\*\*\*\*\*\*\*\*\* ALL UNITS ARE IN KN MET UNLESS OTHERWISE Noted Member : 1 Contd. |--------------------------------------------------------------------------| | CHECKS FOR AXIAL TENSION | |--------------------------------------------------------------------------| | YIELDING | | FORCE: CAPACITY: RATIO: CRITERIA: LC: LOC: | | 0.00E+00 3.31E+03 0.000 Cl. 13.2 1 0.000 | | RUPTURE | | FORCE: CAPACITY: RATIO: CRITERIA: LC: LOC: | | 0.00E+00 3.54E+03 0.000 Cl. 13.2 1 0.000 | |--------------------------------------------------------------------------| CHECKS FOR AXIAL COMPRESSION |--------------------------------------------------------------------------| | FLEX BUCKLING | PRODUCTION | PRODUCTION | PRODUCTION | PRODUCTION | PRODUCTION | PRODUCTION | PRODUCTION | P | FORCE: CAPACITY: RATIO: CRITERIA: LC: LOC: | | MAJOR: 0.00E+00 2.25E+03 0.000 Cl. 13.3.4(a) 1 0.000 | | MINOR: 0.00E+00 2.53E+02 0.000 Cl. 13.3.4(a) 1 0.000 | | INTERMEDIATE RESULTS: | | Ag:(CM) Fe:(N MM) λ: n: KL/r: | | MAJOR: 89.688 759.622 0.679 1.34 51.609 | | MINOR: 89.688 32.328 3.290 1.34 250.172 | |--------------------------------------------------------------------------| FLEXURAL TORSIONAL BUCKLING FORCE: CAPACITY: RATIO: CRITERIA: LC: LOC:

| 0.00E+00 2.53E+02 0.000 Cl. 13.3.4 1 0.000 | | INTERMEDIATE RESULTS: | | Ag:(CM) 89.688 Fe:(N MM) 32.328 λ: 3.290 n: 1.34 | |--------------------------------------------------------------------------| CHECKS FOR SHEAR |--------------------------------------------------------------------------| | SHEAR ALONG Y AXIS | | FORCE: CAPACITY: RATIO: CRITERIA: LC: LOC: |  $\begin{array}{|l|} \hline \texttt{--5.38E+02} \hline \end{array}$  1.04E+03 0.516 Cl. 13.4.1.1 1 11.000  $\begin{array}{|l|} \hline \end{array}$ | INTERMEDIATE RESULTS: | | Aw:(CM) Kv: Ka: Fcri:(N MM) Fcre:(N MM) Fs:(N MM) | | 50.160 5.349 0.048 237.748 345.654 231.000 | |--------------------------------------------------------------------------| | SHEAR ALONG Z AXIS | | FORCE: CAPACITY: RATIO: CRITERIA: LC: LOC: | | 0.00E+00 1.05E+03 0.000 AISC G2-1 1 0.000 | | INTERMEDIATE RESULTS: |  $\blacksquare$  Aw:(CM)  $\blacksquare$ | 55.594 | |--------------------------------------------------------------------------| STAAD SPACE 7 STAAD.PRO CODE CHECKING - CSA S16-19 (v1.0) \*\*\*\*\*\*\*\*\*\*\*\*\*\*\*\*\*\*\*\*\*\*\*\*\*\*\*\*\*\*\*\*\*\*\*\*\*\*\*\*\*\*\*\*\*\*\* ALL UNITS ARE IN KN MET UNLESS OTHERWISE Noted Member : 1 Contd. |--------------------------------------------------------------------------| **CHECKS FOR BENDING** |--------------------------------------------------------------------------| YIELDING ALONG MAJOR AXIS | FORCE: CAPACITY: RATIO: CRITERIA: LC: LOC: | | -5.40E+02 6.489E+02 0.832 Cl. 13.5(a) 1 0.000 | | INTERMEDIATE RESULTS: Mp: 7.21E+02 Se(CM): 0.00E+00 My: 0.00E+00| |--------------------------------------------------------------------------| | YIELDING ALONG MINOR AXIS | | FORCE: CAPACITY: RATIO: CRITERIA: LC: LOC: | | 0.00E+00 9.545E+01 0.000 Cl. 13.5(a) 1 0.000 | | INTERMEDIATE RESULTS: Mp: 1.06E+02 Se(CM): 0.00E+00 My: 0.00E+00| |--------------------------------------------------------------------------| | LATERAL TORSIONAL BUCKLING (MAJOR AXIS) | | FORCE: CAPACITY: RATIO: CRITERIA: LC: LOC: | | -5.40E+02 2.994E+02 1.803 Cl. 13.6(a)(ii) 1 0.000 | | INTERMEDIATE RESULTS: |  $Iyc(CM):$  w 2: w 3: b  $x(CM):$  Mu: rt: Myr: Lu: Lyr: |  $\begin{array}{cccc} 0.00\textsf{E+00} & 2.29 & 0.00 & 0.00 & 3.327\textsf{E+02} & 0.00 & 0.00\textsf{E+00} & 0.00 & 0.00 \end{array}$ |--------------------------------------------------------------------------| CHECKS FOR INTERACTION |--------------------------------------------------------------------------| | FLEXURE AND AXIAL TENSION | | RATIO: CRITERIA: LC: LOC: Tf: Tr: | | C/S STRENGTH : 0.707 Cl. 13.9.2 1 0.00 0.00E+00 3.31E+03 | | MEMBER STRENGTH: 1.803 Cl. 13.9.3 1 0.00 | | Mfz: Mfy: Mrz: Mry: | | C/S STRENGTH : -5.40E+02 0.00E+00 6.49E+02 9.54E+01 | |--------------------------------------------------------------------------| FLEXURE AND AXIAL COMPRESSION end and the CRITERIA: LC: LOC: Cf: Cr: Cr:

| C/S STRENGTH : 0.707 Cl. 13.8.2 1 0.000 0.00E+00 2.83E+03 | | MEMBER STRENGTH: 0.707 Cl. 13.8.2 1 0.000 0.00E+00 2.25E+03 | | LTB STRENGTH : 1.533 Cl. 13.8.2 1 0.000 0.00E+00 2.53E+02 | Mfz: Mfy: Mrz: Mry: w 1z: w  $1y$ : | C/S STRENGTH : -5.40E+02 0.00E+00 6.49E+02 9.54E+01 0.74 0.60 | | MEMBER STRENGTH: -5.40E+02 0.00E+00 6.49E+02 9.54E+01 0.60 0.74 | | LTB STRENGTH : -5.40E+02 0.00E+00 2.99E+02 9.54E+01 0.74 0.60 | | b : Cez: Cey: U1z: U1y: | | C/S STRENGTH : 0.85 7.98E+03 3.39E+02 1.00 1.00 | | MEMBER STRENGTH: 0.85 7.98E+03 3.39E+02 1.00 1.00 | | LTB STRENGTH : 0.85 7.98E+03 3.39E+02 1.00 1.00 | |--------------------------------------------------------------------------| SHEAR CAPACITY MODIFICATION ( SHEAR AND FLEX ) | FORCE: CAPACITY: RATIO: CRITERIA: LC: LOC: |  $\begin{array}{|l|} \hline \end{array}$  -5.38E+02 1.043E+03 0.516 Cl. 14.6 1 11.000  $\begin{array}{|l|} \hline \end{array}$ |--------------------------------------------------------------------------| | BIAXIAL FLEXURE | | RATIO: CRITERIA: LC: LOC: Mfz: Mrz: Mfy: Mry: | | 1.803 Cl. 13.8 1 0.00 -5.40E+02 2.99E+02 0.00E+00 9.54E+01 | |==========================================================================| STAAD SPACE 8

# V. CSA S16-19 - Cantilever Beam with Point Load

Determine the capacity of a cantilever beam subject to a point load per the CSA S16-19 code.

### **Details**

A 7.5 m long cantilever member is subjected to load at the free end of 5 kN. The section is a Canadian W310x52. The steel is grade 350W. The section is unbraced along the length.

#### Section Properties

 $D = 318$  mm  $B = 167$  mm  $t_w$  = 7.6 mm  $t_f$  = 13.2 mm  $A_g = 9,280$  mm<sup>2</sup>  $Z_x = 841,000$  mm<sup>3</sup>  $Z_y$  = 189,000 mm<sup>3</sup>  $I_y = 1,030,00 \text{ mm}^4$  $J = 308,000$  mm<sup>4</sup>  $C_w = 238 \times 10^9$  mm<sup>6</sup>

### Material Properties

 $F_y = 350 \text{ MPa}$  $F_{\rm u}$  = 450 MPa

# Validation

**Section Classification** 

 $b_{el} = B / 2 = 83.5$  mm

 $h = D - 2 \times t_f = 291.6$  mm

 $C_f = 0$  (no compression force)

Flexure section classification per Table 2 of CSA S16-19:

• Flange classification about major axis:

$$
\frac{b_{\text{el}}}{t_f} = \frac{83.5}{13.2} = 6.33 < \frac{145}{\sqrt{F_y}} = \frac{145}{\sqrt{350}} = 7.75
$$

Class 1

• Flange classification about minor axis:

$$
\frac{b_{\text{el}}}{t_f} = \frac{83.5}{13.2} = 6.33 < \frac{145}{\sqrt{F_y}} = \frac{145}{\sqrt{350}} = 7.75
$$

Class 1

• Web classification about major axis:

$$
\frac{h}{t_w} = \frac{291.6}{7.6} = 38.67 < \frac{1,100}{\sqrt{F_y}} \left( 1 - 0.39 \frac{C_f}{\phi C_y} \right) = 58.8
$$

Class 1

• Web classification about minor axis:

$$
\frac{h}{t_w} = \frac{291.6}{7.6} = 38.67 < \frac{1,100}{\sqrt{F_y}} \left( 1 - 0.39 \frac{C_f}{\phi C_y} \right) = 58.8
$$

Class 1

Therefore, the section is Class 1 for flexure.

Bending Capacity

$$
M_{\rm fx} = 5 \times 7.5 = 37.5 \text{ kN} \cdot \text{m}
$$

For a Class 1, doubly symmetric section, the capacity is determined by Cl. 13.5: Major axis:

$$
M_{px} = Z_x \times F_y = 841,000 \times 350 (10)^{-6} = 294.4 \text{ kN m}
$$
  

$$
M_{rx} = \phi M_{px} = 0.9 \times 294.4 = 264.9 \text{ kN m}
$$

The ratio *= 37.5 / 264.9 = 0.142*

Minor axis:

$$
M_{py} = Z_y \times F_y = 189,000 \times 350 (10)^{-6} = 66.2 \text{ kN} \cdot \text{m}
$$
  

$$
M_{rx} = \phi M_{px} = 0.9 \times 66.2 = 59.5 \text{ kN} \cdot \text{m}
$$

Check for lateral-torsional buckling per Cl. 13.6.h i).

$$
M_u = \omega_2 C_H C_B \frac{\sqrt{E I_y G J}}{L_c}
$$

where

$$
X = \frac{\pi}{L_c} \sqrt{\frac{EC_w}{GJ}} = \frac{\pi}{7,500} \sqrt{\frac{205,000 \times 238(10)^9}{76,920 \times 308,000}} = 0.601
$$
  
\n
$$
\omega_2 = 3.95 + 3.52 \text{ X} = 3.95 + 3.52 (0.601) = 6.07
$$
  
\n
$$
C_H = 0.76 - 0.51 \text{ X} + 0.13 \text{ X}^2 = 0.76 - 0.51 (0.601) + 0.13 (0.601)^2 = 0.50
$$
  
\n
$$
M_u = 6.07(0.50)(1.0) \frac{\sqrt{205,000 \times 1,030,000 \times 76,920 \times 308,000}}{7,500 \times (10)^6} = 90.5 \text{ kN m}
$$
  
\n
$$
0.67 \times M_p = 0.67 (294.4) = 197.2 \text{ kN m} > M_u
$$
  
\n
$$
M_r = \phi M_u = 0.9 \times 90.52 = 81.5 \text{ kN m}
$$

The ratio *= 37.5 / 81.5 = 0.46*

### **Results**

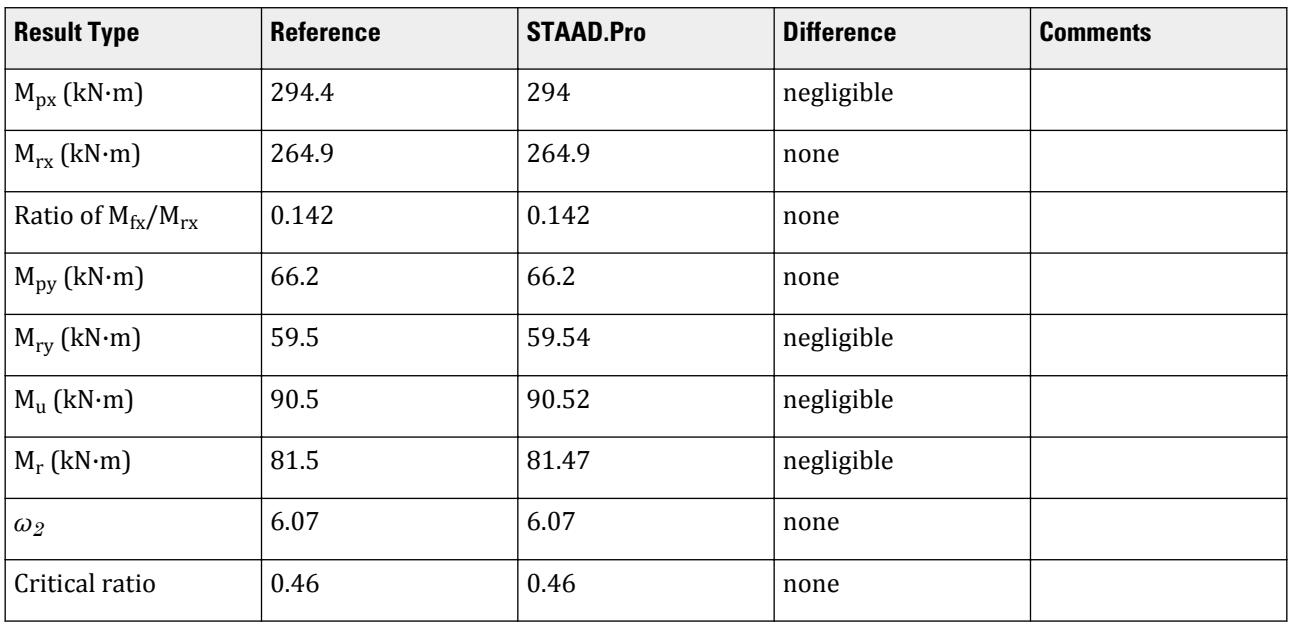

## STAAD.Pro Input

The file C:\Users\Public\Public Documents\STAAD.Pro CONNECT Edition\Samples\ Verification Models\09 Steel Design\Canada\CSA S16-19 - Cantilever Beam with Point Load.STD is typically installed with the program.

The following [D4.E.7 Design Parameters](#page-1510-0) (on page 1511) are used:

• The unbraced cantilever is specified using CAN 1.

• The load acts on the tension side of the bending member, thus LHT 1. STAAD SPACE START JOB INFORMATION ENGINEER DATE 02-Dec-21 END JOB INFORMATION INPUT WIDTH 79 UNIT METER KN JOINT COORDINATES 1 0 0 0; 2 7.5 0 0; MEMBER INCIDENCES 1 1 2; DEFINE MATERIAL START ISOTROPIC STEEL E 2.05e+08 POISSON 0.3 DENSITY 76.92 ALPHA 1.2e-05 DAMP 0.03 TYPE STEEL STRENGTH FY 350000 FU 450000 RY 1.5 RT 1.2 G 7.692e+07 END DEFINE MATERIAL MEMBER PROPERTY CANADIAN 1 TABLE ST W310X52 CONSTANTS MATERIAL STEEL ALL **SUPPORTS** 1 FIXED LOAD 1 LOADTYPE None TITLE LOAD CASE 1 JOINT LOAD 2 FY -5 PERFORM ANALYSIS PARAMETER 1 CODE CANADIAN CAN 1 ALL LHT 1 ALL FYLD 350000 ALL FU 450000 ALL TRACK 2 ALL CHECK CODE ALL FINISH STAAD.Pro Output STAAD.PRO CODE CHECKING - CSA S16-19 (v1.0) \*\*\*\*\*\*\*\*\*\*\*\*\*\*\*\*\*\*\*\*\*\*\*\*\*\*\*\*\*\*\*\*\*\*\*\*\*\*\*\*\*\*\*\*\*\*\* ALL UNITS ARE IN KN MET UNLESS OTHERWISE Noted |--------------------------------------------------------------------------| | MEMBER NO.: 1 SECTION: ST W310X52 (CANADIAN SECTIONS)| | STATUS: PASS CRITICAL RATIO: 0.460 LOADCASE 1 | | LOCATION: 0.00 CRITICAL CONDITION: Cl. 13.8 |

|--------------------------------------------------------------------------| | STRENGTH CHECK SUMMARY | | CRITICAL RATIO: 0.460(PASS) LOAD CASE: 1 | | LOCATION : 0.00 CONDITION: Cl. 13.8 | |--------------------------------------------------------------------------|

| DESIGN FORCES LC: 1 LOC: 0.00 | | FX: 0.00(T) FY: 5.00 FZ: 0.00 | | MX: 0.000E+00 MY: 0.000E+00 MZ: 3.750E+01 | |--------------------------------------------------------------------------| | SECTION PROPERTIES (LOC: 0.00) UNIT: CM | | AXX: 66.700 AZZ: 44.088 AYY: 24.168 | | IXX: 30.800 IZZ: 11900.002 IYY: 1030.000 | | PZZ: 841.000 PYY: 189.000 | | SZZ: 748.428 SYY: 123.353 CW : 237980.875 | |--------------------------------------------------------------------------| | MATERIAL PROPERTIES UNIT: N MM | | FYLD: 350.000 FU: 450.000 E: 204999.984 G: 76920.000 | |--------------------------------------------------------------------------| | DESIGN PARAMETERS | | ACTUAL MEMBER LENGTH: 7.500 LZ: 7.500 LY: 7.500 | | KZ: 1.000 KY: 1.000 NSF: 1.000 SLF: 1.000 | |--------------------------------------------------------------------------| | SECTION CLASS | | COMPRESSION : Class 4 | | FLEXURE MAJOR MINOR | | SECTION : Class 1 Class 1 | | FLANGE : Class 1 Class 1 | | WEB (CRITICAL) : Class 1 | |==========================================================================| | SLENDERNESS | | ACTUAL SLENDERNESS RATIO : 190.856 LC : 1 | | ALLOWABLE SLENDERNESS RATIO: 300.000 LOC : 0.00 | |--------------------------------------------------------------------------| STAAD SPACE  $\sim$  PAGE NO.  $\Delta$  STAAD.PRO CODE CHECKING - CSA S16-19 (v1.0) \*\*\*\*\*\*\*\*\*\*\*\*\*\*\*\*\*\*\*\*\*\*\*\*\*\*\*\*\*\*\*\*\*\*\*\*\*\*\*\*\*\*\*\*\*\*\* ALL UNITS ARE IN KN MET UNLESS OTHERWISE Noted Member : 1 Contd. |--------------------------------------------------------------------------| | CHECKS FOR AXIAL TENSION | |--------------------------------------------------------------------------| | YIELDING | | FORCE: CAPACITY: RATIO: CRITERIA: LC: LOC: | | 0.00E+00 2.10E+03 0.000 Cl. 13.2 1 0.000 | | RUPTURE | | FORCE: CAPACITY: RATIO: CRITERIA: LC: LOC: | | 0.00E+00 2.25E+03 0.000 Cl. 13.2 1 0.000 | |--------------------------------------------------------------------------| | CHECKS FOR AXIAL COMPRESSION | |--------------------------------------------------------------------------| FLEX BUCKLING FORCE: CAPACITY: RATIO: CRITERIA: LC: LOC: | MAJOR: 0.00E+00 1.56E+03 0.000 Cl. 13.3.4(a) 1 0.000 | | MINOR: 0.00E+00 3.07E+02 0.000 Cl. 13.3.4(a) 1 0.000 | | INTERMEDIATE RESULTS: | | Ag:(CM) Fe:(N MM) λ: n: KL/r: | | MAJOR: 65.224 641.730 0.739 1.34 56.150 | | MINOR: 65.224 55.545 2.510 1.34 190.856 | |--------------------------------------------------------------------------| | FLEXURAL TORSIONAL BUCKLING | | FORCE: CAPACITY: RATIO: CRITERIA: LC: LOC: | | 0.00E+00 3.07E+02 0.000 Cl. 13.3.4 1 0.000 |

| INTERMEDIATE RESULTS: | | Ag:(CM) 65.224 Fe:(N MM) 55.545 λ: 2.510 n: 1.34 | |--------------------------------------------------------------------------| CHECKS FOR SHEAR |--------------------------------------------------------------------------| | SHEAR ALONG Y AXIS | | FORCE: CAPACITY: RATIO: CRITERIA: LC: LOC: | | 5.00E+00 5.02E+02 0.010 Cl. 13.4.1.1 1 0.000 | | INTERMEDIATE RESULTS: | | Aw:(CM) Kv: Ka: Fcri:(N MM) Fcre:(N MM) Fs:(N MM) | | 24.168 5.347 0.042 326.980 653.808 231.000 | |--------------------------------------------------------------------------| | SHEAR ALONG Z AXIS | | FORCE: CAPACITY: RATIO: CRITERIA: LC: LOC: | | 0.00E+00 8.33E+02 0.000 AISC G2-1 1 0.000 | | INTERMEDIATE RESULTS: | 4w:(CM)<br>44.088 | 44.088 | 45.088 | 45.088 | 45.088 | 45.088 | 45.088 | 45.088 | 45.088 | 45.088 | 45.088 | 45.088 | 45.088 | |--------------------------------------------------------------------------| STAAD SPACE 5 STAAD.PRO CODE CHECKING - CSA S16-19 (v1.0) \*\*\*\*\*\*\*\*\*\*\*\*\*\*\*\*\*\*\*\*\*\*\*\*\*\*\*\*\*\*\*\*\*\*\*\*\*\*\*\*\*\*\*\*\*\*\* ALL UNITS ARE IN KN MET UNLESS OTHERWISE Noted Member : 1 Contd. |--------------------------------------------------------------------------| | CHECKS FOR BENDING | |--------------------------------------------------------------------------| YIELDING ALONG MAJOR AXIS | FORCE: CAPACITY: RATIO: CRITERIA: LC: LOC: | | -3.75E+01 2.649E+02 0.142 Cl. 13.5(a) 1 0.000 |  $\texttt{INTERMEDIATE}$  RESULTS: Mp: 2.94E+02  $\texttt{Se}(\texttt{CM}):$   $\texttt{0.00E+00}$  My: 0.00E+00 |--------------------------------------------------------------------------| | YIELDING ALONG MINOR AXIS | | FORCE: CAPACITY: RATIO: CRITERIA: LC: LOC: | | 0.00E+00 5.954E+01 0.000 Cl. 13.5(a) 1 0.000 | | INTERMEDIATE RESULTS: Mp: 6.62E+01 Se(CM): 0.00E+00 My: 0.00E+00| |--------------------------------------------------------------------------| LATERAL TORSIONAL BUCKLING (MAJOR AXIS) | FORCE: CAPACITY: RATIO: CRITERIA: LC: LOC: | | -3.75E+01 8.147E+01 0.460 Cl. 13.6(a)(ii) 1 0.000 | | INTERMEDIATE RESULTS: |  $Iyc(CM):$  w 2: w 3: b  $x(CM):$  Mu: rt: Myr: Lu: Lyr: | | 0.00E+00 6.07 0.00 0.00 9.052E+01 0.00 0.00E+00 0.00 0.00 | |--------------------------------------------------------------------------| CHECKS FOR INTERACTION |--------------------------------------------------------------------------| | FLEXURE AND AXIAL TENSION | | RATIO: CRITERIA: LC: LOC: Tf: Tr: | | C/S STRENGTH : 0.120 Cl. 13.9.2 1 0.00 0.00E+00 2.10E+03 | | MEMBER STRENGTH: 0.460 Cl. 13.9.3 1 0.00 | | Mfz: Mfy: Mrz: Mry: | | C/S STRENGTH : -3.75E+01 0.00E+00 2.65E+02 5.95E+01 | |--------------------------------------------------------------------------| | FLEXURE AND AXIAL COMPRESSION | | RATIO: CRITERIA: LC: LOC: Cf: Cr: | | C/S STRENGTH : 0.120 Cl. 13.8.2 1 0.000 0.00E+00 2.05E+03 |

| MEMBER STRENGTH: 0.120 Cl. 13.8.2 1 0.000 0.00E+00 3.07E+02 | | LTB STRENGTH : 0.391 Cl. 13.8.2 1 0.000 0.00E+00 3.07E+02 | | Mfz: Mfy: Mrz: Mry: w 1z: w  $1y$ : | C/S STRENGTH : -3.75E+01 0.00E+00 2.65E+02 5.95E+01 0.60 0.60 | | MEMBER STRENGTH: -3.75E+01 0.00E+00 2.65E+02 5.95E+01 0.60 0.60 | | LTB STRENGTH : -3.75E+01 0.00E+00 8.15E+01 5.95E+01 0.60 0.60 | | b : Cez: Cey: U1z: U1y: | | C/S STRENGTH : 0.85 4.28E+03 3.70E+02 1.00 1.00 | | MEMBER STRENGTH: 0.85 4.28E+03 3.70E+02 1.00 1.00 | | LTB STRENGTH : 0.85 4.28E+03 3.70E+02 1.00 1.00 | |--------------------------------------------------------------------------| SHEAR CAPACITY MODIFICATION ( SHEAR AND FLEX )<br>FORCE: CAPACITY: RATIO: CRITERIA: LC: LOC: FORCE: CAPACITY: RATIO: CRITERIA: LC: | 5.00E+00 5.025E+02 0.010 Cl. 14.6 1 0.000 | |--------------------------------------------------------------------------| BIAXIAL FLEXURE<br>| RATIO: CRITERIA: LC: LOC: Mfz: Mrz: Mfy: RATIO: CRITERIA: LC: LOC: Mfz: Mrz: Mfy: Mry:  $0.460$  Cl. 13.8 1  $0.00$  -3.75E+01 8.15E+01 0.00E+00 5.95E+01 |==========================================================================| STAAD SPACE 6

# V. CSA S16-19 - Check for Bending and LTB

Determine the capacity of a laterally unbraced beam subject to bending moment per the CSA S16-19 code.

### Problem

A 7.5 m long, simply supported beam is subjected to a distributed load of 12 kN/m. The section is a Canadian W310x52. The steel is grade 350W. Section Properties

 $D = 318$  mm  $B = 167$  mm  $t_{w}$  = 7.6 mm  $t_f$  = 13.2 mm  $Z_x = 841,000$  mm<sup>3</sup>  $Z_y = 189,000$  mm<sup>3</sup>  $I_y = 10.3 \times 10^6$  mm<sup>4</sup>  $I = 308,000$  mm<sup>4</sup>  $C_w = 238 \times 10^9$  mm<sup>6</sup>

Material Properties

 $F_y = 350 \text{ MPa}$  $F_u = 450 \text{ MPa}$  $E = 205,000$  MPa G = 76,920 MPa

# **Calculations**

**Section Classification** 

$$
b_{el} = B / 2 = 83.5 \text{ mm}
$$

$$
h = D - 2 \times t_f = 291.6
$$
 mm

Flexure section classification per Table 2:

• Flange classification about major axis:

$$
\frac{b_{\rm el}}{t} = \frac{83.5}{13.2} = 6.33 < \frac{145}{\sqrt{F_y}} = 7.75
$$

Class 1

• Flange classification about minor axis:

$$
\frac{b_{\rm el}}{t} = \frac{83.5}{13.2} = 6.33 < \frac{145}{\sqrt{F_y}} = 7.75
$$

Class 1

• Web classification about major axis:

$$
\frac{h}{w} = \frac{291.6}{7.6} = 38.37 < \frac{1,100}{\sqrt{F_y}} = 58.8
$$

Class 1

• Web classification about minor axis:

$$
\frac{h}{w} = \frac{291.6}{7.6} = 38.37 < \frac{1,100}{\sqrt{F_y}} = 58.8
$$

Class 1

Therefore, the section is Class 1 for flexure. Bending Capacity

$$
M_{\text{fx}} = \frac{12(7.5)^2}{8} = 84.4 \text{ kN} \cdot \text{m}
$$

For a Class 2, doubly symmetric section, the capacity is determined by Cl. 13.5a:

Major axis:

$$
M_{px} = Z_x \times F_y = 841,000 \times 350 (10)^{-6} = 294.4 \text{ kN m}
$$
  

$$
M_{rx} = \phi M_{px} = 0.9 \times 294.4 = 264.9 \text{ kN m}
$$

The ratio *= 84.4 / 264.9 = 0.318*

Minor axis:

$$
M_{py} = Z_y \times F_y = 189,000 \times 350 (10)^{-6} = 66.2 \text{ kN} \cdot \text{m}
$$
  

$$
M_{rx} = \phi M_{px} = 0.9 \times 66.2 = 59.5 \text{ kN} \cdot \text{m}
$$

Lateral Torsional Buckling

Check for lateral torsional buckling per Cl. 13.6:

$$
M^{}_u=\frac{\omega^{}_2{}^{\pi}}{L}\sqrt{E\,I^{}_yGJ+(\frac{nE}{L}\big)^2I^{}_yC^{}_w}<0.67\times M^{}_p
$$

V.Steel Design

where

$$
\omega_2 = 1.0
$$
  
\n
$$
EI_y GJ = 205,000 \times 10.3(10)^6 \times 76,920 \times 308,000 = 50.02 (10)^{21}
$$
  
\n
$$
\left(\frac{nE}{L}\right)^2 I_y C_w = \left(\frac{n \times 205,000}{7,500}\right)^2 10.3(10)^6 238(10)^9 = 18.08(10)^{21}
$$
  
\n
$$
\frac{(1.0)\pi}{7,500} \sqrt{50.02(10)^{21} + 18.08(10)^{21}} = 109.3(10)^6 \text{ N mm} = 109.3 \text{ kN m}
$$
  
\n
$$
109.3 < 0.67 (294.4) = 197.2
$$
  
\n
$$
M_r = \phi M_u = 0.9 \times 109.3 = 98.38 \text{ kN m}
$$

Ratio *= 84.4 / 98.38 = 0.858*.

# Comparison

## **Table 620: Comparison of results**

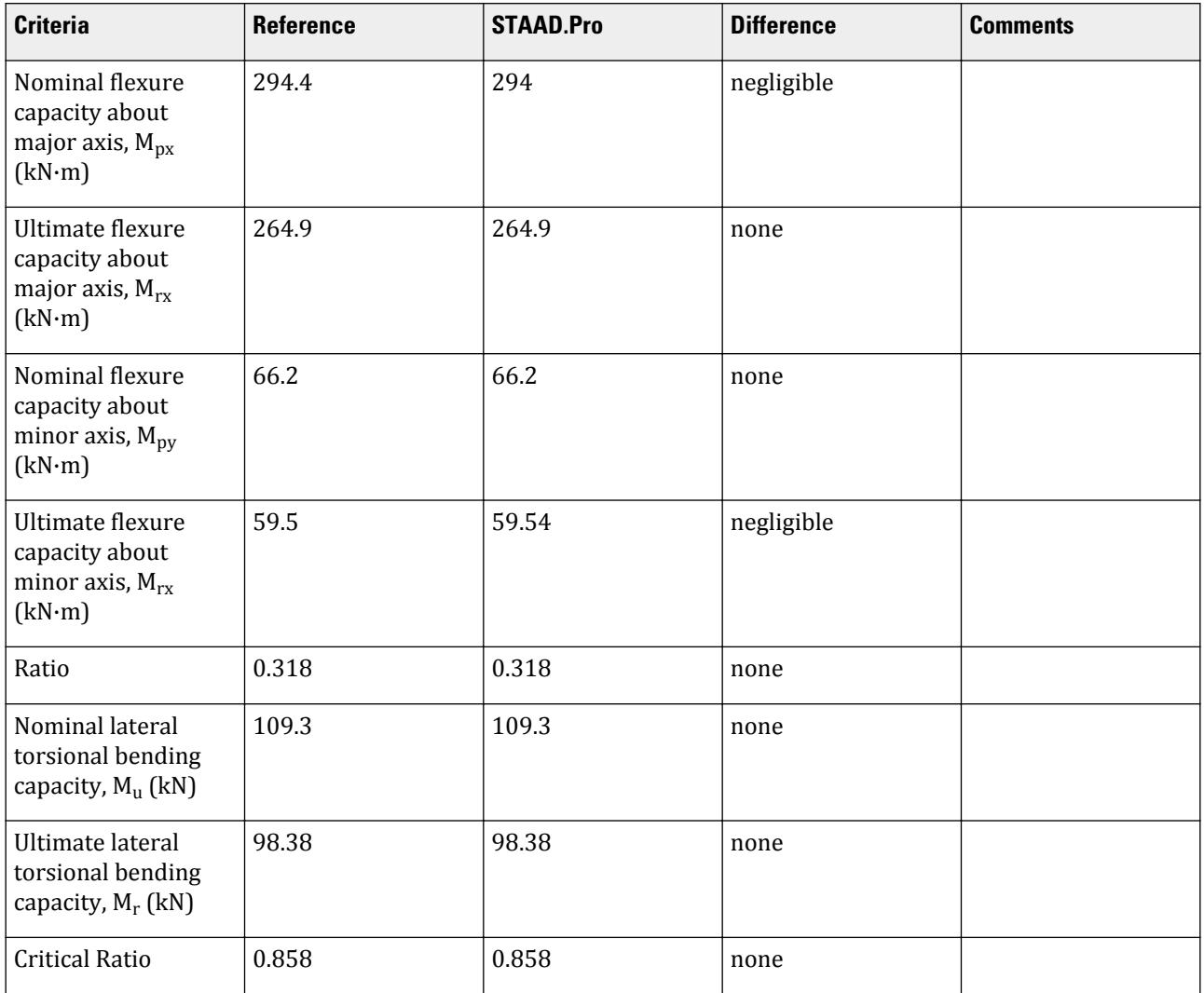

### STAAD Input

The file C:\Users\Public\Public Documents\STAAD.Pro CONNECT Edition\Samples\ Verification Models\09 Steel Design\Canada\CSA S16-19 - Check for Bending and LTB.STD is typically installed with the program.

The following [D4.E.7 Design Parameters](#page-1510-0) (on page 1511) are used:

- The laterally unsupported is designated by the parameter LAT 0.
- The value of  $\omega_2$  is specified as 1 using the parameter CB 1

STAAD SPACE START JOB INFORMATION ENGINEER DATE 10-Oct-21 END JOB INFORMATION INPUT WIDTH 79 UNIT METER KN JOINT COORDINATES 1 0 0 0; 2 7.5 0 0; MEMBER INCIDENCES 1 1 2; DEFINE MATERIAL START ISOTROPIC STEEL E 2.05e+08 POISSON 0.3 DENSITY 76.92 ALPHA 1.2e-05 DAMP 0.03 TYPE STEEL STRENGTH FY 350000 FU 450000 RY 1.5 RT 1.2 G 7.692e+07 END DEFINE MATERIAL MEMBER PROPERTY CANADIAN 1 TABLE ST W310X52 CONSTANTS MATERIAL STEEL ALL **SUPPORTS** 1 PINNED 2 FIXED BUT FX MY MZ LOAD 1 LOADTYPE None TITLE LOAD CASE 1 MEMBER LOAD 1 UNI GY -12 PERFORM ANALYSIS PRINT MEMBER PROPERTIES ALL PRINT SUPPORT REACTION ALL PARAMETER 1 CODE CANADIAN LAT 0 ALL CB 1 ALL FYLD 350000 ALL FU 450000 ALL TRACK 2 ALL CHECK CODE ALL FINISH

STAAD Output STAAD.PRO CODE CHECKING - CSA S16-19 (v1.0) \*\*\*\*\*\*\*\*\*\*\*\*\*\*\*\*\*\*\*\*\*\*\*\*\*\*\*\*\*\*\*\*\*\*\*\*\*\*\*\*\*\*\*\*\*\*\* ALL UNITS ARE IN KN MET UNLESS OTHERWISE Noted |--------------------------------------------------------------------------| | MEMBER NO.: 1 SECTION: ST W310X52 (CANADIAN SECTIONS)| | STATUS: PASS CRITICAL RATIO: 0.858 LOADCASE 1 | | LOCATION: 3.75 CRITICAL CONDITION: Cl. 13.8 | |--------------------------------------------------------------------------| STRENGTH CHECK SUMMARY | CRITICAL RATIO: 0.858(PASS) LOAD CASE: 1 | | LOCATION : 3.75 CONDITION: Cl. 13.8 | |--------------------------------------------------------------------------| | DESIGN FORCES LC: 1 LOC: 3.75 | | FX: 0.00(T) FY: 0.00 FZ: 0.00 | | MX: 0.000E+00 MY: 0.000E+00 MZ: -8.438E+01 | |--------------------------------------------------------------------------| | SECTION PROPERTIES (LOC: 3.75) UNIT: CM | | AXX: 66.700 AZZ: 44.088 AYY: 24.168 | | IXX: 30.800 IZZ: 11900.002 IYY: 1030.000 | | PZZ: 841.000 PYY: 189.000 | | SZZ: 748.428 SYY: 123.353 CW : 237980.875 | |--------------------------------------------------------------------------| | MATERIAL PROPERTIES UNIT: N MM | | FYLD: 350.000 FU: 450.000 E: 204999.984 G: 76920.000 | |--------------------------------------------------------------------------| | DESIGN PARAMETERS | | ACTUAL MEMBER LENGTH: 7.500 LZ: 7.500 LY: 7.500 | | KZ: 1.000 KY: 1.000 NSF: 1.000 SLF: 1.000 | |--------------------------------------------------------------------------| | SECTION CLASS | | COMPRESSION : Class 4 | | FLEXURE MAJOR MINOR | | SECTION : Class 1 Class 1 | | FLANGE : Class 1 Class 1 | | WEB (CRITICAL) : Class 1 | |==========================================================================| | SLENDERNESS | | ACTUAL SLENDERNESS RATIO : 190.856 LC : 1 | | ALLOWABLE SLENDERNESS RATIO: 300.000 LOC : 0.00 | |--------------------------------------------------------------------------|  $STAAD$  SPACE  $\qquad \qquad -PAGE$  NO. 6 STAAD.PRO CODE CHECKING - CSA S16-19 (v1.0) \*\*\*\*\*\*\*\*\*\*\*\*\*\*\*\*\*\*\*\*\*\*\*\*\*\*\*\*\*\*\*\*\*\*\*\*\*\*\*\*\*\*\*\*\*\*\* ALL UNITS ARE IN KN MET UNLESS OTHERWISE Noted Member : 1 Contd. |--------------------------------------------------------------------------| CHECKS FOR AXIAL TENSION |--------------------------------------------------------------------------| | YIELDING | | FORCE: CAPACITY: RATIO: CRITERIA: LC: LOC: | | 0.00E+00 2.10E+03 0.000 Cl. 13.2 1 0.000 | | RUPTURE | | FORCE: CAPACITY: RATIO: CRITERIA: LC: LOC: | | 0.00E+00 2.25E+03 0.000 Cl. 13.2 1 0.000 | |--------------------------------------------------------------------------|

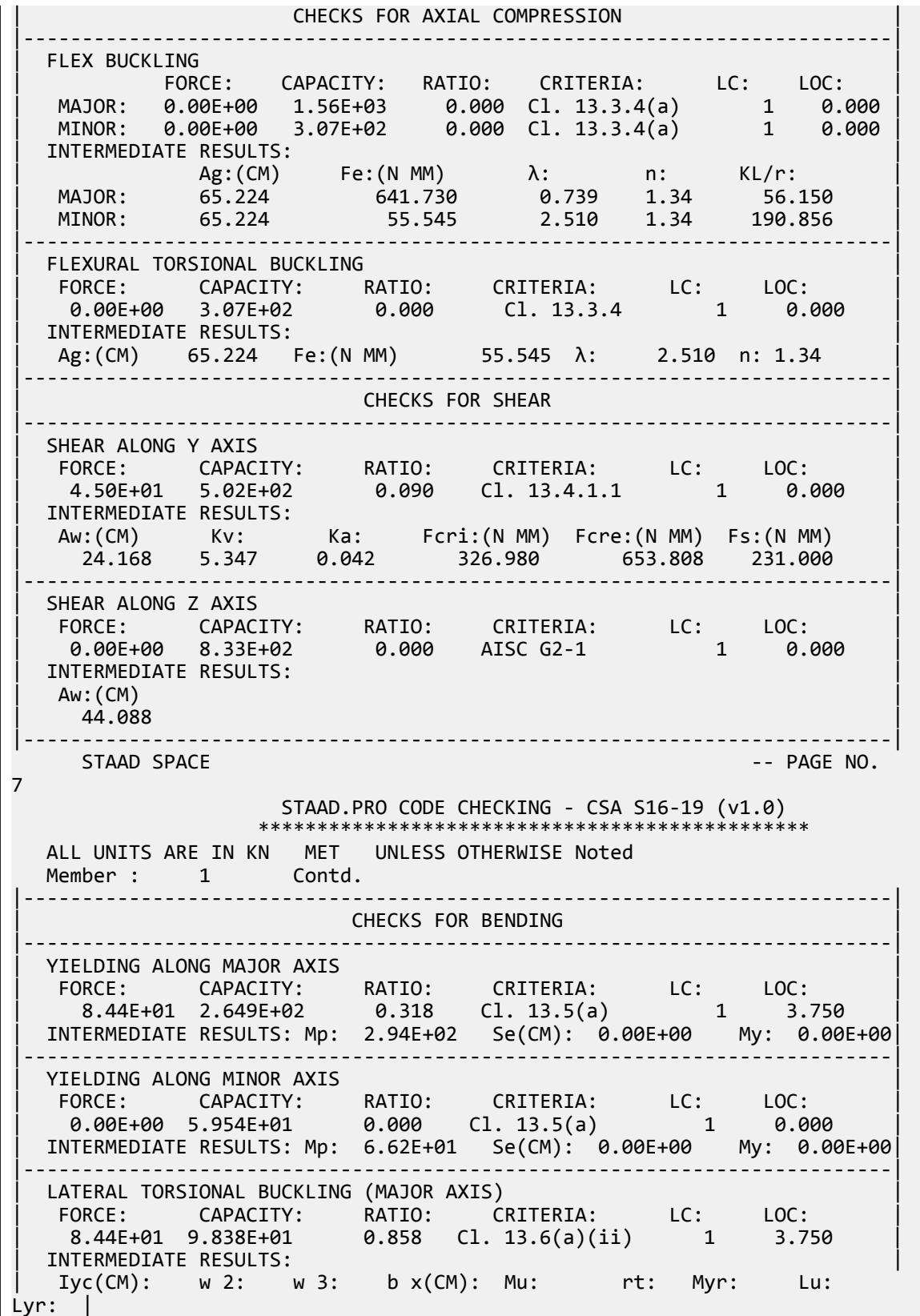

| 0.00E+00 1.00 0.00 0.00 1.093E+02 0.00 0.00E+00 0.00 0.00 | |--------------------------------------------------------------------------| CHECKS FOR INTERACTION |--------------------------------------------------------------------------| | FLEXURE AND AXIAL TENSION | | RATIO: CRITERIA: LC: LOC: Tf: Tr: | | C/S STRENGTH : 0.271 Cl. 13.9.2 1 3.75 0.00E+00 2.10E+03 | | MEMBER STRENGTH: 0.858 Cl. 13.9.3 1 0.00 | | Mfz: Mfy: Mrz: Mry: | | C/S STRENGTH : 8.44E+01 0.00E+00 2.65E+02 5.95E+01 | |--------------------------------------------------------------------------| | FLEXURE AND AXIAL COMPRESSION | | RATIO: CRITERIA: LC: LOC: Cf: Cr: | | C/S STRENGTH : 0.271 Cl. 13.8.2 1 3.750 0.00E+00 2.05E+03 | | MEMBER STRENGTH: 0.271 Cl. 13.8.2 1 3.750 0.00E+00 3.07E+02 | | LTB STRENGTH : 0.729 Cl. 13.8.2 1 3.750 0.00E+00 3.07E+02 | | Mfz: Mfy: Mrz: Mry: w 1z: w  $1$ y: | C/S STRENGTH : 8.44E+01 0.00E+00 2.65E+02 5.95E+01 0.60 0.60 | | MEMBER STRENGTH: 8.44E+01 0.00E+00 2.65E+02 5.95E+01 0.60 0.60 | | LTB STRENGTH : 8.44E+01 0.00E+00 9.84E+01 5.95E+01 0.60 0.60 | | b : Cez: Cey: U1z: U1y: | | C/S STRENGTH : 0.85 4.28E+03 3.70E+02 1.00 1.00 | | MEMBER STRENGTH: 0.85 4.28E+03 3.70E+02 1.00 1.00 | | LTB STRENGTH : 0.85 4.28E+03 3.70E+02 1.00 1.00 | |--------------------------------------------------------------------------| | SHEAR CAPACITY MODIFICATION ( SHEAR AND FLEX ) | | FORCE: CAPACITY: RATIO: CRITERIA: LC: LOC: |  $\begin{array}{|l|} \hline \end{array}$  4.50E+01 5.025E+02 0.090 Cl. 14.6 1 0.000  $\begin{array}{|l|} \hline \end{array}$ |--------------------------------------------------------------------------| BIAXIAL FLEXURE<br>| RATIO: CRITERIA: LC: LOC: Mfz: Mrz: Mfy: RATIO: CRITERIA: LC: LOC: Mfz: Mrz: Mfy: Mry: 0.858 Cl. 13.8 1 3.75 8.44E+01 9.84E+01 0.00E+00 5.95E+01

# V. CSA S16-19 - CLASS4 UPT Cantilever Beam with UDL

Determine the capacity of a cantilever beam using a user-provided section subject to a distributed load per the CSA S16-19 code.

## Details

A 7.5 m long cantilever member is subjected to uniformly distributed load of 1 kN. The section is an I shape with 300 mm × 15 mm flanges and a 420 mm × 15 mm web. The compression flange is laterally unbraced along the length.

Material Properties

 $F_y = 650 \text{ MPa}$ 

Validation

Section Properties

 $D = 420 + 15 + 15 = 450$  mm  $A_g = 2 \times (300 \times 15) + 420 \times 15 = 15{,}300$  mm<sup>2</sup>

$$
I_x = 2\left[\frac{300(15)^3}{12} + 300 \times 15\left(\frac{420 + 15}{2}\right)^2\right] + \frac{15(420)^3}{12} = 518.5(10)^6 \text{ mm}^4
$$
  
\n
$$
I_y = 2\left[\frac{15(300)^3}{12}\right] + \frac{420(15)^3}{12} = 67,620,000 \text{ mm}^4
$$
  
\n
$$
S_x = \frac{518.5(10)^6 2}{450} = 2,305,000 \text{ mm}^3
$$
  
\n
$$
S_y = \frac{67,620,000(2)}{300} = 450,800 \text{ mm}^3
$$
  
\n
$$
J = \frac{1}{3}\left[2 \times 300(15)^3 + 420(15)^3\right] = 1,148,000 \text{ mm}^4
$$
  
\n
$$
C_w = \frac{(420 + 15)^2(300)^3 15}{24} = 3,193(10)^9 \text{ mm}^6
$$

**Section Classification** 

 $b_{el} = B / 2 = 150$  mm  $C_f = 0$  (no compression force)

Flexure section classification per Table 2 of CSA S16-19:

• Flange classification about major axis:

l,

$$
\frac{b_{\text{el}}}{t_f} = \frac{150}{15} = 10 > \frac{200}{\sqrt{F_y}} = \frac{200}{\sqrt{650}} = 7.84
$$

Class 4

• Flange classification about minor axis:

$$
\frac{b_{\rm el}}{t_f} = \frac{150}{15} = 10 < \frac{340}{\sqrt{F_y}} = \frac{340}{\sqrt{650}} = 13.36
$$

Class 3

• Web classification about major axis:

$$
\frac{h}{t_w} = \frac{420}{15} = 28 < \frac{1,100}{\sqrt{F_y}} \left( 1 - 0.39 \frac{C_f}{\phi C_y} \right) = 58.8
$$

Class 1

• Web classification about minor axis:

$$
\frac{h}{t_w} = \frac{420}{15} = 28 < \frac{1,100}{\sqrt{F_y}} \left( 1 - 0.39 \frac{C_f}{\phi C_y} \right) = 58.8
$$

Class 1

Therefore, the section is Class 4 for flexure.

Bending Capacity

$$
M_{\text{fx}} = \frac{1.0(7.5)^2}{2} = 28.1 \text{ kN} \cdot \text{m}
$$

For a Class 4, doubly symmetric section, the capacity is determined by Cl. 13.5.c. In this case, the compression flange is Class 4 but the web is Class 3, so Cl. 13.5.c.iii applies. Therefore, the effective section modulus, *S<sup>e</sup>* , is used. The outstanding element length is limited to:

$$
b_{\rm el} = 200t / \sqrt{F_y} = 200 \times 15 / \sqrt{650} = 118 \text{ mm}
$$

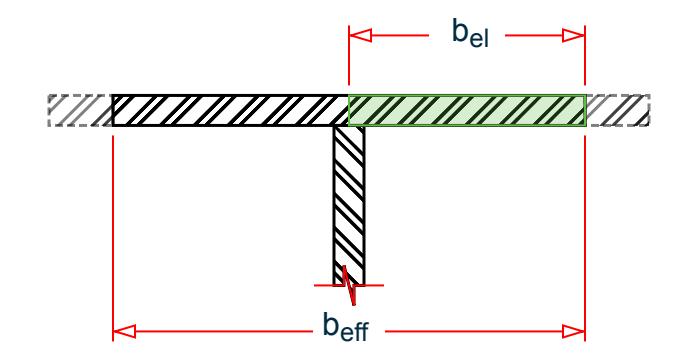

Therefore,  $b_{\text{eff}} = 2 \times b_{\text{el}} = 236$  mm

$$
I_{\text{eff,x}} = 2 \left[ \frac{268(15)^3}{12} + 268 \times 15 \left( \frac{420 + 15}{2} \right)^2 \right] + \frac{15(420)^3}{12} = 427.7(10)^6 \text{ mm}^4
$$
  

$$
S_{\text{eff,x}} = \frac{427.7(10)^6 2}{450} = 1,901,000 \text{ mm}^3
$$

Major axis:

$$
M_{yx} = S_{eff,x} \times F_y = 1,901,000 \times 650 (10)^{-6} = 1,236 \text{ kN m}
$$
  

$$
M_{rx} = \phi M_{yx} = 0.9 \times 1,236 = 1,112 \text{ kN m}
$$

The ratio *= 28.1 / 1,112 = 0.025*

Minor axis:

$$
M_{yy} = S_y \times F_y = 450,800 \times 650 (10)^{-6} = 293.0 kN m
$$
  

$$
M_{ry} = \phi M_{yy} = 0.9 \times 293.0 = 263.7 kN m
$$

Check for lateral-torsional buckling per Cl. 13.6.h i).

*X* = *<sup>π</sup>*

$$
M_u = \omega_2 C_H C_B \frac{\sqrt{E I_y G J}}{L_c}
$$

where

$$
\frac{\pi}{L_c} \sqrt{\frac{EC_w}{GJ}} = \frac{\pi}{7,500} \sqrt{\frac{205,000 \times 3,193(10)^9}{76,920 \times 1,148,000}} = 1.142
$$

$$
0.5 \le X \le 2.5 \text{ for a distributed load}
$$
\n
$$
C_H = 5.38 + 8.71 X = 5.38 + 8.71 (1.142) = 15.77
$$
\n
$$
C_H = 0.49 - 0.27 X + 0.06 X^2 = 0.49 - 0.27 (1.142) + 0.06 (1.142)^2 = 0.26
$$
\n
$$
C_B = 1.48 + 0.16 X = .48 + 0.16 (1.142) = 1.66
$$
\n
$$
M_u = 15.77(0.26)(1.66) \frac{\sqrt{205,000 \times 67,620,000 \times 76,920 \times 1,148,000}}{7,500 \times (10)^6} = 1,004 \text{ kN} \cdot \text{m}
$$
\n
$$
0.67 \times M_y = 0.67 (1,236) = 827.8 \text{ kN} \cdot \text{m} \cdot M_u
$$
\n
$$
M_r = 1.15 \phi M_y [1 - 0.28 M_y / M_u] = 1.15 \times 0.9 \times 1,236 [1 - 0.28 \times (1,236 / 1,004)] = 838.3 \text{ kN} \cdot \text{m}
$$

The ratio *= 28.1 / 838.3 = 0.034*

# **Results**

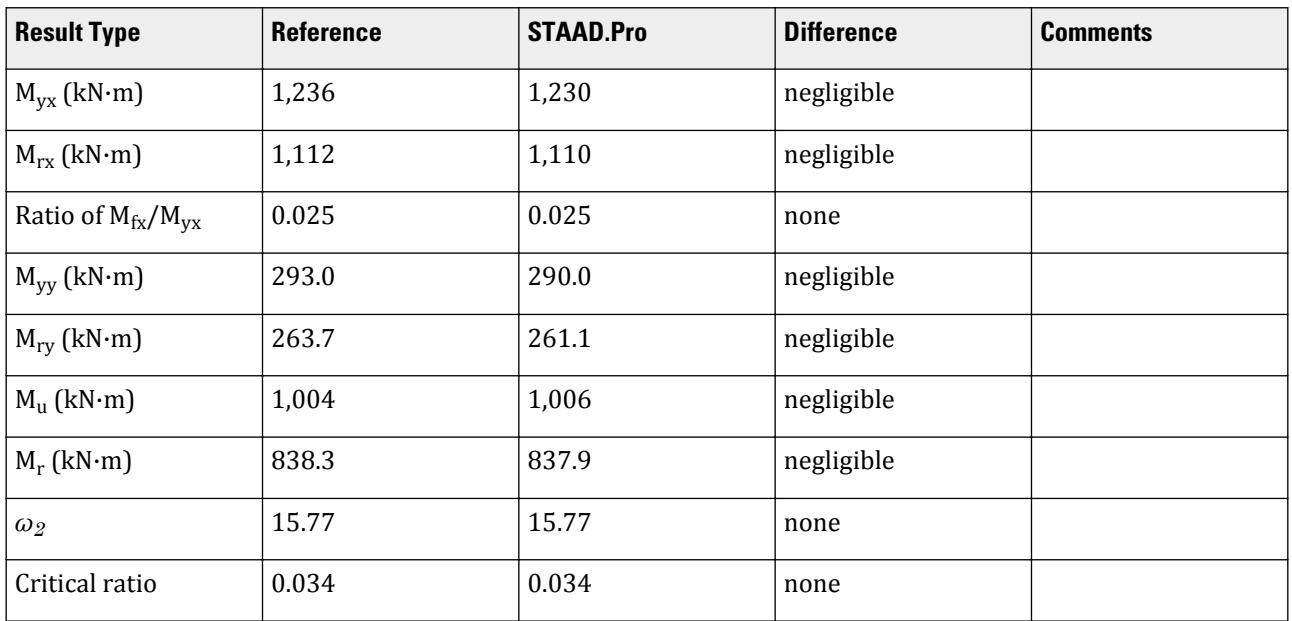

# STAAD.Pro Input

The file C:\Users\Public\Public Documents\STAAD.Pro CONNECT Edition\Samples\ Verification Models\09 Steel Design\Canada\CSA S16-19 - CLASS4 UPT Cantilever Beam with UDL.STD is typically installed with the program.

The following [D4.E.7 Design Parameters](#page-1510-0) (on page 1511) are used:

• The cantilever is braced along the tension flange only specified using CAN 2.

• The load acts on the tension side of the bending member, thus LHT 1.

```
STAAD SPACE
START JOB INFORMATION
ENGINEER DATE 3-Dec-21
END JOB INFORMATION
INPUT WIDTH 79
UNIT METER KN
JOINT COORDINATES
1 0 0 0; 2 7.5 0 0;
MEMBER INCIDENCES
1 1 2;
START USER TABLE
TABLE 1
UNIT METER KN
WIDE FLANGE
UPTI
0.0153 0.45 0.015 0.3 0.015 0.000518535 6.76181e-05 1.1475e-06 0.00675 -
0.006 0.3 0.015
END
DEFINE MATERIAL START
ISOTROPIC STEEL
E 2.05e+08
POISSON 0.3
DENSITY 76.92
```
ALPHA 1.2e-05 DAMP 0.03 TYPE STEEL STRENGTH FY 350000 FU 450000 RY 1.5 RT 1.2 G 7.692e+07 END DEFINE MATERIAL MEMBER PROPERTY CANADIAN 1 UPTABLE 1 UPTI CONSTANTS MATERIAL STEEL ALL SUPPORTS 1 FIXED LOAD 1 LOADTYPE None TITLE LOAD CASE 1 MEMBER LOAD 1 UNI GY -1 PERFORM ANALYSIS PARAMETER 1 CODE CANADIAN CAN 2 ALL LHT 1 ALL FYLD 650000 ALL FU 450000 ALL TRACK 2 ALL CHECK CODE ALL FINISH

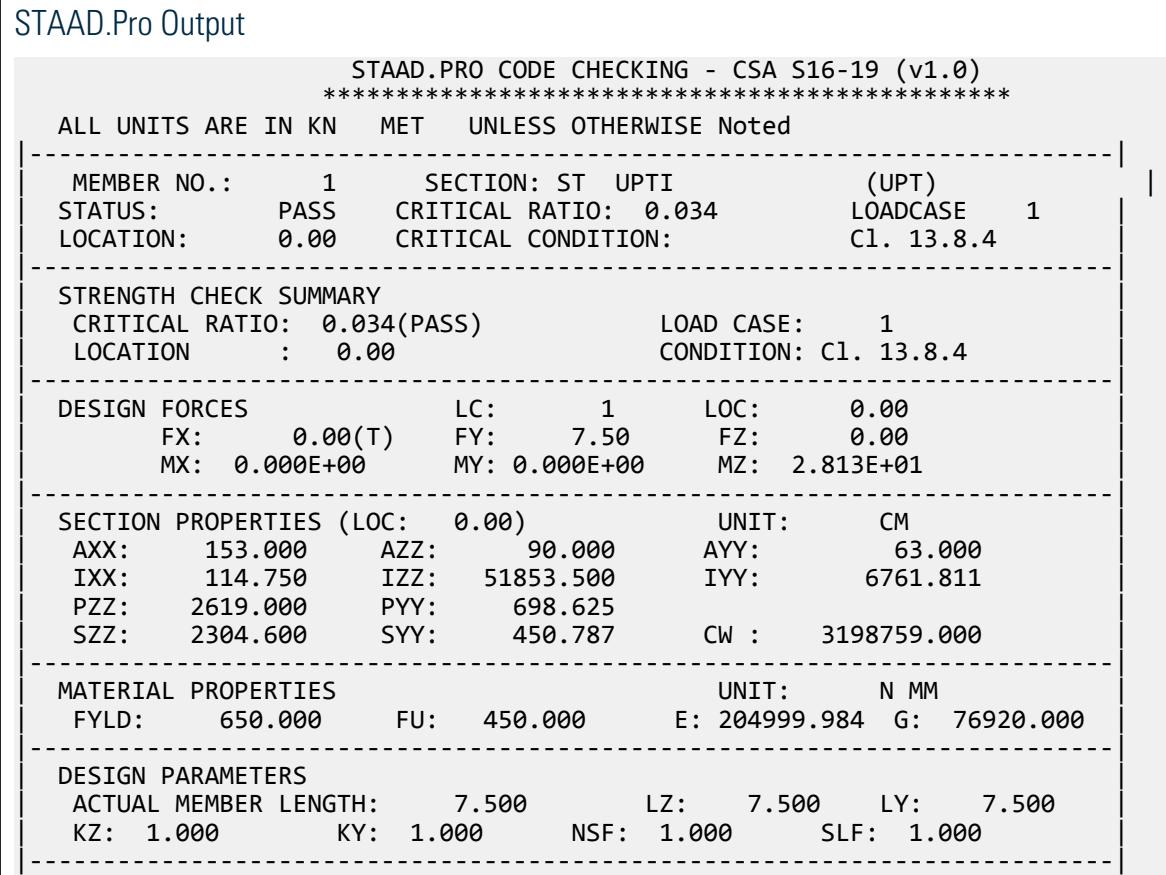

| SECTION CLASS | | COMPRESSION : Class 4 | | FLEXURE MAJOR MINOR | | SECTION : Class 4 Class 3 | | FLANGE : Class 4 Class 3 | | WEB (CRITICAL) : Class 1 | |==========================================================================| | SLENDERNESS | | ACTUAL SLENDERNESS RATIO : 112.817 LC : 1 | | ALLOWABLE SLENDERNESS RATIO: 300.000 LOC : 0.00 | |--------------------------------------------------------------------------| STAAD SPACE -- PAGE NO. 4 STAAD.PRO CODE CHECKING - CSA S16-19 (v1.0) \*\*\*\*\*\*\*\*\*\*\*\*\*\*\*\*\*\*\*\*\*\*\*\*\*\*\*\*\*\*\*\*\*\*\*\*\*\*\*\*\*\*\*\*\*\*\* ALL UNITS ARE IN KN MET UNLESS OTHERWISE Noted Member : 1 Contd. |--------------------------------------------------------------------------| CHECKS FOR AXIAL TENSION |--------------------------------------------------------------------------| | YIELDING | | FORCE: CAPACITY: RATIO: CRITERIA: LC: LOC: | | 0.00E+00 8.95E+03 0.000 Cl. 13.2 1 0.000 | | RUPTURE | | FORCE: CAPACITY: RATIO: CRITERIA: LC: LOC: | | 0.00E+00 5.16E+03 0.000 Cl. 13.2 1 0.000 | |--------------------------------------------------------------------------| CHECKS FOR AXIAL COMPRESSION |--------------------------------------------------------------------------| | FLEX BUCKLING | PRODUCTION | PRODUCTION | PRODUCTION | PRODUCTION | PRODUCTION | PRODUCTION | PRODUCTION | P | FORCE: CAPACITY: RATIO: CRITERIA: LC: LOC: | | MAJOR: 0.00E+00 5.81E+03 0.000 Cl. 13.3.4(a) 1 0.000 | | MINOR: 0.00E+00 1.67E+03 0.000 Cl. 13.3.4(a) 1 0.000 | | INTERMEDIATE RESULTS: | | Ag:(CM) Fe:(N MM) λ: n: KL/r: | | MAJOR: 129.731 1219.039 0.730 1.34 40.740 | | MINOR: 129.731 158.965 2.022 1.34 112.817 | |--------------------------------------------------------------------------| | FLEXURAL TORSIONAL BUCKLING | | FORCE: CAPACITY: RATIO: CRITERIA: LC: LOC: | | 0.00E+00 1.67E+03 0.000 Cl. 13.3.4 1 0.000 | | INTERMEDIATE RESULTS: | | Ag:(CM) 129.731 Fe:(N MM) 158.965 λ: 2.022 n: 1.34 | |--------------------------------------------------------------------------| CHECKS FOR SHEAR |--------------------------------------------------------------------------| | SHEAR ALONG Y AXIS | | FORCE: CAPACITY: RATIO: CRITERIA: LC: LOC: | | 7.50E+00 2.43E+03 0.003 Cl. 13.4.1.1 1 0.000 | | INTERMEDIATE RESULTS: | | Aw:(CM) Kv: Ka: Fcri:(N MM) Fcre:(N MM) Fs:(N MM) | | 63.000 5.353 0.056 610.909 1228.900 429.000 | |--------------------------------------------------------------------------| | SHEAR ALONG Z AXIS | | FORCE: CAPACITY: RATIO: CRITERIA: LC: LOC: | | 0.00E+00 3.16E+03 0.000 AISC G2-1 1 0.000 | | INTERMEDIATE RESULTS: | | Aw:(CM) |

V.Steel Design

| 90.000 | 90.000 | 90.000 | 90.000 | 90.000 | 90.000 | 90.000 | 90.000 | 90.000 | 90.000 | 90.000 | 90.000 | |--------------------------------------------------------------------------| STAAD SPACE -- PAGE NO. 5 STAAD.PRO CODE CHECKING - CSA S16-19 (v1.0) \*\*\*\*\*\*\*\*\*\*\*\*\*\*\*\*\*\*\*\*\*\*\*\*\*\*\*\*\*\*\*\*\*\*\*\*\*\*\*\*\*\*\*\*\*\*\* ALL UNITS ARE IN KN MET UNLESS OTHERWISE Noted Member : 1 Contd. |--------------------------------------------------------------------------| **CHECKS FOR BENDING** |--------------------------------------------------------------------------| | YIELDING ALONG MAJOR AXIS | | FORCE: CAPACITY: RATIO: CRITERIA: LC: LOC: | | -2.81E+01 1.110E+03 0.025 Cl. 13.5(c) 1 0.000 | | INTERMEDIATE RESULTS: Mp: 0.00E+00 Se(CM): 1.90E+03 My: 1.23E+03| |--------------------------------------------------------------------------| | YIELDING ALONG MINOR AXIS | | FORCE: CAPACITY: RATIO: CRITERIA: LC: LOC: | | 0.00E+00 2.611E+02 0.000 Cl. 13.5(c) 1 0.000 | | INTERMEDIATE RESULTS: Mp: 0.00E+00 Se(CM): 4.46E+02 My: 2.90E+02| |--------------------------------------------------------------------------| | LATERAL TORSIONAL BUCKLING (MAJOR AXIS) | | FORCE: CAPACITY: RATIO: CRITERIA: LC: LOC: | | -2.81E+01 8.379E+02 0.034 Cl. 13.6(b)(ii) 1 0.000 | | INTERMEDIATE RESULTS: | Iyc(CM): w 2: w 3: b x(CM): Mu: rt: Myr: Lu: Lyr: | | 0.00E+00 15.77 0.00 0.00 1.006E+03 0.00 0.00E+00 0.00 0.00 | |--------------------------------------------------------------------------| CHECKS FOR INTERACTION |--------------------------------------------------------------------------| | FLEXURE AND AXIAL TENSION | | RATIO: CRITERIA: LC: LOC: Tf: Tr: | | C/S STRENGTH : 0.025 Cl. 13.9.1 1 0.00 0.00E+00 5.16E+03 | | MEMBER STRENGTH: 0.034 Cl. 13.9.3 1 0.00 | | Mfz: Mfy: Mrz: Mry: | | C/S STRENGTH : -2.81E+01 0.00E+00 1.11E+03 2.61E+02 | |--------------------------------------------------------------------------| | FLEXURE AND AXIAL COMPRESSION | | RATIO: CRITERIA: LC: LOC: Cf: Cr: | | C/S STRENGTH : 0.025 Cl. 13.8.4 1 0.000 0.00E+00 7.59E+03 | | MEMBER STRENGTH: 0.025 Cl. 13.8.4 1 0.000 0.00E+00 1.67E+03 | | LTB STRENGTH : 0.034 Cl. 13.8.4 1 0.000 0.00E+00 1.67E+03 | | Mfz: Mfy: Mrz: Mry: w 1z: w  $1y:$  |  $C/S$  STRENGTH : -2.81E+01 0.00E+00 1.11E+03 2.61E+02 0.60 0.60 | MEMBER STRENGTH: -2.81E+01 0.00E+00 1.11E+03 2.61E+02 0.60 0.60 | | LTB STRENGTH : -2.81E+01 0.00E+00 8.38E+02 2.61E+02 0.60 0.60 | | b : Cez: Cey: U1z: U1y: | | C/S STRENGTH : N/A 1.87E+04 2.43E+03 1.00 1.00 | | MEMBER STRENGTH: N/A 1.87E+04 2.43E+03 1.00 1.00 | | LTB STRENGTH : N/A 1.87E+04 2.43E+03 1.00 1.00 | |--------------------------------------------------------------------------| | SHEAR CAPACITY MODIFICATION ( SHEAR AND FLEX ) | | FORCE: CAPACITY: RATIO: CRITERIA: LC: LOC: | | 7.50E+00 2.432E+03 0.003 Cl. 14.6 1 0.000 | |--------------------------------------------------------------------------| BIAXIAL FLEXURE
## **Verification Examples**

V.Steel Design

```
RATIO: CRITERIA: LC: LOC: Mfz: Mrz: Mfy: Mry:
   0.034 Cl. 13.8 1 0.00 -2.81E+01 8.38E+02 0.00E+00 2.61E+02
   |==========================================================================|
     STAAD SPACE
6
```
# V. CSA S16-19 - Short Column Compression

Determine the capacity of a short column per the CSA S16-19 code.

### Problem

A Canadian W250x73 section is used for a pedestal with a height of 1.1 m. The axial load is 1,000 kN in compression. The steel is grade 350W.

Section Properties

 $D = 253$  mm  $B = 254$  mm  $t_w = 8.6$  mm  $t_f$  = 14.2 mm  $A_g = 9,280$  mm<sup>2</sup>  $I_x = 113 \times 10^6$  mm<sup>4</sup>  $I_y = 38.8 \times 10^6$  mm<sup>4</sup>  $J = 575,000$  mm<sup>4</sup>  $C_w = 553 \times 10^9$  mm<sup>6</sup>

Material Properties

 $F_y = 350 \text{ MPa}$  $F_{\rm u}$  = 450 MPa E = 205,000 MPa G = 76,920 MPa

**Calculations** 

Section Classification

 $b_{el} = B / 2 = 83.5$  mm

 $h = D - 2 \times t_f = 291.6$  mm

Compression section classification per Table 1

• Flange classification:

$$
\frac{b_{\text{el}}}{t} = \frac{127}{14.2} = 8.94 < \frac{200}{\sqrt{F_y}} = 10.69
$$

• Web classification about major axis:

# **Verification Examples**

V.Steel Design

$$
\frac{h}{w} = \frac{235.8}{8.6} = 27.4 < \frac{670}{\sqrt{F_y}} = 35.8
$$

Therefore, the section is Class 1 for compression. Column Capacity

$$
r_x = \sqrt{\frac{I_x}{A}} = \sqrt{\frac{113 \times (10)^6}{9,280}} = 110.3 \text{ mm}
$$

$$
r_y = \sqrt{\frac{I_y}{A}} = \sqrt{\frac{38.8 \times (10)^6}{9,280}} = 64.7 \text{ mm}
$$

Assume  $K = 1.0$ ,

$$
\frac{KL}{r_x} = \frac{1.0 \times 1,100}{110.3} = 9.97
$$

$$
\frac{KL}{r_y} = \frac{1.0 \times 1,100}{64.7} = 17.0
$$

Elastic buckling stress:

$$
F_{\text{ex}} = \frac{\pi^2 E}{\left(\frac{KL_x}{r_x}\right)^2} = \frac{\pi^2 \times 205,000}{(9.97)^2} = 20,360 \text{ MPa}
$$
\n
$$
F_{\text{ey}} = \frac{\pi^2 E}{\left(\frac{KL_y}{r_y}\right)^2} = \frac{\pi^2 \times 205,000}{(17.0)^2} = 6,991 \text{ MPa}
$$
\n
$$
\lambda_x = \sqrt{\frac{F_y}{F_{\text{ex}}}} = \sqrt{\frac{350}{20,360}} = 0.131
$$
\n
$$
\lambda_y = \sqrt{\frac{F_y}{F_{\text{ey}}}} = \sqrt{\frac{350}{6,991}} = 0.224
$$

Per Cl. 13.3.1, *n = 1.34* (Group 2 W shape):

$$
C_{\text{rx}} = \phi A F_y (1 + \lambda_x^{2n})^{-1/n} = 0.90 \times 9{,}280 \times 350 [1 + 0.131^{(2 \times 1.34)}]^{-1/1.34} (10)^{-3} = 2{,}914 \text{ kN}
$$
  
\n
$$
C_{\text{ry}} = \phi A F_y (1 + \lambda_y^{2n})^{-1/n} = 0.90 \times 9{,}280 \times 350 [1 + 0.224^{(2 \times 1.34)}]^{-1/1.34} (10)^{-3} = 2{,}884 \text{ kN}
$$
  
\nal Ruckling

Flexural Torsional Buckling

$$
r_o^2 = r_x^2 + r_y^2 + X^2 + Y^2 = (110.3)^2 + (64.7)^2 + 0 + 0 = 16,360 \text{ mm}^2
$$
  
\n
$$
F_{\text{ez}} = \left[ \frac{\pi^2 E C_w}{(K_z L_z)^2} + GJ \right] \frac{1}{A \times r_o^2}
$$
  
\n
$$
= \left[ \frac{\pi^2 \times 205,000 \times 553(10)^9}{(1,100)^2} + 76,920 \times 575,000 \right] \frac{1}{9,280 \times 16,360} = 6,382 \text{ MPa}
$$

Take the minimum of  $F_{ex}$ ,  $F_{ey}$ , and  $F_{ez}$  as  $F_{FTB}$ :

$$
F_{\rm FTB} = F_{\rm ez} = 6{,}382
$$
 MPa

$$
\lambda_{\text{FTB}} = \sqrt{F_y \overline{F}_e} = \sqrt{\frac{350}{6,382}} = 0.234
$$
  

$$
C_{\text{r,FTB}} = \phi A F_y \left(1 + \lambda_z^{2n}\right)^{-1/n} = 0.90 \times 9{,}280 \times 350 \left[1 + 0.234^{(2 \times 1.34)}\right]^{-1/1.34} (10)^{-3} = 2{,}879 \text{ kN}
$$
  
Ratio = 1,000 / 2,879 = 0.347

## Comparison

### **Table 621: Comparison of results**

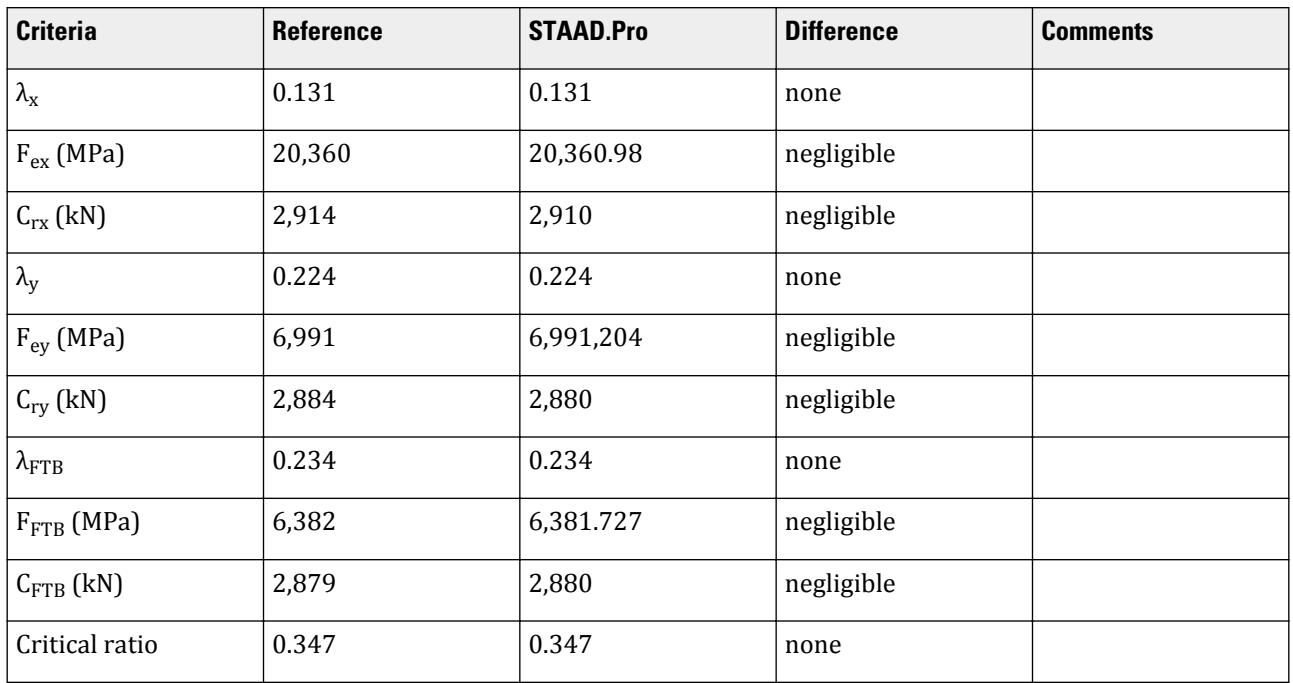

## STAAD Input

The file C:\Users\Public\Public Documents\STAAD.Pro CONNECT Edition\Samples\ Verification Models\09 Steel Design\Canada\CSA S16-19 - Short Column Compression.STD is typically installed with the program.

STAAD SPACE START JOB INFORMATION ENGINEER DATE 20-Sep-21 END JOB INFORMATION INPUT WIDTH 79 UNIT METER KN JOINT COORDINATES 1 0 0 0; 2 0 1.1 0; MEMBER INCIDENCES 1 1 2; DEFINE MATERIAL START ISOTROPIC STEEL E 2.05e+08 POISSON 0.3 DENSITY 76.92

ALPHA 1.2e-05 DAMP 0.03 TYPE STEEL \*STRENGTH FY 350000 FU 450000 RY 1.5 RT 1.2 G 7.692e+07 END DEFINE MATERIAL MEMBER PROPERTY CANADIAN 1 TABLE ST W250X73 CONSTANTS MATERIAL STEEL ALL SUPPORTS 1 FIXED LOAD 1 LOADTYPE None TITLE LOAD CASE 1 JOINT LOAD 2 FY -1000 PERFORM ANALYSIS PRINT MEMBER PROPERTIES ALL PRINT SUPPORT REACTION ALL PARAMETER 1 CODE CANADIAN 2019 FYLD 350000 ALL FU 450000 ALL TRACK 2 ALL CHECK CODE ALL FINISH

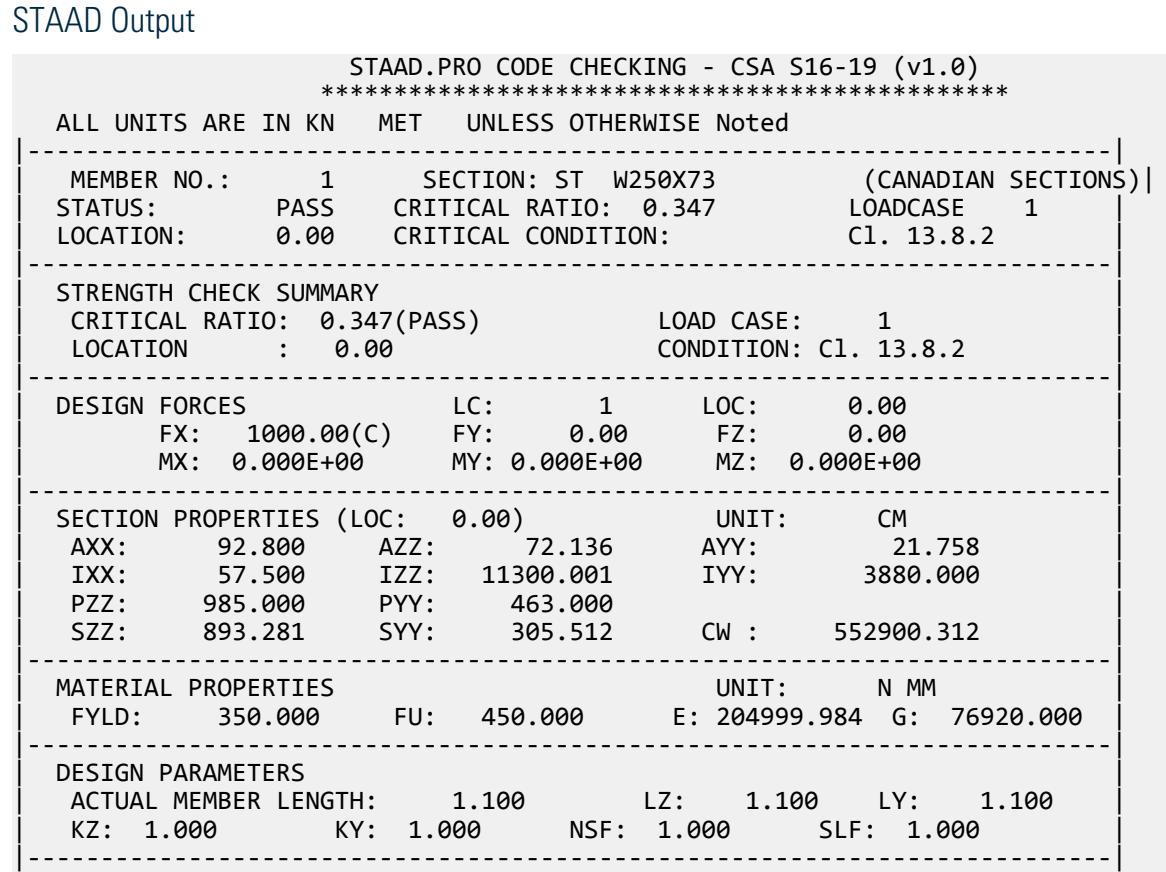

| SECTION CLASS |  $\begin{array}{|c|c|c|c|c|c|}\hline \text{COMPRESSION} & : & \text{Class 1} \end{array}$ | FLEXURE MAJOR MINOR | | SECTION : Class 2 Class 2 | | FLANGE : Class 2 Class 2 | | WEB (CRITICAL) : Class 1 | |==========================================================================| | SLENDERNESS | | ACTUAL SLENDERNESS RATIO : 17.012 LC : 1 | | ALLOWABLE SLENDERNESS RATIO: 200.000 LOC : 0.00 | |--------------------------------------------------------------------------| STAAD SPACE -- PAGE NO. 6 STAAD.PRO CODE CHECKING - CSA S16-19 (v1.0) \*\*\*\*\*\*\*\*\*\*\*\*\*\*\*\*\*\*\*\*\*\*\*\*\*\*\*\*\*\*\*\*\*\*\*\*\*\*\*\*\*\*\*\*\*\*\* ALL UNITS ARE IN KN MET UNLESS OTHERWISE Noted Member : 1 Contd. |--------------------------------------------------------------------------| CHECKS FOR AXIAL TENSION |--------------------------------------------------------------------------| | YIELDING | | FORCE: CAPACITY: RATIO: CRITERIA: LC: LOC: | | 0.00E+00 2.92E+03 0.000 Cl. 13.2 1 0.000 | | RUPTURE | | FORCE: CAPACITY: RATIO: CRITERIA: LC: LOC: | | 0.00E+00 3.13E+03 0.000 Cl. 13.2 1 0.000 | |--------------------------------------------------------------------------| CHECKS FOR AXIAL COMPRESSION |--------------------------------------------------------------------------| | FLEX BUCKLING | | FORCE: CAPACITY: RATIO: CRITERIA: LC: LOC: | | MAJOR: 1.00E+03 2.91E+03 0.343 Cl. 13.3 1 0.000 | | MINOR: 1.00E+03 2.88E+03 0.347 Cl. 13.3  $1 \t 0.000$ | INTERMEDIATE RESULTS: | | Ag:(CM) Fe:(N MM) λ: n: KL/r: | | MAJOR: 92.800 20360.980 0.131 1.34 9.968 | | MINOR: 92.800 6991.204 0.224 1.34 17.012 | |--------------------------------------------------------------------------| | FLEXURAL TORSIONAL BUCKLING | | FORCE: CAPACITY: RATIO: CRITERIA: LC: LOC: |  $\begin{array}{|l|} \hline \end{array}$  1.00E+03 2.88E+03 0.347 Cl. 13.3 1 0.000  $\begin{array}{|l|} \hline \end{array}$ | INTERMEDIATE RESULTS: | | Ag:(CM) 92.800 Fe:(N MM) 6381.727 λ: 0.234 n: 1.34 | |--------------------------------------------------------------------------| CHECKS FOR SHEAR |--------------------------------------------------------------------------| | SHEAR ALONG Y AXIS | | FORCE: CAPACITY: RATIO: CRITERIA: LC: LOC: |  $\begin{array}{|c|c|c|c|c|c|c|c|c|} \hline \rule{0.2cm}{0.2cm} & \rule{0.2cm}{0.2cm} & \rule{0.2cm}{0.2cm} & \rule{0.2cm}{0.2cm} & \rule{0.2cm}{0.2cm} & \rule{0.2cm}{0.2cm} & \rule{0.2cm}{0.2cm} & \rule{0.2cm}{0.2cm} & \rule{0.2cm}{0.2cm} & \rule{0.2cm}{0.2cm} & \rule{0.2cm}{0.2cm} & \rule{0.2cm}{0.2cm} & \rule{0.2cm}{0.2cm} & \rule{0.2cm}{0.$ | INTERMEDIATE RESULTS: | | Aw:(CM) Kv: Ka: Fcri:(N MM) Fcre:(N MM) Fs:(N MM) | | 21.758 5.552 0.224 489.474 1465.103 231.000 | |--------------------------------------------------------------------------| | SHEAR ALONG Z AXIS | | FORCE: CAPACITY: RATIO: CRITERIA: LC: LOC: | | 0.00E+00 1.36E+03 0.000 AISC G2-1 1 0.000 | | INTERMEDIATE RESULTS: |

## **Verification Examples**

V.Steel Design

| Aw:(CM) | | 72.136 | |--------------------------------------------------------------------------| STAAD SPACE -- PAGE NO. 7 STAAD.PRO CODE CHECKING - CSA S16-19 (v1.0) \*\*\*\*\*\*\*\*\*\*\*\*\*\*\*\*\*\*\*\*\*\*\*\*\*\*\*\*\*\*\*\*\*\*\*\*\*\*\*\*\*\*\*\*\*\*\* ALL UNITS ARE IN KN MET UNLESS OTHERWISE Noted Member : 1 Contd. |--------------------------------------------------------------------------| **CHECKS FOR BENDING** |--------------------------------------------------------------------------| | YIELDING ALONG MAJOR AXIS | | FORCE: CAPACITY: RATIO: CRITERIA: LC: LOC: | | 0.00E+00 3.103E+02 0.000 Cl. 13.5(a) 1 0.000 | | INTERMEDIATE RESULTS: Mp: 3.45E+02 Se(CM): 0.00E+00 My: 0.00E+00| |--------------------------------------------------------------------------| | YIELDING ALONG MINOR AXIS | | FORCE: CAPACITY: RATIO: CRITERIA: LC: LOC: | | 0.00E+00 1.458E+02 0.000 Cl. 13.5(a) 1 0.000 | | INTERMEDIATE RESULTS: Mp: 1.62E+02 Se(CM): 0.00E+00 My: 0.00E+00| |--------------------------------------------------------------------------| LATERAL TORSIONAL BUCKLING (MAJOR AXIS) | FORCE: CAPACITY: RATIO: CRITERIA: LC: LOC: | | 0.00E+00 3.103E+02 0.000 Cl. 13.6(a)(i) 1 0.000 | | INTERMEDIATE RESULTS: |  $Iyc(CM):$  w 2: w 3: b  $x(CM):$  Mu: rt: Myr: Lu: Lyr: | | 0.00E+00 2.50 0.00 0.00 1.982E+04 0.00 0.00E+00 0.00 0.00 | |--------------------------------------------------------------------------| CHECKS FOR INTERACTION |--------------------------------------------------------------------------| | FLEXURE AND AXIAL TENSION | | RATIO: CRITERIA: LC: LOC: Tf: Tr: | | C/S STRENGTH : 0.000 Cl. 13.9.2 1 0.00 0.00E+00 2.92E+03 | | Mfz: Mfy: Mrz: Mry: | | C/S STRENGTH : 0.00E+00 0.00E+00 3.10E+02 1.46E+02 | |--------------------------------------------------------------------------| | FLEXURE AND AXIAL COMPRESSION | | RATIO: CRITERIA: LC: LOC: Cf: Cr: | | C/S STRENGTH : 0.342 Cl. 13.8.2 1 0.000 1.00E+03 2.92E+03 | | MEMBER STRENGTH: 0.347 Cl. 13.8.2 1 0.000 1.00E+03 2.88E+03 | | LTB STRENGTH : 0.347 Cl. 13.8.2 1 0.000 1.00E+03 2.88E+03 | | Mfz: Mfy: Mrz: Mry: w 1z: w  $1y:$  | | C/S STRENGTH : 0.00E+00 0.00E+00 3.10E+02 1.46E+02 0.60 0.60 | | MEMBER STRENGTH: 0.00E+00 0.00E+00 3.10E+02 1.46E+02 0.60 0.60 | | LTB STRENGTH : 0.00E+00 0.00E+00 3.10E+02 1.46E+02 0.60 0.60 | | b : Cez: Cey: U1z: U1y: | | C/S STRENGTH : 0.69 1.89E+05 6.49E+04 1.00 1.00 | | MEMBER STRENGTH: 0.69 1.89E+05 6.49E+04 1.00 1.00 | | LTB STRENGTH : 0.69 1.89E+05 6.49E+04 1.00 1.00 | |--------------------------------------------------------------------------| | SHEAR CAPACITY MODIFICATION ( SHEAR AND FLEX ) | | FORCE: CAPACITY: RATIO: CRITERIA: LC: LOC: | | 0.00E+00 4.523E+02 0.000 Cl. 14.6 1 0.000 | |--------------------------------------------------------------------------| BIAXIAL FLEXURE

# **Verification Examples**

V.Steel Design

```
RATIO: CRITERIA: LC: LOC: Mfz: Mrz: Mfy: Mry:
   | 0.000 Cl. 13.8 1 0.00 0.00E+00 3.10E+02 0.00E+00 1.46E+02 |
                   |==========================================================================|
     STAAD SPACE
8
```
# V. China

# V. GB500017-2017 Double Angle section with Axial Force

Verify the slenderness, strength, and stability of a double-angle section subject to axial force per GB50017-2017.

## Reference

MOHURD. 2017. *GB 50017-2017 Standard for design of steel structures* . Beijing, China: Ministry of Housing and Urban-Rural Development

### Problem

The section is a 2 x L100x100x7 SP 0 with a length of 3.005 m. The structure is a truss model. Member #32 assigned with double angle section (2 x L100x100x7 SP 0) is designed per GB 50017-2017. The governing load combination (#4) is 1.2 DL + 1.4 LL and the ultimate force on the member, *N*, is 416.2 kN of axial compression.

#### Material Properties

The material is Q235 type steel.

Design strength in tension, compression, and flexure:  $f_y = 215 \; MPa$ Design strength in shear:  $f_v = 125 MPa$ 

#### Section Properties

Side length,  $b = h = 100$  mm Thickness, *t = 7 mm* Cross-sectional area, *A = 2,760 mm<sup>2</sup>* Moment of inertia about x,  $I_x = 2,631,000$   $mm^4$ Moment of inertia about y,  $I_y = 4,732,000$   $mm^4$ Radius of gyration about x,  $i_x = 30.87$  mm Radius of gyration about y,  $i_y = 41.41$  mm Area moment about x,  $S_x = 36,700$   $mm^3$ Area moment about y,  $S_x = 37,280$   $mm^3$ 

## **Calculations**

### Slenderness Ratio

According to Table 7.4.1-1 of GB50017-2017, effective length of double angle is:

 $l_{ox} = l_x = 3,005$  mm  $l_{ov} = l_v = 3,005$  mm According to formula 7.2.1-1 and 2 of steel structures code, slenderness ratio of double angle with X axis and Y axis is:

$$
\lambda_x = \frac{l_{0x}}{i_x} = \frac{3,005}{30.87} = 97.33
$$

$$
\lambda_y = \frac{l_{0y}}{i_y} = \frac{3,005}{41.41} = 72.57
$$

According to formula 7.2.2-7 of steel structures code, torsional buckling equivalent slenderness ratio of double angle is:

$$
\lambda_z = 3.9 \times \frac{b}{t} = 3.9 \times \frac{100}{7} = 55.71
$$

Calculate the equivalent slenderness ratio of symmetry axis. Since  $\lambda_y > \lambda_z$ , the formula 7.2.2-5 should be used to get the  $\lambda_{yz}$ : get the  $\lambda_{\nu z}$ :

$$
\lambda_{yz} = \lambda_y \left[ 1 + 0.16 \left( \frac{\lambda_z}{\lambda_y} \right)^2 \right] = 72.57 \times \left[ 1 + 0.16 \times \left( \frac{55.71}{72.57} \right)^2 \right] = 79.42
$$

The maximum slenderness ratio of the double-angle section,  $\lambda_{max} = 97.33$ 

The limit of slenderness ratio of compression member is 150 according to table 7.4.6 of steel structures code.

$$
\lambda_{\text{max}} / \lambda_{\text{limit}} = \frac{97.33}{150} = 0.65 < 1.0, \text{Passed}
$$

The limit of slenderness ratio of tension member is 300 according to table 7.4.7 of steel structures code.

$$
\lambda_{\text{max}}\left|\lambda_{\text{limit}}\right|=\frac{97.33}{300}=0.32<1.0,\text{Passed}
$$

Tension or Compression Strength

According to formula 7.1.1-1 and 7.1.1-2 of steel structures code, the stress of double angle with gross crosssection area is:

$$
\sigma = \frac{N}{A} = \frac{416.2 \text{kN}}{2.760 \text{mm}^2} = 150.8 \text{ kN/m}^2 < f = 215
$$

And the ratio is:

$$
\frac{\sigma}{f} = \frac{150.8}{215} = 0.70
$$

The stress of double angle with net cross section area is:

$$
\sigma = \frac{N}{A} = \frac{416.2 \text{kN}}{2.760 \text{mm}^2} = 150.8 \text{ kN/m}^2 < 0.7 \text{f}_u = 0.7 \times 370 = 259
$$

And the ratio is:

$$
\frac{\sigma}{0.7f_u} = \frac{150.8}{259} = 0.58
$$

Steel Grade Correction Factor

The steel type is Q235. According to note 1 in table 3.5.1 of *Standard for design of steel structures* and table 1 of *Standard for design of steel structures. Commentary 2.2*, the steel grade correction coefficient is *εk = 1*. Compressive Strength

According to table 7.2.1-1 of steel structures code, the double angle section class is b.

The slenderness ratio of double angle on X axis,  $\lambda_{_X}$  =  $97.33$ . So,

$$
\frac{\lambda}{\varepsilon_k} = \lambda_x = 97.33
$$

$$
\lambda_n = \frac{\lambda_x}{\pi} \sqrt{\frac{f_y}{E}} = \frac{97.33}{\pi} \sqrt{\frac{235}{206,000}} = 1.046
$$

Class b, so, the coefficients are *α1 = 0.650*, *α2 = 0.965*, and *α3 = 0.300*.

Since  $\lambda_n = 1.046 > 0.215$  , then the stability factor in x:

$$
\phi_x = \frac{1}{2\lambda_n^2} \Big[ \big( \alpha_2 + \alpha_3 \lambda_n + \lambda_n^2 \big) \cdot \sqrt{\big( \alpha_2 + \alpha_3 \lambda_n + \lambda_n^2 \big)^2 \cdot 4\lambda_n^2} \Big]
$$
  
= 
$$
\frac{1}{2 \times 1.046^2} \Big[ \big( 0.965 + 0.300 \times 1.046 + 1.046^2 \big) \cdot \sqrt{\big( 0.965 + 0.300 \times 1.046 + 1.046^2 \big)^2 \cdot 4 \times 1.046^2} \Big] = 0.572
$$

The slenderness ratio of double angle on symmetry axis is  $\lambda_{yz}$  =  $79.42$ . So,

$$
\frac{\lambda}{\varepsilon_k} = \lambda_x = 79.42
$$

$$
\lambda_n = \frac{\lambda_{xy}}{\pi} \sqrt{\frac{f_y}{E}} = \frac{79.42}{\pi} \sqrt{\frac{235}{206,000}} = 0.854
$$

Class b, so, the coefficients are *α1 = 0.650*, *α2 = 0.965*, and *α3 = 0.300*. Since  $\lambda_n = 1.046 > 0.215$  , then the stability factor in xy:

$$
\phi_{yz} = \frac{1}{2\lambda_n^2} \Big[ \big( \alpha_2 + \alpha_3 \lambda_n + \lambda_n^2 \big) \cdot \sqrt{\big( \alpha_2 + \alpha_3 \lambda_n + \lambda_n^2 \big)^2 \cdot 4\lambda_n^2} \Big]
$$
\n
$$
= \frac{1}{2 \times 0.854^2} \Big[ \big( 0.965 + 0.300 \times 0.854 + 0.854^2 \big) \cdot \sqrt{\big( 0.965 + 0.300 \times 0.854 + 0.854^2 \big)^2 \cdot 4 \times 0.854^2} \Big] = 0.692
$$

The minimum stability factor is 0.572.

From GB50017-2017 Clause 7.3.1-5, when  $\lambda > 80\varepsilon_k$ , the formula 7.3.1-7 should be used to get the value of width thickness ratio of compression member. Here, *97.33 > 80×1*.

Limit value of width to thickness ratio =  $5\varepsilon_k$  + 0.125 $\lambda$  = 5 + 0.125 × 97.33 = 17.17.

According to Clause 7.3.2 of GB50017-2017, *ϕAf = 0.572 × 2,760 × 215 = 339.4 kN < N = 416.2 kN*

Therefore, the limit value of width to thickness ratio without magnification.

According to formula 7.3.1-7 of GB50017-2017, *w = b - 2t = 100 - 2× 7 = 86 mm*

$$
\frac{w}{t} = \frac{86}{7} = 12.29 < 17.17
$$
\nActual value

\n
$$
= \frac{12.29}{17.17} = 0.72 < 1.0
$$

The double angle members are composed of equilateral single angle. So, the check process of the height thickness ratio of compression web is consistent with that of width thickness ratio of compression flange. Thus, OK.

Stability of the compression member: according to formula (7.2.1) of GB50017-2017:

## **Verification Examples**

V.Steel Design

$$
\frac{N}{\phi A f} = \frac{416,200}{0.572 \times 2,760 \times 215} = 1.23 > 1.0, \text{ Failed}
$$

Shear Strength

According to formula (7.2.7) of GB50017-2017,

$$
V = \frac{A \times f}{85 \varepsilon_k} = \frac{2{,}760 \times 215}{85 \times 1} = 6{,}981 \text{ N}
$$

Then, according to formula (6.1.3) of GB50017-2017,

$$
\tau = \frac{VS}{It_w} = \frac{6.981 \times 36,700}{2,630,000 \times 14} = 6.957 \text{ N/mm}^2
$$

Therefore, the ratio is:

$$
\frac{\tau}{f_v} = \frac{6.957}{125} = 0.06
$$

## Comparison

### **Table 622: Comparison of results**

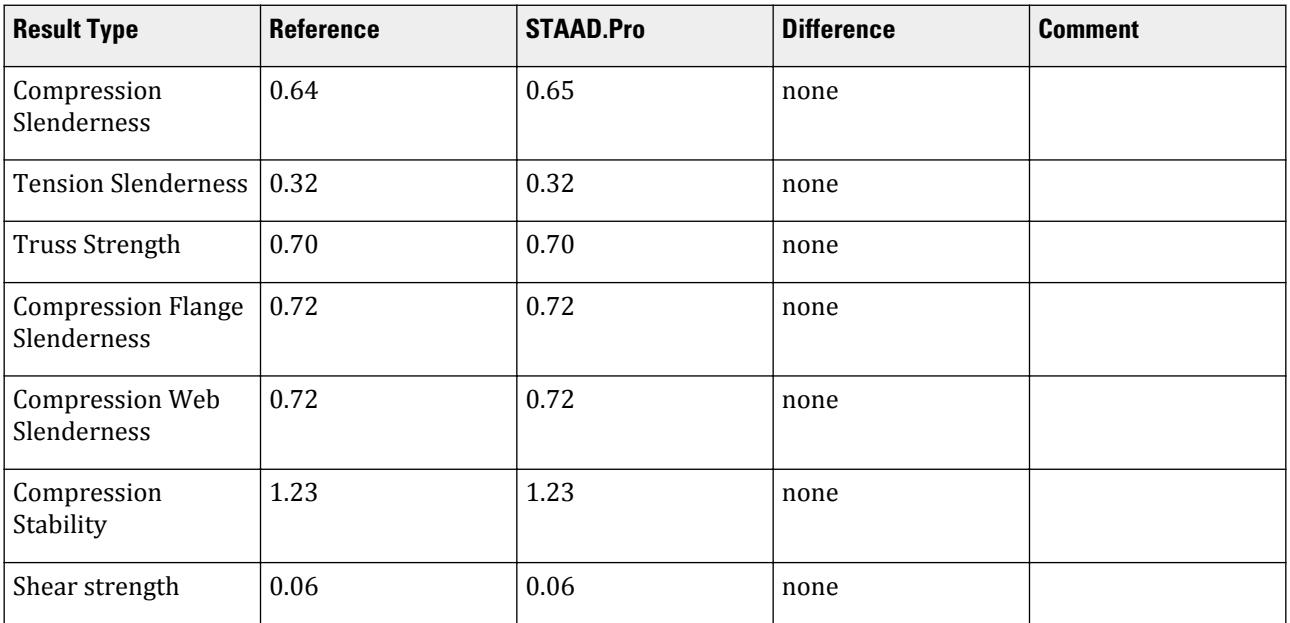

## STAAD.Pro Input File

The file C:\Users\Public\Public Documents\STAAD.Pro CONNECT Edition\Samples\ Verification Models\09 Steel Design\China\GB500017-2017 Double Angle section with Axial Force.std is typically installed with the program. STAAD SPACE START JOB INFORMATION ENGINEER DATE 11-Aug-18 END JOB INFORMATION INPUT WIDTH 79 UNIT METER KN JOINT COORDINATES

1 0 0 0; 2 1.66667 0 0; 3 3.33333 0 0; 4 5 0 0; 5 6.66667 0 0; 6 8.33333 0 0; 7 10 0 0; 8 1.66667 2.5 0; 9 3.33333 2.5 0; 10 5 2.5 0; 11 6.66667 2.5 0; 12 8.33333 2.5 0; 13 0 0 2; 14 1.66667 0 2; 15 3.33333 0 2; 16 5 0 2; 17 6.66667 0 2; 18 8.33333 0 2; 19 10 0 2; 20 1.66667 2.5 2; 21 3.33333 2.5 2; 22 5 2.5 2; 23 6.66667 2.5 2; 24 8.33333 2.5 2; MEMBER INCIDENCES 1 1 2; 2 2 3; 3 3 4; 4 4 5; 5 5 6; 6 6 7; 7 8 9; 8 9 10; 9 10 11; 10 11 12; 11 1 8; 12 8 3; 13 3 10; 14 10 5; 15 5 12; 16 12 7; 17 2 8; 18 4 10; 19 6 12; 20 3 9; 21 5 11; 22 13 14; 23 14 15; 24 15 16; 25 16 17; 26 17 18; 27 18 19; 28 20 21; 29 21 22; 30 22 23; 31 23 24; 32 13 20; 33 20 15; 34 15 22; 35 22 17; 36 17 24; 37 24 19; 38 14 20; 39 16 22; 40 18 24; 41 15 21; 42 17 23; 43 1 13; 44 2 14; 45 3 15; 46 4 16; 47 5 17; 48 6 18; 49 7 19; 50 8 20; 51 9 21; 52 10 22; 53 11 23; 54 12 24; DEFINE MATERIAL START ISOTROPIC STEEL E 2.05e+008 POISSON 0.3 DENSITY 76.8195 ALPHA 1.2e-005 DAMP 0.03 TYPE STEEL STRENGTH FY 253200 FU 407800 RY 1.5 RT 1.2 END DEFINE MATERIAL MEMBER PROPERTY CHINESE 1 TO 10 22 TO 31 43 TO 54 TABLE ST PIP152X8.0 12 15 17 TO 21 33 36 38 TO 42 TABLE ST L80X80X6 11 16 32 37 TABLE SD L100X100X7 13 14 34 35 TABLE ST L100X100X6 CONSTANTS MATERIAL STEEL ALL MEMBER TRUSS 11 TO 21 32 TO 42 **SUPPORTS** 1 7 13 19 PINNED LOAD 1 LOADTYPE None TITLE DL JOINT LOAD 2 TO 6 8 TO 12 14 TO 18 20 TO 24 FY -20 8 TO 12 20 TO 24 FY -40 LOAD 2 LOADTYPE None TITLE LL JOINT LOAD 8 TO 12 20 TO 24 FY -30 LOAD COMB 3 F : 1.20DL 1 1.2 LOAD COMB 4 F : 1.20DL+1.40LL 1 1.2 2 1.4 LOAD COMB 5 F : 1.00DL 1 1.0 LOAD COMB 6 F : 1.00DL+1.40LL 1 1.0 2 1.4 LOAD COMB 7 F : 1.20DL+0.98LL 1 1.2 2 0.98 LOAD COMB 8 F : 1.00DL+0.98LL 1 1.0 2 0.98 LOAD COMB 9 F : 1.35DL 1 1.35 LOAD COMB 10 F : 1.35DL+0.98LL 1 1.35 2 0.98

```
PERFORM ANALYSIS
FINISH
Chinese steel design parameters (.gsp file):
[version=2207]
*{ The below data is for code check general information, please do not modify 
it.
[CodeCheck]
SeismicGrade=None
BeamBendingStrength=1
BeamShearStrength=1
BeamEquivalentStress=1
BeamOverallStability=1
BeamSlendernessWeb=1
BeamSlendernessFlange=1
TrussStrength=1
TrussStability=1
TrussShearStrength=1
ColumnStrength=1
ColumnStabilityMzMy=1
ColumnStabilityMyMz=1
PressedTrussSlenderness=1
TensionTrussSlenderness=1
ColumnSlendernessFlange=1
ColumnSlendernessWeb=1
BeamDeflection=1
SelectAll=0
GroupOptimize=0
FastOptimize=0
Iteration=0
SecondaryMembers=
SectCollectionOrder=0
[CheckOptionAngle]
PrimaryAxis=60.000000
SecondaryAxis=60.000000
ExtendLine=10.000000
*{ The above data is for code check general information, please do not modify 
it.
[GROUP=1]
Name(Parameter Name)=DOUBLEANGLE
Type(Member Type)=2
Principle(Principle Rules)=0
SteelNo()=Q235
SectionSlendernessRatioGrade(Section Slenderness Ratio Grade)=3
Fatigue(Fatigue Calculation)=0
Optimization(Perform optimized design)=0
MaxFailure(Failure Ratio)=1
MinTooSafe(Safety Ratio)=0.3
CheckLoadCase(Force Loads Case No.)=ALL 
CheckDispLoadCase(Displacement Loads Case No.)=ALL 
BeamBendingStrength()=1
BeamShearStrength()=1
BeamEquivalentStress()=1
BeamOverallStability()=1
BeamSlendernessFlange(b/t on beam)=1
BeamSlendernessWeb(h0/tw on beam)=1
TrussStrength(Axial Force Strength)=1
```
SecondaryMoment(Secondary Moment of Truss)=0 TrussStability(Solid-web Axial Compression Stability)=1 TrussShearStrength(Axial Shear Strength)=1 PressedTrussSlenderness(Pressed Member Slenderness)=1 TensionTrussSlenderness(Tension Member Slenderness)=1 ColumnStrength(Column Member Strength)=1 ColumnStabilityMzMy(Column Stability In-plane)=1 ColumnStabilityMyMz(Column Stability Out-plane)=1 ColumnSlendernessFlange(b/t on column)=1 ColumnSlendernessWeb(h0/tw on column)=1 CheckItemAPPENDIX\_B11(Beam Deflection)=1 UseAntiSeismic(Use Seismic Adjusting Factor)=0 GamaReStr(Seismic Adjusting Factor of Load-bearing Capacity for Strength)=0 GamaReSta(Seismic Adjusting Factor of Load-bearing Capacity for Stability)=0 SLevel(Grade of Seismic Resistance)=0 lmdc(Slenderness Limit of Compression Member)=0 lmdt(Slenderness Limit of Tension Member)=0 Lmd831(Slenderness of Seismic Column)=0 Lmd841(Slenderness of Seismic Brace)=0 Lmd9213(Slenderness of Seismic Single-story Plant)=0 LmdH28(Slenderness of Seismic Multi-story Plant)=0 rz(Plastic Development Factor in Major Axis)=0 ry(Plastic Development Factor in Minor Axis)=0 gamaSharp(Plastic Development Factor of sharp side)=0 betamz(the equivalent moment factor in Major Axis plane)=0 betamy(the equivalent moment factor in Minor Axis plane)=0 betatz(the equivalent moment factor out Major Axis plane)=0 betaty(the equivalent moment factor out Minor Axis plane)=0 HasHorLoadZ(Has Horizontal Load in Z-Axis)=0 HasHorLoadY(Has Horizontal Load in Y-Axis)=0 DFF(Deflection Limit of Beam)=400 DJ1(Start Node Number in Major Axis)=0 DJ2(End Node Number in Major Axis)=0 Horizontal(Check for Deflection in Minor Axis)=0 Cantilever(Cantilever Member)=0 fabz(Overall Stability Factor in Major Axis of Bending Member)=0 faby(Overall Stability Factor in Minor Axis of Bending Member)=0 StressFeature(Select the Stress Feature to calulate stability factor of beam)=1 faz(Overall Stability Factor in Major Axis of Axial Compression Member=0 fay(Overall Stability Factor in Minor Axis of Axial Compression Member)=0 lz(Unbraced Length in Major Axis)=0 ly(Unbraced Length in Minor Axis)=0 miuz(Effective Length Factor for Column in Major Axis)=1 miuy(Effective Length Factor for Column in Minor Axis)=1 Lateral(Member in Frame Without Sidesway or not)=1 APZ(Gyration Radius Calculation as Z-Axis Parallel Leg)=1 rFlange(Limit Ratio of Width to Thickness for Flange)=0 rWeb(Limit Ratio of High to Thickness for Web)=0 BucklingStrength(Axis forced member bulking strength)=0 ZSectType(Section Type in Z-Axis)=0 YSectType(Section Type in Y-Axis)=0 HSectWebInTrussPlane(Web of H in Truss Plane)=0 rAn(Net Factor of Section Area)=1 rWnz(Net Factor of Resistance Moment in Z-Axis)=1 rWny(Net Factor of Resistance Moment in Y-Axis)=1 CapReduce(Seismic Reduction Factor of Load-bearing Capacity for Brace)=1 AngleReduce(Angle Strength Reduce)=0

```
LAglConSta(Connect Type of unequal single angle)=0
LAngleStrength(Reduction Factor of Angle Strength)=0
LAngleStability(Reduction Factor of Angle Stability)=0
rTrussSectReduce(Effective Factor of Axial Force Section)=1
Members(Member Number)=32
```
# Chinese Steel Design Workflow Report

# **Member Check**

Member No.

32

**Member Type: Truss Member** Project Name: GB500017-2017 Double Angle section with Axial Force

## Code for design of steel structure: GB50017-2017

#### **Results**

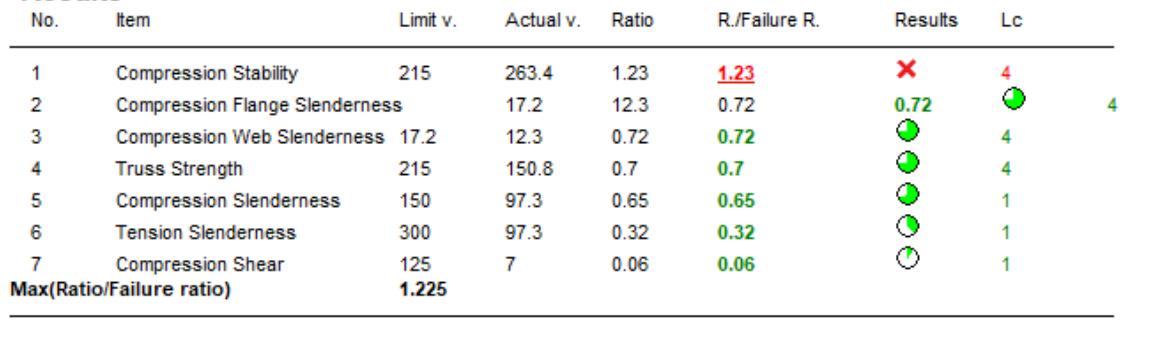

# V. GB500017-2017 H Section Subject to Bending

Verify the strength, stability, and deflection of an H section subject to bending per GB50017-2017.

## Reference

MOHURD. 2017. *GB 50017-2017 Standard for design of steel structures* . Beijing, China: Ministry of Housing and Urban-Rural Development

## Problem

The section is an HN500x200 with a length of 2.5 m. The structure is a two-story frame. Member #40 assigned with an H-section (HN500x200) is designed per GB 50017-2017. The section has an unbraced length of 1.0 m about the x direction and 2.5 m about the y direction.

### Material Properties

The material is Q235 type steel.

Design strength in tension, compression, and flexure:  $f_y = 215 MPa$ Design strength in shear:  $f_v = 125 MPa$ 

### Section Properties

Section depth, *h = 500 mm* Section width, *b = 200 mm* Flange thickness,  $t_f = 16$  mm Web thickness,  $t_w = 10$  mm Cross-sectional area, *A = 11,225 mm<sup>2</sup>* Moment of inertia about x,  $I_x = 468,110,000\ mm^4$ Moment of inertia about y,  $I_y = 21,380,000$  mm<sup>4</sup> Radius of gyration about x,  $i_x = 204.2$  mm Radius of gyration about y,  $i_y = 43.6$  mm Area moment about x,  $S_x = 1,872,400\ mm^3$ Area moment about y,  $S_x = 213,800$   $mm^3$ 

## **Calculations**

Slenderness Ratio

The effective length is:

 $l_{ov} = l_{v} = 2,500$  mm

According to the formula (c.0.1-2) in Appendix C, the slenderness ratio is:

$$
\lambda_{y} = \frac{l_{0y}}{i_{y}} = \frac{2,500}{43.6} = 57.3
$$

Steel Grade Correction Factor

The steel type is Q235. According to note 1 in table 3.5.1 of *Standard for design of steel structures* and table 1 of *Standard for design of steel structures. Commentary 2.2*, the steel grade correction coefficient is *εk = 1*.

### Overall Stability Coefficient

According to the formula (c.0.5-1) in Appendix C of *Standard for design of steel structures*, the overall stability coefficient of the beam determined by the bending around the strong axis is calculated as:

$$
\phi_{bx} = \phi_b = 1.07 \cdot \frac{\lambda_y^2}{44,000\varepsilon_k^2} = 1.07 \cdot \frac{(57.3)^2}{44,000} = 0.995
$$

#### Plastic Development Coefficient

According to clause 6.1.2 of *Standard for design of steel structures*, and the width thickness ratio of cross-section plate is grade S3,

$$
y_x = 1.05
$$

$$
y_y = 1.20
$$

Check Web Thickness to Height Ratio

The calculated height of the web does not include the chamfering arc segment,

$$
h_0 = 500 \text{ mm} \cdot 2 \times (16 \text{ mm}) = 468 \text{ mm}
$$

$$
\frac{h_0}{t_f} = \frac{468}{10} = 46.8
$$

According to table 3.5.1 of *Standard for design of steel structures*, and the width thickness ratio of cross-section plate is grade S3, so the limit value of height thickness ratio is:

$$
93\varepsilon_k=93
$$

 $Ratio: \frac{46.8}{93} = 0.50$ 

Check Flange Thickness to Width Ratio

The overhanging width of flange does not include chamfering arc segment,

$$
b_0 = \frac{b \cdot t_w}{2} = \frac{200 \cdot 10}{2} = 95 \text{ mm}
$$

$$
\frac{b_0}{t_f} = \frac{95}{16} = 5.94
$$

According to table 3.5.1 of *Standard for design of steel structures*, and the width thickness ratio of cross-section plate is grade S3, so the limit value of width thickness ratio is:

$$
13\varepsilon_k=13
$$

 $Ratio: \frac{5.94}{13} = 0.46$ Check Overall Stability

The controlling load condition for the overall stability is combination 59. F : 1.35DL+0.84WF:

$$
M_x = -111.2 \text{ kN m}
$$
  
\n
$$
M_y = 2.68 \text{ kN m}
$$
  
\n
$$
\frac{M_x}{\phi_{bx}W_x f} + \frac{M_y}{\gamma_y W_y f}
$$
  
\n
$$
\frac{-111.2(10)^6}{0.995 \times 1,872,400 \times 215} + \frac{2.67(10)^6}{1.2 \times 213,800 \times 215} = 0.33
$$
 (Cl. 6.2.3)

Deflection

From the STAAD analysis, the maximum displacement of the beam is 5.8 mm. The total length of the physical beam member is 10 m.

$$
Definition ratio = \frac{5.8}{10,000} = 1/1,730
$$

According to table B.1.1 of Appendix B of Standard for design of steel structures, the allowable deflection ratio is *1/400*.

$$
\frac{1/1,730}{1/400} = 0.23
$$

Equivalent Stress in Beam

The controlling load condition for equivalent stress is combination 56. F : 1.35DL+0.98LL+0.84WL:

 $M = -111.2$  kN·m  $V = 43.3$  kN

According to clause 6.1.5 of *Standard for design of steel structures* and taking the top of web as the calculation point, the distance from calculated point to neutral axis of beam:

$$
y_1 = \frac{h_w}{2} = \frac{h \cdot 2t_f}{2} = \frac{500 \cdot 2 \times 16}{2} = 234 \text{ mm}
$$

The normal stress:

## **Verification Examples**

V.Steel Design

$$
\sigma = \frac{M}{I_n} y_1 = \frac{111,200,000 \text{ N} \cdot \text{mm}}{468,110,000 \text{ mm}^4} \times 234 \text{ mm} = .55.6 \text{ N/mm}^2
$$

According to clause 6.1.3 of *Standard for design of steel structures* and taking the top of web as the calculation point, calculate the area moment of the above rough section to the neutral axis at the shear stress:

$$
S = 774,400 \text{ mm}^3
$$

Shear stress:

$$
\tau = \frac{VS}{It_w} = \frac{43,300 \text{ N} \times 774,400 \text{ mm}^3}{468,110,000 \text{ mm}^4 \times 10 \text{ mm}} = 7.163 \text{ N/mm}^2
$$

According to clause 6.1.5 of *Standard for design of steel structures*, the local compressive stress  $\sigma_c = 0$ , so,  $\beta_I =$ *1.1*. The resultant stress is:

$$
\sqrt{\sigma^2 + \sigma_c^2 - \sigma_{c} + 3\tau^2}
$$
  
=  $\sqrt{(-55.6)^2 + 0^2 - 0 \times (-55.6) + 3 \times (7.16)^2} = 57.0 \text{ N/mm}^2$ 

The allowable stress:

$$
B_1 f = 1.1 \times 215 \text{ N/mm}^2 = 237 \text{ N/mm}^2
$$
  

$$
\sqrt{\sigma^2 + \sigma_c^2 \cdot \sigma \sigma_c + 3\tau^2} < \beta_1 f
$$

Ratio:  $\sigma^2 + \sigma_c^2$ *2 - σσ c + 3τ 2*  $\frac{b^2 - 60c + 3t}{b^2} = \frac{57.0}{237} = 0.24$ 

Shear Strength

The controlling load condition for shear is combination 10. F : 1.20DL+1.40LL+0.84WL:

$$
V_y = 49.9 \text{ kN}
$$

$$
V_z = 540.3 \text{ kN}
$$

Take the neutral axis as the calculation point of shear stress, calculate the area moment:

$$
S_y = 1,048,000 \text{ mm}^3
$$

According to clause 6.1.3 of *Standard for design of steel structures*, shear stress

$$
\tau = \frac{VS}{It_w} = \frac{49,900 \text{ N} \times 1,048,000 \text{ mm}^3}{468,110,000 \text{ mm}^4 \times 10 \text{ mm}} = 11.18 \text{ N/mm}^2
$$
  

$$
\tau > f_v = 125 \text{ N/mm}^2
$$

Therefore, the ratio is:

$$
\frac{\tau}{f_v} = \frac{11.18}{125} = 0.09
$$

Bending Strength

The controlling load condition for bending is combination 59. F : 1.35DL+0.84WF:

 $M_x = -111.2$  kN·m

$$
M_y = 2.68 \text{ kN} \cdot m
$$

According to Clause 6.1.1 of *Standard for design of steel structures*,

$$
\frac{M_x}{v_x W_{nx}} + \frac{M_y}{v_y W_{ny}} = \frac{111,200,000}{1.05 \times 1,872,400} + \frac{2,680,000}{1.20 \times 213,800} = 67.0 \text{ N/mm}^2
$$
  
Ratio: 
$$
\frac{M_x}{v_x W_{nx}} + \frac{M_y}{v_y W_{ny}} = \frac{67.0}{215} = 0.31
$$

## Comparison

#### **Table 623: Comparison of results**

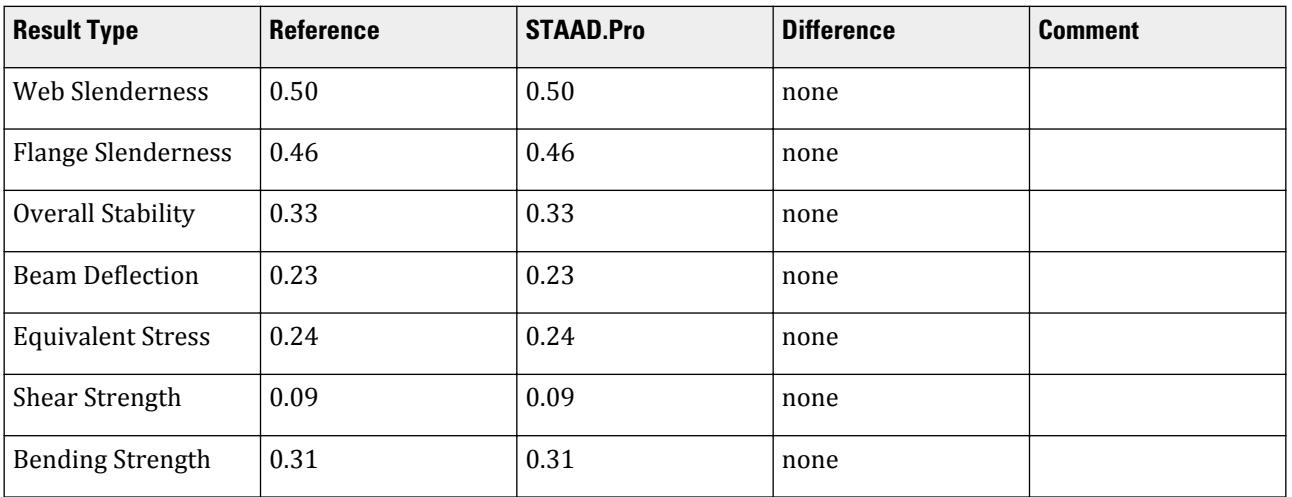

## STAAD.Pro Input File

The file C:\Users\Public\Public Documents\STAAD.Pro CONNECT Edition\Samples\ \Verification Models\09 Steel Design\China\GB500017-2017 H-section with Bending.STD is typically installed with the program.

STAAD SPACE START JOB INFORMATION ENGINEER DATE 03-Aug-18 END JOB INFORMATION INPUT WIDTH 79 UNIT METER KN JOINT COORDINATES 1 0 0 0; 2 0 4.5 0; 3 0 9 0; 5 10 0 0; 6 10 4.5 0; 7 10 9 0; 17 0 0 6; 18 0 4.5 6; 19 0 9 6; 20 10 0 6; 21 10 4.5 6; 22 10 9 6; 23 2.5 4.5 6; 24 5 4.5 6; 25 7.5 4.5 6; 26 2.5 4.5 0; 27 5 4.5 0; 28 7.5 4.5 0; 29 2.5 9 0; 30 5 9 0; 31 7.5 9 0; 32 2.5 9 6; 33 5 9 6; 34 7.5 9 6; MEMBER INCIDENCES 1 1 2; 2 2 3; 4 2 26; 5 3 29; 7 5 6; 8 6 7; 23 3 19; 24 6 21; 25 7 22; 30 17 18; 31 18 19; 32 18 23; 33 19 32; 34 20 21; 35 21 22; 36 23 24; 37 24 25; 38 25 21; 39 26 27; 40 27 28; 41 28 6; 42 29 30; 43 30 31; 44 31 7; 45 32 33; 46 33 34; 47 34 22; 48 23 26; 49 24 27; 50 25 28; 51 32 29; 52 33 30; 53 34 31; DEFINE MATERIAL START ISOTROPIC STEEL E 2.05e+08

POISSON 0.3 DENSITY 76.8195 ALPHA 1.2e-05 DAMP 0.03 TYPE STEEL STRENGTH FY 253200 FU 407800 RY 1.5 RT 1.2 END DEFINE MATERIAL MEMBER PROPERTY CHINESE 1 2 7 8 30 31 34 35 TABLE ST HW400X408 4 5 32 33 36 TO 47 TABLE ST HN500X200 23 TO 25 48 TO 53 TABLE ST HN300X150 CONSTANTS MATERIAL STEEL ALL SUPPORTS 1 5 17 20 FIXED DEFINE WIND LOAD \*{ TYPE AUTO, DON'T MODIFY FOLLOWING DATA TYPE 2 INT 0.35 0.35 0.35 0.35 0.35 0.35 0.35 0.35 0.35 0.35 HEIG 0.9 1.8 2.7 3.6 - 4.5 5.4 6.3 7.2 8.1 9 \*{ END MAIN TYPE \*{ END INCLINE TYPE LOAD 1 LOADTYPE None TITLE DL SELFWEIGHT Y -1 MEMBER LOAD 23 TO 25 48 TO 53 UNI GY -12.5 LOAD 2 LOADTYPE None TITLE LL MEMBER LOAD 23 TO 25 48 TO 53 UMOM GY -10 LOAD 3 WL AUTO WIND LOAD \*{ THE FIRST AUTO BUILD WIND LOAD \*{ 自口定口的口荷口的口型号 \*{ TYPE NO : 2 3 4 5 6 7 8 9 10 11 12 13 14 15 16 17 \*{ 建筑口构的口高度 \*{ STRUCTURE HIGH : 9 \*{ 是否考□□振系数的影响 \*{ IS BETAZ : 0 \*{ 建筑口构基本自振周期 \*{ BASE PERIOD : 0.5  $*\tilde{\mathfrak{c}}$  基本口口口 \*{ BASE PRESS : 0.35  $*\tilde{\mathfrak{l}}$  口地土粗造度口口 \*{ SOIL TYPE : B \*{ 四个口向的迎口面口度  $*\tilde{$  AWEATHER WIDTH : 6 6 10 10 \*{ 四个口向的迎口面口度  $*\tilde{$  AWEATHER WIDTH : 6 6 10 10 \*{ 口构口型 (空口或平面) \*{ STRUCTURE TYPE 2 \*{ 口荷口体型系数, 四个口向, 四个面  $*\hat{f}$  LEFTWIND MIUS : 0.8 -0.5 -0.6 -0.6 \*{ RIGHTWIND MIUS : -0.5 0.8 -0.6 -0.6 \*{ FRONTWIND MIUS : -0.6 -0.6 0.8 -0.5 \*{ BACKWIND MIUS : -0.6 -0.6 -0.5 0.8 \*{ □算□□□度/高度曲□的方式  $*\tilde{$  INTENSITY FLAG : 1 \*{ 用口指定需要口算口口口度的点数 \*{ INTENSITY NUMBER : 10

\*{ 等距离□算□□□度□的距离□ \*{ INTENSITY ISOMETRY : 5 \*{ 按照口高口算各点口口口度口的口高度 \*{ INTENSITY FLOOR : 4.5 WIND LOAD X 0.8 TYPE 2 WIND LOAD -X 0.5 TYPE 2 WIND LOAD -Z 0.6 TYPE 2 WIND LOAD -Z -0.6 TYPE 2 LOAD 4 WR AUTO WIND LOAD \*{ AUTO BUILD WIND LOAD WIND LOAD X -0.5 TYPE 2 WIND LOAD -X -0.8 TYPE 2 WIND LOAD -Z 0.6 TYPE 2 WIND LOAD -Z -0.6 TYPE 2 LOAD 5 WF AUTO WIND LOAD \*{ AUTO BUILD WIND LOAD WIND LOAD -X -0.6 TYPE 2 WIND LOAD -X 0.6 TYPE 2 WIND LOAD -Z -0.8 TYPE 2 WIND LOAD Z -0.5 TYPE 2 LOAD 6 WB AUTO WIND LOAD \*{ AUTO BUILD WIND LOAD WIND LOAD -X -0.6 TYPE 2 WIND LOAD -X 0.6 TYPE 2 WIND LOAD -Z 0.5 TYPE 2 WIND LOAD Z 0.8 TYPE 2 LOAD COMB 7 F : 1.20DL 1 1.2 LOAD COMB 8 F : 1.20DL+1.40LL 1 1.2 2 1.4 LOAD COMB 9 F : 1.20DL+0.84WL 1 1.2 3 0.84 LOAD COMB 10 F : 1.20DL+1.40LL+0.84WL 1 1.2 2 1.4 3 0.84 LOAD COMB 11 F : 1.20DL+0.84WR 1 1.2 4 0.84 LOAD COMB 12 F : 1.20DL+1.40LL+0.84WR 1 1.2 2 1.4 4 0.84 LOAD COMB 13 F : 1.20DL+0.84WF 1 1.2 5 0.84 LOAD COMB 14 F : 1.20DL+1.40LL+0.84WF 1 1.2 2 1.4 5 0.84 LOAD COMB 15 F : 1.20DL+0.84WB 1 1.2 6 0.84 LOAD COMB 16 F : 1.20DL+1.40LL+0.84WB 1 1.2 2 1.4 6 0.84 LOAD COMB 17 F : 1.00DL 1 1.0 LOAD COMB 18 F : 1.00DL+1.40LL 1 1.0 2 1.4 LOAD COMB 19 F : 1.00DL+0.84WL 1 1.0 3 0.84 LOAD COMB 20 F : 1.00DL+1.40LL+0.84WL 1 1.0 2 1.4 3 0.84 LOAD COMB 21 F : 1.00DL+0.84WR 1 1.0 4 0.84 LOAD COMB 22 F : 1.00DL+1.40LL+0.84WR 1 1.0 2 1.4 4 0.84

LOAD COMB 23 F : 1.00DL+0.84WF 1 1.0 5 0.84 LOAD COMB 24 F : 1.00DL+1.40LL+0.84WF 1 1.0 2 1.4 5 0.84 LOAD COMB 25 F : 1.00DL+0.84WB 1 1.0 6 0.84 LOAD COMB 26 F : 1.00DL+1.40LL+0.84WB 1 1.0 2 1.4 6 0.84 LOAD COMB 27 F : 1.20DL+0.98LL 1 1.2 2 0.98 LOAD COMB 28 F : 1.20DL+0.98LL+0.84WL 1 1.2 2 0.98 3 0.84 LOAD COMB 29 F : 1.20DL+0.98LL+0.84WR 1 1.2 2 0.98 4 0.84 LOAD COMB 30 F : 1.20DL+0.98LL+0.84WF 1 1.2 2 0.98 5 0.84 LOAD COMB 31 F : 1.20DL+0.98LL+0.84WB 1 1.2 2 0.98 6 0.84 LOAD COMB 32 F : 1.00DL+0.98LL 1 1.0 2 0.98 LOAD COMB 33 F : 1.00DL+0.98LL+0.84WL 1 1.0 2 0.98 3 0.84 LOAD COMB 34 F : 1.00DL+0.98LL+0.84WR 1 1.0 2 0.98 4 0.84 LOAD COMB 35 F : 1.00DL+0.98LL+0.84WF 1 1.0 2 0.98 5 0.84 LOAD COMB 36 F : 1.00DL+0.98LL+0.84WB 1 1.0 2 0.98 6 0.84 LOAD COMB 37 F : 1.20DL+1.40WL 1 1.2 3 1.4 LOAD COMB 38 F : 1.20DL+0.98LL+1.40WL 1 1.2 2 0.98 3 1.4 LOAD COMB 39 F : 1.20DL+1.40WR 1 1.2 4 1.4 LOAD COMB 40 F : 1.20DL+0.98LL+1.40WR 1 1.2 2 0.98 4 1.4 LOAD COMB 41 F : 1.20DL+1.40WF 1 1.2 5 1.4 LOAD COMB 42 F : 1.20DL+0.98LL+1.40WF 1 1.2 2 0.98 5 1.4 LOAD COMB 43 F : 1.20DL+1.40WB 1 1.2 6 1.4 LOAD COMB 44 F : 1.20DL+0.98LL+1.40WB 1 1.2 2 0.98 6 1.4 LOAD COMB 45 F : 1.00DL+1.40WL 1 1.0 3 1.4 LOAD COMB 46 F : 1.00DL+0.98LL+1.40WL 1 1.0 2 0.98 3 1.4 LOAD COMB 47 F : 1.00DL+1.40WR 1 1.0 4 1.4 LOAD COMB 48 F : 1.00DL+0.98LL+1.40WR 1 1.0 2 0.98 4 1.4 LOAD COMB 49 F : 1.00DL+1.40WF 1 1.0 5 1.4 LOAD COMB 50 F : 1.00DL+0.98LL+1.40WF 1 1.0 2 0.98 5 1.4 LOAD COMB 51 F : 1.00DL+1.40WB 1 1.0 6 1.4

```
LOAD COMB 52 F : 1.00DL+0.98LL+1.40WB
1 1.0 2 0.98 6 1.4 
LOAD COMB 53 F : 1.35DL
1 1.35 
LOAD COMB 54 F : 1.35DL+0.98LL
1 1.35 2 0.98 
LOAD COMB 55 F : 1.35DL+0.84WL
1 1.35 3 0.84 
LOAD COMB 56 F : 1.35DL+0.98LL+0.84WL
1 1.35 2 0.98 3 0.84 
LOAD COMB 57 F : 1.35DL+0.84WR
1 1.35 4 0.84 
LOAD COMB 58 F : 1.35DL+0.98LL+0.84WR
1 1.35 2 0.98 4 0.84 
LOAD COMB 59 F : 1.35DL+0.84WF
1 1.35 5 0.84 
LOAD COMB 60 F : 1.35DL+0.98LL+0.84WF
1 1.35 2 0.98 5 0.84 
LOAD COMB 61 F : 1.35DL+0.84WB
1 1.35 6 0.84 
LOAD COMB 62 F : 1.35DL+0.98LL+0.84WB
1 1.35 2 0.98 6 0.84 
LOAD COMB 63 D : 1.00DL
1 1.0 
LOAD COMB 64 D : 1.00DL+1.00LL
1 1.0 2 1.0 
LOAD COMB 65 D : 1.00DL+0.60WL
1 1.0 3 0.6 
LOAD COMB 66 D : 1.00DL+1.00LL+0.60WL
1 1.0 2 1.0 3 0.6 
LOAD COMB 67 D : 1.00DL+0.60WR
1 1.0 4 0.6 
LOAD COMB 68 D : 1.00DL+1.00LL+0.60WR
1 1.0 2 1.0 4 0.6 
LOAD COMB 69 D : 1.00DL+0.60WF
1 1.0 5 0.6 
LOAD COMB 70 D : 1.00DL+1.00LL+0.60WF
1 1.0 2 1.0 5 0.6 
LOAD COMB 71 D : 1.00DL+0.60WB
1 1.0 6 0.6 
LOAD COMB 72 D : 1.00DL+1.00LL+0.60WB
1 1.0 2 1.0 6 0.6 
LOAD COMB 73 D : 1.00DL+0.70LL
1 1.0 2 0.7 
LOAD COMB 74 D : 1.00DL+0.70LL+0.60WL
1 1.0 2 0.7 3 0.6 
LOAD COMB 75 D : 1.00DL+0.70LL+0.60WR
1 1.0 2 0.7 4 0.6 
LOAD COMB 76 D : 1.00DL+0.70LL+0.60WF
1 1.0 2 0.7 5 0.6 
LOAD COMB 77 D : 1.00DL+0.70LL+0.60WB
1 1.0 2 0.7 6 0.6 
LOAD COMB 78 D : 1.00DL+1.00WL
1 1.0 3 1.0 
LOAD COMB 79 D : 1.00DL+0.70LL+1.00WL
1 1.0 2 0.7 3 1.0 
LOAD COMB 80 D : 1.00DL+1.00WR
1 1.0 4 1.0
```
LOAD COMB 81 D : 1.00DL+0.70LL+1.00WR 1 1.0 2 0.7 4 1.0 LOAD COMB 82 D : 1.00DL+1.00WF 1 1.0 5 1.0 LOAD COMB 83 D : 1.00DL+0.70LL+1.00WF 1 1.0 2 0.7 5 1.0 LOAD COMB 84 D : 1.00DL+1.00WB 1 1.0 6 1.0 LOAD COMB 85 D : 1.00DL+0.70LL+1.00WB 1 1.0 2 0.7 6 1.0 PERFORM ANALYSIS FINISH Chinese steel design parameters (.gsp file): [version=2207] \*{ The below data is for code check general information, please do not modify it. [CodeCheck] SeismicGrade=None BeamBendingStrength=1 BeamShearStrength=1 BeamEquivalentStress=1 BeamOverallStability=1 BeamSlendernessWeb=1 BeamSlendernessFlange=1 TrussStrength=1 TrussStability=1 TrussShearStrength=1 ColumnStrength=1 ColumnStabilityMzMy=1 ColumnStabilityMyMz=1 PressedTrussSlenderness=1 TensionTrussSlenderness=1 ColumnSlendernessFlange=1 ColumnSlendernessWeb=1 BeamDeflection=1 SelectAll=0 GroupOptimize=0 FastOptimize=0 Iteration=0 SecondaryMembers= SectCollectionOrder=0 [CheckOptionAngle] PrimaryAxis=60.000000 SecondaryAxis=60.000000 ExtendLine=10.000000 \*{ The above data is for code check general information, please do not modify it. [GROUP=1] Name(Parameter Name)=MAINBEAM Type(Member Type)=1 Principle(Principle Rules)=0 SteelNo()=Q235 SectionSlendernessRatioGrade(Section Slenderness Ratio Grade)=3 Fatigue(Fatigue Calculation)=0 Optimization(Perform optimized design)=0 MaxFailure(Failure Ratio)=1

MinTooSafe(Safety Ratio)=0.3 CheckLoadCase(Force Loads Case No.)=ALL CheckDispLoadCase(Displacement Loads Case No.)=63 To 85 BeamBendingStrength()=1 BeamShearStrength()=1 BeamEquivalentStress()=1 BeamOverallStability()=1 BeamSlendernessFlange(b/t on beam)=1 BeamSlendernessWeb(h0/tw on beam)=1 TrussStrength(Axial Force Strength)=1 SecondaryMoment(Secondary Moment of Truss)=0 TrussStability(Solid-web Axial Compression Stability)=1 TrussShearStrength(Axial Shear Strength)=1 PressedTrussSlenderness(Pressed Member Slenderness)=1 TensionTrussSlenderness(Tension Member Slenderness)=1 ColumnStrength(Column Member Strength)=1 ColumnStabilityMzMy(Column Stability In-plane)=1 ColumnStabilityMyMz(Column Stability Out-plane)=1 ColumnSlendernessFlange(b/t on column)=1 ColumnSlendernessWeb(h0/tw on column)=1 CheckItemAPPENDIX\_B11(Beam Deflection)=1 UseAntiSeismic(Use Seismic Adjusting Factor)=0 GamaReStr(Seismic Adjusting Factor of Load-bearing Capacity for Strength)=0 GamaReSta(Seismic Adjusting Factor of Load-bearing Capacity for Stability)=0 SLevel(Grade of Seismic Resistance)=0 lmdc(Slenderness Limit of Compression Member)=0 lmdt(Slenderness Limit of Tension Member)=0 Lmd831(Slenderness of Seismic Column)=0 Lmd841(Slenderness of Seismic Brace)=0 Lmd9213(Slenderness of Seismic Single-story Plant)=0 LmdH28(Slenderness of Seismic Multi-story Plant)=0 rz(Plastic Development Factor in Major Axis)=0 ry(Plastic Development Factor in Minor Axis)=0 gamaSharp(Plastic Development Factor of sharp side)=0 betamz(the equivalent moment factor in Major Axis plane)=0 betamy(the equivalent moment factor in Minor Axis plane)=0 betatz(the equivalent moment factor out Major Axis plane)=0 betaty(the equivalent moment factor out Minor Axis plane)=0 HasHorLoadZ(Has Horizontal Load in Z-Axis)=0 HasHorLoadY(Has Horizontal Load in Y-Axis)=0 DFF(Deflection Limit of Beam)=400 DJ1(Start Node Number in Major Axis)=0 DJ2(End Node Number in Major Axis)=0 Horizontal(Check for Deflection in Minor Axis)=0 Cantilever(Cantilever Member)=0 fabz(Overall Stability Factor in Major Axis of Bending Member)=0 faby(Overall Stability Factor in Minor Axis of Bending Member)=0 StressFeature(Select the Stress Feature to calulate stability factor of beam)=1 faz(Overall Stability Factor in Major Axis of Axial Compression Member=0 fay(Overall Stability Factor in Minor Axis of Axial Compression Member)=0 lz(Unbraced Length in Major Axis)=0 ly(Unbraced Length in Minor Axis)=0 miuz(Effective Length Factor for Column in Major Axis)=0 miuy(Effective Length Factor for Column in Minor Axis)=0 Lateral(Member in Frame Without Sidesway or not)=0 APZ(Gyration Radius Calculation as Z-Axis Parallel Leg)=0 rFlange(Limit Ratio of Width to Thickness for Flange)=0

rWeb(Limit Ratio of High to Thickness for Web)=0 BucklingStrength(Axis forced member bulking strength)=0 ZSectType(Section Type in Z-Axis)=0 YSectType(Section Type in Y-Axis)=0 HSectWebInTrussPlane(Web of H in Truss Plane)=0 rAn(Net Factor of Section Area)=1 rWnz(Net Factor of Resistance Moment in Z-Axis)=1 rWny(Net Factor of Resistance Moment in Y-Axis)=1 CapReduce(Seismic Reduction Factor of Load-bearing Capacity for Brace)=1 AngleReduce(Angle Strength Reduce)=0 LAglConSta(Connect Type of unequal single angle)=0 LAngleStrength(Reduction Factor of Angle Strength)=0 LAngleStability(Reduction Factor of Angle Stability)=0 rTrussSectReduce(Effective Factor of Axial Force Section)=1 Members(Member Number)=40

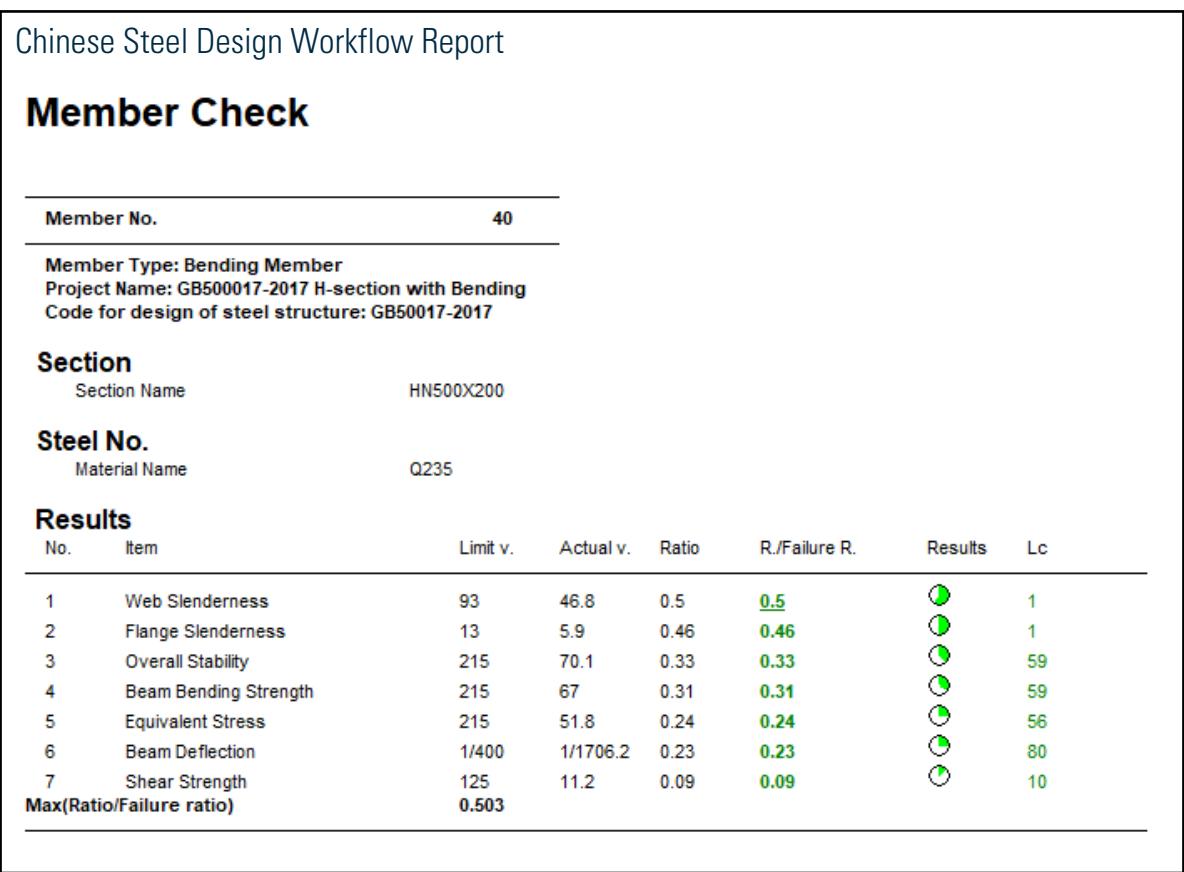

# V. GB500017-2017 H-section with Combined Axial and Bending

Verify the strength, stability, and slenderness of an H section subject to combined axial and bending per GB50017-2017.

## Reference

MOHURD. 2017. *GB 50017-2017 Standard for design of steel structures* . Beijing, China: Ministry of Housing and Urban-Rural Development

## Problem

The section is an HN400x408 with a length of 9 m. The structure is a two-story frame. Member #1 assigned with an H-section (HN400x408) is designed per GB 50017-2017. The section has an unbraced length of 4.5 m about the x direction and 9 m about the y direction.

### Material Properties

The material is Q235 type steel.

Design strength in tension, compression, and flexure:  $f_y = 205 MPa$ Design strength in shear:  $f_v = 120$  *MPa* 

### Section Properties

Section depth, *h = 400 mm* Section width, *b = 408 mm* Flange thickness,  $t_f = 21$  mm Web thickness,  $t_w = 21$  mm Cross-sectional area, *A = 25,069 mm<sup>2</sup>* Moment of inertia about x,  $I_x$  =  $708,880,000\ mm^4$ Moment of inertia about y,  $I_y = 238,090,000\ mm^4$ Radius of gyration about x,  $i_x = 168.2$  mm Radius of gyration about y,  $i_y = 97.5$  mm Area moment about x,  $S_x = 3,544,400\ mm^3$ Area moment about y,  $S_x = 1,167,100\ mm^3$ 

## **Calculations**

Slenderness Ratio

The effective length is:

 $l_{ox} = \mu_x \times l_x = 1.581 \times 4,500$  mm = 7,115 mm  $l_{ov} = \mu_v \times l_v = 1.319 \times 9{,}000$  mm = 11,870 mm

The slenderness ratio is:

$$
\lambda_x = \frac{l_{0x}}{i_x} = \frac{7,115}{168.2} = 42.3 < 150
$$
\n
$$
\lambda_y = \frac{l_{0y}}{i_y} = \frac{11,870}{97.5} = 121.8 < 150
$$

Ratio for tension slenderness: 42.3 / 150 = 0.28

Ratio for compression slenderness: 121.8 / 150 = 0.81 Steel Grade Correction Factor

The steel type is Q235. According to note 1 in table 3.5.1 of *Standard for design of steel structures* and table 1 of *Standard for design of steel structures. Commentary 2.2*, the steel grade correction coefficient is *εk = 1*. Overall Stability Coefficient

According to the formula (C.0.1) in Appendix C of *Standard for design of steel structures*, the overall stability coefficient of the beam determined by the bending around the strong axis is calculated as:

$$
\begin{split} \phi_{bx} &= \beta_b \frac{4320}{\lambda_y^2} \times \frac{Ah}{W_y} \Big[ \sqrt{1 + \left(\frac{\lambda_y t_1}{4.4h}\right)^2} + \eta_b \Big] \varepsilon_k \\ &= 0.765 \times \frac{4,320}{(121.8)^2} \times \frac{250,691 \times 400}{354,4400} \Big[ \sqrt{1 + \left(\frac{121.8 \times 21}{4.4 \times 400}\right)^2} + 0 \Big] \times 1 = 1.113 > 0.6 \end{split}
$$

According to the formula (c.0.1-7) in Appendix C of *Standard for design of steel structures*,

$$
\phi_{bx}^{~'}=1.07\cdot \frac{0.282}{1.113}=0.817\leq 1.0
$$

So, for the section in x-x direction,  $\phi_{bx} = 1.0$ .

Stability Factor for Axial Compression

According to the formula (D.0.5) in Appendix D of *Standard for design of steel structures*,

For section y-y direction:

$$
\lambda_n = \frac{\lambda_y}{\pi} \sqrt{\frac{f_y}{E}} = \frac{121.8}{\pi} \sqrt{\frac{225}{206,000}} = 1.281
$$

Class c, so, the coefficients are *α1 = 0.730*, *α2 = 1.126*, and *α3 = 0.302*.

Since  $\lambda_n = 1.281 > 0.215$  , then the stability factor in y:

$$
\phi_y = \frac{1}{2\lambda_n^2} \Big[ \big( a_2 + a_3 \lambda_n + \lambda_n^2 \big) \cdot \sqrt{(a_2 + a_3 \lambda_n + \lambda_n^2)^2 \cdot 4\lambda_n^2} \Big]
$$
  
= 
$$
\frac{1}{2 \times 1.281^2} \Big[ \big( 1.216 + 0.302 \times 1.281 + 1.281^2 \big) \cdot \sqrt{(1.216 + 0.302 \times 1.281 + 1.281^2)^2 \cdot 4 \times 1.281^2} \Big] = 0.382
$$

For section x-x direction:

$$
\lambda_n = \frac{\lambda_y}{\pi} \sqrt{\frac{f_y}{E}} = \frac{42.3}{\pi} \sqrt{\frac{225}{206,000}} = 0.445
$$

Class b, so, the coefficients are *α1 = 0.650*, *α2 = 0.965*, and *α3 = 0.300*.

Since  $\lambda_n = 0.445 > 0.215$  , then the stability factor in x:

$$
\phi_x = \frac{1}{2\lambda_n^2} \Big[ \big( \alpha_2 + \alpha_3 \lambda_n + \lambda_n^2 \big) \cdot \sqrt{\big( \alpha_2 + \alpha_3 \lambda_n + \lambda_n^2 \big)^2 - 4\lambda_n^2} \Big]
$$
\n
$$
= \frac{1}{2 \times 0.445^2} \Big[ \big( 0.965 + 0.300 \times 0.445 + 0.445^2 \big) \cdot \sqrt{\big( 0.965 + 0.300 \times 0.445 + 0.445^2 \big)^2 - 4 \times 0.445^2} \Big] = 0.893
$$

Equivalent Moment Factor

The critical buckling load:

$$
N_{\text{cry}} = \frac{\pi^2 E I_y}{(\mu_y l_y)^2} = \frac{\pi^2 \times 206,000 \times 238,090,000}{(1.319 \times 9,000)^2} = 3,435,000 \text{ N}
$$

$$
N_{crx} = \frac{\pi^2 E I_x}{(\mu_x l_x)^2} = \frac{\pi^2 \times 206000 \times 708,880,000}{(1.581 \times 4,500)^2} = 28,474,000 \text{ N}
$$

For an unbraced frame:

$$
\beta_{my} = 1 - \frac{0.36N}{N_{cry}} = 1 - 0.36 \times \frac{181.1}{3,435} = 0.981
$$
  

$$
\beta_{mx} = 1 - \frac{0.36N}{N_{crx}} = 1 - 0.36 \times \frac{181.1}{28,474} = 0.998
$$

Because there is a reverse bending point, *M1* and *M2* have different signs:

$$
\beta_{tx} = 0.65 + 0.35 M_2 / M_1 = 0.65 - 0.35 \times 12.66 / 174.5 = 0.625
$$
  

$$
\beta_{ty} = 0.65 + 0.35 M_{2y} / M_{1y} = 0.65 - 0.35 \times 7.39 / 57.06 = 0.605
$$

Section influence coefficient, *η = 1.0*

Plastic Development Coefficient

According to clause 6.1.2 of *Standard for design of steel structures*, and the width thickness ratio of cross-section plate is grade S3,

$$
\gamma_x = 1.05
$$

$$
\gamma_y = 1.20
$$

Check Web Thickness to Height Ratio

Calculated the web height:

$$
h_0 = 400 - 21 - 21 = 358 \text{ mm}
$$

$$
\frac{h_0}{t_w} = \frac{458}{21} = 17.05
$$

According to table 3.5.1 of *Standard for design of steel structures*, and the width thickness ratio of cross-section plate is grade S3, so the limit value of height thickness ratio is:

$$
40 + 18 \times \mathfrak{a}_0^{1.5}
$$

where

$$
\sigma_{max} = \frac{N_x}{A} + \frac{M_x}{W_{z-web}} = \frac{176,800}{25,069} + \frac{16,000 \times (400 \cdot 21 \cdot 21)}{708,800,000 \times 2} = 7.056
$$

where

$$
a_{min} = \frac{N_x}{A} - \frac{M_x}{W_{z-web}} = \frac{176,800}{25,069} - \frac{16,000 \times (400 - 21 - 21)}{708,800,000 \times 2} = 7.048
$$

where

$$
a_0 = \frac{a_{max} \cdot a_{min}}{a_{max}} = \frac{7.056 \cdot 7.048}{7.056} = 0.001
$$

Therefore, the limit value is:  $40 + 18 \times 0.001^{1.5} = 40.00$ 

Ratio: 
$$
\frac{17.05}{40.00} = 0.43
$$
  
Check Flange Thickness to Width Ratio

$$
b_0 = \frac{b \cdot t_w}{2} = \frac{408 \cdot 21}{2} = 194 \text{ mm}
$$

$$
\frac{b_0}{t_f} = \frac{193}{21} = 9.21
$$

According to table 3.5.1 of *Standard for design of steel structures*, and the width thickness ratio of cross-section plate is grade S3, so the limit value of width thickness ratio is:

$$
13\varepsilon_k=13
$$

Ratio:  $\frac{9.21}{13} = 0.71$ 

Shear Strength

The controlling load condition for shear is combination 10. F : 1.20DL+1.40LL+0.84WL:

$$
V_x = 46.5 \text{ kN}
$$

$$
V_y = 9.52 \text{ kN}
$$

Take the neutral axis as the calculation point of shear stress, calculate the area moment:

 $S_x = 1,960,000$  mm<sup>3</sup>  $S_v = 893,700$  mm<sup>3</sup>

According to clause 6.1.3 of *Standard for design of steel structures*, shear stress

$$
\tau_x = \frac{VS}{It_w} = \frac{46,500 \text{ N} \times 1,960,000 \text{ mm}^3}{708,880,000 \text{ mm}^4 \times 21 \text{ mm}} = 6.12 \text{ N/mm}^2
$$

$$
\tau_y = \frac{VS}{It_w} = \frac{9,526 \text{ N} \times 893,700 \text{ mm}^3}{238,090,000 \text{ mm}^4 \times 21 \text{ mm}} = 0.85 \text{ N/mm}^2
$$

$$
\tau_{\text{max}} = 6.12 < f_v = 120 \text{ N/mm}^2
$$

Therefore, the ratio is:

$$
\frac{\tau}{f_v} = \frac{6.12}{120} = 0.05
$$

Check In-plain Stability

The controlling load condition for in-plane stability is combination 14. F : 1.2DL+1.4LL+0.84WF:

$$
M_x = 174.8 \text{ kN m}
$$
  

$$
M_y = 58.75 \text{ kN m}
$$
  

$$
N = 181.2 \text{ kN}
$$

According to clause 8.2.5 of *Standard for design of steel structures*,

$$
N_{Ex} = \frac{\pi^2 EA}{1.1\lambda_x^2} = \frac{\pi^2 206,000 \times 25,069}{1.1 \times 42.3^2} = 25,900 \text{ kN}
$$
  
\n
$$
\frac{N}{\phi_x Af} + \frac{\beta_{mx} M_x}{\gamma_x W_x \left(1 - 0.8 \frac{N}{N_{Ex}}\right) f} + \eta \frac{\beta_{ty} M_y}{\phi_{by} W_y f}
$$
  
\n
$$
= \frac{181.2}{0.893 \times 25,069 \times 205} + \frac{0.998 \times 174,8 \times 10^9}{1.05 \times 3,544,400 \times \left(1 - 0.8 \frac{181.2}{25,900}\right) \times 205} + 1.0 \times \frac{0.605 \times 58.75 \times 10^6}{1.0 \times 1,167,110 \times 205} = 0.42 < 1.0
$$

Check Out-of-plain Stability

The controlling load condition for in-plane stability is combination 14. F : 1.2DL+1.4LL+0.84WF:

$$
M_x = 174.8 \text{ kN m}
$$
  

$$
M_y = 58.75 \text{ kN m}
$$
  

$$
N = 181.2 \text{ kN}
$$

According to clause 8.2.5 of *Standard for design of steel structures*,

$$
N_{Ex} = \frac{\pi^2 E A}{1.1 \lambda_x^2} = \frac{\pi^2 206,000 \times 25,069}{1.1 \times 121.8^2} = 3,123 \text{ kN}
$$
\n
$$
\frac{N}{\phi_x A f} + \frac{\rho_{mx} M_x}{\gamma_x W_x \left(1 - 0.8 \frac{N}{N_{Ex}}\right) f} + \eta \frac{\rho_{ty} M_y}{\phi_{by} W_y f}
$$
\n
$$
= \frac{181.2 \times 1000}{0.382 \times 25,069 \times 205} + \frac{0.981 \times 58.75 \times 10^9}{1.2 \times 1,167,100 \times \left(1 - 0.8 \frac{181.1}{3,123}\right) \times 205} + 1.0 \times \frac{0.625 \times 174.8 \times 10^9}{0.817 \times 3,544,400 \times 205} = 0.49 < 1.0
$$

Strength of the Member

The controlling load condition for strength is combination 14. F : 1.2DL+1.4LL+0.84WF:

According to Clause 8.1.1 of *Standard for design of steel structures*,

$$
\frac{N}{A_f f} + \frac{M_x}{r_x W_{nx} f} + \frac{M_y}{r_y W_{ny} f} = \frac{181.2}{25,069 \times 205} \frac{174.8 \times 10^6}{1.05 \times 3,544,400 \times 205} + \frac{58.75 \times 10^6}{1.20 \times 1,167,100 \times 205} = 0.47
$$

# Comparison

#### **Table 624: Comparison of results**

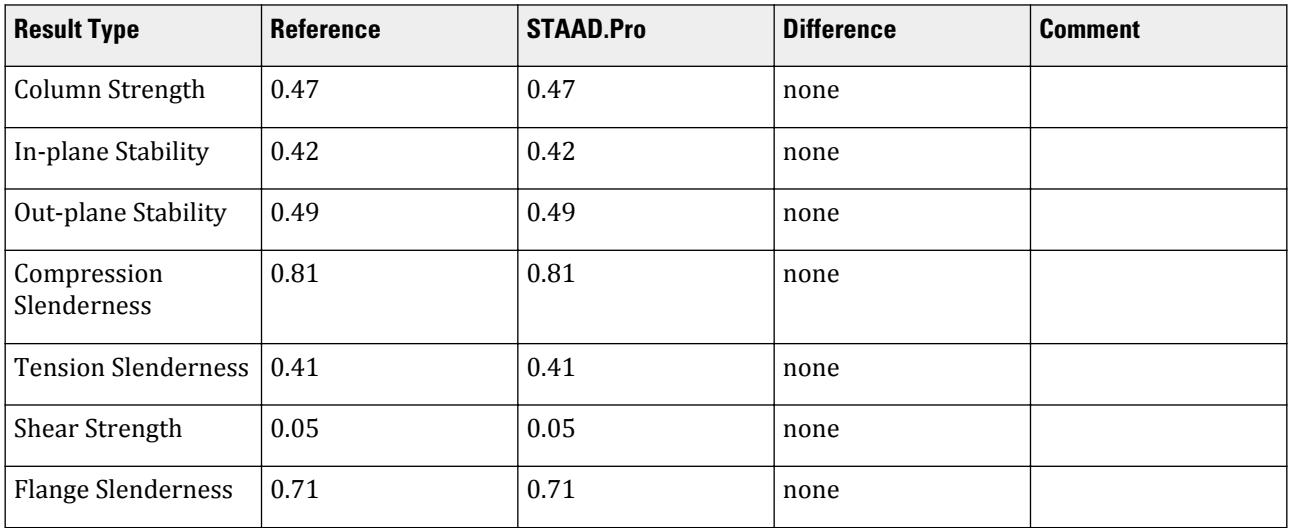

### STAAD.Pro Input File

The file C:\Users\Public\Public Documents\STAAD.Pro CONNECT Edition\Samples\ \Verification Models\09 Steel Design\China\GB500017-2017 H-section with Combined Axial and Bending.STD is typically installed with the program. STAAD SPACE START JOB INFORMATION ENGINEER DATE 03-Aug-18 END JOB INFORMATION INPUT WIDTH 79 UNIT METER KN JOINT COORDINATES 1 0 0 0; 2 0 4.5 0; 3 0 9 0; 5 10 0 0; 6 10 4.5 0; 7 10 9 0; 17 0 0 6; 18 0 4.5 6; 19 0 9 6; 20 10 0 6; 21 10 4.5 6; 22 10 9 6; 23 2.5 4.5 6; 24 5 4.5 6; 25 7.5 4.5 6; 26 2.5 4.5 0; 27 5 4.5 0; 28 7.5 4.5 0; 29 2.5 9 0; 30 5 9 0; 31 7.5 9 0; 32 2.5 9 6; 33 5 9 6; 34 7.5 9 6; MEMBER INCIDENCES 1 1 2; 2 2 3; 4 2 26; 5 3 29; 7 5 6; 8 6 7; 23 3 19; 24 6 21; 25 7 22; 30 17 18; 31 18 19; 32 18 23; 33 19 32; 34 20 21; 35 21 22; 36 23 24; 37 24 25; 38 25 21; 39 26 27; 40 27 28; 41 28 6; 42 29 30; 43 30 31; 44 31 7; 45 32 33; 46 33 34; 47 34 22; 48 23 26; 49 24 27; 50 25 28; 51 32 29; 52 33 30; 53 34 31; DEFINE MATERIAL START ISOTROPIC STEEL E 2.05e+08 POISSON 0.3 DENSITY 76.8195 ALPHA 1.2e-05 DAMP 0.03 TYPE STEEL STRENGTH FY 253200 FU 407800 RY 1.5 RT 1.2 END DEFINE MATERIAL MEMBER PROPERTY CHINESE 1 2 7 8 30 31 34 35 TABLE ST HW400X408 4 5 32 33 36 TO 47 TABLE ST HN500X200 23 TO 25 48 TO 53 TABLE ST HN300X150 CONSTANTS MATERIAL STEEL ALL SUPPORTS 1 5 17 20 FIXED DEFINE WIND LOAD \*{ TYPE AUTO, DON'T MODIFY FOLLOWING DATA TYPE 2 INT 0.35 0.35 0.35 0.35 0.35 0.35 0.35 0.35 0.35 0.35 HEIG 0.9 1.8 2.7 3.6 - 4.5 5.4 6.3 7.2 8.1 9 \*{ END MAIN TYPE \*{ END INCLINE TYPE LOAD 1 LOADTYPE None TITLE DL SELFWEIGHT Y -1 MEMBER LOAD 23 TO 25 48 TO 53 UNI GY -12.5 LOAD 2 LOADTYPE None TITLE LL MEMBER LOAD 23 TO 25 48 TO 53 UMOM GY -10 LOAD 3 WL AUTO WIND LOAD \*{ THE FIRST AUTO BUILD WIND LOAD

\*{ 自口定口的口荷口的口型号 \*{ TYPE NO : 2 3 4 5 6 7 8 9 10 11 12 13 14 15 16 17 \*{ 建筑口构的口高度 \*{ STRUCTURE HIGH : 9 \*{ 是否考口口振系数的影响  $*\tilde{$  IS BETAZ : 0 \*{ 建筑口构基本自振周期 \*{ BASE PERIOD : 0.5 \*{ 基本□□□ \*{ BASE PRESS : 0.35 \*{ □地土粗造度□□ \*{ SOIL TYPE : B \*{ 四个口向的迎口面口度 \*{ AWEATHER WIDTH : 6 6 10 10 \*{ 四个口向的迎口面口度 \*{ AWEATHER WIDTH : 6 6 10 10 \*{ □构□型(空□或平面) \*{ STRUCTURE TYPE 2 \*{ 口荷口体型系数,四个口向,四个面  $*\{$  LEFTWIND MIUS : 0.8 -0.5 -0.6 -0.6 \*{ RIGHTWIND MIUS : -0.5 0.8 -0.6 -0.6 \*{ FRONTWIND MIUS : -0.6 -0.6 0.8 -0.5 \*{ BACKWIND MIUS : -0.6 -0.6 -0.5 0.8 \*{ □算□□□度/高度曲□的方式 \*{ INTENSITY FLAG : 1 \*{ 用口指定需要口算口口口度的点数 \*{ INTENSITY NUMBER : 10 \*{ 等距离口算口口口度口的距离口 \*{ INTENSITY ISOMETRY : 5 \*{ 按照口高口算各点口口口度口的口高度 \*{ INTENSITY FLOOR : 4.5 WIND LOAD X 0.8 TYPE 2 WIND LOAD -X 0.5 TYPE 2 WIND LOAD -Z 0.6 TYPE 2 WIND LOAD -Z -0.6 TYPE 2 LOAD 4 WR AUTO WIND LOAD \*{ AUTO BUILD WIND LOAD WIND LOAD X -0.5 TYPE 2 WIND LOAD -X -0.8 TYPE 2 WIND LOAD -Z 0.6 TYPE 2 WIND LOAD -Z -0.6 TYPE 2 LOAD 5 WF AUTO WIND LOAD \*{ AUTO BUILD WIND LOAD WIND LOAD -X -0.6 TYPE 2 WIND LOAD -X 0.6 TYPE 2 WIND LOAD -Z -0.8 TYPE 2 WIND LOAD Z -0.5 TYPE 2 LOAD 6 WB AUTO WIND LOAD \*{ AUTO BUILD WIND LOAD WIND LOAD -X -0.6 TYPE 2 WIND LOAD -X 0.6 TYPE 2 WIND LOAD -Z 0.5 TYPE 2 WIND LOAD Z 0.8 TYPE 2 LOAD COMB 7 F : 1.20DL 1 1.2 LOAD COMB 8 F : 1.20DL+1.40LL 1 1.2 2 1.4 LOAD COMB 9 F : 1.20DL+0.84WL

1 1.2 3 0.84 LOAD COMB 10 F : 1.20DL+1.40LL+0.84WL 1 1.2 2 1.4 3 0.84 LOAD COMB 11 F : 1.20DL+0.84WR 1 1.2 4 0.84 LOAD COMB 12 F : 1.20DL+1.40LL+0.84WR 1 1.2 2 1.4 4 0.84 LOAD COMB 13 F : 1.20DL+0.84WF 1 1.2 5 0.84 LOAD COMB 14 F : 1.20DL+1.40LL+0.84WF 1 1.2 2 1.4 5 0.84 LOAD COMB 15 F : 1.20DL+0.84WB 1 1.2 6 0.84 LOAD COMB 16 F : 1.20DL+1.40LL+0.84WB 1 1.2 2 1.4 6 0.84 LOAD COMB 17 F : 1.00DL 1 1.0 LOAD COMB 18 F : 1.00DL+1.40LL 1 1.0 2 1.4 LOAD COMB 19 F : 1.00DL+0.84WL 1 1.0 3 0.84 LOAD COMB 20 F : 1.00DL+1.40LL+0.84WL 1 1.0 2 1.4 3 0.84 LOAD COMB 21 F : 1.00DL+0.84WR 1 1.0 4 0.84 LOAD COMB 22 F : 1.00DL+1.40LL+0.84WR 1 1.0 2 1.4 4 0.84 LOAD COMB 23 F : 1.00DL+0.84WF 1 1.0 5 0.84 LOAD COMB 24 F : 1.00DL+1.40LL+0.84WF 1 1.0 2 1.4 5 0.84 LOAD COMB 25 F : 1.00DL+0.84WB 1 1.0 6 0.84 LOAD COMB 26 F : 1.00DL+1.40LL+0.84WB 1 1.0 2 1.4 6 0.84 LOAD COMB 27 F : 1.20DL+0.98LL 1 1.2 2 0.98 LOAD COMB 28 F : 1.20DL+0.98LL+0.84WL 1 1.2 2 0.98 3 0.84 LOAD COMB 29 F : 1.20DL+0.98LL+0.84WR 1 1.2 2 0.98 4 0.84 LOAD COMB 30 F : 1.20DL+0.98LL+0.84WF 1 1.2 2 0.98 5 0.84 LOAD COMB 31 F : 1.20DL+0.98LL+0.84WB 1 1.2 2 0.98 6 0.84 LOAD COMB 32 F : 1.00DL+0.98LL 1 1.0 2 0.98 LOAD COMB 33 F : 1.00DL+0.98LL+0.84WL 1 1.0 2 0.98 3 0.84 LOAD COMB 34 F : 1.00DL+0.98LL+0.84WR 1 1.0 2 0.98 4 0.84 LOAD COMB 35 F : 1.00DL+0.98LL+0.84WF 1 1.0 2 0.98 5 0.84 LOAD COMB 36 F : 1.00DL+0.98LL+0.84WB 1 1.0 2 0.98 6 0.84 LOAD COMB 37 F : 1.20DL+1.40WL 1 1.2 3 1.4 LOAD COMB 38 F : 1.20DL+0.98LL+1.40WL

1 1.2 2 0.98 3 1.4 LOAD COMB 39 F : 1.20DL+1.40WR 1 1.2 4 1.4 LOAD COMB 40 F : 1.20DL+0.98LL+1.40WR 1 1.2 2 0.98 4 1.4 LOAD COMB 41 F : 1.20DL+1.40WF 1 1.2 5 1.4 LOAD COMB 42 F : 1.20DL+0.98LL+1.40WF 1 1.2 2 0.98 5 1.4 LOAD COMB 43 F : 1.20DL+1.40WB 1 1.2 6 1.4 LOAD COMB 44 F : 1.20DL+0.98LL+1.40WB 1 1.2 2 0.98 6 1.4 LOAD COMB 45 F : 1.00DL+1.40WL 1 1.0 3 1.4 LOAD COMB 46 F : 1.00DL+0.98LL+1.40WL 1 1.0 2 0.98 3 1.4 LOAD COMB 47 F : 1.00DL+1.40WR 1 1.0 4 1.4 LOAD COMB 48 F : 1.00DL+0.98LL+1.40WR 1 1.0 2 0.98 4 1.4 LOAD COMB 49 F : 1.00DL+1.40WF 1 1.0 5 1.4 LOAD COMB 50 F : 1.00DL+0.98LL+1.40WF 1 1.0 2 0.98 5 1.4 LOAD COMB 51 F : 1.00DL+1.40WB 1 1.0 6 1.4 LOAD COMB 52 F : 1.00DL+0.98LL+1.40WB 1 1.0 2 0.98 6 1.4 LOAD COMB 53 F : 1.35DL 1 1.35 LOAD COMB 54 F : 1.35DL+0.98LL 1 1.35 2 0.98 LOAD COMB 55 F : 1.35DL+0.84WL 1 1.35 3 0.84 LOAD COMB 56 F : 1.35DL+0.98LL+0.84WL 1 1.35 2 0.98 3 0.84 LOAD COMB 57 F : 1.35DL+0.84WR 1 1.35 4 0.84 LOAD COMB 58 F : 1.35DL+0.98LL+0.84WR 1 1.35 2 0.98 4 0.84 LOAD COMB 59 F : 1.35DL+0.84WF 1 1.35 5 0.84 LOAD COMB 60 F : 1.35DL+0.98LL+0.84WF 1 1.35 2 0.98 5 0.84 LOAD COMB 61 F : 1.35DL+0.84WB 1 1.35 6 0.84 LOAD COMB 62 F : 1.35DL+0.98LL+0.84WB 1 1.35 2 0.98 6 0.84 LOAD COMB 63 D : 1.00DL 1 1.0 LOAD COMB 64 D : 1.00DL+1.00LL 1 1.0 2 1.0 LOAD COMB 65 D : 1.00DL+0.60WL 1 1.0 3 0.6 LOAD COMB 66 D : 1.00DL+1.00LL+0.60WL 1 1.0 2 1.0 3 0.6 LOAD COMB 67 D : 1.00DL+0.60WR

## **Verification Examples**

V.Steel Design

1 1.0 4 0.6 LOAD COMB 68 D : 1.00DL+1.00LL+0.60WR 1 1.0 2 1.0 4 0.6 LOAD COMB 69 D : 1.00DL+0.60WF 1 1.0 5 0.6 LOAD COMB 70 D : 1.00DL+1.00LL+0.60WF 1 1.0 2 1.0 5 0.6 LOAD COMB 71 D : 1.00DL+0.60WB 1 1.0 6 0.6 LOAD COMB 72 D : 1.00DL+1.00LL+0.60WB 1 1.0 2 1.0 6 0.6 LOAD COMB 73 D : 1.00DL+0.70LL 1 1.0 2 0.7 LOAD COMB 74 D : 1.00DL+0.70LL+0.60WL 1 1.0 2 0.7 3 0.6 LOAD COMB 75 D : 1.00DL+0.70LL+0.60WR 1 1.0 2 0.7 4 0.6 LOAD COMB 76 D : 1.00DL+0.70LL+0.60WF 1 1.0 2 0.7 5 0.6 LOAD COMB 77 D : 1.00DL+0.70LL+0.60WB 1 1.0 2 0.7 6 0.6 LOAD COMB 78 D : 1.00DL+1.00WL 1 1.0 3 1.0 LOAD COMB 79 D : 1.00DL+0.70LL+1.00WL 1 1.0 2 0.7 3 1.0 LOAD COMB 80 D : 1.00DL+1.00WR 1 1.0 4 1.0 LOAD COMB 81 D : 1.00DL+0.70LL+1.00WR 1 1.0 2 0.7 4 1.0 LOAD COMB 82 D : 1.00DL+1.00WF 1 1.0 5 1.0 LOAD COMB 83 D : 1.00DL+0.70LL+1.00WF 1 1.0 2 0.7 5 1.0 LOAD COMB 84 D : 1.00DL+1.00WB 1 1.0 6 1.0 LOAD COMB 85 D : 1.00DL+0.70LL+1.00WB 1 1.0 2 0.7 6 1.0 PERFORM ANALYSIS FINISH Chinese steel design parameters (.gsp file): [version=2207]  $*$ { The below data is for code check general information, please do not modify it. [CodeCheck] SeismicGrade=None BeamBendingStrength=1 BeamShearStrength=1 BeamEquivalentStress=1 BeamOverallStability=1 BeamSlendernessWeb=1 BeamSlendernessFlange=1 TrussStrength=1 TrussStability=1 TrussShearStrength=1 ColumnStrength=1 ColumnStabilityMzMy=1 ColumnStabilityMyMz=1

PressedTrussSlenderness=1 TensionTrussSlenderness=1 ColumnSlendernessFlange=1 ColumnSlendernessWeb=1 BeamDeflection=1 SelectAll=0 GroupOptimize=0 FastOptimize=0 Iteration=0 SecondaryMembers= SectCollectionOrder=0 [CheckOptionAngle] PrimaryAxis=60.000000 SecondaryAxis=60.000000 ExtendLine=10.000000 \*{ The above data is for code check general information, please do not modify it. [GROUP=1] Name(Parameter Name)=MAINBEAM Type(Member Type)=1 Principle(Principle Rules)=0 SteelNo()=Q235 SectionSlendernessRatioGrade(Section Slenderness Ratio Grade)=3 Fatigue(Fatigue Calculation)=0 Optimization(Perform optimized design)=0 MaxFailure(Failure Ratio)=1 MinTooSafe(Safety Ratio)=0.3 CheckLoadCase(Force Loads Case No.)=ALL CheckDispLoadCase(Displacement Loads Case No.)=63 To 85 BeamBendingStrength()=1 BeamShearStrength()=1 BeamEquivalentStress()=1  $BeanOverallStability() = 1$ BeamSlendernessFlange(b/t on beam)=1 BeamSlendernessWeb(h0/tw on beam)=1 TrussStrength(Axial Force Strength)=1 SecondaryMoment(Secondary Moment of Truss)=0 TrussStability(Solid-web Axial Compression Stability)=1 TrussShearStrength(Axial Shear Strength)=1 PressedTrussSlenderness(Pressed Member Slenderness)=1 TensionTrussSlenderness(Tension Member Slenderness)=1 ColumnStrength(Column Member Strength)=1 ColumnStabilityMzMy(Column Stability In-plane)=1 ColumnStabilityMyMz(Column Stability Out-plane)=1 ColumnSlendernessFlange(b/t on column)=1 ColumnSlendernessWeb(h0/tw on column)=1 CheckItemAPPENDIX\_B11(Beam Deflection)=1 UseAntiSeismic(Use Seismic Adjusting Factor)=0 GamaReStr(Seismic Adjusting Factor of Load-bearing Capacity for Strength)=0 GamaReSta(Seismic Adjusting Factor of Load-bearing Capacity for Stability)=0 SLevel(Grade of Seismic Resistance)=0 lmdc(Slenderness Limit of Compression Member)=0 lmdt(Slenderness Limit of Tension Member)=0 Lmd831(Slenderness of Seismic Column)=0 Lmd841(Slenderness of Seismic Brace)=0 Lmd9213(Slenderness of Seismic Single-story Plant)=0 LmdH28(Slenderness of Seismic Multi-story Plant)=0
rz(Plastic Development Factor in Major Axis)=0 ry(Plastic Development Factor in Minor Axis)=0 gamaSharp(Plastic Development Factor of sharp side)=0 betamz(the equivalent moment factor in Major Axis plane)=0 betamy(the equivalent moment factor in Minor Axis plane)=0 betatz(the equivalent moment factor out Major Axis plane)=0 betaty(the equivalent moment factor out Minor Axis plane)=0 HasHorLoadZ(Has Horizontal Load in Z-Axis)=0 HasHorLoadY(Has Horizontal Load in Y-Axis)=0 DFF(Deflection Limit of Beam)=400 DJ1(Start Node Number in Major Axis)=0 DJ2(End Node Number in Major Axis)=0 Horizontal(Check for Deflection in Minor Axis)=0 Cantilever(Cantilever Member)=0 fabz(Overall Stability Factor in Major Axis of Bending Member)=0 faby(Overall Stability Factor in Minor Axis of Bending Member)=0 StressFeature(Select the Stress Feature to calulate stability factor of beam)=1 faz(Overall Stability Factor in Major Axis of Axial Compression Member=0 fay(Overall Stability Factor in Minor Axis of Axial Compression Member)=0 lz(Unbraced Length in Major Axis)=0 ly(Unbraced Length in Minor Axis)=0 miuz(Effective Length Factor for Column in Major Axis)=0 miuy(Effective Length Factor for Column in Minor Axis)=0 Lateral(Member in Frame Without Sidesway or not)=0 APZ(Gyration Radius Calculation as Z-Axis Parallel Leg)=0 rFlange(Limit Ratio of Width to Thickness for Flange)=0 rWeb(Limit Ratio of High to Thickness for Web)=0 BucklingStrength(Axis forced member bulking strength)=0 ZSectType(Section Type in Z-Axis)=0 YSectType(Section Type in Y-Axis)=0 HSectWebInTrussPlane(Web of H in Truss Plane)=0 rAn(Net Factor of Section Area)=1 rWnz(Net Factor of Resistance Moment in Z-Axis)=1 rWny(Net Factor of Resistance Moment in Y-Axis)=1 CapReduce(Seismic Reduction Factor of Load-bearing Capacity for Brace)=1 AngleReduce(Angle Strength Reduce)=0 LAglConSta(Connect Type of unequal single angle)=0 LAngleStrength(Reduction Factor of Angle Strength)=0 LAngleStability(Reduction Factor of Angle Stability)=0 rTrussSectReduce(Effective Factor of Axial Force Section)=1 Members(Member Number)=40

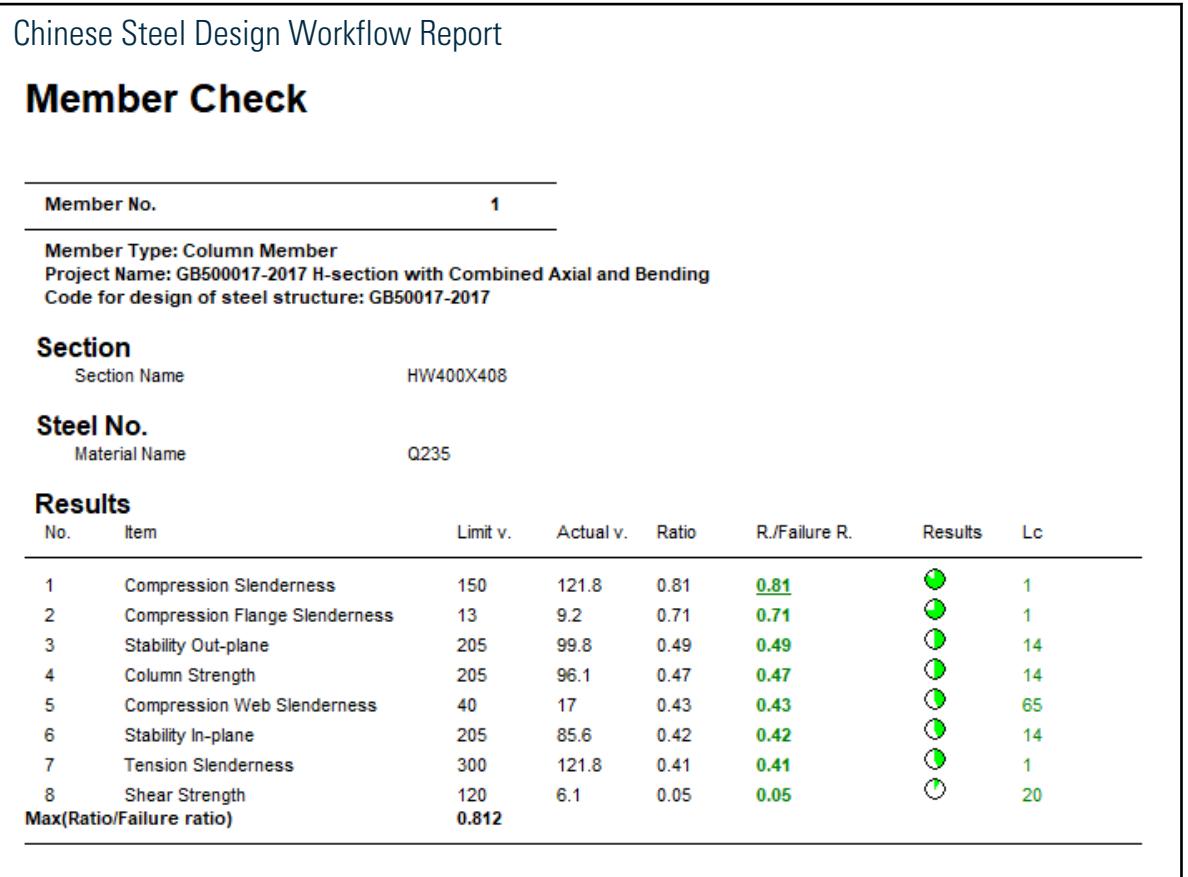

# V. GB500017-2017 Pipe section with Combined Axial and Bending

Verify the strength, stability, and slenderness of a pipe section subject to combined axial and bending per GB50017-2017.

#### Reference

MOHURD. 2017. *GB 50017-2017 Standard for design of steel structures* . Beijing, China: Ministry of Housing and Urban-Rural Development

#### Problem

The section is a PIP299x10.0 with a length of 4 m. The structure is a portal frame. Member #3 assigned with a pipe section (PIP299x10.0) is designed per GB 50017-2017. The section has an unbraced length of 4 m in either direction. The governing load case #1 has the following ultimate loads on the member:

*Fx = 24.45 kN Fy = 34.94 kN N = 93.30 kN M<sup>x</sup> = -76.7 kN·m* (at member end)  $M_y$  = 117.8 kN·m (at member end)

Material Properties

V.Steel Design

The material is Q235 type steel.

Design strength in tension, compression, and flexure:  $f_y = 215 \; MPa$ Design strength in shear:  $f_v = 125 MPa$ 

#### Section Properties

Outside diameter, *D = 299 mm* Wall thickness, *t = 10 mm* Cross-sectional area, *A = 9,079 mm<sup>2</sup>* Moment of inertia about x, *I = 94,902,00 mm<sup>4</sup>* Radius of gyration about x, *= 102.2 mm* Area moment about x, *S = 417,600 mm<sup>3</sup>*

#### **Calculations**

Slenderness Ratio

The effective length is:

$$
l_{ox} = \mu_x \times l_x = 1.297 \times 4,000 \text{ mm} = 5,188 \text{ mm}
$$
  

$$
l_{oy} = \mu_y \times l_y = 2.0383 \times 4,000 \text{ mm} = 8,150 \text{ mm}
$$

The slenderness ratio is:

$$
\lambda_x = \frac{l_{0x}}{i_x} = \frac{5,188}{102.2} = 50.73 < 150
$$
\n
$$
\lambda_y = \frac{l_{0y}}{i_y} = \frac{8,150}{102.2} = 79.72 < 150
$$

According to table 7.4.6 of *Standard for design of steel structures*, the allowable slenderness ratio of compression members is  $\lambda_{clim} = 150$ .

Ratio:  $\lambda_{max}$  /  $\lambda_{elim}$  = 79.92 / 150 = 0.53

According to table 7.4.7 of *Standard for design of steel structures*, the allowable slenderness ratio of tension members is  $\lambda_{tlim} = 300$ .

Ratio:  $\lambda_{max}$  /  $\lambda_{tlim}$  = 79.92 / 300 = 0.27 Steel Grade Correction Factor

The steel type is Q235. According to note 1 in table 3.5.1 of *Standard for design of steel structures* and table 1 of *Standard for design of steel structures. Commentary 2.2*, the steel grade correction coefficient is *εk = 1*.

Check Diameter to Thickness Ratio

$$
\frac{D}{t} = \frac{299}{10} = 29.9
$$

According to table 3.5.1 of *Standard for design of steel structures*, and the width thickness ratio of cross-section plate is grade S3, so the limit value of height thickness ratio is:

$$
93\varepsilon_k = 93
$$

 $Ratio: \frac{29.9}{90} = 0.33$ 

Plastic Development Coefficient

According to clause 8.1.1-2 of *Standard for design of steel structures*, and the width thickness ratio of crosssection plate is grade S3,

$$
Y_m = 1.15
$$

Check Member Strength

According to clause 8.1.1-2 of *Standard for design of steel structures*,

$$
o = \frac{N}{A_n} + \frac{\sqrt{M_x^2 + M_y^2}}{\gamma_m W_n} = \frac{N}{A} + \frac{\sqrt{M_x^2 + M_y^2}}{\gamma_m W}
$$
  
=  $\frac{93.3 \times 10^3}{9.079} + \frac{\sqrt{(76.7, \times, 10^6)^2 + (117.8, \times, 10^6)^2}}{1.15 \times 634,800} = 202.8 \text{ N/mm}^2$ 

 $Ratio: \frac{\sigma}{f} = \frac{202.8}{215} = 0.94$ 

Check Member Stability According to table 7.2.1-1 of *Standard for design of steel structures*, the section is "a" for this section.

According to the formula (D.0.5) in Appendix D of *Standard for design of steel structures*,

For section x-x direction:

$$
\lambda_n = \frac{\lambda_y}{\pi} \sqrt{\frac{f_y}{E}} = \frac{50.73}{\pi} \sqrt{\frac{225}{206,000}} = 0.545
$$

Class a, so, the coefficients are *α1 = 0.41*, *α2 = 0.986*, and *α3 = 0.152*.

Since  $\lambda_n = 0.545 > 0.215$  , then the stability factor in x:

$$
\phi_x = \frac{1}{2\lambda_n^2} \Big[ \big( \alpha_2 + \alpha_3 \lambda_n + \lambda_n^2 \big) \cdot \sqrt{\big( \alpha_2 + \alpha_3 \lambda_n + \lambda_n^2 \big)^2 \cdot 4\lambda_n^2} \Big]
$$
\n
$$
= \frac{1}{2 \times 0.545^2} \Big[ \big( 0.986 + 0.152 \times 0.545 + 0.545^2 \big) \cdot \sqrt{\big( 0.986 + 0.152 \times 0.445 + 0.545^2 \big)^2 \cdot 4 \times 0.545^2} \Big] = 0.914
$$

For section y-y direction:

$$
\lambda_n = \frac{\lambda_y}{\pi} \sqrt{\frac{f_y}{E}} = \frac{79.72}{\pi} \sqrt{\frac{225}{206,000}} = 0.857
$$

Class a, so, the coefficients are *α1 = 0.41*, *α2 = 0.986*, and *α3 = 0.152*.

Since  $\lambda_n = 0.875 > 0.215$  , then the stability factor in x:

$$
\phi_x = \frac{1}{2\lambda_n^2} \Big[ \big( \alpha_2 + \alpha_3 \lambda_n + \lambda_n^2 \big) \cdot \sqrt{\big( \alpha_2 + \alpha_3 \lambda_n + \lambda_n^2 \big)^2 \cdot 4\lambda_n^2} \Big]
$$
\n
$$
= \frac{1}{2 \times 0.857^2} \Big[ \big( 0.986 + 0.152 \times 0.857 + 0.857^2 \big) \cdot \sqrt{\big( 0.986 + 0.152 \times 0.857 + 0.857^2 \big)^2 \cdot 4 \times 0.857^2} \Big] = 0.785
$$

So,  $\phi_{min} = 0.785$ 

Equivalent Moment Factor

According to formula 8.2.4-6 of *Standard for design of steel structures*:

$$
N_E = \frac{\pi^2 EA}{\lambda^2} = \frac{\pi^2 \times 206,000 \times 9,079}{79.72^2} = 2,904,600 \text{ N}
$$

According to the note of formula 8.2.4 of *Standard for design of steel structures*:

$$
M_{1x} = -76.7 \text{ kN m}
$$
  
\n
$$
M_{2x} = 63.06 \text{ kN m}
$$
  
\n
$$
M_{1y} = 117.8 \text{ kN m}
$$
  
\n
$$
M_{2y} = -0.006 \text{ kN m}
$$

According to formula 8.2.4-4 of *Standards for design of steel structures*:

$$
\beta_x = 1 - 0.35 \sqrt{\frac{N}{N_E}} + \sqrt{\frac{N}{N_E}} \frac{W_{2\mathrm{x}}}{W_{1\mathrm{x}}} = 1 - 0.35 \times \sqrt{\frac{93.3}{2,905}} + 0.35 \times \sqrt{\frac{93.3}{2,905}} \frac{63.06}{\cdot 76.7} = 0.886
$$

According to formula 8.2.4-5 of *Standards for design of steel structures*:

$$
\beta_y = 1 - 0.35 \sqrt{\frac{N}{N_E}} + \sqrt{\frac{N}{N_E}} \frac{W_{2y}}{W_{1y}} = 1 - 0.35 \times \sqrt{\frac{93.3}{2,905}} + 0.35 \times \sqrt{\frac{0.006}{117.8}} \frac{63.06}{\cdot 76.7} = 0.937
$$

According to formula 8.2.4-5 of *Standards for design of steel structures*:

 $\beta = \beta_x \beta_y = 0.886 \times 0.937 = 0.830$ 

According to formula 8.2.1-2 of *Standard for design of steel structures*:

$$
N'_{\text{Ex}} = \frac{\pi^2 E A}{1.1 \lambda_{\text{max}}^2} = \frac{\pi^2 \times 206,000 \times 9,079}{1.1 \times 79.72^2} = 2,640,500 \text{ N}
$$

According to the note of formula 8.2.4-2 of *Standard for design of steel structures*:

$$
M_{xA} = 63.06 \text{ kN m}
$$
  
\n
$$
M_{yA} = -0.006 \text{ kN m}
$$
  
\n
$$
M_{xB} = -76.7 \text{ kN m}
$$
  
\n
$$
M_{yB} = 117.8 \text{ kN m}
$$
  
\n
$$
\sqrt{M_{xA}^2 + M_{yA}^2} = \sqrt{(63.06)^2 + (-0.006)^2} = 63.06 \text{ kN m}
$$
  
\n
$$
\sqrt{M_{xB}^2 + M_{yB}^2} = \sqrt{(-76.7)^2 + (117.8)^2} = 140.6 \text{ kN m}
$$
  
\n
$$
M_{max} = 140.6 \text{ kN m}
$$

According to the note of formula 8.2.4-2 of *Standard for design of steel structures*:

$$
\frac{N}{\phi A f} + \frac{\beta M}{\gamma_m W \left(1 - 0.8 \frac{N}{N_{Ex}}\right) f}
$$
\n
$$
= \frac{93.3 \times 10^3}{0.875 \times 9,079 \times 215} + \frac{0.830 \times 140.6 \times 10^6}{1.15 \times 634,792 \left(1, \frac{93.3}{2,641}\right)215} = 0.826
$$

#### Shear Strength

Take the neutral axis as the calculation point of shear stress, calculate the area moment:

 $S = 417,605$  mm<sup>3</sup>

According to clause 6.1.3 of *Standard for design of steel structures*, shear stress

V.Steel Design

$$
\tau_x = \frac{VS}{It_w} = \frac{29,449 \times 417,605}{94,902,000 \times 20} = 6.48 \text{ N/mm}^2
$$

$$
\tau_x = \frac{VS}{It_w} = \frac{34,940 \times 417,605}{94,902,000 \times 20} = 7.69 \text{ N/mm}^2
$$

$$
\tau_{\text{max}} = 7.69 < f_v = 125 \text{ N/mm}^2
$$

Therefore, the ratio is:

$$
\frac{\tau}{f_v} = \frac{7.89}{125} = 0.06
$$

### Comparison

#### **Table 625: Comparison of results**

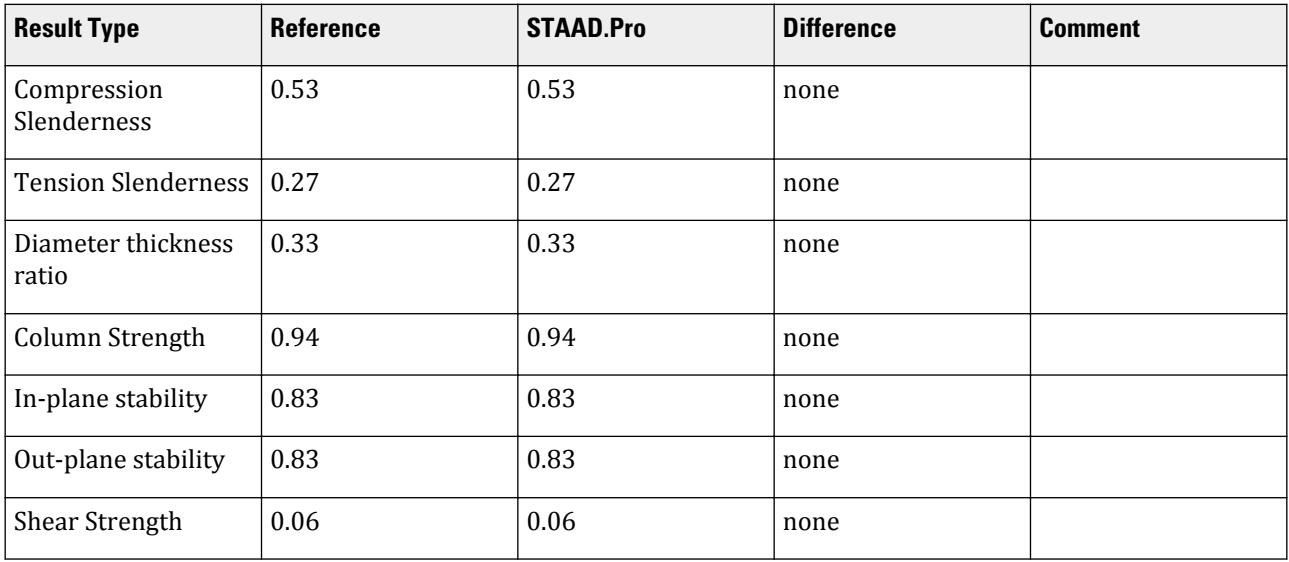

### STAAD.Pro Input File

The file C:\Users\Public\Public Documents\STAAD.Pro CONNECT Edition\Samples\ Verification Models\09 Steel Design\China\GB500017-2017 Pipe section with Combined Axial and Bending.std is typically installed with the program.

STAAD SPACE START JOB INFORMATION ENGINEER DATE 21-Aug-18 END JOB INFORMATION INPUT WIDTH 79 UNIT METER KN JOINT COORDINATES 1 0 0 0; 2 0 4 0; 3 6 4 0; 4 6 0 0; MEMBER INCIDENCES 1 1 2; 2 2 3; 3 3 4; DEFINE MATERIAL START ISOTROPIC STEEL E 2.05e+008 POISSON 0.3

DENSITY 76.8195 ALPHA 1.2e-005 DAMP 0.03 TYPE STEEL STRENGTH FY 253200 FU 407800 RY 1.5 RT 1.2 END DEFINE MATERIAL MEMBER PROPERTY CHINESE 1 TABLE ST TUB30030010.0 3 TABLE ST PIP299X10.0 2 TABLE ST HN300X150 CONSTANTS MATERIAL STEEL ALL **SUPPORTS** 1 4 FIXED LOAD 1 LOADTYPE None TITLE LOAD CASE 1 MEMBER LOAD 2 UNI GY -10 JOINT LOAD 2 3 FX 30 FY -50 FZ 30 PERFORM ANALYSIS FINISH Chinese steel design parameters (.gsp file): [version=2207]  $*\$ { The below data is for code check general information, please do not modify it. [CodeCheck] SeismicGrade=None BeamBendingStrength=1 BeamShearStrength=1 BeamEquivalentStress=1 BeamOverallStability=1 BeamSlendernessWeb=1 BeamSlendernessFlange=1 TrussStrength=1 TrussStability=1 TrussShearStrength=1 ColumnStrength=1 ColumnStabilityMzMy=1 ColumnStabilityMyMz=1 PressedTrussSlenderness=1 TensionTrussSlenderness=1 ColumnSlendernessFlange=1 ColumnSlendernessWeb=1 BeamDeflection=1 SelectAll=0 GroupOptimize=0 FastOptimize=0 Iteration=0 SecondaryMembers= SectCollectionOrder=0 [CheckOptionAngle] PrimaryAxis=60.000000 SecondaryAxis=60.000000 ExtendLine=10.000000 \*{ The above data is for code check general information, please do not modify it.

[GROUP=1] Name(Parameter Name)=PIPE Type(Member Type)=3 Principle(Principle Rules)=0 SteelNo()=Q235 SectionSlendernessRatioGrade(Section Slenderness Ratio Grade)=3 Fatigue(Fatigue Calculation)=0 Optimization(Perform optimized design)=0 MaxFailure(Failure Ratio)=1 MinTooSafe(Safety Ratio)=0.3 CheckLoadCase(Force Loads Case No.)=1 CheckDispLoadCase(Displacement Loads Case No.)=1 BeamBendingStrength()=1 BeamShearStrength()=1 BeamEquivalentStress()=1 BeamOverallStability()=1 BeamSlendernessFlange(b/t on beam)=1 BeamSlendernessWeb(h0/tw on beam)=1 TrussStrength(Axial Force Strength)=1 SecondaryMoment(Secondary Moment of Truss)=0 TrussStability(Solid-web Axial Compression Stability)=1 TrussShearStrength(Axial Shear Strength)=1 PressedTrussSlenderness(Pressed Member Slenderness)=1 TensionTrussSlenderness(Tension Member Slenderness)=1 ColumnStrength(Column Member Strength)=1 ColumnStabilityMzMy(Column Stability In-plane)=1 ColumnStabilityMyMz(Column Stability Out-plane)=1 ColumnSlendernessFlange(b/t on column)=1 ColumnSlendernessWeb(h0/tw on column)=1 CheckItemAPPENDIX\_B11(Beam Deflection)=1 UseAntiSeismic(Use Seismic Adjusting Factor)=0 GamaReStr(Seismic Adjusting Factor of Load-bearing Capacity for Strength)=0 GamaReSta(Seismic Adjusting Factor of Load-bearing Capacity for Stability)=0 SLevel(Grade of Seismic Resistance)=0 lmdc(Slenderness Limit of Compression Member)=0 lmdt(Slenderness Limit of Tension Member)=0 Lmd831(Slenderness of Seismic Column)=0 Lmd841(Slenderness of Seismic Brace)=0 Lmd9213(Slenderness of Seismic Single-story Plant)=0 LmdH28(Slenderness of Seismic Multi-story Plant)=0 rz(Plastic Development Factor in Major Axis)=0 ry(Plastic Development Factor in Minor Axis)=0 gamaSharp(Plastic Development Factor of sharp side)=0 betamz(the equivalent moment factor in Major Axis plane)=0 betamy(the equivalent moment factor in Minor Axis plane)=0 betatz(the equivalent moment factor out Major Axis plane)=1 betaty(the equivalent moment factor out Minor Axis plane)=0 HasHorLoadZ(Has Horizontal Load in Z-Axis)=0 HasHorLoadY(Has Horizontal Load in Y-Axis)=0 DFF(Deflection Limit of Beam)=400 DJ1(Start Node Number in Major Axis)=0 DJ2(End Node Number in Major Axis)=0 Horizontal(Check for Deflection in Minor Axis)=0 Cantilever(Cantilever Member)=0 fabz(Overall Stability Factor in Major Axis of Bending Member)=0 faby(Overall Stability Factor in Minor Axis of Bending Member)=0 StressFeature(Select the Stress Feature to calulate stability factor of beam)=1

faz(Overall Stability Factor in Major Axis of Axial Compression Member=0 fay(Overall Stability Factor in Minor Axis of Axial Compression Member)=0 lz(Unbraced Length in Major Axis)=0 ly(Unbraced Length in Minor Axis)=0 miuz(Effective Length Factor for Column in Major Axis)=0  $m$ iuy(Effective Length Factor for Column in Minor Axis)=0 Lateral(Member in Frame Without Sidesway or not)=0 APZ(Gyration Radius Calculation as Z-Axis Parallel Leg)=0 rFlange(Limit Ratio of Width to Thickness for Flange)=0 rWeb(Limit Ratio of High to Thickness for Web)=0 BucklingStrength(Axis forced member bulking strength)=0 ZSectType(Section Type in Z-Axis)=0 YSectType(Section Type in Y-Axis)=0 HSectWebInTrussPlane(Web of H in Truss Plane)=0 rAn(Net Factor of Section Area)=1 rWnz(Net Factor of Resistance Moment in Z-Axis)=1 rWny(Net Factor of Resistance Moment in Y-Axis)=1 CapReduce(Seismic Reduction Factor of Load-bearing Capacity for Brace)=1 AngleReduce(Angle Strength Reduce)=0 LAglConSta(Connect Type of unequal single angle)=0 LAngleStrength(Reduction Factor of Angle Strength)=0 LAngleStability(Reduction Factor of Angle Stability)=0 rTrussSectReduce(Effective Factor of Axial Force Section)=1 Members(Member Number)=3

#### Chinese Steel Design Workflow Report **Member Check**  $\overline{\mathbf{3}}$ Member No. **Member Type: Column Member** Project Name: GB500017-2017 Pipe section with Combined Axial and Bending Code for design of steel structure: GB50017-2017 **Section Section Name** PIP299X10.0 Steel No. **Material Name** Q235 **Results** R./Failure R. No I imit v Actual v Ratio Results 1 c **Hem**  $\bullet$  $\mathbf{1}$ Column Strength 215 202.8 0.94 0.94 1  $\bullet$  $\overline{2}$ Stability In-plane 215 177.6 0.83 0.83  $\ddot{\phantom{0}}$  $\bullet$ 3 **Stability Out-plane** 215 177.6 0.83 0.83 1 ◑  $\overline{4}$ **Compression Slenderness** 150 79.7  $0.53$  $0.53$  $\overline{1}$ ◑  $\overline{\mathbf{5}}$ 90 29.9 0.33  $0.33$ **Compression Flange Slenderness** 1 ⊙ 6 **Compression Web Slenderness** 90 29.9 0.33 0.33 1 ◔  $0.27$  $0.27$  $\overline{7}$ **Tension Slenderness** 300 79.7  $\mathbf{1}$ ⊙ 125  $0.06$  $0.06$ 8 **Shear Strength**  $7.7$  $\mathbf{1}$ Max(Ratio/Failure ratio) 0.943

### V. GB500017-2017 Single Angle section with Axial Force

Verify the slenderness, strength, and stability of a single-angle section subject to axial force per GB50017-2017.

### Reference

MOHURD. 2017. *GB 50017-2017 Standard for design of steel structures* . Beijing, China: Ministry of Housing and Urban-Rural Development

#### Problem

The section is an L100x100x6 with a length of 3.005 m. The structure is a truss model. Member #34 assigned with single angle section (L100x100x6) is designed per GB 50017-2017. The governing load combination (#4) is 1.2 DL + 1.4 LL and the ultimate force on the member, *N*, is 92.06 kN of axial compression.

The material is Q235 type steel.

Design strength in tension, compression, and flexure:  $f_y = 215 \; MPa$ Design strength in shear:  $f_v = 125 MPa$ 

### **Calculations**

Section Properties

Side length,  $b = h = 100$  mm Thickness,  $t = 6$  mm Cross-sectional area, *A = 1,193 mm<sup>2</sup>* Moment of inertia about x,  $I_x = 479,000\ mm^4$ Moment of inertia about y,  $I_y = 1,820,000\ mm^4$ Radius of gyration about x,  $i_x = 20.04$  mm Radius of gyration about y,  $i_y = 39.06$  mm Area moment about x,  $S_x = 15,890$   $mm^3$ Area moment about y,  $S_x = 31,690$   $mm^3$ 

#### Slenderness Ratio

According to Table 7.4.1-1 of GB50017-2017, effective length of double angle is:

 $l_{ox} = \mu_x \times l_x = 0.8 \times 3,005$  mm = 2,404 mm  $l_{oy} = \mu_y \times l_y = 1.0 \times 3,005$  mm = 3,005 mm

According to formula 7.2.1-1 and 2 of steel structures code, slenderness ratio of double angle with X axis and Y axis is:

$$
\lambda_x = \frac{l_{0x}}{i_x} = \frac{2,404}{20.04} = 119.8
$$

$$
\lambda_y = \frac{l_{0y}}{i_y} = \frac{3,005}{39.06} = 76.94
$$

According to formula 7.2.2-3 and 7.2.2.-4 of steel structures code, torsional buckling equivalent slenderness ratio of single angle is calculated as follows.

The relative coordinates from the centroid to the heel (corner) of the angle are:

$$
x_c = 27.23 \text{ mm}
$$
  

$$
y_c = 27.23 \text{ mm}
$$

The distance from the centroid to the shear center, *y<sup>s</sup>* :

$$
y_z^2 = 2 \times (x_c - \frac{t}{2})^2 = 2 \times (27.23 - \frac{6}{2})^2 = 1,174
$$
 mm<sup>2</sup>

The polar radius of gyration of the shear center, *i0*:

$$
i_0^2 = i_0^2 + i_x^2 + i_y^2 = 1,174 + 20.04^2 + 39.06^2 = 3,101
$$
 mm<sup>2</sup>

Polar moment of inertia of gross angle to the shear center, *I0*:

$$
I_0 = i_0^2 A = 3,101 \times 1,193 = 3,700,000
$$
 mm<sup>4</sup>

The free torsion constant of shear center on gross angle section. The correction factor for the free torsion factor, *k = 1.2*.

$$
I_t = (I_{t1} + I_{t2})k = \left(\frac{bt^3}{3} + \frac{(b \cdot t)t^3}{3}\right)k = \frac{k(2b \cdot t)t^3}{3} = \frac{1.2 \times (2 \times 100 \cdot 6) \times (6)^3}{3} = 16,760 \text{ mm}^4
$$

Fan moment of inertia of the gross angle section to shear center, *Iω*:

$$
I_t = \frac{t^3 b^3}{18} = \frac{(6)^3 (100)^3}{18} = 12,000,000 \text{ mm}^6
$$

Length for torsional buckling,  $l_{\omega}$  = 2,404 mm. The torsional buckling equivalent slenderness ratio,  $\lambda_z{}^2$ :

$$
\lambda_z^2 = \frac{I_0}{I_t \left| 25.7 + I_\omega \right| l_\omega^2} = \frac{3,700,000}{16,762 \left| 25.7 + 12,000,000 \right| 2,404^2} = 5,655
$$

Calculate the slenderness ratio for flexural torsional buckling, *λyz*:

$$
\lambda_{yz} = \sqrt{\frac{(\lambda_y^2 + \lambda_z^2) + \sqrt{(\lambda_y^2 + \lambda_z^2)^2 + 4\left(1 - \frac{y_s^2}{i_0^2}\right)\lambda_y^2 \lambda_z^2}}{2}}
$$
  
=  $\sqrt{\frac{(\frac{120.0^2 + 5.655) + \sqrt{(\frac{120.0^2 + 5.655}{2})^2 + 4 \times (\frac{1}{1} - \frac{1,174}{3,101}) \times 120.0^2 \times 5.655}}{2}} = 130.7$ 

The maximum slenderness ratio of the single angle section,  $\lambda_{max} = 130.7$ 

The limit of slenderness ratio of compression member is 150 according to table 7.4.6 of steel structures code.

$$
\lambda_{\text{max}}\text{max}_{\lambda_{\text{limit}}}=\frac{130.7}{150}=0.87<1.0,\text{Passed}
$$

The limit of slenderness ratio of tension member is 300 according to table 7.4.7 of steel structures code.

$$
\lambda_{\text{max}}\Biggl|_{\lambda_{\text{limit}}} = \frac{130.7}{300} = 0.44 < 1.0, \text{Passed}
$$

Tension or Compression Strength

According to Table 7.1.3 of GB50017-2017, the *η = 0.85*.

According to formula 7.1.1-1 of steel structures code, the stress of single angle with gross cross-section area is:

V.Steel Design

$$
\sigma = \frac{N}{\eta A} = \frac{92,060}{0.85 \times 2,760} = 90.79
$$

According to clause 7.6.1-1 of steel structures code, reduction factor of strength design value of angle is 0.85.

$$
0.85f = 0.85 \times 215 = 182.8 \text{ N/mm}^2
$$

And the ratio is:

$$
\frac{\sigma}{0.85f} = \frac{90.79}{187.8} = 0.50
$$

According to formula 7.1.1-2 of the steel structures code, the strength ratio is:

$$
0.85 f_u = 0.85 \times 370 = 314.5 \text{ N/mm}^2
$$

And the ratio is:

$$
\frac{\sigma}{0.7\mathsf{f}_{u}}=\frac{90.79}{0.7\times314.5}=0.41
$$

Steel Grade Correction Factor

The steel type is Q235. According to note 1 in table 3.5.1 of *Standard for design of steel structures* and table 1 of *Standard for design of steel structures. Commentary 2.2*, the steel grade correction coefficient is *εk = 1*. Compressive Strength

According to table 7.2.1-1 of steel structures code, the double angle section class is b.

The slenderness ratio of double angle on X axis,  $\lambda_x = 76.93$ . So,

$$
\frac{\lambda}{\varepsilon_k} = \lambda_y = 76.93
$$

$$
\lambda_n = \frac{\lambda_x}{\pi} \sqrt{\frac{f_y}{E}} = \frac{76.93}{\pi} \sqrt{\frac{235}{206,000}} = 0.827
$$

Class b, so, the coefficients are *α1 = 0.650*, *α2 = 0.965*, and *α3 = 0.300*.

Since  $\lambda_n = 0.827 > 0.215$  , then the stability factor in x:

$$
\phi_x = \frac{1}{2\lambda_n^2} \Big[ \big( \alpha_2 + \alpha_3 \lambda_n + \lambda_n^2 \big) \cdot \sqrt{\big( \alpha_2 + \alpha_3 \lambda_n + \lambda_n^2 \big)^2 - 4\lambda_n^2} \Big]
$$
\n
$$
= \frac{1}{2 \times 0.827^2} \Big[ \big( 0.965 + 0.300 \times 0.827 + 0.827^2 \big) \cdot \sqrt{\big( 0.965 + 0.300 \times 0.827 + 0.827^2 \big)^2 - 4 \times 0.827^2} \Big] = 0.708
$$

The slenderness ratio of double angle on symmetry axis is  $\lambda_{yz} = 130.7$ . So,

$$
\frac{\lambda}{\varepsilon_k} = \lambda_x = 130.7
$$
  

$$
\lambda_n = \frac{\lambda_{xy}}{\pi} \sqrt{\frac{f_y}{E}} = \frac{130.7}{\pi} \sqrt{\frac{235}{206,000}} = 1.405
$$

Class b, so, the coefficients are *α1 = 0.650*, *α2 = 0.965*, and *α3 = 0.300*.

Since  $\lambda_n = 1.405 > 0.215$  , then the stability factor in xy:

$$
\phi_{yz} = \frac{1}{2\lambda_n^2} \Big[ \Big( \alpha_2 + \alpha_3 \lambda_n + \lambda_n^2 \Big) \cdot \sqrt{(\alpha_2 + \alpha_3 \lambda_n + \lambda_n^2)^2 - 4\lambda_n^2} \Big]
$$

V.Steel Design

$$
= \frac{1}{2 \times 1.405^2} \left[ \left( 0.965 + 0.300 \times 1.405 + 1.405^2 \right) \cdot \sqrt{(0.965 + 0.300 \times 1.405 + 1.405^2)^2 \cdot 4 \times 1.405^2} \right] = 0.384
$$

The minimum stability factor is 0.384.

Compression Flange Width to Thickness Ratio

From GB50017-2017 Clause 7.3.1-5, when  $\lambda = 80\varepsilon_k$ , the formula 7.3.1-7 should be used to obtain the value of the width to thickness of a compression member. Here,  $\lambda_{yz} = 130.7$  and  $\varepsilon_k = 1$ .

So, the limiting value of the width to thickness ratio =  $5\varepsilon_k$  +  $0.125\lambda$  =  $5$  +  $0.125 \times 130.7$  = 21.34.

According to Clause 7.3.2 of GB50017-2017,

$$
\phi A \times f = 0.384 \times 1,193 \times 215 = 98,494
$$

 $N = 92,061 < \phi A \times f$  , so the magnification factor  $a = \sqrt{\frac{98,494}{92,061}} = 1.034$ 

Therefore, Limit value of width to thickness ratio should be *1.034 × 21.34 = 22.07*.

The width per formula 7.3.1-7 of GB50017-2017,  $w = b - 2t = 100 - 2 \times 6 = 88$  mm.

The actual width to thickness ratio is  $\frac{88}{6}$  = 14.67 < 22.07

So the ratio is  $\frac{14.67}{22.07} = 0.66$ .

Since the section is a equal leg angle, the check for the height to thickness ratio is the same; therefore ok. Stability of Compression Member

According to formula 7.6.1-2 of GB50017-2017,

$$
\eta = 0.6 + 0.0015\lambda = 0.6 + 0.0015 \times 130.7 = 0.796
$$

The reduction factor of stability bearing capacity,  $\rho_e$  must be calculated as  $\frac{w}{t} = 14.67 > 14 \varepsilon_k = 14.$ 

$$
\rho_e = 1.3 - \frac{0.3w}{14te_k} = 1.3 - \frac{0.3 \times 88}{14 \times 6 \times 1} = 0.986
$$

The member capacity according to formula 7.6.1-1 of GB50017-2017:

$$
\rho_{e} \eta \phi \text{Af} = 0.986 \times 0.796 \times 0.384 \times 1,193 \times 215 \times 10^{-3} = 77.30 \text{ kN}
$$

So the ratio is  $\frac{92.06}{77.30} = 1.19 > 1.0$ ; Failed.

#### **Comparison**

#### **Table 626: Comparison of results**

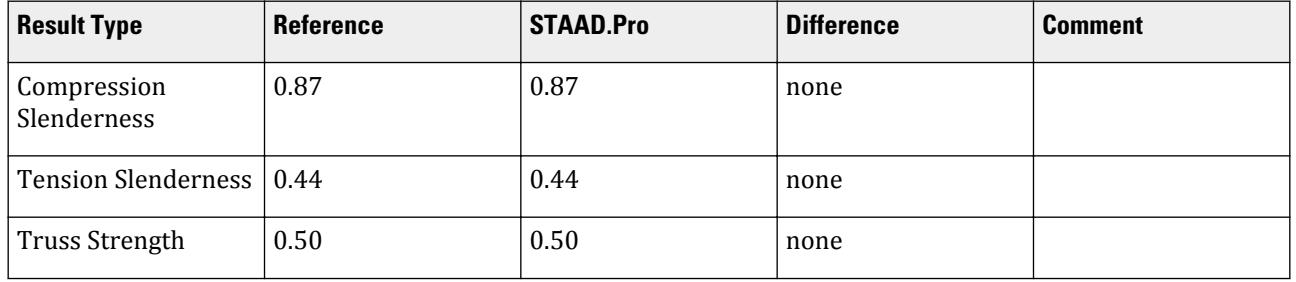

V.Steel Design

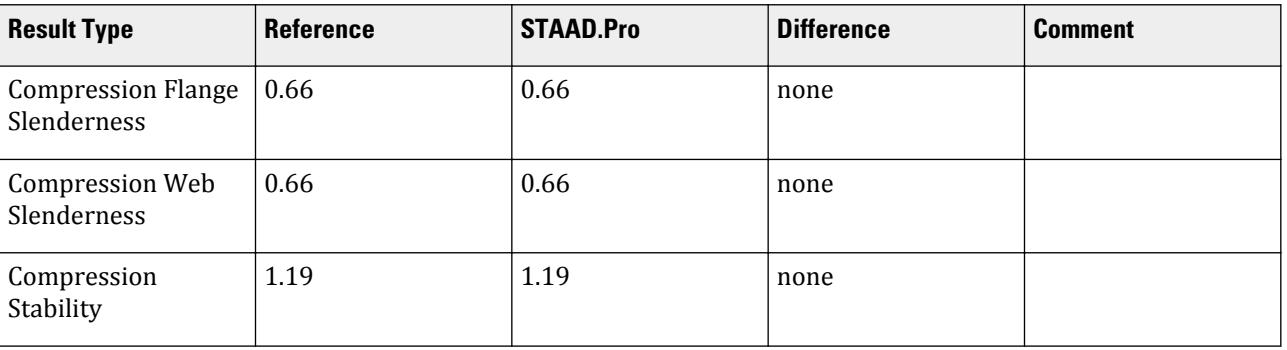

#### STAAD.Pro Input File

The file C:\Users\Public\Public Documents\STAAD.Pro CONNECT Edition\Samples\ Verification Models\09 Steel Design\China\GB500017-2017 Single Angle section with Axial Force.std is typically installed with the program. STAAD SPACE START JOB INFORMATION ENGINEER DATE 11-Aug-18 END JOB INFORMATION INPUT WIDTH 79 UNIT METER KN JOINT COORDINATES 1 0 0 0; 2 1.66667 0 0; 3 3.33333 0 0; 4 5 0 0; 5 6.66667 0 0; 6 8.33333 0 0; 7 10 0 0; 8 1.66667 2.5 0; 9 3.33333 2.5 0; 10 5 2.5 0; 11 6.66667 2.5 0; 12 8.33333 2.5 0; 13 0 0 2; 14 1.66667 0 2; 15 3.33333 0 2; 16 5 0 2; 17 6.66667 0 2; 18 8.33333 0 2; 19 10 0 2; 20 1.66667 2.5 2; 21 3.33333 2.5 2; 22 5 2.5 2; 23 6.66667 2.5 2; 24 8.33333 2.5 2; MEMBER INCIDENCES 1 1 2; 2 2 3; 3 3 4; 4 4 5; 5 5 6; 6 6 7; 7 8 9; 8 9 10; 9 10 11; 10 11 12; 11 1 8; 12 8 3; 13 3 10; 14 10 5; 15 5 12; 16 12 7; 17 2 8; 18 4 10; 19 6 12; 20 3 9; 21 5 11; 22 13 14; 23 14 15; 24 15 16; 25 16 17; 26 17 18; 27 18 19; 28 20 21; 29 21 22; 30 22 23; 31 23 24; 32 13 20; 33 20 15; 34 15 22; 35 22 17; 36 17 24; 37 24 19; 38 14 20; 39 16 22; 40 18 24; 41 15 21; 42 17 23; 43 1 13; 44 2 14; 45 3 15; 46 4 16; 47 5 17; 48 6 18; 49 7 19; 50 8 20; 51 9 21; 52 10 22; 53 11 23; 54 12 24; DEFINE MATERIAL START ISOTROPIC STEEL E 2.05e+008 POISSON 0.3 DENSITY 76.8195 ALPHA 1.2e-005 DAMP 0.03 TYPE STEEL STRENGTH FY 253200 FU 407800 RY 1.5 RT 1.2 END DEFINE MATERIAL MEMBER PROPERTY CHINESE 1 TO 10 22 TO 31 43 TO 54 TABLE ST PIP152X8.0 12 15 17 TO 21 33 36 38 TO 42 TABLE ST L80X80X6 11 16 32 37 TABLE SD L100X100X7 13 14 34 35 TABLE ST L100X100X6 **CONSTANTS** MATERIAL STEEL ALL MEMBER TRUSS

11 TO 21 32 TO 42 SUPPORTS 1 7 13 19 PINNED LOAD 1 LOADTYPE None TITLE DL JOINT LOAD 2 TO 6 8 TO 12 14 TO 18 20 TO 24 FY -20 8 TO 12 20 TO 24 FY -40 LOAD 2 LOADTYPE None TITLE LL JOINT LOAD 8 TO 12 20 TO 24 FY -30 LOAD COMB 3 F : 1.20DL 1 1.2 LOAD COMB 4 F : 1.20DL+1.40LL 1 1.2 2 1.4 LOAD COMB 5 F : 1.00DL 1 1.0 LOAD COMB 6 F : 1.00DL+1.40LL 1 1.0 2 1.4 LOAD COMB 7 F : 1.20DL+0.98LL 1 1.2 2 0.98 LOAD COMB 8 F : 1.00DL+0.98LL 1 1.0 2 0.98 LOAD COMB 9 F : 1.35DL 1 1.35 LOAD COMB 10 F : 1.35DL+0.98LL 1 1.35 2 0.98 PERFORM ANALYSIS FINISH Chinese steel design parameters (.gsp file): [version=2207]  $*$ { The below data is for code check general information, please do not modify it. [CodeCheck] SeismicGrade=None BeamBendingStrength=1 BeamShearStrength=1 BeamEquivalentStress=1 BeamOverallStability=1 BeamSlendernessWeb=1 BeamSlendernessFlange=1 TrussStrength=1 TrussStability=1 TrussShearStrength=1 ColumnStrength=1 ColumnStabilityMzMy=1 ColumnStabilityMyMz=1 PressedTrussSlenderness=1 TensionTrussSlenderness=1 ColumnSlendernessFlange=1 ColumnSlendernessWeb=1 BeamDeflection=1 SelectAll=0 GroupOptimize=0 FastOptimize=0 Iteration=0 SecondaryMembers= SectCollectionOrder=0

[CheckOptionAngle] PrimaryAxis=60.000000 SecondaryAxis=60.000000 ExtendLine=10.000000 \*{ The above data is for code check general information, please do not modify it. [GROUP=1] Name(Parameter Name)=TRUSS WEB MEMBER Type(Member Type)=2 Principle(Principle Rules)=0 SteelNo()=Q235 SectionSlendernessRatioGrade(Section Slenderness Ratio Grade)=3 Fatigue(Fatigue Calculation)=0 Optimization(Perform optimized design)=0 MaxFailure(Failure Ratio)=1 MinTooSafe(Safety Ratio)=0.3 CheckLoadCase(Force Loads Case No.)=ALL CheckDispLoadCase(Displacement Loads Case No.)=ALL BeamBendingStrength()=1 BeamShearStrength()=1 BeamEquivalentStress()=1 BeamOverallStability()=1 BeamSlendernessFlange(b/t on beam)=1 BeamSlendernessWeb(h0/tw on beam)=1 TrussStrength(Axial Force Strength)=1 SecondaryMoment(Secondary Moment of Truss)=0 TrussStability(Solid-web Axial Compression Stability)=1 TrussShearStrength(Axial Shear Strength)=1 PressedTrussSlenderness(Pressed Member Slenderness)=1 TensionTrussSlenderness(Tension Member Slenderness)=1 ColumnStrength(Column Member Strength)=1 ColumnStabilityMzMy(Column Stability In-plane)=1 ColumnStabilityMyMz(Column Stability Out-plane)=1 ColumnSlendernessFlange(b/t on column)=1 ColumnSlendernessWeb(h0/tw on column)=1 CheckItemAPPENDIX\_B11(Beam Deflection)=1 UseAntiSeismic(Use Seismic Adjusting Factor)=0 GamaReStr(Seismic Adjusting Factor of Load-bearing Capacity for Strength)=0 GamaReSta(Seismic Adjusting Factor of Load-bearing Capacity for Stability)=0 SLevel(Grade of Seismic Resistance)=0 lmdc(Slenderness Limit of Compression Member)=0 lmdt(Slenderness Limit of Tension Member)=0 Lmd831(Slenderness of Seismic Column)=0 Lmd841(Slenderness of Seismic Brace)=0 Lmd9213(Slenderness of Seismic Single-story Plant)=0 LmdH28(Slenderness of Seismic Multi-story Plant)=0 rz(Plastic Development Factor in Major Axis)=0 ry(Plastic Development Factor in Minor Axis)=0 gamaSharp(Plastic Development Factor of sharp side)=0 betamz(the equivalent moment factor in Major Axis plane)=0 betamy(the equivalent moment factor in Minor Axis plane)=0 betatz(the equivalent moment factor out Major Axis plane)=0 betaty(the equivalent moment factor out Minor Axis plane)=0 HasHorLoadZ(Has Horizontal Load in Z-Axis)=0 HasHorLoadY(Has Horizontal Load in Y-Axis)=0 DFF(Deflection Limit of Beam)=400 DJ1(Start Node Number in Major Axis)=0

DJ2(End Node Number in Major Axis)=0 Horizontal(Check for Deflection in Minor Axis)=0 Cantilever(Cantilever Member)=0 fabz(Overall Stability Factor in Major Axis of Bending Member)=0 faby(Overall Stability Factor in Minor Axis of Bending Member)=0 StressFeature(Select the Stress Feature to calulate stability factor of  $beam)=1$ faz(Overall Stability Factor in Major Axis of Axial Compression Member=0 fay(Overall Stability Factor in Minor Axis of Axial Compression Member)=0 lz(Unbraced Length in Major Axis)=0 ly(Unbraced Length in Minor Axis)=0 miuz(Effective Length Factor for Column in Major Axis)=0.8 miuy(Effective Length Factor for Column in Minor Axis)=1 Lateral(Member in Frame Without Sidesway or not)=1 APZ(Gyration Radius Calculation as Z-Axis Parallel Leg)=0 rFlange(Limit Ratio of Width to Thickness for Flange)=0 rWeb(Limit Ratio of High to Thickness for Web)=0 BucklingStrength(Axis forced member bulking strength)=0 ZSectType(Section Type in Z-Axis)=0 YSectType(Section Type in Y-Axis)=0 HSectWebInTrussPlane(Web of H in Truss Plane)=0 rAn(Net Factor of Section Area)=1 rWnz(Net Factor of Resistance Moment in Z-Axis)=1 rWny(Net Factor of Resistance Moment in Y-Axis)=1 CapReduce(Seismic Reduction Factor of Load-bearing Capacity for Brace)=1 AngleReduce(Angle Strength Reduce)=1 LAglConSta(Connect Type of unequal single angle)=0 LAngleStrength(Reduction Factor of Angle Strength)=0 LAngleStability(Reduction Factor of Angle Stability)=0 rTrussSectReduce(Effective Factor of Axial Force Section)=0.85 Members(Member Number)=34

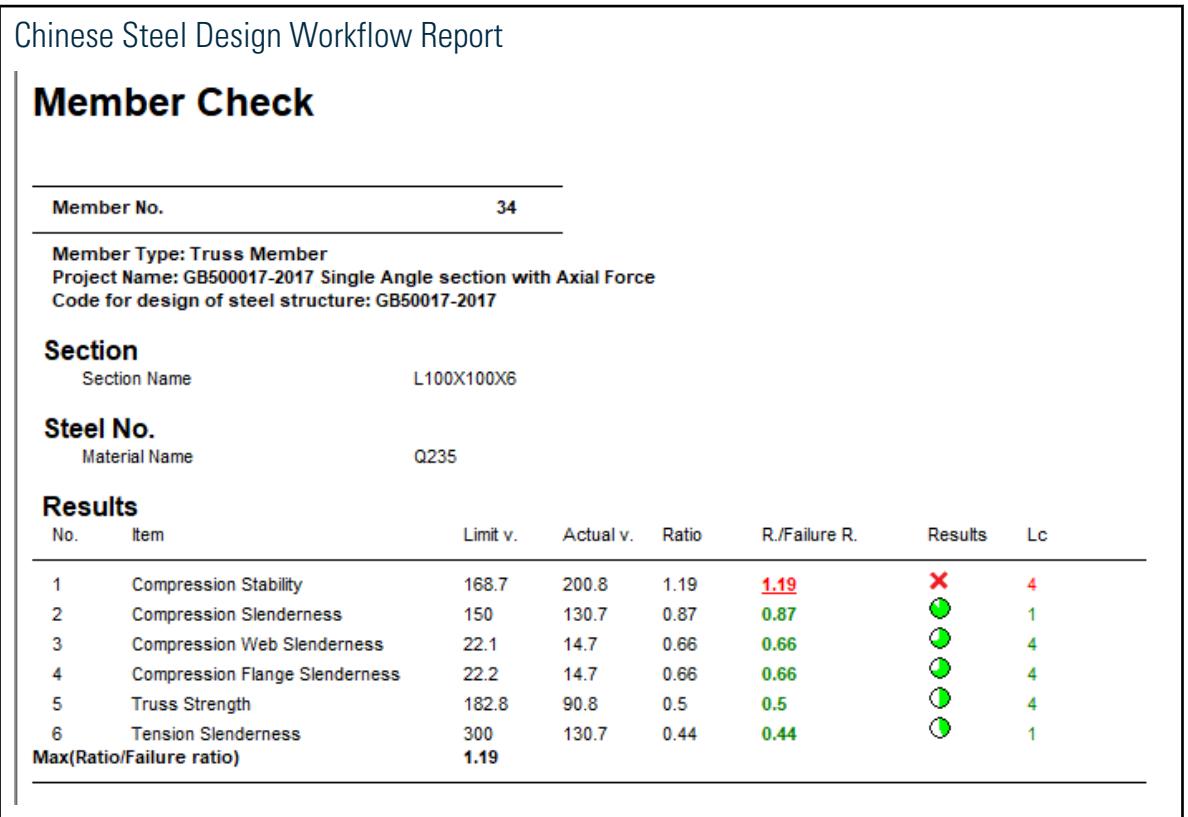

# V. GB500017-2017 Tube section with Combined Axial and Bending

Verify the strength, stability, and slenderness of a tube section subject to combined axial and bending per GB50017-2017.

#### Reference

MOHURD. 2017. *GB 50017-2017 Standard for design of steel structures* . Beijing, China: Ministry of Housing and Urban-Rural Development

#### Problem

The section is a TUB 300x10.0 with a length of 4 m. The structure is a portal frame. Member #1 assigned with a tube section (TUB300x10.0) is designed per GB 50017-2017. The section has an unbraced length of 4 m in either direction. The governing load case #1 has the following ultimate loads on the member:

*Fx = 30.55 kN Fy = 25.06 kN N = 66.69 kN M<sup>x</sup> = 83.44 kN·m* (at member end)  $M_y$  = 122.2 kN·m (at member end)

The material is Q235 type steel.

Design strength in tension, compression, and flexure:  $f_y = 215 \; MPa$ 

Design strength in shear:  $f_v = 125 MPa$ 

#### **Calculations**

Section Properties

Section depth, *H = 300 mm* Section width, *D = 300 mm* Wall thickness, *t = 10 mm* Cross-sectional area, *A = 11,260 mm<sup>2</sup>* Moment of inertia about x,  $I_x = I_y = 155,200,00 \ mm^4$ Radius of gyration about x,  $r_x = r_y = 118.2$  mm Section modulus about x,  $W_x = W_y = 1,035,000$   $mm^3$ 

Slenderness Ratio

The effective length is:

 $l_{ox} = \mu_x \times l_x = 1.402 \times 4{,}000$  mm = 5,188 mm  $l_{ov} = \mu_v \times l_v = 2.0383 \times 4{,}000$  mm = 8,150 mm

The slenderness ratio is:

$$
\lambda_x = \frac{l_{0x}}{i_x} = \frac{\mu_x l}{i_x} = \frac{1.402 \times 4,000}{117.4} = 47.77 < 150
$$
\n
$$
\lambda_y = \frac{l_{0y}}{i_y} = \frac{\mu_y l}{i_y} = \frac{2.038 \times 4,000}{117.4} = 69.44 < 150
$$

According to table 7.4.6 of *Standard for design of steel structures*, the allowable slenderness ratio of compression members is  $\lambda_{clim} = 150$ .

Ratio: *λmax / λclim = 69.44 / 150 = 0.46*

According to table 7.4.7 of *Standard for design of steel structures*, the allowable slenderness ratio of tension members is  $\lambda_{tlim} = 300$ .

Ratio:  $\lambda_{max}$  /  $\lambda_{tlim}$  = 69.44 / 300 = 0.23 Steel Grade Correction Factor

The steel type is Q235. According to note 1 in table 3.5.1 of *Standard for design of steel structures* and table 1 of *Standard for design of steel structures. Commentary 2.2*, the steel grade correction coefficient is *εk = 1*.

Check Flange Width to Thickness Ratio of Compression Member

$$
\frac{B \cdot 2t}{t} = \frac{300 \cdot 2 \times 10}{10} = 28
$$

According to table 3.5.1, note 2 of *Standard for design of steel structures*, and the width thickness ratio of crosssection plate is grade S3, so the limit value of height thickness ratio is:

$$
40\varepsilon_k=40
$$

 $Ratio: \frac{28}{40} = 0.70$ 

**Note:** Since the section is a square tube, the web heigh to flange thickness check is the same.

Plastic Development Coefficient

According to clause 8.1.1 of *Standard for design of steel structures*, and the width thickness ratio of cross-section plate is grade S3,

$$
Y_x = 1.05
$$

$$
Y_y = 1.05
$$

Check Member Strength

According to clause 8.1.1 of *Standard for design of steel structures*,

$$
\sigma = \frac{N}{A_n} + \frac{M_x}{\gamma_x W_{\text{nx}}} + \frac{M_y}{\gamma_y W_{\text{ny}}} = \frac{N}{A} + \frac{M_x}{\gamma_x W_x} + \frac{M_y}{\gamma_y W_y}
$$

$$
= \frac{66.69 \times 10^3}{11,260} + \frac{83.44 \times 10^6}{1.05 \times 1,034,600} + \frac{122.2 \times 10^6}{1.05 \times 1,034,600} = 195.2 \text{ N/mm}^2
$$

Ratio:  $\frac{\sigma}{f} = \frac{195.2}{215} = 0.91$ 

Check In-Plane Stability of Member According to table 7.2.1-1 of *Standard for design of steel structures*, the section is "b" for this section.

According to the formula (D.0.5) in Appendix D of *Standard for design of steel structures*, for the x-x direction:

$$
\lambda_n = \frac{\lambda_x}{\pi} \sqrt{\frac{f_y}{E}} = \frac{47.77}{\pi} \sqrt{\frac{235}{206,000}} = 0.514
$$

Class b, so, the coefficients are *α1 = 0.650*, *α2 = 0.965*, and *α3 = 0.300*.

Since  $\lambda_n = 0.514 > 0.215$  , then the stability factor in x:

$$
\phi_x = \frac{1}{2\lambda_n^2} \Big[ \big( \alpha_2 + \alpha_3 \lambda_n + \lambda_n^2 \big) \cdot \sqrt{\big( \alpha_2 + \alpha_3 \lambda_n + \lambda_n^2 \big)^2 \cdot 4\lambda_n^2} \Big]
$$
\n
$$
= \frac{1}{2 \times 0.514^2} \Big[ \big( 0.965 + 0.300 \times 0.514 + 0.514^2 \big) \cdot \sqrt{\big( 0.965 + 0.300 \times 0.514 + 0.514^2 \big)^2 \cdot 4 \times 0.514^2} \Big] = 0.866
$$

According to the formula 8.2.1-8 of *Standard for design of steel structures*,

$$
N_{cr} = \frac{\pi^2 EI}{(\mu l)^2} = \frac{\pi^2 EI_x}{(\mu_x l)^2}
$$

$$
= \frac{\pi^2 \times 206,000 \times 155,190,000}{(1.402 \times 4,000)} = 10,033 \text{ kN}
$$

According to the formula 8.2.1-10 of *Standard for design of steel structures*,

$$
\beta_{mx}=1\cdot0.36N\,/\,N_{cr}=1\cdot0.36\times66.69/(10,033)=0.998
$$

According to the formula 8.2.1-12 and 8.2.1-5 note of *Standard for design of steel structures*,

$$
\beta_{ty}=0.65+0.35\times \frac{M_2}{M_1}=0.65+0.35\times \frac{6{,}000}{122{,}200{,}000}=0.65
$$

According to the formula 8.2.1-12 of *Standard for design of steel structures*,

$$
N'_{Ex} = \frac{\pi^2 EA}{1.1 \lambda_x^2} = \frac{\pi^2 \times 206,000 \times 11,260}{1.1 \times (47.77)^2} = 9,121 \text{ kN}
$$

According to the formula 8.2.5,  $\phi_{by} = 1.0$ .

According to the formula 8.2.1,  $\eta = 0.7$ .

According to the formula 8.2.5-1,

$$
\frac{N}{\phi_x A f} + \frac{\beta_{mx} M_x}{\gamma_x W_x \left(1 - 0.8 \frac{N}{N_{Ex}}\right) f} + \eta \frac{\beta_{ty} M_y}{\phi_{by} W_y f}
$$
\n
$$
\frac{66.69 \times 10^3}{0.866 \times 11,260215} + \frac{0.998 \times 83.44 \times 10^6}{1.05 \times 1,034,600 \left(1 - 0.8 \times \frac{66.69}{9,121}\right) 215} + 0.7 \frac{0.65 \times 122.2 \times 10^6}{1.0 \times 1,034,600 \times 215} = 0.64
$$

Check Out-of-Plane Stability of Member According to table 7.2.1-1 of *Standard for design of steel structures*, the section is "b" for this section.

According to the formula (D.0.5) in Appendix D of *Standard for design of steel structures*, for the y-y direction:

$$
\lambda_n = \frac{\lambda_y}{\pi} \sqrt{\frac{f_y}{E}} = \frac{69.44}{\pi} \sqrt{\frac{235}{206,000}} = 0.747
$$

Class b, so, the coefficients are *α1 = 0.650*, *α2 = 0.965*, and *α3 = 0.300*.

Since  $\lambda_n = 0.747 > 0.215$  , then the stability factor in x:

$$
\phi_x = \frac{1}{2\lambda_n^2} \Big[ \big( \alpha_2 + \alpha_3 \lambda_n + \lambda_n^2 \big) \cdot \sqrt{\big( \alpha_2 + \alpha_3 \lambda_n + \lambda_n^2 \big)^2 \cdot 4\lambda_n^2} \Big]
$$
\n
$$
= \frac{1}{2 \times 0.747^2} \Big[ \big( 0.965 + 0.300 \times 0.747 + 0.747^2 \big) \cdot \sqrt{\big( 0.965 + 0.300 \times 0.747 + 0.747^2 \big)^2 \cdot 4 \times 0.747^2} \Big] = 0.754
$$

According to the formula 8.2.1-8 of *Standard for design of steel structures*,

$$
N_{cr} = \frac{\pi^2 EI}{(\mu l)^2} = \frac{\pi^2 EI_y}{(\mu_y l)^2}
$$

$$
= \frac{\pi^2 \times 206,000 \times 155,190,000}{(2.038 \times 4,000)} = 4,748 \text{ kN}
$$

According to the formula 8.2.1-10 of *Standard for design of steel structures*,

$$
\beta_{my} = 1 - 0.36N / N_{cr} = 1 - 0.36 \times 66.69 / (4,748) = 0.995
$$

According to the formula 8.2.1-12 and 8.2.1-5 note of *Standard for design of steel structures*,

$$
\beta_{tx}=1.0
$$

According to the formula 8.2.1-12 of *Standard for design of steel structures*,

$$
N'_{Ey} = \frac{\pi^2 EA}{1.1\lambda_y^2} = \frac{\pi^2 \times 206,000 \times 11,260}{1.1 \times (69.44)^2} = 4,316 \text{ kN}
$$

According to the formula 8.2.5,  $\phi_{bx} = 1.0$ .

According to the formula 8.2.1,  $\eta = 0.7$ .

According to the formula 8.2.5-2,

$$
\frac{N}{\phi_x A f} + \eta \frac{\beta_{tx} M_x}{\phi_{bx} W_x f} + \frac{\beta_{my} M_y}{\gamma_y W_y \left(1 - 0.8 \frac{N}{N_{Ey}^{'} }\right) f}
$$
\n
$$
\frac{66.69 \times 10^3}{0.754 \times 11,260215} + 0.7 \frac{1.0 \times 83.44 \times 10^6}{1.0 \times 1,034,600 \times 215} + \frac{0.995 \times 122.2 \times 10^6}{1.05 \times 1,034,600 \left(1 - 0.8 \times \frac{66.69}{4,316}\right) 215} = 0.83
$$

#### Shear Strength

Take the neutral axis as the calculation point of shear stress, calculate the area moment:

$$
S = 417,605
$$
 mm<sup>3</sup>

According to clause 6.1.3 of *Standard for design of steel structures*, shear stress

$$
\tau_x = \frac{VS}{It_w} = \frac{VS_x}{I_y(2t)} = \frac{30.55 \times 10^3 \times 631,000}{155,190,000 \times 2 \times 10} = 6.21 \text{ N/mm}^2
$$

$$
\tau_y = \frac{VS}{It_w} = \frac{VS_x}{I_x(2t)} = \frac{25.06 \times 10^3 \times 631,000}{155,190,000 \times 2 \times 10} = 5.09 \text{ N/mm}^2
$$

$$
\tau_{max} = 7.69 < f_v = 125 \text{ N/mm}^2
$$

Therefore, the ratio is:

$$
\frac{\tau_{\text{max}}}{f_v} = \frac{6.21}{125} = 0.05
$$

### Comparison

#### **Table 627: Comparison of results**

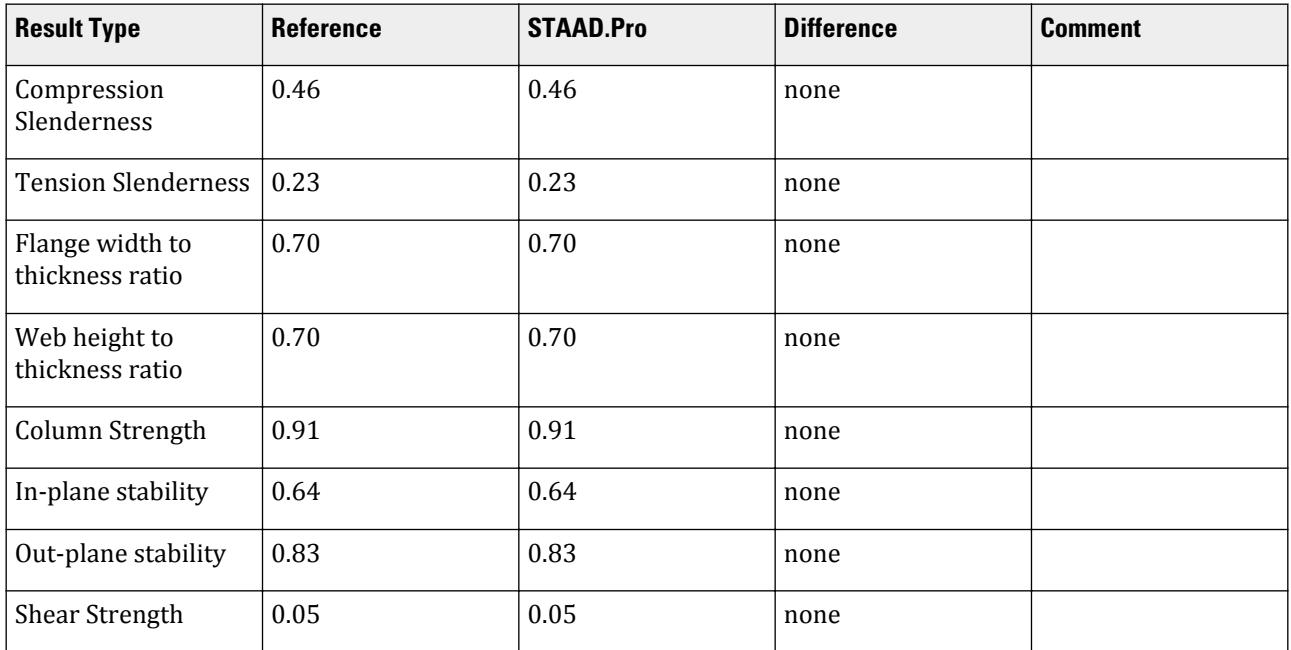

#### STAAD.Pro Input File

The file C:\Users\Public\Public Documents\STAAD.Pro CONNECT Edition\Samples\ Verification Models\09 Steel Design\China\GB500017-2017 Tube section with Combined Axial and Bending.std is typically installed with the program. STAAD SPACE START JOB INFORMATION ENGINEER DATE 21-Aug-18 END JOB INFORMATION INPUT WIDTH 79 UNIT METER KN JOINT COORDINATES 1 0 0 0; 2 0 4 0; 3 6 4 0; 4 6 0 0; MEMBER INCIDENCES 1 1 2; 2 2 3; 3 3 4; DEFINE MATERIAL START ISOTROPIC STEEL E 2.05e+008 POISSON 0.3 DENSITY 76.8195 ALPHA 1.2e-005 DAMP 0.03 TYPE STEEL STRENGTH FY 253200 FU 407800 RY 1.5 RT 1.2 END DEFINE MATERIAL MEMBER PROPERTY CHINESE 1 TABLE ST TUB30030010.0 3 TABLE ST PIP299X10.0 2 TABLE ST HN300X150 CONSTANTS MATERIAL STEEL ALL **SUPPORTS** 1 4 FIXED LOAD 1 LOADTYPE None TITLE LOAD CASE 1 MEMBER LOAD 2 UNI GY -10 JOINT LOAD 2 3 FX 30 FY -50 FZ 30 PERFORM ANALYSIS FINISH Chinese steel design parameters (.gsp file): [[version=2207] \*{ The below data is for code check general information, please do not modify it. [CodeCheck] SeismicGrade=None BeamBendingStrength=1 BeamShearStrength=1 BeamEquivalentStress=1 BeamOverallStability=1 BeamSlendernessWeb=1 BeamSlendernessFlange=1 TrussStrength=1 TrussStability=1 TrussShearStrength=1 ColumnStrength=1

ColumnStabilityMzMy=1 ColumnStabilityMyMz=1 PressedTrussSlenderness=1 TensionTrussSlenderness=1 ColumnSlendernessFlange=1 ColumnSlendernessWeb=1 BeamDeflection=1 SelectAll=0 GroupOptimize=0 FastOptimize=0 Iteration=0 SecondaryMembers= SectCollectionOrder=0 [CheckOptionAngle] PrimaryAxis=60.000000 SecondaryAxis=60.000000 ExtendLine=10.000000 \*{ The above data is for code check general information, please do not modify it. [GROUP=1] Name(Parameter Name)=TUBE Type(Member Type)=3 Principle(Principle Rules)=0 SteelNo()=Q235 SectionSlendernessRatioGrade(Section Slenderness Ratio Grade)=3 Fatigue(Fatigue Calculation)=0 Optimization(Perform optimized design)=0 MaxFailure(Failure Ratio)=1 MinTooSafe(Safety Ratio)=0.3 CheckLoadCase(Force Loads Case No.)=1 CheckDispLoadCase(Displacement Loads Case No.)=1 BeamBendingStrength()=1 BeamShearStrength()=1 BeamEquivalentStress()=1 BeamOverallStability()=1 BeamSlendernessFlange(b/t on beam)=1 BeamSlendernessWeb(h0/tw on beam)=1 TrussStrength(Axial Force Strength)=1 SecondaryMoment(Secondary Moment of Truss)=0 TrussStability(Solid-web Axial Compression Stability)=1 TrussShearStrength(Axial Shear Strength)=1 PressedTrussSlenderness(Pressed Member Slenderness)=1 TensionTrussSlenderness(Tension Member Slenderness)=1 ColumnStrength(Column Member Strength)=1 ColumnStabilityMzMy(Column Stability In-plane)=1 ColumnStabilityMyMz(Column Stability Out-plane)=1 ColumnSlendernessFlange(b/t on column)=1 ColumnSlendernessWeb(h0/tw on column)=1 CheckItemAPPENDIX\_B11(Beam Deflection)=1 UseAntiSeismic(Use Seismic Adjusting Factor)=0 GamaReStr(Seismic Adjusting Factor of Load-bearing Capacity for Strength)=0 GamaReSta(Seismic Adjusting Factor of Load-bearing Capacity for Stability)=0 SLevel(Grade of Seismic Resistance)=0 lmdc(Slenderness Limit of Compression Member)=0 lmdt(Slenderness Limit of Tension Member)=0 Lmd831(Slenderness of Seismic Column)=0 Lmd841(Slenderness of Seismic Brace)=0

Lmd9213(Slenderness of Seismic Single-story Plant)=0 LmdH28(Slenderness of Seismic Multi-story Plant)=0 rz(Plastic Development Factor in Major Axis)=0 ry(Plastic Development Factor in Minor Axis)=0 gamaSharp(Plastic Development Factor of sharp side)=0 betamz(the equivalent moment factor in Major Axis plane)=0 betamy(the equivalent moment factor in Minor Axis plane)=0 betatz(the equivalent moment factor out Major Axis plane)=1 betaty(the equivalent moment factor out Minor Axis plane)=0 HasHorLoadZ(Has Horizontal Load in Z-Axis)=0 HasHorLoadY(Has Horizontal Load in Y-Axis)=0 DFF(Deflection Limit of Beam)=150 DJ1(Start Node Number in Major Axis)=0 DJ2(End Node Number in Major Axis)=0 Horizontal(Check for Deflection in Minor Axis)=0 Cantilever(Cantilever Member)=0 fabz(Overall Stability Factor in Major Axis of Bending Member)=0 faby(Overall Stability Factor in Minor Axis of Bending Member)=0 StressFeature(Select the Stress Feature to calulate stability factor of  $beam)=1$ faz(Overall Stability Factor in Major Axis of Axial Compression Member=0 fay(Overall Stability Factor in Minor Axis of Axial Compression Member)=0 lz(Unbraced Length in Major Axis)=0 ly(Unbraced Length in Minor Axis)=0 miuz(Effective Length Factor for Column in Major Axis)=0 miuy(Effective Length Factor for Column in Minor Axis)=0 Lateral(Member in Frame Without Sidesway or not)=0 APZ(Gyration Radius Calculation as Z-Axis Parallel Leg)=0 rFlange(Limit Ratio of Width to Thickness for Flange)=0 rWeb(Limit Ratio of High to Thickness for Web)=0 BucklingStrength(Axis forced member bulking strength)=0 ZSectType(Section Type in Z-Axis)=0 YSectType(Section Type in Y-Axis)=0 HSectWebInTrussPlane(Web of H in Truss Plane)=0 rAn(Net Factor of Section Area)=1 rWnz(Net Factor of Resistance Moment in Z-Axis)=1 rWny(Net Factor of Resistance Moment in Y-Axis)=1 CapReduce(Seismic Reduction Factor of Load-bearing Capacity for Brace)=1 AngleReduce(Angle Strength Reduce)=0 LAglConSta(Connect Type of unequal single angle)=0 LAngleStrength(Reduction Factor of Angle Strength)=0 LAngleStability(Reduction Factor of Angle Stability)=0 rTrussSectReduce(Effective Factor of Axial Force Section)=1 Members(Member Number)=1

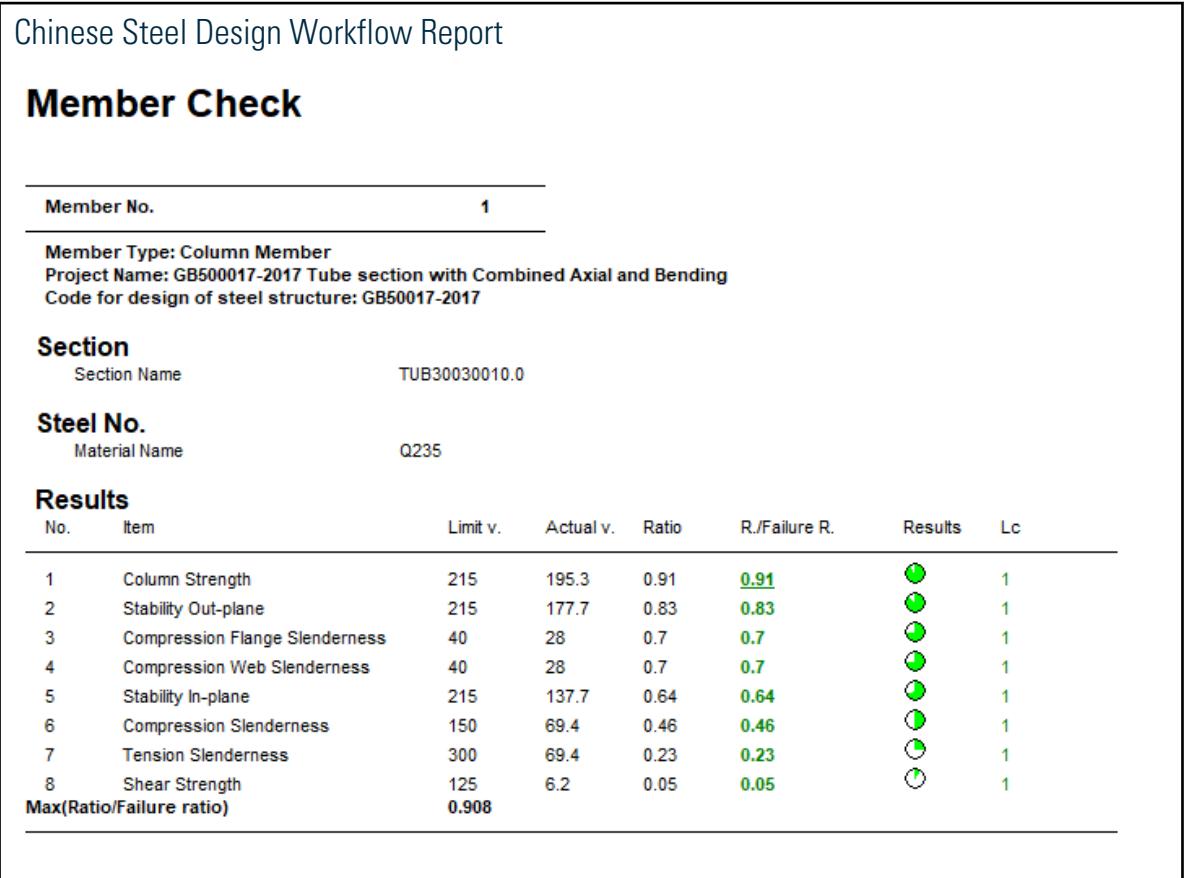

# V. Europe

# V. EC3 - Pinned column using non-slender UKC section

Verify the design of a pinned column per the EC3 2005 design code.

#### **Details**

The column is 8 m with pinned ends. The member is a 305 x 305 x 97 UKC shape with S275 grade steel. The axial load is 2,000 kN and *Lcry/L =0.7*.

Partial safety factors:

$$
\Gamma_{\rm M0} = 1.0
$$
  

$$
\Gamma_{\rm M1} = 1.0
$$

### Validation

Effective Length Calculations

 $L_{\text{cry}} = 0.7 \times 8,000 = 5,600 \text{ mm}$ 

V.Steel Design

'

$$
L_{\text{crz}} = 1.0 \times 8,000 = 8,000 \text{ mm}
$$

Yield Strength

Steel grade S275

The maximum thickness *= 15.4 mm < 40 mm*; therefore *fy = 275 N/mm<sup>2</sup> [EN 1993-1-1:2005 Table 3.1]* Section Classification

$$
\varepsilon = \sqrt{(235/\text{fv})} = 0.92
$$

 $\sqrt{(235/\text{fy})} = 0.92$  [EN 1993-1-1:2005 Table 5.2]

Outstanding flange (flange under uniform compression):

 $c = (b-t_w-2r)/2 = (305.3 - 9.9 - 2 \times 15.2)/2 = 132.3$  mm

c /t<sub>f</sub> = 132.3 /15.4 =  $8.6 < 10$  ε

Class 2 element *[EN 1993-1-1:2005 Table 5.2 Sheet 2]*

Internal compression part (web in bending):

 $c = h-2t_f-2r = 307.9-2 \times 15.4 - 2 \times 15.2 = 246.7$  mm

$$
c / t_w = 246.7 / 9.9 = 24.92 < 33 \text{ }\epsilon
$$

Class 1 element *[EN 1993-1-1:2005 Table 5.2 Sheet 1]*

Therefore, section is a Class 2 section.

Axial Resistance

Design axial resistance:

$$
N_{c, Rd} = A \times f y / \Gamma_{m0} = 123.4 \text{ cm}^2 (10^2) \times 275 \text{ kN/mm}^2 / 1.0 \times 10^{-3} = \text{ [EN 1993-1-1:2005 Cl.} 2,283 \text{ kN} > 2,000 \text{ kN} \tag{6.2.4}
$$

Lateral Buckling

Determine the elastic critical moment, *Mcr*:

$$
N_{\text{bRd}} = \frac{x \, A \, f_y}{\Gamma_{M1}}
$$
\n[EN 1993-1-1:2005 CI. 6.3.1.1]  
\n
$$
N_{\text{cr}} = (\pi^2 \times E \times I_y) / L_y^2 = [\pi^2 \times 205,000 \times 7,308(10^4)] / (56,002 \times 1,000) = 4715 \text{ kN}
$$
\n
$$
\lambda = (A \times f_y / N_{\text{cr}})^{0.5} = (123 \times 10^2 \times 275 / 4,715 \times 10^3)^{0.5} = 0.847
$$
\n
$$
h/b = 307.9 / 305.3 = 1 < 1.2 \& t_f < 100 \text{ mm}
$$
\n
$$
\alpha = 0.49
$$
\n[EN 1993-1-1:2005 Table 6.3]\n
$$
\phi = 0.5 [1 + \alpha(\lambda - 0.2) + \lambda^2]
$$
\n[EN 1993-1-1:2005 CI. 6.3.2.3]\n
$$
\phi = 0.5 [1 + 0.49(0.847 - 0.2) + 0.847^2] = 1.017
$$
\n
$$
X = \frac{1}{\emptyset + \sqrt{\emptyset^2 \cdot \lambda^2}} = \frac{1}{1.017 + \sqrt{(1.017^2 \cdot 0.847^2)}} = 0.639 < 1.0
$$
\n
$$
N_{\text{bRd}} = \frac{0.639 \times 123 \times 10^2 275 \times 10^{-3}}{1.0} = 2,161 \text{ kN}
$$

Critical Ratio

$$
P / N_{bRd} = 2,000 / 2,161 = 0.925
$$

V.Steel Design

### Results

### **Table 628: Comparison of results**

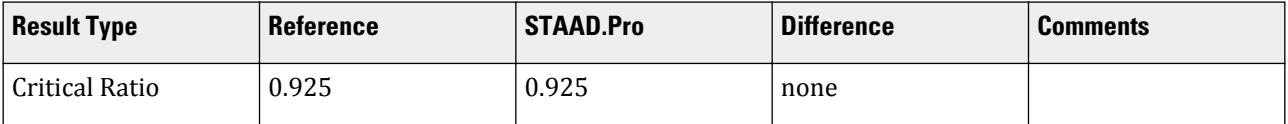

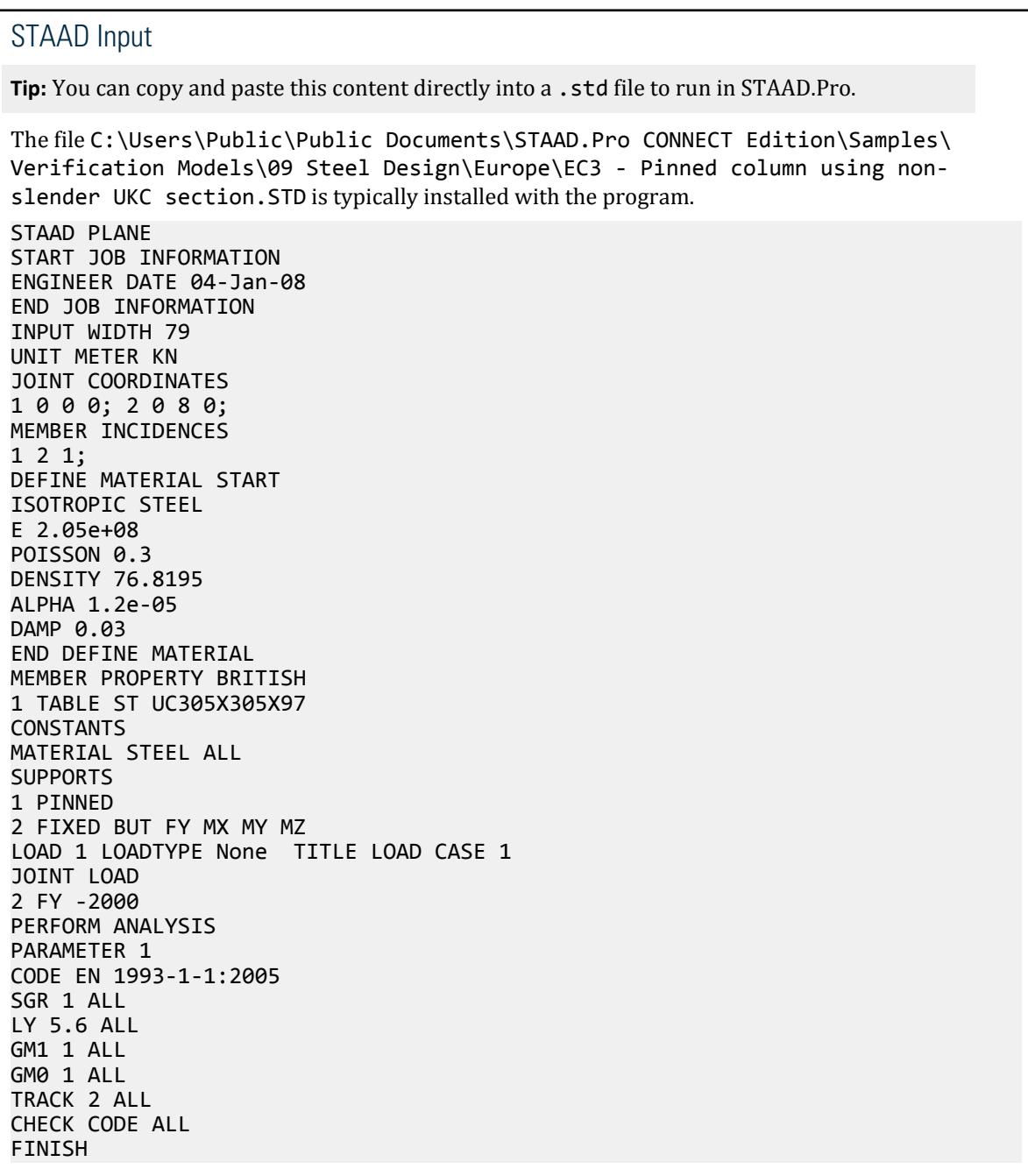

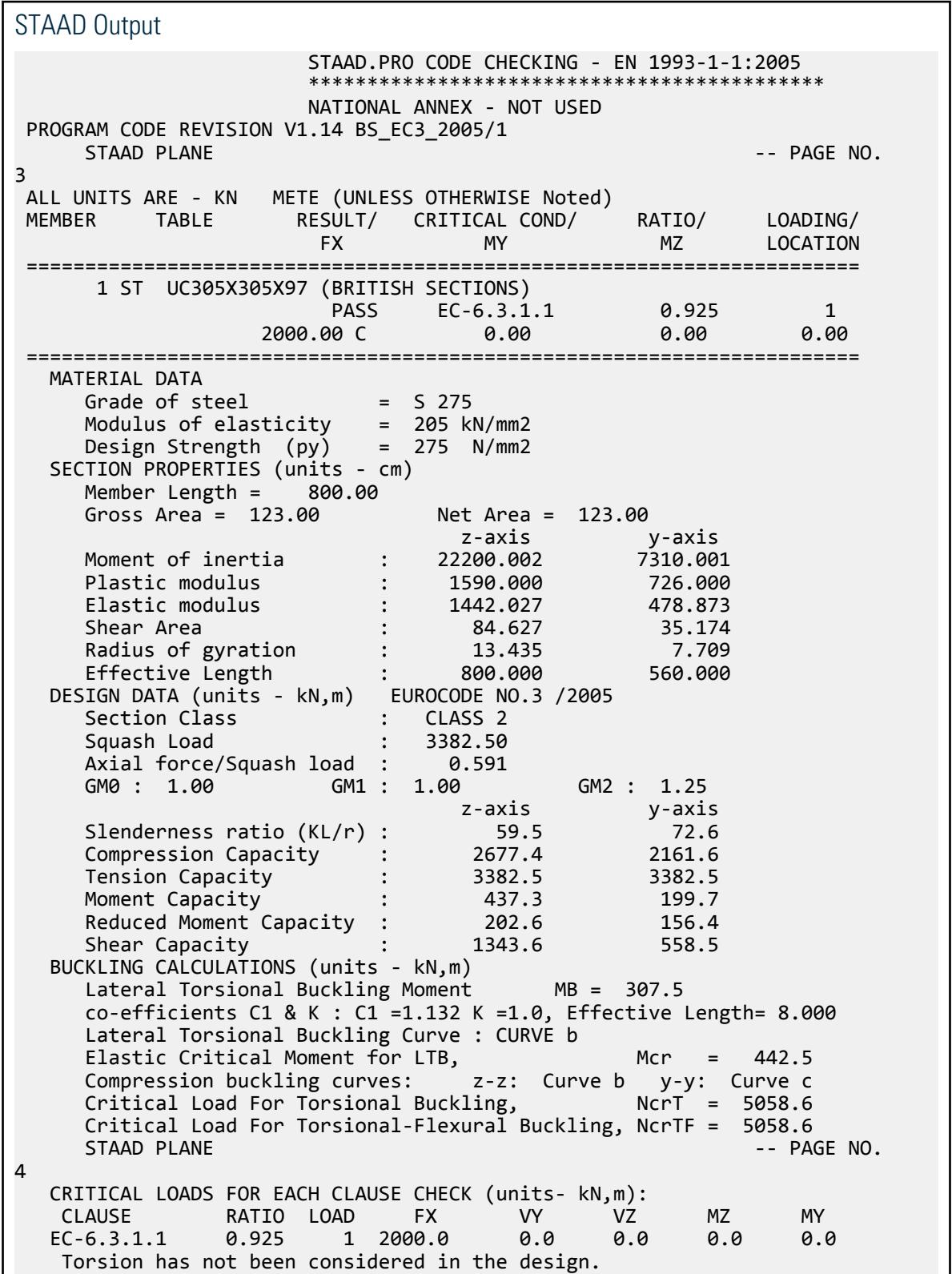

V.Steel Design

 $\mathcal{L}_\text{max}$  , which is a set of the set of the set of the set of the set of the set of the set of the set of the set of the set of the set of the set of the set of the set of the set of the set of the set of the set of \*\*\*\*\*\*\*\*\*\*\*\*\*\* END OF TABULATED RESULT OF DESIGN \*\*\*\*\*\*\*\*\*\*\*\*\*\*

### V. EC3 - Pipe Section with Conc Load

Verify the adequacy of a circular hollow section used as a beam subject to concentrated loads per EN 1993-1-1:2005 (no national annex used).

#### **Details**

The member is a 6 m long beam with pinned ends. The beam supports 10kN concentrated loads at the third points. The steel is grade S275. The section is a European 114.3X8CHS.

Section Properties

A = 26.7 cm<sup>2</sup>  
\nOuter diameter = 114.3 mm  
\nt = 8 mm  
\nI<sub>z</sub> = I<sub>y</sub> = 379 cm<sup>4</sup>  
\nZ<sub>z</sub> = Z<sub>y</sub> = 90.6 cm<sup>3</sup>  
\nC<sub>w</sub> = 0 cm<sup>6</sup>  
\nr<sub>z</sub> = r<sub>y</sub> = 
$$
\sqrt{\frac{I}{A}} = \sqrt{\frac{379}{26.7}} = 3.768 cm
$$

Partial safety factors:

$$
\Gamma_{\rm M0} = 1.0
$$
  

$$
\Gamma_{\rm M1} = 1.0
$$
  

$$
\Gamma_{\rm M2} = 1.25
$$

#### Validation

**Section Classification** 

$$
\varepsilon = \sqrt{\frac{235}{f_y}} = \sqrt{\frac{235}{275}} = 0.924
$$

As per Table 5.2:

$$
d / t = 114.3 / 8 = 14.3 < 50 \times e^2 = 50 (0.924)^2 = 42.7
$$

Hence, this is a Class 1 section. Slenderness Ratio

The slenderness ratio =  $kL / r = 1 \times 6,000 / 37.68 = 159.3$ Axial Tension

Determine axial tension capacity per Cl. 6.2.3.

$$
N_{\text{pl,Rd}} = A_g \times f_y / \gamma_{\text{M0}} = 2{,}670 \times 275 / 1.0 \times (10)^{-3} = 734.3 \text{ kN}
$$
  

$$
N_{\text{u,Rd}} = 0.9 A_{\text{net}} \times f_u / \gamma_{\text{M2}} = 0.9 \times 2{,}670 \times 295 / 1.25 \times (10)^{-3} = 567.1 \text{ kN}
$$

The tensile capacity is the minimum of  $N_{pl, Rd}$  and  $N_{u, Rd}$ , thus:  $N_{t, Rd} = 567.1 kN$ .

No axial tension in section, so by observation no need to check ratio.

### Axial Compression

Determine axial compression capacity per Cl. 6.2.4 for a Class 1 section.

$$
N_{\rm c, Rd} = A_g \times f_y / \gamma_{\rm M0} = 2{,}670 \times 275 / 1.0 \times (10)^{-3} = 734.3 \text{ kN}
$$

Next, check the flexural buckling resistance per Cl. 6.3.1.3:

$$
N_{\rm b, Rd} \! = \! \chi \times A \times f_{y} / \gamma_{\rm M1}
$$

From Table 6.1: the imperfection factor,  $a = 0.21$ .

$$
\tilde{\lambda} = \sqrt{A \times f_y / N_{\rm cr}} = L_{\rm cr} / i \times \lambda_1
$$

where

$$
L_{cr} = 6,000 \text{ mm}
$$
  
\n $i = 37.68 \text{ mm}$   
\n $\lambda_1 = 93.9 \times \varepsilon = 93.9 \times 0.924 = 86.8$   
\n $\lambda = 1.834$   
\n $\Phi = 0.5[1 + a(\lambda - 0.2) + \lambda^2] = 0.5[1 + 0.21(1.834 - 0.2) + (1.834)^2] = 2.354$   
\n
$$
\chi = \frac{1}{\Phi + \sqrt{\Phi^2 \cdot \lambda^2}} = 0.2611
$$
  
\n $N_{b, Rd} = 0.2611 \times 2,670 \times 275/1.0 = 191.7 \text{ kN}$ 

The compression capacity is the minimum of  $N_{c,Rd}$  and  $N_{b,Rd}$ , thus:  $N_{c,Rd} = 191.7 kN$ .

No axial compression in section, so by observation no need to check ratio. Bending Capacity

Maximum bending moment in the section (center third of span):  $M_{Ed} = 20.0 \text{ kN} \cdot m$ .

Check for bending capacity per Cl. 6.2.5:

For a Class 1 section:

$$
M_{\rm c, Rd} = W_{\rm ply} \times f_y / \gamma_{\rm M0} = 90.6 \times 275 / 1.0 \times (10)^{-3} = 24.92 \text{ kN m}
$$

Ratio per Eq. 6.12: *MEd / Mc,Rd = 20.0 / 24.92 = 0.803* Shear Capacity

Maximum shear in the section:  $V_{Ed} = 10 kN$ 

$$
A_v = 2A/\pi = 1,700 \text{ mm}^2
$$

Check for shear capacity per Cl. 6.2.6 for plastic design (Class 1):

$$
V_{\text{c,Rd}} = V_{\text{pl,Rd}} = A_v \times \left(\frac{f_y}{\sqrt{3}}\right) / \gamma_{\text{M0}} = 1,700 \times \left(\frac{275}{\sqrt{3}}\right) / 1.0 = 269.9 \text{ kN}
$$

Ratio per Eq. 6.17: *VEd / Vc,Rd = 10.0 / 26.9 = 0.037* Lateral Torsional Buckling

$$
M_{cr} = C_1 \frac{\pi^2 EI}{(kL)^2} \Biggl[ \sqrt{\biggl( \frac{k}{k_w} \biggr)^2 \frac{I_w}{I_z} + \frac{(kL)^2 GI_t}{\pi^2 EI_z} + \bigl( C_2 Z_g \bigr)^2} - C_2 Z_g \Biggr]
$$

where

$$
C_1 = 1.0
$$
  
\n
$$
C_2 = 1.0
$$
  
\n
$$
\frac{n^2 E I_y}{(kL)^2}
$$
  
\n
$$
(\frac{k}{k_w})^2 \frac{I_w}{I_y}
$$
  
\n
$$
= 0
$$
  
\n
$$
\frac{(kL)^2 G I_T}{n^2 E I_y}
$$
  
\n
$$
= 2,806,000
$$
  
\n
$$
C_2 Z_g = 1.0 \times 114.3 / 2 = 57.15
$$

 $\text{Therefore,}\ M_{cr} = 1.0{\times}213,000\big[\sqrt{0+2,806,000+57.15^{\,2}}\cdot 57.15\big] = 344.8\ \text{kN·m}$ For CHS sections,  $\chi_{LT} = 1.0$ .

$$
M_{\rm b, Rd} = \chi_{\rm LT} W_y \times f_y/\gamma_{\rm M1} = 1.0 \times 90.6 \times 275/1.0 \times (10)^{-3} = 24.92 \text{ kN m}
$$
Ratio per Eq. 6.12:  $M_{Ed}$  /  $M_{b, Rd} = 20.0$  /  $24.92 = 0.803$ 

#### Results

#### **Table 629: Comparison of results**

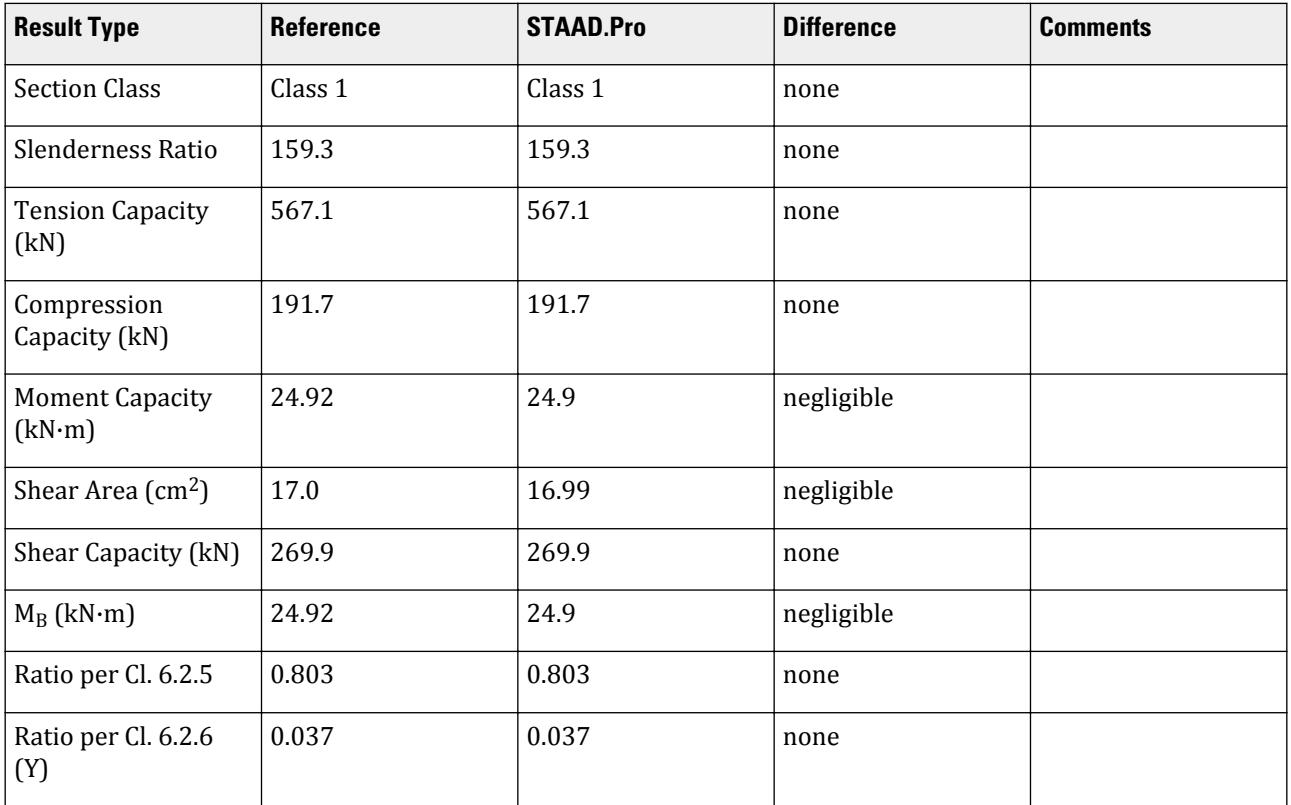

V.Steel Design

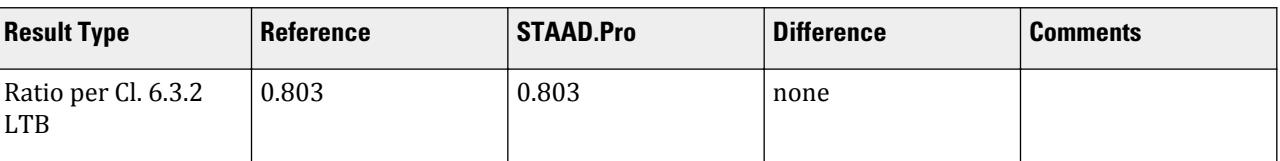

#### STAAD.Pro Input

The file C:\Users\Public\Public Documents\STAAD.Pro CONNECT Edition\Samples\ Verification Models\09 Steel Design\Europe\EC3 - Pipe Section with Conc Load.std is typically installed with the program.

The following design parameters are used:

- Symmetric point loads about mid-span: CMM 5
- Use Cl. 6.3.2.2 to determine  $\chi$ *LT*: MTH 1
- The values of C1 1.0 and C2 1.0 are specified.
- The values of  $F_y$  and  $F_u$  are specified directly using PY  $\,$  275000 and FU  $\,$  295000.

STAAD PLANE START JOB INFORMATION ENGINEER DATE 07-May-21 END JOB INFORMATION INPUT WIDTH 79 UNIT METER KN JOINT COORDINATES 1 0 0 0; 2 6 0 0; MEMBER INCIDENCES 1 1 2; DEFINE MATERIAL START ISOTROPIC STEEL E 2.05e+08 POISSON 0.3 DENSITY 76.8195 ALPHA 1.2e-05 DAMP 0.03 END DEFINE MATERIAL MEMBER PROPERTY EUROPEAN 1 TABLE ST 114.3X8CHS **CONSTANTS** MATERIAL STEEL ALL SUPPORTS 1 2 PINNED LOAD 1 LOADTYPE None TITLE LOAD CASE 1 MEMBER LOAD 1 CON GY -10 2 1 CON GY -10 4 PERFORM ANALYSIS PARAMETER 1 CODE EN 1993-1-1:2005 C1 1 ALL C2 1 ALL CMM 5 ALL MTH 1 ALL FU 295000 ALL PY 275000 ALL TRACK 2 ALL

CHECK CODE ALL PRINT MEMBER PROPERTIES ALL FINISH

STAAD.Pro Output STAAD.PRO CODE CHECKING - EN 1993-1-1:2005 \*\*\*\*\*\*\*\*\*\*\*\*\*\*\*\*\*\*\*\*\*\*\*\*\*\*\*\*\*\*\*\*\*\*\*\*\*\*\*\*\*\*\*\* NATIONAL ANNEX - NOT USED PROGRAM CODE REVISION V1.14 BS\_EC3\_2005/1 -- PAGE NO. 3 ALL UNITS ARE - KN METE (UNLESS OTHERWISE Noted) MEMBER TABLE RESULT/ CRITICAL COND/ RATIO/ LOADING/ FX MY MZ LOCATION ======================================================================= 1 ST 114.3X8CHS (EUROPEAN SECTIONS) **PASS EC-6.2.5** 0.803 1  $0.00$   $0.00$   $0.00$   $0.00$   $0.00$   $0.00$   $0.00$   $0.00$   $0.00$   $0.00$   $0.00$   $0.00$   $0.00$   $0.00$   $0.00$   $0.00$   $0.00$   $0.00$   $0.00$   $0.00$   $0.00$   $0.00$   $0.00$   $0.00$   $0.00$   $0.00$   $0.00$   $0.00$   $0.00$   $0.00$   $0.00$   $0.0$  ======================================================================= MATERIAL DATA Grade of steel = USER Modulus of elasticity = 205 kN/mm2 Design Strength (py) = 275 N/mm2 SECTION PROPERTIES (units - cm)<br>Member Length = 600.00 Member Length = 600.00 Gross Area = 26.70 Net Area = 26.70 z-axis y-axis Moment of inertia : 379.000 379.000 Plastic modulus : 90.600 90.600 Elastic modulus : 66.317 66.317 Shear Area : 16.998 16.998 Radius of gyration : 3.768 3.768 Effective Length : 600.000 600.000 DESIGN DATA (units - kN,m) EUROCODE NO.3 /2005 Section Class : CLASS 1 Squash Load : 734.25 Axial force/Squash load : 0.000 GM0 : 1.00 GM1 : 1.00 GM2 : 1.25 z-axis y-axis Slenderness ratio (KL/r) : 159.3 159.3 Compression Capacity : 191.7 191.7 Tension Capacity : 567.1 567.1 Moment Capacity : 24.9 24.9 Reduced Moment Capacity : 24.9 24.9 Shear Capacity : 269.9 269.9 BUCKLING CALCULATIONS (units - kN,m) Lateral Torsional Buckling Moment MB = 24.9 co-efficients C1 & K : C1 = 1.000 K = 1.0, Effective Length=  $6.000$  Lateral Torsional Buckling Curve : Compression buckling curves: z-z: Curve a y-y: Curve a<br>STAAD PLANE -- PAGE NO. STAAD PLANE 4 CRITICAL LOADS FOR EACH CLAUSE CHECK (units- kN,m): CLAUSE RATIO LOAD FX VY VZ MZ MY EC-6.2.5 0.803 1 0.0 10.0 0.0 20.0 0.0 EC-6.2.6-(Y) 0.037 1 0.0 10.0 0.0 0.0 0.0

V.Steel Design

 EC-6.3.2 LTB 0.803 1 0.0 10.0 0.0 20.0 0.0 Torsion has not been considered in the design.  $\mathcal{L}_\text{max}$  , which is a set of the set of the set of the set of the set of the set of the set of the set of the set of the set of the set of the set of the set of the set of the set of the set of the set of the set of \*\*\*\*\*\*\*\*\*\*\*\*\*\* END OF TABULATED RESULT OF DESIGN \*\*\*\*\*\*\*\*\*\*\*\*\*\*

## V. EC3 - Simply supported laterally unrestrained beam

Verify the design of a pinned column per the EC3 2005 design code.

#### **Details**

The beam is a 5.7 m simply supported span. The member is a UKB 356 x171 x51shape with S275 grade steel. The member is uniformly loaded with 9.58 kN/m dead load and 6.25 kN/m live load.

Partial safety factors:

$$
\Gamma_{\text{M0}} = 1.0
$$
  

$$
\Gamma_{\text{M1}} = 1.0
$$

#### **Validation**

Factored Loads

 $w = 1.35 (9.58) + 1.5 (6.25) = 22.31$  kN/m  $M_{z, Ed} = 22.31 (5.7)^{2} / 8 = 90.6$  kN·m  $V_{z,Ed} = 22.31 (5.7)/2 = 63.58$  kN

Yield Strength

Steel grade S275

The maximum thickness *= 15.4 mm < 40 mm*; therefore *fy = 275 N/mm<sup>2</sup> [EN 1993-1-1:2005 Table 3.1]* Section Classification

 $\varepsilon = \sqrt{(235/\text{fy})} = 0.92$  [EN 1993-1-1:2005 Table 5.2]

Outstanding flange (flange under uniform compression):

 $c = (b-t_w-2r)/2 = (171.5 - 7.4 - 2 \times 10.2)/2 = 71.85$  mm

$$
c/t_f = 71.85 / 11.5 = 6.25 < 9 e
$$

Class 1 element *[EN 1993-1-1:2005 Table 5.2 Sheet 2]*

Internal compression part (web in bending):

 $c = h-2t_f-2r = 355-2 \times 11.5 - 2 \times 10.2 = 311.6$  mm

$$
c / t_w = 311.6 / 7.4 = 42.1 < 72 e
$$

Class 1 element *[EN 1993-1-1:2005 Table 5.2 Sheet 1]*

Therefore, section is a Class 2 section.

Moment Resistance

Design bending resistance:

$$
M_{c, Rd} = W_{pl} \times f y / \Gamma_{m0} = 896 \text{ cm}^3 (10^3) \times 275 \text{ kN/mm}^2 / 1.0 \times 10^{-6} = \text{[EN 1993-1-1:2005 Cl.} 246.4 \text{ kN m} > 90.6 \text{ kN m}
$$
 6.2.4]

Ratio *90.6 / 246.4 = 0.368*

Lateral Torsional Buckling

Determine the elastic critical moment, *Mcr*:

$$
M_{cr} = C1 \frac{\pi^2 E I_y}{(\hbar l)^2} \left\{ \left( \frac{k}{Kw} \right)^2 \left( \frac{Iw}{Iy} \right) + \frac{(\hbar l)^2 G I t}{\pi^2 E I_y} + (C2 z_g)^2 \right\} - C2 z_g \right\}
$$
 [EN 1993-1-1:2005 Annex F]

where

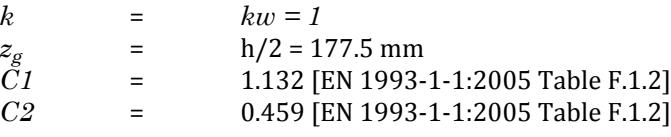

 $M_{cr}$  = 121.74 kN·m

$$
\lambda_{LT} = \sqrt{W_{pLz} \times f\mathcal{Y}/M_{cr}} = \sqrt{\frac{896,000 \times 275}{121.74(10)^6}} = 1.423
$$
  
h/b = 355 / 171.5 = 2.07 > 2

Use buckling curve c. *[EN 1993-1-1:2005 Cl. 6.3.2.3 & Table 6.5]*

$$
\alpha_{LT} = 0.49
$$
\n
$$
\phi = 0.5 [1 + \alpha(\lambda_{LT} - \lambda_{LT0}) + 8\lambda^2]
$$
\n[EN 1993-1-1:2005 Table 6.3]  
\n
$$
\phi = 0.5 [1 + 0.49(1.423 - 0.4) + 0.75 \times 1.423^2] = 1.510
$$
\n
$$
\chi_{LT} = \frac{1}{\varnothing_{LT} + \sqrt{(\varnothing_{LT}^2 - \lambda_{LT}^2)}} = \frac{1}{1.510 + \sqrt{(1.510^2 - 1.423^2)}} = 0.420 < 1.0
$$
\n
$$
\chi_{LT} = 0.420 < 0.4940 \text{K}
$$
\nf = 1 - 0.5 (1 - kc)[1 - 2(\lambda\_{LT} - 0.8)^2] = 0.99 < 1\nkc

\n
$$
= 0.94
$$

where

$$
\chi_{LT}=\chi_{LT}\,/\,f\,=\,0.42
$$

 $M_{b, Rd} = \chi_{LT} W_{pl, z} \times f y / \Gamma_{m1} = 0.42 \times 896 \text{ cm}^3 (10^3) \times 275 \text{ kN/mm}^2 /$  $1.0 \times 10^{-6} = 103.5$  kN·m > 90.6 kN·m [EN 1993-1-1:2005 Cl. 6.2.4]

Ratio *= 90.6 / 103.5 = 0.875*

Check Shear Resistance

In the absence of torsion shear area

$$
A_v = A
$$
 - 2 $bt_f + (t_w + 2r)$   
 $t_f = 6490$  - 2  $\times$  171.5 $\times$  11.5 + (7.4+2  $\times$  10.2)  $\times$  11. = 2,865 mm<sup>2</sup>   
n $h_w$   
 $t_w = 1 \times 332 \times 7.4 = 2,457 mm^2 > A_v$ 

Shear plastic resistance

$$
V_{pl, Rd} = A_v (fy/\sqrt{3}) / \Gamma_{M0} = 2,865 \times (275/\sqrt{3}) / 1.0 = 454.9 \text{ kN} > 63.58 \text{ kN}
$$

Ratio *= 63.58 / 454.9 = 0.140*

$$
hw / tw = 332/7.4 = 44.86 < 66.24 \text{ (i.e. } 72 \text{ e})
$$
 [EN 1993-1-1:2005 CI. 6.2.6(6)]

Hence shear buckling check not required.
$$
V_{Ed} = 63.58 < 0.5 \times 454.9 \quad \text{[EN 1993-1-1:2005 Cl. 6.2.8(2)]}
$$

Hence combined shear and bending checks not required.

Check for Deflection Under Service Load

$$
G + Q = 9.58 + 6.25 = 15.83 \text{ kN/m}
$$
\n
$$
\delta = \frac{5 \times 15.83 \times 5,700^4}{384 \times 205,000 \times 14,135(10)^4} = 7.3 \text{ mm} < L / 300 = \frac{5,700}{300} = 19 \text{ mm}
$$

#### **Results**

#### **Table 630: Comparison of results**

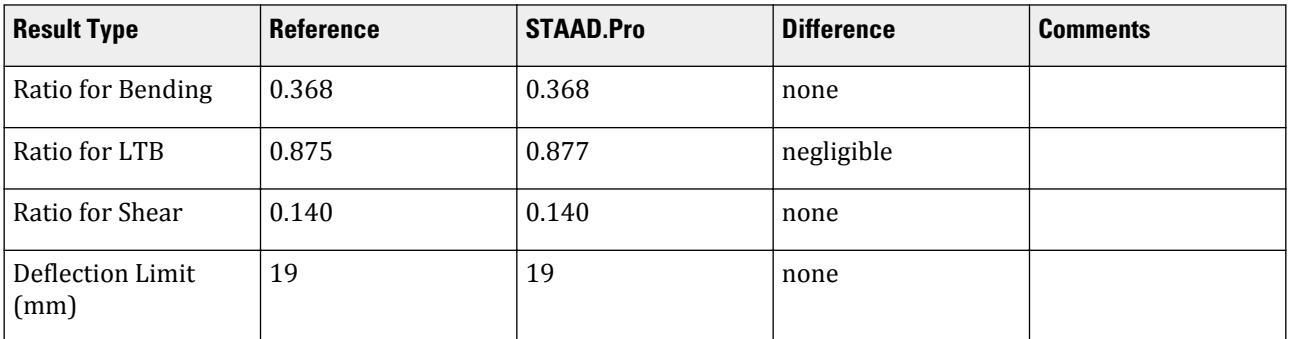

#### STAAD Input

**Tip:** You can copy and paste this content directly into a .std file to run in STAAD.Pro.

The file C:\Users\Public\Public Documents\STAAD.Pro CONNECT Edition\Samples\ Verification Models\09 Steel Design\Europe\EC3 - Simply supported laterally unrestrained beam.STD is typically installed with the program.

STAAD PLANE START JOB INFORMATION ENGINEER DATE 03-Jan-08 END JOB INFORMATION INPUT WIDTH 79 UNIT METER KN JOINT COORDINATES 1 0 0 0; 2 5.7 0 0; MEMBER INCIDENCES 1 1 2; DEFINE MATERIAL START ISOTROPIC STEEL E 2.05e+08 POISSON 0.3 DENSITY 76.8195 ALPHA 1.2e-05 DAMP 0.03 END DEFINE MATERIAL MEMBER PROPERTY BRITISH 1 TABLE ST UB356X171X51 CONSTANTS MATERIAL STEEL ALL

**SUPPORTS** 1 2 PINNED LOAD 1 LOADTYPE Dead TITLE DL MEMBER LOAD 1 UNI GY -9.58 LOAD 2 LOADTYPE Live TITLE LL MEMBER LOAD 1 UNI GY -6.25 LOAD COMB 3 COMBINATION LOAD CASE 3 1 1.35 2 1.5 LOAD COMB 4 COMBINATION LOAD CASE 4 1 1.0 2 1.0 PERFORM ANALYSIS PARAMETER 1 CODE EN 1993-1-1:2005 GM0 1 ALL GM1 1 ALL SGR 1 ALL TRACK 2 ALL CHECK CODE ALL LOAD LIST 4 PARAMETER 2 CODE EN 1993-1-1:2005 SGR 1 ALL DFF 300 ALL TRACK 4 ALL CHECK CODE ALL FINISH

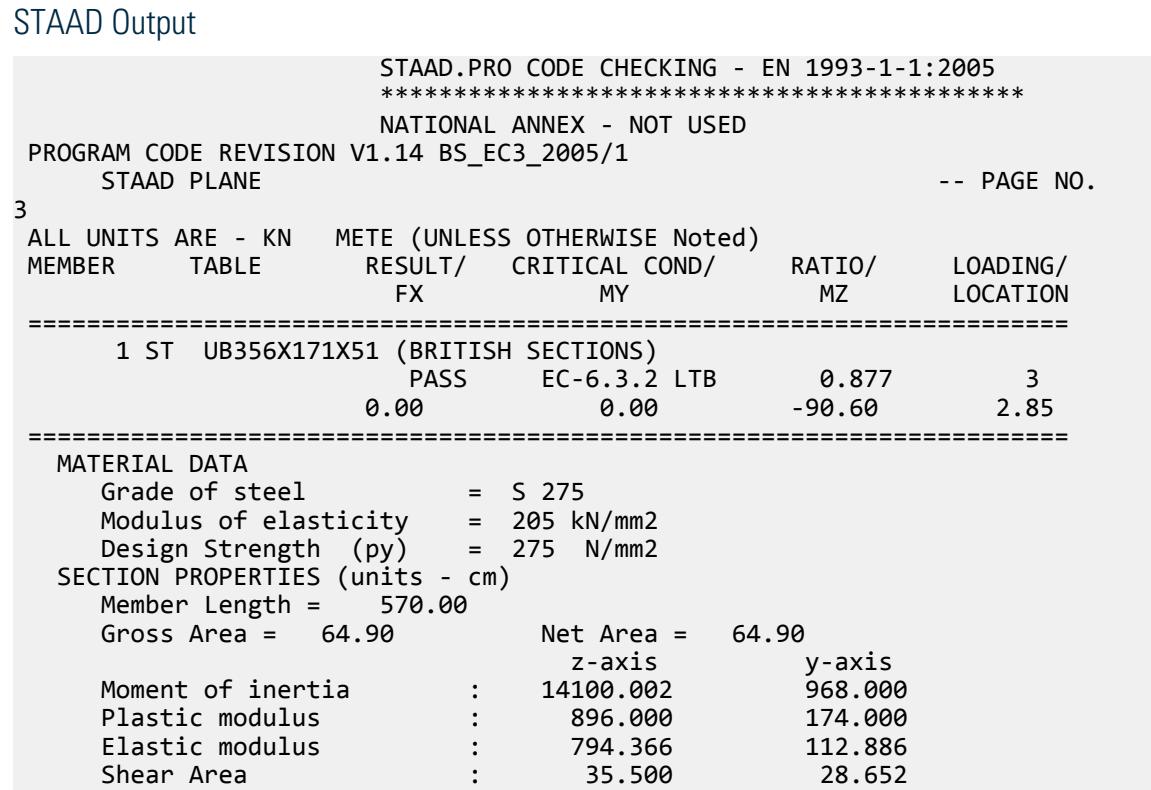

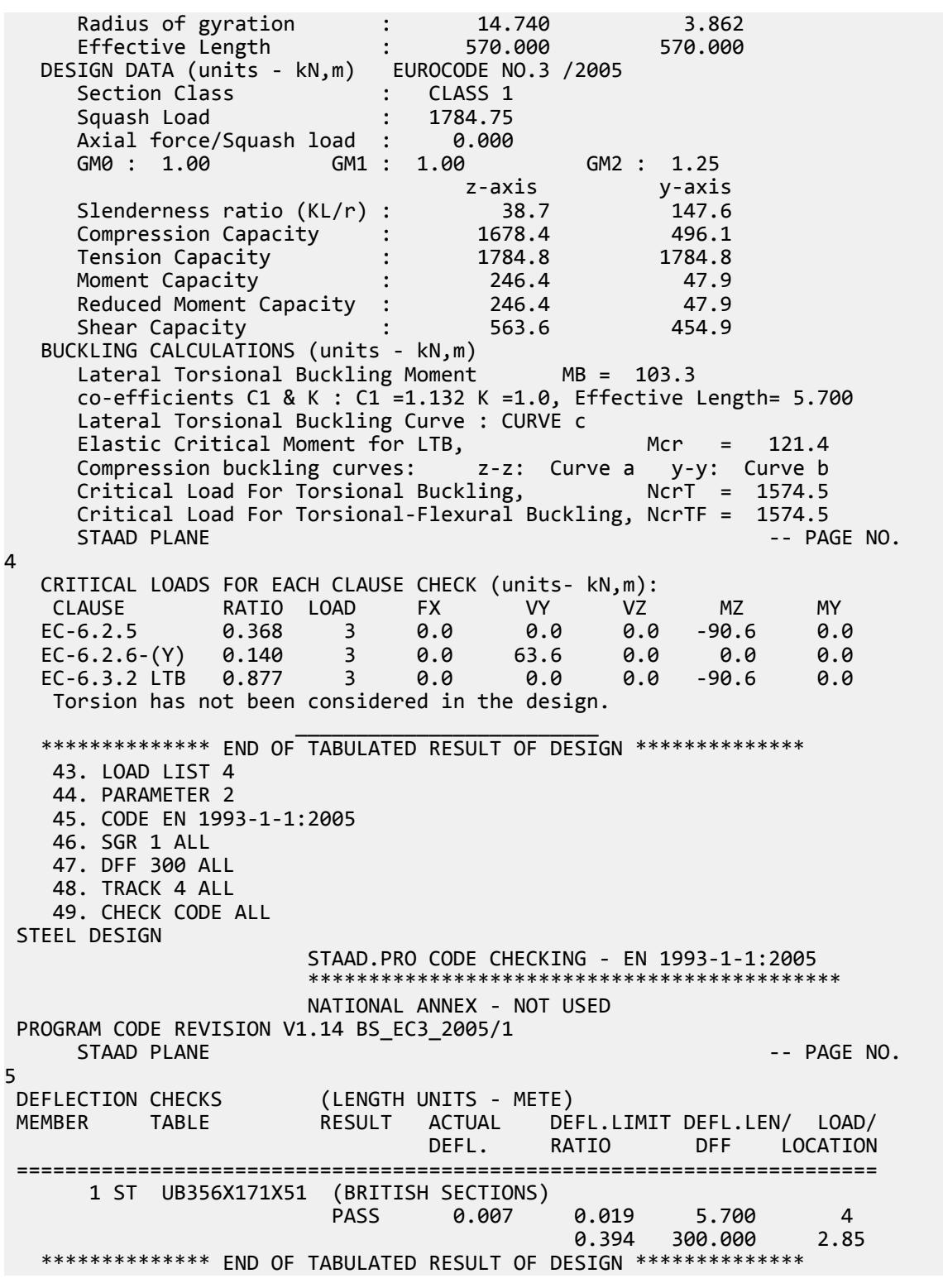

## V. EC3 - Tube Section with Axial Load

Verify the adequacy of a cantilever tube section subject to axial force and bending per EN 1993-1-1:2005 (no national annex used).

#### **Details**

The member is a 5 m long cantilever. The member is subject to a 25 kN axial compressive load along with moments of 10 kN·m about the major axis and 5 kN·m about the minor axis at the free end. The steel is grade S275. The section is a European TUB120806.

**Section Properties** 

A = 23.4 cm<sup>2</sup>  
\nDepth, D = 120 mm  
\nWidth, B = 80 mm  
\nt = 6.3 mm  
\nI<sub>z</sub> = 447 cm<sup>4</sup>  
\nI<sub>y</sub> = 234 cm<sup>4</sup>  
\nZ<sub>z</sub> = 91 cm<sup>3</sup>  
\nZ<sub>y</sub> = 68.2 cm<sup>3</sup>  
\nJ = 486 cm<sup>4</sup>  
\nC<sub>w</sub> = 0 cm<sup>6</sup>  
\nr<sub>z</sub> = 
$$
\sqrt{\frac{I_z}{A}} = \sqrt{\frac{447}{23.4}} = 4.371
$$
 cm  
\nr<sub>y</sub> =  $\sqrt{\frac{I_y}{A}} = \sqrt{\frac{234}{23.4}} = 3.162$  cm

Partial safety factors:

$$
\Gamma_{\text{M0}} = 1.0
$$
  

$$
\Gamma_{\text{M1}} = 1.0
$$
  

$$
\Gamma_{\text{M2}} = 1.25
$$

#### Validation

Section Classification

$$
a = 1
$$
  
C = D - 2t = 120 - 2 × 6.3 = 107.4 mm  

$$
\varepsilon = \sqrt{\frac{235}{f_y}} = \sqrt{\frac{235}{275}} = 0.924
$$

As per Table 5.2:

C/t = 107.4 / 6.3 = 17.05 
$$
\lt
$$
 50 $\times$ e<sup>2</sup> = 50 (0.924)<sup>2</sup> = 42.7  
\nC/ $l$ <sub>t</sub> =  $\frac{107.4}{6.3}$  = 17.05  $\lt$   $\frac{396e}{13a \cdot 1}$  = 30.36

Hence, this is a Class 1 section. Slenderness Ratio

V.Steel Design

The slenderness ratio =  $kL / r = 1 \times 5,000 / 31.62 = 158.1$ Axial Tension

Determine axial tension capacity per Cl. 6.2.3.

$$
N_{\text{pl,Rd}} = A_g \times f_y / \gamma_{\text{M0}} = 2,340 \times 275 / 1.0 \times (10)^{-3} = 643.5 \text{ kN}
$$
  

$$
N_{\text{u,Rd}} = 0.9 A_{\text{net}} \times f_u / \gamma_{\text{M2}} = 0.9 \times 2,340 \times 295 / 1.25 \times (10)^{-3} = 497.0 \text{ kN}
$$

The tensile capacity is the minimum of  $N_{pl, Rd}$  and  $N_{u, Rd}$ , thus:  $N_{t, Rd} = 497.0 kN$ .

No axial tension in section, so by observation no need to check ratio.

#### Axial Compression

Determine axial compression capacity per Cl. 6.2.4 for a Class 1 section.

$$
N_{\rm c, Rd} = A_g \times f_y / \gamma_{\rm M0} = 2{,}340 \times 275 / 1.0 \times (10)^{-3} = 643.5 \text{ kN}
$$

Next, check the flexural buckling resistance per Cl. 6.3.1.3:

$$
N_{\text{b,Rd}} = x \times A \times f_y / \gamma_{\text{M1}}
$$

From Table 6.1: the imperfection factor,  $a = 0.21$ . Along the Z axis:

$$
\lambda_z = \sqrt{A \times f_y / N_{\rm cr}} = L_{\rm cr} / i_z \times \lambda_1
$$

where

$$
L_{cr} = 5,000 \text{ mm}
$$
  
\n $i_z = 43.71 \text{ mm}$   
\n $\lambda_1 = 93.9 \times \varepsilon = 93.9 \times 0.924 = 86.8$   
\n $\lambda_z = 1.318$   
\n $\Phi = 0.5[1 + a(\lambda_z - 0.2) + \lambda_z^2] = 0.5[1 + 0.21(1.318 - 0.2) + (1.318)^2] = 1.486$   
\n $x_z = \frac{1}{\Phi + \sqrt{\Phi^2 \cdot \lambda_z^2}} = 0.4605$   
\n $N_{b, Rd} = 0.4605 \times 2,340 \times 275/1.0 = 296.3 \text{ kN}$ 

Along the Y axis:

$$
\mathcal{X}_y = \sqrt{A \times f_y / N_{\rm cr}} = L_{\rm cr} / i_y \times \lambda_1
$$

where

$$
i_y = 31.62 \text{ mm}
$$
  
\n
$$
\lambda_z = 1.822
$$
  
\n
$$
\Phi = 0.5[1 + a(\lambda_y - 0.2) + \lambda_y^2] = 0.5[1 + 0.21(1.822 - 0.2) + (1.822)^2] = 2.330
$$
  
\n
$$
x_y = \frac{1}{\Phi + \sqrt{\Phi^2 - \lambda_y^2}} = 0.2644
$$
  
\n
$$
N_{\text{b, Rd}} = 0.2644 \times 2,340 \times 275/1.0 = 170.2 \text{ kN}
$$

The compression capacity is the minimum of  $N_{c,Rd}$  and  $N_{b,Rd}$ , thus:  $N_{c,Rd} = 170.2$  kN.

V.Steel Design

Ratio per Eq. 6.9: *MEd / Mc,Rd = 25.0 / 170.2 = 0.147*

Bending Capacity

Along Z axis:

Maximum bending moment in the section:  $M_{Ed,z} = 10.0 \text{ kN} \text{ m}.$ 

Check for bending capacity per Cl. 6.2.5:

For a Class 1 section:

$$
M_{\rm c,Rd} = W_{\rm ply} \times f_y / \gamma_{\rm M0} = 91 \times 275 / 1.0 \times (10)^{-3} = 25.03 \text{ kN m}
$$

Ratio per Eq. 6.12: *MEd / Mc,Rd = 10.0 / 25.03 = 0.400*

Along Y axis:

Maximum bending moment in the section:  $M_{Ed,y} = 5.0 \text{ kN·m}$ .

Check for bending capacity per Cl. 6.2.5:

For a Class 1 section:

$$
M_{\rm c, Rd} = W_{\rm ply} \times f_y / \gamma_{\rm M0} = 68.2 \times 275 / 1.0 \times (10)^{-3} = 18.76 \text{ kN m}
$$

Ratio per Eq. 6.12: *MEd / Mc,Rd = 5.0 / 18.76 = 0.267* Shear Capacity

Along Z direction:

$$
A_v = \frac{A \times B}{D + B} = \frac{2,340 \times 80}{120 + 80} = 936
$$
 mm<sup>2</sup>

Check for shear capacity per Cl. 6.2.6 for plastic design (Class 1):

$$
V_{\rm c, Rd} = V_{\rm pl, Rd} = A_v \times \left(\frac{f_y}{\sqrt{3}}\right) / \gamma_{\rm M0} = 936 \times \left(\frac{275}{\sqrt{3}}\right) / 1.0 = 148.6 \text{ kN}
$$

Along Y direction:

$$
A_v = \frac{A \times D}{D + B} = \frac{2,340 \times 120}{120 + 80} = 1,404
$$
 mm<sup>2</sup>

Check for shear capacity per Cl. 6.2.6 for plastic design (Class 1):

$$
V_{\rm c, Rd} = V_{\rm pl, Rd} = A_v \times \left(\frac{f_y}{\sqrt{3}}\right) / \gamma_{\rm M0} = 1,404 \times \left(\frac{275}{\sqrt{3}}\right) / 1.0 = 222.9 \text{ kN}
$$

No shear in section, so by observation no need to check ratio. Lateral Torsional Buckling

$$
M_{cr} = C_1 \frac{\pi^2 EI}{(kL)^2} \left[ \sqrt{\left(\frac{k}{k_w}\right)^2 \frac{I_w}{I_z} + \frac{(kL)^2 GI_t}{\pi^2 EI_z} + (C_2 Z_g)^2} - C_2 Z_g \right]
$$

where

$$
C_1
$$
 = 1.0  
\n $C_2$  = 1.0  
\n $\frac{\pi^2 E I_y}{(kL)^2}$  = 189,400

$$
\left(\frac{k}{k_w}\right)^2 \frac{I_w}{I_y} = 0
$$
  
\n
$$
\frac{(kL)^2 GI_T}{\pi^2 EI_y} = 2,023,000
$$
  
\n
$$
C_2 Z_g = 1,0 \times 40 = 40
$$

 $\text{Therefore,}\ M_{cr} = 1.0{\times}189,400\Big[\sqrt{0+2,023,000+40^{\,2}}\cdot40\Big] = 261.8\ kN\ m$ 

As per Cl. 6.3.2.1, tube sections are not susceptible to lateral-torsional buckling, so *χLT = 1.0*.

$$
M_{\rm b, Rd} = \chi_{\rm LT} W_y \times f_y / \gamma_{\rm M1} = 1.0 \times 91 \times 275 / 1.0 \times (10)^{-3} = 25.03 \text{ kN m}
$$

Ratio per Eq. 6.12: *MEd / Mb,Rd = 10.0 / 24.92 = 0.400* Check for Interaction

From Table B.3 in Annex B of EC3:

$$
\Psi = 1.0
$$
  
\n $C_{\text{my}} = C_{\text{mz}} = C_{\text{mLT}} = 0.6 + 0.4 \times \Psi = 1.0$   
\n $N_{\text{Rk}} = A \times f_y = 643.5 \text{ kN}$ 

From Table B.1 of Annex B, the interaction factors:

$$
K_{zz} = C_{\text{m}z} \frac{1 + (\lambda_z - 0.2)N_{\text{Ed}}}{x_z N_{\text{R}k} \gamma_{\text{M}1}} = 1.0 \frac{1 + (1.318 - 0.2)25}{0.4605 \times 643.51} = 1.094 > 1 + \frac{0.8N_{\text{Ed}}}{x_z N_{\text{R}k} \gamma_{\text{M}1}} = 1.067
$$
  
\n
$$
K_{zz} = 1.067
$$
  
\n
$$
K_{yy} = C_{\text{my}} \frac{1 + (\lambda_y - 0.2)N_{\text{Ed}}}{x_y N_{\text{R}k} \gamma_{\text{M}1}} = 1.0 \frac{1 + (1.822 - 0.2)25}{0.2644 \times 643.51} = 1.238 > 1 + \frac{0.8N_{\text{Ed}}}{x_y N_{\text{R}k} \gamma_{\text{M}1}} = 1.118
$$
  
\n
$$
K_{yy} = 1.118
$$
  
\n
$$
K_{yz} = 0.6 \times K_{zz} = 0.641
$$
  
\n
$$
K_{zy} = 0.6 \times K_{yy} = 0.671
$$

For *Kyz*, consider Table B.2 as well:

$$
K_{\rm yz} = 1 - \frac{0.1 \lambda_{\rm y}}{C_{\rm mLT} \cdot 0.25} \frac{N_{\rm Ed}}{x_{\rm y} N_{\rm Rk} \gamma_{\rm M1}} = 0.964 < 1 - \frac{0.1}{C_{\rm mLT} \cdot 0.25} \frac{N_{\rm Ed}}{x_{\rm y} N_{\rm Rk} \gamma_{\rm M1}} = 0.980
$$

So,  $K_{yz} = 0.980$ 

Check for Clause 6.3.3-661:

$$
\frac{N_{\rm Ed}}{N_{\rm Rk}} + K_{\rm zz} \frac{M_{\rm z, Ed}}{M_{\rm z, Rk}} + K_{\rm zy} \frac{M_{\rm y, Ed}}{M_{\rm y, Rk}} = \frac{25}{0.4605 \times 643.5} + 1.067 \frac{10}{1.0 \times 25.03} + 0.671 \frac{5}{18.76} = 0.690
$$

Check for Clause 6.3.3-662:

$$
\frac{N_{\rm Ed}}{N_{\rm RK}} + K_{\rm yz} \frac{M_{\rm z, Ed}}{M_{\rm Z, Rk}} + K_{\rm yy} \frac{M_{\rm y, Ed}}{M_{\rm y, Rk}} = \frac{25}{0.2644 \times 643.5} + 0.980 \frac{10}{1.0 \times 25.03} + 1.118 \frac{5}{18.76} = 0.837
$$

V.Steel Design

## Results

## **Table 631: Comparison of results**

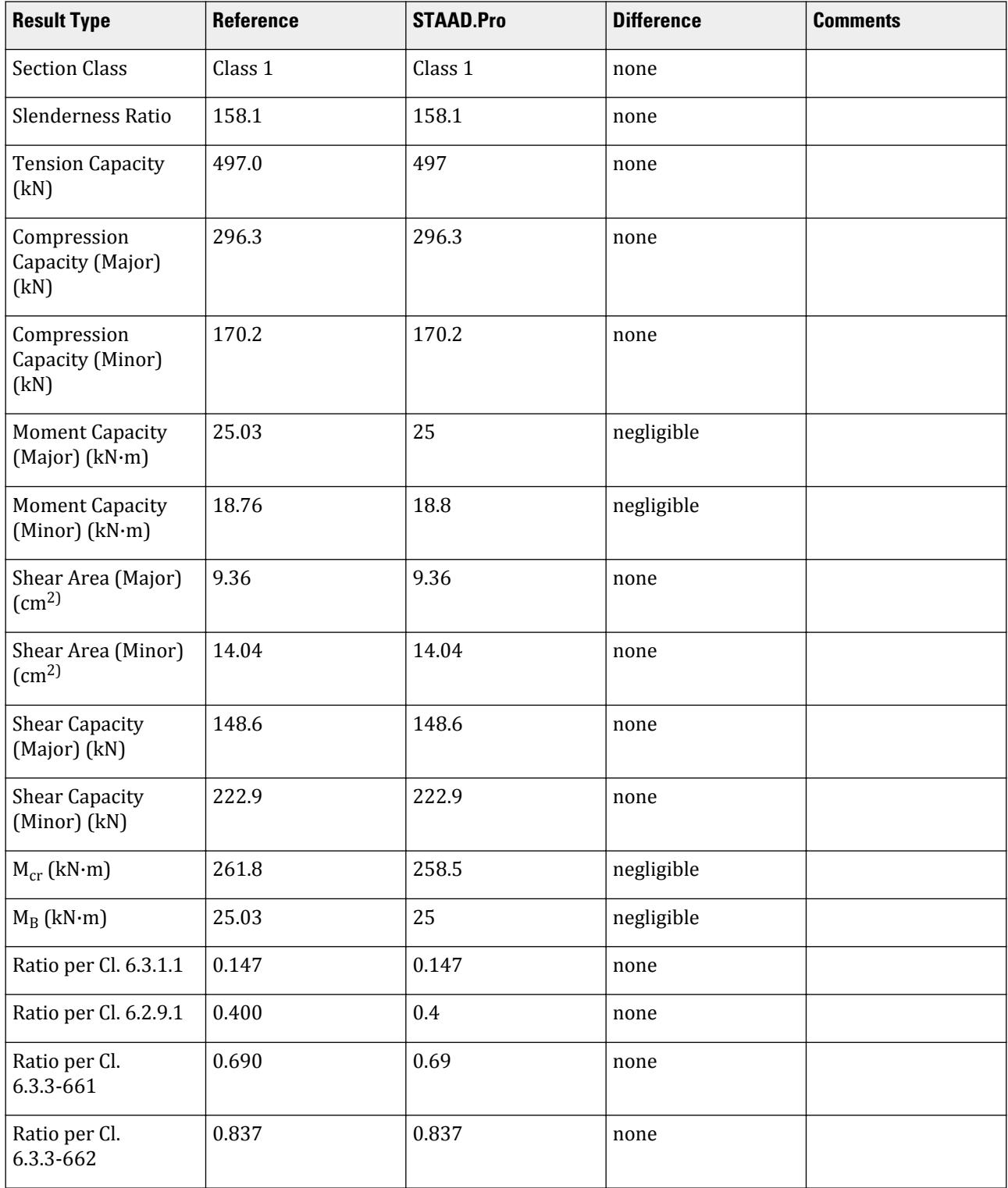

#### STAAD.Pro Input

The file C:\Users\Public\Public Documents\STAAD.Pro CONNECT Edition\Samples\ Verification Models\09 Steel Design\Europe\EC3 - Tube Section with Axial Load.std is typically installed with the program.

The following design parameters are used:

- Fixed end supports: CMM 2
- Cantilever member: CMN 0.7
- Use Cl. 6.3.2.2 to determine  $\chi_{LT}$ : MTH 1
- The values of C1 1.0 and C2 1.0 are specified.
- The values of  $F_y$  and  $F_u$  are specified directly using PY  $\,$  275000 and FU  $\,$  295000.

STAAD SPACE START JOB INFORMATION ENGINEER DATE 05-May-21 END JOB INFORMATION INPUT WIDTH 79 UNIT METER KN JOINT COORDINATES 1 0 0 0; 2 0 5 0; MEMBER INCIDENCES 1 1 2; MEMBER PROPERTY EUROPEAN 1 TABLE ST TUB120806 DEFINE MATERIAL START ISOTROPIC STEEL E 2.05e+08 POISSON 0.3 DENSITY 76.8195 ALPHA 1.2e-05 DAMP 0.03 END DEFINE MATERIAL CONSTANTS MATERIAL STEEL ALL **SUPPORTS** 1 FIXED LOAD 1 LOADTYPE Dead TITLE LOAD CASE 1 JOINT LOAD 2 FY -25 MX 5 MZ 10 PERFORM ANALYSIS PARAMETER 1 CODE EN 1993-1-1:2005 CMM 2 ALL C1 1 ALL C2 1 ALL FU 295000 ALL PY 275000 ALL MTH 1 ALL CMN 0.7 ALL TRACK 2 ALL CHECK CODE ALL PRINT MEMBER PROPERTIES FINISH

STAAD.Pro Output STAAD.PRO CODE CHECKING - EN 1993-1-1:2005 \*\*\*\*\*\*\*\*\*\*\*\*\*\*\*\*\*\*\*\*\*\*\*\*\*\*\*\*\*\*\*\*\*\*\*\*\*\*\*\*\*\*\*\* NATIONAL ANNEX - NOT USED PROGRAM CODE REVISION V1.14 BS\_EC3\_2005/1 STAAD SPACE -- PAGE NO. 3 ALL UNITS ARE - KN METE (UNLESS OTHERWISE Noted) MEMBER TABLE RESULT/ CRITICAL COND/ RATIO/ LOADING/ FX MY MZ LOCATION ======================================================================= 1 ST TUB120806 (EUROPEAN SECTIONS)  $PASS$   $EC-6.3.3-662$   $0.837$   $1$  $25.00 \, \text{C}$   $5.00$   $-10.00$   $0.00$  ======================================================================= MATERIAL DATA Grade of steel  $=$  USER Modulus of elasticity = 205 kN/mm2 Design Strength (py) = 275 N/mm2 SECTION PROPERTIES (units - cm) CTION PROPERTIES (units)<br>
Member Length = 500.00<br>
Gross Area = 23.40 Met Area = 23.40<br>  $z$ -axis<br>
y Gross Area = 23.40 Net Area = 23.40 z-axis y-axis Moment of inertia : 447.000 234.000 Plastic modulus : 91.000 68.200 Elastic modulus : 74.500 58.500 Shear Area : 9.360 14.040 Radius of gyration : 4.371 3.162 Effective Length : 500.000 500.000 DESIGN DATA (units - kN,m) EUROCODE NO.3 /2005 Section Class : CLASS 1 Squash Load : 643.50 Axial force/Squash load : 0.039 GM0 : 1.00 GM1 : 1.00 GM2 : 1.25 z-axis y-axis Slenderness ratio (KL/r) : 114.4 158.1 Compression Capacity : 296.3 170.2 Tension Capacity : 497.0 497.0 Moment Capacity : 25.0 18.8 Reduced Moment Capacity : 25.0 18.8 Shear Capacity : 148.6 222.9 BUCKLING CALCULATIONS (units - kN,m) BUCKLING CALCULATIONS (units - kN,m)<br>Lateral Torsional Buckling Moment MB = 25.0  $co$ -efficients C1 & K : C1 =1.000 K =1.0, Effective Length= 5.000 Lateral Torsional Buckling Curve : CURVE d Elastic Critical Moment for LTB, Mcr = 258.5 Compression buckling curves: z-z: Curve a y-y: Curve a  $STAAD$  SPACE  $\sim$  PAGE NO. 4 CRITICAL LOADS FOR EACH CLAUSE CHECK (units- kN,m): CLAUSE RATIO LOAD FX VY VZ MZ MY EC-6.3.1.1 0.147 1 25.0 0.0 0.0 -10.0 5.0 EC-6.2.9.1 0.400 1 25.0 0.0 0.0 -10.0 5.0 EC-6.3.3-661 0.690 1 25.0 0.0 0.0 -10.0 5.0 EC-6.3.3-662 0.837 1 25.0 0.0 0.0 -10.0 5.0 Torsion has not been considered in the design.

V.Steel Design

```
\mathcal{L}_\text{max} , which is a set of the set of the set of the set of the set of the set of the set of the set of the set of the set of the set of the set of the set of the set of the set of the set of the set of the set of 
 ************** END OF TABULATED RESULT OF DESIGN **************
```
## V. EC3 - Tube Section with UDL

Verify the adequacy of a tube section used as a beam subject to a uniform load per EN 1993-1-1:2005 (no national annex used).

#### **Details**

The member is a 5 m long beam with fixed ends. The member is subject to a 10 kN/m uniform load. The steel is grade S275. The section is a European TUB1201205.

Section Properties

A = 22.9 cm<sup>2</sup>  
\nDepth, D = 120 mm  
\nWidth, B = 120 mm  
\nt = 5 mm  
\nI<sub>z</sub> = I<sub>y</sub> = 503 cm<sup>4</sup>  
\nZ<sub>z</sub> = Z<sub>y</sub> = 97.6 cm<sup>3</sup>  
\nC<sub>w</sub> = 0 cm<sup>6</sup>  
\nr<sub>z</sub> = r<sub>y</sub> = 
$$
\sqrt{\frac{I}{A}} = \sqrt{\frac{503}{22.9}} = 4.687
$$
 cm

Partial safety factors:

$$
\Gamma_{\rm M0} = 1.0
$$
  

$$
\Gamma_{\rm M1} = 1.0
$$
  

$$
\Gamma_{\rm M2} = 1.25
$$

Validation

**Section Classification** 

$$
\varepsilon = \sqrt{\frac{235}{f_y}} = \sqrt{\frac{235}{275}} = 0.924
$$

As per Table 5.2:

$$
a = 1
$$
  
C = D - 2×t = 110 mm  

$$
C/t = \frac{110}{5} = 22 < \frac{396 \times \varepsilon}{13a - 1} = \frac{396 \times 0.924}{12} = 30.36
$$

Hence, this is a Class 1 section.

Slenderness Ratio

The slenderness ratio =  $kL / r = 1 \times 5,000 / 46.87 = 106.7$ Axial Tension

Determine axial tension capacity per Cl. 6.2.3.

$$
N_{\text{pl,Rd}} = A_g \times f_y / \gamma_{\text{M0}} = 2{,}290 \times 275 / 1.0 \times (10)^{-3} = 630.0 \text{ kN}
$$
  

$$
N_{\text{u,Rd}} = 0.9 A_{\text{net}} \times f_u / \gamma_{\text{M2}} = 0.9 \times 2{,}290 \times 450 / 1.25 \times (10)^{-3} = 742.0 \text{ kN}
$$

The tensile capacity is the minimum of  $N_{pl,Rd}$  and  $N_{u,Rd}$ , thus:  $N_{t,Rd} = 630.0 \text{ kN}$ .

No axial tension in section, so by observation no need to check ratio.

#### Axial Compression

Determine axial compression capacity per Cl. 6.2.4 for a Class 1 section.

$$
N_{\rm c, Rd} = A_g \times f_y / \gamma_{\rm M0} = 2{,}290 \times 275 / 1.0 \times (10)^{-3} = 630.0 \text{ kN}
$$

Next, check the flexural buckling resistance per Cl. 6.3.1.3:

$$
N_{\rm b, Rd} = x \times A \times f_y / \gamma_{\rm M1}
$$

From Table 6.1: the imperfection factor,  $a = 0.21$ .

$$
\lambda = \sqrt{A \times f_y / N_{\rm cr}} = L_{\rm cr} / i \times \lambda_1
$$

where

$$
L_{cr} = 5,000 \text{ mm}
$$
  
\n $i = 46.87 \text{ mm}$   
\n $\lambda_1 = 93.9 \times \varepsilon = 93.9 \times 0.924 = 86.8$   
\n $\lambda = 1.229$   
\n $\Phi = 0.5[1 + a(\lambda - 0.2) + \lambda^2] = 0.5[1 + 0.21(1.229 - 0.2) + (1.229)^2] = 1.363$   
\n $x = \frac{1}{\Phi + \sqrt{\Phi^2 \cdot \lambda^2}} = 0.512$   
\n $N_{b, Rd} = 0.512 \times 2,290 \times 275/1.0 = 322.4 \text{ kN}$ 

The compression capacity is the minimum of  $N_{c,Rd}$  and  $N_{b,Rd}$ , thus:  $N_{c,Rd} = 322.4$  kN. No axial compression in section, so by observation no need to check ratio. Bending Capacity

Maximum bending moment in the section (at fixed supports):  $M_{Ed} = 20.83$  kN  $m$ .

Check for bending capacity per Cl. 6.2.5:

For a Class 1 section:

$$
M_{\rm c, Rd} = W_{\rm ply} \times f_y / \gamma_{\rm M0} = 97.6 \times 275 / 1.0 \times (10)^{-3} = 26.84 \text{ kN m}
$$

Ratio per Eq. 6.12: *MEd / Mc,Rd = 20.83 / 26.84 = 0.776* Shear Capacity

Maximum shear in the section (at fixed supports):  $V_{Ed} = 25 kN$ 

$$
A_v = \frac{A \times D}{D + B} = \frac{2,290 \times 120}{120 + 120} = 1,145
$$
 mm<sup>2</sup>

Check for shear capacity per Cl. 6.2.6 for plastic design (Class 1):

$$
V_{\text{c,Rd}} = V_{\text{pl,Rd}} = A_v \times \left(\frac{f_y}{\sqrt{3}}\right) / \gamma_{\text{M0}} = 1.145 \times \left(\frac{275}{\sqrt{3}}\right) / 1.0 = 181.8 \text{ kN}
$$

Ratio per Eq. 6.17: *VEd / Vc,Rd = 25.0 / 181.8 = 0.138*

V.Steel Design

where

Lateral Torsional Buckling

$$
M_{cr} = C_1 \frac{\pi^2 EI}{(kL)^2} \left[ \sqrt{\left(\frac{k}{k_w}\right)^2 \frac{I_w}{I_z} + \frac{(kL)^2 GI_t}{\pi^2 EI_z} + (C_2 Z_g)^2} - C_2 Z_g \right]
$$

$$
C_1 = 1.0
$$
  
\n
$$
C_2 = 1.0
$$
  
\n
$$
\frac{n^2 E I_y}{(kL)^2} = 162,800
$$
  
\n
$$
(\frac{k}{k_w})^2 \frac{I_w}{I_y} = 0
$$
  
\n
$$
\frac{(kL)^2 G I_T}{n^2 E I_y} = 375,300
$$
  
\n
$$
C_2 Z_g = 1.0 \times 60 = 60
$$

 $\text{Therefore,}\ M_{cr}=1.0{\times}162{,}800\Big[\sqrt{0+375{,}300+60}^{\,2}\cdot 60\Big]=904.6\ kN\ m$ 

From Table 6.4, buckling curve "d" is used. From Table 6.3, *ɑLT = 0.76* for buckling curve d. As per Cl. 6.3.2.1, tube sections are not susceptible to lateral-torsional buckling, so *χLT = 1.0*.

$$
M_{\rm b, Rd} = \chi_{\rm LT} W_y \times f_y / \gamma_{\rm M1} = 1.0 \times 97.6 \times 275 / 1.0 \times (10)^{-3} = 26.84 \text{ kN m}
$$

Ratio per Eq. 6.12: *MEd / Mb,Rd = 20.83 / 26.84 = 0.776*

#### **Results**

#### **Table 632: Comparison of results**

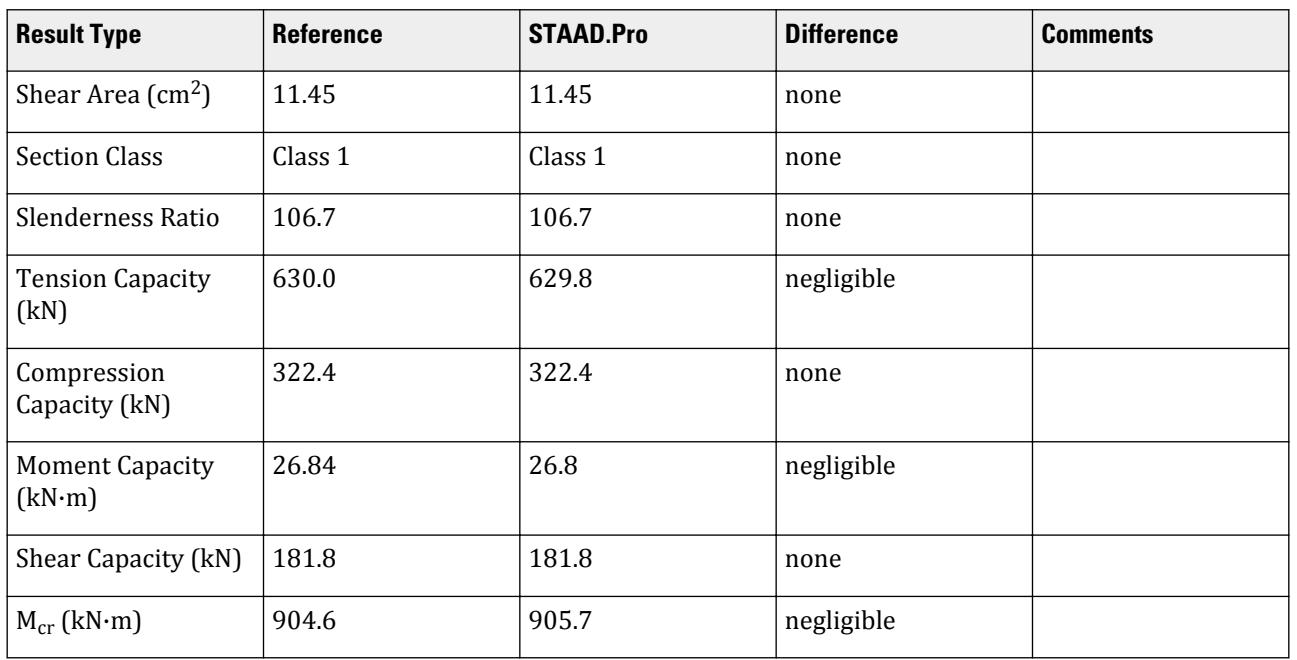

V.Steel Design

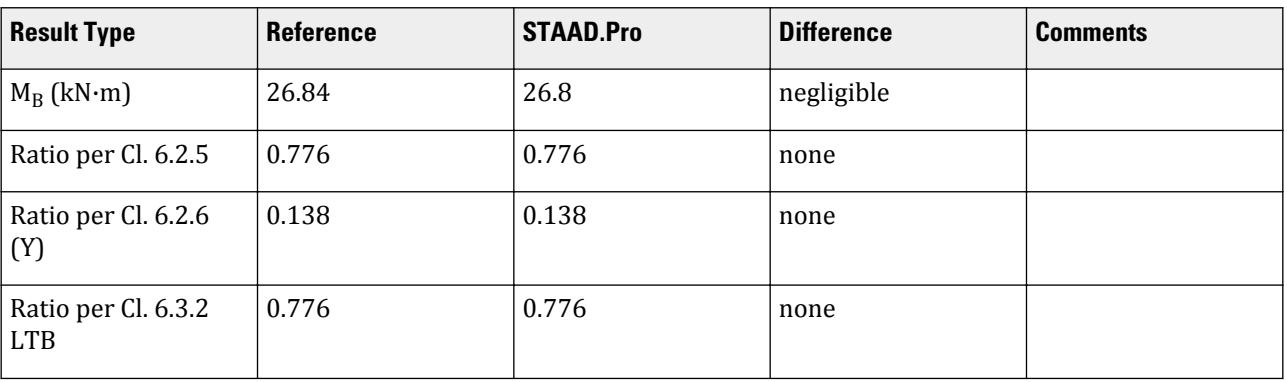

#### STAAD.Pro Input

The file C:\Users\Public\Public Documents\STAAD.Pro CONNECT Edition\Samples\ Verification Models\09 Steel Design\Europe\EC3 - Tube Section with UDL.std is typically installed with the program.

The following design parameters are used:

- Fixed end supports with a uniform load: CMM 2
- Fixed end supports: CMN 0.5
- Use Cl. 6.3.2.2 to determine  $\chi$ <sub>LT</sub>: MTH 1
- The values of C1 1.0 and C2 1.0 are specified.
- The values of  $F_y$  and  $F_u$  are specified directly using PY  $\,$  275000 and FU  $\,$  295000.

STAAD PLANE START JOB INFORMATION ENGINEER DATE 04-May-21 END JOB INFORMATION INPUT WIDTH 79 UNIT METER KN JOINT COORDINATES 1 0 0 0; 2 5 0 0; MEMBER INCIDENCES 1 1 2; DEFINE MATERIAL START ISOTROPIC STEEL E 2.05e+08 POISSON 0.3 DENSITY 76.8195 ALPHA 1.2e-05 DAMP 0.03 END DEFINE MATERIAL MEMBER PROPERTY EUROPEAN 1 TABLE ST TUB1201205 CONSTANTS MATERIAL STEEL ALL **SUPPORTS** 1 2 FIXED LOAD 1 LOADTYPE Dead TITLE LOAD CASE 1 MEMBER LOAD 1 UNI GY -10 PERFORM ANALYSIS PARAMETER 1

CODE EN 1993-1-1:2005 C1 1 ALL C2 1 ALL CMM 2 ALL CMN 0.5 ALL MTH 1 ALL PY 275000 ALL FU 450000 ALL KC 0 ALL TRACK 2 ALL CHECK CODE ALL FINISH

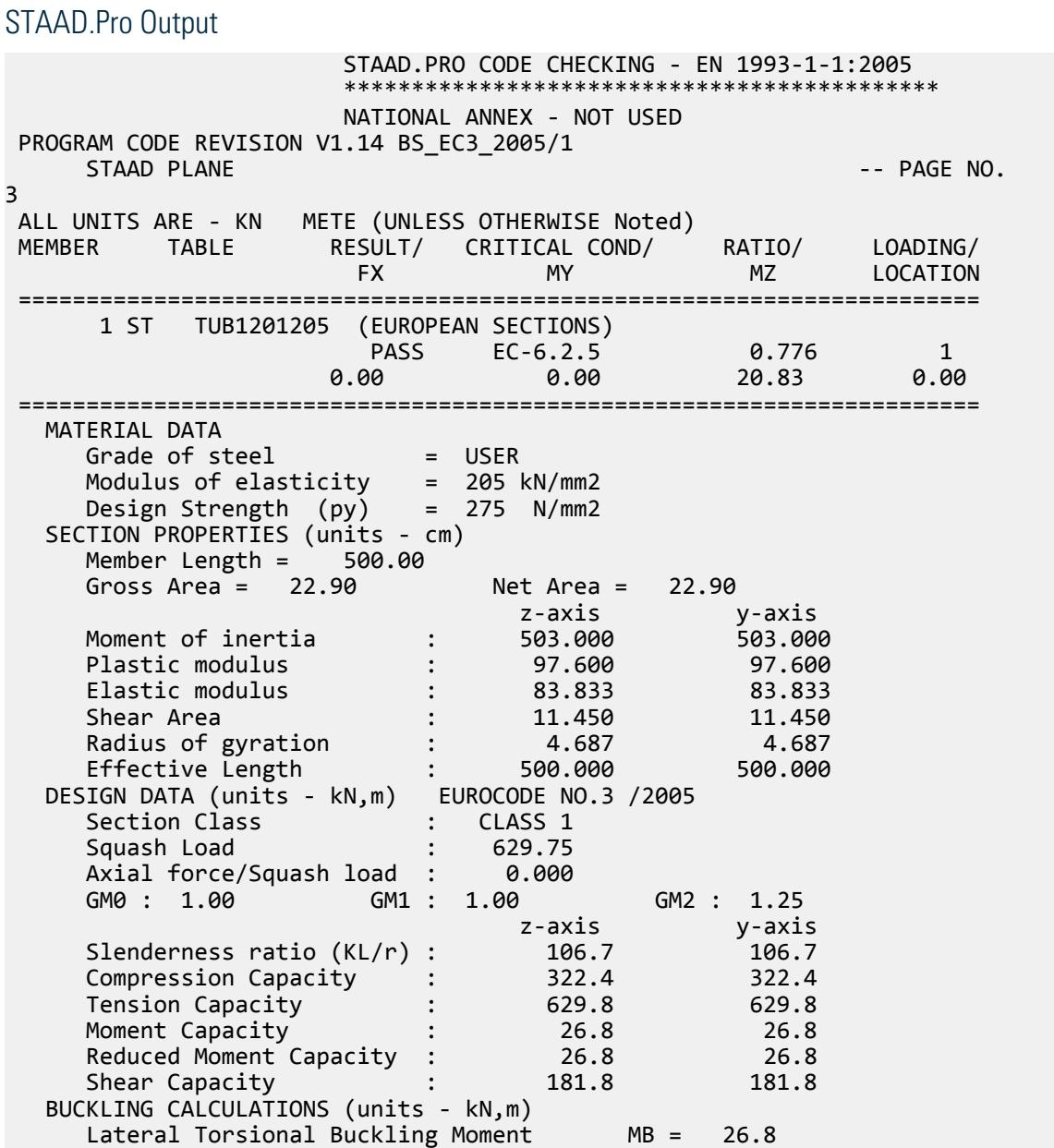

```
 co-efficients C1 & K : C1 =1.000 K =0.5, Effective Length= 5.000
        Lateral Torsional Buckling Curve : CURVE d
       Elastic Critical Moment for LTB, Mcr = 905.7<br>Compression buckling curves: z-z: Curve a y-y: Curve a
        Compression buckling curves: z-z: Curve a y-y: Curve a
      STAAD PLANE
4
    CRITICAL LOADS FOR EACH CLAUSE CHECK (units- kN,m):
                     RATIO LOAD FX VY VZ MZ MY
    EC-6.2.5 0.776 1 0.0 25.0 0.0 20.8 0.0
    EC-6.2.6-(Y) 0.138 1 0.0 25.0 0.0 20.8 0.0
    EC-6.3.2 LTB 0.776 1 0.0 25.0 0.0 20.8 0.0
     Torsion has not been considered in the design.
\mathcal{L}_\text{max} , which is a set of the set of the set of the set of the set of the set of the set of the set of the set of the set of the set of the set of the set of the set of the set of the set of the set of the set of 
 ************** END OF TABULATED RESULT OF DESIGN **************
```
## V. EC3 Belgian NA - Channel Section with Conc Load

Calculate the bending capacity of a channel section beam under subject to a pair of concentrated load per the Belgian NA to EC3

#### **Details**

The section is a C15X50, grade S275 steel. The member is a 6 m span, simply supported beam is subject to two concentrated loads of 10 kN each at the 1/3 points (2 m from either support).

#### Validation

Moment capacity:

$$
M_{ckd} = \frac{W_{ply}f_y}{\gamma_{M0}} = \frac{1,123(10)^3 275}{1.0(10)^6} = 308.7 \text{ kN m}
$$

The critical moment is given by:

$$
M_{cr} = C_1 \frac{\pi^2 EI}{(k_z L\,)^2} \Biggl[ \sqrt{\left(\frac{k_z}{k_w}\right)^2 \frac{I_w}{I_z} + \frac{(k_z L\,)^2 G I_T}{\pi^2 EI_z} + \bigl(C_2 Z_g \cdot C_3 Z_j \bigr)^2} - (C_2 Z_g \cdot C_3 Z_j) \Biggr]
$$

where

$$
C_1 = 1.046
$$
  
\n
$$
C_2 = 0.42
$$
  
\n
$$
C_3 = 1.0
$$
  
\n
$$
\frac{n^2 E I_y}{(kL)^2}
$$
  
\n
$$
= 257,320
$$
  
\n
$$
\left(\frac{k}{k_w}\right)^2 \frac{I_w}{I_y}
$$
  
\n
$$
= 330,055
$$
  
\n
$$
\frac{n^2 E I_y}{n^2 E I_y}
$$
  
\n
$$
= 0.42 \times 0.5 \times 381 = 80.01
$$
  
\n
$$
\beta_f
$$
  
\n
$$
= 0.5 \text{ (From SNO30a-EN-EU)}
$$

$$
Z_j = 0.4 \times h_s (2 \times \beta_f - 1) = 0, \text{ since } \beta_f \ge 0.5
$$
  

$$
C_3 Z_j = 1.0 (0) = 0
$$

 $\text{Therefore,}\ M_{cr} = 1.046{\times}257{,}320\big[\sqrt{28{,}852+330{,}055+(80.01)^2} \cdot (80.01)\big] = 141.2\ kN\ m$ 

## Results

#### **Table 633:**

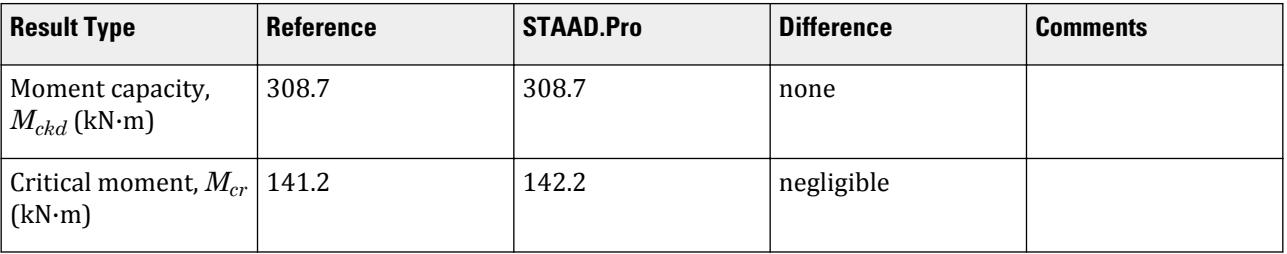

### STAAD.Pro Input

The file C:\Users\Public\Public Documents\STAAD.Pro CONNECT Edition\Samples\ Verification Models\09 Steel Design\Europe\EC3 Belgian NA - Channel Section with Conc Load.std is typically installed with the program.

The following design parameters are used:

- The Belgian NA is specified using NA 8
- Simply-supported span: CMN 1 and C3 1
- Concentrated loads at 1/3 points supports: CMM 5
- The value of C2 0.42 is specified

STAAD PLANE START JOB INFORMATION ENGINEER DATE 18-Apr-20 END JOB INFORMATION INPUT WIDTH 79 UNIT METER KN JOINT COORDINATES 1 0 0 0; 2 6 0 0; MEMBER INCIDENCES 1 1 2; DEFINE MATERIAL START ISOTROPIC STEEL E 2.05e+08 POISSON 0.3 DENSITY 76.8195 ALPHA 1.2e-05 DAMP 0.03 END DEFINE MATERIAL MEMBER PROPERTY AMERICAN 1 TABLE ST C15X50 CONSTANTS MATERIAL STEEL ALL SUPPORTS 1 2 PINNED

```
LOAD 1 LOADTYPE None TITLE LOAD CASE 1
MEMBER LOAD
1 CON GY -10 2
1 CON GY -10 4
PERFORM ANALYSIS
PRINT MEMBER PROPERTIES ALL
PARAMETER 1
CODE EN 1993-1-1:2005
NA 8 ALL
C2 0.42 ALL
C3 1 ALL
CMM 5 ALL
CMN 1 ALL
FU 295000 ALL
PY 275000 ALL
*KC 1 ALL
TRACK 2 ALL
CHECK CODE ALL
FINISH
```
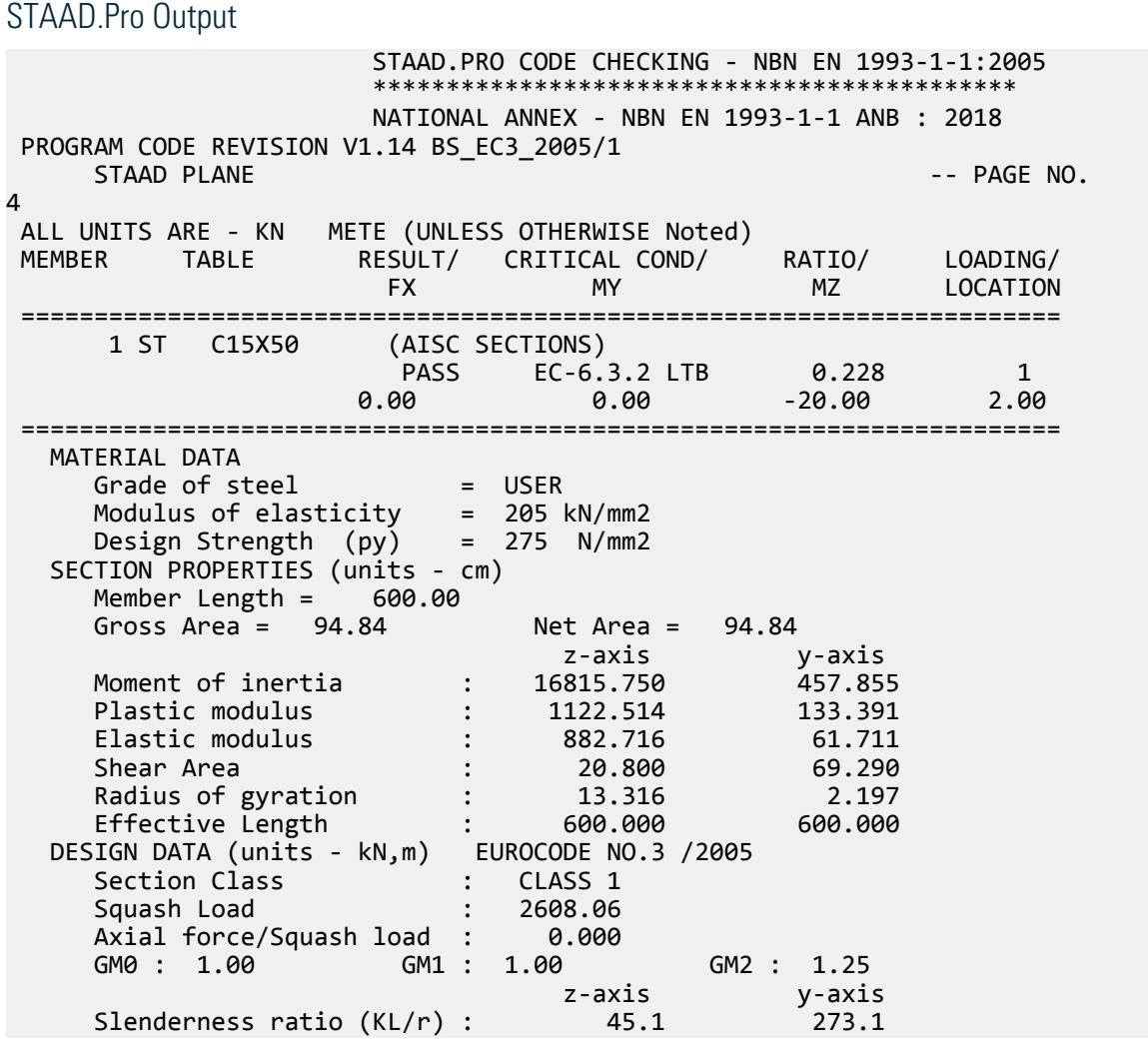

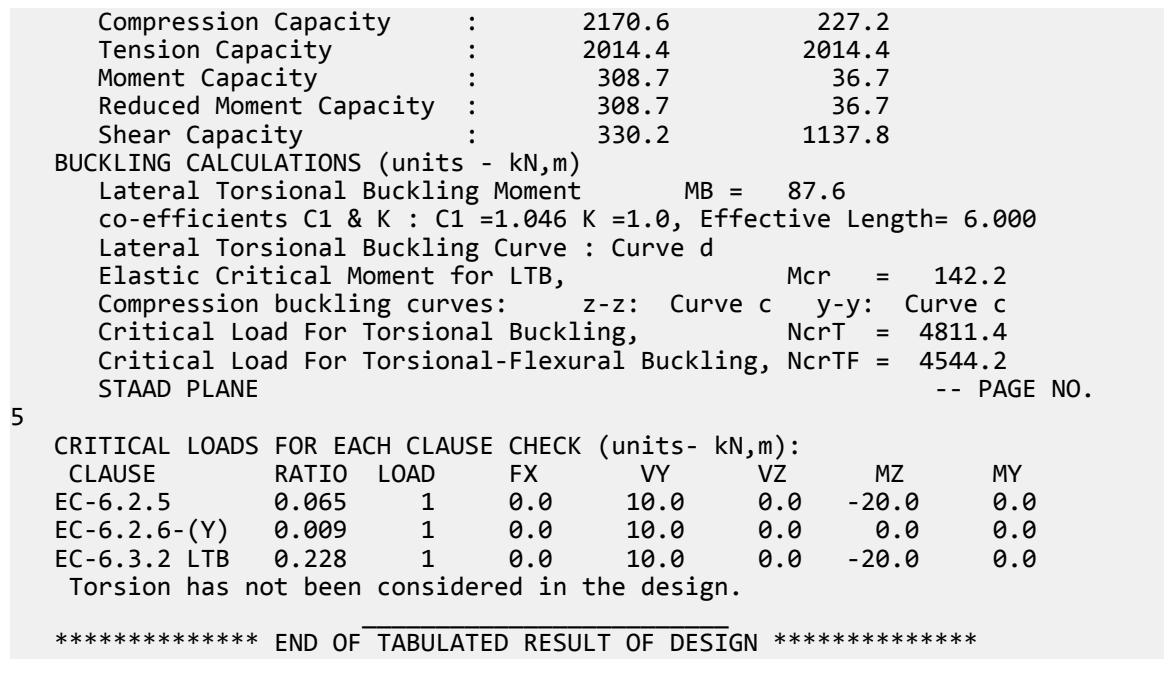

# V. EC3 Belgian NA - Column with Axial Load

Calculate the axial and bending capacities and interaction ratios of a column using the Belgian NA to EC3.

#### **Details**

The 5 m tall column as a fixed base and is free to translate and rotate at the top. The column is subject to a 25 kN compressive load and moments of 5 kN·m about the X axis and 10 kN·m about the Z axis. The section is an HD320X127, grade S275 steel.

#### Validation

Bending Capacity

Moment capacity:

$$
M_{ckd} = \frac{W_{ply}f_y}{\gamma_{M0}} = \frac{2,149(10)^3 275}{1.0(10)^6} = 591.0 \text{ kN m}
$$

The critical moment is given by:

$$
M_{cr} = C_1 \frac{\pi^2 EI}{(kL)^2} \sqrt{\left(\frac{k}{k_w}\right)^2 \frac{I_w}{I} + \frac{(kL)^2 GI_t}{\pi^2 EI} + (C_2 Z_g)^2 - C_2 Z_g}
$$

where

$$
C_1 = 2.578
$$
  
\n
$$
C_2 = 1.554
$$
  
\n
$$
\frac{\pi^2 E I_y}{(kL)^2} = 7,477,200
$$

$$
\left(\frac{k}{k_w}\right)^2 \frac{I_w}{I_y} = 22,394
$$
  
\n
$$
\frac{(kL)^2 G I_t}{\pi^2 E I_y} = 23,740
$$
  
\n
$$
C_2 Z_g = 1,554 \times 160 = 248.6
$$

Therefore,  $M_{cr} = 1,540.6$  kN·m

From the Belgian NA,  $\lambda_{LT, 0} = 0.4$ ,  $\beta = 0.75$ 

So, 
$$
\lambda_{LT} = \sqrt{\frac{w_y f_y}{M_{cr}}} = \sqrt{\frac{2,149 \times 10^3 \times 275}{1,540.6 \times 10^6}} = 0.619
$$

 $H/b = 320/300 = 1.067 < 2$ . So, from Table 6.5 of Eurocode 3,  $a_{LT} = 0.34$ .

From Cl. 6.3.2.3 of Eurocode3:

$$
\Phi_{LT} = 0.5[1 + \alpha_{LT} (\lambda_{LT} \cdot \lambda_{LT, 0}) + 8 \times \lambda_{LT}{}^{2}] = 0.5[1 + 0.34 \times (0.619 \cdot 0.4) + 0.75 \times 0.619^{2}] = 0.681
$$

So, 
$$
\chi_{LT} = (\Phi_{LT} + \sqrt{\Phi_{LT}^2 - \beta \lambda_{LT}^2})^{-1} = 0.908
$$
  

$$
M_B = \frac{x_{LT} w_y f_y}{y_{M1}} = \frac{0.908 \times 2.149(10)^3 \times 275}{1.0} = 536.8 \text{ kN m}
$$

Compression Capacity

Critical compressive values:

$$
N_{\text{cry}} = \sqrt{\frac{\pi^2 E I_y}{(kl)^2}} = 7,477 \text{ kN}
$$

$$
N_{\text{crz}} = \sqrt{\frac{\pi^2 E I_z}{(kl)^2}} = 24,943 \text{ kN}
$$

$$
\lambda_{\text{cy}} = \sqrt{\frac{A \times f_y}{N_{\text{cry}}}} = 0.770
$$

$$
\lambda_{\text{cz}} = \sqrt{\frac{A \times f_y}{N_{\text{crz}}}} = 0.422
$$

Determine *χ<sup>y</sup>*

*h/b = 1.067 < 1.2* and *t<sup>f</sup> = 20.5 mm < 100 mm* So, for y-y axis, use curve "c". Hence, *α = 0.49* [Table 6.2, EC3] So,  $\phi = 0.5[1 + \alpha (\lambda - 0.2) + \lambda^2] = 0.936$ 

$$
x_y = \frac{1}{\phi + \sqrt{\phi^2} \cdot \lambda^2} 0.681 \text{ (goversns)}
$$

Determine *χ<sup>z</sup>*

$$
h/b = 1.067 < 1.2
$$
 and  $t_f = 20.5$   $mm < 100$   $mm$   
So, for z-z axis, use curve "b". Hence,  $a = 0.34$  [Table 6.2, EC3]

So, 
$$
\phi = 0.5[1 + a(\lambda - 0.2) + \lambda^2] = 0.627
$$
  

$$
x_z = \frac{1}{\phi + \sqrt{\phi^2} \cdot \lambda^2} 0.917 \text{ (does not govern)}
$$

Compression capacity:

 $_{\rm{Xy}}{\times}\rm{N_{Rk}}$  = 0.681×7,477 = 3,020.2 kN

Compression ratio: *25 kN / 3,020.2 kN = 0.008*

Critical Axial Loads for Flexure and Flexural Torsional Buckling

From NCCI document SN001a-EN-FU:

$$
N_{cr,T} = \frac{1}{i_0^2} \left( G I_t + \frac{\pi^2 E I_w}{l_T^2} \right)
$$

where

$$
i_o^2 = i_y^2 + i_z^2 + y_o^2 + z_o^2; \text{ here } y_0 = z_0 = 0
$$
  

$$
i_y = 75.68 \text{ mm and } i_z = 138.23 \text{ mm}
$$

$$
= 24,835 \text{ mm}^2
$$

$$
N_{cr,T} = \frac{1}{24,835} \left[ \frac{20,500 \times 225.1(10)^4}{2.6} + \frac{\pi^2 (205,000) 2.069(10)^{12}}{5,000^2} \right] = 13,889 \text{ kN}
$$
  
\n
$$
N_{cr,TF} = \frac{i_0^2}{2 \left(i_y^2 + i_z^2\right)} \left[ N_{cr,y} + N_{cr,T} \cdot \sqrt{\left(N_{cr,y} + N_{cr,T}\right)^2 - 4N_{cr,y}N_{cr,T} \cdot \frac{i_y^2 + i_z^2}{i_0^2}} \right]
$$
  
\n
$$
= \frac{1}{2} \left[ 24,943 + 13,889 \cdot \sqrt{\left(24,943 + 13,889\right)^2 - 4\left(24,943\right) \left(13,889\right)^1 \left| 1 \right|} = 13,889 \text{ kN}
$$

Interaction Check

From Annex A, Table A.1 of EC3, the auxiliary terms:

$$
\mu_{z} = \frac{1 - \frac{N_{Ed}}{N_{crz}}}{1 - x_{z} * \frac{N_{Ed}}{N_{crz}}} = 0.9999
$$
\n
$$
\mu_{y} = \frac{1 - \frac{N_{Ed}}{N_{cry}}}{1 - x_{y} * \frac{N_{Ed}}{N_{cry}}} = 0.9989
$$
\n
$$
\chi_{LT} = 0.908294
$$
\n
$$
W_{z} = w_{p1z}/w_{elz} = 2149/1926 = 1.1158
$$
\n
$$
W_{y} = w_{p1y}/w_{ely} = 939/615.933 = 1.525 > 1.5, \text{ so, } w_{y} = 1.5
$$
\n
$$
\psi = 1.0
$$
\n
$$
c_{mz,0} = 0.79 + 0.21 \times 1 + 0.36(1 - 0.33) \frac{25}{24,942} = 1.0002
$$

Also, 
$$
c_{mz,0} > 1 - \frac{N_{Ed}}{N_{cr,z}}
$$
, OK  
\n
$$
c_{my,0} = 0.79 + 0.21 \times 1 + 0.36(1 - 0.33) \frac{25}{7,477} = 1.0008
$$
\nAlso,  $c_{my,0} > 1 - \frac{N_{Ed}}{N_{cr,y}}$ , OK  
\nDetermination of  $\lambda_0$   
\n $C_1 = 1, C_2 = 0$   
\n
$$
M_{cr} = 1,606 \text{ kN}
$$
\n
$$
\lambda_0 = \sqrt{\frac{2.149 \times 10^3 \times 275}{1,606 \times 10^6}} = 0.6066
$$
\n
$$
\lambda_{0,limit} = 0.2\sqrt{C1}\sqrt{\left(1 - \frac{N_{Ed}}{N_{cry}}\right)} \times \left(1 - \frac{N_{Ed}}{N_{crTF}}\right) = 0.321
$$
\n
$$
\lambda_0 > \lambda_{0,limit}
$$
\n
$$
a_{LT} = 1 - I_r/I_z = 0.993
$$
\n
$$
\varepsilon_z = \frac{M_{Z,Ed}}{N_{Ed}} \times \frac{A}{W_{elz}} = 3.350
$$
\n
$$
C_{mz} = C_{mz,0} + (1 - C_{mz,0})\frac{\sqrt{\varepsilon_{Z}*\alpha_{LT}}}{1 + \varepsilon_{Z}*\alpha_{LT}} = 1.000
$$
\n
$$
C_{my} = C_{my,0} = 1.001
$$
\n
$$
C_{mLT} = C_{mz}^2 \times \frac{a_{LT}}{\sqrt{\left(1 - \frac{N_{Ed}}{N_{cry}}\right)} \times \left(1 - \frac{N_{Ed}}{N_{crT}}\right)} = 0.995 < 1
$$

So,  $C_{mLT} = 1.0$ 

 $\lambda_{max}$  = the maximum of  $\lambda_{y}$  and  $\lambda_{z}$ , therefore  $\lambda_{max}$  =  $\lambda_{y}$  = 0.7702

$$
b_{LT} = 0.5a_{LT}\lambda_0^2 \frac{M_{yEd}}{x_{LT} \times M_{ply.Rd}} \times \frac{M_{zEd}}{M_{plz.Rd}} = 0.5 \times 0.993 \times 0.6066^2 \frac{5 \times 10}{0.908 \times 258.3 \times 591} \approx 0
$$
  
\n
$$
n_{\text{pl}} = \frac{N_{Ed}}{N_{Rk}} = \frac{25}{4.436/1.0} = 0.0056
$$
  
\n
$$
C_{zz} = 1 = (w_z + 1) \Big[ \Big( 2 - \frac{1.6}{w_Z} C_{mz}^2 \lambda_{max} - \frac{1.6}{w_Z} C_{mz}^2 \lambda_{max}^2 \Big) \eta_{pl} \cdot b_{LT} \Big]
$$
  
\n
$$
= 1 + (1.1158 \cdot 1) \Big[ \Big( 2 - \frac{1.6}{1.1158} 1^2 \times 0.7702 - \frac{1.6}{1.1158} 1^2 \times 0.7702^2 \Big) 0.00564 \cdot 0 \Big] \approx 1.0
$$

 $W_{elz}$  /  $W_{plz}$  = 0.8962 <  $C_{ZZ}$ . So,  $C_{ZZ}$  = 1.0

$$
C_{LT}=10a_{LT}\frac{\lambda_0^{\ 2}}{5+\lambda_y^{\ 4}}\times\frac{M_{z,Ed}}{C_{mz}\times\chi_{LT}\times M_{plz,Rd}}=0.0127
$$

$$
C_{zy} = 1 + (w_y - 1) \left[ \left( 2 - 14 \frac{C_{my}^2 \times \lambda_{max}^2}{w_y^5} \right) \eta_{pl} - C_{LT} \right] = 0.9962
$$
  
\nCheck  $C_{zy} > 0.6 \sqrt{\frac{W_y}{W_z}} \times \frac{W_{ely}}{W_{ply}} = 0.456$ , OK  
\n
$$
d_{LT} = 2a_{LT} \frac{\lambda_0}{0.1 + \lambda_y^4} \times \frac{M_{z, Ed}}{C_{mx} \times X_{LT} \times M_{plz, Rd}} \times \frac{M_{y, Ed}}{C_{my} \times M_{ply, Rd}}
$$
\n
$$
= 2 \times 0.9927 \frac{0.6066}{0.1 + 0.7702^2} \times \frac{10}{1 \times 0.9083 \times 591} \times \frac{5}{1.0008 \times 258.3} = 0.00096
$$
\n
$$
C_{yz} = 1 + (w_z - 1) \left[ \left( 2 - 14 \frac{C_{mz}^2 \times \lambda_{max}^2}{w_z^5} \right) \eta_{pl} - d_{LT} \right] = 0.9981
$$
\n
$$
e_{LT} = 1.7a_{LT} \frac{\lambda_0}{0.1 + \lambda_y^4} \times \frac{M_{z, Ed}}{C_{mx} \times X_{LT} \times M_{plz, Rd}} = 0.0422
$$
\n
$$
C_{yy} = 1 + (w_y - 1) \left[ \left( 2 - \frac{1.6}{w_y} C_{my}^2 \times \lambda_{max} - \frac{1.6}{w_y} \times C_{my}^2 \times \lambda_{max}^2 \right) \eta_{pl} - e_{LT} \right]
$$
\n
$$
= 1 + (1.5 - 1) \left[ \left( 2 - \frac{1.6}{1.5} 1.001^2 \times 0.7702 - \frac{1.6}{1.5} 1.001^2 \times 0.7702^2 \right) 0.00564 - 0.0422 \right] = 0.9804
$$

 $W_{ely}$ */W<sub>ply</sub>* = 0.656 <  $C_{yy}$ . So,  $C_{yy}$  = 0.9804

Interaction factors:

$$
K_{zz} = C_{mz}C_{mLT} \frac{\mu_z}{1 - \frac{N_{Ed}}{N_{crz}}} \times \frac{1}{C_{zz}} = 1.001
$$
  

$$
K_{zy} = C_{my} \frac{\mu_z}{1 - \frac{N_{Ed}}{N_{cry}}} \times \frac{1}{C_{zy}} 0.6 \sqrt{\frac{W_y}{W_z}} = 0.7012
$$
  

$$
K_{yz} = C_{mz}C_{mLT} \frac{\mu_y}{1 - \frac{N_{Ed}}{N_{crz}}} \times \frac{1}{C_{yz}} 0.6 \sqrt{\frac{W_z}{W_y}} = 0.5185
$$
  

$$
K_{yy} = C_{my} \frac{\mu_y}{N_{Ed}} \times \frac{1}{C_{yy}} = 1.023
$$

Check for Clause 6.3.3-661:

$$
\frac{N_{Ed}}{x_{Z}\frac{N_{Rk}}{\gamma M_{1}}} + K_{ZZ}\frac{M_{z,Ed}}{M_{z,Rk}} + K_{zy}\frac{M_{y,Ed}}{M_{y,Rk}} = \frac{25}{0.9174 \times 4,436} + 1.001\frac{10}{0.9083 \times 591} + 0.7012\frac{5}{258.3} = 0.038
$$
  

$$
\frac{N_{Ed}}{x_{X}\frac{N_{d}}{M_{1}}} + K_{yz}\frac{M_{z,Rk}}{M_{z,Rk}} + K_{yy}\frac{M_{y,Rk}}{M_{y,Rk}} = \frac{25}{0.6809 \times 4,436} + 0.519\frac{10}{0.9083 \times 591} + 1.0231\frac{5}{258.3} = 0.038
$$
  

$$
x_{y}\frac{N_{Rk}}{y_{M}} + K_{yz}\frac{M_{z,Rk}}{M_{M}} + K_{yy}\frac{M_{y,Rk}}{M_{y,Rk}} = \frac{25}{0.6809 \times 4,436} + 0.519\frac{10}{0.9083 \times 591} + 1.0231\frac{5}{258.3} = 0.038
$$

## **Results**

#### **Table 634:**

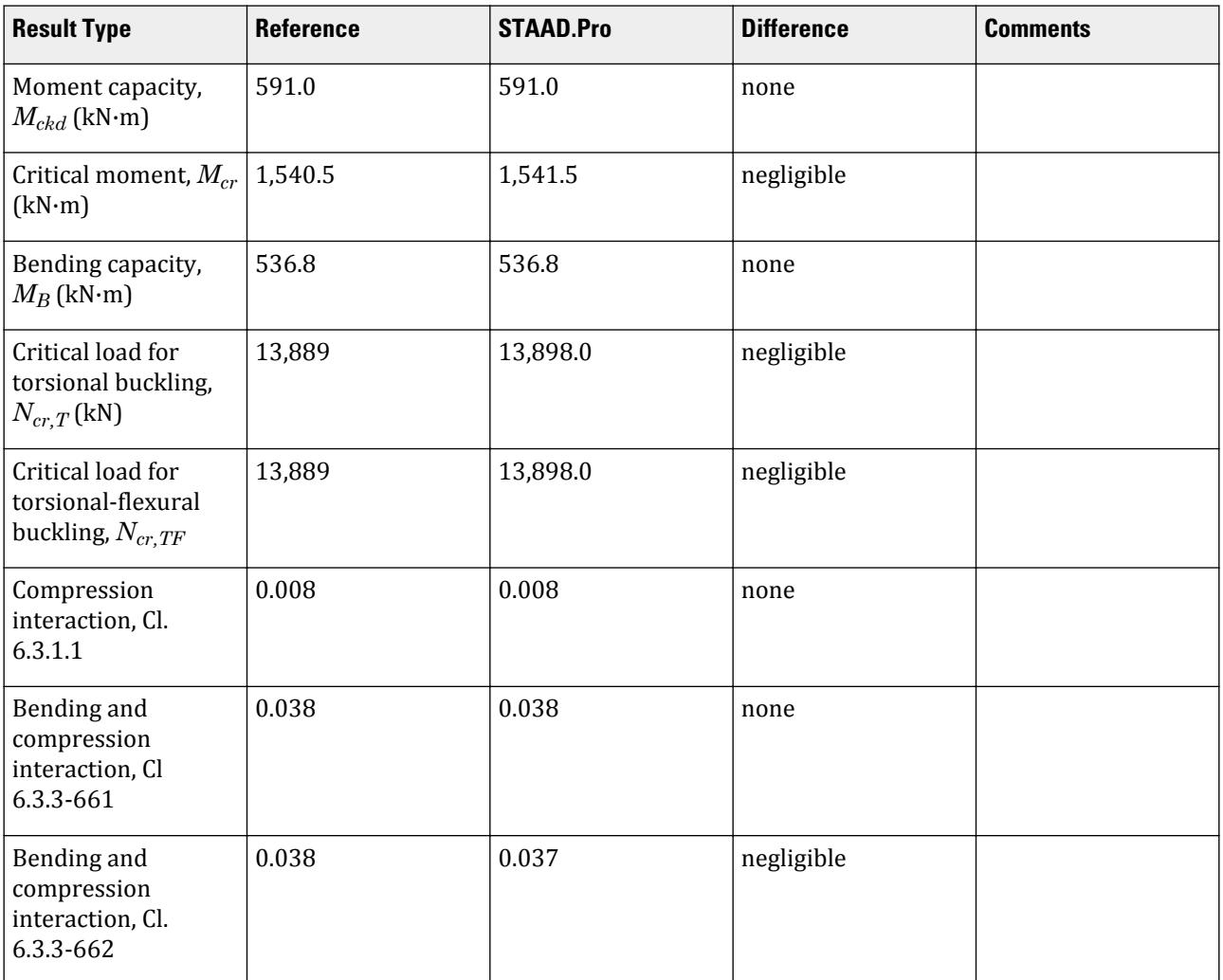

## STAAD.Pro Input

The file C:\Users\Public\Public Documents\STAAD.Pro CONNECT Edition\Samples\ Verification Models\09 Steel Design\Europe\EC3 Belgian NA - Column with Axial Load.std is typically installed with the program.

The following design parameters are used:

- The Belgian NA is specified using NA 8
- Fixed support: CMM 2.0
- Fixed base and free at other end: CMN 0.7
- The value of C2 1.554 is specified

STAAD SPACE START JOB INFORMATION ENGINEER DATE 19-Apr-20

END JOB INFORMATION INPUT WIDTH 79 UNIT METER KN JOINT COORDINATES 1 0 0 0; 2 0 5 0; MEMBER INCIDENCES 1 1 2; MEMBER PROPERTY EUROPEAN 1 TABLE ST HD320X127 DEFINE MATERIAL START ISOTROPIC STEEL E 2.05e+08 POISSON 0.3 DENSITY 76.8195 ALPHA 1.2e-05 DAMP 0.03 END DEFINE MATERIAL CONSTANTS MATERIAL STEEL ALL **SUPPORTS** 1 FIXED LOAD 1 LOADTYPE None TITLE LOAD CASE 1 JOINT LOAD 2 FY -25 MX 5 MZ 10 PERFORM ANALYSIS PARAMETER 1 CODE EN 1993-1-1:2005 NA 8 CMM 2 ALL C2 1.554 ALL FU 295000 ALL PY 275000 ALL CMN 0.7 ALL TRACK 2 ALL CHECK CODE ALL FINISH

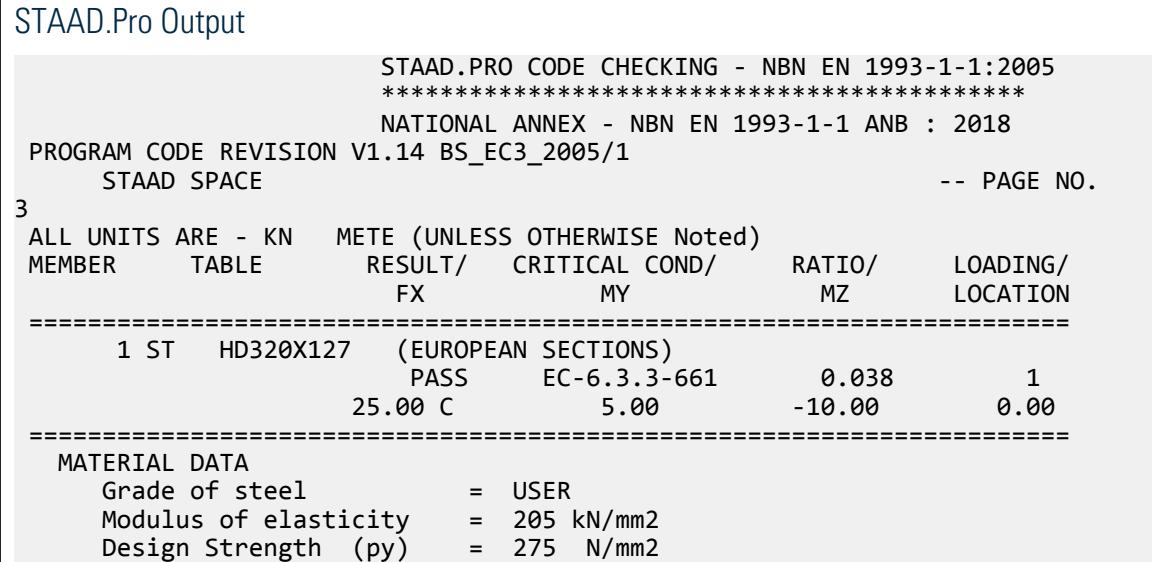

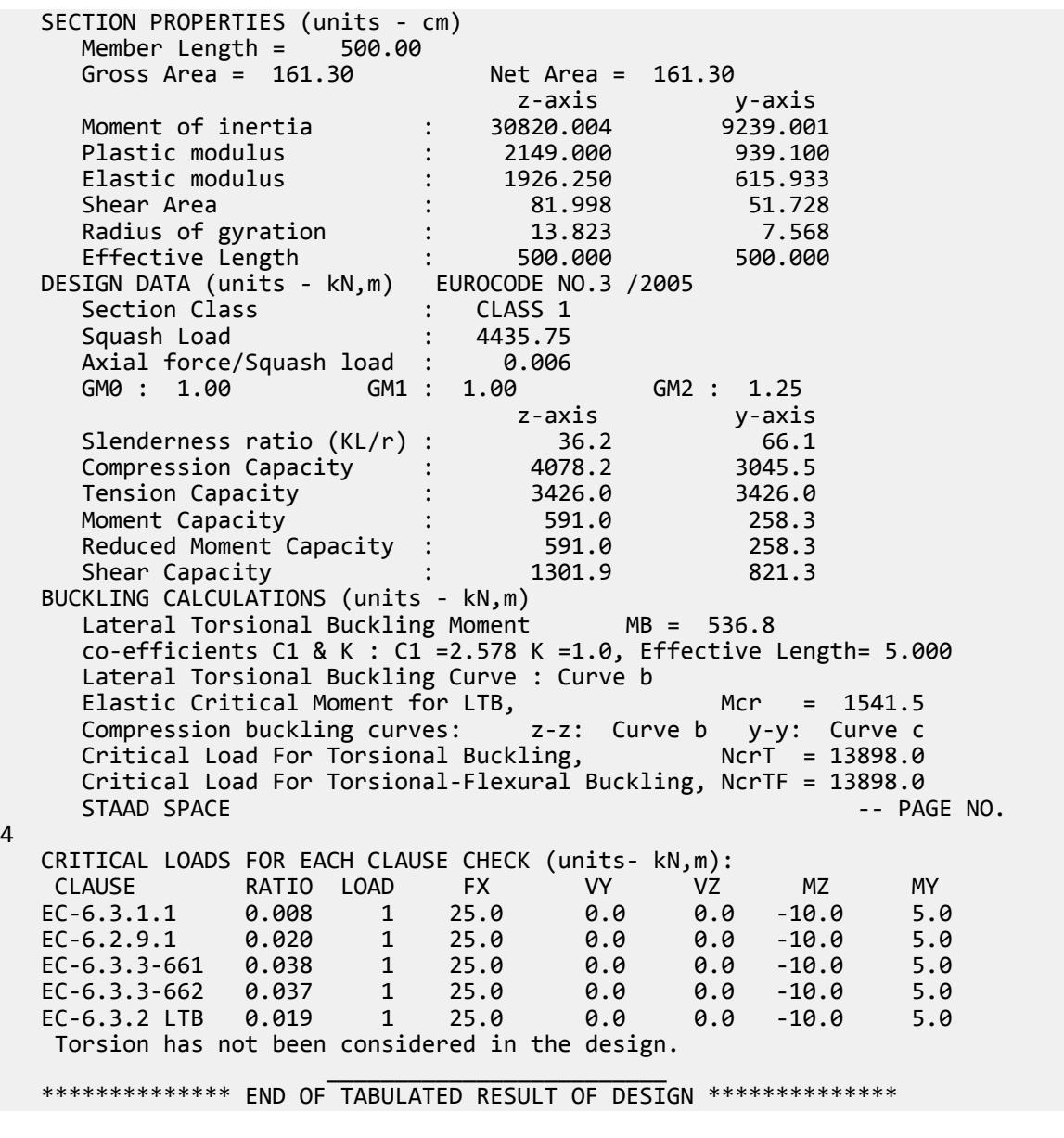

## V. EC3 Belgian NA - I Section with Conc Load

Calculate the bending capacity of a beam subject to a concentrated load per the Belgian NA to EC3.

## Details

The section is a HD320X127, Grade S275 steel. The member is a 5 m, simply-supported span subject to a 30 kN concentrated load at midpsan.

## Validation

Moment capacity:

V.Steel Design

$$
M_{ckd} = \frac{W_{ply}f_y}{\gamma_{M0}} = \frac{2,149 \times (10)^3 \times 275}{1.0 \times (10)^6} = 591.0 \text{ kN} \cdot \text{m}
$$

The critical moment is given by:

$$
M_{cr} = C_1 \frac{\pi^2 EI}{(kL)^2} \left\| \sqrt{\left(\frac{k}{k_w}\right)^2 \frac{I_w}{I} + \frac{(kL)^2 GI_t}{\pi^2 EI} + (C_2 Z_g)^2} - C_2 Z_g \right\}
$$

where

$$
C_1 = 1.35
$$
  
\n
$$
C_2 = 0.59
$$
  
\n
$$
\frac{n^2 E I_y}{(k L)^2} = 7,477,200
$$
  
\n
$$
\left(\frac{k}{k_w}\right)^2 \frac{I_w}{I_y} = 22,394
$$
  
\n
$$
\frac{(k L)^2 G I_t}{n^2 E I_y} = 23,737
$$
  
\n
$$
C_2 Z_g = 0.59 \times 160 = 94.4
$$

Therefore,  $M_{cr} = 1,416$  kN·m

From the Belgian NA,  $\lambda_{LT, 0} = 0.4$ ,  $\beta = 0.75$ 

So, 
$$
\lambda_{LT} = \sqrt{\frac{w_y f_y}{M_{cr}}} = \sqrt{\frac{2,149 \times (10)^3 \times 275}{1,416 \times (10)^6}} = 0.646
$$

 $H/b = 320/300 = 1.067 < 2$ . So, from Table 6.5 of Eurocode 3,  $a_{LT} = 0.34$ .

From Cl. 6.3.2.3 of Eurocode3:

 $\Phi_{LT} = 0.5[1 + \alpha_{LT} (\lambda_{LT} \cdot \lambda_{LT, 0}) + 8 \times \lambda_{LT}^2] = 0.5[1 + 0.34 \times (0.646 - 0.4) + 1 \times 0.646^2] = 0.698$  $\text{So, } \chi_{LT} = (\Phi_{LT} + \sqrt{\Phi_{LT}^2 \cdot \beta \lambda_{LT}^2})^{-1} = 0.896$ 

From Table 6.6 of the Eurocode 3,  $k_c = 0.9$ 

Modification factor:  $f = 1.0$ 

$$
X_{LT,mod} = \frac{X_{LT}}{f} = 0.896 < \frac{1}{\lambda_{LT}^2} = 2.396, \text{ OK}
$$

$$
M_B = \frac{X_{LT} w_y f_y}{Y_{M1}} = \frac{0.896 \times 2,149 \times (10)^3 \times 275}{1.0 \times (10)^6} = 529.4 \text{ kN m}
$$

## **Results**

**Table 635:**

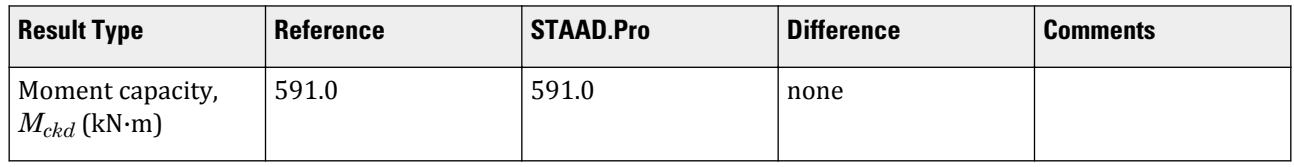

V.Steel Design

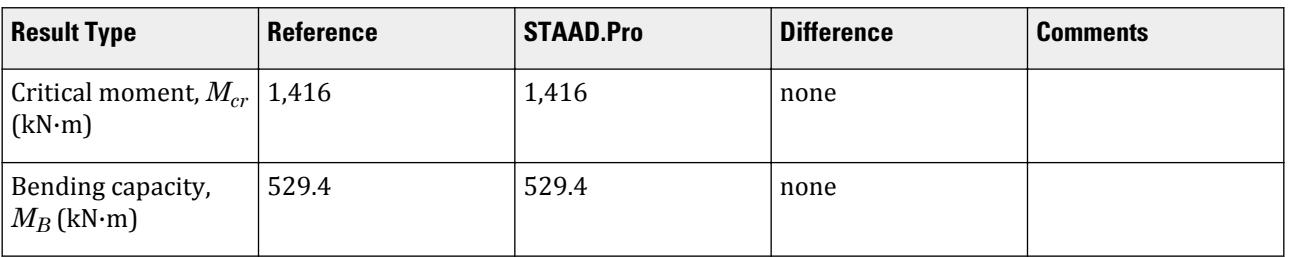

## STAAD.Pro Input

The file C:\Users\Public\Public Documents\STAAD.Pro CONNECT Edition\Samples\ Verification Models\09 Steel Design\Europe\EC3 Belgian NA - I Section with Conc Load.std is typically installed with the program.

The following design parameters are used:

- The Belgian NA is specified using NA 8
- Simply-supported span: CMN 1
- Simply-supported span with concentrated load at midspan: CMM 3

STAAD PLANE START JOB INFORMATION ENGINEER DATE 17-Apr-20 END JOB INFORMATION INPUT WIDTH 79 UNIT METER KN JOINT COORDINATES 1 0 0 0; 2 5 0 0; MEMBER INCIDENCES 1 1 2; DEFINE MATERIAL START ISOTROPIC STEEL E 2.05e+008 POISSON 0.3 DENSITY 76.8195 ALPHA 1.2e-005 DAMP 0.03 END DEFINE MATERIAL MEMBER PROPERTY EUROPEAN 1 TABLE ST HD320X127 CONSTANTS MATERIAL STEEL ALL SUPPORTS 1 2 PINNED LOAD 1 LOADTYPE None TITLE LOAD CASE 1 MEMBER LOAD 1 CON GY -30 PERFORM ANALYSIS PARAMETER 2 CODE EN 1993-1-1:2005 NA 8 ALL CMM 3 ALL CMN 1 ALL FU 295000 ALL PY 275000 ALL TRACK 2 ALL

CHECK CODE ALL FINISH

STAAD.Pro Output STAAD.PRO CODE CHECKING - NBN EN 1993-1-1:2005 \*\*\*\*\*\*\*\*\*\*\*\*\*\*\*\*\*\*\*\*\*\*\*\*\*\*\*\*\*\*\*\*\*\*\*\*\*\*\*\*\*\*\*\* NATIONAL ANNEX - NBN EN 1993-1-1 ANB : 2018 PROGRAM CODE REVISION V1.14 BS\_EC3\_2005/1 STAAD PLANE  $\overline{\phantom{a}}$   $\overline{\phantom{a}}$   $\overline{\phant$ 3 ALL UNITS ARE - KN METE (UNLESS OTHERWISE Noted) MEMBER TABLE RESULT/ CRITICAL COND/ RATIO/ LOADING/ FX MY MZ LOCATION ======================================================================= 1 ST HD320X127 (EUROPEAN SECTIONS)  $\blacksquare$  PASS EC-6.3.2 LTB  $\blacksquare$  0.071 1  $0.00$  0.00  $0.00$   $0.00$   $0.00$   $0.00$   $0.00$   $0.00$   $0.00$   $0.00$   $0.00$   $0.00$   $0.00$   $0.00$   $0.00$   $0.00$   $0.00$   $0.00$   $0.00$   $0.00$   $0.00$   $0.00$   $0.00$   $0.00$   $0.00$   $0.00$   $0.00$   $0.00$   $0.00$   $0.00$   $0.00$   $0.00$  ======================================================================= MATERIAL DATA Grade of steel = USER Modulus of elasticity = 205 kN/mm2 Design Strength (py) = 275 N/mm2 SECTION PROPERTIES (units - cm) Member Length = 500.00 Gross Area = 161.30 Net Area = 161.30 z-axis y-axis Moment of inertia : 30820.004 9239.001 Plastic modulus : 2149.000 939.100 Elastic modulus : 1926.250 615.933 Shear Area : 81.998 51.728 Radius of gyration : 13.823 7.568 Effective Length : 500.000 500.000 DESIGN DATA (units - kN,m) EUROCODE NO.3 /2005 Section Class : CLASS 1 Squash Load : 4435.75 Axial force/Squash load : 0.000 GM0 : 1.00 GM1 : 1.00 GM2 : 1.25 z-axis y-axis Slenderness ratio (KL/r) :  $36.2$  66.1 Compression Capacity : 4078.2 3045.5 Tension Capacity : 3426.0 3426.0 Moment Capacity : 591.0 258.3 Reduced Moment Capacity : 591.0 258.3 Shear Capacity : 1301.9 821.3 BUCKLING CALCULATIONS (units - kN,m) Lateral Torsional Buckling Moment MB = 529.4 co-efficients C1 & K : C1 = 1.350 K = 1.0, Effective Length= 5.000 Lateral Torsional Buckling Curve : Curve b Elastic Critical Moment for LTB,  $Mcr = 1416.0$  Compression buckling curves: z-z: Curve b y-y: Curve c Critical Load For Torsional Buckling,  $NcrI = 13898.0$  Critical Load For Torsional-Flexural Buckling, NcrTF = 13898.0 STAAD PLANE  $\sim$  PAGE NO. 4 CRITICAL LOADS FOR EACH CLAUSE CHECK (units- kN,m): CLAUSE RATIO LOAD FX VY VZ MZ MY

 EC-6.2.5 0.063 1 0.0 15.0 0.0 -37.5 0.0 EC-6.2.6-(Y) 0.018 1 0.0 15.0 0.0 0.0<br>EC-6.3.2 LTB 0.071 1 0.0 15.0 0.0 -37.5 EC-6.3.2 LTB 0.071 1 0.0 15.0 0.0 -37.5 0.0 Torsion has not been considered in the design.  $\mathcal{L}_\text{max}$  , which is a set of the set of the set of the set of the set of the set of the set of the set of the set of the set of the set of the set of the set of the set of the set of the set of the set of the set of \*\*\*\*\*\*\*\*\*\*\*\*\*\* END OF TABULATED RESULT OF DESIGN \*\*\*\*\*\*\*\*\*\*\*\*\*\*

# V. EC3 Belgian NA - I Section with UDL

Calculate the bending capacity of a beam using an I section subject to a uniformly distributed load per the Belgian NA to EC3.

### **Details**

The section is a HD320X127, Grade S275 steel. The member is a 5 m, fixed-fixed span subject to a 10 kN/m uniform load.

## Validation

Moment capacity:

$$
M_{ckd} = \frac{W_{ply}f_y}{\gamma_{M0}} = \frac{2,149 \times (10)^3 \times 275}{1.0 \times (10)^6} = 591.0 \text{ kN} \cdot \text{m}
$$

The critical moment is given by:

$$
M_{cr} = C_1 \frac{\pi^2 EI}{(kL)^2} \left\| \sqrt{\left(\frac{k}{k_w}\right)^2 \frac{I_w}{I} + \frac{(kL)^2 GI_t}{\pi^2 EI} + (C_2 Z_g)^2} - C_2 Z_g \right\|
$$

where

$$
C_1 = 2.578
$$
  
\n
$$
C_2 = 1.554
$$
  
\n
$$
k = 0.5
$$
  
\n
$$
\frac{n^2 E I_y}{(kL)^2}
$$
  
\n
$$
= 5,599
$$
  
\n
$$
\frac{(kL)^2 G I_t}{n^2 E I_y}
$$
  
\n
$$
= 5,934
$$
  
\n
$$
C_2 Z_g
$$
  
\n
$$
= 1.554 \times 160 = 248.6
$$

Therefore,  $M_{cr} = 1,712$  kN·m

From the Belgian NA,  $\lambda_{LT, 0} = 0.2$ ,  $\beta = 1.0$ 

So, 
$$
\lambda_{LT} = \sqrt{\frac{w_y f_y}{M_{cr}}} = \sqrt{\frac{2{,}149 \times (10)^3 \times 275}{1{,}712 \times (10)^6}} = 0.588
$$

 $H/b = 320/300 = 1.067 < 2$ . So, from Table 6.5 of Eurocode 3,  $a_{LT} = 0.34$ .

From Cl. 6.3.2.3 of Eurocode3:

$$
\Phi_{LT} = 0.5[1 + \alpha_{LT} (\lambda_{LT} \cdot \lambda_{LT, 0}) + 6 \times \lambda_{LT}^2] = 0.5[1 + 0.34 \times (0.589 - 0.2) + 1 \times 0.588^2] = 0.739
$$

So, 
$$
\chi_{LT} = (\Phi_{LT} + \sqrt{\Phi_{LT}^2 - \beta \lambda_{LT}^2})^{-1} = 0.843
$$

From Table 6.6 of the Eurocode 3,  $k_c = 0.9$ 

Modification factor:  $f = 1 - 0.5(1 - k_c)[1 - 2(\lambda_{LT} - 0.8)^2] = 1 - 0.5(1 - 0.9)[1 - 2(0.588 - 0.8)^2] = 0.955$ 

$$
X_{LT,mod} = \frac{X_{LT}}{f} = 0.883 < \frac{1}{\lambda_{LT}^2} = 2.897, \text{OK}
$$
\n
$$
M_B = \frac{X_{LT} w_y f_y}{Y_{\text{M1}}} = \frac{0.883 \times 2,149(10)^3 \times 275}{1.0} = 521.8 \text{ kN m}
$$

If Cl. 6.3.2.2 is used to determine *χLT*:

 $H/b = 320/300 = 1.067 < 2$ . So, from Table 6.3 of Eurocode 3,  $a_{LT} = 0.21$ .  $\Phi_{\text{LT}} = 0.5[1 + \alpha_{\text{LT}} (\lambda_{\text{LT}} \cdot 0.2) + \lambda_{\text{LT}}^2] = 0.5[1 + 0.21 \times (0.588 \cdot 0.2) + 1 \times 0.588^2] = 0.713$  $\chi_{LT} = (\Phi_{LT} + \sqrt{\Phi_{LT}^2 \cdot \lambda_{LT}^2})^{-1} = 0.895$  $M_B = \frac{x_{LT} w_y f_y}{y_{M1}}$  $rac{T^{w}y^{f}y}{Y_{\text{M1}}} = \frac{0.895 \times 2,149(10)^3 \times 275}{1.0 \times (10)^6}$  $\frac{(2,149)(10) + (210)}{1.0 \times (10)^6} = 528.9$  kN·m

### **Results**

**Table 636: Comparison of results for EC3 Belgian NA - I Section with UDL**

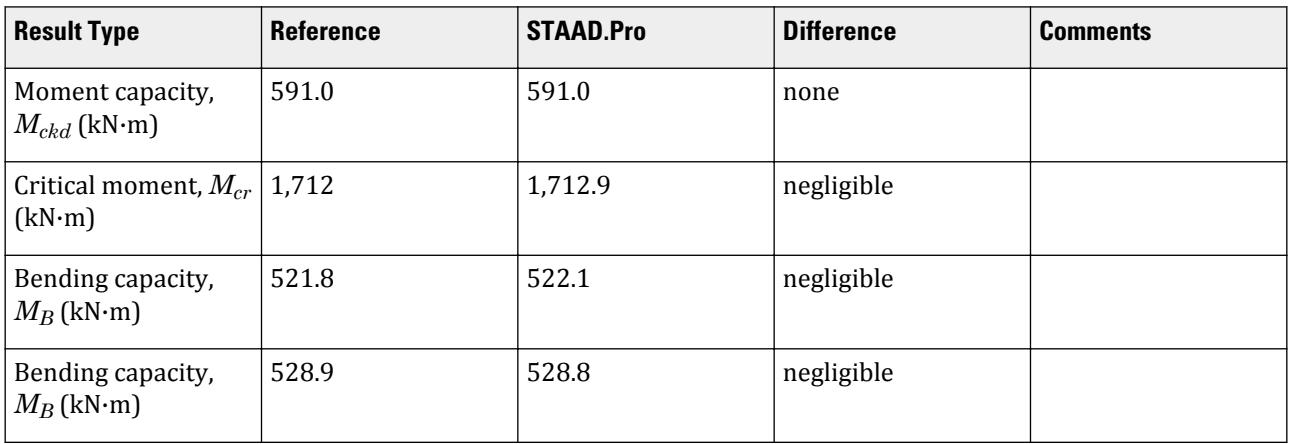

## STAAD.Pro Input

The file C:\Users\Public\Public Documents\STAAD.Pro CONNECT Edition\Samples\ Verification Models\09 Steel Design\Europe\EC3 Belgian NA - I Section with UDL.std is typically installed with the program.

The following design parameters are used:

- The Belgian NA is specified using NA 8
- Fully fixed span: CMN 0.5
- Uniformly distributed load w/ fixed-fixed supports: CMM 2
- The value of C2 1.554 is specified

V.Steel Design

- The parameter KC instructs the program to calculate the value of  $k_c$
- A second design parameter set is used with MTH 1 to use Cl 6.3.2.2 to determine  $\Phi_{LT}$

**Note:** The previously set parameters are still used as they are not specified again with a different value, which is the default behavior in STAAD.Pro batch design.

STAAD SPACE START JOB INFORMATION ENGINEER DATE 14-Apr-20 END JOB INFORMATION INPUT WIDTH 79 UNIT METER KN JOINT COORDINATES 1 0 0 0; 2 5 0 0; MEMBER INCIDENCES 1 1 2; DEFINE MATERIAL START ISOTROPIC STEEL E 2.05e+08 POISSON 0.3 DENSITY 76.8195 ALPHA 1.2e-05 DAMP 0.03 END DEFINE MATERIAL MEMBER PROPERTY EUROPEAN 1 TABLE ST HD320X127 **CONSTANTS** MATERIAL STEEL ALL SUPPORTS 1 2 FIXED LOAD 1 LOADTYPE None TITLE LOAD CASE 1 MEMBER LOAD 1 UNI GY -10 PERFORM ANALYSIS PARAMETER 1 CODE EN 1993-1-1:2005 NA 8 C2 1.554 ALL CMM 2 ALL CMN 0.5 ALL PY 275000 ALL KC 0 ALL TRACK 2 ALL CHECK CODE ALL PARAMETER 2 CODE EN 1993-1-1:2005 NA 8 MTH 1 ALL CHECK CODE ALL FINISH

#### STAAD.Pro Output

 STAAD.PRO CODE CHECKING - NBN EN 1993-1-1:2005 \*\*\*\*\*\*\*\*\*\*\*\*\*\*\*\*\*\*\*\*\*\*\*\*\*\*\*\*\*\*\*\*\*\*\*\*\*\*\*\*\*\*\*\* NATIONAL ANNEX - NBN EN 1993-1-1 ANB : 2018

V.Steel Design

 PROGRAM CODE REVISION V1.14 BS\_EC3\_2005/1 STAAD SPACE -- PAGE NO. 3 ALL UNITS ARE - KN METE (UNLESS OTHERWISE Noted) MEMBER TABLE RESULT/ CRITICAL COND/ RATIO/ LOADING/ FX MY MZ LOCATION ======================================================================= 1 ST HD320X127 (EUROPEAN SECTIONS)  $\blacksquare$  PASS EC-6.3.2 LTB  $\blacksquare$  0.040  $\blacksquare$  1  $0.00$  0.00  $0.00$  0.00  $0.00$   $0.00$   $0.00$  ======================================================================= MATERIAL DATA Grade of steel = USER Modulus of elasticity = 205 kN/mm2 Design Strength (py) = 275 N/mm2 SECTION PROPERTIES (units - cm) Member Length = 500.00 Gross Area = 161.30 Net Area = 161.30 z-axis y-axis Moment of inertia : 30820.004 9239.001 Plastic modulus : 2149.000 939.100 Elastic modulus : 1926.250 615.933 Shear Area : 81.998 51.728 Radius of gyration : 13.823 7.568 Effective Length : 500.000 500.000 DESIGN DATA (units - kN,m) EUROCODE NO.3 /2005 Section Class : CLASS 1 Squash Load : 4435.75 Axial force/Squash load : 0.000 GM0 : 1.00 GM1 : 1.00 GM2 : 1.25 z-axis y-axis Slenderness ratio (KL/r) :  $36.2$  66.1 Compression Capacity : 4078.2 3045.5 Tension Capacity : 4180.9 4180.9 Moment Capacity : 591.0 258.3 Reduced Moment Capacity : 591.0 258.3 Shear Capacity : 1301.9 821.3 BUCKLING CALCULATIONS (units - kN,m) BUCKLING CALCULATIONS (units - kN,m)<br>Lateral Torsional Buckling Moment MB = 522.1 co-efficients C1 & K : C1 = 2.578 K = 0.5, Effective Length= 5.000 Lateral Torsional Buckling Curve : Curve b Elastic Critical Moment for LTB, Mcr = 1712.9 Compression buckling curves: z-z: Curve b y-y: Curve c Critical Load For Torsional Buckling, NcrT = 13898.0 Critical Load For Torsional-Flexural Buckling, NcrTF = 13898.0 STAAD SPACE -- PAGE NO. 4 CRITICAL LOADS FOR EACH CLAUSE CHECK (units- kN,m): CLAUSE RATIO LOAD FX VY VZ MZ MY EC-6.2.5 0.035 1 0.0 25.0 0.0 20.8 0.0 EC-6.2.6-(Y) 0.030 1 0.0 25.0 0.0 20.8 0.0 EC-6.3.2 LTB 0.040 1 0.0 25.0 0.0 20.8 0.0 Torsion has not been considered in the design.  $\mathcal{L}_\text{max}$  , which is a set of the set of the set of the set of the set of the set of the set of the set of the set of the set of the set of the set of the set of the set of the set of the set of the set of the set of \*\*\*\*\*\*\*\*\*\*\*\*\*\* END OF TABULATED RESULT OF DESIGN \*\*\*\*\*\*\*\*\*\*\*\*\*\* 39. PARAMETER 2 40. CODE EN 1993-1-1:2005 41. NA 8

 42. MTH 1 ALL 43. CHECK CODE ALL STEEL DESIGN STAAD.PRO CODE CHECKING - NBN EN 1993-1-1:2005 \*\*\*\*\*\*\*\*\*\*\*\*\*\*\*\*\*\*\*\*\*\*\*\*\*\*\*\*\*\*\*\*\*\*\*\*\*\*\*\*\*\*\*\* NATIONAL ANNEX - NBN EN 1993-1-1 ANB : 2018 PROGRAM CODE REVISION V1.14 BS\_EC3\_2005/1 STAAD SPACE -- PAGE NO. 5 ALL UNITS ARE - KN METE (UNLESS OTHERWISE Noted) MEMBER TABLE RESULT/ CRITICAL COND/ RATIO/ LOADING/ FX MY MZ LOCATION ======================================================================= 1 ST HD320X127 (EUROPEAN SECTIONS)  $\blacksquare$  PASS EC-6.3.2 LTB  $\blacksquare$  0.039  $\blacksquare$  1  $0.00$  0.00  $0.00$  0.00  $0.00$   $0.00$   $0.00$  ======================================================================= MATERIAL DATA Grade of steel = USER Modulus of elasticity = 205 kN/mm2 Design Strength (py) = 275 N/mm2 SECTION PROPERTIES (units - cm) Member Length = 500.00 Gross Area = 161.30 Net Area = 161.30 z-axis y-axis Moment of inertia : 30820.004 9239.001 Plastic modulus : 2149.000 939.100 Elastic modulus : 1926.250 615.933 Shear Area : 81.998 51.728 Radius of gyration : 13.823 7.568 Effective Length : 500.000 500.000 DESIGN DATA (units - kN,m) EUROCODE NO.3 /2005 Section Class : CLASS 1 Squash Load : 4435.75 Axial force/Squash load : 0.000 GM0 : 1.00 GM1 : 1.00 GM2 : 1.25 z-axis y-axis Slenderness ratio (KL/r) :  $36.2$  66.1 Compression Capacity : 4078.2 3045.5 Tension Capacity : 4180.9 4180.9 Moment Capacity : 591.0 258.3 Reduced Moment Capacity : 591.0 258.3 Shear Capacity : 1301.9 821.3 BUCKLING CALCULATIONS (units - kN,m) Lateral Torsional Buckling Moment MB = 528.8 co-efficients C1 & K : C1 = 2.578 K = 0.5, Effective Length= 5.000 Lateral Torsional Buckling Curve : Curve a Elastic Critical Moment for LTB, Mcr = 1712.9 Compression buckling curves: z-z: Curve b y-y: Curve c Critical Load For Torsional Buckling,  $NcrI = 13898.0$  Critical Load For Torsional-Flexural Buckling, NcrTF = 13898.0  $STAAD$  SPACE  $\sim$  PAGE NO. 6 CRITICAL LOADS FOR EACH CLAUSE CHECK (units- kN,m): CLAUSE RATIO LOAD FX VY VZ MZ MY EC-6.2.5 0.035 1 0.0 25.0 0.0 20.8 0.0 EC-6.2.6-(Y) 0.030 1 0.0 25.0 0.0 20.8 0.0 EC-6.3.2 LTB 0.039 1 0.0 25.0 0.0 20.8 0.0

V.Steel Design

 Torsion has not been considered in the design.  $\mathcal{L}_\text{max}$  , which is a set of the set of the set of the set of the set of the set of the set of the set of the set of the set of the set of the set of the set of the set of the set of the set of the set of the set of \*\*\*\*\*\*\*\*\*\*\*\*\*\* END OF TABULATED RESULT OF DESIGN \*\*\*\*\*\*\*\*\*\*\*\*\*\*

# V. EC3 Belgian NA - Tee Section

Calculate the bending capacity of a beam using an Tee section subject to a uniformly distributed load and varying end moments per the Belgian NA to EC3.

#### **Details**

The section is an Indian INST100 with  $f_y$  =  $300$   $MPa$ . The member is a 5 m, simply-supported span under a 2 kN/m uniform load. The left support has a -5.0 kN·m moment applied and the right support has a 2.5 kN·m moment applied.

#### Validation

Moment capacity:

$$
M_{\text{ckd}} = \frac{W_{\text{ply}} f_y}{\gamma_{M0}} = \frac{45.5 \times (10)^3 \times 300}{1.0 \times (10)^6} = 13.7 \text{ kN m}
$$

The critical moment is given by:

$$
M_{cr} = C_1 \frac{\pi^2 EI}{(k_z L\,)^2} \Biggl[ \sqrt{\left(\frac{k_z}{k_w}\right)^2 \frac{I_w}{I_z} + \frac{(k_z L\,)^2 GI_T}{\pi^2 EI_z} + \bigl(C_2 Z_g \cdot C_3 Z_j \bigr)^2} - \bigl(C_2 Z_g \cdot C_3 Z_j \bigr) \Biggr]
$$

where

$$
C_1 = 1.0
$$
  
\n
$$
C_2 = 1.0
$$
  
\n
$$
\frac{a^2 E I_y}{(kL)^2} = 64,421
$$
  
\n
$$
\frac{(k}{k_w})^2 \frac{I_w}{I_y} = \frac{1}{\left(\frac{1}{I}\right)^2 \frac{30.76}{79.6} = 0.386}
$$
  
\n
$$
\frac{(kL)^2 G I_T}{a^2 E I_y} = \frac{(1 \times 5,000)^2 \times 205,000 \times 7.33 \times (10)^4}{2.6 \times \pi^2 \times 205,000 \times 79.6 \times (10)^4} = 89,714
$$
  
\n
$$
C_2 Z_g = 1.0 \times 10 / 2 = 5
$$
  
\n
$$
\frac{G}{I} \frac{V}{I_y} = 1 \left(I_{ft} = 0, \text{ as there is no tension flange present in the Tree section}\right)
$$
  
\n
$$
h_s = 0.0.5 \times t_f = 100 - 0.5 \times 10 = 95 \text{ mm}
$$
  
\n
$$
= 0.8 \times \frac{W_f}{k_s} / 2 = 0.8 \times 1 \times 95 / 2 = 38 \text{ mm}
$$
  
\n
$$
C_3 Z_j = 1.0 \times 38 = 38
$$

 $\text{Therefore,}\ M_{cr}=1.0\times 64,421\big[\sqrt{0.386+89,714+(5\cdot 38)^2}\cdot (5\cdot 38)\big]=21.5\ kN\ m$ 

## **Results**

#### **Table 637:**

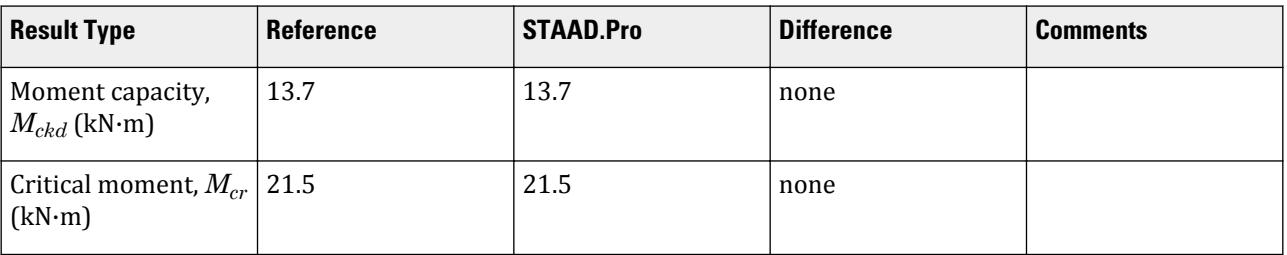

## STAAD.Pro Input

The file C:\Users\Public\Public Documents\STAAD.Pro CONNECT Edition\Samples\ Verification Models\09 Steel Design\Europe\EC3 Belgian NA - Tee Section.std is typically installed with the program.

The following design parameters are used:

- The Belgian NA is specified using NA 8
- Simply-supported span: CMN 1.0
- Varying end moments and a uniformly distributed load: CMM 7
- The values of C1 1.0, C2 1.0, and C3 1.0 are specified

**Note:** Since these parameters are specified, MU is *not* specified as it would be ignored in favor of the direct coefficient specifications. Refer to the EC3 Belgian Annex documentation in the STAAD.Pro help for additional details.

STAAD PLANE START JOB INFORMATION ENGINEER DATE 20-Apr-20 END JOB INFORMATION INPUT WIDTH 79 UNIT METER KN JOINT COORDINATES 1 0 0 0; 2 5 0 0; MEMBER INCIDENCES 1 1 2; DEFINE MATERIAL START ISOTROPIC STEEL E 2.05e+08 POISSON 0.3 DENSITY 76.8195 ALPHA 1.2e-05 DAMP 0.03 END DEFINE MATERIAL MEMBER PROPERTY INDIAN 1 TABLE ST ISNT100 \*1 TABLE ST ISNT150 CONSTANTS MATERIAL STEEL ALL **SUPPORTS** 1 2 PINNED LOAD 1 LOADTYPE None TITLE LOAD CASE 1
JOINT LOAD 2 MZ 2.5 1 MZ -5 MEMBER LOAD 1 UNI GY -2 PERFORM ANALYSIS PRINT MEMBER PROPERTIES ALL PARAMETER 1 CODE EN 1993-1-1:2005 NA 8 CMM 7 ALL C1 1 ALL C2 1 ALL C3 1 ALL CMN 1 ALL PY 300000 ALL TRACK 2 ALL CHECK CODE ALL FINISH

STAAD.Pro Output STAAD.PRO CODE CHECKING - NBN EN 1993-1-1:2005 \*\*\*\*\*\*\*\*\*\*\*\*\*\*\*\*\*\*\*\*\*\*\*\*\*\*\*\*\*\*\*\*\*\*\*\*\*\*\*\*\*\*\*\* NATIONAL ANNEX - NBN EN 1993-1-1 ANB : 2018 PROGRAM CODE REVISION V1.14 BS EC3 2005/1 STAAD PLANE -- PAGE NO. 4 ALL UNITS ARE - KN METE (UNLESS OTHERWISE Noted) MEMBER TABLE RESULT/ CRITICAL COND/ RATIO/ LOADING/ FX MY MZ LOCATION ======================================================================= \* 1 ST ISNT100 (INDIAN SECTIONS)  $FALL$   $EC-6.3.2$  LTB  $1.263$  1  $0.00$  0.00  $0.00$   $0.00$   $0.00$   $0.00$   $0.03$   $0.03$   $0.03$  ======================================================================= MATERIAL DATA Grade of steel = USER Modulus of elasticity = 205 kN/mm2 Design Strength (py) = 300 N/mm2 SECTION PROPERTIES (units - cm) Member Length = 500.00 Gross Area = 19.20 Net Area = 19.20 z-axis y-axis Moment of inertia : 180.000 79.600 Plastic modulus : 45.500 26.600 Elastic modulus : 25.210 15.920 Shear Area : 13.333 10.900 Radius of gyration : 3.062 2.036 Effective Length : 500.000 500.000 DESIGN DATA (units - kN,m) EUROCODE NO.3 /2005 Section Class : CLASS 1 Squash Load : 576.00 Axial force/Squash load : 0.000 GM0 : 1.00 GM1 : 1.00 GM2 : 1.25 z-axis y-axis Slenderness ratio (KL/r) : 163.3 245.6

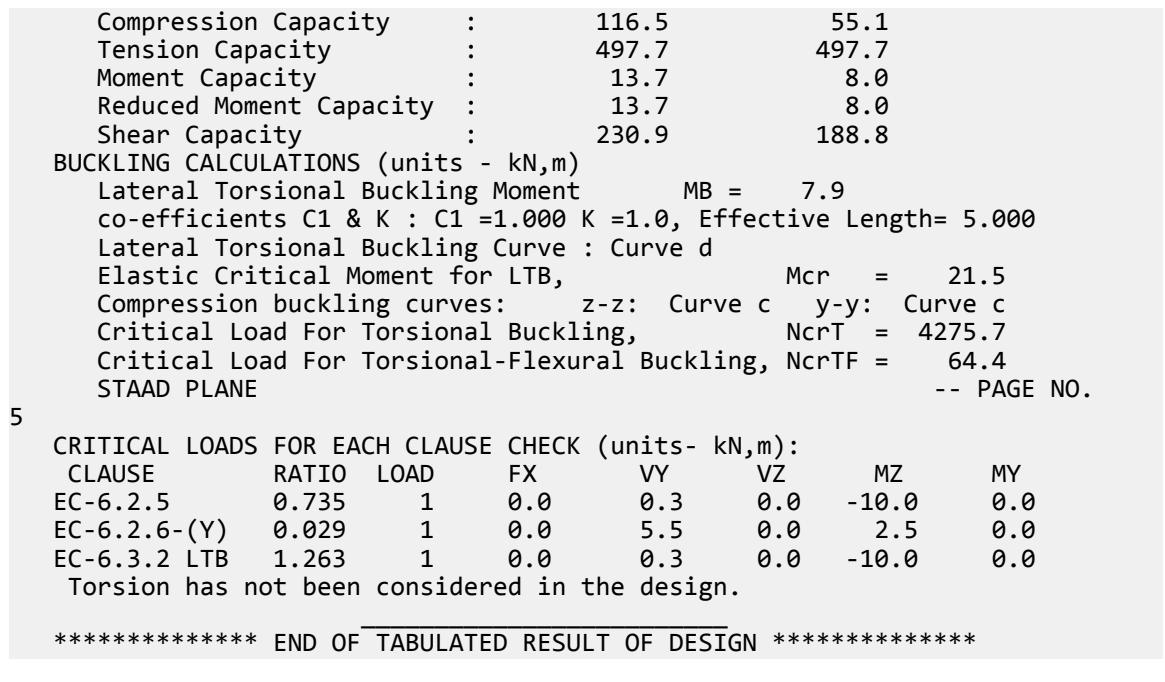

# V. EC3 Belgian NA - Varying End Moments

Calculate the bending capacity of a beam using an I section subject to a concentrated load and varying end moments per the Belgian NA to EC3.

### **Details**

The section is a HD320X127, Grade S275 steel. The member is a 5 m, simply-supported span subject to a 10 kN/m uniform load. The left support has a -10.0 kN·m moment applied and the right support has a 8.0 kN·m moment applied.

### Validation

Moment capacity:

$$
M_{ckd} = \frac{W_{ply}f_y}{\gamma_{M0}} = \frac{2,149 \times (10)^3 \times 275}{1.0 \times (10)^6} = 591.0 \text{ kN m}
$$

The critical moment is given by:

$$
M_{cr} = C_1 \frac{\pi^2 EI}{(kL)^2} \sqrt{\left(\frac{k}{k_w}\right)^2 \frac{I_w}{I} + \frac{(kL)^2 GI_t}{\pi^2 EI} + (C_2 Z_g)^2 - C_2 Z_g}
$$

where

$$
C_1 = 2.578
$$
  
\n
$$
C_2 = 1.554
$$
  
\n
$$
k_w = k = 1
$$
  
\n
$$
\frac{\pi^2 E I_y}{(kL)^2} = 7,477,200
$$

$$
\left(\frac{k}{k_w}\right)^2 \frac{I_w}{I_y} = 22,394
$$
\n
$$
\frac{(kL)^2 G I_t}{\pi^2 E I_y} = 23,737
$$
\n
$$
C_2 Z_g = 1.554 \times 160 = 248.6
$$

Therefore,  $M_{cr} = 1,541$  kN·m

$$
\mu = \frac{FL}{4M} = \frac{4 \times 5}{4 \times 10} = 0.5 > 0
$$

From the graph,  $C_1 = 1.184$ ,  $C_2 = 0.17$ 

$$
C_2 z_g = 0.17 \times 160 = 27.2
$$

Therefore,  $M_{cr} = 1,676$  kN·m

### **Results**

#### **Table 638:**

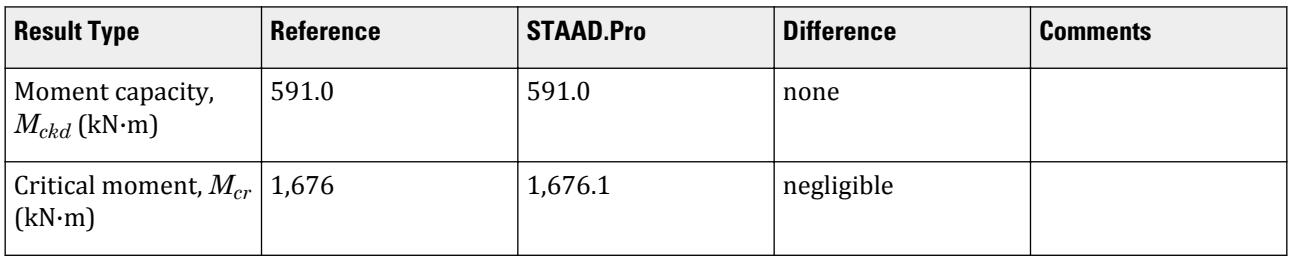

### STAAD.Pro Input

The file C:\Users\Public\Public Documents\STAAD.Pro CONNECT Edition\Samples\ Verification Models\09 Steel Design\Europe\EC3 Belgian NA - Varying End Moments-CMM8.std is typically installed with the program.

The following design parameters are used:

- The Belgian NA is specified using NA 8
- Simply-supported span: CMN 1.0
- Concentrated load with varying end moments: CMM 8
- The parameter MU 0.5 is used for the case with varying end moments
- The value of C2  $\theta$ .17 is specified; based on calculation of  $\mu$

STAAD PLANE START JOB INFORMATION ENGINEER DATE 20-Apr-20 END JOB INFORMATION INPUT WIDTH 79 UNIT METER KN JOINT COORDINATES 1 0 0 0; 2 5 0 0; MEMBER INCIDENCES 1 1 2; DEFINE MATERIAL START

ISOTROPIC STEEL E 2.05e+08 POISSON 0.3 DENSITY 76.8195 ALPHA 1.2e-05 DAMP 0.03 END DEFINE MATERIAL MEMBER PROPERTY EUROPEAN 1 TABLE ST HD320X127 CONSTANTS MATERIAL STEEL ALL SUPPORTS 1 2 PINNED LOAD 1 LOADTYPE None TITLE LOAD CASE 1 MEMBER LOAD 1 CON GY -4 JOINT LOAD 2 MZ 8 1 MZ -10 PERFORM ANALYSIS PARAMETER 1 CODE EN 1993-1-1:2005 NA 8 ALL CMM 8 ALL MU 0.5 ALL C2 0.17 ALL CMN 1 ALL PY 275000 ALL \*KC 1 ALL TRACK 2 ALL CHECK CODE ALL FINISH

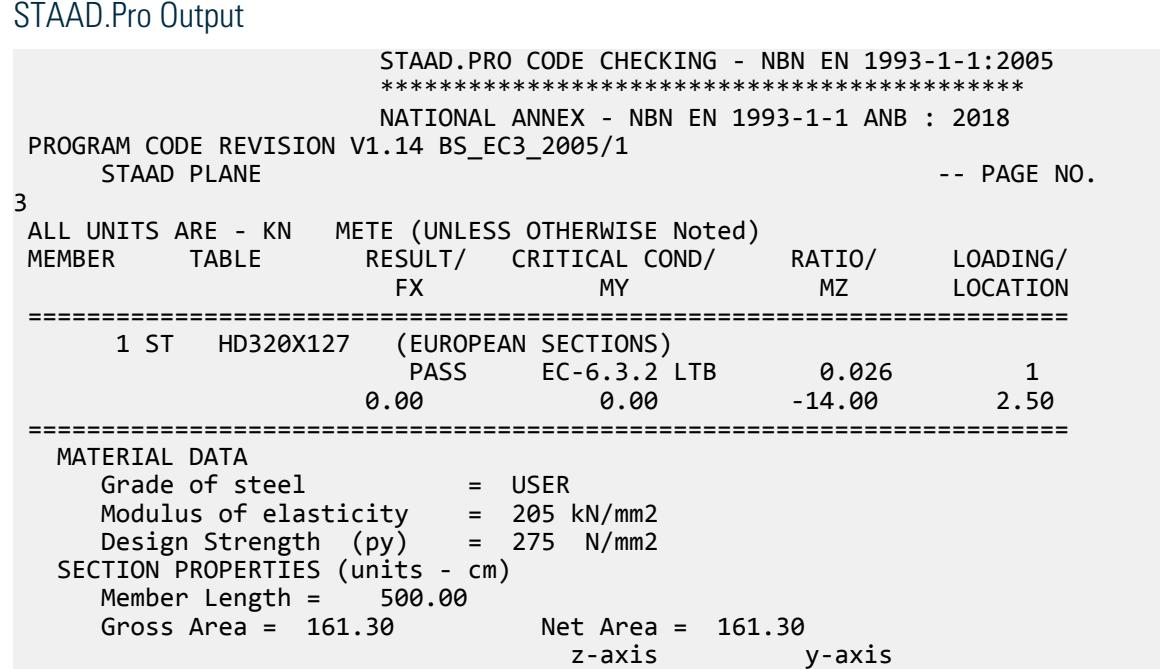

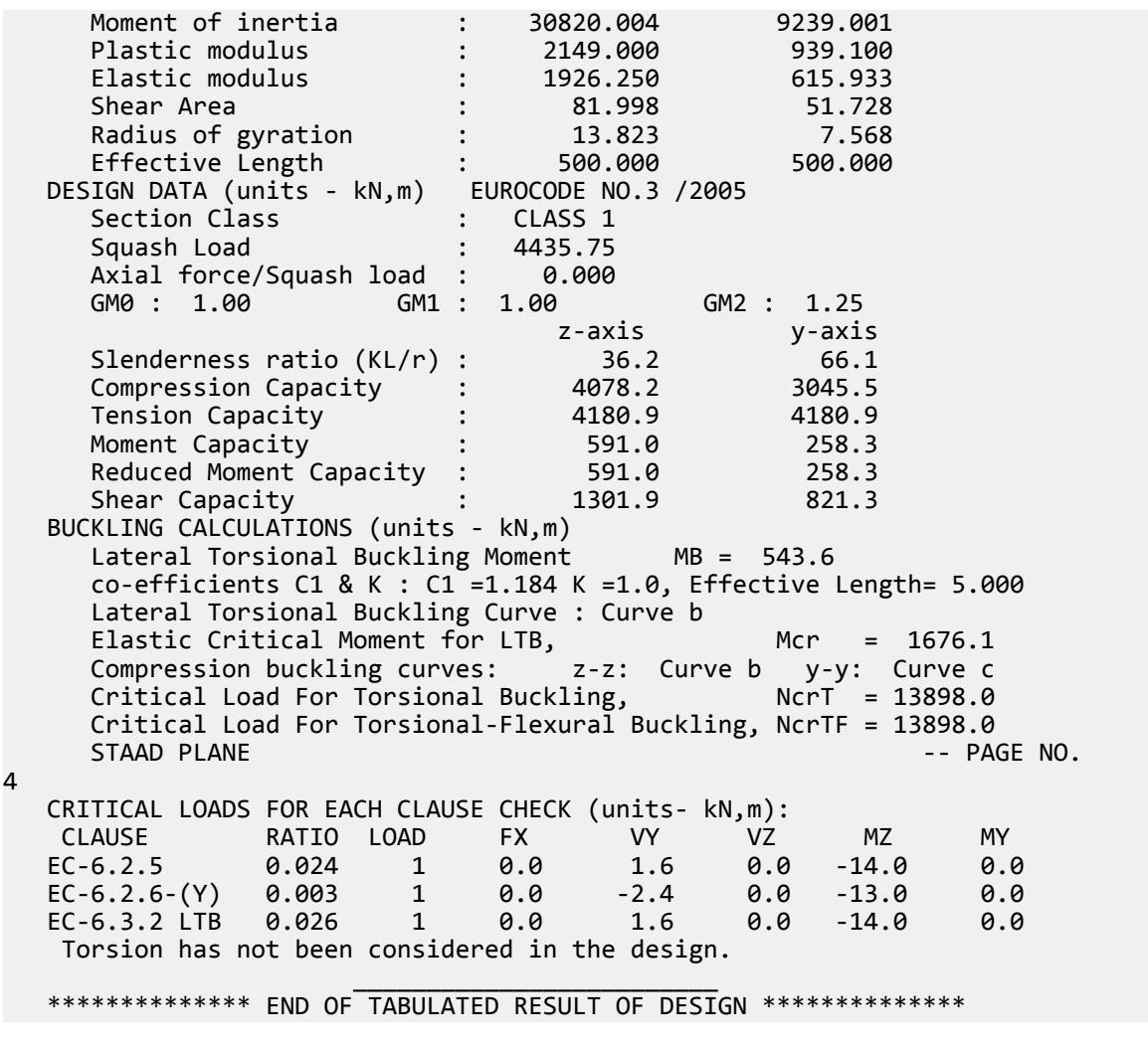

# V. EC3 French NA - Channel Section with Conc Load

Calculate the bending capacity of a channel section beam under subject to a pair of concentrated load per the French NA to EC3

### **Details**

The section is a C15X50, grade S275 steel. The member is a 6 m span, simply supported beam is subject to two concentrated loads of 10 kN each at the 1/3 points (2 m from either support).

### Validation

Moment capacity:

$$
M_{ckd} = \frac{W_{ply}f_y}{\gamma_{M0}} = \frac{1,123(10)^3 275}{1.0(10)^6} = 308.7 \text{ kN m}
$$

The critical moment is given by:

## **Verification Examples**

V.Steel Design

$$
M_{cr} = C_1 \frac{\pi^2 EI}{(k_z L)^2} \left[ \sqrt{\frac{k_z}{k_w}} \right]^2 \frac{I_w}{I_z} + \frac{(k_z L)^2 GI_T}{\pi^2 EI_z} + (C_2 Z_g - C_3 Z_j)^2 - (C_2 Z_g - C_3 Z_j)
$$

where

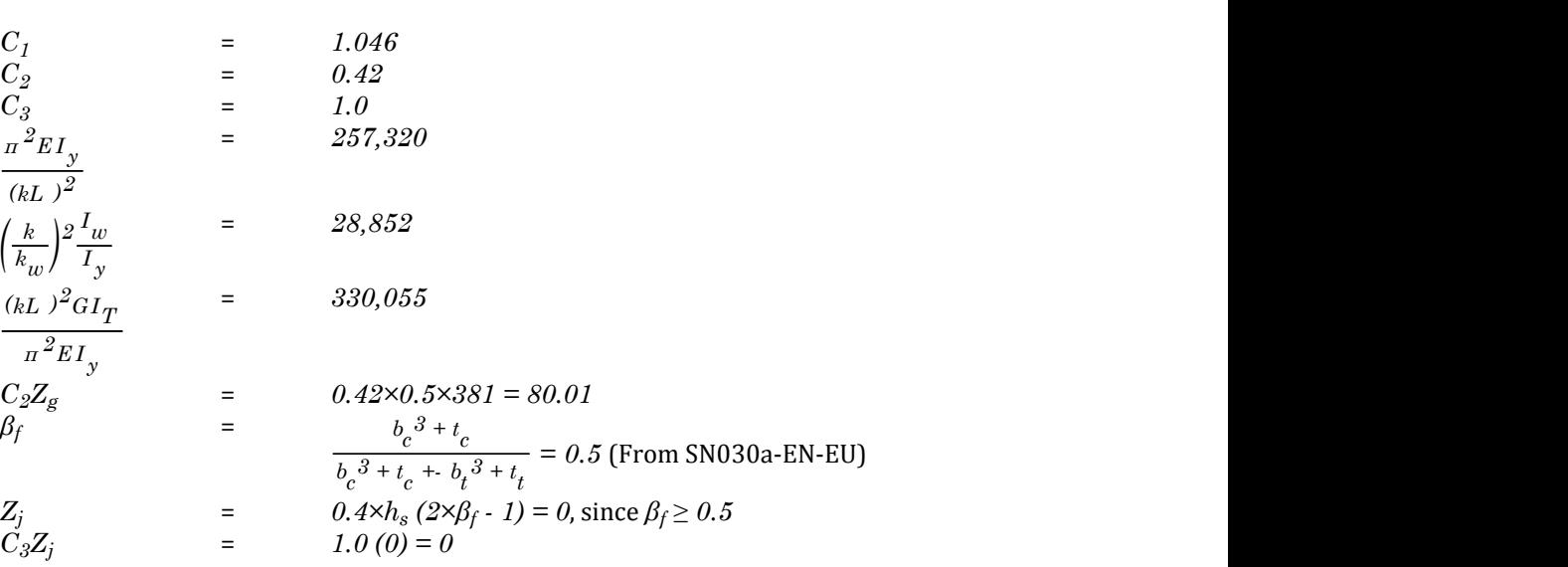

 $\text{Therefore,}\ M_{cr} = 1.046{\times}257{,}320\big[\sqrt{28{,}852+330{,}055+\left(80.01\right)^{2}}\cdot\left(80.01\right)\big] = 141.2\ kN\ m$ 

### **Results**

#### **Table 639:**

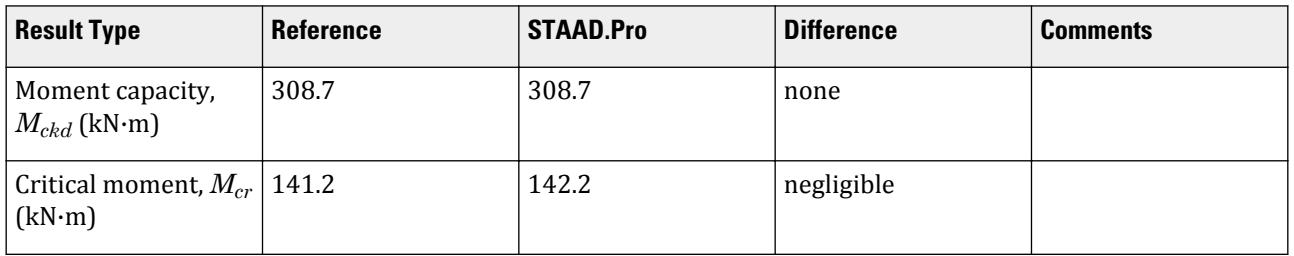

### STAAD.Pro Input

The file C:\Users\Public\Public Documents\STAAD.Pro CONNECT Edition\Samples\ Verification Models\09 Steel Design\Europe\EC3 French NA - Channel Section with Conc Load.std is typically installed with the program.

The following design parameters are used:

- The French NA is specified using NA 4
- Simply-supported span: CMN 1 and C3 1
- Concentrated loads at 1/3 points supports: CMM 5
- The value of C2 0.42 is specified

STAAD PLANE START JOB INFORMATION ENGINEER DATE 15-June-20

END JOB INFORMATION INPUT WIDTH 79 UNIT METER KN JOINT COORDINATES 1 0 0 0; 2 6 0 0; MEMBER INCIDENCES 1 1 2; DEFINE MATERIAL START ISOTROPIC STEEL E 2.05e+08 POISSON 0.3 DENSITY 76.8195 ALPHA 1.2e-05 DAMP 0.03 END DEFINE MATERIAL MEMBER PROPERTY AMERICAN 1 TABLE ST C15X50 CONSTANTS MATERIAL STEEL ALL SUPPORTS 1 2 PINNED LOAD 1 LOADTYPE None TITLE LOAD CASE 1 MEMBER LOAD 1 CON GY -10 2 1 CON GY -10 4 PERFORM ANALYSIS PRINT MEMBER PROPERTIES ALL PARAMETER 1 CODE EN 1993-1-1:2005 NA 4 C2 0.42 ALL C3 1 ALL CMM 5 ALL CMN 1 ALL FU 295000 ALL PY 275000 ALL TRACK 2 ALL CHECK CODE ALL FINISH

### STAAD.Pro Output

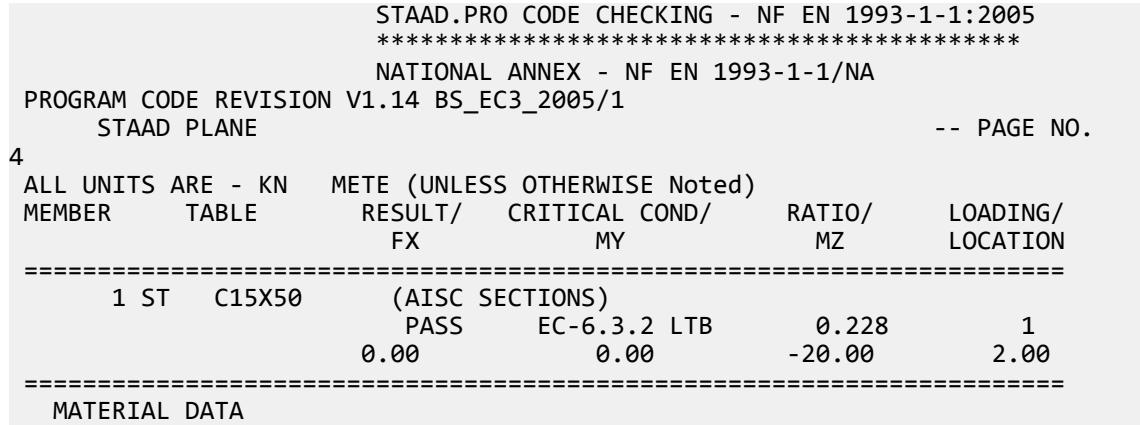

Grade of steel = USER<br>Modulus of elasticity = 205 kN/mm2<br>Design Strength (py) = 275 N/mm2 Modulus of elasticity Design Strength (py) SECTION PROPERTIES (units - cm) Member Length = 600.00 Gross Area =  $94.84$ <br> $z-axis$   $y-axis$ z-axis<br>16815.750 Moment of inertia : 16815.750 457.855<br>Plastic modulus : 1122.514 133.391 Plastic modulus : 1122.514 133.391<br>Elastic modulus : 882.716 61.711 Elastic modulus : 882.716 61.711 Shear Area : 20.800 69.290 Radius of gyration  $\begin{array}{ccc} 13.316 & 2.197 \\ 2.197 & 2.197 \end{array}$ Effective Length DESIGN DATA (units - kN,m) EUROCODE NO.3 /2005 Section Class : CLASS 1 Squash Load : 2608.06 Axial force/Squash load : 0.000 GM0 : 1.00 GM1 : 1.00 GM2 : 1.25 z-axis y-axis<br>45.1 273.1 Slenderness ratio (KL/r) : 45.1 273.1<br>
Compression Capacity : 2170.6 227.2 Compression Capacity : 2170.6 227.2<br>Tension Capacity : 2014.4 2014.4 Tension Capacity : 2014.4<br>Moment Capacity : 308.7 Moment Capacity : 308.7 36.7 Reduced Moment Capacity : 308.7 36.7 Shear Capacity : 330.2 1137.8 BUCKLING CALCULATIONS (units - kN,m) Lateral Torsional Buckling Moment MB = 87.6 co-efficients C1 & K : C1 = 1.046 K = 1.0, Effective Length=  $6.000$  Lateral Torsional Buckling Curve : Curve d Elastic Critical Moment for LTB, Mcr = 142.2 Compression buckling curves: z-z: Curve c y-y: Curve c<br>Critical Load For Torsional Buckling, NerT = 4811.4 Critical Load For Torsional Buckling, Critical Load For Torsional-Flexural Buckling, NcrTF = 4544.2 -- PAGE NO. 5 CRITICAL LOADS FOR EACH CLAUSE CHECK (units- kN,m): RATIO LOAD FX VY VZ MZ MY EC-6.2.5 0.065 1 0.0 10.0 0.0 -20.0 0.0 EC-6.2.6-(Y) 0.009 1 0.0 10.0 0.0 0.0 0.0 EC-6.3.2 LTB 0.228 1 0.0 10.0 0.0 -20.0 0.0 Torsion has not been considered in the design.  $\frac{1}{2}$  , and the set of the set of the set of the set of the set of the set of the set of the set of the set of the set of the set of the set of the set of the set of the set of the set of the set of the set of the set \*\*\*\*\*\*\*\*\*\*\*\*\*\* END OF TABULATED RESULT OF DESIGN \*\*\*\*\*\*\*\*\*\*\*\*\*\*

# V. EC3 French NA - Column with Axial Load

Calculate the axial and bending capacities and interaction ratios of a column using the French NA to EC3.

### **Details**

The 5 m tall column as a fixed base and is free to translate and rotate at the top. The column is subject to a 25 kN compressive load and moments of 5 kN·m about the X axis and 10 kN·m about the Z axis. The section is an HD320X127, grade S275 steel.

### Validation

Bending Capacity

Moment capacity:

$$
M_{ckd} = \frac{W_{ply}f_y}{\gamma_{M0}} = \frac{2,149(10)^3 275}{1.0(10)^6} = 591.0 \text{ kN m}
$$

The critical moment is given by:

$$
M_{cr} = C_1 \frac{\pi^2 EI}{(kL)^2} \left\| \sqrt{\left(\frac{k}{k_w}\right)^2 \frac{I_w}{I} + \frac{(kL)^2 GI_t}{\pi^2 EI} + (C_2 Z_g)^2 - C_2 Z_g} \right\|
$$

where

$$
C_1 = 2.578
$$
  
\n
$$
C_2 = 1.554
$$
  
\n
$$
\frac{\pi^2 E I_y}{(kL)^2} = 7,477,200
$$
  
\n
$$
(\frac{k}{k_w})^2 \frac{I_w}{I_y} = 22,394
$$
  
\n
$$
\frac{(kL)^2 G I_t}{\pi^2 E I_y} = 23,740
$$
  
\n
$$
C_2 Z_g = 1.554 \times 160 = 248.6
$$

Therefore,  $M_{cr} = 1,540.6 \, kN \, m$ 

From the French NA,  $\lambda_{LT, 0} = 0.2 + 0.1 \times b / h = 0.2 + 0.1 \times 300 / 327 = 0.292$ ,  $\beta = 1.0$ 

So, 
$$
\lambda_{LT} = \sqrt{\frac{w_y f_y}{M_{cr}}} = \sqrt{\frac{2,149 \times 10^3 \times 275}{1,540.6 \times 10^6}} = 0.619
$$
  
\n $H/b = 320/300 = 1.067 < 2$ . So, from Table 6.5 of Eurocode 3,  
\n $a_{LT} = 0.4 - 0.2 \frac{b}{h} \lambda_{LT}^2 = 0.4 - 0.2 \frac{300}{327} (0.619)^2 = 0.323$ .

From Cl. 6.3.2.3 of Eurocode3:

 $\Phi_{\text{LT}} = 0.5[1 + \alpha_{\text{LT}} (\lambda_{\text{LT}} \cdot \lambda_{\text{LT},0}) + 8 \times \lambda_{\text{LT}}^2] = 0.5[1 + 0.323 \times (0.619 - 0.292) + 0.75 \times 0.619^2] =$ 0.746

 $\int \text{S}_0 \chi_{LT} = \left( \Phi_{LT} + \sqrt{\Phi_{LT}^2 \cdot \beta \lambda_{LT}^2} \right) \cdot 1 = 0.861$ 

So,  $kc = 0.9$  and thus modification factor,  $f = 1 - 0.5(1 - 0.9) \times [1 - 2(0.619 - 0.8)^2] = 0.953$ 

$$
X_{LT,mod} = X_{LT} / f = 0.903 < 1 / \lambda_{LT}^2 = 2.603
$$

$$
M_B = \frac{X_{LT} w_y f_y}{Y_{M1}} = \frac{0.903 \times 2,149(10)^3 \times 275}{1.0} = 533.8
$$
 kN·m

Compression Capacity

Critical compressive values:

$$
N_{\rm cry} = \sqrt{\frac{\pi^2 E I_y}{(kl)^2}} = 7,477 \text{ kN}
$$

$$
N_{\text{crz}} = \sqrt{\frac{\pi^2 E I_z}{\left(kl\right)^2}} = 24,943 \text{ kN}
$$
\n
$$
\lambda_{\text{cy}} = \sqrt{\frac{A \times f_y}{N_{\text{cry}}}} = 0.770
$$
\n
$$
\lambda_{\text{cz}} = \sqrt{\frac{A \times f_y}{N_{\text{crz}}}} = 0.422
$$

Determine *χ<sup>y</sup>*

 $h/b = 1.067 < 1.2$  and  $t_f = 20.5$  mm  $< 100$  mm So, for y-y axis, use curve "c". Hence, *α = 0.49* [Table 6.2, EC3] So,  $\phi = 0.5[1 + \alpha (\lambda - 0.2) + \lambda^2] = 0.936$ *1*

$$
\chi_y = \frac{1}{\phi + \sqrt{\phi^2} \cdot \lambda^2} 0.681 \text{ (goversns)}
$$

Determine *χ<sup>z</sup>*

 $h/b = 1.067 < 1.2$  and  $t_f = 20.5$  mm  $< 100$  mm So, for z-z axis, use curve "b". Hence, *α = 0.34* [Table 6.2, EC3] So,  $\phi = 0.5[1 + \alpha (\lambda - 0.2) + \lambda^2] = 0.627$ 

$$
\chi_z = \frac{1}{\phi + \sqrt{\phi^2} \cdot \lambda^2} 0.917 \text{ (does not govern)}
$$

Compression capacity:

$$
X_{y} \times N_{Rk} = 0.681 \times 7,477 = 3,020.2 \text{ kN}
$$

Compression ratio: *25 kN / 3,020.2 kN = 0.008* Critical Axial Loads for Flexure and Flexural Torsional Buckling

From NCCI document SN001a-EN-FU:

$$
N_{cr,T} = \frac{1}{i_0^2} \left( G I_t + \frac{\pi^2 E I_w}{l_T^2} \right)
$$

where

$$
i_o^2 = i_y^2 + i_z^2 + y_o^2 + z_o^2; \text{ here } y_0 = z_0 = 0
$$
  
\n
$$
i_y = 75.68 \text{ mm and } i_z = 138.23 \text{ mm}
$$
  
\n
$$
= 24,835 \text{ mm}^2
$$
  
\n
$$
N_{cr,T} = \frac{1}{24,835} \left[ \frac{20,500 \times 225.1(10)^4}{2.6} + \frac{\pi^2 (205,000) 2.069(10)^{12}}{5,000^2} \right] = 13,889 \text{ kN}
$$
  
\n
$$
N_{cr,TF} = \frac{i_0^2}{2(i_z^2 + i_z^2)} \left[ N_{cr,y} + N_{cr,T} \cdot \sqrt{(N_{cr,y} + N_{cr,T})^2 - 4N_{cr,y} N_{cr,y} \cdot \frac{i_y^2 + i_z^2}{i_0^2}} \right]
$$

$$
N_{cr,TF} = 2\left(i_y^2 + i_z^2\right)\left[\frac{N_{cr,y} + N_{cr,T} - N_{cr,y} + N_{cr,T} - N_{cr,y} + N_{cr,y} + N_{cr,y} + N_{cr,T} - i_0^2}{2\left[24,943 + 13,889 - \sqrt{(24,943 + 13,889)^2 - 4\left(24,943\right)\left(13,889\right)\right]}\right] = 13,889 \text{ kN}
$$

 $\frac{2}{n} + i$ *z* 2

2

#### **Interaction Check**

From Annex A, Table A.1 of EC3, we get the auxiliary terms:

$$
\mu_{z} = \frac{1 - \frac{N_{Ed}}{N_{crz}}}{1 - x_{z} \frac{N_{Ed}}{N_{crz}}} = 1.000
$$
\n
$$
\mu_{y} = \frac{1 - \frac{N_{Ed}}{N_{cry}}}{1 - x_{y} \frac{N_{Ed}}{N_{cry}}} = 0.999
$$
\n
$$
w_{z} = w_{p1z} / w_{elz} = 1.116
$$
\n
$$
w_{y} = w_{p1y} / w_{ely} = 1.525 > 1.5
$$

The beam has uniform loading and fixed end supports and *ψ=1.0*.

$$
C_{mz,0} = 0.79 + 0.21 \times 1 + 0.36 \left(1 - 0.33\right) \frac{25}{24,943} = 1.000 > 1 - \frac{N_{Ed}}{N_{cr,z}}
$$

$$
C_{my,0} = 0.79 + 0.21 \times 1 + 0.36 \left(1 - 0.33\right) \frac{25}{4,477} = 1.001 > 1 - \frac{N_{Ed}}{N_{cr,y}}
$$

Determine  $λ_0$ *:*  $C_1 = 1$ ,  $C_2 = 0$ ,  $M_{cr} = 1,606$  kN·m

$$
\lambda_0 = \sqrt{\frac{2, 149 \times 10^3 \times 275}{1, 606 \times 10^6}} = 0.607
$$
\n
$$
\lambda_{0,\text{min}} = 0.2\sqrt{C_1}\sqrt[4]{\left(1 - \frac{N_{Ed}}{N_{cr,y}}\right)} \times \left(1 - \frac{N_{Ed}}{N_{crTF}}\right)} = 0.321
$$
\n
$$
a_{LT} = 1 - I_t / I_z = 0.993
$$
\n
$$
\varepsilon_z = \frac{M_{z, Ed}}{N_{Ed}} \times \frac{A}{w_{elz}} = 3.350
$$
\n
$$
C_{mz} = C_{mz,0} + (1 - C_{mz,0})\frac{\sqrt{\varepsilon_z a_{LT}}}{1 + \varepsilon_z a_{LT}} = 1.000
$$
\n
$$
C_{\text{my}} = C_{\text{my},0} = 1.001
$$
\n
$$
C_{mLT} = C_{mz} \frac{a_{LT}}{\sqrt{\left(1 - \frac{N_{Ed}}{N_{cr,y}}\right)} \times \left(1 - \frac{N_{Ed}}{N_{crT}}\right)} = 0.995 < 1
$$

So,  $C_{mLT} = 1.0$ ,  $\lambda_{max} = max.(\lambda_z, \lambda_y) = \lambda_y = 0.770$ 

$$
b_{LT} = 0.5a_{LT}\lambda_0^2 \frac{M_{yEd}}{x_{LT} \times M_{ply.Rd}} \times \frac{M_{zEd}}{M_{plz.Rd}} = 0.5 \times 0.993 \times 0.607^2 \frac{5}{0.909 \times 258.3} \times \frac{10}{591} \approx 0
$$
  

$$
\eta_{pl} = \frac{N_{Ed}}{N_{Rk}/\Gamma_{M1}} = \frac{25}{4,436} = 0.006
$$

$$
C_{zz} = 1 + (w_z - 1)[\left(2 - \frac{1.6}{w_z}C_{mz}^2\lambda_{\text{max}} - \frac{1.6}{w_z}C_{mz}^2\lambda_{\text{max}}^2\right)\eta_{pl} - b_{LT}\right]
$$
  
\n
$$
= 1 + (1.116 - 1)[\left(2 - \frac{1.6}{1.116} \times 1^2 \times 0.770 - \frac{1.6}{1.116} \times 1^2 \times 0.770^2\right)0.006 - 0] = 1.000
$$
  
\n
$$
c_{LT} = 10a_{LT} \frac{\lambda_0^2}{5 + \lambda_y^4} \times \frac{M_{z,Ed}}{C_{mz}x_{LT}M_{plz,Rd}} = 0.013
$$
  
\n
$$
C_{zy} = 1 + (w_y - 1)[\left(2 - 14\frac{C_{my}^2\lambda_{\text{max}}^2}{w_y^5}\right)\eta_{pl} - c_{LT}\right] = 0.996
$$
  
\n
$$
C_{zy} > 0.6\sqrt{\frac{w_y}{w_z}} \times \frac{w_{ely}}{w_{ply}} = 0.456
$$
  
\n
$$
d_{LT} = 2a_{LT} \frac{\lambda_0}{0.1 + \lambda_y^4} \times \frac{M_{z,Ed}}{C_{mx} \times \frac{X_{LT}}{\times M_{plz,Rd}}} \times \frac{M_{y,Ed}}{C_{my} \times M_{ply,Rd}}
$$
  
\n
$$
= 2 \times 0.993 \frac{0.607}{0.1 + 0.770^4} \frac{1}{1} \times 0.903 \times 591} \frac{1.000 \times 258.3}{1.000 \times 258.3} = 0.001
$$
  
\n
$$
C_{yz} = 1 + (w_z - 1)[\left(2 - 14\frac{C_{mz}^2\lambda_{\text{max}}^2}{w_z^5}\right)\eta_{pl} - d_{LT}\right] = 0.998
$$
  
\n
$$
e_{LT} = 1.7a_{LT} \frac{\lambda_0}{0.1 + \lambda_y^4} \times \frac{M_{z,Ed}}{C_{mx} \times X_{LT} \times M_{pl
$$

 $W_{ely}$ */W<sub>ply</sub>* = 0.656 <  $C_{yy}$ . So,  $C_{yy}$  = 0.980 Interaction factors:

$$
K_{zz} = C_{mz}C_{mLT} \frac{\mu_z}{1 - \frac{N_{Ed}}{N_{crz}}} \frac{1}{C_{zz}} = 1.001
$$
  
\n
$$
K_{zy} = C_{my} \frac{\mu_z}{1 - \frac{N_{Ed}}{N_{cry}}} \frac{1}{C_{zy}} 0.6 \sqrt{\frac{w_y}{w_z}} = 0.701
$$
  
\n
$$
K_{yz} = C_{mz}C_{mLT} \frac{\mu_y}{1 - \frac{N_{Ed}}{N_{crz}}} \frac{1}{C_{yz}} 0.6 \sqrt{\frac{w_z}{w_y}} = 0.518
$$
  
\n
$$
K_{yy} = C_{my} \frac{\mu_y}{1 - \frac{N_{Ed}}{N_{cry}}} \frac{1}{C_{yy}} = 1.023
$$

Check for Clause 6.3.3-661:

$$
\frac{N_{Ed}}{X_Z\frac{N_{Rk}}{\gamma M_1}}+K_{ZZ}\frac{M_{z,Ed}}{M_{z,Rk}}+K_{zy}\frac{M_{y,Ed}}{M_{y,Rk}}=\frac{25}{0.9174\times4,436}+1.001\frac{10}{0.903\times591}+0.701\frac{5}{258.3}=0.038
$$

Check for Clause 6.3.3-662:

$$
\frac{N_{Ed}}{N_{Rk}} + K_{yz} \frac{M_{z,Ed}}{M_{z,Rk}} + K_{yy} \frac{M_{y,Ed}}{M_{y,Rk}} = \frac{25}{0.6809 \times 4,436} + 0.518 \frac{10}{0.903 \times 591} + 1.023 \frac{5}{258.3} = 0.038
$$

### Results

#### **Table 640:**

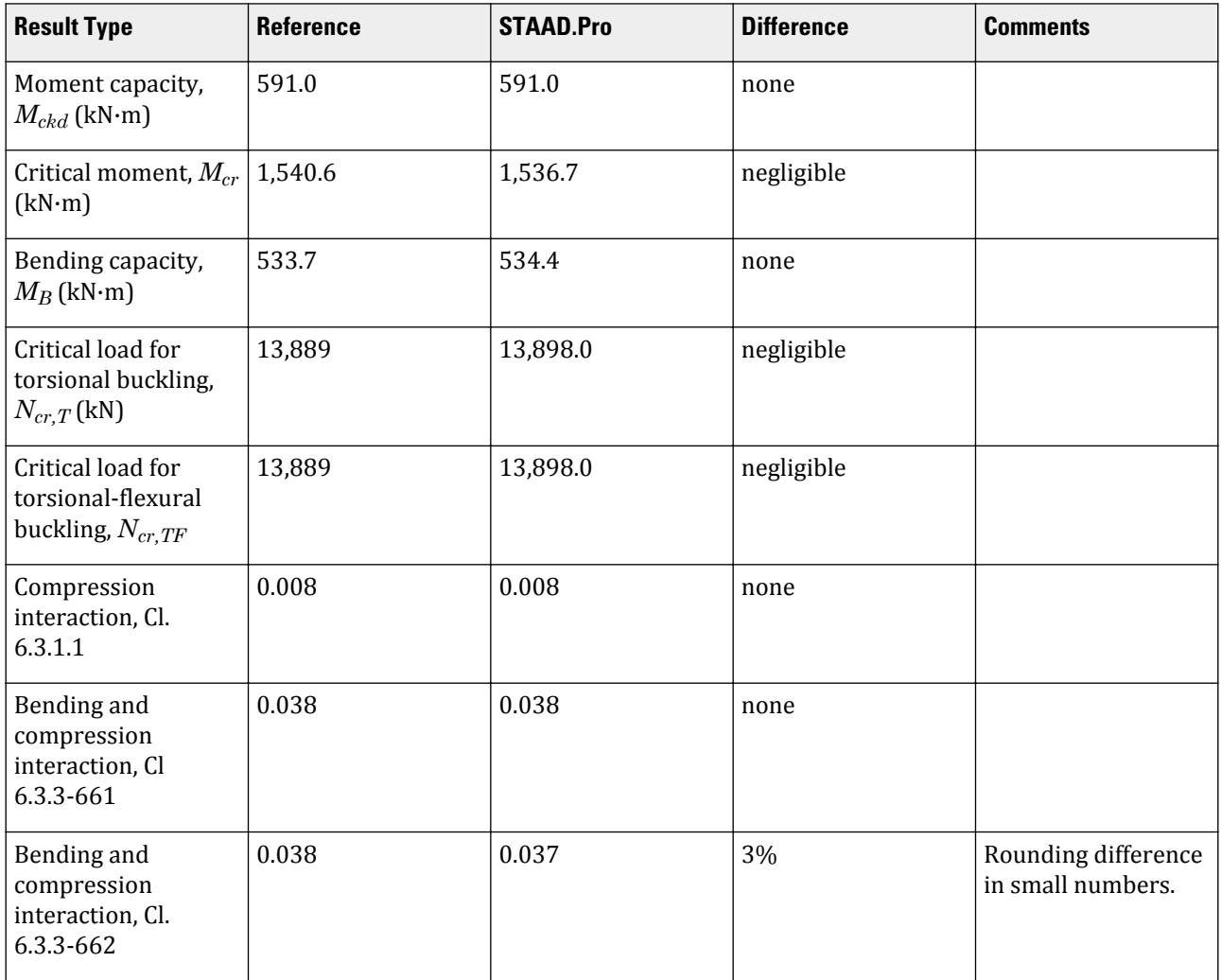

### STAAD.Pro Input

The file C:\Users\Public\Public Documents\STAAD.Pro CONNECT Edition\Samples\ Verification Models\09 Steel Design\Europe\EC3 French NA - Column with Axial Load.std is typically installed with the program.

The following design parameters are used:

- The French NA is specified using NA 4
- Fixed support: CMM 2.0
- Fixed base and free at other end: CMN 0.7
- The value of C2 1.554 is specified
- Program calculated kc per Table 6.6 of EN 1993-1-1:2005: KC 0

STAAD SPACE START JOB INFORMATION ENGINEER DATE 12-June-20 END JOB INFORMATION INPUT WIDTH 79 UNIT METER KN JOINT COORDINATES 1 0 0 0; 2 0 5 0; MEMBER INCIDENCES 1 1 2; MEMBER PROPERTY EUROPEAN 1 TABLE ST HD320X127 DEFINE MATERIAL START ISOTROPIC STEEL E 2.05e+08 POISSON 0.3 DENSITY 76.8195 ALPHA 1.2e-05 DAMP 0.03 END DEFINE MATERIAL CONSTANTS MATERIAL STEEL ALL **SUPPORTS** 1 FIXED LOAD 1 LOADTYPE None TITLE LOAD CASE 1 JOINT LOAD 2 FY -25 MX 5 MZ 10 PERFORM ANALYSIS PARAMETER 1 CODE EN 1993-1-1:2005 NA 4 CMM 2 ALL C2 1.554 ALL FU 295000 ALL PY 275000 ALL KC 0 ALL CMN 0.7 ALL TRACK 2 ALL CHECK CODE ALL FINISH

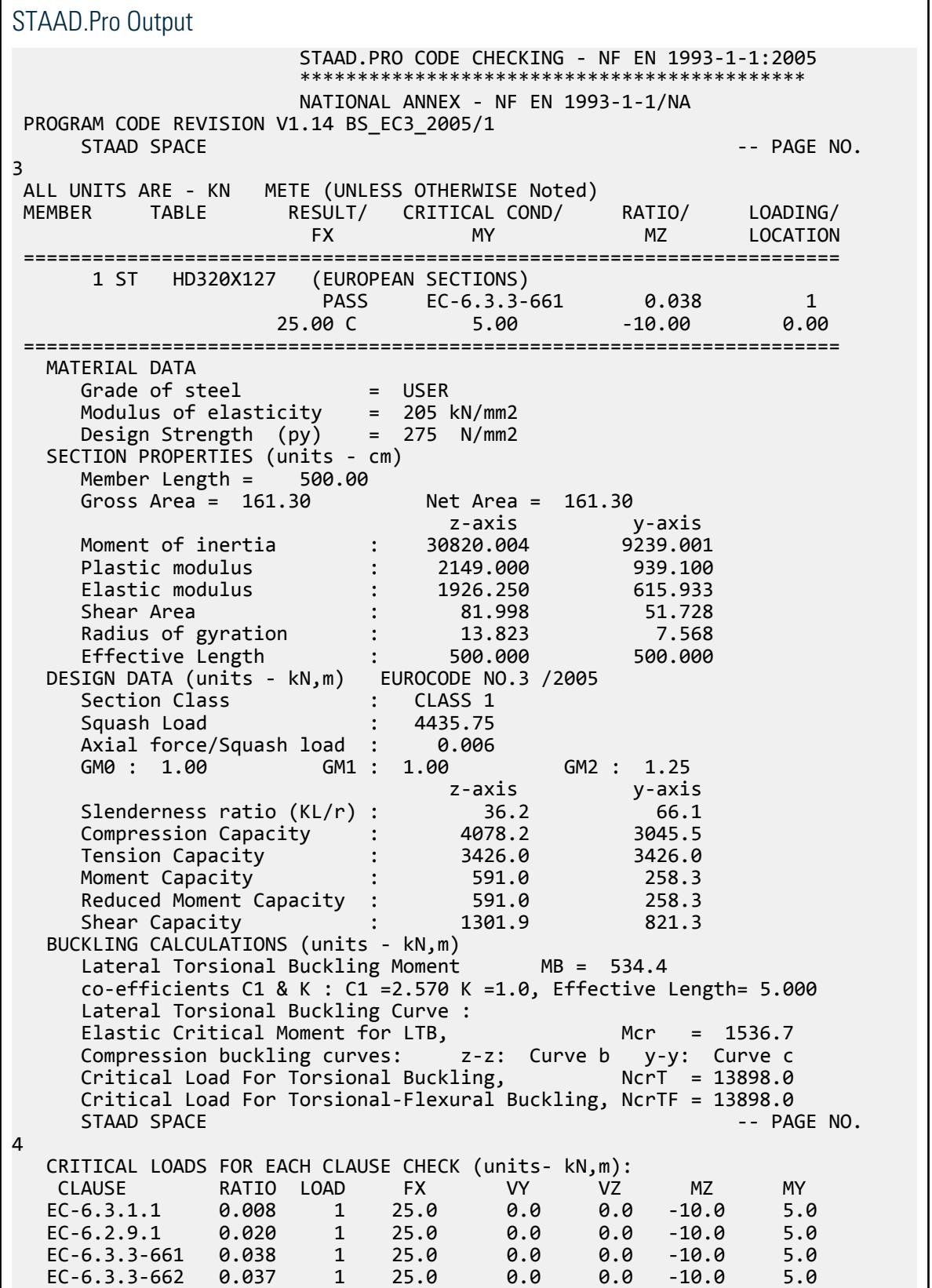

### **Verification Examples**

V.Steel Design

```
 EC-6.3.2 LTB 0.019 1 25.0 0.0 0.0 -10.0 5.0
     Torsion has not been considered in the design.
\mathcal{L}_\text{max} and \mathcal{L}_\text{max} and \mathcal{L}_\text{max} are the set of \mathcal{L}_\text{max} ************** END OF TABULATED RESULT OF DESIGN **************
```
# V. EC3 French NA - I Section with Conc Load

Calculate the bending capacity of a beam subject to a concentrated load per the French NA to EC3.

#### **Details**

The section is a HD320X127, Grade S275 steel. The member is a 5 m, simply-supported span subject to a 30 kN concentrated load at midpsan.

### **Validation**

Moment capacity:

$$
M_{ckd} = \frac{W_{ply}f_y}{\gamma_{M0}} = \frac{2,149 \times (10)^3 \times 275}{1.0 \times (10)^6} = 591.0 \text{ kN} \cdot \text{m}
$$

The critical moment is given by:

$$
M_{cr} = C_1 \frac{\pi^2 EI}{(kL)^2} \sqrt{\left(\frac{k}{k_w}\right)^2 \frac{I_w}{I} + \frac{(kL)^2 GI_t}{\pi^2 EI} + (C_2 Z_g)^2 - C_2 Z_g}
$$

where

$$
C_1 = 1.35
$$
  
\n
$$
C_2 = 0.59
$$
  
\n
$$
\frac{\pi^2 E I_y}{(kL)^2}
$$
  
\n
$$
= 22,394
$$
  
\n
$$
\frac{(kL)^2 G I_t}{\pi^2 E I_y}
$$
  
\n
$$
= 23,737
$$
  
\n
$$
C_2 Z_g = 0.59 \times 160 = 94.4
$$

Therefore,  $M_{cr} = 1,416$  kN·m

*(*

From the French NA,  $\lambda_{LT, 0} = 0.2 + 0.1 \times b / h = 0.2 + 0.1 \times 300 / 327 = 0.292$ ,  $\beta = 1.0$ 

So, 
$$
\lambda_{LT} = \sqrt{\frac{w_y f_y}{M_{cr}}} = \sqrt{\frac{2.149 \times (10)^3 \times 275}{1.416 \times (10)^6}} = 0.646
$$
  
\nH/b = 320/300 = 1.067 < 2  
\n $\alpha_{LT} = 0.4 - 0.2 \times b / h \times \lambda_{LT}^2 = 0.4 - 0.2 \times 300 / 327 \times 0.646^2 = 0.324$ 

From Cl. 6.3.2.3 of Eurocode3:

$$
\Phi_{LT} = 0.5[1 + \alpha_{LT} (\lambda_{LT} \cdot \lambda_{LT, 0}) + 8 \times \lambda_{LT}^2] = 0.5[1 + 0.324 \times (0.646 - 0.292) + 1 \times 0.646^2] = 0.766
$$

### **Verification Examples**

V.Steel Design

So, 
$$
\chi_{LT} = (\Phi_{LT} + \sqrt{\Phi_{LT}^2 - \beta \lambda_{LT}^2})^{-1} = 0.849
$$
  

$$
M_B = \frac{x_{LT} w_y f_y}{y_{M1}} = \frac{0.849 \times 2,149 \times (10)^3 \times 275}{1.0 \times (10)^6} = 501.9 \text{ kN m}
$$

### **Results**

#### **Table 641:**

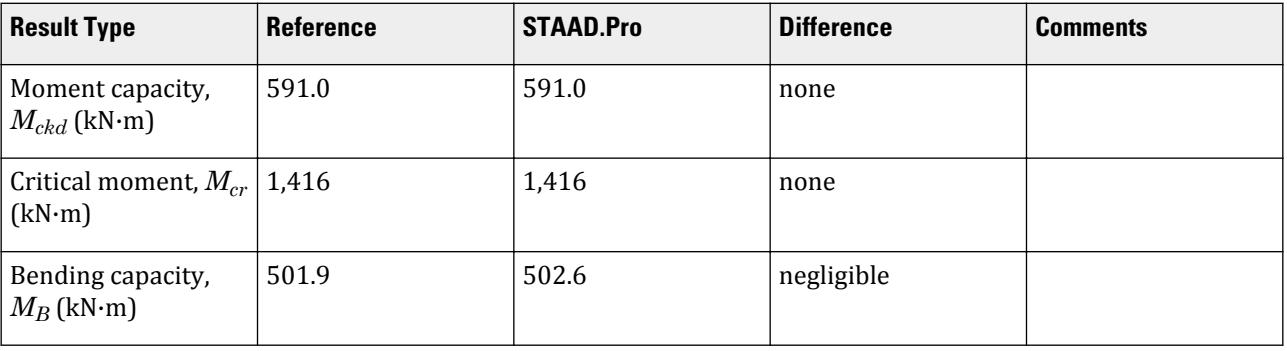

### STAAD.Pro Input

The file C:\Users\Public\Public Documents\STAAD.Pro CONNECT Edition\Samples\ Verification Models\09 Steel Design\Europe\EC3 National Annex\French NA\EC3 French NA-I Section with Conc Load.std is typically installed with the program.

The following design parameters are used:

- The French NA is specified using NA 4
- Simply-supported span: CMN 1
- Simply-supported span with concentrated load at midspan: CMM 3

STAAD PLANE START JOB INFORMATION ENGINEER DATE 21-June-20 END JOB INFORMATION INPUT WIDTH 79 UNIT METER KN JOINT COORDINATES 1 0 0 0; 2 5 0 0; MEMBER INCIDENCES 1 1 2; DEFINE MATERIAL START ISOTROPIC STEEL E 2.05e+008 POISSON 0.3 DENSITY 76.8195 ALPHA 1.2e-005 DAMP 0.03 END DEFINE MATERIAL MEMBER PROPERTY EUROPEAN 1 TABLE ST HD320X127 **CONSTANTS** MATERIAL STEEL ALL

**SUPPORTS** 1 2 PINNED LOAD 1 LOADTYPE None TITLE LOAD CASE 1 MEMBER LOAD 1 CON GY -30 PERFORM ANALYSIS PARAMETER 1 CODE EN 1993-1-1:2005 NA 4 CMM 3 ALL CMN 1 ALL FU 295000 ALL PY 275000 ALL TRACK 2 ALL CHECK CODE ALL FINISH

STAAD.Pro Output PAGE NO. 1 \*\*\*\*\*\*\*\*\*\*\*\*\*\*\*\*\*\*\*\*\*\*\*\*\*\*\*\*\*\*\*\*\*\*\*\*\*\*\*\*\*\*\*\*\*\*\*\*\*\*\*\*  $\ast$   $\ast$  \* STAAD.Pro CONNECT Edition \* \* Version 22.05.00.\*\* \* \* Proprietary Program of \* \* Bentley Systems, Inc. \*  $\ast$  Date= AUG 14, 2020  $\ast$  $*$  Time= 9: 1:39  $*$  $\ast$   $\ast$  \* Licensed to: Bentley Systems Inc \* \*\*\*\*\*\*\*\*\*\*\*\*\*\*\*\*\*\*\*\*\*\*\*\*\*\*\*\*\*\*\*\*\*\*\*\*\*\*\*\*\*\*\*\*\*\*\*\*\*\*\*\* 1. STAAD PLANE INPUT FILE: EC3 French NA-I Section with Conc Load.STD 2. START JOB INFORMATION 3. ENGINEER DATE 21-JUNE-20 4. END JOB INFORMATION 5. INPUT WIDTH 79 6. UNIT METER KN 7. JOINT COORDINATES 8. 1 0 0 0; 2 5 0 0 9. MEMBER INCIDENCES 10. 1 1 2 11. DEFINE MATERIAL START 12. ISOTROPIC STEEL 13. E 2.05E+008 14. POISSON 0.3 15. DENSITY 76.8195 16. ALPHA 1.2E-005 17. DAMP 0.03 18. END DEFINE MATERIAL 19. MEMBER PROPERTY EUROPEAN 20. 1 TABLE ST HD320X127 21. CONSTANTS 22. MATERIAL STEEL ALL 23. SUPPORTS 24. 1 2 PINNED

 25. LOAD 1 LOADTYPE NONE TITLE LOAD CASE 1 26. MEMBER LOAD 27. 1 CON GY -30 28. PERFORM ANALYSIS -- PAGE NO. 2 P R O B L E M S T A T I S T I C S ----------------------------------- NUMBER OF JOINTS **2 NUMBER OF MEMBERS** 1 NUMBER OF PLATES 0 NUMBER OF SOLIDS 0 NUMBER OF SURFACES 0 NUMBER OF SUPPORTS 2 Using 64-bit analysis engine. SOLVER USED IS THE IN-CORE ADVANCED MATH SOLVER TOTAL PRIMARY LOAD CASES = 1, TOTAL DEGREES OF FREEDOM = 2 TOTAL LOAD COMBINATION CASES = 0 SO FAR. 29. PARAMETER 1 30. CODE EN 1993-1-1:2005 31. NA 4 32. CMM 3 ALL 33. CMN 1 ALL 34. FU 295000 ALL 35. PY 275000 ALL 36. TRACK 2 ALL 37. CHECK CODE ALL STEEL DESIGN STAAD.PRO CODE CHECKING - NF EN 1993-1-1:2005 \*\*\*\*\*\*\*\*\*\*\*\*\*\*\*\*\*\*\*\*\*\*\*\*\*\*\*\*\*\*\*\*\*\*\*\*\*\*\*\*\*\*\*\* NATIONAL ANNEX - NF EN 1993-1-1/NA PROGRAM CODE REVISION V1.13 BS\_EC3\_2005/1 STAAD PLANE -- PAGE NO. 3 ALL UNITS ARE - KN METE (UNLESS OTHERWISE Noted) MEMBER TABLE RESULT/ CRITICAL COND/ RATIO/ LOADING/ FX MY MZ LOCATION ======================================================================= 1 ST HD320X127 (EUROPEAN SECTIONS) PASS EC-6.3.2 LTB 0.075 1  $0.00$  0.00  $0.00$   $0.00$   $0.37.50$   $0.50$  ======================================================================= MATERIAL DATA Grade of steel = USER Modulus of elasticity = 205 kN/mm2 Design Strength (py) = 275 N/mm2 SECTION PROPERTIES (units - cm) Member Length = 500.00 Gross Area = 161.30 Net Area = 161.30 z-axis y-axis Moment of inertia : 30820.004 9239.001 Plastic modulus : 2149.000 939.100 Elastic modulus : 1926.250 615.933 Shear Area : 81.998 51.728 Radius of gyration : 13.823 7.568 Effective Length : 500.000 500.000 DESIGN DATA (units - kN,m) EUROCODE NO.3 /2005 Section Class : CLASS 1 Section Class ....,...., 2010.<br>Section Class : CLASS 1<br>Squash Load : 4435.75 Axial force/Squash load : 0.000

## **Verification Examples**

V.Steel Design

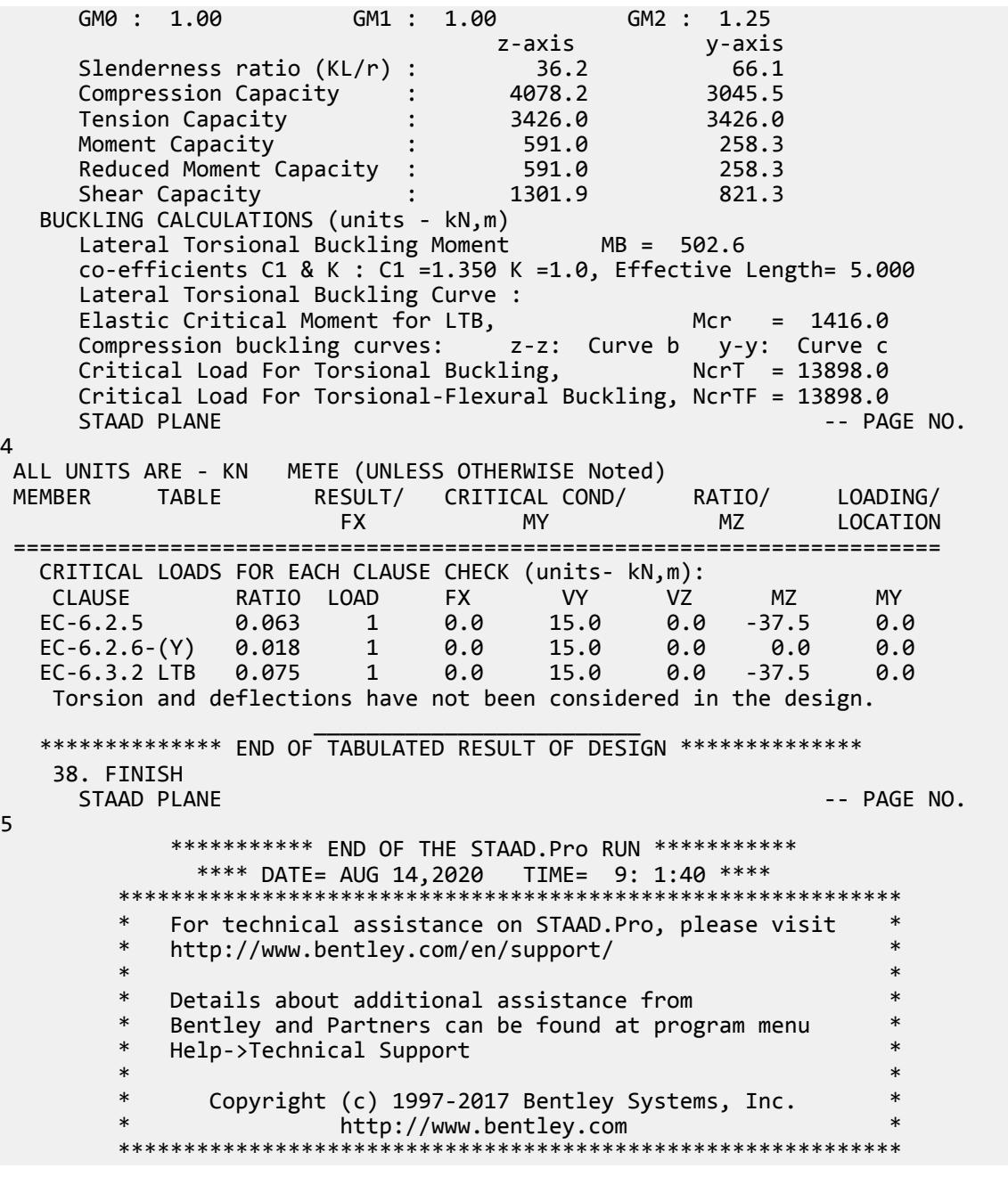

# V. EC3 French NA - I Section with UDL

Calculate the bending capacity of a beam using an I section subject to a uniformly distributed load per the French NA to EC3.

### **Details**

The section is a HD320X127, Grade S275 steel. The member is a 5 m, fixed-fixed span subject to a 10 kN/m uniform load.

### Validation

Moment capacity:

$$
M_{ckd} = \frac{W_{ply}f_y}{\gamma_{M0}} = \frac{2,149 \times (10)^3 \times 275}{1.0 \times (10)^6} = 591.0 \text{ kN m}
$$

The critical moment is given by:

$$
M_{cr} = C_1 \frac{\pi^2 EI}{(kL\text{ })^2} \sqrt[4]{\left(\frac{k}{k_w}\right)^2 \frac{I_w}{I} + \frac{(kL\text{ })^2GI_t}{\pi^2EI} + \left(C_2 Z_g\right)^2} - C_2 Z_g}
$$

where

$$
C_1 = 2.578
$$
  
\n
$$
C_2 = 1.554
$$
  
\n
$$
\frac{n^2 E I_y}{(kL)^2}
$$
  
\n
$$
(\frac{k}{k_w})^2 \frac{I_w}{I_y}
$$
  
\n
$$
= 22,394
$$
  
\n
$$
\frac{(kL)^2 G I_t}{n^2 E I_y}
$$
  
\n
$$
C_2 Z_g
$$
  
\n
$$
= 1.554 \times 160 = 248.6
$$

Therefore,  $M_{cr} = 1,539$  kN·m

From the French NA,  $\lambda_{LT, 0} = 0.2 + 0.1 \times b / h = 0.2 + 0.1 \times 300 / 327 = 0.292$ ,  $\beta = 1.0$ 

So, 
$$
\lambda_{LT} = \sqrt{\frac{w_y f_y}{M_{cr}}} = \sqrt{\frac{2,149 \times (10)^3 \times 275}{1,539 \times (10)^6}} = 0.620
$$
  
\n
$$
H/b = 320/300 = 1.067 < 2
$$
\n
$$
\alpha_{LT} = 0.4 - 0.2 \times b / h \times \lambda_{LT}^2 = 0.4 - 0.2 \times 300 / 327 \times 0.620^2 = 0.330
$$

From Cl. 6.3.2.3 of Eurocode3:

 $\Phi_{\text{LT}} = 0.5[1 + \alpha_{\text{LT}} (\lambda_{\text{LT}} \cdot \lambda_{\text{LT},0}) + 8 \times \lambda_{\text{LT}}^2] = 0.5[1 + 0.330 \times (0.620 - 0.292) + 1 \times 0.620^2] =$ 0.746  $\int \text{S}_0 \chi_{LT} = \left( \Phi_{LT} + \sqrt{\Phi_{LT}^2 \cdot \beta \lambda_{LT}^2} \right) \cdot 1 = 0.861$ 

$$
k_c=0.9
$$

Modification factor:  $f = 1 - 0.5(1 - k_c)[1 - 2(\lambda_{LT} - 0.8)^2] = 1 - 0.5(1 - 0.9)[1 - 2(0.620 - 0.8)^2] = 0.953$ 

$$
X_{LT,mod} = \frac{X_{LT}}{f} = 0.903 < \frac{1}{\lambda_{LT}^2} = 2.603, \text{OK}
$$
\n
$$
M_B = \frac{X_{LT} w_y f_y}{Y_{M1}} = \frac{0.903 \times 2,149 \times (10)^3 \times 275}{1.0 \times (10)^6} = 533.8 \text{ kN m}
$$

### **Verification Examples**

V.Steel Design

### **Results**

#### **Table 642: Comparison of results for EC3 French NA - I Section with UDL**

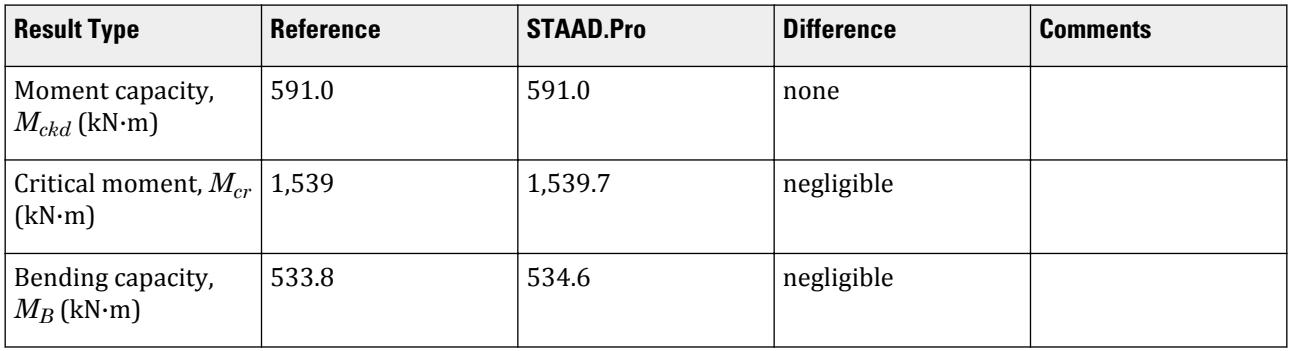

### STAAD.Pro Input

The file C:\Users\Public\Public Documents\STAAD.Pro CONNECT Edition\Samples\ Verification Models\09 Steel Design\Europe\EC3 French NA - I Section with UDL.std is typically installed with the program.

The following design parameters are used:

- The French NA is specified using NA 4
- Uniformly distributed load w/ fixed-fixed supports: CMM 2
- The value of C2 1.554 is specified
- The parameter KC specifies a value of 0.9 for *k<sup>c</sup>*
- The yield strength is directly specified by PY 275000.

STAAD SPACE START JOB INFORMATION ENGINEER DATE 26-May-20 END JOB INFORMATION INPUT WIDTH 79 UNIT METER KN JOINT COORDINATES 1 0 0 0; 2 5 0 0; MEMBER INCIDENCES 1 1 2; DEFINE MATERIAL START ISOTROPIC STEEL E 2.05e+08 POISSON 0.3 DENSITY 76.8195 ALPHA 1.2e-05 DAMP 0.03 END DEFINE MATERIAL MEMBER PROPERTY EUROPEAN 1 TABLE ST HD320X127 CONSTANTS MATERIAL STEEL ALL SUPPORTS 1 2 FIXED LOAD 1 LOADTYPE None TITLE LOAD CASE 1 MEMBER LOAD

```
1 UNI GY -10
PERFORM ANALYSIS
PARAMETER 1
CODE EN 1993-1-1:2005
NA 4
CMM 2 ALL
PY 275000 ALL
KC 0.9 ALL
TRACK 2 ALL
CHECK CODE ALL
FINISH
```
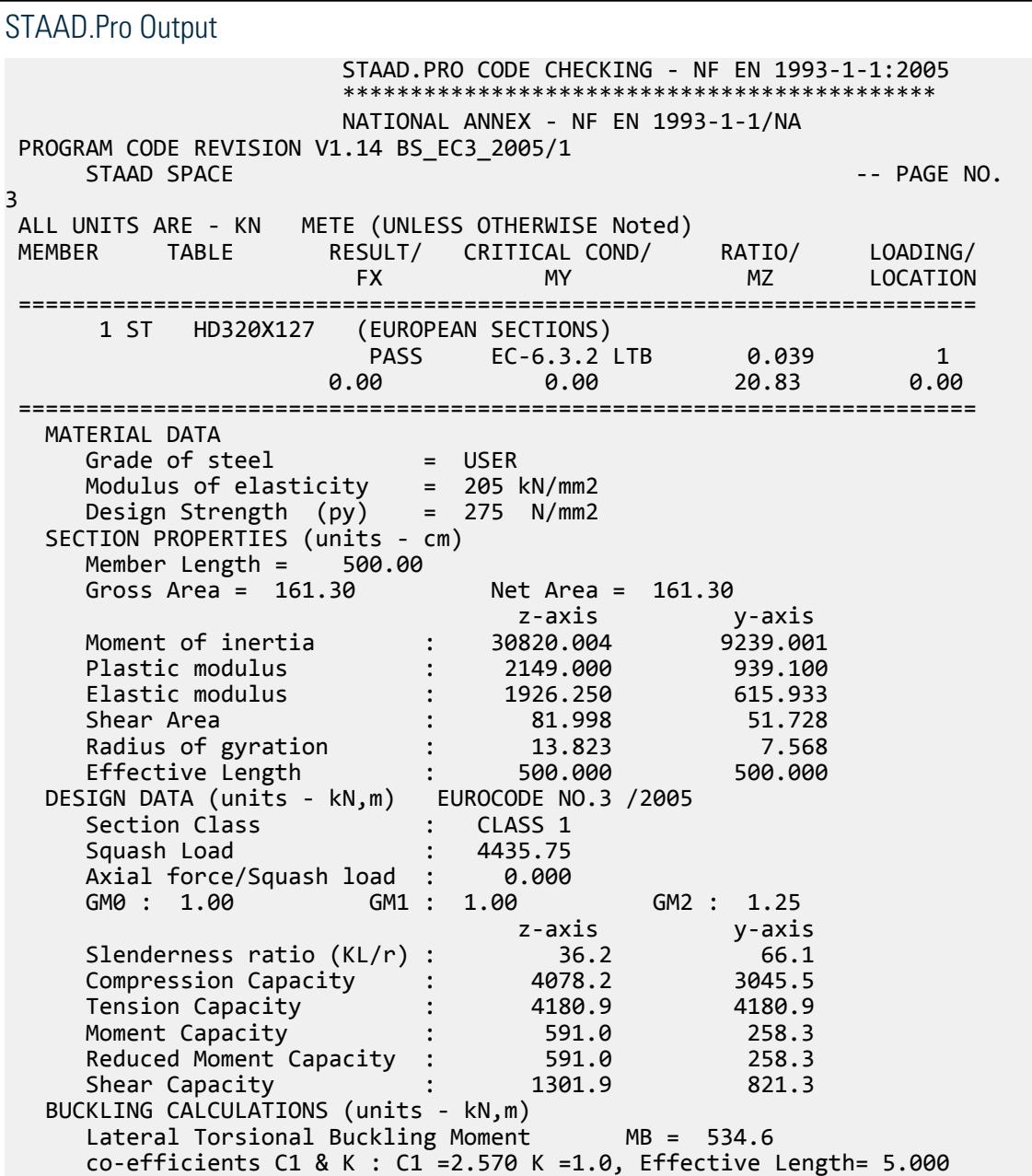

```
 Lateral Torsional Buckling Curve : 
       Elastic Critical Moment for LTB, Mcr = 1539.7<br>Compression buckling curves: z-z: Curve b y-y: Curve c
        Compression buckling curves: z-z: Curve b y-y: Curve c
       Critical Load For Torsional Buckling, MCrT = 13898.0
       Critical Load For Torsional-Flexural Buckling, NcrTF = 13898.0<br>STAAD SPACE -- PAGE NO.
       STAAD SPACE
4
    CRITICAL LOADS FOR EACH CLAUSE CHECK (units- kN,m):
     CLAUSE RATIO LOAD FX VY VZ MZ MY 
    EC-6.2.5 0.035 1 0.0 25.0 0.0 20.8 0.0
    EC-6.2.6-(Y) 0.030 1 0.0 25.0 0.0 20.8 0.0
    EC-6.3.2 LTB 0.039 1 0.0 25.0 0.0 20.8 0.0
     Torsion has not been considered in the design.
\mathcal{L}_\text{max} , which is a set of the set of the set of the set of the set of the set of the set of the set of the set of the set of the set of the set of the set of the set of the set of the set of the set of the set of 
   *************** END OF TABULATED RESULT OF DESIGN ***************
```
# V. EC3 French NA - Tee Section

Calculate the bending capacity of a beam using an Tee section subject to a uniformly distributed load and varying end moments per the French NA to EC3.

### **Details**

The section is an Indian INST100 with  $f_y$  =  $300$   $MPa$ . The member is a 5 m, simply-supported span under a 2 kN/m uniform load. The left support has a -5.0 kN·m moment applied and the right support has a 2.5 kN·m moment applied.

### Validation

Moment capacity:

$$
M_{\text{ckd}} = \frac{W_{\text{ply}} f_y}{\gamma_{M0}} = \frac{45.5 \times (10)^3 \times 300}{1.0 \times (10)^6} = 13.7 \text{ kN m}
$$

The critical moment is given by:

$$
M_{cr} = C_1 \frac{\pi^2 EI}{(k_z L\,)^2} \Biggl[ \sqrt{\left(\frac{k_z}{k_w}\right)^2 \frac{I_w}{I_z} + \frac{(k_z L\,)^2 G I_T}{\pi^2 EI_z} + \bigl(C_2 Z_g \cdot C_3 Z_j \bigr)^2} - (C_2 Z_g \cdot C_3 Z_j) \Biggr]
$$

where

$$
C_1 = 1.0
$$
  
\n
$$
C_2 = 1.0
$$
  
\n
$$
\frac{\pi^2 E I_y}{(kL)^2} = 64,421
$$
  
\n
$$
(\frac{k}{k_w})^2 \frac{I_w}{I_y} = (\frac{1}{I})^2 \frac{30.76}{79.6} = 0.386
$$
  
\n
$$
\frac{(kL)^2 G I_T}{\pi^2 E I_y} = \frac{(1 \times 5,000)^2 \times 205,000 \times 7.33 \times (10)^4}{2.6 \times \pi^2 \times 205,000 \times 79.6 \times (10)^4} = 89,714
$$
  
\n
$$
C_2 Z_g = 1.0 \times 10 / 2 = 5
$$
  
\n
$$
U_f = 0
$$
, as there is no tension flange present in the Tree section)

$$
h_s = D - 0.5 \times t_f = 100 - 0.5 \times 10 = 95 \text{ mm}
$$
  
\n
$$
= 0.8 \times \frac{W_f}{h_s/2} = 0.8 \times 1 \times 95 / 2 = 38 \text{ mm}
$$
  
\n
$$
C_3 Z_j = 1.0 \times 38 = 38
$$

 $\text{Therefore,}\ M_{cr}=1.0\times 64,421\big[\sqrt{0.386+89,714+(5\cdot 38)^2}\cdot (5\cdot 38)\big]=21.5\ kN\ m$ 

### **Results**

#### **Table 643:**

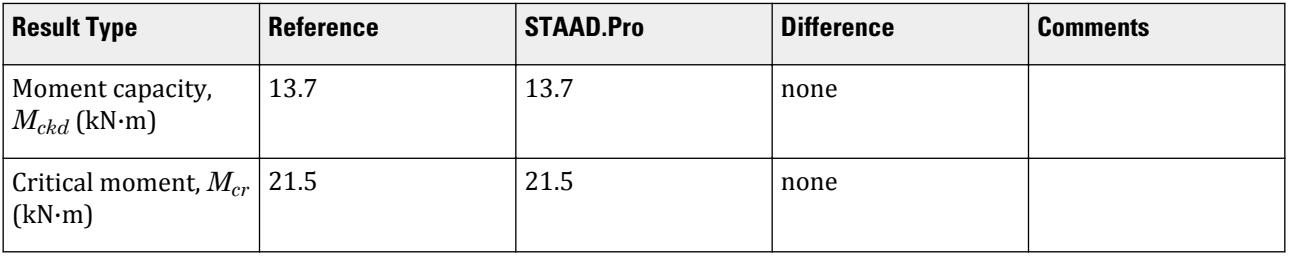

### STAAD.Pro Input

The file C:\Users\Public\Public Documents\STAAD.Pro CONNECT Edition\Samples\ Verification Models\09 Steel Design\Europe\EC3 French NA - Tee Section.std is typically installed with the program.

The following design parameters are used:

- The French NA is specified using NA 4
- Simply-supported span: CMN 1.0
- Varying end moments and a uniformly distributed load: CMM 7
- The values of C1 1.0, C2 1.0, and C3 1.0 are specified

**Note:** Since these parameters are specified, MU is *not* specified as it would be ignored in favor of the direct coefficient specifications.

STAAD PLANE START JOB INFORMATION ENGINEER DATE 24-June-20 END JOB INFORMATION INPUT WIDTH 79 UNIT METER KN JOINT COORDINATES 1 0 0 0; 2 5 0 0; MEMBER INCIDENCES 1 1 2; DEFINE MATERIAL START ISOTROPIC STEEL E 2.05e+08 POISSON 0.3 DENSITY 76.8195 ALPHA 1.2e-05 DAMP 0.03 END DEFINE MATERIAL MEMBER PROPERTY INDIAN 1 TABLE ST ISNT100

CONSTANTS MATERIAL STEEL ALL SUPPORTS 1 2 PINNED LOAD 1 LOADTYPE Dead TITLE LOAD CASE 1 JOINT LOAD 2 MZ 2.5 1 MZ -5 MEMBER LOAD 1 UNI GY -2 PERFORM ANALYSIS PRINT MEMBER PROPERTIES ALL PARAMETER 1 CODE EN 1993-1-1:2005 NA 4 ALL CMM 7 ALL C1 1 ALL C2 1 ALL C3 1 ALL CMN 1 ALL PY 300000 ALL TRACK 2 ALL CHECK CODE ALL FINISH

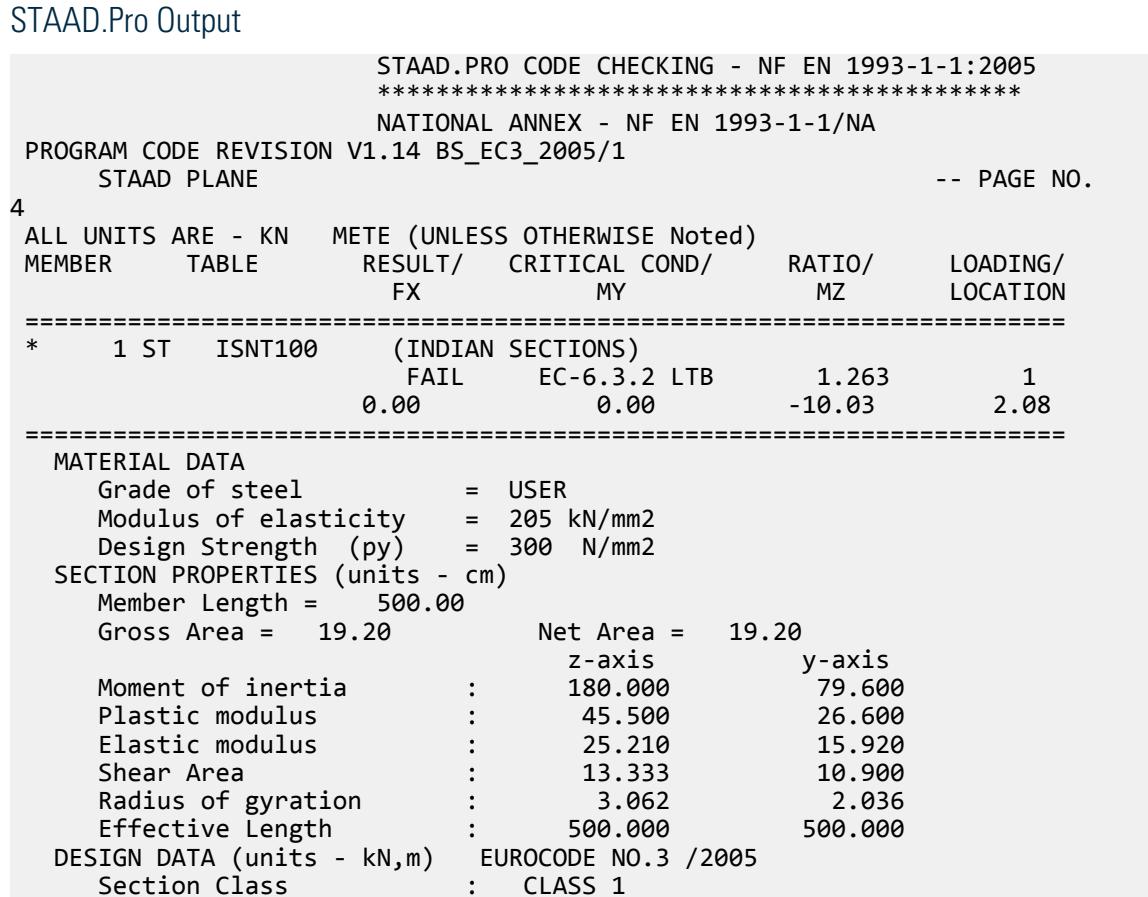

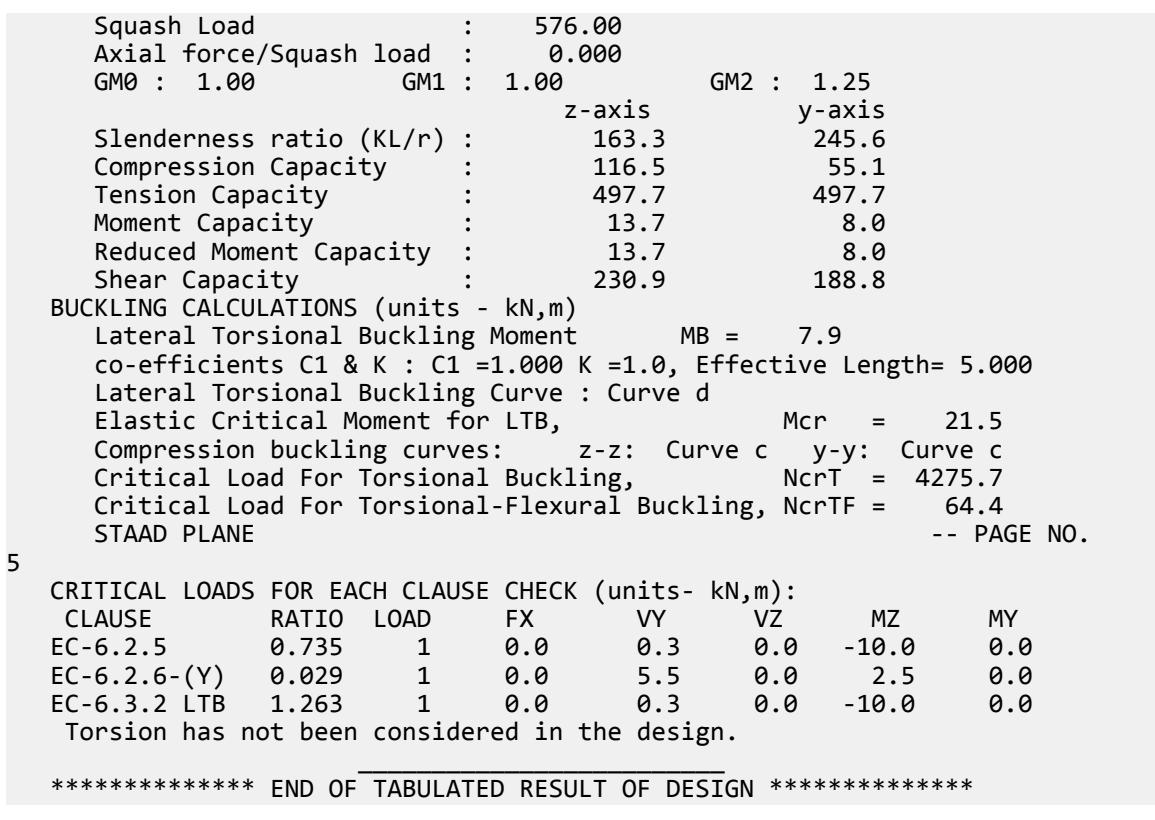

# V. EC3 French NA - Varying End Mom CMM8

Calculate the bending capacity of a beam using an I section subject to a concentrated load and varying end moments per the French NA to EC3.

### **Details**

The section is a HD320X127, Grade S275 steel. The member is a 5 m, simply-supported span subject to a 10 kN/m uniform load. The left support has a -10.0 kN·m moment applied and the right support has a 8.0 kN·m moment applied.

### Validation

Moment capacity:

$$
M_{ckd} = \frac{W_{ply}f_y}{\gamma_{M0}} = \frac{2,149 \times (10)^3 \times 275}{1.0 \times (10)^6} = 591.0 \text{ kN m}
$$

The critical moment is given by:

$$
M_{cr} = C_1 \frac{\pi^2 EI}{(kL\cdot)^2} \sqrt[4]{\left(\frac{k}{k_w}\right)^2 \frac{I_w}{I} + \frac{(kL\cdot)^2 GI_t}{\pi^2 EI} + \left(C_2 Z_g\right)^2} - C_2 Z_g
$$

where

 $k_w$  =  $k = 1$ 

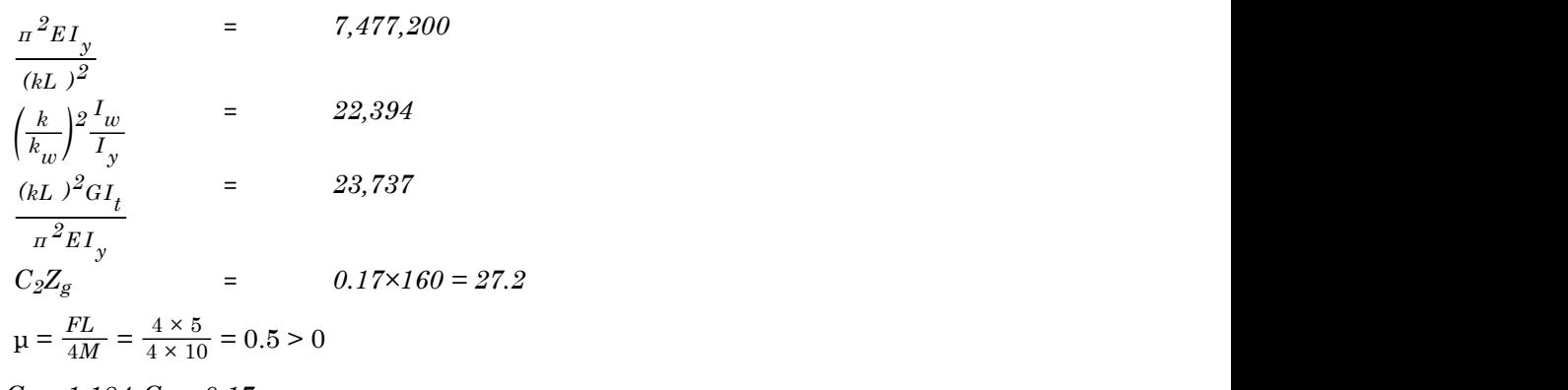

From the graph,  $C_1 = 1.184$ ,  $C_2 = 0.17$ 

 $C_2z_g = 0.17 \times 160 = 27.2$ 

Therefore,  $M_{cr} = 1,676$  kN·m

#### **Results**

#### **Table 644:**

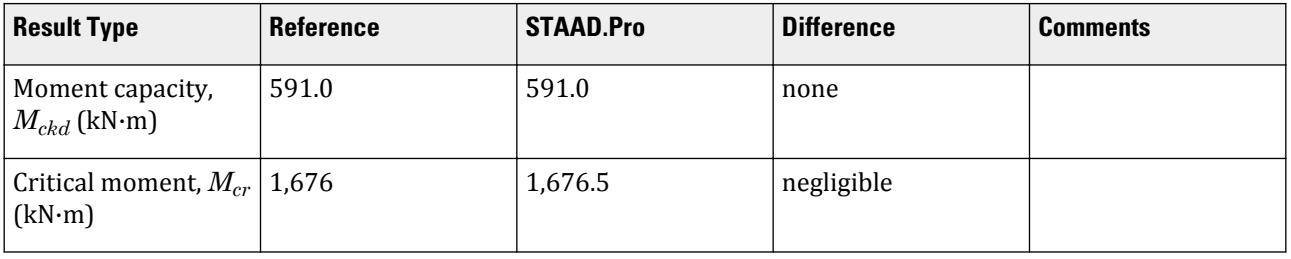

### STAAD.Pro Input

The file C:\Users\Public\Public Documents\STAAD.Pro CONNECT Edition\Samples\ Verification Models\09 Steel Design\Europe\EC3 French NA - Varying End Mom CMM8.std is typically installed with the program.

The following design parameters are used:

- The French NA is specified using NA 4
- Simply-supported span: CMN 1.0
- Concentrated load with varying end moments: CMM 8
- The parameter MU 0.5 is used for the case with varying end moments
- The value of C2 0.17 is specified; based on calculation of *μ*

STAAD PLANE START JOB INFORMATION ENGINEER DATE 22-June-20 END JOB INFORMATION INPUT WIDTH 79 UNIT METER KN JOINT COORDINATES 1 0 0 0; 2 5 0 0; MEMBER INCIDENCES 1 1 2;

DEFINE MATERIAL START ISOTROPIC STEEL E 2.05e+08 POISSON 0.3 DENSITY 76.8195 ALPHA 1.2e-05 DAMP 0.03 END DEFINE MATERIAL MEMBER PROPERTY EUROPEAN 1 TABLE ST HD320X127 CONSTANTS MATERIAL STEEL ALL SUPPORTS 1 2 PINNED LOAD 1 LOADTYPE Dead TITLE LOAD CASE 1 MEMBER LOAD 1 CON GY -4 JOINT LOAD 2 MZ 8 1 MZ -10 PERFORM ANALYSIS PARAMETER 1 CODE EN 1993-1-1:2005 NA 4 CMM 8 ALL MU 0.5 ALL C2 0.17 ALL CMN 1 ALL PY 275000 ALL TRACK 2 ALL CHECK CODE ALL FINISH

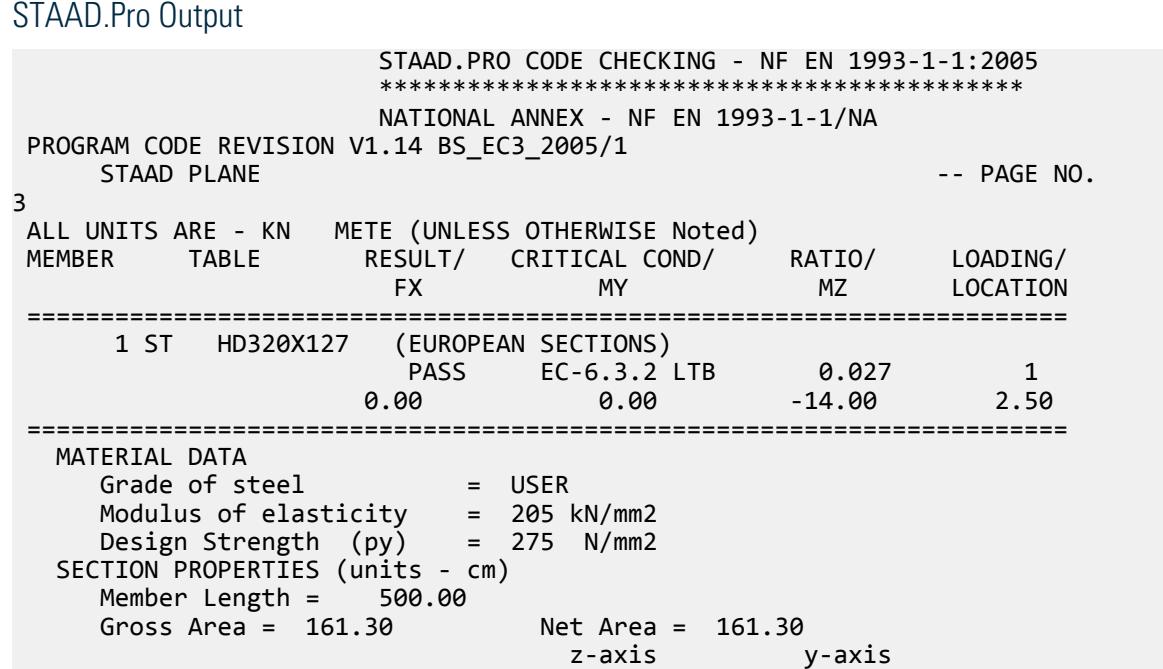

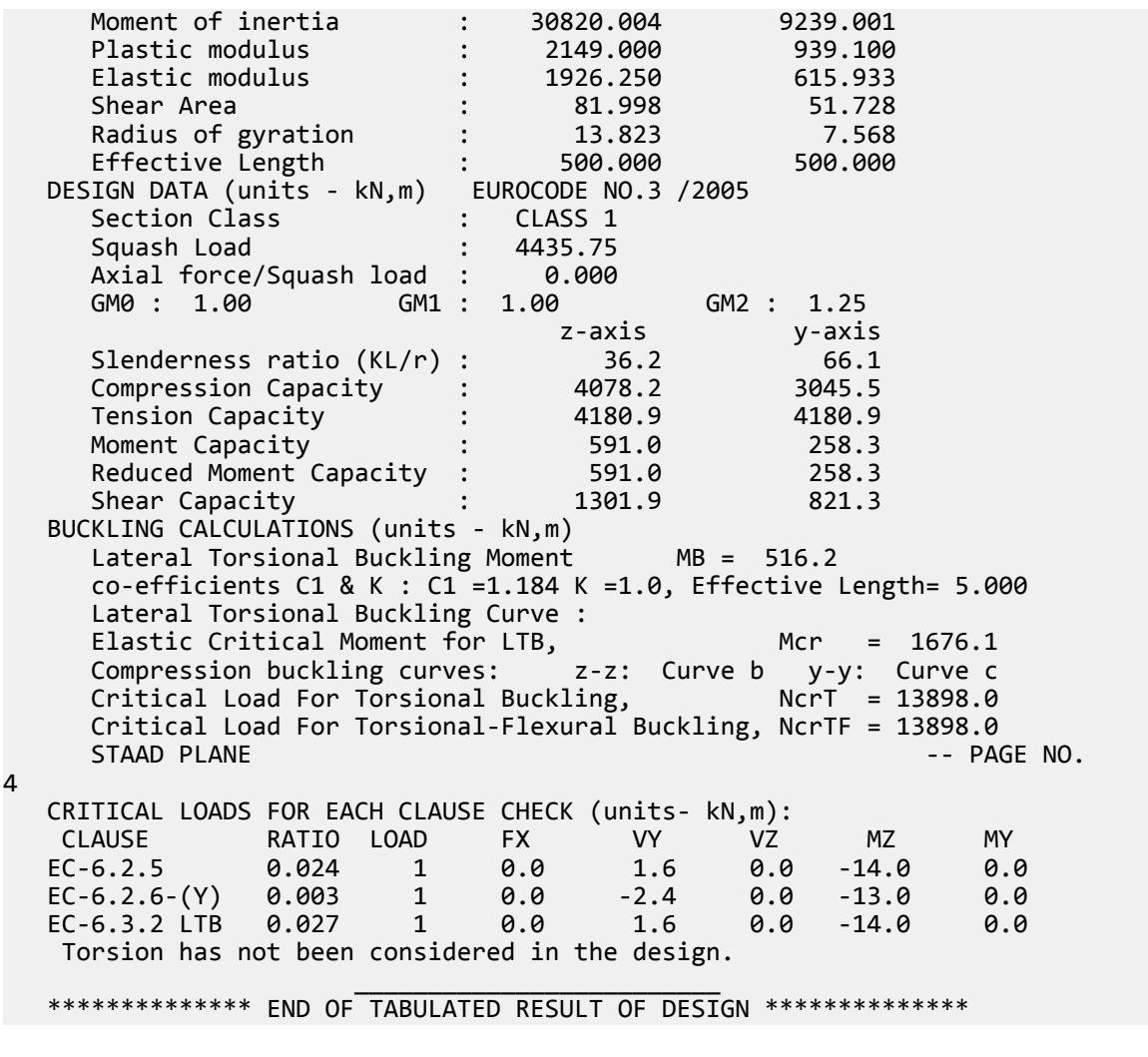

# V. EC3 German NA - Built up Section with UDL

Calculate the bending capacity of a beam using a built-up I section subject to a uniformly distributed load per the German NA to EC3.

### **Details**

The section built up from 300 mm × 20.5 mm flange plates and a 279 mm × 11.5 mm web. Grade S275 steel. The member is a 5 m, fixed-fixed span subject to a 10 kN/m uniform load.

### Validation

#### **Section Properties**

Moment of inertia about major axis,

$$
I_z = 2\left[\frac{30 \times (2.05)^3}{12} + 30(2.05)\left(\frac{27.9 + 2.05}{2}\right)^2\right] + \frac{1.15(27.9)^3}{12} = 29,707 \text{ cm}^4
$$

Moment of inertia about minor axis,

$$
I_z = 2\left[\frac{2.05 \times (30)^3}{12}\right] + \frac{27.9(1.15)^3}{12} = 9{,}229 \text{ cm}^4
$$

Elastic section modulus about major axis,  $Z_z = \frac{29,707}{32}$ *32 2 = 1,857 cm<sup>3</sup>* Elastic section modulus about minor axis,  $Z_y = \frac{9,229}{301}$ *30 2 = 615.2 cm<sup>3</sup>*

Plastic section modulus about major axis,

$$
W_{\text{ply}} = \frac{30(32)^2}{4} \cdot \frac{(30 \cdot 1.15)(27.9)^2}{4} = 2,066 \text{ cm}^3
$$

Torsional constant,

$$
J = 2\left[\frac{30(2.05)^3}{3}\right] + \frac{27.9(1.15)^3}{3} = 186.4 \text{ cm}^4
$$

Warping constant,

$$
I_w = \frac{(32 \cdot 2.05)^2 (30)^3 2.05}{24} = 2,068,700 \text{ cm}^6
$$

Moment capacity:

$$
M_{ckd} = \frac{W_{ply}f_y}{\gamma_{M0}} = \frac{2,066 \times (10)^3 \times 275}{1.0 \times (10)^6} = 568.1 \text{ kN m}
$$

The critical moment is given by:

$$
M_{cr} = C_1 \frac{\pi^2 EI}{(kL)^2} \sqrt[4]{\left(\frac{k}{k_w}\right)^2 \frac{I_w}{I} + \frac{(kL)^2 GI_t}{\pi^2 EI} + (C_2 Z_g)^2 - C_2 Z_g}
$$

where

$$
C_1 = 0.712
$$
  
\n
$$
C_2 = 0.652
$$
  
\n
$$
R = 0.5
$$
  
\n
$$
\frac{\pi^2 E I_y}{(kL)^2} = 29,909,000
$$
  
\n
$$
(\frac{k}{k_w})^2 \frac{I_w}{I_y} = 5,599
$$
  
\n
$$
\frac{(kL)^2 G I_t}{\pi^2 E I_y} = 5,934
$$
  
\n
$$
C_2 Z_g = 0.652 \times 160 = 104.3
$$

Therefore,  $M_{cr} = 966.7 \, kN \, m$ 

From the German NA,  $\lambda_{LT, 0} = 0.4$ ,  $\beta = 0.75$ 

So, 
$$
\lambda_{LT} = \sqrt{\frac{w_y f_y}{M_{cr}}} = \sqrt{\frac{2,066 \times (10)^3 \times 275}{966.7 \times (10)^6}} = 0.767
$$

 $H/b = 320/300 = 1.067 < 2$ . So, use buckling curve "c". From Table 6.5 of Eurocode 3,  $a_{LT} = 0.49$ . From Cl. 6.3.2.3 of Eurocode3:

### **Verification Examples**

V.Steel Design

 $\Phi_{LT} = 0.5[1 + \alpha_{LT} (\lambda_{LT} \cdot \lambda_{LT, 0}) + 8 \times \lambda_{LT}^2] = 0.5[1 + 0.49 \times (0.767 - 0.2) + 1 \times 0.767^2] = 0.810$  ${\rm So, \, \chi}_{LT} = \left( \Phi_{LT} + \sqrt{\Phi_{LT}{}^2 \cdot \beta \lambda_{LT}{}^2} \right) \cdot {}^1 = 0.785$ Calculate  $k_c$ :  $k_c = \sqrt{\frac{1}{C}}$  $\frac{1}{C_I}$  =  $\sqrt{\frac{I}{0.712}}$  = 1.185 > 1.0 ; use the value from Table 6.6 of EC3:  $k_c = 0.9$ . Modification factor:  $f = 1 - 0.5(1 - k_c)[1 - 2(\lambda_{LT} - 0.8)^2] = 1 - 0.5(1 - 0.9)[1 - 2(0.767 - 0.8)^2] = 0.950$  $X_{LT,mod}$  = χ *LT*  $\frac{LT}{f} = 0.883 < \frac{1}{\lambda_{xx}}$  $\frac{1}{\lambda_{LT}^2}$  = 1.702, OK  $M_B = \frac{x_{LT} w_y f_y}{y_{M1}}$  $\frac{T^{w}y^{f}y}{Y_{\text{M1}}} = \frac{0.826 \times 2,066(10)^3 \times 275}{1.1} = 426.5 \text{ kN} \cdot \text{m}$ 

#### **Results**

**Table 645: Comparison of results for EC3 German NA - I Section with UDL**

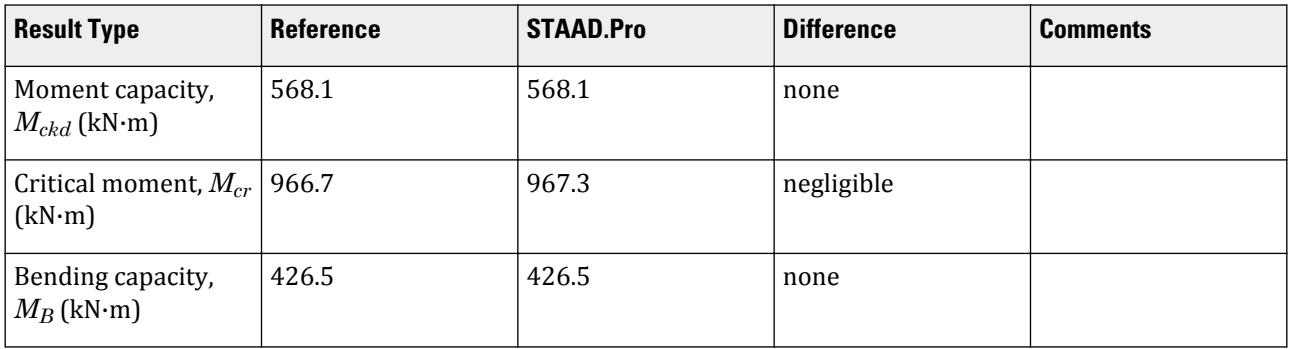

### STAAD.Pro Input

The file C:\Users\Public\Public Documents\STAAD.Pro CONNECT Edition\Samples\ Verification Models\09 Steel Design\Europe\EC3 German NA - Built up Section with UDL.std is typically installed with the program.

The following design parameters are used:

- The German NA is specified using NA 10
- Fully fixed span: CMN 0.5
- Uniformly distributed load w/ fixed-fixed supports: CMM 2
- The value of C2 0.652 is specified
- The parameter SBLT 1 indicates a built-up section
- The parameter KC  $\theta$  instructs the program to calculate the value of  $k_c$
- The parameter PY 275000 indicates an  $f_y$  of 275 MPa

STAAD SPACE INPUT WIDTH 79 UNIT METER KN JOINT COORDINATES 1 0 0 0; 2 5 0 0; MEMBER INCIDENCES 1 1 2;

START USER TABLE TABLE 1 UNIT METER KN WIDE FLANGE BUILTUP1 0.01613 0.32 0.0115 0.3 0.0205 0.0003082 9.239e-005 2.251e-006 0.00368 0.0082 END DEFINE MATERIAL START ISOTROPIC STEEL E 2.05e+008 POISSON 0.3 DENSITY 76.8195 ALPHA 1.2e-005 DAMP 0.03 END DEFINE MATERIAL MEMBER PROPERTY AMERICAN 1 UPTABLE 1 BUILTUP1 CONSTANTS MATERIAL STEEL ALL **SUPPORTS** 1 2 FIXED LOAD 1 LOADTYPE None TITLE LOAD CASE 1 MEMBER LOAD 1 UNI GY -10 PERFORM ANALYSIS PRINT MEMBER PROPERTIES ALL PARAMETER 1 CODE EN 1993-1-1:2005 NA 10 C2 0.652 ALL CMM 2 ALL CMN 0.5 ALL SBLT 1 ALL KC 0 ALL \*MTH 1 ALL PY 275000 ALL TRACK 2 ALL CHECK CODE ALL FINISH STAAD.Pro Output

 STAAD.PRO CODE CHECKING - DIN EN 1993-1-1:2010-12 \*\*\*\*\*\*\*\*\*\*\*\*\*\*\*\*\*\*\*\*\*\*\*\*\*\*\*\*\*\*\*\*\*\*\*\*\*\*\*\*\*\*\*\* NATIONAL ANNEX - DIN EN 1993-1-1/NA:2010-12 PROGRAM CODE REVISION V1.14 BS\_EC3\_2005/1 STAAD SPACE -- PAGE NO. 4 ALL UNITS ARE - KN METE (UNLESS OTHERWISE Noted) MEMBER TABLE RESULT/ CRITICAL COND/ RATIO/ LOADING/<br>FX MY MZ LOCATION LOCATION ======================================================================= \*\*\* WARNING:CMN PARAM INVALID FOR NATIONAL ANNEX NATIONAL ANNEX ONLY DEALS WITH END RESTRAINT FACTORS OF  $K = KW = 1$ . HENCE WILL USE ANNEX F FROM DD ENV 1993-1-1:1992 1 ST BUILTUP1 (UPT) PASS EC-6.3.2 LTB 0.049 1

# **Verification Examples**

V.Steel Design

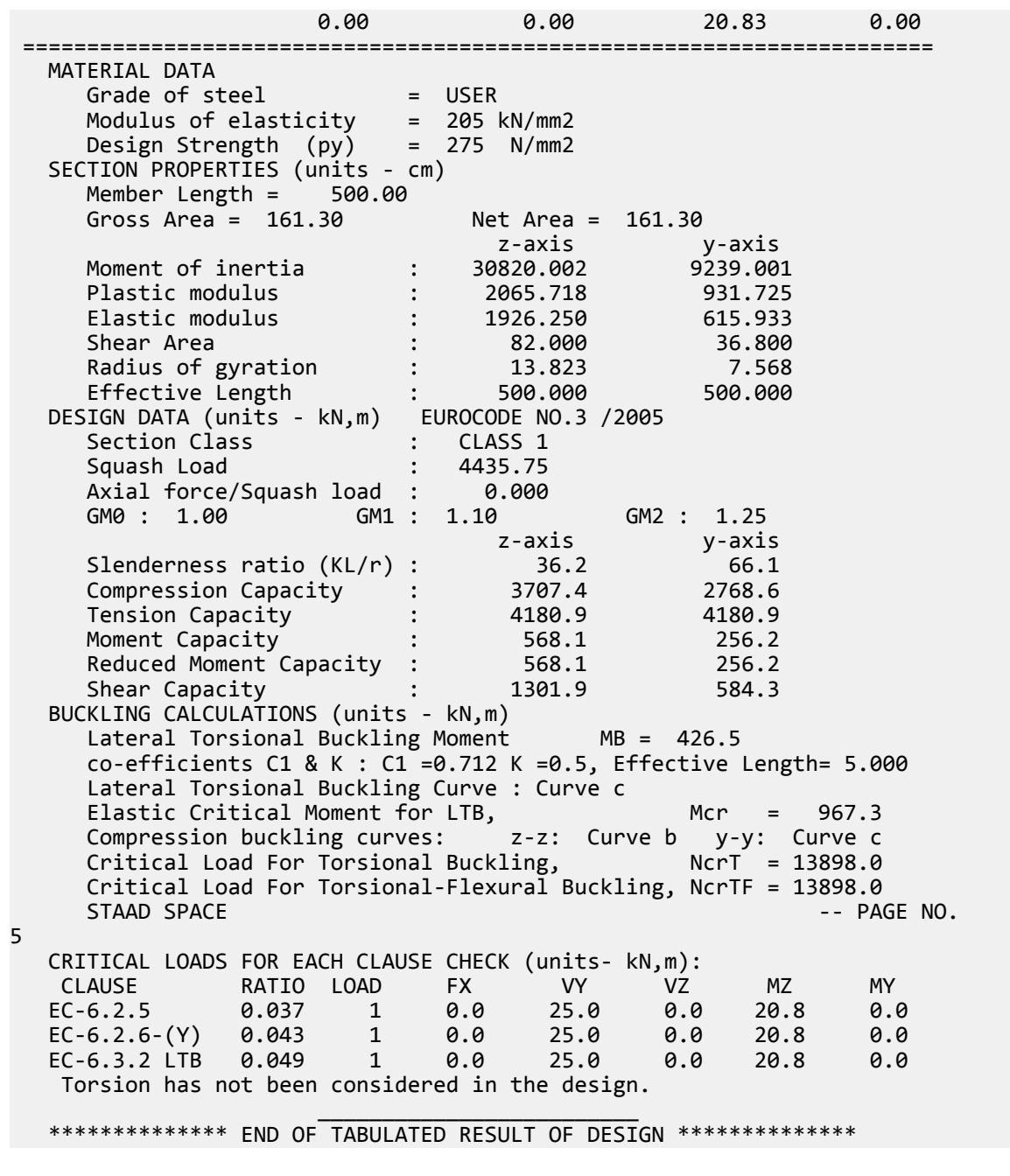

# V. EC3 German NA - I Section with Conc Load

Calculate the bending capacity of a beam subject to a concentrated load per the German NA to EC3.

### Details

The section is a HD320X127, Grade S275 steel. The member is a 5 m, simply-supported span subject to a 30 kN concentrated load at midpsan.

### Validation

Moment capacity:

$$
M_{ckd} = \frac{W_{ply}f_y}{\gamma_{M0}} = \frac{2,149 \times (10)^3 \times 275}{1.0 \times (10)^6} = 591.0 \text{ kN} \cdot \text{m}
$$

The critical moment is given by:

$$
M_{cr} = C_1 \frac{\pi^2 EI}{(kL\text{ })^2} \sqrt[4]{\left(\frac{k}{k_w}\right)^2 \frac{I_w}{I} + \frac{(kL\text{ })^2GI_t}{\pi^2EI} + \big(C_2Z_g\big)^2} - C_2Z_g\Bigg\}
$$

where

$$
C_1 = 1.348
$$
  
\n
$$
C_2 = 0.63
$$
  
\n
$$
\frac{\pi^2 E I_y}{(kL)^2}
$$
  
\n
$$
(\frac{k}{k_w})^2 \frac{I_w}{I_y}
$$
  
\n
$$
= 22,394
$$
  
\n
$$
\frac{(kL)^2 G I_t}{\pi^2 E I_y}
$$
  
\n
$$
= 23,737
$$
  
\n
$$
C_2 Z_g
$$
  
\n
$$
= 0.63 \times 160 = 100.8
$$

Therefore,  $M_{cr} = 1,375$  kN·m

From the German NA,  $\lambda_{LT,~0} = 0.4$  ,  $\beta = 0.75$ 

So, 
$$
\lambda_{LT} = \sqrt{\frac{w_y f_y}{M_{cr}}} = \sqrt{\frac{2,149 \times (10)^3 \times 275}{1,375 \times (10)^6}} = 0.656
$$
  
H/b = 320/300 = 1.067 < 2

So from Table 6.5 of Eurocode 3:  $a_{LT} = 0.34$ 

From Cl. 6.3.2.3 of Eurocode3:

 $\Phi_{\text{LT}} = 0.5[1 + \alpha_{\text{LT}} (\lambda_{\text{LT}} \cdot \lambda_{\text{LT},0}) + 8 \times \lambda_{\text{LT}}^2] = 0.5[1 + 0.34 \times (0.656 - 0.4) + 0.75 \times 0.656^2] =$ 0.705  $kc = 1$ 

 $\int \text{S}_0 \chi_{LT} = \left( \Phi_{LT} + \sqrt{\Phi_{LT}^2 \cdot \beta \lambda_{LT}^2} \right) \cdot 1 = 0.891$ 

Modification factor:  $f = 1 - 0.5(1 - 1) \times [1 - 2(0.656 - 0.8)^2] = 1.0$ 

$$
X_{LT,mod} = \frac{X_{LT}}{f} = 0.891 < \frac{1}{\lambda_{LT}^2} = 2.897, \text{OK}
$$
\n
$$
M_B = \frac{X_{LT} w_y f_y}{Y_{M1}} = \frac{0.891 \times 2,149 \times (10)^3 \times 275}{1.1 \times (10)^6} = 478.9 \text{ kN m}
$$

## **Results**

#### **Table 646:**

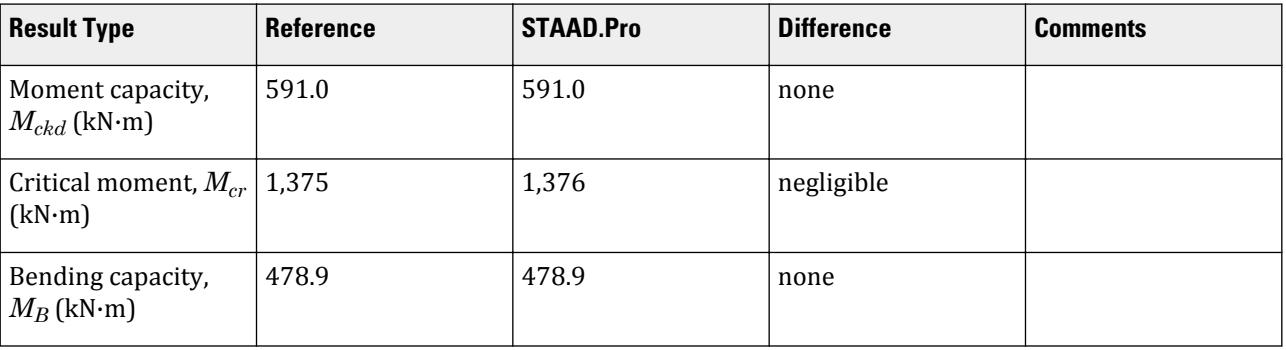

### STAAD.Pro Input

The file C:\Users\Public\Public Documents\STAAD.Pro CONNECT Edition\Samples\ Verification Models\09 Steel Design\Europe\EC3 German NA - I Section with Conc Load.std is typically installed with the program.

The following design parameters are used:

- The German NA is specified using NA 10
- Simply-supported span: CMN 1
- Simply-supported span with concentrated load at midspan: CMM 3
- User-supplied value of kc: KC 0

STAAD PLANE START JOB INFORMATION ENGINEER DATE 02-Aug-21 END JOB INFORMATION INPUT WIDTH 79 UNIT METER KN JOINT COORDINATES 1 0 0 0; 2 5 0 0; MEMBER INCIDENCES 1 1 2; DEFINE MATERIAL START ISOTROPIC STEEL E 2.05e+08 POISSON 0.3 DENSITY 76.8195 ALPHA 1.2e-05 DAMP 0.03 END DEFINE MATERIAL MEMBER PROPERTY EUROPEAN 1 TABLE ST HD320X127 **CONSTANTS** MATERIAL STEEL ALL **SUPPORTS** 1 2 PINNED LOAD 1 LOADTYPE None TITLE LOAD CASE 1 MEMBER LOAD 1 CON GY -30
PERFORM ANALYSIS PARAMETER 2 CODE EN 1993-1-1:2005 NA 10 C1 1.348 ALL C2 0.63 ALL CMM 3 ALL CMN 1 ALL KC 1 ALL FU 295000 ALL PY 275000 ALL TRACK 2 ALL CHECK CODE ALL FINISH STAAD.Pro Output STAAD.PRO CODE CHECKING - DIN EN 1993-1-1:2010-12 \*\*\*\*\*\*\*\*\*\*\*\*\*\*\*\*\*\*\*\*\*\*\*\*\*\*\*\*\*\*\*\*\*\*\*\*\*\*\*\*\*\*\*\* NATIONAL ANNEX - DIN EN 1993-1-1/NA:2010-12 PROGRAM CODE REVISION V1.14 BS\_EC3\_2005/1 STAAD PLANE -- PAGE NO. 3 ALL UNITS ARE - KN METE (UNLESS OTHERWISE Noted) MEMBER TABLE RESULT/ CRITICAL COND/ RATIO/ LOADING/ FX MY MZ LOCATION ======================================================================= 1 ST HD320X127 (EUROPEAN SECTIONS)  $\blacksquare$  PASS EC-6.3.2 LTB  $\blacksquare$  0.078  $\blacksquare$  1  $0.00$  0.00  $0.00$   $0.00$   $0.00$   $0.00$   $0.00$   $0.00$   $0.00$   $0.00$   $0.00$   $0.00$   $0.00$   $0.00$   $0.00$   $0.00$   $0.00$   $0.00$   $0.00$   $0.00$   $0.00$   $0.00$   $0.00$   $0.00$   $0.00$   $0.00$   $0.00$   $0.00$   $0.00$   $0.00$   $0.00$   $0.00$  ======================================================================= MATERIAL DATA Grade of steel = USER Modulus of elasticity = 205 kN/mm2 Design Strength (py) = 275 N/mm2 SECTION PROPERTIES (units - cm) Member Length = 500.00 Gross Area = 161.30 Net Area = 161.30 z-axis y-axis Moment of inertia : 30820.004 9239.001 Plastic modulus : 2149.000 939.100 Elastic modulus : 1926.250 615.933 Shear Area : 81.998 51.728 Radius of gyration : 13.823 7.568 Effective Length : 500.000 500.000 DESIGN DATA (units - kN,m) EUROCODE NO.3 /2005 Section Class : CLASS 1 Squash Load : 4435.75 Axial force/Squash load : 0.000 GM0 : 1.00 GM1 : 1.10 GM2 : 1.25 z-axis y-axis Slenderness ratio (KL/r) :  $36.2$  66.1 Compression Capacity : 3707.4 2768.6 Tension Capacity : 3426.0 3426.0 Moment Capacity : 591.0 258.3 Reduced Moment Capacity : 591.0 258.3 Shear Capacity : 1301.9 821.3

```
 BUCKLING CALCULATIONS (units - kN,m)
       Lateral Torsional Buckling Moment MB = 478.9
       co-efficients C1 & K : C1 =1.348 K =1.0, Effective Length= 5.000
        Lateral Torsional Buckling Curve : Curve b
       Elastic Critical Moment for LTB, Mcr = 1376.0<br>Compression buckling curves: z-z: Curve b y-y: Curve c
       Compression buckling curves: <br>Critical Load For Torsional Buckling, NCT = 13898.0
       Critical Load For Torsional Buckling,
        Critical Load For Torsional-Flexural Buckling, NcrTF = 13898.0
       STAAD PLANE - PAGE NO.
4
    CRITICAL LOADS FOR EACH CLAUSE CHECK (units- kN,m):
    CLAUSE RATIO LOAD FX VY VZ MZ MY 
 EC-6.2.5 0.063 1 0.0 15.0 0.0 -37.5 0.0
    EC-6.2.6-(Y) 0.018 1 0.0 15.0 0.0 0.0 0.0
    EC-6.3.2 LTB 0.078 1 0.0 15.0 0.0 -37.5 0.0
      Torsion has not been considered in the design.
\mathcal{L}_\text{max} = \frac{1}{2} \sum_{i=1}^{n} \frac{1}{2} \sum_{i=1}^{n} \frac{1}{2} \sum_{i=1}^{n} \frac{1}{2} \sum_{i=1}^{n} \frac{1}{2} \sum_{i=1}^{n} \frac{1}{2} \sum_{i=1}^{n} \frac{1}{2} \sum_{i=1}^{n} \frac{1}{2} \sum_{i=1}^{n} \frac{1}{2} \sum_{i=1}^{n} \frac{1}{2} \sum_{i=1}^{n} \frac{1}{2} \sum_{i=1}^{n} \frac{1}{2} \sum_{i=1}^{n} \frac{1 ************** END OF TABULATED RESULT OF DESIGN **************
```
# V. EC3 German NA - Column with Axial Load

Calculate the axial and bending capacities and interaction ratios of a column using the German NA to EC3.

#### **Details**

The 5 m tall column as a fixed base and is free to translate and rotate at the top. The column is subject to a 25 kN compressive load and moments of 5 kN·m about the X axis and 10 kN·m about the Z axis. The section is an HD320X127, grade S275 steel.

#### Validation

Bending Capacity

Moment capacity:

$$
M_{ckd} = \frac{W_{ply}f_y}{\gamma_{M0}} = \frac{2,149(10)^3 275}{1.0(10)^6} = 591.0 \text{ kN m}
$$

The critical moment is given by:

$$
M_{cr} = C_1 \frac{\pi^2 EI}{(kL)^2} \sqrt{\left(\frac{k}{k_w}\right)^2 \frac{I_w}{I} + \frac{(kL)^2 GI_t}{\pi^2 EI} + (C_2 Z_g)^2 - C_2 Z_g}
$$

$$
C_1 = 2.578
$$
  
\n
$$
C_2 = 1.554
$$
  
\n
$$
\frac{n^2 E I_y}{(kL)^2}
$$
  
\n
$$
= 7,477,200
$$
  
\n
$$
\left(\frac{k}{k_w}\right)^2 \frac{I_w}{I_y}
$$
  
\n
$$
= 22,394
$$
  
\n
$$
\frac{(kL)^2 G I_t}{n^2 E I_y}
$$
  
\n
$$
= 23,740
$$

$$
C_2 Z_g = 1.554 \times 160 = 248.6
$$

Therefore,  $M_{cr} = 1,540.6 \, kN \, m$ 

From the German NA,  $\lambda_{LT, 0} = 0.4$ ,  $\beta = 0.75$ 

So, 
$$
\lambda_{LT} = \sqrt{\frac{w_y f_y}{M_{cr}}} = \sqrt{\frac{2,149 \times 10^3 \times 275}{1,540.6 \times 10^6}} = 0.619
$$

 $H/b = 320/300 = 1.067 < 2$ . So, from Table 6.5 of Eurocode 3,  $a_{LT} = 0.34$ .

From Cl. 6.3.2.3 of Eurocode3:

 $\Phi_{\text{LT}} = 0.5[1 + \alpha_{\text{LT}} (\lambda_{\text{LT}} \cdot \lambda_{\text{LT},0}) + 8 \times \lambda_{\text{LT}}^2] = 0.5[1 + 0.34 \times (0.619 - 0.4) + 0.75 \times 0.619^2] =$ 0.681

 $\text{So, } \chi_{LT} = (\Phi_{LT} + \sqrt{\Phi_{LT}^2 \cdot \beta \lambda_{LT}^2})^{-1} = 0.908$ 

$$
kc = \frac{1}{\sqrt{C_I}} = \frac{1}{\sqrt{2.578}} = 0.623
$$
 and thus modification factor,  $f = 1 - 0.5(1 - 0.623) \times [1 - 2(0.619 - 0.8)^2] = 0.824$ 

$$
X_{LT,mod} = X_{LT} / f = 0.824 = 1.102 > 1
$$

So,  $X_{LT,mod} = 1.0$ 

$$
M_B = \frac{x_{LT} w_y f_y}{y_{M1}} = \frac{1.0 \times 2,149(10)^3 \times 275}{1.1} = 537.3 \text{ kN m}
$$

Compression Capacity

Critical compressive values:

$$
N_{\text{cry}} = \sqrt{\frac{\pi^2 E I_y}{(\kappa l)^2}} = 7,477 \text{ kN}
$$

$$
N_{\text{crz}} = \sqrt{\frac{\pi^2 E I_z}{(\kappa l)^2}} = 24,943 \text{ kN}
$$

 $N_{c,Rd} = A_{gf_y} / \gamma_{M0} = 16{,}130 \times 275 / 1.0 (10)^{-3} = 4{,}436 kN$  for a Class 1 section.

Check the flexural buckling resistance per Cl. 6.3.1.1.

 $N_{b,Rd} = \chi \times A \times f_y$  /  $\gamma_{M1}$  for a Class 1 section.

Buckling curves for I section are found in Table 6.2. Imperfection factor, ɑ, values are found in Table 6.1.

Along Z

$$
h/b = 1.067 < 2
$$
\n
$$
t_f = 20.5 < 100
$$

So, for the z-z axis, use curve "b". Hence, *ɑ = 0.34* (*EC3 Table 6.2*).

$$
\lambda_{\rm cz} = \sqrt{\frac{A \times f_y}{N_{\rm crz}}} = \frac{L_{\rm cr}}{i_z \times \lambda_1}
$$

$$
L_{cr}
$$
 = 5,000 mm  
 $i_z$  = 138.2 mm

# **Verification Examples**

V.Steel Design

$$
\lambda_1
$$
 =  $93.9 \varepsilon = 93.9 \sqrt{\frac{235}{f_y}} = 93.9 \sqrt{\frac{235}{275}} = 86.80$ 

Thus,  $\lambda_{cz} = \frac{5,000}{138.2 \times 86.80} = 0.417$  $\Phi = 0.5[1+\alpha (\lambda_z - 0.2) + \lambda^2] = 0.624$  $\chi_z = \frac{1}{\sqrt{1-\frac{1}{c^2}}}$  $\frac{1}{\phi + \sqrt{\phi^2 - \lambda^2}} = 0.919$ 

Compression capacity about Z:

$$
N_{b,Rd} = \chi_z \times A \times f_y / \gamma_{M1} = 0.919 \times 16{,}130 \times 275 / 1.1 = 3{,}707.5 \text{ kN}
$$

Along Y

For the y-y axis, use curve "c". Hence,  $a = 0.49$  (*EC3 Table 6.2*).

$$
\lambda_{\rm cz} = \sqrt{\frac{A \times f_y}{N_{\rm crz}}} = \frac{L_{\rm cr}}{i_z \times \lambda_1}
$$

where

$$
L_{cr} = 5,000 \text{ mm}
$$
  
\n $i_y$  = 75.68 mm  
\n $\lambda_1$  = 93.9 $\epsilon$  = 93.9 $\sqrt{\frac{235}{f_y}}$  = 93.9 $\sqrt{\frac{235}{275}}$  = 86.80

 $\text{Thus, } \lambda_{cy} = \frac{5,000}{75.68 \times 86.80} = 0.761$ 

$$
\Phi = 0.5[1 + \alpha (\lambda_z - 0.2) + \lambda^2] = 0.827
$$

$$
\chi_y = \frac{1}{\phi + \sqrt{\phi^2} \cdot \lambda^2} = 0.687
$$

Compression capacity about Z:

$$
N_{b,Rd} = \chi_z \times A \times f_y / \gamma_{M1} = 0.687 \times 16,130 \times 275 / 1.1 = 2,768.6 \text{ kN}
$$

Thus, the compression capacity,  $N_{b,Rd} = 2,768.6 kN$ 

Compression ratio: *25 kN / 2,768.6 kN = 0.009* Critical Axial Loads for Flexure and Flexural Torsional Buckling

From NCCI document SN001a-EN-FU:

$$
N_{cr,T} = \frac{1}{i_0^2} \left( GI_t + \frac{\pi^2 E I_w}{l_T^2} \right)
$$

$$
i_o^2 = i_g^2 + i_z^2 + y_o^2 + z_o^2; \text{ here } y_0 = z_0 = 0
$$
  
\n
$$
i_y = 75.68 \text{ mm and } i_z = 138.23 \text{ mm}
$$
  
\n
$$
= 24,835 \text{ mm}^2
$$
  
\n
$$
N = \frac{1}{20,500 \times 225.1(10)^4} + \frac{\pi^2 (205,000) 2.069(10)^{12}}{\pi^2} = 12,880 \text{ hN}
$$

$$
N_{cr,T} = \frac{1}{24,835} \left[ \frac{20,500 \times 225.1(10)^4}{2.6} + \frac{\pi^2 (205,000) 2.069(10)^{12}}{5,000^2} \right] = 13,889 \text{ kN}
$$

$$
N_{cr, TF} = \frac{i_0^2}{2(i_y^2 + i_z^2)} \left[ N_{cr, y} + N_{cr, T} \cdot \sqrt{(N_{cr, y} + N_{cr, T})^2 \cdot 4N_{cr, y} N_{cr, T} \cdot \frac{i_y^2 + i_z^2}{i_0^2}} \right]
$$
  
=  $\frac{1}{2} \left[ 24,943 + 13,889 \cdot \sqrt{(24,943 + 13,889)^2 \cdot 4(24,943)(13,889)^1 / 1} \right] = 13,889 \text{ kN}$ 

Interaction Check

From Annex B, Table B.3 of EN 1993:1-1:2005,

$$
W_z = W_{\text{plz}} / W_{\text{elz}} = 2,149 / 1,926 = 1.116
$$
  
 
$$
W_y = W_{\text{ply}} / W_{\text{ely}} = 939 / 615.9 = 1.525 > 1.5; W_y = 1.5
$$
  
 
$$
\psi = 1.0
$$

So,  $C_{mz} = 0.6 + 0.4 \psi = 1.0$ 

$$
C_{mLT} = C_{mz} = 1.0
$$
  
 $C_{my} = 0.6 + 0.4 \psi = 1.0$ 

Interaction factors:

$$
K_{zz} = C_{mz} \left[ 1 + (\lambda_z - 0.2) \frac{N_{Ed}}{x_z \times N_{RR} \times \gamma_{M1}} \right] = 1 \left[ 1 + (0.422 - 0.2) \frac{25}{0.917 \times 4, 436} \right] = 1.001
$$
  
\n
$$
K_{yy} = C_{m y} \left[ 1 + (2\lambda_y - 0.6) \frac{N_{Ed}}{x_y \times N_{RR} \times \gamma_{M1}} \right] = 1 \left[ 1 + (2 \times 0.770 - 0.6) \frac{25}{0.681 \times 4, 436} \right] = 1.008
$$
  
\n
$$
K_{yz1} = 0.6 K_{zz} = 0.601
$$
  
\n
$$
K_{yz2} = 1 + \frac{0.1 \times \lambda_y}{C_{mLT} - 0.25} \frac{N_{Ed}}{x_y \times N_{RR} \times \gamma_{M1}} = 1 - \frac{0.1 \times 0.770}{(1 - 0.25) - 0.681 \times 4, 436} = 0.999
$$

So,  $K_{yz} = maximum(K_{yz1}, K_{yz2}) = 0.999$ 

$$
K_{zy}=0.6\times K_{yy}=0.6(1.008)=0.605
$$

Check for Clause 6.3.3-661:

$$
\frac{N_{Ed}}{x_Z \frac{N_{RR}}{\gamma M_1}} + K_{ZZ} \frac{M_{z,Ed}}{M_{z,RR}} + K_{zy} \frac{M_{y,Ed}}{M_{y,RR}} = \frac{25 \times 1.1}{0.9174 \times 4,436} + 1.001 \frac{10 \times 1.1}{1.0 \times 591} + 0.605 \frac{5 \times 1.1}{258.3} = 0.038
$$

Check for Clause 6.3.3-662:

$$
\frac{N_{Ed}}{x_y \frac{N_{Rk}}{\gamma M_1}} + K_{yz} \frac{M_{z,Ed}}{x_{LT} \frac{M_{z,Rk}}{\gamma M_1}} + K_{yy} \frac{M_{y,Rd}}{M_{y,Rk}} = \frac{25 \times 1.1}{0.681 \times 4,436} + 0.999 \frac{10 \times 1.1}{1.0 \times 591} + 1.008 \frac{5 \times 1.1}{258.3} = 0.049
$$

# Results

#### **Table 647:**

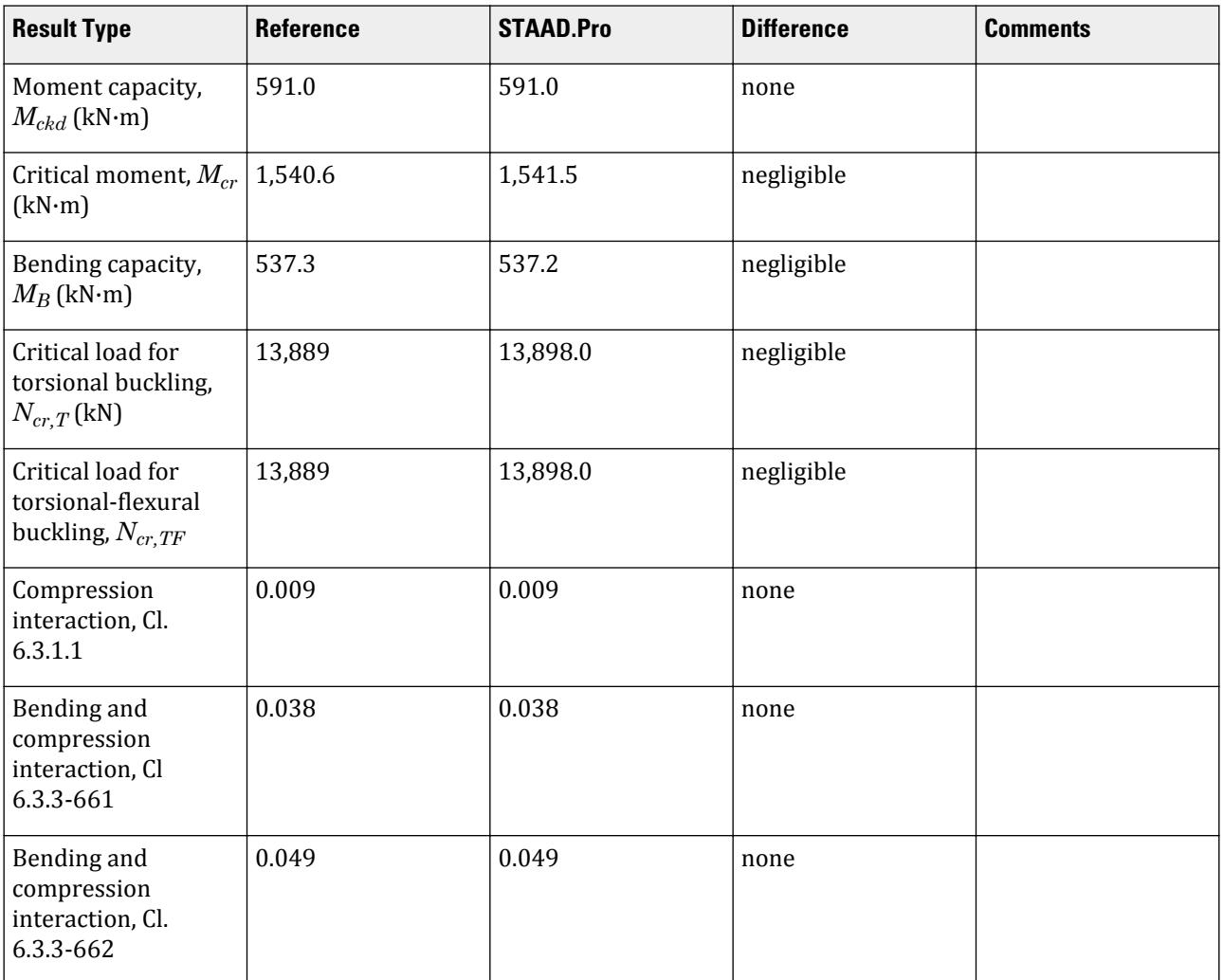

# STAAD.Pro Input

The file C:\Users\Public\Public Documents\STAAD.Pro CONNECT Edition\Samples\ Verification Models\09 Steel Design\Europe\EC3 German NA - Column with Axial Load.std is typically installed with the program.

The following design parameters are used:

- The German NA is specified using NA 10
- Fixed support: CMM 2.0
- Fixed base and free at other end: CMN 0.7
- Program calculated kc per Table 6.6 of EN 1993-1-1:2005: KC 0

STAAD SPACE START JOB INFORMATION ENGINEER DATE 05-Aug-2021

END JOB INFORMATION INPUT WIDTH 79 UNIT METER KN JOINT COORDINATES 1 0 0 0; 2 0 5 0; MEMBER INCIDENCES 1 1 2; MEMBER PROPERTY EUROPEAN 1 TABLE ST HD320X127 DEFINE MATERIAL START ISOTROPIC STEEL E 2.05e+08 POISSON 0.3 DENSITY 76.8195 ALPHA 1.2e-05 DAMP 0.03 END DEFINE MATERIAL CONSTANTS MATERIAL STEEL ALL **SUPPORTS** 1 FIXED LOAD 1 LOADTYPE None TITLE LOAD CASE 1 JOINT LOAD 2 FY -25 MX 5 MZ 10 PERFORM ANALYSIS PRINT MEMBER PROPERTIES ALL PARAMETER 1 CODE EN 1993-1-1:2005 NA 10 CMM 2 ALL FU 295000 ALL PY 275000 ALL KC 0 ALL CMN 0.7 ALL TRACK 2 ALL CHECK CODE ALL FINISH

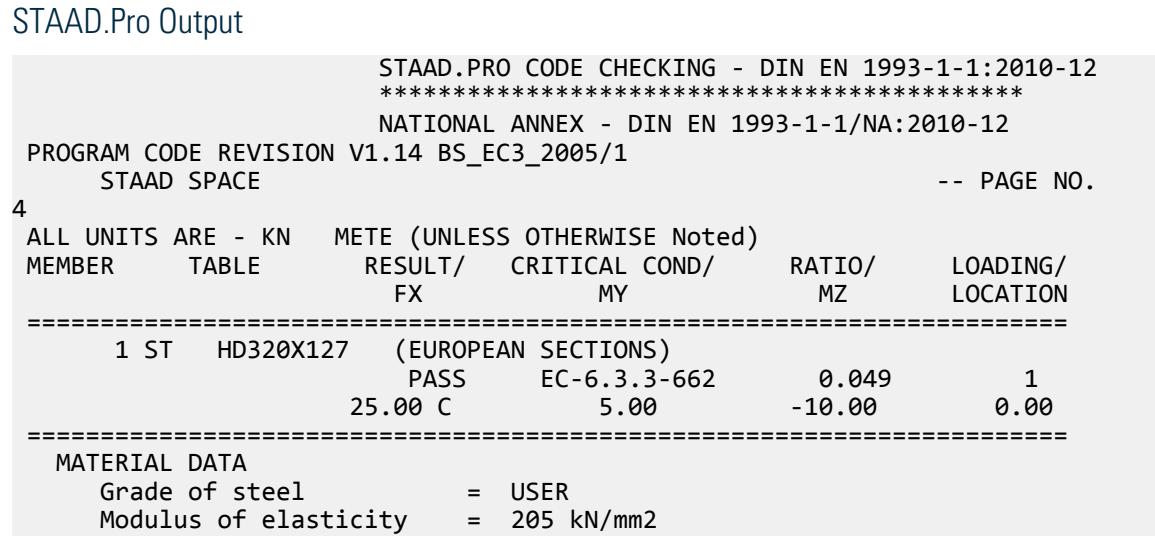

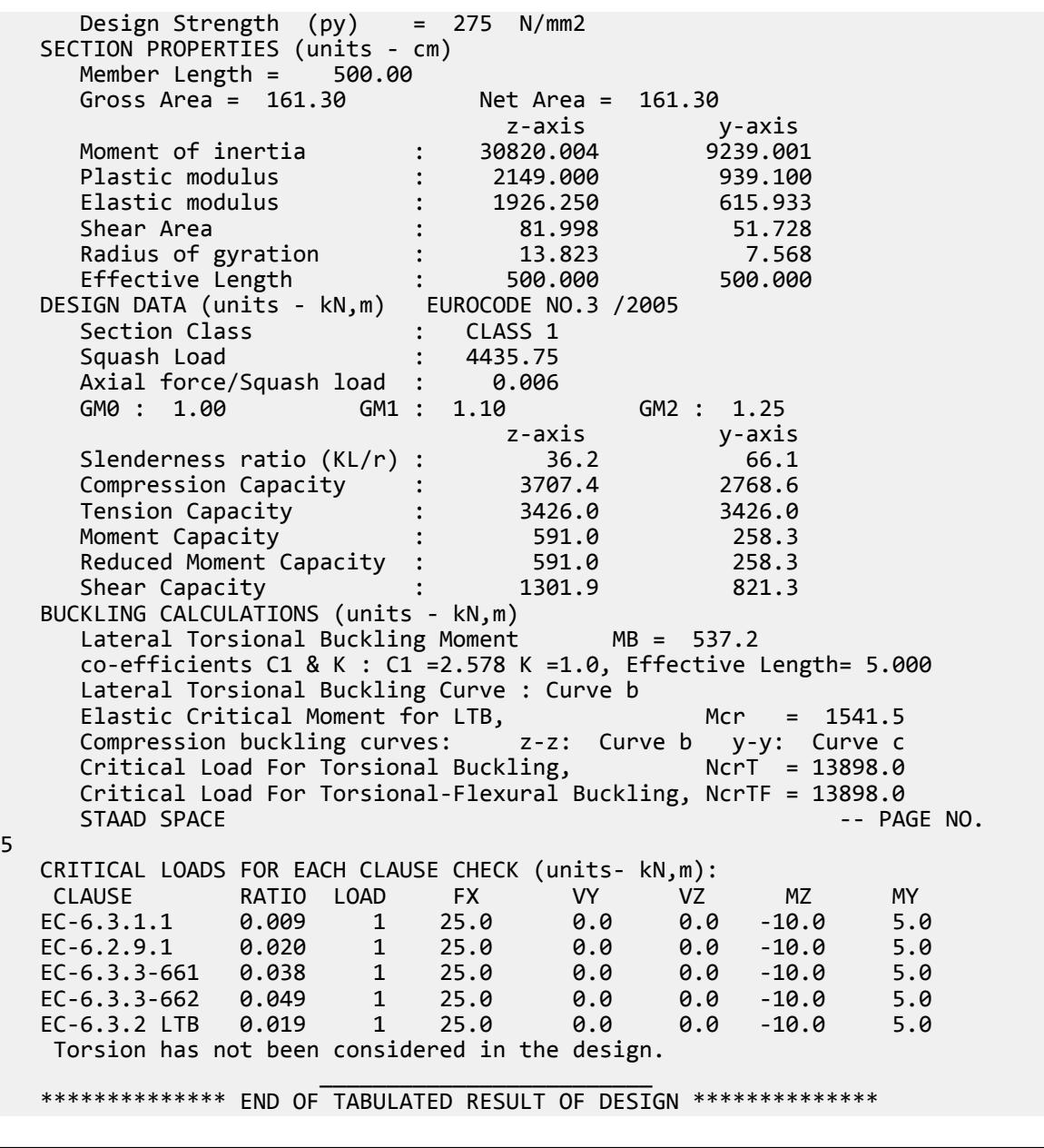

# V. EC3 German NA - I Section with UDL

Calculate the bending capacity of a beam using an I section subject to a uniformly distributed load per the German NA to EC3.

# **Details**

The section is a HD320X127, Grade S275 steel. The member is a 5 m, fixed-fixed span subject to a 10 kN/m uniform load.

# Validation

Moment capacity:

$$
M_{ckd} = \frac{W_{ply}f_y}{\gamma_{M0}} = \frac{2,149 \times (10)^3 \times 275}{1.0 \times (10)^6} = 591.0 \text{ kN m}
$$

The critical moment is given by:

$$
M_{cr} = C_1 \frac{\pi^2 EI}{(kL\text{ })^2} \sqrt[4]{\left(\frac{k}{k_w}\right)^2 \frac{I_w}{I} + \frac{(kL\text{ })^2GI_t}{\pi^2EI} + \left(C_2 Z_g\right)^2} - C_2 Z_g}
$$

where

$$
C_1 = 0.712
$$
  
\n
$$
C_2 = 0.652
$$
  
\n
$$
k = 0.5
$$
  
\n
$$
\frac{\pi^2 E I_y}{(kL)^2}
$$
  
\n
$$
= 5,599
$$
  
\n
$$
\frac{(kL)^2 G I_t}{\pi^2 E I_y}
$$
  
\n
$$
= 5,934
$$
  
\n
$$
C_2 Z_g = 0.652 \times 160 = 104.3
$$

Therefore,  $M_{cr}$  = 966.7 kN·m

From the German NA,  $\lambda_{LT, 0} = 0.4$ ,  $\beta = 0.75$ 

So, 
$$
\lambda_{LT} = \sqrt{\frac{w_y f_y}{M_{cr}}} = \sqrt{\frac{2,149 \times (10)^3 \times 275}{966.7 \times (10)^6}} = 0.782
$$

 $H/b = 320/300 = 1.067 < 2$ . So, from Table 6.5 of Eurocode 3,  $a_{LT} = 0.34$ .

From Cl. 6.3.2.3 of Eurocode3:

 $\Phi_{LT} = 0.5[1 + \alpha_{LT} (\lambda_{LT} \cdot \lambda_{LT, 0}) + 8 \times \lambda_{LT}^2] = 0.5[1 + 0.34 \times (0.782 - 0.2) + 1 \times 0.782^2] = 0.794$  $\int \text{S}_0 \chi_{LT} = \left( \Phi_{LT} + \sqrt{\Phi_{LT}^2 \cdot \beta \lambda_{LT}^2} \right) \cdot 1 = 0.827$ 

So,  $kc = 1 / \sqrt{C_I} = 1 / \sqrt{0.712} = 1.182 > 1$  but this value cannot be used, so from Table 6.6 of the Eurocode 3, *kc = 0.9*

Modification factor:  $f = 1 - 0.5(1 - k_c)[1 - 2(\lambda_{LT} - 0.8)^2] = 1 - 0.5(1 - 0.9)[1 - 2(0.782 - 0.8)^2] = 0.950$ 

$$
X_{LT,mod} = \frac{X_{LT}}{f} = 0.871 < \frac{1}{\lambda_{LT}^2} = 1.635, \text{OK}
$$
\n
$$
M_B = \frac{X_{LT} w_y f_y}{Y_{\text{M1}}} = \frac{0.871 \times 2,149(10)^3 \times 275}{1.1} = 467.7 \text{ kN m}
$$

# **Verification Examples**

V.Steel Design

# **Results**

#### **Table 648: Comparison of results for EC3 German NA - I Section with UDL**

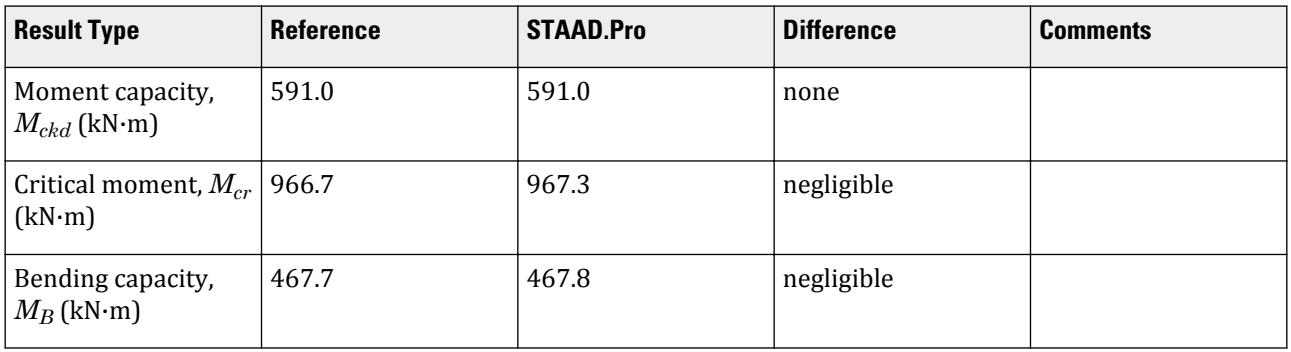

# STAAD.Pro Input

The file C:\Users\Public\Public Documents\STAAD.Pro CONNECT Edition\Samples\ Verification Models\09 Steel Design\Europe\EC3 German NA - I Section with UDL.std is typically installed with the program.

The following design parameters are used:

- The German NA is specified using NA 10
- Fully fixed span: CMN 0.5
- Uniformly distributed load w/ fixed-fixed supports: CMM 2
- The value of C2 0.652 is specified
- The parameter KC  $\theta$  instructs the program to calculate the value of  $k_c$
- A second design parameter set is used with MTH 1 to use Cl 6.3.2.2 to determine  $\Phi_{LT}$

**Note:** The previously set parameters are still used as they are not specified again with a different value, which is the default behavior in STAAD.Pro batch design.

STAAD SPACE START JOB INFORMATION ENGINEER DATE 1-Aug-21 END JOB INFORMATION INPUT WIDTH 79 UNIT METER KN JOINT COORDINATES 1 0 0 0; 2 5 0 0; MEMBER INCIDENCES 1 1 2; DEFINE MATERIAL START ISOTROPIC STEEL E 2.05e+08 POISSON 0.3 DENSITY 76.8195 ALPHA 1.2e-05 DAMP 0.03 END DEFINE MATERIAL MEMBER PROPERTY EUROPEAN 1 TABLE ST HD320X127 **CONSTANTS** 

MATERIAL STEEL ALL SUPPORTS 1 2 FIXED LOAD 1 LOADTYPE None TITLE LOAD CASE 1 MEMBER LOAD 1 UNI GY -10 PERFORM ANALYSIS PARAMETER 1 CODE EN 1993-1-1:2005 NA 10 C2 0.652 ALL CMM 2 ALL CMN 0.5 ALL FU 300000 ALL KC 0 ALL \*MTH 1 ALL PY 275000 ALL TRACK 2 ALL CHECK CODE ALL FINISH

STAAD.Pro Output STAAD.PRO CODE CHECKING - DIN EN 1993-1-1:2010-12 \*\*\*\*\*\*\*\*\*\*\*\*\*\*\*\*\*\*\*\*\*\*\*\*\*\*\*\*\*\*\*\*\*\*\*\*\*\*\*\*\*\*\*\* NATIONAL ANNEX - DIN EN 1993-1-1/NA:2010-12 PROGRAM CODE REVISION V1.14 BS\_EC3\_2005/1  $STAAD$  SPACE  $\sim$  PAGE NO. 3 ALL UNITS ARE - KN METE (UNLESS OTHERWISE Noted) MEMBER TABLE RESULT/ CRITICAL COND/ RATIO/ LOADING/ FX MY MZ LOCATION ======================================================================= \*\*\* WARNING:CMN PARAM INVALID FOR NATIONAL ANNEX NATIONAL ANNEX ONLY DEALS WITH END RESTRAINT FACTORS OF  $K = KW = 1$ . HENCE WILL USE ANNEX F FROM DD ENV 1993-1-1:1992 1 ST HD320X127 (EUROPEAN SECTIONS)  $\blacksquare$  PASS EC-6.3.2 LTB  $\blacksquare$  0.045  $\blacksquare$  1  $0.00$  0.00  $0.00$  0.00  $0.00$   $0.00$   $0.00$  ======================================================================= MATERIAL DATA Grade of steel = USER Modulus of elasticity = 205 kN/mm2 Design Strength (py) = 275 N/mm2 SECTION PROPERTIES (units - cm)<br>Member Length = 500.00 Member Length = 500.00 Gross Area = 161.30 Net Area = 161.30 z-axis y-axis Moment of inertia : 30820.004 9239.001 Plastic modulus : 2149.000 939.100 Elastic modulus : 1926.250 615.933 Shear Area : 81.998 51.728 Radius of gyration : 13.823 7.568 Effective Length : 500.000 500.000 DESIGN DATA (units - kN,m) EUROCODE NO.3 /2005 Section Class : CLASS 1 Squash Load : 4435.75

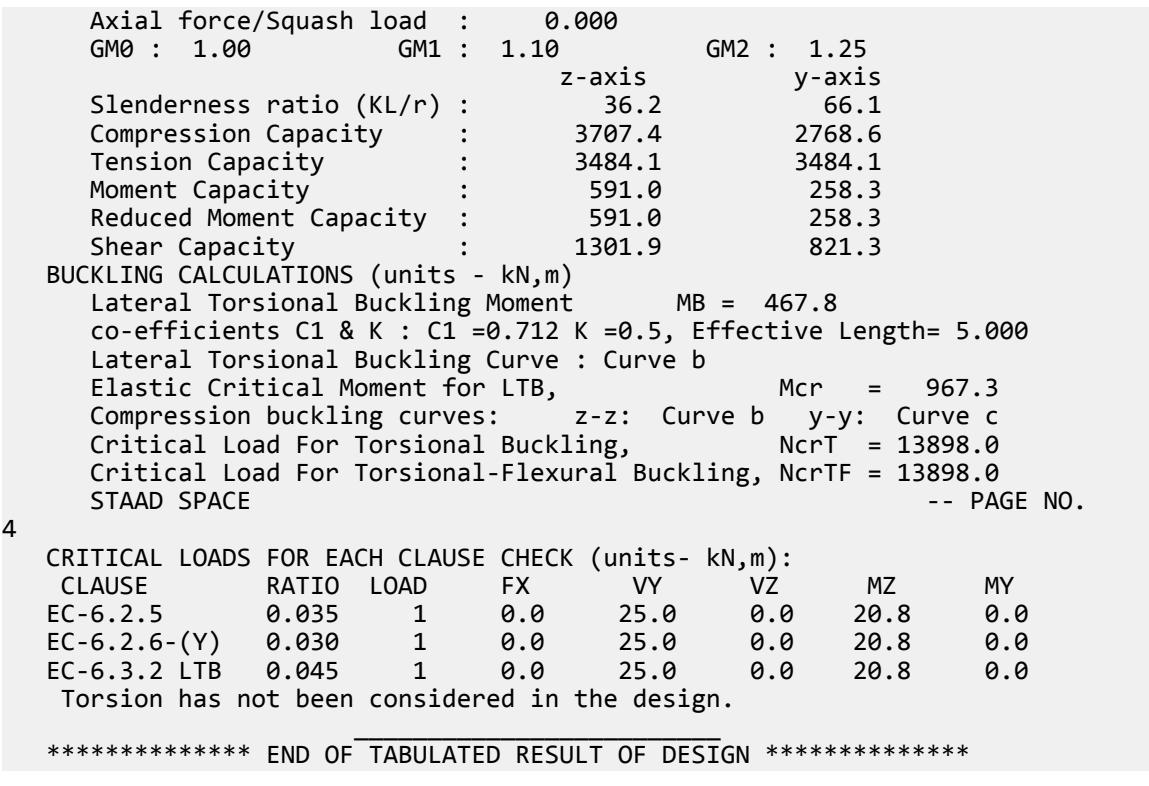

# V. EC3 Malaysian NA - Channel Section with Conc Load

Calculate the bending capacity of a channel section beam under subject to a pair of concentrated load per the Malaysian NA to EC3

### **Details**

The section is a C15X50, grade S275 steel. The member is a 6 m span, simply supported beam is subject to two concentrated loads of 10 kN each at the 1/3 points (2 m from either support).

### Validation

Moment capacity:

$$
M_{ckd} = \frac{W_{ply}f_y}{\gamma_{M0}} = \frac{1,123(10)^3 275}{1.0(10)^6} = 308.7 \text{ kN m}
$$

The critical moment is given by:

$$
M_{cr} = C_1 \frac{\pi^2 EI}{(k_z L)^2} \left[ \sqrt{\left(\frac{k_z}{k_w}\right)^2 \frac{I_w}{I_z} + \frac{(k_z L)^2 GI_T}{\pi^2 EI_z} + (C_2 Z_g - C_3 Z_j)^2} - (C_2 Z_g - C_3 Z_j) \right]
$$

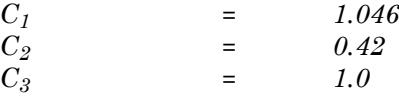

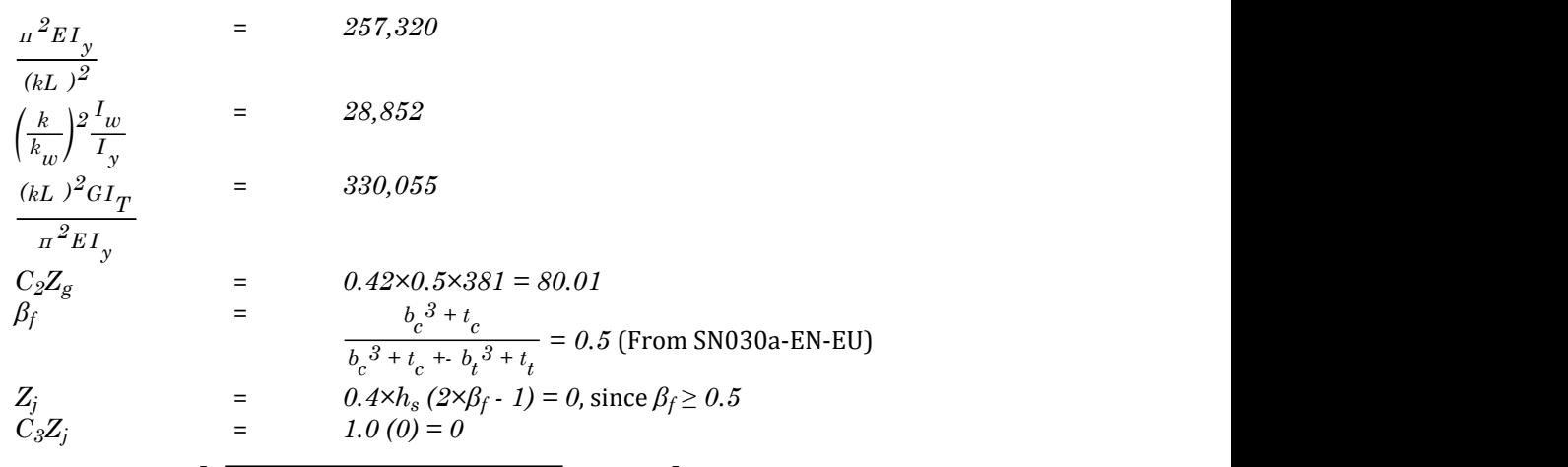

 $\text{Therefore,}\ M_{cr} = 1.046{\times}257{,}320\big[\sqrt{28{,}852+330{,}055+(80.01)^2} \cdot (80.01)\big] = 141.2\ kN\ m$ 

### **Results**

#### **Table 649:**

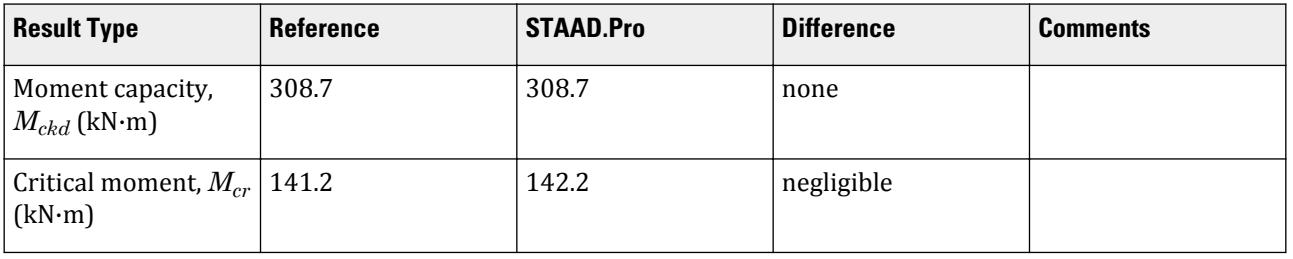

# STAAD.Pro Input

The file C:\Users\Public\Public Documents\STAAD.Pro CONNECT Edition\Samples\ Verification Models\09 Steel Design\Europe\EC3 Malaysian NA - Channel Section with Conc Load.std is typically installed with the program.

The following design parameters are used:

- The Malaysian NA is specified using NA 9
- Simply-supported span: CMN 1 and C3 1
- Concentrated loads at 1/3 points supports: CMM 5
- The value of C2 0.42 is specified

```
STAAD PLANE
START JOB INFORMATION
ENGINEER DATE 25-Mar-21
END JOB INFORMATION
INPUT WIDTH 79
UNIT METER KN
JOINT COORDINATES
1 0 0 0; 2 6 0 0;
MEMBER INCIDENCES
1 1 2;
DEFINE MATERIAL START
```
ISOTROPIC STEEL E 2.05e+08 POISSON 0.3 DENSITY 76.8195 ALPHA 1.2e-05 DAMP 0.03 END DEFINE MATERIAL MEMBER PROPERTY AMERICAN 1 TABLE ST C15X50 CONSTANTS MATERIAL STEEL ALL SUPPORTS 1 2 PINNED LOAD 1 LOADTYPE None TITLE LOAD CASE 1 MEMBER LOAD 1 CON GY -10 2 1 CON GY -10 4 PERFORM ANALYSIS PRINT MEMBER PROPERTIES ALL PARAMETER 1 CODE EN 1993-1-1:2005 NA 9 C2 0.42 ALL C3 1 ALL CMM 5 ALL CMN 1 ALL FU 295000 ALL PY 275000 ALL \*KC 1 ALL TRACK 2 ALL CHECK CODE ALL FINISH

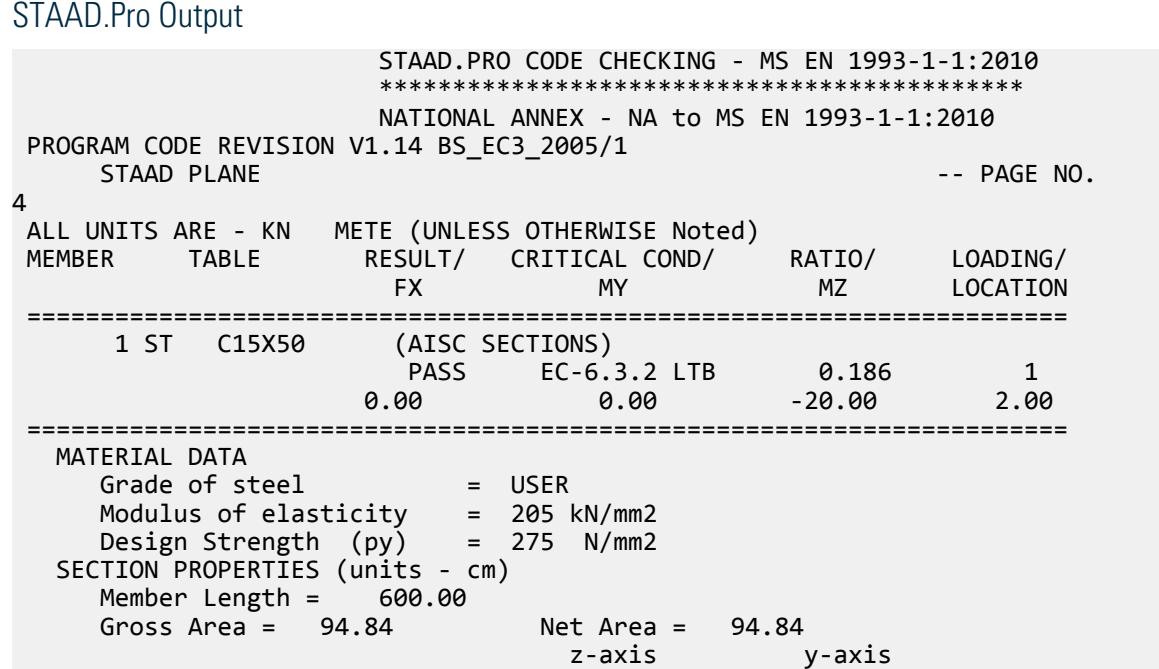

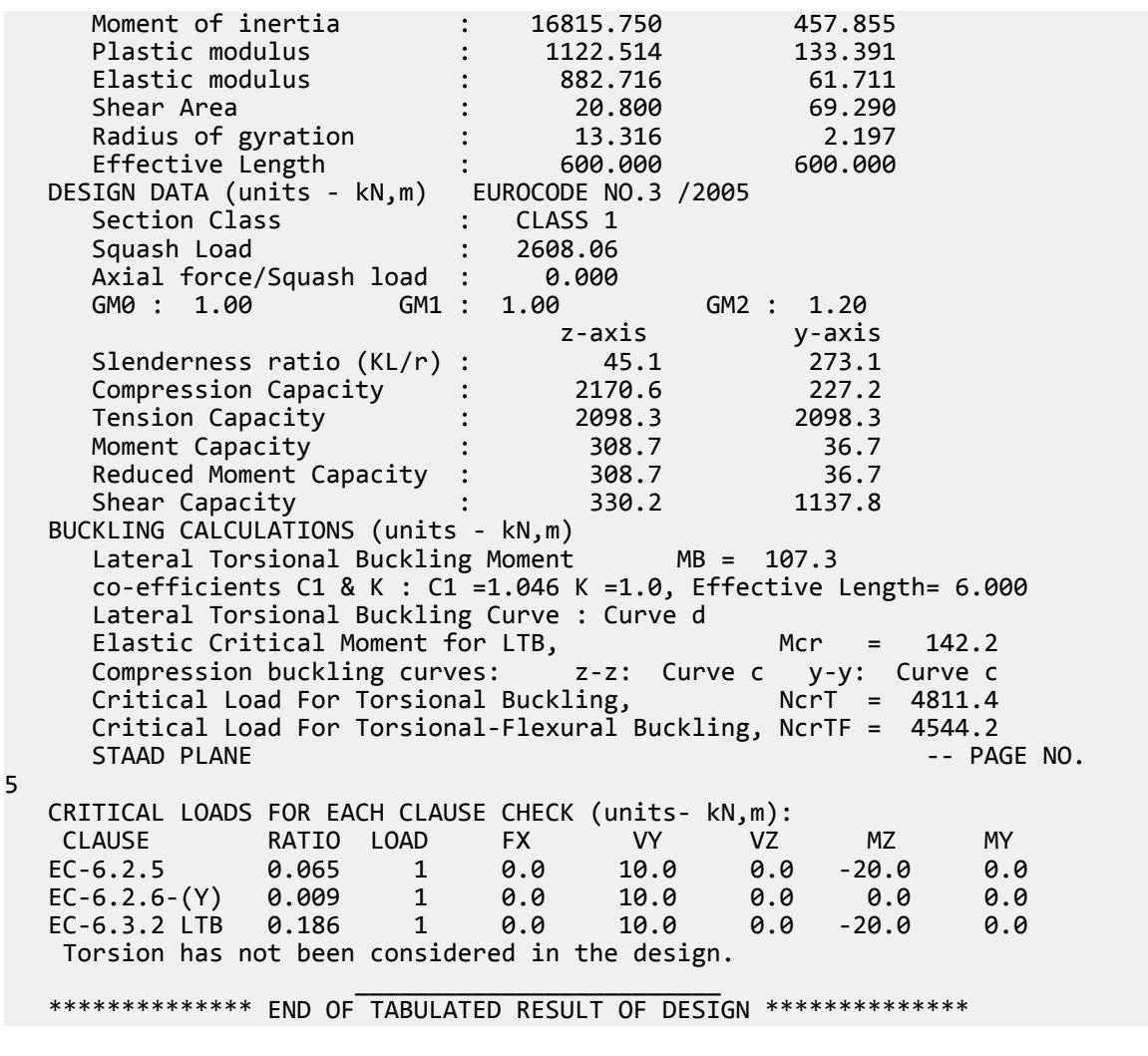

# V. EC3 Malaysian NA - I Section with Conc Load

Calculate the bending capacity of a beam subject to a concentrated load per the Malaysian NA to EC3.

#### **Details**

The section is a HD320X127, Grade S275 steel. The member is a 5 m, simply-supported span subject to a 30 kN concentrated load at midpsan.

# Validation

Moment capacity:

$$
M_{ckd} = \frac{W_{ply}f_y}{\gamma_{M0}} = \frac{2,149 \times (10)^3 \times 275}{1.0 \times (10)^6} = 591.0 \text{ kN m}
$$

The critical moment is given by:

$$
M_{cr} = C_1 \frac{\pi^2 EI}{(kL)^2} \left\| \sqrt{\left(\frac{k}{k_w}\right)^2 \frac{I_w}{I} + \frac{(kL)^2 GI_t}{\pi^2 EI} + (C_2 Z_g)^2} - C_2 Z_g \right\|
$$

where

$$
C_1 = 1.348
$$
  
\n
$$
C_2 = 0.63
$$
  
\n
$$
\frac{\pi^2 E I_y}{(kL)^2}
$$
  
\n
$$
= 7,477,200
$$
  
\n
$$
\left(\frac{k}{k_w}\right)^2 \frac{I_w}{I_y}
$$
  
\n
$$
= 22,394
$$
  
\n
$$
\frac{(kL)^2 G I_t}{\pi^2 E I_y}
$$
  
\n
$$
= 23,737
$$
  
\n
$$
C_2 Z_g
$$
  
\n
$$
= 0.63 \times 160 = 100.8
$$

Therefore,  $M_{cr} = 1,375$  kN·m

*(*

From the Malaysian NA,  $\lambda_{LT, 0} = 0.4$ ,  $\beta = 0.75$ 

So, 
$$
\lambda_{LT} = \sqrt{\frac{w_y f_y}{M_{cr}}} = \sqrt{\frac{2,149 \times (10)^3 \times 275}{1,375 \times (10)^6}} = 0.656
$$

 $H/b = 320/300 = 1.067 < 2$ . So, from Table 6.5 of Eurocode 3,  $a_{LT} = 0.34$ . From Cl. 6.3.2.3 of Eurocode3:

 $\Phi_{LT} = 0.5[1 + \alpha_{LT} (\lambda_{LT} \cdot \lambda_{LT, 0}) + 8 \times \lambda_{LT}^2] = 0.5[1 + 0.34 \times (0.656 \cdot 0.4) + 1 \times 0.656^2] = 0.705$  $\int \text{S}_0 \chi_{LT} = \left( \Phi_{LT} + \sqrt{\Phi_{LT}^2 \cdot \beta \lambda_{LT}^2} \right) \cdot 1 = 0.891$ So,  $kc = 1 / \sqrt{C_1} = 1 / \sqrt{1.348} = 0.861$ 

Modification factor:  $f = 1$  *- 0.5* $(1$  *- 0.861)*  $\times$  [1 *- 2(0.656 - 0.8)<sup>2</sup>]* = *0.934* 

$$
X_{LT,mod} = \frac{X_{LT}}{f} = 0.955 < \frac{1}{\lambda_{LT}^2} = 2.897, \text{OK}
$$
\n
$$
M_B = \frac{X_{LT} w_y f_y}{Y_{M1}} = \frac{0.955 \times 2,149 \times (10)^3 \times 275}{1.0 \times (10)^6} = 564.3 \text{ kN m}
$$

#### **Results**

**Table 650:**

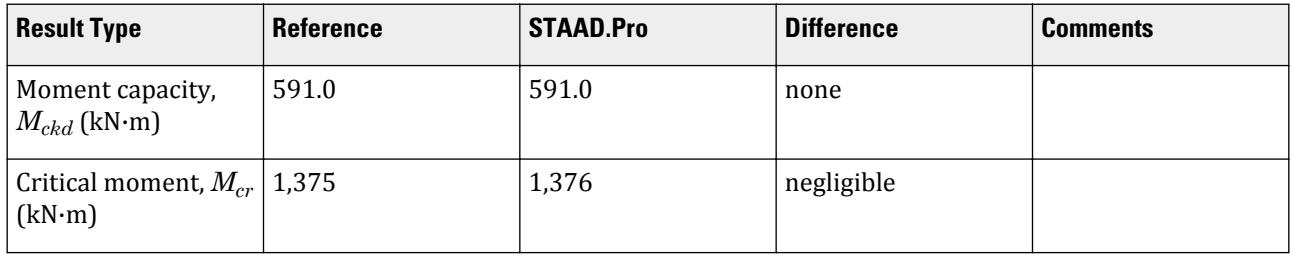

# **Verification Examples**

V.Steel Design

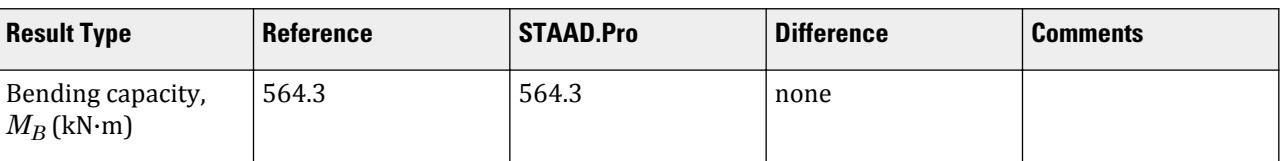

# STAAD.Pro Input

The file C:\Users\Public\Public Documents\STAAD.Pro CONNECT Edition\Samples\ Verification Models\09 Steel Design\Europe\EC3 Malaysian NA - I Section with Conc Load.std is typically installed with the program.

The following design parameters are used:

- The Malaysian NA is specified using NA 9
- Simply-supported span: CMN 1
- Simply-supported span with concentrated load at midspan: CMM 3
- Program calculated kc per Table 6.6 of EN 1993-1-1:2005: KC 0

STAAD PLANE START JOB INFORMATION ENGINEER DATE 23-MAR-21 END JOB INFORMATION INPUT WIDTH 79 UNIT METER KN JOINT COORDINATES 1 0 0 0; 2 5 0 0; MEMBER INCIDENCES 1 1 2; DEFINE MATERIAL START ISOTROPIC STEEL E 2.05e+008 POISSON 0.3 DENSITY 76.8195 ALPHA 1.2e-005 DAMP 0.03 END DEFINE MATERIAL MEMBER PROPERTY EUROPEAN 1 TABLE ST HD320X127 CONSTANTS MATERIAL STEEL ALL **SUPPORTS** 1 2 PINNED LOAD 1 LOADTYPE None TITLE LOAD CASE 1 MEMBER LOAD 1 CON GY -30 PERFORM ANALYSIS PARAMETER 2 CODE EN 1993-1-1:2005 NA 9 CMM 3 ALL CMN 1 ALL FU 295000 ALL PY 275000 ALL KC 0 ALL TRACK 2 ALL

CHECK CODE ALL FINISH

STAAD.Pro Output STAAD.PRO CODE CHECKING - MS EN 1993-1-1:2010 \*\*\*\*\*\*\*\*\*\*\*\*\*\*\*\*\*\*\*\*\*\*\*\*\*\*\*\*\*\*\*\*\*\*\*\*\*\*\*\*\*\*\*\* NATIONAL ANNEX - NA to MS EN 1993-1-1:2010 PROGRAM CODE REVISION V1.14 BS\_EC3\_2005/1 STAAD PLANE  $\overline{\phantom{a}}$   $\overline{\phantom{a}}$   $\overline{\phant$ 3 ALL UNITS ARE - KN METE (UNLESS OTHERWISE Noted) MEMBER TABLE RESULT/ CRITICAL COND/ RATIO/ LOADING/ FX MY MZ LOCATION ======================================================================= 1 ST HD320X127 (EUROPEAN SECTIONS)  $\blacksquare$  PASS EC-6.3.2 LTB  $\blacksquare$  0.066  $\blacksquare$  1  $0.00$  0.00  $0.00$   $0.00$   $0.00$   $0.00$   $0.00$   $0.00$   $0.00$   $0.00$   $0.00$   $0.00$   $0.00$   $0.00$   $0.00$   $0.00$   $0.00$   $0.00$   $0.00$   $0.00$   $0.00$   $0.00$   $0.00$   $0.00$   $0.00$   $0.00$   $0.00$   $0.00$   $0.00$   $0.00$   $0.00$   $0.00$  ======================================================================= MATERIAL DATA Grade of steel = USER Modulus of elasticity = 205 kN/mm2 Design Strength (py) = 275 N/mm2 SECTION PROPERTIES (units - cm) Member Length = 500.00 Gross Area = 161.30<br>
Net Area = 161.30 z-axis y-axis Moment of inertia : 30820.004 9239.001 Plastic modulus : 2149.000 939.100 Elastic modulus : 1926.250 615.933 Shear Area : 81.998 51.728 Radius of gyration : 13.823 7.568 Effective Length : 500.000 500.000 DESIGN DATA (units - kN,m) EUROCODE NO.3 /2005 Section Class : CLASS 1 Squash Load : 4435.75 Axial force/Squash load : 0.000 GM0 : 1.00 GM1 : 1.00 GM2 : 1.20 z-axis y-axis Slenderness ratio (KL/r) :  $36.2$  66.1 Compression Capacity : 4078.2 3045.5 Tension Capacity : 3568.8 3568.8 Moment Capacity : 591.0 258.3 Reduced Moment Capacity : 591.0 258.3 Shear Capacity : 1301.9 821.3 BUCKLING CALCULATIONS (units - kN,m) Lateral Torsional Buckling Moment MB = 564.3 co-efficients C1 & K : C1 = 1.348 K = 1.0, Effective Length= 5.000 Lateral Torsional Buckling Curve : Curve b Elastic Critical Moment for LTB, Mcr = 1376.0 Compression buckling curves: z-z: Curve b y-y: Curve c Critical Load For Torsional Buckling,  $NcrI = 13898.0$  Critical Load For Torsional-Flexural Buckling, NcrTF = 13898.0 STAAD PLANE  $\sim$  PAGE NO. 4 CRITICAL LOADS FOR EACH CLAUSE CHECK (units- kN,m): CLAUSE RATIO LOAD FX VY VZ MZ MY

 EC-6.2.5 0.063 1 0.0 15.0 0.0 -37.5 0.0  $EC-6.2.6-(Y)$  0.018 1 0.0 15.0 0.0 0.0<br> $EC-6.3.2$  LTB 0.066 1 0.0 15.0 0.0 -37.5 EC-6.3.2 LTB 0.066 1 0.0 15.0 0.0 -37.5 0.0 Torsion has not been considered in the design.  $\mathcal{L}_\text{max} = \frac{1}{2} \sum_{i=1}^{n} \frac{1}{2} \sum_{i=1}^{n} \frac{1}{2} \sum_{i=1}^{n} \frac{1}{2} \sum_{i=1}^{n} \frac{1}{2} \sum_{i=1}^{n} \frac{1}{2} \sum_{i=1}^{n} \frac{1}{2} \sum_{i=1}^{n} \frac{1}{2} \sum_{i=1}^{n} \frac{1}{2} \sum_{i=1}^{n} \frac{1}{2} \sum_{i=1}^{n} \frac{1}{2} \sum_{i=1}^{n} \frac{1}{2} \sum_{i=1}^{n} \frac{1$ \*\*\*\*\*\*\*\*\*\*\*\*\*\* END OF TABULATED RESULT OF DESIGN \*\*\*\*\*\*\*\*\*\*\*\*\*\*

# V. EC3 Malaysian NA - I Section with UDL

Calculate the bending capacity of a beam using an I section subject to a uniformly distributed load per the Malaysian NA to EC3.

# **Details**

The section is a HD320X127, Grade S275 steel. The member is a 5 m, fixed-fixed span subject to a 10 kN/m uniform load.

# Validation

Moment capacity:

$$
M_{ckd} = \frac{W_{ply}f_y}{\gamma_{M0}} = \frac{2,149 \times (10)^3 \times 275}{1.0 \times (10)^6} = 591.0 \text{ kN} \cdot \text{m}
$$

The critical moment is given by:

$$
M_{cr} = C_1 \frac{\pi^2 EI}{(kL)^2} \left\| \sqrt{\left(\frac{k}{k_w}\right)^2 \frac{I_w}{I} + \frac{(kL)^2 GI_t}{\pi^2 EI} + (C_2 Z_g)^2} - C_2 Z_g \right\|
$$

where

$$
C_1 = 0.712
$$
  
\n
$$
C_2 = 0.652
$$
  
\n
$$
R = 0.5
$$
  
\n
$$
\frac{n^2 E I_y}{(kL)^2}
$$
  
\n
$$
= 5,599
$$
  
\n
$$
\frac{(kL)^2 G I_t}{n^2 E I_y}
$$
  
\n
$$
= 5,934
$$
  
\n
$$
C_2 Z_g = 0.652 \times 160 = 104.3
$$

Therefore,  $M_{cr} = 966.7 \, kN \cdot m$ 

From the Malaysian NA,  $\lambda_{LT, 0} = 0.4$ ,  $\beta = 0.75$ 

So, 
$$
\lambda_{LT} = \sqrt{\frac{w_y f_y}{M_{cr}}} = \sqrt{\frac{2,149 \times (10)^3 \times 275}{966.7 \times (10)^6}} = 0.782
$$

 $H/b = 320/300 = 1.067 < 2$ . So, from Table 6.5 of Eurocode 3,  $a_{LT} = 0.34$ .

From Cl. 6.3.2.3 of Eurocode3:

$$
\Phi_{LT} = 0.5[1 + \alpha_{LT} (\lambda_{LT} \cdot \lambda_{LT, 0}) + 8 \times \lambda_{LT}^2] = 0.5[1 + 0.34 \times (0.782 - 0.2) + 1 \times 0.782^2] = 0.794
$$

 $\int \text{S}_0 \, \chi_{LT} = \left( \Phi_{LT} + \sqrt{\Phi_{LT}^2 \cdot \beta \lambda_{LT}^2} \right) \cdot I = 0.827$ So,  $kc=1$  /  $\sqrt{C_I}$  = 1 /  $\sqrt{0.712}$  = 1.182 > 1 but this value cannot be used, so from Table 6.6 of the Eurocode 3, *kc = 0.9*

Modification factor:  $f = 1 - 0.5(1 - k_c)[1 - 2(\lambda_{LT} - 0.8)^2] = 1 - 0.5(1 - 0.9)[1 - 2(0.782 - 0.8)^2] = 0.950$ 

$$
X_{LT,mod} = \frac{X_{LT}}{f} = 0.871 < \frac{1}{\lambda_{LT}^2} = 1.635, \text{OK}
$$
\n
$$
M_B = \frac{X_{LT} w_y f_y}{Y_{\text{M1}}} = \frac{0.871 \times 2.149(10)^3 \times 275}{1.0} = 514.4 \text{ kN m}
$$

**Results** 

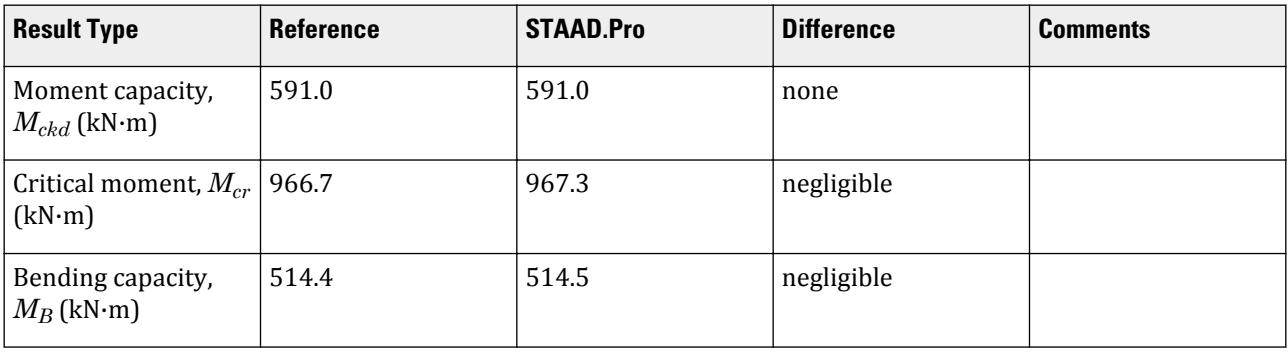

# STAAD.Pro Input

The file C:\Users\Public\Public Documents\STAAD.Pro CONNECT Edition\Samples\ Verification Models\09 Steel Design\Europe\EC3 Malaysian NA - I Section with UDL.std is typically installed with the program.

The following design parameters are used:

- The Malaysian NA is specified using NA 9
- Fully fixed span: CMN 0.5
- Uniformly distributed load w/ fixed-fixed supports: CMM 2
- The parameter KC  $\theta$  instructs the program to calculate the value of  $k_c$

```
STAAD SPACE
START JOB INFORMATION
ENGINEER DATE 23-Mar-21
END JOB INFORMATION
INPUT WIDTH 79
UNIT METER KN
JOINT COORDINATES
1 0 0 0; 2 5 0 0;
MEMBER INCIDENCES
1 1 2;
DEFINE MATERIAL START
ISOTROPIC STEEL
E 2.05e+008
POISSON 0.3
```
DENSITY 76.8195 ALPHA 1.2e-005 DAMP 0.03 END DEFINE MATERIAL MEMBER PROPERTY EUROPEAN 1 TABLE ST HD320X127 CONSTANTS MATERIAL STEEL ALL SUPPORTS 1 2 FIXED LOAD 1 LOADTYPE None TITLE LOAD CASE 1 MEMBER LOAD 1 UNI GY -10 PERFORM ANALYSIS PRINT MEMBER PROPERTIES ALL PARAMETER 1 CODE EN 1993-1-1:2005 NA 9 CMM 2 ALL CMN 0.5 ALL KC 0 ALL PY 275000 ALL TRACK 2 ALL CHECK CODE ALL FINISH

# STAAD.Pro Output

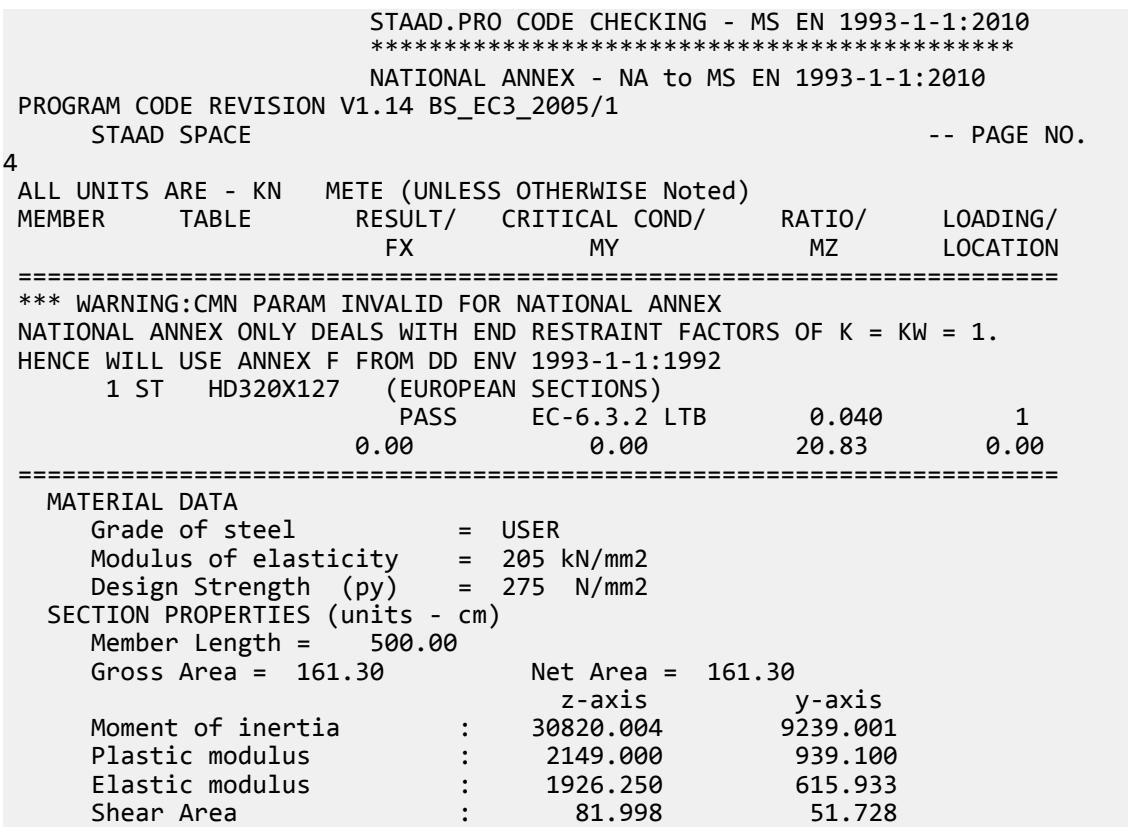

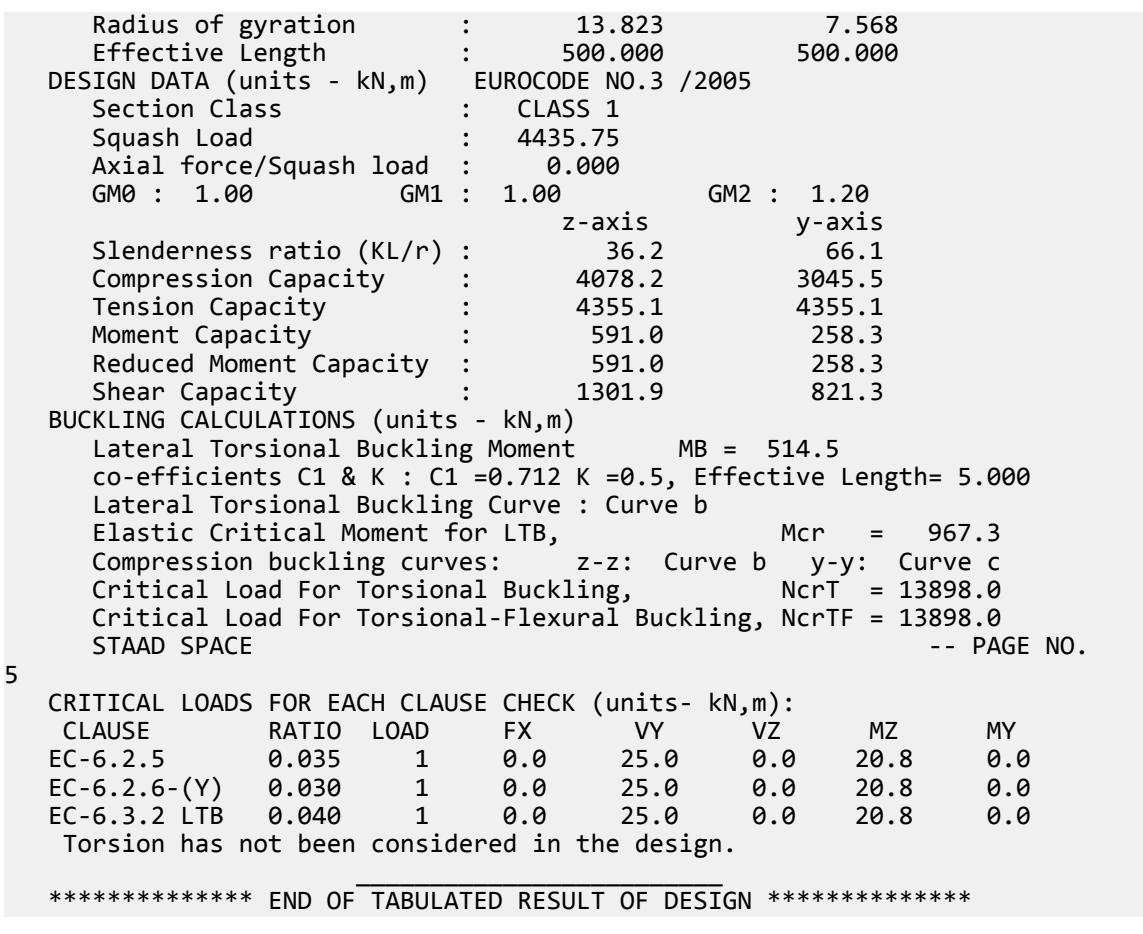

# V. EC3 Malaysian NA - Tee Section

Calculate the bending capacity of a beam using an Tee section subject to a uniformly distributed load and varying end moments per the Malaysian NA to EC3.

# **Details**

The section is an Indian INST100 with  $f_y = 300$  *MPa*. The member is a 5 m, simply-supported span under a 2 kN/m uniform load. The left support has a -5.0 kN·m moment applied and the right support has a 2.5 kN·m moment applied.

#### Validation

Moment capacity:

$$
M_{\text{ckd}} = \frac{W_{\text{ply}} f_y}{\gamma_{M0}} = \frac{45.5 \times (10)^3 \times 300}{1.0 \times (10)^6} = 13.7 \text{ kN m}
$$

The critical moment is given by:

*(*

V.Steel Design

where

$$
M_{cr} = C_1 \frac{\pi^2 EI}{(k_z L)^2} \left[ \sqrt{\left(\frac{k_z}{k_w}\right)^2 \frac{I_w}{I_z} + \frac{(k_z L)^2 GI_T}{\pi^2 EI_z} + (C_2 Z_g - C_3 Z_j)^2} - (C_2 Z_g - C_3 Z_j) \right]
$$

$$
C_1 = 1.0
$$
  
\n
$$
C_2 = 1.0
$$
  
\n
$$
\frac{n^2 E I_y}{(kL)^2} = 64.421
$$
  
\n
$$
(\frac{k}{k_w})^2 \frac{I_w}{I_y} = (\frac{1}{I})^2 \frac{30.76}{79.6} = 0.386
$$
  
\n
$$
\frac{(kL)^2 G I_T}{n^2 E I_y} = \frac{(1 \times 5,000)^2 \times 205,000 \times 7.33 \times (10)^4}{2.6 \times n^2 \times 205,000 \times 79.6 \times (10)^4} = 89,714
$$
  
\n
$$
C_2 Z_g = 1.0 \times 10 / 2 = 5
$$
  
\n
$$
W_f = 1 (I_{ft} = 0, \text{ as there is no tension flange present in the Tree section)}
$$
  
\n
$$
h_s = 1 (I_{ft} = 0, \text{ as there is no tension flange present in the Tree section})
$$
  
\n
$$
= 0.8 \times \frac{W_f}{k_s / 2} = 0.8 \times 1 \times 95 / 2 = 38 \text{ mm}
$$
  
\n
$$
C_3 Z_j = 38 \text{ mm}
$$

 $\text{Therefore,}\ M_{cr} = 1.0{\times}64{,}421\big[\sqrt{0.386+89{,}714+(5\cdot38)^2}$  -  $(5\cdot38)\big] = 21.5\text{ kN·m}$ 

### **Results**

#### **Table 651:**

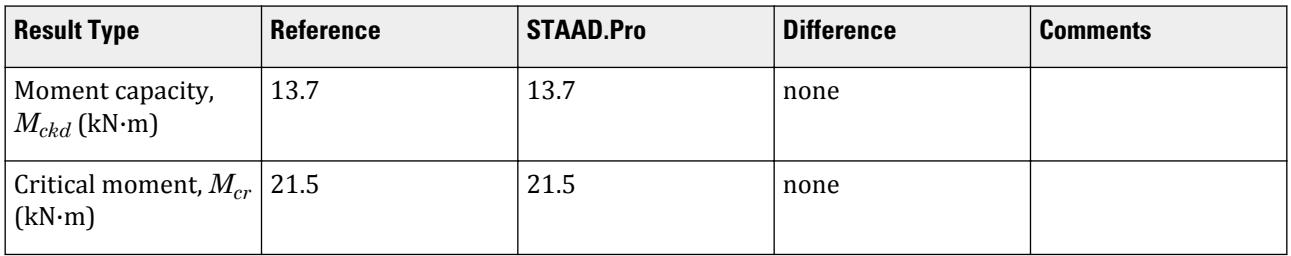

# STAAD.Pro Input

The file C:\Users\Public\Public Documents\STAAD.Pro CONNECT Edition\Samples\ Verification Models\09 Steel Design\Europe\EC3 Malaysian NA - Tee Section.std is typically installed with the program.

The following design parameters are used:

- The Malaysian NA is specified using NA 9
- Simply-supported span: CMN 1.0
- Varying end moments and a uniformly distributed load: CMM 7
- The values of C1 1.0, C2 1.0, and C3 1.0 are specified

STAAD PLANE START JOB INFORMATION ENGINEER DATE 24-Mar-21 END JOB INFORMATION

INPUT WIDTH 79 UNIT METER KN JOINT COORDINATES 1 0 0 0; 2 5 0 0; MEMBER INCIDENCES 1 1 2; DEFINE MATERIAL START ISOTROPIC STEEL E 2.05e+08 POISSON 0.3 DENSITY 76.8195 ALPHA 1.2e-05 DAMP 0.03 END DEFINE MATERIAL MEMBER PROPERTY INDIAN 1 TABLE ST ISNT100 CONSTANTS MATERIAL STEEL ALL SUPPORTS 1 2 PINNED LOAD 1 LOADTYPE None TITLE LOAD CASE 1 JOINT LOAD 2 MZ 2.5 1 MZ -5 MEMBER LOAD 1 UNI GY -2 PERFORM ANALYSIS PRINT MEMBER PROPERTIES ALL PARAMETER 1 CODE EN 1993-1-1:2005 NA 9 CMM 7 ALL C1 1 ALL C2 1 ALL C3 1 ALL CMN 1 ALL PY 300000 ALL TRACK 2 ALL CHECK CODE ALL FINISH

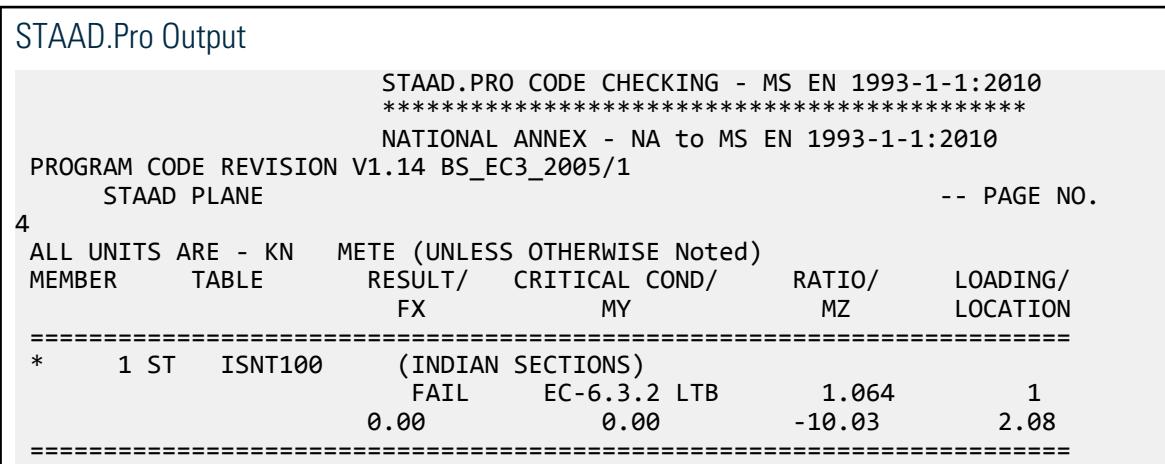

 MATERIAL DATA Grade of steel = USER Modulus of elasticity = 205 kN/mm2<br>Design Strength (py) = 300 N/mm2 Design Strength (py) SECTION PROPERTIES (units - cm)<br>Member Length = 500.00 Member Length  $=$ Gross Area = 19.20 Net Area = 19.20<br>
z-axis y-axis  $z$ -axis Moment of inertia  $\qquad \qquad$ : 180.000 79.600 Plastic modulus : 45.500 26.600 Elastic modulus : 25.210 15.920 Shear Area : 13.333 10.900 Radius of gyration : 3.062 Effective Length : 500.000 500.000 DESIGN DATA (units - kN,m) EUROCODE NO.3 /2005<br>Section Class : CLASS 1 Section Class (Section Class 1)<br>Squash Load (ST6.00) Squash Load : 576.00 Axial force/Squash load : 0.000 GM1 : 1.00 GM2 : 1.20<br>z-axis v-axis z-axis y-axis<br>163.3 245.6 Slenderness ratio (KL/r) : 163.3 245.6<br>
Compression Capacity : 116.5 55.1 Compression Capacity : Tension Capacity : 518.4 518.4 Moment Capacity : 13.7 8.0 Reduced Moment Capacity : 13.7 8.0 Shear Capacity : 230.9 188.8 BUCKLING CALCULATIONS (units - kN,m) Lateral Torsional Buckling Moment MB = 9.4 co-efficients C1 & K : C1 =1.000 K =1.0, Effective Length=  $5.000$  Lateral Torsional Buckling Curve : Curve d Elastic Critical Moment for LTB,  $Mcr = 21.5$ <br>Compression buckling curves:  $z-z$ : Curve c y-y: Curve c z-z: Curve c  $y-y$ : Curve c ing,  $NcrT = 4275.7$ Critical Load For Torsional Buckling, Critical Load For Torsional-Flexural Buckling, NcrTF = 64.4 STAAD PLANE 5 CRITICAL LOADS FOR EACH CLAUSE CHECK (units- kN,m): CLAUSE RATIO LOAD FX VY VZ MZ MY EC-6.2.5 0.735 1 0.0 0.3 0.0 -10.0 0.0 EC-6.2.6-(Y) 0.029 1 0.0 5.5 0.0 2.5 0.0 EC-6.3.2 LTB 1.064 1 0.0 0.3 0.0 -10.0 0.0 Torsion has not been considered in the design.  $\mathcal{L}_\text{max} = \frac{1}{2} \sum_{i=1}^{n} \frac{1}{2} \sum_{i=1}^{n} \frac{1}{2} \sum_{i=1}^{n} \frac{1}{2} \sum_{i=1}^{n} \frac{1}{2} \sum_{i=1}^{n} \frac{1}{2} \sum_{i=1}^{n} \frac{1}{2} \sum_{i=1}^{n} \frac{1}{2} \sum_{i=1}^{n} \frac{1}{2} \sum_{i=1}^{n} \frac{1}{2} \sum_{i=1}^{n} \frac{1}{2} \sum_{i=1}^{n} \frac{1}{2} \sum_{i=1}^{n} \frac{1$ \*\*\*\*\*\*\*\*\*\*\*\*\*\* END OF TABULATED RESULT OF DESIGN \*\*\*\*\*\*\*\*\*\*\*\*\*\*

# V. EC3 Polish NA - Column with Axial Load

Calculate the axial and bending capacities and interaction ratios of a column using the Polish NA to EC3.

# **Details**

The 5 m tall column as a fixed base and is free to translate and rotate at the top. The column is subject to a 25 kN compressive load and moments of 5 kN·m about the X axis and 10 kN·m about the Z axis. The section is an HD320X127, grade S275 steel.

### Validation

Bending Capacity

Moment capacity:

$$
M_{ckd} = \frac{W_{ply}f_y}{\gamma_{M0}} = \frac{2,149(10)^3 275}{1.0(10)^6} = 591.0 \text{ kN m}
$$

The critical moment is given by:

$$
M_{cr} = C_1 \frac{\pi^2 EI}{(kL)^2} \sqrt{\left(\frac{k}{k_w}\right)^2 \frac{I_w}{I} + \frac{(kL)^2 GI_t}{\pi^2 EI} + (C_2 Z_g)^2 - C_2 Z_g}
$$

where

$$
C_1 = 2.578
$$
  
\n
$$
C_2 = 1.554
$$
  
\n
$$
\frac{\pi^2 E I_y}{(kL)^2}
$$
  
\n
$$
= 22,394
$$
  
\n
$$
\frac{(kL)^2 G I_t}{\pi^2 E I_y}
$$
  
\n
$$
= 23,740
$$
  
\n
$$
C_2 Z_g
$$
  
\n
$$
= 1.554 \times 160 = 248.6
$$

Therefore,  $M_{cr} = 1,540.6$  kN·m

From the Polish NA,  $\lambda_{LT, 0} = 0.4$ ,  $\beta = 0.75$ 

So, 
$$
\lambda_{LT} = \sqrt{\frac{w_y f_y}{M_{cr}}} = \sqrt{\frac{2,149 \times 10^3 \times 275}{1,540.6 \times 10^6}} = 0.619
$$

 $H/b = 320/300 = 1.067 < 2$ . So, from Table 6.5 of Eurocode 3,  $a_{LT} = 0.34$ .

From Cl. 6.3.2.3 of Eurocode3:

 $\Phi_{\text{LT}} = 0.5[1 + \alpha_{\text{LT}} (\lambda_{\text{LT}} \cdot \lambda_{\text{LT},0}) + 8 \times \lambda_{\text{LT}}^2] = 0.5[1 + 0.34 \times (0.619 - 0.4) + 0.75 \times 0.619^2] =$ 0.681

 $\text{So, } \chi_{LT} = (\Phi_{LT} + \sqrt{\Phi_{LT}^2 \cdot \beta \lambda_{LT}^2})^{-1} = 0.908$ 

$$
M_B = \frac{x_{LT} w_y f_y}{x_{M1}} = \frac{0.908 \times 2,149(10)^3 \times 275}{1.0} = 536.8 \text{ kN m}
$$

Compression Capacity

Critical compressive values:

$$
N_{\text{cry}} = \sqrt{\frac{\pi^2 E I_y}{(kl)^2}} = 7,477 \text{ kN}
$$

$$
N_{\text{crz}} = \sqrt{\frac{\pi^2 E I_z}{(kl)^2}} = 24,943 \text{ kN}
$$

$$
\lambda_{\text{cy}} = \sqrt{\frac{A \times f_y}{N_{\text{cry}}}} = 0.770
$$

$$
\lambda_{\text{cz}} = \sqrt{\frac{A \times f_y}{N_{\text{crz}}}} = 0.422
$$

Determine *χ<sup>y</sup>*

*h/b = 1.067 < 1.2* and *t<sup>f</sup> = 20.5 mm < 100 mm* So, for y-y axis, use curve "c". Hence, *α = 0.49* [Table 6.2, EC3] So,  $\phi = 0.5[1 + \alpha (\lambda - 0.2) + \lambda^2] = 0.936$  $\chi_y = \frac{1}{\sqrt{1 - \frac{1}{c^2}}}$  $\frac{1}{\phi} + \sqrt{\phi^2}$   $\cdot \lambda^2$  0.681 (governs) Determine *χ<sup>z</sup> h/b = 1.067 < 1.2* and *t<sup>f</sup> = 20.5 mm < 100 mm*

So, for z-z axis, use curve "b". Hence, *α = 0.34* [Table 6.2, EC3]

So,  $\phi = 0.5[1 + \alpha (\lambda - 0.2) + \lambda^2] = 0.627$ 

$$
\chi_z = \frac{1}{\phi + \sqrt{\phi^2 - \lambda^2}} 0.917
$$
 (does not govern)

Compression capacity:

$$
\chi_{\rm y} \times N_{\rm Rk} = 0.681 \times 7,477 = 3,020.2 \text{ kN}
$$

Compression ratio: *25 kN / 3,020.2 kN = 0.008* Critical Axial Loads for Flexure and Flexural Torsional Buckling

From NCCI document SN001a-EN-FU:

$$
N_{cr,T} = \frac{1}{i_0^2} \left( G I_t + \frac{\pi^2 E I_w}{l_T^2} \right)
$$

where

$$
i_o^2 = i_y^2 + i_z^2 + y_o^2 + z_o^2; \text{ here } y_0 = z_0 = 0
$$
  

$$
i_y = 75.68 \text{ mm and } i_z = 138.23 \text{ mm}
$$
  

$$
= 24,835 \text{ mm}^2
$$

$$
N_{cr,T} = \frac{1}{24,835} \left[ \frac{20,500 \times 225.1(10)^4}{2.6} + \frac{\pi^2 (205,000) 2.069(10)^{12}}{5,000^2} \right] = 13,889 \text{ kN}
$$
  

$$
N_{cr,TF} = \frac{i_0^2}{2 \left(i_y^2 + i_z^2\right)} \left[ N_{cr,y} + N_{cr,T} \cdot \sqrt{(N_{cr,y} + N_{cr,T})^2 \cdot 4N_{cr,y} N_{cr,T} \cdot \frac{i_y^2 + i_z^2}{i_0^2}} \right]
$$
  

$$
= \frac{1}{2} \left[ 24,943 + 13,889 \cdot \sqrt{(24,943 + 13,889)^2 \cdot 4 \left( 24,943 \right) \left( 13,889 \right)^1 } \right] = 13,889 \text{ kN}
$$

**Interaction Check** 

From Annex B, Table B.3 of EN 1993:1-1:2005,

$$
W_{z} = W_{\text{pl}z} / W_{\text{el}z} = 2,149 / 1,926 = 1.116
$$
  
\n
$$
W_{y} = W_{\text{pl}y} / W_{\text{el}y} = 939 / 615.9 = 1.525 > 1.5; W_{y} = 1.5
$$
  
\n
$$
\Psi = 1.0
$$
  
\nSo,  $C_{mz} = 0.6 + 0.4\psi = 1.0$   
\n $C_{\text{mLT}} = C_{\text{m}z} = 1.0$   
\n $C_{\text{my}} = 0.6 + 0.4\psi = 1.0$ 

Interaction factors:

$$
K_{zz} = C_{mz} \left[ 1 + (\lambda_z - 0.2) \frac{N_{Ed}}{x_z \times N_{Rk} \times \gamma_{M1}} \right] = 1 \left[ 1 + (0.422 - 0.2) \frac{25}{0.681 \times 4, 436} \right] = 1.001
$$
  
\n
$$
K_{yy} = C_{my} \left[ 1 + (2\lambda_y - 0.6) \frac{N_{Ed}}{x_y \times N_{Rk} \times \gamma_{M1}} \right] = 1 \left[ 1 + (2 \times 0.770 - 0.6) \frac{25}{0.681 \times 4, 436} \right] = 1.008
$$
  
\n
$$
K_{yz1} = 0.6K_{zz} = 0.601
$$
  
\n
$$
K_{yz2} = 1 + \frac{0.1 \times \lambda_y}{C_{mLT} - 0.25} \frac{N_{Ed}}{x_y \times N_{Rk} \times \gamma_{M1}} = 1 - \frac{0.1 \times 0.770}{(1 - 0.25)} \frac{25}{0.681 \times 4, 436} = 0.999
$$

So,  $K_{yz} = maximum(K_{yz1}, K_{yz2}) = 0.999$ 

$$
K_{zy} = 0.6 \times K_{yy} = 0.6(1.008) = 0.605
$$

Check for Clause 6.3.3-661:

$$
\frac{N_{Ed}}{N_{Rk}}+K_{ZZ}\frac{M_{z,Ed}}{M_{z,Rk}}+K_{zy}\frac{M_{y,Ed}}{M_{y,Rk}}=\frac{25}{0.9174\times4,436}+1.001\frac{10}{1.0\times591}+0.605\frac{5}{258.3}=0.035
$$

Check for Clause 6.3.3-662:

$$
\frac{N_{Ed}}{N_{N}} + K_{yz} \frac{M_{z,Ed}}{M_{z,RR}} + K_{yy} \frac{M_{y,Ed}}{M_{y,RR}} = \frac{25}{0.6809 \times 4,436} + 0.999 \frac{10}{1.0 \times 591} + 1.008 \frac{5}{258.3} = 0.045
$$

Check for PN-NA 20.2

About the Z-Z axis:

$$
\eta = {}^{N} \text{Ed} \Big|_{N} = \frac{25 \text{ kN}}{4,436 \text{ kN}} = 0.0056
$$
  

$$
m_{z} = {}^{M} \text{zEd} \Big|_{M} = \frac{10 \text{ kN m}}{591 \text{ kN m}} = 0.0169
$$
  

$$
m_{y} = {}^{M} \text{yEd} \Big|_{M} = \frac{5 \text{ kN m}}{258.3 \text{ kN m}} = 0.0194
$$
  

$$
\Delta_{0} = 0.1 + 0.2 \Big( {}^{W} \text{plz} \Big|_{W} - 1 \Big) = 0.1 + 0.2(1.116 - 1) = 0.123
$$

Per the Polish NA, the following must be satisfied:

$$
\frac{\eta}{x_z} + \frac{C_{\text{mz}} \times m_z}{x_{\text{LT}}} + C_{\text{m}y} \times m_y \le 1 - \Delta_0
$$

# **Verification Examples**

V.Steel Design

$$
\frac{0.0056}{0.917}+\frac{1\times0.0169}{0.908}+1\times0.0194=0.044\leq1\cdot0.123=0.877
$$

The ratio of the inequality sides is then: *0.044 / 0.877 = 0.050*

About the Y-Y axis:

$$
\Delta_0 = 0.1 + 0.2 \left( \frac{W_{\text{ply}}}{W_{\text{ely}}} \cdot 1 \right) = 0.1 + 0.2(1.525 \cdot 1) = 0.205
$$

Per the Polish NA, the following must be satisfied:

$$
\frac{\eta}{x_y} + \frac{C_{\text{my}} \times m_y}{x_{\text{LT}}} + C_{\text{mz}} \times m_y \le 1 - \Delta_0
$$
  

$$
\frac{0.0056}{0.6809} + \frac{1 \times 0.0194}{0.908} + 1 \times 0.0169 = 0.046 \le 1 - 0.20 = 0.80
$$

The ratio of the inequality sides is then: *0.046 / 0.80 = 0.058*

# Results

**Table 652:**

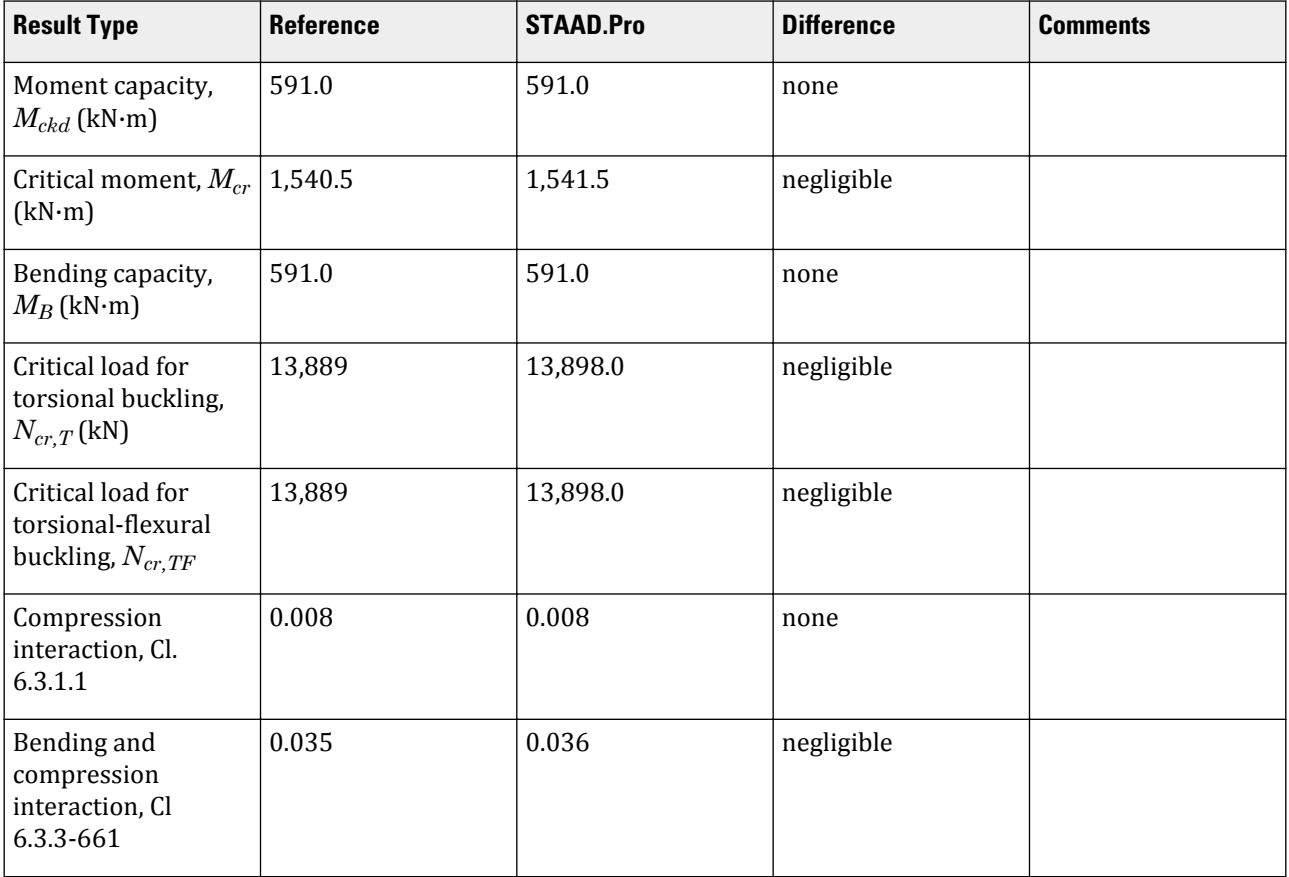

# **Verification Examples**

V.Steel Design

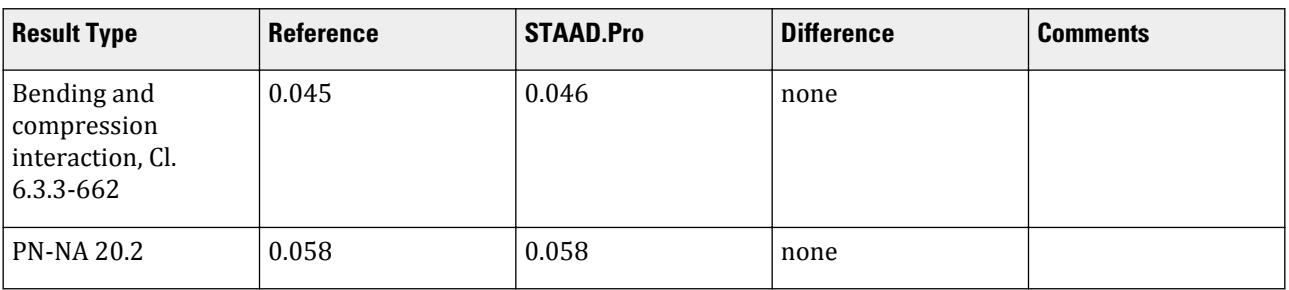

# STAAD.Pro Input

The file C:\Users\Public\Public Documents\STAAD.Pro CONNECT Edition\Samples\ Verification Models\09 Steel Design\Europe\EC3 Polish NA - Column with Axial Load.std is typically installed with the program.

The following design parameters are used:

- The Polish NA is specified using NA 6
- Fixed support: CMM 2.0
- Fixed base and free at other end: CMN 0.7
- performed by the program per the Polish NA: PLG 1
- Program calculated kc per Table 6.6 of EN 1993-1-1:2005: KC 0

STAAD SPACE START JOB INFORMATION ENGINEER DATE 02-Feb-21 END JOB INFORMATION INPUT WIDTH 79 UNIT METER KN JOINT COORDINATES 1 0 0 0; 2 0 5 0; MEMBER INCIDENCES 1 1 2; MEMBER PROPERTY EUROPEAN 1 TABLE ST HD320x127 DEFINE MATERIAL START ISOTROPIC STEEL E 2.05e+08 POISSON 0.3 DENSITY 76.8195 ALPHA 1.2e-05 DAMP 0.03 END DEFINE MATERIAL **CONSTANTS** MATERIAL STEEL ALL **SUPPORTS** 1 FIXED LOAD 1 LOADTYPE None TITLE LOAD CASE 1 JOINT LOAD 2 FY -25 MX 5 MZ 10 PERFORM ANALYSIS PARAMETER 1 CODE EN 1993-1-1:2005 NA 6 ALL CMM 2 ALL

FU 295000 ALL PY 275000 ALL CMN 0.7 ALL PLG 1 ALL TRACK 2 ALL CHECK CODE ALL PRINT MEMBER PROPERTIES FINISH

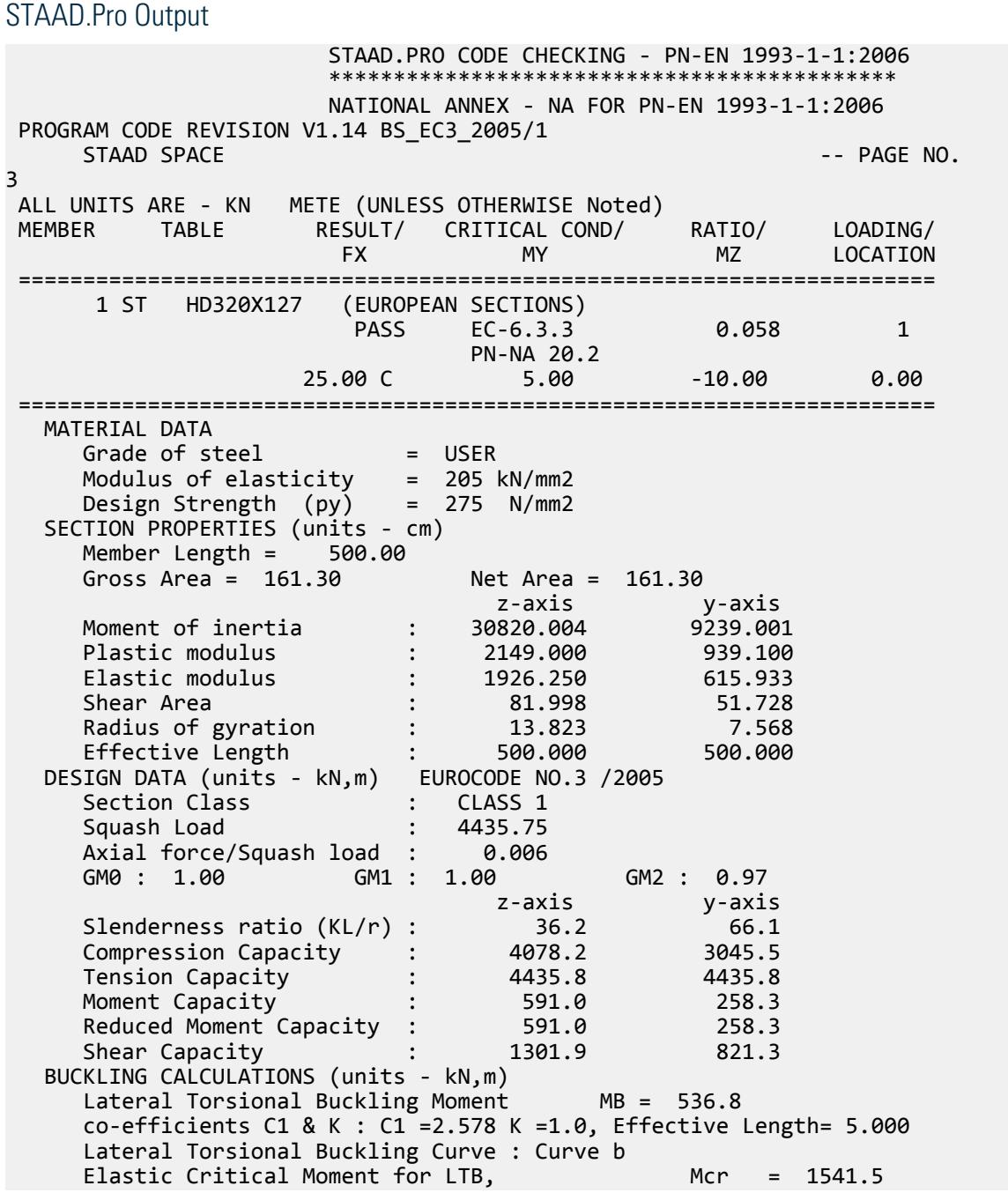

```
 Compression buckling curves: z-z: Curve b y-y: Curve c
Critical Load For Torsional Buckling, NcrI = 13898.0 Critical Load For Torsional-Flexural Buckling, NcrTF = 13898.0
      STAAD SPACE -- PAGE NO.
4
    CRITICAL LOADS FOR EACH CLAUSE CHECK (units- kN,m):
                    RATIO LOAD FX VY VZ MZ MY<br>0.008 1 25.0 0.0 0.0 -10.0 5.0
   EC-6.3.1.1 0.008 1 25.0 0.0 0.0 -10.0<br>EC-6.2.9.1 0.020 1 25.0 0.0 0.0 -10.0 EC-6.2.9.1 0.020 1 25.0 0.0 0.0 -10.0 5.0
    EC-6.3.3-661 0.036 1 25.0 0.0 0.0 -10.0 5.0
    EC-6.3.3-662 0.046 1 25.0 0.0 0.0 -10.0 5.0
    EC-6.3.2 LTB 0.019 1 25.0 0.0 0.0 -10.0 5.0
    ADDITIONAL CHECKS AS PER NATIONAL ANNEX [NA FOR PN-EN 1993-1-1:2006 ] 
(units- kN,m):
 EC CLAUSE NA-CLAUSE RATIO LOAD FX VY 
   MZ EC-6.3.3
EC-6.3.3 PN-NA 20.2 0.058 1 25.0 0.0<br>0.0 -10.0 5.0
      -10.0 Torsion has not been considered in the design.
\mathcal{L}_\text{max} = \frac{1}{2} \sum_{i=1}^{n} \frac{1}{2} \sum_{i=1}^{n} \frac{1}{2} \sum_{i=1}^{n} \frac{1}{2} \sum_{i=1}^{n} \frac{1}{2} \sum_{i=1}^{n} \frac{1}{2} \sum_{i=1}^{n} \frac{1}{2} \sum_{i=1}^{n} \frac{1}{2} \sum_{i=1}^{n} \frac{1}{2} \sum_{i=1}^{n} \frac{1}{2} \sum_{i=1}^{n} \frac{1}{2} \sum_{i=1}^{n} \frac{1}{2} \sum_{i=1}^{n} \frac{1*************** END OF TABULATED RESULT OF DESIGN ***************
```
# V. EC3 Polish NA - I Section with Conc Load

Calculate the bending capacity of a beam subject to a concentrated load per the Polish NA to EC3.

#### **Details**

The section is a HD320X127, Grade S275 steel. The member is a 5 m, fixed-fixed span subject to a 30 kN concentrated load at midpsan.

#### Validation

Moment capacity:

$$
M_{ckd} = \frac{W_{ply}f_y}{\gamma_{M0}} = \frac{2,149 \times (10)^3 \times 275}{1.0 \times (10)^6} = 591.0 \text{ kN} \cdot \text{m}
$$

The critical moment is given by:

$$
M_{cr} = C_1 \frac{\pi^2 EI}{(kL)^2} \left\| \sqrt{\left(\frac{k}{k_w}\right)^2 \frac{I_w}{I} + \frac{(kL)^2 GI_t}{\pi^2 EI} + (C_2 Z_g)^2 - C_2 Z_g} \right\|
$$

$$
C_1 = 1.683
$$
  
\n
$$
C_2 = 1.645
$$
  
\n
$$
\frac{\pi^2 E I_y}{(kL)^2}
$$
  
\n
$$
= 7,477,200
$$
  
\n
$$
\left(\frac{k}{k_w}\right)^2 \frac{I_w}{I_y}
$$
  
\n
$$
= 22,394
$$
  
\n
$$
\frac{(kL)^2 G I_t}{\pi^2 E I_y}
$$
  
\n
$$
= 23,737
$$

$$
C_2 Z_g = 1.645 \times 160 = 263.2
$$

Therefore,  $M_{cr} = 962.9$  kN·m

From the Polish NA,  $\lambda_{LT, 0} = 0.4$ ,  $\beta = 0.75$ 

So, 
$$
\lambda_{LT} = \sqrt{\frac{w_y f_y}{M_{cr}}} = \sqrt{\frac{2,149 \times (10)^3 \times 275}{962.9 \times (10)^6}} = 0.783
$$
  
H/b = 320/300 = 1.067 < 2

So from Table 6.3 of Eurocode 3,  $a_{LT} = 0.21$ .

From Cl. 6.3.2.2 of Eurocode3:

$$
\Phi_{LT} = 0.5[1 + a_{LT}(\lambda_{LT} \cdot 0.2) + \lambda_{LT}^2] = 0.5[1 + 0.21(0.783 \cdot 0.2) + (0.783)^2] = 0.868
$$
  
So, 
$$
\chi_{LT} = (\Phi_{LT} + \sqrt{\Phi_{LT}^2 \cdot \lambda_{LT}^2})^{-1} = \frac{1}{0.868 + \sqrt{(0.868)^2 \cdot (0.783)^2}} = 0.805
$$

$$
M_B = \frac{x_{LT} w_y f_y}{y_{M1}} = \frac{0.805 \times 2.149 \times (10)^3 \times 275}{1.0 \times (10)^6} = 475.7 \text{ kN} \cdot \text{m}
$$

### **Results**

#### **Table 653:**

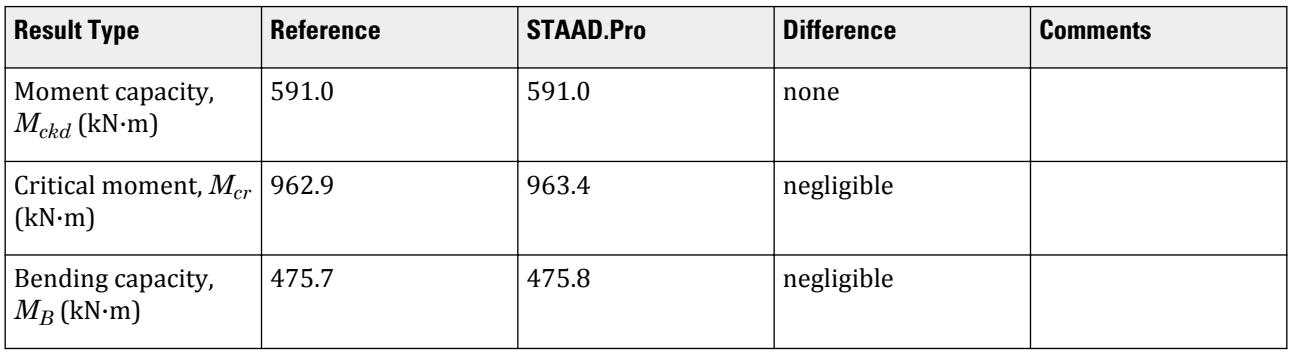

# STAAD.Pro Input

The file C:\Users\Public\Public Documents\STAAD.Pro CONNECT Edition\Samples\ Verification Models\09 Steel Design\Europe\EC3 Polish NA - I Section with Conc Load.std is typically installed with the program.

The following design parameters are used:

- The Polish NA is specified using NA 6
- The  $C_I$  and  $C_2$  values are directly specified: C1 1.683 and C2 1.645
- Fixed-fixed span with concentrated load at midspan: CMM 4
- Use Cl. 6.3.2.2 to evaluate  $\chi_{LT}$ : MTH 1

STAAD SPACE START JOB INFORMATION ENGINEER DATE 02-Feb-21 END JOB INFORMATION INPUT WIDTH 79

UNIT METER KN JOINT COORDINATES 1 0 0 0; 2 5 0 0; MEMBER INCIDENCES 1 1 2; DEFINE MATERIAL START ISOTROPIC STEEL E 2.05e+08 POISSON 0.3 DENSITY 76.8195 ALPHA 1.2e-05 DAMP 0.03 END DEFINE MATERIAL MEMBER PROPERTY EUROPEAN 1 TABLE ST HD320X127 CONSTANTS MATERIAL STEEL ALL **SUPPORTS** 1 2 FIXED LOAD 1 LOADTYPE None TITLE LOAD CASE 1 MEMBER LOAD 1 CON GY -30 PERFORM ANALYSIS PARAMETER 1 CODE EN 1993-1-1:2005 NA 6 ALL C1 1.683 ALL C2 1.645 ALL CMM 4 ALL MTH 1 ALL FU 295000 ALL PY 275000 ALL TRACK 2 ALL CHECK CODE ALL FINISH

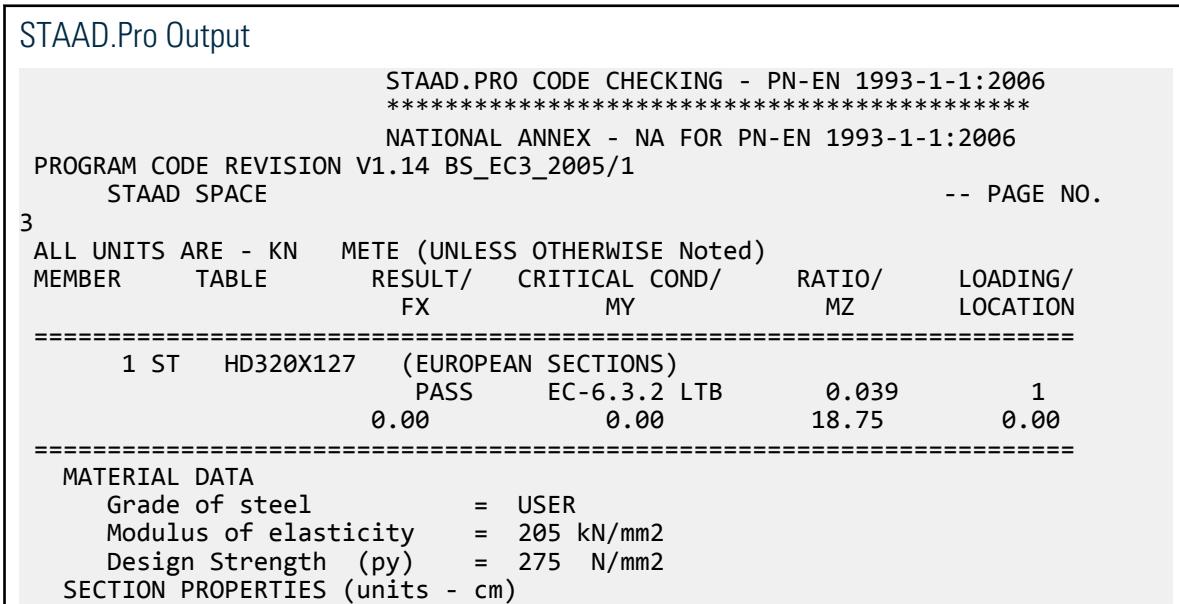

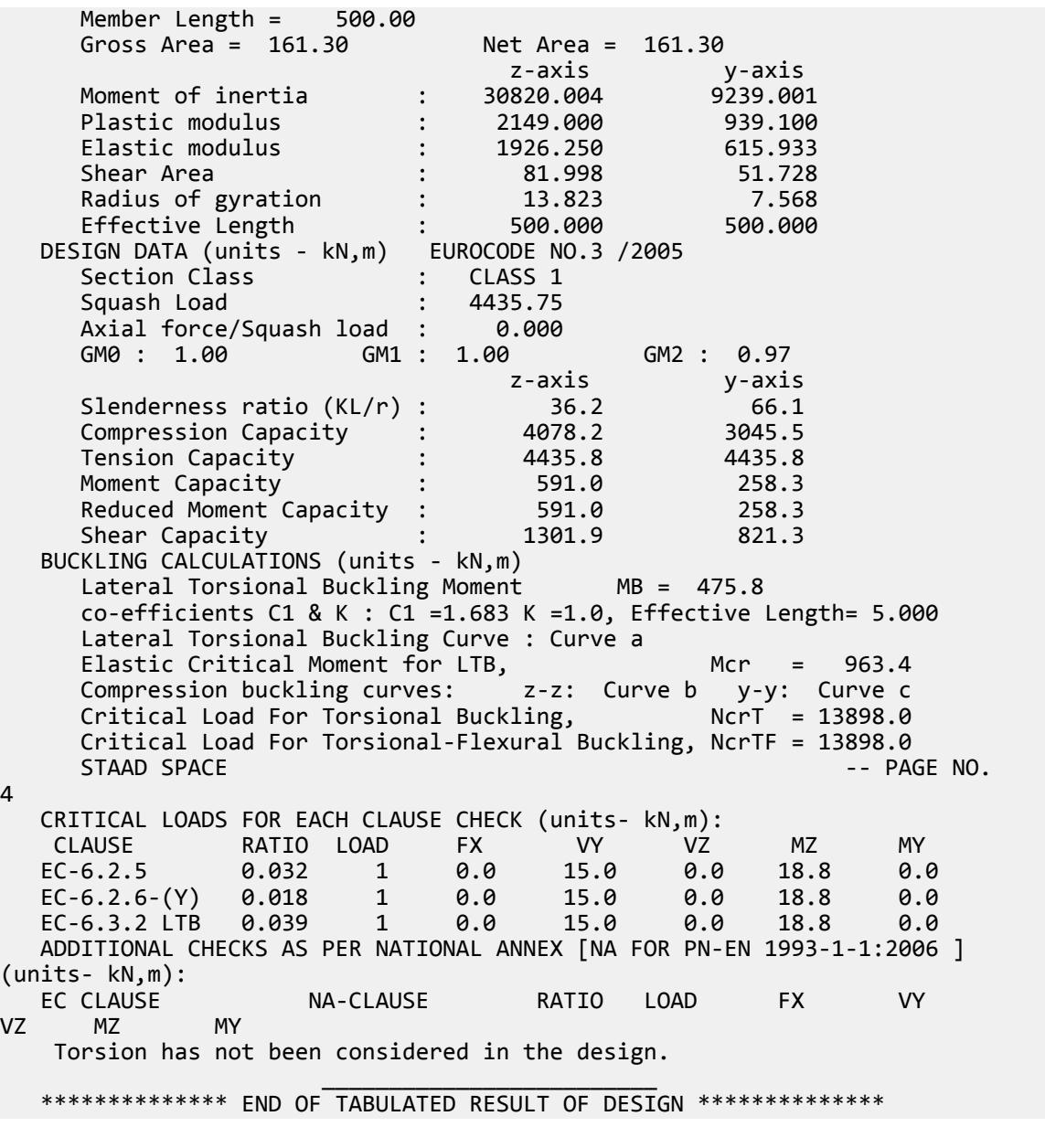

# V. EC3 Polish NA - I Section with UDL

Calculate the bending capacity of a beam using an I section subject to a uniformly distributed load per the Polish NA to EC3.

# **Details**

The section is a HD320X127, Grade S275 steel. The member is a 5 m, fixed-fixed span subject to a 10 kN/m uniform load.

# Validation

Moment capacity:

$$
M_{ckd} = \frac{W_{ply}f_y}{\gamma_{M0}} = \frac{2,149 \times (10)^3 \times 275}{1.0 \times (10)^6} = 591.0 \text{ kN m}
$$

The critical moment is given by:

$$
M_{cr} = C_1 \frac{\pi^2 EI}{(kL\text{ })^2} \sqrt[4]{\left(\frac{k}{k_w}\right)^2 \frac{I_w}{I} + \frac{(kL\text{ })^2GI_t}{\pi^2EI} + \big(C_2Z_g\big)^2} - C_2Z_g\Bigg\}
$$

where

$$
C_1 = 2.578
$$
  
\n
$$
C_2 = 1.554
$$
  
\n
$$
\frac{n^2 E I_y}{(kL)^2}
$$
  
\n
$$
(\frac{k}{k_w})^2 \frac{I_w}{I_y}
$$
  
\n
$$
= 22,394
$$
  
\n
$$
\frac{(kL)^2 G I_t}{n^2 E I_y}
$$
  
\n
$$
C_2 Z_g = 1.554 \times 160 = 248.6
$$

Therefore,  $M_{cr}$  =  $1,539\;kN\;m$ 

From the Polish NA,  $\lambda_{LT, 0} = 0.4$ ,  $\beta = 0.75$ 

So, 
$$
\lambda_{LT} = \sqrt{\frac{w_y f_y}{M_{cr}}} = \sqrt{\frac{2,149 \times (10)^3 \times 275}{1,539 \times (10)^6}} = 0.620
$$
  
H/b = 320/300 = 1.067 < 2

So, from Table 6.5 of Eurocode 3, *αLT = 0.34* (buckling curve "b")

From Cl. 6.3.2.3 of Eurocode3:

$$
\Phi_{LT} = 0.5[1 + a_{LT}(\lambda_{LT} - \lambda_{LT,0}) + \beta \times \lambda_{LT}^2] = 0.5[1 + 0.34(0.620 - 0.4) + 0.75 \times (0.620)^2] = 0.681
$$
  
So, 
$$
\chi_{LT} = (\Phi_{LT} + \sqrt{\Phi_{LT}^2 - \beta \times \lambda_{LT}^2}) \cdot 1 = \frac{1}{0.681 + \sqrt{(0.681)^2 - 0.75(0.620)^2}} = 0.908
$$

For the Polish NA, the value of  $k_c$  is evaluated as:

$$
k_c = \sqrt{C_{\text{mLT}}}
$$

where

$$
a_s = M_s / M_h = -10.42 / 20.83 = -0.5 \text{ for } -1 \le a_s \le 1; \text{ per Table B.3 of}
$$
  
\n
$$
W = I \text{ for } 0 \le \psi \le 1
$$
  
\n
$$
C_{mLT} = 0.1 - 0.8 \times a_s = 0.5 > 0.4, \text{ thus use } C_{mLT} = 0.5
$$

So, 
$$
k_c = \sqrt{0.5} = 0.707
$$

Modification factor:  $f = 1 - 0.5(1 - k_c)[1 - 2(\lambda_{LT} - 0.8)^2] = 1 - 0.5(1 - 0.707)[1 - 2(0.620 - 0.8)^2] = 0.863$
V.Steel Design

$$
X_{LT,mod} = \frac{X_{LT}}{f} = \frac{0.908}{0.863} = 1.05 > 1, \text{ thus use } X_{LT,mod} = 1
$$

$$
M_B = \frac{X_{LT} w_y f_y}{Y_{M1}} = \frac{1.0 \times 2,149 \times (10)^3 \times 275}{1.0 \times (10)^6} = 591 \text{ kN m}
$$

#### **Results**

#### **Table 654: Comparison of results for EC3 French NA - I Section with UDL**

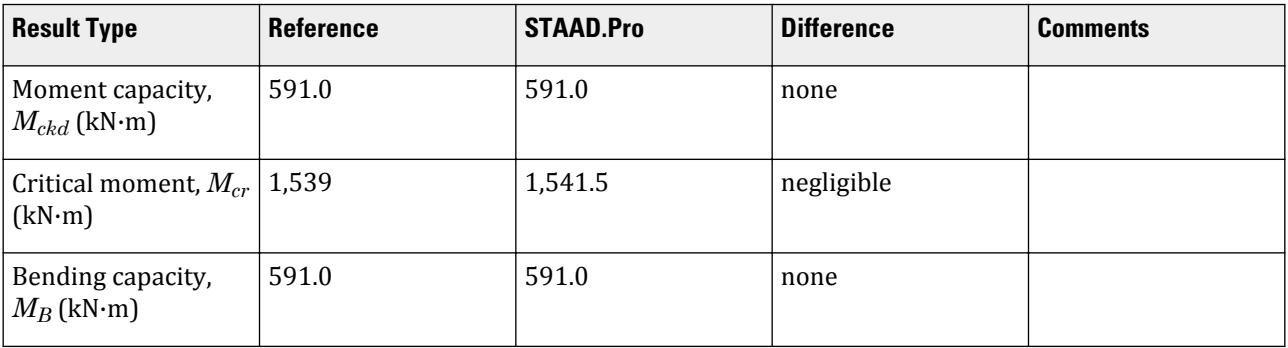

### STAAD.Pro Input

The file C:\Users\Public\Public Documents\STAAD.Pro CONNECT Edition\Samples\ Verification Models\09 Steel Design\Europe\EC3 Polish NA - I Section with UDL.std is typically installed with the program.

The following design parameters are used:

- The Polish NA is specified using NA 6
- Uniformly distributed load w/ fixed-fixed supports: CMM 2
- The value of C2 1.554 is specified
- The yield strength is directly specified by PY 275000.

STAAD SPACE START JOB INFORMATION ENGINEER DATE 1-Feb-21 END JOB INFORMATION INPUT WIDTH 79 UNIT METER KN JOINT COORDINATES 1 0 0 0; 2 5 0 0; MEMBER INCIDENCES 1 1 2; DEFINE MATERIAL START ISOTROPIC STEEL E 2.05e+08 POISSON 0.3 DENSITY 76.8195 ALPHA 1.2e-05 DAMP 0.03 END DEFINE MATERIAL MEMBER PROPERTY EUROPEAN 1 TABLE ST HD320X127

CONSTANTS MATERIAL STEEL ALL SUPPORTS 1 2 FIXED LOAD 1 LOADTYPE None TITLE LOAD CASE 1 MEMBER LOAD 1 UNI GY -10 PERFORM ANALYSIS PARAMETER 1 CODE EN 1993-1-1:2005 NA 6 C2 1.554 ALL CMM 2 ALL PY 275000 ALL TRACK 2 ALL CHECK CODE ALL FINISH

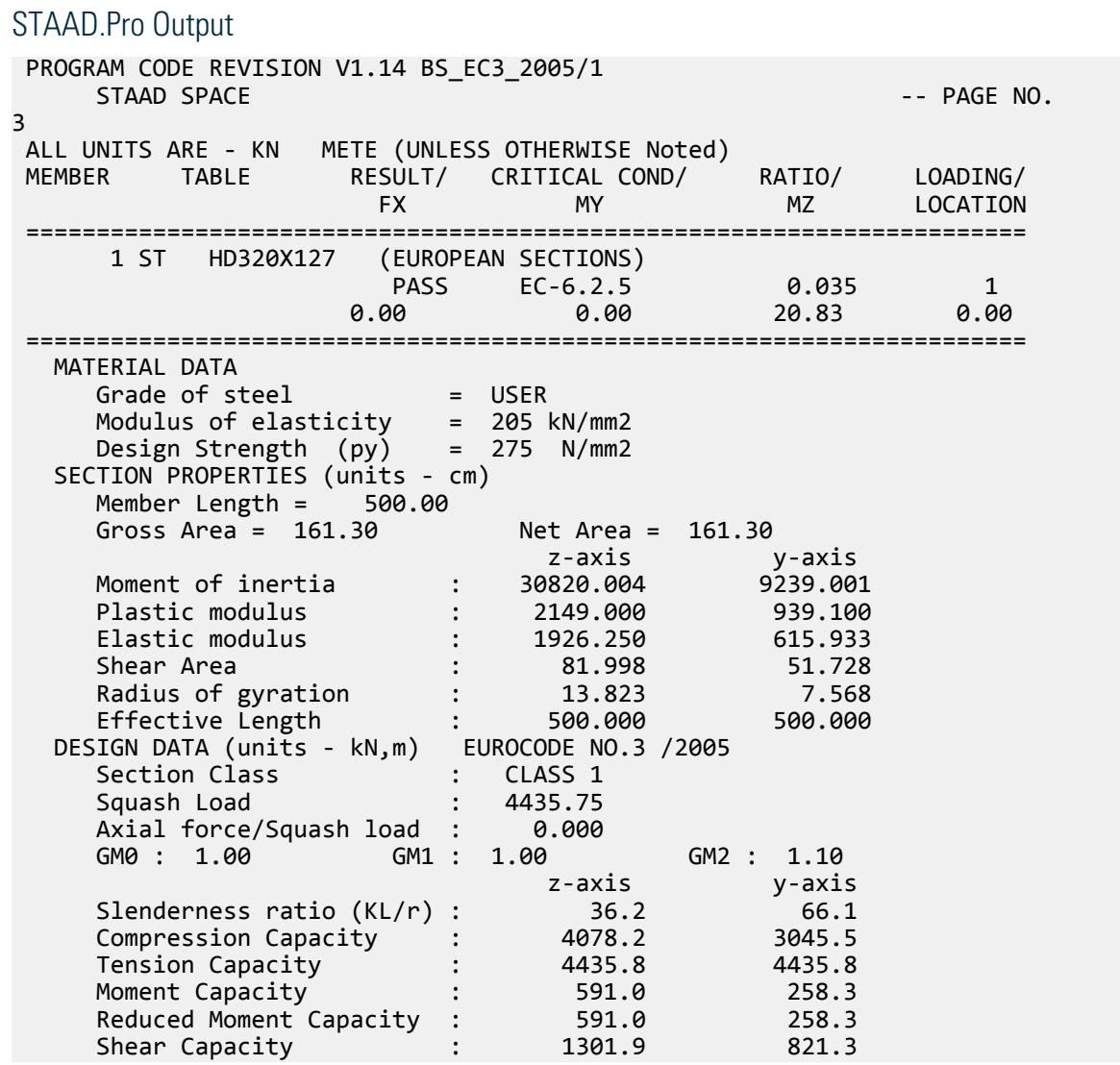

```
 BUCKLING CALCULATIONS (units - kN,m)
      Lateral Torsional Buckling Moment MB = 591.0
       co-efficients C1 & K : C1 =2.578 K =1.0, Effective Length= 5.000
       Lateral Torsional Buckling Curve : Curve b
      Elastic Critical Moment for LTB, Mcr = 1541.5<br>Compression buckling curves: z-z: Curve b y-y: Curve c
      Compression buckling curves:
 Critical Load For Torsional Buckling, NcrT = 13898.0
 Critical Load For Torsional-Flexural Buckling, NcrTF = 13898.0
       STAAD SPACE -- PAGE NO. 
4
    CRITICAL LOADS FOR EACH CLAUSE CHECK (units- kN,m):
    CLAUSE RATIO LOAD FX VY VZ MZ MY 
 EC-6.2.5 0.035 1 0.0 25.0 0.0 20.8 0.0
    EC-6.2.6-(Y) 0.030 1 0.0 25.0 0.0 20.8 0.0
    EC-6.3.2 LTB 0.035 1 0.0 25.0 0.0 20.8 0.0
    ADDITIONAL CHECKS AS PER NATIONAL ANNEX [NA FOR PN-EN 1993-1-1:2006 ] 
(units- kN,m):
 EC CLAUSE NA-CLAUSE RATIO LOAD FX VY 
        MZ Torsion has not been considered in the design.
\mathcal{L}_\text{max} = \frac{1}{2} \sum_{i=1}^{n} \frac{1}{2} \sum_{i=1}^{n} \frac{1}{2} \sum_{i=1}^{n} \frac{1}{2} \sum_{i=1}^{n} \frac{1}{2} \sum_{i=1}^{n} \frac{1}{2} \sum_{i=1}^{n} \frac{1}{2} \sum_{i=1}^{n} \frac{1}{2} \sum_{i=1}^{n} \frac{1}{2} \sum_{i=1}^{n} \frac{1}{2} \sum_{i=1}^{n} \frac{1}{2} \sum_{i=1}^{n} \frac{1}{2} \sum_{i=1}^{n} \frac{1 ************** END OF TABULATED RESULT OF DESIGN **************
```
### V. EC3 Singapore NA - Channel Section with Conc Load

Calculate the bending capacity of a channel section beam under subject to a pair of concentrated load per the Singaporean NA to EC3

#### **Details**

The section is a C15X50, grade S275 steel. The member is a 6 m span, simply supported beam is subject to two concentrated loads of 10 kN each at the 1/3 points (2 m from either support).

#### Validation

Moment capacity:

$$
M_{ckd} = \frac{W_{ply}f_y}{\gamma_{M0}} = \frac{1,123(10)^3 275}{1.0(10)^6} = 308.7 \text{ kN m}
$$

The critical moment is given by:

$$
M_{cr} = C_1 \frac{\pi^2 EI}{(k_z L\,)^2} \Bigg[ \sqrt{\left(\frac{k_z}{k_w}\right)^2 \frac{I_w}{I_z} + \frac{(k_z L\,)^2 G I_T}{\pi^2 E I_z} + \big(C_2 Z_g \cdot C_3 Z_j\big)^2} - (C_2 Z_g \cdot C_3 Z_j) \Bigg]
$$

where

$$
C_1 = 1.046
$$
  
\n
$$
C_2 = 0.42
$$
  
\n
$$
C_3 = 1.0
$$
  
\n
$$
\frac{n^2 E I_y}{(kL)^2} = 257,320
$$
  
\n
$$
\left(\frac{k}{k_w}\right)^2 \frac{I_w}{I_y} = 28,852
$$

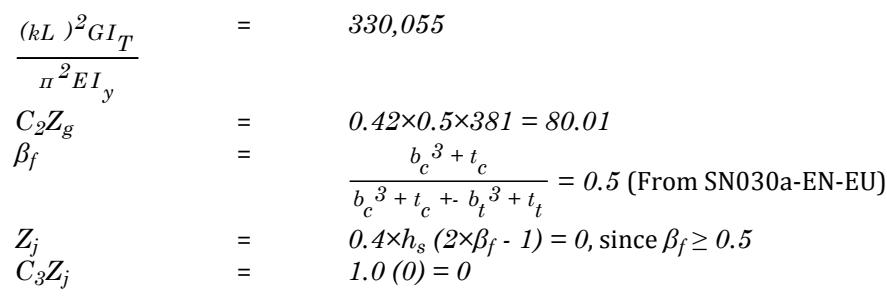

 $\text{Therefore,}\ M_{cr} = 1.046{\times}257{,}320\big[\sqrt{28{,}852+330{,}055+(80.01)^2} \cdot (80.01)\big] = 141.2\ kN\ m$ 

#### Results

#### **Table 655:**

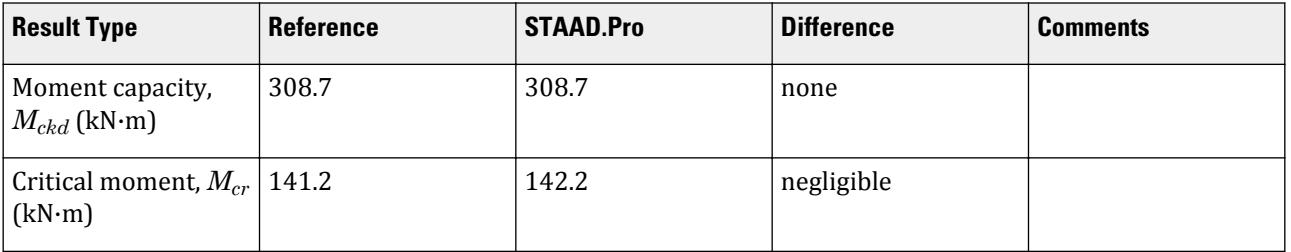

### STAAD.Pro Input

The file C:\Users\Public\Public Documents\STAAD.Pro CONNECT Edition\Samples\ Verification Models\09 Steel Design\Europe\EC3 Singapore NA - Channel Section with Conc Load.std is typically installed with the program.

The following design parameters are used:

- The Singaporean NA is specified using NA 7
- Simply-supported span: CMN 1 and C3 1
- Concentrated loads at 1/3 points supports: CMM 5
- The value of C2 0.42 is specified

```
STAAD PLANE
START JOB INFORMATION
ENGINEER DATE 03-Jul-20
END JOB INFORMATION
INPUT WIDTH 79
UNIT METER KN
JOINT COORDINATES
1 0 0 0; 2 6 0 0;
MEMBER INCIDENCES
1 1 2;
DEFINE MATERIAL START
ISOTROPIC STEEL
E 2.05e+008
POISSON 0.3
DENSITY 76.8195
ALPHA 1.2e-005
DAMP 0.03
```
END DEFINE MATERIAL MEMBER PROPERTY AMERICAN 1 TABLE ST C15X50 CONSTANTS MATERIAL STEEL ALL SUPPORTS 1 2 PINNED \*2 FIXED BUT FX FZ MZ LOAD 1 LOADTYPE Dead TITLE LOAD CASE 1 MEMBER LOAD 1 CON GY -10 2 1 CON GY -10 4 PERFORM ANALYSIS PRINT MEMBER PROPERTIES ALL PARAMETER 1 CODE EN 1993-1-1:2005 NA 7 C2 0.42 ALL C3 1 ALL CMM 5 ALL CMN 1 ALL FU 295000 ALL PY 275000 ALL KC 0 ALL TRACK 2 ALL CHECK CODE ALL FINISH

### STAAD.Pro Output

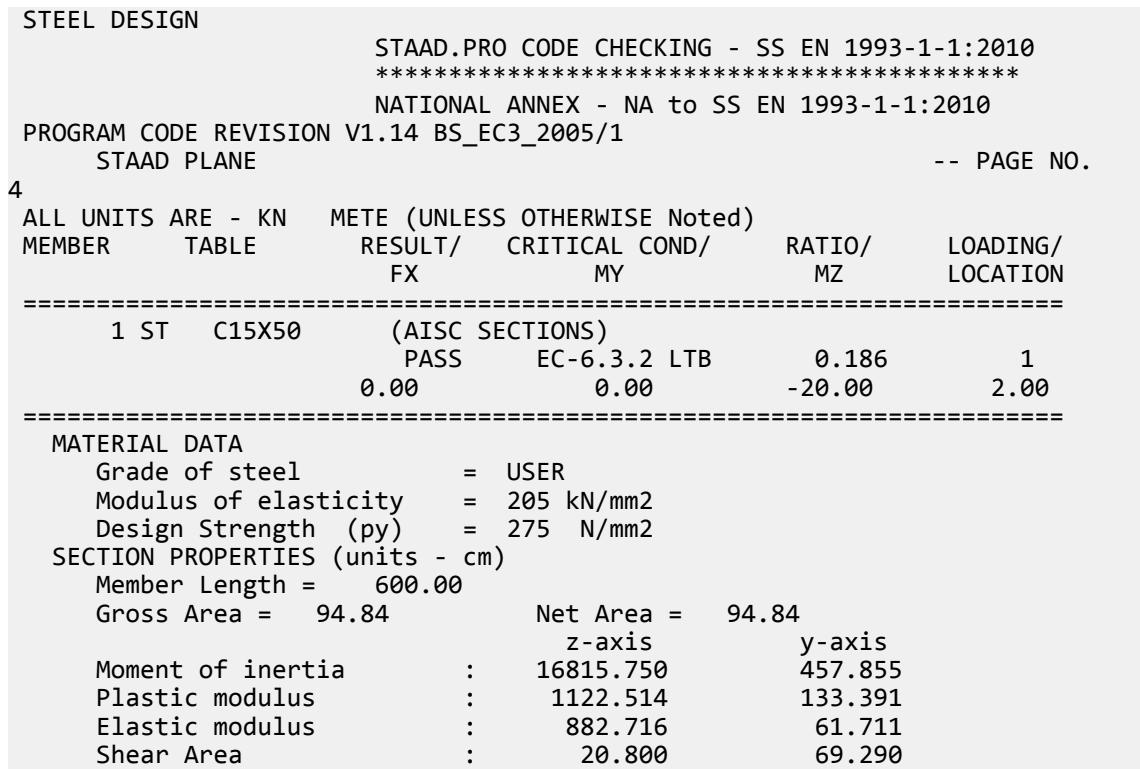

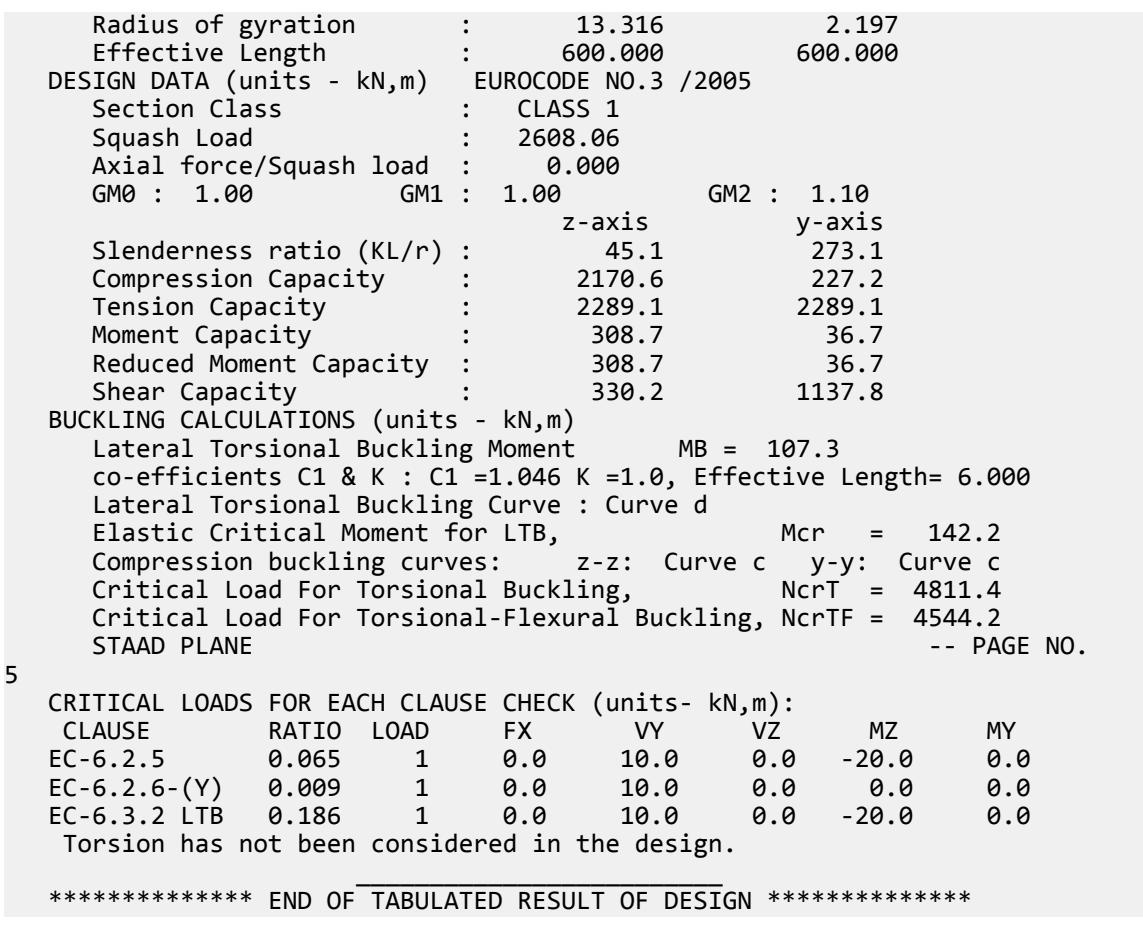

# V. EC3 Singapore NA - Column with Axial Load

Calculate the axial and bending capacities and interaction ratios of a column using the Singaporean NA to EC3.

#### Details

The 5 m tall column as a fixed base and is free to translate and rotate at the top. The column is subject to a 25 kN compressive load and moments of 5 kN·m about the X axis and 10 kN·m about the Z axis. The section is an HD320X127, grade S275 steel.

#### Validation

Bending Capacity

Moment capacity:

$$
M_{ckd} = \frac{W_{ply}f_y}{\gamma_{M0}} = \frac{2,149(10)^3 275}{1.0(10)^6} = 591.0 \text{ kN m}
$$

The critical moment is given by:

$$
M_{cr} = C_1 \frac{\pi^2 EI}{(kL\;)^2} \sqrt[4]{\left(\frac{k}{k_w}\right)^2 \frac{I_w}{I} + \frac{(kL\;)^2GI_t}{\pi^2EI} + \big(C_2 Z_g\big)^2} - C_2 Z_g
$$

where

$$
C_1 = 2.578
$$
  
\n
$$
C_2 = 1.554
$$
  
\n
$$
\frac{\pi^2 E I_y}{(kL)^2}
$$
  
\n
$$
= 7,477,200
$$
  
\n
$$
\left(\frac{k}{k_w}\right)^2 \frac{I_w}{I_y}
$$
  
\n
$$
= 22,394
$$
  
\n
$$
\left(\frac{(kL)^2 G I_t}{\pi^2 E I_y}\right)^2 = 23,740
$$
  
\n
$$
C_2 Z_g = 1.554 \times 160 = 248.6
$$

Therefore,  $M_{cr} = 1,540.6$  kN·m

*(*

From the Singaporean NA,  $\lambda_{LT, 0} = 0.4$ ,  $\beta = 0.75$ 

So, 
$$
\lambda_{LT} = \sqrt{\frac{w_y f_y}{M_{cr}}} = \sqrt{\frac{2,149 \times 10^3 \times 275}{1,540.6 \times 10^6}} = 0.619
$$

 $H/b = 320/300 = 1.067 < 2$ . So, from Table 6.5 of Eurocode 3,  $a_{LT} = 0.34$ .

From Cl. 6.3.2.3 of Eurocode3:

$$
\Phi_{\rm LT}=0.5[1+\alpha_{\rm LT}~(\lambda_{\rm LT},~\lambda_{\rm LT,~0})+6\times\lambda_{\rm LT}{}^2]=0.5[1+0.34\times(0.619-0.4)+0.75\times0.619{}^2]=0.681
$$

So, 
$$
\chi_{LT} = (\Phi_{LT} + \sqrt{\Phi_{LT}^2 - \beta \lambda_{LT}^2})^{-1} = 0.908
$$
  
So,  $kc = 1 / \sqrt{C_I} = 1 / \sqrt{2.578} = 0.623$  and thus modification factor,  $f = 0.824$   
 $\chi_{LT,mod} = \chi_{LT} / f = 1.10 > 1$ , thus use  $\chi_{LT} = 1$ 

$$
M_B = \frac{x_{LT} w_y f_y}{y_{M1}} = \frac{1.0 \times 2,149(10)^3 \times 275}{1.0} = 591.0 \text{ kN} \cdot \text{m}
$$

Compression Capacity

Critical compressive values:

$$
N_{\text{cry}} = \sqrt{\frac{\pi^2 E I_y}{(kl)^2}} = 7,477 \text{ kN}
$$

$$
N_{\text{crz}} = \sqrt{\frac{\pi^2 E I_z}{(kl)^2}} = 24,943 \text{ kN}
$$

$$
\lambda_{\text{cy}} = \sqrt{\frac{A \times f_y}{N_{\text{cry}}}} = 0.770
$$

$$
\lambda_{\text{cz}} = \sqrt{\frac{A \times f_y}{N_{\text{crz}}}} = 0.422
$$

Determine *χ<sup>y</sup>*

*h/b = 1.067 < 1.2* and *t<sup>f</sup> = 20.5 mm < 100 mm* So, for y-y axis, use curve "c". Hence, *α = 0.49* [Table 6.2, EC3] So,  $\phi = 0.5[1 + \alpha (\lambda - 0.2) + \lambda^2] = 0.936$  $\chi_y = \frac{1}{\sqrt{1 - \frac{1}{c^2}}}$  $\frac{1}{\phi} + \sqrt{\phi^2}$   $\cdot \lambda^2$  0.681 (governs)

Determine *χ<sup>z</sup>*

*h/b = 1.067 < 1.2* and *t<sup>f</sup> = 20.5 mm < 100 mm* So, for z-z axis, use curve "b". Hence, *α = 0.34* [Table 6.2, EC3] So,  $\phi = 0.5[1 + \alpha (\lambda - 0.2) + \lambda^2] = 0.627$ 

 $\chi_z = \frac{1}{\sqrt{1-\frac{1}{c}}}$  $\frac{1}{\phi}$  +  $\sqrt{\phi^2}$   $\cdot \lambda^2$  0.917 (does not govern)

Compression capacity:

$$
\chi_{\rm y} \times N_{\rm Rk} = 0.681 \times 7,477 = 3,020.2 \text{ kN}
$$

Compression ratio: *25 kN / 3,020.2 kN = 0.008* Critical Axial Loads for Flexure and Flexural Torsional Buckling From NCCI document SN001a-EN-FU:

$$
N_{cr,T}=\frac{1}{i_0^2}\left(GI_t+\frac{\pi^2EI_w}{l_T^2}\right)
$$

where

$$
i_o^2 = i_y^2 + i_z^2 + y_o^2 + z_o^2; \text{ here } y_0 = z_0 = 0
$$
  
\n
$$
i_y = 75.68 \text{ mm and } i_z = 138.23 \text{ mm}
$$
  
\n
$$
= 24,835 \text{ mm}^2
$$
  
\n
$$
N_{cr,T} = \frac{1}{24,835} \left[ \frac{20,500 \times 225.1(10)^4}{2.6} + \frac{\pi^2 (205,000) 2.069(10)^{12}}{5,000^2} \right] = 13,889 \text{ kN}
$$
  
\n
$$
N_{cr,TF} = \frac{i_0^2}{2(i_y^2 + i_z^2)} \left[ N_{cr,y} + N_{cr,T} \cdot \sqrt{(N_{cr,y} + N_{cr,T})^2 \cdot 4N_{cr,y} N_{cr,T} \frac{i_y^2 + i_z^2}{i_0^2}} \right]
$$
  
\n
$$
= \frac{1}{2} \left[ 24,943 + 13,889 \cdot \sqrt{(24,943 + 13,889)^2 \cdot 4(24,943) \left( 13,889 \right)^1 / 1} \right] = 13,889 \text{ kN}
$$

Interaction Check

From Annex B, Table B.3 of EN 1993:1-1:2005,

$$
W_{z} = W_{\text{plz}} / W_{\text{elz}} = 2,149 / 1,926 = 1.116
$$
  
\n
$$
W_{y} = W_{\text{ply}} / W_{\text{ely}} = 939 / 615.9 = 1.525 > 1.5; W_{y} = 1.5
$$
  
\n
$$
\psi = 1.0
$$
  
\n
$$
0.6 + 0.4\psi = 1.0
$$
  
\n
$$
C_{\text{mLT}} = C_{\text{mz}} = 1.0
$$

 $\text{So, } C_{mz} =$ 

$$
C_{my} = 0.6 + 0.4 \psi = 1.0
$$

Interaction factors:

$$
K_{zz} = C_{mz} \left[ 1 + (\lambda_z - 0.2) \frac{N_{Ed}}{x_z \times N_{Rk} \times \gamma_{M1}} \right] = 1 \left[ 1 + (0.422 - 0.2) \frac{25}{0.681 \times 4, 436} \right] = 1.001
$$
  
\n
$$
K_{yy} = C_{m y} \left[ 1 + (2\lambda_y - 0.6) \frac{N_{Ed}}{x_y \times N_{Rk} \times \gamma_{M1}} \right] = 1 \left[ 1 + (2 \times 0.770 - 0.6) \frac{25}{0.681 \times 4, 436} \right] = 1.008
$$
  
\n
$$
K_{yz1} = 0.6 K_{zz} = 0.601
$$
  
\n
$$
K_{yz2} = 1 + \frac{0.1 \times \lambda_y}{C_{mLT} - 0.25} \frac{N_{Ed}}{x_y \times N_{Rk} \times \gamma_{M1}} = 1 - \frac{0.1 \times 0.770}{(1 - 0.25)} \frac{25}{0.681 \times 4, 436} = 0.999
$$

So,  $K_{yz} = maximum(K_{yz1}, K_{yz2}) = 0.999$ 

$$
K_{zy} = 0.6 \times K_{yy} = 0.6(1.008) = 0.605
$$

Check for Clause 6.3.3-661:

$$
\frac{N_{Ed}}{x_Z \frac{N_{Rk}}{\gamma M_1}} + K_{ZZ} \frac{M_{z,Ed}}{M_{z,Rk}} + K_{zy} \frac{M_{y,Rd}}{M_{y,Rk}} = \frac{25}{0.9174 \times 4,436} + 1.001 \frac{10}{1.0 \times 591} + 0.605 \frac{5}{258.3} = 0.035
$$

Check for Clause 6.3.3-662:

$$
\frac{N_{Ed}}{x_{y}\frac{N_{Rk}}{\gamma M_{1}}}+K_{yz}\frac{M_{z,Rd}}{x_{LT}\frac{M_{z,Rk}}{\gamma M_{1}}}+K_{yy}\frac{M_{y,Rd}}{\frac{M_{y,Rk}}{\gamma M_{1}}}=\frac{25}{0.6809\times4,436}+0.999\frac{10}{1.0\times591}+1.008\frac{5}{258.3}=0.045
$$

Results

**Table 656:**

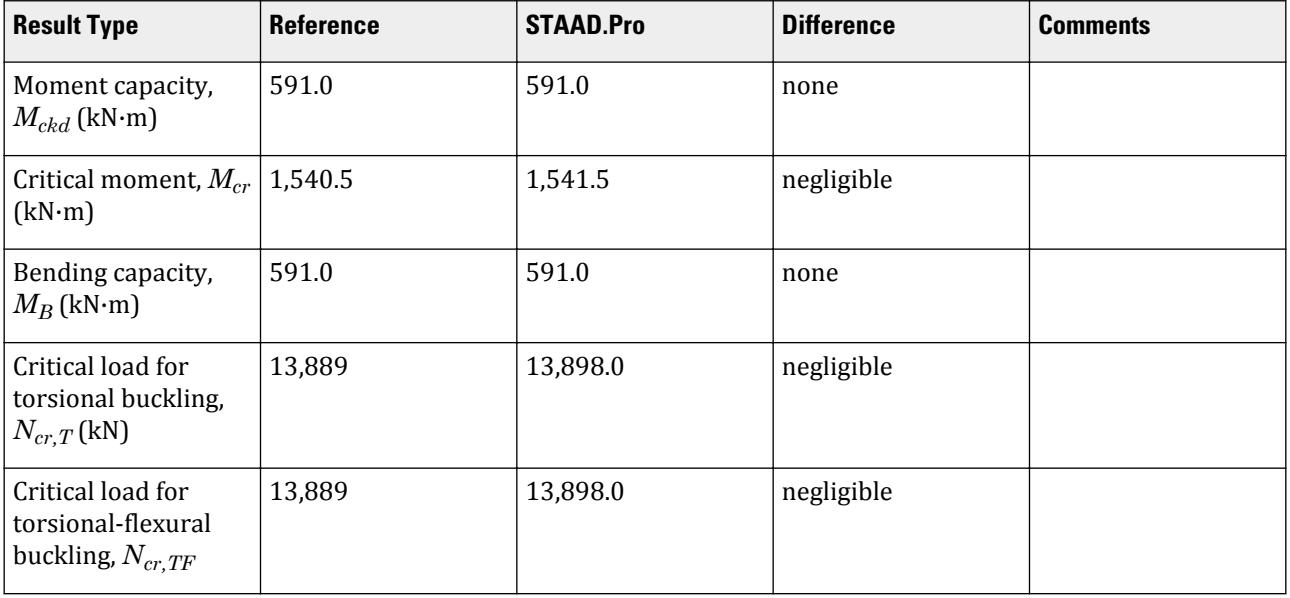

V.Steel Design

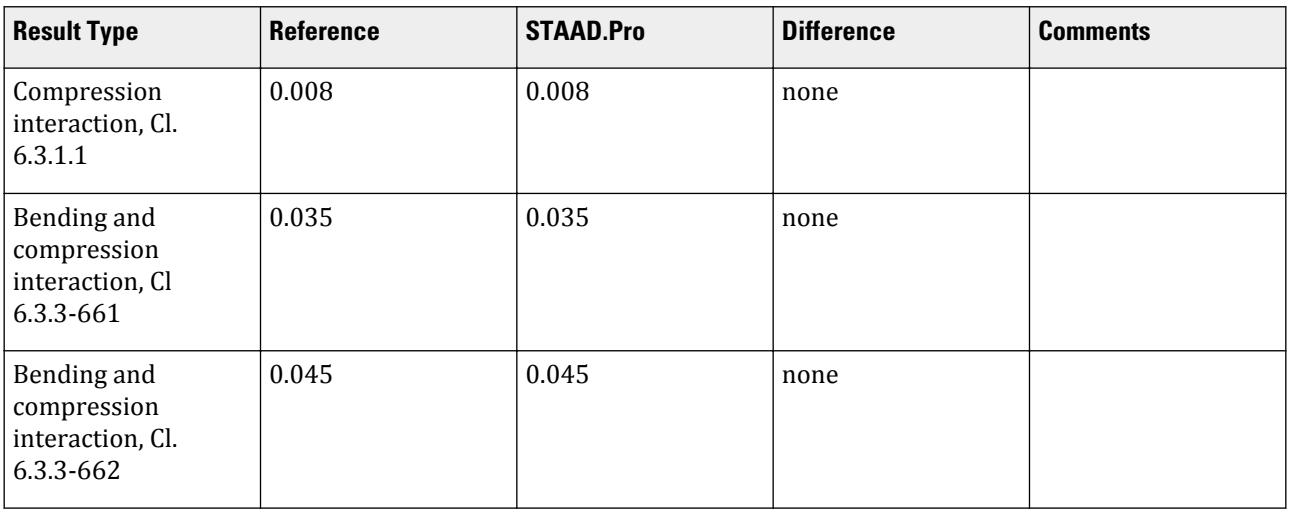

### STAAD.Pro Input

The file C:\Users\Public\Public Documents\STAAD.Pro CONNECT Edition\Samples\ Verification Models\09 Steel Design\Europe\EC3 Singapore NA - Column with Axial Load.std is typically installed with the program.

The following design parameters are used:

- The Singaporean NA is specified using NA 7
- Fixed support: CMM 2.0
- Fixed base and free at other end: CMN 0.7
- The value of C2 1.554 is specified
- Program calculated kc per Table 6.6 of EN 1993-1-1:2005: KC 0

STAAD SPACE START JOB INFORMATION ENGINEER DATE 17-Jul-20 END JOB INFORMATION INPUT WIDTH 79 UNIT METER KN JOINT COORDINATES 1 0 0 0; 2 0 5 0; MEMBER INCIDENCES 1 1 2; MEMBER PROPERTY EUROPEAN 1 TABLE ST HD320X127 DEFINE MATERIAL START ISOTROPIC STEEL E 2.05e+008 POISSON 0.3 DENSITY 76.8195 ALPHA 1.2e-005 DAMP 0.03 END DEFINE MATERIAL CONSTANTS MATERIAL STEEL ALL SUPPORTS 1 FIXED

LOAD 1 LOADTYPE Dead TITLE LOAD CASE 1 JOINT LOAD 2 FY -25 MX 5 MZ 10 PERFORM ANALYSIS PRINT MEMBER PROPERTIES ALL PARAMETER 1 CODE EN 1993-1-1:2005 NA 7 CMM 2 ALL GM0 1 ALL C2 1.554 ALL FU 295000 ALL PY 275000 ALL KC 0 ALL CMN 0.7 ALL TRACK 2 ALL CHECK CODE ALL FINISH

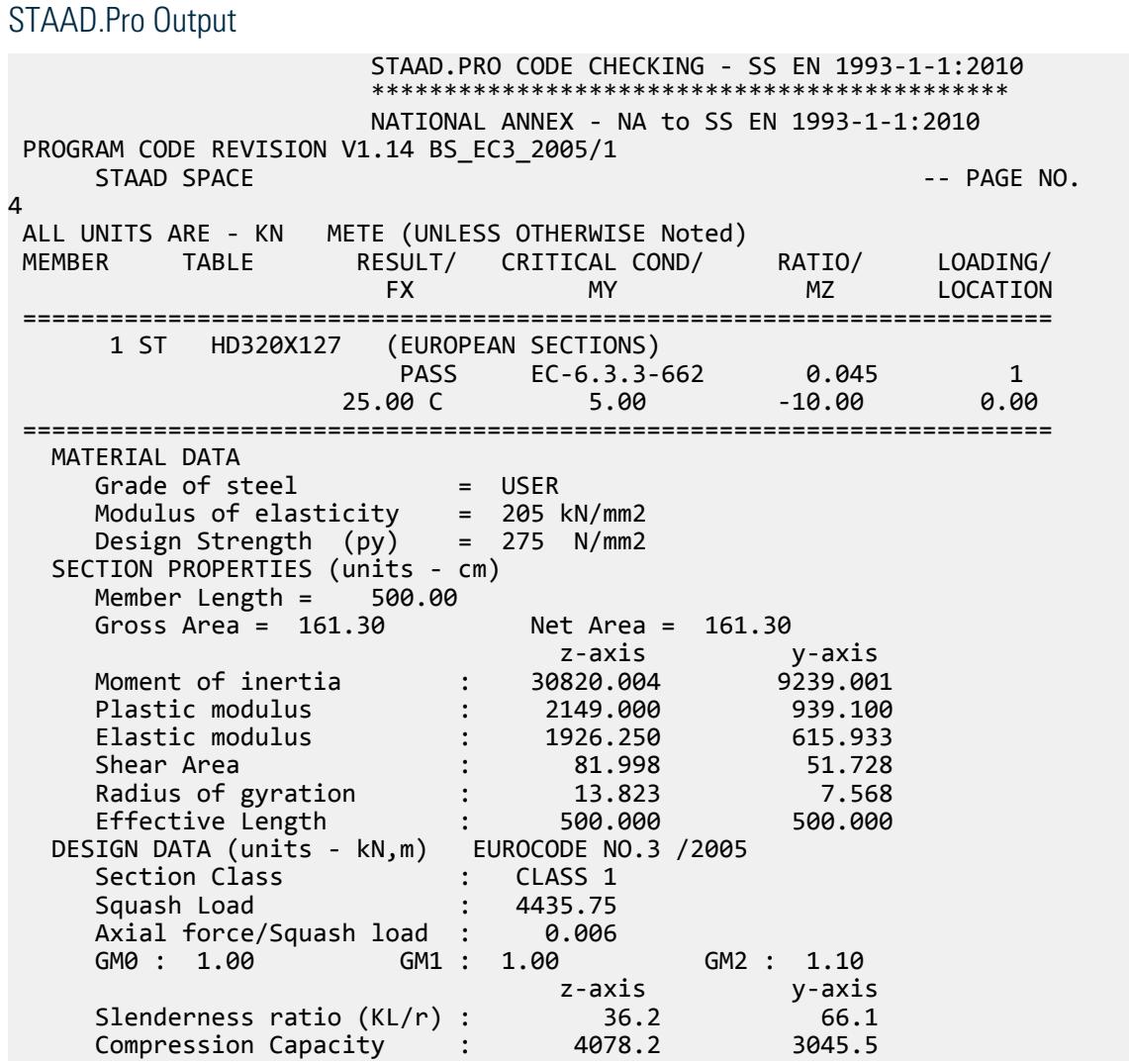

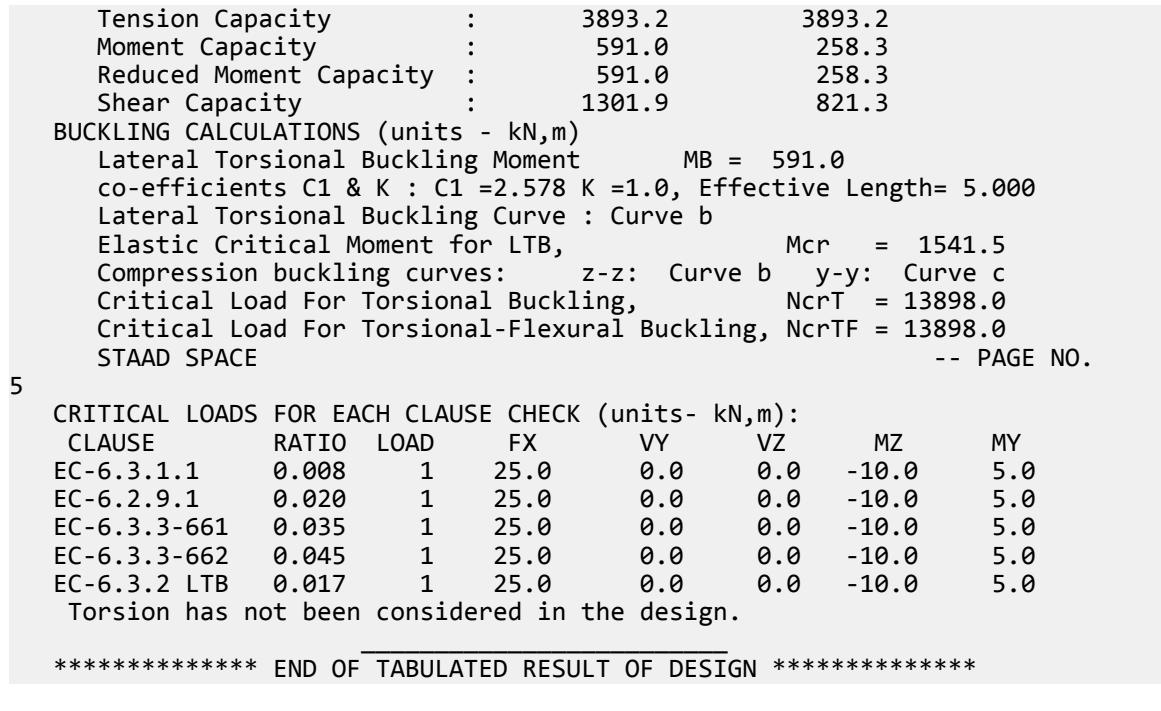

# V. EC3 Singapore NA - I Section with Conc Load

Calculate the bending capacity of a beam subject to a concentrated load per the Singaporean NA to EC3.

#### **Details**

The section is a HD320X127, Grade S275 steel. The member is a 5 m, simply-supported span subject to a 30 kN concentrated load at midpsan.

### Validation

Moment capacity:

$$
M_{ckd} = \frac{W_{ply}f_y}{\gamma_{M0}} = \frac{2,149 \times (10)^3 \times 275}{1.0 \times (10)^6} = 591.0 \text{ kN m}
$$

The critical moment is given by:

$$
M_{cr} = C_1 \frac{\pi^2 EI}{(kL)^2} \left\| \sqrt{\left(\frac{k}{k_w}\right)^2 \frac{I_w}{I} + \frac{(kL)^2 GI_t}{\pi^2 EI} + (C_2 Z_g)^2 - C_2 Z_g} \right\|
$$

where

$$
C_1 = 1.348
$$
  
\n
$$
C_2 = 0.63
$$
  
\n
$$
\frac{\pi^2 E I_y}{(kL)^2}
$$
  
\n
$$
= 7,477,200
$$
  
\n
$$
\left(\frac{k}{k_w}\right)^2 \frac{I_w}{I_y}
$$
  
\n
$$
= 22,394
$$

$$
\frac{(kL)^2 G I_t}{\pi^2 E I_y} = 23,737
$$
  
\n
$$
C_2 Z_g = 0.63 \times 160 = 100.8
$$

Therefore,  $M_{cr} = 1,375$  kN·m

From the Singaporean NA,  $\lambda_{LT, 0} = 0.4$ ,  $\beta = 0.75$ 

So, 
$$
\lambda_{LT} = \sqrt{\frac{w_y f_y}{M_{cr}}} = \sqrt{\frac{2,149 \times (10)^3 \times 275}{1,375 \times (10)^6}} = 0.656
$$

 $H/b = 320/300 = 1.067 < 2$ . So, from Table 6.5 of Eurocode 3,  $a_{LT} = 0.34$ .

From Cl. 6.3.2.3 of Eurocode3:

 $\Phi_{LT} = 0.5[1 + \alpha_{LT} (\lambda_{LT} \cdot \lambda_{LT, 0}) + 8 \times \lambda_{LT}^2] = 0.5[1 + 0.34 \times (0.656 - 0.4) + 1 \times 0.656^2] = 0.705$  $\int \text{S}_0 \chi_{LT} = \left( \Phi_{LT} + \sqrt{\Phi_{LT}^2 \cdot \beta \lambda_{LT}^2} \right) \cdot I = 0.891$ 

So,  $kc=1$  /  $\sqrt{C_I}=1$  /  $\sqrt{1.348}=0.861$  but this value cannot be used, so from Table 6.6 of the Eurocode 3,  $k_c=$ *0.9*

Modification factor:  $f = 1$  *- 0.5* $(1$  *- 0.861)*  $\times$  [1 *- 2(0.656 - 0.8)<sup>2</sup>]* = *0.934* 

$$
X_{LT,mod} = \frac{X_{LT}}{f} = 0.955 < \frac{1}{\lambda_{LT}^2} = 2.897, \text{OK}
$$
\n
$$
M_B = \frac{X_{LT} w_y f_y}{Y_{M1}} = \frac{0.955 \times 2,149 \times (10)^3 \times 275}{1.0 \times (10)^6} = 564.3 \text{ kN m}
$$

**Results** 

**Table 657:**

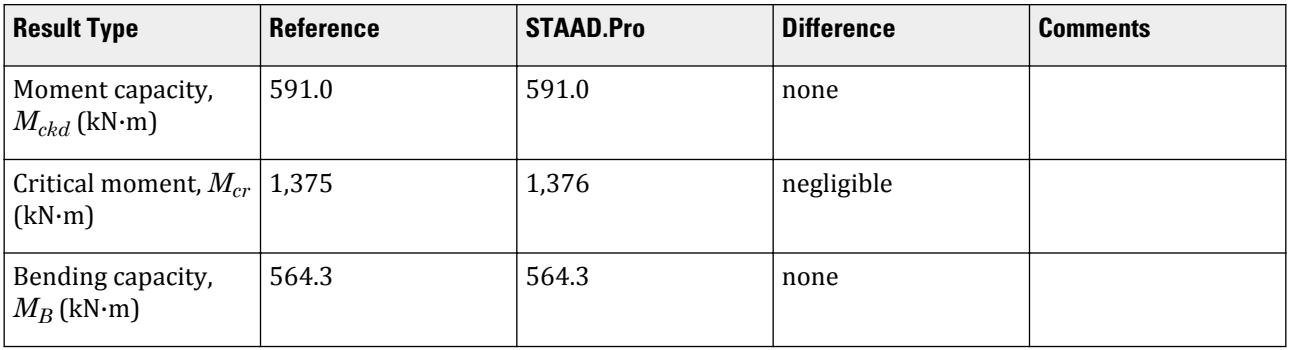

### STAAD.Pro Input

The file C:\Users\Public\Public Documents\STAAD.Pro CONNECT Edition\Samples\ Verification Models\09 Steel Design\Europe\EC3 Singapore NA - I Section with Conc Load.std is typically installed with the program.

The following design parameters are used:

• The Singaporean NA is specified using NA 7

• Simply-supported span: CMN 1 • Simply-supported span with concentrated load at midspan: CMM 3 • Program calculated kc per Table 6.6 of EN 1993-1-1:2005: KC 0 STAAD PLANE START JOB INFORMATION ENGINEER DATE 12-Jul-20 END JOB INFORMATION INPUT WIDTH 79 UNIT METER KN JOINT COORDINATES 1 0 0 0; 2 5 0 0; MEMBER INCIDENCES 1 1 2; DEFINE MATERIAL START ISOTROPIC STEEL E 2.05e+08 POISSON 0.3 DENSITY 76.8195 ALPHA 1.2e-05 DAMP 0.03 END DEFINE MATERIAL MEMBER PROPERTY EUROPEAN 1 TABLE ST HD320X127 CONSTANTS MATERIAL STEEL ALL SUPPORTS 1 2 PINNED \*2 FIXED BUT FX FZ MZ LOAD 1 LOADTYPE None TITLE DL MEMBER LOAD 1 CON GY -30 PERFORM ANALYSIS PARAMETER 1 CODE EN 1993-1-1:2005 NA 7 CMM 3 ALL CMN 1 ALL FU 295000 ALL PY 275000 ALL KC 0 ALL TRACK 2 ALL CHECK CODE ALL FINISH

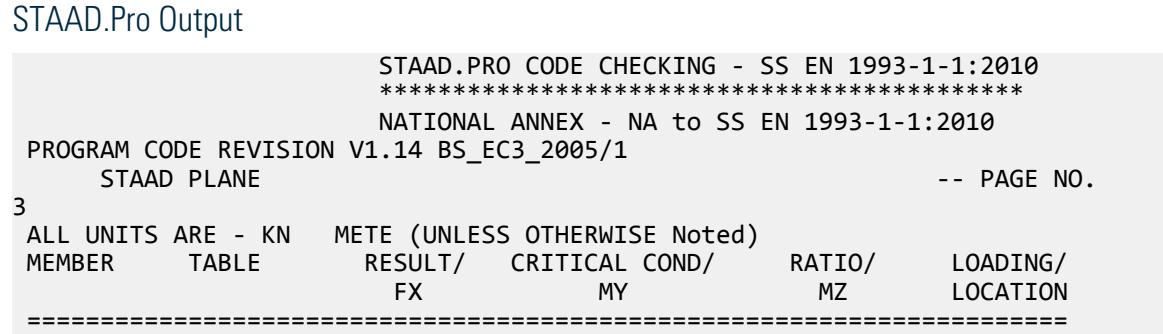

V.Steel Design

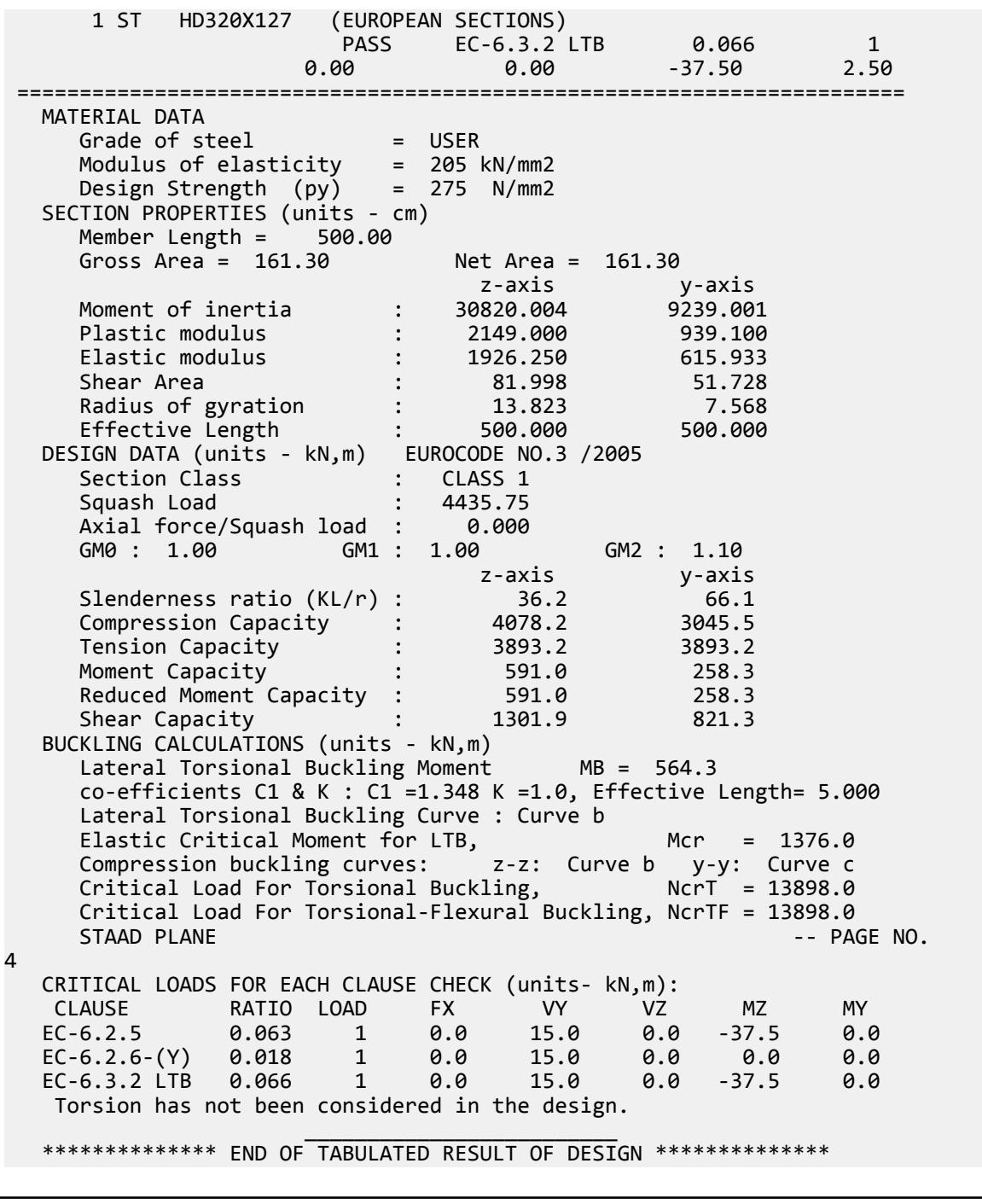

# V. EC3 Singapore NA - I Section with UDL

Calculate the bending capacity of a beam using an I section subject to a uniformly distributed load per the Singaporean NA to EC3.

V.Steel Design

#### **Details**

The section is a HD320X127, Grade S275 steel. The member is a 5 m, fixed-fixed span subject to a 10 kN/m uniform load.

#### Validation

Moment capacity:

$$
M_{ckd} = \frac{W_{ply}f_y}{\gamma_{M0}} = \frac{2,149 \times (10)^3 \times 275}{1.0 \times (10)^6} = 591.0 \text{ kN m}
$$

The critical moment is given by:

$$
M_{cr} = C_1 \frac{\pi^2 EI}{(kL)^2} \left\| \sqrt{\left(\frac{k}{k_w}\right)^2 \frac{I_w}{I} + \frac{(kL)^2 GI_t}{\pi^2 EI} + (C_2 Z_g)^2 - C_2 Z_g} \right\|
$$

where

$$
C_1 = 0.712
$$
  
\n
$$
C_2 = 0.652
$$
  
\n
$$
R = 0.5
$$
  
\n
$$
\frac{\pi^2 E I_y}{(kL)^2}
$$
  
\n
$$
= 5,599
$$
  
\n
$$
\frac{(kL)^2 G I_t}{\pi^2 E I_y}
$$
  
\n
$$
= 5,934
$$
  
\n
$$
C_2 Z_g = 0.652 \times 160 = 104.3
$$

Therefore,  $M_{cr}$  = 966.7 kN·m

From the Singaporean NA,  $\lambda_{LT, 0} = 0.4$ ,  $\beta = 0.75$ 

So, 
$$
\lambda_{LT} = \sqrt{\frac{w_y f_y}{M_{cr}}} = \sqrt{\frac{2,149 \times (10)^3 \times 275}{966.7 \times (10)^6}} = 0.782
$$

 $H/b = 320/300 = 1.067 < 2$ . So, from Table 6.5 of Eurocode 3,  $a_{LT} = 0.34$ . From Cl. 6.3.2.3 of Eurocode3:

 $\Phi_{LT} = 0.5[1 + \alpha_{LT} (\lambda_{LT} \cdot \lambda_{LT, 0}) + 8 \times \lambda_{LT}^2] = 0.5[1 + 0.34 \times (0.782 - 0.2) + 1 \times 0.782^2] = 0.794$  $\int \text{S}_0 \chi_{LT} = \left( \Phi_{LT} + \sqrt{\Phi_{LT}^2 \cdot \beta \lambda_{LT}^2} \right) \cdot 1 = 0.827$ So,  $kc=1$  /  $\sqrt{C_{I}}=1$  /  $\sqrt{0.712}=1.182>1$  but this value cannot be used, so from Table 6.6 of the Eurocode 3, *kc = 0.9*

Modification factor:  $f = 1 - 0.5(1 - k_c)[1 - 2(\lambda_{LT} - 0.8)^2] = 1 - 0.5(1 - 0.9)[1 - 2(0.782 - 0.8)^2] = 0.950$ 

$$
X_{LT,mod} = \frac{X_{LT}}{f} = 0.871 < \frac{1}{\lambda_{LT}^2} = 1.635, \text{OK}
$$
\n
$$
M_B = \frac{X_{LT} w_y f_y}{Y_{M1}} = \frac{0.871 \times 2,149(10)^3 \times 275}{1.0} = 514.4 \text{ kN m}
$$

If Cl. 6.3.2.2 is used to determine *χLT*:

 $H/b = 320/300 = 1.067 < 2$ . So, from Table 6.3 of Eurocode 3,  $a_{LT} = 0.21$ .

$$
\Phi_{LT} = 0.5[1 + \alpha_{LT} (\lambda_{LT} - 0.2) + \lambda_{LT}^2] = 0.5[1 + 0.21 \times (0.782 - 0.2) + 1 \times 0.782^2] = 0.867
$$
\n(Cl.  
\n
$$
\chi_{LT} = (\Phi_{LT} + \sqrt{\Phi_{LT}^2 - \lambda_{LT}^2})^{-1} = 0.806
$$
\n
$$
M_B = \frac{\chi_{LT} w_y f_y}{\gamma_{M1}} = \frac{0.806 \times 2,149(10)^3 \times 275}{1.0 \times (10)^6} = 476.3 \text{ kN m}
$$
\n(Cl.

#### **Results**

#### **Table 658: Comparison of results for EC3 Singaporean NA - I Section with UDL**

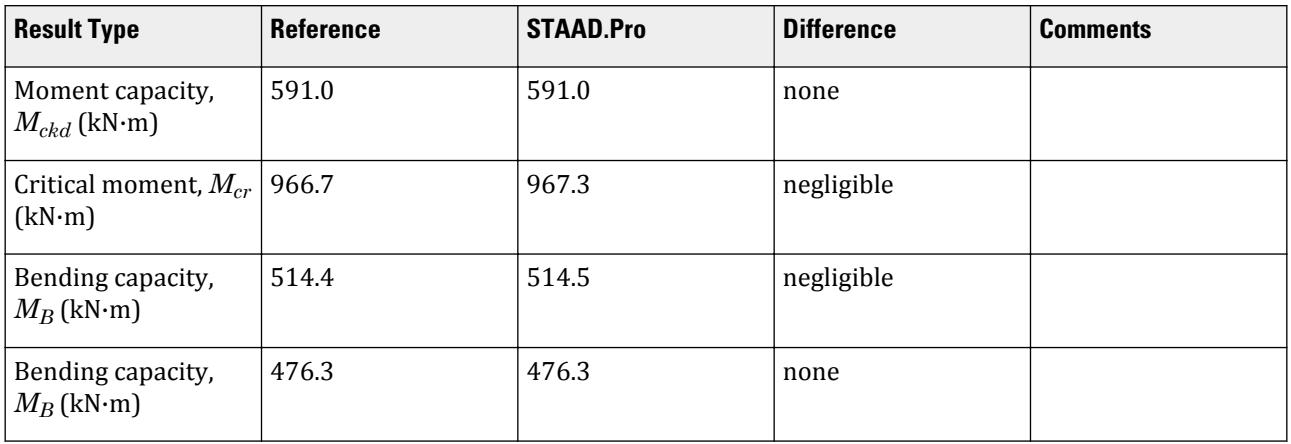

### STAAD.Pro Input

The file C:\Users\Public\Public Documents\STAAD.Pro CONNECT Edition\Samples\ Verification Models\09 Steel Design\Europe\EC3 Singapore NA - I Section with UDL.std is typically installed with the program.

The following design parameters are used:

- The Singaporean NA is specified using NA 7
- Fully fixed span: CMN 0.5
- Uniformly distributed load w/ fixed-fixed supports: CMM 2
- The parameter KC instructs the program to calculate the value of *k<sup>c</sup>*
- A second design parameter set is used with MTH 1 to use Cl 6.3.2.2 to determine *ФLT*

**Note:** The previously set parameters are still used as they are not specified again with a different value, which is the default behavior in STAAD.Pro batch design.

STAAD SPACE START JOB INFORMATION ENGINEER DATE 20-June-20 END JOB INFORMATION INPUT WIDTH 79 UNIT METER KN JOINT COORDINATES

1 0 0 0; 2 5 0 0; MEMBER INCIDENCES 1 1 2; DEFINE MATERIAL START ISOTROPIC STEEL E 2.05e+008 POISSON 0.3 DENSITY 76.8195 ALPHA 1.2e-005 DAMP 0.03 END DEFINE MATERIAL MEMBER PROPERTY EUROPEAN 1 TABLE ST HD320X127 CONSTANTS MATERIAL STEEL ALL SUPPORTS 1 2 FIXED LOAD 1 LOADTYPE None TITLE LOAD CASE 1 MEMBER LOAD 1 UNI GY -10 PERFORM ANALYSIS PRINT MEMBER PROPERTIES ALL PARAMETER 1 CODE EN 1993-1-1:2005 NA 7 CMM 2 ALL CMN 0.5 ALL KC 0 ALL PY 275000 ALL TRACK 2 ALL CHECK CODE ALL PARAMETER 2 CODE EN 1993-1-1:2005 NA 7 CMM 2 ALL CMN 0.5 ALL KC 0 ALL MTH 1 ALL PY 275000 ALL TRACK 2 ALL CHECK CODE ALL FINISH

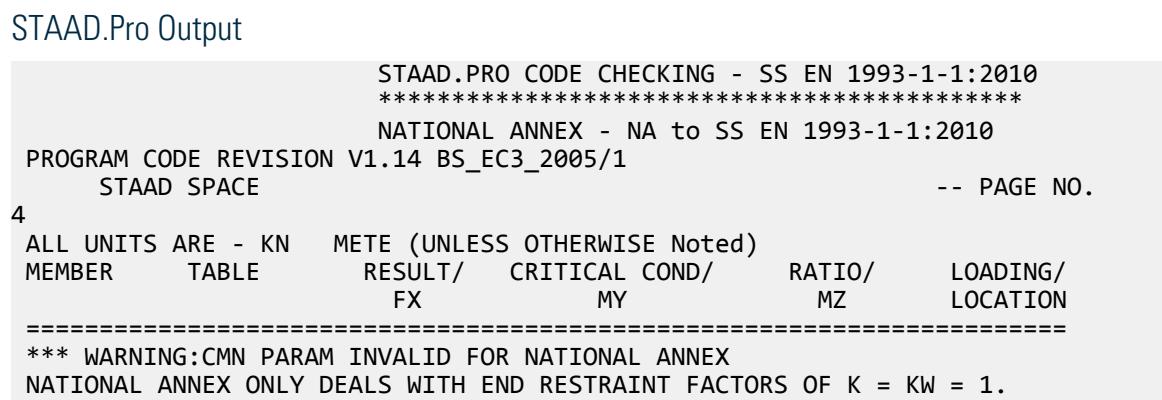

V.Steel Design

 HENCE WILL USE ANNEX F FROM DD ENV 1993-1-1:1992 1 ST HD320X127 (EUROPEAN SECTIONS)  $\blacksquare$  PASS EC-6.3.2 LTB  $\blacksquare$  0.040  $\blacksquare$  1  $0.00$  0.00  $0.00$   $0.00$   $0.00$   $0.00$   $0.00$  ======================================================================= MATERIAL DATA Grade of steel = USER Modulus of elasticity = 205 kN/mm2 Design Strength (py) = 275 N/mm2 SECTION PROPERTIES (units - cm) Member Length = 500.00 Gross Area = 161.30 Net Area = 161.30 z-axis y-axis Moment of inertia : 30820.004 9239.001 Plastic modulus : 2149.000 939.100 Elastic modulus : 1926.250 615.933 Shear Area : 81.998 51.728 Radius of gyration : 13.823 7.568 Effective Length : 500.000 500.000 DESIGN DATA (units - kN,m) EUROCODE NO.3 /2005 Section Class : CLASS 1 Squash Load : 4435.75 Axial force/Squash load : 0.000 GM0 : 1.00 GM1 : 1.00 GM2 : 1.10 z-axis y-axis Slenderness ratio (KL/r) :  $36.2$  66.1 Compression Capacity : 4078.2 3045.5 Tension Capacity : 4435.8 4435.8 Moment Capacity : 591.0 258.3 Reduced Moment Capacity : 591.0 258.3 Shear Capacity : 1301.9 821.3 BUCKLING CALCULATIONS (units - kN,m) Lateral Torsional Buckling Moment MB = 514.5 co-efficients C1 & K : C1 =0.712 K =0.5, Effective Length= 5.000 Lateral Torsional Buckling Curve : Curve b Elastic Critical Moment for LTB, Mcr = 967.3 Compression buckling curves: z-z: Curve b y-y: Curve c Critical Load For Torsional Buckling, NcrT = 13898.0 Critical Load For Torsional-Flexural Buckling, NcrTF = 13898.0  $STAAD$  SPACE  $\sim$  PAGE NO. 5 CRITICAL LOADS FOR EACH CLAUSE CHECK (units- kN,m): CLAUSE RATIO LOAD FX VY VZ MZ MY EC-6.2.5 0.035 1 0.0 25.0 0.0 20.8 0.0 EC-6.2.6-(Y) 0.030 1 0.0 25.0 0.0 20.8 0.0 EC-6.3.2 LTB 0.040 1 0.0 25.0 0.0 20.8 0.0 Torsion has not been considered in the design.  $\mathcal{L}_\text{max}$  and  $\mathcal{L}_\text{max}$  and  $\mathcal{L}_\text{max}$  are the set of  $\mathcal{L}_\text{max}$  \*\*\*\*\*\*\*\*\*\*\*\*\*\* END OF TABULATED RESULT OF DESIGN \*\*\*\*\*\*\*\*\*\*\*\*\*\* 39. PARAMETER 2 40. CODE EN 1993-1-1:2005 41. NA 7 42. CMM 2 ALL 43. CMN 0.5 ALL 44. KC 0 ALL 45. MTH 1 ALL 46. PY 275000 ALL 47. TRACK 2 ALL

 48. CHECK CODE ALL STEEL DESIGN STAAD.PRO CODE CHECKING - SS EN 1993-1-1:2010 \*\*\*\*\*\*\*\*\*\*\*\*\*\*\*\*\*\*\*\*\*\*\*\*\*\*\*\*\*\*\*\*\*\*\*\*\*\*\*\*\*\*\*\* NATIONAL ANNEX - NA to SS EN 1993-1-1:2010 PROGRAM CODE REVISION V1.14 BS\_EC3\_2005/1 -- PAGE NO. 6 ALL UNITS ARE - KN METE (UNLESS OTHERWISE Noted) MEMBER TABLE RESULT/ CRITICAL COND/ RATIO/ LOADING/ FX MY MZ LOCATION ======================================================================= \*\*\* WARNING:CMN PARAM INVALID FOR NATIONAL ANNEX NATIONAL ANNEX ONLY DEALS WITH END RESTRAINT FACTORS OF  $K = KW = 1$ . HENCE WILL USE ANNEX F FROM DD ENV 1993-1-1:1992 1 ST HD320X127 (EUROPEAN SECTIONS)  $PASS$   $EC-6.3.2$   $LTB$   $0.044$   $1$  $0.00$  0.00  $0.00$  0.00  $0.00$   $0.00$   $0.00$  ======================================================================= MATERIAL DATA Grade of steel = USER Modulus of elasticity = 205 kN/mm2 Design Strength (py) = 275 N/mm2 SECTION PROPERTIES (units - cm) Member Length = 500.00 Gross Area = 161.30 Net Area = 161.30 z-axis y-axis Moment of inertia : 30820.004 9239.001 Plastic modulus : 2149.000 939.100 Elastic modulus : 1926.250 615.933 Shear Area : 81.998 51.728 Radius of gyration : 13.823 7.568 Effective Length : 500.000 500.000 DESIGN DATA (units - kN,m) EUROCODE NO.3 /2005 Section Class : CLASS 1<br>Squash Load : 4435.75 Squash Load : 4435.75 Axial force/Squash load : 0.000 GM0 : 1.00 GM1 : 1.00 GM2 : 1.10 z-axis y-axis Slenderness ratio (KL/r) :  $36.2$  66.1 Compression Capacity : 4078.2 3045.5 Tension Capacity : 4435.8 4435.8 Moment Capacity : 591.0 258.3 Reduced Moment Capacity : 591.0 258.3 Shear Capacity : 1301.9 821.3 BUCKLING CALCULATIONS (units - kN,m) Lateral Torsional Buckling Moment MB = 476.3 co-efficients C1 & K : C1 =0.712 K =0.5, Effective Length= 5.000 Lateral Torsional Buckling Curve : Curve a Elastic Critical Moment for LTB, Mcr = 967.3 Compression buckling curves: z-z: Curve b y-y: Curve c Critical Load For Torsional Buckling, NcrT = 13898.0 Critical Load For Torsional-Flexural Buckling, NcrTF = 13898.0 STAAD SPACE  $\sim$  PAGE NO. 7 CRITICAL LOADS FOR EACH CLAUSE CHECK (units- kN,m): CLAUSE RATIO LOAD FX VY VZ MZ MY EC-6.2.5 0.035 1 0.0 25.0 0.0 20.8 0.0

 EC-6.2.6-(Y) 0.030 1 0.0 25.0 0.0 20.8 0.0 EC-6.3.2 LTB 0.044 1 0.0 25.0 0.0 20.8 0.0 Torsion has not been considered in the design.  $\frac{1}{2}$  , and the set of the set of the set of the set of the set of the set of the set of the set of the set of the set of the set of the set of the set of the set of the set of the set of the set of the set of the set \*\*\*\*\*\*\*\*\*\*\*\*\*\* END OF TABULATED RESULT OF DESIGN \*\*\*\*\*\*\*\*\*\*\*\*\*\*

# V. EC3 Singapore NA - Tee Section

Calculate the bending capacity of a beam using an Tee section subject to a uniformly distributed load and varying end moments per the Singaporean NA to EC3.

### **Details**

The section is an Indian INST100 with  $f_y$  =  $300$   $MPa$ . The member is a 5 m, simply-supported span under a 2 kN/m uniform load. The left support has a -5.0 kN·m moment applied and the right support has a 2.5 kN·m moment applied.

### Validation

Moment capacity:

$$
M_{\rm ckd} = \frac{W_{\rm ply} f_y}{\gamma_{M0}} = \frac{45.5 \times (10)^3 \times 300}{1.0 \times (10)^6} = 13.7 \text{ kN m}
$$

The critical moment is given by:

$$
M_{cr} = C_1 \frac{\pi^2 EI}{(k_z L\,)^2} \Biggl[ \sqrt{\left(\frac{k_z}{k_w}\right)^2 \frac{I_w}{I_z} + \frac{(k_z L\,)^2 G I_T}{\pi^2 EI_z} + \bigl(C_2 Z_g \cdot C_3 Z_j \bigr)^2} - \bigl(C_2 Z_g \cdot C_3 Z_j \bigr) \Biggr]
$$

where

$$
C_1 = 1.0
$$
  
\n
$$
C_2 = 1.0
$$
  
\n
$$
\frac{\pi^2 E I_y}{(kL)^2}
$$
  
\n
$$
= 64,421
$$
  
\n
$$
\frac{(k)}{k_w}\Big)^2 \frac{I_w}{I_y}
$$
  
\n
$$
= \frac{(1)^2 \frac{30.76}{79.6} = 0.386}{(1 \times 5,000)^2 \times 205,000 \times 7.33 \times (10)^4} = 89,714
$$
  
\n
$$
\frac{C_2 Z_g}{\pi^2 E I_y}
$$
  
\n
$$
= 1.0 \times 10 / 2 = 5
$$
  
\n
$$
\frac{V}{I_y}
$$
  
\n
$$
= 1 (I_{ft} = 0, \text{ as there is no tension flange present in the Tree section})
$$
  
\n
$$
I_y = 0.5 \times t_f = 100 - 0.5 \times 10 = 95 \text{ mm}
$$
  
\n
$$
= 0.8 \times \frac{W_f}{h_s} / 2 = 0.8 \times 1 \times 95 / 2 = 38 \text{ mm}
$$
  
\n
$$
= 0.8 \times \frac{W_f}{h_s} / 2 = 0.8 \times 1 \times 95 / 2 = 38 \text{ mm}
$$

 $\text{Therefore,}\ M_{cr}=1.0{\times}64{,}421\big[\sqrt{0.386+89{,}714+(5\cdot 38)^2}$  -  $(5\cdot 38)\big]=21.5~kN$   $m$ 

### **Results**

#### **Table 659:**

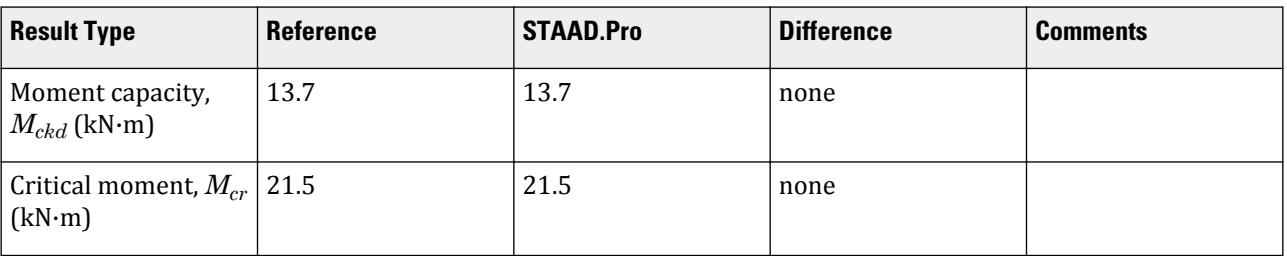

### STAAD.Pro Input

The file C:\Users\Public\Public Documents\STAAD.Pro CONNECT Edition\Samples\ Verification Models\09 Steel Design\Europe\EC3 Singapore NA - Tee Section.std is typically installed with the program.

The following design parameters are used:

- The Singaporean NA is specified using NA 7
- Simply-supported span: CMN 1.0
- Varying end moments and a uniformly distributed load: CMM 7
- The values of C1 1.0, C2 1.0, and C3 1.0 are specified

**Note:** Since these parameters are specified, MU is *not* specified as it would be ignored in favor of the direct coefficient specifications.

STAAD PLANE START JOB INFORMATION ENGINEER DATE 10-Jul-20 END JOB INFORMATION INPUT WIDTH 79 UNIT METER KN JOINT COORDINATES 1 0 0 0; 2 5 0 0; MEMBER INCIDENCES 1 1 2; DEFINE MATERIAL START ISOTROPIC STEEL E 2.05e+008 POISSON 0.3 DENSITY 76.8195 ALPHA 1.2e-005 DAMP 0.03 END DEFINE MATERIAL MEMBER PROPERTY INDIAN 1 TABLE ST ISNT100 CONSTANTS MATERIAL STEEL ALL SUPPORTS 1 2 PINNED LOAD 1 LOADTYPE None TITLE LOAD CASE 1 JOINT LOAD 2 MZ 2.5

1 MZ -5 MEMBER LOAD 1 UNI GY -2 PERFORM ANALYSIS PRINT MEMBER PROPERTIES ALL PARAMETER 1 CODE EN 1993-1-1:2005 NA 7 CMM 7 ALL C1 1 ALL C2 1 ALL C3 1 ALL CMN 1 ALL PY 300000 ALL TRACK 2 ALL CHECK CODE ALL FINISH

STAAD.Pro Output STAAD.PRO CODE CHECKING - SS EN 1993-1-1:2010 \*\*\*\*\*\*\*\*\*\*\*\*\*\*\*\*\*\*\*\*\*\*\*\*\*\*\*\*\*\*\*\*\*\*\*\*\*\*\*\*\*\*\*\* NATIONAL ANNEX - NA to SS EN 1993-1-1:2010 PROGRAM CODE REVISION V1.14 BS\_EC3\_2005/1 STAAD PLANE -- PAGE NO. 4 ALL UNITS ARE - KN METE (UNLESS OTHERWISE Noted) MEMBER TABLE RESULT/ CRITICAL COND/ RATIO/ LOADING/ FX MY MZ LOCATION ======================================================================= \* 1 ST ISNT100 (INDIAN SECTIONS)  $FALL$   $EC-6.3.2$  LTB  $1.064$   $1$  $0.00$  0.00  $0.00$   $0.00$   $0.00$   $0.00$   $0.03$   $0.03$   $0.03$  ======================================================================= MATERIAL DATA Grade of steel = USER Modulus of elasticity = 205 kN/mm2 Design Strength (py) = 300 N/mm2 SECTION PROPERTIES (units - cm) Member Length = 500.00 Gross Area = 19.20 Net Area = 19.20 z-axis y-axis Moment of inertia : 180.000 79.600 Plastic modulus : 45.500 26.600 Elastic modulus : 25.210 15.920 Shear Area : 13.333 10.900 Radius of gyration : 3.062 2.036 Effective Length : 500.000 500.000 DESIGN DATA (units - kN,m) EUROCODE NO.3 /2005 Section Class : CLASS 1 Squash Load : 576.00 Axial force/Squash load : 0.000 GM0 : 1.00 GM1 : 1.00 GM2 : 1.10 z-axis y-axis Slenderness ratio (KL/r) : 163.3 245.6 Compression Capacity : 116.5 55.1 Tension Capacity : 565.5 565.5

```
Moment Capacity \qquad \qquad ; \qquad \qquad 13.7 \qquad \qquad 8.0Reduced Moment Capacity : 13.7 8.0
      Shear Capacity : 230.9 188.8
    BUCKLING CALCULATIONS (units - kN,m)
      Lateral Torsional Buckling Moment MB = 9.4
      co-efficients C1 & K : C1 = 1.000 K = 1.0, Effective Length= 5.000
       Lateral Torsional Buckling Curve : Curve d
      Elastic Critical Moment for LTB, Mcr = 21.5<br>Compression buckling curves: z-z: Curve c y-y: Curve c
      Compression buckling curves: z-z: Curve c
      Critical Load For Torsional Buckling, McrT = 4275.7
       Critical Load For Torsional-Flexural Buckling, NcrTF = 64.4
       STAAD PLANE -- PAGE NO. 
5
    CRITICAL LOADS FOR EACH CLAUSE CHECK (units- kN,m):
    CLAUSE RATIO LOAD FX VY VZ MZ MY 
    EC-6.2.5 0.735 1 0.0 0.3 0.0 -10.0 0.0
    EC-6.2.6-(Y) 0.029 1 0.0 5.5 0.0 2.5 0.0
    EC-6.3.2 LTB 1.064 1 0.0 0.3 0.0 -10.0 0.0
     Torsion has not been considered in the design.
\mathcal{L}_\text{max} = \frac{1}{2} \sum_{i=1}^{n} \frac{1}{2} \sum_{i=1}^{n} \frac{1}{2} \sum_{i=1}^{n} \frac{1}{2} \sum_{i=1}^{n} \frac{1}{2} \sum_{i=1}^{n} \frac{1}{2} \sum_{i=1}^{n} \frac{1}{2} \sum_{i=1}^{n} \frac{1}{2} \sum_{i=1}^{n} \frac{1}{2} \sum_{i=1}^{n} \frac{1}{2} \sum_{i=1}^{n} \frac{1}{2} \sum_{i=1}^{n} \frac{1}{2} \sum_{i=1}^{n} \frac{1*************** END OF TABULATED RESULT OF DESIGN ***************
     44. FINISH
       STAAD PLANE -- PAGE NO. 
6
               *********** END OF THE STAAD.Pro RUN *********** 
                 **** DATE= OCT 27,2022 TIME= 15:23:14 ****
           ************************************************************
```
## V. EC3 Singapore NA - Varying End Mom CMM8

Calculate the bending capacity of a beam using an I section subject to a concentrated load and varying end moments per the Singaporean NA to EC3.

#### Details

The section is a HD320X127, Grade S275 steel. The member is a 5 m, simply-supported span subject to a 10 kN/m uniform load. The left support has a -10.0 kN·m moment applied and the right support has a 8.0 kN·m moment applied.

#### Validation

Moment capacity:

$$
M_{ckd} = \frac{W_{ply}f_y}{\gamma_{M0}} = \frac{2,149 \times (10)^3 \times 275}{1.0 \times (10)^6} = 591.0 \text{ kN m}
$$

The critical moment is given by:

$$
M_{cr} = C_1 \frac{\pi^2 EI}{(kL)^2} \left\| \sqrt{\left(\frac{k}{k_w}\right)^2 \frac{I_w}{I} + \frac{(kL)^2 GI_t}{\pi^2 EI} + (C_2 Z_g)^2} - C_2 Z_g \right\|
$$

where

 $k_w$  =  $k = 1$ 

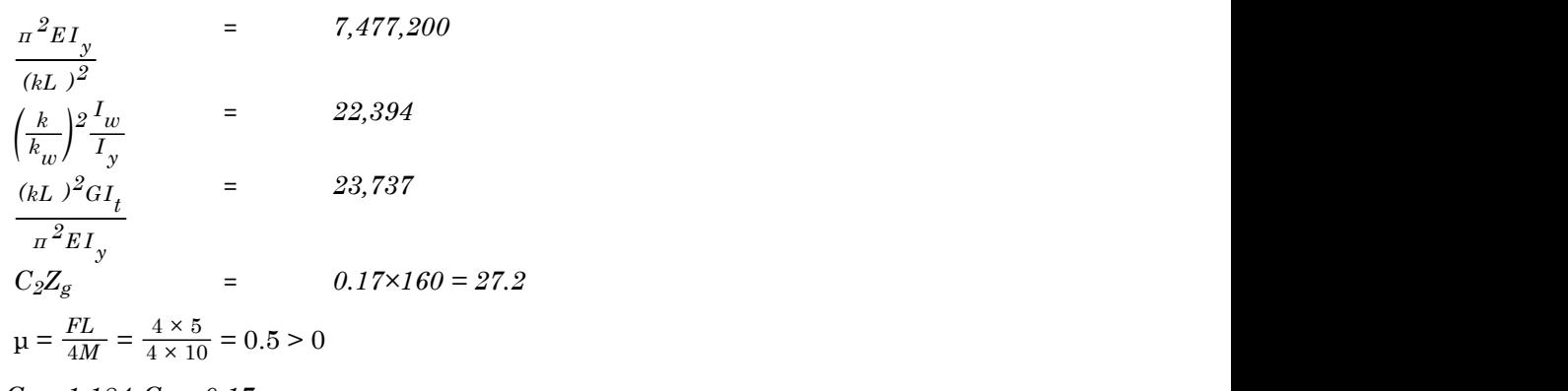

From the graph,  $C_1 = 1.184$ ,  $C_2 = 0.17$ 

 $C_2z_g = 0.17 \times 160 = 27.2$ 

Therefore,  $M_{cr} = 1,676$  kN·m

#### **Results**

**Table 660:**

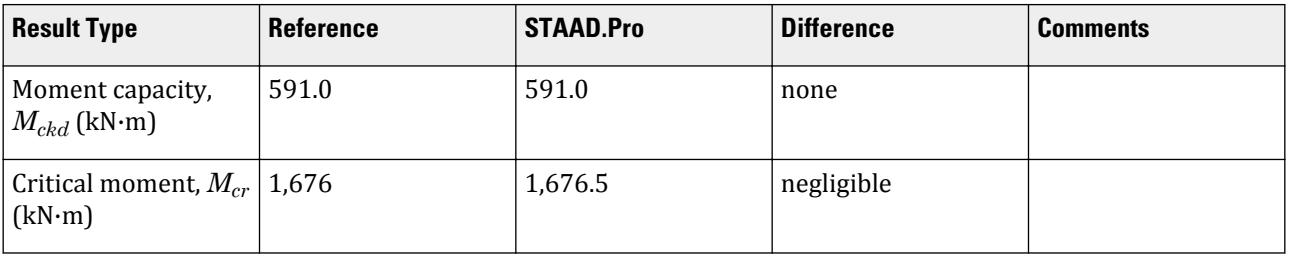

### STAAD.Pro Input

The file C:\Users\Public\Public Documents\STAAD.Pro CONNECT Edition\Samples\ Verification Models\09 Steel Design\Europe\EC3 Singapore NA - Varying End Mom CMM8.std is typically installed with the program.

The following design parameters are used:

- The Singaporean NA is specified using NA 7
- Simply-supported span: CMN 1.0
- Concentrated load with varying end moments: CMM 8
- The value of C2 0.17 is specified

STAAD PLANE START JOB INFORMATION ENGINEER DATE 03-Jul-20 END JOB INFORMATION INPUT WIDTH 79 UNIT METER KN JOINT COORDINATES 1 0 0 0; 2 5 0 0; MEMBER INCIDENCES 1 1 2; DEFINE MATERIAL START

ISOTROPIC STEEL E 2.05e+008 POISSON 0.3 DENSITY 76.8195 ALPHA 1.2e-005 DAMP 0.03 END DEFINE MATERIAL MEMBER PROPERTY EUROPEAN 1 TABLE ST HD320X127 CONSTANTS MATERIAL STEEL ALL SUPPORTS 1 2 PINNED \*2 FIXED BUT FX FZ MZ LOAD 1 LOADTYPE Dead TITLE DL MEMBER LOAD 1 CON GY -4 JOINT LOAD 2 MZ 8 1 MZ -10 PERFORM ANALYSIS PARAMETER 1 CODE EN 1993-1-1:2005 NA 7 CMM 8 ALL C1 1.184 ALL C2 0.17 ALL C3 1 ALL CMN 1 ALL PY 275000 ALL TRACK 2 ALL CHECK CODE ALL FINISH

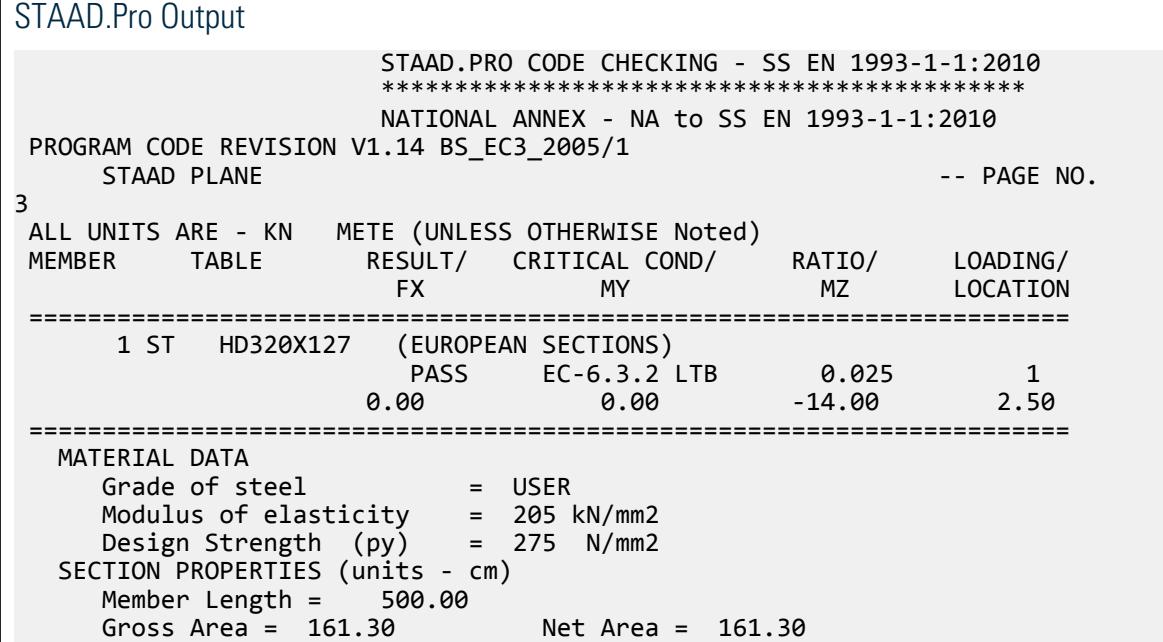

V.Steel Design

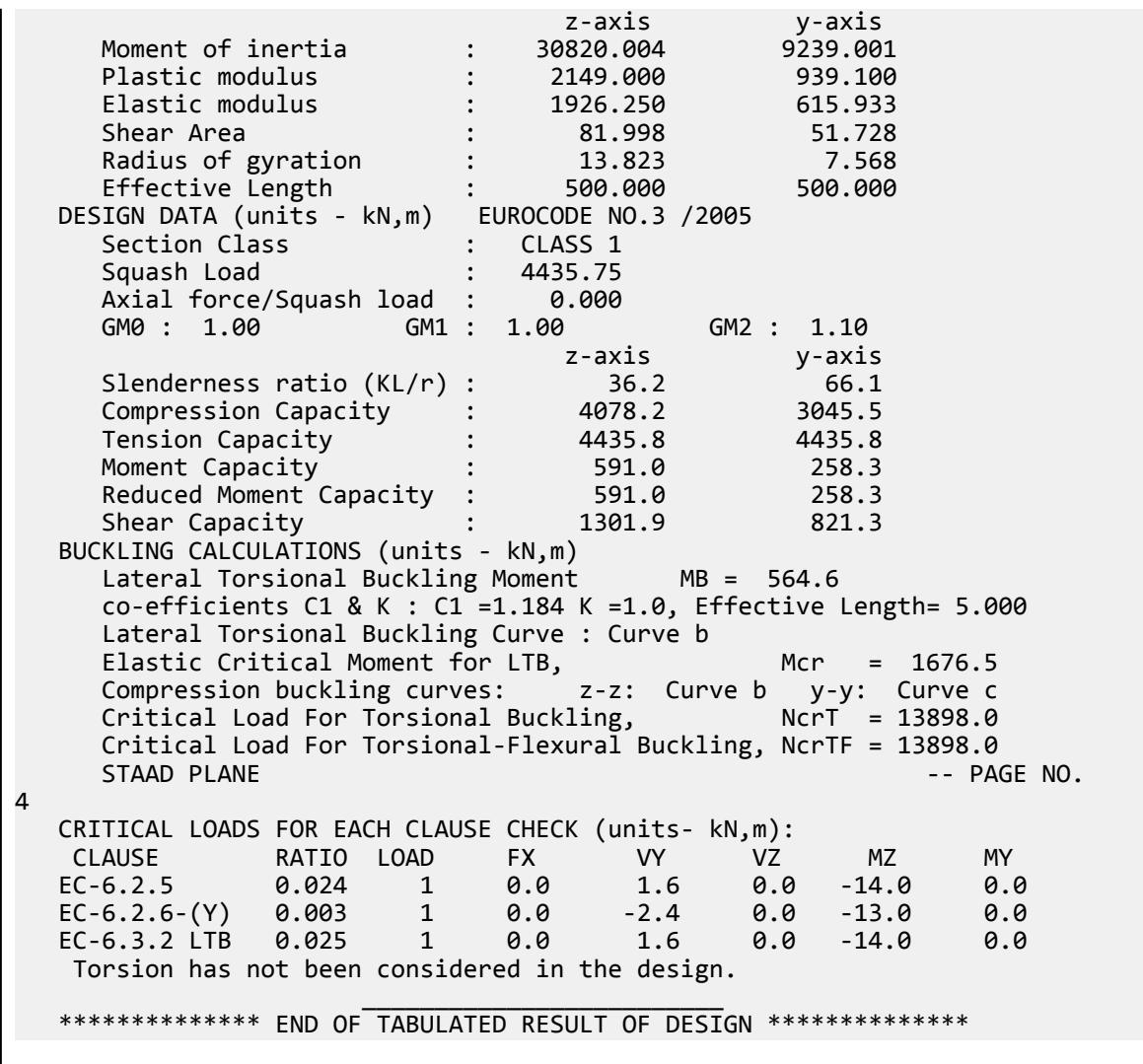

# V. India

# V. IS 800 2007 LSD - Angle - Flexural Torsional Buckling

Verify the design of a single angle subject to axial compress per the IS 800:2007 limit state method.

### References

BIS. *IS 800: General Construction in Steel - Code of Practice*. 2007. Bureau of Indian Standards. New Delhi. BIS. *IS 808: Dimensions for Hot Rolled Steel Beam, Column, Channel, and Angle Sections.* 1898. New Delhi. p.12

### **Details**

The member is a 2.5 m long cantilever subject to a 100 kN compressive force. The section used is a ISA 150x115x16. The steel has a yield strength of 250 MPa, an ultimate tensile strength of 420 MPa, a modulus of elasticity of  $205 \times (10)^3$  MPa, and a Poisson's ratio of 0.3.

Section PropertiesFrom IS: 808-1989, Table 6.1:

$$
A_x = 40 \text{ cm}^2
$$
  
\n
$$
c_z = 3.07 \text{ cm}
$$
  
\n
$$
c_y = 4.81 \text{ cm}
$$
  
\n
$$
I_x = 878 \text{ cm}^4
$$
  
\n
$$
I_y = 447 \text{ cm}^4
$$
  
\n
$$
r_u = 5.21 \text{ cm}
$$
  
\n
$$
r_y = 2.44 \text{ cm}
$$

# Validation

Check for axial compression about the major principal axis

The non-dimensional slenderness ratio,

$$
\lambda_z = \sqrt{\frac{f_y \left(\frac{K_z L}{r_z}\right)^2}{\pi^2 E}} = \sqrt{\frac{250 \left(1.0 \times 250 / \frac{1}{5.21}\right)^2}{\pi^2 205,000}} 0.533
$$

Per Table 10, buckling class is "c" for an angle section. Per Table 7, for buckling class "c", *ɑ = 0.49*

$$
\phi_z = 0.5[1 + a(\lambda_z - 0.2) + \lambda_z^2] = 0.5[1 + 0.49(0.533 - 0.2) + (0.533)^2] = 0.724
$$
\n
$$
X_z = (\phi_z + \sqrt{\phi_z^2 - \lambda_z^2})^{-1} = \frac{1}{0.724 + \sqrt{(0.724)^2 - (0.533)^2}} = 0.825
$$
\n
$$
f_{\text{cdz}} = \frac{x_z \times f_y}{\gamma_{\text{m0}}} = \frac{0.825 \times 250(10)^6}{1.1} = 187.4 \text{ MPa}
$$
\n(Cl. 7.1.2.1)

The axial compression capacity with respect to the major principal axis is:

$$
P_{\rm dz} = A_x \times f_{\rm cdz} = 40(10)^2 \text{ cm}^2 \times 187.4 \text{ MPa}(10)^{-3} = 749.7 \text{ MPa}
$$

Check for axial compression about the minor principal axis

The non-dimensional slenderness ratio,

$$
\lambda_{y} = \sqrt{\frac{f_{y} \left(K_{z} L \frac{1}{r_{z}}\right)^{2}}{n^{2} E}} = \sqrt{\frac{250 \left(1.0 \times 250\right)}{n^{2} 205,000}} 1.139
$$
\n
$$
\phi_{y} = 0.5 \left[1 + a\left(\lambda_{y} - 0.2\right) + \lambda_{y}^{2}\right] = 0.5 \left[1 + 0.49 \left(1.139 - 0.2\right) + (1.139)^{2}\right] = 1.379
$$
\n
$$
X_{y} = \left(\phi_{y} + \sqrt{\phi_{y}^{2} - \lambda_{y}^{2}}\right)^{-1} = \frac{1}{1.379 + \sqrt{(1.379)^{2} \cdot (1.139)^{2}}} = 0.464
$$

V.Steel Design

$$
f_{\rm cdy} = \frac{x_y \times f_y}{y_{\rm m0}} = \frac{0.464 \times 250(10)^6}{1.1} = 105.4 \text{ MPa}
$$
 (Cl. 7.1.2.1)

The axial compression capacity with respect to the minor principal axis is:

$$
P_{\text{dy}} = A_x \times f_{\text{cdy}} = 40(10)^2 \text{ cm}^2 \times 105.4 \text{ MPa}(10)^{-3} = 421.8 \text{ MPa}
$$

Check for axial compression against flexural torsional buckling

Since the member being design is an angle loaded through one leg, the axial compression capacity with respect to flexural torsional buckling must be checked. The end connection has two or more bolts (or is welded) and is assumed to be unrestrained ("hinged"). Therefore, from Table 12:  $k_1 = 0.7$ ,  $k_2 = 0.6$ , and  $k_3 = 5$ .

$$
\lambda_e = \sqrt{k_1 + k_2 \times \lambda_{vv}^2 + k_3 \times \lambda_{\phi}^2}
$$
\n(Cl. 7.5.1.2)  
\n
$$
\varepsilon = \sqrt{250/f_y} = 1
$$
\n
$$
\lambda_{\phi} = \frac{(b+d)/2t}{\varepsilon \sqrt{\frac{n^2 \times E}{250}}} = \frac{(150+115)/(2 \times 16)}{1.0\sqrt{\frac{n^2 \times 205,000}{250}}} = 0.092
$$
\n
$$
\lambda_{vv} = \frac{L/r_y}{\varepsilon \sqrt{\frac{n^2 \times E}{250}}} = \frac{250/2.44}{1.0\sqrt{\frac{n^2 \times 205,000}{250}}} = 1.139
$$
\nSo,  $\lambda_e = \sqrt{0.7 + 0.6 \times 1.139^2 + 5 \times 0.092^2} = 1.233$   
\n
$$
\phi = 0.5[1 + a(\lambda_e - 0.2) + \lambda_e^2] = 0.5[1 + 0.49(1.233 - 0.2) + (1.233)^2] = 1.513
$$
\n(Cl. 7.1.2.1)  
\n
$$
\chi = (\phi + \sqrt{\phi^2 - \lambda_e^2})^{-1} = \frac{1}{1.513 + \sqrt{(1.513)^2 \cdot (1.233)^2}} = 0.418
$$
\n
$$
f_{cd} = \frac{x \times f_y}{\gamma_{m0}} = \frac{0.418 \times 250(10)^6}{1.1} = 95.06 \text{ MPa}
$$

The axial compression capacity under flexural torsional buckling is:

$$
P_{\text{dft}} = A_x \times f_{\text{cd}} = 40(10)^2 \text{ cm}^2 \times 95.06 \text{ MPa}(10)^{-3} = 380.2 \text{ MPa}
$$

The minimum capacity governs, thus flexural torsional buckling controls. The utilization ratio is *P*  $P_d = \frac{100}{380.2} = 0.263$ 

#### **Results**

#### **Table 661:**

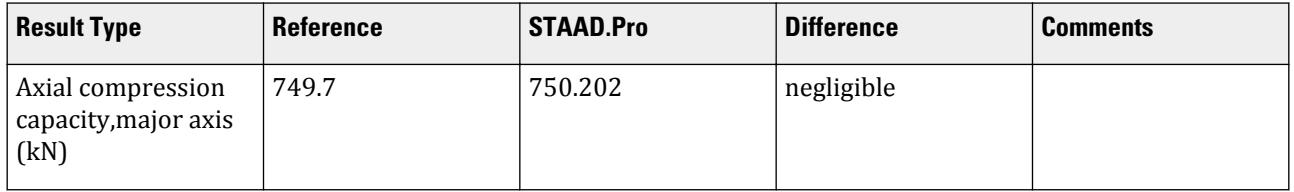

V.Steel Design

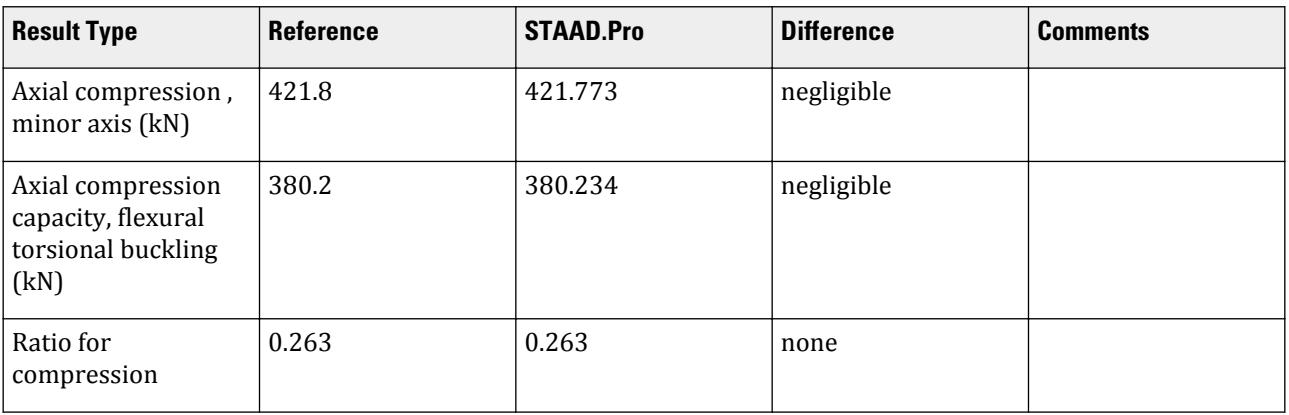

#### STAAD.Pro Input

The file C:\Users\Public\Public Documents\STAAD.Pro CONNECT Edition\Samples\ Verification Models\09 Steel Design\India\IS 800 2007 LSD - Angle - Flexural Torsional Buckling.STD is typically installed with the program.

The following design parameters are used:

- The beam type is a cantilever, specified by CAN 1
- The member is connected by a single angle leg, so ANG 1
- The connection is considered "hinged" using FXTY 0
- Two or more bolts are assumed at the connection, thus NBL 1
- The beam is laterally unsupported, specified by LAT 0

STAAD SPACE START JOB INFORMATION ENGINEER DATE 13-May-20 END JOB INFORMATION INPUT WIDTH 79 SET SHEAR \*\*\*\*\*\*\*\*\*\*\*\*\*\*\*\*\*\*\*\*\*\*\*\*\*\*\*\*\*\*\*\*\*\*\*\*\*\*\*\*\*\*\*\*\*\*\*\*\*\*\*\*\*\*\*\*\*\*\*\*\*\*\*\*\*\*\*\*\*\*\*\*\*\*\*\*\* \*This problem has been created to validate the program calculated compression \*capacity of a single angle section loaded eccentrically through one leg and \*designed using IS 800 2007 (LSD) \*\*\*\*\*\*\*\*\*\*\*\*\*\*\*\*\*\*\*\*\*\*\*\*\*\*\*\*\*\*\*\*\*\*\*\*\*\*\*\*\*\*\*\*\*\*\*\*\*\*\*\*\*\*\*\*\*\*\*\*\*\*\*\*\*\*\*\*\*\*\*\*\*\*\*\*\* UNIT METER KN JOINT COORDINATES 1 0 0 0; 2 2.5 0 0; MEMBER INCIDENCES 1 1 2; DEFINE MATERIAL START ISOTROPIC STEEL E 2.05e+08 POISSON 0.3 DENSITY 76.8195 ALPHA 1.2e-05 DAMP 0.03 TYPE STEEL STRENGTH RY 1.5 RT 1.2 END DEFINE MATERIAL MEMBER PROPERTY INDIAN 1 TABLE ST ISA150X115X16

CONSTANTS MATERIAL STEEL ALL SUPPORTS 1 FIXED LOAD 1 LOADTYPE None TITLE LOAD CASE 1 JOINT LOAD 2 FX -100 PERFORM ANALYSIS PRINT MEMBER PROPERTIES ALL PRINT ANALYSIS RESULTS SECTION 0.25 0.5 0.75 PRINT MEMBER SECTION FORCES ALL PARAMETER 1 CODE IS800 LSD ANG 1 ALL CAN 1 ALL FXTY 0 ALL NBL 1 ALL TRACK 2 ALL CHECK CODE ALL FINISH

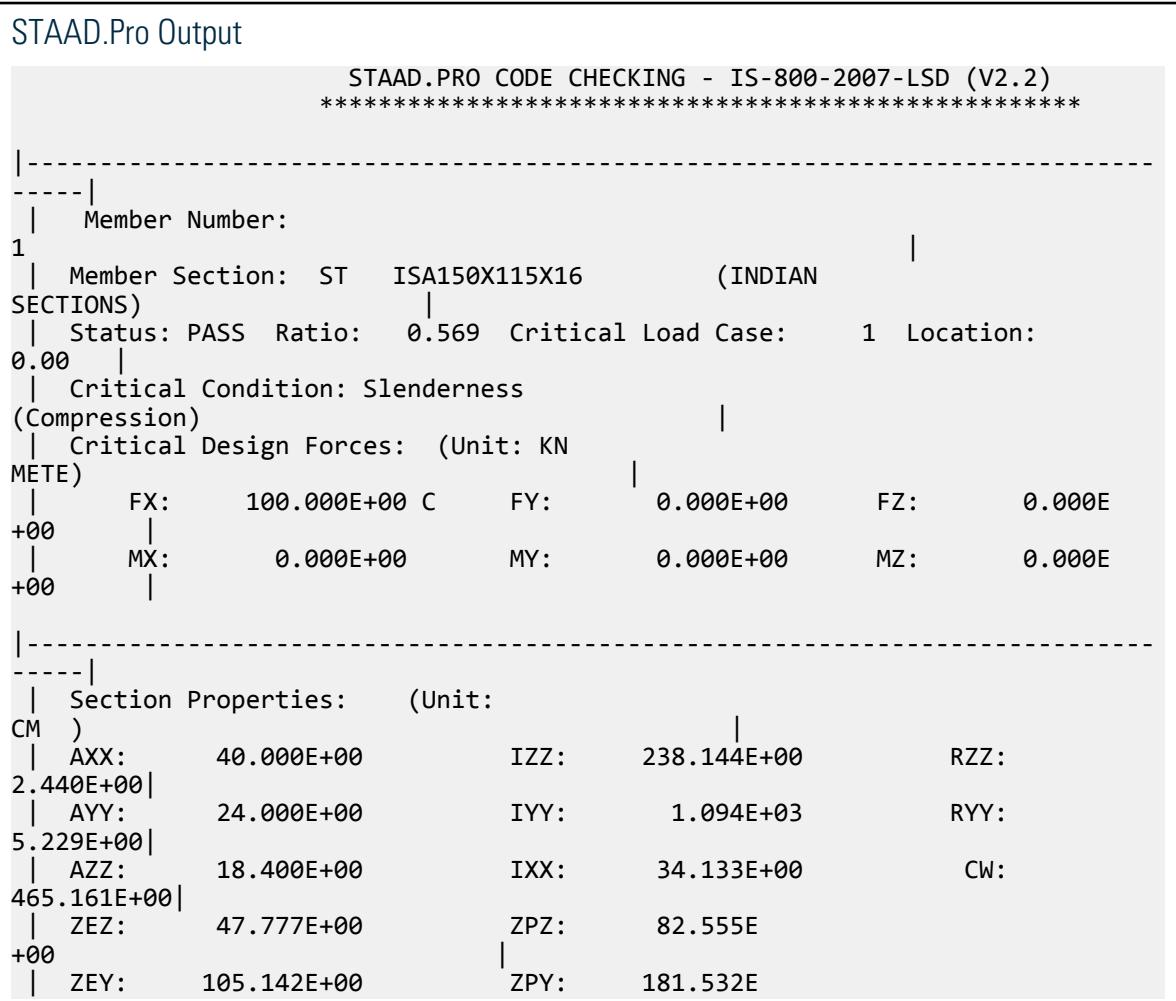

V.Steel Design

+00 | |----------------------------------------------------------------------------- -----| | Slenderness Check: (Unit: KN  $M$ ETE) is a set of  $\sim$  100  $\sim$  100  $\sim$  100  $\sim$  100  $\sim$  100  $\sim$  100  $\sim$  100  $\sim$  100  $\sim$  | Actual Length: 2.500E +00 | | Parameters: LZ: 2.500E+00 LY: 2.500E +00 | | KZ: 1.000 KY:  $1.000$  | | Actual Ratio: 102.46 Allowable Ratio: 180.00 LOAD:  $1$ |----------------------------------------------------------------------------- -----| | Section Class: Semi-Compact; Flange Class: Semi-Compact; Web Class: Semi-Compact| |----------------------------------------------------------------------------- -----|  $STAAD$  SPACE  $\sim$  PAGE NO. 9 STAAD.PRO CODE CHECKING - IS-800-2007-LSD (V2.2) \*\*\*\*\*\*\*\*\*\*\*\*\*\*\*\*\*\*\*\*\*\*\*\*\*\*\*\*\*\*\*\*\*\*\*\*\*\*\*\*\*\*\*\*\*\*\*\*\*\*\*\* |----------------------------------------------------------------------------- -----| | Member Number:  $\mathbf 1$  | Member Section: ST ISA150X115X16 (INDIAN SECTIONS) | |----------------------------------------------------------------------------- -----| | Tension: (Unit: KN <code>METE</code> ) and the contraction of the contraction of  $\vert$  | Parameters: FYLD: 250.000E+03 FU: 420.000E +03 | | NSF: 1.000 ALPHA: 0.800 | | Yielding : Design Force: 0.000E+00 LC: 0 | | Capacity: 909.091E+00 As per: Sec. 6.2  $\qquad$  | | Rupture : Design Force: 0.000E+00 LC: 0 | | Capacity: 1.075E+03 As per: Sec. 6.3  $\qquad$  | |----------------------------------------------------------------------------- -----| | Compression: (Unit: KN METE) the contraction of  $\mathbb{R}^n$  and  $\mathbb{R}^n$  are contracted by  $\mathbb{R}^n$  | Buckling Class: Major: c Minor: c As per:Cl.  $7.1.2.2$ | Parameters: ANG: 1 NBL: 1 FXTY:

V.Steel Design

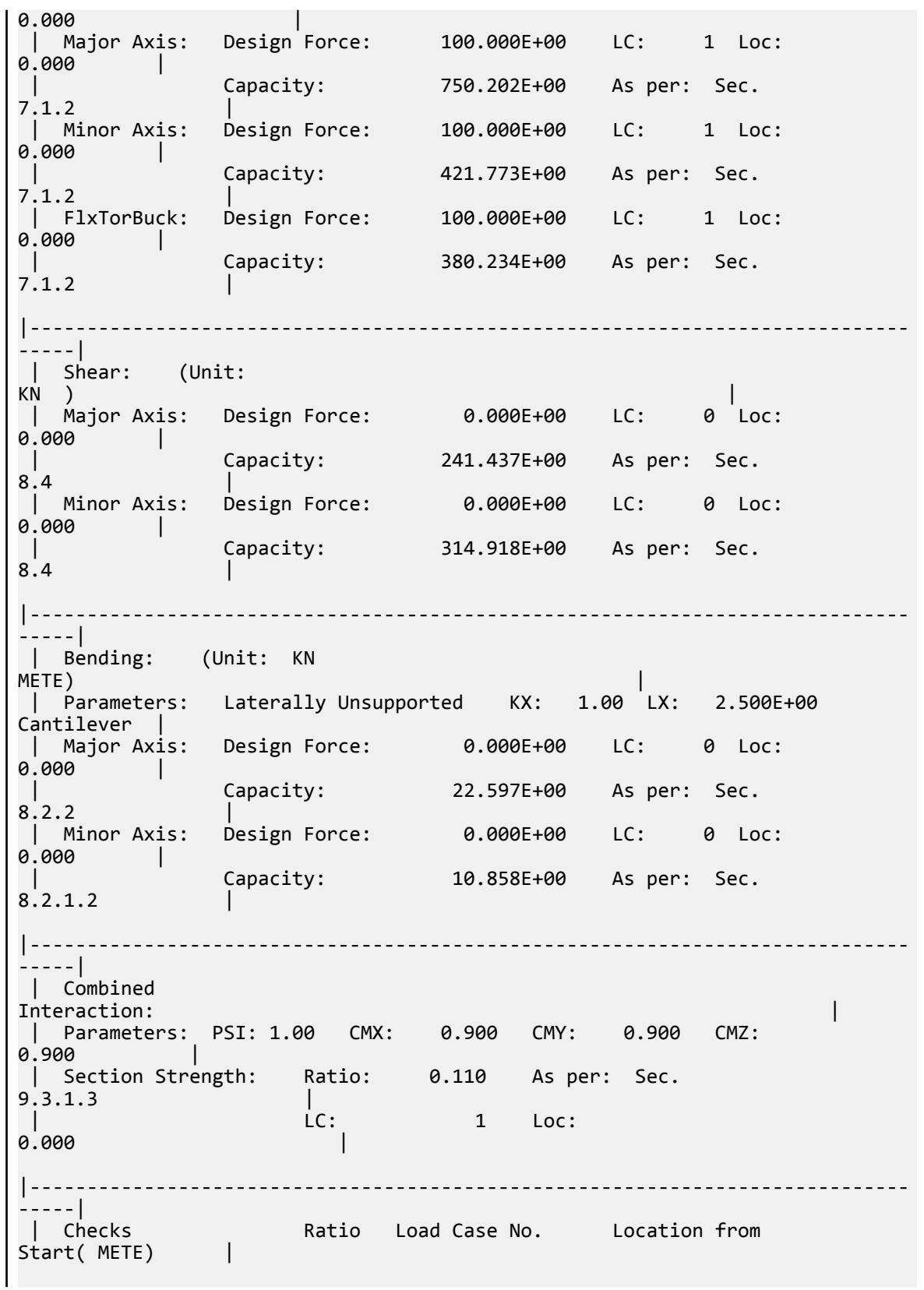

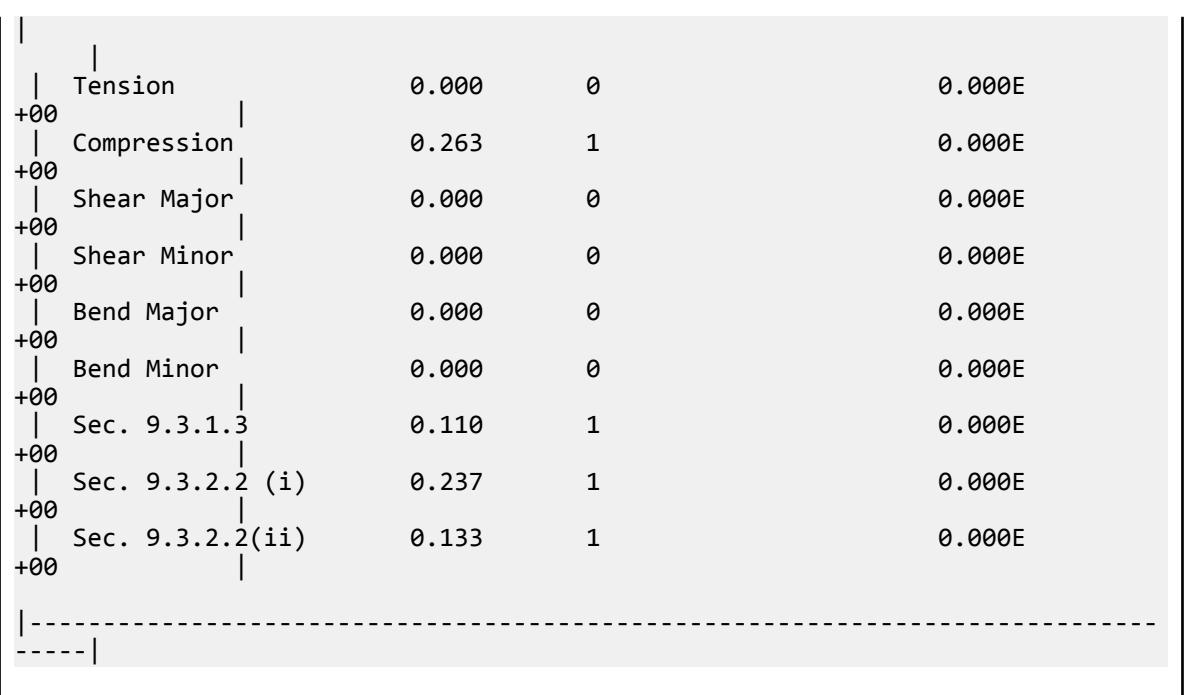

# V. IS 800 2007 LSD - Angle - Tension with Block Shear

Verify the design of a single angle subject to tension per the IS 800:2007 limit state method.

### Reference

BIS. *IS 800: General Construction in Steel - Code of Practice*. 2007. Bureau of Indian Standards. New Delhi.

### **Details**

The member is a 3 m long cantilever subject to a 100 kN tensile force. The section used is a ISA 150x90x15. The steel has a yield strength of 250 MPa, an ultimate tensile strength of 420 MPa, and a modulus of elasticity of  $205 \times (10)^3$  MPa.

#### Validation

Constants

 $γ<sub>m0</sub> = 1.1$ *γm1 = 1.25*

Check for yielding of gross section per Cl. 6.2:

 $T_{dg} = A_g \times f_y / \gamma_{m0} = 770.5 \text{ kN}$  (Cl 6.2)

Check for rupture of critical section per Cl 6.3:

 $\alpha = 0.8$ 

The net section factor is given as 0.79.

 $A_{net} = 0.79 \times 33.9 \text{ cm}^2 = 26.8 \text{ cm}^2$ 

*STAAD.Pro* 4246 *User Manual*

$$
T_{dn} = \alpha \times A_{net} \times f_u / \gamma_{m1} = 719.9 \text{ kN}
$$
 (Cl 6.3)

Check for block shear per Cl 6.4.1:

The minimum net area in shear along a bolt line parallel to the external force,  $A_{vn}$  = 2,040  $mm^2$  . The minimum gross area in shear along a bolt line parallel to the external force,  $A_{vg} = 3{,}525$   $mm^2$  . The minimum net area in tension of the angel between the bolt hole and toe or end bolt line, normal to the

line of force  $A_{tn} = 570$   $mm^2$  .

The minimum gross area in tension of the angel between the bolt hole and toe or end bolt line, normal to the line of force  $A_{tg} = 675$   $mm^2$  .

$$
T_{db\_1} = \frac{A_{vg} f_y}{\sqrt{3} \gamma_{m0}} + \frac{0.9 A_{tn} f_u}{\gamma_{m1}} = 616.8 \text{ kN}
$$
  

$$
T_{db\_2} = \frac{0.9 A_{vn} f_u}{\sqrt{3} \gamma_{m1}} + \frac{A_{tg} f_y}{\gamma_{m0}} = 509.6 \text{ kN}
$$

Then tension capacity in block shear,  $T_{db} = min(T_{db}I, T_{db}2) = 509.6 kN$ Tension capacity,  $T_d = min(T_{dg}, T_{dn}, T_{db}) = 509.6 kN$ 

The critical ratio for tension is *100 kN / 509.6 kN = 0.196*

#### **Results**

#### **Table 662:**

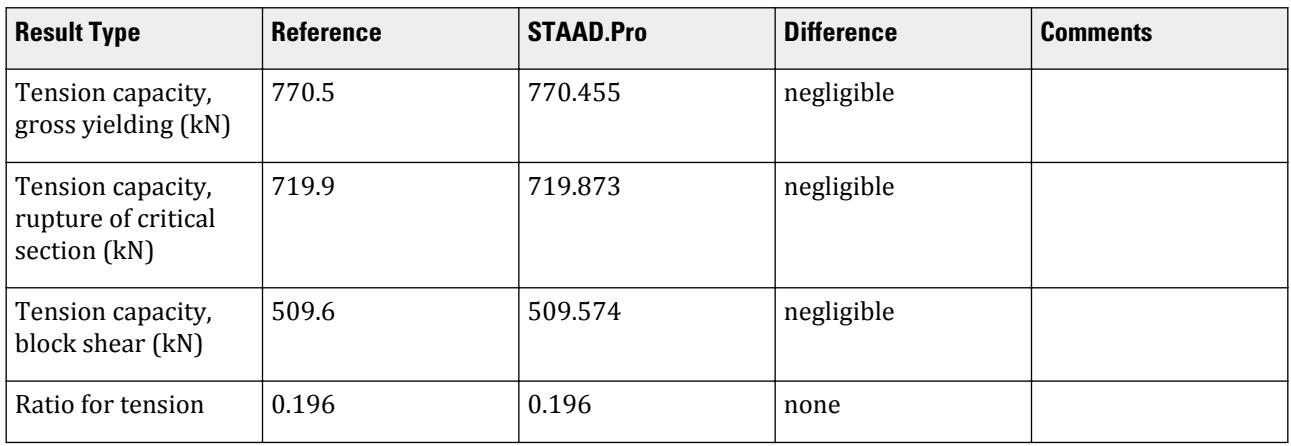

### STAAD.Pro Input

The file C:\Users\Public\Public Documents\STAAD.Pro CONNECT Edition\Samples\ Verification Models\09 Steel Design\India\IS 800 2007 LSD - Angle - Tension with Block Shear.STD is typically installed with the program.

The following design parameters are used:

- The default value of ALPHA is used.
- The net section factor is specified by NSF 0.79
- The areas considered in the block rupture calculation are specified by:

AVN 2040 AVG 3525 ATN 570 ATG 675 • The beam type is a cantilever, specified by CAN 1 • The beam is laterally unsupported, specified by LAT 0 STAAD SPACE START JOB INFORMATION ENGINEER DATE 05-Jun-2020 END JOB INFORMATION \*\*\*\*\*\*\*\*\*\*\*\*\*\*\*\*\*\*\*\*\*\*\*\*\*\*\*\*\*\*\*\*\*\*\*\*\*\*\*\*\*\*\*\*\*\*\*\*\*\*\*\*\*\*\*\*\*\*\*\*\*\*\*\*\*\*\*\*\*\*\*\*\*\*\*\*\* \*This problem has been created to validate the program calculated design \*results of a single angle section subjected to Axial Tension, \*designed using IS 800 2007 (LSD) \*\*\*\*\*\*\*\*\*\*\*\*\*\*\*\*\*\*\*\*\*\*\*\*\*\*\*\*\*\*\*\*\*\*\*\*\*\*\*\*\*\*\*\*\*\*\*\*\*\*\*\*\*\*\*\*\*\*\*\*\*\*\*\*\*\*\*\*\*\*\*\*\*\*\*\*\* INPUT WIDTH 79 SET SHEAR UNIT METER KN JOINT COORDINATES 1 0 0 0; 2 3 0 0; MEMBER INCIDENCES 1 1 2; DEFINE MATERIAL START ISOTROPIC STEEL E 2.05e+08 POISSON 0.3 DENSITY 76.8195 ALPHA 1.2e-05 DAMP 0.03 TYPE STEEL STRENGTH RY 1.5 RT 1.2 END DEFINE MATERIAL MEMBER PROPERTY INDIAN 1 TABLE ST ISA150X90X15 CONSTANTS MATERIAL STEEL ALL **SUPPORTS** 1 FIXED LOAD 1 LOADTYPE None TITLE LOAD CASE 1 JOINT LOAD 2 FX 100 PERFORM ANALYSIS PRINT ANALYSIS RESULTS PARAMETER 1 CODE IS800 LSD AVN 2040 ALL AVG 3525 ALL ATN 570 ALL ATG 675 ALL CAN 1 ALL LAT 0 ALL NSF 0.79 ALL TRACK 2 ALL CHECK CODE ALL FINISH
V.Steel Design

STAAD.Pro Output STAAD.PRO CODE CHECKING - IS-800-2007-LSD (V2.2) \*\*\*\*\*\*\*\*\*\*\*\*\*\*\*\*\*\*\*\*\*\*\*\*\*\*\*\*\*\*\*\*\*\*\*\*\*\*\*\*\*\*\*\*\*\*\*\*\*\*\*\* |----------------------------------------------------------------------------- -----| | Member Number:  $\mathbf 1$  | Member Section: ST ISA150X90X15 (INDIAN SECTIONS) | | Status: PASS Ratio: 0.389 Critical Load Case: 1 Location:  $0.00$  | Critical Condition: Slenderness (Tension) | | Critical Design Forces: (Unit: KN  $M$ ETE) is a set of the set of the set of the set of the set of the set of the set of the set of the set of the set of the set of the set of the set of the set of the set of the set of the set of the set of the set of the | FX: -100.000E+00 T FY: 0.000E+00 FZ: 0.000E +00 | | MX: 0.000E+00 MY: 0.000E+00 MZ: 0.000E +00 | |----------------------------------------------------------------------------- -----| | Section Properties: (Unit:  $CM$  ) is a set of the contract of the contract of the contract of the contract of the contract of the contract of the contract of the contract of the contract of the contract of the contract of the contract of the contrac | AXX: 33.900E+00 IZZ: 126.274E+00 RZZ: 1.930E+00| | AYY: 22.500E+00 IYY: 848.279E+00 RYY: 5.002E+00| | AZZ: 13.500E+00 IXX: 25.425E+00 CW: 323.921E+00| | ZEZ: 33.333E+00 ZPZ: 53.497E +00 | | ZEY: 84.935E+00 ZPY: 148.166E +00 | |----------------------------------------------------------------------------- -----| | Slenderness Check: (Unit: KN  $M$ ETE) is a set of the set of the set of the set of the set of the set of the set of the set of the set of the set of the set of the set of the set of the set of the set of the set of the set of the set of the set of the | Actual Length: 3.000E  $+00$   $+00$  | Parameters: LZ: 3.000E+00 LY: 3.000E +00 | | KZ: 1.000 KY: 1.000 | |<br>| Actual Ratio: 155.44 Allowable Ratio: 400.00 LOAD:<br>| Actual Ratio: 155.44 Allowable Ratio: 400.00 LOAD:  $\mathbf 1$ |----------------------------------------------------------------------------- -----| | Section Class: Semi-Compact; Flange Class: Semi-Compact; Web Class: Semi-Compact| |----------------------------------------------------------------------------- -----| STAAD SPACE -- PAGE NO.

V.Steel Design

7 STAAD.PRO CODE CHECKING - IS-800-2007-LSD (V2.2) \*\*\*\*\*\*\*\*\*\*\*\*\*\*\*\*\*\*\*\*\*\*\*\*\*\*\*\*\*\*\*\*\*\*\*\*\*\*\*\*\*\*\*\*\*\*\*\*\*\*\*\* |----------------------------------------------------------------------------- -----| | Member Number:  $\mathbf 1$  | Member Section: ST ISA150X90X15 (INDIAN SECTIONS) | |----------------------------------------------------------------------------- -----| | Tension: (Unit: KN <code>METE</code> ) and the contraction of the contraction of  $\vert$  | Parameters: FYLD: 250.000E+03 FU: 420.000E +03 | | NSF: 0.790 ALPHA: 0.800 | | AVG: 3525.00 AVN: 2040.00 ATN: 675.00 ATG: 570.00 | | Yielding : Design Force: 100.000E+00 LC: 1  $\qquad \qquad$  | Capacity: 770.455E+00 As per: Sec. 6.2  $\qquad$  | | Rupture : Design Force: 100.000E+00 LC: 1  $\qquad \qquad$  | Capacity: 719.873E+00 As per: Sec. 6.3  $\qquad$  | | Block Shear: Design Force: 100.000E+00 LC: 1  $\qquad \qquad$  | Capacity: 509.574E+06 As per: Sec.  $6.4$  | |----------------------------------------------------------------------------- -----| | Compression: (Unit: KN METE) and the contract of the contract of  $\vert$  | Buckling Class: Major: c Minor: c As per:Cl.  $7.1.2.2$  | Major Axis: Design Force: 0.000E+00 LC: 0 Loc: 0.000 | | Capacity: 574.159E+00 As per: Sec.  $7.1.2$  | Minor Axis: Design Force: 0.000E+00 LC: 0 Loc:  $0.000$  | | Capacity: 193.342E+00 As per: Sec.  $\frac{1}{7.1.2}$ |----------------------------------------------------------------------------- -----| | Shear: (Unit: KN ) the contraction of the contraction of  $\vert$  | Major Axis: Design Force: 0.000E+00 LC: 0 Loc: 0.000 | | Capacity: 177.142E+00 As per: Sec. 8.4  $\vert$ | Minor Axis: Design Force: 0.000E+00 LC: 0 Loc:

V.Steel Design

0.000 | | Capacity: 295.236E+00 As per: Sec. 8.4  $\qquad \qquad$ |----------------------------------------------------------------------------- -----| | Bending: (Unit: KN<br>METE) <code>METE</code> ) and the contraction of the contraction of  $\vert$  | Parameters: Laterally Unsupported KX: 1.00 LX: 3.000E+00 Cantilever | | Major Axis: Design Force: 0.000E+00 LC: 0 Loc: 0.000 | | Capacity: 17.656E+00 As per: Sec.  $8.2.2$  | Minor Axis: Design Force: 0.000E+00 LC: 0 Loc: 0.000 | | Capacity: 6.323E+00 As per: Sec.  $8.2.1.2$ |----------------------------------------------------------------------------- -----| | Combined  $\blacksquare$ Interaction:  $\blacksquare$  | Parameters: PSI: 1.00 CMX: 0.900 CMY: 0.900 CMZ: 0.900 | | Section Strength: Ratio: 0.139 As per: Sec.  $9.3.1.3$  | LC: 1 Loc: 0.000 | |----------------------------------------------------------------------------- -----| | Checks Ratio Load Case No. Location from Start( METE) |  $\blacksquare$  |  $|$  Tension 0.139 1 0.000E +00 | | Compression 0.000 0 0.000E +00 |<br>| Shear Major  $\,$  0.000 0 0.000E +00 |<br>| Shear Minor |  $0.000$  0 0.000E +00 |<br> | Bend Major  $0.000$  0 0.000E +00<br>| Bend Minor |  $\begin{array}{ccc} | & & 0.000 & 0 \end{array}$ +00 |<br>| Sec. 9.3.1.3 0.139 1 0.000E  $+00$ |----------------------------------------------------------------------------- -----|

# V. IS 800 2007 LSD - Channel - with LTB

Verify the design of a channel section with lateral-torsional buckling per the IS 800:2007 limit state method.

# Reference

BIS. *IS 800: General Construction in Steel - Code of Practice*. 2007. Bureau of Indian Standards. New Delhi.

BIS. *IS 808: Dimensions for Hot Rolled Steel Beam, Column, Channel, and Angle Sections.* 1898. New Delhi. p.6

CISC. "Torsional Section Properties of steel Shapes". Canadian Institute of Steel Construction. 2002. Willowdale, Ont. p.7. <http://dir.cisc-icca.ca/files/technical/techdocs/updates/torsionprop.pdf>

#### **Details**

The member is a 3 m long cantilever subject to a 10 kN compressive force and uniform bending moments of 1 kN/m along both major and minor axes. The section used is a ISMC 200 and is unbraced against lateral-torsional buckling. The steel has a yield strength of 250 MPa, an ultimate tensile strength of 420 MPa, a modulus of elasticity of  $205 \times (10)^3$  MPa, and a Poisson's ratio,  $v = 0.3$ .

Section PropertiesFrom IS:808

Cross-sectional area,  $A_x = 28.5$   $cm^2$ Overall depth of the section, *h = 200 mm* Width of flange,  $b_f = 75$   $mm$ Thickness of flange, *t<sup>f</sup> = 11.4 mm* Thickness of web,  $t_w = 6.2$  mm Distance from heel to centroid,  $c_y = 2.20$  cm Moment of inertia about major axis,  $I_z = 1,830\ cm^4$ Moment of inertia about minor axis,  $I_y = 139$   $cm^{4*}$ Radius of gyration about major axis,  $r_z = 8.02$  cm Elastic section modulus about minor axis,  $Z_{ev} = 26.4 \text{ cm}^3$ 

\* This value have been taken from the built-in section library STAAD.Pro of Indian sections.

Additional section properties:

Plastic section modulus about major axis,  $Z_{pz} = 213 \text{ cm}^3$ Plastic section modulus about minor axis,  $Z_{py} = 51.1 \text{ cm}^3$ Torsional moment of inertia,  $I_x$  = 9.83  $cm^4$ 

#### Validation

Constants

*γ*<sup>*m0*</sup> = 1.1</sup>  $\gamma_{m1} = 1.25$ 

Section Classification

$$
\varepsilon = \sqrt{250/f_y} = 1
$$
  
b = b<sub>f</sub>/2 = 37.5 mm

$$
b / t_f = 6.58 < 9.4 \varepsilon = 9.4
$$
\n
$$
d_w / t_w = 25.03 < 42 \varepsilon = 42
$$

Hence, from Table 2 of IS 800:2007, the flange is plastic but the web is non-slender (i.e., semi-compact).

Therefore, the overall classification of the section is "semi-compact".

Hence, from Table 10 of IS 800:2007, the buckling class about both axes is "c".

Check Slenderness Ratio

 $k_y = k_z = 1$ 

The maximum allowable slenderness ratio is 180.

Slenderness ratio about the major axis,  $k_z L / r_z = 37.41 \leq 180$ 

Radius of gyration about minor axis,  $r_y = \sqrt{\frac{I_y}{A_x}} = \sqrt{\frac{139}{28.5}} = 2.21$  *cm* 

Slenderness ratio about the minor axis,  $k_y L / r_y = 135.8 \le 180$ 

So the slenderness is within the limit.

Axial Tension Capacity

Check for yielding of gross section:

$$
Tdg = Ag \times fy / Ym0 = 647.7 kN
$$

Check for rupture of critical section:

$$
\alpha = 0.8
$$
  
T<sub>dn</sub> =  $\alpha \times A_{net} \times f_u / \gamma_{m1} = 766.1 \text{ kN}$ 

Block shear areas are not specified and therefore not checked.

No tension in the member, so critical ratio is 0.

Check Axial Compression

Axial compression capacity of major axis:

The non-dimensional slenderness ratio, 
$$
\lambda_z = \sqrt{\frac{f_y(k_z L / r_z)^2}{\pi^2 E}} = \sqrt{\frac{250(1.0 \times 3,000 / 80.2)^2}{\pi^2 \times 205,000}} = 0.416
$$

For buckling class "c", the imperfection factor, *α = 0.49*

$$
\phi_z = 0.5[1 + a(\lambda_z - 0.2) + \lambda_z^2] = 0.639
$$

$$
\chi_z = \frac{1}{\phi_z + \sqrt{\phi_z^2 - \lambda_z^2}} = \frac{1}{0.639 + \sqrt{0.639^2 - 0.416^2}} = 0.889
$$

So, as per Cl. 7.1.2.1 of IS 800:2007, *f cdz = min( χ z f y*  $\frac{z}{\gamma_{m0}}$ , *f y*  $\left(\frac{y}{y_{m0}}\right)$  = 202.0 MPa

Therefore, axial compression capacity in the major axis:  $P_{dz}$  =  $A_x\!f_{cdz}$  = 575.6 kN The critical ratio for axial compression in major axis *= 10 / 575.6 = 0.017* Axial compression capacity of minor axis:

V.Steel Design

The non-dimensional slenderness ratio, 
$$
\lambda_y = \sqrt{\frac{f_y(k_yL/r_y)^2}{\pi^2 E}} = \sqrt{\frac{205(1.0 \times 3,000 / 22.2)^2}{\pi^2 \times 205,000}} = 1.502
$$

For buckling class "c", the imperfection factor, *α = 0.49*

$$
\phi_y = 0.5[1 + a(\lambda_y - 0.2) + \lambda_y^2] = 1.961
$$

$$
x_y = \frac{1}{\phi_y + \sqrt{\phi_y^2 - \lambda_y^2}} = 0.311
$$

So, as per Cl. 7.1.2.1 of IS 800:2007, *f cdy = min( χ y f y*  $\frac{y}{\gamma_{m0}}$ , *f y*  $\left(\frac{y}{y_{m0}}\right)$  = 70.75 MPa

Therefore, axial compression capacity in the minor axis:  $P_{dy}$  =  $A_x f_{cdy}$  = 201.6 kN, which governs. The critical ratio for axial compression in minor axis *= 10 / 201.6 = 0.050* Check Shear Capacity

Major Axis

As per Cl. 8.4.1.1 of IS 800:2007, the shear area,  $A_{vz} = 2 \times b_f t_f = 1,710~mm^2$ 

So, as per Cl. 8.4.1, 
$$
V_{pz} = \frac{A_{vz} f_{yw}}{\sqrt{3}} = 246.8 \text{ kN}
$$

Hence, shear capacity along major axis:  $\overline{V}_{dz}$   $=$ *V pz*  $\frac{p}{r_{m0}}$  = 224.4 kN

Critical shear ratio along major axis: *3 / 224.5 = 0.013*

Minor Axis

As per Cl. 8.4.1.1 of IS 800:2007, the shear area,  $A_{vy} = h \times t_w = 1,240$  mm<sup>2</sup>

So, as per Cl. 8.4.1, 
$$
V_{py} = \frac{A_{vy} f_{yw}}{\sqrt{3}} = 179.0 \text{ kN}
$$

Hence, shear capacity along major axis: *Vdy = V py*  $\frac{p_y}{r_{m0}}$  = 162.7 kN

As per Cl. 8.4.2, *dw / tw = 25.03 < 67ε*, so resistance to shear buckling need not be checked. Shear force along both axes *= 3 kN*.

Critical shear ratio along minor axis: *3 / 162.7 = 0.018* Check Bending Capacity

Since the section has been classified as "semi-compact",  $\beta_b = Z_{ez} / Z_{pz} = 0.859$ .

Major Axis Bending

The elastic lateral-torsional buckling moment:

$$
M_{cr} = \sqrt{\frac{\pi^2 E I_y}{L_{LT}^2} \left( G I_t + \frac{\pi^2 E I_w}{L_{LT}^2} \right)}
$$

where

$$
G = \text{shear modulus, } = \frac{E}{2(1+v)} = 78,850 \text{ MPa}
$$

$$
d' = d \cdot t_f = 188.6 \text{ mm}
$$
  
\n
$$
b' = b \cdot t_w / 2 = 71.9 \text{ mm}
$$
  
\n
$$
a = \frac{1}{\frac{d}{dt_w}} = \frac{1}{\frac{18.86(0.62)}{3(7.19)(1.14)}} = 0.404
$$

$$
I_w
$$

*I*<sup>2</sup> *I* warping constant, as taken from the CISC document "Torsional Section Properties of Stee reference), which is taken from SSRC 1998 and Galambos 1968.

$$
I_w = d'^2 b'^3 t_f \left[ \frac{1 \cdot 3(0.404)}{6} + \frac{a^2}{2} \left( 1 + \frac{d' t_w}{6b' t_f} \right) \right] = (18.86)^2 (7.19)^3 1.14 \left[ \frac{1 \cdot 3(0.404)}{6} + \frac{(0.404)^2}{2} \right]
$$

$$
M_{cr} = \sqrt{\frac{\pi^{2}(205,000)(141)10^{4}}{(3,000)^{2}}}\left[(78,850)(9.83)10^{4} + \frac{\pi^{2}(205,000)(9,89)10^{6}}{(3,000)^{2}}\right](10)^{-6} = 55.83 \text{ kN m}
$$

$$
\lambda_{LT} = \min \sqrt{\frac{\beta_{b} Z_{pz} f_{y}}{M_{cr}}} = \sqrt{\frac{0.859(213)(250)}{55.83(10)^{3}}} = 0.905
$$

$$
\lambda_{LT} = \min \sqrt{\frac{1.2 Z_{cz} f_{y}}{M_{cr}}} = \sqrt{\frac{1.2(183)(250)}{55.83(10)^{3}}} = 0.992
$$

Since  $\lambda_{LT}$  > 0.4, per 8.2.2(c), Lateral Torsional Buckling must be considered.

$$
\phi_{LT} = 0.5[1 + 0.21(\lambda_{LT} - 0.2) + \lambda_{LT}^2] = 0.984
$$

$$
x_{LT} = \frac{1}{\phi_{LT} + \sqrt{\phi_{LT}^2 - \lambda_{LT}^2}} = 0.730
$$

$$
f_{bd} = \frac{x_{LT} f_y}{y_{m0}} = 165.9 \text{ MPa}
$$

So, the bending strength with respect to the major axis is  $M_{dz} = \beta_b Z_{pz} f_{bd} = 30.35 kN \cdot m$ Actual bending moment about the major axis is  $M_z = 4.5 \ kN \ m$ . The critical bending ratio in the major axis is *4.5 / 30.35 = 0.148*

Minor Axis Bending

Since the section has been classified as "semi-compact",  $\beta_b = Z_{ey} / Z_{py} = 0.517$ .

Actual shear force in both axes,  $V = 3 kN < 0.6V_d = 89.75 kN$ . Hence, the section is subjected to low shear.

$$
\frac{\beta_b Z_{py} f_y}{\gamma_{m0}} = 5.938 \text{ kN m}
$$

$$
\frac{1.2 Z_{ey} f_y}{\gamma_{m0}} = 8.907 \text{ kN m}
$$

So, the governing bending strength with respect to the minor axis is  $M_{dy} = 5.938$  kN  $m$ 

Actual bending moment about the minor axis is  $M_z = 4.5 \ kN \ m$ .

The critical bending ratio in the minor axis is *4.5 / 5.938 = 0.758*

Check Combined Interaction of Axial Compression and Bending

Section strength calculation as per Cl. 9.3.1.3:

V.Steel Design

Compression strength in yielding:  $N_d = \frac{A_g f_y}{\gamma_{m0}}$  $\frac{A_g f_y}{\gamma_{m0}} = \frac{28.5(10)^{-1}(250)}{1.1}$ *1.1 = 647.7 kN*

$$
\frac{N}{N_d} + \frac{M_y}{M_{\rm dy}} + \frac{M_z}{M_{\rm dz}} = \frac{10}{647.7} + 0.758 + 0.148 = 0.921
$$

Overall member strength in bending and axial compression

$$
n_y = F_x / P_{dy} = 0.050
$$
  
\n
$$
n_z = F_x / P_{dz} = 0.017
$$
  
\n
$$
K_y = \min \begin{cases} 1 + (\lambda_y \cdot 0.2) n_y = 1 + (1.51 \cdot 0.2) \cdot 0.050 = 1.066 \\ 1 + 0.8 n_y = 1 + 0.8 \cdot 0.050 = 1.040 \end{cases}
$$
  
\n
$$
K_z = \min \begin{cases} 1 + (\lambda_z \cdot 0.2) n_z = 1 + (0.416 \cdot 0.2) \cdot 0.017 = 1.004 \\ 1 + 0.8 n_z = 1 + 0.8 \cdot 0.017 = 1.014 \end{cases}
$$
  
\n
$$
K_{LT} = \max \begin{cases} 1 - \frac{0.1 \lambda_{LT} n_y}{C_{mLT} \cdot 0.25} = 1 - \frac{0.1 \times 0.905 \times 0.050}{0.9 \cdot 0.25} = 0.993 \\ 1 - \frac{0.1 n_y}{C_{mLT} \cdot 0.25} = 1 - \frac{0.1 \times 0.050}{0.9 \cdot 0.25} = 0.992 \end{cases}
$$
  
\n
$$
\frac{P}{P_{dy}} + K_y \frac{C_{my} M_y}{M_{dy}} + K_{LT} \frac{M_z}{M_{dz}} = 0.906
$$
  
\n
$$
\frac{P}{P_{dz}} + 0.6 K_y \frac{C_{my} M_y}{M_{dy}} + K_z \frac{C_{mz} M_z}{M_{dz}} = 0.577
$$

#### Results

**Table 663:**

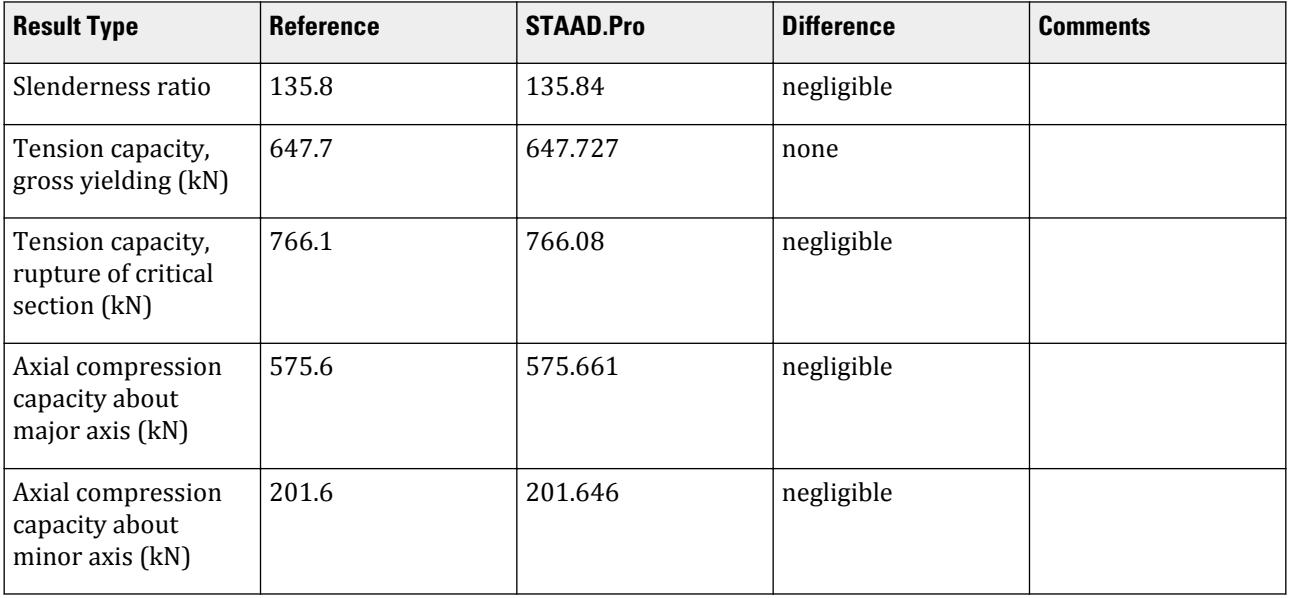

V.Steel Design

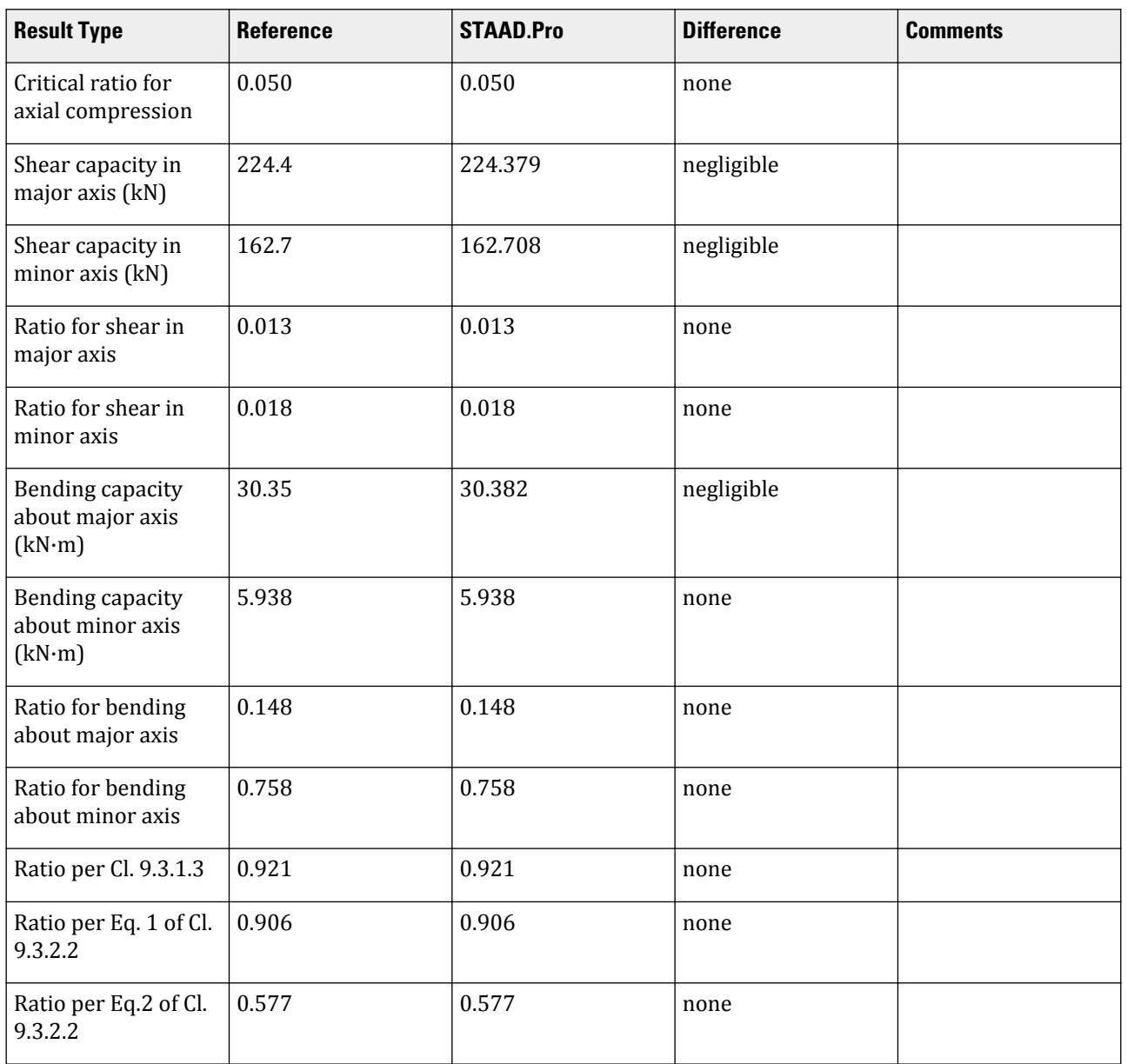

# STAAD.Pro Input

The file C:\Users\Public\Public Documents\STAAD.Pro CONNECT Edition\Samples\ Verification Models\09 Steel Design\India\IS 800 2007 LSD - Channel - With LTB.STD is typically installed with the program.

The following design parameters are used:

- The default value of ALPHA is used.
- The value of KX 1.0 is directly specified.
- The default value of the maximum allowable slenderness ratio, MAIN, of 180 is used.
- The effective length for lateral-torsional buckling is specified as LX 3 (m).
- The beam type is a cantilever, specified by CAN 1

• The beam is laterally unsupported, specified by LAT 0 • The default values of CMX, CMY, and CMZ of 0.9 are used (CMZ 0.9 is directly specified). STAAD SPACE START JOB INFORMATION ENGINEER DATE 23-Jun-19 END JOB INFORMATION \*\*\*\*\*\*\*\*\*\*\*\*\*\*\*\*\*\*\*\*\*\*\*\*\*\*\*\*\*\*\*\*\*\*\*\*\*\*\*\*\*\*\*\*\*\*\*\*\*\*\*\*\*\*\*\*\*\*\*\*\*\*\*\*\*\*\*\*\*\*\*\*\*\*\*\*\* \*This problem has been created to validate the program calculated design \*results of laterally unsupported Channel section subjected to axial \*compression and biaxial bending, designed using IS 800 2007 (LSD) \*\*\*\*\*\*\*\*\*\*\*\*\*\*\*\*\*\*\*\*\*\*\*\*\*\*\*\*\*\*\*\*\*\*\*\*\*\*\*\*\*\*\*\*\*\*\*\*\*\*\*\*\*\*\*\*\*\*\*\*\*\*\*\*\*\*\*\*\*\*\*\*\*\*\*\*\* INPUT WIDTH 79 SET SHEAR UNIT METER KN JOINT COORDINATES 1 0 0 0; 2 3 0 0; MEMBER INCIDENCES 1 1 2; DEFINE MATERIAL START ISOTROPIC STEEL E 2.05e+08 POISSON 0.3 DENSITY 76.8195 ALPHA 1.2e-05 DAMP 0.03 TYPE STEEL STRENGTH RY 1.5 RT 1.2 END DEFINE MATERIAL MEMBER PROPERTY INDIAN 1 TABLE ST ISMC200 **CONSTANTS** MATERIAL STEEL ALL **SUPPORTS** 1 FIXED LOAD 1 LOADTYPE Dead TITLE LOAD CASE 1 JOINT LOAD 2 FX -10 MEMBER LOAD 1 UNI GY -1 1 UNI GZ -1 PERFORM ANALYSIS PRINT MEMBER PROPERTIES PARAMETER 1 CODE IS800 LSD LX 3 ALL KX 1 ALL CAN 1 ALL CMZ 0.9 ALL LAT 0 ALL TRACK 2 ALL CHECK CODE ALL FINISH

V.Steel Design

STAAD.Pro Output STAAD.PRO CODE CHECKING - IS-800-2007-LSD (V2.2) \*\*\*\*\*\*\*\*\*\*\*\*\*\*\*\*\*\*\*\*\*\*\*\*\*\*\*\*\*\*\*\*\*\*\*\*\*\*\*\*\*\*\*\*\*\*\*\*\*\*\*\* |----------------------------------------------------------------------------- -----| | Member Number:  $\mathbf 1$  | Member Section: ST ISMC200 (INDIAN SECTIONS) | | Status: PASS Ratio: 0.921 Critical Load Case: 1 Location:  $0.00$  | Critical Condition: Sec. 9.3.1.3 | | Critical Design Forces: (Unit: KN  $M$ ETE) is a set of the set of the set of the set of the set of the set of the set of the set of the set of the set of the set of the set of the set of the set of the set of the set of the set of the set of the set of the | FX: 10.000E+00 C FY: 3.000E+00 FZ: 3.000E +00 | | MX: 0.000E+00 MY: -4.500E+00 MZ: 4.500E +00 | |----------------------------------------------------------------------------- -----| | Section Properties: (Unit:  $CM$  ) is a set of the contract of the contract of the contract of the contract of the contract of the contract of the contract of the contract of the contract of the contract of the contract of the contract of the contrac | AXX: 28.500E+00 IZZ: 1.830E+03 RZZ: 8.013E+00| | AYY: 12.400E+00 IYY: 139.000E+00 RYY: 2.208E+00| | AZZ: 17.100E+00 IXX: 9.830E+00 CW: 9.899E+03| | CEL: 17.100E+00 1XX: 9.830E+6<br>9.899E+03|<br>| ZEZ: 183.000E+00 7PZ: 213.000E<br>+00 | +00 | | ZEY: 63.761E+00 ZPY: 51.100E +00 | |----------------------------------------------------------------------------- -----| | Slenderness Check: (Unit: KN  $M$ ETE) is a set of the set of the set of the set of the set of the set of the set of the set of the set of the set of the set of the set of the set of the set of the set of the set of the set of the set of the set of the | Actual Length: 3.000E  $+00$   $+00$  | Parameters: LZ: 3.000E+00 LY: 3.000E +00 | | KZ: 1.000 KY: 1.000 | | Actual Ratio: 135.84 Allowable Ratio: 180.00 LOAD:  $\mathbf 1$ |----------------------------------------------------------------------------- -----| | Section Class: Semi-Compact; Flange Class: Plastic; Web Class: Semi-Compact| |----------------------------------------------------------------------------- -----| STAAD SPACE -- PAGE NO.

V.Steel Design

5 STAAD.PRO CODE CHECKING - IS-800-2007-LSD (V2.2) \*\*\*\*\*\*\*\*\*\*\*\*\*\*\*\*\*\*\*\*\*\*\*\*\*\*\*\*\*\*\*\*\*\*\*\*\*\*\*\*\*\*\*\*\*\*\*\*\*\*\*\* |----------------------------------------------------------------------------- -----| | Member Number:  $\mathbf 1$  | Member Section: ST ISMC200 (INDIAN SECTIONS) | |----------------------------------------------------------------------------- -----| | Tension: (Unit: KN <code>METE</code> ) and the contraction of the contraction of  $\vert$  | Parameters: FYLD: 250.000E+03 FU: 420.000E +03 | | NSF: 1.000 ALPHA: 0.800 | | Yielding : Design Force: 0.000E+00 LC: 0 | | Capacity: 647.727E+00 As per: Sec. 6.2  $\qquad$  | | Rupture : Design Force: 0.000E+00 LC: 0 |<br>|<br>| | Capacity: 766.080E+00 As per: Sec.<br>|  $\begin{array}{c} | \\ 6.3 \end{array}$ |----------------------------------------------------------------------------- -----| | Compression: (Unit: KN METE) the contraction of  $\mathbb{R}^n$  and  $\mathbb{R}^n$  are contracted by  $\mathbb{R}^n$  | Buckling Class: Major: c Minor: c As per:Cl.  $7.1.2.2$  | Major Axis: Design Force: 10.000E+00 LC: 1 Loc: 0.000 | | Capacity: 575.661E+00 As per: Sec.  $7.1.2$  | Minor Axis: Design Force: 10.000E+00 LC: 1 Loc: 0.000 | | Capacity: 201.646E+00 As per: Sec.  $\frac{1}{7.1.2}$ |----------------------------------------------------------------------------- -----| | Shear: (Unit: KN ) that is a set of the contract of the contract of the contract of the contract of the contract of the contract of the contract of the contract of the contract of the contract of the contract of the contract of the con | Major Axis: Design Force: 3.000E+00 LC: 1 Loc: 0.000 | | Capacity: 224.379E+00 As per: Sec. 8.4  $\vert$ o.4<br>| Minor Axis: Design Force: 3.000E+00 LC: 1 Loc: 0.000 | | Capacity: 162.708E+00 As per: Sec. 8.4  $\vert$ |----------------------------------------------------------------------------- -----|

V.Steel Design

 | Bending: (Unit: KN <code>METE</code> ) and the contraction of the contraction of  $\vert$  | Parameters: Laterally Unsupported KX: 1.00 LX: 3.000E+00 Cantilever | | Major Axis: Design Force: 4.500E+00 LC: 1 Loc: 0.000 | | Capacity: 30.382E+00 As per: Sec.  $8.2.2$ | Minor Axis: Design Force: -4.500E+00 LC: 1 Loc: 0.000 |<br>| Capacity: 5.938E+00 As per: Sec.  $8.2.1.2$ |----------------------------------------------------------------------------- -----| | Combined<br>Interaction: Interaction:  $|$  | Parameters: PSI: 1.00 CMX: 0.900 CMY: 0.900 CMZ: 0.900 |<br> | Section Strength:  $Ratio: 0.921$  As per: Sec.  $9.3.1.3$  | |<br>|<br>| LC: 1 Loc:  $0.000$  |  $\blacksquare$  | Overall Member Strength (Bending +Compression): | | Equation 1: Ratio: 0.906 As per: Sec. 9.3.2.2 Ky : 1.0397 | | LC: 1 Loc: 0.000 KLT: 0.9931 |  $\begin{array}{ccc} \text{C.5551} \\ \text{Equation 2:} \\ \end{array}$  Ratio: 0.577 As per: Sec. 9.3.2.2 Ky : 1.0397 | | LC: 1 Loc: 0.000 Kz : 1.0038 | |----------------------------------------------------------------------------- -----| | Checks Ratio Load Case No. Location from Start( METE) |  $\blacksquare$  | | Tension 0.000 0 0.000E +00 |<br>| Compression |  $\begin{array}{ccccccc} | & & & & 0.050 & & 1 & & & 0.000E \ \end{array}$ +00 |<br>| Shear Major | 0.013 1 0.000E +00 | | Shear Minor 0.018 1 0.000E +00 | | Bend Major 0.148 1 0.000E +00 | | Bend Minor 0.758 1 0.000E +00 | | Sec. 9.3.1.3 0.921 1 0.000E +00 |  $\begin{array}{|c|c|c|c|c|c|}\n\hline\n860.986.996 & 10000 & 0.0000 & 0.0000 & 0.0000 & 0.0000 & 0.0000 & 0.0000 & 0.0000 & 0.0000 & 0.0000 & 0.0000 & 0.0000 & 0.0000 & 0.0000 & 0.0000 & 0.0000 & 0.0000 & 0.0000 & 0.0000 & 0.0000 & 0.0000 & 0.0000 & 0.0000 &$ +00 |  $\vert$  Sec. 9.3.2.2(ii) 0.577 1 0.000E

V.Steel Design

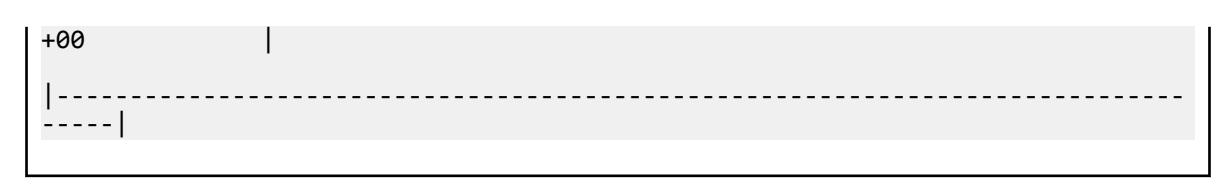

# V. IS 800 2007 LSD - I Section - High Shear

Verify the design of an I section beam subject to high shear per the IS 800:2007 limit state method.

# Reference

BIS. *IS 800: General Construction in Steel - Code of Practice*. 2007. Bureau of Indian Standards. New Delhi.

#### **Details**

The member is a 3 m long, simply-supported beam subject to the following forces:

compression force of 100 kN at the "roller" end, and

concentrated transverse loads of 350 kN at both of the one-third points acting along the minor axis of the section

The section used is a built-up I shape with 400 mm × 20 mm flanges, a web thickness of 8 mm, and an overall depth of 550 mm. The steel has a yield strength of 250 MPa, an ultimate tensile strength of 420 MPa, and a modulus of elasticity of  $205 \times (10)^3$  MPa. The member is laterally supported along its length.

#### Validation

Section Properties

Depth of web, *d = 550 - 2×20 = 510 mm*

Cross-sectional area,  $A_x = 2(400 \times 20) + 510 \times 8 = 20,080$  mm<sup>2</sup> = 200.8 cm<sup>2</sup>

Moment of inertia about major axis, *I z =*  $2b_f t_f^*$ *3*  $\frac{f^l f}{l^2}$  + 2b<sub>f</sub> $t_f$  $\left(\frac{h}{2}\right)$  $\frac{n}{2}$ . *t f*  $\left(\frac{f}{2}\right)^2$ *+ t 2 d 3*  $\frac{12^a}{12}$  = 21,336 cm<sup>4</sup>

Moment of inertia about minor axis,  $I_y =$  $2t$ <sup>*f*</sup> $\overrightarrow{b}$ <sup>*f*</sup> *3*  $\frac{1}{12}$  +  $dt_w^3$  $\frac{12}{12}$  = 137 cm<sup>4</sup>

Radius of gyration about major axis,  $r_z = \sqrt{I_z / A_x} = 247.7$  *mm* 

Radius of gyration about minor axis,  $r_y = \sqrt{I_y / A_x} = 103.1$  *mm* 

Elastic section modulus about major axis, *Zez = I z*  $\frac{1}{h/2}$  = 4,409 cm<sup>3</sup>

Elastic section modulus about minor axis, *Zey = I z*  $\frac{z}{b_f}$  / 2 = 1,067 *cm*<sup>3</sup>

Plastic section modulus about major axis,  $Z_{pz}$  =  $b_f t_f(h\,\cdot\,t_f)$  +  $0.25 t_w(h\,\cdot\,2t_f)^2$  = 4,760 cm  $^3$ 

Plastic section modulus about minor axis, *Zpy = b f*  $\int_{f}^{2} t_{f}$  $\frac{2}{2}$  + 0.25t<sup>2</sup><sub>*w*</sub>(h · 2t<sub>f</sub>) = 1,608 cm<sup>3</sup>

Constants

*γ*<sub>*m0*</sub> = 1.1  $\gamma_{m1} = 1.25$ 

Section Classification

 $\varepsilon = \sqrt{250/f_y} = 1$  $b = b_f/2 = 200$  mm

*b* /  $t_f = 10 < 9.4\varepsilon = 9.4$  and *b* /  $t_f = 10 > 10.5\varepsilon = 10.5$ 

Since the section is symmetric about both axes, the neutral axis is at mid-depth.

 $d_w / t_w = 63.75 < 84\varepsilon = 84$ 

Hence, from Table 2 of IS 800:2007, the flange is compact and the web is plastic.

Therefore, the overall classification of the section is "compact".

*h* /  $b_f$  = 1.375 > 1.2 and  $t_f$  = 20 mm < 40 mm

Hence, from Table 10 of IS 800:2007, the buckling class about the major axis is "a" and the same about the minor axis is "b".

Check Slenderness Ratio

 $k_y = k_z = 1$ 

The maximum allowable slenderness ratio is 180.

Slenderness ratio about the major axis,  $k_z L / r_z = 12.21 < 180$ 

Slenderness ratio about the minor axis,  $k_y L / r_y = 29.10 < 180$ 

So the slenderness is within the limit.

Axial Tension Capacity

Check for yielding of gross section:

$$
Tdg = Ag \times fy / Ym0 = 4.564 kN
$$

Check for rupture of critical section:

$$
\alpha = 0.8
$$
  
T<sub>dn</sub> =  $\alpha \times A_{net} \times f_u / \gamma_{m1} = 5,398 \text{ kN}$ 

Block shear areas are not specified and therefore not checked.

No tension in the member, so critical ratio is 0.

Check Axial Compression

Axial compression capacity of major axis:

The non-dimensional slenderness ratio, 
$$
\lambda_z = \sqrt{\frac{f_y(k_z L / r_z)^2}{\pi^2 E}} = 0.136
$$

For buckling class "a", the imperfection factor, *α = 0.21*

$$
\phi_z = 0.5[1 + a(\lambda_z - 0.2) + \lambda_z^2] = 0.502
$$

$$
\chi_z = \frac{1}{\phi_z + \sqrt{\phi_z^2 - \lambda_z^2}} = 1.014
$$

So, as per Cl. 7.1.2.1 of IS 800:2007, *f cdz = min( χ z f y*  $\frac{z}{\gamma_{m0}}$ , *f y*  $\left(\frac{y}{y_{m0}}\right)$  = 227.3 MPa

Therefore, axial compression capacity in the major axis:  $P_{dz}$  =  $A_{x}f_{cdz}$  = 4,564 kN Axial compression capacity of minor axis:

The non-dimensional slenderness ratio,  $\lambda_{y}$  =  $f_y(k_yL / r_y)^2$  $\frac{y}{\pi^2 E}$  = 0.324

For buckling class "b", the imperfection factor, *α = 0.34*

$$
\phi_y = 0.5[1 + a(\lambda_y - 0.2) + \lambda_y^2] = 0.573
$$

$$
\chi_y = \frac{1}{\phi_y + \sqrt{\phi_y^2 - \lambda_y^2}} = 0.955
$$

So, as per Cl. 7.1.2.1 of IS 800:2007, *f cdy = min( χ y f y*  $\frac{y}{\gamma_{m0}}$ *f y*  $\left(\frac{y}{y_{m0}}\right)$  = 217.1 MPa

Therefore, axial compression capacity in the minor axis:  $P_{dy}$  =  $A_x\!f_{cdy}$  = 4,360 kN, which governs. The critical ratio for axial compression  $= 100 / 4,360 = 0.023$ Check Shear Capacity

Major Axis

As per Cl. 8.4.1.1 of IS 800:2007, the shear area,  $A_{vz} = 2 \times b_f t_f = 16,000 \; mm^2$ 

So, as per Cl. 8.4.1, 
$$
V_{pz} = \frac{A_{vz} f_{yw}}{\sqrt{3}} = 2,309 \text{ kN}
$$

Hence, shear capacity along major axis:  $V^{\dagger}_{dz}$  = *V pz*  $\frac{PZ}{\gamma_{m0}} = 2,099$  kN

Minor Axis

As per Cl. 8.4.1.1 of IS 800:2007, the shear area,  $A_{vy} = h \times t_w = 4,400$  mm<sup>2</sup>

So, as per Cl. 8.4.1, 
$$
V_{py} = \frac{A_{vy} f_{yw}}{\sqrt{3}} = 635.1 \text{ kN}
$$

Hence, shear capacity along major axis: *Vdy = V py*  $\frac{p_y}{r_{m0}}$  = 577.4 kN

As per Cl. 8.4.2, *d / tw = 63.75 < 67ε*, so resistance to shear buckling need not be checked.

No shear force along major axis (i.e., ratio = 0).

Critical shear ratio along minor axis: *350 / 577.4 = 0.606*

Check Bending Capacity

Since the section has been classified as "compact",  $\beta_b = 1$ .

Major Axis Bending

#### **Verification Examples** V.Steel Design

The actual shear force along the major axis,  $V = 350$  kN  $> 0.6V_d = 346.4$  kN. Thus, the section is subjected to high shear.

$$
M_{dz} = \min\left(\frac{\beta_b Z_{pz} f_y}{\gamma_{m0}}, \frac{1.2 Z_{ez} f_y}{\gamma_{m0}}\right) = 1,082 \text{ kN m}
$$
 (Cl 8.2.1.1)

Per Cl 9.2.2(a) for "compact" sections:

$$
\beta = \left(2\frac{V_z}{V_d} - 1\right)^2 = 0.045
$$

The plastic section modulus excluding shear area,  $Z_{fdz} = Z_{pz}$  -  $\frac{t_w h}{4}$  $\frac{n}{4}$  = 4,155 cm<sup>3</sup>

Plastic design strength of cross-section area excluding shear area,  $M_{fdz} = \frac{Z_{fdz}f_y}{\gamma_{j=0}}$  $\frac{\mu_{az}y}{\nu_{m0}}$  = 944.4 kN·m

$$
M_{\text{d}vz} = M_{\text{d}z} - 6(M_{\text{d}z} - M_{\text{fd}z}) = 1,082 - 0.045 \times (1,082 - 944.4) = 1,076 \text{ kN m} \tag{Cl. 8.2.1.3}
$$

So, the governing bending strength with respect to the major axis is  $M_{dz}$  =  $M_{dvg}$  = 1,076 kN·m

Actual bending moment about the major axis is  $M_z$  =  $350$   $kN$   $m$ .

The critical bending ratio in the major axis is *350 / 1,076 = 0.325*

Minor Axis Bending

There is no shear along the minor axis.

$$
\frac{\beta_b Z_{py} f_y}{v_{m0}} = 365.5 \text{ kN} \cdot \text{m}
$$

$$
\frac{1.2 Z_{ey} f_y}{v_{m0}} = 290.9 \text{ kN} \cdot \text{m}
$$

So, the governing bending strength with respect to the minor axis is  $M_{dy} = 290.9$  kN m

No bending moment about the minor axis in beam, so critical ratio is 0.

Check Combined Interaction of Axial Compression and Bending

Section strength calculation as per Cl. 9.3.1:

 $n = N / N_d = 0.022 < 0.2$ 

Hence, from Table 17:

$$
\alpha_1 = \max(5n, 1) = 1
$$
  
\n
$$
\alpha_2 = 2
$$
  
\n
$$
M_{\text{ndy}} = M_{\text{dy}} = 290.9 \text{ kN m}
$$
  
\n1.11 M<sub>dz</sub> (1 - n) = 1,168 kN m > M<sub>dz</sub>  
\n
$$
M_{\text{ndz}} = M_{\text{dz}} = 1,076 \text{ kN m}
$$
  
\n
$$
\left(\frac{M_y}{M_{\text{ndy}}}\right)^{\alpha_1} + \left(\frac{M_z}{M_{\text{ndz}}}\right)^{\alpha_2} = \left(\frac{0}{290.9}\right)^1 + \left(\frac{350}{1,076}\right)^2 = 0.106
$$
 (C1. 9.3.1.2(c))

Overall member strength in bending and axial compression

$$
n_y = F_x / P_{dy} = 0.023
$$

$$
n_{z} = F_{x} / P_{dz} = 0.022
$$
  
\n
$$
K_{y} = \min \begin{vmatrix} 1 + (\lambda_{y} \cdot 0.2) n_{y} = 1 + (0.324 \cdot 0.2) 0.023 = 1.003 \\ 1 + 0.8 n_{y} = 1 + 0.8 \cdot 0.023 = 1.018 \end{vmatrix}
$$
  
\n
$$
K_{z} = \min \begin{vmatrix} 1 + (\lambda_{z} \cdot 0.2) n_{z} = 1 + (0.136 \cdot 0.2) 0.022 = 0.999 \\ 1 + 0.8 n_{z} = 1 + 0.8 \cdot 0.022 = 1.018 \end{vmatrix}
$$
  
\n
$$
\frac{P}{P_{dz}} + 0.6 K_{y} \frac{C_{my} M_{y}}{M_{dy}} + K_{z} \frac{C_{mz} M_{z}}{M_{dz}} = 0.314
$$

# Results

#### **Table 664:**

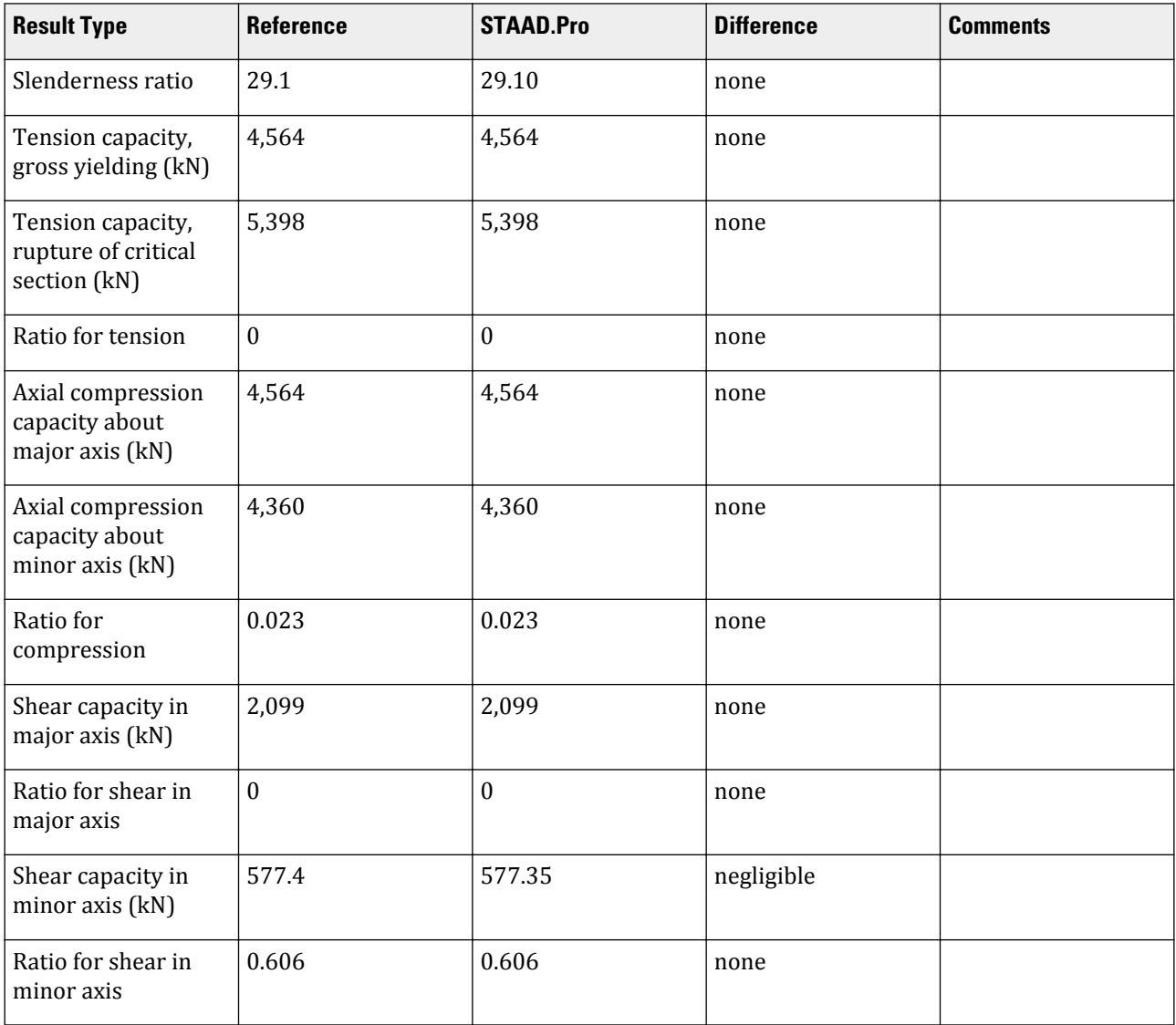

V.Steel Design

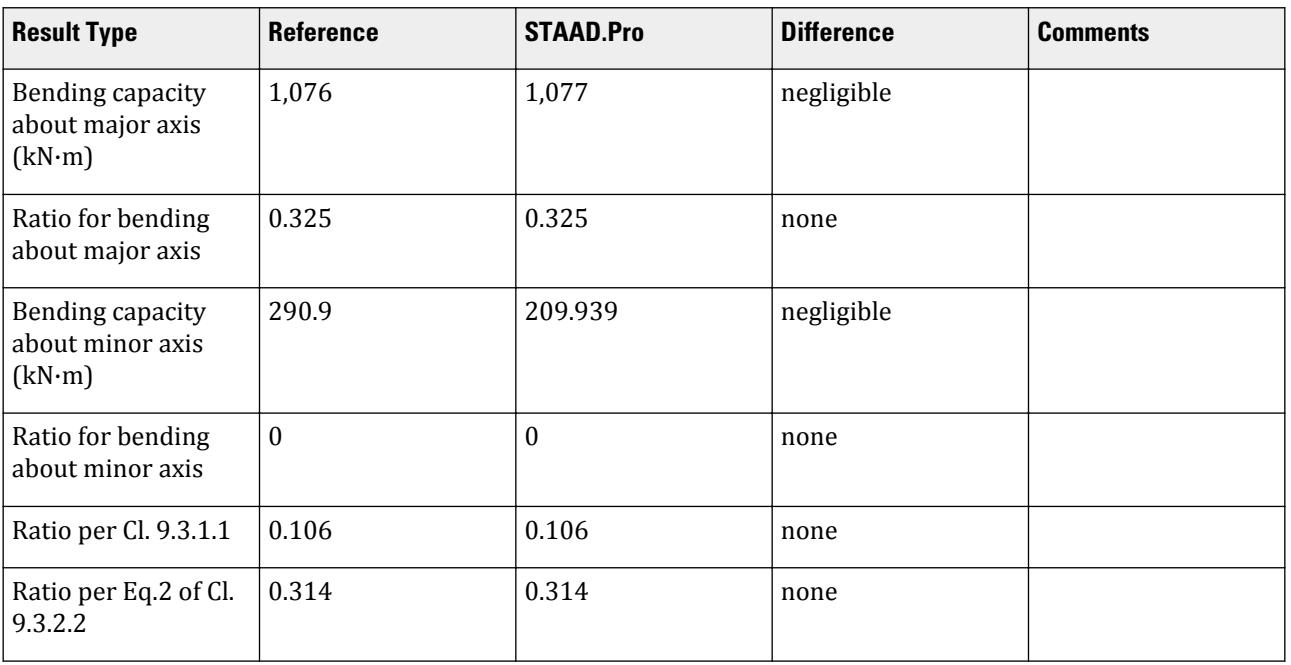

# STAAD.Pro Input

The file C:\Users\Public\Public Documents\STAAD.Pro CONNECT Edition\Samples\ Verification Models\09 Steel Design\India\IS 800 2007 LSD - I Section - High Shear.STD is typically installed with the program.

The following design parameters are used:

- The default value of ALPHA is used.
- The default values of KY and KZ are used.
- The default value of the maximum allowable slenderness ratio, MAIN, of 180 is used.
- The beam type is simply supported, specified by CAN 2
- The beam is laterally supported, specified by LAT 1
- The default values of CMX, CMY, and CMZ of 0.9 are used.

```
STAAD PLANE
START JOB INFORMATION
ENGINEER DATE 23-Jun-19
END JOB INFORMATION<br>**********************
                        *****************************************************************************
*This problem has been created to validate the program calculated design
*results of laterally supported I section subjected to high shear force due 
to 
*applied axial compression and
*biaxial bending, designed using IS 800 2007 (LSD)
                                                       ***************************
INPUT WIDTH 79
SET SHEAR
UNIT METER KN
JOINT COORDINATES
1 0 0 0; 2 3 0 0;
MEMBER INCIDENCES
1 1 2;
```
DEFINE MATERIAL START ISOTROPIC STEEL E 2.05e+08 POISSON 0.3 DENSITY 76.8195 ALPHA 1.2e-05 DAMP 0.03 TYPE STEEL STRENGTH RY 1.5 RT 1.2 END DEFINE MATERIAL MEMBER PROPERTY AMERICAN 1 TAPERED 0.55 0.008 0.55 0.4 0.02 CONSTANTS MATERIAL STEEL ALL SUPPORTS 1 PINNED 2 FIXED BUT FX MX MY MZ LOAD 1 LOADTYPE None TITLE LOAD CASE 1 MEMBER LOAD 1 CON GY -350 1 1 CON GY -350 2 JOINT LOAD 2 FX -100 PERFORM ANALYSIS SECTION 0.33 0.66 PRINT ANALYSIS RESULTS PRINT MEMBER SECTION FORCES PARAMETER 1 CODE IS800 LSD CAN 2 ALL FYLD 250000 ALL TRACK 2 ALL LAT 1 ALL CHECK CODE ALL FINISH

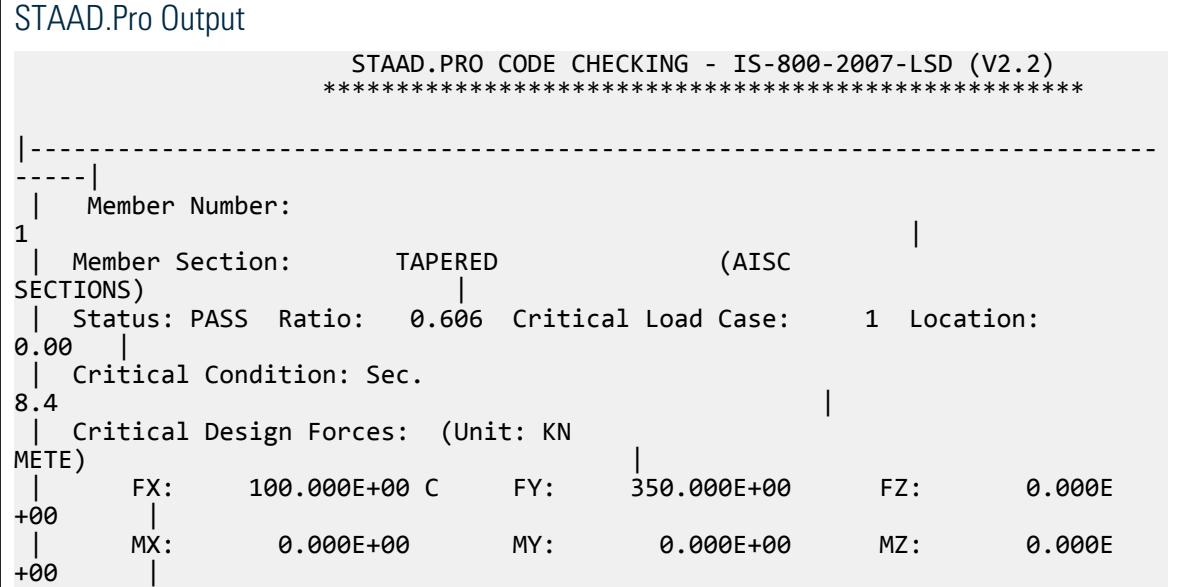

V.Steel Design

|----------------------------------------------------------------------------- -----| | Section Properties: (Unit:  $CM$  ) is a set of the contract of the contract of the contract of the contract of the contract of the contract of the contract of the contract of the contract of the contract of the contract of the contract of the contrac | AXX: 200.800E+00 IZZ: 121.257E+03 RZZ: 24.574E+00| | AYY: 44.000E+00 IYY: 21.336E+03 RYY: 10.308E+00| | AZZ: 160.000E+00 IXX: 222.037E+00 CW: 14.981E+06| | ZEZ: 4.409E+03 ZPZ: 4.760E +03 | | ZEY: 1.067E+03 ZPY: 1.608E +03 | |----------------------------------------------------------------------------- -----| | Slenderness Check: (Unit: KN  $M$ ETE) is a set of the set of the set of the set of the set of the set of the set of the set of the set of the set of the set of the set of the set of the set of the set of the set of the set of the set of the set of the | Actual Length: 3.000E  $+00$   $+00$  | Parameters: LZ: 3.000E+00 LY: 3.000E +00 | | KZ: 1.000 KY: 1.000 | | Actual Ratio: 29.10 Allowable Ratio: 180.00 LOAD: 1 | |----------------------------------------------------------------------------- -----| | Section Class: Compact; Flange Class: Compact; Web Class: Plastic| |----------------------------------------------------------------------------- -----|  $STAAD$  PLANE  $\sim$  PAGE NO. 8 STAAD.PRO CODE CHECKING - IS-800-2007-LSD (V2.2) \*\*\*\*\*\*\*\*\*\*\*\*\*\*\*\*\*\*\*\*\*\*\*\*\*\*\*\*\*\*\*\*\*\*\*\*\*\*\*\*\*\*\*\*\*\*\*\*\*\*\*\* |----------------------------------------------------------------------------- -----| | Member Number:  $\mathbf 1$  | Member Section: TAPERED (AISC SECTIONS) | |----------------------------------------------------------------------------- -----| | Tension: (Unit: KN METE) the contraction of the contraction of  $\vert$  | Parameters: FYLD: 250.000E+03 FU: 420.000E +03 | | NSF: 1.000 ALPHA: 0.800 | | Yielding : Design Force: 0.000E+00 LC:  $\overline{\omega}$  |

V.Steel Design

 | Capacity: 4.564E+03 As per: Sec. 6.2  $\qquad$  | | Rupture : Design Force: 0.000E+00 LC: 0 | | Capacity: 5.398E+03 As per: Sec. 6.3  $\vert$ |----------------------------------------------------------------------------- -----| | Compression: (Unit: KN <code>METE</code> ) and the contraction of the contraction of  $\vert$  | Buckling Class: Major: a Minor: b As per:Cl.  $7.1.2.2$  | Major Axis: Design Force: 100.000E+00 LC: 1 Loc: 0.000 | | Capacity: 4.564E+03 As per: Sec.  $7^{1}_{.}1.2$  | Minor Axis: Design Force: 100.000E+00 LC: 1 Loc: 0.000 | | Capacity: 4.360E+03 As per: Sec.  $7.1.2$ |----------------------------------------------------------------------------- -----| | Shear: (Unit: KN ) that is a set of the contract of the contract of the contract of the contract of the contract of the contract of the contract of the contract of the contract of the contract of the contract of the contract of the con | Major Axis: Design Force: 0.000E+00 LC: 0 Loc: 0.000 | | Capacity: 2.099E+03 As per: Sec. 8.4  $\qquad \qquad$  | Minor Axis: Design Force: 350.000E+00 LC: 1 Loc: 0.000 |<br>| | Capacity: 577.350E+00 As per: Sec.  $\begin{array}{c} | \\ 8.4 \end{array}$ |----------------------------------------------------------------------------- -----| | Bending: (Unit: KN <code>METE</code> ) and the contraction of the contraction of  $\vert$ | Parameters: Laterally Supported KX: 1.00 LX: 3.000E+00 Simp Suppr |  $\int_{0}^{1}$  Major Axis: Design Force: -350.000E+00 LC: 1 Loc: 1.000 | | Capacity: 1.077E+03 As per: Sec. 9.2.2(a | | Minor Axis: Design Force: 0.000E+00 LC: 0 Loc: 0.000 | | Capacity: 290.939E+00 As per: Sec.  $8.2.1.2$ |----------------------------------------------------------------------------- |<br>-----| | Combined Interaction:  $|$  | Parameters: PSI: 1.00 CMX: 0.900 CMY: 0.900 CMZ: 0.900 | | Section Strength: Ratio: 0.106 As per: Sec.  $9.3.1.1$ 

V.Steel Design

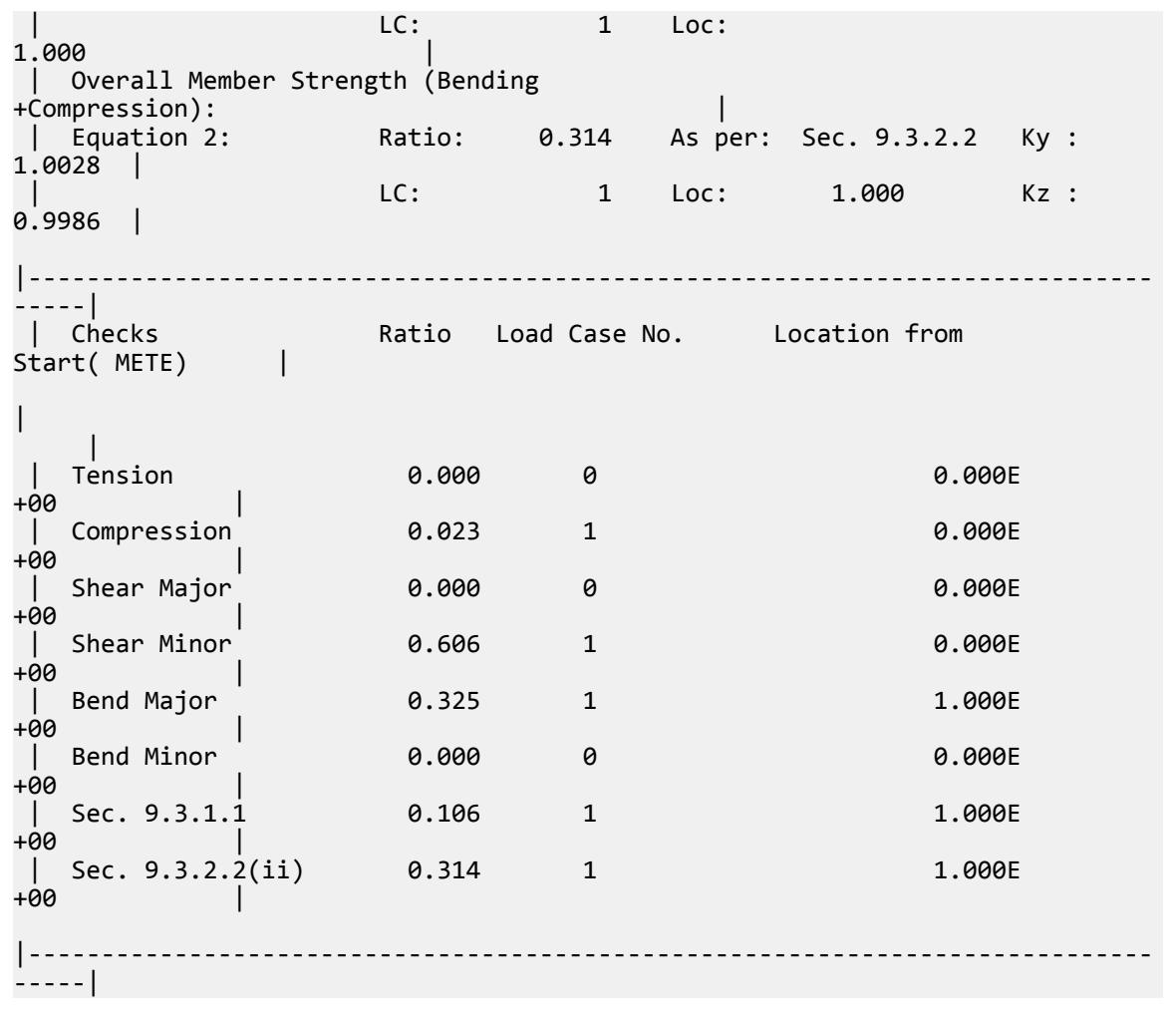

# V. IS 800 2007 LSD - I Section - with LTB

Verify the design of an I section with lateral-torsional buckling per the IS 800:2007 limit state method.

#### Reference

BIS. *IS 800: General Construction in Steel - Code of Practice*. 2007. Bureau of Indian Standards. New Delhi.

CISC. "Torsional Section Properties of steel Shapes". Canadian Institute of Steel Construction. 2002. Willowdale, Ont.

#### **Details**

The member is a 3 m long cantilever subject to a 10 kN compressive force and uniform bending moments of 1 kN/m along both major and minor axes. The section used is a ISMB200 and is unbraced against lateral-torsional buckling. The steel has a yield strength of 250 MPa, an ultimate tensile strength of 420 MPa, a modulus of elasticity of  $205 \times (10)^3$  MPa, and a Poisson's ratio,  $v = 0.3$ .

#### Validation

Constants

 $γ<sub>m0</sub> = 1.1$ *γm1 = 1.25*

**Section Classification** 

 $\varepsilon = \sqrt{250/f_y} = 1$  $b = b_f/2 = 50$  mm  $b / t_f = 5 < 9.4$ ε = 9.4

Since the section is symmetric about both axes, the neutral axis is at mid-depth.

$$
d_w \, / \, t_w = 27.72 < 84 \epsilon = 84
$$

Hence, from Table 2 of IS 800:2007, both the flange and web are plastic.

Therefore, the overall classification of the section is "plastic".

*h* /  $b_f$  = 2 > 1.2 and  $t_f$  = 10 mm < 40 mm

Hence, from Table 10 of IS 800:2007, the buckling class about the major axis is "a" and the same about the minor axis is "b".

Check Slenderness Ratio

 $k_y = k_z = 1$ 

The maximum allowable slenderness ratio is 180.

Slenderness ratio about the major axis,  $k_z L / r_z = 36.20 < 180$ 

Slenderness ratio about the minor axis,  $k_y L / r_y = 142.2 < 180$ 

So the slenderness is within the limit.

Axial Tension Capacity

Check for yielding of gross section:

$$
Tdg = Ag \times fy / Ym0 = 700 kN
$$

Check for rupture of critical section:

$$
\alpha = 0.8
$$

$$
T_{dn} = \alpha \times A_{net} \times f_u / \gamma_{m1} = 827.9 \text{ kN}
$$

Block shear areas are not specified and therefore not checked.

No tension in the member, so critical ratio is 0.

Check Axial Compression

Axial compression capacity of major axis:

The non-dimensional slenderness ratio, 
$$
\lambda_z = \sqrt{\frac{f_y(k_z L \ r_z)^2}{n^2 E}} = 0.402
$$

For buckling class "a", the imperfection factor, *α = 0.21*

$$
\phi_z = 0.5[1 + a(\lambda_z - 0.2) + \lambda_z^2] = 0.602
$$

$$
x_z = \frac{1}{\phi_z + \sqrt{\phi_z^2 - \lambda_z^2}} = 0.952
$$

So, as per Cl. 7.1.2.1 of IS 800:2007, *f cdz = min( χ z f y*  $\frac{z}{\gamma_{m0}}$ , *f y*  $\left(\frac{y}{y_{m0}}\right)$  = 216.4 MPa

Therefore, axial compression capacity in the major axis:  $P_{dz}$  =  $A_{x}f_{cdz}$  =  $666.5\ kN$ The critical ratio for axial compression in major axis *= 10 / 666.5 = 0.015* Axial compression capacity of minor axis:

The non-dimensional slenderness ratio,  $\lambda_{y}$  =  $f_y(k_yL / r_y)^2$  $\frac{y}{\pi^2 E}$  = 1.581

For buckling class "b", the imperfection factor, *α = 0.34*

$$
\phi_y = 0.5[1 + a(\lambda_y - 0.2) + \lambda_y^2] = 1.985
$$

$$
\chi_y = \frac{1}{\phi_y + \sqrt{\phi_y^2 - \lambda_y^2}} = 0.314
$$

So, as per Cl. 7.1.2.1 of IS 800:2007, *f cdy = min( χ y f y*  $\frac{y}{\gamma_{m0}}$ *f y*  $\left(\frac{y}{y_{m0}}\right)$  = 71.37 MPa

Therefore, axial compression capacity in the minor axis:  $P_{dy}$  =  $A_x\!f_{cdy}$  = 219.8 kN, which governs. The critical ratio for axial compression in minor axis *= 10 / 219.8 = 0.045* Check Shear Capacity

Major Axis

As per Cl. 8.4.1.1 of IS 800:2007, the shear area,  $A_{vz} = 2 \times b_f t_f = 2,000 \; mm^2$ 

So, as per Cl. 8.4.1, 
$$
V_{pz} = \frac{A_{vz} f_{yw}}{\sqrt{3}} = 288.7 kN
$$

Hence, shear capacity along major axis:  $V^{\phantom{\dagger}}_{dz}$  = *V pz*  $\frac{p}{r_{m0}}$  = 262.4 kN

Minor Axis

As per Cl. 8.4.1.1 of IS 800:2007, the shear area,  $A_{vv} = h \times t_w = 1,140$  mm<sup>2</sup>

So, as per Cl. 8.4.1, 
$$
V_{py} = \frac{A_{vy} f_{yw}}{\sqrt{3}} = 164.5 kN
$$

Hence, shear capacity along major axis:  $\overline{V}_{dy}$   $=$ *V py*  $\frac{p_y}{r_{m0}} = 149.6 \text{ kN}$ 

As per Cl. 8.4.2, *dw / tw = 27.72 < 67ε*, so resistance to shear buckling need not be checked.

Shear force along both axes *= 3 kN*.

Critical shear ratio along major axis: *3 / 149.6 = 0.020*

Critical shear ratio along minor axis: *3 / 262.4 = 0.011*

Check Bending Capacity

Since the section has been classified as "plastic",  $\beta_b = 1$ .

Major Axis Bending

The elastic lateral-torsional buckling moment:

$$
M_{cr} = \sqrt{\frac{\pi^2 E I_y}{L_{LT}^2} \left( G I_t 6 + \frac{\pi^2 E I_w}{L_{LT}^2} \right)}
$$

where

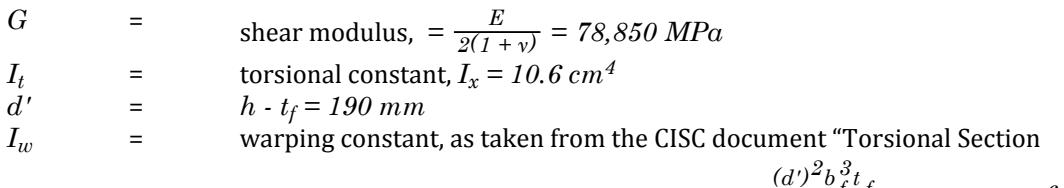

Properties of Steel Shapes" (see reference), *=*  $\frac{(d')^2 b_f^3 t_f}{24} = 15,042 \text{ cm}^6$ 

$$
M_{cr} = 60.13 \text{ kN m}
$$
  
\n
$$
\lambda_{LT} = \min \sqrt{\frac{\beta_b Z_{pz} f_y}{M_{cr}}} = 0.999
$$
  
\n
$$
\lambda_{LT} = \min \sqrt{\frac{1.2 Z_{cz} f_y}{M_{cr}}} = 1.027
$$
  
\n
$$
\phi_{LT} = 0.5[1 + 0.21(\lambda_{LT} - 0.2) + \lambda_{LT}^2] = 1.803
$$
  
\n
$$
x_{LT} = \frac{1}{\phi_{LT} + \sqrt{\phi_{LT}^2 \cdot \lambda_{LT}^2}} = 0.666
$$
  
\n
$$
f_{bd} = \frac{x_{LT} f_y}{y_{m0}} = 151.4 \text{ MPa}
$$

So, the bending strength with respect to the major axis is  $M_{dz} = \beta_b Z_{pz} f_{bd} = 36.35 kN·m$ Actual bending moment about the major axis is  $M_z$  = 4.5 kN  $m$ . The critical bending ratio in the major axis is *4.5 / 36.35 = 0.124*

Minor Axis Bending

Actual shear force in both axes,  $V = 3 kN < 0.6V_d = 89.75 kN$ . Hence, the section is subjected to low shear.

$$
\frac{\beta_b Z_{py} f_y}{\gamma_{m0}} = 10.46 \text{ kN m}
$$

$$
\frac{1.2 Z_{ey} f_y}{\gamma_{m0}} = 9.341 \text{ kN m}
$$

So, the governing bending strength with respect to the minor axis is  $M_{dy} = 9.341$  kN·m Actual bending moment about the minor axis is  $M_z$  = 4.5 kN  $m$ . The critical bending ratio in the minor axis is *4.5 / 9.341 = 0.482* Check Combined Interaction of Axial Compression and Bending

Section strength calculation as per Cl. 9.3.1:

$$
n = N / N_d = 0.014 < 0.2
$$

Hence, from Table 17:

$$
\alpha_1 = \max(5n, 1) = 1
$$
  
\n
$$
\alpha_2 = 2
$$
  
\n
$$
M_{\text{ndy}} = M_{\text{dy}} = 9.341 \text{ kN m}
$$
  
\n1.11  $M_{\text{dz}} (1 \cdot n) = 39.78 \text{ kN m} > M_{\text{dz}}$   
\n
$$
M_{\text{ndz}} = M_{\text{dz}} = 36.35 \text{ kN m}
$$
  
\n
$$
\left(\frac{M_y}{M_{\text{ndy}}}\right)^{\alpha_1} + \left(\frac{M_z}{M_{\text{ndz}}}\right)^{\alpha_2} = \left(\frac{4.5}{9.341}\right)^1 + \left(\frac{4.5}{36.35}\right)^2 = 0.497
$$
  
\n(Cl. 9.3.1.2(c))

Overall member strength in bending and axial compression

n<sub>y</sub> = F<sub>x</sub> / P<sub>dy</sub> = 0.045  
\nn<sub>z</sub> = F<sub>x</sub> / P<sub>dz</sub> = 0.015  
\nK<sub>y</sub> = min\n
$$
\begin{vmatrix}\n1 + (\lambda_y \cdot 0.2)n_y = 1 + (1.581 \cdot 0.2) \cdot 0.045 = 1.063 \\
1 + 0.8n_y = 1 + 0.8 \cdot 0.045 = 1.036\n\end{vmatrix}
$$
\nK<sub>z</sub> = min\n
$$
\begin{vmatrix}\n1 + (\lambda_z \cdot 0.2)n_z = 1 + (0.402 \cdot 0.2) \cdot 0.015 = 1.003 \\
1 + 0.8n_z = 1 + 0.8 \cdot 0.015 = 1.012\n\end{vmatrix}
$$
\n
$$
\begin{vmatrix}\n0.1\lambda_{LT}n_y \\
1 - \frac{0.1\lambda_{LT}n_y}{C_{mLT} \cdot 0.25} = 1 - \frac{0.1 \times 0.999 \times 0.045}{0.9 \cdot 0.25} = 0.993\n\end{vmatrix}
$$
\nK<sub>LT</sub> = max\n
$$
\begin{vmatrix}\n0.1n_y \\
1 - \frac{0.1 \times 0.045}{C_{mLT} \cdot 0.25} = 1 - \frac{0.1 \times 0.045}{0.9 \cdot 0.25} = 0.993\n\end{vmatrix}
$$
\n
$$
\frac{P}{P_{dy}} + K_y \frac{C_{my}M_y}{M_{dy}} + K_{LT} \frac{M_z}{M_{dz}} = 0.618
$$
\n
$$
\frac{P}{P_{dz}} + 0.6K_y \frac{C_{my}M_y}{M_{dy}} + K_z \frac{C_{mz}M_z}{M_{dz}} = 0.397
$$

# Results

**Table 665:**

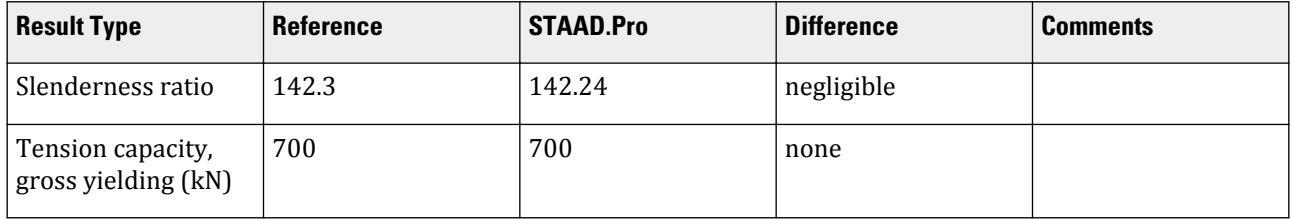

V.Steel Design

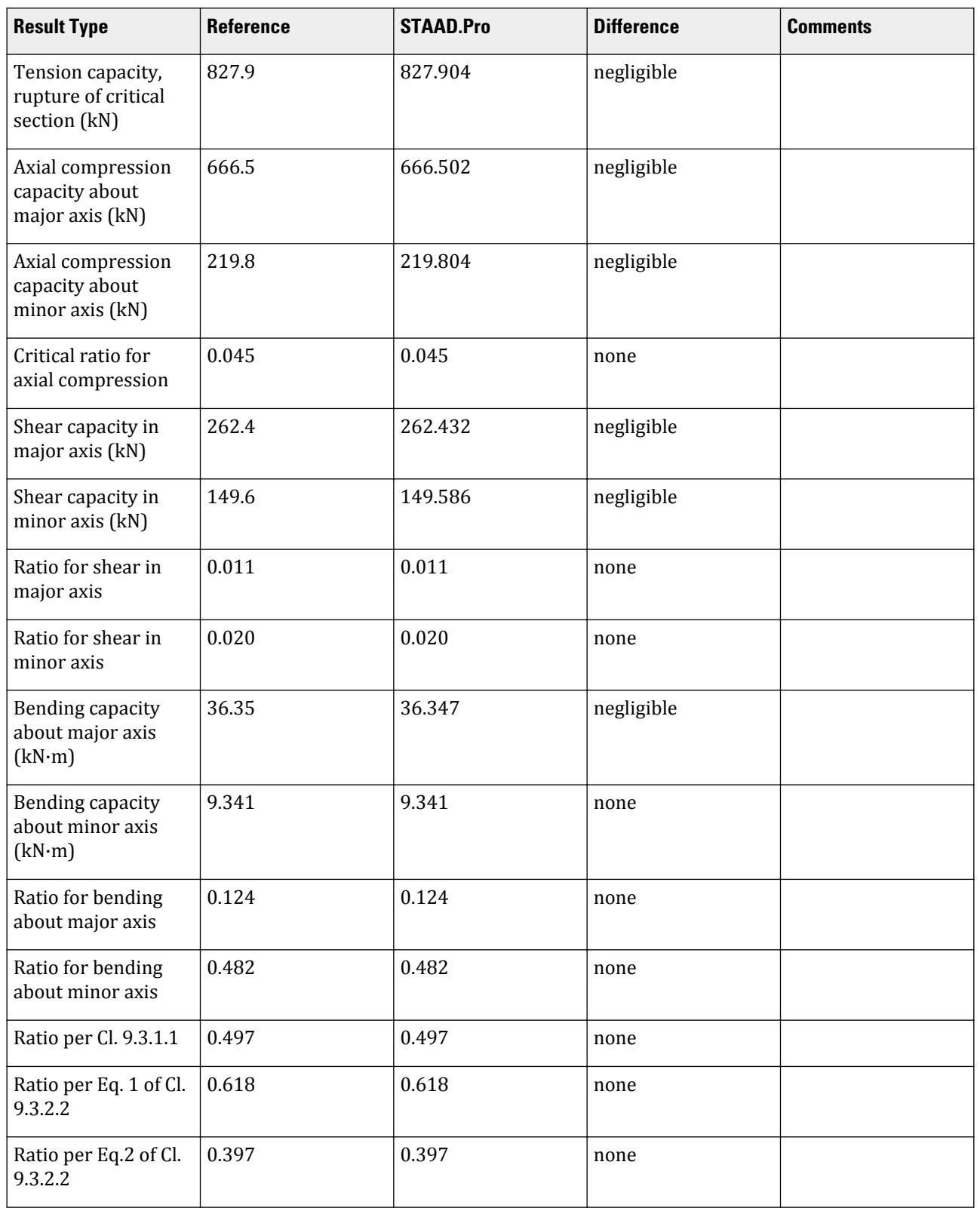

#### STAAD.Pro Input

The file C:\Users\Public\Public Documents\STAAD.Pro CONNECT Edition\Samples\ Verification Models\09 Steel Design\India\IS 800 2007 LSD - I Section - with LTB.STD is typically installed with the program.

The following design parameters are used:

- The default value of ALPHA is used.
- The default values of KY and KZ are used (KX 1.0 is directly specified).
- The default value of the maximum allowable slenderness ratio, MAIN, of 180 is used.
- The effective length for lateral-torsional buckling is specified as LX 3 (m).
- The beam type is a cantilever, specified by CAN 1
- The beam is laterally unsupported, specified by LAT 0
- The default values of CMX, CMY, and CMZ of 0.9 are used (CMZ 0.9 is directly specified).

STAAD SPACE START JOB INFORMATION ENGINEER DATE 05-Jun-2020 END JOB INFORMATION \*\*\*\*\*\*\*\*\*\*\*\*\*\*\*\*\*\*\*\*\*\*\*\*\*\*\*\*\*\*\*\*\*\*\*\*\*\*\*\*\*\*\*\*\*\*\*\*\*\*\*\*\*\*\*\*\*\*\*\*\*\*\*\*\*\*\*\*\*\*\*\*\*\*\*\*\* \*This problem has been created to validate the program calculated design \*results of laterally unsupported I section subjected to axial compression and \*biaxial bending, designed using IS 800 2007 (LSD) \*\*\*\*\*\*\*\*\*\*\*\*\*\*\*\*\*\*\*\*\*\*\*\*\*\*\*\*\*\*\*\*\*\*\*\*\*\*\*\*\*\*\*\*\*\*\*\*\*\*\*\*\*\*\*\*\*\*\*\*\*\*\*\*\*\*\*\*\*\*\*\*\*\*\*\*\* INPUT WIDTH 79 SET SHEAR UNIT METER KN JOINT COORDINATES 1 0 0 0; 2 3 0 0; MEMBER INCIDENCES 1 1 2; DEFINE MATERIAL START ISOTROPIC STEEL E 2.05e+08 POISSON 0.3 DENSITY 76.8195 ALPHA 1.2e-05 DAMP 0.03 TYPE STEEL STRENGTH RY 1.5 RT 1.2 END DEFINE MATERIAL MEMBER PROPERTY INDIAN 1 TABLE ST ISMB200 CONSTANTS MATERIAL STEEL ALL SUPPORTS 1 FIXED LOAD 1 LOADTYPE Dead TITLE LOAD CASE 1 JOINT LOAD 2 FX -10 MEMBER LOAD 1 UNI GY -1 1 UNI GZ -1 PERFORM ANALYSIS PRINT MEMBER PROPERTY

PARAMETER 1 CODE IS800 LSD LX 3 ALL KX 1 ALL CAN 1 ALL CMZ 0.9 ALL LAT 0 ALL TRACK 2 ALL CHECK CODE ALL FINISH

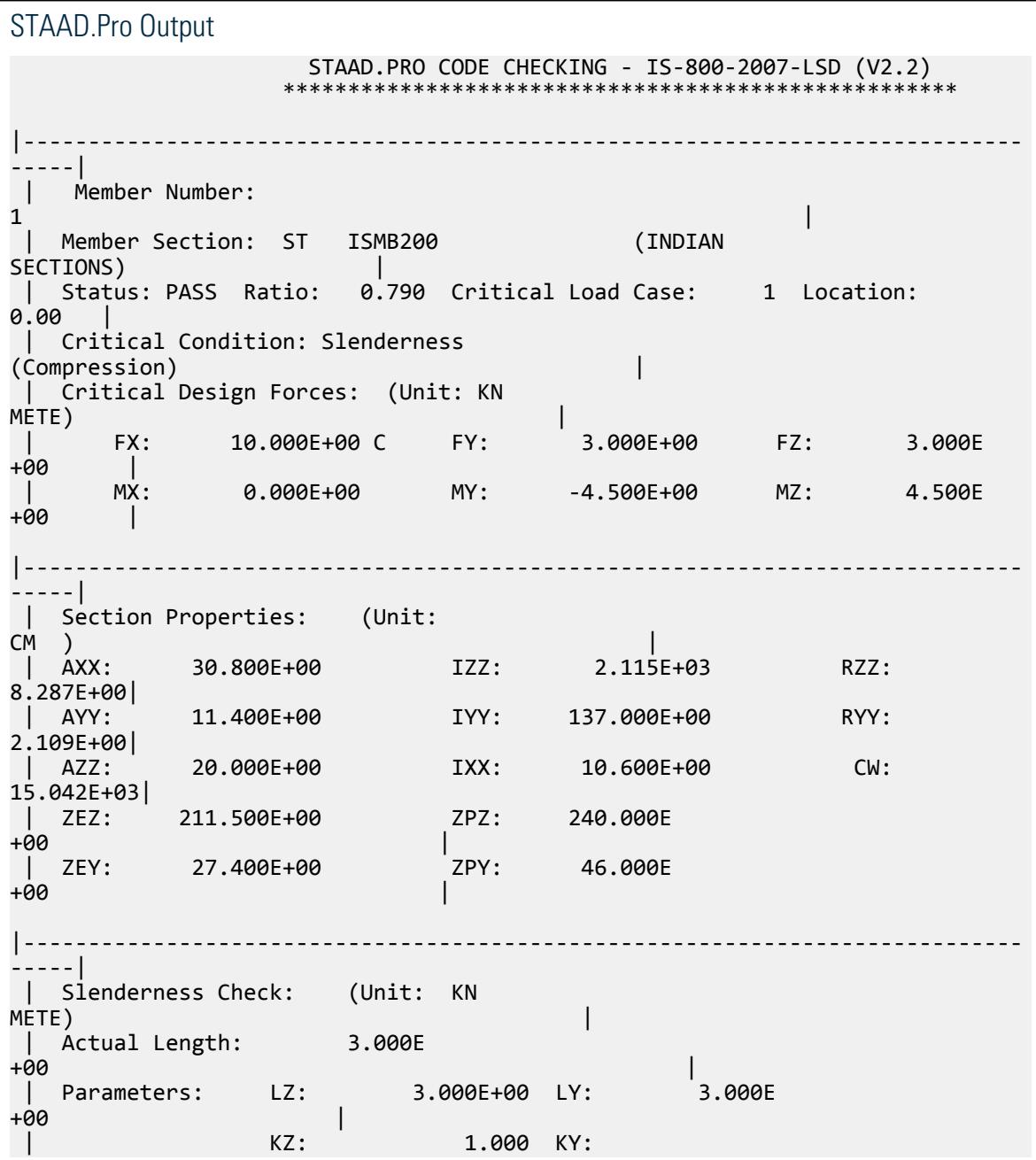

V.Steel Design

 $1.000$  | | Actual Ratio: 142.24 Allowable Ratio: 180.00 LOAD:  $\mathbf{1}$   $\qquad \qquad$   $\qquad$   $\qquad$ |----------------------------------------------------------------------------- -----| | Section Class: Plastic; Flange Class: Plastic; Web Class: Plastic| |----------------------------------------------------------------------------- -----|  $STAAD$  SPACE  $\sim$  PAGE NO. 5 STAAD.PRO CODE CHECKING - IS-800-2007-LSD (V2.2) \*\*\*\*\*\*\*\*\*\*\*\*\*\*\*\*\*\*\*\*\*\*\*\*\*\*\*\*\*\*\*\*\*\*\*\*\*\*\*\*\*\*\*\*\*\*\*\*\*\*\*\* |----------------------------------------------------------------------------- -----| | Member Number:  $\mathbf 1$  | Member Section: ST ISMB200 (INDIAN SECTIONS) | |----------------------------------------------------------------------------- -----| | Tension: (Unit: KN<br>METE) <code>METE</code> ) and the contraction of the contraction of  $\vert$  | Parameters: FYLD: 250.000E+03 FU: 420.000E +03 | | NSF: 1.000 ALPHA: 0.800 | | Yielding : Design Force: 0.000E+00 LC: 0 | | Capacity: 700.000E+00 As per: Sec. 6.2  $\qquad$  | | Rupture : Design Force: 0.000E+00 LC: 0 | | Capacity: 827.904E+00 As per: Sec. 6.3  $\vert$ |----------------------------------------------------------------------------- -----| | Compression: (Unit: KN<br>METE) <code>METE</code> ) and the contraction of the contraction of  $\vert$  | Buckling Class: Major: a Minor: b As per:Cl.  $7.1.2.2$  | Major Axis: Design Force: 10.000E+00 LC: 1 Loc: 0.000 | | Capacity: 666.502E+00 As per: Sec.  $7.1.2$  | Minor Axis: Design Force: 10.000E+00 LC: 1 Loc: 0.000 | | Capacity: 219.804E+00 As per: Sec.  $\begin{array}{c} | \\ 7.1.2 \end{array}$ |----------------------------------------------------------------------------- -----| | Shear: (Unit:

V.Steel Design

KN ) that is a set of the contract of the contract of  $\vert$  | Major Axis: Design Force: 3.000E+00 LC: 1 Loc: 0.000 | | Capacity: 262.432E+00 As per: Sec. 8.4 | | Minor Axis: Design Force: 3.000E+00 LC: 1 Loc: 0.000 | | Capacity: 149.586E+00 As per: Sec. 8.4 | |----------------------------------------------------------------------------- -----| | Bending: (Unit: KN METE) the contraction of the contraction of  $\vert$  | Parameters: Laterally Unsupported KX: 1.00 LX: 3.000E+00 Cantilever | | Major Axis: Design Force: 4.500E+00 LC: 1 Loc: 0.000 | | Capacity: 36.347E+00 As per: Sec.  $8.2.2$  | Minor Axis: Design Force: -4.500E+00 LC: 1 Loc: 0.000 |<br>|<br>| | Capacity: 9.341E+00 As per: Sec. 8.2.1.2 | |----------------------------------------------------------------------------- -----| | Combined Interaction:  $\qquad \qquad \qquad \Box$  | Parameters: PSI: 1.00 CMX: 0.900 CMY: 0.900 CMZ: 0.900 | | Section Strength: Ratio: 0.497 As per: Sec.  $9.3.1.1$  |  $\overline{\phantom{a}}$  LC:  $\overline{\phantom{a}}$  1 Loc: 0.000 | | Overall Member Strength (Bending +Compression): | | Equation 1: Ratio: 0.618 As per: Sec. 9.3.2.2 Ky : 1.0364 | | LC: 1 Loc: 0.000 KLT: 0.9930 | | Equation 2: Ratio: 0.396 As per: Sec. 9.3.2.2 Ky : 1.0364 | | LC: 1 Loc: 0.000 Kz : 1.0030 | |----------------------------------------------------------------------------- -----| | Checks Ratio Load Case No. Location from Start( METE) | | |  $|$  Tension 0.000 0 0.000E +00 | | Compression 0.045 1 0.000E +00 |  $\int$  Shear Major 0.011 1 0.000E

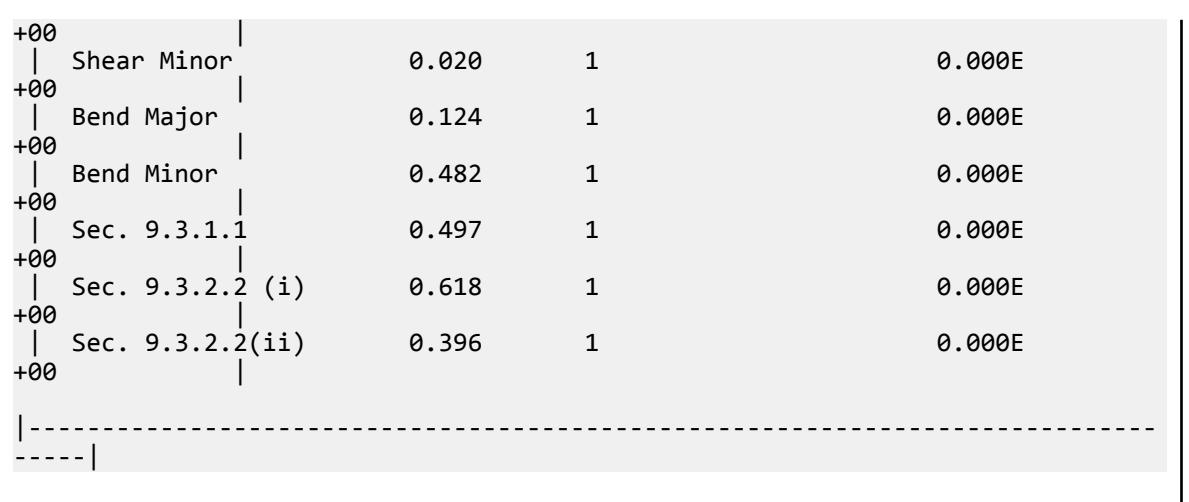

# V. IS 800 2007 LSD - I Section - without LTB

Verify the design of an I section subject to axial force and biaxial bending per the IS 800:2007 limit state method.

#### Reference

BIS. *IS 800: General Construction in Steel - Code of Practice*. 2007. Bureau of Indian Standards. New Delhi.

#### **Details**

The member is a 3 m long cantilever subject to a 10 kN compressive force and uniform bending moments of 1 kN/m along both major and minor axes. The section used is a ISMB200 and is braced to prevent lateral-torsional buckling. The steel has a yield strength of 250 MPa, an ultimate tensile strength of 420 MPa, and a modulus of elasticity of  $205 \times (10)^3$  MPa.

#### Validation

Constants

 $\gamma_{m0} = 1.1$  $\gamma_{m1} = 1.25$ 

Section Classification

 $\varepsilon = \sqrt{250/f_y} = 1$  $b = b_f/2 = 50$  mm  $b / t_f = 5 < 9.4$ ε = 9.4

Since the section is symmetric about both axes, the neutral axis is at mid-depth.

$$
d_w / t_w = 27.72 < 84\epsilon = 84
$$

Hence, from Table 2 of IS 800:2007, both the flange and web are plastic.

Therefore, the overall classification of the section is "plastic".

*h* /  $b_f$  = 2 > 1.2 and  $t_f$  = 10 mm < 40 mm

Hence, from Table 10 of IS 800:2007, the buckling class about the major axis is "a" and the same about the minor axis is "b".

Check Slenderness Ratio

 $k_y = k_z = 1$ 

The maximum allowable slenderness ratio is 180.

Slenderness ratio about the major axis,  $k_z L / r_z = 36.20 < 180$ 

Slenderness ratio about the minor axis,  $k_y L / r_y = 142.2 < 180$ 

So the slenderness is within the limit.

Axial Tension Capacity

Check for yielding of gross section:

$$
Tdg = Ag \times fy / Ym0 = 700 kN
$$

Check for rupture of critical section:

$$
\begin{aligned} \alpha &= 0.8 \\ T_{dn} &= \alpha \times A_{net} \times f_u \text{ / } \gamma_{m1} = 827.9 \text{ kN} \end{aligned}
$$

Block shear areas are not specified and therefore not checked.

No tension in the member, so critical ratio is 0.

Check Axial Compression

Axial compression capacity of major axis:

The non-dimensional slenderness ratio, 
$$
\lambda_z = \sqrt{\frac{f_y(k_z L / r_z)^2}{\pi^2 E}} = 0.402
$$

For buckling class "a", the imperfection factor, *α = 0.21*

$$
\phi_z = 0.5[1 + a(\lambda_z - 0.2) + \lambda_z^2] = 0.602
$$

$$
\chi_z = \frac{1}{\phi_z + \sqrt{\phi_z^2 - \lambda_z^2}} = 0.952
$$

So, as per Cl. 7.1.2.1 of IS 800:2007, *f cdz = min( χ z f y*  $\frac{z}{\gamma_{m0}}$ , *f y*  $\left(\frac{y}{y_{m0}}\right)$  = 216.4 MPa

Therefore, axial compression capacity in the major axis:  $P_{dz}$  =  $A_{x}f_{cdz}$  =  $666.5\ kN$ The critical ratio for axial compression in major axis *= 10 / 666.5 = 0.015* Axial compression capacity of minor axis:

The non-dimensional slenderness ratio,  $\lambda_{\overline{\mathcal{Y}}}$  =  $f_y(k_yL / r_y)^2$  $\frac{y}{\pi^2 E}$  = 1.581

For buckling class "b", the imperfection factor, *α = 0.34*

$$
\phi_y = 0.5[1 + a(\lambda_y - 0.2) + \lambda_y^2] = 1.985
$$

$$
\chi_y = \frac{1}{\phi_y + \sqrt{\phi_y^2 - \lambda_y^2}} = 0.314
$$

V.Steel Design

So, as per Cl. 7.1.2.1 of IS 800:2007, 
$$
f_{cdy} = min\left(\frac{x_y f_y}{\gamma_{m0}}, \frac{f_y}{\gamma_{m0}}\right) = 71.37 MPa
$$

Therefore, axial compression capacity in the minor axis:  $P_{dy} = A_x f_{cdy} = 219.8 \ kN$ , which governs.

The critical ratio for axial compression in minor axis *= 10 / 219.8 = 0.045*

Check Shear Capacity

Major Axis

As per Cl. 8.4.1.1 of IS 800:2007, the shear area,  $A_{vz} = 2 \times b_f t_f = 2,000 \; mm^2$ 

So, as per Cl. 8.4.1, 
$$
V_{pz} = \frac{A_{vz} f_{yw}}{\sqrt{3}} = 288.7 kN
$$

Hence, shear capacity along major axis:  $V^{\vphantom{\dagger}}_{dz}$  = *V pz*  $\frac{p}{r_{m0}}$  = 262.4 kN

Minor Axis

As per Cl. 8.4.1.1 of IS 800:2007, the shear area,  $A_{vy} = h \times t_w = 1,140$  mm<sup>2</sup>

So, as per Cl. 8.4.1, 
$$
V_{py} = \frac{A_{vy} f_{yw}}{\sqrt{3}} = 164.5 kN
$$

Hence, shear capacity along major axis:  $\overline{V}_{dy}$   $=$ *V py*  $\frac{p_y}{r_{m0}}$  = 149.6 kN

As per Cl. 8.4.2,  $d_w$  /  $t_w$  = 27.72 < 67 $\varepsilon$ , so resistance to shear buckling need not be checked.

Shear force along both axes *= 3 kN*.

Critical shear ratio along major axis: *3 / 149.6 = 0.020*

Critical shear ratio along minor axis: *3 / 262.4 = 0.011*

Check Bending Capacity

Since the section has been classified as "plastic",  $\beta_b = 1$ .

Actual shear force in both axes,  $V = 3 kN < 0.6V_d = 89.75 kN$ . Hence, the section is subjected to low shear. Major Axis Bending

$$
\frac{\beta_b Z_{py} f_y}{\gamma_{m0}} = 54.55 \text{ kN m}
$$

$$
\frac{1.2 Z_{ey} f_y}{\gamma_{m0}} = 72.10 \text{ kN m}
$$

So, the governing bending strength with respect to the minor axis is  $M_{dy} = 54.55$  kN  $m$ 

Actual bending moment about the major axis is  $M_z = 4.5 \ kN \ m$ .

The critical bending ratio in the major axis is *4.5 / 54.55 = 0.083*

Minor Axis Bending

$$
\frac{\beta_b Z_{py} f_y}{\gamma_{m0}} = 10.46 \text{ kN m}
$$

$$
\frac{1.2Z_{ey}f_y}{v_{m0}} = 9.341 \text{ kN} \cdot \text{m}
$$

So, the governing bending strength with respect to the minor axis is  $M_{dy} = 9.341 \, kN \, m$ 

Actual bending moment about the minor axis is  $M_z = 4.5 \ kN \ m$ .

The critical bending ratio in the minor axis is *4.5 / 9.341 = 0.482*

Check Combined Interaction of Axial Compression and Bending

Section strength calculation as per Cl. 9.3.1:

$$
n = N / N_d = 0.014 < 0.2
$$

Hence, from Table 17:

$$
\alpha_1 = \max(5n, 1) = 1
$$
  
\n
$$
\alpha_2 = 2
$$
  
\n
$$
M_{\text{ndy}} = M_{\text{dy}} = 9.341 \text{ kN m}
$$
  
\n1.11  $M_{\text{dz}} (1 - n) = 59.70 \text{ kN m} > M_{\text{dz}}$   
\n
$$
M_{\text{ndz}} = M_{\text{dz}} = 54.55 \text{ kN m}
$$
  
\n
$$
\left(\frac{M_y}{M_{\text{ndy}}}\right)^{a_1} + \left(\frac{M_z}{M_{\text{ndz}}}\right)^{a_2} = \left(\frac{4.5}{9.341}\right)^1 + \left(\frac{4.5}{54.55}\right)^2 = 0.489
$$
  
\n(Cl. 9.3.1.2(c))

Overall member strength in bending and axial compression

$$
n_y = F_x / P_{dy} = 0.045
$$
  
\n
$$
n_z = F_x / P_{dz} = 0.015
$$
  
\n
$$
K_y = \min \begin{cases} 1 + (\lambda_y \cdot 0.2) n_y = 1 + (1.581 \cdot 0.2) \cdot 0.045 = 1.063 \\ 1 + 0.8 n_y = 1 + 0.8 \cdot 0.045 = 1.036 \end{cases}
$$
  
\n
$$
K_z = \min \begin{cases} 1 + (\lambda_z \cdot 0.2) n_z = 1 + (0.402 \cdot 0.2) \cdot 0.015 = 1.003 \\ 1 + 0.8 n_z = 1 + 0.8 \cdot 0.015 = 1.012 \end{cases}
$$
  
\n
$$
\frac{P}{P_{dz}} + 0.6 K_y \frac{C_{my} M_y}{M_{dy}} + K_z \frac{C_{mz} M_z}{M_{dz}} = 0.359
$$

**Results** 

**Table 666:**

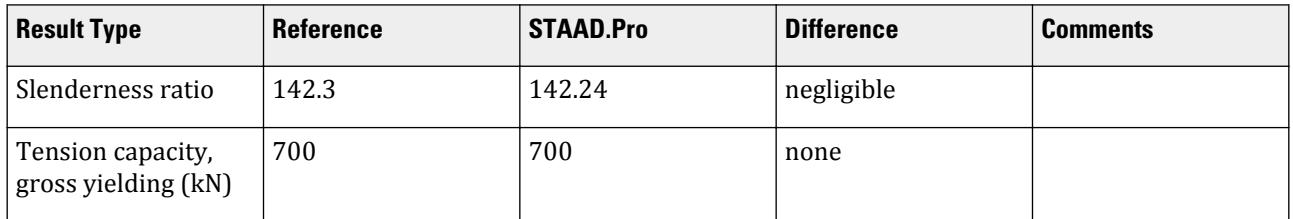
V.Steel Design

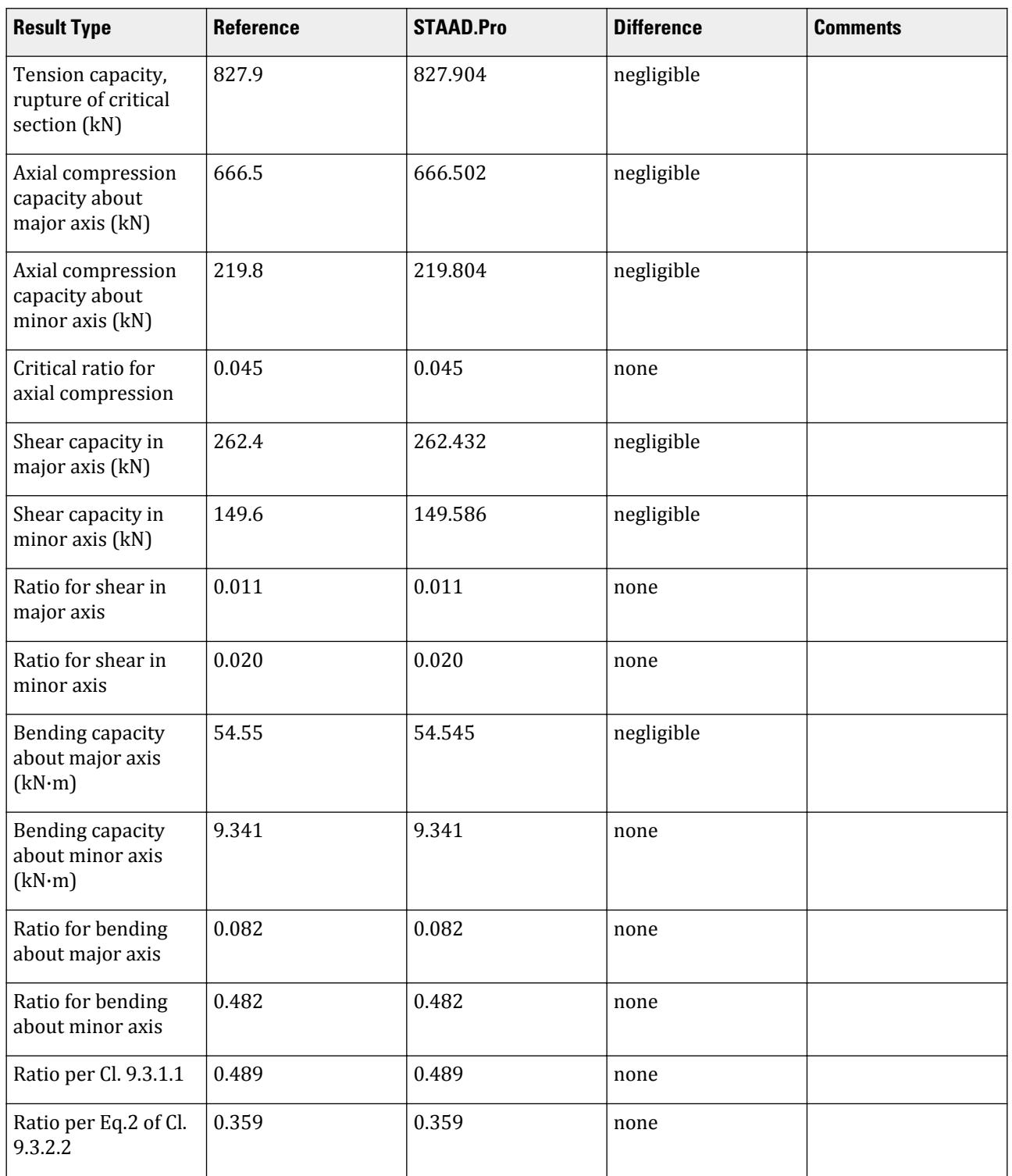

#### STAAD.Pro Input

The file C:\Users\Public\Public Documents\STAAD.Pro CONNECT Edition\Samples\ Verification Models\09 Steel Design\India\IS 800 2007 LSD - I Section without LTB.STD is typically installed with the program.

The following design parameters are used:

- The default value of ALPHA is used.
- The default values of KY and KZ are used (KX 1.0 is directly specified).
- The default value of the maximum allowable slenderness ratio, MAIN, of 180 is used.
- The effective length for lateral-torsional buckling is specified as LX 3 (m).
- The beam type is a cantilever, specified by CAN 1
- The beam is laterally supported, specified by LAT 1
- The default values of CMX, CMY, and CMZ of 0.9 are used (CMZ 0.9 is directly specified).

STAAD SPACE START JOB INFORMATION ENGINEER DATE 05-Jun-2020 END JOB INFORMATION \*\*\*\*\*\*\*\*\*\*\*\*\*\*\*\*\*\*\*\*\*\*\*\*\*\*\*\*\*\*\*\*\*\*\*\*\*\*\*\*\*\*\*\*\*\*\*\*\*\*\*\*\*\*\*\*\*\*\*\*\*\*\*\*\*\*\*\*\*\*\*\*\*\*\*\*\* \*This problem has been created to validate the program calculated design \*results of laterally supported I section subjected to axial compression and \*biaxial bending, designed using IS 800 2007 (LSD) \*\*\*\*\*\*\*\*\*\*\*\*\*\*\*\*\*\*\*\*\*\*\*\*\*\*\*\*\*\*\*\*\*\*\*\*\*\*\*\*\*\*\*\*\*\*\*\*\*\*\*\*\*\*\*\*\*\*\*\*\*\*\*\*\*\*\*\*\*\*\*\*\*\*\*\*\* INPUT WIDTH 79 SET SHEAR UNIT METER KN JOINT COORDINATES 1 0 0 0; 2 3 0 0; MEMBER INCIDENCES 1 1 2; DEFINE MATERIAL START ISOTROPIC STEEL E 2.05e+08 POISSON 0.3 DENSITY 76.8195 ALPHA 1.2e-05 DAMP 0.03 TYPE STEEL STRENGTH RY 1.5 RT 1.2 END DEFINE MATERIAL MEMBER PROPERTY INDIAN 1 TABLE ST ISMB200 CONSTANTS MATERIAL STEEL ALL SUPPORTS 1 FIXED LOAD 1 LOADTYPE Dead TITLE LOAD CASE 1 JOINT LOAD 2 FX -10 MEMBER LOAD 1 UNI GY -1 1 UNI GZ -1 PERFORM ANALYSIS PRINT MEMBER PROPERTY

PARAMETER 1 CODE IS800 LSD LX 3 ALL KX 1 ALL CAN 1 ALL CMZ 0.9 ALL LAT 1 ALL TRACK 2 ALL CHECK CODE ALL FINISH

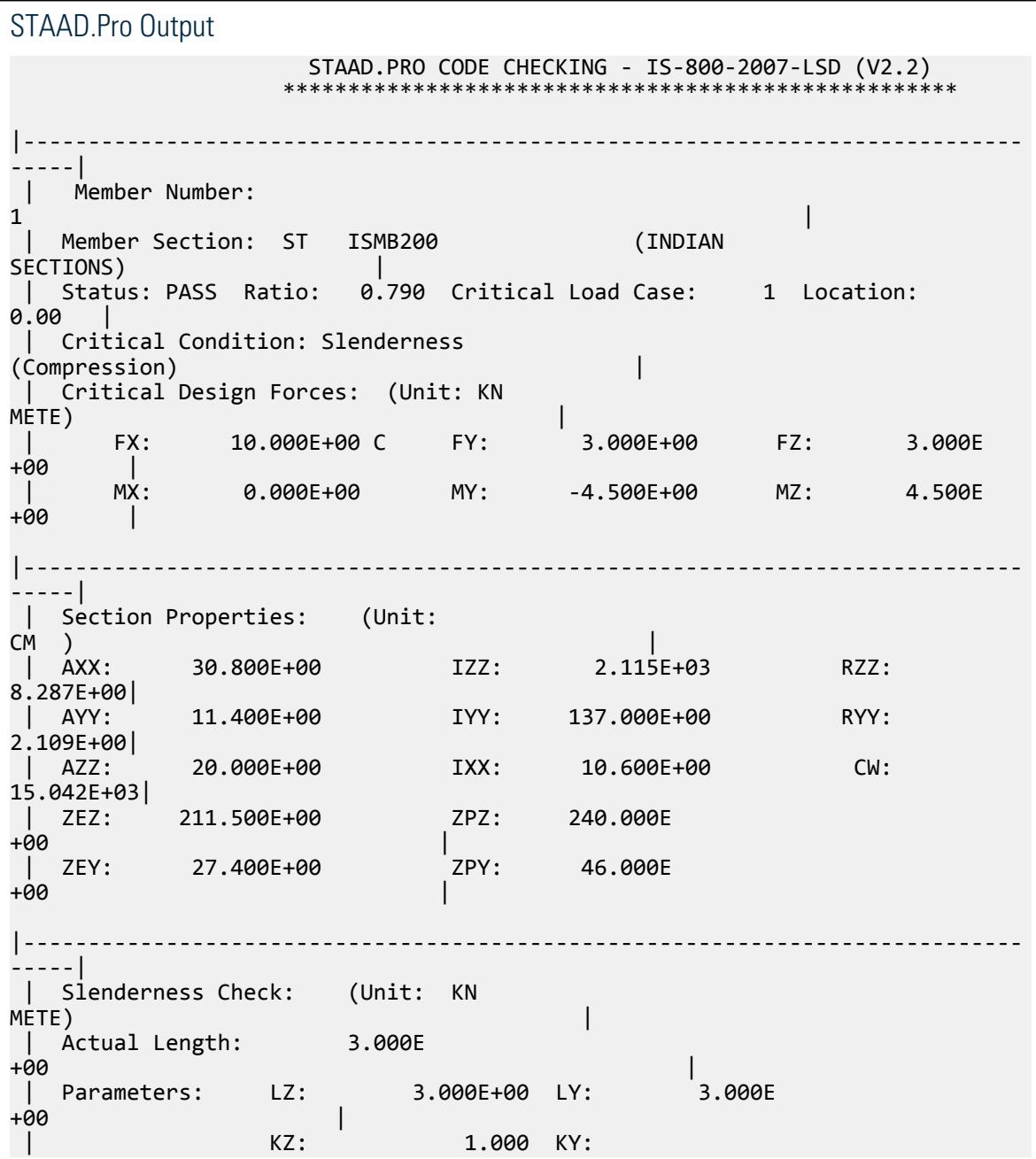

V.Steel Design

 $1.000$  | | Actual Ratio: 142.24 Allowable Ratio: 180.00 LOAD:  $\mathbf{1}$   $\qquad \qquad$   $\qquad$   $\qquad$ |----------------------------------------------------------------------------- -----| | Section Class: Plastic; Flange Class: Plastic; Web Class: Plastic| |----------------------------------------------------------------------------- -----|  $STAAD$  SPACE  $\sim$  PAGE NO. 5 STAAD.PRO CODE CHECKING - IS-800-2007-LSD (V2.2) \*\*\*\*\*\*\*\*\*\*\*\*\*\*\*\*\*\*\*\*\*\*\*\*\*\*\*\*\*\*\*\*\*\*\*\*\*\*\*\*\*\*\*\*\*\*\*\*\*\*\*\* |----------------------------------------------------------------------------- -----| | Member Number:  $\mathbf 1$  | Member Section: ST ISMB200 (INDIAN SECTIONS) | |----------------------------------------------------------------------------- -----| | Tension: (Unit: KN<br>METE) <code>METE</code> ) and the contraction of the contraction of  $\vert$  | Parameters: FYLD: 250.000E+03 FU: 420.000E +03 | | NSF: 1.000 ALPHA: 0.800 | | Yielding : Design Force: 0.000E+00 LC: 0 | | Capacity: 700.000E+00 As per: Sec. 6.2  $\qquad$  | | Rupture : Design Force: 0.000E+00 LC: 0 | | Capacity: 827.904E+00 As per: Sec. 6.3  $\vert$ |----------------------------------------------------------------------------- -----| | Compression: (Unit: KN<br>METE) <code>METE</code> ) and the contraction of the contraction of  $\vert$  | Buckling Class: Major: a Minor: b As per:Cl.  $7.1.2.2$  | Major Axis: Design Force: 10.000E+00 LC: 1 Loc: 0.000 | | Capacity: 666.502E+00 As per: Sec.  $7.1.2$ لمان الموسى الموسى بين الموسى الموسى بين بين الموسى .<br>| Minor Axis: Design Force: 10.000E+00 LC: 1 Loc: 0.000 | | Capacity: 219.804E+00 As per: Sec.  $\begin{array}{c} | \\ 7.1.2 \end{array}$ |----------------------------------------------------------------------------- -----| | Shear: (Unit:

V.Steel Design

KN ) that is a set of the contract of the contract of  $\vert$  | Major Axis: Design Force: 3.000E+00 LC: 1 Loc: 0.000 | | Capacity: 262.432E+00 As per: Sec. 8.4 | | Minor Axis: Design Force: 3.000E+00 LC: 1 Loc: 0.000 | | Capacity: 149.586E+00 As per: Sec. 8.4 | |----------------------------------------------------------------------------- -----| | Bending: (Unit: KN METE) the contraction of the contraction of  $\vert$  | Parameters: Laterally Supported KX: 1.00 LX: 3.000E+00 Cantilever | | Major Axis: Design Force: 4.500E+00 LC: 1 Loc: 0.000 | | Capacity: 54.545E+00 As per: Sec.  $8.2.1.2$  | | Minor Axis: Design Force: -4.500E+00 LC: 1 Loc: 0.000 | | Capacity: 9.341E+00 As per: Sec.  $8.2.1.2$  | |----------------------------------------------------------------------------- |<br>-----| | Combined Interaction:  $\qquad \qquad \qquad \Box$  | Parameters: PSI: 1.00 CMX: 0.900 CMY: 0.900 CMZ: 0.900 | | Section Strength: Ratio: 0.489 As per: Sec.  $9.3.1.1$  |  $\overline{\text{LC}}$ : 1 Loc: 0.000 | | Overall Member Strength (Bending +Compression): | | Equation 2: Ratio: 0.359 As per: Sec. 9.3.2.2 Ky : 1.0364 | | LC: 1 Loc: 0.000 Kz : 1.0030 | |----------------------------------------------------------------------------- -----| | Checks Ratio Load Case No. Location from Start( METE) | | | | Tension 0.000 0 0.000E +00 | | Compression 0.045 1 0.000E +00 | | Shear Major 0.011 1 0.000E |<br>| Shear Minor | 0.020 1 0.000E +00 | | Bend Major 0.082 1 0.000E

V.Steel Design

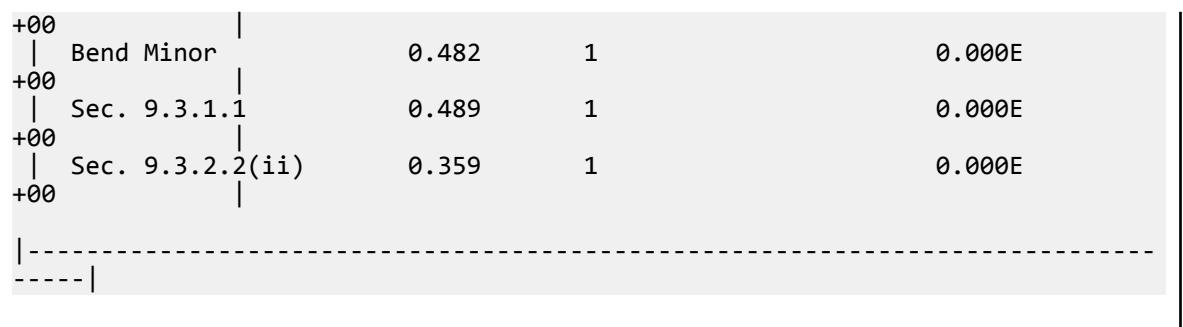

## V. IS 800 2007 LSD - I Section with Cover Plate

Verify the design of an I section with cover plates subject to axial force and biaxial bending per the IS 800:2007 limit state method.

## Reference

BIS. *IS 800: General Construction in Steel - Code of Practice*. 2007. Bureau of Indian Standards. New Delhi.

BIS. *IS 808: Dimensions for Hot Rolled Steel Beam, Column, Channel and Angle Sections*. 1989. Bureau of Indian Standards. New Delhi.

### **Details**

The structure consists of a 5 m long column with fixed based and a 5 m cantilever beam at the top. The resulting loads on the column to be designed are:

- a 55.98 kN·m moment about the major axis
- a 10 kN·m moment about the minor axis
- a 23.984 kN compressive force
- a 2 kN shear force along the major axis
- a 1.2 kN shear force along the minor axis

The section used is an ISMB500 with a 250 mm × 10 mm top cover plate and a 200 mm × 10 mm bottom cover plate. The section is braced to prevent lateral-torsional buckling. The steel has a yield strength of 250 MPa, an ultimate tensile strength of 420 MPa, and a modulus of elasticity of 205 $\times$ (10)<sup>3</sup> MPa.

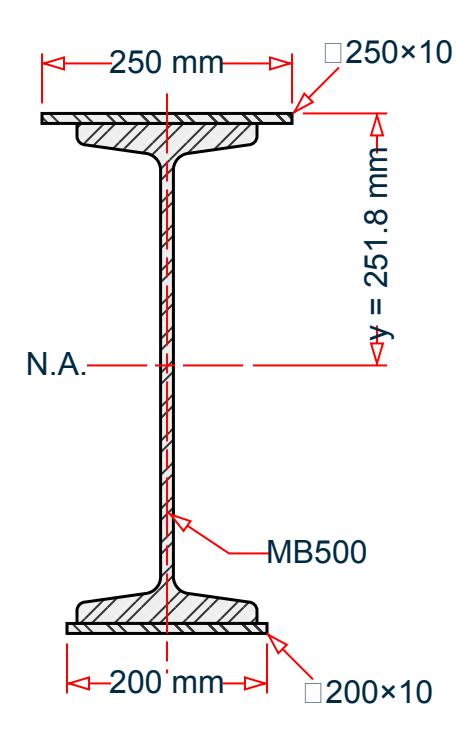

*Figure 507: I section with cover plates*

## Validation

**Section Properties** 

Overall depth of the whole section,  $h = D + t_{p l1} + t_{p l2} = 500 + 10 + 10 = 520$  mm Depth of web of IS MB500,  $d_w = D - 2 \times t_f = 500 - 2 \times 17.2 = 465.6$  mm Cross-section area of top cover plate,  $A_{top} = 25$  cm  $\times$  1 cm = 25 cm<sup>2</sup> Cross-section area of bottom cover plate,  $A_{bottom} = 20$  cm  $\times$  1 cm = 20 cm<sup>2</sup> Cross-section area,  $A_x = 111$  cm<sup>2</sup> + 25 cm<sup>2</sup> + 20 cm<sup>2</sup> = 156 cm<sup>2</sup>

Distance of CG from top of overall section: 
$$
y = \frac{A_{top} \frac{t_{p11}}{2} + A_x'(t_{p11} + \frac{D}{2}) + A_{bottom}(t_{p11} + D + \frac{t_{p12}}{2})}{A_x} = 251.8 \text{ mm}
$$

Overall moment of inertia about the major axis:

$$
I_z = I'_z + A'_x(\frac{D}{2} + t_{pl1} \cdot y)^2 + \frac{b_{pl1}t_{pl1}^3}{12} + A_{top}(\frac{t_{pl1}}{2} \cdot y)^2 + \frac{b_{pl2}t_{pl2}^3}{12} + A_{bottom}(t_{pl1} + D + \frac{t_{pl2}}{2} \cdot y)^2
$$
  
\n
$$
I_z = 45,200 \times (10)^4 + 111 \times (10)^2(\frac{500}{2} + 10 \cdot 251.8)^2 + \frac{250 \times 10^3}{12}
$$
  
\n+2,500( $\frac{10}{2}$  - 251.8)<sup>2</sup> +  $\frac{200 \times 10^3}{12}$  + 2,000(10 + 500 +  $\frac{5}{2}$  - 251.8)<sup>2</sup>  
\n= 743.6(10)<sup>6</sup> mm<sup>4</sup> = 74,360 cm<sup>4</sup>

Overall moment of inertia about the minor axis (section is symmetric about this axis):

V.Steel Design

$$
I_y = I_y' + \frac{t_{p1}b_{p1}^3}{12} + \frac{t_{p2}b_{p2}^3}{12} = 1,370 \times (10)^4 + \frac{10 \times 250^3}{12} + \frac{10 \times 200^3}{12} = 33.39(10)^6 \text{ mm}^4 = 3,339 \text{ cm}^4
$$

Radius of gyration about the major axis,  $r_z = \sqrt{I_z / A_x} = \sqrt{74,360 / 156} = 21.8 \text{ cm}$ Radius of gyration about the minor axis,  $r_y$  =  $\sqrt{I_y$  /  $A_x}$  =  $\sqrt{3,339}$  /  $156$  = 4.63  $cm$ Elastic section modulus about the major axis,  $Z_{ez}$   $=$ *I z*  $\frac{1}{h}$  *- y* =  $\frac{74,360}{52 \cdot 25.18}$  = 2,773 *cm*<sup>3</sup> Elastic section modulus about the minor axis, *Zey = I y*  $\frac{y}{b_{p1}/2} = \frac{3,339}{25/2}$  $\frac{3,339}{25 \times 2} = 267.1 \text{ cm}^3$ Distance to equal area axis from top,  $c_p =$  $(D+2t_{p1} \cdot t_{f})t_{w} + b_{p2}t_{p2} \cdot b_{p1}t_{p1}$  $\frac{2t}{2t_W}$  *z*  $\frac{p_2}{p_1}$  *p*  $\frac{p_1}{p_1}$  = 226.9 *mm* 

Plastic section modulus about the major axis,

$$
Z_{pz} = b_{b1}t_{p1}(c_p - \frac{t_{p1}}{2}) + b_f t_f(c_p - t_{p1} - \frac{t_f}{2}) + t_w \frac{(c_p - t_{p1} - t_f)^2}{2} + t_w \frac{(D + t_{p1} - c_p - t_f)^2}{2}
$$
  
+  $b_f t_f(D + t_{p1} - c_p - \frac{t_f}{2}) + b_{b2}t_{p2}(D + t_{p1} + \frac{t_{p2}}{2} - c_p) = 3,190 \text{ cm}^3$ 

Plastic section modulus about the minor axis,  $Z_{py}$  =  $2t$ <sub>*f*</sub>  $b$ <sup>*f*</sup></sup> *2*  $\frac{f^{b}f^{2}}{4} + \frac{d_{w}t_{w}^{2}}{4}$  $\frac{6}{4}$  +  ${}^t p1 \overline{b} p1$ *2*  $\frac{p_1}{4}$  ${}^tp2^b p2$ *2*  $\frac{2^{6} p2}{4}$  = 547 cm<sup>3</sup>

Constants

$$
\gamma_{m0} = 1.1
$$
  

$$
\gamma_{m1} = 1.25
$$

**Section Classification** 

$$
\varepsilon = \sqrt{250/f_y} = 1
$$

Section classification of different portions of the section must be checked separately. Checking is performed per Table 2 of IS 800:2007 as indicated in the following figure:

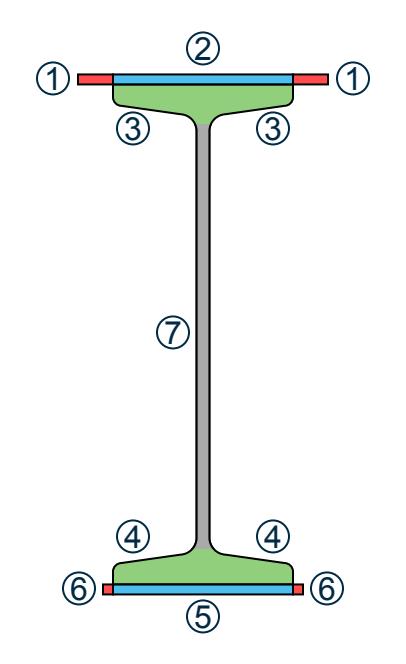

*Figure 508: Different portions of the cross section to be checked for section classification*

\n- **1.** Outstanding element of top cover plate: 
$$
\frac{b_{p1} \cdot b_f}{2t_{p1}} = 3.5 < 9.4\epsilon = 9.4
$$
 hence, plastic.
\n- **2.** Internal element of top cover plate:  $\frac{b_f}{t_{p1}} = 18 < 29.3\epsilon = 29.3$  hence, plastic.
\n- **3.** Internal element of top flame  $\frac{b_f}{2t_f} = 5.23 < 29.3\epsilon = 29.3$  hence, plastic.
\n- **4.** Internal element of bottom flange  $\frac{b_f}{2t_f} = 5.23 < 29.3\epsilon = 29.3$  hence, plastic.
\n- **5.** Internal element of bottom cover plate  $\frac{b_f}{t_{p2}} = 18 < 29.3\epsilon = 29.3$  hence, plastic.
\n- **6.** Outstanding element of bottom cover plate  $\frac{b_{p2} \cdot b_f}{2t_{p2}} = 1 < 9.4\epsilon = 9.4$  hence, plastic.
\n- **7.** Web of ISMB section  $\frac{d_2}{t_w} = 45.65 < 84\epsilon = 84$  hence, plastic.
\n- **0**veral classification of the section is based on the most critical class among the different classes identified above. Here, the overall section is classified as "plastic".
\n

Since  $t_f = 17.2 \, mm \leq 40 \, mm$ 

Hence, from Table 10, as per the requirements of welded I section, the buckling class about major axis buckling is "b" and the same about minor axis buckling is "c".

Check Slenderness Ratio

$$
k_y = k_z = 1
$$

The maximum allowable slenderness ratio is 180.

Slenderness ratio about the major axis,  $k_zL$  /  $r_z$  = 1.0  $\times$  500 / 21.8 = 22.9  $<$  180

V.Steel Design

Slenderness ratio about the minor axis,  $k_y L / r_y = 1.0 \times 500 / 4.63 = 108.0 \le 180$ 

So the slenderness is within the limit.

#### Axial Tension Capacity

Check for yielding of gross section:

$$
Tdg = Ag \times fy / Ym0 = 3,545 kN
$$

Check for rupture of critical section:

$$
\begin{aligned} \alpha &= 0.8 \\ T_{dn} &= \alpha \times A_{net} \times f_u \text{ / } \gamma_{m1} = 4{,}193 \text{ kN} \end{aligned}
$$

Block shear areas are not specified and therefore not checked.

No tension in the member, so critical ratio is 0.

Check Axial Compression

Axial compression capacity of major axis:

The non-dimensional slenderness ratio, 
$$
\lambda_z = \sqrt{\frac{f_y(k_z L / r_z)^2}{\pi^2 E}} = 0.255
$$

For buckling class "b", the imperfection factor, *α = 0.34*

$$
\phi_z = 0.5[1 + a(\lambda_z - 0.2) + \lambda_z^2] = 0.542
$$

$$
\chi_z = \frac{1}{\phi_z + \sqrt{\phi_z^2 - \lambda_z^2}} = 0.981
$$

So, as per Cl. 7.1.2.1 of IS 800:2007, *f cdz = min( χ z f y*  $\frac{z}{\gamma_{m0}}$ , *f y*  $\left(\frac{y}{y_{m0}}\right)$  = 222.9 MPa

Therefore, axial compression capacity in the major axis:  $P_{dz}$  =  $A_x\!f_{cdz}$  =  $3,477$   $kN$ Axial compression capacity of minor axis:

The non-dimensional slenderness ratio,  $\lambda_{y}^{}$  =  $f_y(k_yL / r_y)^2$  $\frac{y}{\pi^2 E}$  = 1.201

For buckling class "c", the imperfection factor, *α = 0.49*

$$
\phi_y = 0.5[1 + a(\lambda_y - 0.2) + \lambda_y^2] = 1.467
$$

$$
\chi_y = \frac{1}{\phi_y + \sqrt{\phi_y^2 - \lambda_y^2}} = 0.433
$$

So, as per Cl. 7.1.2.1 of IS 800:2007, *f cdy = min( χ y f y*  $\frac{y}{\gamma_{m0}}$ , *f y*  $\left(\frac{y}{y_{m0}}\right)$  = 98.43 MPa

Therefore, axial compression capacity in the minor axis:  $P_{dy}$  =  $A_x f_{cdy}$  = 1,536 kN, which governs. The critical ratio for axial compression in minor axis *= 23.98 / 1,536 = 0.007* Check Shear Capacity

Major Axis

V.Steel Design

As per Cl. 8.4.1.1 of IS 800:2007, the shear area,  $A_{vz} = 2 \times b_f t_f + b_{p1} t_{p1} + b_{p2} t_{p2} = 10,692 \ mm^2$ 

So, as per Cl. 8.4.1, 
$$
V_{pz} = \frac{A_{vz} f_{yw}}{\sqrt{3}} = 1,543 \text{ kN}
$$

Hence, shear capacity along major axis:  $V^{\dagger}_{dz}$  = *V pz*  $\frac{p}{r_{m0}} = 1,403 \text{ kN}$ 

Minor Axis

As per Cl. 8.4.1.1 of IS 800:2007, the shear area,  $A_{vv} = d_w \times t_w = 4,749$  mm<sup>2</sup>

So, as per Cl. 8.4.1, 
$$
V_{py} = \frac{A_{vy} f_{yw}}{\sqrt{3}} = 685.5 kN
$$

Hence, shear capacity along major axis: *Vdy = V py*  $\frac{p_y}{r_{m0}} = 623.2 \text{ kN}$ 

As per Cl. 8.4.2, *dw / tw = 45.65 < 67ε*, so resistance to shear buckling need not be checked.

Shear force along major axis *= 2 kN*.

Critical shear ratio along major axis: *2 / 1,403 = 0.001*

Shear force along minor axis *= 1.2 kN*.

Critical shear ratio along minor axis: *1.2 / 623.2 = 0.002*

Check Bending Capacity

Since the section has been classified as "plastic",  $\beta_b = 1$ .

The section is low shear in both axes.

Major Axis Bending

$$
\frac{\beta_b Z_{py} f_y}{\gamma_{m0}} = 724.9 \text{ kN} \cdot \text{m}
$$

Actual bending moment about the major axis is  $M_z$  =  $55.98$   $kN$   $m.$ The critical bending ratio in the major axis is *55.98 / 724.9 = 0.077* Minor Axis Bending

$$
\frac{\beta_b Z_{py} f_y}{\gamma_{m0}} = 124.3 \text{ kN m}
$$

Actual bending moment about the minor axis is  $M_z$  = 10 kN  $m$ .

The critical bending ratio in the minor axis is *10 / 124.3 = 0.080* Check Combined Interaction of Axial Compression and Bending

Section strength calculation as per Cl. 9.3.1:

 $n = N / N_d = 0.007 < 0.2$ 

Hence, from Table 17:

$$
\alpha_1 = \max(5n, 1) = 1
$$

 $\alpha_2 = 2$ 

As per 9.3.1.2(b),

$$
a = \frac{A - 2b_f t_f}{A} = 0.603
$$
  
\nn<sub>1</sub> = max(n,a) = 0.603  
\n
$$
M_{ndy} = \begin{vmatrix} M_{dy} = 124.3 \text{ kN} \cdot \text{m} \\ M_{dy} \left[ 1 - \left( \frac{n_1 - a}{1 - a} \right)^2 \right] = 124.3 \text{ kN} \cdot \text{m} \\ M_{ndz} = 724.9 \text{ kN} \cdot \text{m} \end{vmatrix}
$$
  
\n
$$
M_{ndz} = 724.9 \text{ kN} \cdot \text{m}
$$

Therefore:

$$
\bigg(\frac{M_{y}}{M_{ndy}}\bigg)^{\!a_1}+\bigg(\frac{M_{z}}{M_{ndz}}\bigg)^{\!a_2}=\bigg(\frac{10}{124.3}\bigg)^{\!1}+\bigg(\frac{55.98}{724.2}\bigg)^{\!2}=0.086
$$

Overall member strength in bending and axial compression

$$
n_y = F_x / P_{dy} = 0.016
$$
  
\n
$$
n_z = F_x / P_{dz} = 0.007
$$
  
\n
$$
K_y = \begin{vmatrix}\n1 + (\lambda_y - 0.2) n_y = 1 + (1.201 - 0.2) \times 0.016 = 1.016 \\
1 + 0.8 n_y = 1 + 0.8 \times 0.016 = 1.013\n\end{vmatrix}
$$
  
\n
$$
K_z = \begin{vmatrix}\n1 + (\lambda_z - 0.2) n_z = 1 + (0.255 - 0.2) \times 0.007 = 1.000 \\
1 + 0.8 n_z = 1 + 0.8 \times 0.007 = 1.006\n\end{vmatrix}
$$
  
\n
$$
\frac{P}{P_{dz}} + 0.6 K_y \frac{C_{my} M_y}{M_{dy}} + K_z \frac{C_{mz} M_z}{M_{dz}} = 0.120
$$

## Results

#### **Table 667:**

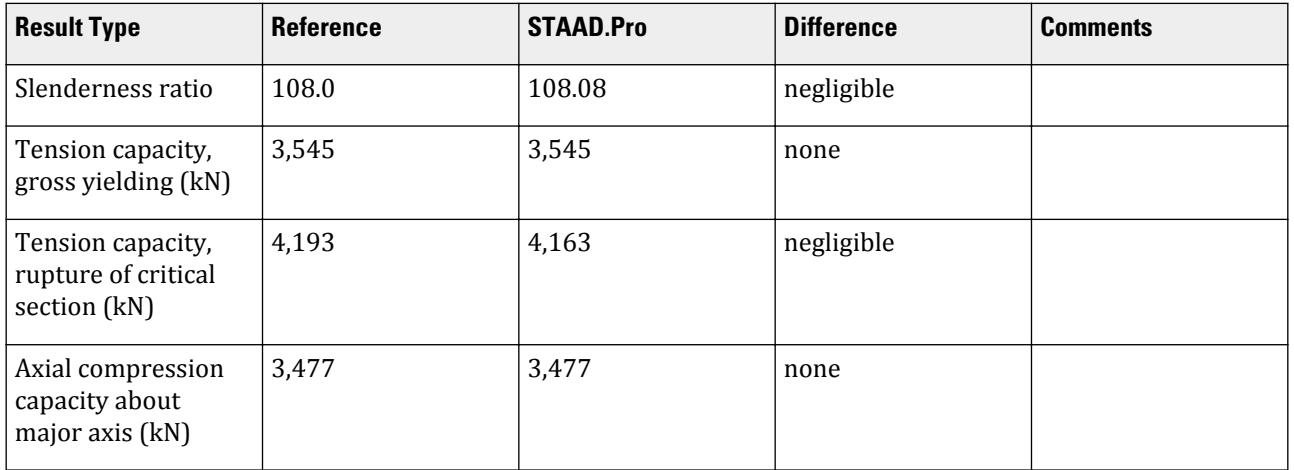

V.Steel Design

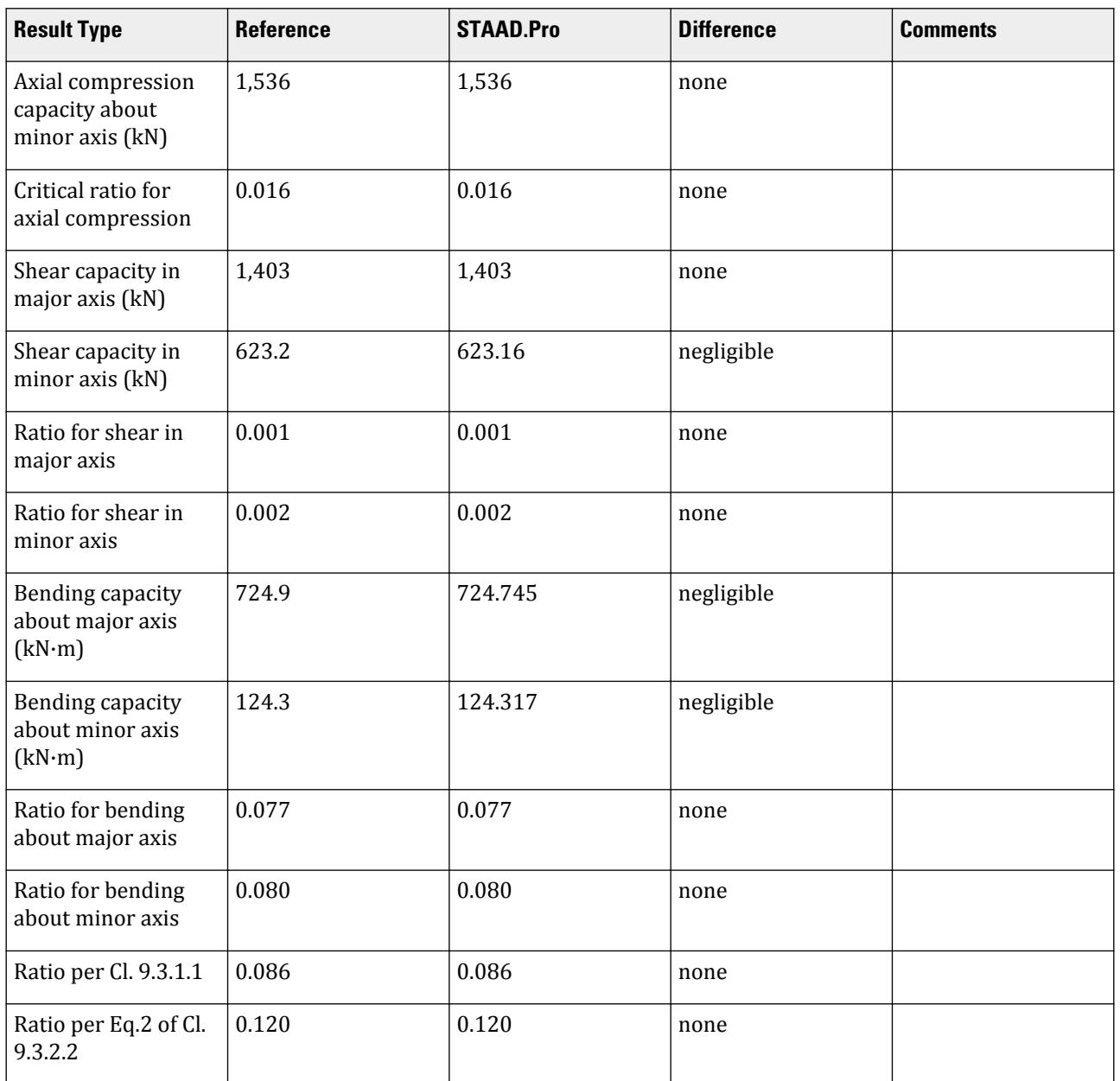

## STAAD.Pro Input

The file C:\Users\Public\Public Documents\STAAD.Pro CONNECT Edition\Samples\ Verification Models\09 Steel Design\India\IS 800 2007 LSD - I Section with Cover Plate. std is typically installed with the program.

The following design parameters are used:

- The default value of ALPHA is used.
- The default values of KY and KZ are used.
- The default value of the maximum allowable slenderness ratio, MAIN, of 180 is used.
- The beam type is a general member, specified by CAN 0

V.Steel Design

• The beam is laterally supported, specified by LAT 1 • The default values of CMX, CMY, and CMZ of 0.9 are used. STAAD SPACE START JOB INFORMATION ENGINEER DATE 22-Oct-08 END JOB INFORMATION INPUT WIDTH 79 \*\*\*\*\*\*\*\*\*\*\*\*\*\*\*\*\*\*\*\*\*\*\*\*\*\*\*\*\*\*\*\*\*\*\*\*\*\*\*\*\*\*\*\*\*\*\*\*\*\*\*\*\*\*\*\*\*\*\*\*\*\*\*\*\*\*\*\*\*\*\*\*\*\*\*\*\*\* \* \*THIS EXAMPLE DEMONSTRATES THE DESIGN OF A WIDE FLANGE SECTION WITH \*ADDITIONAL TOP AND BOTTOM COVER PLATES USING PROVISIONS OF IS 800:2007 LSD \*\*\*\*\*\*\*\*\*\*\*\*\*\*\*\*\*\*\*\*\*\*\*\*\*\*\*\*\*\*\*\*\*\*\*\*\*\*\*\*\*\*\*\*\*\*\*\*\*\*\*\*\*\*\*\*\*\*\*\*\*\*\*\*\*\*\*\*\*\*\*\*\*\*\*\*\*\* \* SET SHEAR UNIT METER KN JOINT COORDINATES 1 0 0 0; 2 0 5 0; 3 5 5 0; MEMBER INCIDENCES 1 1 2; 2 2 3; DEFINE MATERIAL START ISOTROPIC STEEL E 2.05e+008 POISSON 0.3 DENSITY 76.8195 ALPHA 1.2e-005 DAMP 0.03 END DEFINE MATERIAL MEMBER PROPERTY INDIAN 1 2 TABLE TB ISMB500 WP 0.25 TH 0.01 BW 0.2 BT 0.01 CONSTANTS MATERIAL STEEL ALL SUPPORTS 1 FIXED LOAD 1 LOADTYPE None TITLE LOAD CASE 1 JOINT LOAD 3 FY -2 MEMBER LOAD 2 UNI GY -2 JOINT LOAD 2 FX 1.2 2 FZ -2 SELFWEIGHT Y -1 LIST ALL PERFORM ANALYSIS PRINT SUPPORT REACTION PRINT MEMBER FORCES PARAMETER 1 CODE IS800 LSD CAN 0 MEMB 1 LAT 1 ALL TRACK 2 MEMB 1 CHECK CODE MEMB 1 FINISH

V.Steel Design

STAAD.Pro Output STAAD.PRO CODE CHECKING - IS-800-2007-LSD (V2.2) \*\*\*\*\*\*\*\*\*\*\*\*\*\*\*\*\*\*\*\*\*\*\*\*\*\*\*\*\*\*\*\*\*\*\*\*\*\*\*\*\*\*\*\*\*\*\*\*\*\*\*\* |----------------------------------------------------------------------------- -----| | Member Number:  $\mathbf 1$  | Member Section: TB ISMB500 (INDIAN SECTIONS) | | Status: PASS Ratio: 0.600 Critical Load Case: 1 Location: 0.00 | | Critical Condition: Slenderness (Compression) | | Critical Design Forces: (Unit: KN  $M$ ETE) is a set of the set of the set of the set of the set of the set of the set of the set of the set of the set of the set of the set of the set of the set of the set of the set of the set of the set of the set of the | FX: 23.984E+00 C FY: 1.200E+00 FZ: 2.000E +00 | | MX: 0.000E+00 MY: -10.000E+00 MZ: 55.980E +00 | |----------------------------------------------------------------------------- -----| | Section Properties: (Unit:  $CM$  ) is a set of the contract of the contract of the contract of the contract of the contract of the contract of the contract of the contract of the contract of the contract of the contract of the contract of the contrac | AXX: 156.000E+00 IZZ: 74.381E+03 RZZ: 21.836E+00| | AYY: 47.491E+00 IYY: 3.339E+03 RYY: 4.626E+00| | AZZ: 106.920E+00 IXX: 117.000E+00 CW: 2.057E+06| | ZEZ: 2.773E+03 ZPZ: 3.189E +03 | | ZEY: 267.100E+00 ZPY: 547.000E +00 | |----------------------------------------------------------------------------- -----| | Slenderness Check: (Unit: KN  $M$ ETE) is a set of the set of the set of the set of the set of the set of the set of the set of the set of the set of the set of the set of the set of the set of the set of the set of the set of the set of the set of the | Actual Length: 5.000E  $+00$   $+00$  | Parameters: LZ: 5.000E+00 LY: 5.000E +00 | | KZ: 1.000 KY: 1.000 | | Actual Ratio: 108.08 Allowable Ratio: 180.00 LOAD:  $\mathbf 1$ |----------------------------------------------------------------------------- -----| | Section Class: Plastic; Flange Class: Plastic; Web Class: Plastic| |----------------------------------------------------------------------------- -----| STAAD SPACE -- PAGE NO.

V.Steel Design

6 STAAD.PRO CODE CHECKING - IS-800-2007-LSD (V2.2) \*\*\*\*\*\*\*\*\*\*\*\*\*\*\*\*\*\*\*\*\*\*\*\*\*\*\*\*\*\*\*\*\*\*\*\*\*\*\*\*\*\*\*\*\*\*\*\*\*\*\*\* |----------------------------------------------------------------------------- -----| | Member Number:  $\mathbf 1$  | Member Section: TB ISMB500 (INDIAN SECTIONS) | |----------------------------------------------------------------------------- -----| | Tension: (Unit: KN METE) the contraction of the contraction of  $\vert$  | Parameters: FYLD: 250.000E+03 FU: 420.000E +03 | | NSF: 1.000 ALPHA: 0.800 | | Yielding : Design Force: 0.000E+00 LC: 0 | | Capacity: 3.545E+03 As per: Sec. 6.2  $\qquad$  | | Rupture : Design Force: 0.000E+00 LC:  $\begin{array}{c} 0 \\ | \end{array}$  | Capacity: 4.193E+03 As per: Sec.  $\begin{array}{c} | \\ 6.3 \end{array}$ |----------------------------------------------------------------------------- -----| | Compression: (Unit: KN METE) the contraction of  $\mathbb{R}^n$  and  $\mathbb{R}^n$  are contracted by  $\mathbb{R}^n$  | Buckling Class: Major: b Minor: c As per:Cl.  $7.1.2.2$  | Major Axis: Design Force: 23.984E+00 LC: 1 Loc: 0.000 | | Capacity: 3.477E+03 As per: Sec.  $7.1.2$  | Minor Axis: Design Force: 23.984E+00 LC: 1 Loc: 0.000 | | Capacity: 1.536E+03 As per: Sec.  $\frac{1}{7.1.2}$ |----------------------------------------------------------------------------- -----| | Shear: (Unit: KN ) that is a set of the contract of the contract of the contract of the contract of the contract of the contract of the contract of the contract of the contract of the contract of the contract of the contract of the con | Major Axis: Design Force: 2.000E+00 LC: 1 Loc: 0.000 | | Capacity: 1.403E+03 As per: Sec. 8.4 | | Minor Axis: Design Force: 1.200E+00 LC: 1 Loc: 0.000 | | Capacity: 623.160E+00 As per: Sec. 8.4 | |----------------------------------------------------------------------------- -----|

V.Steel Design

 | Bending: (Unit: KN <code>METE</code> ) and the contraction of the contraction of  $\vert$  | Parameters: Laterally Supported KX: 1.00 LX: 5.000E+00 General | | Major Axis: Design Force: 55.980E+00 LC: 1 Loc: 0.000 | | Capacity: 724.754E+00 As per: Sec.  $8.2.1.2$  | Minor Axis: Design Force: -10.000E+00 LC: 1 Loc: 0.000 | | Capacity: 124.318E+00 As per: Sec.  $8.2.1.2$ |----------------------------------------------------------------------------- -----| | Combined<br>Interaction: Interaction:  $|$  | Parameters: PSI: 1.00 CMX: 0.900 CMY: 0.900 CMZ: 0.900 | | Section Strength: Ratio: 0.086 As per: Sec.  $9.3.1.1$  |  $\overline{\text{LC:}}$  1 Loc:  $0.000$  |  $\blacksquare$  | Overall Member Strength (Bending +Compression): | | Equation 2: Ratio: 0.120 As per: Sec. 9.3.2.2 Ky :  $1.\overline{0125}$  | | LC: 1 Loc: 0.000 Kz : 1.0004 | |----------------------------------------------------------------------------- -----| | Checks Ratio Load Case No. Location from Start( METE) |  $\blacksquare$  | | Tension 0.000 0 0.000E +00 |<br>| Compression |  $\begin{array}{ccc} | & & 0.016 & 1 \end{array}$  0.000E +00 |<br>| Shear Major  $0.001$  1 0.000E |<br>| Shear Minor |<br>| Shear Minor  $0.002$  1 0.000E +00 |<br> | Bend Major 0.077 1 0.000E +00 |<br> | Bend Minor  $0.080$  1 0.000E +00 | | Sec. 9.3.1.1 0.086 1 0.000E +00 |  $\vert$  Sec. 9.3.2.2(ii) 0.120 1 0.000E +00 | |----------------------------------------------------------------------------- -----|

## V. IS 800 2007 LSD - Pipe - Tension and Bending

Verify the design of a pipe section subject to axial tension and biaxial bending per the IS 800:2007 limit state method.

#### **Details**

The member is a 3 m long cantilever subject to a 10 kN tensile force and uniform bending moments of 1 kN/m along both major and minor axes. The section used is a 90 mm nominal bore with a wall thickness of 3.6 mm (STAAD.Pro section designation PIP10106L) and is braced to prevent lateral-torsional buckling. The steel has a yield strength of 250 MPa, an ultimate tensile strength of 420 MPa, and a modulus of elasticity of 205×(10)<sup>3</sup> MPa.

#### Validation

Section Properties

Outer diameter, *OD = 101.6 mm*

Wall thickness, *t = 3.6 mm*

Inner diameter, *ID = 101.6 - 2 × 3.6 = 94.4 mm*

Cross-section area,  $A_x = \frac{\pi}{4}$  $\frac{a}{4}$ (101.6<sup>2</sup> - 94.4<sup>2</sup>) = 11.08 cm<sup>2</sup>

Moment of inertia about both axes,  $I = \frac{\pi}{6}$  $\frac{\pi}{64}$ (101.6<sup>4</sup> - 94.4<sup>4</sup>) = 133.2 *cm*<sup>4</sup>

Radius of gyration about both axes,  $r = \sqrt{I/A_x} = 3.47$   $cm$ 

Elastic section modulus about both axes,  $Z_e = \frac{I}{OD}$  $\frac{1}{OD \neq 2}$  = 26.23  $cm^3$ 

Plastic section modulus about both axes,  $Z_p = \frac{1}{6}$  $\frac{1}{6}(101.6^3 \cdot 94.4^3) = 34.6 \text{ cm}^3$ 

Constants

$$
\gamma_{m0} = 1.1
$$
  

$$
\gamma_{m1} = 1.25
$$

Section Classification

$$
\varepsilon = \sqrt{250/f_y} = 1
$$

For circular, hollow tubes subjected to moment,  $OD/t = 28.22 < 42e^2 = 42$ 

Therefore, the classification of the section is "plastic".

Hence, from Table 10 of IS 800:2007, the buckling class about both axes is "a". Check Slenderness Ratio

$$
k_y = k_z = 1
$$

The maximum allowable slenderness ratio is 180.

Slenderness ratio about both axes,  $k_z L / r_z = 86.67 < 180$ 

So the slenderness is within the limit.

Axial Tension Capacity

Check for yielding of gross section per Cl. 6.2:

$$
T_{\text{dg}} = A_{\text{g}} \times f_{\text{y}} / \gamma_{\text{m0}} = 11.08 \times 250 / 1.1 = 251.8 \text{ kN}
$$

Check for rupture of critical section per Cl. 6.3:

$$
\alpha = 0.8
$$
  
T<sub>dn</sub> =  $\alpha \times A_{net} \times f_u / \gamma_{m1} = 0.8 \times 11.08 \times 420 / 1.25 = 297.8$  kN

Block shear areas are not specified and therefore not checked.

The critical tension ratio *10 / 251.8 = 0.040*

Check Axial Compression

The non-dimensional slenderness ratio,  $\lambda_z^{}$   $=$  $f_y(k_zL / r_z)^2$  $\frac{z}{\pi^2 E}$  = 0.961

For buckling class "a", the imperfection factor, *α = 0.21*

$$
\phi_z = 0.5[1 + a(\lambda_z - 0.2) + \lambda_z^2] = 1.042
$$

$$
x_z = \frac{1}{\phi_z + \sqrt{\phi_z^2 - \lambda_z^2}} = 0.692
$$

So, as per Cl. 7.1.2.1 of IS 800:2007, *f cdz = min( χ z f y*  $\frac{z}{\gamma_{m0}}$ , *f y*  $\left(\frac{y}{y_{m0}}\right)$  = 157.3 MPa

Therefore, axial compression capacity for both axes:  $P_{dz}$  =  $A_x\!f_{cdz}$  = 147.3 kN The critical ratio for axial compression is 0 (i.e., no compression). Check Shear Capacity

As per Cl. 8.4.1.1 of IS 800:2007, the shear area,  $A_{vz}$  = 2× $A_x$  /  $\pi$  = 7.054  $cm^2$ 

So, as per Cl. 8.4.1, 
$$
V_{pz} = \frac{A_{vz} f_{yw}}{\sqrt{3}} = 101.8 \text{ kN}
$$

Hence, shear capacity along major axis:  $\overline{V}_{dz}$   $=$ *V pz*  $\frac{p_z}{r_{m0}}$  = 92.56 kN

Shear force along both axes *= 3 kN*.

Critical shear ratio along both axes: *3 / 92.56 = 0.032*

Check Bending Capacity

Since the section has been classified as "plastic",  $\beta_b = 1$ .

Actual shear force in both axes,  $V = 3 kN < 0.6V_d = 55.53 kN$ . Hence, the section is subjected to low shear.

$$
\frac{\beta_b Z_{py} f_y}{\gamma_{m0}} = 7.861 \text{ kN} \cdot \text{m}
$$

$$
\frac{1.5 Z_e f_y}{\gamma_{m0}} = 8.925 \text{ kN} \cdot \text{m}
$$

So, the governing bending strength with respect to the minor axis is  $M_{dy} = 7.861$  kN·m

Actual bending moment about the minor axis is  $M_z$  = 4.5 kN  $m$ . The critical bending ratio in the minor axis is *4.5 / 7.861 = 0.572* Check Combined Interaction of Axial Compression and Bending Section strength calculation as per Cl. 9.3.1:

$$
n = N / N_d = 0.004
$$

Hence, from Table 17:

$$
\alpha_1 = 2
$$
  
\n
$$
\alpha_2 = 2
$$
  
\n
$$
M_{\text{ndy}} = M_{\text{dy}} = 9.341 \text{ kN m}
$$
  
\n1.04  $M_{\text{dz}} (1 - n^{1.7}) = 8.175 \text{ kN m} > M_{\text{dz}}$   
\n
$$
M_{\text{ndz}} = M_{\text{dz}} = 7.861 \text{ kN m}
$$
  
\n
$$
\left(\frac{M_y}{M_{\text{ndy}}}\right)^{a_1} + \left(\frac{M_{yz}}{M_{\text{ndz}}}\right)^{a_2} = \left(\frac{4.5}{7.861}\right)^2 + \left(\frac{4.5}{7.861}\right)^2 = 0.655
$$

Overall member strength in bending and axial compression

$$
M_{\text{eff}} = M_z - \frac{\Psi F_x Z_{ez}}{A_x} = 4.5 - \frac{1.0 \times 10 \times 26.23}{11.08 \times 10^2} = 4.264 \text{ kN} \cdot \text{m}
$$
  
 
$$
M_{\text{eff}} / M_{\text{dz}} = 4.263 / 7.861 = 0.542
$$

The loading and section is the same in both axes.

#### Results

**Table 668:**

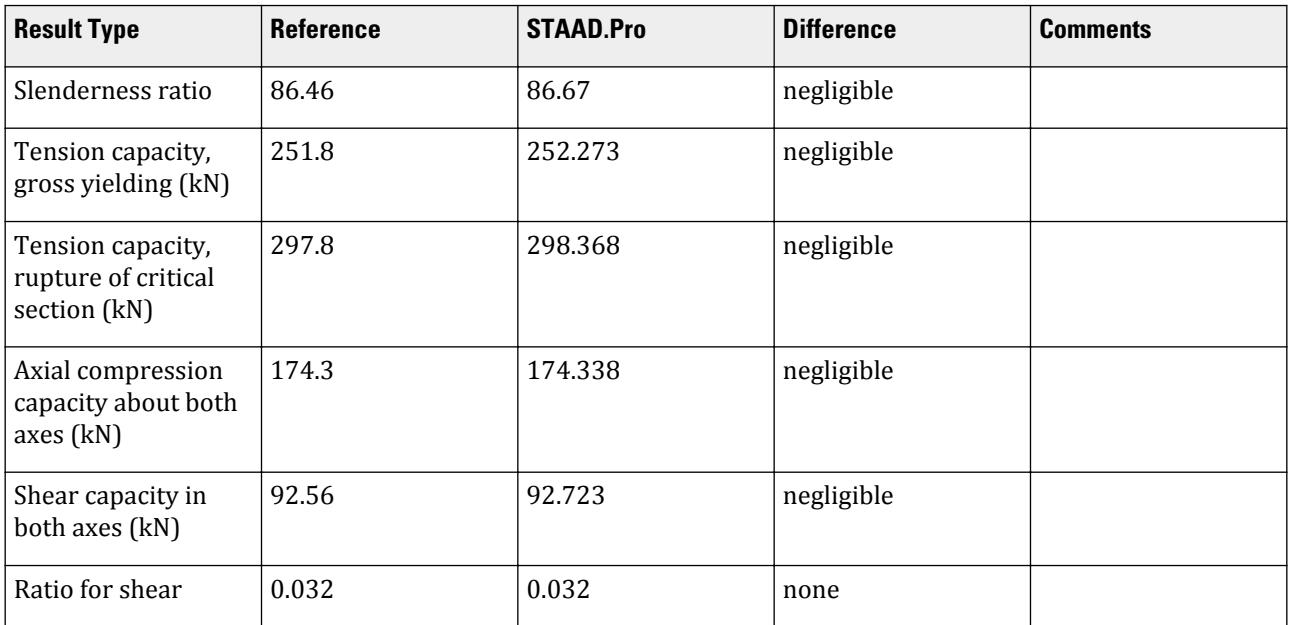

V.Steel Design

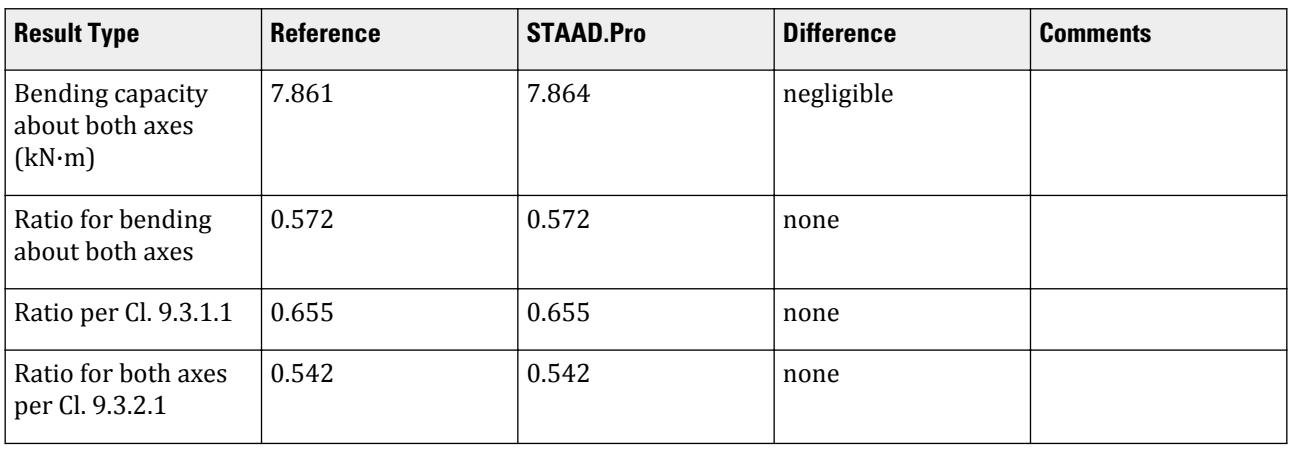

#### STAAD.Pro Input

The file C:\Users\Public\Public Documents\STAAD.Pro CONNECT Edition\Samples\ Verification Models\09 Steel Design\India\IS 800 2007 LSD - Pipe - Tension and Bending.STD is typically installed with the program.

The following design parameters are used:

- The default value of ALPHA is used.
- The default values of KY and KZ are used.
- The default value of the maximum allowable slenderness ratio, MAIN, of 180 is used.
- The default value of *Ψ*.
- The beam type is a cantilever, specified by CAN 1
- The beam is laterally supported, specified by LAT 1

```
STAAD SPACE
START JOB INFORMATION
```

```
ENGINEER DATE 29-Jul-20
```
END JOB INFORMATION<br>\*\*\*\*\*\*\*\*\*\*\*\*\*\*\*\*\*\*\*\*\*\*

```
*****************************************************************************
*This problem has been created to validate the program calculated design
*results of laterally supported pipe section subjected to axial tension and
*biaxial bending, designed using IS 800 2007 (LSD)
                   *****************************************************************************
INPUT WIDTH 79
SET SHEAR
UNIT METER KN
JOINT COORDINATES
1 0 0 0; 2 3 0 0;
MEMBER INCIDENCES
1 1 2;
DEFINE MATERIAL START
ISOTROPIC STEEL
E 2.05e+08
POISSON 0.3
DENSITY 76.8195
ALPHA 1.2e-05
DAMP 0.03
TYPE STEEL
STRENGTH RY 1.5 RT 1.2
```
END DEFINE MATERIAL MEMBER PROPERTY INDIAN 1 TABLE ST PIP1016L CONSTANTS MATERIAL STEEL ALL **SUPPORTS** 1 FIXED LOAD 1 LOADTYPE Dead TITLE LOAD CASE 1 JOINT LOAD 2 FX 10 MEMBER LOAD 1 UNI GY -1 1 UNI GZ -1 PERFORM ANALYSIS PRINT ANALYSIS RESULTS PARAMETER 1 CODE IS800 LSD CAN 1 ALL LAT 1 ALL TRACK 2 ALL CHECK CODE ALL FINISH

STAAD.Pro Output STAAD.PRO CODE CHECKING - IS-800-2007-LSD (V2.2) \*\*\*\*\*\*\*\*\*\*\*\*\*\*\*\*\*\*\*\*\*\*\*\*\*\*\*\*\*\*\*\*\*\*\*\*\*\*\*\*\*\*\*\*\*\*\*\*\*\*\*\* |----------------------------------------------------------------------------- -----| | Member Number:  $\mathbf 1$  | Member Section: ST PIP1016L (INDIAN SECTIONS) | Status: PASS Ratio: 0.655 Critical Load Case: 1 Location:  $0.00$ | Critical Condition: Sec.  $9.3.1.1$  |  $\blacksquare$  | Critical Design Forces: (Unit: KN  $M$ ETE) is a set of the set of the set of the set of the set of the set of the set of the set of the set of the set of the set of the set of the set of the set of the set of the set of the set of the set of the set of the | FX: -10.000E+00 T FY: 3.000E+00 FZ: 3.000E +00 | | MX: 0.000E+00 MY: -4.500E+00 MZ: 4.500E +00 | |----------------------------------------------------------------------------- -----| | Section Properties: (Unit:<br>CM )<br>| AXX: 11.100E+00 I  $CM$  ) is a set of the contract of the contract of the contract of the contract of the contract of the contract of the contract of the contract of the contract of the contract of the contract of the contract of the contrac | AXX: 11.100E+00 IZZ: 133.000E+00 RZZ: 3.462E+00| | AYY: 7.066E+00 IYY: 133.000E+00 RYY: 3.462E+00| | AZZ: 7.066E+00 IXX: 266.000E+00 CW: 0.000E+00| | ZEZ: 26.181E+00 ZPZ: 34.600E +00 |

V.Steel Design

 | ZEY: 26.181E+00 ZPY: 34.600E +00 | |----------------------------------------------------------------------------- -----| | Slenderness Check: (Unit: KN  $METE$ ) and  $\blacksquare$  | Actual Length: 3.000E +00 | | Parameters: LZ: 3.000E+00 LY: 3.000E +00 | | KZ: 1.000 KY:  $1.000$  | | Actual Ratio: 86.67 Allowable Ratio: 400.00 LOAD: 1 | |----------------------------------------------------------------------------- -----| | Section Class: Plastic; Flange Class: Plastic; Web Class: Plastic| |----------------------------------------------------------------------------- -----|  $STAAD$  SPACE  $\sim$  PAGE NO. 7 STAAD.PRO CODE CHECKING - IS-800-2007-LSD (V2.2) \*\*\*\*\*\*\*\*\*\*\*\*\*\*\*\*\*\*\*\*\*\*\*\*\*\*\*\*\*\*\*\*\*\*\*\*\*\*\*\*\*\*\*\*\*\*\*\*\*\*\*\* |----------------------------------------------------------------------------- -----| | Member Number:  $\mathbf 1$  | Member Section: ST PIP1016L (INDIAN SECTIONS) | |----------------------------------------------------------------------------- -----| | Tension: (Unit: KN <code>METE</code> ) and the contraction of the contraction of  $\vert$  | Parameters: FYLD: 250.000E+03 FU: 420.000E +03 | | NSF: 1.000 ALPHA: 0.800 | | Yielding : Design Force: 10.000E+00 LC: 1  $\qquad \qquad$  | Capacity: 252.273E+00 As per: Sec. 6.2  $\qquad$  | | Rupture : Design Force: 10.000E+00 LC: 1  $\qquad \qquad$ |<br>| Capacity: 298.368E+00 As per: Sec.<br>| 6.3  $\vert$ |----------------------------------------------------------------------------- -----| | Compression: (Unit: KN <code>METE</code> ) and the contraction of the contraction of  $\vert$  | Buckling Class: Major: a Minor: a As per:Cl.  $7.1.2.2$ 

V.Steel Design

 | Major Axis: Design Force: 0.000E+00 LC: 0 Loc: 0.000 | | Capacity: 174.338E+00 As per: Sec.  $7.1.2$  | Minor Axis: Design Force: 0.000E+00 LC: 0 Loc: 0.000 | | Capacity: 174.338E+00 As per: Sec.  $7.1.2$ |----------------------------------------------------------------------------- -----| | Shear: (Unit: KN ) that is a set of the contract of the contract of the contract of the contract of the contract of the contract of the contract of the contract of the contract of the contract of the contract of the contract of the con | Major Axis: Design Force: 3.000E+00 LC: 1 Loc: 0.000 | | Capacity: 92.723E+00 As per: Sec. 8.4 | | Minor Axis: Design Force: 3.000E+00 LC: 1 Loc: 0.000 | | Capacity: 92.723E+00 As per: Sec. 8.4 | |----------------------------------------------------------------------------- -----| | Bending: (Unit: KN <code>METE</code> ) and the contraction of the contraction of  $\vert$  | Parameters: Laterally Supported KX: 1.00 LX: 3.000E+00 Cantilever | | Major Axis: Design Force: 4.500E+00 LC: 1 Loc: 0.000 | | Capacity: 7.864E+00 As per: Sec.  $8.2.1.2$  | | Minor Axis: Design Force: -4.500E+00 LC: 1 Loc: 0.000 | | Capacity: 7.864E+00 As per: Sec.  $8.2.1.2$  | |----------------------------------------------------------------------------- -----| | Combined Interaction:  $\qquad \qquad \qquad \Box$  | Parameters: PSI: 1.00 CMX: 0.900 CMY: 0.900 CMZ: 0.900 | | Section Strength: Ratio: 0.655 As per: Sec.  $9.3.1.1$  |  $LC:$   $1$  Loc: 0.000 | | Overall Member Strength (Bending +Tension): | Ratio: 0.542 As per: Sec.<br>|<br>| LC: 1 Loc:<br>| Ratio: 0.542 As per: Sec.  $9.3.2.1$  | LC: 1 Loc:  $0.000$  |  $\blacksquare$  | Equation 2(Y): Ratio: 0.542 As per: Sec.  $9.3.2.1$ |<br>|<br>| LC: 1 Loc:<br>| LC: 1 Loc: 0.000 |

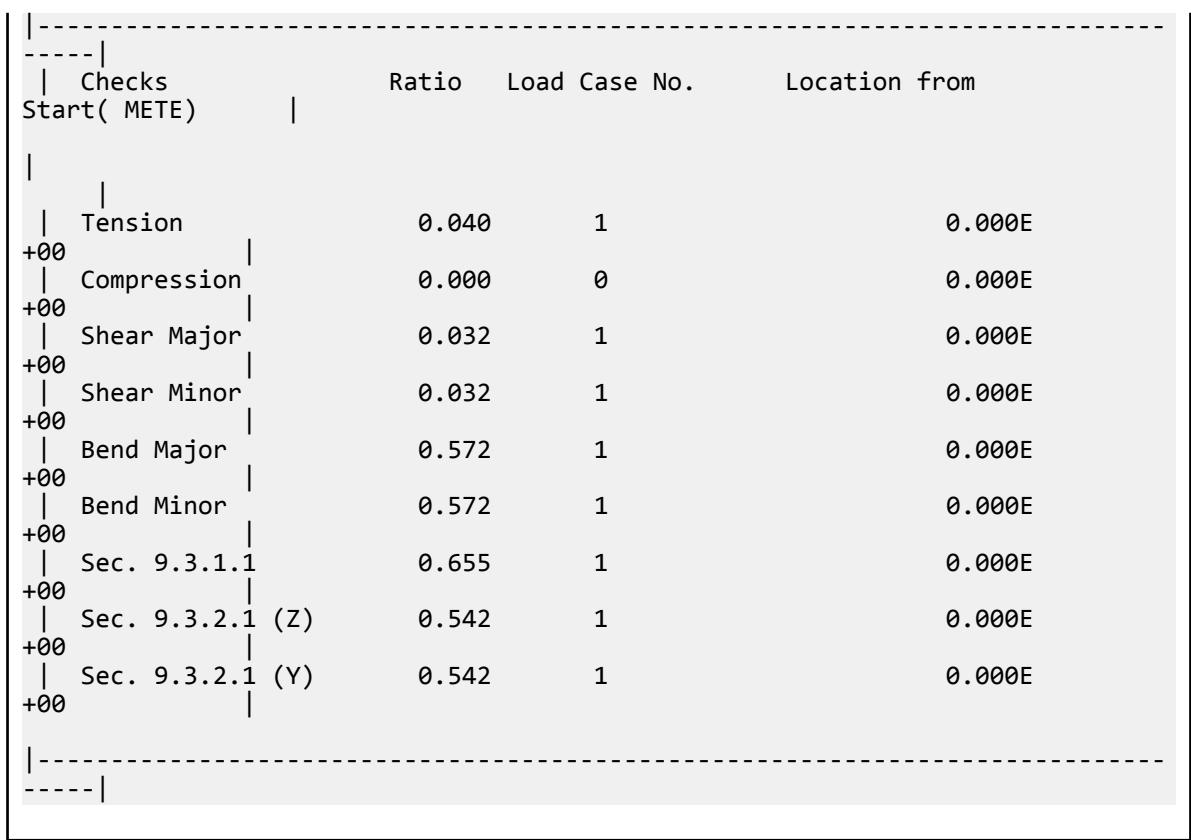

## V. IS 800 2007 LSD - Tube - Tension and Bending

Verify the capacity of a tube section subject to axial tension and combined bending per the IS 800:2007 code.

#### Reference

- **1.** Bureau of Indian Standards. *General Construction in Steel Code of Practice.* IS 800:2007. New Delhi. 2007.
- **2.** Bureau of Indian Standards. *Hollow steel sections for structural use Specification.* IS 4923:1997. New Delhi. 1997. p.5

#### **Details**

A 3m cantilever member is subject to a 10 kN tensile force applied at the free end. The member is also subject to 1 kN/m uniformly distributed loads along the length in both the local y and z directions. The section used is a 125.0x125.0x6.0 square hollow section. The material is steel with a yield strength of 250 MPa and a rupture strength of 420 MPa. Consider the member as laterally supported along the length.

#### **Validation**

Section Properties

From Ref. 2:

Depth or width,  $D = 125.5$  mm Thickness,  $t = 6.0$  mm

Area of section, *A = 27.63 cm<sup>2</sup>* Moment of inertia, *I = 640.89 cm<sup>4</sup>* Radius of gyration, *r = 4.82 cm* Elastic modulus,  $Z_e = 102.54 \text{ cm}^3$ Plastic modulus,  $Z_p = 121.87$  cm<sup>3</sup>

Design Forces

The design tensile force (uniform along length):

$$
T = 10 \text{ kN}
$$

The design shear force (occurs at support):

$$
T = w \times 1 = 1 (3) = 3 kN
$$

The design bending moment (occurs at support):

$$
M_y = M_z \frac{wl^2}{2} = \frac{1(3)^2}{2} = 4.5 \text{ kN} \cdot \text{m}
$$

Section Classification

$$
\varepsilon = \sqrt{\frac{250}{f_y}} = 1.0
$$

Per Figure 2 of IS 800:2007:

$$
d = D - 2 \times t = 125.5 - 2 \times 6 = 113.5 \text{ mm}
$$

Per Table 2 of Ref. 1:

$$
\frac{d}{t} = \frac{113.5}{6.0} = 18.9 < 84\varepsilon = 84
$$

Therefore, the section is classified as "plastic".

From Table 10 of Ref. 1, the buckling class of a hot-rolled hollow section is "a".

Slenderness Ratio

Assume values of  $k_y$  = 1 and  $k_z$  = 1. Further assume similar bracing in both lateral directions (i.e.,  $L_y$  =  $L_z$  =  $L$  = *3.0 m*.

The slenderness ratio of the section is:

$$
\frac{kL}{r}=\frac{1(300)}{4.82}=62.2
$$

Tension Capacity

$$
T_{\rm dg} = A_g f_y / \gamma_{\rm m0} = 27.63(250) / 1.1 = 628 \text{ kN}
$$
 (Cl. 6.2)

Assume a welded connection as the net section has not been specified: *ɑ = 0.8*.

$$
T_{\rm dn} = A_n f_u / y_{\rm ml} = 0.8(27.63)(420) / 1.25 = 743 \text{ kN}
$$
 (Cl. 6.3)

Critical stress ratio: *T* /  $T_{dg} = 10$  /  $628 = 0.016$ 

Compression Capacity

(Checked for completeness even though the member is loaded in tension)

Non-dimensional slenderness ratio for section:

$$
\lambda = \sqrt{\frac{f_y(kL_{\text{B}}, t, r)^2}{\pi^2 E}} = \sqrt{\frac{250(62.2)^2}{\pi^2 205,000}} = 0.692
$$

For buckling class "a", the imperfection factor,  $a = 0.21$  (Table 7 of Ref. 1).

$$
\phi = 0.5[1 + a(\lambda - 0.2) + \lambda^2] = 0.5[1 + 0.21(0.692 - 0.2) + (0.692)^2] = 0.791
$$

The stress reduction factor is:

$$
\chi = \frac{1}{\phi + \sqrt{\phi^2 \cdot \lambda^2}} = \frac{1}{0.791 + \sqrt{(0.791)^2 \cdot (0.692)^2}} = 0.852
$$
  

$$
f_{\text{cd}} = \chi f_y / \gamma_{\text{m0}} = 0.852(250) / 1.1 = 193.5 \text{ MPa}
$$
  

$$
f_{\text{cd}} = A \times f_y = 27.63 \times 193.5 = 535 \text{ kN}
$$
  
(Cl. 7.1.2.1)

Axial capacity:  $P_d = A \times f_{cd} = 27.63 \times 193.5 = 535 kN$ Shear Capacity

The shear area,  $A_v$ , for a rectangular hollow section is  $\frac{Ah}{b+h} = \frac{27.63(125.5)}{125.5+125.5}$ =13.81  $cm^2$ .

Since  $\frac{d}{dt}$  = 18.9 < 67 $\varepsilon$  = 67, shear buckling check per Cl. 8.4.2.1 does not apply.

$$
V_p = \frac{A_v f_y}{\sqrt{3}} = \frac{13.82(250)}{\sqrt{3}} = 199 \text{ kN}
$$

$$
V_d = V_p / Y_{\text{m0}} = 199 / 1.1 = 181 \text{ kN}
$$

Critical stress ratio:  $V / V_d = 3 / 181 = 0.017$ Bending Capacity

For a "plastic" section,  $\beta_b = 1$ .

The section is subject to low shear  $(V = 3 kN < 0.6V_d = 0.6(181) = 109 kN$ .  $M_d = \beta_b Z_p f_y / \gamma_{m0} = 1.0(121.87)(250) / 1.1 = 27.7 \text{ kN·m}$  (Cl. 8.2.1.2)

Check against excessive deformation under service loads for a cantilever member:

$$
M_d \le 1.5 Z_e f_y / y_{m0} = 1.5(102.54)(250) / 1.1 = 35.0 \text{ kN} \cdot \text{m}
$$

Does not govern.

Critical stress ratio: *M / Md = 4.5 / 27.7 = 0.162* Combined Tension and Bending Capacity

*n* =

$$
\left(\frac{M_{y}}{M_{\text{ndy}}}\right)^{a_{1}} + \left(\frac{M_{z}}{M_{\text{ndz}}}\right)^{a_{2}} \le 1.0
$$
\n(Cl. 9.3.1.1)

where

$$
a_f a_w = (A - 2bt_f) / A = [27.63 - 2(12.55)(0.6) / 27.63] = 0.455
$$
  
\n
$$
M_{ndy} = M_{ndz}
$$
  
\n
$$
M_{ndz} = 27.7 kN \leftarrow
$$
  
\n
$$
M_{ndz} = 27.7 kN \leftarrow
$$
  
\n
$$
m_{in.} M_d(1 - n) / (1 - 0.5a_f) = 27.7(1 - 0.016) / [1 - 0.5(0.455)] = 27.7(1.274) = 34.5
$$
  
\n
$$
a_1 a_2 = 1.66 / (1 - 1.12 \text{ m}^2) = 1.66 < 6
$$
 (Table 17 in Def 1)

where

$$
a_1, a_2
$$
 = 1.66 / (1 - 1.13 $n^2$ ) = 1.66 < 6 (Table 17 in Ref. 1)

V.Steel Design

$$
\left(\frac{4.5}{27.7}\right)^{1.66}+\left(\frac{4.5}{27.7}\right)^{1.66}=0.098
$$

Check the reduced effective moment under tension:

$$
M_{\text{eff}} = M - \psi T Z_e / A \tag{Cl. 9.3.2.1}
$$

where

*ψ* = 1.0 (assume that moment and tension do not vary independently)

$$
M_{\text{eff}} = 4.5 - 1.0(10)(102.54)(10)^{-3} / 27.63 = 4.13 \text{ k} \cdot \text{Nm}
$$

Critical stress ratio: *Meff / Md = 4.13 / 27.7 = 0.149*

#### Results

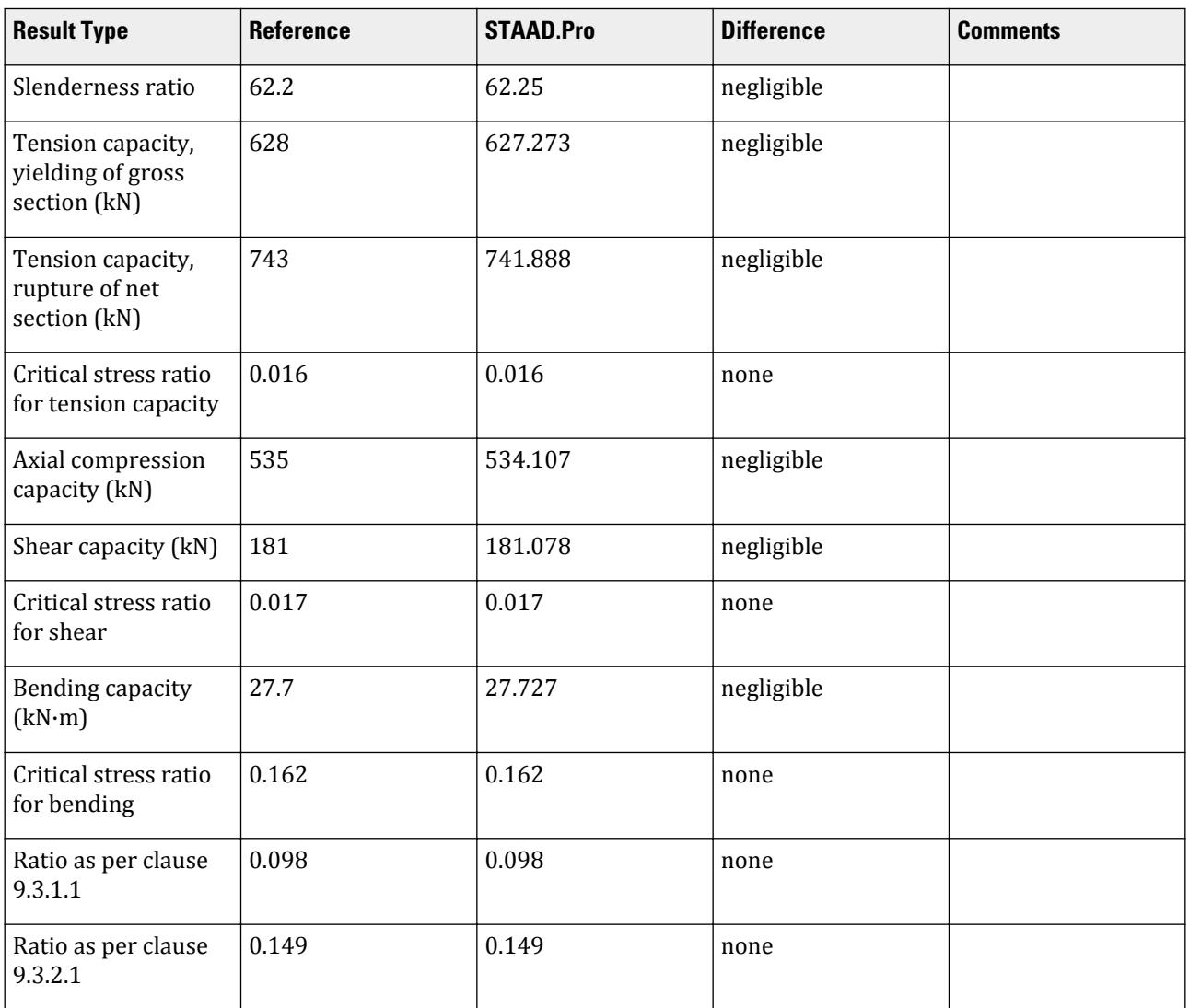

#### STAAD.Pro Input

The file C:\Users\Public\Public Documents\STAAD.Pro CONNECT Edition\Samples\ Verification Models\09 Steel Design\India\IS 800 2007 LSD - Tube - Tension and Bending.STD is typically installed with the program.

The following design parameters are used:

• The value of CAN 1 is used to indicate a cantilever member.

• The value of LAT 1 is used to indicate that member is laterally supported.

STAAD SPACE START JOB INFORMATION ENGINEER DATE 6-Sep-22 ENGINEER NAME TK END JOB INFORMATION \*\*\*\*\*\*\*\*\*\*\*\*\*\*\*\*\*\*\*\*\*\*\*\*\*\*\*\*\*\*\*\*\*\*\*\*\*\*\*\*\*\*\*\*\*\*\*\*\*\*\*\*\*\*\*\*\*\*\*\*\*\*\*\*\*\*\*\*\*\*\*\*\*\*\*\*\* \*This problem has been created to validate the program calculated design \*results of laterally supported tube section subjected to axial tension and \*biaxial bending, designed using IS 800 2007 (LSD) \*\*\*\*\*\*\*\*\*\*\*\*\*\*\*\*\*\*\*\*\*\*\*\*\*\*\*\*\*\*\*\*\*\*\*\*\*\*\*\*\*\*\*\*\*\*\*\*\*\*\*\*\*\*\*\*\*\*\*\*\*\*\*\*\*\*\*\*\*\*\*\*\*\*\*\*\* INPUT WIDTH 79 SET SHEAR UNIT METER KN JOINT COORDINATES 1 0 0 0; 2 3 0 0; MEMBER INCIDENCES 1 1 2; DEFINE MATERIAL START ISOTROPIC STEEL E 2.05e+08 POISSON 0.3 DENSITY 76.8195 ALPHA 1.2e-05 DAMP 0.03 TYPE STEEL STRENGTH RY 1.5 RT 1.2 END DEFINE MATERIAL MEMBER PROPERTY INDIAN 1 TABLE ST TUB1251256 **CONSTANTS** MATERIAL STEEL ALL **SUPPORTS** 1 FIXED LOAD 1 LOADTYPE Dead TITLE LOAD CASE 1 JOINT LOAD 2 FX 10 MEMBER LOAD 1 UNI GY -1 1 UNI GZ -1 PERFORM ANALYSIS PRINT ANALYSIS RESULTS PARAMETER 1 CODE IS800 LSD CAN 1 ALL LAT 1 ALL TRACK 2 ALL

V.Steel Design

CHECK CODE ALL FINISH STAAD.Pro Output STAAD.PRO CODE CHECKING - IS-800-2007-LSD (V2.2) \*\*\*\*\*\*\*\*\*\*\*\*\*\*\*\*\*\*\*\*\*\*\*\*\*\*\*\*\*\*\*\*\*\*\*\*\*\*\*\*\*\*\*\*\*\*\*\*\*\*\*\* |----------------------------------------------------------------------------- -----| | Member Number:  $\mathbf 1$  | Member Section: ST TUB1251256 (INDIAN SECTIONS) | Status: PASS Ratio: 0.162 Critical Load Case: 1 Location: 0.00 | | Critical Condition: Sec.  $8.2.1.2$  | | Critical Design Forces: (Unit: KN  $M$ ETE) is a set of the set of the set of the set of the set of the set of the set of the set of the set of the set of the set of the set of the set of the set of the set of the set of the set of the set of the set of the | FX: -10.000E+00 T FY: 3.000E+00 FZ: 3.000E +00 | | MX: 0.000E+00 MY: -4.500E+00 MZ: 4.500E +00 | |----------------------------------------------------------------------------- -----| | Section Properties: (Unit:<br>CM )<br>| AXX: 27.600E+00 I  $CM$  ) is a set of the contract of the contract of the contract of the contract of the contract of the contract of the contract of the contract of the contract of the contract of the contract of the contract of the contrac | AXX: 27.600E+00 IZZ: 641.000E+00 RZZ: 4.819E+00| | AYY: 13.800E+00 IYY: 641.000E+00 RYY: 4.819E+00| | AZZ: 13.800E+00 IXX: 1.038E+03 CW: 0.000E+00| | ZEZ: 102.560E+00 ZPZ: 122.000E +00 | | ZEY: 102.560E+00 ZPY: 122.000E +00 | |----------------------------------------------------------------------------- -----| | Slenderness Check: (Unit: KN  $M$ ETE) is a set of the set of the set of the set of the set of the set of the set of the set of the set of the set of the set of the set of the set of the set of the set of the set of the set of the set of the set of the | Actual Length: 3.000E  $+00$   $+00$  | Parameters: LZ: 3.000E+00 LY: 3.000E +00 |  $|$  1.000 KY:  $1.000$  | Actual Ratio: 62.25 Allowable Ratio: 400.00 LOAD:  $\mathbf 1$ |----------------------------------------------------------------------------- -----| | Section Class: Plastic; Flange Class: Plastic; Web Class: Plastic|

V.Steel Design

|----------------------------------------------------------------------------- -----|  $STAAD$  SPACE  $\sim$  PAGE NO. 7 STAAD.PRO CODE CHECKING - IS-800-2007-LSD (V2.2) \*\*\*\*\*\*\*\*\*\*\*\*\*\*\*\*\*\*\*\*\*\*\*\*\*\*\*\*\*\*\*\*\*\*\*\*\*\*\*\*\*\*\*\*\*\*\*\*\*\*\*\* |----------------------------------------------------------------------------- -----| | Member Number:  $\mathbf 1$  | Member Section: ST TUB1251256 (INDIAN SECTIONS) | |-------------------------------------| | Tension: (Unit: KN<br>METE) <code>METE</code> ) and the contraction of the contraction of  $\vert$  | Parameters: FYLD: 250.000E+03 FU: 420.000E +03 | | NSF: 1.000 ALPHA: 0.800 | | Yielding : Design Force: 10.000E+00 LC: 1  $\qquad \qquad$  | Capacity: 627.273E+00 As per: Sec. 6.2  $\qquad$  | | Rupture : Design Force: 10.000E+00 LC: 1  $\qquad \qquad$ | Capacity: 741.888E+00 As per: Sec.<br>| 6.3  $\vert$ |----------------------------------------------------------------------------- -----| | Compression: (Unit: KN<br>METE) METE) the contraction of  $\mathbb{R}^n$  and  $\mathbb{R}^n$  are contracted by  $\mathbb{R}^n$  | Buckling Class: Major: a Minor: a As per:Cl.  $7.1.2.2$  | Major Axis: Design Force: 0.000E+00 LC: 0 Loc: 0.000 | | Capacity: 534.107E+00 As per: Sec.  $7.1.2$  | Minor Axis: Design Force: 0.000E+00 LC: 0 Loc: 0.000 | | Capacity: 534.107E+00 As per: Sec.  $\begin{array}{c} | \\ 7.1.2 \end{array}$ |----------------------------------------------------------------------------- -----| | Shear: (Unit: KN ) that is a set of the contract of the contract of the contract of the contract of the contract of the contract of the contract of the contract of the contract of the contract of the contract of the contract of the con | Major Axis: Design Force: 3.000E+00 LC: 1 Loc: 0.000 | | Capacity: 181.078E+00 As per: Sec. 8.4 | | Minor Axis: Design Force: 3.000E+00 LC: 1 Loc: 0.000 | | Capacity: 181.078E+00 As per: Sec.

V.Steel Design

8.4 | |----------------------------------------------------------------------------- -----| | Bending: (Unit: KN<br>METE) <code>METE</code> ) and the contraction of the contraction of  $\vert$  | Parameters: Laterally Supported KX: 1.00 LX: 3.000E+00 Cantilever | | Major Axis: Design Force: 4.500E+00 LC: 1 Loc: 0.000 | | Capacity: 27.727E+00 As per: Sec.  $8.2.1.2$  | Minor Axis: Design Force: -4.500E+00 LC: 1 Loc: 0.000 | Capacity: 27.727E+00 As per: Sec.  $8.2.1.2$  | |----------------------------------------------------------------------------- -----| | Combined Interaction:  $|$  | Parameters: PSI: 1.00 CMX: 0.900 CMY: 0.900 CMZ: 0.900 | | Section Strength: Ratio: 0.098 As per: Sec.  $9.3.1.1$  | | LC: 1 Loc:  $0.000$  |  $\blacksquare$  | Overall Member Strength (Bending +Tension): | | Equation 1(Z): Ratio: 0.149 As per: Sec.  $9.3.2.1$  $\begin{array}{ccc} 9.3.2.1 & | & | & | & | \ 0.000 & | & | & | & | & | \ 0.000 & | & | & | & | & | \end{array}$ 0.000<br>| Equation 2(Y):  $\begin{array}{ccc} | & | & | \ Ratio: & 0.149 & A<sub>S</sub> per: Sec. \end{array}$  $9.3.2.1$  $\begin{array}{ccc} \n\cdot & \cdot & \cdot & \cdot \quad \text{as per:} \\
\downarrow & \qquad & \cdot & \cdot \quad \text{Loc:} \\
\downarrow & \qquad & \cdot & \cdot \n\end{array}$ 0.000 | |----------------------------------------------------------------------------- -----| | Checks Ratio Load Case No. Location from Start( METE) | | | | Tension 0.016 1 0.000E +00 |<br>| Compression |  $\begin{array}{ccc} | & & 0.000 & 0 & 0.0000 \end{array}$ +00 |<br>| Shear Major  $0.017$  1 0.000E |<br>| Shear Minor | 0.017 1 0.000E +00 | | Bend Major 0.162 1 0.000E +00 | | Bend Minor | 0.162 1 0.000E +00 | | Sec. 9.3.1.1 0.098 1 0.000E

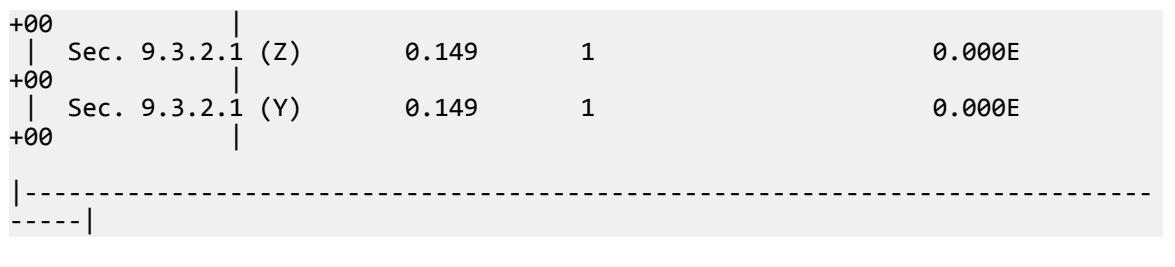

## V. IS 800 2007 - LSD Rod Compression and Bending

Verify the program-calculated design results for a 3 m long cantilever beam, subjected to axial compression and biaxial bending. The beam section used is a 50 mm diameter steel rod and is designed as per IS 800:2007.

#### **Details**

The 3 m cantilever section is subject to a 10 kN axial compression load at the free end as well as 1 kN/m uniform loads along the length in both the "major" and "minor" axes. The cantilever is assumed to be laterally supported.

The steel yield stress is  $f_y$  =  $250$   $MPa$ , the specified minimum tensile strength is  $F_u$  = 420  $MPa$ , and the modulus of elasticity is  $\check{E}$  =  $205(10)^3$   $MPa$ 

#### Validation

Section Properties

Gross area:

$$
A_g = \frac{\pi (5 \text{ cm})^2}{4} = 19.6 \text{ cm}^2
$$

Moment of inertia:

$$
I_y = I_z = \frac{\pi (5 \text{ cm})^4}{64} = 30.7 \text{ cm}^4
$$

Elastic section modulus:

$$
Z_e = \frac{I}{D/2} = 12.28 \text{ cm}^3
$$

Plastic section modulus:

$$
Z_p = \frac{(5 \text{ cm})^3}{6} = 20.83 \text{ cm}^3
$$

Radius of gyration:

$$
r_{\text{yy}} = r_{\text{zz}} = \sqrt{\frac{I}{A_g}} = 1.252 \text{ cm}
$$

Partial Safety Factors

Partial safety factor for failure in tension by yielding (per Table 5 of IS:800 2007), *γm0 = 1.1*.

Partial safety factor for failure at ultimate stress (per Table 5 of IS:800 2007), *γm1 = 1.25*. Forces

V.Steel Design

Axial force,  $F_x = 10 kN$ Shear forces,  $F_y = F_z = 1 \; kN/m \times 3 \; m = 3 \; kN$ Moments,  $M_y = M_z = \frac{\left(1 \frac{kN}{m}\right) \times \left(3 \frac{m}{2}\right)^2}{2}$  $\frac{2}{2}$  = 4.5 kN·m Section Classification

Although Table 2 of IS800:2007 does not specify the classification for solid rod sections, the width to thickness ratio for a solid rod is 1.0. Hence, it is a Class 1 section (Plastic).

Check Slenderness Ratio

$$
K_y = K_z = 1
$$

The allowable slenderness ratio is 180.

$$
\frac{k_y L}{r_{yy}} = \frac{k_z L}{r_{zz}} = \frac{(1.0) \times 300 \text{ cm}}{1.252 \text{ cm}} = 239.7 > 180
$$

Section fails in slenderness.

Check Axial Tension

The design strength in tension (or compression) due to yielding (per Section 6),

$$
T_{dg} = N_d = \frac{A_g \times F_y}{\gamma_{m0}} = \frac{19.6 \times (10)^{-4} \, m^2 \times 250 \times (10)^{3kN} \bigg|_{m^2}}{1.1} = 445.5 \, kN
$$

Assume that  $A_{net} = A_g$  and  $a = 0.8$ , the design strength in rupture of critical section,

$$
T_{dn} = a \times A_{net} \frac{F_u}{v_{m1}} = 0.8 \times 19.6 \times (10)^{-4} m^2 \times \frac{420 \times (10)^{3kN}}{1.25} = 526.8 kN
$$

Check Axial Compression

Per Section 7 of IS: 800-2007

Euler buckling stress, 
$$
f_{cc} = \frac{\pi^2 E}{\left| KL \right|_r^2} = \frac{\pi^2 \times 205(10)^3 \text{ MPa}}{(239.7)^2} = 35.21 \text{ MPa}
$$

Non-dimensional effective slenderness ratio, *λ = f y*  $f_{cc}^{y} = \sqrt{\frac{250 \text{ MPa}}{35.21 \text{ MPa}}} = 2.665$ 

The imperfection factor given in Table 7; for buckling class (as per Table 10 for solid sections), *ɑ = 0.49*.

$$
\phi = 0.5[1 + a(\lambda - 0.2) + \lambda^2] = 4.654
$$

$$
\chi = \frac{1}{\phi + \sqrt{\phi^2 \cdot \lambda^2}} = 0.118
$$

The design compressive stress,

$$
f_{\rm cd} = \chi \frac{f_{y}}{\gamma_{\rm m0}} = 0.118 \frac{250}{1.1} = 26.84 \text{ MPa} < \frac{f_{y}}{\gamma_{\rm m0}} = \frac{250}{1.1} = 227.3 \text{ MPa}
$$

The design compressive strength,

$$
P_d = A_g f_{\text{cd}} = 19.6 \times (10)^{-4} \text{ m}^2 \times 26.84 \times (10)^{3 \text{kN}} \text{ m}^2 = 52.6 \text{ kN}
$$

V.Steel Design

Design ratio in compression: *Fx*  $\frac{P_x}{P_d} = \frac{10}{52.6} = 0.19$  (for both local z and y axes)

Check for Shear

Per Cl 8.4 and 8.4.1 of IS: 800-2007

Per Cl. 8.4.1.1, the shear area is taken as the gross area of the solid round section;  $A_v = A_g = 19.6$   $cm^2$ .

The shear force used for design is taken as the resultant SRSS combination of the "major" and "minor" axes:

$$
V_u = \sqrt{(F_y)^2 + (F_z)^2} = \sqrt{(3 \text{ kN})^2 + (3 \text{ kN})^2} = 4.243 \text{ kN}
$$

The plastic under pure shear is taken as the nominal shear strength,

$$
V_p = A_v \frac{f_{\text{yw}}}{\sqrt{3}} = 19.6 \times (10)^{-4} \text{ m}^2 \times \frac{250 \times (10)^3}{\sqrt{3}} = 282.9 \text{ kN}
$$
  

$$
V_d = \frac{V_p}{\gamma_{\text{m0}}} = \frac{282.9 \text{ kN}}{1.1} = 257.2 \text{ kN}
$$

Design ratio in shear:  $\frac{V_u}{V_d}$  $\frac{V_u}{V_d} = \frac{4.654}{257.2} = 0.016$ 

Check for Bending

Per Section 8 of IS: 800-2007

The bending moment used for design is taken as the resultant SRSS combination of the "major" and "minor" axes:

$$
M' = \sqrt{(M_y)^2 + (M_z)^2} = \sqrt{(4.5 \text{ kN} \cdot \text{m})^2 + (4.5 \text{ kN} \cdot \text{m})^2} = 6.364 \text{ kN} \cdot \text{m}
$$

This is used as the "major" axis bending moment and the "minor" axis bending moment is taken as zero. When  $V < 0.6V_d$  on a cantilever beam, then the design bending strength is taken as:

$$
V_u = 4.343 \text{ kN} < 0.6(257.2 \text{ kN}) = 154.3 \text{ kN}
$$
\n
$$
M_d = \frac{\beta_b \times Z_p \times F_y}{\gamma_{\text{m0}}} < \frac{1.5 \times Z_e \times F_y}{\gamma_{\text{m0}}}
$$
\nwhere\n
$$
\beta_b = 1
$$
\n
$$
M_d = \begin{bmatrix}\n\frac{1.0(20.83 \times 10^{-6} \text{ m}^3)(250 \times 10^{3} \text{ kN/m})}{1.1} = 4.734 \text{ kN m} \\
\frac{1.5(12.28 \times 10^{-6} \text{ m}^3)(250 \times 10^{3} \text{ kN/m})}{1.1} = 4.186 \text{ kN m}\n\end{bmatrix}
$$
\n
$$
= 4.186 \text{ kN m}
$$
\n
$$
= 4.186 \text{ kN m}
$$

Design ratio in bending: *<sup>M</sup> ′*  $\frac{M}{M_d} = \frac{6.364}{4.186} = 1.52$ 

#### Check for Combined Axial Force

Check the reduced flexural strength under combined axial force and the respective uniaxial moment acting alone (Cl. 9.3.1.2).

The ratio for the compression yielding is  $n = \frac{N}{N}$  $\frac{N}{N_d} = 0.022$ 

$$
M_{\text{nd,max}} = 1.04 \times M_d (1 \cdot n^{1.7}) = 1.04 \times 4.186 \text{ kN} \cdot \text{m} (1 \cdot 0.022^{1.7}) = 4.347 \text{ kN} \cdot \text{m}
$$

Use  $M_d = 4.186 \, kN \, m$ .

The combined bending ratio is taken as:

$$
\left(\frac{M_y^{'}}{M_{\text{nd},y}}\right)^{a_1} + \left(\frac{M_z^{'}}{M_{\text{nd},z}}\right)^{a_2}
$$

where

$$
a_1 = 1
$$
  
\n
$$
a_2 = 1
$$
  
\n
$$
\left(\frac{0}{4.186}\right)^{1.0} + \left(\frac{6.364}{4.186}\right)^{1.0} = 1.52
$$

Check for Combined Axial Force and Bending Moment

Per Cl 9.3.2.2 of IS: 800-2007

$$
K_{y} = K_{z} = \frac{1 + (\lambda - 0.2)n = 1 + (2.665 - 0.2)0.19 = 1.468}{1 + 0.8n = 1 + 0.8 \times 0.19 = 1.152}
$$
  
\n
$$
K_{LT} = 1.0
$$
  
\n
$$
\frac{P}{P_{dy}} + K_{y} \left( \frac{C_{my} \times M_{y}}{M_{dy}} \right) + K_{LT} \frac{M_{z}}{M_{dz}} = 0.19 + 1.152 \left( \frac{0.9 \times 4.5}{4.186} \right) + 1.0 \frac{4.5}{4.186} = 2.380
$$
  
\n
$$
\frac{P}{P_{dy}} + K_{y} \left( \frac{C_{my} \sqrt{M_{y}^{2} + M_{z}^{2}}}{M_{dy}} \right) + 0 = 0.19 + 1.152 \left( \frac{0.9 \sqrt{4.5^{2} + 4.5^{2}}}{4.186} \right) + 0 = 1.766
$$
  
\n
$$
\frac{P}{P_{dz}} + 0.6 K_{y} \left( \frac{C_{my} \times M_{y}}{M_{dy}} \right) + K_{z} \left( \frac{C_{mx} \times M_{z}}{M_{dz}} \right) = 0.19 + 0.6 \times 1.152 \left( \frac{0.9 \times 4.5}{4.186} \right) + 1.152 \left( \frac{0.9 \times 4.5}{4.186} \right) = 1.973
$$

### Results

#### **Table 669: Comparison of results**

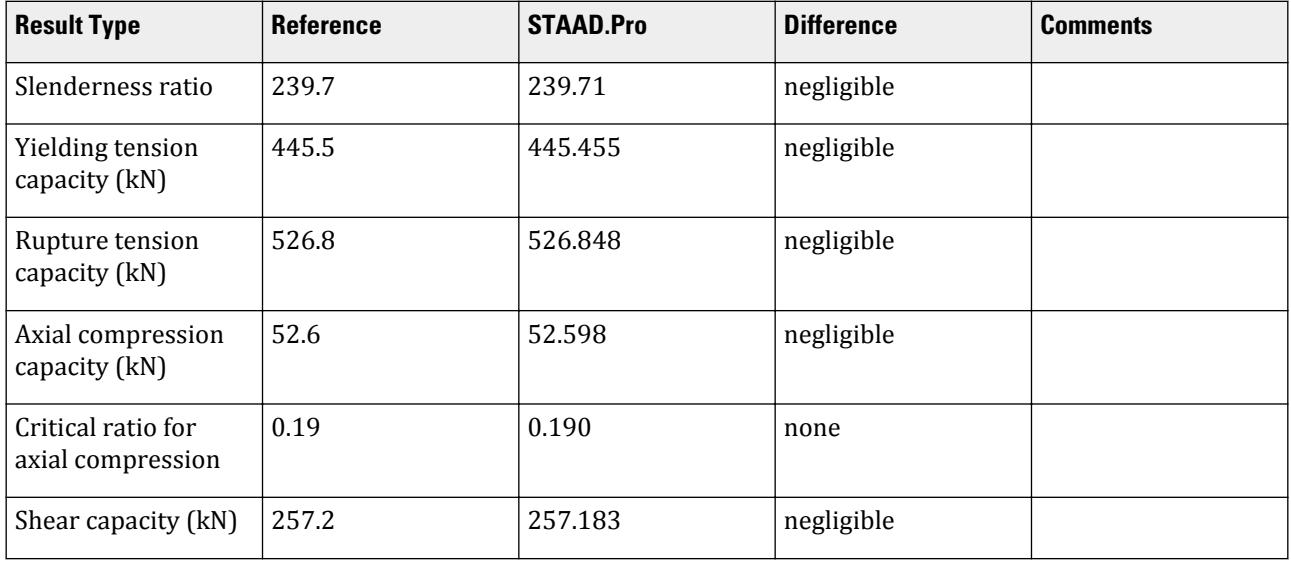
V.Steel Design

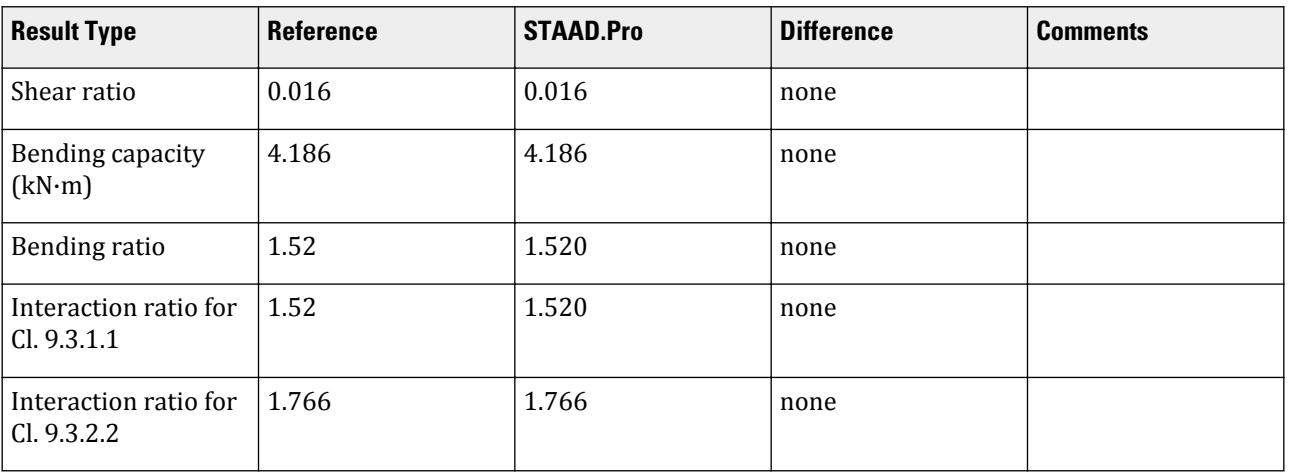

## STAAD.Pro Input

The file C:\Users\Public\Public Documents\STAAD.Pro CONNECT Edition\Samples\ Verification Models\09 Steel Design\India\IS 800 2007 LSD - ROD - Compression and Bending.STD is typically installed with the program.

The following [D8.A.4 Design Parameters](#page-1673-0) (on page 1674) are used:

- The lateral support condition is specified by LAT 1
- The cantilever member is specified by CAN 1

STAAD SPACE START JOB INFORMATION ENGINEER DATE 12-Jan-2021 ENGINEER NAME TK END JOB INFORMATION \*\*\*\*\*\*\*\*\*\*\*\*\*\*\*\*\*\*\*\*\*\*\*\*\*\*\*\*\*\*\*\*\*\*\*\*\*\*\*\*\*\*\*\*\*\*\*\*\*\*\*\*\*\*\*\*\*\*\*\*\*\*\*\*\*\*\*\*\*\*\*\*\*\*\*\*\* \*This problem has been created to validate the program calculated design \*results of rod section subjected to axial Compression and biaxial bending \*using IS 800 2007 (LSD) \*\*\*\*\*\*\*\*\*\*\*\*\*\*\*\*\*\*\*\*\*\*\*\*\*\*\*\*\*\*\*\*\*\*\*\*\*\*\*\*\*\*\*\*\*\*\*\*\*\*\*\*\*\*\*\*\*\*\*\*\*\*\*\*\*\*\*\*\*\*\*\*\*\*\*\*\* INPUT WIDTH 79 SET SHEAR UNIT METER KN JOINT COORDINATES 1 0 0 0; 2 3 0 0; MEMBER INCIDENCES 1 1 2; DEFINE MATERIAL START ISOTROPIC STEEL E 2.05e+08 POISSON 0.3 DENSITY 76.8195 ALPHA 1.2e-05 DAMP 0.03 TYPE STEEL STRENGTH RY 1.5 RT 1.2 END DEFINE MATERIAL MEMBER PROPERTY DUTCH 1 TABLE ST RD50 CONSTANTS

MATERIAL STEEL ALL **SUPPORTS** 1 FIXED LOAD 1 LOADTYPE Dead TITLE LOAD CASE 1 JOINT LOAD 2 FX -10 MEMBER LOAD 1 UNI GY -1 1 UNI GZ -1 PERFORM ANALYSIS PRINT ANALYSIS RESULTS PARAMETER 1 CODE IS800 LSD LAT 1 ALL CAN 1 ALL TRACK 2 ALL CHECK CODE ALL FINISH

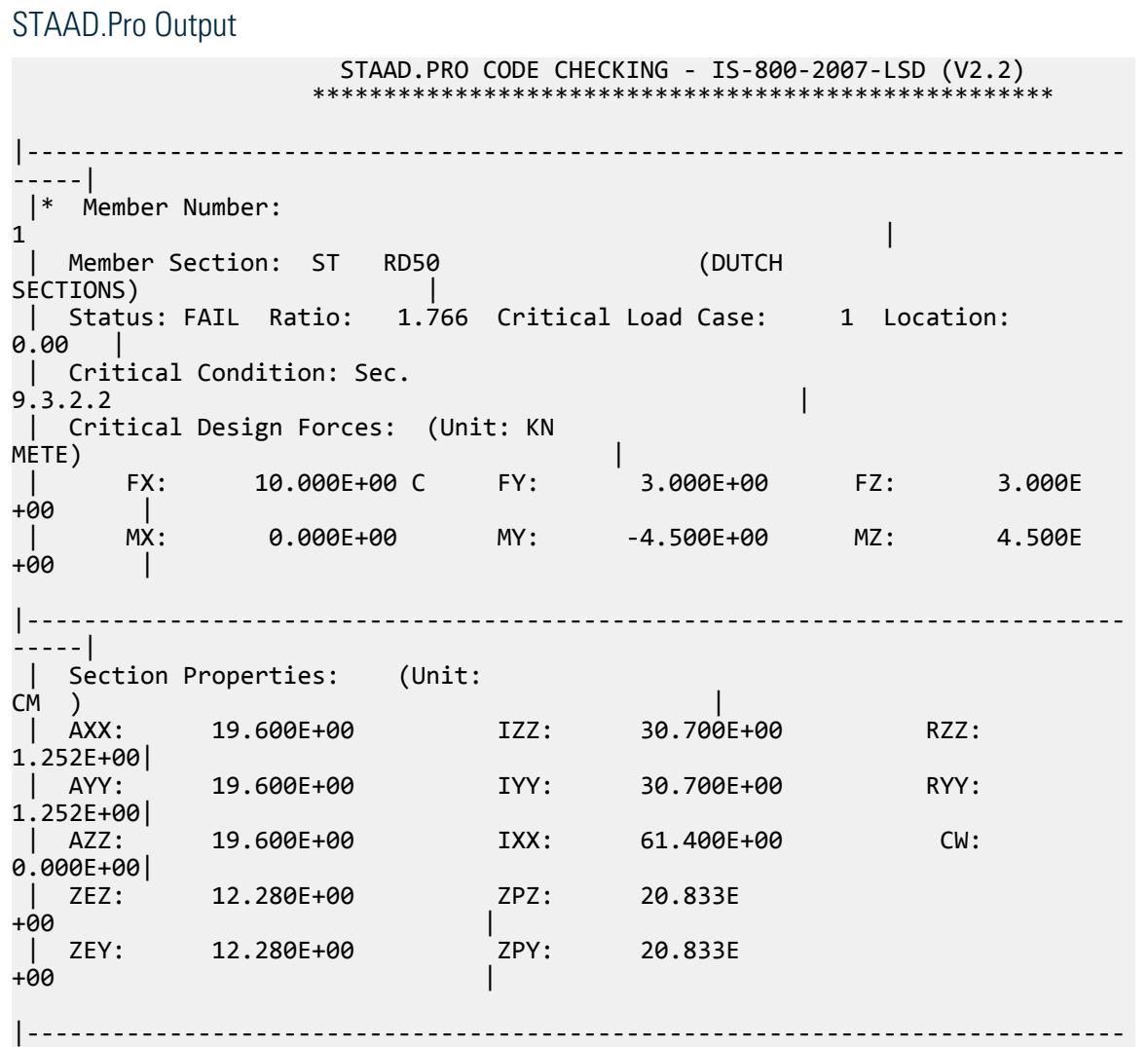

-----| | Slenderness Check: (Unit: KN METE) is a set of the set of the set of the set of the set of the set of the set of the set of the set of the set of the set of the set of the set of the set of the set of the set of the set of the set of the set of the s | Actual Length: 3.000E +00 | | Parameters: LZ: 3.000E+00 LY: 3.000E +00 | | KZ: 1.000 KY:  $1.000$  | | Actual Ratio: 239.71 Allowable Ratio: 180.00 LOAD: 1 | |----------------------------------------------------------------------------- -----| | Section Class: Plastic; Flange Class: Plastic; Web Class: Plastic| |----------------------------------------------------------------------------- -----|  $STAAD$  SPACE  $\sim$  PAGE NO. 7 STAAD.PRO CODE CHECKING - IS-800-2007-LSD (V2.2) \*\*\*\*\*\*\*\*\*\*\*\*\*\*\*\*\*\*\*\*\*\*\*\*\*\*\*\*\*\*\*\*\*\*\*\*\*\*\*\*\*\*\*\*\*\*\*\*\*\*\*\* |----------------------------------------------------------------------------- -----| | Member Number:  $\mathbf 1$  | Member Section: ST RD50 (DUTCH SECTIONS) | |----------------------------------------------------------------------------- -----| | Tension: (Unit: KN<br>METE) <code>METE</code> ) and the contraction of the contraction of  $\vert$  | Parameters: FYLD: 250.000E+03 FU: 420.000E +03 | | NSF: 1.000 ALPHA: 0.800 | 0.000E+00 LC:<br>| Yielding : Design Force: 0.000E+00 LC:<br>| Capacity: 445.455E+00 As pe 0 | | Capacity: 445.455E+00 As per: Sec. 6.2  $\qquad$  | | Rupture : Design Force: 0.000E+00 LC: 0 | | Capacity: 526.848E+00 As per: Sec. 6.3  $\vert$ |----------------------------------------------------------------------------- -----| | Compression: (Unit: KN <code>METE</code> ) and the contraction of the contraction of  $\vert$  | Buckling Class: Major: c Minor: c As per:Cl.  $7.1.2.2$  | Major Axis: Design Force: 10.000E+00 LC: 1 Loc: | Majurea...<br>0.000 | | Capacity: 52.598E+00 As per: Sec.  $7.1.2$ 

V.Steel Design

 | Minor Axis: Design Force: 10.000E+00 LC: 1 Loc: 0.000 | | Capacity: 52.598E+00 As per: Sec.  $7.1.2$ |----------------------------------------------------------------------------- -----| | Shear: (Unit: KN ) that is a set of the contract of the contract of the contract of the contract of the contract of the contract of the contract of the contract of the contract of the contract of the contract of the contract of the con | Major Axis: Design Force: 0.000E+00 LC: 0 Loc: 0.000 | | Capacity: 257.183E+00 As per: Sec. 8.4  $\vert$ o:4<br>| Minor Axis: Design Force: 4.243E+00 LC: 1 Loc: 0.000 | | Capacity: 257.183E+00 As per: Sec. 8.4  $\vert$ |----------------------------------------------------------------------------- -----| | Bending: (Unit: KN<br>METE) <code>METE</code> ) and the contraction of the contraction of  $\vert$  | Parameters: Laterally Supported KX: 1.00 LX: 3.000E+00 Cantilever | | Major Axis: Design Force: -6.364E+00 LC: 1 Loc: 0.000 | | Capacity: 4.186E+00 As per: Sec.  $8.2.1.2$  | | Minor Axis: besign Force: 0.000E+00 LC: 0 Loc: 0.000 | | Capacity: 4.186E+00 As per: Sec.  $8.2.1.2$  | |----------------------------------------------------------------------------- -----| | Combined  $\blacksquare$ Interaction:  $\blacksquare$  | Parameters: PSI: 1.00 CMX: 0.900 CMY: 0.900 CMZ: 0.900 | | Section Strength: Ratio: 1.520 As per: Sec.  $9.3.1.1$  | | LC: 1 Loc: 0.000 | | Overall Member Strength (Bending +Compression): | | Equation 2: Ratio: 1.766 As per: Sec. 9.3.2.2 Ky : 1.1521 | |<br>| LC: 1 Loc: 0.000 Kz : 1.1521 | |----------------------------------------------------------------------------- -----| | Checks Ratio Load Case No. Location from Start( METE) | |  $\blacksquare$ | Tension 0.000 0 0.000E

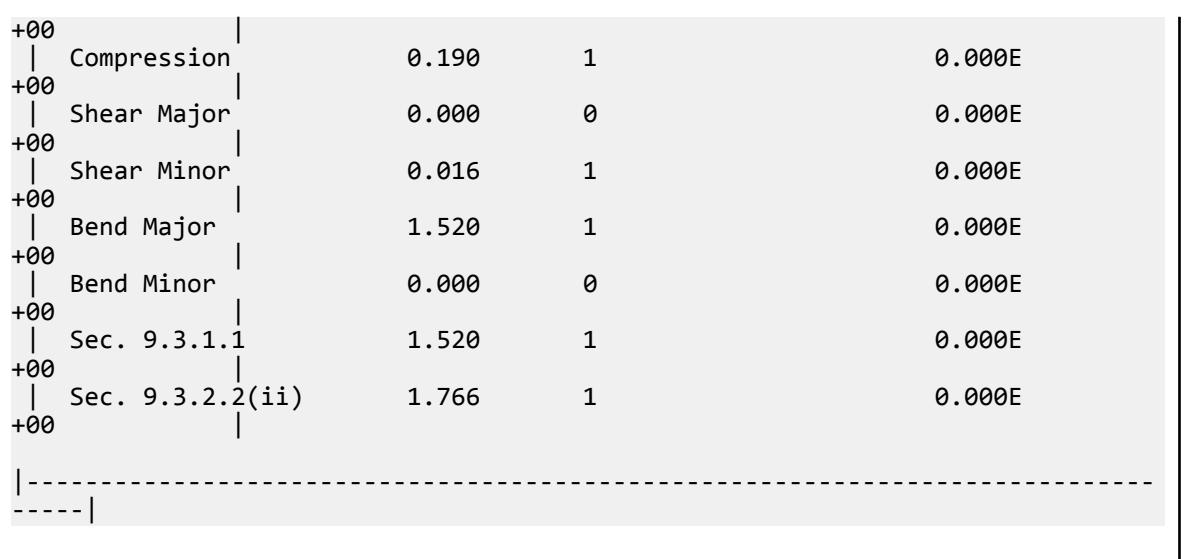

# V. IS 800 2007 - WSD Rod Compression and Bending

Verify the program-calculated design results for a 3 m long cantilever beam, subjected to axial compression and biaxial bending. The beam section used is a 50 mm diameter steel rod and is designed as per IS 800:2007 working stress design method.

#### **Details**

The 3 m cantilever section is subject to a 10 kN axial compression load at the free end as well as 1 kN/m uniform loads along the length in both the "major" and "minor" axes. The cantilever is assumed to be laterally supported.

The steel yield stress is  $f_y$  =  $250$   $MPa$ , the specified minimum tensile strength is  $F_u$  = 420  $MPa$ , and the modulus of elasticity is  $\check{E}$  =  $205(10)^3$   $MPa$ 

#### Validation

Section Properties

Gross area:

$$
A_g = \frac{\pi (5 \text{ cm})^2}{4} = 19.6 \text{ cm}^2
$$

Moment of inertia:

$$
I_y = I_z = \frac{\pi (5 \text{ cm})^4}{64} = 30.7 \text{ cm}^4
$$

Elastic section modulus:

$$
Z_e = \frac{I}{D/2} = 12.28 \text{ cm}^3
$$

Plastic section modulus:

$$
Z_p = \frac{(5 \text{ cm})^3}{6} = 20.83 \text{ cm}^3
$$

V.Steel Design

Radius of gyration:

$$
r_{\text{yy}}=r_{\text{zz}}=\sqrt{\frac{I}{A_g}}=1.252\text{ cm}
$$

Partial Safety Factors

Partial safety factor for failure in tension by yielding (per Table 5 of IS:800 2007), *γm0 = 1.1*.

Partial safety factor for failure at ultimate stress (per Table 5 of IS:800 2007), *γm1 = 1.25*.

Forces

Axial force,  $F_x = 10 kN$ Shear forces,  $F_y = F_z = 1 \; kN/m \times 3 \; m = 3 \; kN$ 

Moments, 
$$
M_y = M_z = \frac{(1 \text{ kN/m}) \times (3 \text{ m})^2}{2} = 4.5 \text{ kN} \cdot m
$$

**Section Classification** 

Although Table 2 of IS800:2007 does not specify the classification for solid rod sections, the width to thickness ratio for a solid rod is 1.0. Hence, it is a Class 1 section (Plastic).

Check Slenderness Ratio

 $K_y = K_z = 1$ 

The allowable slenderness ratio is 180.

$$
\frac{k_y L}{r_{yy}} = \frac{k_z L}{r_{zz}} = \frac{(1.0) \times 300 \text{ cm}}{1.252 \text{ cm}} = 239.7 > 180
$$

Section fails in slenderness.

Check Axial Tension

The permissible stress in compression/tension due to yielding (per Section 11.2.1(a) ), *f atg = 0.6 f y = 0.6 × 250 MPa = 150 MPa*

Assume that  $A_{net} = A_g$  and  $a = 0.8$ , the design strength in rupture of critical section,

$$
T_{dn} = a \times A_{net} \frac{F_u}{v_{m1}} = 0.8 \times 19.6 \times (10)^{-4} m^2 \times \frac{420 \times (10)^{3kN}}{1.25} = 526.8 kN
$$

The permissible stress governed by rupture of the net section,

$$
f_{att} = 0.69 \frac{T_{dn}}{A_g} = 0.69 \frac{526.8 \text{ kN} (10)^3}{19.6 \times (10)^{-4} \text{ m}^2} = 185.5 \text{ MPa}
$$

Check Axial Compression

Per section 11.3 of IS:800 2007.

The actual compression under service load,  $f_c = \frac{P_s}{A_c}$  $\frac{P_s}{A_e} = \frac{F_x}{A_g}$  $\frac{F_x}{A_g} = \frac{10 \text{ kN} \times (10)^3}{19.6 \times (10)^{-4} \text{ m}}$  $\frac{10 \text{ kV} \times (10)}{19.6 \times (10)^{-4} \text{ m}^2} = 5.102 \text{ MPa}$ 

Euler buckling stress, 
$$
f_{cc} = \frac{\pi^2 E}{\left| KL \right|_r^2} = \frac{\pi^2 \times 205(10)^3 \text{ MPa}}{(239.7)^2} = 35.21 \text{ MPa}
$$

Non-dimensional effective slenderness ratio, *λ = f y*  $f_{cc}^{y} = \sqrt{\frac{250 \text{ MPa}}{35.21 \text{ MPa}}} = 2.665$ 

V.Steel Design

The imperfection factor given in Table 7; for buckling class (as per Table 10 for solid sections), *ɑ = 0.49*.

$$
\phi = 0.5[1 + a(\lambda - 0.2) + \lambda^2] = 4.654
$$

$$
\chi = \frac{1}{\phi + \sqrt{\phi^2 - \lambda^2}} = 0.118
$$

The design compressive stress,

$$
f_{\text{cd}} = x \frac{f_y}{v_{\text{m0}}} = 0.118 \frac{250}{1.1} = 26.84 \text{ MPa} < \frac{f_y}{v_{\text{m0}}} = \frac{250}{1.1} = 227.3 \text{ MPa}
$$
\n
$$
f_{\text{ac}} = 0.6 \times f_{\text{cd}} = 0.6 \times 26.84 \text{ MPa} = 16.10 \text{ MPa}
$$

Design ratio in compression: *f c*  $\frac{d}{dx} = \frac{5.102}{16.10} = 0.317$  (for both local z and y axes)

Check for Shear

Per Cl 11.42 of IS: 800-2007

Per Cl. 8.4.1.1, the shear area is taken as the gross area of the solid round section;  $A_v = A_g = 19.6~cm^2$ . The shear force used for design is taken as the resultant SRSS combination of the "major" and "minor" axes:

$$
V_u = \sqrt{(F_y)^2 + (F_z)^2} = \sqrt{(3 \text{ kN})^2 + (3 \text{ kN})^2} = 4.243 \text{ kN}
$$

The plastic under pure shear is taken as the nominal shear strength,

$$
\tau_b = \frac{V_s}{A_v} = \times \frac{4.243 \text{ kN}}{19.6 \times (10)^{-4} \text{ m}^2} = 2.165 \text{ MPa}
$$

The permissible shear stress at working load,  $\tau_{ab}$  = 0.4  $f_{y}$  = 0.4  $\times$  250 MPa = 100 MPa

Design ratio in shear: 
$$
\frac{\tau_s}{\tau_{ab}} = \frac{2.165}{100} = 0.022
$$

Check for Bending

Per Section 11.4 of IS: 800-2007

The bending moment used for design is taken as the resultant SRSS combination of the "major" and "minor" axes:

$$
M' = \sqrt{(M_y)^2 + (M_z)^2} = \sqrt{(4.5 \text{ kN} \cdot \text{m})^2 + (4.5 \text{ kN} \cdot \text{m})^2} = 6.364 \text{ kN} \cdot \text{m}
$$

This is used as the "major" axis bending moment and the "minor" axis bending moment is taken as zero.

The actual bending stress,  $f_b = \frac{M_s}{Z_s}$  $\frac{M_s}{Z_e} = \frac{6.364 \text{kN} \cdot m \times 10^3}{12.28 \text{ cm}^3}$  $\frac{12.28 \text{ cm}^3}{12.28 \text{ cm}^3} = 518.2 \text{ MPa}$ 

The permissible bending stress at working load,  $f_{ab}$  =  $0.66f_{y}$  =  $0.66 \times 250$   $MPa$  = 165  $MPa$ 

Design ratio in bending: *f b*  $\frac{f_b}{f_{ab}} = \frac{518.2}{165} = 3.141$ 

Check for Combined Axial Force and Bending

As per Cl. 11.5.2(a) of IS: 800 2007.

$$
C_{mLT} = 0.9
$$

$$
K_y = K_z = \begin{cases} 1 + (\lambda - 0.2)(\frac{f_c}{f_{ac}}) = 1 + (2.665 - 0.2)(0.317 = 1.781) \\ 1 + 0.8(\frac{f_c}{f_{ac}}) = 1 + 0.8(0.317) = 1.254 \end{cases}
$$
  
\n
$$
K_{LT} = -\frac{0.1(\frac{f_c}{f_{ac}})}{C_{mLT} - 0.25} = -\frac{0.1(0.317)}{0.9 - 0.25} = -0.049
$$
  
\n
$$
\frac{f_c}{f_{ac}} + 0.6K_y C_{my} \frac{f_{bcy}}{f_{abcy}} + K_{LT} \frac{f_{bc}}{f_{abcz}} = 0.317 + 0.6(1.254)(0.9)(0) - 0.049(3.141) = 0.163
$$
  
\n
$$
\frac{f_c}{f_{ac}} + 0.6K_y C_{my} \frac{f_{bcy}}{f_{abcy}} + K_z C_{mz} \frac{f_{bc}}{f_{abcz}} = 0.317 + 0.6(1.254)(0.9)(0) + 1.254(0.9)(3.141) = 3.862
$$

As per Cl. 11.5.2(b) of IS: 800 2007.

$$
\frac{f_c}{0.6f_y} + \frac{f_{bcy}}{f_{abcy}} + \frac{f_{bcz}}{f_{abcz}} = \frac{5.102}{0.6(250)} + \frac{0}{165} + 3.141 = 3.175
$$

# Results

#### **Table 670:**

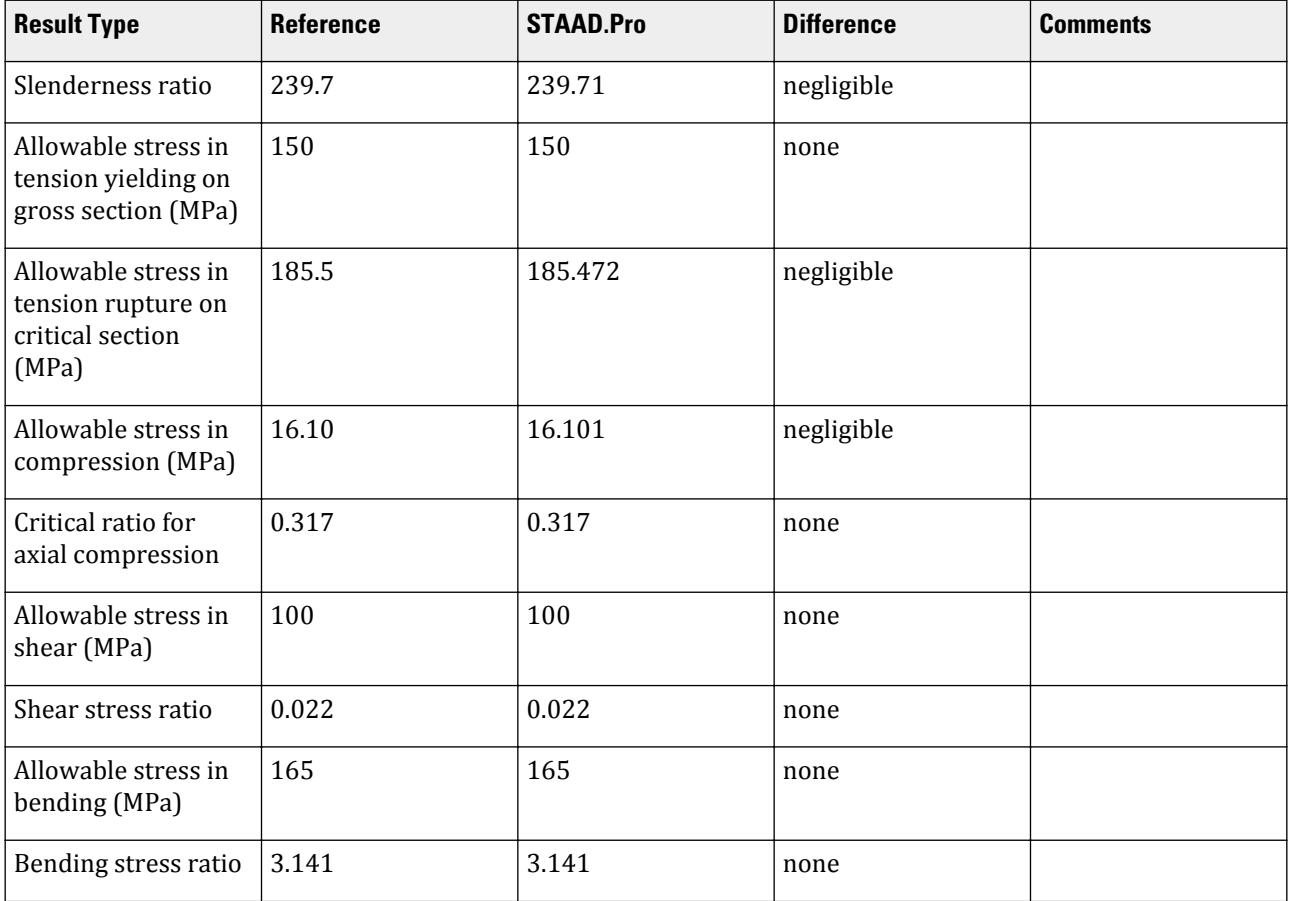

V.Steel Design

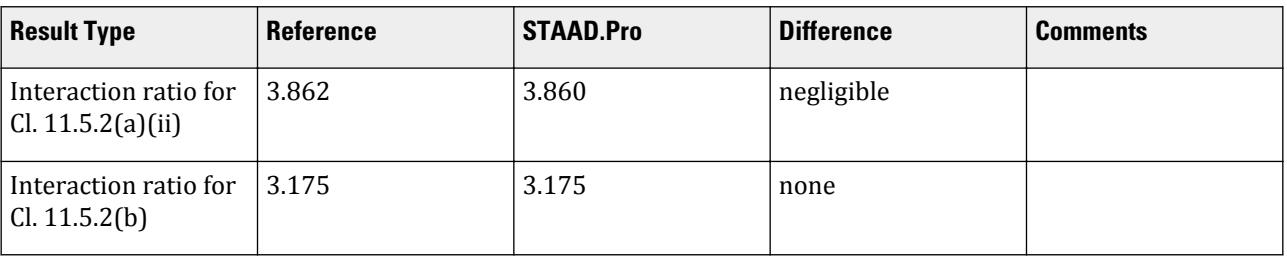

## STAAD.Pro Input

The file C:\Users\Public\Public Documents\STAAD.Pro CONNECT Edition\Samples\ Verification Models\09 Steel Design\India\IS 800 2007 WSD - ROD - Compression and Bending.STD is typically installed with the program.

The following [D8.A.4 Design Parameters](#page-1673-0) (on page 1674) are used:

- The lateral support condition is specified by LAT 1
- The cantilever member is specified by CAN 1

STAAD SPACE START JOB INFORMATION ENGINEER DATE 12-Jan-2021 ENGINEER NAME TK END JOB INFORMATION \*\*\*\*\*\*\*\*\*\*\*\*\*\*\*\*\*\*\*\*\*\*\*\*\*\*\*\*\*\*\*\*\*\*\*\*\*\*\*\*\*\*\*\*\*\*\*\*\*\*\*\*\*\*\*\*\*\*\*\*\*\*\*\*\*\*\*\*\*\*\*\*\*\*\*\*\* \*This problem has been created to validate the program calculated design \*results of rod section subjected to axial Compression and biaxial bending \*using IS 800 2007 (WSD) \*\*\*\*\*\*\*\*\*\*\*\*\*\*\*\*\*\*\*\*\*\*\*\*\*\*\*\*\*\*\*\*\*\*\*\*\*\*\*\*\*\*\*\*\*\*\*\*\*\*\*\*\*\*\*\*\*\*\*\*\*\*\*\*\*\*\*\*\*\*\*\*\*\*\*\*\* INPUT WIDTH 79 SET SHEAR UNIT METER KN JOINT COORDINATES 1 0 0 0; 2 3 0 0; MEMBER INCIDENCES 1 1 2; DEFINE MATERIAL START ISOTROPIC STEEL E 2.05e+08 POISSON 0.3 DENSITY 76.8195 ALPHA 1.2e-05 DAMP 0.03 TYPE STEEL STRENGTH RY 1.5 RT 1.2 END DEFINE MATERIAL MEMBER PROPERTY DUTCH 1 TABLE ST RD50 **CONSTANTS** MATERIAL STEEL ALL **SUPPORTS** 1 FIXED LOAD 1 LOADTYPE Dead TITLE LOAD CASE 1 JOINT LOAD 2 FX -10 MEMBER LOAD

1 UNI GY -1 1 UNI GZ -1 PERFORM ANALYSIS PRINT ANALYSIS RESULTS PARAMETER 1 CODE IS800 WSD LAT 1 ALL CAN 1 ALL TRACK 2 ALL CHECK CODE ALL FINISH

STAAD.Pro Output STAAD.PRO CODE CHECKING - IS-800-2007-WSD (V2.1) \*\*\*\*\*\*\*\*\*\*\*\*\*\*\*\*\*\*\*\*\*\*\*\*\*\*\*\*\*\*\*\*\*\*\*\*\*\*\*\*\*\*\*\*\*\*\*\*\*\*\*\* |----------------------------------------------------------------------------- -----| |\* Member Number:  $\mathbf 1$  | Member Section: ST RD50 (DUTCH SECTIONS) | Status: FAIL Ratio: 3.860 Critical Load Case: 1 Location: 0.00 | | Critical Condition: Sec.  $11.5.2(a)$  | Critical Design Forces: (Unit: KN METE) | | FX: 10.000E+00 C FY: 3.000E+00 FZ: 3.000E +00 | | MX: 0.000E+00 MY: -4.500E+00 MZ: 4.500E +00 | |----------------------------------------------------------------------------- -----| | Section Properties: (Unit:  $CM$  ) is a set of the contract of the contract of the contract of the contract of the contract of the contract of the contract of the contract of the contract of the contract of the contract of the contract of the contrac | AXX: 19.600E+00 IZZ: 30.700E+00 RZZ: 1.252E+00| | AYY: 19.600E+00 IYY: 30.700E+00 RYY: 1.252E+00| | AZZ: 19.600E+00 IXX: 61.400E+00 CW: 0.000E+00| | ZEZ: 12.280E+00 ZPZ: 20.833E +00 | | ZEY: 12.280E+00 ZPY: 20.833E +00 | |----------------------------------------------------------------------------- -----| | Slenderness Check: (Unit: KN  $M$ ETE) is a set of  $\sim$  100  $\sim$  100  $\sim$  100  $\sim$  100  $\sim$  100  $\sim$  100  $\sim$  100  $\sim$  100  $\sim$  | Actual Length: 3.000E +00 | | Parameters: LZ: 3.000E+00 LY: 3.000E +00 |

V.Steel Design

| KZ: 1.000 KY: 1.000 | Actual Ratio: 239.71 Allowable Ratio: 180.00 LOAD: 1 | |----------------------------------------------------------------------------- -----| | Section Class: Plastic; Flange Class: Plastic; Web Class: Plastic| |----------------------------------------------------------------------------- -----|  $STAAD$  SPACE  $\sim$  PAGE NO. 7 STAAD.PRO CODE CHECKING - IS-800-2007-WSD (V2.1) \*\*\*\*\*\*\*\*\*\*\*\*\*\*\*\*\*\*\*\*\*\*\*\*\*\*\*\*\*\*\*\*\*\*\*\*\*\*\*\*\*\*\*\*\*\*\*\*\*\*\*\* |----------------------------------------------------------------------------- -----| | Member Number:  $\mathbf 1$  | Member Section: ST RD50 (DUTCH SECTIONS) | |----------------------------------------------------------------------------- -----| | Tension: (Unit: KN<br>METE) <code>METE</code> ) and the contraction of the contraction of  $\vert$  | Parameters: FYLD: 250.000E+03 FU: 420.000E +03 | | NSF: 1.000 ALPHA: 0.800 | | Yielding : Actual Stress: 0.000E+00 LC: 0 | | Allowable Stress: 150.000E+03 As per: Sec. 11.2.1(a) | | Rupture : Actual Stress: 0.000E+00 LC: 0 | Allowable Stress: 185.472E+03 As per: Sec. 11.2.1(b) | |----------------------------------------------------------------------------- -----| | Compression: (Unit: KN <code>METE</code> ) and the contraction of the contraction of  $\vert$  | Buckling Class: Major: c Minor: c As per:Cl.  $7.1.2.2$  | Major Axis: Actual Stress: 5.102E+03 LC: 1 Loc: 0.000 |<br>| | Allowable Stress: 16.101E+03 As per: Sec. |<br>11.3.1 | | Minor Axis: Actual Stress: 5.102E+03 LC: 1 Loc: 0.000 | Allowable Stress: 16.101E+03 As per: Sec. |<br>11.3.1 | |----------------------------------------------------------------------------- -----|

 | Shear: (Unit: KN <code>METE</code> ) the contraction of the contraction of the contraction of  $\vert$  | Major Axis: Actual Stress: 0.000E+00 LC: 0 Loc: 0.000 | | Allowable Stress: 100.000E+03 As per: Sec. 11.4.2 | | Allowable Stress: 100.000e+03 As per. sec.<br>11.4.2 |<br>| Minor Axis: Actual Stress: 2.165E+03 LC: 1 Loc: 0.000 | | Allowable Stress: 100.000E+03 As per: Sec. 11.4.2 | |----------------------------------------------------------------------------- -----| | Bending: (Unit: KN <code>METE</code> ) and the contraction of the contraction of  $\vert$  | Parameters: Laterally Supported KX: 1.00 LX: 3.000E+00 Cantilever | | Major Axis: | | Actual Stress: fbc: 518.238E+03 fbt: 518.238E+03 LC: 1 Loc: 0.|00 | Allowable Stress: Fbc/Fbt: 165.000E+03 As per: Sec. 11.4.1(a) | | Minor Axis: | | Actual Stress: fbc: 0.000E+00 fbt: 0.000E+00 LC: 0 Loc: 0.|00 | Allowable Stress: Fbc/Fbt: 165.000E+03 As per: Sec.  $11.4.1(a)$ |----------------------------------------------------------------------------- -----| | Combined  $\blacksquare$ Interaction:  $|\hspace{-.02in}1\hspace{-.02in}1\$  | Parameters: PSI: 1.00 CMX: 0.900 CMY: 0.900 CMZ: 0.900 | | Member Stability (Bending +Compression): | | Equation 2: Ratio: 3.860 As per: Sec. 11.5.2(a) Ky : 1.2535 | | LC: 1 Loc: 0.000 Kz : 1.2535 | | Member Strength (Bending +Compression): | Ratio: 3.175 As per:Sec.  $11.5.2(b)$  | LC: 1 Loc:  $0.000$ |----------------------------------------------------------------------------- -----| | Checks Ratio Load Case No. Location from Start( METE) | | | | Tension 0.000 0 0.000E  $+00$ 

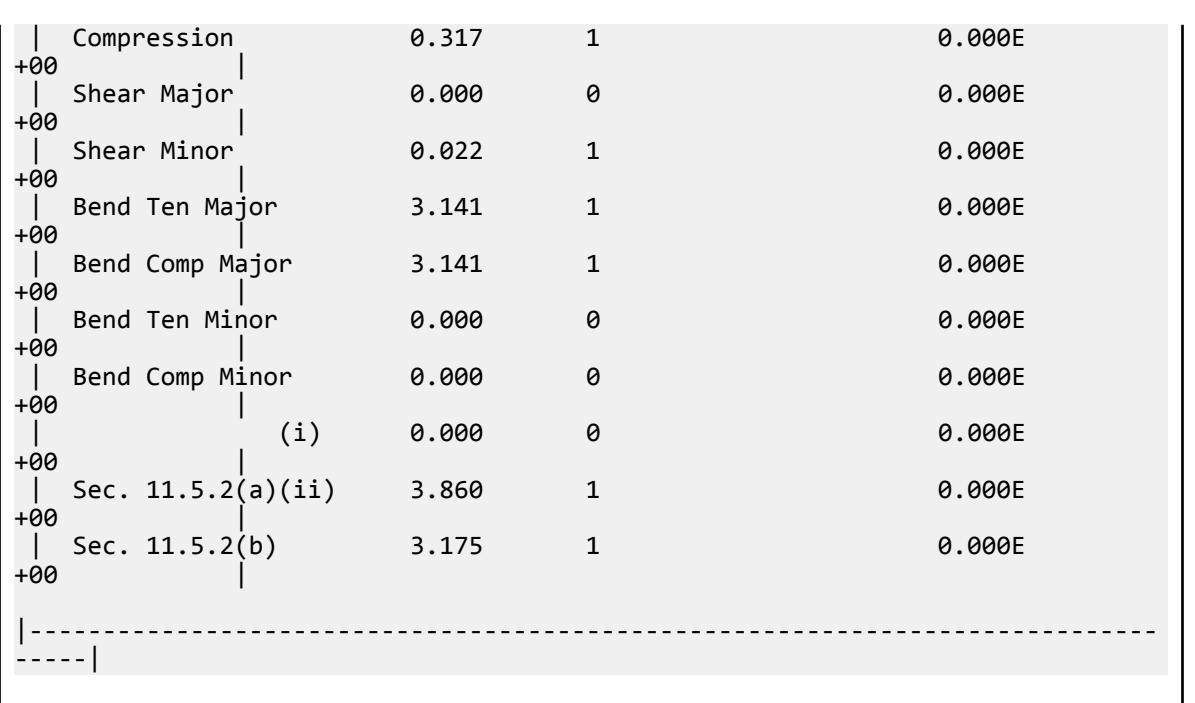

# V. IS 801-Beam with axial and major axis bending

Verification example for a cold-formed beam subject to axial compression and bending moment according to IS: 801-1975.

#### **Details**

Verifies the calculations for an IS 60CU40x4 (Channel without lips) beam that is 2 m long and subject to axial compression and major axis bending moment. This example checks for compression, shear, bending and compression and bending interaction as per IS 801.

Material properties:

*E = 2,074,000 kgf/cm<sup>2</sup> = 203,400 MPa Fyi = 350.0 MPa = 3,569 kgf/cm<sup>2</sup> Fu = 450 MPa G = 795,000 kgf/cm<sup>2</sup> = 77,963 MPa*

Design forces:

*P = 0.5 kN M<sup>z</sup> = 0.748 kN·m Vy = 1.874 kN*

#### **Verification**

Section Dimension Checks

Check for flat width ratio:

 $w = b - (r + t) = r - (0.4 + 0.6) = 3$  mm

$$
w/t = 3 / 0.4 = 7.5 < 60
$$

Hence, OK (ref. cl 5.2.3(a))

$$
h_w/t = (d - 2 \times t_f - 2 \times \text{root radius}) / t = (6 - 2 \times 0.4 - 2 \times 0.6) / 0.4 = 10 < 500
$$

Hence, OK (ref. cl 5.2.3(b))

Check for web height to thickness ratio:

$$
h/t = (6 - 2 \times 0.4) / 0.4 = 13 < 150
$$

Hence, OK (ref. cl 5.2.4(a))

Check for limiting slenderness

$$
k\frac{L_y}{r_y} = 1.0 \frac{200 \, mm}{1.263 \, mm} = 158.3 \, < 200
$$

Hence, OK (ref. cl 6.3.3)

Calculation of Allowable Compressive Stress

For calculation of axially loaded member, " *Q* " is an important factor. The definition and method of calculation for value of Q is provided in Clause no. 6.6.1.1 (a). Channel section without lips is a combination of stiffened & unstiffened elements.

As per clause no 6.1.1.1 of IS801, the increase of steel strength happens due to cold work of forming.

 $\text{Total corner area}, A_{corner} = 2(45.2\;mm^2) = 91.2\;mm^2 = 0.912\;cm^2$ 

Total area of flanges,  $A_{flange} = 2 \times b \times t = 2(0.4)(0.4) = 3.2 \text{ cm}^2$ 

$$
C = A_{corner} / A_{flange} = 0.931 / 3.2 = 0.285
$$

Effective depth,  $h_e = h = 4$  *cm* 

Therefore, effective area,  $A_e$  =  $A$  = 4.91  $cm^2$ 

$$
B_e = 3.69 \frac{F_u}{F_y} \cdot 0.819 \left(\frac{F_u}{F_y}\right)^2 \cdot 1.79 = 1.6004
$$
  

$$
B = 1.6004
$$

$$
m = 0.192 \frac{u}{F_y} - 0.068 = 0.1789
$$

Tensile yield point of corner,  $F_{yc} = \frac{B_e \times F_y}{\sqrt{r \mid m}}$  $\left(\frac{r}{4}\right)$  $\frac{d}{dt}$ <sup>*n*</sup> = 521.0</sup> *MPa* 

Tensile yield point of flat portions,  $F_{yt} = F_y = 350.0 \; MPa$ 

Average yield point of cold-forming for tension/compression members,  $F_{ya(compression)} = (C \times F_{yc}) + (1 - C) \times F_{yc}$ *= 381.8 MPa ( = 3,893 kgf/cm<sup>2</sup> )*

Average yield point of cold-forming for flexural members,  $F_{ya(bending)} = (C \times F_{yc}) + (1 - C) \times F_{yc} = 398.8$  MPa

 $w = 3$  cm

$$
\le t \le 7.5
$$

As per cl. 6.2 of IS 801, compressive stress:

$$
F_c = 0.6 \times F_{ya} = 0.6 \times 381.8 = 229.1 \text{ MPa}
$$

$$
Q_s = \frac{F_c}{0.6F_{ya}} = \frac{229.1}{229.1} = 1
$$
  
h = d - 2(r + t) = 4 cm  

$$
\frac{h}{t} = 13 < \frac{1435}{\sqrt{Fc}} = 29.69
$$
  

$$
Q_a = \frac{A_e}{A} = 1
$$
  

$$
Q = Q_s \times Q_a = 1
$$

Allowable compression stress, *Fa1* , for members braced against twisting (ref. cl 6.6.1.1)

$$
C_e = \sqrt{\frac{2\pi E}{F_{ya}}} = 102.5
$$
  

$$
\frac{C_e}{\sqrt{Q}} = 102.5
$$

Slenderness ratio *KL/r = 158.3*

$$
F_{a1} = \frac{12}{23} Q \times F_{ya} - \frac{3(Q \times F_{ya})}{23\pi^2 E} \left(\frac{KL}{r}\right)^2 = 41.06 \; MPa
$$

Maximum allowable compressive stress (Fa2) for flexural-torsional buckling (ref. cl 6.6.1.2 of IS 801)

$$
r_0 = \sqrt{(r_x^2) + (r_y^2) + (x_0^2)} = 3.732 \text{ cm}
$$
  
\n
$$
\sigma_x = \pi^2 \times \frac{E}{\left(K_x \frac{L_x}{r_x}\right)^2} = 274.8 \text{ MPa}
$$
  
\n
$$
\beta = 1 \cdot \left(\frac{x_0}{r_x}\right)^2 = 0.5071
$$
  
\n
$$
\sigma_t = \frac{1}{A \times r_o^2} \times \frac{(G \times J) + (n^2 \times E \times C_w)}{(K_x \times L_x)^2} = 324.2 \text{ MPa}
$$
  
\n
$$
\sigma_{TFO} = \frac{1}{2\beta} \left[ (\sigma_{ex} + \sigma_t) \cdot \sqrt{(\sigma_{ex} + \sigma_t)^2 \cdot 4\beta \times \sigma_{ex} \times \sigma_t} \right] = 174.5 \text{ MPa}
$$
  
\n
$$
F_{qy} = F_y \times Q = 381.8 \text{ MPa}
$$
  
\n
$$
F_{qz} = 0.522 \times \sigma_{TFO} = 91.09 \text{ MPa}
$$

The allowable compressive stress,  $F_a$  is the minimum of  $F_{a1}$  and  $F_{a2}$ :

 $F_a = 41.06 \text{ MPa}$ 

Calculation of Allowable Bending Stress

As per clause number 6.1, maximum allowable stress on extreme fiber is:

$$
F = 0.6 \times F_{ya(compression)} = 0.6 \times 381.8 \text{ MPa} = 229.1 \text{ MPa}
$$

As the section is channel without lips, the flanges are unstiffened. So, as per clause 6.2 we need to check allowable compressive stress on the unstiffened element.

V.Steel Design

$$
\frac{w}{t} = 7.5 < \frac{530}{\sqrt{F_{ya}}} = \frac{530}{\sqrt{3893 \, \text{kgf} \, / \text{cm}^2}} = 8.494
$$

Also, the yield strength of steel,  $F_y > 2{,}230$  kgf/cm<sup>2</sup> ( = 227.5 MPa).

$$
F_c = 0.6 \times F_{ya(compression)} = 229.1 MPa
$$

For the major axis bending, the allowable compressive stress,  $F_{bc}$ , is the minimum of  $F$  and  $F_c$ 

$$
F_{bc} = 229.1 \text{ MPa}
$$

Similarly, for major axis bending, the allowable tensile stress,  $F_{bt}$  = 0.6  $\times F_{ya(compression)}$  = 229.1 MPa Calculate the allowable bending stress for laterally unbraced beams:

Allowable bending stress for laterally unbraced beams has been calculated as per clause 6.3 (a).

Unsupported length,  $L = 2 m$  (the UNL parameter can be used for this).

$$
S_{xc} = Z_{xx} = 8.93 \text{ cm}^3
$$

 $C_b = 1.0$  for a member under compression and bending.

$$
\frac{L^{-2} \times S_{xc}}{d \times I_{yc}} = 14,140 > 1.8\pi^{2}E \frac{C_{b}}{F_{ya(compression)}} = 9,464
$$
  

$$
F_{b} = 0.6\pi^{2}E \times C_{b} \frac{d \times I_{yc}}{L^{-2} \times S_{xc}} = 85.18 \text{ MPa}
$$

Allowable bending stress in the web:

$$
F_{bw1} = \frac{36,560,000}{\left(\frac{h}{t}\right)^2} = 216,330 \frac{kgf}{cm^2} = 21,215 \, MPa
$$

Per cl. 6.4.2,  $F_{bw}$  is the minimum of  $F_{bw1}$  and  $0.6 \times F_{ya(bending)} = 239.2 \text{ MPa}$ 

$$
F_{bw} = 239.2 \text{ MPa}
$$

Calculation of Allowable Shear Stress

Per cl. 6.4:

Clear distance between flanges  $= h = d - 2t = 52$  mm

$$
F_{v1} = \frac{1275 \times \sqrt{F_y}}{h \left| t \right|} = 577.1042 \text{ MPa}
$$
\n
$$
F_{v2} = \frac{585000}{\left| h \right| \left| t \right|} = 3,395 \text{ MPa}
$$
\n
$$
\frac{h}{t} = 13 < \frac{4,590}{\sqrt{F_y}} = 76.8
$$
\n(cl. 6.4.1(b))

Allowable shear stress,  $F_v$  is the minimum of  $F_{v1}$  or  $0.4 \times F_y$  = 140.1 MPa

$$
F_v = 140.1 \text{ MPa}
$$

Allowable combined bending and shear stress:

As 
$$
h \Big|_t < 4590 \Big|_{\sqrt{F_y}}
$$
,  $F_{vc} = F_{vc1} = 577.1 \text{ MPa}$ 

Actual Stresses

Compression

 $f_a = P/A = 0.5$  kN / 4.91 mm<sup>2</sup> = 1.018 MPa

Bending

$$
f_b = M / Z_{xx} = 0.748
$$
 kN m / 8.93 cm<sup>3</sup> = 83.76 MPa

Bending in Web

Actual bending stress in the web is calculated by interpolation of bending stress diagram:

$$
f_{bw} = f_b \times \left(1 \cdot \frac{t}{0.5 \times d}\right) = 72.59 \; MPa
$$

Shear

$$
f_v = \frac{V_y}{N_w t (d \cdot 2t)} = \frac{1.874(10)^3}{(1)4(60 \cdot 2 \times 4)} = 9.01 \, MPa
$$

Stress Ratio

Compression

$$
f_a / F_a = 1.018 / 41.06 = 0.024
$$

Bending

for bending compression:  $f_b$  /  $F_{bc}$  = 83.76 / 229.1 = 0.366 for bending tension:  $f_b$  /  $F_{bt}$  = 83.76 / 229.1 = 0.366 for unbraced bending:  $f_b$  /  $F_b$  = 83.76 / 85.18 = 0.983 for web bending:  $f_{bw}$  /  $F_{bw}$  = 72.59 / 239.2 = 0.303

Shear

$$
f_v / F_v = 9.01 / 140.1 = 0.064
$$

Combined bending and shear (ref. cl 6.4.3 of IS 801):

$$
\sqrt{\left(\frac{f_{\text{bw}}}{F_{\text{bw1}}}\right)^2 + \left(\frac{f_{\text{vy}}}{F_{\text{vy1}}}\right)^2} = \sqrt{\left(\frac{75.59}{21,215}\right)^2 + \left(\frac{9.01}{577.1}\right)^2} = 0.016
$$

Interaction ratio for axial and bending

As  $Q = 1.0$ ,  $F_{a0}$  can be calculated using cl. 6.6.1.1(b) with  $L = 0$ :

$$
F_{a0} = \frac{12}{23} Q \times F_{ya} - \frac{3(Q \times F_{ya})^2}{23\pi^2 E} \left(\frac{K^* L}{r}\right)^2 = 182.6 \text{ MPa}
$$
\n
$$
\frac{f_a}{F_{a0}} + \frac{f_{b1}}{F_{b1}} = \frac{1.018}{182.6} + \frac{83.76}{229.1} = 0.371
$$
\n(6.7.2(a) - 2nd eq)

## **Results**

#### **Table 671: Comparison of results**

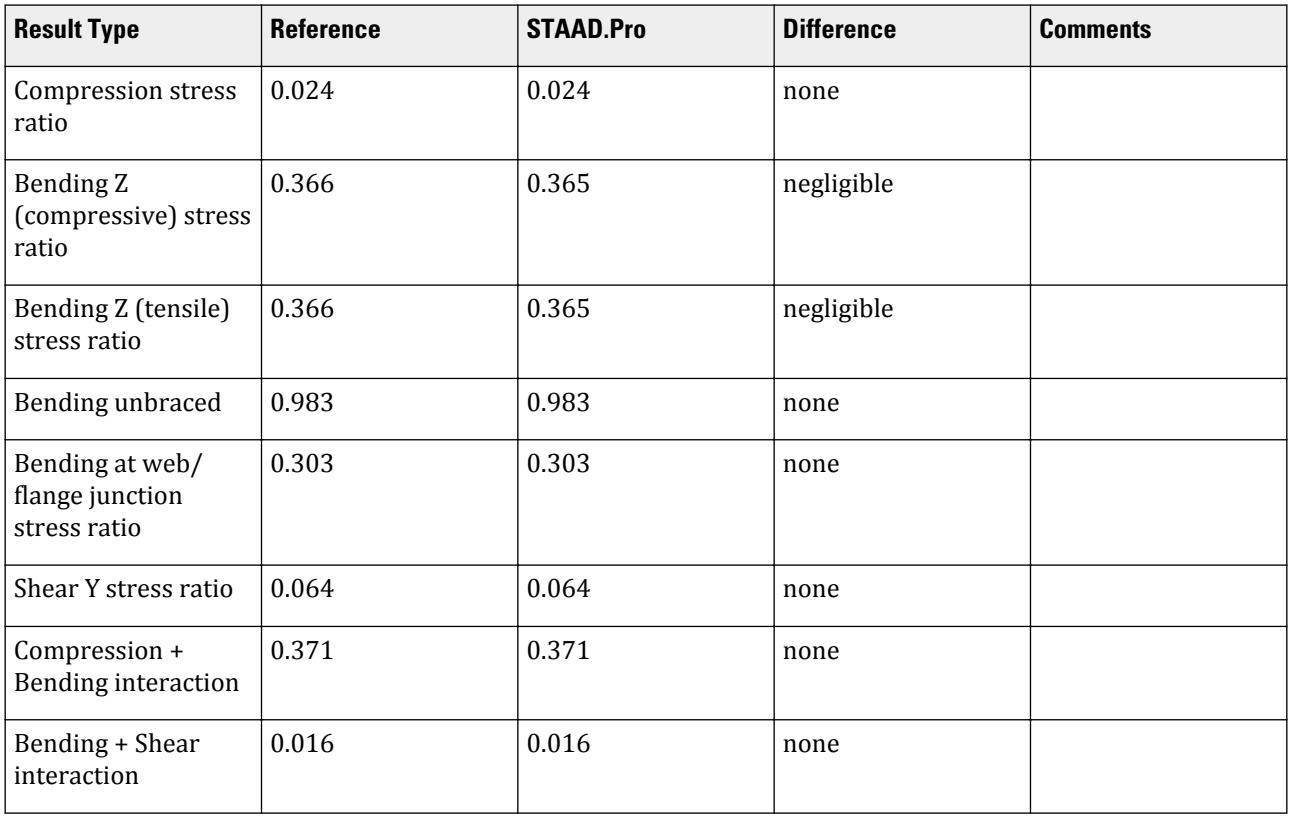

# STAAD.Pro Input File

The file C:\Users\Public\Public Documents\STAAD.Pro CONNECT Edition\Samples\ Verification Models\09 Steel Design\India\IS 801-Beam with axial and major axis bending.STD is typically installed with the program.

STAAD SPACE START JOB INFORMATION ENGINEER DATE 27-Mar-19 END JOB INFORMATION INPUT WIDTH 79 UNIT METER KN JOINT COORDINATES 1 0 0 0; 2 2 0 0; MEMBER INCIDENCES 1 1 2; DEFINE MATERIAL START ISOTROPIC STEEL E 2.05e+08 POISSON 0.3 DENSITY 76.8195 ALPHA 1.2e-05 DAMP 0.03 TYPE STEEL

STRENGTH RY 1.5 RT 1.2 END DEFINE MATERIAL MEMBER PROPERTY COLDFORMED INDIAN 1 TABLE ST 60CU40X4 **CONSTANTS** MATERIAL STEEL ALL SUPPORTS 1 FIXED 2 PINNED LOAD 1 LOADTYPE None TITLE LOAD CASE 1 MEMBER LOAD 1 UNI GY -1.5 LOAD 2 LOADTYPE None TITLE LOAD CASE 3 MEMBER LOAD 1 CON GX -1 LOAD COMB 4 COMBINATION LOAD CASE 4 1 1.0 2 1.0 PERFORM ANALYSIS PRINT MEMBER PROPERTIES ALL LOAD LIST 4 PARAMETER 1 CODE IS801 CWY 1 ALL FU 450000 ALL FYLD 350000 ALL RATIO 1 ALL TRACK 2 ALL CHECK CODE ALL STEEL TAKE OFF ALL FINISH

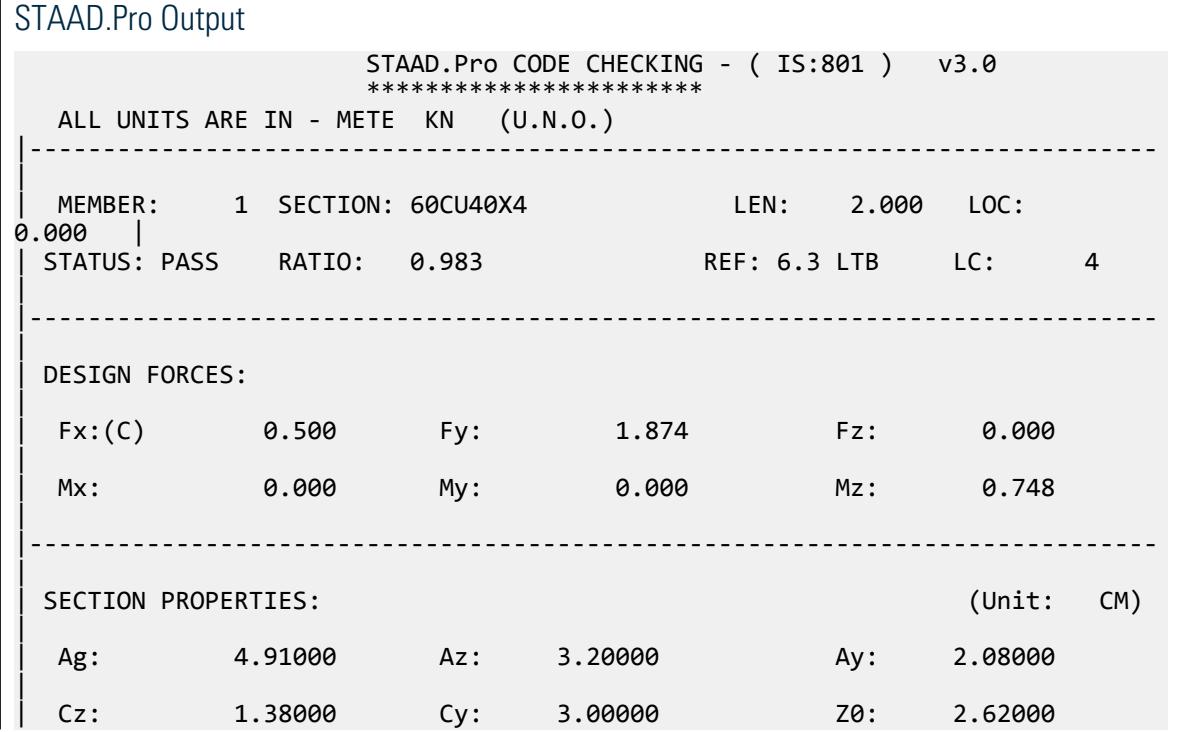

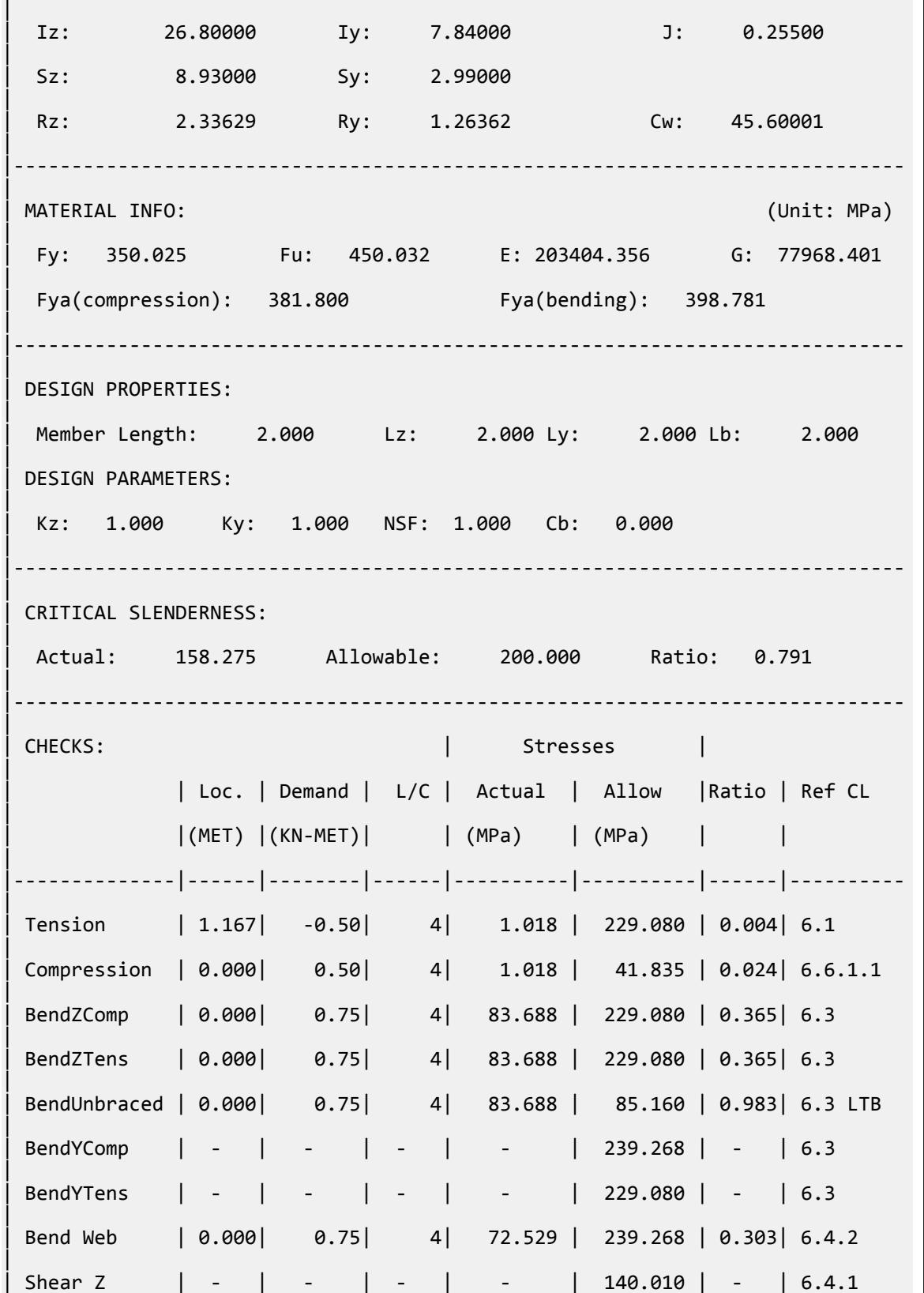

```
| 
 | Shear Y | 0.000| 1.87| 4| 9.009 | 140.010 | 0.064| 6.4.1 
| 
 Axial+Bend | 0.000 | - | 4| - | - | 0.371|
6.7.2(a)2| 
             | 0.000 | - | 4 | - | - | - 10.016 | 6.4.3| 
|-----------------------------------------------------------------------------
|
 Effective Section Properties: (cm)
|
  | Ae: 4.910 SzTop: 8.933 SzBot: 8.933 SyLeft: 5.681 SyRight: 2.992 
|
 | Intermediate Results: Cb = 1.000 
|
           |-----------------------------------------------------------------------------
|
 NOTE: Torsion has not been considered in the design.
      STAAD SPACE -- PAGE NO. 
5
```
# V. IS 801-Column with axial and major axis bending

Verification example for a cold-formed column subject to axial compression and bending moment according to IS:801-1975.

#### **Details**

Verifies the calculations for an IS 60CS40x4 (channel with lips) column that is 2 m long and subject to axial compression and major axis bending moment. This example checks for compression, shear, bending, and compression and bending interaction as per IS 801.

Material properties:

*E = 2,074,000 kgf/cm<sup>2</sup> = 203,400 MPa Fy = 3,569 kgf/cm<sup>2</sup> = 353.0 MPa Fu = 4,588 kgf/cm<sup>2</sup> = 450 MPa G = 795,000 kgf/cm<sup>2</sup> = 77,963 MPa*

Design forces:

*P = 10 kN M<sup>z</sup> = 4.0 kN·m*  $V_y = 2 kN$ 

**Verification** 

Section Dimension Checks

Flanges (ref. cl 5.2.3):

 $w = 4 - 2 \times 0.4 - 2 \times 0.6 = 2$ 

*w/t = 2 / 0.4 = 5 < 60*, Hence OK

Web (ref. cl 5.2.4): *W/t = (6 - 2×0.4 - 2× 0.6) / 0.4 = 10 < 500* and *h/t = (6 - 2× 0.4) / 0.4 = 13 < 150*, Hence OK Check for limiting slenderness (ref. cl 6.3.3):  $K \times L_v/r_y = 1.0 \times 200$  mm / 1.453 mm = 137.6 < 200

Hence, OK

#### Allowable Compression Strength

Maximum allowable compressive stress for flexural buckling Y (ref. cl 6.6.1.1 of IS 801) Design stress,  $F = 0.6 \times f_y = 2{,}160 \text{ kg}f/cm^2 = 211.8 \text{ MPa}$ 

Effective width of flange, *Beff*

$$
W = 4 - 2 \times 0.4 - 2 \times 0.6 = 2 \text{ cm}
$$

$$
\frac{w}{t} = 5 < \frac{1,435}{\sqrt{F}} = 30.87
$$

$$
B_{\text{eff}} = w = 2 \text{ cm}
$$

Effective width of web, *Beff*

$$
W/t < 30.87
$$
\n
$$
B_{\text{eff}} = w = 10 \text{ cm}
$$
\n
$$
A_{\text{eff}} = 5.8 \text{ cm}^2
$$

Factor,  $Q = A_{eff} / A = 1.0$ 

$$
C_e = \sqrt{\frac{2\pi^2 E}{F_y}} = 106.6
$$

Slenderness limit  $=\frac{C_e}{\sqrt{C_e}}$  $\frac{e}{\overline{Q}} = 106.6 < 137.6$ 

$$
F_{a1} = \frac{10,680,000}{(kL/r)^2} = 564.1 \; kgf \; \Big| \; cm^2
$$

Maximum allowable compressive stress for flexural torsional buckling (ref. cl 6.6.1.2 of IS 801) Polar radius of gyration,  $r_{0} = \sqrt{{r_{x}}^{2} + {r_{y}}^{2} + {x_{0}}^{2}} = 5.181$  *cm* 

$$
\beta = 1 - (x_0/r_0)^2 = 0.259
$$
  
\n
$$
\sigma_t = 2,036 \text{ kgf/cm}^2
$$
  
\n
$$
\sigma_{ex} = 2,480 \text{ kgf/cm}^2
$$
  
\n
$$
\sigma_{TF0} = \frac{1}{2\beta} \left[ (\sigma_{ex} + \sigma_t) - \sqrt{(\sigma_{ex} + \sigma_t)^2 - 4\beta \times \sigma_{ex} \times \sigma_t} \right] = 1,201 \text{ kgfcm}^2 = 117.8 \text{ MPa}
$$
  
\n1,201 kgf/cm<sup>2</sup> < 0.5 \times F = 1,800 \text{ kgf/cm}^2  
\n
$$
F_{a2} = 0.522 \times \sigma_{TF0} = 626.9 \text{ kgf/cm}^2
$$

The allowable compressive stress,  $F_a$  is the minimum of  $F_{a1}$  and  $F_{a1}$ .

$$
F_a = 546.1 \text{ kgf/cm}^2 = 55.32 \text{ MPa}
$$

Allowable Bending Strength

*C = 1.0* for member under combined axial and bending.

$$
F_b = \frac{2}{3} F_y \cdot \frac{F_y^2}{54\pi^2 E \cdot C_b} \left(\frac{L^2 S_{xc}}{d \times I_{yc}}\right) = 1,412 \; kgf \; \bigg| \; cm^2 = 138.5 \; MPa
$$

Maximum allowable compressive stress:

$$
F_{b1} = 0.6 \times F_y = 2{,}160 \text{ kgf/cm}^2 = 211.8 \text{ MPa}
$$

Allowable Shear Strength

$$
\frac{h}{t} = 13 < \frac{4,590}{\sqrt{F_y}} = 76.5
$$
\n
$$
F_{v1} = \frac{1,275\sqrt{F_y}}{(h/t)} = 5,884 \text{ kgf } | \text{cm}^2
$$
\n
$$
F_{v2} = 0.4F_y = 1,440 \text{ kgf } | \text{cm}^2
$$

The allowable shear stress,  $F_v$  is the minimum of  $F_{v1}$  and  $F_{v2}$  : *Fv = 1,440 kgf/cm<sup>2</sup> = 141.3 MPa*

Axial and Bending Interaction

$$
f_a = P / A = 10 \text{ kN} / 5.8 \text{ cm}^2 = 1,019.7 \text{ kgf} / 5.8 \text{ cm}^2 = 175.8 \text{ kgf/cm}^2
$$
  
\n $f_{b1} = M / Z = 4.0 \text{ kN} \text{ m} / 9.4 \text{ cm}^3 = 40,789 \text{ kgf cm} / 9.4 \text{ cm}^3 = 4,339 \text{ kgf/cm}^2$   
\n $C_{mx} = 0.6$   
\n $F'_e = 1,294 \text{ kgf/cm}^2$   
\n $\frac{f_a}{F_{a1}} + \frac{f_{b1}C_m}{F_{b1} \left[1 \cdot \frac{f_a}{F'_e}\right]} = \frac{175.8}{564.1} + \frac{4,339(0.6)}{2,160 \left[1 \cdot \frac{175.8}{1,294}\right]} = 0.312 + 1.395 = 1.705$ 

Hence, not OK

$$
F_{a0} = 1,879 \text{ kgf/cm}^3
$$
  

$$
\frac{f_a}{F_{a0}} + \frac{f_{b1}}{F_{b1}} = \frac{175.8}{1,879} + \frac{4339}{2,160} = 0.094 + 2.009 = 2.103
$$

#### **Results**

#### **Table 672: Comparison of results**

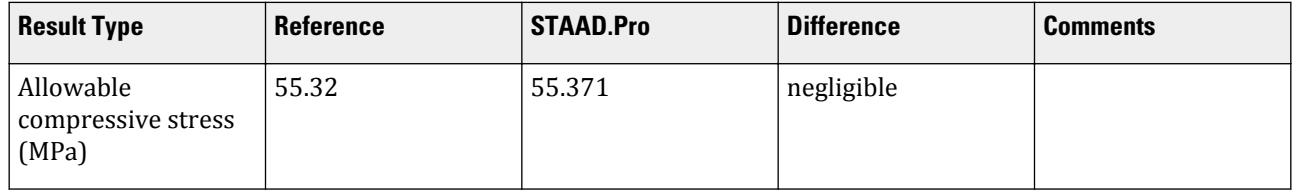

(ref. cl 6.3)

V.Steel Design

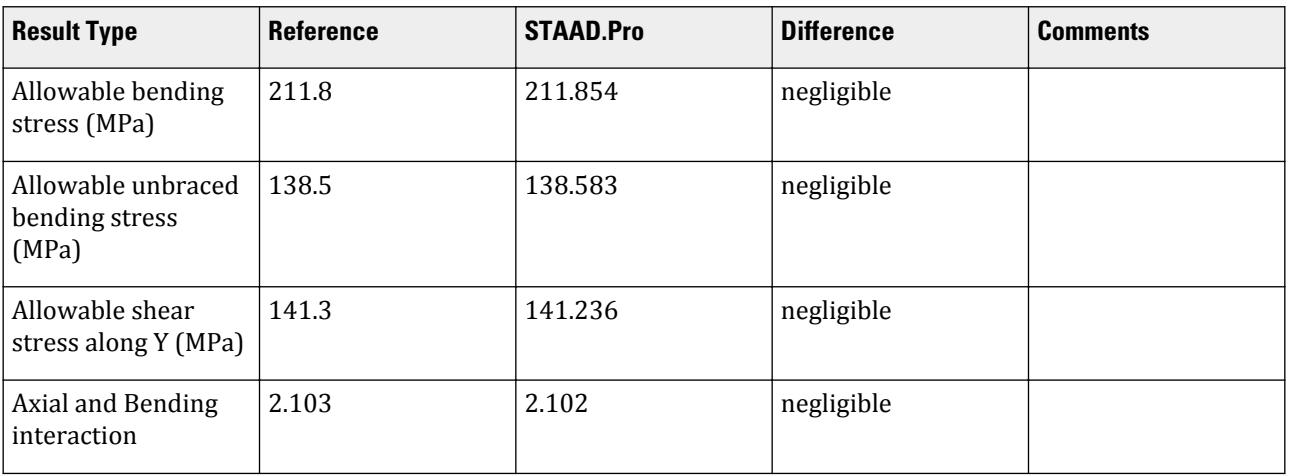

#### STAAD.Pro Input File

The file C:\Users\Public\Public Documents\STAAD.Pro CONNECT Edition\Samples\ Verification Models\09 Steel Design\India\IS 801-Column with axial and major axis bending.STD is typically installed with the program.

STAAD SPACE START JOB INFORMATION ENGINEER DATE 18-Mar-19 END JOB INFORMATION INPUT WIDTH 79 UNIT METER KN JOINT COORDINATES 1 0 0 0; 2 0 2 0; MEMBER INCIDENCES 1 1 2; DEFINE MATERIAL START ISOTROPIC STEEL E 2.05e+08 POISSON 0.3 DENSITY 76.8195 ALPHA 1.2e-05 DAMP 0.03 TYPE STEEL STRENGTH RY 1.5 RT 1.2 END DEFINE MATERIAL MEMBER PROPERTY COLDFORMED INDIAN 1 TABLE ST 60CS40X4 CONSTANTS MATERIAL STEEL ALL **SUPPORTS** 1 FIXED LOAD 1 LOADTYPE None TITLE LOAD CASE 1 JOINT LOAD 2 FX 2 FY -10 PERFORM ANALYSIS PRINT STATICS CHECK PARAMETER 1 CODE IS801 TRACK 2 ALL CHECK CODE ALL

V.Steel Design

PRINT MEMBER PROPERTIES ALL FINISH STAAD.Pro Output STAAD.Pro CODE CHECKING - ( IS:801 ) v3.0 \*\*\*\*\*\*\*\*\*\*\*\*\*\*\*\*\*\*\*\*\*\*\* ALL UNITS ARE IN - METE KN (U.N.O.) |----------------------------------------------------------------------------- | | MEMBER: 1 SECTION: 60CS40X4 LEN: 2.000 LOC: 0.000 | | STATUS: FAIL RATIO: 3.071 REF: 6.3 LTB LC: 1 | |----------------------------------------------------------------------------- | | DESIGN FORCES: | Fx:(C) 10.000 Fy: 2.000 Fz: 0.000 | Mx: 0.000 My: 0.000 Mz: 4.000 | |----------------------------------------------------------------------------- | | SECTION PROPERTIES: (Unit: CM) | Ag: 5.82000 Az: 3.20000 Ay: 3.36000 | | Cz: 1.75000 Cy: 3.00000 Z0: 4.46000 | | Iz: 28.20000 Iy: 12.30000 J: 0.29600 | | Sz: 9.40000 Sy: 5.46000 | | Rz: 2.20122 Ry: 1.45375 Cw: 162.00003 | |----------------------------------------------------------------------------- | | MATERIAL INFO: (Unit: MPa) | | Fy: 353.090 Fu: 449.993 E: 203404.356 G: 77968.401 | | Fya(compression): 353.090 Fya(bending): 353.090 | |----------------------------------------------------------------------------- | | DESIGN PROPERTIES: | | Member Length: 2.000 Lz: 2.000 Ly: 2.000 Lb: 2.000 | | DESIGN PARAMETERS: | Kz: 1.000 Ky: 1.000 NSF: 1.000 Cb: 0.000 | |----------------------------------------------------------------------------- | | CRITICAL SLENDERNESS:

V.Steel Design

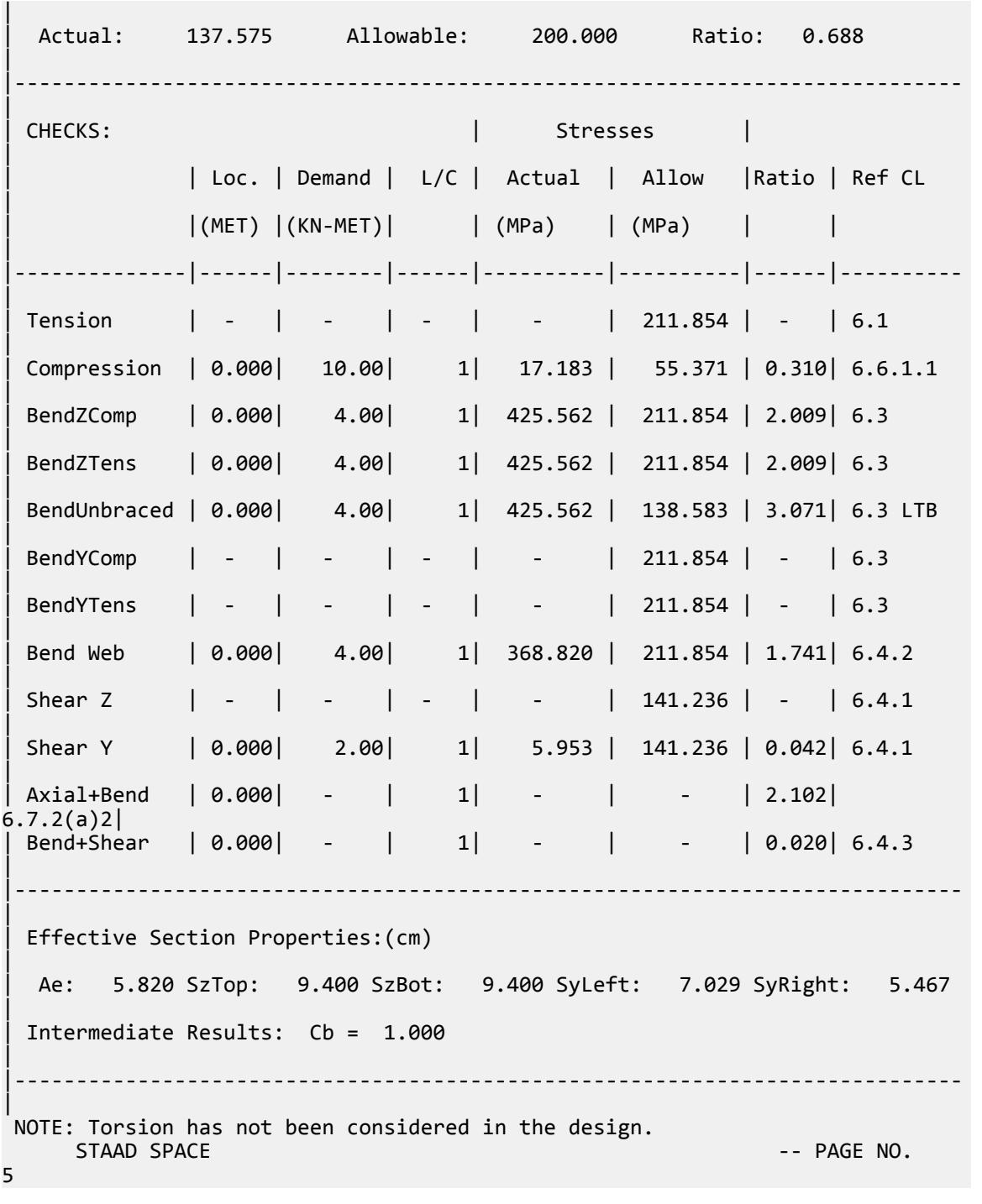

# V. IS 801-Pipe subject to axial compression and bending

Verification example for a cold-formed beam subject to axial compression and bending moment according to IS: 801-1975.

## **Details**

The section used is an ST 101.6x2.6CHS (pipe) section. The beam is a 6 m span subject to axial compression and bending moments. Both ends of the span are fixed.

Material properties:

*E = 203,400 MPa Fy = 353.0 MPa*

Design forces:

*P = ±2.5 kN M<sup>z</sup> = 3.88 kN·m*  $V_y = 3.88 \, kN$ 

Section properties:

Outer diameter, *OD = 101.6 mm* Thickness, *t = 2.6 mm* Area, *A = 8.09 cm<sup>2</sup>* Moment of inertia about the major axis,  $I_{zz} = 99.1 \text{ cm}^3$ Section modulus about the major axis,  $Z_{xx} = 19.51$   $cm<sup>3</sup>$ 

#### **Verification**

Compressive Stress

Radius of gyration, *r x = I zz*  $\frac{zz}{A} = \sqrt{\frac{99.1}{8.09}} = 3.50$  *cm* Allowable compression stress:

$$
C_e = \sqrt{\frac{2\pi^2 E}{F_y}} = \sqrt{\frac{2\pi^2 \times 203,404}{353.1}} = 106.6
$$
  

$$
Q = 1
$$
  

$$
\frac{C_e}{\sqrt{Q}} = \frac{106.6}{\sqrt{1.0}} = 106.6 < \frac{KL}{F} = \frac{1.0(600)}{3.50} = 171.4
$$

Therefore, the allowable compressive stress:

$$
F_c = \frac{12\pi^2 E}{23\left(\frac{KL}{r}\right)^2} = \frac{12\pi^2 \times 203,404}{23(171.4)^2} = 35.65 \text{ MPa}
$$

Actual stress in compression

$$
f_c = \frac{P}{A} = \frac{2.5 \times 10^3}{8.09 \times 10^2} = 3.09 \text{ MPa}
$$

Stress ratio in compression: *3.09 / 35.65 = 0.087*

Bending Stress

Avg. diameter = 
$$
101.6 \, \text{mm} - 2.6 \, \text{mm} = 99.0 \, \text{mm}
$$

V.Steel Design

$$
\frac{D}{t} = \frac{99.0}{2.6} = 38.1 < \frac{232,000}{F_y} = \frac{232,000}{353.1} = 657.0
$$

Per Cl. 6.8, the maximum allowable stress in bending:

$$
F = 0.6 \times F_y = 0.6 \times 353.1 = 211.9 \text{ MPa}
$$

Actual bending stress:

$$
f_b = \frac{M}{Z_{xx}} = \frac{3.88 \times 10^3}{19.51} = 198.9 \text{ MPa}
$$

Stress ratio in bending: *198.9 / 211.9 = 0.939*

Tensile Stress

Allowable tension stress:

$$
F = 0.6 \times F_y = 0.6 \times 353.1 = 211.9 \text{ MPa}
$$

Actual stress in tension

$$
f_t = \frac{P}{A} = \frac{2.5 \times 10^3}{8.09 \times 10^2} = 3.09 \text{ MPa}
$$

Stress ratio in tension: *3.09 / 211.9 = 0.015*

Calculation of Allowable Shear Stress

Allowable shear stress:

$$
F_v = 0.4 \times F_y = 0.4 \times 353.1 = 141.2
$$
 MPa

Shear area:

$$
A_z = 0.5 \times 2\pi (10.16 / 2) 0.26 = 4.15
$$
 cm<sup>2</sup>

Actual shear stress:

$$
f_v = \frac{V_y}{A_z} = \frac{3.88(10)}{4.15} = 9.349 \text{ MPa}
$$

Stress ration in shear: *9.35 / 141.2 = 0.066*

#### Results

#### **Table 673: Comparison of results**

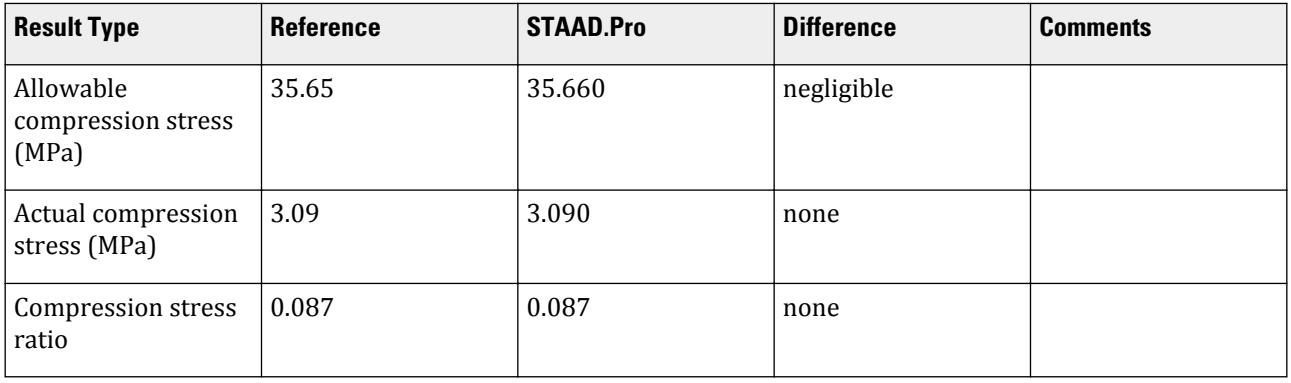

V.Steel Design

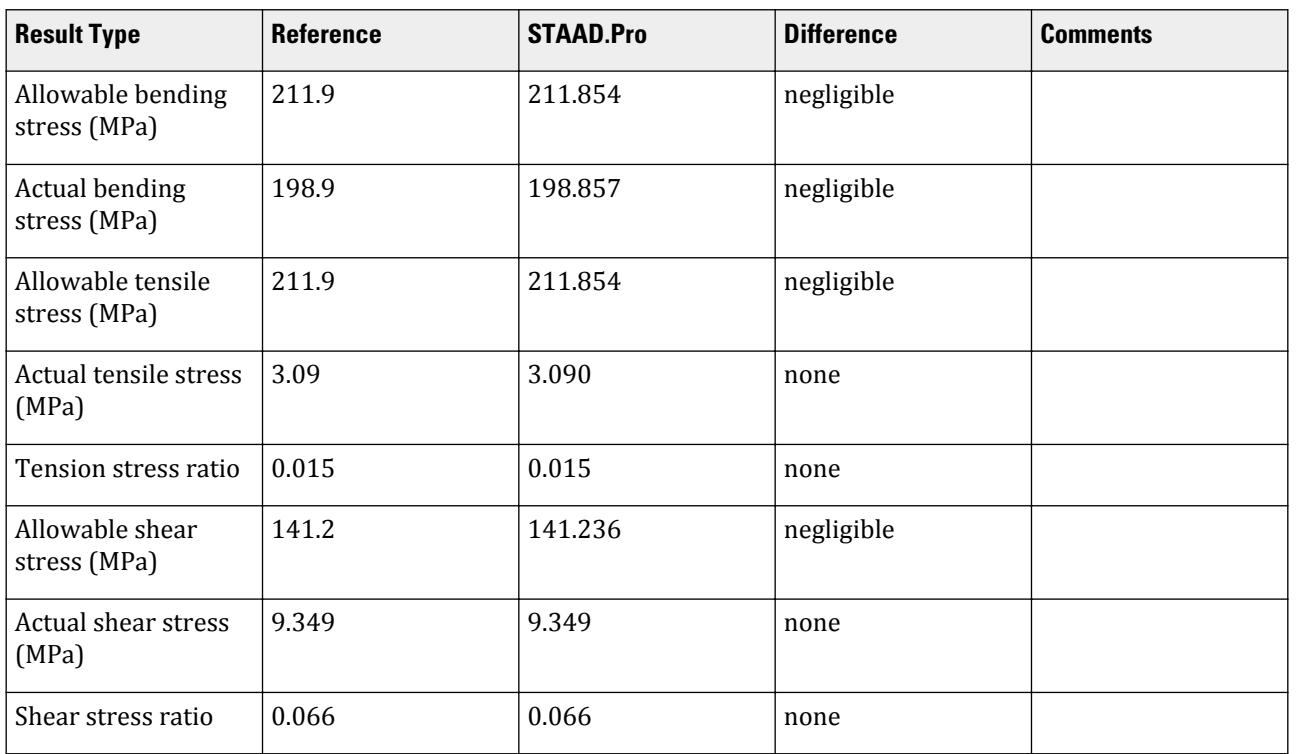

## STAAD.Pro Input File

The file C:\Users\Public\Public Documents\STAAD.Pro CONNECT Edition\Samples\ Verification Models\09 Steel Design\India\IS 801-Pipe subject to axial compression and bending.STD is typically installed with the program.

The following [D8.C.4 Design Parameters](#page-1703-0) (on page 1704) are used:

• The effect of cold work of forming strengthening is not considered by specifying the parameter CWY 0

STAAD SPACE START JOB INFORMATION ENGINEER DATE 02-Apr-19 END JOB INFORMATION INPUT WIDTH 79 UNIT METER KN JOINT COORDINATES 1 0 0 0; 2 6 0 0; MEMBER INCIDENCES 1 1 2; DEFINE MATERIAL START ISOTROPIC STEEL E 2.05e+08 POISSON 0.3 DENSITY 76.8195 ALPHA 1.2e-05 DAMP 0.03 TYPE STEEL STRENGTH RY 1.5 RT 1.2 END DEFINE MATERIAL

MEMBER PROPERTY COLDFORMED AUSTRALIAN 1 TABLE ST 101.6x2.6CHS CONSTANTS MATERIAL STEEL ALL SUPPORTS 1 2 FIXED LOAD 1 LOADTYPE None TITLE LOAD CASE 1(DL) MEMBER LOAD 1 UNI GY -0.169 1 CON GX -5 LOAD 2 LOADTYPE None TITLE LOAD CASE 2 MEMBER LOAD 1 UNI GY -1.01 LOAD 3 LOADTYPE None TITLE LOAD CASE 3 MEMBER LOAD 1 UNI GY 1.893 LOAD 4 LOADTYPE None TITLE LOAD CASE 4 MEMBER LOAD 1 UNI GY -0.158 LOAD COMB 5 COMBINATION LOAD CASE 5 1 1.0 2 1.0 LOAD COMB 6 COMBINATION LOAD CASE 6 1 0.75 3 0.75 LOAD COMB 7 COMBINATION LOAD CASE 7 1 0.75 2 0.75 4 0.75 PERFORM ANALYSIS LOAD LIST 5 TO 7 PARAMETER 1 CODE IS801 TRACK 2 ALL CWY 0 ALL CHECK CODE ALL FINISH

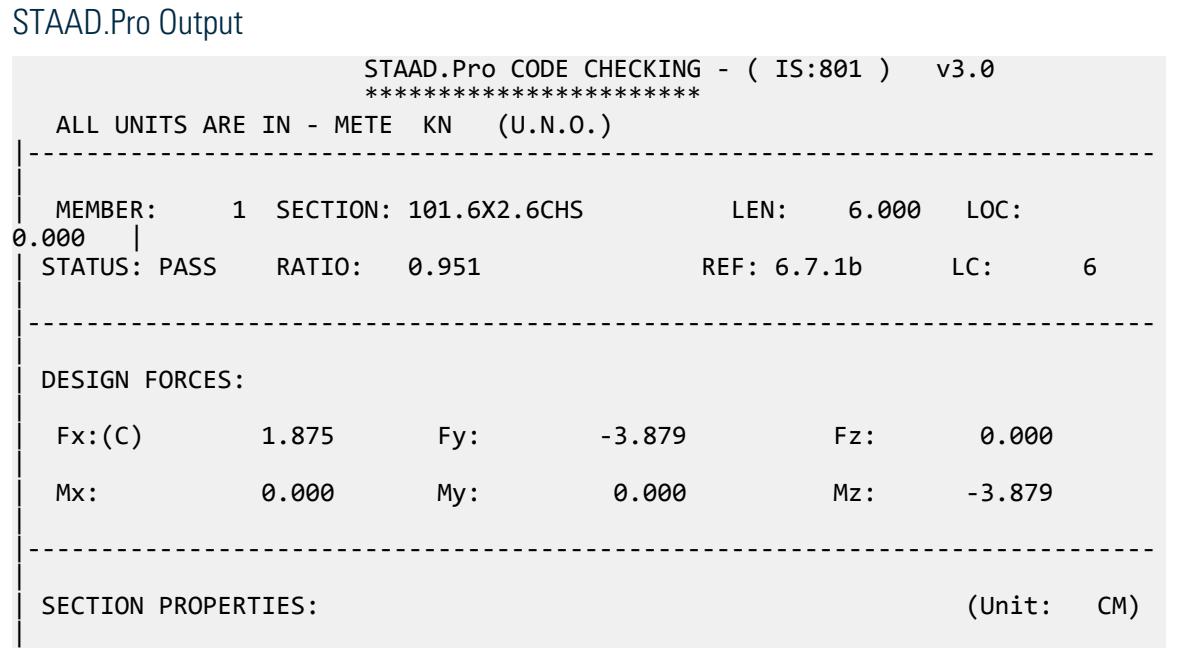

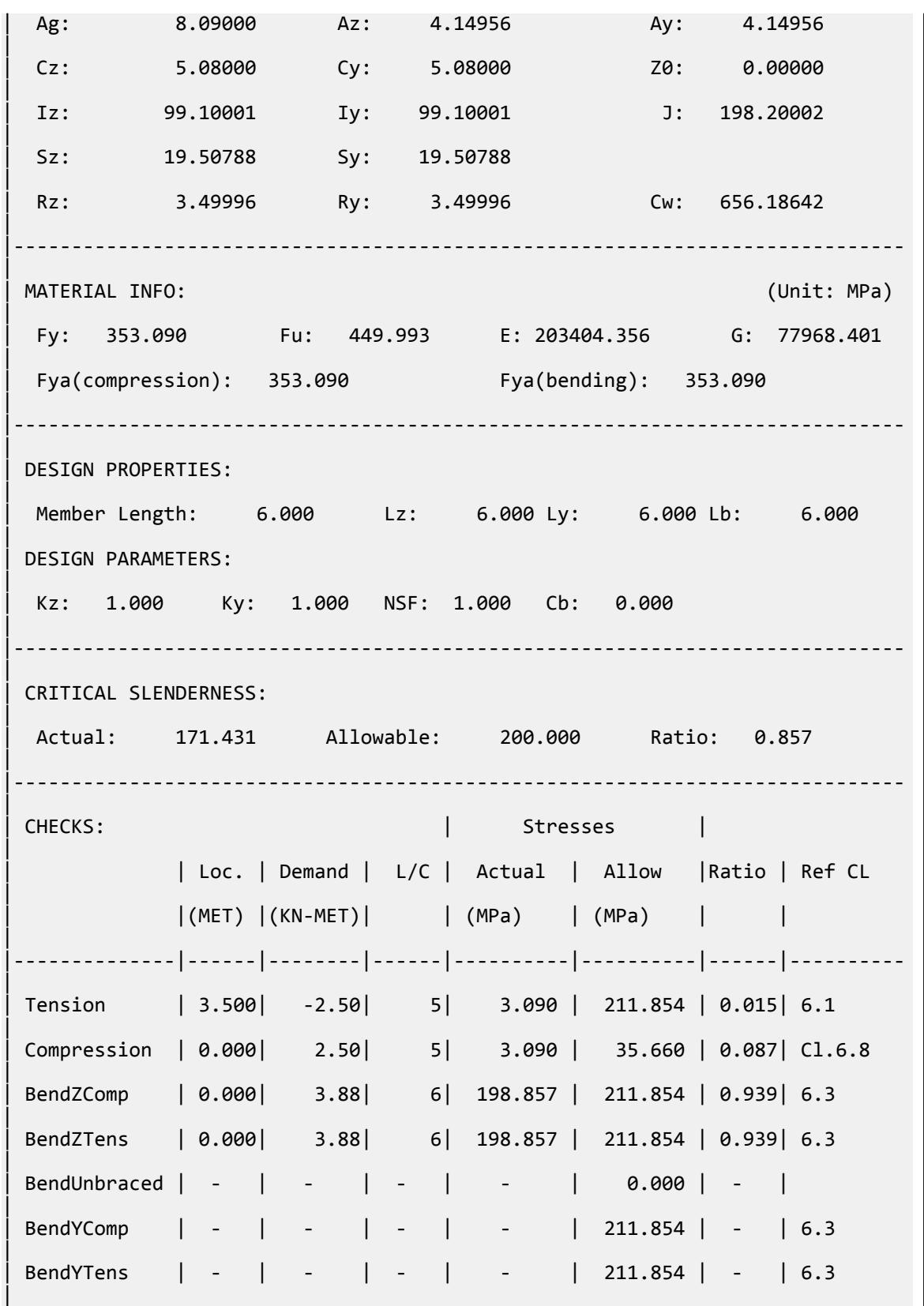

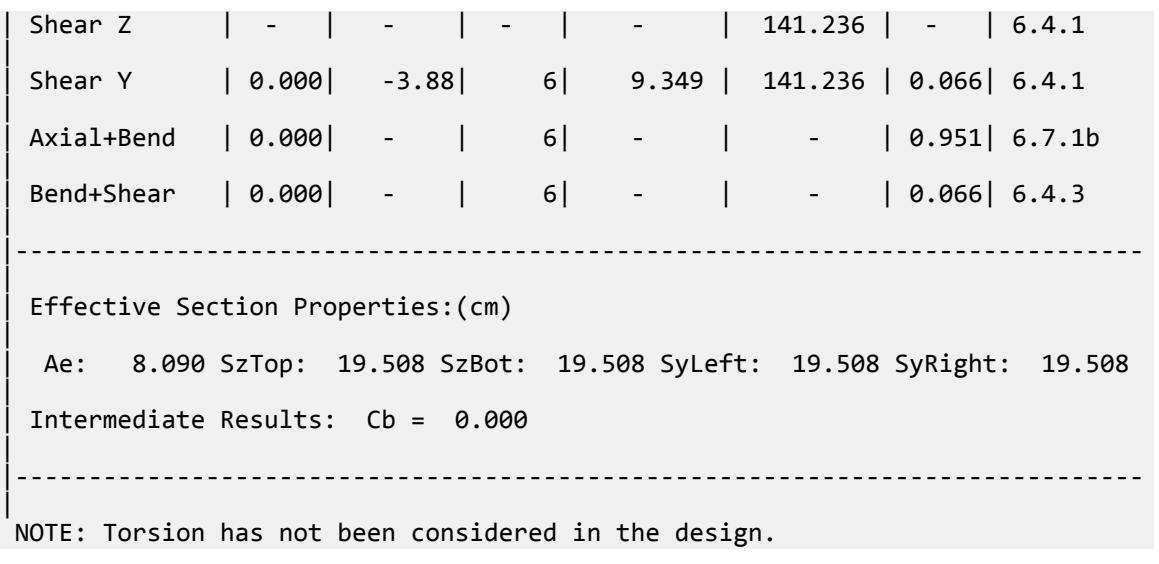

# V. IS 801-Zee with lips having axial compression and bending

Verification example for a cold-formed beam subject to axial compression and bending moment according to IS: 801-1975.

#### **Details**

The section used is a IS 125ZS45x2.55 section. The beam is a 2 m span subject to axial compression and major axis bending moments. The span is a propped cantilever (one end fixed, the other pinned).

Material properties:

*E = 203,400 MPa = 2,074,000 kgf/cm<sup>2</sup> Fyi = 350 MPa = 3,569 kgf/cm<sup>2</sup> G = 77,968 MPa = 795,000 kgf/cm<sup>2</sup>*

Design forces:

*P = 25 kN M<sup>z</sup> = 2.71 kN·m Vy = 6.85 kN*

Section properties:

Depth of section, *d = 125 mm* Width of section, *b = 45 mm* Thickness, *t = 2.55 mm* Length of lips, *c = 20 mm* Fillet radius, *r = 3.825 mm* Area, *A = 5.94 cm<sup>2</sup>* Moment of inertia about the major axis,  $I_{zz} = 135$   $cm<sup>3</sup>$ Moment of inertia about the minor axis,  $I_{yy} = 27.5 \text{ cm}^3$ Section modulus about the major axis,  $Z_{xx} = 21.6 \text{ cm}^3$ 

Section modulus about the minor axis,  $Z_{yy} = 6.3 \text{ cm}^3$ Torsion constant, *J = 0.125 cm<sup>4</sup>* Warping constant,  $C_w = 834 \text{ cm}^6$ Number of corners,  $N_c = 4$ Area of corner,  $A_c = 74$   $mm^2$ 

## **Verification**

#### Section Dimension Checks

Check flat width ratio per Cl. 5.2.3:

w = b - 2 × (r + t) = 4.5 - 2 × (0.3825 + 0.255) = 3.225 cm  

$$
\frac{w}{t} = \frac{3.225}{0.255} = 12.65 < 60
$$

Hence, OK.

Check web height to thickness ratio per Cl. 5.2.4:

$$
h = D - 2(t + r) = 125 - 2 \times (2.55 + 3.825) = 112.3 \text{ mm}
$$
  

$$
\frac{h}{t} = \frac{11.23}{0.255} = 44.02 < 150
$$

Hence, OK.

Check slenderness ratio limits per Cl. 6.3.3:

Radius of gyration, about major axis 
$$
r_x = \sqrt{\frac{I_{zz}}{A}} = \sqrt{\frac{135}{5.94}} = 4.77
$$
 cm

$$
\frac{KL}{r_x} = \frac{1.0(200)}{4.77} = 41.95
$$

Radius of gyration, about minor axis *r y = I yy*  $\frac{yy}{A} = \sqrt{\frac{27.5}{5.94}} = 2.15$  *cm* 

$$
\frac{KL}{r_y} = \frac{1.0(200)}{2.15} = 92.95 < 200
$$

Hence, OK.

Compressive Stress Actual stress in compression

$$
f_c = \frac{P}{A} = \frac{25 \times 10^3}{5.94 \times 10^2} = 42.1 \text{ MPa} = 429 \text{ kgf/cm}^2
$$

Calculate the factor, Q, per Cl. 6.6.1.1(a):

$$
F_c = 0.6 \times F_y = 0.6 \times 350 = 210 \text{ MPa} = 2,141 \text{ kgf/cm}^2
$$

$$
\frac{w}{t} = 12.65 < \frac{1,435}{\sqrt{F_c}} = \frac{1,435}{\sqrt{2,141}} = 31.0
$$

Therefore,  $b_{\text{eff}} = w = 3.225 \text{ cm}$  and  $A_{\text{lost,f}} = (w \cdot b_{\text{eff}}) \times t = 0 \text{ cm}^2$ Compression stress:

$$
Q_s = \frac{F_c}{0.6 \times F_y} = 1.0
$$
  

$$
\frac{h}{t} = 44.02 > \frac{1.435}{\sqrt{F_c}} = 31.0
$$

Calculate the effective depth of the section by re-arranging the flange ratio:

$$
h_{\text{eff}} = t \times \frac{2,120}{\sqrt{f}} \Big[ 1 - \frac{465}{(h/l)\sqrt{f}} \Big] = 0.255 \times \frac{2,120}{\sqrt{2,141}} \Big[ 1 - \frac{465}{(44.02)\sqrt{2,141}} \Big] = 9.015 \text{ cm}
$$
 (5.2.1.1)

and  $A_{lost,d} = (h \cdot h_{eff}) \times t = (11.23 \cdot 9.015) \times 0.255 = 0.565$  cm<sup>2</sup>

Therefore the effective area,  $A_{eff} = A - A_{lost,f} - A_{lost,d} = 5.94 - 0 - 0.565 = 5.38$  cm<sup>2</sup>

$$
Q_a = \frac{A_{\text{eff}}}{A} = \frac{5.38}{5.94} = 0.905
$$
  

$$
Q = Q_s \times Q_a = 0.905
$$

Allowable compression stress:

$$
C_e = \sqrt{\frac{2\pi^2 E}{F_y}} = \sqrt{\frac{2\pi^2 \times 203,404}{350}} = 107.1
$$
  

$$
\frac{C_e}{\sqrt{Q}} = \frac{106.6}{\sqrt{1.0}} = 107.1 < \frac{KL}{r} = \frac{1.0(200)}{2.15} = 92.95
$$

Allowable compression stress for members braced against twisting (Ref Cl. 6.6.1.1):

$$
F_{a1} = \frac{12}{23} Q F_y - \frac{3(QF_y)^2}{23\pi^2 E} \left(\frac{KL}{r}\right)^2 = \frac{12}{23} \times 0.905 \times 3,569 - \frac{3(0.905 \times 3,569)^2}{23\pi^2 (2,074,000)} (92.95)^2 = 1,111 \text{ kgf/cm}^2 = 108.9
$$

Maximum allowable compressive stress for flexural torsional buckling (Ref Cl.6.6.1.2). The section is symmetric, so the distance between the geometric and shear center,  $x_0 = 0$ .

$$
r_0 = \sqrt{r_x^2 + r_x^2 + x_0^2} = \sqrt{(4.77)^2 + (2.15)^2 + (0)^2} = 5.23 \text{ cm}
$$
  
\n
$$
\sigma_x = \frac{\pi^2 E}{(KL/r)_{x}^2} = \frac{\pi^2 (203,400)}{(41.95)^2} = 274.8 \text{ MPa}
$$
  
\n
$$
\beta = 1 - (x_0/r_0)^2 = 1.0
$$
  
\n
$$
\sigma_t = \frac{1}{A \times r_0^2} \times \frac{GJ + \pi^2 EC_w}{(KL)^2} = \frac{1}{(594) \times (52.3)^2} \times \frac{77,968(1,260) + \pi^2 (203,400)(834 \times 10^6)}{(2,000)^2} = 318.2 \text{ MPa}
$$
  
\n
$$
\sigma_{\text{TF0}} = \frac{1}{2\beta} \Big[ \big( \sigma_{\text{ex}} + \sigma_t \big) \cdot \sqrt{\sigma_{\text{ex}} + \sigma_t \big)^2 \cdot 4\beta \sigma_{\text{ex}} \sigma_t} \Big]
$$
  
\n
$$
= \frac{1}{2} \Big[ \big( 274.8 + 318.2 \big) \cdot \sqrt{(274.8 + 318.2)^2 \cdot 4(274.8 \times 318.2)} = 274.8 \text{ MPa}
$$
  
\n
$$
> 0.5 \times Q \times F_y = 0.5 \times 0.905 \times 350 = 158.4 \text{ MPa}
$$
  
\n
$$
F_{a2} = 0.522 \times Q \times F_y \cdot \frac{(Q \times F_y)^2}{7.67 \times \sigma_{\text{TF0}}} = 165.3 \cdot \frac{(0.905 \times 350)^2}{7.67 \times 274.8} = 118.3 \text{ MPa}
$$

Therefore, the allowable compressive stress:

$$
F_c = \min \left| \frac{F_{a1} = 108.9 \text{ MPa}}{F_{a2} = 118.3 \text{ MPa}} \right|
$$

Stress ratio in compression: *42.1 / 108.9 = 0.387*

Bending Stress

Actual bending stress:

$$
f_b = \frac{M}{Z_{xx}} = \frac{2.71 \times 10^3}{21.60} = 125.5 \text{ MPa}
$$

Per Cl. 6.8, the maximum allowable stress on the extreme fiber:  $F_c$  = 0.6  $\times$   $F_y$  = 210 MPa

Per Cl. 6.3(b) , the allowable bending stress for laterally unbraced beams:

$$
C_b = 1.0
$$
  
\n
$$
\frac{L^{2}S_{\text{sc}}}{d \times I_{\text{yc}}} = \frac{(2,000)^{2}(21.6 \times 10^{3})}{125(15.14 \times 10^{4})} = 4,565
$$
  
\n
$$
\frac{0.18\pi^{2}E \times C_{b}}{F_{y}} = \frac{0.18\pi^{2}(203,400)1.0}{350} = 1,032
$$
  
\n
$$
\frac{0.9\pi^{2}E \times C_{b}}{F_{y}} = \frac{0.9\pi^{2}(203,400)1.0}{350} = 5,162
$$
  
\nSince  $\frac{0.18\pi^{2}E \times C_{b}}{F_{y}} < \frac{L^{2}S_{\text{sc}}}{d \times I_{\text{yc}}} < \frac{0.9\pi^{2}E \times C_{b}}{F_{y}}$ ,

$$
F_b = \frac{2}{3}\pi^2 E \times C_b \frac{d \times I_{\text{yc}}}{L^2 S_{\text{xc}}} = 130.1 \text{ MPa}
$$

Stress ratio in bending: *125.5 / 130.1 = 0.963*

Shear Stress

Shear area:

$$
A_z = 2Bt = 2.295 \text{ cm}^2
$$
  

$$
A_y = t[(D - 2t) + 2(c - t)] = 3.947 \text{ cm}^2
$$

Clear distance between flanges,  $h = d - 2t = 12.5 - 2 \times 0.255 = 11.99 \text{ cm}$ 

$$
\frac{h}{t} = \frac{11.99}{0.255} = 47.02 < \frac{4,590}{\sqrt{F_y}} = 99.20
$$
\n
$$
F_v = \min \left( \frac{1.275\sqrt{F_y}}{h/t} = \frac{1.275\sqrt{3,600}}{47.02} = 1,627 \text{ kgf/cm}^2 = 159.6 \text{ MPa}
$$
\n
$$
0.4F_y = 0.4 \text{ x } 350 = 140 \text{ MPa}
$$

Actual shear stress:

$$
f_v = \frac{V_y}{A_z} = \frac{6.85(10)}{3.947} = 17.36 \text{ MPa}
$$

Stress ratio in shear: *17.36 / 140 = 0.124*

Bending in Web Stress

The actual bending stress in the web is calculated by interpolating from the bending stress diagram:

$$
f_{\text{bw}} = f_b \left( 1 - \frac{t}{0.5d} \right) = 125.5 \left( 1 - \frac{0.255}{0.5 \times 12.5} \right) = 120.4 \text{ MPa}
$$

The allowable bending stress in the web:

$$
F_{\text{bw}} = \frac{36,560,000}{\binom{h}{t}^2} = 16,536 \text{ kgf/cm}^2 = 1622 \text{ MPa} > 0.6 F_y = 211.9 \text{ MPa}
$$
 (6.4.2)

Stress ratio in web bending: *120.4 / 211.9 = 0.568*

Combined Bending and Shear Stress in Web

Per Cl. 6.4.3, use 
$$
F_{bw} = \frac{36,560,000}{\binom{h}{l}} = 16,536 \text{ kgf} / \text{cm}^2 = 1622 \text{ MPa}
$$
 and  $F_v = 159.6 \text{ MPa}$   

$$
\sqrt{\frac{f_{bw}}{2} + \frac{2}{\binom{h}{m}} \frac{f_{w}}{2} + \frac{2}{\binom{h}{m}} \frac{f_{w}}{2} + \frac{2}{\binom{f_{w}}{2} + \frac{2}{\binom{f}{m}} \frac{f_{w}}{2} + \frac{2}{\binom{f}{m}} \frac{f_{w}}{2} + \frac{2}{\binom{
$$

Stress ratio in combined web bending and shear: *( f bw*  $\frac{c}{F_{bw}}$ *+ ( f v*  $\frac{c}{F_{vc}}$  $=\sqrt{\left(\frac{120.3}{1,622}\right)^2+\left(\frac{17.35}{159.6}\right)^2}=0.132$ 

#### **Results**

#### **Table 674: Comparison of results**

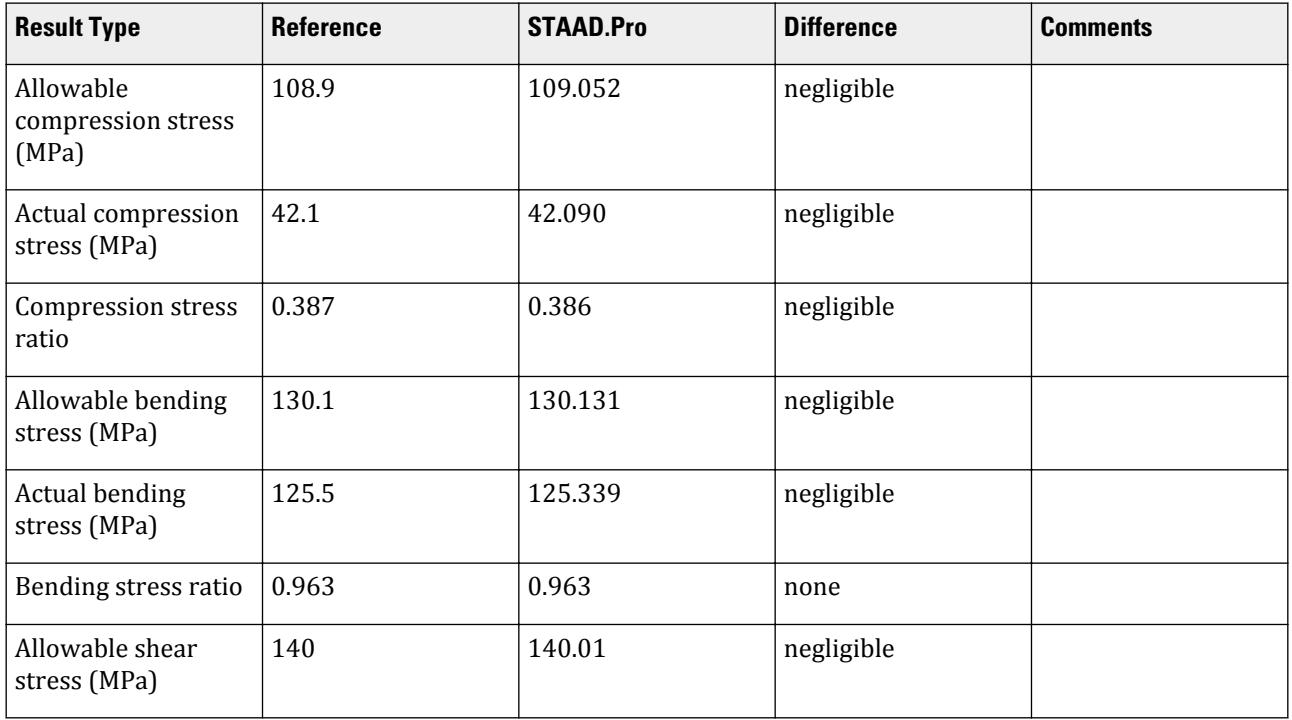
# **Verification Examples**

V.Steel Design

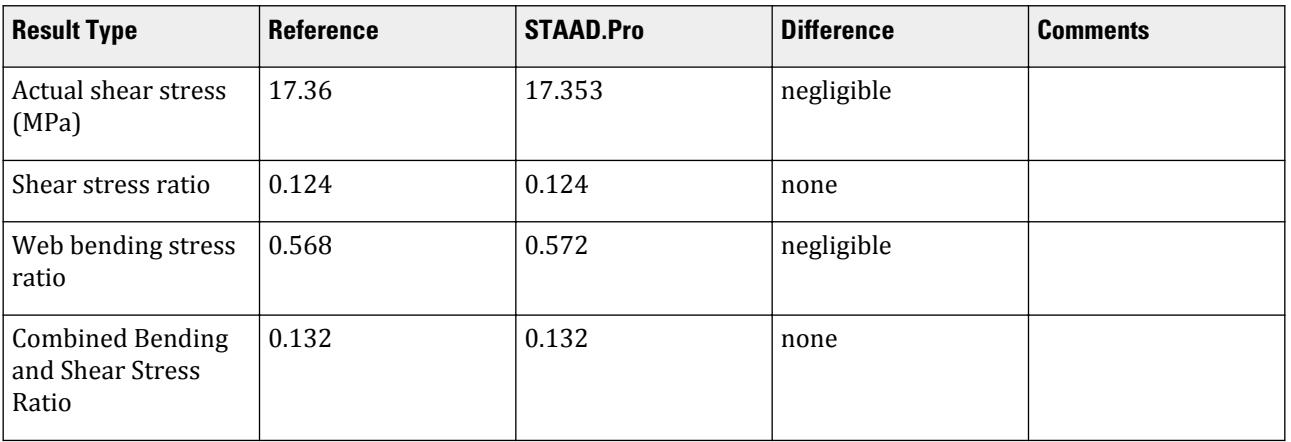

## STAAD.Pro Input File

The file C:\Users\Public\Public Documents\STAAD.Pro CONNECT Edition\Samples\ Verification Models\09 Steel Design\India\IS 801-Zee with lips having axial compression and bending.STD is typically installed with the program.

The following [D8.C.4 Design Parameters](#page-1703-0) (on page 1704) are used:

• The effect of cold work of forming strengthening is not considered by specifying the parameter CWY 0

STAAD SPACE START JOB INFORMATION ENGINEER DATE 27-Mar-19 END JOB INFORMATION INPUT WIDTH 79 UNIT METER KN JOINT COORDINATES 1 0 0 0; 2 2 0 0; MEMBER INCIDENCES 1 1 2; DEFINE MATERIAL START ISOTROPIC STEEL E 2.05e+08 POISSON 0.3 DENSITY 76.8195 ALPHA 1.2e-05 DAMP 0.03 TYPE STEEL STRENGTH RY 1.5 RT 1.2 END DEFINE MATERIAL MEMBER PROPERTY COLDFORMED INDIAN 1 TABLE ST 125ZS45X2.55 CONSTANTS MATERIAL STEEL ALL SUPPORTS 1 FIXED 2 PINNED LOAD 1 LOADTYPE None TITLE LOAD CASE 1 MEMBER LOAD 1 UNI GY -5.5 LOAD 2 LOADTYPE None TITLE LOAD CASE 3

MEMBER LOAD 1 CON GX -25 0 LOAD COMB 4 COMBINATION LOAD CASE 4 1 1.0 2 1.0 PERFORM ANALYSIS PRINT MEMBER PROPERTIES ALL LOAD LIST 4 PARAMETER 1 CODE IS801 FU 450000 ALL FYLD 350000 ALL RATIO 1 ALL TRACK 2 ALL CWY 0 ALL CHECK CODE ALL FINISH

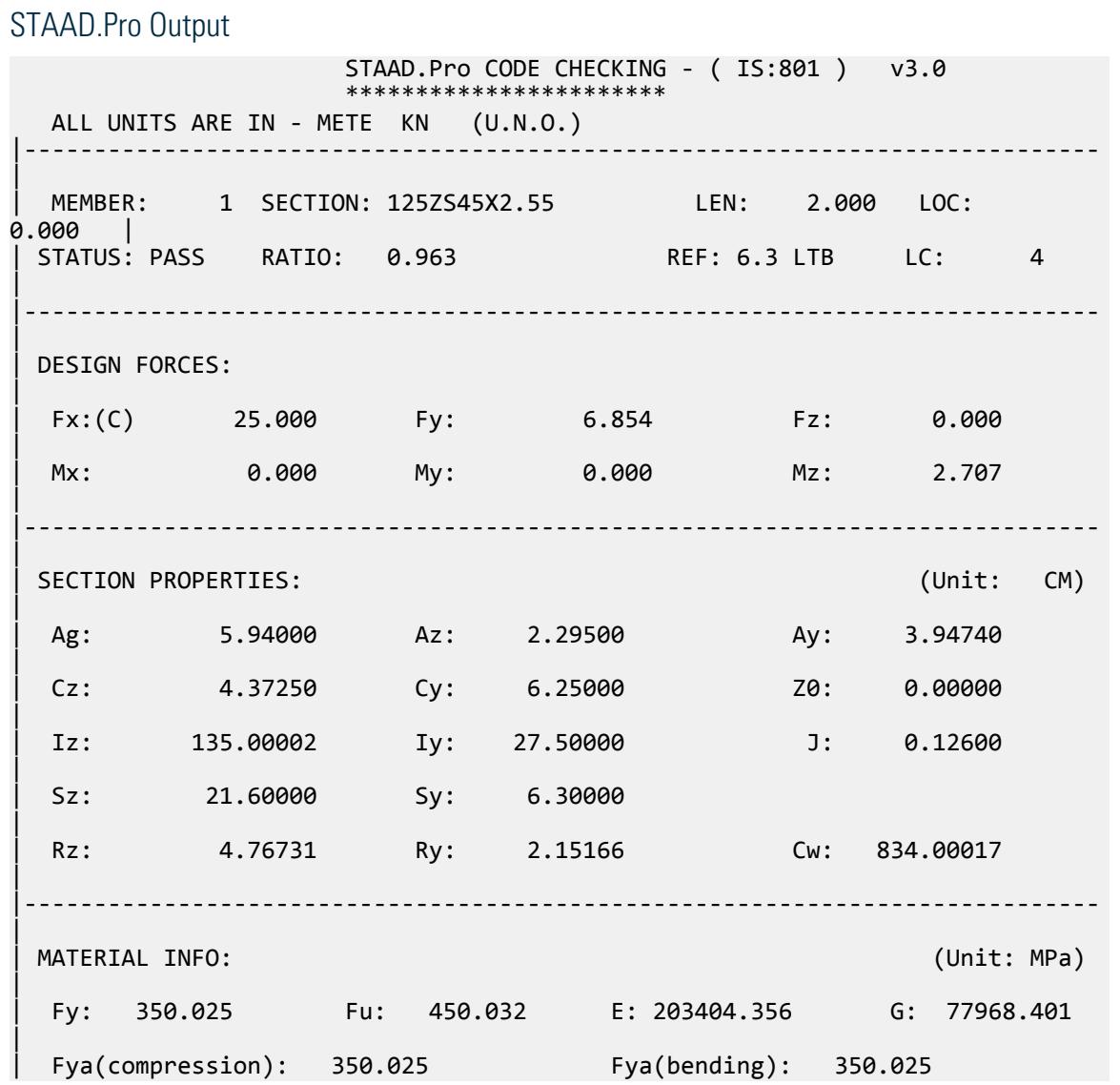

### **Verification Examples**

V.Steel Design

| |----------------------------------------------------------------------------- | | DESIGN PROPERTIES: | | Member Length: 2.000 Lz: 2.000 Ly: 2.000 Lb: 2.000 | | DESIGN PARAMETERS: | Kz: 1.000 Ky: 1.000 NSF: 1.000 Cb: 0.000 | |----------------------------------------------------------------------------- | | CRITICAL SLENDERNESS: | | Actual: 92.952 Allowable: 200.000 Ratio: 0.465 | |----------------------------------------------------------------------------- | | CHECKS: | Stresses | | | Loc. | Demand | L/C | Actual | Allow | Ratio | Ref CL | | |(MET) |(KN-MET)| | (MPa) | (MPa) | | | |--------------|------|--------|------|----------|----------|------|---------- | | Tension | 2.000| -0.00| 4| 0.000 | 210.015 | 0.000| 6.1 | | Compression | 0.000| 25.00| 4| 42.090 | 109.052 | 0.386| 6.6.1.1  $\blacksquare$ | BendZComp | 0.000| 2.71| 4| 125.339 | 210.015 | 0.597| 6.3 | | BendZTens | 0.000| 2.71| 4| 125.339 | 210.015 | 0.597| 6.3  $\blacksquare$ | BendUnbraced | 0.000| 2.71| 4| 125.339 | 130.131 | 0.963| 6.3 LTB | | BendYComp | - | - | - | - | 210.015 | - | 6.3  $\blacksquare$ | BendYTens | - | - | - | - | 210.015 | - | 6.3 | | Bend Web | 0.000| 2.71| 4| 120.225 | 210.015 | 0.572| 6.4.2  $\blacksquare$ Shear Z | - | - | - | - | 140.010 | - | 6.4.1 | | Shear Y | 0.000| 6.85| 4| 17.363 | 140.010 | 0.124| 6.4.1  $\blacksquare$ | Axial+Bend | 0.000| - | 4| - | - | 0.851| 6.7.2(a)2| | Bend+Shear | 0.000| - | 4| - | - | 0.132| 6.4.3  $\blacksquare$ |----------------------------------------------------------------------------- | | Effective Section Properties:(cm) | | Ae: 5.377 SzTop: 21.600 SzBot: 21.600 SyLeft: 6.275 SyRight: 6.275 | | Intermediate Results: Cb = 1.000

# **Verification Examples**

V.Steel Design

| |----------------------------------------------------------------------------- | NOTE: Torsion has not been considered in the design.

# V. Japan

# V.AIJ 2002 Check for MBG parameter

Verify the effect of the MBG parameter of the AIJ 2002 code on a doubly symmetric I shaped beam of span 6m, that is subjected to UDL of -20 KN/m on its span.

### **Details**

Japanese H Shape Doubly Symmetric I Section H400X200X12X22 used in the following frame, E = 205,000 MPa,  $F_y$  = 235 MPa

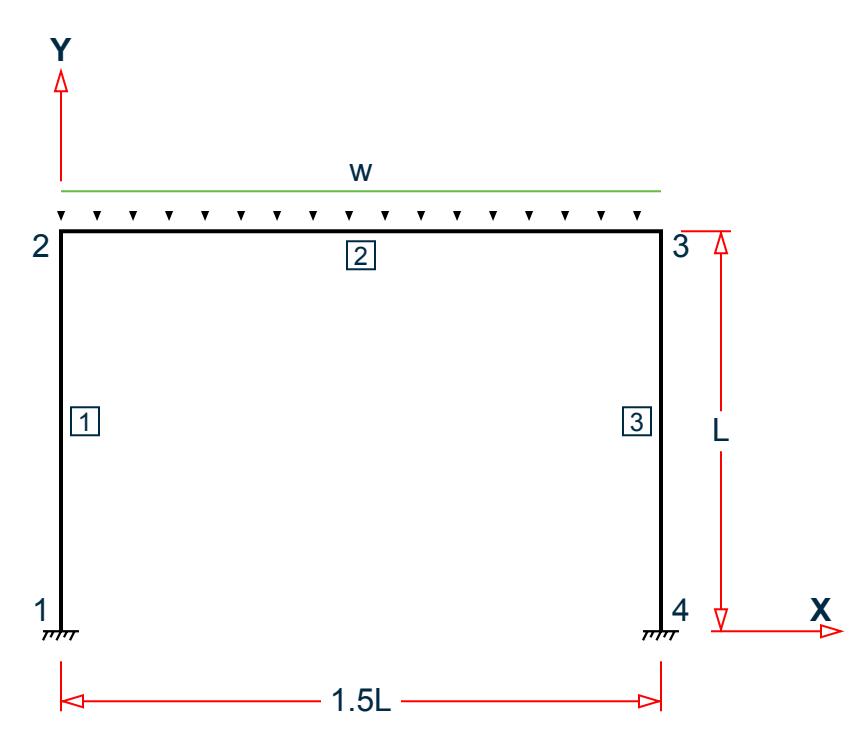

where  $w = -20 \text{ kN/m}$  and  $L = 4 \text{ m}$ 

Equation SSB-1.10 of JSME is used to evaluate Young's modulus, E, for equation 5.8 (YNG 1).  $d = 400$  mm,  $b_f = 200$  mm,  $t_w = 12$  mm,  $t_f = 22$  mm

#### **Verification**

Maximum Moment, *MZ1 = 43.714 kN·m* Minimum Moment, *MZ2 = 43.714 kN·m*

Span Moment *= 46.286 kN·m*

Unbraced length of compression flange, *lb = 6,000 mm*

**Note:** Only the flanges will be considered (i.e., the web is ignored for calculating the section modulus). (MBG 1)

Area of compression flange =  $A_f = b_f \times t_f = 4,400$   $mm^2$ 

$$
C_g = \frac{b_f \times t_f \times (d - \frac{t_f}{2}) + b_f \times t_f \times \frac{t_f}{2}}{(b_f \times t_f) + (b_f \times t_f)} = 200 \text{ mm}
$$
  

$$
I_{zz} = 2 \times (b_f \times \frac{t_f^3}{12}) + 2 \times b_f \times t_f \times (c_g - \frac{t_f}{2})^2 = 3.147 \times (10)^8 \text{ mm}^4
$$

Elastic Section Modulus about Z axis on compression side  $Z_{zc}$  =  $I_{zz}/c_g$  = 1.573×10<sup>6</sup>  $mm^3$ 

 $I_{yc} = t_f \times b_f^3 / 12 = 1.467 \times 107$  mm<sup>4</sup>  $A_C = t_f \times b_f = 4,400$  mm<sup>2</sup>  $r_i = \sqrt{I_{yc}}/A_C$ ) = 57.735 mm

Bending Moment Factor C = 1.75 – 1.05×(-MZ2/MZ1) + 0.3×(-MZ2/MZ1)2 = 3.198, but not more than 2.3 As Span moment > MZ1, C will be 1

Allowable slenderness ratio 
$$
A = \sqrt{\frac{n^2 * E}{0.6 * FYLD}} = 119.789
$$
  

$$
f_{b1} = 1.5 \times \left[1 - 0.4 \times \frac{\left(\frac{l_b}{r_i}\right)^2}{C \times A^2}\right] \times \frac{f_t}{\gamma} = 109.501 \ N/mm^2
$$

As per Eq. SSB-1.10 for YNG = 1:

$$
f_{b2} = 1.5 \times \frac{0.433 \times E}{\frac{l_b \times d}{A_f} \times Y} = 162.736 \ N/mm^2
$$

 $f_{\text{bz1}} = \max(f_{\text{b1}}, f_{\text{b2}}) = 162.736 \text{ N/mm}^2$ 

Allowable tensile bending stress,  $f_{bzt}$  =  $f_t$  = 156.67  $N/mm^2$ 

Actual tensile bending stress about Z axis =  $46.286/Z_{ZC}$  = 29.43 N/mm<sup>2</sup>

Utilization ratio = Actual bending stress/Allowable bending stress *= 29.43/156.67 = 0.188*

Allowable compressive bending stress,  $f_{bzc} = min(f_{bz1}, f_t) = 156.67 \text{ N/mm}^2$ 

Actual compressive bending stress about Z axis =  $46.286$ / $Z_{ZC}$  =  $29.43$   $N/mm^2$ 

Utilization ratio = Actual bending stress/Allowable bending stress *= 29.43/156.67 = 0.188*

# **Results**

#### **Table 675: Comparison of results**

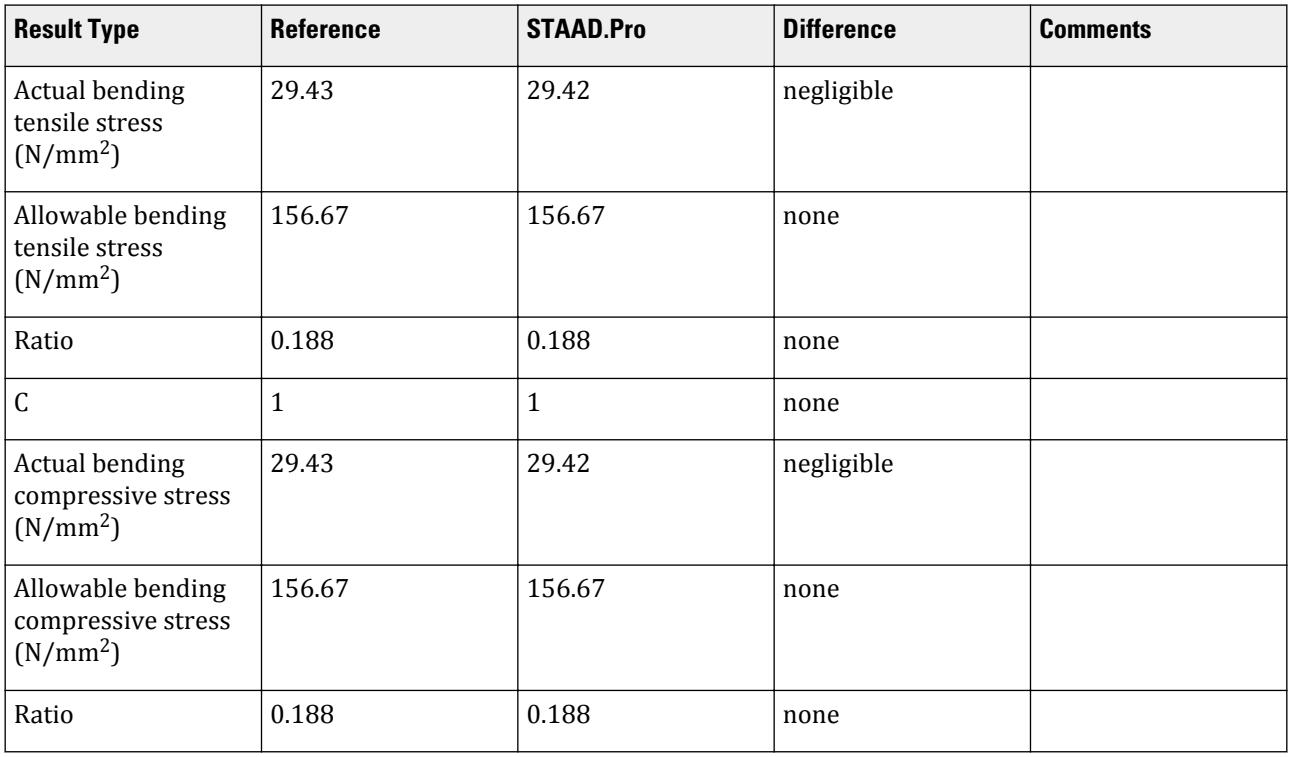

# STAAD.Pro Input File

The file C:\Users\Public\Public Documents\STAAD.Pro CONNECT Edition\Samples\ Verification Models\09 Steel Design\Japan\AIJ 2002 Check for MBG parameter.std is typically installed with the program.

STAAD SPACE START JOB INFORMATION ENGINEER DATE 28-Apr-19 END JOB INFORMATION INPUT WIDTH 79 UNIT METER KN JOINT COORDINATES 1 0 0 0; 2 0 4 0; 3 6 4 0; 4 6 0 0; MEMBER INCIDENCES 1 1 2; 2 2 3; 3 3 4; START USER TABLE TABLE 1 UNIT METER KN ANGLE ANGLE 0.2 0.2 0.018 0.0394179 0.0024 0.0024 END DEFINE MATERIAL START ISOTROPIC STEEL E 2.05e+08 POISSON 0.3

DENSITY 76.8195 ALPHA 1.2e-05 DAMP 0.03 TYPE STEEL STRENGTH RY 1.5 RT 1.2 END DEFINE MATERIAL MEMBER PROPERTY JAPANESE 1 TO 3 TABLE ST H400X200X12X22 CONSTANTS MATERIAL STEEL ALL SUPPORTS 1 4 FIXED LOAD 1 LOADTYPE Dead TITLE LOAD CASE 1 MEMBER LOAD 2 UNI GY -20 PERFORM ANALYSIS DEFINE ENVELOPE 1 ENVELOPE 1 TYPE STRENGTH END DEFINE ENVELOPE LOAD LIST ENV 1 PARAMETER 1 CODE JAPANESE 2002 TRACK 2 MEMB 2 MAIN 1 MEMB 2 MISES 1 MEMB 2 YNG 1 MEMB 2 MBG 1 MEMB 2 CB 1 MEMB 2 CHECK CODE MEMB 2 FINISH

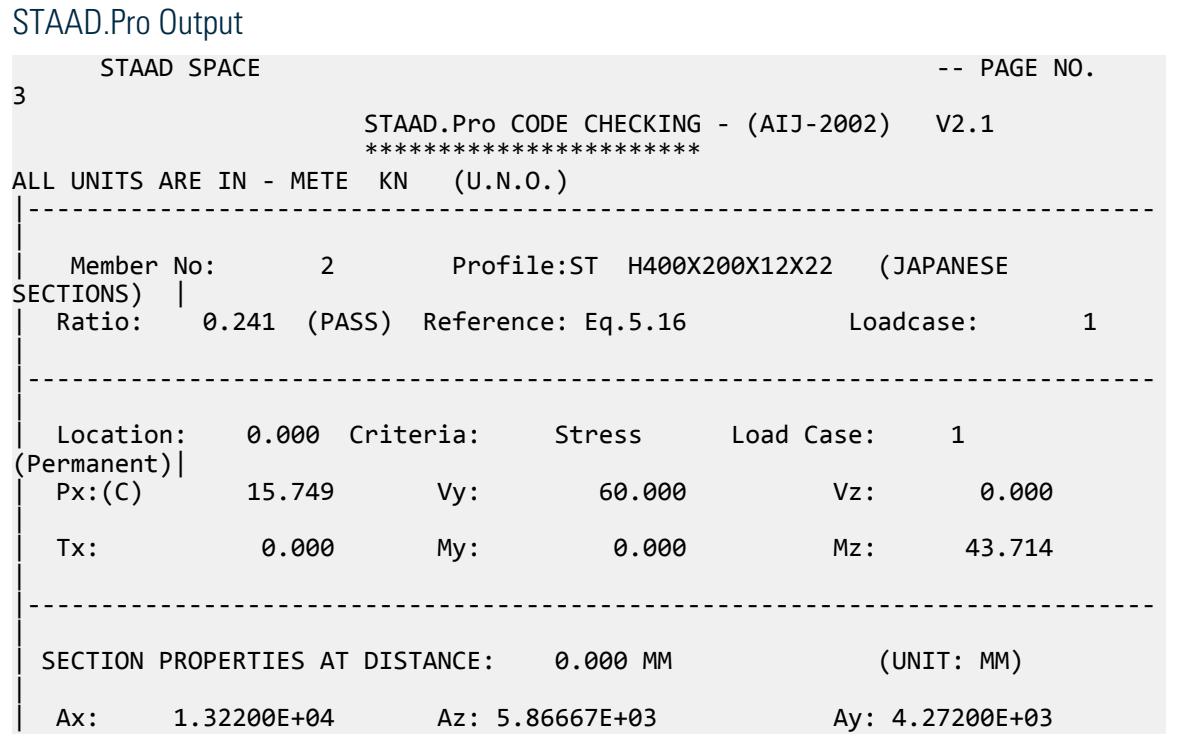

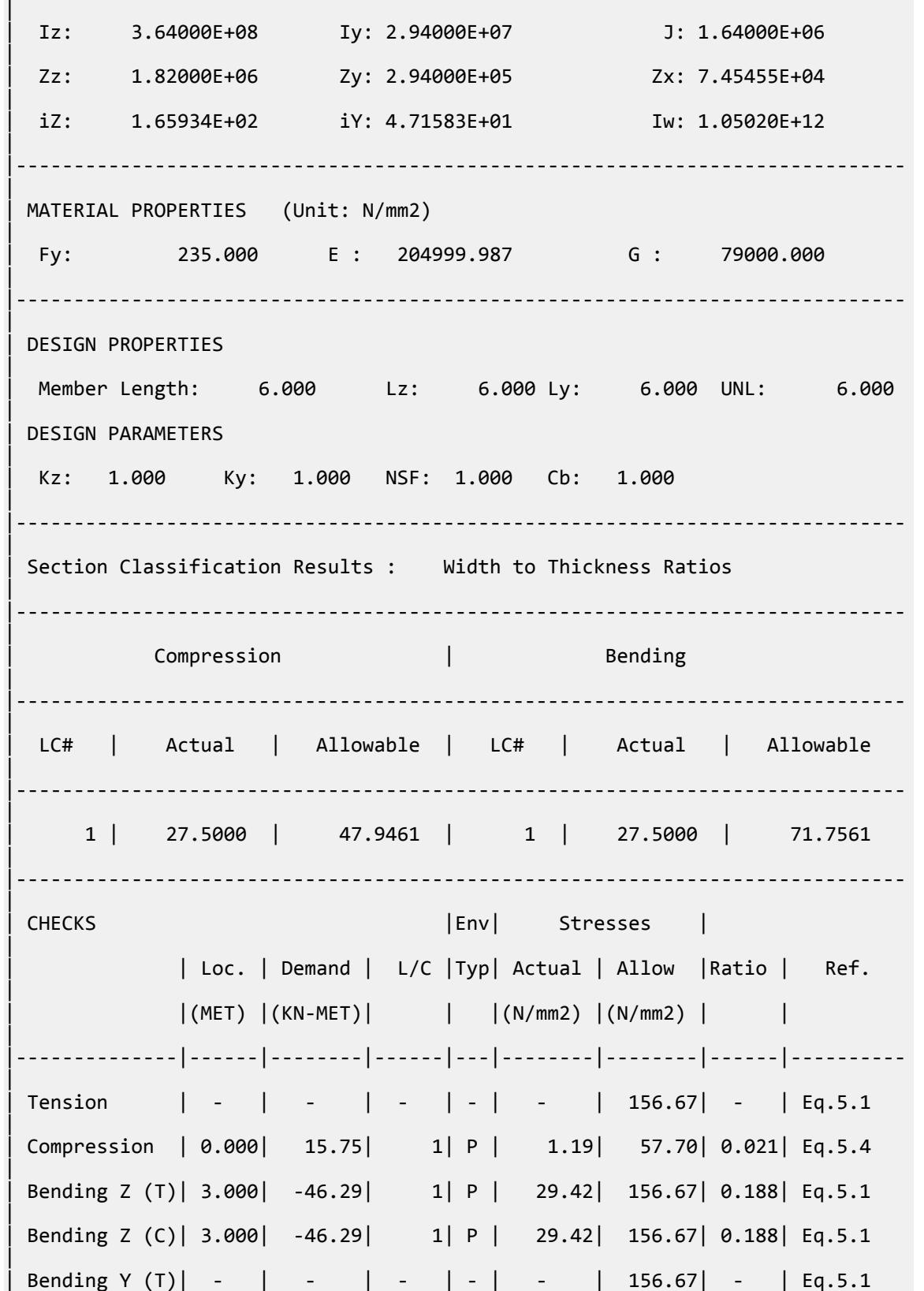

```
\blacksquareBending Y (C) | - | - | - | - | 156.67| - | Eq.5.1
| 
 Shear 2 | - | - | - | - | - | 90.45| - | Eq.5.2
\blacksquare| Shear Y | 0.000| 60.00| 1| P | 14.04| 90.45| 0.155| Eq.5.2 
| 
 | Comp+ Bend C | 3.000| - | 1| P | - | - | 0.208| Eq.6.1 
\blacksquare| Comp+ Bend T | 3.000| - | 1| P | - | - | 0.180| Eq.6.2 
| 
 Ten + Bend T | 3.000 | - | 1| P | - | - 0.188 | Eq.6.3\blacksquare| Ten + Bend C | 3.000| - | 1| P | - | - | 0.188| Eq.6.4 
| 
 | Von-Mises | 0.000| - | 1| P | 37.83| 156.67| 0.241| Eq.5.16 
\blacksquare| 
|
 | INTERMEDIATE RESULTS (Bending) 
|
  C: 1.000|
\blacksquare|
 | INTERMEDIATE RESULTS (Von-Mises) 
|
  | Sigmax: 28.972 N/mm2 Tou: 14.045 N/mm2 fm: 37.831 N/mm2 
|
                            |-----------------------------------------------------------------------------
|
```
# V.AIJ 2002 Check for MISES parameter

Verify the von Mises stress calculations per the AIJ 2002 code using a cantilever beam.

### **Details**

Japanese Angle section L250X250X35, E = 205,000 MPa, F $_{\rm y}$  = 200 MPa

The member is a 5 m cantilever with the following applied loads at the end:

 $Fx = 10$  kN  $Vz = 5$  kN  $Vy = 5$  kN  $T = 5$  kN $\cdot$ m

### Verification

The maximum of the left-hand side of the von Mises stress equation apparently occurs at the fixed support of the beam. Section forces at the fixed end are calculated as below.

 $FX = -10$  KN  $FY = -5 KN$ 

 $FZ = -5$  KN  $MX = -5$  KN-m  $MY = 25$  KN-m  $MZ = -25$  KN-m

The standard AIJ calculation is used (MISES 1). From these section forces, *σ<sup>x</sup>* and *τxy* at the section of the fixed end are calculated:

$$
\sigma_x = \left| \frac{F_x}{A_x} \right| + \left| \frac{M_y}{Z_y} \right| + \left| \frac{M_z}{Z_z} \right|
$$
  
=  $\left| \frac{-10,000}{16,260} \right| + \left| \frac{25,000,000}{838,660} \right| + \left| \frac{-25,000,000}{355,900} \right|$   
= 0.615 + 29.809 + 70.244 = 100.668 N/mm<sup>2</sup>  
 $\tau_{xy} = \left| \frac{Mx}{Z_x} \right| + \sqrt{\left| \frac{F_y}{A_y} \right|^2 + \left| \frac{Fz}{A_z} \right|^2}$ 

$$
u_{xy} = \left| \frac{1}{Zx} \right| + \sqrt{14y} + 14z
$$
  
=  $\left| \frac{5,000,000}{189,700} \right| + \sqrt{1495} + \frac{5,000}{5,833} + 145 = 27.57$  N/mm<sup>2</sup>

From  $\sigma_x$  and  $\tau_{xy}$ ,  $f_m$  is calculated:

$$
f_m = \sqrt{\sigma_x^2 + 3 \tau_{xy}^2} = 111.42 \; N \; \big/ \; mm^2
$$

For permanent loading,  $k = 1$  and  $f_t = f_y/1.5 = 133.33$   $N/mm^2$ Therefore, the ratio =  $f_m / k \times f_t = 111.419 / (1 \times 133.33) = 0.836$ 

#### **Results**

#### **Table 676: Comparison of results**

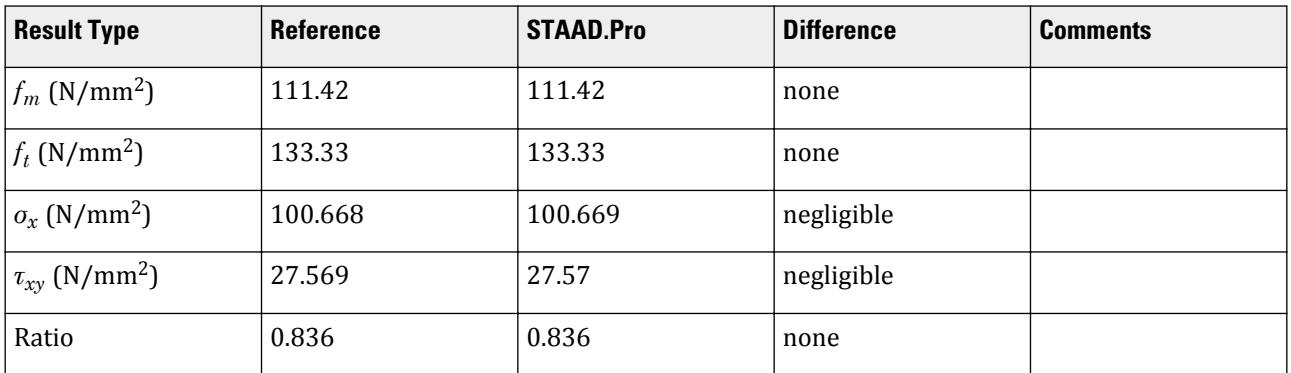

# STAAD.Pro Input File

The file C:\Users\Public\Public Documents\STAAD.Pro CONNECT Edition\Samples\ Verification Models\09 Steel Design\Japan\AIJ 2002 Check for MISES parameter.std is typically installed with the program.

STAAD SPACE START JOB INFORMATION ENGINEER DATE 27-Apr-15

END JOB INFORMATION INPUT WIDTH 79 UNIT METER KN JOINT COORDINATES 1 0 0 0; 2 5 0 0; MEMBER INCIDENCES 1 1 2; DEFINE MATERIAL START ISOTROPIC STEEL E 2.05e+008 POISSON 0.3 DENSITY 76.8195 ALPHA 1.2e-005 DAMP 0.03 END DEFINE MATERIAL MEMBER PROPERTY JAPANESE 1 TABLE ST L250X250X35 \*1 TABLE ST H100X50X5 **CONSTANTS** MATERIAL STEEL ALL **SUPPORTS** 1 FIXED LOAD 1 LOADTYPE None TITLE LOAD CASE 1 JOINT LOAD 2 FX 10 FY 5 FZ 5 MX 5 PERFORM ANALYSIS PRINT STATICS LOAD PRINT MEMBER PROPERTIES ALL PRINT ANALYSIS RESULTS PARAMETER 1 CODE JAPANESE 2002 \*TMP 1 ALL \*KZ 1.5 ALL FYLD 200000 ALL MISES 1 ALL \*MBG -1 ALL TRACK 2 ALL CHECK CODE ALL FINISH

## STAAD.Pro Output STAAD.Pro CODE CHECKING - (AIJ-2002) V2.1 \*\*\*\*\*\*\*\*\*\*\*\*\*\*\*\*\*\*\*\*\*\* ALL UNITS ARE IN - METE KN (U.N.O.) |-----------------------------------------------------------------------------

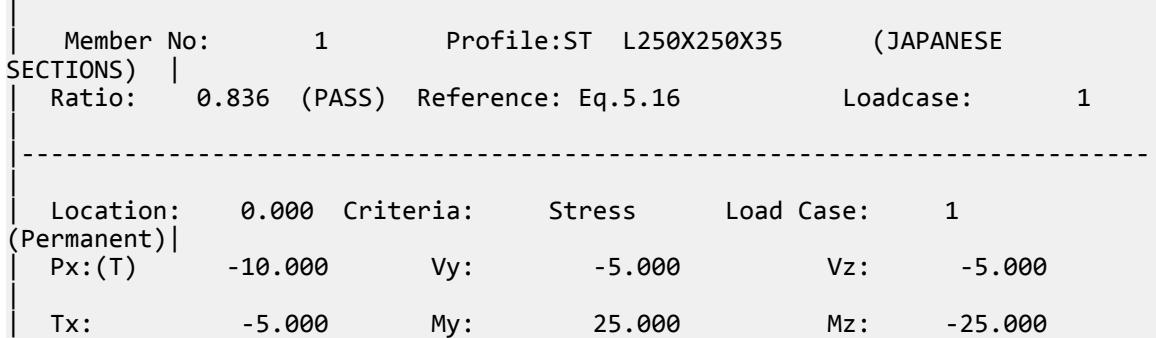

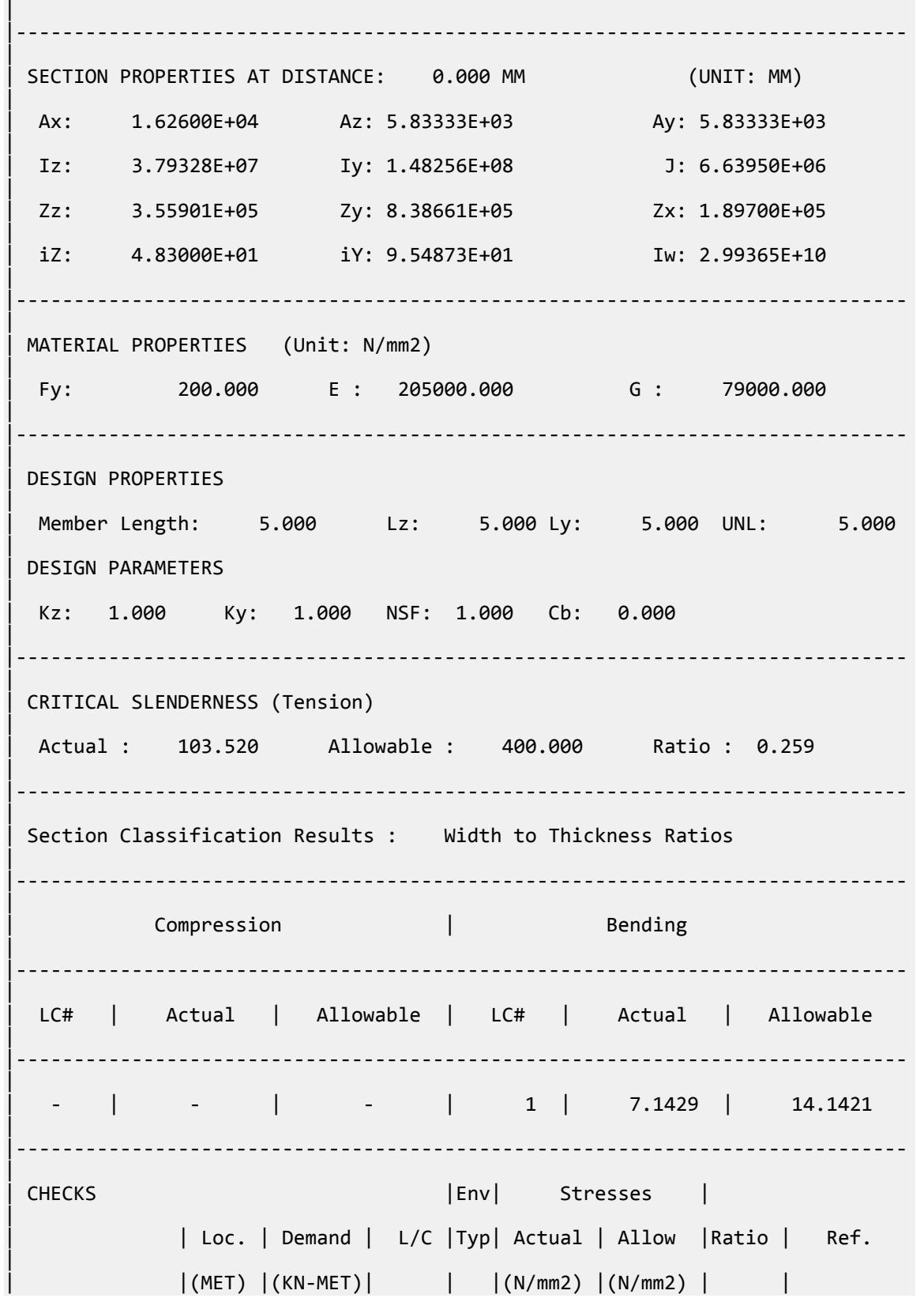

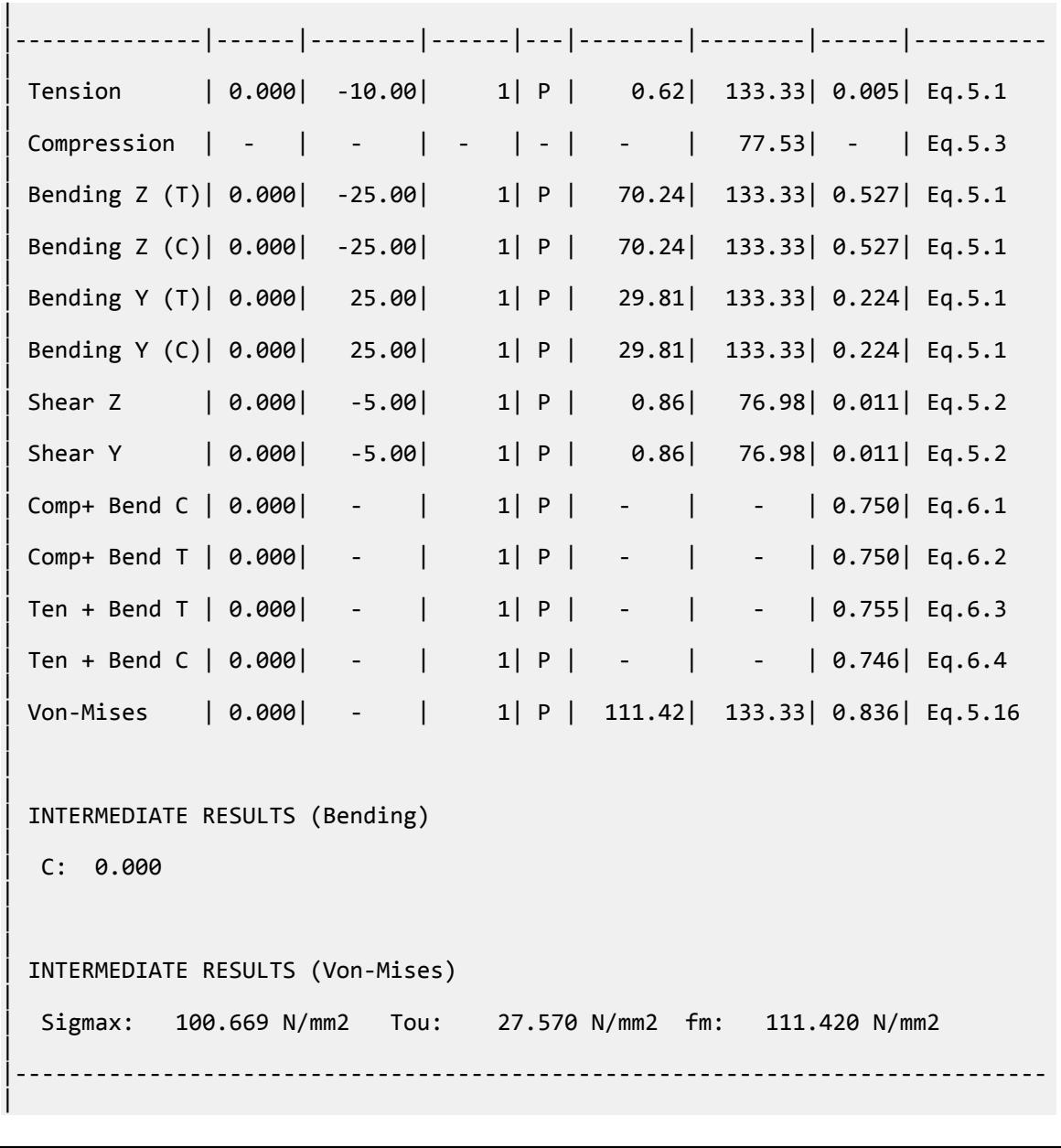

# V.AIJ 2005 Check for MBG parameter

Verify the effect of the MBG parameter of the AIJ 2005 code on a doubly symmetric I shaped beam of span 6m, that is subjected to UDL of -20 KN/m on its span.

### **Details**

Japanese H Shape Doubly Symmetric I Section H400X200X12X22 used in the following frame, E = 205,000 MPa,  $F_y = 235$  MPa

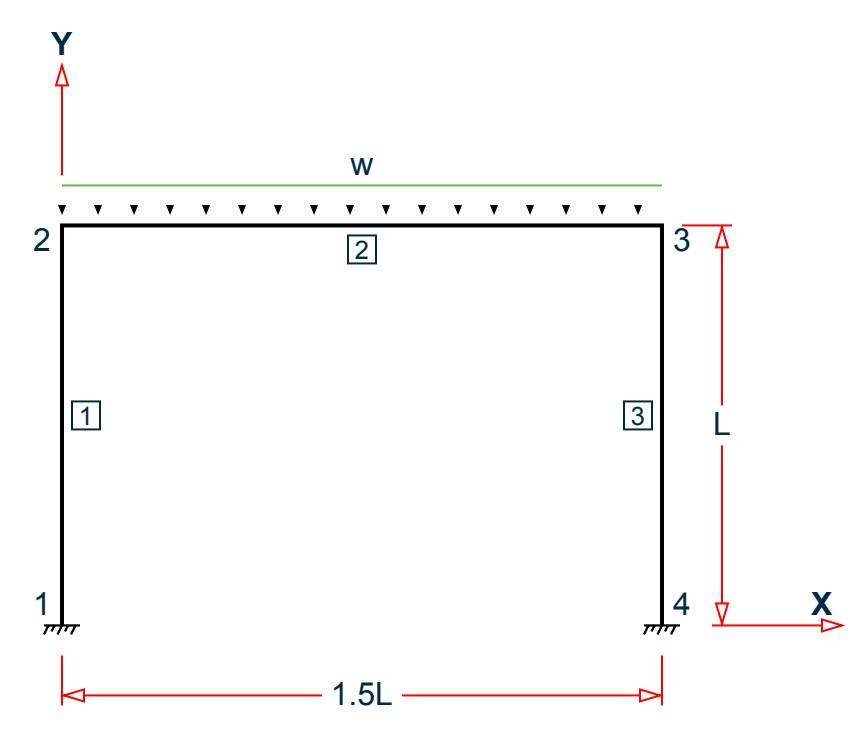

where  $w = -20 \text{ kN/m}$  and  $L = 4 \text{ m}$ 

Equation SSB-1.10 of JSME is used to evaluate Young's modulus, E, for equation 5.8 (YNG 1).

 $d = 400$  mm,  $b_f = 200$  mm,  $t_w = 12$  mm,  $t_f = 22$  mm

## **Verification**

Maximum Moment, *MZ1 = 43.714 kN·m* Minimum Moment, *MZ2 = 43.714 kN·m* Span Moment *= 46.286 kN·m*

Unbraced length of compression flange, *lb = 6,000 mm*

**Note:** Only the flanges will be considered (i.e., the web is ignored for calculating the section modulus). (MBG 1)

Area of compression flange =  $A_f = b_f \times t_f = 4,400$   $mm^2$ 

$$
C_g = \frac{b_f \times t_f \times (d - \frac{t_f}{2}) + b_f \times t_f \times \frac{t_f}{2}}{(b_f \times t_f) + (b_f \times t_f)} = 200 \text{ mm}
$$
  

$$
I_{zz} = 2 \times (b_f \times \frac{t_f^3}{12}) + 2 \times b_f \times t_f \times (c_g - \frac{t_f}{2})^2 = 3.147 \times (10)^8 \text{ mm}^4
$$

Elastic Section Modulus about Z axis on compression side  $Z_{zc}$  =  $I_{zz}/c_g$  = 1.573×10<sup>6</sup>  $mm^3$ 

 $I_{yc} = t_f \times b_f^3 / 12 = 1.467 \times 107$  mm<sup>4</sup>  $A_C = t_f \times b_f = 4,400$  mm<sup>2</sup>  $r_i = \sqrt{I_{yc}}/A_C$ ) = 57.735 mm

Bending Moment Factor C = 1.75 – 1.05×(-MZ2/MZ1) + 0.3×(-MZ2/MZ1)2 = 3.198, but not more than 2.3

As Span moment > MZ1, C will be 1. (Eq. 5.15)

Elastic critical slenderness ratio  $e^{\lambda_b} = 1/\sqrt{0.6} = 1.291$  (Eq. 5.11)

Plastic slenderness ratio =  $_p\lambda_b = 0.3$  (Eq. 5.14)

$$
M_y = f_y \times Z_Z = 427.7 \text{ k} \cdot \text{m}
$$

$$
M_e = 558.21 \text{ kN} \cdot m
$$
  
(Eq. 5.16)  

$$
S = \frac{1}{2} \cdot m \cdot (M_e / M_e) = 0.975
$$

So,  $\lambda_b = \sqrt{(M_y/M_e)} = 0.8753$  (Eq. 5.10)

So, here 
$$
p\lambda_b < \lambda_b < e\lambda_b
$$

So, we calculate Allowable bending stress as per Eq. 5.8

$$
v = 3/2 + 2/3 \times (\lambda_b / e \lambda_b)^2 = 1.8065
$$
  

$$
\left[1 - 0.4 \times \frac{\lambda_b - p^2 b}{\lambda_b - p^2 b}\right] \times f_y
$$
  

$$
f_b = \frac{\left[1 - 0.4 \times \frac{\lambda_b - p^2 b}{\lambda_b - p^2 b}\right] \times f_y}{v} = 99.88 N / mm^2
$$

Allowable tensile bending stress,  $f_{bzt}$  =  $f_t$  = 156.667  $N/mm^2$ 

Actual tensile bending stress about Z axis *= 46.286/ZZC = 29.425 N/mm<sup>2</sup>*

Utilization ratio = Actual bending stress/Allowable bending stress *= 29.425/156.667 = 0.1878*

Allowable compressive bending stress  $f_{bzc}$  =  $min(f_b, f_t)$  = 99.88  $N/mm^2$ 

Actual compressive bending stress about Z axis *= 46.286/ZZC = 29.425 N/mm<sup>2</sup>*

Utilization ratio = Actual bending stress/Allowable bending stress *= 29.425/99.88 = 0.295*

#### **Results**

#### **Table 677: Comparison of results**

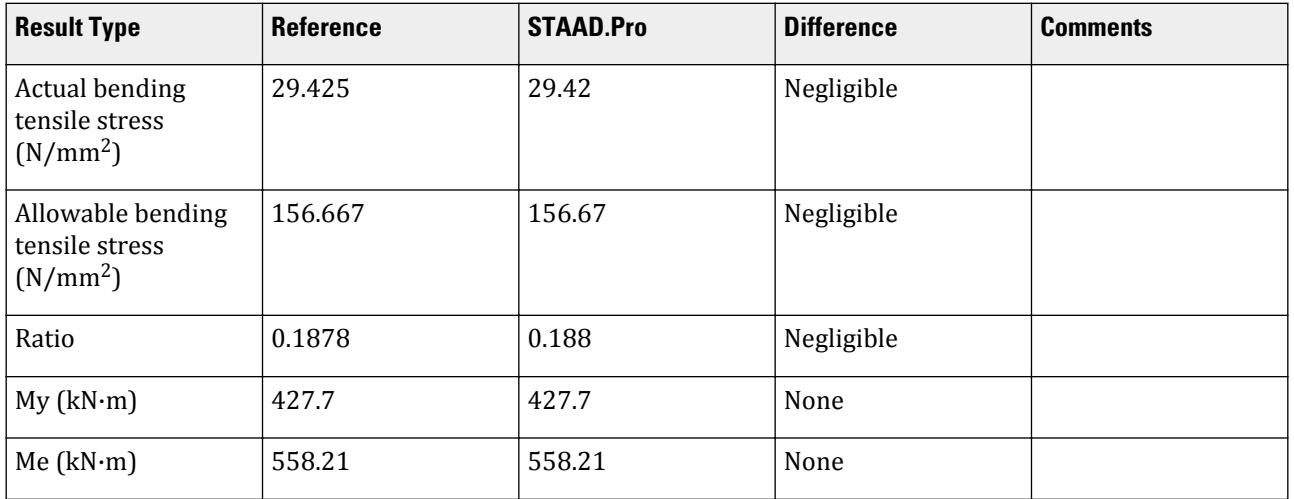

# **Verification Examples**

V.Steel Design

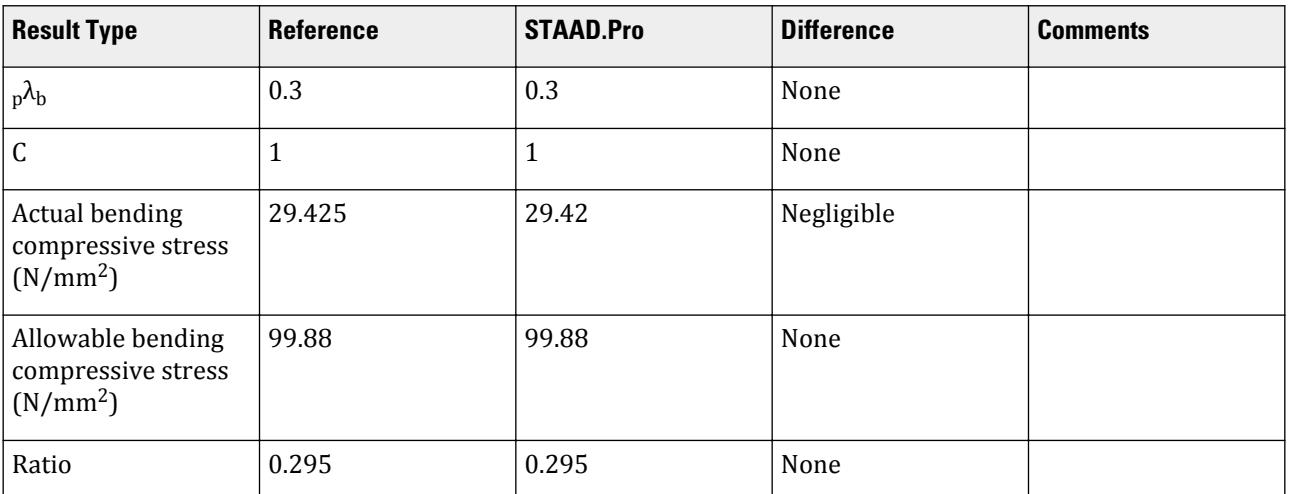

### STAAD.Pro Input File

The file C:\Users\Public\Public Documents\STAAD.Pro CONNECT Edition\Samples\ Verification Models\09 Steel Design\Japan\AIJ 2005 Check for MBG parameter.std is typically installed with the program. STAAD SPACE START JOB INFORMATION ENGINEER DATE 28-Apr-19 END JOB INFORMATION INPUT WIDTH 79 UNIT METER KN JOINT COORDINATES 1 0 0 0; 2 0 4 0; 3 6 4 0; 4 6 0 0; MEMBER INCIDENCES 1 1 2; 2 2 3; 3 3 4; START USER TABLE TABLE 1 UNIT METER KN ANGLE ANGLE 0.2 0.2 0.018 0.0394179 0.0024 0.0024 END DEFINE MATERIAL START ISOTROPIC STEEL E 2.05e+08 POISSON 0.3 DENSITY 76.8195 ALPHA 1.2e-05 DAMP 0.03 TYPE STEEL STRENGTH RY 1.5 RT 1.2 END DEFINE MATERIAL MEMBER PROPERTY JAPANESE 1 TO 3 TABLE ST H400X200X12X22 CONSTANTS MATERIAL STEEL ALL **SUPPORTS** 1 4 FIXED LOAD 1 LOADTYPE Dead TITLE LOAD CASE 1

MEMBER LOAD 2 UNI GY -20 PERFORM ANALYSIS DEFINE ENVELOPE 1 ENVELOPE 1 TYPE STRENGTH END DEFINE ENVELOPE LOAD LIST ENV 1 PARAMETER 1 CODE JAPANESE 2005 TRACK 2 MEMB 2 MAIN 1 MEMB 2 MISES 1 MEMB 2 MBG 1 MEMB 2 CB 1 MEMB 2 CHECK CODE MEMB 2 FINISH

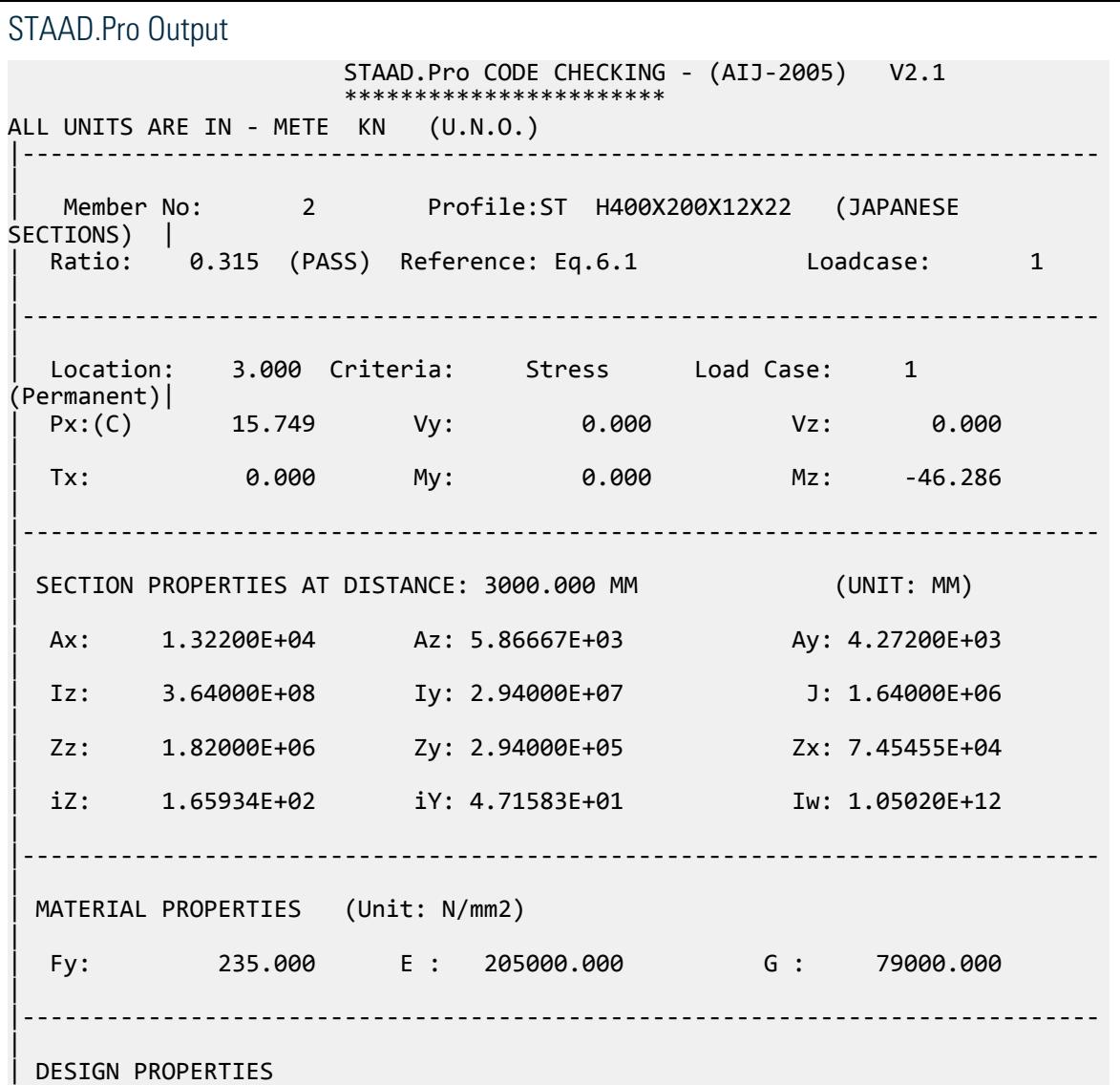

# **Verification Examples**

V.Steel Design

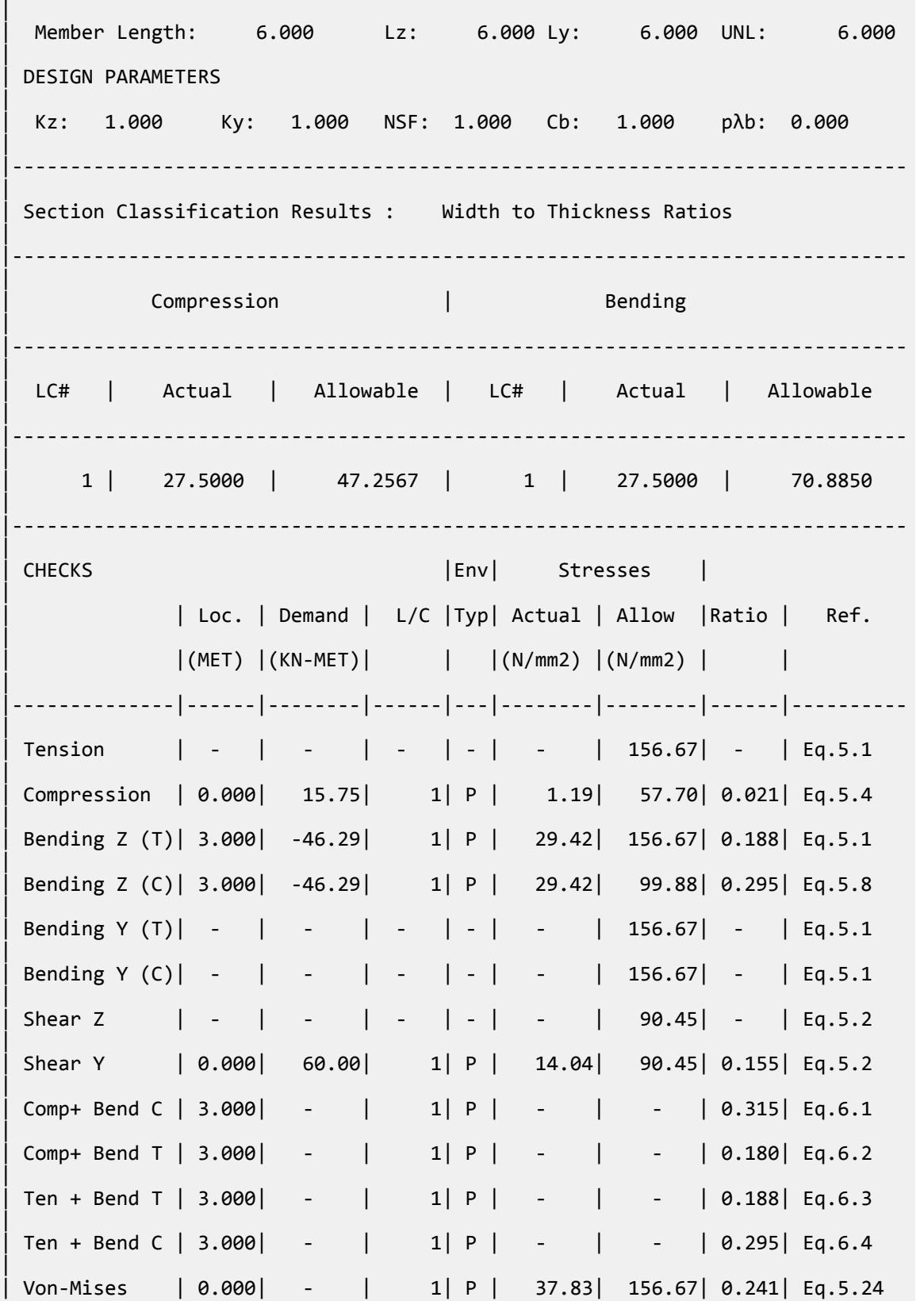

 $\blacksquare$ 

```
\blacksquare|
 | INTERMEDIATE RESULTS (Bending) 
|
  | Me: 5.5821E+02 KN-MET My: 4.2770E+02 KN-MET pλb: 0.300 C: 1.000 
|
| 
|
 | INTERMEDIATE RESULTS (Von-Mises) 
|
   | Sigmax: 28.972 N/mm2 Tou: 14.045 N/mm2 fm: 37.831 N/mm2 
|
                      |-----------------------------------------------------------------------------
|
```
# V.AIJ 2005 Check for MISES parameter

Verify the Von Mises stresses per the AIJ 2005 code of a beam in a frame.

#### **Details**

A cantilever beam is subject to the following forces at the free end. The cantilever member is a pair of C12X30, back-to-back.

$$
F_x = 5 \text{ kN}
$$
  
\n
$$
F_y = -15 \text{ kN}
$$
  
\n
$$
F_z = 5 \text{ kN}
$$
  
\n
$$
M_x = 10 \text{ kN m}
$$
  
\n
$$
M_y = -6.667 \text{ kN m}
$$

The member is steel with the following material properties:

 $E = 205,000$  MPa  $F_y = 200 \text{ MPa}$ 

The section forces at the fixed-end of the left cantilever are taken from the STAAD.Pro analysis:

$$
F_x = -5 \text{ kN}
$$
  
\n
$$
F_y = -15 \text{ kN}
$$
  
\n
$$
F_z = -5 \text{ kN}
$$
  
\n
$$
M_x = -10 \text{ kN} \cdot \text{m}
$$
  
\n
$$
M_y = 15 \text{ kN} \cdot \text{m}
$$
  
\n
$$
M_z = 25 \text{ kN} \cdot \text{m}
$$

# Validation

From the section forces,  $\sigma_x$  and  $\tau_{xy}$  at the cross-section at the fixed end are calculated:

$$
\sigma_x = \left| \frac{F_x}{A_x} \right| + \left| \frac{M_y}{Z_y} \right| + \left| \frac{M_z}{Z_z} \right| = \left| \frac{.5,000}{11,368} \right| + \left| \frac{1,5000,000}{425,030} \right| + \left| \frac{25,000,000}{884,900} \right|
$$

 $= 0.440 + 35.292 + 28.25 = 63.98$  N/mm<sup>2</sup>

$$
\tau_{xy} = \left| \frac{Mx}{Zx} \right| + \sqrt{\left| \frac{F_y}{Ay} \right|^2 + \left| \frac{F_z}{Az} \right|^2} = \frac{10,000,000}{51,605} + \sqrt{\left( \frac{15,000}{7,897} \right)^2 + \left( \frac{5,000}{2,732} \right)^2} = 196.4 \text{ N/mm}^2
$$

From these, the Von Mises stress, *fm*, is calculated as:

$$
f_m = \sqrt{\sigma_x^2 + 3\tau_{xy}^2} = \sqrt{(63.98)^2 + 3(196.5)^2} = 346.17 \text{ N/mm}^2
$$

For permanent loading conditions,  $k = 1$  and  $f_t = F_y/$  1.5 = 133.3  $N/mm^2$ 

The ratio =  $f_m$  / ( $k \times f_t$ ) = 346.17 / ( $1 \times 133.3$ ) = 2.596

#### Results

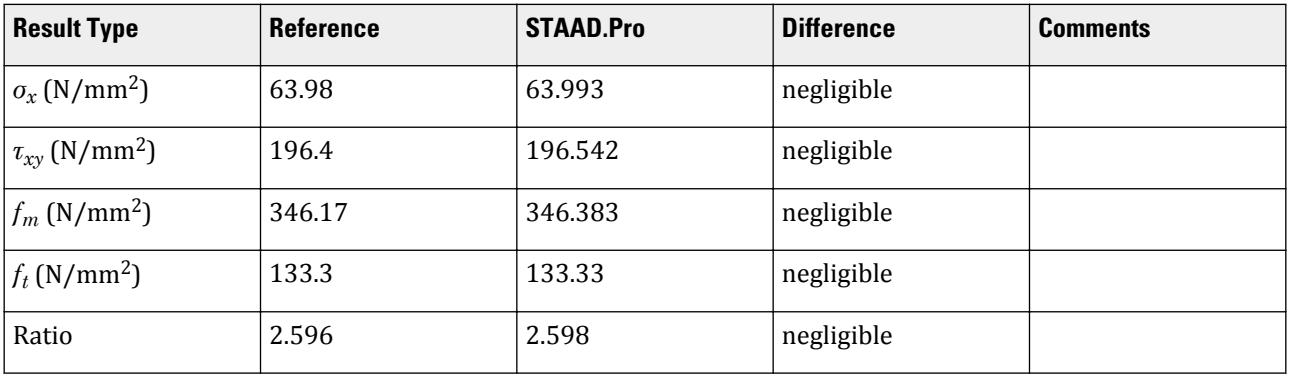

### STAAD.Pro Input File

The file C:\Users\Public\Public Documents\STAAD.Pro CONNECT Edition\Samples\ Verification Models\09 Steel Design\Japan\AIJ 2005 Check for MISES parameter.std is typically installed with the program.

The following [D9.B.3 Design Parameters](#page-1777-0) (on page 1778) are used:

- The standard AIJ calculation for the von Mises stresses is used per the MISES 1 parameter.
- A steel yield strength of 200 GPa is specified using the FYLD 200000 parameter.

STAAD SPACE START JOB INFORMATION ENGINEER DATE 28-Apr-15 END JOB INFORMATION INPUT WIDTH 79 UNIT METER KN JOINT COORDINATES 1 0 0 0; 2 1.667 0 0; MEMBER INCIDENCES 1 1 2; DEFINE MATERIAL START ISOTROPIC STEEL E 2.05e+008 POISSON 0.3 DENSITY 76.8195

ALPHA 1.2e-005 DAMP 0.03 END DEFINE MATERIAL CONSTANTS MATERIAL STEEL ALL MEMBER PROPERTY AMERICAN 1 TABLE D C12X30 SP 0.1 **SUPPORTS** 1 FIXED LOAD 1 LOADTYPE None TITLE LOAD CASE 1 JOINT LOAD 2 FX 5 FY -15 FZ 5 MX 10 MY -6.6667 PERFORM ANALYSIS PRINT STATICS LOAD PRINT ANALYSIS RESULTS PRINT MEMBER PROPERTIES ALL PARAMETER 1 CODE JAPANESE 2005 MISES 1 MEMB 1 FYLD 200000 ALL TRACK 2 MEMB 1 CHECK CODE MEMB 1 FINISH

STAAD.Pro Output STAAD.Pro CODE CHECKING - (AIJ-2005) V2.1 \*\*\*\*\*\*\*\*\*\*\*\*\*\*\*\*\*\*\*\*\*\*\* ALL UNITS ARE IN - METE KN (U.N.O.) |----------------------------------------------------------------------------- | Member No: 1 Profile:D C12X30 (AISC SECTIONS) | | Ratio: 2.598 (FAIL) Reference: Eq.5.24 Loadcase: 1 | |----------------------------------------------------------------------------- | Location: 0.000 Criteria: Stress Load Case: 1 (Permanent)| | Px:(T) -5.000 Vy: 15.000 Vz: -5.000 | | Tx: -10.000 My: 15.002 Mz: 25.005 | |----------------------------------------------------------------------------- | | SECTION PROPERTIES AT DISTANCE: 0.000 MM (UNIT: MM) | Ax: 1.13677E+04 Az: 2.73233E+03 Ay: 7.23738E+03 | | Iz: 1.34859E+08 Iy: 5.54743E+07 J: 6.56703E+05 | | Zz: 8.84901E+05 Zy: 4.25031E+05 Zx: 5.16057E+04 | | iZ: 1.08919E+02 iY: 6.98569E+01 Iw: 8.08857E+10 | |----------------------------------------------------------------------------- | | MATERIAL PROPERTIES (Unit: N/mm2)

| Fy: 200.000 E : 205000.000 G : 79000.000 | |----------------------------------------------------------------------------- | | DESIGN PROPERTIES | | Member Length: 1.667 Lz: 1.667 Ly: 1.667 UNL: 1.667 | | DESIGN PARAMETERS | Kz: 1.000 Ky: 1.000 NSF: 1.000 Cb: 0.000 pλb: 0.000 | |----------------------------------------------------------------------------- | | CRITICAL SLENDERNESS (Tension) | | Actual : 23.863 Allowable : 400.000 Ratio : 0.060 | |----------------------------------------------------------------------------- | Section Classification Results : Width to Thickness Ratios | |----------------------------------------------------------------------------- | | Compression | Bending | |----------------------------------------------------------------------------- | | LC# | Actual | Allowable | LC# | Actual | Allowable | |----------------------------------------------------------------------------- | | - | - | - | 1 | 10.7824 | 76.8375 | |----------------------------------------------------------------------------- | CHECKS | CHECKS | CHECKS | CHECKS | CHECKS | CHECKS | CHECKS | CHECKS | CHECKS | CHECKS | CHECKS | CHECKS | CH | | Loc. | Demand | L/C |Typ| Actual | Allow |Ratio | Ref. |  $|(MET) |(KN-MET)|$   $|(N/mm2) |(N/mm2)$  |  $|$ | |--------------|------|--------|------|---|--------|--------|------|---------- | | Tension | 0.000| -5.00| 1| P | 0.44| 133.33| 0.003| Eq.5.1  $\blacksquare$ | Compression | - | - | - | - | - | 129.59| - | Eq.5.3 | | Bending Z (T)| 0.000| 25.00| 1| P | 28.26| 133.33| 0.212| Eq.5.1  $\blacksquare$ | Bending Z (C)| 0.000| 25.00| 1| P | 28.26| 131.65| 0.215| Eq.5.7 | | Bending Y (T)| 0.000| 15.00| 1| P | 35.30| 133.33| 0.265| Eq.5.1  $\blacksquare$ | Bending Y (C)| 0.000| 15.00| 1| P | 35.30| 133.33| 0.265| Eq.5.1 |  $\text{Shear } Z$  | 0.000| -5.00| 1| P | 1.83| 76.98| 0.024| Eq.5.2

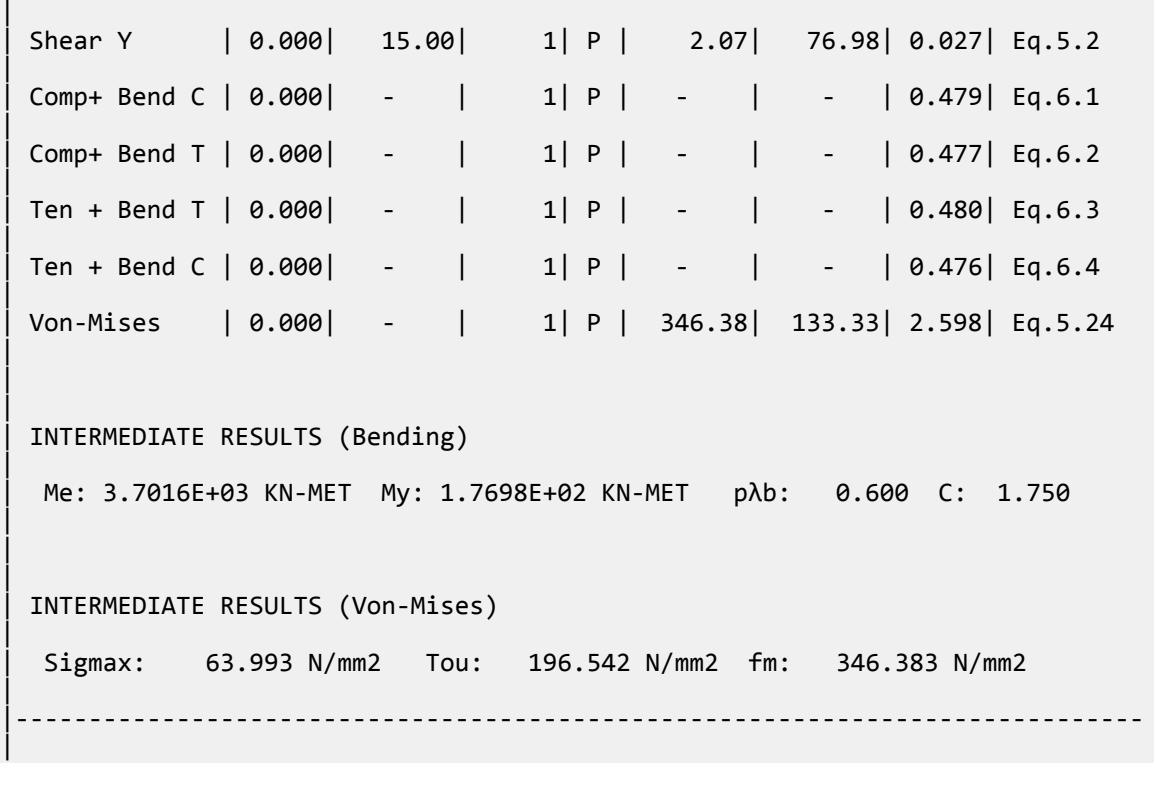

# V. AIJ 2005 Check for MISES parameter 2

Determine the von Mises stress in a slender, cantilever beam subjected to a load at the end per the AIJ 2005 code.

### Details

A cantilever beam of length 0.3 meters is subjected to a permanent joint load of 3 kN in the Y direction and 2 kN in the Z direction as well as a 0.008 kN·m torque applied at the end. Axial tension of 10 kN is also applied to the member. An H100x50x5 section is used from the Japanese steel tables.

Section properties

 $D = 100$  mm,  $B = 50$  mm,  $t_f = 7$  mm,  $t_w = 5$  mm  $I_x = 15,000$  mm<sup>4</sup>  $A_x = 1185$  mm<sup>2</sup>,  $A_y = 500$  mm<sup>2</sup>,  $A_z = 467$  mm<sup>2</sup>  $Z_x = I_x/t_{max} = 15,000/7 = 2,143 \text{ mm}^3$ ,  $Z_y = 5,920 \text{ mm}^3$ ,  $Z_z = 37,400 \text{ mm}^3$ 

The maximum of the left hand side of the von Mises stress equation apparently occurs at the fixed end of the beam. Section forces at the fixed end are as follows:

-10.0 kN (Tension) 0.6 kN·m (Bending-Y) 0.9 kN·m (Bending-Z) -3.0 kN (Shear-Y) -2.0 kN (Shear-Z)

-0.008 kN·m (Torsion

Material

FYLD = 300 MPa  $E = 2.05E + 05 MPa$  $G = E/2.6 MPa$ 

## Validation

From these section forces,  $\sigma_x$  and  $\tau_{xy}$  at the section of the fixed end are calculated as follows:

$$
\sigma_x = \begin{vmatrix} F_x \\ A_x \end{vmatrix} + \begin{vmatrix} M_y \\ Z_y \end{vmatrix} + \begin{vmatrix} M_z \\ Z_z \end{vmatrix}
$$
  
\n
$$
= \begin{vmatrix} -10,000 \\ I,185 \end{vmatrix} + \begin{vmatrix} 600,000 \\ 5,920 \end{vmatrix} + \begin{vmatrix} -900,000 \\ 37,400 \end{vmatrix} = 8.44 + 101.35 + 24.06 = 133.85
$$
  
\nN/mm<sup>2</sup>  
\n
$$
\tau_{xy} = \begin{vmatrix} M_x \\ Z_x \end{vmatrix} + \sqrt{\begin{vmatrix} F_y \\ A_y \end{vmatrix}^2 + \begin{vmatrix} F_z \\ A_z \end{vmatrix}^2}
$$
  
\n
$$
= \begin{vmatrix} -8,000 \\ 2,143 \end{vmatrix} + \sqrt{\begin{vmatrix} -3,000 \\ 500 \end{vmatrix}^2 + \begin{vmatrix} -2,000 \\ 467 \end{vmatrix}^2} = 3.73 + \sqrt{6^2 + 4.28^2} = 11.10
$$
  
\nN/mm<sup>2</sup>

From  $\sigma_x$  and  $\tau_{xy}$ ,  $f_m$  is calculated:

$$
f_m = \sqrt{\sigma_x^2 + 3\tau_{xy}^2} = \sqrt{(133.85)^2 + 3(11.10)^2} = 135.22N / mm^2
$$

Since  $f_t = FYLD/1.5 = 300.0 \ MPa/15 = 200.0 \ N/mm^2$  and k = 1 for permanent loading,

Ratio =  $135.22/(200.0 \cdot 1) = 0.676 < 1$ , So OK.

 $\mathbf{r}$ 

**Results** 

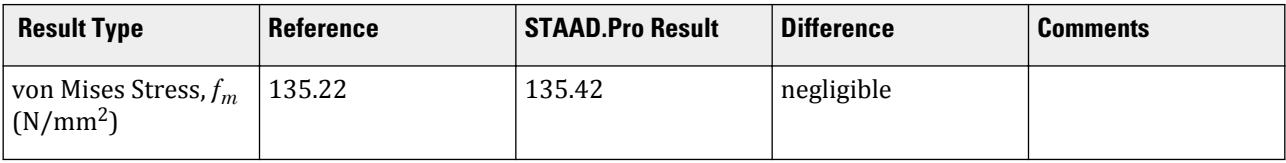

### STAAD Input File

The file C:\Users\Public\Public Documents\STAAD.Pro CONNECT Edition\Samples\ is typically installed with the program.

The following [D9.B.3 Design Parameters](#page-1777-0) (on page 1778) are used:

- The standard AIJ calculation for the von Mises stresses is used per the MISES 1 parameter.
- An unsupported length of 2 mm is specified using the UNL 0.002 parameter.
- A steel yield strength of 300 GPa is specified using the FYLD 300000 parameter.

```
STAAD SPACE VERIFICATION FOR VON MISES STRESSES IN AIJ 2005
START JOB INFORMATION
ENGINEER DATE 18-AUG-10
END JOB INFORMATION
UNIT MMS KN
```
JOINT COORDINATES 1 0 0 0; 2 300 0 0; MEMBER INCIDENCES 1 1 2; UNIT METER KN DEFINE MATERIAL START ISOTROPIC STEEL E 2.05e+08 POISSON 0.3 DENSITY 76.8195 ALPHA 1.2e-05 DAMP 0.03 END DEFINE MATERIAL MEMBER PROPERTY JAPANESE 1 TABLE ST H100x50x5x7 UNIT MMS KN CONSTANTS MATERIAL STEEL ALL SUPPORTS 1 FIXED UNIT METER KN LOAD 1 LC1 JOINT LOAD 2 FX 10 FY 3 FZ 2 MX 0.008 PERFORM ANALYSIS LOAD LIST 1 PRINT MEMBER FORCES LIST ALL PARAMETER 1 CODE JAPANESE 2005 UNL 0.002 ALL MISES 1 ALL TRACK 2 ALL FYLD 300000 ALL CHECK CODE ALL FINISH

#### **Output**

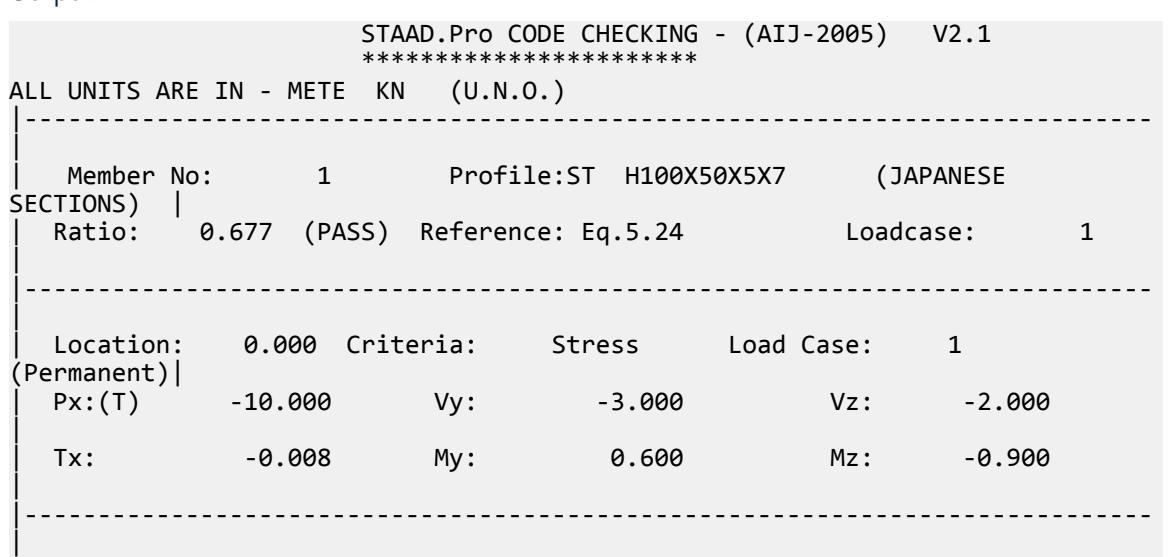

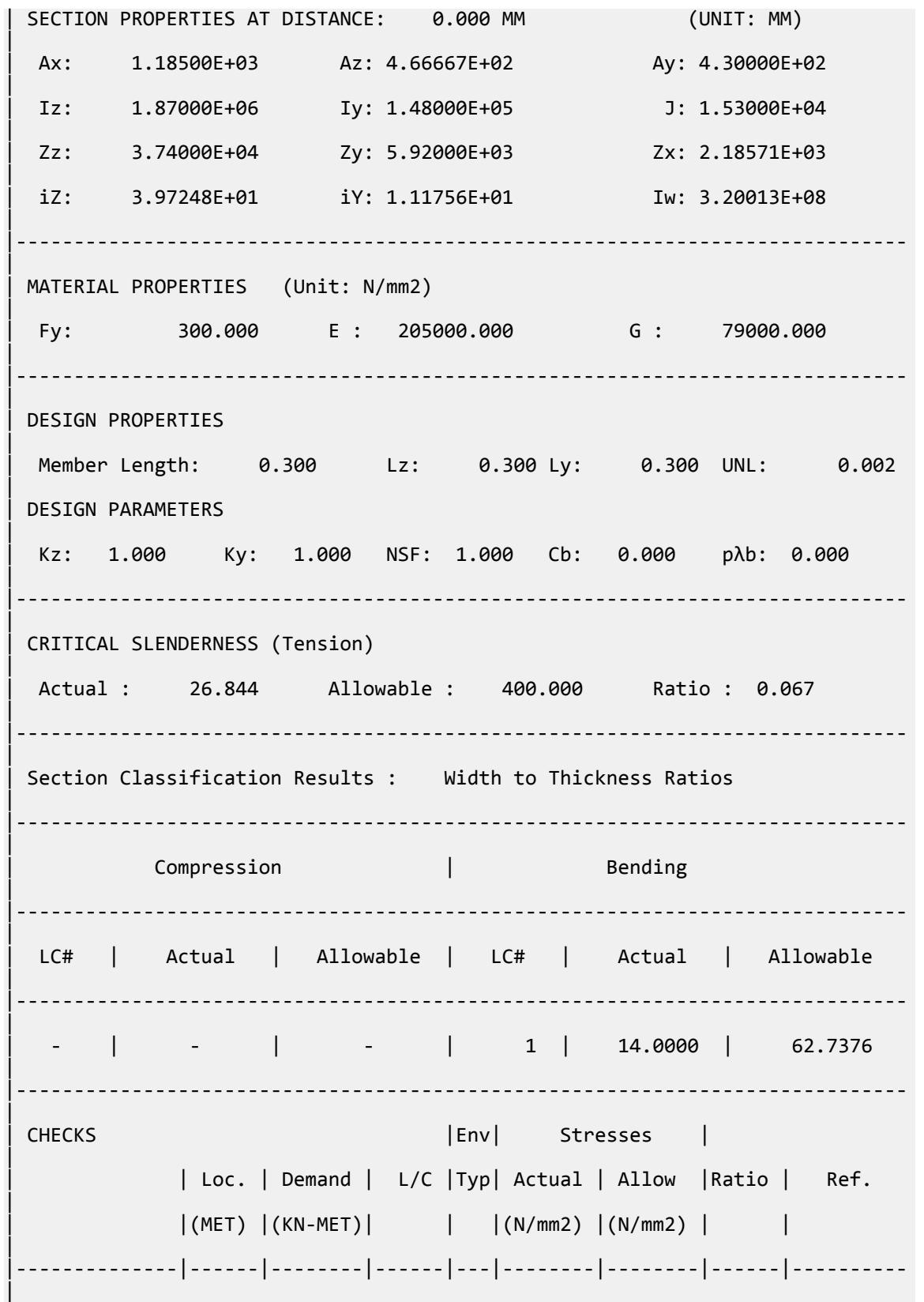

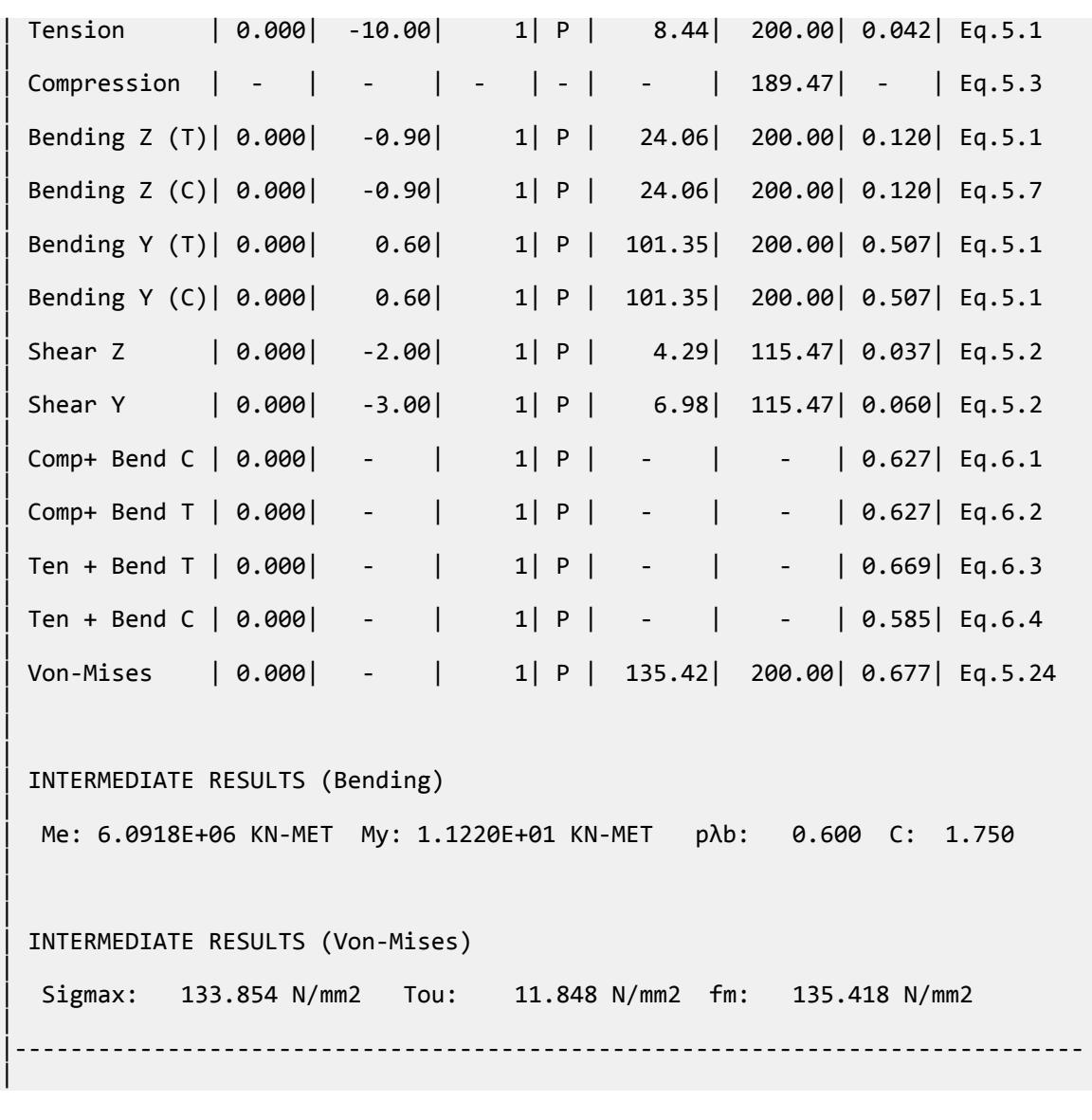

# V.AIJ 2005 UPT Channel

Verify the bending capacity and compression capacity of a channel section beam.

### Details

The member is a 5 m long simply-supported beam. The section used is a C380X100X10.5. The steel has a yield strength of 235 MPa, a modulus of elasticity of 205×(10)<sup>3</sup> MPa, and a shear modulus of 79×(10)<sup>3</sup> MPa.

The member is subject to the following loads:

- a 10 kN·m concentrated moment at the left end
- a -3 kN·m concentrated moment at the right end

### Validation

Section Properties

Dimensions:

Depth, *D = 380 mm* Width, *B = 100 mm* Thickness of web,  $t_w = 10.5$  mm Thickness of flange,  $t_f = 16$  mm

Height of web,  $d = D - 2t_f = 348$  mm Area,  $A_x = 2B \times t_f + d \times t_w = 6{,}854$   $mm^2$ Distance from heel to centroid,  $c_z$  =  $t_f B^2 + \frac{1}{2}$  $\frac{1}{2}$ t<sub>w</sub><sup>2</sup>d  $\frac{2}{A}$   $\frac{w}{x}$  =  $16(100)^{2} + \frac{1}{2}$  $\frac{1}{2}(10.5)^2(348)$  $\frac{2}{6,854}$  = 26.14 *mm* Moment of inertia about major axis, *I z = d 3 tw*  $\frac{w}{12}$  + 2 *t f 3B*  $\frac{d}{dt}$ <sup>3</sup>B
+  $t_f B\left(\frac{t_f}{2}\right)$  $\frac{f}{2}$  +  $\frac{d}{2}$  $\frac{d}{2}$ <sup>2</sup> *= 142.9(10) <sup>6</sup> mm<sup>4</sup>* Moment of inertia about minor axis,  $I_y = \frac{t_w^3 d}{l^2}$  $\frac{v^{3}d}{12} + t_w d\left(c_z - \frac{t_w}{2}\right)$  $\left(\frac{w}{2}\right)^2$ *+ 2 t f B 3*  $\frac{B}{12}$  +  $t_f B \left( \frac{B}{2} \right)$  $\left[\frac{B}{2} \cdot c_z\right)^2$  = 6.117(10)<sup>6</sup> mm<sup>4</sup> Major axis section modulus,  $Z_z =$ *I z D 2 = 752.3(10) <sup>3</sup> mm<sup>3</sup>* Minor axis section modulus, *Z<sup>y</sup> = I y*  $\frac{y}{B - c_z} = 82.82(10)^3$  mm<sup>3</sup> Torsional constant,  $J = \frac{1}{3}$  $\frac{1}{3}$  $\left(dt_w^3 + 2Bt_f^3\right) = 407.4(10)^3$   $mm^4$ Warping constant,  $C_W^{} = 144.3(10)^9\ mm^6$ Radius of gyration about major axis,  $r_z = \sqrt{\frac{I_z}{A}} = 144.4$   $mm$ Radius of gyration about minor axis,  $r_y = \sqrt{\frac{I_y}{A}} = 29.87 \; mm$ Section Classification For webs of beams (Cl. 8.5): *d*  $\frac{d}{t_w} = 33.14 < 2.4 \sqrt{\frac{E}{F}} = 2.4 \sqrt{\frac{205,000}{235}} = 70.89$ 

Depth to thickness ratio is "OK".

Allowable Compressive Stress

The slenderness ratio of compression members (Cl. 11.1):

$$
\lambda = \frac{K_y \times L_y}{r_y} = \frac{1 \times 5,000}{29.87} = 167.4
$$

Slenderness ratio dividing elastic and inelastic buckling (Cl no 5.5):

$$
A = \sqrt{\frac{\pi^2 \times E}{0.6 \times F}} = \sqrt{\frac{\pi^2 \times 205,000}{0.6 \times 235}} = 119.8
$$
  

$$
v = \frac{3}{2} + \frac{2}{3} \times \left(\frac{\lambda}{\Lambda}\right)^2 = \frac{3}{2} + \frac{2}{3} \times \left(\frac{167.4}{119.8}\right)^2 = 2.802
$$

 $\lambda > \Lambda$ , so the allowable compressive stress is given by Cl. 5.4:

$$
f_c = \frac{0.277 \times F}{\left(\frac{\lambda}{A}\right)^2} = \frac{0.277 \times 235}{\left(\frac{167.4}{119.8}\right)^2} = 33.35 \text{ MPa}
$$

Allowable Flexural Stress

Distance between braced points of the compression flange,  $l_b = 5,000$  mm.

The yield moment,  $M_y = F \times Z_z = \frac{235 \times 752.3(10)^3}{10^6}$  $\frac{1}{10^6}$  *o f*  $\frac{1}{10^6}$  *= 176.8 kN·m* 

The modification factor for allowable flexural stress (Cl. 5.13):

$$
C = 1.75 - 1.05 \times \left(\frac{M_2}{M_1}\right) + 0.3 \times \left(\frac{M_2}{M_1}\right)^2 = 1.75 - 1.05 \times \left(\frac{3}{10}\right) + 0.3 \times \left(\frac{3}{10}\right)^2 = 1.462
$$

The elastic lateral-torsional buckling moment (Cl 5.12):

$$
M_e = C \times \sqrt{\frac{\pi^4 \times E \times I_y \times E \times I_w}{l_b^4} + \frac{\pi^2 \times E \times I_y \times G \times J}{l_b^2}}
$$
  

$$
\frac{\pi^4 \times E \times I_y \times E \times I_w}{l_b^4} = \frac{\pi^4 \times 205,000 \times 6.117 \times 10^6 \times 205,000 \times 144.3 \times 10^9}{5,000^4} = 5.791 \times 10^{15}
$$
  

$$
\frac{\pi^2 \times E \times I_y \times G \times J}{l_b^2} = \frac{\pi^2 \times 205,000 \times 6.117 \times 10^6 \times 79,000 \times 407.4 \times 10^3}{5,000^2} = 15.93 \times 10^{15}
$$
  
= 1.462 ×  $\sqrt{5.791 \times 10^{15} + 15.93 \times 10^{15}} = 215.4 \text{ kN m}$ 

The maximum slenderness ratio to achieve the plastic strength (Cl. 5.12):

$$
p\lambda_b = 0.6 + 0.3 \times \left(\frac{M_2}{M_1}\right) = 0.6 + 0.3 \times \left(\frac{3}{10}\right) = 0.51
$$

The elastic slenderness limit:

$$
e\lambda_b = \frac{1}{\sqrt{0.6}} = 1.291
$$

Slenderness ratio of the flexural member,  $\lambda_b =$ *M y*  $\frac{y}{M_e} = 0.906$ 

Here,  $p\lambda_b < \lambda_b \le e\lambda_b$ , so:

$$
\nu = \frac{3}{2} + \frac{2}{3} \times \left(\frac{\lambda_b}{e\lambda_b}\right)^2 = \frac{3}{2} + \frac{2}{3} \times \left(\frac{0.483}{1.291}\right)^2 = 1.828
$$
  

$$
f_b = \frac{\left(1 - 0.4 \times \frac{\lambda_b - p\lambda_b}{e\lambda_b - p\lambda_b}\right) \times F}{\nu} = \frac{\left(1 - 0.4 \times \frac{0.906 - 0.3}{1.291 - 0.3}\right) \times 235}{1.828} = 102.5 \text{ MPa}
$$

# Results

#### **Table 678:**

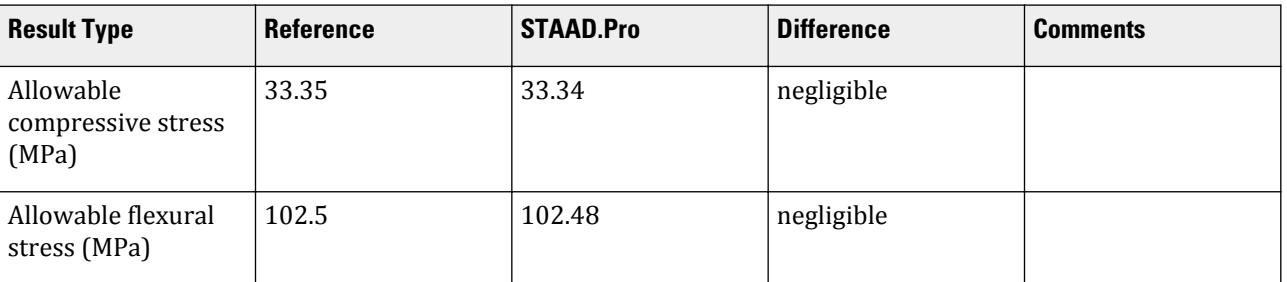

## STAAD.Pro Input

The file C:\Users\Public\Public Documents\STAAD.Pro CONNECT Edition\Samples\ Verification Models\09 Steel Design\Japan\AIJ 2005 UPT Channel.STD is typically installed with the program.

STAAD SPACE START JOB INFORMATION ENGINEER DATE 22-Oct-18 END JOB INFORMATION INPUT WIDTH 79 UNIT METER KN JOINT COORDINATES 31 19 0 0; 32 24 0 0; MEMBER INCIDENCES 16 31 32; START USER TABLE TABLE 1 UNIT METER KN GENERAL GE\_H300X150X6.5X9 0.004678 0.3 0.0065 0.15 0.009 7.21e-05 5.08e-06 9.95e-08 0.000480667 - 6.77333e-05 0.00195 0.0018 0 0 1.07545e-07 0.256 \*0.004678 0.3 0 0.15 0 7.21e-05 5.08e-06 9.95e-08 0.000480667 6.77333e-05 - \*0.00195 0.0018 0 0 1.07545e-07 0.256 TABLE 2 UNIT METER KN WIDE FLANGE WF\_H300X150X6.5X9 0.004678 0.3 0.0065 0.15 0.009 7.21e-05 5.08e-06 9.95e-08 0.00195 0.0018 WF2\_H300X150X6.5X9 0.004678 0.3 0.0065 0.15 0.009 7.21e-05 5.08e-06 9.95e-08 0.00195 - 0.0018 0.15 0.009 WF\_H300X100-200X7X9-12 0.005253 0.3 0.007 0.1 0.009 7.29942e-05 8.75797e-06 1.71399e-07 0.0021 - 0.0022 0.2 0.012 TABLE 3 UNIT METER KN ISECTION IS\_I300X150X8 0.3 0.008 0.3 0.15 0.013 0.15 0.013 0.0024 0.0026 2.69e-07 TABLE 4 UNIT METER KN

**CHANNEL** CH C380X100X10.5 0.006854 0.38 0.0105 0.1 0.016 0.000142897 6.11657e-06 4.07351e-07 - 0.0261429 0.00399 0.00213333 TABLE 5 UNIT METER KN ANGLE AG\_L175X175X15 0.175 0.175 0.015 0.0342 0.00175 0.00175 TABLE 6 UNIT METER KN TUBE TB\_TUB1501506 0.003363 0.15 0.15 0.006 1.15e-05 1.15e-05 1.79e-05 0.0018 0.0018 TB\_RHS200X100X9 0.004867 0.2 0.1 0.009 2.35e-05 7.82e-06 1.93e-05 0.0036 0.0018 TABLE 7 UNIT METER KN PIPE PP\_PIP165.2X7.1 0.1652 0.151 0.001763 0.001763 TABLE 8 UNIT METER KN DOUBLE ANGLE DA\_L100X100X13LD 0.1 0.1 0.013 0 4.48744e-06 8.79409e-06 2.73893e-07 0.0294 0.00173333 - 0.00173333 1.94 TABLE 9 UNIT METER KN TEE TE\_CT100X200X8X12 0.003177 0.1 0.2 0.012 0.008 1.84e-06 8.01e-06 1.3e-07 0.0173 0.000533333 - 0.0016 END DEFINE MATERIAL START ISOTROPIC STEEL E 2.05e+08 POISSON 0.3 DENSITY 76.8195 ALPHA 1.2e-05 DAMP 0.03 TYPE STEEL STRENGTH RY 1.5 RT 1.2 END DEFINE MATERIAL MEMBER PROPERTY JAPANESE 16 UPTABLE 4 CH\_C380X100X10.5 CONSTANTS MATERIAL STEEL ALL SUPPORTS 31 PINNED 32 FIXED BUT FX MY MZ LOAD 1 LOADTYPE None TITLE LOAD CASE 1 JOINT LOAD 31 MZ 10 32 MZ -3 \*148 FX 0.01 FY 0.01 MX 0.8 PERFORM ANALYSIS PARAMETER 1

CODE JAPANESE 2005 TRACK 2 ALL CHECK CODE ALL PRINT MEMBER PROPERTIES ALL FINISH STAAD.Pro Output STAAD.Pro CODE CHECKING - (AIJ-2005) V2.1 \*\*\*\*\*\*\*\*\*\*\*\*\*\*\*\*\*\*\*\*\*\* ALL UNITS ARE IN - METE KN (U.N.O.) |----------------------------------------------------------------------------- | Member No: 16 Profile : CH\_C380X100X10(UPT) | Ratio: 0.130 (PASS) Reference: Eq.5.8 Loadcase: 1 | |----------------------------------------------------------------------------- | Location: 0.000 Criteria: Stress Load Case: 1 (Permanent)| | Px:(C) 0.000 Vy: 1.400 Vz: 0.000 | | Tx: 0.000 My: 0.000 Mz: 10.000 | |----------------------------------------------------------------------------- | | SECTION PROPERTIES AT DISTANCE: 0.000 MM (UNIT: MM) | Ax: 6.85400E+03 Az: 2.13333E+03 Ay: 3.99000E+03 | | Iz: 1.42897E+08 Iy: 6.11657E+06 J: 4.07351E+05 | | Zz: 7.52090E+05 Zy: 8.28163E+04 Zx: 2.54594E+04 | | iZ: 1.44391E+02 iY: 2.98732E+01 Iw: 1.44256E+11 | |----------------------------------------------------------------------------- | | MATERIAL PROPERTIES (Unit: N/mm2) | Fy: 235.000 E : 205000.000 G : 79000.000 | |----------------------------------------------------------------------------- | | DESIGN PROPERTIES | | Member Length: 5.000 Lz: 5.000 Ly: 5.000 UNL: 5.000 | | DESIGN PARAMETERS | | Kz: 1.000 Ky: 1.000 NSF: 1.000 Cb: 0.000 pλb: 0.000 | |----------------------------------------------------------------------------- | | CRITICAL SLENDERNESS (Tension) |

# **Verification Examples**

V.Steel Design

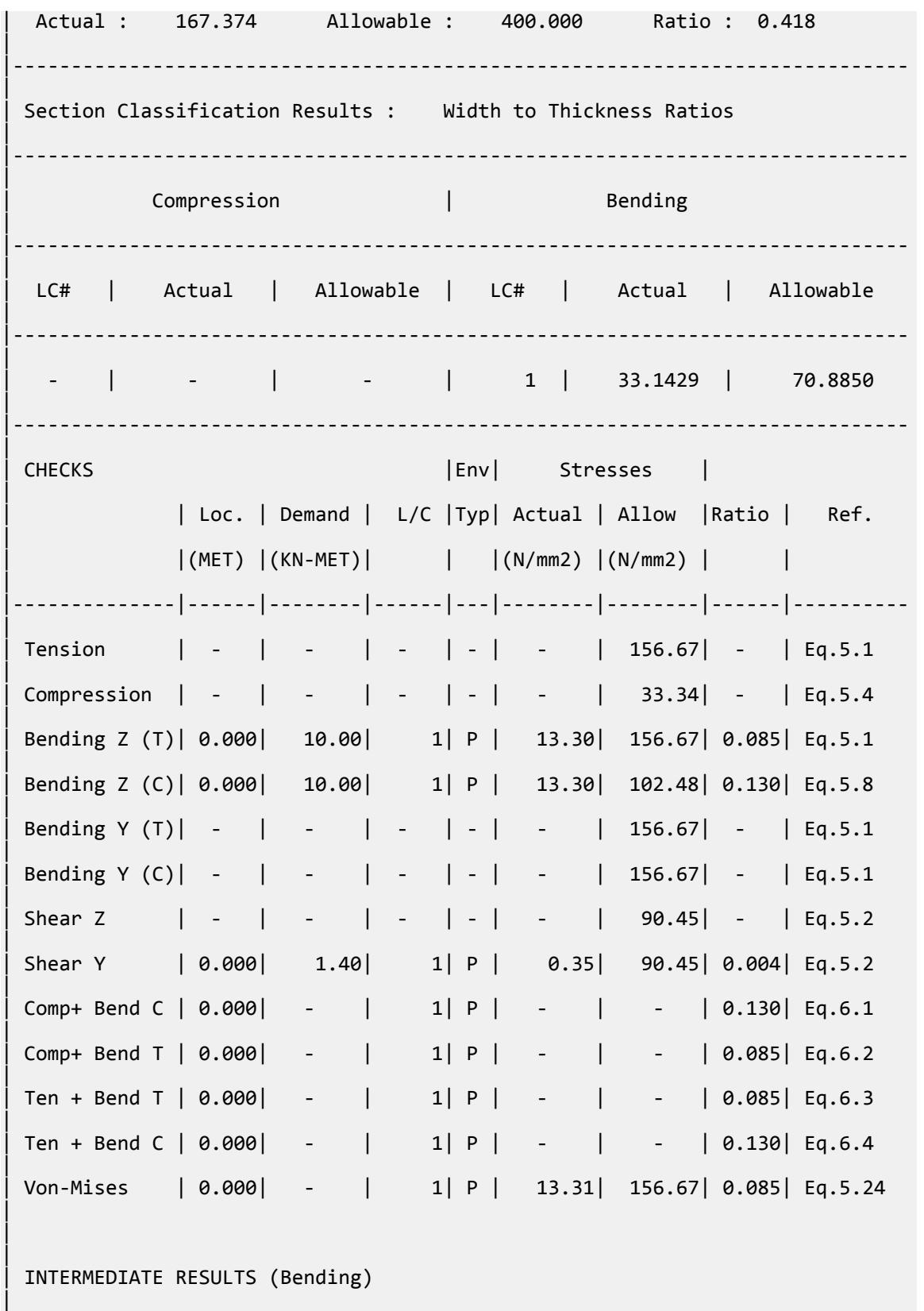

# **Verification Examples**

V.Steel Design

|

|

|

|

|

```
| Me: 2.1541E+02 KN-MET My: 1.7674E+02 KN-MET pλb: 0.510 C: 1.462 
| 
 | INTERMEDIATE RESULTS (Von-Mises) 
  | Sigmax: 13.296 N/mm2 Tou: 0.351 N/mm2 fm: 13.310 N/mm2 
                             |-----------------------------------------------------------------------------
```
# V.AIJ 2005 UPT Double Angle

Verify the bending capacity and compression capacity of a double angle section beam.

### **Details**

The member is a 5 m long simply-supported beam. The section used is a 2x L100x100x13, with no spacing. The steel has a yield strength of 235 MPa, a modulus of elasticity of 205×(10)<sup>3</sup> MPa, and a shear modulus of 79×(10)<sup>3</sup> MPa.

The member is subject to the following loads:

a -5 kN concentrated force at mid-span in the global Y direction

- a 3 kN concentrated force at mid-span in the global Z direction
- a -40 kN axial force
- a -0.2 kN·m concentrated moment at the left end

#### Validation

Section Properties

Dimensions:

Leg, *D = 100 mm* Width, *B = 200 mm* Thickness, *t = 13 mm*

Outstanding leg length, *d = D - t = 87 mm*

Area,  $A_x = B \times t + 2d \times t = 4,862$   $mm^2$ 

Distance from heel to centroid, 
$$
c_y = \frac{\frac{1}{2}Bt^2 + 2dt(t + \frac{d}{2})}{A} = \frac{\frac{1}{2}200(13)^2 + 2(s7)(13)(13 + \frac{87}{2})}{4,862} = 29.76 \text{ mm}
$$
  
\nMoment of inertia about major axis,  $I_z = \frac{Bt^3}{12} + Bt(c_y - \frac{t}{2}) + 2\left[\frac{td^3}{12} + td(t + \frac{d}{2} - c_y)^2\right] = 4.487(10)^6 \text{ mm}^4$   
\nMoment of inertia about minor axis,  $I_y = \frac{tB^3}{12} + \frac{2}{3}dt^3 = 8.676(10)^6 \text{ mm}^4$ 

Major axis section modulus,  $Z_z =$ *I z*  $\frac{z}{D - c_y} = 63.81(10)^3$  mm<sup>3</sup>

Minor axis section modulus, *Z<sup>y</sup> = I y*  $\frac{dy}{dt}$  = 86.76(10)<sup>3</sup> *mm*<sup>3</sup> Torsional constant,  $J = 273.9(10)^3\ mm^4$ Warping constant,  $C_W^{} = 199.5(10)^9\ mm^6$ Radius of gyration about major axis,  $r_z = \sqrt{\frac{I_z}{A}} = 30.38$   $mm$ Radius of gyration about minor axis,  $r_y = \sqrt{\frac{I_y}{A}} = 42.53$   $mm$ Section Classification

For webs of beams (Cl. 8.1):

$$
\frac{d}{t_w}=7.69<0.44\sqrt{\frac{E}{F}}=0.44\sqrt{\frac{205,000}{235}}=13.0
$$

Depth to thickness ratio is "OK". Allowable Compressive Stress

The slenderness ratio of compression members (Cl. 11.1):

$$
\lambda_z = \frac{K_z \times L_z}{r_z} = \frac{1 \times 5,000}{30.38} = 164.6
$$

$$
\lambda_y = \frac{K_y \times L_y}{r_y} = \frac{1 \times 5,000}{42.53} = 117.6
$$

Therefore,  $\lambda = 164.6$ .

Slenderness ratio dividing elastic and inelastic buckling (Cl no 5.5):

$$
\Lambda = \sqrt{\frac{\pi^2 \times E}{0.6 \times F}} = \sqrt{\frac{\pi^2 \times 205,000}{0.6 \times 235}} = 119.8
$$
  

$$
\nu = \frac{3}{2} + \frac{2}{3} \times \left(\frac{\lambda}{\Lambda}\right)^2 = \frac{3}{2} + \frac{2}{3} \times \left(\frac{164.6}{119.8}\right)^2 = 2.758
$$

 $\lambda > \Lambda$ , so the allowable compressive stress is given by Cl. 5.4:

$$
f_c = \frac{0.277 \times F}{\left(\frac{\lambda}{A}\right)^2} = \frac{0.277 \times 235}{\left(\frac{164.6}{119.8}\right)^2} = 34.49
$$
 MPa

Allowable Flexural Stress

Distance between braced points of the compression flange,  $l_b = 5,000$  mm.

The yield moment, 
$$
M_y = F \times Z_z = \frac{235 \times 87.94(10)^3}{10^6} = 20.67 \text{ kN} \cdot m
$$

The modification factor for allowable flexural stress (Cl. 5.13):

$$
C = 1
$$

The elastic lateral-torsional buckling moment (Cl 5.12):

$$
M_e = C \times \sqrt{\frac{\pi^4 \times E \times I_{\rm zz} \times E \times I_w}{l_b{}^4} + \frac{\pi^2 \times E \times I_{\rm zz} \times G \times J}}{l_b{}^2}}
$$

$$
\frac{\pi^4 \times E \times I_y \times E \times I_w}{l_b^4} = \frac{\pi^4 \times 205,000 \times 4.847 \times 10^6 \times 205,000 \times 199.5 \times 10^6}{5,000^4} = 6.333 \times 10^{12}
$$

$$
\frac{\pi^2 \times E \times I_y \times G \times J}{l_b^2} = \frac{\pi^2 \times 205,000 \times 4.847 \times 10^6 \times 79,000 \times 273.9 \times 10^3}{5,000^2} = 8.488 \times 10^{15}
$$

$$
= 1.0 \times \sqrt{6.333 \times 10^{12} + 8.488 \times 10^{15}} = 88.59 \text{ kN m}
$$

The maximum slenderness ratio to achieve the plastic strength (Cl. 5.12):

$$
p\lambda_b=0.3
$$

The elastic slenderness limit:

$$
e\lambda_b = \frac{1}{\sqrt{0.6}} = 1.291
$$

Slenderness ratio of the flexural member,  $\lambda_b =$ *M y*  $\frac{y}{M_e} = 0.483$ 

Here,  $p\lambda_b < \lambda_b \le e\lambda_b$ , so:

$$
\nu = \frac{3}{2} + \frac{2}{3} \times \left(\frac{\lambda_b}{e\lambda_b}\right)^2 = \frac{3}{2} + \frac{2}{3} \times \left(\frac{0.483}{1.291}\right)^2 = 1.593
$$
  

$$
f_b = \frac{\left(1 - 0.4 \times \frac{\lambda_b - p\lambda_b}{e\lambda_b - p\lambda_b}\right) \times F}{\nu} = \frac{\left(1 - 0.4 \times \frac{0.483 - 0.3}{1.291 - 0.3}\right) \times 235}{1.593} = 136.6 \text{ MPa}
$$

**Results** 

**Table 679:**

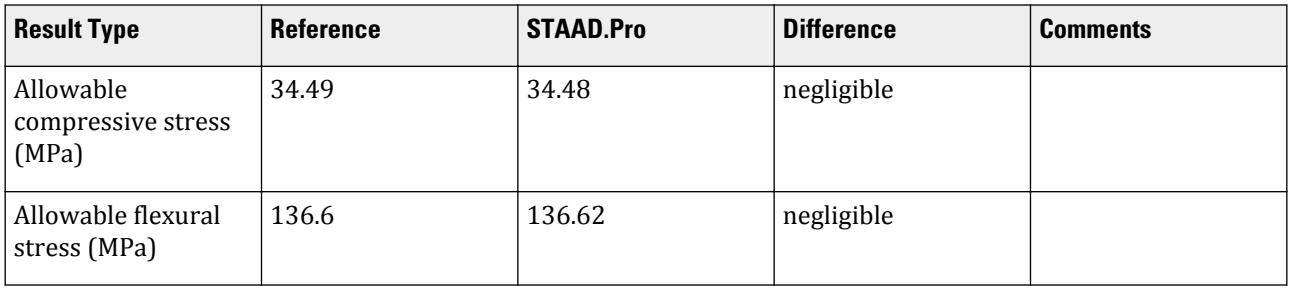

# STAAD.Pro Input

```
The file C:\Users\Public\Public Documents\STAAD.Pro CONNECT Edition\Samples\
Verification Models\09 Steel Design\Japan\AIJ 2005 UPT Double Angle.STD is
typically installed with the program.
STAAD SPACE
START JOB INFORMATION
ENGINEER DATE 22-Oct-18
END JOB INFORMATION
```
INPUT WIDTH 79 UNIT METER KN
JOINT COORDINATES 29 12 0 8; 30 17 0 8; MEMBER INCIDENCES 15 29 30; START USER TABLE TABLE 1 UNIT METER KN GENERAL GE\_H300X150X6.5X9 0.004678 0.3 0 0.15 0 7.21e-05 5.08e-06 9.95e-08 0.000480667 6.77333e-05 - 0.00195 0.0018 0 0 1.07545e-07 0.256 TABLE 2 UNIT METER KN WIDE FLANGE WF\_H300X150X6.5X9 0.004678 0.3 0.0065 0.15 0.009 7.21e-05 5.08e-06 9.95e-08 0.00195 0.0018 WF2\_H300X150X6.5X9 0.004678 0.3 0.0065 0.15 0.009 7.21e-05 5.08e-06 9.95e-08 0.00195 - 0.0018 0.15 0.009 TABLE 3 UNIT METER KN ISECTION IS\_I300X150X8 0.3 0.008 0.3 0.15 0.013 0.15 0.013 0.0024 0.0026 2.69e-07 TABLE 4 UNIT METER KN CHANNEL CH C380X100X10.5 0.006939 0.38 0.0105 0.1 0.016 0.000145 5.35e-06 3.99e-07 0.0241 0.00399 - 0.00213333 TABLE 5 UNIT METER KN ANGLE AG\_L175X175X15 0.175 0.175 0.015 0.0342 0.00175 0.00175 TABLE 6 UNIT METER KN TUBE TB\_TUB1501506 0.003363 0.15 0.15 0.006 1.15e-05 1.15e-05 1.79e-05 0.0018 0.0018 TB\_RHS200X100X9 0.004867 0.2 0.1 0.009 2.35e-05 7.82e-06 1.93e-05 0.0036 0.0018 TABLE 7 UNIT METER KN PIPE PP\_PIP165.2X7.1 0.1652 0.151 0.001763 0.001763 TABLE 8 UNIT METER KN DOUBLE ANGLE L100X100X13 LD 0.1 0.1 0.013 0 4.48744e-06 8.79409e-06 2.73893e-07 0.029762 0.00173333 - 0.00173333 0 END DEFINE MATERIAL START ISOTROPIC STEEL E 2.05e+08 POISSON 0.3

DENSITY 76.8195 ALPHA 1.2e-05 DAMP 0.03 TYPE STEEL STRENGTH RY 1.5 RT 1.2 END DEFINE MATERIAL MEMBER PROPERTY JAPANESE 15 UPTABLE 8 L100X100X13\_LD CONSTANTS MATERIAL STEEL ALL SUPPORTS 29 PINNED 30 FIXED BUT FX MY MZ LOAD 1 LOADTYPE None TITLE LOAD CASE 1 MEMBER LOAD 15 CON GY -5 15 CON GZ 3 JOINT LOAD 30 FX -40 29 MX 0.2 PERFORM ANALYSIS PARAMETER 1 CODE JAPANESE 2005 TRACK 2 ALL CHECK CODE ALL PRINT MEMBER PROPERTIES ALL FINISH

STAAD.Pro Output STAAD.Pro CODE CHECKING - (AIJ-2005) V2.1 \*\*\*\*\*\*\*\*\*\*\*\*\*\*\*\*\*\*\*\*\*\* ALL UNITS ARE IN - METE KN (U.N.O.) |----------------------------------------------------------------------------- | Member No: 15 Profile : L100X100X13\_LD(UPT) | | Ratio: 0.923 (PASS) Reference: Eq.6.3 Loadcase: 1 | |----------------------------------------------------------------------------- | Location: 2.500 Criteria: Stress Load Case: 1 (Permanent)| | Px:(C) 40.000 Vy: 2.500 Vz: -1.500 | Tx: 0.200 My: -3.750 Mz: -6.250 | |----------------------------------------------------------------------------- | | SECTION PROPERTIES AT DISTANCE: 2500.000 MM (UNIT: MM) | Ax: 4.86200E+03 Az: 1.73333E+03 Ay: 1.73333E+03 | | Iz: 4.48744E+06 Iy: 8.79409E+06 J: 2.73893E+05 | | Zz: 6.12519E+04 Zy: 8.79409E+04 Zx: 2.10687E+04

|

V.Steel Design

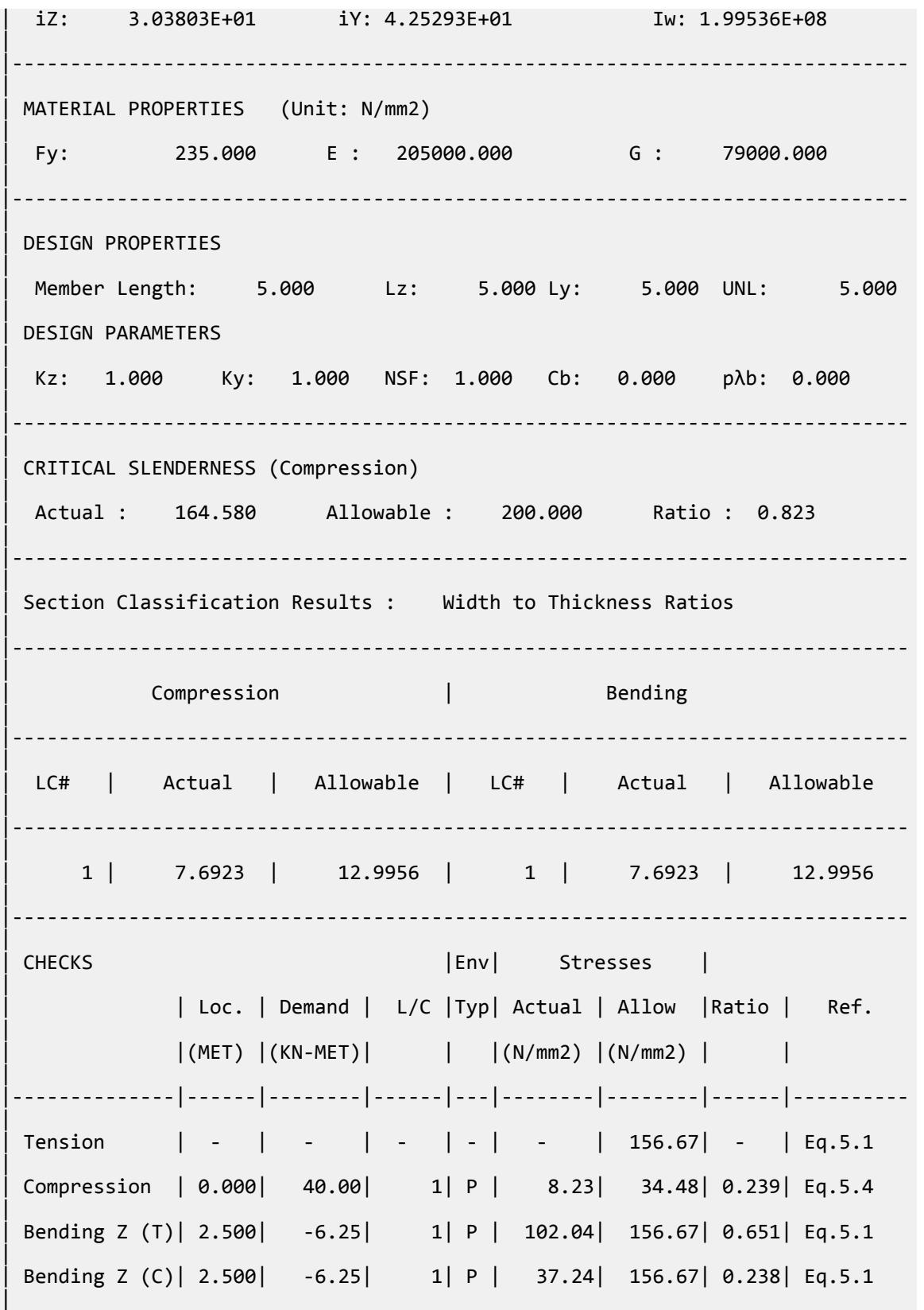

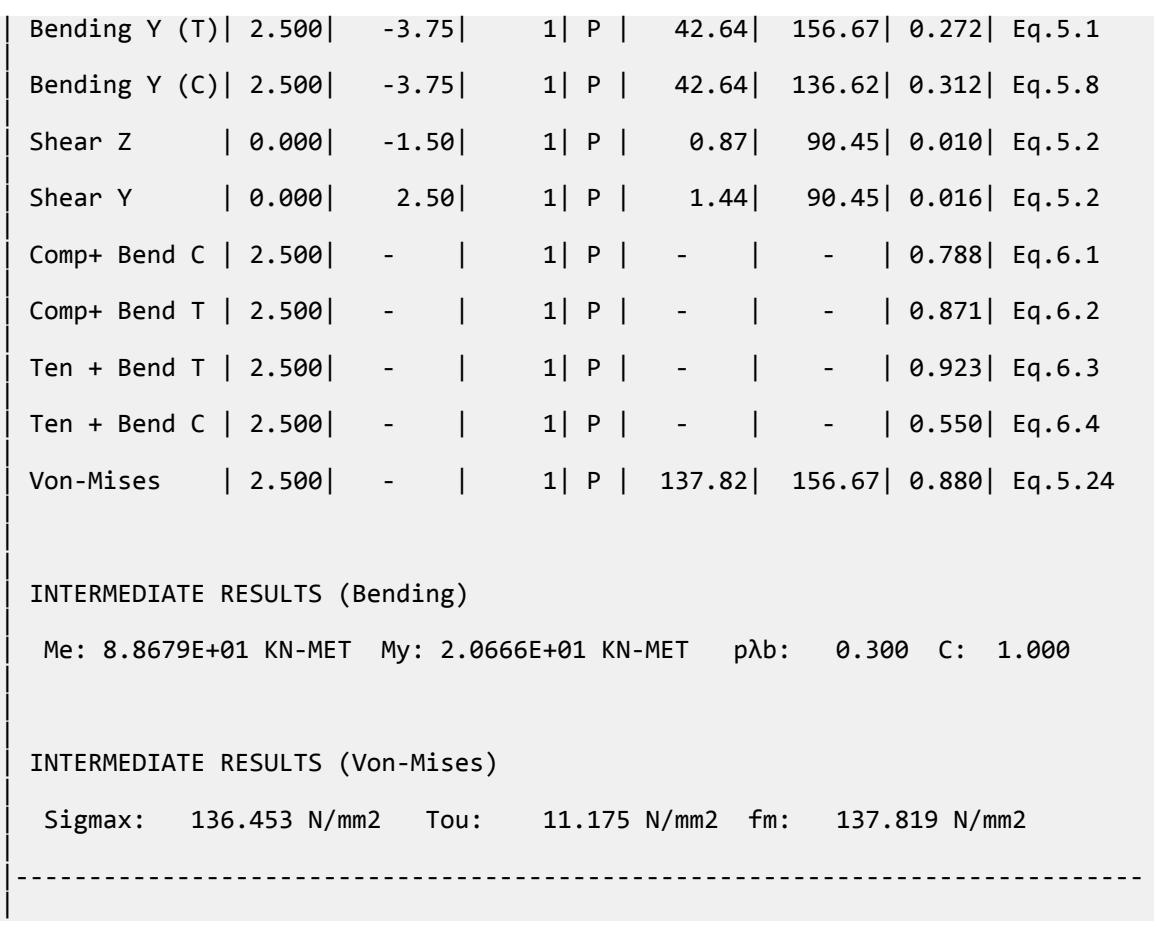

# V.AIJ 2005 UPT General

Verify the bending capacity and compression capacity of an H section beam.

#### **Details**

The member is a 5 m long simply-supported beam. The section used is an H300x150x6.5x9. The steel has a yield strength of 235 MPa, a modulus of elasticity of 205×(10)<sup>3</sup> MPa, and a shear modulus of 79×(10)<sup>3</sup> MPa. The member is subject to the following loads:

a -10 kN concentrated force at mid-span in the global Y direction

- a 3 kN concentrated force at mid-span in the global Z direction
- a -40 kN axial force
- a -0.2 kN·m concentrated moment at the left end

Validation

Section Properties

Dimensions:

Leg, *D = 300 mm* Width, *B = 150 mm* Thickness of web,  $t_w = 6.5$  mm Thickness of flange,  $t_f = 9$   $mm$ Depth of web, *d = D - 2t<sup>f</sup> = 282 mm* Area, *A<sup>x</sup> = 4,678 mm<sup>2</sup>* Moment of inertia about major axis,  $I_z = 72.1(10)^6\ mm^4$ Moment of inertia about minor axis,  $I_{\gamma} = 0.508(10)^6$   $mm^4$ Major axis section modulus,  $Z_z = 480.7(10)^3\ mm^3$ Minor axis section modulus,  $Z_{_ {\cal Y}} = 67.73(10)^3\ mm^3$ Torsional constant,  $J = 99.5(10)^3\ mm^4$ Warping constant,  $C_W^{} = 107.5{(10)}^9\;mm^6$ Radius of gyration about major axis,  $r_z = \sqrt{\frac{I_z}{A}} = 124.1$   $mm$ Radius of gyration about minor axis,  $r_y = \sqrt{\frac{I_y}{A}} = 32.95$   $mm$ **Section Classification** 

For webs of beams in compression (Cl. 8.1):

$$
\frac{d}{t_w} = \frac{282}{8} = 43.39 < 1.6 \sqrt{\frac{E}{F}} = 1.6 \sqrt{\frac{205,000}{235}} = 47.26
$$

Depth to thickness ratio is "OK".

For webs of beams in bending (Cl. 8.1):

$$
\frac{d}{t_w} = 43.39 < 2.4\sqrt{\frac{E}{F}} = 2.4\sqrt{\frac{205,000}{235}} = 70.89
$$

Depth to thickness ratio is "OK".

Allowable Compressive Stress

The slenderness ratio of compression members (Cl. 11.1):

$$
\lambda_z = \frac{K_z \times L_z}{r_z} = \frac{1 \times 5,000}{124.1} = 40.27
$$

$$
\lambda_y = \frac{K_y \times L_y}{r_y} = \frac{1 \times 5,000}{32.95} = 151.7
$$

Therefore,  $\lambda = 151.7$ .

Slenderness ratio dividing elastic and inelastic buckling (Cl no 5.5):

$$
A = \sqrt{\frac{\pi^2 \times E}{0.6 \times F}} = \sqrt{\frac{\pi^2 \times 205,000}{0.6 \times 235}} = 119.8
$$

V.Steel Design

$$
\mathbf{v} = \frac{3}{2} + \frac{2}{3} \times \left(\frac{\lambda}{\Lambda}\right)^2 = \frac{3}{2} + \frac{2}{3} \times \left(\frac{151.7}{119.8}\right)^2 = 2.570
$$

 $\lambda > \Lambda$ , so the allowable compressive stress is given by Cl. 5.4:

$$
f_c = \frac{0.277 \times F}{\left(\frac{\lambda}{A}\right)^2} = \frac{0.277 \times 235}{\left(\frac{151.7}{119.8}\right)^2} = 40.57 \text{ MPa}
$$

Allowable Flexural Stress

Distance between braced points of the compression flange,  $l_b = 5,000$  mm.

The yield moment,  $M_y = F \times Z_z = \frac{235 \times 480.7(10)^3}{10^6}$  $\frac{480.7(10)}{10^6}$  = 113.0 kN·m

The modification factor for allowable flexural stress (Cl. 5.13):

$$
C = 1
$$

The elastic lateral-torsional buckling moment (Cl 5.12):

$$
M_e = C \times \sqrt{\frac{\pi^4 \times E \times I_y \times E \times I_w}{l_b^4} + \frac{\pi^2 \times E \times I_y \times G \times J}{l_b^2}}
$$
  

$$
\frac{\pi^4 \times E \times I_y \times E \times I_w}{l_b^4} = \frac{\pi^4 \times 205,000 \times 50.8 \times 10^6 \times 205,000 \times 107.5 \times 10^9}{5,000^4} = 35.77 \times 10^{15}
$$
  

$$
\frac{\pi^2 \times E \times I_y \times G \times J}{l_b^2} = \frac{\pi^2 \times 205,000 \times 50.8 \times 10^6 \times 79,000 \times 99.54 \times 10^3}{5,000^2} = 32.32 \times 10^{15}
$$
  
= 1.0 ×  $\sqrt{35.77 \times 10^{15} + 32.32 \times 10^{15}} = 82.49$  kN m

The maximum slenderness ratio to achieve the plastic strength (Cl. 5.12):

$$
p\lambda_b=0.3
$$

The elastic slenderness limit:

$$
e\lambda_b = \frac{1}{\sqrt{0.6}} = 1.291
$$

Slenderness ratio of the flexural member,  $\lambda_b =$ *M y*  $\frac{y}{M_e} = 1.17$ 

Here,  $p\lambda_b < \lambda_b \le e\lambda_b$ , so:

$$
\nu = \frac{3}{2} + \frac{2}{3} \times \left(\frac{\lambda_b}{e\lambda_b}\right)^2 = \frac{3}{2} + \frac{2}{3} \times \left(\frac{1.17}{1.291}\right)^2 = 2.048
$$
  

$$
f_b = \frac{\left(1 - 0.4 \times \frac{\lambda_b - p\lambda_b}{e\lambda_b - p\lambda_b}\right) \times F}{\nu} = \frac{\left(1 - 0.4 \times \frac{1.17 - 0.3}{1.291 - 0.3}\right) \times 235}{2.048} = 74.45 \text{ MPa}
$$

## **Results**

#### **Table 680:**

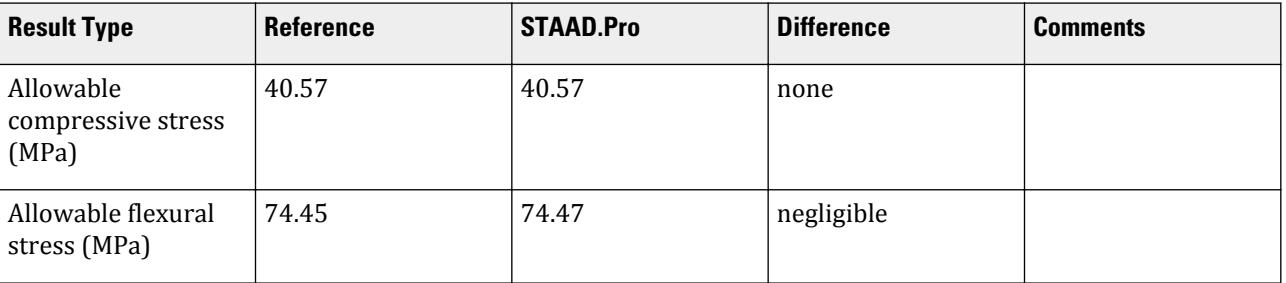

### STAAD.Pro Input

The file C:\Users\Public\Public Documents\STAAD.Pro CONNECT Edition\Samples\ Verification Models\09 Steel Design\Japan\AIJ 2005 UPT General.STD is typically installed with the program.

STAAD SPACE START JOB INFORMATION ENGINEER DATE 22-Oct-18 END JOB INFORMATION INPUT WIDTH 79 UNIT METER KN JOINT COORDINATES 107 26 0 0; 108 31 0 0; MEMBER INCIDENCES 54 107 108; START USER TABLE TABLE 1 UNIT METER KN GENERAL UT\_H300X150X6.5X9 0.004678 0.3 0.0065 0.15 0.009 7.21e-05 5.08e-06 9.95e-08 0.000480667 - 6.77333e-05 0.00195 0.0018 0 0 1.07545e-07 0.256 END DEFINE MATERIAL START ISOTROPIC STEEL E 2.05e+08 POISSON 0.3 DENSITY 76.8195 ALPHA 1.2e-05 DAMP 0.03 TYPE STEEL STRENGTH RY 1.5 RT 1.2 END DEFINE MATERIAL MEMBER PROPERTY JAPANESE 54 UPTABLE 1 UT\_H300X150X6.5X9 CONSTANTS MATERIAL STEEL ALL SUPPORTS 107 PINNED 108 FIXED BUT FX MY MZ LOAD 1 LOADTYPE None TITLE LOAD CASE 1 MEMBER LOAD

54 CON GY -10 54 CON GZ 3 JOINT LOAD 108 FX -40 107 MX 0.2 PERFORM ANALYSIS PARAMETER 1 CODE JAPANESE 2005 SLF 1 ALL TRACK 2 ALL CHECK CODE ALL PRINT MEMBER PROPERTIES ALL FINISH

STAAD.Pro Output STAAD.Pro CODE CHECKING - (AIJ-2005) V2.1 \*\*\*\*\*\*\*\*\*\*\*\*\*\*\*\*\*\*\*\*\*\* ALL UNITS ARE IN - METE KN (U.N.O.) |----------------------------------------------------------------------------- | | Member No: 54 Profile : UT\_H300X150X6.<br>(UPT)  $(\mathsf{UPT})$  | | Ratio: 0.913 (PASS) Reference: Eq.6.1 Loadcase: 1 | |----------------------------------------------------------------------------- | Location: 2.500 Criteria: Stress Load Case: 1 (Permanent)| | Px:(C) 40.000 Vy: 5.000 Vz: -1.500 | Tx: 0.200 My: -3.750 Mz: -12.500 | |----------------------------------------------------------------------------- | | SECTION PROPERTIES AT DISTANCE: 2499.999 MM (UNIT: MM) | Ax: 4.67800E+03 Az: 1.80000E+03 Ay: 1.83300E+03 | | Iz: 7.21000E+07 Iy: 5.08000E+06 J: 9.95000E+04 | | Zz: 4.80667E+05 Zy: 6.77333E+04 Zx: 1.10556E+04 | | iZ: 1.24147E+02 iY: 3.29535E+01 Iw: 1.07545E+11 | |----------------------------------------------------------------------------- | | MATERIAL PROPERTIES (Unit: N/mm2) | Fy: 235.000 E : 205000.000 G : 79000.000 | |----------------------------------------------------------------------------- | | DESIGN PROPERTIES | | Member Length: 5.000 Lz: 5.000 Ly: 5.000 UNL: 5.000 |

V.Steel Design

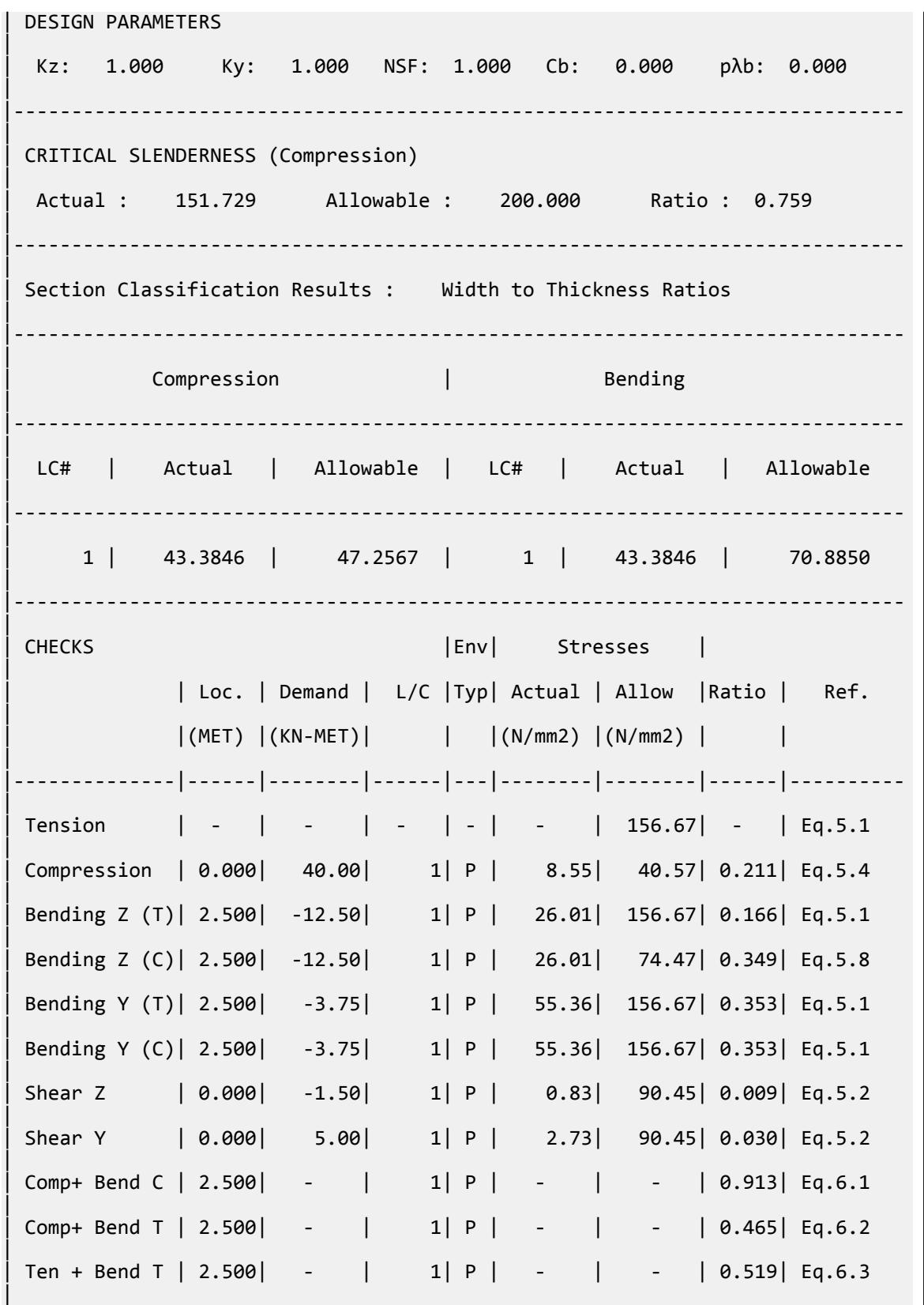

| Ten + Bend C | 2.500| - | 1| P | - | - | 0.703| Eq.6.4  $\blacksquare$ | Von-Mises | 2.500| - | 1| P | 96.96| 156.67| 0.619| Eq.5.24 |  $\blacksquare$ | | INTERMEDIATE RESULTS (Bending) | | Me: 8.2523E+01 KN-MET My: 1.1296E+02 KN-MET pλb: 0.300 C: 1.000 | | | | INTERMEDIATE RESULTS (Von-Mises) | | Sigmax: 89.920 N/mm2 Tou: 20.943 N/mm2 fm: 96.961 N/mm2 | |----------------------------------------------------------------------------- |

## V.AIJ 2005 UPT I

Verify the bending capacity and compression capacity of an I section beam.

#### **Details**

The member is a 5 m long simply-supported beam. The section used is an I300X150X8. The steel has a yield strength of 235 MPa, a modulus of elasticity of 205×(10)<sup>3</sup> MPa, and a shear modulus of 79×(10)<sup>3</sup> MPa.

The member is subject to the following loads:

a -10 kN concentrated force at mid-span in the global Y direction

- a 3 kN concentrated force at mid-span in the global Z direction
- a -40 kN axial force
- a -0.2 kN·m concentrated moment at the left end

Validation

Section Properties

Dimensions:

Leg, *D = 300 mm* Width, *B = 150 mm* Thickness of web,  $t_w = 8$  mm Thickness of flange,  $t_f = 13$   $mm$ 

Depth of web,  $d = D - 2t_f = 274$  mm

Area, *A<sup>x</sup> = 6,092 mm<sup>2</sup>*

Moment of inertia about major axis,  $I_z$  =  $94.08(10)^6$   $mm^4$ 

Moment of inertia about minor axis,  $I_{_ \mathcal{Y}} = 7.324(10)^6$   $mm^4$ 

Major axis section modulus,  $Z_z = 627.2(10)^3\ mm^3$ Minor axis section modulus,  $Z_{\overline{\jmath}} = 97.66(10)^3\ m m^3$ Torsional constant,  $J = 26.87(10)^3\ mm^4$ Warping constant,  $C_W^{} = 150.6(10)^9\ mm^6$ Radius of gyration about major axis,  $r_z = \sqrt{\frac{I_z}{A}} = 124.3$   $mm$ Radius of gyration about minor axis,  $r_y = \sqrt{\frac{I_y}{A}} = 34.67$   $mm$ Section Classification

For webs of beams in bending (Cl. 8.5):

$$
\frac{d}{t_w} = \frac{274}{8} = 34.25 < 2.4\sqrt{\frac{E}{F}} = 2.4\sqrt{\frac{205,000}{235}} = 70.89
$$

Depth to thickness ratio is "OK".

For flanges of beams in bending (Cl. 8.3):

$$
\frac{B}{t_f} = \frac{150}{13} = 11.54 < 1.6\sqrt{\frac{E}{F}} = 1.6\sqrt{\frac{205,000}{235}} = 47.26
$$

Depth to thickness ratio is "OK".

Allowable Compressive Stress

The slenderness ratio of compression members (Cl. 11.1):

$$
\lambda_{y} = \frac{K_{y} \times L_{y}}{r_{y}} = \frac{1 \times 5,000}{34.67} = 144.2
$$

Slenderness ratio dividing elastic and inelastic buckling (Cl no 5.5):

$$
A = \sqrt{\frac{\pi^2 \times E}{0.6 \times F}} = \sqrt{\frac{\pi^2 \times 205,000}{0.6 \times 235}} = 119.8
$$
  

$$
v = \frac{3}{2} + \frac{2}{3} \times \left(\frac{\lambda}{\Lambda}\right)^2 = \frac{3}{2} + \frac{2}{3} \times \left(\frac{144.2}{119.8}\right)^2 = 2.466
$$

 $\lambda > \Lambda$ , so the allowable compressive stress is given by Cl. 5.4:

$$
f_c = \frac{0.277 \times F}{\left(\frac{\lambda}{A}\right)^2} = \frac{0.277 \times 235}{\left(\frac{144.2}{119.8}\right)^2} = 44.92 \text{ MPa}
$$

Allowable Flexural Stress

Distance between braced points of the compression flange,  $l_b = 5,000$  mm.

The yield moment, 
$$
M_y = F \times Z_z = \frac{235 \times 627.2(10)^3}{10^6} = 147.4 \text{ kN m}
$$

The modification factor for allowable flexural stress (Cl. 5.13):

$$
C = 1
$$

The elastic lateral-torsional buckling moment (Cl 5.12):

$$
M_e = C \times \sqrt{\frac{\pi^4 \times E \times I_y \times E \times I_w}{l_b^4} + \frac{\pi^2 \times E \times I_y \times G \times J}{l_b^2}}
$$
  

$$
\frac{\pi^4 \times E \times I_y \times E \times I_w}{l_b^4} = \frac{\pi^4 \times 205,000 \times 7.324 \times 10^6 \times 205,000 \times 150.6 \times 10^9}{5,000^4} = 7.224 \times 10^{15}
$$
  

$$
\frac{\pi^2 \times E \times I_y \times G \times J}{l_b^2} = \frac{\pi^2 \times 205,000 \times 7.324 \times 10^6 \times 79,000 \times 26.87 \times 10^3}{5,000^2} = 1.258 \times 10^{15}
$$
  
= 1.0 ×  $\sqrt{7.224 \times 10^{15} + 1.258 \times 10^{15}} = 140.6$  kN m

The maximum slenderness ratio to achieve the plastic strength (Cl. 5.12):

$$
p\lambda_b=0.3
$$

The elastic slenderness limit:

$$
e\lambda_b = \frac{1}{\sqrt{0.6}} = 1.291
$$

Slenderness ratio of the flexural member,  $\lambda_b^{}$   $=$ *M y*  $\frac{y}{M_e} = 1.024$ 

Here,  $p\lambda_b < \lambda_b \le e\lambda_b$ , so:

$$
\gamma = \frac{3}{2} + \frac{2}{3} \times \left(\frac{\lambda_b}{e\lambda_b}\right)^2 = \frac{3}{2} + \frac{2}{3} \times \left(\frac{1.024}{1.291}\right)^2 = 1.919
$$
  

$$
f_b = \frac{\left(1.0.4 \times \frac{\lambda_b - p\lambda_b}{e\lambda_b - p\lambda_b}\right) \times F}{\gamma} = \frac{\left(1.0.4 \times \frac{1.024 - 0.3}{1.291 - 0.3}\right) \times 235}{1.919} = 86.68 \text{ MPa}
$$

**Results** 

#### **Table 681:**

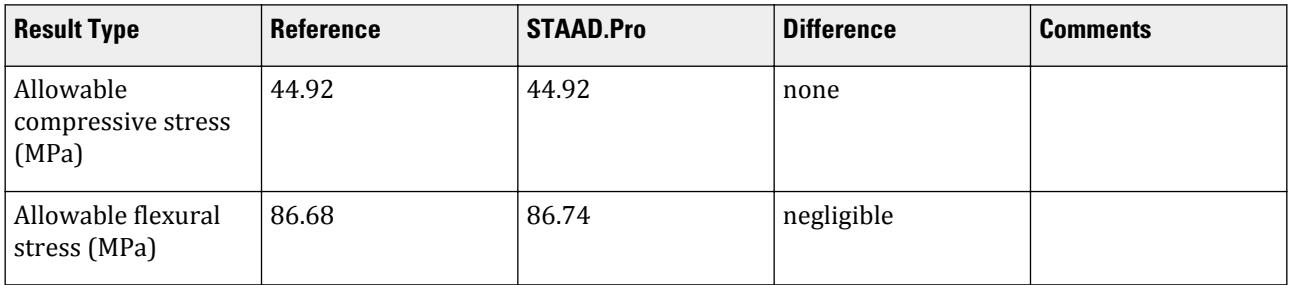

## STAAD.Pro Input

The file C:\Users\Public\Public Documents\STAAD.Pro CONNECT Edition\Samples\ Verification Models\09 Steel Design\Japan\AIJ 2005 UPT I.STD is typically installed with the program.

STAAD SPACE START JOB INFORMATION

ENGINEER DATE 22-Oct-18 END JOB INFORMATION INPUT WIDTH 79 UNIT METER KN JOINT COORDINATES 3 1 0 2; 4 6 0 2; MEMBER INCIDENCES 2 3 4; START USER TABLE TABLE 1 UNIT METER KN GENERAL GE\_H300X150X6.5X9 0.004678 0.3 0 0.15 0 7.21e-05 5.08e-06 9.95e-08 0.000480667 6.77333e-05 - 0.00195 0.0018 0 0 1.07545e-07 0.256 TABLE 2 UNIT METER KN WIDE FLANGE WF\_H300X150X6.5X9 0.004678 0.3 0.0065 0.15 0.009 7.21e-05 5.08e-06 9.95e-08 0.00195 0.0018 WF2\_H300X150X6.5X9 0.004678 0.3 0.0065 0.15 0.009 7.21e-05 5.08e-06 9.95e-08 0.00195 - 0.0018 0.15 0.009 TABLE 3 UNIT METER KN ISECTION IS\_I300X150X8 0.3 0.008 0.3 0.15 0.013 0.15 0.013 0.0024 0.0026 2.69e-07 END DEFINE MATERIAL START ISOTROPIC STEEL E 2.05e+08 POISSON 0.3 DENSITY 76.8195 ALPHA 1.2e-05 DAMP 0.03 TYPE STEEL STRENGTH RY 1.5 RT 1.2 END DEFINE MATERIAL MEMBER PROPERTY JAPANESE 2 UPTABLE 3 IS\_I300X150X8 CONSTANTS MATERIAL STEEL ALL SUPPORTS 3 PINNED 4 FIXED BUT FX MY MZ LOAD 1 LOADTYPE None TITLE LOAD CASE 1 MEMBER LOAD 2 CON GY -10 2 CON GZ 3 JOINT LOAD 4 FX -40 3 MX 0.2 PERFORM ANALYSIS PARAMETER 1 CODE JAPANESE 2005 TRACK 2 ALL CHECK CODE ALL

V.Steel Design

PRINT MEMBER PROPERTIES ALL FINISH STAAD.Pro Output STAAD.Pro CODE CHECKING - (AIJ-2005) V2.1 \*\*\*\*\*\*\*\*\*\*\*\*\*\*\*\*\*\*\*\*\*\*\* ALL UNITS ARE IN - METE KN (U.N.O.) |----------------------------------------------------------------------------- | | Member No: 2 Profile : IS\_I300X150X8  $(UPT)$ Ratio: 0.621 (PASS) Reference: Eq.6.1 Loadcase: 1 | |----------------------------------------------------------------------------- | Location: 2.500 Criteria: Stress Load Case: 1 (Permanent)| | Px:(C) 40.000 Vy: 5.000 Vz: -1.500 | Tx: 0.200 My: -3.750 Mz: -12.500 | |----------------------------------------------------------------------------- | | SECTION PROPERTIES AT DISTANCE: 2500.000 MM (UNIT: MM) | Ax: 6.09200E+03 Az: 2.60000E+03 Ay: 2.40000E+03 | | Iz: 9.40786E+07 Iy: 7.32419E+06 J: 2.69000E+05 | | Zz: 6.27191E+05 Zy: 9.76559E+04 Zx: 2.06923E+04 | | iZ: 1.24270E+02 iY: 3.46737E+01 Iw: 1.50822E+11 | |----------------------------------------------------------------------------- | | MATERIAL PROPERTIES (Unit: N/mm2) | Fy: 235.000 E : 205000.000 G : 79000.000 | |----------------------------------------------------------------------------- | | DESIGN PROPERTIES | | Member Length: 5.000 Lz: 5.000 Ly: 5.000 UNL: 5.000 | | DESIGN PARAMETERS | | Kz: 1.000 Ky: 1.000 NSF: 1.000 Cb: 0.000 pλb: 0.000 | |----------------------------------------------------------------------------- | | CRITICAL SLENDERNESS (Compression) | | Actual : 144.202 Allowable : 200.000 Ratio : 0.721 | |-----------------------------------------------------------------------------

V.Steel Design

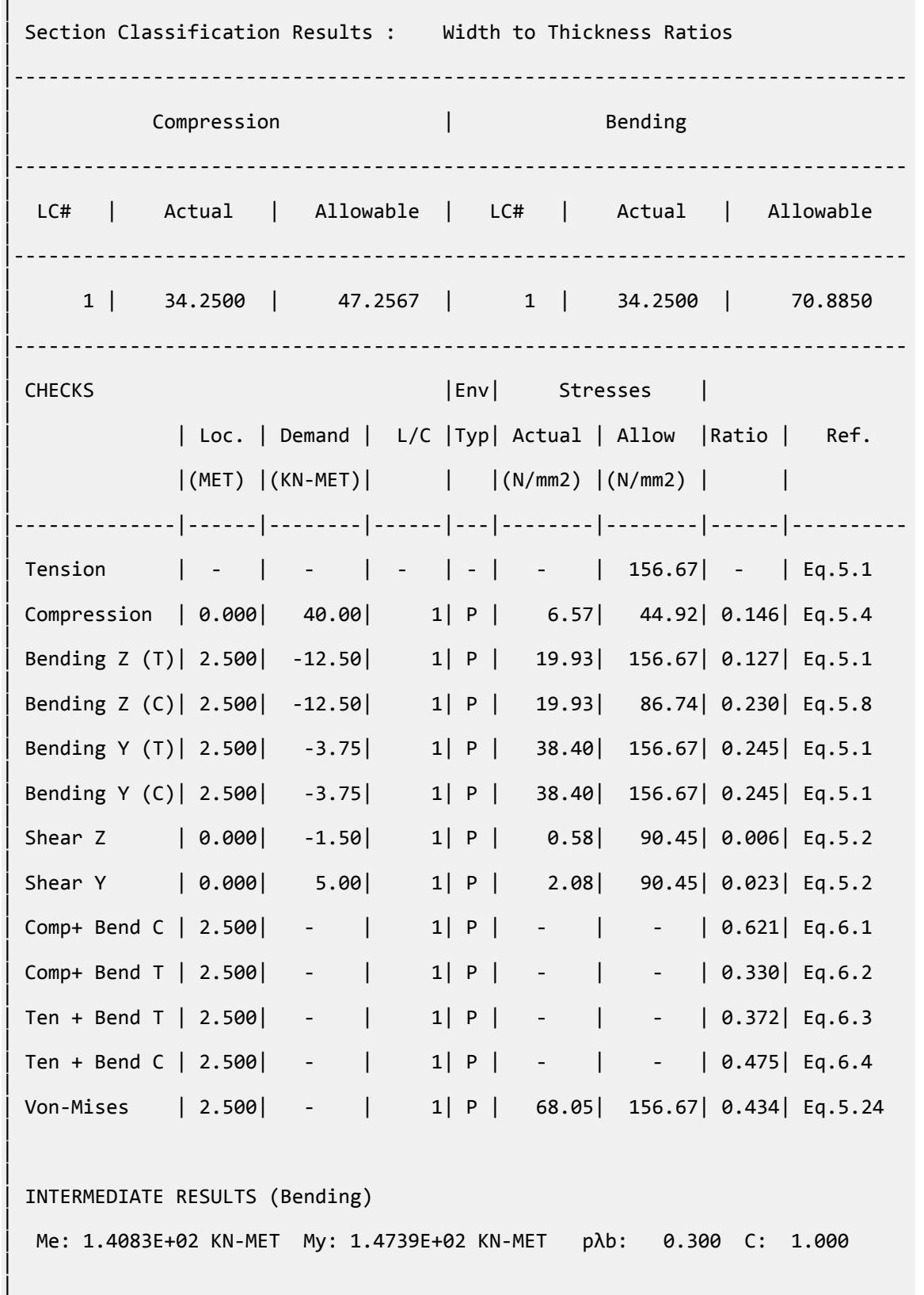

```
|
  | INTERMEDIATE RESULTS (Von-Mises) 
|
   | Sigmax: 64.896 N/mm2 Tou: 11.827 N/mm2 fm: 68.053 N/mm2 
|
                                 |-----------------------------------------------------------------------------
|
```
# V.AIJ 2005 UPT Tee

Verify the bending capacity and compression capacity of a tee section beam.

#### **Details**

The member is a 2 m long simply-supported beam. The section used is a CT100x200x8x12. The steel has a yield strength of 235 MPa, a modulus of elasticity of 205×(10)<sup>3</sup> MPa, and a shear modulus of 79×(10)<sup>3</sup> MPa.

The member is subject to the following loads:

a -10 kN concentrated force at mid-span in the global Y direction

- a -2 kN·m concentrated moment at the left end
- a 2 kN·m concentrated moment at the right end

#### Validation

Section Properties

Dimensions:

Leg, *D = 100 mm* Width, *B = 200 mm* Thickness of web,  $t_w = 8$  mm Thickness of flange,  $t_f = 12$  mm

Depth of web,  $d = D - t_f = 88$  mm

Area, *A<sup>x</sup> = 3,104 mm<sup>2</sup>*

Moment of inertia about major axis,  $I_z$  =  $1.844(10)^6$   $mm^4$ 

Moment of inertia about minor axis,  $I_{y} = 8.004(10)^{6}\,$  mm  $^{4}$ 

Major axis section modulus,  $Z_z = 22.31(10)^3\ mm^3$ 

Minor axis section modulus,  $Z_{y} = 80.04(10)^{3}\;mm^{3}$ 

Torsional constant,  $J =$   $130(10)^3$   $mm^4$ 

Warping constant,  $C_W^{} = 107.8(10)^9\ mm^6$ 

Radius of gyration about major axis,  $r_z = \sqrt{\frac{I_z}{A}} = 24.07$   $mm$ 

V.Steel Design

Radius of gyration about minor axis,  $r_y = \sqrt{\frac{I_y}{A}} = 50.21$   $mm$ 

**Section Classification** 

For webs of beams in bending (Cl. 8.5):

$$
\frac{d}{t_w} = \frac{88}{8} = 11 < 0.53 \sqrt{\frac{E}{F}} = 0.53 \sqrt{\frac{205,000}{235}} = 15.65
$$

Depth to thickness ratio is "OK".

Allowable Compressive Stress

The slenderness ratio of compression members (Cl. 11.1):

$$
\lambda_z = \frac{K_z \times L_z}{r_z} = \frac{1 \times 2,000}{24.07} = 83.11
$$

Slenderness ratio dividing elastic and inelastic buckling (Cl no 5.5):

$$
\Lambda = \sqrt{\frac{\pi^2 \times E}{0.6 \times F}} = \sqrt{\frac{\pi^2 \times 205,000}{0.6 \times 235}} = 119.8
$$
  

$$
\nu = \frac{3}{2} + \frac{2}{3} \times (\frac{\lambda}{\Lambda})^2 = \frac{3}{2} + \frac{2}{3} \times (\frac{83.11}{119.8})^2 = 1.821
$$

 $\lambda < \Lambda$ , so the allowable compressive stress is given by Cl. 5.3:

$$
f_c = \frac{\left[1 - 0.4\left(\frac{\lambda}{A}\right)^2\right] \times F}{v} = \frac{\left[1 - 0.4\left(\frac{83.11}{119.8}\right)^2\right] \times 235}{1.821} = 104.2 \text{ MPa}
$$

Allowable Flexural Stress

Distance between braced points of the compression flange,  $l_b = 2,000$  mm.

The yield moment,  $M_y = F \times Z_z = \frac{235 \times 80.04(10)^3}{10^6}$  $\frac{60.04(10)}{10^6}$  = 18.8 kN·m

The modification factor for allowable flexural stress (Cl. 5.13):

$$
C = 1
$$

The elastic lateral-torsional buckling moment (Cl 5.12):

$$
M_e = C \times \sqrt{\frac{\pi^4 \times E \times I_y \times E \times I_w}{l_b^4} + \frac{\pi^2 \times E \times I_y \times G \times J}{l_b^2}}
$$
  
\n
$$
\frac{\pi^4 \times E \times I_y \times E \times I_w}{l_b^4} = \frac{\pi^4 \times 205,000 \times 1.844 \times 10^6 \times 205,000 \times 107.8 \times 10^9}{2,000^4} = 50.86 \times 10^{15}
$$
  
\n
$$
\frac{\pi^2 \times E \times I_y \times G \times J}{l_b^2} = \frac{\pi^2 \times 205,000 \times 1.844 \times 10^6 \times 79,000 \times 13 \times 10^3}{2,000^2} = 0.958 \times 10^{15}
$$
  
\n= 1.0 ×  $\sqrt{50.86 \times 10^{15} + 0.958 \times 10^{15}} = 98.03$  kN m  
\nandarnase ratio to achieve the plastic strength (Cl. E. 12).

The maximum slenderness ratio to achieve the plastic strength (Cl. 5.12):

 $p\lambda_b = 0.6$ 

The elastic slenderness limit:

$$
e\lambda_b = \frac{1}{\sqrt{0.6}} = 1.291
$$

Slenderness ratio of the flexural member,  $\lambda_b^{}$   $=$ *M y*  $\frac{y}{M_e} = 0.43$ 

Here,  $\lambda_b \leq p\lambda_b$ , so:

$$
\nu = \frac{3}{2} + \frac{2}{3} \times \left(\frac{\lambda_b}{e\lambda_b}\right)^2 = \frac{3}{2} + \frac{2}{3} \times \left(\frac{0.43}{1.291}\right)^2 = 1.573
$$
  

$$
f_b = \frac{F}{\nu} = \frac{235}{1.573} = 149.4 \text{ MPa}
$$

#### **Results**

#### **Table 682:**

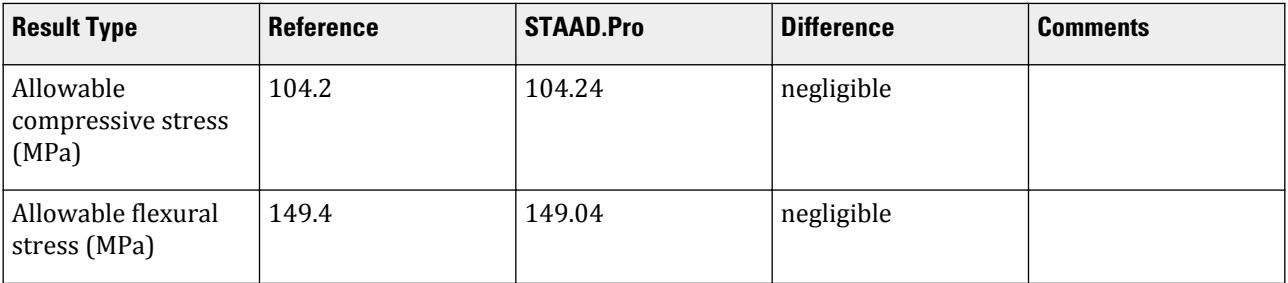

#### STAAD.Pro Input

The file C:\Users\Public\Public Documents\STAAD.Pro CONNECT Edition\Samples\ Verification Models\09 Steel Design\Japan\AIJ 2005 UPT Tee.STD is typically installed with the program.

STAAD SPACE START JOB INFORMATION ENGINEER DATE 22-Oct-18 END JOB INFORMATION INPUT WIDTH 79 UNIT METER KN JOINT COORDINATES 127 26 0 20; 128 28 0 20; MEMBER INCIDENCES 64 127 128; START USER TABLE TABLE 1 UNIT METER KN GENERAL GE\_H300X150X6.5X9 0.004678 0.3 0 0.15 0 7.21e-05 5.08e-06 9.95e-08 0.000480667 6.77333e-05 - 0.00195 0.0018 0 0 1.07545e-07 0.256 TABLE 2 UNIT METER KN WIDE FLANGE WF H300X150X6.5X9

0.004678 0.3 0.0065 0.15 0.009 7.21e-05 5.08e-06 9.95e-08 0.00195 0.0018 WF2\_H300X150X6.5X9 0.004678 0.3 0.0065 0.15 0.009 7.21e-05 5.08e-06 9.95e-08 0.00195 - 0.0018 0.15 0.009 TABLE 3 UNIT METER KN ISECTION IS\_I300X150X8 0.3 0.008 0.3 0.15 0.013 0.15 0.013 0.0024 0.0026 2.69e-07 TABLE 4 UNIT METER KN **CHANNEL** CH C380X100X10.5 0.006939 0.38 0.0105 0.1 0.016 0.000145 5.35e-06 3.99e-07 0.0241 0.00399 - 0.00213333 TABLE 5 UNIT METER KN ANGLE AG\_L175X175X15 0.175 0.175 0.015 0.0342 0.00175 0.00175 TABLE 6 UNIT METER KN TUBE TB\_TUB1501506 0.003363 0.15 0.15 0.006 1.15e-05 1.15e-05 1.79e-05 0.0018 0.0018 TB\_RHS200X100X9 0.004867 0.2 0.1 0.009 2.35e-05 7.82e-06 1.93e-05 0.0036 0.0018 TABLE 7 UNIT METER KN PIPE PP\_PIP165.2X7.1 0.1652 0.151 0.001763 0.001763 TABLE 8 UNIT METER KN DOUBLE ANGLE DA\_L100X100X13LD 0.1 0.1 0.013 0 4.48744e-06 8.79409e-06 2.73893e-07 0.0294 0.00173333 - 0.00173333 1.94 TABLE 9 UNIT METER KN TEE TE\_CT100X200X8X12 0.003177 0.1 0.2 0.012 0.008 1.84e-06 8.01e-06 1.3e-07 0.0173 0.000533333 - 0.0016 END DEFINE MATERIAL START ISOTROPIC STEEL E 2.05e+08 POISSON 0.3 DENSITY 76.8195 ALPHA 1.2e-05 DAMP 0.03 TYPE STEEL STRENGTH RY 1.5 RT 1.2 END DEFINE MATERIAL MEMBER PROPERTY JAPANESE 64 UPTABLE 9 TE\_CT100X200X8X12 CONSTANTS

MATERIAL STEEL ALL SUPPORTS 127 PINNED 128 FIXED BUT FX MY MZ LOAD 1 LOADTYPE None TITLE LOAD CASE 1 MEMBER LOAD 64 CON GY -10 JOINT LOAD 127 MZ 2 128 MZ -2 PERFORM ANALYSIS UNIT MMS KN PARAMETER 1 CODE JAPANESE 2005 TRACK 2 ALL CHECK CODE ALL PRINT MEMBER PROPERTIES ALL FINISH

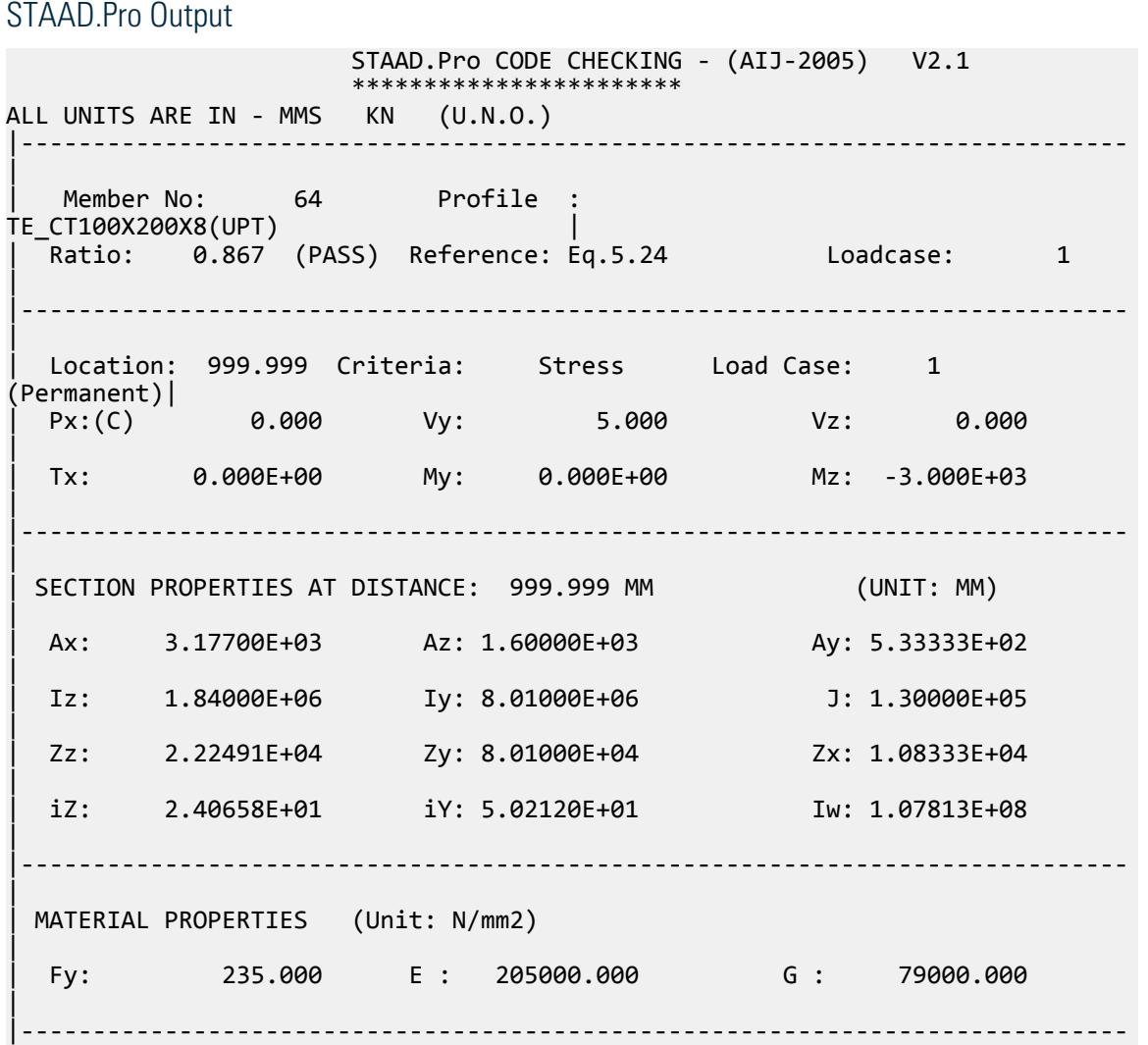

| | DESIGN PROPERTIES | | Member Length: 1999.999 Lz: 1999.999 Ly: 1999.999 UNL: 1999.999 | | DESIGN PARAMETERS | Kz: 1.000 Ky: 1.000 NSF: 1.000 Cb: 0.000 pλb: 0.000 | |----------------------------------------------------------------------------- | | CRITICAL SLENDERNESS (Tension) | | Actual : 83.105 Allowable : 400.000 Ratio : 0.208 | |----------------------------------------------------------------------------- | Section Classification Results : Width to Thickness Ratios | |----------------------------------------------------------------------------- | | Compression | Bending | |----------------------------------------------------------------------------- | | LC# | Actual | Allowable | LC# | Actual | Allowable | |----------------------------------------------------------------------------- | | - | - | - | 1 | 11.0000 | 15.6538 | |----------------------------------------------------------------------------- | CHECKS | CHECKS | Env| Stresses | | | Loc. | Demand | L/C |Typ| Actual | Allow |Ratio | Ref. |  $|(MET) |(KN-MET)|$   $|(N/mm2) |(N/mm2)$  |  $|$ | |--------------|------|--------|------|---|--------|--------|------|---------- | | Tension | - | - | - | - | - | 156.67| - | Eq.5.1  $\blacksquare$ | Compression | - | - | - | - | - | 104.21| - | Eq.5.3 | | Bending Z (T)| 1.000| -3.00| 1| P | 134.84| 156.67| 0.861| Eq.5.1  $\blacksquare$ | Bending Z (C)| 0.000| 2.00| 1| P | 89.89| 156.67| 0.574| Eq.5.1 | Bending Y (T)  $\vert$  -  $\vert$  -  $\vert$  -  $\vert$  -  $\vert$  -  $\vert$  156.67 -  $\vert$  Eq.5.1  $\blacksquare$ Bending Y  $(C)$   $\begin{vmatrix} - & \cdot & \cdot & \cdot \\ - & \cdot & \cdot & \cdot \\ 0 & 0 & \cdot & \cdot \end{vmatrix}$  -  $\begin{vmatrix} - & \cdot & \cdot & \cdot \\ - & \cdot & \cdot & \cdot \\ 0 & 0 & 0 & \cdot \end{vmatrix}$  -  $\begin{vmatrix} 149.04 & - & \cdot & \cdot & \cdot \\ - & \cdot & \cdot & \cdot & \cdot \end{vmatrix}$  Eq.5.7 |  $Shear 2$  | - | - | - | - | - | 90.45| - | Eq.5.2  $\blacksquare$ | Shear Y | 0.000| 5.00| 1| P | 9.38| 90.45| 0.104| Eq.5.2 |  $Comp+ Bend C | 0.000 | - | 1| P | - | - | 0.574 | Eq.6.1$ 

```
\blacksquare| Comp+ Bend T | 1.000| - | 1| P | - | - | 0.861| Eq.6.2 
| 
 Ten + Bend T | 1.000 | - | 1 | P | - | - 0.861 | Eq.6.3\blacksquare| Ten + Bend C | 0.000| - | 1| P | - | - | 0.574| Eq.6.4 
| 
 | Von-Mises | 1.000| - | 1| P | 135.81| 156.67| 0.867| Eq.5.24 
\blacksquare\blacksquare|
 | INTERMEDIATE RESULTS (Bending) 
|
  | Me: 9.8026E+01 KN-MET My: 1.8824E+01 KN-MET pλb: 0.600 C: 1.000 
|
\blacksquare|
 | INTERMEDIATE RESULTS (Von-Mises) 
|
  | Sigmax: 134.837 N/mm2 Tou: 9.375 N/mm2 fm: 135.811 N/mm2 
|
                          |-----------------------------------------------------------------------------
|
```
# V. New Zealand

## V.NZS3404 1997-Angle section compact

Verify the design capacity of compact angle section as per NZ3404 1997.

#### **Details**

The member is an A150X150X19 section used in a 5 m cantilever member. The cantilever is loaded with a 2 kN point load at the free end. Steel grade is 280 MPa.

#### **Validation**

Section Classification

$$
\lambda_{ef} = \frac{B}{2t_f} \sqrt{\frac{f_y}{250}} = \frac{150}{19} \sqrt{\frac{280}{250}} = 7.297
$$

Section classification is compact.

Section Bending Capacity About Z-Axis

Effective Section Modulus,  $Z_{ez} = 110,960$  mm<sup>3</sup>

The nominal section capacity in bending about Z axis,  $M_{sz} = \phi f_v \times Z_{ez}$ 

 $M_{sz}$  = 280 $\times$  110,960/10<sup>6</sup> = 31.07 kN·m

 $\phi M_{sz} = 0.9 \times 31.07 = 27.962$  kN·m

Section Bending Capacity About Y-Axis

Effective Section Modulus,  $Z_{ey} = 248,967$   $mm^3$ 

The nominal section capacity in bending about Z axis,  $M_{sy} = \phi f_y \times Z_{ey}$ 

$$
M_{sy} = 280 \times 248,967/10^6 = 69.71 \text{ kN} \cdot \text{m}
$$

$$
\phi M_{\rm sy} = 0.9 \times 69.71 = 62.74 \text{ kN} \cdot \text{m}
$$

Member Bending Capacity

End restraint arrangement = FU

A twist restraint factor,  $K_t = 1.0$ 

Minor axis rotation restraints = Both

Lateral rotation restraint factor,  $K_r = 1.0$ 

Load Height factor, Kl, (LHT) = 1.00 *[Ref : Table 5.6.3(2)]*

Effective length =  $1 \times 1 \times 0.7 \times 9,000 = 6,300$  mm

$$
\alpha_m = \frac{1.7 M_m^*}{\sqrt{(M_2^*)^2 + (M_3^*)^2 + (M_4^*)^2}} \le 2.5
$$
  

$$
\alpha_m = 1.25
$$

Reference buckling moment, *M<sup>o</sup>*

$$
M_o = \sqrt{\frac{n^2 E I_y}{L_e^2} \left[ GJ + \left( \frac{n^2 E I_w}{L_e^2} \right) \right]} = 137.62 \text{ kN} \cdot m
$$
  
\n
$$
\alpha_s = 0.6 \sqrt{\sqrt{\left( \frac{M_{sy}}{M_{oa}} \right)^2 + 3} \cdot \left( \frac{M_{sy}}{M_{oa}} \right)} = 0.780
$$
  
\n[Ref : Claude 5.6.1.1 (c)]  
\n
$$
M_{bx} = \alpha_m \alpha_s M_{sy} \le M_{sy}
$$
  
\n
$$
M_{bz} = 1.25 \times 0.780 \times 69.71 = 67.98 \text{ kN} \cdot m \le (M_{sz}, M_{sy})_{Max}
$$
  
\n[Ref : Claude 5.6.1.1.1(a)]  
\n
$$
\phi M_{bz} = 0.9 \times 67.98 = 61.17 \text{ kN} \cdot m
$$

Check for Shear

Shear Area of the section,  $A_y = d \times t_w = 150 \times 19 = 2,850$   $mm^2$ Section Shear Capacity (Along Y axis),  $V_y = 0.6 \times f_y \times A_y = 0.6 \times 280 \times 2,850 = 478$  kN

 $V_{vn} = 2 \times 478/(0.9 + 1.2) = 456$  kN [Ref : Clause 5.11.2]  $\phi$ V<sub>y</sub> = 0.9×456 = 410.4 kN

Shear Area of the section,  $A_Z = b_f \times t_f = 150 \times 19 = 2,850$   $mm^2$ 

Section Shear Capacity (Along z axis), $V_z$  =  $0.6\times f_y\times A_z$  =  $0.6\times280\times2,850$  = 478 kN

$$
V_{vn} = 2 \times 478 / (0.9 + 1.2) = 456 \text{ kN}
$$

$$
\phi V_z = 456 \times 0.9 = 410.4 \text{ kN}
$$

Check for Axial Compression

Section Compression Capacity:

Gross Area,  $A_g = 5,360$  mm<sup>2</sup>

Net Area,  $A_n = 5,360$   $mm^2$ Form factor,  $K_f = A_e / A_g = 1$ The nominal member section capacity for axial compression,  $N_s = K_f \times A_n \times f_y = 1 \times 5,360 \times 280 = 1500.8$  kN  $\phi$ N<sub>s</sub> = 0.9×1500.8 = 1,350.7 kN [Ref : Clause 6.2.1] Member Compression Capacity Length of the member, *L = 5,000 mm* Effective length factor for slenderness & buckling about minor Y- axis,  $K_y = 1.00$ Effective length factor for slenderness & buckling about minor Z- axis,  $K_z = 1.00$ Effective Length of member, *Lez = 5,000 mm* Effective Length of member, *Ley = 5,000 mm* Geometrical Slenderness Ratio *= Lez/r<sup>z</sup> = 5,000 / 29.3 = 170.648* Geometrical Slenderness Ratio =  $L_{ey}$ / $r_y$  = 5,000 / 57.362 = 87.166 Member slenderness,  $\lambda_{nz} = \frac{L_{ez}}{r}$  $\frac{e}{r}$ **V** $\frac{k}{f}$  $\frac{f_y}{250}$  = 170.648 $\sqrt{1}$  $\sqrt{\frac{280}{250}}$  = 180.097 [Ref : Clause 6.3.3]  $\lambda_{ny} = \frac{L_{ey}}{r}$  $\frac{e y}{r}$  $\sqrt{k}_f$  $\frac{f_y}{250}$  = 87.166 $\sqrt{1}$  $\sqrt{\frac{280}{250}}$  = 92.248 [Ref : Clause 6.3.3]  $\alpha_{\text{az}} = 2{,}100 \times (\lambda_{\text{nz}} \cdot 13.5)/(\lambda_{\text{nz}}^2 \cdot 15.3 \lambda_{\text{nz}} + 2{,}050) = 10.999$  $\alpha_{\text{ay}} = 2{,}100 \times (\lambda_{\text{ny}} \cdot 13.5)/(\lambda_{\text{ny}}^2 \cdot 15.3 \lambda_{\text{ny}} + 2{,}050) = 18.077$  $\alpha_b = 0.5$  [Ref : Table 6.3.3(2)]  $\lambda_z = \lambda_{nz} + \alpha_{az} \times \alpha_z = 186.097$  $\lambda_{\rm v} = \lambda_{\rm nv} + \alpha_{\rm av} \times \alpha_{\rm b} = 101.286$  $n = 0.563$  $n = 0.286$  $\xi_z = ((\lambda_z/90)^2 + 1 + \eta)/(2 \times (\lambda_z/90)^2) = 0.683$  $\xi_y = ((\lambda_y/90)^2 + 1 + \eta)/(2 \times (\lambda_y/90)^2) = 1.008$  $\alpha_{cz} = 0.201$  $\alpha_{ev} = 0.532$ The nominal member capacity,  $N_{cz} = \alpha_{cz} \times N_s = 0.201 \times 1,500.8 = 301.388$  kN [Ref : Clause 6.3.3]  $\phi$ N<sub>cz</sub> = 271.3 kN

The nominal member capacity,

$$
N_{cy} = \alpha_{cy} \times N_s = 0.532 \times 1,500.8 = 798.946 \text{ kN}
$$
 [Ref : Claude 6.3.3]  
\n
$$
\phi N_{cy} = 719.1 \text{ kN}
$$

#### Nominal Section tension Capacity

[Ref : Clause 7.1]

$$
K_{te} = 1.00
$$
  
\n
$$
N_{t1} = A_g \times f_y = 1,500.8 \text{ kN}
$$
  
\n
$$
N_{t2} = 0.85 \times K_{te} \times A_n \times f_u = 2,004.6 \text{ kN}
$$
  
\n
$$
\phi N_t = 1,350.7 \text{ kN}
$$

 $[Ref: Clause 5.6.1.1.1(a)]$ 

#### **Results**

#### **Table 683: Comparison of results**

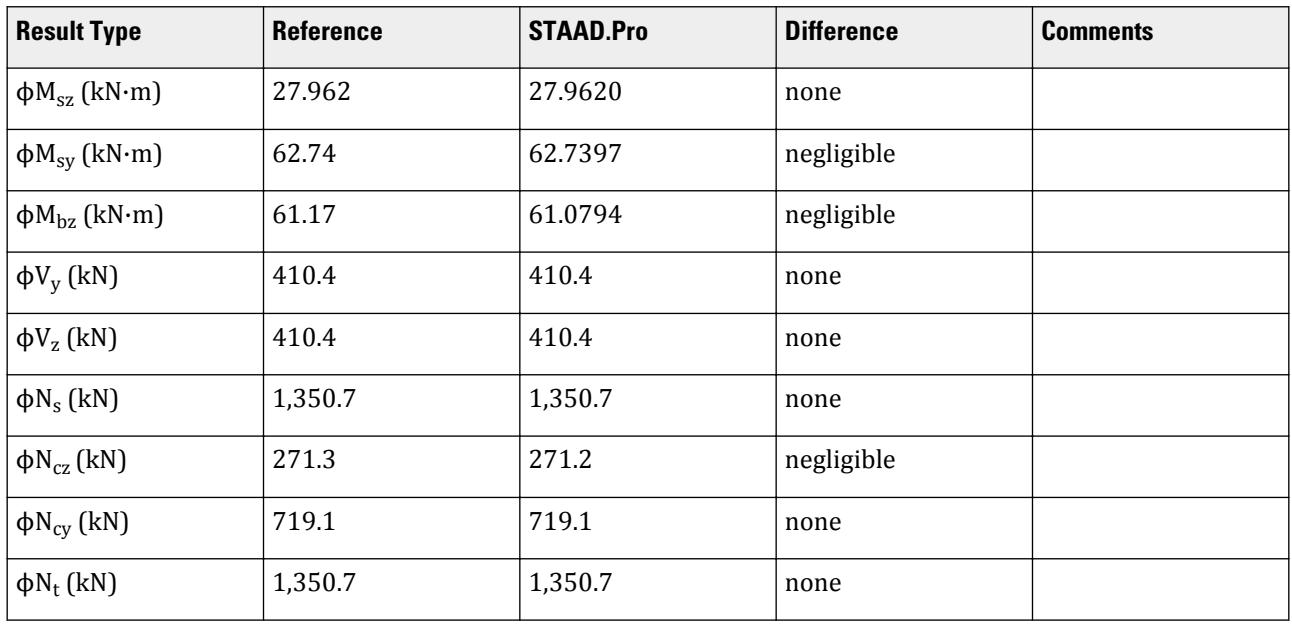

#### STAAD.Pro Input File

The file C:\Users\Public\Public Documents\STAAD.Pro CONNECT Edition\Samples\ Verification Models\09 Steel Design\New Zealand\NZS3404 1997-Angle section compact.std is typically installed with the program.

The following [D11.A.6 Design Parameters](#page-1828-0) (on page 1829) are used:

- The twist restraint factor,  $K_t = 1$  is specified by SKT  $1.0$  (default value;  $K_t$  is calculated)
- The lateral rotation restraint factor,  $K_r = 1.0$  is specified by SKR  $1.0$  (default value;  $K_r$  is calculated)

```
STAAD SPACE
```

```
*
  INPUT FILE: NZS3404_Angle_Section_Compact.STD
*
* REFERENCE : Hand Calculation
```

```
*
  OBJECTIVE : TO DETERMINE THE ADEQUACY OF EQUAL ANGLE SHAPE PER
              THE NZS3404-1997 CODE
```
V.Steel Design

\* START JOB INFORMATION ENGINEER DATE 13-Feb-17 END JOB INFORMATION INPUT WIDTH 79 \* UNIT METER KN JOINT COORDINATES 1 0 0 0; 2 0 5 0; \* MEMBER INCIDENCES 1 1 2; DEFINE PMEMBER 1 PMEMBER 1 \* \* DEFINE MATERIAL START ISOTROPIC STEEL E 2.05e+08 POISSON 0.3 DENSITY 76.8195 ALPHA 1.2e-05 DAMP 0.03 TYPE STEEL STRENGTH FY 253200 FU 407800 RY 1.5 RT 1.2 END DEFINE MATERIAL \* MEMBER PROPERTY AUSTRALIAN 1 TABLE ST A150X150X19 \* **CONSTANTS** BETA 45 ALL MATERIAL STEEL ALL \* SUPPORTS 1 FIXED \* LOAD 1 LOADTYPE None TITLE LOAD CASE 1 JOINT LOAD 2 FZ 2 PERFORM ANALYSIS \* PARAMETER 1 CODE NZS3404 1997 TRACK 2 PMEMB 1 IST 2 PMEMB 1 SGR 0 PMEMB 1 PBRACE TOP 0 FR 1 U PMEMB 1 PBRACE BOTTOM 0 FR 1 U PMEMB 1 DUCT 2 PMEMB 1 GLD 1 PMEMB 1 CHECK CODE PMEMB 1 \* FINISH

```
STAAD.Pro Output
                  STAAD.PRO CODE CHECKING - NZS-3404-1997 (v1.0)
                    **************************************************
   AXIS NOTATION FOR ST ANGLE SECTION FOR Y UP :-
   STAAD.Pro NZS3404 Spec. Description
 --------- ------------- ---------------
 X/x Z/z Longitudinal axis of section
 Y/y X/x Major principal axis of section
 Z/z Y/y Minor Principal axis of section
  MEMBER DESIGN OUTPUT FOR PMEMBER 1
   DESIGN Notes
   ------------
   1. (*) next to a Load Case number signifies that a P-Delta analysis has 
not been performed for
     that particular Load Case; i.e. analysis does not include second-order 
effects.
  2. \varphi = 0.9 for all the calculations [NZS3404 Table 3.4]
   3. (#) next to Young's modulus E indicates that its value is not 200000 
MPa as per NZS3404 1.4.
   DESIGN SUMMARY
   --------------
   Designation: ST A150X150X19 (AISC SECTIONS)
  Governing Load Case: 1<sup>*</sup>
   Governing 
Criteria: 
   Governing Ratio: 0.811 (PASS)
   Governing Location: 0.000 m from Start.
   SECTION PROPERTIES
   ------------------
 d: 150.0000 mm b: 150.0000 mm
 t: 19.0000 mm
 Ag: 5360.0000 mm2 J: 644.9868E+03 mm4 Iw: 1.0569E
+09 mm6
          Iz: 4.6015E+06 mm4 Sz: 134.6263E+03 mm3 (plastic) Zz: 165.9782E
+03 mm3 (elastic)
 rz: 29.3000E+00 mm
 Iy: 17.6365E+06 mm4 Sy: 265.6150E+03 mm3 (plastic) Zy: 73.9736E
+03 mm3 (elastic)
   ry: 57.3620E+00 mm
    STAAD SPACE And the set of the set of the set of the set of the set of the set of the set of the set of the set of the set of the set of the set of the set of the set of the set of the set of the set of the set of the set
4
 * 
   MATERIAL PROPERTIES
 -------------------
 Material Standard : AS/NZS 3679.1
 Nominal Grade : 300
 Residual Stress Category : HR (Hot-rolled)
 E (#) : 204999.984 MPa [NZS3404 1.4]
 G : 80000.000 MPa [NZS3404 1.4]
 fy, flange : 280.000 MPa [NZS3404 Table 2.1]
 fy, web : 280.000 MPa [NZS3404 Table 2.1]
 fu : 440.000 MPa [NZS3404 Table 2.1]
 SLENDERNESS: ACTUAL SLENDERNESS RATIO: 170.648 LOAD: 1 LOC.
(MET): 0.000
               ALLOWABLE SLENDERNESS RATIO: 400.000
   BENDING
   -------
```

```
 Section Bending Capacity (about Z-axis)
 Critical Load Case : 1*
 Critical Ratio : 0.253
 Critical Location : 0.000 m from Start.
  Mz^* = -7.0711E+00 KNm
   Section Slenderness: Compact
  Zez = 110.9604E+03 mm3
  \varphiMsz = 27.9620E+00 KNm [NZS3404 Cl.5.1 ]
   Section Bending Capacity (about Y-axis)
 Critical Load Case : 1*
 Critical Ratio : 0.113
 Critical Location : 0.000 m from Start.
  My* = -7.0711E+00 KNm
   Section Slenderness: Compact
 Zey = 248.9673E+03 mm3
 ϕMsy = 62.7397E+00 KNm [NZS3404 Cl.5.1 ]
 Member Bending Capacity
 Critical Load Case : 1*
 Critical Ratio : 0.116
 Critical Location : 0.000 m from Start.
   Crtiical Flange Segment: 
  Location (Type): 0.00 \text{ m}(\text{FR})- 5.00 m(U)
 Mz* = 7.0711E+00 KNm
 kt = 1.00 [NZS3404 Table 5.6.3(1)]
 kl = 1.00 [NZS3404 Table 5.6.3(2)]
 kr = 1.00 [NZS3404 Table 5.6.3(3)]
 le = 5.00 m [NZS3404 5.6.3]
 αm = 1.250 [NZS3404 5.6.1.1.1(b)(iii)]
  Mo = 137.6171E+00 KNm [NZ53404 5.6.1.1.1(d)] αsy = 0.779 [NZS3404 5.6.1.1.1(c)]
φMby = 61.0794E+00 KNm (<= φMsz) [NZS3404 5.6.1.1.1(a)]
STAAD SPACE \sim PAGE NO.
5
   * 
   SHEAR
 -----
   Section Shear Capacity (along Y-axis)
  Critical Load Case : 1*
 Critical Ratio : 0.003
 Critical Location : 0.000 m from Start.
 Vy* = 1.4142E+00 KN
 ϕVvmy = 410.4000E+00 KN [NZS3404 5.12.2]
   Section Shear Capacity (along Z-axis)
  Critical Load Case : 1*
 Critical Ratio : 0.003
 Critical Location : 0.000 m from Start.
Vz^* = 1.4142E+00 KN
 ϕVvmz = 410.4000E+00 KN [NZS3404 5.12.2]
STAAD SPACE \sim PAGE NO.
6
   * 
   AXIAL
   -----
   Section Compression Capacity
   Critical Load Case : 1*
 Critical Ratio : 0.000
 Critical Location : 0.000 m from Start.
  N* = 0.0000E+00 KN
```
 Ae = 5.3600E+03 mm2 [NZS3404 6.2.3 / 6.2.4] kf = 1.000 [AS 4100 6.2.2] An = 5.3600E+03 mm2 ϕNs = 1.3507E+03 KN [NZS3404 6.2.1] Member Compression Capacity (about Z-axis) Critical Load Case : 1\* Critical Ratio : 0.000 Critical Location : 0.000 m from Start.  $N^* = 0.0000E+00$  KN Unbraced Segment: Location (Type): 0.00 m(U )- 5.00 m(U ) Lez =  $5.00 \text{ m}$ <br>
ab =  $0.50$  $[N2S3404$  Table 6.3.3(1)/6.3.3(2)]<br>[NZS3404 6.3.3] λn,z = 180.597 [NZS3404 6.3.3]  $\lambda$ ,z = 186.097 [NZS3404 6.3.3]  $\varepsilon$ ,z = 0.683 [NZS3404 6.3.3]  $\alpha c$ ,z = 0.201 [NZS3404 6.3.3]  $\varphi$ Ncz = 0.2712E+3 KN  $\left[NZ$ S3404 6.3.3 Member Compression Capacity (about Y-axis) Critical Load Case :  $1^*$  Critical Ratio : 0.000 Critical Location : 0.000 m from Start.  $N^* = 0.0000E+00$  KN Unbraced Segment: Location (Type):  $0.00 \text{ m(U)} - 5.00 \text{ m(U)}$  Ley = 5.00 m λn,y = 92.248 [NZS3404 6.3.3]  $\lambda$ ,y = 101.286 [NZS3404 6.3.3]<br>  $\varepsilon$ ,y = 1.008 [NZS3404 6.3.3] ε,y = 1.008 [NZS3404 6.3.3] αc,y = 0.532 [NZS3404 6.3.3] ϕNcy = 0.7191E+3 KN [NZS3404 6.3.3] Section Tension Capacity Critical Load Case : 1\* Critical Ratio : 0.000 Critical Location : 0.000 m from Start. N\* = 0.0000E+00 KN<br>kt = 1.00 kt = 1.00 [User defined] An = 5.3600E+03 mm2 ϕNt = 1.3507E+03 KN [NZS3404 7.2] pNt = 1.3507E+03 KN [NZS3404 7.2]<br>STAAD SPACE -- PAGE NO. 7  $*$  COMBINED BENDING AND AXIAL ------------------------ Section Combined Capacity (about Z-axis) Critical Load Case : 1\* Critical Ratio : 0.253 Critical Location : 0.000 m from Start.  $\varphi$ Mrz = 27.9620E+00 KNm [NZS3404 8.3.2] Section Combined Capacity (about Y-axis) Critical Load Case : 1\* Critical Ratio : 0.113 Critical Location : 0.000 m from Start.  $\phi$ Mry = 62.7397E+00 KNm [NZS3404 8.3.3] Section Combined Capacity (Biaxial) Critical Load Case : 1\* Critical Ratio : 0.366 Critical Location : 0.000 m from Start.

V.Steel Design

 $γ = 1.400$  [NZS3404 8.3.4] Member In-plane Capacity (about Z-axis) Critical Load Case : 1\* Critical Ratio : 0.253 Critical Location : 0.000 m from Start. ϕMiz = 27.9620E+00 KNm [NZS3404 8.4.2] Member In-plane Capacity (about Y-axis) Critical Load Case : 1\* Critical Ratio : 0.113 Critical Location : 0.000 m from Start. ϕMiy = 62.7397E+00 KNm [NZS3404 8.4.2] Member Out-of-plane Capacity (Tension) Critical Load Case : 1\* Critical Ratio : 0.000 Critical Location : 0.000 m from Start. αbc = 0.00 ϕNoy = 0.0000E+00 KN [NZS3404 8.4.4.1.2] ϕMoy,t= 0.0000E+00 KNm [NZS3404 8.4.4.1] Member Out-of-plane Capacity (Compression) Critical Load Case :  $1*$  Critical Ratio : 0.000 Critical Location : 0.000 m from Start. ϕMoy,c= 0.0000E+00 KNm [NZS3404 8.4.4.2] Member Biaxial Capacity (Tension) Critical Load Case : 1\* Critical Ratio : 0.000 Critical Location : 0.000 m from Start. Member Biaxial Capacity (Compression) Critical Load Case : 1\* Critical Ratio : 0.000 Critical Location : 0.000 m from Start. STAAD SPACE **And SPACE** and Security and Security and Security and Security and Security and Security and Security and Security and Security and Security and Security and Security and Security and Security and Security and 8  $*$  SEISMIC PROVISIONS ------------------ Section Slenderness (Bending about Z-axis) Critical Load Case : 1\* Critical Ratio : 0.811 Critical Location : 5.000 m from Start.  $\lambda$ sz = 7.30 [NZS3404 12.5.1.1] λez = 9.00 [NZS3404 Table 12.5] Section Slenderness (Bending about Y-axis) Critical Load Case : 1\* Critical Ratio : 0.811 Critical Location : 0.000 m from Start. λsy = 7.30 [NZS3404 12.5.1.1] λey = 9.00 [NZS3404 Table 12.5] Max Specific Yield Stress Critical Load Case : 1\* Critical Ratio : 0.778 Critical Location : 0.000 m from Start. Fy,actual = 280.00<br>Fy,limit = 360.00 Fy,limit = 360.00 [NZS3404 Table 12.4(1)] Max Actual Yield Ratio (Fy/Fu) Critical Load Case : 1\* Critical Ratio : 0.795 Critical Location : 0.000 m from Start.

 Fy/Fu,actual = 0.64 Fy/Fu,limit = 0.80 [NZS3404 Table 12.4(3)] Fabrication Requirement Critical Load Case : N/A Critical Ratio : N/A Critical Location : N/A Status = Passed [NZS3404 12.4.1.2] Section Symmetry Requirement Critical Load Case : N/A Critical Ratio : N/A Critical Location : N/A Status  $=$  Passed  $[NZ53404 12.5.2]$  Min Web Thickness Requirement for Beam Critical Load Case : 1\* Critical Ratio : 0.089 Critical Location : 0.000 m from Start. tw,actual = 19.00 tw,min = 1.69 [NZS3404 12.7.2] Max Axial Force Limit for Column (a) Critical Load Case : 1\*<br>Critical Ratio : 0.000 Critical Ratio : Critical Location : 0.000 m from Start. N\*/ϕNs - actual = 0.00 N\*/ϕNs - limit = 0.70 [NZS3404 Table 12.8.1] Max Axial Force Limit for Column (b) Critical Load Case : 1\*<br>Critical Ratio : 0.000 Critical Ratio : Critical Location : 0.000 m from Start. b m = 0.00 NoL = 372.4033E+00 KN λEYC = 2.01 N\*/ϕNs - actual = 0.00  $N*/\varphi$ Ns - actual = 0.00<br> $N*/\varphi$ Ns - limit = 0.05 [NZS3404 12.8.3.1(b)] Max Axial Force Limit for Column (c) Critical Load Case : 1\* Critical Ratio : 0.000 Critical Location : 0.000 m from Start. Ng\*/ϕNs - actual = 0.00 Ng\*/ϕNs - limit = 1.00 [NZS3404 12.8.3.1(c)] Shear-Y + Bend-Z Interaction Critical Load Case : 1\* Critical Ratio : 0.253 Critical Location : 0.000 m from Start. Mz\* = -7.0711E+00 KN ϕMsvz= 27.9620E+00 KN [NZS3404 12.10.3.1] Shear-Z + Bend-Y Interaction Critical Load Case : 1\* Critical Ratio : 0.113 Critical Location : 0.000 m from Start. My\* = 7.0711E+00 KN ϕMsvy= 62.7397E+00 KN [NZS3404 12.10.3.1] \*\*\*\*\*\*\*\*\*\*\*\*\*\*\*\*\*\*\*\*\*\*\*\*\*\*\*\*\*\*\*\*\*\*\*\*\*\*\*\*\*\*\*\*\*\*\*\*\*\*\*\*\*\*\*\*\*\*\*\*\*\*\*\*\*\*\*\*\*\*\*\*\*\*\*\*\*\* \*\*

## V.NZS3404 1997-Angle section Non compact

Verify the design capacity of equal leg, non-compact angle section as per NZ3404 1997.

#### **Details**

The member is an A150X150X12 section used in a 5 m cantilever member. The cantilever is loaded with a 2 kN point load at the mid-point. Steel grade is 300 MPa.

#### Validation

#### Section Classification

Evaluate the slenderness effects of the beam flanges:

$$
\lambda_{ef} = \frac{B}{t_f} \sqrt{\frac{f_y}{250}} = \frac{138}{12} \sqrt{\frac{300}{250}} = 12.60
$$

Section flange classification is non-compact.

Evaluate the slenderness effects of the beam web:

$$
\lambda_{ew}=\frac{d}{t_w}\sqrt{\frac{f_y}{250}}=\frac{138}{12}\sqrt{\frac{300}{250}}=12.60
$$

Section web classification is non-compact

Section Bending Capacity About Z-Axis

Effective Section Modulus,  $Z_{ez} = 72,560$  mm<sup>3</sup>

The nominal section capacity in bending about Z axis,  $M_{sz} = \phi f_y \times Z_{ez}$ 

$$
M_{sz} = 300 \times 72{,}560/10^6 = 21.77 \text{ kN m}
$$

$$
\phi M_{sz} = 0.9 \times 21.77 = 19.59 \text{ kN} \cdot \text{m}
$$

Section Bending Capacity About Y-Axis

Effective Section Modulus,  $Z_{ev} = 155,980$  mm<sup>3</sup>

The nominal section capacity in bending about Z axis,  $M_{sy} = \phi f_y \times Z_{ey}$ 

$$
M_{sy} = 300 \times 155,980/10^6 = 46.79
$$
 kN m

$$
\phi M_{\rm sy} = 0.9 \times 46.79 = 42.11 \text{ kN} \cdot \text{m}
$$

Member Bending Capacity

End restraint arrangement = FU

A twist restraint factor,  $K_t = 1.00$ 

Lateral rotation restraint factor,  $K_r = 1.0$ 

Load Height factor, Kl, = 1.00 *[Ref : Table 5.6.3(2)]*

Effective length =  $1 \times 1 \times 1 \times 5,000 = 5,000$  mm

$$
\alpha_m = \frac{1.7 M_m^*}{\sqrt{(M_2^*)^2 + (M_3^*)^2 + (M_4^*)^2}} \le 2.5
$$

 $\alpha_m = 1.25$ 

Reference buckling moment, *M<sup>o</sup>*

$$
M_o = \sqrt{\frac{\pi^2 E I_y}{L_e^2} \left[ GJ + \left( \frac{\pi^2 E I_w}{L_e^2} \right) \right]} = 57.42 \text{ kN} \cdot m
$$
  
\n
$$
a_s = 0.6 \sqrt{\sqrt{\left( \frac{M_{sy}}{M_{oa}} \right)^2 + 3} - \left( \frac{M_{sy}}{M_{oa}} \right)} \right) = 0.660
$$
  
\n
$$
M_{bx} = \alpha_m \alpha_s M_{sy} \le M_{sy}
$$
  
\n
$$
M_{bz} = 1.25 \times 0.660 \times 46.79 = 38.61 \text{ kN} \cdot m \le (M_{sz}, M_{sy})_{Max.}
$$
 [Ref : Claude 5.6.1.1.1(a)]  
\n
$$
\phi M_{bz} = 0.9 \times 38.61 = 34.74 \text{ kN} \cdot m
$$

Check for Shear

Shear Area of the section, 
$$
A_y = d \times t_w = 150 \times 12 = 1,800 \text{ mm}^2
$$
  
Section Shear Capacity (Along Y axis),  $V_y = 0.6 \times f_y \times A_y = 0.6 \times 300 \times 1,800 = 324 \text{ kN}$   

$$
V_{yn} = 2 \times 324/(0.9 + 1.2) = 308.6 \text{ kN}
$$
[Ref : Claude 5.11.2]

$$
V_{vn} = 2 \times 324/(0.9 + 1.2) = 308.6 \text{ kN}
$$

$$
\phi V_y = 0.9 \times 308.6 = 277.7 \text{ kN}
$$

Shear Area of the section,  $A_Z = b_f \times t_f = 150 \times 12 = 1,800$  mm<sup>2</sup>

Section Shear Capacity (Along z axis), $V_z = 0.6\times f_y\times A_z = 0.6\times300\times1,800 = 324\ kN$ 

$$
V_{vn} = 2 \times 324/(0.9 + 1.2) = 308.6 \text{ kN}
$$

$$
\phi V_z = 0.9 \times 308.6 = 277.7 \text{ kN}
$$

Check for Axial Compression

Section Compression Capacity:

Gross Area, 
$$
A_g = 3,480 \text{ mm}^2
$$

Net Area, 
$$
A_n = 3,480 \text{ mm}^2
$$

Form factor,  $K_f = A_e / A_g = 1$ 

The nominal member section capacity for axial compression,

$$
N_s = K_f \times A_n \times f_y = 1 \times 3,480 \times 300 = 1,044 \text{ kN}
$$
 [Ref : Claude 6.2.1]

$$
\phi N_s = 0.9 \times 1,044 = 939.6 \text{ kN}
$$

Member Compression Capacity

Length of the member, *L = 5,000 mm*

Effective length factor for slenderness & buckling about minor Y- axis,  $K_y = 2.2$ Effective length factor for slenderness & buckling about minor Z- axis,  $K_z = 2.2$ Effective Length of member,  $L_{ez} = 2.2 \times 5,000$  mm = 11,000 mm Effective Length of member,  $L_{ev} = 2.2 \times 5,000$  mm = 11,000 mm

Geometrical Slenderness Ratio *= Lez/r<sup>z</sup> = 11,000 / 29.6 = 371.62*

Geometrical Slenderness Ratio *= Lez/r<sup>z</sup> = 11,000 / 58.609 = 187.7*

Member slenderness,

 $\lambda_{nz} = \frac{L_{ez}}{r}$  $\frac{e}{r}$ **V** $\frac{k}{f}$  $\frac{f_y}{250} = 371.62\sqrt{1}\sqrt{\frac{300}{250}} = 407.1$ [Ref : Clause 6.3.3]  $\lambda_{ny} = \frac{L_{ey}}{r}$  $\frac{e y}{r}$  $\sqrt{k}_f$  $\frac{f_y}{250}$  = 187.7 $\sqrt{1}$  $\sqrt{\frac{300}{250}}$  = 205.6 [Ref : Clause 6.3.3]  $\alpha_{\text{az}} = 2{,}100 \times (\lambda_{\text{nz}} \cdot 13.5)/(\lambda_{\text{nz}}^2 \cdot 15.3 \lambda_{\text{nz}} + 2{,}050) = 5.116$  $\alpha_{\text{ay}} = 2{,}100 \times (\lambda_{\text{ny}} \cdot 13.5)/(\lambda_{\text{ny}}^2 \cdot 15.3 \lambda_{\text{ny}} + 2{,}050) = 9{,}797$  $a_b = 0.5$  [Ref : Table 6.3.3(2)]  $\lambda_z = \lambda_{nz} + \alpha_{az} \times \alpha_z = 409.65$  $\lambda_{\rm v} = \lambda_{\rm nv} + \alpha_{\rm av} \times \alpha_{\rm b} = 210.50$  $η = 1.29$  $n = 0.64$  $\xi_z = ((\lambda_z/90)^2 + 1 + \eta)/(2 \times (\lambda_z/90)^2) = 0.56$  $\xi_y = ((\lambda_y/90)^2 + 1 + \eta)/(2 \times (\lambda_y/90)^2) = 0.65$  $\alpha_{cz} = 0.045$  $\alpha_{\rm cv} = 0.160$ 

The nominal member capacity,

 $N_{cz} = \alpha_{cz} \times N_s = 0.045 \times 1,044 = 46.98$  kN [Ref : Clause 6.3.3]  $\phi$ N<sub>cz</sub> = 42.28 kN

The nominal member capacity,

 $N_{cy} = \alpha_{cy} \times N_s = 0.160 \times 1,044 = 167.0$  kN  $\phi$ N<sub>cy</sub> = 150.3 kN

Nominal Section tension Capacity *[Ref : Clause 7.1]*

$$
K_{te} = 1.00
$$
  
\n
$$
N_{t1} = A_g \times f_y = 1,044 \text{ kN}
$$
  
\n
$$
N_{t2} = 0.85 \times K_{te} \times A_n \times f_u = 1,301.5 \text{ kN}
$$
  
\n
$$
\phi N_t = 0.9 \times 1,044 = 939.6 \text{ kN}
$$
  
\n[Ref : Claude 5.6.1.1.1(a)]

**Results** 

#### **Table 684: Comparison of results**

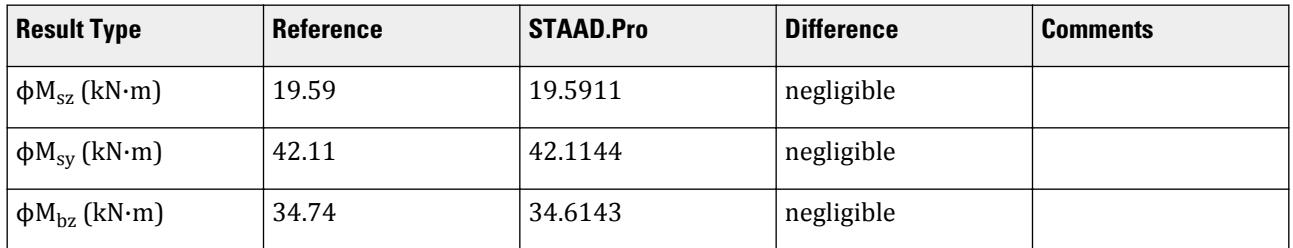

V.Steel Design

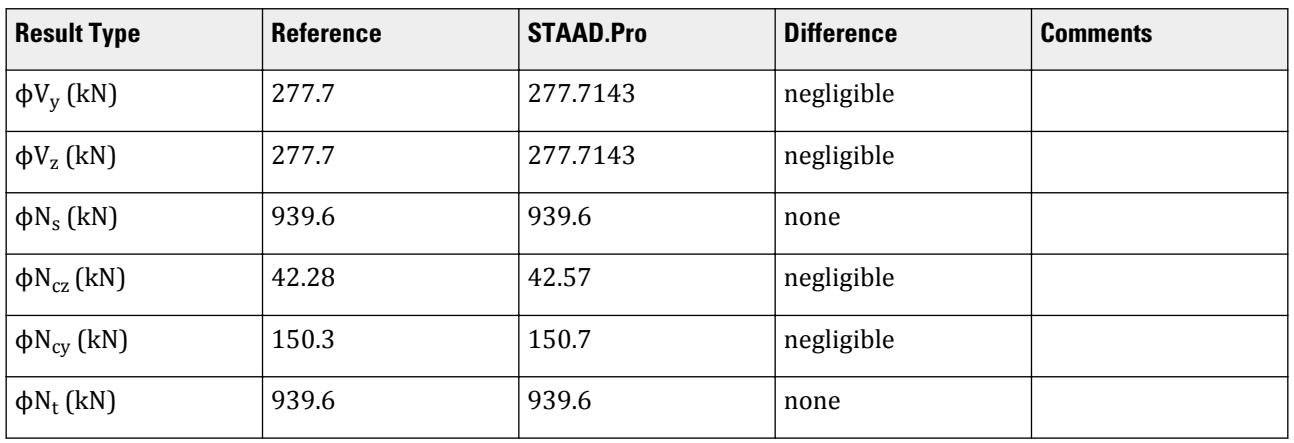

## STAAD.Pro Input File

The file C:\Users\Public\Public Documents\STAAD.Pro CONNECT Edition\Samples\ Verification Models\09 Steel Design\New Zealand\NZS3404 1997-Angle section Non compact.std is typically installed with the program.

The following [D11.A.6 Design Parameters](#page-1828-0) (on page 1829) are used:

- The twist restraint factor,  $K_t = 1$  is specified by SKT  $1.0$  (default value;  $K_t$  is calculated)
- The lateral rotation restraint factor,  $K_r = 1.0$  is specified by SKR  $1.0$  (default value;  $K_r$  is calculated)

```
STAAD SPACE
```

```
*
* INPUT FILE: NZS3404_Angle_Section_Non_Compact.STD
*
* REFERENCE : Hand Calculation
*
* OBJECTIVE : TO DETERMINE THE ADEQUACY OF EQUAL ANGLE SHAPE PER
               THE NZS3404-1997 CODE
*
START JOB INFORMATION
ENGINEER DATE 13-Feb-17
END JOB INFORMATION
INPUT WIDTH 79
*
UNIT METER KN
JOINT COORDINATES
1 0 0 0; 2 0 5 0;
*
MEMBER INCIDENCES
1 1 2;
DEFINE PMEMBER
1 PMEMBER 1
*
*
DEFINE MATERIAL START
ISOTROPIC STEEL
E 2.05e+08
POISSON 0.3
DENSITY 76.8195
ALPHA 1.2e-05
```
DAMP 0.03 TYPE STEEL STRENGTH FY 253200 FU 407800 RY 1.5 RT 1.2 END DEFINE MATERIAL \* MEMBER PROPERTY AUSTRALIAN 1 TABLE ST A150X150X12 \* CONSTANTS MATERIAL STEEL ALL \* SUPPORTS 1 FIXED \* LOAD 1 LOADTYPE None TITLE LOAD CASE 1 JOINT LOAD 2 FZ 2 PERFORM ANALYSIS \* PARAMETER 1 CODE NZS3404 1997 TRACK 2 PMEMB 1 PBRACE TOP 0 U 1 F PMEMB 1 PBRACE BOTTOM 0 U 1 F PMEMB 1 PBCRES ZZ 0 T 1 U PMEMB 1 PBCRES YY 0 T 1 U PMEMB 1 DUCT 1 PMEMB 1 GLD 1 PMEMB 1 CHECK CODE PMEMB 1 \* FINISH

```
STAAD.Pro Output
                   STAAD.PRO CODE CHECKING - NZS-3404-1997 (v1.0)
                    **************************************************
   AXIS NOTATION FOR ST ANGLE SECTION FOR Y UP :-
   STAAD.Pro NZS3404 Spec. Description
 --------- ------------- ---------------
 X/x Z/z Longitudinal axis of section
 Y/y X/x Major principal axis of section
 Z/z Y/y Minor Principal axis of section
  MEMBER DESIGN OUTPUT FOR PMEMBER 1
   DESIGN Notes
   ------------
   1. (*) next to a Load Case number signifies that a P-Delta analysis has 
not been performed for
     that particular Load Case; i.e. analysis does not include second-order 
effects.
  2. \varphi = 0.9 for all the calculations [NZS3404 Table 3.4]
   3. (#) next to Young's modulus E indicates that its value is not 200000 
MPa as per NZS3404 1.4.
   DESIGN SUMMARY
   --------------
   Designation: ST A150X150X12 (AISC SECTIONS)
  Governing Load Case: 1<sup>*</sup>
   Governing
```
```
Criteria: 
   Governing Ratio: 1.400 *(FAIL)
   Governing Location: 0.000 m from Start.
   SECTION PROPERTIES
   ------------------
 d: 150.0000 mm b: 150.0000 mm
 t: 12.0000 mm
 Ag: 3480.0000 mm2 J: 167.0400E+03 mm4 Iw: 286.6545E
+06 mm6
  Iz: 3.0490E+06 mm4 Sz: 88.4845E+03 mm3 (plastic) Zz: 112.4115E
+03 mm3 (elastic)
 rz: 29.6000E+00 mm
 Iy: 11.9540E+06 mm4 Sy: 176.0526E+03 mm3 (plastic) Zy: 52.2925E
+03 mm3 (elastic)
 ry: 58.6094E+00 mm
  STAAD SPACE -- PAGE NO.
4
 * 
   MATERIAL PROPERTIES
   -------------------
 Material Standard : AS/NZS 3679.1
 Nominal Grade : 300
 Residual Stress Category : HR (Hot-rolled)
 E (#) : 204999.984 MPa [NZS3404 1.4]
 G : 80000.000 MPa [NZS3404 1.4]
 fy, flange : 300.000 MPa [NZS3404 Table 2.1]
 fy, web : 300.000 MPa [NZS3404 Table 2.1]
 fu : 440.000 MPa [NZS3404 Table 2.1]
 SLENDERNESS: ACTUAL SLENDERNESS RATIO: 168.919 LOAD: 1 LOC.
(MET): 0.000
             ALLOWABLE SLENDERNESS RATIO: 400.000
   BENDING
   -------
   Section Bending Capacity (about Z-axis)
  Critical Load Case : 1* Critical Ratio : 0.000
 Critical Location : 0.000 m from Start.
  Mz^* = 0.0000E+00 KNm
   Section Slenderness: Noncompact
 Zez = 72.5597E+03 mm3
 ϕMsz = 19.5911E+00 KNm [NZS3404 Cl.5.1 ]
   Section Bending Capacity (about Y-axis)
  Critical Load Case : 1*
 Critical Ratio : 0.237
 Critical Location : 0.000 m from Start.
  My* = -10.0000E+00 KNm
   Section Slenderness: Noncompact
 Zey = 155.9794E+03 mm3
 ϕMsy = 42.1144E+00 KNm [NZS3404 Cl.5.1 ]
 Member Bending Capacity
 Critical Load Case : 1*
 Critical Ratio : 0.289
 Critical Location : 0.000 m from Start.
   Crtiical Flange Segment: 
  Location (Type): 0.00 \text{ m(U)} - 5.00 \text{ m(F)}Mz^* = 10.0000E + 00 KNm
 kt = 1.00 [NZS3404 Table 5.6.3(1)]
 kl = 1.00 [NZS3404 Table 5.6.3(2)]
```

```
 kr = 1.00 [NZS3404 Table 5.6.3(3)]
 le = 5.00 m [NZS3404 5.6.3]
 αm = 1.250 [NZS3404 5.6.1.1.1(b)(iii)]
 Mo = 57.0084E+00 KNm [NZS3404 5.6.1.1.1(d)]
\alphasy = 0.658 [NZS3404 5.6.1.1.1(c)]
φMby = 34.6143E+00 KNm (&dt;= φMsz) [NZS3404 5.6.1.1.1(a)]
STAAD SPACE \sim PAGE NO.
5
   * 
   SHEAR
 -----
   Section Shear Capacity (along Y-axis)
  Critical Load Case : 1*
 Critical Ratio : 0.000
 Critical Location : 0.000 m from Start.
 Vy* = 0.0000E+00 KN
 ϕVvmy = 277.7143E+00 KN [NZS3404 5.12.2]
   Section Shear Capacity (along Z-axis)
 Critical Load Case : 1*
 Critical Ratio : 0.007
 Critical Location : 0.000 m from Start.
 Vz* = 2.0000E+00 KN
 ϕVvmz = 277.7143E+00 KN [NZS3404 5.12.2]
    STAAD SPACE -- PAGE NO. 
6
   * 
   AXIAL
   -----
   Section Compression Capacity
  Critical Load Case : 1*
 Critical Ratio : 0.000
 Critical Location : 0.000 m from Start.
  N^* = 0.0000E+00 KN
 Ae = 3.4800E+03 mm2 [NZS3404 6.2.3 / 6.2.4]
 kf = 1.000 [AS 4100 6.2.2]
 An = 3.4800E+03 mm2
 ϕNs = 939.6000E+00 KN [NZS3404 6.2.1]
   Member Compression Capacity (about Z-axis)
  Critical Load Case : 1^* Critical Ratio : 0.000
 Critical Location : 0.000 m from Start.
  N^* = 0.0000E+00 KN
   Unbraced Segment: 
  Location (Type): 0.00 \text{ m}(T)- 5.00 m(U)
  Lez = 11.00 \text{ m}<br>
ab = 0.50[NZS3404 Table 6.3.3(1)/6.3.3(2)]
  \lambdan,z = 407.091 [NZS3404 6.3.3]
  \lambda,z = 409.649 [NZS3404 6.3.3]
\varepsilon,z = 0.555 [NZS3404 6.3.3]
\alpha c,z = 0.045 [NZS3404 6.3.3]
  \varphiNcz = 0.4257E+2 KN [NZS3404 6.3.3]<br>Mixto = 0.4257E+2 KN
   Member Compression Capacity (about Y-axis)
   Critical Load Case : 1*
 Critical Ratio : 0.000
 Critical Location : 0.000 m from Start.
  N^* = 0.0000E+00 KN
   Unbraced Segment: 
  Location (Type): 0.00 \text{ m}(T) - 5.00 m(U)
```
 Ley = 11.00 m λn,y = 205.597 [NZS3404 6.3.3]  $\lambda$ ,y = 210.495 [NZS3404 6.3.3] ε,y = 0.650 [NZS3404 6.3.3]  $\alpha c$ ,y = 0.160 [NZS3404 6.3.3]  $\varphi$ Ncy = 0.1507E+3 KN [NZS3404 6.3.3] Section Tension Capacity Critical Load Case : 1\* Critical Ratio : 0.000 Critical Location : 0.000 m from Start. N\* = 0.0000E+00 KN<br>kt = 1.00 kt = 1.00 [User defined] An = 3.4800E+03 mm2 ϕNt = 939.6000E+00 KN [NZS3404 7.2] STAAD SPACE -- PAGE NO. 7  $*$  COMBINED BENDING AND AXIAL ------------------------ Section Combined Capacity (about Z-axis) Critical Load Case : 1\* Critical Ratio : 0.000 Critical Location : 0.000 m from Start. ϕMrz = 19.5911E+00 KNm [NZS3404 8.3.2] Section Combined Capacity (about Y-axis) Critical Load Case :  $1^*$  Critical Ratio : 0.237 Critical Location : 0.000 m from Start. φMry = 42.1144E+00 KNm [NZS3404 8.3.3] Section Combined Capacity (Biaxial) Critical Load Case : 1\* Critical Ratio : 0.237 Critical Location :  $0.000 \text{ m}$  from Start.<br>  $\gamma = 1.400$  [NZS3404 8.3.4]  $γ = 1.400$  Member In-plane Capacity (about Z-axis) Critical Load Case : 1\* Critical Ratio : 0.000 Critical Location : 0.000 m from Start. ϕMiz = 19.5911E+00 KNm [NZS3404 8.4.2] Member In-plane Capacity (about Y-axis) Critical Load Case : 1\* Critical Ratio : 0.237 Critical Location : 0.000 m from Start.  $\varphi$ Miy = 42.1144E+00 KNm [NZS3404 8.4.2] Member Out-of-plane Capacity (Tension) Critical Load Case : 1\* Critical Ratio : 0.000 Critical Location : 0.000 m from Start. αbc = 0.00 ϕNoy = 0.0000E+00 KN [NZS3404 8.4.4.1.2] ϕMoy,t= 0.0000E+00 KNm [NZS3404 8.4.4.1] Member Out-of-plane Capacity (Compression) Critical Load Case : 1\* Critical Ratio : 0.000 Critical Location : 0.000 m from Start. ϕMoy,c= 0.0000E+00 KNm [NZS3404 8.4.4.2] Member Biaxial Capacity (Tension) Critical Load Case : 1\*

```
 Critical Ratio : 0.000
 Critical Location : 0.000 m from Start.
   Member Biaxial Capacity (Compression)
 Critical Load Case : 1*
 Critical Ratio : 0.000
 Critical Location : 0.000 m from Start.
     STAAD SPACE -- PAGE NO. 
8
* SEISMIC PROVISIONS
   ------------------
   Section Slenderness (Bending about Z-axis)
  Critical Load Case : 1*
   Critical Ratio : 1.400
   Critical Location : 0.000 m from Start.
\lambdasz = 12.60 [NZS3404 12.5.1.1]
 λez = 9.00 [NZS3404 Table 12.5]
  Section Slenderness (Bending about Y-axis)
 Critical Load Case : 1*
 Critical Ratio : 1.400
 Critical Location : 0.000 m from Start.
 λsy = 12.60 [NZS3404 12.5.1.1]
 λey = 9.00 [NZS3404 Table 12.5]
   Max Specific Yield Stress
  Critical Load Case : 1*
   Critical Ratio : 0.833
 Critical Location : 0.000 m from Start.
 Fy,actual = 300.00
 Fy,limit = 360.00 [NZS3404 Table 12.4(1)]
   Max Actual Yield Ratio (Fy/Fu)
  Critical Load Case : 1*
   Critical Ratio : 0.852
   Critical Location : 0.000 m from Start.
 Fy/Fu,actual = 0.68
 Fy/Fu,limit = 0.80 [NZS3404 Table 12.4(3)]
   Fabrication Requirement
   Critical Load Case : N/A
   Critical Ratio : N/A
   Critical Location : N/A
 Status = Passed [NZS3404 12.4.1.2]
 Section Symmetry Requirement
   Critical Load Case : N/A
   Critical Ratio : N/A
   Critical Location : N/A
   Status = Passed [NZS3404 12.5.2]
   Min Web Thickness Requirement for Beam
  Critical Load Case : 1*
   Critical Ratio : 0.154
 Critical Location : 0.000 m from Start.
 tw,actual = 12.00
 tw,min = 1.84 [NZS3404 12.7.2]
   Max Axial Force Limit for Column (a)
   Critical Load Case : 1*
   Critical Ratio : 0.000
   Critical Location : 0.000 m from Start.
 N*/ϕNs - actual = 0.00
 N*/ϕNs - limit = 0.50 [NZS3404 Table 12.8.1]
   Max Axial Force Limit for Column (b)
```

```
Critical Load Case : 1*
 Critical Ratio : 0.000
 Critical Location : 0.000 m from Start.
   b \text{ m} = 0.50<br>NoL = 967.4472E
   NoL = 967.4472E+00 KN<br>λΕΥC = 1.04
                       = 1.04<br>= 0.00
   N*/\varphiNs - actual = 0.00<br>N*/\varphiNs - limit = 0.32
                                                   [NZS3404 12.8.3.1(b)] Max Axial Force Limit for Column (c)
   Critical Load Case : 1*
 Critical Ratio : 0.000
 Critical Location : 0.000 m from Start.
   Ng*/\varphiNs - actual = 0.00<br>Ng*/\varphiNs - limit = 1.001.00 [NZS3404 12.8.3.1(c)]
    Shear-Y + Bend-Z Interaction
   Critical Load Case : 1*<br>Critical Ratio : 0.000
   Critical Ratio :
   Critical Location : 0.000 m from Start.<br>Mz^* = 0.0000E+00 KN
   Mz^* = 0.0000E+00 KN<br>
MSVZ = 19.5911E+00 KN
                                                   [NZS3404 12.10.3.1]Shear-Z + Bend-Y Interaction<br>Critical Load Case : 1*
   Critical Load Case : 1*<br>Critical Ratio : 0.237
   Critical Ratio :
    Critical Location : 0.000 m from Start.
   My* = 10.0000E+00 KN<br>
wMsvy= 42.1144E+00 KN
              42.1144E+00 KN [NZS3404 12.10.3.1]
******************************************************************************
**
```
# V.NZS3404 1997-Channel Section

Verify the design capacity of a channel section per NZS 3404 1997.

### **Details**

The member is a PFC250 section used in a 9 m simply supported span. The beam is loaded with a vertical load of 8.4 kN point load at 5m from start end, a 10 kN axial load at the mid-point, and a distributed load that decreases from 0.5 kN/m at the start down to 0.2 kN/m at the end. Steel grade is 300 MPa.

### Validation

**Section Classification** 

Evaluate the slenderness effects of the beam flanges:

$$
\lambda_{ef} = \frac{B}{2t} \sqrt{\frac{f_y}{250}} = \frac{90}{15} \sqrt{\frac{300}{250}} = 5.988
$$

Section flange classification is compact.

Evaluate the slenderness effects of the beam web:

$$
\lambda_{ew} = \frac{d}{t_w} \sqrt{\frac{f_y}{250}} = \frac{220}{8} \sqrt{\frac{300}{250}} = 30.124 < 89
$$

Section web classification is compact Section Bending Capacity About Z-Axis Effective Section Modulus,  $Z_{ez} = 421,000$  mm<sup>3</sup> The nominal section capacity in bending about Z axis,  $M_{sz} = \phi f_v \times Z_{ez}$  $M_{sz}$  = 300 $\times$  421,000/10<sup>6</sup> = 126.3 kN·m  $\phi M_{sz} = 0.9 \times 126.3 = 113.67$  kN·m Section Bending Capacity About Y-Axis Effective Section Modulus,  $Z_{ey} = 88,925$   $mm^3$ The nominal section capacity in bending about Z axis,  $M_{sy} = \phi f_y \times Z_{ey}$  $M_{sy} = 300 \times 88,925/10^6 = 26.68$  kN·m  $\phi M_{\text{sv}} = 0.9 \times 26.68 = 24.01$  kN·m Member Bending Capacity End restraint arrangement = FF A twist restraint factor,  $K_t$  (SKT) = 1.00

Minor axis rotation restraints = Both

Lateral rotation restraint factor,  $K_r$  (SKR) = 0.70

Load Height factor, Kl, (LHT) = 1.00 *[Ref : Table 5.6.3(2)]*

Effective length =  $1 \times 1 \times 1 \times 9,000 = 9,000$  mm

$$
a_m = \frac{1.7M_m^*}{\sqrt{(M_2^*)^2 + (M_3^*)^2 + (M_4^*)^2}} = \frac{1.7 \times 22.416}{\sqrt{(.12.087)^2 + (.22.416)^2 + (.12.087)^2}} = 1.352 \le 2.25
$$

Reference buckling moment, *M<sup>o</sup>*

$$
M_o = \sqrt{\frac{\pi^2 E I_y}{L_e^2} \left[ GJ + \left( \frac{\pi^2 E I_w}{L_e^2} \right) \right]} = 42.25 \text{ kN} \cdot m
$$
  
\n
$$
a_s = 0.6 \sqrt{\sqrt{\left( \frac{M_{sx}}{M_{oa}} \right)^2 + 3} \right] \cdot \left( \frac{M_{sx}}{M_{oa}} \right)} = 0.281
$$
  
\n[Ref : Claude 5.6.1.1 (c)]  
\n
$$
M_{bx} = \alpha_m \alpha_s M_{sx} \le M_{sx}
$$
  
\n
$$
M_{bz} = 1.352 \times 0.281 \times 126.3 = 48.0 \text{ kN} \cdot m \le (M_{sz}, M_{sy})_{Max.}
$$
  
\n[Ref : Claude 5.6.1.1.1(a)]  
\n
$$
\phi M_{bz} = 0.9 \times 48.0 = 43.19 \text{ kN} \cdot m
$$

Check for Shear

Shear Area of the section,  $A_y = d \times t_w = 250 \times 8 = 2,000 \; mm^2$ Section Shear Capacity (Along Y axis), *V<sup>y</sup> = 0.6×fy×A<sup>y</sup> = 0.6×300×2,000 = 384 kN*

$$
V_{vn} = 2 \times 324/(0.9 + 1.2) = 308.6 \text{ kN}
$$
 [Ref : Claude 5.11.2]

Shear Area of the section,  $A_Z = 2 \times b_f \times t_f = 2 \times 90 \times 15 = 2,700$   $mm^2$ 

 $\phi$ V<sub>y</sub> = 0.9×384 = 345.6 kN

Section Shear Capacity (Along z axis), $V_z = 0.6 \times f_y \times A_z = 0.6 \times 300 \times 2,700 = 486 kN$ 

 $\phi$ V<sub>z</sub> = 0.9×486 = 437.4 kN Check for Axial Compression Section Compression Capacity: The flange slenderness,  $\lambda_{eh} = 5.9884$  [Ref : Cl - 6.2.3.1] Yield slender for flange, *λeby = 14* [Ref : Table 6.2.4] The web slenderness,  $\lambda_{ew} = 30.125$ Gross Area,  $A_g = 4,520$  mm<sup>2</sup> Net Area,  $A_n = 4{,}520$  mm<sup>2</sup> Form factor,  $K_f = A_e / A_g = 1$ The nominal member section capacity for axial compression,  $N_s = K_f \times A_n \times f_y = 1 \times 4,520 \times 300 = 1,356$  kN [Ref : Clause 6.2.1]  $\phi$ N<sub>s</sub> = 0.9×1,356 = 1,220.4 kN Member Compression Capacity Length of the member, *L = 9,000 mm* Effective length factor for slenderness & buckling about minor Y- axis,  $K_y = 1.0$ Effective length factor for slenderness & buckling about minor Z- axis,  $K_z = 1.0$ Effective Length of member,  $L_{ez} = 1.0 \times 9,000$  mm =  $9,000$  mm Effective Length of member,  $L_{ev} = 1.0 \times 9,000$  mm =  $9,000$  mm Geometrical Slenderness Ratio =  $L_{ez}/r_z$  =  $9,000$  /  $99.89$  =  $90.10$ Geometrical Slenderness Ratio =  $L_{ey}/r_y$  = 9,000 / 28.37 = 317.2 Member slenderness,  $\lambda_{nz} = \frac{L_{ez}}{r}$  $\int_{r}^{\epsilon z} \sqrt{k_f}$  $\frac{f_y}{250}$  = 90.10 $\sqrt{1}\sqrt{\frac{300}{250}}$  = 98.70 [Ref : Clause 6.3.3]  $\lambda_{ny} = \frac{L_{ey}}{r}$  $\frac{e y}{r}$  $\sqrt{k}_f$  $\frac{f_y}{250} = 317.2\sqrt{1}\sqrt{\frac{300}{250}} = 347.5$ [Ref : Clause 6.3.3]  $\alpha_{\text{az}} = 2{,}100 \times (\lambda_{\text{nz}} \cdot 13.5)/(\lambda_{\text{nz}}^2 \cdot 15.3 \lambda_{\text{nz}} + 2{,}050) = 17.402$  $\alpha_{\text{ay}} = 2{,}100 \times (\lambda_{\text{ny}} \cdot 13.5)/(\lambda_{\text{ny}}^2 \cdot 15.3 \lambda_{\text{ny}} + 2{,}050) = 5.970$  $\alpha_b = 0.5$  [Ref : Table 6.3.3(2)]  $\lambda_z = \lambda_{nz} + \alpha_{az} \times \alpha_z = 107.4$  $\lambda_{\rm v} = \lambda_{\rm nv} + \alpha_{\rm av} \times \alpha_{\rm b} = 350.5$  $\eta = 0.31$  $n = 1.10$  $\xi_z = ((\lambda_z/90)^2 + 1 + \eta)/(2 \times (\lambda_z/90)^2) = 0.96$  $\xi_y = ((\lambda_y/90)^2 + 1 + \eta)/(2 \times (\lambda_y/90)^2) = 0.57$ 

 $\alpha_{cz} = 0.493$ 

 $\alpha_{\rm cv} = 0.061$ 

The nominal member capacity,

$$
N_{cz} = \alpha_{cz} \times N_s = 0.493 \times 1,356 = 668.7 \text{ kN}
$$
  

$$
\phi N_{cz} = 601.8 \text{ kN}
$$

The nominal member capacity,

$$
N_{cy} = \alpha_{cy} \times N_s = 0.061 \times 1,356 = 82.72 \text{ kN}
$$
 [Ref : Claude 6.3.3]  
\n
$$
\phi N_{cy} = 74.44 \text{ kN}
$$

#### Nominal Section tension Capacity

[Ref : Clause 7.1]

$$
K_{te} = 1.00
$$
  
\n
$$
N_{t1} = A_g \times f_y = 1,356 \text{ kN}
$$
  
\n
$$
N_{t2} = 0.85 \times K_{te} \times A_n \times f_u = 1,690.5 \text{ kN}
$$
  
\n
$$
\phi N_t = 0.9 \times 1,356 = 1,220.4 \text{ kN}
$$

 $[Ref: Clause 5.6.1.1.1(a)]$ 

 $[Ref: Clause 6.3.3]$ 

### **Results**

#### **Table 685: Comparison of results**

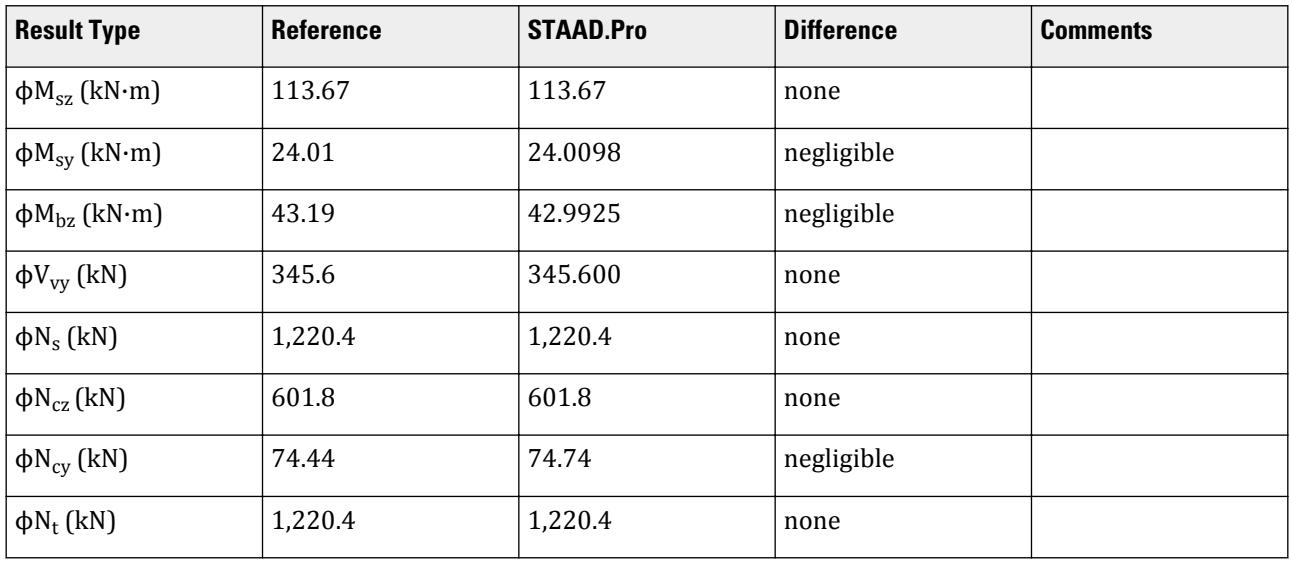

### STAAD.Pro Input File

The file C:\Users\Public\Public Documents\STAAD.Pro CONNECT Edition\Samples\ Verification Models\09 Steel Design\New Zealand\NZS3404 1997-Channel Section.std is typically installed with the program.

STAAD SPACE

\* INPUT FILE: NZS3404 Channel Section Compact.STD \*

\* REFERENCE : Hand Calculation \* \* OBJECTIVE : TO DETERMINE THE ADEQUACY OF CHANNEL SHAPE PER THE NZS3404-1997 CODE \* START JOB INFORMATION ENGINEER DATE 03-Jan-17 END JOB INFORMATION INPUT WIDTH 79 \* UNIT METER KN JOINT COORDINATES 1 0 0 0; 4 9 0 0; \* MEMBER INCIDENCES 1 1 4; DEFINE PMEMBER 1 PMEMBER 1 \* \* DEFINE MATERIAL START ISOTROPIC STEEL E 2.05e+08 POISSON 0.3 DENSITY 76.8195 ALPHA 1.2e-05 DAMP 0.03 TYPE STEEL STRENGTH FY 253200 FU 407800 RY 1.5 RT 1.2 END DEFINE MATERIAL \* MEMBER PROPERTY AUSTRALIAN 1 TABLE ST PFC250 \* **CONSTANTS** MATERIAL STEEL ALL \* SUPPORTS 1 PINNED 4 FIXED BUT FX MY MZ PRINT ALL \* LOAD 1 LOADTYPE None TITLE LOAD CASE 1 MEMBER LOAD 1 CON GY -8.4 SELFWEIGHT Y -1 MEMBER LOAD 1 UNI X -10 1 TRAP Z -0.5 -2 PERFORM ANALYSIS \* PARAMETER 1 CODE NZS3404 1997 TRACK 2 PMEMB 1 CHECK CODE PMEMB 1 \* FINISH

```
STAAD.Pro Output
                  STAAD.PRO CODE CHECKING - NZS-3404-1997 (v1.0)
                   *********************************
   AXIS NOTATION FOR ANY SECTION OTHER THAN ST ANGLE FOR Y UP :-
   STAAD.Pro NZS3404 Spec. Description
 --------- ------------- ---------------
 X/x Z/z Longitudinal axis of section
 Y/y Y/y Minor principal axis of section
 Z/z X/x Major Principal axis of section
  MEMBER DESIGN OUTPUT FOR PMEMBER 1
   DESIGN Notes
   ------------
   1. (*) next to a Load Case number signifies that a P-Delta analysis has 
not been performed for
     that particular Load Case; i.e. analysis does not include second-order 
effects.
  2. \varphi = 0.9 for all the calculations [NZS3404 Table 3.4]
   3. (#) next to Young's modulus E indicates that its value is not 200000 
MPa as per NZS3404 1.4.
   DESIGN SUMMARY
   --------------
   Designation: ST PFC250 (AISC SECTIONS)
  Governing Load Case: 1<sup>*</sup>
   Governing Criteria: Cl.
8.4.5.1 
   Governing Ratio: 46.122 *(FAIL)
   Governing Location: 2.250 m from Start.
   SECTION PROPERTIES
   ------------------
 d: 250.0000 mm bf: 90.0000 mm
 tf: 15.0000 mm tw: 8.0000 mm
 Ag: 4520.0000 mm2 J: 238.0000E+03 mm4 Iw: 34.8250E
+09 mm6
         Iz: 45.1000E+06 mm4 Sz: 421.0000E+03 mm3 (plastic) Zz: 360.8000E
+03 mm3 (elastic)
 rz: 99.8893E+00 mm
 Iy: 3.6400E+06 mm4 Sy: 107.0000E+03 mm3 (plastic) Zy: 59.2834E
+03 mm3 (elastic)
   ry: 28.3780E+00 mm
    STAAD SPACE And SPACE in the second second second second second second second second second second second second second second second second second second second second second second second second second second second se
10
 * 
   MATERIAL PROPERTIES
 -------------------
 Material Standard : AS/NZS 3679.1
 Nominal Grade : 300
 Residual Stress Category : HR (Hot-rolled)
 E (#) : 204999.984 MPa [NZS3404 1.4]
 G : 80000.000 MPa [NZS3404 1.4]
 fy, flange : 300.000 MPa [NZS3404 Table 2.1]
 fy, web : 320.000 MPa [NZS3404 Table 2.1]
 fu : 440.000 MPa [NZS3404 Table 2.1]
 SLENDERNESS: ACTUAL SLENDERNESS RATIO: 317.147 LOAD: 1 LOC.
(MET): 0.000
               ALLOWABLE SLENDERNESS RATIO: 180.000
   BENDING
   -------
```

```
 Section Bending Capacity (about Z-axis)
 Critical Load Case : 1*
 Critical Ratio : 0.205
 Critical Location : 4.500 m from Start.
  Mz^* = -23.3483E+00 KNm
   Section Slenderness: Compact
 Zez = 421.0000E+03 mm3
 ϕMsz = 113.6700E+00 KNm [NZS3404 Cl.5.1 ]
   Section Bending Capacity (about Y-axis)
 Critical Load Case : 1*
 Critical Ratio : 1.449
 Critical Location : 1.500 m from Start.
  My* = 34.7977E+00 KNm
   Section Slenderness: Compact
 Zey = 88.9251E+03 mm3
 ϕMsy = 24.0098E+00 KNm [NZS3404 Cl.5.1 ]
 Member Bending Capacity
 Critical Load Case : 1*
 Critical Ratio : 0.544
 Critical Location : 4.500 m from Start.
   Crtiical Flange Segment: 
  Location (Type): 0.00 \text{ m(F)} - 9.00 \text{ m(F)}Mz^* = -23.3483E+00 KNm
 kt = 1.00 [NZS3404 Table 5.6.3(1)]
 kl = 1.00 [NZS3404 Table 5.6.3(2)]
 kr = 1.00 [NZS3404 Table 5.6.3(3)]
 le = 9.00 m [NZS3404 5.6.3]
 αm = 1.352 [NZS3404 5.6.1.1.1(b)(iii)]
 Mo = 42.2526E+00 KNm [NZS3404 5.6.1.1.1(d)]
 αsz = 0.279 [NZS3404 5.6.1.1.1(c)]
φMbz = 42.9225E+00 KNm (<1; = φMsz) [NZS3404 5.6.1.1.1(a)]
STAAD SPACE \sim PAGE NO.
11
    * 
   SHEAR
 -----
   Section Shear Capacity (along Y-axis)
   Critical Load Case : 1*
 Critical Ratio : 0.017
 Critical Location : 0.000 m from Start.
 Vy* = 5.7625E+00 KN
 ϕVvmy = 345.6000E+00 KN [NZS3404 5.12.2]
   Section Shear Capacity (along Z-axis)
  Critical Load Case : 1*
 Critical Ratio : 0.016
 Critical Location : 0.750 m from Start.
 Vz* = 4.0781E+00 KN
 ϕVvmz = 262.4400E+00 KN [NZS3404 5.12.2]
STAAD SPACE \sim PAGE NO.
12
* AXIAL
   -----
  Section Compression Capacity
   Critical Load Case : 1*
 Critical Ratio : 0.074
 Critical Location : 0.000 m from Start.
 N* = 90.0000E+00 KN
```
 Ae = 4.5200E+03 mm2 [NZS3404 6.2.3 / 6.2.4] kf = 1.000 [AS 4100 6.2.2] An = 4.5200E+03 mm2 ϕNs = 1.2204E+03 KN [NZS3404 6.2.1] Member Compression Capacity (about Z-axis) Critical Load Case : 1\* Critical Ratio : 0.150 Critical Location : 0.000 m from Start.  $N^* = 90.0000E+00$  KN Unbraced Segment: Location (Type):  $0.00 \text{ m(U)} - 9.00 \text{ m(U)}$ Lez =  $9.00 \text{ m}$ <br>
ab =  $0.50$  $[N2S3404$  Table 6.3.3(1)/6.3.3(2)]<br>[NZS3404 6.3.3] λn,z = 98.699 [NZS3404 6.3.3]  $\lambda$ ,z = 107.400 [NZS3404 6.3.3]  $\varepsilon$ ,z = 0.959 [NZS3404 6.3.3]  $\alpha c$ ,z = 0.493 [NZS3404 6.3.3]  $\varphi$ Ncz = 0.6018E+3 KN  $\bar{N}$ ZS3404 6.3.3 Member Compression Capacity (about Y-axis) Critical Load Case :  $1^*$  Critical Ratio : 1.204 Critical Location : 0.000 m from Start.  $N^*$  = 90.0000E+00 KN Unbraced Segment: Location (Type):  $0.00 \text{ m(U)} - 9.00 \text{ m(U)}$  Ley = 9.00 m λn,y = 347.417 [NZS3404 6.3.3]  $\lambda$ ,y = 350.403 [NZS3404 6.3.3]<br>E,y = 0.569 [NZS3404 6.3.3] ε,y = 0.569 [NZS3404 6.3.3] αc,y = 0.061 [NZS3404 6.3.3] ϕNcy = 0.7474E+2 KN [NZS3404 6.3.3] Section Tension Capacity Critical Load Case : 1\* Critical Ratio : 0.000 Critical Location : 0.000 m from Start. N\* = 0.0000E+00 KN<br>kt = 1.00  $kt = 1.00$  [User defined] An = 4.5200E+03 mm2 ϕNt = 1.2204E+03 KN [NZS3404 7.2] STAAD SPACE -- PAGE NO. 13  $*$  COMBINED BENDING AND AXIAL ------------------------ Section Combined Capacity (about Z-axis) Critical Load Case : 1\* Critical Ratio : 0.213 Critical Location : 4.500 m from Start.  $φMrz = 109.4786E+00$  KNm [NZS3404 8.3.2] Section Combined Capacity (about Y-axis) Critical Load Case : 1\* Critical Ratio : 1.554 Critical Location : 0.750 m from Start. ϕMry = 22.3867E+00 KNm [NZS3404 8.3.3] Section Combined Capacity (Biaxial) Critical Load Case : 1\* Critical Ratio : 1.689 Critical Location : 1.500 m from Start.

V.Steel Design

 $=$  1.461 [NZS3404 8.3.4] Member In-plane Capacity (about Z-axis) Critical Load Case : 1\* Critical Ratio : 0.222 Critical Location :  $4.500$  m from Start.<br>  $\omega$ Miz = 105.1701E+00 KNm [NZS3404 8.4.2]  $\varphi$ Miz = 105.1701E+00 KNm Member In-plane Capacity (about Y-axis) Critical Load Case : 1\* Critical Ratio : 14.256 Critical Location : 2.250 m from Start. ϕMiy = 2.3263E+00 KNm [NZS3404 8.4.2] Member Out-of-plane Capacity (Tension)<br>Critical Load Case :  $1^*$ Critical Load Case :<br>Critical Ratio : Critical Ratio : 0.000 Critical Location : 0.000 m from Start.  $αbc = 0.00$ <br> $ωNoz = 0.0000E+00 KN$  $\begin{array}{lll} \text{\textsterling} & = & 0.0000E+00 & \text{KN} & \text{[NZS3404 8.4.4.1.2]}\\ \text{\textsterling} & \text{\textsterling} & 0.0000E+00 & \text{KNm} & \text{[NZS3404 8.4.4.1]} \end{array}$  $\phi$ Moz,t= 0.0000E+00 KNm [NZS3404 8.4.4.1] Member Out-of-plane Capacity (Compression)<br>Critical Load Case :  $1^*$ Critical Load Case :  $1*$ <br>Critical Ratio : 3.092 Critical Ratio : Critical Location : 2.250 m from Start. ϕMoz,c= 4.1587E+00 KNm [NZS3404 8.4.4.2] Member Biaxial Capacity (Tension) Critical Load Case : 1\*<br>Critical Ratio : 0.000 Critical Ratio : 0.000 Critical Location : 0.000 m from Start. Member Biaxial Capacity (Compression)<br>Critical Load Case : 1\* Critical Load Case : 1\*<br>Critical Ratio : 46.122 Critical Ratio Critical Location : 2.250 m from Start. \*\*\*\*\*\*\*\*\*\*\*\*\*\*\*\*\*\*\*\*\*\*\*\*\*\*\*\*\*\*\*\*\*\*\*\*\*\*\*\*\*\*\*\*\*\*\*\*\*\*\*\*\*\*\*\*\*\*\*\*\*\*\*\*\*\*\*\*\*\*\*\*\*\*\*\*\*\* \*\*

# V.NZS3404 1997-I section

Verify the Design Capacity of I Section as per NZS3404 1997.

### **Details**

Verify the Section bending capacity of an UB530X92.4. Span of the member = 9 m. Both ends of the member are simply supported.

Loads:

Concentrated in the Y direction: 84.5 kN (at a distance of 5m from the left support) Concentrated in the Z direction: 10 kN (at mid-span) Concentrated in the X direction: 10 kN (at mid-span)

Fy = 300 MPa

Validation Section Classification

Evaluate the slenderness effects of the beam flanges:

$$
\lambda_{ef}=\frac{B}{2t_f}\sqrt{\frac{f_y}{250}}=\frac{198.8}{2(15.60)}\sqrt{\frac{300}{250}}=6.98<8
$$

Section flange classification is compact.

Evaluate the slenderness effects of the beam web:

$$
\lambda_{ew} = \frac{d}{t_w} \sqrt{\frac{f_y}{250}} = \frac{501.8}{10.20} \sqrt{\frac{300}{250}} = 56.89 < 89
$$

Section web classification is compact

Section Bending Capacity About Z-Axis

Effective Section Modulus,  $Z_{ez} = 2.37 \times 10^6 \; mm^3$ 

The nominal section capacity in bending about Z axis,  $M_{sz} = \phi f_y \times Z_{ez}$ 

$$
M_{\rm sz}=300\times 2.37=711\ \rm{kN\ m}
$$

$$
\phi M_{sz} = 0.9 \times 700 = 639.9 \text{ kN} \cdot \text{m}
$$

Section Bending Capacity About Y-Axis

Effective Section Modulus,  $Z_{ey} = 341.6 \times 10^3 \; mm^3$ 

The nominal section capacity in bending about Z axis,  $M_{sy} = \phi f_y \times Z_{ey}$ 

$$
M_{sy} = 300 \times 341.6 \times 10^3 / 10^6 = 102.5 \text{ kN} \cdot \text{m}
$$

$$
\phi M_{sy} = 0.9 \times 102.5 = 92.23 \text{ kN} \cdot \text{m}
$$

Member Bending Capacity

End restraint arrangement = FF

A twist restraint factor,  $K_t$  (SKT) =  $1.00$ 

Minor axis rotation restraints = Both

Lateral rotation restraint factor,  $K_r$  (SKR) = 0.70

Load Height factor, Kl, (LHT) = 1.00 *[Ref : Table 5.6.3(2)]*

Effective length =  $1 \times 1 \times 0.7 \times 9,000 = 6,300$  mm

$$
\alpha_m = \frac{1.7M_m^*}{\sqrt{(M_2^*)^2 + (M_3^*)^2 + (M_4^*)^2}} = \frac{1.7 \times 109.8}{\sqrt{(3.383)^2 + (0.77.73)^2 + (0.7246)^2}} = 2.389 \le 2.5
$$

Reference buckling moment, *M<sup>o</sup>*

$$
M_o = \sqrt{\frac{\pi^2 E I_y}{L_e^2} \left[ GJ + \left( \frac{\pi^2 E I_w}{L_e^2} \right) \right]} = 416.5 \text{ kN m}
$$
  
\n
$$
\alpha_s = 0.6 \sqrt{\sqrt{\left( \frac{M_{sx}}{M_{oa}} \right)^2 + 3} - \left( \frac{M_{sx}}{M_{oa}} \right)} = 0.435
$$
  
\n[Ref : Claude 5.6.1.1 (c)]  
\n
$$
M_{bx} = \alpha_m \alpha_s M_{sx} \le M_{sx}
$$
  
\n
$$
M_{bz} = 2.389 \times 0.435 \times 416.5 = 711.0 \text{ kN} \cdot \text{m} \le (M_{sz}, M_{sy})_{Max}
$$
  
\n[Ref : Claude 5.6.1.1.1(a)]

V.Steel Design

 $\phi M_{\text{bz}} = 0.9 \times 711.0 = 639.9 \text{ kN} \text{ m}$ Check for Shear Shear Area of the section,  $A_y = d \times t_w = 533 \times 10.2 = 5{,}437$   $mm^2$ Section Shear Capacity (Along Y axis),  $V_y = 0.6 \times f_y \times A_y = 0.6 \times 300 \times 5,437 = 1,044$  kN  $\phi$ V<sub>y</sub> = 0.9×1,044 = 939.4 kN Shear Area of the section,  $A_Z = 2 \times b_f \times t_f = 2 \times 209 \times 15.6 = 6{,}521$   $mm^2$ Section Shear Capacity (Along z axis), $V_z = 0.6\times f_y\times A_z = 0.6\times300\times6, 521 = 1,174$  kN  $\phi$ V<sub>z</sub> = 0.9×1,174 = 1,056 kN Check for Axial Compression Section Compression Capacity: The flange slenderness,  $\lambda_{eb} = 6.98$  [Ref : Cl - 6.2.3.1] Yield slender for flange,  $\lambda_{eby} = 16$  [Ref: Table 6.2.4] The web slenderness,  $\lambda_{ew} = 55.66$ Gross Area,  $A_g = 11,800$  mm<sup>2</sup> Net Area, *An = 11,800 mm<sup>2</sup>* Form factor,  $K_f = A_e / A_g = 0.92$ The nominal member section capacity for axial compression,  $N_s = K_f \times A_n \times f_y = 0.92 \times 11,800 \times 300 = 3,257$  kN [Ref : Clause 6.2.1]  $\phi$ N<sub>s</sub> = 0.9×3,257 = 2,931 kN Member Compression Capacity Length of the member, *L = 9,000 mm* Effective length factor for slenderness & buckling about minor Y- axis,  $K_{y}$  = 1.0 Effective length factor for slenderness & buckling about minor Z- axis,  $K_z = 1.0$ Effective Length of member,  $L_{ez} = 1.0 \times 9,000$  mm =  $9,000$  mm Effective Length of member,  $L_{ev} = 1.0 \times 9,000$  mm =  $9,000$  mm  $r_z = \sqrt{(554 \times 10^6 / 11,800)} = 216.7$  $r_y = \sqrt{(23.8 \times 10^6 / 11,800)} = 44.91$ Geometrical Slenderness Ratio *= Lez/r<sup>z</sup> = 9,000 / 216.7 = 41.54* Geometrical Slenderness Ratio =  $L_{ey}$ / $r_y$  = 9,000 / 44.91 = 200.4 Member slenderness,  $\lambda_{nz} = \frac{L_{ez}}{r}$  $\frac{e}{r}$ **V** $\frac{k}{f}$  $\frac{f_y}{250} = 41.54\sqrt{1}\sqrt{\frac{300}{250}} = 43.57$ [Ref : Clause 6.3.3]  $\lambda_{ny} = \frac{L_{ey}}{r}$  $\frac{e y}{r} \sqrt{k_f}$  $\frac{f_y}{250} = 200.4\sqrt{1}\sqrt{\frac{300}{250}} = 210.1$ [Ref : Clause 6.3.3]  $\alpha_{\text{az}} = 2{,}100 \times (\lambda_{\text{nz}} \cdot 13.5)/(\lambda_{\text{nz}}^2 \cdot 15.3 \lambda_{\text{nz}} + 2{,}050) = 19.24$ 

 $\alpha_{\text{ay}} = 2{,}100 \times (\lambda_{\text{ny}} - 13.5)/(\lambda_{\text{ny}}^2 - 15.3\lambda_{\text{ny}} + 2{,}050) = 9.60$  $\alpha_b = 0.0$  [Ref : Table 6.3.3(2)]  $\lambda_z = \lambda_{nz} + \alpha_{az} \times \alpha_z = 43.57$  $\lambda_{\rm v} = \lambda_{\rm nv} + \alpha_{\rm av} \times \alpha_{\rm b} = 210.1$  $n = 0.10$  $n = 0.64$  $\xi_z = ((\lambda_z/90)^2 + 1 + \eta)/(2 \times (\lambda_z/90)^2) = 2.84$  $\xi_y = ((\lambda_y/90)^2 + 1 + \eta)/(2 \times (\lambda_y/90)^2) = 0.65$  $a_{cz} = 0.89$  $\alpha_{\rm ev} = 0.16$ The nominal member capacity,  $N_{cz} = \alpha_{cz} \times N_s = 0.89 \times 3.246 = 2.888$  kN [Ref : Clause 6.3.3]  $\phi$ N<sub>cz</sub> = 2,600 kN The nominal member capacity,  $N_{cy} = \alpha_{cy} \times N_s = 0.16 \times 3.246 = 521.9$  kN [Ref : Clause 6.3.3]  $\phi$ N<sub>cy</sub> = 470 kN Combined Bending and Axial Section Combined Capacity (About Z-axis)  $\leq M_{sz}$  $M_{rz} = 1.18 \times M_{sz} \times (1-N/\phi N_{sz}) = 837.54$  kN m  $M_{rz} = 1.18 \times M_{sz} \times (1-N/\phi N_{sz}) = 837.54 \text{ kN} \text{ m}$  $\phi M_{rz} = 639.90 \text{ kN} \cdot \text{m}$ Section Combined Capacity (About y-axis)  $\leq M_{sv}$  $M_{rz} = 1.19 \times M_{sy} \times (1-(N/\phi N_{sy})^2) = 121.96$  kN·m  $φM<sub>rv</sub> = 92.239$  kN·m Section Combined Capacity (Biaxial) [Ref : Cl -8.1.5]  $\lambda = 1.4 + (N/\phi Ns) = 1.402$  $(M_z/\phi M_{rz})\lambda + (M_y/\phi M_{ry})\lambda = 0.14$ Member in-plane Capacity (Z-axis)  $M_{1z} \leq M_{rz}$  $M_{1z} = M_{sz}([1-(1+\beta m/2)3](1-N/\phi N_{cz}) + 1.18(1+\beta m/2)3\sqrt{(1-N/\phi N_{cz})} = 709.63$  kN m  $\phi M_{iz} = 638.67 \text{ kN} \cdot \text{m}$ Member in-plane Capacity (y-axis) M<sub>iv</sub> ≤ M<sub>rv</sub> [Ref : Cl - 8.4.4.2.2]  $M_{sv}([1-(1+ßm/2)3](1-Ny/\phi N_{cv}) + 1.18(1+ßm/2)3\sqrt{(1-Ny/\phi N_{cv})} = 101.40$  kN m  $\phi M_{iv} = 91.26$  kN·m Member Out- of- plane Capacity (Tension) *[Ref : Cl - 8.4.4.2]*  $M_{\text{ozt}} = M_{\text{bz}}(1 + N/\phi N_t) = 712.12 \text{ kN} \cdot \text{m}$ 

Nominal out-plane member moment capacity, $M_{\text{ozt}} = 711.00 \text{ kN} \cdot \text{m}$ 

$$
\phi M_{ozt} = 639.90 \text{ kN} \cdot \text{m}
$$

Member Out-of-plane Capacity(Compression) Moz ≤ Mrz *[Ref : Cl - 8.4.4.1]*

 $\text{M}_{\text{oz}} = \text{M}_{\text{bz}}(1 - \text{N}/\phi\text{N}_{\text{cy}}) = 703.43 \text{ kN} \cdot \text{m}$ 

 $\phi M_{\text{ozc}} = 633.09$  kN·m

Member Biaxial Capacity (Compression)

 $M_{cz}$  = 709.63 kN ·m  $\phi M_{cz} = 638.67 \text{ kN} \cdot \text{m}$ 

$$
(M_{z}/\phi M_{cz})1.4+(M_{y}/\phi M_{iy})1.4=0.139
$$

Member Biaxial Capacity (tension)

 $M_{tx} = 711.00$  kN·m  $\phi M_{tx} = 639.90 \text{ kN} \cdot \text{m}$  $(M_z/\phi M_{tz})1.4+(M_y/\phi M_{ry})1.4=0.116$ 

### Results

#### **Table 686: Comparison of results**

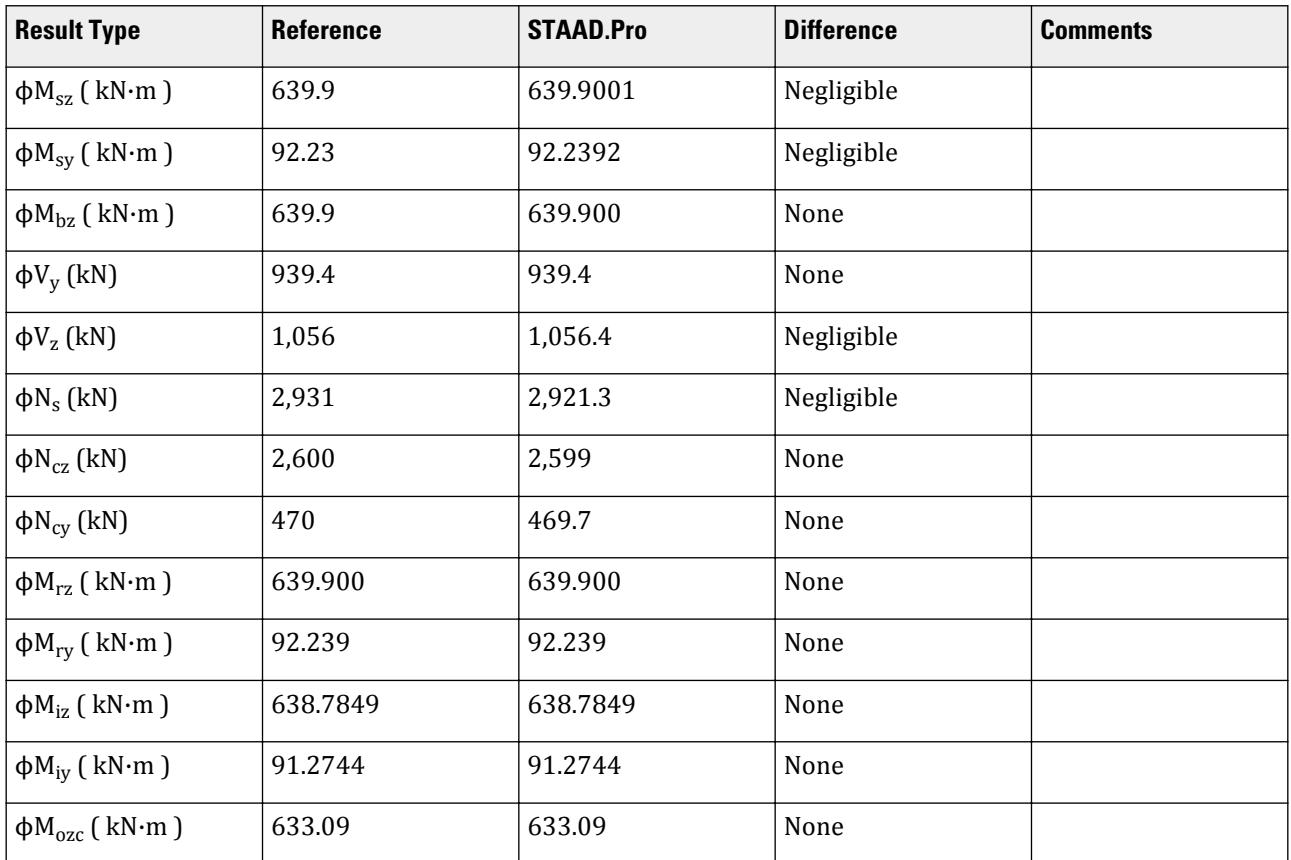

V.Steel Design

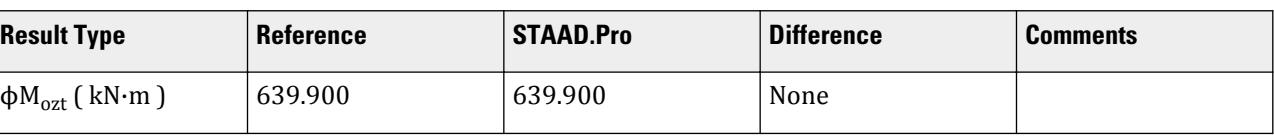

#### STAAD.Pro Input File The file C:\Users\Public\Public Documents\STAAD.Pro CONNECT Edition\Samples\ Verification Models\09 Steel Design\New Zealand\NZS3404 1997-I section.std is typically installed with the program. STAAD SPACE \* \* INPUT FILE: NZS3404\_I\_Section.STD \* \* REFERENCE : Hand Calculation \* \* OBJECTIVE : TO DETERMINE THE ADEQUACY OF A UB SHAPE PER THE NZS3404-1997 CODE \* START JOB INFORMATION ENGINEER DATE 03-Jan-17 END JOB INFORMATION \* INPUT WIDTH 79 UNIT METER KN \* JOINT COORDINATES 1 0 0 0; 4 9 0 0; \* MEMBER INCIDENCES 1 1 4; \* DEFINE PMEMBER 1 PMEMBER 1 \* DEFINE MATERIAL START ISOTROPIC STEEL E 2.05e+008 POISSON 0.3 DENSITY 76.8195 ALPHA 1.2e-005 DAMP 0.03 TYPE STEEL STRENGTH FY 253200 FU 407800 RY 1.5 RT 1.2 END DEFINE MATERIAL \* MEMBER PROPERTY AUSTRALIAN 1 TABLE ST UB530X92.4 **CONSTANTS** MATERIAL STEEL ALL \* SUPPORTS 1 4 FIXED \* LOAD 1 LOADTYPE None TITLE LOAD CASE 1 MEMBER LOAD 1 CON GY -84 5

```
SELFWEIGHT Y -1 
MEMBER LOAD
1 CON GX 10
1 CON GZ 10
*
PERFORM ANALYSIS
*
PARAMETER 1
CODE NZS3404 1997
MAIN 1 PMEMB 1
TRACK 1 PMEMB 1
DUCT 1 PMEMB 1
GLD 1 PMEMB 1
PBCRES ZZ 0 T 1 T PMEMB 1
PBCRES YY 0 T 1 T PMEMB 1
PBRACE TOP 0 FR 1 FR PMEMB 1
PBRACE BOTTOM 0 FR 1 FR PMEMB 1
CHECK CODE PMEMB 1
*
FINISH
```
STAAD.Pro Output \* STAAD.PRO CODE CHECKING - NZS-3404-1997 (v1.0) \*\*\*\*\*\*\*\*\*\*\*\*\*\*\*\*\*\*\*\*\*\*\*\*\*\*\*\*\*\*\*\*\*\*\*\*\*\*\*\*\*\*\*\*\*\*\*\*\*\* AXIS NOTATION FOR ANY SECTION OTHER THAN ST ANGLE FOR Y UP :- STAAD.Pro NZS3404 Spec. Description --------- ------------- --------------- X/x Z/z Longitudinal axis of section Y/y Y/y Minor principal axis of section Z/z X/x Major Principal axis of section |----------------------------------------------------------------------------- -----| | PMember Number:  $\mathbf 1$  | Member Section: ST UB530X92.4 (AISC SECTIONS) | | Status: PASS Ratio: 0.852 Critical Load Case: 1 Location: 0.00 | | Critical Condition: T.  $12.4$  | Critical Design Forces: (Unit: KN METE) | | FX: -5.000E+00 T FY: 39.108E+00 FZ: -5.000E +00 | | MX: 0.000E+00 MY: 11.250E+00 MZ: 89.082E +00 | |----------------------------------------------------------------------------- -----|  $\int \phi$ Msz = 639.900E+00 KNm  $\phi$ Msy = 92.239E+00 KNm [Cl.  $5.\overline{1}$  ] |<br>|  $\phi$ Mbz = 639.900E+00 KNm  $\downarrow$   $\varphi$ Mbz = 639.900E+00 KNm  $\lbrack$   $\vdots$ 5.1 ] | | ϕVvmy = 939.444E+00 KNm ϕVvmz = 1.056E+03 KNm [Cl.

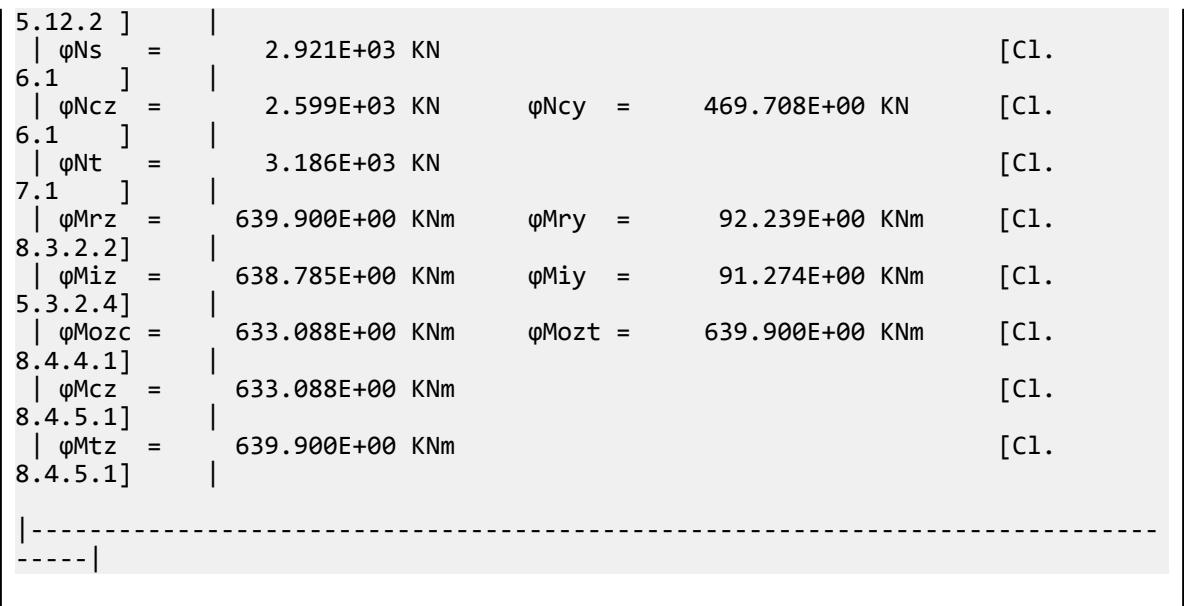

# V.NZS3404 1997-RHS Section

Verify the design capacity of a rectangular hollow section as per NZS3404 1997.

### **Details**

Verify the section bending capacity of an HSST20x12x0.75 spanning 6 m. Steel grade is 250 MPa.

**Note:** This is the left column in the STAAD.Pro model (i.e., physical member no. 2).

### **Validation**

**Section Classification** 

Evaluate the slenderness effects of the Y axis:

$$
\lambda_{ef} = \frac{B}{2t_f} \sqrt{\frac{f_y}{250}} = \frac{269.3}{2(17.73)} \sqrt{\frac{250}{250}} = 15.19
$$

Section classification is compact.

Evaluate the slenderness effects of the Z axis:

$$
\lambda_{ew} = \frac{d}{t_w} \sqrt{\frac{f_y}{250}} = \frac{472.5}{17.73} \sqrt{\frac{250}{250}} = 26.65
$$

Section classification is compact

Section Bending Capacity About Z-Axis

Effective Section Modulus,  $Z_{ez}$  = 4.425×10<sup>6</sup>  $mm^3$ 

The nominal section capacity in bending about Z axis,  $M_{sz} = \phi f_y \times Z_{ez}$ 

$$
M_{sz} = 250 \times 4.425 \times 10^6 / 10^6 = 1,106 \text{ kN m}
$$

 $\phi M_{sz} = 0.9 \times 1,106 = 995.6$  kN·m

Section Bending Capacity About Y-Axis

Effective Section Modulus,  $Z_{ey}$  = 3.114×10<sup>6</sup>  $mm^3$ 

The nominal section capacity in bending about Z axis,  $M_{sy} = \phi f_y \times Z_{ey}$ 

 $M_{\rm sy}$  = 250× 3.114×10<sup>6</sup>/10<sup>6</sup> = 778.5 kN·m

$$
\phi M_{\rm sy} = 0.9 \times 778.5 = 700.7 \text{ kN} \cdot \text{m}
$$

Member Bending Capacity

End restraint arrangement = LL

A twist restraint factor,  $K_t$  (SKT) = 1.00

Minor axis rotation restraints = Both

Lateral rotation restraint factor,  $K_r$  (SKR) = 1.0

Load Height factor, Kl, (LHT) = 1.00 *[Ref : Table 5.6.3(2)]*

Effective length =  $1 \times 1 \times 6,000 = 6,000$  mm

$$
\alpha_m = 1
$$
 [Ref: Cl no -5.6.1.1 (b)]

Reference buckling moment, *M<sup>o</sup>*

$$
M_o = \sqrt{\frac{\pi^2 E I_y}{L_e^2} \left[ GJ + \left( \frac{\pi^2 E I_w}{L_e^2} \right) \right]} = 41,334 \text{ kN m}
$$
  
\n
$$
\alpha_s = 1
$$
 [Ref: Claude 5.6.1.1 (c)]  
\n
$$
M_{bx} = \alpha_m \alpha_s M_{sx} \le M_{sx}
$$
  
\n
$$
M_{bz} = 1 \times 1 \times 1,106 = 1,106 \text{ kN m} \le (M_{sz}, M_{sy})_{Max.}
$$
 [Ref: Claude 5.6.1.1.1(a)]  
\n
$$
\phi M_{bz} = 0.9 \times 1,106 = 995.6 \text{ kN m}
$$

Check for Axial Compression

Section Compression Capacity:

Gross Area, *Ag = 26,774 mm<sup>2</sup>*

Net Area, 
$$
A_n = 26,774 \text{ mm}^2
$$

Form factor,  $K_f = A_e / A_g = 1.0$ 

The nominal member section capacity for axial compression,

$$
N_s = K_f \times A_n \times f_y = 1.0 \times 26,774 \times 250 = 6,694 \text{ kN} \qquad [Ref: Claude 6.2.1]
$$

$$
\phi N_s = 0.9 \times 6.694 = 6.024 \text{ kN}
$$

Member Compression Capacity

Length of the member, *L = 6,000 mm*

Effective length factor for slenderness & buckling about minor Y- axis,  $K_y = 1.0$ Effective length factor for slenderness & buckling about minor Z- axis,  $K_z = 1.0$ Effective Length of member,  $L_{ez} = 1.0 \times 6,000$  mm =  $6,000$  mm

Effective Length of member,  $L_{ev} = 1.0 \times 6,000$  mm =  $6,000$  mm

 $r_{\rm z}$  =  $\sqrt{(911.5 \times 10^6 / 26,774)}$  = 184.5  $r_y = \sqrt{411.2 \times 10^6}$  / 26,774) = 123.9

Geometrical Slenderness Ratio =  $L_{ez}/r_z$  =  $6,000$  / 184.5 =  $32.5$ Geometrical Slenderness Ratio =  $L_{ey}$ / $r_y$  = 6,000 / 123.9 = 48.4 Member slenderness,

$$
\lambda_{nz} = \frac{L_{ez}}{r} \sqrt{k_f} \sqrt{\frac{f_y}{250}} = 32.5 \sqrt{1} \sqrt{\frac{250}{250}} = 32.5
$$
 [Ref: Clause 6.3.3]  
\n
$$
\lambda_{ny} = \frac{L_{ey}}{r} \sqrt{k_f} \sqrt{\frac{f_y}{250}} = 48.4 \sqrt{1} \sqrt{\frac{250}{250}} = 48.4
$$
 [Ref: Clause 6.3.3]  
\n
$$
\alpha_{az} = 2,100 \times (\lambda_{nz} - 13.5)/(\lambda_{nz}^2 - 15.3\lambda_{nz} + 2,050) = 15.30
$$
  
\n
$$
\alpha_{ay} = 2,100 \times (\lambda_{ny} - 13.5)/(\lambda_{ny}^2 - 15.3\lambda_{ny} + 2,050) = 20.07
$$
  
\n
$$
\alpha_b = -1.0
$$
 [Ref: Table 6.3.3(2)]  
\n
$$
\lambda_z = \lambda_{nz} + \alpha_{az} \times \alpha_z = 17.22
$$
  
\n
$$
\lambda_y = \lambda_{ny} + \alpha_{ay} \times \alpha_b = 28.34
$$
  
\n
$$
\eta = 0.012
$$
  
\n
$$
\eta = 0.048
$$
  
\n
$$
\xi_z = ((\lambda_z/90)^2 + 1 + \eta)/(2 \times (\lambda_z/90)^2) = 14.33
$$
  
\n
$$
\xi_y = ((\lambda_y/90)^2 + 1 + \eta)/(2 \times (\lambda_y/90)^2) = 5.785
$$
  
\n
$$
\alpha_{cz} = 0.949
$$

The nominal member capacity,

$$
N_{cz} = \alpha_{cz} \times N_s = 0.988 \times 6,694 = 6,611 \text{ kN}
$$
 [Ref : Claude 6.3.3]  
\n
$$
\phi N_{cz} = 5,950 \text{ kN}
$$

The nominal member capacity,

$$
N_{cy} = \alpha_{cy} \times N_s = 0.949 \times 6,694 = 6,353 \text{ kN}
$$

$$
\phi N_{cy} = 5,717 \text{ kN}
$$

Nominal Section tension Capacity

[Ref : Clause 7.1]

$$
K_{te} = 1.00
$$
  
\n
$$
N_{t1} = A_g \times f_y = 6{,}024 \text{ kN}
$$
  
\n
$$
N_{t2} = 0.85 \times K_{te} \times A_n \times f_u = 6{,}694 \text{ kN}
$$
  
\n
$$
\phi N_t = 0.9 \times 6{,}694 = 6{,}024 \text{ kN}
$$
  
\n[Ref: Claude 5.6.1.1.1(a)]

 $[{\rm Ref}:{\rm Clause}$ 6.3.3]

# Results

#### **Table 687: Comparison of results**

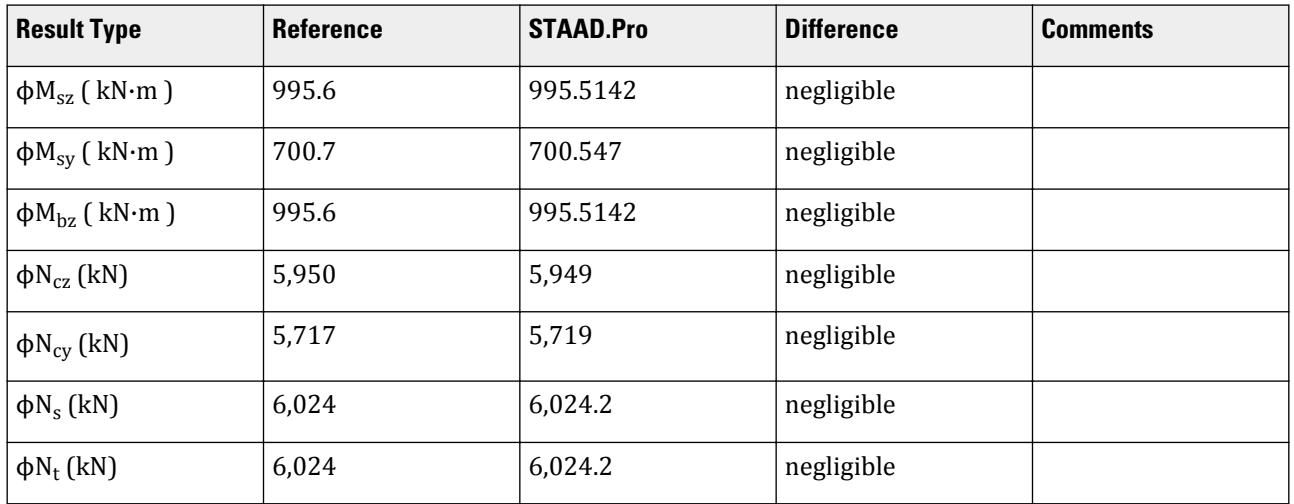

## STAAD.Pro Input File

The file C:\Users\Public\Public Documents\STAAD.Pro CONNECT Edition\Samples\ Verification Models\09 Steel Design\New Zealand\NZS3404 1997-RHS Section.std is typically installed with the program.

The following [D11.A.6 Design Parameters](#page-1828-0) (on page 1829) are used:

- The hot-rolled residual stress category is specified using IST 2
- The steel grade is specified using SGR 0

#### STAAD PLANE

```
*
* INPUT FILE: NZS3404_Frame 2.STD
*
* REFERENCE : Hand Calculation
*
* OBJECTIVE : TO DETERMINE THE ADEQUACY OF TUBE,HSST SHAPE PER
               THE NZS3404-1997 CODE
*
START JOB INFORMATION
ENGINEER DATE 21-Feb-17
END JOB INFORMATION
INPUT WIDTH 79
*
UNIT METER KN
JOINT COORDINATES
1 0 0 0; 2 0 6 0; 3 8 6 0; 4 8 0 0;
*
MEMBER INCIDENCES
1 1 2; 2 2 3; 3 3 4;
DEFINE PMEMBER
2 PMEMBER 1
1 PMEMBER 2
3 PMEMBER 3
```
V.Steel Design

\* \* DEFINE MATERIAL START ISOTROPIC STEEL E 2.05e+08 POISSON 0.3 DENSITY 76.8195 ALPHA 1.2e-05 DAMP 0.03 TYPE STEEL STRENGTH FY 253200 FU 407800 RY 1.5 RT 1.2 END DEFINE MATERIAL \* MEMBER PROPERTY INDIAN 2 TABLE ST TUB1251256 \* MEMBER PROPERTY AMERICAN 1 3 TABLE ST HSST20X12X0.75 \* **CONSTANTS** MATERIAL STEEL ALL \* SUPPORTS 1 FIXED 4 PINNED \* LOAD 1 LOADTYPE None TITLE LOAD CASE 1 PMEMBER LOAD 1 UNI Y -10 2 UMOM GZ 25 3 TRAP GZ 4 6 3 CON Y 10 0.1 0 PERFORM ANALYSIS \* PARAMETER 1 CODE NZS3404 1997 IST 2 PMEMB 1 TO 3 TRACK 2 PMEMB 1 TO 3 SGR 0 PMEMB 1 TO 3 CHECK CODE PMEMB 2 3 \* FINISH

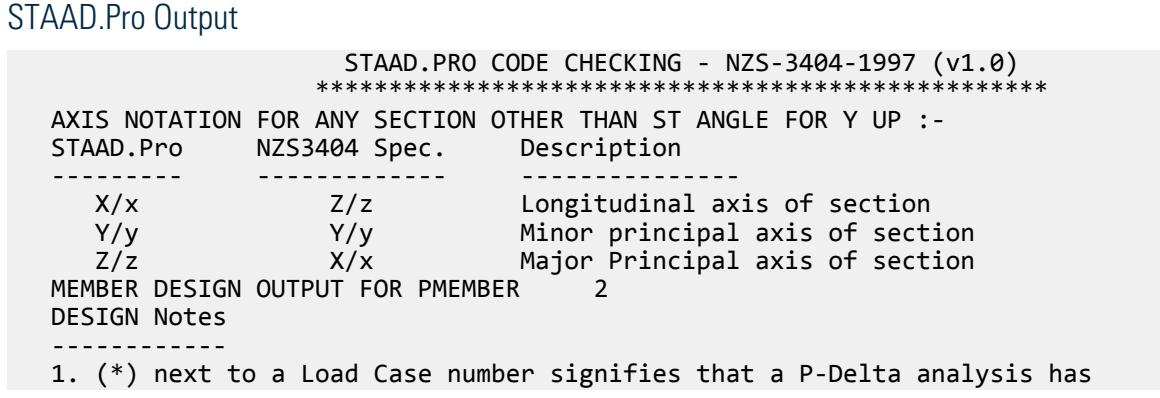

```
not been performed for
      that particular Load Case; i.e. analysis does not include second-order 
effects.
  2. \varphi = 0.9 for all the calculations [NZS3404 Table 3.4]
   3. (#) next to Young's modulus E indicates that its value is not 200000 
MPa as per NZS3404 1.4.
   DESIGN SUMMARY
   --------------
   Designation: ST HSST20X12X0.75 (AISC SECTIONS)
   Governing Load Case: 1*
   Governing Criteria: Cl.
8.4.4.1 
   Governing Ratio: 0.090 (PASS)
   Governing Location: 0.000 m from Start.
   SECTION PROPERTIES
   ------------------
 d: 508.0000 mm b: 304.8000 mm
 t: 17.7292 mm
 Ag: 26774.1387 mm2 J: 924.0338E+06 mm4 Iw: 0.0000E
+00 mm6
 Iz: 911.5469E+06 mm4 Sz: 4.4245E+06 mm3 (plastic) Zz: 3.5888E
+06 mm3 (elastic)
 rz: 184.5150E+00 mm
 Iy: 411.2367E+06 mm4 Sy: 3.1135E+06 mm3 (plastic) Zy: 2.6984E
+06 mm3 (elastic)
   ry: 123.9333E+00 mm
   STAAD PLANE STAAD PLANE -- PAGE NO.
4
 * 
   MATERIAL PROPERTIES
   -------------------
 Material Standard : AS 1163
 Nominal Grade : 250
 Residual Stress Category : HR (Hot-rolled)
 E (#) : 204999.984 MPa [NZS3404 1.4]
 G : 80000.000 MPa [NZS3404 1.4]
 fy, flange : 250.000 MPa [NZS3404 Table 2.1]
 fy, web : 250.000 MPa [NZS3404 Table 2.1]
 fu : 320.000 MPa [NZS3404 Table 2.1]
  SLENDERNESS: ACTUAL SLENDERNESS RATIO: 48.413 LOAD: 1 LOC.
(MET): 0.000
             ALLOWABLE SLENDERNESS RATIO: 180.000
   BENDING
   -------
 Section Bending Capacity (about Z-axis)
 Critical Load Case : 1*
 Critical Ratio : 0.090
 Critical Location : 0.000 m from Start.
  Mz^* = -89.2106E+00 KNm
   Section Slenderness: Compact
  Zez = 4.4245E+06 mm3
  \varphiMsz = 995.5142E+00 KNm [NZS3404 Cl.5.1 ]
   Section Bending Capacity (about Y-axis)
   Critical Load Case : 1*
 Critical Ratio : 0.000
 Critical Location : 0.000 m from Start.
  My* = 0.0000E+00 KNm
   Section Slenderness: Compact
```

```
 Zey = 3.1135E+06 mm3
 ϕMsy = 700.5470E+00 KNm [NZS3404 Cl.5.1 ]
 Member Bending Capacity
 Critical Load Case : 1*
 Critical Ratio : 0.090
 Critical Location : 0.000 m from Start.
   Crtiical Flange Segment: 
  Location (Type): 0.00 m(F)- 6.00 m(F)<br>
Mz* = -89.2106E+00 KNm<br>
kt = 1.00<br>
k1 = 1.00<br>
kr = 1.00<br>
le
  Mz* = -89.2106E+00 KNm<br>kt = 1.00<br>kl = 1.00
                                    [NZS3404 Table 5.6.3(1)]<br>[NZS3404 Table 5.6.3(2)]
 kl = 1.00 [NZS3404 Table 5.6.3(2)]
 kr = 1.00 [NZS3404 Table 5.6.3(3)]
 le = 6.00 m [NZS3404 5.6.3]
 αm = 1.000 [NZS3404 5.6.1.1.1(b)(iii)]
 Mo = 41.0351E+03 KNm [NZS3404 5.6.1.1.1(d)]
\alphasz = 1.000 [NZS3404 5.6.1.1.1(c)]
φMbz = 995.5142E+00 KNm (<1; = φMsz) [NZS3404 5.6.1.1.1(a)]
STAAD PLANE \sim PAGE NO.
5
   * 
   SHEAR
   -----
   Section Shear Capacity (along Y-axis)
 Critical Load Case : 1*
 Critical Ratio : 0.001
 Critical Location : 0.000 m from Start.
 Vy* = 1.1125E+00 KN
 ϕVvmy = 2.1765E+03 KN [NZS3404 5.12.2]
   Section Shear Capacity (along Z-axis)
 Critical Load Case : 1*
 Critical Ratio : 0.000
   Critical Location : 0.000 m from Start.
 Vz* = 0.0000E+00 KN
 ϕVvmz = 1.2893E+03 KN [NZS3404 5.12.2]
    STAAD PLANE -- PAGE NO. 
6
    * 
   AXIAL
   -----
   Section Compression Capacity
  Critical Load Case : 1*
 Critical Ratio : 0.007
 Critical Location : 0.000 m from Start.
  N^* = 40.2237E+00 KN
  Ae = 26.7741E+03 mm2 [NZS3404 6.2.3 / 6.2.4]
  kf = 1.000 [AS 4100 6.2.2]
 An = 26.7741E+03 mm2
 ϕNs = 6.0242E+03 KN [NZS3404 6.2.1]
   Member Compression Capacity (about Z-axis)
   Critical Load Case : 1*
 Critical Ratio : 0.007
 Critical Location : 0.000 m from Start.
  N^* = 40.2237E+00 KN
   Unbraced Segment: 
  Location (Type): 0.00 \text{ m(U)} - 6.00 \text{ m(U)}Lez = 6.00 \text{ m}\alphab = -1.00 \alpha [NZS3404 Table 6.3.3(1)/6.3.3(2)]
  \lambdan,z = 32.518 [NZS3404 6.3.3]
```
 $\lambda$ ,z = 17.215 [NZS3404 6.3.3]  $\varepsilon$ ,z = 14.331 [NZS3404 6.3.3]  $\alpha$ c,z = 0.988 [NZS3404 6.3.3]  $\varphi$ Ncz = 0.5949E+4 KN  $\left[NZ$ S3404 6.3.3 Member Compression Capacity (about Y-axis) Critical Load Case : 1\* Critical Ratio : 0.007 Critical Location : 0.000 m from Start.  $N^*$  = 40.2237E+00 KN Unbraced Segment: Location (Type): 0.00 m(U )- 6.00 m(U ) Ley = 6.00 m λn,y = 48.413 [NZS3404 6.3.3]  $\lambda$ ,y = 28.343 [NZS3404 6.3.3]<br>  $\varepsilon$ ,y = 5.785 [NZS3404 6.3.3] ε,y = 5.785 [NZS3404 6.3.3]  $\alpha c$ ,y = 0.949 [NZS3404 6.3.3]  $\varphi$ Ncy = 0.5719E+4 KN [NZS3404 6.3.3] Section Tension Capacity Critical Load Case : 1\* Critical Ratio : 0.000 Critical Location : 0.000 m from Start. N\* = 0.0000E+00 KN kt = 1.00 [User defined] An = 26.7741E+03 mm2 ϕNt = 6.0242E+03 KN [NZS3404 7.2] STAAD PLANE -- PAGE NO. 7  $*$  COMBINED BENDING AND AXIAL ------------------------ Section Combined Capacity (about Z-axis) Critical Load Case :  $1^*$  Critical Ratio : 0.090 Critical Location : 0.000 m from Start. ϕMrz = 995.5142E+00 KNm [NZS3404 8.3.2] Section Combined Capacity (about Y-axis) Critical Load Case : 1\* Critical Ratio : 0.000 Critical Location : 0.000 m from Start. ϕMry = 700.5470E+00 KNm [NZS3404 8.3.3] Section Combined Capacity (Biaxial) Critical Load Case : 1\* Critical Ratio : 0.034 Critical Location :  $0.000 \text{ m from Start.}$ <br>  $\gamma = 1.407$  [NZS3404 8.3.4]  $γ = 1.407$  Member In-plane Capacity (about Z-axis) Critical Load Case : 1\* Critical Ratio : 0.090 Critical Location : 0.000 m from Start. ϕMiz = 995.5142E+00 KNm [NZS3404 8.4.2] Member In-plane Capacity (about Y-axis) Critical Load Case : 1\* Critical Ratio : 0.000 Critical Location : 0.000 m from Start. ϕMiy = 695.6196E+00 KNm [NZS3404 8.4.2] Member Out-of-plane Capacity (Tension) Critical Load Case : 1\* Critical Ratio : 0.000

```
 Critical Location : 0.000 m from Start.
  αbc = 0.00<br>φNoz = 0.0000E+00 KN
 ϕNoz = 0.0000E+00 KN [NZS3404 8.4.4.1.2]
 ϕMoz,t= 0.0000E+00 KNm [NZS3404 8.4.4.1]
   Member Out-of-plane Capacity (Compression)
  Critical Load Case : 1* Critical Ratio : 0.090
 Critical Location : 0.000 m from Start.
   ϕMoz,c= 988.5120E+00 KNm [NZS3404 8.4.4.2]
   Member Biaxial Capacity (Tension)
 Critical Load Case : 1*
 Critical Ratio : 0.000
 Critical Location : 0.000 m from Start.
   Member Biaxial Capacity (Compression)
 Critical Load Case : 1*
 Critical Ratio : 0.000
 Critical Location : 0.000 m from Start.
******************************************************************************
**
   AXIS NOTATION FOR ANY SECTION OTHER THAN ST ANGLE FOR Y UP :-
   STAAD.Pro NZS3404 Spec. Description
 --------- ------------- ---------------
 X/x Z/z Longitudinal axis of section
 Y/y Y/y Minor principal axis of section
 Z/z X/x Major Principal axis of section
STAAD PLANE - PAGE NO.
8
 * 
   MEMBER DESIGN OUTPUT FOR PMEMBER 3
   DESIGN Notes
 ------------
   1. (*) next to a Load Case number signifies that a P-Delta analysis has 
not been performed for
     that particular Load Case; i.e. analysis does not include second-order 
effects.
   2. ϕ = 0.9 for all the calculations [NZS3404 Table 3.4]
   3. (#) next to Young's modulus E indicates that its value is not 200000 
MPa as per NZS3404 1.4.
  DESIGN SUMMARY
   --------------
   Designation: ST HSST20X12X0.75 (AISC SECTIONS)
  Governing Load Case: 1<sup>*</sup>
   Governing Criteria: Cl.
8.4.4.1 
   Governing Ratio: 0.053 (PASS)
   Governing Location: 0.000 m from Start.
   SECTION PROPERTIES
   ------------------
 d: 508.0000 mm b: 304.8000 mm
 t: 17.7292 mm
 Ag: 26774.1387 mm2 J: 924.0338E+06 mm4 Iw: 0.0000E
+00 mm6
  Iz: 911.5469E+06 mm4 Sz: 4.4245E+06 mm3 (plastic) Zz: 3.5888E
+06 mm3 (elastic)
 rz: 184.5150E+00 mm
  Iy: 411.2367E+06 mm4 Sy: 3.1135E+06 mm3 (plastic) Zy: 2.6984E
+06 mm3 (elastic)
```

```
 ry: 123.9333E+00 mm
   MATERIAL PROPERTIES
   -------------------
 Material Standard : AS 1163
 Nominal Grade : 250
 Residual Stress Category : HR (Hot-rolled)
 E (#) : 204999.984 MPa [NZS3404 1.4]
 G : 80000.000 MPa [NZS3404 1.4]
 fy, flange : 250.000 MPa [NZS3404 Table 2.1]
 fy, web : 250.000 MPa [NZS3404 Table 2.1]
 fu : 320.000 MPa [NZS3404 Table 2.1]
 SLENDERNESS: ACTUAL SLENDERNESS RATIO: 48.413 LOAD: 1 LOC.
(MET): 0.000
            ALLOWABLE SLENDERNESS RATIO: 180.000
   BENDING
   -------
   Section Bending Capacity (about Z-axis)
  STAAD PLANE
9
* Critical Load Case : 1*
 Critical Ratio : 0.053
 Critical Location : 0.000 m from Start.
  Mz^* = 52.3655E+00 KNm
   Section Slenderness: Compact
 Zez = 4.4245E+06 mm3
 ϕMsz = 995.5142E+00 KNm [NZS3404 Cl.5.1 ]
   Section Bending Capacity (about Y-axis)
  Critical Load Case : 1*
 Critical Ratio : 0.022
 Critical Location : 6.000 m from Start.
  My* = 15.6295E+00 KNm
   Section Slenderness: Compact
 Zey = 3.1135E+06 mm3
 ϕMsy = 700.5470E+00 KNm [NZS3404 Cl.5.1 ]
 Member Bending Capacity
 Critical Load Case : 1*
 Critical Ratio : 0.053
 Critical Location : 0.000 m from Start.
   Crtiical Flange Segment: 
  Location (Type): 0.00 \text{ m(F)} - 6.00 \text{ m(F)}Mz^* = 52.3655E+00 KNm<br>kt = 1.00
                                  [NZS3404 Table 5.6.3(1)]<br>[NZS3404 Table 5.6.3(2)] kl = 1.00 [NZS3404 Table 5.6.3(2)]
 kr = 1.00 [NZS3404 Table 5.6.3(3)]
 le = 6.00 m [NZS3404 5.6.3]
 αm = 1.000 [NZS3404 5.6.1.1.1(b)(iii)]
 Mo = 41.0351E+03 KNm [NZS3404 5.6.1.1.1(d)]
\alphasz = 1.000 [NZS3404 5.6.1.1.1(c)]
φMbz = 995.5142E+00 KNm (<1; = φMsz) [NZS3404 5.6.1.1.1(a)]
   SHEAR
   -----
   Section Shear Capacity (along Y-axis)
  Critical Load Case : 1*
 Critical Ratio : 0.004
 Critical Location : 0.500 m from Start.
 Vy* = 8.8875E+00 KN
 ϕVvmy = 2.1765E+03 KN [NZS3404 5.12.2]
```

```
 Section Shear Capacity (along Z-axis)
 Critical Load Case : 1*
 Critical Ratio : 0.013
 Critical Location : 6.000 m from Start.
  Vz^* = 16.2009E+00 KN<br>
\varphi V \lor mz = 1.2893E+03 KN
                         [NZS3404 5.12.2]STAAD PLANE -- PAGE NO.
10
* AXIAL
   -----
   Section Compression Capacity
  Critical Load Case : 1*
 Critical Ratio : 0.007
 Critical Location : 0.000 m from Start.
  N^* = 39.7763E+00 KN
 Ae = 26.7741E+03 mm2 [NZS3404 6.2.3 / 6.2.4]
 kf = 1.000 [AS 4100 6.2.2]
 An = 26.7741E+03 mm2
 ϕNs = 6.0242E+03 KN [NZS3404 6.2.1]
  Member Compression Capacity (about Z-axis)
  Critical Load Case : 1*
 Critical Ratio : 0.007
 Critical Location : 0.000 m from Start.
  N^* = 39.7763E+00 KN
   Unbraced Segment: 
   Location (Type): 0.00 m(U )- 6.00 m(U )
  Lez = 6.00 \text{ m}<br>ab = -1.00[NZS3404 Table 6.3.3(1)/6.3.3(2)]<br>[NZS3404 6.3.3]
  \lambdan,z = 32.518 [NZS3404 6.3.3]<br>\lambda,z = 17.215 [NZS3404 6.3.3]
  \lambda,z = 17.215 [NZS3404 6.3.3]<br>
\varepsilon,z = 14.331 [NZS3404 6.3.3]
\varepsilon,z = 14.331 [NZS3404 6.3.3]
\alphac,z = 0.988 [NZS3404 6.3.3]
  \phiNcz = 0.5949E+4 KN [NZS3404 6.3.3]
   Member Compression Capacity (about Y-axis)
  Critical Load Case : 1^* Critical Ratio : 0.007
 Critical Location : 0.000 m from Start.
  N^* = 39.7763E+00 KN
   Unbraced Segment: 
   Location (Type): 0.00 m(U )- 6.00 m(U )
 Ley = 6.00 m
 λn,y = 48.413 [NZS3404 6.3.3]
  \lambda,y = 28.343 [NZS3404 6.3.3]
 ε,y = 5.785 [NZS3404 6.3.3]
\alpha c,y = 0.949 [NZS3404 6.3.3]
  \varphiNcy = 0.5719E+4 KN [NZS3404 6.3.3]
 Section Tension Capacity
 Critical Load Case : 1*
 Critical Ratio : 0.000
 Critical Location : 0.000 m from Start.
 N* = 0.0000E+00 KN
 kt = 1.00 [User defined]
 An = 26.7741E+03 mm2
 ϕNt = 6.0242E+03 KN [NZS3404 7.2]
  STAAD PLANE -- PAGE NO.
11
*
```

```
 COMBINED BENDING AND AXIAL
 ------------------------
   Section Combined Capacity (about Z-axis)
  Critical Load Case : 1*<br>Critical Ratio : 0.053
  Critical Ratio :
  Critical Location : 0.000 m from Start.<br>
\varphiMrz = 995.5142E+00 KNm [NZS3404 8.3.2]
  \varphiMrz = 995.5142E+00 KNm
   Section Combined Capacity (about Y-axis)
   Critical Load Case : 1*
 Critical Ratio : 0.022
 Critical Location : 6.000 m from Start.
   ϕMry = 700.5470E+00 KNm [NZS3404 8.3.3]
   Section Combined Capacity (Biaxial)
   Critical Load Case : 1*
   Critical Ratio : 0.020
  V = Critical Location : 0.000 m from Start.<br>V = 1.407 [NZS3404 8.3.4]
  γ = 1.407 Member In-plane Capacity (about Z-axis)
  Critical Load Case : 1*
 Critical Ratio : 0.053
 Critical Location : 0.000 m from Start.
   ϕMiz = 989.0403E+00 KNm [NZS3404 8.4.2]
   Member In-plane Capacity (about Y-axis)
  Critical Load Case : 1*<br>Critical Ratio : 0.022
  Critical Ratio
   Critical Location : 6.000 m from Start.
   ϕMiy = 695.8025E+00 KNm [NZS3404 8.4.2]
   Member Out-of-plane Capacity (Tension)
  Critical Load Case : 1*
   Critical Ratio : 0.000
   Critical Location : 0.000 m from Start.
   αbc = 0.00
 ϕNoz = 0.0000E+00 KN [NZS3404 8.4.4.1.2]
 ϕMoz,t= 0.0000E+00 KNm [NZS3404 8.4.4.1]
   Member Out-of-plane Capacity (Compression)
   Critical Load Case : 1*
   Critical Ratio : 0.053
   Critical Location : 0.000 m from Start.
   ϕMoz,c= 988.5899E+00 KNm [NZS3404 8.4.4.2]
   Member Biaxial Capacity (Tension)
  Critical Load Case : 1*
   Critical Ratio : 0.000
   Critical Location : 0.000 m from Start.
   Member Biaxial Capacity (Compression)
   Critical Load Case : 1*
   Critical Ratio : 0.021
   Critical Location : 0.000 m from Start.
```
# V.NZS3404 1997-Simply Supported Beam With Overhang

Verify the design strength of an I section per the NZS3404 1997 code.

# Reference

Kirke, Brian, and Iyad Hassan Al-Jamel. *Steel Structures Design Manual to AS4100.* 2004. p.124

### **Details**

From the reference:

The 250UC89.5 beam in Grade 300 steel shown below is continuous over the supports at B and D and is free at A and E. The beam section is restrained against lateral deflection at B and D, fully restrained against twist rotation at B and D, and is unrestrained at A and E. A downward concentrated load of 5P\* acts at C and a downward concentrated load of P\* acts at A and E. These loads act at the top flange, and are free to deflect laterally with the beam. Determine the maximum value of P\*.

# Validation

Section Classification

Evaluate the slenderness effects of the flange:

$$
\lambda_{ef} = \frac{B}{2t_f} \sqrt{\frac{f_y}{250}} = \frac{256}{2(17.3)} \sqrt{\frac{280}{250}} = 7.83
$$

Section classification of the flange is compact.

Evaluate the slenderness effects of the web:

$$
\lambda_{ew} = \frac{d}{t_w} \sqrt{\frac{f_y}{250}} = \frac{225.4}{10.5} \sqrt{\frac{280}{250}} = 22.72
$$

Section classification of the web is compact

Section Bending Capacity About Z-Axis

Effective Section Modulus,  $Z_{ez} = 1.23 \times 10^6 \; mm^3$ 

The nominal section capacity in bending about Z axis,  $M_{sz} = \phi f_v \times Z_{ez}$ 

 $M_{sz}$  = 280× 1.23 × 10<sup>-6</sup> = 344.4 kN·m

 $\phi M_{sz} = 0.9 \times 344.4 = 309.96$  kN·m

Section Bending Capacity About Y-Axis

Effective Section Modulus,  $Z_{ey} = 575 \times 10^3 \; mm^3$ 

The nominal section capacity in bending about Z axis,  $M_{sy} = \phi f_y \times Z_{ey}$ 

$$
M_{sy} = 280 \times 575 \times 10^{-3} = 161 \text{ kN} \cdot \text{m}
$$

$$
\phi M_{sy} = 0.9 \times 161 = 144.9 \text{ kN} \cdot \text{m}
$$

Member Bending Capacity of Cantilevers

End restraint arrangement = FU

A twist restraint factor,  $K_t$  (SKT) = 1.00

Minor axis rotation restraints = Both

Lateral rotation restraint factor,  $\text{K}_\text{r}$  (SKR) = 1.0

Load Height factor, Kl, (LHT) = 2 *[Ref : Table 5.6.3(2)]*

Effective length =  $1 \times 1 \times 2 \times 4,000 = 8,000$  mm

The alpha value for a cantilever is taken from Table 5.6.2 in the code.

$$
a_m = 1.25
$$
 [Ref. Table 5.6.2]

Reference buckling moment, *M<sup>o</sup>*

$$
M_{o} = \sqrt{\frac{n^{2}EI_{y}}{L_{e}^{2}}}\left[GJ + \left(\frac{n^{2}EI_{w}}{L_{e}^{2}}\right)\right]
$$
  
\n
$$
M_{o} = \sqrt{\frac{n^{2}(205)(4.84 \times 10^{6})}{(8,000)^{2}}}\left[80(1.04 \times 10^{6}) + \frac{n^{2}(205)(713 \times 10^{9})}{(8,000)^{2}}\right]10^{-3} = 399 \text{ kN} \cdot \text{m}
$$
  
\n
$$
a_{s} = 0.6\sqrt{\left(\frac{M_{sx}}{M_{oa}}\right)^{2} + 3} - \left(\frac{M_{sx}}{M_{oa}}\right)\right)
$$
  
\n
$$
a_{s} = 0.6\sqrt{\left(\frac{344.4}{399}\right)^{2} + 3} - \left(\frac{344.4}{399}\right)\right) = 0.643
$$
  
\n
$$
M_{bx} = \alpha_{m}\alpha_{s}M_{sx} \le M_{sx}
$$
  
\n
$$
M_{bz} = 1.25 \times 0.643 \times 344.4 = 276.8 \text{ kN} \cdot \text{m} \le (M_{sz}, M_{sy})_{Max}
$$
  
\n
$$
[Ref : Claude 5.6.1.1.1(a)]
$$
  
\n
$$
\phi M_{bz} = 0.9 \times 276.8 = 249.1 \text{ kN} \cdot \text{m}
$$

Member Bending Capacity of Main Span

End restraint arrangement = FF

A twist restraint factor,  $K_t$  (SKT) = 1.00

Minor axis rotation restraints = Both

Lateral rotation restraint factor,  $K_r$  (SKR) = 1.0

Load Height factor, Kl, (LHT) = 1.4 *[Ref : Table 5.6.3(2)]* Effective length =  $1 \times 1 \times 1.4 \times 8,000 = 11,200$  mm

$$
a_m = \frac{1.7M_m^{\times}}{\sqrt{(M_1^{\ast})^2 + (M_2^{\ast})^2 + (M_3^{\ast})^2}} \le 2.5
$$

$$
a_m = \frac{1.7 \times 6P^{\ast}}{\sqrt{(P^{\ast})^2 + (6P^{\ast})^2 + (P^{\ast})^2}} = 1.655
$$

Reference buckling moment, *M<sup>o</sup>*

$$
M_o = \sqrt{\frac{\pi^2 EI_y}{L_e^2} \left[ GJ + \left( \frac{\pi^2 EI_w}{L_e^2} \right) \right]}
$$
  
\n
$$
M_o = \sqrt{\frac{\pi^2 (205)(4.84 \times 10^6)}{(11,200)^2} \left[ 80 \left( 1.04 \times 10^6 \right) + \frac{\pi^2 (205)(713 \times 10^9)}{(11,200)^2} \right]} 10^{-3} = 271.9 \text{ kN m}
$$
  
\n
$$
\alpha_s = 0.6 \sqrt{\sqrt{\left( \frac{M_{sx}}{M_{oa}} \right)^2 + 3} - \left( \frac{M_{sx}}{M_{oa}} \right)}
$$
  
\n
$$
\alpha_s = 0.6 \sqrt{\sqrt{\left( \frac{344.4}{271.9} \right)^2 + 3} - \left( \frac{344.4}{271.9} \right)} = 0.528
$$
  
\n
$$
M_{bx} = \alpha_m \alpha_s M_{sx} \le M_{sx}
$$
  
\n
$$
(Ref: Clause 5.6.1.1 (c))
$$

 $M_{bz} = 1.655 \times 0.528 \times 344.4 = 300.95$  kN  $m \leq (M_{sz}, M_{sv})_{Max}$  [Ref : Clause 5.6.1.1.1(a)]  $\phi M_{\text{bz}} = 0.9 \times 300.95 = 270.9$  kN·m

Maximum Load Determination

The moments over the supports due to the cantilevers,  $M_1 = M_2 = 4 \times P^*$ 

The maximum moment in the middle span occurs at the 5P load:

$$
M_{max} = \frac{(5P^*)8}{4} \cdot (M_1 + M_2) = 10P^* \cdot 4P^* = 6P^*
$$

So the maximum value of P\* is derived from setting  $M_{max} = \phi M_{bz}$  and solving for P\*:

$$
P^* = \phi M_{bz} / 6 = 270.9 / 6 = 45.1 \text{ kN}
$$

### **Results**

**Table 688: Comparison of results**

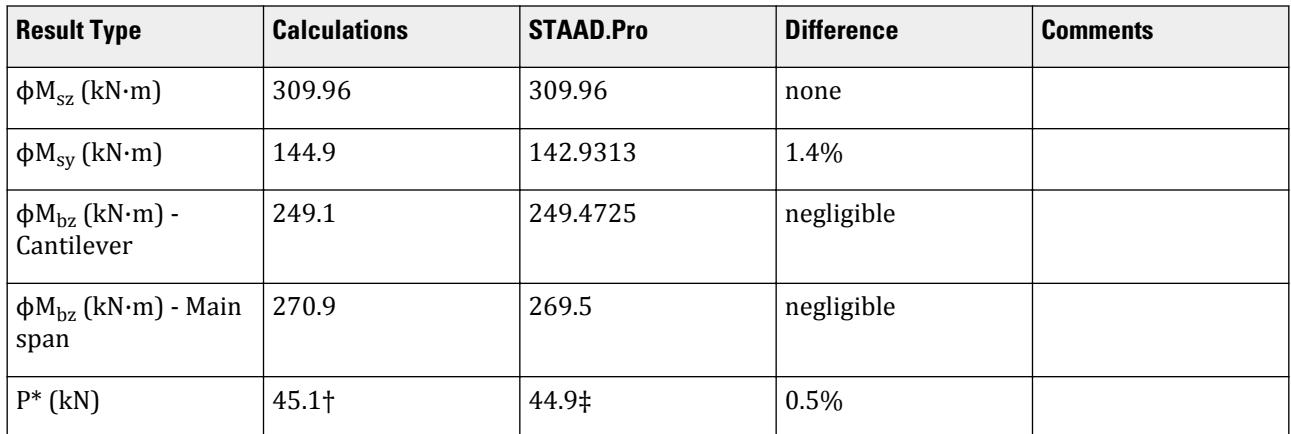

†The reference gives a P\* value of 44.33 kN (though to be noted this is also calculated for the AS 4100 code as opposed to the NZS 34043 1997 code).

‡For STAAD.Pro, the value of 44.9 kips gives a critical ratio of 1.00 for the member bending capacity.

#### STAAD.Pro Input File

```
The file C:\Users\Public\Public Documents\STAAD.Pro CONNECT Edition\Samples\
Verification Models\09 Steel Design\New Zealand\NZS3404 1997-Simply Supported
Beam With Overhang.std is typically installed with the program.
STAAD PLANE
*
  INPUT FILE: NZS3404_Simply_Supported_Beam_with_Overhang.STD
*
* REFERENCE : Hand Calculation
*
  OBJECTIVE : TO DETERMINE THE ADEQUACY OF UC SHAPE PER
               THE NZS3404-1997 CODE
*
START JOB INFORMATION
ENGINEER DATE 17-Feb-17
END JOB INFORMATION
```
INPUT WIDTH 79 \* UNIT METER KN JOINT COORDINATES 1 0 0 0; 2 4 0 0; 3 12 0 0; 4 16 0 0; \* MEMBER INCIDENCES 1 1 2; 2 2 3; 3 3 4; DEFINE PMEMBER 1 PMEMBER 1 2 PMEMBER 2 3 PMEMBER 3 \* \* DEFINE MATERIAL START ISOTROPIC STEEL E 2.05e+08 POISSON 0.3 DENSITY 76.8195 ALPHA 1.2e-05 DAMP 0.03 TYPE STEEL STRENGTH FY 253200 FU 407800 RY 1.5 RT 1.2 END DEFINE MATERIAL \* MEMBER PROPERTY AUSTRALIAN 1 TO 3 TABLE ST UC250X89.5 \* CONSTANTS MATERIAL STEEL ALL \* SUPPORTS 2 PINNED 3 FIXED BUT FX MY MZ \* LOAD 1 LOADTYPE None TITLE LOAD CASE 1 \*SELFWEIGHT Y -1 MEMBER LOAD 2 CON GY -224.5 JOINT LOAD 1 4 FY -44.9 PERFORM ANALYSIS \* PARAMETER 1 CODE NZS3404 1997 TRACK 2 PMEMB 1 TO 3 SGR 2 PMEMB 1 TO 3 LHT 1 PMEMB 1 TO 3 PBRACE TOP 0 U 1 F PMEMB 1 PBRACE BOTTOM 0 U 1 F PMEMB 1 PBCRES ZZ 0 U 1 T PMEMB 1 PBCRES YY 0 U 1 T PMEMB 1 PBRACE TOP 0 F 1 U PMEMB 3 PBRACE BOTTOM 0 F 1 U PMEMB 3 PBCRES ZZ 0 T 1 U PMEMB 3 PBCRES YY 0 T 1 U PMEMB 3 CHECK CODE PMEMB 1 2 3

```
*
FINISH
STAAD.Pro Output
                    STAAD.PRO CODE CHECKING - NZS-3404-1997 (v1.0)
                  **************************************************
   AXIS NOTATION FOR ANY SECTION OTHER THAN ST ANGLE FOR Y UP :-
   STAAD.Pro NZS3404 Spec. Description
 --------- ------------- ---------------
 X/x Z/z Longitudinal axis of section
 Y/y Y/y Minor principal axis of section
 Z/z X/x Major Principal axis of section
  MEMBER DESIGN OUTPUT FOR PMEMBER 1
   DESIGN Notes
   ------------
   1. (*) next to a Load Case number signifies that a P-Delta analysis has 
not been performed for
     that particular Load Case; i.e. analysis does not include second-order 
effects.
  2. \varphi = 0.9 for all the calculations [NZS3404 Table 3.4]
   3. (#) next to Young's modulus E indicates that its value is not 200000 
MPa as per NZS3404 1.4.
   DESIGN SUMMARY
   --------------
   Designation: ST UC250X89.5 (AISC SECTIONS)
   Governing Load Case: 1*
   Governing Criteria: Cl.
5.1 
   Governing Ratio: 0.720 (PASS)
   Governing Location: 4.000 m from Start.
   SECTION PROPERTIES
   ------------------
 d: 260.0000 mm bf: 256.0000 mm
 tf: 17.3000 mm tw: 10.5000 mm
 Ag: 11400.0000 mm2 J: 1.0400E+06 mm4 Iw: 712.3514E
+09 mm6
  Iz: 143.0000E+06 mm4 Sz: 1.2300E+06 mm3 (plastic) Zz: 1.1000E
+06 mm3 (elastic)
   rz: 111.9994E+00 mm
   Iy: 48.4000E+06 mm4 Sy: 575.0001E+03 mm3 (plastic) Zy: 378.1251E
+03 mm3 (elastic)
   ry: 65.1584E+00 mm
    STAAD PLANE -- PAGE NO.
4
 * 
   MATERIAL PROPERTIES
   -------------------
 Material Standard : AS/NZS 3679.1
 Nominal Grade : 300
   Residual Stress Category : HR (Hot-rolled)
 E (#) : 204999.984 MPa [NZS3404 1.4]
 G : 80000.000 MPa [NZS3404 1.4]
 fy, flange : 280.000 MPa [NZS3404 Table 2.1]
 fy, web : 320.000 MPa [NZS3404 Table 2.1]
 fu : 440.000 MPa [NZS3404 Table 2.1]
  SLENDERNESS: ACTUAL SLENDERNESS RATIO: 61.389 LOAD: 1 LOC.
```
```
(MET): 0.000
            ALLOWABLE SLENDERNESS RATIO: 400.000
   BENDING
   -------
   Section Bending Capacity (about Z-axis)
  Critical Load Case : 1*
 Critical Ratio : 0.579
 Critical Location : 4.000 m from Start.
  Mz^* = 179.6000E+00 KNm
   Section Slenderness: Compact
 Zez = 1.2300E+06 mm3
 ϕMsz = 309.9600E+00 KNm [NZS3404 Cl.5.1 ]
   Section Bending Capacity (about Y-axis)
  Critical Load Case : 1*
 Critical Ratio : 0.000
 Critical Location : 0.000 m from Start.
  My* = 0.0000E+00 KNm
   Section Slenderness: Compact
   Zey = 567.1876E+03 mm3
                           NZS3404 \text{ Cl.5.1} ]
 Member Bending Capacity
 Critical Load Case : 1*
 Critical Ratio : 0.720
 Critical Location : 4.000 m from Start.
   Crtiical Flange Segment: 
  Location (Type): 0.00 \text{ m(U)} - 4.00 \text{ m(F)}Mz^* = 179.6000E+00 KNm<br>kt = 1.00
  kt = 1.00<br>
k1 = 2.00 [NZS3404 Table 5.6.3(1)]<br>
[NZS3404 Table 5.6.3(2)]
                                    [NZS3404 Table 5.6.3(2)]<br>[NZS3404 Table 5.6.3(3)]
 kr = 1.00 [NZS3404 Table 5.6.3(3)]
 le = 8.00 m [NZS3404 5.6.3]
 αm = 1.250 [NZS3404 5.6.1.1.1(b)(iii)]
 Mo = 399.9072E+00 KNm [NZS3404 5.6.1.1.1(d)]
\alphasz = 0.644 [NZS3404 5.6.1.1.1(c)]
φMbz = 249.4725E+00 KNm (<1; = φMsz) [NZS3404 5.6.1.1.1(a)]
    STAAD PLANE -- PAGE NO. 
5
   * 
   SHEAR
   -----
   Section Shear Capacity (along Y-axis)
  Critical Load Case : 1*
 Critical Ratio : 0.095
 Critical Location : 0.000 m from Start.
 Vy* = -44.9000E+00 KN
 ϕVvmy = 471.7440E+00 KN [NZS3404 5.12.2]
   Section Shear Capacity (along Z-axis)
  Critical Load Case : 1*
 Critical Ratio : 0.000
 Critical Location : 0.000 m from Start.
 Vz* = 0.0000E+00 KN
 ϕVvmz = 1.3393E+03 KN [NZS3404 5.12.2]
    STAAD PLANE -- PAGE NO. 
6
   * 
   AXIAL
   -----
  Section Compression Capacity
```

```
Critical Load Case : 1*
 Critical Ratio : 0.000
 Critical Location : 0.000 m from Start.
 N* = 0.0000E+00 KN
 Ae = 11.4000E+03 mm2 [NZS3404 6.2.3 / 6.2.4]
  k = 1.000 [AS 4100 6.2.2]
 An = 11.4000E+03 mm2
 ϕNs = 2.8728E+03 KN [NZS3404 6.2.1]
   Member Compression Capacity (about Z-axis)
   Critical Load Case : 1*
 Critical Ratio : 0.000
 Critical Location : 0.000 m from Start.
  N^* = 0.0000E+00 KN
   Unbraced Segment: 
   Location (Type): 0.00 m(U )- 4.00 m(T )
 Lez = 8.80 m
                                 [NZS3404 Table 6.3.3(1)/6.3.3(2)]<br>[NZS3404 6.3.3]
 λn,z = 83.153 [NZS3404 6.3.3]
\lambda,z = 83.153 [NZS3404 6.3.3]
\varepsilon,z = 1.219 [NZS3404 6.3.3]
\alphac,z = 0.659 [NZS3404 6.3.3]
  \varphiNcz = 0.1892E+4 KN [NZ53404 \t 6.3.3] Member Compression Capacity (about Y-axis)
  Critical Load Case : 1<sup>*</sup>
 Critical Ratio : 0.000
 Critical Location : 0.000 m from Start.
  N^* = 0.0000E+00 KN
   Unbraced Segment: 
   Location (Type): 0.00 m(U )- 4.00 m(T )
 Ley = 8.80 m
 λn,y = 142.929 [NZS3404 6.3.3]
\lambda,y = 142.929 [NZS3404 6.3.3]
 ε,y = 0.782 [NZS3404 6.3.3]
\alphac,y = 0.318 [NZS3404 6.3.3]
  \varphiNcy = 0.9146E+3 KN [NZS3404 6.3.3]
 Section Tension Capacity
 Critical Load Case : 1*
 Critical Ratio : 0.000
 Critical Location : 0.000 m from Start.
 N* = 0.0000E+00 KN
 kt = 1.00 [User defined]
 An = 11.4000E+03 mm2
 ϕNt = 2.8728E+03 KN [NZS3404 7.2]
  STAAD PLANE -- PAGE NO.
7
* COMBINED BENDING AND AXIAL
   ------------------------
   Section Combined Capacity (about Z-axis)
  Critical Load Case : 1*
 Critical Ratio : 0.579
 Critical Location : 4.000 m from Start.
   ϕMrz = 309.9600E+00 KNm [NZS3404 8.3.2]
   Section Combined Capacity (about Y-axis)
   Critical Load Case : 1*
 Critical Ratio : 0.000
 Critical Location : 0.000 m from Start.
   ϕMry = 142.9313E+00 KNm [NZS3404 8.3.3]
```

```
 Section Combined Capacity (Biaxial)
  Critical Load Case : 1*
 Critical Ratio : 0.466
 Critical Location : 4.000 m from Start.
 γ = 1.400 [NZS3404 8.3.4]
   Member In-plane Capacity (about Z-axis)
  Critical Load Case : 1*
 Critical Ratio : 0.579
 Critical Location : 4.000 m from Start.
   ϕMiz = 309.9600E+00 KNm [NZS3404 8.4.2]
   Member In-plane Capacity (about Y-axis)
   Critical Load Case : 1*
 Critical Ratio : 0.000
 Critical Location : 0.000 m from Start.
   ϕMiy = 142.9313E+00 KNm [NZS3404 8.4.2]
   Member Out-of-plane Capacity (Tension)
  Critical Load Case : 1*
 Critical Ratio : 0.000
 Critical Location : 0.000 m from Start.
 αbc = 0.00
 ϕNoz = 0.0000E+00 KN [NZS3404 8.4.4.1.2]
 ϕMoz,t= 0.0000E+00 KNm [NZS3404 8.4.4.1]
   Member Out-of-plane Capacity (Compression)
  Critical Load Case : 1*
 Critical Ratio : 0.000
 Critical Location : 0.000 m from Start.
   ϕMoz,c= 0.0000E+00 KNm [NZS3404 8.4.4.2]
   Member Biaxial Capacity (Tension)
  Critical Load Case : 1*
 Critical Ratio : 0.000
 Critical Location : 0.000 m from Start.
   Member Biaxial Capacity (Compression)
 Critical Load Case : 1*
 Critical Ratio : 0.000
   Critical Location : 0.000 m from Start.
******************************************************************************
**
   AXIS NOTATION FOR ANY SECTION OTHER THAN ST ANGLE FOR Y UP :-
   STAAD.Pro NZS3404 Spec. Description
 --------- ------------- ---------------
 X/x Z/z Longitudinal axis of section
 Y/y Y/y Minor principal axis of section
 Z/z X/x Major Principal axis of section
    STAAD PLANE - PAGE NO.
8
* MEMBER DESIGN OUTPUT FOR PMEMBER 2
   DESIGN Notes
   ------------
   1. (*) next to a Load Case number signifies that a P-Delta analysis has 
not been performed for
     that particular Load Case; i.e. analysis does not include second-order 
effects.
  2. \varphi = 0.9 for all the calculations [NZS3404 Table 3.4]
   3. (#) next to Young's modulus E indicates that its value is not 200000 
MPa as per NZS3404 1.4.
 DESIGN SUMMARY
```
#### **Verification Examples**

```
 --------------
 Designation: ST UC250X89.5 (AISC SECTIONS)
 Governing Load Case: 1*
   Governing Criteria: Cl.
5.1 
   Governing Ratio: 1.000 (PASS)
   Governing Location: 4.000 m from Start.
   SECTION PROPERTIES
   ------------------
 d: 260.0000 mm bf: 256.0000 mm
 tf: 17.3000 mm tw: 10.5000 mm
 Ag: 11400.0000 mm2 J: 1.0400E+06 mm4 Iw: 712.3514E
+09 mm6
  Iz: 143.0000E+06 mm4 Sz: 1.2300E+06 mm3 (plastic) Zz: 1.1000E
+06 mm3 (elastic)
 rz: 111.9994E+00 mm
 Iy: 48.4000E+06 mm4 Sy: 575.0001E+03 mm3 (plastic) Zy: 378.1251E
+03 mm3 (elastic)
   ry: 65.1584E+00 mm
   MATERIAL PROPERTIES
   -------------------
 Material Standard : AS/NZS 3679.1
 Nominal Grade : 300
 Residual Stress Category : HR (Hot-rolled)
 E (#) : 204999.984 MPa [NZS3404 1.4]
 G : 80000.000 MPa [NZS3404 1.4]
 fy, flange : 280.000 MPa [NZS3404 Table 2.1]
 fy, web : 320.000 MPa [NZS3404 Table 2.1]
 fu : 440.000 MPa [NZS3404 Table 2.1]
  SLENDERNESS: ACTUAL SLENDERNESS RATIO: 122.778 LOAD: 1 LOC.
(MET): 0.000
             ALLOWABLE SLENDERNESS RATIO: 400.000
   BENDING
   -------
   Section Bending Capacity (about Z-axis)
   STAAD PLANE \overline{\phantom{a}} . The particle is the particle in the particle in the particle in the particle in the particle in the particle in the particle in the particle in the particle in the particle in the particle in the 
9
*Critical Load Case : 1*
 Critical Ratio : 0.869
 Critical Location : 4.000 m from Start.
  Mz^* = -269.4000E+00 KNm
   Section Slenderness: Compact
 Zez = 1.2300E+06 mm3
 ϕMsz = 309.9600E+00 KNm [NZS3404 Cl.5.1 ]
   Section Bending Capacity (about Y-axis)
  Critical Load Case : 1*
 Critical Ratio : 0.000
 Critical Location : 0.000 m from Start.
  My* = 0.0000E+00 KNm
   Section Slenderness: Compact
 Zey = 567.1876E+03 mm3
 ϕMsy = 142.9313E+00 KNm [NZS3404 Cl.5.1 ]
 Member Bending Capacity
 Critical Load Case : 1*
 Critical Ratio : 1.000
 Critical Location : 4.000 m from Start.
  Crtiical Flange Segment:
```

```
Location (Type): 0.00 \text{ m(F)} - 8.00 \text{ m(F)}Mz* = -269.4000E+00 KNm<br>kt = 1.00<br>kl = 1.40
                                    [NZS3404 Table 5.6.3(1)]
 kl = 1.40 [NZS3404 Table 5.6.3(2)]
 kr = 1.00 [NZS3404 Table 5.6.3(3)]
 le = 11.20 m [NZS3404 5.6.3]
 αm = 1.655 [NZS3404 5.6.1.1.1(b)(iii)]
 Mo = 270.1554E+00 KNm [NZS3404 5.6.1.1.1(d)]
\alphasz = 0.525 [NZS3404 5.6.1.1.1(c)]
φMbz = 269.5068E+00 KNm (8lt;= φMsz) [NZS3404 5.6.1.1.1(a)]
   SHEAR
   -----
   Section Shear Capacity (along Y-axis)
 Critical Load Case : 1*
 Critical Ratio : 0.294
 Critical Location : 4.000 m from Start.
 Vy* = 112.2500E+00 KN
 ϕVvmy = 381.8150E+00 KN [NZS3404 5.12.2]
   Section Shear Capacity (along Z-axis)
 Critical Load Case : 1*
 Critical Ratio : 0.000
   Critical Location : 0.000 m from Start.
 Vz* = 0.0000E+00 KN
 ϕVvmz = 1.3393E+03 KN [NZS3404 5.12.2]
STAAD PLANE - PAGE NO.
10
* AXIAL
   -----
   Section Compression Capacity
  Critical Load Case : 1*
 Critical Ratio : 0.000
 Critical Location : 0.000 m from Start.
  N^* = 0.0000E+00 KN
 Ae = 11.4000E+03 mm2 [NZS3404 6.2.3 / 6.2.4]
 kf = 1.000 [AS 4100 6.2.2]
 An = 11.4000E+03 mm2
 ϕNs = 2.8728E+03 KN [NZS3404 6.2.1]
   Member Compression Capacity (about Z-axis)
  Critical Load Case : 1^* Critical Ratio : 0.000
 Critical Location : 0.000 m from Start.
  N^* = 0.0000E+00 KN
   Unbraced Segment: 
  Location (Type): 0.00 \text{ m(U)} - 8.00 \text{ m(U)}Lez = 8.00 m<br>
\alpha b = 0.00\alpha b = 0.00 [NZS3404 Table 6.3.3(1)/6.3.3(2)]<br>\lambda n, z = 75.593 [NZS3404 6.3.3]
  λn, z = 75.593\lambda,z = 75.593 [NZS3404 6.3.3]<br>
\varepsilon,z = 1.352 [NZS3404 6.3.3]
\varepsilon,z = 1.352 [NZS3404 6.3.3]
\alpha c,z = 0.711 [NZS3404 6.3.3]
  \varphiNcz = 0.2043E+4 KN [NZS3404 6.3.3]
   Member Compression Capacity (about Y-axis)
  Critical Load Case : 1*
 Critical Ratio : 0.000
 Critical Location : 0.000 m from Start.
  N^* = 0.0000E+00 KN
   Unbraced Segment:
```

```
Location (Type): 0.00 \text{ m(U)} - 8.00 \text{ m(U)} Ley = 8.00 m
 λn,y = 129.936 [NZS3404 6.3.3]
\lambda,y = 129.936 [NZS3404 6.3.3]
\varepsilon,y = 0.831 [NZS3404 6.3.3]
\alpha c,y = 0.372 [NZS3404 6.3.3]
  \varphiNcy = 0.1068E+4 KN [NZS3404 6.3.3]
 Section Tension Capacity
 Critical Load Case : 1*
 Critical Ratio : 0.000
 Critical Location : 0.000 m from Start.
 N* = 0.0000E+00 KN
kt = 1.00 [User defined]
 An = 11.4000E+03 mm2
 ϕNt = 2.8728E+03 KN [NZS3404 7.2]
   Nt = 2.8728E+03 KN [NZS3404 7.2]<br>STAAD PLANE                               [NZS3404 7.2]
11
 * 
   COMBINED BENDING AND AXIAL
   ------------------------
   Section Combined Capacity (about Z-axis)
  Critical Load Case : 1*
 Critical Ratio : 0.869
 Critical Location : 4.000 m from Start.
   ϕMrz = 309.9600E+00 KNm [NZS3404 8.3.2]
   Section Combined Capacity (about Y-axis)
  Critical Load Case : 1*
 Critical Ratio : 0.000
 Critical Location : 0.000 m from Start.
   ϕMry = 142.9313E+00 KNm [NZS3404 8.3.3]
   Section Combined Capacity (Biaxial)
   Critical Load Case : 1*
   Critical Ratio : 0.822
  Critical Location : 4.000 \text{ m} from Start.<br>
y = 1.400 [NZS3404 8.3.4]
  γ = 1.400 Member In-plane Capacity (about Z-axis)
   Critical Load Case : 1*
 Critical Ratio : 0.869
 Critical Location : 4.000 m from Start.
   ϕMiz = 309.9600E+00 KNm [NZS3404 8.4.2]
   Member In-plane Capacity (about Y-axis)
  Critical Load Case : 1* Critical Ratio : 0.000
 Critical Location : 0.000 m from Start.
   ϕMiy = 142.9313E+00 KNm [NZS3404 8.4.2]
   Member Out-of-plane Capacity (Tension)
   Critical Load Case : 1*
   Critical Ratio : 0.000
   Critical Location : 0.000 m from Start.
 αbc = 0.00
 ϕNoz = 0.0000E+00 KN [NZS3404 8.4.4.1.2]
 ϕMoz,t= 0.0000E+00 KNm [NZS3404 8.4.4.1]
   Member Out-of-plane Capacity (Compression)
   Critical Load Case : 1*
 Critical Ratio : 0.000
 Critical Location : 0.000 m from Start.
 ϕMoz,c= 0.0000E+00 KNm [NZS3404 8.4.4.2]
 Member Biaxial Capacity (Tension)
```

```
 Critical Load Case : 1*
 Critical Ratio : 0.000
 Critical Location : 0.000 m from Start.
   Member Biaxial Capacity (Compression)<br>Critical Load Case : 1<sup>*</sup>
   Critical Load Case : 1*<br>Critical Ratio : 0.000
   Critical Ratio
```
# V.NZS3404 1997-Tube Section Compact

Verify the design capacity of a PIPX80 section per the NZS3404 1997 code.

#### **Details**

Verify the bending capacity of a PIPX80 member. Steel grade = 250 MPa. The simply supported span is 9 m with a 8.4 kN load at 5 m from the left support.

#### Validation

Section Classification

Evaluate the slenderness effects of the pipe member:

$$
\lambda_{ew} = \frac{\text{OD}}{t} \sqrt{\frac{f_y}{250}} = \frac{219.1}{11.8} \sqrt{\frac{250}{250}} = 18.3
$$

Section classification is compact

Section Bending Capacity About Z-Axis

Effective Section Modulus,  $Z_{ez} = 508 \times 10^3 \; mm^3$ 

The nominal section capacity in bending about Z axis,  $M_{sz} = \phi f_y \times Z_{ez}$ 

$$
M_{sz} = 250 \times 508 \times 10^3 / 10^6 = 127
$$
 kN m

 $\phi M_{sz} = 0.9 \times 127 = 114.3$  kN·m

The pipe is symmetric, thus  $\phi M_{sv} = \phi M_{sz}$ 

Member Bending Capacity

End restraint arrangement = LL

A twist restraint factor,  $K_t$  (SKT) = 1.00

Minor axis rotation restraints = Both

Lateral rotation restraint factor,  $\text{K}_\text{r}$  (SKR) = 1.0

Load Height factor, Kl, (LHT) = 1.00 *[Ref : Table 5.6.3(2)]*

Effective length =  $1 \times 1 \times 1 \times 9,000 = 9,000$  mm

$$
\mathfrak{a}_m=1
$$

Reference buckling moment, *M<sup>o</sup>*

$$
M_o = \sqrt{\frac{\pi^2 E I_y}{L_e^2} \left[ G J + \left( \frac{\pi^2 E I_w}{L_e^2} \right) \right]} = 2{,}641 \text{ kN m}
$$
  
 $\alpha_s = 1$ 

 $\alpha_m = 1$  [Ref: Cl no -5.6.1.1 (b)]

 $[Ref: Clause 5.6.1.1 (c)]$ 

 $M_{bx} = \alpha_m \alpha_s M_{sx} \leq M_{sx}$  $M_{bz} = 1 \times 1 \times 127 = 127$  kN  $m \leq (M_{sz}, M_{sv})_{Max}$  [Ref : Clause 5.6.1.1.1(a)]  $\phi M_{\text{bz}} = 0.9 \times 127 = 114.3 \text{ kN} \cdot \text{m}$ Check for Shear Section Shear Capacity (Along Y axis), *V<sup>y</sup> = 0.36×fy×Ag = 0.36×250×7,677 = 691 kN*  $\phi V_v = 0.9 \times 691 = 622$  kN The pipe is symmetric, thus  $\phi V_z = \phi V_y$ Check for Axial Compression Section Compression Capacity: Gross Area,  $A_g = 7.677$   $mm^2$ Net Area,  $A_n = 7.677$   $mm^2$ Form factor,  $K_f = A_e / A_g = 1.0$ The nominal member section capacity for axial compression,  $N_s = K_f \times A_n \times f_y = 1.0 \times 7,677 \times 250 = 1,919$  kN [Ref : Clause 6.2.1]  $\phi N_s = 0.9 \times 1,919 = 1,727$  kN Member Compression Capacity Length of the member, *L = 9,000 mm* Effective length factor for slenderness & buckling about minor Y- axis,  $K_{y}$  = 1.0 Effective length factor for slenderness & buckling about minor Z- axis,  $K_z = 1.0$ Effective Length of member,  $L_{ez} = 1.0 \times 9.000$  mm =  $9.000$  mm Effective Length of member,  $L_{ey} = 1.0 \times 9,000$  mm =  $9,000$  mm  $r_y = r_z = \sqrt{(41.62 \times 10^6 / 7{,}677)} = 73.63$ Geometrical Slenderness Ratio =  $L_{ey}/r_y$  =  $L_{ez}/r_z$  = 9,000 / 73.63 = 122.2 Member slenderness,  $\lambda_n = \frac{L_e}{r}$  $\frac{e}{r}$ **/***k*<sub>*f*</sub>  $\frac{f_y}{250}$  = 122.2 $\sqrt{1}\sqrt{\frac{250}{250}}$  = 122.2 [Ref : Clause 6.3.3]  $\alpha_a = 2{,}100 \times (\lambda_{nz} - 13.5)/(\lambda_{nz}^2 - 15.3\lambda_{nz} + 2{,}050) = 15.10$  $\alpha_b = -1.0$  [Ref : Table 6.3.3(2)]  $\lambda = \lambda_n + \alpha_a \times \alpha_b = 107.1$  $n = 0.3$  $\xi_y = \xi_z = ((\lambda_z/90)^2 + 1 + \eta)/(2 \times (\lambda_z/90)^2) = 1$  $\alpha_{\text{cv}} = \alpha_{\text{cz}} = 0.495$ The nominal member capacity,  $N_{cy} = N_{cz} = \alpha_{cz} \times N_s = 0.495 \times 1.919 = 950$  kN [Ref : Clause 6.3.3]  $\phi N_{cy} = \phi N_{cz} = 855$  kN

Nominal Section tension Capacity

[Ref : Clause 7.1]

$$
K_{te} = 1.00
$$
  
\n
$$
N_{t1} = A_g \times f_y = 7,677 \times 250 \times 10^{-3} = 1,919 \text{ kN}
$$
  
\n
$$
N_{t2} = 0.85 \times K_{te} \times A_n \times f_u = 0.85(1.0)(7,677)(250 \times 10^{-3}) = 1,631 \text{ kN}
$$
  
\n
$$
\phi N_t = 0.9 \times 1,919 = 1,727 \text{ kN}
$$
  
\n[Ref: Claude 5.6.1.1.1(a)]

### **Results**

#### **Table 689: Comparison of results**

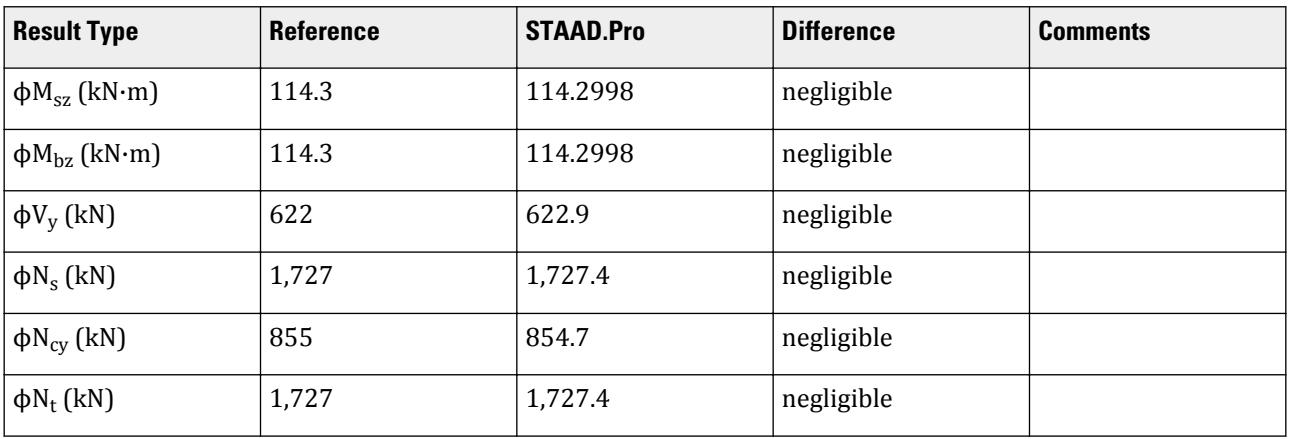

### STAAD.Pro Input File

The file C:\Users\Public\Public Documents\STAAD.Pro CONNECT Edition\Samples\ Verification Models\09 Steel Design\New Zealand\NZS3404 1997-Tube Section Compact.std is typically installed with the program.

STAAD SPACE \* \* INPUT FILE: NZS3404\_Tube\_Section\_Compact.STD \* \* REFERENCE : Hand Calculation \* \* OBJECTIVE : TO DETERMINE THE ADEQUACY OF TUBE SHAPE PER THE NZS3404-1997 CODE \* START JOB INFORMATION ENGINEER DATE 03-Jan-17 END JOB INFORMATION INPUT WIDTH 79 \* UNIT METER KN JOINT COORDINATES 1 0 0 0; 4 9 0 0; 5 3 0 0; 6 6 0 0; \* MEMBER INCIDENCES 1 1 5; 2 5 6; 3 6 4; DEFINE PMEMBER

1 TO 3 PMEMBER 1 \* \* DEFINE MATERIAL START ISOTROPIC STEEL E 2.05e+08 POISSON 0.3 DENSITY 76.8195 ALPHA 1.2e-05 DAMP 0.03 TYPE STEEL STRENGTH FY 253200 FU 407800 RY 1.5 RT 1.2 END DEFINE MATERIAL \* MEMBER PROPERTY AMERICAN 1 TO 3 TABLE ST PIPX80 \* **CONSTANTS** MATERIAL STEEL ALL \* **SUPPORTS** 1 PINNED 4 FIXED BUT FX MY MZ PRINT ALL \* LOAD 1 LOADTYPE None TITLE LOAD CASE 1 MEMBER LOAD 2 CON GY -8.4 PERFORM ANALYSIS PRINT ANALYSIS RESULTS \* PARAMETER 1 CODE NZS3404 1997 BEAM 1 PMEMB 1 IST 2 PMEMB 1 SGR 6 PMEMB 1 SKL 1 PMEMB 1 SKR 1 PMEMB 1 SKT 1 PMEMB 1 TRACK 2 PMEMB 1 CHECK CODE PMEMB 1 \* FINISH

STAAD.Pro Output STAAD.PRO CODE CHECKING - NZS-3404-1997 (v1.0) \*\*\*\*\*\*\*\*\*\*\*\*\*\*\*\*\*\*\*\*\*\*\*\*\*\*\*\*\*\*\*\*\*\*\*\*\*\*\*\*\*\*\*\*\*\*\*\*\*\* AXIS NOTATION FOR ANY SECTION OTHER THAN ST ANGLE FOR Y UP :- STAAD.Pro NZS3404 Spec. Description --------- ------------- --------------- X/x Z/z Longitudinal axis of section Y/y Y/y Minor principal axis of section Z/z X/x Major Principal axis of section X/X 2/z Longitu<br>
Y/y Y/y Minor<br>
Z/z X/x Major F<br>
MEMBER DESIGN OUTPUT FOR PMEMBER 1 DESIGN Notes ------------

```
 1. (*) next to a Load Case number signifies that a P-Delta analysis has 
not been performed for
      that particular Load Case; i.e. analysis does not include second-order 
effects.
  2. \varphi = 0.9 for all the calculations [NZS3404 Table 3.4]
   3. (#) next to Young's modulus E indicates that its value is not 200000 
MPa as per NZS3404 1.4.
   DESIGN SUMMARY
   --------------
                              \overline{\text{AISC SECTIONS}}Governing Load Case: 1*
   Governing Criteria: Cl.
5.1 
   Governing Ratio: 0.165 (PASS)
   Governing Location: 4.500 m from Start.
   SECTION PROPERTIES
   ------------------
 OD: 219.0750 mm t: 11.8110 mm
 Ag: 7677.4033 mm2 J: 83.2463E+06 mm4 Iw: 0.0000E
+00 mm6
 Iz: 41.6231E+06 mm4 Sz: 507.9990E+03 mm3 (plastic) Zz: 379.9899E
+03 mm3 (elastic)
 rz: 73.6309E+00 mm
 Iy: 41.6231E+06 mm4 Sy: 507.9990E+03 mm3 (plastic) Zy: 379.9899E
+03 mm3 (elastic)
   ry: 73.6309E+00 mm
   STAAD SPACE CONSUMING THE CONSUMING STAAD SPACE NO.
13
 * 
   MATERIAL PROPERTIES
   -------------------
 Material Standard : AS 1163
 Nominal Grade : 250
 Residual Stress Category : HR (Hot-rolled)
 E (#) : 204999.984 MPa [NZS3404 1.4]
 G : 80000.000 MPa [NZS3404 1.4]
 fy, flange : 250.000 MPa [NZS3404 Table 2.1]
 fy, web : 250.000 MPa [NZS3404 Table 2.1]
 fu : 320.000 MPa [NZS3404 Table 2.1]
  SLENDERNESS: ACTUAL SLENDERNESS RATIO: 122.231 LOAD: 1 LOC.
(MET): 0.000
             ALLOWABLE SLENDERNESS RATIO: 400.000
   BENDING
   -------
 Section Bending Capacity (about Z-axis)
 Critical Load Case : 1*
 Critical Ratio : 0.165
 Critical Location : 4.500 m from Start.
  Mz^* = -18.9000E+00 KNm
   Section Slenderness: Compact
   Zez = 507.9990E+03 mm3
  \phiMsz = 114.2998E+00 KNm [NZS3404 Cl.5.1 ]
   Section Bending Capacity (about Y-axis)
   Critical Load Case : 1*
 Critical Ratio : 0.000
 Critical Location : 0.000 m from Start.
  My* = 0.0000E+00 KNm
   Section Slenderness: Compact
```

```
 Zey = 507.9990E+03 mm3
 ϕMsy = 114.2998E+00 KNm [NZS3404 Cl.5.1 ]
 Member Bending Capacity
 Critical Load Case : 1*
 Critical Ratio : 0.165
 Critical Location : 4.500 m from Start.
   Crtiical Flange Segment: 
  Location (Type): 0.00 m(F)- 9.00 m(F)<br>
Mz* = -18.9000E+00 KNm<br>
kt = 1.00<br>
k1 = 1.00<br>
kr = 1.00<br>
le
  Mz* = -18.9000E+00 KNm<br>kt = 1.00<br>kl = 1.00
                                    [NZS3404 Table 5.6.3(1)]<br>[NZS3404 Table 5.6.3(2)] kl = 1.00 [NZS3404 Table 5.6.3(2)]
 kr = 1.00 [NZS3404 Table 5.6.3(3)]
 le = 9.00 m [NZS3404 5.6.3]
 αm = 1.000 [NZS3404 5.6.1.1.1(b)(iii)]
 Mo = 2.6123E+03 KNm [NZS3404 5.6.1.1.1(d)]
\alphasz = 1.000 [NZS3404 5.6.1.1.1(c)]
φMbz = 114.2998E+00 KNm (<1; = φMsz) [NZS3404 5.6.1.1.1(a)]
STAAD SPACE \sim PAGE NO.
14
   * 
   SHEAR
 -----
   Section Shear Capacity (along Y-axis)
 Critical Load Case : 1*
 Critical Ratio : 0.007
 Critical Location : 0.000 m from Start.
 Vy* = 4.2000E+00 KN
 ϕVvmy = 622.9389E+00 KN [NZS3404 5.12.2]
   Section Shear Capacity (along Z-axis)
 Critical Load Case : 1*
 Critical Ratio : 0.000
   Critical Location : 0.000 m from Start.
 Vz* = 0.0000E+00 KN
 ϕVvmz = 622.9389E+00 KN [NZS3404 5.12.2]
    STAAD SPACE -- PAGE NO. 
15
 * 
   AXIAL
   -----
   Section Compression Capacity
  Critical Load Case : 1*
 Critical Ratio : 0.000
 Critical Location : 0.000 m from Start.
  N^* = 0.0000E+00 KN
 Ae = 7.6774E+03 mm2 [NZS3404 6.2.3 / 6.2.4]
 kf = 1.000 [AS 4100 6.2.2]
 An = 7.6774E+03 mm2
 ϕNs = 1.7274E+03 KN [NZS3404 6.2.1]
   Member Compression Capacity (about Z-axis)
   Critical Load Case : 1*
 Critical Ratio : 0.000
 Critical Location : 0.000 m from Start.
  N^* = 0.0000E+00 KN
   Unbraced Segment: 
  Location (Type): 0.00 \text{ m(U)} - 9.00 \text{ m(U)}Lez = 9.00 \text{ m}<br>
\alpha b = -1.00[NZS3404 Table 6.3.3(1)/6.3.3(2)]
  \lambdan,z = 122.231 [NZS3404 6.3.3]
```

```
\lambda,z = 107.130 [NZS3404 6.3.3]
\varepsilon,z = 0.961 [NZS3404 6.3.3]
\alphac,z = 0.495 [NZS3404 6.3.3]
  \varphiNcz = 0.8547E+3 KN \left[NZS3404 6.3.3
   Member Compression Capacity (about Y-axis)
  Critical Load Case : 1*
 Critical Ratio : 0.000
 Critical Location : 0.000 m from Start.
  N^* = 0.0000E+00 KN
 Unbraced Segment: 
 Location (Type): 0.00 m(U )- 9.00 m(U )
 Ley = 9.00 m
 λn,y = 122.231 [NZS3404 6.3.3]
  λ, y = 107.130 [NZS3404 6.3.3]<br>ε, y = 0.961 [NZS3404 6.3.3]
 ε,y = 0.961 [NZS3404 6.3.3]
\alpha c,y = 0.495 [NZS3404 6.3.3]
  \varphiNcy = 0.8547E+3 KN [NZS3404 6.3.3]
 Section Tension Capacity
 Critical Load Case : 1*
 Critical Ratio : 0.000
 Critical Location : 0.000 m from Start.
  N* = 0.0000E+00 KN<br>kt = 1.00
 kt = 1.00 [User defined]
 An = 7.6774E+03 mm2
 ϕNt = 1.7274E+03 KN [NZS3404 7.2]
    STAAD SPACE -- PAGE NO. 
16
* COMBINED BENDING AND AXIAL
   ------------------------
   Section Combined Capacity (about Z-axis)
  Critical Load Case : 1^* Critical Ratio : 0.165
 Critical Location : 4.500 m from Start.
   ϕMrz = 114.2998E+00 KNm [NZS3404 8.3.2]
   Section Combined Capacity (about Y-axis)
  Critical Load Case : 1*
 Critical Ratio : 0.000
 Critical Location : 0.000 m from Start.
   ϕMry = 114.2998E+00 KNm [NZS3404 8.3.3]
   Section Combined Capacity (Biaxial)
  Critical Load Case : 1*
   Critical Ratio : 0.165
  Critical Location : 4.500 m from Start.<br>
\gamma = 1.400 [NZS3404 8.3.4]
  γ = 1.400 Member In-plane Capacity (about Z-axis)
 Critical Load Case : 1*
 Critical Ratio : 0.165
 Critical Location : 4.500 m from Start.
   ϕMiz = 114.2998E+00 KNm [NZS3404 8.4.2]
   Member In-plane Capacity (about Y-axis)
   Critical Load Case : 1*
 Critical Ratio : 0.000
 Critical Location : 0.000 m from Start.
   ϕMiy = 114.2998E+00 KNm [NZS3404 8.4.2]
   Member Out-of-plane Capacity (Tension)
  Critical Load Case : 1*
   Critical Ratio : 0.000
```

```
 Critical Location : 0.000 m from Start.
   αbc = 0.00<br>φNoz = 0.0000E+00 KN
                                                   [NZS3404 8.4.4.1.2] ϕMoz,t= 0.0000E+00 KNm [NZS3404 8.4.4.1]
   Member Out-of-plane Capacity (Compression)<br>Critical Load Case : 1^*Critical Load Case : 1*<br>Critical Ratio : 0.000
   Critical Ratio :
    Critical Location : 0.000 m from Start.
    ϕMoz,c= 0.0000E+00 KNm [NZS3404 8.4.4.2]
    Member Biaxial Capacity (Tension)
   Critical Load Case : 1*<br>Critical Ratio : 0.000
   Critical Ratio : 0.000<br>Critical Location : 0.000 m from Start.
   Critical Location :
    Member Biaxial Capacity (Compression)
   Critical Load Case : 1*<br>Critical Ratio : 0.000
   Critical Ratio : 0.000<br>Critical Location : 0.000 m from Start.
   Critical Location :
******************************************************************************
**
```
# V.NZS3404 1997-Tube Section Non Compact

Verify the design capacity of a pipe section per the NZS3404 1997 code.

### **Details**

Verify the capacity of a PIP3239H member. Steel grade = 250 MPa. The simply supported span is 9 m with a 60 kN load at mid-span.

### Validation

Section Classification

Evaluate the slenderness effects of the pipe member:

$$
\lambda_{ef} = \frac{\text{OD}}{t} \sqrt{\frac{f_y}{250}} = \frac{323.9}{6.3} \sqrt{\frac{250}{250}} = 51.41
$$

Section classification is non-compact ( $\lambda_{ey} = 120$   $>$   $\lambda_{ef}$   $>$   $\lambda_{ep}$   $=$   $50)$ 

Section Bending Capacity About Z-Axis

Effective Section Modulus for a compact section:

$$
S_{xx} = 636 \times 10^{3} \text{mm}^{3} \cdot \frac{1.5 \times Z_{xx}}{1.5 \times Z_{xx}} = 1.5(489.6 \times 10^{3}) \text{mm}^{3} = 734.4 \times 10^{3} \text{mm}^{3}
$$

Effective section modulus for a non-compact section:

$$
Z_e = Z + \frac{\lambda_{ey} - \lambda_{ef}}{\lambda_{ey} - \lambda_{ep}} (Z_c - Z_{xx}) = 489.6 + \frac{120 - 51.41}{120 - 50} (636 - 489.6) = 633.1 \times 10^3 \text{ mm}^3
$$

The nominal section capacity in bending about Z axis,  $\phi M_s$  =  $\phi f_{\rm y}$ × $Z_e$ 

 $M_s = 250 \times 633.1 \times 10^3 / 10^6 = 158.3$  kN·m

$$
\phi M_{sz} = 0.9 \times 158.3 = 142.4 \text{ kN m}
$$

Member Bending Capacity

End restraint arrangement = LL

A twist restraint factor,  $K_t$  (SKT) = 1.00

Minor axis rotation restraints = Both

Lateral rotation restraint factor,  $\text{K}_\text{r}$  (SKR) = 1.0

Load Height factor, Kl, (LHT) = 1.00 *[Ref : Table 5.6.3(2)]*

Effective length =  $1 \times 1 \times 9,000 = 9,000$  mm

$$
\alpha_{\rm m}=1
$$

[Ref: Cl no  $-5.6.1.1$  (b)]

Reference buckling moment, 
$$
M_o
$$

$$
M_o = \sqrt{\frac{\pi^2 E I_y}{L_e^2} \left[ GJ + \left( \frac{\pi^2 E I_w}{L_e^2} \right) \right]}
$$
  
=  $\sqrt{\frac{\pi^2 \times 250 \times 10^3 79.29 \times 10^6}{9,000^2} \left[ 80,000 \times 158.58 \times 10^6 + \left( \frac{\pi^2 \times 250 \times 10^3 79.29 \times 10^6}{9,000^2} \right) \right]} = 5,013 \text{ kN} \cdot \text{m}$   
 $\alpha_s = 1$  [Ref: Claude 5.6.1.1 (c)]

Member bending capacity, *Mbz*

$$
\begin{aligned} &{{M}_{bz}} = {\alpha _m}{\alpha _s}{M_{sz}} \le {M_{sz}}\\ &{{M}_{bz}} = 1 \times 1 \times 158.2 = 158.3 \;{\rm{k}}\nonumber \\ &{{\beta _{sz}}}\nonumber \\ &{{\beta _{sz}}}\nonumber \\ &{{\beta _{sz}}}\nonumber \\ &{{\gamma _{sz}}}\nonumber \\ &{{\gamma
$$

Check for Shear

Nominal shear capacity, *V<sup>z</sup>* , of a circular hollow section: *[Ref. Cl no 5.11.4.2]*

 $V_y = 0.36 \times f_y \times A_e = 0.36 \times 250 \times 6{,}290 \times 10^{-3} = 566.1$  kN  $\phi V_y = 0.9 \times 566.1 = 509.5$  kN

 $\pm$ 

Nominal shear capacity, *V<sup>y</sup>* , of a circular hollow section: *[Ref. Cl no 5.12.2]*

Design bending moment, *M = 135 kN·m*

$$
0.75 \times \phi \times M_s \le M \le \phi \times M_s
$$
  
\n
$$
0.75 \times 142.4 = 106.8 \text{ kN m}
$$
  
\n
$$
V_y = V_v \left[ 2.2 \cdot \left( \frac{1.6 \times M}{\phi M_S} \right) \right] = 566.1 \times \left[ 2.2 \cdot \left( \frac{1.6 \times 135}{142.4} \right) \right] = 386.9 \text{ kN}
$$
  
\n
$$
\phi V_y = 0.9 \times 386.9 = 348.3 \text{ kN}
$$

Check for Axial Capacity

Section Compression Capacity:

Gross Area, 
$$
A_g = 6,290 \text{ mm}^2
$$

The effective outside diameter is the minimum of  $d_{eI}$ ,  $d_{e2}$ , and  $d_o$ :

$$
d_{e1} = d_o \sqrt{\frac{\lambda_{ey}}{\lambda_e}} = 409.1 \text{ mm}
$$
  

$$
d_{e2} = d_o \left(\frac{3 \times \lambda_{ey}}{\lambda_e}\right)^2 = 7,415 \text{ mm}
$$

The effective outside diameter  $=d_o = 323.9$   $mm$ 

$$
Net Area, A_n = 6,290 \, mm^2
$$

Form factor,  $K_f = A_e / A_g = 1.0$ 

The nominal member section capacity for axial compression,

$$
N_s = K_f \times A_n \times f_y = 1.0 \times 6,290 \times 250 = 1,573 \text{ kN}
$$
 [Ref : Claude 6.2.1]  
\n
$$
\phi N_s = 0.9 \times 1,573 = 1,415 \text{ kN}
$$

Member Compression Capacity

Length of the member, *L = 9,000 mm*

Effective length factor for slenderness & buckling about minor Y- axis,  $K_y = 1.0$ Effective length factor for slenderness & buckling about minor Z- axis,  $K_z = 1.0$ 

Effective Length of member,  $L_{ez} = 1.0 \times 9,000$  mm =  $9,000$  mm

Effective Length of member,  $L_{ey} = 1.0 \times 9,000$  mm =  $9,000$  mm

$$
r_y = r_z = \sqrt{79.29 \times 10^6 / 6, 290} = 112.3 \text{ mm}
$$

Geometrical Slenderness Ratio =  $L_{ey}/r_y = L_{ez}/r_z = 9,000 / 112.3 = 80.13$ Member slenderness,

$$
\lambda_n = \frac{L_e}{r} \sqrt{k_f} \sqrt{\frac{f_y}{250}} = 80.13 \sqrt{1} \sqrt{\frac{250}{250}} = 80.13
$$
\n[Ref: Claude 6.3.3]\n
$$
a_a = 2, 100 \frac{\lambda_{nz} - 13.5}{\lambda_{nz}^2 - 15.3\lambda_{nz} + 2, 050} = 19.31
$$
\n
$$
\alpha_b = -0.5
$$
\n[Ref: Table 6.3.3(2)]\n
$$
\lambda = \lambda_n + \alpha_a \times \alpha_b = 70.48
$$
\n
$$
\eta = 0.19
$$
\n
$$
\xi_y = \xi_z = \frac{(\lambda_z/90)^2 + 1 + \eta}{2 \times (\lambda_z/90)^2} = \frac{(70.48/90)^2 + 1 + 0.19}{2 \times (70.48/90)^2} = 1.47
$$
\n
$$
a_{cz} = \xi_z \left[1 + \sqrt{1 - \left(\frac{90}{\xi_z \times \lambda_z}\right)^2}\right] = 0.74
$$
\n[Ref: Value 6.3.3]\n[Ref: Value 6.3.4]\n[Ref: Value 6.3.5]\n[Ref: Value 6.3.5]\n[Ref

The nominal member capacity,

 $N_{cy} = N_{cz} = \alpha_{cz} \times N_s = 0.74 \times 1,573 = 1,171 \text{ kN}$  [Ref : Clause 6.3.3]  $\phi N_{cy} = \phi N_{cz} = 1,054$  kN

Nominal Section tension Capacity

[Ref : Clause 7.1]

$$
K_{te} = 1.00
$$
  
\n
$$
N_{t1} = A_g \times f_y = 6,290 \times 250 \times 10^{-3} = 1,573 \text{ kN}
$$
  
\n
$$
N_{t2} = 0.85 \times K_{te} \times A_n \times f_u = 0.85(1.0)(6,290)(250 \times 10^{-3}) = 1,711 \text{ kN}
$$
  
\n
$$
\phi N_t = 0.9 \times 1,573 = 1,415 \text{ kN}
$$
  
\n[Ref : Claude 5.6.1.1.1(a)]

#### **Results**

#### **Table 690: Comparison of results**

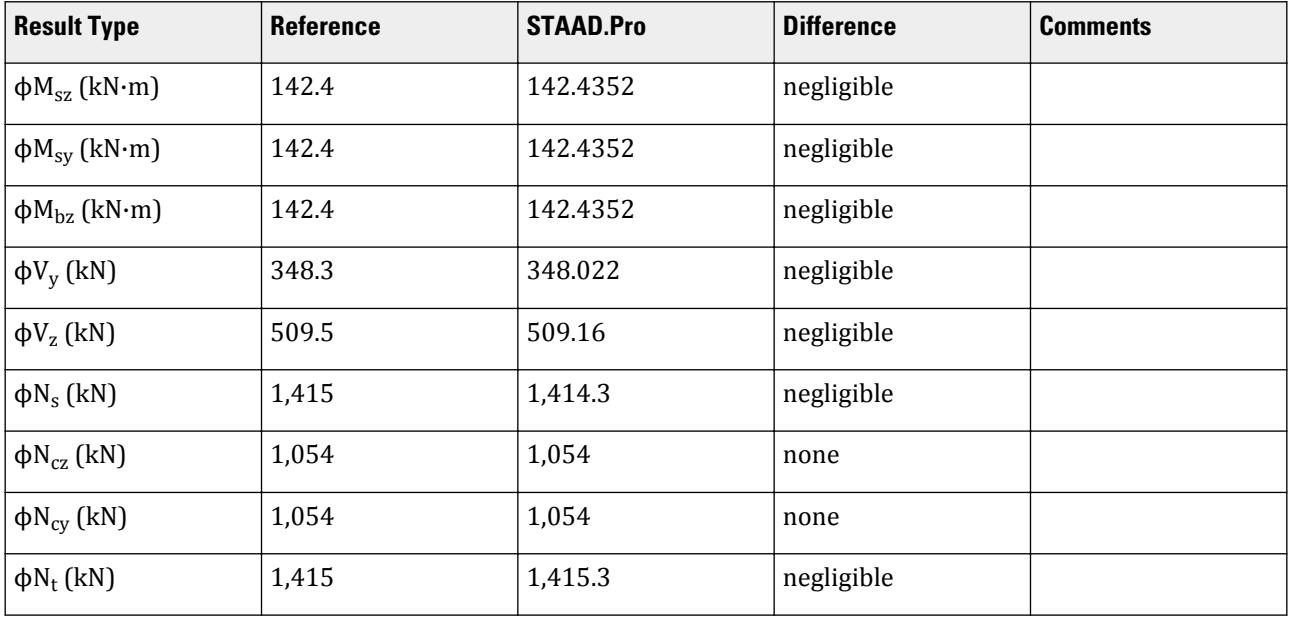

## STAAD.Pro Input File

The file C:\Users\Public\Public Documents\STAAD.Pro CONNECT Edition\Samples\ Verification Models\09 Steel Design\New Zealand\NZS3404 1997-Tube Section Non Compact.std is typically installed with the program.

```
STAAD SPACE
```
\* INPUT FILE: NZS3404\_Tube\_Section\_Non\_Compact.STD \* \* REFERENCE : Hand Calculation \* \* OBJECTIVE : TO DETERMINE THE ADEQUACY OF TUBE SHAPE PER THE NZS3404-1997 CODE \* START JOB INFORMATION ENGINEER DATE 03-Jan-17 END JOB INFORMATION INPUT WIDTH 79 \* UNIT METER KN JOINT COORDINATES 1 0 0 0; 4 9 0 0; 5 3 0 0; 6 6 0 0; \*

MEMBER INCIDENCES 1 1 5; 2 5 6; 3 6 4; DEFINE PMEMBER 1 TO 3 PMEMBER 1 \* \* DEFINE MATERIAL START ISOTROPIC STEEL E 2.05e+08 POISSON 0.3 DENSITY 76.8195 ALPHA 1.2e-05 DAMP 0.03 TYPE STEEL STRENGTH FY 253200 FU 407800 RY 1.5 RT 1.2 END DEFINE MATERIAL \* UNIT MMS NEWTON MEMBER PROPERTY INDIAN 1 TO 3 TABLE ST PIP3239H \* UNIT METER KN CONSTANTS MATERIAL STEEL ALL \* **SUPPORTS** 1 PINNED 4 FIXED BUT FX MY MZ PRINT ALL \* LOAD 1 LOADTYPE None TITLE LOAD CASE 1 MEMBER LOAD 2 CON GY -60 PERFORM ANALYSIS PRINT ANALYSIS RESULTS \* PARAMETER 1 CODE NZS3404 1997 BEAM 1 PMEMB 1 IST 2 PMEMB 1 SGR 6 PMEMB 1 SKL 1 PMEMB 1 SKR 1 PMEMB 1 SKT 1 PMEMB 1 TRACK 2 PMEMB 1 DUCT 3 PMEMB 1 GLD 1 PMEMB 1 CHECK CODE PMEMB ALL \* FINISH

#### STAAD.Pro Output

 STAAD.PRO CODE CHECKING - NZS-3404-1997 (v1.0) \*\*\*\*\*\*\*\*\*\*\*\*\*\*\*\*\*\*\*\*\*\*\*\*\*\*\*\*\*\*\*\*\*\*\*\*\*\*\*\*\*\*\*\*\*\*\*\*\*\* AXIS NOTATION FOR ANY SECTION OTHER THAN ST ANGLE FOR Y UP :- STAAD.Pro NZS3404 Spec. Description

 --------- ------------- --------------- X/x Z/z Longitudinal axis of section Y/y Y/y Minor principal axis of section Z/z X/x Major Principal axis of section MEMBER DESIGN OUTPUT FOR PMEMBER 1 DESIGN Notes ------------ 1. (\*) next to a Load Case number signifies that a P-Delta analysis has not been performed for that particular Load Case; i.e. analysis does not include second-order effects. 2.  $\varphi$  = 0.9 for all the calculations [NZS3404 Table 3.4] 3. (#) next to Young's modulus E indicates that its value is not 200000 MPa as per NZS3404 1.4. DESIGN SUMMARY -------------- Designation: ST PIP3239H (AISC SECTIONS) Governing Load Case: 1\* Governing Criteria: T. 12.4 Governing Ratio: 0.977 (PASS) Governing Location: 0.000 m from Start. SECTION PROPERTIES ------------------ OD: 323.9000 mm t: 6.3000 mm Ag: 6290.0005 mm2 J: 158.5800E+06 mm4 Iw: 0.0000E +00 mm6 Iz: 79.2900E+06 mm4 Sz: 636.0001E+03 mm3 (plastic) Zz: 489.5957E +03 mm3 (elastic) rz: 112.2752E+00 mm Iy: 79.2900E+06 mm4 Sy: 636.0001E+03 mm3 (plastic) Zy: 489.5957E +03 mm3 (elastic) ry: 112.2752E+00 mm  $STADA$  STAAD SPACE  $\sim$  PAGE NO. 13  $*$  MATERIAL PROPERTIES ------------------- Material Standard : AS 1163 Nominal Grade : 250 Residual Stress Category : HR (Hot-rolled) E (#) : 204999.984 MPa [NZS3404 1.4] G : 80000.000 MPa [NZS3404 1.4] fy, flange : 250.000 MPa [NZS3404 Table 2.1] fy, web : 250.000 MPa [NZS3404 Table 2.1] fu : 320.000 MPa [NZS3404 Table 2.1] SLENDERNESS: ACTUAL SLENDERNESS RATIO: 80.160 LOAD: 1 LOC. (MET): 0.000 ALLOWABLE SLENDERNESS RATIO: 400.000 BENDING ------- Section Bending Capacity (about Z-axis) Critical Load Case : 1\* Critical Ratio : 0.948 Critical Location : 4.500 m from Start.  $Mz^* = -135.0000E+00$  KNm Section Slenderness: Noncompact Zez = 633.0454E+03 mm3

```
 ϕMsz = 142.4352E+00 KNm [NZS3404 Cl.5.1 ]
   Section Bending Capacity (about Y-axis)
 Critical Load Case : 1*
 Critical Ratio : 0.000
 Critical Location : 0.000 m from Start.
  My* = 0.0000E+00 KNm
   Section Slenderness: Noncompact
   Zey = 633.0454E+03 mm3
                     [NZS3404 \; C1.5.1] Member Bending Capacity
 Critical Load Case : 1*
 Critical Ratio : 0.948
 Critical Location : 4.500 m from Start.
   Crtiical Flange Segment: 
  Location (Type): 0.00 \text{ m(F)} - 9.00 \text{ m(F)}Mz^* = -135.0000E+00 KNm
 kt = 1.00 [NZS3404 Table 5.6.3(1)]
 kl = 1.00 [NZS3404 Table 5.6.3(2)]
 kr = 1.00 [NZS3404 Table 5.6.3(3)]
 le = 9.00 m [NZS3404 5.6.3]
 αm = 1.000 [NZS3404 5.6.1.1.1(b)(iii)]
 Mo = 4.9763E+03 KNm [NZS3404 5.6.1.1.1(d)]
\alphasz = 1.000 [NZS3404 5.6.1.1.1(c)]
φMbz = 142.4352E+00 KNm (&dt;= φMsz) [NZS3404 5.6.1.1.1(a)]
STAAD SPACE \sim PAGE NO.
14
   * 
   SHEAR
   -----
   Section Shear Capacity (along Y-axis)
  Critical Load Case : 1*
 Critical Ratio : 0.086
 Critical Location : 4.500 m from Start.
 Vy* = 30.0000E+00 KN
 ϕVvmy = 348.0229E+00 KN [NZS3404 5.12.2]
   Section Shear Capacity (along Z-axis)
  Critical Load Case : 1*
 Critical Ratio : 0.000
 Critical Location : 0.000 m from Start.
 Vz* = 0.0000E+00 KN
 ϕVvmz = 509.1619E+00 KN [NZS3404 5.12.2]
    STAAD SPACE -- PAGE NO. 
15
   * 
   AXIAL
   -----
   Section Compression Capacity
  Critical Load Case : 1*
 Critical Ratio : 0.000
 Critical Location : 0.000 m from Start.
  N^* = 0.0000E+00 KN
 Ae = 6.2859E+03 mm2 [NZS3404 6.2.3 / 6.2.4]
 kf = 0.999 [AS 4100 6.2.2]
 An = 6.2900E+03 mm2
 ϕNs = 1.4143E+03 KN [NZS3404 6.2.1]
   Member Compression Capacity (about Z-axis)
 Critical Load Case : 1*
 Critical Ratio : 0.000
```

```
 Critical Location : 0.000 m from Start.
  N^* = 0.0000E+00 KN
   Unbraced Segment: 
   Location (Type): 0.00 m(U )- 9.00 m(U )
  Lez = 9.00 \text{ m}<br>
\alpha b = -0.50[NZS3404 Table 6.3.3(1)/6.3.3(2)]<br>[NZS3404 6.3.3]
 λn,z = 80.134 [NZS3404 6.3.3]
\lambda,z = 70.478 [NZS3404 6.3.3]
\varepsilon,z = 1.467 [NZS3404 6.3.3]
\alpha c,z = 0.745 [NZS3404 6.3.3]
  \phiNcz = 0.1054E+4 KN [NZS3404 6.3.3]
   Member Compression Capacity (about Y-axis)
  Critical Load Case : 1*
 Critical Ratio : 0.000
 Critical Location : 0.000 m from Start.
  N^* = 0.0000E+00 KN
   Unbraced Segment: 
   Location (Type): 0.00 m(U )- 9.00 m(U )
 Ley = 9.00 m
 λn,y = 80.134 [NZS3404 6.3.3]
\lambda,y = 70.478 [NZS3404 6.3.3]
 ε,y = 1.467 [NZS3404 6.3.3]
 αc,y = 0.745 [NZS3404 6.3.3]
  φNcy = 0.1054E+4 KN [NZS3404 6.3.3]
 Section Tension Capacity
 Critical Load Case : 1*
 Critical Ratio : 0.000
 Critical Location : 0.000 m from Start.
  N* = 0.0000E+00 KN<br>kt = 1.00
  kt = 1.00 [User defined]
 An = 6.2900E+03 mm2
 ϕNt = 1.4153E+03 KN [NZS3404 7.2]
    STAAD SPACE -- PAGE NO. 
16
* COMBINED BENDING AND AXIAL
   ------------------------
   Section Combined Capacity (about Z-axis)
  Critical Load Case : 1*
 Critical Ratio : 0.948
 Critical Location : 4.500 m from Start.
   ϕMrz = 142.4352E+00 KNm [NZS3404 8.3.2]
   Section Combined Capacity (about Y-axis)
  Critical Load Case : 1*
 Critical Ratio : 0.000
 Critical Location : 0.000 m from Start.
   ϕMry = 142.4352E+00 KNm [NZS3404 8.3.3]
   Section Combined Capacity (Biaxial)
   Critical Load Case : 1*
   Critical Ratio : 0.948
   Critical Location : 4.500 m from Start.
  y = 1.400 [NZS3404 8.3.4]
 Member In-plane Capacity (about Z-axis)
 Critical Load Case : 1*
 Critical Ratio : 0.948
 Critical Location : 4.500 m from Start.
   ϕMiz = 142.4352E+00 KNm [NZS3404 8.4.2]
   Member In-plane Capacity (about Y-axis)
```

```
Critical Load Case : 1*
 Critical Ratio : 0.000
 Critical Location : 0.000 m from Start.
   ϕMiy = 142.4352E+00 KNm [NZS3404 8.4.2]
   Member Out-of-plane Capacity (Tension)
  Critical Load Case : 1*
 Critical Ratio : 0.000
 Critical Location : 0.000 m from Start.
 αbc = 0.00
 ϕNoz = 0.0000E+00 KN [NZS3404 8.4.4.1.2]
 ϕMoz,t= 0.0000E+00 KNm [NZS3404 8.4.4.1]
   Member Out-of-plane Capacity (Compression)
  Critical Load Case : 1*
 Critical Ratio : 0.000
 Critical Location : 0.000 m from Start.
   ϕMoz,c= 0.0000E+00 KNm [NZS3404 8.4.4.2]
   Member Biaxial Capacity (Tension)
 Critical Load Case : 1*
 Critical Ratio : 0.000
 Critical Location : 0.000 m from Start.
   Member Biaxial Capacity (Compression)
 Critical Load Case : 1*
 Critical Ratio : 0.000
   Critical Location : 0.000 m from Start.
    STAAD SPACE \sim PAGE NO.
17
* SEISMIC PROVISIONS
   ------------------
   Section Slenderness (Bending about Z-axis)
  Critical Load Case : 1^* Critical Ratio : 0.791
   Critical Location : 0.000 m from Start.
\lambdasz = 51.41 [NZS3404 12.5.1.1]
 λez = 65.00 [NZS3404 Table 12.5]
  Section Slenderness (Bending about Y-axis)
  Critical Load Case : 1*
   Critical Ratio : 0.791
   Critical Location : 0.000 m from Start.
 λsy = 51.41 [NZS3404 12.5.1.1]
 λey = 65.00 [NZS3404 Table 12.5]
   Max Specific Yield Stress
   Critical Load Case : 1*
   Critical Ratio : 0.694
   Critical Location : 0.000 m from Start.
 Fy,actual = 250.00
 Fy,limit = 360.00 [NZS3404 Table 12.4(1)]
   Max Actual Yield Ratio (Fy/Fu)
   Critical Load Case : 1*
   Critical Ratio : 0.977
   Critical Location : 0.000 m from Start.
 Fy/Fu,actual = 0.78
 Fy/Fu,limit = 0.80 [NZS3404 Table 12.4(3)]
   Fabrication Requirement
   Critical Load Case : N/A
   Critical Ratio : N/A
   Critical Location : N/A
  Status = Passed [NZS3404 12.4.1.2]
```

```
 Section Symmetry Requirement
   Critical Load Case : N/A
 Critical Ratio : N/A
 Critical Location : N/A
  Status = Passed [NZ53404 12.5.2] Min Web Thickness Requirement for Beam
  Critical Load Case : 1*<br>Critical Ratio : 0.489
  Critical Ratio<sub>:</sub>
   Critical Location : 0.000 m from Start.
 tw,actual = 6.30
 tw,min = 3.08 [NZS3404 12.7.2]
   Max Axial Force Limit for Column (a)
   Critical Load Case : 1*
   Critical Ratio : 0.000
   Critical Location : 0.000 m from Start.
 N*/ϕNs - actual = 0.00
 N*/ϕNs - limit = 0.80 [NZS3404 Table 12.8.1]
   Max Axial Force Limit for Column (b)
  Critical Load Case : 1*
 Critical Ratio : 0.000
 Critical Location : 0.000 m from Start.
  b m = 0.00
  NoL = 1.9806E+03 KN<br>λFΥC = 0.89
   λEYC = 0.89
 N*/ϕNs - actual = 0.00
 N*/ϕNs - limit = 0.26 [NZS3404 12.8.3.1(b)]
   Max Axial Force Limit for Column (c)
  Critical Load Case : 1*
   Critical Ratio : 0.000
   Critical Location : 0.000 m from Start.
 Ng*/ϕNs - actual = 0.00
 Ng*/ϕNs - limit = 0.78 [NZS3404 12.8.3.1(c)]
   Shear-Y + Bend-Z Interaction
   Critical Load Case : 1*
   Critical Ratio : 0.948
   Critical Location : 4.500 m from Start.
  Mz^* = 135.0000E+00 KN
   ϕMsvz= 142.4352E+00 KN [NZS3404 12.10.3.1]
   Shear-Z + Bend-Y Interaction
   Critical Load Case : 1*
   Critical Ratio : 0.000
   Critical Location : 0.000 m from Start.
  My* = 0.0000E+00 KN
   ϕMsvy= 142.4352E+00 KN [NZS3404 12.10.3.1]
******************************************************************************
**
```
## V. NZS3404 1997-UB Section

Verify the Design Capacity of I Section as per NZS3404 1997.

### **Details**

Verify the section bending capacity of an UB530X92.4. The member is used in a 15 m simply supported span..

#### Validation

Section Classification

Evaluate the slenderness the beam flanges:

$$
\lambda_{\rm ef} = (B/2t_{\rm f}) \times \sqrt{(f_{\rm y}/250)} = 198.8/(2 \times 15.60) \times \sqrt{(300/250)} = 6.98 < 8
$$

Flange is compact.

Evaluate the slenderness of the beam web:

$$
\lambda_{\rm ew} = (d/t_{\rm w}) \times \sqrt{(f_y/250)} = 501.80/10.20 \times \sqrt{(300/250)} = 53.89 < 89
$$

Web is compact.

# Bending Capacity Section Bending Capacity About Strong Axis Effective section modulus,  $Z_{ez} = 2.37(10)^6\ mm^3$

The nominal section capacity in bending about the Z axis,  $M_{sz} = \phi f_y \times Z_{ez}$ 

$$
M_{sz} = 0.9 \times 300 \times 2.37 = 639.9 \text{ kN} \cdot \text{m}
$$

Section Bending Capacity About Weak Axis

Effective section modulus,  $Z_{ey} = 341.6(10)^3 \; mm^3$ 

The nominal section capacity in bending about the Y axis,  $M_{sy} = \phi f_y \times Z_{ey}$ 

 $M_{\rm sv} = 0.9 \times 300 \times 341.6$  (10)<sup>-3</sup> = 92.24 kN·m

Member Bending Capacity

End restraint arrangement = FF

A twist restraint factor, *K<sup>t</sup> (SKT) = 1.00*

Minor axis rotation restraints = Both

Lateral rotation restraint factor, *K<sup>r</sup> (SKR) = 1*

Load Height factor, *K<sup>l</sup> ,(LHT) = 1.00* (Table 5.6.3(2) of NZS3404:1997)

Effective length *= 1×1×1×15,000 = 15,000 mm*

Design Bending Moment, *Mm = 160.8 kN·m*

Quarter Point Moment of segment, *M2 = -72.443 kN·m*

Mid-Point Moment of segment,  $M_3 = -2.267 kN \cdot m$ 

Quarter Point Moment of segment, *M4 = 72.499 kN·m*

$$
a_m = \frac{1.7M_m^{\times}}{\sqrt{(M_1^*)^2 + (M_2^*)^2 + (M_3^*)^2}} \le 2.5
$$
  

$$
a_m = \frac{1.7 \times 160.8}{\sqrt{(.72.44)^2 + (.2.267)^2 + (72.5)^2}} = 2.66
$$

Therefore,  $a_m = 2.5$ 

Reference Buckling Moment, *M<sup>o</sup>*

$$
M_o = \sqrt{\left(\frac{\pi^2 E I_y}{L_e^2}\right) \left(GJ + \left(\frac{\pi^2 E I_y}{L_e^2}\right)\right)} = 127.0 \text{ kN} \cdot \text{m}
$$
  
\n
$$
\alpha_s = 0.6 \sqrt{\sqrt{\left(\frac{M_{sx}}{M_{oa}}\right)^2 + 3} - \left(\frac{M_{sx}}{M_{oa}}\right)} = 0.157
$$
  
\n
$$
M_{bz} = \alpha_m \alpha_s M_{sx} \le M_{sx} = 2.5 \times 0.157 \times 71 = 279.1 \text{ kN} \cdot \text{m}
$$
  
\n
$$
\phi M_{bz} = 251.2 \text{ kN} \cdot \text{m}
$$
  
\n(Ref. cl 5.6.1.1(c))

## Check for Shear

Shear Area of the section,  $A_y = d \times t_w = 533.0 \times 10.2 = 5,436.6 \;mm^2$ Section Shear Capacity (Along Y axis), *V<sup>y</sup> = 0.6×fy×A<sup>y</sup> = 0.6×320×5,436.6=1,044 kN*  $\text{ZV}_y$  = 0.9×1,044 = 939.4 kN Shear Area of the section,  $A_Z = 2 \times b_f \times t_f = 2 \times 209 \times 15.6 = 6,520.8$   $mm^2$ Section Shear Capacity (Along z axis), *Vz = 0.6×fy×Az = 0.6×300×6,520.8 = 1,174 kN*  $\phi V_z = 1,056$  kN

# Check for Axial Compression

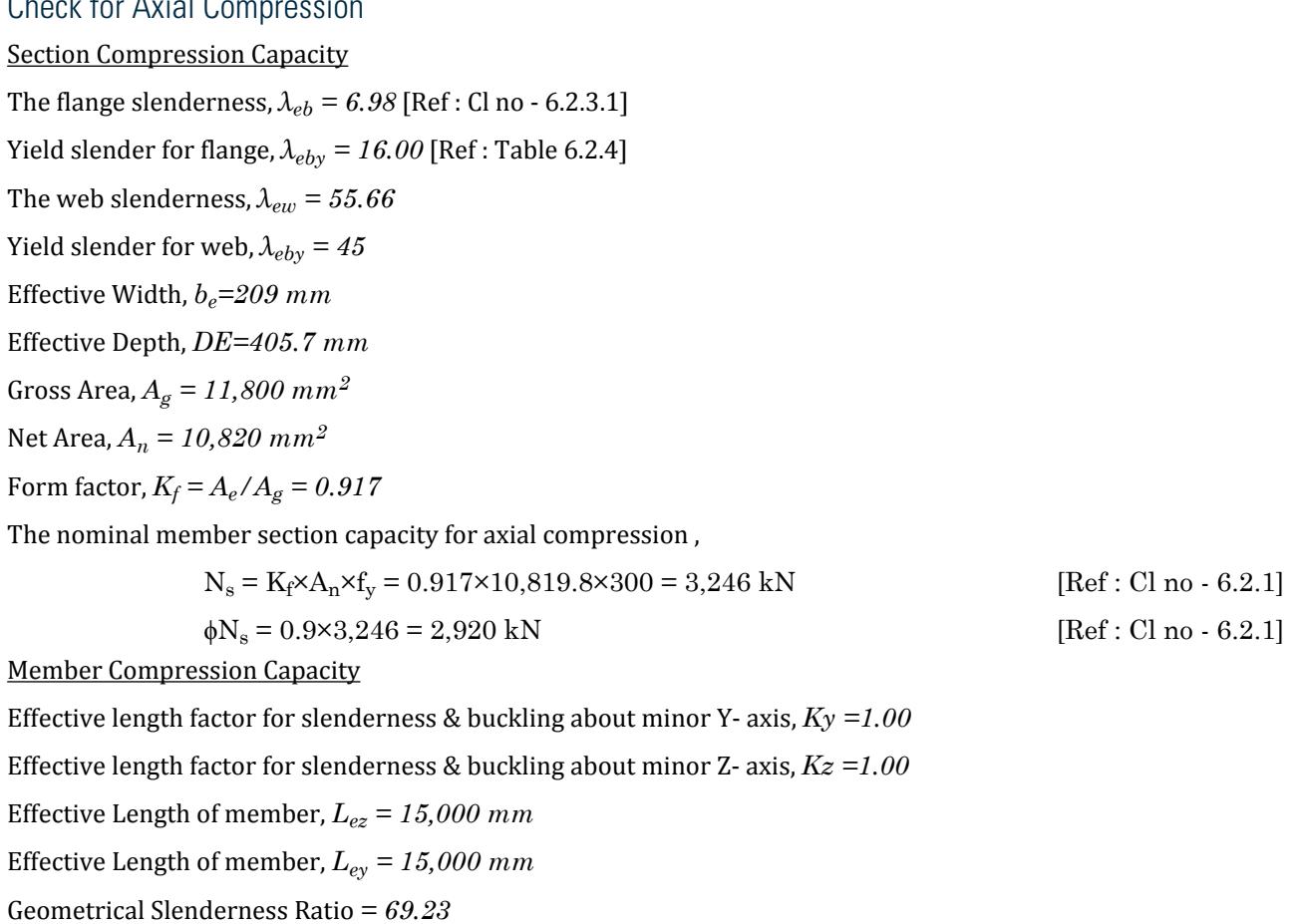

Geometrical Slenderness Ratio *= 334.0* Member slenderness, *λnz = (Le/r)×√(k<sup>f</sup> )×√(fy/250)* [Ref : Cl no - 6.3.3.]  $\lambda$ nz = 69.23× $\sqrt{1} \times \sqrt{(300/250)}$  = 72.62 Member slenderness, *λny =(Ley/r)×√(k<sup>f</sup> )×√(fy/250)* [Ref : Cl no - 6.3.3]  $\lambda_{\rm nv} = 334 \times \sqrt{1 \times (300/250)} = 350.35$  $\alpha_{\text{az}} = 2{,}100 \times (\lambda_{\text{nz}} \cdot 13.5)/(\lambda_{\text{nz}}^2 \cdot 15.3 \lambda_{\text{nz}} + 2{,}050) = 19.984$  $\alpha_{\text{ay}} = 2{,}100 \times (\lambda_{\text{ny}} \cdot 13.5)/(\lambda_{\text{ny}}^2 \cdot 15.3 \lambda_{\text{ny}} + 2{,}050) = 5.923$  $a_b = 0.00$  [Ref : table 6.3.3(2)]  $\lambda_z = \lambda_{nz} + \alpha_{ax}\alpha_b = 72.62$  $\lambda_{\rm v} = \lambda_{\rm nv} + \alpha_{\rm av} \alpha_{\rm b} = 350.35$  $n = 0.19$  $n = 1.10$  $\xi_z = ((\lambda_z/90)2 + 1 + \eta)/(2 \times (\lambda_z/90)2) = 1.42$  $\xi_y = ((\lambda_y/90)2+1+\eta)/(2\times(\lambda_y/90)2) = 0.57$  $a_{cz} = 0.731$  [Ref : Cl no - 6.3.3]  $\alpha_{\rm cv} = 0.061$  [Ref : Cl no - 6.3.3]

The nominal member capacity, *Ncz= αcz ×N<sup>s</sup>* [Ref : Cl no - 6.3.3]

$$
N_{cz} = \alpha_{cz} \times N_s = 0.731 \times 3.246 = 2.373 \text{ kN}
$$

ϕNcz= 2,136 kN

The nominal member capacity, *Ncy= αcy ×N<sup>s</sup>* [Ref : Cl no - 6.3.3]

$$
N_{cy} = \alpha_{cy} \times N_s = 0.061 \times 3.246 = 198.9 \text{ kN}
$$

 $\phi$ N<sub>cy</sub>= 178.96 KN

Nominal Section Tension Capacity

Ref. Cl 7.1

 $K_{te}$ = 1.00

 $Nt1 = A_g \times f_y = 3,540$  kN

 $Nt2 = 0.85 \times K_{te} \times A_n \times f_u = 4,413$  kN

 $\phi$ Nt = 3,186 kN [Ref : Cl no -5.6.1.1.1(a)]

### **Results**

#### **Table 691: Comparison of results**

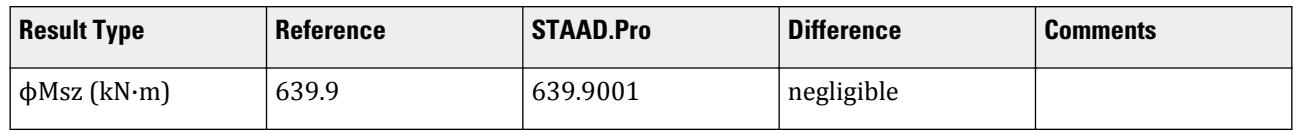

## **Verification Examples**

V.Steel Design

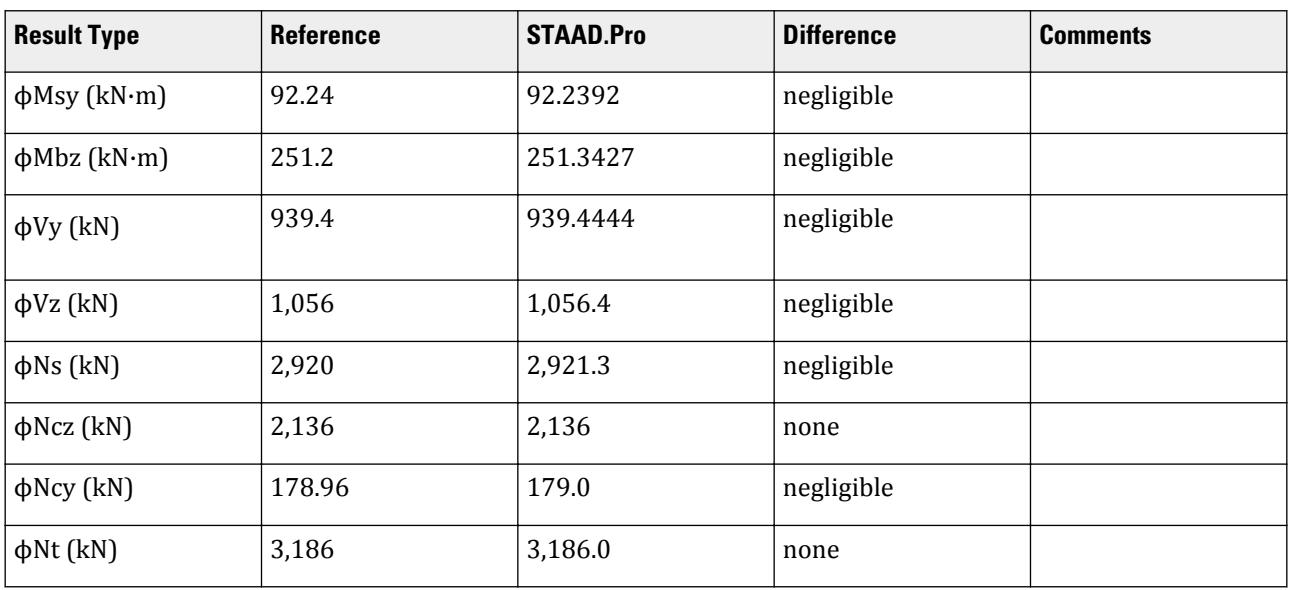

#### STAAD.Pro Input File

The file C:\Users\Public\Public Documents\STAAD.Pro CONNECT Edition\Samples\ Verification Models\09 Steel Design\New Zealand\NZS3404 1997-UB Section.std is typically installed with the program.

STAAD SPACE \* INPUT FILE: NZS3404 Frame.STD \* \* REFERENCE : Hand Calculation \*

OBJECTIVE : TO DETERMINE THE ADEQUACY OF UB, UC SHAPE PER

THE NZS3404-1997 CODE

\* START JOB INFORMATION ENGINEER DATE 16-Feb-17 END JOB INFORMATION INPUT WIDTH 79 \* UNIT METER KN JOINT COORDINATES 1 0 0 0; 2 0 5 0; 3 5 5 0; 4 5 0 0; 5 10 5 0; 6 10 0 0; 7 0 10 0; 8 5 10 0; 9 10 10 0; 10 0 15 0; 11 5 15 0; 12 10 15 0; 13 0 0 5; 14 0 5 5; 15 5 5 5; 16 5 0 5; 17 10 5 5; 18 10 0 5; 19 0 10 5; 20 5 10 5; 21 10 10 5; 22 0 15 5; 23 5 15 5; 24 10 15 5; 25 0 0 10; 26 0 5 10; 27 5 5 10; 28 5 0 10; 29 10 5 10; 30 10 0 10; 31 0 10 10; 32 5 10 10; 33 10 10 10; 34 0 15 10; 35 5 15 10; 36 10 15 10; 37 0 0 15; 38 0 5 15; 39 5 5 15; 40 5 0 15; 41 10 5 15; 42 10 0 15; 43 0 10 15; 44 5 10 15; 45 10 10 15; 46 0 15 15; 47 5 15 15; 48 10 15 15; 49 5 10 18; \* MEMBER INCIDENCES 1 1 2; 2 2 3; 3 3 4; 4 3 5; 5 5 6; 6 2 7; 7 3 8; 8 5 9; 9 7 8; 10 8 9; 11 7 10; 12 8 11; 13 9 12; 14 10 11; 15 11 12; 16 2 14; 17 3 15; 18 5 17; 19 7 19; 20 8 20; 21 9 21; 22 10 22; 23 11 23; 24 12 24; 25 13 14; 26 14 15; 27 15 16; 28 15 17; 29 17 18; 30 14 19; 31 15 20; 32 17 21; 33 19 20; 34 20 21; 35 19

## **Verification Examples**

V.Steel Design

\* LOAD 1 LOADTYPE None TITLE LOAD CASE 1 SELFWEIGHT Y -1 JOINT LOAD 23 49 FY -200 46 49 FX 200 36 49 FZ -200 MEMBER LOAD 20 44 68 88 UNI Y -50 26 88 CMOM GZ -30 88 CON GZ 20 \* PERFORM ANALYSIS \* PRINT ANALYSIS RESULTS \* PRINT MEMBER FORCES \* PARAMETER 1 CODE NZS3404 1997 BEAM 1 PMEMB 5 13 DMAX 1.5 PMEMB 5 13 DMIN 0.4 PMEMB 5 13 IST 2 PMEMB 5 13 LHT 1 PMEMB 5 13 NSC 1 PMEMB 5 13 NSF 1 PMEMB 5 13 RATIO 1 PMEMB 5 13 SGR 0 PMEMB 5 13 SKL 1 PMEMB 5 13 SKR 1 PMEMB 5 13 SKT 1 PMEMB 5 13 TMAIN 400 PMEMB 5 13 TRACK 2 PMEMB 5 13 TSP 0 PMEMB 5 13 DUCT 1 PMEMB 5 GLD 1 PMEMB 5 CHECK CODE PMEMB 5 \* FINISH

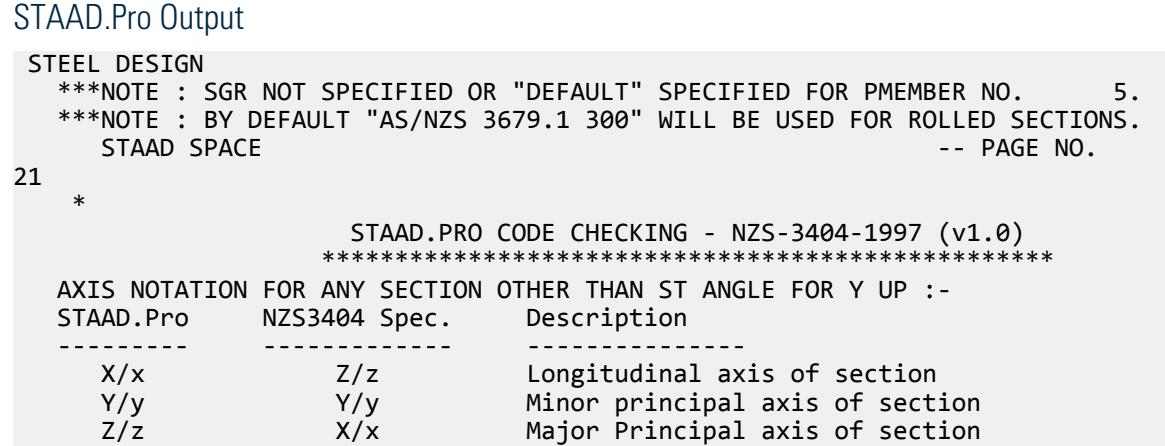

```
 MEMBER DESIGN OUTPUT FOR PMEMBER 5
   DESIGN Notes
    ------------
   1. (*) next to a Load Case number signifies that a P-Delta analysis has 
not been performed for
      that particular Load Case; i.e. analysis does not include second-order 
effects.
  2. \varphi = 0.9 for all the calculations [NZS3404 Table 3.4]
   3. (#) next to Young's modulus E indicates that its value is not 200000 
MPa as per NZS3404 1.4.
   DESIGN SUMMARY
   --------------
   Designation: ST UB530X92.4 (AISC SECTIONS)
   Governing Load Case: 1*
   Governing Criteria: Cl.
12.8.3.1.1 
   Governing Ratio: 14.910 *(FAIL)
   Governing Location: 10.015 m from Start.
   SECTION PROPERTIES
   ------------------
 d: 532.9999 mm bf: 209.0000 mm
 tf: 15.6000 mm tw: 10.2000 mm
 Ag: 11800.0000 mm2 J: 775.0001E+03 mm4 Iw: 1.5886E
+12 mm6
  Iz: 554.0001E+06 mm4 Sz: 2.3700E+06 mm3 (plastic) Zz: 2.0788E
+06 mm3 (elastic)
  rz: 216.6776E+00 mm
   Iy: 23.8000E+06 mm4 Sy: 355.0000E+03 mm3 (plastic) Zy: 227.7512E
+03 mm3 (elastic)
  ry: 44.9105E+00 mm
   STAAD SPACE -- PAGE NO.
22
 * 
   MATERIAL PROPERTIES
   -------------------
 Material Standard : AS/NZS 3679.1
 Nominal Grade : 300
 Residual Stress Category : HR (Hot-rolled)
 E (#) : 204999.984 MPa [NZS3404 1.4]
 G : 80000.000 MPa [NZS3404 1.4]
 fy, flange : 300.000 MPa [NZS3404 Table 2.1]
 fy, web : 320.000 MPa [NZS3404 Table 2.1]
 fu : 440.000 MPa [NZS3404 Table 2.1]
 SLENDERNESS: ACTUAL SLENDERNESS RATIO: 333.998 LOAD: 1 LOC.
(MET): 0.000
             ALLOWABLE SLENDERNESS RATIO: 180.000
   BENDING
   -------
 Section Bending Capacity (about Z-axis)
 Critical Load Case : 1*
   Critical Ratio : 0.257
   Critical Location : 5.015 m from Start.
  Mz^* = 164.5103E+00 KNm
   Section Slenderness: Compact
 Zez = 2.3700E+06 mm3
 ϕMsz = 639.9001E+00 KNm [NZS3404 Cl.5.1 ]
   Section Bending Capacity (about Y-axis)
  Critical Load Case : 1*
```

```
 Critical Ratio : 0.291
 Critical Location : 10.015 m from Start.
  My* = -26.8162E+00 KNm
   Section Slenderness: Compact
  Zey = 341.6269E+03 mm3<br>
wMsy = 92.2392E+00 KNm
                          [NZS3404 \; Cl.5.1] Member Bending Capacity
 Critical Load Case : 1*
 Critical Ratio : 0.655
 Critical Location : 5.015 m from Start.
   Crtiical Flange Segment: 
  Location (Type): 0.00 \text{ m(F)} - 15.00 \text{ m(F)}Mz^* = 164.5103E+00 KNm
 kt = 1.00 [NZS3404 Table 5.6.3(1)]
 kl = 1.00 [NZS3404 Table 5.6.3(2)]
 kr = 1.00 [NZS3404 Table 5.6.3(3)]
 le = 15.00 m [NZS3404 5.6.3]
 αm = 2.500 [NZS3404 5.6.1.1.1(b)(iii)]
 Mo = 127.0231E+00 KNm [NZS3404 5.6.1.1.1(d)]
\alphasz = 0.157 [NZS3404 5.6.1.1.1(c)]
φMbz = 251.3427E+00 KNm (&dt;= φMsz) [NZS3404 5.6.1.1.1(a)]
STAAD SPACE \sim PAGE NO.
23
    * 
   SHEAR
 -----
   Section Shear Capacity (along Y-axis)
  Critical Load Case : 1*
 Critical Ratio : 0.071
 Critical Location : 5.015 m from Start.
 Vy* = 66.8261E+00 KN
 ϕVvmy = 939.4444E+00 KN [NZS3404 5.12.2]
   Section Shear Capacity (along Z-axis)
 Critical Load Case : 1*
 Critical Ratio : 0.002
 Critical Location : 10.015 m from Start.
 Vz* = 2.4943E+00 KN
 ϕVvmz = 1.0564E+03 KN [NZS3404 5.12.2]
   - - 2.4945E400 KN<br>Vvmz = 1.0564E+03 KN     [NZS3404 5.12.2]<br>STAAD SPACE                           [NZS3404 5.12.2]
24
 * 
   AXIAL
   -----
   Section Compression Capacity
  Critical Load Case : 1*
 Critical Ratio : 0.039
 Critical Location : 10.015 m from Start.
  N^* = 114.4841E+00 KN
  Ae = 10.8198E+03 mm2 [NZS3404 6.2.3 / 6.2.4]<br>kf = 0.917 [AS 4100 6.2.2]
                                    [X5 4100 6.2.2] An = 11.8000E+03 mm2
 ϕNs = 2.9213E+03 KN [NZS3404 6.2.1]
   Member Compression Capacity (about Z-axis)
 Critical Load Case : 1*
 Critical Ratio : 0.054
 Critical Location : 10.015 m from Start.
  N^* = 114.4841E+00 KN
   Unbraced Segment:
```

```
Location (Type): 0.00 \text{ m(U)} - 15.00 \text{ m(U)}Lez = 15.00 \text{ m}<br>
ab = 0.00[NZS3404 Table 6.3.3(1)/6.3.3(2)]
 λn,z = 72.617 [NZS3404 6.3.3]
\lambda,z = 72.617 [NZS3404 6.3.3]
\varepsilon,z = 1.416 [NZS3404 6.3.3]
\alpha c,z = 0.731 [NZS3404 6.3.3]
  \varphiNcz = 0.2136E+4 KN [NZS3404 6.3.3]
   Member Compression Capacity (about Y-axis)
   Critical Load Case : 1*
 Critical Ratio : 0.640
 Critical Location : 10.015 m from Start.
  N^* = 114.4841E+00 KN
   Unbraced Segment: 
   Location (Type): 0.00 m(U )- 15.00 m(U )
 Ley = 15.00 m
 λn,y = 350.351 [NZS3404 6.3.3]
\lambda,y = 350.351 [NZS3404 6.3.3]
 ε,y = 0.569 [NZS3404 6.3.3]
\alpha c,y = 0.061 [NZS3404 6.3.3]
\varphiNcy = 0.1790E+3 KN [NZS3404 6.3.3]
 Section Tension Capacity
 Critical Load Case : 1*
 Critical Ratio : 0.000
 Critical Location : 0.000 m from Start.
 N* = 0.0000E+00 KN
 kt = 1.00 [User defined]
 An = 11.8000E+03 mm2
 ϕNt = 3.1860E+03 KN [NZS3404 7.2]
    STAAD SPACE -- PAGE NO. 
25
* COMBINED BENDING AND AXIAL
   ------------------------
   Section Combined Capacity (about Z-axis)
   Critical Load Case : 1*
 Critical Ratio : 0.257
 Critical Location : 5.015 m from Start.
   ϕMrz = 639.9001E+00 KNm [NZS3404 8.3.2]
   Section Combined Capacity (about Y-axis)
  Critical Load Case : 1*
 Critical Ratio : 0.291
 Critical Location : 10.015 m from Start.
  \varphiMry = 92.2392E+00 KNm [NZS3404 8.3.3]
   Section Combined Capacity (Biaxial)
   Critical Load Case : 1*
   Critical Ratio : 0.271
   Critical Location : 9.985 m from Start.
  \nu = 1.426 [NZS3404 8.3.4]
   Member In-plane Capacity (about Z-axis)
   Critical Load Case : 1*
 Critical Ratio : 0.267
 Critical Location : 5.015 m from Start.
   ϕMiz = 616.9343E+00 KNm [NZS3404 8.4.2]
   Member In-plane Capacity (about Y-axis)
   Critical Load Case : 1*
   Critical Ratio : 0.806
   Critical Location : 10.015 m from Start.
```

```
 ϕMiy = 33.2658E+00 KNm [NZS3404 8.4.2]
   Member Out-of-plane Capacity (Tension)
 Critical Load Case : 1*
 Critical Ratio : 0.000
 Critical Location : 0.000 m from Start.
 αbc = 0.00
 ϕNoz = 0.0000E+00 KN [NZS3404 8.4.4.1.2]
 ϕMoz,t= 0.0000E+00 KNm [NZS3404 8.4.4.1]
   Member Out-of-plane Capacity (Compression)
  Critical Load Case : 1*
 Critical Ratio : 1.150
 Critical Location : 5.015 m from Start.
   ϕMoz,c= 143.1029E+00 KNm [NZS3404 8.4.4.2]
   Member Biaxial Capacity (Tension)
 Critical Load Case : 1*
 Critical Ratio : 0.000
 Critical Location : 0.000 m from Start.
   Member Biaxial Capacity (Compression)
 Critical Load Case : 1*
 Critical Ratio : 1.918
 Critical Location : 10.015 m from Start.
   STAAD SPACE \sim PAGE NO.
26
* SEISMIC PROVISIONS
   ------------------
   Section Slenderness (Bending about Z-axis)
  Critical Load Case : 1*
   Critical Ratio : 0.776
   Critical Location : 0.000 m from Start.
\lambdasz = 6.98 [NZS3404 12.5.1.1]
 λez = 9.00 [NZS3404 Table 12.5]
   Section Slenderness (Bending about Y-axis)
  Critical Load Case : 1* Critical Ratio : 0.776
   Critical Location : 0.000 m from Start.
 λsy = 6.98 [NZS3404 12.5.1.1]
 λey = 9.00 [NZS3404 Table 12.5]
   Max Specific Yield Stress
  Critical Load Case : 1*
   Critical Ratio : 0.833
   Critical Location : 0.000 m from Start.
  Fy,actual = 300.00<br>Fy,limit = 360.00
 Fy,limit = 360.00 [NZS3404 Table 12.4(1)]
 Max Actual Yield Ratio (Fy/Fu)
 Critical Load Case : 1*
   Critical Ratio : 0.852
   Critical Location : 0.000 m from Start.
 Fy/Fu,actual = 0.68
 Fy/Fu,limit = 0.80 [NZS3404 Table 12.4(3)]
   Fabrication Requirement
   Critical Load Case : N/A
   Critical Ratio : N/A
   Critical Location : N/A
  Status = Passed [NZS3404 12.4.1.2]
   Section Symmetry Requirement
   Critical Load Case : N/A
  Critical Ratio : N/A
```

```
 Critical Location : N/A
  Status = Passed [NZS3404 12.5.2]
   Min Web Thickness Requirement for Beam
  Critical Load Case : 1*
 Critical Ratio : 0.679
 Critical Location : 0.000 m from Start.
   tw,actual = 10.20
  tw,min = 6.92 [NZS3404 12.7.2]
   Max Axial Force Limit for Column (a)
  Critical Load Case : 1*
 Critical Ratio : 0.078
 Critical Location : 10.015 m from Start.
 N*/ϕNs - actual = 0.04
 N*/ϕNs - limit = 0.50 [NZS3404 Table 12.8.1]
   Max Axial Force Limit for Column (b)
 Critical Load Case : 1*
 Critical Ratio : 14.910
 Critical Location : 10.015 m from Start.
  b \text{ m} = 0.00<br>NoL = 214.0169E
  NoL = 214.0169E+00 KN<br>λΕΥC = 3.89
                = 3.89
 N*/ϕNs - actual = 0.04
 N*/ϕNs - limit = 0.00 [NZS3404 12.8.3.1(b)]
   Max Axial Force Limit for Column (c)
  Critical Load Case : 1*
 Critical Ratio : 0.202
 Critical Location : 10.015 m from Start.
  Ng*/\varphiNs - actual = 0.04Ng^*/\varphiNs - limit = 0.19 [NZS3404 12.8.3.1(c)]
   Shear-Y + Bend-Z Interaction
  Critical Load Case : 1*
   Critical Ratio : 0.253
   Critical Location : 5.015 m from Start.
  Mz^* = -161.9652E+00 KN
   ϕMsvz= 639.9001E+00 KN [NZS3404 12.10.3.1]
   Shear-Z + Bend-Y Interaction
  Critical Load Case : 1*
   Critical Ratio : 0.151
   Critical Location : 9.985 m from Start.
   My* = -13.9665E+00 KN
   ϕMsvy= 92.2392E+00 KN [NZS3404 12.10.3.1]
******************************************************************************
**
```
## V.NZS3404 1997-Unequal Angle Section

Verify the design capacity of an A125x75x8 section as per the NZS3404 1997 code.

### **Details**

Verify the section capacity of an A125x75x8 section used for a 5 m cantilever span. Steel grade = 320 MPa.

### Validation

Section Classification

Evaluate the slenderness effects of the beam flanges:

$$
\lambda_{ef} = \frac{B}{2t_f} \sqrt{\frac{f_y}{250}} = \frac{117.2}{7.8} \sqrt{\frac{320}{250}} = 17.0
$$

Section flange classification is compact.

Evaluate the slenderness effects of the beam web:

$$
\lambda_{ew} = \frac{d}{t_w} \sqrt{\frac{f_y}{250}} = \frac{67.2}{7.8} \sqrt{\frac{320}{250}} = 9.75
$$

Section web classification is compact

Section Bending Capacity About Z-Axis

Effective Section Modulus,  $Z_{ez} = 12,720$   $mm^3$ 

The nominal section capacity in bending about Z axis,  $M_{sz} = \phi f_v \times Z_{ez}$ 

$$
M_{sz} = 320 \times 12{,}720 \times 10^{.6} = 4.07 \text{ kN m}
$$

$$
\phi M_{sz} = 0.9 \times 4.07 = 3.66 \text{ kN} \cdot \text{m}
$$

Section Bending Capacity About Y-Axis

Effective Section Modulus,  $Z_{ev} = 40,550$  mm<sup>3</sup>

The nominal section capacity in bending about Z axis,  $M_{sy} = \phi f_y \times Z_{ey}$ 

 $M_{\rm sv}$  = 320× 40,550×10<sup>-6</sup> = 12.98 kN·m

$$
\phi M_{\rm sy} = 0.9 \times 12.98 = 11.68 \text{ kN} \cdot \text{m}
$$

Member Bending Capacity

End restraint arrangement = FU

A twist restraint factor,  $K_t$  (SKT) =  $1.00$ 

Minor axis rotation restraints = Fu

Lateral rotation restraint factor,  $K_r$  (SKR) = 0.70

Load Height factor, Kl, = 2.0 *[Ref : Table 5.6.3(2)]*

Effective length =  $1 \times 1 \times 2 \times 5,000 = 10,000$  mm

$$
\alpha_m = 1.25
$$

Reference buckling moment, *M<sup>o</sup>*

$$
M_o = \sqrt{\frac{\pi^2 E I_y}{L_e^2} \left[ GJ + \left( \frac{\pi^2 E I_w}{L_e^2} \right) \right]} = 4.43 \text{ kN m}
$$
  
\n
$$
a_s = 0.6 \sqrt{\sqrt{\left( \frac{M_{sx}}{M_{oa}} \right)^2 + 3} - \left( \frac{M_{sx}}{M_{oa}} \right)} = 0.284
$$
  
\n
$$
M_{bx} = \alpha_m \alpha_s M_{sx} \le M_{sx}
$$
  
\n
$$
M_{bz} = 1.25 \times 0.284 \times 12.98 = 4.61 \text{ kN} \cdot \text{m} \le (M_{sz}, M_{sy})_{Max}
$$
  
\n[Ref: Claude 5.6.1.1.1(a)]

 $\phi M_{\text{bz}} = 0.9 \times 4.61 = 4.15 \text{ kN}$  m

Check for Shear

Shear Area of the section,  $A_y = d \times t = 125 \times 7.8 = 975$   $mm^2$ Section Shear Capacity (Along Y axis),  $V_y = 0.6 \times f_y \times A_y = 0.6 \times 320 \times 975 = 187$  kN

$$
V_{vn} = 2 \times 187/(0.9 + 1.2) = 178 \text{ kN}
$$

$$
\phi V_y = 0.9 \times 178 = 133.2 \text{ kN}
$$

Shear Area of the section,  $A_Z = b \times t = 75 \times 7.8 = 585$   $mm^2$ 

Section Shear Capacity (Along z axis), $V_z$  =  $0.6\times f_y\times A_z$  =  $0.6\times320\times585$  = 112.3 kN

$$
V_{vn} = 2 \times 112.3/(0.9 + 1.2) = 107 \text{ kN}
$$

$$
\phi V_z = 0.9 \times 107 = 96.3 \text{ kN}
$$

Check for Axial Compression

Section Compression Capacity:

Gross Area,  $A_g = 1,500$  mm<sup>2</sup>

$$
Net Area, A_n = 1,500 \; mm^2
$$

Form factor,  $K_f = A_e / A_g = 1.0$ 

The nominal member section capacity for axial compression,

$$
N_s = K_f \times A_n \times f_y = 1.0 \times 1,500 \times 320 = 480 \text{ kN}
$$
 [Ref : Claude 6.2.1]  
\n
$$
\phi N_s = 0.9 \times 480 = 432 \text{ kN}
$$

Member Compression Capacity

Length of the member, *L = 5,000 mm*

Effective length factor for slenderness & buckling about minor Y- axis,  $K_y = 2.2$ 

Effective length factor for slenderness & buckling about minor Z- axis,  $K_z = 2.2$ 

Effective Length of member, *Lez = 2.2×5,000 mm = 11,000 mm*

Effective Length of member,  $L_{ey} = 2.2 \times 5,000$  mm = 11,000 mm

$$
r_y = \sqrt{(2.72 \times 10^6 / 1,500)} = 42.6
$$
  

$$
r_z = \sqrt{(398 \times 10^3 / 1,500)} = 16.3
$$

Geometrical Slenderness Ratio =  $L_{ez}/r_z = 11,000 / 16.3 = 674.9$ Geometrical Slenderness Ratio =  $L_{ey}/r_y = 11,000 / 42.6 = 258.3$ Member slenderness,

$$
\lambda_{nz} = \frac{L_{ez}}{r} \sqrt{k_f} \sqrt{\frac{f_y}{250}} = 674.9 \sqrt{1} \sqrt{\frac{320}{250}} = 763.5
$$
\n[Ref : Claude 6.3.3]\n
$$
\lambda_{ny} = \frac{L_{ey}}{r} \sqrt{k_f} \sqrt{\frac{f_y}{250}} = 258.3 \sqrt{1} \sqrt{\frac{320}{250}} = 291.9
$$
\n[Ref : Claude 6.3.3]\n
$$
\alpha_{az} = 2,100 \times (\lambda_{nz} - 13.5) / (\lambda_{nz}^2 - 15.3 \lambda_{nz} + 2,050) = 2.747
$$
\n
$$
\alpha_{ay} = 2,100 \times (\lambda_{ny} - 13.5) / (\lambda_{ny}^2 - 15.3 \lambda_{ny} + 2,050) = 7.061
$$

 $[Ref: Clause 5.11.2]$
$a_b = 0.5$  [Ref : Table 6.3.3(2)]  $\lambda_z = \lambda_{nz} + \alpha_{az} \times \alpha_z = 764.9$  $\lambda_y = \lambda_{ny} + \alpha_{ay} \times \alpha_b = 295.5$  $\eta = 2.45$  $η = 0.92$  $\xi_z = ((\lambda_z/90)^2 + 1 + \eta)/(2 \times (\lambda_z/90)^2) = 0.52$  $\xi_y = ((\lambda_y/90)^2 + 1 + \eta)/(2 \times (\lambda_y/90)^2) = 0.59$  $\alpha_{cz} = 0.013$  $\alpha_{cy} = 0.085$ 

The nominal member capacity,

$$
N_{cz} = \alpha_{cz} \times N_s = 0.013 \times 480 = 6.42 \text{ kN}
$$
 [Ref : Claude 6.3.3]  
\n
$$
\phi N_{cz} = 5.78 \text{ kN}
$$

The nominal member capacity,

$$
N_{cy} = \alpha_{cy} \times N_s = 0.085 \times 480 = 40.7 kN
$$
 [Ref : Claude 6.3.3]  
\n
$$
\phi N_{cy} = 36.66 kN
$$

Nominal Section tension Capacity

[Ref : Clause 7.1]

$$
K_{te} = 1.00
$$
  
\n
$$
N_{t1} = A_g \times f_y = 480 \text{ kN}
$$
  
\n
$$
N_{t2} = 0.85 \times K_{te} \times A_n \times f_u = 516 \text{ kN}
$$
  
\n
$$
\phi N_t = 0.9 \times 480 = 432 \text{ kN}
$$

 $[Ref: Clause 5.6.1.1.1(a)]$ 

### Results

#### **Table 692: Comparison of results**

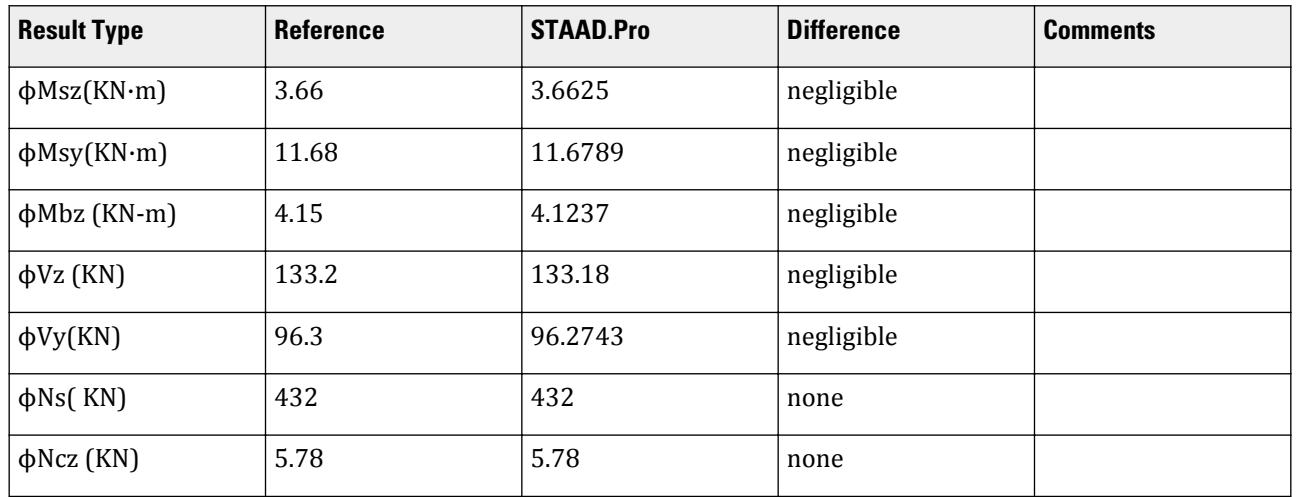

V.Steel Design

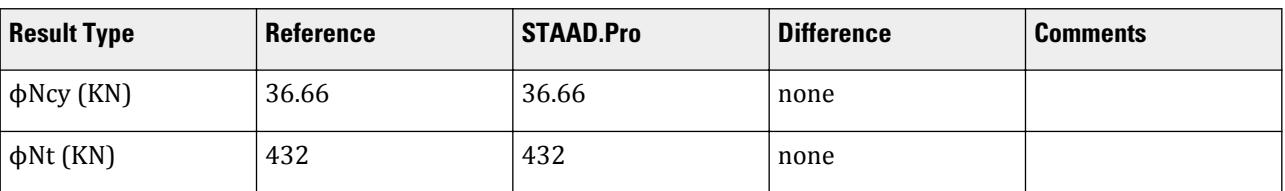

### STAAD.Pro Input File

The file C:\Users\Public\Public Documents\STAAD.Pro CONNECT Edition\Samples\ Verification Models\09 Steel Design\New Zealand\NZS3404 1997-Unequal Angle Section.std is typically installed with the program.

The following [D11.A.6 Design Parameters](#page-1828-0) (on page 1829) are used in this example:

• The load height position is at the top flange: LHT 1.

```
STAAD SPACE
*
* INPUT FILE: NZS3404_Unequal_Angle_section.STD
*
* REFERENCE : Hand Calculation
*
* OBJECTIVE : TO DETERMINE THE ADEQUACY OF UNEQUAL ANGLE SHAPE PER
               THE NZS3404-1997 CODE
*
START JOB INFORMATION
ENGINEER DATE 13-Feb-17
END JOB INFORMATION
INPUT WIDTH 79
*
UNIT METER KN
JOINT COORDINATES
1 0 0 0; 2 0 5 0;
*
MEMBER INCIDENCES
1 1 2;
DEFINE PMEMBER
1 PMEMBER 1
*
*
DEFINE MATERIAL START
ISOTROPIC STEEL
E 2.05e+08
POISSON 0.3
DENSITY 76.8195
ALPHA 1.2e-05
DAMP 0.03
TYPE STEEL
STRENGTH FY 253200 FU 407800 RY 1.5 RT 1.2
END DEFINE MATERIAL
*
MEMBER PROPERTY AUSTRALIAN
1 TABLE ST A125X75X8
*
CONSTANTS
MATERIAL STEEL ALL
*
```

```
SUPPORTS
1 FIXED
*
LOAD 1 LOADTYPE None TITLE LOAD CASE 1
JOINT LOAD
2 FZ 2
*
PERFORM ANALYSIS
*
PARAMETER 1
CODE NZS3404 1997
LHT 1 PMEMB 1
TRACK 2 PMEMB 1
PBCRES ZZ 0 T 1 U PMEMB 1
PBCRES YY 0 T 1 U PMEMB 1
PBRACE TOP 0 FR 1 U PMEMB 1
PBRACE BOTTOM Ø FR 1 U PMEMB 1
DUCT 1 PMEMB 1
GLD 1 PMEMB 1
CHECK CODE PMEMB 1
*
FINISH
```

```
STAAD.Pro Output
                 STAAD.PRO CODE CHECKING - NZS-3404-1997 (v1.0)
                   **************************************************
   AXIS NOTATION FOR ST ANGLE SECTION FOR Y UP :-
   STAAD.Pro NZS3404 Spec. Description
 --------- ------------- ---------------
 X/x Z/z Longitudinal axis of section
 Y/y X/x Major principal axis of section
 Z/z Y/y Minor Principal axis of section
  MEMBER DESIGN OUTPUT FOR PMEMBER 1
   DESIGN Notes
   ------------
   1. (*) next to a Load Case number signifies that a P-Delta analysis has 
not been performed for
     that particular Load Case; i.e. analysis does not include second-order 
effects.
   2. ϕ = 0.9 for all the calculations [NZS3404 Table 3.4]
   3. (#) next to Young's modulus E indicates that its value is not 200000 
MPa as per NZS3404 1.4.
  DESIGN SUMMARY
   --------------
   Designation: ST A125X75X8 (AISC SECTIONS)
   Governing Load Case: 1*
   Governing Criteria: Cl.
5.1 
   Governing Ratio: 2.425 *(FAIL)
   Governing Location: 0.000 m from Start.
   SECTION PROPERTIES
   ------------------
 d: 125.0000 mm b: 75.0000 mm
 t: 7.8000 mm
 Ag: 1500.0000 mm2 J: 30.4200E+03 mm4 Iw: 28.1486E
+06 mm6
```

```
 Iz: 398.5350E+03 mm4 Sz: 20.2467E+03 mm3 (plastic) Zz: 32.4411E
+03 mm3 (elastic)
 rz: 16.3000E+00 mm
 Iy: 2.7259E+06 mm4 Sy: 55.9491E+03 mm3 (plastic) Zy: 13.3505E
+03 mm3 (elastic)
  ry: 42.6290E+00 mm
   STAAD SPACE -- PAGE NO. 
4
* MATERIAL PROPERTIES
   -------------------
 Material Standard : AS/NZS 3679.1
 Nominal Grade : 300
 Residual Stress Category : HR (Hot-rolled)
 E (#) : 204999.984 MPa [NZS3404 1.4]
 G : 80000.000 MPa [NZS3404 1.4]
 fy, flange : 320.000 MPa [NZS3404 Table 2.1]
 fy, web : 320.000 MPa [NZS3404 Table 2.1]
 fu : 440.000 MPa [NZS3404 Table 2.1]
 SLENDERNESS: ACTUAL SLENDERNESS RATIO: 306.748 LOAD: 1 LOC.
(MET): 0.000
            ALLOWABLE SLENDERNESS RATIO: 400.000
   BENDING
   -------
   Section Bending Capacity (about Z-axis)
  Critical Load Case : 1^* Critical Ratio : 0.000
 Critical Location : 0.000 m from Start.
  Mz^* = 0.0000E+00 KNm
   Section Slenderness: Noncompact
 Zez = 12.7170E+03 mm3
 ϕMsz = 3.6625E+00 KNm [NZS3404 Cl.5.1 ]
   Section Bending Capacity (about Y-axis)
  Critical Load Case : 1*
 Critical Ratio : 0.856
 Critical Location : 0.000 m from Start.
  My* = -10.0000E+00 KNm
   Section Slenderness: Noncompact
 Zey = 40.5518E+03 mm3
 ϕMsy = 11.6789E+00 KNm [NZS3404 Cl.5.1 ]
 Member Bending Capacity
 Critical Load Case : 1*
 Critical Ratio : 2.425
   Critical Location : 0.000 m from Start.
   Crtiical Flange Segment: 
  Location (Type): 0.00 \text{ m}(\text{FR})- 5.00 m(U)
  Mz^* = 10.0000E+00 KNm<br>kt = 1.00
 kt = 1.00 [NZS3404 Table 5.6.3(1)]
 kl = 2.00 [NZS3404 Table 5.6.3(2)]
 kr = 1.00 [NZS3404 Table 5.6.3(3)]
 le = 10.00 m [NZS3404 5.6.3]
 αm = 1.250 [NZS3404 5.6.1.1.1(b)(iii)]
 Mo = 4.3977E+00 KNm [NZS3404 5.6.1.1.1(d)]
\alphasy = 0.282 [NZS3404 5.6.1.1.1(c)]
φMby = 4.1237E+00 KNm (<= φMsz) [NZS3404 5.6.1.1.1(a)]
STAAD SPACE \sim PAGE NO.
5
*
```

```
 SHEAR
    -----
   Section Shear Capacity (along Y-axis)
 Critical Load Case : 1*
 Critical Ratio : 0.000
 Critical Location : 0.000 m from Start.
 Vy* = 0.0000E+00 KN
 ϕVvmy = 96.2743E+00 KN [NZS3404 5.12.2]
   Section Shear Capacity (along Z-axis)
 Critical Load Case : 1*
 Critical Ratio : 0.015
 Critical Location : 0.000 m from Start.
 Vz* = 2.0000E+00 KN
 ϕVvmz = 133.1808E+00 KN [NZS3404 5.12.2]
    STAAD SPACE -- PAGE NO. 
6
    * 
   AXIAL
   -----
   Section Compression Capacity
  Critical Load Case : 1*
 Critical Ratio : 0.000
 Critical Location : 0.000 m from Start.
 N* = 0.0000E+00 KN
 Ae = 1.5000E+03 mm2 [NZS3404 6.2.3 / 6.2.4]
 kf = 1.000 [AS 4100 6.2.2]
 An = 1.5000E+03 mm2
 ϕNs = 432.0000E+00 KN [NZS3404 6.2.1]
  Member Compression Capacity (about Z-axis)
  Critical Load Case : 1^* Critical Ratio : 0.000
 Critical Location : 0.000 m from Start.
  N^* = 0.0000E+00 KN
   Unbraced Segment: 
   Location (Type): 0.00 m(T )- 5.00 m(U )
  Lez = 11.00 \text{ m}<br>
ab = 0.50[NZS3404 Table 6.3.3(1)/6.3.3(2)]
  λn,z = 763.502<br>
λ,z = 764.875 [NZS3404 6.3.3]
  \lambda,z = 764.875 [NZS3404 6.3.3]<br>
\varepsilon,z = 0.524 [NZS3404 6.3.3]
\varepsilon,z = 0.524 [NZS3404 6.3.3]
\alpha c,z = 0.013 [NZS3404 6.3.3]
  \varphiNcz = 0.5782E+1 KN [NZS3404 6.3.3]
  Member Compression Capacity (about Y-axis)
  Critical Load Case : 1^* Critical Ratio : 0.000
 Critical Location : 0.000 m from Start.
  N^* = 0.0000E+00 KN
   Unbraced Segment: 
  Location (Type): 0.00 \text{ m}(T) - 5.00 m(U)
 Ley = 11.00 m
 λn,y = 291.939 [NZS3404 6.3.3]
  \lambda,y = 295.469 [NZS3404 6.3.3]
  \begin{bmatrix} 2 & 3 & 5 & 6 \\ 6 & 3 & 5 & 7 \\ 0 & 0 & 0 & 9 \end{bmatrix} = 0.589 [NZS3404 6.3.3]<br>
\begin{bmatrix} 6 & 3 & 3 \\ 0 & 0 & 0 \\ 0 & 0 & 0 & 7 \end{bmatrix}\alpha c,y = 0.085 [NZS3404 6.3.3]
\varphiNcy = 0.3666E+2 KN [NZS3404 6.3.3]
 Section Tension Capacity
 Critical Load Case : 1*
  Critical Ratio : 0.000
```

```
 Critical Location : 0.000 m from Start.
 N* = 0.0000E+00 KN
 kt = 1.00 [User defined]
 An = 1.5000E+03 mm2
 ϕNt = 432.0000E+00 KN [NZS3404 7.2]
   STAAD SPACE -- PAGE NO. 
7
* COMBINED BENDING AND AXIAL
   ------------------------
   Section Combined Capacity (about Z-axis)
   Critical Load Case : 1*
 Critical Ratio : 0.000
 Critical Location : 0.000 m from Start.
   ϕMrz = 3.6625E+00 KNm [NZS3404 8.3.2]
   Section Combined Capacity (about Y-axis)
  Critical Load Case : 1^* Critical Ratio : 0.856
 Critical Location : 0.000 m from Start.
   ϕMry = 11.6789E+00 KNm [NZS3404 8.3.3]
   Section Combined Capacity (Biaxial)
  Critical Load Case : 1*
   Critical Ratio : 0.856
   Critical Location : 0.000 m from Start.
  γ = 1.400 [NZS3404 8.3.4]
   Member In-plane Capacity (about Z-axis)
  Critical Load Case : 1* Critical Ratio : 0.000
 Critical Location : 0.000 m from Start.
   ϕMiz = 3.6625E+00 KNm [NZS3404 8.4.2]
   Member In-plane Capacity (about Y-axis)
  Critical Load Case : 1* Critical Ratio : 0.856
 Critical Location : 0.000 m from Start.
  \varphiMiy = 11.6789E+00 KNm [NZS3404 8.4.2]
   Member Out-of-plane Capacity (Tension)
  Critical Load Case : 1*
   Critical Ratio : 0.000
   Critical Location : 0.000 m from Start.
 αbc = 0.00
 ϕNoy = 0.0000E+00 KN [NZS3404 8.4.4.1.2]
 ϕMoy,t= 0.0000E+00 KNm [NZS3404 8.4.4.1]
   Member Out-of-plane Capacity (Compression)
  Critical Load Case : 1*
 Critical Ratio : 0.000
 Critical Location : 0.000 m from Start.
   ϕMoy,c= 0.0000E+00 KNm [NZS3404 8.4.4.2]
   Member Biaxial Capacity (Tension)
 Critical Load Case : 1*
 Critical Ratio : 0.000
 Critical Location : 0.000 m from Start.
   Member Biaxial Capacity (Compression)
 Critical Load Case : 1*
 Critical Ratio : 0.000
   Critical Location : 0.000 m from Start.
  STAAD SPACE - PAGE NO.
8
*
```

```
 SEISMIC PROVISIONS
   ------------------
   Section Slenderness (Bending about Z-axis)
 Critical Load Case : 1*
 Critical Ratio : 1.889
 Critical Location : 0.000 m from Start.
 λsz = 17.00 [NZS3404 12.5.1.1]
 λez = 9.00 [NZS3404 Table 12.5]
   Section Slenderness (Bending about Y-axis)
 Critical Load Case : 1*
 Critical Ratio : 1.083
 Critical Location : 0.000 m from Start.
 λsy = 17.00 [NZS3404 12.5.1.1]
 λey = 9.00 [NZS3404 Table 12.5]
  Max Specific Yield Stress
   Critical Load Case : 1*
 Critical Ratio : 0.889
 Critical Location : 0.000 m from Start.
 Fy,actual = 320.00<br>Fy,limit = 360.00
 Fy,limit = 360.00 [NZS3404 Table 12.4(1)]
 Max Actual Yield Ratio (Fy/Fu)
  Critical Load Case : 1*
   Critical Ratio : 0.909
   Critical Location : 0.000 m from Start.
 Fy/Fu,actual = 0.73
 Fy/Fu,limit = 0.80 [NZS3404 Table 12.4(3)]
 Fabrication Requirement
   Critical Load Case : N/A
 Critical Ratio : N/A
 Critical Location : N/A
 Status = Passed [NZS3404 12.4.1.2]
   Section Symmetry Requirement
   Critical Load Case : N/A
 Critical Ratio : N/A
 Critical Location : N/A
  Status = Passed [NZS3404 12.5.2]
  Min Web Thickness Requirement for Beam
  Critical Load Case : 1*
   Critical Ratio : 0.207
  Critical Location : 0.000 m from Start.
 tw,actual = 7.80
 tw,min = 1.62 [NZS3404 12.7.2]
  Max Axial Force Limit for Column (a)
  Critical Load Case : 1*
   Critical Ratio : 0.000
   Critical Location : 0.000 m from Start.
 N*/ϕNs - actual = 0.00
 N*/ϕNs - limit = 0.50 [NZS3404 Table 12.8.1]
  Max Axial Force Limit for Column (b)
   Critical Load Case : 1*
   Critical Ratio : 0.000
 Critical Location : 0.000 m from Start.
b m = 0.50
 NoL = 220.6053E+00 KN
\lambdaEYC = 1.48
 N*/ϕNs - actual = 0.00
 N*/ϕNs - limit = 0.20 [NZS3404 12.8.3.1(b)]
  Max Axial Force Limit for Column (c)
```

```
 Critical Load Case : 1*
 Critical Ratio : 0.000
 Critical Location : 0.000 m from Start.
 Ng*/ϕNs - actual = 0.00
 Ng*/ϕNs - limit = 1.00 [NZS3404 12.8.3.1(c)]
 Shear-Y + Bend-Z Interaction
  Critical Load Case : 1*<br>Critical Ratio : 0.000
 Critical Ratio : 0.000
 Critical Location : 0.000 m from Start.
  Mz^* = 0.0000E+00 KN
   ϕMsvz= 3.6625E+00 KN [NZS3404 12.10.3.1]
  Shear-Z + Bend-Y Interaction<br>Critical Load Case : 1*Critical Load Case : 1*<br>Critical Ratio : 0.856
 Critical Ratio : 0.856
 Critical Location : 0.000 m from Start.
  My* = 10.0000E+00 KN<br>
wMsvy= 11.6789E+00 KN
  \varphiMsvy= 11.6789E+00 KN [NZS3404 12.10.3.1]
******************************************************************************
**
```
# V. Russia

### V.SNiP SP16 2011 - I Section with Axial Load

Verify the design capaciy of an I section used in a column per the SP16.13330.2011 code.

### **Details**

The column is 7.5 m tall with a pinned base and a roller (free to move vertically and rotate) at the top. The column has a 3,500 kN axial load. The section used is an HD320X127. Steel grade is S235.

*E = 205,000 MPa*  $R_y = 235 \text{ MPa}$  (yield strength) *γ*<sub>*c1*</sub> = 1, *γ*<sub>*c2*</sub> = 1

#### Validation

Check for Axial Force

*N*  $\frac{N}{A_n \times R_y \times \gamma_c} \leq 1$ [Cl. 7.1.1, Eqn. 5] 3,500  $\frac{3,000}{161(10^{-4}) \times 235(10^{3}) \times 1.0} = 0.925 \le 1$  (OK) *N*  $\frac{N}{\phi \times A \times R_y \times \gamma_c} \leq 1$ [Cl. 7.1.3, Eqn. 7]

where

*A* = cross sectional area *= 161 cm<sup>2</sup>*

Slenderness ratios:

$$
K_y = K_x = 0.75
$$
  
\n
$$
\lambda_x = \frac{K_x L}{r_x} = \frac{0.75 \times 7.5}{0.138} = 40.76
$$
  
\n
$$
\lambda_y = \frac{K_y L}{r_y} = \frac{0.75 \times 7.5}{0.0757} = 74.3
$$
  
\n
$$
\lambda_x = \lambda_x \sqrt{\frac{R_y}{E}} = 40.76 \sqrt{\frac{235}{205,000}} = 1.38
$$
  
\n
$$
\lambda_y = \lambda_y \sqrt{\frac{R_y}{E}} = 74.3 \sqrt{\frac{235}{205,000}} = 2.516
$$
  
\n
$$
\phi = 0.5 \frac{\partial \cdot \sqrt{\partial^2 + 39.48 \times \lambda^2}}{\lambda^2}
$$
  
\n
$$
\hat{\rho} = 9.87 \times (1 \cdot \alpha + \beta \times \lambda) + \lambda^2
$$
 [Eqn. 9]

where

$$
a = 0.04 \text{ (From Table 7)}
$$
\n
$$
\beta = 0.09 \text{ (From Table 7)}
$$
\n
$$
\lambda = 2.516 \text{ (maximum slenders ratio)}
$$
\n
$$
\partial = 9.87 \times [1 - 0.04 + 0.09 \times (2.516)] + (2.516)^2 = 18.04
$$
\n
$$
\phi = 0.5 \frac{18.04 \cdot \sqrt{(18.04)^2 + 39.48 \times (2.516)^2}}{(2.516)^2} = 0.7385 < \frac{7.6}{\lambda^2} = 1.2006 \text{ (OK)}
$$
\n
$$
\frac{N}{\phi \times A \times R_y \times \gamma_c} = \frac{3,500}{0.7385 \times 0.0161 \times 235(10^3) \times 1.0} = 1.25 > 1
$$

Check Web Slenderness

$$
h_{ef} = D - 4T_f = 320 - 4 \times 20.5 = 238 \text{ mm}
$$
  
\n
$$
\mathcal{X}_w = \frac{h_{ef}}{T_w} \sqrt{\frac{R_y}{E}} = \frac{238}{11.5} \sqrt{\frac{235}{205,000}} = 0.700
$$
  
\n
$$
\mathcal{X}_{uw} = 1.2 + 0.35\mathcal{X} = 1.2 + 0.35(2.516) = 2.08
$$
 [Table 9; Eqn. 24]  
\n
$$
\mathcal{X}_w < \mathcal{X}_{uw} \text{ (OK)}
$$

Check Flange Slenderness

$$
b_{ef} = \frac{1}{2}(B - 2T_w) = \frac{1}{2}(300 - 4 \times 11.5) = 127 \text{ mm}
$$
  
\n
$$
\mathcal{X}_f = \frac{b_{ef}}{T_f} \sqrt{\frac{R_y}{E}} = \frac{127}{20.5} \sqrt{\frac{235}{205,000}} = 0.210
$$
  
\n
$$
\mathcal{X}_{uf} = 0.36 + 0.1\mathcal{X} = 0.36 + 0.1(2.516) = 0.612
$$
 [Table 10; Eqn. 37]  
\n
$$
\mathcal{X}_f < \mathcal{X}_{uf} \text{ (OK)}
$$

### Results

#### **Table 693: Comparison of results**

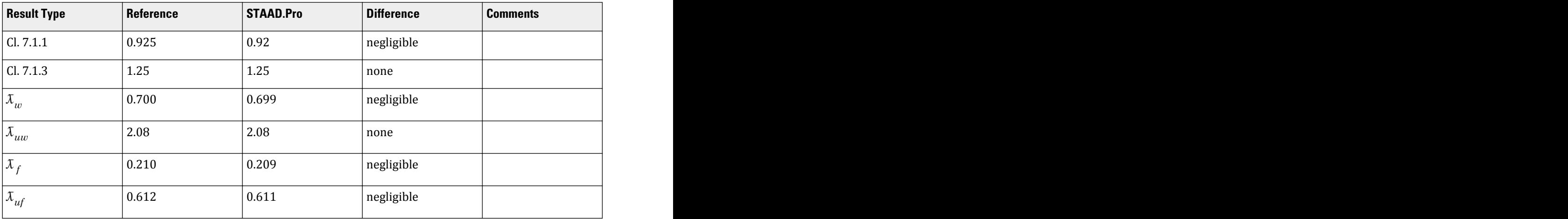

### STAAD.Pro Input File

The file C:\Users\Public\Public Documents\STAAD.Pro CONNECT Edition\Samples\ Verification Models\09 Steel Design\Russia\SNiP SP16 2011 - I Section with Axial Load.std is typically installed with the program. STAAD PLANE START JOB INFORMATION ENGINEER DATE 18-Mar-19 END JOB INFORMATION INPUT WIDTH 79 UNIT METER KN JOINT COORDINATES 1 0 0 0; 2 0 7.5 0; MEMBER INCIDENCES 1 1 2; DEFINE MATERIAL START ISOTROPIC STEEL E 2.05e+008 POISSON 0.3 DENSITY 76.8195 ALPHA 1.2e-005 DAMP 0.03 TYPE STEEL STRENGTH FY 253200 FU 407800 RY 1.5 RT 1.2 END DEFINE MATERIAL MEMBER PROPERTY EUROPEAN 1 TABLE ST HD320X127 CONSTANTS MATERIAL STEEL ALL SUPPORTS 1 PINNED

2 FIXED BUT FY MZ LOAD 1 LOADTYPE None TITLE LOAD CASE 1 JOINT LOAD 2 FY -3500 PERFORM ANALYSIS

```
PARAMETER 1
CODE RUSSIAN 2011
KY 0.75 ALL
KZ 0.75 ALL
SGR 1 ALL
TRACK 2 ALL
CHECK CODE ALL
FINISH
```
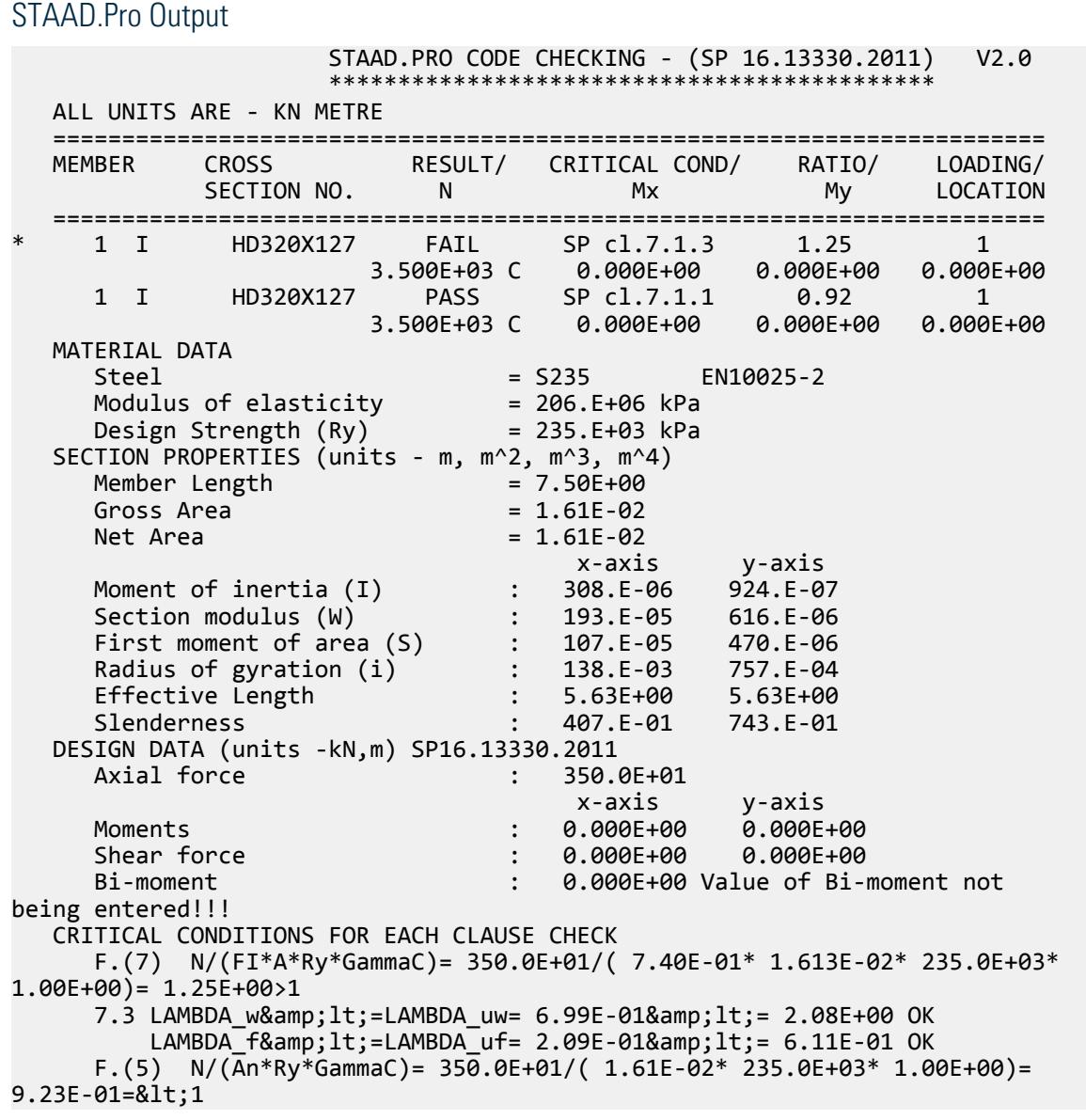

# V.SNiP SP16 2011 - I Section with UDL

Verify the design capacity per SP16.13330.2011 of an I section subject to a uniformly distributed load.

V.Steel Design

#### **Details**

Uniformly distributed load of 100 kN/m along the entire span. Member is simply supported span 5m in length. Section used is an HD320x127.

Grade of Steel: S235 - *E = 206,000 MPa*, *f<sup>y</sup> = 235 MPa*, *γc1 = 1.1*, *γc2 = 1.1*

### Validation

Check for Flexure

where

$$
M = 312.5
$$
  
\n
$$
W_{n,min} = W_x = 1,926.5 \text{ cm}^3
$$
  
\n
$$
R_y = 235 \text{ MPa}
$$
  
\n
$$
\frac{M}{W_{n,min}R_yY_c} = 0.628 \le 1 \text{ (OK)}
$$

Check for Shear

*QS*  $\frac{qS}{I t_w R_s \gamma_c} \leq 1$ 

*M*  $\frac{m}{W_{n,min}R_y\gamma_c} \leq 1$ 

where

$$
Q = q l/2 = 250 kN
$$
  
\n
$$
S = 1,070 \text{ cm}^3
$$
  
\n
$$
I = 30,820 \text{ cm}^4
$$
  
\n
$$
t_w = 11.5 \text{ mm}
$$
  
\n
$$
\frac{QS}{It_w R_s y_c} = 0.5034 \le 1 \text{ (OK)}
$$

Check for Lateral Torsional Buckling

$$
\frac{M_{_X}}{\phi_b W_{cx} R_{y} \gamma_c} \leq 1
$$

*α* =

[Eqn. 43 of SNiP SP16.13330.2011]

[Eqn. 41 of SNiP SP16.13330.2011]

[Eqn. 42 of SNiP SP16.13330.2011]

where

$$
1.54 \frac{I_t}{I_y} \left(\frac{l_{ef}}{h}\right)^2 = 9.1603 \text{ [From Eqn. G.4]}
$$

 $0.1 \le a \le 40$  so from Table G.1:

$$
\phi_I = \frac{1}{W} = \frac{I_y}{I_x} \left(\frac{h}{l_{ef}}\right)^2 \frac{E}{R_y} = 0.00078 < 0.85
$$

from Table G.3:  $\phi_b = 0.68 + 0.21\phi_1 = 1.2073 \ge 1.0$  so use  $\phi_b = 1.0$ 

$$
\frac{M_x}{\phi_b W_{cx} R_y \gamma_c} = \frac{312.5}{1.0 \times 1,926.5(10^{-6}) \times 235(10^3) \times 1.1} = 0.628 \le 1 \text{ (OK)}
$$

Check for Combined Shear & Flexure

$$
\frac{0.87}{R_y \gamma_c} \sqrt{\sigma_x^2 - \sigma_x \sigma_y + \sigma_y^2 + 3\tau_{xy}^2} \le 1
$$
 [Eqn. 44 of SNiP SP16.13330.2011]

where

$$
\begin{array}{lll}\n\sigma_x &=& M / W_x = 312.5 \times 10^3 / 1,926.5 = 162.2 \text{ MPa} \\
\sigma_y &=& 0 \text{ (No weak axis bending)} \\
\tau_{xy} &=& QS / (I \times t_w) = 0 \text{ MPa}\n\end{array}
$$

**Note:** Moment is maximum at mid-span, where shear is zero.

$$
\frac{0.87}{235 \times 1.1} \sqrt{162.2^2} = 0.55 \le 1 \text{ (OK)}
$$

From Table 11 of SP16 code:

 $\lambda_{\rm ub} = 0.35 + 0.0032 \times b/t + (0.76 - 0.02 \times b/t) \times b/h = 0.35 + 0.0032 \times 300/20.5 +$  $(0.76-0.02\times300/20.5)\times1.0016=0.865$ [Eqn. 73]

$$
\lambda_b = \frac{I_{ef}}{b} \sqrt{\frac{R_y}{E}} = 0.5629
$$

 $\lambda_b \leq \lambda_{ub}$ *, OK* Check for Deflection

$$
f_{\text{max}} = \frac{5}{384} \frac{ql^4}{EI_x} = \frac{5}{384} \frac{100 \times 5^4}{206,000 \times 10^3 \times 30,820 \times 10^{-8}} = 0.0128 \text{ m}
$$

Maximum member deflect *= L/200 = 0.025 m*

Ratio *= 0.0128 / 0.025 = 0.512*

#### Results

#### **Table 694: Comparison of results**

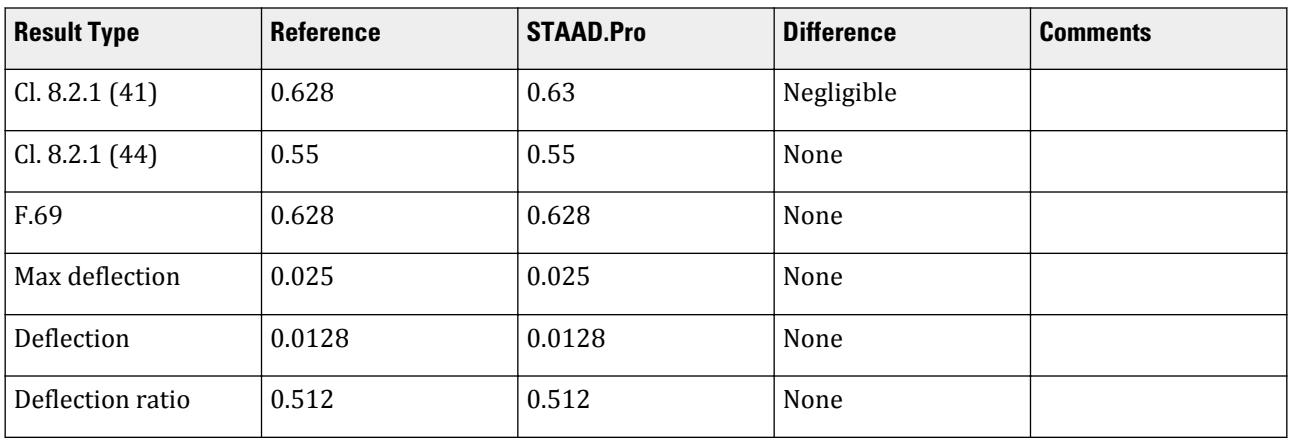

#### STAAD.Pro Input File

The file C:\Users\Public\Public Documents\STAAD.Pro CONNECT Edition\Samples\ Verification Models\09 Steel Design\Russia\SNiP SP16 2011 - I Section with UDL.std is typically installed with the program. STAAD PLANE START JOB INFORMATION

ENGINEER DATE 18-Mar-19 END JOB INFORMATION INPUT WIDTH 79 UNIT METER KN JOINT COORDINATES 1 0 0 0; 2 5 0 0; MEMBER INCIDENCES 1 1 2; DEFINE MATERIAL START ISOTROPIC STEEL E 2.05e+008 POISSON 0.3 DENSITY 76.8195 ALPHA 1.2e-005 DAMP 0.03 TYPE STEEL STRENGTH FY 253200 FU 407800 RY 1.5 RT 1.2 END DEFINE MATERIAL MEMBER PROPERTY EUROPEAN 1 TABLE ST HD320X127 **CONSTANTS** MATERIAL STEEL ALL SUPPORTS 1 PINNED 2 FIXED BUT FX MZ LOAD 1 LOADTYPE None TITLE LOAD CASE 1 MEMBER LOAD 1 UNI GY -100 PERFORM ANALYSIS PRINT FORCE ENVELOPE NSECTION 2 ALL PARAMETER 1 CODE RUSSIAN 2011 BEAM 1 ALL ENSGR 1 ALL ENMAIN 1 ALL GAMC2 1.1 ALL GAMC1 1.1 ALL TB 1 ALL DFF 200 ALL TRACK 2 ALL CHECK CODE ALL FINISH

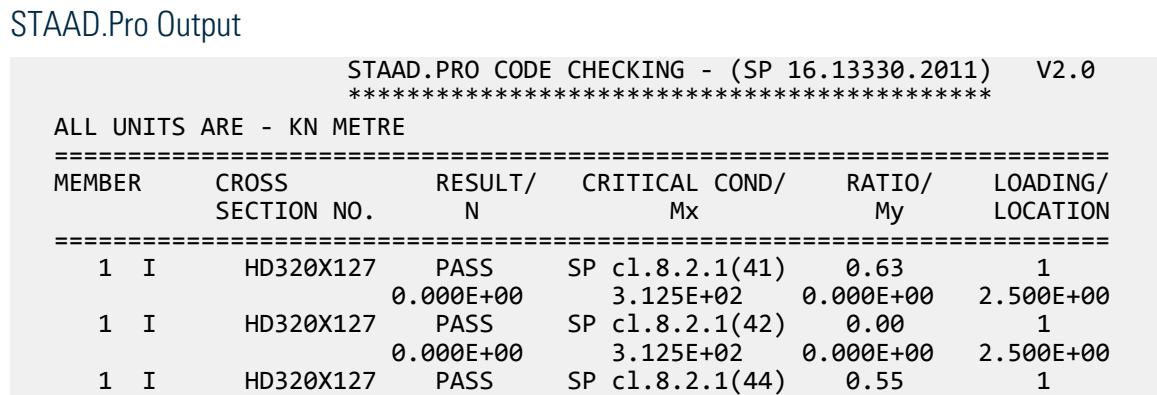

V.Steel Design

0.000E+00 3.125E+02 0.000E+00 2.500E+00<br>1 I HD320X127 PASS SP cl.8.4.1 0.63 1 HD320X127 PASS SP cl.8.4.1 0.63 1<br>0.000E+00 3.125E+02 0.000E+00 2.500E+00 0.000E+00 3.125E+02 0.000E+00<br>1 I HD320X127 PASS SP cl.DISPL 0.51 PASS SP cl.DISPL 0.51 1<br>1 0.000E+00 3.125E+02 0.000E+00 2.500E+00 3.125E+02 MATERIAL DATA Steel = S235 EN10025-2 Modulus of elasticity Design Strength (Ry) SECTION PROPERTIES (units - m, m^2, m^3, m^4) Member Length  $= 5.00E+00$ Gross Area  $= 1.61E - 02$ <br>Net Area  $= 1.61E - 02$  $= 1.61E-02$  x-axis y-axis Moment of inertia (I) : 308.E-06 924.E-07 Section modulus (W) : 193.E-05 616.E-06<br>First moment of area (S) : 107.E-05 470.E-06 First moment of area (S) : 107.E-05 470.E-06 Radius of gyration (i)  $\qquad \qquad : \qquad 138.E-03 \qquad \qquad 757.E-04$ <br>Effective Length  $\qquad \qquad : \qquad 5.00E+00 \qquad \qquad 5.00E+00$ Effective Length : 5.00E+00 5.00E+00<br>Slenderness : 0.00E+00 0.00E+00 Slenderness DESIGN DATA (units -kN,m) SP16.13330.2011  $6.000E + 00$  x-axis y-axis Moments : 312.5E+00 0.000E+00 Shear force : 0.000E+00 0.000E+00 Bi-moment : 0.000E+00 Value of Bi-moment not being entered!!! Class of beam cross-section : 1 class CRITICAL CONDITIONS FOR EACH CLAUSE CHECK F.(41) M/(Wn,min\*Ry\*GammaC)= 312.5E+00/( 1.93E-03\* 235.0E+03\* 1.10E  $+00= 6.28E-01=81t;1$ F.(44)  $0.87/(Ry*Gamma(SIGMx^2+3*TAUxy^2)$ = 0.87/( 235.0E+03\* 1.10E+00)\*SQRT(-162.2E+03^2+3\* 0.000E+00)= 5.46E-01=<1 TAUxy/(Rs\*GammaC)= 0.000E+00/( 136.3E+03\* 1.10E+00)= 0.00E  $+00=81t:1$  F.(69) M/(FIb\*Wcx\*Ry\*GammaC)= 312.5E+00/( 1.00E+00\* 1.93E-03\* 235.0E+03\* 1.10E+00)= 6.28E-01=<1 LIMIT SPAN/DEFLECTION (DFF) = 200.00 (DEFLECTION LIMIT= 0.025 M) SPAN/DEFLECTION = 390.4E+00 (DEFLECTION= 1.281E-02M) LOAD= 1 RATIO= 0.512

# V. SNiP SP16 2017 - Channel section with UDL

Design an channel section subjected to a uniform distributed load per the SP 16.13330.2017 code.

### **Details**

A 5m long, simply supported beam has an American C15X50 section. The beam is subjected to a uniform distributed load of 100 kN/m in the Y direction. The steel used has a modulus of elasticity of 206,000 MPa and a  $R_{\nu n} = 235 \text{ MPa}.$   $\gamma_{c1} = 1.1$ ,  $\gamma_{c2} = 1.1$ 

Validation

$$
R_y = R_{yn} / \gamma_m = 223.8 \text{ MPa}
$$
  
 $R_s = 0.58 \times R_y / \gamma_m = 129.8 \text{ MPa}$ 

Check for Flexure

Need to satisfy the following equation:

$$
\frac{M}{W_{n,\min} R_y \gamma_c} \le 1\tag{Eq. 41}
$$

where

*M* =  $100 (5)^2 / 8 = 312.5 kN·m$  $W_{n,min}$  =  $W_x = 883 \, \text{cm}^3$ 

Thus, the ratio is  $\frac{312.5}{883(10)^{-3} \times 235 \times 1.1} = 1.37 > 1$ 

Check for Shear

Need to satisfy the following equation:

$$
\frac{QS}{It_{w}R_{s}v_{c}} \le 1
$$
 (Eq. 42)

where

*Q* = *0 kN*

Thus, the ratio is *0.0 < 1*

Check for Combined Flexure & Shear

Need to satisfy the following equation:

$$
\frac{0.87}{R_y \nu_c} \sqrt{\sigma_x^2 - \sigma_x \sigma_y + \sigma_y^2 + 3\tau_{xy}^2} \le 1
$$
\n(Eq. 44)

where

$$
\begin{array}{lll}\n\sigma_x & = & M / W_x = 312.5 \ (10)^3 / 883 = 353.9 \, MPa \\
\sigma_y & = & 0 \, MPa \\
\tau_{xy} & = & 0 \, MPa\n\end{array}
$$

Thus, the ratio is  $\frac{0.87}{235 \times 1.1} \sqrt{(353.9)^2} = 1.19 > 1$ 

Check for Stability

Check per Cl. 8.4.4. From Table 11 of SP 16.13330-2017:

$$
\mathcal{X}_{ub} = 0.35 + 0.0032 \frac{b}{t} + \left(0.76 - 0.02 \frac{b}{t}\right) \frac{b}{h}
$$
\n
$$
\mathcal{X}_{ub} = 0.35 + 0.0032 \frac{94.49}{16.51} + \left(0.76 - 0.02 \frac{94.49}{16.51}\right) 0.2593 = 0.536
$$
\n
$$
\mathcal{X}_b = \frac{l_{ef}}{b} \sqrt{\frac{R_y}{E}} = 1.787 > \mathcal{X}_{ub}
$$
\n(Eq. 73)

So, the stability of the beam is *not* ensured per Cl. 8.4.4.b. Therefore a check per Cl 8.4.1 needs to be made. Check for Lateral-Torsional Buckling

Need to satisfy the following equation:

$$
\frac{M_x}{\phi_b W_{cx} R_y \gamma_c} \le 1\tag{Eq. 69}
$$

$$
a = 1.54 \frac{I_t}{I_y} \left(\frac{l_{ef}}{h}\right)^2 = 63.80
$$
 (Eq. G.4)

Since *α > 40*, from Table G.1:

$$
\psi = 3.15 + 0.04a - 2.7(10)^{-5}a^2 = 5.592
$$

$$
\phi_1 = \psi \frac{I_y}{I_x} \left(\frac{h}{l_{ef}}\right)^2 \frac{E}{R_y} = 0.775
$$

$$
\phi_b = 0.7\phi_1 = 0.7(0.775) = 0.543
$$

Thus, the ratio is  $\frac{312.5}{0.543 \times 883(10)^{-3} \times 235 \times 1.1} = 2.52 > 1$ Check for Deflection

> $f_{\text{max}} = \frac{5}{38}$ 384 *ql* 4  $\frac{ql^4}{EI_x} = \frac{5}{38}$ 384  $100 \times 5^4$  $\frac{100 \times 3}{206(10)^6 16, 816(10)^{-8}} = 0.0235 \text{ m}$

The maximum member deflection is limited to *l / 200 = 0.025 m* Thus, the ratio is *0.0235 / 0.025 = 0.94*

### **Results**

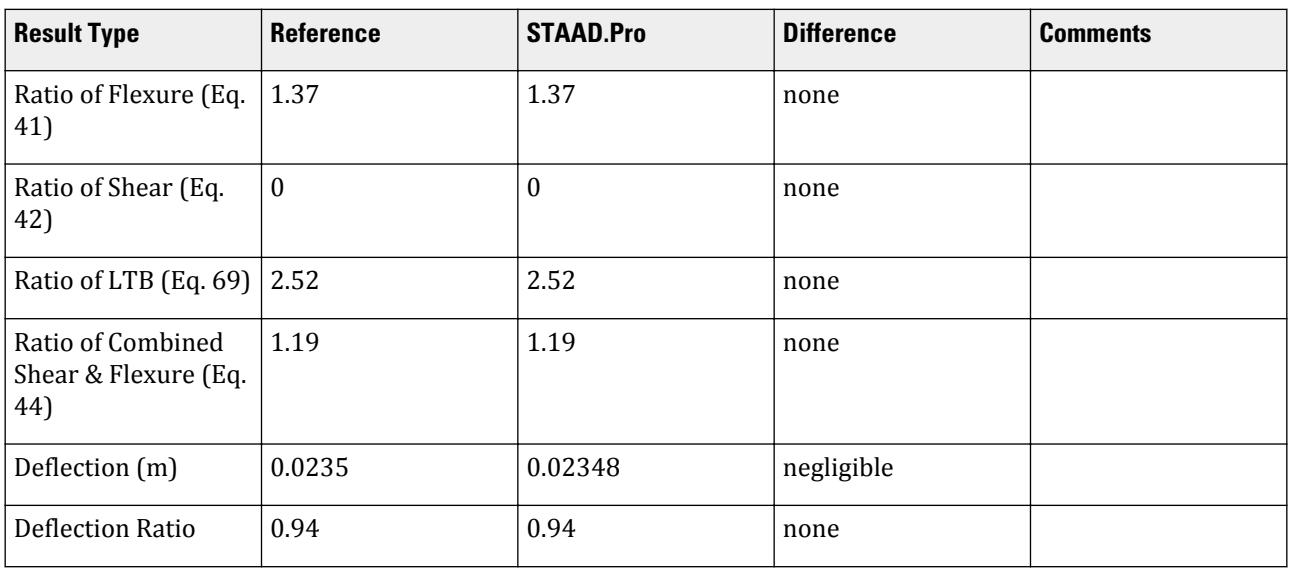

### STAAD.Pro Input

The file C:\Users\Public\Public Documents\STAAD.Pro CONNECT Edition\Samples\ Verification Models\09 Steel Design\Russia\SNiP SP16 2017 - Channel section with UDL.std is typically installed with the program.

STAAD PLANE START JOB INFORMATION ENGINEER DATE 01-Sep-20

END JOB INFORMATION INPUT WIDTH 79 UNIT METER KN JOINT COORDINATES 1 0 0 0; 2 5 0 0; MEMBER INCIDENCES 1 1 2; DEFINE MATERIAL START ISOTROPIC STEEL E 2.05e+08 POISSON 0.3 DENSITY 76.8195 ALPHA 1.2e-05 DAMP 0.03 TYPE STEEL STRENGTH FY 253200 FU 407800 RY 1.5 RT 1.2 END DEFINE MATERIAL MEMBER PROPERTY AMERICAN 1 TABLE ST C15X50 **CONSTANTS** MATERIAL STEEL ALL SUPPORTS 1 PINNED 2 FIXED BUT FX MZ LOAD 1 LOADTYPE None TITLE LOAD CASE 1 MEMBER LOAD 1 UNI GY -100 PERFORM ANALYSIS PRINT MEMBER PROPERTIES ALL PARAMETER 1 CODE RUSSIAN CB 1 ALL PY 235000 ALL GAMC2 1.1 ALL GAMC1 1.1 ALL TB 1 ALL DFF 200 ALL TRACK 2 ALL CHECK CODE ALL FINISH

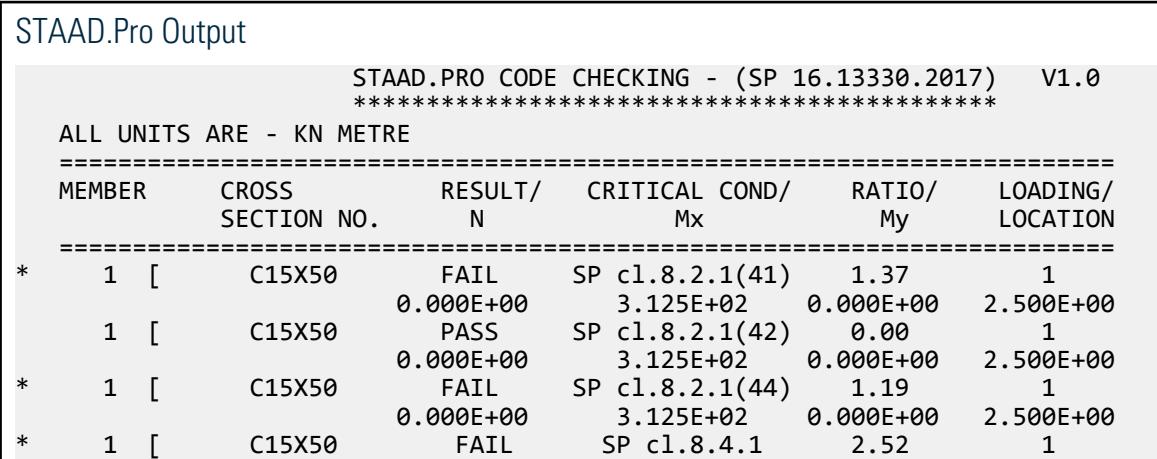

V.Steel Design

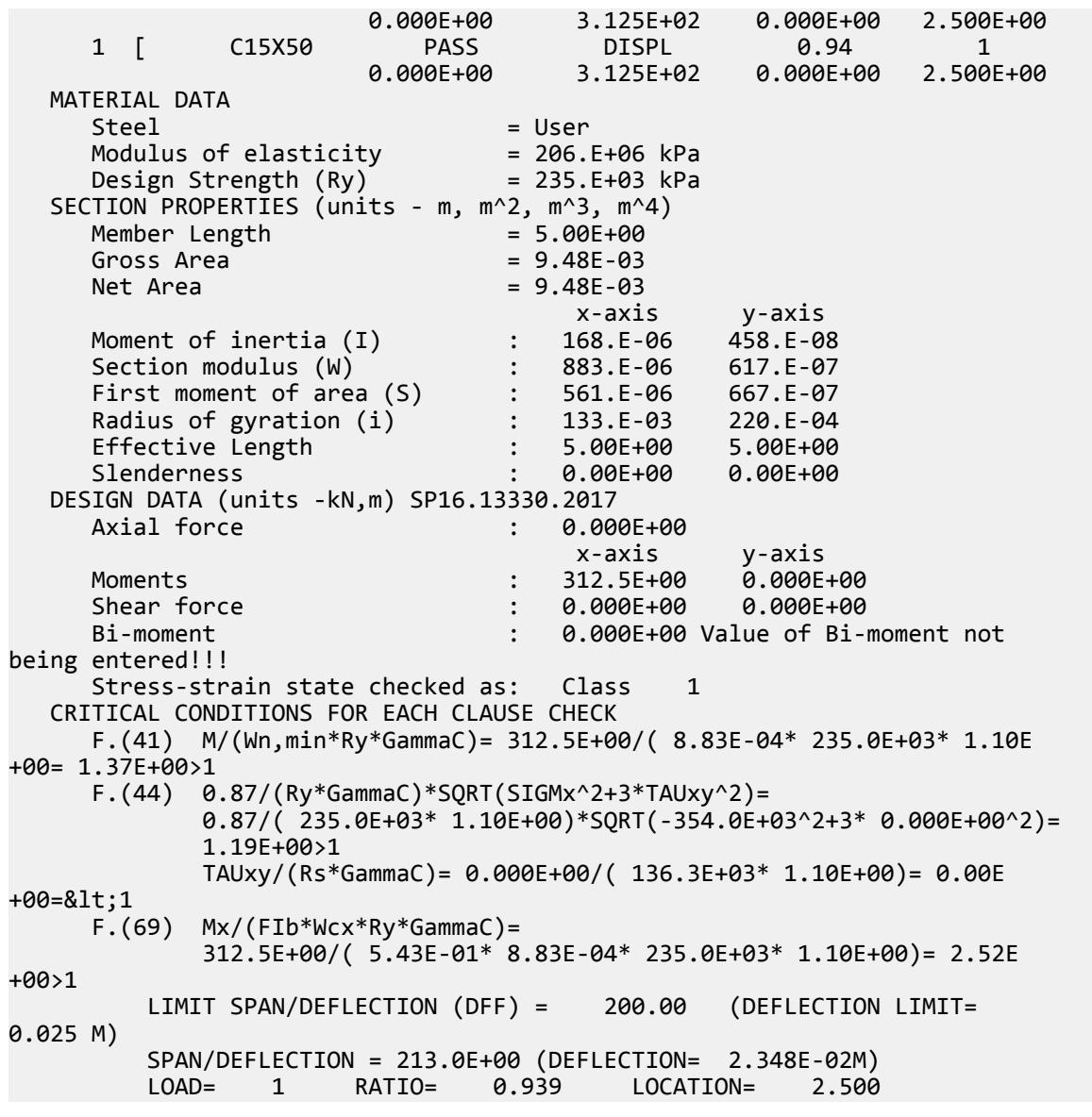

# V. SNiP SP16 2017 - CLASS 2 Rolled I Section with Bi-Moment

Verify a rolled I section subjected to uniform distributed loads per the SP 16.13330.2017 code.

#### **Details**

A 6m long, simply supported beam has a UPT HE500A section. The beam is subjected to a uniform distributed load of 132.2 kN/m in the Y direction and a bi-moment of 10 kN·. The steel used has a modulus of elasticity of 206,000 MPa and a  $R_{yn}$  = 235 *MPa.*  $\gamma_m$  = 1.025,  $\gamma_c$  = 1

Section Properties

 $D = 490$  mm  $B = 300$  mm

 $t_f = 23$  mm  $t_w = 12$  mm  $I_x = 84,054$  cm<sup>4</sup>  $I_v = 10,356$  cm<sup>4</sup>  $W_x = 3{,}431$  cm<sup>3</sup>  $W_v = 690.4$  cm<sup>3</sup>

Validation

$$
R_y = R_{yn} / \gamma_m = 229.3 \text{ MPa}
$$
  
 $R_s = 0.58 \times R_y / \gamma_m = 133.0 \text{ MPa}$ 

Check for Flexure

As this is a Class 2 section (elasto-plastic), it must satisfy equation 53 from Cl. 8.2.3:

$$
\frac{M_x}{c_x W_{x,\min} R_y \gamma_c} + \frac{B}{c_w W_{y,\min} R_y \gamma_c} \le 1
$$
\n(Eq. 53)

where

$$
M_x = 132.2 (6)^2 / 8 = 594.9 kN \cdot m
$$
  
\n
$$
\beta = 1 \text{ per Eq. 52 (Cl. 8.2.3), as } Q_x = Q_y = 0 \text{, and therefore } \tau_x = \tau_y = 0
$$
  
\n
$$
c_x = 1.063 \text{ (from Table E.1); for } A_f / A_w = 69 / 53.28 = 1.295
$$
  
\n
$$
c_w = 2.915 \text{ (from Table 10a)}
$$

Thus, the ratio is  $\frac{594.9(10)^3}{1.063(3.431)(229)}$  $\frac{594.9(10)^3}{1.063(3,431)(229.3)(1.0)} + \frac{10(10)^3}{2.915(690.4)(22.3)}$  $\frac{10(10)}{2.915(690.4)(229.3)(1.0)}$  = 0.711 + 0.022 = 0.733

Check for Stability

Check per Cl. 8.4.4. From Table 11 of SP 16.13330-2017:

$$
\sigma_x = \frac{M_x}{W_c \times \gamma_c} = \frac{594.9}{3,431 \times (10)^{-3} \times 1} = 173.4 \text{ MPa}
$$

$$
\lambda_{ub} = \left[0.35 + 0.0032 \frac{b}{t} + \left(0.76 - 0.02 \frac{b}{t}\right) \frac{b}{h} \right] \delta \sqrt{\frac{R_y}{\phi_x}}
$$

Per Cl. 8.4.6, this value is multiplied by *δ* as indicated above, where:

$$
\delta = 1 - 0.6 \frac{(c_{1x} - 1)}{(c_x - 1)}
$$
 (Eq. 76)

where

$$
c_{1x} = \max \left| M_x / (W_{xn} \times R_y \times \gamma_c) \right| = \frac{594.9(10)^3}{3,431(229.3)(1.0)} = 0.756
$$
  

$$
\beta c_x = 1.0 \times 1.063 = 1.063
$$

Therefore, since  $c_{1x} = c_x$ ,  $\delta = 1 - 0.6 = 0.4$ 

$$
\begin{aligned} \mathcal{X}_{ub}=&\left[0.35+0.0032\frac{300}{23}+\left(0.76-0.02\frac{300}{23}\right)\frac{300}{490}\right]0.4\sqrt{\frac{229.3}{173.4}}=0.328\\ \mathcal{X}_{b}=&\frac{\int_{ef}}{b}\sqrt{\frac{R_{y}}{E}}\frac{6,000}{300}\sqrt{\frac{229.3}{206,000}}=0.667>\mathcal{X}_{ub} \end{aligned}
$$

V.Steel Design

So, the stability of the beam is *not* ensured per Cl. 8.4.4.b.

Check for Deflection

$$
f_y = \frac{5}{384} \frac{ql^4}{EI_x} = \frac{5}{384} \frac{132 \times 6^4}{206(10)^6 84,054(10)^{-8}} = 0.0129 \text{ m}
$$

The maximum member deflection is limited to *l / 200 = 0.03 m*

Thus, the ratio is *0.0129 / 0.03 = 0.429*

### Results

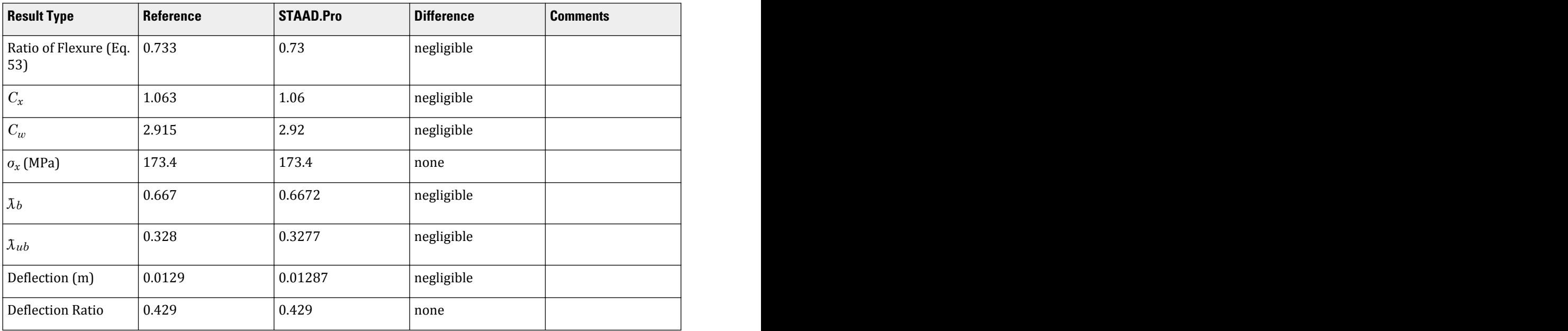

# STAAD.Pro Input

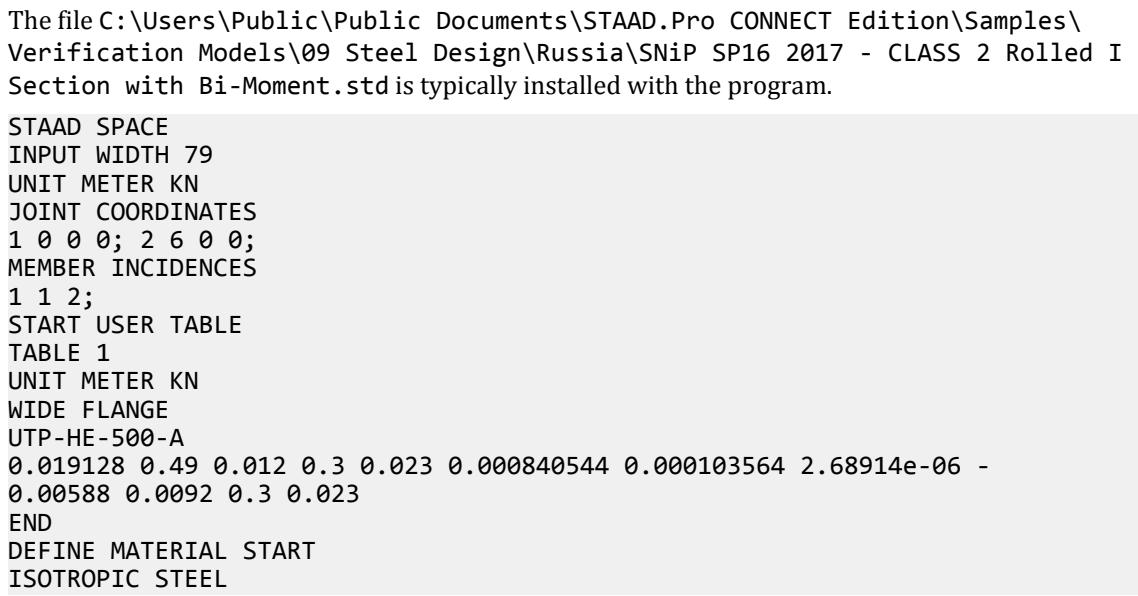

E 2.05e+08 POISSON 0.3 DENSITY 76.8195 ALPHA 1.2e-05 DAMP 0.03 TYPE STEEL STRENGTH FY 253200 FU 407800 RY 1.5 RT 1.2 END DEFINE MATERIAL MEMBER PROPERTY RUSSIAN 1 UPTABLE 1 UTP-HE-500-A CONSTANTS MATERIAL STEEL ALL SUPPORTS 1 PINNED 2 FIXED BUT FX MZ LOAD 1 LOADTYPE None TITLE LOAD CASE 1 MEMBER LOAD 1 UNI GY -132.2 PERFORM ANALYSIS PARAMETER 1 CODE RUSSIAN BMT 10 ALL GAMM 1 ALL SGR 9 ALL GAMC2 1 ALL GAMC1 1 ALL GAMM 1 ALL STP 2 ALL TB 2 ALL DFF 200 ALL TRACK 2 ALL CHECK CODE ALL FINISH

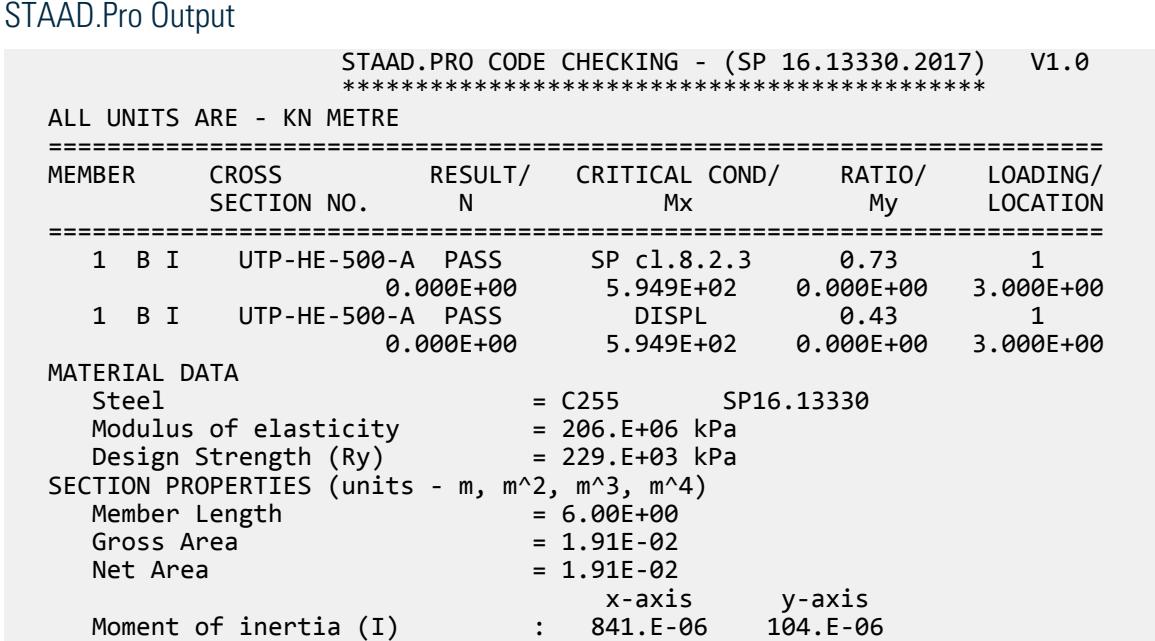

 Section modulus (W) : 343.E-05 690.E-06 First moment of area (S) : 191.E-05 525.E-06 Radius of gyration (i) : 210.E-03 736.E-04 Effective Length : 6.00E+00 6.00E+00<br>Slenderness : 0.00E+00 0.00E+00 Slenderness : 0.00E+00 0.00E+00 Sectorial moment of inertia (Iw) : 564.E-08 [m^6]<br>Sectorial section modulus (Ww) : 226.E-07 [m^4] Sectorial section modulus (Ww) : 226.E-07 [m^4]<br>Sectorial area (coordinate) (w) : 250.E-03 [m^2] Sectorial area (coordinate)  $(w)$  : DESIGN DATA (units -kN,m) SP16.13330.2017 Axial force : 0.000E+00 x-axis y-axis Moments : 594.9E+00 0.000E+00<br>Shear force : 0.000E+00 0.000E+00 Shear force : 0.000E+00 Bi-moment : 100.0E-01 [kNm^2] Stress-strain state checked as: Class 2 CRITICAL CONDITIONS FOR EACH CLAUSE CHECK F.(53) Mx/(Cx\*beta\*Wxn,min\*Ry\*GammaC)+B/(Cw\*Wyn,min\*Ry\*GammaC)= 594.9E+00/( 1.06E+00\* 1.00E+00\* 3.43E-03\* 229.3E+03\* 1.00E+00)+ 100.0E-01/( 2.92E+00\* 6.90E-04\* 229.3E+03\* 1.00E+00)= 7.33E-01=<1 TAUx=Qy/Aw= 0.000E+00/ 532.8E-05= 0.00E+00 =< 0,5\*RS= 664.9E +02 LAMBDA\_b=(Lef/b)\*SQRT(Ry/E)= ( 600.0E-02/( 3.000E-01))\*SQRT( 229.3E+03/ 206.0E+06)= 6.672E-01 SIGMA\_x=Mx/(Wc\*GammaC)= 594.9E+00/( 343.1E-05\* 100.0E-02)= 1.734E+05 kPa  $LAMBDA_ubb = (0.35+0.0032*b/t+(0.76-0.02*b/t)*b/h)*delta*SQRT(Ry/SIGMA_x)=$  $=(0.35+0.0032* 1.304E+01+(0.76-0.02* 1.304E+01)* 6.424E-01)*$ 4.000E-01\* 1.150E+00  $= 3.277E - 018$ amp;lt; LAMBDA b= 6.672E-01 \*\*\*WARNING: Stability of the beam is not ensured according to cl. 8.4.4 b) LIMIT SPAN/DEFLECTION (DFF) = 200.00 (DEFLECTION LIMIT= 0.030 M) SPAN/DEFLECTION = 466.0E+00 (DEFLECTION= 1.287E-02M) LOCATION=

### V. SNiP SP16 2017 - CLASS 2 UPT I section

Check the capacity of a user-provided table I section subject to biaxial moment per the SP 16.13330.2017 code.

#### **Details**

A 6m, simply supported beam uses a welded, built-up I section. The section is defined as Class 2 (elasto-plastic). The flanges are 300 mm × 23 mm; the total section depth is 490 mm; the web thickness is 12 mm. The steel used has a modulus of elasticity of 206,000 MPa and a  $R_{yn}$  = 235 *MPa*.  $\gamma_m$  = 1.025.  $\gamma_c$  = 1.0

The member is subjected to uniformly distributed loads of 150 kN/m in the Y direction and 30 kN/m in the Z direction.

Validation

 $R_v = R_{vn}/ \gamma_m = 229.3 \text{ MPa}$  $R_s$  = 0.58× $R_y/\gamma_m$  = 133.0 MPa

**Section Properties** 

$$
I_x = \frac{12(490 - 2 \times 23)^3}{12} + 2 \left[ \frac{300(23)^3}{12} + 300(23) \left( \frac{490}{2} - \frac{23}{2} \right)^2 \right] = 84,054 \text{ cm}^4
$$
  
\n
$$
I_y = \frac{(490 - 2 \times 23)12^3}{12} + 2 \left[ \frac{23(300)^3}{12} \right] = 10,356 \text{ cm}^4
$$
  
\n
$$
W_x = \frac{84,054(2)}{49} = 3,431 \text{ cm}^3
$$
  
\n
$$
W_x = \frac{10,356(2)}{30} = 690.4 \text{ cm}^3
$$

Check for Flexure

Ratio of area of the flange to the area of the web:

$$
A_f \Big|_{A_{\text{uv}}} = \frac{300 \times 23}{(490 - 2 \times 23)12} = 1.295
$$

Need to satisfy the following equation from Cl. 8.2.3:

$$
\frac{M_x}{c_x \beta W_{xn,min} R_y \gamma_c} + \frac{M_y}{c_y \beta W_{yn,min} R_y \gamma_c} \le 1
$$
\n(Eq. 51)

where

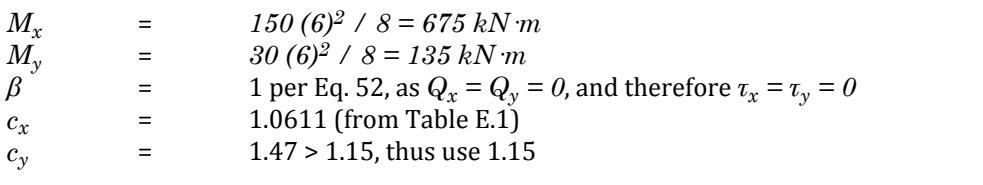

Thus, the ratio is  $\frac{675}{1.061 \times 1 \times 3, 431 \times (10)^{-3} \times 229.3 \times 1} + \frac{135}{1.15 \times 1 \times 690.4 \times (10)^{-3} \times 229.3 \times 1}$  $\frac{103}{21.15 \times 1 \times 690.4 \times (10)^{-3} \times 229.3 \times 1} = 1.55 > 1$ 

Check for Stability

$$
\phi_x = \frac{M_x}{W_c \times \gamma_c} = \frac{675}{3,431 \times (10)^{-3} \times 1} = 196.7 \text{ MPa}
$$
\n
$$
\mathcal{X}_b = \frac{l_{ef}}{b} \sqrt{\frac{R_y}{E}} = \frac{6}{0.3} \sqrt{\frac{229.3}{206,000}} = 0.667
$$
\n
$$
\mathcal{X}_{ub} = \left[ 0.35 + 0.0032 \frac{b}{t} + \left( 0.76 - 0.02 \frac{b}{t} \right) \frac{b}{h} \right] \times \delta \sqrt{\frac{R_y}{\phi_x}}
$$
\n(Eq. 76)

Per Cl. 8.4.6, the value  $\mathcal{X}_{ub}$  is multiplied by  $\delta$ .

where

$$
\delta = \frac{1 - 0.6(c_{1x} - 1)}{c_{1x}} = \frac{1 - 0.6(c_{1x} - 1)}{(w_{1x} - 1)(w_{1x} - 1)}
$$
\n
$$
= \frac{M_x}{W_{1x} - R_y Y_c} = \frac{675}{3,431 \times (10)^{-3} 229.3 \times 1} = 0.858, or \beta c_x = 1.061, so = 1.061
$$

$$
\begin{aligned} \delta &= 1 - 0.6 \tfrac{1}{1} = 0.4 \\ \bar{\lambda}_{ub} &= \left[ 0.35 + 0.0032 \tfrac{300}{23} + \left( 0.76 - 0.02 \tfrac{300}{23} \right) \tfrac{300}{490 - 23} \right] \times 0.4 \sqrt{\tfrac{229.3}{196.7}} = 0.308 < \bar{\lambda}_b \end{aligned}
$$

So, the stability of the beam is *not* ensured per Cl. 8.4.4.b. Check for Deflection

$$
f_y = \frac{5}{384} \frac{ql^4}{EI_x} = \frac{5}{384} \frac{150 \times 6^4}{206(10)^6 84, 054(10)^{-8}} = 0.0237 \text{ m}
$$
  

$$
f_z = \frac{5}{384} \frac{ql^4}{EI_x} = \frac{5}{384} \frac{30 \times 6^4}{206(10)^6 10, 356(10)^{-8}} = 0.0146 \text{ m}
$$
  

$$
f_{\text{max}} = \sqrt{(0.0237)^2 + (0.0146)^2} = 0.0279 \text{ m}
$$

The maximum member deflection is limited to *l / 200 = 0.03 m*

Thus, the ratio is *0.0279 / 0.03 = 0.93*

#### **Results**

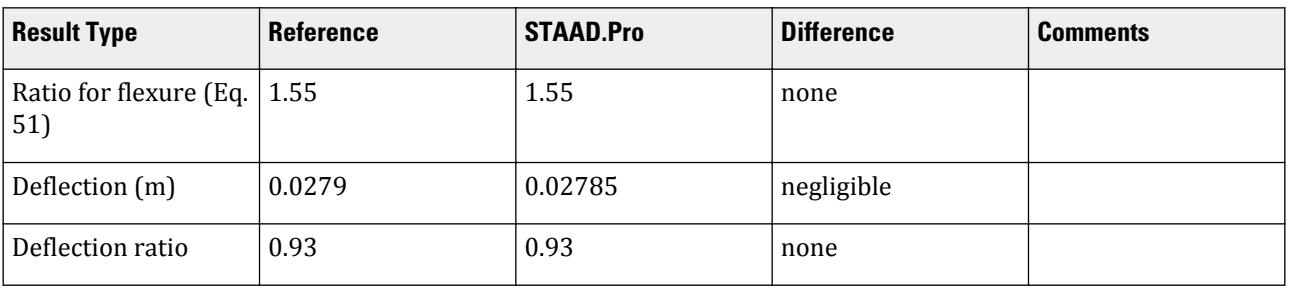

#### STAAD.Pro Input

The file C:\Users\Public\Public Documents\STAAD.Pro CONNECT Edition\Samples\ Verification Models\09 Steel Design\Russia\SNiP SP16 2017 - CLASS 2 UPT I section with biaxial moment.std is typically installed with the program. STAAD SPACE INPUT WIDTH 79 UNIT METER KN JOINT COORDINATES 1 0 0 0; 2 6 0 0; MEMBER INCIDENCES 1 1 2; START USER TABLE TABLE 1 UNIT METER KN WIDE FLANGE I\_500 0.019128 0.49 0.012 0.3 0.023 0.000840544 0.000103564 2.68914e-06 - 0.00588 0.0092 END DEFINE MATERIAL START ISOTROPIC STEEL E 2.05e+08 POISSON 0.3 DENSITY 76.8195 ALPHA 1.2e-05 DAMP 0.03 TYPE STEEL STRENGTH FY 253200 FU 407800 RY 1.5 RT 1.2 END DEFINE MATERIAL \*\*\*\*\*\*\*\*\*\*\*\*\*\*\*\*\*\*\*\*\*\*\*\*\*\*\*\*\*\*\*\*\*\*\*\*\*\*\*\*

MEMBER PROPERTY 1 UPTABLE 1 I\_500 \*\*\*\*\*\*\*\*\*\*\*\*\*\*\*\*\*\*\*\*\*\*\*\*\*\*\*\*\*\*\*\*\*\*\*\*\*\*\*\* CONSTANTS MATERIAL STEEL ALL SUPPORTS 1 PINNED 2 FIXED BUT FX MY MZ LOAD 1 LOADTYPE None TITLE LOAD CASE 1 MEMBER LOAD 1 UNI GY -150 1 UNI GZ 30 PERFORM ANALYSIS \*\*\*\*\*\*\*\*\*\*\*\*\*\*\*\*\*\*\*\*\*\*\*\*\*\*\*\*\*\*\*\* PARAMETER 1 CODE RUSSIAN TRACK 2 ALL DFF 200 ALL TB 2 ALL STP 2 ALL SGR 9 ALL CHECK CODE ALL FINISH

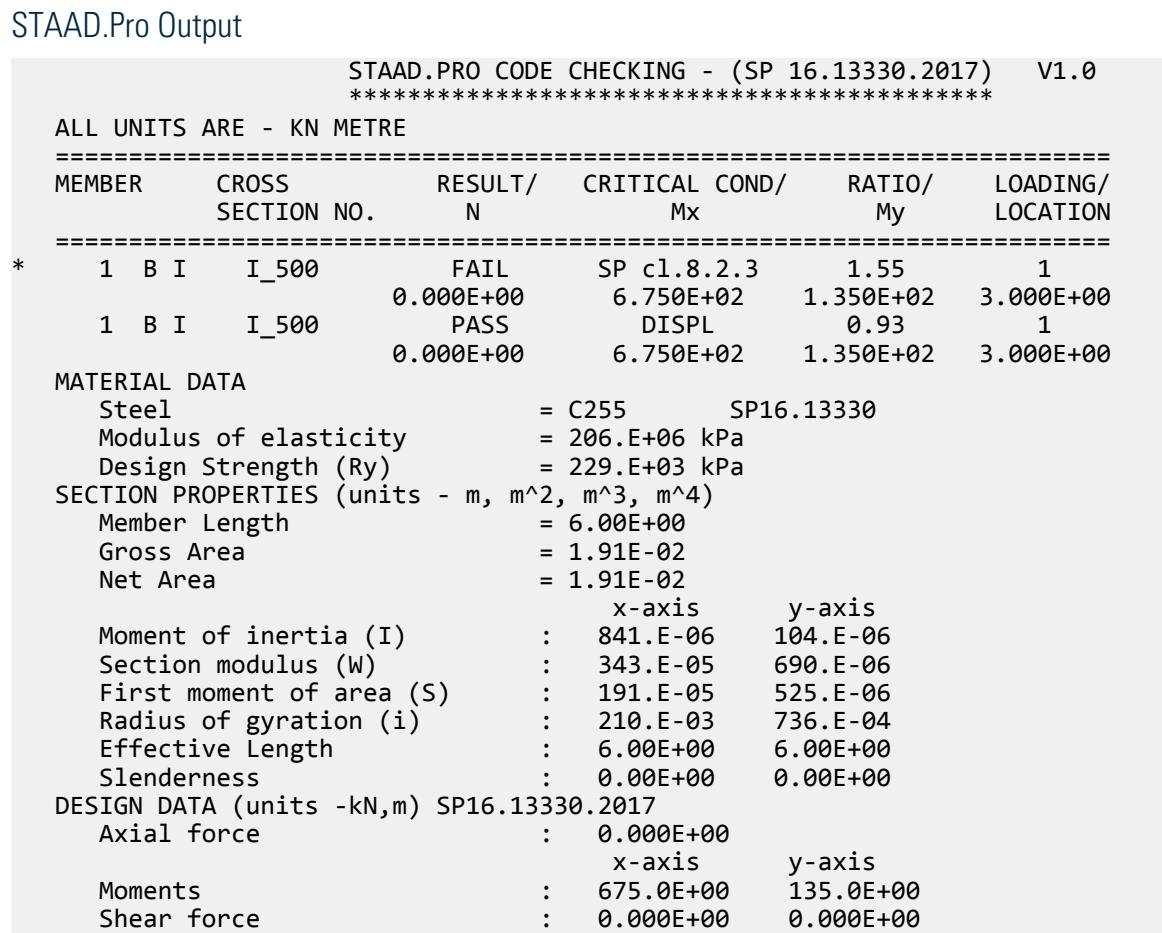

 Bi-moment : 0.000E+00 Value of Bi-moment not being entered!!! Stress-strain state checked as: Class 2 CRITICAL CONDITIONS FOR EACH CLAUSE CHECK F.(51) Mx/(Cx\*beta\*Wxn,min\*Ry\*GammaC)+My/(Cy\*Wyn,min\*Ry\*GammaC)= 675.0E+00/( 1.06E+00\* 1.00E+00\* 3.43E-03\* 229.3E+03\* 1.00E+00)+ 135.0E+00/( 1.15E+00\* 6.90E-04\* 229.3E+03\* 1.00E+00)= 1.55E+00>1 TAUx=Qy/Aw=  $0.000E+00/532.8E-05= 0.00E+00 81t; = 0.9*RS= 119.7E$ +03  $TAVy=Qx/Af= 0.000E+00/ 138.0E-04= 0.00E+00 81t;= 0.5*RS= 664.9E$ +02 LAMBDA  $b=(Lef/b)*SQRT(Ry/E)=$  ( 600.0E-02/( 3.000E-01))\*SQRT( 229.3E+03/ 206.0E+06)= 6.672E-01 SIGMA\_x=Mx/(Wc\*GammaC)= 675.0E+00/( 343.1E-05\* 100.0E-02)= 1.967E+05 kPa LAMBDA\_ub=(0.35+0.0032\*b/t+(0.76-0.02\*b/t)\*b/h)\*delta\*SQRT(Ry/SIGMA\_x)=  $=(0.35+0.0032*1.304E+01+(0.76-0.02*1.304E+01)*6.424E-01)*$ 4.000E-01\* 1.079E+00 = 3.076E-01< LAMBDA\_b= 6.672E-01 \*\*\*WARNING: Stability of the beam is not ensured according to cl. 8.4.4 b) LIMIT SPAN/DEFLECTION (DFF) = 200.00 (DEFLECTION LIMIT= 0.030 M) SPAN/DEFLECTION = 215.4E+00 (DEFLECTION= 2.785E-02M) LOAD= 1 RATIO= 0.928 LOCATION= 3.000

# V. SNiP SP16 2017 - Column in compression

Design a column per the SP 16.13330.2017 code.

#### **Details**

A 6.78 m tall, simply supported column has a Russian K2-30 section. The column is subject to a 1,500 kN axial load. The steel used has a modulus of elasticity of 206,000 MPa and a  $R_{y}$  = 239 *MPa.*  $\gamma_{c1}$  = 1,  $\gamma_{c2}$  = 1 Section Properties

> $D = 300$  mm  $B = 300$  mm  $t_f = 15$  mm  $t_w = 10$  mm  $A = 119.78$  cm<sup>2</sup>  $I_x = 20,410$  cm<sup>4</sup>  $I_v = 6,755$  cm<sup>4</sup>  $r_x = 13.05$  cm  $r_v = 7.51$  cm  $J = 76.5$  cm<sup>4</sup>

### Validation

#### Check for Axial Force

Need to satisfy the following equation per Cl. 7.1.1:

$$
\frac{N}{A_n R_y \gamma_c} \le 1\tag{Eq. 5}
$$

Thus, the ratio is  $\frac{1,500}{119.78 \times 10^{-1} \times 239 \times 1} = 0.524 < 1$ 

Check the slenderness per Cl. 10.4.1. Limit the slenderness to 120.

$$
\lambda_x = \frac{k_x l}{r_x} = \frac{1.0 \times 6.78}{0.1305} = 51.94 < 120
$$
\n
$$
\lambda_y = \frac{k_y l}{r_y} = \frac{1.0 \times 6.78}{0.0751} = 90.28 < 120
$$

Thus, the ratio is *90.28 / 120 = 0.75*

Check Cl. 7.1.3

$$
\bar{\lambda}_x = \lambda_x \sqrt{\frac{R_y}{E}} = 51.94 \sqrt{\frac{239}{206,000}} = 1.769
$$

$$
\bar{\lambda}_y = \lambda_y \sqrt{\frac{R_y}{E}} = 90.28 \sqrt{\frac{239}{206,000}} = 3.075
$$

Therefore,  $\bar{\lambda} = 3.075$ 

Need to satisfy the following equation:

$$
\frac{N}{\phi AR_{y} \gamma_{c}} \le 1
$$
 (Eq. 7)

where

$$
\phi = 0.5 \frac{\delta - \sqrt{\delta^2 - 39.48 \times \lambda^2}}{\lambda^2}, \text{per Eq. 8}
$$
  

$$
\delta = 9.87(1 - a + \beta \lambda) + \lambda^2, \text{per Eq. 9}
$$

From Table 7, note 2, *α = 0.04* and *β = 0.14*.

$$
\delta = 9.87[1 - 0.04 + 0.14(3.075)] + (3.075)^{2} = 23.18
$$

$$
\phi = 0.5 \frac{23.18 - \sqrt{(23.18)^{2} - 39.48 \times (3.075)^{2}}}{(3.075)^{2}} = 0.549 < \frac{7.6}{\lambda^{2}} = \frac{7.6}{(3.075)^{2}} = 0.804
$$

Thus, the ratio is  $\frac{1}{0.549 \times 119.78 \times 10^{-1} \times 239 \times 1} = 0.955 < 1$ 

Check Cl. 7.3.2

Design height of the cross-section wall, *hef = 240 mm* (Cl. 7.3.1)

$$
\bar{\lambda}_{w} = \frac{h_{ef}}{t_w} \sqrt{\frac{R_y}{E}} = \frac{240}{10} \sqrt{\frac{239}{206,000}} = 0.818
$$

 $\text{Since } \bar{\lambda} = 3.075 > 2, \bar{\lambda}_{uw} = 1.20 + 0.35\bar{\lambda} = 2.276 < 2.3 \text{ (per F.(24), Table 9)}$ 

# $\lambda_w$  <  $\lambda_{uw}$ , OK

Check Cl. 7.3.8

Design width of the cross-section wall,  $b_{ef} = b/2 - 2 \times t_w = 130$  mm

$$
\bar{X}_f = \frac{b_{ef}}{t_f} \sqrt{\frac{R_y}{E}} = \frac{130}{15} \sqrt{\frac{239}{206,000}} = 0.295
$$

 $\text{Since } \bar{\lambda} = 3.075 > 2, \bar{\lambda}_{uf} = 0.36 + 0.10\bar{\lambda} = 0.668 \text{ (per F.(37), Table 10)}$ 

$$
x_f < x_{uf} \text{, } \text{OK}
$$

**Results** 

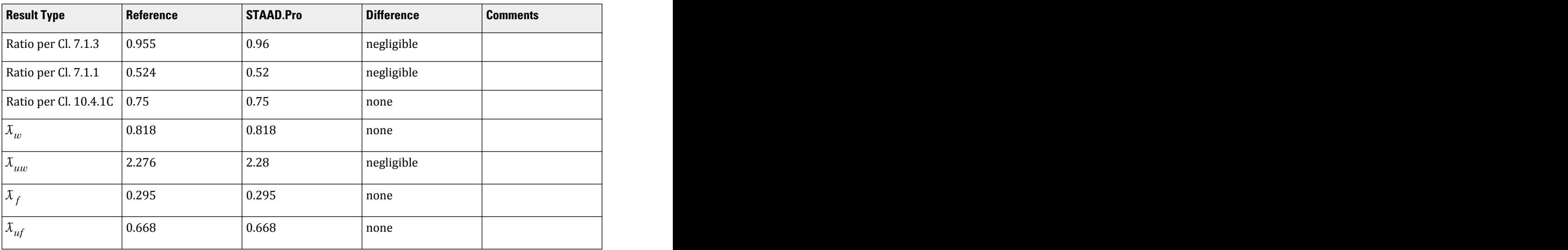

### STAAD.Pro Input

The file C:\Users\Public\Public Documents\STAAD.Pro CONNECT Edition\Samples\ Verification Models\09 Steel Design\Russia\SNiP SP16 2017 - Column in compression.STD is typically installed with the program.

The following design parameters are used:

- The slenderness for compression member is limited to 120 by the CMN 2 parameter.
- The steel grade of S255B-1 (for K type sections) is specified by SGR 20.
- The stress strain state is indicated by TB 1.

STAAD SPACE START JOB INFORMATION ENGINEER DATE 08/31/2020 END JOB INFORMATION INPUT WIDTH 79 UNIT METER KN JOINT COORDINATES 1 0 0 0; 2 0 6.78 0; MEMBER INCIDENCES 1 1 2; DEFINE MATERIAL START

ISOTROPIC STEEL E 2.05e+08 POISSON 0.3 DENSITY 76.8195 ALPHA 1.2e-05 DAMP 0.03 TYPE STEEL STRENGTH FY 253200 FU 407800 RY 1.5 RT 1.2 END DEFINE MATERIAL \*\*\*\*\*\*\*\*\*\*\*\*\*\*\*\*\*\*\*\*\*\*\*\*\*\*\*\*\*\*\*\*\*\*\*\*\*\*\*\* MEMBER PROPERTY RUSSIAN 1 TABLE ST K2-30 \*\*\*\*\*\*\*\*\*\*\*\*\*\*\*\*\*\*\*\*\*\*\*\*\*\*\*\*\*\*\*\*\*\*\*\*\*\*\*\* CONSTANTS MATERIAL STEEL ALL SUPPORTS 1 PINNED 2 FIXED BUT FY MX MZ \*\*\*\*\*\*\*\*\*\*\*\*\*\*\*\*\*\*\*\*\*\*\*\*\*\*\*\*\*\*\*\*\*\*\*\*\*\*\*\* LOAD 1 LOADTYPE None TITLE LOAD CASE 1 JOINT LOAD 2 FY -1500 \*\*\*\*\*\*\*\*\*\*\*\*\*\*\*\*\*\*\*\*\*\*\*\*\*\*\*\*\*\*\*\* PERFORM ANALYSIS PRINT MEMBER PROP ALL \*\*\*\*\*\*\*\*\*\*\*\*\*\*\*\*\*\*\*\*\*\*\*\*\*\*\*\*\*\*\*\*\* PARAMETER 1 CODE RUSSIAN TRACK 2 ALL TB 1 ALL CMN 2 ALL SGR 20 ALL CHECK CODE ALL FINISH

#### STAAD.Pro Output

 STAAD.PRO CODE CHECKING - (SP 16.13330.2017) V1.0 \*\*\*\*\*\*\*\*\*\*\*\*\*\*\*\*\*\*\*\*\*\*\*\*\*\*\*\*\*\*\*\*\*\*\*\*\*\*\*\*\*\*\*\* ALL UNITS ARE - KN METRE ======================================================================== MEMBER CROSS RESULT/ CRITICAL COND/ RATIO/ LOADING/ SECTION NO. N Mx My LOCATION ======================================================================== 1 I K2-30 PASS SP cl.7.1.3 0.96 1 1.500E+03 C 0.000E+00 0.000E+00 0.000E+00 1 I K2-30 PASS SP cl.7.1.1 0.52 1 1.500E+03 C 0.000E+00 0.000E+00 0.000E+00 1 I K2-30 PASS SP cl.10.4.1C 0.75 1 1.500E+03 C 0.000E+00 0.000E+00 0.000E+00 MATERIAL DATA  $Steel$  =  $C255B$   $SP16.13330$  Modulus of elasticity = 206.E+06 kPa Design Strength (Ry) = 239.E+03 kPa SECTION PROPERTIES (units - m, m^2, m^3, m^4) Member Length = 6.78E+00  $Gross Area = 1.20E-02$ 

V.Steel Design

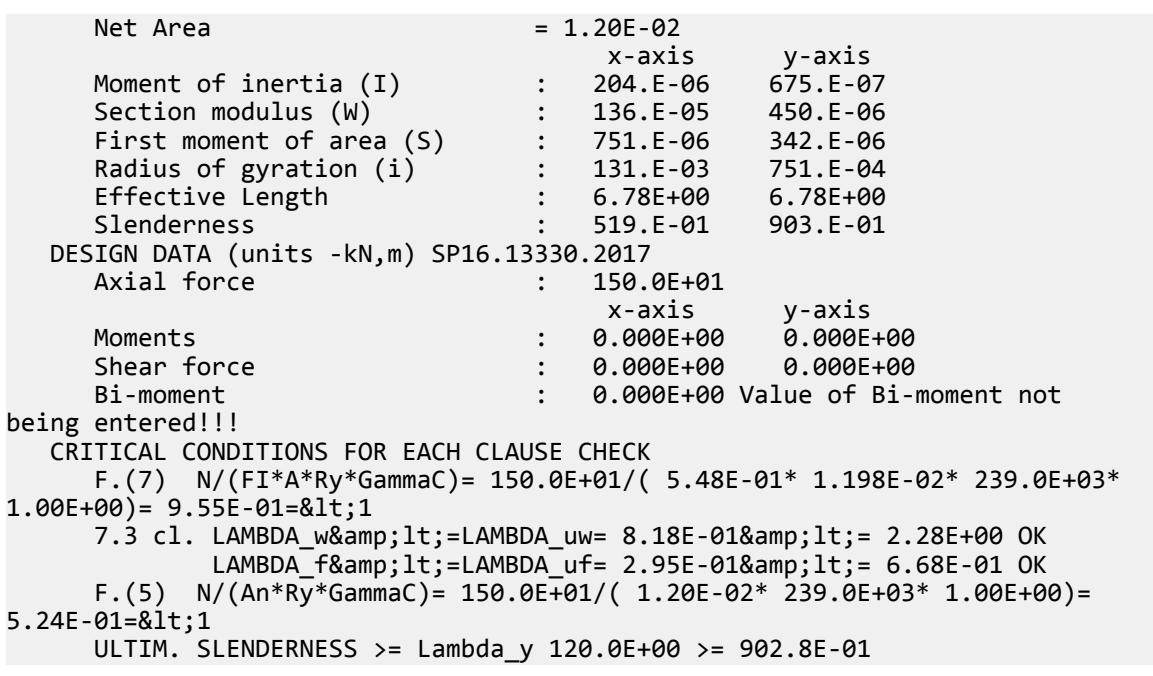

# V. SNiP SP16 2017 - Eccentrically Compressed Tube Section

Design a column subject to axial compressive force and biaxial moment per the SP 16.13330.2017 code.

#### **Details**

A 5 m tall, simply supported column has a TUB200X160X8 section. The column is subject to a 80 kN axial load along with a uniformly distributed load of 30 kN/m in the local X axis. The steel used has a modulus of elasticity of 206,000 MPa and a  $R_y$  = 562 *MPa*.  $\gamma_c$  = 1,  $\gamma_m$  = 1.05

#### **Section Properties**

 $D = 200$  mm  $B = 160$  mm  $t = 8$  mm  $A = 52.84$  cm<sup>2</sup>  $I_x = 2.975$  cm<sup>4</sup>  $I_v = 2,110 \text{ cm}^4$  $I_T = 4,083$  cm<sup>4</sup>  $r_{x}$  = 7.50 cm  $r_{v} = 6.32$  cm

### Validation

 $R_v = R_{vn}/ \gamma_m = 561.9 \text{ MPa}$  $\rm R_s$  = 0.58× $\rm R_y/\gamma_m$  = 325.9 MPa

Bending moment:

$$
M_x = q_x \times L^2 / 8 = 30 (5)^2 / 8 = 93.75 \text{ kN m}
$$
  
Design for Strength (Cl. 9.1.1)  

$$
\sigma = \frac{N}{A_n} = \frac{80}{52.84(10)^{-1}} = 14.54 < 0.1 R_y = 56.19
$$
  

$$
R_{yn} \le 440 \text{ N/mm}^2
$$

*τ = 0*; i.e., *< 0.5×R<sup>s</sup>*

So, as per Cl. 9.1.1, F.105 should not be checked. Rather F.106 needs to be checked.

$$
\frac{N}{A_n} \pm \frac{M_x y}{I_{xn}} \pm \frac{M_y x}{I_{yn}} \pm \frac{B_{\omega}}{I_{\omega n}} \le 1
$$
\n(F.(106))

where

$$
y = D / 2 = 100 \text{ mm}
$$
  
\n $B_{\omega} = 0$   
\n $54 + \frac{93.75(100)}{}$ 

So, the ratio is 
$$
\frac{14.54 + \frac{93.75(100)}{2.975 \times 10^{-2}}}{561.9 \times 1} = 0.588 < 1
$$

Design for Stability (Cl. 9.2.2)

To satisfy F.109,  $m_{ef} \le 20$ , where:

$$
m_{\text{ef}} = \eta \times m \tag{F.110}
$$

where

$$
e = M / N = 93.75 / 80 = 1.172 m
$$
  
\n
$$
m = e \times \frac{A}{W_c} = 1.172 \times 0.00055 / 0.000319 = 20.20
$$

Thus, *m > 20*, so must review Section 8 for further checks. Design for Stability for a Box Section (Cl. 9.2.10)

Check the stability of box bars with constant cross-section subject to compression on one or two main planes:

$$
\frac{N}{\phi_{\text{ey}} \times A \times R_{y} \times \gamma_{c}} + \frac{M_{x}}{c_{x} \times \delta_{x} W_{x,\text{min}} \times R_{y} \times \gamma_{c}}
$$
(F.120)

As per this clause, for uniaxial bending in the plane of maximum stiffness (i.e.,  $I_x$  >  $I_y$ ,  $M_y$  = 0),  $\phi_{ey}$  should be replaced by *ϕ<sup>y</sup>* .

$$
\lambda_{x} = K_{x} \times L / r_{x} = 1.0 (500) / 7.50 = 66.34
$$
\n
$$
\lambda_{y} = K_{y} \times L / r_{y} = 1.0 (500) / 6.32 = 79.12
$$
\n
$$
\lambda_{x} = \lambda_{x} \sqrt{\frac{R_{y}}{E}} = 66.64 \sqrt{\frac{561.9}{206,000}} = 3.480
$$
\n
$$
\lambda_{y} = \lambda_{y} \sqrt{\frac{R_{y}}{E}} = 79.12 \sqrt{\frac{561.9}{206,000}} = 4.132
$$
\n
$$
(C1 10.4.1)
$$

The conditional slenderness,  $\lambda$ , is the larger of  $\lambda_x$  and  $\lambda_y$ . Thus,  $\lambda = 4.132$ *\_ \_ x* and  $\lambda$ *y*. Thus,  $\lambda = 4.132$ *\_* From Table 7,  $a = 0.03$  and  $\beta = 0.06$  for a tube cross-section.

$$
\delta = 9.87 \left( 1 - a + \beta \times \bar{\lambda} \right) + \bar{\lambda}^2 = 9.87 \left( 1 - 0.03 + 0.06 \times 4.132 \right) + (4.132)^2 = 29.098
$$
\n
$$
\phi = 0.5 \frac{\delta - \sqrt{\delta^2 - 39.48 \times \bar{\lambda}^2}}{\bar{\lambda}^2} = 0.476
$$
\n(F. (9)

Note that per Cl. 7.1.3, for section type *a*, the maximum value of  $\phi$  is given as  $\frac{7.6}{\lambda^2} = \frac{7.6}{\lambda^2}$  $(q_{.132})^2 = 0.445$  for conventional flexibility greater than 3.8. Thus, take  $\phi = 0.445$ .

$$
c_x = 1.14
$$
  

$$
\delta_x = 1 + \frac{0.1N \times \bar{\lambda}x^2}{A \times R_y} = 1 + \frac{0.1 \times 80 \times (3.480)^2 (10)}{52.84 \times 561.9} = 1.033
$$
 (F.122)

So the ratio for stability about x axis is:

$$
\frac{80(10)^1}{0.445(52.84)(561.9)(1.0)} + \frac{93.75(10)^3}{1.14(1.03)(297.5)(561.9)(1.0)} = 0.061 + 0.478 = 0.537
$$

Check for Flexure

$$
\frac{M}{W_{n,min}R_{y}\gamma_{c}} \le 1
$$
 [Eqn. 41 of SNiP SP16.13330.2011]

where

$$
W_{n,min} = W_x = 3,191.2 \text{ cm}^3 = 319.6(10)^6 \text{ m}^3
$$
  

$$
\frac{93.75}{297.5(10)^6 \times 561.9 \times 1.0} = 0.561 \le 1 \text{ (OK)}
$$

Check for Shear

By inspection, the shear at the maximum moment location is zero under a uniformly distributed load.

$$
\frac{QS}{It_{w}R_{s}v_{c}} \le 1
$$
 [Eqn. 42 of SNiP SP16.13330.2011]

where

$$
Q = q.l/2 = 0 kN
$$

$$
\frac{QS}{It_w R_s \gamma_c} = 0 \le 1 \text{ (OK)}
$$

Check for Combined Shear & Flexure

$$
\frac{0.87}{R_y \gamma_c} \sqrt{\sigma_x^2 - \sigma_x \sigma_y + \sigma_y^2 + 3\tau_{xy}^2} \le 1
$$

where

$$
\sigma_x = M / W_x = 93.75 \times 10^3 / 297.5 = 315.1 MPa
$$
  
\n
$$
\sigma_y = 0 \text{ (No weak axis bending)}
$$
  
\n
$$
\tau_{xy} = QS / (I \times t_w) = 0 MPa
$$
  
\n
$$
\frac{0.87}{561.9 \times 1.0} \sqrt{315.1^2} = 0.488 \le 1 \text{ (OK)}
$$

### **Results**

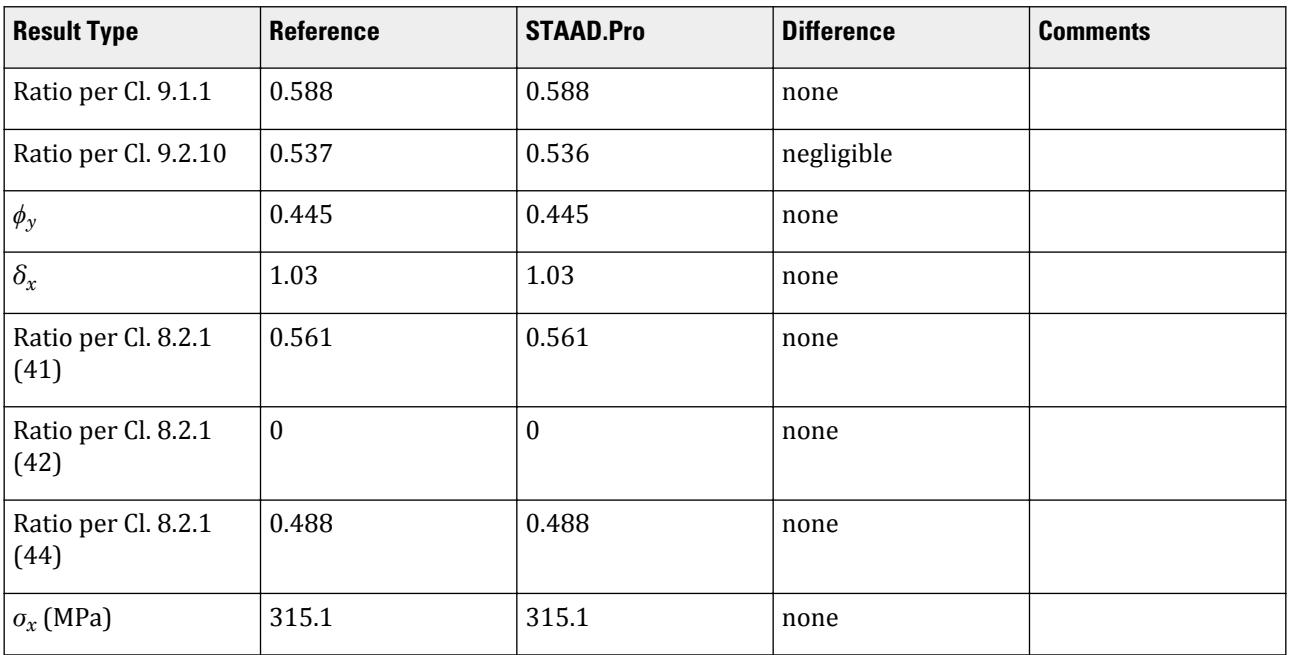

### STAAD.Pro Input

The file C:\Users\Public\Public Documents\STAAD.Pro CONNECT Edition\Samples\ Verification Models\09 Steel Design\Russia\SNiP SP16 2017 - Eccentrically Compressed Tube Section.std is typically installed with the program.

The following design parameters are used:

- The partial coefficient,  $\gamma_m = 1.05$ , is specified by GAMMA 2.
- The steel grade of S590 (for tube sections) is specified by SGR 18.
- The stress strain state is indicated by TB 1.

```
STAAD SPACE
START JOB INFORMATION
ENGINEER DATE 05-Jan-21
END JOB INFORMATION
UNIT METER KN
JOINT COORDINATES
1 0 0 0; 2 0 5 0;
MEMBER INCIDENCES
1 1 2;
DEFINE MATERIAL START
ISOTROPIC STEEL
E 2.05e+08
POISSON 0.3
DENSITY 76.8195
ALPHA 1.2e-05
DAMP 0.03
TYPE STEEL
STRENGTH FY 253200 FU 407800 RY 1.5 RT 1.2
END DEFINE MATERIAL
****************************************
```
MEMBER PROPERTY RUSSIAN 1 TABLE ST TUB200X160X8 \*\*\*\*\*\*\*\*\*\*\*\*\*\*\*\*\*\*\*\*\*\*\*\*\*\*\*\*\*\*\*\*\*\*\*\*\*\*\*\* CONSTANTS MATERIAL STEEL ALL **SUPPORTS** 1 PINNED 2 FIXED BUT FY MX MZ \*\*\*\*\*\*\*\*\*\*\*\*\*\*\*\*\*\*\*\*\*\*\*\*\*\*\*\*\*\*\*\*\*\*\*\*\*\*\*\* LOAD 1 LOADTYPE None TITLE LOAD CASE 1 JOINT LOAD 2 FY -80 MEMBER LOAD 1 UNI GX 30 \*1 UNI GZ 2 \*\*\*\*\*\*\*\*\*\*\*\*\*\*\*\*\*\*\*\*\*\*\*\*\*\*\*\*\*\*\*\* PERFORM ANALYSIS PRINT MEMBER PROP ALL \*\*\*\*\*\*\*\*\*\*\*\*\*\*\*\*\*\*\*\*\*\*\* PARAMETER 1 CODE RUSSIAN TB 1 ALL GAMM 2 ALL SGR 18 ALL TRACK 2 ALL CHECK CODE ALL FINISH

STAAD.Pro Output STAAD.PRO CODE CHECKING - (SP 16.13330.2017) V1.0 \*\*\*\*\*\*\*\*\*\*\*\*\*\*\*\*\*\*\*\*\*\*\*\*\*\*\*\*\*\*\*\*\*\*\*\*\*\*\*\*\*\*\*\* ALL UNITS ARE - KN METRE ======================================================================== MEMBER CROSS RESULT/ CRITICAL COND/ RATIO/ LOADING/ SECTION NO. N Mx My LOCATION ======================================================================== 1 TUB TUB200X160X8 PASS SP cl.9.1.1 0.59 1 8.000E+01 C 9.375E+01 0.000E+00 2.500E+00 1 TUB TUB200X160X8 PASS SP cl.9.2.10 0.54 1 8.000E+01 C 9.375E+01 0.000E+00 2.500E+00 1 TUB TUB200X160X8 PASS SP cl.8.2.1(41) 0.56 1 8.000E+01 C 9.375E+01 0.000E+00 2.500E+00 1 TUB TUB200X160X8 PASS SP cl.8.2.1(42) 0.00 1 8.000E+01 C 9.375E+01 0.000E+00 2.500E+00 1 TUB TUB200X160X8 PASS SP cl.8.2.1(44) 0.49 1 8.000E+01 C 9.375E+01 0.000E+00 2.500E+00 MATERIAL DATA  $Steel$  =  $C590$   $SP16.13330$  Modulus of elasticity = 206.E+06 kPa Design Strength (Ry) = 562.E+03 kPa SECTION PROPERTIES (units - m, m^2, m^3, m^4) Member Length = 5.00E+00  $Gross Area$  =  $5.28E-03$  $Net Area$  =  $5.28E-03$  x-axis y-axis Moment of inertia (I)  $\qquad : 298.E-07$   $211.E-07$ 

```
 Section modulus (W) : 298.E-06 264.E-06
     First moment of area (S) : 149.E-06 132.E-06
      Radius of gyration (i) : 750.E-04 632.E-04
     Effective Length : 5.00E+00 5.00E+00<br>Slenderness : 666.E-01 791.E-01
 Slenderness : 666.E-01 791.E-01
 DESIGN DATA (units -kN,m) SP16.13330.2017
     Axial force : 800.0E-01
                                     x-axis y-axis
      Moments : 937.5E-01 0.000E+00
      Shear force : 0.000E+00 0.000E+00
      Bi-moment : 0.000E+00 Value of Bi-moment not 
being entered!!!
     Stress-strain state checked as: Class 1
   CRITICAL CONDITIONS FOR EACH CLAUSE CHECK
      F.(106) (N/A+Mx*y/Ix+My*x/Iy+B*w/Iw)/(Ry*GammaC)=
             ( 800.0E-01/ 5.3E-03+ 937.5E-01* 1.00E-01/ 2.98E-05+ 0.000E+00* 
8.00E-02/
              2.11E-05+ 0.000E+00* 0.00E+00/ 0.00E+00)/( 561.9E+03* 1.00E+00)
             = 5.88E - 01 = 81t;1 F.(120) N/(FIy*A*Ry*GammaC)+Mx/(cx*DELx*Wx,min*Ry*GammaC)=-800.0E-01/
( 4.45E-01* 5.28E-03* 561.9E+03*1.00E+00)+-937.5E-01/( 1.14E+00* 1.03E+00*
297.5E-06* 561.9E+03*1.00E+00)=5.36E-01=<1
      m_x =20.8E+00>20.
      F.(41) M/(Wn,min*Ry*GammaC)= 937.5E-01/( 2.98E-04* 561.9E+03* 1.00E
+00= 5.61E-01=<1
     F.(44) 0.87/(Ry*GammaC)*SQRT(SIGMx^2+3*TAUxy^2)= 0.87/( 561.9E+03* 1.00E+00)*SQRT(-315.1E+03^2+3* 0.000E+00^2)=
             4.88E-01=<1
             TAUxy/(Rs*GammaC)= 0.000E+00/( 325.9E+03* 1.00E+00)= 0.00E
+00=<1
```
# V. SNiP SP16 2017 - Interaction check of a column

Design a column per the SP 16.13330.2017 code.

### **Details**

A 6.78m tall, simply supported column has a European HE600B section. The column is subject to a 310 kN axial load along with a uniformly distributed load of 50 kN/m in the local Y axis. The steel used has a modulus of elasticity of 206,000 MPa and a  $R_{y}$  = 239 *MPa.*  $\gamma_{c}$  = 1,  $\gamma_{m}$  = 1.05

Validation

 $R_y = R_{yn}/ \gamma_m = 223.8 \text{ MPa}$  $R_s$  = 0.58× $R_y/\gamma_m$  = 129.8 MPa

Shear force at support:

$$
Q = q_x \times L / 2 = 171.8 \text{ kN}
$$
  
 $M_x = q_x \times L^2 / 8 = 295.0 \text{ kN} \cdot \text{m}$ 

Bending moment:

$$
M_x = q_x \times L^2 / 8 = 171.8 (6.78)^2 / 8 = 295.0 kN m
$$
  
Design for Strength (Cl. 9.1.1)
$$
\sigma = \frac{N}{A_n} = \frac{310}{270(10)^{-1}} = 11.48 < 0.1R_y = 22.38
$$
\n
$$
R_{yn} \le 440 \text{ N/mm}^2
$$

*τ = 0*; i.e., *> 0.5×R<sup>s</sup>*

So, as per Cl. 9.1.1, F.105 should not be checked. Rather F.106 needs to be checked.

$$
m_{ef} = \eta \times m
$$

where

$$
m = e \times A / W_c = 4.51 (e = M/N = 0.9516)
$$
  
\n
$$
\lambda_x = \frac{k_x l}{r_x} = \frac{1.0 \times 6.87}{0.2517} = 27.3
$$
  
\n
$$
\lambda_y = \frac{k_y l}{r_y} = \frac{1.0 \times 6.87}{0.0708} = 97.0
$$
  
\n
$$
\lambda_x = \lambda_x \sqrt{\frac{R_y}{E}} = 27.3 \sqrt{\frac{223.8}{206,000}} = 0.900
$$

$$
\mathcal{X}_y = \lambda_y \sqrt{\frac{R_y}{E}} = 97.0 \sqrt{\frac{223.8}{206,000}} = 3.198
$$

Therefore,  $\bar{\lambda} = min(\bar{\lambda}_x, \bar{\lambda}_y) = 0.900$ 

$$
\eta = (1.90 - 0.1m) - 0.02(6 - m)\bar{\lambda} = (1.90 - 0.1 \times 4.51) - 0.02(6 - 4.51)0.900 = 1.422
$$
  
So,  $m_{ef} = 1.422 \times 4.51 = 6.41 < 20$  [As per F.(110)]

$$
A_{f} / A_{w} = 90/90 = 1
$$
  

$$
\frac{N}{A_{n}} \pm \frac{M_{x} y}{I_{xn}} \pm \frac{M_{y} x}{I_{yn}} \pm \frac{B_{o}}{I_{on}} \pm 1
$$
  
(F.(106))  

$$
\frac{R_{y} v_{c}}{I_{y} V_{c}} \le 1
$$

where

So,

$$
x = 150 \text{ mm}
$$
  
\n
$$
y = 300 \text{ mm}
$$
  
\n
$$
B_{\omega} = 0
$$
  
\nSo, the ratio is 
$$
\frac{11.48 + \frac{295.0(300)}{171,000 \times 10^{-2}}}{223.8 \times 1} = 0.28 < 1
$$
  
\nDesign for Stability (Cl. 9.2.2)

From Table E.3, depending on conditional slenderness and reduced relative eccentricity:

$$
\phi_e = 0.2144
$$
\n
$$
\frac{N}{\phi_e \times A \times R_y \times \gamma_c} = \frac{310}{0.2144 \times 270(10)^{-1} \times 223.8 \times 1} = 0.24 < 1
$$
\n(F.(109))

Design for Stability (Cl. 9.2.4)

Calculate the stability of eccentrically compressed elements of constant cross-section, out-of-plane bending moment in the plan of maximum stiffness  $(I_x > I_y)$ , coinciding with the plane of symmetry:

V.Steel Design

$$
\frac{N}{c \times \phi_y \times A \times R_y \times \gamma_c} \le 1
$$
 (F.(111))

where

$$
\phi_y = \frac{0.5(\delta - \sqrt{\delta^2 - 39.48\lambda^2})}{\lambda^2}
$$
\n
$$
\bar{\lambda} = \text{conditional slenderness} = max(\bar{\lambda}_x, \bar{\lambda}_y) = 3.198
$$
\n
$$
\delta = 9.87(1 - \alpha + \beta \lambda) + \lambda^2, \text{per Eq. 9}
$$

From Table 7,  $\alpha = 0.03$  and  $\beta = 0.06$ .

$$
\delta = 9.87[1 - 0.03 + 0.06(3.198)] + (3.198)^{2} = 21.70
$$
  
\n
$$
\phi_{y} = 0.5 \frac{21.70 - \sqrt{(21.70)^{2} - 39.48 \times (3.198)^{2}}}{(3.198)^{2}} = 0.660
$$
  
\n
$$
c = \frac{\beta}{1 + a \times m_{x}}
$$
\n(Cl. 9.2.5)

where

$$
\begin{array}{lll}\n a & = & 0.65 + 0.05 \times m_x = 0.875 \\
 \overline{\lambda_y} & = & 3.14 \\
 \delta_c & = & 9.87[1 - 0.03 + 0.06(3.14)] + (3.14)^2 = 21.29 \\
 \phi_c & = & 0.5 \frac{21.29 - \sqrt{(21.29)^2 - 39.48 \times (3.14)^2}}{(3.14)^2} = 0.674 \\
 \beta & = & \sqrt{\frac{\phi_c}{\phi_y}} = \sqrt{\frac{0.674}{0.661}} = 1.009\n \end{array}
$$

Therefore,  $c = \frac{1.009}{1 + 0.875 \times 4.51} = 0.204 < 1$ 

So, the ratio is 
$$
\frac{310}{0.204 \times 0.66 \times 270(10)^{-1} \times 223.9 \times 1} = 0.38 < 1
$$

Calculate C<sub>max</sub> Per Annex E.1

$$
c_{\max} = \frac{2}{1 + \delta \beta + \sqrt{(1 + \delta \beta)^2 + \frac{16}{\mu} \left(a - \frac{e_x}{h}\right)^2}}
$$
(F.(E.1))

where

$$
\delta = 4 \times \rho / \mu
$$
\n
$$
\rho = \frac{I_x + I_y}{Ah^2} + a^2
$$
\n
$$
\mu = \frac{0.156 \times I_t \lambda_y^2}{Ah^2}
$$
\n
$$
\omega = \frac{I_\omega}{I_y h_c^2} = \frac{h_c^2 \times b^3 \times t_f / 24}{I_y h_c^2} = \frac{b^3 \times t_f}{24I_y} = \frac{(30 \text{ cm})^3 \times 3 \text{ cm}}{24 \times 13, 530 \text{ cm}^4} = 0.249
$$
\n
$$
I_t = \frac{k}{3} \Sigma b_i t_i^3 = \frac{1.29}{3} [2(30 \text{ cm})(3 \text{ cm})^3 + (60 \text{ cm} - 2 \times 3 \text{ cm})(1.55 \text{ cm})^3] = 783.1 \text{ cm}^4
$$
\n
$$
\frac{(k = 1.29)}{B} = \frac{M / N = 295 / 310 = 0.952}{1 + 2(\beta / \rho)(e_x / h_c)} = 1
$$

V.Steel Design

As per Table E.6, *α = 0*, *β = 0*

$$
\mu = 8(0.249) + \frac{0.156 \times (783.1)(97.0)^2}{270 \times (60)^2} = 3.17
$$
  
\n
$$
\rho = \frac{171,000 + 13,530}{270 \times 60^2} + 0 = 0.190
$$
  
\n
$$
\delta = \frac{4 \times 0.19}{3.17} = 0.24
$$
  
\n
$$
c_{\text{max}} = \frac{2}{1 + 0.24(0) + \sqrt{(1 + 0.24 \times 0)^2 + \frac{16}{3.17}(0 - \frac{0.952}{0.6})^2}} = 0.43
$$

#### Results

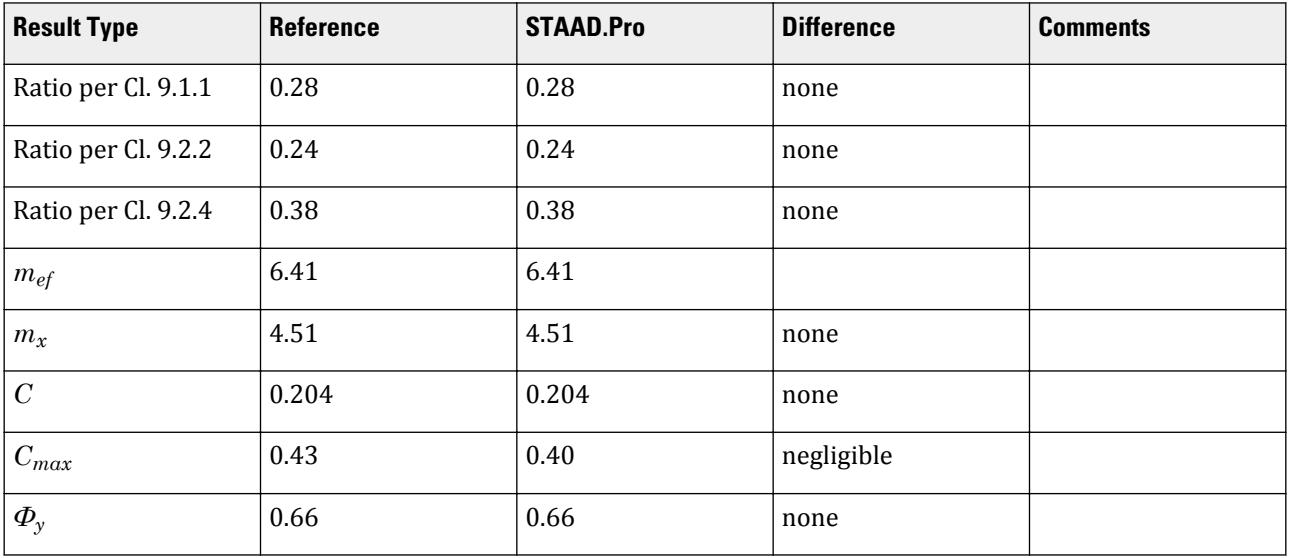

### STAAD.Pro Input

The file C:\Users\Public\Public Documents\STAAD.Pro CONNECT Edition\Samples\ Verification Models\09 Steel Design\Russia\SNiP SP16 2017 - Interaction check of a column.std is typically installed with the program.

STAAD SPACE START JOB INFORMATION ENGINEER DATE 02-Sep-20 END JOB INFORMATION INPUT WIDTH 79 UNIT METER KN JOINT COORDINATES 1 0 0 0; 2 0 6.87 0; MEMBER INCIDENCES 1 1 2; DEFINE MATERIAL START ISOTROPIC STEEL E 2.05e+008 POISSON 0.3 DENSITY 76.8195

ALPHA 1.2e-005 DAMP 0.03 TYPE STEEL STRENGTH FY 253200 FU 407800 RY 1.5 RT 1.2 END DEFINE MATERIAL \*\*\*\*\*\*\*\*\*\*\*\*\*\*\*\*\*\*\*\*\*\*\*\*\*\*\*\*\*\*\*\*\*\*\*\*\*\*\*\* MEMBER PROPERTY EUROPEAN 1 TABLE ST HE600B \*\*\*\*\*\*\*\*\*\*\*\*\*\*\*\*\*\*\*\*\*\*\*\*\*\*\*\*\*\*\*\*\*\*\*\*\*\*\*\* CONSTANTS MATERIAL STEEL ALL SUPPORTS 1 PINNED 2 FIXED BUT FY MX MZ \*\*\*\*\*\*\*\*\*\*\*\*\*\*\*\*\*\*\*\*\*\*\*\*\*\*\*\*\*\*\*\*\*\*\*\*\*\*\*\* LOAD 1 LOADTYPE None TITLE LOAD CASE 1 JOINT LOAD 2 FY -310 MEMBER LOAD 1 UNI GX 50 \*\*\*\*\*\*\*\*\*\*\*\*\*\*\*\*\*\*\*\*\*\*\*\*\*\*\*\*\*\*\*\* PERFORM ANALYSIS \*\*\*\*\*\*\*\*\*\*\*\*\*\*\*\*\*\*\*\*\*\*\*\*\*\*\*\*\*\*\*\*\* PARAMETER 1 CODE RUSSIAN TB 1 ALL ENSGR 1 ALL GAMM 2 ALL TRACK 2 ALL CHECK CODE ALL FINISH

```
STAAD.Pro Output
                STAAD.PRO CODE CHECKING - (SP 16.13330.2017) V1.0
                ********************************************
  ALL UNITS ARE - KN METRE
   ========================================================================
 MEMBER CROSS RESULT/ CRITICAL COND/ RATIO/ LOADING/
 SECTION NO. N Mx My LOCATION
   ========================================================================
 1 I HE600B PASS SP cl.9.1.1 0.28 1
 3.100E+02 C 2.950E+02 0.000E+00 3.435E+00
 1 I HE600B PASS SP cl.9.2.2 0.24 1
 3.100E+02 C 2.950E+02 0.000E+00 3.435E+00
 1 I HE600B PASS SP cl.9.2.4 0.38 1
 3.100E+02 C 2.950E+02 0.000E+00 3.435E+00
  MATERIAL DATA
Stee1 = S235 EN10025-2
 Modulus of elasticity = 206.E+06 kPa
 Design Strength (Ry) = 224.E+03 kPa
   SECTION PROPERTIES (units - m, m^2, m^3, m^4)
   Member Length = 6.87E+00Gross Area = 2.70E-02Net Area = 2.70E-02 x-axis y-axis
    Moment of inertia (I) : 171.E-05 135.E-06
```

```
 Section modulus (W) : 570.E-05 902.E-06
      First moment of area (S) : 321.E-05 696.E-06
      Radius of gyration (i) : 252.E-03 708.E-04
      Effective Length : 6.87E+00 6.87E+00<br>Slenderness : 273.E-01 970.E-01
      Slenderness : 273.E-01 970.E-01 970.E-01 970.E-01 970.E-01 970.E-01 970.E-01 970.
    DESIGN DATA (units -kN,m) SP16.13330.2017
      Axial force : 310.0E+10.0E+10.0E+10.0E+10.0E+10.0E+10.0E+10.0E+10.0E+10.0E+10.0E+10.0E+10.0E+10.0E+10.0E+10.0E
                                           x-axis y-axis
       Moments : 295.0E+00 0.000E+00
       Shear force : 0.000E+00 0.000E+00
       Bi-moment : 0.000E+00 Value of Bi-moment not 
being entered!!!
      Stress-strain state checked as: Class 1
    CRITICAL CONDITIONS FOR EACH CLAUSE CHECK
       F.(106) (N/A+Mx*y/Ix+My*x/Iy+B*w/Iw)/(Ry*GammaC)=
                ( 310.0E+00/ 2.7E-02+ 295.0E+00* 3.00E-01/ 1.71E-03+ 0.000E+00* 
1.50E-01/
                1.35E-04+ 0.000E+00* 2.49E-01/ 1.10E-05)/( 223.8E+03* 1.00E+00)
               = 2.83E-01=81t;1 cl.9.2.2 m_ef=eta*mx= 1.42E+00* 4.51E+00= 6.41E+00
       F.(109) N/(FIe*A*Ry*GammaC)= 310.0E+00/( 2.14E-01* 2.70E-02* 223.8E
+03* 1.00E+00)
               = 2.39E - 01 = 81t; 1 F.(112) c=beta/(1+alfa*mx)= 1.01E+00/(1+8.75E-01* 4.51E+00)= 2.04E-01
                      c_max= 4.00E-01
      F.(111) N/(c*F\overline{I}y*A*Ry*Gamma)= 0.31E+03/ (0.20E+00* 0.66E+00* 0.27E-01* 223.8E+03* 1.00E+00)
               = 3.80E - 01 = 81t:1
```
## V. SNiP SP16 2017 - I section with biaxial moment

Design an I section subjected to uniform distributed loads in both major in minor axes per the SP 16.13330.2017 code.

#### **Details**

A 6m long, simply supported beam has a European HE500A section. The beam is subjected to a uniform distributed load of 132.2 kN/m in the Y direction and 30 kN/m in the Z direction. The steel used has a modulus of elasticity of 206,000 MPa and a  $R_{yn} = 235$  *MPa.*  $\gamma_m = 1.05$ ,  $\gamma_c = 1$ 

#### **Validation**

$$
R_y = R_{yn} / Y_m = 223.8 \text{ MPa}
$$
  
 $R_s = 0.58 \times R_y / Y_m = 129.8 \text{ MPa}$ 

Check for Flexure

Need to satisfy the following equation from Cl. 8.2.1:

$$
\frac{M_x}{I_{xn}R_y\gamma_c} y \pm \frac{M_y}{I_{yn}R_y\gamma_c} s \pm \frac{B\omega}{I_{on}R_y\gamma_c} \le 1
$$
\n
$$
M_x = 132.2 (6)^2 / 8 = 594.9 kN \cdot m
$$
\n(Eq. 43)

where

V.Steel Design

 $B_x$  = 0

Thus, the ratio is  $\frac{M_x}{I - B}$  $\frac{x}{I_{xn}R_y\gamma_c}y \pm$ *M y*  $\frac{H_y}{I_{yn}R_y\gamma_c}s \pm \frac{B\omega}{I_{on}R_y}$  $\frac{B\omega}{I_{on}R_y\gamma_c} = 1.62 > 1$ 

Check for Shear

Need to satisfy the following equation:

$$
\frac{QS}{I t_w R_s \gamma_c} \le 1\tag{Eq. 42}
$$

where

$$
Q = \rho k N
$$

Thus, the ratio is *0.0 < 1*

Check for Combined Flexure & Shear

Need to satisfy the following equation:

$$
\frac{0.87}{R_y \nu_c} \sqrt{\sigma_x^2 - \sigma_x \sigma_y + \sigma_y^2 + 3\tau_{xy}^2} \le 1
$$
\n(Eq. 44)

where

$$
\begin{array}{lll}\n\sigma_x &=& M_x / W_x = 594.9 \, (10)^3 / 3,550 = 167.6 \, MPa \\
\sigma_y &=& M_y / W_y = 135 \, (10)^3 / 691.1 = 195.3 \, MPa \\
\tau_{xy} &=& 0 \, MPa\n\end{array}
$$

Thus, the ratio is  $\frac{0.87}{223.8 \times 1} \sqrt{(167.6)^2 - 167.6 \times 195.3 + (195.3)^2} = 0.71 < 1$ Check for Stability

Check per Cl. 8.4.4. From Table 11 of SP 16.13330-2017:

$$
\phi_x = \frac{M_x}{W_c \times \gamma_c} = \frac{594.9}{3,550 \times (10)^{-3} \times 1} = 167.6 \text{ MPa}
$$
\n
$$
\mathcal{X}_{ub} = \left[ 0.35 + 0.0032 \frac{b}{t} + \left( 0.76 - 0.02 \frac{b}{t} \right) \frac{b}{h} \right] \sqrt{\frac{R_y}{\phi_x}}
$$
\n
$$
\mathcal{X}_{ub} = \left[ 0.35 + 0.0032 \frac{300}{23} + \left( 0.76 - 0.02 \frac{300}{23} \right) \frac{300}{490} \right] \sqrt{\frac{235}{167.6}} = 0.823
$$
\n
$$
\mathcal{X}_b = \frac{l_{ef}}{b} \sqrt{\frac{R_y}{E}} \frac{6}{0.3} \sqrt{\frac{235}{206,000}} = 0.659 < \mathcal{X}_{ub}
$$

So, the stability of the beam is ensured per Cl. 8.4.4.b. Check per Cl 8.4.1 is not required. Check for Deflection

$$
f_y = \frac{5}{384} \frac{ql^4}{EI_x} = \frac{5}{384} \frac{132 \times 6^4}{206(10)^6 86,970(10)^{-8}} = 0.0124 \text{ m}
$$
  

$$
f_z = \frac{5}{384} \frac{ql^4}{EI_x} = \frac{5}{384} \frac{30 \times 6^4}{206(10)^6 10, 356(10)^{-8}} = 0.0237 \text{ m}
$$
  

$$
f_{\text{max}} = \sqrt{(0.0124)^2 + (0.0237)^2} = 0.0267 \text{ m}
$$

The maximum member deflection is limited to *l / 200 = 0.03 m*

Thus, the ratio is *0.0267 / 0.03 = 0.89*

## **Results**

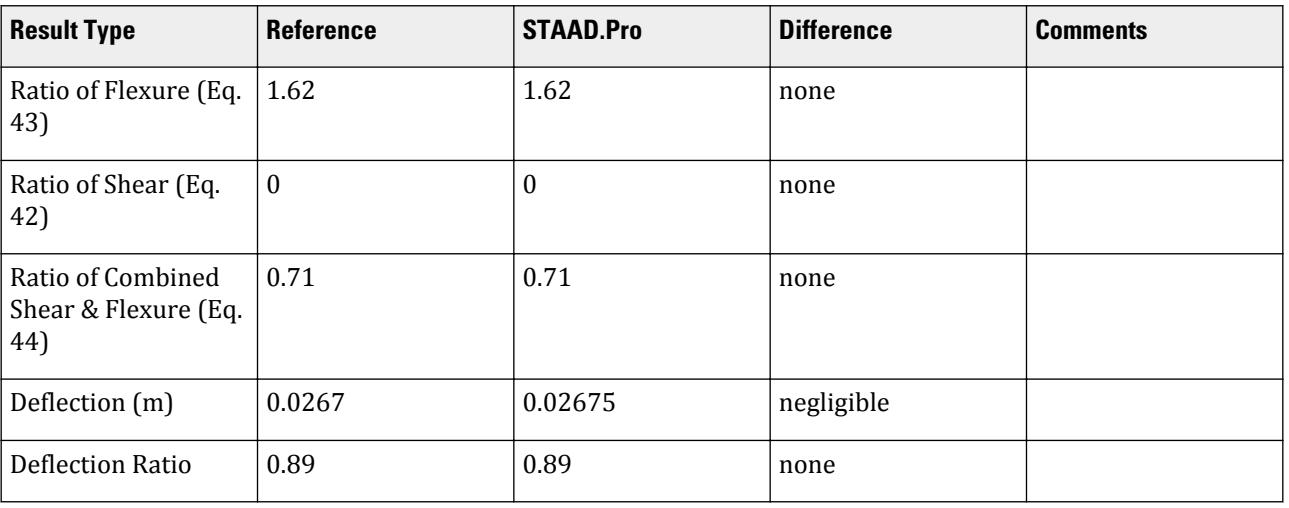

#### STAAD.Pro Input

The file C:\Users\Public\Public Documents\STAAD.Pro CONNECT Edition\Samples\ Verification Models\09 Steel Design\Russia\SNiP SP16 2017 - I section with biaxial moment.std is typically installed with the program. STAAD SPACE INPUT WIDTH 79 UNIT METER KN JOINT COORDINATES 1 0 0 0; 2 6 0 0; MEMBER INCIDENCES 1 1 2; DEFINE MATERIAL START ISOTROPIC STEEL E 2.05e+08 POISSON 0.3 DENSITY 76.8195 ALPHA 1.2e-05 DAMP 0.03 TYPE STEEL STRENGTH FY 253200 FU 407800 RY 1.5 RT 1.2 END DEFINE MATERIAL<br>\*\*\*\*\*\*\*\*\*\*\*\*\*\*\*\*\*\*\*\* \*\*\*\*\*\*\*\*\*\*\*\*\*\*\*\*\*\*\*\*\*\*\*\*\*\*\*\*\*\*\*\*\*\*\*\*\*\*\*\* MEMBER PROPERTY EUROPEAN 1 TABLE ST HE500A \*\*\*\*\*\*\*\*\*\*\*\*\*\*\*\*\*\*\*\*\*\*\*\*\*\*\*\*\*\*\*\*\*\*\*\*\*\*\*\* CONSTANTS MATERIAL STEEL ALL SUPPORTS 1 PINNED \*2 FIXED BUT FX MZ 2 FIXED BUT FX MY MZ \*\*\*\*\*\*\*\*\*\*\*\*\*\*\*\*\*\*\*\*\*\*\*\*\*\*\*\*\*\*\*\*\*\*\*\*\*\*\*\* LOAD 1 LOADTYPE None TITLE LOAD CASE 1 MEMBER LOAD 1 UNI GY -132.2 1 UNI GZ 30

V.Steel Design

```
********************************
PERFORM ANALYSIS
***********************
PARAMETER 1
CODE RUSSIAN
ENSGR 1 ALL
GAMM 2 ALL
DFF 200 ALL
TRACK 2 ALL
CHECK CODE ALL
FINISH
```
# STAAD.Pro Output

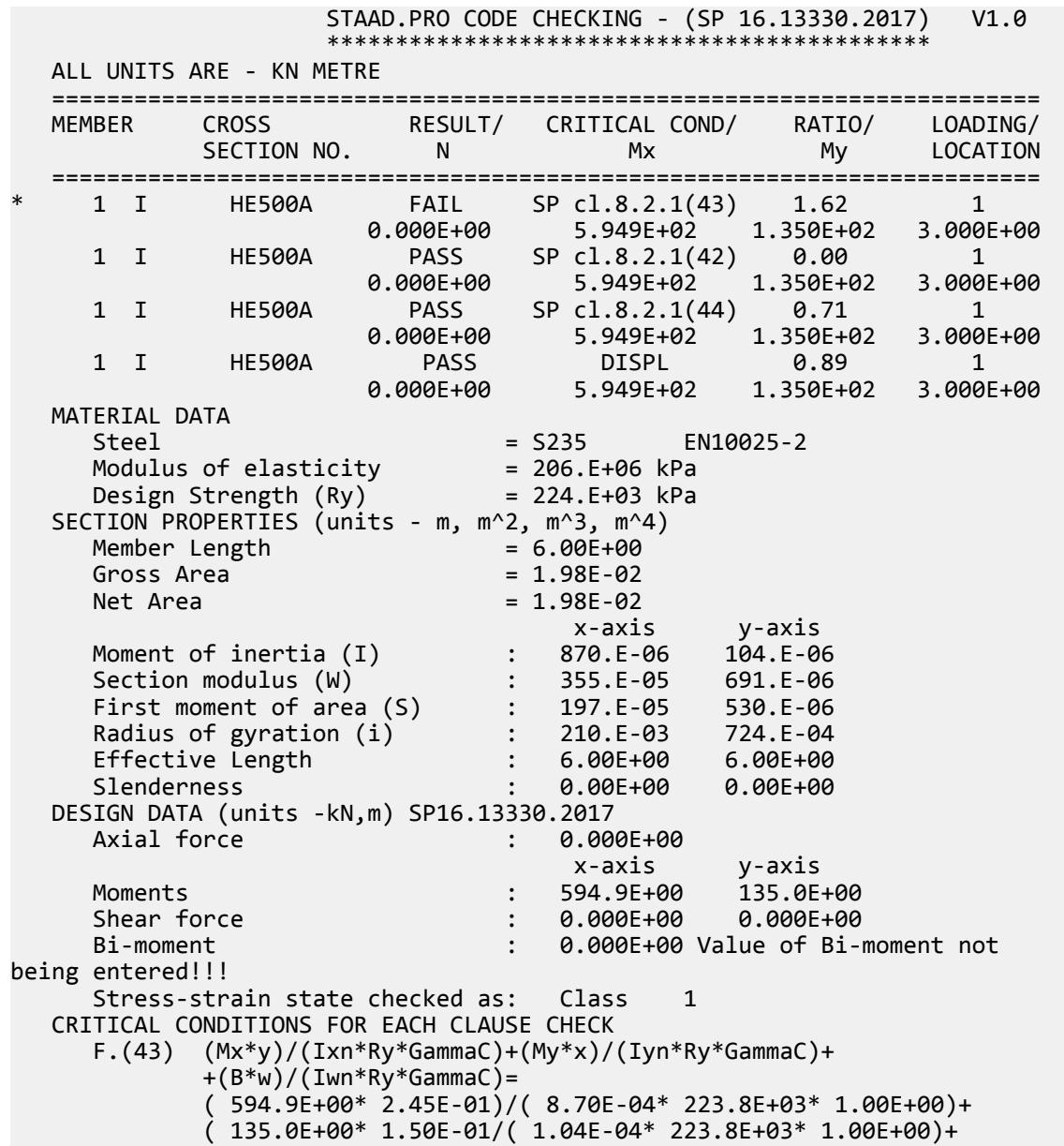

 $(0.000E+00* 2.50E-01)/$   $(5.64E-06* 223.8E+03* 1.00E+00)$  =  $= 1.62E + 00 > 1$ F.(44) 0.87/(Ry\*GammaC)\*SQRT(SIGMx^2-SIGMx\*SIGMy+SIGMy^2+3\*TAUxy^2)= 0.87/( 223.8E+03\* 1.00E+00)\*SQRT(-167.6E+03^2--167.6E+03 \*-195.3E+03+-195.3E+03^2+3\* 0.000E+00^2)= 7.11E-01=<1 TAUxy/(Rs\*GammaC)= 0.000E+00/( 129.8E+03\* 1.00E+00)= 0.00E +00=<1 LAMBDA\_b=(Lef/b)\*SQRT(Ry/E)= ( 600.0E-02/( 3.000E-01))\*SQRT( 223.8E+03/ 206.0E+06)= 6.592E-01 SIGMA\_x=Mx/(Wc\*GammaC)= 594.9E+00/( 355.0E-05\* 100.0E-02)= 1.676E+05 kPa LAMBDA\_ub=(0.35+0.0032\*b/t+(0.76-0.02\*b/t)\*b/h)\*delta\*SQRT(Ry/SIGMA\_x)=  $=(0.35+0.0032* 1.304E+01+(0.76-0.02* 1.304E+01)* 6.424E-01)*$ 1.000E+00\* 1.156E+00 = 8.232E-01>=LAMBDA\_b= 6.592E-01 Stability of the beam is ensured according to cl. 8.4.4 b) Check according to cl. 8.4.1 is not required LIMIT SPAN/DEFLECTION (DFF) = 200.00 (DEFLECTION LIMIT= 0.030 M) SPAN/DEFLECTION = 224.3E+00 (DEFLECTION= 2.675E-02M) LOCATION=

# V. SNiP SP16 2017 - I section with UDL

Design an I section subjected to a uniform distributed load per the SP 16.13330.2017 code.

#### **Details**

A 5m long, simply supported beam has a European HD320X127 section. The beam is subjected to a uniform distributed load of 100 kN/m in the Y direction. The steel used has a modulus of elasticity of 206,000 MPa and a  $R_{\nu n} = 235 \text{ MPa}$ .  $\gamma_{c1} = 1.1$ ,  $\gamma_{c2} = 1.1$ 

#### Validation

$$
R_y = R_{yn} / \gamma_m = 223.8 \text{ MPa}
$$
  

$$
R_s = 0.58 \times R_y / \gamma_m = 129.8 \text{ MPa}
$$

Check for Flexure

Need to satisfy the following equation:

$$
\frac{M}{W_{n,\min} R_y \gamma_c} \le 1\tag{Eq. 41}
$$

where

*M* =  $100 (5)^2 / 8 = 312.5 kN·m$ 

Thus, the ratio is 
$$
\frac{312.5}{1,926.5 \times 235(10)^{-3} \times 1.1} = 0.63 < 1
$$

Check for Shear

Need to satisfy the following equation:

$$
\frac{QS}{It_{w}R_{s}y_{c}} \le 1\tag{Eq. 42}
$$

where

$$
Q = 0 kN
$$

Thus, the ratio is *0.0 < 1*

Check for Stability

$$
\phi_x = \frac{M_x}{W_c \times \gamma_c} = \frac{312.5}{1,926.5 \times (10)^{-3} \times 1.1} = 147.5 \text{ MPa}
$$
\n
$$
\mathcal{X}_{ub} = \left[ 0.35 + 0.0032 \frac{b}{t} + \left( 0.76 - 0.02 \frac{b}{t} \right) \frac{b}{h} \right] \sqrt{\frac{R_y}{\phi_x}}
$$
\n
$$
\mathcal{X}_{ub} = \left[ 0.35 + 0.0032 \frac{300}{20.5} + \left( 0.76 - 0.02 \frac{300}{20.5} \right) \frac{300}{320} \right] \sqrt{\frac{235}{147.5}} = 1.054
$$
\n
$$
\mathcal{X}_b = \frac{l_{ef}}{b} \sqrt{\frac{R_y}{E}} \frac{10}{0.3} \sqrt{\frac{235}{206,000}} = 1.126 > \mathcal{X}_{ub}
$$

So, the stability of the beam is *not* ensured per Cl. 8.4.4.b. Check per Cl 8.4.1 needs to be performed. Check for Lateral-Torsional Buckling

Use an effective length of 10 m.

Need to satisfy the following equation:

$$
\frac{M_x}{\phi_b W_{cx} R_y \gamma_c} \le 1\tag{Eq. 69}
$$

$$
a = 1.54 \frac{I_t}{I_y} \left(\frac{l_{ef}}{h}\right)^2 = 1.54 \frac{225.1}{9,239} \left(\frac{10}{0.32}\right)^2 = 36.64
$$
 (Eq. G.4)

Since *0.1 < α < 40*, from Table G.1:

$$
\psi = 1.6 + 0.08a = 4.531
$$
\n
$$
\phi_1 = \psi \frac{I_y}{I_x} \left(\frac{h}{l_{ef}}\right)^2 \frac{E}{R_y} = 1.219
$$
\n
$$
\phi_b = 0.68 + 0.21\phi_1 = 0.68 + 0.21(1.219) = 0.936
$$

Thus, the ratio is  $\frac{312.5}{0.936 \times 1,926.5(10)^{-3} \times 235 \times 1.1} = 0.67 < 1$ 

Check for Combined Flexure & Shear

Need to satisfy the following equation:

$$
\frac{0.87}{R_y \gamma_c} \sqrt{\sigma_x^2 - \sigma_x \sigma_y + \sigma_y^2 + 3\tau_{xy}^2} \le 1
$$
\n(Eq. 44)

where

$$
\begin{array}{lll}\n\sigma_x & = & M_x / W_x = 312.5 \ (10)^3 / 1,926.5 = 162.2 \ M_{\text{PQ}} \\
\sigma_y & = & M_y / W_y = 0 \ M_{\text{PQ}} \\
\tau_{xy} & = & 0 \ M_{\text{PQ}}\n\end{array}
$$

Thus, the ratio is  $\frac{0.87}{235 \times 1.1} \sqrt{(162.2)^2} = 0.55 < 1$ Check for Deflection

$$
f_{\text{max}} = \frac{5}{384} \frac{ql^4}{EI_x} = \frac{5}{384} \frac{100 \times 5^4}{206(10)^6 30,820(10)^{-8}} = 0.0128 \text{ m}
$$

The maximum member deflection is limited to *l / 200 = 0.025 m*

Thus, the ratio is *0.0128 / 0.025 = 0.51*

#### **Results**

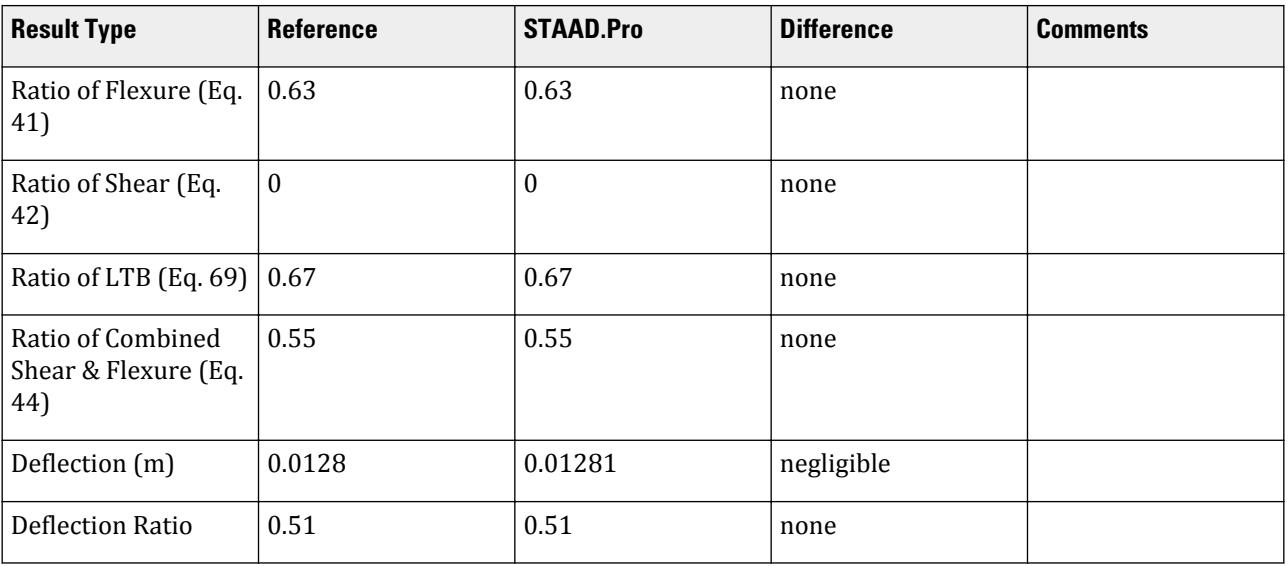

### STAAD.Pro Input

The file C:\Users\Public\Public Documents\STAAD.Pro CONNECT Edition\Samples\ Verification Models\09 Steel Design\Russia\SNiP SP16 2017 - I section with UDL.std is typically installed with the program.

STAAD SPACE START JOB INFORMATION ENGINEER DATE 1-Sep-20 END JOB INFORMATION INPUT WIDTH 79 UNIT METER KN JOINT COORDINATES 1 0 0 0; 2 5 0 0; MEMBER INCIDENCES 1 1 2; DEFINE MATERIAL START ISOTROPIC STEEL E 2.05e+08 POISSON 0.3 DENSITY 76.8195 ALPHA 1.2e-05 DAMP 0.03 TYPE STEEL STRENGTH FY 253200 FU 407800 RY 1.5 RT 1.2 END DEFINE MATERIAL MEMBER PROPERTY EUROPEAN 1 TABLE ST HD320X127 CONSTANTS MATERIAL STEEL ALL **SUPPORTS** 1 PINNED 2 FIXED BUT FX MZ

LOAD 1 LOADTYPE None TITLE LOAD CASE 1 MEMBER LOAD 1 UNI GY -100 PERFORM ANALYSIS PARAMETER 1 CODE RUSSIAN CMN 8 ALL CMM 6 ALL GAMM 2 ALL LY 10 ALL LZ 10 ALL PY 235000 ALL GAMC2 1.1 ALL GAMC1 1.1 ALL TB 1 ALL DFF 200 ALL TRACK 2 ALL CHECK CODE ALL FINISH

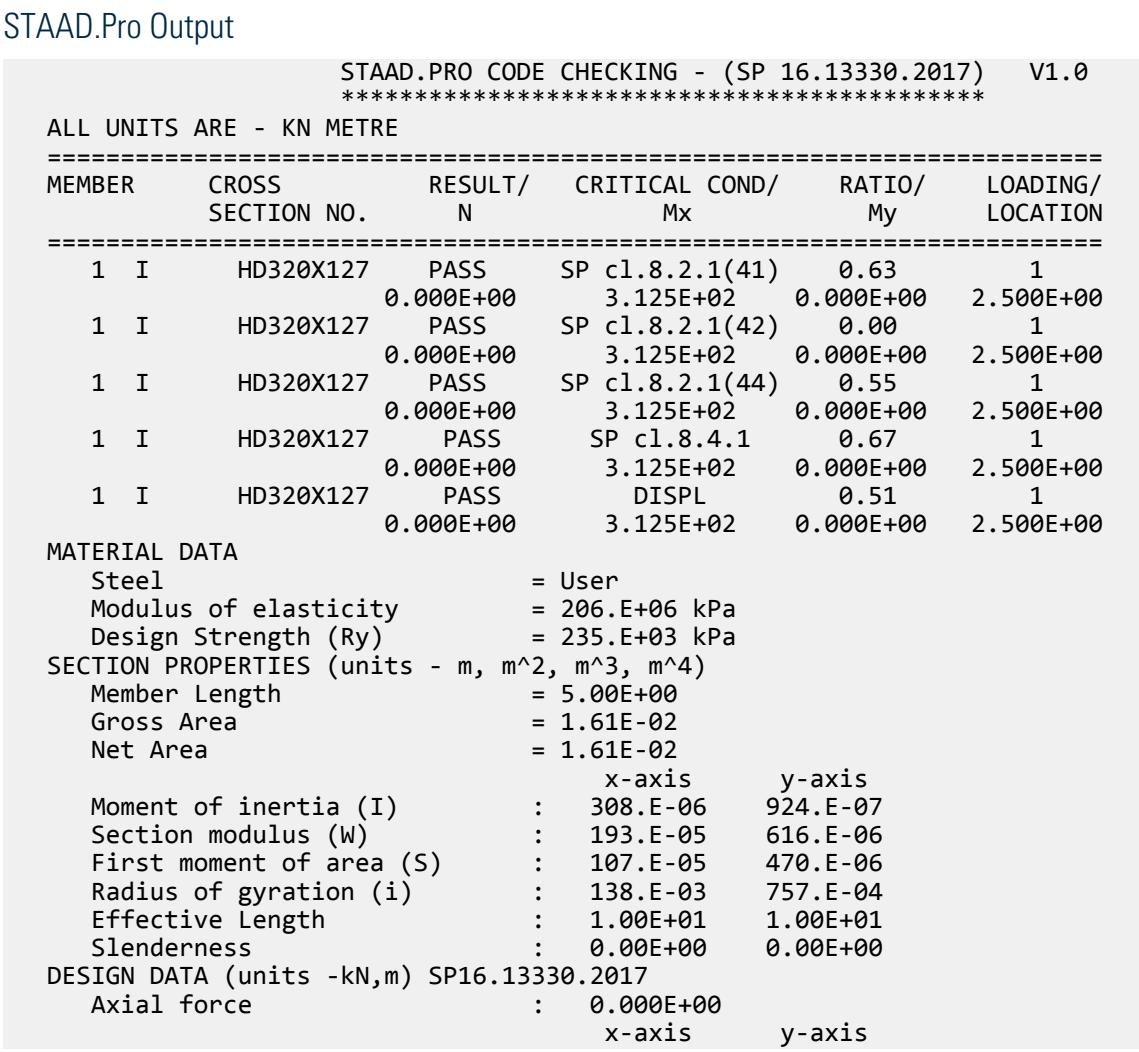

 Moments : 312.5E+00 0.000E+00 Shear force : 0.000E+00 0.000E+00 Bi-moment : 0.000E+00 Value of Bi-moment not being entered!!! Stress-strain state checked as: Class 1 CRITICAL CONDITIONS FOR EACH CLAUSE CHECK F.(41) M/(Wn,min\*Ry\*GammaC)= 312.5E+00/( 1.93E-03\* 235.0E+03\* 1.10E  $+00= 6.28E - 01 = 81t;1$  $F.$ (44)  $0.87/(Ry*Gamma(C)*SQRT(SIGMx^2+3*TAUxy^2)=$  $0.87/$ ( 235.0E+03\* 1.10E+00)\*SQRT(-162.2E+03^2+3\* 0.000E+00^2)= 5.46E-01=<1 TAUxy/(Rs\*GammaC)= 0.000E+00/( 136.3E+03\* 1.10E+00)= 0.00E  $+00=81t:1$  LAMBDA\_b=(Lef/b)\*SQRT(Ry/E)= ( 100.0E-01/( 3.000E-01))\*SQRT( 235.0E+03/ 206.0E+06)= 1.126E+00 SIGMA\_x=Mx/(Wc\*GammaC)= 312.5E+00/( 192.6E-05\* 110.0E-02)= 1.475E+05 kPa  $LAMBDA_ubb = (0.35+0.0032*b/t+(0.76-0.02*b/t)*b/h)*delta*SQRT(Ry/SIGMA_x)=$  $=(0.35+0.0032*1.463E+01+(0.76-0.02*1.463E+01)*1.002E+00)*$ 1.000E+00\* 1.262E+00  $= 1.092E+00&1t$ ; LAMBDA b= 1.126E+00 \*\*\*WARNING: Stability of the beam is not ensured according to cl. 8.4.4 b) F.(69) Mx/(FIb\*Wcx\*Ry\*GammaC)= 312.5E+00/( 9.36E-01\* 1.93E-03\* 235.0E+03\* 1.10E+00)= 6.70E-01=<1 LIMIT SPAN/DEFLECTION (DFF) = 200.00 (DEFLECTION LIMIT= 0.025 M) SPAN/DEFLECTION = 390.4E+00 (DEFLECTION= 1.281E-02M)  $LOGATION = 2.500$ 

## V. SNiP SP16 2017 - I section with axial force and Bi-moment

Design a column subject to axial compressive force and biaxial moment per the SP 16.13330.2017 code.

#### **Details**

A 5 m tall, simply supported column has an HE650A section. The column is subject to a 80 kN axial load along with a uniformly distributed load of 30 kN/m in the local X axis and a uniformly distributed load of 2 kN/m in the local Y axis. The steel used has a modulus of elasticity of 206,000 MPa and a  $R_y$  = 235 MPa.  $\gamma_c$  = 1,  $\gamma_m$  = 1.05 Section Properties

> $D = 640$  mm  $B = 300$  mm  $t_f = 26$  mm  $t_w = 13.5$  mm  $A = 241.6$  cm<sup>2</sup>  $I_x = 175,200$  cm<sup>4</sup>  $I_v = 11,720$  cm<sup>4</sup>  $I_T = 458$  cm<sup>4</sup>  $r_x = 26.93$  cm

$$
r_{y} = 6.97 \text{ cm}
$$

Validation

$$
R_y = R_{yn} / \gamma_m = 223.8 \text{ MPa}
$$

 $R_s$  = 0.58× $R_y/\gamma_m$  = 129.8 MPa

Shear force at support:

$$
Q_x = q_x \times L / 2 = 75 \text{ kN}
$$

Bending moment:

$$
M_x = q_x \times L^2 / 8 = 30 (5)^2 / 8 = 93.75 kN m
$$

$$
M_y = q_y \times L^2 / 8 = 2 (5)^2 / 8 = 6.25
$$
 kN m

Design for Strength (Cl. 9.1.1)

$$
\sigma = \frac{N}{A_n} = \frac{80}{241.6(10)^{-1}} = 3.311 < 0.1R_y = 22.38
$$
\n
$$
R_{yn} \le 440 \text{ N/mm}^2
$$

*τ = 0*; i.e., *< 0.5×R<sup>s</sup>*

So, as per Cl. 9.1.1, F.105 should not be checked. Rather F.106 needs to be checked.

$$
m_{ef} = \eta \times m
$$

where

$$
m = e \times A / W_c = 5.172 (e = M/N = 93.75 / 80 = 1.172)
$$
  
\n
$$
\lambda_x = \frac{k_x l}{r_x} = \frac{1.0 \times 500}{26.93} = 18.57
$$
  
\n
$$
\lambda_y = \frac{k_y l}{r_y} = \frac{1.0 \times 500}{6.97} = 71.74
$$
  
\n
$$
\lambda_x = \lambda_x \sqrt{\frac{R_y}{E}} = 18.58 \sqrt{\frac{223.8}{206,000}} = 0.612
$$
  
\n
$$
\lambda_y = \lambda_y \sqrt{\frac{R_y}{E}} = 71.74 \sqrt{\frac{223.8}{206,000}} = 2.364
$$

Therefore,  $\bar{\lambda} = min(\bar{\lambda}_x, \bar{\lambda}_y) = 0.612$ 

Evaluate  $\eta$ , the coefficient of the shape of cross section vertical element when  $5\le m\le 20$ ,  $A_f$  /  $A_w$   $\ge 1$ , and  $0\le\lambda$ *≤ 5*:

$$
\eta = 1.4 - 0.02\lambda = (1.4 - 0.02 \times 0.612) = 1.388
$$
 (Table J.2, Note 1)

So, *mef = 1.388 × 5.172 = 7.18 < 20* [As per F.(110)]

$$
\frac{N}{A_n} \pm \frac{M_x y}{I_{xn}} \pm \frac{M_y x}{I_{yn}} \pm \frac{B_{\omega}}{I_{\omega n}} \le 1
$$
\n(F.(106))

where

$$
x = 150 \text{ mm}
$$
  
\n
$$
y = 320 \text{ mm}
$$
  
\n
$$
B_{\omega} = 0
$$
  
\nSo, the ratio is 
$$
\frac{3.311 + \frac{93.75(320)}{175,200 \times 10^{-2}} + \frac{6.25(150)}{11,720 \times 10^{-2}}}{223.8 \times 1} = 0.127 < 1
$$
  
\nDesign for Stability (Cl. 9.2.2)

# From Table E.3, depending on conditional slenderness and reduced relative eccentricity:

$$
\phi_e = 0.203
$$
\n
$$
\frac{N}{\phi_e \times A \times R_y \times \gamma_c} = \frac{80}{0.203 \times 241.6(10)^{-1} \times 223.8 \times 1} = 0.073 < 1
$$
\n(F.(109))

#### Design for Stability (Cl. 9.2.4)

Calculate the stability of eccentrically compressed elements of constant cross-section, out-of-plane bending moment in the plan of maximum stiffness ( $I_x > I_y$ ), coinciding with the plane of symmetry:

$$
\frac{N}{c \times \phi_y \times A \times R_y \times \gamma_c} \le 1
$$
 (F.111)

where

$$
\phi_y = \frac{0.5(\delta - \sqrt{\delta^2 - 39.48\overline{\lambda}^2})}{\overline{\lambda}^2}
$$
\n
$$
\bar{\lambda} = \text{conditional slenders} = max(\bar{\lambda}_x, \bar{\lambda}_y) = 2.365
$$
\n
$$
\delta = \frac{9.87(1 - \alpha + \beta\overline{\lambda}) + \overline{\lambda}^2, \text{per Eq. 9 where } \alpha = 0.03 \text{ and } \beta = 0.06 \text{ from Table 7.}
$$

$$
= 9.87[1 - 0.03 + 0.06(2.365)] + (2.365)^{2} = 16.57
$$

$$
\phi_{y} = 0.5 \frac{16.57 - \sqrt{(16.57)^{2} - 39.48 \times (2.365)^{2}}}{(2.365)^{2}} = 0.826
$$

$$
c_{\text{max}} = c_{5}(2 - 0.2m_{x}) + c_{10}(0.2m_{x} - 1)
$$
(F.114)

where

$$
\begin{array}{lll}\n a & = & 0.65 + 0.05 \times m_x = 0.909 \\
 \beta & = & 1.0 \text{ for } \lambda_y < 3.14 \text{ per Table 21} \\
 m_x & = & \text{relative eccentricity} = m = 5.172 \\
 c_5 & = & \frac{\beta}{1 + a \times m_x} = \frac{1}{1 + 0.909 \times 5.172} = 0.175 < 1.0 \text{ per F.112} \\
 \psi & = & 2.25 + 0.07a = 2.507 \text{ where:}\n \end{array}
$$

$$
a = 1.54 \frac{I_t}{I_y} \left(\frac{l_{ef}}{h}\right)^2 = 1.54 \frac{458}{11,720} \left(\frac{5,000}{640}\right)^2 = 3.673 \frac{\text{(Eq. 458)}}{\text{G.}}\tag{Eq. 4}
$$

$$
\phi_1 = \psi \frac{I_y}{I_x} \left(\frac{h}{l_{ef}}\right)^2 \frac{E}{R_y} = 2.507 \frac{11,720}{175,200} \left(\frac{640}{5,000}\right)^2 \frac{206,000}{223.8} = 2.529
$$

$$
\phi_b = 0.68 + 0.21 \times \phi_1 = 1.211 > 1.0, \text{ take } \phi_b = 1.0
$$
  

$$
c_{10} = \frac{1}{1 + m_x(\phi_1 / \phi_b)} = \frac{1}{1 + 5.172 \times (0.826 / 1)} = 0.190 \text{ per F.113}
$$

#### V.Steel Design

Therefore,  $c_{max} = 0.175(2 - 0.2 \times 5.172) + 0.190(0.2 \times 5.172 - 1) = 0.176$ 

So, the ratio is 
$$
\frac{80}{0.176 \times 0.826 \times 242(10)^{-1} \times 223.9 \times 1} = 0.102 < 1
$$
  
Design for Stability (Cl. 9.2.9)  

$$
\frac{N}{\phi_{\text{exy}} \times A \times R_y \times \gamma_c} \le 1
$$
 (F.111)  
where

where

$$
\phi_{ey} = 0.333 \text{ (per Table A.3)}
$$
\n
$$
\phi_{exy} = \phi_{ey} \big( 0.6 \sqrt[3]{c} + 0.4 \sqrt[4]{c} \big) = 0.333 \big( 0.6 \sqrt[3]{0.176} + 0.4 \sqrt[4]{0.176} \big) = 0.198
$$

So, the ratio is  $\frac{80}{0.198 \times 242(10)^{-1} \times 223.9 \times 1} = 0.075 < 1$ 

#### **Results**

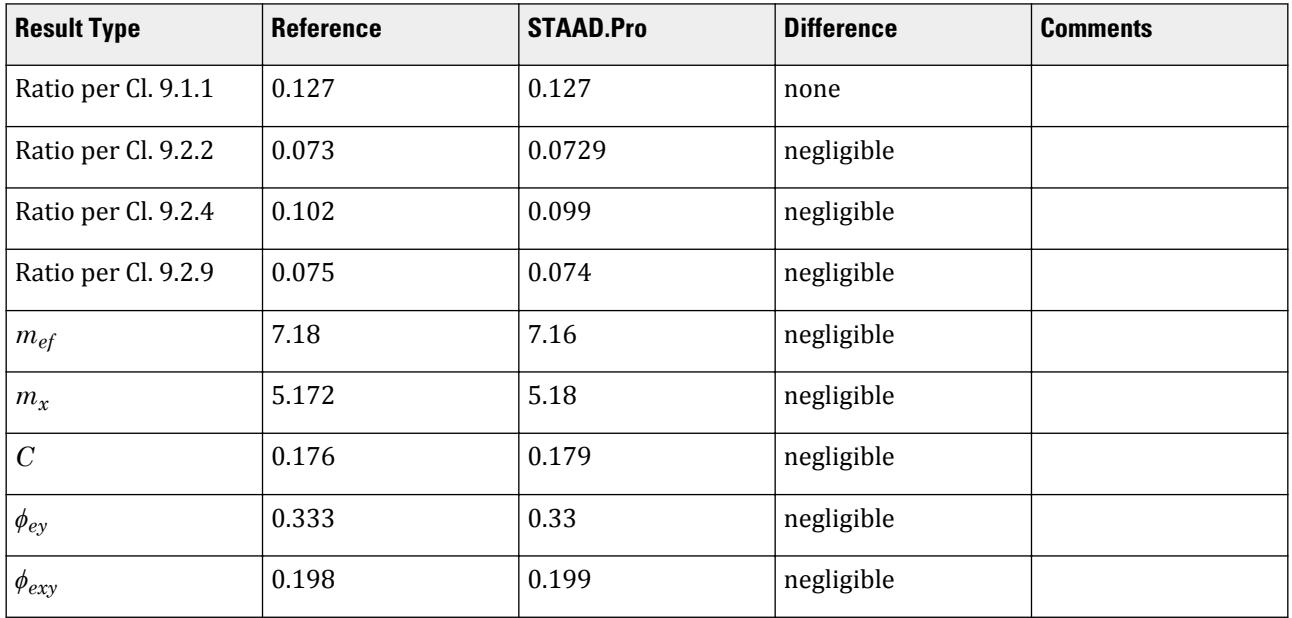

## STAAD.Pro Input

The file C:\Users\Public\Public Documents\STAAD.Pro CONNECT Edition\Samples\ Verification Models\09 Steel Design\Russia\SNiP SP16 2017 - I section with axial force and Bi-moment.std is typically installed with the program. STAAD SPACE UNIT METER KN JOINT COORDINATES 1 0 0 0; 2 0 5 0; MEMBER INCIDENCES 1 1 2; DEFINE MATERIAL START ISOTROPIC STEEL E 2.05e+08 POISSON 0.3 DENSITY 76.8195

ALPHA 1.2e-05 DAMP 0.03 TYPE STEEL STRENGTH FY 253200 FU 407800 RY 1.5 RT 1.2 END DEFINE MATERIAL MEMBER PROPERTY EUROPEAN 1 TABLE ST HE650A CONSTANTS MATERIAL STEEL ALL SUPPORTS 1 PINNED 2 FIXED BUT FY MX MZ LOAD 1 LOADTYPE None TITLE LOAD CASE 1 JOINT LOAD 2 FY -80 MEMBER LOAD 1 UNI GX 30 1 UNI GZ 2 PERFORM ANALYSIS PARAMETER 1 CODE RUSSIAN TB 2 ALL GAMM 2 ALL ENSGR 1 ALL TRACK 2 ALL CHECK CODE ALL FINISH

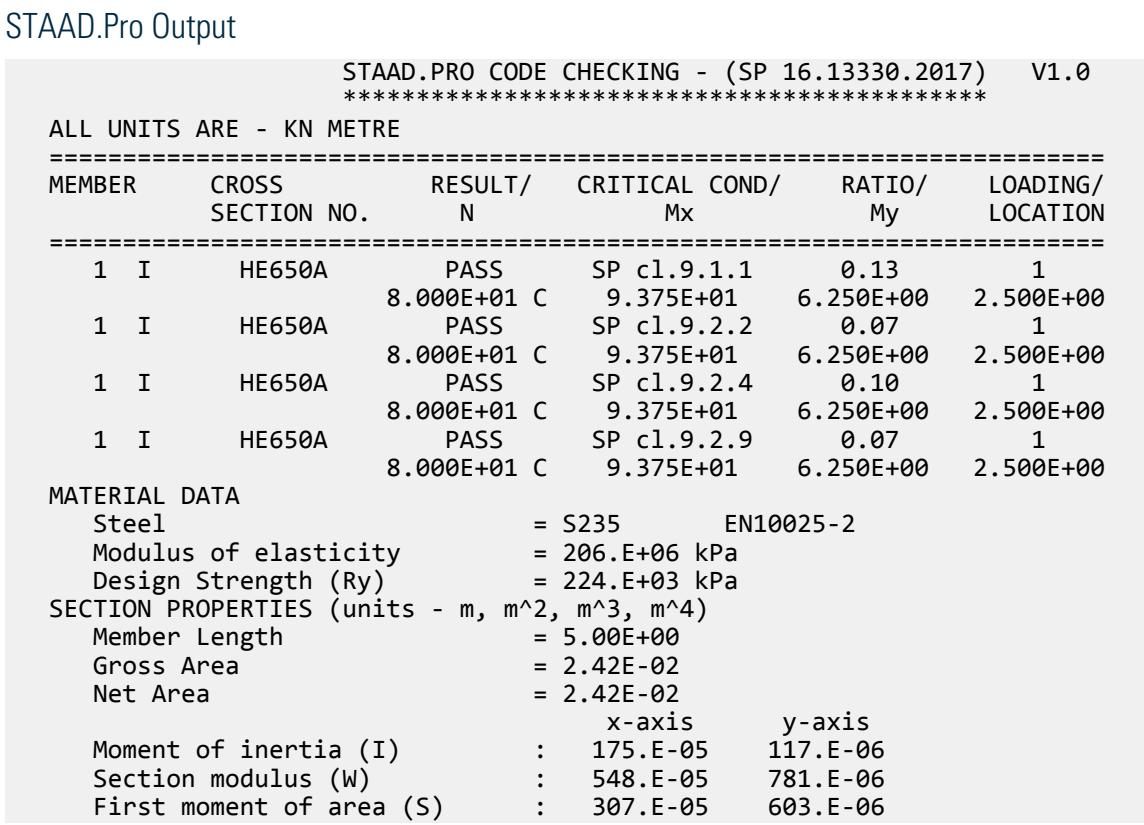

V.Steel Design

```
Radius of gyration (i) : 269.E-03 696.E-04
      Effective Length : 5.00E+00 5.00E+00
      Slenderness : 186.E-01 718.E-01
   DESIGN DATA (units -kN,m) SP16.13330.2017
     Axial force : 800.000E-012.
     x-axis y-axis<br>Moments : 937.5E-01 625.0E-02
                                   Moments : 937.5E-01 625.0E-02
     Shear force : 0.000E+00
      Bi-moment : 0.000E+00 Value of Bi-moment not 
being entered!!!
      Stress-strain state checked as: Class 2
   CRITICAL CONDITIONS FOR EACH CLAUSE CHECK
     F.(106) (N/A+Mx*y/Ix+My*x/Iy+B*w/Iw)/(Ry*GammaC)=
              ( 800.0E-01/ 2.4E-02+ 937.5E-01* 3.20E-01/ 1.75E-03+ 625.0E-02* 
1.50E-01/
               1.17E-04+ 0.000E+00* 2.50E-01/ 1.10E-05)/( 223.8E+03* 1.00E+00)
              = 1.27E - 01 = 81t;1 cl.9.2.2 m_ef=eta*mx= 1.38E+00* 5.18E+00= 7.16E+00
     F.(109) N/\overline{C}FIe*A*Ry*GammaC)= 800.0E-01/( 2.03E-01* 2.42E-02* 223.8E
+03* 1.00E+00)
              = 7.29E - 02 = 81t:1F.(114) c=c5(2-0.2*mx)+c10*(0.2*mx-1.0)= 1.82E-01*(2-0.2* 5.18E+00)+ 1.08E-01*(0.2* 5.18E+00-1.0)= 
1.79E-01
            c_max= 3.20E-01
     F.(111) N/(c*FIy*A*Ry*GammaC)= 8.00E+01/(1.79E-01*8.26E-01* 2.42E-02*
223.8E+03* 100.E-02)
              = 998.E-04=81t:1F.(117) FIexy=FIey*(0.6*c**(1/3)+0.4*c**(1/4))=
               3.33E-01*(0.6*1.79E-01**(1/3)+0.4*1.79E-01**(1/4))= 1.99E-01
      F.(116) N/(FIexy*A*Ry*GammaC)= 800.0E-01/( 1.99E-01* 2.42E-02* 223.8E
+03*1.00E+00)
              =7.41E-02=81t;1
```
# V. South Africa

## V.I Section in Bending

Determine the capacity of a South African I-section beam in bending per South African steel design code (SANS10162-1:1993). The beam has torsional and simple lateral rotational restraint at the supports, and the applied point load provides effective lateral restraint at the point of application is braced at its ends for both axes.

#### Reference

Example 4.5, page 4.37, *Structural Steel Design to SABS 0162-1 1993 (Limit States Design)*. Greg Parrott, 1st edition, Shades Technical Publications. 1993

#### Given

FYLD = 300 Mpa

# Comparison

## **Table 695: Comparison of results**

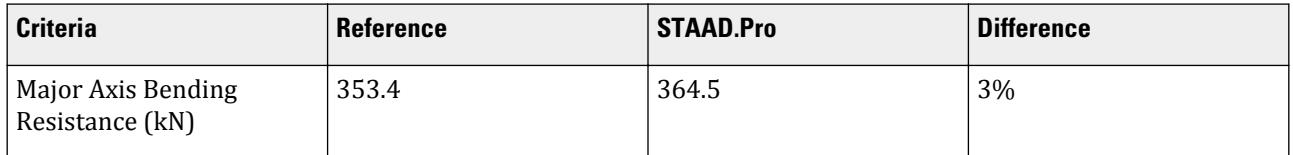

# Input File

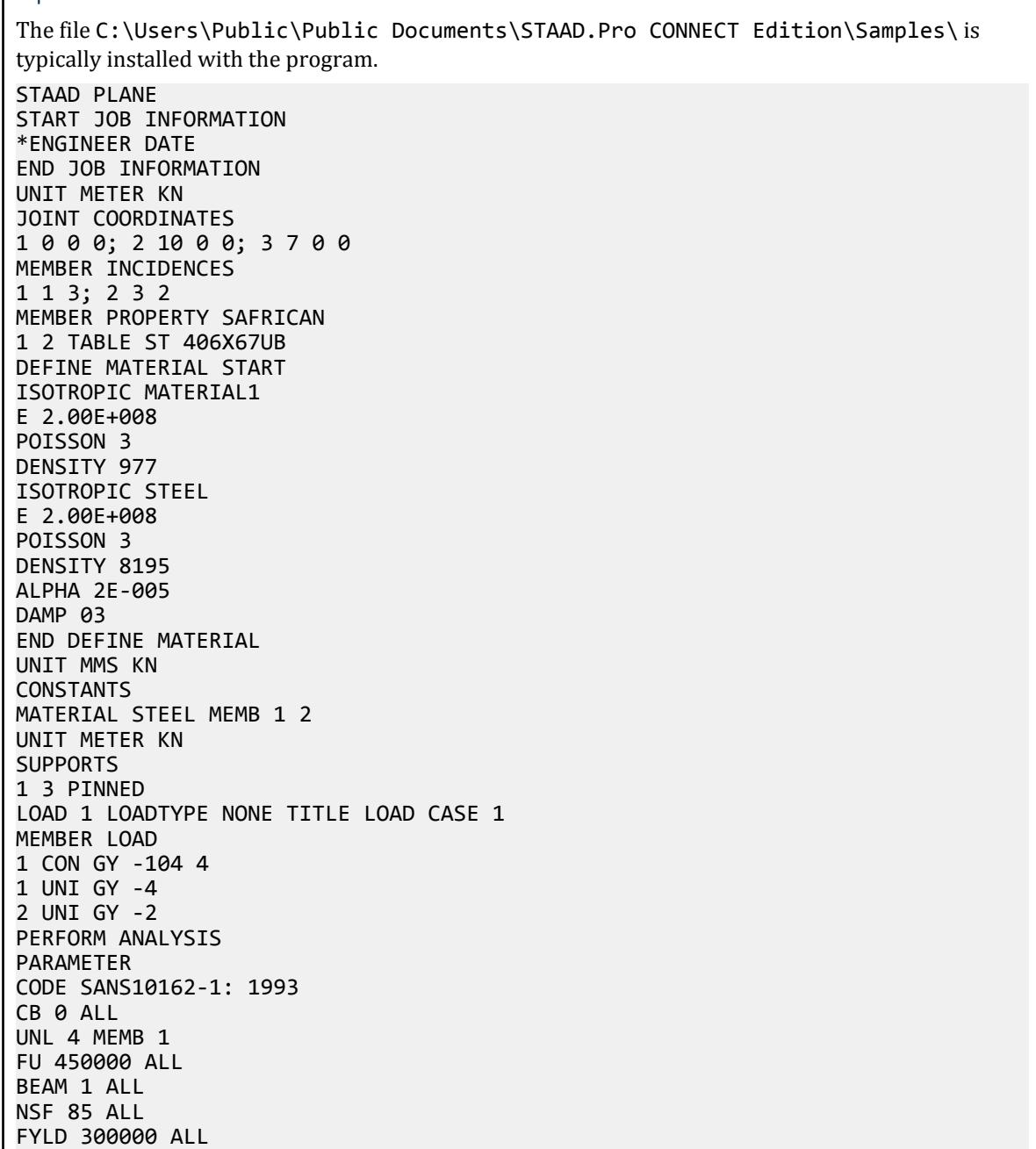

TRACK 2 ALL CHECK CODE MEMB 1 FINISH

**Output**  \*\*\*\*\*\*\*\*\*\*\*\*\*\*\*\*\*\*\*\*\*\*\*\*\*\*\*\*\*\*\*\*\*\*\*\*\*\* STAAD.PRO CODE CHECKING (SOUTHAFRICAN STEEL/SANS10162-01:1993 ) \*\*\*\*\*\*\*\*\*\*\*\*\*\*\*\*\*\*\*\*\*\*\*\*\*\*\*\*\*\*\*\*\*\*\*\*\*\* PROGRAM CODE REVISION V1.0\_SANS10162-1: 1993 ALL UNITS ARE - KNS MET (UNLESS OTHERWISE Noted) MEMBER TABLE RESULT/ CRITICAL COND/ RATIO/ LOADING/ FX MY MZ LOCATION ======================================================================= 1 ST 406X67UB (SOUTHAFRICAN SECTIONS) PASS SAN-13.8 0.526 1<br>0.00 0.00 -191.90 4.08 0.00 0.00 -191.90 4.08 MEMBER PROPERTIES (UNIT = CM) ----------------------------- SECTION CLASS = 1 CROSS SECTION AREA = 8.55E+01 MEMBER LENGTH = 7.00E+02 IZ = 2.43E+04 SZ = 1.19E+03 PZ = 1.35E+03 IY = 1.36E+03 SY = 1.52E+02 PY = 2.37E+02 MATERIAL PROPERTIES (UNIT = MPA) --------------------------------  $FYLD = 300.0$   $FU = 450.0$  SECTION CAPACITIES (UNIT - KN,M) --------------------------------- CRY = 4.532E+02 CRZ = 2.016E+03  $CTORFLX = 4.532E+02$  TENSILE CAPACITY = 2.308E+03 COMPRESSIVE CAPACITY = 4.532E+02 FACTORED MOMENT RESISTANCE : MRY = 6.399E+01 MRZ = 3.645E+02 FACTORED SHEAR RESISTANCE : VRY = 6.420E+02 VRZ = 6.075E+02 MISCELLANEOUS INFORMATION -------------------------- NET SECTION FACTOR FOR TENSION = 85.000 UNSUPPORTED LENGTH OF THE COMPRESSION FLANGE (M) = 4.000 OMEGA-1 (Y-AXIS) = 1.00 OMEGA-1 (Z-AXIS) = 1.00 OMEGA-2 = 1.75 SHEAR FORCE (KNS) : Y AXIS = -6.305E+01 Z AXIS = 0.000E+00 SLENDERNESS RATIO OF WEB (H/W) = 4.33E+01 KL/RY = 175.514 KL/RZ = 41.522 ALLOWABLE KL/R = 300.000

# V. I Section in Compression

Determine the capacity of a South African I-section column in axial compression per South African steel design code (SANS10162-1:1993). Column is braced at its ends for both axes.

#### Reference

Example 4.3.4.1, page 4.18, *Structural Steel Design to SABS 0162-1 1993 (Limit States Design)*. Greg Parrott, 1st edition, Shades Technical Publications. 1993

### Given

FYLD = 300 Mpa Length =  $6,000$  mm

#### Comparison

#### **Table 696: Comparison of results**

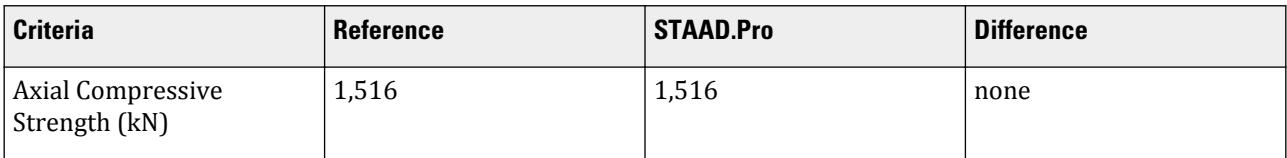

### Input File

The file C:\Users\Public\Public Documents\STAAD.Pro CONNECT Edition\Samples\ is typically installed with the program. STAAD PLANE START JOB INFORMATION \* ENGINEER DATE END JOB INFORMATION UNIT METER KN JOINT COORDINATES 1 0 0 0; 2 0 6 0; MEMBER INCIDENCES 1 1 2; MEMBER PROPERTY SAFRICAN 1 TABLE ST 356X67UB DEFINE MATERIAL START ISOTROPIC STEEL E 1.99947e+008 POISSON 0.3 DENSITY 76.8191 ALPHA 6e-006 DAMP 0.03 TYPE STEEL STRENGTH FY 248210 FU 399894 RY 1.5 RT 1.2 END DEFINE MATERIAL UNIT MMS KN CONSTANTS MATERIAL STEEL ALL UNIT METER KN SUPPORTS 1 FIXED LOAD 1 LOADTYPE None TITLE LOAD CASE 1 JOINT LOAD 2 FY -1500 PERFORM ANALYSIS PARAMETER 1 CODE SANS10162-1: 1993 LZ 6 ALL LY 3 ALL FU 450000 ALL BEAM 1 ALL

```
NSF 0.85 ALL
TRACK 2 ALL
FYLD 300000 ALL
CHECK CODE ALL
FINISH
Output
                **************************************
                      STAAD.PRO CODE CHECKING
                (SOUTHAFRICAN STEEL/SANS10162-01:1993 )
                **************************************
  PROGRAM CODE REVISION V1.0_SANS10162-1: 1993
  ALL UNITS ARE - KNS MET (UNLESS OTHERWISE Noted)
 MEMBER TABLE RESULT/ CRITICAL COND/ RATIO/ LOADING/<br>FX MY MZ LOCATION
 FX MY MZ LOCATION
  =======================================================================
                        1 ST 356X67UB (SOUTHAFRICAN SECTIONS)
                                 COMPRESSION 0.989 1
                     1500.00 0.00 0.00 0.00
   MEMBER PROPERTIES (UNIT = CM)
    -----------------------------
  SECTION CLASS = 1
   CROSS SECTION AREA = 8.55E+01 MEMBER LENGTH = 6.00E+02
   IZ = 1.95E+04 SZ = 1.07E+03 PZ = 1.21E+03
  IY = 1.36E+03 SY = 1.57E+02 PY = 2.43E+02 MATERIAL PROPERTIES (UNIT = MPA)
    --------------------------------
  FYLD = 300.0 FU = 450.0 SECTION CAPACITIES (UNIT - KN,M)
    ---------------------------------
   CRY = 1.516E+03 CRZ = 2.038E+03
   CTORFLX = 1.516E+03
                      = 2.308E+03 COMPRESSIVE CAPACITY = 1.516E+03
   FACTORED MOMENT RESISTANCE : MRY = 6.561E+01 MRZ = 3.267E+02
   FACTORED SHEAR RESISTANCE : VRY = 5.903E+02 VRZ = 6.461E+02
   MISCELLANEOUS INFORMATION
     --------------------------
   NET SECTION FACTOR FOR TENSION = 0.850
   UNSUPPORTED LENGTH OF THE COMPRESSION FLANGE (M) = 6.000
   OMEGA-1 (Y-AXIS) = 1.00 OMEGA-1 (Z-AXIS) = 1.00 OMEGA-2 = 1.00
   SHEAR FORCE (KNS) : Y AXIS = 0.000E+00 Z AXIS = 0.000E+00
   SLENDERNESS RATIO OF WEB (H/W) = 3.65E+01
   KL/RY = 75.220 KL/RZ = 39.730 ALLOWABLE KL/R = 200.000
```
# V. I Section in Shear

Determine the elastic shear capacity per South African steel design code (SANS10162-1:1993) of a South African I-section which is simply supported over the span of 8 m.

#### Reference

Example 4.6.5, page 4.54, *Structural Steel Design to SABS 0162-1 1993 (Limit States Design)*. Greg Parrott, 1st edition, Shades Technical Publications. 1993

## Given

FYLD = 300 Mpa

# Comparison

#### **Table 697: SAB 0162-1:1993 Verification Problem 3 comparison**

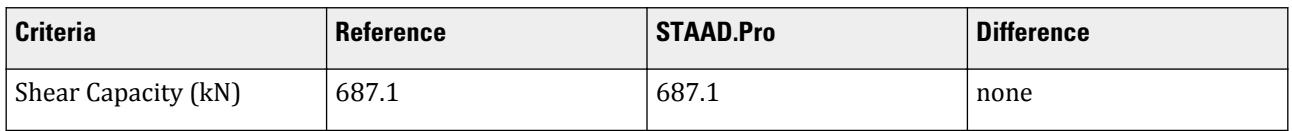

# Input File

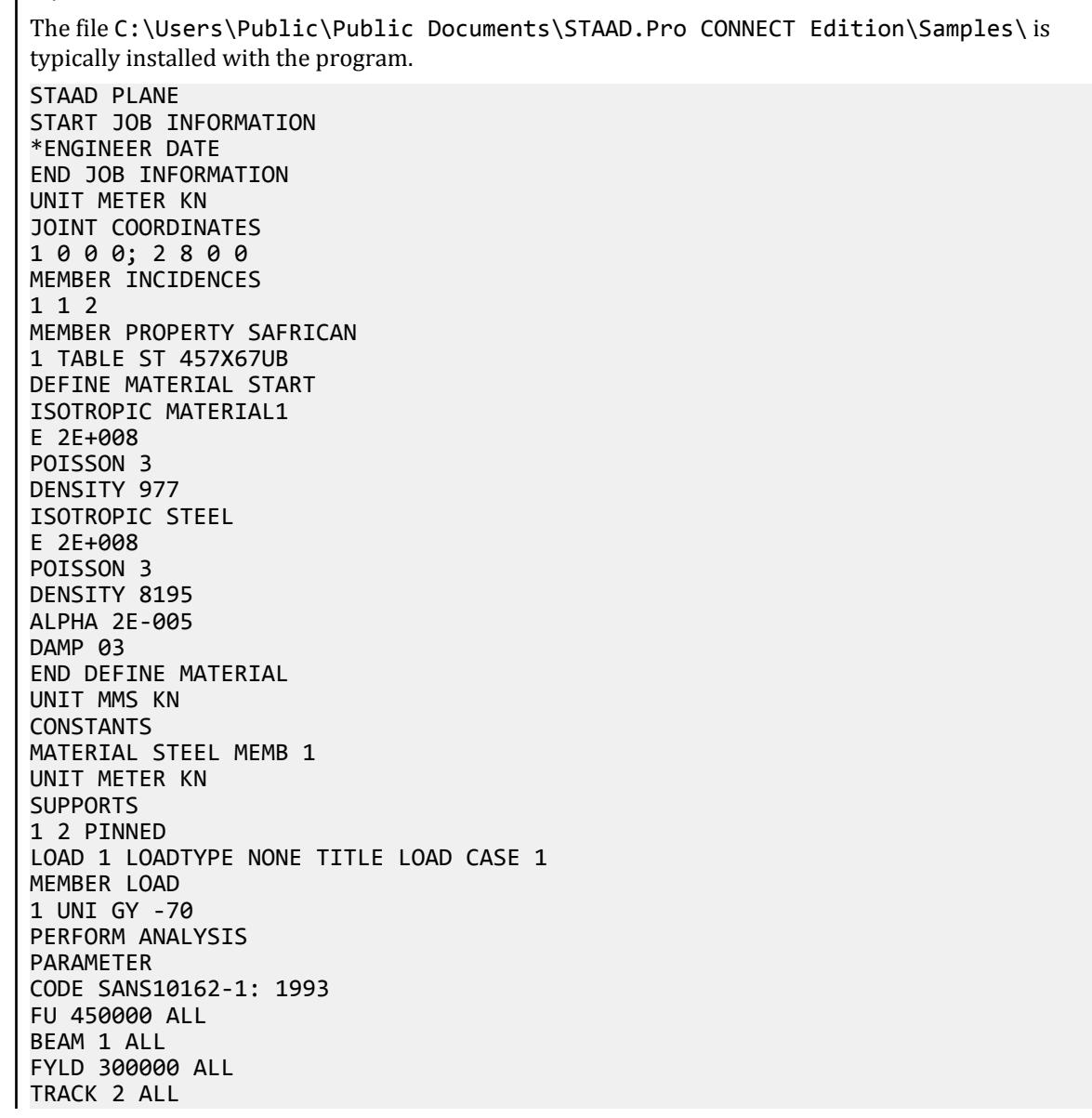

V.Steel Design

```
CHECK CODE ALL
FINISH
```
**Output**  \*\*\*\*\*\*\*\*\*\*\*\*\*\*\*\*\*\*\*\*\*\*\*\*\*\*\*\*\*\*\*\*\*\*\*\*\*\* STAAD.PRO CODE CHECKING (SOUTHAFRICAN STEEL/SANS10162-01:1993 ) \*\*\*\*\*\*\*\*\*\*\*\*\*\*\*\*\*\*\*\*\*\*\*\*\*\*\*\*\*\*\*\*\*\*\*\*\*\* PROGRAM CODE REVISION V1.0\_SANS10162-1: 1993 ALL UNITS ARE - KNS MET (UNLESS OTHERWISE Noted) MEMBER TABLE RESULT/ CRITICAL COND/ RATIO/ LOADING/ FX MY MZ LOCATION ======================================================================= \* 1 ST 457X67UB (SOUTHAFRICAN SECTIONS) FAIL SAN-13.8 1.411 1  $0.00$  0.00  $0.00$  560.00  $4.00$  MEMBER PROPERTIES (UNIT = CM) ----------------------------- SECTION CLASS = 1 CROSS SECTION AREA = 8.55E+01 MEMBER LENGTH = 8.00E+02 IZ = 2.94E+04 SZ = 1.30E+03 PZ = 1.47E+03 IY = 1.45E+03 SY = 1.53E+02 PY = 2.37E+02 MATERIAL PROPERTIES (UNIT = MPA) --------------------------------  $FYLD = 300.0$   $FU = 450.0$  SECTION CAPACITIES (UNIT - KN,M) --------------------------------- CRY = 3.738E+02 CRZ = 1.996E+03  $CTORFLX = 3.738E+02$  TENSILE CAPACITY = 2.308E+03 COMPRESSIVE CAPACITY = 3.738E+02 FACTORED MOMENT RESISTANCE : MRY = 6.399E+01 MRZ = 3.969E+02 FACTORED SHEAR RESISTANCE : VRY = 6.871E+02 VRZ = 5.730E+02 MISCELLANEOUS INFORMATION -------------------------- NET SECTION FACTOR FOR TENSION = 1.000 UNSUPPORTED LENGTH OF THE COMPRESSION FLANGE (M) = 8.000 OMEGA-1 (Y-AXIS) = 1.00 OMEGA-1 (Z-AXIS) = 1.00 OMEGA-2 = 1.00 SHEAR FORCE (KNS) : Y AXIS = 1.697E-05 Z AXIS = 0.000E+00 SLENDERNESS RATIO OF WEB (H/W) = 5.04E+01 KL/RY = 194.263 KL/RZ = 43.142 ALLOWABLE KL/R = 300.000

# V. United Kingdom

# V. BS5950 2000 - Fully Restrained Simply Supported Beam

A 6.5 m, simply-supported beam is fully restrained along its length. The beam is designed in S275 steel for the loading described.

# Reference

*Steelwork Design Guide to BS 5950-1:2000, Volume 2, Worked Examples*, SCI publication P326, Example 2, The Steel Construction Institute.

## Problem

The beam is designed in S275 steel for the loading described.

Dead Loads,  $\gamma_{fd} = 1.4$ :

- Distributed load (including  $s/w$ )  $w_d = 15 kN/m$
- Point Load  $W_d = 40 kN$

Imposed Loads,  $\gamma_{fi} = 1.6$ :

- Distributed load  $W_i = 30 \, kN/m$
- Point Load  $W_i = 50$  kN

### Comparison

#### **Table 698: Comparison of results**

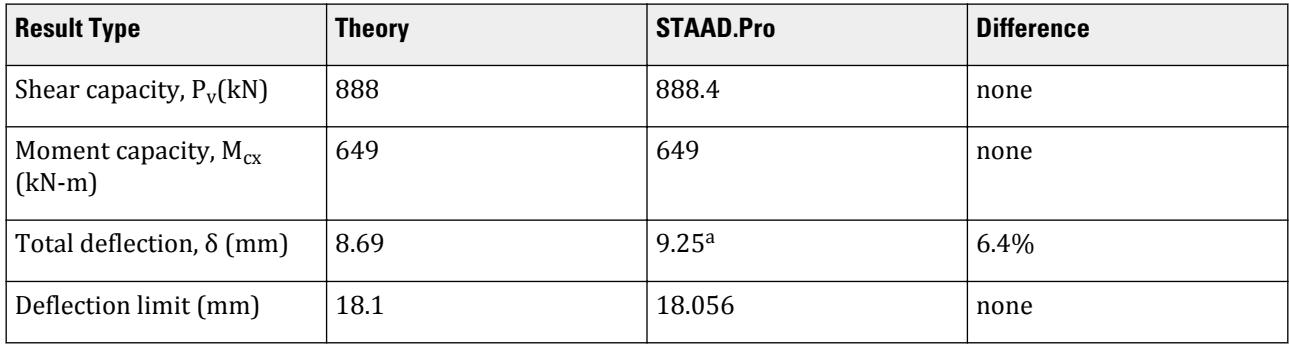

**a.** STAAD.Pro includes effects of shear deformation, resulting in a higher calculated maximum deflection.

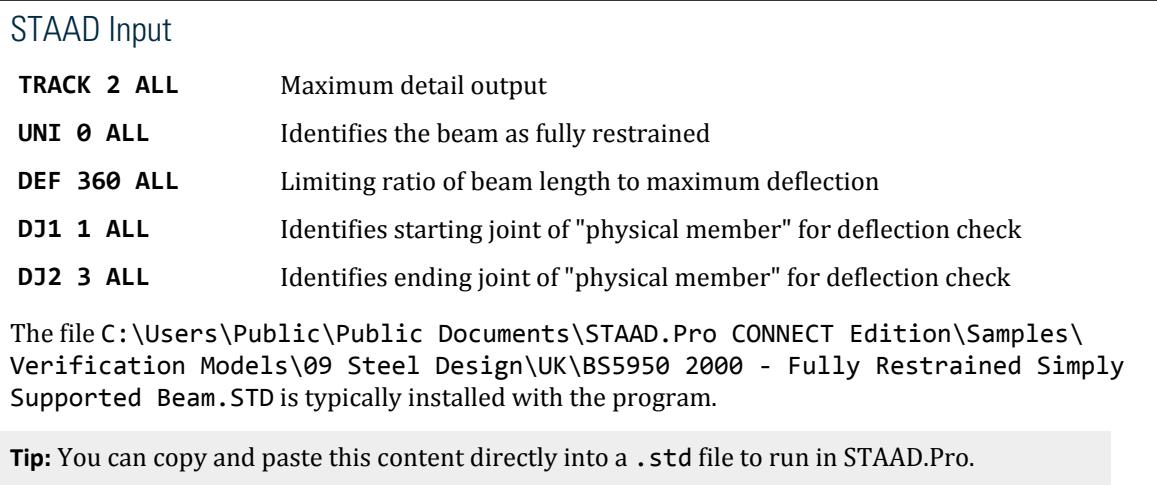

The file C:\Users\Public\Public Documents\STAAD.Pro CONNECT Edition\Samples\ Verification Models\09 Steel Design\UK\BS5950 2000 - Fully Restrained Simply Supported Beam.STD is typically installed with the program. STAAD SPACE START JOB INFORMATION JOB NAME Example no. 2 JOB CLIENT The Steel Construction Institute JOB COMMENT Simply supported restrained beam ENGINEER DATE Jun-2003 END JOB INFORMATION INPUT WIDTH 79 \*\*\*\*\*\*\*\*\*\*\*\*\*\*\*\*\*\*\*\*\*\*\*\*\*\*\*\*\*\*\*\*\*\*\*\*\*\*\*\*\*\*\*\*\* UNIT METER KN JOINT COORDINATES 1 0 0 0; 2 3.25 0 0; 3 6.5 0 0; MEMBER INCIDENCES 1 1 2; 2 2 3; DEFINE MATERIAL START ISOTROPIC STEEL E 2.05e+08 POISSON 0.3 DENSITY 76.8195 ALPHA 1.2e-05 DAMP 0.03 END DEFINE MATERIAL MEMBER PROPERTY BRITISH 1 2 TABLE ST UB533X210X92 CONSTANTS MATERIAL STEEL ALL **SUPPORTS** 1 3 FIXED BUT MZ \*\*\*\*\*\*\*\*\*\*\*\*\*\*\*\*\*\*\*\*\*\*\*\*\*\*\*\*\*\*\*\*\*\*\*\*\*\*\*\*\*\*\*\*\* \* Loading LOAD 1 DEAD JOINT LOAD 2 FY -40 MEMBER LOAD 1 2 UNI GY -15 \*\*\*\*\*\*\*\*\*\*\*\*\*\*\*\*\*\*\*\*\*\*\*\*\*\*\*\*\*\*\*\*\*\*\*\*\*\*\*\*\*\*\*\*\* LOAD 2 LIVE JOINT LOAD 2 FY -50 MEMBER LOAD 1 2 UNI GY -30<br>\*\*\*\*\*\*\*\*\*\*\*\*\*\*\*\* \*\*\*\*\*\*\*\*\*\*\*\*\*\*\*\*\*\*\*\*\*\*\*\*\*\*\*\*\*\*\*\*\*\*\*\*\*\*\*\*\*\*\*\*\* LOAD COMB 100 COMBINATION LOAD CASE 3 1 1.4 2 1.6 PERFORM ANALYSIS PRINT STATICS CHECK \*\*\*\*\*\*\*\*\*\*\*\*\*\*\*\*\*\*\*\*\*\*\*\*\*\*\*\*\*\*\*\*\*\*\*\*\*\*\*\*\*\*\*\*\* \* First check the forces PARAMETER 1 CODE BS5950 TRACK 2 ALL UNL 0 ALL CHECK CODE ALL \*\*\*\*\*\*\*\*\*\*\*\*\*\*\*\*\*\*\*\*\*\*\*\*\*\*\*\*\*\*\*\*\*\*\*\*\*\*\*\*\*\*\*\*\* \* Second check the displacements

UNIT MMS KN LOAD LIST 2 PARAMETER 2 CODE BS5950 DFF 360 ALL DJ1 1 ALL DJ2 3 ALL TRACK 4 ALL CHECK CODE ALL FINISH

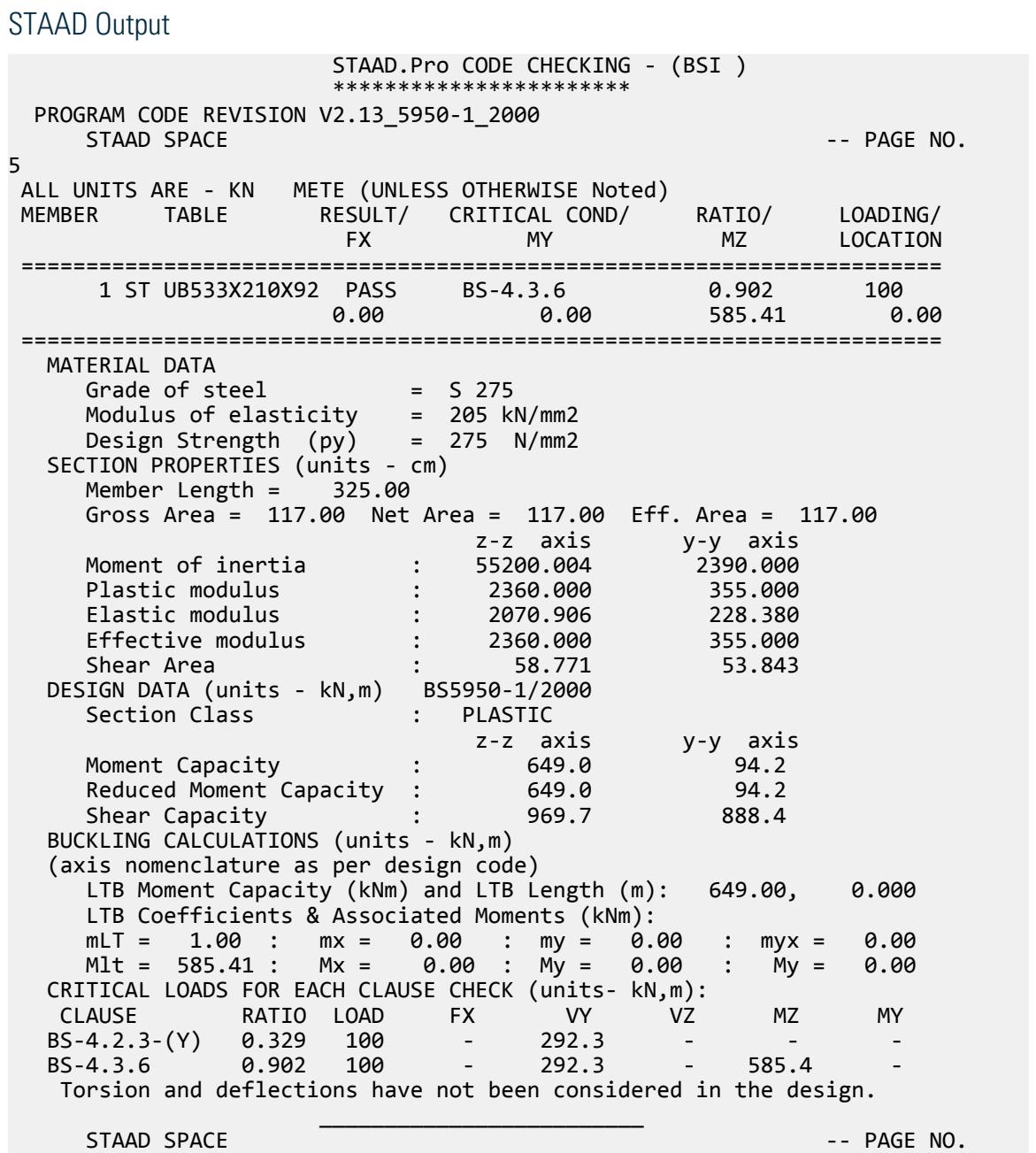

V.Steel Design

6 ALL UNITS ARE - KN METE (UNLESS OTHERWISE Noted) MEMBER TABLE RESULT/ CRITICAL COND/ RATIO/ LOADING/ FX MY MZ LOCATION ======================================================================= 2 ST UB533X210X92 PASS BS-4.3.6 0.902 100  $0.00$  0.00  $0.00$  0.00  $0.00$  585.41  $0.00$  ======================================================================= MATERIAL DATA Grade of steel = S 275 Modulus of elasticity = 205 kN/mm2 Design Strength (py) = 275 N/mm2 SECTION PROPERTIES (units - cm) Member Length = 325.00 Gross Area = 117.00 Net Area = 117.00 Eff. Area = 117.00 z-z axis y-y axis Moment of inertia : 55200.004 2390.000 Plastic modulus : 2360.000 355.000 Elastic modulus : 2070.906 228.380 Effective modulus : 2360.000 355.000 Shear Area : 58.771 53.843 DESIGN DATA (units - kN,m) BS5950-1/2000 Section Class : PLASTIC z-z axis y-y axis Moment Capacity : 649.0 94.2 Reduced Moment Capacity : 649.0 94.2 Shear Capacity : 969.7 888.4 BUCKLING CALCULATIONS (units - kN,m) (axis nomenclature as per design code) LTB Moment Capacity (kNm) and LTB Length (m): 649.00, 0.000 LTB Coefficients & Associated Moments (kNm): mLT = 1.00 : mx = 0.00 : my = 0.00 : myx = 0.00 Mlt = 585.41 : Mx = 0.00 : My = 0.00 : My = 0.00 CRITICAL LOADS FOR EACH CLAUSE CHECK (units- kN,m): CLAUSE RATIO LOAD FX VY VZ MZ MY BS-4.2.3-(Y) 0.329 100 - 292.3 - - - BS-4.3.6 0.902 100 - 68.0 - 585.4 - Torsion and deflections have not been considered in the design.  $\mathcal{L}_\text{max}$  , which is a set of the set of the set of the set of the set of the set of the set of the set of the set of the set of the set of the set of the set of the set of the set of the set of the set of the set of STAAD SPACE  $\sim$  PAGE NO. 7 \*\*\*\*\*\*\*\*\*\*\*\*\*\* END OF TABULATED RESULT OF DESIGN \*\*\*\*\*\*\*\*\*\*\*\*\*\* 53. \*\*\*\*\*\*\*\*\*\*\*\*\*\*\*\*\*\*\*\*\*\*\*\*\*\*\*\*\*\*\*\*\*\*\*\*\*\*\*\*\*\*\*\*\* 54. \* SECOND CHECK THE DISPLACEMENTS 55. UNIT MMS KN 56. LOAD LIST 2 57. PARAMETER 2 58. CODE BS5950 59. DFF 360 ALL 60. DJ1 1 ALL 61. DJ2 3 ALL 62. TRACK 4 ALL 63. CHECK CODE ALL STEEL DESIGN STAAD.Pro CODE CHECKING - (BSI ) \*\*\*\*\*\*\*\*\*\*\*\*\*\*\*\*\*\*\*\*\*\*\* PROGRAM CODE REVISION V2.13\_5950-1\_2000  $-$  PAGE NO.

8 CLAUSE BS-2.5.1 **CHECKS**  LENGTH UNITS - MMS<br>MEMBER TABLE RESULT ACTUAL DEFL. DEFL.LEN/ LOAD/ DEFL. LIMIT DFF LOCATION ======================================================================= 1 ST UB533X210X92 PASS 9.255 18.056 6500.000 2  $360.000$  and  $360.000$  and  $360.000$ 3249.67 2 ST UB533X210X92 PASS 9.255 18.056 6500.000 2  $360.000$  and  $360.000$  and  $360.000$ 0.00 \*\*\*\*\*\*\*\*\*\*\*\*\*\* END OF TABULATED RESULT OF DESIGN \*\*\*\*\*\*\*\*\*\*\*\*\*\*

# V. BS5950 2000 - Unrestrained Simply Supported Beam

Design of a 9 m, unrestrained beam with end moments.

## Reference

*Steelwork Design Guide to BS 5950-1:2000, Volume 2, Worked Examples*, SCI publication P326, Example 3, The Steel Construction Institute.

## Problem

Intermediate point loads are applied to the bottom flange. These do not provide restraint against lateraltorsional buckling. The beam is designed in S275 steel.

Dead Loads,  $\gamma_{fd} = 1.4$ :

- Selfweight  $w_s = 3 \, kN/m$
- Point Load  $W_{1d} = 40 kN$
- Point Load  $W_{2d} = 20 kN$

Imposed Loads,  $\gamma_{fi} = 1.6$ :

- Point Load  $W_{1i} = 60 kN$
- Point Load  $W_{2i} = 30 kN$

## Comparison

#### **Table 699: Comparison of results**

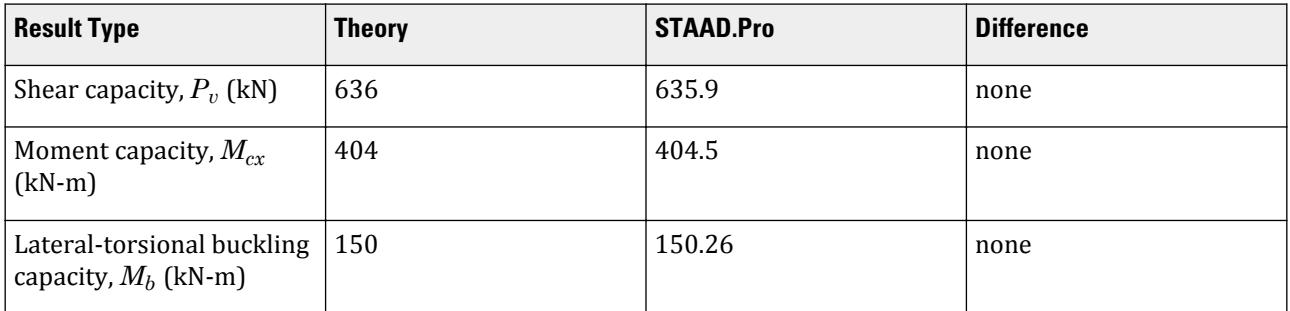

#### STAAD Input

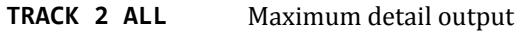

**MLT 0.46ALL** Specifies the  $m_{LT}$  value to use in the lateral-torsional buckling calculations

#### **UNI 6.3 ALL** Specifies the lateral-torsional buckling length to be used

**Tip:** You can copy and paste this content directly into a .std file to run in STAAD.Pro.

The file C:\Users\Public\Public Documents\STAAD.Pro CONNECT Edition\Samples\ Verification Models\09 Steel Design\UK\BS5950 2000 - Unrestrained Simply Supported Beam.STD is typically installed with the program.

STAAD SPACE START JOB INFORMATION JOB NAME Example no. 3 JOB CLIENT The Steel Construction Institute JOB COMMENT Unrestrained beam with end moments ENGINEER DATE Jun-2003 END JOB INFORMATION INPUT WIDTH 79 UNIT METER KN JOINT COORDINATES 1 0 0 0; 2 3 0 0; 3 6 0 0; 4 9 0 0; MEMBER INCIDENCES  $1 1 2; 2 2 3; 3 3 4;$ <br>\*\*\*\*\*\*\*\*\*\*\*\*\*\*\*\*\*\*\*\*\*\* \*\*\*\*\*\*\*\*\*\*\*\*\*\*\*\*\*\*\*\*\*\*\*\*\*\*\*\*\*\*\*\*\*\*\*\*\* DEFINE MATERIAL START ISOTROPIC STEEL E 2.05e+08 POISSON 0.3 DENSITY 76.8195 ALPHA 1.2e-05 DAMP 0.03 END DEFINE MATERIAL MEMBER PROPERTY BRITISH 1 TO 3 TABLE ST UB457X191X67 CONSTANTS MATERIAL STEEL ALL **SUPPORTS** 

V.Steel Design

1 4 FIXED \*\*\*\*\*\*\*\*\*\*\*\*\*\*\*\*\*\*\*\*\*\*\*\*\*\*\*\*\*\*\*\*\*\*\*\*\* LOAD 1 DEAD JOINT LOAD 2 FY -40 MEMBER LOAD 1 TO 3 UNI GY -3 UNIT MMS KN JOINT LOAD 3 FY -20 UNIT METER KN LOAD 2 LIVE JOINT LOAD 2 FY -60 UNIT MMS KN JOINT LOAD 3 FY -30 UNIT METER KN LOAD COMB 100 COMBINATION LOAD CASE 3 1 1.4 2 1.6 PERFORM ANALYSIS PRINT STATICS CHECK \*\*\*\*\*\*\*\*\*\*\*\*\*\*\*\*\*\*\*\*\*\*\*\*\*\*\*\*\*\*\*\*\*\*\*\*\*\*\* PARAMETER 1 CODE BS5950 TRACK 2 ALL MLT 0.46 ALL UNL 6.3 ALL CHECK CODE ALL FINISH \*\*\*\*\*\*\*\*\*\*\*\*\*\*\*\*\*\*\*\*\*\*\*\*\*\*\*\*\*\*\*\*\*\*\*\*\*\*\*

STAAD Output STAAD.Pro CODE CHECKING - (BSI ) \*\*\*\*\*\*\*\*\*\*\*\*\*\*\*\*\*\*\*\*\*\*\* PROGRAM CODE REVISION V2.13\_5950-1\_2000 -- PAGE NO. 5 ALL UNITS ARE - KN METE (UNLESS OTHERWISE Noted) MEMBER TABLE RESULT/ CRITICAL COND/ RATIO/ LOADING/ FX MY MZ LOCATION ======================================================================= 1 ST UB457X191X67 PASS BS-4.3.6 0.861 100  $0.00$  0.00  $0.00$   $0.00$   $0.00$   $0.00$   $0.00$   $0.00$  ======================================================================= MATERIAL DATA Grade of steel = S 275 Modulus of elasticity = 205 kN/mm2 Design Strength (py) = 275 N/mm2 SECTION PROPERTIES (units - cm) Member Length = 300.00 Gross Area = 85.50 Net Area = 85.50 Eff. Area = 85.50 z-z axis y-y axis Moment of inertia : 29400.002 1450.000 Plastic modulus : 1470.000 237.000 Elastic modulus : 1296.868 152.712 Effective modulus : 1470.000 237.000

 Shear Area : 43.411 38.539 DESIGN DATA (units - kN,m) BS5950-1/2000 Section Class : PLASTIC z-z axis y-y axis Moment Capacity : 404.3 63.0 Reduced Moment Capacity : 404.3 63.0 Shear Capacity : 716.3 635.9 BUCKLING CALCULATIONS (units - kN,m) (axis nomenclature as per design code) LTB Moment Capacity (kNm) and LTB Length (m): 150.11, 6.300 LTB Coefficients & Associated Moments (kNm): mLT = 0.46 : mx = 0.00 : my = 0.00 : myx = 0.00 Mlt = 280.96 : Mx = 0.00 : My = 0.00 : My = 0.00 CRITICAL LOADS FOR EACH CLAUSE CHECK (units- kN,m): CLAUSE RATIO LOAD FX VY VZ MZ MY BS-4.2.3-(Y) 0.238 100 - 151.0 - - - BS-4.3.6 0.861 100 - 151.0 - 281.0 - Torsion and deflections have not been considered in the design.  $\frac{1}{2}$  , and the set of the set of the set of the set of the set of the set of the set of the set of the set of the set of the set of the set of the set of the set of the set of the set of the set of the set of the set STAAD SPACE -- PAGE NO. 6 ALL UNITS ARE - KN METE (UNLESS OTHERWISE Noted) MEMBER TABLE RESULT/ CRITICAL COND/ RATIO/ LOADING/ FX MY MZ LOCATION ======================================================================= 2 ST UB457X191X67 PASS BS-4.3.6 0.470 100  $0.00$  0.00  $0.00$  0.00  $153.25$  0.00 ======================================================================= MATERIAL DATA Grade of steel = S 275 Modulus of elasticity = 205 kN/mm2 Design Strength (py) = 275 N/mm2 SECTION PROPERTIES (units - cm) Member Length =  $300.00$  Gross Area = 85.50 Net Area = 85.50 Eff. Area = 85.50 z-z axis y-y axis Moment of inertia : 29400.002 1450.000 Plastic modulus : 1470.000 237.000 Elastic modulus : 1296.868 152.712 Effective modulus : 1470.000 237.000 Shear Area : 43.411 38.539 DESIGN DATA (units - kN,m) BS5950-1/2000 Section Class **in the Section Class**  z-z axis y-y axis Moment Capacity : 404.3 63.0 Reduced Moment Capacity : 404.3 63.0 Shear Capacity : 716.3 635.9 BUCKLING CALCULATIONS (units - kN,m) (axis nomenclature as per design code) LTB Moment Capacity (kNm) and LTB Length (m): 150.11, 6.300 LTB Coefficients & Associated Moments (kNm): mLT = 0.46 : mx = 0.00 : my = 0.00 : myx = 0.00 Mlt = 153.25 : Mx = 0.00 : My = 0.00 : My = 0.00 CRITICAL LOADS FOR EACH CLAUSE CHECK (units- kN,m): CLAUSE RATIO LOAD FX VY VZ MZ MY BS-4.2.3-(Y) 0.041 100 - 26.2 - - - BS-4.3.6 0.470 100 - 13.6 - 153.2 - Torsion and deflections have not been considered in the design.

V.Steel Design

 $\mathcal{L}_\text{max}$  , which is a set of the set of the set of the set of the set of the set of the set of the set of the set of the set of the set of the set of the set of the set of the set of the set of the set of the set of STAAD SPACE -- PAGE NO. 7 ALL UNITS ARE - KN METE (UNLESS OTHERWISE Noted)<br>MEMBER TABLE RESULT/ CRITICAL COND/ RESULT/ CRITICAL COND/ RATIO/ LOADING/<br>FX MY MZ LOCATION FX MY MZ LOCATION ======================================================================= 3 ST UB457X191X67 PASS BS-4.3.6 0.710 100  $0.00$  0.00  $0.00$  231.74 0.00 ======================================================================= MATERIAL DATA Grade of steel = S 275 Modulus of elasticity = 205 kN/mm2 Design Strength (py) = 275 N/mm2 SECTION PROPERTIES (units - cm) Member Length = 300.00 Gross Area = 85.50 Net Area = 85.50 Eff. Area = 85.50 z-z axis y-y axis<br>29400.002 1450.000 Moment of inertia : 29400.002 1450.000 Plastic modulus : 1470.000 237.000 Elastic modulus : 1296.868 152.712 Effective modulus : 1470.000 237.000 Shear Area : 43.411 38.539 DESIGN DATA (units - kN,m) BS5950-1/2000 Section Class (1995): PLASTIC z-z axis y-y axis Moment Capacity : 404.3 63.0<br>Reduced Moment Capacity : 404.3 63.0 Reduced Moment Capacity : Shear Capacity : 716.3 635.9 BUCKLING CALCULATIONS (units - kN,m) (axis nomenclature as per design code) LTB Moment Capacity (kNm) and LTB Length (m): 150.11, 6.300 LTB Coefficients & Associated Moments (kNm): mLT = 0.46 : mx = 0.00 : my = 0.00 : myx = 0.00 Mlt = 231.74 : Mx = 0.00 : My = 0.00 : My = 0.00 CRITICAL LOADS FOR EACH CLAUSE CHECK (units- kN,m): CLAUSE RATIO LOAD FX VY VZ MZ MY BS-4.2.3-(Y) 0.180 100 - 114.8 - - - BS-4.3.6 0.710 100 - 102.2 - 231.7 - Torsion and deflections have not been considered in the design.  $\mathcal{L}_\text{max}$  and  $\mathcal{L}_\text{max}$  and  $\mathcal{L}_\text{max}$  are the set of  $\mathcal{L}_\text{max}$ 

## V. BS5950 2000 - Beam from UB Restrained at Loading

Design of a simply-supported, 9m beam, which is laterally restrained at the ends and at the points of load application only.

#### Reference

*Steelwork Design Guide to BS 5950-1:2000, Volume 2, Worked Examples*, SCI publication P326, Example 4, The Steel Construction Institute.

#### Problem

Dead Loads,  $\gamma_{fd} = 1.4$ :

- Selfweight  $w_s = 3 \, kN/m$
- Point Load  $W_{1d} = 40 kN$
- Point Load  $W_{2d} = 20 kN$

Imposed Loads,  $\gamma_{fi} = 1.6$ :

- Point Load  $W_{1i} = 60 kN$
- Point Load  $W_{2i} = 30 kN$

## Comparison

#### **Table 700: Comparison of results**

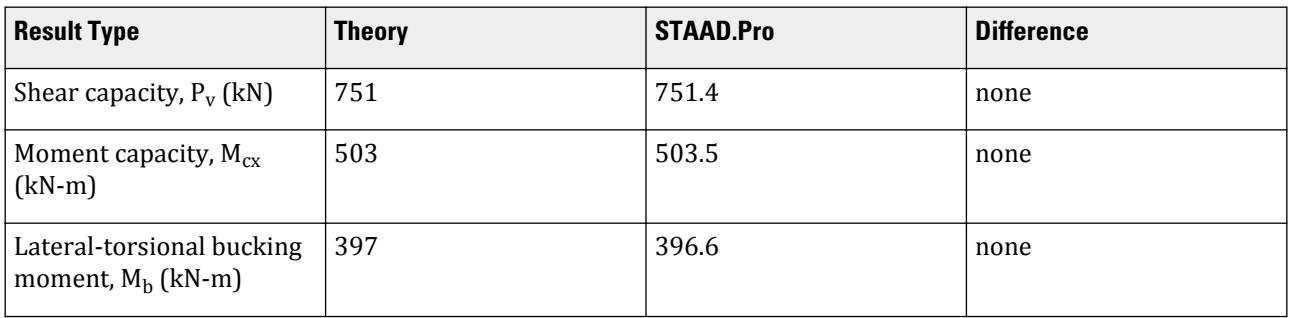

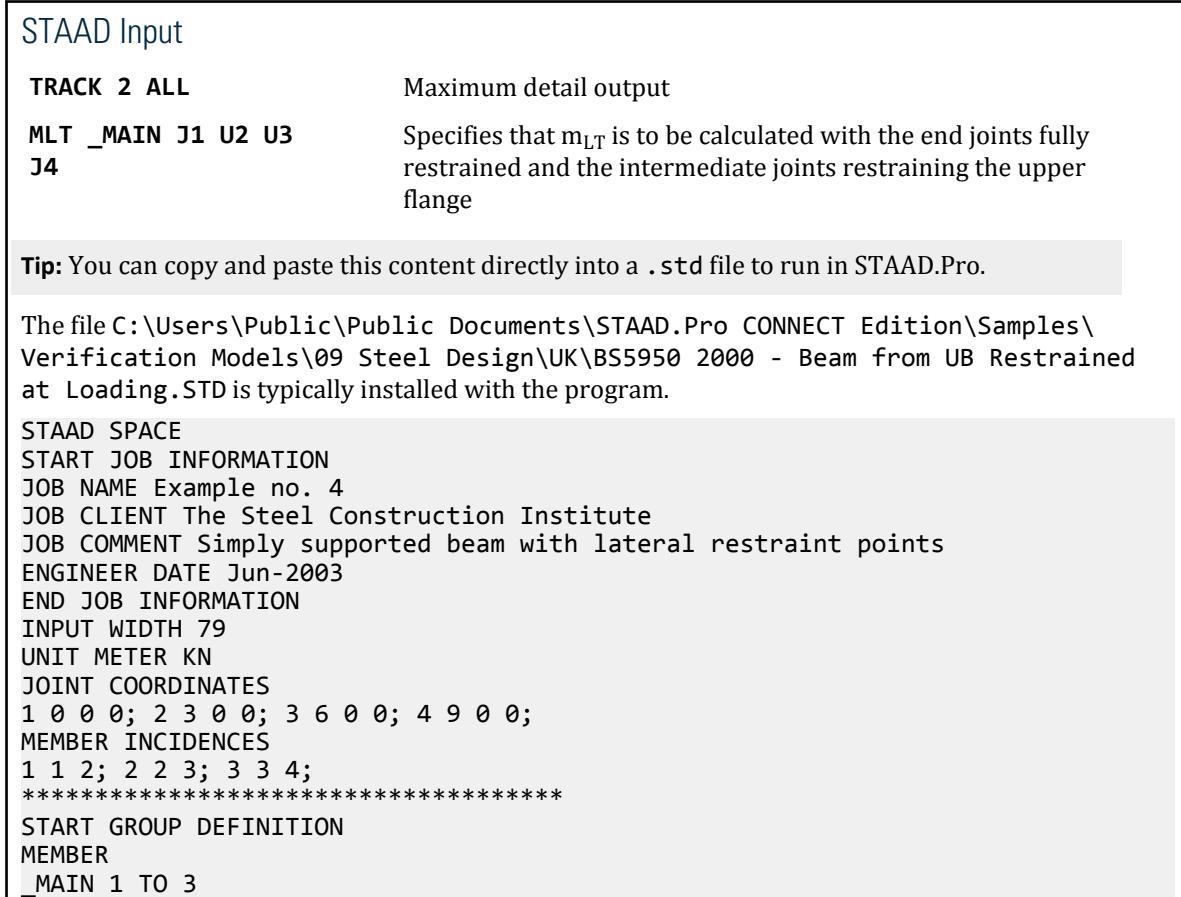

END GROUP DEFINITION \*\*\*\*\*\*\*\*\*\*\*\*\*\*\*\*\*\*\*\*\*\*\*\*\*\*\*\*\*\*\*\*\*\*\*\*\* DEFINE MATERIAL START ISOTROPIC STEEL E 2.05e+08 POISSON 0.3 DENSITY 76.8195 ALPHA 1.2e-05 DAMP 0.03 END DEFINE MATERIAL MEMBER PROPERTY BRITISH 1 TO 3 TABLE ST UB457X191X82 CONSTANTS MATERIAL STEEL ALL SUPPORTS 1 4 FIXED BUT MZ \*\*\*\*\*\*\*\*\*\*\*\*\*\*\*\*\*\*\*\*\*\*\*\*\*\*\*\*\*\*\*\*\*\*\*\*\* LOAD 1 DEAD JOINT LOAD 2 FY -40 MEMBER LOAD 1 TO 3 UNI GY -3 UNIT MMS KN JOINT LOAD 3 FY -20 UNIT METER KN LOAD 2 LIVE JOINT LOAD 2 FY -60 UNIT MMS KN JOINT LOAD 3 FY -30 LOAD COMB 100 COMBINATION LOAD CASE 3 1 1.4 2 1.6 PERFORM ANALYSIS PRINT STATICS CHECK \*\*\*\*\*\*\*\*\*\*\*\*\*\*\*\*\*\*\*\*\*\*\*\*\*\*\*\*\*\*\*\*\*\*\*\*\*\*\* PARAMETER 1 CODE BS5950 TRACK 2 ALL MLT \_MAIN J1 U2 U3 J4 CHECK CODE ALL FINISH \*\*\*\*\*\*\*\*\*\*\*\*\*\*\*\*\*\*\*\*\*\*\*\*\*\*\*\*\*\*\*\*\*\*\*\*\*\*\*

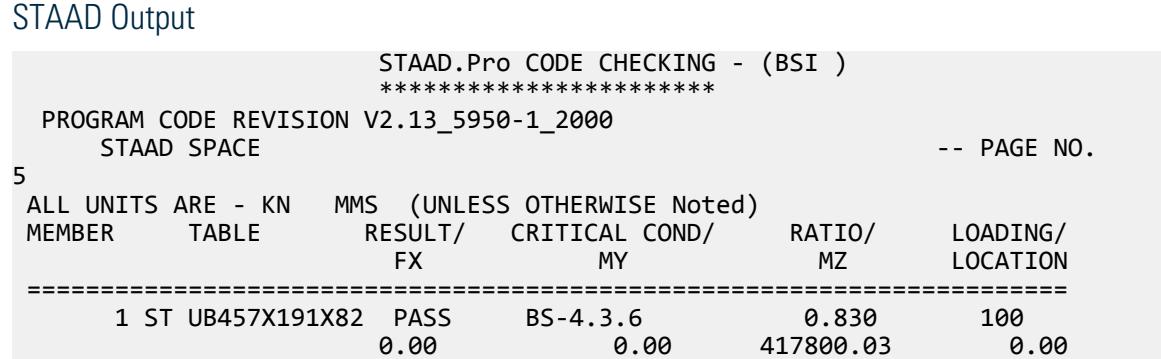

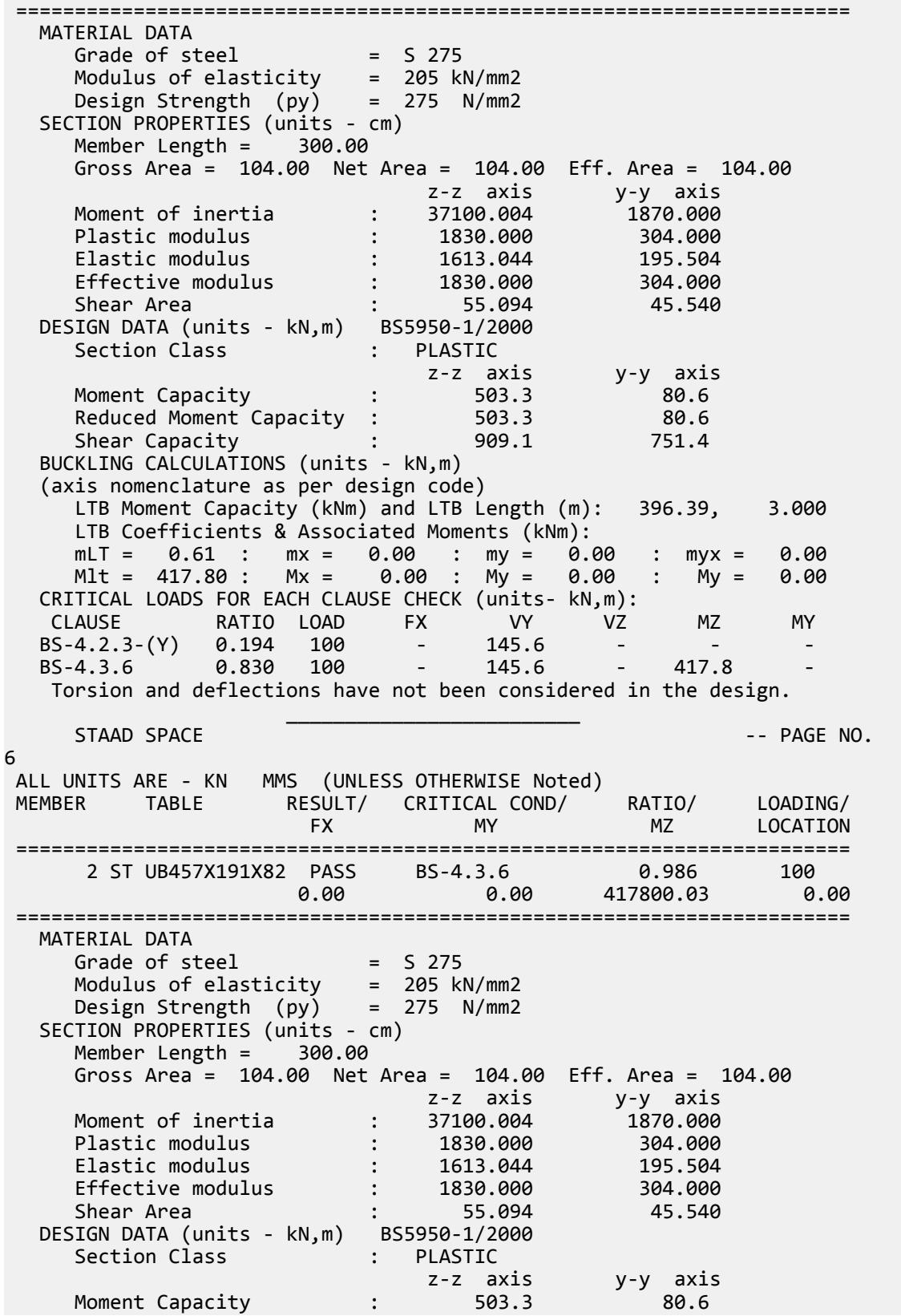
Reduced Moment Capacity : 503.3 80.6 Shear Capacity : 909.1 751.4 Shear Capacity<br>BUCKLING CALCULATIONS (units - kN,m) (axis nomenclature as per design code) LTB Moment Capacity (kNm) and LTB Length (m): 396.39, 3.000 LTB Coefficients & Associated Moments (kNm): mLT = 0.94 : mx = 0.00 : my = 0.00 : myx = 0.00 Mlt = 417.80 : Mx = 0.00 : My = 0.00 : My = 0.00 CRITICAL LOADS FOR EACH CLAUSE CHECK (units- kN,m): CLAUSE RATIO LOAD FX VY VZ MZ MY BS-4.2.3-(Y) 0.042 100 - 31.6 - - - BS-4.3.6 0.986 100 - 19.0 - 417.8 - Torsion and deflections have not been considered in the design.  $\mathcal{L}_\text{max}$  and  $\mathcal{L}_\text{max}$  and  $\mathcal{L}_\text{max}$  are the set of  $\mathcal{L}_\text{max}$  STAAD SPACE -- PAGE NO. 7 ALL UNITS ARE - KN MMS (UNLESS OTHERWISE Noted) MEMBER TABLE RESULT/ CRITICAL COND/ RATIO/ LOADING/ FX MY MZ LOCATION ======================================================================= 3 ST UB457X191X82 PASS BS-4.3.6 0.679 100  $0.00$  0.00  $0.00$   $0.00$   $0.00$   $0.00$   $0.00$   $0.00$  ======================================================================= MATERIAL DATA Grade of steel = S 275 Modulus of elasticity = 205 kN/mm2 Design Strength (py) = 275 N/mm2 SECTION PROPERTIES (units - cm) Member Length = 300.00 Gross Area = 104.00 Net Area = 104.00 Eff. Area = 104.00 z-z axis y-y axis Moment of inertia : 37100.004 1870.000 Plastic modulus : 1830.000 304.000 Elastic modulus : 1613.044 195.504 Effective modulus : 1830.000 304.000 Shear Area : 55.094 45.540 DESIGN DATA (units - kN,m) BS5950-1/2000 Section Class : PLASTIC z-z axis y-y axis Moment Capacity : 503.3 80.6 Reduced Moment Capacity : 503.3 80.6 Shear Capacity : 909.1 751.4 BUCKLING CALCULATIONS (units - kN,m) (axis nomenclature as per design code) LTB Moment Capacity (kNm) and LTB Length (m): 396.39, 3.000 LTB Coefficients & Associated Moments (kNm): mLT = 0.61 : mx = 0.00 : my = 0.00 : myx = 0.00 Mlt = 341.80 : Mx = 0.00 : My = 0.00 : My = 0.00 CRITICAL LOADS FOR EACH CLAUSE CHECK (units- kN,m): CLAUSE RATIO LOAD FX VY VZ MZ MY BS-4.2.3-(Y) 0.160 100 - 120.2 - - - BS-4.3.6 0.679 100 - 107.6 - 341.8 - Torsion and deflections have not been considered in the design.  $\mathcal{L}_\text{max} = \frac{1}{2} \sum_{i=1}^{n} \frac{1}{2} \sum_{i=1}^{n} \frac{1}{2} \sum_{i=1}^{n} \frac{1}{2} \sum_{i=1}^{n} \frac{1}{2} \sum_{i=1}^{n} \frac{1}{2} \sum_{i=1}^{n} \frac{1}{2} \sum_{i=1}^{n} \frac{1}{2} \sum_{i=1}^{n} \frac{1}{2} \sum_{i=1}^{n} \frac{1}{2} \sum_{i=1}^{n} \frac{1}{2} \sum_{i=1}^{n} \frac{1}{2} \sum_{i=1}^{n} \frac{1$ 

## V. BS5950 2000 - Beam from UC Restrained at Loading

Design of a simply-supported, 9m beam, which is laterally restrained at the ends and at the points of load application only.

## Reference

*Steelwork Design Guide to BS 5950-1:2000, Volume 2, Worked Examples*, SCI publication P326, Example 5, The Steel Construction Institute.

### Problem

The beam is a universal column from S355 steel.

Loads:

- Selfweight  $w_s' = 3.4 \, kN/m$
- Point Load  $W_I' = 122 kN$
- Point Load  $W_2' = 61$  kN

## Comparison

#### **Table 701: Comparison of results**

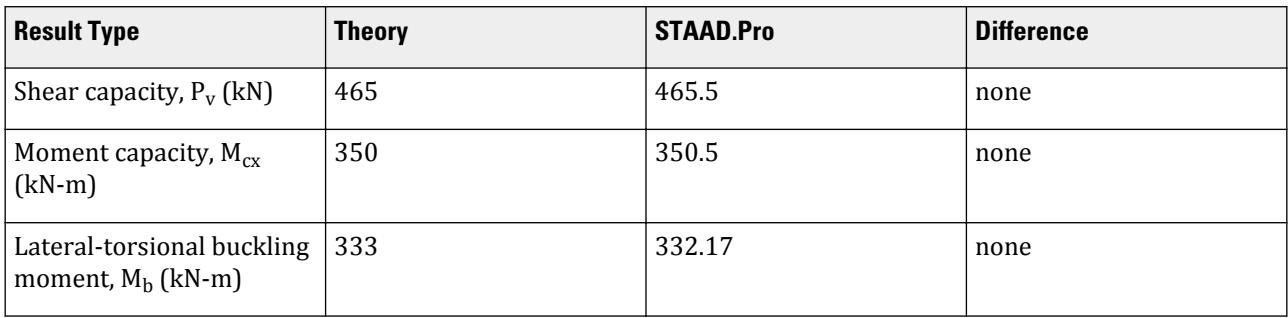

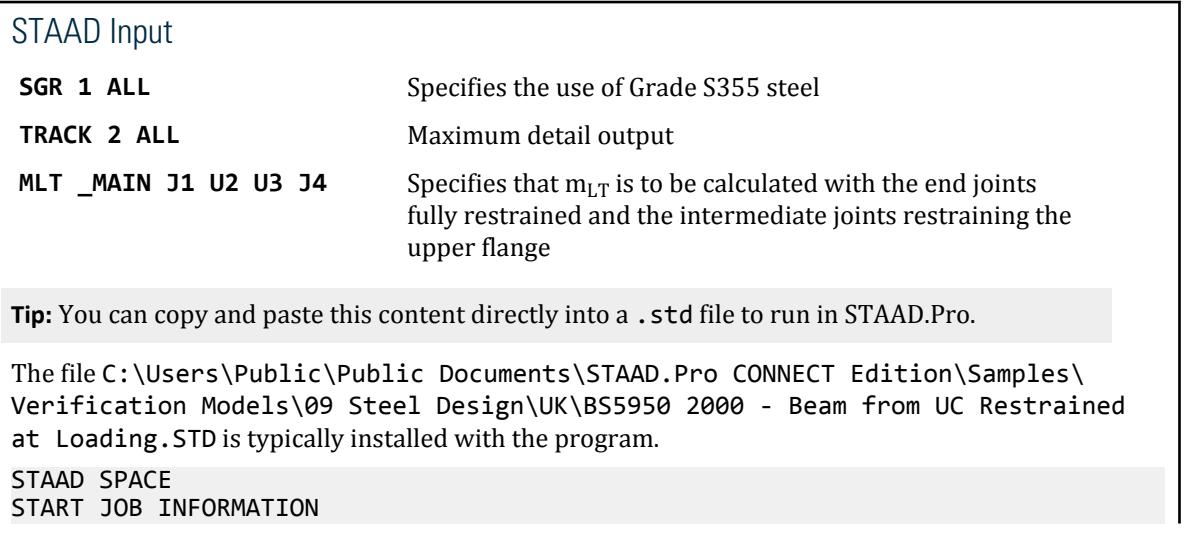

JOB NAME Example no. 5 JOB CLIENT The Steel Construction Institute JOB COMMENT Simply supported beam with lateral restraint JOB COMMENT at load application points using a class 3 JOB COMMENT UC. ENGINEER DATE Jun-2003 END JOB INFORMATION INPUT WIDTH 79 UNIT METER KN JOINT COORDINATES 1 0 0 0; 2 3 0 0; 3 6 0 0; 4 9 0 0; MEMBER INCIDENCES  $1 1 2; 2 2 3; 3 3 4;$ <br>\*\*\*\*\*\*\*\*\*\*\*\*\*\*\*\*\*\*\*\*\*\* \*\*\*\*\*\*\*\*\*\*\*\*\*\*\*\*\*\*\*\*\*\*\*\*\*\*\*\*\*\*\*\*\*\*\*\*\* START GROUP DEFINITION MEMBER \_MAIN 1 TO 3 END GROUP DEFINITION \*\*\*\*\*\*\*\*\*\*\*\*\*\*\*\*\*\*\*\*\*\*\*\*\*\*\*\*\*\*\*\*\*\*\*\*\* DEFINE MATERIAL START ISOTROPIC STEEL E 2.05e+08 POISSON 0.3 DENSITY 76.8195 ALPHA 1.2e-05 DAMP 0.03 END DEFINE MATERIAL MEMBER PROPERTY BRITISH 1 TO 3 TABLE ST UC254X254X73 CONSTANTS MATERIAL STEEL ALL **SUPPORTS** 1 4 FIXED BUT MZ \*\*\*\*\*\*\*\*\*\*\*\*\*\*\*\*\*\*\*\*\*\*\*\*\*\*\*\*\*\*\*\*\*\*\*\*\* LOAD 100 FACTORED JOINT LOAD 2 FY -122 3 FY -61 MEMBER LOAD 1 TO 3 UNI GY -3.4 PERFORM ANALYSIS PRINT STATICS CHECK \*\*\*\*\*\*\*\*\*\*\*\*\*\*\*\*\*\*\*\*\*\*\*\*\*\*\*\*\*\*\*\*\*\*\*\*\*\*\* PARAMETER 1 CODE BS5950 SGR 1 ALL TRACK 2 ALL MLT \_MAIN J1 U2 U3 J4 CHECK CODE ALL FINISH

#### STAAD Output

 STAAD.Pro CODE CHECKING - (BSI ) \*\*\*\*\*\*\*\*\*\*\*\*\*\*\*\*\*\*\*\*\*\*\* PROGRAM CODE REVISION V2.13\_5950-1\_2000 STAAD SPACE -- PAGE NO.

5

#### **Verification Examples**

V.Steel Design

 ALL UNITS ARE - KN METE (UNLESS OTHERWISE Noted) MEMBER TABLE RESULT/ CRITICAL COND/ RATIO/ LOADING/ FX MY MZ LOCATION ======================================================================= 1 ST UC254X254X73 PASS BS-4.3.6 0.958 100  $0.00$  0.00  $0.00$  335.60  $0.00$  ======================================================================= MATERIAL DATA Grade of steel = S 355 Modulus of elasticity = 205 kN/mm2 Design Strength (py) = 355 N/mm2 SECTION PROPERTIES (units - cm) Member Length = 300.00 Gross Area = 93.10 Net Area = 93.10 Eff. Area = 93.10 z-z axis y-y axis Moment of inertia : 11400.002 3910.000 Plastic modulus : 992.000 465.000 Elastic modulus : 897.285 307.148 Effective modulus : 986.822 456.370 Shear Area : 65.076 21.853 DESIGN DATA (units - kN,m) BS5950-1/2000 Section Class : SEMI-COMPACT z-z axis y-y axis Moment Capacity : 350.3 162.0 Reduced Moment Capacity : 350.3 162.0 Shear Capacity : 1386.1 465.5 BUCKLING CALCULATIONS (units - kN,m) (axis nomenclature as per design code) LTB Moment Capacity (kNm) and LTB Length (m): 332.21, 3.000 LTB Coefficients & Associated Moments (kNm): mLT = 0.61 : mx = 0.00 : my = 0.00 : myx = 0.00 Mlt = 335.60 : Mx = 0.00 : My = 0.00 : My = 0.00 CRITICAL LOADS FOR EACH CLAUSE CHECK (units- kN,m): CLAUSE RATIO LOAD FX VY VZ MZ MY BS-4.2.3-(Y) 0.251 100 - 117.0 - - - BS-4.3.6 0.958 100 - 117.0 - 335.6 - Torsion and deflections have not been considered in the design.  $\frac{1}{2}$  , and the set of the set of the set of the set of the set of the set of the set of the set of the set of the set of the set of the set of the set of the set of the set of the set of the set of the set of the set STAAD SPACE -- PAGE NO. 6 ALL UNITS ARE - KN METE (UNLESS OTHERWISE Noted) MEMBER TABLE RESULT/ CRITICAL COND/ RATIO/ LOADING/ FX MY MZ LOCATION ======================================================================= 2 ST UC254X254X73 PASS BS-4.3.6 0.958 100  $0.00$  0.00  $0.00$  335.60  $0.00$  ======================================================================= MATERIAL DATA Grade of steel = S 355 Modulus of elasticity = 205 kN/mm2 Design Strength (py) = 355 N/mm2 SECTION PROPERTIES (units - cm) Member Length = 300.00 Gross Area = 93.10 Net Area = 93.10 Eff. Area = 93.10 z-z axis y-y axis Moment of inertia : 11400.002 3910.000 Plastic modulus : 992.000 465.000 Elastic modulus : 897.285 307.148

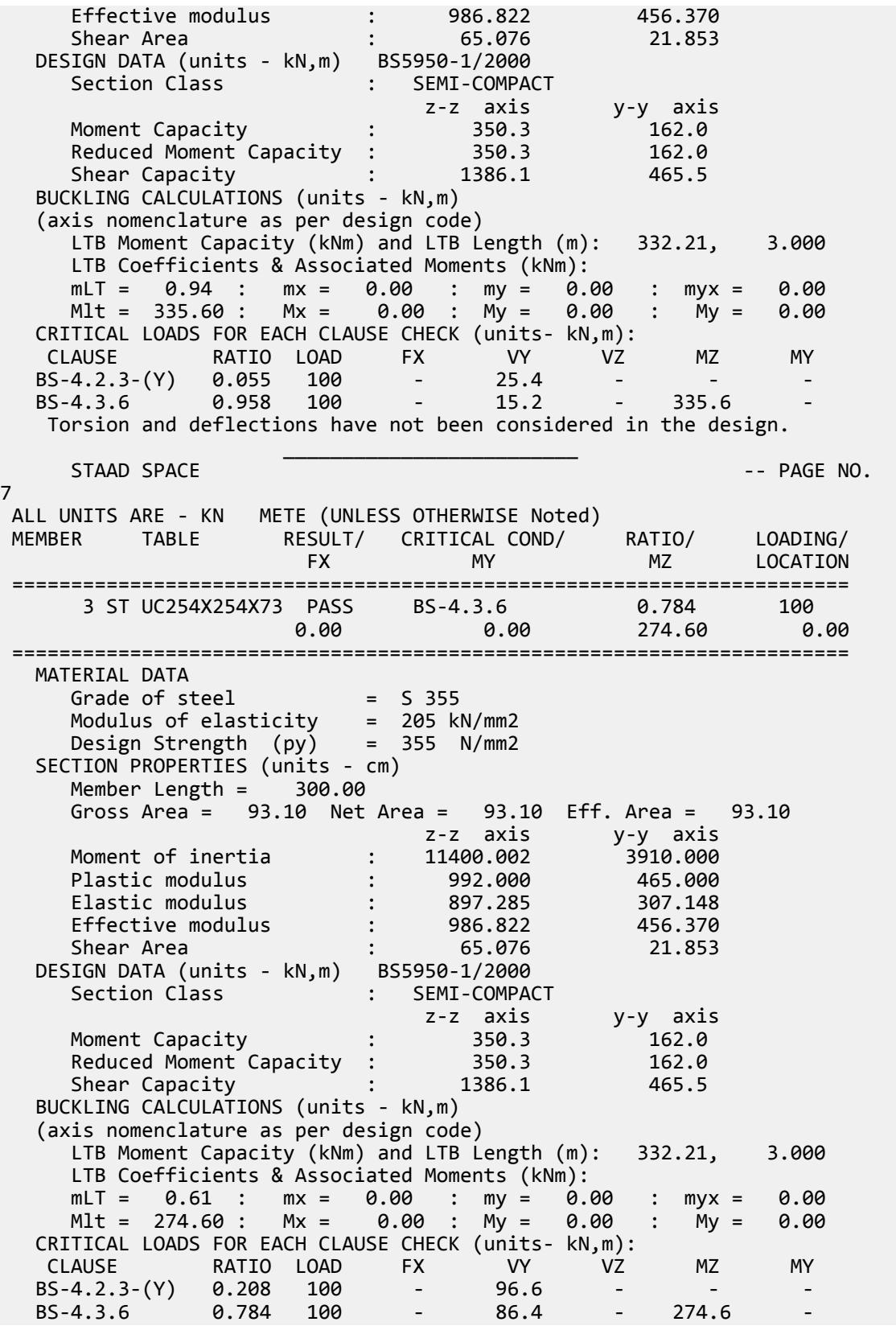

## **Verification Examples**

V.Steel Design

Torsion and deflections have not been considered in the design.

## V. BS5950 2000 - Pinned Column Using Non-Slender UC

 $\mathcal{L}_\text{max} = \frac{1}{2} \sum_{i=1}^{n} \frac{1}{2} \sum_{i=1}^{n} \frac{1}{2} \sum_{i=1}^{n} \frac{1}{2} \sum_{i=1}^{n} \frac{1}{2} \sum_{i=1}^{n} \frac{1}{2} \sum_{i=1}^{n} \frac{1}{2} \sum_{i=1}^{n} \frac{1}{2} \sum_{i=1}^{n} \frac{1}{2} \sum_{i=1}^{n} \frac{1}{2} \sum_{i=1}^{n} \frac{1}{2} \sum_{i=1}^{n} \frac{1}{2} \sum_{i=1}^{n} \frac{1$ 

A 6.0 m column is pin ended about both axes and has no intermediate restraints.

#### Reference

*Steelwork Design Guide to BS 5950-1:2000, Volume 2, Worked Examples*, SCI publication P326, Example 6, The Steel Construction Institute.

#### Problem

The column is designed in S275 steel for the factored loading.

Point load, *F<sup>c</sup> = 2,500 kN*

## Comparison

#### **Table 702: Comparison of results**

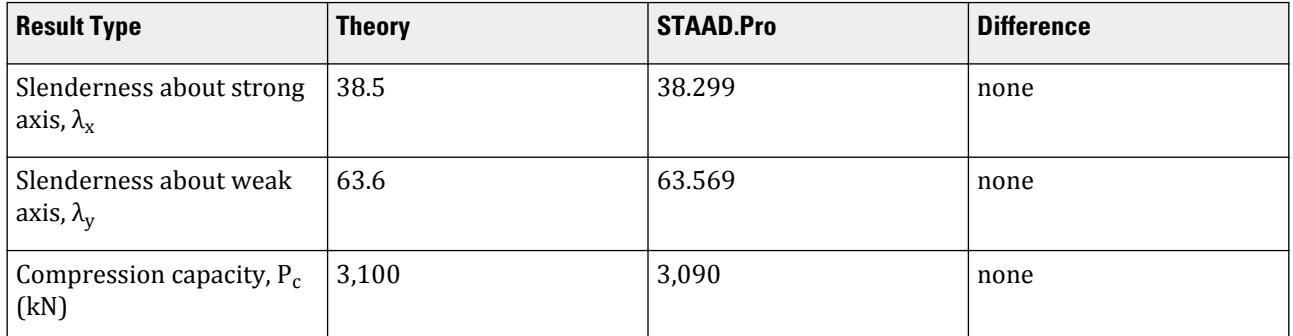

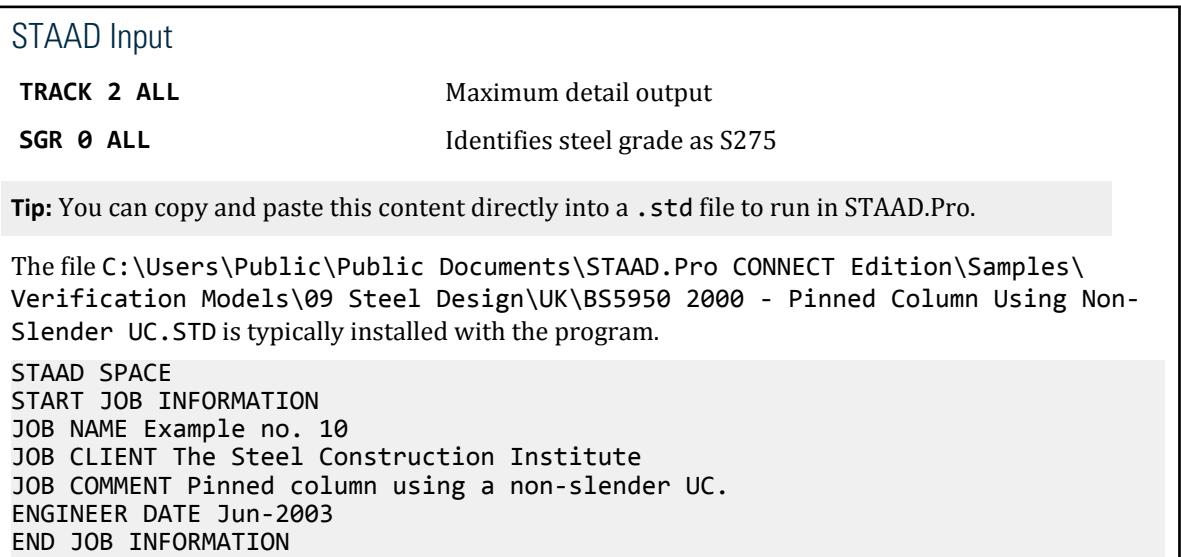

INPUT WIDTH 79 UNIT METER KN JOINT COORDINATES 1 0 0 0; 2 0 6 0; MEMBER INCIDENCES 1 1 2; \*\*\*\*\*\*\*\*\*\*\*\*\*\*\*\*\*\*\*\*\*\*\*\*\*\*\*\*\*\*\*\*\*\*\*\*\* DEFINE MATERIAL START ISOTROPIC STEEL E 2.05e+08 POISSON 0.3 DENSITY 76.8195 ALPHA 1.2e-05 DAMP 0.03 END DEFINE MATERIAL MEMBER PROPERTY BRITISH 1 TABLE ST UC356X368X129 CONSTANTS MATERIAL STEEL ALL **SUPPORTS** 1 FIXED \*\*\*\*\*\*\*\*\*\*\*\*\*\*\*\*\*\*\*\*\*\*\*\*\*\*\*\*\*\*\*\*\*\*\*\*\* LOAD 1 AXIAL LOAD JOINT LOAD 2 FY -2500 PERFORM ANALYSIS PRINT STATICS CHECK \*\*\*\*\*\*\*\*\*\*\*\*\*\*\*\*\*\*\*\*\*\*\*\*\*\*\*\*\*\*\*\*\*\*\*\*\*\*\* PARAMETER 1 CODE BS5950 SGR 0 ALL TRACK 2 ALL CHECK CODE ALL FINISH

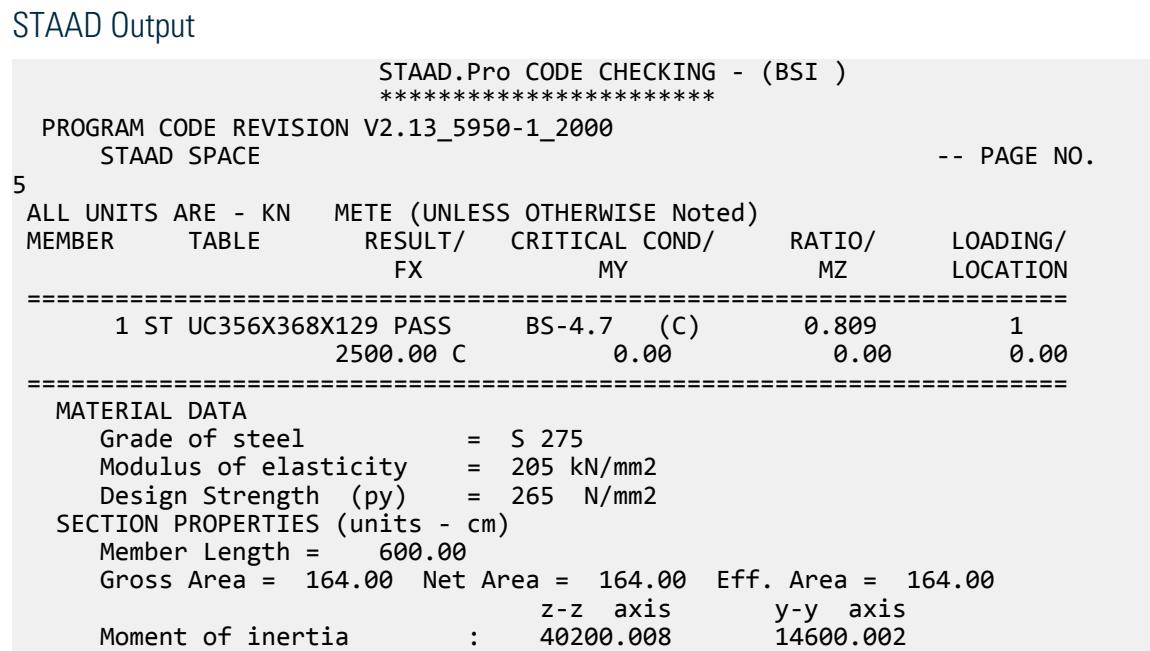

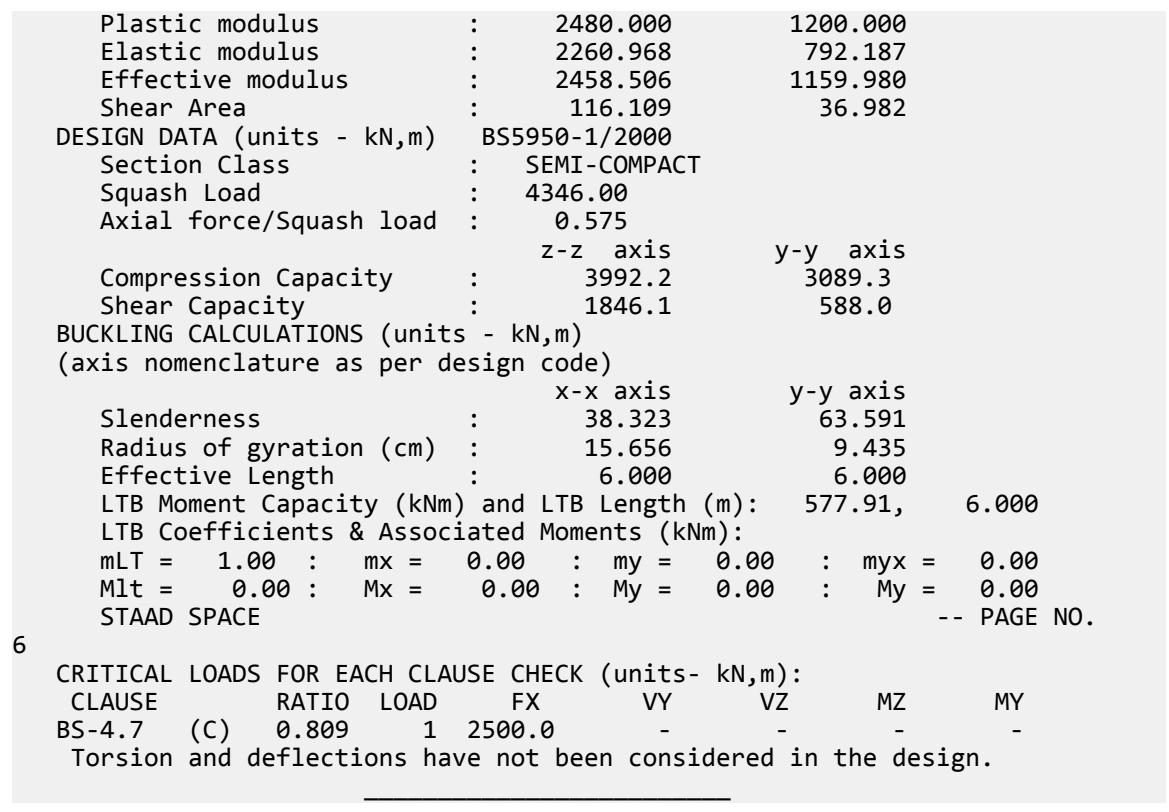

## V. BS5950 2000 - Pinned Column Using Non-Slender RHS

A 6.0m rectangular hollow section (RHS) column is pin ended about both axes and has no intermediate restraints.

## Reference

*Steelwork Design Guide to BS 5950-1:2000, Volume 2, Worked Examples*, SCI publication P326, Example 11, The Steel Construction Institute.

## Problem

The column is designed in S355 steel for the factored loading.

Point load, *F<sup>c</sup> = 2,500 kN*

## Comparison

#### **Table 703: Comparison of results**

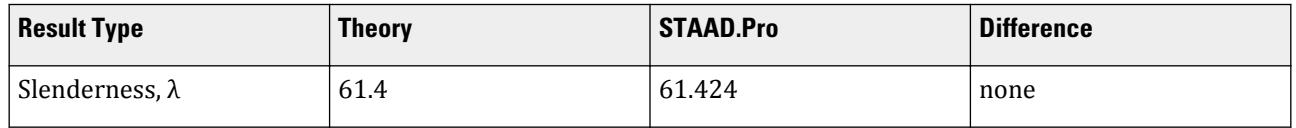

# **Verification Examples**

V.Steel Design

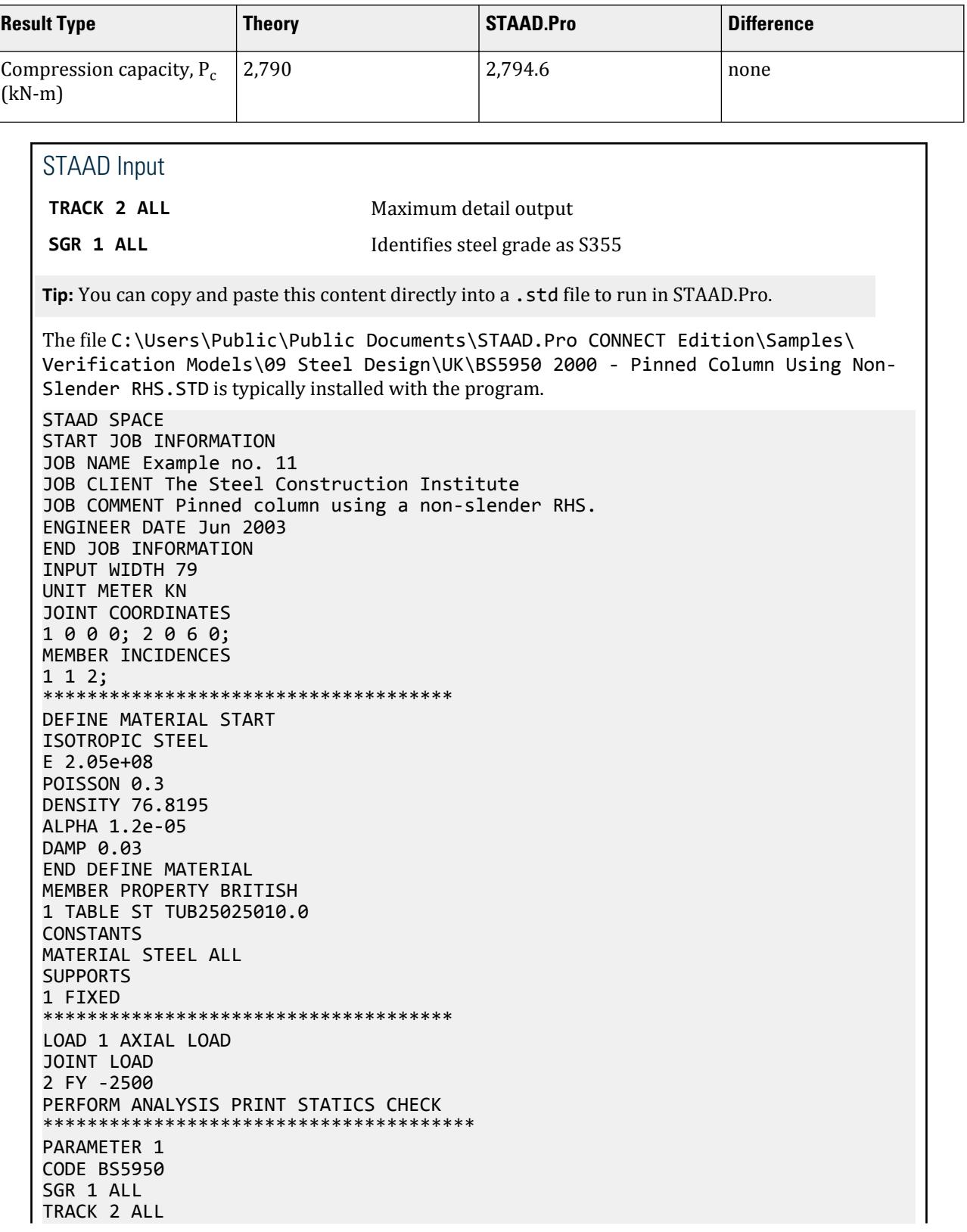

CHECK CODE ALL FINISH

STAAD Output STAAD.Pro CODE CHECKING - (BSI ) \*\*\*\*\*\*\*\*\*\*\*\*\*\*\*\*\*\*\*\*\*\*\* PROGRAM CODE REVISION V2.13\_5950-1\_2000 STAAD SPACE -- PAGE NO. 5<br>ALL UNITS ARE - KN METE (UNLESS OTHERWISE Noted) MEMBER TABLE RESULT/ CRITICAL COND/ RATIO/ LOADING/ FX MY MZ LOCATION ======================================================================= 1 ST TUB25025010.0 PASS BS-4.7 (C) 0.895 1  $2500.00 \, \text{C}$  0.00 0.00 0.00 0.00 ======================================================================= MATERIAL DATA Grade of steel  $=$  S 355 Modulus of elasticity = 205 kN/mm2 Design Strength (py) = 355 N/mm2 SECTION PROPERTIES (units - cm) Member Length = 600.00 Gross Area = 94.90 Net Area = 94.90 Eff. Area = 94.90 z-z axis y-y axis Moment of inertia : 9055.001 9055.001 Plastic modulus : 851.000 851.000 Elastic modulus : 724.400 724.400 Effective modulus : 851.000 851.000 Shear Area : 47.450 47.450 DESIGN DATA (units - kN,m) BS5950-1/2000 Section Class : SEMI-COMPACT Squash Load : 3368.95 Axial force/Squash load : 0.742 z-z axis y-y axis<br>2794.6 2794.6<br>1010.7 1010.7 Compression Capacity : Shear Capacity : 1010. BUCKLING CALCULATIONS (units - kN,m) (axis nomenclature as per design code) x-x axis y-y axis Slenderness : 61.424 61.424 Radius of gyration (cm) : 9.768 9.768 Effective Length : 6.000 6.000 LTB check unnecessary for this section CRITICAL LOADS FOR EACH CLAUSE CHECK (units- kN,m): CLAUSE RATIO LOAD FX VY VZ MZ MY BS-4.7 (C) 0.895 1 2500.0 Torsion and deflections have not been considered in the design.  $\mathcal{L}_\text{max} = \frac{1}{2} \sum_{i=1}^{n} \frac{1}{2} \sum_{i=1}^{n} \frac{1}{2} \sum_{i=1}^{n} \frac{1}{2} \sum_{i=1}^{n} \frac{1}{2} \sum_{i=1}^{n} \frac{1}{2} \sum_{i=1}^{n} \frac{1}{2} \sum_{i=1}^{n} \frac{1}{2} \sum_{i=1}^{n} \frac{1}{2} \sum_{i=1}^{n} \frac{1}{2} \sum_{i=1}^{n} \frac{1}{2} \sum_{i=1}^{n} \frac{1}{2} \sum_{i=1}^{n} \frac{1$ 

## V. BS5950 2000 - Pinned Column Using Slender CHS

A 6.0m circular hollow section (CHS) column is pin ended about both axes and has no intermediate restraints.

## Reference

*Steelwork Design Guide to BS 5950-1:2000, Volume 2, Worked Examples*, SCI publication P326, Example 12, The Steel Construction Institute.

## Problem

The column is designed in S355 steel for the factored loading.

Point load, *F<sup>c</sup> = 2,500 kN*

## Comparison

#### **Table 704: Comparison of results**

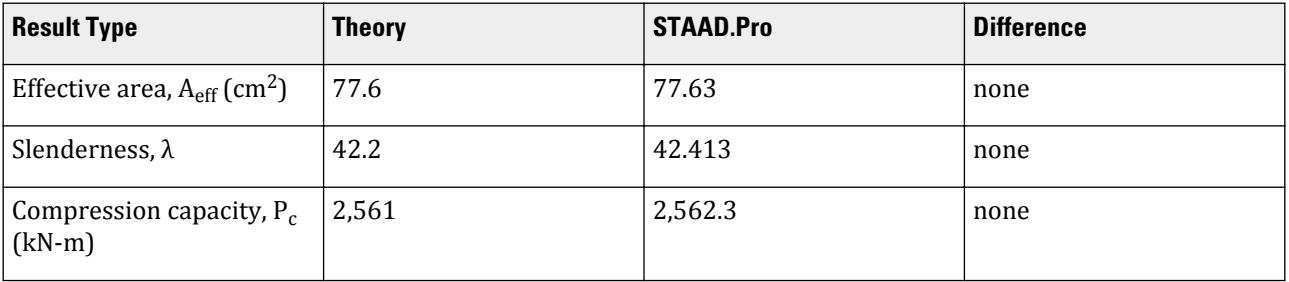

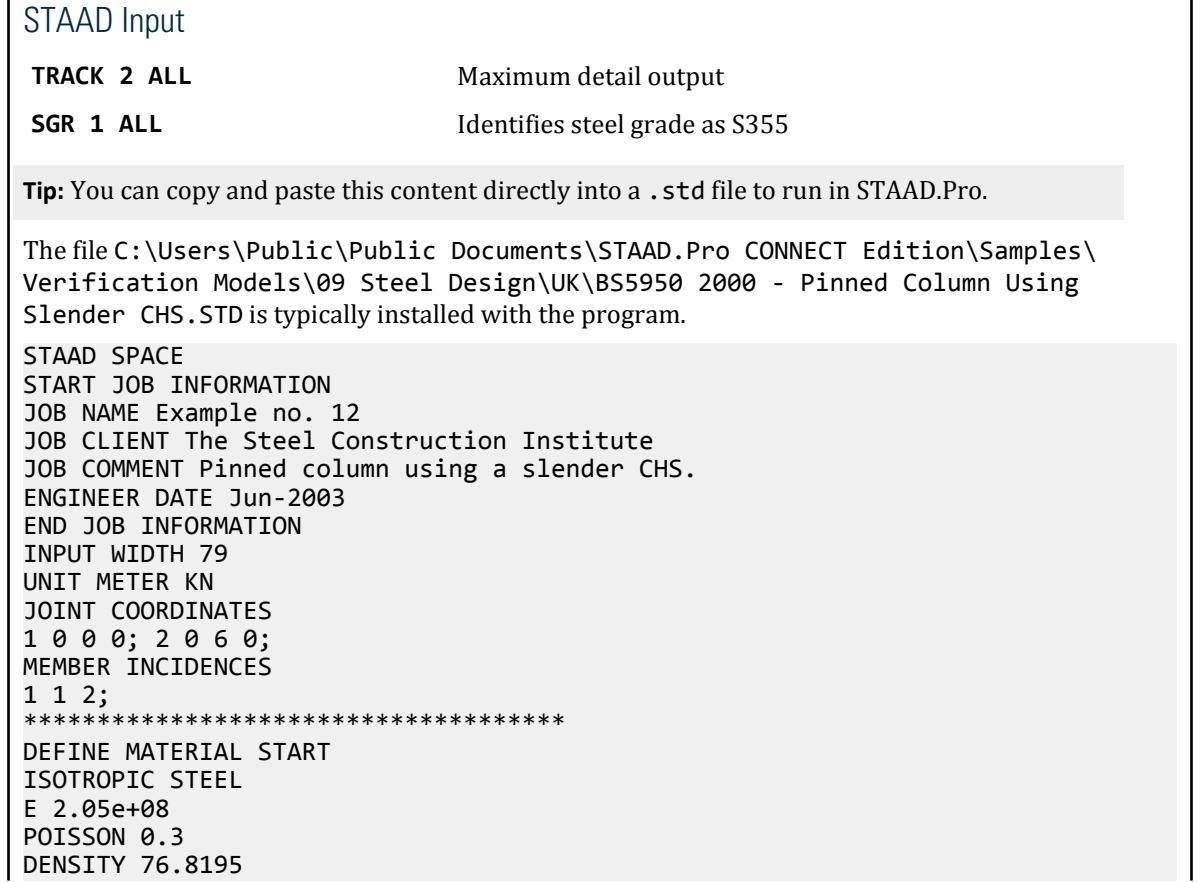

ALPHA 1.2e-05 DAMP 0.03 END DEFINE MATERIAL MEMBER PROPERTY BRITISH 1 TABLE ST PIP4066.3 **CONSTANTS** MATERIAL STEEL ALL SUPPORTS 1 FIXED \*\*\*\*\*\*\*\*\*\*\*\*\*\*\*\*\*\*\*\*\*\*\*\*\*\*\*\*\*\*\*\*\*\*\*\*\* LOAD 1 AXIAL FORCE JOINT LOAD 2 FY -2500 PERFORM ANALYSIS PRINT STATICS CHECK \*\*\*\*\*\*\*\*\*\*\*\*\*\*\*\*\*\*\*\*\*\*\*\*\*\*\*\*\*\*\*\*\*\*\*\*\*\*\* PARAMETER 1 CODE BS5950 SGR 1 ALL TRACK 2 ALL CHECK CODE ALL FINISH

STAAD Output STAAD.Pro CODE CHECKING - (BSI ) \*\*\*\*\*\*\*\*\*\*\*\*\*\*\*\*\*\*\*\*\*\*\* PROGRAM CODE REVISION V2.13\_5950-1\_2000  $STAAD$  SPACE  $\sim$  PAGE NO. 5 ALL UNITS ARE - KN METE (UNLESS OTHERWISE Noted) MEMBER TABLE RESULT/ CRITICAL COND/ RATIO/ LOADING/ FX MY MZ LOCATION ======================================================================= 1 ST PIP4066.3 PASS BS-4.7 (C) 0.976 1  $2500.00 \, \text{C}$  0.00 0.00 0.00 0.00 ======================================================================= MATERIAL DATA Grade of steel = S 355 Modulus of elasticity = 205 kN/mm2 Design Strength (py) = 355 N/mm2 SECTION PROPERTIES (units - cm) Member Length = 600.00 Gross Area = 79.20 Net Area = 79.20 Eff. Area = 77.63 z-z axis y-y axis Moment of inertia : 15850.002 15850.002 Plastic modulus : 1009.000 1009.000 Elastic modulus : 780.020 780.020 Effective modulus : 780.020 780.020 Shear Area : 47.520 47.520 DESIGN DATA (units - kN,m) BS5950-1/2000 Section Class : SLENDER Squash Load : 2811.60 Axial force/Squash load : 0.889 z-z axis y-y axis Compression Capacity : 2562.3 2562.3 Shear Capacity : 1012.2 1012.2 BUCKLING CALCULATIONS (units - kN,m)

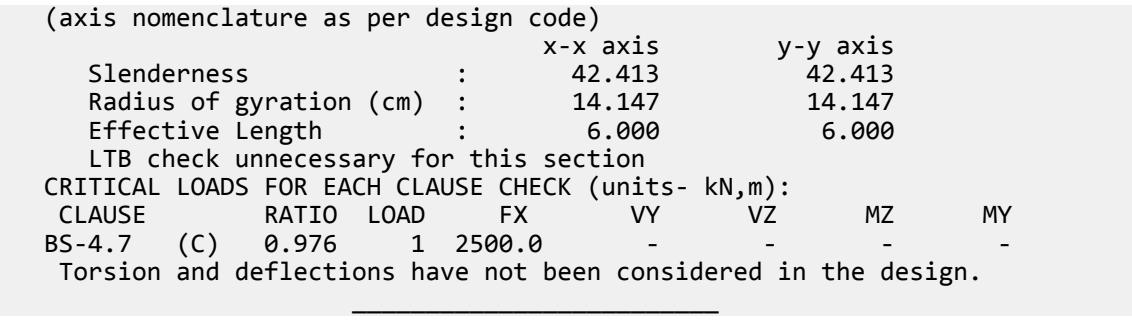

# V. United States

## V. AASHTO

## V. AASHTO 17th Ed ASD - Design Frame

The following compares the solution of a design performed using STAAD.Pro against a hand calculation.

#### *Reference*

Following step by step hand calculation of Allowable Stress Steel Design per the AASHTO *Standard Specifications for Highway Bridges*, 17th Edition (2002).

#### *Problem*

Determine the allowable stresses (AASHTO code) for the members of the structure as shown in figure. Also, perform a code check for these members based on the results of the analysis.

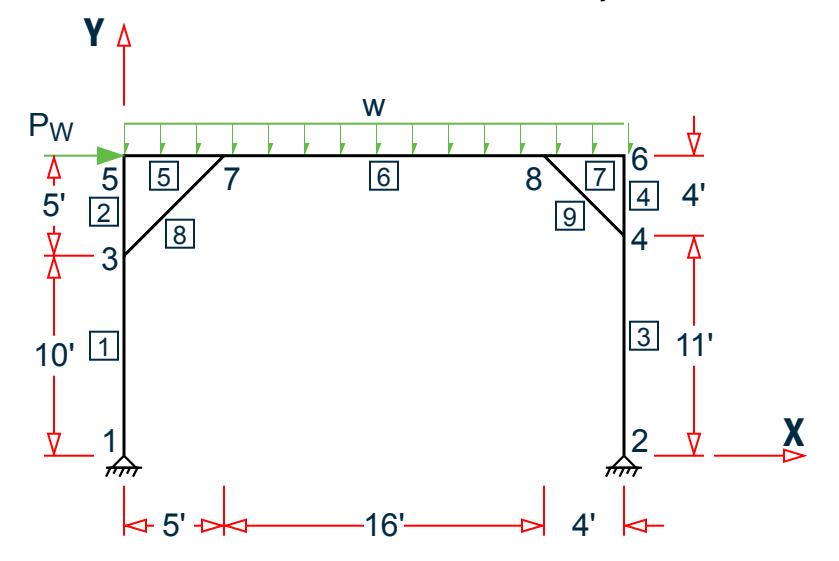

*Figure 509: AASHTO ASD verification problem*

Members 1, 2 = W12X26, Members 3, 4 = W14X43

Members 5, 6, 7 = W16X36, Memb8= L40404,

Member 9 = L50506

The frame is subject to the following load cases:

- **1.** a uniform gravity load along the beam,  $w = 2$  kips/ft (dead + live)
- **2.** a lateral wind load, *F = 15 kips*
- **3.** a combination of 75% of load 1 and 75% of load 2

#### *Solution*

Only the AASHTO steel design elements are check here. No structural analysis calculations are included in these hand verifications.

Though the program does check shear per the AASHTO specifications, those calculations are not reflected here. Only the controlling stress ratios are presented.

As all members are grade 36 steel, the following critical slenderness parameter applies to each:

$$
C_c = \sqrt{\frac{2\pi^2 E}{F_y}} = \sqrt{\frac{2\pi^2 29,000}{36}} = 126.1
$$

*Member 1*

Size W 12X26, L = 10 ft., a = 7.65 in<sup>2</sup>, S<sub>z</sub> = 33.39 in<sup>3</sup>

From observation, Load case 1 will govern

- $Fx = 25.0$  kip (compression)
- Mz= 56.5 k-ft

Calculate the allowable stress as per Table 10.32.1A.

Bending Minor Axis

Allowable minor axis bending stress:

$$
FTY = FTZ = 0.55 \cdot F_Y = 19.8
$$
ksi

Bending Major Axis

$$
F_{cz} = \frac{50(10)^6 C_b}{S_{xc}} \left(\frac{I_{yc}}{l}\right) \sqrt{0.772 \frac{J}{I_{yc}} + 9.87 \left(\frac{d}{l}\right)^2} \le 0.55 F_y
$$

Where:

$$
C_b = 1.75 + 1.05(M1/M2) + 0.3x(M1/M2)^2
$$

 $M1 = 0$ , so  $C_b = 1.75$ 

 $S_{\text{ZC}}$  = Section modulus with respect to the compression flange =  $204/(0.5 \cdot 12.22)$  = 33.38789 in<sup>3</sup>

$$
I_{\text{YC}} = t_b{}^{3/12} = 0.38 \cdot 6.49{}^{3/12} = 8.6564 \text{ in}^4
$$
  
\n
$$
J = (2 \times 6.49 \cdot 0.38{}^{3} + (12.22 - 2 \cdot 0.38) \cdot 0.23{}^{3})/3 = 0.28389 \text{ in}^4
$$
  
\n
$$
F_{cz} = \frac{50(10)^6 1.75}{33.38789} \left( \frac{8.6564}{120} \right) \sqrt{0.772 \frac{0.28389}{8.6564} + 9.87 \left( \frac{11.46}{120} \right)^2} 10^{-3} = 64.375 \text{ksi}
$$

which is larger than  $0.55 \cdot F_Y = 19.8$  ksi, so  $F_{CZ} = 19.8$  ksi

Axial Compression

Critical *(kL/r) = 1.0 · 120/1.5038 = 79.7978*

As  $(kL/r) < C_c$  , the allow axial stress in compression is given by:

$$
F_a = \frac{F_y}{F.S.}\bigg[1-\frac{(kL/r)^2F_y}{4\pi^2E}\bigg] = \frac{36}{2.12}\bigg[1-\frac{(79.79)^236}{4\pi^229,~000}\bigg] = 13.58ksi
$$

Actual Stress

Actual axial stress,  $f_a = 25/7.65 = 3.26$  ksi

The critical moment occurs at the end node of the beam. So we use the AASHTO equation 10.42 in section 10-36 to calculate the design ratio.

Actual bending stress =  $f_{bz}$  = 56.5 · 12/33.4 = 1.692 · 12 = 20.3 ksi

$$
F_{ez} = \frac{\pi^2 E}{F.S.(kL/r)^2} = \frac{\pi^2 29,000}{2.12(120/5.17)^2} = 250.6 ksi
$$

From Table 10-36A, *Cmz = 0.85*

Equation 10-42

$$
\frac{f_a}{F_a} + \frac{C_{mz}f_{bz}}{\left(1 - \frac{f_a}{F'_{ez}}\right)F_{bz}} + \frac{C_{my}f_{by}}{\left(1 - \frac{f_a}{F'_{ey}}\right)F_{by}} = \frac{3.26}{13.58} + \frac{0.58 \cdot 20.3}{\left(1 - \frac{3.26}{250.6}\right)19.8} + 0 = 1.122
$$

For the end section, use Equation 10.43:

$$
\frac{f_a}{0.472F_y} + \frac{f_{bz}}{F_{bz}} + \frac{f_{by}}{F_{by}} = \frac{3.26}{0.472(36)} + \frac{20.3}{19.8} + 0 = 1.217
$$

The critical stress ratio is thus 1.217. The value calculated by STAAD is 1.218

#### *Member 2*

Size W 12X26, L = 5 ft., a = 7.65 in<sup>2</sup>, Sz = 33.4 in<sup>3</sup>

From observation Load case 1 will govern, Forces at the midspan are

- $Fx = 8.71$  kip (compression)
- Mz= 56.5 k-ft

Calculate the allowable stress as per Table 10.32.1A.

Bending Minor Axis

Allowable minor axis bending stress:

$$
FTY=FTZ=0.55\ \cdot F_Y=19.8\ ksi
$$

Bending Major Axis

$$
F_{cz} = \frac{50(10)^6 C_b}{S_{xc}} \left(\frac{I_{yc}}{l}\right) \sqrt{0.772 \frac{J}{I_{yc}} + 9.87 \left(\frac{d}{l}\right)^2} \le 0.55 F_y
$$

Where:

 $C_b = 1.75 + 1.05(M1/M2)+0.3x(M1/M2)^2$ 

 $M1 = 39.44$  and  $M2 = 677.96$ , so  $C_b = 1.69$ 

 $S_{zc}$  = Section modulus with respect to the compression flange =  $204/(0.5 \cdot 12.22)$  = 33.38789 in<sup>3</sup>

$$
I_{\text{YC}} = t_b^{3/12} = 0.38 \cdot 6.49^{3/12} = 8.6564 \text{ in}^4
$$

 $J = (2 \times 6.49 \cdot 0.38^{3} + (12.22 - 2 \cdot 0.38) \cdot 0.23^{3})/3 = 0.28389 \text{ in}^{4}$ 

$$
F_{cz} = \frac{50(10)^6 1.69}{33.38789} \left( \frac{8.6564}{60} \right) \sqrt{0.772 \frac{0.28389}{8.6564} + 9.87 \left( \frac{11.46}{60} \right)^2} 10^{-3} = 227.34
$$
ksi

which is larger than  $0.55 \cdot F_Y = 19.8$  ksi, so  $F_{CZ} = 19.8$  ksi

Axial Compression

Critical *(kL/r) = 1.0 · 60/1.504 = 39.92*

As  $(kL/r) < C_c$  , the allow axial stress in compression is given by:

$$
F_a = \frac{F_y}{F.S.} \left[ 1 - \frac{(kL/r)^2 F_y}{4\pi^2 E} \right] = \frac{36}{2.12} \left[ 1 - \frac{(39.92)^2 36}{4\pi^2 29,000} \right] = 16.13
$$
ksi

Actual Stress

Actual axial stress, *fa= 8.71 / 7.65 = 1.138 ksi*

The critical moment occurs at the end node of the beam. So we use the AASHTO equation 10.42 in section 10-36 to calculate the design ratio.

Actual bending stress =  $f_{bz}$  = 56.5 · 12/33.4 = 1.691 · 12 = 20.3 ksi

$$
(KL/r)_z = 1 \cdot 60/5.16 = 11.618
$$

$$
F_{ez} = \frac{\pi^2 E}{F.S.(kL/r)^2} = \frac{\pi^2 29,000}{2.12(11.618)^2} = 998.5 ksi
$$

From Table 10-36A, *Cmz = 0.85*

Equation 10-42

$$
\frac{f_a}{F_a} + \frac{C_{mz}f_{bz}}{\left(1 - \frac{f_a}{F'_{ez}}\right)F_{bz}} + \frac{C_{my}f_{by}}{\left(1 - \frac{f_a}{F'_{ey}}\right)F_{by}} = \frac{1.138}{16.13} + \frac{0.58 \cdot 20.3}{\left(1 - \frac{1.138}{998.5}\right)19.8} + 0 = 0.942
$$

For the end section, use Equation 10.43:

$$
\frac{f_a}{0.472F_y} + \frac{f_{bz}}{F_{bz}} + \frac{f_{by}}{F_{by}} = \frac{1.138}{0.472(36)} + \frac{20.3}{19.8} + 0 = 1.092
$$

The critical stress ratio is thus 1.092. The value calculated by STAAD is 1.093.

#### *Member 3*

Size W 14X43, L = 11 ft., a = 12.6 in<sup>2</sup>, Sz = 62.7 in<sup>3</sup>

From observation Load case 3 will govern, Forces at the end are

- $F_x = 25.5$  kip (compression)
- $M_z = 112.17 \text{ k-fit}$

Calculate the allowable stress as per Table 10.32.1A.

#### Bending Minor Axis

Allowable minor axis bending stress:

$$
FTY = FTZ = 0.55 \cdot F_Y = 19.8
$$
ksi

Bending Major Axis

$$
F_{cz} = \frac{50(10)^6 C_b}{S_{xc}} \left(\frac{I_{yc}}{l}\right) \sqrt{0.772 \frac{J}{I_{yc}} + 9.87 \left(\frac{d}{l}\right)^2} \le 0.55 F_y
$$

Where:

$$
C_b = 1.75 + 1.05(M1/M2) + 0.3x(M1/M2)^2
$$

 $M1 = 0$ , so  $C_b = 1.75$ 

 $S_{\text{zc}}$  = Section modulus with respect to the compression flange =  $428/(0.5 \cdot 13.66) = 62.7 \text{ in}^3$ 

$$
I_{\text{YC}} = \text{tb}^3/12 = 0.53 \cdot 8.0^3/12 = 22.61 \text{in in}^4
$$
\n
$$
J = (2 \cdot 8.0 \cdot 0.53^3 + (13.66 - 2 \cdot 0.53) \cdot 0.305^3)/3 = 0.913 \text{in}^4
$$
\n
$$
F_{cz} = \frac{50(10)^6 1.75}{62.7} \left(\frac{22.61}{132}\right) \sqrt{0.772 \frac{0.917}{22.61} + 9.87 \left(\frac{12.6}{132}\right)^2} 10^{-3} = 83.19 \text{ksi}
$$

which is larger than  $0.55 \cdot F_Y = 19.8 \text{ ksi}$ , so  $F_{CZ} = 19.8 \text{ ksi}$ 

Axial Compression

Critical *(kL/r) = 1.0 · 132/1.894 = 69.69*

As  $(kL/r)$  <  $C_c$  , the allow axial stress in compression is given by:

$$
F_a = \frac{F_y}{F.S.} \left[ 1 - \frac{(kL/r)^2 F_y}{4\pi^2 E} \right] = \frac{36}{2.12} \left[ 1 - \frac{(69.69)^2 36}{4\pi^2 29,000} \right] = 14.39 ksi
$$

Actual Stress

Actual axial stress, *fa= 25.5 / 12.6 = 2.024 ksi*

The critical moment occurs at the end node of the beam. So we use the AASHTO equation 10.42 in section 10-36 to calculate the design ratio.

Actual bending stress = *fbz = 112.17 · 12/62.7 = 1.789 · 12 = 21.467 ksi*

$$
(KL/r)_z = 1 \cdot 132/5.828 = 22.649
$$

$$
F_{ez} = \frac{\pi^2 E}{F.S.(kL/r)^2} = \frac{\pi^2 29,000}{2.12(22.648)^2} = 263.18
$$
ksi

From Table 10-36A, *Cmz = 0.85*

Equation 10-42

$$
\frac{f_a}{F_a} + \frac{C_{mz}f_{bz}}{\left(1 - \frac{f_a}{F'_{ez}}\right)F_{bz}} + \frac{C_{my}f_{by}}{\left(1 - \frac{f_a}{F'_{ey}}\right)F_{by}} = \frac{2.024}{14.39} + \frac{0.58 \cdot 21.467}{\left(1 - \frac{2.024}{263.21}\right)19.8} + 0 = 1.069
$$

For the end section, use Equation 10.43:

$$
\frac{f_a}{0.472F_y} + \frac{f_{bz}}{F_{bz}} + \frac{f_{by}}{F_{by}} = \frac{2.024}{0.472(36)} + \frac{21.467}{19.8} + 0 = 1.203
$$

The critical stress ratio is thus 1.203. The value calculated by STAAD is 1.204.

#### *Member 4*

Size W 14X43, L = 4 ft., a = 12.6 in<sup>2</sup>, Sz = 62.6 in<sup>3</sup>

From observation Load case 3 will govern, Forces at the end are

- $F_x = 8.75$  kip (tension)
- $M_z = 112.17 \text{ k-fit}$

Calculate the allowable stress as per Table 10.32.1A.

#### Bending Minor Axis

Allowable minor axis bending stress:

$$
FTY = FTZ = 0.55 \cdot F_Y = 19.8
$$
ksi

Bending Major Axis

$$
F_{cz} = \frac{50(10)^6 C_b}{S_{xc}} \left(\frac{I_{yc}}{l}\right) \sqrt{0.772 \frac{J}{I_{yc}} + 9.87 \left(\frac{d}{l}\right)^2} \le 0.55 F_y
$$

Where:

$$
C_b = 1.75 + 1.05(M1/M2) + 0.3 \cdot (M1/M2)^2
$$
  
\n
$$
M1 = -191.36 \text{ Kip-in}, M2 = -1346.08 \text{ Kip-in so } C_b = 1.606
$$
  
\n
$$
I_{\text{YC}} = \frac{16^3}{12} = 0.53 \cdot 8.0^3 / 12 = 22.61 \text{ in}^4
$$
  
\n
$$
J = (2 \cdot 8.0 \cdot 0.53^3 + (13.66 - 2 \cdot 0.53) \cdot 0.305^3 / 3 = 0.913 \text{ in}^4
$$
  
\n
$$
F_{cz} = \frac{50(10)^6 1.606}{62.6} \left(\frac{22.61}{48}\right) \sqrt{0.772 \frac{0.911}{22.61} + 9.87 \left(\frac{12.6}{48}\right)^2} 10^{-3} = 508.8
$$
ksi

which is larger than  $0.55 \cdot F_Y = 19.8$  ksi, so  $F_{CZ} = 19.8$  ksi

#### Axial Tension

**Note:** No connection information is specified and no reduction of section is assumed.

$$
F_t = 0.55 \cdot F_Y = 19.8 \text{ ksi}
$$

Actual Stress

Actual axial stress, *fa= 8.75 / 12.6 = 0.694 ksi*

Actual bending stress =  $f_{bz}$  = 112.17 · 12/62.7 = 1.789 · 12 = 21.47 ksi, which exceeds  $F_{CZ}$ .

$$
f_{\rm bz}/F_{\rm CZ} = 21.47/19.8 = 1.084
$$

The critical moment occurs at the end node of the beam. So we use the AASHTO equation 10.43 in section 10-36 to calculate the design ratio for the end section.

$$
\frac{f_a}{0.472F_y} + \frac{f_{bz}}{F_{bz}} + \frac{f_{by}}{F_{by}} = \frac{0.694}{0.472(36)} + \frac{21.467}{19.8} + 0 = 1.125
$$

The critical stress ratio is thus 1.125. The value calculated by STAAD is 1.126.

#### *Member 5*

Size W 16X36, L = 5 ft., a = 10.6 in<sup>2</sup>, Sz = 56.5 in<sup>3</sup>

From observation Load case 3 will govern, Forces at the end are

- $Fx = 14.02$  kip (compression)
- Mz= 57.04 k-ft

Calculate the allowable stress as per Table 10.32.1A.

#### Bending Minor Axis

Allowable minor axis bending stress:

$$
FTY = FTZ = 0.55 \cdot F_Y = 19.8
$$
ksi

Bending Major Axis

$$
F_{cz} = \frac{50(10)^6 C_b}{S_{xc}} \left(\frac{I_{yc}}{l}\right) \sqrt{0.772 \frac{J}{I_{yc}} + 9.87 \left(\frac{d}{l}\right)^2} \le 0.55 F_y
$$

Where:

$$
C_b = 1.75 + 1.05(M1/M2) + 0.3 \cdot (M1/M2)^2
$$
  
M1 = 40.14, M2 = -684.4 so  $C_b$  = 1.81

 $S_{\text{zc}}$  = Section modulus with respect to the compression flange =  $448/(0.5 \cdot 15.86) = 56.5$  in in<sup>3</sup>

$$
I_{\text{YC}} = \text{tb}^3/12 = 0.43 \cdot 6.99^3/12 = 12.238 \text{ in}^4
$$
  
\n
$$
J = (2 \cdot 6.99 \cdot 0.43^3 + (15.86 - 2 \cdot 0.43) \cdot 0.29^3)/3 = 0.5 \text{ in}^4
$$
  
\n
$$
F_{cz} = \frac{50(10)^6 1.81}{56.5} \left( \frac{12.238}{60} \right) \sqrt{0.772 \frac{0.5}{12.238} + 9.87 \left( \frac{15}{60} \right)^2} 10^{-3} = 263.1 \text{ksi}
$$

which is larger than  $0.55 \cdot F_Y = 19.8$  ksi, so  $F_{CZ} = 19.8$  ksi

Axial Compression

Critical *(kL/r) = 1.0 · 60/1.52 = 69.69*

As  $(kL/r)$  <  $C_c$  , the allow axial stress in compression is given by:

$$
F_a = \frac{F_y}{F.S.} \left[ 1 - \frac{(kL/r)^2 F_y}{4\pi^2 E} \right] = \frac{36}{2.12} \left[ 1 - \frac{(39.474)^2 36}{4\pi^2 29,000} \right] = 16.15
$$
ksi

Actual Stress

Actual axial stress, *fa= 14.02 / 10.6 = 1.323 ksi*

The critical moment occurs at the end node of the beam. So we use the AASHTO equation 10.42 in section 10-36 to calculate the design ratio.

Actual bending stress =  $f_{bz}$  = 57.04 · 12/56.5 = 1.001 · 12 = 12.115 ksi

$$
(KL/r)_z = 1 \cdot 60/6.5 = 9.231
$$

## **Verification Examples**

V.Steel Design

$$
F_{ez} = \frac{\pi^2 E}{F.S.(kL / r)^2} = \frac{\pi^2 29,000}{2.12(9.231)^2} = 1,584.4
$$
ksi

From Table 10-36A, *Cmz = 0.85*

Equation 10-42

$$
\frac{f_a}{F_a} + \frac{C_{mz}f_{bz}}{\left(1 - \frac{f_a}{F'_{ez}}\right)F_{bz}} + \frac{C_{my}f_{by}}{\left(1 - \frac{f_a}{F'_{ey}}\right)F_{by}} = \frac{1.323}{16.149} + \frac{0.85 \cdot 12.115}{\left(1 - \frac{1.323}{1,584.4}\right)19.8} + 0 = 0.602
$$

For the end section, use Equation 10.43:

$$
\frac{f_a}{0.472F_y} + \frac{f_{bz}}{F_{bz}} + \frac{f_{by}}{F_{by}} = \frac{1.323}{0.472(36)} + \frac{12.115}{19.8} + 0 = 0.689
$$

The critical stress ratio is thus 0.689. The value calculated by STAAD is 0.690.

#### *Member 6*

Size W 16X36, L = 16 ft., a = 10.6 in<sup>2</sup>, Sz = 56.5 in<sup>3</sup>

From observation Load case 3 will govern, Forces at the end are

- $Fx = 10.2$  kip (compression)
- Mz= 62.96 k-ft

Calculate the allowable stress as per Table 10.32.1A.

Bending Minor Axis

Allowable minor axis bending stress:

$$
FTY = FTZ = 0.55 \cdot F_Y = 19.8
$$
ksi

Bending Major Axis

$$
F_{cz} = \frac{50(10)^6 C_b}{S_{xc}} \left(\frac{I_{yc}}{l}\right) \sqrt{0.772 \frac{J}{I_{yc}} + 9.87 \left(\frac{d}{l}\right)^2} \le 0.55 F_y
$$

Where:

$$
C_b = 1.75 + 1.05(M1/M2) + 0.3 \cdot (M1/M2)^2
$$
  
M1 = 8.947 M2 = 183.05 so  $C_b$  = 1.69

 $S_{zc}$  = Section modulus with respect to the compression flange =  $448/(0.5 \cdot 15.86) = 56.5$  in in<sup>3</sup>

$$
I_{\text{YC}} = \text{tb}^3/12 = 0.43 \cdot 6.99^3/12 = 12.238 \text{ in}^4
$$
\n
$$
J = (2 \cdot 6.99 \cdot 0.43^3 + (15.86 - 2 \cdot 0.43) \cdot 0.29^3)/3 = 0.5 \text{ in}^4
$$
\n
$$
F_{cz} = \frac{50(10)^6 1.81}{56.5} \left(\frac{12.238}{192}\right) \sqrt{0.772 \frac{0.5}{12.238} + 9.87 \left(\frac{15}{192}\right)^2} 10^{-3} = 287.9 \text{ksi}
$$

which is larger than  $0.55 \cdot F_Y = 19.8$  ksi, so  $F_{CZ} = 19.8$  ksi

Axial Compression

Critical *(kL/r) = 1.0 · 192/1.52 = 126.3*

As  $(kL/r)$  >  $C_c$  , the allow axial stress in compression is given by:

$$
F_a = \frac{\pi^2 E}{F.S.(kL/r)^2} = \frac{\pi^2 29,000}{2.12(126.3)^2} = 8.46 ksi
$$

Actual Stress

Actual axial stress,  $f_a = 10.2 / 10.6 = 0.962$  ksi

The critical moment occurs at the end node of the beam. So we use the AASHTO equation 10.42 in section 10-36 to calculate the design ratio.

Actual bending stress =  $f_{bz}$  = 62.96 · 12/56.5 = 1.114 · 12 = 13.37 ksi

 $(KL/r)_{z} = 1 \cdot 192/6.51 = 29.49$ 

$$
F_{ez} = \frac{\pi^2 E}{F.S.(kL/r)^2} = \frac{\pi^2 29,000}{2.12(29.49)^2} = 155.2 ksi
$$

From Table 10-36A, *Cmz = 0.85*

Equation 10-42

$$
\frac{f_a}{F_a} + \frac{C_{mz}f_{bz}}{\left(1 - \frac{f_a}{F'_{ez}}\right)F_{bz}} + \frac{C_{my}f_{by}}{\left(1 - \frac{f_a}{F'_{ey}}\right)F_{by}} = \frac{0.962}{8.46} + \frac{0.85 \cdot 13.37}{\left(1 - \frac{0.926}{155.2}\right)19.8} + 0 = 0.691
$$

For the end section, use Equation 10.43:

$$
\frac{f_a}{0.472F_y} + \frac{f_{bz}}{F_{bz}} + \frac{f_{by}}{F_{by}} = \frac{0.962}{0.472(36)} + \frac{13.37}{19.8} + 0 = 0.732
$$

The critical stress ratio is thus 0.732. The value calculated by STAAD is 0.732

**Note:** The program gives this value when the slenderness check is suppressed (MAIN 1.0 for member 6); otherwise the member fails as a compression member with a slenderness parameter greater than 120).

#### *Member 7*

Size W 16X36, L = 4 ft., a = 10.6 in<sup>2</sup>, Sz = 56.5 in<sup>3</sup>

From observation Load case 3 will govern, Forces at the midspan are

- $Fx = 24.05$  kip (tension)
- Mz= 62.96 k-ft

Calculate the allowable stress as per Table 10.32.1A

Bending Minor Axis

Allowable minor axis bending stress:

$$
FTY = FTZ = 0.55 \cdot F_Y = 19.8 \text{ ksi}
$$

Bending Major Axis

$$
FCZ = 0.55 \cdot F_Y = 19.8
$$
ksi

Axial Tension

**Note:** No connection information is specified and no reduction of section is assumed.

$$
F_a = 0.55 \cdot F_Y = 19.8 \text{ ksi}
$$

Actual Stress

Actual axial stress, *fa= 24.05 /10.6 = 2.268 ksi*, hence, ok.

Actual bending stress =  $f_{bz}$  = 62.96 · 12/56.5 = 1.114 · 12 = 13.37 ksi

So the combined ratio is

 $f_a/F_a + f_{bz}/F_{TZ} + f_{by}/F_{TY} = 2.268/19.8 + 13.37/19.8 + 0 = 0.790$ 

The critical moment occurs at the end node of the beam. So we use the AASHTO equation 10.43 in section 10-36 to calculate the design ratio for the end section.

$$
\frac{f_a}{0.472F_y} + \frac{f_{bz}}{F_{bz}} + \frac{f_{by}}{F_{by}} = \frac{2.268}{0.472(36)} + \frac{13.37}{19.8} + 0 = 0.809
$$

The critical stress ratio is thus 0.809. The value calculated by STAAD is 0.809.

#### *Member 8*

Size L4x4x1/4, L = 7.07 ft., a = 1.938 in<sup>2</sup>

From observation Load case 1 will govern, Forces

 $F_x = 23.04$  kip (compression)

Calculate the allowable stress as per Table 10.32.1A

Axial Compression

Critical  $(KL/r)$ <sup>*y*</sup> = 1.0 · 7.07 · 12/0.795 = 106.7

As  $(kL/r)$  <  $C_c$  , the allow axial stress in compression is given by:

$$
F_a = \frac{F_y}{F.S.} \left[ 1 - \frac{(kL/r)^2 F_y}{4\pi^2 E} \right] = \frac{36}{2.12} \left[ 1 - \frac{(106.7)^2 36}{4\pi^2 29,000} \right] = 10.89
$$
ksi

Actual Stress

Actual axial stress, *fa= 23.04 /1.938 = 11.88 ksi*

$$
f_a/F_a = 11.88/10.89 = 1.091
$$

The value calculated by STAAD is 1.091.

#### *Member 9*

Size L5x5x3/8, L = 5.657 ft, A = 3.61 in<sup>2</sup>

From observation Load case 1 will govern, Forces

 $F_x = 48.44$  kip (compression)

Calculate the allowable stress as per Table 10.32.1A

Axial Compression

Critical  $(KL/r)$ <sup>*y*</sup> = 1.0 · 5.567 · 12/0.99 = 68.57

## **Verification Examples**

V.Steel Design

As  $(kL/r)$  <  $C_c$  , the allow axial stress in compression is given by:

$$
F_a = \frac{F_y}{F.S.} \left[ 1 - \frac{(kL/r)^2 F_y}{4\pi^2 E} \right] = \frac{36}{2.12} \left[ 1 - \frac{(68.57)^2 36}{4\pi^2 29,000} \right] = 14.47 k s i
$$

Actual Stress

Actual axial stress, *fa= 48.44 /3.61 = 13.42 ksi*

$$
f_a/F_a = 13.42/14.47 = 0.927
$$

The value calculated by STAAD is 0.928.

#### *Comparison*

#### **Table 705: Comparison of results**

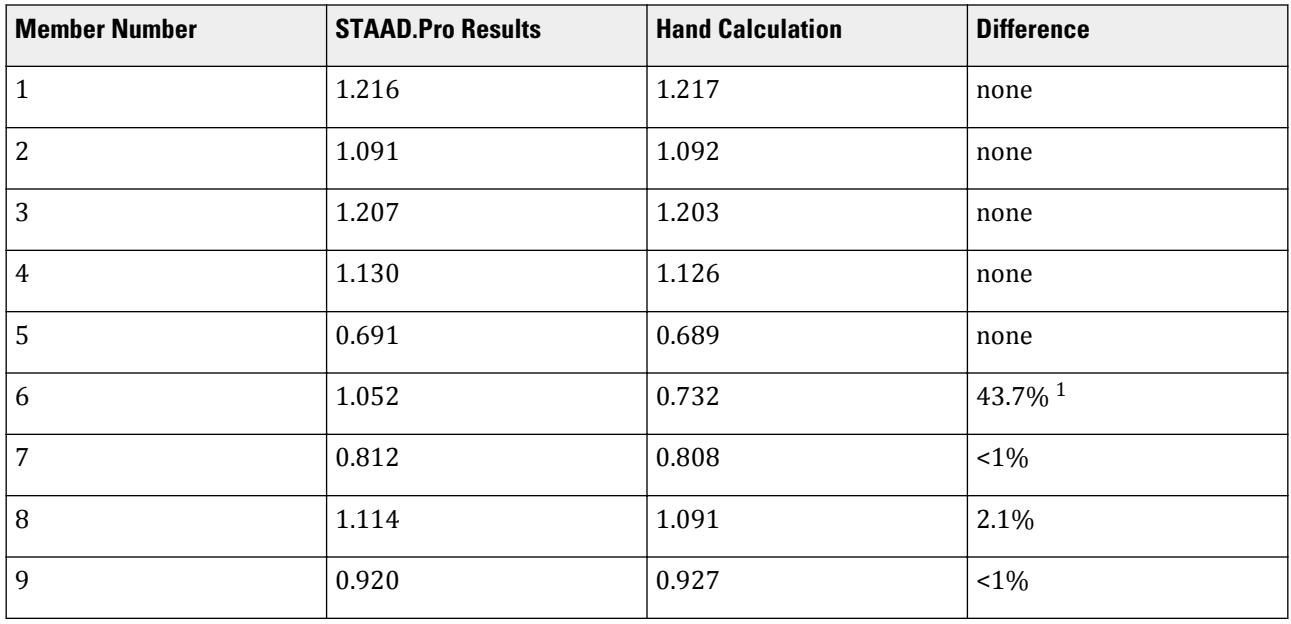

Note: (<sup>1</sup>) The ratio is 0.832 when the slenderness check is suppressed, which results in a 13.7% difference.

#### *STAAD Input*

```
The file C:\Users\Public\Public Documents\STAAD.Pro CONNECT Edition\Samples\
Verification Models\09 Steel Design\US\AASHTO\AASHTO 17th Ed ASD - Design
Frame.STD is typically installed with the program.
STAAD PLANE VERIFICATION PROBLEM FOR AASHTO CODE
START JOB INFORMATION
ENGINEER DATE 22-Sep-18
END JOB INFORMATION
*
* THIS DESIGN EXAMPLE IS VERIFIED BY HAND CALCULATION
  FOLLOWING AASHTO ASD 97 CODE.
*
UNIT FEET KIP
JOINT COORDINATES
```
1 0 0 0; 2 25 0 0; 3 0 10 0; 4 25 11 0; 5 0 15 0; 6 25 15 0; 7 5 15 0; 8 21 15 0; MEMBER INCIDENCES 1 1 3; 2 3 5; 3 2 4; 4 4 6; 5 5 7; 6 7 8; 7 8 6; 8 3 7; 9 4 8; MEMBER PROPERTY AMERICAN 1 2 TABLE ST W12X26 3 4 TABLE ST W14X43 5 TO 7 TABLE ST W16X36 8 TABLE ST L40404 9 TABLE ST L50506 MEMBER TRUSS 8 9 DEFINE MATERIAL START ISOTROPIC MATERIAL1 E 4.176e+06 POISSON 0.3 END DEFINE MATERIAL CONSTANTS MATERIAL MATERIAL1 ALL **SUPPORTS** 1 2 PINNED LOAD 1 DL + LL MEMBER LOAD 5 TO 7 UNI Y -2 LOAD 2 WIND FROM LEFT JOINT LOAD 5 FX 15 LOAD COMBINATION 3 1 0.75 2 0.75 PERFORM ANALYSIS LOAD LIST 1 3 PRINT MEMBER FORCES PARAMETER 1 CODE AASHTO TRACK 0 ALL CHECK CODE ALL FINISH

#### *STAAD Output* STAAD.Pro CODE CHECKING - ( AASHTO - ASD) v1.0 \*\*\*\*\*\*\*\*\*\*\*\*\*\*\*\*\*\*\*\*\*\*\* ALL UNITS ARE - KIP FEET (UNLESS OTHERWISE Noted) MEMBER TABLE RESULT/ CRITICAL COND/ RATIO/ LOADING/ FX MY MZ LOCATION ======================================================================= \* 1 ST W12X26 (AISC SECTIONS) AASHTO 10-43 1.216 1<br>0.00 56.50 10.00 25.00 C<br>\* 2 ST W12X26 \* 2 ST W12X26 (AISC SECTIONS) FAIL AASHTO 10-43 1.091 1<br>8.72 C 0.00 56.50 0.00  $8.72$  C  $8.70$   $8.70$   $8.70$   $8.00$   $8.50$   $8.00$  \* 3 ST W14X43 (AISC SECTIONS) FAIL AASHTO 10-43 1.207 3  $\begin{array}{cccc} \ast & 4 & \text{ST} & \text{W14X43} \end{array}$  25.50 C  $\begin{array}{cccc} 0.00 & -112.20 & 11.00 \end{array}$ (AISC SECTIONS)

FAIL AASHTO 10-43 1.130 3

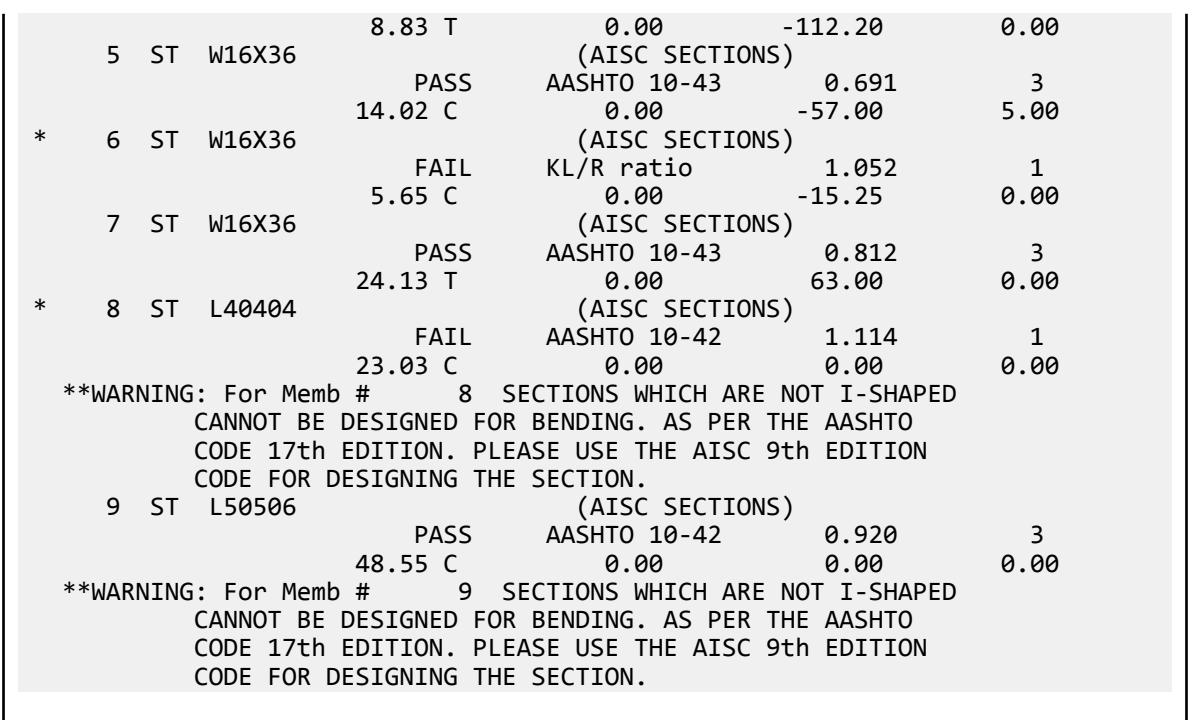

## V. AASHTO 2nd Ed LRFD - Design Beam

The following compares the solution of a design performed using STAAD.Pro against a hand calculation of steel design per the AASHTO (LRFD) code.

#### *Details*

Determine the allowable resistances (AASHTO LRFD, 1998 code) for the member of the structure as shown in figure. Also, perform a code check for the member based on the results of the analysis.

A 48 foot long, non-composite girder is assumed to be simply supported. The section is a plate girder with 16" x 1" plate flanges and a 34" x 3.6" plate web (36 in. total depth). All plates are grade 36 steel.

The beam is subject to a 9.111 kip/ft uniform load.

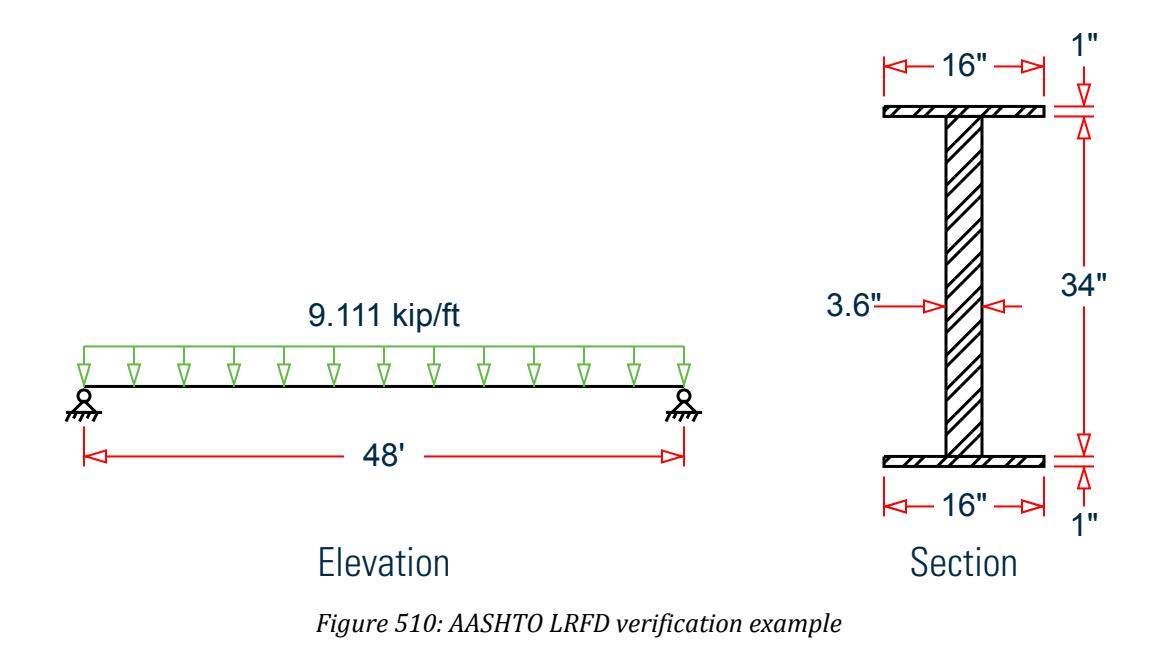

*Validation*

 $A = 154.4$  in<sup>2</sup>,  $I_z = 21,594$  in<sup>4</sup>,  $I_y = 814.9$  in<sup>4</sup>  $S_z = 21,594(2)/36 = 1,200$  in<sup>3</sup> *r y = I y*  $\frac{dy}{dt} = \sqrt{\frac{814.9}{154.4}} = 2.30$ in *r z = I z*  $\frac{dz}{A} = \sqrt{\frac{21, 594}{154.4}} = 11.83$ in

From observation Load case 1 will govern,

 $M_z = 2,624$  kip-ft

#### *Axial Compression Capacity*

Refer Clause 6.9.4 of the code.

$$
(kL/r)_y = 0.333 \times 576/ 2.297 = 83.50
$$

$$
(kL/r)_z = 1 \times 576/ 11.826 = 48.71
$$

$$
(kL/r)_{crit} = 83.50 < 120, \text{ ok.}
$$

Calculation of Width/Thickness ratio for axial compression

Plate buckling coefficients taken from Table 6.9.4.2-1:

$$
k_w = 1.49, k_f = 0.56
$$

Slenderness ratio for the web:

$$
(d - 2 t_f)/t_w = (36 - 2 \cdot 1) / 3.6 = 9.444
$$

Slenderness ratio for the 1/2 flange:

$$
b_f/(2 t_f) = 16/(2 \cdot 1) = 8.0
$$

Critical ratio for web:

$$
k_w\sqrt{\frac{E}{F_y}} = 1.49\sqrt{\frac{29,000}{36}} = 42.29 > 9.444
$$

Critical ratio for flange:

$$
k_f\sqrt{\frac{E}{F_y}} = 0.56\sqrt{\frac{29,000}{36}} = 15.89 > 8.0
$$

Thus, **OK** [AASHTO LRFD Cl. 6.4.9.2]

Slenderness ratio about major and minor axis:

$$
\lambda_z = \left(\frac{Kl}{r_z \pi}\right)^2 \frac{F_y}{E} = \left(\frac{1.0 \cdot 576}{11.83\pi}\right)^2 \frac{36}{29,000} = 0.298
$$
  

$$
\lambda_y = \left(\frac{Kl}{r_y \pi}\right)^2 \frac{F_y}{E} = \left(\frac{0.333 \cdot 576}{2.30\pi}\right)^2 \frac{36}{29,000} = 0.877
$$

 $\lambda_{\rm y}$  governs, thus  $\lambda$  = 0.877

 $\lambda$  < 2.25, so Equation 6.9.4.1-1 is used to determine the nominal compressive resistance

$$
P_n = 0.66^{\lambda} F_y A_s = 0.66^{0.877} \cdot 36 \cdot 154.4 = 3,861 \text{ kips}
$$

The factored compressive resistance,  $P_r = \varphi_c P_n = 0.9\,\cdot 3.861 = 3.475$  kips

### *Major Axis Bending Capacity*

The compression flange moment of inertia:

$$
I_{yc} = 1(16)^{3}/12 = 341.3 \text{ in}^{4}
$$
  
\n
$$
I_{yc}/I_{y} = 341.3/814.9 = 0.419, > 0.1 \text{ and } < 0.9
$$

Thus, **OK** [AASHTO LRFD Cl. 6.10.2.1]

$$
\frac{2D_o}{t_w} = \frac{2(17)}{3.6} = 9.445 < 6.77 \sqrt{\frac{E}{F_y}} = 6.77 \sqrt{\frac{29,000}{36}} = 192.1
$$

#### Thus, **OK** [AASHTO LRFD Cl. 6.10.2.2]

Calculation of depth of the web in compression at the plastic moment,  $D_{cp}$ (Clause 6.10.3.3.2) Area of Web,  $A_w = (36 - 2 \times 1) \times 3.6 = 122.4$  in<sup>2</sup>

Area of flange area in tension,  $A_{ft}$  = Area of flange in compression,  $A_{fc}$  = 16  $\times$  1 = 16 in<sup>2</sup>

$$
D_{cp} = \left(\frac{D_w}{2A_wF_y}\right) F_y \left(A_{ft} + A_w - A_{fc}\right) = \left(\frac{34}{2 \cdot 122.4 \cdot 36}\right) 36 \left(16 + 122.4 - 16\right) = 17in
$$
  

$$
\frac{2D_{cp}}{t_w} = \frac{2(17)}{3.6} = 9.445 < 3.76 \sqrt{\frac{E}{F_y}} = 3.76 \sqrt{\frac{29,000}{36}} = 108.1
$$

Thus, **OK** [AASHTO LRFD Cl. 6.10.4.1.2]

$$
\frac{b_f}{t_f} = \frac{16.0}{2(1.0)} = 8.0 < 0.382 \sqrt{\frac{E}{F_y}} = 0.382 \sqrt{\frac{29,000}{36}} = 10.98
$$

Thus, **OK** [AASHTO LRFD Cl. 6.10.4.3]

Check clause 6.10.4.1.6a

 $(B/t)_{flange} < 0.75 \times (B/t)_{flange\_limit} = 0.75 \times 10.978$  $(D/T)_{web} < 0.75 \times (D/T)_{web\ limit} = 0.75 \times 108.057$ 

Check clause 6.10.4.1.7

$$
M_{pz} = P_z \times F_y = 1,600 \text{ in}^3 (36 \text{ ks}) = 57,614 \text{ in-k}
$$
  
\n
$$
L_b = \left[ 0.124 - 0.0759 \left( M_l \middle| M_{pz} \right) \right] \times \left[ \frac{r_y E}{F_y} \right]
$$
  
\n
$$
= \left[ 0.124 - 0.0759 \left( 0/57, 614 \right) \right] \times \left[ \frac{2.30(29,000)}{36} \right] = 229.5 \text{ in.}
$$

Unsupported length,  $L_u = 576$  in  $> L_b$ .; section is non-compact.

#### Check clause 6.10.4.1.9

A notional section comprised of the compression flange and one-third of the depth of the web in compression, taken about the vertical axis.

$$
A_{rt} = A_{cf} + \left(\frac{c - t_f}{3}\right) t_w = 16 + \left(\frac{18 - 1.0}{3}\right) 3.6 = 36.4 \text{ in}^2
$$
  
\n
$$
I_{rt} = t_f \left[ \left(\frac{c - t_f}{3}\right) \frac{t_w}{12} \right] = I \left[ \left(\frac{18 - 1}{3}\right) \frac{3.6^3}{12} \right] = 363.4 \text{ in}^4
$$
  
\n
$$
r_{rt} = \sqrt{\frac{363.4}{36.4}} = 3.149 \text{ in}
$$
  
\n
$$
L_p = 1.76 \left(3.159\right) \sqrt{\frac{29,000}{36}} = 159.8 \text{ in}
$$
  
\n
$$
\text{Lb} > \text{Lp}
$$

Clause 6.10.4.2.6

$$
L_r = 4.44 \sqrt{\frac{I_{yc}d}{S_{xc}} \frac{E}{F_y}} = 4.44 \sqrt{\frac{341.3(36)}{1,200} \frac{29,000}{36}} = 403.3 \text{in}
$$

Minimum radius of gyration of the compression flange taken about the vertical axis:

$$
r_t = \sqrt{\frac{I_{yc}}{A_{cf}}} = \sqrt{\frac{341.3}{16}} = 4.619in
$$

Hybrid factor, Rh = 1.0 (For Homogeneous sections, Hybrid factors shall be taken as 1.0 per clause 6.10.4.3.1) As per clause 6.10.4.3.2, Load-shedding factor, Rb

If area of the compression flange,  $A_{cf} \geq$  the area of the tension flange,  $A_{tf}$ 

$$
l_b = 5.76
$$
  
De = 17.00  

$$
\frac{2D_c}{t_w} = \frac{2(17)}{3.6} = 9.445 < L_b \sqrt{\frac{E}{F_y}} = 5.76 \sqrt{\frac{29,000}{36}} = 163.5
$$

Thus:

$$
R_{b,\text{comp}} = R_{b,\text{ten}} = 1.0
$$

 $Lr < Lb$ 

$$
C_b = 1.75 + 1.05(M1/M2) + 0.3x(M1/M2)^2
$$

Here  $M1 = 0$ ,  $M2 = 0$  so  $C_b = 1.75$ 

$$
M_{nz, comp} = C_{bz} R_{b, comp} R_h \frac{M_y}{2} \left(\frac{L_r}{L_b}\right)^2 = 1.75 \left(1.0\right) \left(1.0\right) \left[\frac{36(1, 200)}{2}\right] \left(\frac{408.4}{576}\right)^2 = 19, \ 000 \, \text{kip} \cdot \text{in}
$$
\n
$$
M_{nz, ten} = R_{b, ten} R_h F_y Z = 1.0 \left(1.0\right) \left(36\right) \left(1, \ 200\right) = 43, \ 188 \, \text{kip} \cdot \text{in}
$$
\n
$$
M_{nz} = 19,000 \, \text{kip} \, \text{in}
$$
\n
$$
M_{nz} = 19,000 \, \text{kip} \, \text{in}
$$

Resisting Moment

 $M_r = Q_f \cdot M_n = 1.0$  (19,000) = 19,000 kip in

Actual Moment = 31,488 kip·in

Interaction ratio = 31,488 / 19,000 = 1.657

#### *Comparison*

#### **Table 706: Comparison of results**

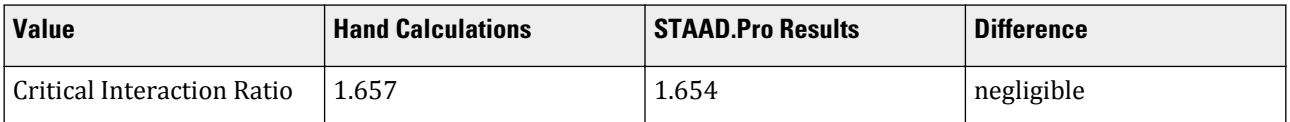

*STAAD Input* The following input is used in this verification example. STAAD SPACE START JOB INFORMATION ENGINEER DATE 23-May-11 END JOB INFORMATION INPUT WIDTH 79 UNIT FEET KIP JOINT COORDINATES 1 0 0 0; 2 38 0 0; MEMBER INCIDENCES 1 1 2; START USER TABLE TABLE 1 UNIT INCHES KIP WIDE FLANGE AASHTOGIRDER 154.4 36 3.6 16 1 21593.8 814.86 539.4 129.6 32 END UNIT FEET KIP DEFINE MATERIAL START ISOTROPIC STEEL E 29000 POISSON 0.3 DENSITY 0.000283 ALPHA 6e-06 DAMP 0.03

```
TYPE STEEL
STRENGTH FY 36 FU 58 RY 1.5 RT 1.2
END DEFINE MATERIAL
MEMBER PROPERTY AMERICAN
1 UPTABLE 1 AASHTOGIRDER
CONSTANTS
MATERIAL STEEL ALL
SUPPORTS
1 PINNED
2 FIXED BUT FX MY MZ
UNIT INCHES KIP
LOAD 1 LOADTYPE None TITLE LOAD CASE 1
MEMBER LOAD
1 UNI GY -0.76
PERFORM ANALYSIS
PARAMETER 1
CODE AASHTO LRFD
TRACK 2 ALL
CHECK CODE ALL
FINISH
```
*STAAD Output*

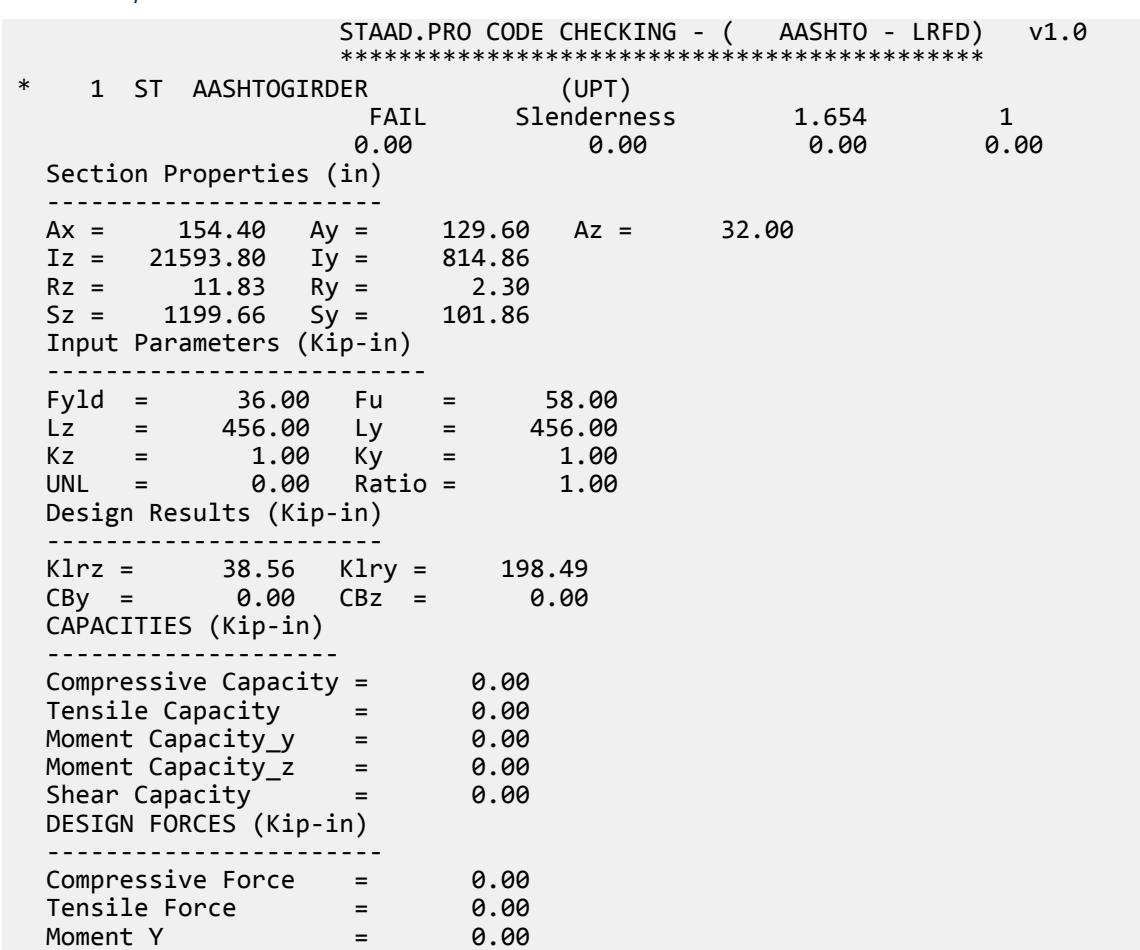

## **Verification Examples**

V.Steel Design

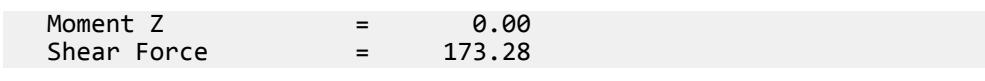

## V. AISC

## V.AISC 360-16 Angle F.11A

Verify the available flexural strength of a single angle member per AISC 360-16.

#### *References*

- **1.** *Steel Construction Manual*, 15th Edition, American Institute of Steel Construction, 2017
- **2.** *Design Examples*, Version 15.0, American Institute of Steel Construction, 2017, pp.F-48 F-51., Example F.11A

#### *Details*

Verify the bending capacity of a single L4x4x1/4. The member is used as a 6 ft simple span subject to a uniform dead load of 0.05 kip/ft and a uniform live load of 0.15 kip/ft. The vertical leg of the single angle is up with the toe in compression. The material is ASTM A36.

#### *Validation*

**Note:** When assigning the angle, it should be given in a beta angle as the geometrical axis and principal axis are different, and in STAAD.Pro the calculation is done with reference with the principal axis. To match the geometric axis used in AISC 360-16, a BETA angle is assigned to the member in STAAD.Pro.

The nominal flexural strength, *M<sup>n</sup>* , shall be the lowest value obtained to the limit states of yielding (plastic moment), lateral-torsional buckling, and leg local buckling.

Ultimate load (for LRFD):

$$
w_{ux} = 1.2(0.05) + 1.6(0.15) = 0.30 \text{ kip/ft}
$$
  
\n $M_{ux} = w_{ux}L^2/8 = (0.30)(6)^2/8 = 1.35 \text{ kip ft}$ 

Service level load (for ASD):

$$
w_{ax} = 0.05 + 0.15 = 0.20
$$
 kip/ft  
 $M_{ax} = w_{ax}L^2/8 = (0.20)(6)^2/8 = 0.90$  kip ft

**Note:** Only bending about the major axis is compared as bending due to loads is about the geometrix X-X axis.

#### Yielding

The nominal flexural strength in the limit state of flexural yielding is:

$$
M_n = 1.5M_y = 1.5F_yS_x
$$
 Eq. F10-1  

$$
M_n = 1.5(36 \text{ ksi})(1.03 \text{ in}^3) = 55.6 \text{ in } \text{kip}
$$

#### Lateral Torsional Buckling

For single angles bending about a geometric axis with no lateral-torsional restraint:

$$
M_y = 0.8.F_yS_x
$$
 F10-2  

$$
M_y = 0.8(36 \text{ ksi})(1.03 \text{ in}^3) = 29.7 \text{ in } \text{kip}
$$

For bending about one of the geometric axes of an equal-leg angle without axial compression, no lateraltorsional restraint, and with maximum compression in the toe:

$$
M_{cr} = \frac{0.58Eb^4tC_b}{L_b^2} \left[ \sqrt{1 + 0.88\left(\frac{L_b t}{b^2}\right)^2} \cdot 1 \right]
$$
 Eq. F10-5a

where

 $C_b$  =  $1.14$  from AISC Table 3-1.Manual  $\overline{a}$  $\Delta$ 4(0.25 *in*)(1.14)

$$
M_{cr} = \frac{0.58(29,000\% \text{s} i)(4.0 \text{ in})^4(0.25 \text{ in}) (1.14)}{(6 \text{ ft} \times 12 \text{ in} / \text{ ft})^2} \left\{ \sqrt{1 + 0.88 \left[ \frac{(6 \text{ ft} \times 12 \text{ in} / \text{ ft})(0.25 \text{ in})}{(4.0 \text{ in})^2} \right]^2} - 1 \right\} = 107 \text{ in} \cdot kips
$$

*M<sup>y</sup> / Mcr = 29.7 / 107 = 0.278 < 1.0*; therefore, AISC eq. F 10-2 is applicable:

$$
M_n = \left(1.92 - 1.17\sqrt{\frac{M_y}{M_{cr}}}\right) M_y \le 1.5 M_y
$$
  
\n
$$
M_n = \left(1.92 - 1.17\sqrt{\frac{29.7}{107}}\right) 29.7 = 38.7 \text{ in} \cdot \text{kip} < 1.5 \left(29.7\right) = 44.6 \text{ in} \cdot \text{kip}
$$

#### Leg Loca Buckling

AISC section F10.3 applies when the toe of the leg is in compression. Check the slenderness of the leg in compression:

$$
\lambda = b/t = 4.0 / 0.25 = 16.0
$$

Determine the compact and noncompact slenderness ratios from Table B4.1b, Case 12:

$$
\lambda_p = 0.54 \sqrt{\frac{E}{F_y}} = 0.54 \sqrt{\frac{29,000}{36}} = 15.3
$$

$$
\lambda_r = 0.91 \sqrt{\frac{E}{F_y}} = 0.91 \sqrt{\frac{29,000}{36}} = 25.8
$$

 $\lambda_p < \lambda < \lambda_r$  , therefore the leg is noncompact in flexure.

$$
S_c = 0.80 S_x = 0.80 (1.03 in^3) = 0.824 in^3
$$
  
\n
$$
M_n = F_y S_c [2.43 \cdot 1.72(\frac{b}{t}) \sqrt{\frac{F_y}{E}}]
$$
  
\n
$$
M_n = (36)(0.824)[2.43 \cdot 1.72(16) \sqrt{\frac{36}{29,000}}] = 43.3 in \cdot kip
$$

Available Flexural Strength

The lateral-torsional buckling limit state governs.

$$
M_n = 38.7
$$
 in  $\text{kip} = 3.23$  ft  $\text{kip}$ 

LRFD

$$
\phi_b = 0.90
$$
  

$$
\phi_b M_n = 0.90(3.23) = 2.91 \text{ ft} \cdot \text{kip} > 1.35 \text{ kip ft}
$$

ASD

$$
\Omega_b = 1.67
$$
  

$$
M_n / \Omega_b = 3.23 / 1.67 = 1.93 \text{ ft} \cdot \text{kip} > 0.90 \text{ kip ft}
$$

### *Results*

### **Table 707: Comparison of results**

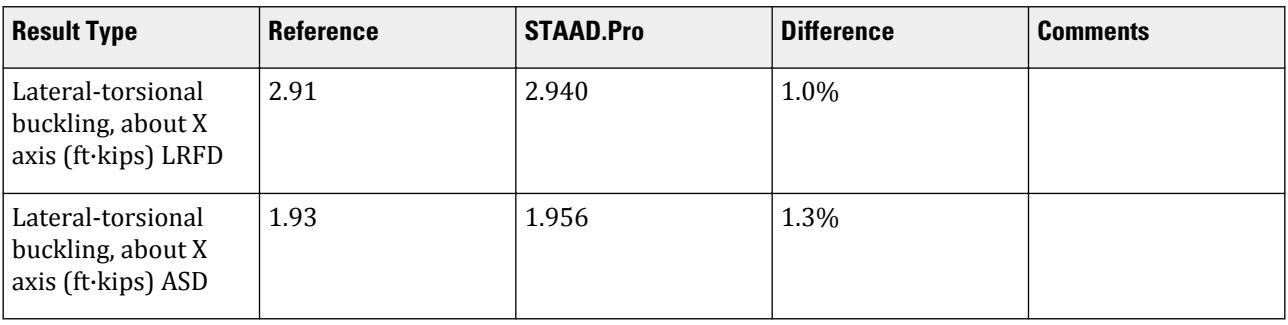

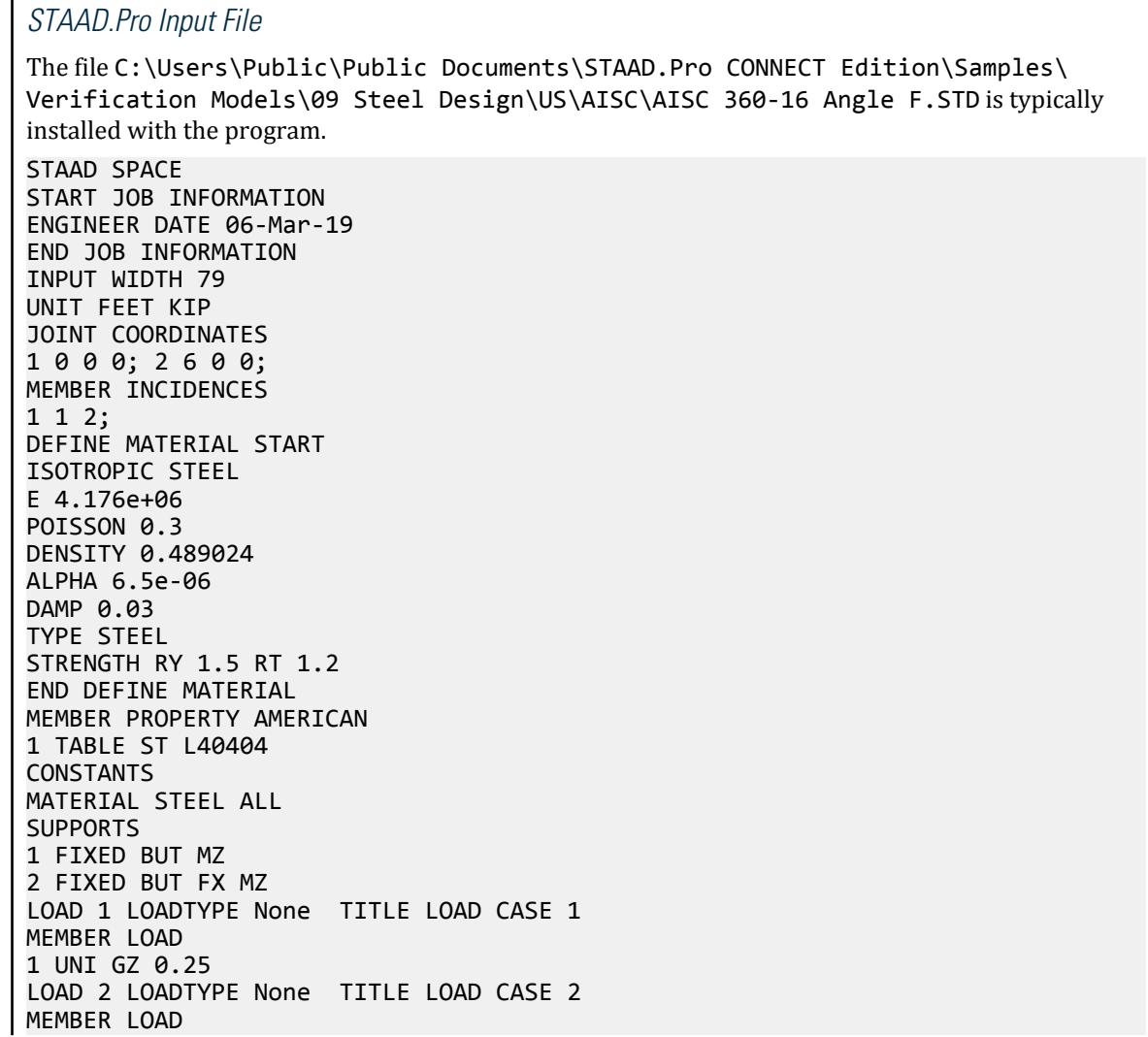

```
1 UNI GZ 0.2
LOAD COMB 3 COMBINATION LOAD CASE 3
1 1.2 2 1.6 
LOAD COMB 4 COMBINATION LOAD CASE 4
1 1.0 2 1.0 
PERFORM ANALYSIS
PRINT ANALYSIS RESULTS
LOAD LIST 3
PARAMETER 1
CODE AISC UNIFIED 2016
METHOD LRFD
CB 1.14 ALL
SGR 1 ALL
TRACK 2 ALL
CHECK CODE ALL
LOAD LIST 4
PARAMETER 2
CODE AISC UNIFIED 2016
METHOD ASD
CB 1.14 ALL
SGR 1 ALL
TRACK 2 ALL
CHECK CODE ALL
FINISH
```
*STAAD.Pro Output* STAAD.PRO CODE CHECKING - AISC 360-16 LRFD (V1.2) \*\*\*\*\*\*\*\*\*\*\*\*\*\*\*\*\*\*\*\*\*\*\*\*\*\*\*\*\*\*\*\*\*\*\*\*\*\*\*\*\*\*\*\*\*\*\*\*\*\*\*\*\* ALL UNITS ARE - KIP FEET (UNLESS OTHERWISE Noted). \*\*\*NOTE : AISC 360-16 Design Statement for STAAD.Pro. \*\*\* AXIS CONVENTION \*\*\*: ======================== The capacity results and intermediate results in the report follow the notations and axes labels as defined in the AISC 360-16 code. The analysis results are reported in STAAD.Pro axis convention and the AISC 360:16 design results are reported in AISC 360-16 code axis convention. AISC Spec. STAAD.Pro Description ------------ ----------- ------------- U Z Axis typically parallel to the sections principal major axis. V Y Axis typically parallel to the sections principal minor axis. Z X Longitudinal axis perpendicular to the cross section. SECTION FORCES AXIS MAPPING: - AISC Spec. STAAD.Pro Description ------------ ----------- ------------- **Pz** FX Axial force. Vy FY Shear force along minor axis. Vx FZ Shear force along major axis. Tz MX Torsional moment. My MY Bending moment about minor axis. Mx MZ Bending moment about major axis. \*\*\* DESIGN MESSAGES \*\*\*:

```
 =======================
    1. Section classification reported is for the cross section and loadcase 
that
       produced the worst case design ratio for flexure/compression Capacity 
results. 
    2. Results for any Capacity/Check that is not relevant for a section/
loadcase
       based on the code clause in AISC 360-16 will not be shown in the 
report. 
   3. Bending results are reported as being \phiabout\phi the relevant axis (X/Y),
while 
      the results for shear are reported as being for shear forces \lozengealong\lozengethe axis.
       E.g : Mx indicates bending about the X axis, while Vx indicates shear 
along
       the X axis.
 *** ABBREVIATIONS ***:
  ======================
    F-T-B = Flexural-Torsional Buckling
    L-T-B = Lateral-Torsional Buckling
    F-L-B = Flange Local Buckling
    W-L-B = Web Local Buckling
    L-L-B = Leg Local Buckling
    C-F-Y = Compression Flange Yielding
    T-F-Y = Tension Flange Yielding
     STAAD SPACE \sim PAGE NO.
7
                    STAAD.PRO CODE CHECKING - AISC 360-16 LRFD (V1.2)
                    *****************************************************
 ALL UNITS ARE - KIP FEET (UNLESS OTHERWISE Noted).
 - Member : 1
                     |-----------------------------------------------------------------------------
|
  | Member No: 1 Profile: ST L40404 (AISC 
SECTIONS)|
| Status: PASS Ratio: 0.447 Loadcase: 3 
|
  | Location: 0.00 Ref: Cl.F10.2 
|
  Pz: 0.000 T Vy: -1.315 Vx: 1.315
|
  | Tz: 0.000 My: -1.315 Mx: -1.315 
|
 |-----------------------------------------------------------------------------
|
 | TENSION SLENDERNESS 
|
 Actual Slenderness Ratio : 91.954
|
 | Allowable Slenderness Ratio : 300.000 LOC : 0.00 
|
 |-----------------------------------------------------------------------------
|
 STRENGTH CHECKS
|
 | Critical L/C : 3 Ratio : 0.447(PASS) 
|
     | Loc : 0.00 Condition : Cl.F10.2
```
| |----------------------------------------------------------------------------- | SECTION PROPERTIES (LOC: 0.00, PROPERTIES UNIT: IN ) | | Ag : 1.930E+00 Axx : 1.000E+00 Ayy : 1.000E+00 | | Ixx : 3.039E+00 Iyy : 3.039E+00 J : 4.021E-02 | | Sxx+: 7.627E-01 Sxx-: 9.266E-01 Zxx : 1.373E+00 | | Syy+: 1.731E+00 Syy-: 1.731E+00 Zyy : 3.115E+00 | | Cw : 5.051E-02 x0 : 9.720E-01 y0 : 9.720E-01 | |----------------------------------------------------------------------------- | | MATERIAL PROPERTIES | Fyld: 5184.000 Fu: 8351.999 | |----------------------------------------------------------------------------- | Actual Member Length: 6.000 | | Design Parameters (Rolled) | | Kx: 1.00 Ky: 1.00 NSF: 1.00 SLF: 1.00 CSP: 1.00 | |----------------------------------------------------------------------------- | | COMPRESSION CLASSIFICATION (L/C: 3 LOC: 72.00) |  $\lambda$   $\lambda$ p  $\lambda$ r CASE | Flange: Slender 16.00 N/A 12.77 Table.B4.1a.Case3 | | Web : Slender 16.00 N/A 12.77 Table.B4.1a.Case3 |  $\blacksquare$ | | FLEXURE CLASSIFICATION (L/C: 3 LOC: 72.00) |  $\lambda$   $\lambda p$   $\lambda r$  CASE | | Flange: NonCompact 16.00 15.33 25.83 Table.B4.1b.Case12 | | Web : NonCompact 16.00 15.33 25.83 Table.B4.1b.Case12 | |----------------------------------------------------------------------------- |  $STAAD$  SPACE  $\sim$  PAGE NO. 8 STAAD.PRO CODE CHECKING - AISC 360-16 LRFD (V1.2) \*\*\*\*\*\*\*\*\*\*\*\*\*\*\*\*\*\*\*\*\*\*\*\*\*\*\*\*\*\*\*\*\*\*\*\*\*\*\*\*\*\*\*\*\*\*\*\*\*\*\*\*\* ALL UNITS ARE - KIP FEET (UNLESS OTHERWISE Noted). - Member : 1 Contd. |-----------------------------------------------------------------------------
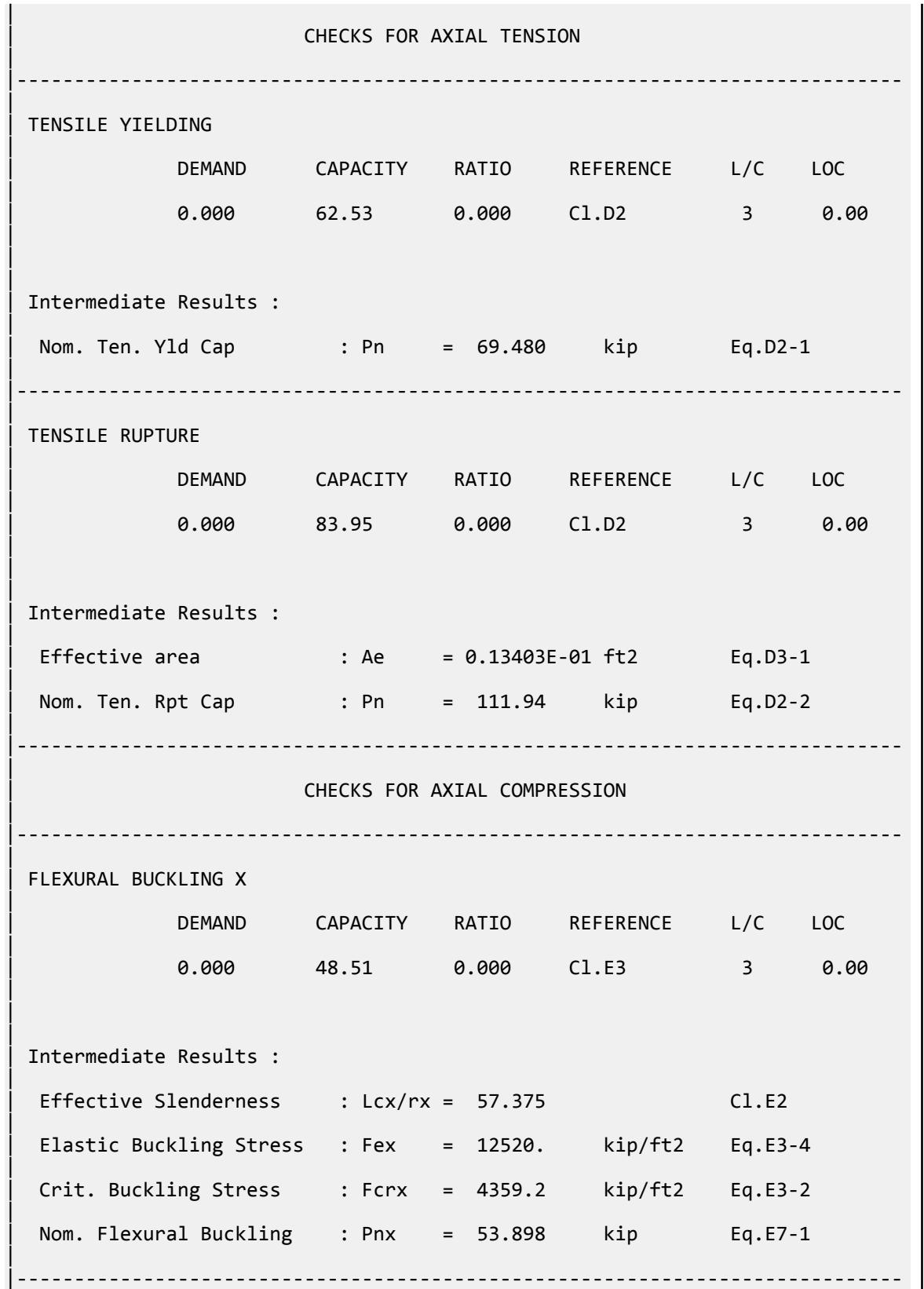

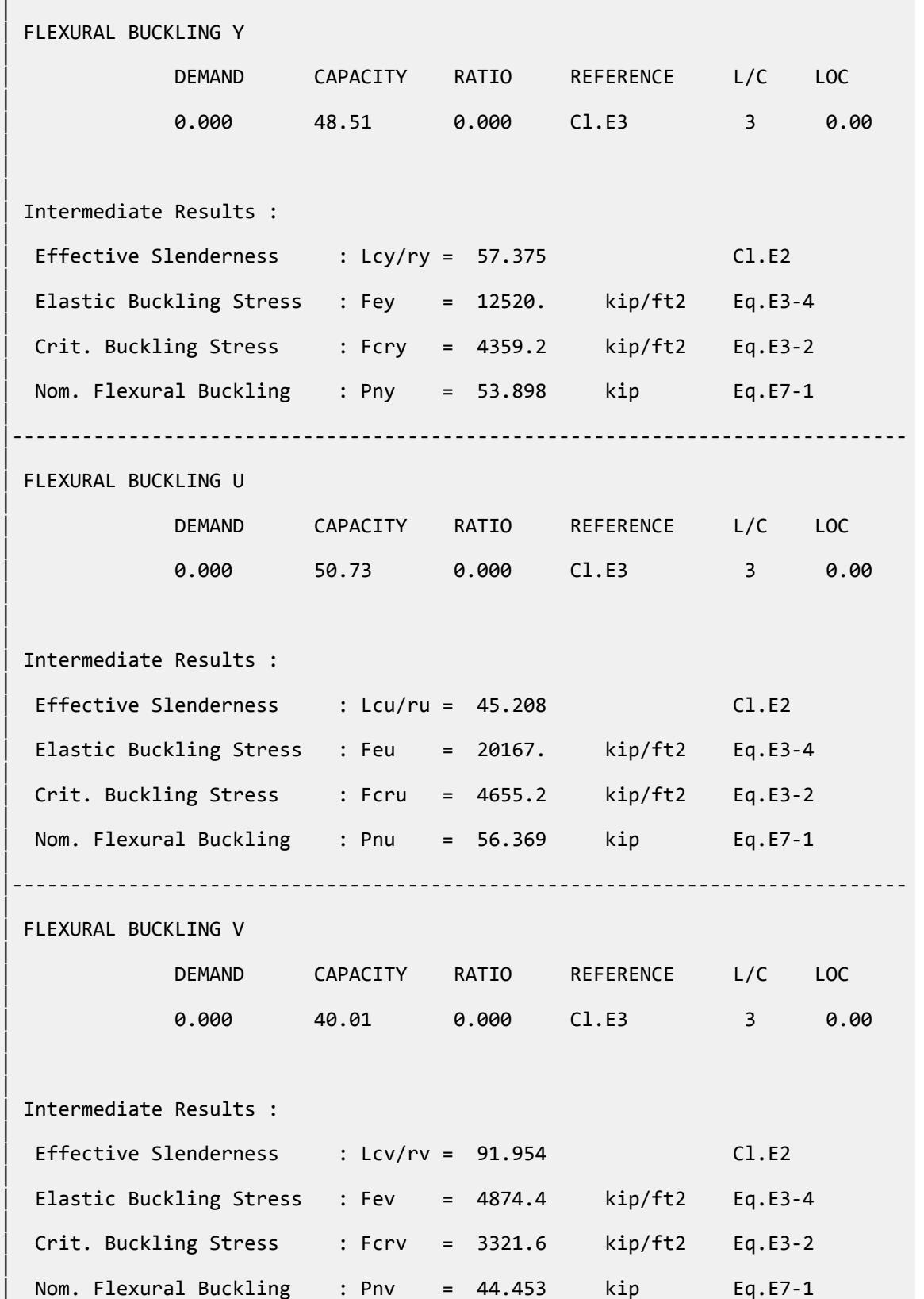

V.Steel Design

| |----------------------------------------------------------------------------- |  $STAAD$  SPACE  $\sim$  PAGE NO. 9 STAAD.PRO CODE CHECKING - AISC 360-16 LRFD (V1.2) \*\*\*\*\*\*\*\*\*\*\*\*\*\*\*\*\*\*\*\*\*\*\* ALL UNITS ARE - KIP FEET (UNLESS OTHERWISE Noted). - Member : 1 Contd. |----------------------------------------------------------------------------- | CHECKS FOR SHEAR | |----------------------------------------------------------------------------- | | SHEAR ALONG X | | DEMAND CAPACITY RATIO REFERENCE L/C LOC | | 1.315 19.44 0.068 Cl.G1 3 0.00 | | | | Intermediate Results : |  $Coefficient Cv Along X : Cv = 1.0000$  Eq.G2-9 |  $Coefficient Kv Along X : Kv = 1.2000$   $Cl.G3$ | Nom. Shear Along X : Vnx = 21.600 kip Eq.G6-1 | |----------------------------------------------------------------------------- | SHEAR ALONG Y | | DEMAND CAPACITY RATIO REFERENCE L/C LOC | | 1.315 19.44 0.068 Cl.G1 3 0.00 | | | | Intermediate Results : |  $Coefficient Cv$  Along Y :  $Cv = 1.0000$  Eq.G2-9 |  $Coefficient Kv Along Y : Kv = 1.2000$   $Cl.G3$ | Nom. Shear Along Y : Vny = 21.600 kip Eq.G3-1 | |----------------------------------------------------------------------------- |  $STAAD$  SPACE  $\sim$  PAGE NO. 10 STAAD.PRO CODE CHECKING - AISC 360-16 LRFD (V1.2) \*\*\*\*\*\*\*\*\*\*\*\*\*\*\*\*\*\*\*\*\*\*\*\*\*\*\*\*\*\*\*\*\*\*\*\*\*\*\*\*\*\*\*\*\*\*\*\*\*\*\*\*\* ALL UNITS ARE - KIP FEET (UNLESS OTHERWISE Noted). - Member : 1 Contd. |-----------------------------------------------------------------------------

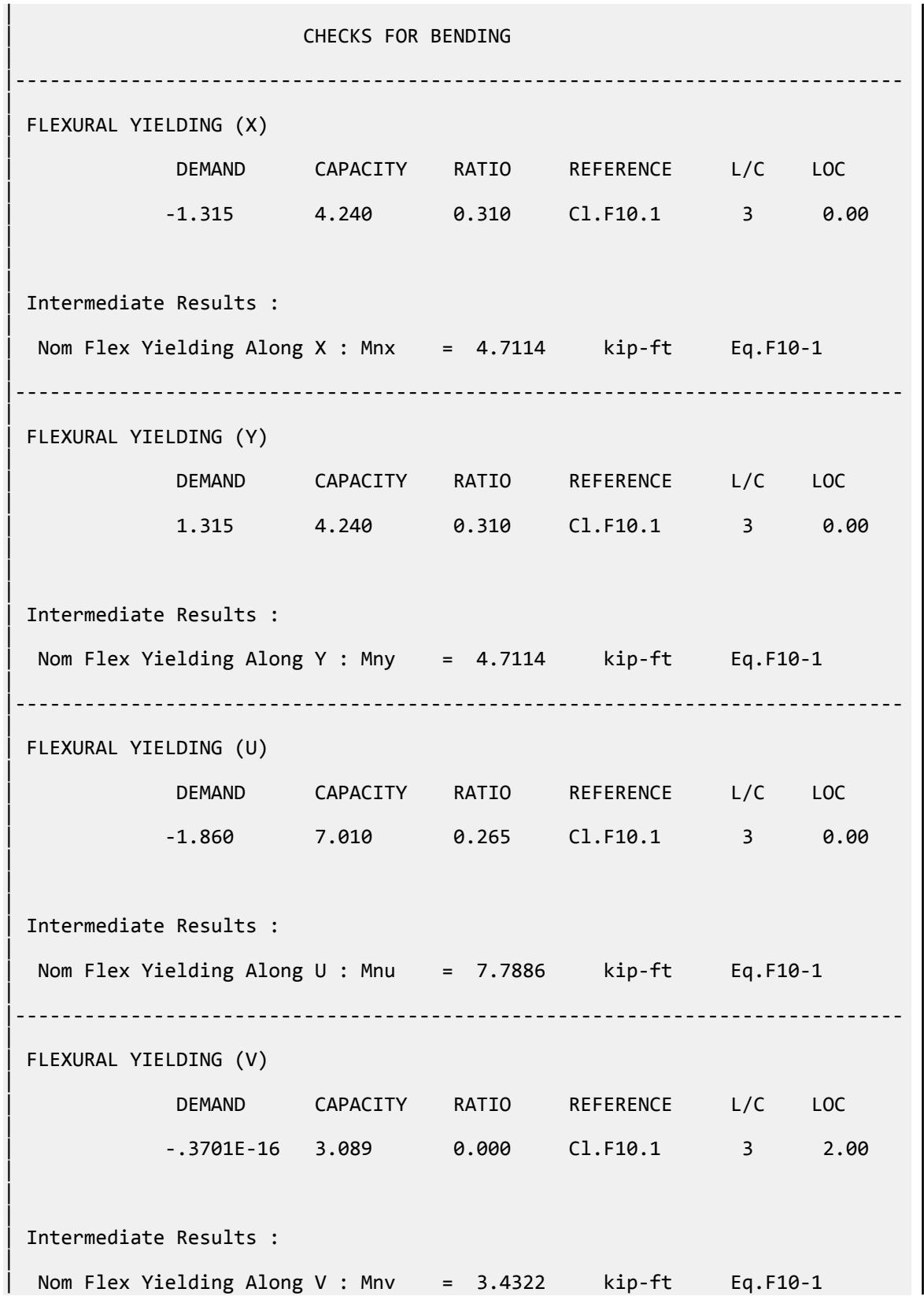

V.Steel Design

| |----------------------------------------------------------------------------- | LAT TOR BUCK ABOUT X | | DEMAND CAPACITY RATIO REFERENCE L/C LOC | | -1.315 2.940 0.447 Cl.F10.2 3 0.00 | | | | Intermediate Results : | | Nom L-T-B Cap : Mnx = 3.2670 kip-ft Eq.F10-2 | Mom. Distr. factor : CbX = 1.1400 Custom |  $Crit.$  Elastic L-T-B Mom. : McrX =  $8.9536$  kip-ft Eq.F10-5a | |----------------------------------------------------------------------------- | LAT TOR BUCK ABOUT Y | | DEMAND CAPACITY RATIO REFERENCE L/C LOC | | 1.315 3.392 0.388 Cl.F10.2 3 0.00 | | | Intermediate Results : | Nom Flex Yielding About Y : Mny = 3.7691 kip-ft Eq.F10-2 | | Mod. factor Cb : CbY = 1.1400 Custom | | Crit. Elas. L-T-B Moment : McrY = 48.408 kip-ft Eq.F10-5b | |----------------------------------------------------------------------------- | LAT TOR BUCK ABOUT U | | DEMAND CAPACITY RATIO REFERENCE L/C LOC | | -1.860 5.883 0.316 Cl.F10.2 3 0.00 | | | | Intermediate Results : | Nom Flex Yielding About U : Mnu = 6.5367 kip-ft Eq.F10-2 | | modification factor Cb : CbU = 1.1400 Custom | | Crit. Elast. L-T-B Moment : McrU = 16.263 kip-ft Eq.F10-4 | |----------------------------------------------------------------------------- | | FLANGE LOCAL BUCK(X)

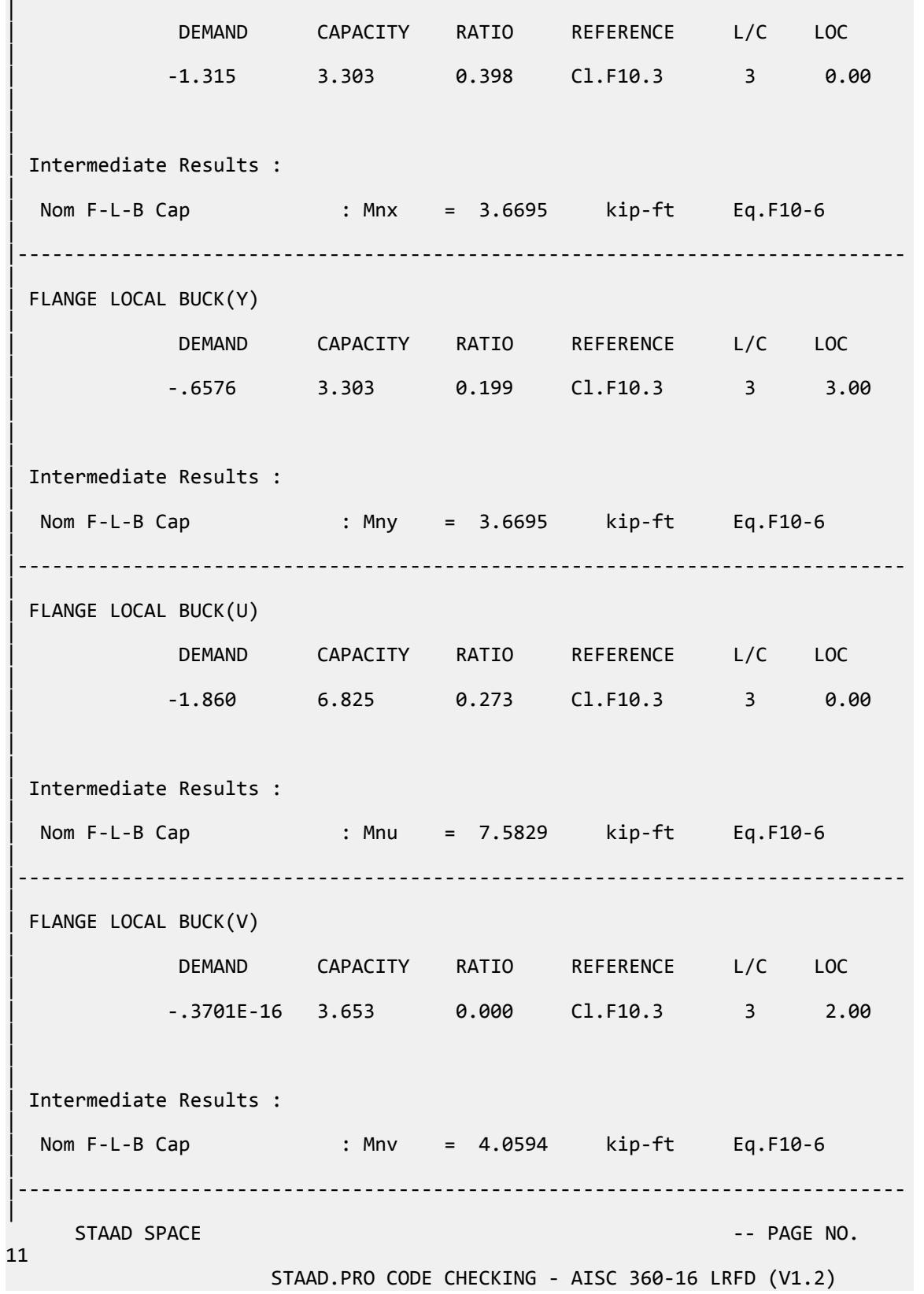

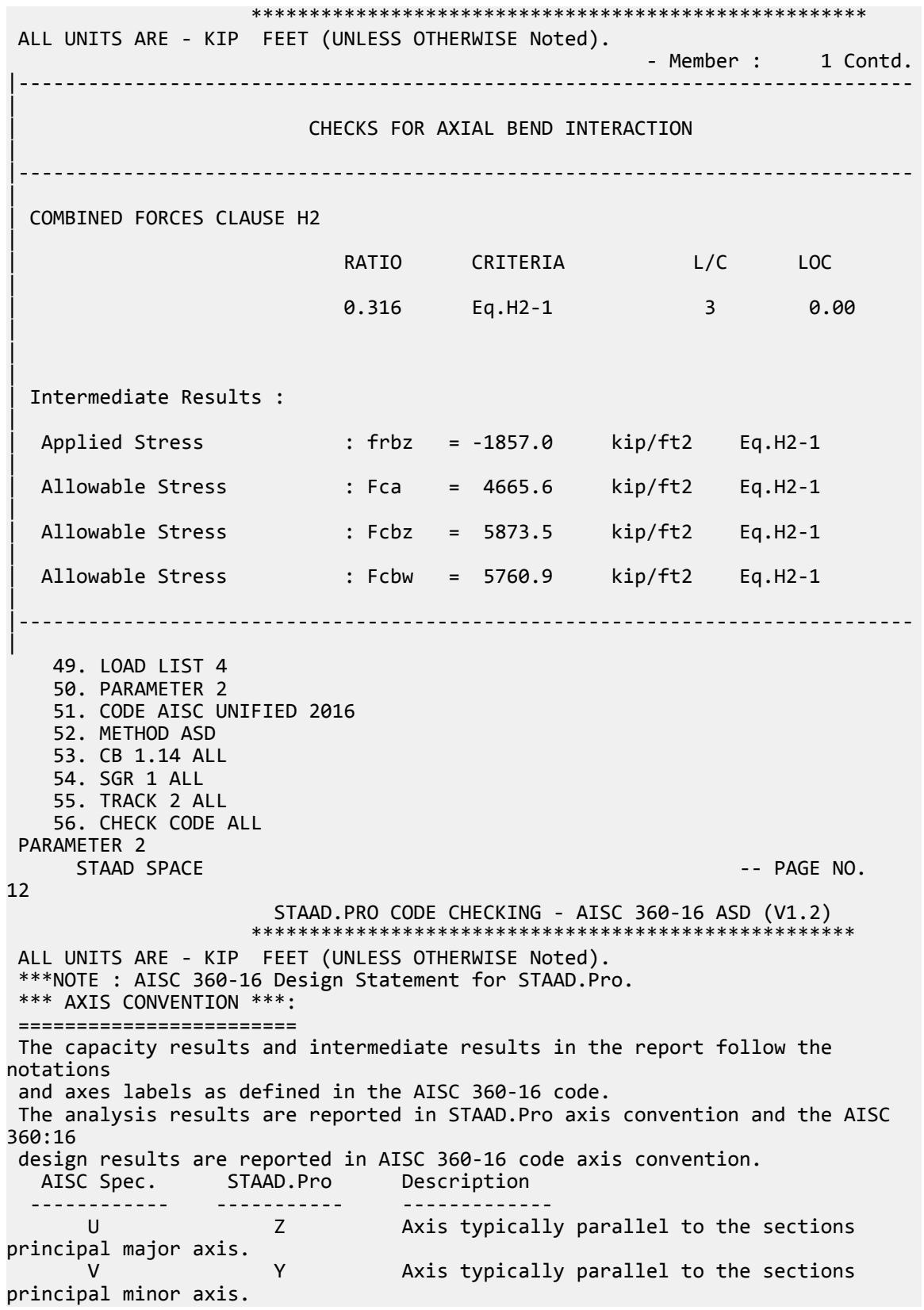

 Z X Longitudinal axis perpendicular to the cross section. SECTION FORCES AXIS MAPPING: - AISC Spec. STAAD.Pro Description ------------ ----------- ------------- Pz FX Axial force. Vy FY Shear force along minor axis. Vx FZ Shear force along major axis. Vy<br>
Vy FY Shear force along<br>
Tz MX Torsional moment.<br>
My MY Bending moment ab My MY Bending moment about minor axis.<br>Mx MZ Bending moment about major axis. Mx MZ Bending moment about major axis. \*\*\* DESIGN MESSAGES \*\*\*: ======================= 1. Section classification reported is for the cross section and loadcase that produced the worst case design ratio for flexure/compression Capacity results. 2. Results for any Capacity/Check that is not relevant for a section/ loadcase based on the code clause in AISC 360-16 will not be shown in the report. 3. Bending results are reported as being  $\phi$ about $\phi$  the relevant axis (X/Y), while the results for shear are reported as being for shear forces  $\textcircled{a}$ long $\textcircled{b}$ the axis. E.g : Mx indicates bending about the X axis, while Vx indicates shear along the X axis. \*\*\* ABBREVIATIONS \*\*\*: ====================== F-T-B = Flexural-Torsional Buckling L-T-B = Lateral-Torsional Buckling F-L-B = Flange Local Buckling  $W-L-B = Web Local Buckling$  L-L-B = Leg Local Buckling C-F-Y = Compression Flange Yielding T-F-Y = Tension Flange Yielding STAAD SPACE  $\sim$  PAGE NO. 13 STAAD.PRO CODE CHECKING - AISC 360-16 ASD (V1.2) \*\*\*\*\*\*\*\*\*\*\*\*\*\*\*\*\*\*\*\*\*\*\*\*\*\*\*\*\*\*\*\*\*\*\*\*\*\*\*\*\*\*\*\*\*\*\*\*\*\*\*\* ALL UNITS ARE - KIP FEET (UNLESS OTHERWISE Noted). - Member : 1 |----------------------------------------------------------------------------- | Member No: 1 Profile: ST L40404 (AISC SECTIONS)| | Status: PASS Ratio: 0.488 Loadcase: 4 | | Location: 0.00 Ref: Cl.F10.2 | Pz: 0.000 T Vy: -.9546 Vx: 0.9546 | | Tz: 0.000 My: -.9546 Mx: -.9546 | |----------------------------------------------------------------------------- | | TENSION SLENDERNESS

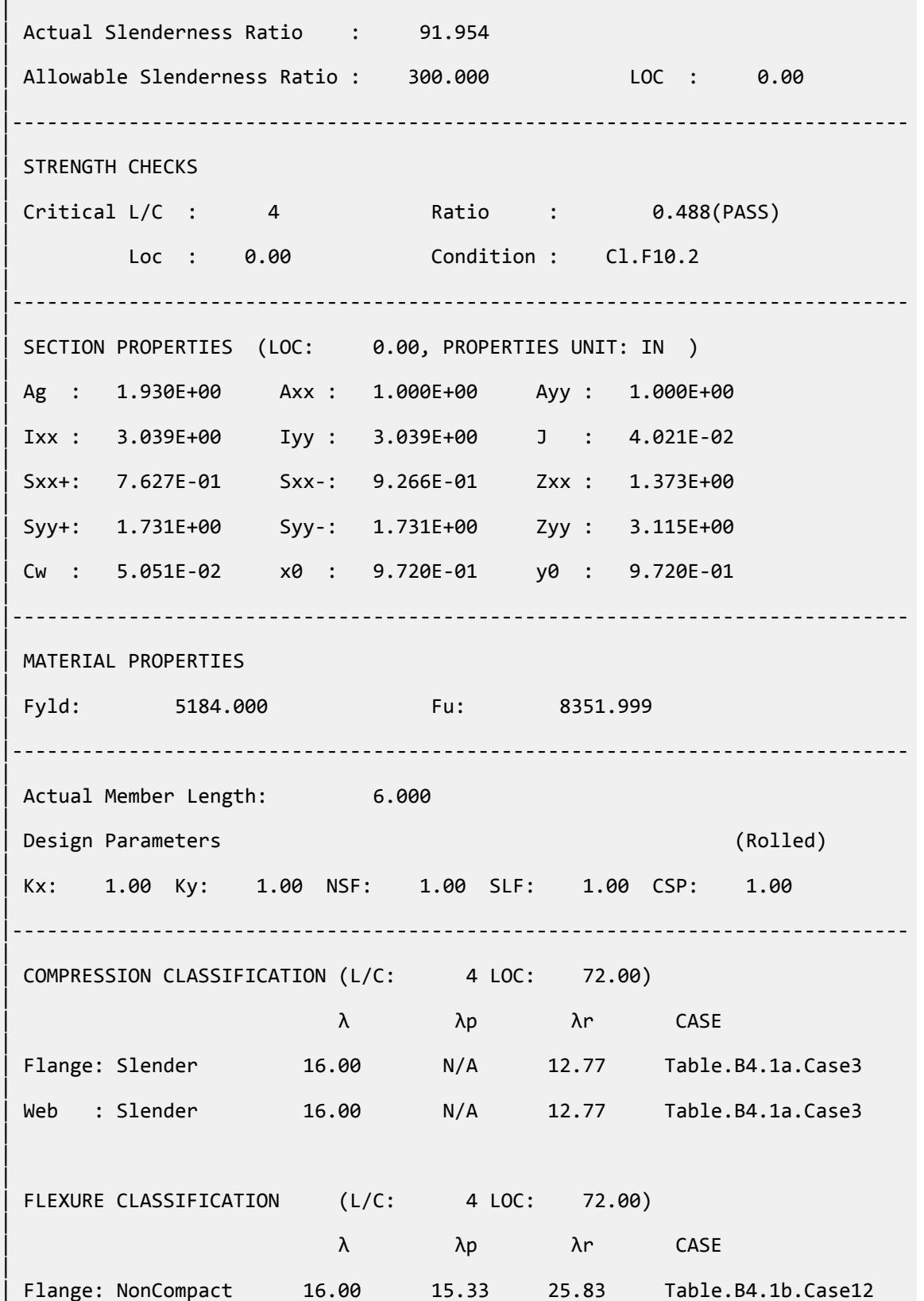

V.Steel Design

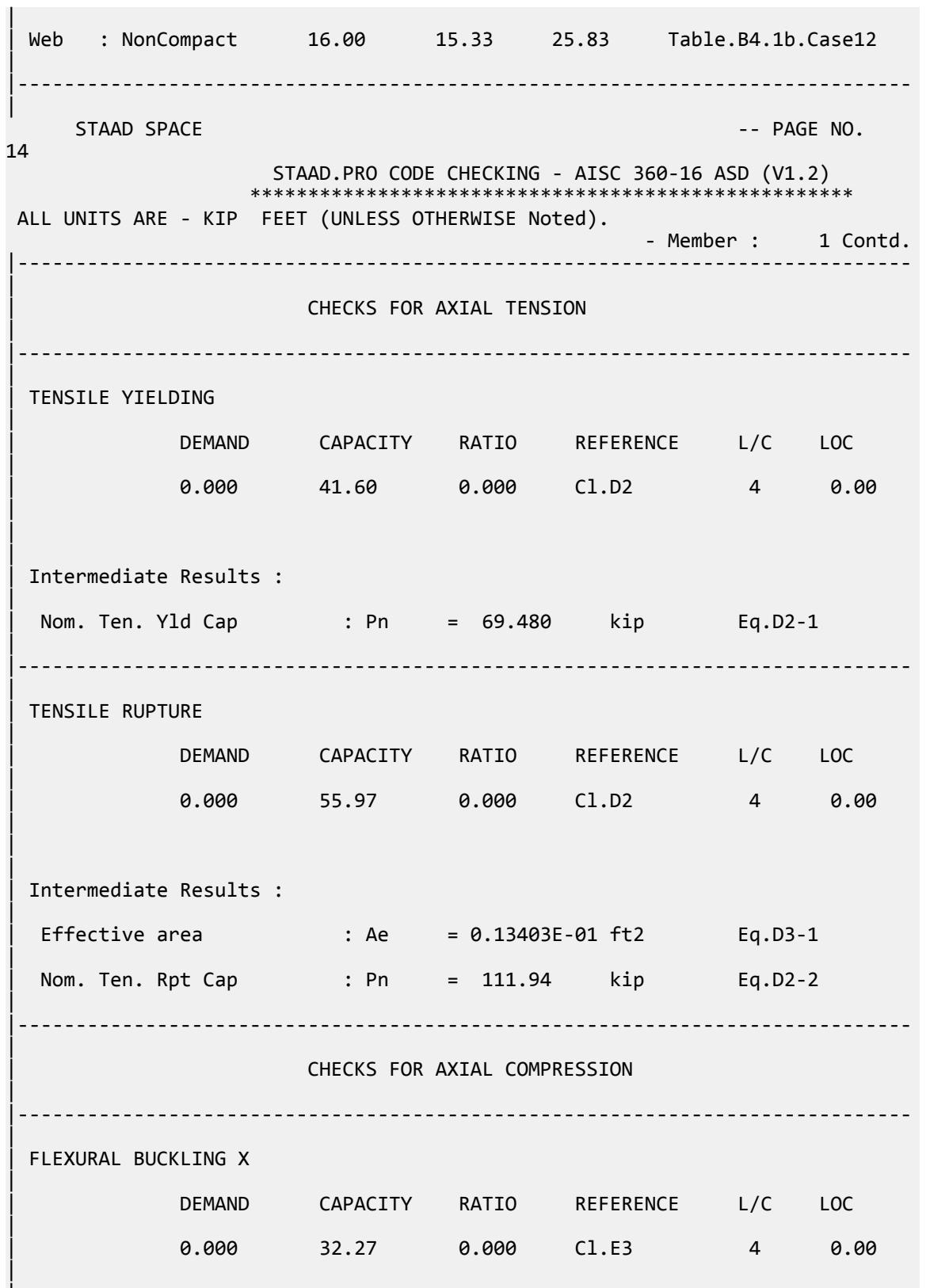

|

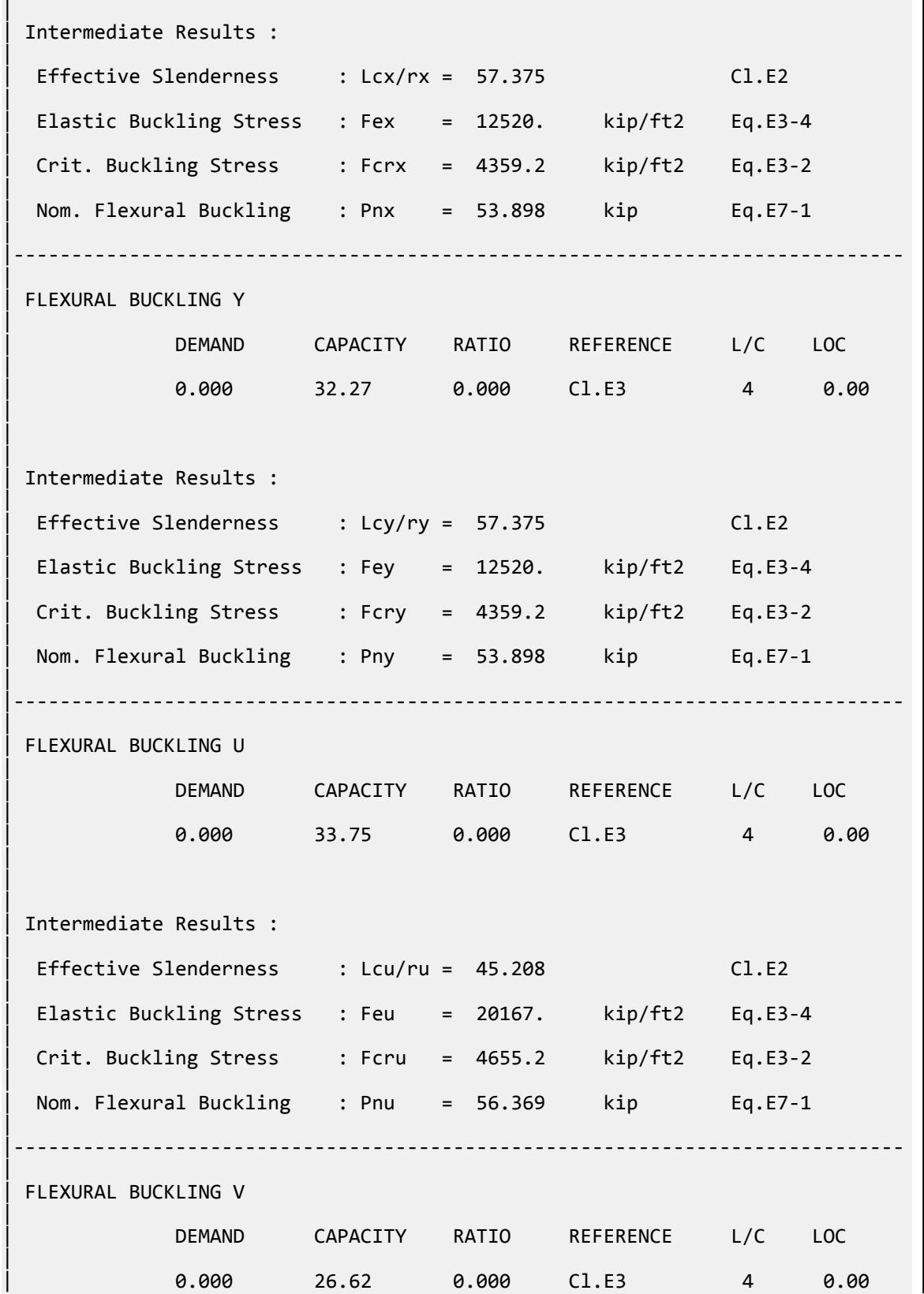

| | | | Intermediate Results : | Effective Slenderness : Lcv/rv = 91.954 Cl.E2 | | Elastic Buckling Stress : Fev = 4874.4 kip/ft2 Eq.E3-4 | | Crit. Buckling Stress : Fcrv = 3321.6 kip/ft2 Eq.E3-2 | Nom. Flexural Buckling : Pnv = 44.453 kip Eq.E7-1 | |----------------------------------------------------------------------------- |  $STAAD$  SPACE  $\sim$  PAGE NO. 15 STAAD.PRO CODE CHECKING - AISC 360-16 ASD (V1.2) \*\*\*\*\*\*\*\*\*\*\*\*\*\*\*\*\*\*\*\*\*\*\*\*\* ALL UNITS ARE - KIP FEET (UNLESS OTHERWISE Noted). - Member : 1 Contd. |----------------------------------------------------------------------------- | | CHECKS FOR SHEAR | |----------------------------------------------------------------------------- | | SHEAR ALONG X | | DEMAND CAPACITY RATIO REFERENCE L/C LOC | | 0.9546 12.93 0.074 Cl.G1 4 0.00 | | | | Intermediate Results : |  $Coefficient Cv Along X : Cv = 1.0000$  Eq.G2-9 |  $Coefficient Kv Along X : Kv = 1.2000$   $Cl.G3$ | Nom. Shear Along X : Vnx =  $21.600$  kip Eq.G6-1 | |----------------------------------------------------------------------------- | SHEAR ALONG Y | | DEMAND CAPACITY RATIO REFERENCE L/C LOC | | 0.9546 12.93 0.074 Cl.G1 4 0.00 | | | | Intermediate Results : |  $Coefficient Cv$  Along Y :  $Cv = 1.0000$  Eq.G2-9 |  $Coefficient Kv Along Y : Kv = 1.2000$   $Cl.G3$ 

V.Steel Design

| Nom. Shear Along Y : Vny = 21.600 kip Eq.G3-1 | |----------------------------------------------------------------------------- | STAAD SPACE -- PAGE NO. 16 STAAD.PRO CODE CHECKING - AISC 360-16 ASD (V1.2) \*\*\*\*\*\*\*\*\*\*\*\*\*\*\*\*\*\*\*\*\*\*\*\*\*\*\*\*\*\*\*\*\*\*\*\*\*\*\*\*\*\*\*\*\*\*\*\*\*\*\*\* ALL UNITS ARE - KIP FEET (UNLESS OTHERWISE Noted). - Member : 1 Contd. |----------------------------------------------------------------------------- | | CHECKS FOR BENDING | |----------------------------------------------------------------------------- | | FLEXURAL YIELDING (X) | | DEMAND CAPACITY RATIO REFERENCE L/C LOC | | -.9546 2.821 0.338 Cl.F10.1 4 0.00 | | | | Intermediate Results : | Nom Flex Yielding Along X : Mnx =  $4.7114$  kip-ft Eq.F10-1 | |----------------------------------------------------------------------------- | | FLEXURAL YIELDING (Y) | | DEMAND CAPACITY RATIO REFERENCE L/C LOC | | 0.9546 2.821 0.338 Cl.F10.1 4 0.00 | | | | Intermediate Results : | Nom Flex Yielding Along Y : Mny = 4.7114 kip-ft Eq.F10-1 | |----------------------------------------------------------------------------- | | FLEXURAL YIELDING (U) | | DEMAND CAPACITY RATIO REFERENCE L/C LOC | | -1.350 4.664 0.289 Cl.F10.1 4 0.00 | | | | Intermediate Results : | Nom Flex Yielding Along U : Mnu = 7.7886 kip-ft Eq.F10-1 | |-----------------------------------------------------------------------------

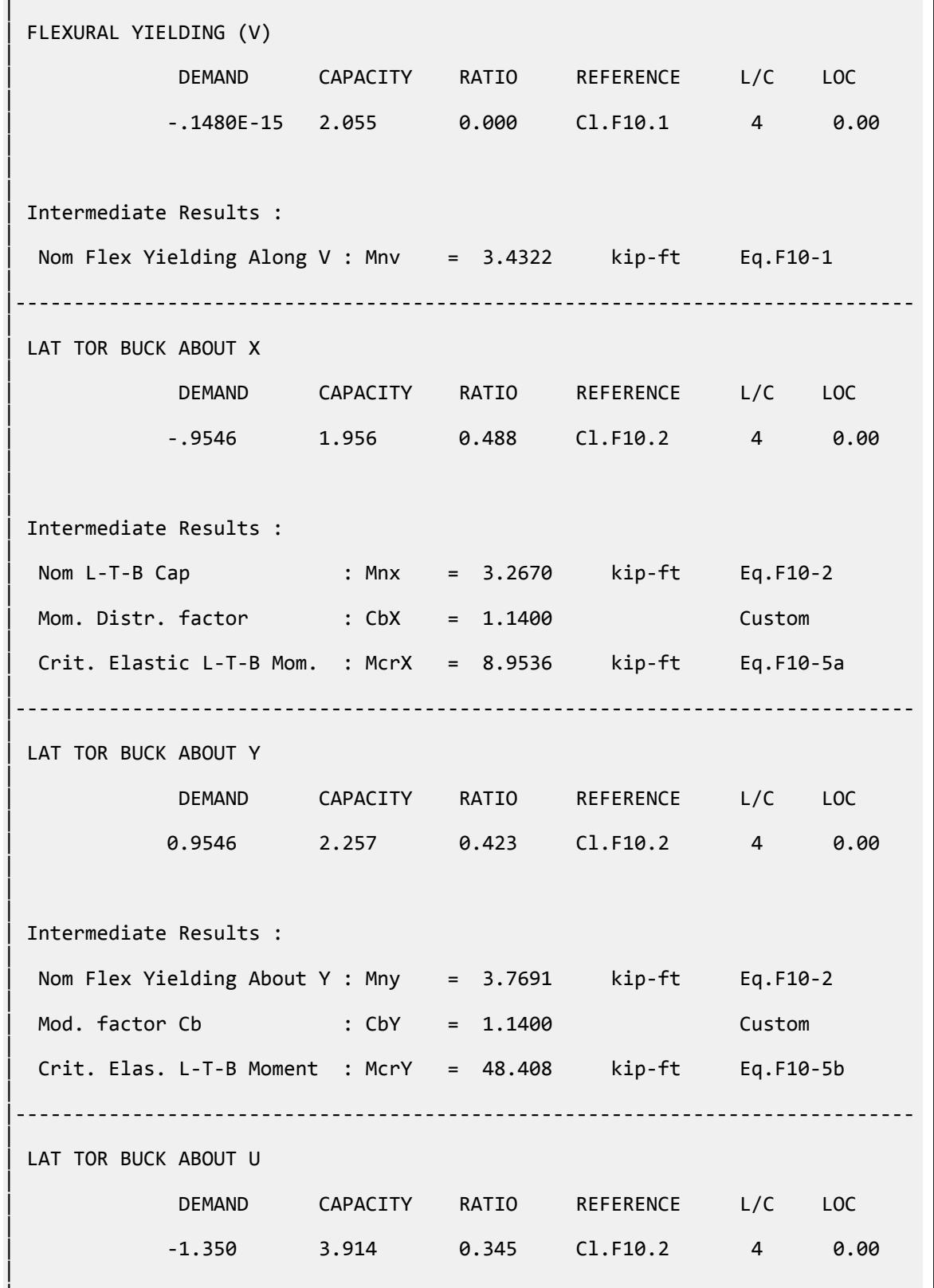

|

| Intermediate Results : | Nom Flex Yielding About U : Mnu = 6.5367 kip-ft Eq.F10-2 | | modification factor Cb : CbU = 1.1400 Custom | | Crit. Elast. L-T-B Moment : McrU = 16.263 kip-ft Eq.F10-4 | |----------------------------------------------------------------------------- | | FLANGE LOCAL BUCK(X) | | DEMAND CAPACITY RATIO REFERENCE L/C LOC | | -.9546 2.197 0.434 Cl.F10.3 4 0.00 | | | | Intermediate Results : | | Nom F-L-B Cap : Mnx = 3.6695 kip-ft Eq.F10-6 | |----------------------------------------------------------------------------- | | FLANGE LOCAL BUCK(Y) | | DEMAND CAPACITY RATIO REFERENCE L/C LOC | | -.4773 2.197 0.217 Cl.F10.3 4 3.00 | | | | Intermediate Results : | | Nom F-L-B Cap : Mny = 3.6695 kip-ft Eq.F10-6 | |----------------------------------------------------------------------------- | | FLANGE LOCAL BUCK(U) | | DEMAND CAPACITY RATIO REFERENCE L/C LOC | | -1.350 4.541 0.297 Cl.F10.3 4 0.00 | | | | Intermediate Results : | | Nom F-L-B Cap : Mnu = 7.5829 kip-ft Eq.F10-6 | |----------------------------------------------------------------------------- | | FLANGE LOCAL BUCK(V) | | DEMAND CAPACITY RATIO REFERENCE L/C LOC | | -.1480E-15 2.431 0.000 Cl.F10.3 4 0.00

V.Steel Design

|

| | | Intermediate Results : | | Nom F-L-B Cap : Mnv = 4.0594 kip-ft Eq.F10-6 | |----------------------------------------------------------------------------- | STAAD SPACE  $\sim$  PAGE NO. 17 STAAD.PRO CODE CHECKING - AISC 360-16 ASD (V1.2) \*\*\*\*\*\*\*\*\*\*\*\*\*\*\*\*\*\*\*\*\*\*\*\*\*\*\*\*\*\*\*\*\*\*\*\*\*\*\*\*\*\*\*\*\*\*\*\*\*\*\*\* ALL UNITS ARE - KIP FEET (UNLESS OTHERWISE Noted). - Member : 1 Contd. |----------------------------------------------------------------------------- | | CHECKS FOR AXIAL BEND INTERACTION | |----------------------------------------------------------------------------- | | COMBINED FORCES CLAUSE H2 | RATIO CRITERIA L/C LOC | | 0.345 Eq.H2-1 4 0.00 | | | | Intermediate Results : | | Applied Stress : frbz = -1347.8 kip/ft2 Eq.H2-1 | | Applied Stress : frbw = -.27607E-12 kip/ft2 Eq.H2-1 | | Allowable Stress : Fca = 3104.2 kip/ft2 Eq.H2-1 | | Allowable Stress : Fcbz = 3907.9 kip/ft2 Eq.H2-1 | | Allowable Stress : Fcbw = 3832.9 kip/ft2 Eq.H2-1 | |----------------------------------------------------------------------------- |

### V.AISC 360-16 C Flex Mem F.2-1A

Verify the flexural yielding capacity of a continuously braced channel member subject to major axis bending per AISC 360-16.

#### *References*

- **1.** *Steel Construction Manual*, 15th Edition, American Institute of Steel Construction, 2017
- **2.** *Design Examples*, Version 15.0, American Institute of Steel Construction, 2017, pp.F-16 F-17., Example F. 2-1A

V.Steel Design

### *Details*

Verify the bending capacity of a C15x33.9. The member is used as a 25 ft simple span subject to a uniform dead load of 0.23 kip/ft and a uniform live load of 0.69 kip/ft. The member is continuously braced. The material is ASTM A36.

### *Validation*

Ultimate load (for LRFD):

 $w_u = 1.2(0.23) + 1.6(0.6) = 1.38$  kip/ft

$$
M_u = w_u L^2 / 8 = (1.38)(25)^2 / 8 = 108
$$
kip ft

Service level load (for ASD):

$$
w_a = 0.23 + 0.39 = 0.92
$$
 kip/ft  
 $M_a = w_a L^2/8 = (0.92)(25)^2/8 = 71.9$  kip ft

**Note:** Per the User Note in AISC *Specification* Section F2, all ASTM A36 channel shapes are compact.

Yielding Limit State

$$
M_n = M_p = F_y Z_x
$$
 Eq. F2-1  
\n
$$
M_n = (36 \text{ ksi})(50.8 \text{ in}^3) = 1,830 \text{ in } \text{kip} = 152.5 \text{ ft } \text{kip}
$$

Available Flexural Strength

A continuously braced channel section is governed by the yielding limit state.

LRFD

 $φ<sub>b</sub> = 0.90$  $\phi_b M_n = 0.90(152.5) = 137$  ft-kip > 108 kip ft

ASD

 $\Omega_{\rm b} = 1.67$  $M_n/\Omega_b = 152.5/1.67 = 91.3$  ft-kip > 71.9 kip ft

### *Results*

#### **Table 708: Comparison of results**

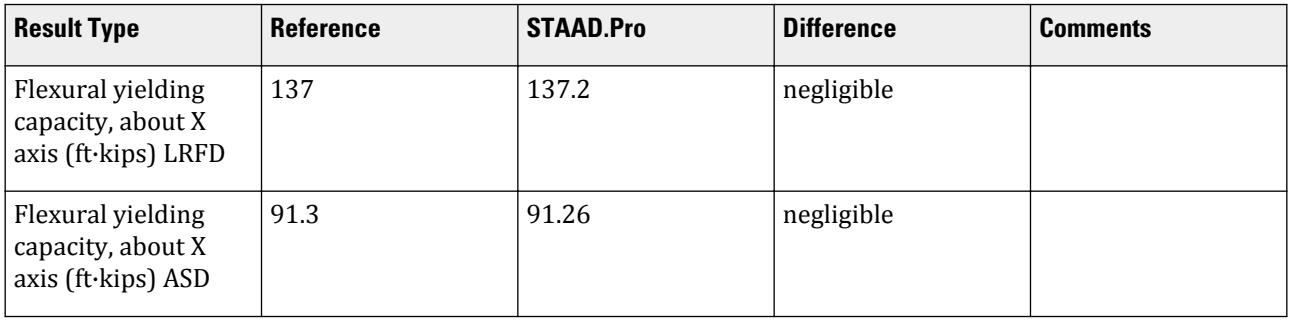

#### *STAAD.Pro Input File*

The file C:\Users\Public\Public Documents\STAAD.Pro CONNECT Edition\Samples\ Verification Models\09 Steel Design\US\AISC\AISC 360-16 C Flex Mem F.STD is typically installed with the program. STAAD SPACE START JOB INFORMATION ENGINEER DATE 07-Feb-19 END JOB INFORMATION INPUT WIDTH 79 UNIT FEET KIP JOINT COORDINATES 1 0 0 0; 2 25 0 0; MEMBER INCIDENCES 1 1 2; DEFINE MATERIAL START ISOTROPIC STEEL E 4.176e+06 POISSON 0.3 DENSITY 0.489024 ALPHA 6.5e-06 DAMP 0.03 TYPE STEEL STRENGTH RY 1.5 RT 1.2 END DEFINE MATERIAL MEMBER PROPERTY AMERICAN 1 TABLE ST C15X33 CONSTANTS MATERIAL STEEL ALL SUPPORTS 1 FIXED BUT MZ 2 FIXED BUT FX MZ LOAD 1 LOADTYPE None TITLE LOAD CASE 1 MEMBER LOAD 1 UNI GY -0.23 LOAD 2 LOADTYPE None TITLE LOAD CASE 2 MEMBER LOAD 1 UNI GY -0.69 LOAD COMB 3 COMBINATION LOAD CASE 3 1 1.2 2 1.6 LOAD COMB 4 COMBINATION LOAD CASE 4 1 1.0 2 1.0 PERFORM ANALYSIS PRINT ANALYSIS RESULTS LOAD LIST 3 PARAMETER 1 CODE AISC UNIFIED 2016 FLX 2 ALL METHOD LRFD SGR 1 ALL TRACK 2 ALL CHECK CODE ALL LOAD LIST 4 PARAMETER 2 CODE AISC UNIFIED 2016 FLX 2 ALL METHOD ASD

```
SGR 1 ALL
TRACK 2 ALL
CHECK CODE ALL
FINISH
STAAD.Pro Output
                      STAAD.PRO CODE CHECKING - AISC 360-16 LRFD (V1.2)
                    *****************************************************
 ALL UNITS ARE - KIP FEET (UNLESS OTHERWISE Noted).
  ***NOTE : AISC 360-16 Design Statement for STAAD.Pro.
 *** AXIS CONVENTION ***:
  ========================
 The capacity results and intermediate results in the report follow the 
notations
  and axes labels as defined in the AISC 360-16 code.
 The analysis results are reported in STAAD.Pro axis convention and the AISC 
360:16
 design results are reported in AISC 360-16 code axis convention.
  AISC Spec. STAAD.Pro Description
   ------------ ----------- -------------
    X X Z Axis typically parallel to the sections
principal major axis.
                      Y Y Axis typically parallel to the sections 
principal minor axis.
       Z X Longitudinal axis perpendicular to the 
cross section.
 SECTION FORCES AXIS MAPPING: -
   AISC Spec. STAAD.Pro Description
   ------------ ----------- -------------
                              Axial force.
      Vy FY Shear force along minor axis.<br>Vx FZ Shear force along major axis.
       Vx FZ Shear force along major axis.
                              Torsional moment.
       My MY Bending moment about minor axis.
     Mx MZ Bending moment about major axis.
```
 \*\*\* DESIGN MESSAGES \*\*\*: ======================= 1. Section classification reported is for the cross section and loadcase that produced the worst case design ratio for flexure/compression Capacity

results. 2. Results for any Capacity/Check that is not relevant for a section/ loadcase

 based on the code clause in AISC 360-16 will not be shown in the report. 3. Bending results are reported as being  $\phi$ about $\phi$  the relevant axis (X/Y), while

the results for shear are reported as being for shear forces  $\text{\textcircled{}along\text{\textcircled{}}}$ the axis. E.g : Mx indicates bending about the X axis, while Vx indicates shear

along the X axis. \*\*\* ABBREVIATIONS \*\*\*:

======================

F-T-B = Flexural-Torsional Buckling

L-T-B = Lateral-Torsional Buckling

V.Steel Design

 F-L-B = Flange Local Buckling  $W-L-B = Web Local Buckling$  L-L-B = Leg Local Buckling C-F-Y = Compression Flange Yielding T-F-Y = Tension Flange Yielding STAAD SPACE  $\overline{\phantom{a}}$   $\overline{\phantom{a}}$   $\overline{\phant$ 7 STAAD.PRO CODE CHECKING - AISC 360-16 LRFD (V1.2) \*\*\*\*\*\*\*\*\*\*\*\*\*\*\*\*\*\*\*\*\*\*\*\*\*\*\*\*\*\*\*\*\*\*\*\*\*\*\*\*\*\*\*\*\*\*\*\*\*\*\*\*\* ALL UNITS ARE - KIP FEET (UNLESS OTHERWISE Noted). - Member : 1 |----------------------------------------------------------------------------- | Member No: 1 Profile: ST C15X33 (AISC SECTIONS)| | Status: FAIL Ratio: 1.113 Loadcase: 3 | Location: 0.00 Ref: Slenderness (T) | Pz: 0.000 T Vy: 17.25 Vx: 0.000 | | Tz: 0.000 My: 0.000 Mx: -.2084E-13 | |----------------------------------------------------------------------------- | | TENSION SLENDERNESS | Actual Slenderness Ratio : 333.952 | | Allowable Slenderness Ratio : 300.000 LOC : 0.00 | |----------------------------------------------------------------------------- | STRENGTH CHECKS | | Critical L/C : 3 Ratio : 1.113(FAIL) | Loc : 0.00 Condition : Cl.D1 | |----------------------------------------------------------------------------- | SECTION PROPERTIES (LOC: 0.00, PROPERTIES UNIT: IN ) | | Ag : 1.000E+01 Axx : 4.420E+00 Ayy : 6.000E+00 | | Ixx : 3.150E+02 Iyy : 8.070E+00 J : 1.010E+00 | | Sxx+: 4.200E+01 Sxx-: 4.200E+01 Zxx : 5.080E+01 | | Syy+: 3.178E+00 Syy-: 9.373E+00 Zyy : 6.190E+00 | | Cw : 3.555E+02 x0 : -1.762E+00 y0 : 0.000E+00 | |----------------------------------------------------------------------------- | | MATERIAL PROPERTIES | | Fyld: 5184.000 Fu: 8351.999

V.Steel Design

| |----------------------------------------------------------------------------- | Actual Member Length: 25.000 | | Design Parameters (Rolled) | | Kx: 1.00 Ky: 1.00 NSF: 1.00 SLF: 1.00 CSP: 1.00 | |----------------------------------------------------------------------------- | | COMPRESSION CLASSIFICATION (L/C: 3 LOC: 300.00) |  $\lambda$   $\lambda p$   $\lambda r$  CASE | Flange: NonSlender 5.23 N/A 15.89 Table.B4.1a.Case1 | | Web : NonSlender 34.25 N/A 42.29 Table.B4.1a.Case5 | | | FLEXURE CLASSIFICATION (L/C: 3 LOC: 300.00) |  $\lambda$   $\lambda$ p  $\lambda$ r CASE | | Flange: Compact 5.23 10.79 28.38 Table.B4.1b.Case10 | | Web : Compact 34.25 106.72 161.78 Table.B4.1b.Case15 | |----------------------------------------------------------------------------- | STAAD SPACE -- PAGE NO. 8 STAAD.PRO CODE CHECKING - AISC 360-16 LRFD (V1.2) \*\*\*\*\*\*\*\*\*\*\*\*\*\*\*\*\*\*\*\*\*\*\*\*\* ALL UNITS ARE - KIP FEET (UNLESS OTHERWISE Noted). - Member : 1 Contd. |----------------------------------------------------------------------------- | | CHECKS FOR AXIAL TENSION | |----------------------------------------------------------------------------- | | TENSILE YIELDING | | DEMAND CAPACITY RATIO REFERENCE L/C LOC | | 0.000 324.0 0.000 Cl.D2 3 0.00 | | | | Intermediate Results : | Nom. Ten. Yld Cap : Pn = 360.00 kip Eq.D2-1 | |----------------------------------------------------------------------------- | | TENSILE RUPTURE

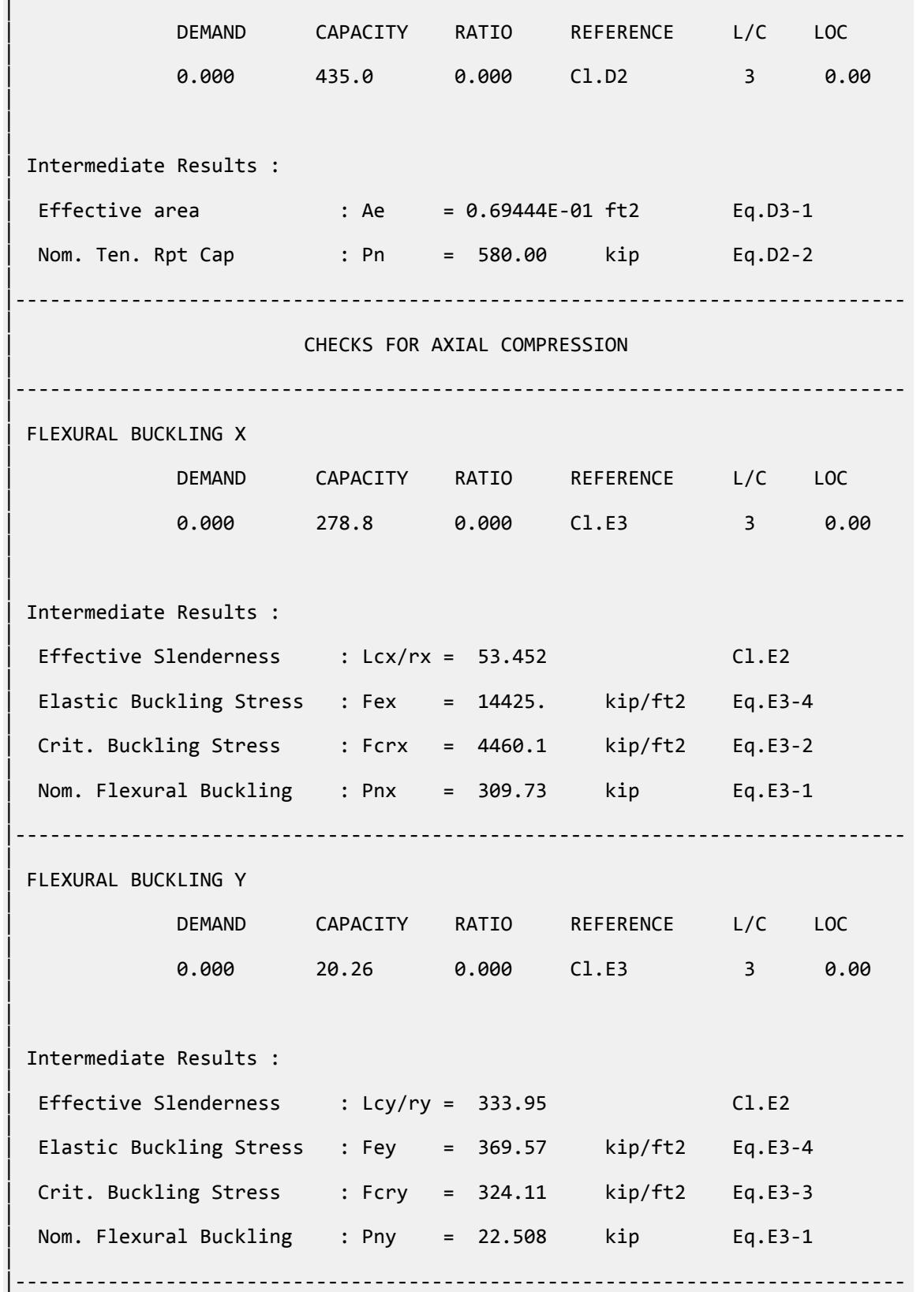

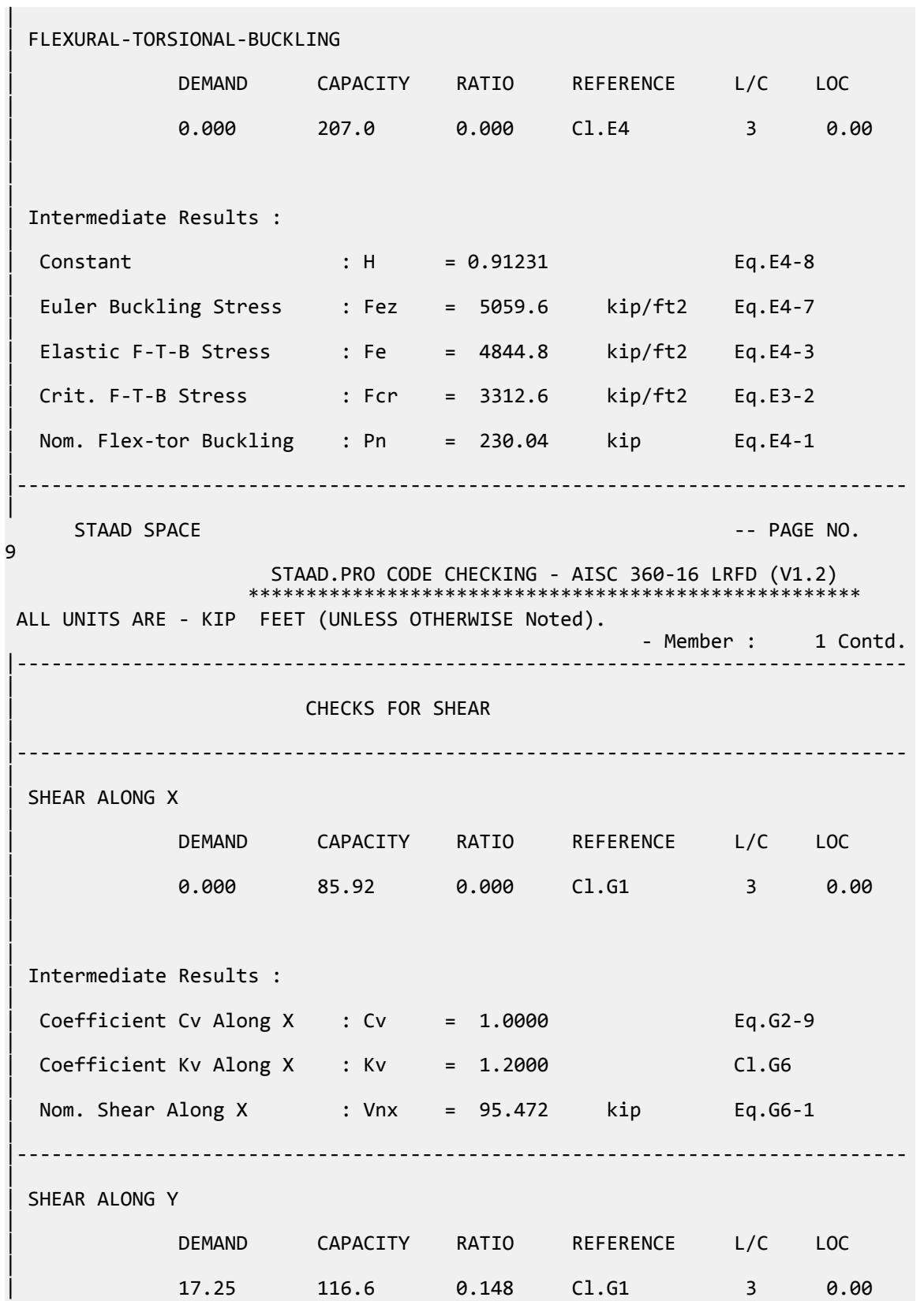

| | | | Intermediate Results : |  $Coefficient Cv Along Y : Cv = 1.0000$ |  $Coefficient Kv Along Y : Kv = 5.3400$  Eq.G2-5 | Nom. Shear Along Y : Vny = 129.60 kip Eq.G2-1 | |----------------------------------------------------------------------------- | STAAD SPACE  $\sim$  PAGE NO. 10 STAAD.PRO CODE CHECKING - AISC 360-16 LRFD (V1.2) \*\*\*\*\*\*\*\*\*\*\*\*\*\*\*\*\*\*\*\*\*\*\*\*\*\*\* ALL UNITS ARE - KIP FEET (UNLESS OTHERWISE Noted). - Member : 1 Contd. |----------------------------------------------------------------------------- | | CHECKS FOR BENDING | |----------------------------------------------------------------------------- | | FLEXURAL YIELDING (X) | | DEMAND CAPACITY RATIO REFERENCE L/C LOC | | -107.8 137.2 0.786 Cl.F2.1 3 12.50 | | | | Intermediate Results : | Nom Flex Yielding Along X : Mnx = 152.40 kip-ft Eq.F2-1 | |----------------------------------------------------------------------------- | | FLEXURAL YIELDING (Y) | | DEMAND CAPACITY RATIO REFERENCE L/C LOC | | 0.000 13.73 0.000 Cl.F6.1 3 0.00 | | | | Intermediate Results : | | Nom Flex Yielding Along Y : Mny = 15.256 kip-ft Eq.F6-1 | |----------------------------------------------------------------------------- | STAAD SPACE -- PAGE NO. 11 STAAD.PRO CODE CHECKING - AISC 360-16 LRFD (V1.2) \*\*\*\*\*\*\*\*\*\*\*\*\*\*\*\*\*\*\*\*\*\*\*\*\*\*\*\*\*\*\*\*\*\*\*\*\*\*\*\*\*\*\*\*\*\*\*\*\*\*\*\*\* ALL UNITS ARE - KIP FEET (UNLESS OTHERWISE Noted).

V.Steel Design

- Member : 1 Contd. |----------------------------------------------------------------------------- | | CHECKS FOR AXIAL BEND INTERACTION | |----------------------------------------------------------------------------- | | COMBINED FORCES CLAUSE H1 | RATIO CRITERIA L/C LOC | | 0.786 Eq.H1-1b 3 12.50 | | | | Intermediate Results : | Axial Capacity : Pc = 324.00 kip Cl.H1.1 | | Moment Capacity : Mcx = 137.16 kip-ft Cl.H1.1 | | Moment Capacity : Mcy = 13.731 kip-ft Cl.H1.1 | |----------------------------------------------------------------------------- | 48. LOAD LIST 4 49. PARAMETER 2 50. CODE AISC UNIFIED 2016 51. FLX 2 ALL 52. METHOD ASD 53. SGR 1 ALL 54. TRACK 2 ALL 55. CHECK CODE ALL PARAMETER 2 STAAD SPACE -- PAGE NO. 12 STAAD.PRO CODE CHECKING - AISC 360-16 ASD (V1.2) \*\*\*\*\*\*\*\*\*\*\*\*\*\*\*\*\*\*\*\*\*\*\*\*\*\*\*\*\*\*\*\*\*\*\*\*\*\*\*\*\*\*\*\*\*\*\*\*\*\*\*\* ALL UNITS ARE - KIP FEET (UNLESS OTHERWISE Noted). \*\*\*NOTE : AISC 360-16 Design Statement for STAAD.Pro. \*\*\* AXIS CONVENTION \*\*\*: ======================== The capacity results and intermediate results in the report follow the notations and axes labels as defined in the AISC 360-16 code. The analysis results are reported in STAAD.Pro axis convention and the AISC 360:16 design results are reported in AISC 360-16 code axis convention. AISC Spec. STAAD.Pro Description ------------ ----------- ------------- X  $Z$   $Z$  Axis typically parallel to the sections principal major axis. Y <sup>Y</sup> Y Axis typically parallel to the sections principal minor axis. Z X Longitudinal axis perpendicular to the cross section. SECTION FORCES AXIS MAPPING: - AISC Spec. STAAD.Pro Description

 ------------ ----------- ------------- Pz FX Axial force. Vy FY Shear force along minor axis. Vx FZ Shear force along major axis. Tz MX Torsional moment. Bending moment about minor axis. Mx MZ Bending moment about major axis. \*\*\* DESIGN MESSAGES \*\*\*: ======================= 1. Section classification reported is for the cross section and loadcase that produced the worst case design ratio for flexure/compression Capacity results. 2. Results for any Capacity/Check that is not relevant for a section/ loadcase based on the code clause in AISC 360-16 will not be shown in the report. 3. Bending results are reported as being  $\phi$ about $\phi$  the relevant axis (X/Y), while the results for shear are reported as being for shear forces  $\phi$ along $\phi$ the axis. E.g : Mx indicates bending about the X axis, while Vx indicates shear along the X axis. \*\*\* ABBREVIATIONS \*\*\*: ====================== F-T-B = Flexural-Torsional Buckling L-T-B = Lateral-Torsional Buckling F-L-B = Flange Local Buckling  $W-L-B = Web Local Buckling$  L-L-B = Leg Local Buckling C-F-Y = Compression Flange Yielding T-F-Y = Tension Flange Yielding STAAD SPACE  $\overline{\phantom{a}}$  . The particle of the particle of the particle of the particle of the particle of the particle of the particle of the particle of the particle of the particle of the particle of the particle of the 13 STAAD.PRO CODE CHECKING - AISC 360-16 ASD (V1.2) \*\*\*\*\*\*\*\*\*\*\*\*\*\*\*\*\*\*\*\*\*\*\*\*\*\*\*\*\*\*\*\*\*\*\*\*\*\*\*\*\*\*\*\*\*\*\*\*\*\*\*\* ALL UNITS ARE - KIP FEET (UNLESS OTHERWISE Noted). - Member : 1 |----------------------------------------------------------------------------- | | Member No: 1 Profile: ST C15X33 (AISC SECTIONS)|<br>| Status: Pail Ratio: 1.113 Loadcase: 4 | Location: 0.00 Ref: Slenderness (T) | Pz: 0.000 T Vy: 11.50 Vx: 0.000 | | Tz: 0.000 My: 0.000 Mx: -.1421E-13 | |----------------------------------------------------------------------------- | | TENSION SLENDERNESS | Actual Slenderness Ratio : 333.952 | | Allowable Slenderness Ratio : 300.000 LOC : 0.00

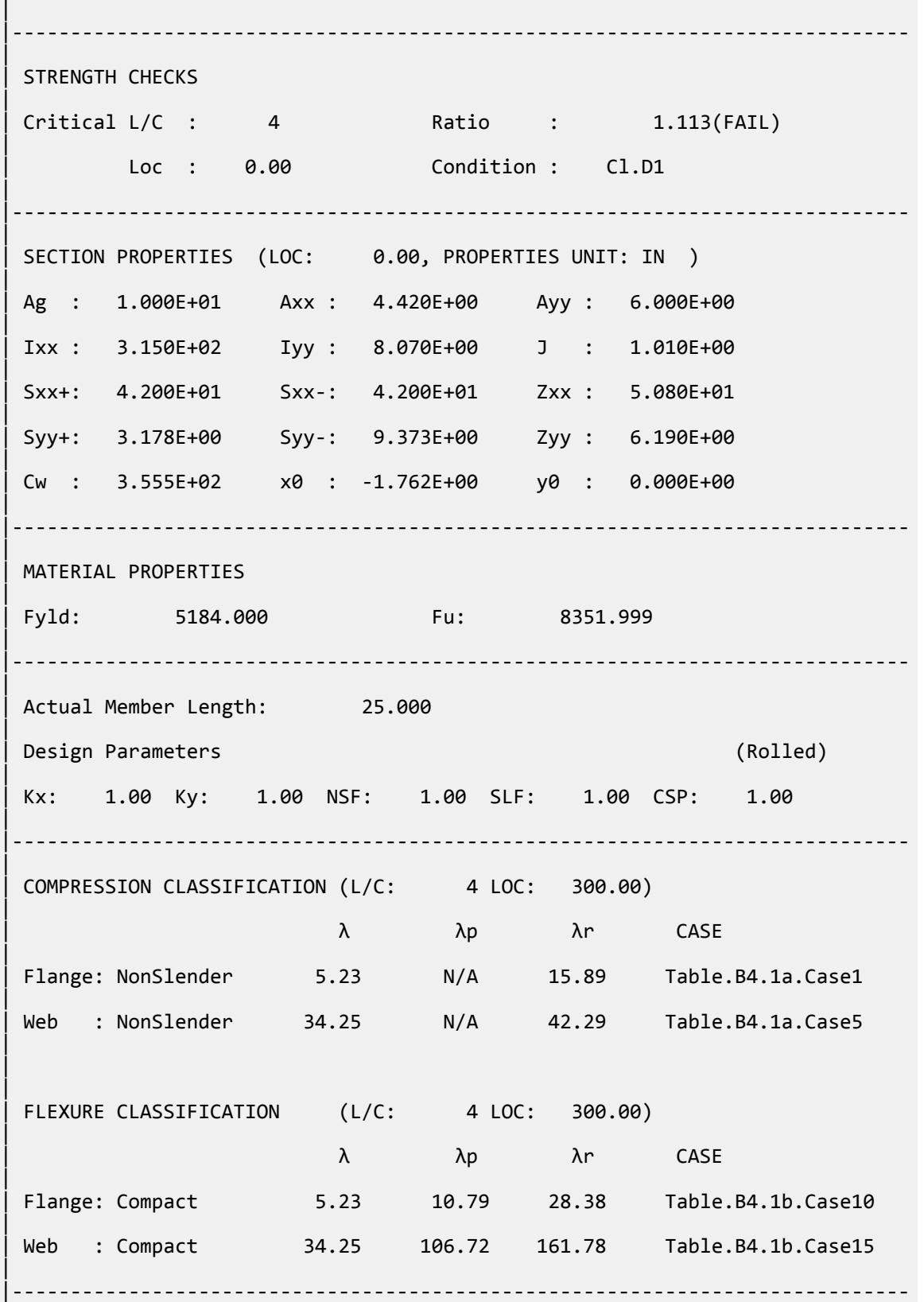

V.Steel Design

|

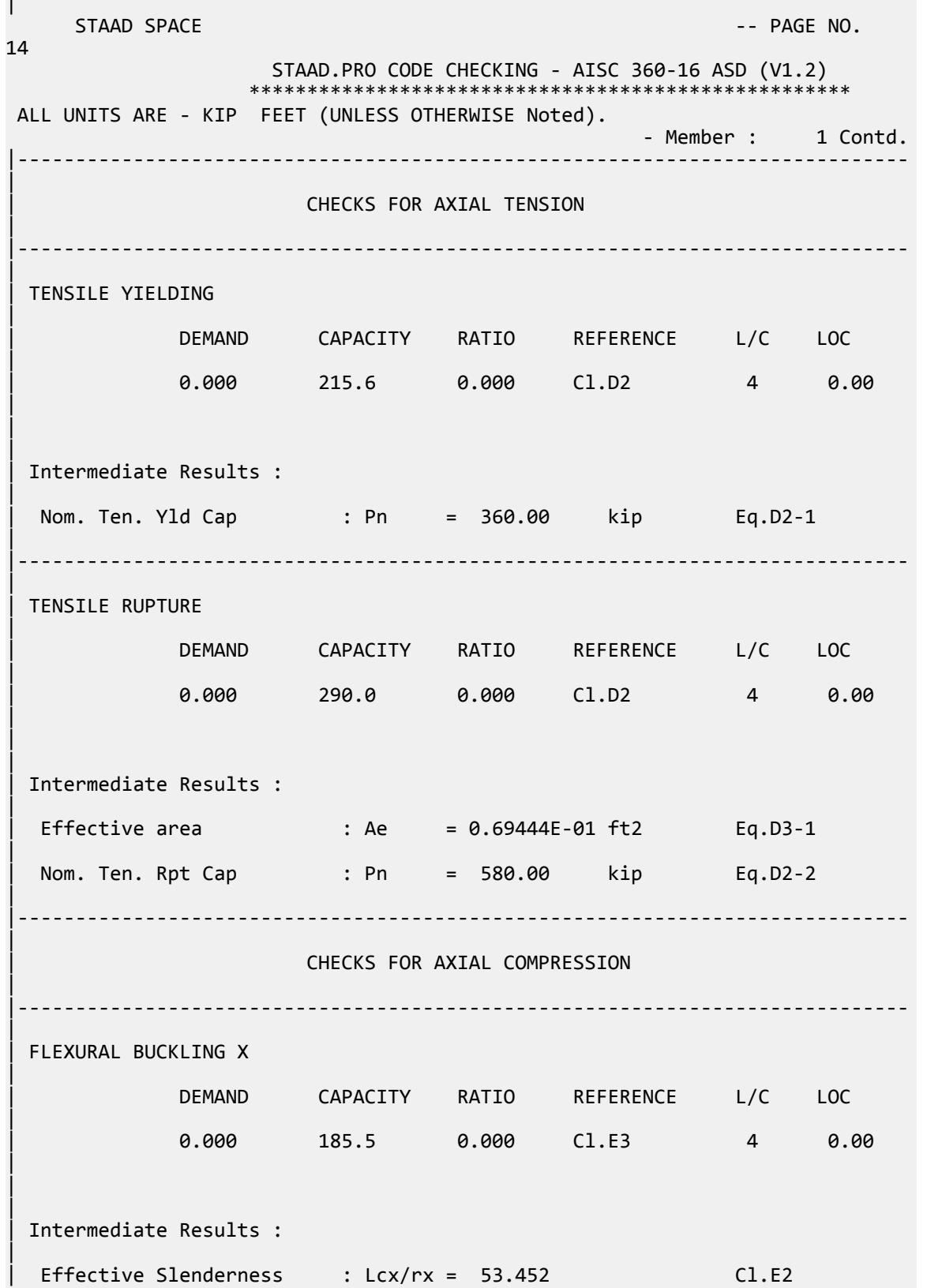

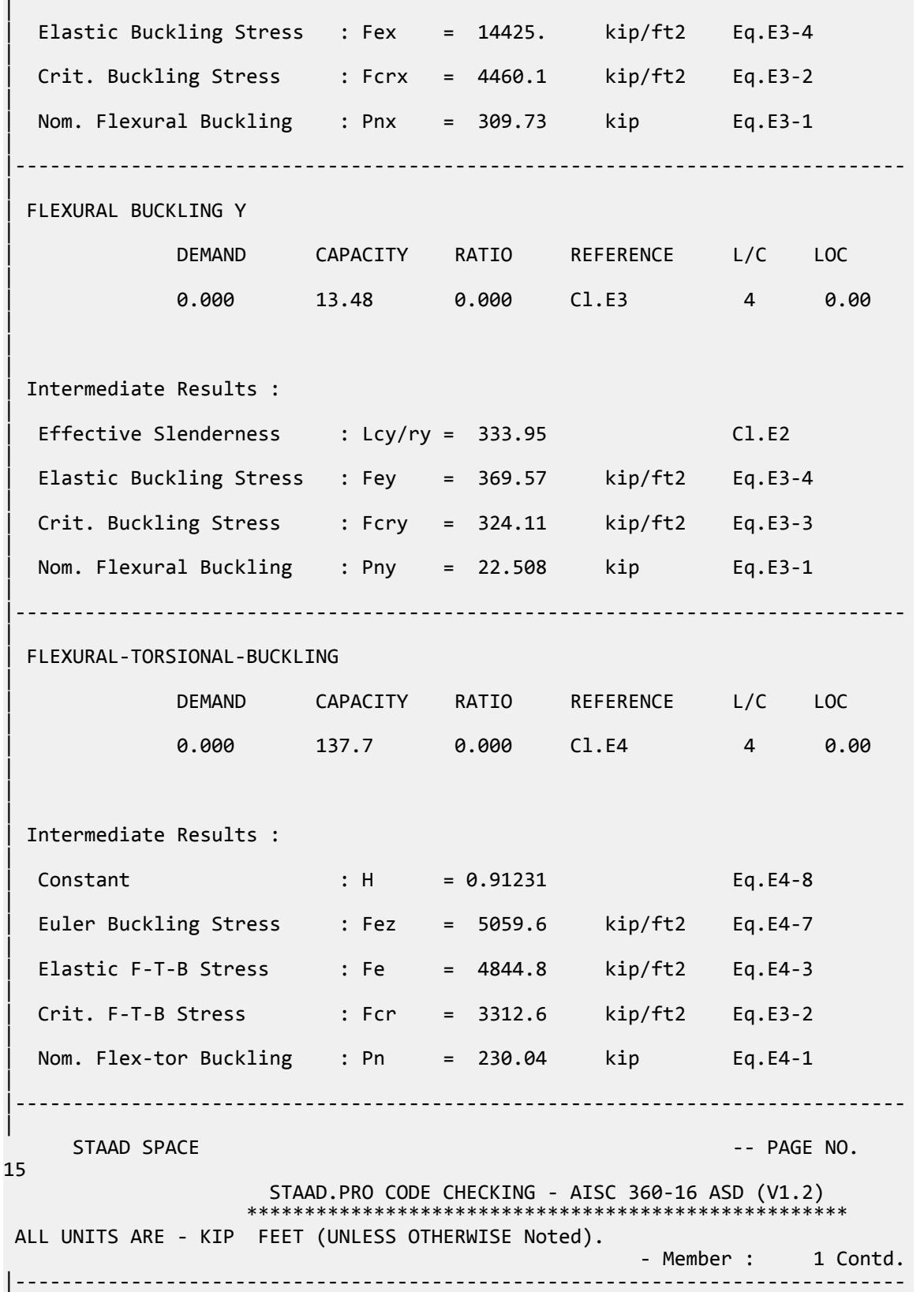

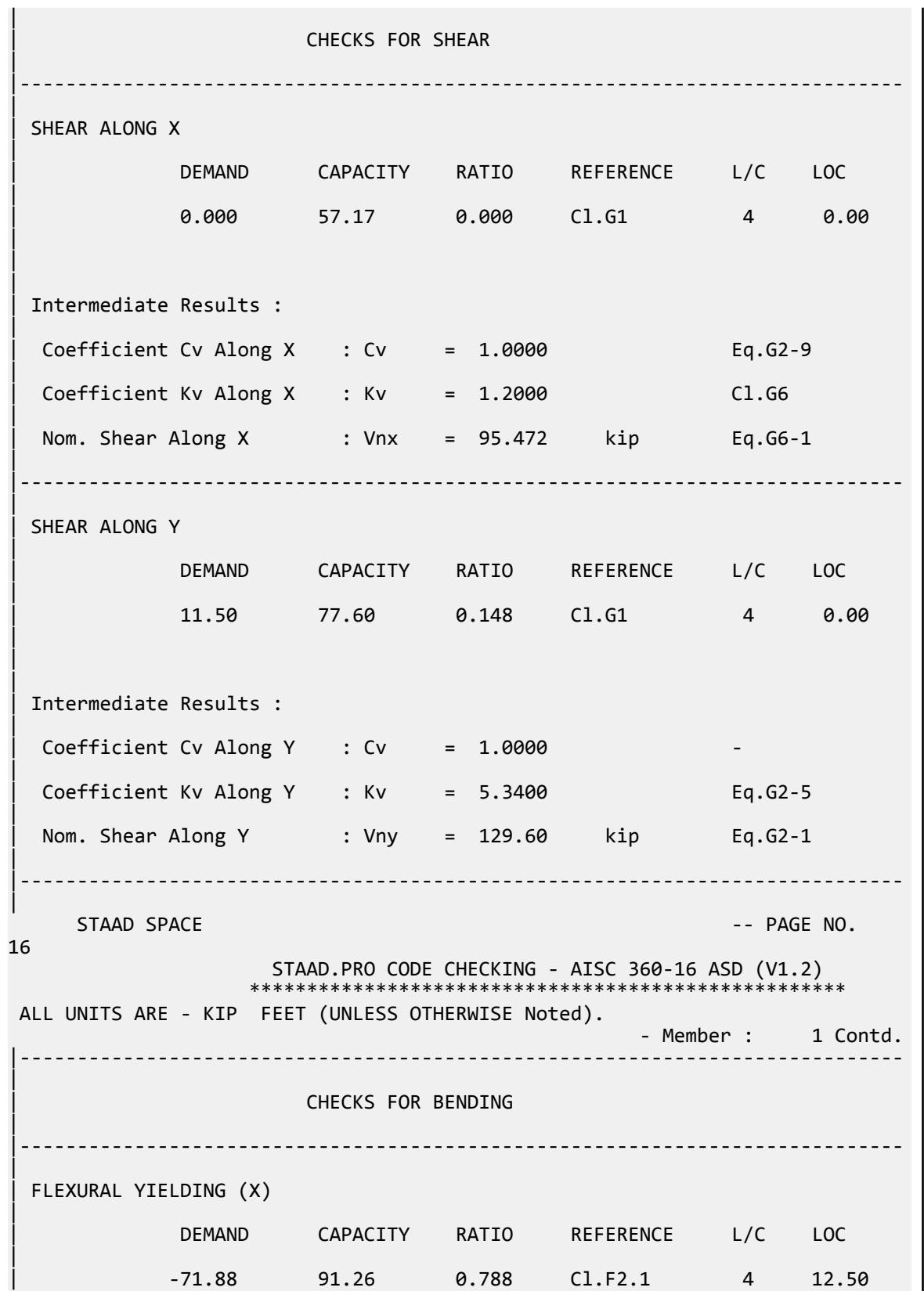

V.Steel Design

|  $\blacksquare$ | | Intermediate Results : | Nom Flex Yielding Along X : Mnx = 152.40 kip-ft Eq.F2-1 | |----------------------------------------------------------------------------- | | FLEXURAL YIELDING (Y) | | DEMAND CAPACITY RATIO REFERENCE L/C LOC | | 0.000 9.136 0.000 Cl.F6.1 4 0.00 |  $\blacksquare$ | | Intermediate Results : | Nom Flex Yielding Along Y : Mny = 15.256 kip-ft Eq.F6-1 | |----------------------------------------------------------------------------- | STAAD SPACE  $\sim$  PAGE NO. 17 STAAD.PRO CODE CHECKING - AISC 360-16 ASD (V1.2) \*\*\*\*\*\*\*\*\*\*\*\*\*\*\*\*\*\*\*\*\*\*\*\*\*\*\*\*\*\*\*\*\*\*\*\*\*\*\*\*\*\*\*\*\*\*\*\*\*\*\*\* ALL UNITS ARE - KIP FEET (UNLESS OTHERWISE Noted). - Member : 1 Contd. |----------------------------------------------------------------------------- | CHECKS FOR AXIAL BEND INTERACTION | |----------------------------------------------------------------------------- | | COMBINED FORCES CLAUSE H1 | RATIO CRITERIA L/C LOC | 0.788 Eq.H1-1b 4 12.50 | | | | Intermediate Results : | Axial Capacity : Pc = 215.57 kip Cl.H1.1 | | Moment Capacity : Mcx = 91.257 kip-ft Cl.H1.1 | | Moment Capacity : Mcy = 9.1356 kip-ft Cl.H1.1 | |----------------------------------------------------------------------------- |

### V.AISC 360-16 C LTB Test F.2B

Verify the flexural capacity of a channel member with bracing at ends and fifth points per AISC 360-16.

### *References*

- **1.** *Steel Construction Manual*, 15th Edition, American Institute of Steel Construction, 2017
- **2.** *Design Examples*, Version 15.0, American Institute of Steel Construction, 2017, pp.F-20 F-21., Example F.2B

### *Details*

Verify the bending capacity of a C15x33.9. The member is used as a 25 ft simple span subject to a uniform dead load of 0.23 kip/ft and a uniform live load of 0.69 kip/ft. The member is braced at the supports and at fifth points. The material is ASTM A36.

#### *Validation*

Ultimate load (for LRFD):

$$
w_u = 1.2(0.23) + 1.6(0.6) = 1.38
$$
 kip/ft

$$
M_u = w_u L^2 / 8 = (1.38)(25)^2 / 8 = 108
$$
kip ft

Service level load (for ASD):

$$
w_a = 0.23 + 0.39 = 0.92
$$
 kip/ft  
 $M_a = w_a L^2/8 = (0.92)(25)^2/8 = 71.9$  kip ft

**Note:** Per the User Note in AISC *Specification* Section F2, all ASTM A36 channel shapes are compact.

From the AISC *Manual* Table 3-8, for a C15x33.9:

$$
L_p = 3.75 \text{ ft}
$$

$$
L_r = 14.5 \text{ ft}
$$

The unbraced length of the member:

$$
L = 25.0/5 = 5
$$
 ft

For a compact channel with  $L_p$   $\leq$   $L_b$   $\leq$   $L_r$  , the lesser of the flexural yielding or inelastic lateral-torsional buckling limit states will govern the available flexural strength.

Lateral-Torsional Buckling Limit State

$$
M_n = M_p = F_y Z_x
$$
 Eq. F2-1

 $M_n = (36 \text{ ksi})(50.8 \text{ in}^3) = 1,830 \text{ in } \text{kip} = 152 \text{ ft } \text{kip}$ 

The nominal flexural strength in the lateral-torsional buckling limit state is:

$$
M_n = C_b \left[ M_p \cdot \left( M_p \cdot 0.75 F_y S_x \right) \left( \frac{L_b \cdot L_p}{L_r \cdot L_p} \right) \right] \le M_p
$$
 Eq. F2-2

where

 $C_b$  =  $1.0$  for the center segment of a uniformly loaded beam braced at ends and fifth points.

$$
M_n = 1.0 \{1,830 - 1,830 - 0.75(36)(42.0) \left( \frac{5.0 - 3.75}{14.5 - 3.75} \right) \} = 1,740 \ in \cdot kip
$$

 $M_n = 145$  ft kip

Available Flexural Strength

By observation, the section is governed by the lateral-torsional buckling limit state.

LRFD

 $φ<sub>b</sub> = 0.90$  $\phi_b M_n = 0.90(145) = 131$  ft-kip > 108 kip ft

ASD

$$
\Omega_b = 1.67
$$
  

$$
M_n / \Omega_b = 145/1.67 = 86.8 \text{ ft} \cdot \text{kip} > 71.9 \text{ kip ft}
$$

### *Results*

#### **Table 709: Comparison of results**

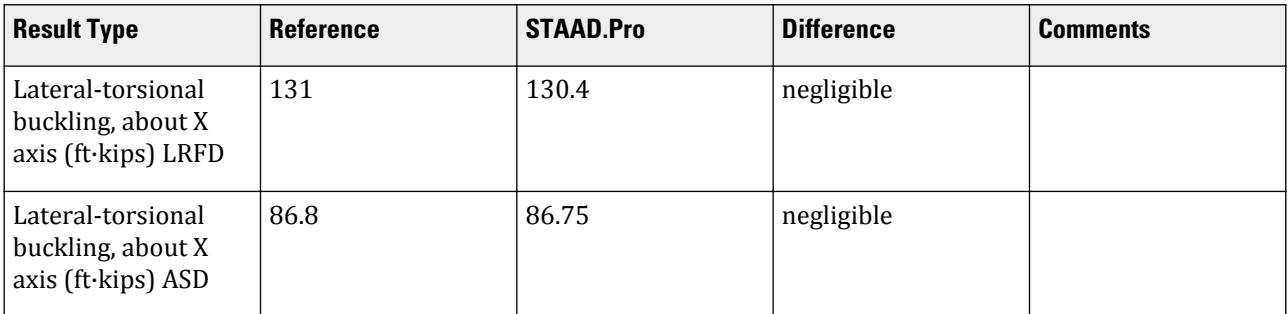

### *STAAD.Pro Input File*

The file C:\Users\Public\Public Documents\STAAD.Pro CONNECT Edition\Samples\ Verification Models\09 Steel Design\US\AISC\AISC 360-16 C LTB Test F.STD is typically installed with the program.

STAAD SPACE START JOB INFORMATION END JOB INFORMATION INPUT WIDTH 79 UNIT FEET KIP JOINT COORDINATES 1 0 0 0; 2 25 0 0; MEMBER INCIDENCES 1 1 2; DEFINE MATERIAL START ISOTROPIC STEEL E 4.176e+06 POISSON 0.3 DENSITY 0.489024 ALPHA 6.5e-06 DAMP 0.03 TYPE STEEL STRENGTH RY 1.5 RT 1.2 END DEFINE MATERIAL MEMBER PROPERTY AMERICAN

1 TABLE ST C15X33 CONSTANTS MATERIAL STEEL ALL SUPPORTS 1 FIXED BUT MZ 2 FIXED BUT FX MZ LOAD 1 LOADTYPE None TITLE LOAD CASE 1 MEMBER LOAD 1 UNI GY -0.23 LOAD 2 LOADTYPE None TITLE LOAD CASE 2 MEMBER LOAD 1 UNI GY -0.69 LOAD COMB 3 COMBINATION LOAD CASE 3 1 1.2 2 1.6 LOAD COMB 4 COMBINATION LOAD CASE 4 1 1.0 2 1.0 PERFORM ANALYSIS LOAD LIST 3 PARAMETER 1 CODE AISC UNIFIED 2016 CB 1 ALL FLX 1 ALL METHOD LRFD SGR 1 ALL TRACK 2 ALL UNB 5 ALL UNT 5 ALL CHECK CODE ALL LOAD LIST 4 PARAMETER 1 CODE AISC UNIFIED 2016 CB 1 ALL FLX 1 ALL METHOD ASD SGR 1 ALL TRACK 2 ALL UNB 5 ALL UNT 5 ALL CHECK CODE ALL FINISH

#### *STAAD.Pro Output*

 STAAD.PRO CODE CHECKING - AISC 360-16 LRFD (V1.2) \*\*\*\*\*\*\*\*\*\*\*\*\*\*\*\*\*\*\*\*\*\*\*\*\*\*\*\*\*\*\*\*\*\*\*\*\*\*\*\*\*\*\*\*\*\*\*\*\*\*\*\*\* ALL UNITS ARE - KIP FEET (UNLESS OTHERWISE Noted). \*\*\*NOTE : AISC 360-16 Design Statement for STAAD.Pro. \*\*\* AXIS CONVENTION \*\*\*: ======================== The capacity results and intermediate results in the report follow the notations and axes labels as defined in the AISC 360-16 code. The analysis results are reported in STAAD.Pro axis convention and the AISC 360:16 design results are reported in AISC 360-16 code axis convention. AISC Spec. STAAD.Pro Description ------------ ----------- -------------

X X Z Axis typically parallel to the sections principal major axis. Y <sup>Y</sup> Y Axis typically parallel to the sections principal minor axis. Z X Longitudinal axis perpendicular to the cross section. SECTION FORCES AXIS MAPPING: - AISC Spec. STAAD.Pro Description ------------ ----------- ------------- Pz FX Axial force. Vy FY Shear force along minor axis. Vy<br>
Vy FY Shear force along minor axis.<br>
Vx FZ Shear force along major axis.<br>
Tz MX Torsional moment. Tz MX Torsional moment. My MY Bending moment about minor axis.<br>Mx MZ Bending moment about major axis. Mx MZ Bending moment about major axis. \*\*\* DESIGN MESSAGES \*\*\*: ======================= 1. Section classification reported is for the cross section and loadcase that produced the worst case design ratio for flexure/compression Capacity results. 2. Results for any Capacity/Check that is not relevant for a section/ loadcase based on the code clause in AISC 360-16 will not be shown in the report. 3. Bending results are reported as being  $\phi$ about $\phi$  the relevant axis (X/Y), while the results for shear are reported as being for shear forces  $\lozenge$ along $\lozenge$ the axis. E.g : Mx indicates bending about the X axis, while Vx indicates shear along the X axis. \*\*\* ABBREVIATIONS \*\*\*: ====================== F-T-B = Flexural-Torsional Buckling L-T-B = Lateral-Torsional Buckling F-L-B = Flange Local Buckling W-L-B = Web Local Buckling L-L-B = Leg Local Buckling C-F-Y = Compression Flange Yielding T-F-Y = Tension Flange Yielding STAAD SPACE  $\overline{\phantom{a}}$  . The particle of the particle of the particle of the particle of the particle of the particle of the particle of the particle of the particle of the particle of the particle of the particle of the 4 STAAD.PRO CODE CHECKING - AISC 360-16 LRFD (V1.2) \*\*\*\*\*\*\*\*\*\*\*\*\*\*\*\*\*\*\*\*\*\*\*\*\*\*\*\*\*\*\*\*\*\*\*\*\*\*\*\*\*\*\*\*\*\*\*\*\*\*\*\*\* ALL UNITS ARE - KIP FEET (UNLESS OTHERWISE Noted). - Member : 1 |----------------------------------------------------------------------------- | | Member No: 1 Profile: ST C15X33 (AISC SECTIONS)| Status: FAIL Ratio: 1.113 Loadcase: 3 | Location: 0.00 Ref: Slenderness (T) | Pz: 0.000 T Vy: 17.25 Vx: 0.000 | | Tz: 0.000 My: 0.000 Mx: -.2084E-13

V.Steel Design

| |----------------------------------------------------------------------------- | | TENSION SLENDERNESS | Actual Slenderness Ratio : 333.952 | | Allowable Slenderness Ratio : 300.000 LOC : 0.00 | |----------------------------------------------------------------------------- | STRENGTH CHECKS | | Critical L/C : 3 Ratio : 1.113(FAIL) | | Loc : 0.00 Condition : Cl.D1 | |----------------------------------------------------------------------------- | SECTION PROPERTIES (LOC: 0.00, PROPERTIES UNIT: IN ) | | Ag : 1.000E+01 Axx : 4.420E+00 Ayy : 6.000E+00 | | Ixx : 3.150E+02 Iyy : 8.070E+00 J : 1.010E+00 | | Sxx+: 4.200E+01 Sxx-: 4.200E+01 Zxx : 5.080E+01 | | Syy+: 3.178E+00 Syy-: 9.373E+00 Zyy : 6.190E+00 | | Cw : 3.555E+02 x0 : -1.762E+00 y0 : 0.000E+00 | |----------------------------------------------------------------------------- | | MATERIAL PROPERTIES | Fyld: 5184.000 Fu: 8351.999 | |----------------------------------------------------------------------------- | Actual Member Length: 25.000 | | Design Parameters (Rolled) | | Kx: 1.00 Ky: 1.00 NSF: 1.00 SLF: 1.00 CSP: 1.00 | |----------------------------------------------------------------------------- | | COMPRESSION CLASSIFICATION (L/C: 3 LOC: 300.00) |  $\lambda$   $\lambda$ p  $\lambda$ r CASE | | Flange: NonSlender 5.23 N/A 15.89 Table.B4.1a.Case1 | | Web : NonSlender 34.25 N/A 42.29 Table.B4.1a.Case5 | | | | FLEXURE CLASSIFICATION (L/C: 3 LOC: 300.00)
V.Steel Design

|

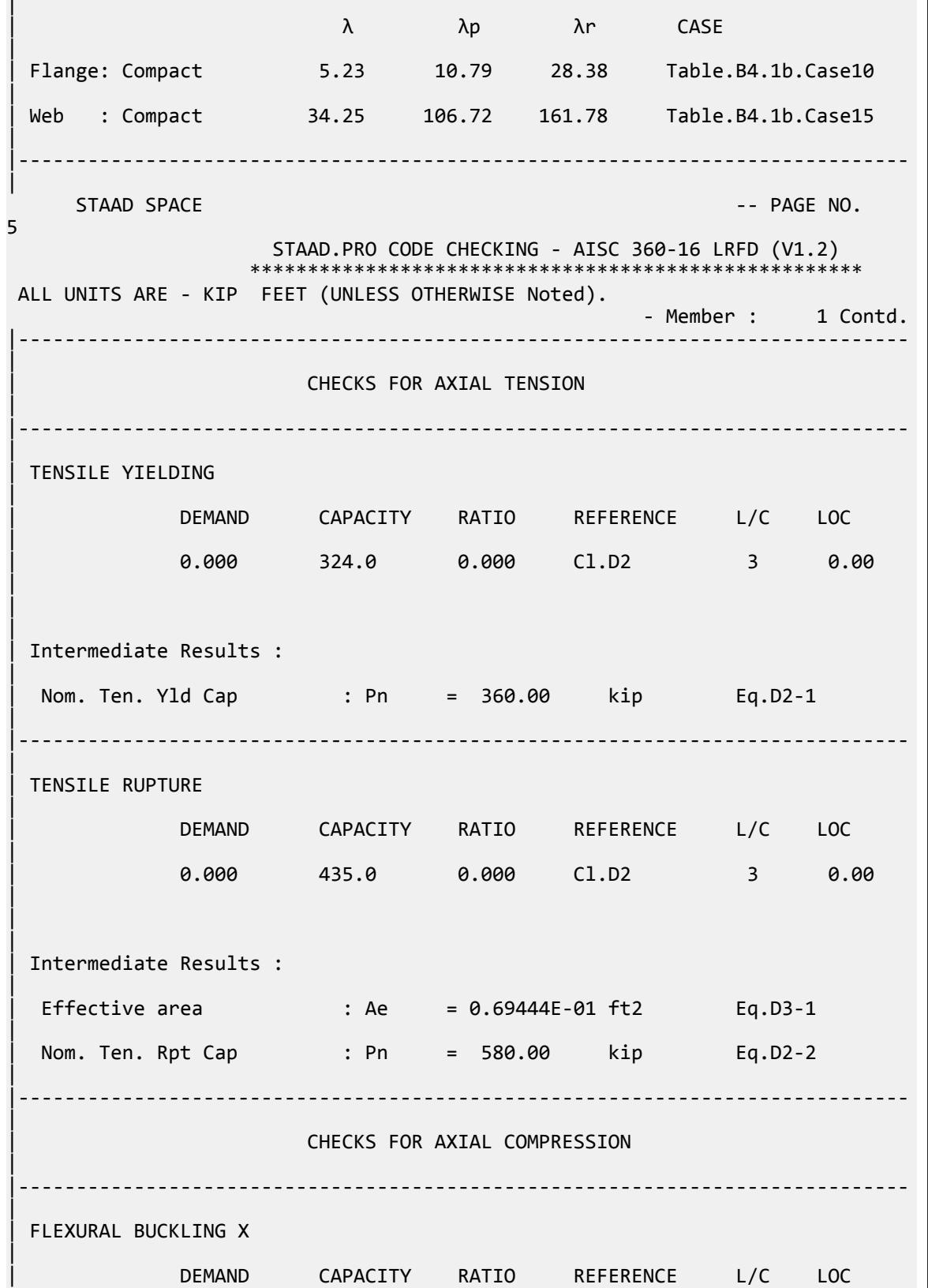

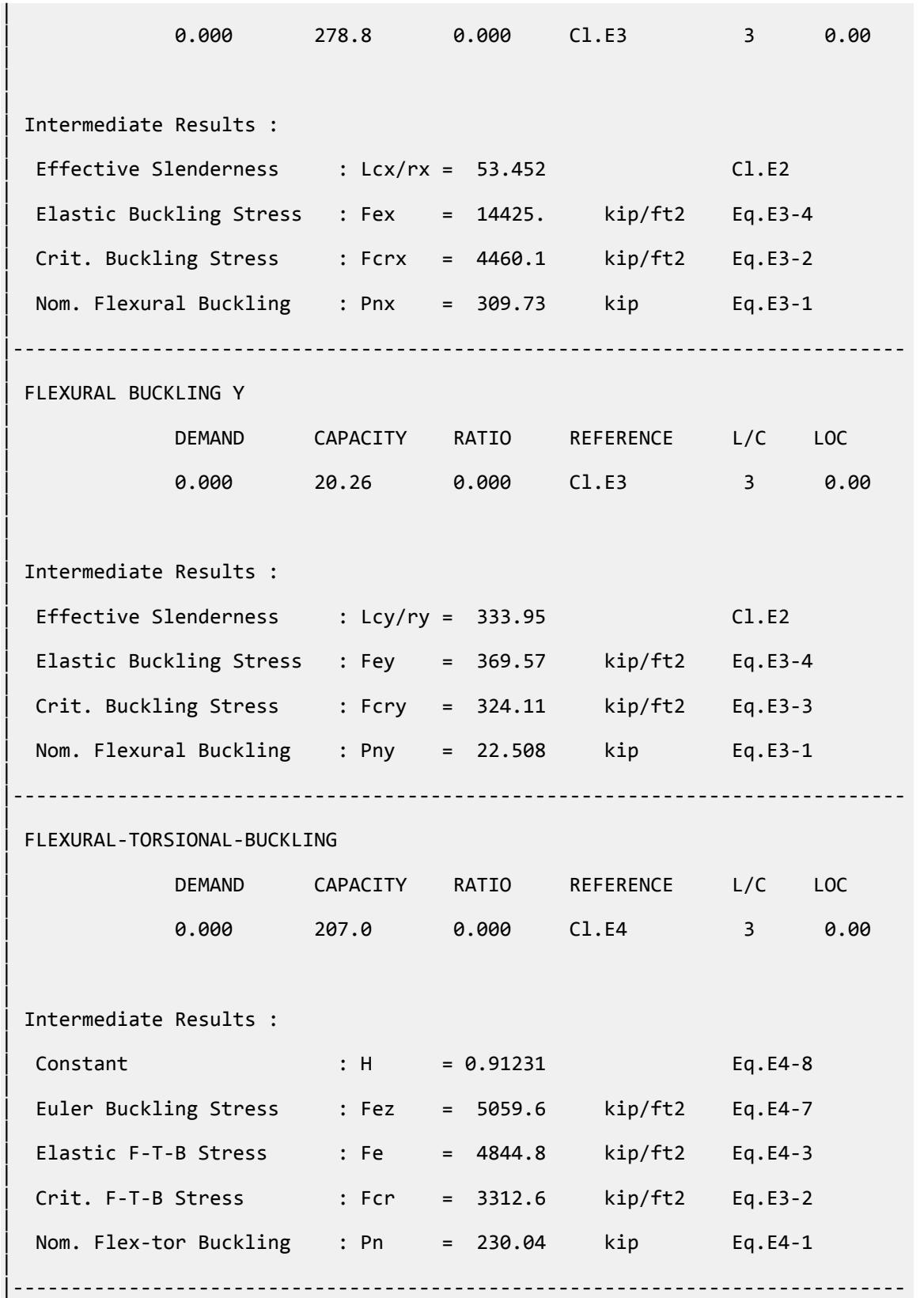

V.Steel Design

| STAAD SPACE  $\sim$  PAGE NO. 6 STAAD.PRO CODE CHECKING - AISC 360-16 LRFD (V1.2) \*\*\*\*\*\*\*\*\*\*\*\*\*\*\*\*\*\*\*\*\*\*\*\* ALL UNITS ARE - KIP FEET (UNLESS OTHERWISE Noted). - Member : 1 Contd. |----------------------------------------------------------------------------- | CHECKS FOR SHEAR | |----------------------------------------------------------------------------- | | SHEAR ALONG X | | DEMAND CAPACITY RATIO REFERENCE L/C LOC | | 0.000 85.92 0.000 Cl.G1 3 0.00 | | | Intermediate Results : |  $Coefficient Cv Along X : Cv = 1.0000$  Eq.G2-9 |  $Coefficient Kv Along X : Kv = 1.2000$   $Cl.G6$ | Nom. Shear Along X : Vnx =  $95.472$  kip Eq.G6-1 | |----------------------------------------------------------------------------- | SHEAR ALONG Y | | DEMAND CAPACITY RATIO REFERENCE L/C LOC | | 17.25 116.6 0.148 Cl.G1 3 0.00 | | | | Intermediate Results : |  $Coefficient Cv Along Y : Cv = 1.0000$ |  $Coefficient Kv$  Along Y : Kv = 5.3400 Eq.G2-5 | Nom. Shear Along Y : Vny = 129.60 kip Eq.G2-1 | |----------------------------------------------------------------------------- |  $STAAD$  SPACE  $\sim$  PAGE NO. 7 STAAD.PRO CODE CHECKING - AISC 360-16 LRFD (V1.2) \*\*\*\*\*\*\*\*\*\*\*\*\*\*\*\*\*\*\*\*\*\*\*\*\*\*\*\*\*\*\*\*\*\*\*\*\*\*\*\*\*\*\*\*\*\*\*\*\*\*\*\*\* ALL UNITS ARE - KIP FEET (UNLESS OTHERWISE Noted). - Member : 1 Contd. |----------------------------------------------------------------------------- | **CHECKS FOR BENDING** 

V.Steel Design

| |----------------------------------------------------------------------------- | | FLEXURAL YIELDING (X) | | DEMAND CAPACITY RATIO REFERENCE L/C LOC | | -107.8 137.2 0.786 Cl.F2.1 3 12.50 | | | | Intermediate Results : | Nom Flex Yielding Along X : Mnx = 152.40 kip-ft Eq.F2-1 | |----------------------------------------------------------------------------- | | FLEXURAL YIELDING (Y) | | DEMAND CAPACITY RATIO REFERENCE L/C LOC | | 0.000 13.73 0.000 Cl.F6.1 3 0.00 | | | | Intermediate Results : | Nom Flex Yielding Along Y : Mny = 15.256 kip-ft Eq.F6-1 | |----------------------------------------------------------------------------- | LAT TOR BUCK ABOUT X | | DEMAND CAPACITY RATIO REFERENCE L/C LOC | | -107.8 130.4 0.827 Cl.F2.2 3 12.50 | | | | Intermediate Results : | | Nom L-T-B Cap : Mnx = 144.87 kip-ft Eq.F2-2 | | Mom. Distr. factor : CbX = 1.0000 Custom | Limiting Unbraced Length : LpX =  $3.7395$  ft Eq.F2-5 | | coefficient C : Cx = 1.0811 Eq.F2-8b | Effective Rad. of Gyr. : Rts =  $0.94105E-01$  ft Eq.F2-7 |  $Limiting Unbraced Length : LrX = 14.489$  ft Eq.F2-6 | |----------------------------------------------------------------------------- | STAAD SPACE -- PAGE NO. 8 STAAD.PRO CODE CHECKING - AISC 360-16 LRFD (V1.2)

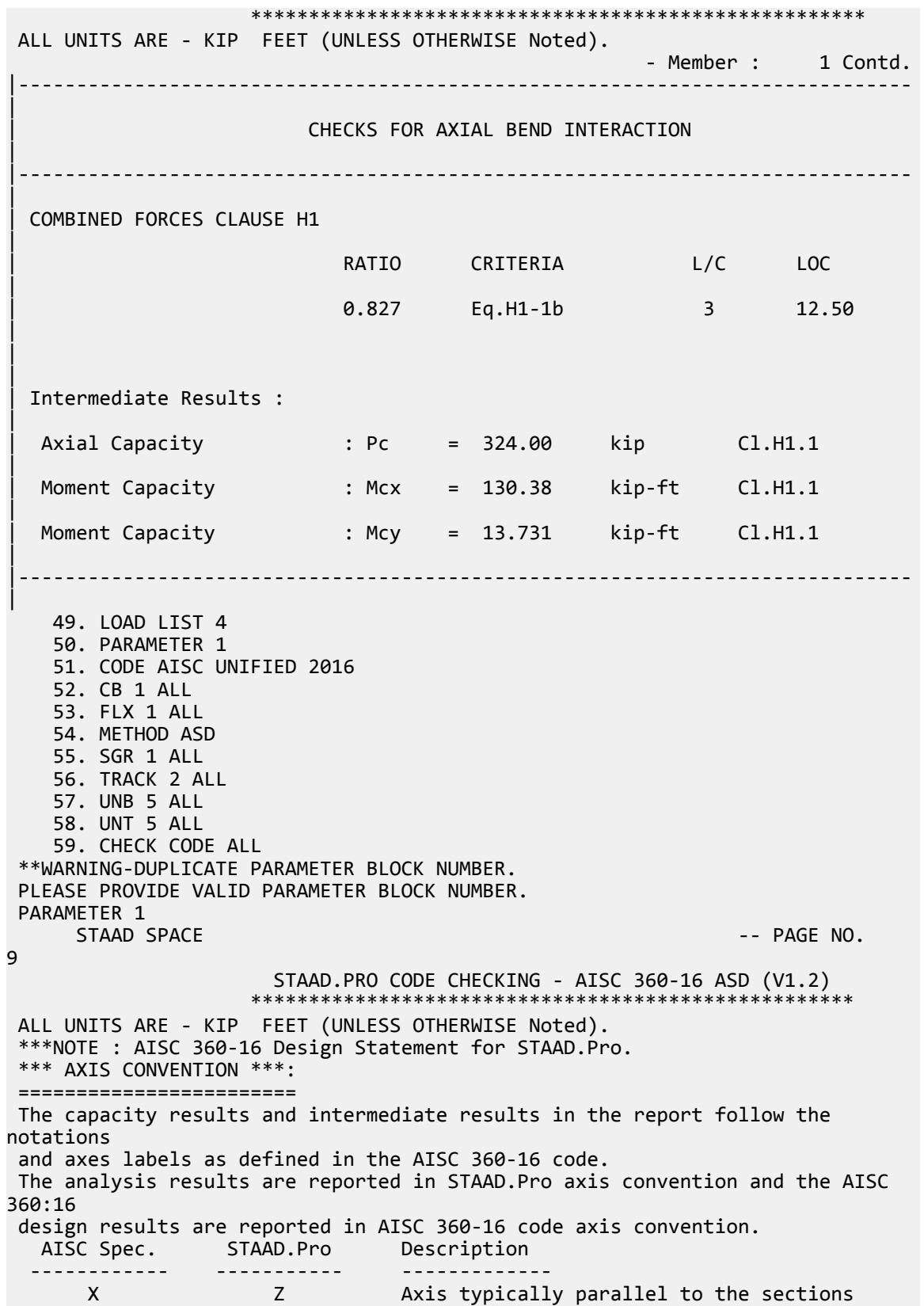

principal major axis. Y The Sections Axis typically parallel to the sections principal minor axis. Z X Longitudinal axis perpendicular to the cross section. SECTION FORCES AXIS MAPPING: - AISC Spec. STAAD.Pro Description ------------ ----------- ------------- FX Axial force. Vy FY Shear force along minor axis. Vx FZ Shear force along major axis. Tz MX Torsional moment.<br>My MY Bending moment abo My MY Bending moment about minor axis. Mx MZ Bending moment about major axis. \*\*\* DESIGN MESSAGES \*\*\*: ======================= 1. Section classification reported is for the cross section and loadcase that produced the worst case design ratio for flexure/compression Capacity results. 2. Results for any Capacity/Check that is not relevant for a section/ loadcase based on the code clause in AISC 360-16 will not be shown in the report. 3. Bending results are reported as being  $\phi$ about $\phi$  the relevant axis (X/Y), while the results for shear are reported as being for shear forces  $\phi$ along $\phi$ the axis. E.g : Mx indicates bending about the X axis, while Vx indicates shear along the X axis. \*\*\* ABBREVIATIONS \*\*\*: ====================== F-T-B = Flexural-Torsional Buckling L-T-B = Lateral-Torsional Buckling F-L-B = Flange Local Buckling W-L-B = Web Local Buckling L-L-B = Leg Local Buckling C-F-Y = Compression Flange Yielding T-F-Y = Tension Flange Yielding STAAD SPACE  $\overline{\phantom{a}}$  . The particle is the particle in the particle in the particle in the particle in the particle in the particle in the particle in the particle in the particle in the particle in the particle in the 10 STAAD.PRO CODE CHECKING - AISC 360-16 ASD (V1.2) \*\*\*\*\*\*\*\*\*\*\*\*\*\*\*\*\*\*\*\*\*\*\*\*\*\*\*\*\*\*\*\*\*\*\*\*\*\*\*\*\*\*\*\*\*\*\*\*\*\*\*\* ALL UNITS ARE - KIP FEET (UNLESS OTHERWISE Noted). - Member : 1 |----------------------------------------------------------------------------- | Member No: 1 Profile: ST C15X33 (AISC SECTIONS)|<br>| Status: Pail Ratio: 1.113 Loadcase: 4 | Location: 0.00 Ref: Slenderness (T) | Pz: 0.000 T Vy: 11.50 Vx: 0.000 | | Tz: 0.000 My: 0.000 Mx: -.1421E-13 |

|----------------------------------------------------------------------------- | | TENSION SLENDERNESS | Actual Slenderness Ratio : 333.952 | | Allowable Slenderness Ratio : 300.000 LOC : 0.00 | |----------------------------------------------------------------------------- | STRENGTH CHECKS | | Critical L/C : 4 Ratio : 1.113(FAIL) | | Loc : 0.00 Condition : Cl.D1 | |----------------------------------------------------------------------------- | SECTION PROPERTIES (LOC: 0.00, PROPERTIES UNIT: IN ) | | Ag : 1.000E+01 Axx : 4.420E+00 Ayy : 6.000E+00 | | Ixx : 3.150E+02 Iyy : 8.070E+00 J : 1.010E+00 | | Sxx+: 4.200E+01 Sxx-: 4.200E+01 Zxx : 5.080E+01 | | Syy+: 3.178E+00 Syy-: 9.373E+00 Zyy : 6.190E+00 | | Cw : 3.555E+02 x0 : -1.762E+00 y0 : 0.000E+00 | |----------------------------------------------------------------------------- | | MATERIAL PROPERTIES | Fyld: 5184.000 Fu: 8351.999 | |----------------------------------------------------------------------------- | Actual Member Length: 25.000 | | Design Parameters (Rolled) | | Kx: 1.00 Ky: 1.00 NSF: 1.00 SLF: 1.00 CSP: 1.00 | |----------------------------------------------------------------------------- | | COMPRESSION CLASSIFICATION (L/C: 4 LOC: 300.00) |  $\lambda$   $\lambda$   $\lambda$ p  $\lambda$ r CASE | | Flange: NonSlender 5.23 N/A 15.89 Table.B4.1a.Case1 | | Web : NonSlender 34.25 N/A 42.29 Table.B4.1a.Case5 | | | | FLEXURE CLASSIFICATION (L/C: 4 LOC: 300.00) |

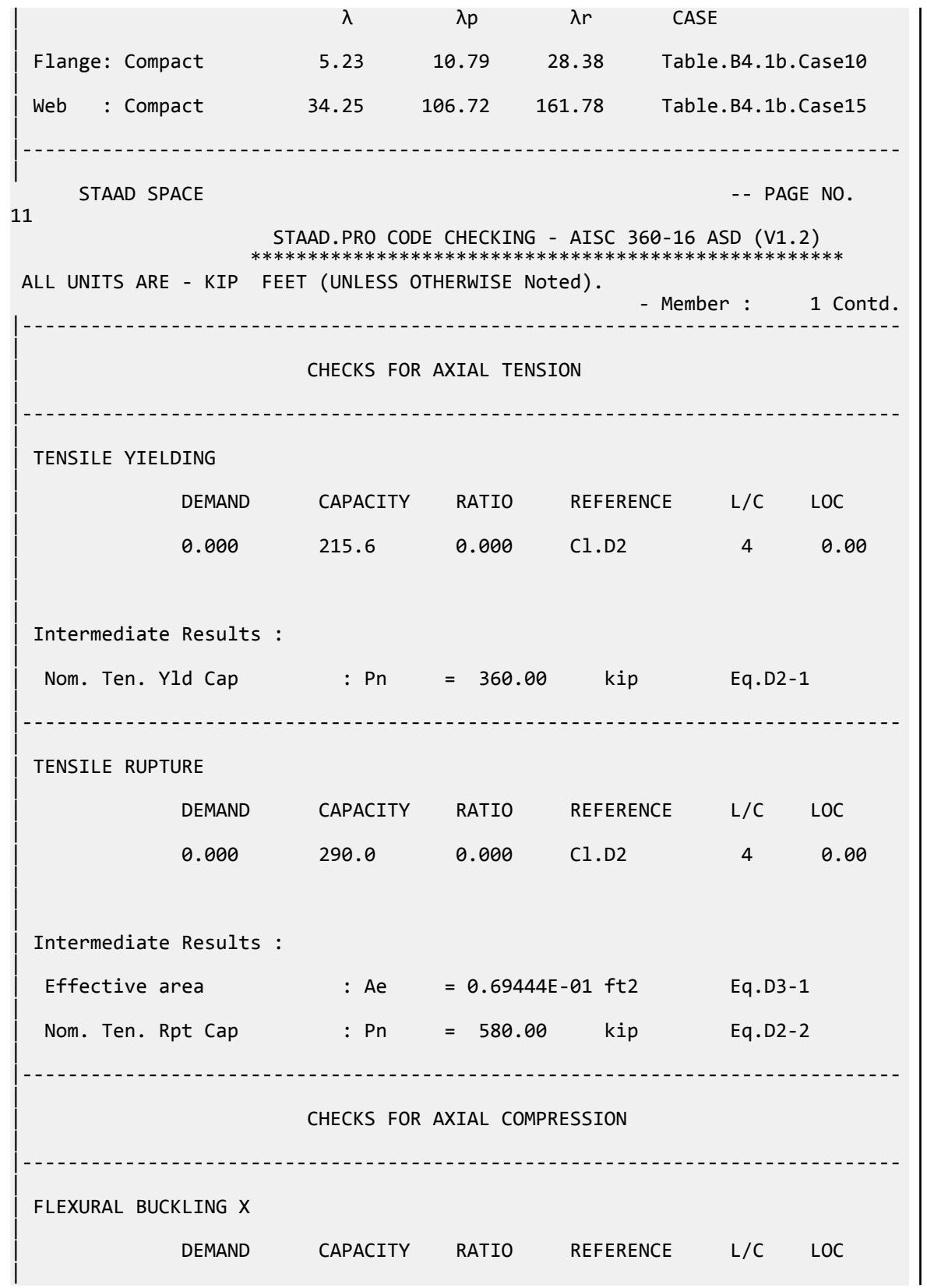

V.Steel Design

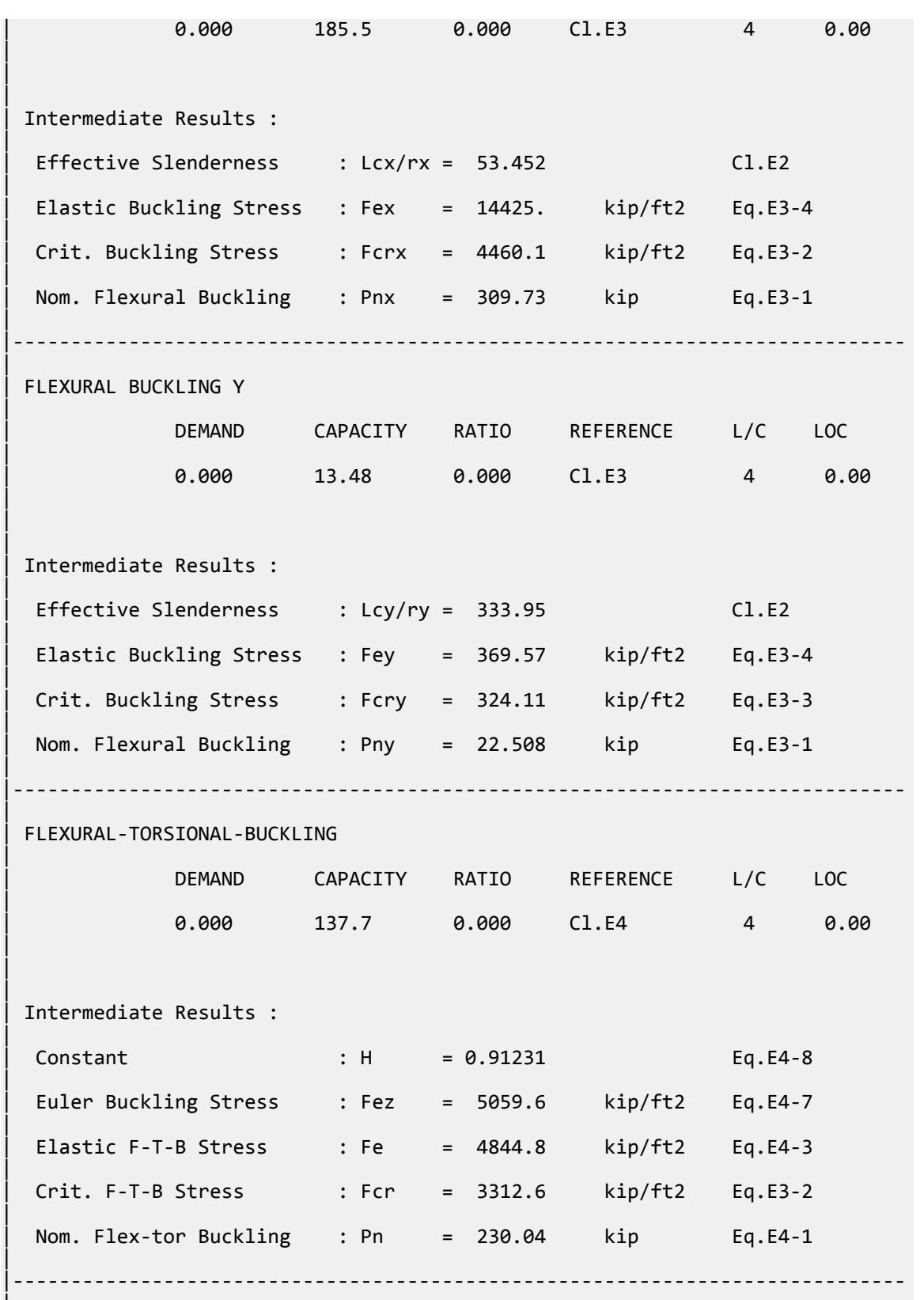

|

V.Steel Design

STAAD SPACE **And State of the Contract Contract Contract Contract Contract Contract Contract Contract Contract Contract Contract Contract Contract Contract Contract Contract Contract Contract Contract Contract Contract Con** 12 STAAD.PRO CODE CHECKING - AISC 360-16 ASD (V1.2) \*\*\*\*\*\*\*\*\*\*\*\*\*\*\*\*\*\*\*\*\*\*\*\*\*\*\*\*\*\*\*\*\*\*\*\*\*\*\*\*\*\*\*\*\*\*\*\*\*\*\*\* ALL UNITS ARE - KIP FEET (UNLESS OTHERWISE Noted). - Member : 1 Contd. |----------------------------------------------------------------------------- | | CHECKS FOR SHEAR | |----------------------------------------------------------------------------- | SHEAR ALONG X | | DEMAND CAPACITY RATIO REFERENCE L/C LOC | | 0.000 57.17 0.000 Cl.G1 4 0.00 | | | Intermediate Results : |  $Coefficient Cv Along X : Cv = 1.0000$  Eq.G2-9 |  $Coefficient Kv Along X : Kv = 1.2000$   $Cl.G6$ | Nom. Shear Along X : Vnx = 95.472 kip Eq.G6-1 | |----------------------------------------------------------------------------- | SHEAR ALONG Y | | DEMAND CAPACITY RATIO REFERENCE L/C LOC | | 11.50 77.60 0.148 Cl.G1 4 0.00 | | | | Intermediate Results : |  $Coefficient Cv Along Y : Cv = 1.0000$ |  $Coefficient Kv Along Y : Kv = 5.3400$  Eq.G2-5 | Nom. Shear Along Y : Vny = 129.60 kip Eq.G2-1 | |----------------------------------------------------------------------------- |  $STAAD$  SPACE  $\sim$  PAGE NO. 13 STAAD.PRO CODE CHECKING - AISC 360-16 ASD (V1.2) \*\*\*\*\*\*\*\*\*\*\*\*\*\*\*\*\*\*\*\*\*\*\*\*\*\*\*\*\*\*\*\*\*\*\*\*\*\*\*\*\*\*\*\*\*\*\*\*\*\*\*\* ALL UNITS ARE - KIP FEET (UNLESS OTHERWISE Noted). - Member : 1 Contd. | | CHECKS FOR BENDING |

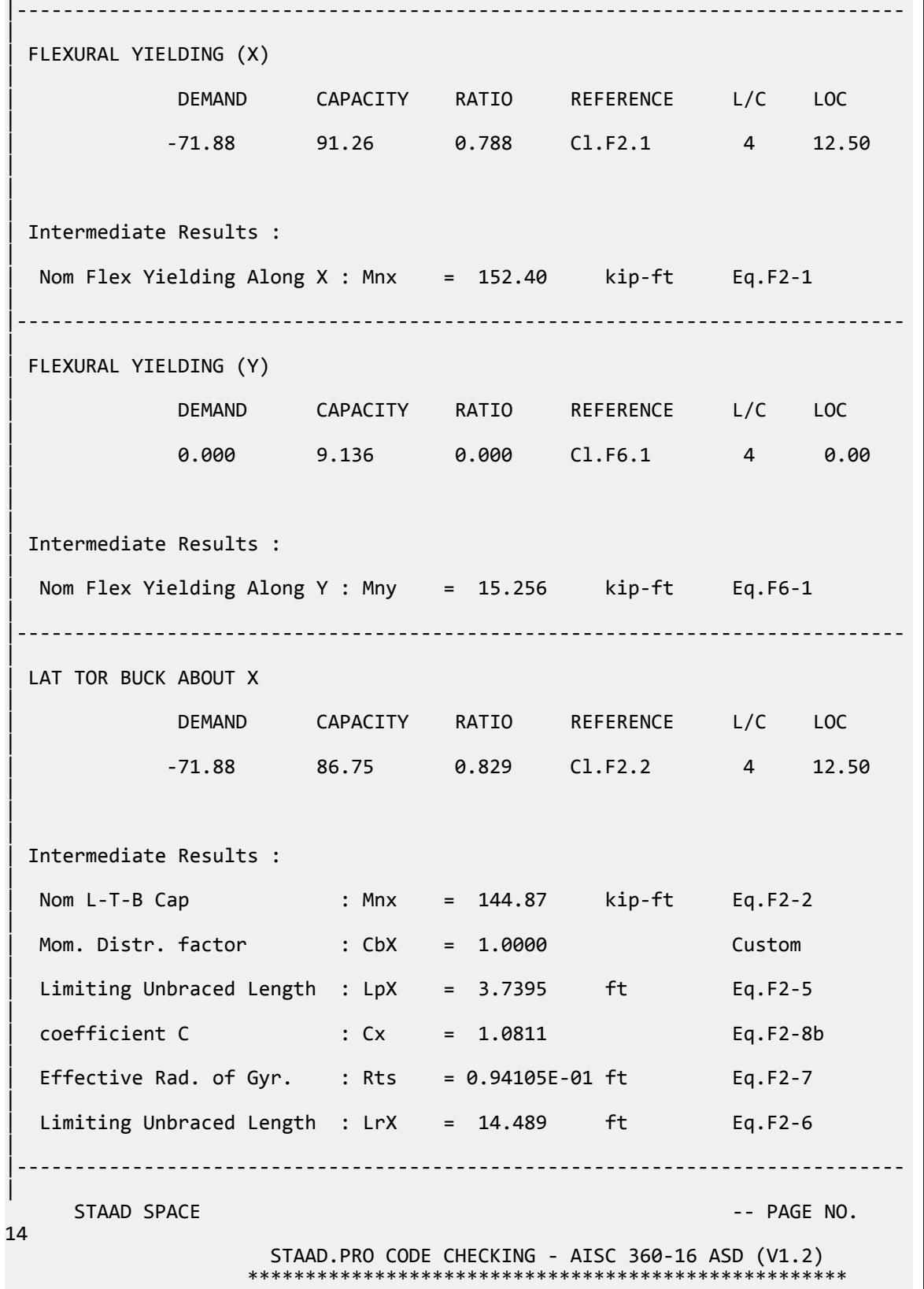

V.Steel Design

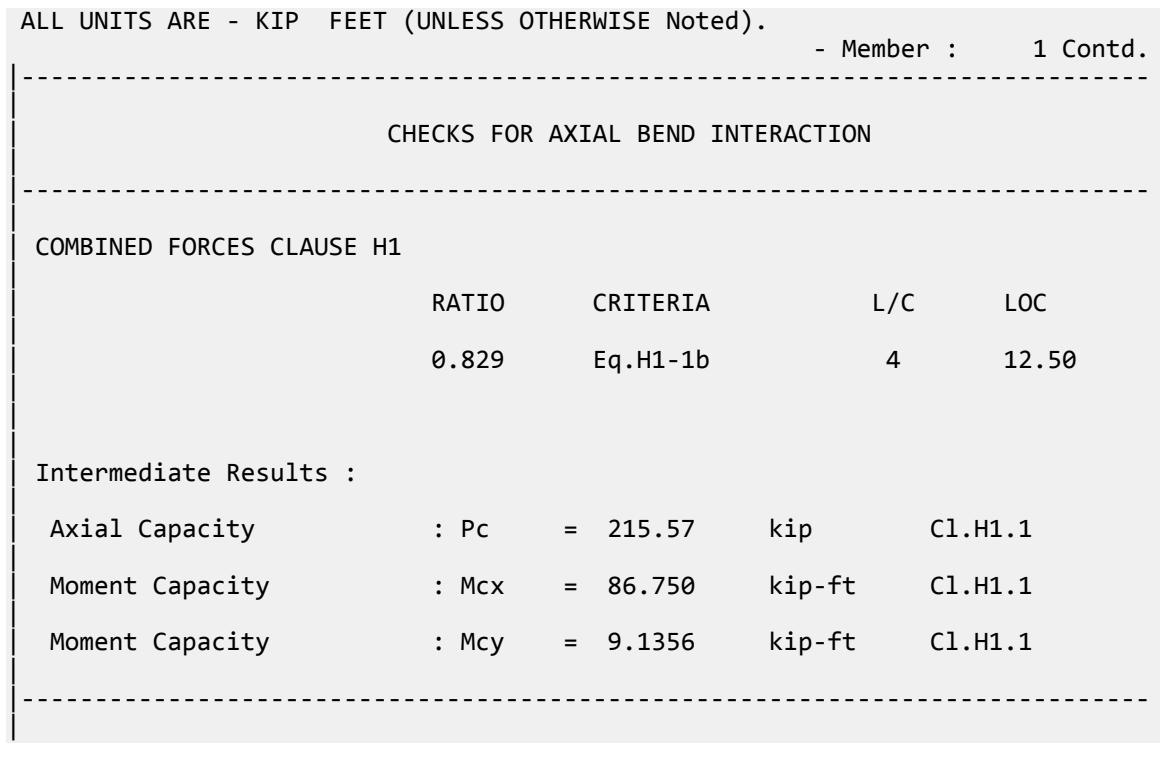

### V.AISC 360-16 HSST Compact Flange F.6

Verify the flexural strength of a square HSS flexural member with compact flanges per the AISC 360-16 code.

#### *References*

- **1.** *Steel Construction Manual*, 15th Edition, American Institute of Steel Construction, 2017
- **2.** *Design Examples*, Version 15.0, American Institute of Steel Construction, 2017, pp.F-30 F-31. Example F.6

#### *Details*

Verify the bending capacity of a HSST 3.5x3.5x1/8. The member is used as a 7.5 ft simple span subject to a uniform dead load of 0.145 kip/ft and a uniform live load of 0.435 kip/ft. The member is continuously braced. The material is ASTM A500 Grade C ( $F_y = 50$  ksi).

#### *Validation*

Ultimate load (for LRFD):

 $w_u = 1.2(0.145) + 1.6(0.435) = 0.87$  kip/ft

$$
M_u = w_u L^2 / 8 = (0.87)(7.5)^2 / 8 = 6.12
$$
kip ft

Service level load (for ASD):

 $w_a = 0.145 + 0.435 = 0.58$  kip/ft  $M_a = w_a L^2 / 8 = (0.58)(7.5)^2 / 8 = 4.08$  kip ft

V.Steel Design

From the AISC Manual Table 3-13:

LRFD

 $\phi_b M_n = 7.21 \text{ ft} \cdot \text{k}$ 

ASD

 $M_n/\Omega_b = 4.79$  ft·k

However, this does *not* account for using the design wall thickness for calculating the slenderness ratio for the flange local buckling as per section B4.2.

$$
b \setminus t = [3.5 - 3 \times (0.93 \times 0.125)] / (0.93 \times 0.125) = 27.1
$$

$$
\lambda_p = 1.12 \sqrt{\frac{E}{F_y}} = 1.12 \sqrt{\frac{29,000}{50}} = 26.97 < 27.1
$$

**Note:** STAAD.Pro uses the design wall thickness for this calculation and thus considers the section as noncompact.

$$
M_p = Z \times F_y = 1.93 \times 50 = 96.5
$$
 in k = 8.04 ft k

For non-compact sections:

$$
M_n = M_p - \left(M_p - F_y S\right) \left(3.57 \frac{b}{t_f} \sqrt{\frac{F_y}{E}} - 4.0\right) \le M_p
$$
\n[Eqn. F7-2]\n
$$
M_n = 96.5 - \left(96.5 - 50 \times 1.66\right) \left(3.57 \times 27.1 \sqrt{\frac{50}{29,000}} - 4.0\right) = 96.27 \text{ in} \cdot \text{k} = 8.02 \text{ ft} \cdot \text{k}
$$

LRFD

$$
\phi_b M_n = 7.22 \text{ ft} \cdot k
$$

ASD

$$
M_n/\Omega_b = 4.80 \text{ ft} \cdot k
$$

*Results*

#### **Table 710: Comparison of results**

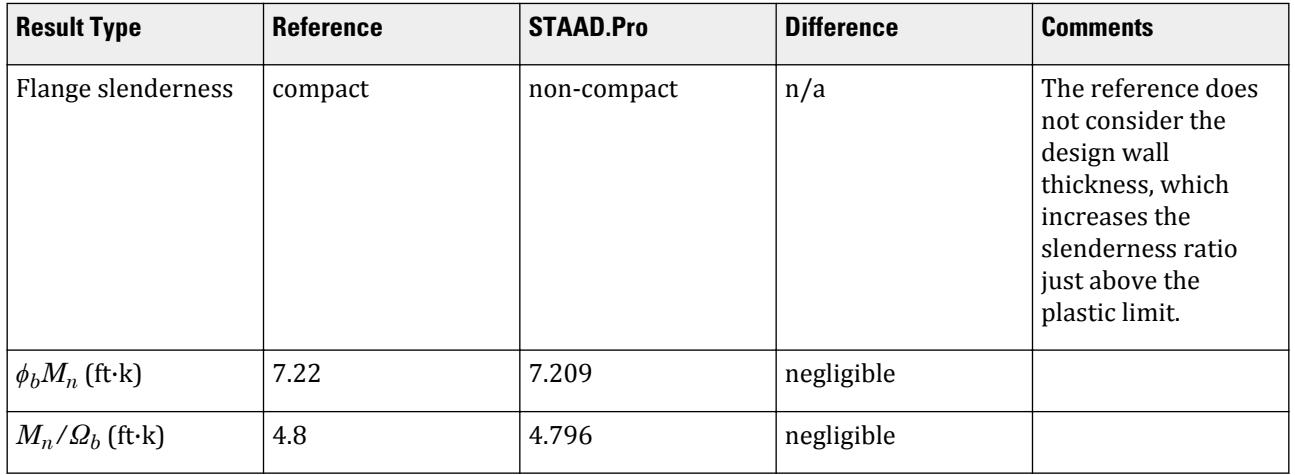

#### *STAAD.Pro Input File*

The file C:\Users\Public\Public Documents\STAAD.Pro CONNECT Edition\Samples\ Verification Models\09 Steel Design\US\AISC\AISC 360-16 HSST Compact Flange F.STD is typically installed with the program. STAAD SPACE START JOB INFORMATION ENGINEER DATE 18-Feb-19 END JOB INFORMATION INPUT WIDTH 79 UNIT FEET KIP JOINT COORDINATES 1 0 0 0; 2 7.5 0 0; MEMBER INCIDENCES 1 1 2; DEFINE MATERIAL START ISOTROPIC STEEL E 4.176e+06 POISSON 0.3 DENSITY 0.489024 ALPHA 6.5e-06 DAMP 0.03 TYPE STEEL STRENGTH RY 1.5 RT 1.2 END DEFINE MATERIAL MEMBER PROPERTY AMERICAN 1 TABLE ST HSST3.5X3.5X0.125 CONSTANTS MATERIAL STEEL ALL **SUPPORTS** 1 FIXED BUT MZ 2 FIXED BUT FX MZ LOAD 1 LOADTYPE None TITLE LOAD CASE 1 MEMBER LOAD 1 UNI GY -0.145 LOAD 2 LOADTYPE None TITLE LOAD CASE 2 MEMBER LOAD 1 UNI GY -0.435 LOAD COMB 3 COMBINATION LOAD CASE 3 1 1.2 2 1.6 LOAD COMB 4 COMBINATION LOAD CASE 4 1 1.0 2 1.0 PERFORM ANALYSIS LOAD LIST 3 PARAMETER 1 CODE AISC UNIFIED 2016 FLX 2 ALL METHOD LRFD SGR 5 ALL TRACK 2 ALL CHECK CODE ALL LOAD LIST 4 PARAMETER 2 CODE AISC UNIFIED 2016 FLX 2 ALL METHOD ASD SGR 5 ALL

```
TRACK 2 ALL
CHECK CODE ALL
FINISH
```
*STAAD.Pro Output* STAAD.PRO CODE CHECKING - AISC 360-16 LRFD (V1.2) \*\*\*\*\*\*\*\*\*\*\*\*\*\*\*\*\*\*\*\*\*\*\*\*\*\*\*\*\*\*\*\*\*\*\*\*\*\*\*\*\*\*\*\*\*\*\*\*\*\*\*\*\* ALL UNITS ARE - KIP FEET (UNLESS OTHERWISE Noted). \*\*\*NOTE : AISC 360-16 Design Statement for STAAD.Pro. \*\*\* AXIS CONVENTION \*\*\*: ======================== The capacity results and intermediate results in the report follow the notations and axes labels as defined in the AISC 360-16 code. The analysis results are reported in STAAD.Pro axis convention and the AISC 360:16 design results are reported in AISC 360-16 code axis convention. AISC Spec. STAAD.Pro Description ------------ ----------- ------------- X Z Axis typically parallel to the sections principal major axis. Y Y Axis typically parallel to the sections principal minor axis. Z X Longitudinal axis perpendicular to the cross section. SECTION FORCES AXIS MAPPING: - AISC Spec. STAAD.Pro Description ------------ ----------- ------------- Pz FX Axial force. Vy FY Shear force along minor axis. Vx FZ Shear force along major axis.<br>Tz MX Torsional moment. Tz MX Torsional moment.<br>My MY Bending moment ab My MY Bending moment about minor axis. Mx MZ Bending moment about major axis. \*\*\* DESIGN MESSAGES \*\*\*: ======================= 1. Section classification reported is for the cross section and loadcase that produced the worst case design ratio for flexure/compression Capacity results. 2. Results for any Capacity/Check that is not relevant for a section/ loadcase based on the code clause in AISC 360-16 will not be shown in the report. 3. Bending results are reported as being  $\phi$ about $\phi$  the relevant axis  $(X/Y)$ , while the results for shear are reported as being for shear forces  $\text{\textcircled{}along\text{\textcircled{}}}$ the axis. E.g : Mx indicates bending about the X axis, while Vx indicates shear along the X axis. \*\*\* ABBREVIATIONS \*\*\*: ====================== F-T-B = Flexural-Torsional Buckling L-T-B = Lateral-Torsional Buckling F-L-B = Flange Local Buckling

```
 W-L-B = Web Local Buckling
 L-L-B = Leg Local Buckling
 C-F-Y = Compression Flange Yielding
 T-F-Y = Tension Flange Yielding
      STAAD SPACE \overline{\phantom{a}} . The page of the page of the page of the page of the page of the page of the page of the page of the page of the page of the page of the page of the page of the page of the page of the page of the 
4
                      STAAD.PRO CODE CHECKING - AISC 360-16 LRFD (V1.2)
                   *****************************************************
 ALL UNITS ARE - KIP FEET (UNLESS OTHERWISE Noted).
 - Member : 1
                                   |-----------------------------------------------------------------------------
|
  Member No: 1 Profile: ST HSST3.5X3.5X0.125 (AISC
SECTIONS)|
| Status: PASS Ratio: 0.849 Loadcase: 3 
|
  | Location: 3.75 Ref: Cl.F7.2 
|
  Pz: 0.000 T Vy: -.1907E-06 Vx: 0.000
|
  | Tz: 0.000 My: 0.000 Mx: -6.117 
|
|-----------------------------------------------------------------------------
|
 | TENSION SLENDERNESS 
|
 Actual Slenderness Ratio : 65.585
|
 | Allowable Slenderness Ratio : 300.000 LOC : 0.00 
|
|-----------------------------------------------------------------------------
|
 STRENGTH CHECKS
|
 | Critical L/C : 3 Ratio : 0.849(PASS) 
|
         | Loc : 3.75 Condition : Cl.F7.2 
|
                             |-----------------------------------------------------------------------------
|
 SECTION PROPERTIES (LOC: 3.75, PROPERTIES UNIT: IN )
|
 | Ag : 1.540E+00 Axx : 7.313E-01 Ayy : 7.313E-01 
|
 | Ixx : 2.900E+00 Iyy : 2.900E+00 J : 4.580E+00 
|
  | Sxx+: 1.657E+00 Sxx-: 1.657E+00 Zxx : 1.930E+00 
|
  | Syy+: 1.657E+00 Syy-: 1.657E+00 Zyy : 1.930E+00 
|
 | Cw : 0.000E+00 x0 : 0.000E+00 y0 : 0.000E+00 
|
   |-----------------------------------------------------------------------------
|
 | MATERIAL PROPERTIES 
|
  Fyld: 7200.000 Fu: 8927.999
|
```
V.Steel Design

|----------------------------------------------------------------------------- | Actual Member Length: 7.500 | | Design Parameters (Rolled) | | Kx: 1.00 Ky: 1.00 NSF: 1.00 SLF: 1.00 CSP: 1.00 | |----------------------------------------------------------------------------- | | COMPRESSION CLASSIFICATION (L/C: 3 LOC: 90.00) |  $\lambda$   $\lambda p$   $\lambda r$  CASE | Flange: NonSlender 27.17 N/A 33.72 Table.B4.1a.Case6 | | Web : NonSlender 27.17 N/A 33.72 Table.B4.1a.Case6 | | | FLEXURE CLASSIFICATION (L/C: 3 LOC: 90.00) |  $\lambda$   $\lambda$ p  $\lambda$ r CASE | | Flange: NonCompact 27.17 26.97 33.72 Table.B4.1b.Case17 | | Web : Compact 27.17 58.28 137.27 Table.B4.1b.Case19 | |----------------------------------------------------------------------------- | STAAD SPACE -- PAGE NO. 5 STAAD.PRO CODE CHECKING - AISC 360-16 LRFD (V1.2) \*\*\*\*\*\*\*\*\*\*\*\*\*\*\*\*\*\*\*\*\*\*\*\*\*\*\*\*\*\*\*\*\*\*\*\*\*\*\*\*\*\*\*\*\*\*\*\*\*\*\*\*\* ALL UNITS ARE - KIP FEET (UNLESS OTHERWISE Noted). - Member : 1 Contd. |----------------------------------------------------------------------------- | | CHECKS FOR AXIAL TENSION | |----------------------------------------------------------------------------- | | TENSILE YIELDING | | DEMAND CAPACITY RATIO REFERENCE L/C LOC | | 0.000 69.30 0.000 Cl.D2 3 0.00 | | | | Intermediate Results : | Nom. Ten. Yld Cap : Pn = 77.000 kip Eq.D2-1 | |----------------------------------------------------------------------------- | | TENSILE RUPTURE |

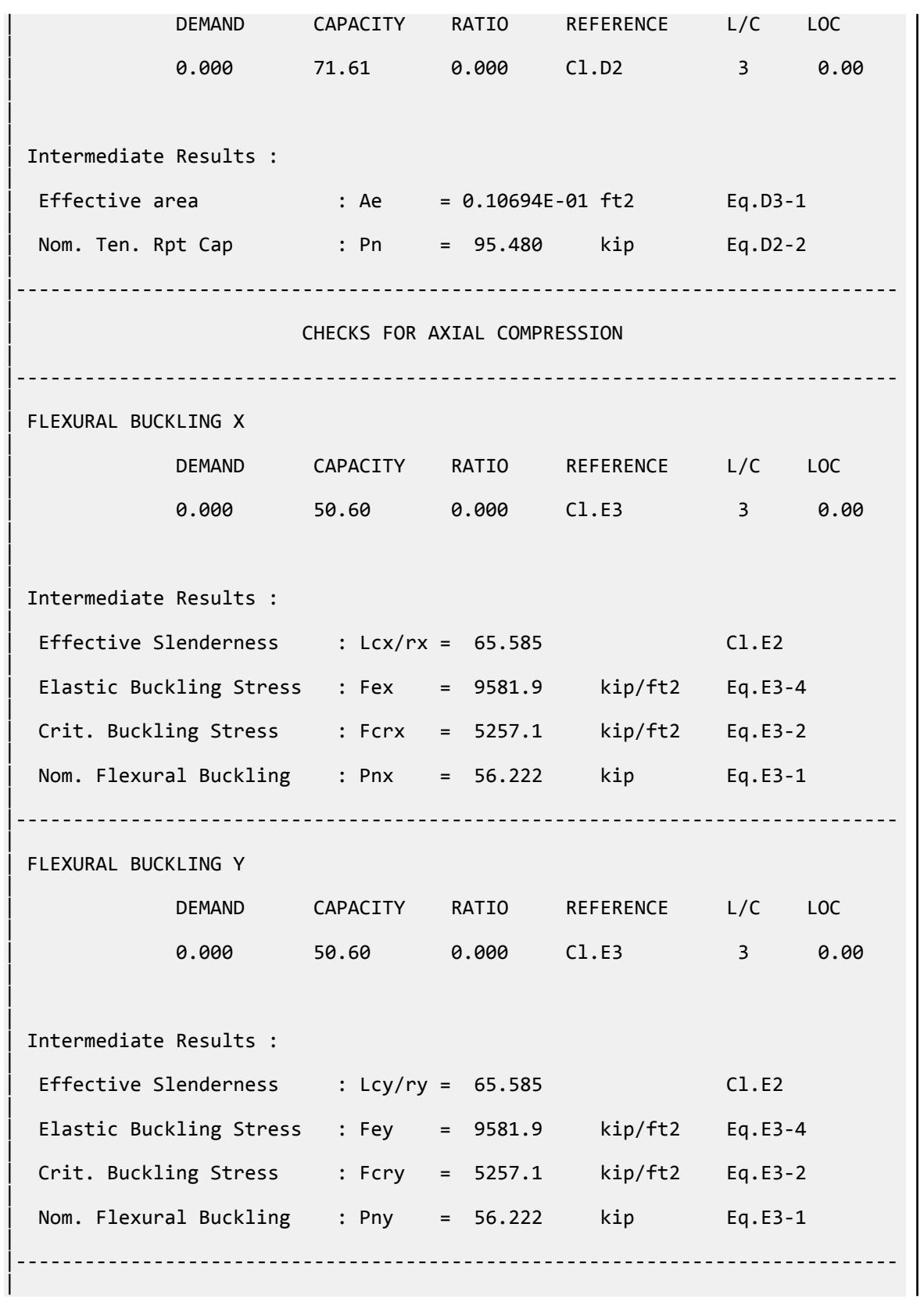

V.Steel Design

STAAD SPACE  $\sim$  PAGE NO. 6 STAAD.PRO CODE CHECKING - AISC 360-16 LRFD (V1.2) \*\*\*\*\*\*\*\*\*\*\*\*\*\*\*\*\*\* ALL UNITS ARE - KIP FEET (UNLESS OTHERWISE Noted). - Member : 1 Contd. |----------------------------------------------------------------------------- | | CHECKS FOR SHEAR | |----------------------------------------------------------------------------- | | SHEAR ALONG X | | DEMAND CAPACITY RATIO REFERENCE L/C LOC | | 0.000 19.74 0.000 Cl.G1 3 0.00 | | | | Intermediate Results : |  $Coefficient Cv Along X : Cv = 1.0000$  Eq.G2-9 |  $Coefficient Kv Along X : Kv = 5.0000$   $Cl.G4$ | Nom. Shear Along X : Vnx = 21.938 kip Eq.G4-1 | |----------------------------------------------------------------------------- | SHEAR ALONG Y | | DEMAND CAPACITY RATIO REFERENCE L/C LOC | | 3.263 19.74 0.165 Cl.G1 3 7.50 | | | | Intermediate Results : |  $Coefficient Cv Along Y : Cv = 1.0000$  Eq.G2-9 |  $Coefficient Kv Along Y : Kv = 5.0000$   $Cl.G4$ | Nom. Shear Along Y : Vny = 21.938 kip Eq.G4-1 | |----------------------------------------------------------------------------- |  $STAAD$  SPACE  $\sim$  PAGE NO. 7 STAAD.PRO CODE CHECKING - AISC 360-16 LRFD (V1.2) \*\*\*\*\*\*\*\*\*\*\*\*\*\*\*\*\*\*\*\*\*\*\*\*\*\*\*\*\*\*\*\*\*\*\*\*\*\*\*\*\*\*\*\*\*\*\*\*\*\*\*\*\* ALL UNITS ARE - KIP FEET (UNLESS OTHERWISE Noted). - Member : 1 Contd. |----------------------------------------------------------------------------- | | CHECKS FOR BENDING |

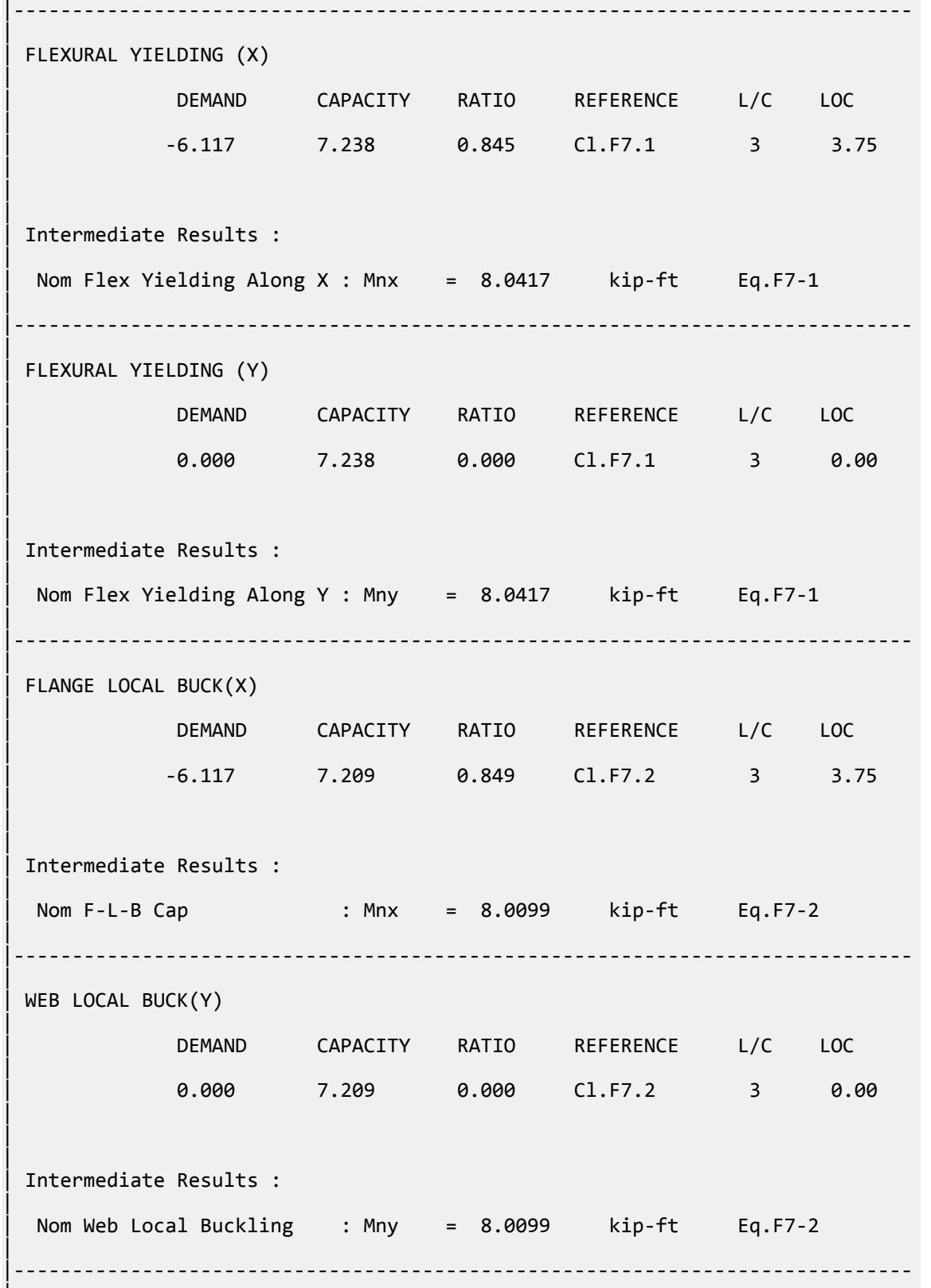

|

V.Steel Design

STAAD SPACE  $\sim$  PAGE NO. 8 STAAD.PRO CODE CHECKING - AISC 360-16 LRFD (V1.2) \*\*\*\*\*\*\*\*\*\*\*\*\*\*\*\*\*\* ALL UNITS ARE - KIP FEET (UNLESS OTHERWISE Noted). - Member : 1 Contd. |----------------------------------------------------------------------------- | | CHECKS FOR AXIAL BEND INTERACTION | |----------------------------------------------------------------------------- | | COMBINED FORCES CLAUSE H1 | RATIO CRITERIA L/C LOC | 0.849 Eq.H1-1b 3 3.75 | | | | Intermediate Results : |  $Modification Fact. for Cb : Cbf = 1.0000$  Eq.H1-2 | Axial Capacity : Pc = 69.300 kip Cl.H1.1 | | Moment Capacity : Mcx = 7.2089 kip-ft Cl.H1.1 | | Moment Capacity : Mcy = 7.2089 kip-ft Cl.H1.1 | |----------------------------------------------------------------------------- | STAAD SPACE  $\sim$  PAGE NO.  $\alpha$  STAAD.PRO CODE CHECKING - AISC 360-16 LRFD (V1.2) \*\*\*\*\*\*\*\*\*\*\*\*\*\*\*\*\*\*\*\*\*\*\*\*\*\*\*\*\*\*\*\*\*\*\*\*\*\*\*\*\*\*\*\*\*\*\*\*\*\*\*\*\* ALL UNITS ARE - KIP FEET (UNLESS OTHERWISE Noted). - Member : 1 Contd. |----------------------------------------------------------------------------- | | CHECKS FOR TORSION | |----------------------------------------------------------------------------- | | TORSION CAPACITY | | DEMAND CAPACITY RATIO REFERENCE L/C LOC | | 0.000 5.964 0.000 Cl.H3.1 3 0.00 | | | | Intermediate Results : |  $Crit. \nStrees. For : For = 4320.0 \nkip/relt2 Eq. H3-3$ | | Nom. Strength : Tn = 6.6268 kip-ft Eq.H3-1 |

|----------------------------------------------------------------------------- | 47. LOAD LIST 4 48. PARAMETER 2 49. CODE AISC UNIFIED 2016 50. FLX 2 ALL 51. METHOD ASD 52. SGR 5 ALL 53. TRACK 2 ALL 54. CHECK CODE ALL PARAMETER 2 STAAD SPACE  $\sim$  PAGE NO. 10 STAAD.PRO CODE CHECKING - AISC 360-16 ASD (V1.2) \*\*\*\*\*\*\*\*\*\*\*\*\*\*\*\*\*\*\*\*\*\*\*\*\*\*\*\*\*\*\*\*\*\*\*\*\*\*\*\*\*\*\*\*\*\*\*\*\*\*\*\* ALL UNITS ARE - KIP FEET (UNLESS OTHERWISE Noted). \*\*\*NOTE : AISC 360-16 Design Statement for STAAD.Pro. \*\*\* AXIS CONVENTION \*\*\*: ======================== The capacity results and intermediate results in the report follow the notations and axes labels as defined in the AISC 360-16 code. The analysis results are reported in STAAD.Pro axis convention and the AISC 360:16 design results are reported in AISC 360-16 code axis convention. AISC Spec. STAAD.Pro Description ------------ ----------- ------------- X X Z Axis typically parallel to the sections principal major axis. Y X Axis typically parallel to the sections principal minor axis. Z X Longitudinal axis perpendicular to the cross section. SECTION FORCES AXIS MAPPING: - AISC Spec. STAAD.Pro Description -------------<br>Pz Pz FX Axial force. Vy FY Shear force along minor axis. Vx FZ Shear force along major axis. Tz MX Torsional moment. My MY Bending moment about minor axis.<br>Mx MZ Bending moment about major axis. Mx MZ Bending moment about major axis. \*\*\* DESIGN MESSAGES \*\*\*: ======================= 1. Section classification reported is for the cross section and loadcase that produced the worst case design ratio for flexure/compression Capacity results. 2. Results for any Capacity/Check that is not relevant for a section/ loadcase based on the code clause in AISC 360-16 will not be shown in the report. 3. Bending results are reported as being  $\phi$ about $\phi$  the relevant axis  $(X/Y)$ , while the results for shear are reported as being for shear forces  $\lozenge$ along $\lozenge$ the axis. E.g : Mx indicates bending about the X axis, while Vx indicates shear along

 the X axis. \*\*\* ABBREVIATIONS \*\*\*: ====================== F-T-B = Flexural-Torsional Buckling L-T-B = Lateral-Torsional Buckling F-L-B = Flange Local Buckling  $W-L-B = Web Local Buckling$  L-L-B = Leg Local Buckling C-F-Y = Compression Flange Yielding T-F-Y = Tension Flange Yielding STAAD SPACE **And a state of the set of the set of the set of the set of the set of the set of the set of the set of the set of the set of the set of the set of the set of the set of the set of the set of the set of the set** 11 STAAD.PRO CODE CHECKING - AISC 360-16 ASD (V1.2) \*\*\*\*\*\*\*\*\*\*\*\*\*\*\*\*\*\*\*\*\*\*\*\*\*\*\*\*\*\*\*\*\*\*\*\*\*\*\*\*\*\*\*\*\*\*\*\*\*\*\*\* ALL UNITS ARE - KIP FEET (UNLESS OTHERWISE Noted). - Member : 1 |----------------------------------------------------------------------------- | Member No: 1 Profile: ST HSST3.5X3.5X0.125 (AISC SECTIONS)| | Status: PASS Ratio: 0.850 Loadcase: 4 | | Location: 3.75 Ref: Cl.F7.2 | Pz: 0.000 T Vy: -.1192E-06 Vx: 0.000 | | Tz: 0.000 My: 0.000 Mx: -4.078 | |----------------------------------------------------------------------------- | | TENSION SLENDERNESS | Actual Slenderness Ratio : 65.585 | | Allowable Slenderness Ratio : 300.000 LOC : 0.00 | |----------------------------------------------------------------------------- | STRENGTH CHECKS | | Critical L/C : 4 Ratio : 0.850(PASS) | | Loc : 3.75 Condition : Cl.F7.2 | |----------------------------------------------------------------------------- | SECTION PROPERTIES (LOC: 3.75, PROPERTIES UNIT: IN ) | | Ag : 1.540E+00 Axx : 7.313E-01 Ayy : 7.313E-01 | | Ixx : 2.900E+00 Iyy : 2.900E+00 J : 4.580E+00 | | Sxx+: 1.657E+00 Sxx-: 1.657E+00 Zxx : 1.930E+00 | | Syy+: 1.657E+00 Syy-: 1.657E+00 Zyy : 1.930E+00 | | Cw : 0.000E+00 x0 : 0.000E+00 y0 : 0.000E+00 |

|----------------------------------------------------------------------------- | | MATERIAL PROPERTIES | Fyld: 7200.000 Fu: 8927.999 | |----------------------------------------------------------------------------- | Actual Member Length: 7.500 | | Design Parameters (Rolled) | | Kx: 1.00 Ky: 1.00 NSF: 1.00 SLF: 1.00 CSP: 1.00 | |----------------------------------------------------------------------------- | | COMPRESSION CLASSIFICATION (L/C: 4 LOC: 90.00) |  $\lambda$   $\lambda$ p  $\lambda$ r CASE | Flange: NonSlender 27.17 N/A 33.72 Table.B4.1a.Case6 | Web : NonSlender 27.17 N/A 33.72 Table.B4.1a.Case6 | | | FLEXURE CLASSIFICATION (L/C: 4 LOC: 90.00) |  $\lambda$   $\lambda$ p  $\lambda$ r CASE | | Flange: NonCompact 27.17 26.97 33.72 Table.B4.1b.Case17 | | Web : Compact 27.17 58.28 137.27 Table.B4.1b.Case19 | |----------------------------------------------------------------------------- | STAAD SPACE  $\sim$  PAGE NO. 12 STAAD.PRO CODE CHECKING - AISC 360-16 ASD (V1.2) \*\*\*\*\*\*\*\*\*\*\*\*\*\*\*\*\*\*\*\*\*\*\*\*\*\*\*\*\*\*\*\*\*\*\*\*\*\*\*\*\*\*\*\*\*\*\*\*\*\*\*\* ALL UNITS ARE - KIP FEET (UNLESS OTHERWISE Noted). - Member : 1 Contd. |----------------------------------------------------------------------------- | | CHECKS FOR AXIAL TENSION | |----------------------------------------------------------------------------- | | TENSILE YIELDING | | DEMAND CAPACITY RATIO REFERENCE L/C LOC | | 0.000 46.11 0.000 Cl.D2 4 0.00 | | | | Intermediate Results : |

V.Steel Design

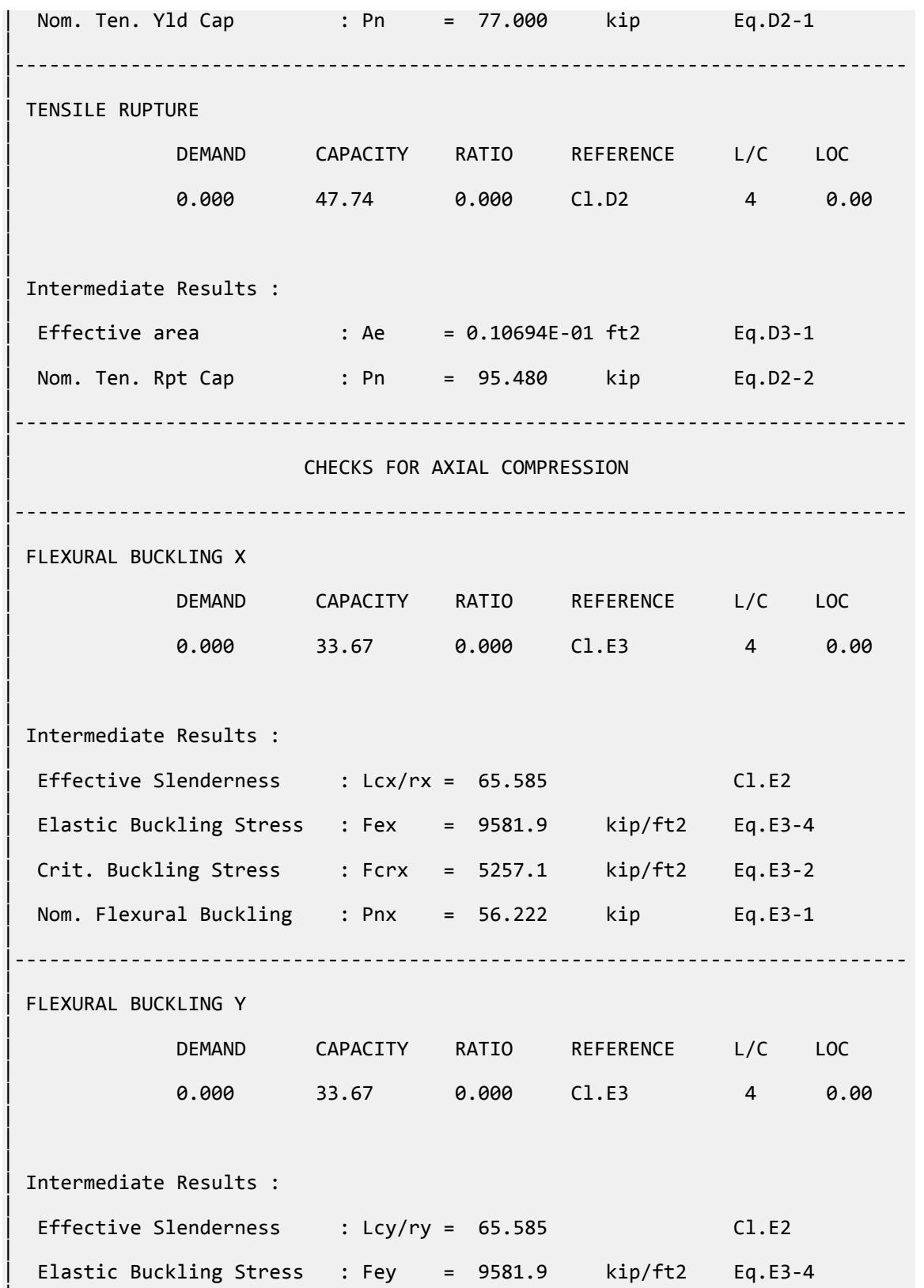

|

V.Steel Design

| Crit. Buckling Stress : Fcry = 5257.1 kip/ft2 Eq.E3-2 | Nom. Flexural Buckling : Pny = 56.222 kip Eq.E3-1 | |----------------------------------------------------------------------------- | STAAD SPACE -- PAGE NO. 13 STAAD.PRO CODE CHECKING - AISC 360-16 ASD (V1.2) \*\*\*\*\*\*\*\*\*\*\*\*\*\*\*\*\*\*\*\*\*\*\*\*\*\*\*\*\*\*\*\*\*\*\*\*\*\*\*\*\*\*\*\*\*\*\*\*\*\*\*\* ALL UNITS ARE - KIP FEET (UNLESS OTHERWISE Noted). - Member : 1 Contd. | | CHECKS FOR SHEAR | |----------------------------------------------------------------------------- | SHEAR ALONG X | | DEMAND CAPACITY RATIO REFERENCE L/C LOC | | 0.000 13.14 0.000 Cl.G1 4 0.00 | | | | Intermediate Results : |  $Coefficient Cv Along X : Cv = 1.0000$  Eq.G2-9 | | Coefficient Kv Along X : Kv = 5.0000 Cl.G4 | Nom. Shear Along X : Vnx = 21.938 kip Eq.G4-1 | |----------------------------------------------------------------------------- | SHEAR ALONG Y | | DEMAND CAPACITY RATIO REFERENCE L/C LOC | | 2.175 13.14 0.166 Cl.G1 4 7.50 | | | | Intermediate Results : |  $Coefficient Cv Along Y : Cv = 1.0000$  Eq.G2-9 |  $Coefficient Kv Along Y : Kv = 5.0000$   $Cl.G4$ | Nom. Shear Along Y : Vny =  $21.938$  kip Eq.G4-1 | |----------------------------------------------------------------------------- | STAAD SPACE -- PAGE NO. 14 STAAD.PRO CODE CHECKING - AISC 360-16 ASD (V1.2) \*\*\*\*\*\*\*\*\*\*\*\*\*\*\*\*\*\*\*\*\*\*\*\*\*\*\*\*\*\*\*\*\*\*\*\*\*\*\*\*\*\*\*\*\*\*\*\*\*\*\*\*

V.Steel Design

 ALL UNITS ARE - KIP FEET (UNLESS OTHERWISE Noted). - Member : 1 Contd. |----------------------------------------------------------------------------- | | CHECKS FOR BENDING | |----------------------------------------------------------------------------- | | FLEXURAL YIELDING (X) | | DEMAND CAPACITY RATIO REFERENCE L/C LOC | | -4.078 4.815 0.847 Cl.F7.1 4 3.75 | | | | Intermediate Results : | Nom Flex Yielding Along X : Mnx = 8.0417 kip-ft Eq.F7-1 | |----------------------------------------------------------------------------- | | FLEXURAL YIELDING (Y) | | DEMAND CAPACITY RATIO REFERENCE L/C LOC | | 0.000 4.815 0.000 Cl.F7.1 4 0.00 | | | | Intermediate Results : | Nom Flex Yielding Along Y : Mny = 8.0417 kip-ft Eq.F7-1 | |----------------------------------------------------------------------------- | | FLANGE LOCAL BUCK(X) | | DEMAND CAPACITY RATIO REFERENCE L/C LOC | | -4.078 4.796 0.850 Cl.F7.2 4 3.75 | | | | Intermediate Results : | | Nom F-L-B Cap : Mnx = 8.0099 kip-ft Eq.F7-2 | |----------------------------------------------------------------------------- | WEB LOCAL BUCK(Y) | | DEMAND CAPACITY RATIO REFERENCE L/C LOC | | 0.000 4.796 0.000 Cl.F7.2 4 0.00 | | |

V.Steel Design

| Intermediate Results : | Nom Web Local Buckling : Mny = 8.0099 kip-ft Eq.F7-2 | |----------------------------------------------------------------------------- | STAAD SPACE -- PAGE NO. 15 STAAD.PRO CODE CHECKING - AISC 360-16 ASD (V1.2) \*\*\*\*\*\*\*\*\*\*\*\*\*\*\*\*\*\*\*\*\*\*\*\*\*\*\*\*\*\*\*\*\*\*\*\*\*\*\*\*\*\*\*\*\*\*\*\*\*\*\*\* ALL UNITS ARE - KIP FEET (UNLESS OTHERWISE Noted). - Member : 1 Contd. |----------------------------------------------------------------------------- | | CHECKS FOR AXIAL BEND INTERACTION | |----------------------------------------------------------------------------- | | COMBINED FORCES CLAUSE H1 | RATIO CRITERIA L/C LOC | | 0.850 Eq.H1-1b 4 3.75 | | | | Intermediate Results : |  $Modification Fact. for Cb : Cbf = 1.0000$  Eq.H1-2 | Axial Capacity : Pc = 46.108 kip Cl.H1.1 | | Moment Capacity : Mcx = 4.7964 kip-ft Cl.H1.1 | | Moment Capacity : Mcy = 4.7964 kip-ft Cl.H1.1 | |----------------------------------------------------------------------------- |  $STAAD$  SPACE  $\sim$  PAGE NO. 16 STAAD.PRO CODE CHECKING - AISC 360-16 ASD (V1.2) \*\*\*\*\*\*\*\*\*\*\*\*\*\*\*\*\*\*\*\*\*\*\*\*\*\*\*\*\*\*\*\*\*\*\*\*\*\*\*\*\*\*\*\*\*\*\*\*\*\*\*\* ALL UNITS ARE - KIP FEET (UNLESS OTHERWISE Noted). - Member : 1 Contd. |----------------------------------------------------------------------------- | | CHECKS FOR TORSION | |----------------------------------------------------------------------------- | | TORSION CAPACITY | | DEMAND CAPACITY RATIO REFERENCE L/C LOC | | 0.000 3.968 0.000 Cl.H3.1 4 0.00 | | |

V.Steel Design

```
| Intermediate Results : 
|
  | Crit. Stress. Fcr : Fcr = 4320.0 kip/ft2 Eq.H3-3 
|
  | Nom. Strength : Tn = 6.6268 kip-ft Eq.H3-1 
|
                           |-----------------------------------------------------------------------------
|
```
## V.AISC 360-16 HSST NonCompact Flange F.7

Verify the available flexural strength of a Rectangular HSS flexural member with non-compact flanges per the AISC 360-16 code.

#### *References*

- **1.** *Steel Construction Manual*, 15th Edition, American Institute of Steel Construction, 2017
- **2.** *Design Examples*, Version 15.0, American Institute of Steel Construction, 2017, pg F-34 F-36, Example F.7B

#### *Details*

Verify the bending capacity of a HSST 10x6x3/16. The member is used as a 21 ft simple span subject to a uniform dead load of 0.15 kip/ft and a uniform live load of 0.4 kip/ft. The member is braced at end points only. The material is ASTM A500 Grade C ( $F_y = 50$  ksi).

#### *Validation*

Ultimate load (for LRFD):

$$
w_u = 1.2(0.15) + 1.6(0.4) = 0.82
$$
 kip/ft

$$
M_u = w_u L^2 / 8 = (0.82)(21)^2 / 8 = 45.2
$$
kip ft

Service level load (for ASD):

$$
w_a = 0.15 + 0.4 = 0.55
$$
 kip/ft  
 $M_a = w_a L^2/8 = (0.55)(21)^2/8 = 30.3$  kip ft

Flange slenderness ratio

$$
\lambda = b/t_f = 31.5
$$
 (From Reference 1, Table 1-11)

$$
\lambda_p = 1.12 \sqrt{\frac{E}{F_y}} = 1.12 \sqrt{\frac{29,000}{50}} = 27.0
$$
  

$$
\lambda_r = 1.40 \sqrt{\frac{E}{F_y}} = 1.40 \sqrt{\frac{29,000}{50}} = 33.7
$$

 $\lambda_p < \lambda < \lambda_r$ , therefore, the flange is non-compact .

Web slenderness ratio:

$$
\lambda = h/t_f = 54.5 \text{ (From Reference 1, Table 1-11)}
$$
\n
$$
\lambda_p = 2.42 \sqrt{\frac{E}{F_y}} = 2.42 \sqrt{\frac{29,000}{50}} = 58.3
$$

 $\lambda < \lambda_p$ , therefore, the web is compact (limit state of web local buckling need not be checked).

Flange Local Buckling

$$
M_p = F_y Z_x = 50 \times 18.0 = 900
$$
 in  $k = 75$  ft k

For non-compact sections:

$$
M_n = M_p - \left(M_p - F_y S\right) \left(3.57 \frac{b}{t_f} \sqrt{\frac{F_y}{E}} - 4.0\right) \le M_p
$$
\n[Eqn. F7-2]\n
$$
M_n = 900 - \left(900 - 50 \times 14.9\right) \left(3.57 \times 31.5 \sqrt{\frac{50}{29,000}} - 4.0\right) = 796 \text{ in} \cdot \text{k} = 66.4 \text{ ft} \cdot \text{k}
$$

Yielding and Lateral-Torsional Buckling

L<sub>b</sub> = 21 ft = 252 in  
\n
$$
L_p = 0.13 E r_y \frac{\sqrt{J A_g}}{M_p} = 0.13(29, 000)(2.52) \frac{\sqrt{73.8 \times 5.37}}{900} = 210 \text{ in}
$$
\n
$$
L_p = 2 E r_y \frac{\sqrt{J A_g}}{M_p} = 2(29, 000)(2.52) \frac{\sqrt{73.8 \times 5.37}}{900} = 5,580 \text{ in}
$$

The moment at the quarter and three-quarter points on a simply supported beam under uniform distributed load (Table 3-23, Case 1 in Reference 1) is *3/32wl<sup>2</sup>* , which is simply 3/4 of the maximum moment at midspan. In other words,  $M_A = M_C = 3/4 \times M_B$ . Therefore, the lateral-torsional buckling modification factor becomes:

$$
C_b = \frac{12.5M_{\text{max}}}{2.5M_{\text{max}} + 3M_A + 4M_B + 3M_C} = \frac{12.5(1.0)}{2.5(1.0) = 3(0.75) + 4(1.0) = 3(0.75)} = 1.14
$$
 [Eqn. F1-1]

 $L_p$  <  $L_b$  <  $L_r$ , therefore the nominal moment in the lateral-torsional limit state is given by:

$$
M_n = C_b \Big[ M_p - \Big( M_p + 0.7 F_y S_x \Big) \Big( \frac{L_b - L_p}{L_r - L_p} \Big) \Big] \le M_p
$$
\n[Eqn. F7-10]\n
$$
M_n = 1.14 \Big\{ 900 - \Big[ 900 + 0.7(50)(14.9) \Big( \frac{252 - 210}{5, 580 - 210} \Big) \Big\} = 1, 020 \text{ in·k} = 85 \text{ ft·k}
$$

Flange buckling controls,  $M_n = 66.4 \text{ ft} \cdot k$ 

LRFD

$$
\phi_b M_n = 59.8 \text{ ft} \cdot k
$$

ASD

$$
M_n/\Omega_b = 39.8 \text{ ft} \cdot \text{k}
$$

*Results*

**Table 711: Comparison of results**

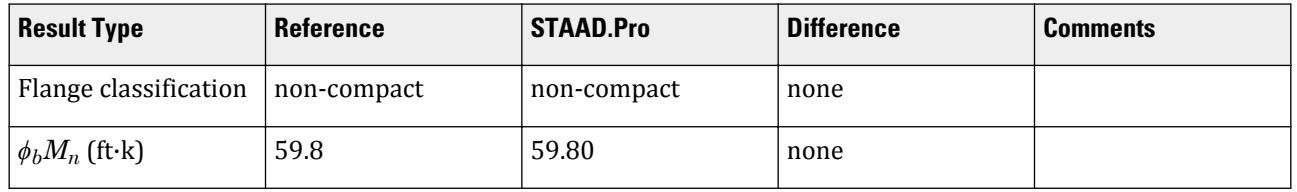

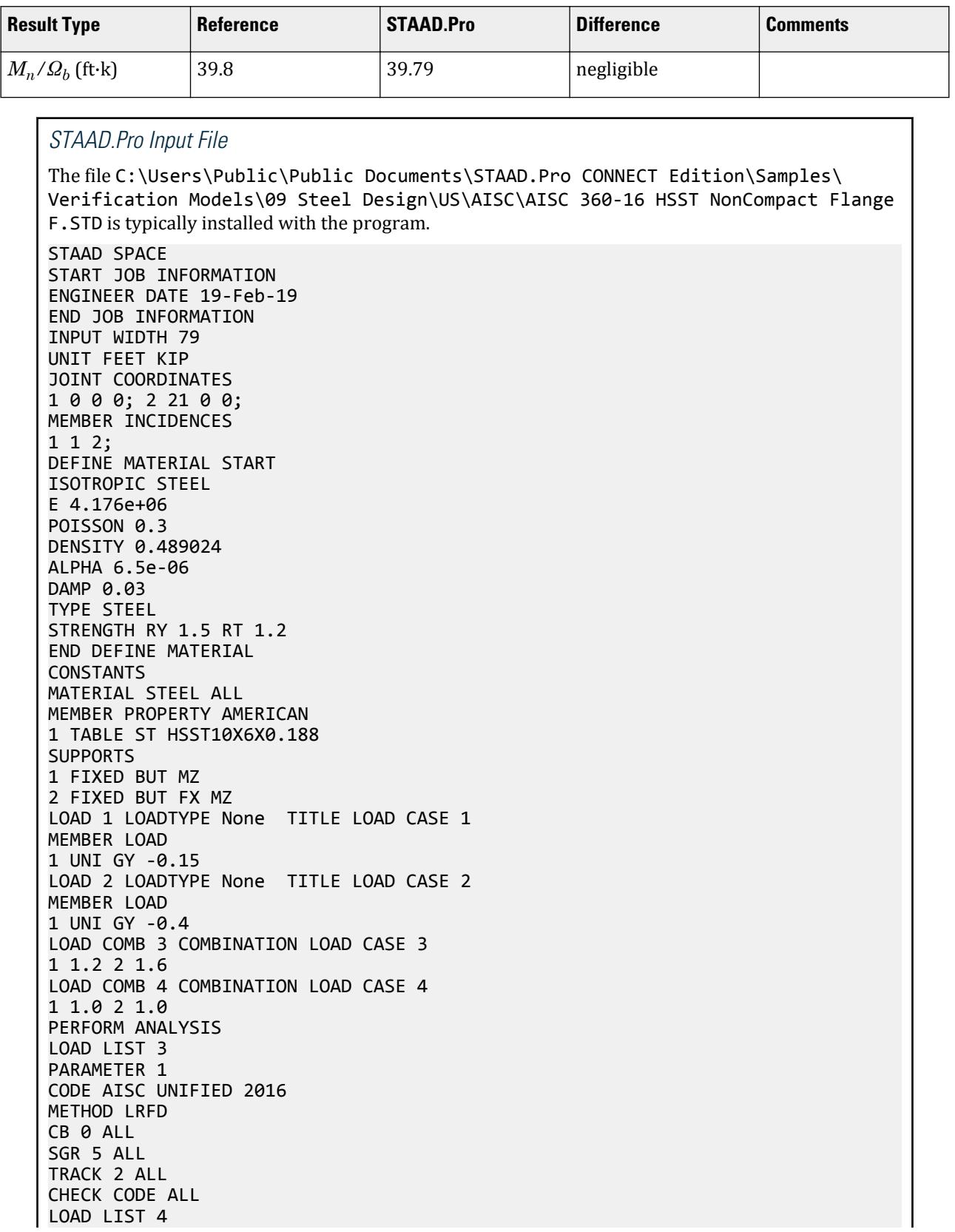

```
PARAMETER 2
CODE AISC UNIFIED 2016
METHOD ASD
CB 0 ALL
SGR 5 ALL
TRACK 2 ALL
CHECK CODE ALL
FINISH
```

```
STAAD.Pro Output
                       STAAD.PRO CODE CHECKING - AISC 360-16 LRFD (V1.2)
                     *****************************************************
 ALL UNITS ARE - KIP FEET (UNLESS OTHERWISE Noted).
  ***NOTE : AISC 360-16 Design Statement for STAAD.Pro.
 *** AXIS CONVENTION ***:
 ========================
 The capacity results and intermediate results in the report follow the 
notations
  and axes labels as defined in the AISC 360-16 code.
 The analysis results are reported in STAAD.Pro axis convention and the AISC 
360:16
 design results are reported in AISC 360-16 code axis convention.
   AISC Spec. STAAD.Pro Description
   ------------ ----------- -------------
      X X Z Axis typically parallel to the sections
principal major axis.
       Y Y Axis typically parallel to the sections 
principal minor axis.
       Z X Longitudinal axis perpendicular to the 
cross section.
 SECTION FORCES AXIS MAPPING: -
   AISC Spec. STAAD.Pro Description
   ------------ ----------- -------------
      Pz FX Axial force.
      Vy FY Shear force along minor axis.<br>Vx FZ Shear force along major axis.
      Vx FZ Shear force along major axis.<br>Tz MX Torsional moment.
      Tz MX Torsional moment.<br>My MY Bending moment ab
       My MY Bending moment about minor axis.
       Mx MZ Bending moment about major axis.
 *** DESIGN MESSAGES ***:
 =======================
    1. Section classification reported is for the cross section and loadcase 
that
       produced the worst case design ratio for flexure/compression Capacity 
results. 
    2. Results for any Capacity/Check that is not relevant for a section/
loadcase
       based on the code clause in AISC 360-16 will not be shown in the 
report. 
   3. Bending results are reported as being \thetaabout\theta the relevant axis (X/Y),
while 
      the results for shear are reported as being for shear forces \lozengealong\lozengethe axis.
       E.g : Mx indicates bending about the X axis, while Vx indicates shear 
along
       the X axis.
```
 \*\*\* ABBREVIATIONS \*\*\*: ====================== F-T-B = Flexural-Torsional Buckling L-T-B = Lateral-Torsional Buckling F-L-B = Flange Local Buckling  $W-L-B = Web Local Buckling$  L-L-B = Leg Local Buckling C-F-Y = Compression Flange Yielding T-F-Y = Tension Flange Yielding STAAD SPACE  $\sim$  PAGE NO. 4 STAAD.PRO CODE CHECKING - AISC 360-16 LRFD (V1.2) \*\*\*\*\*\*\*\*\*\*\*\*\*\*\*\*\*\*\*\*\*\*\*\*\*\*\*\*\*\*\*\*\*\*\*\*\*\*\*\*\*\*\*\*\*\*\*\*\*\*\*\*\* ALL UNITS ARE - KIP FEET (UNLESS OTHERWISE Noted). - Member : 1 |----------------------------------------------------------------------------- | Member No: 1 Profile: ST HSST10X6X0.188 (AISC SECTIONS)| | Status: PASS Ratio: 0.756 Loadcase: 3 | | Location: 10.50 Ref: Cl.F7.2 | Pz: 0.000 T Vy: 0.1431E-06 Vx: 0.000 | | Tz: 0.000 My: 0.000 Mx: -45.20 | |----------------------------------------------------------------------------- | | TENSION SLENDERNESS | Actual Slenderness Ratio : 100.002 | | Allowable Slenderness Ratio : 300.000 LOC : 0.00 | |----------------------------------------------------------------------------- | STRENGTH CHECKS | | Critical L/C : 3 Ratio : 0.756(PASS) | | Loc : 10.50 Condition : Cl.F7.2 | |----------------------------------------------------------------------------- | SECTION PROPERTIES (LOC: 10.50, PROPERTIES UNIT: IN ) | | Ag : 5.370E+00 Axx : 1.906E+00 Ayy : 3.298E+00 | | Ixx : 7.460E+01 Iyy : 3.410E+01 J : 7.380E+01 | | Sxx+: 1.492E+01 Sxx-: 1.492E+01 Zxx : 1.800E+01 | | Syy+: 1.137E+01 Syy-: 1.137E+01 Zyy : 1.270E+01 | | Cw : 0.000E+00 x0 : 0.000E+00 y0 : 0.000E+00 | |-----------------------------------------------------------------------------

| | MATERIAL PROPERTIES | Fyld: 7200.000 Fu: 8927.999 | |----------------------------------------------------------------------------- | Actual Member Length: 21.000 | | Design Parameters (Rolled) | | Kx: 1.00 Ky: 1.00 NSF: 1.00 SLF: 1.00 CSP: 1.00 | |----------------------------------------------------------------------------- | | COMPRESSION CLASSIFICATION (L/C: 3 LOC: 252.00) |  $\lambda$   $\lambda p$   $\lambda r$  CASE | | Flange: NonSlender 31.48 N/A 33.72 Table.B4.1a.Case6 | | Web : Slender 54.47 N/A 33.72 Table.B4.1a.Case6 | | | | FLEXURE CLASSIFICATION (L/C: 3 LOC: 252.00) |  $\lambda$   $\lambda p$   $\lambda r$  CASE | | Flange: NonCompact 31.48 26.97 33.72 Table.B4.1b.Case17 | | Web : Compact 54.47 58.28 137.27 Table.B4.1b.Case19 | |----------------------------------------------------------------------------- | STAAD SPACE  $\sim$  PAGE NO. 5 STAAD.PRO CODE CHECKING - AISC 360-16 LRFD (V1.2) \*\*\*\*\*\*\*\*\*\*\*\*\*\*\*\*\*\*\*\*\*\*\*\*\*\*\*\*\*\*\*\*\*\*\*\*\*\*\*\*\*\*\*\*\*\*\*\*\*\*\*\*\* ALL UNITS ARE - KIP FEET (UNLESS OTHERWISE Noted). - Member : 1 Contd. |----------------------------------------------------------------------------- | | CHECKS FOR AXIAL TENSION | |----------------------------------------------------------------------------- | | TENSILE YIELDING | | DEMAND CAPACITY RATIO REFERENCE L/C LOC | | 0.000 241.6 0.000 Cl.D2 3 0.00 | | | | Intermediate Results : | | Nom. Ten. Yld Cap : Pn = 268.50 kip Eq.D2-1

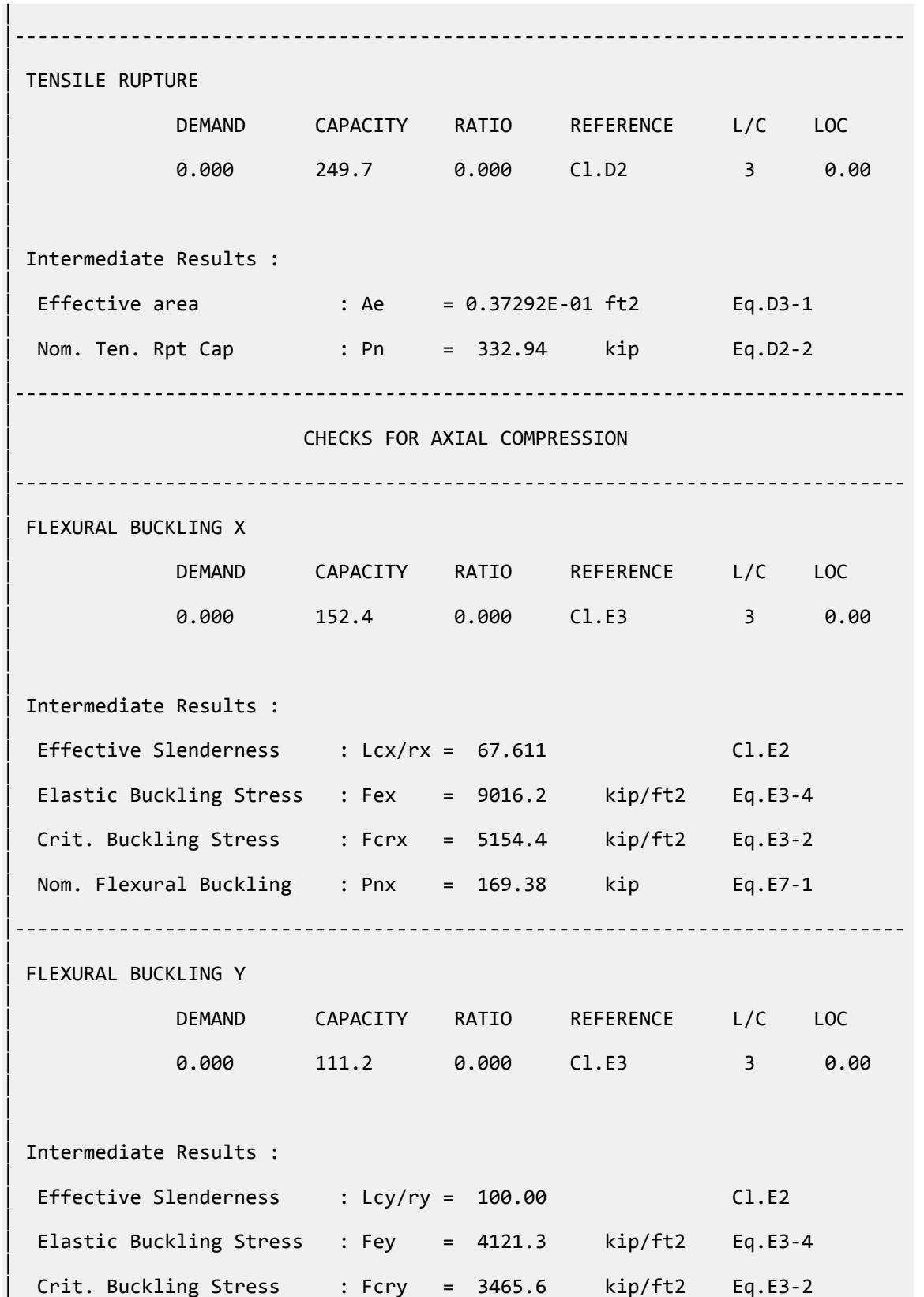

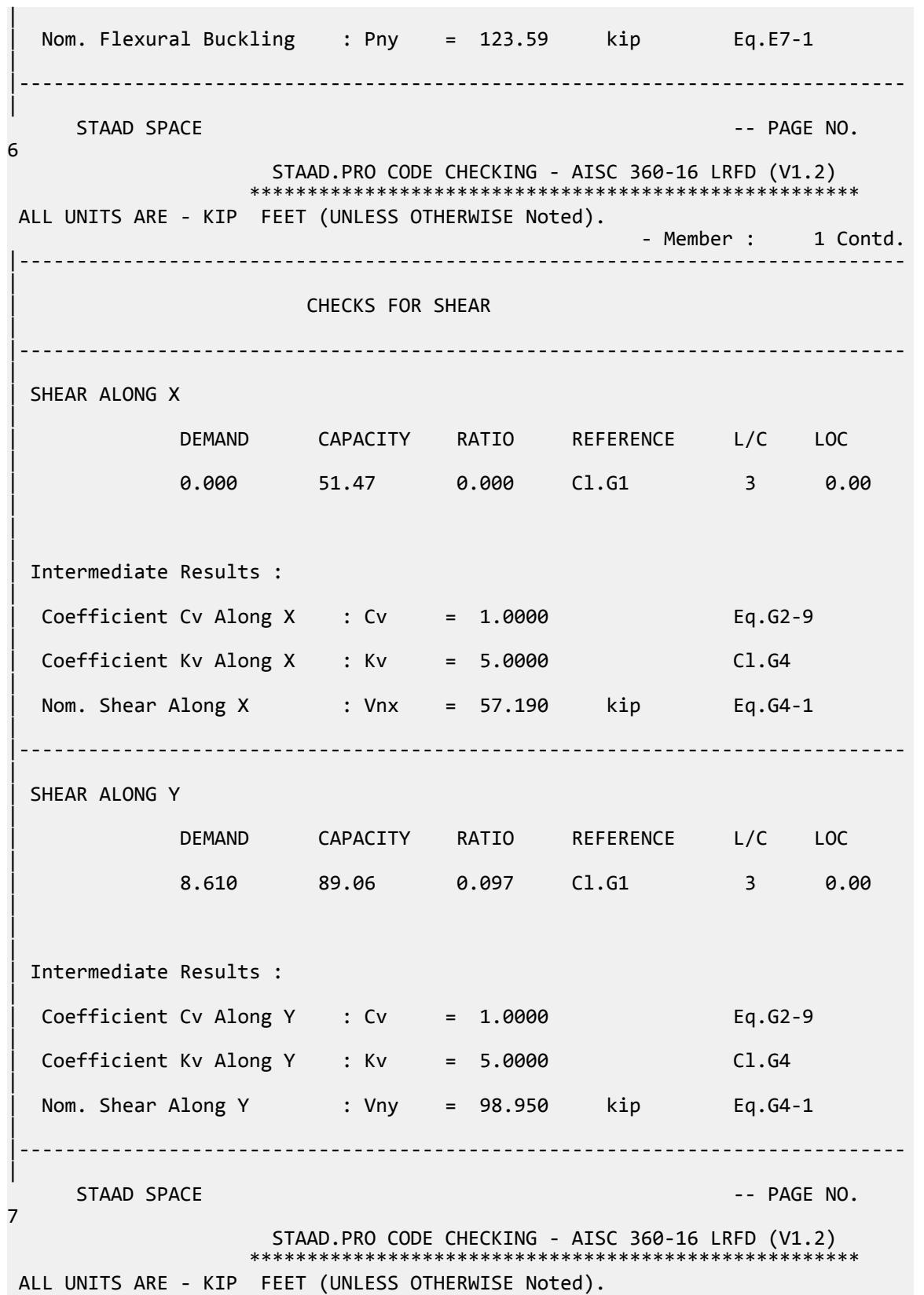
V.Steel Design

- Member : 1 Contd. |----------------------------------------------------------------------------- | | CHECKS FOR BENDING | |----------------------------------------------------------------------------- | | FLEXURAL YIELDING (X) | | DEMAND CAPACITY RATIO REFERENCE L/C LOC | | -45.20 67.50 0.670 Cl.F7.1 3 10.50 | | | | Intermediate Results : | Nom Flex Yielding Along X : Mnx = 75.000 kip-ft Eq.F7-1 | |----------------------------------------------------------------------------- | | FLEXURAL YIELDING (Y) | | DEMAND CAPACITY RATIO REFERENCE L/C LOC | | 0.000 47.63 0.000 Cl.F7.1 3 0.00 |  $\blacksquare$ | | Intermediate Results : | Nom Flex Yielding Along Y : Mny = 52.917 kip-ft Eq.F7-1 | |----------------------------------------------------------------------------- | LAT TOR BUCK ABOUT X | | DEMAND CAPACITY RATIO REFERENCE L/C LOC | | -45.20 67.50 0.670 Cl.F7.4 3 10.50 | | | | Intermediate Results : | | Nom L-T-B Cap : Mnx = 75.000 kip-ft Eq.F7-10 | | Mom. Distr. factor : CbX = 1.1364 Eq.F1-1 | Limiting Unbraced Length :  $LpX = 17.511$  ft Eq.F7-12 |  $Limiting Unbraced Length : LrX = 464.32$  ft Eq.F7-13 | |----------------------------------------------------------------------------- | | FLANGE LOCAL BUCK(X) | | DEMAND CAPACITY RATIO REFERENCE L/C LOC

V.Steel Design

| | -45.20 59.80 0.756 Cl.F7.2 3 10.50 | | | | Intermediate Results : | | Nom F-L-B Cap : Mnx = 66.442 kip-ft Eq.F7-2 | |----------------------------------------------------------------------------- | WEB LOCAL BUCK(Y) | | DEMAND CAPACITY RATIO REFERENCE L/C LOC | | 0.000 33.73 0.000 Cl.F7.2 3 0.00 | | | | Intermediate Results : | Nom Web Local Buckling : Mny = 37.476 kip-ft Eq.F7-3 | |----------------------------------------------------------------------------- | STAAD SPACE  $\sim$  PAGE NO. 8 STAAD.PRO CODE CHECKING - AISC 360-16 LRFD (V1.2) \*\*\*\*\*\*\*\*\*\*\*\*\*\*\*\*\*\*\*\*\*\*\*\*\*\*\*\*\*\*\*\*\*\*\*\*\*\*\*\*\*\*\*\*\*\*\*\*\*\*\*\*\* ALL UNITS ARE - KIP FEET (UNLESS OTHERWISE Noted). - Member : 1 Contd. |----------------------------------------------------------------------------- | | CHECKS FOR AXIAL BEND INTERACTION | |----------------------------------------------------------------------------- | | COMBINED FORCES CLAUSE H1 | RATIO CRITERIA L/C LOC | | 0.756 Eq.H1-1b 3 10.50 | | | Intermediate Results : |  $Modification Fact. for Cb : Cbf = 1.0000$  Eq.H1-2 |  $Axial Capacity$  :  $Pc = 241.65$  kip  $CL.H1.1$ | | Moment Capacity : Mcx = 59.797 kip-ft Cl.H1.1 | | Moment Capacity : Mcy = 33.728 kip-ft Cl.H1.1 | |----------------------------------------------------------------------------- | STAAD SPACE -- PAGE NO.

V.Steel Design

9 STAAD.PRO CODE CHECKING - AISC 360-16 LRFD (V1.2) \*\*\*\*\*\*\*\*\*\*\*\*\*\*\*\*\*\*\*\*\*\*\*\*\*\*\*\*\*\*\*\*\*\*\*\*\*\*\*\*\*\*\*\*\*\*\*\*\*\*\*\*\* ALL UNITS ARE - KIP FEET (UNLESS OTHERWISE Noted). - Member : 1 Contd. |----------------------------------------------------------------------------- | | CHECKS FOR TORSION | |----------------------------------------------------------------------------- | | TORSION CAPACITY | | DEMAND CAPACITY RATIO REFERENCE L/C LOC | | 0.000 44.78 0.000 Cl.H3.1 3 0.00 | | | | Intermediate Results : | | Crit. Stress. Fcr : Fcr = 4320.0 kip/ft2 Eq.H3-3 | | Nom. Strength : Tn = 49.753 kip-ft Eq.H3-1 | |----------------------------------------------------------------------------- | 47. LOAD LIST 4 48. PARAMETER 2 49. CODE AISC UNIFIED 2016 50. METHOD ASD 51. CB 0 ALL 52. SGR 5 ALL 53. TRACK 2 ALL 54. CHECK CODE ALL PARAMETER 2  $STAAD$  SPACE  $\sim$  PAGE NO. 10 STAAD.PRO CODE CHECKING - AISC 360-16 ASD (V1.2) \*\*\*\*\*\*\*\*\*\*\*\*\*\*\*\*\*\*\*\*\*\*\*\*\*\*\*\*\*\*\*\*\*\*\*\*\*\*\*\*\*\*\*\*\*\*\*\*\*\*\*\* ALL UNITS ARE - KIP FEET (UNLESS OTHERWISE Noted). \*\*\*NOTE : AISC 360-16 Design Statement for STAAD.Pro. \*\*\* AXIS CONVENTION \*\*\*: ======================== The capacity results and intermediate results in the report follow the notations and axes labels as defined in the AISC 360-16 code. The analysis results are reported in STAAD.Pro axis convention and the AISC 360:16 design results are reported in AISC 360-16 code axis convention. AISC Spec. STAAD.Pro Description ------------ ----------- ------------- X  $Z$  are a  $Z$  are all  $Z$  and  $Z$  are  $Z$  and  $Z$  are  $Z$  are  $Z$  and  $Z$  are  $Z$  are  $Z$  and  $Z$  are  $Z$  are  $Z$  and  $Z$  are  $Z$  are  $Z$  and  $Z$  are  $Z$  are  $Z$  and  $Z$  are  $Z$  are  $Z$  are  $Z$  and  $Z$  are  $Z$  are  $Z$  ar principal major axis. y axistypically parallel to the sections y principal minor axis. Z X Longitudinal axis perpendicular to the cross section.

 SECTION FORCES AXIS MAPPING: - AISC Spec. STAAD.Pro Description ------------ ----------- ------------- **Pz** FX Axial force. Vy FY Shear force along minor axis. Vx FZ Shear force along major axis. Tz MX Torsional moment. Tz MX Torsional moment.<br>My MY Bending moment about minor axis. Mx MZ Bending moment about major axis. \*\*\* DESIGN MESSAGES \*\*\*: ======================= 1. Section classification reported is for the cross section and loadcase that produced the worst case design ratio for flexure/compression Capacity results. 2. Results for any Capacity/Check that is not relevant for a section/ loadcase based on the code clause in AISC 360-16 will not be shown in the report. 3. Bending results are reported as being  $\phi$ about $\phi$  the relevant axis (X/Y), while the results for shear are reported as being for shear forces  $\texttt{@along}\texttt{@}$ the axis. E.g : Mx indicates bending about the X axis, while Vx indicates shear along the X axis. \*\*\* ABBREVIATIONS \*\*\*: ====================== F-T-B = Flexural-Torsional Buckling L-T-B = Lateral-Torsional Buckling F-L-B = Flange Local Buckling  $W-L-B = Web Local Buckling$  L-L-B = Leg Local Buckling C-F-Y = Compression Flange Yielding T-F-Y = Tension Flange Yielding STAAD SPACE  $\sim$  PAGE NO. 11 STAAD.PRO CODE CHECKING - AISC 360-16 ASD (V1.2) \*\*\*\*\*\*\*\*\*\*\*\*\*\*\*\*\*\*\*\*\*\*\*\*\*\*\*\*\*\*\*\*\*\*\*\*\*\*\*\*\*\*\*\*\*\*\*\*\*\*\*\* ALL UNITS ARE - KIP FEET (UNLESS OTHERWISE Noted). - Member : 1 |----------------------------------------------------------------------------- | | Member No: 1 Profile: ST HSST10X6X0.188 (AISC SECTIONS)| | Status: PASS Ratio: 0.762 Loadcase: 4 | | Location: 10.50 Ref: Cl.F7.2 | | Pz: 0.000 T Vy: 0.1192E-06 Vx: 0.000 | | Tz: 0.000 My: 0.000 Mx: -30.32 | |----------------------------------------------------------------------------- | | TENSION SLENDERNESS | Actual Slenderness Ratio : 100.002

| Allowable Slenderness Ratio : 300.000 LOC : 0.00 | |----------------------------------------------------------------------------- | STRENGTH CHECKS | | Critical L/C : 4 Ratio : 0.762(PASS) | | Loc : 10.50 Condition : Cl.F7.2 | |----------------------------------------------------------------------------- | SECTION PROPERTIES (LOC: 10.50, PROPERTIES UNIT: IN) | | Ag : 5.370E+00 Axx : 1.906E+00 Ayy : 3.298E+00 | | Ixx : 7.460E+01 Iyy : 3.410E+01 J : 7.380E+01 | | Sxx+: 1.492E+01 Sxx-: 1.492E+01 Zxx : 1.800E+01 | | Syy+: 1.137E+01 Syy-: 1.137E+01 Zyy : 1.270E+01 | | Cw : 0.000E+00 x0 : 0.000E+00 y0 : 0.000E+00 | |----------------------------------------------------------------------------- | | MATERIAL PROPERTIES | | Fyld: 7200.000 Fu: 8927.999 | |----------------------------------------------------------------------------- | Actual Member Length: 21.000 | | Design Parameters (Rolled) | | Kx: 1.00 Ky: 1.00 NSF: 1.00 SLF: 1.00 CSP: 1.00 | |----------------------------------------------------------------------------- | | COMPRESSION CLASSIFICATION (L/C: 4 LOC: 252.00) |  $\lambda$   $\lambda$ p  $\lambda$ r CASE | | Flange: NonSlender 31.48 N/A 33.72 Table.B4.1a.Case6 | | Web : Slender 54.47 N/A 33.72 Table.B4.1a.Case6 |  $\blacksquare$ | | FLEXURE CLASSIFICATION (L/C: 4 LOC: 252.00) |  $\lambda$   $\lambda p$   $\lambda r$  CASE | | Flange: NonCompact 31.48 26.97 33.72 Table.B4.1b.Case17 | | Web : Compact 54.47 58.28 137.27 Table.B4.1b.Case19

V.Steel Design

| |----------------------------------------------------------------------------- |  $STAAD$  SPACE  $\sim$  PAGE NO. 12 STAAD.PRO CODE CHECKING - AISC 360-16 ASD (V1.2) \*\*\*\*\*\*\*\*\*\*\*\*\*\*\*\*\*\*\*\*\*\*\*\*\*\*\*\*\*\*\*\*\*\*\*\*\*\*\*\*\*\*\*\*\*\*\*\*\*\*\*\* ALL UNITS ARE - KIP FEET (UNLESS OTHERWISE Noted). - Member : 1 Contd. |----------------------------------------------------------------------------- | | CHECKS FOR AXIAL TENSION | |----------------------------------------------------------------------------- | | TENSILE YIELDING | | DEMAND CAPACITY RATIO REFERENCE L/C LOC | | 0.000 160.8 0.000 Cl.D2 4 0.00 | | | | Intermediate Results : | | Nom. Ten. Yld Cap : Pn = 268.50 kip Eq.D2-1 | |----------------------------------------------------------------------------- | | TENSILE RUPTURE | | DEMAND CAPACITY RATIO REFERENCE L/C LOC | | 0.000 166.5 0.000 Cl.D2 4 0.00 |  $\blacksquare$ | Intermediate Results : |  $Effective area$  : Ae = 0.37292E-01 ft2 Eq.D3-1 | | Nom. Ten. Rpt Cap : Pn = 332.94 kip Eq.D2-2 | |----------------------------------------------------------------------------- | CHECKS FOR AXIAL COMPRESSION | |----------------------------------------------------------------------------- | | FLEXURAL BUCKLING X | | DEMAND CAPACITY RATIO REFERENCE L/C LOC | | 0.000 101.4 0.000 Cl.E3 4 0.00 | | | | Intermediate Results :

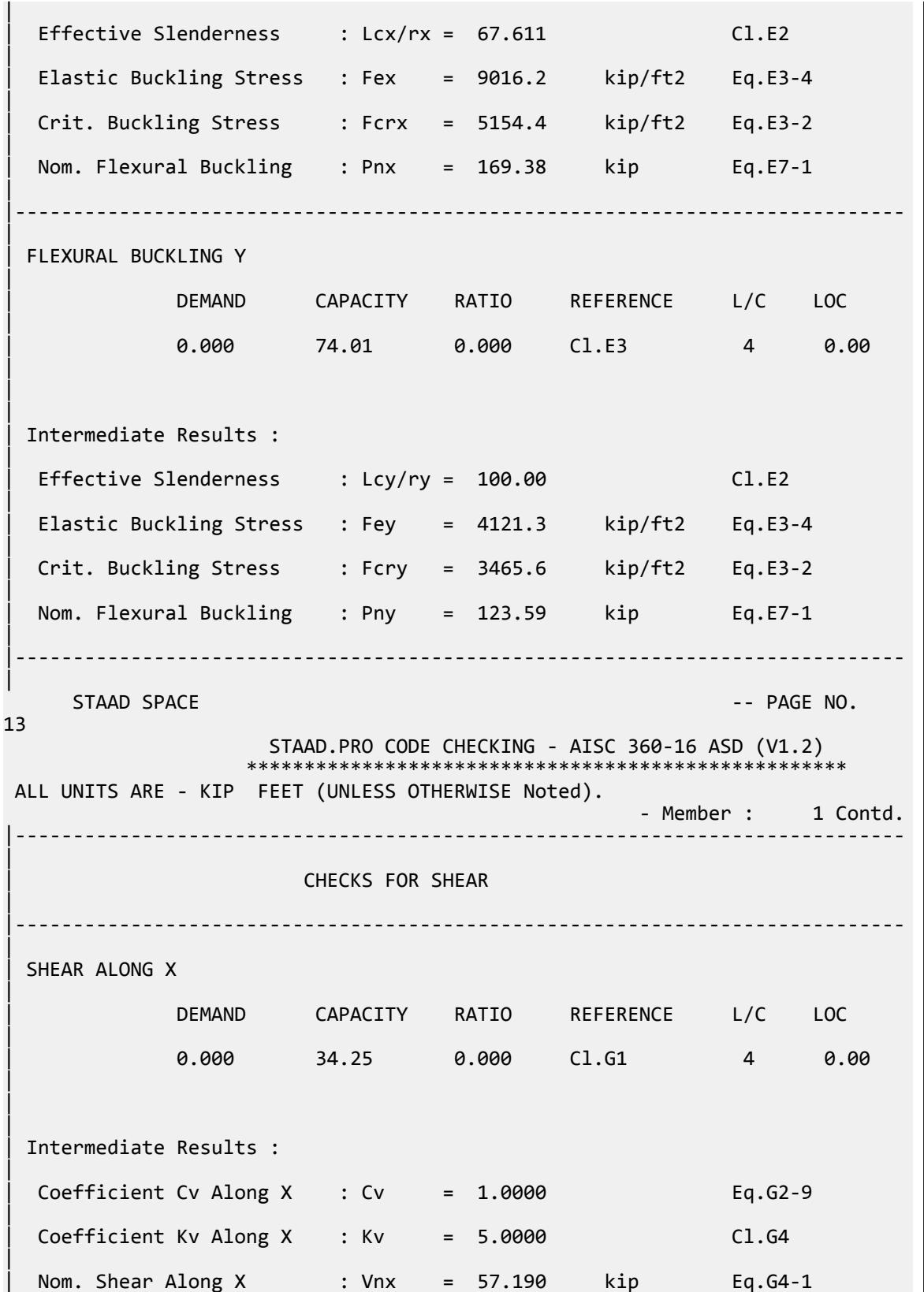

| |----------------------------------------------------------------------------- | SHEAR ALONG Y | | DEMAND CAPACITY RATIO REFERENCE L/C LOC | | 5.775 59.25 0.097 Cl.G1 4 0.00 |  $\blacksquare$ | | Intermediate Results : |  $Coefficient Cv Along Y : Cv = 1.0000$  Eq.G2-9 |  $Coefficient Kv Along Y : Kv = 5.0000$   $Cl.G4$ | Nom. Shear Along Y : Vny = 98.950 kip Eq.G4-1 | |----------------------------------------------------------------------------- | STAAD SPACE  $\sim$  PAGE NO. 14 STAAD.PRO CODE CHECKING - AISC 360-16 ASD (V1.2) \*\*\*\*\*\*\*\*\*\*\*\*\*\*\*\*\*\*\*\*\*\*\*\*\*\*\*\*\*\*\*\*\*\*\*\*\*\*\*\*\*\*\*\*\*\*\*\*\*\*\*\* ALL UNITS ARE - KIP FEET (UNLESS OTHERWISE Noted). - Member : 1 Contd. |----------------------------------------------------------------------------- | | CHECKS FOR BENDING | |----------------------------------------------------------------------------- | | FLEXURAL YIELDING (X) | | DEMAND CAPACITY RATIO REFERENCE L/C LOC | | -30.32 44.91 0.675 Cl.F7.1 4 10.50 |  $\blacksquare$ | | Intermediate Results : | | Nom Flex Yielding Along X : Mnx = 75.000 kip-ft Eq.F7-1 | |----------------------------------------------------------------------------- | | FLEXURAL YIELDING (Y) | | DEMAND CAPACITY RATIO REFERENCE L/C LOC | | 0.000 31.69 0.000 Cl.F7.1 4 0.00 |  $\blacksquare$ | | Intermediate Results : | Nom Flex Yielding Along Y : Mny = 52.917 kip-ft Eq.F7-1

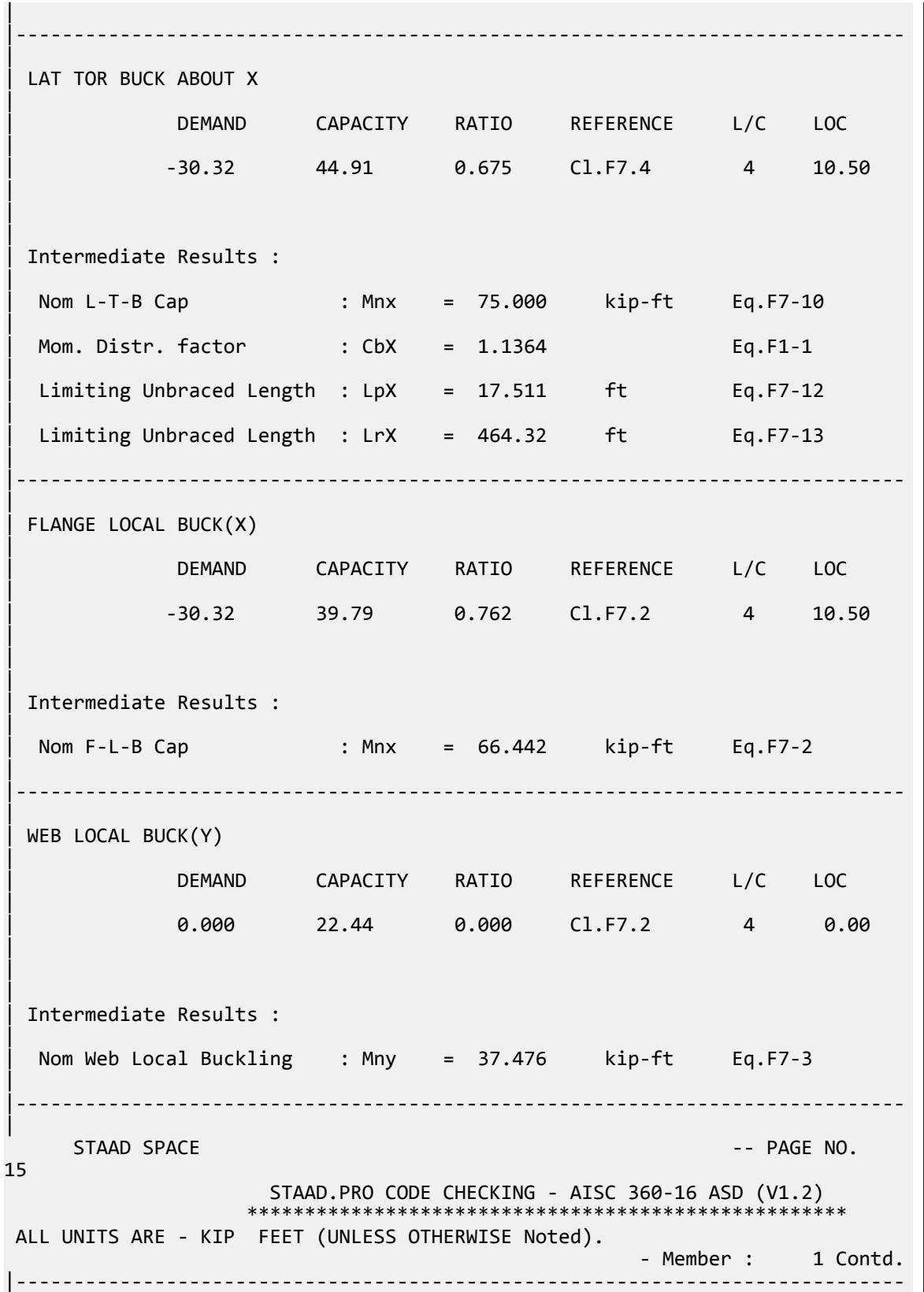

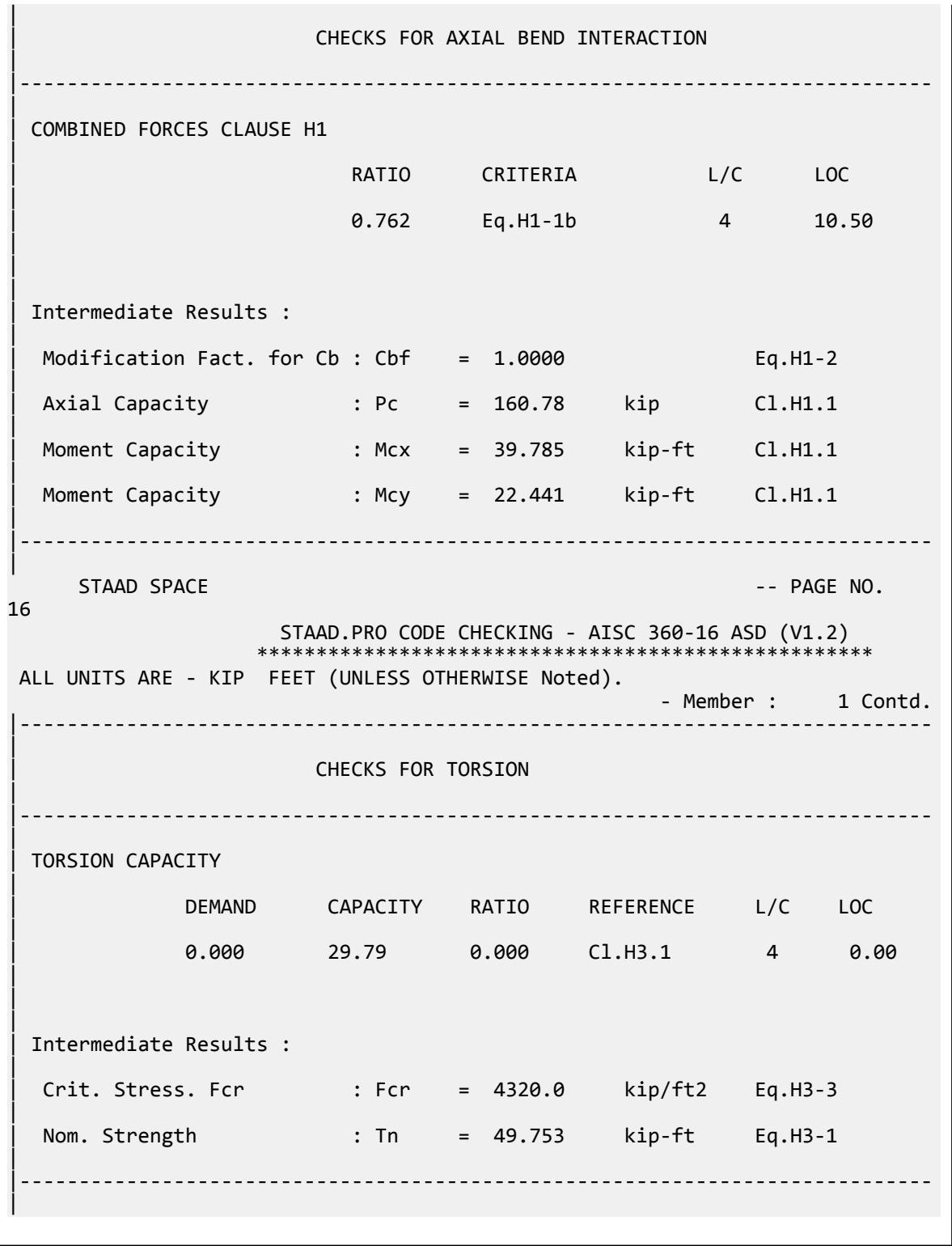

## V.AISC 360-16 HSST Slender Flange F.8

Verify the available flexural strength of a square HSS flexural member with slender flange per AISC 360-16 code.

### *References*

- **1.** *Steel Construction Manual*, 15th Edition, American Institute of Steel Construction, 2017
- **2.** *Design Examples*, Version 15.0, American Institute of Steel Construction, 2017, pg F-39 F-41, Example F.8B

### *Details*

Verify the bending capacity of a HSST 18x8x3/16. The member is used as a 21 ft simple span subject to a uniform dead load of 0.125 kip/ft and a uniform live load of 0.375 kip/ft. The member is continuously braced. The material is ASTM A500 Grade C ( $F_y = 50$  ksi).

#### *Validation*

Ultimate load (for LRFD):

$$
w_u = 1.2(0.125) + 1.6(0.375) = 0.75
$$
 kip/ft

$$
M_u = w_u L^2 / 8 = (0.75)(21)^2 / 8 = 41.3
$$
kip ft

Service level load (for ASD):

$$
w_a = 0.125 + 0.375 = 0.50
$$
 kip/ft  
 $M_a = w_a L^2/8 = (0.50)(21)^2/8 = 27.6$  kip ft

Flange slenderness ratio

$$
\lambda = b/t_f = 43.0
$$
 (From Reference 1, Table 1-12)

$$
\lambda_r = 1.40 \sqrt{\frac{E}{F_y}} = 1.40 \sqrt{\frac{29,000}{50}} = 33.7
$$

 $\lambda > \lambda_r$ , therefore, the flange is slender.

Web slenderness ratio:

$$
\lambda = h/t_f = 54.4 \text{ (From Reference 1, Table 1-12)}
$$
\n
$$
\lambda_p = 2.42 \sqrt{\frac{E}{F_y}} = 2.42 \sqrt{\frac{29,000}{50}} = 58.3
$$

 $\lambda < \lambda_p$ , therefore, the web is compact (limit state of web local buckling need not be checked). Flange Local Buckling

$$
M_n = F_y S_e
$$
 [Eqn. F7-3]

where

$$
S_e
$$
 = the effect section modulus  $\frac{I_{eff}}{(H/2)}$   
\n
$$
I_{eff}
$$
 = the effective moment of inertia. A simplified method as presented in  
\nReference 2 is used, with the effective flange width:

$$
I_{\text{eff}} \approx I_x - \left(\Sigma \frac{bt^3}{12} + \Sigma a d^2\right)
$$

 $b_e$  = the effective flange width of the compression flange, per Section F7.2(c) of Reference 1:

$$
=1.92t_f\sqrt{\frac{E}{F_y}}\Big(1-\frac{0.38}{b/t_f}\sqrt{\frac{E}{F_y}}\Big)\leq b
$$

$$
b = usable \t{ Image width
$$

$$
= b - 3t = 8.0 - 3(0.174) = 7.48
$$
in

$$
b_e = 1.92(0.174)\sqrt{\frac{29,000}{50}}\left(1 - \frac{0.38}{43.0}\sqrt{\frac{29,000}{50}}\right) = 6.33
$$
in

The portion of the compression flange that is not effective:  $b$  -  $b_e$  = 7.48 - 6.33 = 1.15 in

$$
I_{eff} = 54.4 - 2 \left[ \frac{1.15(0.174)^3}{12} + 1.15(0.174) \left( \frac{8.0 - 0.175}{2} \right)^2 \right] = 48.3 \text{ in}^4
$$
  
\n
$$
S_e = \frac{48.3}{8.0/2} = 12.1 \text{ in}^3
$$
  
\n
$$
M_n = 50 \times 12.1 = 605 \text{ in } k = 50.4 \text{ ft } k
$$

LRFD

$$
\phi_b M_n = 45.4 \text{ ft} \cdot \text{k}
$$

ASD

$$
M_n/\Omega_b = 30.2 \text{ ft} \cdot k
$$

*Results*

#### **Table 712: Comparison of results**

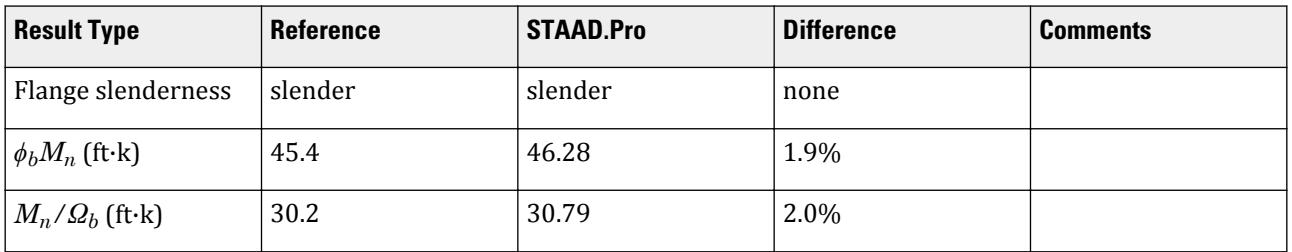

## *STAAD.Pro Input File*

The file C:\Users\Public\Public Documents\STAAD.Pro CONNECT Edition\Samples\ Verification Models\09 Steel Design\US\AISC\AISC 360-16 HSST Slender Flange F.STD is typically installed with the program.

STAAD SPACE START JOB INFORMATION ENGINEER DATE 19-Feb-19 END JOB INFORMATION INPUT WIDTH 79 UNIT FEET KIP JOINT COORDINATES 1 0 0 0; 2 21 0 0; MEMBER INCIDENCES 1 1 2; DEFINE MATERIAL START

ISOTROPIC STEEL E 4.176e+06 POISSON 0.3 DENSITY 0.489024 ALPHA 6.5e-06 DAMP 0.03 TYPE STEEL STRENGTH RY 1.5 RT 1.2 END DEFINE MATERIAL MEMBER PROPERTY AMERICAN 1 TABLE ST HSST8X8X0.188 CONSTANTS MATERIAL STEEL ALL SUPPORTS 1 FIXED BUT MZ 2 FIXED BUT FX MZ LOAD 1 LOADTYPE None TITLE LOAD CASE 1 MEMBER LOAD 1 UNI GY -0.125 LOAD 2 LOADTYPE None TITLE LOAD CASE 2 MEMBER LOAD 1 UNI GY -0.375 LOAD COMB 3 COMBINATION LOAD CASE 3 1 1.2 2 1.6 LOAD COMB 4 COMBINATION LOAD CASE 4 1 1.0 2 1.0 PERFORM ANALYSIS LOAD LIST 3 PARAMETER 1 CODE AISC UNIFIED 2016 FLX 2 ALL METHOD LRFD SGR 5 ALL TRACK 2 ALL CHECK CODE ALL LOAD LIST 4 PARAMETER 2 CODE AISC UNIFIED 2016 FLX 2 ALL METHOD ASD SGR 5 ALL TRACK 2 ALL CHECK CODE ALL FINISH

#### *STAAD.Pro Output*

 STAAD.PRO CODE CHECKING - AISC 360-16 LRFD (V1.2) \*\*\*\*\*\*\*\*\*\*\*\*\*\*\*\*\*\*\*\*\*\*\*\*\*\*\*\*\*\*\*\*\*\*\*\*\*\*\*\*\*\*\*\*\*\*\*\*\*\*\*\*\* ALL UNITS ARE - KIP FEET (UNLESS OTHERWISE Noted). \*\*\*NOTE : AISC 360-16 Design Statement for STAAD.Pro. \*\*\* AXIS CONVENTION \*\*\*: ======================== The capacity results and intermediate results in the report follow the notations and axes labels as defined in the AISC 360-16 code. The analysis results are reported in STAAD.Pro axis convention and the AISC

```
360:16
  design results are reported in AISC 360-16 code axis convention.
 AISC Spec. STAAD.Pro Description
 ------------ ----------- -------------
     X Z Axis typically parallel to the sections 
principal major axis.
     Y Y Y Axis typically parallel to the sections
principal minor axis.
      Z X Longitudinal axis perpendicular to the 
cross section.
SECTION FORCES AXIS MAPPING: -<br>AISC Spec. STAAD.Pro Description
   AISC Spec. STAAD.Pro Description
 ------------ ----------- -------------
Pz FX Axial force.
 Vy FY Shear force along minor axis.
 Vx FZ Shear force along major axis.
Tz MX Torsional moment.
 My MY Bending moment about minor axis.
 Mx MZ Bending moment about major axis.
 *** DESIGN MESSAGES ***:
 =======================
    1. Section classification reported is for the cross section and loadcase 
that
       produced the worst case design ratio for flexure/compression Capacity 
results. 
    2. Results for any Capacity/Check that is not relevant for a section/
loadcase
       based on the code clause in AISC 360-16 will not be shown in the 
report. 
   3. Bending results are reported as being \phiabout\phi the relevant axis (X/Y),
while 
      the results for shear are reported as being for shear forces \texttt{@along}\texttt{@}the axis.
       E.g : Mx indicates bending about the X axis, while Vx indicates shear 
along
      the X axis.
 *** ABBREVIATIONS ***:
 ======================
    F-T-B = Flexural-Torsional Buckling
   L-T-B = Lateral-Torsional Buckling
   F-L-B = Flange Local Buckling
   W-L-B = Web Local Buckling L-L-B = Leg Local Buckling
    C-F-Y = Compression Flange Yielding
    T-F-Y = Tension Flange Yielding
      STAAD SPACE -- PAGE NO. 
4
                   STAAD.PRO CODE CHECKING - AISC 360-16 LRFD (V1.2)
                   *****************************************************
 ALL UNITS ARE - KIP FEET (UNLESS OTHERWISE Noted).
  - Member : 1 
 |-----------------------------------------------------------------------------
|
 Member No: 1 Profile: ST HSST8X8X0.188 (AISC
SECTIONS)|
                         Patio: 0.893 Loadcase: 3
|
  | Location: 10.50 Ref: Cl.F7.2
```
|

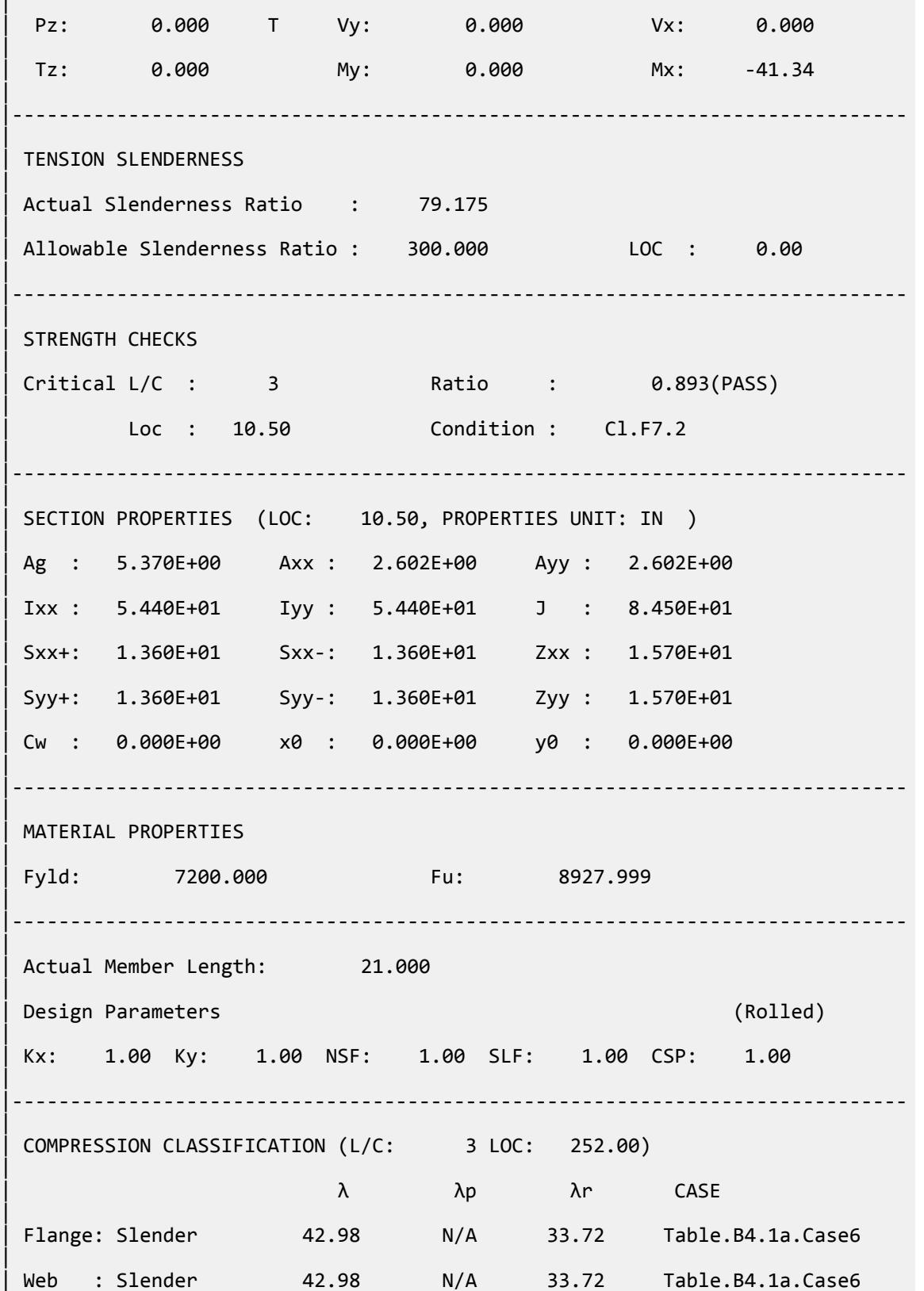

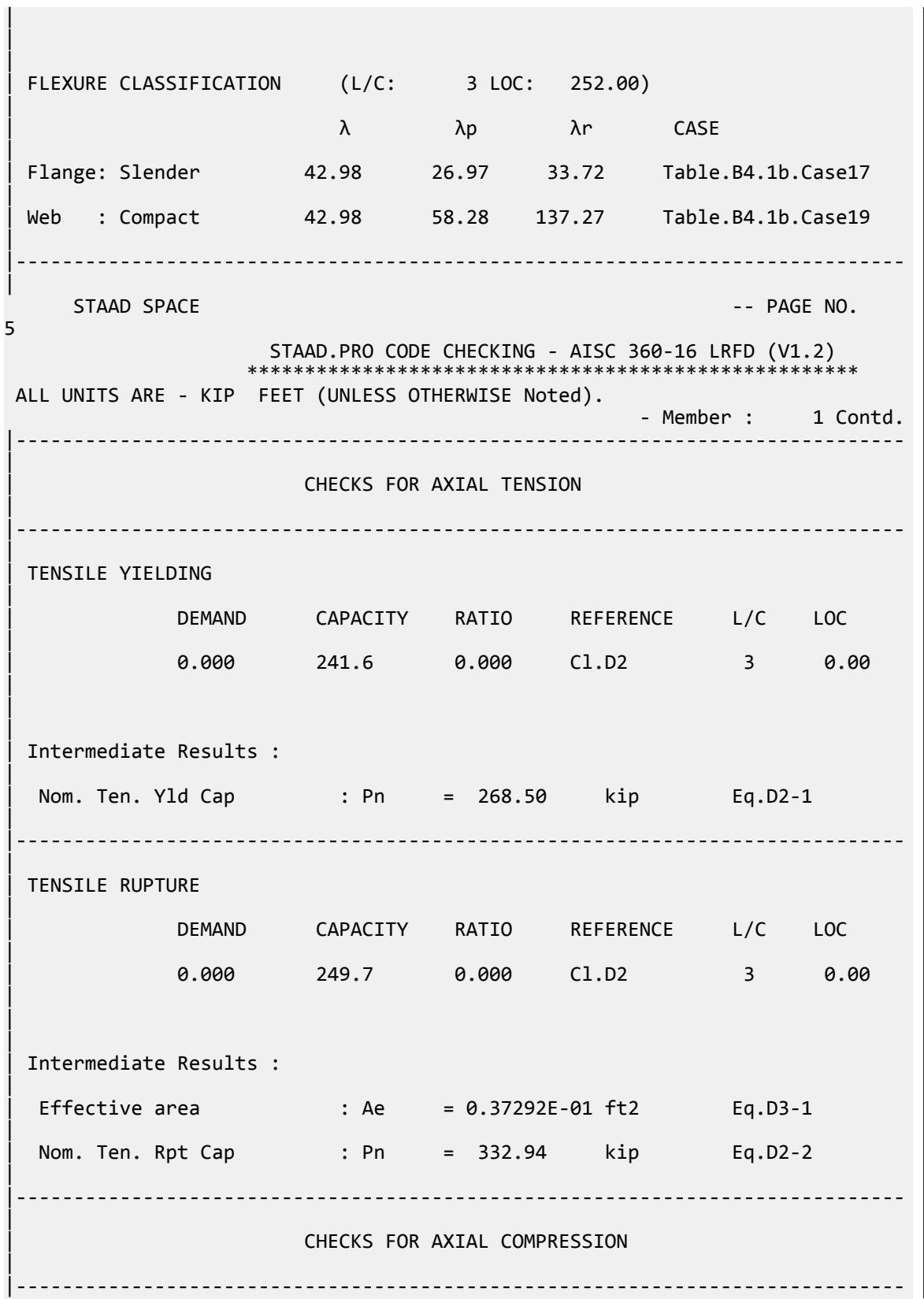

|

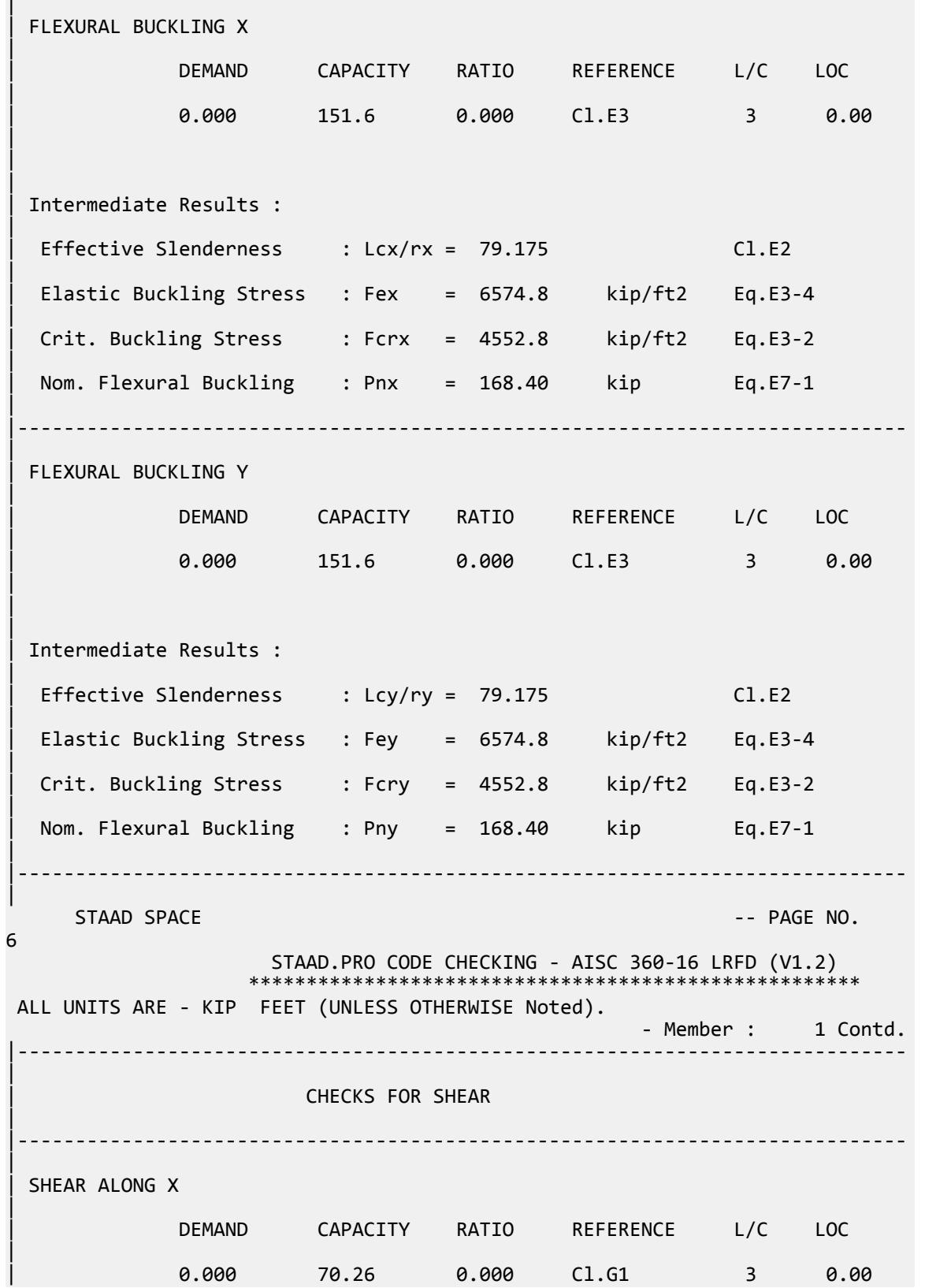

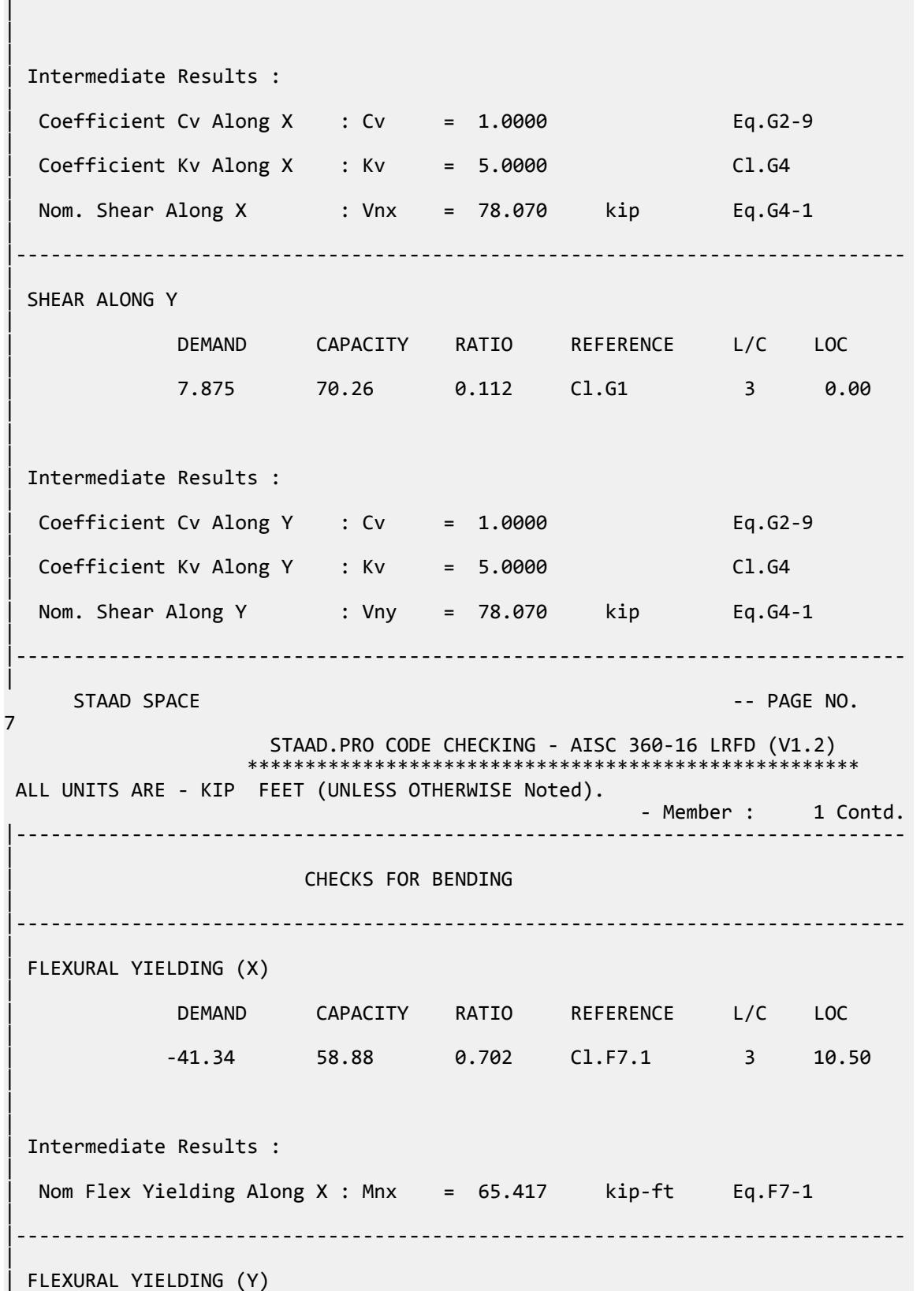

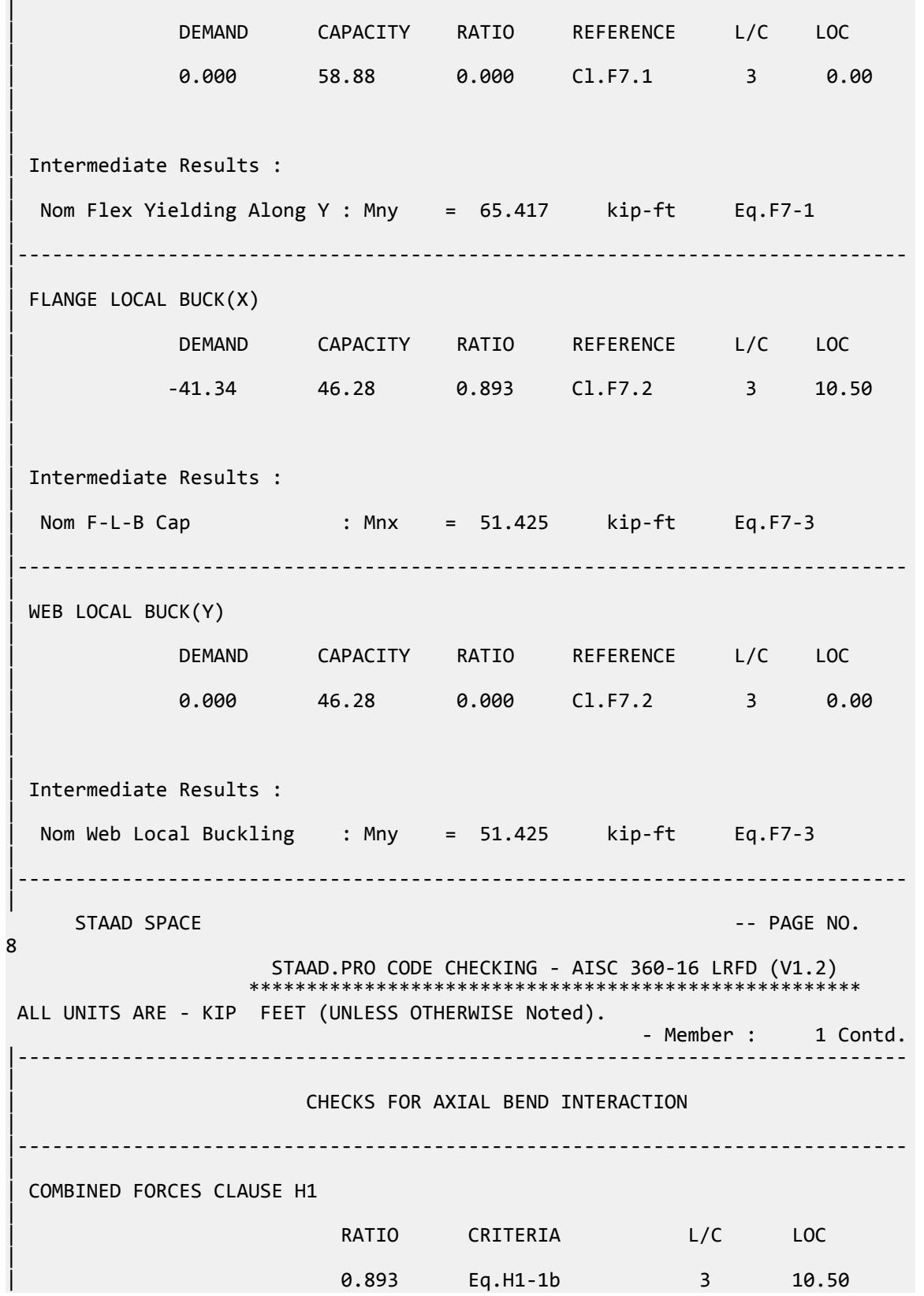

|  $\blacksquare$ | | Intermediate Results : |  $Modification$  Fact. for Cb : Cbf = 1.0000 Eq.H1-2 | Axial Capacity : Pc = 241.65 kip Cl.H1.1 | | Moment Capacity : Mcx = 46.283 kip-ft Cl.H1.1 | | Moment Capacity : Mcy = 46.283 kip-ft Cl.H1.1 | |----------------------------------------------------------------------------- | STAAD SPACE  $\sim$  PAGE NO. 9 STAAD.PRO CODE CHECKING - AISC 360-16 LRFD (V1.2) \*\*\*\*\*\*\*\*\*\*\*\*\*\*\*\*\*\*\*\*\*\*\*\*\*\*\*\*\*\*\*\*\*\*\*\*\*\*\*\*\*\*\*\*\*\*\*\*\*\*\*\*\* ALL UNITS ARE - KIP FEET (UNLESS OTHERWISE Noted). - Member : 1 Contd. |----------------------------------------------------------------------------- | | CHECKS FOR TORSION | |----------------------------------------------------------------------------- | | TORSION CAPACITY | | DEMAND CAPACITY RATIO REFERENCE L/C LOC | | 0.000 47.91 0.000 Cl.H3.1 3 0.00 | | | | Intermediate Results : | | Crit. Stress. Fcr : Fcr = 4320.0 kip/ft2 Eq.H3-3 | | Nom. Strength : Tn = 53.233 kip-ft Eq.H3-1 | |----------------------------------------------------------------------------- | 47. LOAD LIST 4 48. PARAMETER 2 49. CODE AISC UNIFIED 2016 50. FLX 2 ALL 51. METHOD ASD 52. SGR 5 ALL 53. TRACK 2 ALL 54. CHECK CODE ALL PARAMETER 2 STAAD SPACE  $\sim$  PAGE NO. 10 STAAD.PRO CODE CHECKING - AISC 360-16 ASD (V1.2) \*\*\*\*\*\*\*\*\*\*\*\*\*\*\*\*\*\*\*\*\*\*\*\*\*\*\*\*\*\*\*\*\*\*\*\*\*\*\*\*\*\*\*\*\*\*\*\*\*\*\*\* ALL UNITS ARE - KIP FEET (UNLESS OTHERWISE Noted). \*\*\*NOTE : AISC 360-16 Design Statement for STAAD.Pro.

```
 *** AXIS CONVENTION ***:
  ========================
 The capacity results and intermediate results in the report follow the 
notations
 and axes labels as defined in the AISC 360-16 code.
 The analysis results are reported in STAAD.Pro axis convention and the AISC 
360:16
 design results are reported in AISC 360-16 code axis convention.
  AISC Spec. STAAD.Pro Description
  ------------ -----------<br>X Z
                             Axis typically parallel to the sections
principal major axis.
      Y X Axis typically parallel to the sections
principal minor axis.
                     Z X Longitudinal axis perpendicular to the 
cross section.
 SECTION FORCES AXIS MAPPING: -
   AISC Spec. STAAD.Pro Description
 ------------ ----------- -------------
Pz FX Axial force.
 Vy FY Shear force along minor axis.
 Vx FZ Shear force along major axis.
 Tz MX Torsional moment.
 My MY Bending moment about minor axis.
 Mx MZ Bending moment about major axis.
 ***<br>My Mx MZ<br>*** DESIGN MESSAGES ***:
 =======================
    1. Section classification reported is for the cross section and loadcase 
that
      produced the worst case design ratio for flexure/compression Capacity 
results. 
    2. Results for any Capacity/Check that is not relevant for a section/
loadcase
       based on the code clause in AISC 360-16 will not be shown in the 
report. 
   3. Bending results are reported as being \thetaabout\theta the relevant axis (X/Y),
while 
       the results for shear are reported as being for shear forces �along� 
the axis.
       E.g : Mx indicates bending about the X axis, while Vx indicates shear 
along
       the X axis.
 *** ABBREVIATIONS ***:
  ======================
    F-T-B = Flexural-Torsional Buckling
    L-T-B = Lateral-Torsional Buckling
    F-L-B = Flange Local Buckling
   W-L-B = Web Local Buckling L-L-B = Leg Local Buckling
    C-F-Y = Compression Flange Yielding
    T-F-Y = Tension Flange Yielding
     STAAD SPACE \sim PAGE NO.
11
                    STAAD.PRO CODE CHECKING - AISC 360-16 ASD (V1.2)
                   ****************************************************
 ALL UNITS ARE - KIP FEET (UNLESS OTHERWISE Noted).
  - Member : 1 
             |-----------------------------------------------------------------------------
```
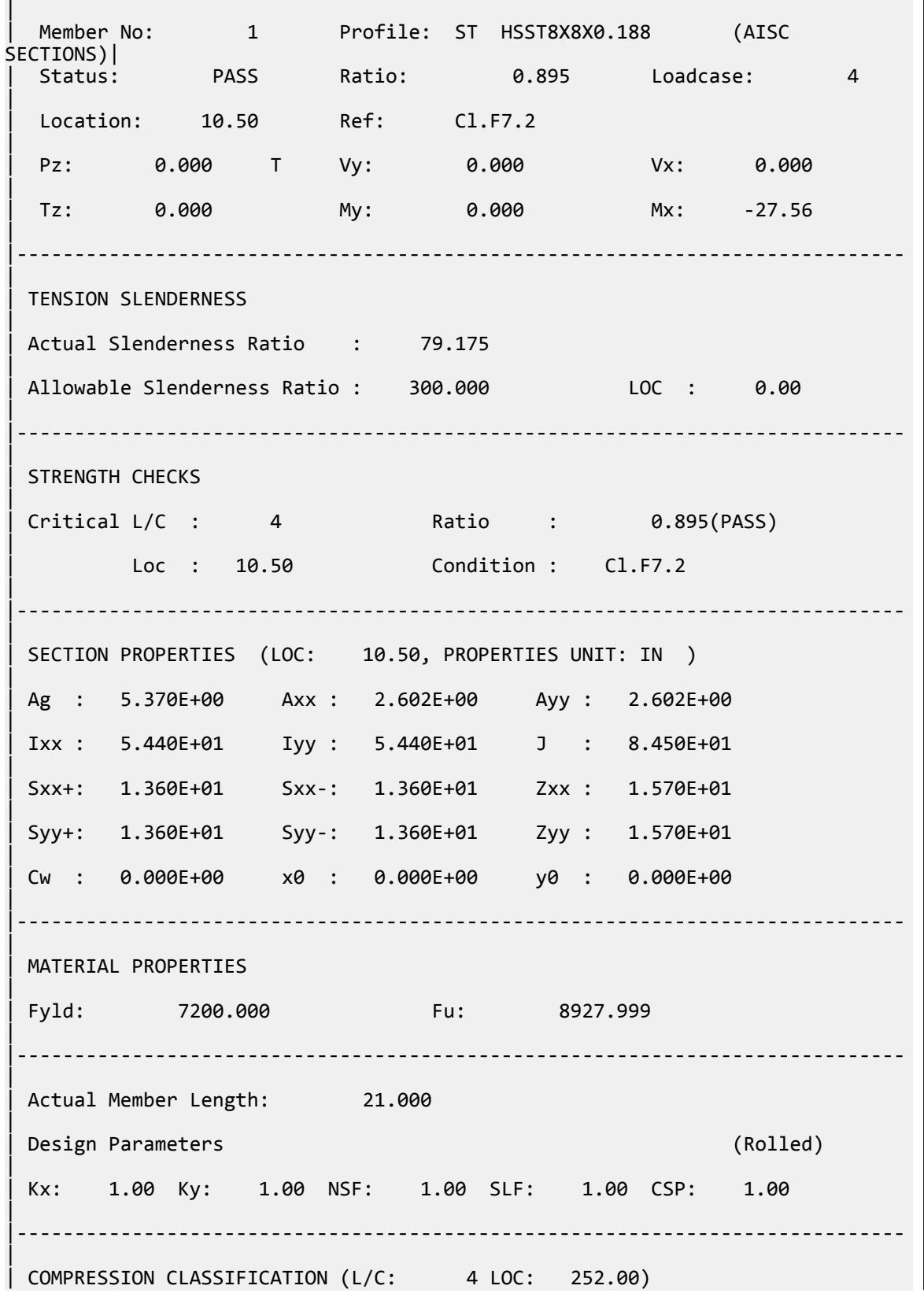

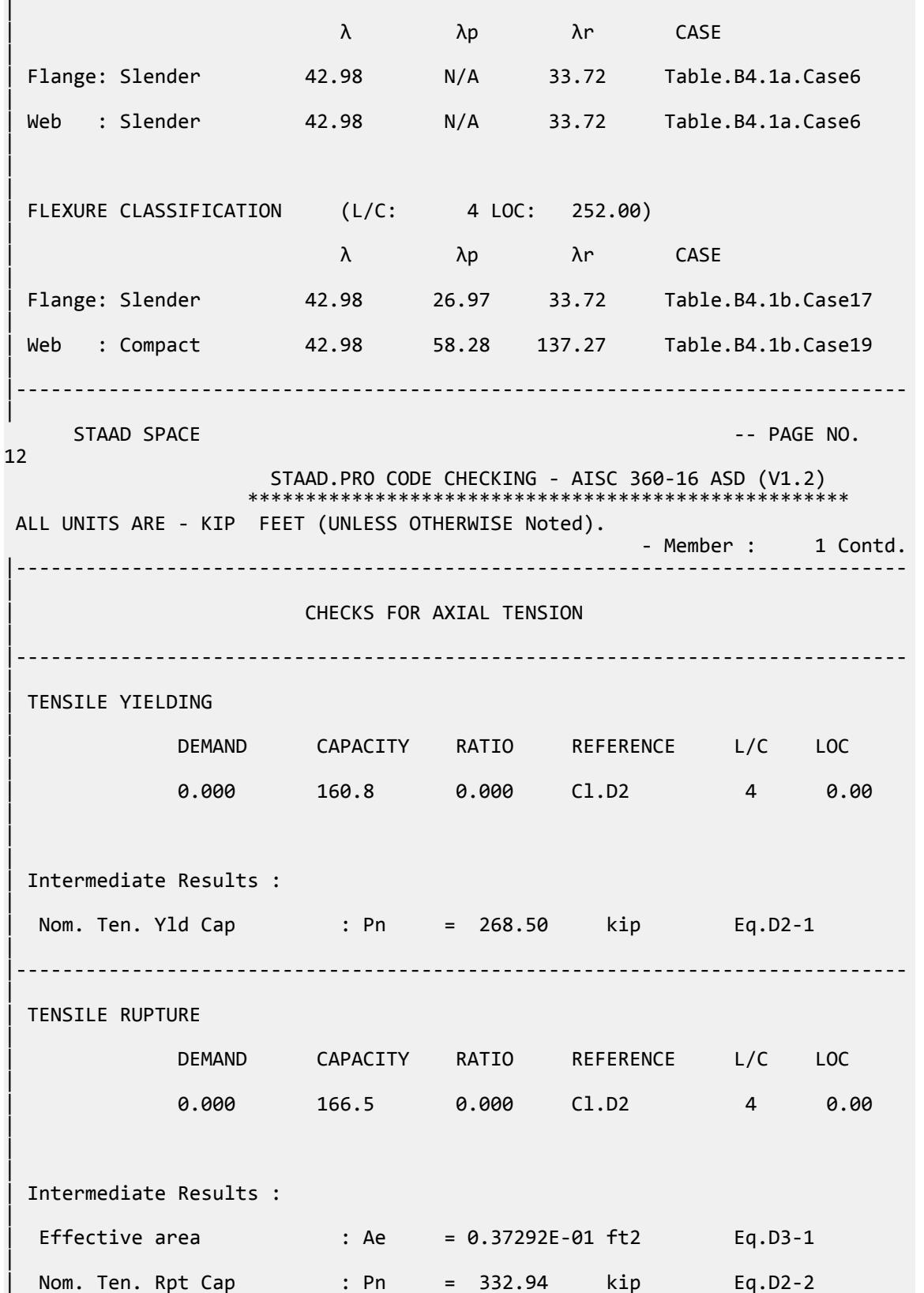

V.Steel Design

| |----------------------------------------------------------------------------- | | CHECKS FOR AXIAL COMPRESSION | |----------------------------------------------------------------------------- | | FLEXURAL BUCKLING X | | DEMAND CAPACITY RATIO REFERENCE L/C LOC | | 0.000 100.8 0.000 Cl.E3 4 0.00 | | | | Intermediate Results : | Effective Slenderness : Lcx/rx = 79.175 Cl.E2 | | Elastic Buckling Stress : Fex = 6574.8 kip/ft2 Eq.E3-4 | | Crit. Buckling Stress : Fcrx = 4552.8 kip/ft2 Eq.E3-2 | Nom. Flexural Buckling : Pnx = 168.40 kip Eq.E7-1 | |----------------------------------------------------------------------------- | | FLEXURAL BUCKLING Y | | DEMAND CAPACITY RATIO REFERENCE L/C LOC | | 0.000 100.8 0.000 Cl.E3 4 0.00 | | | | Intermediate Results : | Effective Slenderness : Lcy/ry = 79.175 Cl.E2 | | Elastic Buckling Stress : Fey = 6574.8 kip/ft2 Eq.E3-4 | | Crit. Buckling Stress : Fcry = 4552.8 kip/ft2 Eq.E3-2 | Nom. Flexural Buckling : Pny = 168.40 kip Eq.E7-1 | |----------------------------------------------------------------------------- |  $STAAD$  SPACE  $\sim$  PAGE NO. 13 STAAD.PRO CODE CHECKING - AISC 360-16 ASD (V1.2) \*\*\*\*\*\*\*\*\*\*\*\*\*\*\*\*\*\*\*\*\*\*\*\*\*\*\*\*\*\*\*\*\*\*\*\*\*\*\*\*\*\*\*\*\*\*\*\*\*\*\*\* ALL UNITS ARE - KIP FEET (UNLESS OTHERWISE Noted). - Member : 1 Contd. |----------------------------------------------------------------------------- | | CHECKS FOR SHEAR | |-----------------------------------------------------------------------------

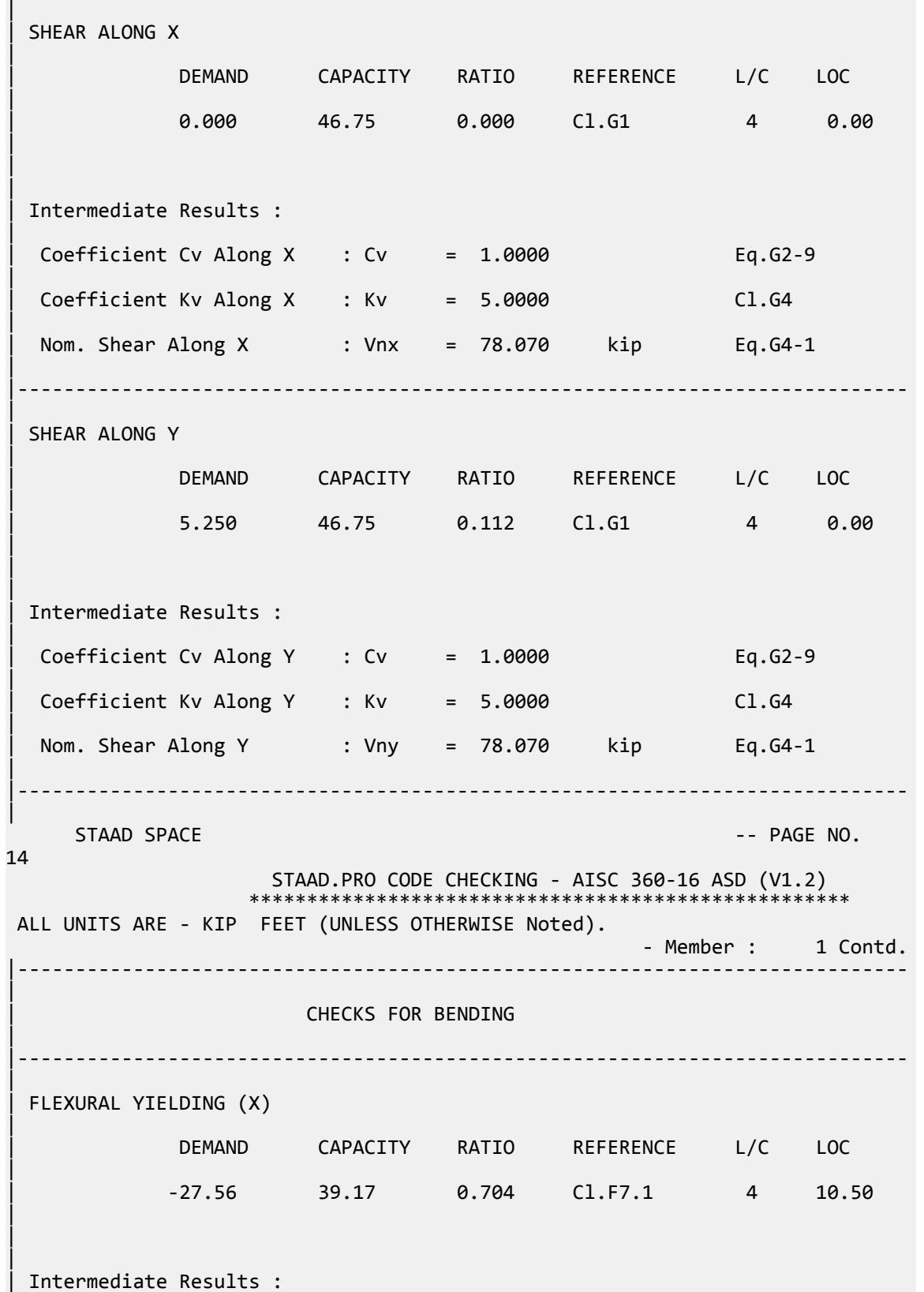

| Nom Flex Yielding Along X : Mnx = 65.417 kip-ft Eq.F7-1 | |----------------------------------------------------------------------------- | | FLEXURAL YIELDING (Y) | | DEMAND CAPACITY RATIO REFERENCE L/C LOC | | 0.000 39.17 0.000 Cl.F7.1 4 0.00 | | | | Intermediate Results : | Nom Flex Yielding Along Y : Mny = 65.417 kip-ft Eq.F7-1 | |----------------------------------------------------------------------------- | | FLANGE LOCAL BUCK(X) | | DEMAND CAPACITY RATIO REFERENCE L/C LOC | | -27.56 30.79 0.895 Cl.F7.2 4 10.50 | | | | Intermediate Results : | | Nom F-L-B Cap : Mnx = 51.425 kip-ft Eq.F7-3 | |----------------------------------------------------------------------------- | WEB LOCAL BUCK(Y) | | DEMAND CAPACITY RATIO REFERENCE L/C LOC | | 0.000 30.79 0.000 Cl.F7.2 4 0.00 |  $\blacksquare$ | | Intermediate Results : | | Nom Web Local Buckling : Mny = 51.425 kip-ft Eq.F7-3 | |----------------------------------------------------------------------------- |  $STAAD$  SPACE  $\sim$  Page 10.000  $\sim$  Page 10.000  $\sim$  Page 10.000  $\sim$  Page 10.000  $\sim$ 15 STAAD.PRO CODE CHECKING - AISC 360-16 ASD (V1.2) \*\*\*\*\*\*\*\*\*\*\*\*\*\*\*\*\*\*\*\*\*\*\*\*\*\*\*\*\*\*\*\*\*\*\*\*\*\*\*\*\*\*\*\*\*\*\*\*\*\*\*\* ALL UNITS ARE - KIP FEET (UNLESS OTHERWISE Noted). - Member : 1 Contd. |----------------------------------------------------------------------------- | | CHECKS FOR AXIAL BEND INTERACTION | |-----------------------------------------------------------------------------

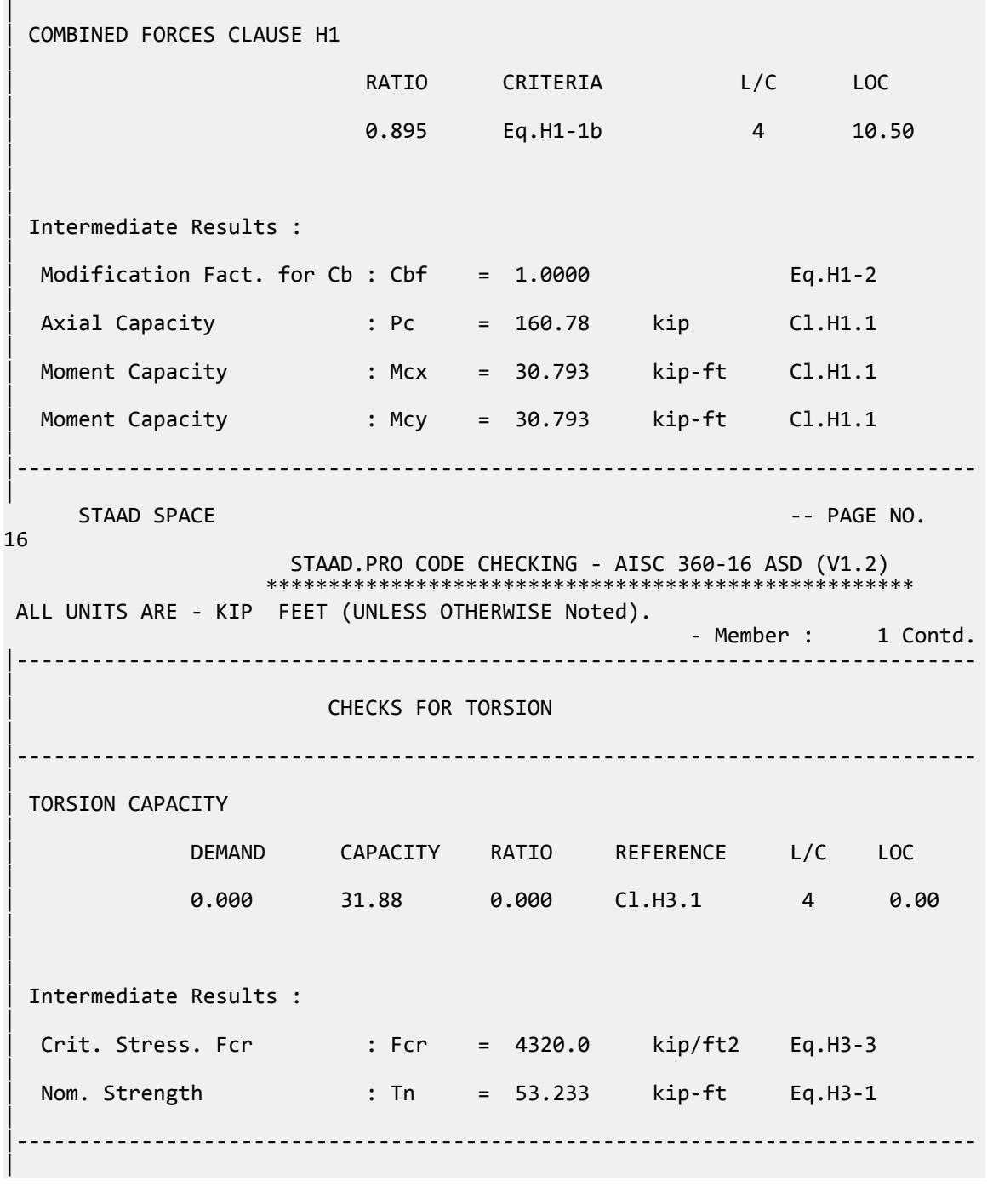

# V.AISC 360-16 I Minor Axis Bending F.5

Check the minor axis bending capacity of an I-shaped flexural member per the AISC 360-16 code.

## *References*

- **1.** *Steel Construction Manual*, 15th Edition, American Institute of Steel Construction, 2017
- **2.** *Design Examples*, Version 15.0, American Institute of Steel Construction, 2017, pg F-28 F-29, Example F.5

## *Details*

Verify the bending capacity of a W12x58 in bending about the weak axis The member is used as a 15 ft simple span subject to a uniform dead load of 0.667 kip/ft and a uniform live load of 2.0 kip/ft. The member is braced at end points only. The material is ASTM A992  $(F_y = 50 \text{ ks}i)$ .

### *Validation*

Ultimate load (for LRFD):

$$
w_u = 1.2(0.667) + 1.6(2.0) = 4.0
$$
 kip/ft

$$
M_u = w_u L^2 / 8 = (4.0)(15)^2 / 8 = 112.5
$$
kip ft

Service level load (for ASD):

$$
w_a = 0.667 + 2.0 = 2.67
$$
 kip/ft  
 $M_a = w_a L^2/8 = (2.67)(15)^2/8 = 75.1$  kip ft

Per the User Note in F6.2, the W12x58 has compact flanges in minor axis bending. Therefore, flange local buckling does not control. Yielding

$$
M_p = F_y Z_y \le 1.6 F_y S_y
$$
\n
$$
[Eqn. F6-1]
$$
\n
$$
M_p = 50 \times 32.5 = 1,625 \text{ in } k = 135.4 \text{ ft } k
$$
\n
$$
1.6 \times 50 \times 21.4 = 1,712 \text{ in } k = 142.7 \text{ ft } k
$$
\n
$$
M_p = 135.4 \text{ ft } k
$$

LRFD

 $\phi_b M_n = 121.9$  ft k

ASD

$$
M_n/\Omega_b = 81.2 \text{ ft} \cdot \text{k}
$$

*Results*

#### **Table 713: Comparison of results**

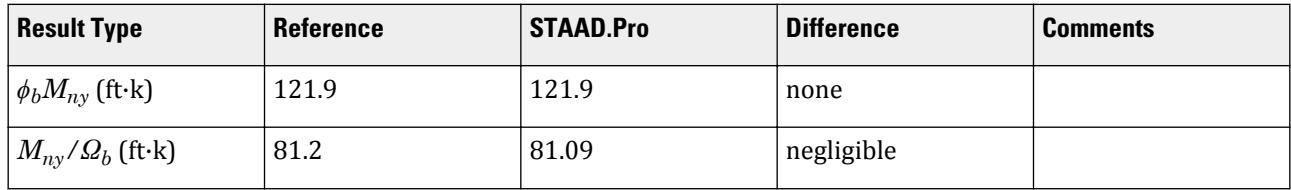

#### *STAAD.Pro Input File*

The file C:\Users\Public\Public Documents\STAAD.Pro CONNECT Edition\Samples\ Verification Models\09 Steel Design\US\AISC\AISC 360-16 I Minor Axis Bending F.STD is typically installed with the program. STAAD SPACE START JOB INFORMATION ENGINEER DATE 15-Feb-19 END JOB INFORMATION INPUT WIDTH 79 UNIT FEET KIP JOINT COORDINATES 1 0 0 0; 2 15 0 0; MEMBER INCIDENCES 1 1 2; DEFINE MATERIAL START ISOTROPIC STEEL E 4.176e+06 POISSON 0.3 DENSITY 0.489024 ALPHA 6.5e-06 DAMP 0.03 TYPE STEEL STRENGTH RY 1.5 RT 1.2 END DEFINE MATERIAL MEMBER PROPERTY AMERICAN 1 TABLE ST W12X58 CONSTANTS MATERIAL STEEL ALL SUPPORTS 2 FIXED BUT FX MY 1 FIXED BUT MY LOAD 1 LOADTYPE None TITLE LOAD CASE 1 MEMBER LOAD 1 UNI GZ -0.667 LOAD 2 LOADTYPE None TITLE LOAD CASE 2 MEMBER LOAD 1 UNI GZ -2 LOAD COMB 3 COMBINATION LOAD CASE 3 1 1.2 2 1.6 LOAD COMB 4 COMBINATION LOAD CASE 4 1 1.0 2 1.0 PERFORM ANALYSIS LOAD LIST 3 PARAMETER 1 CODE AISC UNIFIED 2016 METHOD LRFD SGR 28 ALL TRACK 2 ALL CHECK CODE ALL LOAD LIST 4 PARAMETER 2 CODE AISC UNIFIED 2016 METHOD ASD SGR 28 ALL TRACK 2 ALL

```
CHECK CODE ALL
FINISH
```
*STAAD.Pro Output*

 STAAD.PRO CODE CHECKING - AISC 360-16 LRFD (V1.2) \*\*\*\*\*\*\*\*\*\*\*\*\*\*\*\*\*\*\*\*\*\*\*\*\*\*\*\*\*\*\*\*\*\*\*\*\*\*\*\*\*\*\*\*\*\*\*\*\*\*\*\*\* ALL UNITS ARE - KIP FEET (UNLESS OTHERWISE Noted). \*\*\*NOTE : AISC 360-16 Design Statement for STAAD.Pro. \*\*\* AXIS CONVENTION \*\*\*: ======================== The capacity results and intermediate results in the report follow the notations and axes labels as defined in the AISC 360-16 code. The analysis results are reported in STAAD.Pro axis convention and the AISC 360:16 design results are reported in AISC 360-16 code axis convention. AISC Spec. STAAD.Pro Description ------------ ----------- ------------- X X Z Axis typically parallel to the sections principal major axis. Y Y Axis typically parallel to the sections principal minor axis. Z X Longitudinal axis perpendicular to the cross section. SECTION FORCES AXIS MAPPING: - AISC Spec. STAAD.Pro Description ------------ ----------- ------------- Pz FX Axial force. Vy FY Shear force along minor axis. Vx FZ Shear force along major axis. Tz MX Torsional moment. My MY Bending moment about minor axis.<br>Mx MZ Bending moment about major axis. Bending moment about major axis. \*\*\* DESIGN MESSAGES \*\*\*: ======================= 1. Section classification reported is for the cross section and loadcase that produced the worst case design ratio for flexure/compression Capacity results. 2. Results for any Capacity/Check that is not relevant for a section/ loadcase based on the code clause in AISC 360-16 will not be shown in the report. 3. Bending results are reported as being  $\phi$ about $\phi$  the relevant axis  $(X/Y)$ , while the results for shear are reported as being for shear forces  $\text{\textcircled{}along\text{\textcircled{}}}$ the axis. E.g : Mx indicates bending about the X axis, while Vx indicates shear along the X axis. \*\*\* ABBREVIATIONS \*\*\*: ====================== F-T-B = Flexural-Torsional Buckling L-T-B = Lateral-Torsional Buckling F-L-B = Flange Local Buckling W-L-B = Web Local Buckling

```
 L-L-B = Leg Local Buckling
    C-F-Y = Compression Flange Yielding
    T-F-Y = Tension Flange Yielding
     STAAD SPACE \overline{\phantom{a}} . The page of the page of the page \overline{\phantom{a}} . PAGE NO.
4
                    STAAD.PRO CODE CHECKING - AISC 360-16 LRFD (V1.2)
                  *****************************************************
 ALL UNITS ARE - KIP FEET (UNLESS OTHERWISE Noted).
 - Member : 1
                   |-----------------------------------------------------------------------------
|
  | Member No: 1 Profile: ST W12X58 (AISC 
SECTIONS)|
| Status: PASS Ratio: 0.923 Loadcase: 3 
|
  | Location: 7.50 Ref: Cl.F6.1 
|
  Pz: 0.000 T Vy: 0.000 Vx: 0.5722E-06
|
  | Tz: 0.000 My: 112.5 Mx: 0.000 
|
 |-----------------------------------------------------------------------------
|
 | TENSION SLENDERNESS 
|
 Actual Slenderness Ratio : 71.747
|
 | Allowable Slenderness Ratio : 300.000 LOC : 0.00 
|
 |-----------------------------------------------------------------------------
|
 STRENGTH CHECKS
|
 | Critical L/C : 3 Ratio : 0.923(PASS) 
|
        | Loc : 7.50 Condition : Cl.F6.1 
|
 |-----------------------------------------------------------------------------
|
 SECTION PROPERTIES (LOC: 7.50, PROPERTIES UNIT: IN )
|
 | Ag : 1.700E+01 Axx : 1.280E+01 Ayy : 4.392E+00 
|
 | Ixx : 4.750E+02 Iyy : 1.070E+02 J : 2.100E+00 
|
 | Sxx+: 7.787E+01 Sxx-: 7.787E+01 Zxx : 8.640E+01 
|
 | Syy+: 2.140E+01 Syy-: 2.140E+01 Zyy : 3.250E+01 
|
 | Cw : 3.564E+03 x0 : 0.000E+00 y0 : 0.000E+00 
|
 |-----------------------------------------------------------------------------
|
 | MATERIAL PROPERTIES 
|
 | Fyld: 7200.000 Fu: 9359.999 
|
  |-----------------------------------------------------------------------------
```
V.Steel Design

| Actual Member Length: 15.000 | | Design Parameters (Rolled) | | Kx: 1.00 Ky: 1.00 NSF: 1.00 SLF: 1.00 CSP: 1.00 | |----------------------------------------------------------------------------- | | COMPRESSION CLASSIFICATION (L/C: 3 LOC: 180.00) |  $\lambda$   $\lambda$ p  $\lambda$ r CASE | Flange: NonSlender 7.81 N/A 13.49 Table.B4.1a.Case1 | | Web : NonSlender 27.00 N/A 35.88 Table.B4.1a.Case5 | | | | FLEXURE CLASSIFICATION (L/C: 3 LOC: 180.00) |  $\lambda$   $\lambda p$   $\lambda r$  CASE | | Flange: Compact 7.81 9.15 24.08 Table.B4.1b.Case13 | | Web : Compact 27.00 \*\*\*\*\*\* \*\*\*\*\*\* Table.B4.1. | |----------------------------------------------------------------------------- |  $STAAD$  SPACE  $\sim$  PAGE NO. 5 STAAD.PRO CODE CHECKING - AISC 360-16 LRFD (V1.2) \*\*\*\*\*\*\*\*\*\*\*\*\*\*\*\*\*\*\*\*\*\*\*\*\*\*\*\*\*\*\*\*\*\*\*\*\*\*\*\*\*\*\*\*\*\*\*\*\*\*\*\*\* ALL UNITS ARE - KIP FEET (UNLESS OTHERWISE Noted). - Member : 1 Contd. |----------------------------------------------------------------------------- | | CHECKS FOR AXIAL TENSION | |----------------------------------------------------------------------------- | | TENSILE YIELDING | | DEMAND CAPACITY RATIO REFERENCE L/C LOC | | 0.000 765.0 0.000 Cl.D2 3 0.00 | | | | Intermediate Results : | | Nom. Ten. Yld Cap : Pn = 850.00 kip Eq.D2-1 | |----------------------------------------------------------------------------- | | TENSILE RUPTURE | | DEMAND CAPACITY RATIO REFERENCE L/C LOC

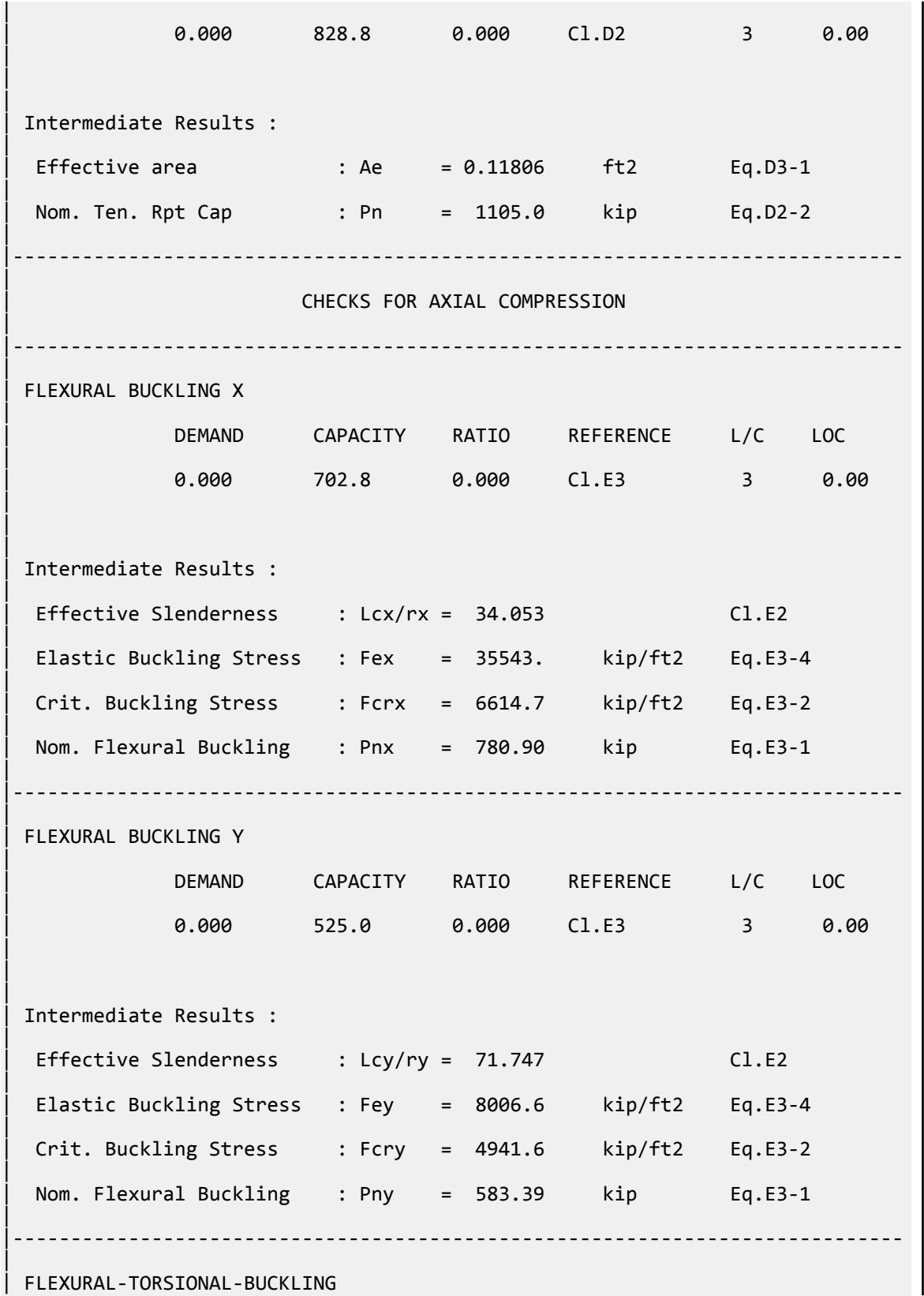

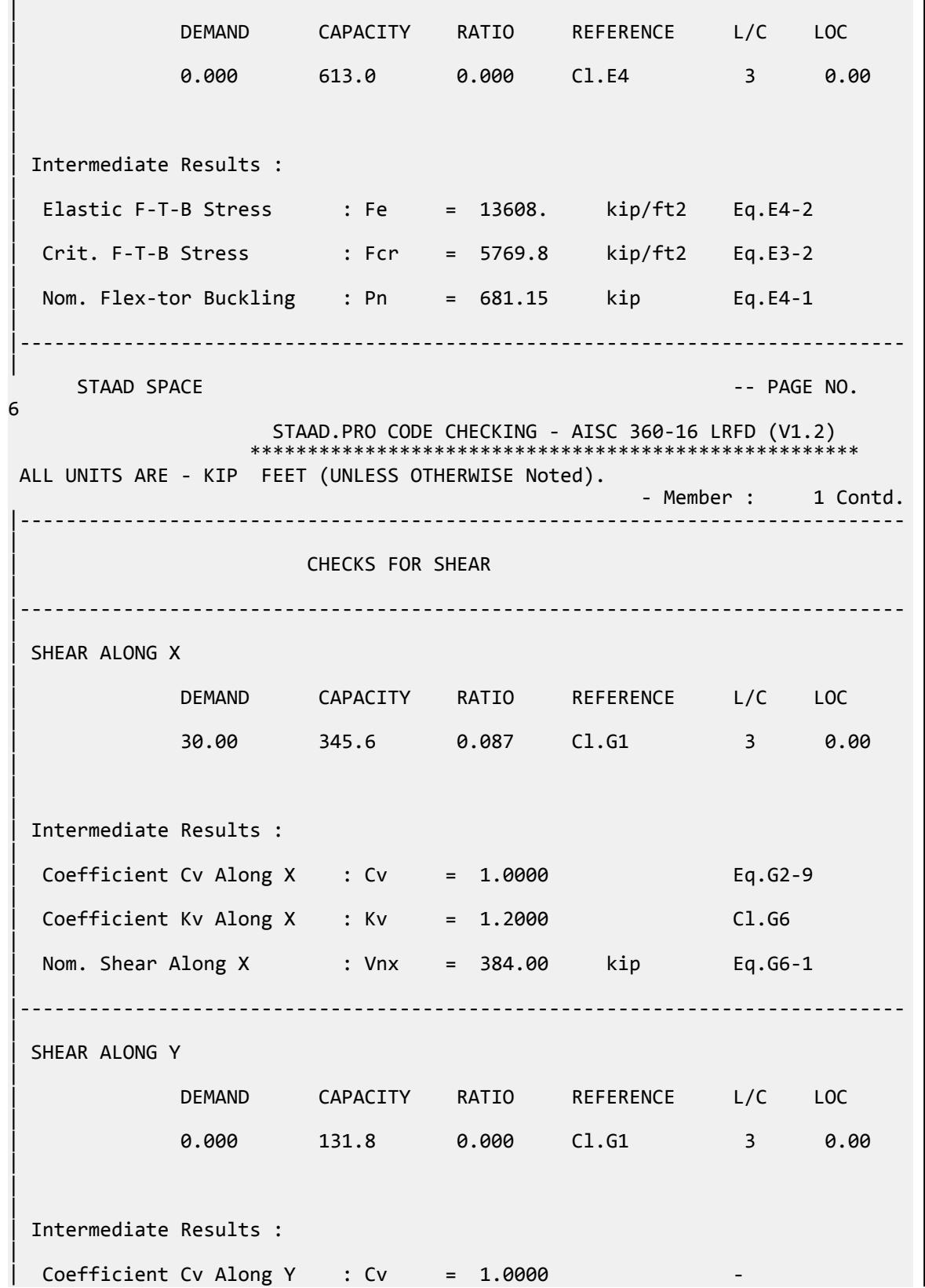

V.Steel Design

|  $Coefficient Kv Along Y : Kv = 5.3400$  Eq.G2-5 | Nom. Shear Along Y : Vny = 131.76 kip Eq.G2-1 | |----------------------------------------------------------------------------- | STAAD SPACE  $\sim$  PAGE NO. 7 STAAD.PRO CODE CHECKING - AISC 360-16 LRFD (V1.2) \*\*\*\*\*\*\*\*\*\*\*\*\*\*\*\*\*\*\*\*\*\*\*\*\*\*\*\*\*\*\*\*\*\*\*\*\*\*\*\*\*\*\*\*\*\*\*\*\*\*\*\*\* ALL UNITS ARE - KIP FEET (UNLESS OTHERWISE Noted). - Member : 1 Contd. |----------------------------------------------------------------------------- | | CHECKS FOR BENDING | |----------------------------------------------------------------------------- | | FLEXURAL YIELDING (X) | | DEMAND CAPACITY RATIO REFERENCE L/C LOC | | 0.000 324.0 0.000 Cl.F2.1 3 0.00 | | | | Intermediate Results : | Nom Flex Yielding Along X : Mnx =  $360.00$  kip-ft Eq.F2-1 | ................................... | | FLEXURAL YIELDING (Y) | | DEMAND CAPACITY RATIO REFERENCE L/C LOC | | -112.5 121.9 0.923 Cl.F6.1 3 7.50 |  $\blacksquare$ | | Intermediate Results : | Nom Flex Yielding Along Y : Mny = 135.42 kip-ft Eq.F6-1 | |----------------------------------------------------------------------------- | LAT TOR BUCK ABOUT X | | DEMAND CAPACITY RATIO REFERENCE L/C LOC | | 0.000 289.2 0.000 Cl.F2.2 3 0.00 |  $\blacksquare$ | | Intermediate Results : | | Nom L-T-B Cap : Mnx = 321.34 kip-ft Eq.F2-2

| | Mom. Distr. factor : CbX = 1.0000 Custom | Limiting Unbraced Length :  $LpX = 8.8616$  ft Eq.F2-5 | | coefficient C : Cx = 1.0000 Eq.F2-8a | Effective Rad. of Gyr. : Rts =  $0.23467$  ft Eq.F2-7 | Limiting Unbraced Length : LrX =  $29.958$  ft Eq.F2-6 | |----------------------------------------------------------------------------- | STAAD SPACE  $\sim$  PAGE NO. 8 STAAD.PRO CODE CHECKING - AISC 360-16 LRFD (V1.2) \*\*\*\*\*\*\*\*\*\*\*\*\*\*\*\*\*\*\*\*\*\*\*\*\*\*\*\*\*\*\*\*\*\*\*\*\*\*\*\*\*\*\*\*\*\*\*\*\*\*\*\*\* ALL UNITS ARE - KIP FEET (UNLESS OTHERWISE Noted). - Member : 1 Contd. |----------------------------------------------------------------------------- | | CHECKS FOR AXIAL BEND INTERACTION | |----------------------------------------------------------------------------- | | COMBINED FORCES CLAUSE H1 | RATIO CRITERIA L/C LOC | | 0.923 Eq.H1-1b 3 7.50 |  $\blacksquare$ | | Intermediate Results : |  $Modification$  Fact. for Cb : Cbf = 1.0000 Eq.H1-2 | Axial Capacity : Pc = 765.00 kip Cl.H1.1 | | Moment Capacity : Mcx = 289.20 kip-ft Cl.H1.1 | | Moment Capacity : Mcy = 121.88 kip-ft Cl.H1.1 | |----------------------------------------------------------------------------- | 46. LOAD LIST 4 47. PARAMETER 2 48. CODE AISC UNIFIED 2016 49. METHOD ASD 50. SGR 28 ALL 51. TRACK 2 ALL 52. CHECK CODE ALL PARAMETER 2 STAAD SPACE -- PAGE NO. 9 STAAD.PRO CODE CHECKING - AISC 360-16 ASD (V1.2) \*\*\*\*\*\*\*\*\*\*\*\*\*\*\*\*\*\*\*\*\*\*\*\*\*\*\*\*\*\*\*\*\*\*\*\*\*\*\*\*\*\*\*\*\*\*\*\*\*\*\*\* ALL UNITS ARE - KIP FEET (UNLESS OTHERWISE Noted).
```
 ***NOTE : AISC 360-16 Design Statement for STAAD.Pro.
  *** AXIS CONVENTION ***:
  ========================
 The capacity results and intermediate results in the report follow the 
notations
 and axes labels as defined in the AISC 360-16 code.
 The analysis results are reported in STAAD.Pro axis convention and the AISC 
360:16
 design results are reported in AISC 360-16 code axis convention.
   AISC Spec. STAAD.Pro Description
   ------------ ----------- -------------
    X 2 Axis typically parallel to the sections
principal major axis.
       Y Y Axis typically parallel to the sections 
principal minor axis.
       Z X Longitudinal axis perpendicular to the 
cross section.
 SECTION FORCES AXIS MAPPING: -
   AISC Spec. STAAD.Pro Description
       ------------ ----------- -------------
       Pz FX Axial force.
 Vy FY Shear force along minor axis.
 Vx FZ Shear force along major axis.
       Tz MX Torsional moment.
      My MY Bending moment about minor axis.<br>Mx MZ Bending moment about major axis.
      Mx MZ Bending moment about major axis.
  *** DESIGN MESSAGES ***:
  =======================
    1. Section classification reported is for the cross section and loadcase 
that
       produced the worst case design ratio for flexure/compression Capacity 
results. 
    2. Results for any Capacity/Check that is not relevant for a section/
loadcase
       based on the code clause in AISC 360-16 will not be shown in the 
report. 
   3. Bending results are reported as being \phiabout\phi the relevant axis (X/Y),
while 
      the results for shear are reported as being for shear forces \lozengealong\lozengethe axis.
       E.g : Mx indicates bending about the X axis, while Vx indicates shear 
along
       the X axis.
 *** ABBREVIATIONS ***:
  ======================
    F-T-B = Flexural-Torsional Buckling
    L-T-B = Lateral-Torsional Buckling
    F-L-B = Flange Local Buckling
    W-L-B = Web Local Buckling
    L-L-B = Leg Local Buckling
    C-F-Y = Compression Flange Yielding
    T-F-Y = Tension Flange Yielding
     STAAD SPACE \sim PAGE NO.
10
                     STAAD.PRO CODE CHECKING - AISC 360-16 ASD (V1.2)
                    ****************************************************
 ALL UNITS ARE - KIP FEET (UNLESS OTHERWISE Noted).
 - Member : 1
```
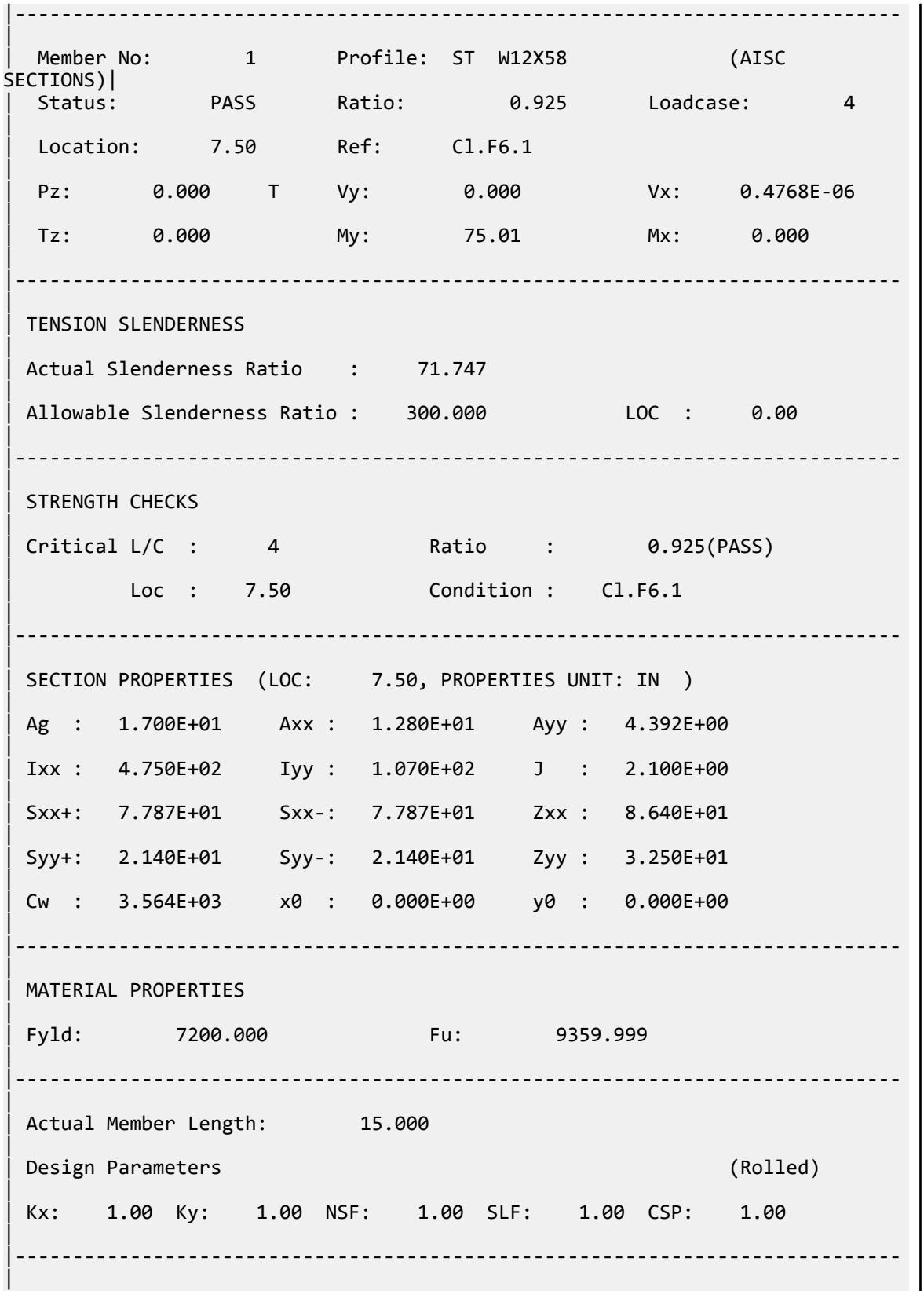

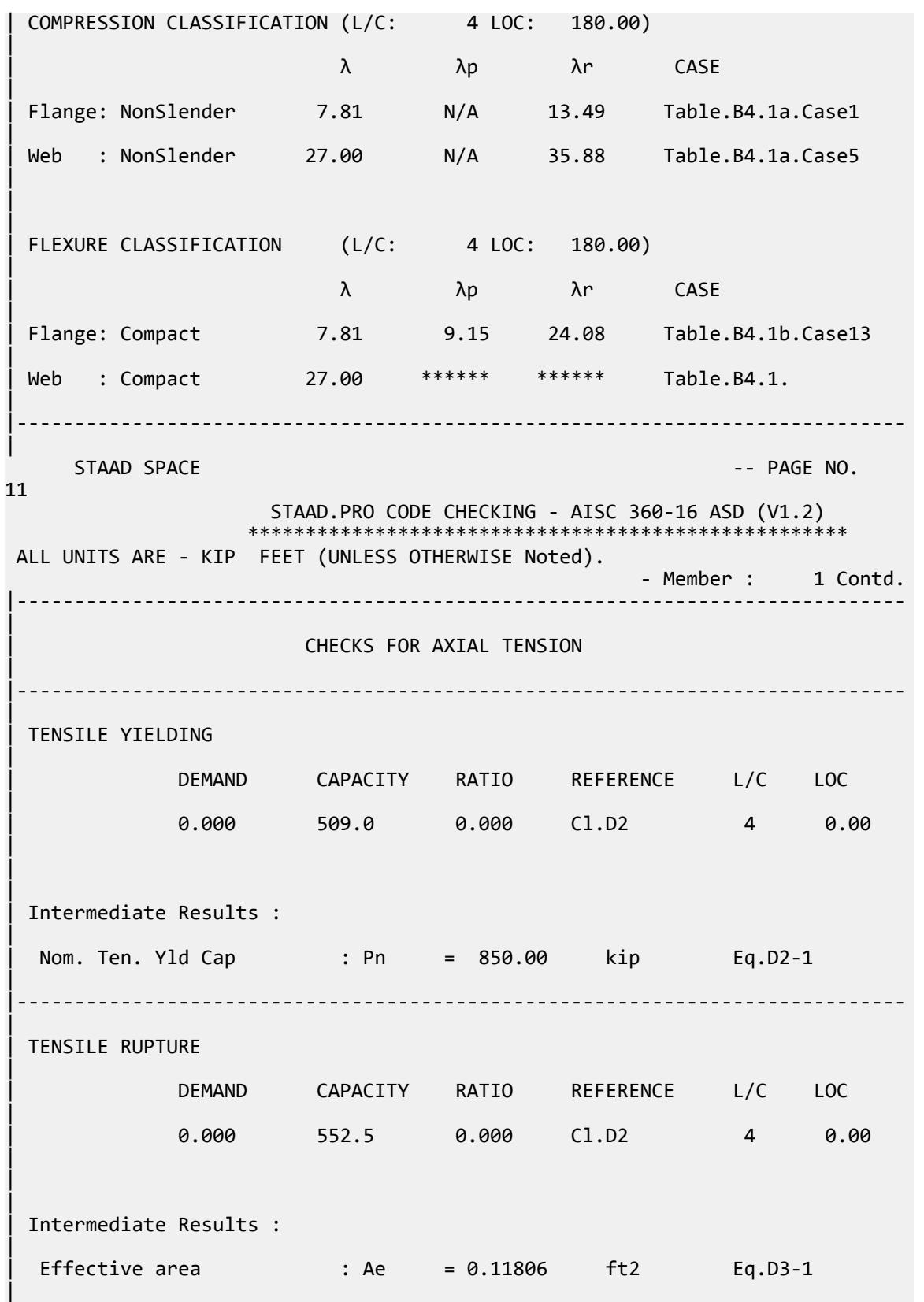

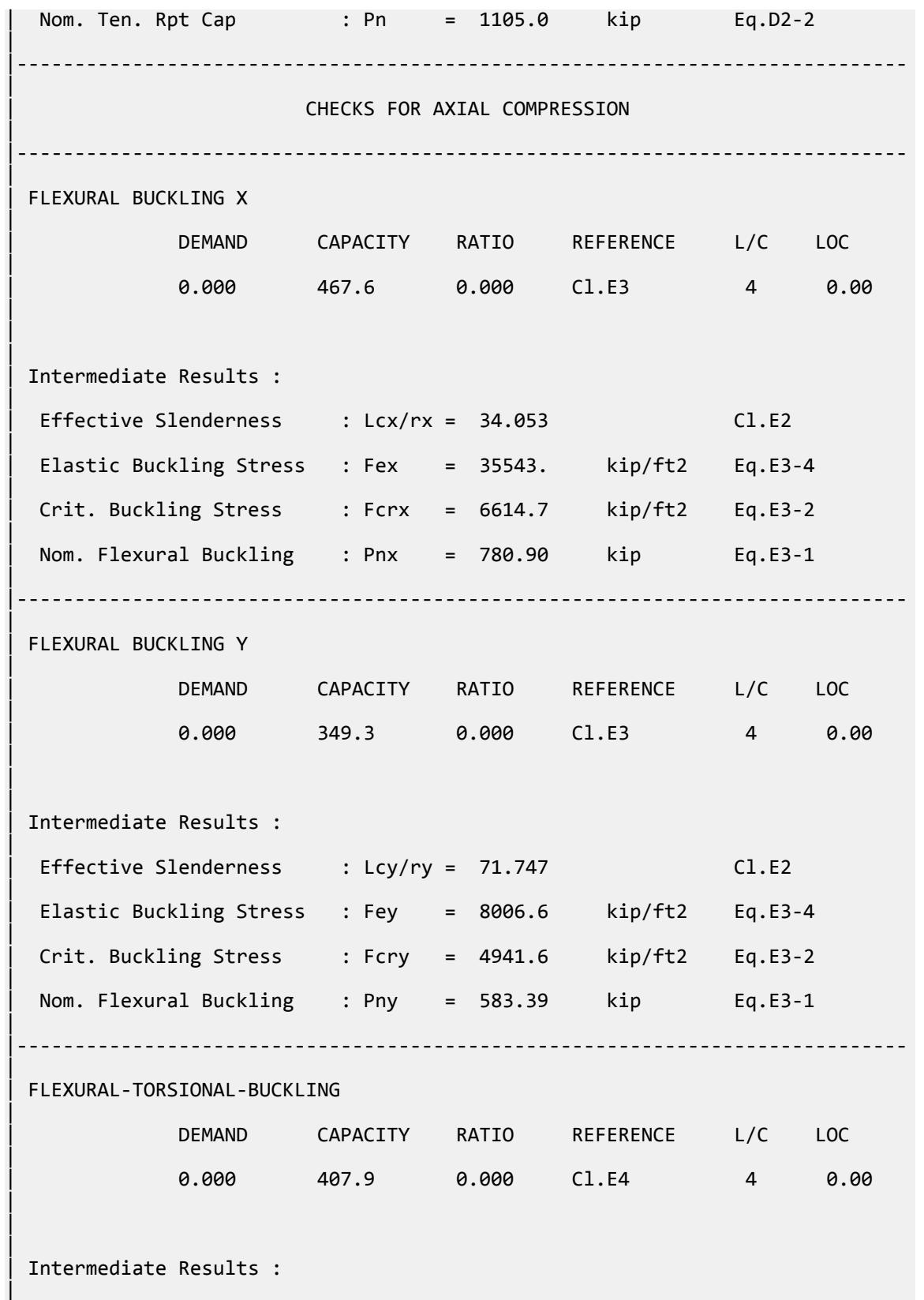

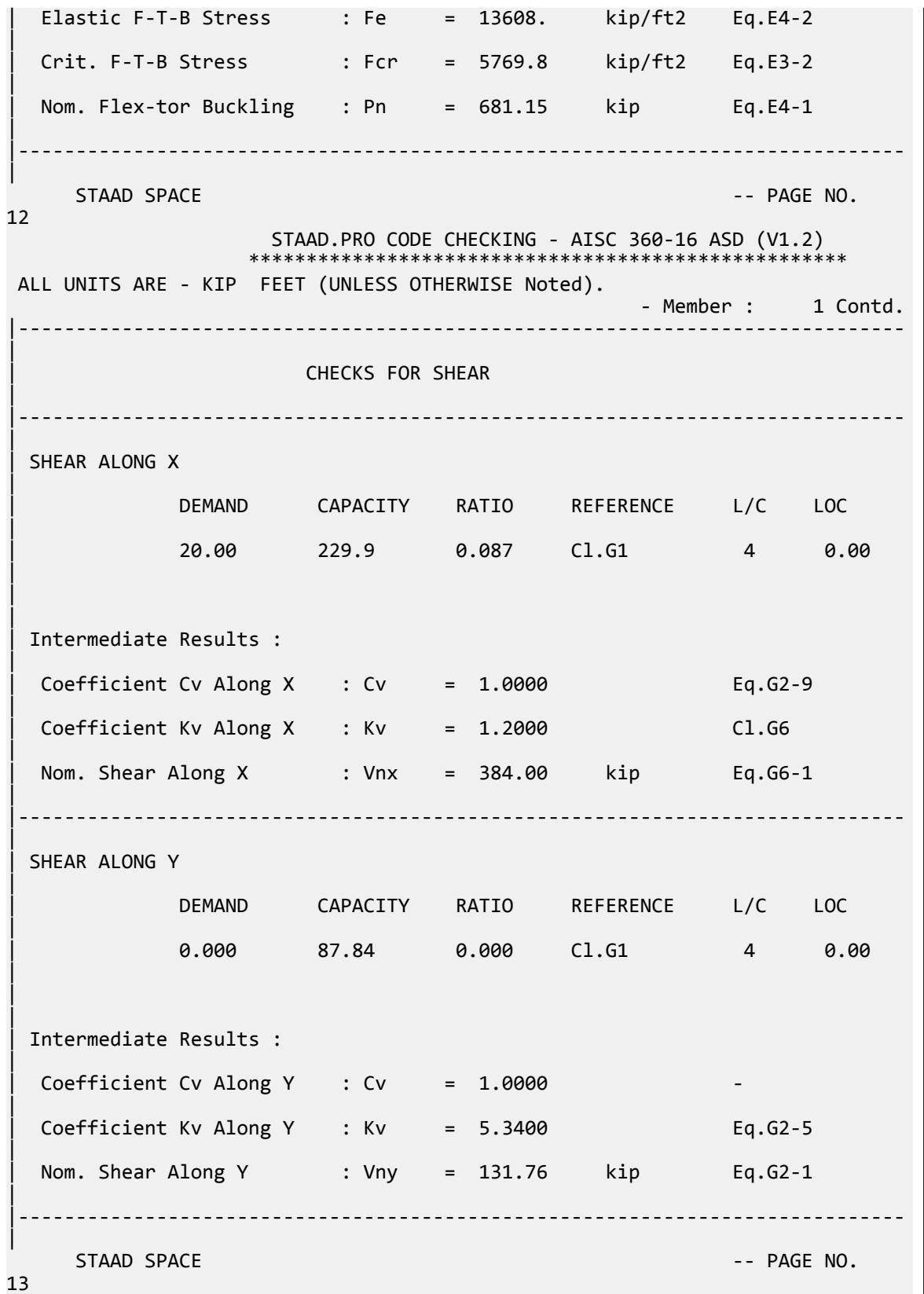

V.Steel Design

 STAAD.PRO CODE CHECKING - AISC 360-16 ASD (V1.2) \*\*\*\*\*\*\*\*\*\*\*\*\*\*\*\*\*\*\*\*\*\*\*\*\*\*\*\*\*\*\*\*\*\*\*\*\*\*\*\*\*\*\*\*\*\*\*\*\*\*\*\* ALL UNITS ARE - KIP FEET (UNLESS OTHERWISE Noted). - Member : 1 Contd. |----------------------------------------------------------------------------- | | CHECKS FOR BENDING | |----------------------------------------------------------------------------- | | FLEXURAL YIELDING (X) | | DEMAND CAPACITY RATIO REFERENCE L/C LOC | | 0.000 215.6 0.000 Cl.F2.1 4 0.00 | | | | Intermediate Results : | Nom Flex Yielding Along X : Mnx = 360.00 kip-ft Eq.F2-1 | |----------------------------------------------------------------------------- | | FLEXURAL YIELDING (Y) | | DEMAND CAPACITY RATIO REFERENCE L/C LOC | | -75.01 81.09 0.925 Cl.F6.1 4 7.50 | | | | Intermediate Results : | Nom Flex Yielding Along Y : Mny = 135.42 kip-ft Eq.F6-1 | |----------------------------------------------------------------------------- | LAT TOR BUCK ABOUT X | | DEMAND CAPACITY RATIO REFERENCE L/C LOC | | 0.000 192.4 0.000 Cl.F2.2 4 0.00 | | | Intermediate Results : | | Nom L-T-B Cap : Mnx = 321.34 kip-ft Eq.F2-2 | Mom. Distr. factor : CbX = 1.0000 Custom |  $Limiting Unbraced Length : LpX = 8.8616$  ft Eq.F2-5 | | coefficient C : Cx = 1.0000 Eq.F2-8a | Effective Rad. of Gyr. : Rts =  $0.23467$  ft Eq.F2-7 |

V.Steel Design

 $Limiting Unbraced Length : LrX = 29.958$  ft Eq.F2-6 | |----------------------------------------------------------------------------- | STAAD SPACE -- PAGE NO. 14 STAAD.PRO CODE CHECKING - AISC 360-16 ASD (V1.2) \*\*\*\*\*\*\*\*\*\*\*\*\*\*\*\*\*\*\*\*\*\*\*\*\*\*\*\*\*\*\*\*\*\*\*\*\*\*\*\*\*\*\*\*\*\*\*\*\*\*\*\* ALL UNITS ARE - KIP FEET (UNLESS OTHERWISE Noted). - Member : 1 Contd. |----------------------------------------------------------------------------- | | CHECKS FOR AXIAL BEND INTERACTION | |----------------------------------------------------------------------------- | | COMBINED FORCES CLAUSE H1 | RATIO CRITERIA L/C LOC | | 0.925 Eq.H1-1b 4 7.50 | | | | Intermediate Results : |  $Modification$  Fact. for Cb : Cbf = 1.0000 Eq.H1-2 | Axial Capacity : Pc = 508.98 kip Cl.H1.1 | | Moment Capacity : Mcx = 192.42 kip-ft Cl.H1.1 | | Moment Capacity : Mcy = 81.088 kip-ft Cl.H1.1 | |----------------------------------------------------------------------------- |

### V.AISC 360-16 Pipe F.9

Verify the available flexural strength of a compact pipe member per the AISC 360-16 code.

#### *References*

- **1.** *Steel Construction Manual*, 15th Edition, American Institute of Steel Construction, 2017
- **2.** *Design Examples*, Version 15.0, American Institute of Steel Construction, 2017, pg F-43 F-44, Example F.9B

#### *Details*

Verify the bending capacity of an 8" x-strong pipe. The member is used as a 16 ft simple span. The member is braced only at end points. The material is ASTM A53 Grade B  $(F_y = 35\ ks i).$ 

#### *Validation*

Slenderness ratio

 $\lambda = D/t = 18.5$  (From Reference 1, Table 1-14)

$$
\lambda_{\rm p} = 0.07 \,\text{E/F}_{\rm y} = 0.07 \times (29,000 / 35) = 58
$$

 $\lambda < \lambda_p$ , therefore, the section is compact (limit state of flange local buckling need not be checked).

$$
\frac{0.45E}{F_y} = \frac{0.45(29,000)}{35} = 373 > 18.5
$$

Therefore, section F8.1 (Round HSS) of Reference 1 applies:

$$
M_n = M_p = F_y Z = 35 \times 31.0 = 1,085
$$
 in k = 90.4 ft k

LRFD

$$
\phi_b M_n = 81.38 \text{ ft} \cdot \text{k}
$$

ASD

$$
M_n/\Omega_b = 54.14 \text{ ft} \cdot \text{k}
$$

#### *Results*

#### **Table 714: Comparison of results**

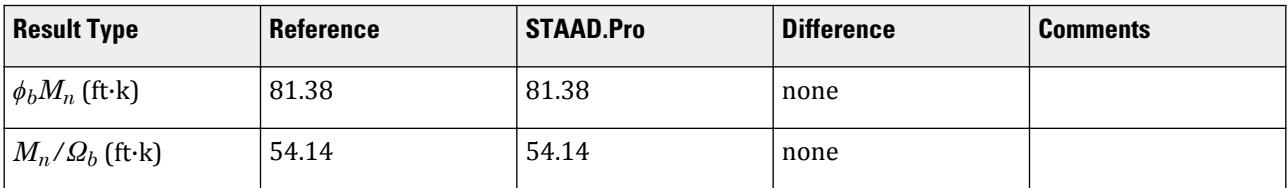

#### *STAAD.Pro Input File* The file C:\Users\Public\Public Documents\STAAD.Pro CONNECT Edition\Samples\ Verification Models\09 Steel Design\US\AISC\AISC 360-16 Pipe F.STD is typically installed with the program. STAAD SPACE START JOB INFORMATION END JOB INFORMATION INPUT WIDTH 79 UNIT FEET KIP JOINT COORDINATES 1 0 0 0; 2 16 0 0; MEMBER INCIDENCES 1 1 2; DEFINE MATERIAL START ISOTROPIC STEEL E 4.176e+06 POISSON 0.3 DENSITY 0.489024 ALPHA 6.5e-06 DAMP 0.03 TYPE STEEL STRENGTH RY 1.5 RT 1.2 END DEFINE MATERIAL MEMBER PROPERTY AMERICAN 1 TABLE ST PIPX80

CONSTANTS MATERIAL STEEL ALL SUPPORTS 1 FIXED BUT MZ 2 FIXED BUT FX MZ LOAD 1 LOADTYPE None TITLE LOAD CASE 1 MEMBER LOAD 1 UNI GY -0.32 LOAD 2 LOADTYPE None TITLE LOAD CASE 2 MEMBER LOAD 1 UNI GY -0.96 LOAD COMB 3 COMBINATION LOAD CASE 3 1 1.2 2 1.6 LOAD COMB 4 COMBINATION LOAD CASE 4 1 1.0 2 1.0 PERFORM ANALYSIS LOAD LIST 3 PARAMETER 1 CODE AISC UNIFIED 2016 METHOD LRFD SGR 2 ALL TRACK 2 ALL CHECK CODE ALL LOAD LIST 4 PARAMETER 2 CODE AISC UNIFIED 2016 METHOD ASD SGR 2 ALL TRACK 2 ALL CHECK CODE ALL FINISH

```
STAAD.Pro Output
                     STAAD.PRO CODE CHECKING - AISC 360-16 LRFD (V1.2)
                    *****************************************************
 ALL UNITS ARE - KIP FEET (UNLESS OTHERWISE Noted).
  ***NOTE : AISC 360-16 Design Statement for STAAD.Pro.
 *** AXIS CONVENTION ***:
 ========================
 The capacity results and intermediate results in the report follow the 
notations
 and axes labels as defined in the AISC 360-16 code.
 The analysis results are reported in STAAD.Pro axis convention and the AISC 
360:16
 design results are reported in AISC 360-16 code axis convention.
   AISC Spec. STAAD.Pro Description
   ------------ ----------- -------------
                               Axis typically parallel to the sections
principal major axis.
       Y Y Axis typically parallel to the sections 
principal minor axis.
       Z X Longitudinal axis perpendicular to the 
cross section.
 SECTION FORCES AXIS MAPPING: -
 AISC Spec. STAAD.Pro Description
 ------------ ----------- -------------
```
Pz FX Axial force. Vy FY Shear force along minor axis. Vx FZ Shear force along major axis. Tz MX Torsional moment.<br>My MY Bending moment abo My MY Bending moment about minor axis.<br>Mx MZ Bending moment about major axis. Bending moment about major axis. \*\*\* DESIGN MESSAGES \*\*\*: ======================= 1. Section classification reported is for the cross section and loadcase that produced the worst case design ratio for flexure/compression Capacity results. 2. Results for any Capacity/Check that is not relevant for a section/ loadcase based on the code clause in AISC 360-16 will not be shown in the report. 3. Bending results are reported as being  $\phi$ about $\phi$  the relevant axis (X/Y), while the results for shear are reported as being for shear forces  $\texttt{@along}\texttt{@}$ the axis. E.g : Mx indicates bending about the X axis, while Vx indicates shear along the X axis. \*\*\* ABBREVIATIONS \*\*\*: ====================== F-T-B = Flexural-Torsional Buckling L-T-B = Lateral-Torsional Buckling F-L-B = Flange Local Buckling  $W-L-B = Web Local Buckling$  L-L-B = Leg Local Buckling C-F-Y = Compression Flange Yielding T-F-Y = Tension Flange Yielding STAAD SPACE **And SPACE** in the set of the set of the set of the set of the set of the set of the set of the set of the set of the set of the set of the set of the set of the set of the set of the set of the set of the set 4 STAAD.PRO CODE CHECKING - AISC 360-16 LRFD (V1.2) \*\*\*\*\*\*\*\*\*\*\*\*\*\*\*\*\*\*\*\*\*\*\*\*\*\*\*\*\*\*\*\*\*\*\*\*\*\*\*\*\*\*\*\*\*\*\*\*\*\*\*\*\* ALL UNITS ARE - KIP FEET (UNLESS OTHERWISE Noted). - Member : 1 |----------------------------------------------------------------------------- | Member No: 1 Profile: ST PIPX80 (AISC SECTIONS)|<br>| Status: PASS Ratio: 0.755 Loadcase: 3 | | Location: 8.00 Ref: Cl.F8.1 | Pz: 0.000 T Vy: 0.000 Vx: 0.000 | | Tz: 0.000 My: 0.000 Mx: -61.44 | |----------------------------------------------------------------------------- | | TENSION SLENDERNESS | Actual Slenderness Ratio : 66.233 | | Allowable Slenderness Ratio : 300.000 LOC : 0.00 |

|----------------------------------------------------------------------------- | STRENGTH CHECKS | | Critical L/C : 3 Ratio : 0.755(PASS) | Loc : 8.00 Condition : Cl.F8.1 | |----------------------------------------------------------------------------- | SECTION PROPERTIES (LOC: 8.00, PROPERTIES UNIT: IN ) | | Ag : 1.190E+01 Axx : 0.000E+00 Ayy : 0.000E+00 | | Ixx : 1.000E+02 Iyy : 1.000E+02 J : 2.000E+02 | | Sxx+: 2.319E+01 Sxx-: 2.319E+01 Zxx : 3.100E+01 | | Syy+: 2.319E+01 Syy-: 2.319E+01 Zyy : 3.100E+01 | | Cw : 0.000E+00 x0 : 0.000E+00 y0 : 0.000E+00 | |----------------------------------------------------------------------------- | | MATERIAL PROPERTIES | Fyld: 5040.000 Fu: 8639.999 | |----------------------------------------------------------------------------- | Actual Member Length: 16.000 | | Design Parameters (Rolled) | | Kx: 1.00 Ky: 1.00 NSF: 1.00 SLF: 1.00 CSP: 1.00 | |----------------------------------------------------------------------------- | | COMPRESSION CLASSIFICATION (L/C: 3 LOC: 192.00) |  $\lambda$   $\lambda p$   $\lambda r$  CASE | | Flange: NonSlender 18.55 N/A 91.14 Table.B4.1a.Case9 | | Web : NonSlender 18.55 N/A 91.14 Table.B4.1a.Case9 | | | FLEXURE CLASSIFICATION (L/C: 3 LOC: 192.00) |  $\lambda$   $\lambda p$   $\lambda r$  CASE | | Flange: Compact 18.55 58.00 256.86 Table.B4.1b.Case20 | | Web : Compact 18.55 58.00 256.86 Table.B4.1b.Case20 | |----------------------------------------------------------------------------- |

V.Steel Design

 STAAD SPACE -- PAGE NO. 5 STAAD.PRO CODE CHECKING - AISC 360-16 LRFD (V1.2) \*\*\*\*\*\*\*\*\*\*\*\*\*\*\*\*\*\*\*\*\*\*\*\*\*\*\*\*\*\*\*\*\*\*\*\*\*\*\*\*\*\*\*\*\*\*\*\*\*\*\*\*\* ALL UNITS ARE - KIP FEET (UNLESS OTHERWISE Noted). - Member : 1 Contd. |----------------------------------------------------------------------------- | | CHECKS FOR AXIAL TENSION | |----------------------------------------------------------------------------- | | TENSILE YIELDING | | DEMAND CAPACITY RATIO REFERENCE L/C LOC | | 0.000 374.8 0.000 Cl.D2 3 0.00 | | | | Intermediate Results : | | Nom. Ten. Yld Cap : Pn = 416.50 kip Eq.D2-1 | |----------------------------------------------------------------------------- | | TENSILE RUPTURE | | DEMAND CAPACITY RATIO REFERENCE L/C LOC | | 0.000 535.5 0.000 Cl.D2 3 0.00 | | | | Intermediate Results : |  $Effective area$  : Ae = 0.82639E-01 ft2 Eq.D3-1 | Nom. Ten. Rpt Cap : Pn = 714.00 kip Eq.D2-2 | |----------------------------------------------------------------------------- | CHECKS FOR AXIAL COMPRESSION | |----------------------------------------------------------------------------- | | FLEXURAL BUCKLING X | | DEMAND CAPACITY RATIO REFERENCE L/C LOC | | 0.000 299.5 0.000 Cl.E3 3 0.00 | | | | Intermediate Results : | Effective Slenderness : Lcx/rx = 66.233 Cl.E2 |

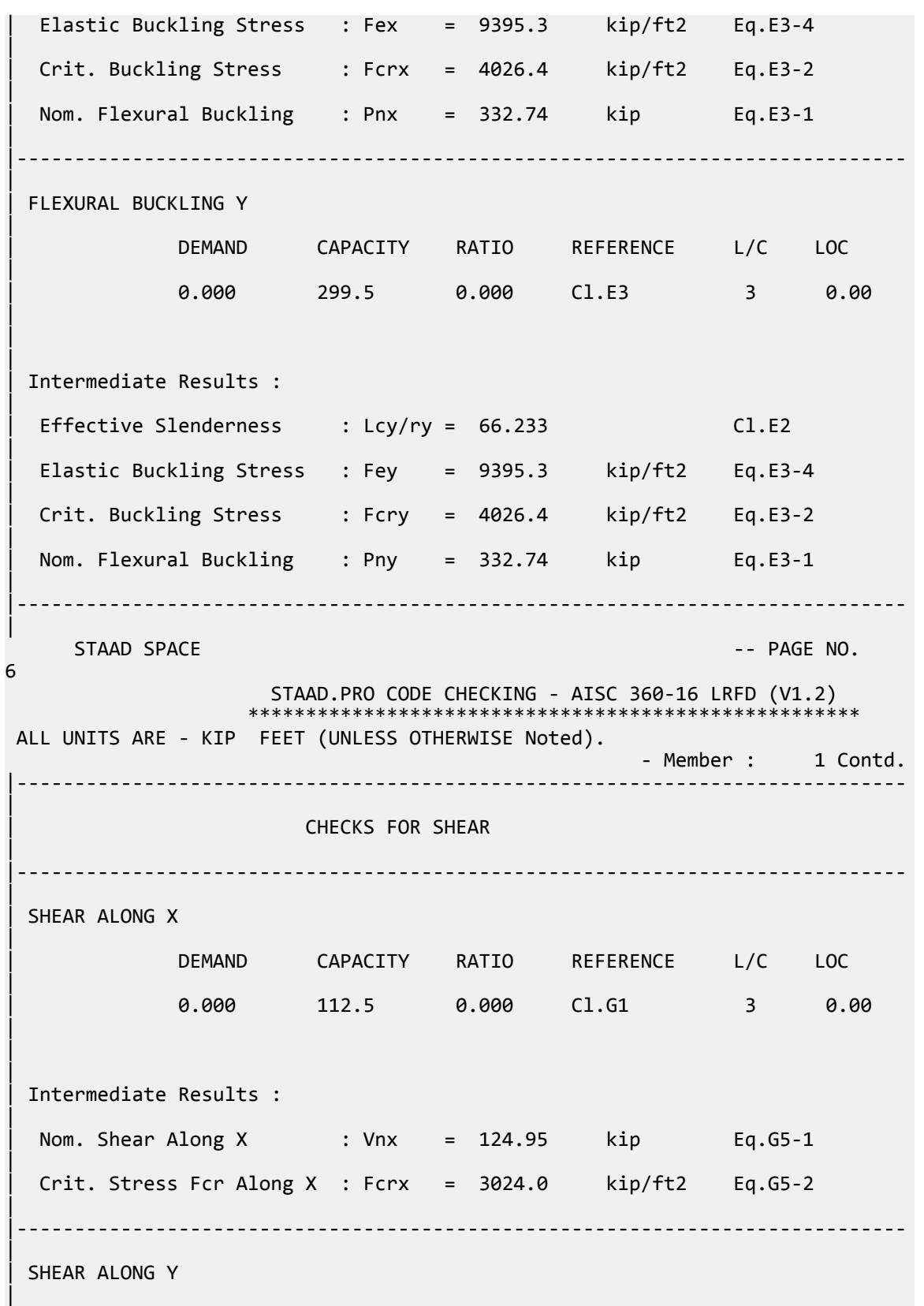

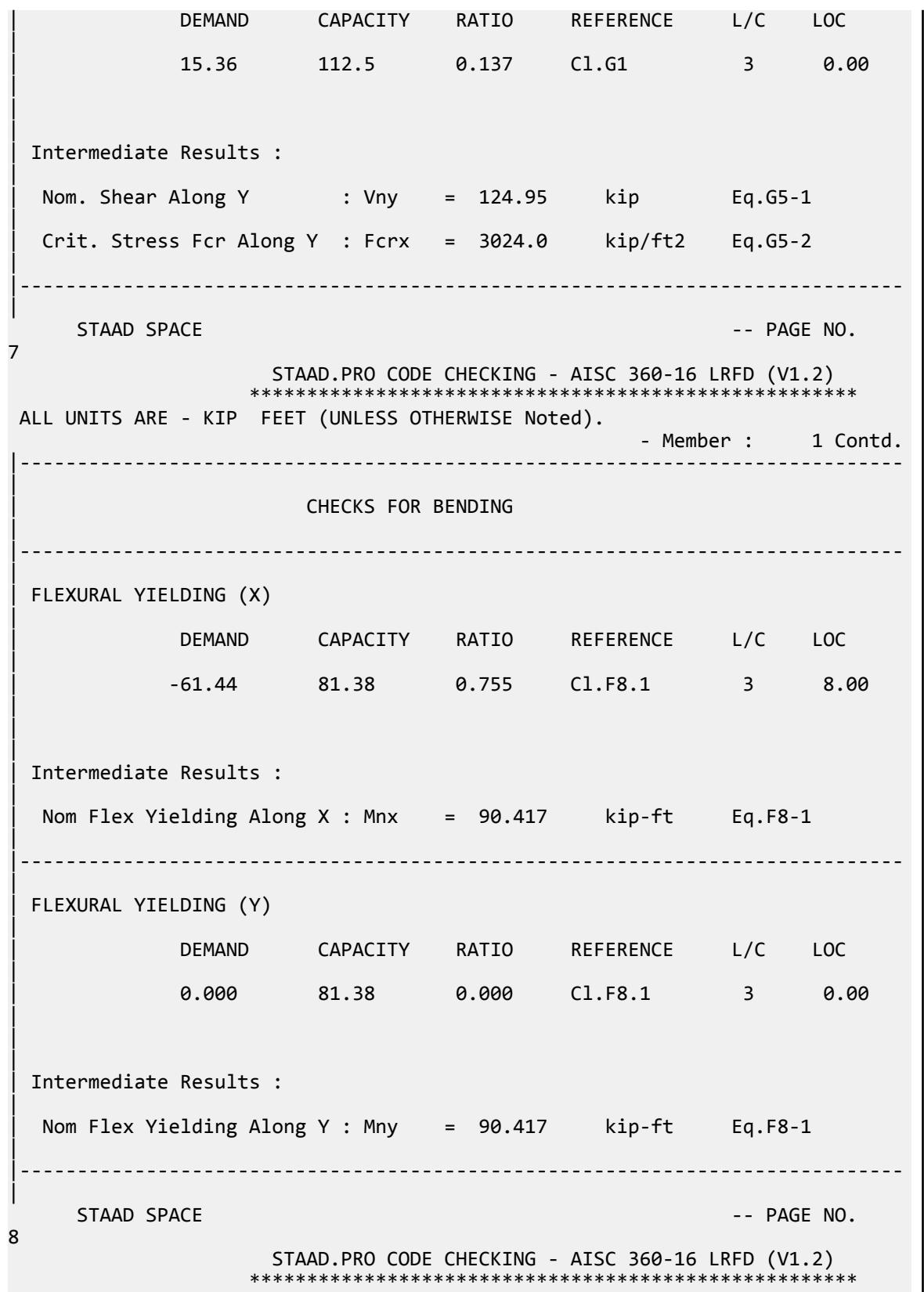

V.Steel Design

 ALL UNITS ARE - KIP FEET (UNLESS OTHERWISE Noted). - Member : 1 Contd. |----------------------------------------------------------------------------- | CHECKS FOR AXIAL BEND INTERACTION | |----------------------------------------------------------------------------- | | COMBINED FORCES CLAUSE H1 | RATIO CRITERIA L/C LOC | | 0.755 Eq.H1-1b 3 8.00 | | | | Intermediate Results : |  $Modification$  Fact. for Cb : Cbf = 1.0000 Eq.H1-2 | Axial Capacity : Pc = 374.85 kip Cl.H1.1 | | Moment Capacity : Mcx = 81.375 kip-ft Cl.H1.1 | | Moment Capacity : Mcy = 81.375 kip-ft Cl.H1.1 | |----------------------------------------------------------------------------- | STAAD SPACE  $\sim$  PAGE NO. 9 STAAD.PRO CODE CHECKING - AISC 360-16 LRFD (V1.2) \*\*\*\*\*\*\*\*\*\*\*\*\*\*\*\*\*\*\*\*\*\*\*\*\*\*\*\*\*\*\*\*\*\*\*\*\*\*\*\*\*\*\*\*\*\*\*\*\*\*\*\*\* ALL UNITS ARE - KIP FEET (UNLESS OTHERWISE Noted). - Member : 1 Contd. |----------------------------------------------------------------------------- | | CHECKS FOR TORSION | |----------------------------------------------------------------------------- | | TORSION CAPACITY | | DEMAND CAPACITY RATIO REFERENCE L/C LOC | | 0.000 76.60 0.000 Cl.H3.1 3 0.00 | | | | Intermediate Results : |  $Crit. \nStrees. For : For = 3024.0 \nkip/14. \nkip/14. \n (1.113.1(a)$ | Nom. Strength : Tn = 85.112 kip-ft Eq.H3-1 | |----------------------------------------------------------------------------- | 45. LOAD LIST 4 46. PARAMETER 2

 47. CODE AISC UNIFIED 2016 48. METHOD ASD 49. SGR 2 ALL 50. TRACK 2 ALL 51. CHECK CODE ALL PARAMETER 2 STAAD SPACE -- PAGE NO. 10 STAAD.PRO CODE CHECKING - AISC 360-16 ASD (V1.2) \*\*\*\*\*\*\*\*\*\*\*\*\*\*\*\*\*\*\*\*\*\*\*\*\*\*\*\*\*\*\*\*\*\*\*\*\*\*\*\*\*\*\*\*\*\*\*\*\*\*\*\* ALL UNITS ARE - KIP FEET (UNLESS OTHERWISE Noted). \*\*\*NOTE : AISC 360-16 Design Statement for STAAD.Pro. \*\*\* AXIS CONVENTION \*\*\*: ======================== The capacity results and intermediate results in the report follow the notations and axes labels as defined in the AISC 360-16 code. The analysis results are reported in STAAD.Pro axis convention and the AISC 360:16 design results are reported in AISC 360-16 code axis convention. AISC Spec. STAAD.Pro Description ------------ ----------- ------------- X X Z Axis typically parallel to the sections principal major axis. Y Y Axis typically parallel to the sections principal minor axis. Z X Longitudinal axis perpendicular to the cross section. SECTION FORCES AXIS MAPPING: - AISC Spec. STAAD.Pro Description ------------ ----------- ------------- Pz<br>
Vy FX Axial force<br>
Vx FZ Shear force<br>
MY Torsional more<br>
MY Torsional more<br>
MY Torsional more Vy FY Shear force along minor axis.<br>Vx FZ Shear force along major axis. Vx FZ Shear force along major axis.<br>Tz MX Torsional moment. Tz MX Torsional moment.<br>My MY Bending moment ab Bending moment about minor axis. Mx MZ Bending moment about major axis. \*\*\* DESIGN MESSAGES \*\*\*: ======================= 1. Section classification reported is for the cross section and loadcase that produced the worst case design ratio for flexure/compression Capacity results. 2. Results for any Capacity/Check that is not relevant for a section/ loadcase based on the code clause in AISC 360-16 will not be shown in the report. 3. Bending results are reported as being  $\phi$ about $\phi$  the relevant axis (X/Y), while the results for shear are reported as being for shear forces  $\Diamond$ along $\Diamond$ the axis. E.g : Mx indicates bending about the X axis, while Vx indicates shear along the X axis. \*\*\* ABBREVIATIONS \*\*\*: ====================== F-T-B = Flexural-Torsional Buckling L-T-B = Lateral-Torsional Buckling

V.Steel Design

 F-L-B = Flange Local Buckling  $W-L-B = Web Local Buckling$  L-L-B = Leg Local Buckling C-F-Y = Compression Flange Yielding T-F-Y = Tension Flange Yielding STAAD SPACE  $\overline{\phantom{a}}$   $\overline{\phantom{a}}$   $\overline{\phant$ 11 STAAD.PRO CODE CHECKING - AISC 360-16 ASD (V1.2) \*\*\*\*\*\*\*\*\*\*\*\*\*\*\*\*\*\*\*\*\*\*\*\*\*\*\*\*\*\*\*\*\*\*\*\*\*\*\*\*\*\*\*\*\*\*\*\*\*\*\*\* ALL UNITS ARE - KIP FEET (UNLESS OTHERWISE Noted). - Member : 1 |----------------------------------------------------------------------------- | Member No: 1 Profile: ST PIPX80 (AISC SECTIONS)| | Status: PASS Ratio: 0.757 Loadcase: 4 | | Location: 8.00 Ref: Cl.F8.1 | Pz: 0.000 T Vy: 0.000 Vx: 0.000 | | Tz: 0.000 My: 0.000 Mx: -40.96 | |----------------------------------------------------------------------------- | | TENSION SLENDERNESS | Actual Slenderness Ratio : 66.233 | | Allowable Slenderness Ratio : 300.000 LOC : 0.00 | |----------------------------------------------------------------------------- | STRENGTH CHECKS | | Critical L/C : 4 Ratio : 0.757(PASS) | | Loc : 8.00 Condition : Cl.F8.1 | |----------------------------------------------------------------------------- | SECTION PROPERTIES (LOC: 8.00, PROPERTIES UNIT: IN ) | | Ag : 1.190E+01 Axx : 0.000E+00 Ayy : 0.000E+00 | | Ixx : 1.000E+02 Iyy : 1.000E+02 J : 2.000E+02 | | Sxx+: 2.319E+01 Sxx-: 2.319E+01 Zxx : 3.100E+01 | | Syy+: 2.319E+01 Syy-: 2.319E+01 Zyy : 3.100E+01 | | Cw : 0.000E+00 x0 : 0.000E+00 y0 : 0.000E+00 | |----------------------------------------------------------------------------- | | MATERIAL PROPERTIES | | Fyld: 5040.000 Fu: 8639.999

V.Steel Design

| |----------------------------------------------------------------------------- | Actual Member Length: 16.000 | | Design Parameters (Rolled) | | Kx: 1.00 Ky: 1.00 NSF: 1.00 SLF: 1.00 CSP: 1.00 | |----------------------------------------------------------------------------- | | COMPRESSION CLASSIFICATION (L/C: 4 LOC: 192.00) |  $\lambda$   $\lambda p$   $\lambda r$   $\lambda$  CASE | | Flange: NonSlender 18.55 N/A 91.14 Table.B4.1a.Case9 | | Web : NonSlender 18.55 N/A 91.14 Table.B4.1a.Case9 | | | | FLEXURE CLASSIFICATION (L/C: 4 LOC: 192.00) |  $\lambda$   $\lambda p$   $\lambda r$  CASE | | Flange: Compact 18.55 58.00 256.86 Table.B4.1b.Case20 | | Web : Compact 18.55 58.00 256.86 Table.B4.1b.Case20 | |----------------------------------------------------------------------------- |  $STAAD$  SPACE  $\sim$  PAGE NO. 12 STAAD.PRO CODE CHECKING - AISC 360-16 ASD (V1.2) \*\*\*\*\*\*\*\*\*\*\*\*\*\*\*\*\*\*\*\*\*\*\*\*\*\*\*\*\*\*\*\*\*\*\*\*\*\*\*\*\*\*\*\*\*\*\*\*\*\*\*\* ALL UNITS ARE - KIP FEET (UNLESS OTHERWISE Noted). - Member : 1 Contd. |----------------------------------------------------------------------------- | | CHECKS FOR AXIAL TENSION | |----------------------------------------------------------------------------- | | TENSILE YIELDING | | DEMAND CAPACITY RATIO REFERENCE L/C LOC | | 0.000 249.4 0.000 Cl.D2 4 0.00 | | | | Intermediate Results : | Nom. Ten. Yld Cap : Pn = 416.50 kip Eq.D2-1 | |----------------------------------------------------------------------------- | | TENSILE RUPTURE

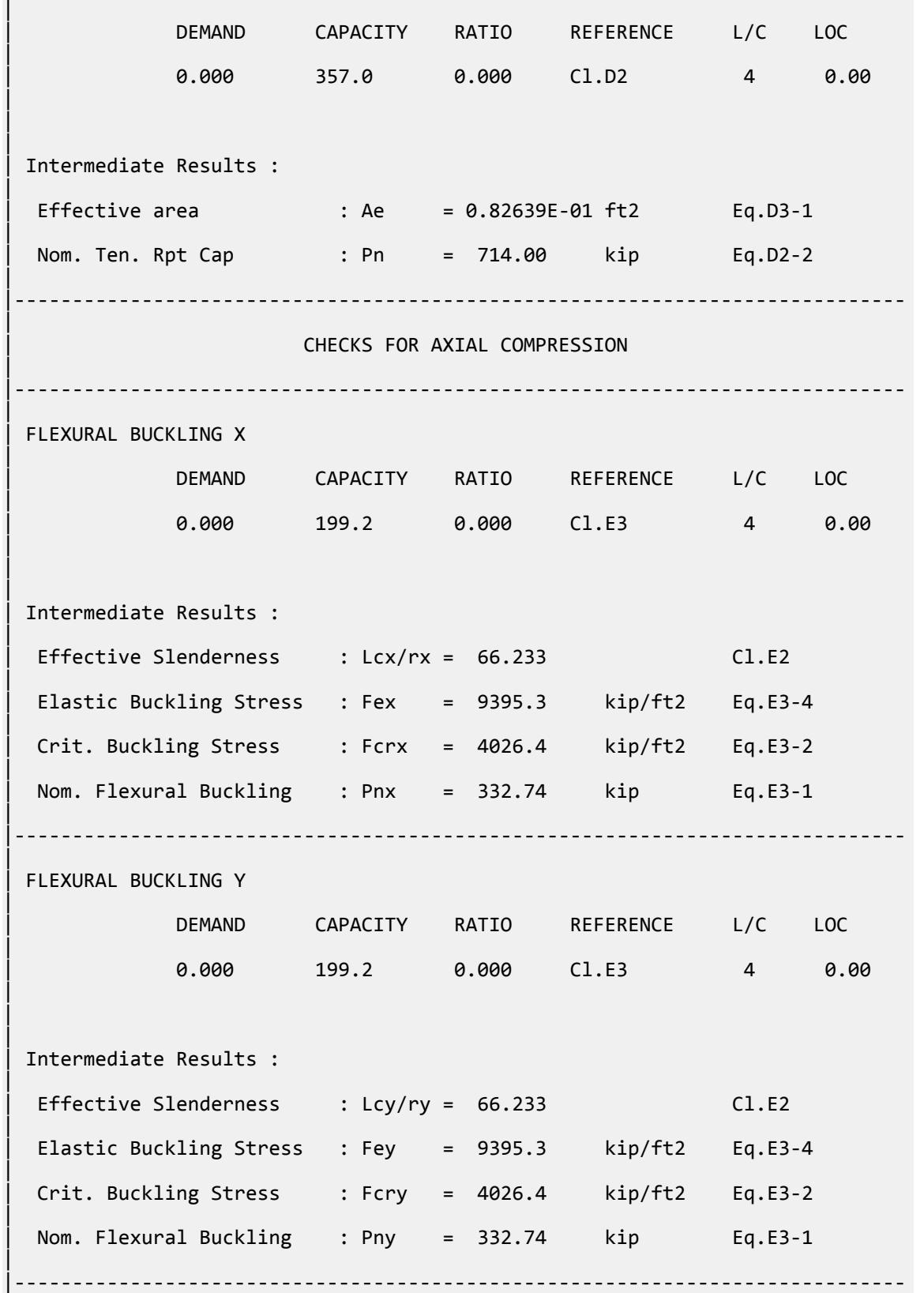

V.Steel Design

| STAAD SPACE  $\sim$  PAGE NO. 13 STAAD.PRO CODE CHECKING - AISC 360-16 ASD (V1.2) \*\*\*\*\*\*\*\*\*\*\*\*\*\*\*\*\*\*\*\*\*\*\*\*\*\*\*\*\*\*\*\*\*\*\*\*\*\*\*\*\*\*\*\*\*\*\*\*\*\*\*\* ALL UNITS ARE - KIP FEET (UNLESS OTHERWISE Noted). - Member : 1 Contd. |----------------------------------------------------------------------------- | | CHECKS FOR SHEAR | |----------------------------------------------------------------------------- | | SHEAR ALONG X | | DEMAND CAPACITY RATIO REFERENCE L/C LOC | | 0.000 74.82 0.000 Cl.G1 4 0.00 | | | | Intermediate Results : | Nom. Shear Along X : Vnx = 124.95 kip Eq.G5-1 | | Crit. Stress Fcr Along X : Fcrx = 3024.0 kip/ft2 Eq.G5-2 | |----------------------------------------------------------------------------- | | SHEAR ALONG Y | | DEMAND CAPACITY RATIO REFERENCE L/C LOC | | 10.24 74.82 0.137 Cl.G1 4 0.00 | | | | Intermediate Results : | Nom. Shear Along Y : Vny = 124.95 kip Eq.G5-1 |  $Crit. \nStrees For Along Y : Fcrx = 3024.0 \nkip with\n  $\text{kip/ft2} = \text{Eq.G5-2}$$ | |----------------------------------------------------------------------------- |  $STAAD$  SPACE  $\sim$  PAGE NO. 14 STAAD.PRO CODE CHECKING - AISC 360-16 ASD (V1.2) \*\*\*\*\*\*\*\*\*\*\*\*\*\*\*\*\*\*\*\*\*\*\*\*\*\*\*\*\*\*\*\*\*\*\*\*\*\*\*\*\*\*\*\*\*\*\*\*\*\*\*\* ALL UNITS ARE - KIP FEET (UNLESS OTHERWISE Noted). - Member : 1 Contd. |----------------------------------------------------------------------------- | | CHECKS FOR BENDING | |----------------------------------------------------------------------------- | | FLEXURAL YIELDING (X)

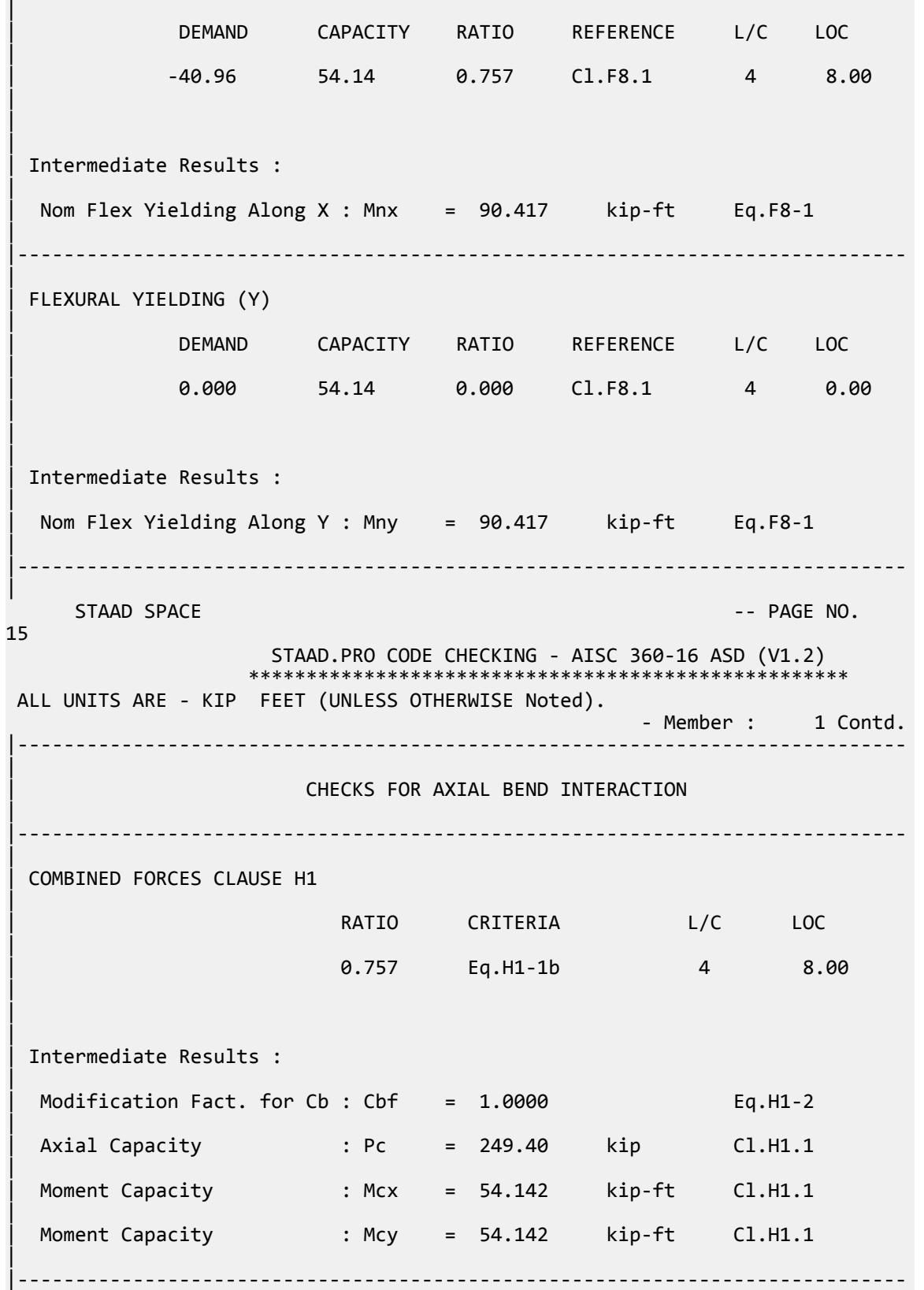

V.Steel Design

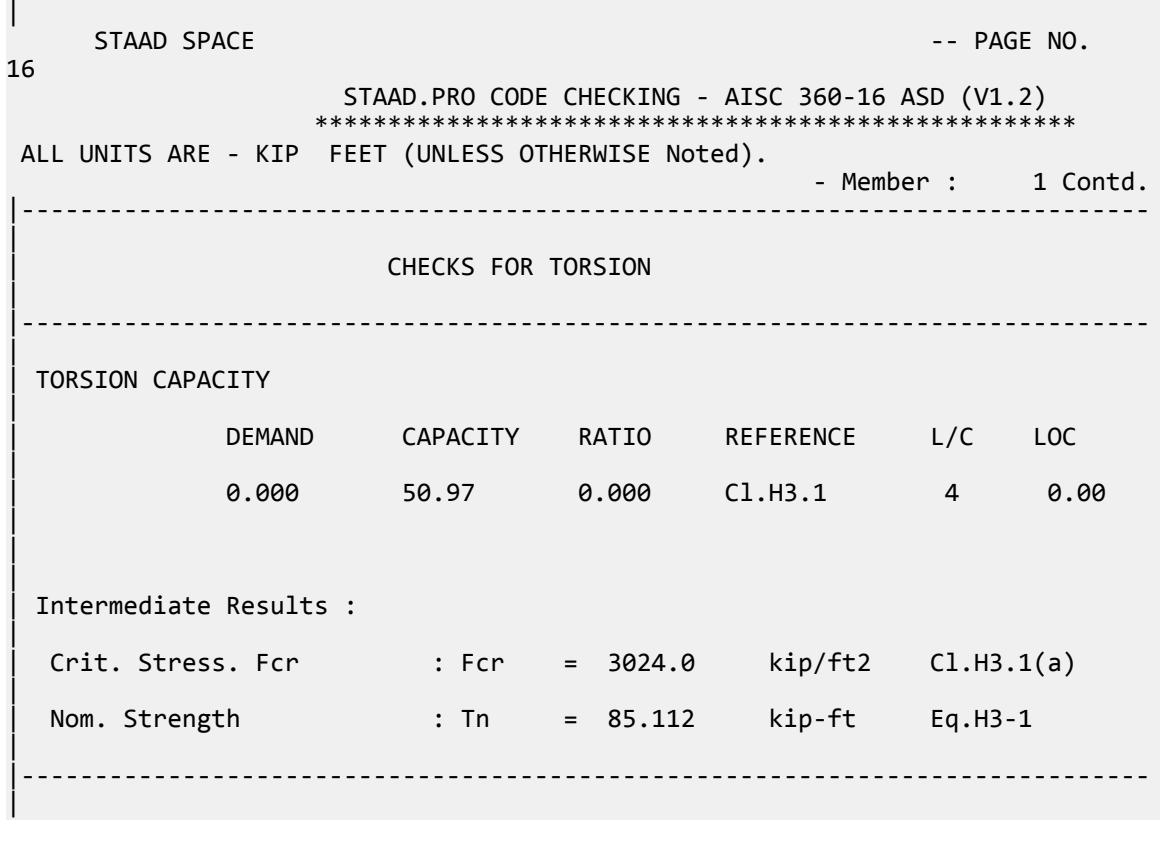

## V.AISC 360-16 W Flex Memb F.1-1A

Verify the available flexural strength of a continuously braced wide-flange member per the AISC 360-16 code.

#### *References*

- **1.** *Steel Construction Manual*, 15th Edition, American Institute of Steel Construction, 2017
- **2.** *Design Examples*, Version 15.0, American Institute of Steel Construction, 2017, pg F-8, Example F.1-1B

#### *Details*

Verify the bending capacity of a W18x50. The member is used as a 35 ft simple span. The member is continuously braced. The material is ASTM A992  $(F_y = 50\; ksi)$ .

#### *Validation*

Per the User Note in F2, the W18x35 has compact flanges in major axis bending. Therefore, flange local buckling does not control. Further, as the member is continuously braced, lateral-torsional buckling does not control. Yielding

 $M_n = M_p = F_y Z_x = 50 \times 101 = 5{,}050$  in  $k = 420.8$  ft k

LRFD

$$
\phi_b M_n = 378.8 \text{ ft} \cdot k
$$

V.Steel Design

ASD

$$
M_n/\Omega_b = 252.0 \text{ ft} \cdot k
$$

*Results*

#### **Table 715: Comparison of results**

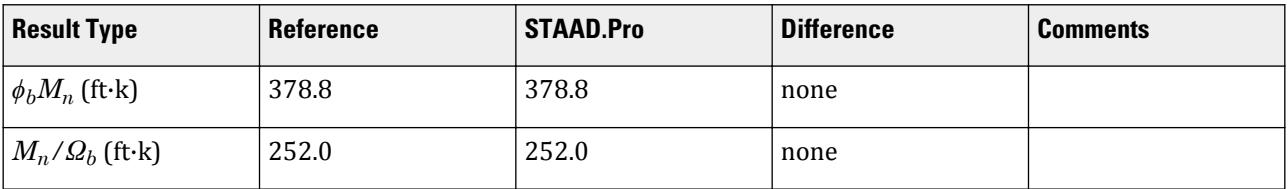

### *STAAD.Pro Input File*

The file C:\Users\Public\Public Documents\STAAD.Pro CONNECT Edition\Samples\ Verification Models\09 Steel Design\US\AISC\AISC 360-16 W Flex Memb F.STD is typically installed with the program.

STAAD SPACE START JOB INFORMATION ENGINEER DATE 06-Feb-19 END JOB INFORMATION INPUT WIDTH 79 UNIT FEET KIP JOINT COORDINATES 1 0 0 0; 2 35 0 0; MEMBER INCIDENCES 1 1 2; DEFINE MATERIAL START ISOTROPIC STEEL E 4.176e+06 POISSON 0.3 DENSITY 0.489024 ALPHA 6.5e-06 DAMP 0.03 TYPE STEEL STRENGTH RY 1.5 RT 1.2 END DEFINE MATERIAL MEMBER PROPERTY AMERICAN 1 TABLE ST W18X50 CONSTANTS MATERIAL STEEL ALL SUPPORTS 2 FIXED BUT FX MZ 1 FIXED BUT MZ LOAD 1 LOADTYPE None TITLE LOAD CASE 1 MEMBER LOAD 1 UNI GY -0.45 LOAD 2 LOADTYPE None TITLE LOAD CASE 2 MEMBER LOAD 1 UNI GY -0.75 LOAD COMB 3 COMBINATION LOAD CASE 3 1 1.2 2 1.6 LOAD COMB 4 COMBINATION LOAD CASE 4

1 1.0 2 1.0 PERFORM ANALYSIS PRINT ANALYSIS RESULTS LOAD LIST 3 PARAMETER 1 CODE AISC UNIFIED 2016 METHOD LRFD SGR 28 ALL FLX 2 ALL TRACK 2 ALL CHECK CODE ALL LOAD LIST 4 PARAMETER 2 CODE AISC UNIFIED 2016 METHOD ASD SGR 28 ALL FLX 2 ALL TRACK 2 ALL CHECK CODE ALL FINISH

```
STAAD.Pro Output
```

```
 STAAD.PRO CODE CHECKING - AISC 360-16 LRFD (V1.2)
                   *****************************************************
 ALL UNITS ARE - KIP FEET (UNLESS OTHERWISE Noted).
 ***NOTE : AISC 360-16 Design Statement for STAAD.Pro.
 *** AXIS CONVENTION ***:
 ========================
 The capacity results and intermediate results in the report follow the 
notations
 and axes labels as defined in the AISC 360-16 code.
 The analysis results are reported in STAAD.Pro axis convention and the AISC 
360:16
 design results are reported in AISC 360-16 code axis convention.
  AISC Spec. STAAD.Pro Description
   ------------ ----------- -------------
      X Z Axis typically parallel to the sections 
principal major axis.
       Y Y Axis typically parallel to the sections 
principal minor axis.
       Z X Longitudinal axis perpendicular to the 
cross section.
SECTION FORCES AXIS MAPPING: -<br>AISC Spec. STAAD.Pro Description
   AISC Spec. STAAD.Pro Description
 ------------ ----------- -------------
Pz FX Axial force.
 Vy FY Shear force along minor axis.
 Vx FZ Shear force along major axis.
Tz MX Torsional moment.
 My MY Bending moment about minor axis.
     My MY Bending moment about minor axis.<br>Mx MZ Bending moment about major axis.
 *** DESIGN MESSAGES ***:
 =======================
   1. Section classification reported is for the cross section and loadcase 
that
     produced the worst case design ratio for flexure/compression Capacity
```

```
results. 
     2. Results for any Capacity/Check that is not relevant for a section/
loadcase
        based on the code clause in AISC 360-16 will not be shown in the 
report. 
    3. Bending results are reported as being \phiabout\phi the relevant axis (X/Y),
while 
       the results for shear are reported as being for shear forces \lozengealong\lozengethe axis.
        E.g : Mx indicates bending about the X axis, while Vx indicates shear 
along
        the X axis.
  *** ABBREVIATIONS ***:
  ======================
     F-T-B = Flexural-Torsional Buckling
    L-T-B = Lateral-Torsional Buckling
    F-L-B = Flange Local Buckling
   W-L-B = Web Local Buckling L-L-B = Leg Local Buckling
     C-F-Y = Compression Flange Yielding
     T-F-Y = Tension Flange Yielding
     STAAD SPACE \overline{\phantom{a}} and \overline{\phantom{a}} and \overline{\phantom{a}} and \overline{\phantom{a}} and \overline{\phantom{a}} and \overline{\phantom{a}} and \overline{\phantom{a}} and \overline{\phantom{a}} and \overline{\phantom{a}} and \overline{\phantom{a}} and \overline{\phantom{a}} and \overline{\phantom{a}} and \overline{\phantom{a}} and \7
                        STAAD.PRO CODE CHECKING - AISC 360-16 LRFD (V1.2)
                      *****************************************************
 ALL UNITS ARE - KIP FEET (UNLESS OTHERWISE Noted).
  - Member : 1 
                         |-----------------------------------------------------------------------------
|
  | Member No: 1 Profile: ST W18X50 (AISC 
SECTIONS)|
| Status: PASS Ratio: 0.703 Loadcase: 3 
|
   | Location: 17.50 Ref: Cl.F2.1 
|
   Pz: 0.000 T Vy: 0.000 Vx: 0.000
|
  | Tz: 0.000 My: 0.000 Mx: -266.4 
|
 |-----------------------------------------------------------------------------
|
 | TENSION SLENDERNESS 
|
 Actual Slenderness Ratio : 254.294
|
 | Allowable Slenderness Ratio : 300.000 LOC : 0.00 
|
 |-----------------------------------------------------------------------------
|
 STRENGTH CHECKS
|
 | Critical L/C : 3 Ratio : 0.703(PASS) 
|
            | Loc : 17.50 Condition : Cl.F2.1 
|
      |-----------------------------------------------------------------------------
|
 | SECTION PROPERTIES (LOC: 17.50, PROPERTIES UNIT: IN )
```
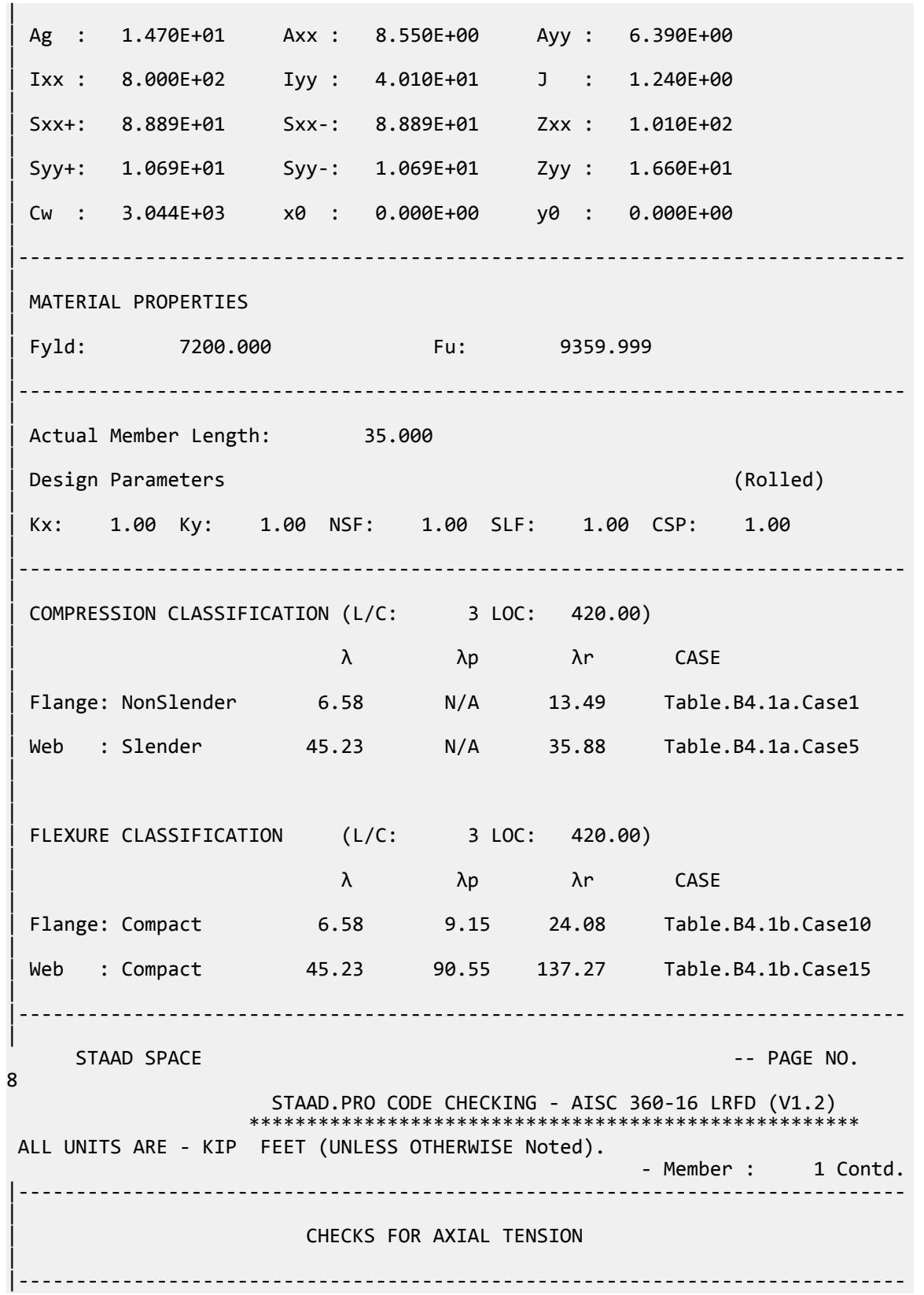

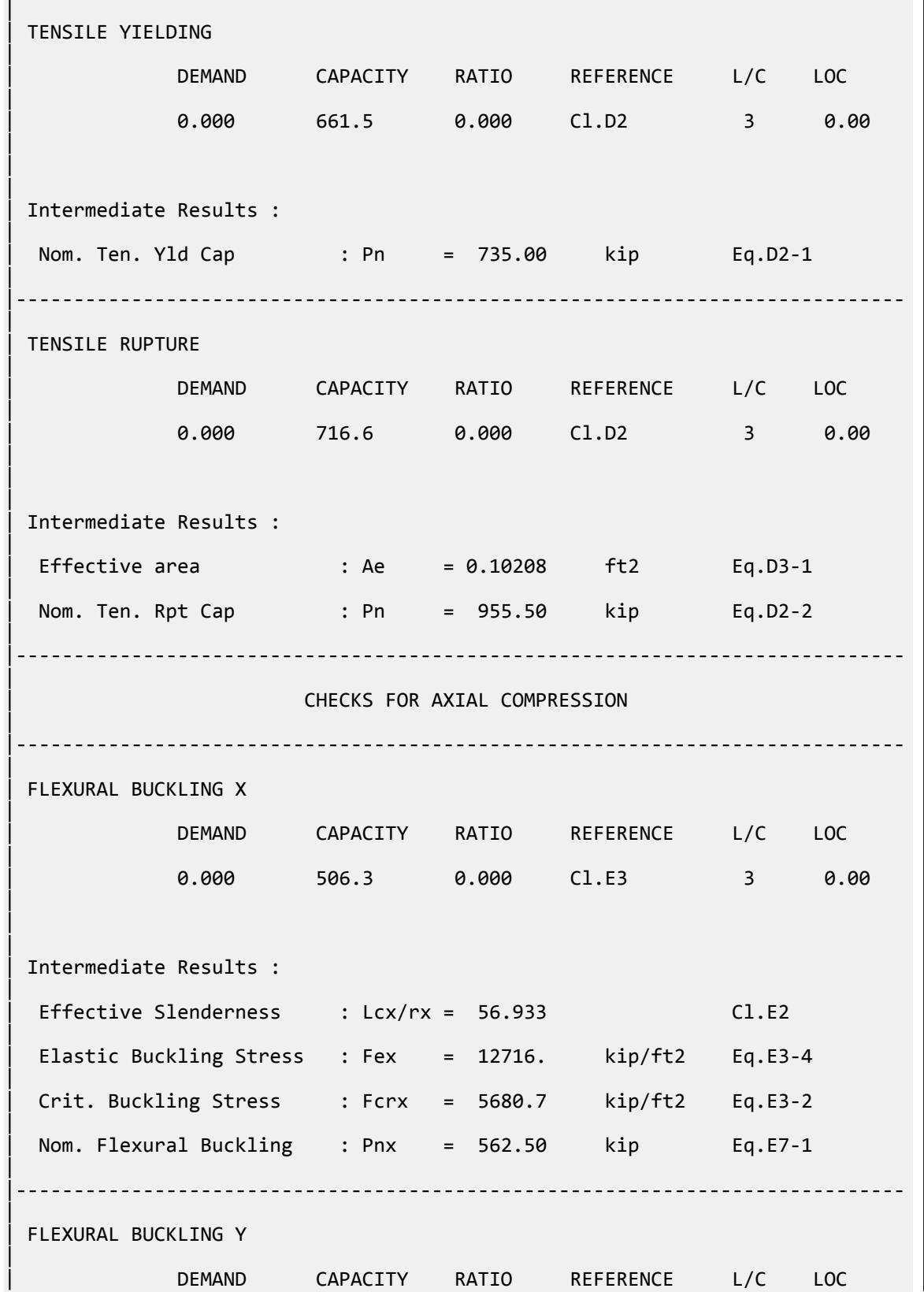

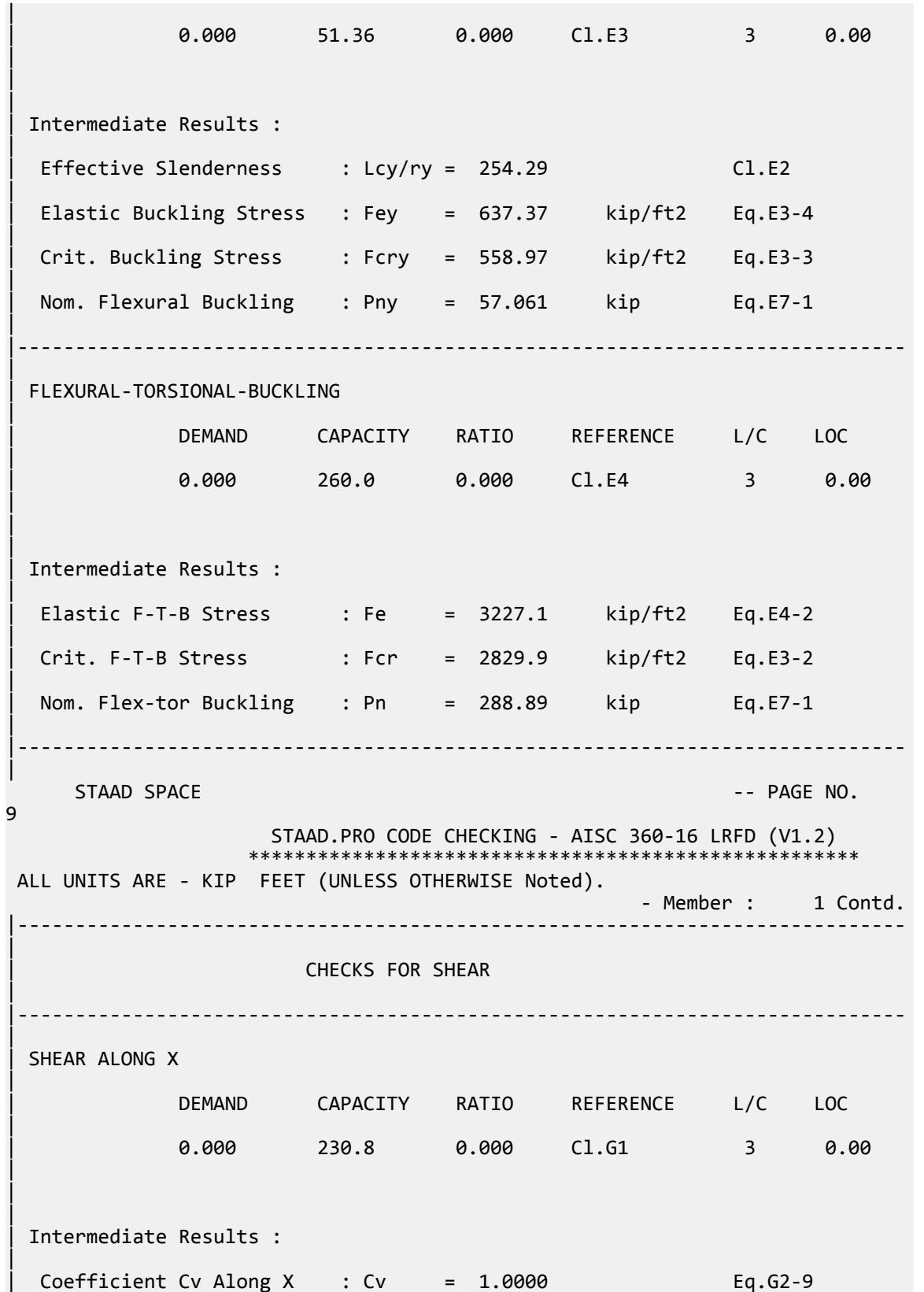

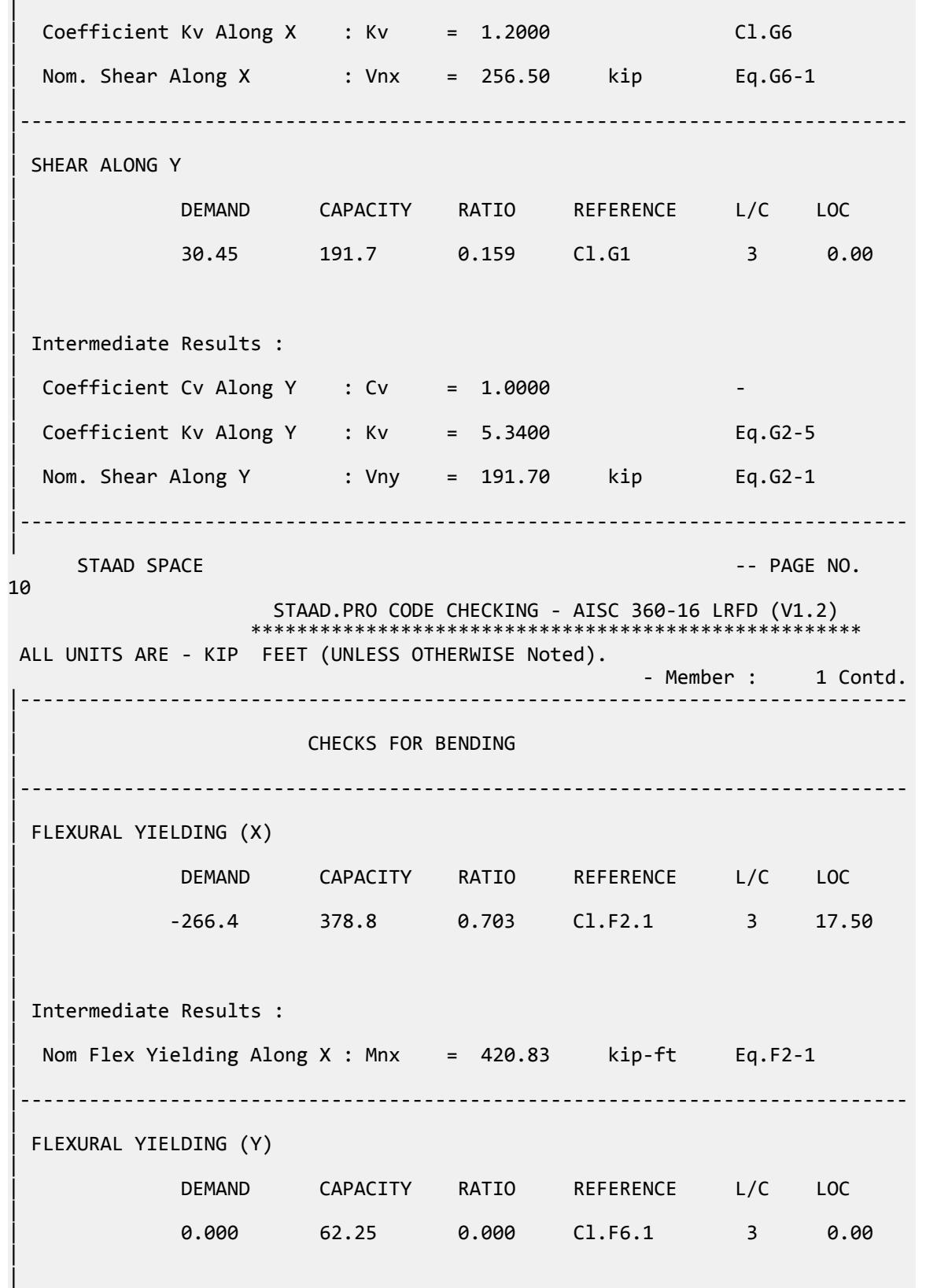

V.Steel Design

| | Intermediate Results : | Nom Flex Yielding Along Y : Mny = 69.167 kip-ft Eq.F6-1 | |----------------------------------------------------------------------------- | STAAD SPACE  $\sim$  PAGE NO. 11 STAAD.PRO CODE CHECKING - AISC 360-16 LRFD (V1.2) \*\*\*\*\*\*\*\*\*\*\*\*\*\*\*\*\*\*\*\*\*\*\*\*\*\*\*\*\*\*\*\*\*\*\*\*\*\*\*\*\*\*\*\*\*\*\*\*\*\*\*\*\* ALL UNITS ARE - KIP FEET (UNLESS OTHERWISE Noted). - Member : 1 Contd. |----------------------------------------------------------------------------- | | CHECKS FOR AXIAL BEND INTERACTION | |----------------------------------------------------------------------------- | COMBINED FORCES CLAUSE H1 | RATIO CRITERIA L/C LOC | | 0.703 Eq.H1-1b 3 17.50 | | | | Intermediate Results : |  $Modification$  Fact. for Cb : Cbf = 1.0000 Eq.H1-2 | Axial Capacity  $\cdot$  Pc = 661.50 kip Cl.H1.1 | | Moment Capacity : Mcx = 378.75 kip-ft Cl.H1.1 | | Moment Capacity : Mcy = 62.250 kip-ft Cl.H1.1 | |----------------------------------------------------------------------------- | 48. LOAD LIST 4 49. PARAMETER 2 50. CODE AISC UNIFIED 2016 51. METHOD ASD 52. SGR 28 ALL 53. FLX 2 ALL 54. TRACK 2 ALL 55. CHECK CODE ALL PARAMETER 2 STAAD SPACE  $\sim$  PAGE NO. 12 STAAD.PRO CODE CHECKING - AISC 360-16 ASD (V1.2) \*\*\*\*\*\*\*\*\*\*\*\*\*\*\*\*\*\*\*\*\*\*\*\*\*\*\*\*\*\*\*\*\*\*\*\*\*\*\*\*\*\*\*\*\*\*\*\*\*\*\*\* ALL UNITS ARE - KIP FEET (UNLESS OTHERWISE Noted). \*\*\*NOTE : AISC 360-16 Design Statement for STAAD.Pro. \*\*\* AXIS CONVENTION \*\*\*: ======================== The capacity results and intermediate results in the report follow the notations

```
 and axes labels as defined in the AISC 360-16 code.
  The analysis results are reported in STAAD.Pro axis convention and the AISC 
360:16
design results are reported in AISC 360-16 code axis convention.<br>AISC Spec. STAAD.Pro Description
   AISC Spec. STAAD.Pro Description
     ------------ ----------- -------------
                             Axis typically parallel to the sections
principal major axis.
       Y Y Axis typically parallel to the sections 
principal minor axis.
      Z X Longitudinal axis perpendicular to the 
cross section.
 SECTION FORCES AXIS MAPPING: -
   AISC Spec. STAAD.Pro Description
 ------------ ----------- -------------
Pz FX Axial force.
 Vy FY Shear force along minor axis.
 Vx FZ Shear force along major axis.
 Tz MX Torsional moment.
 My MY Bending moment about minor axis.
 Mx MZ Bending moment about major axis.
 *** DESIGN MESSAGES ***:
 =======================
    1. Section classification reported is for the cross section and loadcase 
that
       produced the worst case design ratio for flexure/compression Capacity 
results. 
    2. Results for any Capacity/Check that is not relevant for a section/
loadcase
       based on the code clause in AISC 360-16 will not be shown in the 
report. 
   3. Bending results are reported as being \phiabout\phi the relevant axis (X/Y),
while 
      the results for shear are reported as being for shear forces \texttt{@along}\texttt{@}the axis.
       E.g : Mx indicates bending about the X axis, while Vx indicates shear 
along
       the X axis.
 *** ABBREVIATIONS ***:
 ======================
    F-T-B = Flexural-Torsional Buckling
    L-T-B = Lateral-Torsional Buckling
    F-L-B = Flange Local Buckling
   W-L-B = Web Local Buckling L-L-B = Leg Local Buckling
    C-F-Y = Compression Flange Yielding
    T-F-Y = Tension Flange Yielding
      STAAD SPACE -- PAGE NO. 
13
                    STAAD.PRO CODE CHECKING - AISC 360-16 ASD (V1.2)
                    ****************************************************
 ALL UNITS ARE - KIP FEET (UNLESS OTHERWISE Noted).
  - Member : 1 
            |-----------------------------------------------------------------------------
|
 | Member No: 1 Profile: ST W18X50 (AISC 
SECTIONS)|
| Status: PASS Ratio: 0.729 Loadcase: 4
```
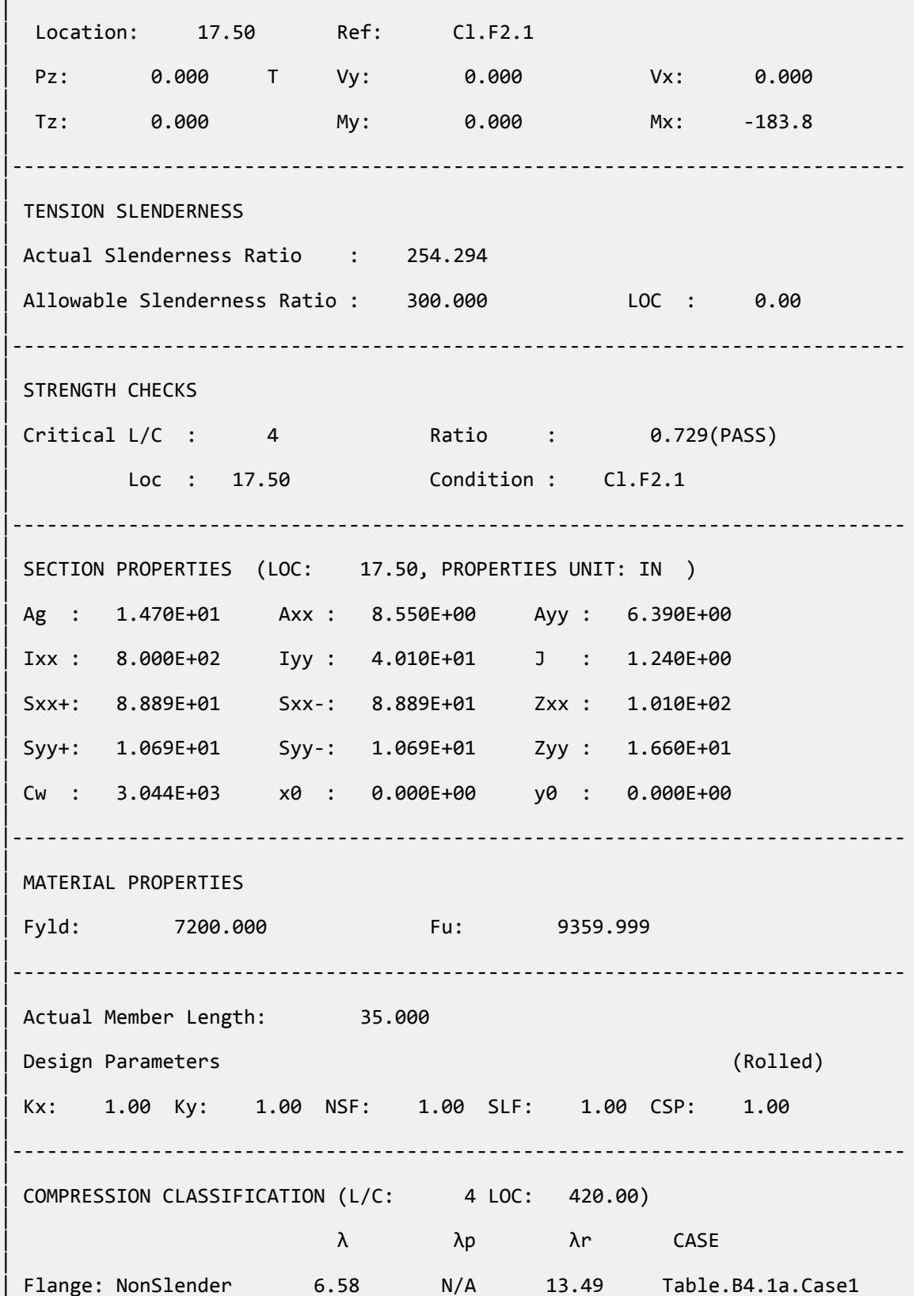

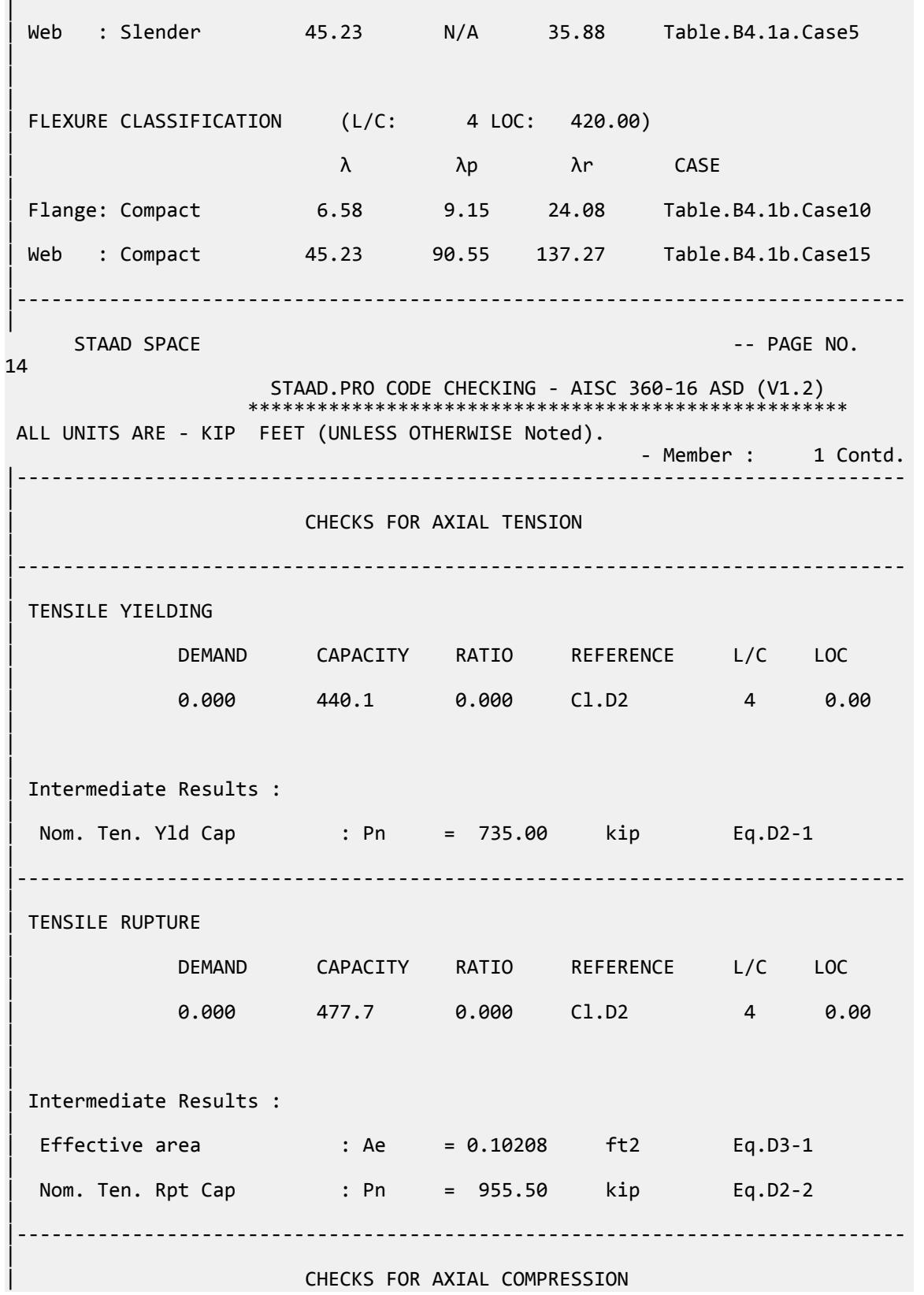

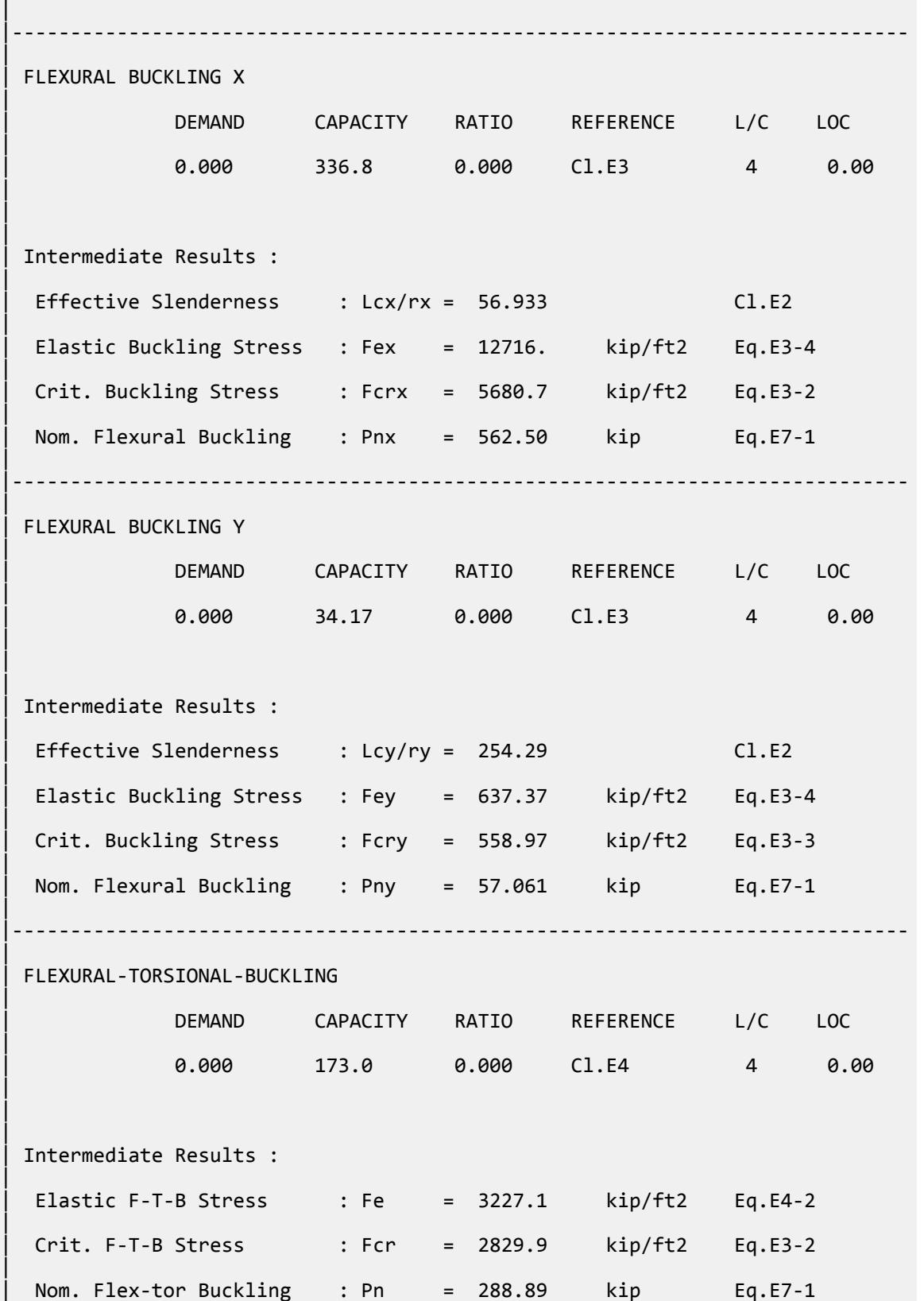

V.Steel Design

| |----------------------------------------------------------------------------- | STAAD SPACE  $\sim$  PAGE NO. 15 STAAD.PRO CODE CHECKING - AISC 360-16 ASD (V1.2) \*\*\*\*\*\*\*\*\*\*\*\*\*\*\*\*\*\*\*\*\*\*\* ALL UNITS ARE - KIP FEET (UNLESS OTHERWISE Noted). - Member : 1 Contd. |----------------------------------------------------------------------------- | | CHECKS FOR SHEAR | |----------------------------------------------------------------------------- | | SHEAR ALONG X | | DEMAND CAPACITY RATIO REFERENCE L/C LOC | | 0.000 153.6 0.000 Cl.G1 4 0.00 | | | | Intermediate Results : |  $Coefficient Cv Along X : Cv = 1.0000$  Eq.G2-9 |  $Coefficient Kv Along X : Kv = 1.2000$   $Cl.G6$ | Nom. Shear Along X : Vnx = 256.50 kip Eq.G6-1 | |----------------------------------------------------------------------------- | SHEAR ALONG Y | | DEMAND CAPACITY RATIO REFERENCE L/C LOC | | 21.00 127.8 0.164 Cl.G1 4 0.00 | | | | Intermediate Results : |  $Coefficient Cv Along Y : Cv = 1.0000$ |  $Coefficient Kv$  Along Y : Kv = 5.3400 Eq.G2-5 | | Nom. Shear Along Y : Vny = 191.70 kip Eq.G2-1 | |----------------------------------------------------------------------------- |  $STAAD$  SPACE  $\sim$  PAGE NO. 16 STAAD.PRO CODE CHECKING - AISC 360-16 ASD (V1.2) \*\*\*\*\*\*\*\*\*\*\*\*\*\*\*\*\*\*\*\*\*\*\*\*\*\*\*\*\*\*\*\*\*\*\*\*\*\*\*\*\*\*\*\*\*\*\*\*\*\*\*\* ALL UNITS ARE - KIP FEET (UNLESS OTHERWISE Noted). - Member : 1 Contd. |-----------------------------------------------------------------------------

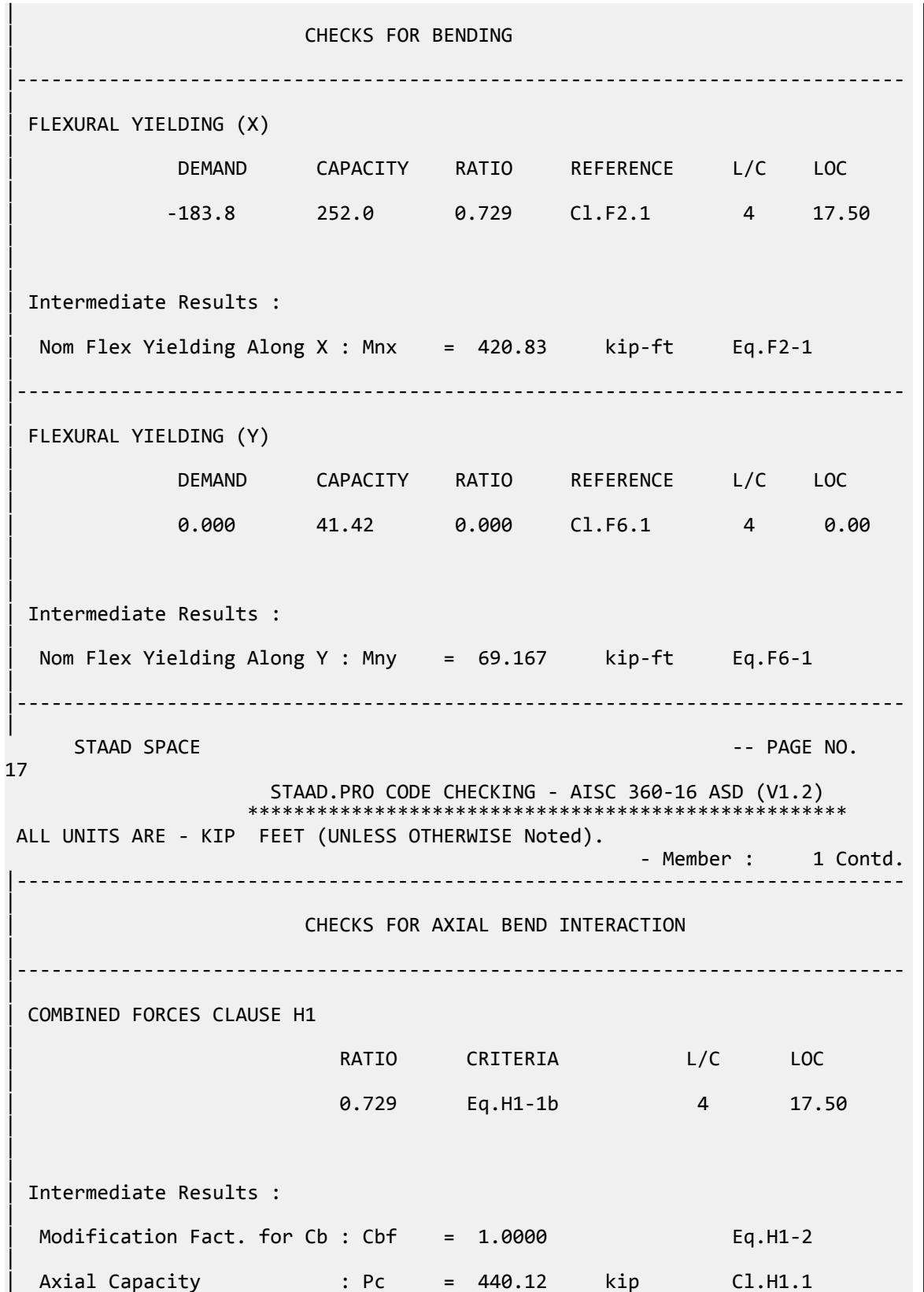
V.Steel Design

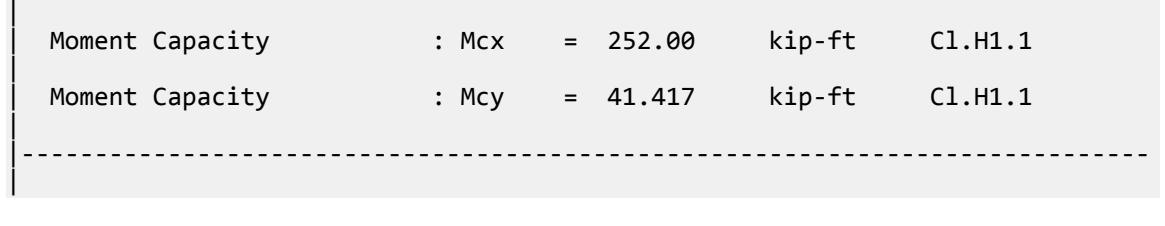

### V. AISC 360-16 W Flexural Check LRFD

Verify the flexural yielding strength and lateral torsional buckling of an I section using the LRFD method per AISC 360-16.

### *References*

**1.** *Steel Construction Manual*, 15th Edition, American Institute of Steel Construction, 2017

#### *Details*

Verify the flexural yielding strength and lateral torsional buckling of an I section (W12X90) gr. ASTM A992 material, with a member length of 41'-8", and a concentrated moment of 35,000 in-kip applied at midspan. The member is unbraced along its length.

#### *Validation*

#### Flexural yielding about X axis

As the section is compact, nominal flexural yielding strength about X axis is:

$$
M_{nx} = f_y \times Z_{xx} = 65 \text{ ksi} \times 311 \text{ in}^3 = 20,215 \text{ in } \text{kip}
$$
  
(F2-1, ref. 1)  

$$
M_x = \phi_c \times M_{nx} = 0.9(20,215 \text{ in } \text{kip}) = 18,193.5 \text{ in } \text{kip}
$$

Flexural yielding about Y axis

As this is the minor axis, nominal flexural yielding strength about Y axis is:

$$
M_{ny} = f_y \times Z_{yy} = 65 \text{ ksi} \times 143 \text{ in}^3 = 9,295 \text{ in } \text{kip}
$$
\n
$$
M_y = \phi_c \times M_{ny} = 0.9(9,295 \text{ in } \text{kip}) = 8,365.5 \text{ in } \text{kip}
$$
\n(F6-1, ref. 1)

Lateral torsional buckling about X axis

$$
r_y = \sqrt{I_{yy}/A_g} = 3.243 \text{in}^2
$$

limiting laterally unbraced length for the yielding limit state:

$$
L_p = 1.76 \times r_y \sqrt{\frac{E}{f_y}} = 120.56 \text{in}
$$
 (F2-5, ref. 1)  

$$
\sqrt{1.7 \times C}
$$
 (F2-7 ref. 1)

$$
r_{ts} = \sqrt{\frac{\sqrt{T_{yy} \times C_w}}{S_{xx}}} = 3.769 \text{in}
$$
\n(F2-7, ref. 1)

For an I section,  $C = 1$  (per F2-28a in ref. 1). The limiting unbraced length for the inelastic lateral-torsional buckling limit state is:

$$
h_0 = d - t_f = 12.66 \text{ in}
$$

$$
L_r = 1.95 \times r_{ts} \frac{E}{0.7F_y} \sqrt{\frac{Jc}{S_{xx}h_0} + \sqrt{\left(\frac{Jc}{S_{xx}h_0}\right)^2 + 6.76\left(\frac{0.7F_y}{E}\right)^2}} = 810.27 \text{in}
$$
  
\n
$$
L_p < L_b = 500 \text{ in} < L_r
$$
  
\n
$$
C_b = \frac{12.5M_{\text{max}}}{2.5M_{\text{max}} + 3M_A + 4M_B + 3M_c} = \frac{12.5(20,000)}{2.5(20,000) + 3(10,000) + 4(20,000) + 3(10,000)} = 1.316
$$

$$
M_p = f_y \times Z_{xx} = 65 \text{ ksi} \times 311 \text{ in}^3 = 20,215 \text{ in } \text{kip}
$$

Nominal LTB strength:

$$
M_n = C_b \left[ M_p - \left( M_p - 0.7 F_y S_x \right) \left( \frac{L_b - L_p}{L_r - L_p} \right) \right] \le M_p
$$
  
\n
$$
M_n = 20,611.4 \text{ in } \text{kip} > M_p
$$

$$
\phi_c M_{nx} = 0.9(20, 215 \text{ in } \text{kip}) = 18,193.5 \text{ in } \text{kip}
$$

*Results*

#### **Table 716: Comparison of results**

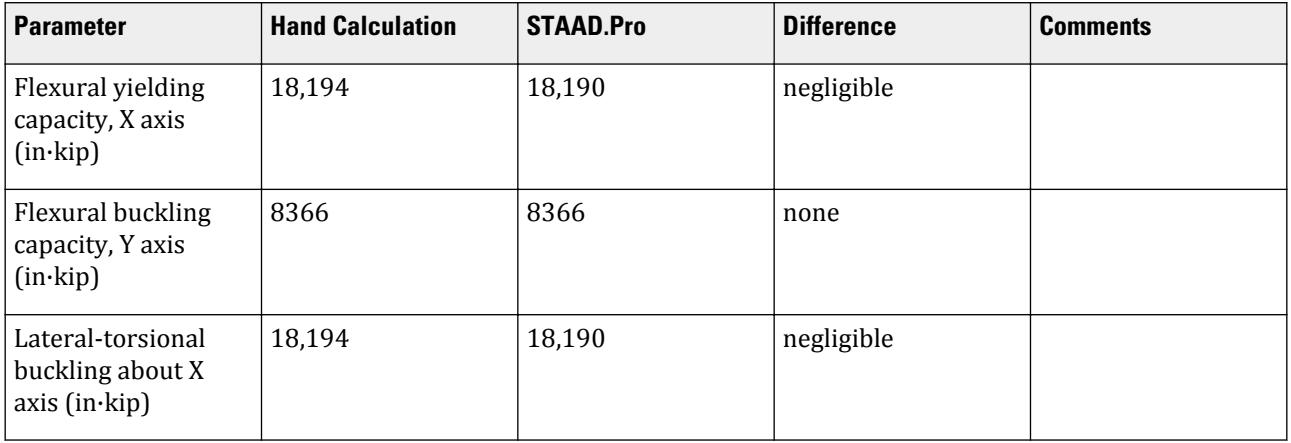

# *STAAD Input*

The file C:\Users\Public\Public Documents\STAAD.Pro CONNECT Edition\Samples\ Verification Models\09 Steel Design\US\AISC\AISC 360-16 W Flexural Check LRFD.STD is typically installed with the program.

STAAD SPACE START JOB INFORMATION ENGINEER DATE 05-Feb-18 END JOB INFORMATION INPUT WIDTH 79 UNIT FEET KIP JOINT COORDINATES 1 0 0 0; 2 41.67 0 0; MEMBER INCIDENCES 1 1 2; DEFINE MATERIAL START ISOTROPIC STEEL

E 4.176e+06 POISSON 0.3 DENSITY 0.489024 ALPHA 6.5e-06 DAMP 0.03 TYPE STEEL STRENGTH FY 5184 FU 8352 RY 1.5 RT 1.2 END DEFINE MATERIAL MEMBER PROPERTY AMERICAN 1 TABLE ST W12X190 CONSTANTS MATERIAL STEEL ALL **SUPPORTS** 1 PINNED 2 FIXED BUT MY UNIT INCHES KIP LOAD 2 LOADTYPE Dead TITLE LOAD CASE 1 MEMBER LOAD 1 CMOM GZ 35000 250 UNIT FEET KIP PERFORM ANALYSIS PARAMETER 1 CODE AISC UNIFIED 2016 LY 41.6667 ALL LZ 41.6667 ALL CB 0 ALL FU 9360 ALL FYLD 9360 ALL METHOD LRFD PROFILE W12 ALL STP 1 ALL TRACK 2 ALL UNIT KIP INCHES CHECK CODE ALL FINISH

#### *STAAD Output*

```
 STAAD.PRO CODE CHECKING - AISC 360-16 LRFD (V1.2)
                    *****************************************************
 ALL UNITS ARE - KIP INCH (UNLESS OTHERWISE Noted).
  ***NOTE : AISC 360-16 Design Statement for STAAD.Pro.
 *** AXIS CONVENTION ***:
 ========================
 The capacity results and intermediate results in the report follow the 
notations
 and axes labels as defined in the AISC 360-16 code.
 The analysis results are reported in STAAD.Pro axis convention and the AISC 
360:16
 design results are reported in AISC 360-16 code axis convention.
   AISC Spec. STAAD.Pro Description
  ------------- ----------- ----------
     X X Z Axis typically parallel to the sections
principal major axis.
      Y X X Axis typically parallel to the sections
principal minor axis.
    Z X Longitudinal axis perpendicular to the
```

```
cross section.
  SECTION FORCES AXIS MAPPING: -
   AISC Spec. STAAD.Pro Description
 ------------ ----------- -------------
Pz FX Axial force.
 Vy FY Shear force along minor axis.
 Vx FZ Shear force along major axis.
 Tz MX Torsional moment.
      Vx FZ Shear force along major axis.<br>Tz MX Torsional moment.<br>My MY Bending moment about minor axis.<br>Mx MZ Bending moment about major axis.
     Mx MZ Bending moment about major axis.
  *** DESIGN MESSAGES ***:
 =======================
    1. Section classification reported is for the cross section and loadcase 
that
       produced the worst case design ratio for flexure/compression Capacity 
results. 
    2. Results for any Capacity/Check that is not relevant for a section/
loadcase
       based on the code clause in AISC 360-16 will not be shown in the 
report. 
   3. Bending results are reported as being \phiabout\phi the relevant axis (X/Y),
while 
      the results for shear are reported as being for shear forces \texttt{@along}\texttt{@}the axis.
       E.g : Mx indicates bending about the X axis, while Vx indicates shear 
along
       the X axis.
 *** ABBREVIATIONS ***:
  ======================
    F-T-B = Flexural-Torsional Buckling
    L-T-B = Lateral-Torsional Buckling
    F-L-B = Flange Local Buckling
   W-L-B = Web Local Buckling L-L-B = Leg Local Buckling
    C-F-Y = Compression Flange Yielding
    T-F-Y = Tension Flange Yielding
     STAAD SPACE \sim PAGE NO.
4
                    STAAD.PRO CODE CHECKING - AISC 360-16 LRFD (V1.2)
                    *****************************************************
 ALL UNITS ARE - KIP INCH (UNLESS OTHERWISE Noted).
  - Member : 1 
|-----------------------------------------------------------------------------
|
  | Member No: 1 Profile: ST W12X190 (AISC 
SECTIONS)|
| Status: PASS Ratio: 0.903 Loadcase: 2 
|
  | Location: 208.35 Ref: Cl.F2.1 
|
  Pz: 0.000 T Vy: 78.85 Vx: 0.000
|
  | Tz: 0.000 My: 0.000 Mx: -.1643E+05 
|
     |-----------------------------------------------------------------------------
|
 | TENSION SLENDERNESS 
|
```
Actual Slenderness Ratio : 154.185 | | Allowable Slenderness Ratio : 300.000 LOC : 0.00 | |----------------------------------------------------------------------------- | STRENGTH CHECKS | | Critical L/C : 2 Ratio : 0.903(PASS) | | Loc : 208.35 Condition : Cl.F2.1 | |----------------------------------------------------------------------------- | SECTION PROPERTIES (LOC: 208.35, PROPERTIES UNIT: IN ) | | Ag : 5.600E+01 Axx : 4.420E+01 Ayy : 1.526E+01 | | Ixx : 1.890E+03 Iyy : 5.890E+02 J : 4.880E+01 | | Sxx+: 2.625E+02 Sxx-: 2.625E+02 Zxx : 3.110E+02 | | Syy+: 9.276E+01 Syy-: 9.276E+01 Zyy : 1.430E+02 | | Cw : 2.380E+04 x0 : 0.000E+00 y0 : 8.882E-16 | |----------------------------------------------------------------------------- | | MATERIAL PROPERTIES | Fyld: 65.000 Fu: 65.000 | |----------------------------------------------------------------------------- | Actual Member Length: 500.040 | | Design Parameters (Rolled) | | Kx: 1.00 Ky: 1.00 NSF: 1.00 SLF: 1.00 CSP: 12.00 | |----------------------------------------------------------------------------- | | COMPRESSION CLASSIFICATION (L/C: 2 LOC: 500.04) |  $\lambda$   $\lambda p$   $\lambda r$  CASE | Flange: NonSlender 3.65 N/A 11.83 Table.B4.1a.Case1 | | Web : NonSlender 9.19 N/A 31.47 Table.B4.1a.Case5 |  $\blacksquare$ | FLEXURE CLASSIFICATION (L/C: 1 LOC: 500.04) |  $\lambda$   $\lambda$ p  $\lambda$ r CASE | | Flange: Compact 3.65 8.03 21.12 Table.B4.1b.Case10 |

V.Steel Design

| Web : Compact 9.19 79.42 120.40 Table.B4.1b.Case15 | |----------------------------------------------------------------------------- |  $STAAD$  SPACE  $\sim$  PAGE NO. 5 STAAD.PRO CODE CHECKING - AISC 360-16 LRFD (V1.2) \*\*\*\*\*\*\*\*\*\*\*\*\*\*\*\*\*\*\*\*\*\*\*\*\*\*\*\*\*\*\*\*\*\*\*\*\*\*\*\*\*\*\*\*\*\*\*\*\*\*\*\*\* ALL UNITS ARE - KIP INCH (UNLESS OTHERWISE Noted). - Member : 1 Contd. | CHECKS FOR AXIAL TENSION | |----------------------------------------------------------------------------- | | TENSILE YIELDING | | DEMAND CAPACITY RATIO REFERENCE L/C LOC | | 0.000 3276. 0.000 Cl.D2 2 0.00 | | | | Intermediate Results : | Nom. Ten. Yld Cap : Pn = 3640.0 kip Eq.D2-1 | |----------------------------------------------------------------------------- | | TENSILE RUPTURE | | DEMAND CAPACITY RATIO REFERENCE L/C LOC | | 0.000 2730. 0.000 Cl.D2 2 0.00 | | | | Intermediate Results : |  $Effective area$  : Ae = 56.000 in2 Eq.D3-1 | | Nom. Ten. Rpt Cap : Pn = 3640.0 kip Eq.D2-2 | |----------------------------------------------------------------------------- | CHECKS FOR AXIAL COMPRESSION | |----------------------------------------------------------------------------- | | FLEXURAL BUCKLING X | | DEMAND CAPACITY RATIO REFERENCE L/C LOC | | 0.000 1620. 0.000 Cl.E3 2 0.00 | | |

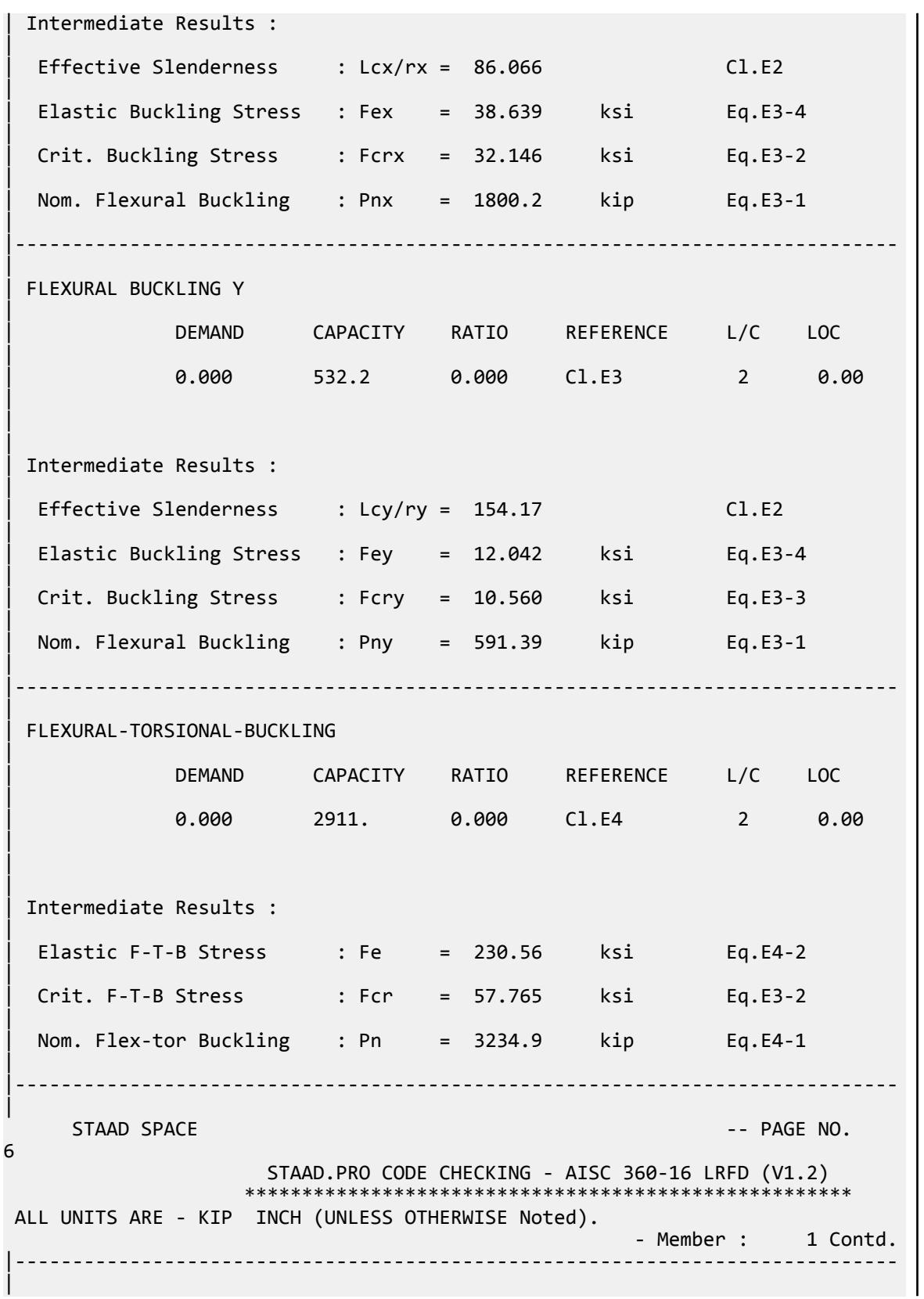

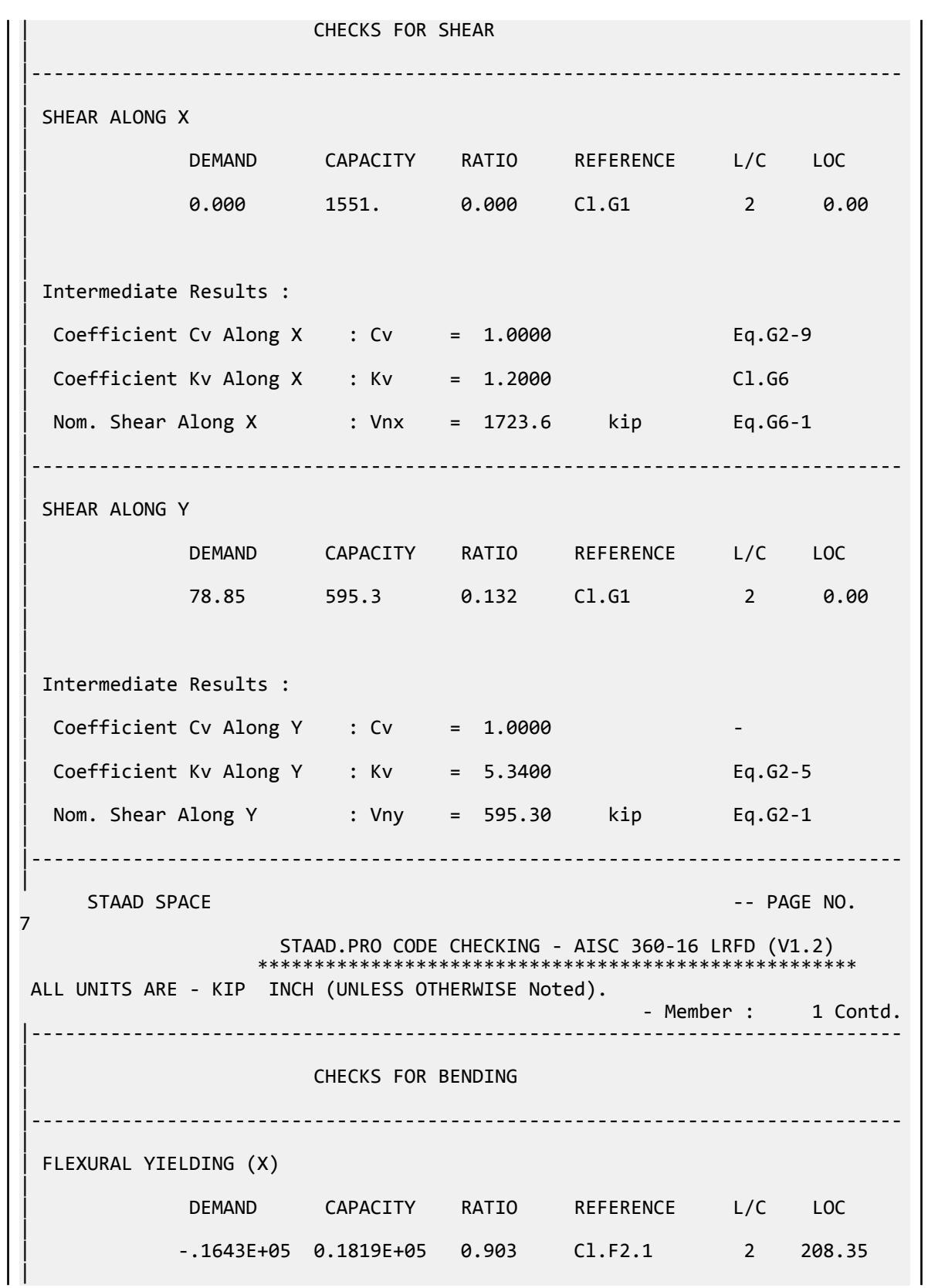

V.Steel Design

 $\blacksquare$ | | Intermediate Results : | Nom Flex Yielding Along X : Mnx = 20215. kip-in Eq.F2-1 | |----------------------------------------------------------------------------- | | FLEXURAL YIELDING (Y) | | DEMAND CAPACITY RATIO REFERENCE L/C LOC | | 0.000 8366. 0.000 Cl.F6.1 2 0.00 | | | | Intermediate Results : | Nom Flex Yielding Along Y : Mny = 9295.0 kip-in Eq.F6-1 | |----------------------------------------------------------------------------- | LAT TOR BUCK ABOUT X | | DEMAND CAPACITY RATIO REFERENCE L/C LOC | | -.1643E+05 0.1819E+05 0.903 Cl.F2.2 2 208.35 | | | | Intermediate Results : | | Nom L-T-B Cap : Mnx = 20215. kip-in Eq.F2-2 | | Mom. Distr. factor : CbX = 1.3868 Eq.F1-1 | Limiting Unbraced Length :  $LpX = 120.56$  in Eq.F2-5 | | coefficient C : Cx = 1.0000 Eq.F2-8a | Effective Rad. of Gyr. : Rts =  $3.7768$  in Eq.F2-7 | Limiting Unbraced Length : LrX = 812.00 in Eq.F2-6 | |----------------------------------------------------------------------------- | STAAD SPACE  $\sim$  PAGE NO. 8 STAAD.PRO CODE CHECKING - AISC 360-16 LRFD (V1.2) \*\*\*\*\*\*\*\*\*\*\*\*\*\*\*\*\*\*\*\*\*\*\*\*\*\*\*\*\*\*\*\*\*\*\*\*\*\*\*\*\*\*\*\*\*\*\*\*\*\*\*\*\* ALL UNITS ARE - KIP INCH (UNLESS OTHERWISE Noted). - Member : 1 Contd. |----------------------------------------------------------------------------- | | CHECKS FOR AXIAL BEND INTERACTION | |----------------------------------------------------------------------------- |

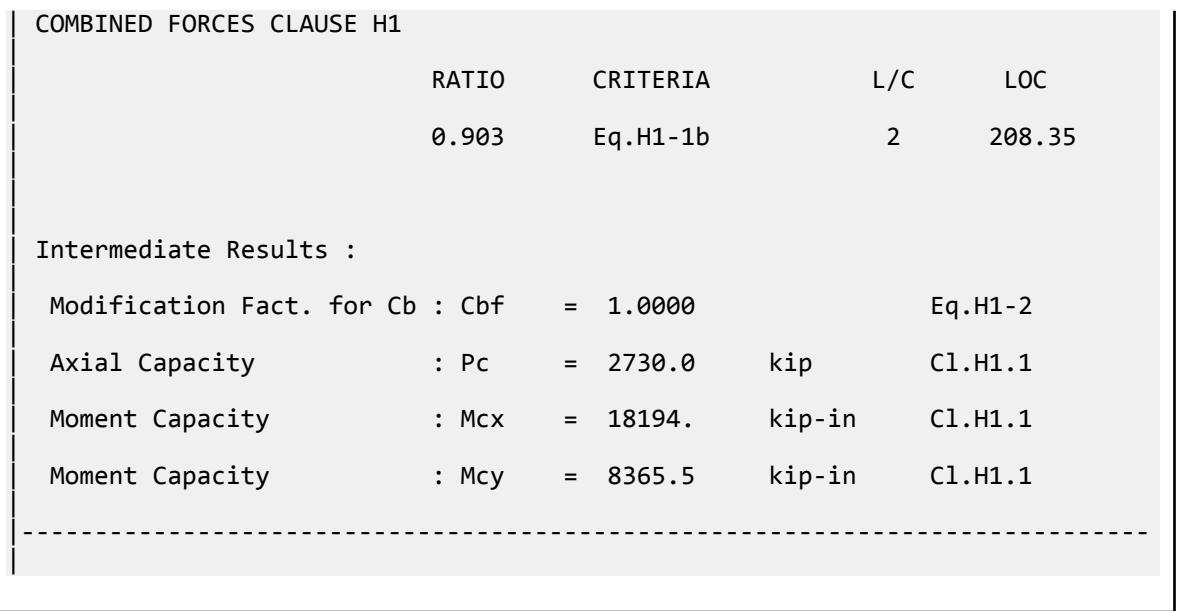

# V.AISC 360-16 W Local Buckling F.3A

Verify the available flexural local buckling capacity of a wide-flange section that is continuously braced with major axis bending per the AISC 360-16 code.

### *References*

- **1.** *Steel Construction Manual*, 15th Edition, American Institute of Steel Construction, 2017
- **2.** *Design Examples*, Version 15.0, American Institute of Steel Construction, 2017, pg F-22 F-23, Example F.3A

### *Details*

Verify the bending capacity of a W21x48. The member is used as a 40 ft simple span. The member is continuously braced. The material is ASTM A992  $(F_y = 50 \text{ ks}i)$ .

### *Validation*

Flange Slenderness

$$
\lambda = b_f / 2t_f = 9.47
$$
 (from Table 1-1 of Reference 1)

$$
\lambda_p = 0.38 \sqrt{\frac{E}{F_y}} = 0.38 \sqrt{\frac{29,000}{50}} = 9.15
$$
  

$$
\lambda_r = 1.0 \sqrt{\frac{E}{F_y}} = 1.0 \sqrt{\frac{29,000}{50}} = 24.1
$$

 $\lambda_p$  <  $\lambda$  <  $\lambda_r$ , therefore, the flange is non-compact . Flange Local Buckling

 $M_{\mathrm{p}}$  =  $\mathrm{F_{y}Z_{x}}$  =  $50\times107$  =  $5,350$  in  $\mathrm{k}$  =  $445.8$  ft  $\mathrm{k}$ 

For non-compact sections:

V.Steel Design

$$
M_n = M_p - \left(M_p - 0.7F_y S_x\right) \left(\frac{\lambda - \lambda_p}{\lambda_r - \lambda_p}\right) \le M_p
$$
\n[Eqn. F3-1]

\n
$$
M_n = 5, 350 - \left[5, 350 - 0.7(50)(93.0)\right] \left(\frac{9.47 - 9.15}{24.1 - 9.15}\right) = 5, 303 \text{ in·k} = 441.9 \text{ ft·k}
$$

Since the member is continuously braced, lateral torsional buckling does not control.

LRFD

$$
\phi_b M_n = 397.7 \text{ ft} \cdot \text{k}
$$

ASD

$$
M_n/\Omega_b=264.6~{\rm ft\cdot k}
$$

*Results*

#### **Table 717: Comparison of results**

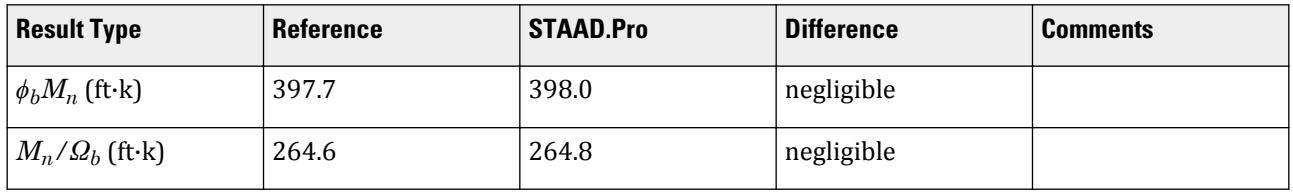

### *STAAD.Pro Input File*

The file C:\Users\Public\Public Documents\STAAD.Pro CONNECT Edition\Samples\ Verification Models\09 Steel Design\US\AISC\AISC 360-16 W Local Buckling F.STD is typically installed with the program.

STAAD SPACE START JOB INFORMATION ENGINEER DATE 14-Feb-19 END JOB INFORMATION INPUT WIDTH 79 UNIT FEET KIP JOINT COORDINATES 1 0 0 0; 2 40 0 0; MEMBER INCIDENCES 1 1 2; DEFINE MATERIAL START ISOTROPIC STEEL E 4.176e+06 POISSON 0.3 DENSITY 0.489024 ALPHA 6.5e-06 DAMP 0.03 TYPE STEEL STRENGTH RY 1.5 RT 1.2 END DEFINE MATERIAL MEMBER PROPERTY AMERICAN 1 TABLE ST W21X48 CONSTANTS MATERIAL STEEL ALL SUPPORTS

1 FIXED BUT MZ 2 FIXED BUT FX MZ LOAD 1 LOADTYPE None TITLE LOAD CASE 1 MEMBER LOAD 1 UNI GY -0.05 LOAD 2 LOADTYPE None TITLE LOAD CASE 2 MEMBER LOAD 1 CON GY -18 13.333 1 CON GY -18 26.667 LOAD COMB 3 COMBINATION LOAD CASE 3 1 1.2 2 1.6 LOAD COMB 4 COMBINATION LOAD CASE 4 1 1.0 2 1.0 PERFORM ANALYSIS PRINT ANALYSIS RESULTS LOAD LIST 3 PARAMETER 1 CODE AISC UNIFIED 2016 FLX 2 ALL METHOD LRFD SGR 28 ALL TRACK 2 ALL CHECK CODE ALL LOAD LIST 4 PARAMETER 1 CODE AISC UNIFIED 2016 FLX 2 ALL METHOD ASD SGR 28 ALL TRACK 2 ALL CHECK CODE ALL FINISH

#### *STAAD.Pro Output*

 STAAD.PRO CODE CHECKING - AISC 360-16 LRFD (V1.2) \*\*\*\*\*\*\*\*\*\*\*\*\*\*\*\*\*\*\*\*\*\*\*\*\*\*\*\*\*\*\*\*\*\*\*\*\*\*\*\*\*\*\*\*\*\*\*\*\*\*\*\*\* ALL UNITS ARE - KIP FEET (UNLESS OTHERWISE Noted). \*\*\*NOTE : AISC 360-16 Design Statement for STAAD.Pro. \*\*\* AXIS CONVENTION \*\*\*: ======================== The capacity results and intermediate results in the report follow the notations and axes labels as defined in the AISC 360-16 code. The analysis results are reported in STAAD.Pro axis convention and the AISC 360:16 design results are reported in AISC 360-16 code axis convention. AISC Spec. STAAD.Pro Description ------------ ----------- ------------- X X Z Axis typically parallel to the sections principal major axis. Y Y Axis typically parallel to the sections principal minor axis. Z X Longitudinal axis perpendicular to the cross section. SECTION FORCES AXIS MAPPING: - AISC Spec. STAAD.Pro Description

 ------------ ----------- ------------- Pz FX Axial force. Vy FY Shear force along minor axis. Vx FZ Shear force along major axis. Tz MX Torsional moment. Bending moment about minor axis. Mx MZ Bending moment about major axis. \*\*\* DESIGN MESSAGES \*\*\*: ======================= 1. Section classification reported is for the cross section and loadcase that produced the worst case design ratio for flexure/compression Capacity results. 2. Results for any Capacity/Check that is not relevant for a section/ loadcase based on the code clause in AISC 360-16 will not be shown in the report. 3. Bending results are reported as being  $\phi$ about $\phi$  the relevant axis (X/Y), while the results for shear are reported as being for shear forces  $\phi$ along $\phi$ the axis. E.g : Mx indicates bending about the X axis, while Vx indicates shear along the X axis. \*\*\* ABBREVIATIONS \*\*\*: ====================== F-T-B = Flexural-Torsional Buckling L-T-B = Lateral-Torsional Buckling F-L-B = Flange Local Buckling  $W-L-B = Web Local Buckling$  L-L-B = Leg Local Buckling C-F-Y = Compression Flange Yielding T-F-Y = Tension Flange Yielding STAAD SPACE  $\overline{\phantom{a}}$  and  $\overline{\phantom{a}}$  and  $\overline{\phantom{a}}$  and  $\overline{\phantom{a}}$  and  $\overline{\phantom{a}}$  and  $\overline{\phantom{a}}$  and  $\overline{\phantom{a}}$  and  $\overline{\phantom{a}}$  and  $\overline{\phantom{a}}$  and  $\overline{\phantom{a}}$  and  $\overline{\phantom{a}}$  and  $\overline{\phantom{a}}$  and  $\overline{\phantom{a}}$  and  $\$ 7 STAAD.PRO CODE CHECKING - AISC 360-16 LRFD (V1.2) \*\*\*\*\*\*\*\*\*\*\*\*\*\*\*\*\*\*\*\*\*\*\*\*\*\*\*\*\*\*\*\*\*\*\*\*\*\*\*\*\*\*\*\*\*\*\*\*\*\*\*\*\* ALL UNITS ARE - KIP FEET (UNLESS OTHERWISE Noted). - Member : 1 |----------------------------------------------------------------------------- | | Member No: 1 Profile: ST W21X48 (AISC SECTIONS)| | Status: PASS Ratio: 0.995 Loadcase: 3 | | Location: 20.00 Ref: Cl.F3.1 | Pz: 0.000 T Vy: -.1431E-06 Vx: 0.000 | | Tz: 0.000 My: 0.000 Mx: -396.0 | |----------------------------------------------------------------------------- | | TENSION SLENDERNESS | Actual Slenderness Ratio : 289.731 | | Allowable Slenderness Ratio : 300.000 LOC : 0.00

V.Steel Design

| |----------------------------------------------------------------------------- | STRENGTH CHECKS | | Critical L/C : 3 Ratio : 0.995(PASS) | | Loc : 20.00 Condition : Cl.F3.1 | |----------------------------------------------------------------------------- | SECTION PROPERTIES (LOC: 20.00, PROPERTIES UNIT: IN ) | | Ag : 1.410E+01 Axx : 7.000E+00 Ayy : 7.210E+00 | | Ixx : 9.590E+02 Iyy : 3.870E+01 J : 8.030E-01 | | Sxx+: 9.311E+01 Sxx-: 9.311E+01 Zxx : 1.070E+02 | | Syy+: 9.509E+00 Syy-: 9.509E+00 Zyy : 1.490E+01 | | Cw : 3.931E+03 x0 : 0.000E+00 y0 : 0.000E+00 | |----------------------------------------------------------------------------- | | MATERIAL PROPERTIES | | Fyld: 7200.000 Fu: 9359.999 | |----------------------------------------------------------------------------- | Actual Member Length: 40.000 | | Design Parameters (Rolled) | | Kx: 1.00 Ky: 1.00 NSF: 1.00 SLF: 1.00 CSP: 1.00 | |----------------------------------------------------------------------------- | | COMPRESSION CLASSIFICATION (L/C: 3 LOC: 480.00) |  $\lambda$   $\lambda p$   $\lambda r$  CASE | Flange: NonSlender 9.47 N/A 13.49 Table.B4.1a.Case1 | | Web : Slender 53.54 N/A 35.88 Table.B4.1a.Case5 | | | | FLEXURE CLASSIFICATION (L/C: 3 LOC: 480.00) |  $\lambda$   $\lambda p$   $\lambda r$  CASE | | Flange: NonCompact 9.47 9.15 24.08 Table.B4.1b.Case10 | | Web : Compact 53.54 90.55 137.27 Table.B4.1b.Case15 | |-----------------------------------------------------------------------------

V.Steel Design

| STAAD SPACE  $\sim$  PAGE NO. 8 STAAD.PRO CODE CHECKING - AISC 360-16 LRFD (V1.2) \*\*\*\*\*\*\*\*\*\*\*\*\*\*\*\*\*\*\*\*\*\*\*\*\*\*\*\*\*\*\*\*\*\*\*\*\*\*\*\*\*\*\*\*\*\*\*\*\*\*\*\*\* ALL UNITS ARE - KIP FEET (UNLESS OTHERWISE Noted). - Member : 1 Contd. |----------------------------------------------------------------------------- | | CHECKS FOR AXIAL TENSION | |----------------------------------------------------------------------------- | | TENSILE YIELDING | | DEMAND CAPACITY RATIO REFERENCE L/C LOC | | 0.000 634.5 0.000 Cl.D2 3 0.00 |  $\blacksquare$ | | Intermediate Results : | Nom. Ten. Yld Cap : Pn = 705.00 kip Eq.D2-1 | |----------------------------------------------------------------------------- | | TENSILE RUPTURE | | DEMAND CAPACITY RATIO REFERENCE L/C LOC | | 0.000 687.4 0.000 Cl.D2 3 0.00 | | | | Intermediate Results : |  $Effective area$  : Ae = 0.97917E-01 ft2 Eq.D3-1 | | Nom. Ten. Rpt Cap : Pn = 916.50 kip Eq.D2-2 | |----------------------------------------------------------------------------- | | CHECKS FOR AXIAL COMPRESSION | |----------------------------------------------------------------------------- | | FLEXURAL BUCKLING X | | DEMAND CAPACITY RATIO REFERENCE L/C LOC | | 0.000 452.7 0.000 Cl.E3 3 0.00 |  $\blacksquare$ | | Intermediate Results : | Effective Slenderness : Lcx/rx = 58.202 Cl.E2

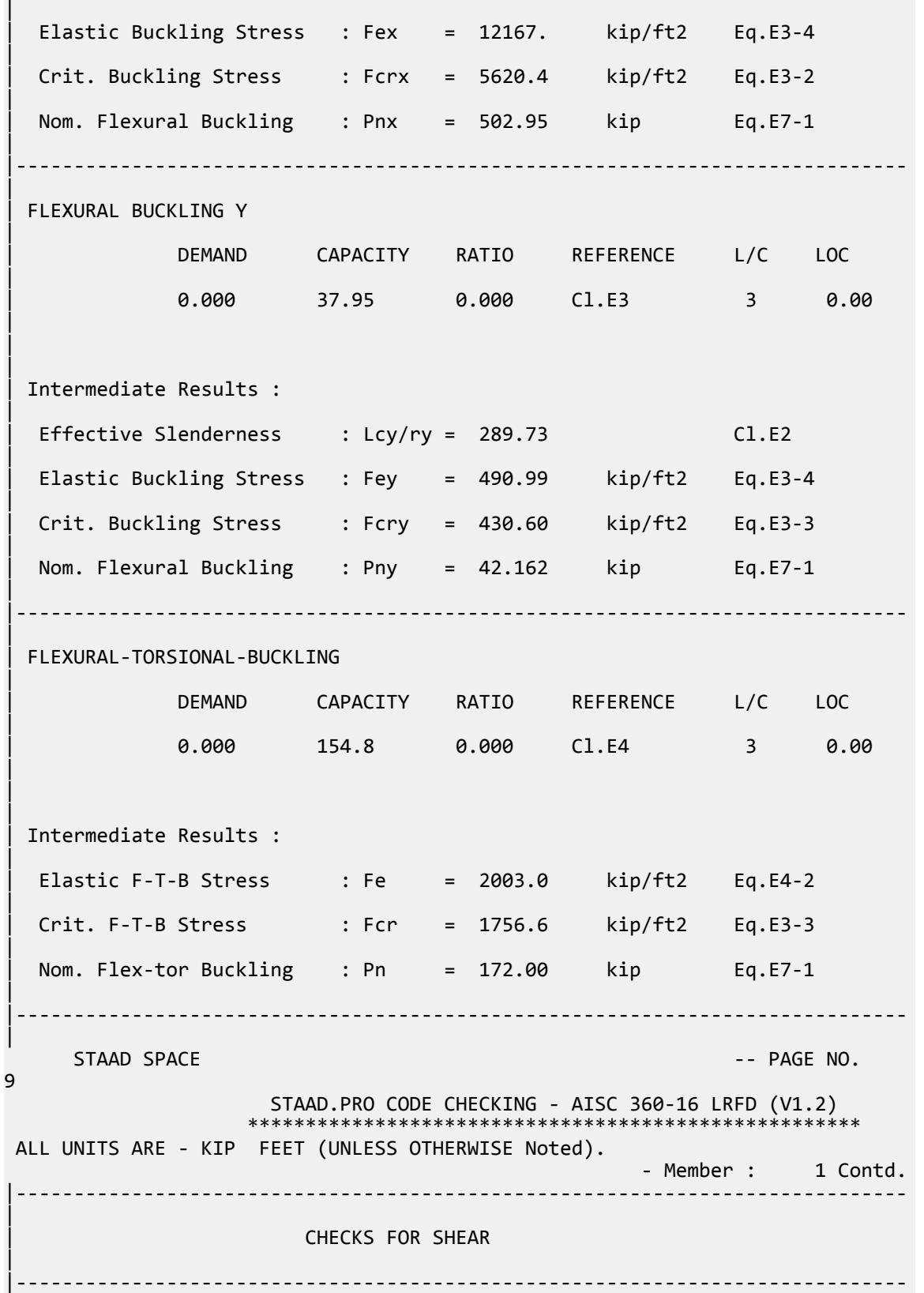

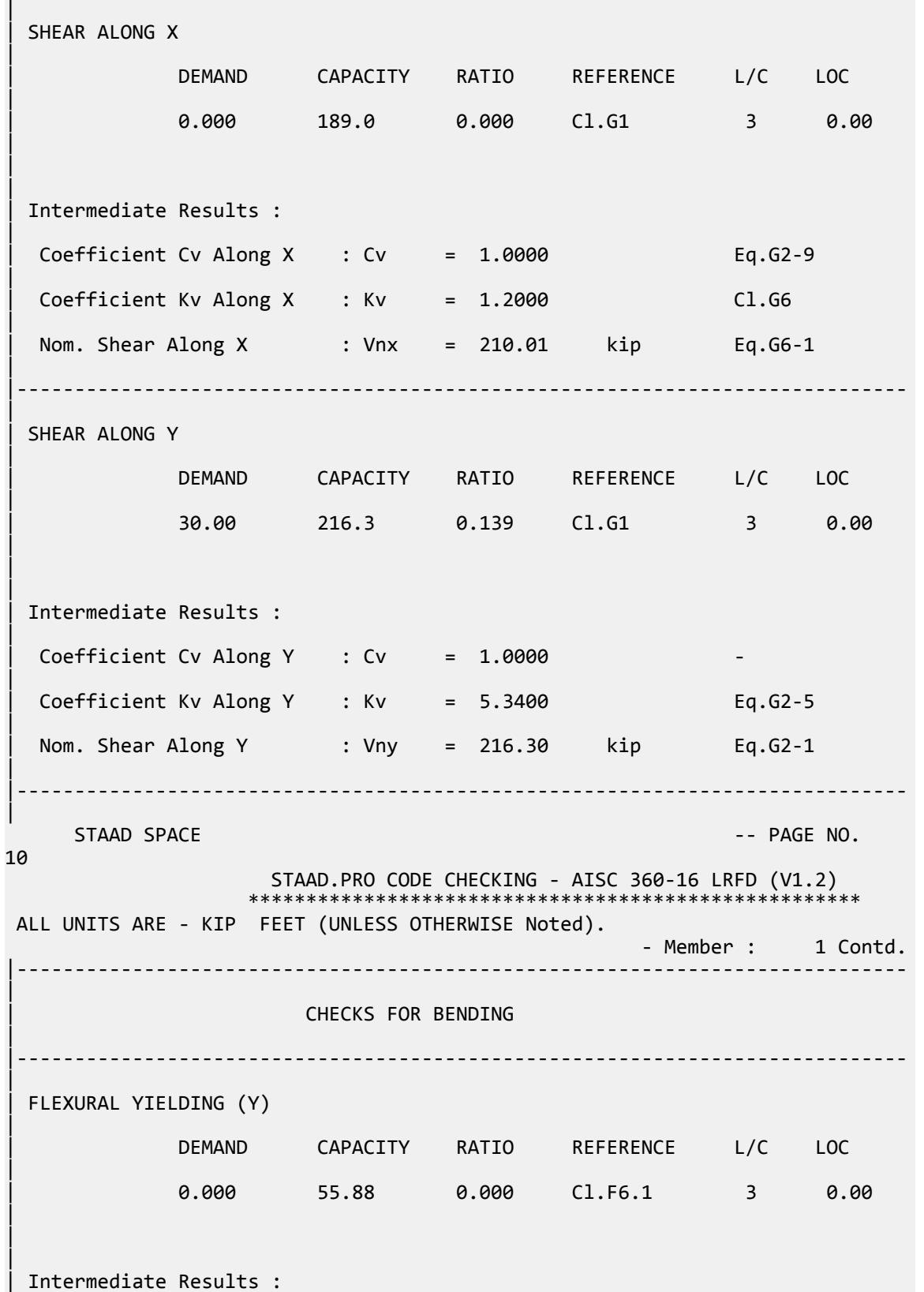

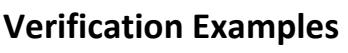

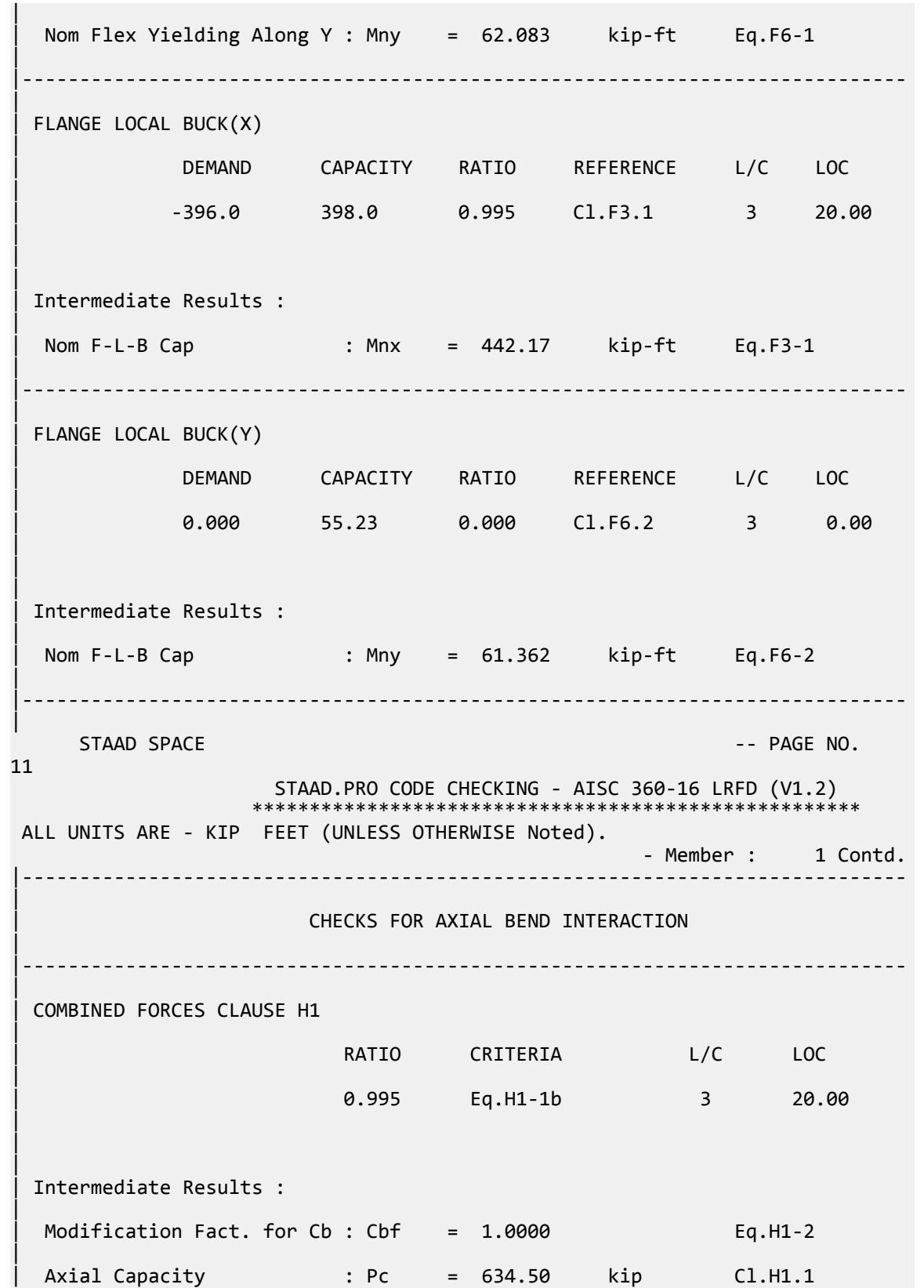

V.Steel Design

| | Moment Capacity : Mcx = 397.96 kip-ft Cl.H1.1 | | Moment Capacity : Mcy = 55.226 kip-ft Cl.H1.1 | |----------------------------------------------------------------------------- | 49. LOAD LIST 4 50. PARAMETER 1 51. CODE AISC UNIFIED 2016 52. FLX 2 ALL 53. METHOD ASD 54. SGR 28 ALL 55. TRACK 2 ALL 56. CHECK CODE ALL \*\*WARNING-DUPLICATE PARAMETER BLOCK NUMBER. PLEASE PROVIDE VALID PARAMETER BLOCK NUMBER. PARAMETER 1 STAAD SPACE -- PAGE NO. 12 STAAD.PRO CODE CHECKING - AISC 360-16 ASD (V1.2) \*\*\*\*\*\*\*\*\*\*\*\*\*\*\*\*\*\*\*\*\*\*\*\*\*\*\*\*\*\*\*\*\*\*\*\*\*\*\*\*\*\*\*\*\*\*\*\*\*\*\*\* ALL UNITS ARE - KIP FEET (UNLESS OTHERWISE Noted). \*\*\*NOTE : AISC 360-16 Design Statement for STAAD.Pro. \*\*\* AXIS CONVENTION \*\*\*: ======================== The capacity results and intermediate results in the report follow the notations and axes labels as defined in the AISC 360-16 code. The analysis results are reported in STAAD.Pro axis convention and the AISC 360:16 design results are reported in AISC 360-16 code axis convention. AISC Spec. STAAD.Pro Description ------------ ----------- ------------- X  $Z$   $Z$  Axis typically parallel to the sections principal major axis.  $Y = Y$  axis typically parallel to the sections principal minor axis. Z X Longitudinal axis perpendicular to the cross section. SECTION FORCES AXIS MAPPING: - AISC Spec. STAAD.Pro Description ------------ ----------- ------------- **Pz** FX Axial force. Vy FY Shear force along minor axis. Vx FZ Shear force along major axis. Tz MX Torsional moment. My MY Bending moment about minor axis. Mx MZ Bending moment about major axis. \*\*\* DESIGN MESSAGES \*\*\*: ======================= 1. Section classification reported is for the cross section and loadcase that produced the worst case design ratio for flexure/compression Capacity results. 2. Results for any Capacity/Check that is not relevant for a section/ loadcase based on the code clause in AISC 360-16 will not be shown in the

```
report. 
    3. Bending results are reported as being \phiabout\phi the relevant axis (X/Y),
while 
       the results for shear are reported as being for shear forces \textcircled{a}long\textcircled{b}the axis.
        E.g : Mx indicates bending about the X axis, while Vx indicates shear 
along
        the X axis.
 *** ABBREVIATIONS ***:
  ======================
     F-T-B = Flexural-Torsional Buckling
    L-T-B = Lateral-Torsional Buckling
    F-L-B = Flange Local Buckling
   W-L-B = Web Local Buckling L-L-B = Leg Local Buckling
    C-F-Y = Compression Flange Yielding
    T-F-Y = Tension Flange Yielding
      STAAD SPACE \overline{\phantom{a}} . The particle of the particle of the particle of the particle of the particle of the particle of the particle of the particle of the particle of the particle of the particle of the particle of the 
13
                      STAAD.PRO CODE CHECKING - AISC 360-16 ASD (V1.2)
                     ****************************************************
 ALL UNITS ARE - KIP FEET (UNLESS OTHERWISE Noted).
  - Member : 1 
                       |-----------------------------------------------------------------------------
|
  | Member No: 1 Profile: ST W21X48 (AISC 
SECTIONS)|
| Status: PASS Ratio: 0.944 Loadcase: 4 
|
  | Location: 20.00 Ref: Cl.F3.1 
|
  Pz: 0.000 T Vy: -.1192E-06 Vx: 0.000
|
  | Tz: 0.000 My: 0.000 Mx: -250.0 
|
  |-----------------------------------------------------------------------------
|
 | TENSION SLENDERNESS 
|
 Actual Slenderness Ratio : 289.731
|
 | Allowable Slenderness Ratio : 300.000 LOC : 0.00 
|
 |-----------------------------------------------------------------------------
|
 STRENGTH CHECKS
|
 | Critical L/C : 4 Ratio : 0.944(PASS) 
|
           | Loc : 20.00 Condition : Cl.F3.1 
|
 |-----------------------------------------------------------------------------
|
 SECTION PROPERTIES (LOC: 20.00, PROPERTIES UNIT: IN )
|
  | Ag : 1.410E+01 Axx : 7.000E+00 Ayy : 7.210E+00 
|
  | Ixx : 9.590E+02 Iyy : 3.870E+01 J : 8.030E-01
```
| | Sxx+: 9.311E+01 Sxx-: 9.311E+01 Zxx : 1.070E+02 | | Syy+: 9.509E+00 Syy-: 9.509E+00 Zyy : 1.490E+01 | | Cw : 3.931E+03 x0 : 0.000E+00 y0 : 0.000E+00 | |----------------------------------------------------------------------------- | | MATERIAL PROPERTIES | Fyld: 7200.000 Fu: 9359.999 | |----------------------------------------------------------------------------- | Actual Member Length: 40.000 | | Design Parameters (Rolled) | | Kx: 1.00 Ky: 1.00 NSF: 1.00 SLF: 1.00 CSP: 1.00 | |----------------------------------------------------------------------------- | | COMPRESSION CLASSIFICATION (L/C: 4 LOC: 480.00) |  $\lambda$   $\lambda$ p  $\lambda$ r CASE | | Flange: NonSlender 9.47 N/A 13.49 Table.B4.1a.Case1 | | Web : Slender 53.54 N/A 35.88 Table.B4.1a.Case5 |  $\blacksquare$ | FLEXURE CLASSIFICATION (L/C: 4 LOC: 480.00) |  $\lambda$   $\lambda$ p  $\lambda$ r CASE | | Flange: NonCompact 9.47 9.15 24.08 Table.B4.1b.Case10 | | Web : Compact 53.54 90.55 137.27 Table.B4.1b.Case15 | |----------------------------------------------------------------------------- |  $STAAD$  SPACE  $\sim$  PAGE NO. 14 STAAD.PRO CODE CHECKING - AISC 360-16 ASD (V1.2) \*\*\*\*\*\*\*\*\*\*\*\*\*\*\*\*\*\*\*\*\*\*\*\*\*\*\*\*\*\*\*\*\*\*\*\*\*\*\*\*\*\*\*\*\*\*\*\*\*\*\*\* ALL UNITS ARE - KIP FEET (UNLESS OTHERWISE Noted). - Member : 1 Contd. |----------------------------------------------------------------------------- | | CHECKS FOR AXIAL TENSION | |----------------------------------------------------------------------------- | | TENSILE YIELDING | | DEMAND CAPACITY RATIO REFERENCE L/C LOC

V.Steel Design

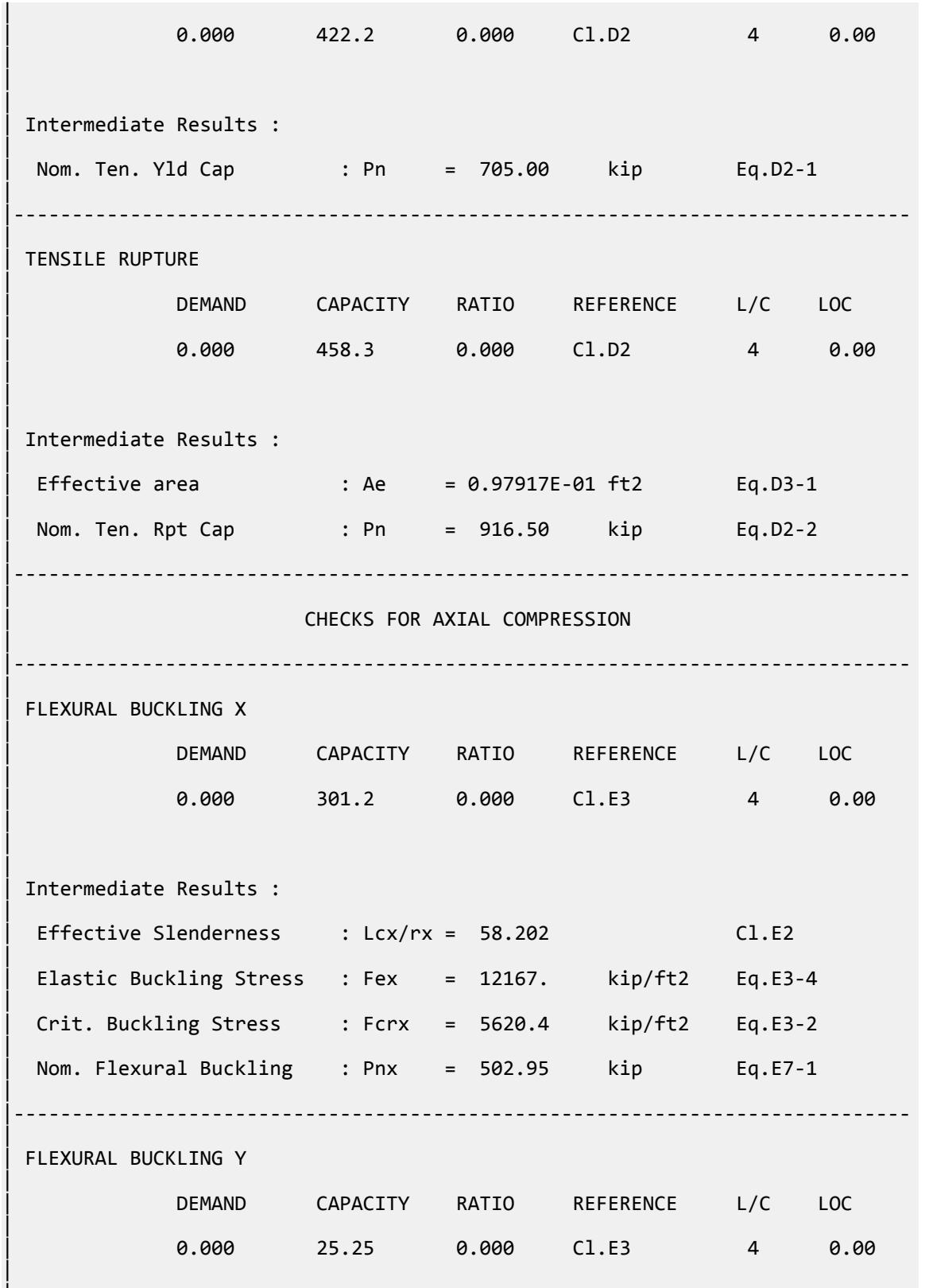

|

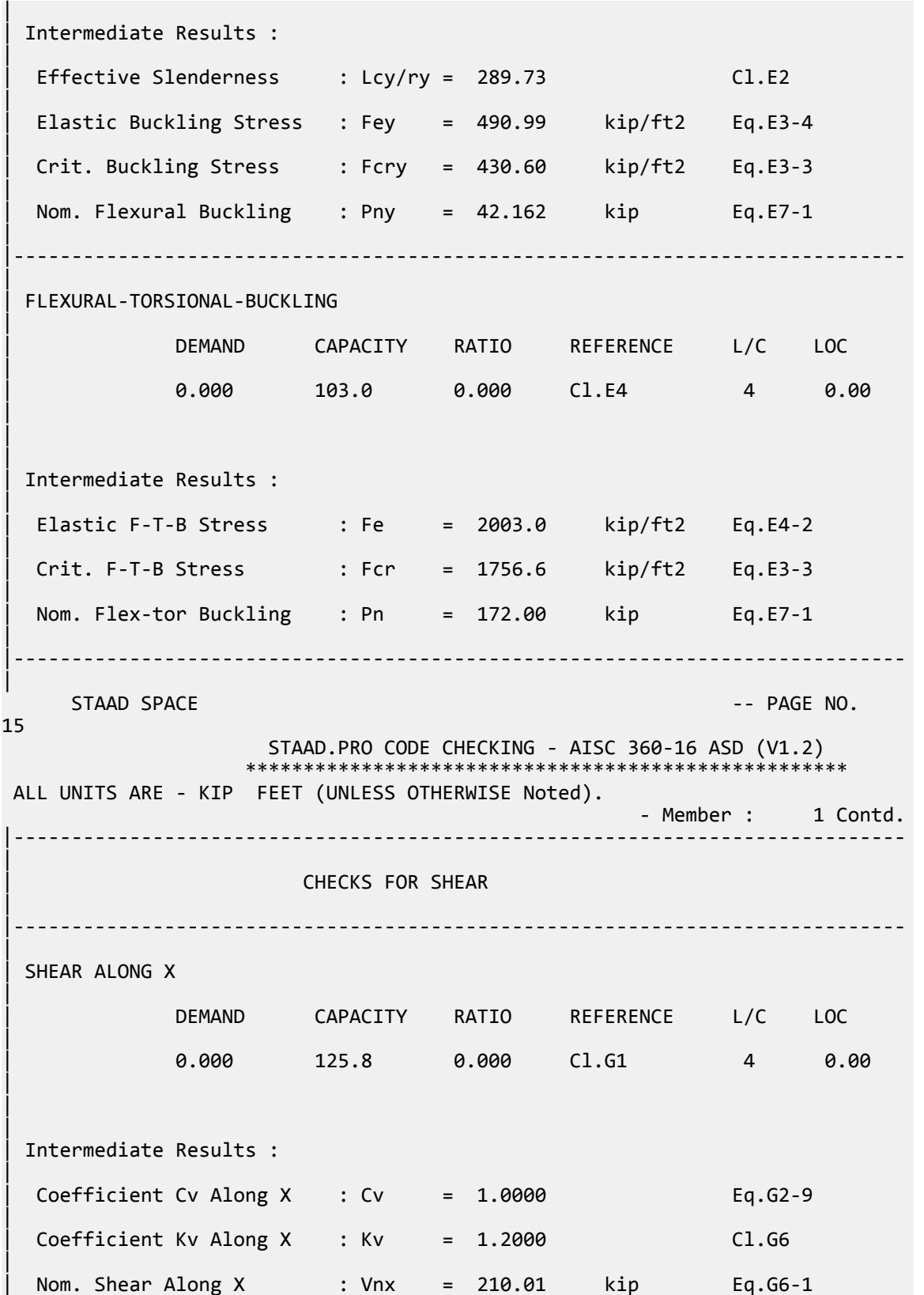

V.Steel Design

| |----------------------------------------------------------------------------- | SHEAR ALONG Y | | DEMAND CAPACITY RATIO REFERENCE L/C LOC | | 19.00 144.2 0.132 Cl.G1 4 0.00 |  $\blacksquare$ | | Intermediate Results : |  $Coefficient Cv Along Y : Cv = 1.0000$ |  $Coefficient Kv$  Along Y : Kv = 5.3400 Eq.G2-5 | Nom. Shear Along Y : Vny = 216.30 kip Eq.G2-1 | |----------------------------------------------------------------------------- |  $STAAD$  SPACE  $\sim$  PAGE NO. 16 STAAD.PRO CODE CHECKING - AISC 360-16 ASD (V1.2) \*\*\*\*\*\*\*\*\*\*\*\*\*\*\*\*\*\*\*\*\*\*\*\*\*\*\*\*\*\*\*\*\*\*\*\*\*\*\*\*\*\*\*\*\*\*\*\*\*\*\*\* ALL UNITS ARE - KIP FEET (UNLESS OTHERWISE Noted). - Member : 1 Contd. |----------------------------------------------------------------------------- | | CHECKS FOR BENDING | |----------------------------------------------------------------------------- | | FLEXURAL YIELDING (Y) | | DEMAND CAPACITY RATIO REFERENCE L/C LOC | | 0.000 37.18 0.000 Cl.F6.1 4 0.00 |  $\blacksquare$ | | Intermediate Results : | Nom Flex Yielding Along Y : Mny = 62.083 kip-ft Eq.F6-1 | |----------------------------------------------------------------------------- | | FLANGE LOCAL BUCK(X) | | DEMAND CAPACITY RATIO REFERENCE L/C LOC | | -250.0 264.8 0.944 Cl.F3.1 4 20.00 |  $\blacksquare$ | | Intermediate Results : | | Nom F-L-B Cap : Mnx = 442.17 kip-ft Eq.F3-1

V.Steel Design

| |----------------------------------------------------------------------------- | | FLANGE LOCAL BUCK(Y) | | DEMAND CAPACITY RATIO REFERENCE L/C LOC | | 0.000 36.74 0.000 Cl.F6.2 4 0.00 | | | | Intermediate Results : | | Nom F-L-B Cap : Mny = 61.362 kip-ft Eq.F6-2 | |----------------------------------------------------------------------------- | STAAD SPACE -- PAGE NO. 17 STAAD.PRO CODE CHECKING - AISC 360-16 ASD (V1.2) \*\*\*\*\*\*\*\*\*\*\*\*\*\*\*\*\*\*\*\*\*\*\*\*\*\*\*\*\*\*\*\*\*\*\*\*\*\*\*\*\*\*\*\*\*\*\*\*\*\*\*\* ALL UNITS ARE - KIP FEET (UNLESS OTHERWISE Noted). - Member : 1 Contd. |----------------------------------------------------------------------------- | | CHECKS FOR AXIAL BEND INTERACTION | |----------------------------------------------------------------------------- | | COMBINED FORCES CLAUSE H1 | RATIO CRITERIA L/C LOC | 0.944 Eq.H1-1b 4 20.00 | | | | Intermediate Results : |  $Modification Fact. for Cb : Cbf = 1.0000$  Eq.H1-2 | Axial Capacity : Pc = 422.16 kip Cl.H1.1 | | Moment Capacity : Mcx = 264.78 kip-ft Cl.H1.1 | | Moment Capacity : Mcy = 36.744 kip-ft Cl.H1.1 | |----------------------------------------------------------------------------- |

# V.AISC 360-16 W LTB Test F.1-2B

Verify the available lateral-torsional buckling capacity of a wide-flange section which is braced at third points with major axis bending per the AISC 360-16 code.

### *References*

- **1.** *Steel Construction Manual*, 15th Edition, American Institute of Steel Construction, 2017
- **2.** *Design Examples*, Version 15.0, American Institute of Steel Construction, 2017, pg F-10 F-11, Example F. 1-2B

### *Details*

Verify the bending capacity of a W18x50. The member is used as a 35 ft simple span subject to uniform loads. The member is braced at ends and at third points. The material is ASTM A992  $(F_y = 50\ ksi)$ .

#### *Validation*

Nonuniform Moment Modification

From Table 3-1 of Reference 1:

 $C_b = 1.01$  for center segment

 $C_b = 1.45$  for end segments

By inspection, the center segment will govern.

$$
L_b = 35 / 5 = 11.7 \text{ ft}
$$

The limiting lengths for lateral-torsional buckling are:

$$
L_p = 1.75r_y \sqrt{\frac{E}{F_y}} = 1.75(1.65)\sqrt{\frac{29,000}{50}} = 69.9 \text{in} = 5.83 \text{ft}
$$
 [Eqn. F2-5]

$$
L_r = 1.95r_{ts}\frac{E}{0.7F_y}\sqrt{\frac{Jc}{S_xh_o}} + \sqrt{\left(\frac{Jc}{S_xh_o}\right)^2 + 6.76\left(\frac{E}{0.7F_y}\right)^2}
$$
 [Eqn. F2-6]

where

 $c = 1$  for a doubly symmetric I-shape (Eqn. F2-8a)

$$
L_r = 1.95(1.98)\frac{29,000}{0.7(50)}\sqrt{\frac{1.24(1.0)}{88.9(17.4)}} + \sqrt{\frac{1.24(1.0)}{88.9(17.4)}} + 6.76(\frac{29,000}{0.7(50)})^2 = 203\text{in} = 16.9\text{ft}
$$
\n
$$
M_p = F_y Z_x = 50 \times 101 = 5,050 \text{ in } k
$$
\n
$$
M_n = C_b \left[ M_p - \left( M_p - 0.7F_y S_x \right) \left( \frac{L_b - L_p}{L_r - L_p} \right) \right] \le M_p
$$
\n[Eqn. F3-1]\n
$$
M_n = 1.01 \left\{ 5,050 - \left[ 5,050 - 0.7(50)(88.9) \right] \left( \frac{11.7 - 5.83}{16.9 - 5.83} \right) \right\} = 4,062 \text{ in } k = 338.5 \text{ ft} \cdot \text{k}
$$

LRFD

$$
\phi_b M_n = 304.7 \text{ ft} \cdot k
$$

ASD

$$
M_n/\Omega_b = 202.7 \text{ ft} \cdot k
$$

V.Steel Design

### *Results*

#### **Table 719: Comparison of results**

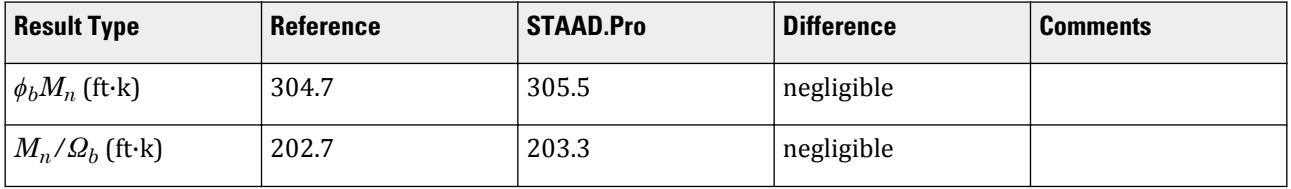

#### *STAAD.Pro Input File*

The file C:\Users\Public\Public Documents\STAAD.Pro CONNECT Edition\Samples\ Verification Models\09 Steel Design\US\AISC\AISC 360-16 W LTB Test F.STD is typically installed with the program. STAAD SPACE START JOB INFORMATION ENGINEER DATE 06-Feb-19 END JOB INFORMATION INPUT WIDTH 79 UNIT FEET KIP JOINT COORDINATES 1 0 0 0; 2 35 0 0; MEMBER INCIDENCES 1 1 2; DEFINE MATERIAL START ISOTROPIC STEEL E 4.176e+06 POISSON 0.3 DENSITY 0.489024 ALPHA 6.5e-06 DAMP 0.03 TYPE STEEL STRENGTH RY 1.5 RT 1.2 END DEFINE MATERIAL MEMBER PROPERTY AMERICAN 1 TABLE ST W18X50 **CONSTANTS** MATERIAL STEEL ALL **SUPPORTS** 2 FIXED BUT FX MZ 1 FIXED BUT MZ LOAD 1 LOADTYPE None TITLE LOAD CASE 1 MEMBER LOAD 1 UNI GY -0.45 LOAD 2 LOADTYPE None TITLE LOAD CASE 2 MEMBER LOAD 1 UNI GY -0.75 LOAD COMB 3 COMBINATION LOAD CASE 3 1 1.2 2 1.6 LOAD COMB 4 COMBINATION LOAD CASE 4 1 1.0 2 1.0 PERFORM ANALYSIS PRINT ANALYSIS RESULTS LOAD LIST 3

PARAMETER 1 CODE AISC UNIFIED 2016 METHOD LRFD SGR 28 ALL CB 1.01 ALL LX 11.67 ALL UNB 11.67 ALL UNT 11.67 ALL TRACK 2 ALL CHECK CODE ALL LOAD LIST 4 PARAMETER 2 CODE AISC UNIFIED 2016 METHOD ASD SGR 28 ALL CB 1.01 ALL LX 11.67 ALL UNB 11.67 ALL UNT 11.67 ALL TRACK 2 ALL CHECK CODE ALL FINISH

*STAAD.Pro Output* STAAD.PRO CODE CHECKING - AISC 360-16 LRFD (V1.2) \*\*\*\*\*\*\*\*\*\*\*\*\*\*\*\*\*\*\*\*\*\*\*\*\*\*\*\*\*\*\*\*\*\*\*\*\*\*\*\*\*\*\*\*\*\*\*\*\*\*\*\*\* ALL UNITS ARE - KIP FEET (UNLESS OTHERWISE Noted). \*\*\*NOTE : AISC 360-16 Design Statement for STAAD.Pro. \*\*\* AXIS CONVENTION \*\*\*: ======================== The capacity results and intermediate results in the report follow the notations and axes labels as defined in the AISC 360-16 code. The analysis results are reported in STAAD.Pro axis convention and the AISC 360:16 design results are reported in AISC 360-16 code axis convention. AISC Spec. STAAD.Pro Description ------------ ----------- ------------- X X Z Axis typically parallel to the sections principal major axis. Y Y Axis typically parallel to the sections principal minor axis. Z X Longitudinal axis perpendicular to the cross section. SECTION FORCES AXIS MAPPING: - AISC Spec. STAAD.Pro Description ------------ ----------- ------------- Pz FX Axial force. Vy FY Shear force along minor axis. Vx FZ Shear force along major axis. Tz MX Torsional moment. My MY Bending moment about minor axis. Mx MZ Bending moment about major axis. \*\*\* DESIGN MESSAGES \*\*\*: ======================= 1. Section classification reported is for the cross section and loadcase

that produced the worst case design ratio for flexure/compression Capacity results. 2. Results for any Capacity/Check that is not relevant for a section/ loadcase based on the code clause in AISC 360-16 will not be shown in the report. 3. Bending results are reported as being  $\phi$ about $\phi$  the relevant axis (X/Y), while the results for shear are reported as being for shear forces  $\textcircled{a}$ long $\textcircled{b}$ the axis. E.g : Mx indicates bending about the X axis, while Vx indicates shear along the X axis. \*\*\* ABBREVIATIONS \*\*\*: ====================== F-T-B = Flexural-Torsional Buckling L-T-B = Lateral-Torsional Buckling F-L-B = Flange Local Buckling  $W-L-B = Web Local Buckling$  L-L-B = Leg Local Buckling C-F-Y = Compression Flange Yielding T-F-Y = Tension Flange Yielding STAAD SPACE  $\sim$  PAGE NO. 7 STAAD.PRO CODE CHECKING - AISC 360-16 LRFD (V1.2) \*\*\*\*\*\*\*\*\*\*\*\*\*\*\*\*\*\*\*\*\*\*\*\*\*\*\*\*\*\*\*\*\*\*\*\*\*\*\*\*\*\*\*\*\*\*\*\*\*\*\*\*\* ALL UNITS ARE - KIP FEET (UNLESS OTHERWISE Noted). - Member : 1 |----------------------------------------------------------------------------- | | Member No: 1 Profile: ST W18X50 (AISC SECTIONS)| | Status: PASS Ratio: 0.872 Loadcase: 3 | | Location: 17.50 Ref: Cl.F2.2 | Pz: 0.000 T Vy: 0.000 Vx: 0.000 | | Tz: 0.000 My: 0.000 Mx: -266.4 | |----------------------------------------------------------------------------- | | TENSION SLENDERNESS | Actual Slenderness Ratio : 254.294 | | Allowable Slenderness Ratio : 300.000 LOC : 0.00 | |----------------------------------------------------------------------------- | STRENGTH CHECKS | | Critical L/C : 3 Ratio : 0.872(PASS) | | Loc : 17.50 Condition : Cl.F2.2 | |-----------------------------------------------------------------------------

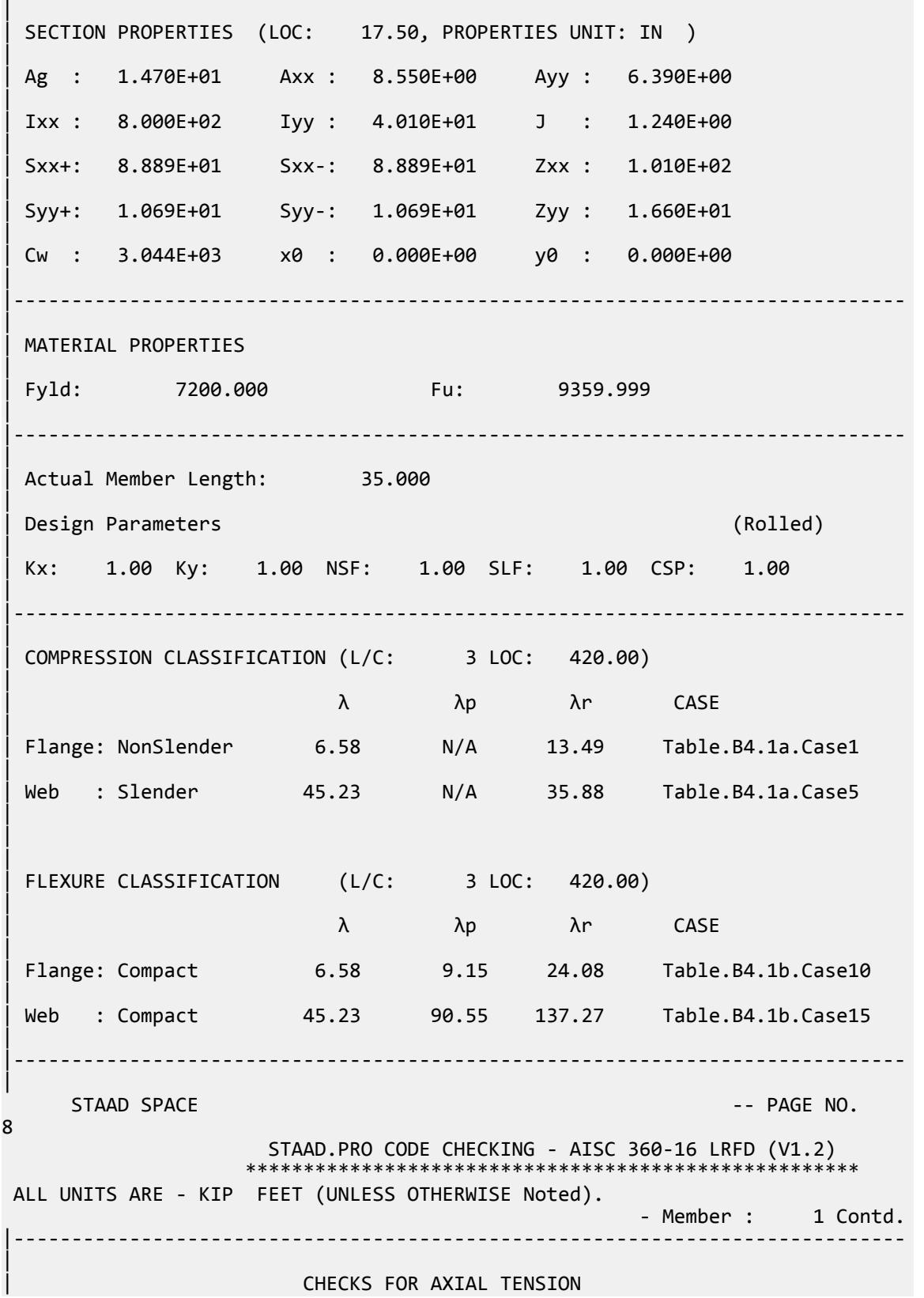

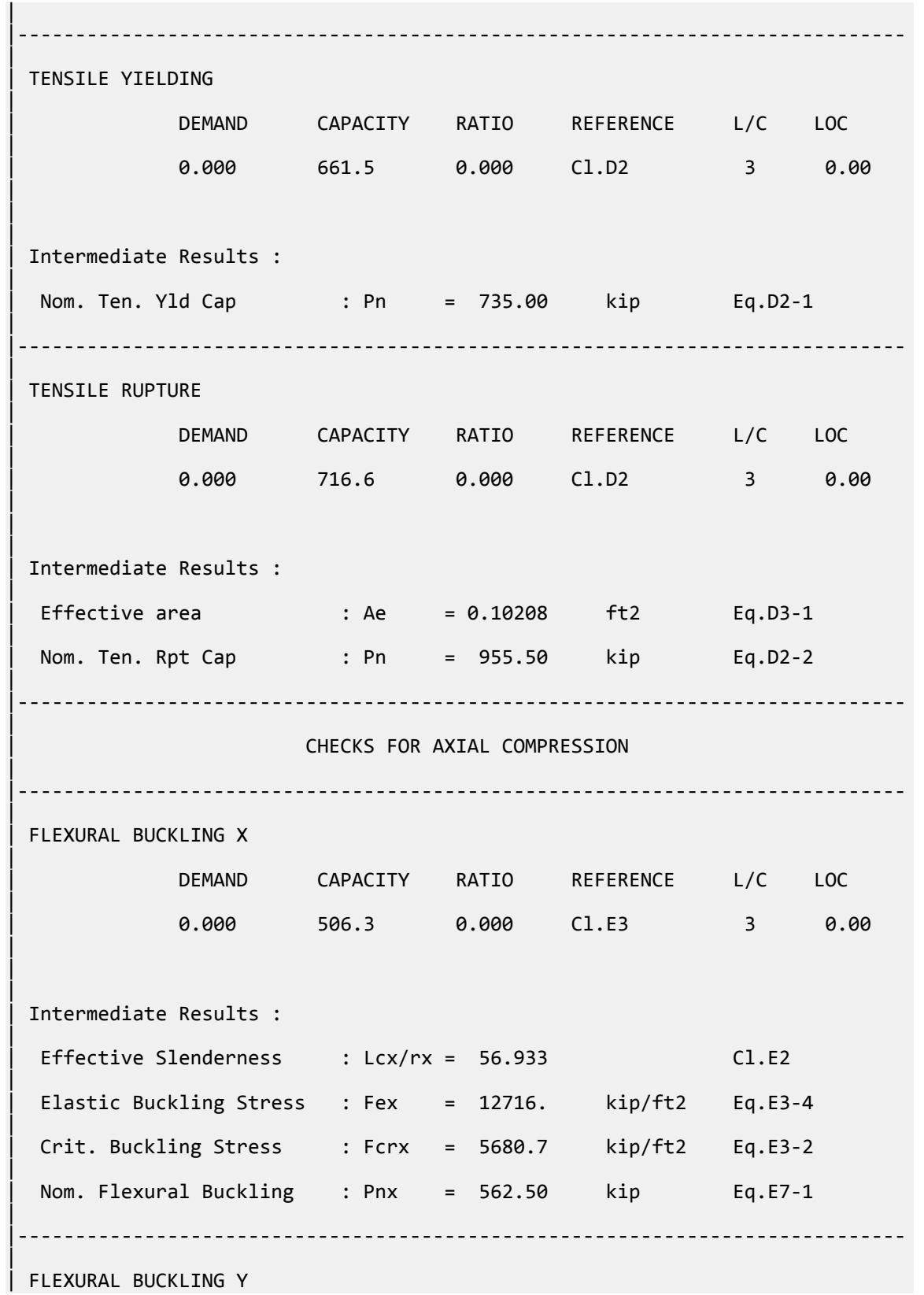

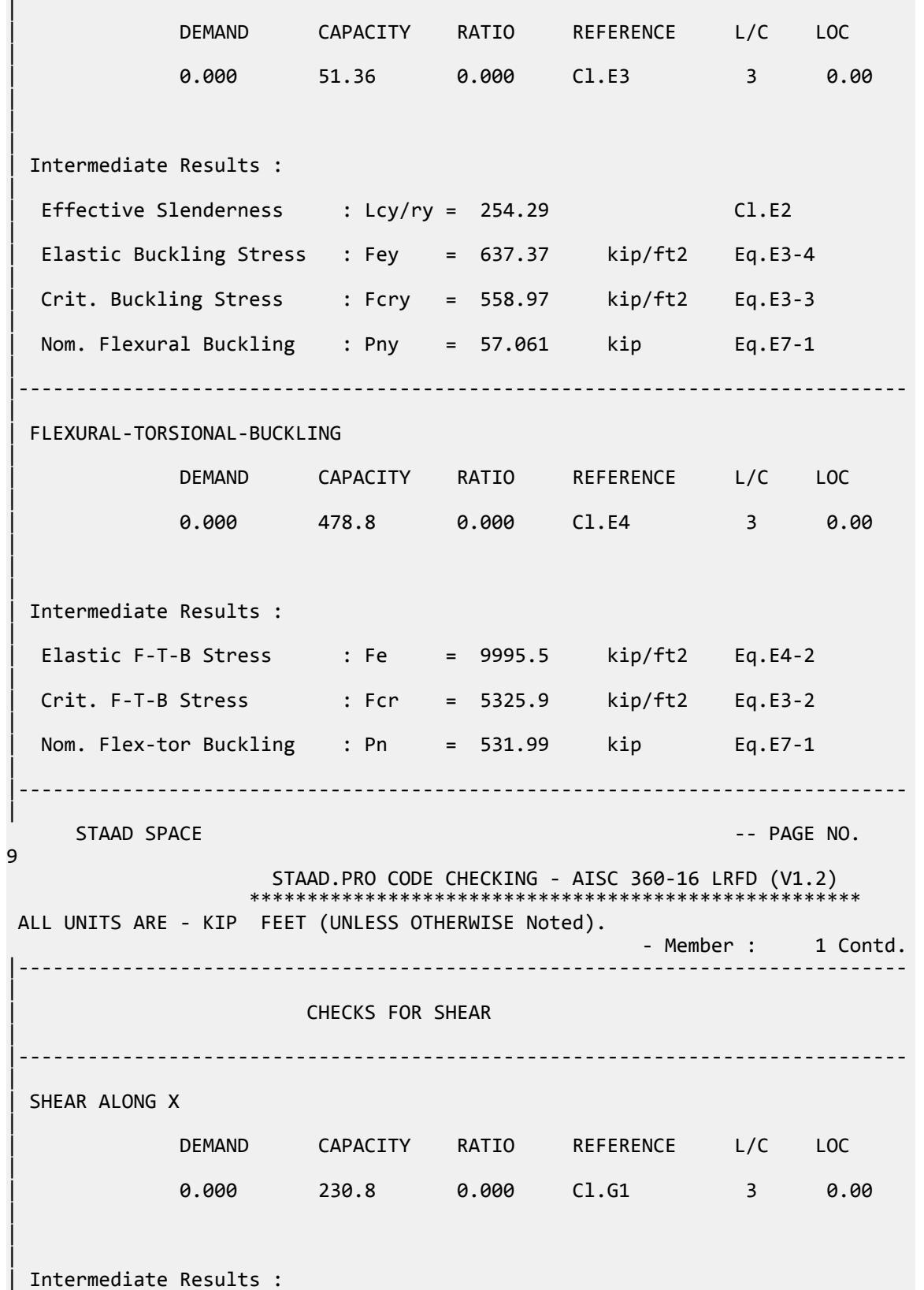

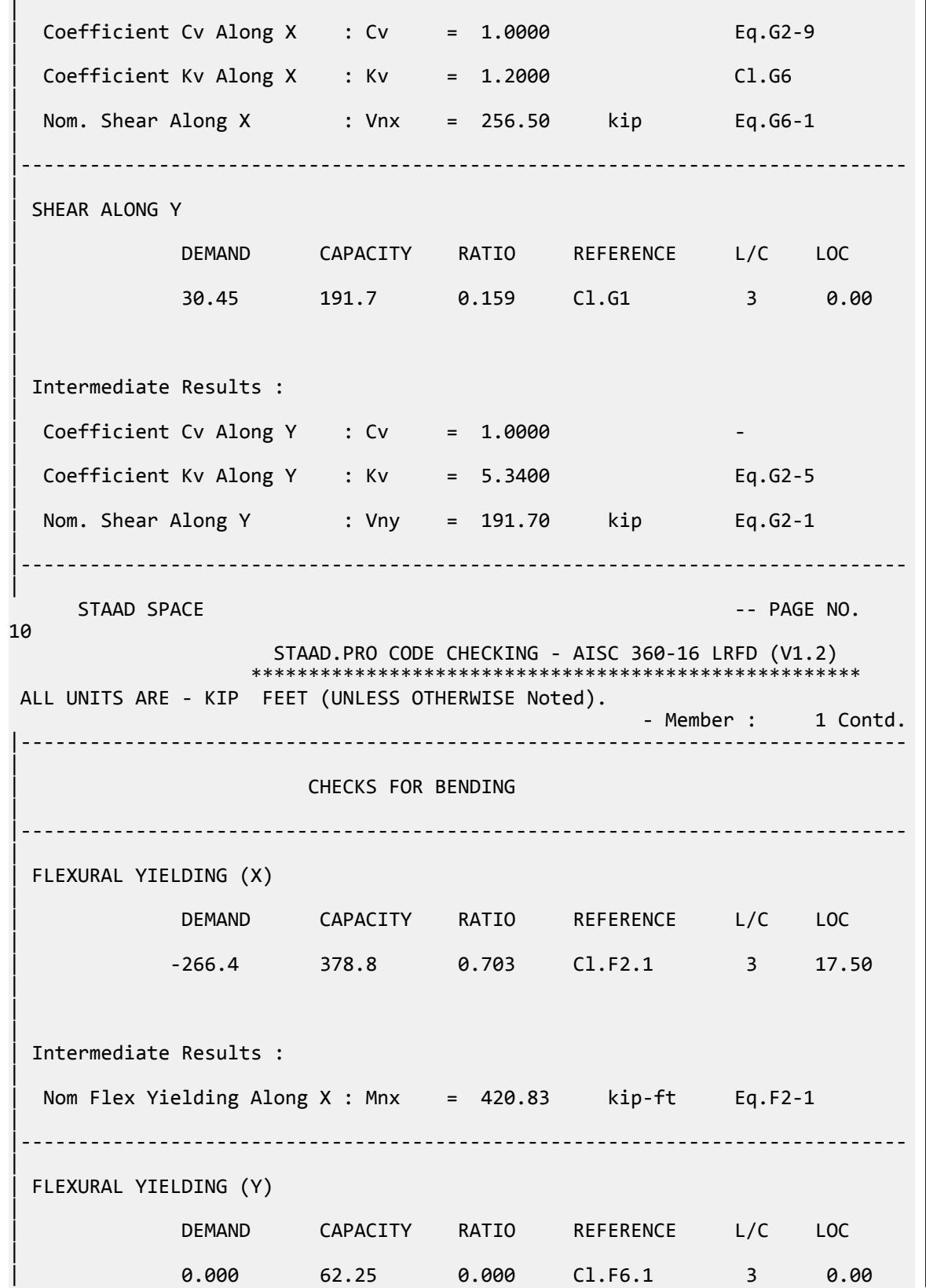

V.Steel Design

| | | | Intermediate Results : | Nom Flex Yielding Along Y : Mny = 69.167 kip-ft Eq.F6-1 | |----------------------------------------------------------------------------- | LAT TOR BUCK ABOUT X | | DEMAND CAPACITY RATIO REFERENCE L/C LOC | | -266.4 305.5 0.872 Cl.F2.2 3 17.50 | | | | Intermediate Results : | | Nom L-T-B Cap : Mnx = 339.47 kip-ft Eq.F2-2 | | Mom. Distr. factor : CbX = 1.0100 Custom |  $Limiting Unbraced Length : LpX = 5.8339$  ft Eq.F2-5 | | coefficient C : Cx = 1.0000 Eq.F2-8a | Effective Rad. of Gyr. : Rts =  $0.16521$  ft Eq.F2-7 | Limiting Unbraced Length : LrX = 16.964 ft Eq.F2-6 | |----------------------------------------------------------------------------- | STAAD SPACE  $\sim$  PAGE NO. 11 STAAD.PRO CODE CHECKING - AISC 360-16 LRFD (V1.2) \*\*\*\*\*\*\*\*\*\*\*\*\*\*\*\*\*\*\*\*\*\*\*\*\*\*\*\*\*\*\*\*\*\*\*\*\*\*\*\*\*\*\*\*\*\*\*\*\*\*\*\*\* ALL UNITS ARE - KIP FEET (UNLESS OTHERWISE Noted). - Member : 1 Contd. |----------------------------------------------------------------------------- | | CHECKS FOR AXIAL BEND INTERACTION | |----------------------------------------------------------------------------- | | COMBINED FORCES CLAUSE H1 | RATIO CRITERIA L/C LOC | 0.872 Eq.H1-1b 3 17.50 | | | | Intermediate Results : |  $Modification Fact. for Cb : Cbf = 1.0000$  Eq.H1-2 | Axial Capacity  $\cdot$  Pc = 661.50 kip Cl.H1.1

V.Steel Design

| | Moment Capacity : Mcx = 305.53 kip-ft Cl.H1.1 | | Moment Capacity : Mcy = 62.250 kip-ft Cl.H1.1 | |----------------------------------------------------------------------------- | 51. LOAD LIST 4 52. PARAMETER 2 53. CODE AISC UNIFIED 2016 54. METHOD ASD 55. SGR 28 ALL 56. CB 1.01 ALL 57. LX 11.67 ALL 58. UNB 11.67 ALL 59. UNT 11.67 ALL 60. TRACK 2 ALL 61. CHECK CODE ALL PARAMETER 2 STAAD SPACE -- PAGE NO. 12 STAAD.PRO CODE CHECKING - AISC 360-16 ASD (V1.2) \*\*\*\*\*\*\*\*\*\*\*\*\*\*\*\*\*\*\*\*\*\*\*\*\*\*\*\*\*\*\*\*\*\*\*\*\*\*\*\*\*\*\*\*\*\*\*\*\*\*\*\* ALL UNITS ARE - KIP FEET (UNLESS OTHERWISE Noted). \*\*\*NOTE : AISC 360-16 Design Statement for STAAD.Pro. \*\*\* AXIS CONVENTION \*\*\*: ======================== The capacity results and intermediate results in the report follow the notations and axes labels as defined in the AISC 360-16 code. The analysis results are reported in STAAD.Pro axis convention and the AISC 360:16 design results are reported in AISC 360-16 code axis convention. AISC Spec. STAAD.Pro Description ------------ ----------- ------------- X  $Z$   $Z$  Axis typically parallel to the sections principal major axis. Y X X Axis typically parallel to the sections principal minor axis. Z X Longitudinal axis perpendicular to the cross section. SECTION FORCES AXIS MAPPING: - AISC Spec. STAAD.Pro Description ------------ ----------- ------------- **Pz** FX Axial force. Vy FY Shear force along minor axis. Vx FZ Shear force along major axis. Tz MX Torsional moment. My MY Bending moment about minor axis. Mx MZ Bending moment about major axis. \*\*\* DESIGN MESSAGES \*\*\*: ======================= 1. Section classification reported is for the cross section and loadcase that produced the worst case design ratio for flexure/compression Capacity results. 2. Results for any Capacity/Check that is not relevant for a section/ loadcase

```
 based on the code clause in AISC 360-16 will not be shown in the 
report. 
    3. Bending results are reported as being \phiabout\phi the relevant axis (X/Y),
while 
       the results for shear are reported as being for shear forces \phialong\phithe axis.
        E.g : Mx indicates bending about the X axis, while Vx indicates shear 
along
        the X axis.
  *** ABBREVIATIONS ***:
  ======================
     F-T-B = Flexural-Torsional Buckling
    L-T-B = Lateral-Torsional Buckling
    F-L-B = Flange Local Buckling
    W-L-B = Web Local Buckling
    L-L-B = Leg Local Buckling
     C-F-Y = Compression Flange Yielding
    T-F-Y = Tension Flange Yielding
     STAAD SPACE And SPACE in the set of the set of the set of the set of the set of the set of the set of the set of the set of the set of the set of the set of the set of the set of the set of the set of the set of the set 
13
                      STAAD.PRO CODE CHECKING - AISC 360-16 ASD (V1.2)
                     ****************************************************
 ALL UNITS ARE - KIP FEET (UNLESS OTHERWISE Noted).
  - Member : 1 
|-----------------------------------------------------------------------------
|
  | Member No: 1 Profile: ST W18X50 (AISC 
SECTIONS)|
| Status: PASS Ratio: 0.904 Loadcase: 4 
|
   | Location: 17.50 Ref: Cl.F2.2 
|
   Pz: 0.000 T Vy: 0.000 Vx: 0.000
|
  | Tz: 0.000 My: 0.000 Mx: -183.8 
|
                      |-----------------------------------------------------------------------------
|
  | TENSION SLENDERNESS 
|
  Actual Slenderness Ratio : 254.294
|
 | Allowable Slenderness Ratio : 300.000 LOC : 0.00 
|
    |-----------------------------------------------------------------------------
|
  STRENGTH CHECKS
|
 | Critical L/C : 4 Ratio : 0.904(PASS) 
|
           | Loc : 17.50 Condition : Cl.F2.2 
|
                             |-----------------------------------------------------------------------------
|
  SECTION PROPERTIES (LOC: 17.50, PROPERTIES UNIT: IN )
|
  | Ag : 1.470E+01 Axx : 8.550E+00 Ayy : 6.390E+00
```
|
| Ixx : 8.000E+02 Iyy : 4.010E+01 J : 1.240E+00 | | Sxx+: 8.889E+01 Sxx-: 8.889E+01 Zxx : 1.010E+02 | | Syy+: 1.069E+01 Syy-: 1.069E+01 Zyy : 1.660E+01 | | Cw : 3.044E+03 x0 : 0.000E+00 y0 : 0.000E+00 | |----------------------------------------------------------------------------- | | MATERIAL PROPERTIES | | Fyld: 7200.000 Fu: 9359.999 | |----------------------------------------------------------------------------- | Actual Member Length: 35.000 | | Design Parameters (Rolled) | Kx: 1.00 Ky: 1.00 NSF: 1.00 SLF: 1.00 CSP: 1.00 | |----------------------------------------------------------------------------- | | COMPRESSION CLASSIFICATION (L/C: 4 LOC: 420.00) |  $\lambda$   $\lambda p$   $\lambda r$  CASE | Flange: NonSlender 6.58 N/A 13.49 Table.B4.1a.Case1 | | Web : Slender 45.23 N/A 35.88 Table.B4.1a.Case5 | | | FLEXURE CLASSIFICATION (L/C: 4 LOC: 420.00) | | λ λp λr CASE | | Flange: Compact 6.58 9.15 24.08 Table.B4.1b.Case10 | | Web : Compact 45.23 90.55 137.27 Table.B4.1b.Case15 | |----------------------------------------------------------------------------- | STAAD SPACE  $\sim$  PAGE NO. 14 STAAD.PRO CODE CHECKING - AISC 360-16 ASD (V1.2) \*\*\*\*\*\*\*\*\*\*\*\*\*\*\*\*\*\*\*\*\*\*\*\*\*\*\*\*\*\*\*\*\*\*\*\*\*\*\*\*\*\*\*\*\*\*\*\*\*\*\*\* ALL UNITS ARE - KIP FEET (UNLESS OTHERWISE Noted). - Member : 1 Contd. |----------------------------------------------------------------------------- | | CHECKS FOR AXIAL TENSION | |----------------------------------------------------------------------------- | | TENSILE YIELDING |

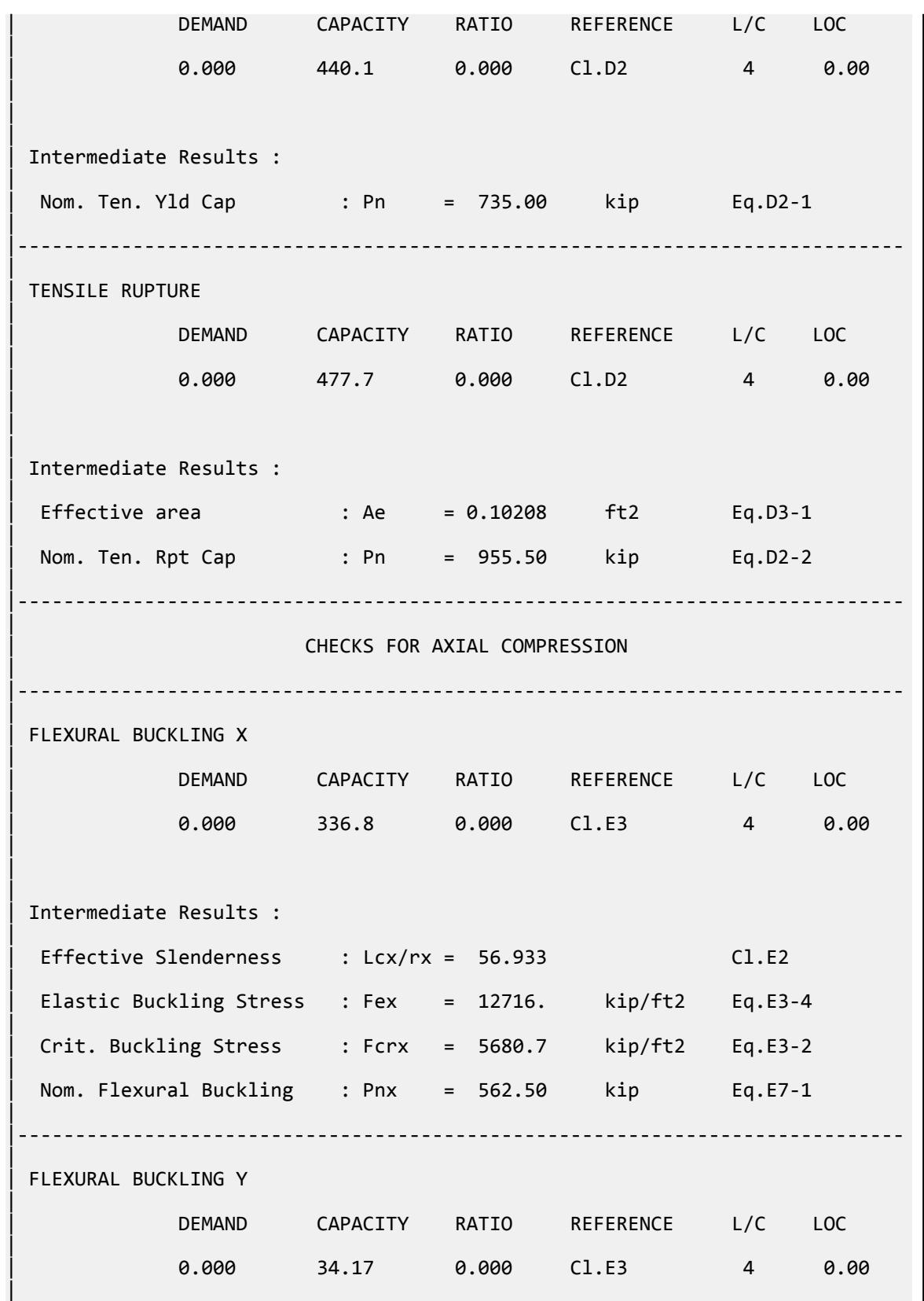

 $\blacksquare$ 

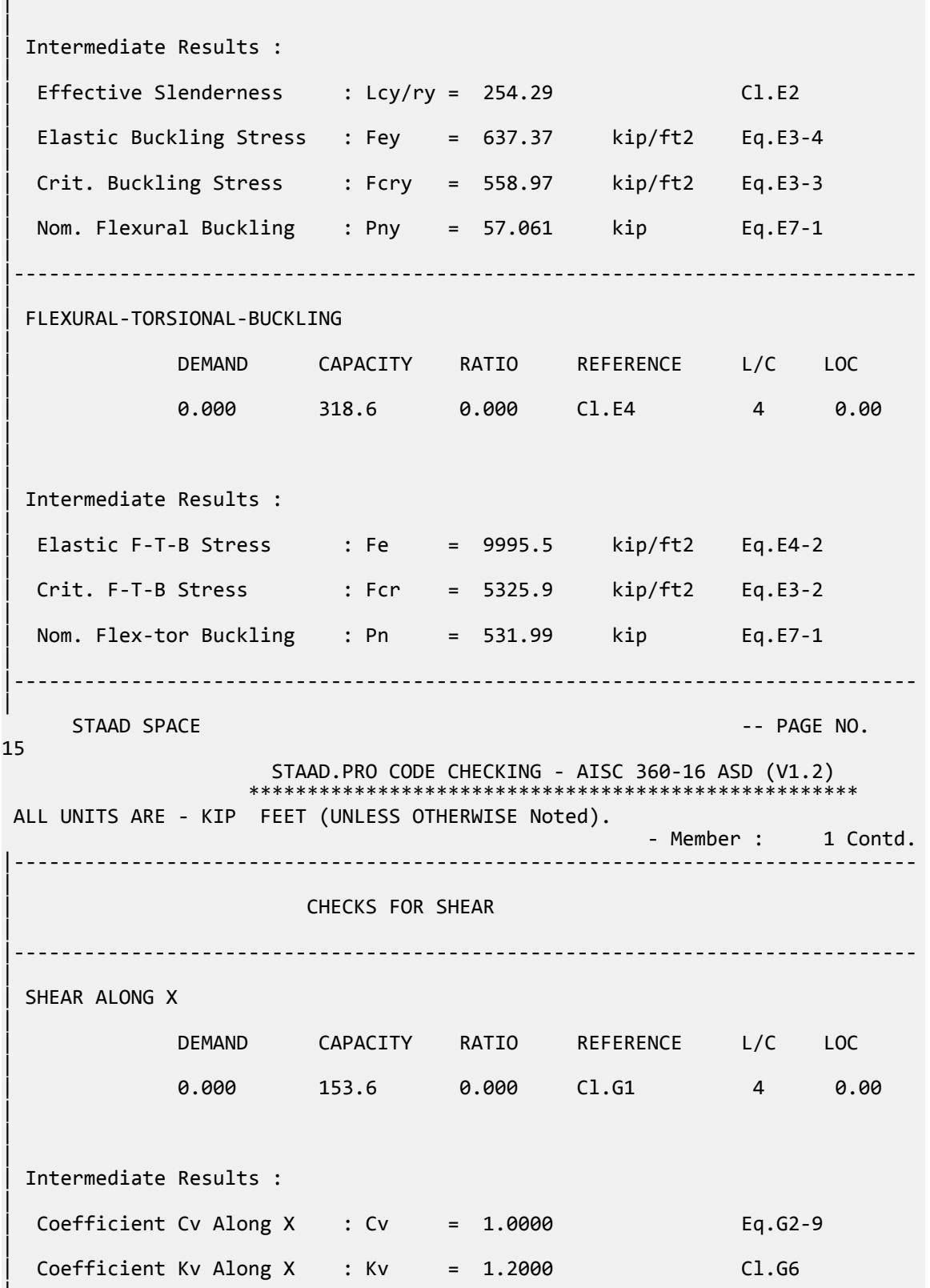

|

V.Steel Design

Nom. Shear Along X : Vnx = 256.50 kip Eq.G6-1 | |----------------------------------------------------------------------------- | SHEAR ALONG Y | DEMAND CAPACITY RATIO REFERENCE L/C LOC | | 21.00 127.8 0.164 Cl.G1 4 0.00 | | | | Intermediate Results : |  $Coefficient Cv Along Y : Cv = 1.0000$ |  $Coefficient Kv Along Y : Kv = 5.3400$  Eq.G2-5 | Nom. Shear Along Y : Vny = 191.70 kip Eq.G2-1 | |----------------------------------------------------------------------------- | STAAD SPACE  $\sim$  PAGE NO. 16 STAAD.PRO CODE CHECKING - AISC 360-16 ASD (V1.2) \*\*\*\*\*\*\*\*\*\*\*\*\*\*\*\*\*\*\*\*\*\*\*\*\*\*\*\*\*\*\*\*\*\*\*\*\*\*\*\*\*\*\*\*\*\*\*\*\*\*\*\* ALL UNITS ARE - KIP FEET (UNLESS OTHERWISE Noted). - Member : 1 Contd. |----------------------------------------------------------------------------- | | CHECKS FOR BENDING | |----------------------------------------------------------------------------- | | FLEXURAL YIELDING (X) | | DEMAND CAPACITY RATIO REFERENCE L/C LOC | | -183.8 252.0 0.729 Cl.F2.1 4 17.50 | | | | Intermediate Results : | Nom Flex Yielding Along X : Mnx = 420.83 kip-ft Eq.F2-1 | |----------------------------------------------------------------------------- | | FLEXURAL YIELDING (Y) | | DEMAND CAPACITY RATIO REFERENCE L/C LOC | | 0.000 41.42 0.000 Cl.F6.1 4 0.00 |  $\blacksquare$ | | Intermediate Results : |

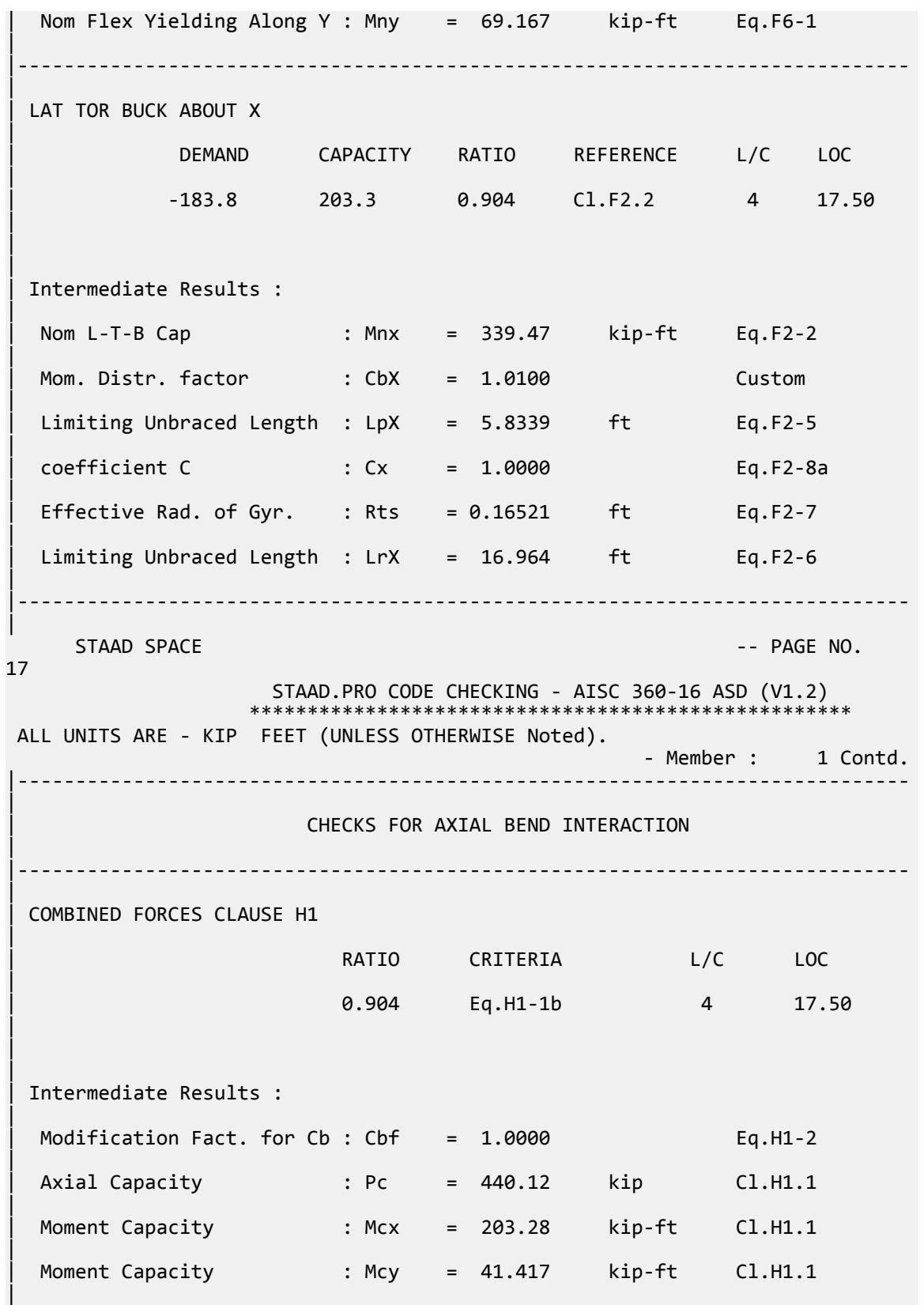

V.Steel Design

|----------------------------------------------------------------------------- |

### V.AISC 360-16 W Member Selection F.4

Verify the selection of an optimized wide flange section for major axis bending per the AISC 360-16 code.

#### *References*

- **1.** *Steel Construction Manual*, 15th Edition, American Institute of Steel Construction, 2017
- **2.** *Design Examples*, Version 15.0, American Institute of Steel Construction, 2017, pg F-26 F-27, Example F.4

#### *Details*

Select a wide flange section based on moment of inertia required to limit deflection. The member is used as a 30 ft simple span which caries a uniform dead load of 0.8 kip/ft and a uniform live load of 2 kip/ft. The member is continuously braced. The material is ASTM A992  $(F_y = 50 \text{ ks}i)$ .

#### *Validation*

Ultimate load (for LRFD):

$$
w_u = 1.2(0.8) + 1.6(2.0) = 4.16 \text{ kip/ft}
$$

$$
M_u = w_u L^2 / 8 = (4.16)(30)^2 / 8 = 468
$$
 kip ft

Service level load (for ASD):

$$
w_a = 0.8 + 2.0 = 2.8
$$
 kip/ft

$$
M_a = w_a L^2 / 8 = (2.8)(30)^2 / 8 = 315
$$
kip ft

Minimum Moment of Inertia

Assume a live load deflection limit of *L/360 = 30×12/360 = 1.0 in*

$$
\Delta_{\text{max}} = \frac{5w_L L^4}{384EI}
$$
  

$$
I_{\text{min}} = \frac{5w_L L^4}{384E\Delta_{\text{max}}} = \frac{5(2.0)(30)^4 (12)^3}{384(29, 000)(1.0)} = 1,260 \text{ in}^4
$$

Try a W24x55  $(I_x = 1,350 \text{ in}^4)$ 

The W24x55 is a compact section and the member is continuously braced.

$$
M_n = M_p = F_y Z_x = 50 \times 134 = 6,700
$$
 in k

LRFD

$$
\phi_b M_n = 502.5 \text{ ft k} > 468 \text{ ft k} \text{ (OK)}
$$

ASD

$$
M_n/\Omega_b = 334.3 \text{ ft} \cdot k > 315 \text{ ft} \cdot k \text{ (OK)}
$$

### *Results*

#### **Table 720: Comparison of results**

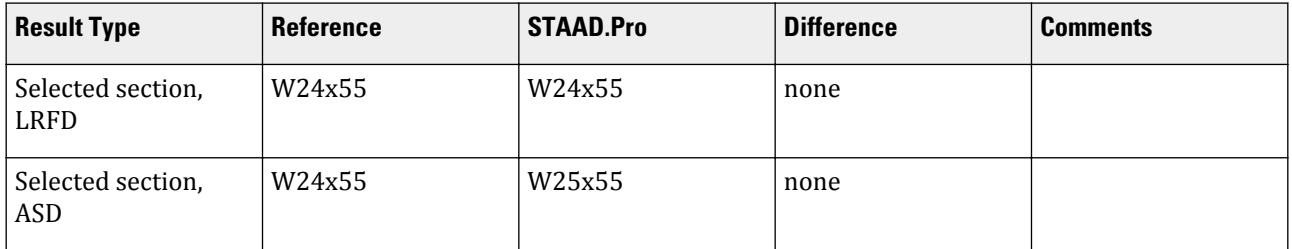

### *STAAD.Pro Input File*

The file C:\Users\Public\Public Documents\STAAD.Pro CONNECT Edition\Samples\ Verification Models\09 Steel Design\US\AISC\AISC 360-16 W Memb Selection F.STD is typically installed with the program.

STAAD SPACE START JOB INFORMATION ENGINEER DATE 14-Feb-19 END JOB INFORMATION INPUT WIDTH 79 UNIT FEET KIP JOINT COORDINATES 1 0 0 0; 2 30 0 0; MEMBER INCIDENCES 1 1 2; DEFINE MATERIAL START ISOTROPIC STEEL E 4.176e+06 POISSON 0.3 DENSITY 0.489024 ALPHA 6.5e-06 DAMP 0.03 TYPE STEEL STRENGTH RY 1.5 RT 1.2 END DEFINE MATERIAL MEMBER PROPERTY AMERICAN 1 TABLE ST W24X192 **CONSTANTS** MATERIAL STEEL ALL SUPPORTS 2 FIXED BUT FX MZ 1 PINNED LOAD 1 LOADTYPE None TITLE LOAD CASE 1 MEMBER LOAD 1 UNI GY -0.8 LOAD 2 LOADTYPE None TITLE LOAD CASE 2 MEMBER LOAD 1 UNI GY -2 LOAD COMB 3 COMBINATION LOAD CASE 3 1 1.2 2 1.6 LOAD COMB 4 COMBINATION LOAD CASE 4 1 1.0 2 1.0 PERFORM ANALYSIS

DEFINE ENVELOPE 3 ENVELOPE 1 TYPE STRENGTH 4 ENVELOPE 2 TYPE SERVICEABILITY END DEFINE ENVELOPE LOAD LIST ENV 1 2 PARAMETER 1 CODE AISC UNIFIED 2016 BEAM 1 ALL DFF 240 ALL DJ1 1 ALL DJ2 2 ALL SGR 28 ALL TRACK 2 ALL FLX 2 ALL PROFILE W24 ALL METHOD LRFD SELECT OPTIMIZED LOAD LIST ENV 2 PARAMETER 2 CODE AISC UNIFIED 2016 BEAM 1 ALL DFF 240 ALL DJ1 1 ALL DJ2 2 ALL SGR 28 ALL TRACK 2 ALL FLX 2 ALL PROFILE W24 ALL METHOD ASD SELECT OPTIMIZED FINISH

```
STAAD.Pro Output
                     STAAD.PRO CODE CHECKING - AISC 360-16 LRFD (V1.2)
                     *****************************************************
 ALL UNITS ARE - KIP FEET (UNLESS OTHERWISE Noted).
  ***NOTE : AISC 360-16 Design Statement for STAAD.Pro.
 *** AXIS CONVENTION ***:
 ========================
 The capacity results and intermediate results in the report follow the 
notations
 and axes labels as defined in the AISC 360-16 code.
 The analysis results are reported in STAAD.Pro axis convention and the AISC 
360:16
 design results are reported in AISC 360-16 code axis convention.
   AISC Spec. STAAD.Pro Description
   ------------ ----------- -------------
                               Axis typically parallel to the sections
principal major axis.
       Y Y Axis typically parallel to the sections 
principal minor axis.
       Z X Longitudinal axis perpendicular to the 
cross section.
 SECTION FORCES AXIS MAPPING: -
 AISC Spec. STAAD.Pro Description
 ------------ ----------- -------------
```
 Pz FX Axial force. Vy FY Shear force along minor axis. Vx FZ Shear force along major axis. Tz MX Torsional moment.<br>My MY Bending moment abo My MY Bending moment about minor axis.<br>Mx MZ Bending moment about major axis. Bending moment about major axis. \*\*\* DESIGN MESSAGES \*\*\*: ======================= 1. Section classification reported is for the cross section and loadcase that produced the worst case design ratio for flexure/compression Capacity results. 2. Results for any Capacity/Check that is not relevant for a section/ loadcase based on the code clause in AISC 360-16 will not be shown in the report. 3. Bending results are reported as being  $\phi$ about $\phi$  the relevant axis (X/Y), while the results for shear are reported as being for shear forces  $\lozenge$ along $\lozenge$ the axis. E.g : Mx indicates bending about the X axis, while Vx indicates shear along the X axis. \*\*\* ABBREVIATIONS \*\*\*: ====================== F-T-B = Flexural-Torsional Buckling L-T-B = Lateral-Torsional Buckling F-L-B = Flange Local Buckling  $W-L-B = Web Local Buckling$  L-L-B = Leg Local Buckling C-F-Y = Compression Flange Yielding T-F-Y = Tension Flange Yielding STAAD SPACE  $\overline{\phantom{a}}$  . The particle is the particle in the particle in the particle in the particle in the particle in the particle in the particle in the particle in the particle in the particle in the particle in the 4 STAAD.PRO CODE CHECKING - AISC 360-16 LRFD (V1.2) \*\*\*\*\*\*\*\*\*\*\*\*\*\*\*\*\*\*\*\*\*\*\*\*\*\*\*\*\*\*\*\*\*\*\*\*\*\*\*\*\*\*\*\*\*\*\*\*\*\*\*\*\* ALL UNITS ARE - KIP FEET (UNLESS OTHERWISE Noted). - Member : 1 |----------------------------------------------------------------------------- | | Member No: 1 Profile: ST W24X192 (AISC SECTIONS)| | Status: PASS Ratio: 0.223 Loadcase: 3 | | Location: 15.00 Ref: Cl.F2.1 | Pz: 0.000 T Vy: 0.1144E-05 Vx: 0.000 | | Tz: 0.000 My: 0.000 Mx: -468.0 | |----------------------------------------------------------------------------- | | Status: PASS Ratio: 0.223 Loadcase: 3 | | Location: 15.00 Ref: Cl.F2.1 | |----------------------------------------------------------------------------- |

V.Steel Design

| TENSION SLENDERNESS | Actual Slenderness Ratio : 117.541 | | Allowable Slenderness Ratio : 300.000 LOC : 0.00 | |----------------------------------------------------------------------------- | STRENGTH CHECKS | | Critical L/C : 3 Ratio : 0.223(PASS) | | Loc : 15.00 Condition : Cl.F2.1 | |----------------------------------------------------------------------------- | | SERVICEABILITY CHECKS | | Critical L/C : 4 Ratio : 0.186(PASS) | Loc : 15.00 Condition : Deflection | |----------------------------------------------------------------------------- | SECTION PROPERTIES (LOC: 15.00, PROPERTIES UNIT: IN ) | | Ag : 5.650E+01 Axx : 3.796E+01 Ayy : 2.066E+01 | | Ixx : 6.260E+03 Iyy : 5.300E+02 J : 3.080E+01 | | Sxx+: 4.910E+02 Sxx-: 4.910E+02 Zxx : 5.590E+02 | | Syy+: 8.154E+01 Syy-: 8.154E+01 Zyy : 1.260E+02 | | Cw : 7.724E+04 x0 : 0.000E+00 y0 : 0.000E+00 | |----------------------------------------------------------------------------- | | MATERIAL PROPERTIES | | Fyld: 7200.000 Fu: 9359.999 | |----------------------------------------------------------------------------- | Actual Member Length: 30.000 | | Design Parameters (Rolled) | | Kx: 1.00 Ky: 1.00 NSF: 1.00 SLF: 1.00 CSP: 1.00 | |----------------------------------------------------------------------------- | | COMPRESSION CLASSIFICATION (L/C: 3 LOC: 360.00) |  $\lambda$   $\lambda$ p  $\lambda$ r CASE | Flange: NonSlender 4.45 N/A 13.49 Table.B4.1a.Case1 | | Web : NonSlender 26.64 N/A 35.88 Table.B4.1a.Case5

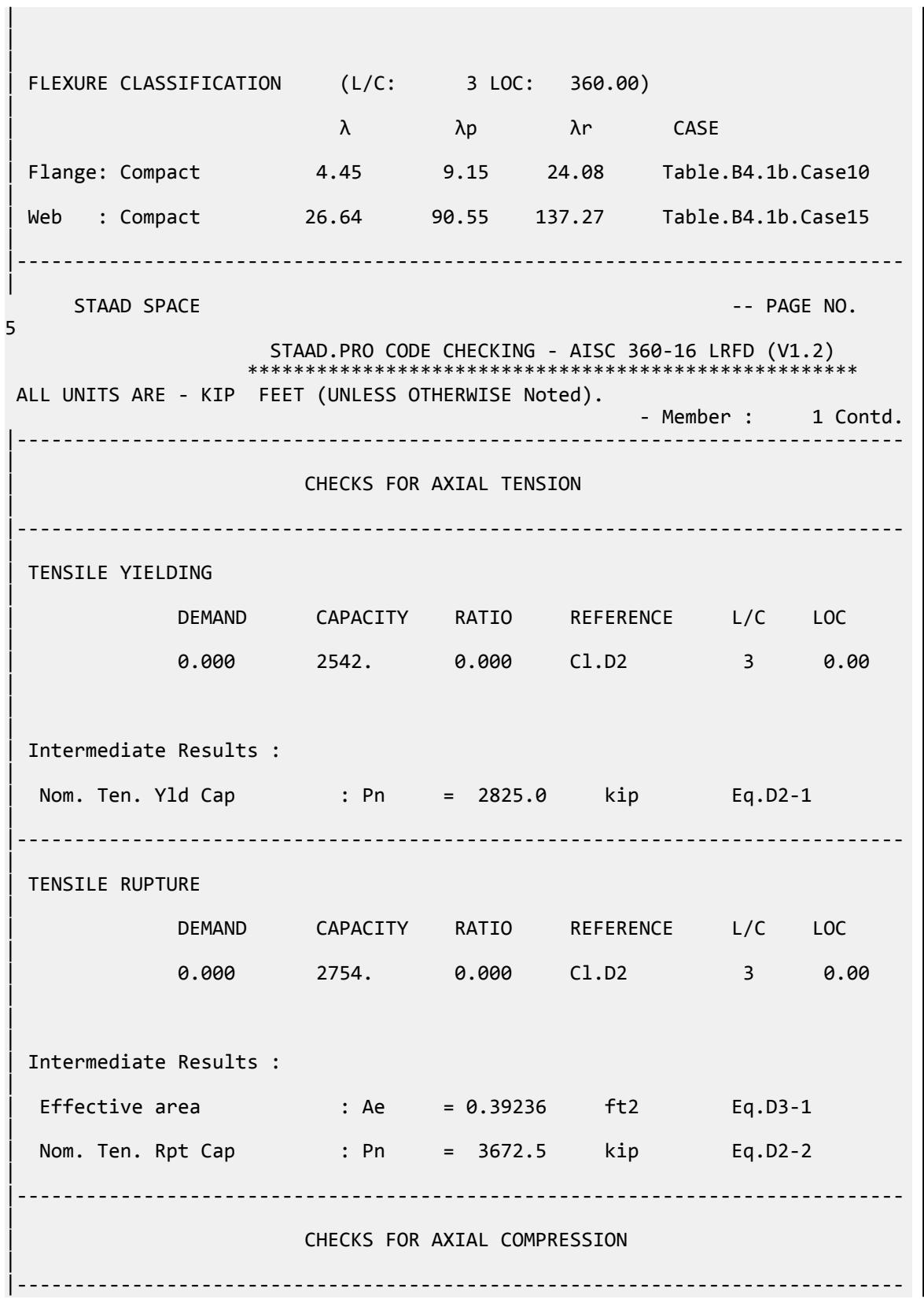

|

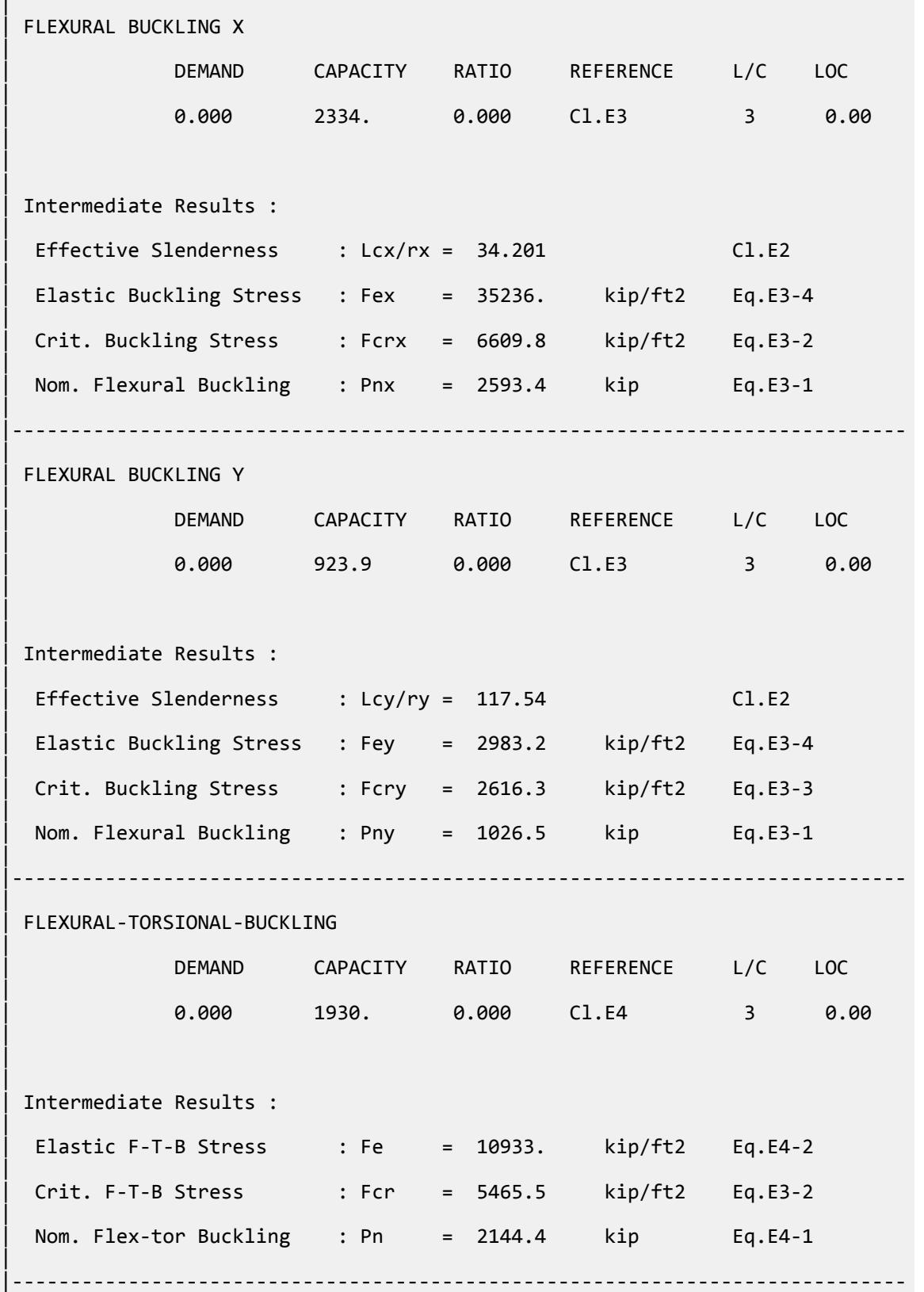

V.Steel Design

| STAAD SPACE  $\sim$  PAGE NO. 6 STAAD.PRO CODE CHECKING - AISC 360-16 LRFD (V1.2) \*\*\*\*\*\*\*\*\*\*\*\*\*\*\*\*\*\*\*\*\*\*\*\* ALL UNITS ARE - KIP FEET (UNLESS OTHERWISE Noted). - Member : 1 Contd. |----------------------------------------------------------------------------- | CHECKS FOR SHEAR | |----------------------------------------------------------------------------- | | SHEAR ALONG X | | DEMAND CAPACITY RATIO REFERENCE L/C LOC | | 0.000 1025. 0.000 Cl.G1 3 0.00 |  $\blacksquare$ | Intermediate Results : |  $Coefficient Cv Along X : Cv = 1.0000$  Eq.G2-9 |  $Coefficient Kv Along X : Kv = 1.2000$   $Cl.G6$ | Nom. Shear Along X : Vnx =  $1138.8$  kip Eq.G6-1 | |----------------------------------------------------------------------------- | SHEAR ALONG Y | | DEMAND CAPACITY RATIO REFERENCE L/C LOC | | 62.40 619.7 0.101 Cl.G1 3 0.00 | | | | Intermediate Results : |  $Coefficient Cv Along Y : Cv = 1.0000$ |  $Coefficient Kv$  Along Y : Kv = 5.3400 Eq.G2-5 | Nom. Shear Along Y : Vny = 619.65 kip Eq.G2-1 | |----------------------------------------------------------------------------- |  $STAAD$  SPACE  $\sim$  PAGE NO. 7 STAAD.PRO CODE CHECKING - AISC 360-16 LRFD (V1.2) \*\*\*\*\*\*\*\*\*\*\*\*\*\*\*\*\*\*\*\*\*\*\*\*\*\*\*\*\*\*\*\*\*\*\*\*\*\*\*\*\*\*\*\*\*\*\*\*\*\*\*\*\* ALL UNITS ARE - KIP FEET (UNLESS OTHERWISE Noted). - Member : 1 Contd. |----------------------------------------------------------------------------- | | CHECKS FOR BENDING

V.Steel Design

| |----------------------------------------------------------------------------- | | FLEXURAL YIELDING (X) | | DEMAND CAPACITY RATIO REFERENCE L/C LOC | | -468.0 2096. 0.223 Cl.F2.1 3 15.00 |  $\blacksquare$ | | Intermediate Results : | Nom Flex Yielding Along X : Mnx = 2329.2 kip-ft Eq.F2-1 | |----------------------------------------------------------------------------- | | FLEXURAL YIELDING (Y) | | DEMAND CAPACITY RATIO REFERENCE L/C LOC | | 0.000 472.5 0.000 Cl.F6.1 3 0.00 |  $\blacksquare$ | | Intermediate Results : | Nom Flex Yielding Along Y : Mny = 525.00 kip-ft Eq.F6-1 | |----------------------------------------------------------------------------- | STAAD SPACE  $\sim$  PAGE NO. 8 STAAD.PRO CODE CHECKING - AISC 360-16 LRFD (V1.2) \*\*\*\*\*\*\*\*\*\*\*\*\*\*\*\*\*\*\*\*\*\*\*\*\* ALL UNITS ARE - KIP FEET (UNLESS OTHERWISE Noted). - Member : 1 Contd. |----------------------------------------------------------------------------- | | CHECKS FOR AXIAL BEND INTERACTION | |----------------------------------------------------------------------------- | | COMBINED FORCES CLAUSE H1 | RATIO CRITERIA L/C LOC | | 0.223 Eq.H1-1b 3 15.00 |  $\blacksquare$ | | Intermediate Results : |  $Modification Fact. for Cb : Cbf = 1.0000$  Eq.H1-2 | Axial Capacity : Pc = 2542.5 kip Cl.H1.1 | | Moment Capacity : Mcx = 2096.3 kip-ft Cl.H1.1

V.Steel Design

| | Moment Capacity : Mcy = 472.50 kip-ft Cl.H1.1 | |----------------------------------------------------------------------------- | |----------------------------------------------------------------------------- | | CHECKS FOR DEFLECTION | |----------------------------------------------------------------------------- | RATIO L/C LOC | | 0.186 4 15.00 | Actual Deflection : 0.27953 in. Actual Span/Defl. : 1287.9 | Allowable Deflection : 1.5000 in. Allow Span/Defl. : 240.00 | |----------------------------------------------------------------------------- | PARAMETER 1  $STAAD$  SPACE  $\sim$  PAGE NO. 9 STAAD.PRO MEMBER SELECTION - AISC 360-16 LRFD (V1.2) \*\*\*\*\*\*\*\*\*\*\*\*\*\*\*\*\*\*\*\*\*\*\*\*\*\*\*\*\*\*\*\*\*\*\*\*\*\*\*\*\*\*\*\*\*\*\*\*\*\*\*\*\*\*\*\* ALL UNITS ARE - KIP FEET (UNLESS OTHERWISE Noted). \*\*\*NOTE : AISC 360-16 Design Statement for STAAD.Pro. \*\*\* AXIS CONVENTION \*\*\*: ======================== The capacity results and intermediate results in the report follow the notations and axes labels as defined in the AISC 360-16 code. The analysis results are reported in STAAD.Pro axis convention and the AISC 360:16 design results are reported in AISC 360-16 code axis convention. AISC Spec. STAAD.Pro Description ------------ ----------- ------------- X  $Z$   $Z$  Axis typically parallel to the sections principal major axis.  $Y = \frac{m}{2}$   $Y = \frac{m}{2}$   $Y = \frac{m}{2}$  Axis typically parallel to the sections principal minor axis. Z X Longitudinal axis perpendicular to the cross section. SECTION FORCES AXIS MAPPING: - AISC Spec. STAAD.Pro Description ------------ ----------- ------------- **Pz** FX Axial force. Vy FY Shear force along minor axis. Vx FZ Shear force along major axis. Tz MX Torsional moment. My MY Bending moment about minor axis. Mx MZ Bending moment about major axis. \*\*\* DESIGN MESSAGES \*\*\*: ======================= 1. Section classification reported is for the cross section and loadcase that produced the worst case design ratio for flexure/compression Capacity

```
results. 
    2. Results for any Capacity/Check that is not relevant for a section/
loadcase
       based on the code clause in AISC 360-16 will not be shown in the 
report. 
   3. Bending results are reported as being \phiabout\phi the relevant axis (X/Y),
while 
      the results for shear are reported as being for shear forces \lozengealong\lozengethe axis.
       E.g : Mx indicates bending about the X axis, while Vx indicates shear 
along
       the X axis.
 *** ABBREVIATIONS ***:
 ======================
    F-T-B = Flexural-Torsional Buckling
    L-T-B = Lateral-Torsional Buckling
    F-L-B = Flange Local Buckling
   W-L-B = Web Local Buckling L-L-B = Leg Local Buckling
    C-F-Y = Compression Flange Yielding
    T-F-Y = Tension Flange Yielding
      STAAD SPACE -- PAGE NO. 
10
                    STAAD.PRO MEMBER SELECTION - AISC 360-16 LRFD (V1.2)
                  ********************************************************
 ALL UNITS ARE - KIP FEET (UNLESS OTHERWISE Noted).
  - Member : 1 
                    |-----------------------------------------------------------------------------
|
  | Member No: 1 Profile: ST W24X55 (AISC 
SECTIONS)|
| Status: PASS Ratio: 0.931 Loadcase: 3 
|
  | Location: 15.00 Ref: Cl.F2.1 
|
  Pz: 0.000 T Vy: 0.1144E-05 Vx: 0.000
|
  | Tz: 0.000 My: 0.000 Mx: -468.0 
|
  |-----------------------------------------------------------------------------
|
  | Status: PASS Ratio: 0.931 Loadcase: 3 
|
  | Location: 15.00 Ref: Cl.F2.1 
|
  |-----------------------------------------------------------------------------
|
 | TENSION SLENDERNESS 
|
 Actual Slenderness Ratio : 268.605
|
 | Allowable Slenderness Ratio : 300.000 LOC : 0.00 
|
  |-----------------------------------------------------------------------------
|
 STRENGTH CHECKS
|
 | Critical L/C : 3 Ratio : 0.931(PASS)
```
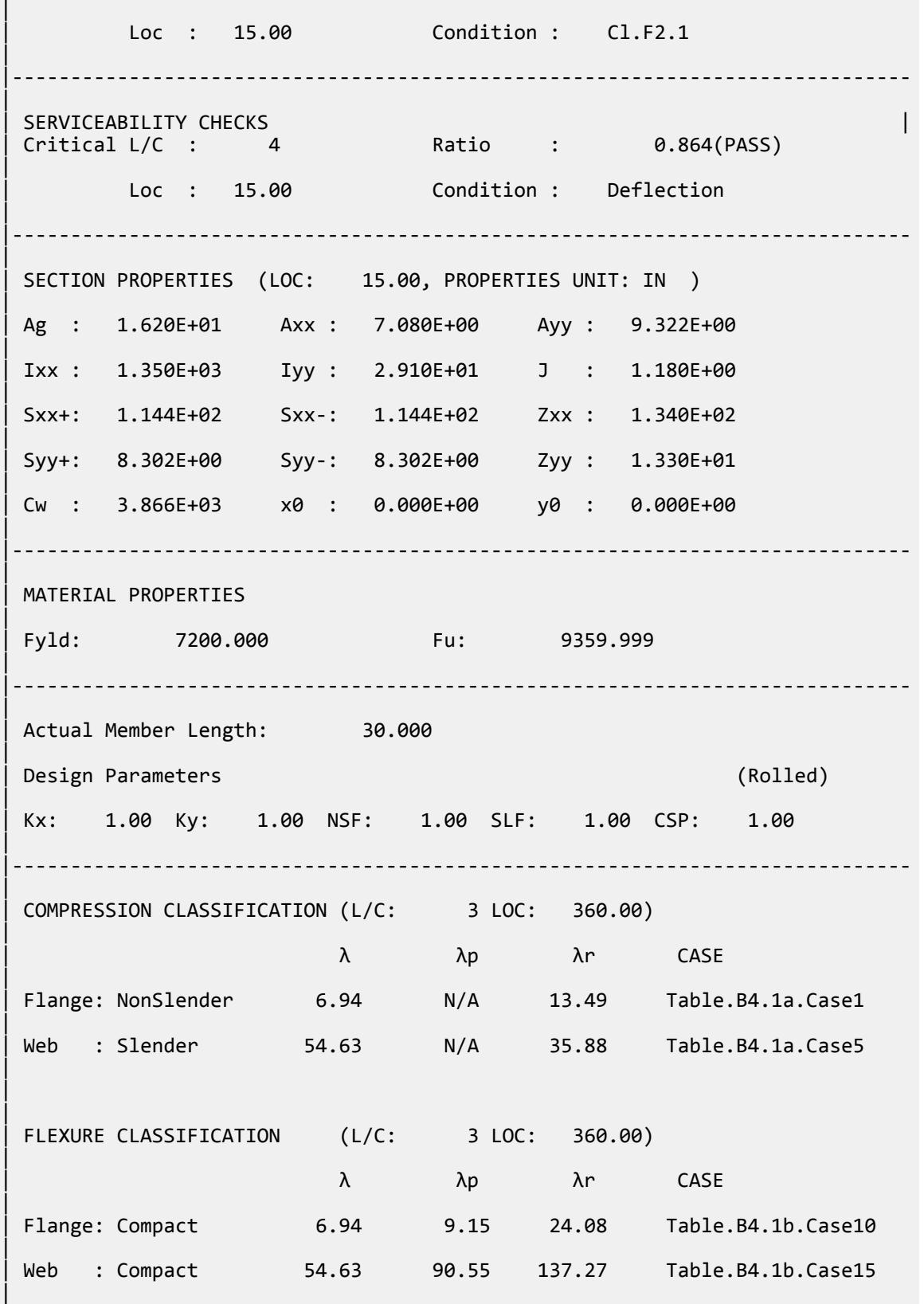

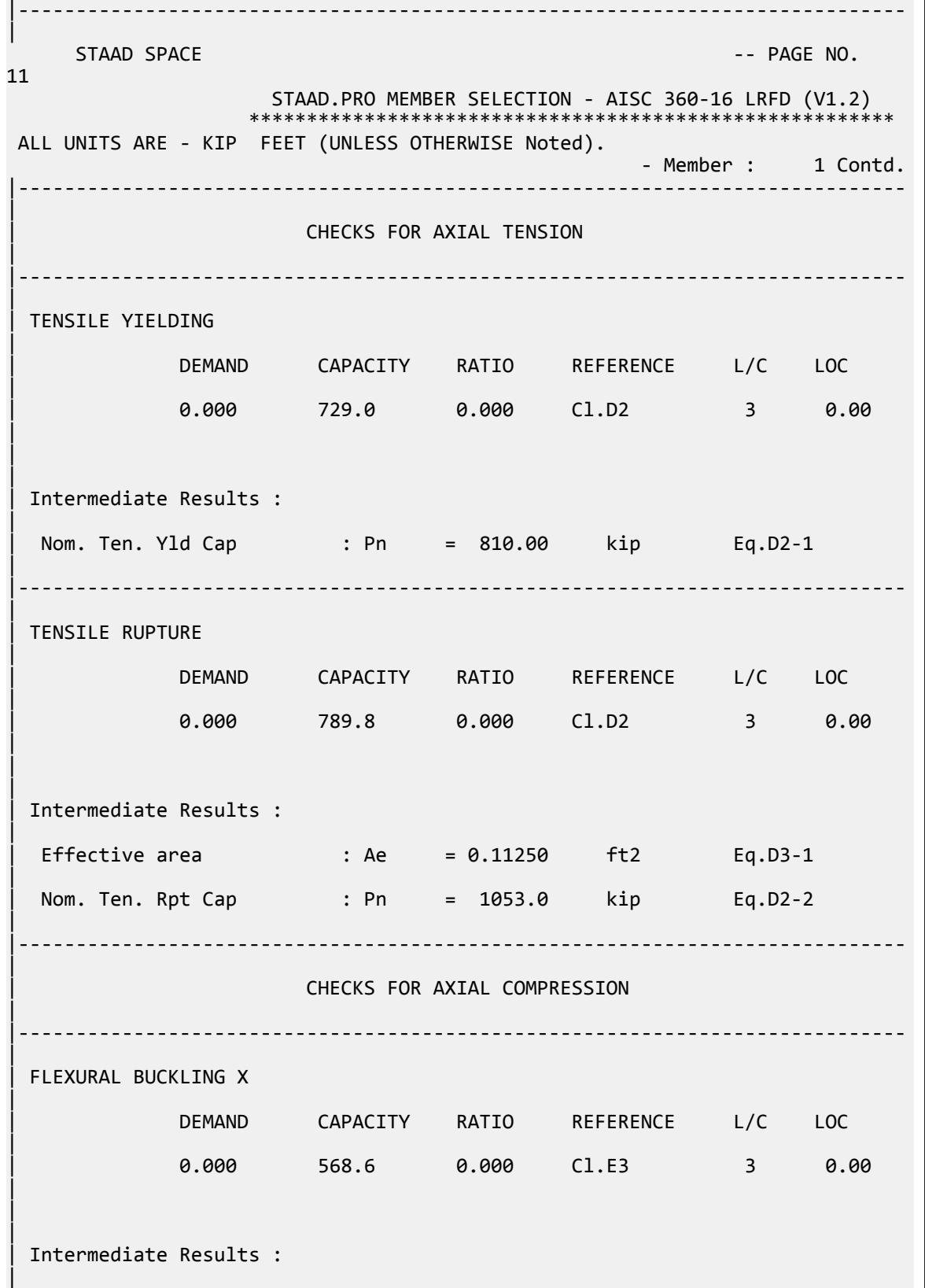

V.Steel Design

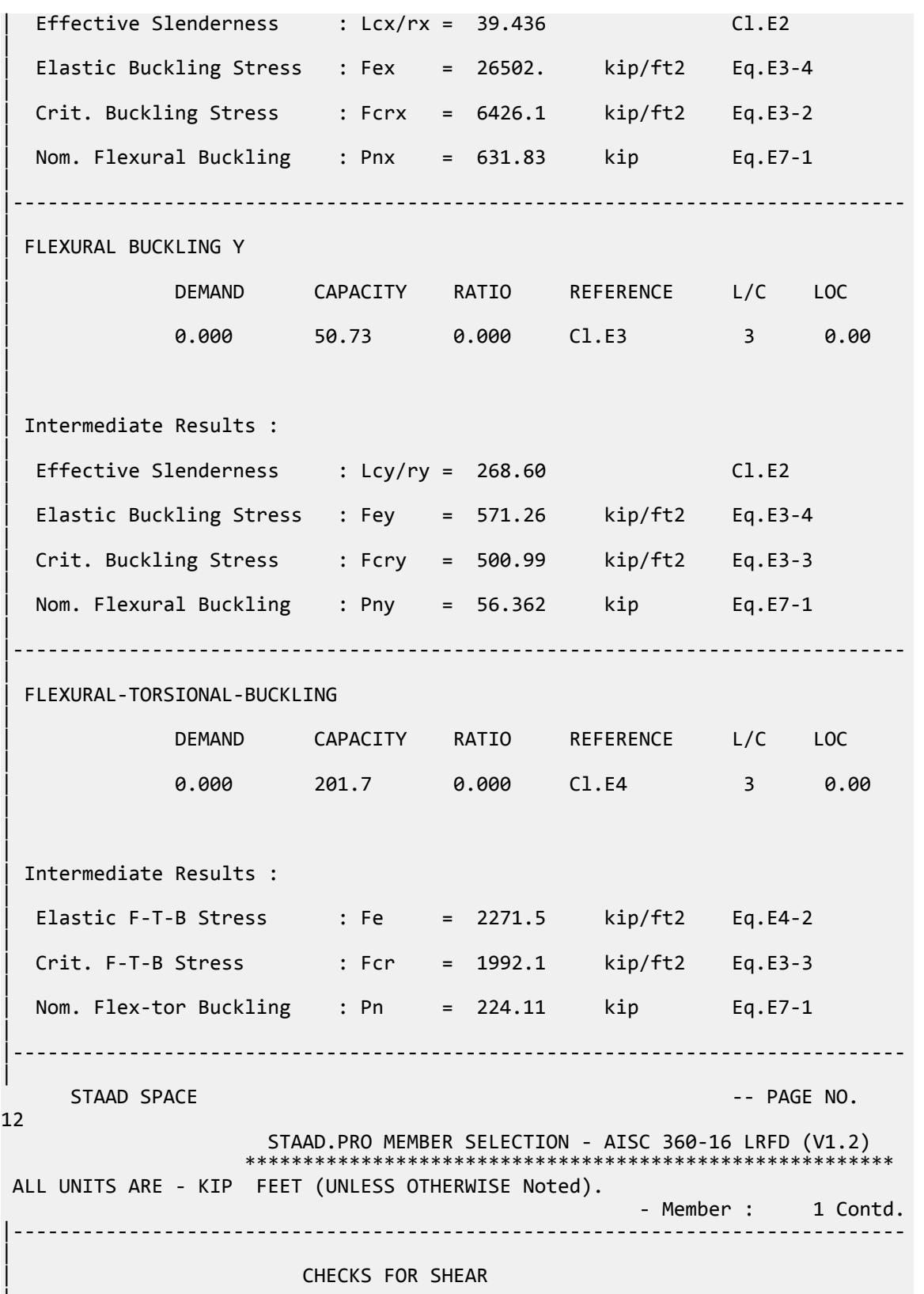

|

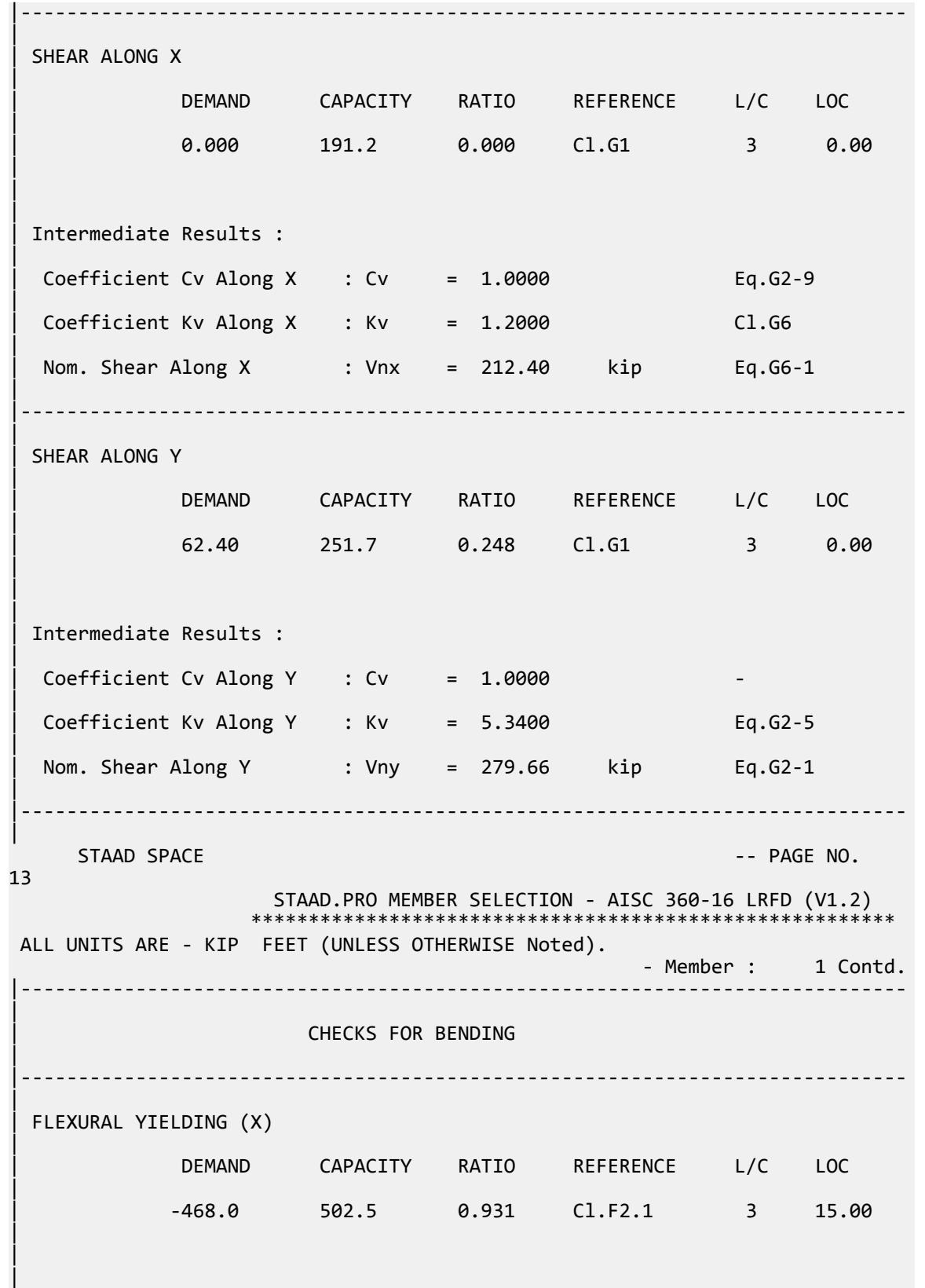

```
| Intermediate Results : 
|
  Nom Flex Yielding Along X : Mnx = 558.33 kip-ft Eq.F2-1
|
         |-----------------------------------------------------------------------------
|
  | FLEXURAL YIELDING (Y) 
|
               | DEMAND CAPACITY RATIO REFERENCE L/C LOC 
|
               | 0.000 49.81 0.000 Cl.F6.1 3 0.00 
|
\blacksquare|
 | Intermediate Results : 
|
  Nom Flex Yielding Along Y : Mny = 55.350 kip-ft Eq.F6-1
|
                      |-----------------------------------------------------------------------------
|
    STAAD SPACE -- PAGE NO.
14
                       STAAD.PRO MEMBER SELECTION - AISC 360-16 LRFD (V1.2)
                      ********************************************************
 ALL UNITS ARE - KIP FEET (UNLESS OTHERWISE Noted).
                                                        - Member : 1 Contd.
|-----------------------------------------------------------------------------
|
                         | CHECKS FOR AXIAL BEND INTERACTION 
|
                               |-----------------------------------------------------------------------------
|
 | COMBINED FORCES CLAUSE H1 
|
                             RATIO CRITERIA L/C LOC
|
                             | 0.931 Eq.H1-1b 3 15.00 
|
\blacksquare|
  | Intermediate Results : 
|
  Modification Fact. for Cb : Cbf = 1.0000 Eq.H1-2
|
  Axial Capacity : Pc = 729.00 kip Cl.H1.1
|
  | Moment Capacity : Mcx = 502.50 kip-ft Cl.H1.1 
|
  | Moment Capacity : Mcy = 49.815 kip-ft Cl.H1.1 
|
                   |-----------------------------------------------------------------------------
|
            |-----------------------------------------------------------------------------
|
                         | CHECKS FOR DEFLECTION 
|
|-----------------------------------------------------------------------------
|
```
V.Steel Design

RATIO L/C LOC | | 0.864 4 15.00 | Actual Deflection : 1.2962 in. Actual Span/Defl. : 277.73 | Allowable Deflection : 1.5000 in. Allow Span/Defl. : 240.00 | |----------------------------------------------------------------------------- | \*\* ALL CASES BEING MADE ACTIVE BEFORE RE-ANALYSIS. \*\* PARAMETER 1 STAAD SPACE  $\sim$  PAGE NO. 15 STAAD.PRO MEMBER SELECTION - AISC 360-16 LRFD (V1.2) \*\*\*\*\*\*\*\*\*\*\*\*\*\*\*\*\*\*\*\*\*\*\*\*\*\*\*\*\*\*\*\*\*\*\*\*\*\*\*\*\*\*\*\*\*\*\*\*\*\*\*\*\*\*\*\* ALL UNITS ARE - KIP FEET (UNLESS OTHERWISE Noted). \*\*\*NOTE : AISC 360-16 Design Statement for STAAD.Pro. \*\*\* AXIS CONVENTION \*\*\*: ======================== The capacity results and intermediate results in the report follow the notations and axes labels as defined in the AISC 360-16 code. The analysis results are reported in STAAD.Pro axis convention and the AISC 360:16 design results are reported in AISC 360-16 code axis convention. AISC Spec. STAAD.Pro Description ------------ ----------- ------------- X X Z Axis typically parallel to the sections principal major axis. Y Y Axis typically parallel to the sections principal minor axis. Z X Longitudinal axis perpendicular to the cross section. SECTION FORCES AXIS MAPPING: - AISC Spec. STAAD.Pro Description ------------ ----------- ------------- **Pz** FX Axial force. Vy FY Shear force along minor axis. Vx FZ Shear force along major axis.<br>Tz MX Torsional moment. Torsional moment. My MY Bending moment about minor axis.<br>Mx MZ Bending moment about major axis. Bending moment about major axis. \*\*\* DESIGN MESSAGES \*\*\*: ======================= 1. Section classification reported is for the cross section and loadcase that produced the worst case design ratio for flexure/compression Capacity results. 2. Results for any Capacity/Check that is not relevant for a section/ loadcase based on the code clause in AISC 360-16 will not be shown in the report. 3. Bending results are reported as being  $\phi$ about $\phi$  the relevant axis  $(X/Y)$ , while the results for shear are reported as being for shear forces  $\textcircled{along} \textcircled{}$ the axis. E.g : Mx indicates bending about the X axis, while Vx indicates shear

along the X axis. \*\*\* ABBREVIATIONS \*\*\*: ====================== F-T-B = Flexural-Torsional Buckling L-T-B = Lateral-Torsional Buckling F-L-B = Flange Local Buckling W-L-B = Web Local Buckling L-L-B = Leg Local Buckling C-F-Y = Compression Flange Yielding T-F-Y = Tension Flange Yielding STAAD SPACE -- PAGE NO. 16 STAAD.PRO MEMBER SELECTION - AISC 360-16 LRFD (V1.2) \*\*\*\*\*\*\*\*\*\*\*\*\*\*\*\*\*\*\*\*\*\*\*\*\*\*\*\*\*\*\*\*\*\*\*\*\*\*\*\*\*\*\*\*\*\*\*\*\*\*\*\*\*\*\*\* ALL UNITS ARE - KIP FEET (UNLESS OTHERWISE Noted). - Member : 1 |----------------------------------------------------------------------------- | | Member No: 1 Profile: ST W24X55 (AISC SECTIONS)| | Status: PASS Ratio: 0.931 Loadcase: 3 | | Location: 15.00 Ref: Cl.F2.1 | Pz: 0.000 T Vy: 0.1144E-05 Vx: 0.000 | | Tz: 0.000 My: 0.000 Mx: -468.0 | |----------------------------------------------------------------------------- | | Status: PASS Ratio: 0.931 Loadcase: 3 | | Location: 15.00 Ref: Cl.F2.1 | |----------------------------------------------------------------------------- | | TENSION SLENDERNESS | Actual Slenderness Ratio : 268.605 | | Allowable Slenderness Ratio : 300.000 LOC : 0.00 | |----------------------------------------------------------------------------- | STRENGTH CHECKS | | Critical L/C : 3 Ratio : 0.931(PASS) | | Loc : 15.00 Condition : Cl.F2.1 | |----------------------------------------------------------------------------- | | SERVICEABILITY CHECKS | | Critical L/C : 4 Ratio : 0.864(PASS) | | Loc : 15.00 Condition : Deflection |

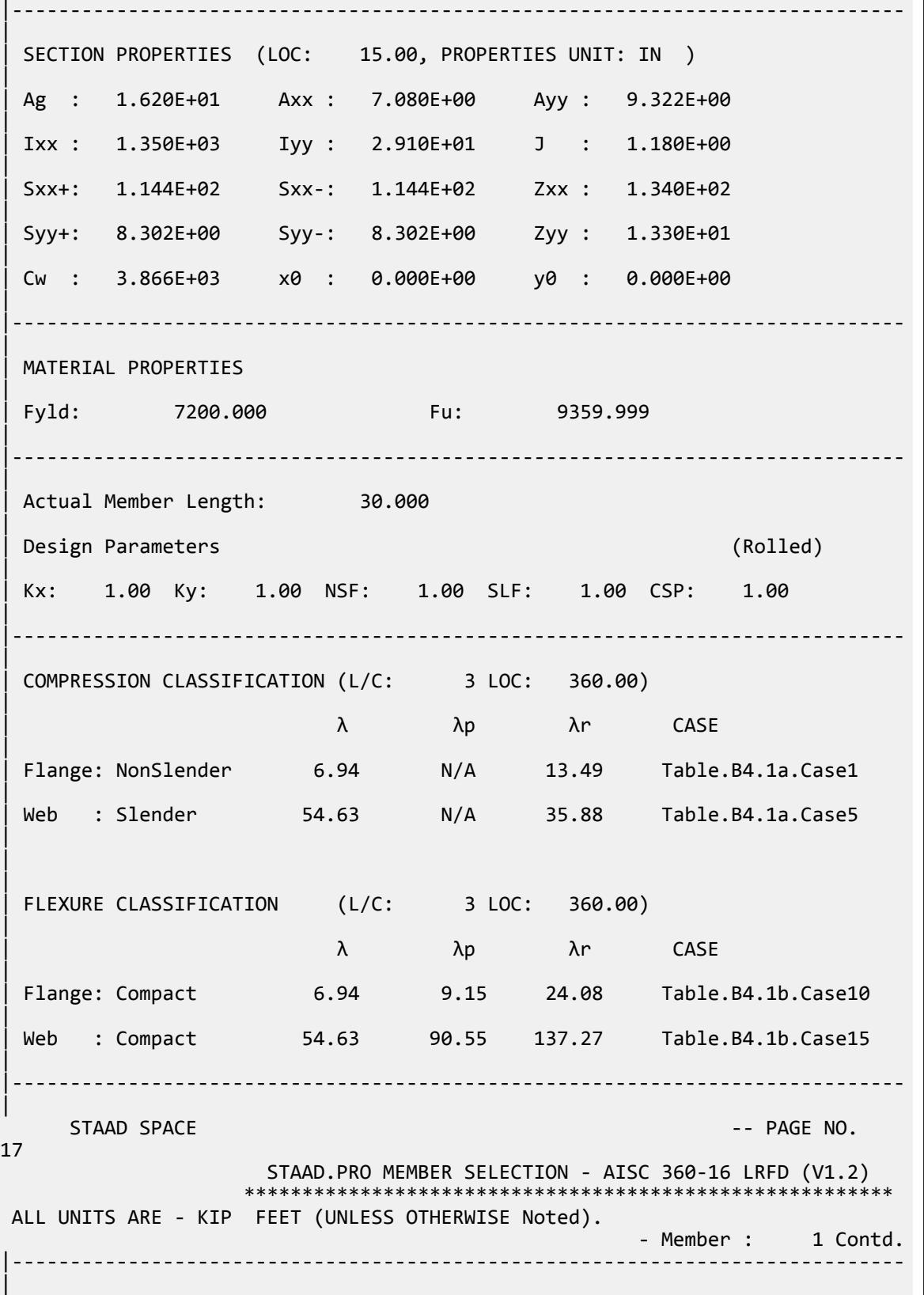

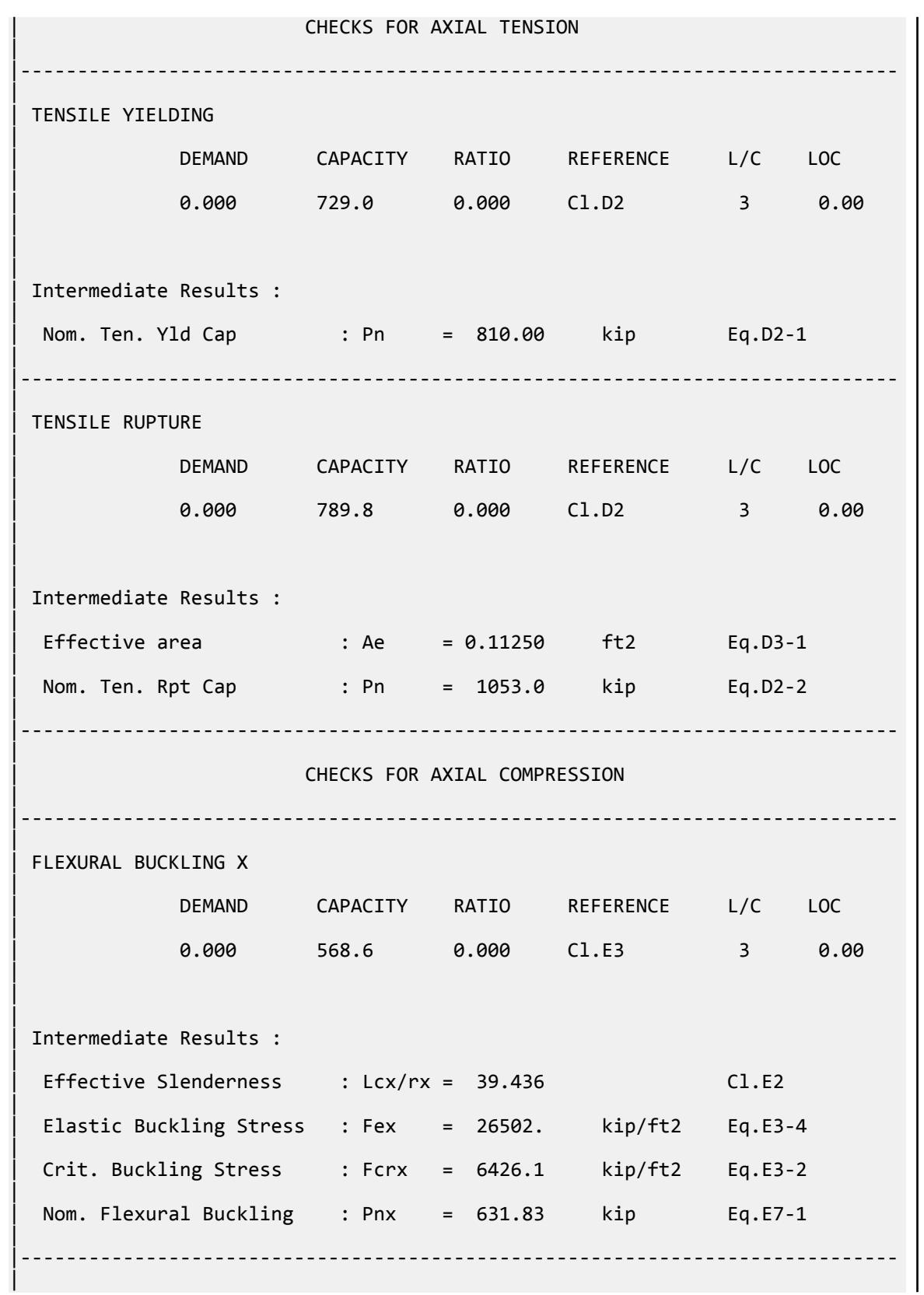

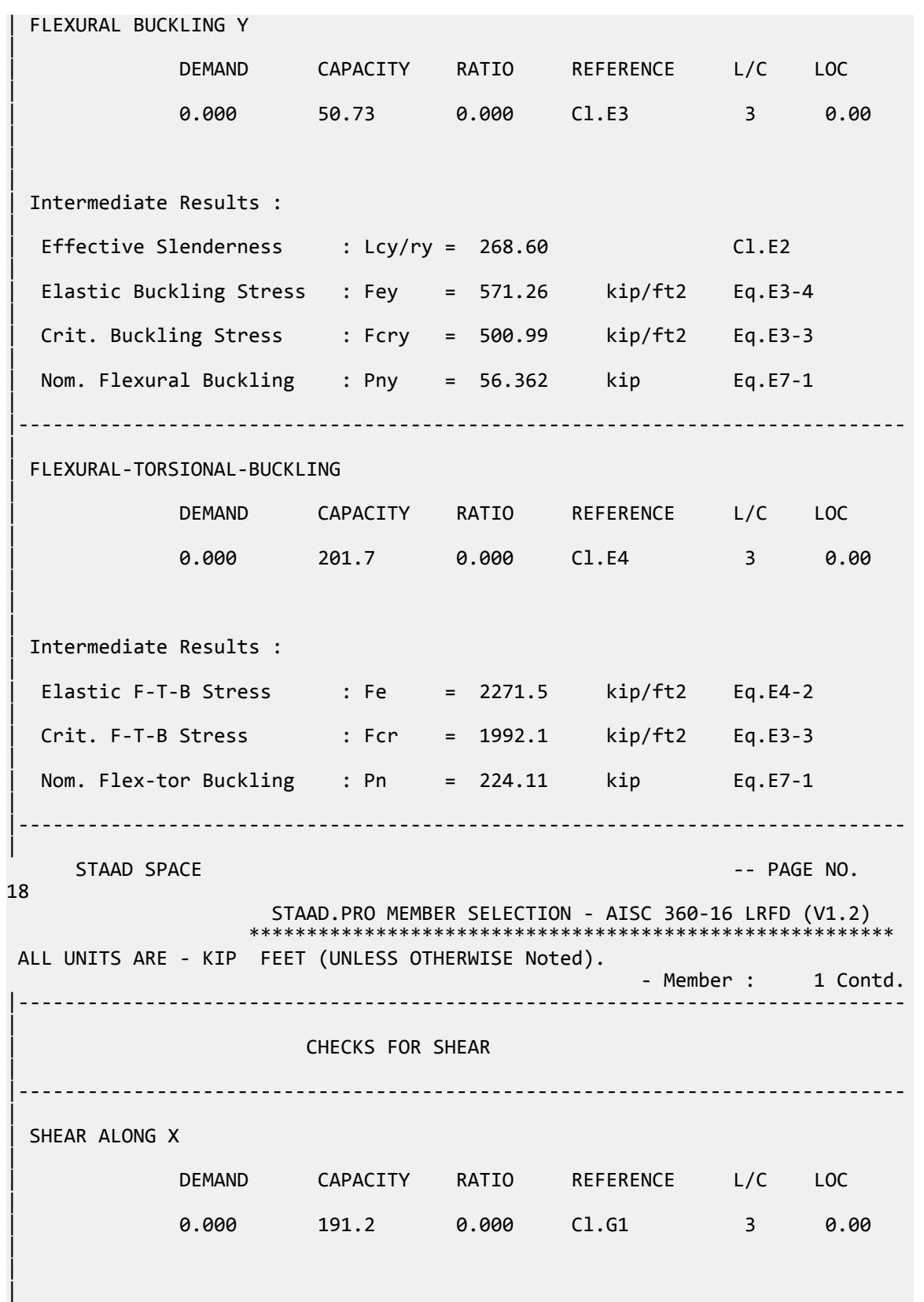

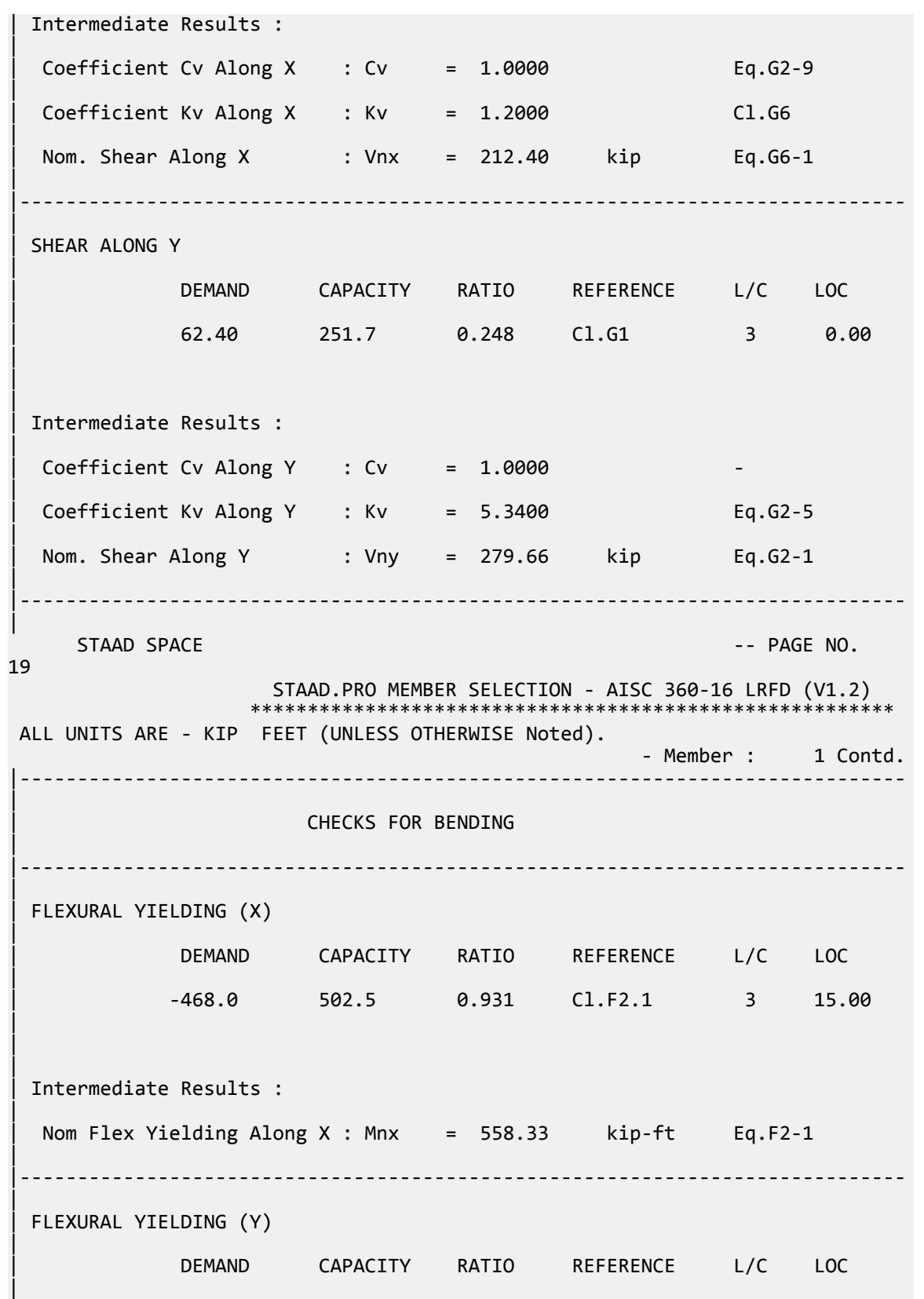

V.Steel Design

| 0.000 49.81 0.000 Cl.F6.1 3 0.00 | | | | Intermediate Results : | Nom Flex Yielding Along Y : Mny = 55.350 kip-ft Eq.F6-1 | |----------------------------------------------------------------------------- | STAAD SPACE -- PAGE NO. 20 STAAD.PRO MEMBER SELECTION - AISC 360-16 LRFD (V1.2) \*\*\*\*\*\*\*\*\*\*\*\*\*\*\*\*\*\*\*\*\*\*\*\*\*\*\*\*\*\*\*\*\*\*\*\*\*\*\*\*\*\*\*\*\*\*\*\*\*\*\*\*\*\*\*\* ALL UNITS ARE - KIP FEET (UNLESS OTHERWISE Noted). - Member : 1 Contd. |----------------------------------------------------------------------------- | | CHECKS FOR AXIAL BEND INTERACTION | |----------------------------------------------------------------------------- | | COMBINED FORCES CLAUSE H1 | RATIO CRITERIA L/C LOC | | 0.931 Eq.H1-1b 3 15.00 | | | Intermediate Results : |  $Modification Fact. for Cb : Cbf = 1.0000$  Eq.H1-2 | Axial Capacity : Pc = 729.00 kip Cl.H1.1 | | Moment Capacity : Mcx = 502.50 kip-ft Cl.H1.1 | | Moment Capacity : Mcy = 49.815 kip-ft Cl.H1.1 | |----------------------------------------------------------------------------- | |----------------------------------------------------------------------------- | | CHECKS FOR DEFLECTION | |----------------------------------------------------------------------------- | RATIO L/C LOC | | 0.864 4 15.00 | Actual Deflection : 1.2962 in. Actual Span/Defl. : 277.73 | Allowable Deflection : 1.5000 in. Allow Span/Defl. : 240.00 | |----------------------------------------------------------------------------- |

 56. LOAD LIST ENV 2 57. PARAMETER 2 58. CODE AISC UNIFIED 2016 59. BEAM 1 ALL 60. DFF 240 ALL 61. DJ1 1 ALL 62. DJ2 2 ALL 63. SGR 28 ALL 64. TRACK 2 ALL 65. FLX 2 ALL 66. PROFILE W24 ALL 67. METHOD ASD 68. SELECT OPTIMIZED PARAMETER 2 STAAD SPACE  $\sim$  PAGE NO. 21 STAAD.PRO CODE CHECKING - AISC 360-16 ASD (V1.2) \*\*\*\*\*\*\*\*\*\*\*\*\*\*\*\*\*\*\*\*\*\*\*\*\*\*\*\*\*\*\*\*\*\*\*\*\*\*\*\*\*\*\*\*\*\*\*\*\*\*\*\* ALL UNITS ARE - KIP FEET (UNLESS OTHERWISE Noted). \*\*\*NOTE : AISC 360-16 Design Statement for STAAD.Pro. \*\*\* AXIS CONVENTION \*\*\*: ======================== The capacity results and intermediate results in the report follow the notations and axes labels as defined in the AISC 360-16 code. The analysis results are reported in STAAD.Pro axis convention and the AISC 360:16 design results are reported in AISC 360-16 code axis convention. AISC Spec. STAAD.Pro Description ------------ ----------- ------------- X X Z Axis typically parallel to the sections principal major axis. Y Y Axis typically parallel to the sections principal minor axis. Z X Longitudinal axis perpendicular to the cross section. SECTION FORCES AXIS MAPPING: - AISC Spec. STAAD.Pro Description ------------ ----------- ------------- Pz FX Axial force. Vy FY Shear force along minor axis. Vx FZ Shear force along major axis. MX Torsional moment.<br>MY Bending moment ab My MY Bending moment about minor axis. Mx MZ Bending moment about major axis. \*\*\* DESIGN MESSAGES \*\*\*: ======================= 1. Section classification reported is for the cross section and loadcase that produced the worst case design ratio for flexure/compression Capacity results. 2. Results for any Capacity/Check that is not relevant for a section/ loadcase based on the code clause in AISC 360-16 will not be shown in the report. 3. Bending results are reported as being  $\Diamond$ about $\Diamond$  the relevant axis  $(X/Y)$ , while the results for shear are reported as being for shear forces �along�

```
the axis.
       E.g : Mx indicates bending about the X axis, while Vx indicates shear 
along
       the X axis.
  *** ABBREVIATIONS ***:
  ======================
    F-T-B = Flexural-Torsional Buckling
    L-T-B = Lateral-Torsional Buckling
    F-L-B = Flange Local Buckling
    W-L-B = Web Local Buckling
    L-L-B = Leg Local Buckling
    C-F-Y = Compression Flange Yielding
    T-F-Y = Tension Flange Yielding
      STAAD SPACE -- PAGE NO. 
22
                     STAAD.PRO CODE CHECKING - AISC 360-16 ASD (V1.2)
                   ****************************************************
 ALL UNITS ARE - KIP FEET (UNLESS OTHERWISE Noted).
  - Member : 1 
                    |-----------------------------------------------------------------------------
|
 | Member No: 1 Profile: ST W24X55 (AISC 
SECTIONS)|
| Status: PASS Ratio: 0.864 Loadcase: 4 
|
  Location: 15.00 Ref: Deflection
|
           |-----------------------------------------------------------------------------
|
           |-----------------------------------------------------------------------------
|
                        | CHECKS FOR DEFLECTION 
|
           |-----------------------------------------------------------------------------
|
                           RATIO L/C LOC
|
                           | 0.864 4 15.00 
|
 Actual Deflection : 1.2962 in. Actual Span/Defl. : 277.73
|
 Allowable Deflection : 1.5000 in. Allow Span/Defl. : 240.00
|
 |-----------------------------------------------------------------------------
|
  PARAMETER 2 
    STAAD SPACE \sim PAGE NO.
23
                    STAAD.PRO MEMBER SELECTION - AISC 360-16 ASD (V1.2)
                     *******************************************************
 ALL UNITS ARE - KIP FEET (UNLESS OTHERWISE Noted).
 ***NOTE : AISC 360-16 Design Statement for STAAD.Pro.
 *** AXIS CONVENTION ***:
 ========================
 The capacity results and intermediate results in the report follow the 
notations
  and axes labels as defined in the AISC 360-16 code.
 The analysis results are reported in STAAD.Pro axis convention and the AISC
```

```
360:16
  design results are reported in AISC 360-16 code axis convention.
 AISC Spec. STAAD.Pro Description
 ------------ ----------- -------------
     X Z Axis typically parallel to the sections 
principal major axis.
     Y <sup>Y</sup> Axis typically parallel to the sections
principal minor axis.
      Z X Longitudinal axis perpendicular to the 
cross section.
 SECTION FORCES AXIS MAPPING: -
  AISC Spec. STAAD.Pro Description
 ------------ ----------- -------------
Pz FX Axial force.
 Vy FY Shear force along minor axis.
 Vx FZ Shear force along major axis.
Tz MX Torsional moment.
 My MY Bending moment about minor axis.
 Mx MZ Bending moment about major axis.
 *** DESIGN MESSAGES ***:
 =======================
    1. Section classification reported is for the cross section and loadcase 
that
      produced the worst case design ratio for flexure/compression Capacity 
results. 
    2. Results for any Capacity/Check that is not relevant for a section/
loadcase
      based on the code clause in AISC 360-16 will not be shown in the 
report. 
   3. Bending results are reported as being \phiabout\phi the relevant axis (X/Y),
while 
     the results for shear are reported as being for shear forces \texttt{@along}\texttt{@}the axis.
      E.g : Mx indicates bending about the X axis, while Vx indicates shear 
along
      the X axis.
 *** ABBREVIATIONS ***:
 ======================
    F-T-B = Flexural-Torsional Buckling
   L-T-B = Lateral-Torsional Buckling
   F-L-B = Flange Local Buckling
   W-L-B = Web Local Buckling L-L-B = Leg Local Buckling
    C-F-Y = Compression Flange Yielding
    T-F-Y = Tension Flange Yielding
      STAAD SPACE -- PAGE NO. 
24
                   STAAD.PRO MEMBER SELECTION - AISC 360-16 ASD (V1.2)
                  *******************************************************
 ALL UNITS ARE - KIP FEET (UNLESS OTHERWISE Noted).
 - Member : 1 
 |-----------------------------------------------------------------------------
|
 | Member No: 1 Profile: ST W24X55 (AISC 
SECTIONS)|
                        Patio: 0.864 Loadcase: 4
|
 Location: 15.00 Ref: Deflection
```
| |----------------------------------------------------------------------------- | \*\* ALL CASES BEING MADE ACTIVE BEFORE RE-ANALYSIS. \*\* PARAMETER 2 STAAD SPACE -- PAGE NO. 25 STAAD.PRO MEMBER SELECTION - AISC 360-16 ASD (V1.2) \*\*\*\*\*\*\*\*\*\*\*\*\*\*\*\*\*\*\*\*\*\*\*\*\*\*\*\*\*\*\*\*\*\*\*\*\*\*\*\*\*\*\*\*\*\*\*\*\*\*\*\*\*\*\* ALL UNITS ARE - KIP FEET (UNLESS OTHERWISE Noted). \*\*\*NOTE : AISC 360-16 Design Statement for STAAD.Pro. \*\*\* AXIS CONVENTION \*\*\*: ======================== The capacity results and intermediate results in the report follow the notations and axes labels as defined in the AISC 360-16 code. The analysis results are reported in STAAD.Pro axis convention and the AISC 360:16 design results are reported in AISC 360-16 code axis convention. AISC Spec. STAAD.Pro Description ------------- ---------<br>X z X Z Axis typically parallel to the sections principal major axis. Y X Axis typically parallel to the sections principal minor axis. Z X Longitudinal axis perpendicular to the cross section. SECTION FORCES AXIS MAPPING: -<br>AISC Spec. STAAD.Pro Description AISC Spec. STAAD.Pro ------------ ----------- ------------- Pz FX Axial force. Vy FY Shear force along minor axis. Vx FZ Shear force along major axis. Tz MX Torsional moment.<br>My MY Bending moment abo My MY Bending moment about minor axis.<br>Mx MZ Bending moment about major axis. Bending moment about major axis. \*\*\* DESIGN MESSAGES \*\*\*: ======================= 1. Section classification reported is for the cross section and loadcase that produced the worst case design ratio for flexure/compression Capacity results. 2. Results for any Capacity/Check that is not relevant for a section/ loadcase based on the code clause in AISC 360-16 will not be shown in the report. 3. Bending results are reported as being  $\phi$ about $\phi$  the relevant axis (X/Y), while the results for shear are reported as being for shear forces  $\texttt{@along}\texttt{@}$ the axis. E.g : Mx indicates bending about the X axis, while Vx indicates shear along the X axis. \*\*\* ABBREVIATIONS \*\*\*: ====================== F-T-B = Flexural-Torsional Buckling L-T-B = Lateral-Torsional Buckling F-L-B = Flange Local Buckling

V.Steel Design

```
W-L-B = Web Local Buckling L-L-B = Leg Local Buckling
 C-F-Y = Compression Flange Yielding
    T-F-Y = Tension Flange Yielding
      STAAD SPACE -- PAGE NO. 
26
                     STAAD.PRO MEMBER SELECTION - AISC 360-16 ASD (V1.2)
 *******************************************************
  ALL UNITS ARE - KIP FEET (UNLESS OTHERWISE Noted).
  - Member : 1 
                           |-----------------------------------------------------------------------------
|
  Member No: 1 Profile: ST W24X55 (AISC
SECTIONS)|
| Status: PASS Ratio: 0.864 Loadcase: 4 
|
  Location: 15.00 Ref: Deflection
|
             |-----------------------------------------------------------------------------
|
    69. FINISH
****************************************************************************
    **WARNING** SOME MEMBER SIZES HAVE CHANGED SINCE LAST ANALYSIS.
               IN THE POST PROCESSOR, MEMBER QUERIES WILL USE THE LAST
               ANALYSIS FORCES WITH THE UPDATED MEMBER SIZES.
               TO CORRECT THIS INCONSISTENCY, PLEASE DO ONE MORE ANALYSIS.
               FROM THE UPPER MENU, PRESS RESULTS, UPDATE PROPERTIES, THEN
               FILE SAVE; THEN ANALYZE AGAIN WITHOUT THE GROUP OR SELECT
               COMMANDS.
****************************************************************************
```
## V. AISC 360-16 W Compression and Biaxial Bending H1.B

Determine the interaction ratio of a wide-flange section subject to combined axial force and moment using both LRFD and ASD methods per AISC 360-16.

### *Reference*

**1.** *Steel Construction Manual*, 15th Edition, American Institute of Steel Construction, 2017, pp. H-4 - H-5, Example H.1B.

### *Details*

A 14 foot long, simple span beam is subject to the following loads. The section used is a W14x99 and the material is ASTM A992.

- Ultimate loads for LRFD method:
	- required axial strength,  $P_r = 400$  kips
	- required major axis flexure strength,  $M_{rx} = 250$  ft·kips
	- required minor axis flexure strength  $_{\text{M}_{\text{rv}}=80\text{ ft-kips}}$
- Service loads for ASD method:

- required axial strength,  $P_r = 267$  kips
- required major axis flexure strength,  $M_{rx} = 167$  ft·kips
- required minor axis flexure strength  $_{\text{M}_{\text{rv}}=53.3 \text{ ft-kips}}$

**Note:** A general load factor of 1.5 is used on the service loads to obtain the ultimate loads.

### *Validation*

#### Section Capacities

Compression capacities taken from Table 4-1 in Ref. 1:

- $\phi_c P_n = 1,130 \text{ kips}$
- $P_n/Q_c = 751 \text{ kips}$

Major axis bending capacities taken from Table 3-10 in Ref. 1:

- $\phi M_{nx} = 642 \text{ ft} \cdot \text{kips}$
- $M_{nx}/Q = 428 \text{ ft} \cdot \text{kips}$

Minor axis bending capacity calculated per section F6:

Flanges of a W14x99 are noncompact per Table 1-1 of Ref 1:

$$
\lambda_{\rm pf} = 0.38 \sqrt{\frac{E}{F_y}} = 0.38 \sqrt{\frac{29,000}{50}} = 9.15 < \lambda = \frac{b_f}{2t_f} = 9.34 < \lambda_{\rm rf} = 1.0 \sqrt{\frac{E}{F_y}} = 1.0 \sqrt{\frac{29,000}{50}} = 24.1
$$

The plastic yielding capacity of the flange is:

$$
M_p = F_y Z_y = 50(83.6) = 4,180 \text{ in } k < 1.6F_y S_y = 1.6(50)(55.2) = 4,416 \text{ in } k \tag{F6-1}
$$

The local buckling capacity of the noncompact flange is:

$$
M_{\text{ny}} = M_p \cdot (M_p \cdot 0.7 F_y S_y) \left(\frac{\lambda \cdot \lambda_{\text{pf}}}{\lambda_{\text{rf}} \cdot \lambda_{\text{pf}}}\right)
$$
\n(F6-2)  
\n= 4,180 - [4,180 - 0.7(50)(55.2)]  $\left(\frac{9.34 - 9.15}{24.1 - 9.15}\right)$  = 4,151 in k = 346 ft kips

- $\phi M_{ny} = 311 \text{ ft} \cdot \text{kips}$
- $M_{ny}/Q = 207$  in kips

#### Flexure and Compression Interaction

Available axial strength, *P<sup>c</sup>* :

LRFD: 
$$
P_c = \phi_c P_n = 1,130 \text{ kips}
$$
  
ASD:  $P_c = {}^P n \Big|_{\Omega_c} = 751 \text{ kips}$ 

Available flexural strength, *P<sup>c</sup>* :

LRFD: 
$$
M_{cx} = \phi_b M_{nx} = 642
$$
 ft kips,  $M_{cy} = \phi_b M_{ny} = 311$  ft kips  
ASD:  $M_{cx} = {M_{nx}}\Big|_{\Omega_b} = 428$  ft kips,  $M_{cy} = {M_{ny}}\Big|_{\Omega_b} = 207$  ft kips

Equation:

V.Steel Design

LRFD: 
$$
{}_{r}{}_{r}{}_{p}{}_{c} = \frac{400}{1,130} = 0.354
$$
, use equation H1-1a  
\n
$$
\frac{P_{r}}{P_{c}} + \frac{8}{9} \left( \frac{M_{rx}}{M_{cx}} + \frac{M_{ry}}{M_{cy}} \right) = 0.354 + \frac{8}{9} \left( \frac{250}{642} + \frac{80}{311} \right) = 0.929 < 1.0
$$
\nASD:  ${}_{r}{}_{p}{}_{p} = \frac{267}{751} = 0.356$ , use equation H1-1a  
\n
$$
\frac{P_{r}}{P_{c}} + \frac{8}{9} \left( \frac{M_{rx}}{M_{cx}} + \frac{M_{ry}}{M_{cy}} \right) = 0.356 + \frac{8}{9} \left( \frac{167}{428} + \frac{53.3}{207} \right) = 0.931 < 1.0
$$

*Results*

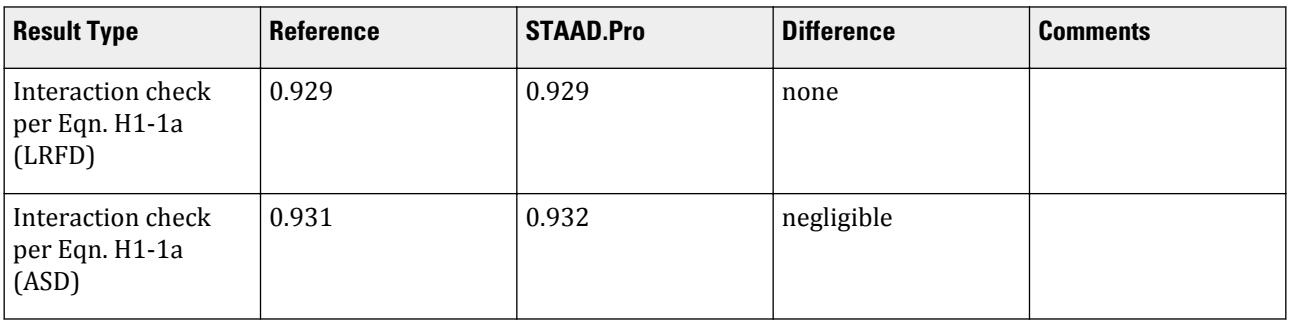

### *STAAD.Pro Input*

The file C:\Users\Public\Public Documents\STAAD.Pro CONNECT Edition\Samples\ Verification Models\09 Steel Design\US\AISC\AISC 360-16 W Compression and Biaxial Bending H1.STD is typically installed with the program.

The following design parameters are used:

• The value of SGR 28 specifies the use of ASTM A992 grade steel.

STAAD SPACE START JOB INFORMATION ENGINEER DATE 01-Sep-22 END JOB INFORMATION INPUT WIDTH 79 UNIT FEET KIP JOINT COORDINATES 1 0 14 0; 2 0 0 0; MEMBER INCIDENCES 1 1 2; DEFINE MATERIAL START ISOTROPIC STEEL E 4.176e+06 POISSON 0.3 DENSITY 0.489024 ALPHA 6e-06 DAMP 0.03 TYPE STEEL STRENGTH FY 5184 FU 8352 RY 1.5 RT 1.2 END DEFINE MATERIAL MEMBER PROPERTY AMERICAN 1 TABLE ST W14X99

CONSTANTS MATERIAL STEEL ALL SUPPORTS 2 PINNED 1 FIXED BUT FY MX MZ LOAD 1 LOADTYPE None TITLE LOAD CASE 1 JOINT LOAD 1 FY -400 MX 80 MZ 250 LOAD 2 LOADTYPE None TITLE LOAD CASE 2 JOINT LOAD 1 FY -267 MX 53.3 MZ 167 PERFORM ANALYSIS LOAD LIST 1 PARAMETER 1 CODE AISC UNIFIED 2016 METHOD LRFD SGR 28 ALL TRACK 2 ALL CHECK CODE ALL LOAD LIST 2 PARAMETER 2 CODE AISC UNIFIED 2016 METHOD ASD SGR 28 ALL TRACK 2 ALL CHECK CODE ALL FINISH

*STAAD.Pro Output*

 STAAD.PRO CODE CHECKING - AISC 360-16 LRFD (V1.2) \*\*\*\*\*\*\*\*\*\*\*\*\*\*\*\*\*\*\*\*\*\*\*\*\*\*\*\*\*\*\*\*\*\*\*\*\*\*\*\*\*\*\*\*\*\*\*\*\*\*\*\*\* ALL UNITS ARE - KIP FEET (UNLESS OTHERWISE Noted). \*\*\*NOTE : AISC 360-16 Design Statement for STAAD.Pro. \*\*\* AXIS CONVENTION \*\*\*: ======================== The capacity results and intermediate results in the report follow the notations and axes labels as defined in the AISC 360-16 code. The analysis results are reported in STAAD.Pro axis convention and the AISC 360:16 design results are reported in AISC 360-16 code axis convention. AISC Spec. STAAD.Pro Description ------------ ----------- ------------- X X Z Axis typically parallel to the sections principal major axis. Y Y Axis typically parallel to the sections principal minor axis.<br>Z Z X Longitudinal axis perpendicular to the cross section. SECTION FORCES AXIS MAPPING: - AISC Spec. STAAD.Pro Description ------------ ----------- ------------- **Pz** FX Axial force. Vy FY Shear force along minor axis. Vx FZ Shear force along major axis. Tz MX Torsional moment.
V.Steel Design

My MY Bending moment about minor axis. Mx MZ Bending moment about major axis. \*\*\* DESIGN MESSAGES \*\*\*: ======================= 1. Section classification reported is for the cross section and loadcase that produced the worst case design ratio for flexure/compression Capacity results. 2. Results for any Capacity/Check that is not relevant for a section/ loadcase based on the code clause in AISC 360-16 will not be shown in the report. 3. Bending results are reported as being  $\phi$ about $\phi$  the relevant axis  $(X/Y)$ , while the results for shear are reported as being for shear forces  $\lozenge$ along $\lozenge$ the axis. E.g : Mx indicates bending about the X axis, while Vx indicates shear along the X axis. \*\*\* ABBREVIATIONS \*\*\*: ====================== F-T-B = Flexural-Torsional Buckling L-T-B = Lateral-Torsional Buckling F-L-B = Flange Local Buckling  $W-L-B = Web Local Buckling$  $L-L-B = Leg Local Buckling$  C-F-Y = Compression Flange Yielding T-F-Y = Tension Flange Yielding STAAD SPACE -- PAGE NO. 4 STAAD.PRO CODE CHECKING - AISC 360-16 LRFD (V1.2) \*\*\*\*\*\*\*\*\*\*\*\*\*\*\*\*\*\*\*\*\*\*\*\*\*\*\*\*\*\*\*\*\*\*\*\*\*\*\*\*\*\*\*\*\*\*\*\*\*\*\*\*\* ALL UNITS ARE - KIP FEET (UNLESS OTHERWISE Noted). - Member : 1 |----------------------------------------------------------------------------- | Member No: 1 Profile: ST W14X99 (AISC SECTIONS)| | Status: PASS Ratio: 0.929 Loadcase: 1 | Location: 0.00 Ref: Eq.H1-1a | Pz: 400.0 C Vy: 17.86 Vx: -5.714 | | Tz: 0.000 My: 80.00 Mx: 250.0 | |----------------------------------------------------------------------------- | | COMPRESSION SLENDERNESS | Actual Slenderness Ratio : 45.200 | | Allowable Slenderness Ratio : 200.000 LOC : 0.00 | |----------------------------------------------------------------------------- | STRENGTH CHECKS |

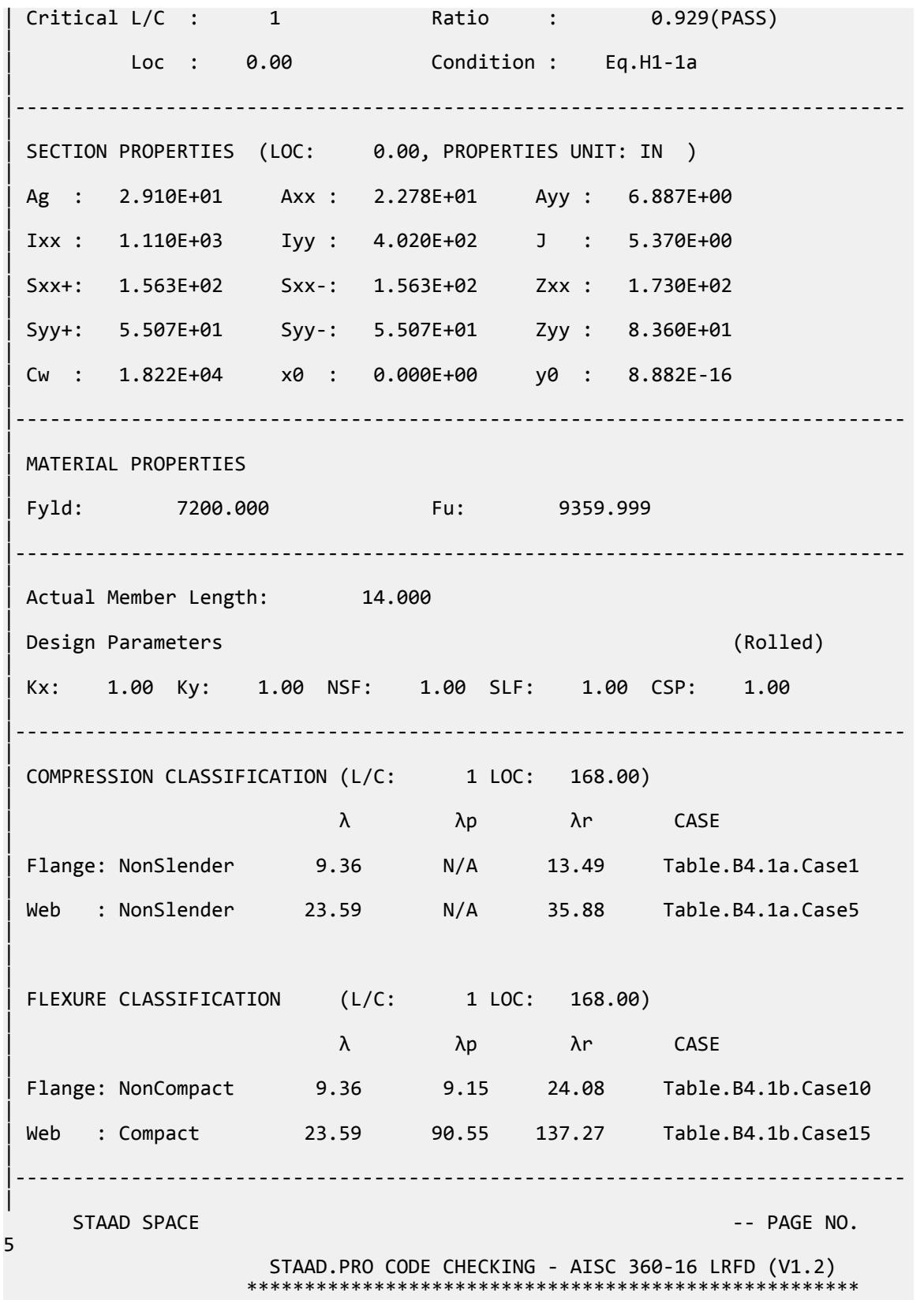

V.Steel Design

 ALL UNITS ARE - KIP FEET (UNLESS OTHERWISE Noted). - Member : 1 Contd. |----------------------------------------------------------------------------- | CHECKS FOR AXIAL TENSION | |----------------------------------------------------------------------------- | | TENSILE YIELDING | | DEMAND CAPACITY RATIO REFERENCE L/C LOC | | 0.000 1310. 0.000 Cl.D2 1 0.00 | | | | Intermediate Results : | | Nom. Ten. Yld Cap : Pn = 1455.0 kip Eq.D2-1 | |----------------------------------------------------------------------------- | | TENSILE RUPTURE | | DEMAND CAPACITY RATIO REFERENCE L/C LOC | | 0.000 1419. 0.000 Cl.D2 1 0.00 | | | Intermediate Results : |  $Effective area$  : Ae = 0.20208 ft2 Eq.D3-1 | Nom. Ten. Rpt Cap : Pn = 1891.5 kip Eq.D2-2 | |----------------------------------------------------------------------------- | CHECKS FOR AXIAL COMPRESSION | |----------------------------------------------------------------------------- | | FLEXURAL BUCKLING X | | DEMAND CAPACITY RATIO REFERENCE L/C LOC | | 400.0 1241. 0.322 Cl.E3 1 0.00 | | | | Intermediate Results : |  $Effective Slenderness : Lcx/rx = 27.202$  Cl.E2 | | Elastic Buckling Stress : Fex = 55702. kip/ft2 Eq.E3-4 | | Crit. Buckling Stress : Fcrx = 6820.8 kip/ft2 Eq.E3-2 |

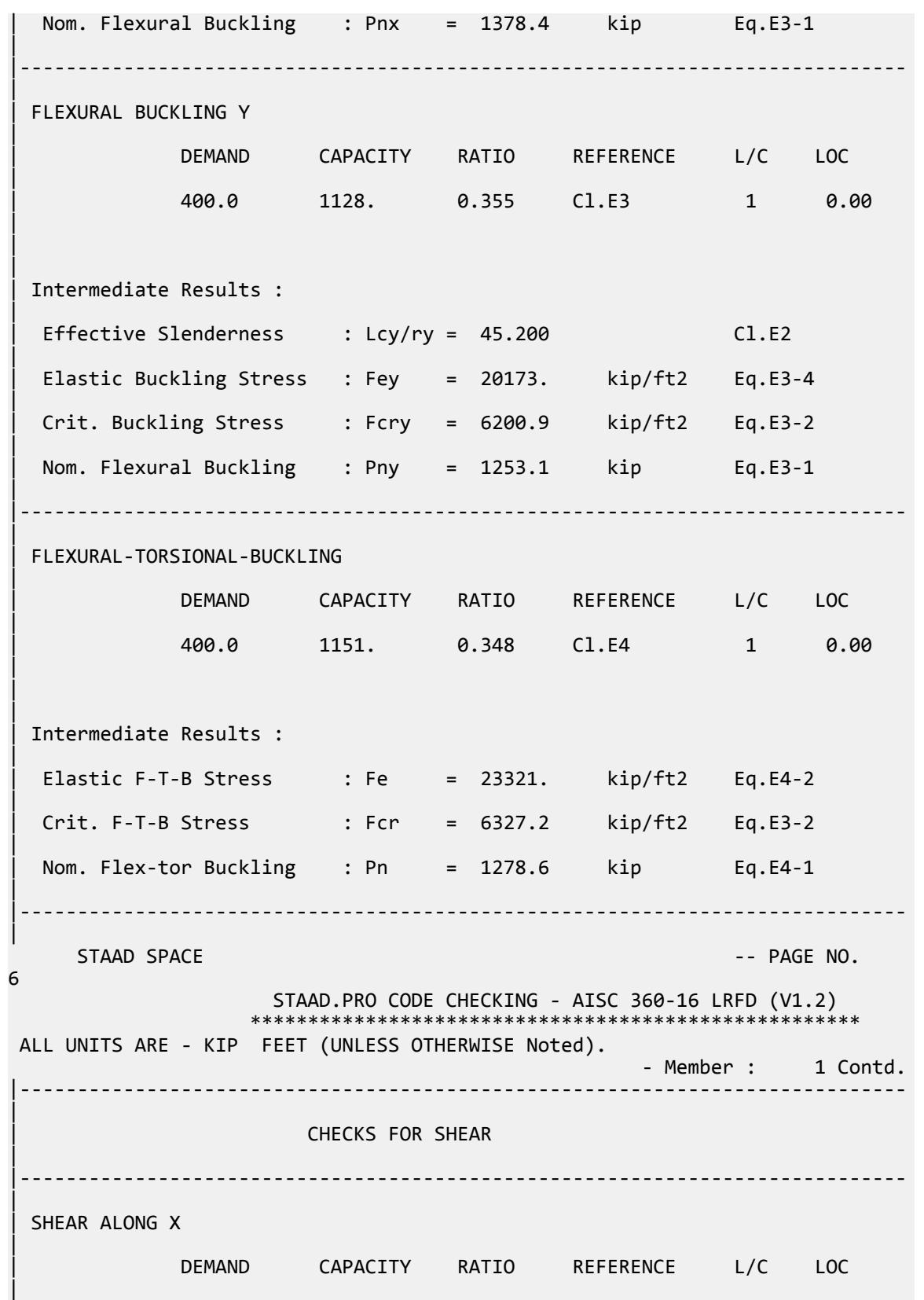

V.Steel Design

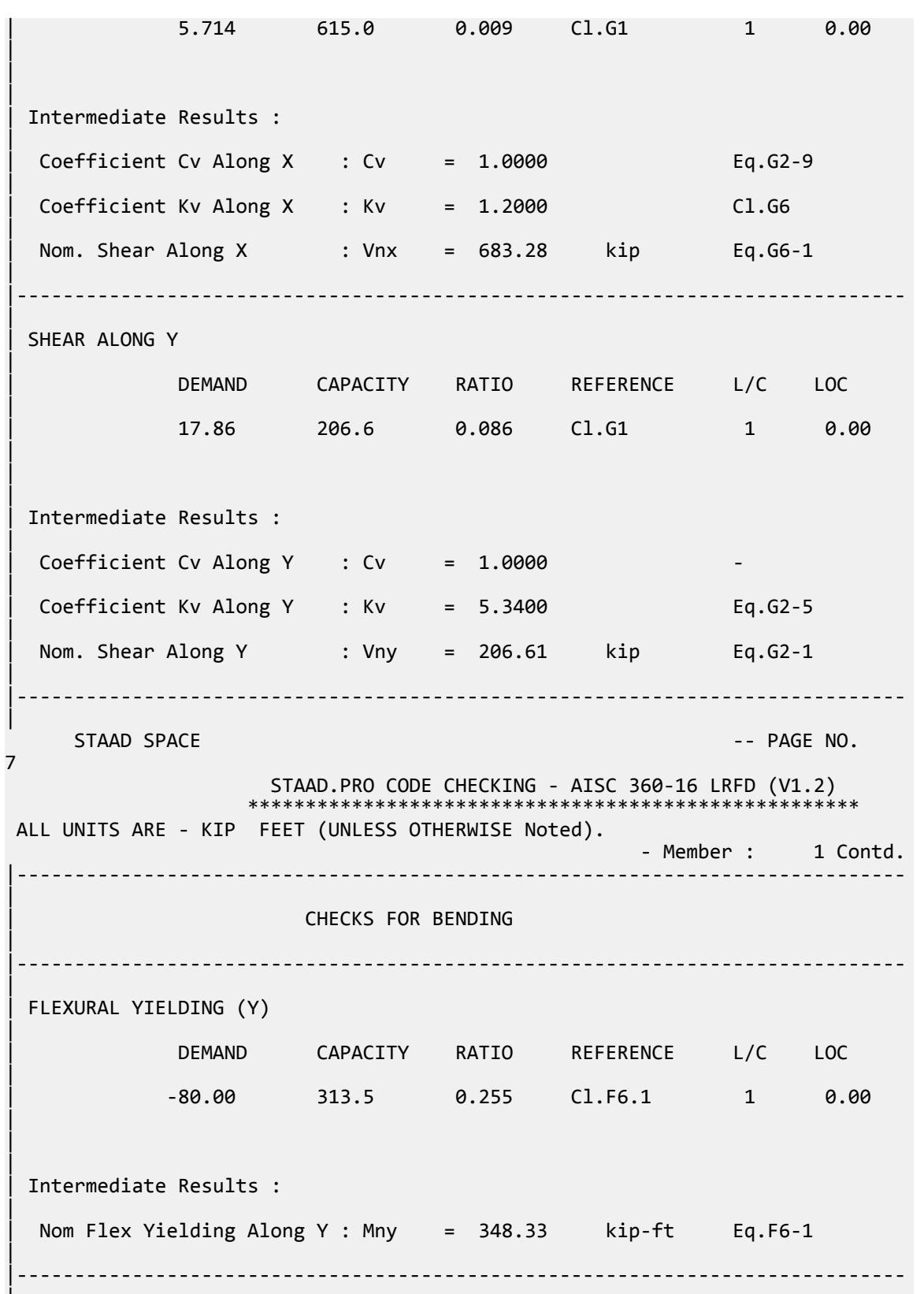

|

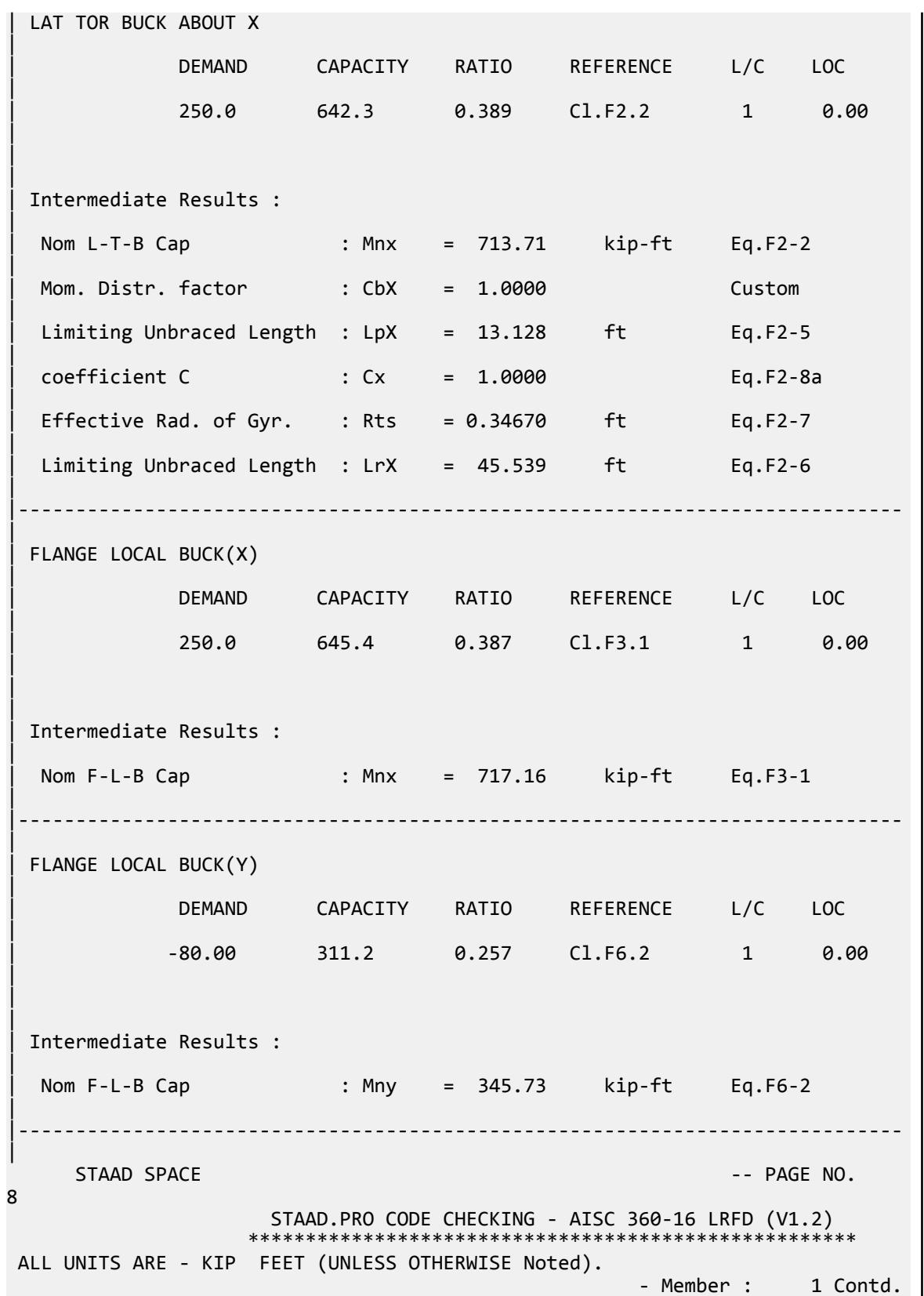

V.Steel Design

|----------------------------------------------------------------------------- | | CHECKS FOR AXIAL BEND INTERACTION | |----------------------------------------------------------------------------- | | COMBINED FORCES CLAUSE H1 | RATIO CRITERIA L/C LOC | 0.929 Eq.H1-1a 1 0.00 | | | | Intermediate Results : | Axial Capacity : Pc = 1127.8 kip Cl.H1.1 | | Moment Capacity : Mcx = 642.34 kip-ft Cl.H1.1 | | Moment Capacity : Mcy = 311.15 kip-ft Cl.H1.1 | |----------------------------------------------------------------------------- | 42. LOAD LIST 2 43. PARAMETER 2 44. CODE AISC UNIFIED 2016 45. METHOD ASD 46. SGR 28 ALL 47. TRACK 2 ALL 48. CHECK CODE ALL PARAMETER 2 STAAD SPACE **And Security Contract Contract Contract Contract Contract Contract Contract Contract Contract Contract Contract Contract Contract Contract Contract Contract Contract Contract Contract Contract Contract Contrac** 9 STAAD.PRO CODE CHECKING - AISC 360-16 ASD (V1.2) \*\*\*\*\*\*\*\*\*\*\*\*\*\*\*\*\*\*\*\*\*\*\*\*\*\*\*\*\*\*\*\*\*\*\*\*\*\*\*\*\*\*\*\*\*\*\*\*\*\*\*\* ALL UNITS ARE - KIP FEET (UNLESS OTHERWISE Noted). \*\*\*NOTE : AISC 360-16 Design Statement for STAAD.Pro. \*\*\* AXIS CONVENTION \*\*\*: ======================== The capacity results and intermediate results in the report follow the notations and axes labels as defined in the AISC 360-16 code. The analysis results are reported in STAAD.Pro axis convention and the AISC 360:16 design results are reported in AISC 360-16 code axis convention. AISC Spec. STAAD.Pro Description ------------ ----------- ------------- X X Z Axis typically parallel to the sections principal major axis. Y Y Y Axis typically parallel to the sections principal minor axis. Z X Longitudinal axis perpendicular to the cross section. SECTION FORCES AXIS MAPPING: - AISC Spec. STAAD.Pro Description ------------ ----------- ------------- Pz FX Axial force.

Vy FY Shear force along minor axis. Vx FZ Shear force along major axis. Tz MX Torsional moment. My MY Bending moment about minor axis.<br>Mx MZ Bending moment about major axis. Bending moment about major axis. \*\*\* DESIGN MESSAGES \*\*\*: ======================= 1. Section classification reported is for the cross section and loadcase that produced the worst case design ratio for flexure/compression Capacity results. 2. Results for any Capacity/Check that is not relevant for a section/ loadcase based on the code clause in AISC 360-16 will not be shown in the report. 3. Bending results are reported as being  $\phi$ about $\phi$  the relevant axis (X/Y), while the results for shear are reported as being for shear forces  $\texttt{@along}\texttt{@}$ the axis. E.g : Mx indicates bending about the X axis, while Vx indicates shear along the X axis. \*\*\* ABBREVIATIONS \*\*\*: ====================== F-T-B = Flexural-Torsional Buckling L-T-B = Lateral-Torsional Buckling F-L-B = Flange Local Buckling  $W-L-B = Web Local Buckling$  L-L-B = Leg Local Buckling C-F-Y = Compression Flange Yielding T-F-Y = Tension Flange Yielding STAAD SPACE  $\overline{\phantom{a}}$  . The particle of the particle of the particle of the particle of the particle of the particle of the particle of the particle of the particle of the particle of the particle of the particle of the 10 STAAD.PRO CODE CHECKING - AISC 360-16 ASD (V1.2) \*\*\*\*\*\*\*\*\*\*\*\*\*\*\*\*\*\*\*\*\*\*\*\*\*\*\*\*\*\*\*\*\*\*\*\*\*\*\*\*\*\*\*\*\*\*\*\*\*\*\*\* ALL UNITS ARE - KIP FEET (UNLESS OTHERWISE Noted). - Member : 1 |----------------------------------------------------------------------------- | | Member No: 1 Profile: ST W14X99 (AISC SECTIONS)| | Status: PASS Ratio: 0.932 Loadcase: 2 | Location: 0.00 Ref: Eq.H1-1a | Pz: 267.0 C Vy: 11.93 Vx: -3.807 | | Tz: 0.000 My: 53.30 Mx: 167.0 | |----------------------------------------------------------------------------- | | COMPRESSION SLENDERNESS | Actual Slenderness Ratio : 45.200 | | Allowable Slenderness Ratio : 200.000 LOC : 0.00 | |-----------------------------------------------------------------------------

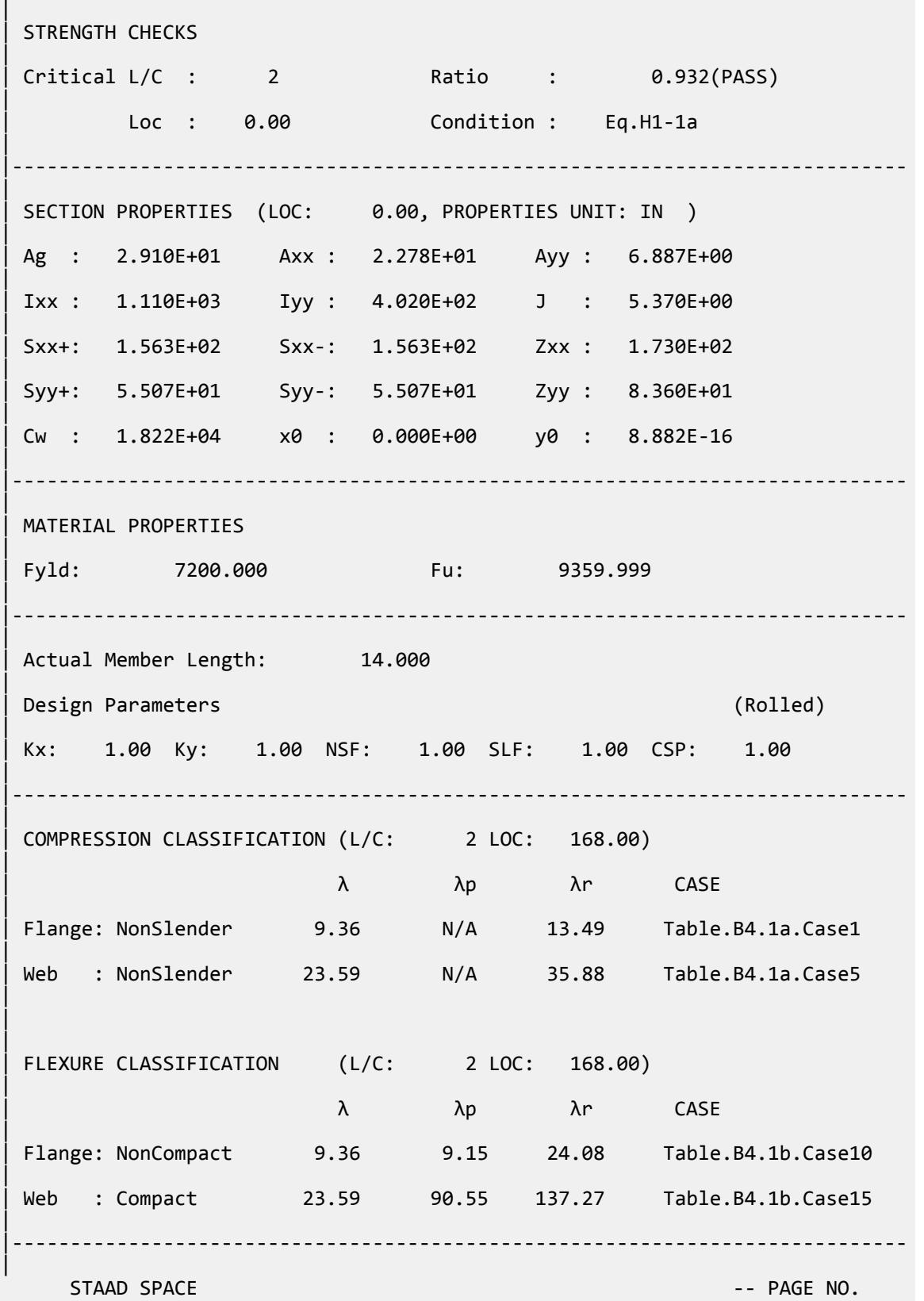

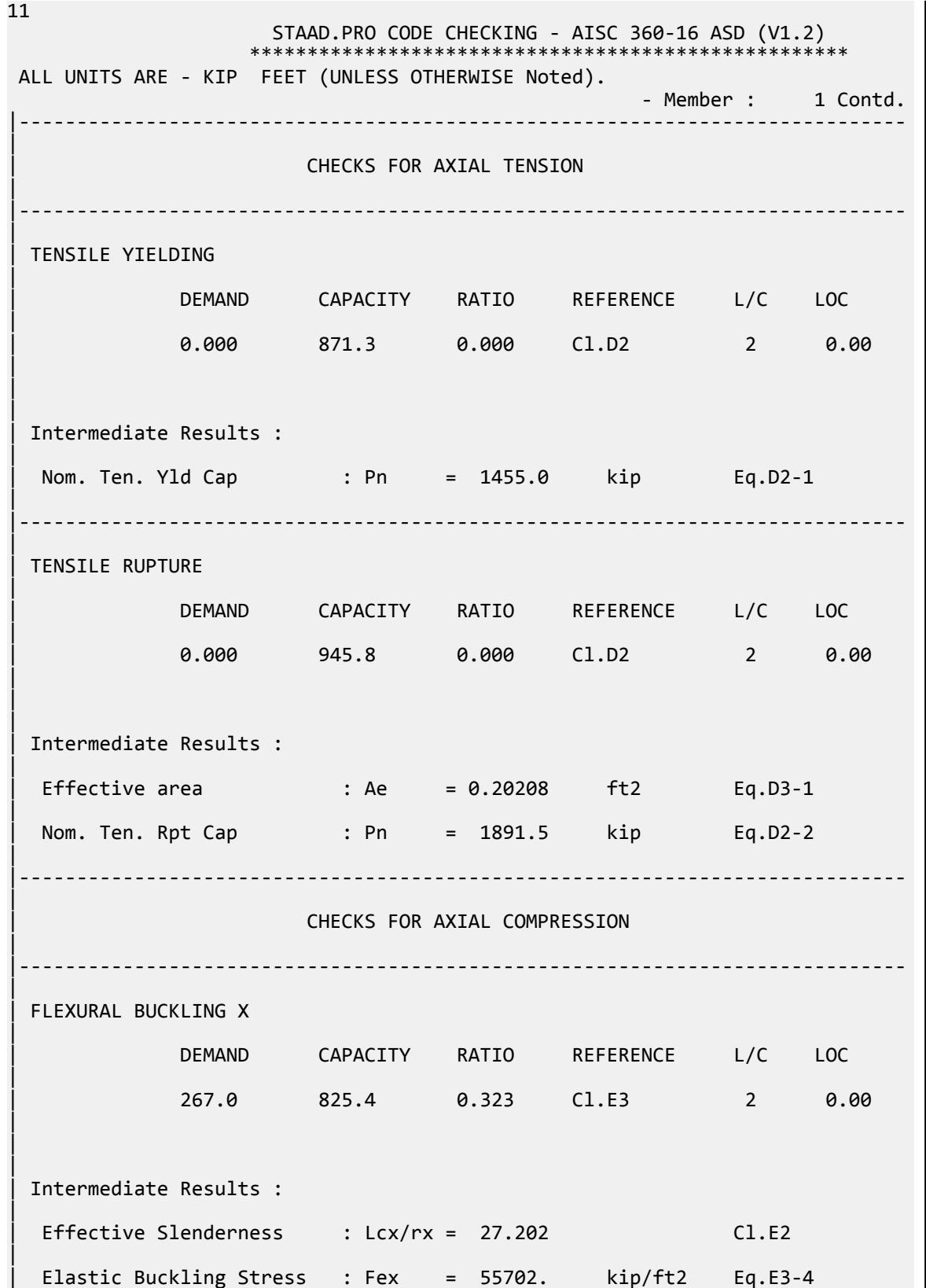

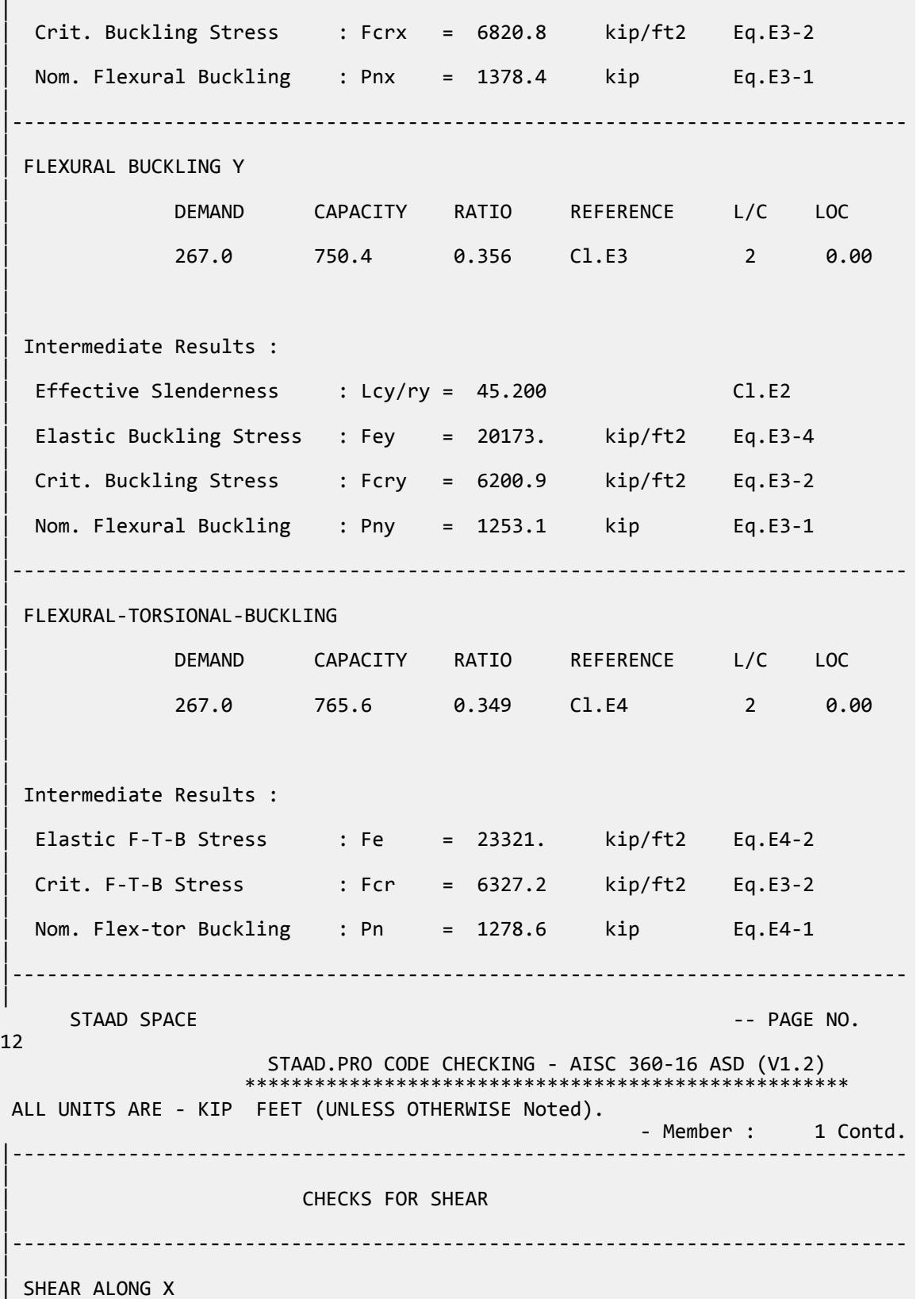

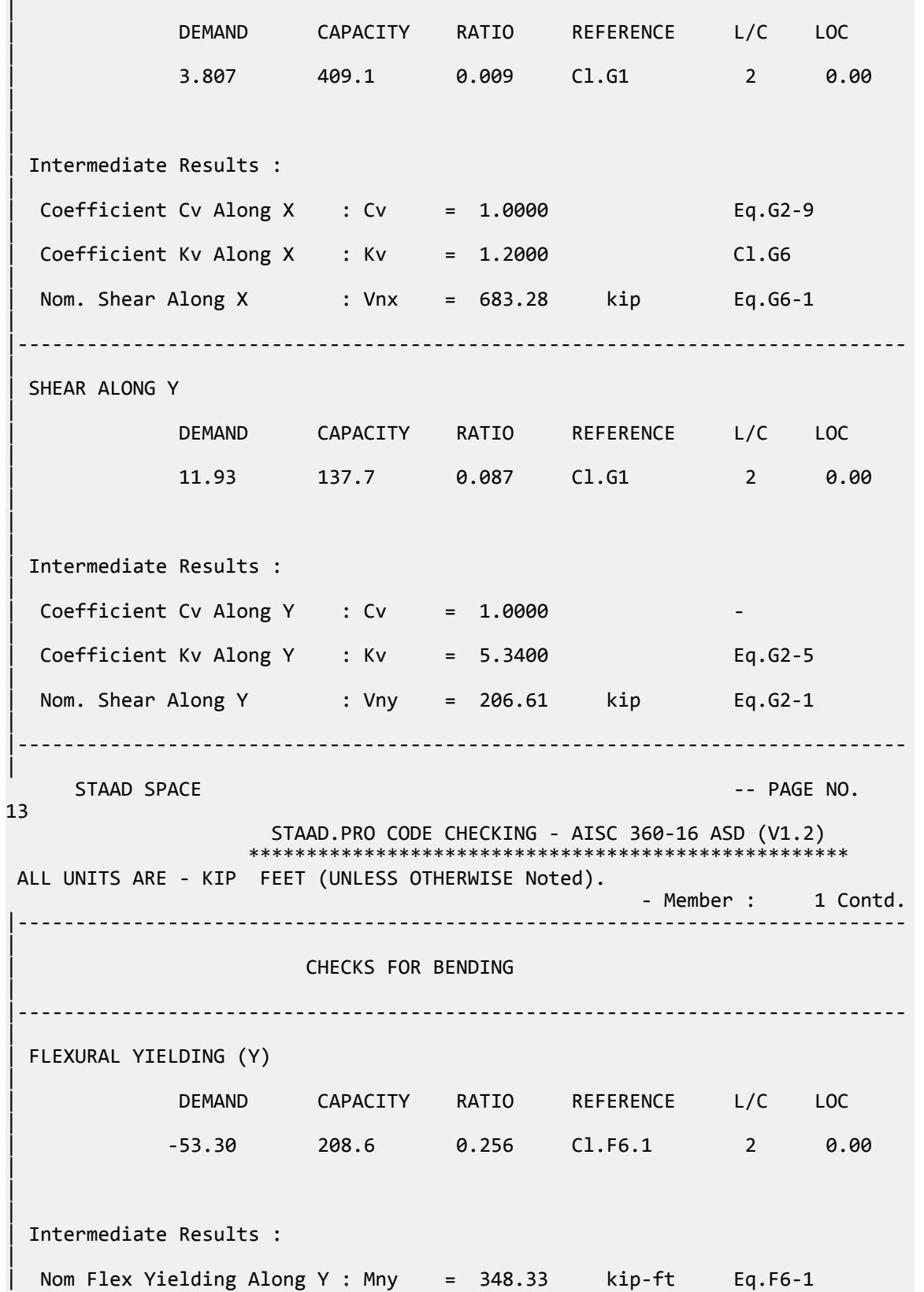

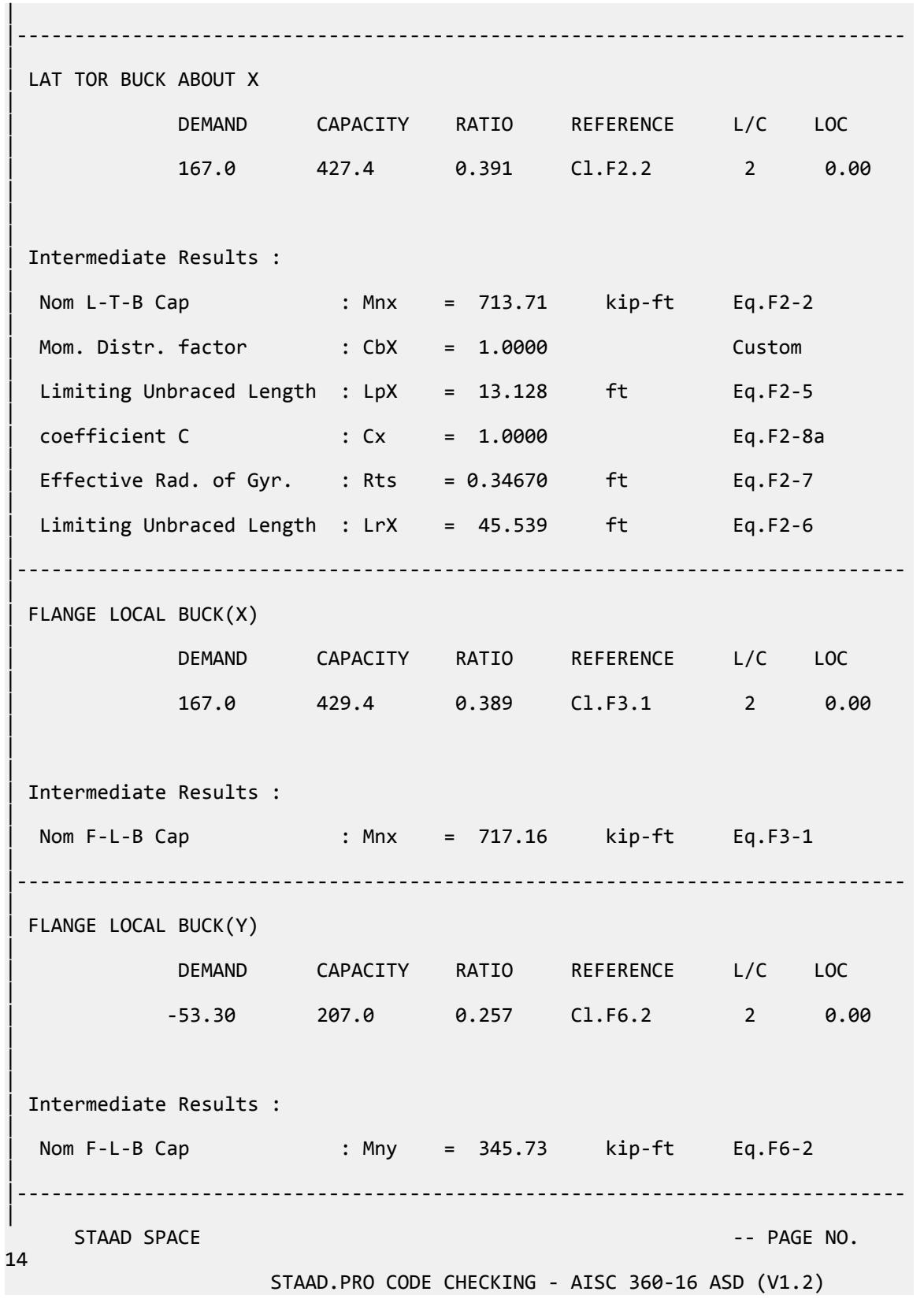

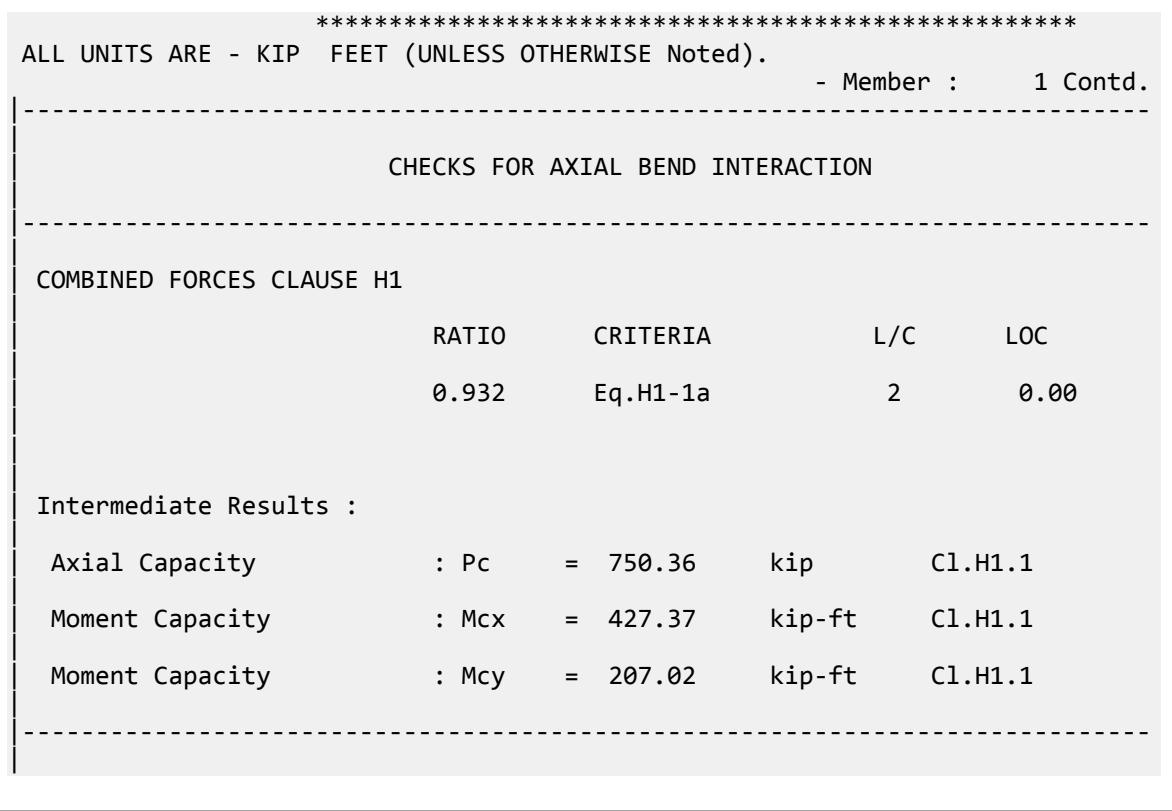

### V. AISC 360-16 W Torsional Strength

Determine the torsional stress and maximum torsional rotation of a wide flange section per AISC Design Guide 9 using the LRFD method.

#### *Reference*

- **1.** *Steel Construction Manual*, 15th Edition, American Institute of Steel Construction, 2017
- **2.** *Torsional Analysis of Structural Steel Members* Deign Guide 9, American Institute of Steel Construction. pp. 19-21. Example 5.1

#### *Details*

A 15' long, simple-span beam is subject to a 15 kip load with a 6 inch eccentricity (*e*, with respect to the shear center) at mid-span. The section used is a W10x49 and the material is ASTM A992.

### *Validation*

The eccentric load resolves into a 15 kip load through the shear center  $(P_u)$  combined with a torsional moment of  $T_u = P_u e = 15 \times 6 = 90$  *in*  $k$  . Assume that the section is pinned at the ends against torsion.

#### Section Properties

Taken from Table 1-1 of Ref. 1:

$$
S_x = 54.6 \text{ in}^3
$$

*rts = 2.84 in ho = 9.42 in* torsional constant,  $J = 1.39$  in<sup>4</sup> warping constant,  $C_w = 2.070$  in<sup>6</sup>

Taken from Appendix A of Ref. 2 (p.38):

torsional constant, *a = 62.1 in* normalized warping function,  $W_{no} = 23.6$  in<sup>2</sup> warping statical moment,  $S_{w1}$  =  $33.0\ in^4$ statical moment in flange (above web edge),  $Q_{\!f}$  = 13.0  $in^3$ statical moment in web,  $Q_w = 30.2 \text{ in}^3$ 

Direct Bending Stress

$$
M_{u} = \frac{P_{u}l}{4} = \frac{15(15)(12)}{4} = 675 \text{ in } \text{k}
$$

$$
\sigma_{\text{bx}} = \frac{M_{u}}{S_{x}} = \frac{675}{54.6} = \pm 12.4 \text{ ksi}
$$

Direct Shear Stress

$$
V_u = \frac{P_u}{2} = \frac{15}{2} = 7.5 \text{ kips}
$$

In the web:

$$
\tau_{w} = \frac{V_{u}Q_{w}}{I_{x}t_{w}} = \frac{7.5(30.2)}{272(0.34)} = 2.45
$$
 kips

In the flanges:

$$
\tau_f = \frac{V_u Q_f}{I_x t_f} = \frac{7.5(13.0)}{272(0.56)} = 0.64 \text{ kips}
$$

Torsional Stresses

$$
\frac{l}{a} = \frac{180}{62.1} = 2.90
$$

Evaluate the torsional function constants for *ɑ = 0.5* for Case 3 using the charts in Appendix B of Ref. 2:

• at midspan  $(z/l = 0.5)$ :

$$
\theta \times \frac{GJ}{T_u} \times \frac{1}{l} = +0.009 \, , \theta = +0.009 \frac{T_u l}{GJ}
$$
\n
$$
\theta' \times \frac{GJ}{T_u} = 0 \, , \theta' = 0
$$
\n
$$
\theta'' \times \frac{GJ}{T_u} \times \alpha = -0.44 \, , \theta'' = -0.44 \frac{T_u}{GJa}
$$
\n
$$
\theta''' \times \frac{GJ}{T_u} \times \alpha^2 = -0.50 \, , \theta''' = -0.50 \frac{T_u}{GJa^2}
$$

• at the support  $(z/l = 0)$ :

$$
\theta \times \frac{GJ}{T_u} \times \frac{1}{l} = 0, \theta = 0
$$
  
\n
$$
\theta' \times \frac{GJ}{T_u} = +0.28, \theta' = +0.28 \frac{T_u}{GJ}
$$
  
\n
$$
\theta'' \times \frac{GJ}{T_u} \times a = 0, \theta'' = 0
$$
  
\n
$$
\theta''' \times \frac{GJ}{T_u} \times a^2 = -0.22, \theta''' = -0.22 \frac{T_u}{GJa^2}
$$
  
\n
$$
\frac{T_u}{GJ} = \frac{-90}{11,200(1.39)} = -5.78(10)^{-3} \text{ rad/in}
$$

The shear stress due to pure torsion (St. Venant's),  $\tau^t = \alpha t \theta$  ,  $\tau^t = t \sin \theta$ 

- At midspan,  $\tau_t = 0$ *<sup>t</sup> = 0*
- At the support,
	- in the flange:  $\tau_t = 11,200(0.340)(0.28 \times 0.5.78(10)^{-3}) = -6.16$  ksi
	- in the web:  $\tau_t = 11,200(0.560)(0.28 \times 0.5.78(10)^{-3}) = 0.2 \text{ k} \sin^{-1}(\theta)$

The shear stress due to warping,  $\tau_w = \frac{{{{\left( { - ES_{wI}} \right)}^{\theta}}}{{t_c}}$ *t f*

$$
\text{At midspan, } \tau_w = \frac{-29,000(33.0)}{0.560} \left[ \frac{-0.50 \times -5.78(10)^{-3}}{(62.1)^2} \right] = -1.28 \text{ ks.}
$$

• At the support, 
$$
\tau_w = \frac{-29,000(33.0)}{0.560} \left[ \frac{-0.22 \times -5.78(10)^{-3}}{(62.1)^2} \right] = -0.56
$$
 ksi

The normal stress due to warping,  $\sigma_w = E W_{no} \theta$  *''* 

<sup>•</sup> At midspan, 
$$
\sigma_w = 29,000(23.6) \left[ \frac{.0.44 \times .5.78(10)^{-3}}{62.1} \right] = 28.0
$$
 ksi

• At the support,  $\sigma_w = 0$ *= 0*

#### Combined Stresses

The maximum magnitude normal stress, *fun*, occurs at the midspan (where the normal stress is non-zero) within the flanges in which the bending and warping normal stresses are additive in magnitude:

$$
f_{\rm un} = \sigma_b + \sigma_w = 12.4 + 28.0 = 40.4 \text{ ksi}
$$

The modification factor for  $\sigma_{by}$  and  $\sigma_w$  per Cl. 4.7.3 of Ref. 2 is given as:

$$
\left(\frac{\phi F_{\rm cr}^e}{\phi F_{\rm cr}^e \cdot o_{\rm bx}}\right) (\rm DG.9 - 4.22)
$$

where

$$
F_{cr}^{e} = \frac{C_b \pi^2 E}{\left(\frac{L_b}{r_{ts}}\right)^2} \sqrt{1 + 0.078 \frac{J_c}{S_x h_o} \left(\frac{L_b}{r_{ts}}\right)^2}
$$

 $C_b$   $=$   $1.32$  (for a simple span beam with a point load at midspan, simplified from eqn. F1-1 from Ref. 1)  $L_b$  = = 180 in  $= 180$  in *c* = *1* for a doubly symmetric I section  $2<sub>2</sub>$ 

$$
F_{\rm cr}^e = \frac{1.32\pi^2 (29,000)}{\left(\frac{180}{2.84}\right)^2} \sqrt{1 + 0.078 \frac{1.39(1)}{54.6(9.42)} \left(\frac{180}{2.84}\right)^2} = 127.4 \text{ ksi}
$$

Thus, the modification factor is:  $\frac{0.9(127.4)}{0.9(127.4) \cdot 12.4} = 1.121$ 

So the modified normal stress is taken as:  $f_{un} = \sigma_b + \sigma_w$  $\phi F_{cr}^e$  $\phi F_{cr}^e \cdot \sigma_{bx}$ *) = 12.4 + 28.0(1.121) = 43.8 ksi*

Check the limit state of yielding under normal stress per Cl. 4.7.1 of Ref. 2:

$$
f_{\rm un} = 43.8 \text{ ksi} < \phi F_y = 0.9(50) = 45 \text{ ksi} \tag{4.12}
$$

The stress ratio is then: *f un*  $\frac{f_{un}}{\phi F_y} = \frac{43.8}{45} = 0.973$ 

The maximum magnitude shear stress, *fuv*, occurs at the support (where the torsion stress is non-zero):

• flanges:

$$
f_{\text{uv}} = \tau_t + \tau_w + \tau_b = -10.2 + -0.56 + -0.64 = -11.4 \text{ksi}
$$

• web:

$$
f_{\rm uv} = \tau_t + \tau_b = -6.16 + -2.45 = -8.61 \text{ ksi}
$$

Check the limit state of yielding under shear stress per Cl. 4.7.1 of Ref. 2:

$$
f_{uv} = 11.4 \text{ksi} < \phi 0.6 F_y = 0.9(0.6)(50) = 27 \text{ksi}
$$
\n
$$
\text{is then: } \frac{f_{uv}}{\phi 0.6 F_y} = \frac{11.4}{27} = 0.422
$$
\n(4.12)

The stress ratio Calculate Twist

Occurs at midspan:

$$
\theta = 0.09 \frac{T_u l}{GJ} = 0.09 \frac{90(180)}{11,200(1.39)} = 0.0937
$$
 rad.

*Results*

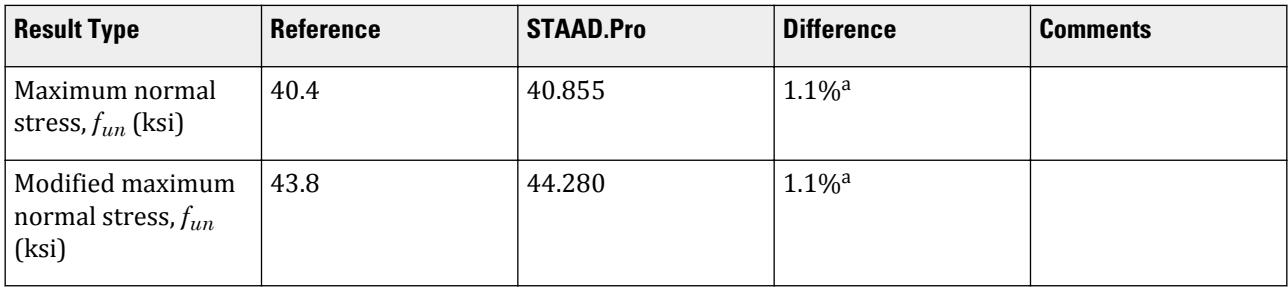

V.Steel Design

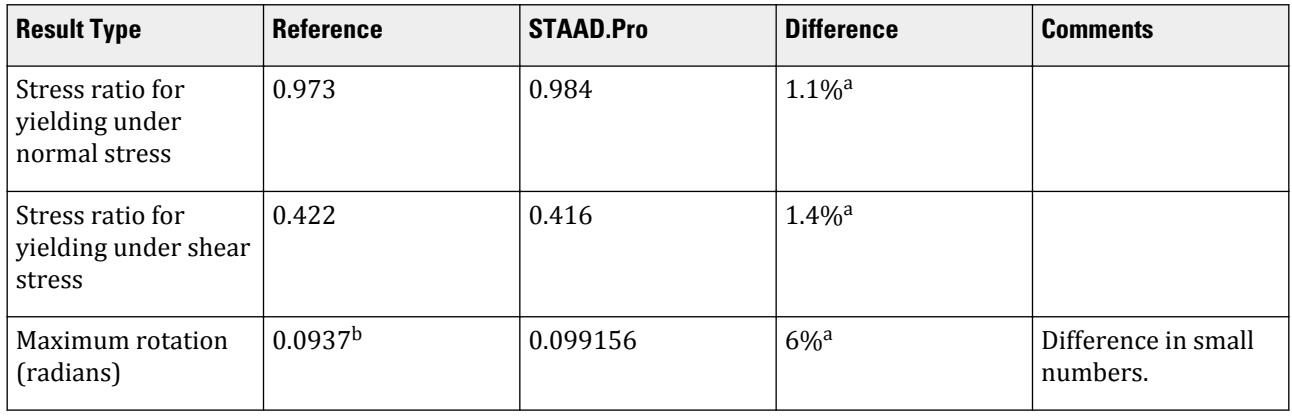

#### **Notes:**

- **a.** STAAD.Pro calculates the rotation and its derivatives using the formulas given in Appendix C of Design Guide 9, where as the calculations here as well as those used in the reference example use the charts provided in Appendix B.
- **b.** Ref. 2 calculates the twist at "service" level loads. Here, the twist calculation is made for the ultimate load.

#### *STAAD.Pro Input*

The file C:\Users\Public\Public Documents\STAAD.Pro CONNECT Edition\Samples\ Verification Models\09 Steel Design\US\AISC\AISC 360-16 W Torsional Strength.STD is typically installed with the program.

The following design parameters are used:

- The value of SGR 28 specifies the use of ASTM A992 grade steel.
- The value of ALH 0.5 is used to indicate that the concentrated torque application location as a fraction of the beam length (here, mid-span,  $a = 0.5$ ).
- The value of CB 1.32 is used to specify a value of the  $C_b$  coefficient used in Chapter F in the AISC 360-16 code.
- The value of TORSION 1 is used to instruct STAAD. Pro to perform torsion checks.
- The value of TND 3 is used to indicate a torsion condition of concentrated torque with both ends pinned against torsion.

```
STAAD SPACE
START JOB INFORMATION
ENGINEER DATE 09-Sep-22
*Reference Design Guide 9 Example 5.1
END JOB INFORMATION
INPUT WIDTH 79
UNIT FEET KIP
JOINT COORDINATES
1 0 0 0; 2 15 0 0;
MEMBER INCIDENCES
1 1 2;
DEFINE MATERIAL START
ISOTROPIC STEEL
E 4.176e+06
POISSON 0.3
DENSITY 0.489024
```
ALPHA 6.5e-06 DAMP 0.03 G 1.6128e+06 TYPE STEEL STRENGTH RY 1.5 RT 1.2 END DEFINE MATERIAL MEMBER PROPERTY AMERICAN 1 TABLE ST W10X49 CONSTANTS MATERIAL STEEL ALL SUPPORTS 1 PINNED 2 FIXED BUT FX MY MZ LOAD 1 LOADTYPE None TITLE LOAD CASE 1 MEMBER LOAD 1 CON GY -2.5 7.5 0.5 LOAD 2 LOADTYPE None TITLE LOAD CASE 2 MEMBER LOAD 1 CON GY -7.5 7.5 0.5 LOAD COMB 3 COMBINATION LOAD CASE 3 1 1.2 2 1.6 PERFORM ANALYSIS UNIT INCHES KIP PARAMETER 1 CODE AISC UNIFIED 2016 ALH 0.5 ALL CB 1.32 ALL TORSION 1 ALL SGR 28 ALL TRACK 2 ALL TND 3 ALL CHECK CODE ALL PRINT ANALYSIS RESULTS FINISH

#### *STAAD.Pro Output*

```
 STAAD.PRO CODE CHECKING - AISC 360-16 LRFD (V1.2)
                   *************************
 ALL UNITS ARE - KIP INCH (UNLESS OTHERWISE Noted).
  ***NOTE : AISC 360-16 Design Statement for STAAD.Pro.
 *** AXIS CONVENTION ***:
 ========================
 The capacity results and intermediate results in the report follow the 
notations
 and axes labels as defined in the AISC 360-16 code.
 The analysis results are reported in STAAD.Pro axis convention and the AISC 
360:16
 design results are reported in AISC 360-16 code axis convention.
   AISC Spec. STAAD.Pro Description
   ------------ ----------- -------------
     X X Z Axis typically parallel to the sections
principal major axis.
       Y Y Axis typically parallel to the sections 
principal minor axis.
       Z X Longitudinal axis perpendicular to the 
cross section.
```
 SECTION FORCES AXIS MAPPING: - AISC Spec. STAAD.Pro Description ------------ ----------- ------------- **Pz** FX Axial force. Vy FY Shear force along minor axis. Vx FZ Shear force along major axis. Tz MX Torsional moment. Tz MX Torsional moment.<br>My MY Bending moment about minor axis.<br>Mx MZ Bending moment about major axis. Mx MZ Bending moment about major axis. \*\*\* DESIGN MESSAGES \*\*\*: ======================= 1. Section classification reported is for the cross section and loadcase that produced the worst case design ratio for flexure/compression Capacity results. 2. Results for any Capacity/Check that is not relevant for a section/ loadcase based on the code clause in AISC 360-16 will not be shown in the report. 3. Bending results are reported as being  $\phi$ about $\phi$  the relevant axis (X/Y), while the results for shear are reported as being for shear forces  $\texttt{@along}\texttt{@}$ the axis. E.g : Mx indicates bending about the X axis, while Vx indicates shear along the X axis. \*\*\* ABBREVIATIONS \*\*\*: ====================== F-T-B = Flexural-Torsional Buckling L-T-B = Lateral-Torsional Buckling F-L-B = Flange Local Buckling  $W-L-B = Web Local Buckling$  L-L-B = Leg Local Buckling C-F-Y = Compression Flange Yielding T-F-Y = Tension Flange Yielding STAAD SPACE -- PAGE NO. 4 STAAD.PRO CODE CHECKING - AISC 360-16 LRFD (V1.2) \*\*\*\*\*\*\*\*\*\*\*\*\*\*\*\*\*\*\*\*\*\*\*\*\*\*\*\*\*\*\*\*\*\*\*\*\*\*\*\*\*\*\*\*\*\*\*\*\*\*\*\*\* ALL UNITS ARE - KIP INCH (UNLESS OTHERWISE Noted). - Member : 1 |----------------------------------------------------------------------------- | | Member No: 1 Profile: ST W10X49 (AISC SECTIONS)| | Status: PASS Ratio: 0.984 Loadcase: 3 | | Location: 90.00 Ref: DG9:Eq: 4.16(b) | Pz: 0.000 T Vy: 7.500 Vx: 0.000 | | Tz: 0.1066E-14 My: 0.000 Mx: -675.0 | |----------------------------------------------------------------------------- | | TENSION SLENDERNESS | Actual Slenderness Ratio : 70.677

| | Allowable Slenderness Ratio : 300.000 LOC : 0.00 | |----------------------------------------------------------------------------- | STRENGTH CHECKS | | Critical L/C : 3 Ratio : 0.984(PASS) | | Loc : 90.00 Condition : DG9:Eq: 4.16(b | |----------------------------------------------------------------------------- | SECTION PROPERTIES (LOC: 90.00, PROPERTIES UNIT: IN ) | | Ag : 1.440E+01 Axx : 1.120E+01 Ayy : 3.400E+00 | | Ixx : 2.720E+02 Iyy : 9.340E+01 J : 1.390E+00 | | Sxx+: 5.440E+01 Sxx-: 5.440E+01 Zxx : 6.040E+01 | | Syy+: 1.868E+01 Syy-: 1.868E+01 Zyy : 2.830E+01 | | Cw : 2.079E+03 x0 : 0.000E+00 y0 : 0.000E+00 | |----------------------------------------------------------------------------- | | MATERIAL PROPERTIES | Fyld: 50.000 Fu: 65.000 | |----------------------------------------------------------------------------- | Actual Member Length: 180.000 | | Design Parameters (Rolled) | | Kx: 1.00 Ky: 1.00 NSF: 1.00 SLF: 1.00 CSP: 12.00 | |----------------------------------------------------------------------------- | | COMPRESSION CLASSIFICATION (L/C: 1 LOC: 180.00) |  $\lambda$   $\lambda$ p  $\lambda$ r CASE | | Flange: NonSlender 8.93 N/A 13.49 Table.B4.1a.Case1 | | Web : NonSlender 23.18 N/A 35.88 Table.B4.1a.Case5 | | | FLEXURE CLASSIFICATION (L/C: 1 LOC: 180.00) |  $\lambda$   $\lambda$ p  $\lambda$ r CASE | | Flange: Compact 8.93 9.15 24.08 Table.B4.1b.Case10 | | Web : Compact 23.18 90.55 137.27 Table.B4.1b.Case15

V.Steel Design

| |----------------------------------------------------------------------------- |  $STAAD$  SPACE  $\sim$  PAGE NO. 5 STAAD.PRO CODE CHECKING - AISC 360-16 LRFD (V1.2) \*\*\*\*\*\*\*\*\*\*\*\*\*\*\*\*\*\*\*\*\*\*\*\*\*\*\*\*\*\*\*\*\*\*\*\*\*\*\*\*\*\*\*\*\*\*\*\*\*\*\*\*\* ALL UNITS ARE - KIP INCH (UNLESS OTHERWISE Noted). - Member : 1 Contd. |----------------------------------------------------------------------------- | | CHECKS FOR AXIAL TENSION | |----------------------------------------------------------------------------- | | TENSILE YIELDING | | DEMAND CAPACITY RATIO REFERENCE L/C LOC | | 0.000 648.0 0.000 Cl.D2 1 0.00 | | | | Intermediate Results : | Nom. Ten. Yld Cap : Pn = 720.00 kip Eq.D2-1 | |----------------------------------------------------------------------------- | | TENSILE RUPTURE | | DEMAND CAPACITY RATIO REFERENCE L/C LOC | | 0.000 702.0 0.000 Cl.D2 1 0.00 | | | Intermediate Results : |  $Effective area$  : Ae = 14.400 in2 Eq.D3-1 | | Nom. Ten. Rpt Cap : Pn = 936.00 kip Eq.D2-2 | |----------------------------------------------------------------------------- | CHECKS FOR AXIAL COMPRESSION | |----------------------------------------------------------------------------- | | FLEXURAL BUCKLING X | | DEMAND CAPACITY RATIO REFERENCE L/C LOC | | 0.000 571.6 0.000 Cl.E3 1 0.00 | | | | Intermediate Results :

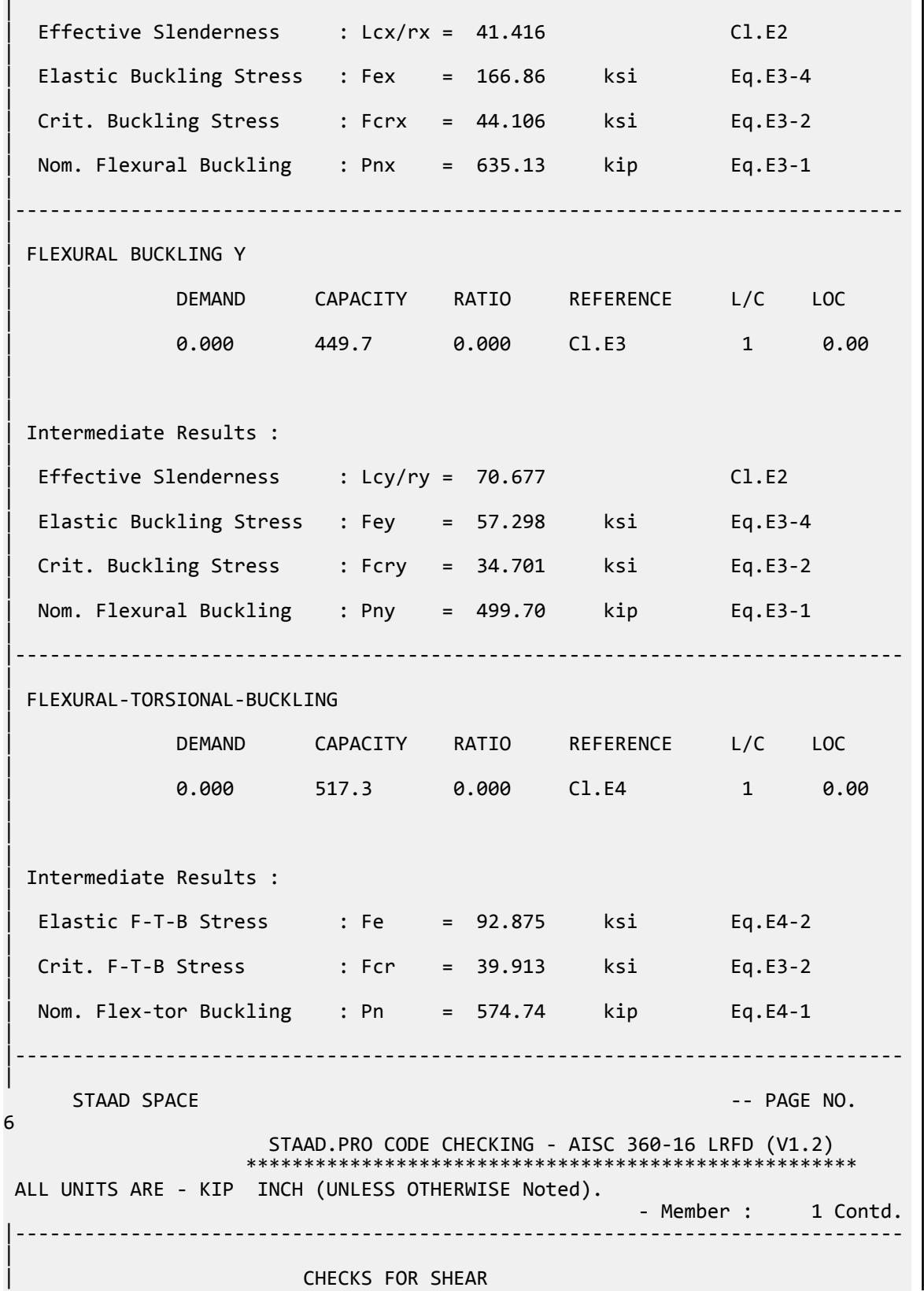

V.Steel Design

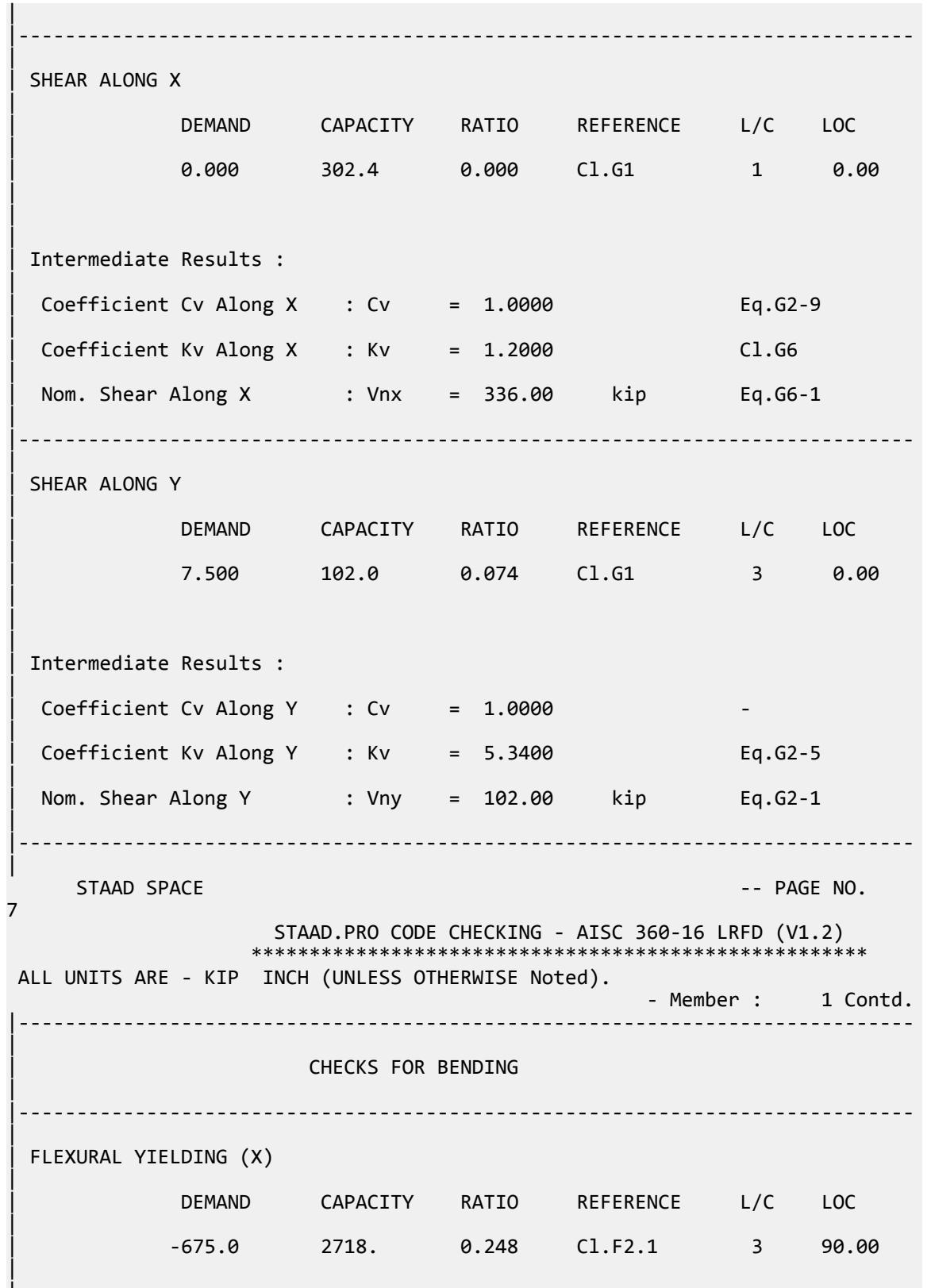

|

| | Intermediate Results : | Nom Flex Yielding Along X : Mnx = 3020.0 kip-in Eq.F2-1 | |----------------------------------------------------------------------------- | | FLEXURAL YIELDING (Y) | | DEMAND CAPACITY RATIO REFERENCE L/C LOC | | 0.000 1273. 0.000 Cl.F6.1 1 0.00 | | | | Intermediate Results : | Nom Flex Yielding Along Y : Mny = 1415.0 kip-in Eq.F6-1 | |----------------------------------------------------------------------------- | LAT TOR BUCK ABOUT X | | DEMAND CAPACITY RATIO REFERENCE L/C LOC | | -675.0 2718. 0.248 Cl.F2.2 3 90.00 | | | | Intermediate Results : | | Nom L-T-B Cap : Mnx = 3020.0 kip-in Eq.F2-2 | | Mom. Distr. factor : CbX = 1.3200 Custom | Limiting Unbraced Length :  $LpX = 107.95$  in Eq.F2-5 | | coefficient C : Cx = 1.0000 Eq.F2-8a | Effective Rad. of Gyr. : Rts =  $2.8462$  in Eq.F2-7 | Limiting Unbraced Length : LrX = 380.63 in Eq.F2-6 | |----------------------------------------------------------------------------- |  $STAAD$  SPACE  $\sim$  PAGE NO. 8 STAAD.PRO CODE CHECKING - AISC 360-16 LRFD (V1.2) \*\*\*\*\*\*\*\*\*\*\*\*\*\*\*\*\*\*\*\*\*\*\*\*\*\*\*\*\*\*\*\*\*\*\*\*\*\*\*\*\*\*\*\*\*\*\*\*\*\*\*\*\* ALL UNITS ARE - KIP INCH (UNLESS OTHERWISE Noted). - Member : 1 Contd. |----------------------------------------------------------------------------- | | CHECKS FOR AXIAL BEND INTERACTION | |----------------------------------------------------------------------------- | | COMBINED FORCES CLAUSE H1

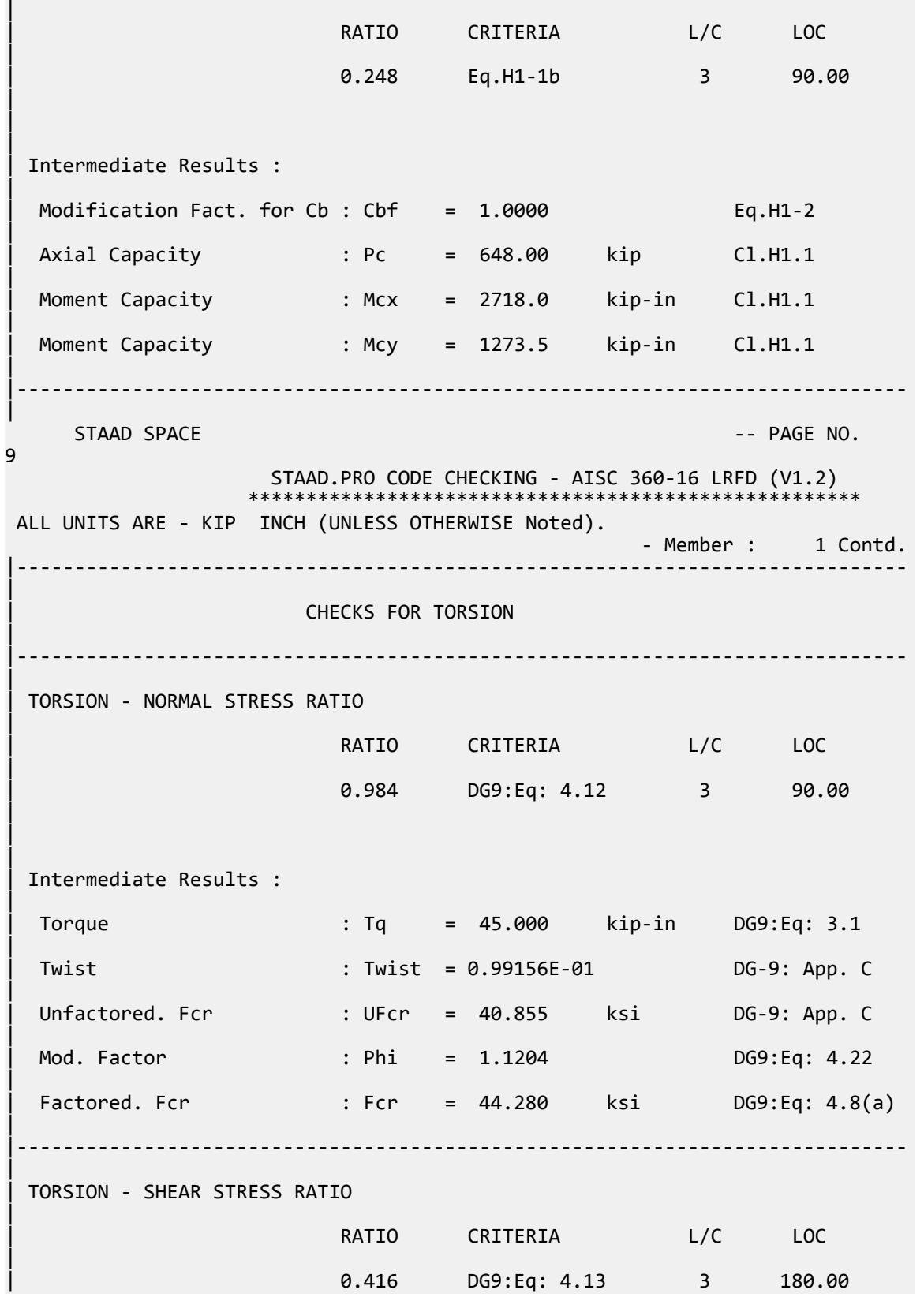

V.Steel Design

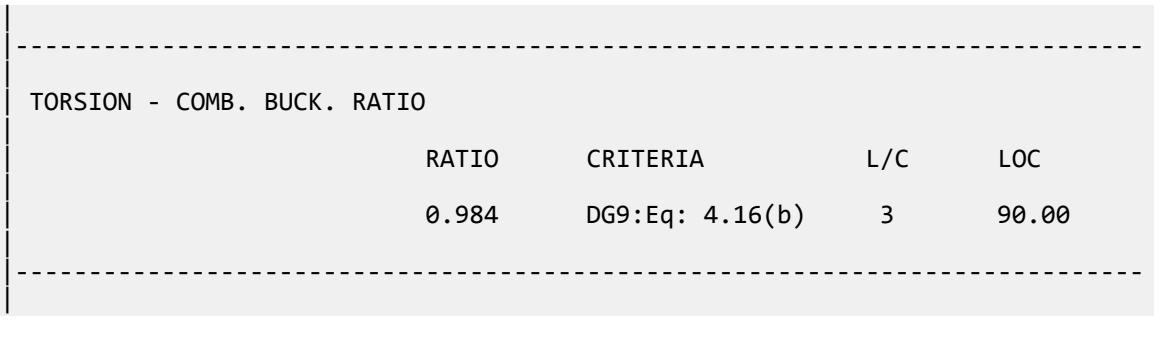

### V.AISC 360-16 WT Shape F.10

Verify the available flexural strength of a WT ("split tee") member per the AISC 60-16 code.

#### *References*

- **1.** *Steel Construction Manual*, 15th Edition, American Institute of Steel Construction, 2017
- **2.** *Design Examples*, Version 15.0, American Institute of Steel Construction, 2017, pp.F-45 F-47. Example F.10

#### *Details*

Verify the bending capacity of a WT5x6. The member is used as a 6.0 ft simple span. The member is continuously braced. The material is ASTM A992  $(F_y = 50 \; ksi)$ .

#### *Validation*

The member is continuously braced, so lateral-torsional buckling does not control.

Yielding

$$
M_n = F_y Z_x \le 1.6 M_y \tag{Eqn. F9-2}
$$

where

$$
M_y = F_y S_x = 50 \times 1.22 = 61 \text{ in } k
$$
  

$$
M_n = 50 \times 2.20 = 110 \text{ in } k > 1.6(61.0) = 97.6 \text{ in } k
$$

Flange Local Buckling

 $\lambda = b/2t_f = 9.43$  (from Table 1-8 of Reference 1)

$$
\lambda_p = 0.38 \sqrt{\frac{E}{F_y}} = 0.38 \sqrt{\frac{29,000}{50}} = 9.15
$$
  

$$
\lambda_p = 1.0 \sqrt{\frac{E}{F_y}} = 1.0 \sqrt{\frac{29,000}{50}} = 24.1
$$

 $\lambda_p < \lambda < \lambda_r$ , therefore, the flange is non-compact.

For non-compact sections:

$$
M_n = M_p - \left(M_p - 0.7F_y S_x\right) \left(\frac{\lambda - \lambda_p}{\lambda_r - \lambda_p}\right) \le 1.6 M_y
$$
\n[Eqn. F9-14]

\n
$$
M_n = 110 - \left[110 - 0.7(50)(3.20)\right] \left(\frac{9.43 - 9.15}{24.1 - 9.15}\right) = 110 \text{ in} \cdot \text{k} > 96.7 \text{ in} \cdot \text{k}
$$

$$
M_n = 97.6 \text{ in } k = 8.13 \text{ ft } k
$$

LRFD

$$
\phi_b M_n = 7.32 \text{ ft} \cdot k
$$

ASD

$$
M_n/\Omega_b = 4.87 \text{ ft} \cdot k
$$

*Results*

#### **Table 721: Comparison of results**

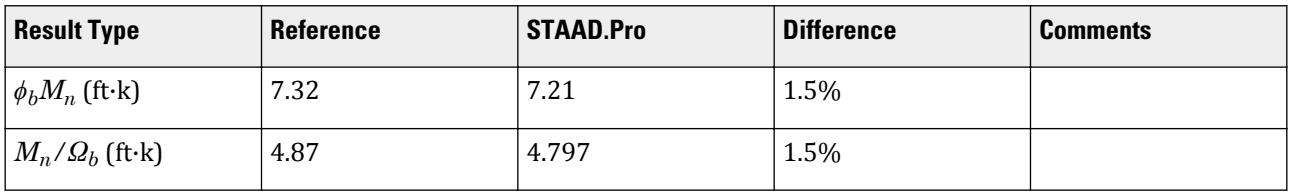

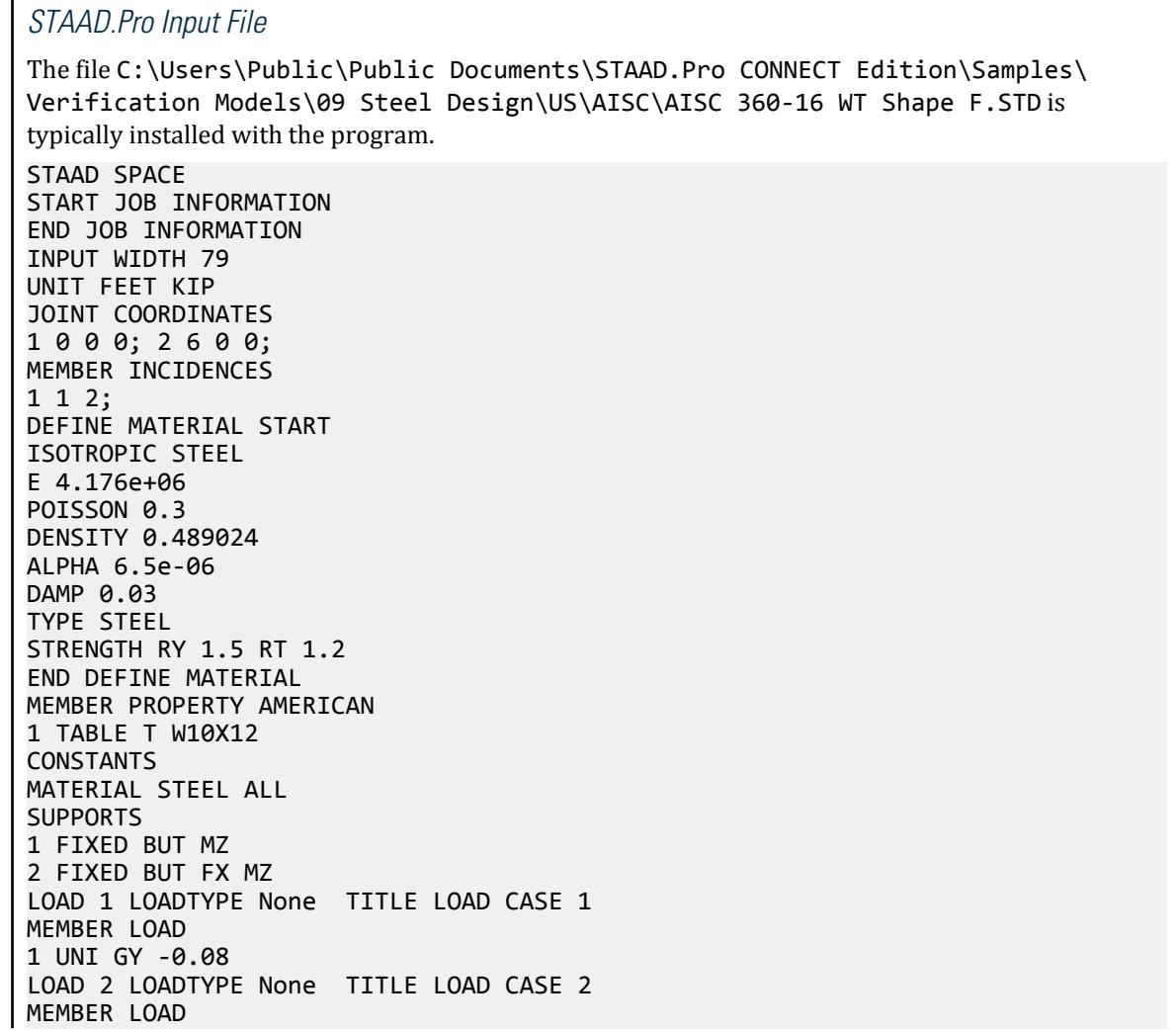

```
1 UNI GY -0.24
LOAD COMB 3 COMBINATION LOAD CASE 3
1 1.2 2 1.6 
LOAD COMB 4 COMBINATION LOAD CASE 4
1 1.0 2 1.0 
PERFORM ANALYSIS
LOAD LIST 3
PARAMETER 1
CODE AISC UNIFIED 2016
FLX 2 ALL
METHOD LRFD
SGR 28 ALL
TRACK 2 ALL
CHECK CODE ALL
LOAD LIST 4
PARAMETER 2
CODE AISC UNIFIED 2016
FLX 2 ALL
METHOD ASD
SGR 28 ALL
TRACK 2 ALL
CHECK CODE ALL
FINISH
```

```
STAAD.Pro Output
                  STAAD.PRO CODE CHECKING - AISC 360-16 LRFD (V1.2)
                  *****************************************************
 ALL UNITS ARE - KIP FEET (UNLESS OTHERWISE Noted).
 ***NOTE : AISC 360-16 Design Statement for STAAD.Pro.
 *** AXIS CONVENTION ***:
 ========================
 The capacity results and intermediate results in the report follow the 
notations
 and axes labels as defined in the AISC 360-16 code.
 The analysis results are reported in STAAD.Pro axis convention and the AISC 
360:16
 design results are reported in AISC 360-16 code axis convention.
  AISC Spec. STAAD.Pro Description
  ------------ ----------- -------------
     X Z Axis typically parallel to the sections 
principal major axis.
      Y Y Axis typically parallel to the sections 
principal minor axis.
      Z X Longitudinal axis perpendicular to the 
cross section.
 SECTION FORCES AXIS MAPPING: -
  AISC Spec. STAAD.Pro Description
 ------------ ----------- -------------
Pz FX Axial force.
 Vy FY Shear force along minor axis.
 Vx FZ Shear force along major axis.
Tz MX Torsional moment.
 My MY Bending moment about minor axis.
 Mx MZ Bending moment about major axis.
  *** DESIGN MESSAGES ***:
 =======================
```
 1. Section classification reported is for the cross section and loadcase that produced the worst case design ratio for flexure/compression Capacity results. 2. Results for any Capacity/Check that is not relevant for a section/ loadcase based on the code clause in AISC 360-16 will not be shown in the report. 3. Bending results are reported as being  $\phi$ about $\phi$  the relevant axis  $(X/Y)$ , while the results for shear are reported as being for shear forces  $\textcircled{along} \textcircled{}$ the axis. E.g : Mx indicates bending about the X axis, while Vx indicates shear along the X axis. \*\*\* ABBREVIATIONS \*\*\*: ====================== F-T-B = Flexural-Torsional Buckling L-T-B = Lateral-Torsional Buckling F-L-B = Flange Local Buckling  $W-L-B = Web Local Buckling$  L-L-B = Leg Local Buckling C-F-Y = Compression Flange Yielding T-F-Y = Tension Flange Yielding STAAD SPACE  $\sim$  PAGE NO. 4 STAAD.PRO CODE CHECKING - AISC 360-16 LRFD (V1.2) \*\*\*\*\*\*\*\*\*\*\*\*\*\*\*\*\*\*\*\*\*\*\*\*\*\*\*\*\*\*\*\*\*\*\*\*\*\*\*\*\*\*\*\*\*\*\*\*\*\*\*\*\* ALL UNITS ARE - KIP FEET (UNLESS OTHERWISE Noted). - Member : 1 |----------------------------------------------------------------------------- | Member No: 1 Profile: T W10X12 (AISC SECTIONS)| | Status: PASS Ratio: 0.300 Loadcase: 3 | | Location: 3.00 Ref: Cl.F9.1 | Pz: 0.000 T Vy: -.7749E-07 Vx: 0.000 | Tz: 0.000 My: 0.000 Mx: -2.160 | |----------------------------------------------------------------------------- | | TENSION SLENDERNESS | Actual Slenderness Ratio : 91.750 | | Allowable Slenderness Ratio : 300.000 LOC : 0.00 | |----------------------------------------------------------------------------- | STRENGTH CHECKS | | Critical L/C : 3 Ratio : 0.300(PASS) | Loc : 3.00 Condition : Cl.F9.1 |

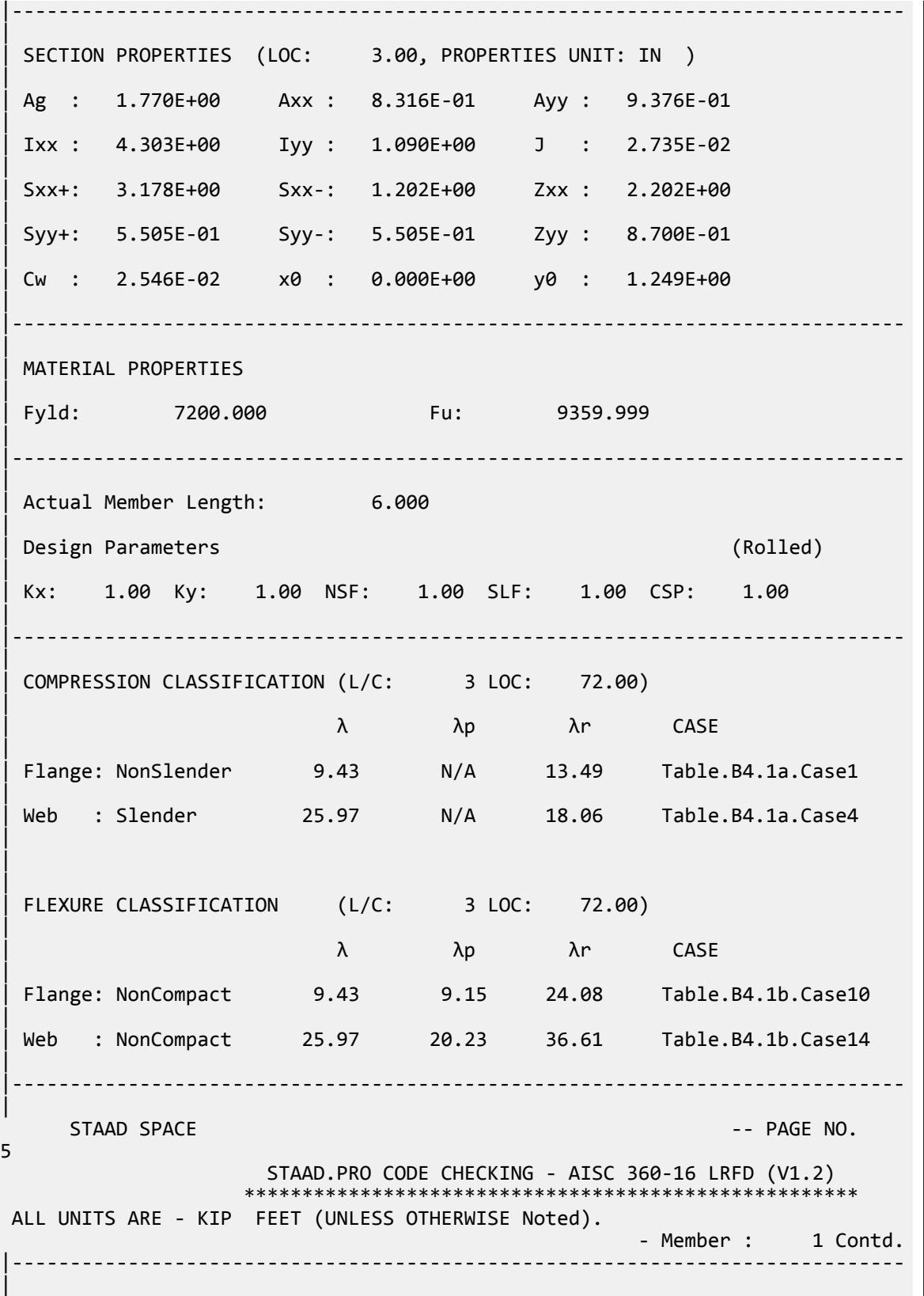

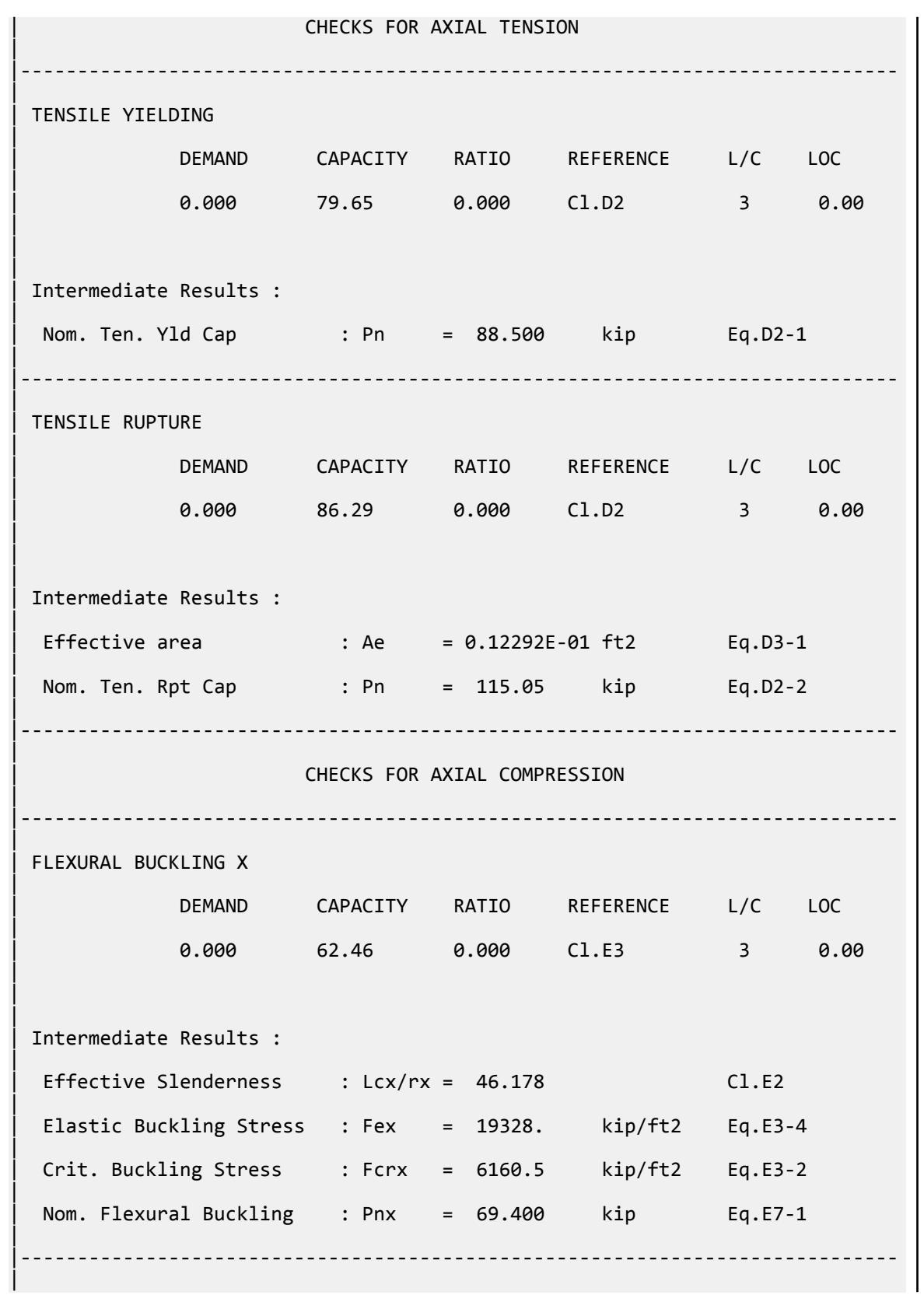

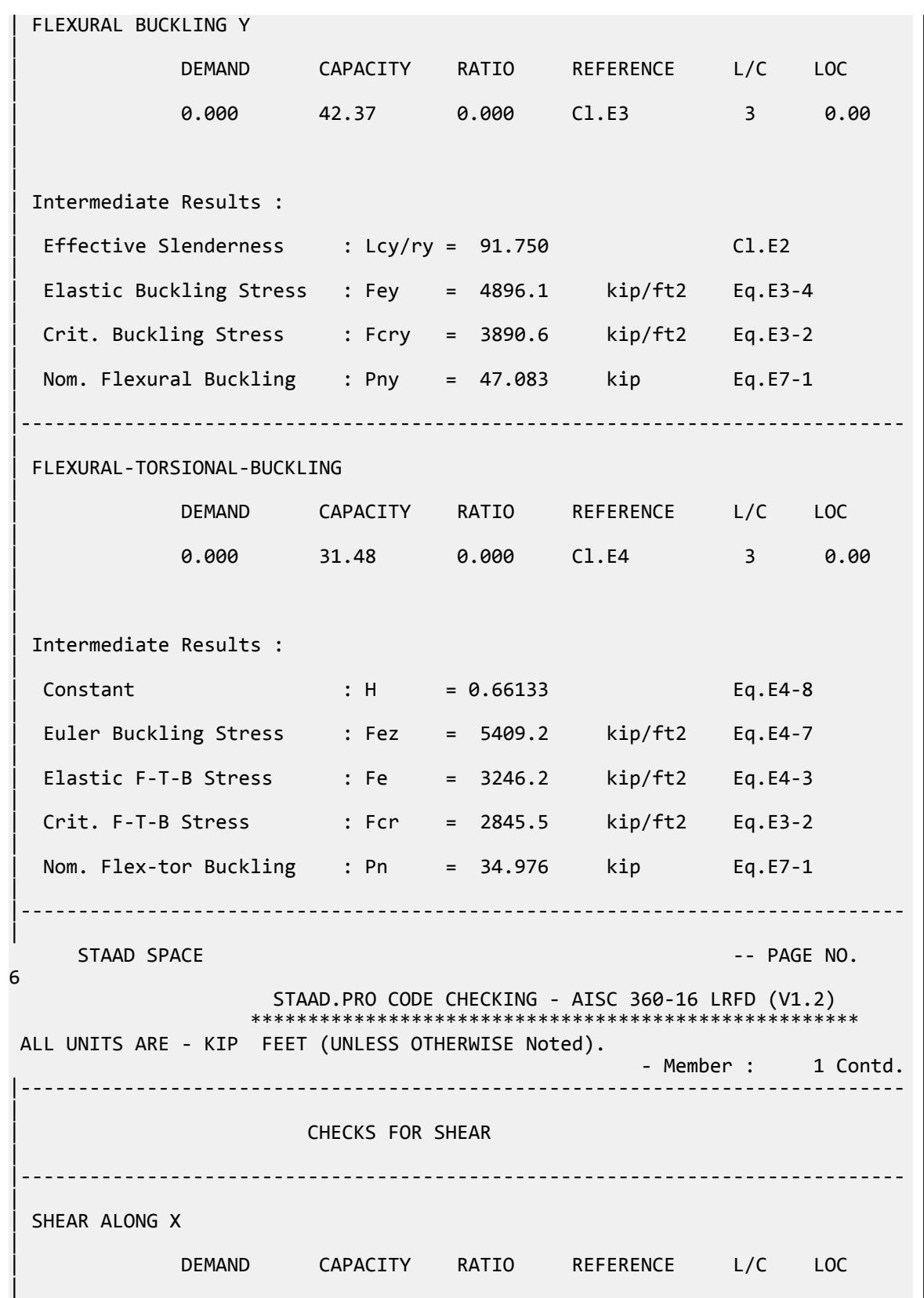

V.Steel Design

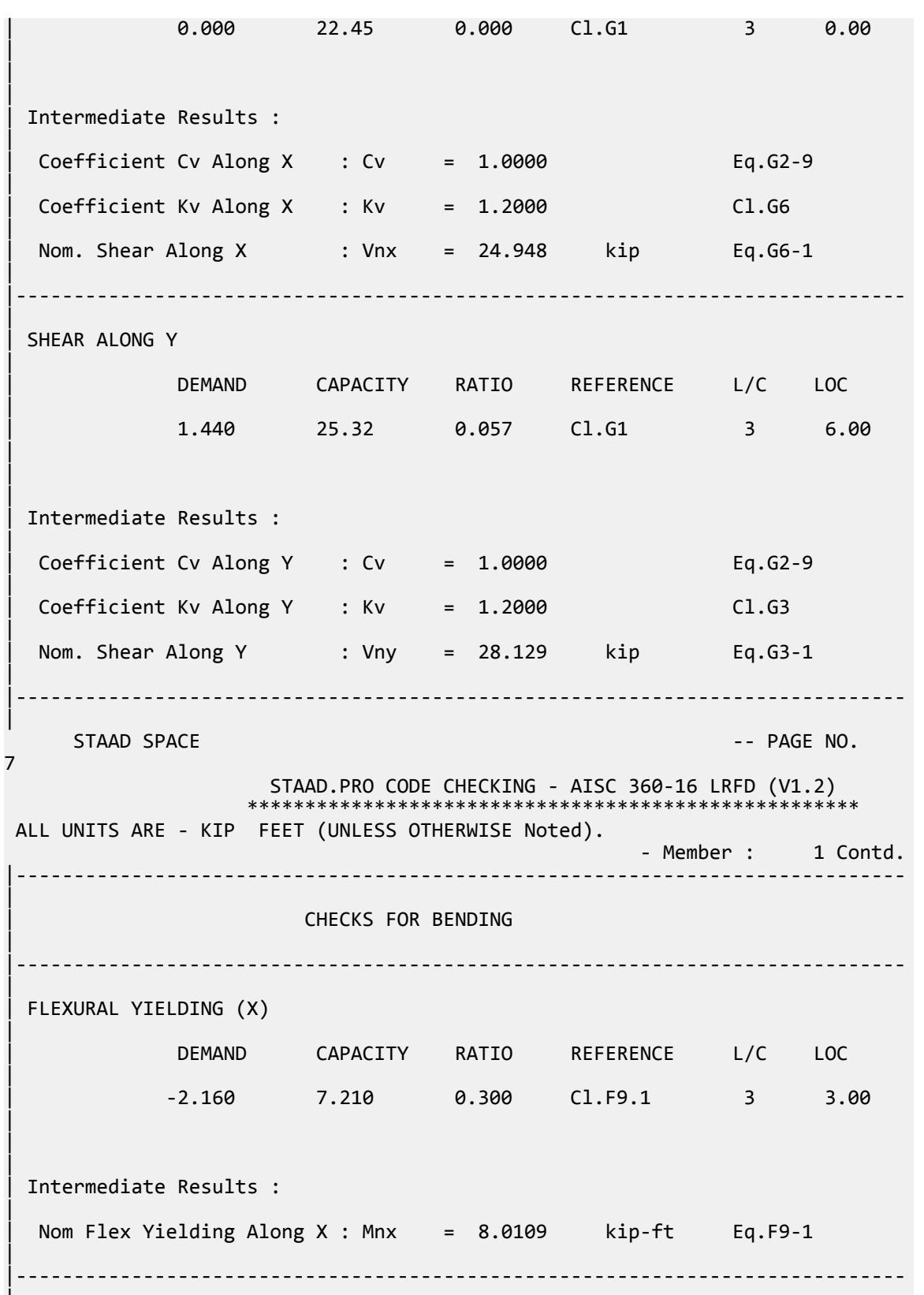

|

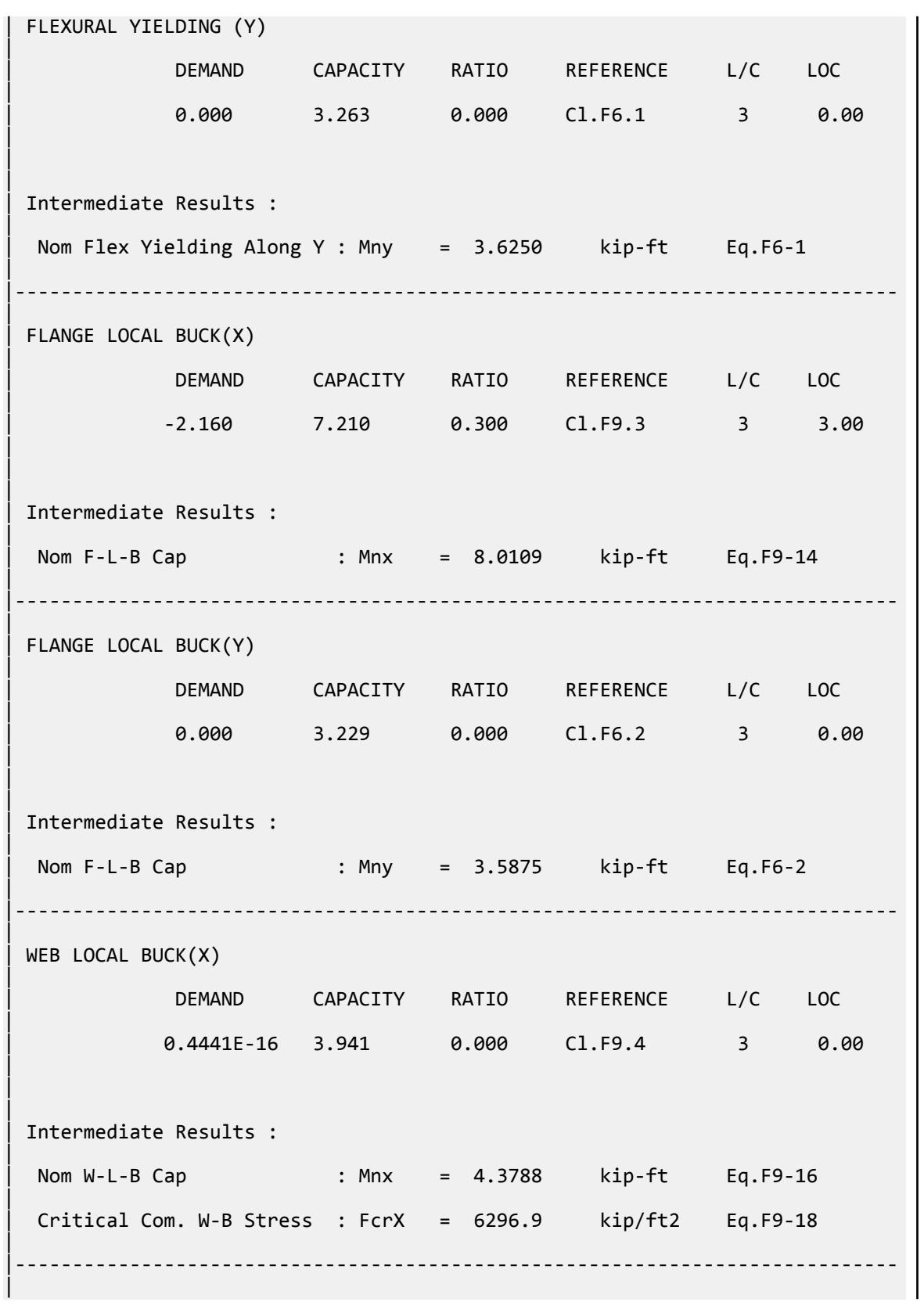

V.Steel Design

 STAAD SPACE -- PAGE NO. 8 STAAD.PRO CODE CHECKING - AISC 360-16 LRFD (V1.2) \*\*\*\*\*\*\*\*\*\*\*\*\*\*\*\*\*\*\*\*\*\*\*\*\*\*\*\*\*\*\*\* ALL UNITS ARE - KIP FEET (UNLESS OTHERWISE Noted). - Member : 1 Contd. |----------------------------------------------------------------------------- | | CHECKS FOR AXIAL BEND INTERACTION | |----------------------------------------------------------------------------- | | COMBINED FORCES CLAUSE H1 | RATIO CRITERIA L/C LOC | 0.300 Eq.H1-1b 3 3.00 | | | | Intermediate Results : | Axial Capacity : Pc = 79.650 kip Cl.H1.1 | | Moment Capacity : Mcx = 7.2098 kip-ft Cl.H1.1 | | Moment Capacity : Mcy = 3.2288 kip-ft Cl.H1.1 | |----------------------------------------------------------------------------- | 46. LOAD LIST 4 47. PARAMETER 2 48. CODE AISC UNIFIED 2016 49. FLX 2 ALL 50. METHOD ASD 51. SGR 28 ALL 52. TRACK 2 ALL 53. CHECK CODE ALL PARAMETER 2 STAAD SPACE -- PAGE NO. 9 STAAD.PRO CODE CHECKING - AISC 360-16 ASD (V1.2) \*\*\*\*\*\*\*\*\*\*\*\*\*\*\*\*\*\*\*\*\*\*\*\*\*\*\*\*\*\*\*\*\*\*\*\*\*\*\*\*\*\*\*\*\*\*\*\*\*\*\*\* ALL UNITS ARE - KIP FEET (UNLESS OTHERWISE Noted). \*\*\*NOTE : AISC 360-16 Design Statement for STAAD.Pro. \*\*\* AXIS CONVENTION \*\*\*: ======================== The capacity results and intermediate results in the report follow the notations and axes labels as defined in the AISC 360-16 code. The analysis results are reported in STAAD.Pro axis convention and the AISC 360:16 design results are reported in AISC 360-16 code axis convention. AISC Spec. STAAD.Pro Description ------------ ----------- ------------- X Z Axis typically parallel to the sections principal major axis. y and the sections of the sections of the sections of the sections of the sections of the sections of the sections of  $\mathcal{Y}$
principal minor axis.<br>  $\begin{bmatrix} 7 \end{bmatrix}$  Z X Longitudinal axis perpendicular to the cross section. SECTION FORCES AXIS MAPPING: - AISC Spec. STAAD.Pro Description ------------ ----------- ------------- **Pz** FX Axial force. Vy FY Shear force along minor axis. Vx FZ Shear force along major axis. Tz MX Torsional moment. My MY Bending moment about minor axis. Mx MZ Bending moment about major axis. \*\*\* DESIGN MESSAGES \*\*\*: ======================= 1. Section classification reported is for the cross section and loadcase that produced the worst case design ratio for flexure/compression Capacity results. 2. Results for any Capacity/Check that is not relevant for a section/ loadcase based on the code clause in AISC 360-16 will not be shown in the report. 3. Bending results are reported as being  $\phi$ about $\phi$  the relevant axis  $(X/Y)$ , while the results for shear are reported as being for shear forces  $\lozenge$ along $\lozenge$ the axis. E.g : Mx indicates bending about the X axis, while Vx indicates shear along the X axis. \*\*\* ABBREVIATIONS \*\*\*: ====================== F-T-B = Flexural-Torsional Buckling L-T-B = Lateral-Torsional Buckling F-L-B = Flange Local Buckling  $W-L-B = Web Local Buckling$  L-L-B = Leg Local Buckling C-F-Y = Compression Flange Yielding T-F-Y = Tension Flange Yielding STAAD SPACE -- PAGE NO. 10 STAAD.PRO CODE CHECKING - AISC 360-16 ASD (V1.2) \*\*\*\*\*\*\*\*\*\*\*\*\*\*\*\*\*\*\*\*\*\*\*\*\*\*\*\*\*\*\*\*\*\*\*\*\*\*\*\*\*\*\*\*\*\*\*\*\*\*\*\* ALL UNITS ARE - KIP FEET (UNLESS OTHERWISE Noted). - Member : 1 |----------------------------------------------------------------------------- | | Member No: 1 Profile: T W10X12 (AISC SECTIONS)| | Status: PASS Ratio: 0.300 Loadcase: 4 | | Location: 3.00 Ref: Cl.F9.1 | Pz: 0.000 T Vy: -.4470E-07 Vx: 0.000 | | Tz: 0.000 My: 0.000 Mx: -1.440 | |----------------------------------------------------------------------------- |

| TENSION SLENDERNESS | Actual Slenderness Ratio : 91.750 | | Allowable Slenderness Ratio : 300.000 LOC : 0.00 | |----------------------------------------------------------------------------- | STRENGTH CHECKS | | Critical L/C : 4 Ratio : 0.300(PASS) | Loc : 3.00 Condition : Cl.F9.1 | |----------------------------------------------------------------------------- | SECTION PROPERTIES (LOC: 3.00, PROPERTIES UNIT: IN ) | | Ag : 1.770E+00 Axx : 8.316E-01 Ayy : 9.376E-01 | | Ixx : 4.303E+00 Iyy : 1.090E+00 J : 2.735E-02 | | Sxx+: 3.178E+00 Sxx-: 1.202E+00 Zxx : 2.202E+00 | | Syy+: 5.505E-01 Syy-: 5.505E-01 Zyy : 8.700E-01 | | Cw : 2.546E-02 x0 : 0.000E+00 y0 : 1.249E+00 | |----------------------------------------------------------------------------- | | MATERIAL PROPERTIES | | Fyld: 7200.000 Fu: 9359.999 | |----------------------------------------------------------------------------- | Actual Member Length: 6.000 | | Design Parameters (Rolled) | | Kx: 1.00 Ky: 1.00 NSF: 1.00 SLF: 1.00 CSP: 1.00 | |----------------------------------------------------------------------------- | | COMPRESSION CLASSIFICATION (L/C: 4 LOC: 72.00) |  $\lambda$   $\lambda p$   $\lambda r$  CASE | Flange: NonSlender 9.43 N/A 13.49 Table.B4.1a.Case1 | | Web : Slender 25.97 N/A 18.06 Table.B4.1a.Case4 | | | FLEXURE CLASSIFICATION (L/C: 4 LOC: 72.00) |  $\lambda$   $\lambda$ p  $\lambda$ r CASE |

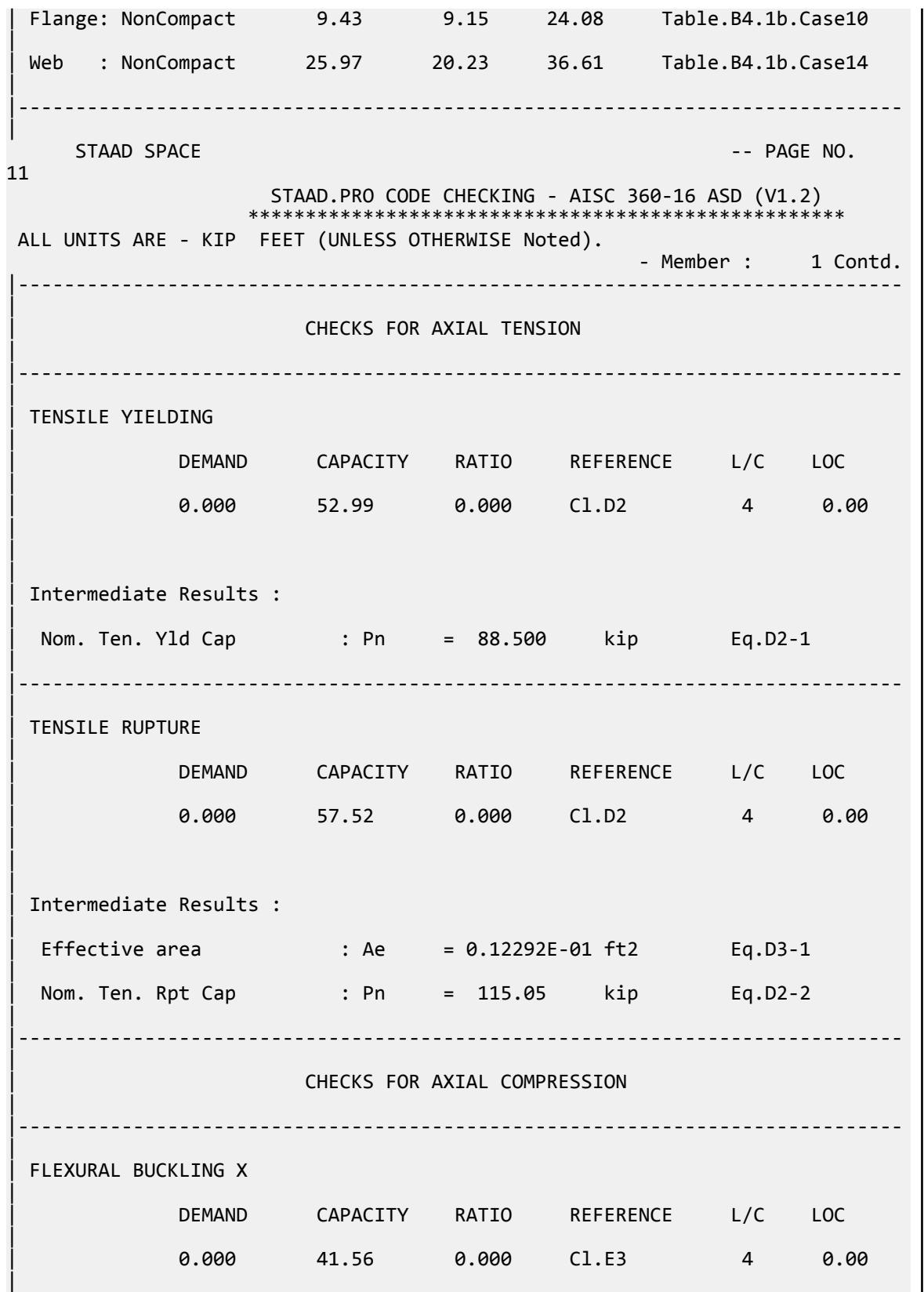

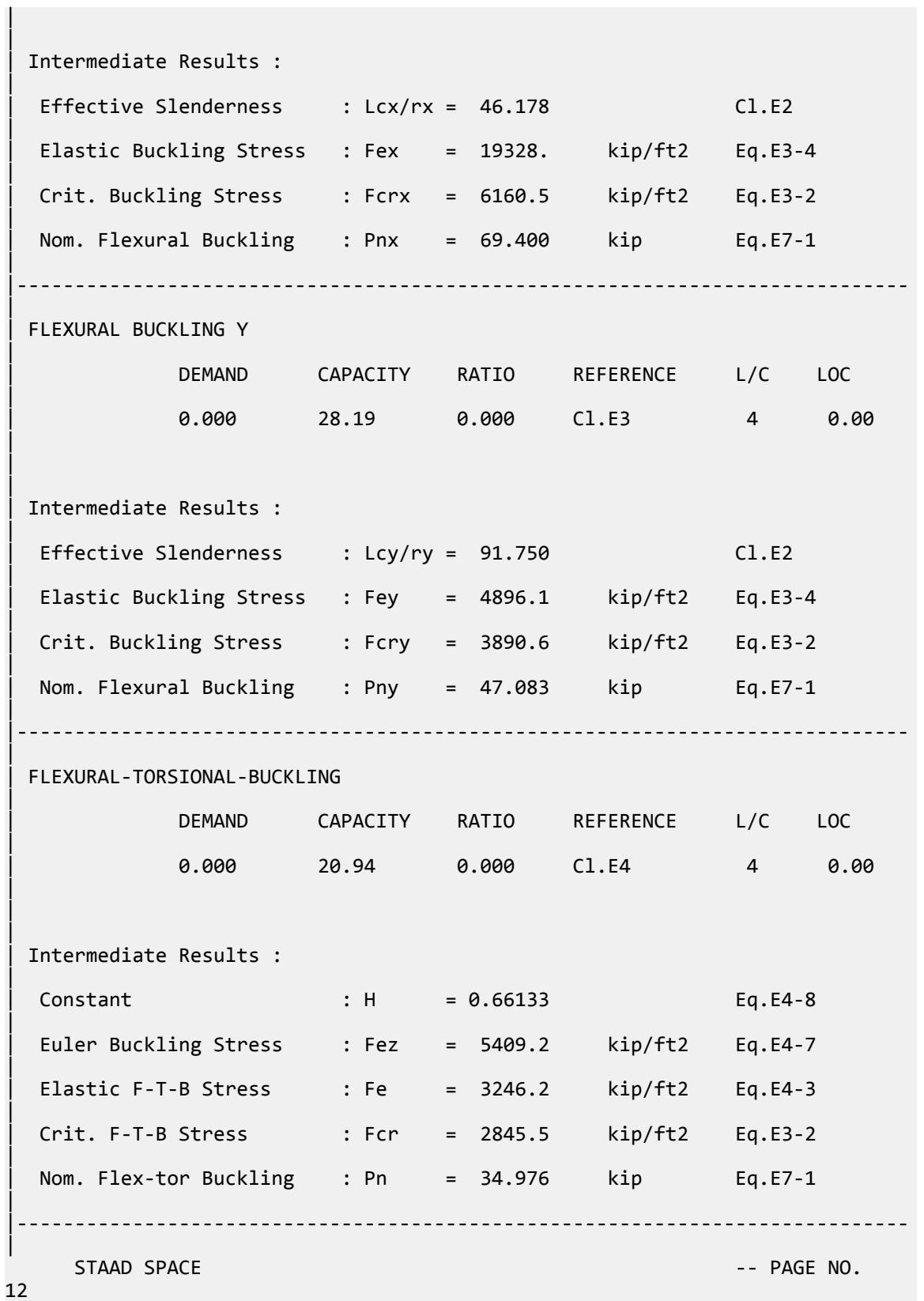

V.Steel Design

 STAAD.PRO CODE CHECKING - AISC 360-16 ASD (V1.2) \*\*\*\*\*\*\*\*\*\*\*\*\*\*\*\*\*\*\*\*\*\*\*\*\*\*\*\*\*\*\*\*\*\*\*\*\*\*\*\*\*\*\*\*\*\*\*\*\*\*\*\* ALL UNITS ARE - KIP FEET (UNLESS OTHERWISE Noted). - Member : 1 Contd. | | CHECKS FOR SHEAR | |----------------------------------------------------------------------------- | | SHEAR ALONG X | | DEMAND CAPACITY RATIO REFERENCE L/C LOC | | 0.000 14.94 0.000 Cl.G1 4 0.00 | | | | Intermediate Results : |  $Coefficient Cv Along X : Cv = 1.0000$  Eq.G2-9 |  $Coefficient Kv Along X : Kv = 1.2000$   $Cl.G6$ | Nom. Shear Along X : Vnx = 24.948 kip Eq.G6-1 | |----------------------------------------------------------------------------- | SHEAR ALONG Y | | DEMAND CAPACITY RATIO REFERENCE L/C LOC | | 0.9600 16.84 0.057 Cl.G1 4 6.00 | | | | Intermediate Results : |  $Coefficient Cv Along Y : Cv = 1.0000$  Eq.G2-9 |  $Coefficient Kv Along Y : Kv = 1.2000$   $Cl.G3$ | Nom. Shear Along Y : Vny =  $28.129$  kip Eq.G3-1 | |----------------------------------------------------------------------------- |  $STAAD$  SPACE  $\sim$  PAGE NO. 13 STAAD.PRO CODE CHECKING - AISC 360-16 ASD (V1.2) \*\*\*\*\*\*\*\*\*\*\*\*\*\*\*\*\*\*\*\*\*\*\*\*\*\*\*\*\*\*\*\*\*\*\*\*\*\*\*\*\*\*\*\*\*\*\*\*\*\*\*\* ALL UNITS ARE - KIP FEET (UNLESS OTHERWISE Noted). - Member : 1 Contd. |----------------------------------------------------------------------------- | | CHECKS FOR BENDING | |----------------------------------------------------------------------------- |

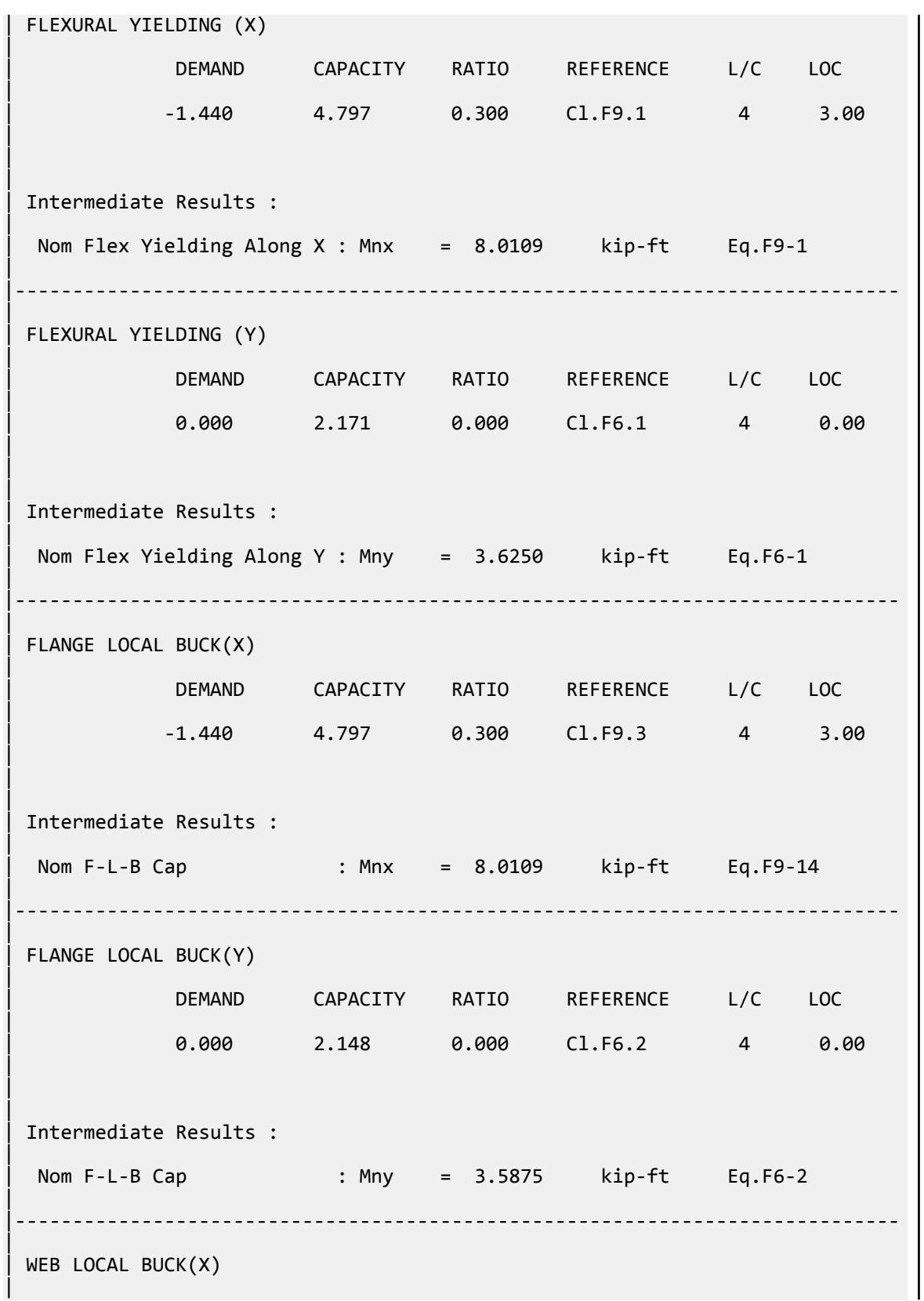

V.Steel Design

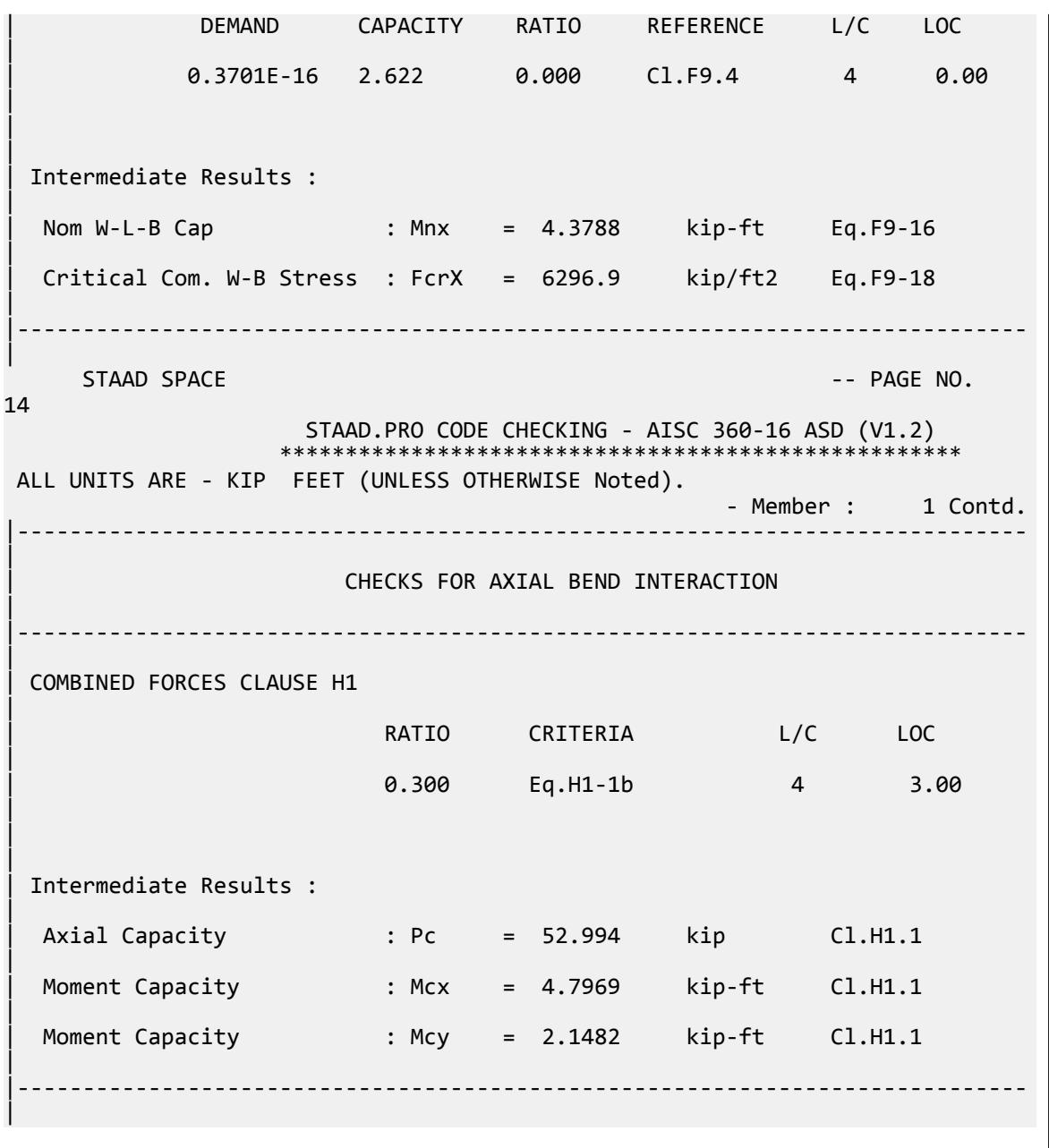

### V.AISC 360-16 Built Up Column E.2

Verify the available compressive strength of a built-up column with a slender web per the AISC 360-16 code.

### *References*

- **1.** *Steel Construction Manual*, 15th Edition, American Institute of Steel Construction, 2017
- **2.** *Design Examples*, Version 15.0, American Institute of Steel Construction, 2017, pp.E-14 E-18., Example E.2

V.Steel Design

#### *Details*

From reference 2:

Verify that a built-up, ASTM A572 Grade 50 column with PL1 in.×8 in. flanges and a PL4 in.×15 in. web... is sufficient to carry a dead load of 70 kips and live load of 210 kips in axial compression. The column's unbraced length is 15 ft and the ends are pinned in both axes.

ASTM A572 Grade 50: *F<sup>y</sup> = 50 ksi*

#### *Validation*

Refer to reference.

#### *Results*

#### **Table 722: Comparison of results**

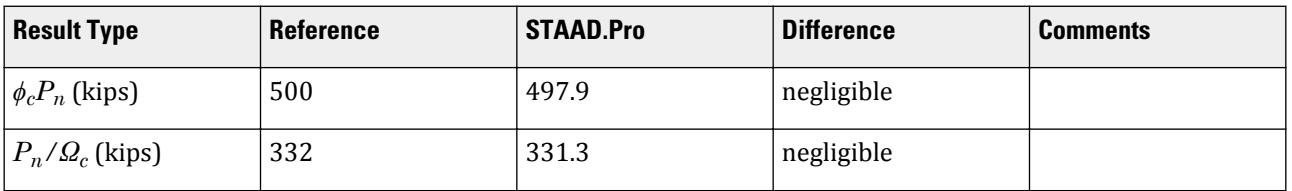

#### *STAAD.Pro Input File*

The file C:\Users\Public\Public Documents\STAAD.Pro CONNECT Edition\Samples\ Verification Models\09 Steel Design\US\AISC\AISC 360-16 Built Up Column E.STD is typically installed with the program.

STAAD PLANE START JOB INFORMATION ENGINEER DATE 31-Oct-12 END JOB INFORMATION INPUT WIDTH 79 UNIT FEET KIP JOINT COORDINATES 1 0 0 0; 2 0 15 0; MEMBER INCIDENCES 1 1 2; START USER TABLE \*TABLE 1 \*UNIT INCHES KIP \*ISECTION  $*$ I1 \*17 0.25 17 8 1 8 1 0 0 0 TABLE 2 UNIT INCHES KIP WIDE FLANGE I 19.75 17 0.25 8 1 1095.65 85.3529 5.41146 4.25 10.6667 8 1 END UNIT INCHES KIP DEFINE MATERIAL START

ISOTROPIC STEEL E 29732.7 POISSON 0.3 DENSITY 0.000283 ALPHA 1.2e-05 DAMP 0.03 TYPE STEEL STRENGTH FY 50 FU 65 RY 1.5 RT 1.2 END DEFINE MATERIAL CONSTANTS MATERIAL STEEL ALL MEMBER PROPERTY AMERICAN 1 UPTABLE 2 I UNIT FEET KIP SUPPORTS 1 PINNED 2 FIXED BUT FY MX MY MZ LOAD 1 LOADTYPE Dead TITLE LOAD CASE 1 JOINT LOAD 2 FY -70 LOAD 2 LOADTYPE Live TITLE LOAD CASE 2 JOINT LOAD 2 FY -210 UNIT INCHES KIP LOAD COMB 3 COMBINATION LOAD CASE 3 1 1.2 2 1.6 LOAD COMB 4 COMBINATION LOAD CASE 4 1 1.0 2 1.0 PERFORM ANALYSIS LOAD LIST 3 PARAMETER 1 CODE AISC UNIFIED 2016 METHOD LRFD STP 2 ALL SGR 15 ALL TRACK 2 ALL CHECK CODE ALL LOAD LIST 4 PARAMETER 2 CODE AISC UNIFIED 2016 METHOD ASD STP 2 ALL SGR 15 ALL TRACK 2 ALL CHECK CODE ALL FINISH

#### *STAAD.Pro Output*

 STAAD.PRO CODE CHECKING - AISC 360-16 LRFD (V1.2) \*\*\*\*\*\*\*\*\*\*\*\*\*\*\*\*\*\*\*\*\*\*\*\*\* ALL UNITS ARE - KIP INCH (UNLESS OTHERWISE Noted). \*\*\*NOTE : AISC 360-16 Design Statement for STAAD.Pro. \*\*\* AXIS CONVENTION \*\*\*: ======================== The capacity results and intermediate results in the report follow the notations

```
 and axes labels as defined in the AISC 360-16 code.
  The analysis results are reported in STAAD.Pro axis convention and the AISC 
360:16
 design results are reported in AISC 360-16 code axis convention.
   AISC Spec. STAAD.Pro Description
               ------------ ----------- -------------
    X \sim Z axis typically parallel to the sections
principal major axis.
       Y Y Axis typically parallel to the sections 
principal minor axis.
      Z X Longitudinal axis perpendicular to the 
cross section.
 SECTION FORCES AXIS MAPPING: -
   AISC Spec. STAAD.Pro Description
 ------------ ----------- -------------
Pz FX Axial force.
 Vy FY Shear force along minor axis.
 Vx FZ Shear force along major axis.
 Tz MX Torsional moment.
 My MY Bending moment about minor axis.
 Mx MZ Bending moment about major axis.
 *** DESIGN MESSAGES ***:
 =======================
    1. Section classification reported is for the cross section and loadcase 
that
       produced the worst case design ratio for flexure/compression Capacity 
results. 
    2. Results for any Capacity/Check that is not relevant for a section/
loadcase
       based on the code clause in AISC 360-16 will not be shown in the 
report. 
   3. Bending results are reported as being \phiabout\phi the relevant axis (X/Y),
while 
      the results for shear are reported as being for shear forces \Diamond along\Diamondthe axis.
       E.g : Mx indicates bending about the X axis, while Vx indicates shear 
along
      the X axis.
 *** ABBREVIATIONS ***:
 ======================
    F-T-B = Flexural-Torsional Buckling
    L-T-B = Lateral-Torsional Buckling
    F-L-B = Flange Local Buckling
   W-L-B = Web Local Buckling L-L-B = Leg Local Buckling
    C-F-Y = Compression Flange Yielding
    T-F-Y = Tension Flange Yielding
     STAAD PLANE -- PAGE NO.
4
                    STAAD.PRO CODE CHECKING - AISC 360-16 LRFD (V1.2)
                   *****************************************************
 ALL UNITS ARE - KIP INCH (UNLESS OTHERWISE Noted).
  - Member : 1 
            |-----------------------------------------------------------------------------
|
  Member No: 1 Profile: ST I (UPT)
|
  | Status: PASS Ratio: 0.843 Loadcase: 3
```
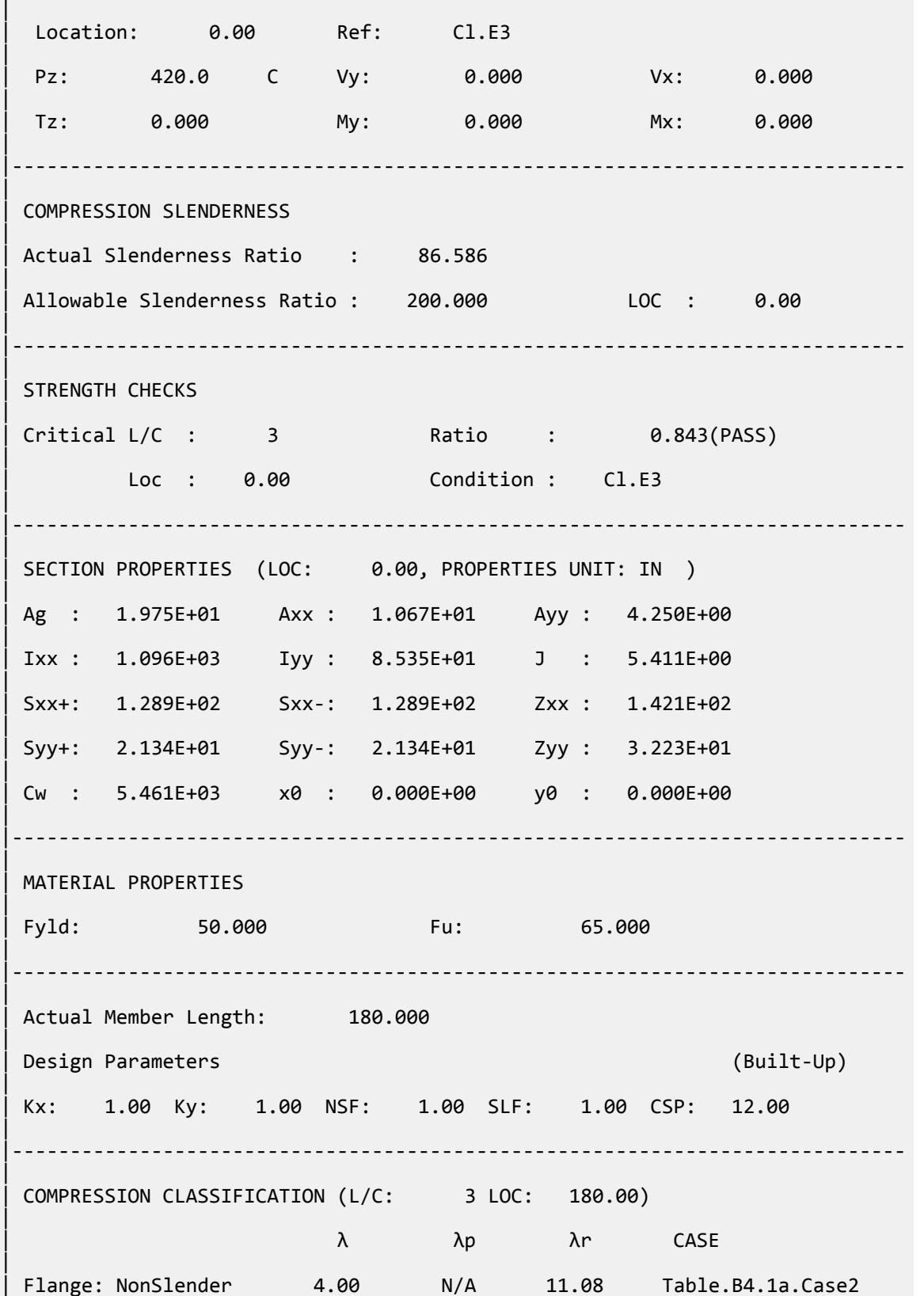

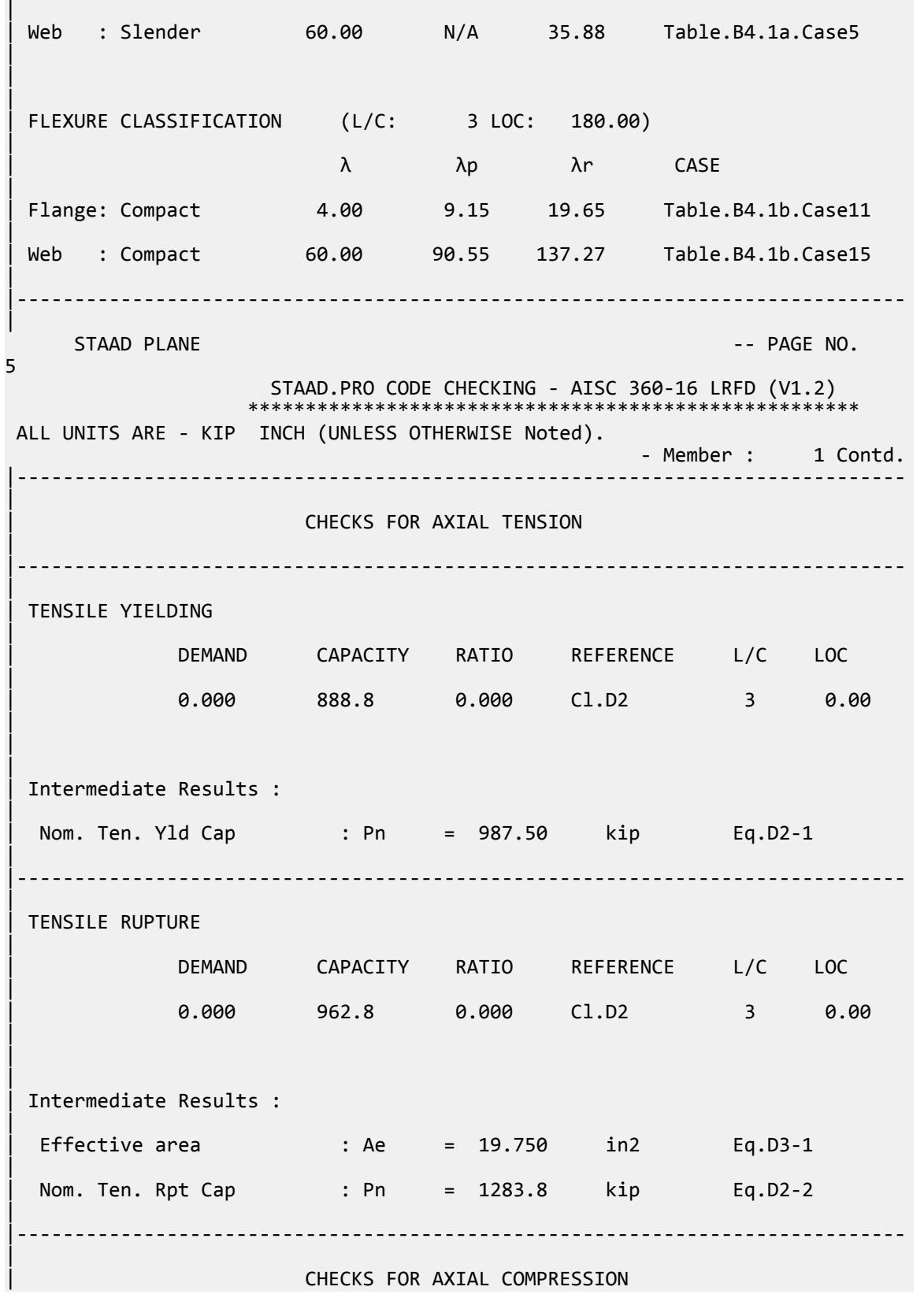

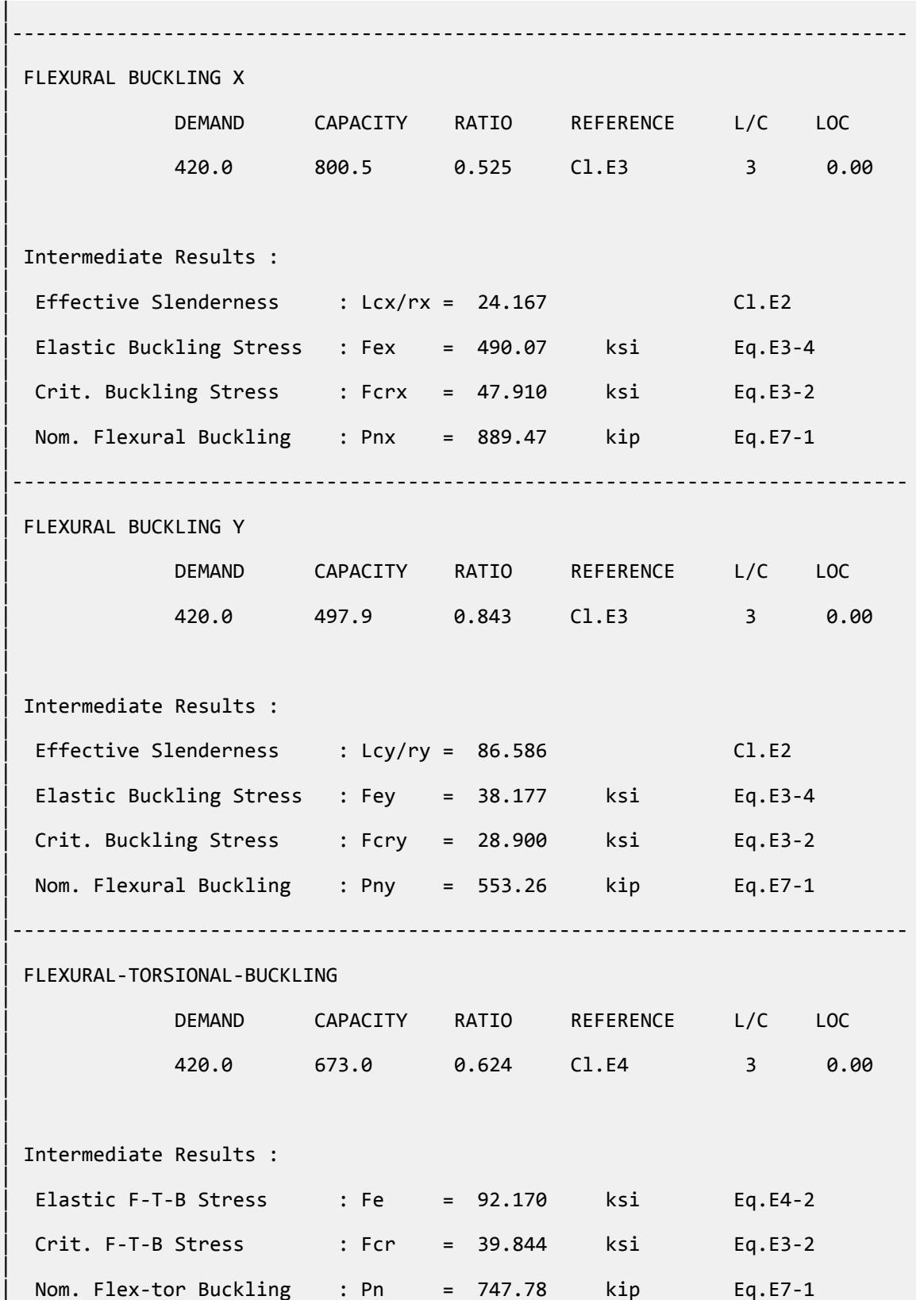

V.Steel Design

| |----------------------------------------------------------------------------- |  $STAAD$  PLANE  $-$  PAGE NO. 6 STAAD.PRO CODE CHECKING - AISC 360-16 LRFD (V1.2) \*\*\*\*\*\*\*\*\*\*\*\*\*\*\*\*\*\*\*\*\*\*\* ALL UNITS ARE - KIP INCH (UNLESS OTHERWISE Noted). - Member : 1 Contd. |----------------------------------------------------------------------------- | | CHECKS FOR SHEAR | |----------------------------------------------------------------------------- | | SHEAR ALONG X | | DEMAND CAPACITY RATIO REFERENCE L/C LOC | | 0.000 432.0 0.000 Cl.G1 3 0.00 | | | | Intermediate Results : |  $Coefficient Cv Along X : Cv = 1.0000$  Eq.G2-9 |  $Coefficient Kv Along X : Kv = 1.2000$   $Cl.G6$ | Nom. Shear Along X : Vnx = 480.00 kip Eq.G6-1 | |----------------------------------------------------------------------------- | SHEAR ALONG Y | | DEMAND CAPACITY RATIO REFERENCE L/C LOC | | 0.000 114.8 0.000 Cl.G1 3 0.00 | | | | Intermediate Results : |  $Coefficient Cv Along Y : Cv = 1.0000$ |  $Coefficient Kv Along Y : Kv = 5.3400$  Eq.G2-5 | Nom. Shear Along Y : Vny = 127.50 kip Eq.G2-1 | |----------------------------------------------------------------------------- |  $STAAD$  PLANE  $-$  PAGE NO. 7 STAAD.PRO CODE CHECKING - AISC 360-16 LRFD (V1.2) \*\*\*\*\*\*\*\*\*\*\*\*\*\*\*\*\*\*\*\*\*\*\*\*\*\*\*\*\* ALL UNITS ARE - KIP INCH (UNLESS OTHERWISE Noted). - Member : 1 Contd. |-----------------------------------------------------------------------------

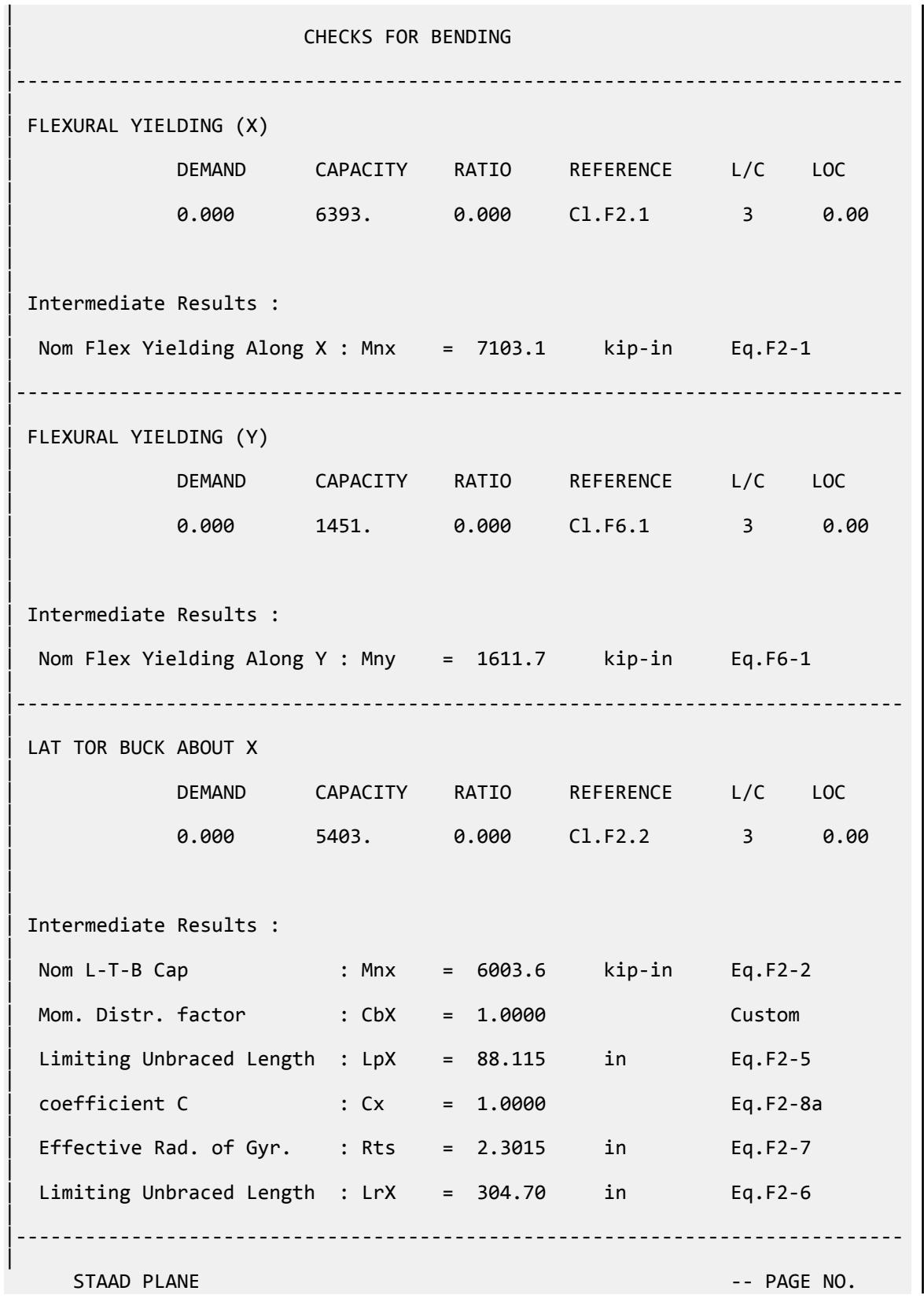

V.Steel Design

8 STAAD.PRO CODE CHECKING - AISC 360-16 LRFD (V1.2) \*\*\*\*\*\*\*\*\*\*\*\*\*\*\*\*\*\*\*\*\*\*\*\*\*\*\*\*\*\*\*\*\*\*\*\*\*\*\*\*\*\*\*\*\*\*\*\*\*\*\*\*\* ALL UNITS ARE - KIP INCH (UNLESS OTHERWISE Noted). - Member : 1 Contd. |----------------------------------------------------------------------------- | CHECKS FOR AXIAL BEND INTERACTION | |----------------------------------------------------------------------------- | | COMBINED FORCES CLAUSE H1 | RATIO CRITERIA L/C LOC | | 0.843 Eq.H1-1a 3 0.00 | | | | Intermediate Results : | Axial Capacity : Pc = 497.94 kip Cl.H1.1 | | Moment Capacity : Mcx = 5403.3 kip-in Cl.H1.1 | Moment Capacity : Mcy = 1450.5 kip-in Cl.H1.1 | |----------------------------------------------------------------------------- | 62. LOAD LIST 4 63. PARAMETER 2 64. CODE AISC UNIFIED 2016 65. METHOD ASD 66. STP 2 ALL 67. SGR 15 ALL 68. TRACK 2 ALL 69. CHECK CODE ALL PARAMETER 2 STAAD PLANE  $-$  PAGE NO. 9 STAAD.PRO CODE CHECKING - AISC 360-16 ASD (V1.2) \*\*\*\*\*\*\*\*\*\*\*\*\*\*\*\*\*\*\*\*\*\*\*\*\*\*\*\*\*\*\*\*\*\*\*\*\*\*\*\*\*\*\*\*\*\*\*\*\*\*\*\* ALL UNITS ARE - KIP INCH (UNLESS OTHERWISE Noted). \*\*\*NOTE : AISC 360-16 Design Statement for STAAD.Pro. \*\*\* AXIS CONVENTION \*\*\*: ======================== The capacity results and intermediate results in the report follow the notations and axes labels as defined in the AISC 360-16 code. The analysis results are reported in STAAD.Pro axis convention and the AISC 360:16 design results are reported in AISC 360-16 code axis convention. AISC Spec. STAAD.Pro Description ------------ ----------- ------------- X  $Z$   $Z$  Axis typically parallel to the sections principal major axis. Y Y Axis typically parallel to the sections principal minor axis.

 Z X Longitudinal axis perpendicular to the cross section. SECTION FORCES AXIS MAPPING: - AISC Spec. STAAD.Pro Description ------------ ----------- ------------- Pz FX Axial force. Vy FY Shear force along minor axis. Vx FZ Shear force along major axis. Vy<br>
Vx FY Shear force along<br>
Tz MX Torsional moment.<br>
My MY Bending moment about the MX<br>
MX MX Bending moment about the Sending moment about the MICE of the MICE of the MICE of the MICE of the MICE of the MICE of the MICE My MY Bending moment about minor axis. Mx MZ Bending moment about major axis. \*\*\* DESIGN MESSAGES \*\*\*: ======================= 1. Section classification reported is for the cross section and loadcase that produced the worst case design ratio for flexure/compression Capacity results. 2. Results for any Capacity/Check that is not relevant for a section/ loadcase based on the code clause in AISC 360-16 will not be shown in the report. 3. Bending results are reported as being  $\phi$ about $\phi$  the relevant axis (X/Y), while the results for shear are reported as being for shear forces �along� the axis. E.g : Mx indicates bending about the X axis, while Vx indicates shear along the X axis. \*\*\* ABBREVIATIONS \*\*\*: ====================== F-T-B = Flexural-Torsional Buckling L-T-B = Lateral-Torsional Buckling F-L-B = Flange Local Buckling  $W-L-B = Web Local Buckling$  L-L-B = Leg Local Buckling C-F-Y = Compression Flange Yielding T-F-Y = Tension Flange Yielding STAAD PLANE  $\sim$  PAGE NO. 10 STAAD.PRO CODE CHECKING - AISC 360-16 ASD (V1.2) \*\*\*\*\*\*\*\*\*\*\*\*\*\*\*\*\*\*\*\*\*\*\*\*\*\*\*\*\*\*\*\*\*\*\*\*\*\*\*\*\*\*\*\*\*\*\*\*\*\*\*\* ALL UNITS ARE - KIP INCH (UNLESS OTHERWISE Noted). - Member : 1 |----------------------------------------------------------------------------- | Member No: 1 Profile: ST I (UPT) | | Status: PASS Ratio: 0.845 Loadcase: 4 | Location: 0.00 Ref: Cl.E3 | Pz: 280.0 C Vy: 0.000 Vx: 0.000 | | Tz: 0.000 My: 0.000 Mx: 0.000 | |----------------------------------------------------------------------------- | COMPRESSION SLENDERNESS

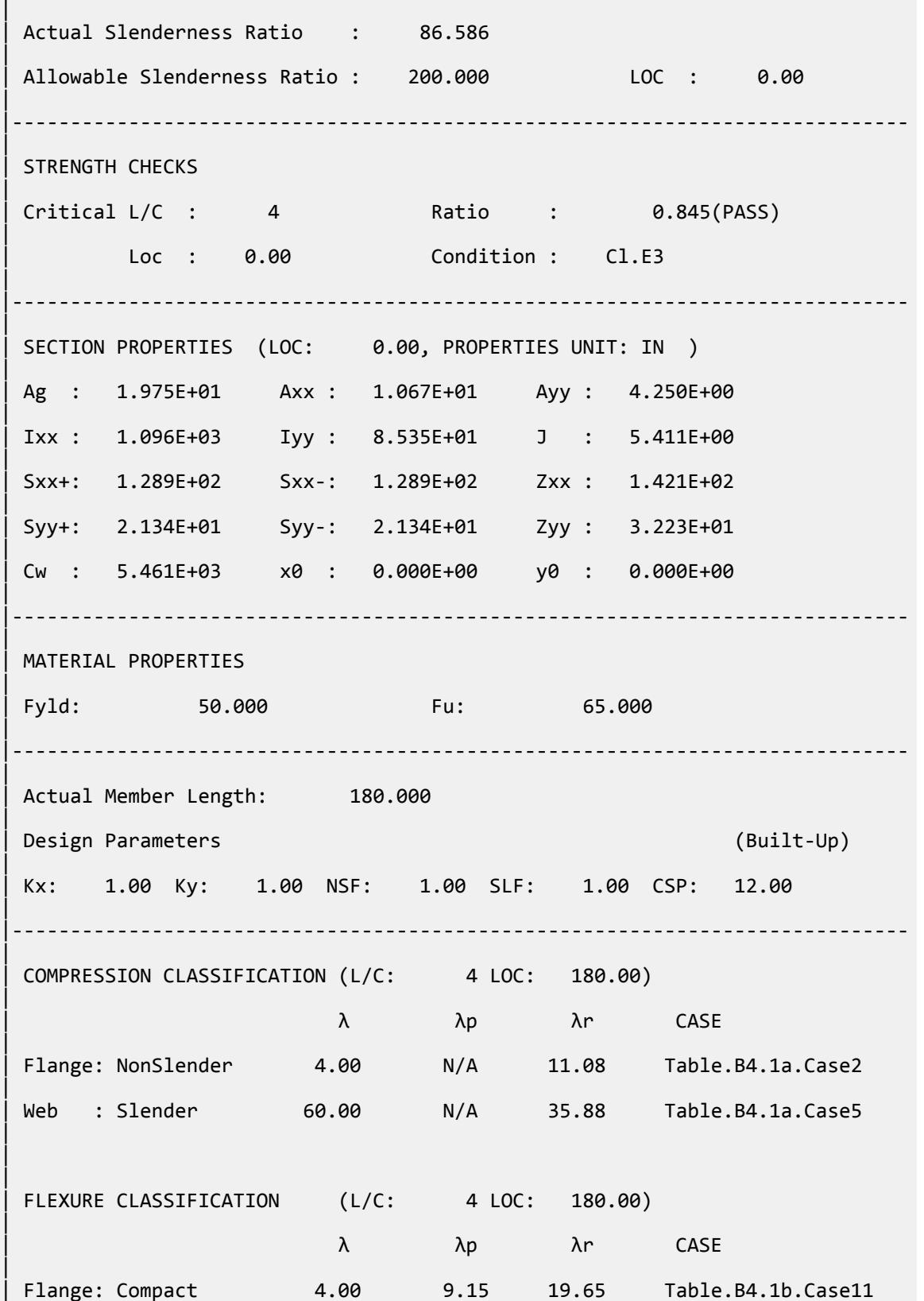

V.Steel Design

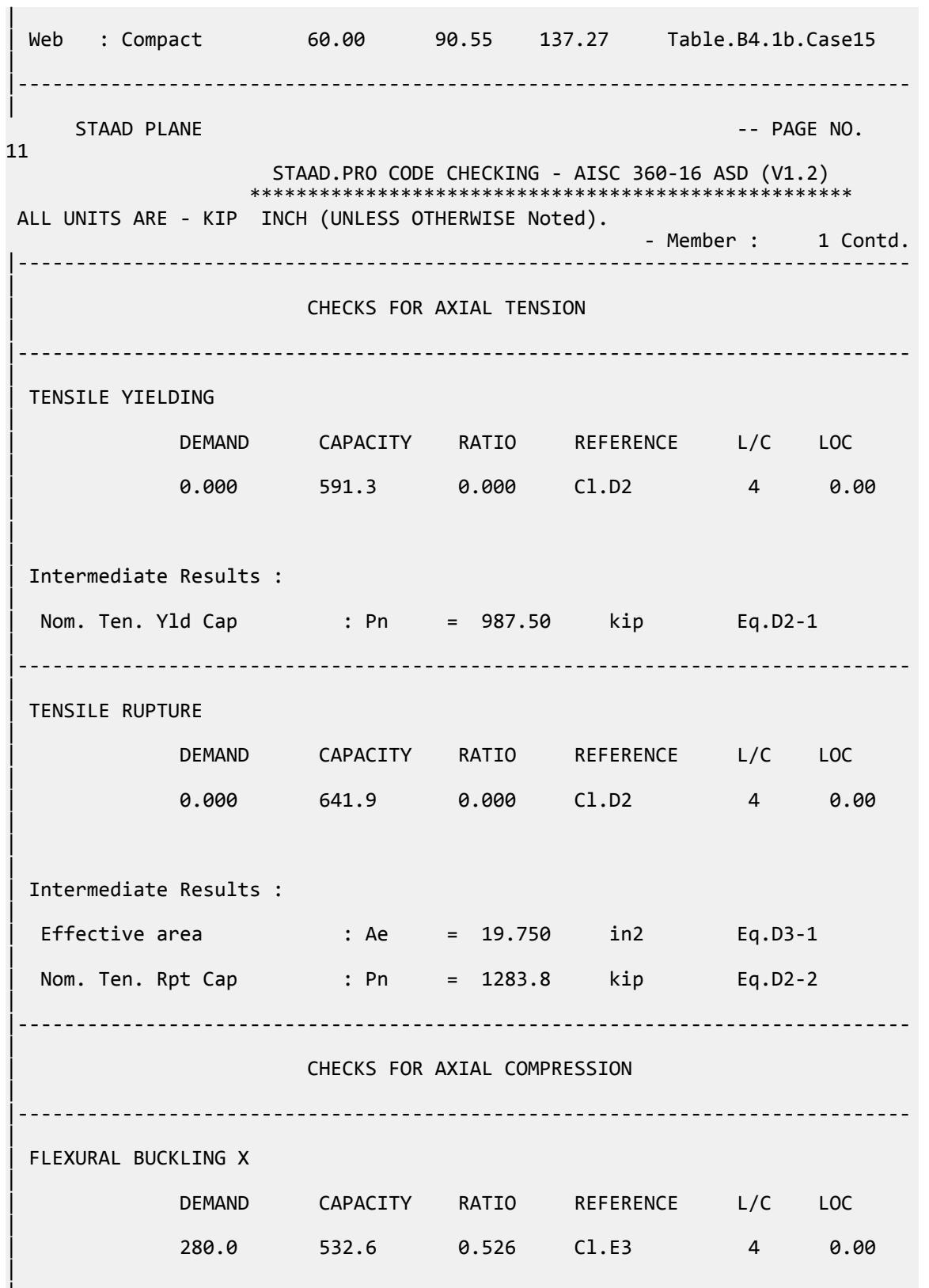

|

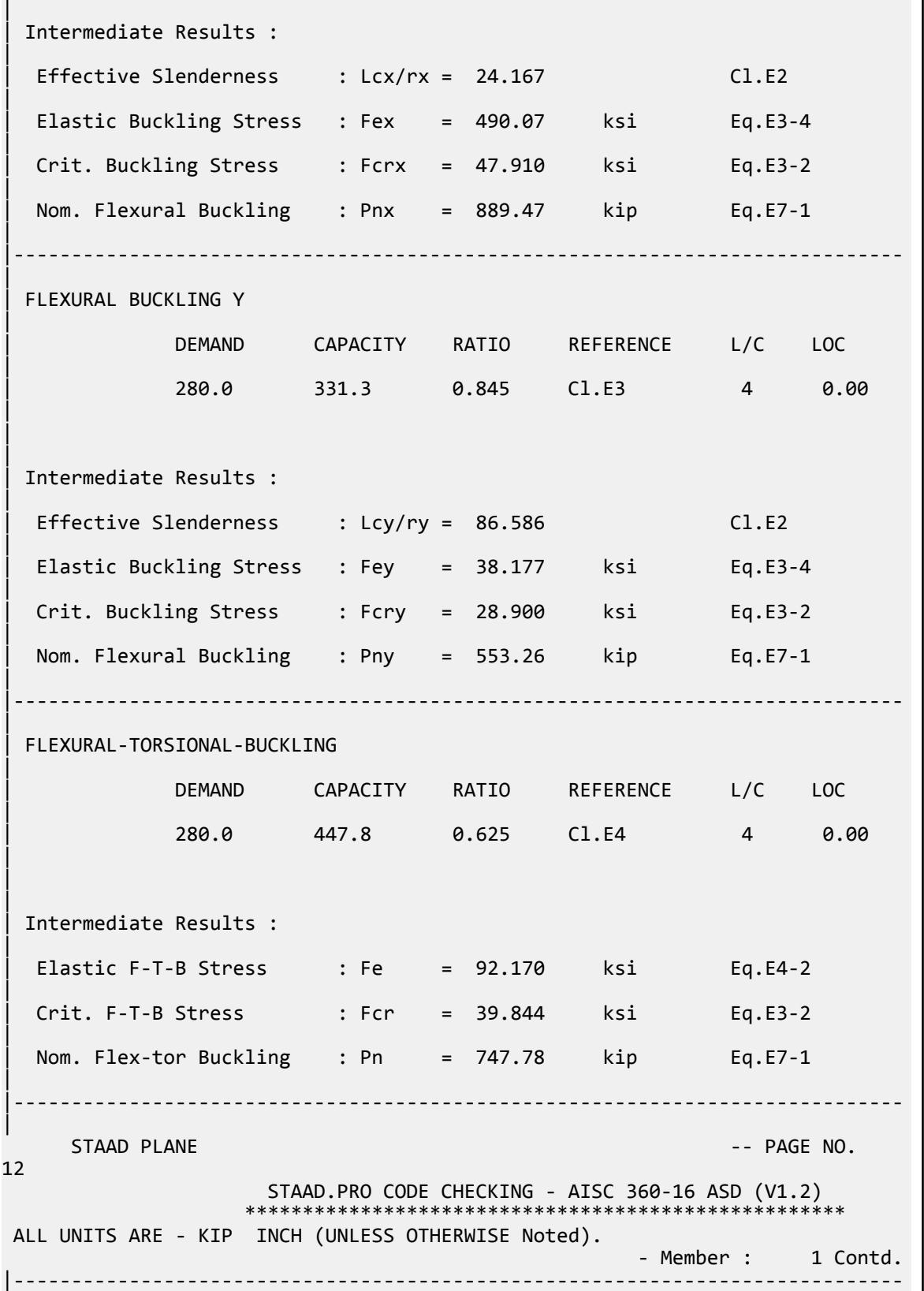

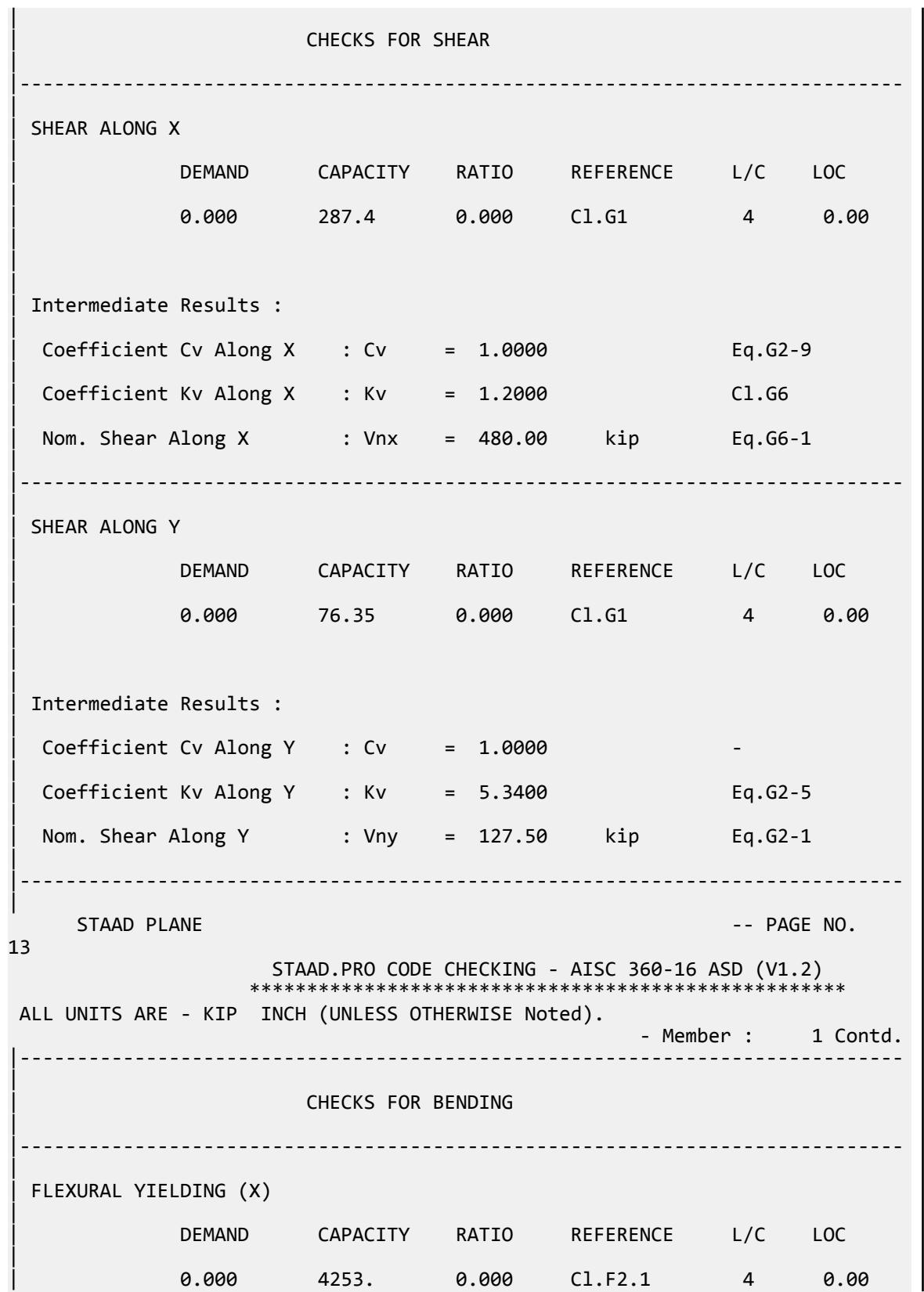

V.Steel Design

| | | | Intermediate Results : | Nom Flex Yielding Along X : Mnx = 7103.1 kip-in Eq.F2-1 | |----------------------------------------------------------------------------- | | FLEXURAL YIELDING (Y) | | DEMAND CAPACITY RATIO REFERENCE L/C LOC | | 0.000 965.1 0.000 Cl.F6.1 4 0.00 | | | | Intermediate Results : | Nom Flex Yielding Along Y : Mny = 1611.7 kip-in Eq.F6-1 | |----------------------------------------------------------------------------- | LAT TOR BUCK ABOUT X | | DEMAND CAPACITY RATIO REFERENCE L/C LOC | | 0.000 3595. 0.000 Cl.F2.2 4 0.00 | | | | Intermediate Results : | | Nom L-T-B Cap : Mnx = 6003.6 kip-in Eq.F2-2 | | Mom. Distr. factor : CbX = 1.0000 Custom | Limiting Unbraced Length : LpX = 88.115 in Eq.F2-5 | | coefficient C : Cx = 1.0000 Eq.F2-8a | Effective Rad. of Gyr. : Rts =  $2.3015$  in Eq.F2-7 | | Limiting Unbraced Length : LrX = 304.70 in Eq.F2-6 | |----------------------------------------------------------------------------- |  $STAAD$  PLANE  $-$  PAGE NO. 14 STAAD.PRO CODE CHECKING - AISC 360-16 ASD (V1.2) \*\*\*\*\*\*\*\*\*\*\*\*\*\*\*\*\*\*\*\*\*\*\*\*\*\*\*\*\*\*\*\*\*\*\*\*\*\*\*\*\*\*\*\*\*\*\*\*\*\*\*\* ALL UNITS ARE - KIP INCH (UNLESS OTHERWISE Noted). - Member : 1 Contd. |----------------------------------------------------------------------------- | | CHECKS FOR AXIAL BEND INTERACTION | |-----------------------------------------------------------------------------

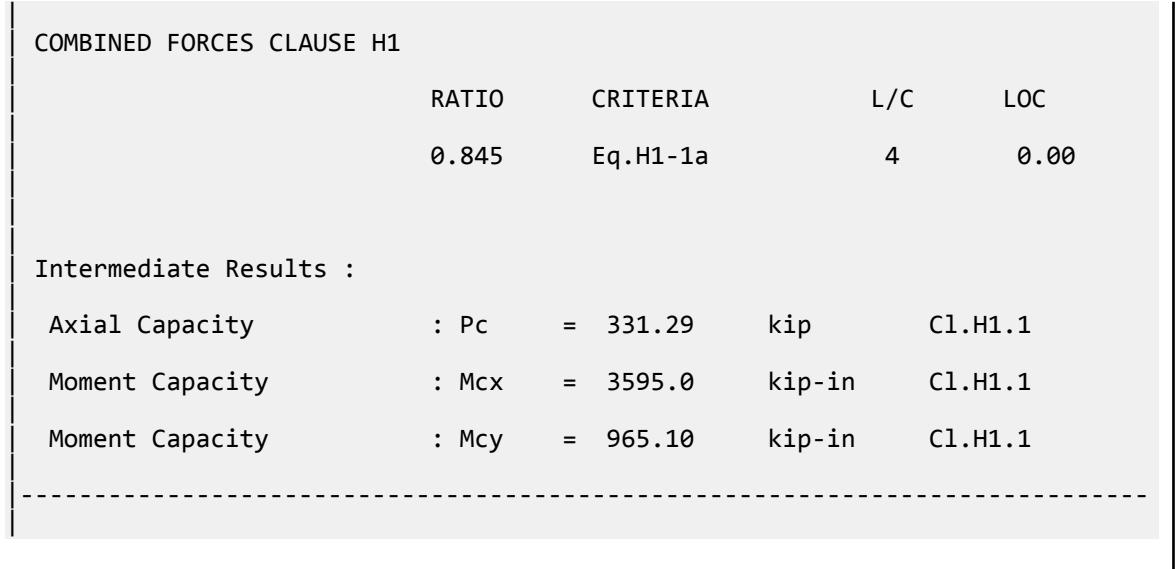

### V.AISC 360-16 Double L E.5

Verify the available compressive strength of a double angle compression member without slender elements per the AISC 360-16 code.

#### *References*

- **1.** *Steel Construction Manual*, 15th Edition, American Institute of Steel Construction, 2017
- **2.** *Design Examples*, Version 15.0, American Institute of Steel Construction, 2017, pp.E-30 E-35., Example E.5

#### *Details*

From reference 2:

Verify the strength of a 2L4×3-1/2×3/8 LLBB (3/4-in. separation) strut, ASTM A36, with a length of 8 ft and pinned ends carrying an axial dead load of 20 kips and live load of 60 kips. Also, calculate the required number of pretensioned bolted or welded intermediate connectors required.

ASTM A536: *F<sup>y</sup> = 36 ksi*

#### *Validation*

Refer to reference.

V.Steel Design

### *Results*

#### **Table 723: Comparison of results**

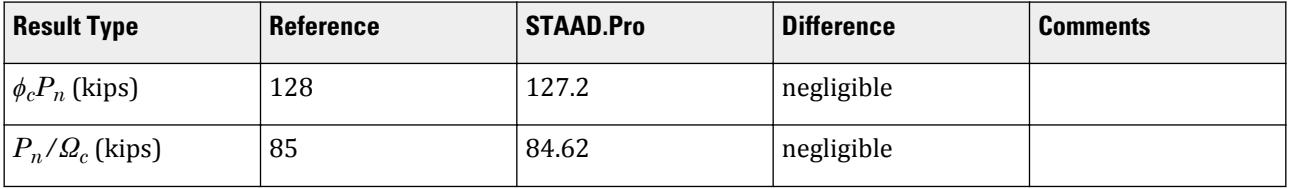

# *STAAD.Pro Input File*

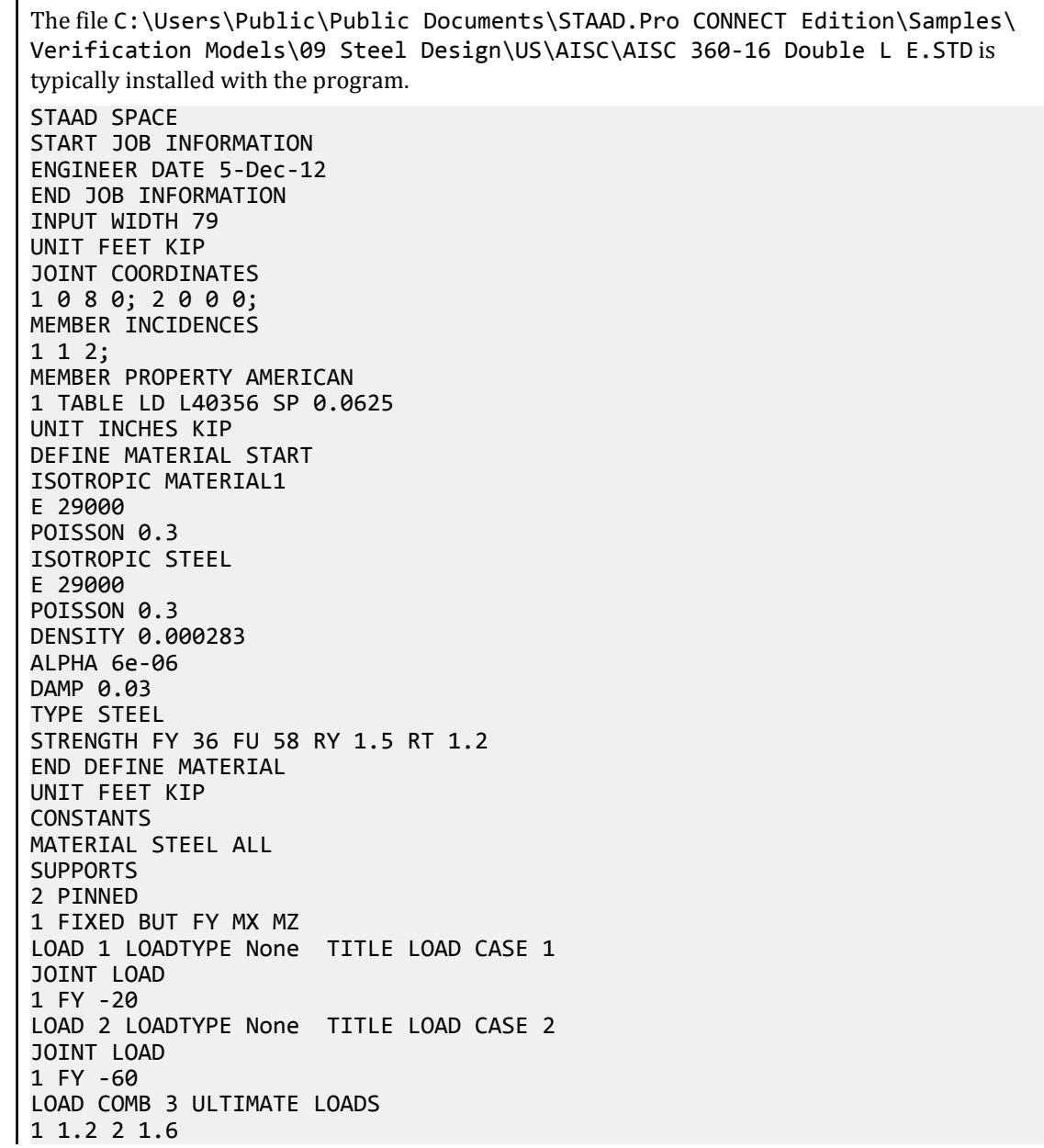

LOAD COMB 4 SERVICE LOADS 1 1.0 2 1.0 PERFORM ANALYSIS UNIT INCHES KIP LOAD LIST 3 PARAMETER 1 CODE AISC UNIFIED 2016 METHOD LRFD CSPACING 32 ALL SGR 1 ALL TRACK 2 ALL CHECK CODE ALL LOAD LIST 4 PARAMETER 2 CODE AISC UNIFIED 2016 METHOD ASD CSPACING 32 ALL SGR 1 ALL TRACK 2 ALL CHECK CODE ALL FINISH

*STAAD.Pro Output* STAAD.PRO CODE CHECKING - AISC 360-16 LRFD (V1.2) \*\*\*\*\*\*\*\*\*\*\*\*\*\*\*\*\*\*\*\*\*\*\*\*\*\*\*\*\*\*\*\*\*\*\*\*\*\*\*\*\*\*\*\*\*\*\*\*\*\*\*\*\* ALL UNITS ARE - KIP INCH (UNLESS OTHERWISE Noted). \*\*\*NOTE : AISC 360-16 Design Statement for STAAD.Pro. \*\*\* AXIS CONVENTION \*\*\*: ======================== The capacity results and intermediate results in the report follow the notations and axes labels as defined in the AISC 360-16 code. The analysis results are reported in STAAD.Pro axis convention and the AISC 360:16 design results are reported in AISC 360-16 code axis convention. AISC Spec. STAAD.Pro Description ------------ ----------- ------------- X Z Axis typically parallel to the sections principal major axis. Y Y Axis typically parallel to the sections principal minor axis. Z X Longitudinal axis perpendicular to the cross section. SECTION FORCES AXIS MAPPING: - AISC Spec. STAAD.Pro Description ------------ ----------- ------------- Pz FX Axial force. Vy FY Shear force along minor axis. Vx FZ Shear force along major axis. Tz MX Torsional moment. My MY Bending moment about minor axis. Mx MZ Bending moment about major axis. \*\*\* DESIGN MESSAGES \*\*\*: ======================= 1. Section classification reported is for the cross section and loadcase that

```
 produced the worst case design ratio for flexure/compression Capacity 
results. 
    2. Results for any Capacity/Check that is not relevant for a section/
loadcase
       based on the code clause in AISC 360-16 will not be shown in the 
report. 
   3. Bending results are reported as being \phiabout\phi the relevant axis (X/Y),
while 
      the results for shear are reported as being for shear forces \textcircled{a}long\textcircled{b}the axis.
       E.g : Mx indicates bending about the X axis, while Vx indicates shear 
along
       the X axis.
 *** ABBREVIATIONS ***:
  ======================
    F-T-B = Flexural-Torsional Buckling
    L-T-B = Lateral-Torsional Buckling
    F-L-B = Flange Local Buckling
   W-L-B = Web Local BucklingL-L-B = Leg Local Buckling C-F-Y = Compression Flange Yielding
    T-F-Y = Tension Flange Yielding
    STAAD SPACE \sim PAGE NO.
4
                     STAAD.PRO CODE CHECKING - AISC 360-16 LRFD (V1.2)
                    *****************************************************
 ALL UNITS ARE - KIP INCH (UNLESS OTHERWISE Noted).
 - Member : 1
|-----------------------------------------------------------------------------
|
  | Member No: 1 Profile: LD L40356 (AISC 
SECTIONS)|
| Status: PASS Ratio: 0.943 Loadcase: 3 
|
  Location: 0.00 Ref: Cl.E3
|
  Pz: 120.0 C Vy: 0.000 Vx: 0.000
|
  | Tz: 0.000 My: 0.000 Mx: 0.000 
|
                   |-----------------------------------------------------------------------------
|
 | COMPRESSION SLENDERNESS 
|
 Actual Slenderness Ratio : 76.914
|
 | Allowable Slenderness Ratio : 200.000 LOC : 0.00 
|
   |-----------------------------------------------------------------------------
|
 STRENGTH CHECKS
|
 | Critical L/C : 3 Ratio : 0.943(PASS) 
|
         Loc : 0.00 Condition : Cl.E3
|
                         |-----------------------------------------------------------------------------
|
```
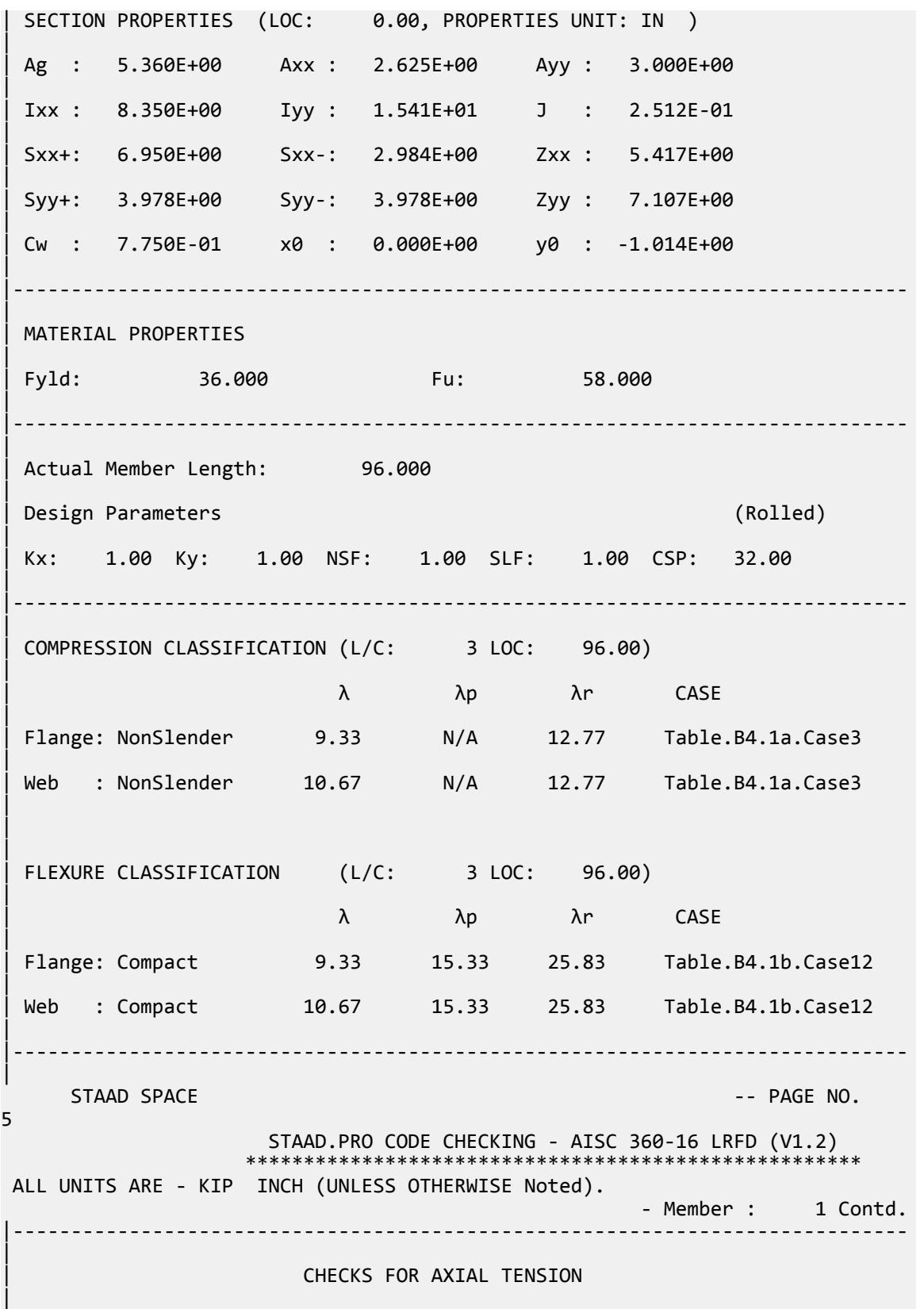

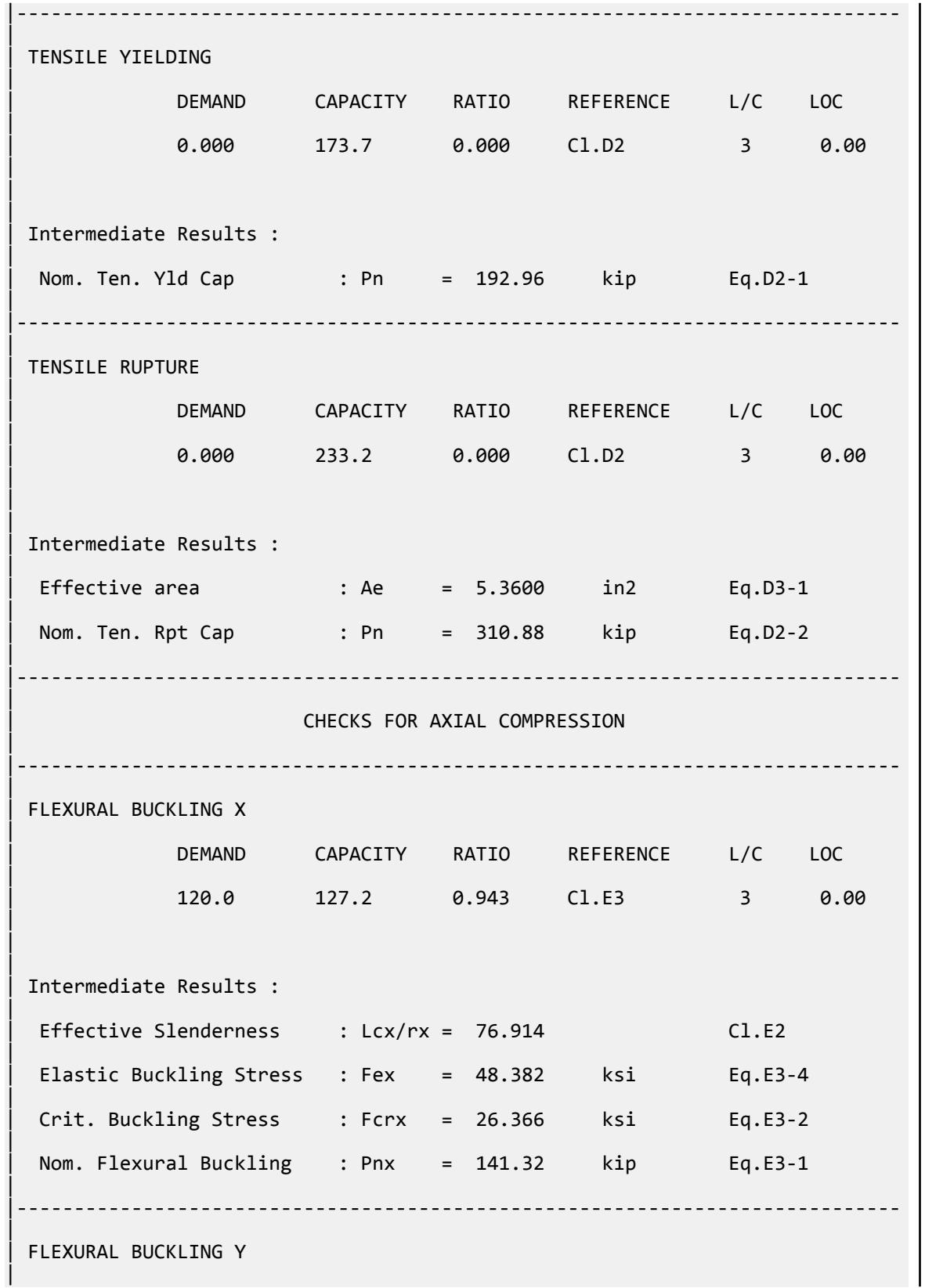

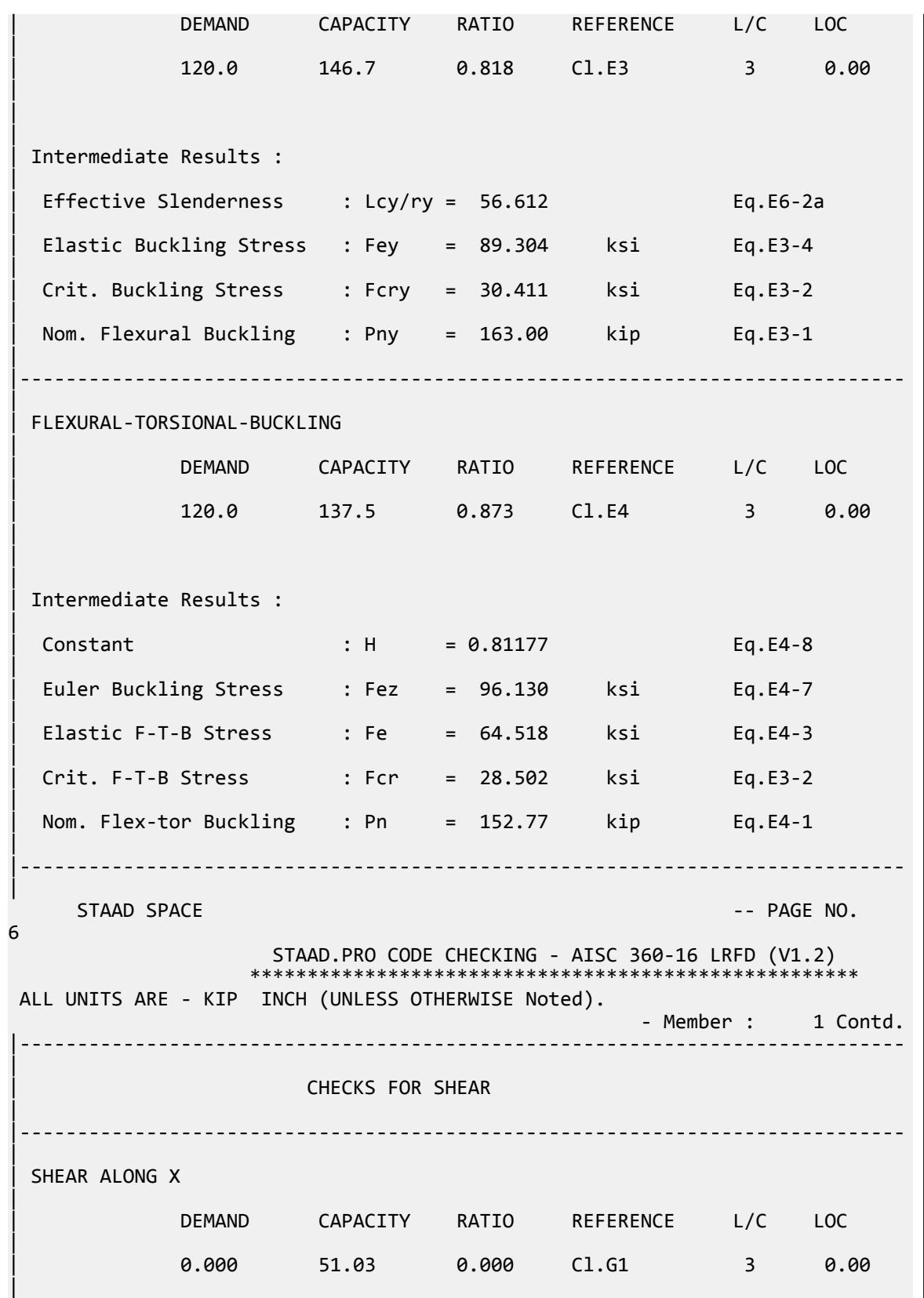

 $\blacksquare$ | | Intermediate Results : |  $Coefficient Cv Along X : Cv = 1.0000$  Eq.G2-9 |  $Coefficient Kv$  Along  $X : Kv = 1.2000$  Cl.G6 | Nom. Shear Along X : Vnx = 56.700 kip Eq.G6-1 | |----------------------------------------------------------------------------- | SHEAR ALONG Y | | DEMAND CAPACITY RATIO REFERENCE L/C LOC | | 0.000 58.32 0.000 Cl.G1 3 0.00 | | | | Intermediate Results : |  $Coefficient Cv Along Y : Cv = 1.0000$  Eq.G2-9 | | Coefficient Kv Along Y : Kv = 5.0000 Cl.G4 | Nom. Shear Along Y : Vny = 64.800 kip Eq.G4-1 | |----------------------------------------------------------------------------- | STAAD SPACE -- PAGE NO. 7 STAAD.PRO CODE CHECKING - AISC 360-16 LRFD (V1.2) \*\*\*\*\*\*\*\*\*\*\*\*\*\*\*\*\*\*\*\*\*\*\*\*\* ALL UNITS ARE - KIP INCH (UNLESS OTHERWISE Noted). - Member : 1 Contd. |----------------------------------------------------------------------------- | | CHECKS FOR BENDING | |----------------------------------------------------------------------------- | | FLEXURAL YIELDING (X) | | DEMAND CAPACITY RATIO REFERENCE L/C LOC | | 0.000 145.0 0.000 Cl.F9.1 3 0.00 | | | | Intermediate Results : | Nom Flex Yielding Along X : Mnx = 161.12 kip-in Eq.F9-1 | |----------------------------------------------------------------------------- | | FLEXURAL YIELDING (Y) |

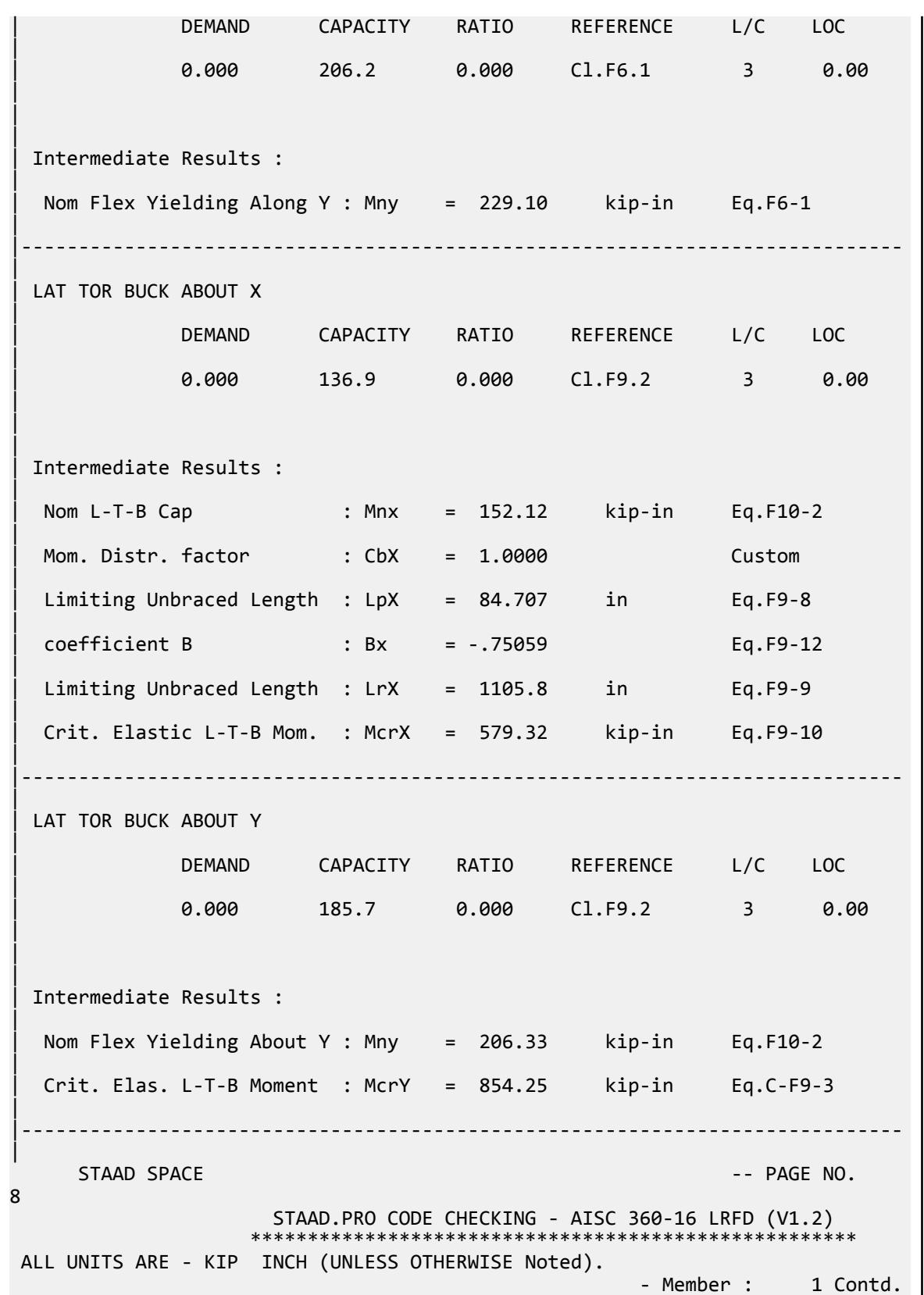

V.Steel Design

|----------------------------------------------------------------------------- | | CHECKS FOR AXIAL BEND INTERACTION | |----------------------------------------------------------------------------- | | COMBINED FORCES CLAUSE H1 | RATIO CRITERIA L/C LOC | | 0.943 Eq.H1-1a 3 0.00 | | | | Intermediate Results : | Axial Capacity : Pc = 127.19 kip Cl.H1.1 | | Moment Capacity : Mcx = 136.91 kip-in Cl.H1.1 | | Moment Capacity : Mcy = 185.70 kip-in Cl.H1.1 | |----------------------------------------------------------------------------- | 53. LOAD LIST 4 54. PARAMETER 2 55. CODE AISC UNIFIED 2016 56. METHOD ASD 57. CSPACING 32 ALL 58. SGR 1 ALL 59. TRACK 2 ALL 60. CHECK CODE ALL PARAMETER 2 STAAD SPACE -- PAGE NO. 9 STAAD.PRO CODE CHECKING - AISC 360-16 ASD (V1.2) \*\*\*\*\*\*\*\*\*\*\*\*\*\*\*\*\*\*\*\*\*\*\*\*\*\*\*\*\*\*\*\*\*\*\*\*\*\*\*\*\*\*\*\*\*\*\*\*\*\*\*\* ALL UNITS ARE - KIP INCH (UNLESS OTHERWISE Noted). \*\*\*NOTE : AISC 360-16 Design Statement for STAAD.Pro. \*\*\* AXIS CONVENTION \*\*\*: ======================== The capacity results and intermediate results in the report follow the notations and axes labels as defined in the AISC 360-16 code. The analysis results are reported in STAAD.Pro axis convention and the AISC 360:16 design results are reported in AISC 360-16 code axis convention. AISC Spec. STAAD.Pro Description ------------ ----------- ------------- X  $Z$   $Z$  Axis typically parallel to the sections principal major axis. y Maxis typically parallel to the sections principal minor axis. Z X Longitudinal axis perpendicular to the cross section. SECTION FORCES AXIS MAPPING: - AISC Spec. STAAD.Pro Description ------------ ----------- -------------

Pz FX Axial force. Vy FY Shear force along minor axis. Vx FZ Shear force along major axis. Tz MX Torsional moment.<br>My MY Bending moment abo My MY Bending moment about minor axis.<br>Mx MZ Bending moment about major axis. Bending moment about major axis. \*\*\* DESIGN MESSAGES \*\*\*: ======================= 1. Section classification reported is for the cross section and loadcase that produced the worst case design ratio for flexure/compression Capacity results. 2. Results for any Capacity/Check that is not relevant for a section/ loadcase based on the code clause in AISC 360-16 will not be shown in the report. 3. Bending results are reported as being  $\phi$ about $\phi$  the relevant axis (X/Y), while the results for shear are reported as being for shear forces  $\lozenge$ along $\lozenge$ the axis. E.g : Mx indicates bending about the X axis, while Vx indicates shear along the X axis. \*\*\* ABBREVIATIONS \*\*\*: ====================== F-T-B = Flexural-Torsional Buckling L-T-B = Lateral-Torsional Buckling F-L-B = Flange Local Buckling  $W-L-B = Web Local Buckling$  L-L-B = Leg Local Buckling C-F-Y = Compression Flange Yielding T-F-Y = Tension Flange Yielding STAAD SPACE  $\overline{\phantom{a}}$  . The particle is the particle in the particle in the particle in the particle in the particle in the particle in the particle in the particle in the particle in the particle in the particle in the 10 STAAD.PRO CODE CHECKING - AISC 360-16 ASD (V1.2) \*\*\*\*\*\*\*\*\*\*\*\*\*\*\*\*\*\*\*\*\*\*\*\*\*\*\*\*\*\*\*\*\*\*\*\*\*\*\*\*\*\*\*\*\*\*\*\*\*\*\*\* ALL UNITS ARE - KIP INCH (UNLESS OTHERWISE Noted). - Member : 1 |----------------------------------------------------------------------------- | | Member No: 1 Profile: LD L40356 (AISC SECTIONS)|<br>| Status: PASS Ratio: 0.945 Loadcase: 4 | Location: 0.00 Ref: Cl.E3 | Pz: 80.00 C Vy: 0.000 Vx: 0.000 | | Tz: 0.000 My: 0.000 Mx: 0.000 | |----------------------------------------------------------------------------- | | COMPRESSION SLENDERNESS | Actual Slenderness Ratio : 76.914 | | Allowable Slenderness Ratio : 200.000 LOC : 0.00 |

|----------------------------------------------------------------------------- | STRENGTH CHECKS | | Critical L/C : 4 Ratio : 0.945(PASS) | Loc : 0.00 Condition : Cl.E3 | |----------------------------------------------------------------------------- | SECTION PROPERTIES (LOC: 0.00, PROPERTIES UNIT: IN ) | | Ag : 5.360E+00 Axx : 2.625E+00 Ayy : 3.000E+00 | | Ixx : 8.350E+00 Iyy : 1.541E+01 J : 2.512E-01 | | Sxx+: 6.950E+00 Sxx-: 2.984E+00 Zxx : 5.417E+00 | | Syy+: 3.978E+00 Syy-: 3.978E+00 Zyy : 7.107E+00 | | Cw : 7.750E-01 x0 : 0.000E+00 y0 : -1.014E+00 | |----------------------------------------------------------------------------- | | MATERIAL PROPERTIES | Fyld: 36.000 Fu: 58.000 | |----------------------------------------------------------------------------- | Actual Member Length: 96.000 | | Design Parameters (Rolled) | | Kx: 1.00 Ky: 1.00 NSF: 1.00 SLF: 1.00 CSP: 32.00 | |----------------------------------------------------------------------------- | | COMPRESSION CLASSIFICATION (L/C: 4 LOC: 96.00) |  $\lambda$   $\lambda p$   $\lambda r$  CASE | | Flange: NonSlender 9.33 N/A 12.77 Table.B4.1a.Case3 | | Web : NonSlender 10.67 N/A 12.77 Table.B4.1a.Case3 | | | FLEXURE CLASSIFICATION (L/C: 4 LOC: 96.00) |  $\lambda$   $\lambda$ p  $\lambda$ r CASE | | Flange: Compact 9.33 15.33 25.83 Table.B4.1b.Case12 | | Web : Compact 10.67 15.33 25.83 Table.B4.1b.Case12 | |----------------------------------------------------------------------------- |

V.Steel Design

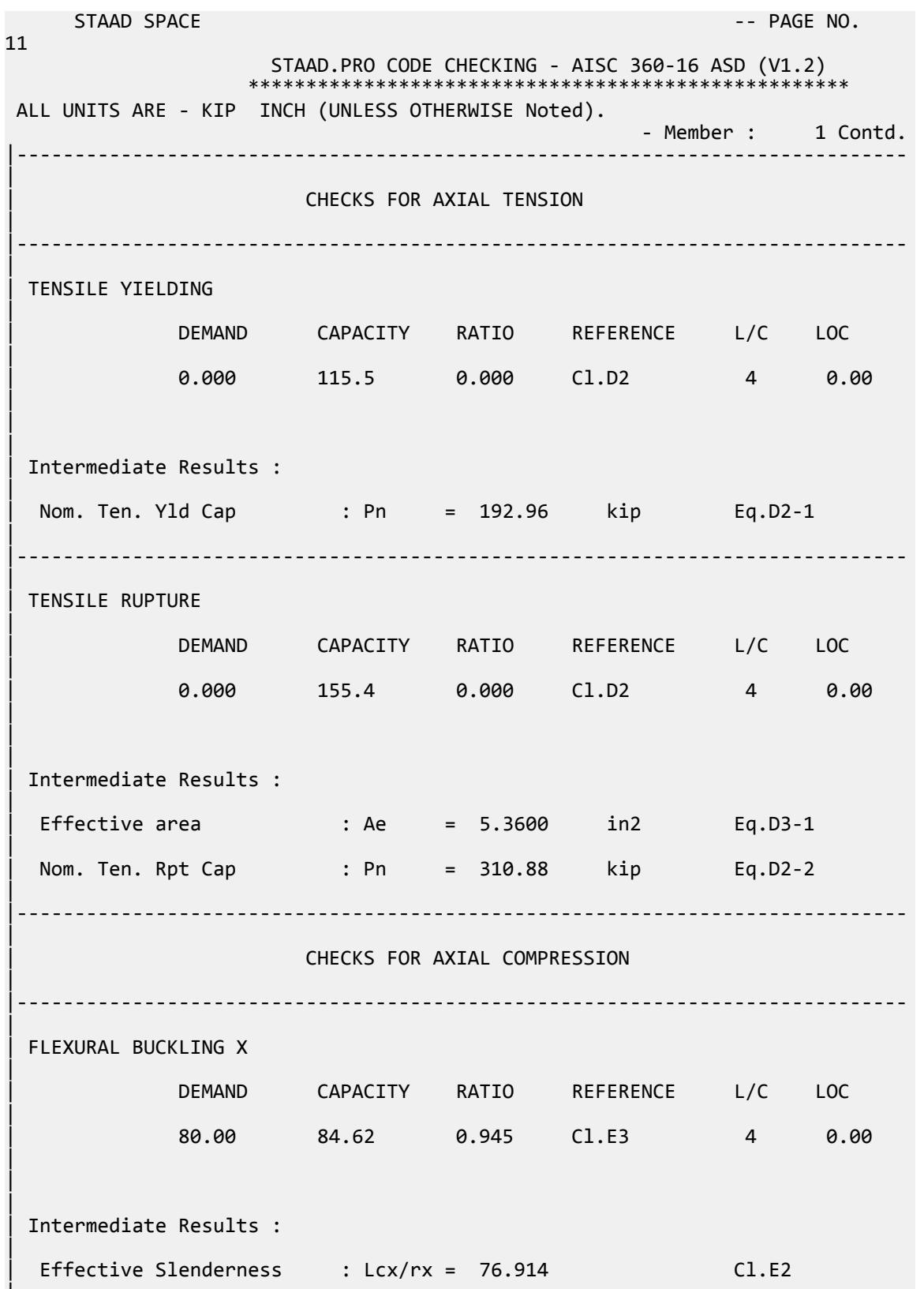

|

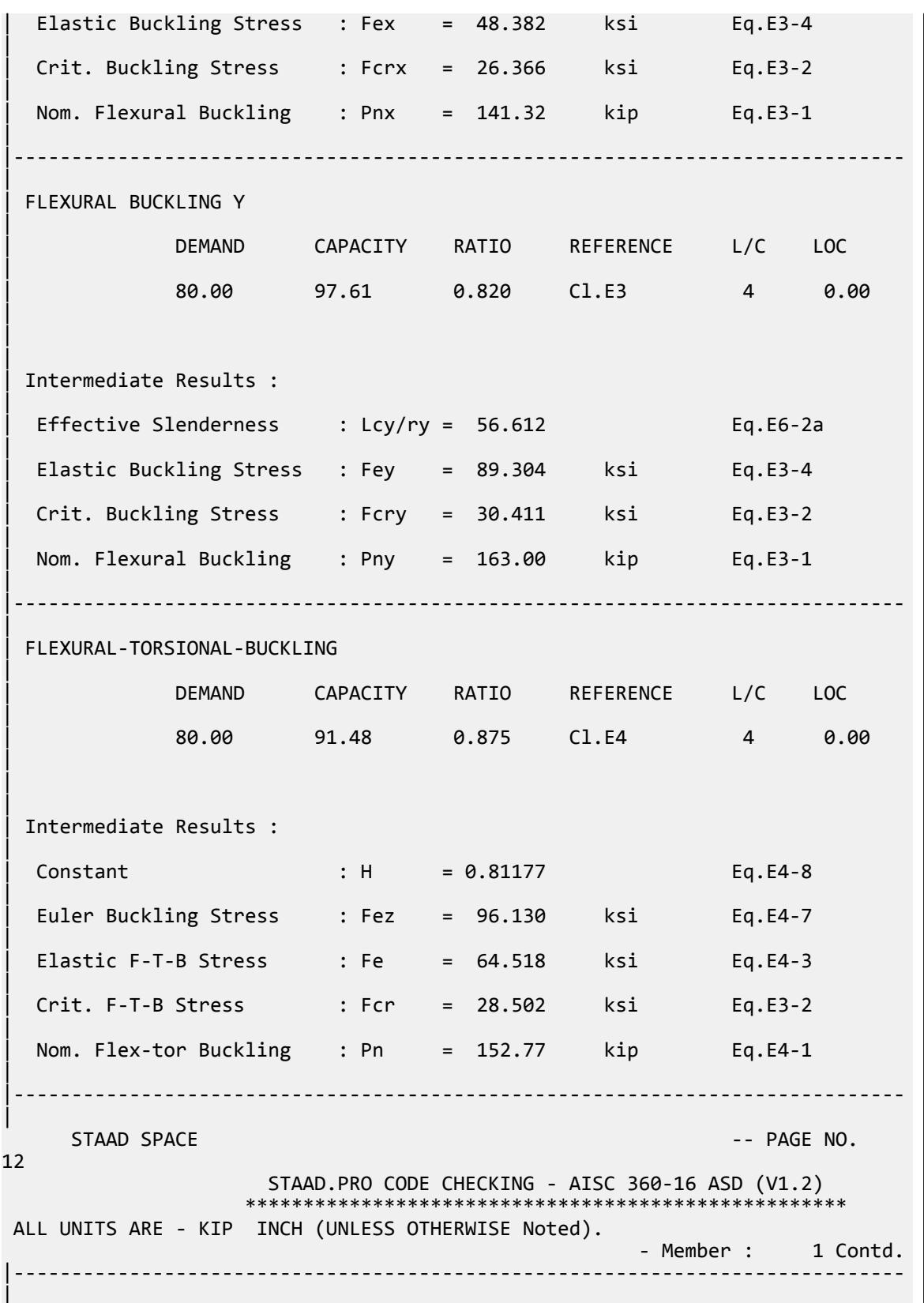
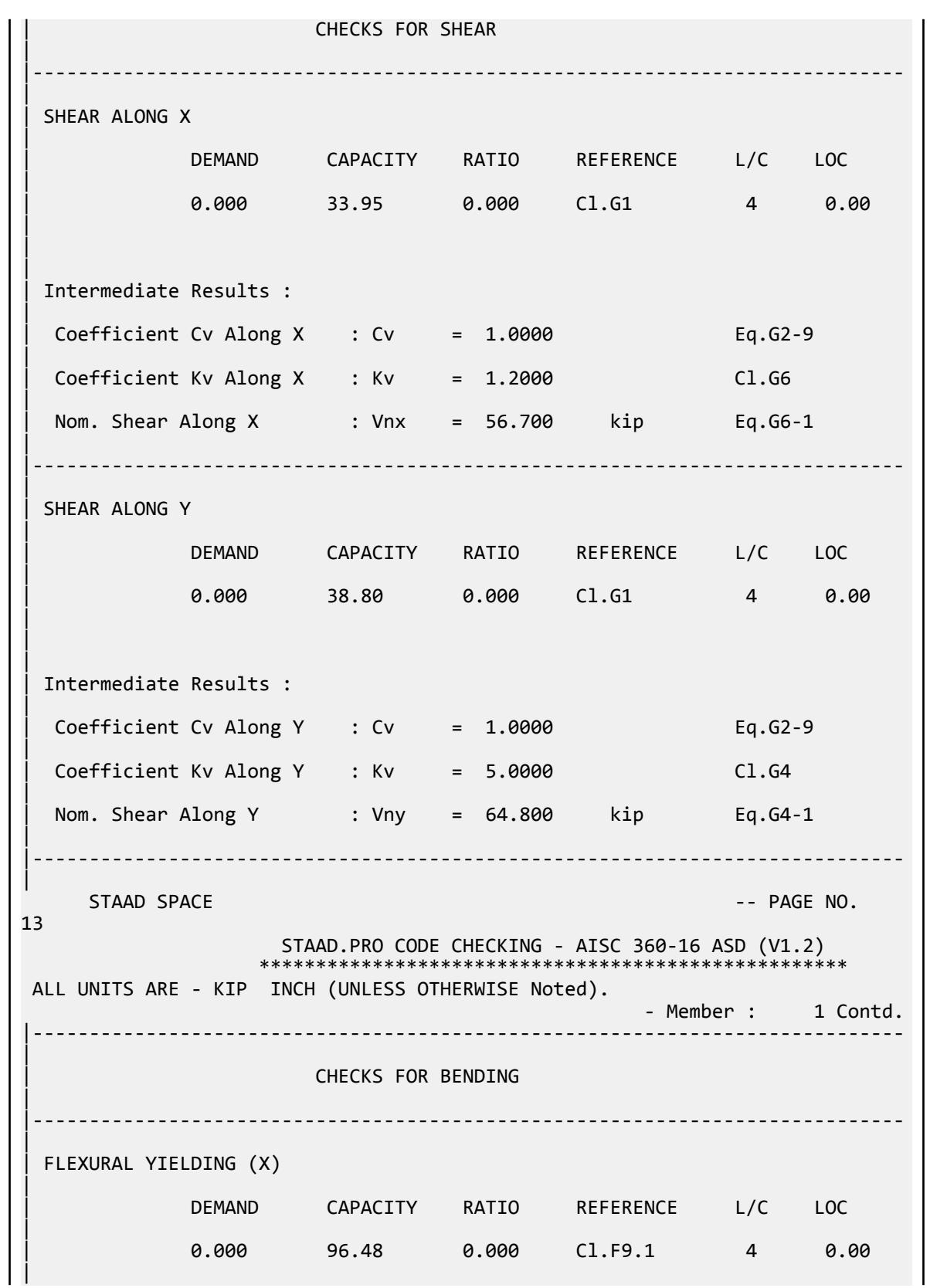

V.Steel Design

 $\blacksquare$ | | Intermediate Results : | Nom Flex Yielding Along X : Mnx = 161.12 kip-in Eq.F9-1 | |----------------------------------------------------------------------------- | | FLEXURAL YIELDING (Y) | | DEMAND CAPACITY RATIO REFERENCE L/C LOC | | 0.000 137.2 0.000 Cl.F6.1 4 0.00 | | | | Intermediate Results : | Nom Flex Yielding Along Y : Mny = 229.10 kip-in Eq.F6-1 | |----------------------------------------------------------------------------- | LAT TOR BUCK ABOUT X | | DEMAND CAPACITY RATIO REFERENCE L/C LOC | | 0.000 91.09 0.000 Cl.F9.2 4 0.00 | | | | Intermediate Results : | | Nom L-T-B Cap : Mnx = 152.12 kip-in Eq.F10-2 | | Mom. Distr. factor : CbX = 1.0000 Custom | Limiting Unbraced Length : LpX =  $84.707$  in Eq.F9-8 | | coefficient B : Bx = -.75059 Eq.F9-12 | Limiting Unbraced Length : LrX = 1105.8 in Eq.F9-9 | | Crit. Elastic L-T-B Mom. : McrX = 579.32 kip-in Eq.F9-10 | |----------------------------------------------------------------------------- | LAT TOR BUCK ABOUT Y | | DEMAND CAPACITY RATIO REFERENCE L/C LOC | | 0.000 123.6 0.000 Cl.F9.2 4 0.00 | | | | Intermediate Results : | Nom Flex Yielding About Y : Mny = 206.33 kip-in Eq.F10-2 |

V.Steel Design

| Crit. Elas. L-T-B Moment : McrY = 854.25 kip-in Eq.C-F9-3 | |----------------------------------------------------------------------------- | STAAD SPACE -- PAGE NO. 14 STAAD.PRO CODE CHECKING - AISC 360-16 ASD (V1.2) \*\*\*\*\*\*\*\*\*\*\*\*\*\*\*\*\*\*\*\*\*\*\*\*\*\*\*\*\*\*\*\*\*\*\*\*\*\*\*\*\*\*\*\*\*\*\*\*\*\*\*\* ALL UNITS ARE - KIP INCH (UNLESS OTHERWISE Noted). - Member : 1 Contd. |----------------------------------------------------------------------------- | | CHECKS FOR AXIAL BEND INTERACTION | |----------------------------------------------------------------------------- | | COMBINED FORCES CLAUSE H1 | RATIO CRITERIA L/C LOC | | 0.945 Eq.H1-1a 4 0.00 | | | Intermediate Results : | Axial Capacity : Pc = 84.625 kip Cl.H1.1 | | Moment Capacity : Mcx = 91.088 kip-in Cl.H1.1 | | Moment Capacity : Mcy = 123.55 kip-in Cl.H1.1 | |----------------------------------------------------------------------------- |

## V. AISC 360-16 I Compression LRFD

Verify the flexural buckling capacity of an I section under compressive load using the LRFD method per the ASIC 360-16 code.

#### *References*

**1.** *Steel Construction Manual*, 15th Edition, American Institute of Steel Construction, 2017

#### *Details*

Verify the Flexural Buckling strength of an I Section (W14x90) using the LRFD method

Steel Gr. ASTM A992, about X and Y axis with a member length of 30 ft with dead load 140 kips and Live Load 420 kips.

#### *Validation*

```
Strong axis unbraced length, L_x = 360 in
```
Torsional axis unbraced length  $L_y = 180$  in Ultimate load, *Pu = 1.2(180 kips) + 1.6(420 kips) = 840 kips* Calculation for major axis (X axis)

From Table C-A-7.1 of ref.  $1, K = 1.0$  for a pinned-pinned condition.

$$
\frac{b_f}{2t_f} = 10.211 < 0.56 \sqrt{\frac{E}{F_y}} = 13.487
$$
, thus the flange is non-slender.

Slenderness ratio about X axis  $= \frac{KL}{k}$  $\frac{F_x}{r_x} = 58.632 < 4.71 \sqrt{\frac{E}{F_y}} = 113.432$ 

Calculate the elastic critical buckling stress:  $F_{eX} = \frac{\pi^2 E}{(KL - E)}$  $\frac{d}{(KL_{x}/r_{x})^{2}} = 83.259$ ksi

Calculate the flexural buckling stress:  $F_{crX} = 0.658 \frac{F_y/F_{eX}}{F_y} = 38.887 k s\hat{i}$ Compressive strength for flexural buckling along X:  $\phi_c P_{nFBX} = \phi_c F_{crX} A_g = 947.462 kips$ Ratio for flexural buckling strength = 0.906 Calculation for minor axis (Y axis)

 $h = d - 2 t_f = 12.58$  in

*h*  $\frac{n}{t_w}$  = 28.591  $<$  35.884 , thus the flange is non-slender.

Slenderness ratio about Y axis *= K L y*  $\frac{F_y}{r_y} = 48.703 < 4.71 \sqrt{\frac{E}{F_y}} = 113.432$ Calculate the elastic critical buckling stress:  $F_{eY} = \frac{\pi^2 E}{(KL - E)}$  $\frac{d}{(KL_y/r_y)^2} = 120.668$ ksi Calculate the flexural buckling stress:  $F_{crY} = 0.658 \frac{F_y/F_{eY}}{F_y} = 42.039$ ksi Compressive strength for flexural buckling along Y:  $\phi_c P_{nFBY} = \phi_c F_{crY} A_g = 1$ , 002.625 $kips$ Ratio for flexural buckling strength = 0.838

### *Results*

#### **Table 724: Comparison of results**

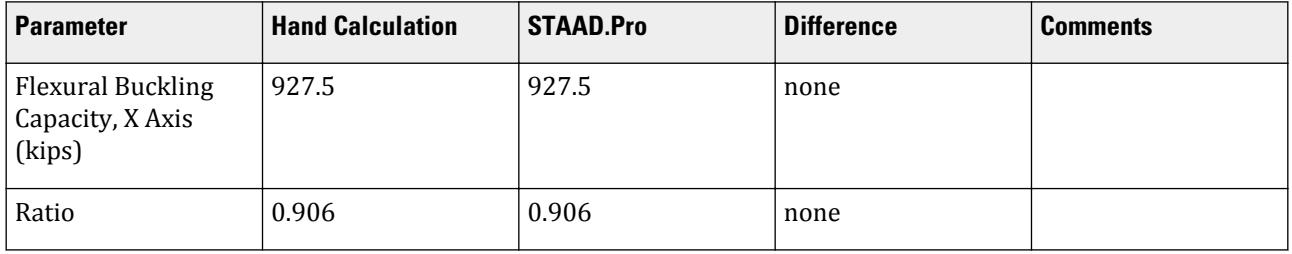

V.Steel Design

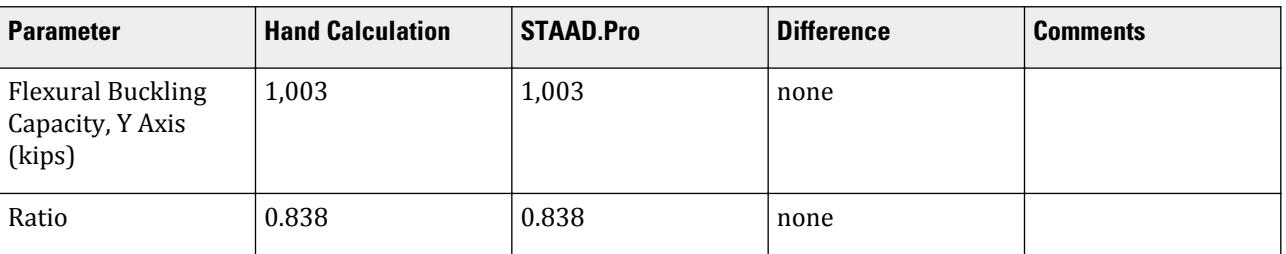

# *STAAD Input*

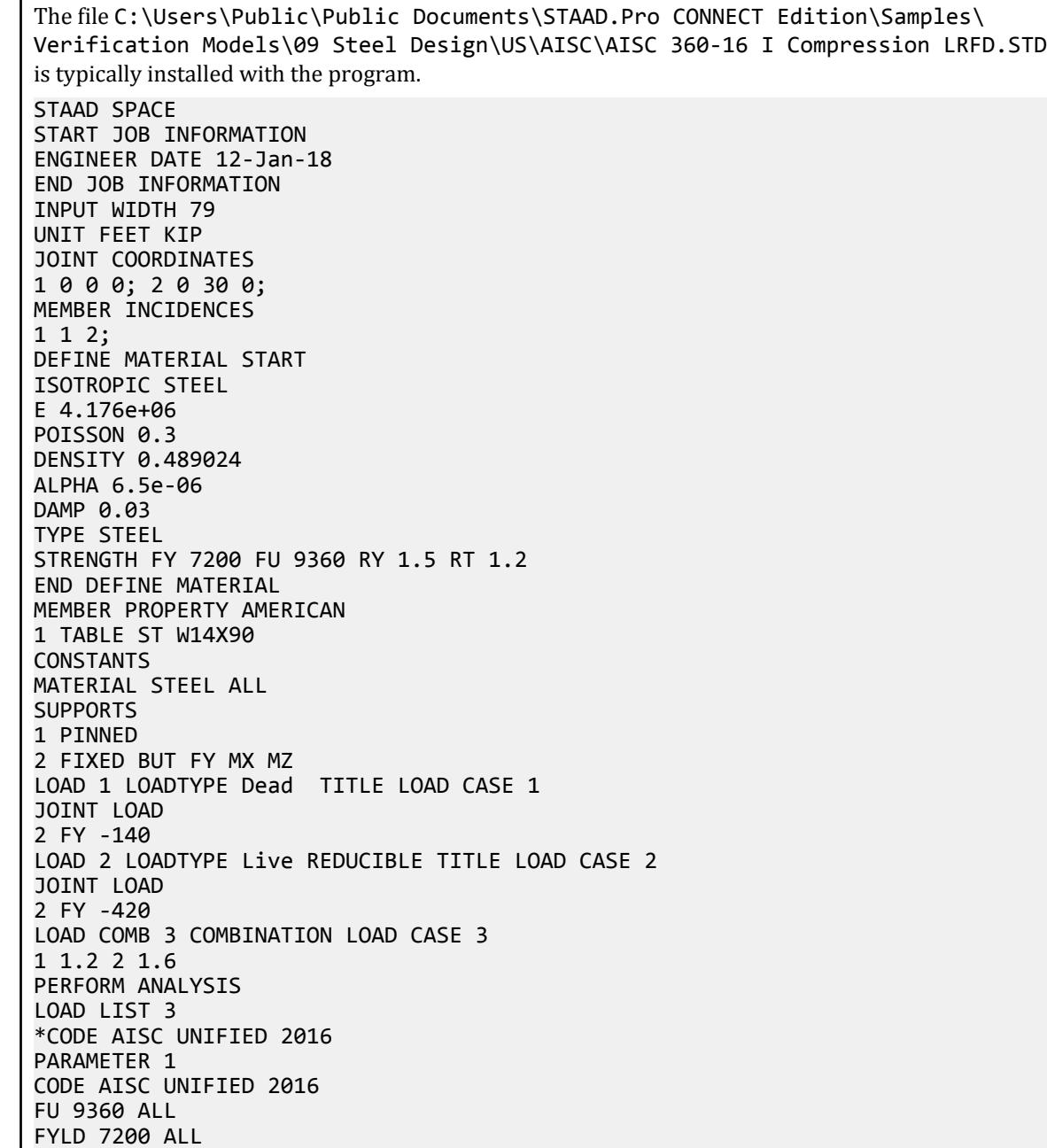

KX 1 ALL KY 1 ALL KZ 1 ALL LX 30 ALL LY 15 ALL LZ 30 ALL METHOD LRFD PROFILE W14 ALL STP 1 ALL \*SGR 28 ALL TRACK 2 ALL CHECK CODE ALL FINISH *STAAD Output* STAAD.PRO CODE CHECKING - AISC 360-16 LRFD (V1.2) \*\*\*\*\*\*\*\*\*\*\*\*\*\*\*\*\*\*\*\*\*\*\*\*\*\*\*\*\*\*\*\*\*\*\*\*\*\*\*\*\*\*\*\*\*\*\*\*\*\*\*\*\* ALL UNITS ARE - KIP FEET (UNLESS OTHERWISE Noted). \*\*\*NOTE : AISC 360-16 Design Statement for STAAD.Pro. \*\*\* AXIS CONVENTION \*\*\*: ======================== The capacity results and intermediate results in the report follow the notations and axes labels as defined in the AISC 360-16 code. The analysis results are reported in STAAD.Pro axis convention and the AISC 360:16 design results are reported in AISC 360-16 code axis convention. AISC Spec. STAAD.Pro Description ------------ ----------- ------------- X Z Axis typically parallel to the sections principal major axis. Y Y Axis typically parallel to the sections principal minor axis. Z X Longitudinal axis perpendicular to the cross section. SECTION FORCES AXIS MAPPING: - AISC Spec. STAAD.Pro Description ------------ ----------- ------------- **Pz** FX Axial force. Vy FY Shear force along minor axis. Vx FZ Shear force along major axis. Tz MX Torsional moment. My MY Bending moment about minor axis. Mx MZ Bending moment about major axis. \*\*\* DESIGN MESSAGES \*\*\*: ======================= 1. Section classification reported is for the cross section and loadcase that produced the worst case design ratio for flexure/compression Capacity results. 2. Results for any Capacity/Check that is not relevant for a section/ loadcase based on the code clause in AISC 360-16 will not be shown in the report. 3. Bending results are reported as being  $\theta$ about $\theta$  the relevant axis  $(X/Y)$ , while

```
the results for shear are reported as being for shear forces \textcircled{a}long\textcircled{b}the axis.
      E.g : Mx indicates bending about the X axis, while Vx indicates shear 
along
       the X axis.
 *** ABBREVIATIONS ***:
  ======================
    F-T-B = Flexural-Torsional Buckling
    L-T-B = Lateral-Torsional Buckling
    F-L-B = Flange Local Buckling
    W-L-B = Web Local Buckling
 L-L-B = Leg Local Buckling
 C-F-Y = Compression Flange Yielding
    T-F-Y = Tension Flange Yielding
    STAAD SPACE -- PAGE NO. 
4
                   STAAD.PRO CODE CHECKING - AISC 360-16 LRFD (V1.2)
                 *****************************************************
 ALL UNITS ARE - KIP FEET (UNLESS OTHERWISE Noted).
  - Member : 1 
|-----------------------------------------------------------------------------
|
  Member No: 1 Profile: ST W14X90 (AISC
SECTIONS)|
| Status: FAIL Ratio: 1.004 Loadcase: 3 
|
  Location: 0.00 Ref: Cl.E4
|
  Pz: 840.0 C Vy: 0.000 Vx: 0.000
|
  | Tz: 0.000 My: 0.000 Mx: 0.000 
|
|-----------------------------------------------------------------------------
|
 | COMPRESSION SLENDERNESS 
|
 Actual Slenderness Ratio : 58.633
|
 | Allowable Slenderness Ratio : 200.000 LOC : 0.00 
|
   |-----------------------------------------------------------------------------
|
 STRENGTH CHECKS
|
 | Critical L/C : 3 Ratio : 1.004(FAIL) 
|
        Loc : 0.00 Condition : Cl.E4
|
                         |-----------------------------------------------------------------------------
|
 SECTION PROPERTIES (LOC: 0.00, PROPERTIES UNIT: IN )
|
 | Ag : 2.650E+01 Axx : 2.059E+01 Ayy : 6.160E+00 
|
 | Ixx : 9.990E+02 Iyy : 3.620E+02 J : 4.060E+00 
|
 | Sxx+: 1.427E+02 Sxx-: 1.427E+02 Zxx : 1.570E+02 
|
```
V.Steel Design

| Syy+: 4.993E+01 Syy-: 4.993E+01 Zyy : 7.560E+01 | | Cw : 1.593E+04 x0 : 0.000E+00 y0 : 0.000E+00 | |----------------------------------------------------------------------------- | | MATERIAL PROPERTIES | Fyld: 7200.000 Fu: 9359.999 | |----------------------------------------------------------------------------- | Actual Member Length: 30.000 | | Design Parameters (Rolled) | | Kx: 1.00 Ky: 1.00 NSF: 1.00 SLF: 1.00 CSP: 1.00 | |----------------------------------------------------------------------------- | | COMPRESSION CLASSIFICATION (L/C: 3 LOC: 360.00) |  $\lambda$   $\lambda p$   $\lambda r$  CASE | Flange: NonSlender 10.21 N/A 13.49 Table.B4.1a.Case1 | | Web : NonSlender 25.86 N/A 35.88 Table.B4.1a.Case5 | | | FLEXURE CLASSIFICATION (L/C: 3 LOC: 360.00) |  $\lambda$   $\lambda p$   $\lambda r$  CASE | | Flange: NonCompact 10.21 9.15 24.08 Table.B4.1b.Case10 | | Web : Compact 25.86 90.55 137.27 Table.B4.1b.Case15 | |----------------------------------------------------------------------------- | STAAD SPACE  $\sim$  PAGE NO. 5 STAAD.PRO CODE CHECKING - AISC 360-16 LRFD (V1.2) \*\*\*\*\*\*\*\*\*\*\*\*\*\*\*\*\*\*\*\*\*\*\*\*\*\*\*\*\*\*\*\*\*\*\*\*\*\*\*\*\*\*\*\*\*\*\*\*\*\*\*\*\* ALL UNITS ARE - KIP FEET (UNLESS OTHERWISE Noted). - Member : 1 Contd. |----------------------------------------------------------------------------- | CHECKS FOR AXIAL TENSION | |----------------------------------------------------------------------------- | | TENSILE YIELDING | | DEMAND CAPACITY RATIO REFERENCE L/C LOC | | 0.000 1192. 0.000 Cl.D2 3 0.00 |

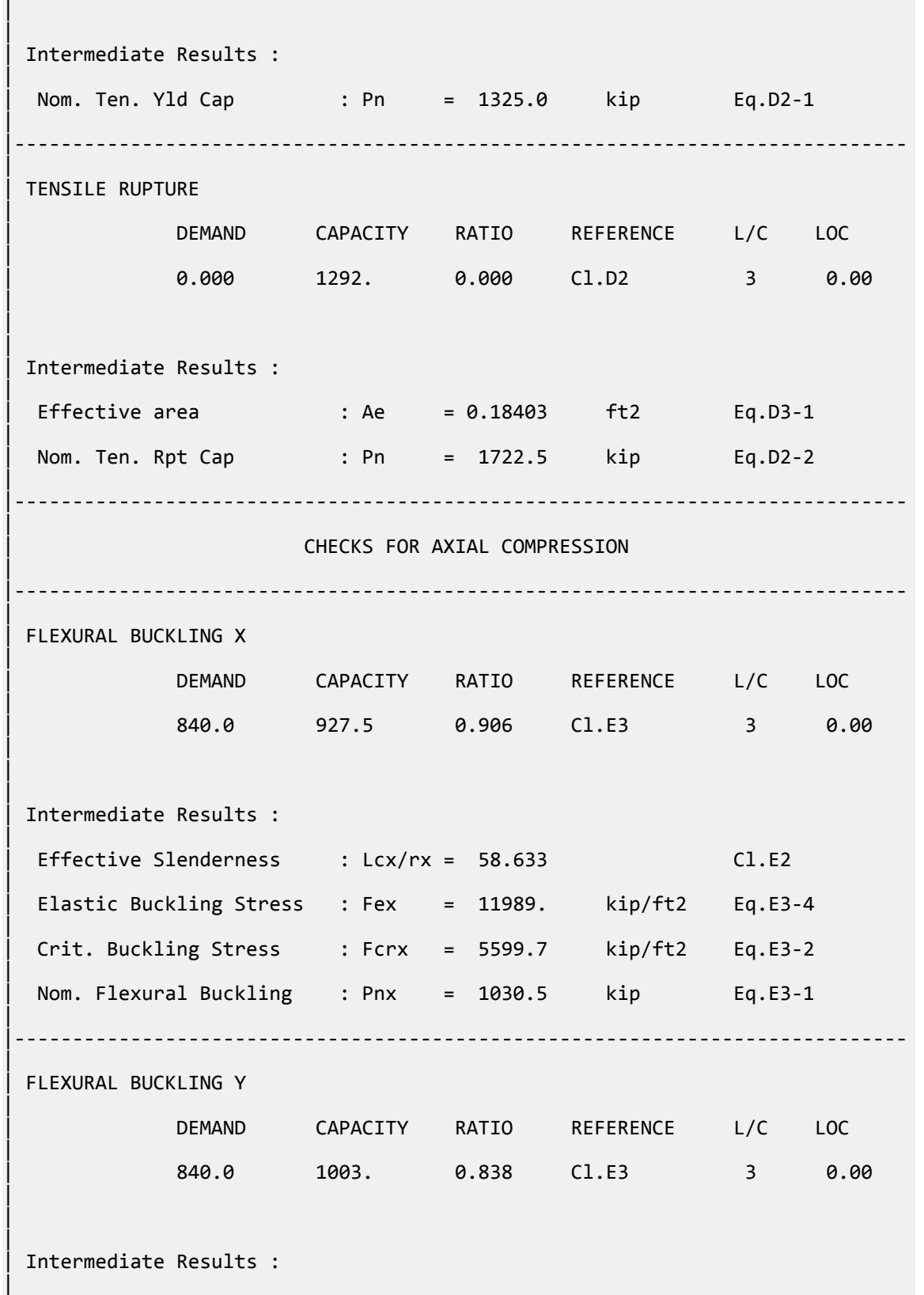

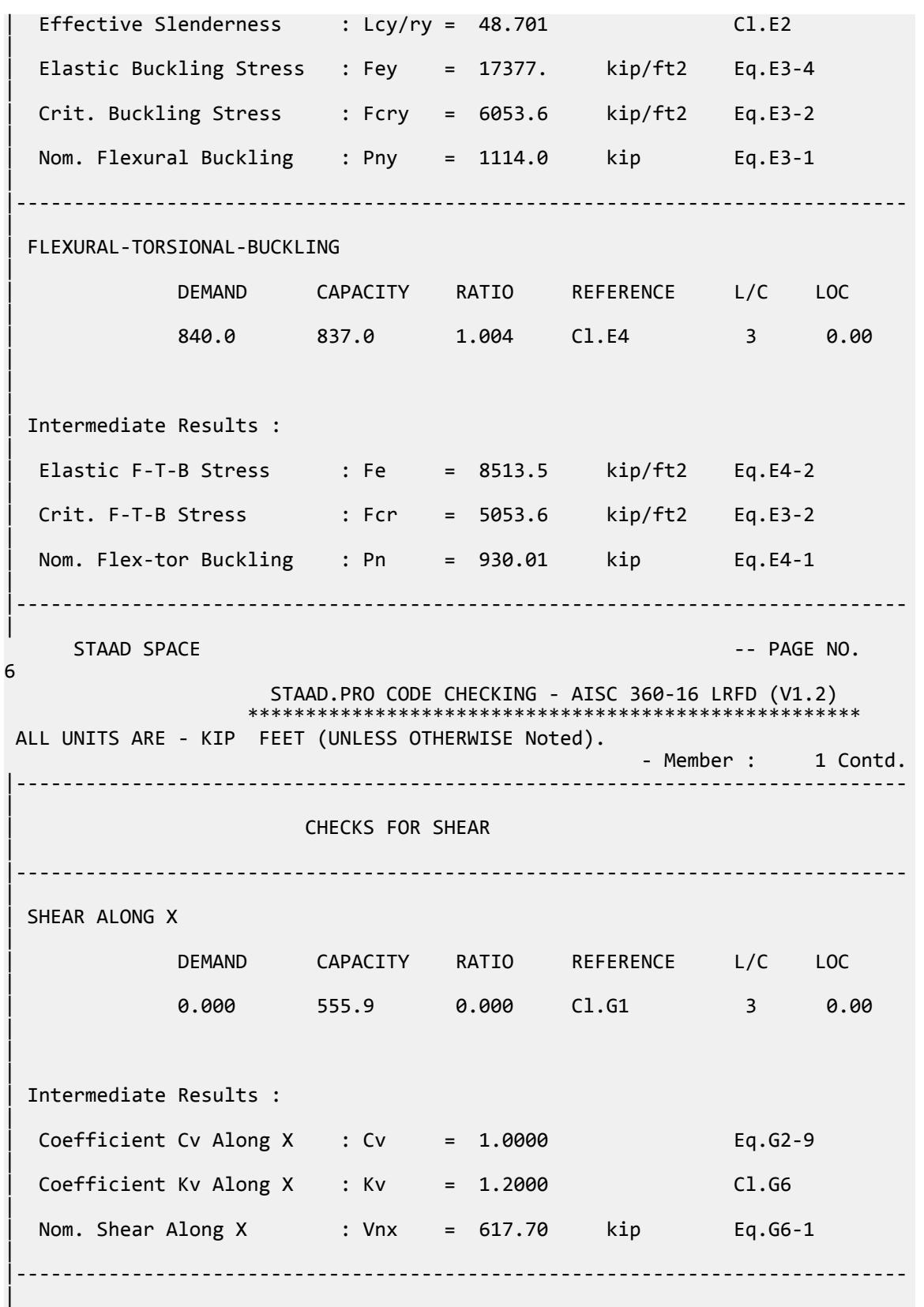

V.Steel Design

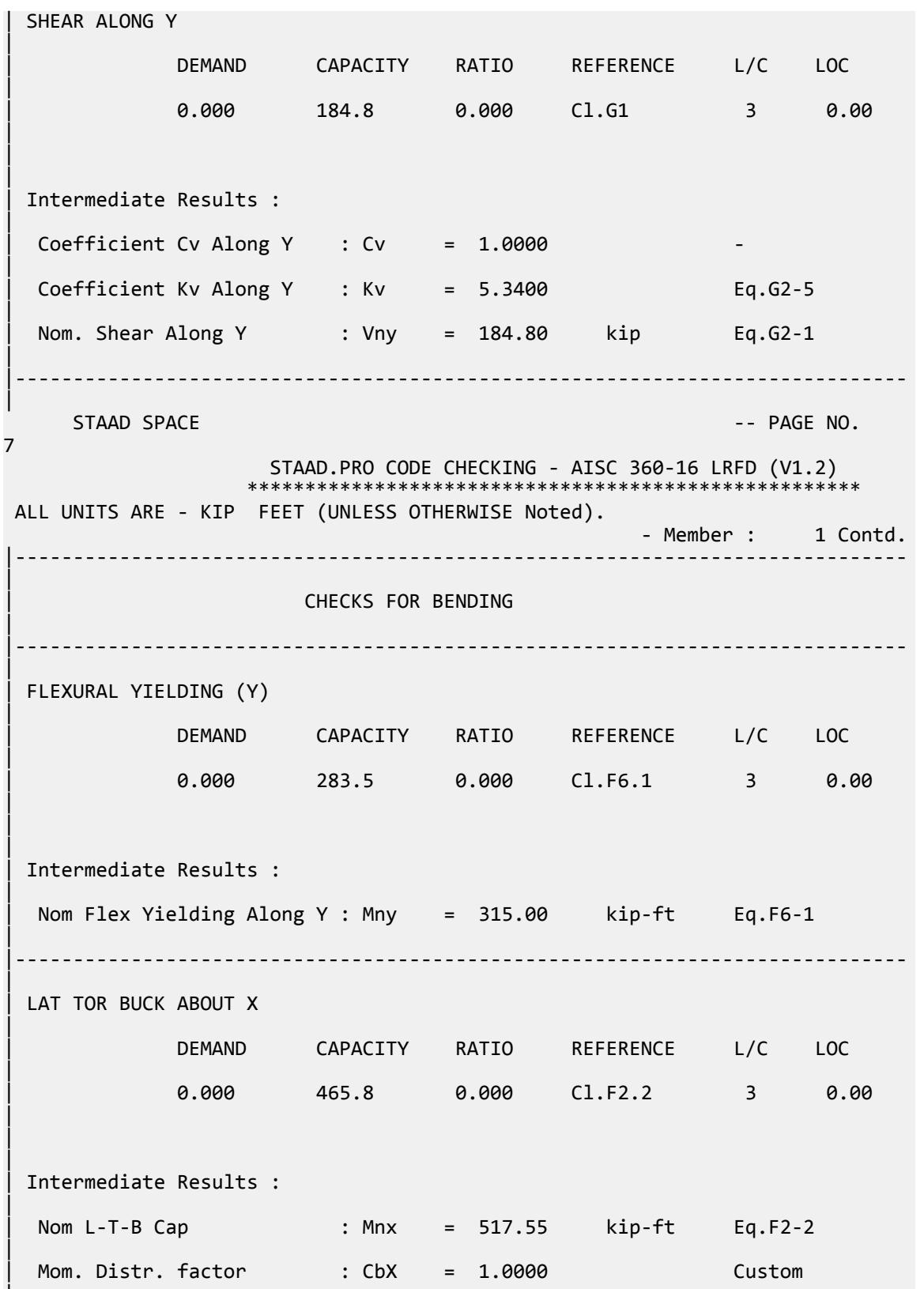

|

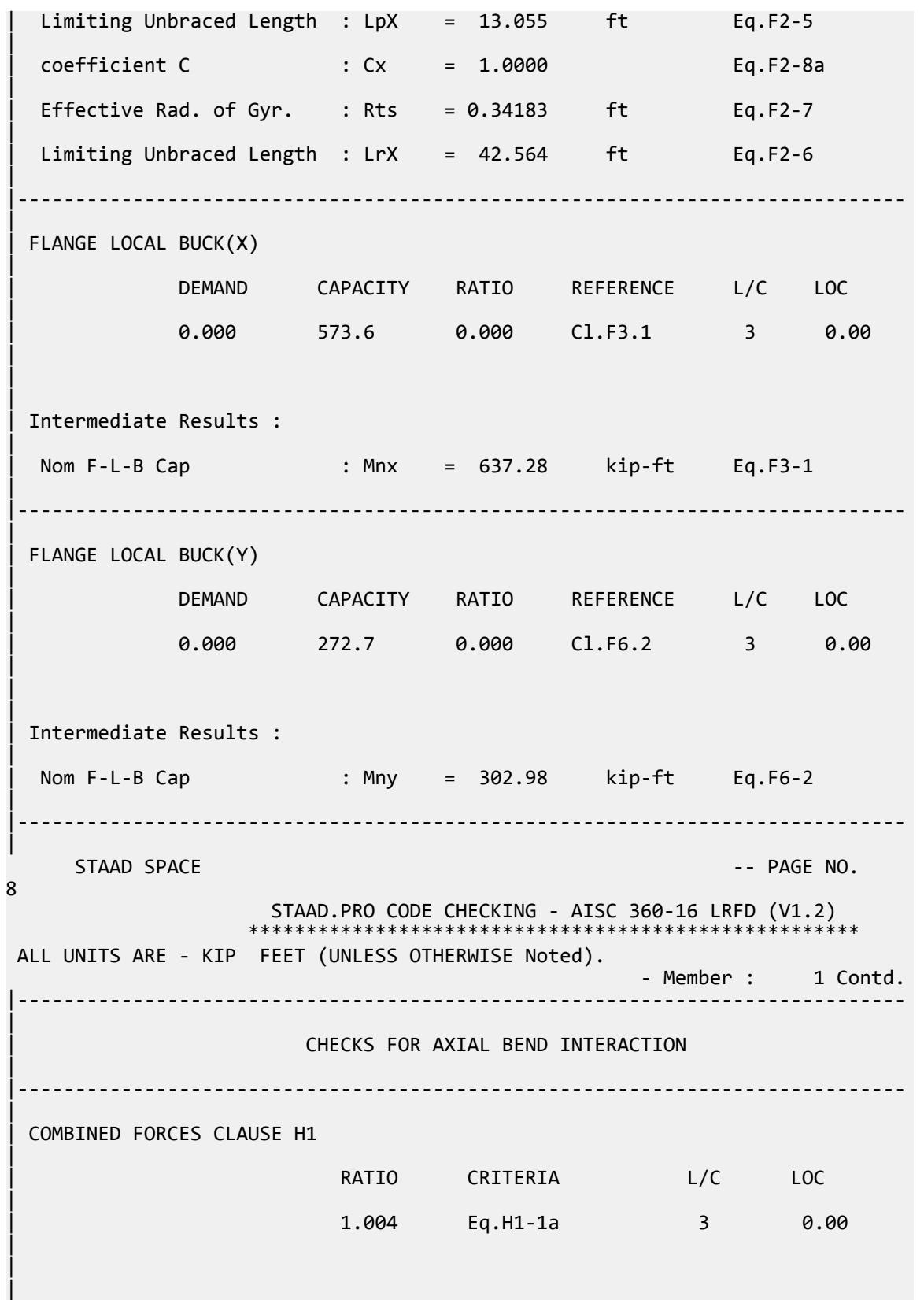

V.Steel Design

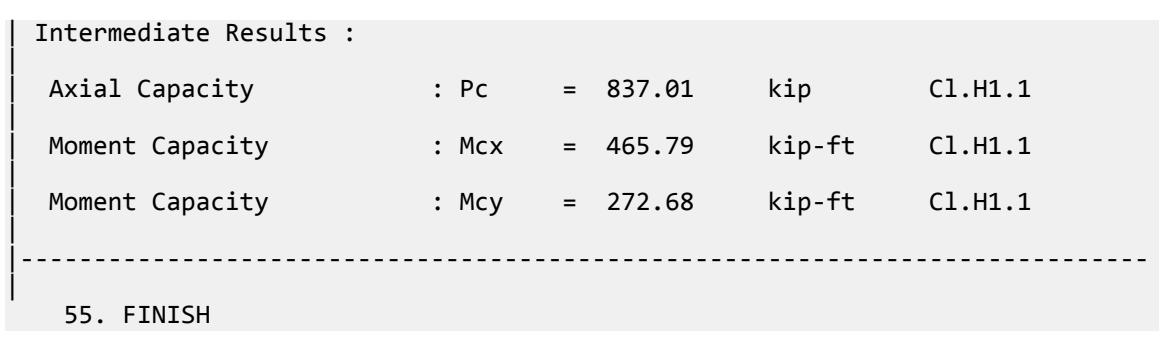

## V.AISC 360-16 Pipe E.11

Verify the available compressive strength of a pipe section per the AISC 360-16 code.

### *References*

- **1.** *Steel Construction Manual*, 15th Edition, American Institute of Steel Construction, 2017
- **2.** *Design Examples*, Version 15.0, American Institute of Steel Construction, 2017, pp.E-61 E-63., Example E.11

### *Details*

From reference 2:

Select an ASTM A53 Grade B Pipe compression member with a length of 30 ft to support a dead load of 35 kips and live load of 105 kips in axial compression. The column is pin-connected at the ends in both axes and braced at the midpoint in the y-y direction.

ASTM A572 Grade 50: *F<sup>y</sup> = 35 ksi*

### *Validation*

Refer to reference.

### *Results*

#### **Table 725: Comparison of results**

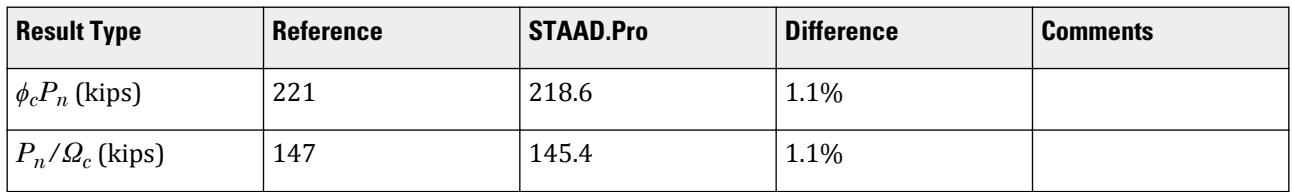

#### *STAAD.Pro Input File*

The file C:\Users\Public\Public Documents\STAAD.Pro CONNECT Edition\Samples\ Verification Models\09 Steel Design\US\AISC\AISC 360-16 Pipe E.STD is typically installed with the program. STAAD SPACE START JOB INFORMATION ENGINEER DATE 05-Feb-19 END JOB INFORMATION INPUT WIDTH 79 UNIT FEET KIP JOINT COORDINATES 1 0 0 0; 2 0 30 0; MEMBER INCIDENCES 1 1 2; DEFINE MATERIAL START ISOTROPIC STEEL E 4.176e+06 POISSON 0.3 DENSITY 0.489024 ALPHA 6.5e-06 DAMP 0.03 TYPE STEEL STRENGTH RY 1.5 RT 1.2 END DEFINE MATERIAL MEMBER PROPERTY AMERICAN 1 TABLE ST PIPS100 CONSTANTS MATERIAL STEEL ALL SUPPORTS 1 PINNED 2 FIXED BUT FY MX MZ LOAD 1 LOADTYPE None TITLE LOAD CASE 1 JOINT LOAD 2 FY -35 LOAD 2 LOADTYPE None TITLE LOAD CASE 2 JOINT LOAD 2 FY -105 LOAD COMB 3 COMBINATION LOAD CASE 3 1 1.2 2 1.6 LOAD COMB 4 COMBINATION LOAD CASE 4 1 1.0 2 1.0 PERFORM ANALYSIS PRINT ANALYSIS RESULTS UNIT INCHES KIP LOAD LIST 3 PARAMETER 1 CODE AISC UNIFIED 2016 LY 180 ALL METHOD LRFD SGR 2 ALL TRACK 2 ALL CHECK CODE ALL LOAD LIST 4 PARAMETER 2 CODE AISC UNIFIED 2016 LY 180 ALL

```
METHOD ASD
SGR 2 ALL
TRACK 2 ALL
CHECK CODE ALL
FINISH
STAAD.Pro Output
                     STAAD.PRO CODE CHECKING - AISC 360-16 LRFD (V1.2)
                    *****************************************************
 ALL UNITS ARE - KIP INCH (UNLESS OTHERWISE Noted).
 ***NOTE : AISC 360-16 Design Statement for STAAD.Pro.
 *** AXIS CONVENTION ***:
 ========================
 The capacity results and intermediate results in the report follow the 
notations
 and axes labels as defined in the AISC 360-16 code.
 The analysis results are reported in STAAD.Pro axis convention and the AISC 
360:16
 design results are reported in AISC 360-16 code axis convention.
   AISC Spec. STAAD.Pro Description
   ------------ ----------- -------------
      X Z Axis typically parallel to the sections 
principal major axis.
       Y Y Axis typically parallel to the sections 
principal minor axis.
      Z X Longitudinal axis perpendicular to the 
cross section.
 SECTION FORCES AXIS MAPPING: -
  AISC Spec. STAAD.Pro Description
 ------------ ----------- -------------
Pz FX Axial force.
 Vy FY Shear force along minor axis.
 Vx FZ Shear force along major axis.
Tz MX Torsional moment.
       My MY Bending moment about minor axis.
     Mx MZ Bending moment about major axis.
 *** DESIGN MESSAGES ***:
 =======================
    1. Section classification reported is for the cross section and loadcase 
that
      produced the worst case design ratio for flexure/compression Capacity 
results. 
    2. Results for any Capacity/Check that is not relevant for a section/
loadcase
       based on the code clause in AISC 360-16 will not be shown in the 
report. 
   3. Bending results are reported as being \phiabout\phi the relevant axis (X/Y),
while 
      the results for shear are reported as being for shear forces \texttt{@along}\texttt{@}the axis.
       E.g : Mx indicates bending about the X axis, while Vx indicates shear 
along
       the X axis.
 *** ABBREVIATIONS ***:
 ======================
   F-T-B = Flexural-Torsional Buckling
```
 L-T-B = Lateral-Torsional Buckling F-L-B = Flange Local Buckling  $W-L-B = Web Local Buckling$  L-L-B = Leg Local Buckling C-F-Y = Compression Flange Yielding  $T-F-Y = Tension$  Flange Yielding STAAD SPACE  $\overline{\phantom{a}}$  . The set of the set of the set of the set of the set of the set of the set of the set of the set of the set of the set of the set of the set of the set of the set of the set of the set of the set o 7 STAAD.PRO CODE CHECKING - AISC 360-16 LRFD (V1.2) \*\*\*\*\*\*\*\*\*\*\*\*\*\*\*\*\*\*\*\*\*\*\*\*\*\*\*\*\*\*\*\*\*\*\*\*\*\*\*\*\*\*\*\*\*\*\*\*\*\*\*\*\* ALL UNITS ARE - KIP INCH (UNLESS OTHERWISE Noted). - Member : 1 |----------------------------------------------------------------------------- | Member No: 1 Profile: ST PIPS100 (AISC SECTIONS)| | Status: PASS Ratio: 0.961 Loadcase: 3 | Location: 0.00 Ref: Cl.E3 | Pz: 210.0 C Vy: 0.000 Vx: 0.000 | | Tz: 0.000 My: 0.000 Mx: 0.000 | |----------------------------------------------------------------------------- | | COMPRESSION SLENDERNESS | Actual Slenderness Ratio : 99.349 | | Allowable Slenderness Ratio : 200.000 LOC : 0.00 | |----------------------------------------------------------------------------- | STRENGTH CHECKS | | Critical L/C : 3 Ratio : 0.961(PASS) | Loc : 0.00 Condition : Cl.E3 | |----------------------------------------------------------------------------- | SECTION PROPERTIES (LOC: 0.00, PROPERTIES UNIT: IN ) | | Ag : 1.150E+01 Axx : 0.000E+00 Ayy : 0.000E+00 | | Ixx : 1.510E+02 Iyy : 1.510E+02 J : 3.020E+02 | | Sxx+: 2.809E+01 Sxx-: 2.809E+01 Zxx : 3.690E+01 | | Syy+: 2.809E+01 Syy-: 2.809E+01 Zyy : 3.690E+01 | | Cw : 0.000E+00 x0 : 0.000E+00 y0 : 0.000E+00 | |----------------------------------------------------------------------------- | | MATERIAL PROPERTIES |

V.Steel Design

Fyld: 35.000 Fu: 60.000 | |----------------------------------------------------------------------------- | Actual Member Length: 360.000 | | Design Parameters (Rolled) | | Kx: 1.00 Ky: 1.00 NSF: 1.00 SLF: 1.00 CSP: 12.00 | |----------------------------------------------------------------------------- | COMPRESSION CLASSIFICATION (L/C: 3 LOC: 360.00) |  $\lambda$   $\lambda p$   $\lambda r$   $CASE$ | Flange: NonSlender 31.62 N/A 91.14 Table.B4.1a.Case9 | | Web : NonSlender 31.62 N/A 91.14 Table.B4.1a.Case9 | | | FLEXURE CLASSIFICATION (L/C: 3 LOC: 360.00) |  $\lambda$   $\lambda$ p  $\lambda$ r CASE | | Flange: Compact 31.62 58.00 256.86 Table.B4.1b.Case20 | | Web : Compact 31.62 58.00 256.86 Table.B4.1b.Case20 | |----------------------------------------------------------------------------- | STAAD SPACE -- PAGE NO. 8 STAAD.PRO CODE CHECKING - AISC 360-16 LRFD (V1.2) \*\*\*\*\*\*\*\*\*\*\*\*\*\*\*\*\*\*\*\*\*\*\*\*\*\*\*\*\*\*\*\*\*\*\*\*\*\*\*\*\*\*\*\*\*\*\*\*\*\*\*\*\* ALL UNITS ARE - KIP INCH (UNLESS OTHERWISE Noted). - Member : 1 Contd. |----------------------------------------------------------------------------- | CHECKS FOR AXIAL TENSION | |----------------------------------------------------------------------------- | | TENSILE YIELDING | | DEMAND CAPACITY RATIO REFERENCE L/C LOC | | 0.000 362.2 0.000 Cl.D2 3 0.00 | | | | Intermediate Results : | Nom. Ten. Yld Cap : Pn = 402.50 kip Eq.D2-1 | |----------------------------------------------------------------------------- |

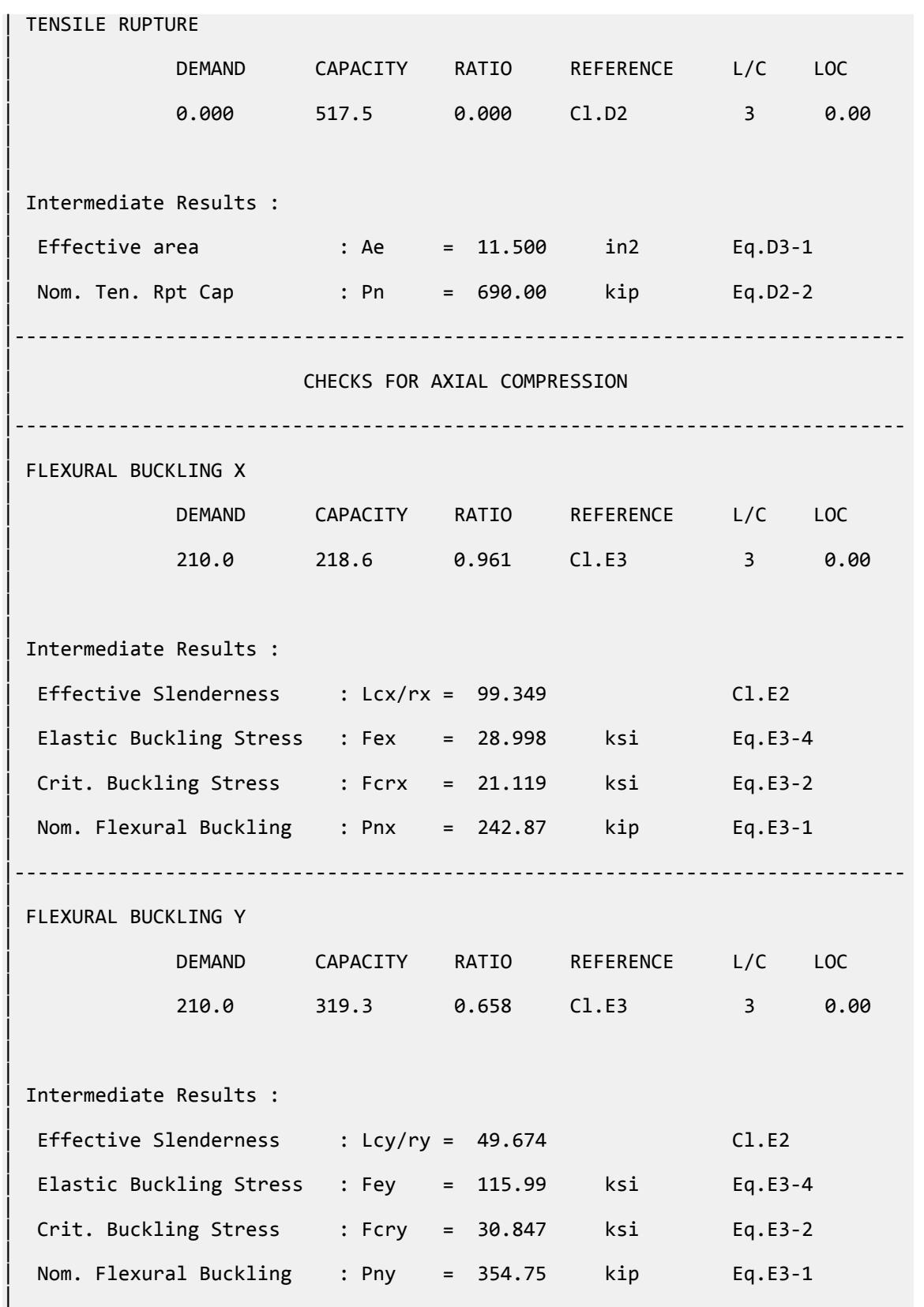

V.Steel Design

|----------------------------------------------------------------------------- | STAAD SPACE  $\sim$  PAGE NO. 9 STAAD.PRO CODE CHECKING - AISC 360-16 LRFD (V1.2) \*\*\*\*\*\*\*\*\*\*\*\*\*\*\*\*\*\*\*\*\*\*\*\*\*\*\*\*\*\*\*\*\*\*\*\*\*\*\*\*\*\*\*\*\*\*\*\*\*\*\*\*\* ALL UNITS ARE - KIP INCH (UNLESS OTHERWISE Noted). - Member : 1 Contd. |----------------------------------------------------------------------------- | | CHECKS FOR SHEAR | |----------------------------------------------------------------------------- | | SHEAR ALONG X | | DEMAND CAPACITY RATIO REFERENCE L/C LOC | | 0.000 108.7 0.000 Cl.G1 3 0.00 | | | | Intermediate Results : | Nom. Shear Along X : Vnx = 120.75 kip Eq.G5-1 |  $Crit. \nStrees For Along X : Fcrx = 21.000$  ksi Eq.G5-2 | |----------------------------------------------------------------------------- | SHEAR ALONG Y | | DEMAND CAPACITY RATIO REFERENCE L/C LOC | | 0.000 108.7 0.000 Cl.G1 3 0.00 | | | | Intermediate Results : | Nom. Shear Along Y : Vny = 120.75 kip Eq.G5-1 | | Crit. Stress Fcr Along Y : Fcrx = 21.000 ksi Eq.G5-2 | |----------------------------------------------------------------------------- | STAAD SPACE  $\sim$  PAGE NO. 10 STAAD.PRO CODE CHECKING - AISC 360-16 LRFD (V1.2) \*\*\*\*\*\*\*\*\*\*\*\*\*\*\*\*\*\*\*\*\*\*\*\*\*\*\*\*\*\*\*\*\*\*\*\*\*\*\*\*\*\*\*\*\*\*\*\*\*\*\*\*\* ALL UNITS ARE - KIP INCH (UNLESS OTHERWISE Noted). - Member : 1 Contd. |----------------------------------------------------------------------------- | | CHECKS FOR BENDING | |----------------------------------------------------------------------------- |

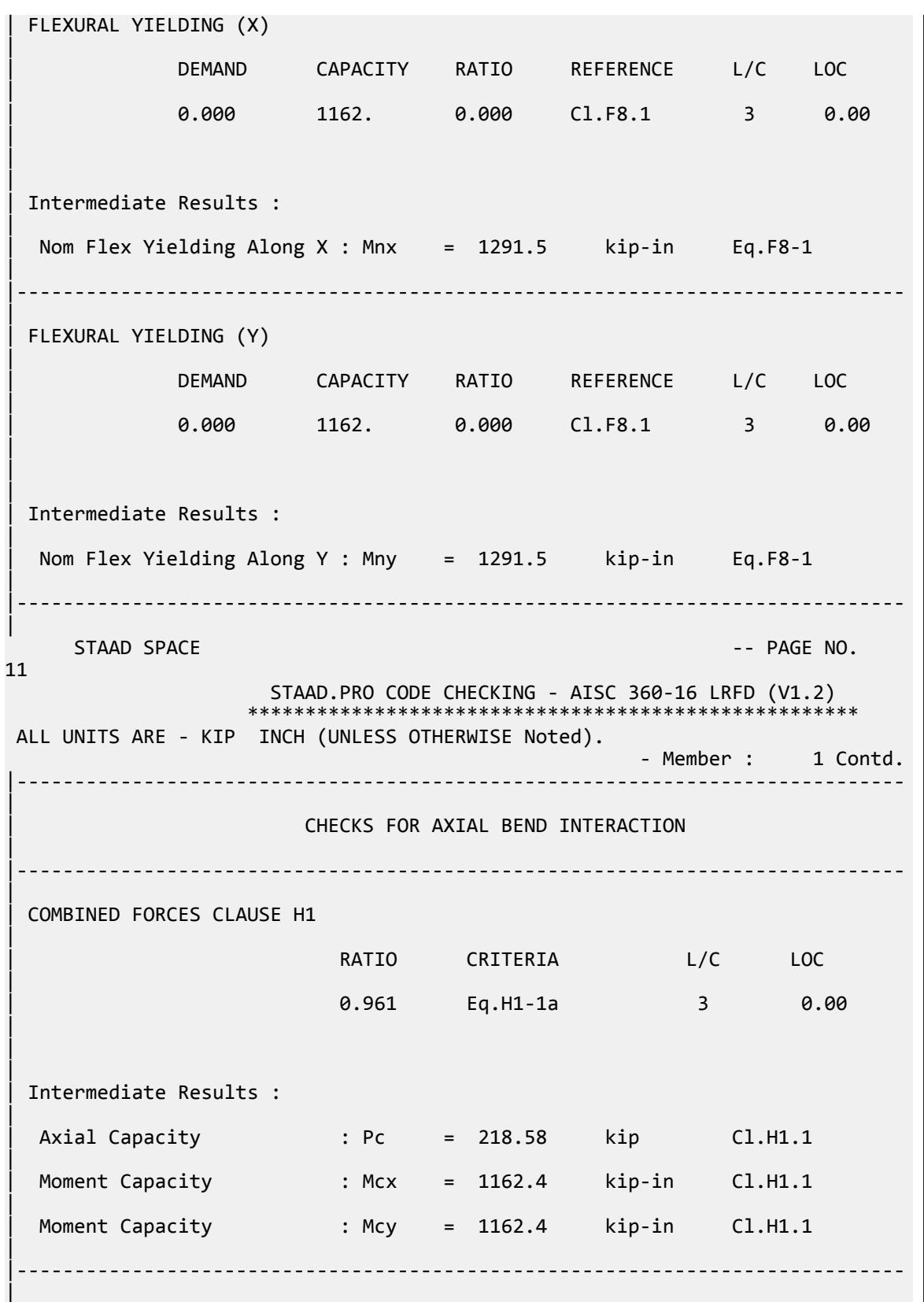

V.Steel Design

 STAAD SPACE -- PAGE NO. 12 STAAD.PRO CODE CHECKING - AISC 360-16 LRFD (V1.2) \*\*\*\*\*\*\*\*\*\*\*\*\*\*\*\*\*\*\*\*\*\*\*\*\*\*\*\* ALL UNITS ARE - KIP INCH (UNLESS OTHERWISE Noted). - Member : 1 Contd. |----------------------------------------------------------------------------- | | CHECKS FOR TORSION | |----------------------------------------------------------------------------- | | TORSION CAPACITY | | DEMAND CAPACITY RATIO REFERENCE L/C LOC | | 0.000 1094. 0.000 Cl.H3.1 3 0.00 | | | | Intermediate Results : |  $Crit. \text{Stress. For}$  : Fcr = 21.000 ksi  $CL.H3.1(a)$ | | Nom. Strength : Tn = 1215.4 kip-in Eq.H3-1 | |----------------------------------------------------------------------------- | 49. LOAD LIST 4 50. PARAMETER 2 51. CODE AISC UNIFIED 2016 52. LY 180 ALL 53. METHOD ASD 54. SGR 2 ALL 55. TRACK 2 ALL 56. CHECK CODE ALL PARAMETER 2 STAAD SPACE **-- PAGE NO.** 13 STAAD.PRO CODE CHECKING - AISC 360-16 ASD (V1.2) \*\*\*\*\*\*\*\*\*\*\*\*\*\*\*\*\*\*\*\*\*\*\*\*\*\*\*\*\*\*\*\*\*\*\*\*\*\*\*\*\*\*\*\*\*\*\*\*\*\*\*\* ALL UNITS ARE - KIP INCH (UNLESS OTHERWISE Noted). \*\*\*NOTE : AISC 360-16 Design Statement for STAAD.Pro. \*\*\* AXIS CONVENTION \*\*\*: ======================== The capacity results and intermediate results in the report follow the notations and axes labels as defined in the AISC 360-16 code. The analysis results are reported in STAAD.Pro axis convention and the AISC 360:16 design results are reported in AISC 360-16 code axis convention. AISC Spec. STAAD.Pro Description ------------ ----------- ------------- X  $Z$   $Z$  Axis typically parallel to the sections principal major axis. Y X Axis typically parallel to the sections principal minor axis. Z X Longitudinal axis perpendicular to the

```
cross section.
 SECTION FORCES AXIS MAPPING: -
   AISC Spec. STAAD.Pro Description
 ------------ ----------- -------------
Pz FX Axial force.
 Vy FY Shear force along minor axis.
 Vx FZ Shear force along major axis.
 Tz MX Torsional moment.
 My MY Bending moment about minor axis.
     Mx MZ Bending moment about major axis.
 *** DESIGN MESSAGES ***:
 =======================
    1. Section classification reported is for the cross section and loadcase 
that
       produced the worst case design ratio for flexure/compression Capacity 
results. 
    2. Results for any Capacity/Check that is not relevant for a section/
loadcase
       based on the code clause in AISC 360-16 will not be shown in the 
report. 
   3. Bending results are reported as being \phiabout\phi the relevant axis (X/Y),
while 
      the results for shear are reported as being for shear forces \texttt{@along}\texttt{@}the axis.
       E.g : Mx indicates bending about the X axis, while Vx indicates shear 
along
       the X axis.
 *** ABBREVIATIONS ***:
 ======================
    F-T-B = Flexural-Torsional Buckling
   L-T-B = Lateral-Torsional Buckling
   F-L-B = Flange Local Buckling
   W-L-B = Web Local Buckling L-L-B = Leg Local Buckling
    C-F-Y = Compression Flange Yielding
    T-F-Y = Tension Flange Yielding
     STAAD SPACE \sim PAGE NO.
14
                   STAAD.PRO CODE CHECKING - AISC 360-16 ASD (V1.2)
                   ****************************************************
 ALL UNITS ARE - KIP INCH (UNLESS OTHERWISE Noted).
  - Member : 1 
|-----------------------------------------------------------------------------
|
 | Member No: 1 Profile: ST PIPS100 (AISC 
SECTIONS)|
  | Status: PASS Ratio: 0.963 Loadcase: 4 
|
  Location: 0.00 Ref: Cl.E3
|
  Pz: 140.0 C Vy: 0.000 Vx: 0.000
|
  | Tz: 0.000 My: 0.000 Mx: 0.000 
|
    |-----------------------------------------------------------------------------
|
 | COMPRESSION SLENDERNESS 
|
```
V.Steel Design

Actual Slenderness Ratio : 99.349 | | Allowable Slenderness Ratio : 200.000 LOC : 0.00 | |----------------------------------------------------------------------------- | STRENGTH CHECKS | | Critical L/C : 4 Ratio : 0.963(PASS) | Loc : 0.00 Condition : Cl.E3 | |----------------------------------------------------------------------------- | SECTION PROPERTIES (LOC: 0.00, PROPERTIES UNIT: IN ) | | Ag : 1.150E+01 Axx : 0.000E+00 Ayy : 0.000E+00 | | Ixx : 1.510E+02 Iyy : 1.510E+02 J : 3.020E+02 | | Sxx+: 2.809E+01 Sxx-: 2.809E+01 Zxx : 3.690E+01 | | Syy+: 2.809E+01 Syy-: 2.809E+01 Zyy : 3.690E+01 | | Cw : 0.000E+00 x0 : 0.000E+00 y0 : 0.000E+00 | |----------------------------------------------------------------------------- | | MATERIAL PROPERTIES | Fyld: 35.000 Fu: 60.000 | |----------------------------------------------------------------------------- | Actual Member Length: 360.000 | | Design Parameters (Rolled) | | Kx: 1.00 Ky: 1.00 NSF: 1.00 SLF: 1.00 CSP: 12.00 | |----------------------------------------------------------------------------- | | COMPRESSION CLASSIFICATION (L/C: 4 LOC: 360.00) |  $\lambda$   $\lambda p$   $\lambda r$  CASE | Flange: NonSlender 31.62 N/A 91.14 Table.B4.1a.Case9 | | Web : NonSlender 31.62 N/A 91.14 Table.B4.1a.Case9 | | | | FLEXURE CLASSIFICATION (L/C: 4 LOC: 360.00) |  $\lambda$   $\lambda p$   $\lambda r$  CASE | | Flange: Compact 31.62 58.00 256.86 Table.B4.1b.Case20 |

V.Steel Design

| Web : Compact 31.62 58.00 256.86 Table.B4.1b.Case20 | |----------------------------------------------------------------------------- | STAAD SPACE  $\sim$  PAGE NO. 15 STAAD.PRO CODE CHECKING - AISC 360-16 ASD (V1.2) \*\*\*\*\*\*\*\*\*\*\*\*\*\*\*\*\*\*\*\*\*\*\*\*\*\*\*\*\*\*\*\*\*\*\*\*\*\*\*\*\*\*\*\*\*\*\*\*\*\*\*\* ALL UNITS ARE - KIP INCH (UNLESS OTHERWISE Noted). - Member : 1 Contd. |----------------------------------------------------------------------------- | CHECKS FOR AXIAL TENSION | |----------------------------------------------------------------------------- | | TENSILE YIELDING | | DEMAND CAPACITY RATIO REFERENCE L/C LOC | | 0.000 241.0 0.000 Cl.D2 4 0.00 | | | | Intermediate Results : | Nom. Ten. Yld Cap : Pn = 402.50 kip Eq.D2-1 | |----------------------------------------------------------------------------- | | TENSILE RUPTURE | | DEMAND CAPACITY RATIO REFERENCE L/C LOC | | 0.000 345.0 0.000 Cl.D2 4 0.00 | | | | Intermediate Results : |  $Effective area$  : Ae = 11.500 in2 Eq.D3-1 | | Nom. Ten. Rpt Cap : Pn = 690.00 kip Eq.D2-2 | |----------------------------------------------------------------------------- | CHECKS FOR AXIAL COMPRESSION | |----------------------------------------------------------------------------- | | FLEXURAL BUCKLING X | | DEMAND CAPACITY RATIO REFERENCE L/C LOC | | 140.0 145.4 0.963 Cl.E3 4 0.00 | | |

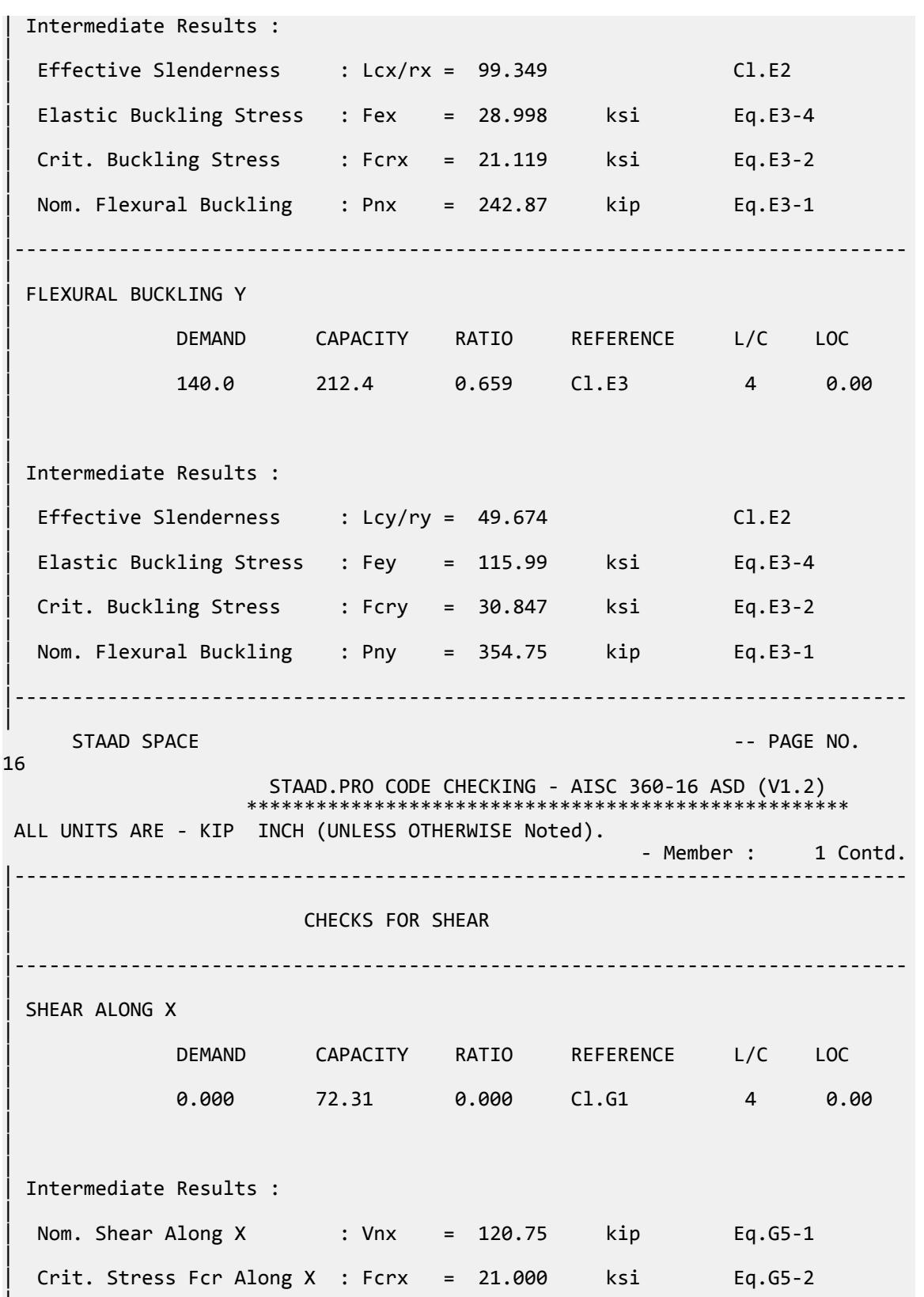

|

|----------------------------------------------------------------------------- | SHEAR ALONG Y | | DEMAND CAPACITY RATIO REFERENCE L/C LOC | | 0.000 72.31 0.000 Cl.G1 4 0.00 | | | | Intermediate Results : | Nom. Shear Along Y : Vny = 120.75 kip Eq.G5-1 | | Crit. Stress Fcr Along Y : Fcrx = 21.000 ksi Eq.G5-2 | |----------------------------------------------------------------------------- | STAAD SPACE -- PAGE NO. 17 STAAD.PRO CODE CHECKING - AISC 360-16 ASD (V1.2) \*\*\*\*\*\*\*\*\*\*\*\*\*\*\*\*\*\*\*\*\*\*\*\*\*\*\*\*\*\*\*\*\*\*\*\*\*\*\*\*\*\*\*\*\*\*\*\*\*\*\*\* ALL UNITS ARE - KIP INCH (UNLESS OTHERWISE Noted). - Member : 1 Contd. |----------------------------------------------------------------------------- | | CHECKS FOR BENDING | |----------------------------------------------------------------------------- | | FLEXURAL YIELDING (X) | | DEMAND CAPACITY RATIO REFERENCE L/C LOC | | 0.000 773.4 0.000 Cl.F8.1 4 0.00 | | | | Intermediate Results : | Nom Flex Yielding Along X : Mnx = 1291.5 kip-in Eq.F8-1 | |----------------------------------------------------------------------------- | | FLEXURAL YIELDING (Y) | | DEMAND CAPACITY RATIO REFERENCE L/C LOC | | 0.000 773.4 0.000 Cl.F8.1 4 0.00 | | | | Intermediate Results : | Nom Flex Yielding Along Y : Mny = 1291.5 kip-in Eq.F8-1 | |----------------------------------------------------------------------------- |

V.Steel Design

STAAD SPACE  $\sim$  PAGE NO. 18 STAAD.PRO CODE CHECKING - AISC 360-16 ASD (V1.2) \*\*\*\*\*\*\*\*\*\*\*\*\*\*\*\*\*\*\*\*\*\*\*\*\*\*\*\*\*\*\*\*\*\*\*\*\*\*\*\*\*\*\*\*\*\*\*\*\*\*\*\* ALL UNITS ARE - KIP INCH (UNLESS OTHERWISE Noted). - Member : 1 Contd. |----------------------------------------------------------------------------- | | CHECKS FOR AXIAL BEND INTERACTION | |----------------------------------------------------------------------------- | | COMBINED FORCES CLAUSE H1 | RATIO CRITERIA L/C LOC | | 0.963 Eq.H1-1a 4 0.00 | | | | Intermediate Results : | Axial Capacity : Pc = 145.43 kip Cl.H1.1 | | Moment Capacity : Mcx = 773.35 kip-in Cl.H1.1 | | Moment Capacity : Mcy = 773.35 kip-in Cl.H1.1 | |----------------------------------------------------------------------------- | STAAD SPACE -- PAGE NO. 19 STAAD.PRO CODE CHECKING - AISC 360-16 ASD (V1.2) \*\*\*\*\*\*\*\*\*\*\*\*\*\*\*\*\*\*\*\*\*\*\*\*\*\*\*\*\*\*\*\*\*\*\*\*\*\*\*\*\*\*\*\*\*\*\*\*\*\*\*\* ALL UNITS ARE - KIP INCH (UNLESS OTHERWISE Noted). - Member : 1 Contd. |----------------------------------------------------------------------------- | | CHECKS FOR TORSION | |----------------------------------------------------------------------------- | | TORSION CAPACITY | | DEMAND CAPACITY RATIO REFERENCE L/C LOC | | 0.000 727.8 0.000 Cl.H3.1 4 0.00 | | | | Intermediate Results : |  $Crit. \text{ Stress. For}$  : Fcr = 21.000 ksi  $CL.H3.1(a)$ | | Nom. Strength : Tn = 1215.4 kip-in Eq.H3-1 |

V.Steel Design

|----------------------------------------------------------------------------- |

### V.AISC 360-16 Rect HSS E.9

Verify the available compressive strength of a rectangular HSS member per the AISC 360-16 code.

### *References*

- **1.** *Steel Construction Manual*, 15th Edition, American Institute of Steel Construction, 2017
- **2.** *Design Examples*, Version 15.0, American Institute of Steel Construction, 2017, pp.E-53 E-55., Example E.9

#### *Details*

From reference 2:

Select an ASTM A500 Grade C rectangular HSS compression member, with a length of 20 ft, to support a dead load of 85 kips and live load of 255 kips in axial compression. The base is fixed and the top is pinned.

ASTM A500 Grade C: *F<sup>y</sup> = 50 ksi*

#### *Validation*

Refer to reference.

### *Results*

#### **Table 726: Comparison of results**

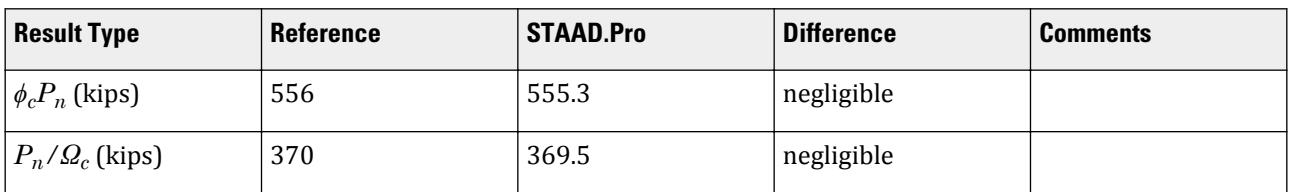

### *STAAD.Pro Input File*

The file C:\Users\Public\Public Documents\STAAD.Pro CONNECT Edition\Samples\ Verification Models\09 Steel Design\US\AISC\AISC 360-16 Rect HSS E.STD is typically installed with the program.

STAAD SPACE START JOB INFORMATION ENGINEER DATE 05-Feb-19 END JOB INFORMATION INPUT WIDTH 79 UNIT INCHES KIP JOINT COORDINATES 1 0 0 0; 2 0 240 0; MEMBER INCIDENCES 1 1 2;

DEFINE MATERIAL START ISOTROPIC STEEL E 29000 POISSON 0.3 DENSITY 0.000283 ALPHA 6.5e-06 DAMP 0.03 TYPE STEEL STRENGTH RY 1.5 RT 1.2 END DEFINE MATERIAL MEMBER PROPERTY AMERICAN 1 TABLE ST HSST12X10X0.375 CONSTANTS MATERIAL STEEL ALL SUPPORTS 1 FIXED 2 FIXED BUT FY MX MZ LOAD 1 LOADTYPE None TITLE LOAD CASE 1 JOINT LOAD 2 FY -85 LOAD 2 LOADTYPE None TITLE LOAD CASE 2 JOINT LOAD 2 FY -255 LOAD COMB 3 COMBINATION LOAD CASE 3 1 1.2 2 1.6 LOAD COMB 4 COMBINATION LOAD CASE 4 1 1.0 2 1.0 PERFORM ANALYSIS LOAD LIST 3 PARAMETER 1 CODE AISC UNIFIED 2016 KX 0.8 ALL KY 0.8 ALL METHOD LRFD SGR 5 ALL TRACK 2 ALL KZ 0.8 ALL CHECK CODE ALL LOAD LIST 4 PARAMETER 2 CODE AISC UNIFIED 2016 KX 0.8 ALL KY 0.8 ALL KZ 0.8 ALL METHOD ASD SGR 5 ALL TRACK 2 ALL CHECK CODE ALL FINISH

#### *STAAD.Pro Output*

 STAAD.PRO CODE CHECKING - AISC 360-16 LRFD (V1.2) \*\*\*\*\*\*\*\*\*\*\*\*\*\*\*\*\*\*\*\*\*\*\*\*\*\*\*\*\*\*\*\*\*\*\*\*\*\*\*\*\*\*\*\*\*\*\*\*\*\*\*\*\* ALL UNITS ARE - KIP INCH (UNLESS OTHERWISE Noted). \*\*\*NOTE : AISC 360-16 Design Statement for STAAD.Pro. \*\*\* AXIS CONVENTION \*\*\*:

========================= The capacity results and intermediate results in the report follow the notations and axes labels as defined in the AISC 360-16 code. The analysis results are reported in STAAD.Pro axis convention and the AISC 360:16 design results are reported in AISC 360-16 code axis convention. AISC Spec. STAAD.Pro Description ------------ ----------- ------------- X X Z Axis typically parallel to the sections principal major axis. Y Y Axis typically parallel to the sections principal minor axis. Z X Longitudinal axis perpendicular to the cross section. SECTION FORCES AXIS MAPPING: - AISC Spec. STAAD.Pro ------------ ----------- ------------- **Pz** FX Axial force. Vy FY Shear force along minor axis. Vx FZ Shear force along major axis. Tz MX Torsional moment. My MY Bending moment about minor axis.<br>Mx MZ Bending moment about major axis. Mx MZ Bending moment about major axis. \*\*\* DESIGN MESSAGES \*\*\*: ======================= 1. Section classification reported is for the cross section and loadcase that produced the worst case design ratio for flexure/compression Capacity results. 2. Results for any Capacity/Check that is not relevant for a section/ loadcase based on the code clause in AISC 360-16 will not be shown in the report. 3. Bending results are reported as being  $\phi$ about $\phi$  the relevant axis (X/Y), while the results for shear are reported as being for shear forces  $\hat{\mathbf{v}}$ along $\hat{\mathbf{v}}$ the axis. E.g : Mx indicates bending about the X axis, while Vx indicates shear along the X axis. \*\*\* ABBREVIATIONS \*\*\*: ====================== F-T-B = Flexural-Torsional Buckling L-T-B = Lateral-Torsional Buckling F-L-B = Flange Local Buckling  $W-L-B = Web Local Buckling$  L-L-B = Leg Local Buckling C-F-Y = Compression Flange Yielding T-F-Y = Tension Flange Yielding STAAD SPACE -- PAGE NO. 4 STAAD.PRO CODE CHECKING - AISC 360-16 LRFD (V1.2) \*\*\*\*\*\*\*\*\*\*\*\*\*\*\*\*\*\*\*\*\*\*\*\*\*\*\*\*\*\*\*\*\*\*\*\*\*\*\*\*\*\*\*\*\*\*\*\*\*\*\*\*\* ALL UNITS ARE - KIP INCH (UNLESS OTHERWISE Noted). - Member : 1 |----------------------------------------------------------------------------- |

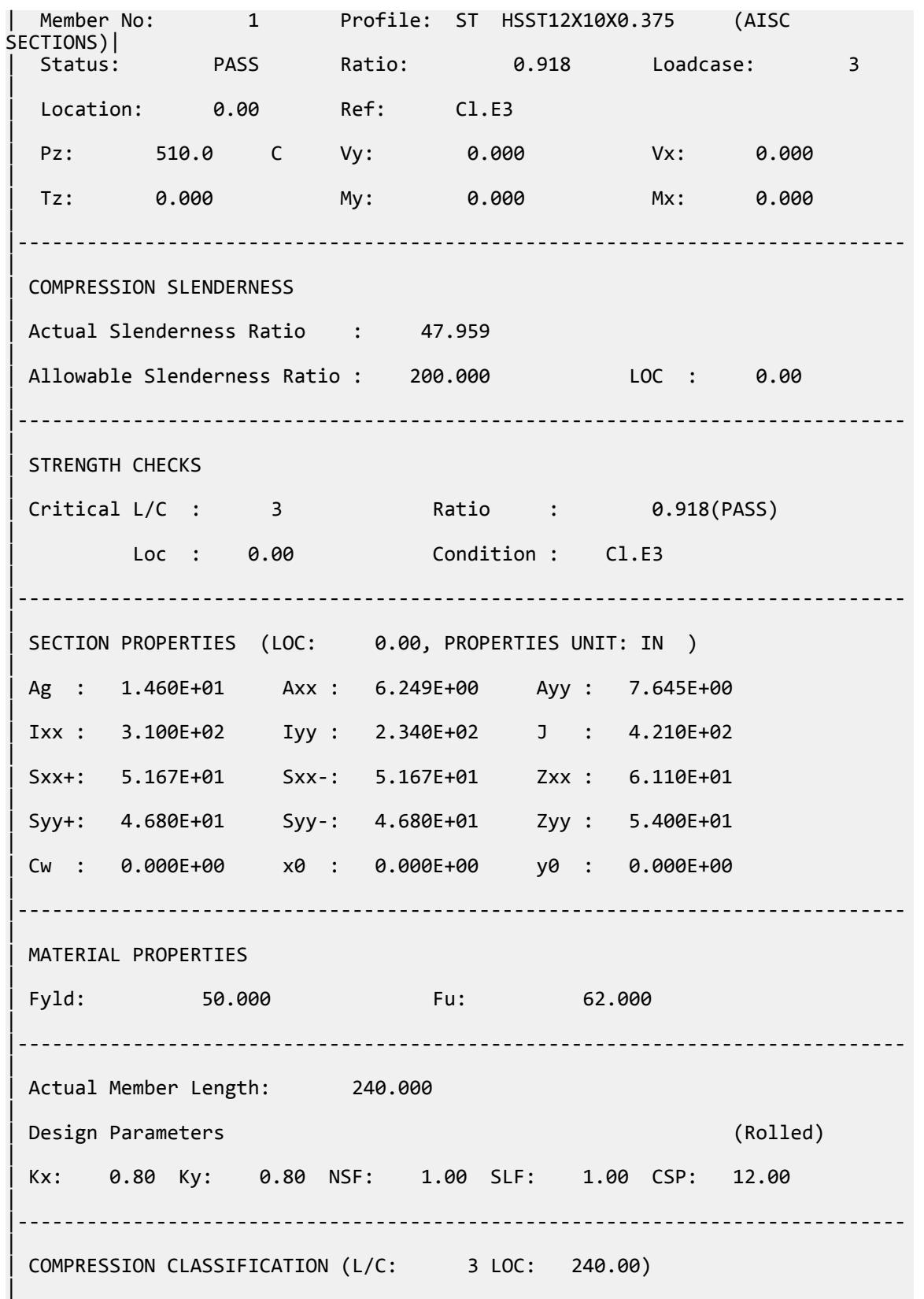

V.Steel Design

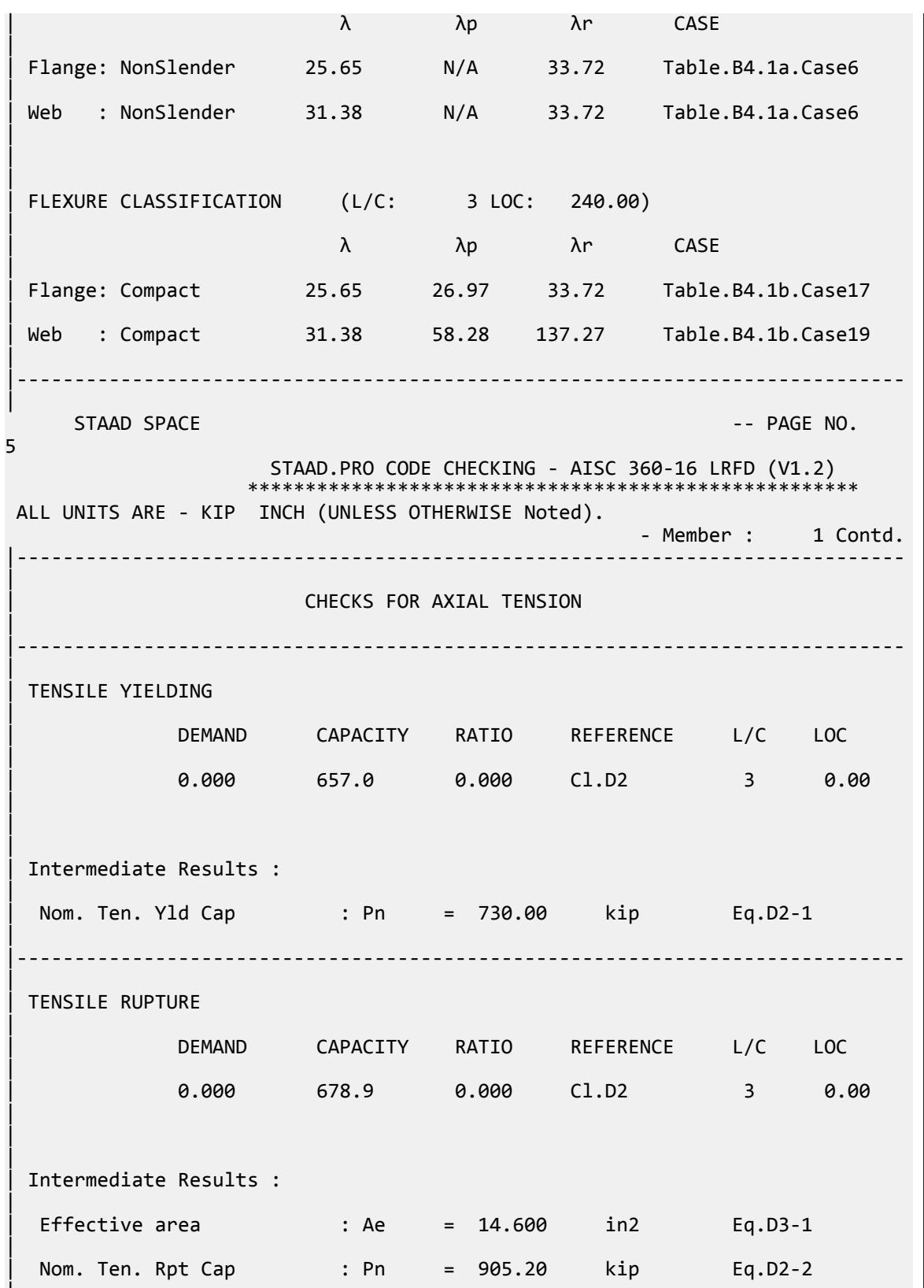

|

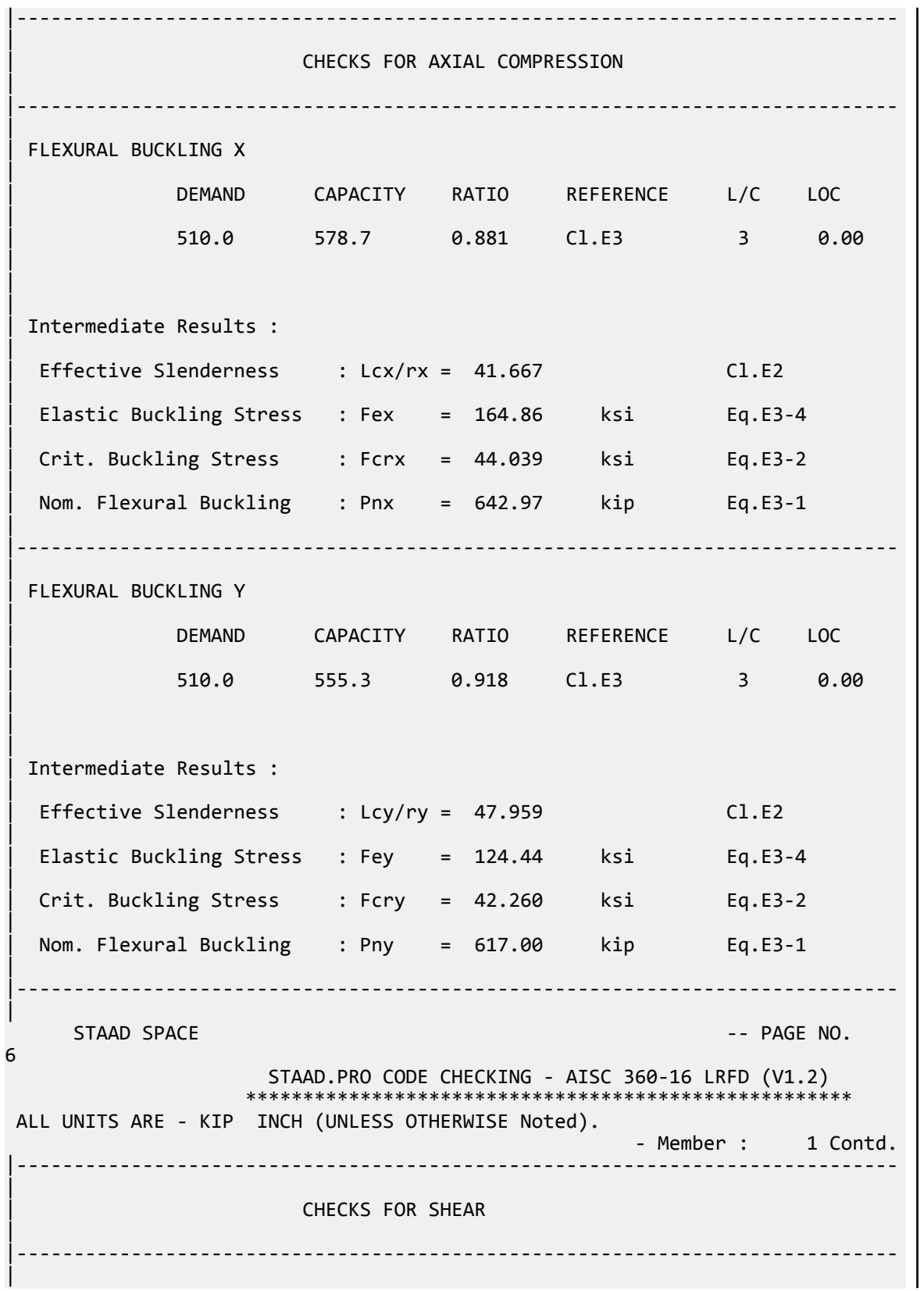

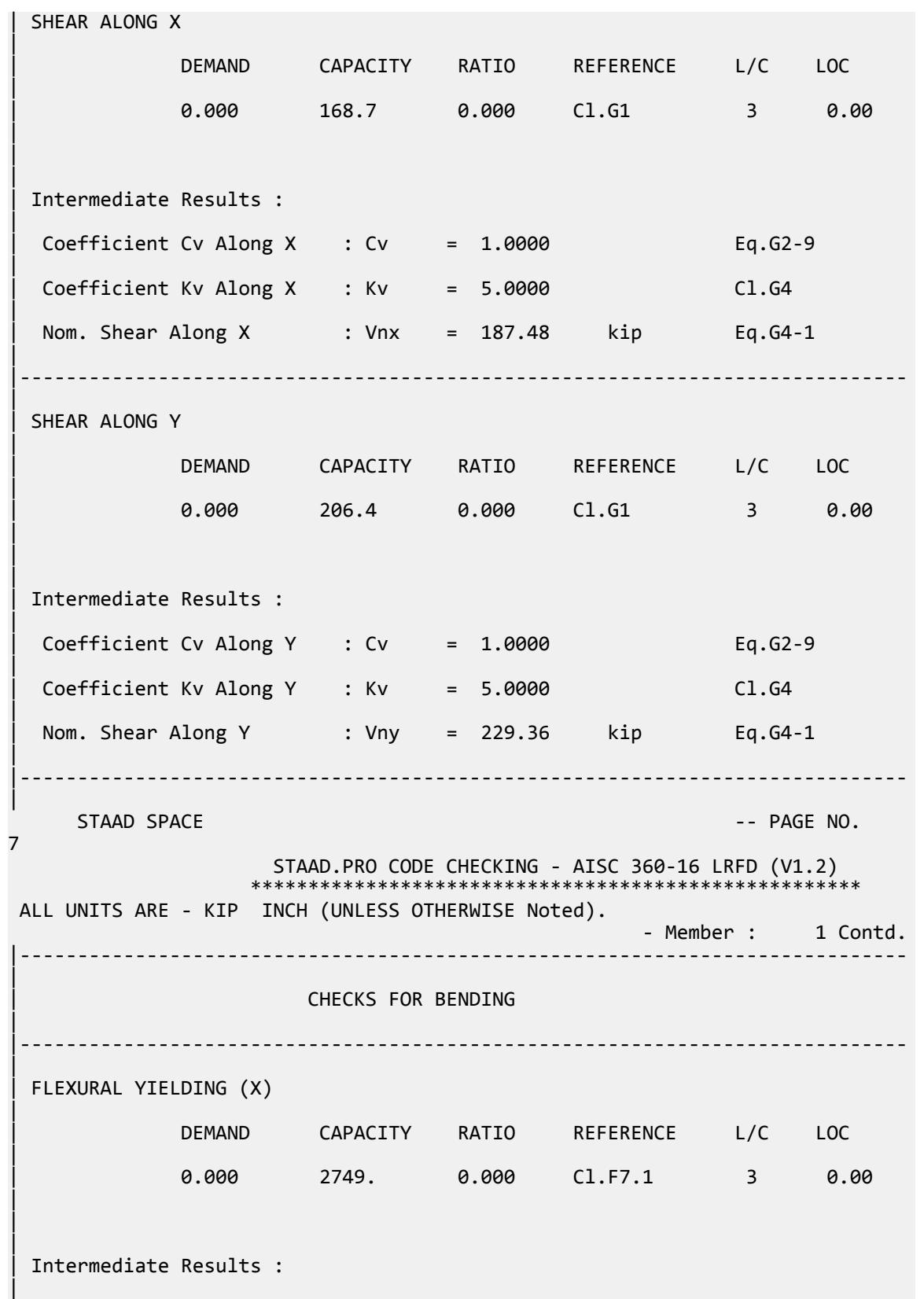

Nom Flex Yielding Along X : Mnx = 3055.0 kip-in Eq.F7-1 | |----------------------------------------------------------------------------- | | FLEXURAL YIELDING (Y) | | DEMAND CAPACITY RATIO REFERENCE L/C LOC | | 0.000 2430. 0.000 Cl.F7.1 3 0.00 | | | | Intermediate Results : | Nom Flex Yielding Along Y : Mny = 2700.0 kip-in Eq.F7-1 | |----------------------------------------------------------------------------- | WEB LOCAL BUCK(Y) | | DEMAND CAPACITY RATIO REFERENCE L/C LOC | | 0.000 2219. 0.000 Cl.F7.2 3 0.00 |  $\blacksquare$ | | Intermediate Results : | | Nom Web Local Buckling : Mny = 2465.2 kip-in Eq.F7-2 | |----------------------------------------------------------------------------- | STAAD SPACE -- PAGE NO. 8 STAAD.PRO CODE CHECKING - AISC 360-16 LRFD (V1.2) \*\*\*\*\*\*\*\*\*\*\*\*\*\*\*\*\*\*\*\*\*\*\*\*\*\*\*\*\*\*\*\*\*\*\*\*\*\*\*\*\*\*\*\*\*\*\*\*\*\*\*\*\* ALL UNITS ARE - KIP INCH (UNLESS OTHERWISE Noted). - Member : 1 Contd. |----------------------------------------------------------------------------- | | CHECKS FOR AXIAL BEND INTERACTION | |----------------------------------------------------------------------------- | | COMBINED FORCES CLAUSE H1 | RATIO CRITERIA L/C LOC | | 0.918 Eq.H1-1a 3 0.00 |  $\blacksquare$ | | Intermediate Results : | Axial Capacity : Pc = 555.30 kip Cl.H1.1 | | Moment Capacity : Mcx = 2749.5 kip-in Cl.H1.1 |

V.Steel Design

| Moment Capacity : Mcy = 2218.7 kip-in Cl.H1.1 | |----------------------------------------------------------------------------- |  $STAAD$  SPACE  $\sim$  PAGE NO. 9 STAAD.PRO CODE CHECKING - AISC 360-16 LRFD (V1.2) \*\*\*\*\*\*\*\*\*\*\*\*\*\*\*\*\*\*\*\*\*\*\*\*\*\* ALL UNITS ARE - KIP INCH (UNLESS OTHERWISE Noted). - Member : 1 Contd. |----------------------------------------------------------------------------- | | CHECKS FOR TORSION | |----------------------------------------------------------------------------- | | TORSION CAPACITY | | DEMAND CAPACITY RATIO REFERENCE L/C LOC | | 0.000 2115. 0.000 Cl.H3.1 3 0.00 | | | | Intermediate Results : | | Crit. Stress. Fcr : Fcr = 30.000 ksi Eq.H3-3 | | Nom. Strength : Tn = 2349.6 kip-in Eq.H3-1 | |----------------------------------------------------------------------------- | 49. LOAD LIST 4 50. PARAMETER 2 51. CODE AISC UNIFIED 2016 52. KX 0.8 ALL 53. KY 0.8 ALL 54. KZ 0.8 ALL 55. METHOD ASD 56. SGR 5 ALL 57. TRACK 2 ALL 58. CHECK CODE ALL PARAMETER 2 STAAD SPACE  $\sim$  PAGE NO. 10 STAAD.PRO CODE CHECKING - AISC 360-16 ASD (V1.2) \*\*\*\*\*\*\*\*\*\*\*\*\*\*\*\*\*\*\*\*\*\*\*\*\*\*\*\*\*\*\*\*\*\*\*\*\*\*\*\*\*\*\*\*\*\*\*\*\*\*\*\* ALL UNITS ARE - KIP INCH (UNLESS OTHERWISE Noted). \*\*\*NOTE : AISC 360-16 Design Statement for STAAD.Pro. \*\*\* AXIS CONVENTION \*\*\*: ======================== The capacity results and intermediate results in the report follow the notations and axes labels as defined in the AISC 360-16 code. The analysis results are reported in STAAD.Pro axis convention and the AISC 360:16 design results are reported in AISC 360-16 code axis convention. AISC Spec. STAAD.Pro Description
```
 ------------ ----------- -------------
     X X Z Axis typically parallel to the sections
principal major axis.
      Y <sup>Y</sup> Y Axis typically parallel to the sections
principal minor axis.
      Z X Longitudinal axis perpendicular to the 
cross section.
 SECTION FORCES AXIS MAPPING: -
  AISC Spec. STAAD.Pro Description
 ------------ ----------- -------------
Pz FX Axial force.
 Vy FY Shear force along minor axis.
 Vx FZ Shear force along major axis.
Tz MX Torsional moment.
 My MY Bending moment about minor axis.
      Mx MZ Bending moment about major axis.
 *** DESIGN MESSAGES ***:
  =======================
    1. Section classification reported is for the cross section and loadcase 
that
       produced the worst case design ratio for flexure/compression Capacity 
results. 
    2. Results for any Capacity/Check that is not relevant for a section/
loadcase
       based on the code clause in AISC 360-16 will not be shown in the 
report. 
   3. Bending results are reported as being \phiabout\phi the relevant axis (X/Y),
while 
      the results for shear are reported as being for shear forces \lozengealong\lozengethe axis.
       E.g : Mx indicates bending about the X axis, while Vx indicates shear 
along
       the X axis.
 *** ABBREVIATIONS ***:
  ======================
    F-T-B = Flexural-Torsional Buckling
   L-T-B = Lateral-Torsional Buckling
   F-L-B = Flange Local Buckling
    W-L-B = Web Local Buckling
    L-L-B = Leg Local Buckling
    C-F-Y = Compression Flange Yielding
    T-F-Y = Tension Flange Yielding
     STAAD SPACE \overline{\phantom{a}} . The particle of the particle of the particle of the particle of the particle of the particle of the particle of the particle of the particle of the particle of the particle of the particle of the 
11
                     STAAD.PRO CODE CHECKING - AISC 360-16 ASD (V1.2)
                    ****************************************************
 ALL UNITS ARE - KIP INCH (UNLESS OTHERWISE Noted).
  - Member : 1 
 |-----------------------------------------------------------------------------
|
 | Member No: 1 Profile: ST HSST12X10X0.375 (AISC 
SECTIONS)|<br>| Status:
               PASS Ratio: 0.920 Loadcase: 4
|
  Location: 0.00 Ref: Cl.E3
|
  Pz: 340.0 C Vy: 0.000 Vx: 0.000
|
```
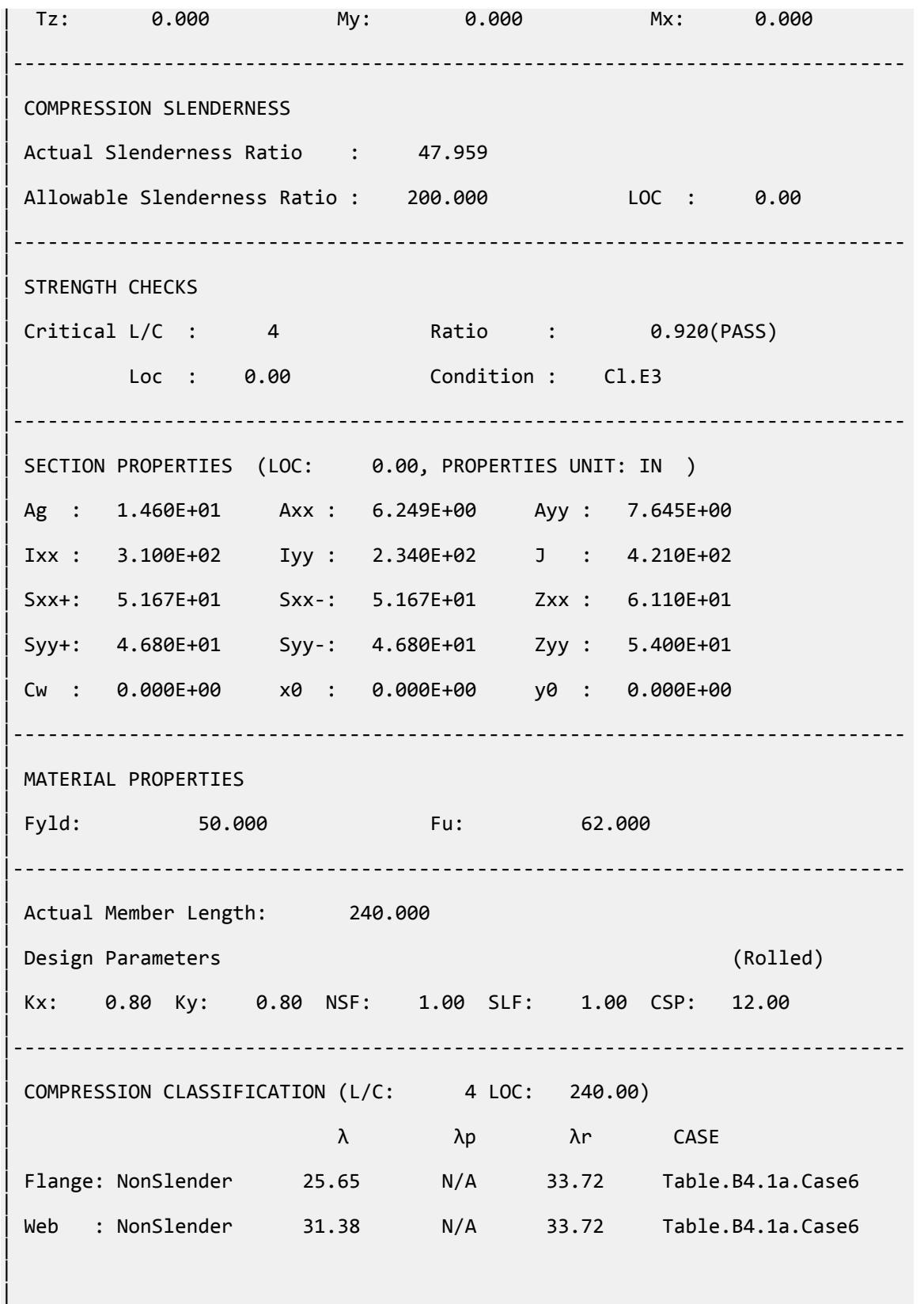

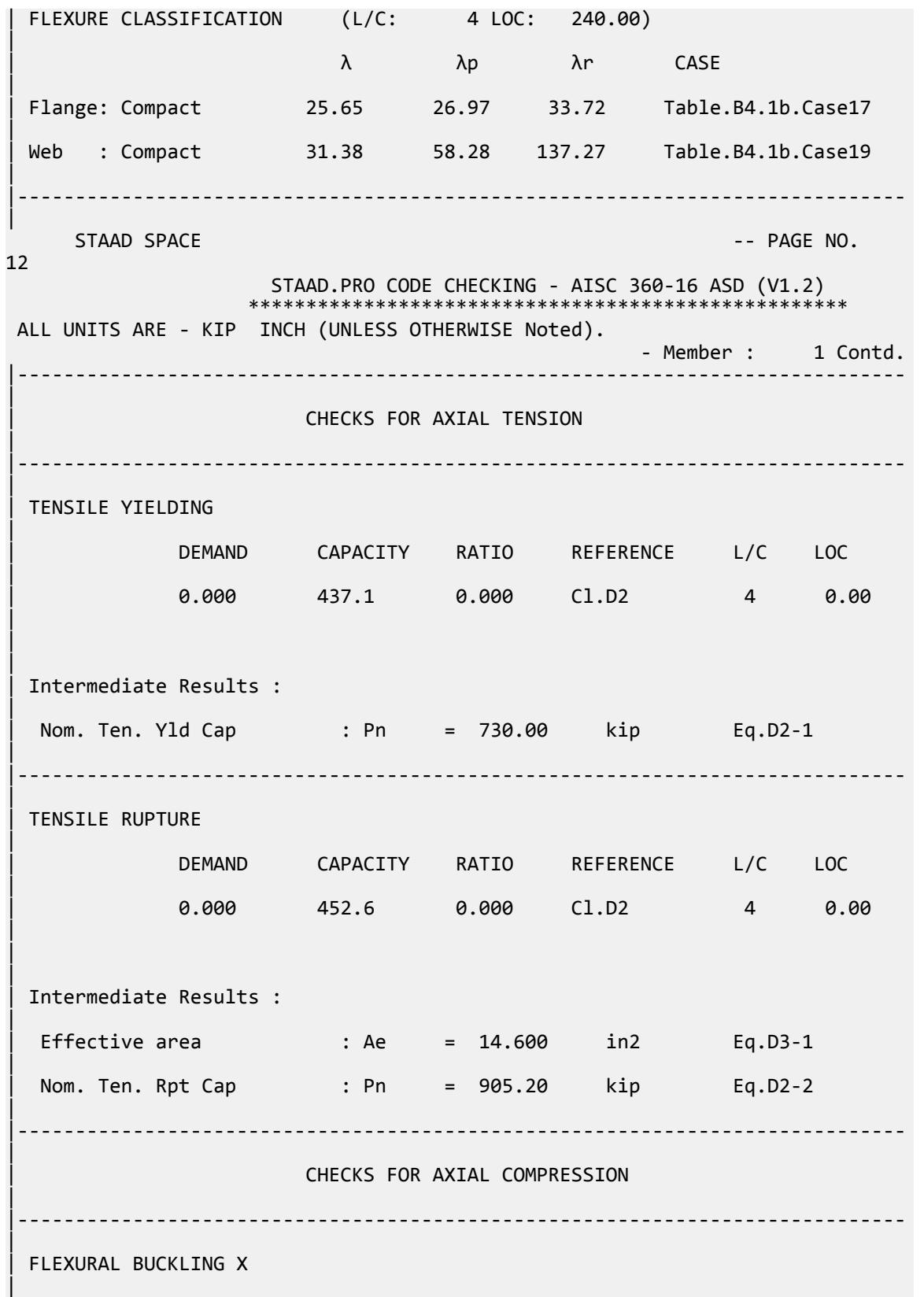

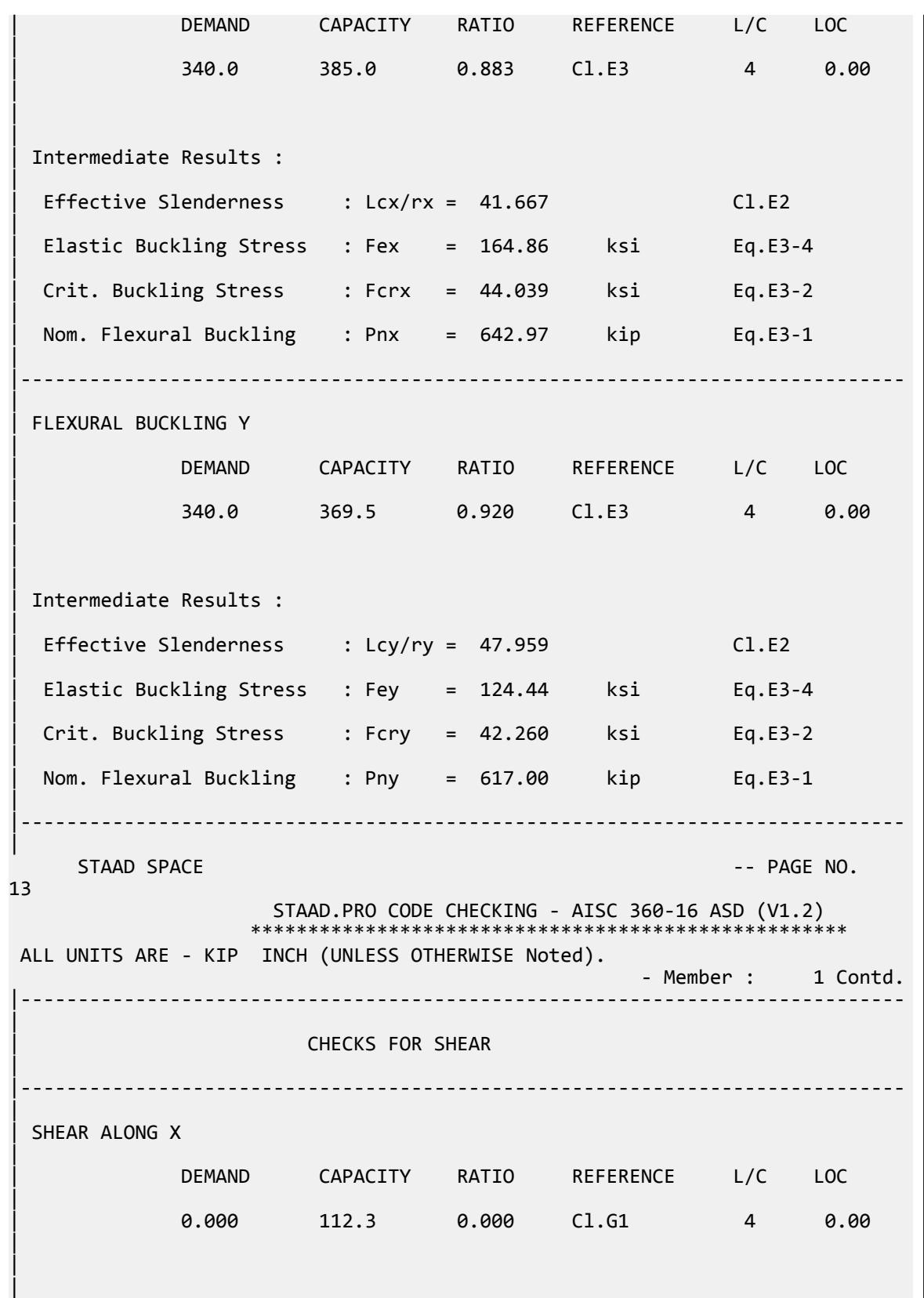

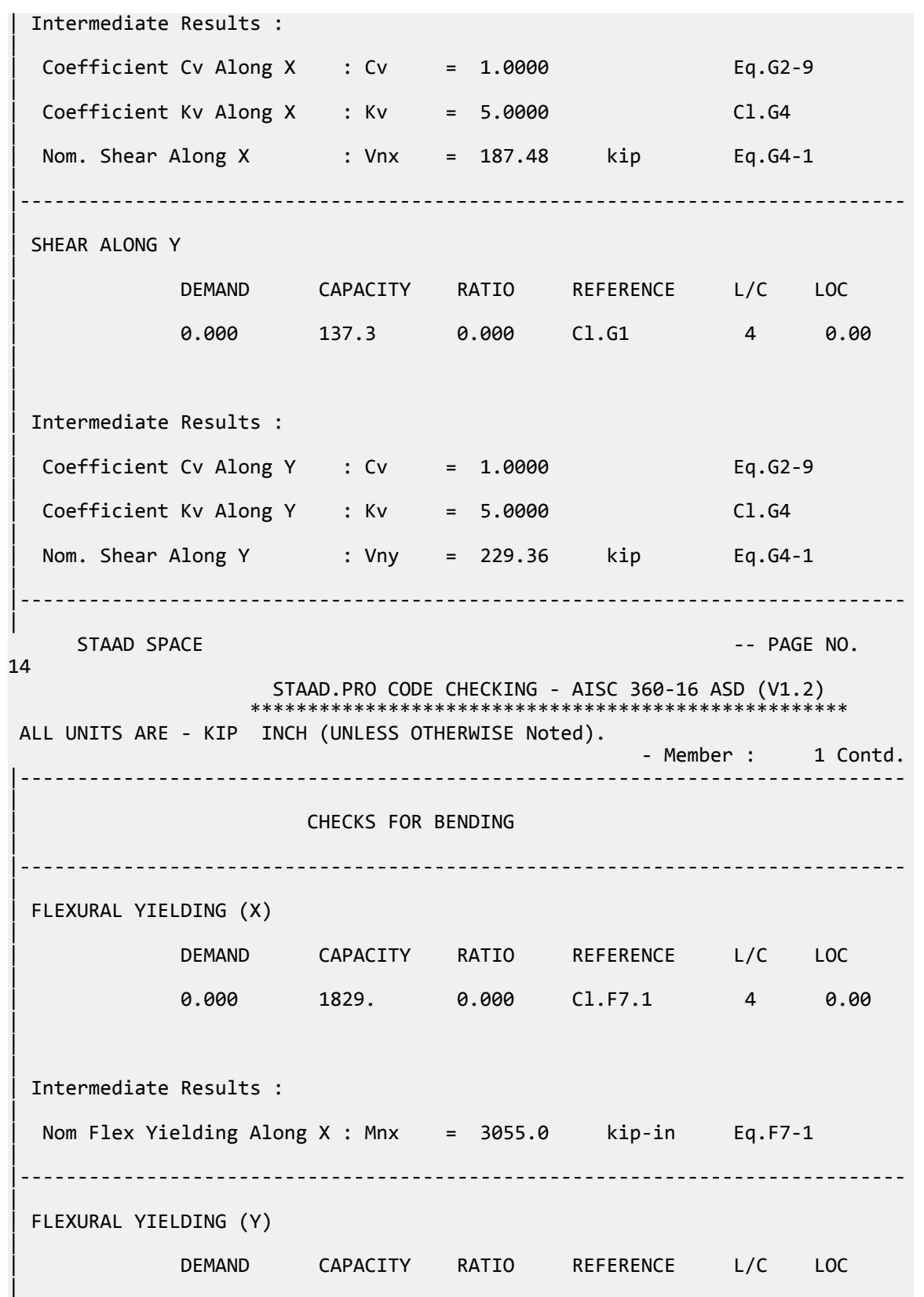

V.Steel Design

| 0.000 1617. 0.000 Cl.F7.1 4 0.00 | | | | Intermediate Results : | Nom Flex Yielding Along Y : Mny = 2700.0 kip-in Eq.F7-1 | |----------------------------------------------------------------------------- | WEB LOCAL BUCK(Y) | | DEMAND CAPACITY RATIO REFERENCE L/C LOC | | 0.000 1476. 0.000 Cl.F7.2 4 0.00 |  $\blacksquare$ | | Intermediate Results : | Nom Web Local Buckling : Mny = 2465.2 kip-in Eq.F7-2 | |----------------------------------------------------------------------------- | STAAD SPACE  $\sim$  PAGE NO. 15 STAAD.PRO CODE CHECKING - AISC 360-16 ASD (V1.2) \*\*\*\*\*\*\*\*\*\*\*\*\*\*\*\*\*\*\*\*\*\*\*\*\*\*\*\*\* ALL UNITS ARE - KIP INCH (UNLESS OTHERWISE Noted). - Member : 1 Contd. |----------------------------------------------------------------------------- | | CHECKS FOR AXIAL BEND INTERACTION | |----------------------------------------------------------------------------- | | COMBINED FORCES CLAUSE H1 | RATIO CRITERIA L/C LOC | | 0.920 Eq.H1-1a 4 0.00 |  $\blacksquare$ | Intermediate Results : | Axial Capacity : Pc = 369.46 kip Cl.H1.1 | | Moment Capacity : Mcx = 1829.3 kip-in Cl.H1.1 | | Moment Capacity : Mcy = 1476.2 kip-in Cl.H1.1 | |----------------------------------------------------------------------------- | STAAD SPACE -- PAGE NO. 16 STAAD.PRO CODE CHECKING - AISC 360-16 ASD (V1.2) \*\*\*\*\*\*\*\*\*\*\*\*\*\*\*\*\*\*\*\*\*\*\*\*\*\*\*\*\*\*\*\*\*\*\*\*\*\*\*\*\*\*\*\*\*\*\*\*\*\*\*\*

 ALL UNITS ARE - KIP INCH (UNLESS OTHERWISE Noted). - Member : 1 Contd. |----------------------------------------------------------------------------- | | CHECKS FOR TORSION | |----------------------------------------------------------------------------- | | TORSION CAPACITY | | DEMAND CAPACITY RATIO REFERENCE L/C LOC | | 0.000 1407. 0.000 Cl.H3.1 4 0.00 | | | | Intermediate Results : | | Crit. Stress. Fcr : Fcr = 30.000 ksi Eq.H3-3 | | Nom. Strength : Tn = 2349.6 kip-in Eq.H3-1 | |----------------------------------------------------------------------------- |

#### V.AISC 360-16 W E.1A

Verify the available compressive strength of a wide flange section per the AISC 360-16 code.

#### *References*

- **1.** *Steel Construction Manual*, 15th Edition, American Institute of Steel Construction, 2017
- **2.** *Design Examples*, Version 15.0, American Institute of Steel Construction, 2017, pp.E-4 E-5., Example E.1A

#### *Details*

The section checked is a W14x120. From reference 2:

The column is pinned top and bottom in both axes. Limit the column size to a nominal 14-in. shape. The column is verified for … ASTM A913 Grade 65 material.

ASTM A572 Grade 65: *F<sup>y</sup> = 65 ksi*

#### *Validation*

Refer to reference.

V.Steel Design

#### *Results*

### **Table 727: Comparison of results**

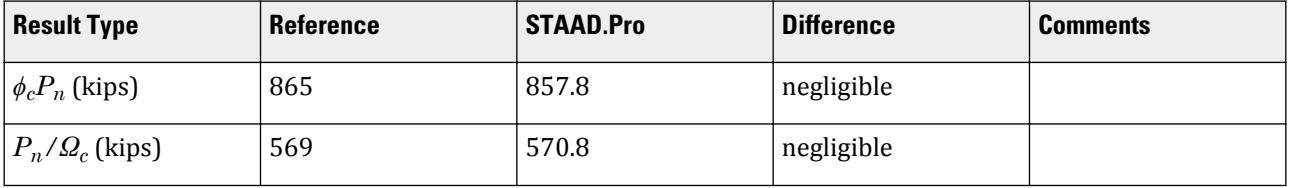

# *STAAD.Pro Input File*

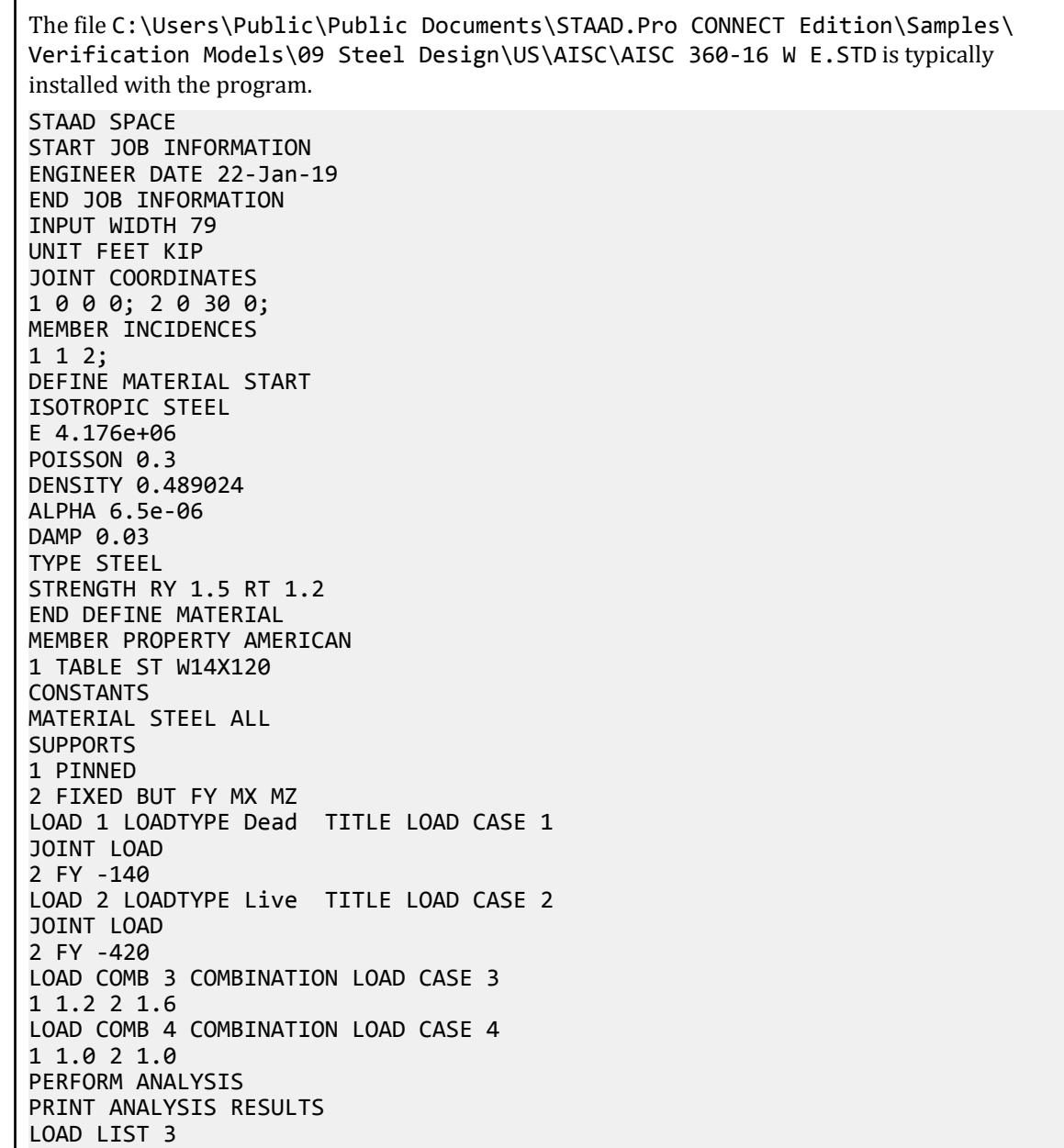

PARAMETER 1 CODE AISC UNIFIED 2016 METHOD LRFD KX 1 ALL KY 1 ALL METHOD LRFD PROFILE W14 ALL SGR 26 ALL TRACK 2 ALL CHECK CODE ALL LOAD LIST 4 PARAMETER 2 CODE AISC UNIFIED 2016 SGR 26 ALL KX 1 ALL KY 1 ALL METHOD ASD PROFILE W14 ALL TRACK 2 ALL CHECK CODE ALL FINISH

*STAAD.Pro Output* STAAD.PRO CODE CHECKING - AISC 360-16 LRFD (V1.2) \*\*\*\*\*\*\*\*\*\*\*\*\*\*\*\*\*\*\*\*\*\*\*\*\*\*\*\*\*\*\*\*\*\*\*\*\*\*\*\*\*\*\*\*\*\*\*\*\*\*\*\*\* ALL UNITS ARE - KIP FEET (UNLESS OTHERWISE Noted). \*\*\*NOTE : AISC 360-16 Design Statement for STAAD.Pro. \*\*\* AXIS CONVENTION \*\*\*: ======================== The capacity results and intermediate results in the report follow the notations and axes labels as defined in the AISC 360-16 code. The analysis results are reported in STAAD.Pro axis convention and the AISC 360:16 design results are reported in AISC 360-16 code axis convention. AISC Spec. STAAD.Pro Description ------------ ----------- ------------- X X Z Axis typically parallel to the sections principal major axis. Y Y Axis typically parallel to the sections principal minor axis. Z X Longitudinal axis perpendicular to the cross section. SECTION FORCES AXIS MAPPING: - AISC Spec. STAAD.Pro Description ------------ ----------- ------------- Pz FX Axial force. Vy FY Shear force along minor axis. Vx FZ Shear force along major axis. Tz MX Torsional moment. My MY Bending moment about minor axis. Mx MZ Bending moment about major axis. \*\*\* DESIGN MESSAGES \*\*\*: ======================= 1. Section classification reported is for the cross section and loadcase that

```
 produced the worst case design ratio for flexure/compression Capacity 
results. 
    2. Results for any Capacity/Check that is not relevant for a section/
loadcase
       based on the code clause in AISC 360-16 will not be shown in the 
report. 
   3. Bending results are reported as being \phiabout\phi the relevant axis (X/Y),
while 
      the results for shear are reported as being for shear forces \textcircled{a}long\textcircled{b}the axis.
       E.g : Mx indicates bending about the X axis, while Vx indicates shear 
along
       the X axis.
 *** ABBREVIATIONS ***:
  ======================
    F-T-B = Flexural-Torsional Buckling
    L-T-B = Lateral-Torsional Buckling
    F-L-B = Flange Local Buckling
   W-L-B = Web Local BucklingL-L-B = Leg Local Buckling C-F-Y = Compression Flange Yielding
    T-F-Y = Tension Flange Yielding
    STAAD SPACE \sim PAGE NO.
7
                    STAAD.PRO CODE CHECKING - AISC 360-16 LRFD (V1.2)
                    *****************************************************
 ALL UNITS ARE - KIP FEET (UNLESS OTHERWISE Noted).
 - Member : 1
|-----------------------------------------------------------------------------
|
  Member No: 1 Profile: ST W14X120 (AISC
SECTIONS)|
| Status: PASS Ratio: 0.979 Loadcase: 3 
|
  Location: 0.00 Ref: Cl.E3
|
  Pz: 840.0 C Vy: 0.000 Vx: 0.000
|
  | Tz: 0.000 My: 0.000 Mx: 0.000 
|
                   |-----------------------------------------------------------------------------
|
 | COMPRESSION SLENDERNESS 
|
 Actual Slenderness Ratio : 96.136
|
 | Allowable Slenderness Ratio : 200.000 LOC : 0.00 
|
   |-----------------------------------------------------------------------------
|
 STRENGTH CHECKS
|
 | Critical L/C : 3 Ratio : 0.979(PASS) 
|
         Loc : 0.00 Condition : Cl.E3
|
                         |-----------------------------------------------------------------------------
|
```
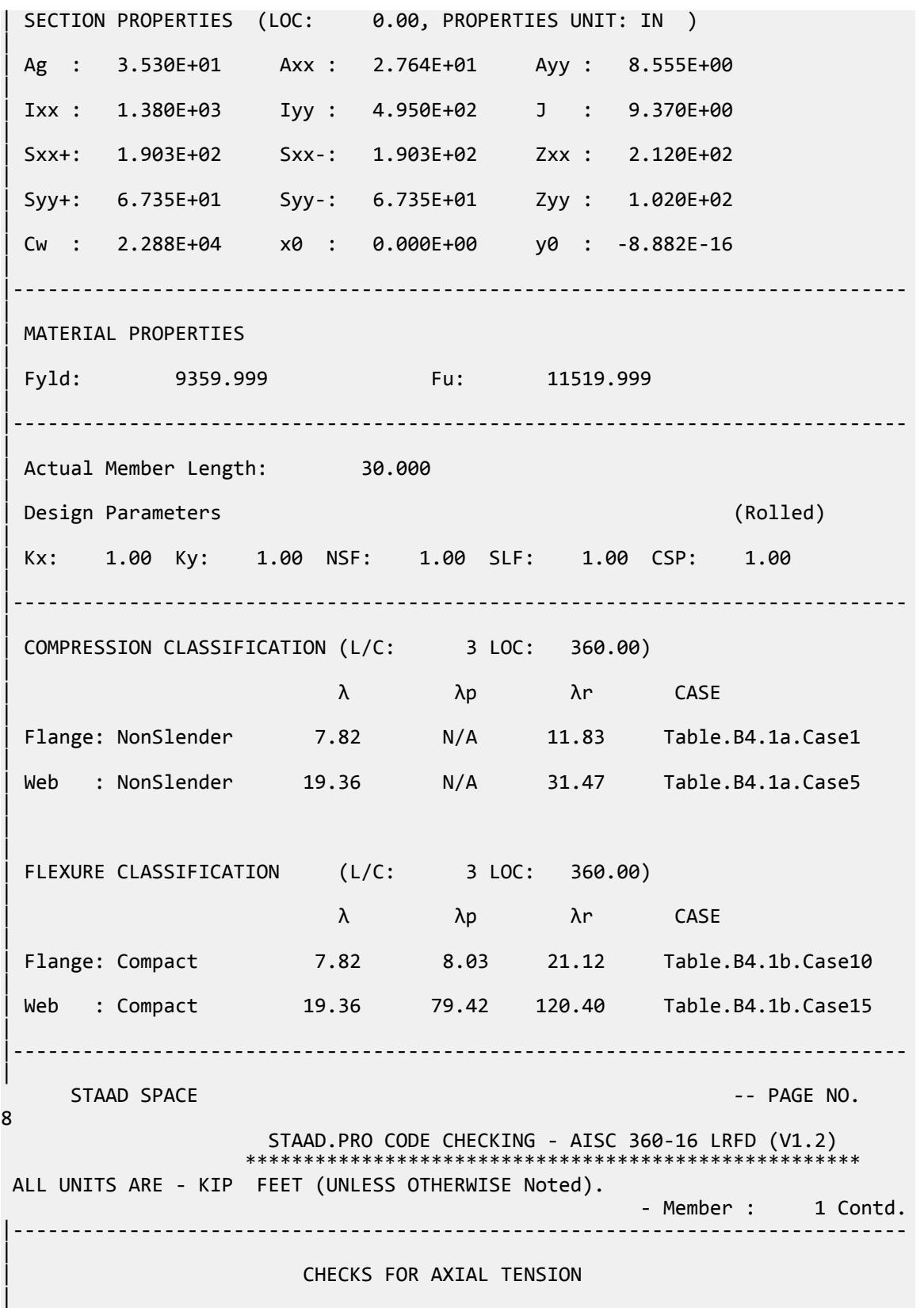

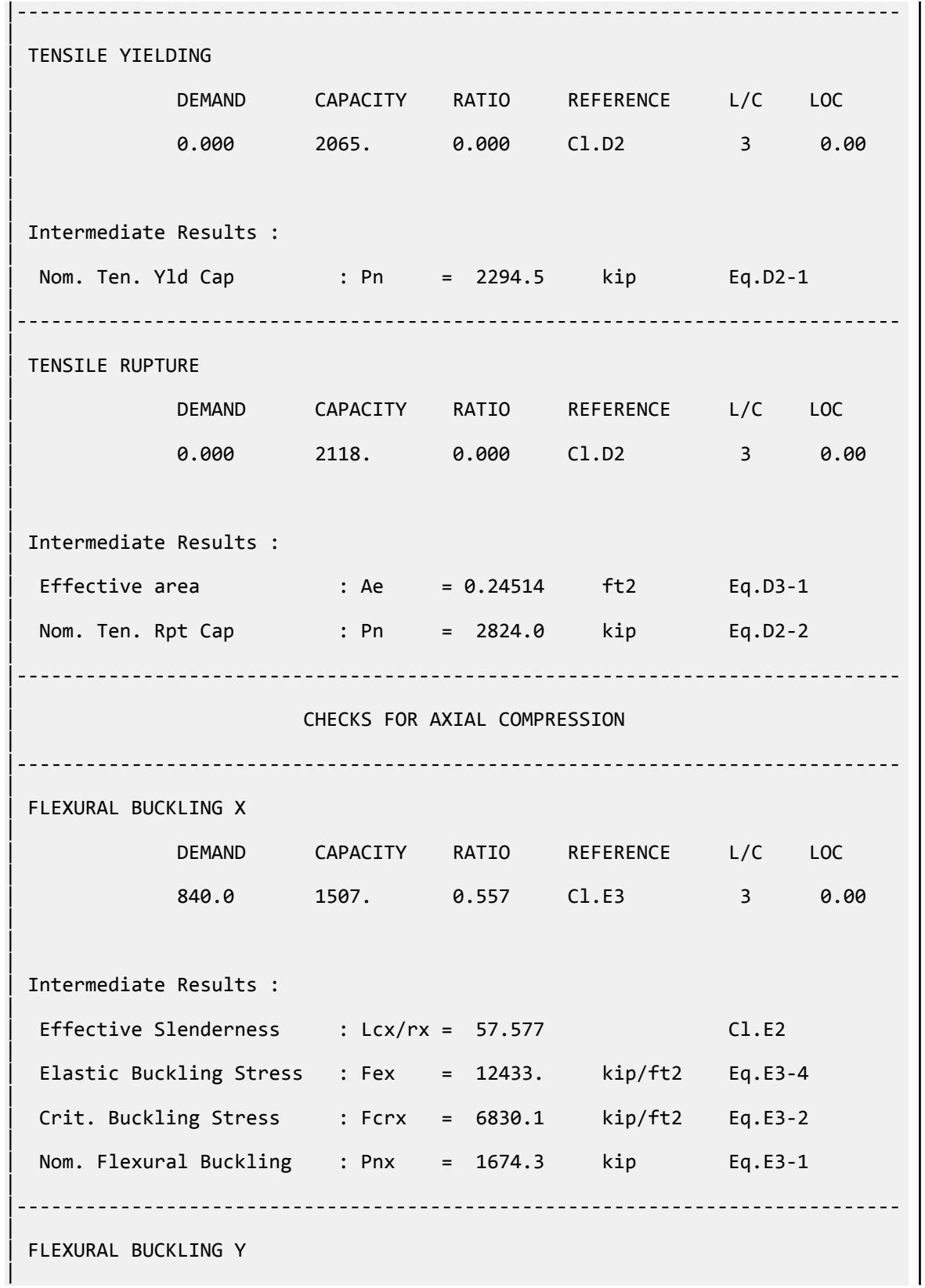

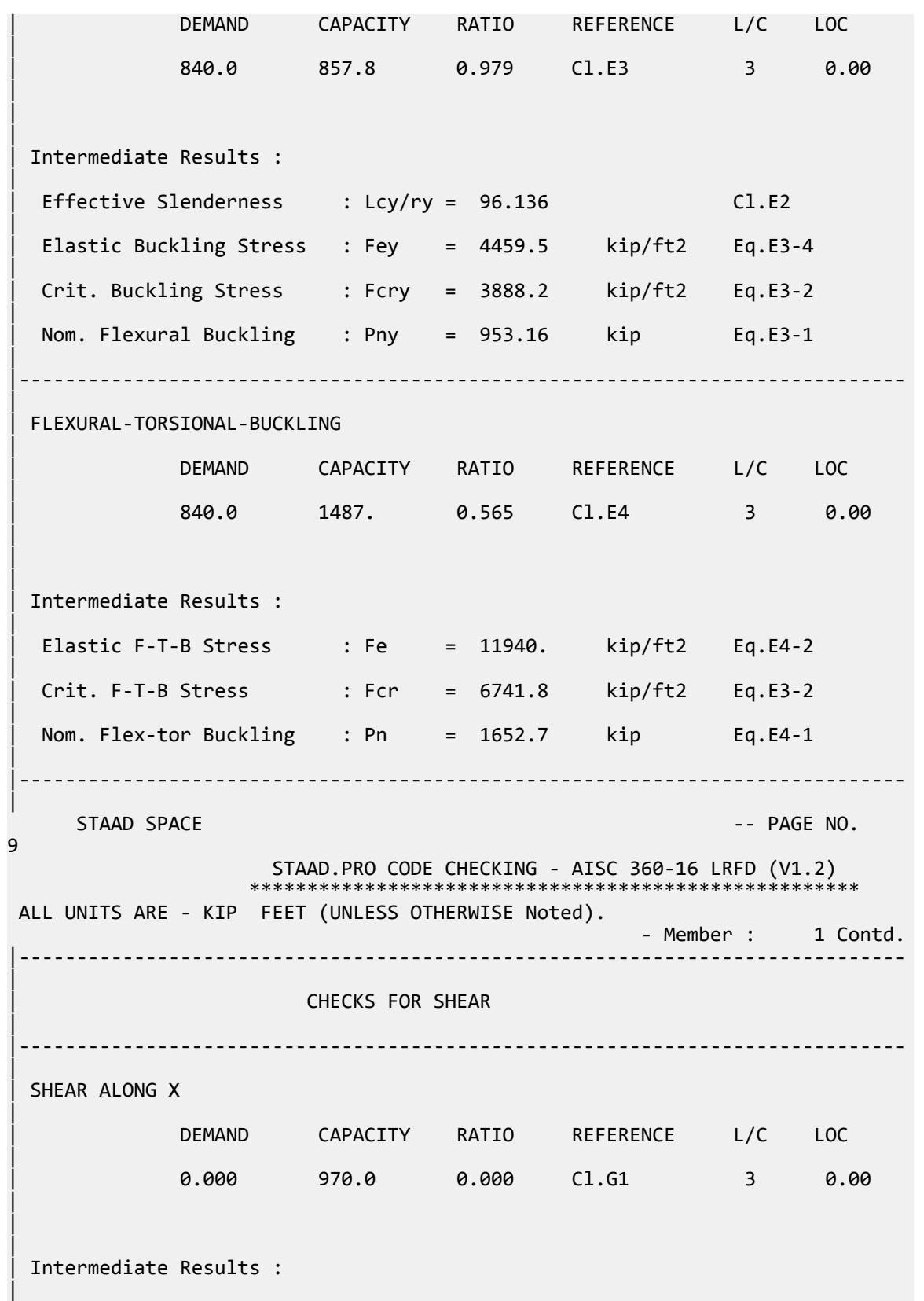

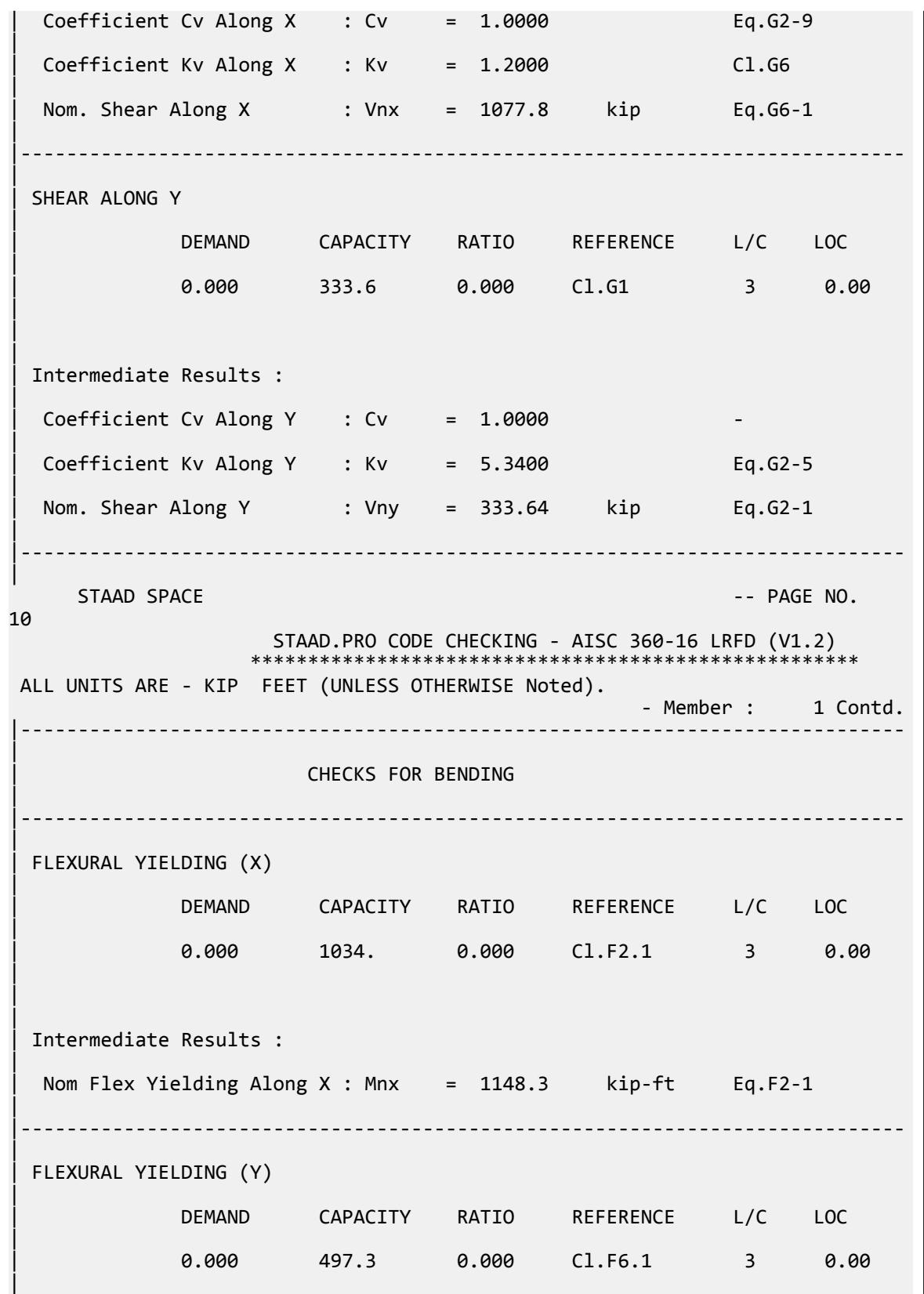

V.Steel Design

 $\blacksquare$ | | Intermediate Results : | Nom Flex Yielding Along Y : Mny = 552.50 kip-ft Eq.F6-1 | |----------------------------------------------------------------------------- | LAT TOR BUCK ABOUT X | DEMAND CAPACITY RATIO REFERENCE L/C LOC | | 0.000 797.4 0.000 Cl.F2.2 3 0.00 | | | | Intermediate Results : | | Nom L-T-B Cap : Mnx = 886.00 kip-ft Eq.F2-2 | | Mom. Distr. factor : CbX = 1.0000 Custom |  $Limiting Unbraced Length : LpX = 11.601$  ft Eq.F2-5 | | coefficient C : Cx = 1.0000 Eq.F2-8a | Effective Rad. of Gyr. : Rts =  $0.35039$  ft Eq.F2-7 |  $Limiting Unbraced Length : LrX = 41.522$  ft Eq.F2-6 | |----------------------------------------------------------------------------- | STAAD SPACE -- PAGE NO. 11 STAAD.PRO CODE CHECKING - AISC 360-16 LRFD (V1.2) \*\*\*\*\*\*\*\*\*\*\*\*\*\*\*\*\*\*\*\*\*\*\*\*\*\*\*\*\*\*\*\*\*\*\*\*\*\*\*\*\*\*\*\*\*\*\*\*\*\*\*\*\* ALL UNITS ARE - KIP FEET (UNLESS OTHERWISE Noted). - Member : 1 Contd. |----------------------------------------------------------------------------- | | CHECKS FOR AXIAL BEND INTERACTION | |----------------------------------------------------------------------------- | | COMBINED FORCES CLAUSE H1 | RATIO CRITERIA L/C LOC | | 0.979 Eq.H1-1a 3 0.00 |  $\blacksquare$ | | Intermediate Results : | Axial Capacity : Pc = 857.84 kip Cl.H1.1 | | Moment Capacity : Mcx = 797.40 kip-ft Cl.H1.1 |

V.Steel Design

| Moment Capacity : Mcy = 497.25 kip-ft Cl.H1.1 | |----------------------------------------------------------------------------- | 51. LOAD LIST 4 52. PARAMETER 2 53. CODE AISC UNIFIED 2016 54. SGR 26 ALL 55. KX 1 ALL 56. KY 1 ALL 57. METHOD ASD 58. PROFILE W14 ALL 59. TRACK 2 ALL 60. CHECK CODE ALL PARAMETER 2 STAAD SPACE -- PAGE NO. 12 STAAD.PRO CODE CHECKING - AISC 360-16 ASD (V1.2) \*\*\*\*\*\*\*\*\*\*\*\*\*\*\*\*\*\*\*\*\*\*\*\*\*\*\*\*\*\*\*\*\*\*\*\*\*\*\*\*\*\*\*\*\*\*\*\*\*\*\*\* ALL UNITS ARE - KIP FEET (UNLESS OTHERWISE Noted). \*\*\*NOTE : AISC 360-16 Design Statement for STAAD.Pro. \*\*\* AXIS CONVENTION \*\*\*: ======================== The capacity results and intermediate results in the report follow the notations and axes labels as defined in the AISC 360-16 code. The analysis results are reported in STAAD.Pro axis convention and the AISC 360:16 design results are reported in AISC 360-16 code axis convention. AISC Spec. STAAD.Pro Description ------------ ----------- ------------- X Z Axis typically parallel to the sections principal major axis. Y Y Axis typically parallel to the sections principal minor axis.<br>Z Z X Longitudinal axis perpendicular to the cross section. SECTION FORCES AXIS MAPPING: - AISC Spec. STAAD.Pro Description ------------ ----------- ------------- **Pz** FX Axial force. Vy FY Shear force along minor axis. Vx FZ Shear force along major axis. Tz MX Torsional moment. My MY Bending moment about minor axis. Bending moment about major axis. \*\*\* DESIGN MESSAGES \*\*\*: ======================== 1. Section classification reported is for the cross section and loadcase that produced the worst case design ratio for flexure/compression Capacity results. 2. Results for any Capacity/Check that is not relevant for a section/ loadcase based on the code clause in AISC 360-16 will not be shown in the report. 3. Bending results are reported as being  $\phi$ about $\phi$  the relevant axis  $(X/Y)$ , while

```
the results for shear are reported as being for shear forces \textcircled{a}long\textcircled{b}the axis.
       E.g : Mx indicates bending about the X axis, while Vx indicates shear 
along
        the X axis.
  *** ABBREVIATIONS ***:
  ======================
     F-T-B = Flexural-Torsional Buckling
    L-T-B = Lateral-Torsional Buckling
    F-L-B = Flange Local Buckling
    W-L-B = Web Local Buckling
 L-L-B = Leg Local Buckling
 C-F-Y = Compression Flange Yielding
     T-F-Y = Tension Flange Yielding
    STAAD SPACE \overline{\phantom{a}} \overline{\phantom{a}} \overline{\phant13
 STAAD.PRO CODE CHECKING - AISC 360-16 ASD (V1.2)
 ****************************************************
 ALL UNITS ARE - KIP FEET (UNLESS OTHERWISE Noted).
  - Member : 1 
|-----------------------------------------------------------------------------
|
  | Member No: 1 Profile: ST W14X120 (AISC 
SECTIONS)|
| Status: PASS Ratio: 0.981 Loadcase: 4 
|
   Location: 0.00 Ref: Cl.E3
|
   Pz: 560.0 C Vy: 0.000 Vx: 0.000
|
  | Tz: 0.000 My: 0.000 Mx: 0.000 
|
|-----------------------------------------------------------------------------
|
  | COMPRESSION SLENDERNESS 
|
 Actual Slenderness Ratio : 96.136
|
  | Allowable Slenderness Ratio : 200.000 LOC : 0.00 
|
   |-----------------------------------------------------------------------------
|
 STRENGTH CHECKS
|
 | Critical L/C : 4 Ratio : 0.981(PASS) 
|
          Loc : 0.00 Condition : Cl.E3
|
                              |-----------------------------------------------------------------------------
|
  SECTION PROPERTIES (LOC: 0.00, PROPERTIES UNIT: IN )
|
  | Ag : 3.530E+01 Axx : 2.764E+01 Ayy : 8.555E+00 
|
  | Ixx : 1.380E+03 Iyy : 4.950E+02 J : 9.370E+00 
|
  | Sxx+: 1.903E+02 Sxx-: 1.903E+02 Zxx : 2.120E+02 
|
```
V.Steel Design

| Syy+: 6.735E+01 Syy-: 6.735E+01 Zyy : 1.020E+02 | | Cw : 2.288E+04 x0 : 0.000E+00 y0 : -8.882E-16 | |----------------------------------------------------------------------------- | | MATERIAL PROPERTIES | Fyld: 9359.999 Fu: 11519.999 | |----------------------------------------------------------------------------- | Actual Member Length: 30.000 | | Design Parameters (Rolled) | | Kx: 1.00 Ky: 1.00 NSF: 1.00 SLF: 1.00 CSP: 1.00 | |----------------------------------------------------------------------------- | | COMPRESSION CLASSIFICATION (L/C: 4 LOC: 360.00) |  $\lambda$   $\lambda p$   $\lambda r$  CASE | Flange: NonSlender 7.82 N/A 11.83 Table.B4.1a.Case1 | | Web : NonSlender 19.36 N/A 31.47 Table.B4.1a.Case5 | | | | FLEXURE CLASSIFICATION (L/C: 4 LOC: 360.00) |  $\lambda$   $\lambda p$   $\lambda r$  CASE | | Flange: Compact 7.82 8.03 21.12 Table.B4.1b.Case10 | | Web : Compact 19.36 79.42 120.40 Table.B4.1b.Case15 | |----------------------------------------------------------------------------- | STAAD SPACE **-- PAGE NO.** 14 STAAD.PRO CODE CHECKING - AISC 360-16 ASD (V1.2) \*\*\*\*\*\*\*\*\*\*\*\*\*\*\*\*\*\*\*\*\*\*\*\*\*\*\*\*\*\*\*\*\*\*\*\*\*\*\*\*\*\*\*\*\*\*\*\*\*\*\*\* ALL UNITS ARE - KIP FEET (UNLESS OTHERWISE Noted). - Member : 1 Contd. |----------------------------------------------------------------------------- | | CHECKS FOR AXIAL TENSION | |----------------------------------------------------------------------------- | | TENSILE YIELDING | | DEMAND CAPACITY RATIO REFERENCE L/C LOC | | 0.000 1374. 0.000 Cl.D2 4 0.00 |

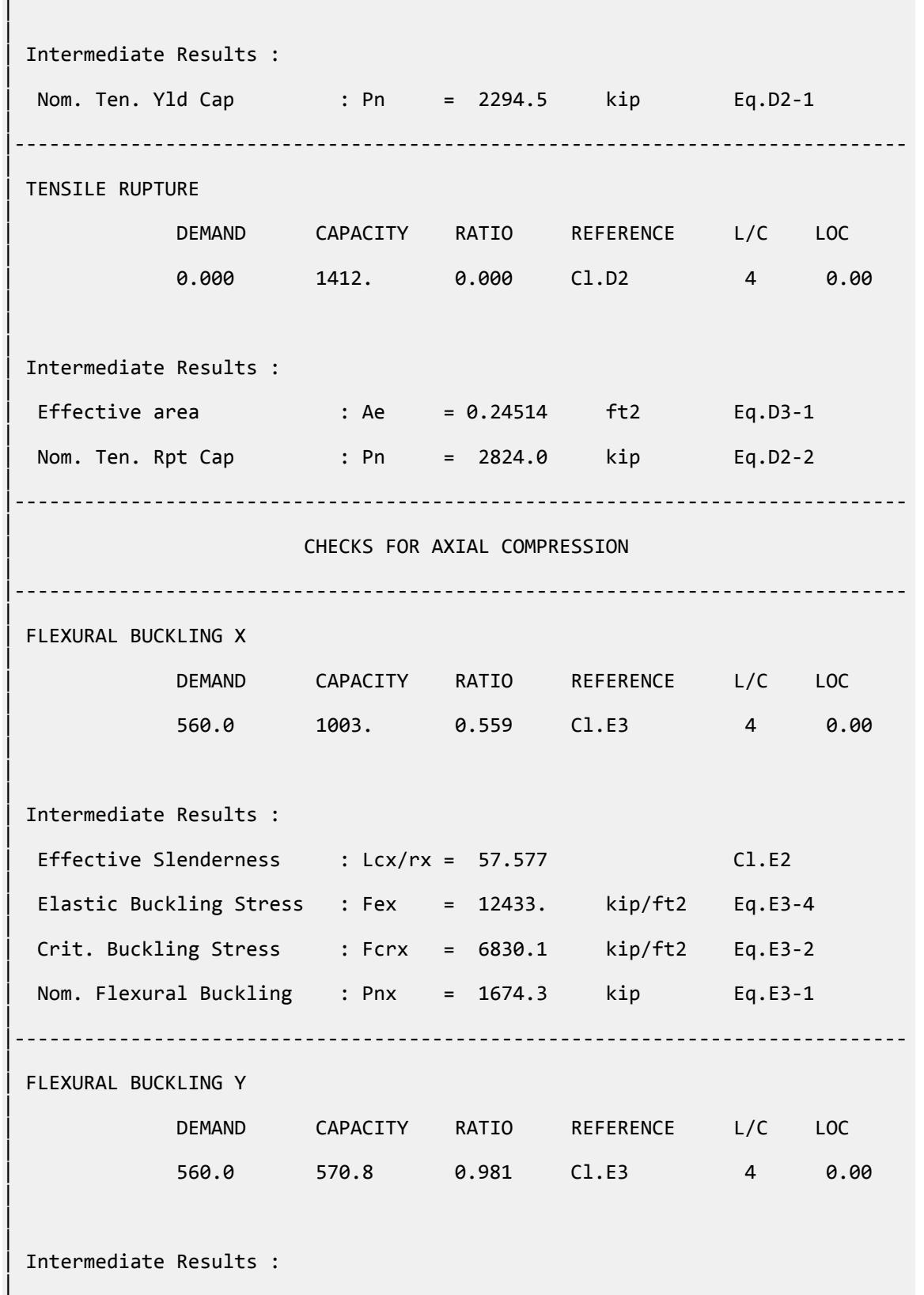

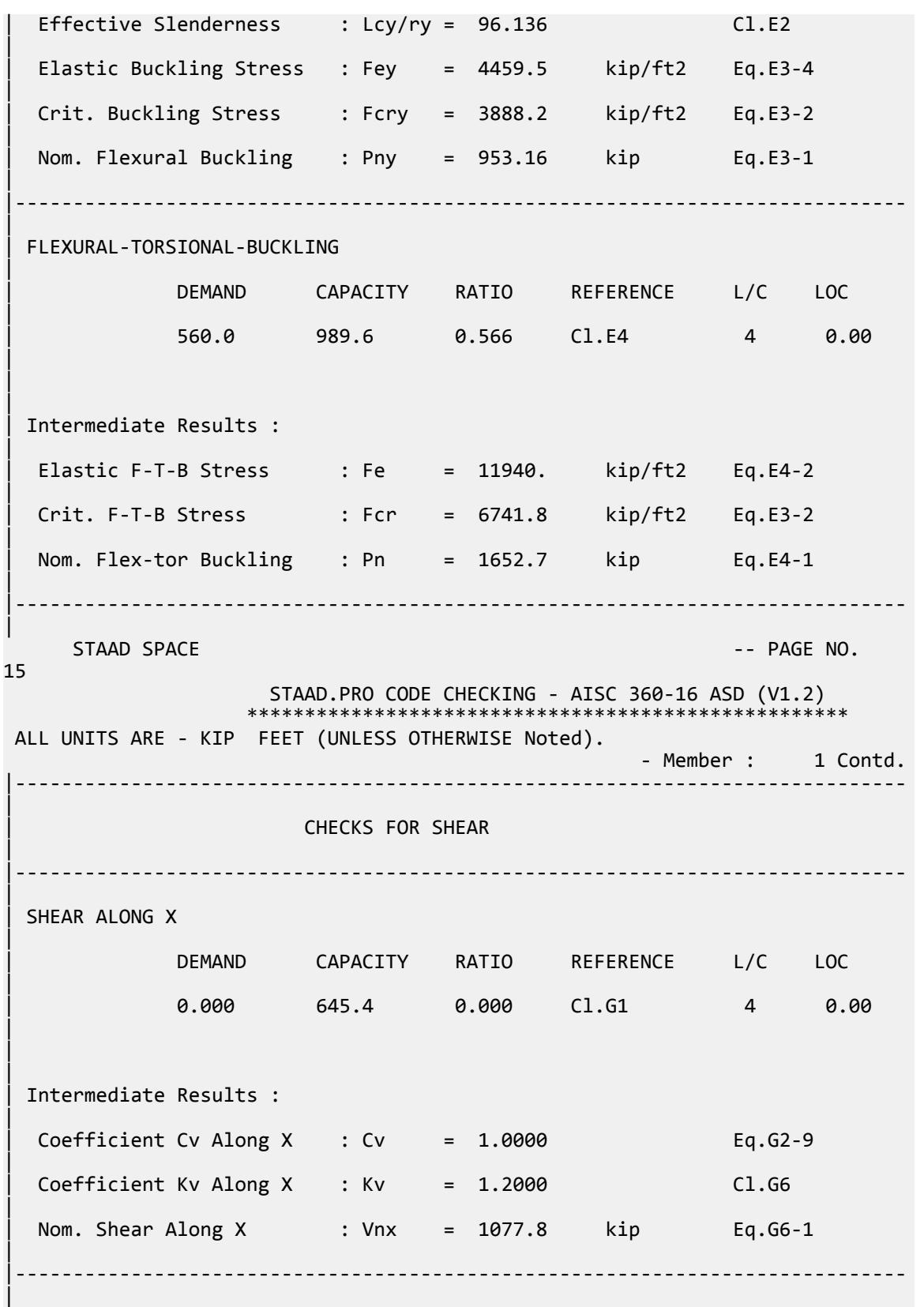

V.Steel Design

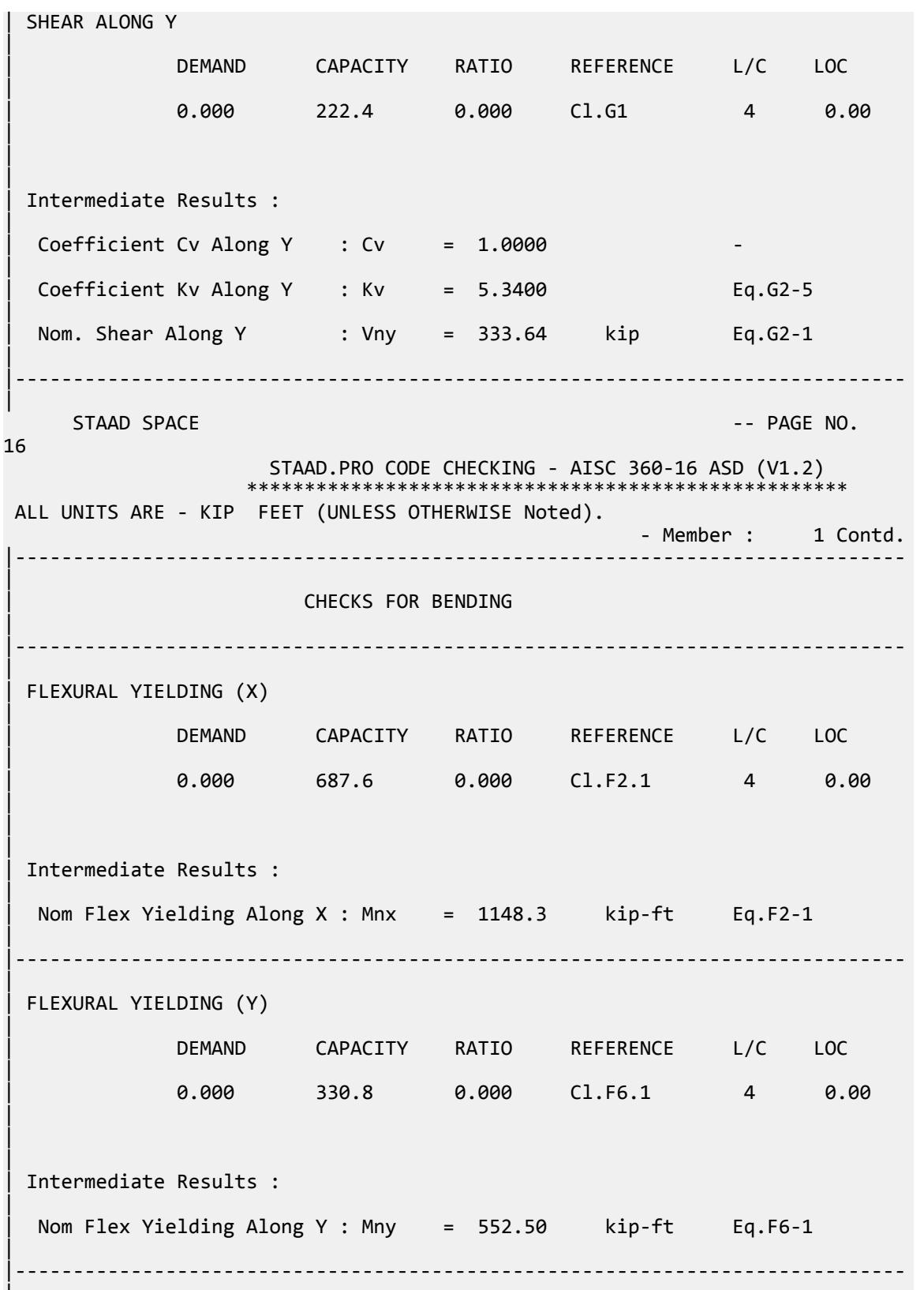

|

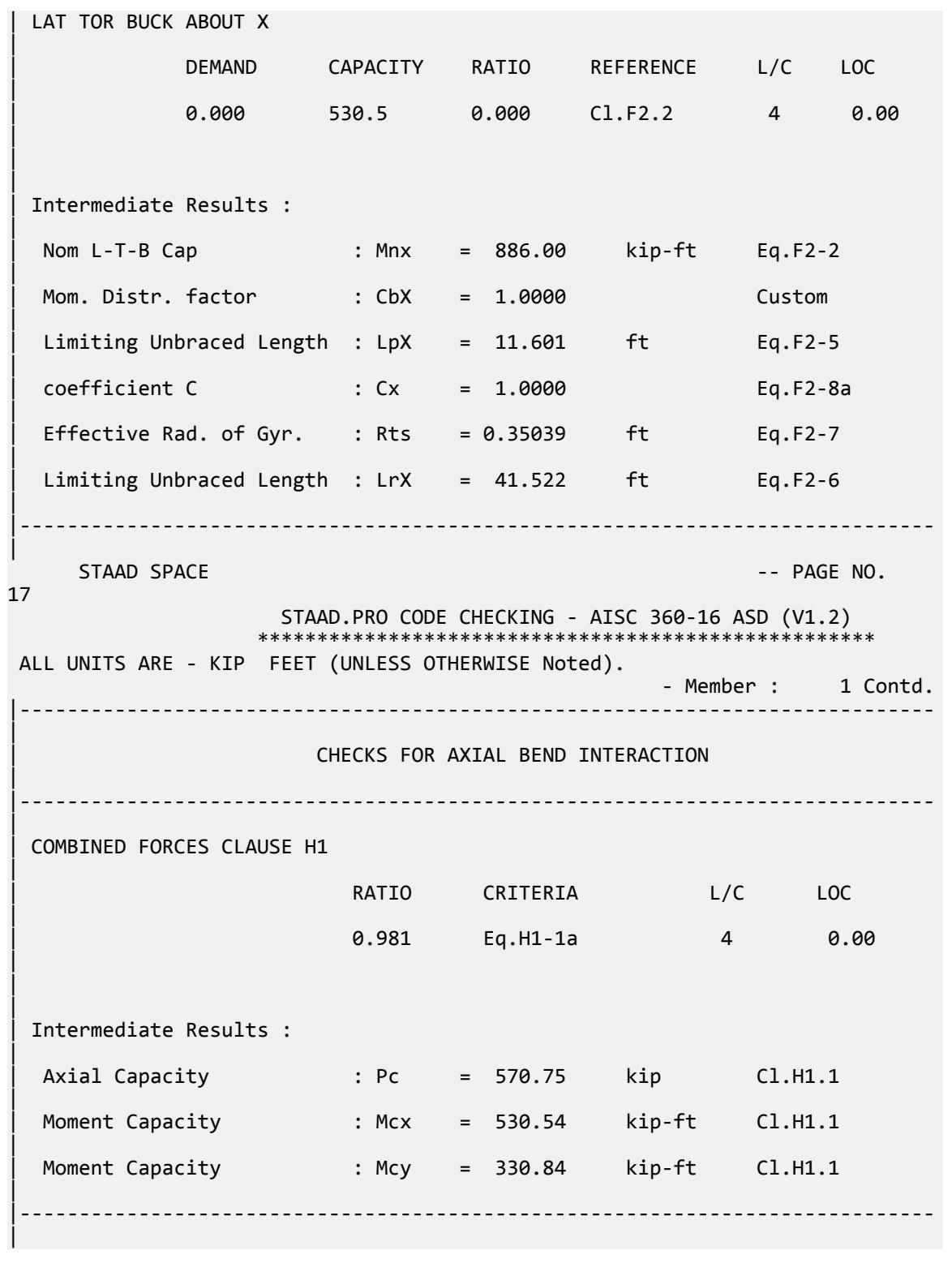

### V.AISC 360-16 W E.1B

Verify the compressive strength of a wide flange section per the AISC 360-16 code.

#### *References*

- **1.** *Steel Construction Manual*, 15th Edition, American Institute of Steel Construction, 2017
- **2.** *Design Examples*, Version 15.0, American Institute of Steel Construction, 2017, pp.E-4 E-5., Example E.1A

#### *Details*

From reference 2:

Verify a W14x90 is adequate to carry the loading… The column is pinned top and bottom in both axes and braced at the midpoint about the y-y axis and torsionally. The column is verified for … ASTM A913 Grade 65 material.

ASTM A572 Grade 65: *F<sup>y</sup> = 65 ksi*

#### *Validation*

Refer to reference.

#### *Results*

#### **Table 728: Comparison of results**

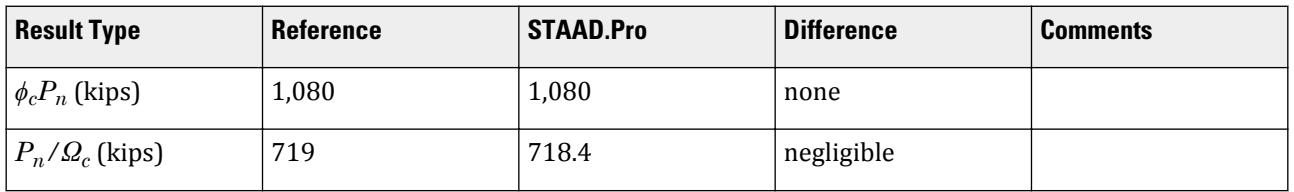

#### *STAAD.Pro Input File*

DEFINE MATERIAL START ISOTROPIC STEEL

E 29000

The file C:\Users\Public\Public Documents\STAAD.Pro CONNECT Edition\Samples\ Verification Models\09 Steel Design\US\AISC\AISC 360-16 W E.STD is typically installed with the program. STAAD SPACE START JOB INFORMATION ENGINEER DATE 04-Feb-19 END JOB INFORMATION INPUT WIDTH 79 UNIT INCHES KIP JOINT COORDINATES 1 0 0 0; 2 0 360 0; MEMBER INCIDENCES 1 1 2;

POISSON 0.3 DENSITY 0.000283 ALPHA 6.5e-06 DAMP 0.03 TYPE STEEL STRENGTH RY 1.5 RT 1.2 END DEFINE MATERIAL MEMBER PROPERTY AMERICAN 1 TABLE ST W14X90 CONSTANTS MATERIAL STEEL ALL SUPPORTS 1 PINNED 2 FIXED BUT FY MX MZ LOAD 1 LOADTYPE None TITLE LOAD CASE 1 JOINT LOAD 2 FY -140 LOAD 2 LOADTYPE None TITLE LOAD CASE 2 JOINT LOAD 2 FY -420 LOAD COMB 3 COMBINATION LOAD CASE 3 1 1.2 2 1.6 LOAD COMB 4 COMBINATION LOAD CASE 4 1 1.0 2 1.0 PERFORM ANALYSIS LOAD LIST 3 PARAMETER 1 CODE AISC UNIFIED 2016 LY 228 ALL LX 228 ALL METHOD LRFD SGR 26 ALL STP 1 ALL TRACK 2 ALL CHECK CODE ALL LOAD LIST 4 PARAMETER 2 CODE AISC UNIFIED 2016 METHOD ASD LY 228 ALL LX 228 ALL SGR 26 ALL STP 1 ALL TRACK 2 ALL CHECK CODE ALL FINISH

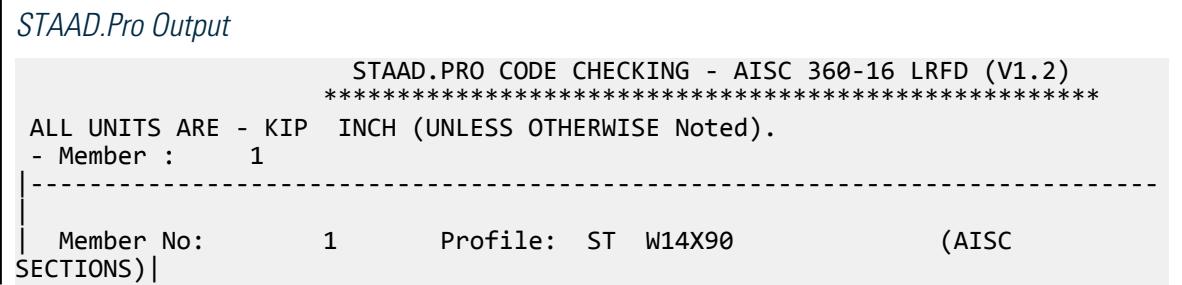

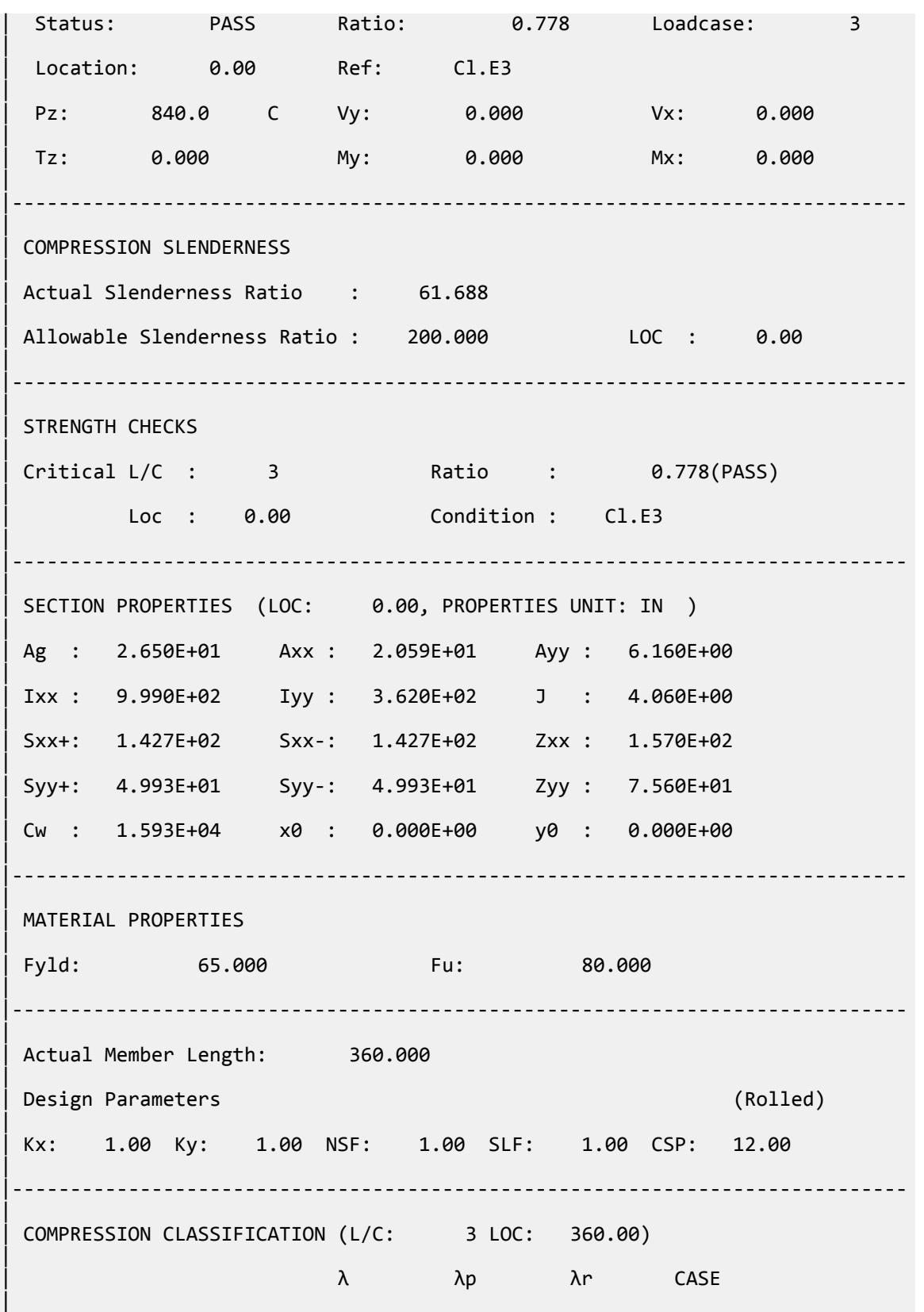

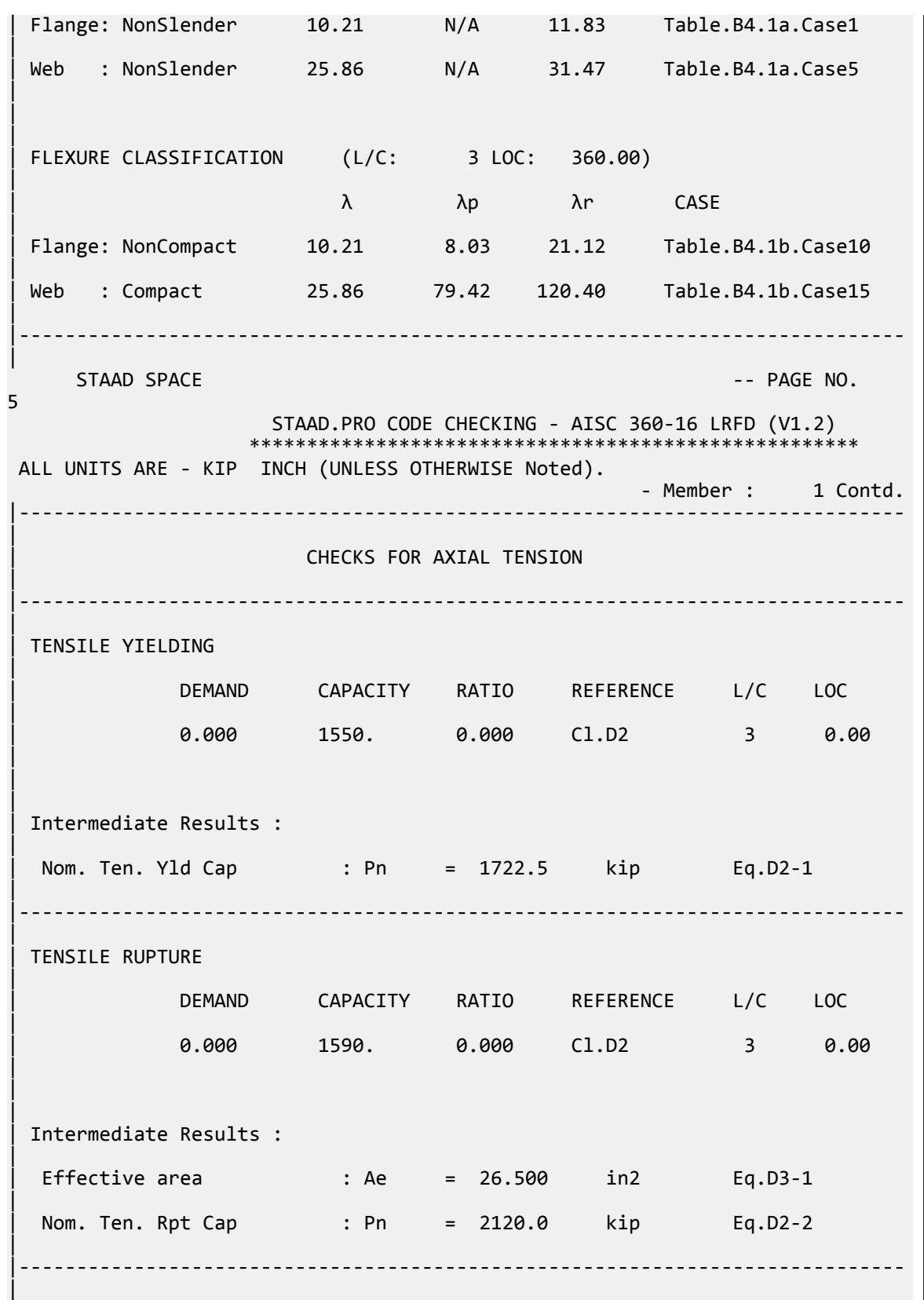

V.Steel Design

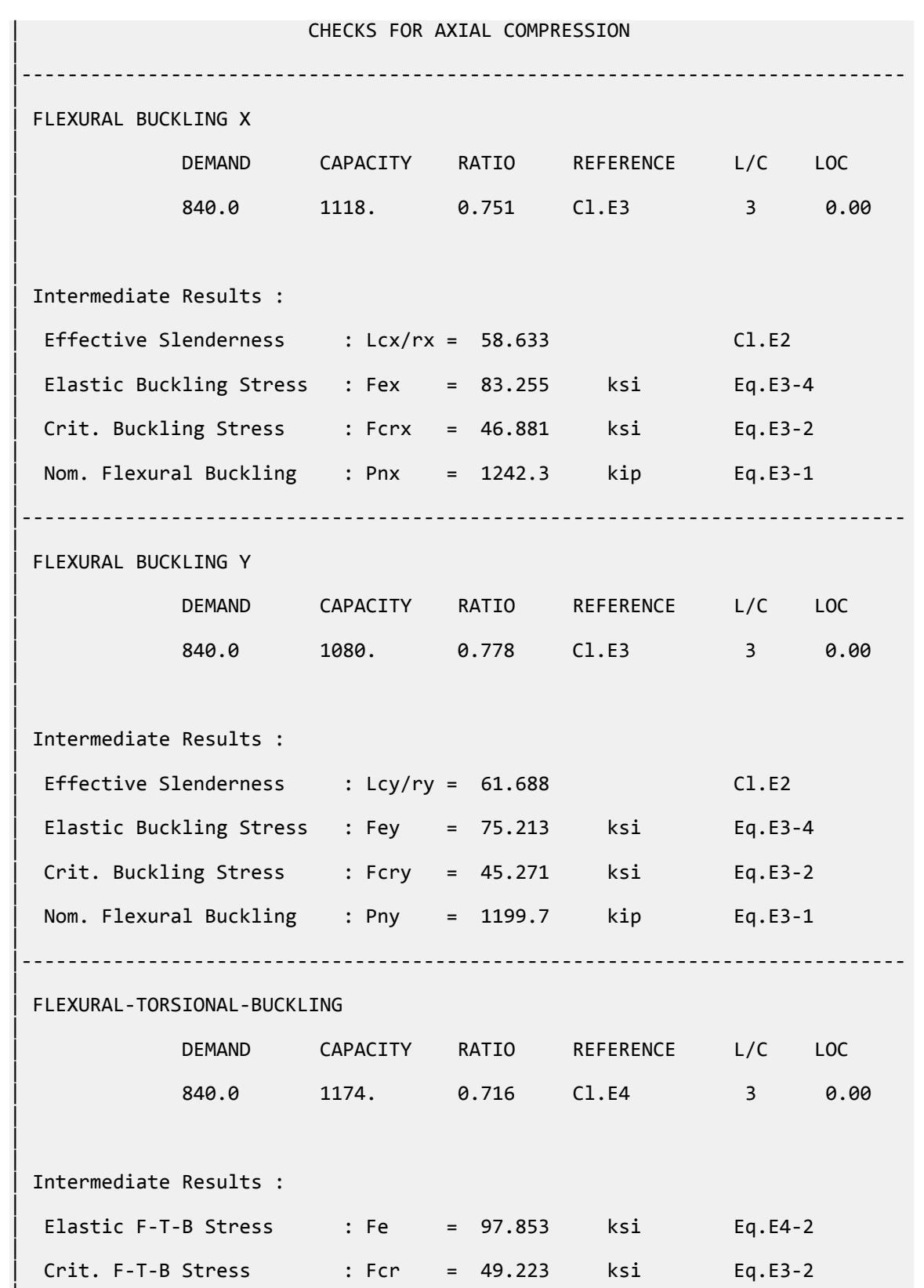

|

V.Steel Design

Nom. Flex-tor Buckling : Pn = 1304.4 kip Eq.E4-1 | |----------------------------------------------------------------------------- | STAAD SPACE  $\sim$  PAGE NO. 6 STAAD.PRO CODE CHECKING - AISC 360-16 LRFD (V1.2) \*\*\*\*\*\*\*\*\*\*\*\*\*\*\*\*\*\*\*\*\*\*\*\*\*\*\*\*\*\*\*\*\*\*\*\*\*\*\*\*\*\*\*\*\*\*\*\*\*\*\*\*\* ALL UNITS ARE - KIP INCH (UNLESS OTHERWISE Noted). - Member : 1 Contd. |----------------------------------------------------------------------------- | | CHECKS FOR SHEAR | |----------------------------------------------------------------------------- | | SHEAR ALONG X | | DEMAND CAPACITY RATIO REFERENCE L/C LOC | | 0.000 722.7 0.000 Cl.G1 3 0.00 | | | | Intermediate Results : |  $Coefficient Cv Along X : Cv = 1.0000$  Eq.G2-9 |  $Coefficient Kv$  Along  $X : Kv = 1.2000$  Cl.G6 | Nom. Shear Along X : Vnx = 803.01 kip Eq.G6-1 | |----------------------------------------------------------------------------- | SHEAR ALONG Y | | DEMAND CAPACITY RATIO REFERENCE L/C LOC | | 0.000 240.2 0.000 Cl.G1 3 0.00 | | | | Intermediate Results : |  $Coefficient Cv Along Y : Cv = 1.0000$ |  $Coefficient Kv$  Along Y : Kv = 5.3400 Eq.G2-5 | Nom. Shear Along Y : Vny = 240.24 kip Eq.G2-1 | |----------------------------------------------------------------------------- | STAAD SPACE  $\sim$  PAGE NO. 7 STAAD.PRO CODE CHECKING - AISC 360-16 LRFD (V1.2) \*\*\*\*\*\*\*\*\*\*\*\*\*\*\*\*\*\*\*\*\*\*\*\*\*\*\*\*\*\*\*\*\*\*\*\*\*\*\*\*\*\*\*\*\*\*\*\*\*\*\*\*\* ALL UNITS ARE - KIP INCH (UNLESS OTHERWISE Noted). - Member : 1 Contd.

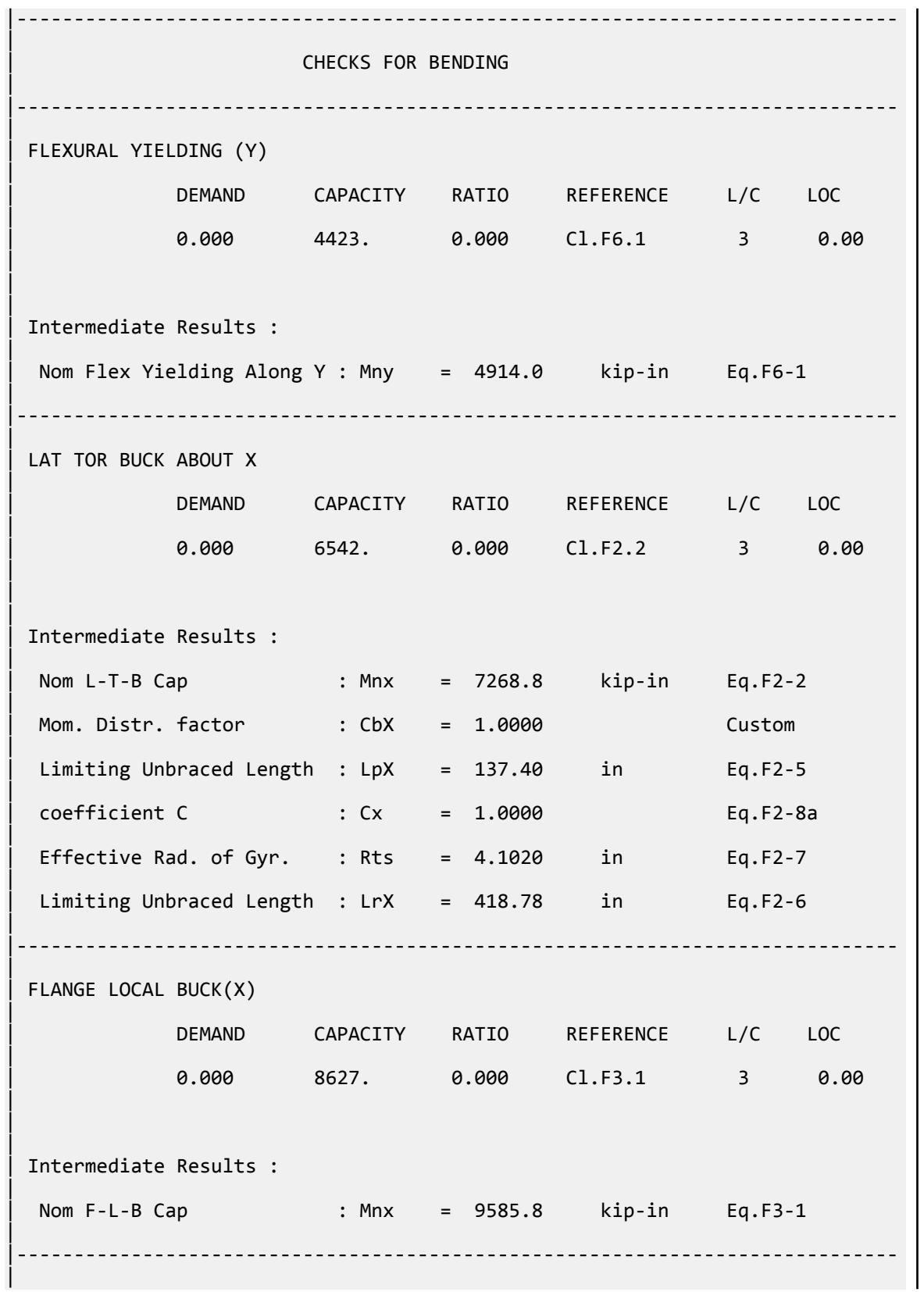

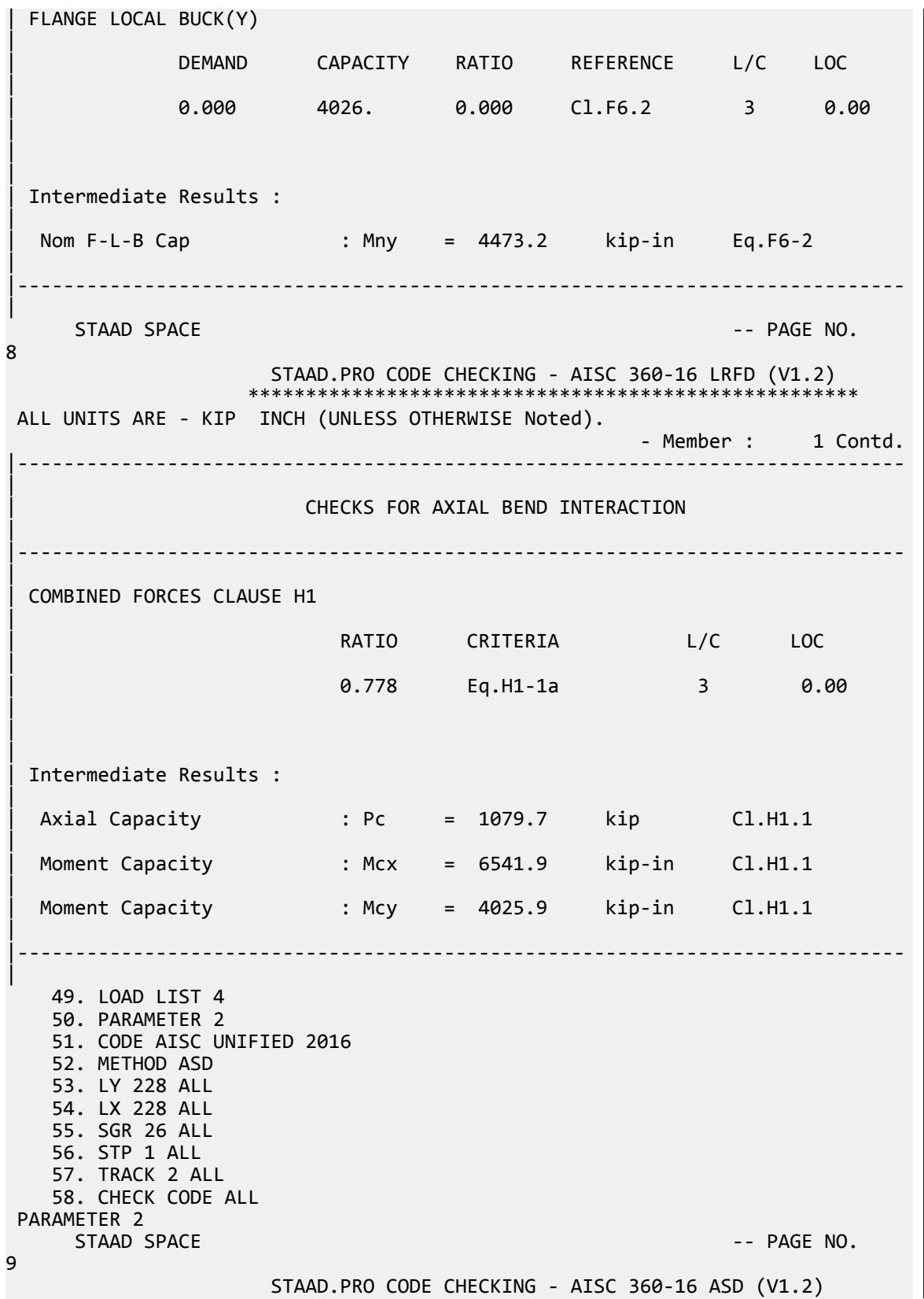

 \*\*\*\*\*\*\*\*\*\*\*\*\*\*\*\*\*\*\*\*\*\*\*\*\*\*\*\*\*\*\*\*\*\*\*\*\*\*\*\*\*\*\*\*\*\*\*\*\*\*\*\* ALL UNITS ARE - KIP INCH (UNLESS OTHERWISE Noted). \*\*\*NOTE : AISC 360-16 Design Statement for STAAD.Pro. \*\*\* AXIS CONVENTION \*\*\*: ======================== The capacity results and intermediate results in the report follow the notations and axes labels as defined in the AISC 360-16 code. The analysis results are reported in STAAD.Pro axis convention and the AISC 360:16 design results are reported in AISC 360-16 code axis convention. AISC Spec. STAAD.Pro Description ------------ ----------- ------------- X 2 Axis typically parallel to the sections principal major axis. Y Y Axis typically parallel to the sections principal minor axis. Z X Longitudinal axis perpendicular to the cross section. SECTION FORCES AXIS MAPPING: - AISC Spec. STAAD.Pro Description ------------ ----------- ------------- **Pz** FX Axial force. Vy FY Shear force along minor axis. Vx FZ Shear force along major axis. Tz MX Torsional moment. My MY Bending moment about minor axis.<br>Mx MZ Bending moment about major axis. Bending moment about major axis. \*\*\* DESIGN MESSAGES \*\*\*: ======================= 1. Section classification reported is for the cross section and loadcase that produced the worst case design ratio for flexure/compression Capacity results. 2. Results for any Capacity/Check that is not relevant for a section/ loadcase based on the code clause in AISC 360-16 will not be shown in the report. 3. Bending results are reported as being  $\phi$ about $\phi$  the relevant axis (X/Y), while the results for shear are reported as being for shear forces  $\lozenge$ along $\lozenge$ the axis. E.g : Mx indicates bending about the X axis, while Vx indicates shear along the X axis. \*\*\* ABBREVIATIONS \*\*\*: ====================== F-T-B = Flexural-Torsional Buckling L-T-B = Lateral-Torsional Buckling F-L-B = Flange Local Buckling W-L-B = Web Local Buckling L-L-B = Leg Local Buckling C-F-Y = Compression Flange Yielding T-F-Y = Tension Flange Yielding STAAD SPACE -- PAGE NO. 10 STAAD.PRO CODE CHECKING - AISC 360-16 ASD (V1.2) \*\*\*\*\*\*\*\*\*\*\*\*\*\*\*\*\*\*\*\*\*\*\*\*\*\*\*\*\*\*\*\*\*\*\*\*\*\*\*\*\*\*\*\*\*\*\*\*\*\*\*\*

 ALL UNITS ARE - KIP INCH (UNLESS OTHERWISE Noted). - Member : 1 |----------------------------------------------------------------------------- | | Member No: 1 Profile: ST W14X90 (AISC SECTIONS)| | Status: PASS Ratio: 0.780 Loadcase: 4 | Location: 0.00 Ref: Cl.E3 | Pz: 560.0 C Vy: 0.000 Vx: 0.000 | | Tz: 0.000 My: 0.000 Mx: 0.000 | |----------------------------------------------------------------------------- | | COMPRESSION SLENDERNESS | Actual Slenderness Ratio : 61.688 | | Allowable Slenderness Ratio : 200.000 LOC : 0.00 | |----------------------------------------------------------------------------- | STRENGTH CHECKS | | Critical L/C : 4 Ratio : 0.780(PASS) | Loc : 0.00 Condition : Cl.E3 | |----------------------------------------------------------------------------- | SECTION PROPERTIES (LOC: 0.00, PROPERTIES UNIT: IN ) | | Ag : 2.650E+01 Axx : 2.059E+01 Ayy : 6.160E+00 | | Ixx : 9.990E+02 Iyy : 3.620E+02 J : 4.060E+00 | | Sxx+: 1.427E+02 Sxx-: 1.427E+02 Zxx : 1.570E+02 | | Syy+: 4.993E+01 Syy-: 4.993E+01 Zyy : 7.560E+01 | | Cw : 1.593E+04 x0 : 0.000E+00 y0 : 0.000E+00 | |----------------------------------------------------------------------------- | | MATERIAL PROPERTIES | Fyld: 65.000 Fu: 80.000 | |----------------------------------------------------------------------------- | Actual Member Length: 360.000 | | Design Parameters (Rolled) | | Kx: 1.00 Ky: 1.00 NSF: 1.00 SLF: 1.00 CSP: 12.00 |

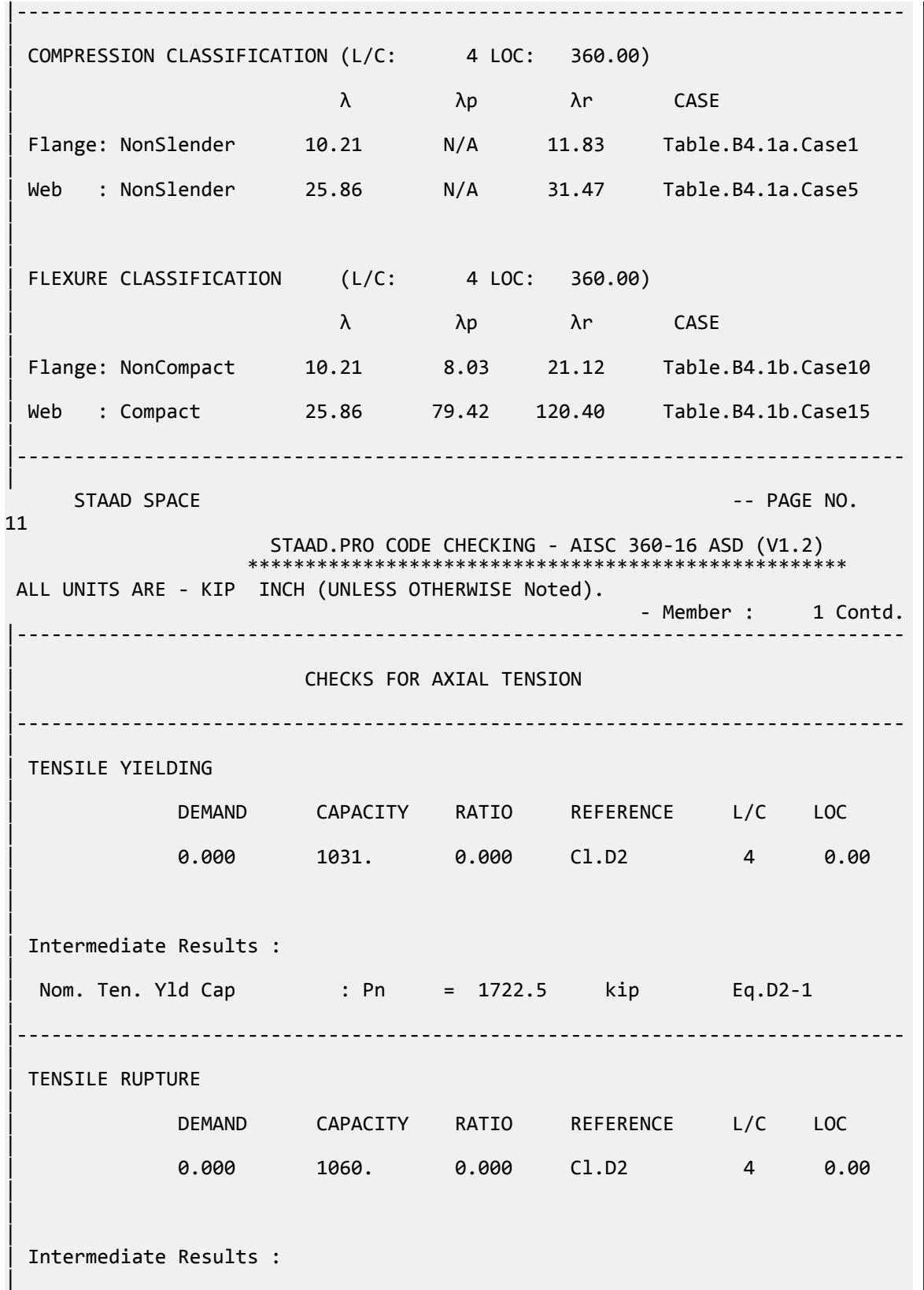

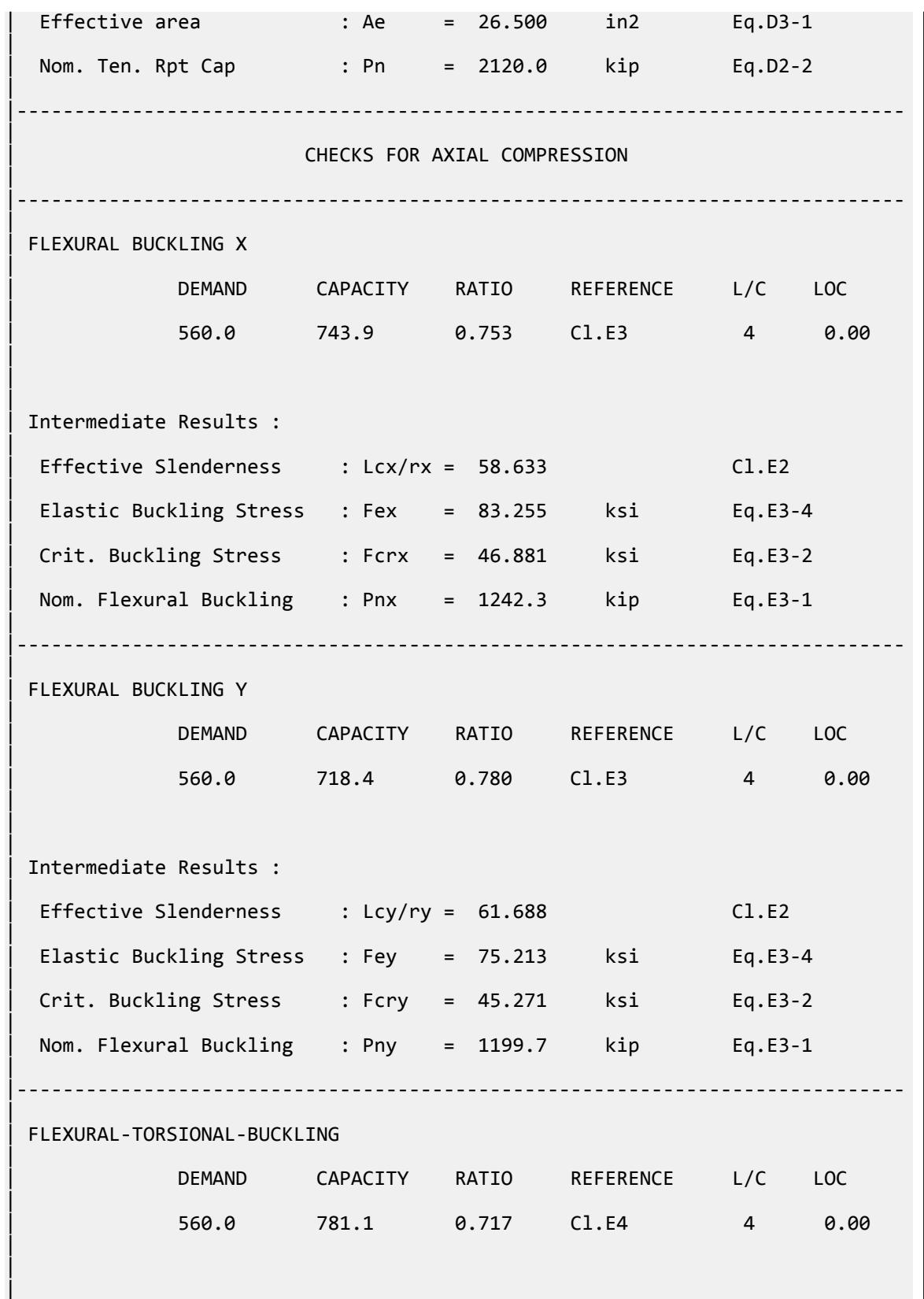

| Intermediate Results : |  $Elastic F-T-B Stress : Fe = 97.853$  ksi Eq.E4-2 | | Crit. F-T-B Stress : Fcr = 49.223 ksi Eq.E3-2 | Nom. Flex-tor Buckling : Pn =  $1304.4$  kip Eq.E4-1 | |----------------------------------------------------------------------------- | STAAD SPACE -- PAGE NO. 12 STAAD.PRO CODE CHECKING - AISC 360-16 ASD (V1.2) \*\*\*\*\*\*\*\*\*\*\*\*\*\*\*\*\*\*\*\*\*\*\*\*\* ALL UNITS ARE - KIP INCH (UNLESS OTHERWISE Noted). - Member : 1 Contd. |----------------------------------------------------------------------------- | CHECKS FOR SHEAR | |----------------------------------------------------------------------------- | | SHEAR ALONG X | | DEMAND CAPACITY RATIO REFERENCE L/C LOC | | 0.000 480.8 0.000 Cl.G1 4 0.00 | | | | Intermediate Results : |  $Coefficient Cv Along X : Cv = 1.0000$  Eq.G2-9 |  $Coefficient Kv Along X : Kv = 1.2000$   $Cl.G6$ | Nom. Shear Along X : Vnx = 803.01 kip Eq.G6-1 | |----------------------------------------------------------------------------- | SHEAR ALONG Y | | DEMAND CAPACITY RATIO REFERENCE L/C LOC | | 0.000 160.2 0.000 Cl.G1 4 0.00 |  $\blacksquare$ | | Intermediate Results : |  $Coefficient Cv Along Y : Cv = 1.0000$ |  $Coefficient Kv$  Along Y : Kv = 5.3400 Eq.G2-5 | Nom. Shear Along Y : Vny = 240.24 kip Eq.G2-1 | |----------------------------------------------------------------------------- |

V.Steel Design

 STAAD SPACE -- PAGE NO. 13 STAAD.PRO CODE CHECKING - AISC 360-16 ASD (V1.2) \*\*\*\*\*\*\*\*\*\*\*\*\*\*\*\*\*\*\*\*\*\*\*\*\*\*\*\*\*\*\*\*\*\*\*\*\*\*\*\*\*\*\*\*\*\*\*\*\*\*\*\* ALL UNITS ARE - KIP INCH (UNLESS OTHERWISE Noted). - Member : 1 Contd. |----------------------------------------------------------------------------- | | CHECKS FOR BENDING | |----------------------------------------------------------------------------- | | FLEXURAL YIELDING (Y) | | DEMAND CAPACITY RATIO REFERENCE L/C LOC | | 0.000 2943. 0.000 Cl.F6.1 4 0.00 | | | | Intermediate Results : | Nom Flex Yielding Along Y : Mny = 4914.0 kip-in Eq.F6-1 | |----------------------------------------------------------------------------- | LAT TOR BUCK ABOUT X | | DEMAND CAPACITY RATIO REFERENCE L/C LOC | | 0.000 4353. 0.000 Cl.F2.2 4 0.00 | | | | Intermediate Results : | | Nom L-T-B Cap : Mnx = 7268.8 kip-in Eq.F2-2 | Mom. Distr. factor : CbX = 1.0000 Custom | Limiting Unbraced Length :  $LpX = 137.40$  in Eq.F2-5 | | coefficient C : Cx = 1.0000 Eq.F2-8a | Effective Rad. of Gyr. : Rts =  $4.1020$  in Eq.F2-7 |  $Limiting Unbraced Length : LrX = 418.78 in *Eq.F2-6*$ | |----------------------------------------------------------------------------- | | FLANGE LOCAL BUCK(X) | | DEMAND CAPACITY RATIO REFERENCE L/C LOC | | 0.000 5740. 0.000 Cl.F3.1 4 0.00 | | |
V.Steel Design

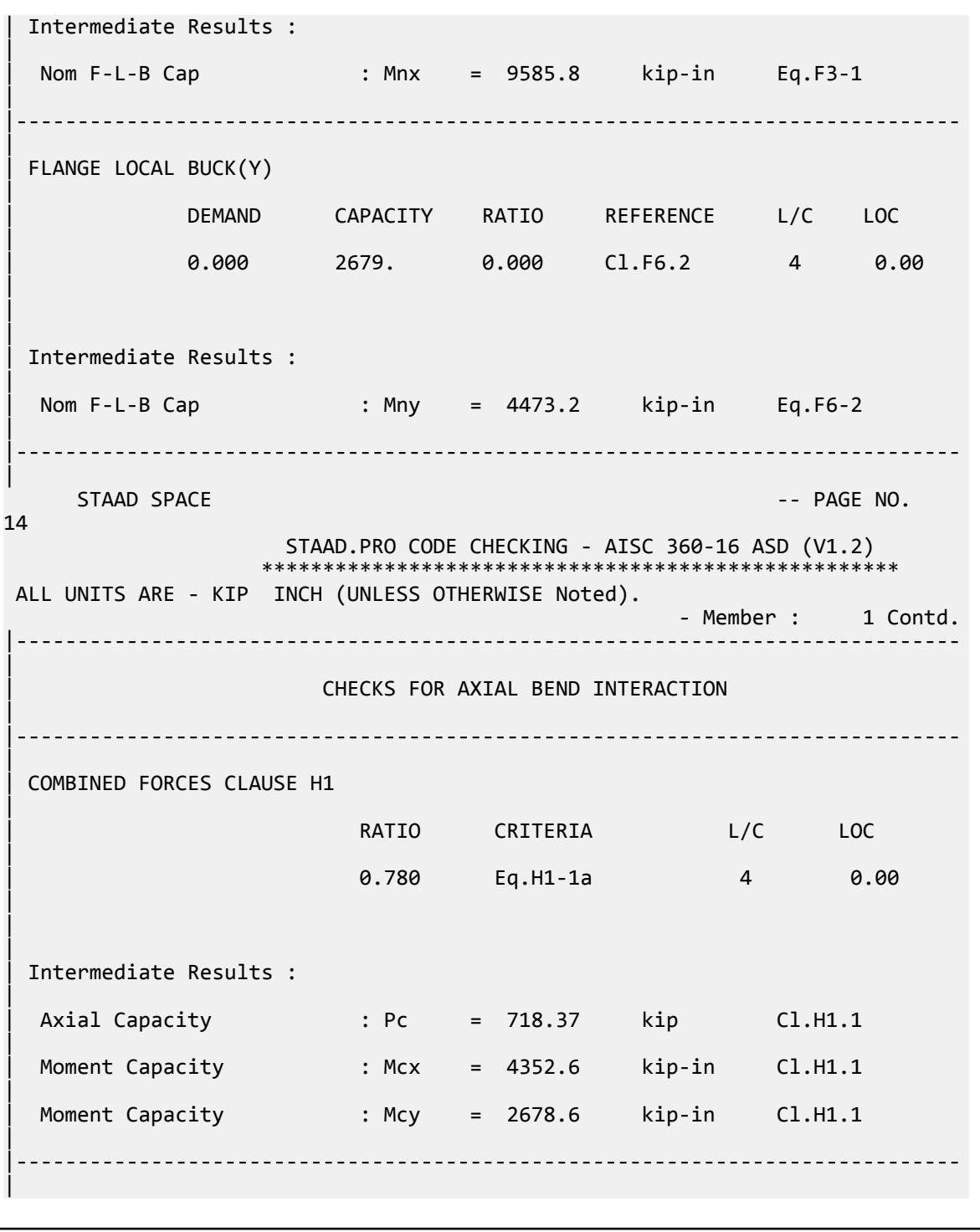

# V. AISC 360-16 Shear Strong Axis

Verify the shear strength of an I section loaded in the strong axis using the LRFD and ASD methods per AISC 360-16.

## *References*

- **1.** *Steel Construction Manual*, 15th Edition, American Institute of Steel Construction, 2017
- **2.** *Design Examples*, Version 15.0, American Institute of Steel Construction, 2017. pp G-3 G-4, Example G.1A

## *Details*

From the reference:

determine the available shear strength and adequacy of an ASTM A992 W24X62 with end shears of 48 kips from dead load and 145 kips from live load.

The shear capacity values are evaluated from AISC Manual Table 2-4 and the also calculated.

### *Validation*

Area of the web used for shear is:

 $A_w = dt_w = 23.7 \times 0.430 = 10.2 \text{ in}^2$ 

The nominal shear strength is:

$$
V_n = 0.6F_y A_w C_{v1} = 0.6 (50)(10.2)(1.0) = 306
$$
 kips

LRFD

The shear strength is:

 $\phi_v V_n = 1.00(306) = 306$  kips

The ultimate shear demand is:

 $Vu = 1.2 (48) + 1.6 (145) = 289.6$  kips

ASD

The allowable shear is:

 $V_p/Q_v = 306 / 1.5 = 204$  kips

The shear demand is:

$$
V_a = 48 + 145 = 193 \text{ kips}
$$

## *Results*

#### **Table 729: Comparison of results**

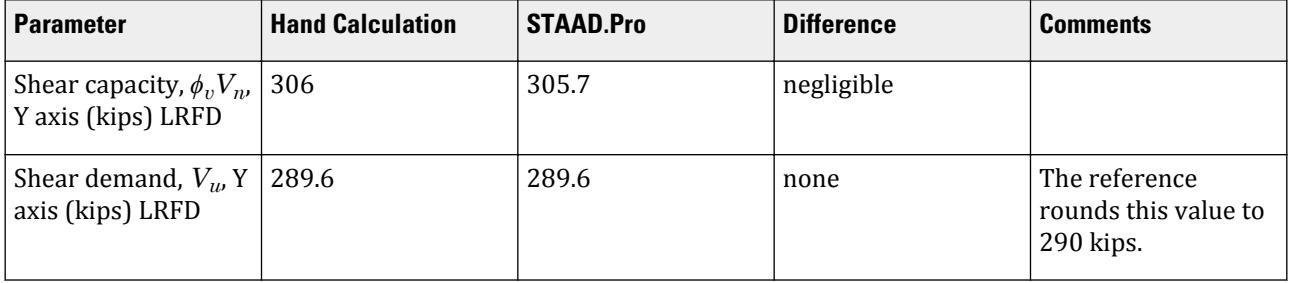

V.Steel Design

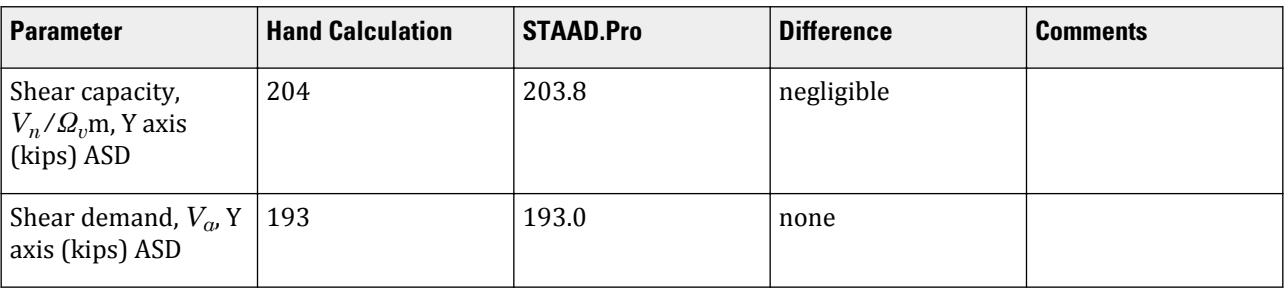

### *STAAD Input*

The file C:\Users\Public\Public Documents\STAAD.Pro CONNECT Edition\Samples\ Verification Models\09 Steel Design\US\AISC\AISC 360-16 Shear Strong Axis.STD is typically installed with the program. STAAD SPACE START JOB INFORMATION ENGINEER DATE 27-Nov-18 JOB NAME AISC Design Example v15.0 - G.1 END JOB INFORMATION \*\*\*\*\*\*\*\*\*\*\*\*\*\*\*\*\*\*\*\*\*\*\*\*\*\*\*\*\*\*\*\*\*\*\*\*\*\*\*\*\*\*\*\*\* INPUT WIDTH 79 UNIT FEET KIP JOINT COORDINATES 1 0 0 0; 2 4 0 0; MEMBER INCIDENCES 1 1 2; \*\*\*\*\*\*\*\*\*\*\*\*\*\*\*\*\*\*\*\*\*\*\*\*\*\*\*\*\*\*\*\*\*\*\*\*\*\*\*\*\*\*\*\*\*\* DEFINE MATERIAL START ISOTROPIC STEEL\_50\_KSI E 4.176e+06 POISSON 0.3 DENSITY 0.489024 ALPHA 6.5e-06 DAMP 0.03 TYPE STEEL STRENGTH FY 7200 FU 8928 RY 1.5 RT 1.2 END DEFINE MATERIAL \*\*\*\*\*\*\*\*\*\*\*\*\*\*\*\*\*\*\*\*\*\*\*\*\*\*\*\*\*\*\*\*\*\*\*\*\*\*\*\*\*\*\*\*\*\* MEMBER PROPERTY AMERICAN 1 TABLE ST W24X62 \* CONSTANTS MATERIAL STEEL\_50\_KSI ALL \* SUPPORTS 1 PINNED 2 FIXED BUT FX MY MZ \*\*\*\*\*\*\*\*\*\*\*\*\*\*\*\*\*\*\*\*\*\*\*\*\*\*\*\*\*\*\*\*\*\*\*\*\*\*\*\*\*\*\*\*\*\* UNIT INCHES KIP LOAD 1 LOADTYPE Dead TITLE Dead MEMBER LOAD 1 CON GY -96 LOAD 2 LOADTYPE Live TITLE Live MEMBER LOAD 1 CON GY -290

```
*
UNIT FEET KIP
LOAD COMB 3 LRFD COMBINATION 
1 1.2 2 1.6 
*
LOAD COMB 4 ASD Combination
1 1.0 2 1.0
*********************************************
PERFORM ANALYSIS
UNIT INCHES KIP
PRINT SUPPORT REACTION ALL
*********************************************
LOAD LIST 3
PARAMETER 1
CODE AISC UNIFIED 2016
METHOD LRFD
*
TRACK 2 ALL
CHECK CODE ALL
*********************************************
LOAD LIST 4
PARAMETER 2
CODE AISC UNIFIED 2016
METHOD ASD
*
TRACK 2 ALL
CHECK CODE ALL
FINISH
```

```
STAAD Output
```
 STAAD.PRO CODE CHECKING - AISC 360-16 LRFD (V1.2) \*\*\*\*\*\*\*\*\*\*\*\*\*\*\*\*\*\*\*\*\*\*\*\*\*\*\*\*\*\*\*\*\*\*\*\*\*\*\*\*\*\*\*\*\*\*\*\*\*\*\*\*\* ALL UNITS ARE - KIP INCH (UNLESS OTHERWISE Noted). \*\*\*NOTE : AISC 360-16 Design Statement for STAAD.Pro. \*\*\* AXIS CONVENTION \*\*\*: ======================== The capacity results and intermediate results in the report follow the notations and axes labels as defined in the AISC 360-16 code. The analysis results are reported in STAAD.Pro axis convention and the AISC 360:16 design results are reported in AISC 360-16 code axis convention. AISC Spec. STAAD.Pro Description ------------ ----------- ------------- X X Z Axis typically parallel to the sections principal major axis. Y Y Axis typically parallel to the sections principal minor axis. Z X Longitudinal axis perpendicular to the cross section. SECTION FORCES AXIS MAPPING: - AISC Spec. STAAD.Pro Description ------------ ----------- ------------- Pz FX Axial force.<br>Vy FY Shear force Shear force along minor axis. Vx FZ Shear force along major axis.

 Tz MX Torsional moment. My MY Bending moment about minor axis. Mx MZ Bending moment about major axis. \*\*\* DESIGN MESSAGES \*\*\*: ======================= 1. Section classification reported is for the cross section and loadcase that produced the worst case design ratio for flexure/compression Capacity results. 2. Results for any Capacity/Check that is not relevant for a section/ loadcase based on the code clause in AISC 360-16 will not be shown in the report. 3. Bending results are reported as being  $\phi$ about $\phi$  the relevant axis (X/Y), while the results for shear are reported as being for shear forces  $\lozenge$ along $\lozenge$ the axis. E.g : Mx indicates bending about the X axis, while Vx indicates shear along the X axis. \*\*\* ABBREVIATIONS \*\*\*: ====================== F-T-B = Flexural-Torsional Buckling L-T-B = Lateral-Torsional Buckling F-L-B = Flange Local Buckling  $W-L-B = Web Local Buckling$  L-L-B = Leg Local Buckling C-F-Y = Compression Flange Yielding T-F-Y = Tension Flange Yielding STAAD SPACE -- PAGE NO. 5 STAAD.PRO CODE CHECKING - AISC 360-16 LRFD (V1.2) \*\*\*\*\*\*\*\*\*\*\*\*\*\*\*\*\*\*\*\*\*\*\*\*\*\*\*\*\*\*\*\*\*\*\*\*\*\*\*\*\*\*\*\*\*\*\*\*\*\*\*\*\* ALL UNITS ARE - KIP INCH (UNLESS OTHERWISE Noted). - Member : 1 |----------------------------------------------------------------------------- | | Member No: 1 Profile: ST W24X62 (AISC SECTIONS)| | Status: FAIL Ratio: 1.009 Loadcase: 3 | | Location: 24.00 Ref: Cl.F2.1 | Pz: 0.000 T Vy: 289.6 Vx: 0.000 | | Tz: 0.000 My: 0.000 Mx: -6950. | |----------------------------------------------------------------------------- | | TENSION SLENDERNESS | Actual Slenderness Ratio : 34.863 | | Allowable Slenderness Ratio : 300.000 LOC : 0.00 | |----------------------------------------------------------------------------- | STRENGTH CHECKS

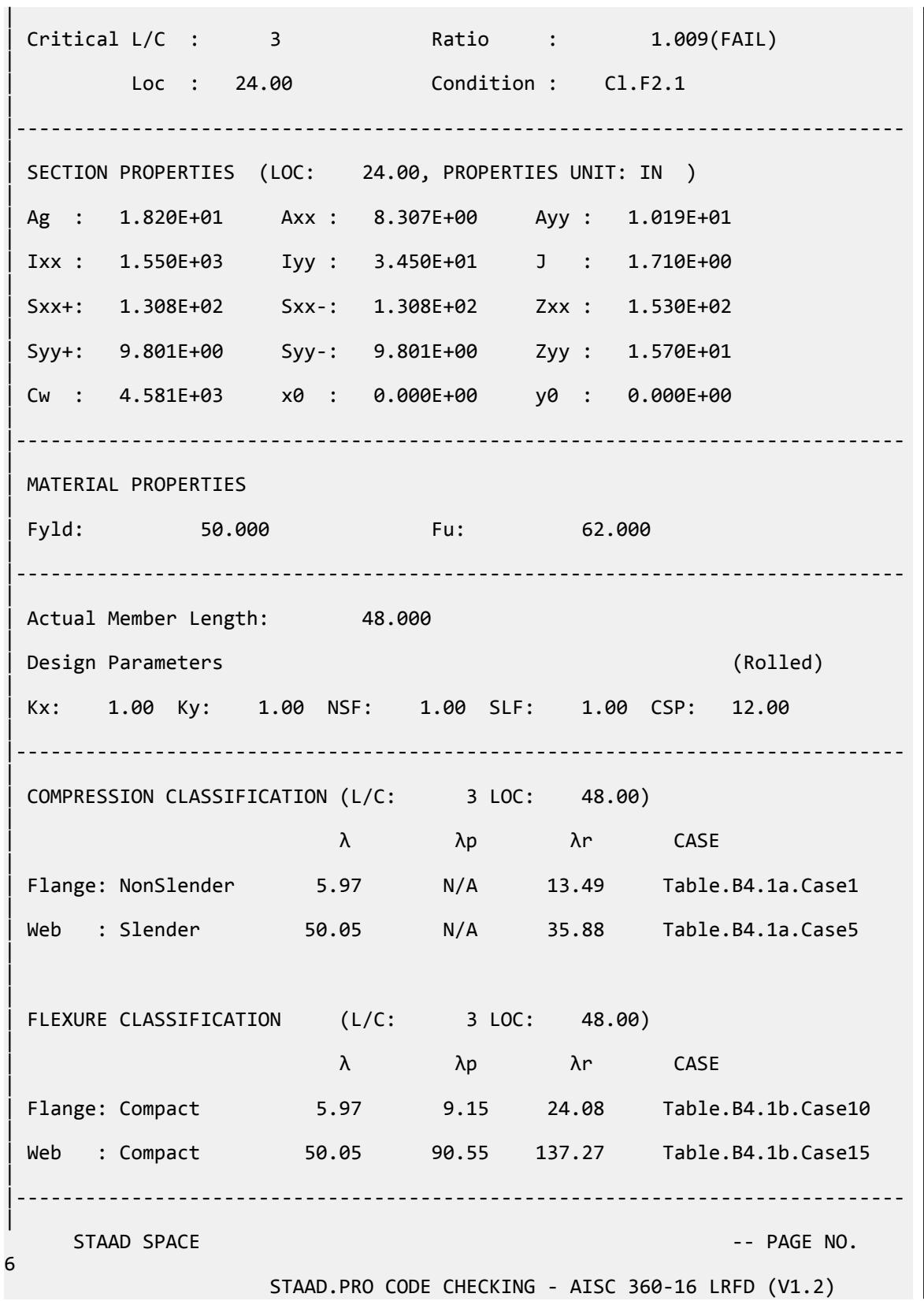

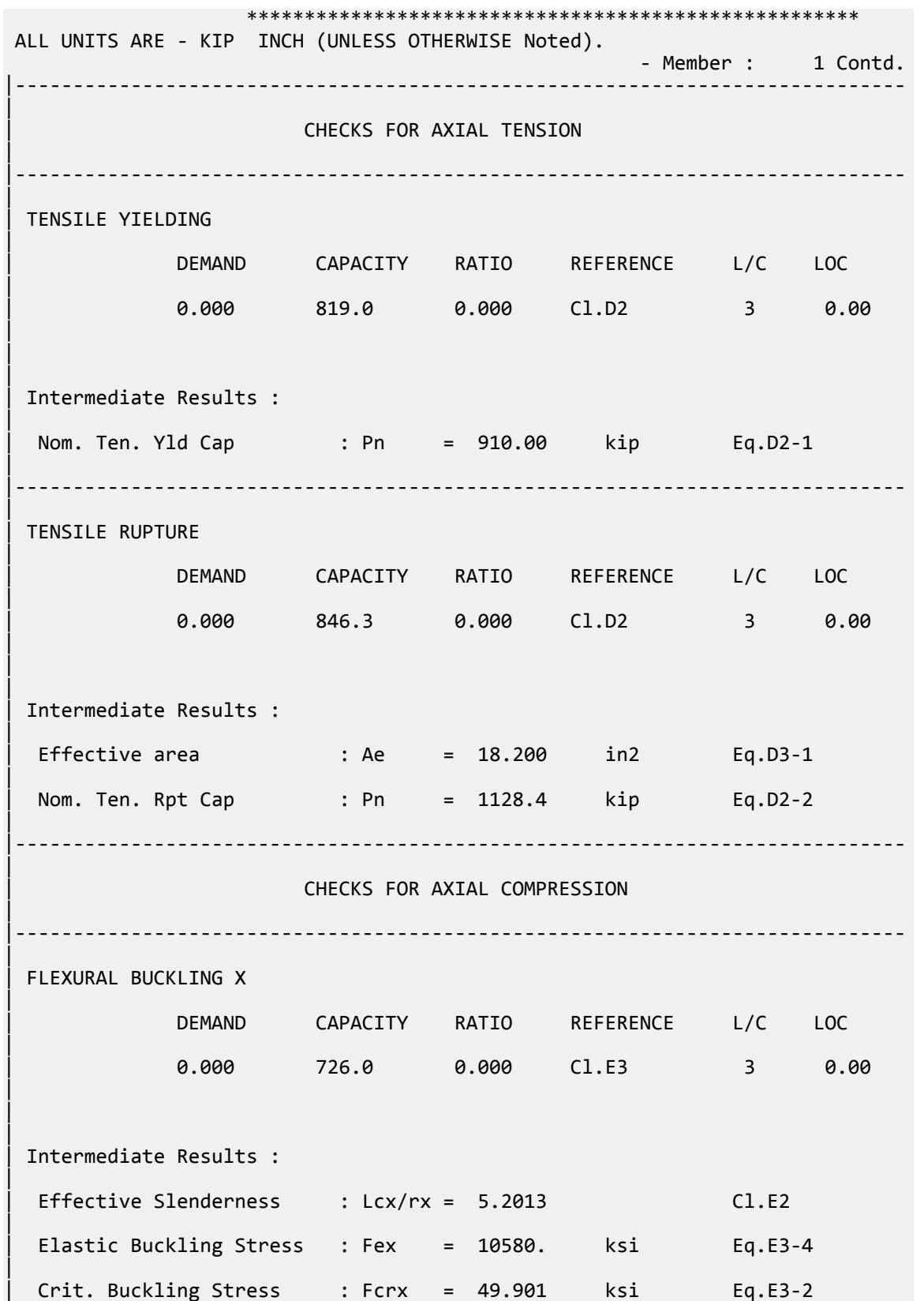

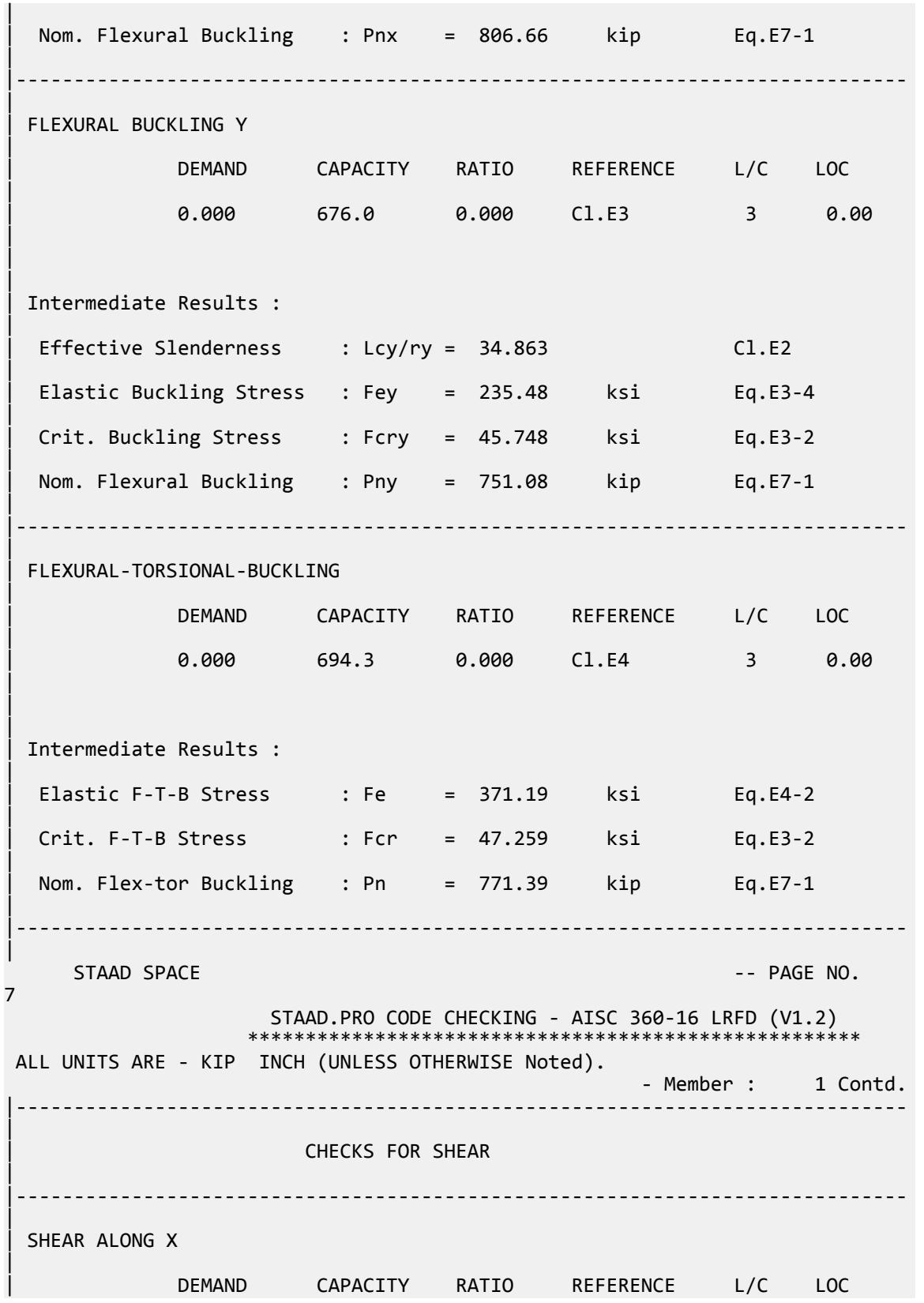

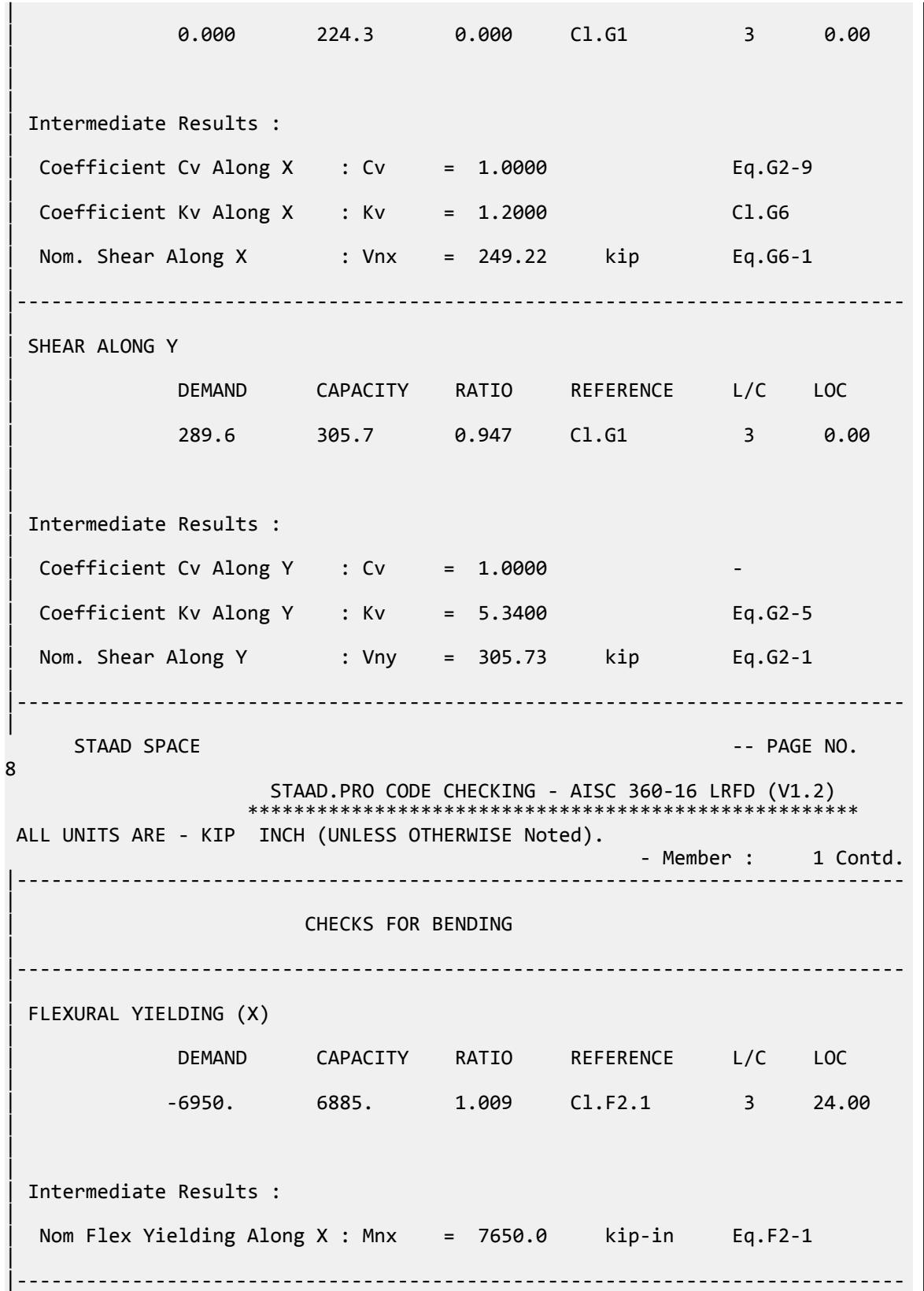

| | FLEXURAL YIELDING (Y) | | DEMAND CAPACITY RATIO REFERENCE L/C LOC | | 0.000 705.7 0.000 Cl.F6.1 3 0.00 | | | | Intermediate Results : | Nom Flex Yielding Along Y : Mny = 784.09 kip-in Eq.F6-1 | |----------------------------------------------------------------------------- |  $STAAD$  SPACE  $\sim$  PAGE NO. 9 STAAD.PRO CODE CHECKING - AISC 360-16 LRFD (V1.2) \*\*\*\*\*\*\*\*\*\*\*\*\*\*\*\*\*\*\*\*\*\*\*\*\*\*\*\*\*\*\*\*\*\*\*\*\*\*\*\*\*\*\*\*\*\*\*\*\*\*\*\*\* ALL UNITS ARE - KIP INCH (UNLESS OTHERWISE Noted). - Member : 1 Contd. |----------------------------------------------------------------------------- | | CHECKS FOR AXIAL BEND INTERACTION | |----------------------------------------------------------------------------- | | COMBINED FORCES CLAUSE H1 | RATIO CRITERIA L/C LOC | | 1.009 Eq.H1-1b 3 24.00 | | | | Intermediate Results : |  $Modification Fact. for Cb : Cbf = 1.0000$  Eq.H1-2 | Axial Capacity : Pc = 819.00 kip Cl.H1.1 | | Moment Capacity : Mcx = 6885.0 kip-in Cl.H1.1 | | Moment Capacity : Mcy = 705.68 kip-in Cl.H1.1 | |----------------------------------------------------------------------------- | 61. \*\*\*\*\*\*\*\*\*\*\*\*\*\*\*\*\*\*\*\*\*\*\*\*\*\*\*\*\*\*\*\*\*\*\*\*\*\*\*\*\*\*\*\*\* 62. LOAD LIST 4 63. PARAMETER 2 64. CODE AISC UNIFIED 2016 65. METHOD ASD 66. \* 67. TRACK 2 ALL 68. CHECK CODE ALL PARAMETER 2 STAAD SPACE  $\sim$  PAGE NO. 10

V.Steel Design

 STAAD.PRO CODE CHECKING - AISC 360-16 ASD (V1.2) \*\*\*\*\*\*\*\*\*\*\*\*\*\*\*\*\*\* ALL UNITS ARE - KIP INCH (UNLESS OTHERWISE Noted). \*\*\*NOTE : AISC 360-16 Design Statement for STAAD.Pro. \*\*\* AXIS CONVENTION \*\*\*: ======================== The capacity results and intermediate results in the report follow the notations and axes labels as defined in the AISC 360-16 code. The analysis results are reported in STAAD.Pro axis convention and the AISC 360:16 design results are reported in AISC 360-16 code axis convention. AISC Spec. STAAD.Pro Description ------------ ----------- ------------- X X Z Axis typically parallel to the sections principal major axis. Y Y Axis typically parallel to the sections principal minor axis. Z X Longitudinal axis perpendicular to the cross section. SECTION FORCES AXIS MAPPING: -<br>AISC Spec. STAAD.Pro Description AISC Spec. STAAD.Pro ------------ ----------- ------------- Pz FX Axial force. Vy FY Shear force along minor axis. Vx FZ Shear force along major axis.<br>Tz MX Torsional moment. Tz MX Torsional moment.<br>Mv MY Bending moment ab My MY Bending moment about minor axis. Mx MZ Bending moment about major axis. \*\*\* DESIGN MESSAGES \*\*\*: ======================= 1. Section classification reported is for the cross section and loadcase that produced the worst case design ratio for flexure/compression Capacity results. 2. Results for any Capacity/Check that is not relevant for a section/ loadcase based on the code clause in AISC 360-16 will not be shown in the report. 3. Bending results are reported as being  $\phi$ about $\phi$  the relevant axis (X/Y), while the results for shear are reported as being for shear forces  $\lozenge$ along $\lozenge$ the axis. E.g : Mx indicates bending about the X axis, while Vx indicates shear along the X axis. \*\*\* ABBREVIATIONS \*\*\*: ====================== F-T-B = Flexural-Torsional Buckling L-T-B = Lateral-Torsional Buckling F-L-B = Flange Local Buckling  $W-L-B = Web Local Buckling$  L-L-B = Leg Local Buckling C-F-Y = Compression Flange Yielding T-F-Y = Tension Flange Yielding STAAD SPACE -- PAGE NO. 11 STAAD.PRO CODE CHECKING - AISC 360-16 ASD (V1.2)

 \*\*\*\*\*\*\*\*\*\*\*\*\*\*\*\*\*\*\*\*\*\*\*\*\*\*\*\*\*\*\*\*\*\*\*\*\*\*\*\*\*\*\*\*\*\*\*\*\*\*\*\* ALL UNITS ARE - KIP INCH (UNLESS OTHERWISE Noted). - Member : 1 |----------------------------------------------------------------------------- | | Member No: 1 Profile: ST W24X62 (AISC SECTIONS)| | Status: FAIL Ratio: 1.011 Loadcase: 4 | | Location: 24.00 Ref: Cl.F2.1 | Pz: 0.000 T Vy: 193.0 Vx: 0.000 | | Tz: 0.000 My: 0.000 Mx: -4632. | |----------------------------------------------------------------------------- | | TENSION SLENDERNESS | Actual Slenderness Ratio : 34.863 | | Allowable Slenderness Ratio : 300.000 LOC : 0.00 | |----------------------------------------------------------------------------- | STRENGTH CHECKS | | Critical L/C : 4 Ratio : 1.011(FAIL) | | Loc : 24.00 Condition : Cl.F2.1 | |----------------------------------------------------------------------------- | SECTION PROPERTIES (LOC: 24.00, PROPERTIES UNIT: IN ) | | Ag : 1.820E+01 Axx : 8.307E+00 Ayy : 1.019E+01 | | Ixx : 1.550E+03 Iyy : 3.450E+01 J : 1.710E+00 | | Sxx+: 1.308E+02 Sxx-: 1.308E+02 Zxx : 1.530E+02 | | Syy+: 9.801E+00 Syy-: 9.801E+00 Zyy : 1.570E+01 | | Cw : 4.581E+03 x0 : 0.000E+00 y0 : 0.000E+00 | |----------------------------------------------------------------------------- | | MATERIAL PROPERTIES | Fyld: 50.000 Fu: 62.000 | |----------------------------------------------------------------------------- | Actual Member Length: 48.000 | | Design Parameters (Rolled) | | Kx: 1.00 Ky: 1.00 NSF: 1.00 SLF: 1.00 CSP: 12.00

V.Steel Design

| |----------------------------------------------------------------------------- | | COMPRESSION CLASSIFICATION (L/C: 4 LOC: 48.00) |  $\lambda$   $\lambda$ p  $\lambda$ r CASE | Flange: NonSlender 5.97 N/A 13.49 Table.B4.1a.Case1 | | Web : Slender 50.05 N/A 35.88 Table.B4.1a.Case5 | | | FLEXURE CLASSIFICATION (L/C: 4 LOC: 48.00) |  $\lambda$   $\lambda$ p  $\lambda$ r CASE | | Flange: Compact 5.97 9.15 24.08 Table.B4.1b.Case10 | | Web : Compact 50.05 90.55 137.27 Table.B4.1b.Case15 | |----------------------------------------------------------------------------- | STAAD SPACE  $\sim$  PAGE NO. 12 STAAD.PRO CODE CHECKING - AISC 360-16 ASD (V1.2) \*\*\*\*\*\*\*\*\*\*\*\*\*\*\*\*\*\*\*\*\*\*\*\*\*\*\*\*\*\*\*\*\*\*\*\*\*\*\*\*\*\*\*\*\*\*\*\*\*\*\*\* ALL UNITS ARE - KIP INCH (UNLESS OTHERWISE Noted). - Member : 1 Contd. |----------------------------------------------------------------------------- | CHECKS FOR AXIAL TENSION | |----------------------------------------------------------------------------- | | TENSILE YIELDING | | DEMAND CAPACITY RATIO REFERENCE L/C LOC | | 0.000 544.9 0.000 Cl.D2 4 0.00 | | | | Intermediate Results : | Nom. Ten. Yld Cap : Pn = 910.00 kip Eq.D2-1 | |----------------------------------------------------------------------------- | | TENSILE RUPTURE | | DEMAND CAPACITY RATIO REFERENCE L/C LOC | | 0.000 564.2 0.000 Cl.D2 4 0.00 | | | | Intermediate Results :

V.Steel Design

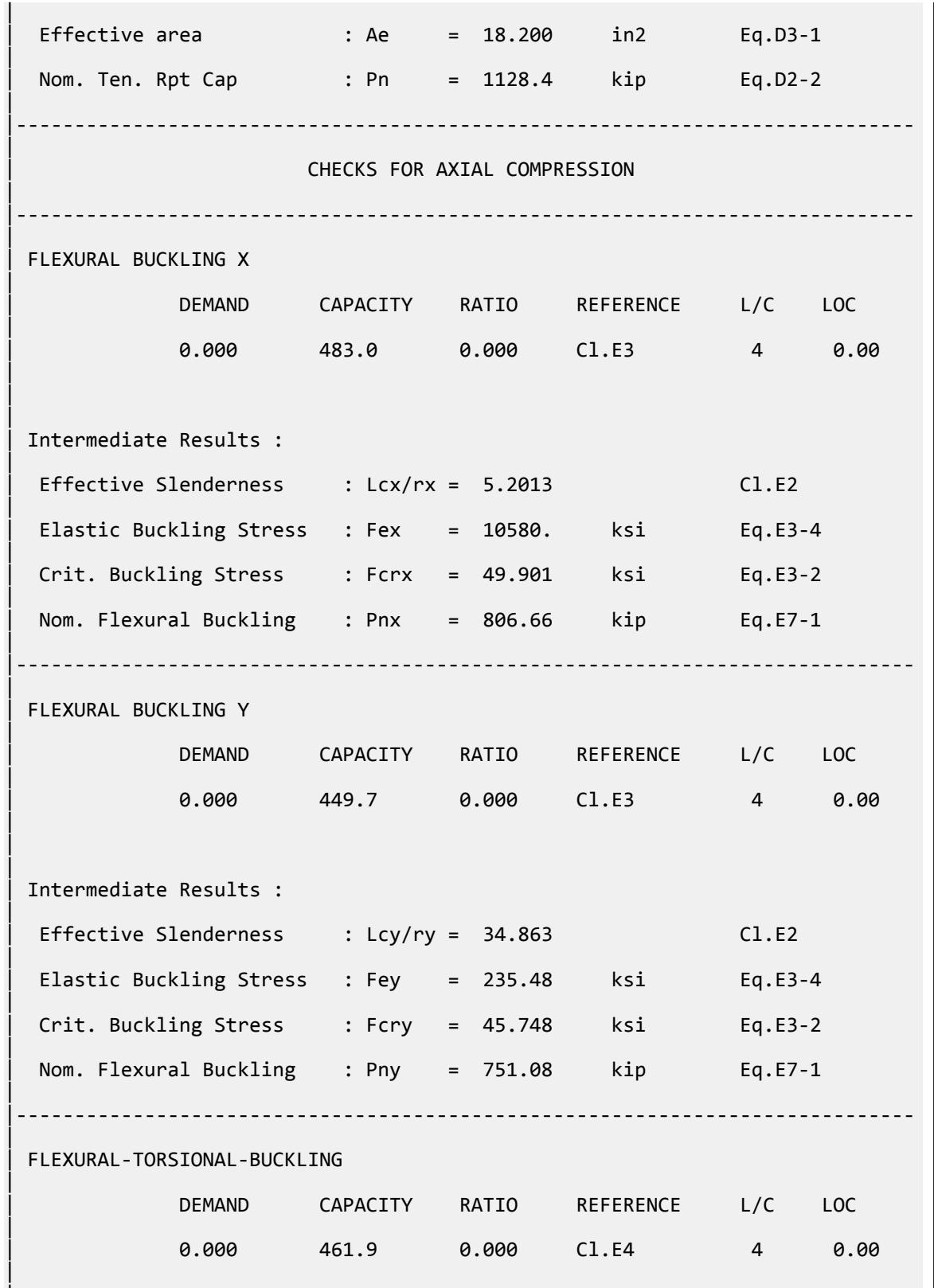

|

| | Intermediate Results : | | Elastic F-T-B Stress : Fe = 371.19 ksi Eq.E4-2 | | Crit. F-T-B Stress : Fcr = 47.259 ksi Eq.E3-2 | Nom. Flex-tor Buckling : Pn = 771.39 kip Eq.E7-1 | |----------------------------------------------------------------------------- | STAAD SPACE  $\sim$  PAGE NO. 13 STAAD.PRO CODE CHECKING - AISC 360-16 ASD (V1.2) \*\*\*\*\*\*\*\*\*\*\*\*\*\*\*\*\*\*\*\*\*\*\*\*\*\*\*\*\*\*\*\*\*\*\*\*\*\*\*\*\*\*\*\*\*\*\*\*\*\*\*\* ALL UNITS ARE - KIP INCH (UNLESS OTHERWISE Noted). - Member : 1 Contd. |----------------------------------------------------------------------------- | CHECKS FOR SHEAR | |----------------------------------------------------------------------------- | | SHEAR ALONG X | | DEMAND CAPACITY RATIO REFERENCE L/C LOC | | 0.000 149.2 0.000 Cl.G1 4 0.00 | | | | Intermediate Results : |  $Coefficient Cv Along X : Cv = 1.0000$  Eq.G2-9 |  $Coefficient Kv Along X : Kv = 1.2000$   $Cl.G6$ | | Nom. Shear Along X : Vnx = 249.22 kip Eq.G6-1 | |----------------------------------------------------------------------------- | SHEAR ALONG Y | | DEMAND CAPACITY RATIO REFERENCE L/C LOC | | 193.0 203.8 0.947 Cl.G1 4 0.00 | | | | Intermediate Results : |  $Coefficient Cv Along Y : Cv = 1.0000$ |  $Coefficient Kv Along Y : Kv = 5.3400$  Eq.G2-5 | Nom. Shear Along Y : Vny = 305.73 kip Eq.G2-1 | |-----------------------------------------------------------------------------

V.Steel Design

| STAAD SPACE -- PAGE NO. 14 STAAD.PRO CODE CHECKING - AISC 360-16 ASD (V1.2) \*\*\*\*\*\*\*\*\*\*\*\*\*\*\*\*\*\*\*\*\* ALL UNITS ARE - KIP INCH (UNLESS OTHERWISE Noted). - Member : 1 Contd. |----------------------------------------------------------------------------- | | CHECKS FOR BENDING | |----------------------------------------------------------------------------- | | FLEXURAL YIELDING (X) | | DEMAND CAPACITY RATIO REFERENCE L/C LOC | -4632. 4581. 1.011 Cl.F2.1 4 24.00 | | | | Intermediate Results : | Nom Flex Yielding Along X : Mnx = 7650.0 kip-in Eq.F2-1 | |----------------------------------------------------------------------------- | | FLEXURAL YIELDING (Y) | | DEMAND CAPACITY RATIO REFERENCE L/C LOC | | 0.000 469.5 0.000 Cl.F6.1 4 0.00 | | | | Intermediate Results : | | Nom Flex Yielding Along Y : Mny = 784.09 kip-in Eq.F6-1 | |----------------------------------------------------------------------------- |  $STAAD$  SPACE  $\sim$  PAGE NO. 15 STAAD.PRO CODE CHECKING - AISC 360-16 ASD (V1.2) \*\*\*\*\*\*\*\*\*\*\*\*\*\*\*\*\*\*\*\*\*\*\*\*\*\*\*\*\*\*\*\*\*\*\*\*\*\*\*\*\*\*\*\*\*\*\*\*\*\*\*\* ALL UNITS ARE - KIP INCH (UNLESS OTHERWISE Noted). - Member : 1 Contd. |----------------------------------------------------------------------------- | CHECKS FOR AXIAL BEND INTERACTION | |----------------------------------------------------------------------------- | | COMBINED FORCES CLAUSE H1 | RATIO CRITERIA L/C LOC | | 1.011 Eq.H1-1b 4 24.00

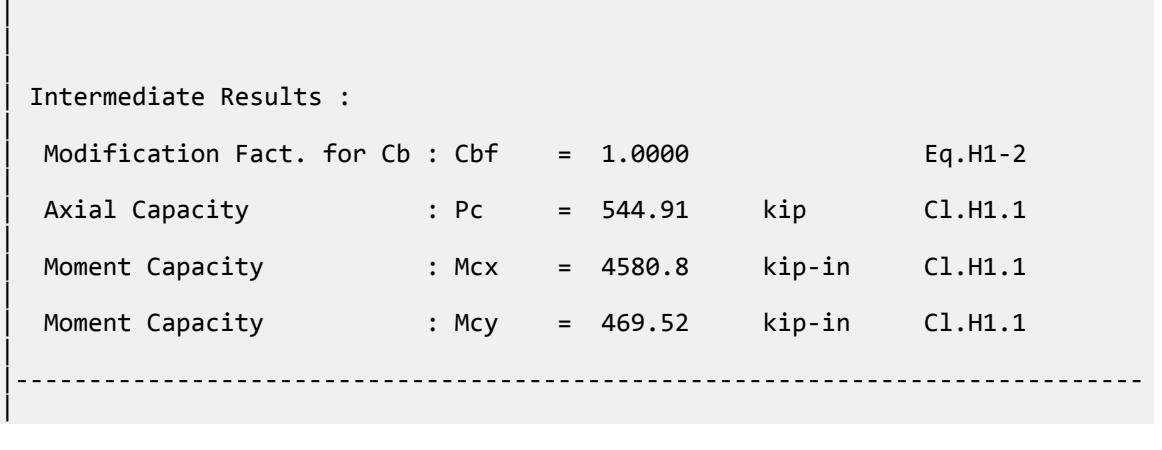

## V. AISC 360-16 Shear Weak Axis

Verify the shear strength of an I section loaded in the weak axis using the LRFD and ASD methods per AISC 360-16.

### *References*

- **1.** *Steel Construction Manual*, 15th Edition, American Institute of Steel Construction, 2017
- **2.** *Design Examples*, Version 15.0, American Institute of Steel Construction, 2017, pp G-14 G-15, Example G.1B

### *Details*

From the reference:

Verify the available shear strength and adequacy of an ASTM A992 W21X48 beam with end shears of 20.0 kips from dead load and 60.0 kips from live load in the weak direction.

## *Validation*

 $C_{v2}$  = 1.0 for all ASTM A6 W shapes with Fy  $\leq$  70 ksi, per the User Note in section G6 of the AISC 360-16 specification.

The nominal shear strength is:

 $V_n = 2 \times [0.6 F_y b_f t_f C_{v2}] = 2 \times [0.6 (50)(8.14)(0.43)(1.0)] = 210.0$  kips

LRFD

The shear strength is:

 $\phi_v V_n = 0.90(210.0) = 189.0$  kips

The ultimate shear demand is:

 $Vu = 1.2 (20) + 1.6 (60) = 120$  kips

ASD

The allowable shear is:

V.Steel Design

$$
V_n/\Omega_v=306
$$
 /  $1.67=125.8$  kips

The shear demand is:

$$
V_a = 20 + 60 = 80 \text{ kips}
$$

### *Results*

#### **Table 730: Comparison of results**

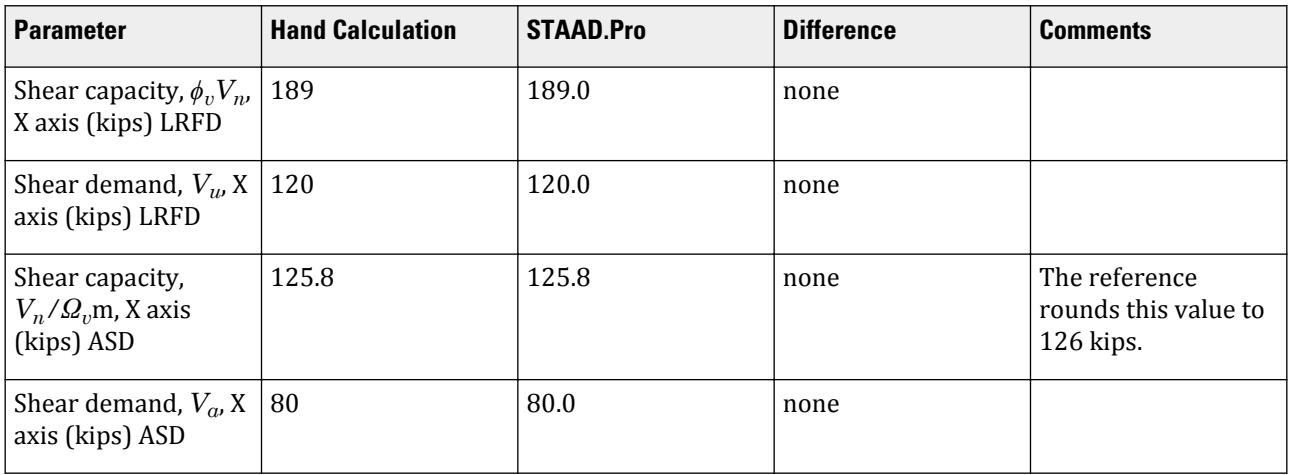

## *STAAD Input*

The file C:\Users\Public\Public Documents\STAAD.Pro CONNECT Edition\Samples\ Verification Models\09 Steel Design\US\AISC\AISC 360-16 Shear Weak Axis.STD is typically installed with the program.

STAAD SPACE START JOB INFORMATION ENGINEER DATE 27-Nov-18 JOB NAME AISC Desgin Example v15.0 - G.6 END JOB INFORMATION<br>\*\*\*\*\*\*\*\*\*\*\*\*\*\*\*\*\*\*\*\*\* \*\*\*\*\*\*\*\*\*\*\*\*\*\*\*\*\*\*\*\*\*\*\*\*\*\*\*\*\*\*\*\*\*\*\*\*\*\*\*\*\*\*\*\*\* INPUT WIDTH 79 UNIT FEET KIP JOINT COORDINATES 1 0 0 0; 2 4 0 0; MEMBER INCIDENCES 1 1 2; \*\*\*\*\*\*\*\*\*\*\*\*\*\*\*\*\*\*\*\*\*\*\*\*\*\*\*\*\*\*\*\*\*\*\*\*\*\*\*\*\*\*\*\*\*\* DEFINE MATERIAL START ISOTROPIC STEEL\_50\_KSI E 4.176e+06 POISSON 0.3 DENSITY 0.489024 ALPHA 6.5e-06 DAMP 0.03 TYPE STEEL STRENGTH FY 7200 FU 8928 RY 1.5 RT 1.2 END DEFINE MATERIAL \*\*\*\*\*\*\*\*\*\*\*\*\*\*\*\*\*\*\*\*\*\*\*\*\*\*\*\*\*\*\*\*\*\*\*\*\*\*\*\*\*\*\*\*\*\*

MEMBER PROPERTY AMERICAN 1 TABLE ST W21X48 \* CONSTANTS MATERIAL STEEL\_50\_KSI ALL BETA 90.0 MEMBER  $\overline{1}$ \* SUPPORTS 1 PINNED 2 FIXED BUT FX MY MZ \*\*\*\*\*\*\*\*\*\*\*\*\*\*\*\*\*\*\*\*\*\*\*\*\*\*\*\*\*\*\*\*\*\*\*\*\*\*\*\*\*\*\*\*\*\* UNIT INCHES KIP LOAD 1 LOADTYPE Dead TITLE LOAD CASE 1 MEMBER LOAD 1 CON GY -40 LOAD 2 LOADTYPE Live TITLE LOAD CASE 2 MEMBER LOAD 1 CON GY -120 \* UNIT FEET KIP LOAD COMB 3 LRFD COMBINATION 1 1.2 2 1.6 \* LOAD COMB 4 ASD Combination 1 1.0 2 1.0 \*\*\*\*\*\*\*\*\*\*\*\*\*\*\*\*\*\*\*\*\*\*\*\*\*\*\*\*\*\*\*\*\*\*\*\*\*\*\*\*\*\*\*\*\* PERFORM ANALYSIS UNIT INCHES KIP PRINT SUPPORT REACTION ALL \*\*\*\*\*\*\*\*\*\*\*\*\*\*\*\*\*\*\*\*\*\*\*\*\*\*\*\*\*\*\*\*\*\*\*\*\*\*\*\*\*\*\*\*\* LOAD LIST 3 PARAMETER 1 CODE AISC UNIFIED 2016 METHOD LRFD \* TRACK 2 ALL CHECK CODE ALL \*\*\*\*\*\*\*\*\*\*\*\*\*\*\*\*\*\*\*\*\*\*\*\*\*\*\*\*\*\*\*\*\*\*\*\*\*\*\*\*\*\*\*\*\* LOAD LIST 4 PARAMETER 2 CODE AISC UNIFIED 2016 METHOD ASD \* TRACK 2 ALL CHECK CODE ALL FINISH

#### *STAAD Output*

 STAAD.PRO CODE CHECKING - AISC 360-16 LRFD (V1.2) \*\*\*\*\*\*\*\*\*\*\*\*\*\*\*\*\*\*\*\*\*\*\*\*\*\*\*\*\*\*\*\*\*\*\*\*\*\*\*\*\*\*\*\*\*\*\*\*\*\*\*\*\* ALL UNITS ARE - KIP INCH (UNLESS OTHERWISE Noted). \*\*\*NOTE : AISC 360-16 Design Statement for STAAD.Pro. \*\*\* AXIS CONVENTION \*\*\*: ======================== The capacity results and intermediate results in the report follow the notations

```
 and axes labels as defined in the AISC 360-16 code.
  The analysis results are reported in STAAD.Pro axis convention and the AISC 
360:16
 design results are reported in AISC 360-16 code axis convention.<br>AISC Spec. STAAD.Pro Description
   AISC Spec. STAAD.Pro Description
                ------------ ----------- -------------
     X Z Axis typically parallel to the sections 
principal major axis.
       Y Y Axis typically parallel to the sections 
principal minor axis.
      Z X Longitudinal axis perpendicular to the 
cross section.
 SECTION FORCES AXIS MAPPING: -
   AISC Spec. STAAD.Pro Description
 ------------ ----------- -------------
Pz FX Axial force.
 Vy FY Shear force along minor axis.
 Vx FZ Shear force along major axis.
 Tz MX Torsional moment.
 My MY Bending moment about minor axis.
 Mx MZ Bending moment about major axis.
  *** DESIGN MESSAGES ***:
  =======================
    1. Section classification reported is for the cross section and loadcase 
that
       produced the worst case design ratio for flexure/compression Capacity 
results. 
    2. Results for any Capacity/Check that is not relevant for a section/
loadcase
       based on the code clause in AISC 360-16 will not be shown in the 
report. 
   3. Bending results are reported as being \thetaabout\theta the relevant axis (X/Y),
while 
      the results for shear are reported as being for shear forces \Diamond along\Diamondthe axis.
       E.g : Mx indicates bending about the X axis, while Vx indicates shear 
along
       the X axis.
 *** ABBREVIATIONS ***:
  ======================
    F-T-B = Flexural-Torsional Buckling
    L-T-B = Lateral-Torsional Buckling
    F-L-B = Flange Local Buckling
   W-L-B = Web Local Buckling L-L-B = Leg Local Buckling
    C-F-Y = Compression Flange Yielding
    T-F-Y = Tension Flange Yielding
    STAAD SPACE And STAAD SPACE CONSUMING THE CONSUMING STAAD SPACE NO.
5
                     STAAD.PRO CODE CHECKING - AISC 360-16 LRFD (V1.2)
                    *****************************************************
 ALL UNITS ARE - KIP INCH (UNLESS OTHERWISE Noted).
  - Member : 1 
            |-----------------------------------------------------------------------------
|
 | Member No: 1 Profile: ST W21X48 (AISC 
SECTIONS)|
| Status: FAIL Ratio: 4.346 Loadcase: 3
```
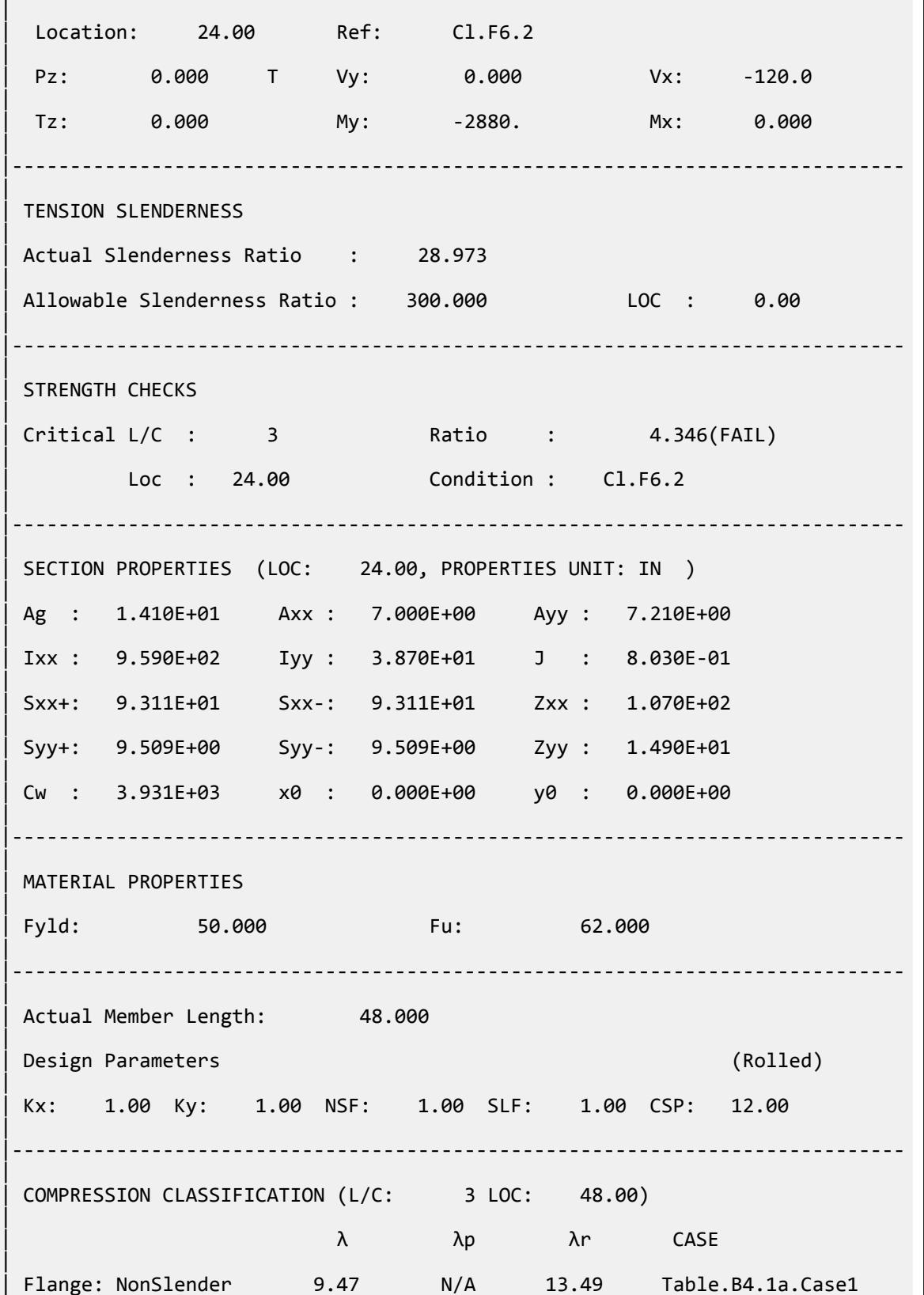

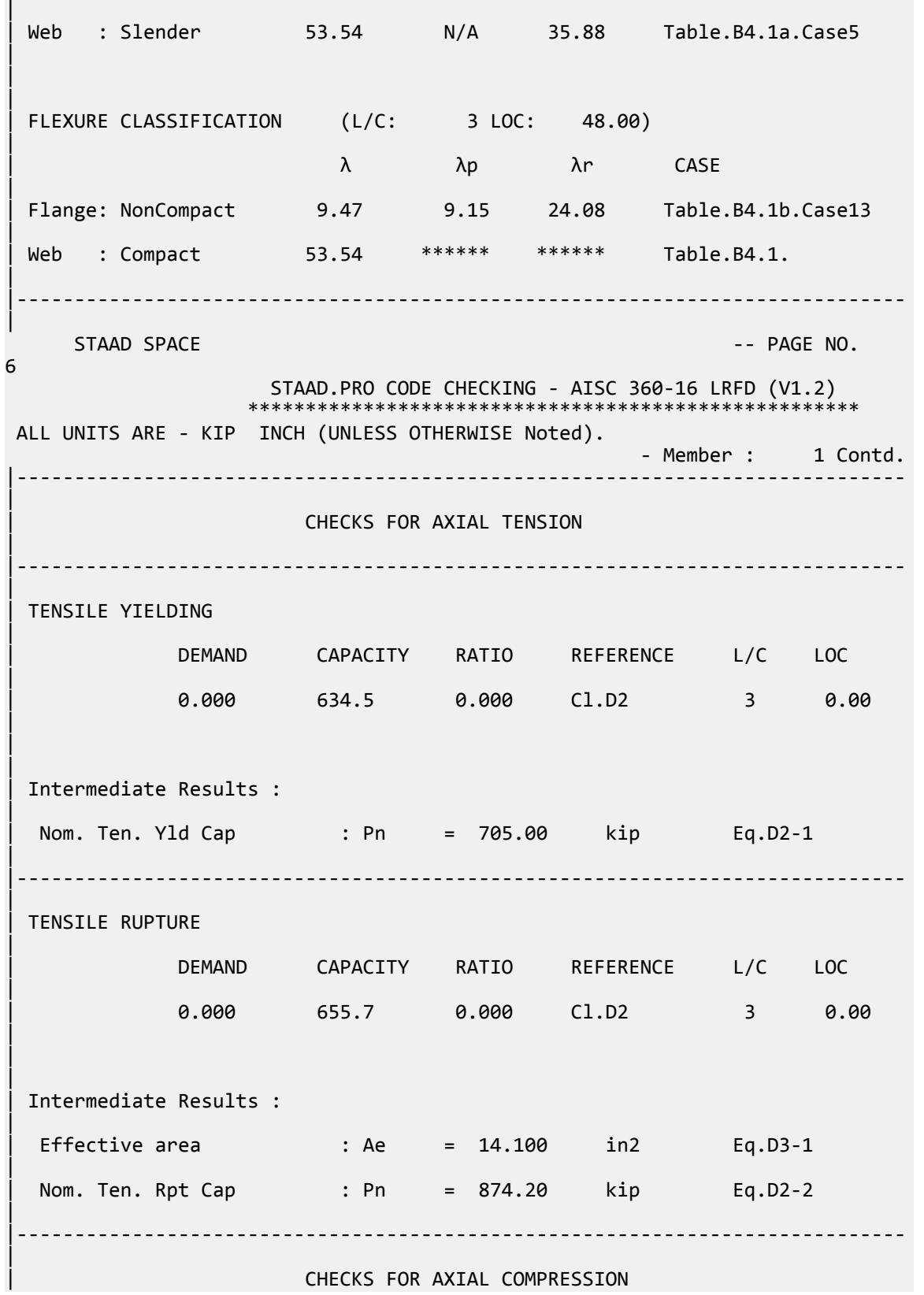

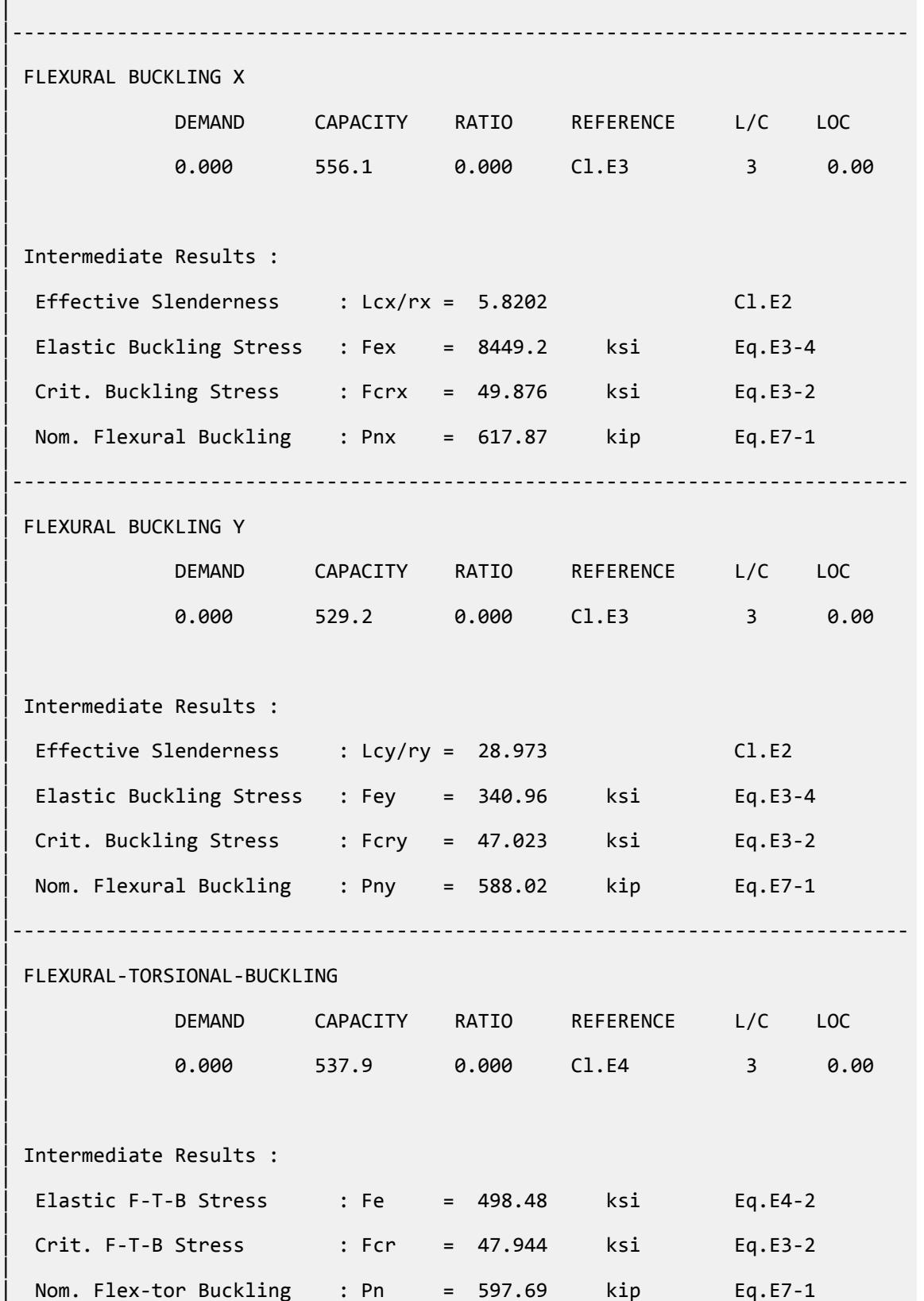

V.Steel Design

| |----------------------------------------------------------------------------- |  $STAAD$  SPACE  $\sim$  PAGE NO. 7 STAAD.PRO CODE CHECKING - AISC 360-16 LRFD (V1.2) \*\*\*\*\*\*\*\*\*\*\*\*\*\*\*\*\*\*\*\*\*\*\* ALL UNITS ARE - KIP INCH (UNLESS OTHERWISE Noted). - Member : 1 Contd. |----------------------------------------------------------------------------- | CHECKS FOR SHEAR | |----------------------------------------------------------------------------- | | SHEAR ALONG X | | DEMAND CAPACITY RATIO REFERENCE L/C LOC | | 120.0 189.0 0.635 Cl.G1 3 0.00 | | | | Intermediate Results : |  $Coefficient Cv Along X : Cv = 1.0000$  Eq.G2-9 |  $Coefficient Kv Along X : Kv = 1.2000$   $Cl.G6$ | Nom. Shear Along X : Vnx = 210.01 kip Eq.G6-1 | |----------------------------------------------------------------------------- | SHEAR ALONG Y | | DEMAND CAPACITY RATIO REFERENCE L/C LOC | | 0.000 216.3 0.000 Cl.G1 3 0.00 | | | | Intermediate Results : |  $Coefficient Cv Along Y : Cv = 1.0000$ |  $Coefficient Kv$  Along Y : Kv = 5.3400 Eq.G2-5 | Nom. Shear Along Y : Vny = 216.30 kip Eq.G2-1 | |----------------------------------------------------------------------------- |  $STAAD$  SPACE  $\sim$  PAGE NO. 8 STAAD.PRO CODE CHECKING - AISC 360-16 LRFD (V1.2) \*\*\*\*\*\*\*\*\*\*\*\*\*\*\*\*\*\*\*\*\*\*\*\*\*\*\*\*\*\*\*\*\*\*\*\*\*\*\*\*\*\*\*\*\*\*\*\*\*\*\*\*\* ALL UNITS ARE - KIP INCH (UNLESS OTHERWISE Noted). - Member : 1 Contd. |-----------------------------------------------------------------------------

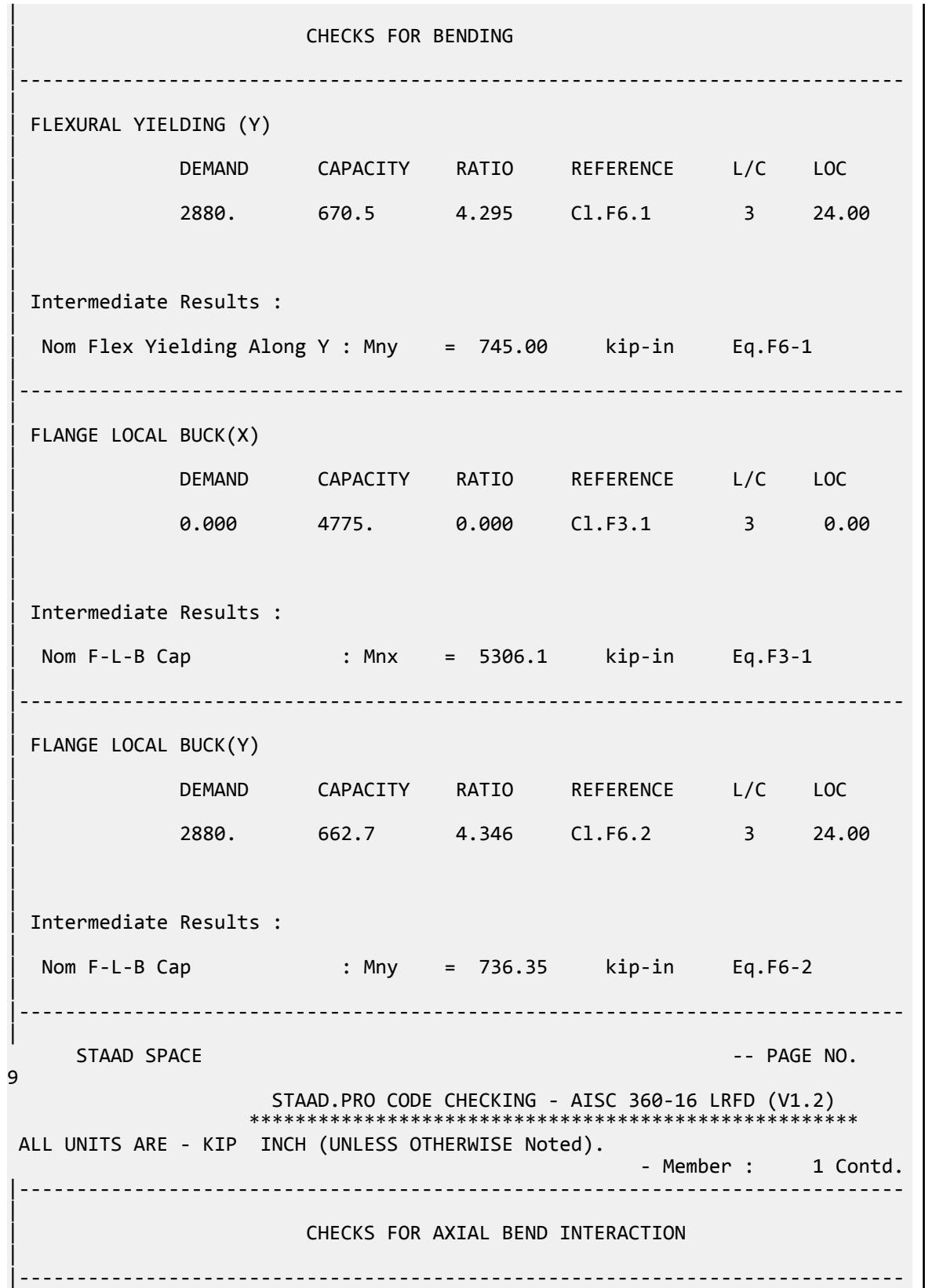

| | COMBINED FORCES CLAUSE H1 | RATIO CRITERIA L/C LOC | | 4.346 Eq.H1-1b 3 24.00 | | | | Intermediate Results : |  $Modification$  Fact. for Cb : Cbf = 1.0000 Eq.H1-2 | Axial Capacity : Pc = 634.50 kip Cl.H1.1 | | Moment Capacity : Mcx = 4775.5 kip-in Cl.H1.1 | | Moment Capacity : Mcy = 662.71 kip-in Cl.H1.1 | |----------------------------------------------------------------------------- | 62. \*\*\*\*\*\*\*\*\*\*\*\*\*\*\*\*\*\*\*\*\*\*\*\*\*\*\*\*\*\*\*\*\*\*\*\*\*\*\*\*\*\*\*\*\* 63. LOAD LIST 4 64. PARAMETER 2 65. CODE AISC UNIFIED 2016 66. METHOD ASD  $67.$  \* 68. TRACK 2 ALL 69. CHECK CODE ALL PARAMETER 2  $STAAD$  SPACE  $-$  PAGE NO. 10 STAAD.PRO CODE CHECKING - AISC 360-16 ASD (V1.2) \*\*\*\*\*\*\*\*\*\*\*\*\*\*\*\*\*\*\*\*\*\*\*\*\*\*\*\*\*\*\*\*\*\*\*\*\*\*\*\*\*\*\*\*\*\*\*\*\*\*\*\* ALL UNITS ARE - KIP INCH (UNLESS OTHERWISE Noted). \*\*\*NOTE : AISC 360-16 Design Statement for STAAD.Pro. \*\*\* AXIS CONVENTION \*\*\*: ======================== The capacity results and intermediate results in the report follow the notations and axes labels as defined in the AISC 360-16 code. The analysis results are reported in STAAD.Pro axis convention and the AISC 360:16 design results are reported in AISC 360-16 code axis convention. AISC Spec. STAAD.Pro Description ------------ ----------- ------------- X X 2 Axis typically parallel to the sections principal major axis. Y <sup>Y</sup> Y Axis typically parallel to the sections principal minor axis.<br>Z Z X Longitudinal axis perpendicular to the cross section. SECTION FORCES AXIS MAPPING: - AISC Spec. STAAD.Pro Description ------------ ----------- ------------- **Pz** FX Axial force. Vy FY Shear force along minor axis. Vx FZ Shear force along major axis.

 Tz MX Torsional moment. My MY Bending moment about minor axis. Mx MZ Bending moment about major axis. \*\*\* DESIGN MESSAGES \*\*\*: ======================= 1. Section classification reported is for the cross section and loadcase that produced the worst case design ratio for flexure/compression Capacity results. 2. Results for any Capacity/Check that is not relevant for a section/ loadcase based on the code clause in AISC 360-16 will not be shown in the report. 3. Bending results are reported as being  $\phi$ about $\phi$  the relevant axis (X/Y), while the results for shear are reported as being for shear forces  $\lozenge$ along $\lozenge$ the axis. E.g : Mx indicates bending about the X axis, while Vx indicates shear along the X axis. \*\*\* ABBREVIATIONS \*\*\*: ====================== F-T-B = Flexural-Torsional Buckling L-T-B = Lateral-Torsional Buckling F-L-B = Flange Local Buckling  $W-L-B = Web Local Buckling$  L-L-B = Leg Local Buckling C-F-Y = Compression Flange Yielding T-F-Y = Tension Flange Yielding STAAD SPACE -- PAGE NO. 11 STAAD.PRO CODE CHECKING - AISC 360-16 ASD (V1.2) \*\*\*\*\*\*\*\*\*\*\*\*\*\*\*\*\*\*\*\*\*\*\*\*\*\*\*\*\*\*\*\*\*\*\*\*\*\*\*\*\*\*\*\*\*\*\*\*\*\*\*\* ALL UNITS ARE - KIP INCH (UNLESS OTHERWISE Noted). - Member : 1 |----------------------------------------------------------------------------- | | Member No: 1 Profile: ST W21X48 (AISC SECTIONS)| | Status: FAIL Ratio: 4.354 Loadcase: 4 | | Location: 24.00 Ref: Cl.F6.2 | Pz: 0.000 T Vy: 0.000 Vx: -80.00 | | Tz: 0.000 My: -1920. Mx: 0.000 | |----------------------------------------------------------------------------- | | TENSION SLENDERNESS | Actual Slenderness Ratio : 28.973 | | Allowable Slenderness Ratio : 300.000 LOC : 0.00 | |----------------------------------------------------------------------------- | STRENGTH CHECKS

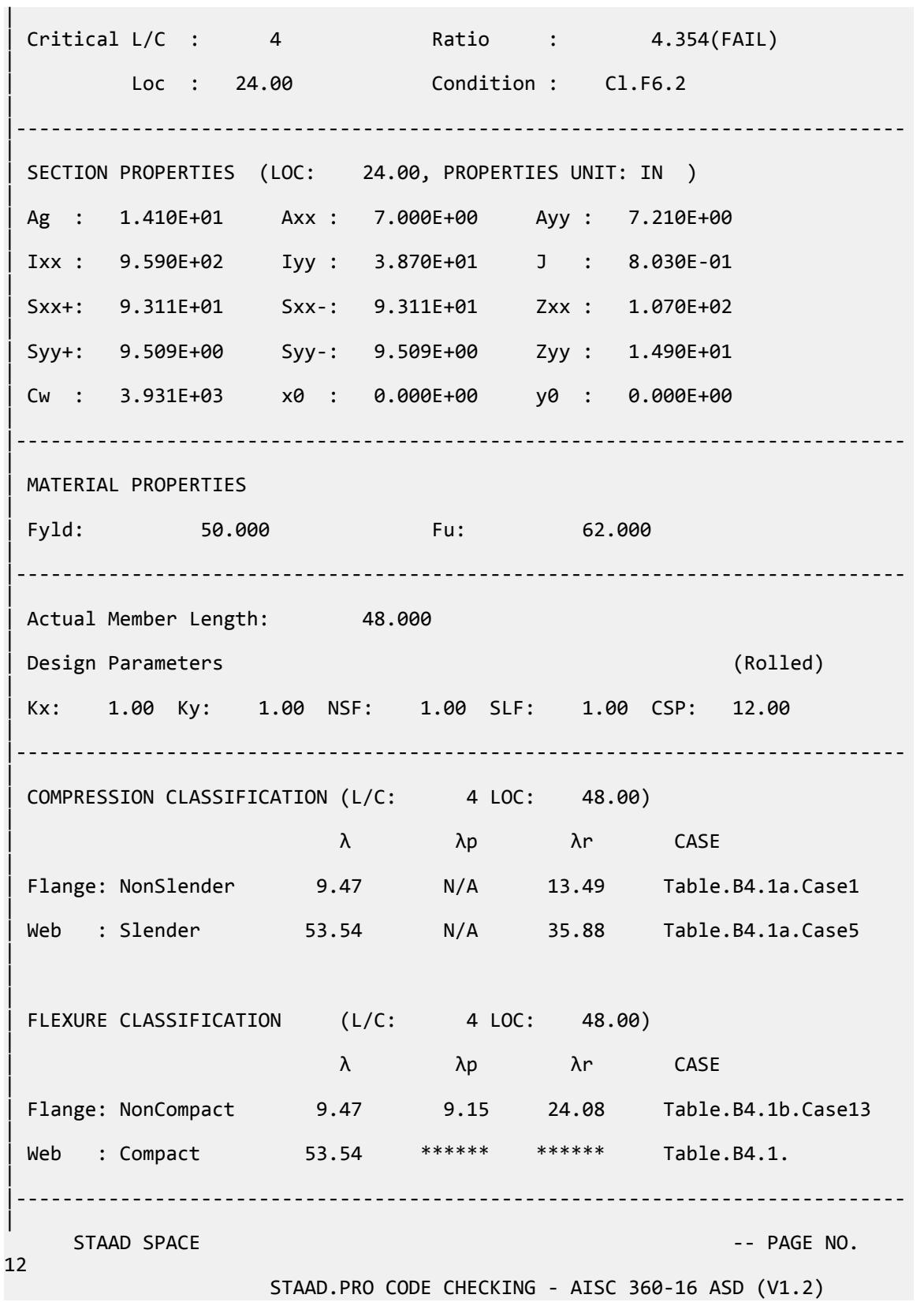

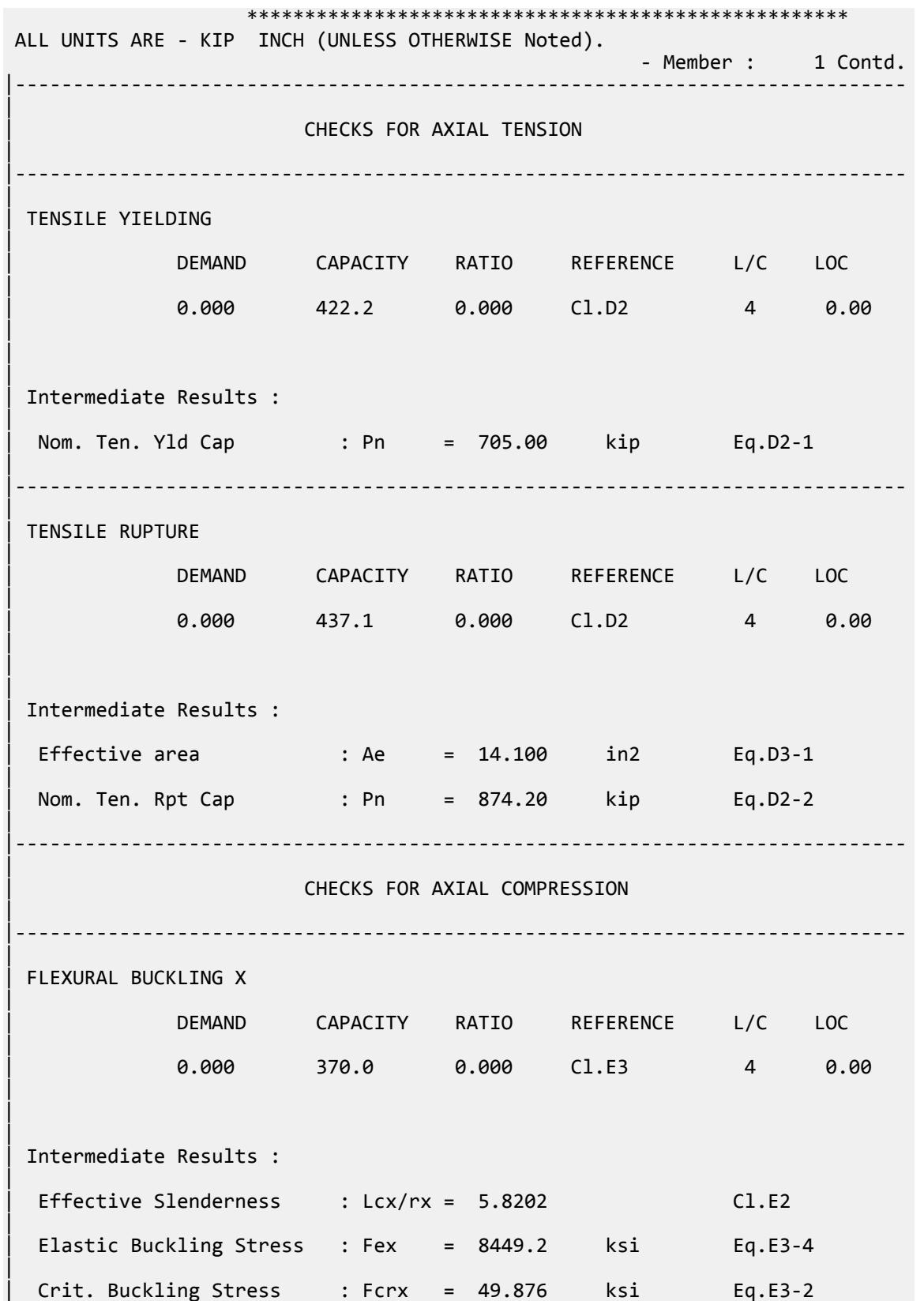

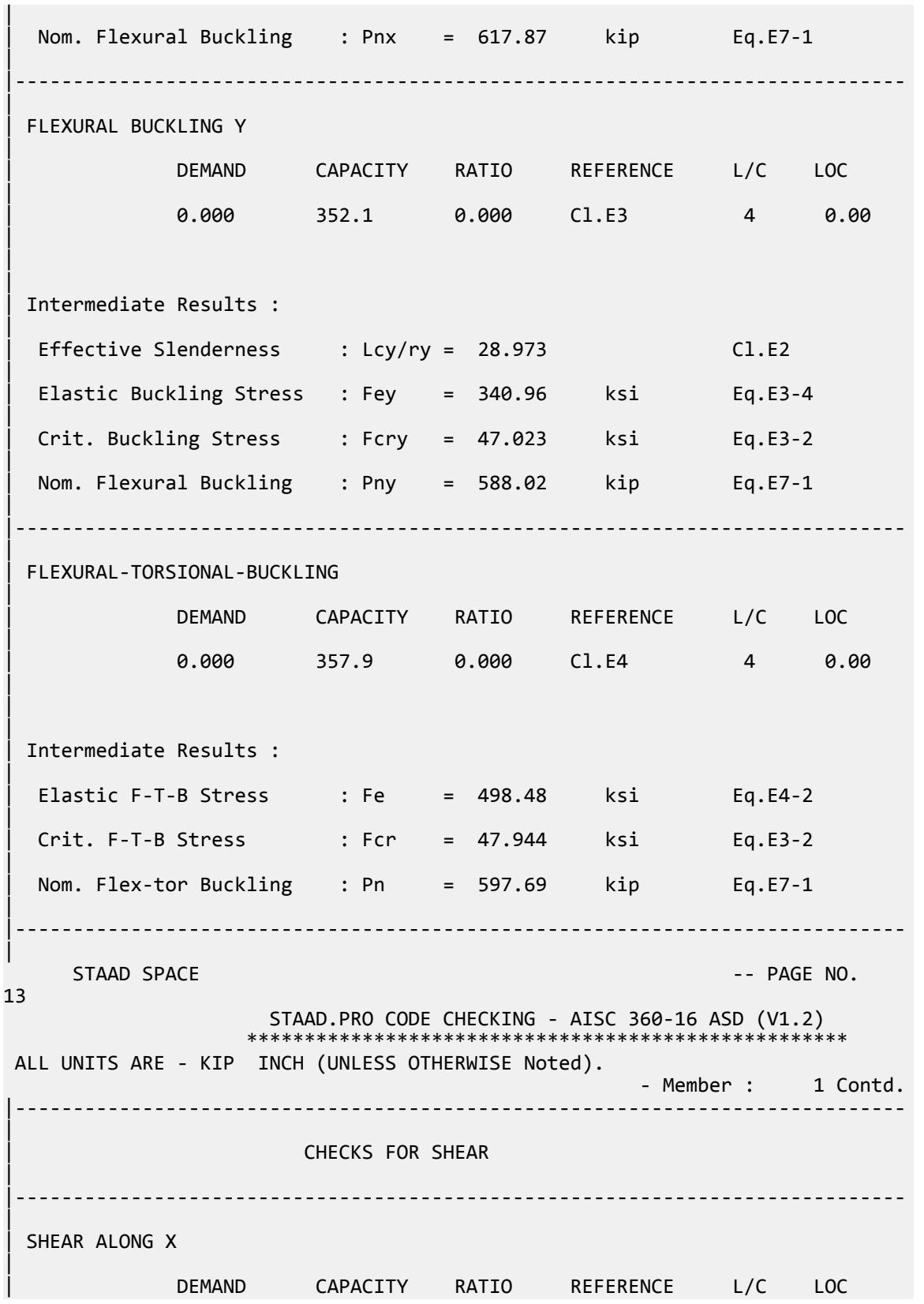

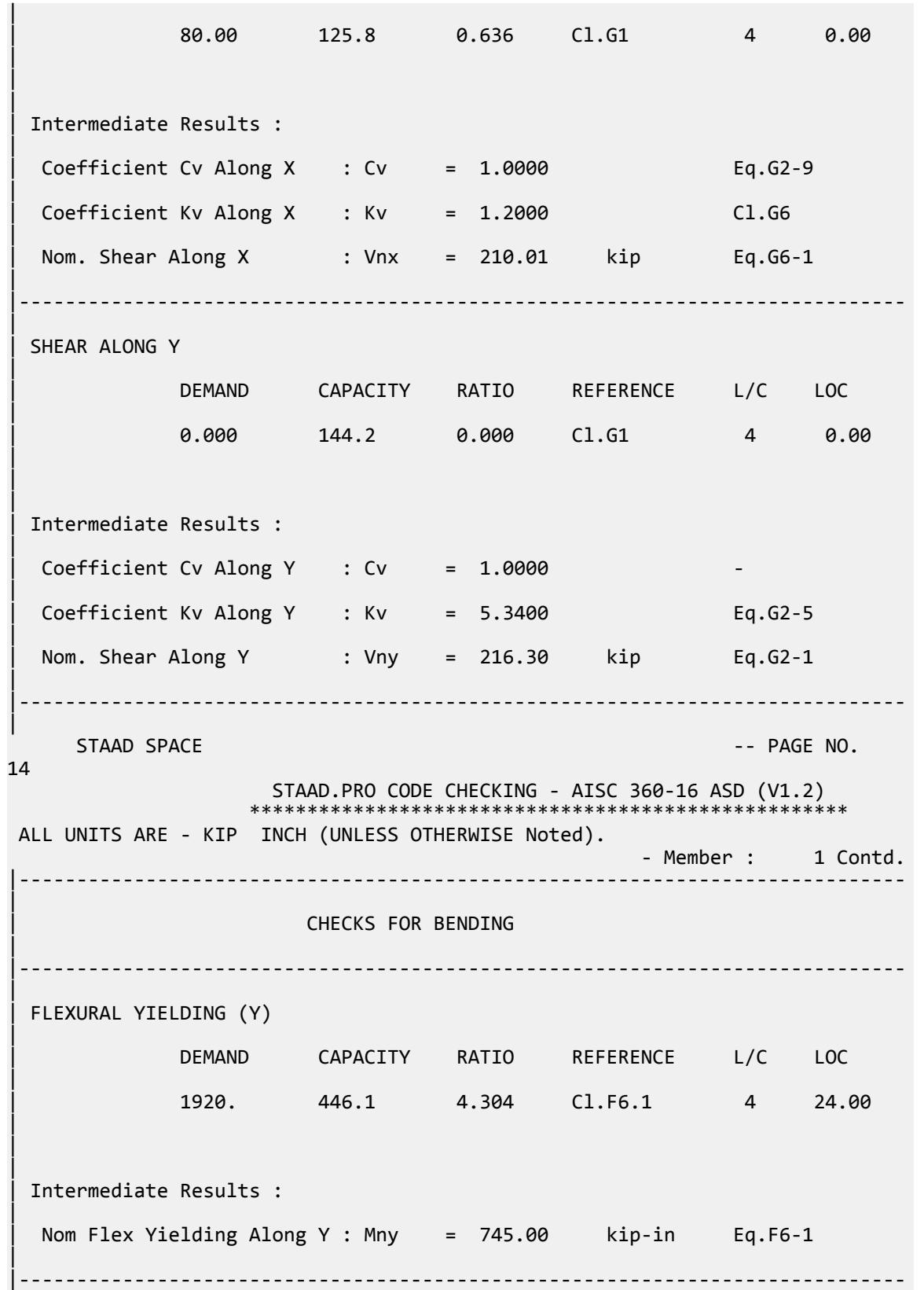

| | FLANGE LOCAL BUCK(X) | | DEMAND CAPACITY RATIO REFERENCE L/C LOC | | 0.000 3177. 0.000 Cl.F3.1 4 0.00 | | | Intermediate Results : | | Nom F-L-B Cap : Mnx = 5306.1 kip-in Eq.F3-1 | |----------------------------------------------------------------------------- | | FLANGE LOCAL BUCK(Y) | | DEMAND CAPACITY RATIO REFERENCE L/C LOC | | 1920. 440.9 4.354 Cl.F6.2 4 24.00 | | | | Intermediate Results : | | Nom F-L-B Cap : Mny = 736.35 kip-in Eq.F6-2 | |----------------------------------------------------------------------------- |  $STAAD$  SPACE  $\sim$  PAGE NO. 15 STAAD.PRO CODE CHECKING - AISC 360-16 ASD (V1.2) \*\*\*\*\*\*\*\*\*\*\*\*\*\*\*\*\*\*\*\*\*\*\*\*\*\*\*\*\*\*\*\*\*\*\*\*\*\*\*\*\*\*\*\*\*\*\*\*\*\*\*\* ALL UNITS ARE - KIP INCH (UNLESS OTHERWISE Noted). - Member : 1 Contd. |----------------------------------------------------------------------------- | | CHECKS FOR AXIAL BEND INTERACTION | |----------------------------------------------------------------------------- | | COMBINED FORCES CLAUSE H1 | RATIO CRITERIA L/C LOC | | 4.354 Eq.H1-1b 4 24.00 | | | | Intermediate Results : |  $Modification Fact. for Cb : Cbf = 1.0000$  Eq.H1-2 | Axial Capacity : Pc = 422.16 kip Cl.H1.1 | | Moment Capacity : Mcx = 3177.3 kip-in Cl.H1.1 | | Moment Capacity : Mcy = 440.93 kip-in Cl.H1.1

V.Steel Design

| |----------------------------------------------------------------------------- |

# V. AISC 360-16 Tapered I Section

Verify the axial compression capacity, flexure capacity, and interaction ratio of a tapered I section member per both the LRFD and ASD methods of the AISC 360-16 code.

## *Details*

A 5' × 5' portal frame consists of W12x72 columns and a steel tapered member for the beam.

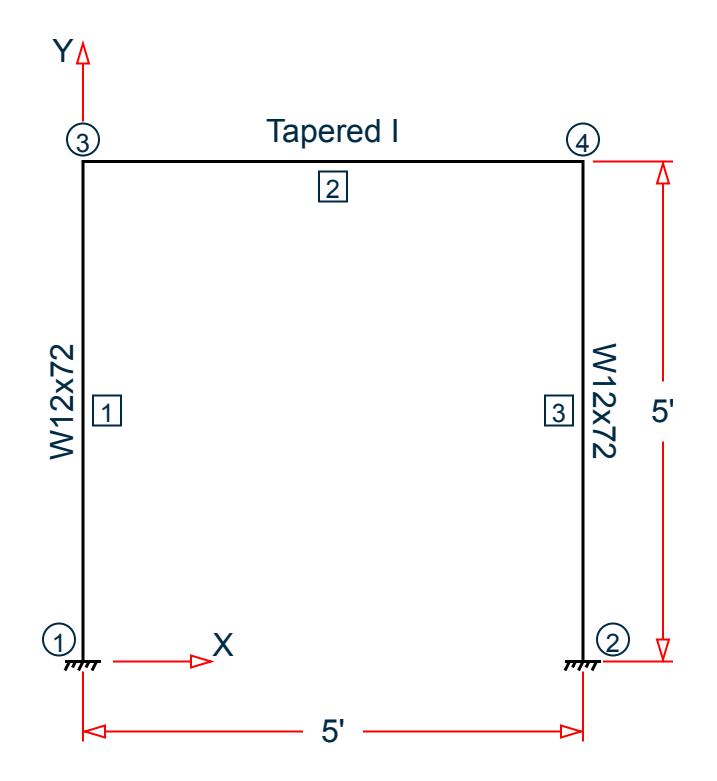

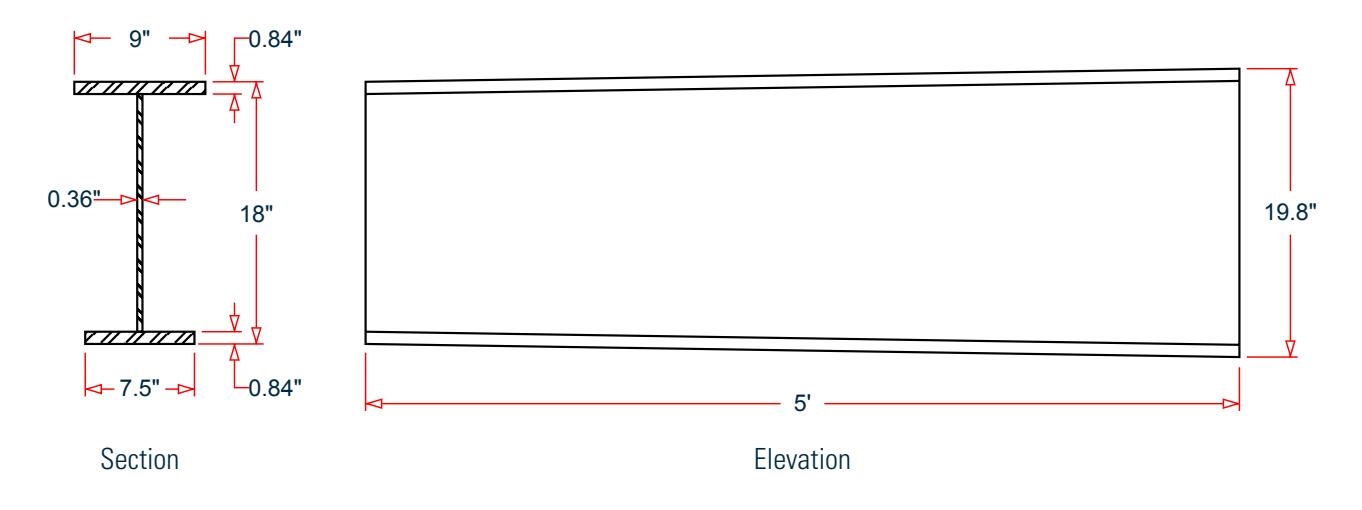

The following load cases are evaluated:

- **1.** A uniformly distributed load of -3.5 k/ft along the beam in the global Y direction.
- **2.** Lateral loads at the top of the left column of 50 kips in the global X direction and 25 kips in the global Z direction (out of plane).
- **3.** Lateral loads at the top of the right column of -50 kips in the global X direction and 45 kips in the global Z direction (out of plane).
- **4.** A concreted load of -100 kips in the global Y direction and a concentrated torque of 9 in·kips at mid-span of the beam.

Material Properties

E = 29,000 ksi  $Fv = 50$  ksi

## *Validation*

Design Forces

By inspection, the left end of the beam (shallowest overall depth) governs under the symmetric loads present. The following design loads are used from the STAAD.Pro analysis are then used:

**1.**  $M_z = 32.26$  in kips,  $F_y = 8.755$  kips

- **2.**  $M_z = 677.6$  in·kips,  $M_y = 2.942$  in·kips,  $M_x = 5.106$  in·kips,  $F_y = 22.98$  kips,  $F_z = 0.098$  kips,  $F_x = 24.70$  kips
- **3.**  $M_z = 275.9$  in $\cdot$ kips,  $M_x = 4.497$  in $\cdot$ kips,  $F_y = 50.23$  kips,  $F_x = 5.473$  kips
- **4.**  $M_z$  = 654.5 in·kips,  $M_y$  = 5.298 in·kips,  $M_x$  = 9.192 in·kips,  $F_y$  = 22.50 kips,  $F_z$  = 0.177 kips,  $F_x$  = 24.35 kips

#### Section Properties

The section at the left end  $(D = 18 \text{ in.})$  has the following properties:

Web height, *dw = 18 - 2×0.84 = 16.32 in.* Area,  $A_g = (0.84)(9 + 7.5) + 16.32(0.36) = 19.74$  in<sup>2</sup> Shear area in local y,  $A_{vv} = 18(0.36) = 6.48$  in<sup>2</sup> Shear area in local x,  $A_{vx} = 0.84(9 + 7.5) = 13.86$  in<sup>2</sup>

V.Steel Design

Dist to centroid y, 
$$
c = \frac{7.5(0.84)(\frac{0.84}{2}) + 0.36(16.32)(0.84 + \frac{16.32}{2}) + 9(0.84)(18 - \frac{0.84}{2})}{19.74} = 9.548
$$
 in.

Moment of inertia about major axis,

$$
\frac{7.5(0.84)^3}{12} + 7.5(0.84)(9.548 - \frac{0.84}{2})^2
$$
  

$$
I_{zz} = +\frac{0.36(16.32)^3}{12} + 0.36(16.32)(9.548 - \frac{16.32}{2} - 0.84)^2
$$
  

$$
+ \frac{9(0.84)^3}{12} + 9(0.84)(18 - \frac{0.84}{2} - 9.548)^2 = 1, 147 \text{ in}^4
$$

Moment of inertia about minor axis,

$$
I_{yy} = \frac{0.84(9)^3}{12} + \frac{16.32(0.36)^3}{12} + \frac{0.84(7.5)^3}{12} = 80.62 \text{ in}^4
$$

Elastic section modulus about major axis top flange fiber,  $S_{xx,top}$  = *I zz*  $\frac{f_{zz}}{D-c} = \frac{1}{18 - 9.548} = 135.5$  *in*<sup>3</sup> Elastic section modulus about major axis bottom flange fiber,  $S_{xx, bottom}$  = *I zz*  $\frac{zz}{c} = \frac{1,146}{9.548} = 120.0 \text{ in}^3$ Elastic section modulus about minor axis, *Syy = I yy*  $\frac{f_{yy}}{f_1/2} = \frac{80.62}{9/2}$  $\frac{80.62}{9.72}$  = 17.92 in<sup>3</sup> Radius of gyration about major axis, *r x = I zz*  $\frac{H_{zz}}{A_g} = \sqrt{\frac{1,147}{19.74}} = 7.619$  *in* Radius of gyration about minor axis, *r y = I yy*  $\frac{d_{yy}}{A_g}$  =  $\sqrt{\frac{80.62}{19.74}}$  = 2.021 *in* Location of the plastic neutral axis,  $y_{PNA} = 0.84 + \frac{19.74 \cdot 2(7.5)(0.84)}{2 \times 0.36} = 10.75$  *in.* Plastic section modulus about major axis,

$$
Z_{zt} = \frac{7.5(10.75)^2}{2} - \frac{(7.5 \cdot 0.36)(10.75 \cdot 0.84)^2}{2} + \frac{9(18 \cdot 10.75)^2}{2} - \frac{(9 \cdot 0.36)(18 \cdot 0.84 \cdot 10.75)^2}{2} = 141.8 \text{ in}^3
$$

Plastic section modulus about minor axis,  $Z_y = \frac{0.84(9)^2}{4}$  $\frac{4(9)^2}{4}$  +  $\frac{16.32(0.36)^2}{4}$  $\frac{(0.36)^2}{4} + \frac{0.84(7.5)^2}{4}$  $\frac{(7.5)^2}{4} = 29.35 \text{ in}^3$ Torsional constant,  $J = \frac{9(0.84)^3 + 16.32(0.36)^3 + 7.5(0.84)^3}{3}$  $\frac{(0.36)^{\circ} + 7.5(0.84)^{\circ}}{3} = 3.514$  in.<sup>4</sup>

Section Classification

Flange in compression

$$
\lambda = \frac{b}{t} = \frac{1/2 \times 7.5}{0.84} = 4.464
$$

$$
k_c = \frac{4}{\sqrt{\frac{d_w}{t_w}}} = \frac{4}{\sqrt{\frac{16.32}{0.36}}} = 0.594
$$

Per Table B4.1a, *λ < λ<sup>r</sup> = 0.64*  $k$ <sub>*c*</sub> $E$  $\frac{d^2c}{d^2y} = 0.64\sqrt{\frac{0.594(29,000)}{50}} = 11.88$ , therefore flanges are non-slender for compression.

Web in compression

$$
\lambda = \frac{d_w}{t_w} = \frac{16.32}{0.36} = 45.33
$$

Per Table B4.1a, Case 5,  $\lambda > \lambda_r = 1.49\sqrt{\frac{E}{F_y}} = 1.49\sqrt{\frac{29,000}{50}} = 35.88$ , therefore the web is slender for compression.

Flange in bending (use half the longer flange width as the outstanding width):

$$
\lambda = \frac{b_f}{t_f} = \frac{9}{2(0.84)} = 5.36
$$

Per Table 1.b, Case 11,  $\lambda < \lambda_p = 0.38\sqrt{\frac{E}{F_y}} = 0.38\sqrt{\frac{29,000}{50}} = 9.15$ , therefore flange is compact for bending.

Web in bending

$$
\lambda = \frac{d_w}{t_w} = \frac{16.32}{0.36} = 45.33
$$

Per Table 1.b, Case 15,  $\lambda < \lambda_p$  = 3.76 $\sqrt{\frac{E}{F_y}}$  = 3.76 $\sqrt{\frac{29,000}{50}}$  = 90.55, therefore web is compact for bending. Compression Capacity

About X Axis:

$$
\frac{k_x L_x}{r_x} = \frac{1.0(60)}{7.619} = 7.875 < 4.71 \sqrt{\frac{E}{F_y}} = 4.71 \sqrt{\frac{29,000}{50}} = 113.4
$$
\n
$$
F_{\text{ex}} = \frac{n^2 E}{\left(\frac{k_x L_x}{r_x}\right)^2} = \frac{n^2 \times 29,000}{(7.875)^2} = 4,615 \text{ ksi}
$$
\n(Eq. E3-4)\n
$$
\frac{F_y}{F_{\text{ex}}} = \frac{50}{4,615} = 0.011 < 2.25
$$
\n
$$
\frac{F_y}{F_{\text{ex}}} = 0.658 \sqrt{\frac{F_y}{F_{\text{ex}}} F_y} = 0.658(0.011)50 = 49.77 \text{ ksi}
$$
\n(Eq. E3-2)

Since the web is slender, use the effective area. The effective width imperfection adjustment factors (Table E7.1):

$$
c_1 = 0.18
$$
  
\n
$$
c_2 = 1.31
$$
  
\n
$$
F_{el} = \left(c_2 \frac{\lambda_r}{\lambda}\right)^2 F_y = \left(1.31 \frac{35.88}{45.33}\right)^2 = 53.76 \text{ ksi}
$$
 (Eq. E7-5)

Therefore, the effective depth of the web in compression for the effective area:

$$
d_e = d_w \left( 1 - c_1 \sqrt{\frac{F_{\text{el}}}{F_{\text{crx}}}} \right) \sqrt{\frac{F_{\text{el}}}{F_{\text{crx}}}} = 16.32 \left( 1 - 0.18 \sqrt{\frac{53.76}{49.77}} \right) \sqrt{\frac{53.76}{49.77}} = 13.78 \text{ in.}
$$
 (Eq. E7-3)

The reduced area of the section then becomes:
$$
A_e = 19.75 \cdot (16.32 \cdot 13.78) 0.36 = 18.84 \text{ in.}^2
$$
  
\n
$$
P_{nx} = A_e \times F_{crx} = 18.84 \times 49.77 = 937.4 \text{ kips}
$$
 (Eq. E7-1)

About Y Axis:

$$
\frac{k_y L_y}{r_y} = \frac{1.0(60)}{2.021} = 29.69 < 4.71 \sqrt{\frac{E}{F_y}} = 113.4
$$
\n
$$
F_{\text{ey}} = \frac{\pi^2 E}{\left(\frac{k_y L_y}{r_y}\right)^2} = \frac{\pi^2 \times 29,000}{(29.69)^2} = 324.7 \text{ ksi}
$$
\n
$$
\frac{F_y}{F_{\text{ey}}} = \frac{50}{324.7} = 0.154 < 2.25
$$
\n(Eq. E3-4)

$$
F_{\text{cry}} = 0.658 \frac{(F_y/F_{\text{ey}})}{F_y} = 0.658 \frac{(0.154)}{50} = 46.88 \text{ ksi}
$$
\n(Eq. E3-2)

Therefore, the effective depth of the web in compression for the effective area:

$$
d_e = d_w \left( 1 - c_1 \sqrt{\frac{F_{\text{el}}}{F_{\text{cry}}} } \right) \sqrt{\frac{F_{\text{el}}}{F_{\text{cry}}} } = 16.32 \left( 1 - 0.18 \sqrt{\frac{53.76}{46.88}} \right) \sqrt{\frac{53.76}{46.88}} = 14.11 \text{ in.}
$$
 (Eq. E7-3)

The reduced area of the section then becomes:

$$
A_e = 19.75 \cdot (16.32 \cdot 14.11) \cdot 0.36 = 18.93 \text{ in.}^2
$$
  
\n
$$
P_{\text{ny}} = A_e \times F_{\text{cry}} = 18.93 \times 46.88 = 887.4 \text{ kips}
$$
 (Eq. E7-1)

The Y axis governs;  $P_n = P_{ny}$ . The axial capacity:

The ultimate compression capacity (LRFD) =  $\phi_c P_n = 0.9 \times 887.4 = 798.3$  kips The allowable compression capacity (ASD) =  $P_n/Q_c = 887.4 / 1.67 = 531.4$  kips

Calculate Shear Capacity

Shear capacity along major axis (Y axis)

Assume no transverse stiffeners are present. Therefore,  $k_v$   $=$   $5.34$ 

$$
V_n = 0.6F_y A_w C_{v1}
$$
 (Eq. G2-1)

where

$$
C_{v1} = 1.0, \text{ since:}
$$
\n
$$
D_{\vert t_{w} = \frac{18}{0.36} = 50 < 1.10 \sqrt{k_{v} E/F_{y}} = 1.10 \sqrt{\frac{5.34(29,000)}{50}} = 61.2
$$
\n
$$
A_{w} = A_{vy} = 6.48 \text{ in}^2
$$
\n
$$
V_{n} = 0.6(50)(6.48)(1.0) = 194 \text{ kips}
$$

The shear capacity along the Y axis:

The ultimate shear capacity (LRFD) =  $\phi_v V_n = 0.9 \times 1.434 = 1.290$  in kips The allowable shear capacity (ASD) =  $V_n$  / $\Omega_v$  = 1,434 / 1.67 = 858.4 in kips

Calculate Bending Capacity

V.Steel Design

Bending capacity in plastic yielding about Y axis:

$$
M_y = F_y \times Z_y = 50 \times 29.35 = 1,468
$$
 in kips  $> 1.6F_y \times S_y = 1.6$  (50) (17.92)  $= 1,434$  in kips

Use *M<sup>y</sup> =1,434 in·kips*

The bending capacity for flexural yielding about the Y axis:

The ultimate bending capacity (LRFD) =  $\phi_b M_y = 0.9 \times 194 = 175$  kips The allowable bending capacity (ASD) =  $M_v/\Omega_b = 194 / 1.67 = 116.4$  kips

Bending capacity in plastic yielding about X axis:

**Note:** In the critical load case (LC4), the bending at the left end is *reverse* (i.e., "hogging"). Thus, the *bottom* flange is in compression; which has a lower elastic section modulus.

Lateral-torsional buckling about the X axis:

$$
L_p = 1.1r_t\sqrt{\frac{E}{F_y}}
$$
 (Eq. F4-7)

where

 $r_t$  = the effective radius of gyration for lateral-torsional buckling. For I-shapes with rectangular compression flanges:

$$
= \frac{b_{\text{fc}}}{\sqrt{12\left(1 + \frac{1}{6}a_{w}\right)}}
$$

Thus,  $r_t = \frac{7.5}{\sqrt{1 - x^2}}$  $12(1 + \frac{1}{6})$  $\frac{5}{\sqrt{6}}$  *o.995*) = 2.*005* and *L*  $_p = 1.1(2.005)\sqrt{\frac{29,000}{50}} = 53.12$  *in*.. Therefore, lateral-torsional

buckling must be checked.

$$
L_r = 1.95r_t \frac{E}{F_L} \sqrt{\frac{J}{S_{xc}h_o} + \sqrt{\left(\frac{J}{S_{xc}h_o}\right)^2 + 6.76\left(\frac{F_L}{E}\right)}}
$$
(Eq. F4-8)

where

$$
F_L = 0.7(50) = 35 \text{ ksi for } \frac{S_{xt}}{S_{xc}} = \frac{135.5}{120.0} = 1.13 > 0.7
$$
  
\n
$$
h_0 = \text{distance between flange centroids} = 18 \cdot 0.84 = 17.16 \text{ in.}
$$
  
\n
$$
L_r = 1.95(2.005) \frac{29,000}{35} \sqrt{\frac{3.514}{120 \times 17.16} + \sqrt{\left(\frac{3.514}{120 \times 17.16}\right)^2 + 6.76\left(\frac{35}{29,000}\right)^2}} = 235.4 \text{ in.}
$$

As  $L_r < L_b = 60 < L_p$ , the nominal moment capacity is:

$$
M_{n} = C_{b} \bigg[ R_{pc} M_{yc} - \bigg( R_{pc} M_{yc} - F_{L} S_{xc} \bigg) \bigg( \frac{L_{b} - L_{p}}{L_{r} - L_{p}} \bigg) \bigg] \le R_{pc} M_{yc}
$$
(Eq. F4-2)

where

$$
C_b = 1.0
$$
  
\n
$$
M_y = F_y S_{yc} = 50 \times 120 = 6,000 \text{ ksi}
$$
  
\n
$$
M_p = F_y Z_x = 50 \times 141.8 = 7,090 \text{ ksi} \le 1.6 \text{ F}_y S_x = 9,600 \text{ ksi}
$$
  
\n
$$
M_n = 1.0 \{1.182(6, 000) - [1.182(6, 000) - 35(120)] \left(\frac{60 - 53.12}{235.4 - 53.12}\right)\} = 6,983 \text{ ksi}
$$

The bending capacity for lateral-torsional buckling:

The ultimate bending capacity (LRFD) =  $\phi_b M_y = 0.9 \times 6{,}983 = 6{,}285$  in·kips The allowable bending capacity (ASD) =  $M_v/\Omega_b = 6,983 / 1.67 = 4,181$  in kips

#### Compression Flange Yielding

$$
M_n = R_{pc} \times M_{yc}
$$
 (Eq. F4-1)

where

| $I_{yc}$                                                                                                    | =   | moment of inertia of the compression flange about the Y axis                            |
|----------------------------------------------------------------------------------------------------|-----|-----------------------------------------------------------------------------------------|
| $= \frac{0.84(7.5)^3}{12} = 29.53 \text{ in.}^4$                                                                                               |     |                                                                                         |
| $M_{yc}$                                                                                                    | $=$ | $M_y \times S_{xc} = M_y \times S_{xx, top} = 50 \times 135.5 = 6,775 \text{ in } kips$ |
| $R_{pc}$                                                                                                    | $=$ |                                                                                         |
| the web plastication factor, $= \frac{M_p}{M_{yc}} = \frac{7,090}{6,775} = 1.046 \text{ when}$                                                 |     |                                                                                         |
| $I_{yc} / I_y = \frac{29.53}{80.62} = 0.366 > 0.23$ and                                                                                        |     |                                                                                         |
| $\frac{h_c}{t_w} = \frac{17.42}{0.36} = 48.38 < \lambda_{pw} = 90.55$ (limiting slenders for a compact web per Table B4.1b case 15)(Eq. F4-9a) |     |                                                                                         |

 $M_n = 1.046 \times 6{,}775 = 7{,}087$  in kips

The bending capacity for compression flange yielding:

The ultimate bending capacity (LRFD) =  $\phi_b M_n = 0.9 \times 7,087 = 6,378$  in kips The allowable bending capacity (ASD) =  $M_n/\Omega_b$  = 7,087 / 1.67 = 4,244 in·kips

#### Interaction Ratio for Bending and Compression

Check the interaction ratio for Load Case 2:

$$
\frac{P_r}{P_c} = \frac{24.98}{798.3} = 0.031 < 0.2 \text{ (LRFD)}
$$
\n
$$
\frac{P_r}{P_c} = \frac{24.98}{531.4} = 0.046 < 0.2 \text{ (ASD)}
$$

So use Eq. H1-1b for both methods:  $\frac{P_r}{2P}$  $\frac{r}{2P_c}$ <sup>+</sup>  $M_{rx}$  $\frac{M_{rx}}{M_{cx}} + \frac{M_{ry}}{M_{cy}}$  $\frac{M_{cyc}}{M_{cyc}}$   $\leq$  1.0. Note that these equations use the compression flange capacity.

$$
\frac{0.031}{2} + \left(\frac{677.6}{6,378} + \frac{2.942}{1,321}\right) = 0.124 \text{ (LRFD)}
$$

$$
\frac{0.046}{2} + \left(\frac{677.6}{4,244} + \frac{2.942}{878.7}\right) = 0.186 \text{ (ASD)}
$$

### *Results*

### **Table 731:**

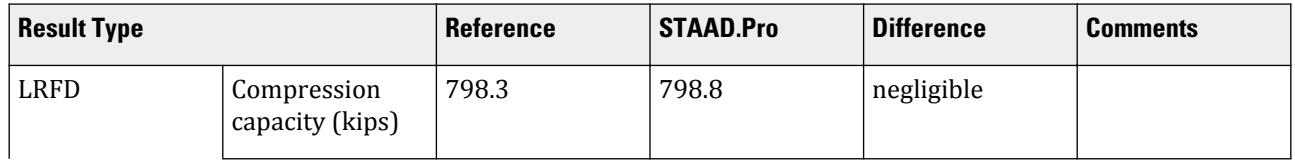

V.Steel Design

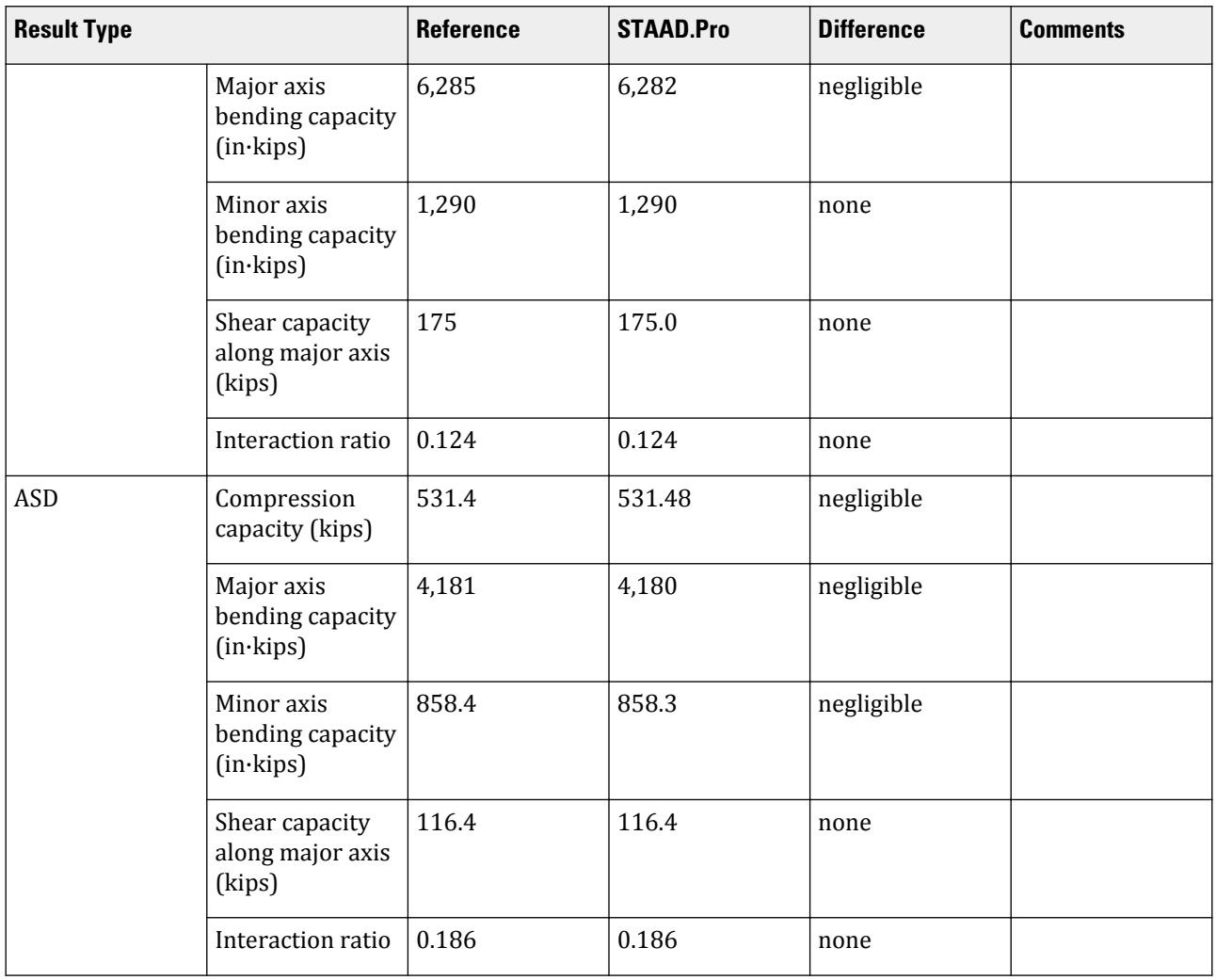

The following design parameters are used:

• The welded tapered member is specified using STP 2

The remaining parameters all use their default values. *STAAD.Pro Input*

The file C:\Users\Public\Public Documents\STAAD.Pro CONNECT Edition\Samples\ Verification Models\09 Steel Design\US\AISC\AISC 360-16 Tapered I Section.STD is typically installed with the program.

STAAD SPACE START JOB INFORMATION ENGINEER DATE 14-Jan-21 END JOB INFORMATION INPUT WIDTH 79 UNIT FEET KIP JOINT COORDINATES 1 0 0 0; 2 0 5 0; 3 5 0 0; 4 5 5 0; MEMBER INCIDENCES

1 1 2; 2 2 4; 3 3 4; DEFINE MATERIAL START ISOTROPIC STEEL E 4.176e+06 POISSON 0.3 DENSITY 0.489024 ALPHA 6.5e-06 DAMP 0.03 TYPE STEEL STRENGTH RY 1.5 RT 1.2 END DEFINE MATERIAL MEMBER PROPERTY 2 TAPERED 1.5 0.03 1.65 0.75 0.07 0.625 0.07 MEMBER PROPERTY AMERICAN 1 3 TABLE ST W12X72 CONSTANTS MATERIAL STEEL ALL **SUPPORTS** 1 3 FIXED LOAD 1 LOADTYPE None TITLE LOAD CASE 1 MEMBER LOAD 2 UNI GY -3.5 LOAD 2 LOADTYPE None TITLE LOAD CASE 2 JOINT LOAD 2 FX 50 FZ 25 LOAD 4 LOADTYPE None TITLE LOAD CASE 4 JOINT LOAD 4 FX -50 FZ 45 LOAD 3 LOADTYPE None TITLE LOAD CASE 3 MEMBER LOAD 2 CON GY -100 2 CMOM GX 0.75 PERFORM ANALYSIS PRINT ANALYSIS RESULTS UNIT INCHES KIP PARAMETER 1 CODE AISC UNIFIED 2016 BEAM 1 MEMB 2 FYLD 50 ALL FU 60 ALL MAIN 200 MEMB 2 METHOD LRFD STP 2 MEMB 2 TMAIN 300 MEMB 2 TRACK 2 MEMB 2 CHECK CODE MEMB 2 PARAMETER 2 CODE AISC UNIFIED 2016 BEAM 1 MEMB 2 FYLD 50 ALL FU 60 ALL MAIN 200 MEMB 2 METHOD ASD STP 2 MEMB 2 TMAIN 300 MEMB 2 TRACK 2 MEMB 2

V.Steel Design

CHECK CODE MEMB 2 FINISH *STAAD.Pro Output* STAAD.PRO CODE CHECKING - AISC 360-16 LRFD (V1.2) \*\*\*\*\*\*\*\*\*\*\*\*\*\*\*\*\*\*\*\*\*\*\*\*\*\*\*\*\*\*\*\*\*\*\*\*\*\*\*\*\*\*\*\*\*\*\*\*\*\*\*\*\* ALL UNITS ARE - KIP INCH (UNLESS OTHERWISE Noted). STAAD SPACE  $\sim$  PAGE NO. 8 STAAD.PRO CODE CHECKING - AISC 360-16 LRFD (V1.2) \*\*\*\*\*\*\*\*\*\*\*\*\*\*\*\*\*\*\*\*\*\*\*\*\*\*\*\*\*\*\*\*\*\*\*\*\*\*\*\*\*\*\*\*\*\*\*\*\*\*\*\*\* ALL UNITS ARE - KIP INCH (UNLESS OTHERWISE Noted). - Member : 2 |----------------------------------------------------------------------------- | | Member No: 2 Profile: TAPERED (AISC SECTIONS)| | Status: PASS Ratio: 0.286 Loadcase: 3 | | Location: 0.00 Ref: Cl.G1 | Pz: 5.473 C Vy: 50.02 Vx: -.5769E-06 | | Tz: -4.497 My: 0.1731E-04 Mx: 275.9 | |----------------------------------------------------------------------------- | | COMPRESSION SLENDERNESS | Actual Slenderness Ratio : 29.685 | | Allowable Slenderness Ratio : 200.000 LOC : 0.00 | |----------------------------------------------------------------------------- | STRENGTH CHECKS | | Critical L/C : 3 Ratio : 0.286(PASS) | | Loc : 0.00 Condition : Cl.G1 | |----------------------------------------------------------------------------- | SECTION PROPERTIES (LOC: 0.00, PROPERTIES UNIT: IN ) | | Ag : 1.974E+01 Axx : 1.386E+01 Ayy : 6.480E+00 | | Ixx : 1.146E+03 Iyy : 8.062E+01 J : 3.514E+00 | | Sxx+: 1.355E+02 Sxx-: 1.200E+02 Zxx : 1.418E+02 | | Syy+: 1.792E+01 Syy-: 1.792E+01 Zyy : 2.935E+01 | | Cw : 5.508E+03 x0 : 0.000E+00 y0 : 0.000E+00 | |-----------------------------------------------------------------------------

| | MATERIAL PROPERTIES | Fyld: 50.000 Fu: 60.000 | |----------------------------------------------------------------------------- | Actual Member Length: 60.000 | | Design Parameters (Built-Up) | | Kx: 1.00 Ky: 1.00 NSF: 1.00 SLF: 1.00 CSP: 12.00 | |----------------------------------------------------------------------------- | | COMPRESSION CLASSIFICATION (L/C: 2 LOC: 0.00) |  $\lambda$   $\lambda$ p  $\lambda$ r CASE | | Flange: NonSlender 5.36 N/A 11.88 Table.B4.1a.Case2 | | Web : Slender 45.33 N/A 35.88 Table.B4.1a.Case5 |  $\blacksquare$ | | FLEXURE CLASSIFICATION (L/C: 2 LOC: 0.00) |  $\lambda$   $\lambda$ p  $\lambda$ r CASE | | Flange: Compact 5.36 9.15 21.08 Table.B4.1b.Case11 | | Web : Compact 42.29 126.82 137.27 Table.B4.1b.Case15 | |----------------------------------------------------------------------------- | STAAD SPACE **-- PAGE NO.**  $\mathbf{Q}$  STAAD.PRO CODE CHECKING - AISC 360-16 LRFD (V1.2) \*\*\*\*\*\*\*\*\*\*\*\*\*\*\*\*\*\*\*\*\*\*\*\*\*\*\*\*\*\*\*\*\*\*\*\*\*\*\*\*\*\*\*\*\*\*\*\*\*\*\*\*\* ALL UNITS ARE - KIP INCH (UNLESS OTHERWISE Noted). - Member : 2 Contd. |----------------------------------------------------------------------------- | | CHECKS FOR AXIAL TENSION | |----------------------------------------------------------------------------- | | TENSILE YIELDING | | DEMAND CAPACITY RATIO REFERENCE L/C LOC | | 0.000 888.1 0.000 Cl.D2 1 0.00 |  $\blacksquare$ | | Intermediate Results : | Nom. Ten. Yld Cap : Pn = 986.76 kip Eq.D2-1

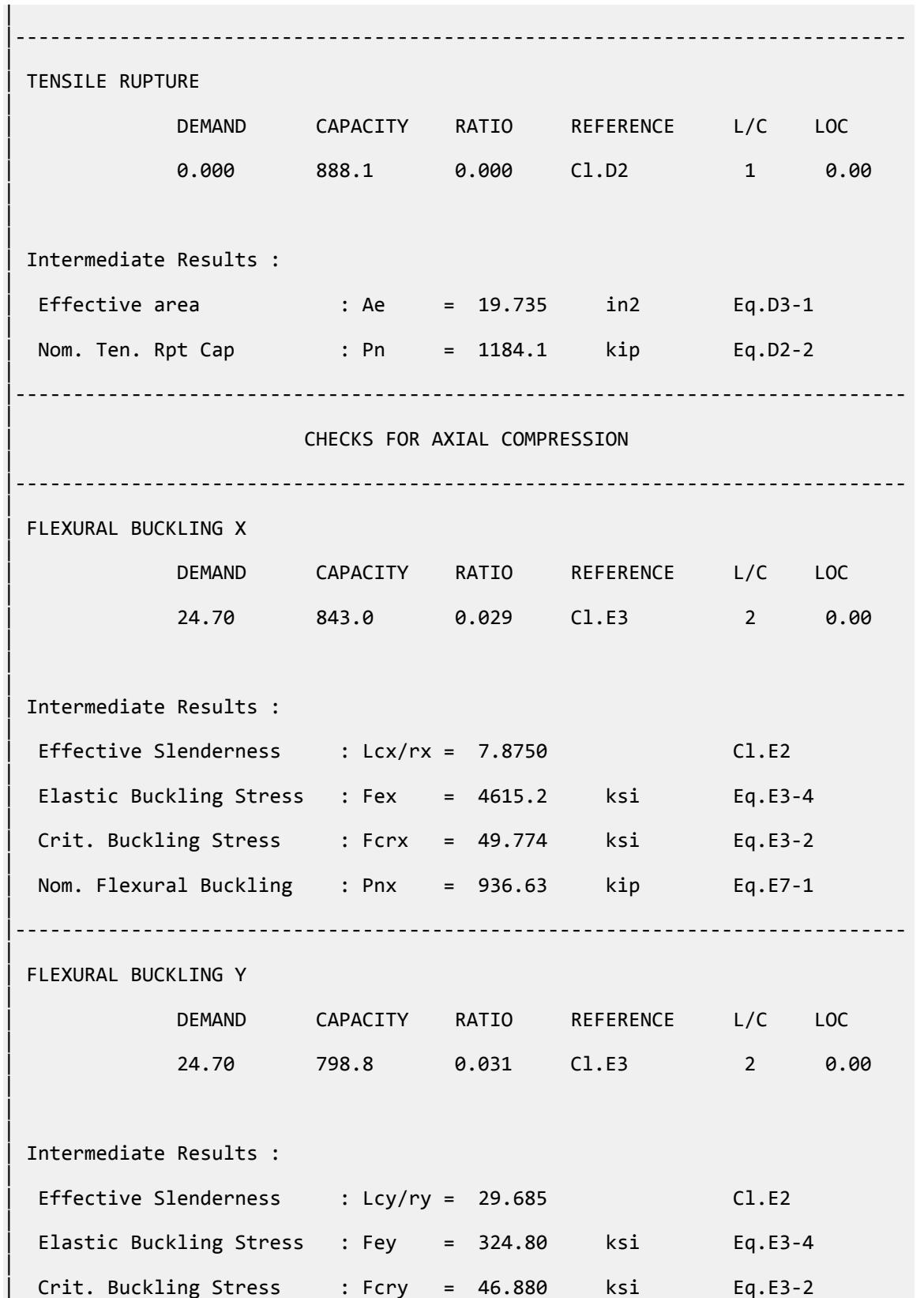

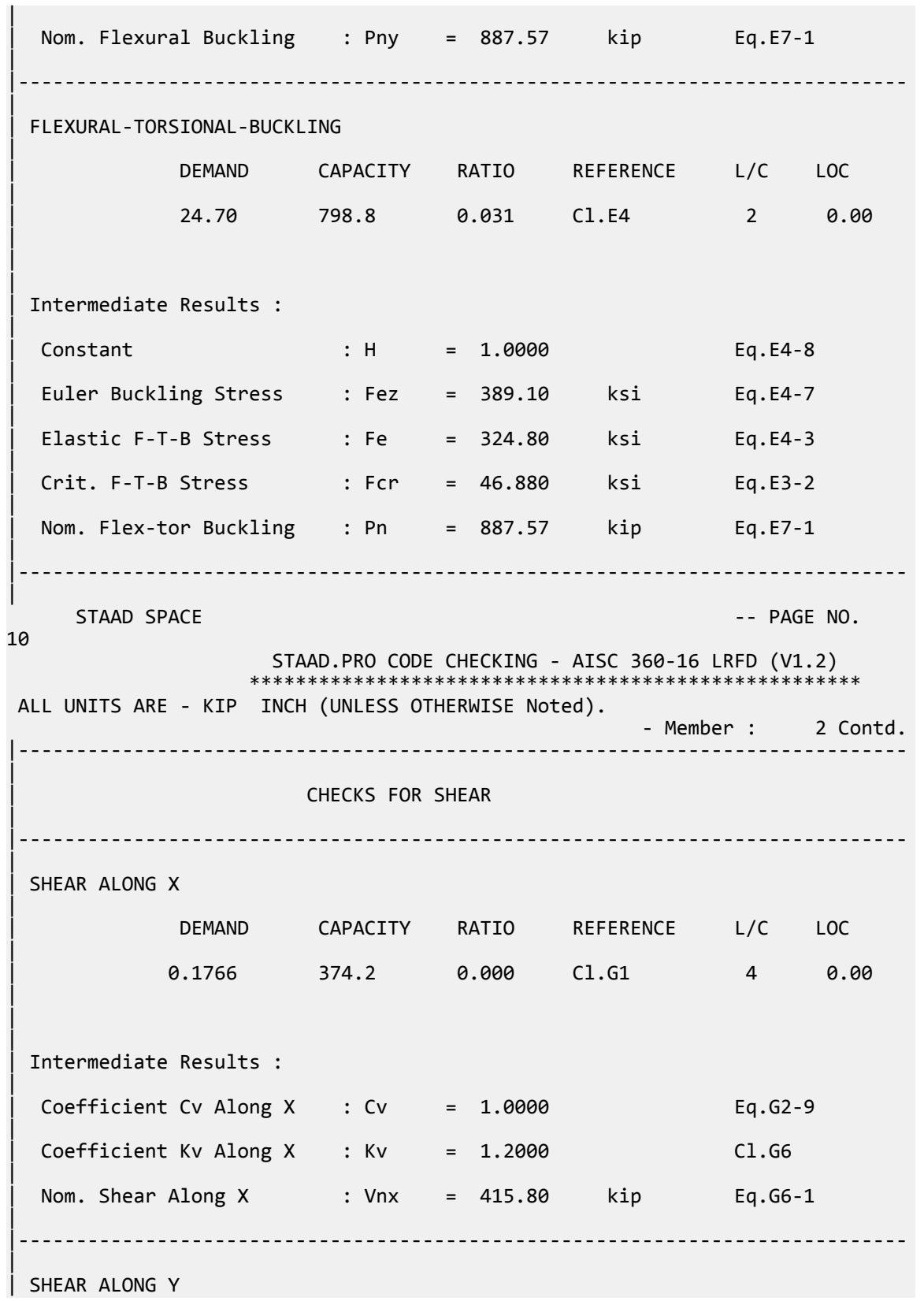

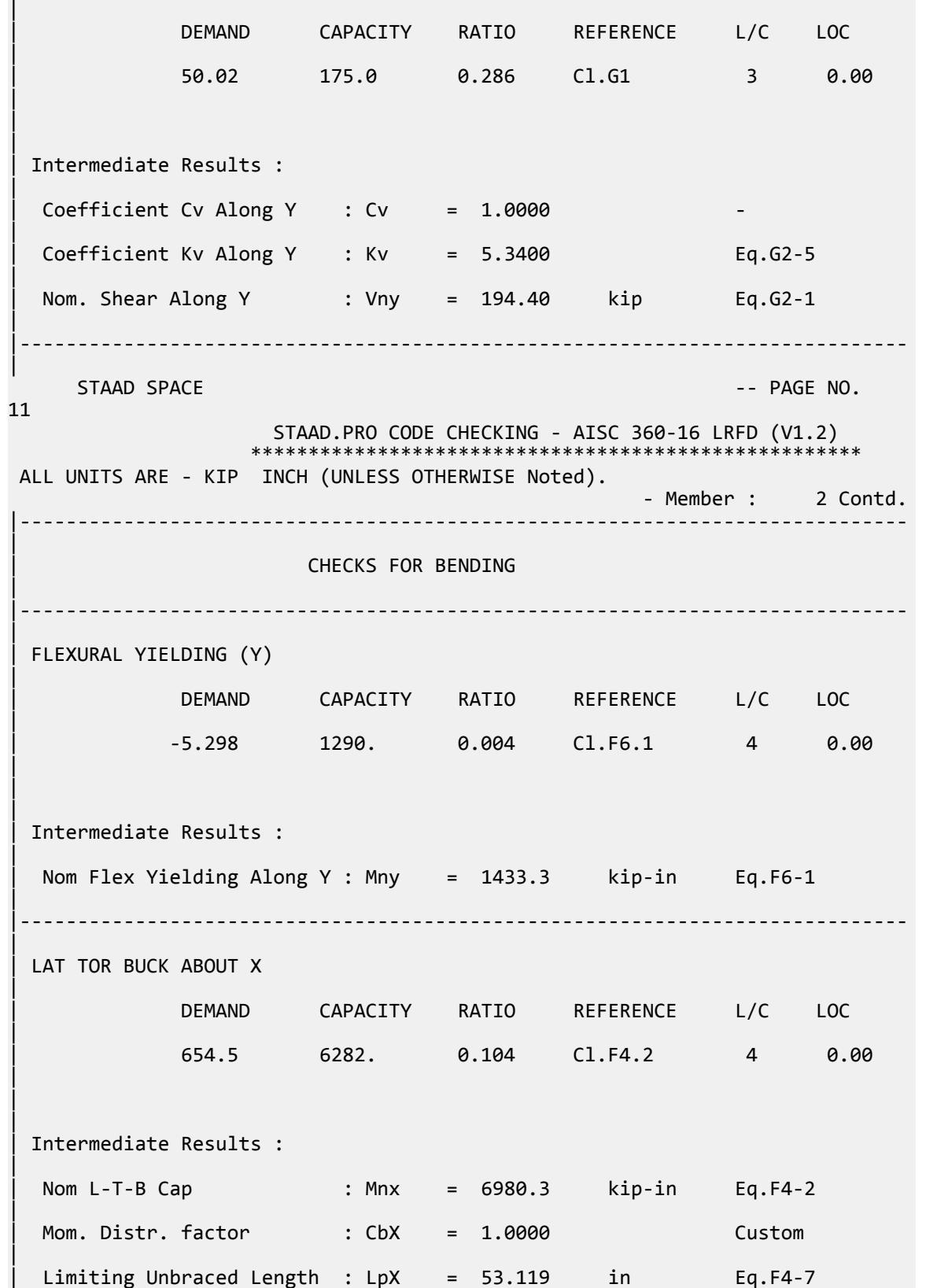

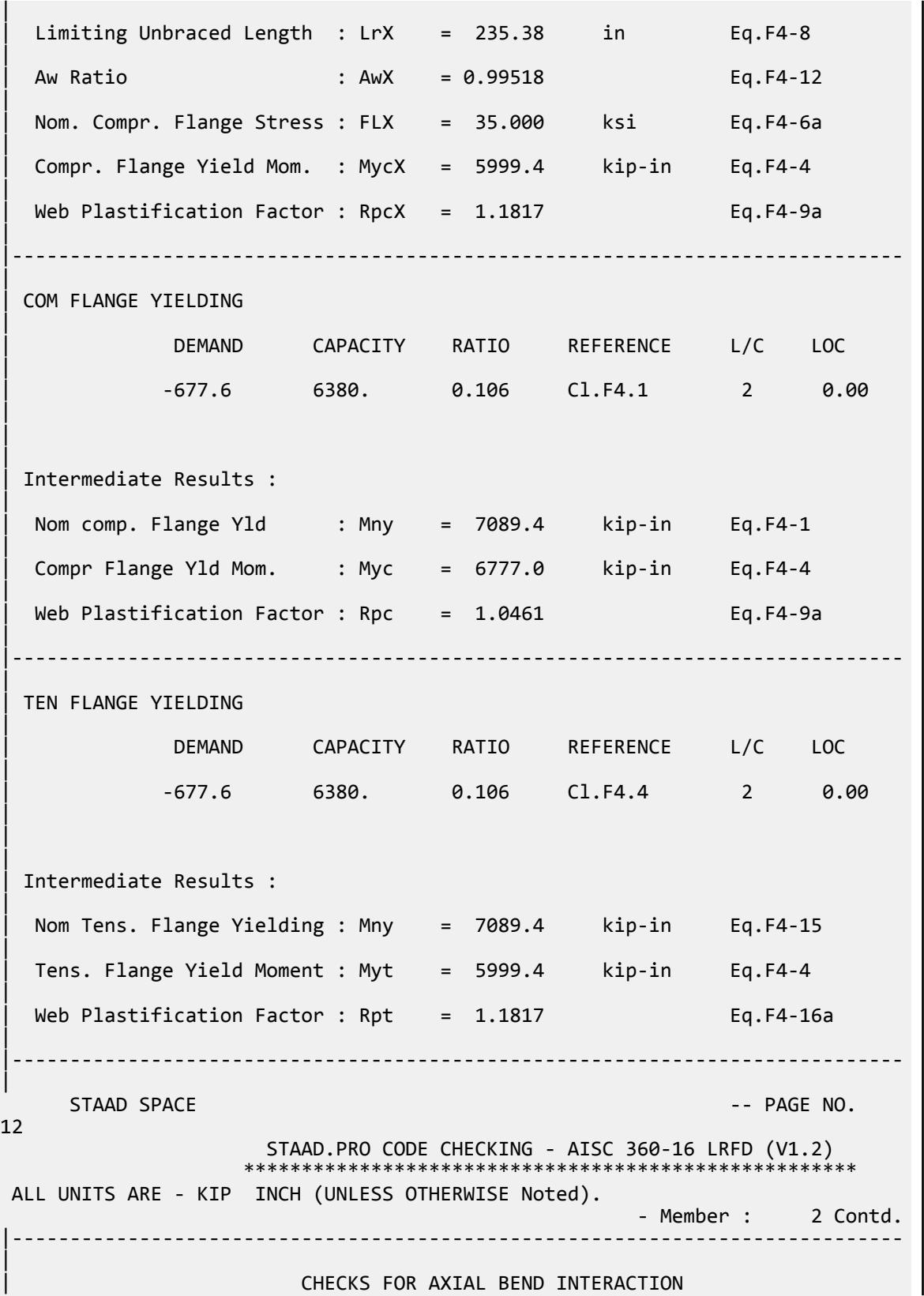

| |----------------------------------------------------------------------------- | | COMBINED FORCES CLAUSE H1 | RATIO CRITERIA L/C LOC | | 0.124 Eq.H1-1b 2 0.00 |  $\blacksquare$ | | Intermediate Results : | Axial Capacity : Pc = 798.81 kip Cl.H1.1 | Moment Capacity : Mcx = 6380.4 kip-in Cl.H1.1 | | Moment Capacity : Mcy = 1290.0 kip-in Cl.H1.1 | |----------------------------------------------------------------------------- | \*\*\*NOTE : AISC 360-16 Design Statement for STAAD.Pro. \*\*\* AXIS CONVENTION \*\*\*: ======================== The capacity results and intermediate results in the report follow the notations and axes labels as defined in the AISC 360-16 code. The analysis results are reported in STAAD.Pro axis convention and the AISC 360:16 design results are reported in AISC 360-16 code axis convention. AISC Spec. STAAD.Pro Description ------------ ----------- ------------- X Z Axis typically parallel to the sections principal major axis. Y X X Axis typically parallel to the sections principal minor axis. Z X Longitudinal axis perpendicular to the cross section. SECTION FORCES AXIS MAPPING: - AISC Spec. STAAD.Pro Description ------------ ----------- ------------- **Pz** FX Axial force. Vy FY Shear force along minor axis. Vx FZ Shear force along major axis. Tz MX Torsional moment. My MY Bending moment about minor axis. Mx MZ Bending moment about major axis. \*\*\* DESIGN MESSAGES \*\*\*: ======================== 1. Section classification reported is for the cross section and loadcase that produced the worst case design ratio for flexure/compression Capacity results. 2. Results for any Capacity/Check that is not relevant for a section/ loadcase based on the code clause in AISC 360-16 will not be shown in the report. 3. Bending results are reported as being  $\phi$ about $\phi$  the relevant axis  $(X/Y)$ ,

```
while 
       the results for shear are reported as being for shear forces \phialong\phithe axis.
        E.g : Mx indicates bending about the X axis, while Vx indicates shear 
along
        the X axis.
 *** ABBREVIATIONS ***:
  ======================
     F-T-B = Flexural-Torsional Buckling
    L-T-B = Lateral-Torsional Buckling
    F-L-B = Flange Local Buckling
   W-L-B = Web Local Buckling L-L-B = Leg Local Buckling
    C-F-Y = Compression Flange Yielding
    T-F-Y = Tension Flange Yielding
    56. PARAMETER 2
     57. CODE AISC UNIFIED 2016
     58. BEAM 1 MEMB 2
    59. FYLD 50 ALL
    60. FU 60 ALL
    61. MAIN 200 MEMB 2
    62. METHOD ASD
    63. STP 2 MEMB 2
    64. TMAIN 300 MEMB 2
    65. TRACK 2 MEMB 2
     66. CHECK CODE MEMB 2
  PARAMETER 2 
     STAAD SPACE -- PAGE NO. 
13
                      STAAD.PRO CODE CHECKING - AISC 360-16 ASD (V1.2)
                     ****************************************************
 ALL UNITS ARE - KIP INCH (UNLESS OTHERWISE Noted).
    STAAD SPACE And SPACE in the second second second second second second second second second second second second second second second second second second second second second second second second second second second se
14
                     STAAD.PRO CODE CHECKING - AISC 360-16 ASD (V1.2)
                     ****************************************************
 ALL UNITS ARE - KIP INCH (UNLESS OTHERWISE Noted).
  - Member : 2 
                          |-----------------------------------------------------------------------------
|
 | Member No: 2 Profile: TAPERED (AISC 
SECTIONS)|
| Status: PASS Ratio: 0.430 Loadcase: 3 
|
  | Location: 0.00 Ref: Cl.G1 
|
  Pz: 5.473 C Vy: 50.02 Vx: -.5769E-06
|
  | Tz: -4.497 My: 0.1731E-04 Mx: 275.9 
|
 |-----------------------------------------------------------------------------
|
 | COMPRESSION SLENDERNESS 
|
 Actual Slenderness Ratio : 29.685
|
 | Allowable Slenderness Ratio : 200.000 LOC : 0.00 
|
```
|----------------------------------------------------------------------------- | STRENGTH CHECKS | | Critical L/C : 3 Ratio : 0.430(PASS) | Loc : 0.00 Condition : Cl.G1 | |----------------------------------------------------------------------------- | SECTION PROPERTIES (LOC: 0.00, PROPERTIES UNIT: IN ) | | Ag : 1.974E+01 Axx : 1.386E+01 Ayy : 6.480E+00 | | Ixx : 1.146E+03 Iyy : 8.062E+01 J : 3.514E+00 | | Sxx+: 1.355E+02 Sxx-: 1.200E+02 Zxx : 1.418E+02 | | Syy+: 1.792E+01 Syy-: 1.792E+01 Zyy : 2.935E+01 | | Cw : 5.508E+03 x0 : 0.000E+00 y0 : 0.000E+00 | |----------------------------------------------------------------------------- | | MATERIAL PROPERTIES | Fyld: 50.000 Fu: 60.000 | |----------------------------------------------------------------------------- | Actual Member Length: 60.000 | | Design Parameters (Built-Up) | | Kx: 1.00 Ky: 1.00 NSF: 1.00 SLF: 1.00 CSP: 12.00 | |----------------------------------------------------------------------------- | | COMPRESSION CLASSIFICATION (L/C: 2 LOC: 0.00) |  $\lambda$   $\lambda p$   $\lambda r$  CASE | | Flange: NonSlender 5.36 N/A 11.88 Table.B4.1a.Case2 | | Web : Slender 45.33 N/A 35.88 Table.B4.1a.Case5 |  $\blacksquare$ | FLEXURE CLASSIFICATION (L/C: 2 LOC: 0.00) |  $\lambda$   $\lambda$ p  $\lambda$ r CASE | | Flange: Compact 5.36 9.15 21.08 Table.B4.1b.Case11 | | Web : Compact 42.29 126.82 137.27 Table.B4.1b.Case15 | |----------------------------------------------------------------------------- |

V.Steel Design

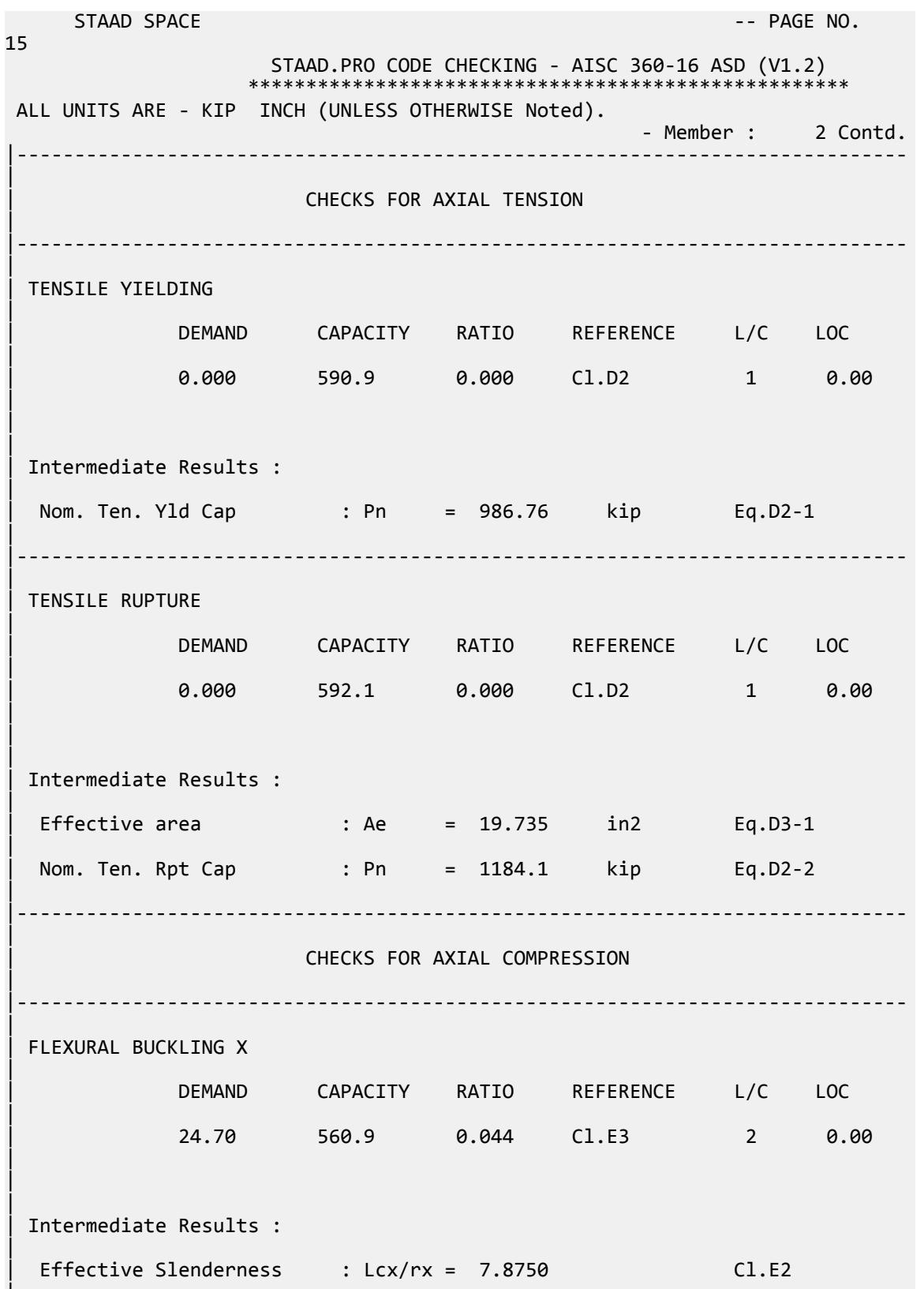

|

V.Steel Design

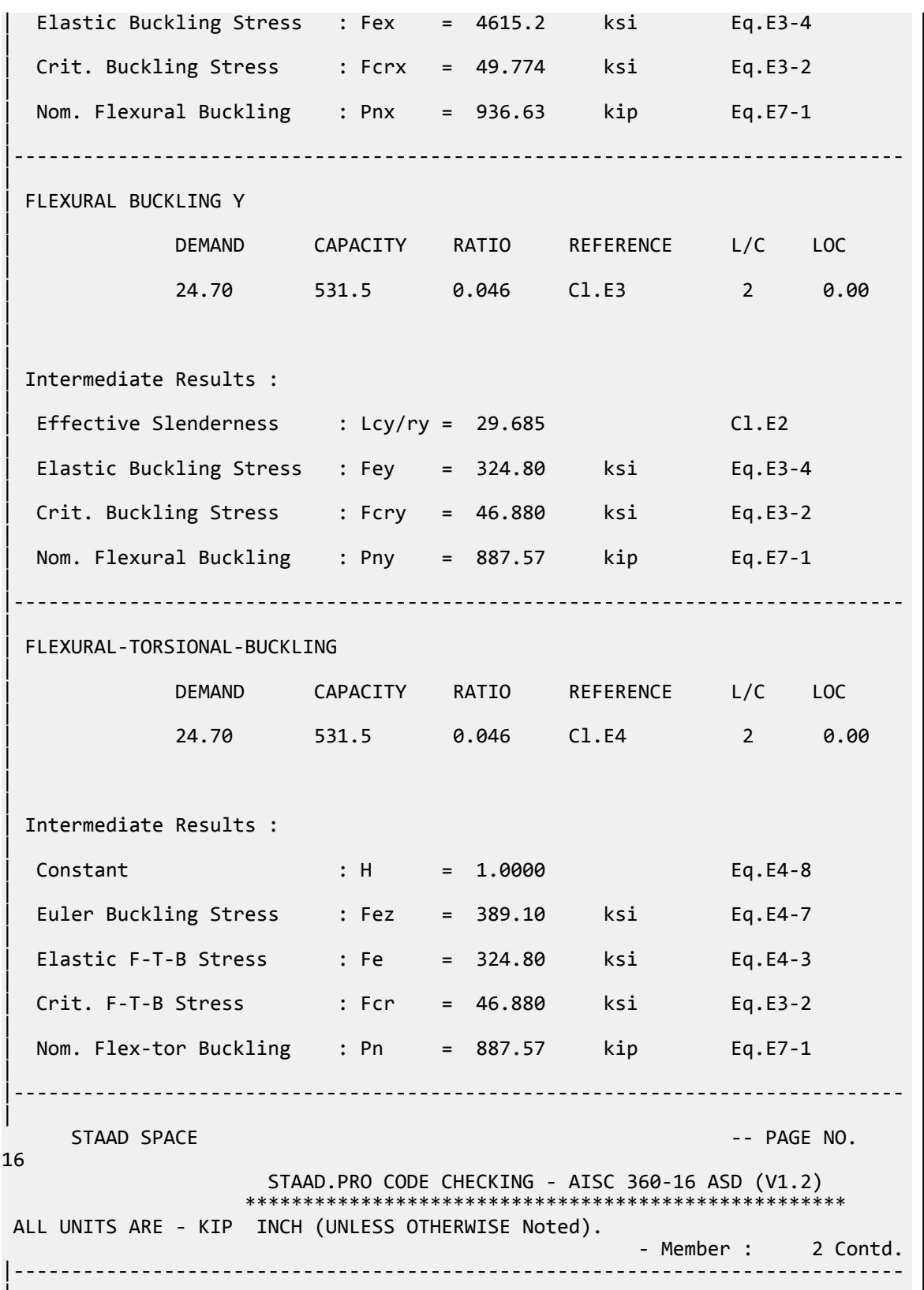

|

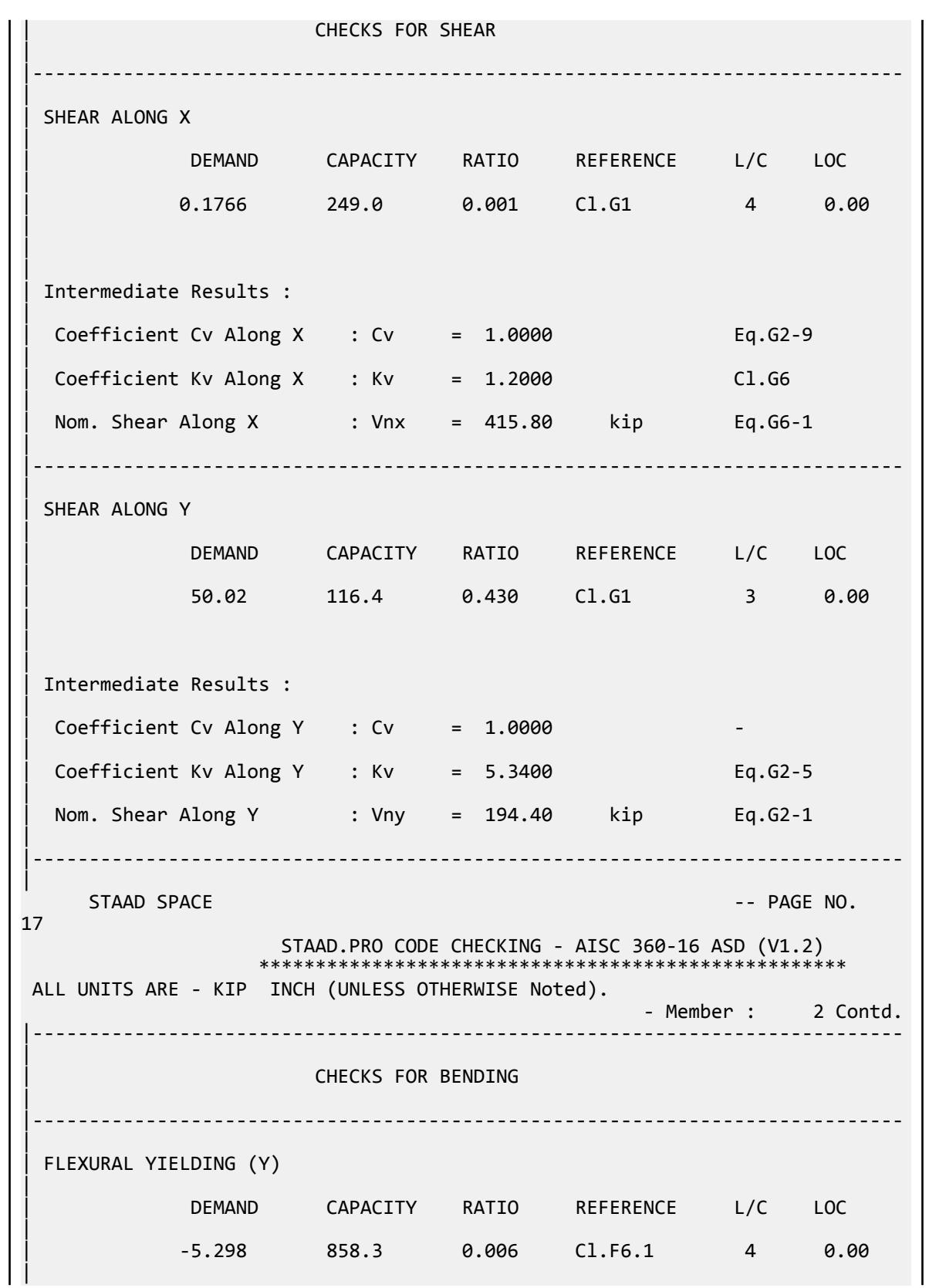

V.Steel Design

 $\blacksquare$ 

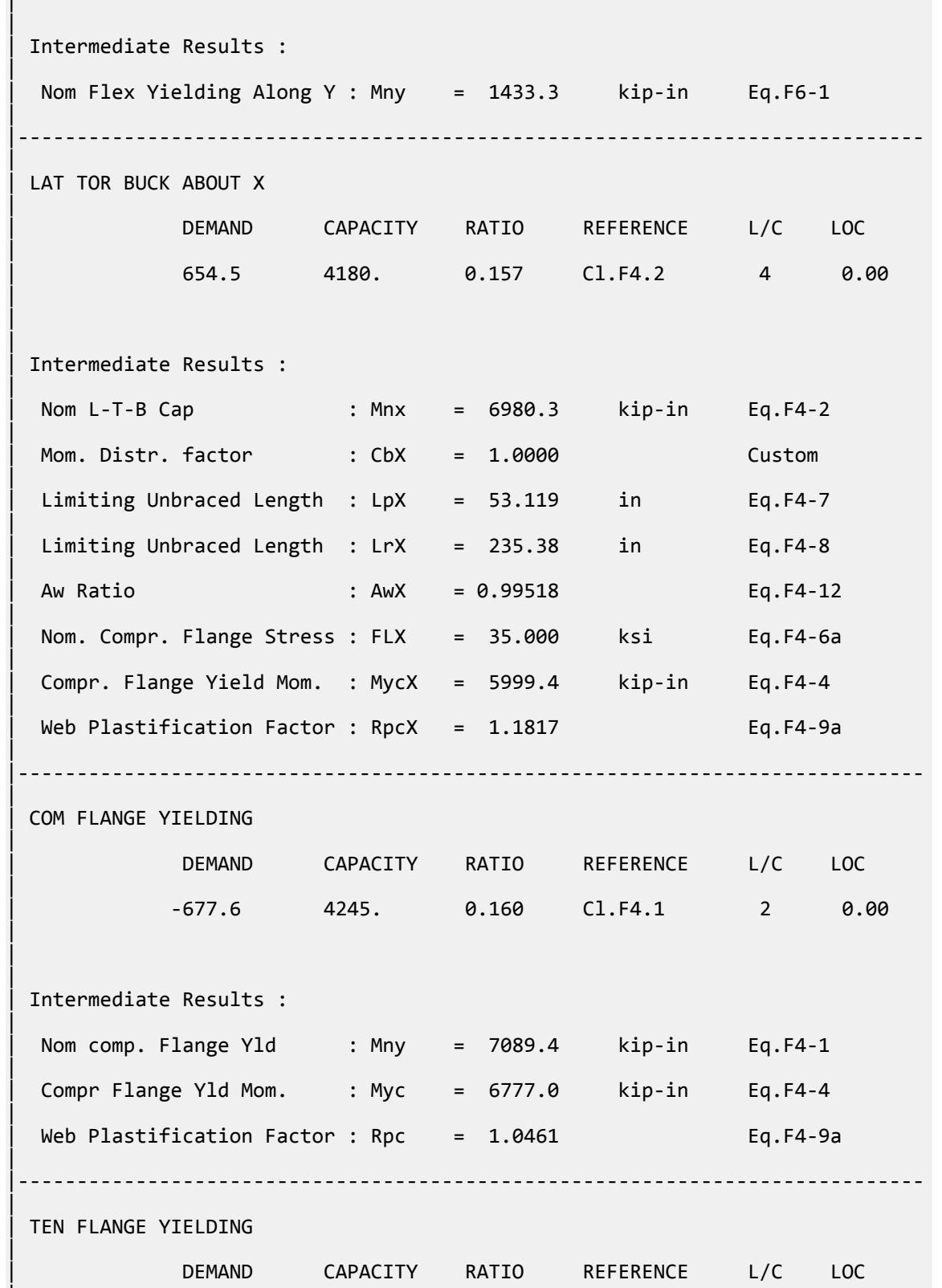

|

V.Steel Design

| -677.6 4245. 0.160 Cl.F4.4 2 0.00 | | | | Intermediate Results : | Nom Tens. Flange Yielding : Mny = 7089.4 kip-in Eq.F4-15 | | Tens. Flange Yield Moment : Myt = 5999.4 kip-in Eq.F4-4 | Web Plastification Factor : Rpt =  $1.1817$  Eq.F4-16a | |----------------------------------------------------------------------------- | STAAD SPACE  $\sim$  PAGE NO. 18 STAAD.PRO CODE CHECKING - AISC 360-16 ASD (V1.2) \*\*\*\*\*\*\*\*\*\*\*\*\*\*\*\*\*\*\*\*\*\*\*\*\*\*\*\*\*\*\*\*\*\*\*\*\*\*\*\*\*\*\*\*\*\*\*\*\*\*\*\* ALL UNITS ARE - KIP INCH (UNLESS OTHERWISE Noted). - Member : 2 Contd. |----------------------------------------------------------------------------- | | CHECKS FOR AXIAL BEND INTERACTION | |----------------------------------------------------------------------------- | | COMBINED FORCES CLAUSE H1 | RATIO CRITERIA L/C LOC | 0.186 Eq.H1-1b 2 0.00 | | | | Intermediate Results : | Axial Capacity : Pc = 531.48 kip Cl.H1.1 | | Moment Capacity : Mcx = 4245.1 kip-in Cl.H1.1 | | Moment Capacity : Mcy = 858.28 kip-in Cl.H1.1 | |----------------------------------------------------------------------------- | \*\*\*NOTE : AISC 360-16 Design Statement for STAAD.Pro. \*\*\* AXIS CONVENTION \*\*\*: ======================== The capacity results and intermediate results in the report follow the notations and axes labels as defined in the AISC 360-16 code. The analysis results are reported in STAAD.Pro axis convention and the AISC 360:16 design results are reported in AISC 360-16 code axis convention. AISC Spec. STAAD.Pro Description ------------ ----------- ------------- X X Z Axis typically parallel to the sections principal major axis. Y Axis typically parallel to the sections

principal minor axis. Z X Longitudinal axis perpendicular to the cross section. SECTION FORCES AXIS MAPPING: -<br>AISC Spec. STAAD.Pro STAAD.Pro Description ------------ ----------- ------------- Pz FX Axial force. Vy FY Shear force along minor axis. Vx FZ Shear force along major axis. Tz MX Torsional moment. My MY Bending moment about minor axis. Mx MZ Bending moment about major axis. \*\*\* DESIGN MESSAGES \*\*\*: ======================= 1. Section classification reported is for the cross section and loadcase that produced the worst case design ratio for flexure/compression Capacity results. 2. Results for any Capacity/Check that is not relevant for a section/ loadcase based on the code clause in AISC 360-16 will not be shown in the report. 3. Bending results are reported as being  $\phi$ about $\phi$  the relevant axis (X/Y), while the results for shear are reported as being for shear forces  $\lozenge$ along $\lozenge$ the axis. E.g : Mx indicates bending about the X axis, while Vx indicates shear along the X axis. \*\*\* ABBREVIATIONS \*\*\*: ====================== F-T-B = Flexural-Torsional Buckling L-T-B = Lateral-Torsional Buckling F-L-B = Flange Local Buckling  $W-L-B = Web Local Buckling$  L-L-B = Leg Local Buckling C-F-Y = Compression Flange Yielding T-F-Y = Tension Flange Yielding

### V. AISC 360-16 Tapered Tube Section

Verify the axial compression capacity, flexure capacity, and interaction ratio of a tapered tube section member per both the LRFD and ASD methods of the AISC 360-16 code.

### *Details*

A 5' × 5' portal frame consists of W12x72 columns and a steel tapered member for the beam.

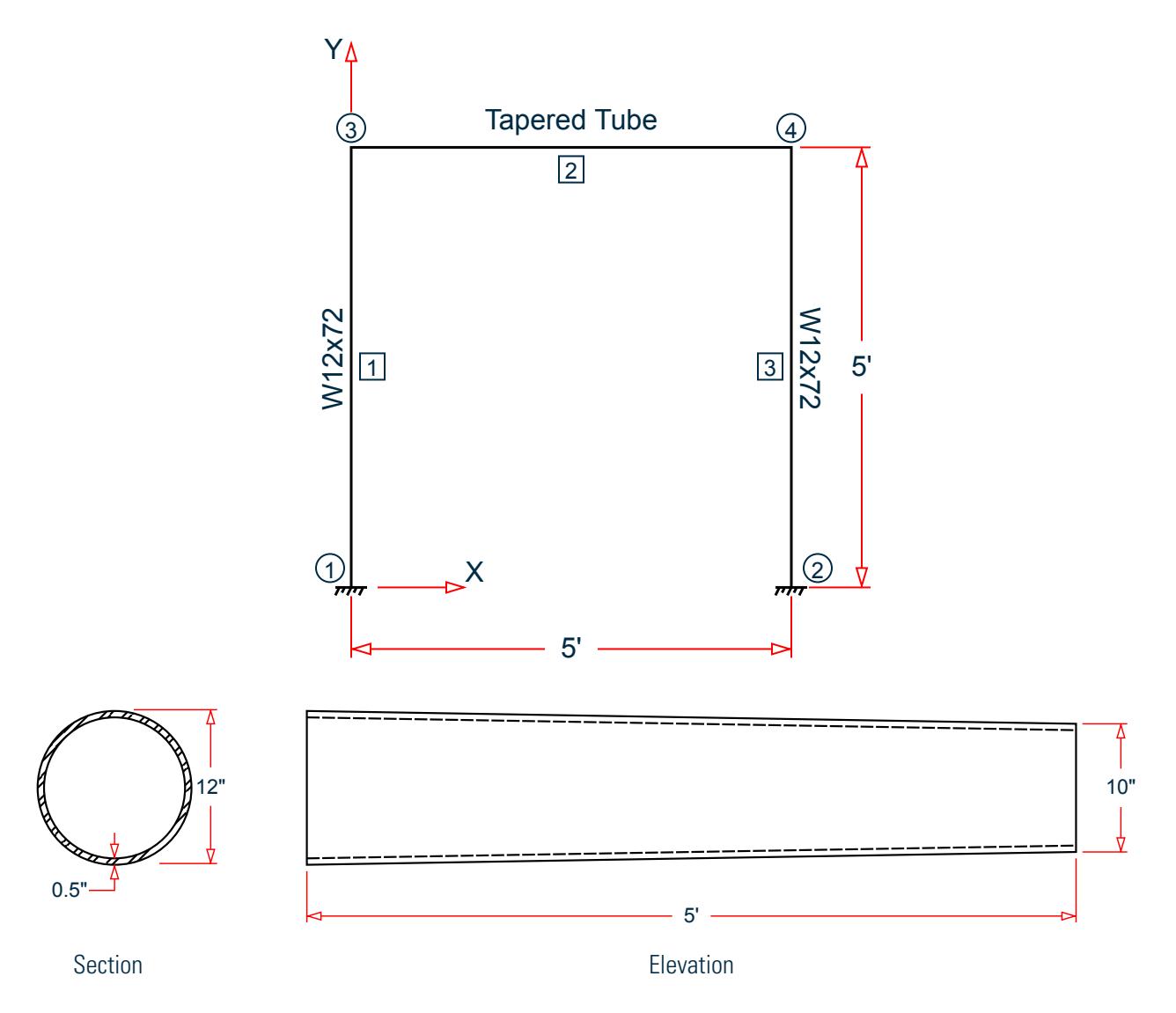

The following load cases are evaluated:

- **1.** A uniformly distributed load of -2.25 k/in along the beam in the global Y direction.
- **2.** Lateral loads at the top of the left column of 50 kips in the global X direction and 25 kips in the global Z direction (out of plane).
- **3.** A concreted torque of 0.75 in·kips at mid-span of the beam.

Material Properties

E = 29,000 ksi  $Fy = 50$  ksi

### *Validation*

#### Design Forces

By inspection, the right end of the beam (shallowest overall depth) governs under the symmetric loads present. The following design loads are used from the STAAD.Pro analysis are then used:

*M<sup>z</sup> = 505.66 in·kips Fy = 67.2 kips Fx = 10.23 kips*

#### Section Properties

The section at the right end (*OD = 10 in*.) has the following properties:

Inner diameter, ID = 9 in.  $Area, A_g = (n/4)(OD^2 \cdot ID^2) = 14.92 \text{ in}^2$ Form factor *= 0.49 + 0.8 (t / OD) = 0.53* Shear area,  $A_y = 14.92(0.53) = 7.909$  in<sup>2</sup> Moment of inertia,

$$
I = \frac{\pi}{64} (OD^4 \text{-} ID^4) = 168.8 \text{ in}^4
$$

Elastic section modulus,  $S = \frac{\pi}{32} \left( \frac{OD^4 \cdot ID^4}{OD} \right) = 33.76$  in <sup>3</sup> Radius of gyration,  $r = \sqrt{\frac{I}{A}}$  $\frac{1}{A_g}$  =  $\sqrt{\frac{168.8}{14.92}}$  = 3.363 *in* Plastic section modulus,  $Z = \frac{OD^3 \cdot ID^3}{6}$  $\frac{6}{6}$  = 45.17 in<sup>3</sup> HSS Torsional constant,  $C = \frac{\pi}{2}$  $\frac{\pi}{2}$ (OD-t)<sup>2</sup>t = 70.88 in<sup>3</sup>

Section Classification

Flange in compression

$$
\lambda = \frac{OD}{t} = \frac{10}{0.5} = 20
$$

Per Table B4.1a, Case 9,  $\lambda < \lambda_r = 0.11 \frac{E}{F_y} = 63.8$ , therefore flanges are non-slender for compression. The web is similarly non-slender for compression.

Flange in bending (use half the longer flange width as the outstanding width):

$$
\lambda = \frac{OD}{t} = \frac{10}{0.5} = 20
$$

Per Table B4.1b, Case20,  $\lambda < \lambda_r = 0.07 \frac{E}{F_y} = 40.6$ , therefore flange is compact for bending.

Compression Capacity

$$
\frac{k}{r} = \frac{1.0(60)}{3.363} = 17.84 < 4.71 \sqrt{\frac{E}{F_y}} = 4.71 \sqrt{\frac{29,000}{50}} = 113.4
$$
\n
$$
F_e = \frac{\pi^2 E}{\left(\frac{k}{r}\right)^2} = \frac{\pi^2 \times 29,000}{(17.84)^2} = 899.4 \text{ ksi}
$$
\n
$$
\frac{F_y}{F_e} = \frac{50}{899.4} = 0.056 < 2.25
$$
\n
$$
\frac{F_y}{F_{\text{crx}}} = 0.658 \frac{F_y}{F_{\text{cry}}} = 0.658 \frac{(0.056)}{50} = 48.85 \text{ ksi}
$$
\n
$$
(Eq. E3-2)
$$

V.Steel Design

$$
P_n = A_g \times F_{cr} = 14.92 \times 48.85 = 729.0 \text{ kips}
$$
 (Eq. E3-1)

The axial capacity:

The ultimate compression capacity (LRFD) =  $\phi_c P_n = 0.9 \times 729.0 = 656.1$  kips The allowable compression capacity (ASD) =  $P_n/Q_c = 729.0 / 1.67 = 436.5$  kips

#### Shear Capacity

The distance from the maximum shear force (ends) to zero shear force (mid-span),  $L_v$  =  $L$  /  $2$  =  $30$   $in$ .

The critical shear stress, *Fcr, is the minimum of*:

$$
F_{\text{cr1}} = \frac{1.60E}{\sqrt{\frac{L_v}{OD} (\frac{OD}{t})}} = 633.4 \text{ ksi}
$$

$$
F_{\text{cr2}} = \frac{0.78E}{(\frac{OD}{t})^3/2} = 252.9 \text{ ksi}
$$

$$
F_{\text{cr3}} = 0.6F_y = 30 \text{ ksi}
$$

*Fcr = 30 ksi*

Nominal shear capacity:

$$
V_n = F_{\rm cr}^{\ A}g \big|_2 = 223.8 \text{ kips}
$$

The shear capacity:

The ultimate shear capacity (LRFD) =  $\phi_c V_n = 0.9 \times 223.8 = 201.5$  kips The allowable shear capacity (ASD) =  $V_n/\Omega_c = 223.8 / 1.67 = 134.0$  kips

Calculate Bending Capacity

Bending capacity in plastic yielding:

$$
M_p = F_y \times Z = 50 \times 45.17 = 2,259 \text{ in } \text{kips} < 1.6\\ F_y \times S = 1.6 \text{ (50) (33.76)} = 2,701 \text{ in } \text{kips}
$$

The bending capacity for flexural yielding:

The ultimate bending capacity (LRFD) =  $\phi_b M_y = 0.9 \times 2.259 = 2.033$  in·kips The allowable bending capacity (ASD) =  $M_y/\Omega_b$  = 2,259 / 1.67 = 1,352 in kips

Torsional Capacity

The critical stress, *Fcr, is the larger of*:

$$
F_{\text{cr1}} = \frac{1.23E}{\sqrt{\frac{L}{OD}(\frac{OD}{t})}} = 344.3 \text{ ksi}
$$

$$
F_{\text{cr2}} = \frac{1.23E}{(\frac{OD}{t})^2} = 194.5 \text{ ksi}
$$

But shall not exceed:

$$
F_{cr3} = 0.6F_y = 30
$$
ksi

*Fcr = 30 ksi*

Nominal torsional capacity:

$$
T_n = F_{cr}C = 2{,}126 \text{ in kips}
$$

The torsional capacity:

The ultimate torsional capacity (LRFD) =  $\phi_c T_n = 0.9 \times 2,126 = 1,914$  kips The allowable torsional capacity (ASD) =  $T_n/\Omega_c = 2,126\;/\;1.67 = 1,273$  kips

Interaction Ratio for Bending and Compression

Check the interaction ratio for Load Case 1:

$$
\frac{P_r}{P_c} = \frac{10.23}{656.1} = 0.016 < 0.2 \text{ (LRFD)}
$$
\n
$$
\frac{P_r}{P_c} = \frac{10.23}{436.5} = 0.023 < 0.2 \text{ (ASD)}
$$

So use Eq. H1-1b for both methods:  $\frac{P_r}{\delta P}$  $\frac{r}{2P_c}$ <sup>+</sup>  $M_{rx}$  $\frac{M_{rx}}{M_{cx}} + \frac{M_{ry}}{M_{cy}}$  $\left(\frac{dy}{dt}\right) \leq 1.0.$ 

$$
\frac{0.016}{2} + \left(\frac{505.7}{2,033} + \frac{0}{2,033}\right) = 0.257 \text{ (LRFD)}
$$

$$
\frac{0.023}{2} + \left(\frac{505.7}{1,352} + \frac{0}{1,352}\right) = 0.386 \text{ (ASD)}
$$

*Results*

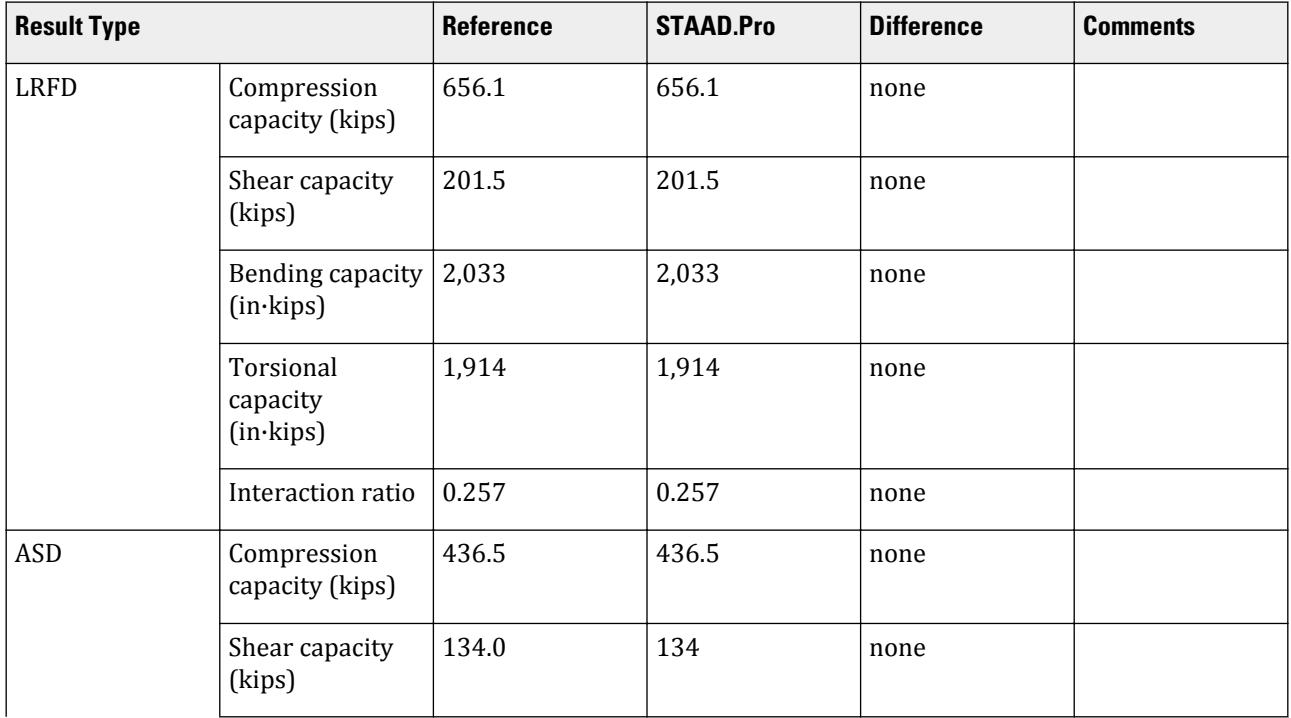

V.Steel Design

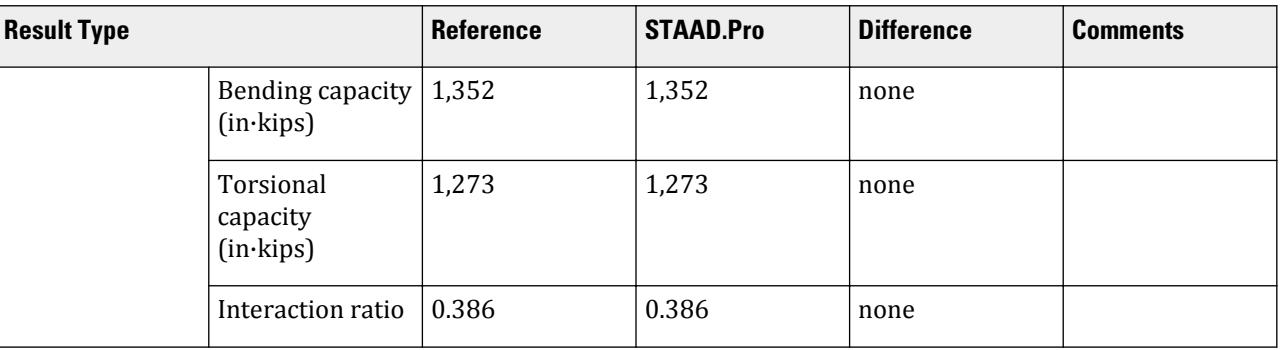

The following design parameters are used:

• The welded tapered member is specified using STP 2

The remaining parameters all use their default values.

*STAAD.Pro Input*

The file C:\Users\Public\Public Documents\STAAD.Pro CONNECT Edition\Samples\ Verification Models\09 Steel Design\US\AISC\AISC 360-16 Tapered Tube Section.STD is typically installed with the program.

STAAD SPACE START JOB INFORMATION ENGINEER DATE 13-Apr-21 END JOB INFORMATION INPUT WIDTH 79 UNIT INCHES KIP JOINT COORDINATES 1 0 0 0; 2 0 60 0; 3 60 60 0; 4 60 0 0; MEMBER INCIDENCES 1 1 2; 2 2 3; 3 3 4; DEFINE MATERIAL START ISOTROPIC STEEL E 29000 POISSON 0.3 DENSITY 0.000283 ALPHA 6.5e-06 DAMP 0.03 G 11200 TYPE STEEL STRENGTH RY 1.5 RT 1.2 END DEFINE MATERIAL MEMBER PROPERTY AMERICAN 1 TABLE ST W12X72 3 TABLE ST W12X72 MEMBER PROPERTY 2 PRIS ROUND STA 12 END 10 THI 0.5 CONSTANTS MATERIAL STEEL ALL SUPPORTS 1 FIXED 4 FIXED LOAD 1 LOADTYPE None TITLE LOAD CASE 1 MEMBER LOAD

2 UNI GY -2.25 LOAD 2 LOADTYPE None TITLE LOAD CASE 2 JOINT LOAD 2 FX 50 FZ 25 LOAD 3 LOADTYPE None TITLE LOAD CASE 3 MEMBER LOAD 2 CMOM GX 0.75 PERFORM ANALYSIS PRINT ANALYSIS RESULTS PARAMETER 1 CODE AISC UNIFIED 2016 SLF 0.8 MEMB 2 FYLD 50 ALL FU 60 ALL METHOD LRFD STP 2 MEMB 2 TRACK 2 MEMB 2 CHECK CODE MEMB 2 PARAMETER 2 CODE AISC UNIFIED 2016 SLF 0.8 MEMB 2 FYLD 50 ALL FU 60 ALL METHOD ASD STP 2 MEMB 2 TRACK 2 MEMB 2 CHECK CODE MEMB 2 FINISH

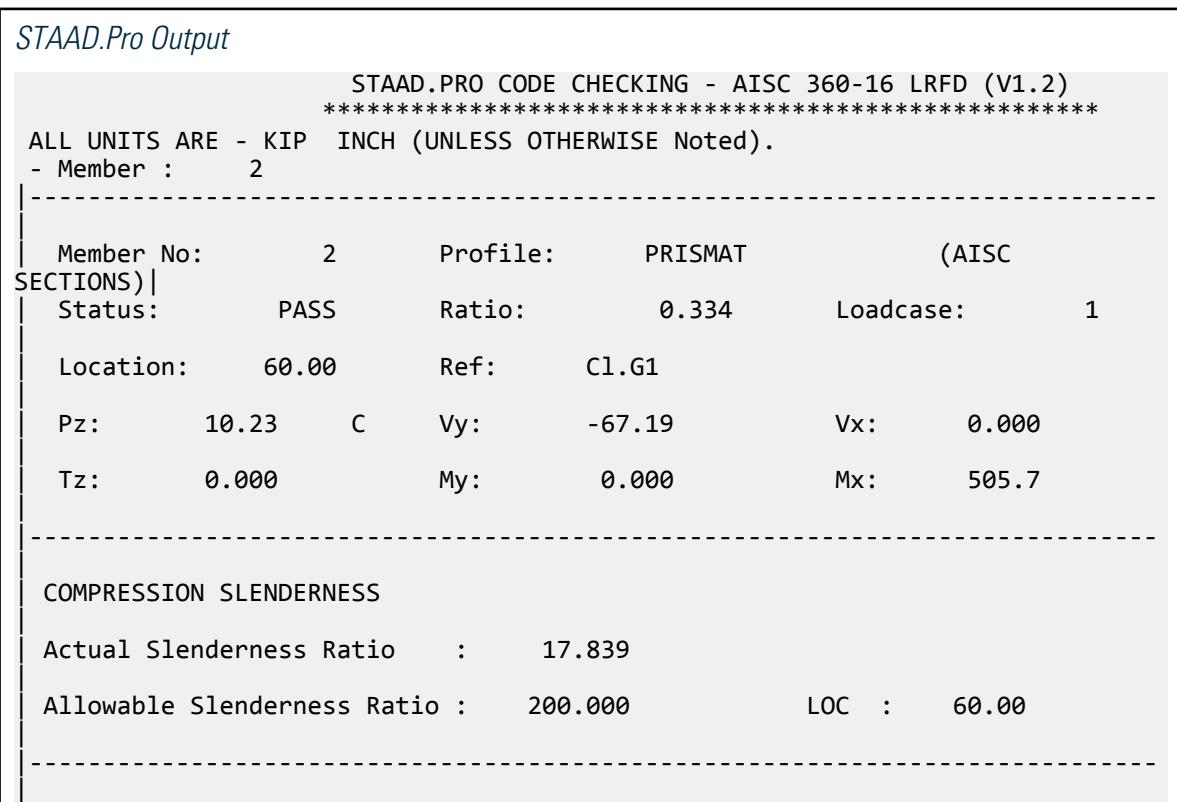

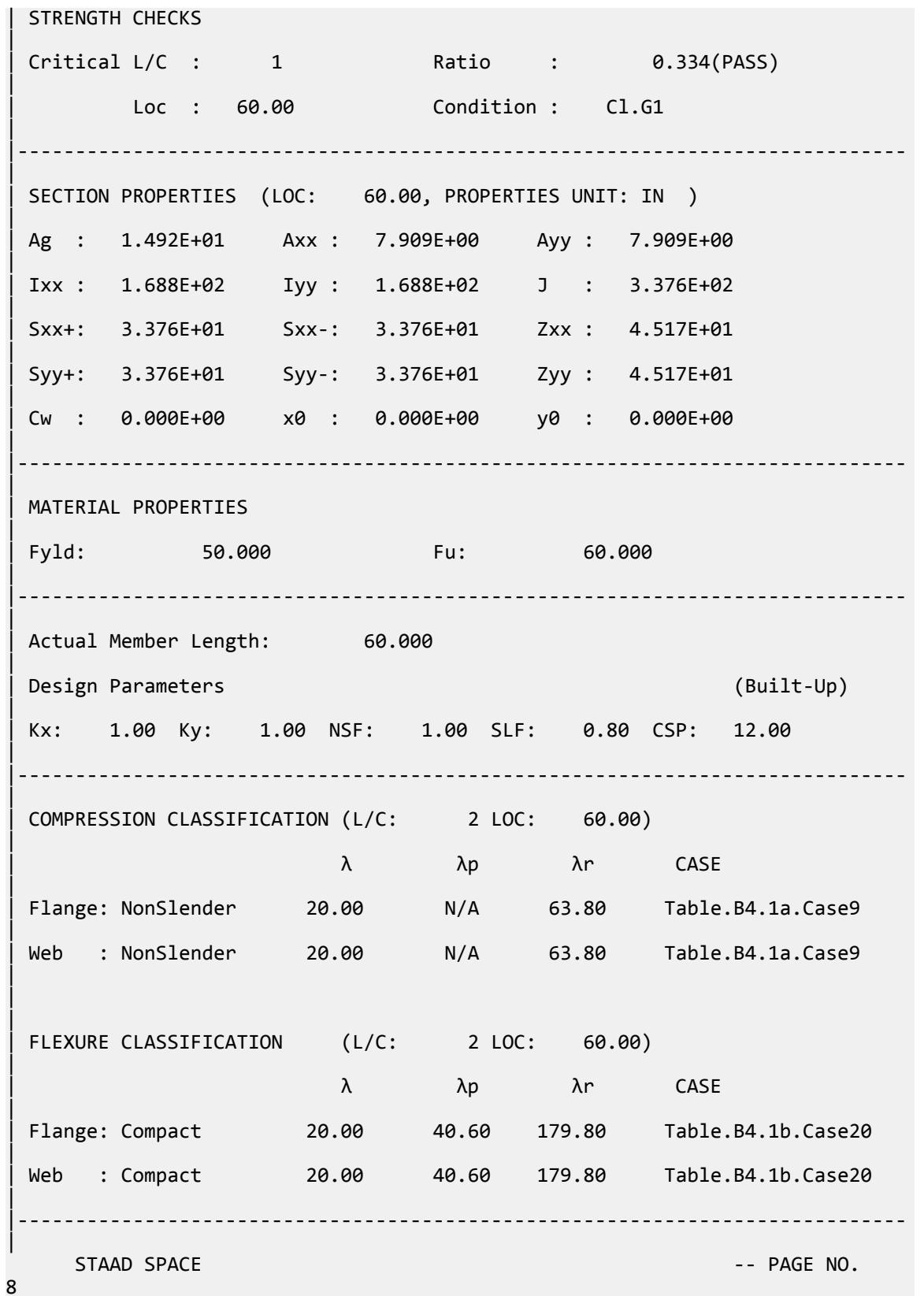

V.Steel Design

 STAAD.PRO CODE CHECKING - AISC 360-16 LRFD (V1.2) \*\*\*\*\*\*\*\*\*\*\*\*\*\*\*\*\*\*\*\*\*\*\*\*\*\*\*\*\*\*\*\*\*\*\*\*\*\*\*\*\*\*\*\*\*\*\*\*\*\*\*\*\* ALL UNITS ARE - KIP INCH (UNLESS OTHERWISE Noted). - Member : 2 Contd. | | CHECKS FOR AXIAL TENSION | |----------------------------------------------------------------------------- | | TENSILE YIELDING | | DEMAND CAPACITY RATIO REFERENCE L/C LOC | | 0.000 671.5 0.000 Cl.D2 1 60.00 |  $\blacksquare$ | | Intermediate Results : | | Nom. Ten. Yld Cap : Pn = 746.13 kip Eq.D2-1 | |----------------------------------------------------------------------------- | | TENSILE RUPTURE | | DEMAND CAPACITY RATIO REFERENCE L/C LOC | | 0.000 537.2 0.000 Cl.D2 1 60.00 |  $\blacksquare$ | Intermediate Results : |  $Effective area$  : Ae = 11.938 in2 Eq.D3-1 | Nom. Ten. Rpt Cap : Pn = 716.28 kip Eq.D2-2 | |----------------------------------------------------------------------------- | CHECKS FOR AXIAL COMPRESSION | |----------------------------------------------------------------------------- | | FLEXURAL BUCKLING X | | DEMAND CAPACITY RATIO REFERENCE L/C LOC | | 23.86 656.1 0.036 Cl.E3 2 60.00 |  $\blacksquare$ | | Intermediate Results : |  $Effective Slenderness : Lcx/rx = 17.839$  Cl.E2 | | Elastic Buckling Stress : Fex = 899.40 ksi Eq.E3-4 |

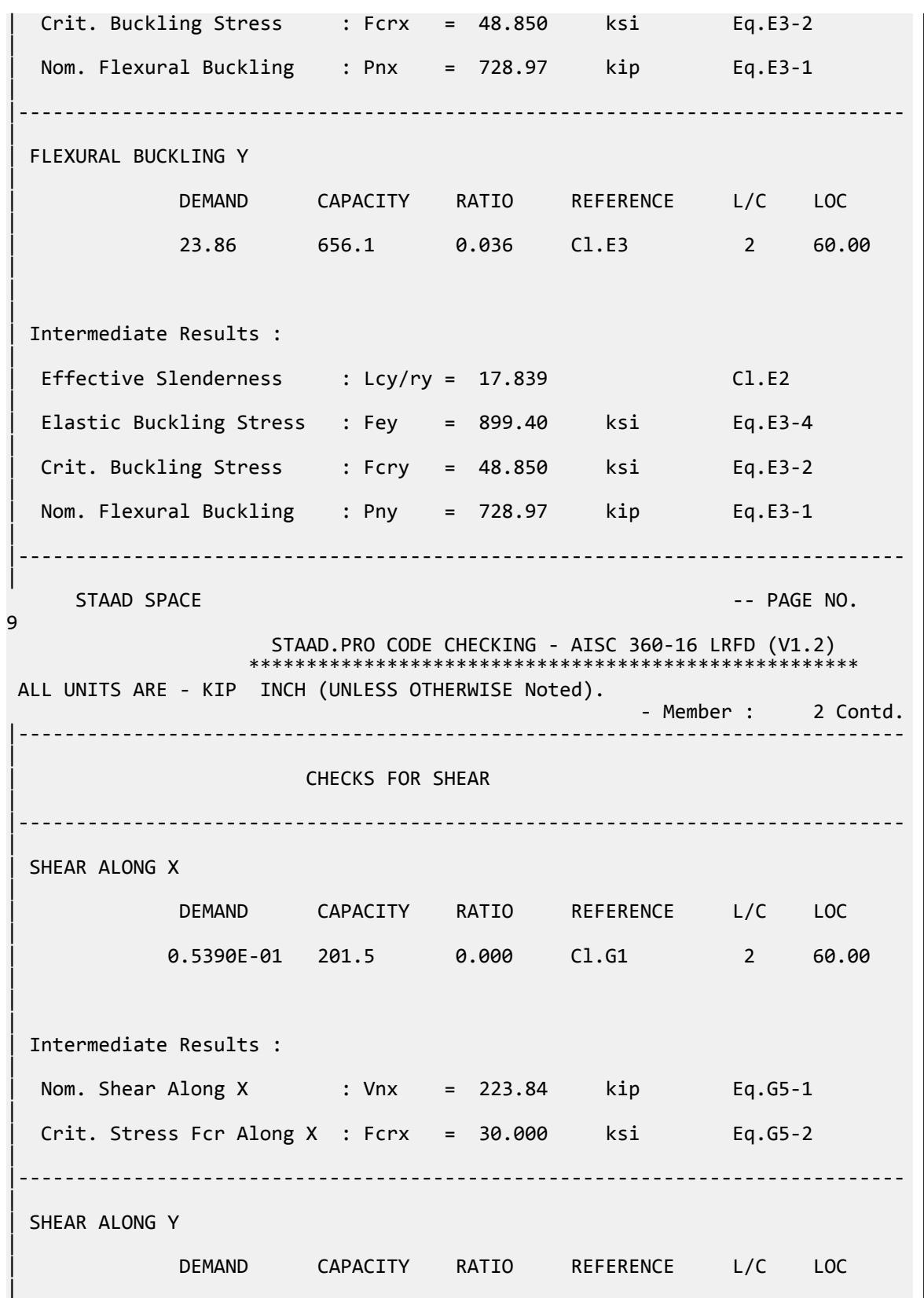

V.Steel Design

| 67.19 201.5 0.334 Cl.G1 1 60.00 | | | | Intermediate Results : | Nom. Shear Along Y : Vny = 223.84 kip Eq.G5-1 | | Crit. Stress Fcr Along Y : Fcrx = 30.000 ksi Eq.G5-2 | |----------------------------------------------------------------------------- | STAAD SPACE -- PAGE NO. 10 STAAD.PRO CODE CHECKING - AISC 360-16 LRFD (V1.2) \*\*\*\*\*\*\*\*\*\*\*\*\*\*\*\*\*\*\*\*\*\*\*\*\*\*\*\*\*\*\*\*\*\*\*\*\*\*\*\*\*\*\*\*\*\*\*\*\*\*\*\*\* ALL UNITS ARE - KIP INCH (UNLESS OTHERWISE Noted). - Member : 2 Contd. |----------------------------------------------------------------------------- | | CHECKS FOR BENDING | |----------------------------------------------------------------------------- | | FLEXURAL YIELDING (X) | | DEMAND CAPACITY RATIO REFERENCE L/C LOC | | 505.7 2033. 0.249 Cl.F8.1 1 60.00 |  $\blacksquare$ | | Intermediate Results : | Nom Flex Yielding Along X : Mnx = 2258.3 kip-in Eq.F8-1 | |----------------------------------------------------------------------------- | | FLEXURAL YIELDING (Y) | | DEMAND CAPACITY RATIO REFERENCE L/C LOC | | -1.617 2033. 0.001 Cl.F8.1 2 60.00 | | | | Intermediate Results : | Nom Flex Yielding Along Y : Mny = 2258.3 kip-in Eq.F8-1 | |----------------------------------------------------------------------------- |  $STAAD$  SPACE  $\sim$  PAGE NO. 11 STAAD.PRO CODE CHECKING - AISC 360-16 LRFD (V1.2) \*\*\*\*\*\*\*\*\*\*\*\*\*\*\*\*\*\*\*\*\*\*\*\*\*\*\*\*\*\*\*\*\*\*\*\*\*\*\*\*\*\*\*\*\*\*\*\*\*\*\*\*\* ALL UNITS ARE - KIP INCH (UNLESS OTHERWISE Noted). - Member : 2 Contd.

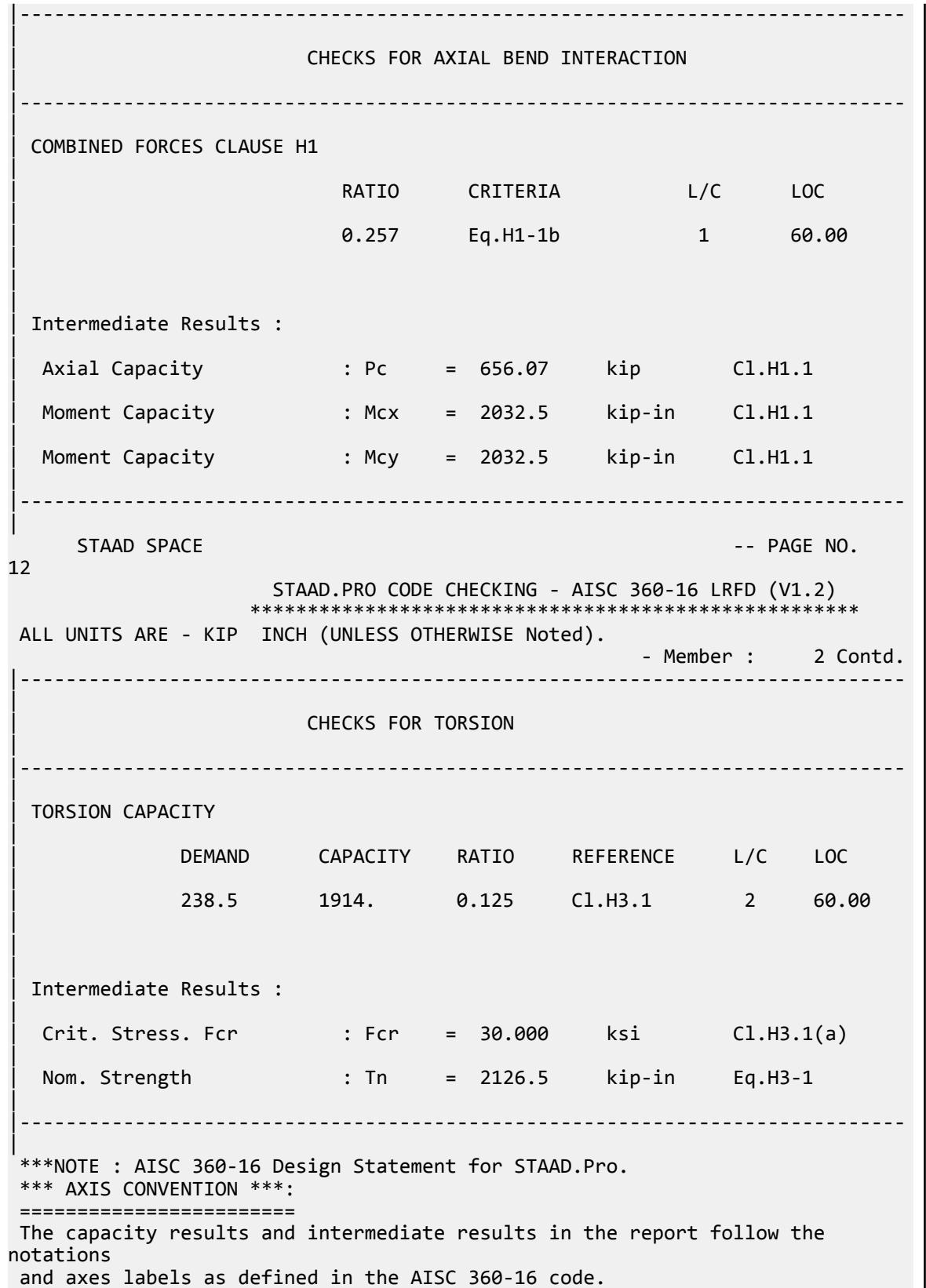

 The analysis results are reported in STAAD.Pro axis convention and the AISC 360:16 design results are reported in AISC 360-16 code axis convention. AISC Spec. STAAD.Pro Description ------------ ----------- ------------- Axis typically parallel to the sections principal major axis. Y Y Axis typically parallel to the sections principal minor axis. Z X Longitudinal axis perpendicular to the cross section. SECTION FORCES AXIS MAPPING: - AISC Spec. STAAD.Pro Description ------------ ----------- ------------- Pz FX Axial force. Vy FY Shear force along minor axis. FZ Shear force along major axis.<br>MX Torsional moment. Tz MX Torsional moment. My MY Bending moment about minor axis.<br>Mx MZ Bending moment about major axis. Bending moment about major axis. \*\*\* DESIGN MESSAGES \*\*\*: ======================= 1. Section classification reported is for the cross section and loadcase that produced the worst case design ratio for flexure/compression Capacity results. 2. Results for any Capacity/Check that is not relevant for a section/ loadcase based on the code clause in AISC 360-16 will not be shown in the report. 3. Bending results are reported as being  $\phi$ about $\phi$  the relevant axis (X/Y), while the results for shear are reported as being for shear forces  $\text{\textcircled{}along\text{\textcircled{}}}$ the axis. E.g : Mx indicates bending about the X axis, while Vx indicates shear along the X axis. \*\*\* ABBREVIATIONS \*\*\*: ====================== F-T-B = Flexural-Torsional Buckling L-T-B = Lateral-Torsional Buckling F-L-B = Flange Local Buckling  $W-L-B = Web Local Buckling$  $L-L-B = Leg Local Buckling$  C-F-Y = Compression Flange Yielding T-F-Y = Tension Flange Yielding 52. PARAMETER 2 53. CODE AISC UNIFIED 2016 54. SLF 0.8 MEMB 2 55. FYLD 50 ALL 56. FU 60 ALL 57. METHOD ASD 58. STP 2 MEMB 2 59. TRACK 2 MEMB 2 60. CHECK CODE MEMB 2 PARAMETER 2 STAAD SPACE -- PAGE NO. 13

V.Steel Design

STAAD.PRO CODE CHECKING - AISC 360-16 ASD (V1.2) \*\*\*\*\*\*\*\*\*\*\*\*\*\*\*\*\*\*\*\*\*\*\*\*\*\*\*\*\*\*\*\*\*\*\*\*\*\*\*\*\*\*\*\*\*\*\*\*\*\*\*\* ALL UNITS ARE - KIP INCH (UNLESS OTHERWISE Noted). STAAD SPACE  $\sim$  PAGE NO. 14 STAAD.PRO CODE CHECKING - AISC 360-16 ASD (V1.2) \*\*\*\*\*\*\*\*\*\*\*\*\*\*\*\*\*\*\*\*\*\* ALL UNITS ARE - KIP INCH (UNLESS OTHERWISE Noted). - Member : 2 |----------------------------------------------------------------------------- | | Member No: 2 Profile: PRISMAT (AISC SECTIONS)| | Status: PASS Ratio: 0.501 Loadcase: 1 | | Location: 60.00 Ref: Cl.G1 | Pz: 10.23 C Vy: -67.19 Vx: 0.000 | | Tz: 0.000 My: 0.000 Mx: 505.7 | |----------------------------------------------------------------------------- | | COMPRESSION SLENDERNESS | Actual Slenderness Ratio : 17.839 | | Allowable Slenderness Ratio : 200.000 LOC : 60.00 | |----------------------------------------------------------------------------- | STRENGTH CHECKS | | Critical L/C : 1 Ratio : 0.501(PASS) | | Loc : 60.00 Condition : Cl.G1 | |----------------------------------------------------------------------------- | SECTION PROPERTIES (LOC: 60.00, PROPERTIES UNIT: IN ) | | Ag : 1.492E+01 Axx : 7.909E+00 Ayy : 7.909E+00 | | Ixx : 1.688E+02 Iyy : 1.688E+02 J : 3.376E+02 | | Sxx+: 3.376E+01 Sxx-: 3.376E+01 Zxx : 4.517E+01 | | Syy+: 3.376E+01 Syy-: 3.376E+01 Zyy : 4.517E+01 | | Cw : 0.000E+00 x0 : 0.000E+00 y0 : 0.000E+00 | |----------------------------------------------------------------------------- | | MATERIAL PROPERTIES | Fyld: 50.000 Fu: 60.000 | |-----------------------------------------------------------------------------

V.Steel Design

| Actual Member Length: 60.000 | | Design Parameters (Built-Up) | | Kx: 1.00 Ky: 1.00 NSF: 1.00 SLF: 0.80 CSP: 12.00 | |----------------------------------------------------------------------------- | | COMPRESSION CLASSIFICATION (L/C: 2 LOC: 60.00) |  $\lambda$   $\lambda p$   $\lambda r$  CASE | | Flange: NonSlender 20.00 N/A 63.80 Table.B4.1a.Case9 | | Web : NonSlender 20.00 N/A 63.80 Table.B4.1a.Case9 | | | FLEXURE CLASSIFICATION (L/C: 2 LOC: 60.00) |  $\lambda$   $\lambda$ p  $\lambda$ r CASE | | Flange: Compact 20.00 40.60 179.80 Table.B4.1b.Case20 | | Web : Compact 20.00 40.60 179.80 Table.B4.1b.Case20 | |----------------------------------------------------------------------------- |  $STAAD$  SPACE  $\sim$  Page 10. The set of the set of the set of the set of the set of the set of the set of the set of the set of the set of the set of the set of the set of the set of the set of the set of the set of the set o 15 STAAD.PRO CODE CHECKING - AISC 360-16 ASD (V1.2) \*\*\*\*\*\*\*\*\*\*\*\*\*\*\*\*\*\*\*\*\*\*\*\*\*\*\*\*\*\*\*\*\*\*\*\*\*\*\*\*\*\*\*\*\*\*\*\*\*\*\*\* ALL UNITS ARE - KIP INCH (UNLESS OTHERWISE Noted). - Member : 2 Contd. |----------------------------------------------------------------------------- | | CHECKS FOR AXIAL TENSION | |----------------------------------------------------------------------------- | | TENSILE YIELDING | | DEMAND CAPACITY RATIO REFERENCE L/C LOC | | 0.000 446.8 0.000 Cl.D2 1 60.00 | | | | Intermediate Results : | Nom. Ten. Yld Cap : Pn = 746.13 kip Eq.D2-1 | |----------------------------------------------------------------------------- | | TENSILE RUPTURE | | DEMAND CAPACITY RATIO REFERENCE L/C LOC

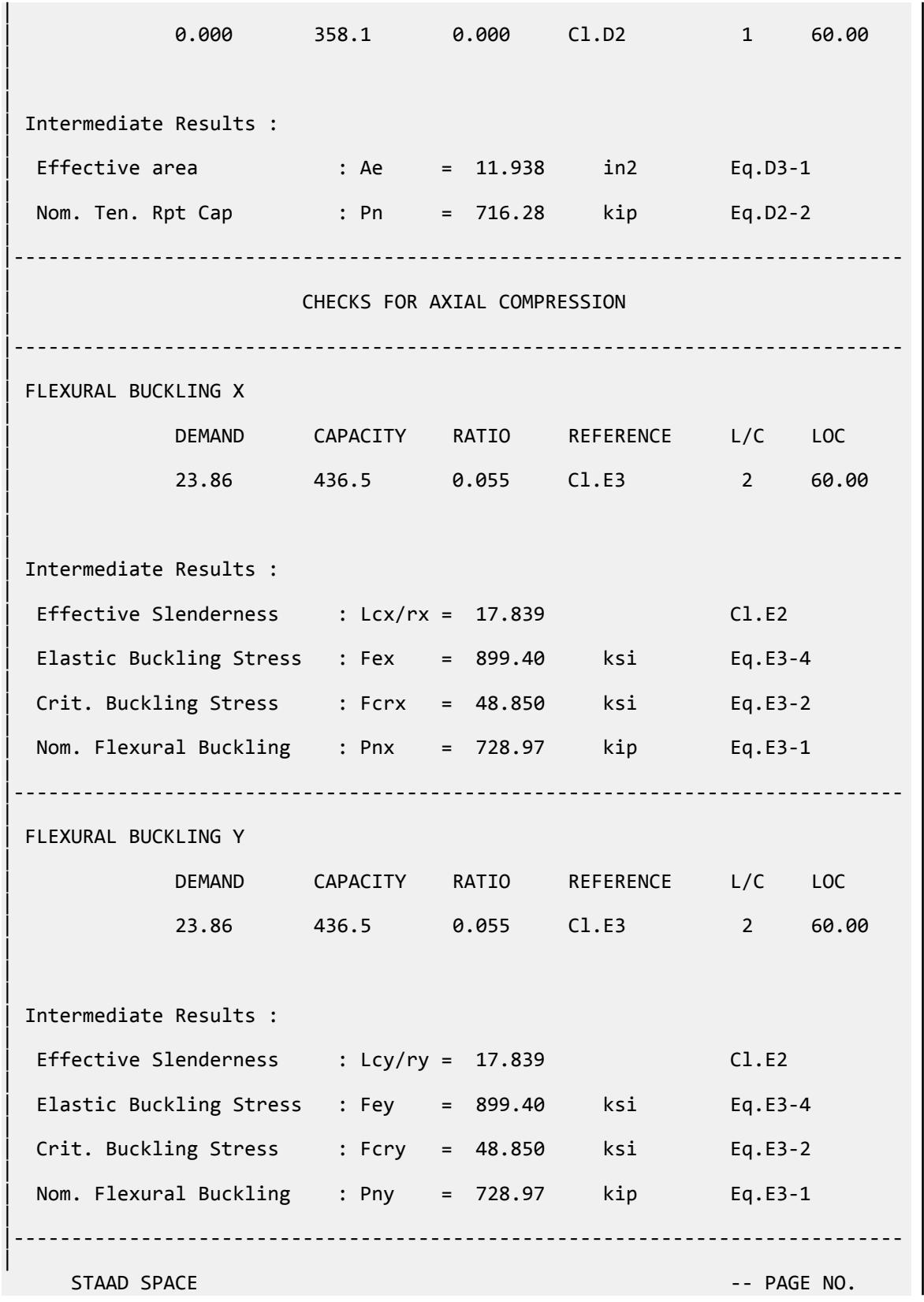

V.Steel Design

16 STAAD.PRO CODE CHECKING - AISC 360-16 ASD (V1.2) \*\*\*\*\*\*\*\*\*\*\*\*\*\*\*\*\*\*\* ALL UNITS ARE - KIP INCH (UNLESS OTHERWISE Noted). - Member : 2 Contd. |----------------------------------------------------------------------------- | CHECKS FOR SHEAR | |----------------------------------------------------------------------------- | | SHEAR ALONG X | | DEMAND CAPACITY RATIO REFERENCE L/C LOC | | 0.5390E-01 134.0 0.000 Cl.G1 2 60.00 | | | | Intermediate Results : | Nom. Shear Along X : Vnx = 223.84 kip Eq.G5-1 |  $Crit. \nStrees For Along X : Fcrx = 30.000$  ksi Eq.G5-2 | |----------------------------------------------------------------------------- | SHEAR ALONG Y | | DEMAND CAPACITY RATIO REFERENCE L/C LOC | | 67.19 134.0 0.501 Cl.G1 1 60.00 | | | Intermediate Results : | Nom. Shear Along Y : Vny = 223.84 kip Eq.G5-1 | | Crit. Stress Fcr Along Y : Fcrx = 30.000 ksi Eq.G5-2 | |----------------------------------------------------------------------------- |  $STAAD$  SPACE  $\sim$  PAGE NO. 17 STAAD.PRO CODE CHECKING - AISC 360-16 ASD (V1.2) \*\*\*\*\*\*\*\*\*\*\*\*\*\*\*\*\*\*\*\*\*\*\*\*\*\*\*\*\*\*\*\*\*\*\*\*\*\*\*\*\*\*\*\*\*\*\*\*\*\*\*\* ALL UNITS ARE - KIP INCH (UNLESS OTHERWISE Noted). - Member : 2 Contd. |----------------------------------------------------------------------------- | | CHECKS FOR BENDING | |----------------------------------------------------------------------------- | | FLEXURAL YIELDING (X) | | DEMAND CAPACITY RATIO REFERENCE L/C LOC
V.Steel Design

| | 505.7 1352. 0.374 Cl.F8.1 1 60.00 | | | | Intermediate Results : | Nom Flex Yielding Along X : Mnx = 2258.3 kip-in Eq.F8-1 | |----------------------------------------------------------------------------- | | FLEXURAL YIELDING (Y) | | DEMAND CAPACITY RATIO REFERENCE L/C LOC | | -1.617 1352. 0.001 Cl.F8.1 2 60.00 | | | | Intermediate Results : | | Nom Flex Yielding Along Y : Mny = 2258.3 kip-in Eq.F8-1 | |----------------------------------------------------------------------------- |  $STAAA$  SPACE  $\sim$  PAGE NO. 18 STAAD.PRO CODE CHECKING - AISC 360-16 ASD (V1.2) \*\*\*\*\*\*\*\*\*\*\*\*\*\*\*\*\*\*\*\*\*\*\*\*\*\*\*\*\*\*\*\*\*\*\*\*\*\*\*\*\*\*\*\*\*\*\*\*\*\*\*\* ALL UNITS ARE - KIP INCH (UNLESS OTHERWISE Noted). - Member : 2 Contd. |----------------------------------------------------------------------------- | CHECKS FOR AXIAL BEND INTERACTION | |----------------------------------------------------------------------------- | | COMBINED FORCES CLAUSE H1 | RATIO CRITERIA L/C LOC | 0.386 Eq.H1-1b 1 60.00 | | | | Intermediate Results : | Axial Capacity : Pc = 436.51 kip Cl.H1.1 | | Moment Capacity : Mcx = 1352.3 kip-in Cl.H1.1 | | Moment Capacity : Mcy = 1352.3 kip-in Cl.H1.1 | |----------------------------------------------------------------------------- | STAAD SPACE -- PAGE NO. 19 STAAD.PRO CODE CHECKING - AISC 360-16 ASD (V1.2)

 \*\*\*\*\*\*\*\*\*\*\*\*\*\*\*\*\*\*\*\*\*\*\*\*\*\*\*\*\*\*\*\*\*\*\*\*\*\*\*\*\*\*\*\*\*\*\*\*\*\*\*\* ALL UNITS ARE - KIP INCH (UNLESS OTHERWISE Noted). - Member : 2 Contd. |----------------------------------------------------------------------------- | | CHECKS FOR TORSION | |----------------------------------------------------------------------------- | | TORSION CAPACITY | | DEMAND CAPACITY RATIO REFERENCE L/C LOC | | 238.5 1273. 0.187 Cl.H3.1 2 60.00 |  $\blacksquare$ | | Intermediate Results : |  $Crit. \text{ Stress. For}$  : Fcr = 30.000 ksi  $CL.H3.1(a)$ | | Nom. Strength : Tn = 2126.5 kip-in Eq.H3-1 | |----------------------------------------------------------------------------- | \*\*\*NOTE : AISC 360-16 Design Statement for STAAD.Pro. \*\*\* AXIS CONVENTION \*\*\*: ======================== The capacity results and intermediate results in the report follow the notations and axes labels as defined in the AISC 360-16 code. The analysis results are reported in STAAD.Pro axis convention and the AISC 360:16 design results are reported in AISC 360-16 code axis convention. AISC Spec. STAAD.Pro Description ------------ ----------- ------------- X Z Axis typically parallel to the sections principal major axis. Y Y Axis typically parallel to the sections principal minor axis. Z X Longitudinal axis perpendicular to the cross section. SECTION FORCES AXIS MAPPING: - AISC Spec. STAAD.Pro Description ------------ ----------- ------------- Pz FX Axial force. Vy FY Shear force along minor axis. Vx FZ Shear force along major axis. Tz MX Torsional moment. My MY Bending moment about minor axis. Mx MZ Bending moment about major axis. \*\*\* DESIGN MESSAGES \*\*\*: ======================= 1. Section classification reported is for the cross section and loadcase that produced the worst case design ratio for flexure/compression Capacity results. 2. Results for any Capacity/Check that is not relevant for a section/

```
loadcase
        based on the code clause in AISC 360-16 will not be shown in the 
report. 
    3. Bending results are reported as being \phiabout\phi the relevant axis (X/Y),
while 
       the results for shear are reported as being for shear forces \text{\textcircled{}along\text{\textcircled{}}}the axis.
        E.g : Mx indicates bending about the X axis, while Vx indicates shear 
along
        the X axis.
  *** ABBREVIATIONS ***:
  ======================
     F-T-B = Flexural-Torsional Buckling
     L-T-B = Lateral-Torsional Buckling
     F-L-B = Flange Local Buckling
    W-L-B = Web Local BucklingL-L-B = Leg Local Buckling C-F-Y = Compression Flange Yielding
     T-F-Y = Tension Flange Yielding
```
# V. AISC 360-16 UPT Pipe Section

Verify the axial compression capacity, shear capacity, flexure capacity, torsional capacity, and interaction ratio of a user-provided pipe section member per both the LRFD and ASD methods of the AISC 360-16 code.

### *Details*

A 5' × 5' portal frame consists of W12x72 columns and a UPT pipe member for the beam. The pipe outer diameter, *D*, is 10" and the thickness, *t*, is 0.25".

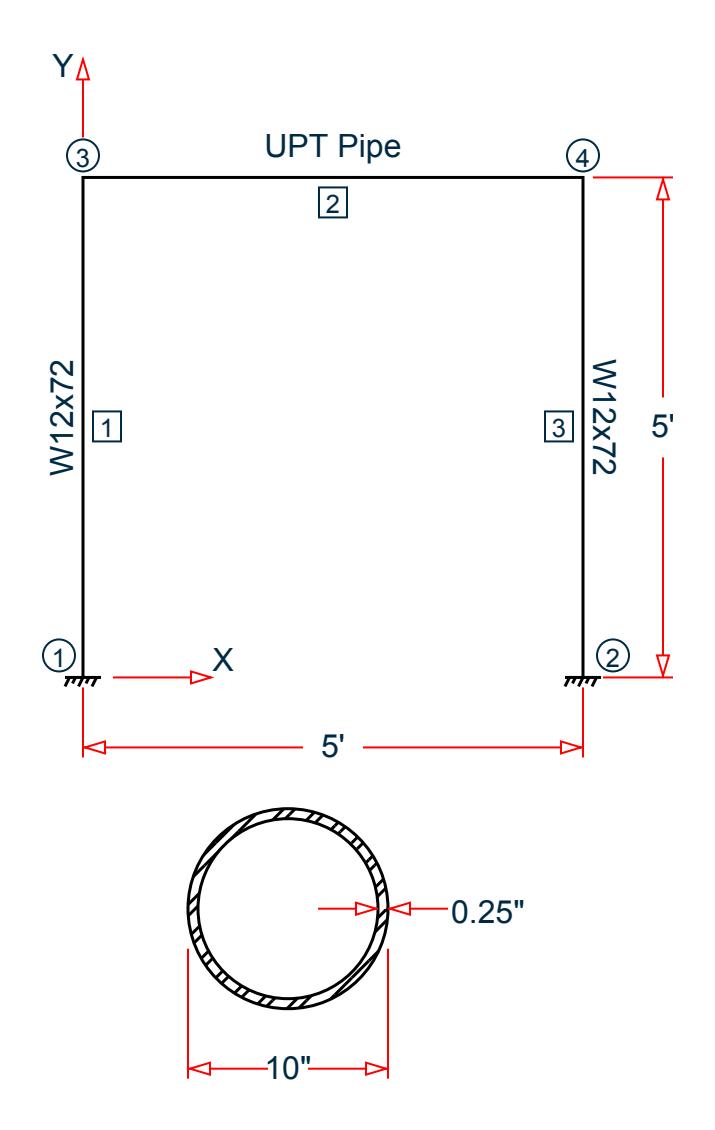

Section

The following load cases are evaluated:

- **1.** A uniformly distributed load of -2.25 k/in along the beam in the global Y direction.
- **2.** Lateral loads at the top of the left column of 50 kips in the global X direction and 25 kips in the global Z direction (out of plane).
- **3.** A concentrated torque of 0.75 in·kips at mid-span of the beam.

Material Properties

E = 29,000 ksi  $Fy = 50$  ksi

*Validation* Design Forces

The following design loads are used from the STAAD.Pro analysis are then used:

**1.**  $M_z = 599.6$  in kips,  $F_y = 67.5$  kips

#### Section Properties

Inner diameter, *d = 10 - 2×0.25 = 9.5 in.* Area,  $A_g = \frac{\pi}{4}$  $\frac{a}{4}(D^2 \cdot d^2) = 7.66$  in<sup>2</sup> Shear area,  $A_y = A_x = A_g / 2 = 3.83$  in<sup>2</sup> Moment of inertia,  $I_x = I_y = \frac{\pi}{64} (D^4 \cdot d^4) = 91.05$   $in^4$ Elastic section modulus,  $S_{xx}$  = *I xx*  $\frac{f_{xx}}{D/2} = \frac{91.05}{10/2}$  $\frac{91.05}{10 \times 2}$  = 18.21 in<sup>3</sup> Radius of gyration, *r x = I xx*  $\frac{d^2xx}{A_g} = \sqrt{\frac{91.05}{7.66}} = 3.448$  in Plastic section modulus,  $Z_x = \frac{1}{6}$  $\frac{1}{6}(D^3 \cdot d^3) = 23.77$  in<sup>3</sup> HSS Torsional constant,  $C = \frac{\pi}{2}$  $\frac{\pi}{2}(D-t)^2t = 37.33$  in<sup>3</sup>

#### Section Classification

Flange in compression

$$
\lambda = \frac{D}{t} = \frac{10}{0.25} = 40
$$

Per Table 4.1a Case 9,  $\lambda < \lambda_r = 0.11 \frac{E}{F_y} = 0.11 \frac{29,000}{50} = 63.8$ , therefore flanges are non-slender for compression.

Web in compression

Per Table 4.1a, Case 9,  $\lambda < \lambda_r = 0.11 \frac{E}{F_y} = 0.11 \frac{29,000}{50} = 63.8$ , therefore the web is non-slender for compression.

Flexure classification:

Per Table 4.1b, Case 20,  $\lambda < \lambda_p = 0.07 \frac{E}{F_y} = 0.11 \frac{29,000}{50} = 40.6$ , therefore flange is compact for bending.

Compression Capacity

Effective slenderness ratio:

$$
\frac{k_x L_x}{r_x} = \frac{1.0(60)}{3.448} = 17.40 < 4.71 \sqrt{\frac{E}{F_y}} = 4.71 \sqrt{\frac{29,000}{50}} = 113.4
$$

Elastic buckling stress:

$$
F_e = \frac{\pi^2 E}{\left(\frac{k_x L}{r_x}\right)^2} = \frac{\pi^2 \times 29,000}{(17.40)^2} = 945 \text{ ksi}
$$
\n
$$
\frac{F_y}{F_e} = \frac{50}{945} = 0.053 < 2.25
$$
\n(Eq. E3-4)

V.Steel Design

Critical buckling stress:

$$
F_{y} = 0.658 \int F_{e} = 0.658 \times 0.05350 = 48.91 \text{ ksi}
$$
\n(Eq. E3-2)

Nominal buckling strength:

$$
P_n = A_g \times F_{cr} = 7.66 \times 48.91 = 374.5 \text{ kips}
$$
 (Eq. E3-1)

The axial capacity:

The ultimate compression capacity (LRFD) =  $\phi_c P_n = 0.9 \times 374.5 = 337.0$  kips The allowable compression capacity (ASD) =  $P_n/Q_c = 374.5 / 1.67 = 224.3$  kips

Calculate Shear Capacity

Critical stress is the minimum of  $F_{cr1}$ ,  $F_{cr2}$ , and  $F_{cr3}$ :

$$
F_{\text{cr1}} = \frac{1.23E}{\sqrt{\frac{L}{D}} \left(\frac{D}{t}\right)} = 144.8 \text{ ksi}
$$

$$
F_{\text{cr2}} = \frac{0.78E}{\left(\frac{D}{t}\right)^{\left(\frac{3}{2}\right)}} = 89.4 \text{ ksi}
$$

$$
F_{\rm cr3} = 0.6 F_y = 30 \,\text{ksi}
$$

So, *Fcr = 30 ksi*.

The nominal shear strength:

$$
V_n = F_{cr} \times A_x = 30 \times 3.83 = 114.9
$$
 kips

The axial capacity:

The ultimate shear capacity (LRFD) =  $\phi_v V_n = 0.9 \times 114.9 = 103.4$  kips The allowable shear capacity (ASD) =  $V_n/\Omega_v$  = 114.9 / 1.67 = 68.78 kips

Calculate Bending Capacity

Bending capacity in plastic yielding (compact section):

$$
M_y = F_y \times Z_x = 50 \times 23.77 = 1,189 \text{ in kips}
$$
 (Eq F8-1)

The bending capacity for flexural yielding about the Y axis:

The ultimate bending capacity (LRFD) =  $\phi_b M_y = 0.9 \times 1.189 = 1.070$  in·kips The allowable bending capacity (ASD) =  $M_y/\Omega_b$  = 1,189 / 1.67 = 711.7 in kips

Interaction Ratio for Bending and Compression

Check the interaction ratio for Load Case 1:

$$
\frac{P_r}{P_c} = \frac{11.75}{337.0} = 0.034 < 0.2 \text{ (LRFD)}
$$
\n
$$
\frac{P_r}{P_c} = \frac{11.75}{224.3} = 0.052 < 0.2 \text{ (ASD)}
$$

So use Eq. H1-1b for both methods:  $\frac{P_r}{2P}$  $\frac{1}{2P_c}$  +  $M_{rx}$  $\frac{M_{rx}}{M_{cx}} + \frac{M_{ry}}{M_{cy}}$  $\left(\frac{dy}{dt}\right) \leq 1.0.$ 

$$
\frac{0.034}{2} + \left(\frac{599.6}{1,070} + \frac{0}{1,070}\right) = 0.578 \text{ (LRFD)}
$$

$$
\frac{0.052}{2} + \left(\frac{599.6}{711.7} + \frac{0}{711.7}\right) = 0.869 \text{ (ASD)}
$$

Calculate Torsion Capacity

Critical stress is the minimum of  $F_{cr1}$ ,  $F_{cr2}$ , and  $F_{cr3}$ . From shear calculations,  $F_{cr} = 30$  ksi.

The nominal shear strength:

$$
T_n = F_{cr} \times C = 30 \times 37.33 = 1,120
$$
 in kips

The axial capacity:

The ultimate torsional capacity (LRFD) =  $\phi_T T_n = 0.9 \times 1.120 = 1,008$  in kips The allowable torsional capacity (ASD) =  $T_n/\Omega_T = 114.9 / 1.67 = 670.6$  in kips

### *Results*

#### **Table 732:**

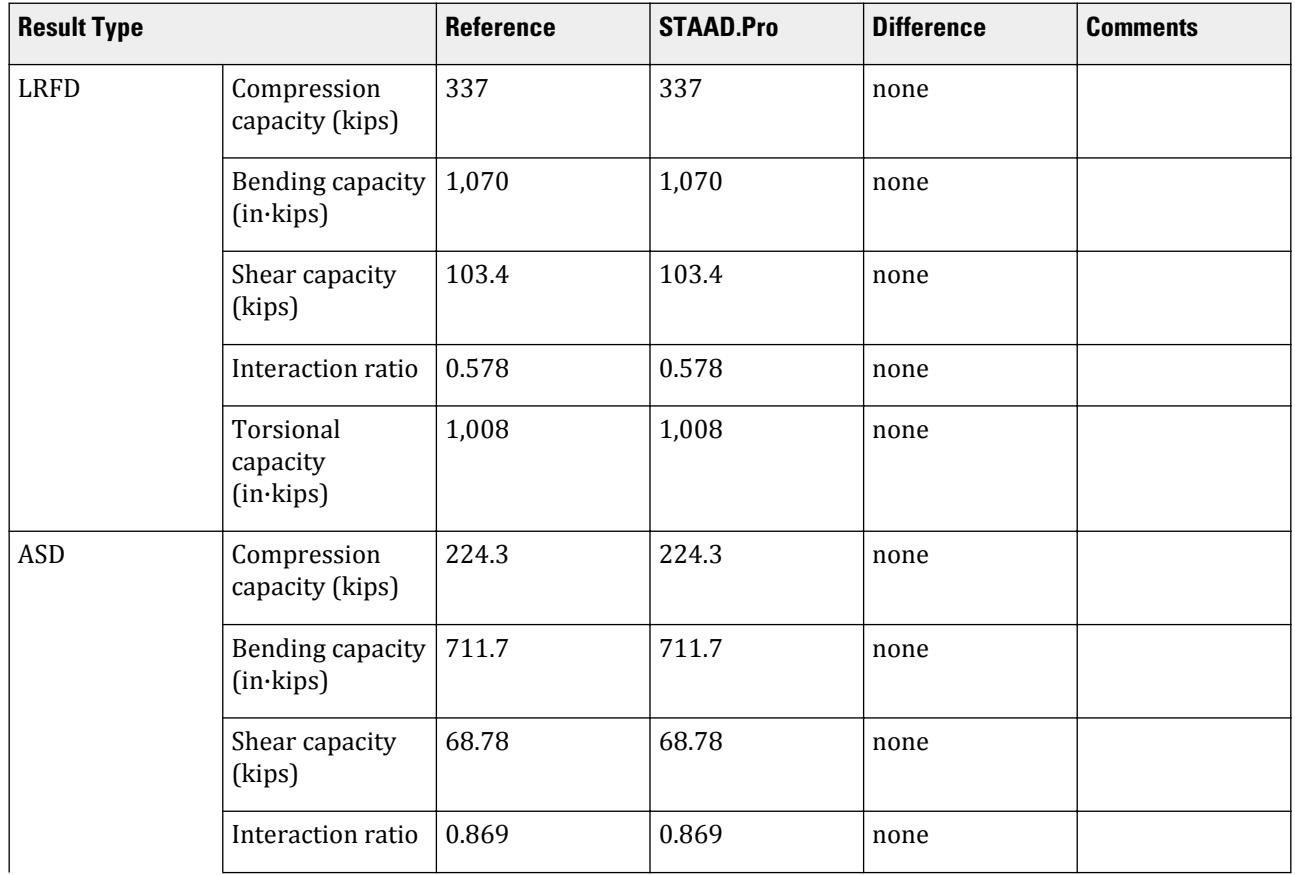

V.Steel Design

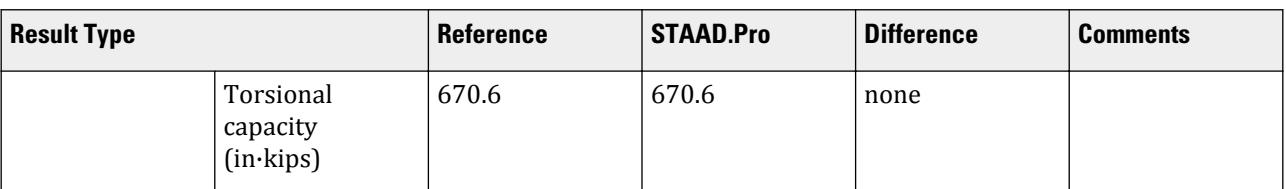

### *STAAD.Pro Input*

The file C:\Users\Public\Public Documents\STAAD.Pro CONNECT Edition\Samples\ Verification Models\09 Steel Design\US\AISC\AISC 360-16 UPT Pipe Section.STD is typically installed with the program.

The following design parameters are used:

- The welded pipe member is specified using STP 2
- Shear lag factor, *U* for tension rupture capacity is specified by SLF 0.8

The remaining parameters all use their default values.

STAAD SPACE START JOB INFORMATION ENGINEER DATE 13-Apr-21 END JOB INFORMATION INPUT WIDTH 79 UNIT INCHES KIP JOINT COORDINATES 1 0 0 0; 2 0 60 0; 3 60 60 0; 4 60 0 0; MEMBER INCIDENCES 1 1 2; 2 2 3; 3 3 4; START USER TABLE TABLE 1 UNIT INCHES KIP PIPE PIPE 10 9.5 0 0 END DEFINE MATERIAL START ISOTROPIC STEEL E 29000 POISSON 0.3 DENSITY 0.000283 ALPHA 6.5e-06 DAMP 0.03 G 11200 TYPE STEEL STRENGTH RY 1.5 RT 1.2 END DEFINE MATERIAL MEMBER PROPERTY AMERICAN 1 3 TABLE ST W12X72 MEMBER PROPERTY 2 UPTABLE 1 PIPE **CONSTANTS** MATERIAL STEEL ALL SUPPORTS 1 4 FIXED LOAD 1 LOADTYPE None TITLE LOAD CASE 1 MEMBER LOAD

2 UNI GY -2.25 LOAD 2 LOADTYPE None TITLE LOAD CASE 2 JOINT LOAD 2 FX 50 FZ 25 LOAD 3 LOADTYPE None TITLE LOAD CASE 3 MEMBER LOAD 2 CMOM GX 0.75 PERFORM ANALYSIS PRINT ANALYSIS RESULTS PARAMETER 1 CODE AISC UNIFIED 2016 SLF 0.8 MEMB 2 FYLD 50 ALL FU 60 ALL METHOD LRFD STP 2 MEMB 2 TRACK 2 MEMB 2 CHECK CODE MEMB 2 PARAMETER 2 CODE AISC UNIFIED 2016 SLF 0.8 MEMB 2 FYLD 50 ALL FU 60 ALL METHOD ASD STP 2 MEMB 2 TRACK 2 MEMB 2 CHECK CODE MEMB 2 FINISH

#### *STAAD.Pro Output* STAAD.PRO CODE CHECKING - AISC 360-16 LRFD (V1.2) \*\*\*\*\*\*\*\*\*\*\*\*\*\*\*\*\*\*\*\*\*\*\*\*\*\*\*\*\*\*\*\*\*\*\*\*\*\*\*\*\*\*\*\*\*\*\*\*\*\*\*\*\* ALL UNITS ARE - KIP INCH (UNLESS OTHERWISE Noted). \*\*\*NOTE : AISC 360-16 Design Statement for STAAD.Pro. \*\*\* AXIS CONVENTION \*\*\*: ======================== The capacity results and intermediate results in the report follow the notations and axes labels as defined in the AISC 360-16 code. The analysis results are reported in STAAD.Pro axis convention and the AISC 360:16 design results are reported in AISC 360-16 code axis convention. AISC Spec. STAAD.Pro Description ------------ ----------- ------------- X Z Axis typically parallel to the sections principal major axis. Y Y Axis typically parallel to the sections principal minor axis. Z X Longitudinal axis perpendicular to the cross section. SECTION FORCES AXIS MAPPING: - AISC Spec. STAAD.Pro Description ------------ ----------- ------------- Pz FX Axial force. Vy FY Shear force along minor axis.<br>Vx FZ Shear force along major axis. FZ Shear force along major axis.

```
 Tz MX Torsional moment.
       My MY Bending moment about minor axis.
      Mx MZ Bending moment about major axis.
  *** DESIGN MESSAGES ***:
  =======================
    1. Section classification reported is for the cross section and loadcase 
that
       produced the worst case design ratio for flexure/compression Capacity 
results. 
    2. Results for any Capacity/Check that is not relevant for a section/
loadcase
       based on the code clause in AISC 360-16 will not be shown in the 
report. 
   3. Bending results are reported as being \phiabout\phi the relevant axis (X/Y),
while 
      the results for shear are reported as being for shear forces \lozengealong\lozengethe axis.
       E.g : Mx indicates bending about the X axis, while Vx indicates shear 
along
       the X axis.
  *** ABBREVIATIONS ***:
  ======================
    F-T-B = Flexural-Torsional Buckling
    L-T-B = Lateral-Torsional Buckling
    F-L-B = Flange Local Buckling
   W-L-B = Web Local Buckling L-L-B = Leg Local Buckling
    C-F-Y = Compression Flange Yielding
    T-F-Y = Tension Flange Yielding
      STAAD SPACE -- PAGE NO. 
7
                     STAAD.PRO CODE CHECKING - AISC 360-16 LRFD (V1.2)
                    *****************************************************
 ALL UNITS ARE - KIP INCH (UNLESS OTHERWISE Noted).
  - Member : 2 
                       |-----------------------------------------------------------------------------
|
  | Member No: 2 Profile: ST PIPE (UPT) 
|
  | Status: PASS Ratio: 0.653 Loadcase: 1 
|
  | Location: 0.00 Ref: Cl.G1 
|
  Pz: 11.75 C Vy: 67.50 Vx: 0.000
|
  | Tz: 0.000 My: 0.000 Mx: 599.6 
|
   |-----------------------------------------------------------------------------
|
 | COMPRESSION SLENDERNESS 
|
 Actual Slenderness Ratio : 17.400
|
 | Allowable Slenderness Ratio : 200.000 LOC : 0.00 
|
                   |-----------------------------------------------------------------------------
|
 STRENGTH CHECKS
```
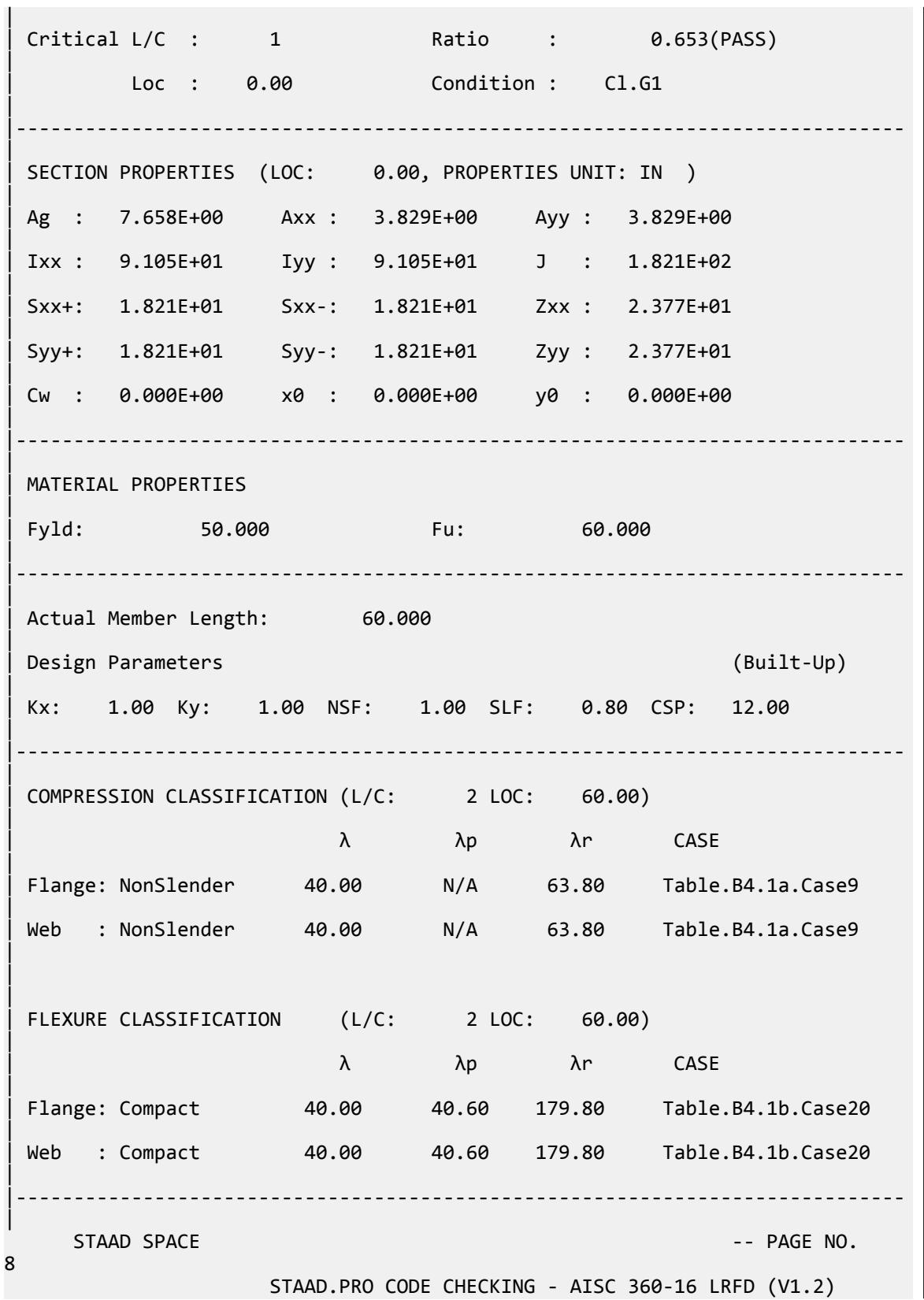

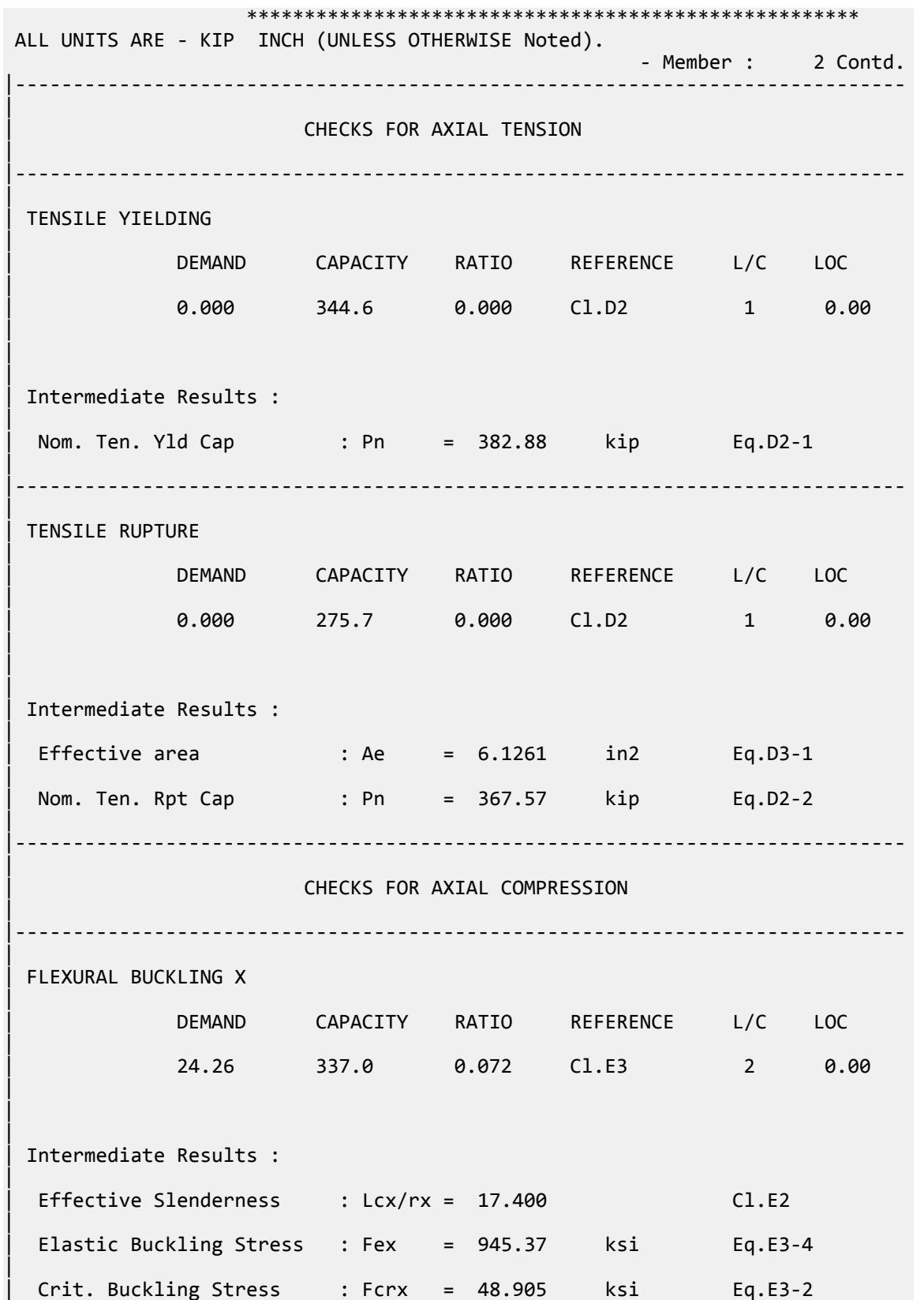

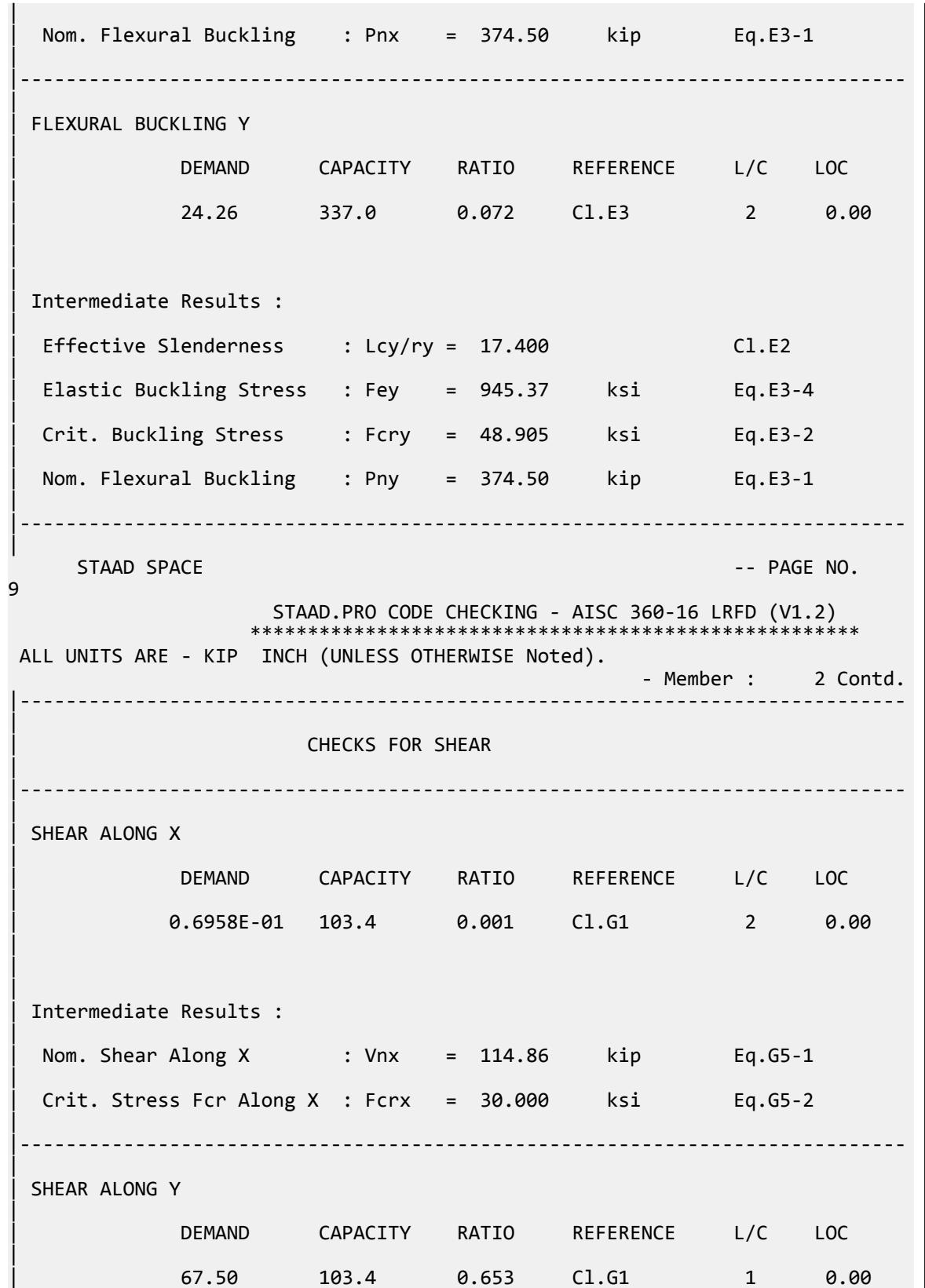

|  $\blacksquare$ | | Intermediate Results : | Nom. Shear Along Y : Vny = 114.86 kip Eq.G5-1 | | Crit. Stress Fcr Along Y : Fcrx = 30.000 ksi Eq.G5-2 | |----------------------------------------------------------------------------- | STAAD SPACE  $\sim$  PAGE NO. 10 STAAD.PRO CODE CHECKING - AISC 360-16 LRFD (V1.2) \*\*\*\*\*\*\*\*\*\*\*\*\*\*\*\*\*\*\*\*\*\*\*\*\*\*\*\*\*\*\*\*\*\*\*\*\*\*\*\*\*\*\*\*\*\*\*\*\*\*\*\*\* ALL UNITS ARE - KIP INCH (UNLESS OTHERWISE Noted). - Member : 2 Contd. |----------------------------------------------------------------------------- | | CHECKS FOR BENDING | |----------------------------------------------------------------------------- | | FLEXURAL YIELDING (X) | | DEMAND CAPACITY RATIO REFERENCE L/C LOC | | 599.6 1070. 0.561 Cl.F8.1 1 0.00 | | | | Intermediate Results : | Nom Flex Yielding Along X : Mnx = 1188.5 kip-in Eq.F8-1 | |----------------------------------------------------------------------------- | | FLEXURAL YIELDING (Y) | | DEMAND CAPACITY RATIO REFERENCE L/C LOC | | 2.087 1070. 0.002 Cl.F8.1 2 0.00 | | | | Intermediate Results : | | Nom Flex Yielding Along Y : Mny = 1188.5 kip-in Eq.F8-1 | |----------------------------------------------------------------------------- | STAAD SPACE -- PAGE NO. 11 STAAD.PRO CODE CHECKING - AISC 360-16 LRFD (V1.2) \*\*\*\*\*\*\*\*\*\*\*\*\*\*\*\*\*\*\*\*\*\*\*\*\*\*\*\* ALL UNITS ARE - KIP INCH (UNLESS OTHERWISE Noted). - Member : 2 Contd. |-----------------------------------------------------------------------------

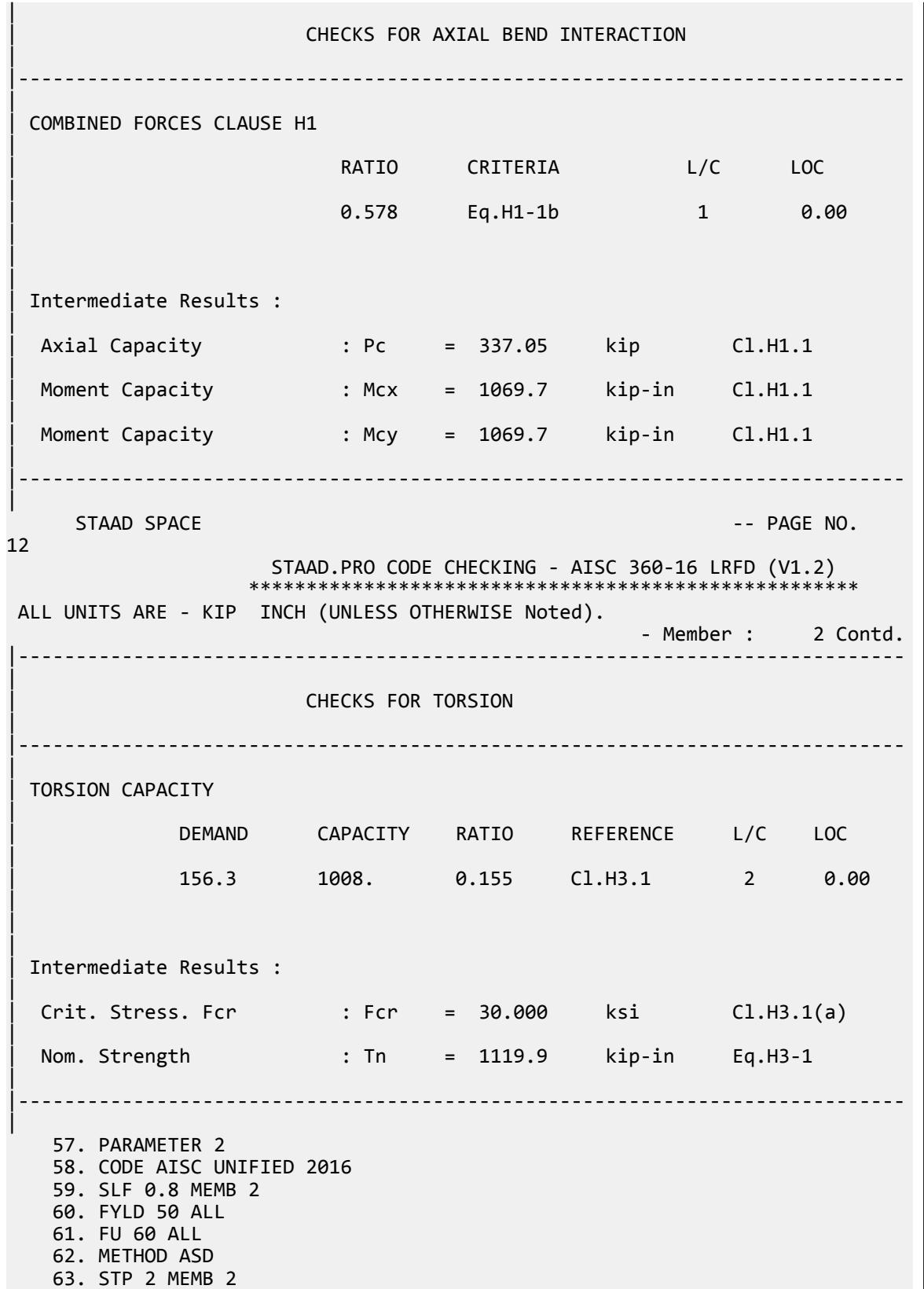

 64. TRACK 2 MEMB 2 65. CHECK CODE MEMB 2 PARAMETER 2 STAAD SPACE  $\sim$  PAGE NO. 13 STAAD.PRO CODE CHECKING - AISC 360-16 ASD (V1.2) \*\*\*\*\*\*\*\*\*\*\*\*\*\*\*\*\*\*\*\*\*\*\*\*\*\*\*\*\*\*\*\*\*\*\*\*\*\*\*\*\*\*\*\*\*\*\*\*\*\*\*\* ALL UNITS ARE - KIP INCH (UNLESS OTHERWISE Noted). \*\*\*NOTE : AISC 360-16 Design Statement for STAAD.Pro. \*\*\* AXIS CONVENTION \*\*\*: ======================== The capacity results and intermediate results in the report follow the notations and axes labels as defined in the AISC 360-16 code. The analysis results are reported in STAAD.Pro axis convention and the AISC 360:16 design results are reported in AISC 360-16 code axis convention. AISC Spec. STAAD.Pro Description ------------ ----------- ------------- Axis typically parallel to the sections principal major axis. Y Y Axis typically parallel to the sections principal minor axis. Z X Longitudinal axis perpendicular to the cross section. SECTION FORCES AXIS MAPPING: - AISC Spec. STAAD.Pro Description ------------ ----------- ------------- Pz FX Axial force. Vy FY Shear force along minor axis. Vx FZ Shear force along major axis. Tz MX Torsional moment.<br>My MY Bending moment abo My MY Bending moment about minor axis.<br>Mx MZ Bending moment about major axis. Mx MZ Bending moment about major axis. \*\*\* DESIGN MESSAGES \*\*\*: ======================= 1. Section classification reported is for the cross section and loadcase that produced the worst case design ratio for flexure/compression Capacity results. 2. Results for any Capacity/Check that is not relevant for a section/ loadcase based on the code clause in AISC 360-16 will not be shown in the report. 3. Bending results are reported as being  $\phi$ about $\phi$  the relevant axis  $(X/Y)$ , while the results for shear are reported as being for shear forces  $\text{\textcircled{}along\text{\textcircled{}}}$ the axis. E.g : Mx indicates bending about the X axis, while Vx indicates shear along the X axis. \*\*\* ABBREVIATIONS \*\*\*: ====================== F-T-B = Flexural-Torsional Buckling L-T-B = Lateral-Torsional Buckling F-L-B = Flange Local Buckling  $W-L-B = Web Local Buckling$ L-L-B = Leg Local Buckling

```
 C-F-Y = Compression Flange Yielding
    T-F-Y = Tension Flange Yielding
    STAAD SPACE And SPACE in the set of the set of the set of the set of the set of the set of the set of the set of the set of the set of the set of the set of the set of the set of the set of the set of the set of the set 
14
                    STAAD.PRO CODE CHECKING - AISC 360-16 ASD (V1.2)
 ****************************************************
 ALL UNITS ARE - KIP INCH (UNLESS OTHERWISE Noted).
  - Member : 2 
|-----------------------------------------------------------------------------
|
  Member No: 2 Profile: ST PIPE (UPT)
|
  Status: PASS Ratio: 0.981 Loadcase: 1
|
  | Location: 0.00 Ref: Cl.G1 
|
  Pz: 11.75 C Vy: 67.50 Vx: 0.000
|
  | Tz: 0.000 My: 0.000 Mx: 599.6 
|
|-----------------------------------------------------------------------------
|
 | COMPRESSION SLENDERNESS 
|
 Actual Slenderness Ratio : 17.400
|
 | Allowable Slenderness Ratio : 200.000 LOC : 0.00 
|
|-----------------------------------------------------------------------------
|
 STRENGTH CHECKS
|
 | Critical L/C : 1 Ratio : 0.981(PASS) 
|
         Loc : 0.00 Condition : Cl.G1
|
                           |-----------------------------------------------------------------------------
|
 SECTION PROPERTIES (LOC: 0.00, PROPERTIES UNIT: IN )
|
 | Ag : 7.658E+00 Axx : 3.829E+00 Ayy : 3.829E+00 
|
 | Ixx : 9.105E+01 Iyy : 9.105E+01 J : 1.821E+02 
|
 | Sxx+: 1.821E+01 Sxx-: 1.821E+01 Zxx : 2.377E+01 
|
 | Syy+: 1.821E+01 Syy-: 1.821E+01 Zyy : 2.377E+01 
|
 | Cw : 0.000E+00 x0 : 0.000E+00 y0 : 0.000E+00 
|
   |-----------------------------------------------------------------------------
|
 | MATERIAL PROPERTIES 
|
 Fyld: 50.000 Fu: 60.000
|
|-----------------------------------------------------------------------------
|
```
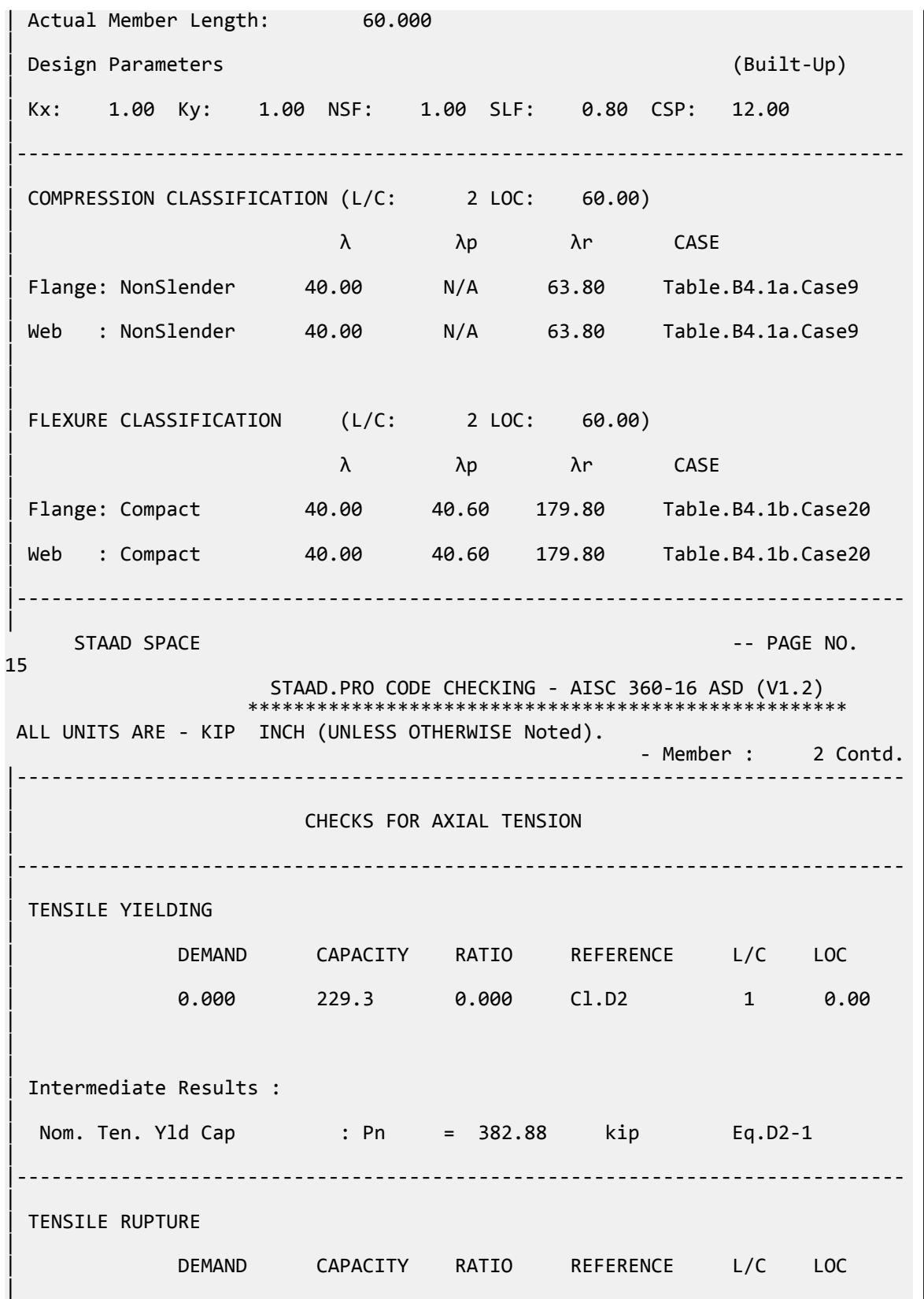

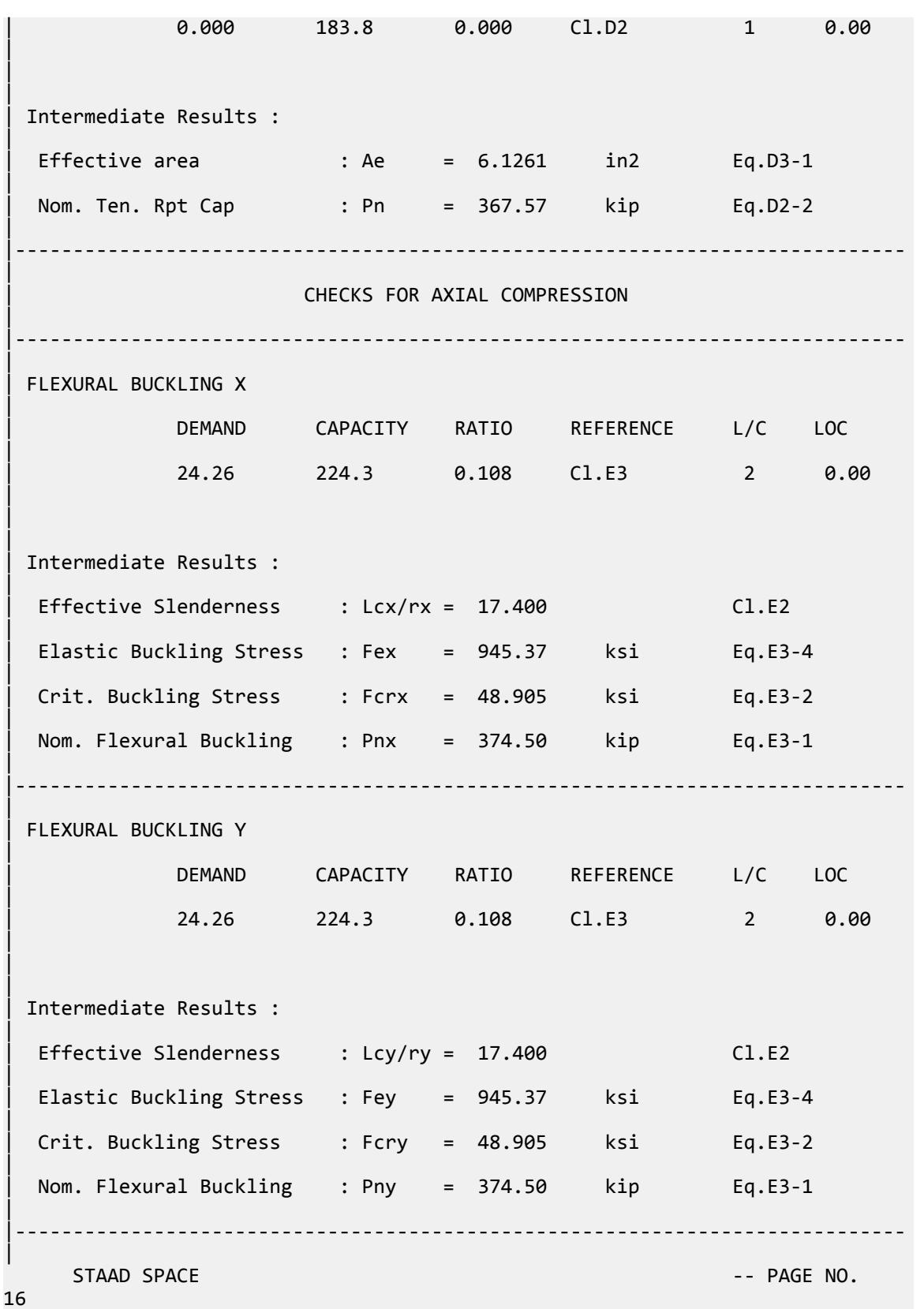

V.Steel Design

 STAAD.PRO CODE CHECKING - AISC 360-16 ASD (V1.2) \*\*\*\*\*\*\*\*\*\*\*\*\*\*\*\*\*\*\*\*\*\*\*\*\*\*\*\*\*\*\*\*\*\*\*\*\*\*\*\*\*\*\*\*\*\*\*\*\*\*\*\* ALL UNITS ARE - KIP INCH (UNLESS OTHERWISE Noted). - Member : 2 Contd. | | CHECKS FOR SHEAR | |----------------------------------------------------------------------------- | | SHEAR ALONG X | | DEMAND CAPACITY RATIO REFERENCE L/C LOC | | 0.6958E-01 68.78 0.001 Cl.G1 2 0.00 |  $\blacksquare$ | | Intermediate Results : | Nom. Shear Along X : Vnx = 114.86 kip Eq.G5-1 |  $Crit. \nStrees For Along X : Fcrx = 30.000$  ksi Eq.G5-2 | |----------------------------------------------------------------------------- | SHEAR ALONG Y | | DEMAND CAPACITY RATIO REFERENCE L/C LOC | | 67.50 68.78 0.981 Cl.G1 1 0.00 | | | | Intermediate Results : | Nom. Shear Along Y : Vny = 114.86 kip Eq.G5-1 | | Crit. Stress Fcr Along Y : Fcrx = 30.000 ksi Eq.G5-2 | |----------------------------------------------------------------------------- | STAAD SPACE -- PAGE NO. 17 STAAD.PRO CODE CHECKING - AISC 360-16 ASD (V1.2) \*\*\*\*\*\*\*\*\*\*\*\*\*\*\*\*\*\*\*\*\*\*\*\*\*\*\*\*\*\*\*\*\*\*\*\*\*\*\*\*\*\*\*\*\*\*\*\*\*\*\*\* ALL UNITS ARE - KIP INCH (UNLESS OTHERWISE Noted). - Member : 2 Contd. |----------------------------------------------------------------------------- | | CHECKS FOR BENDING | |----------------------------------------------------------------------------- | | FLEXURAL YIELDING (X) | | DEMAND CAPACITY RATIO REFERENCE L/C LOC |

V.Steel Design

| 599.6 711.7 0.843 Cl.F8.1 1 0.00 | | | | Intermediate Results : | Nom Flex Yielding Along X : Mnx = 1188.5 kip-in Eq.F8-1 | |----------------------------------------------------------------------------- | | FLEXURAL YIELDING (Y) | | DEMAND CAPACITY RATIO REFERENCE L/C LOC | | 2.087 711.7 0.003 Cl.F8.1 2 0.00 | | | | Intermediate Results : | Nom Flex Yielding Along Y : Mny = 1188.5 kip-in Eq.F8-1 | |----------------------------------------------------------------------------- | STAAD SPACE  $\sim$  PAGE NO. 18 STAAD.PRO CODE CHECKING - AISC 360-16 ASD (V1.2) \*\*\*\*\*\*\*\*\*\*\*\*\*\*\*\*\*\*\*\*\*\*\*\*\*\*\*\*\* ALL UNITS ARE - KIP INCH (UNLESS OTHERWISE Noted). - Member : 2 Contd. |----------------------------------------------------------------------------- | | CHECKS FOR AXIAL BEND INTERACTION | |----------------------------------------------------------------------------- | | COMBINED FORCES CLAUSE H1 | RATIO CRITERIA L/C LOC | 0.869 Eq.H1-1b 1 0.00 | | | | Intermediate Results : | Axial Capacity : Pc = 224.25 kip Cl.H1.1 | | Moment Capacity : Mcx = 711.68 kip-in Cl.H1.1 | | Moment Capacity : Mcy = 711.68 kip-in Cl.H1.1 | |----------------------------------------------------------------------------- | STAAD SPACE -- PAGE NO. 19 STAAD.PRO CODE CHECKING - AISC 360-16 ASD (V1.2) \*\*\*\*\*\*\*\*\*\*\*\*\*\*\*\*\*\*\*\*\*\*\*\*\*\*\*\*\*\*\*\*\*\*\*\*\*\*\*\*\*\*\*\*\*\*\*\*\*\*\*\*

V.Steel Design

 ALL UNITS ARE - KIP INCH (UNLESS OTHERWISE Noted). - Member : 2 Contd. |----------------------------------------------------------------------------- | | CHECKS FOR TORSION | |----------------------------------------------------------------------------- | | TORSION CAPACITY | | DEMAND CAPACITY RATIO REFERENCE L/C LOC | | 156.3 670.6 0.233 Cl.H3.1 2 0.00 | | | | Intermediate Results : |  $Crit. \text{ Stress. For}$  : Fcr = 30.000 ksi  $CL.H3.1(a)$ | | Nom. Strength : Tn = 1119.9 kip-in Eq.H3-1 | |----------------------------------------------------------------------------- | | COMBINED FORCES CLAUSE H.3-X AXIS | RATIO CRITERIA L/C LOC | | 0.775 Eq.H3-6 2 0.00 | |----------------------------------------------------------------------------- | | COMBINED FORCES CLAUSE H.3-Y AXIS | RATIO CRITERIA L/C LOC | | 0.166 Eq.H3-6 2 0.00 | |----------------------------------------------------------------------------- |

# V. AISC 360-16 UPT Square Hollow Section

Verify the axial compression capacity, shear capacity, flexure capacity, torsional capacity, and interaction ratio of a user-provided hollow square section member per both the LRFD and ASD methods of the AISC 360-16 code.

#### *Details*

A 5' × 5' portal frame consists of W12x72 columns and a UPT SHS member for the beam. The section outer depth, *D*, is 8" and the thickness, *t*, is 0.30".

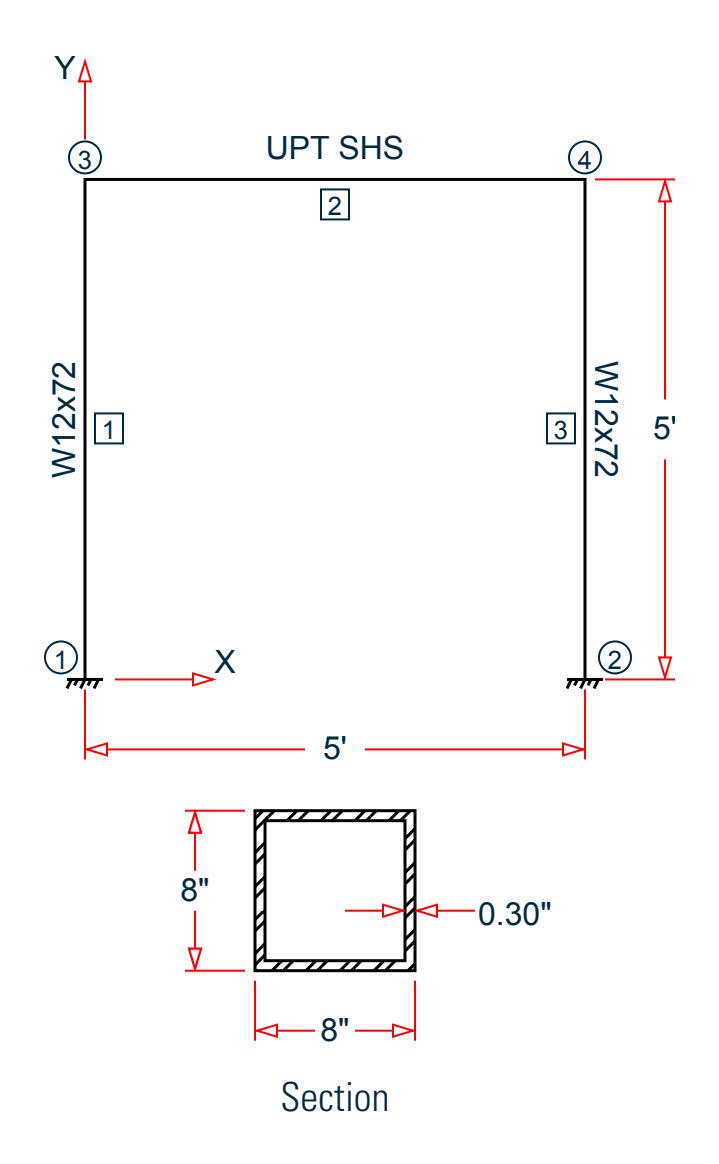

The following load cases are evaluated:

- **1.** A uniformly distributed load of -2.25 k/in along the beam in the global Y direction.
- **2.** Lateral loads at the top of the left column of 50 kips in the global X direction and 25 kips in the global Z direction (out of plane).
- **3.** A concentrated torque of 0.75 in·kips at mid-span of the beam.

Material Properties

E = 29,000 ksi  $Fy = 50$  ksi

*Validation* Design Forces

The following design loads are used from the STAAD.Pro analysis are then used:

**1.**  $M_z = 599.6$  in kips,  $F_y = 67.5$  kips

### Section Properties

Inner depth, *d = 8 - 2×0.30 = 7.40 in.* Area,  $A_g = D^2 \cdot d^2 = 9.24 \text{ in}^2$ Shear area,  $A_w = 2 \times D \times t_w = 4.80 \text{ in}^2$ Moment of inertia,  $I = \frac{1}{I2} (D^4 \cdot d^4) = 91.45$   $in^4$ Elastic section modulus,  $S = \frac{I}{D}$  $\frac{I}{D/2} = \frac{91.45}{8/2}$  $\frac{91.45}{8/2}$  = 22.86 in<sup>3</sup> Radius of gyration,  $r = \sqrt{\frac{I}{A}}$  $\frac{1}{A_g}$  =  $\sqrt{\frac{91.45}{9.24}}$  = 3.146 *in* Plastic section modulus,  $Z = \frac{1}{6}$  $\frac{1}{6}(D^3 \cdot d^3) = 26.69 \text{ in } \frac{3}{2}$ HSS Torsional constant,  $C=2\big(B$  -  $t_w\big)\!\big(D$  -  $t_w\big)t_w$  - 4.5 $\big($ 4 -  $\pi\big)t_w{}^3=35.47$   $in$   $^3$ 

### Section Classification

The design thickness,  $t = 0.93 \times t_w = 0.279$  in The design depth,  $d = D - 3t = 7.163$  in Flange in compression

$$
\lambda = \frac{d}{t} = \frac{7.163}{0.279} = 25.67
$$

Per Table 4.1a Case 6,  $\lambda < \lambda_r = 1.40\sqrt{\frac{E}{F_y}} = 1.40\sqrt{\frac{29,000}{50}} = 33.72$ , therefore flanges are non-slender for compression. Similar for the web of the square section.

Flexure classification of flange:

Per Table 4.1b, Case 17,  $\lambda < \lambda_p = 1.12\sqrt{\frac{E}{F_{\gamma}}} = 1.12\sqrt{\frac{29,000}{50}} = 26.97$ , therefore flange is compact for bending.

Flexure classification of web:

Per Table 4.1b, Case 19,  $\lambda <\lambda_p$  = 2.42 $\sqrt{\frac{E}{F_{\gamma}}}$  = 2.42 $\sqrt{\frac{29,000}{50}}$  = 58.28, therefore web is compact for bending.

Compression Capacity

Effective slenderness ratio:

$$
\frac{k_x L_x}{r_x} = \frac{1.0(60)}{3.146} = 19.07 < 4.71 \sqrt{\frac{E}{F_y}} = 4.71 \sqrt{\frac{29,000}{50}} = 113.4
$$

Elastic buckling stress:

$$
F_e = \frac{\pi^2 E}{\left(\frac{k_x L_x}{r_x}\right)^2} = \frac{\pi^2 \times 29,000}{(19.07)^2} = 787 \text{ksi}
$$
 (Eq. E3-4)

$$
\frac{F_y}{F_e} = \frac{50}{787} = 0.064 < 2.25
$$

Critical buckling stress:

$$
F_y \Big|_{F_{\text{cr}}} = 0.658 \Big|_{F_y} = 0.658(0.064) = 48.68 \text{ ksi}
$$
 (Eq. E3-2)

Nominal buckling strength:

$$
P_n = A_g \times F_{cr} = 9.24 \times 48.68 = 449.9 \text{ kips}
$$
 (Eq. E3-1)

The axial capacity:

The ultimate compression capacity (LRFD) =  $\phi_c P_n = 0.9 \times 449.9 = 404.9$  kips The allowable compression capacity (ASD) =  $P_n/Q_c = 449.9 / 1.67 = 269.4$  kips

Calculate Shear Capacity The nominal shear strength:

$$
V_n = 0.6 \times F_y \times A_w \times C_{v2}
$$
 (Eq. G4-1)

where

$$
C_{v2}
$$
 = 1.0 per Section G2.2 with  $h/t = 25.67$  and  $K_v = 5$ .  
\n $V_n = 0.6 (50) (4.80) (1.0) = 144$  kips

The shear capacity:

The ultimate shear capacity (LRFD) =  $\phi_v V_n = 0.9 \times 144 = 129.6$  kips The allowable shear capacity (ASD) =  $V_n/Q_v = 144 / 1.67 = 86.23$  kips

Calculate Bending Capacity

Bending capacity in plastic yielding (compact section):

$$
M_p = F_y \times Z_x = 50 \times 26.69 = 1,335 \text{ in kings}
$$
 (Eq F7-1)

The bending capacity for flexural yielding about the Y axis:

The ultimate bending capacity (LRFD) =  $\phi_b M_y = 0.9 \times 1.335 = 1.201$  in·kips The allowable bending capacity (ASD) =  $M_y/Q_b = 1,335 / 1.67 = 799.2$  in kips

Torsional Capacity

$$
\frac{h}{t} = 25.67 < 2.45 \sqrt{\frac{E}{F_y}} = 59.0
$$

$$
F_{cr} = 0.6F_y = 30
$$
ksi

Nominal torsional capacity:

$$
T_n = F_{cr} \times C = 1,064
$$
ksi

The torsional capacity:

The ultimate torsional capacity (LRFD) =  $\phi_T T_n = 0.9 \times 1.064 = 957.7$  kips The allowable torsional capacity (ASD) =  $T_n/\Omega_T = 1,064 / 1.67 = 637.2$  kips

Interaction Ratio for Bending and Compression

Check the interaction ratio for Load Case 1:

$$
\frac{P_r}{P_c} = \frac{11.80}{404.9} = 0.029 < 0.2 \text{ (LRFD)}
$$
\n
$$
\frac{P_r}{P_c} = \frac{11.80}{269.4} = 0.044 < 0.2 \text{ (ASD)}
$$
\nSo use Eq. H1-1b for both methods: 

\n
$$
\frac{P_r}{2P_c} + \left(\frac{M_{rx}}{M_{cx}} + \frac{M_{ry}}{M_{cy}}\right) \leq 1.0.
$$
\n
$$
\frac{0.029}{2} + \left(\frac{599.7}{1,201} + \frac{0}{1,201}\right) = 0.514 \text{ (LRFD)}
$$
\n
$$
\frac{0.044}{2} + \left(\frac{599.7}{799.2} + \frac{0}{799.2}\right) = 0.765 \text{ (ASD)}
$$

### *Results*

### **Table 733:**

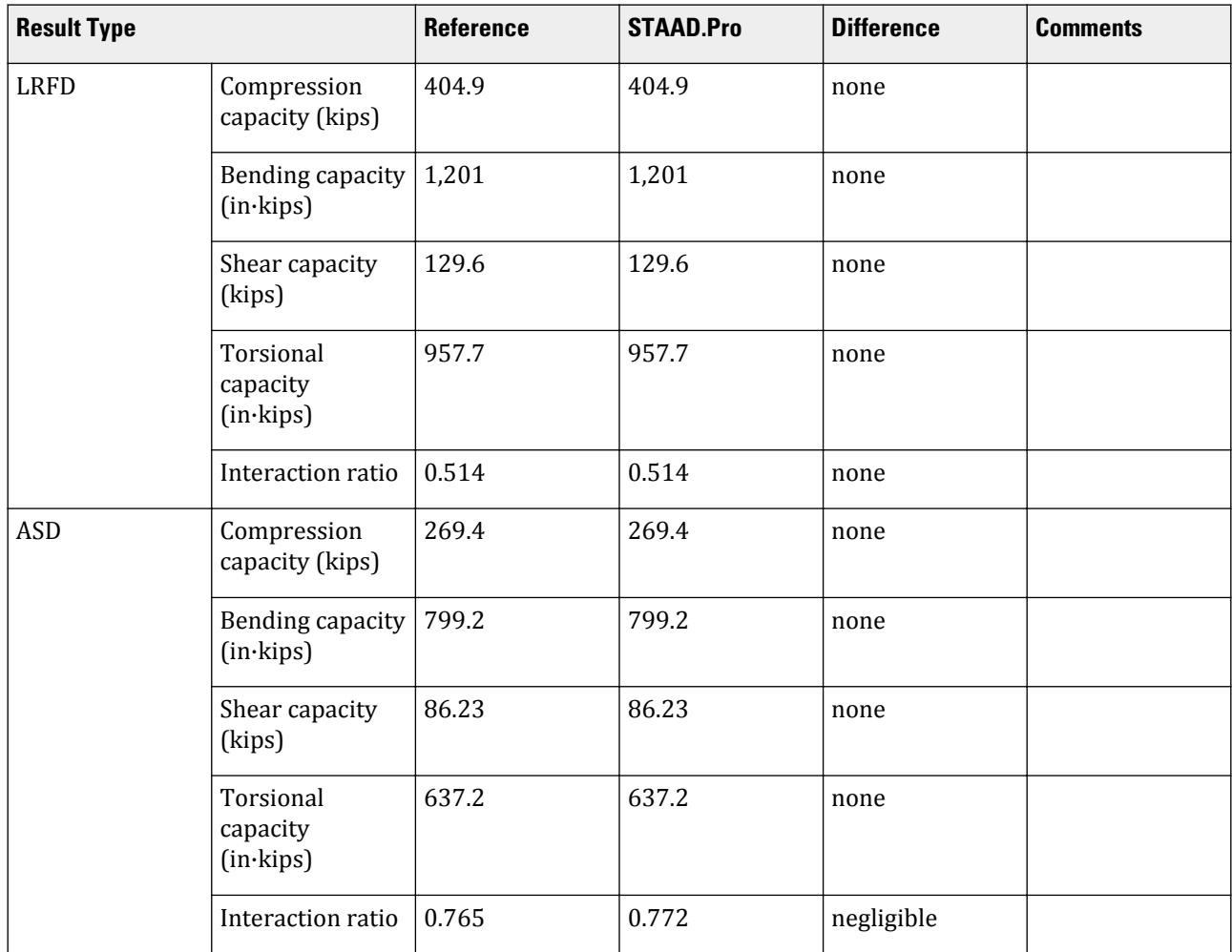

### *STAAD.Pro Input*

The file C:\Users\Public\Public Documents\STAAD.Pro CONNECT Edition\Samples\ Verification Models\09 Steel Design\US\AISC\AISC 360-16 UPT Square Hollow Section.STD is typically installed with the program.

The following design parameters are used:

- The welded SHS member is specified using STP 2
- Shear lag factor, *U* for tension rupture capacity is specified by SLF 0.8

The remaining parameters all use their default values.

STAAD SPACE START JOB INFORMATION ENGINEER DATE 13-Apr-21 END JOB INFORMATION INPUT WIDTH 79 UNIT INCHES KIP JOINT COORDINATES 1 0 0 0; 2 0 60 0; 3 60 60 0; 4 60 0 0; MEMBER INCIDENCES 1 1 2; 2 2 3; 3 3 4; START USER TABLE TABLE 1 UNIT INCHES KIP TUBE SHS 9.24 8 8 0.3 91.4452 91.4452 136.96 4.8 4.8 END DEFINE MATERIAL START ISOTROPIC STEEL E 29000 POISSON 0.3 DENSITY 0.000283 ALPHA 6.5e-06 DAMP 0.03 G 11200 TYPE STEEL STRENGTH RY 1.5 RT 1.2 END DEFINE MATERIAL MEMBER PROPERTY AMERICAN 1 TABLE ST W12X72 3 TABLE ST W12X72 MEMBER PROPERTY 2 UPTABLE 1 SHS CONSTANTS MATERIAL STEEL ALL SUPPORTS 1 FIXED 4 FIXED LOAD 1 LOADTYPE None TITLE LOAD CASE 1 MEMBER LOAD 2 UNI GY -2.25 LOAD 2 LOADTYPE None TITLE LOAD CASE 2 JOINT LOAD 2 FX 50 FZ 25 LOAD 3 LOADTYPE None TITLE LOAD CASE 3

MEMBER LOAD 2 CMOM GX 0.75 PERFORM ANALYSIS PRINT ANALYSIS RESULTS PARAMETER 1 CODE AISC UNIFIED 2016 SLF 0.8 MEMB 2 FYLD 50 ALL FU 60 ALL METHOD LRFD STP 2 MEMB 2 TRACK 2 MEMB 2 CHECK CODE MEMB 2 PARAMETER 2 CODE AISC UNIFIED 2016 SLF 0.8 MEMB 2 FYLD 50 ALL FU 60 ALL METHOD ASD STP 2 MEMB 2 TRACK 2 MEMB 2 CHECK CODE MEMB 2 FINISH

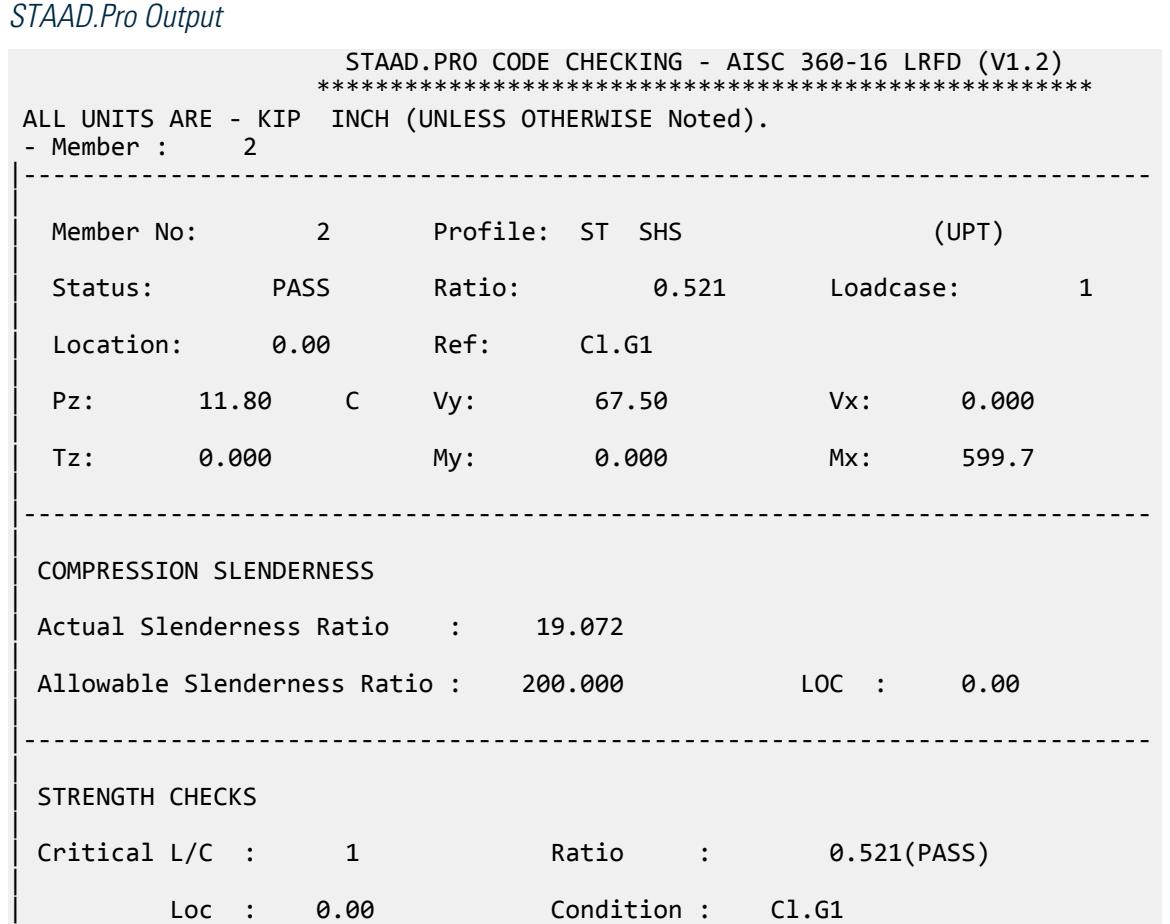

| |----------------------------------------------------------------------------- | SECTION PROPERTIES (LOC: 0.00, PROPERTIES UNIT: IN ) | | Ag : 9.240E+00 Axx : 4.800E+00 Ayy : 4.800E+00 | | Ixx : 9.145E+01 Iyy : 9.145E+01 J : 1.370E+02 | | Sxx+: 2.286E+01 Sxx-: 2.286E+01 Zxx : 2.669E+01 | | Syy+: 2.286E+01 Syy-: 2.286E+01 Zyy : 2.669E+01 | | Cw : 0.000E+00 x0 : 0.000E+00 y0 : 0.000E+00 | |----------------------------------------------------------------------------- | | MATERIAL PROPERTIES | Fyld: 50.000 Fu: 60.000 | |----------------------------------------------------------------------------- | Actual Member Length: 60.000 | | Design Parameters (Built-Up) | | Kx: 1.00 Ky: 1.00 NSF: 1.00 SLF: 0.80 CSP: 12.00 | |----------------------------------------------------------------------------- | | COMPRESSION CLASSIFICATION (L/C: 2 LOC: 60.00) |  $\lambda$   $\lambda p$   $\lambda r$  CASE | | Flange: NonSlender 25.45 N/A 33.72 Table.B4.1a.Case6 | | Web : NonSlender 25.45 N/A 33.72 Table.B4.1a.Case6 | | | | FLEXURE CLASSIFICATION (L/C: 2 LOC: 60.00) |  $\lambda$   $\lambda$ p  $\lambda$ r CASE | | Flange: Compact 25.45 26.97 33.72 Table.B4.1b.Case17 | | Web : Compact 25.45 58.28 137.27 Table.B4.1b.Case19 | |----------------------------------------------------------------------------- |  $STAAD$  SPACE  $\sim$  Page 10  $\sim$  Page 10  $\sim$  Page 10  $\sim$  Page 10  $\sim$ 8 STAAD.PRO CODE CHECKING - AISC 360-16 LRFD (V1.2) \*\*\*\*\*\*\*\*\*\*\*\*\*\*\*\*\*\*\*\*\*\*\*\*\*\*\*\*\*\*\*\*\*\*\*\*\*\*\*\*\*\*\*\*\*\*\*\*\*\*\*\*\* ALL UNITS ARE - KIP INCH (UNLESS OTHERWISE Noted). - Member : 2 Contd. |-----------------------------------------------------------------------------

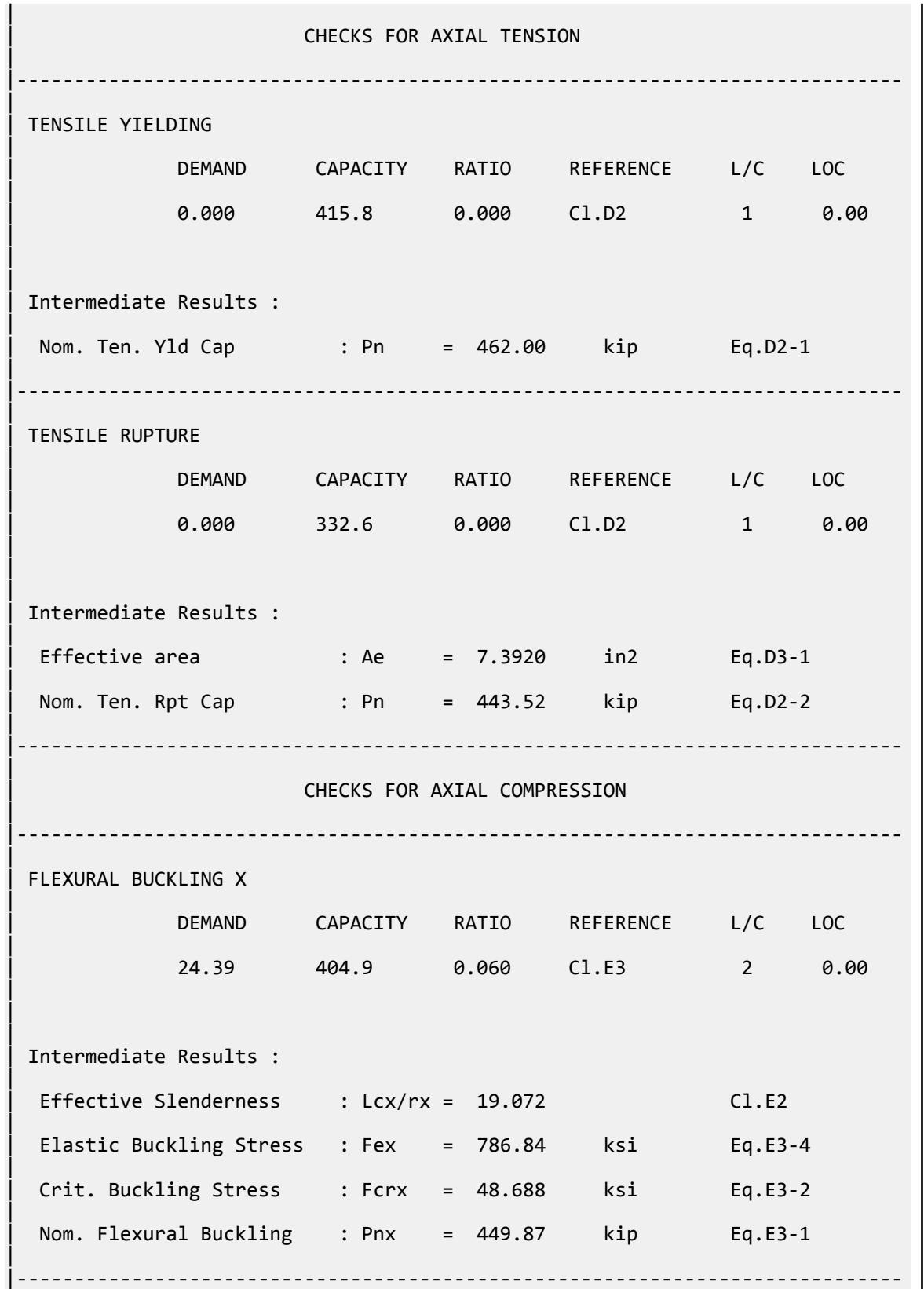

 $\blacksquare$ 

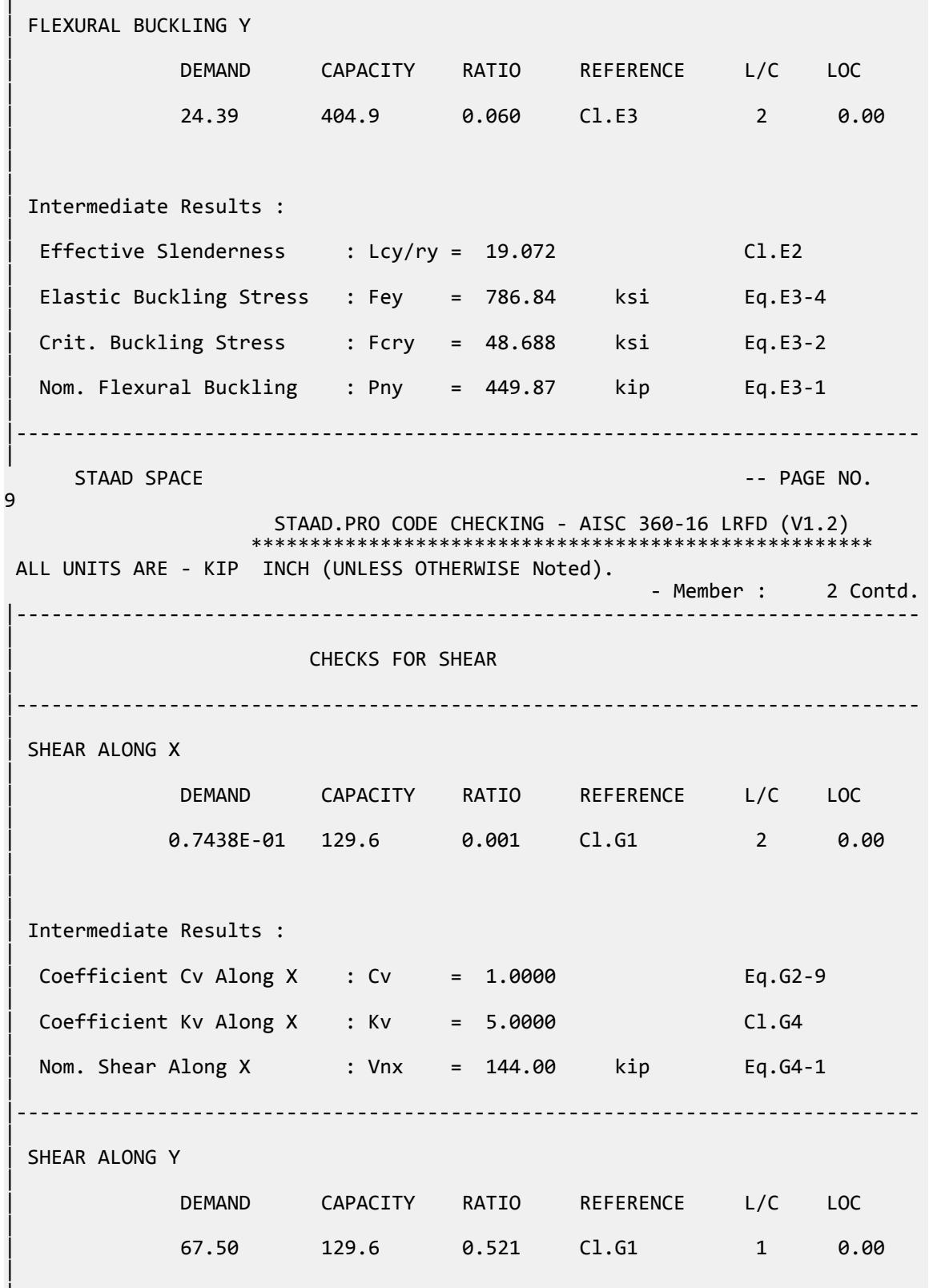

|

| | Intermediate Results : |  $Coefficient Cv Along Y : Cv = 1.0000$  Eq.G2-9 |  $Coefficient Kv Along Y : Kv = 5.0000$   $Cl.G4$ | Nom. Shear Along Y : Vny = 144.00 kip Eq.G4-1 | |----------------------------------------------------------------------------- | STAAD SPACE  $\sim$  PAGE NO. 10 STAAD.PRO CODE CHECKING - AISC 360-16 LRFD (V1.2) \*\*\*\*\*\*\*\*\*\*\*\*\*\*\*\*\*\*\*\*\*\*\*\*\*\*\*\*\*\*\*\*\*\*\*\*\*\*\*\*\*\*\*\*\*\*\*\*\*\*\*\*\* ALL UNITS ARE - KIP INCH (UNLESS OTHERWISE Noted). - Member : 2 Contd. |----------------------------------------------------------------------------- | | CHECKS FOR BENDING | |----------------------------------------------------------------------------- | | FLEXURAL YIELDING (X) | | DEMAND CAPACITY RATIO REFERENCE L/C LOC | | 599.7 1201. 0.499 Cl.F7.1 1 0.00 | | | Intermediate Results : | Nom Flex Yielding Along X : Mnx = 1334.7 kip-in Eq.F7-1 | |----------------------------------------------------------------------------- | | FLEXURAL YIELDING (Y) | | DEMAND CAPACITY RATIO REFERENCE L/C LOC | | 2.231 1201. 0.002 Cl.F7.1 2 0.00 | | | | Intermediate Results : | | Nom Flex Yielding Along Y : Mny = 1334.7 kip-in Eq.F7-1 | |----------------------------------------------------------------------------- |  $STAAD$  SPACE  $\sim$  PAGE NO. 11 STAAD.PRO CODE CHECKING - AISC 360-16 LRFD (V1.2) \*\*\*\*\*\*\*\*\*\*\*\*\*\*\*\*\*\*\*\*\*\*\*\*\*\*\*\*\*\*\*\*\*\*\*\*\*\*\*\*\*\*\*\*\*\*\*\*\*\*\*\*\* ALL UNITS ARE - KIP INCH (UNLESS OTHERWISE Noted). - Member : 2 Contd. |-----------------------------------------------------------------------------

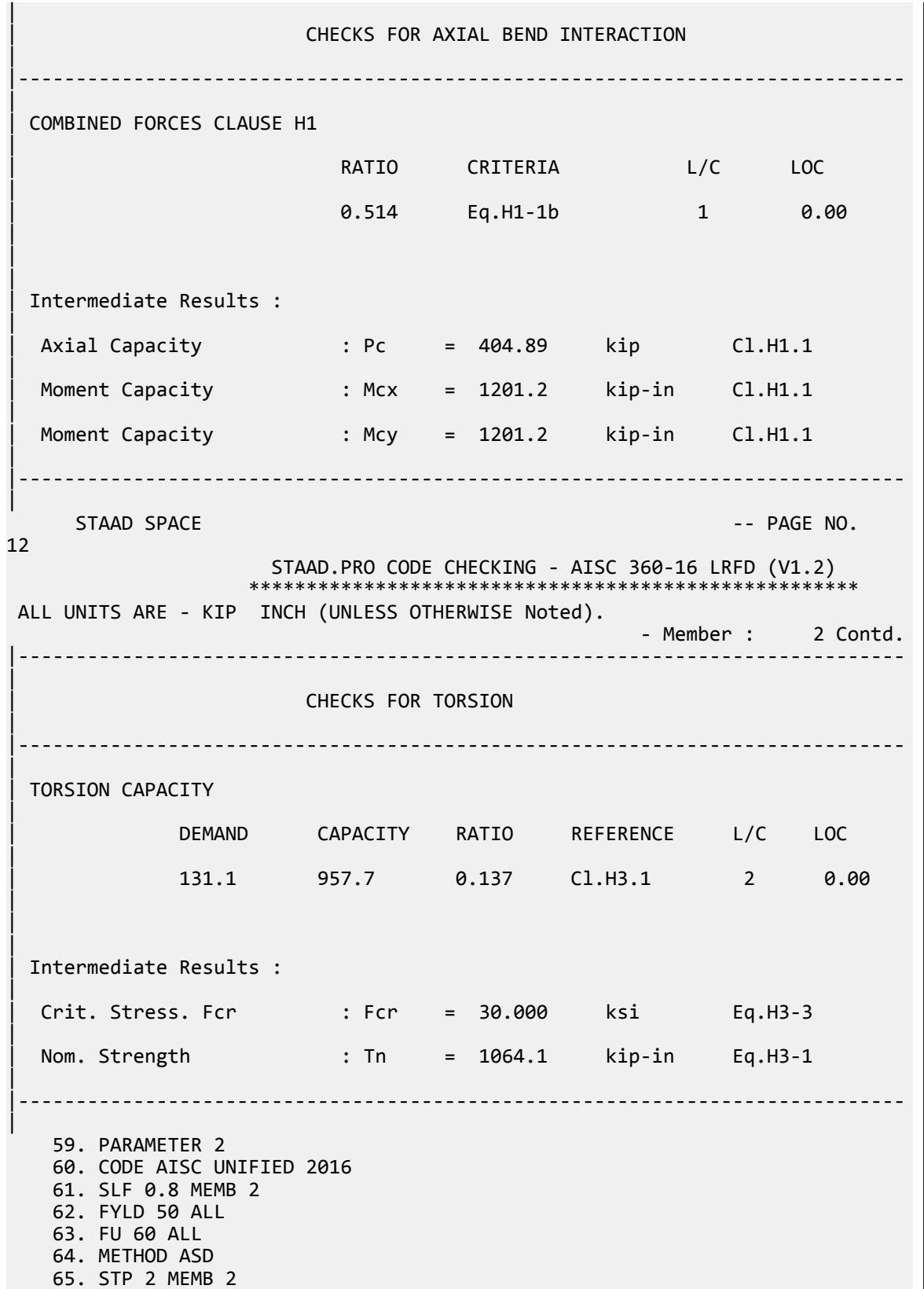

 66. TRACK 2 MEMB 2 67. CHECK CODE MEMB 2 PARAMETER 2 STAAD SPACE  $\sim$  PAGE NO. 13 STAAD.PRO CODE CHECKING - AISC 360-16 ASD (V1.2) \*\*\*\*\*\*\*\*\*\*\*\*\*\*\*\*\*\*\*\*\*\*\*\*\*\*\*\*\*\*\*\*\*\*\*\*\*\*\*\*\*\*\*\*\*\*\*\*\*\*\*\* ALL UNITS ARE - KIP INCH (UNLESS OTHERWISE Noted). \*\*\*NOTE : AISC 360-16 Design Statement for STAAD.Pro. \*\*\* AXIS CONVENTION \*\*\*: ======================== The capacity results and intermediate results in the report follow the notations and axes labels as defined in the AISC 360-16 code. The analysis results are reported in STAAD.Pro axis convention and the AISC 360:16 design results are reported in AISC 360-16 code axis convention. AISC Spec. STAAD.Pro Description ------------ ----------- ------------- Axis typically parallel to the sections principal major axis. Y Y Axis typically parallel to the sections principal minor axis. Z X Longitudinal axis perpendicular to the cross section. SECTION FORCES AXIS MAPPING: - AISC Spec. STAAD.Pro Description ------------ ----------- ------------- Pz FX Axial force. Vy FY Shear force along minor axis. Vx FZ Shear force along major axis. Tz MX Torsional moment.<br>My MY Bending moment abo My MY Bending moment about minor axis.<br>Mx MZ Bending moment about major axis. Mx MZ Bending moment about major axis. \*\*\* DESIGN MESSAGES \*\*\*: ======================= 1. Section classification reported is for the cross section and loadcase that produced the worst case design ratio for flexure/compression Capacity results. 2. Results for any Capacity/Check that is not relevant for a section/ loadcase based on the code clause in AISC 360-16 will not be shown in the report. 3. Bending results are reported as being  $\phi$ about $\phi$  the relevant axis  $(X/Y)$ , while the results for shear are reported as being for shear forces  $\text{\textcircled{}along\text{\textcircled{}}}$ the axis. E.g : Mx indicates bending about the X axis, while Vx indicates shear along the X axis. \*\*\* ABBREVIATIONS \*\*\*: ====================== F-T-B = Flexural-Torsional Buckling L-T-B = Lateral-Torsional Buckling F-L-B = Flange Local Buckling  $W-L-B = Web Local Buckling$ L-L-B = Leg Local Buckling

```
 C-F-Y = Compression Flange Yielding
    T-F-Y = Tension Flange Yielding
    STAAD SPACE And SPACE in the set of the set of the set of the set of the set of the set of the set of the set of the set of the set of the set of the set of the set of the set of the set of the set of the set of the set 
14
                    STAAD.PRO CODE CHECKING - AISC 360-16 ASD (V1.2)
 ****************************************************
 ALL UNITS ARE - KIP INCH (UNLESS OTHERWISE Noted).
  - Member : 2 
|-----------------------------------------------------------------------------
|
  Member No: 2 Profile: ST SHS (UPT)
|
  Status: PASS Ratio: 0.783 Loadcase: 1
|
  | Location: 0.00 Ref: Cl.G1 
|
  Pz: 11.80 C Vy: 67.50 Vx: 0.000
|
  | Tz: 0.000 My: 0.000 Mx: 599.7 
|
|-----------------------------------------------------------------------------
|
 | COMPRESSION SLENDERNESS 
|
 Actual Slenderness Ratio : 19.072
|
 | Allowable Slenderness Ratio : 200.000 LOC : 0.00 
|
|-----------------------------------------------------------------------------
|
 STRENGTH CHECKS
|
 | Critical L/C : 1 Ratio : 0.783(PASS) 
|
         Loc : 0.00 Condition : Cl.G1
|
                           |-----------------------------------------------------------------------------
|
 SECTION PROPERTIES (LOC: 0.00, PROPERTIES UNIT: IN )
|
 | Ag : 9.240E+00 Axx : 4.800E+00 Ayy : 4.800E+00 
|
 | Ixx : 9.145E+01 Iyy : 9.145E+01 J : 1.370E+02 
|
 | Sxx+: 2.286E+01 Sxx-: 2.286E+01 Zxx : 2.669E+01 
|
 | Syy+: 2.286E+01 Syy-: 2.286E+01 Zyy : 2.669E+01 
|
 | Cw : 0.000E+00 x0 : 0.000E+00 y0 : 0.000E+00 
|
   |-----------------------------------------------------------------------------
|
 | MATERIAL PROPERTIES 
|
 Fyld: 50.000 Fu: 60.000
|
|-----------------------------------------------------------------------------
|
```
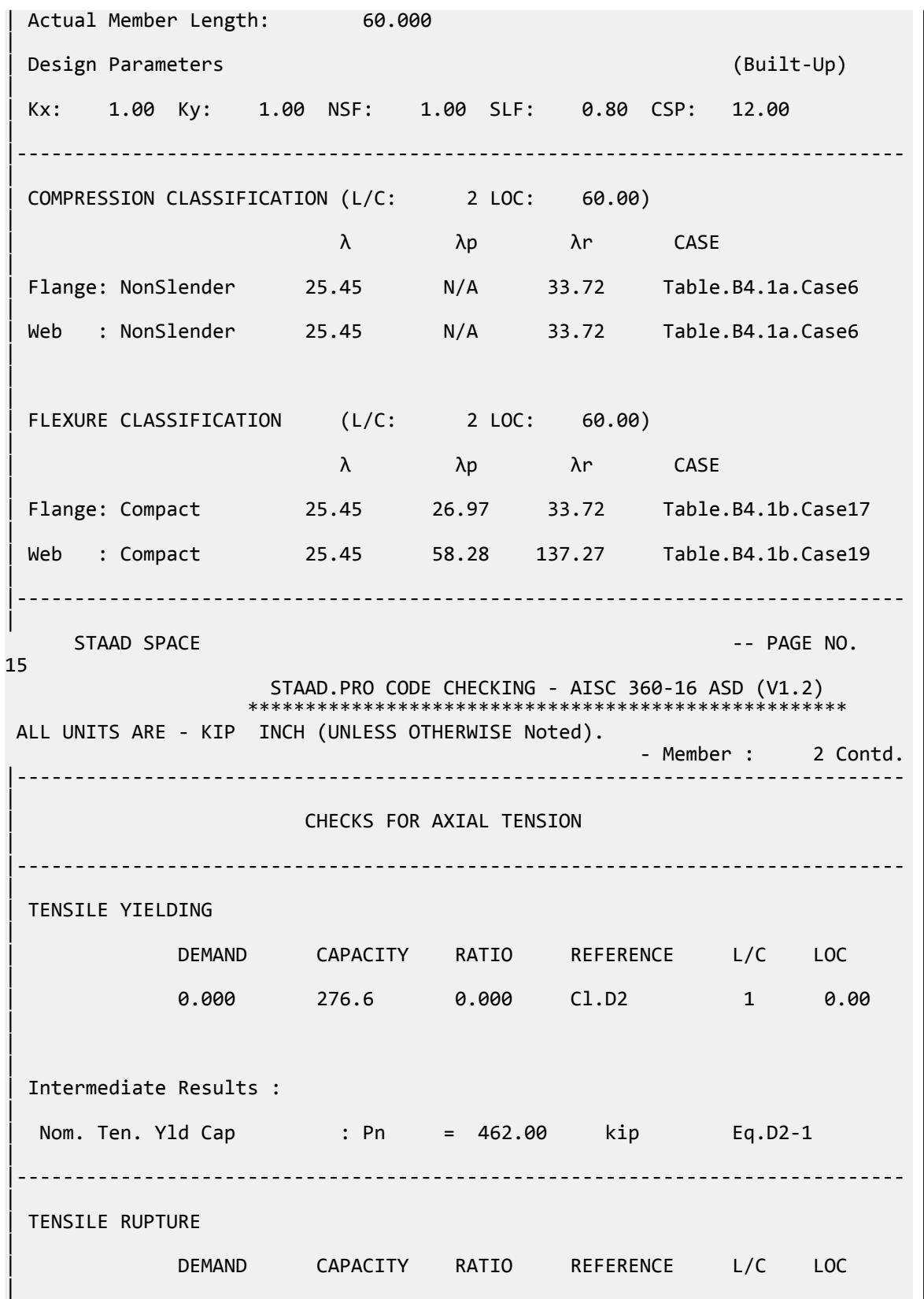
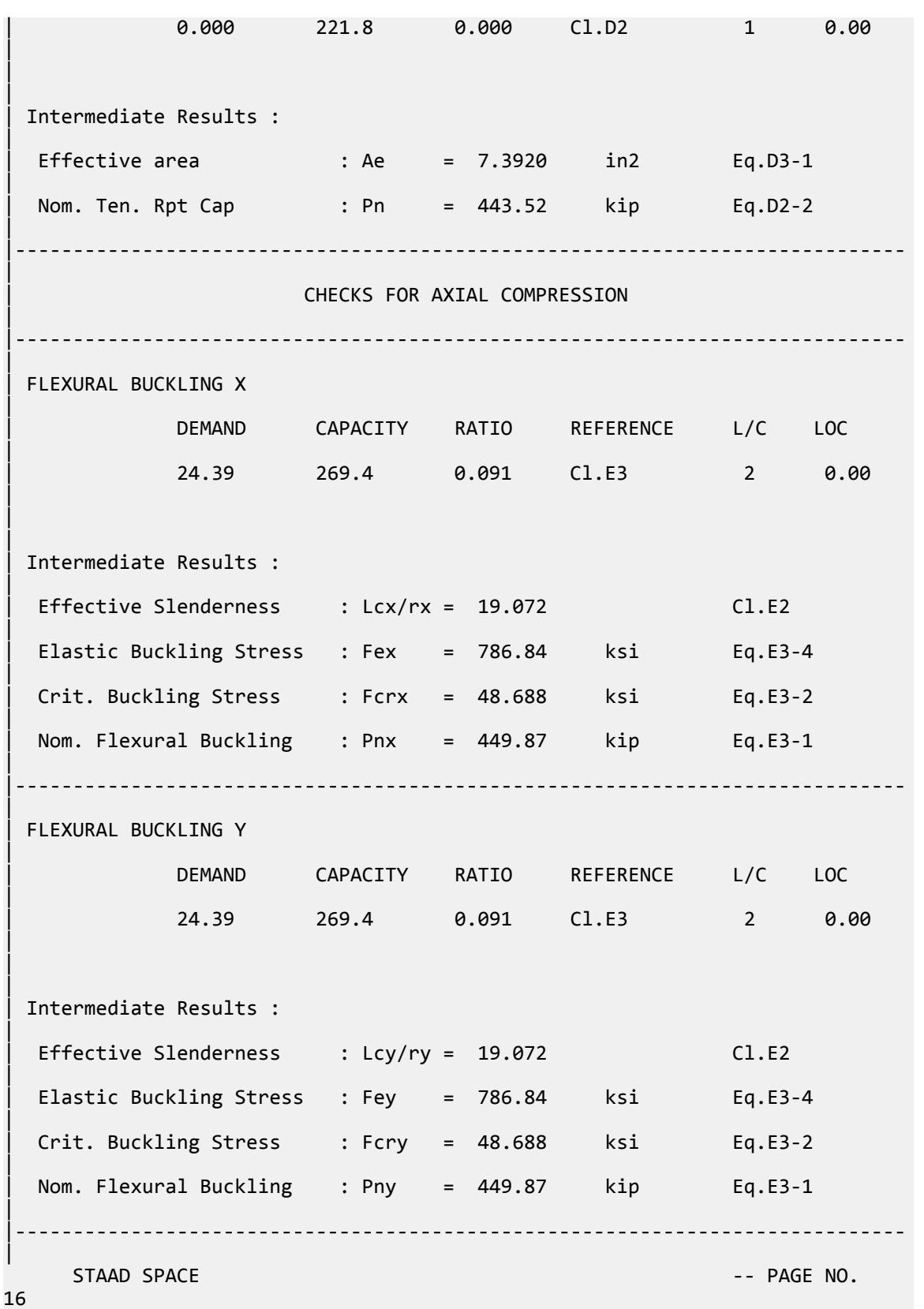

V.Steel Design

 STAAD.PRO CODE CHECKING - AISC 360-16 ASD (V1.2) \*\*\*\*\*\*\*\*\*\*\*\*\*\*\*\*\*\*\*\*\*\*\*\*\*\*\*\*\*\*\*\*\*\*\*\*\*\*\*\*\*\*\*\*\*\*\*\*\*\*\*\* ALL UNITS ARE - KIP INCH (UNLESS OTHERWISE Noted). - Member : 2 Contd. | | CHECKS FOR SHEAR | |----------------------------------------------------------------------------- | | SHEAR ALONG X | | DEMAND CAPACITY RATIO REFERENCE L/C LOC | | 0.7438E-01 86.23 0.001 Cl.G1 2 0.00 | | | | Intermediate Results : |  $Coefficient Cv Along X : Cv = 1.0000$  Eq.G2-9 | | Coefficient Kv Along X : Kv = 5.0000 Cl.G4 | Nom. Shear Along X : Vnx = 144.00 kip Eq.G4-1 | |----------------------------------------------------------------------------- | SHEAR ALONG Y | | DEMAND CAPACITY RATIO REFERENCE L/C LOC | | 67.50 86.23 0.783 Cl.G1 1 0.00 | | | | Intermediate Results : |  $Coefficient Cv Along Y : Cv = 1.0000$  Eq.G2-9 |  $Coefficient Kv Along Y : Kv = 5.0000$   $Cl.G4$ | Nom. Shear Along Y : Vny =  $144.00$  kip Eq.G4-1 | |----------------------------------------------------------------------------- |  $STAAD$  SPACE  $\sim$  PAGE NO. 17 STAAD.PRO CODE CHECKING - AISC 360-16 ASD (V1.2) \*\*\*\*\*\*\*\*\*\*\*\*\*\*\*\*\*\*\*\*\*\*\*\*\*\*\*\*\*\*\*\*\*\*\*\*\*\*\*\*\*\*\*\*\*\*\*\*\*\*\*\* ALL UNITS ARE - KIP INCH (UNLESS OTHERWISE Noted). - Member : 2 Contd. |----------------------------------------------------------------------------- | | CHECKS FOR BENDING | |----------------------------------------------------------------------------- |

V.Steel Design

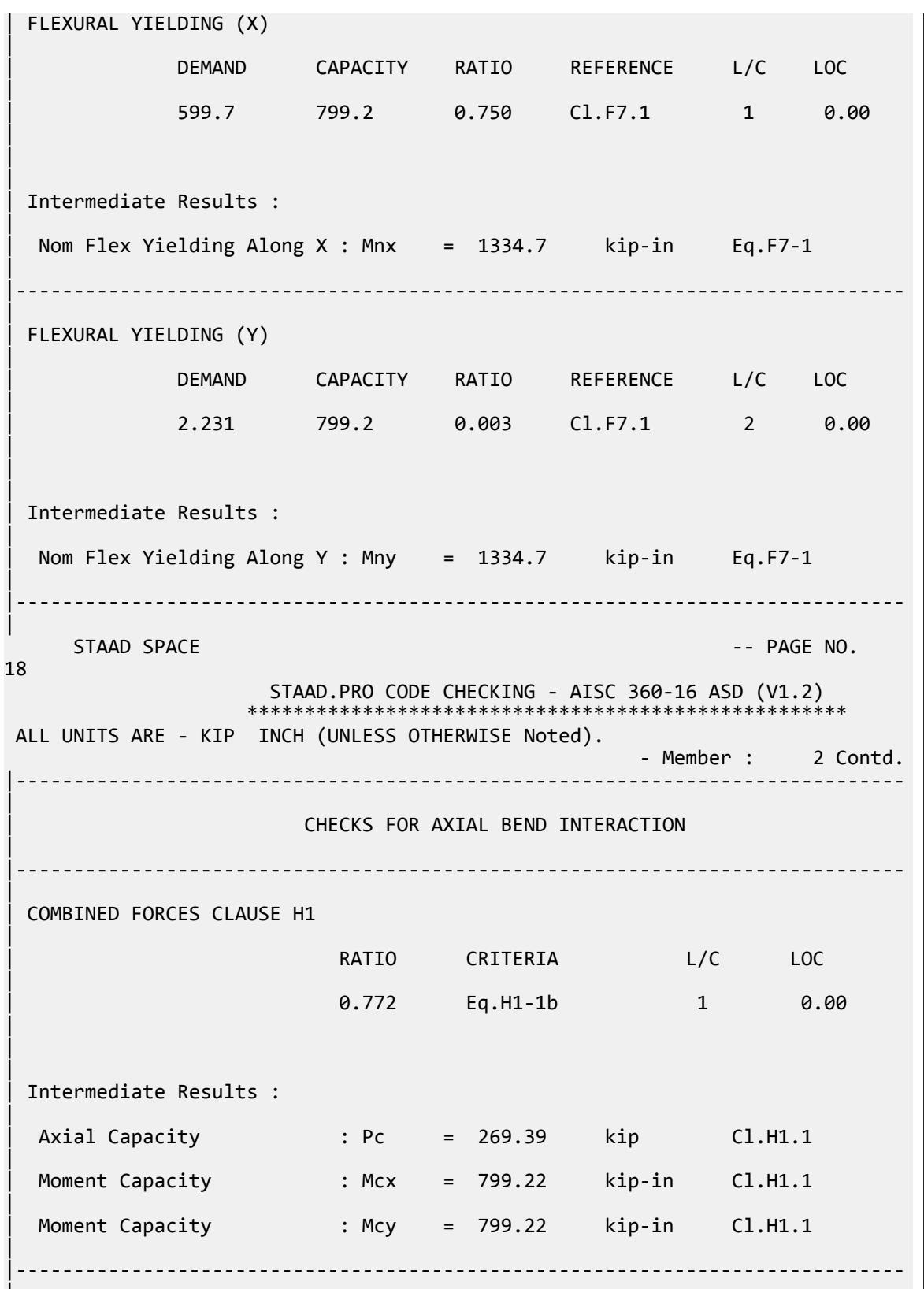

|

V.Steel Design

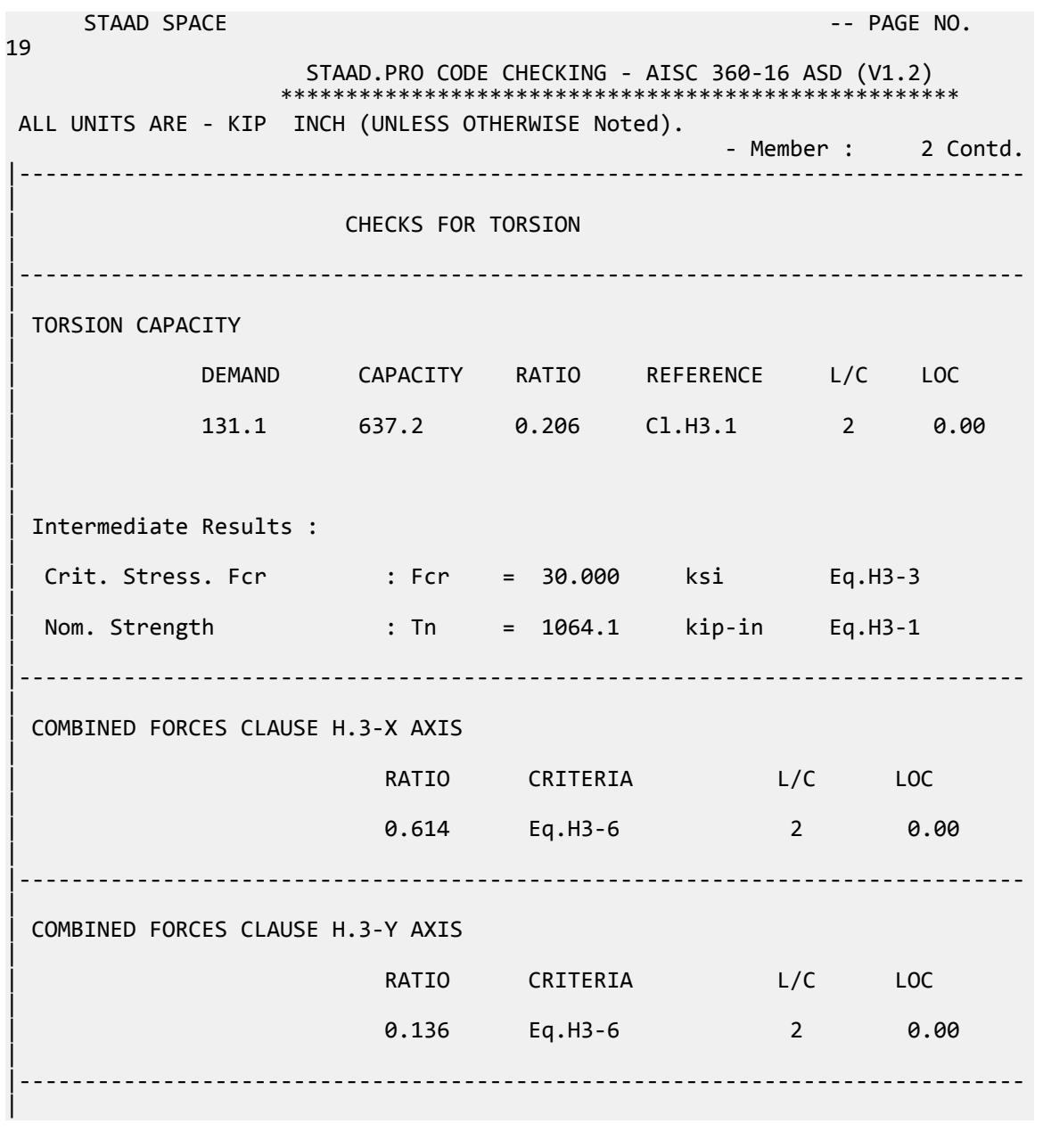

# V.AISC 360-16 C Tension ASD

Verify the tensile yield and tensile rupture strength of channel section with ASD method for AISC 360-16 code.

#### *Details*

The member is a C5x9 section. Steel grade is ASTM A992. Member is loaded with dead load of 15 kips and live load of 50 kips. The member is welded (i.e., no bolt holes) and the shear lag factor, *U*, is calculated as 0.908.

### *Validation*

Service load: *P = DL + LL = 65 kips* Tensile Yielding Nominal tensile yield strength:  $P_{nY} = F_v A_g = 50 \times 2.64 = 132$  kip [Eqn. D2-1]  $P_{nY}/Q_{tY} = 132 / 1.67 = 79.04$  kip Ratio for tensile yield = 65 / 79.04 = 0.822 Tensile Rupture Net area,  $A_n = A_g = 2.64$  in<sup>2</sup>

Effective net area based on D3:  $A_e = A_n \times U = 2.397$   $in^2$ 

Nominal tensile rupture strength:

$$
P_{nR} = F_{u}A_{e} = 65 \times 2.397 = 155.8
$$
kip  

$$
P_{nR}/\Omega_{tR} = 155.8 / 2.00 = 77.9
$$
kip

Ratio for tensile yield =  $65 / 77.9 = 0.834$ 

### *Results*

#### **Table 734: Comparison of results**

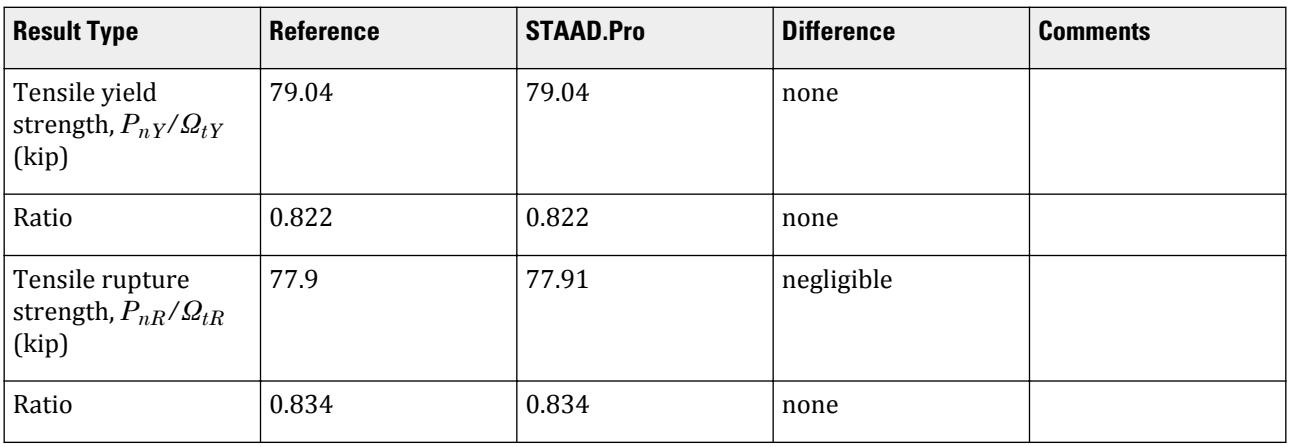

# *STAAD.Pro Input File*

The file C:\Users\Public\Public Documents\STAAD.Pro CONNECT Edition\Samples\ Verification Models\09 Steel Design\US\AISC\AISC 360-16 C Tension ASD.STD is typically installed with the program.

STAAD SPACE START JOB INFORMATION ENGINEER DATE 20-Feb-18 END JOB INFORMATION INPUT WIDTH 79 UNIT FEET KIP JOINT COORDINATES

[Eqn. D2-2]

1 0 0 0; 2 10 0 0; MEMBER INCIDENCES 1 1 2; DEFINE MATERIAL START ISOTROPIC STEEL E 4.176e+06 POISSON 0.3 DENSITY 0.489024 ALPHA 6.5e-06 DAMP 0.03 TYPE STEEL STRENGTH FY 5184 FU 8352 RY 1.5 RT 1.2 END DEFINE MATERIAL MEMBER PROPERTY AMERICAN 1 TABLE ST C5X9 CONSTANTS MATERIAL STEEL ALL SUPPORTS 1 FIXED LOAD 1 LOADTYPE Dead TITLE LOAD CASE 1 JOINT LOAD 2 FX 15 LOAD 2 LOADTYPE Live TITLE LOAD CASE 2 JOINT LOAD 2 FX 50 LOAD COMB 3 COMBINATION LOAD CASE 3 1 1.0 2 1.0 PERFORM ANALYSIS PARAMETER 1 CODE AISC UNIFIED 2016 FU 9360 ALL FYLD 7200 ALL METHOD ASD SLF 0.908 ALL STP 1 ALL TRACK 2 ALL CHECK CODE ALL FINISH

#### *STAAD.Pro Output*

 STAAD.PRO CODE CHECKING - AISC 360-16 ASD (V1.2) \*\*\*\*\*\*\*\*\*\*\*\*\*\*\*\*\*\*\*\*\*\*\*\*\*\*\*\*\*\*\*\*\*\*\*\*\*\*\*\*\*\*\*\*\*\*\*\*\*\*\*\* ALL UNITS ARE - KIP FEET (UNLESS OTHERWISE Noted). \*\*\*NOTE : AISC 360-16 Design Statement for STAAD.Pro. \*\*\* AXIS CONVENTION \*\*\*: ======================== The capacity results and intermediate results in the report follow the notations and axes labels as defined in the AISC 360-16 code. The analysis results are reported in STAAD.Pro axis convention and the AISC 360:16 design results are reported in AISC 360-16 code axis convention. AISC Spec. STAAD.Pro Description ------------ ----------- ------------- Axis typically parallel to the sections principal major axis.

 Y Y Axis typically parallel to the sections principal minor axis. Z X Longitudinal axis perpendicular to the cross section. SECTION FORCES AXIS MAPPING: -<br>AISC Spec. STAAD.Pro Description AISC Spec. STAAD.Pro ------------ ----------- ------------- **Pz** FX Axial force. Vy FY Shear force along minor axis. Vx FZ Shear force along major axis. Tz MX Torsional moment. My MY Bending moment about minor axis. Mx MZ Bending moment about major axis. \*\*\* DESIGN MESSAGES \*\*\*: ======================= 1. Section classification reported is for the cross section and loadcase that produced the worst case design ratio for flexure/compression Capacity results. 2. Results for any Capacity/Check that is not relevant for a section/ loadcase based on the code clause in AISC 360-16 will not be shown in the report. 3. Bending results are reported as being  $\phi$ about $\phi$  the relevant axis (X/Y), while the results for shear are reported as being for shear forces  $\lozenge$ along $\lozenge$ the axis. E.g : Mx indicates bending about the X axis, while Vx indicates shear along the X axis. \*\*\* ABBREVIATIONS \*\*\*: ====================== F-T-B = Flexural-Torsional Buckling L-T-B = Lateral-Torsional Buckling F-L-B = Flange Local Buckling  $W-L-B = Web Local Buckling$  L-L-B = Leg Local Buckling C-F-Y = Compression Flange Yielding T-F-Y = Tension Flange Yielding STAAD SPACE  $\overline{\phantom{a}}$  . The particle of the particle of the particle of the particle of the particle of the particle of the particle of the particle of the particle of the particle of the particle of the particle of the 4 STAAD.PRO CODE CHECKING - AISC 360-16 ASD (V1.2) \*\*\*\*\*\*\*\*\*\*\*\*\*\*\*\*\*\*\*\*\*\*\*\*\*\*\*\*\*\*\*\*\*\*\*\*\*\*\*\*\*\*\*\*\*\*\*\*\*\*\*\* ALL UNITS ARE - KIP FEET (UNLESS OTHERWISE Noted). - Member : 1 |----------------------------------------------------------------------------- | | Member No: 1 Profile: ST C5X9 (AISC SECTIONS)| | Status: PASS Ratio: 0.834 Loadcase: 3 | Location: 0.00 Ref: Cl.D2 | | Pz: 65.00 T Vy: 0.000 Vx: 0.000 | | Tz: 0.000 My: 0.000 Mx: 0.000 | |-----------------------------------------------------------------------------

V.Steel Design

| | TENSION SLENDERNESS | Actual Slenderness Ratio : 246.826 | | Allowable Slenderness Ratio : 300.000 LOC : 0.00 | |----------------------------------------------------------------------------- | STRENGTH CHECKS | | Critical L/C : 3 Ratio : 0.834(PASS) | | Loc : 0.00 Condition : Cl.D2 | |----------------------------------------------------------------------------- | SECTION PROPERTIES (LOC: 0.00, PROPERTIES UNIT: IN ) | | Ag : 2.640E+00 Axx : 1.210E+00 Ayy : 1.625E+00 | | Ixx : 8.890E+00 Iyy : 6.240E-01 J : 1.090E-01 | | Sxx+: 3.556E+00 Sxx-: 3.556E+00 Zxx : 4.390E+00 | | Syy+: 4.555E-01 Syy-: 1.200E+00 Zyy : 9.130E-01 | | Cw : 2.926E+00 x0 : -9.563E-01 y0 : 0.000E+00 | |----------------------------------------------------------------------------- | | MATERIAL PROPERTIES | | Fyld: 7200.000 Fu: 9359.999 | |----------------------------------------------------------------------------- | Actual Member Length: 10.000 | | Design Parameters (Rolled) | | Kx: 1.00 Ky: 1.00 NSF: 1.00 SLF: 0.91 CSP: 1.00 | |----------------------------------------------------------------------------- | | COMPRESSION CLASSIFICATION (L/C: 1 LOC: 120.00) |  $\lambda$   $\lambda$ p  $\lambda$ r CASE | | Flange: NonSlender 5.91 N/A 13.49 Table.B4.1a.Case1 | | Web : NonSlender 13.42 N/A 35.88 Table.B4.1a.Case5 | | | | FLEXURE CLASSIFICATION (L/C: 1 LOC: 120.00) |  $\lambda$   $\lambda$   $\lambda$   $\lambda$ r CASE

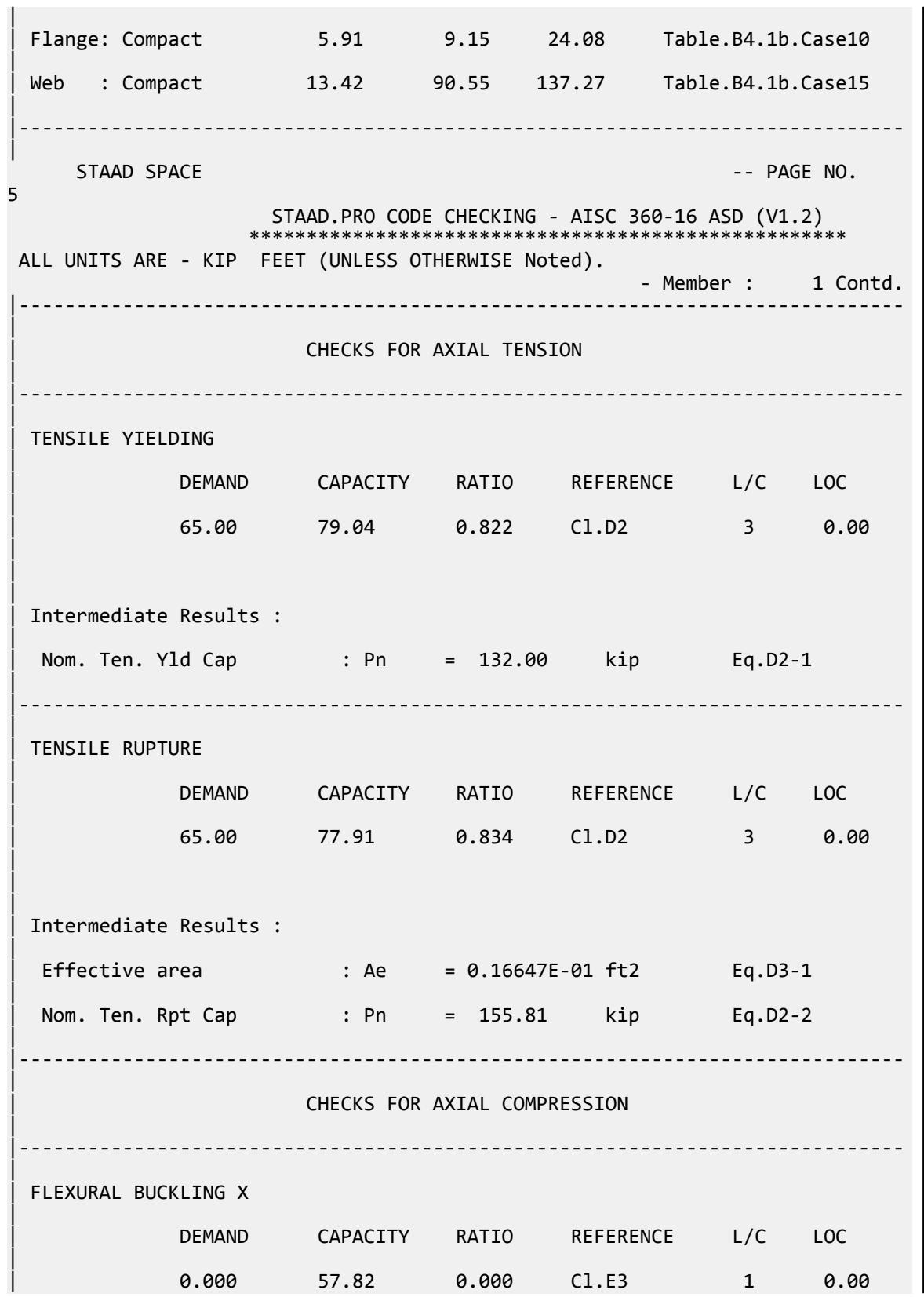

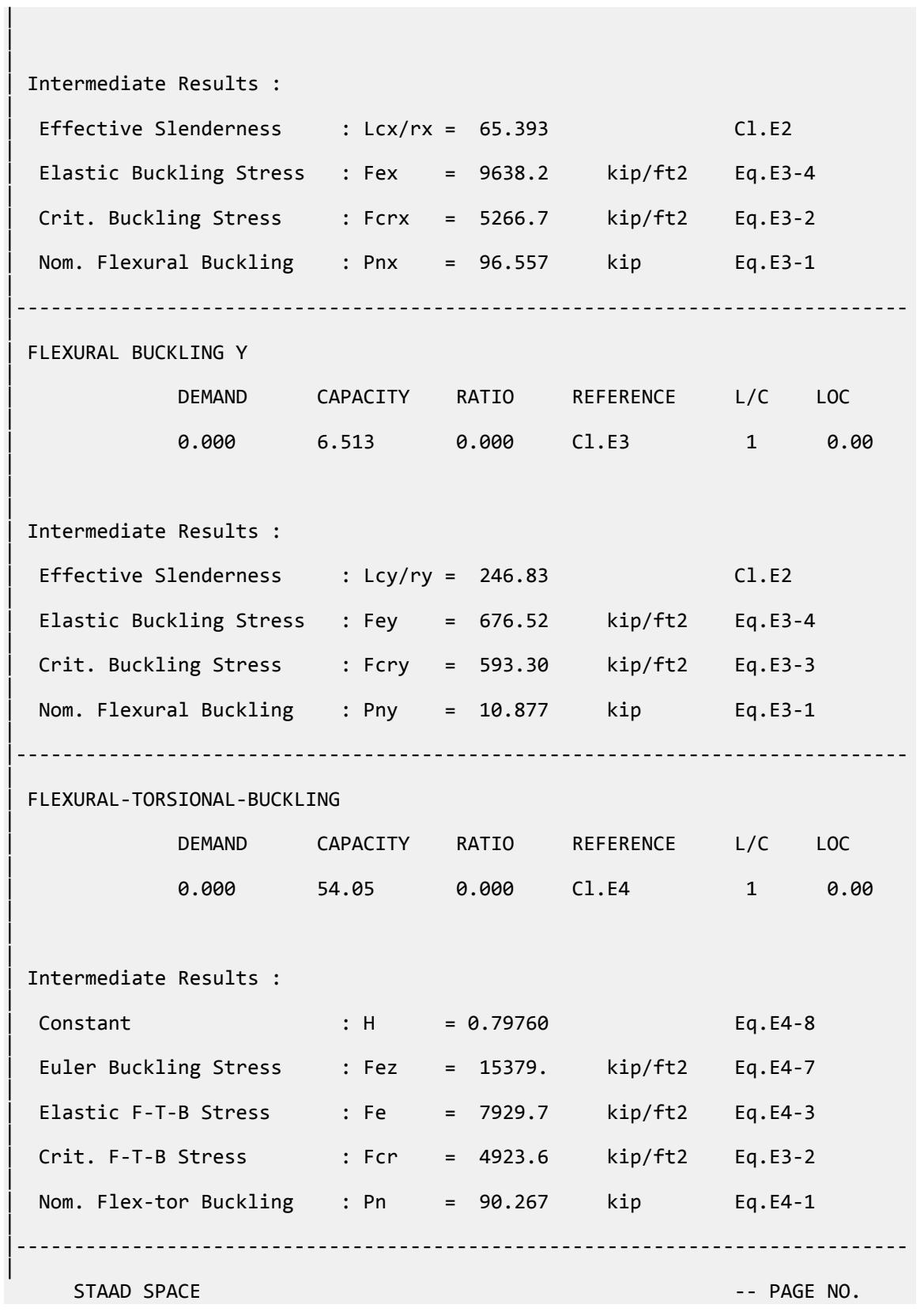

V.Steel Design

6 STAAD.PRO CODE CHECKING - AISC 360-16 ASD (V1.2) \*\*\*\*\*\*\*\*\*\*\*\*\*\*\*\*\*\*\*\* ALL UNITS ARE - KIP FEET (UNLESS OTHERWISE Noted). - Member : 1 Contd. |----------------------------------------------------------------------------- | CHECKS FOR SHEAR | |----------------------------------------------------------------------------- | | SHEAR ALONG X | | DEMAND CAPACITY RATIO REFERENCE L/C LOC | | 0.000 21.73 0.000 Cl.G1 1 0.00 | | | | Intermediate Results : |  $Coefficient Cv Along X : Cv = 1.0000$  Eq.G2-9 |  $Coefficient Kv Along X : Kv = 1.2000$   $Cl.G6$ | Nom. Shear Along X : Vnx = 36.288 kip Eq.G6-1 | |----------------------------------------------------------------------------- | SHEAR ALONG Y | | DEMAND CAPACITY RATIO REFERENCE L/C LOC | | 0.000 29.19 0.000 Cl.G1 1 0.00 | | | | Intermediate Results : |  $Coefficient Cv Along Y : Cv = 1.0000$ |  $Coefficient Kv Along Y : Kv = 5.3400$  Eq.G2-5 | Nom. Shear Along Y : Vny = 48.750 kip Eq.G2-1 | |----------------------------------------------------------------------------- |  $STAAD$  SPACE  $\sim$  PAGE NO. 7 STAAD.PRO CODE CHECKING - AISC 360-16 ASD (V1.2) \*\*\*\*\*\*\*\*\*\*\*\*\*\*\*\*\*\*\*\*\*\*\*\*\*\*\*\*\*\*\*\*\*\*\*\*\*\*\*\*\*\*\*\*\*\*\*\*\*\*\*\* ALL UNITS ARE - KIP FEET (UNLESS OTHERWISE Noted). - Member : 1 Contd. |----------------------------------------------------------------------------- | | CHECKS FOR BENDING | |-----------------------------------------------------------------------------

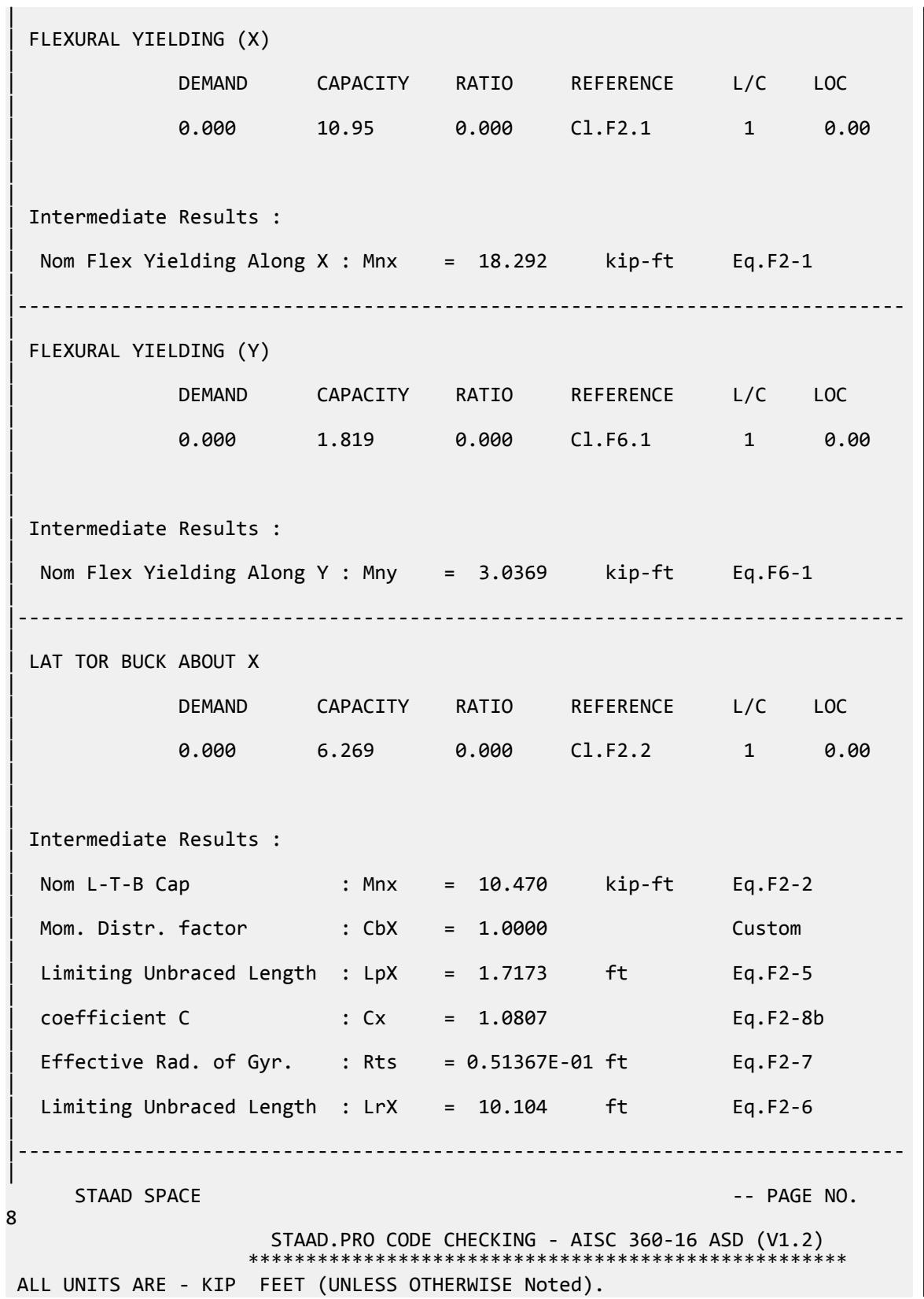

V.Steel Design

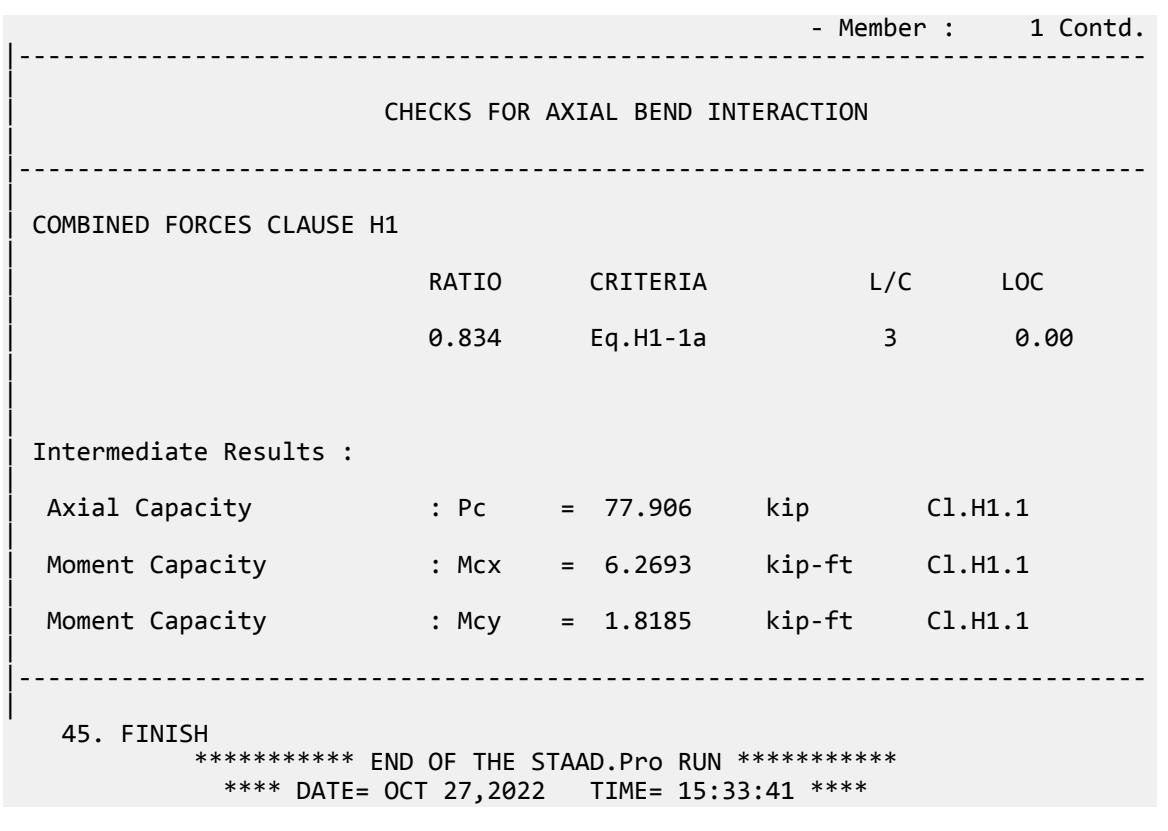

# V.AISC 360-16 C Tension LRFD

Verify the tensile yield and tensile rupture strength of channel section with LRFD method for AISC 360-16 code.

#### *Details*

The member is a C5x9 section. Steel grade is ASTM A992. Member is loaded with dead load of 15 kips and live load of 50 kips. The member is welded (i.e., no bolt holes) and the shear lag factor, *U*, is calculated as 0.908.

#### *Validation*

Ultimate load:  $P_u = 1.2 \times DL + 1.6 \times LL = 98$  kips Tensile Yielding Nominal tensile yield strength:  $P_{nY} = F_v A_g = 50 \times 2.64 = 132$  kip [Eqn. D2-1]  $\phi_{tY}P_{nY} = 0.9 \times 132 = 118.8$ kip Ratio for tensile yield = 98 / 118.8 = 0.825 Tensile Rupture

$$
Net area, A_n = A_g = 2.64 \text{ in}^2
$$

Effective net area based on D3:  $A_e = A_n \times U = 2.397$   $in^2$ 

Nominal tensile rupture strength:

 $P_{nR} = F_u A_e = 65 \times 2.397 = 155.8$  kip [Eqn. D2-2]  $\phi_{\text{tR}}P_{\text{nR}} = 0.75 \times 155.8 = 116.9$  kip

Ratio for tensile yield = 98 / 116.9 = 0.839

#### *Results*

#### **Table 735: Comparison of results**

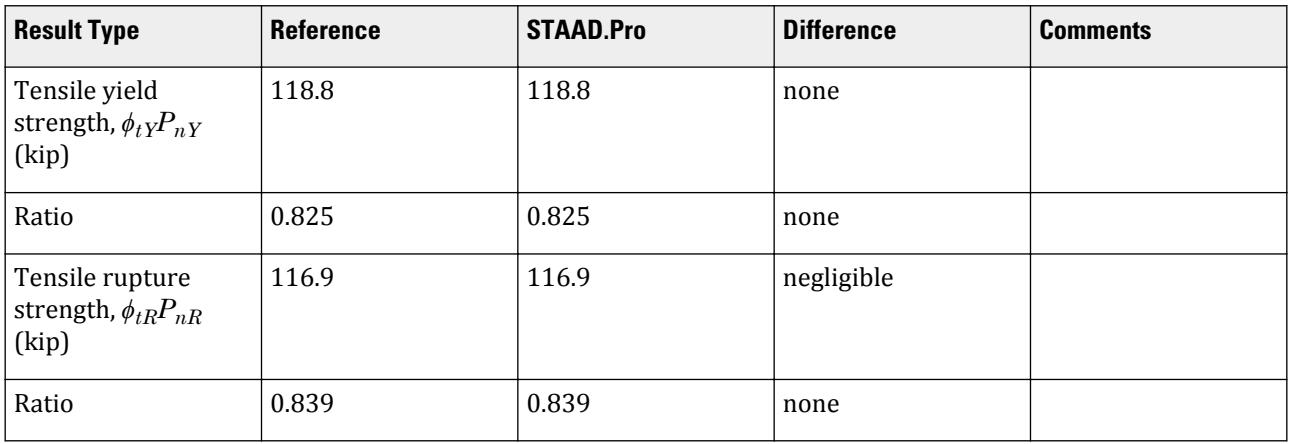

#### *STAAD.Pro Input File*

The file C:\Users\Public\Public Documents\STAAD.Pro CONNECT Edition\Samples\ Verification Models\09 Steel Design\US\AISC\AISC 360-16 C Tension LRFD.STD is typically installed with the program.

STAAD SPACE START JOB INFORMATION ENGINEER DATE 20-Feb-18 END JOB INFORMATION INPUT WIDTH 79 UNIT FEET KIP JOINT COORDINATES 1 0 0 0; 2 25 0 0; MEMBER INCIDENCES 1 1 2; DEFINE MATERIAL START ISOTROPIC STEEL E 4.176e+06 POISSON 0.3 DENSITY 0.489024 ALPHA 6.5e-06 DAMP 0.03 TYPE STEEL STRENGTH FY 5184 FU 8352 RY 1.5 RT 1.2 END DEFINE MATERIAL MEMBER PROPERTY AMERICAN 1 TABLE ST C5X9 CONSTANTS MATERIAL STEEL ALL SUPPORTS 1 FIXED

```
LOAD 1 LOADTYPE Dead TITLE LOAD CASE 1
JOINT LOAD
2 FX 15
LOAD 2 LOADTYPE Live TITLE LOAD CASE 2
JOINT LOAD
2 FX 50
LOAD COMB 3 COMBINATION LOAD CASE 3
1 1.2 2 1.6 
PERFORM ANALYSIS
LOAD LIST 3
PARAMETER 1
CODE AISC UNIFIED 2016
FU 9360 ALL
FYLD 7200 ALL
METHOD LRFD
SLF 0.908 ALL
STP 1 ALL
TRACK 2 ALL
CHECK CODE ALL
PERFORM ANALYSIS
LOAD LIST 3
FINISH
```
*STAAD.Pro Output* STAAD.PRO CODE CHECKING - AISC 360-16 LRFD (V1.2) \*\*\*\*\*\*\*\*\*\*\*\*\*\*\*\*\*\*\*\*\*\*\*\*\*\*\*\*\*\*\*\*\*\*\*\*\*\*\*\*\*\*\*\*\*\*\*\*\*\*\*\*\* ALL UNITS ARE - KIP FEET (UNLESS OTHERWISE Noted). \*\*\*NOTE : AISC 360-16 Design Statement for STAAD.Pro. \*\*\* AXIS CONVENTION \*\*\*: ======================== The capacity results and intermediate results in the report follow the notations and axes labels as defined in the AISC 360-16 code. The analysis results are reported in STAAD.Pro axis convention and the AISC 360:16 design results are reported in AISC 360-16 code axis convention. AISC Spec. STAAD.Pro Description ------------ ----------- ------------- X X Z Axis typically parallel to the sections principal major axis. Y Y Axis typically parallel to the sections principal minor axis. Z X Longitudinal axis perpendicular to the cross section. SECTION FORCES AXIS MAPPING: - AISC Spec. STAAD.Pro Description ------------ ----------- ------------- Pz FX Axial force. Vy FY Shear force along minor axis. Vx FZ Shear force along major axis. Tz MX Torsional moment. My MY Bending moment about minor axis. Mx MZ Bending moment about major axis. \*\*\* DESIGN MESSAGES \*\*\*: ======================= 1. Section classification reported is for the cross section and loadcase

that produced the worst case design ratio for flexure/compression Capacity results. 2. Results for any Capacity/Check that is not relevant for a section/ loadcase based on the code clause in AISC 360-16 will not be shown in the report. 3. Bending results are reported as being  $\phi$ about $\phi$  the relevant axis (X/Y), while the results for shear are reported as being for shear forces  $\textcircled{a}$ long $\textcircled{b}$ the axis. E.g : Mx indicates bending about the X axis, while Vx indicates shear along the X axis. \*\*\* ABBREVIATIONS \*\*\*: ====================== F-T-B = Flexural-Torsional Buckling L-T-B = Lateral-Torsional Buckling F-L-B = Flange Local Buckling  $W-L-B = Web Local Buckling$  L-L-B = Leg Local Buckling C-F-Y = Compression Flange Yielding T-F-Y = Tension Flange Yielding STAAD SPACE  $\sim$  PAGE NO. 4 STAAD.PRO CODE CHECKING - AISC 360-16 LRFD (V1.2) \*\*\*\*\*\*\*\*\*\*\*\*\*\*\*\*\*\*\*\*\*\*\*\*\*\*\*\*\*\*\*\*\*\*\*\*\*\*\*\*\*\*\*\*\*\*\*\*\*\*\*\*\* ALL UNITS ARE - KIP FEET (UNLESS OTHERWISE Noted). - Member : 1 |----------------------------------------------------------------------------- | | Member No: 1 Profile: ST C5X9 (AISC SECTIONS)| | Status: FAIL Ratio: 2.057 Loadcase: 3 | Location: 0.00 Ref: Slenderness (T) | Pz: 98.00 T Vy: 0.000 Vx: 0.000 | | Tz: 0.000 My: 0.000 Mx: 0.000 | |----------------------------------------------------------------------------- | | TENSION SLENDERNESS | Actual Slenderness Ratio : 617.065 | | Allowable Slenderness Ratio : 300.000 LOC : 0.00 | |----------------------------------------------------------------------------- | STRENGTH CHECKS | | Critical L/C : 3 Ratio : 2.057(FAIL) | Loc : 0.00 Condition : Cl.D1 | |-----------------------------------------------------------------------------

|

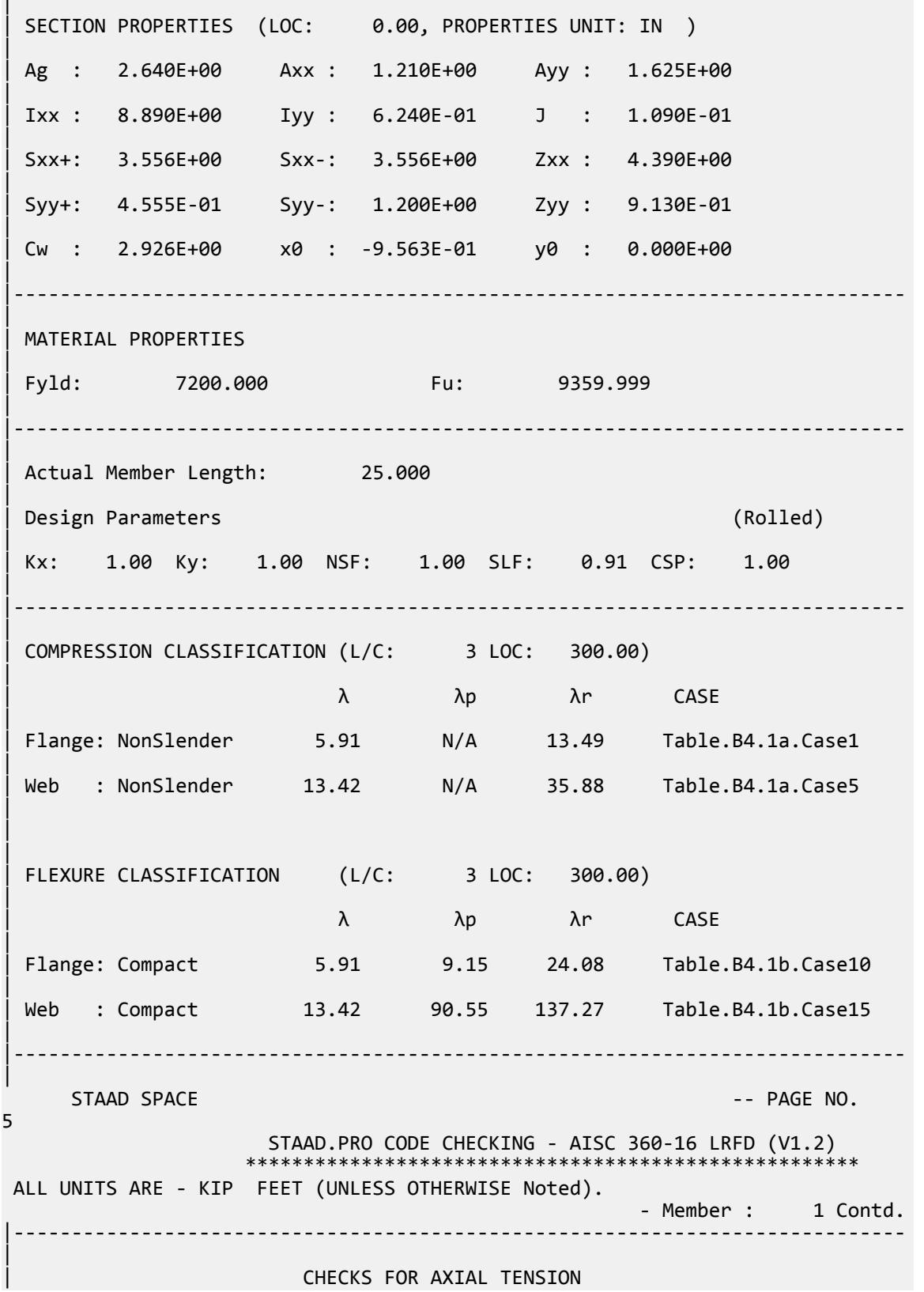

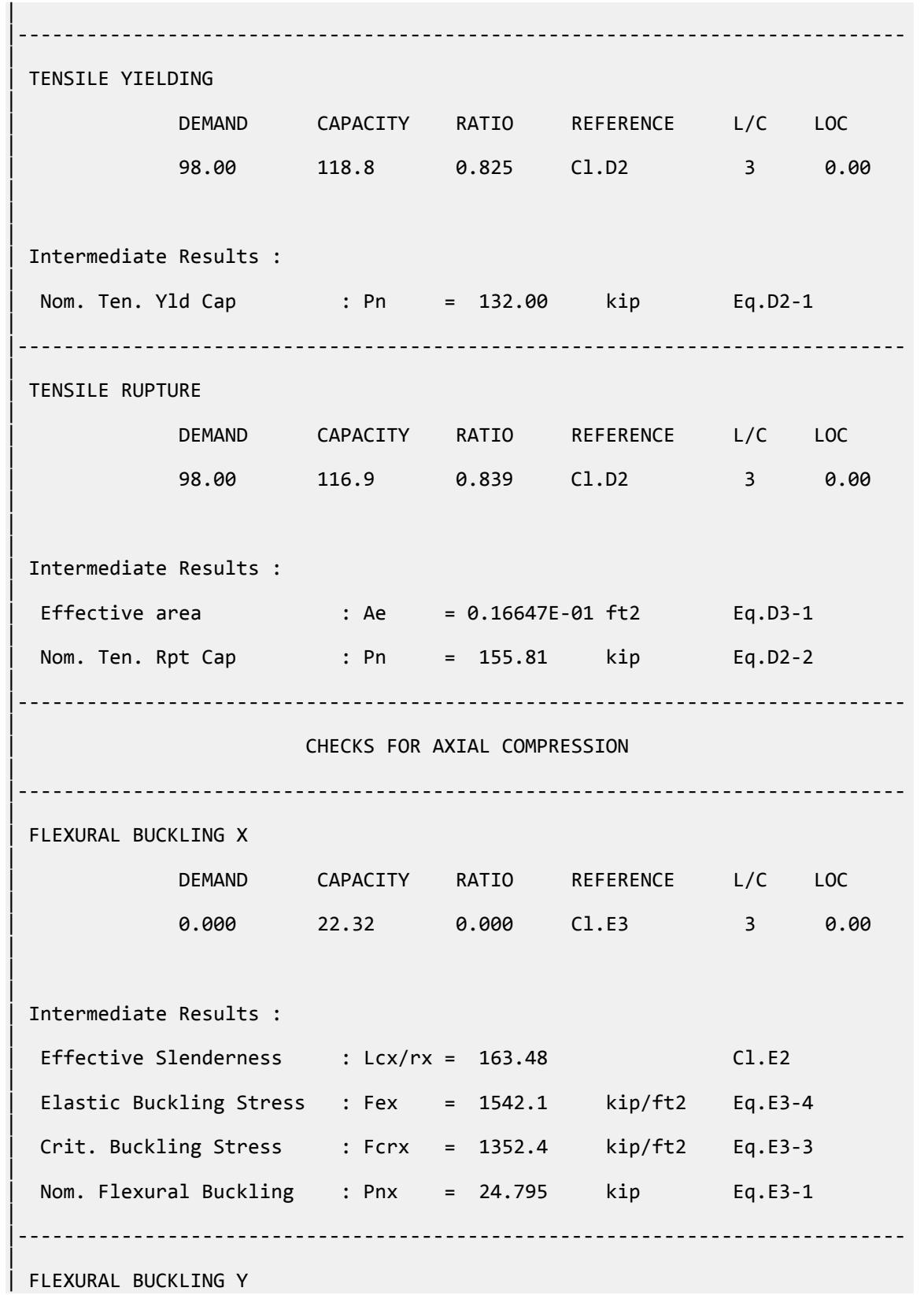

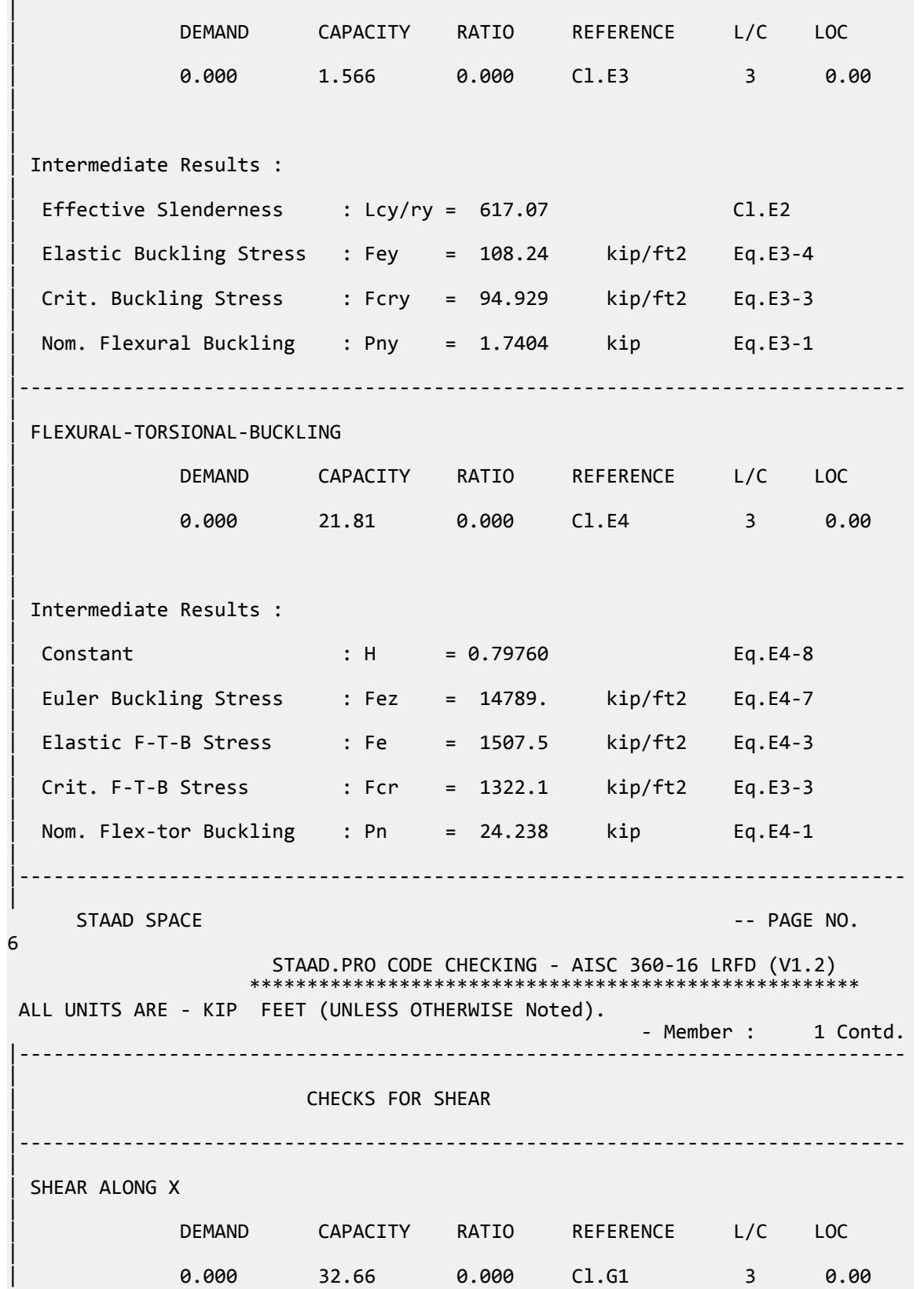

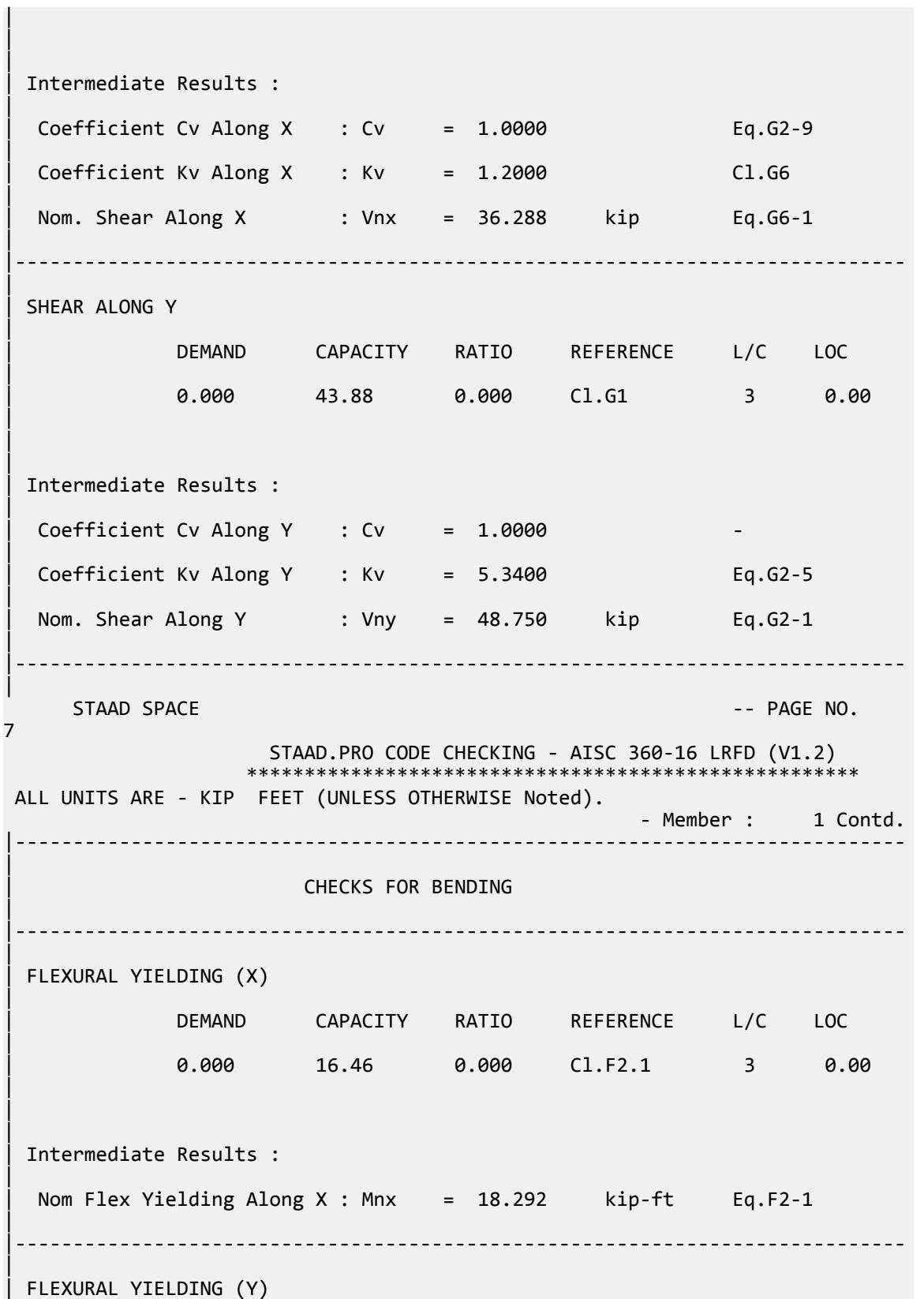

V.Steel Design

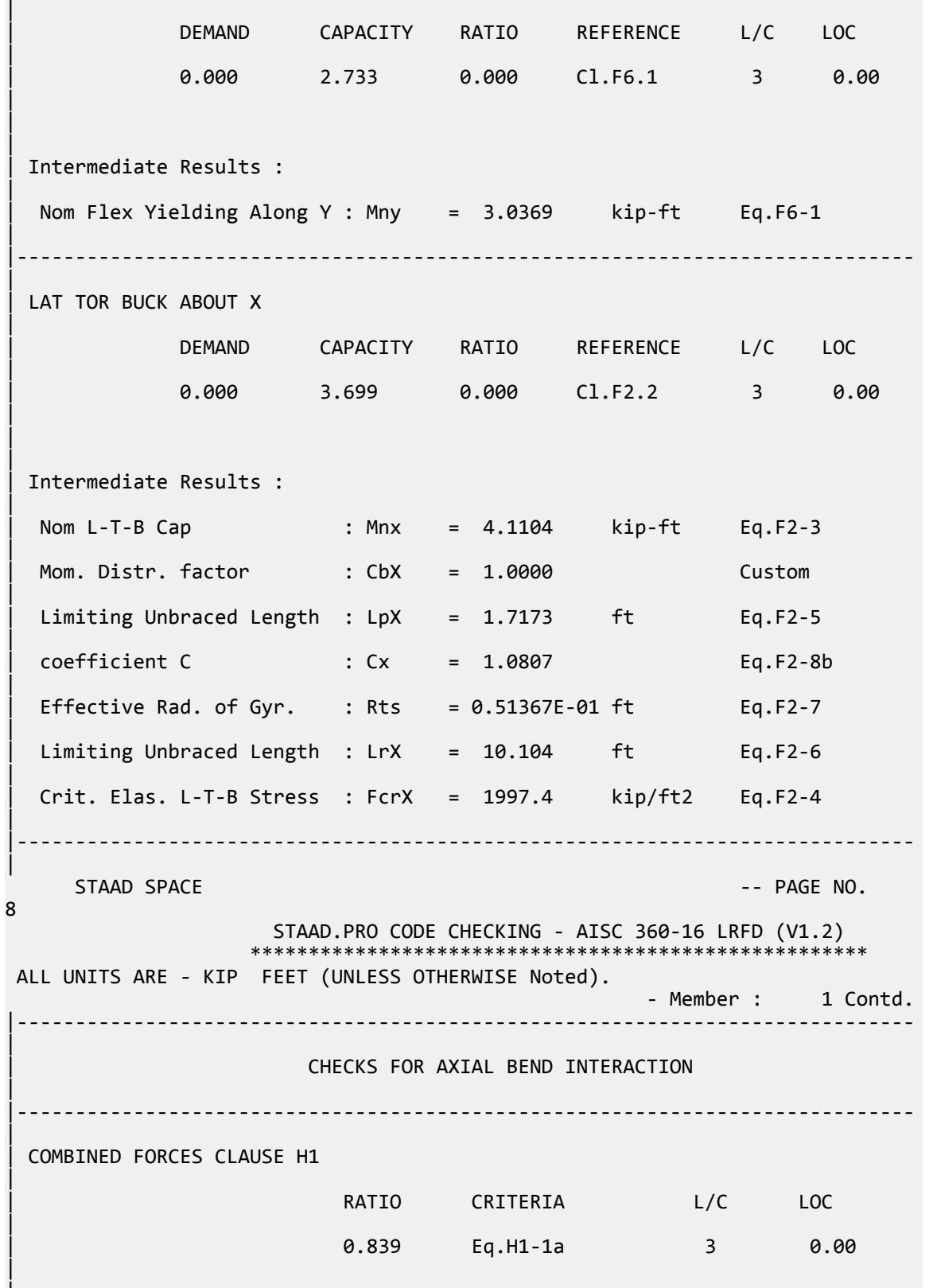

|

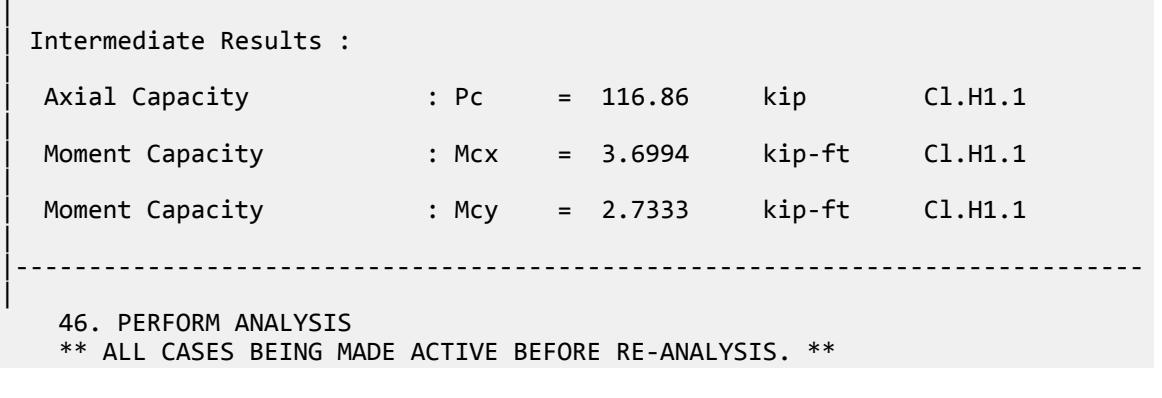

# V. AISC 360-16 I Tension LRFD

To verify the tensile yield strength of an I section using the LRFD method from the AISC 360-16 code.

#### *Reference*

**1.** *Steel Construction Manual*, 15th Edition, American Institute of Steel Construction, 2017

#### *Details*

Verify the tensile yield and tensile rupture strength of an I section (W8X21) using the LRFD method. The material is A992 ( $F_y = 50$  ksi,  $F_u = 65$  ksi)

The area of the bolt holes is assumed to be zero. A known shear lag factor of 0.908 is directly specified.

The length of the member is 25 ft. It is loaded axial in tension with a dead load of 30 kips and a live load of 90 kips.

#### *Validation*

The factored axial load,  $P_u = 1.2 \times 30 + 1.6 \times 90 = 180$  kips Tensile Yield Strength

The tensile yield strength:  $\phi_t Y P_n Y = \phi_t Y X F_y X A_g = 0.9 \times 50 \times 6.16 = 277.2$  kips

Ratio for yield strength: 0.649

Tensile Rupture Strength

For this example,  $A_n$  is assumed equal to  $A_g$ .

Effective area,  $A_e = A_n \times U = 6.16 \times 0.908 = 5.593$  in<sup>2</sup>

The tensile rupture strength =  $\phi_{tR}P_{nR}=\phi_{tR}$ × $F_u$ × $A_e$  = 0.75×65×5.593 = 272.672 kips

Ratio for rupture strength: 0.660

V.Steel Design

#### *Results*

#### **Table 736: Comparison of results**

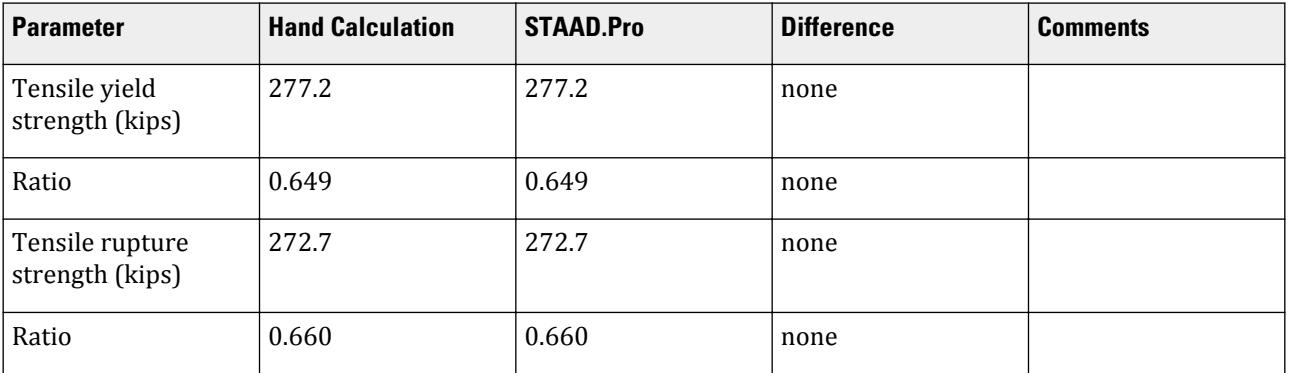

#### *STAAD Input*

The file C:\Users\Public\Public Documents\STAAD.Pro CONNECT Edition\Samples\ Verification Models\09 Steel Design\US\AISC\AISC 360-16 I Tension LRFD.STD is typically installed with the program.

STAAD SPACE START JOB INFORMATION END JOB INFORMATION INPUT WIDTH 79 UNIT FEET KIP JOINT COORDINATES 1 0 0 0; 2 25 0 0; MEMBER INCIDENCES 1 1 2; DEFINE MATERIAL START ISOTROPIC STEEL E 4.176e+06 POISSON 0.3 DENSITY 0.489024 ALPHA 6.5e-06 DAMP 0.03 TYPE STEEL STRENGTH FY 7200 FU 9360 RY 1.5 RT 1.2 END DEFINE MATERIAL MEMBER PROPERTY AMERICAN 1 TABLE ST W8X21 CONSTANTS MATERIAL STEEL ALL **SUPPORTS** 1 FIXED LOAD 1 LOADTYPE Dead TITLE LOAD CASE 1 JOINT LOAD 2 FX 30 LOAD 2 LOADTYPE Live TITLE LOAD CASE 2 JOINT LOAD 2 FX 90 LOAD COMB 3 COMBINATION LOAD CASE 3 1 1.2 2 1.6 LOAD COMB 4 COMBINATION LOAD CASE 4

1 1.0 2 1.0 PERFORM ANALYSIS LOAD LIST 3 PARAMETER 1 CODE AISC UNIFIED 2016 FU 9360 ALL FYLD 7200 ALL KX 1 ALL KY 1 ALL KZ 1 ALL METHOD LRFD PROFILE W8X ALL \*SGR 28 ALL SLF 0.908 ALL STP 1 ALL TRACK 2 ALL UNIT KIP INCH CHECK CODE ALL FINISH

*STAAD Output* STAAD.PRO CODE CHECKING - AISC 360-16 LRFD (V1.2) \*\*\*\*\*\*\*\*\*\*\*\*\*\*\*\*\*\*\*\*\*\*\*\*\*\*\*\*\*\*\*\*\*\*\*\*\*\*\*\*\*\*\*\*\*\*\*\*\*\*\*\*\* ALL UNITS ARE - KIP INCH (UNLESS OTHERWISE Noted). \*\*\*NOTE : AISC 360-16 Design Statement for STAAD.Pro. \*\*\* AXIS CONVENTION \*\*\*: ======================== The capacity results and intermediate results in the report follow the notations and axes labels as defined in the AISC 360-16 code. The analysis results are reported in STAAD.Pro axis convention and the AISC 360:16 design results are reported in AISC 360-16 code axis convention. AISC Spec. STAAD.Pro Description ------------ ----------- ------------- X X Z Axis typically parallel to the sections principal major axis. Y Y Axis typically parallel to the sections principal minor axis. Z X Longitudinal axis perpendicular to the cross section. SECTION FORCES AXIS MAPPING: - AISC Spec. STAAD.Pro Description ------------ ----------- ------------- **Pz** FX Axial force. Vy FY Shear force along minor axis. Vx FZ Shear force along major axis. Tz MX Torsional moment. My MY Bending moment about minor axis. Bending moment about major axis. \*\*\* DESIGN MESSAGES \*\*\*: ======================= 1. Section classification reported is for the cross section and loadcase that produced the worst case design ratio for flexure/compression Capacity results.

```
 2. Results for any Capacity/Check that is not relevant for a section/
loadcase
         based on the code clause in AISC 360-16 will not be shown in the 
report. 
    3. Bending results are reported as being \phiabout\phi the relevant axis (X/Y),
while 
        the results for shear are reported as being for shear forces \texttt{@along}\texttt{@}the axis.
        E.g : Mx indicates bending about the X axis, while Vx indicates shear 
along
        the X axis.
 *** ABBREVIATIONS ***:
  ======================
     F-T-B = Flexural-Torsional Buckling
    L-T-B = Lateral-Torsional Buckling
    F-L-B = Flange Local Buckling
    W-L-B = Web Local Buckling L-L-B = Leg Local Buckling
     C-F-Y = Compression Flange Yielding
     T-F-Y = Tension Flange Yielding
     STAAD SPACE \overline{\phantom{a}} and \overline{\phantom{a}} and \overline{\phantom{a}} and \overline{\phantom{a}} and \overline{\phantom{a}} and \overline{\phantom{a}} and \overline{\phantom{a}} and \overline{\phantom{a}} and \overline{\phantom{a}} and \overline{\phantom{a}} and \overline{\phantom{a}} and \overline{\phantom{a}} and \overline{\phantom{a}} and \4
                        STAAD.PRO CODE CHECKING - AISC 360-16 LRFD (V1.2)
                       *****************************************************
 ALL UNITS ARE - KIP INCH (UNLESS OTHERWISE Noted).
  - Member : 1 
|-----------------------------------------------------------------------------
|
  | Member No: 1 Profile: ST W8X21 (AISC 
SECTIONS)|
| Status: PASS Ratio: 0.660 Loadcase: 3 
|
   Location: 0.00 Ref: Cl.D2
|
   Pz: 180.0 T Vy: 0.000 Vx: 0.000
|
  | Tz: 0.000 My: 0.000 Mx: 0.000 
|
                       |-----------------------------------------------------------------------------
|
  | TENSION SLENDERNESS 
|
  Actual Slenderness Ratio : 238.212
|
  | Allowable Slenderness Ratio : 300.000 LOC : 0.00 
|
    |-----------------------------------------------------------------------------
|
  STRENGTH CHECKS
|
  | Critical L/C : 3 Ratio : 0.660(PASS) 
|
           Loc : 0.00 Condition : Cl.D2
|
                               |-----------------------------------------------------------------------------
|
  SECTION PROPERTIES (LOC: 0.00, PROPERTIES UNIT: IN )
|
```
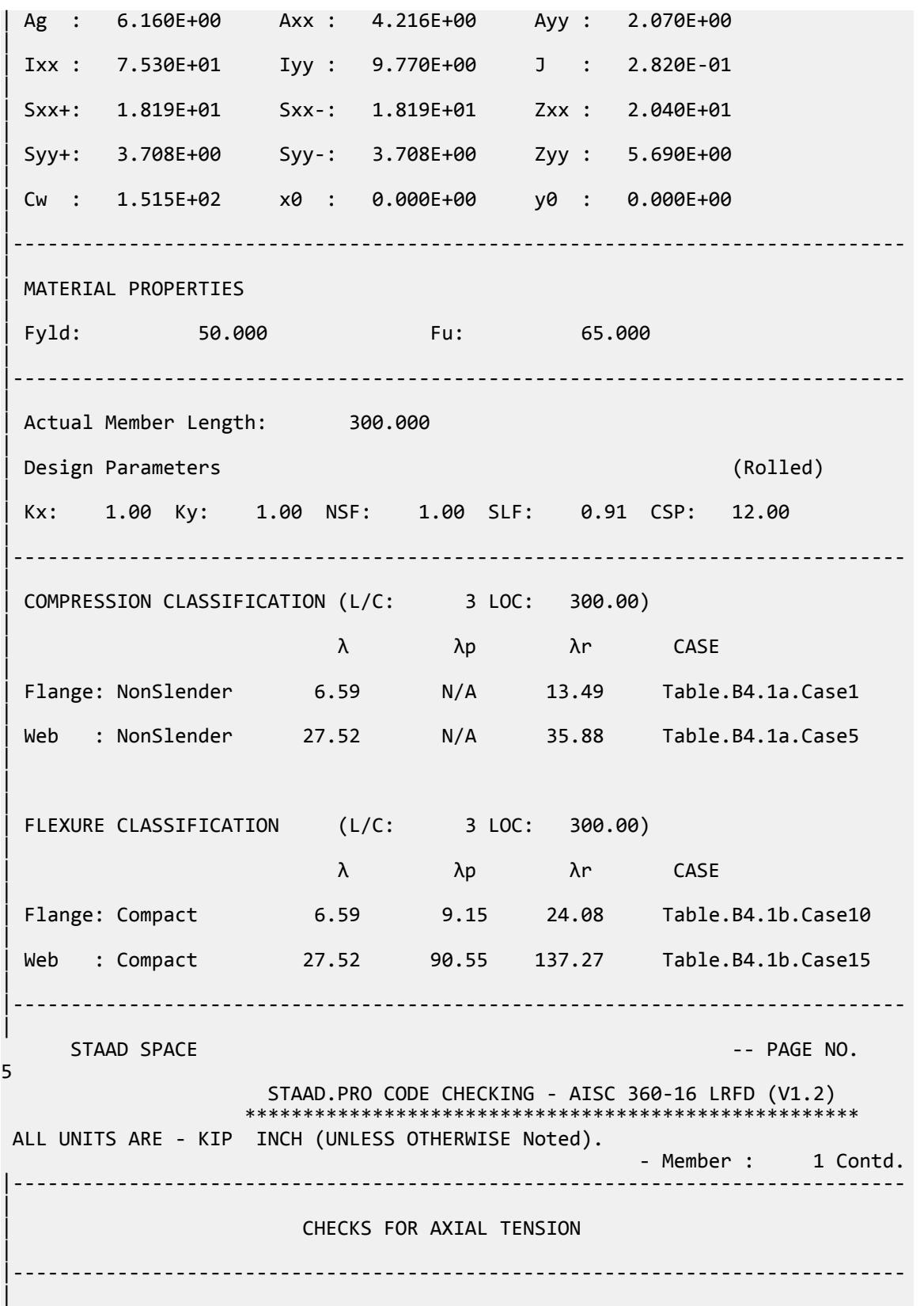

V.Steel Design

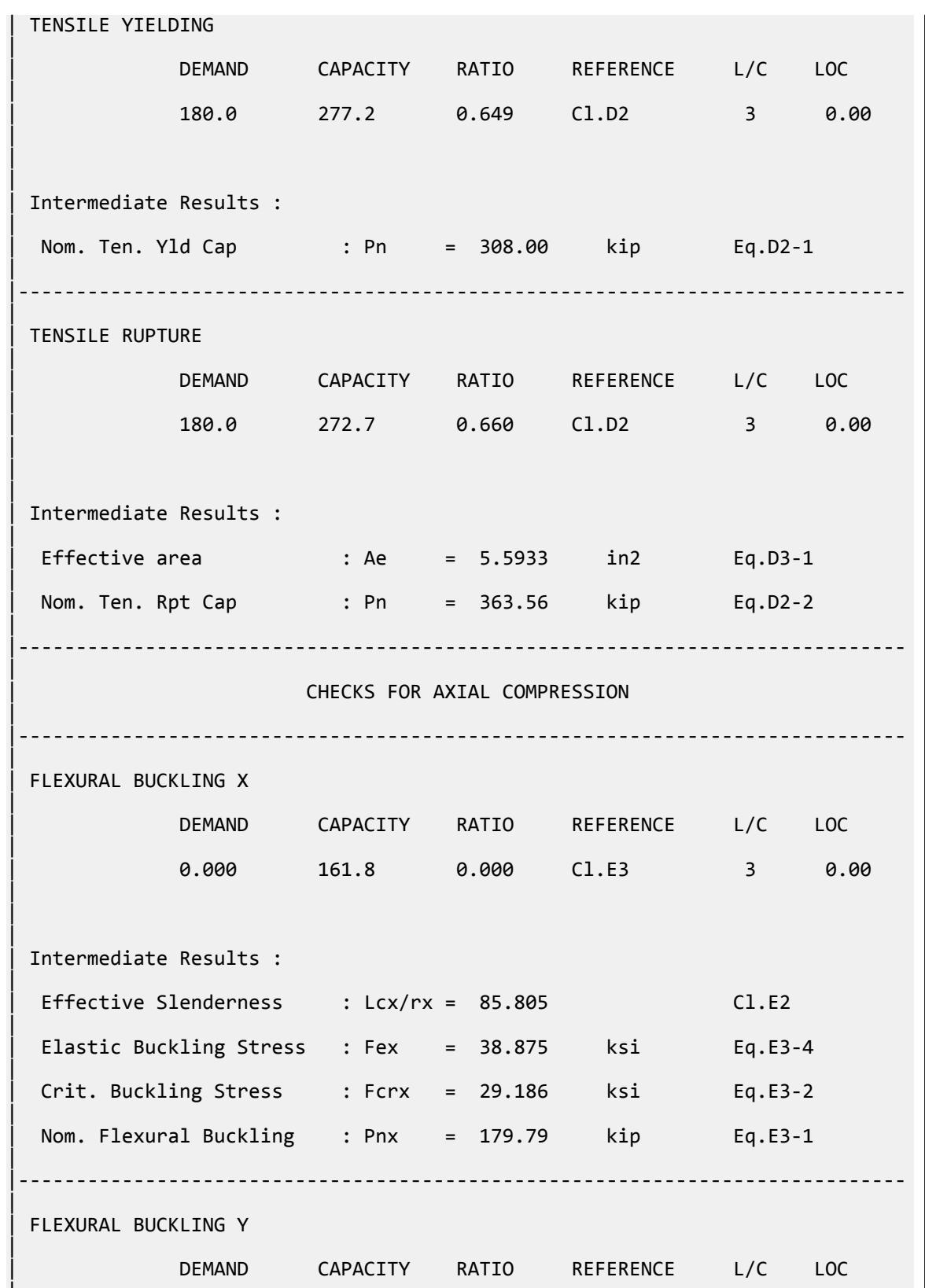

|

V.Steel Design

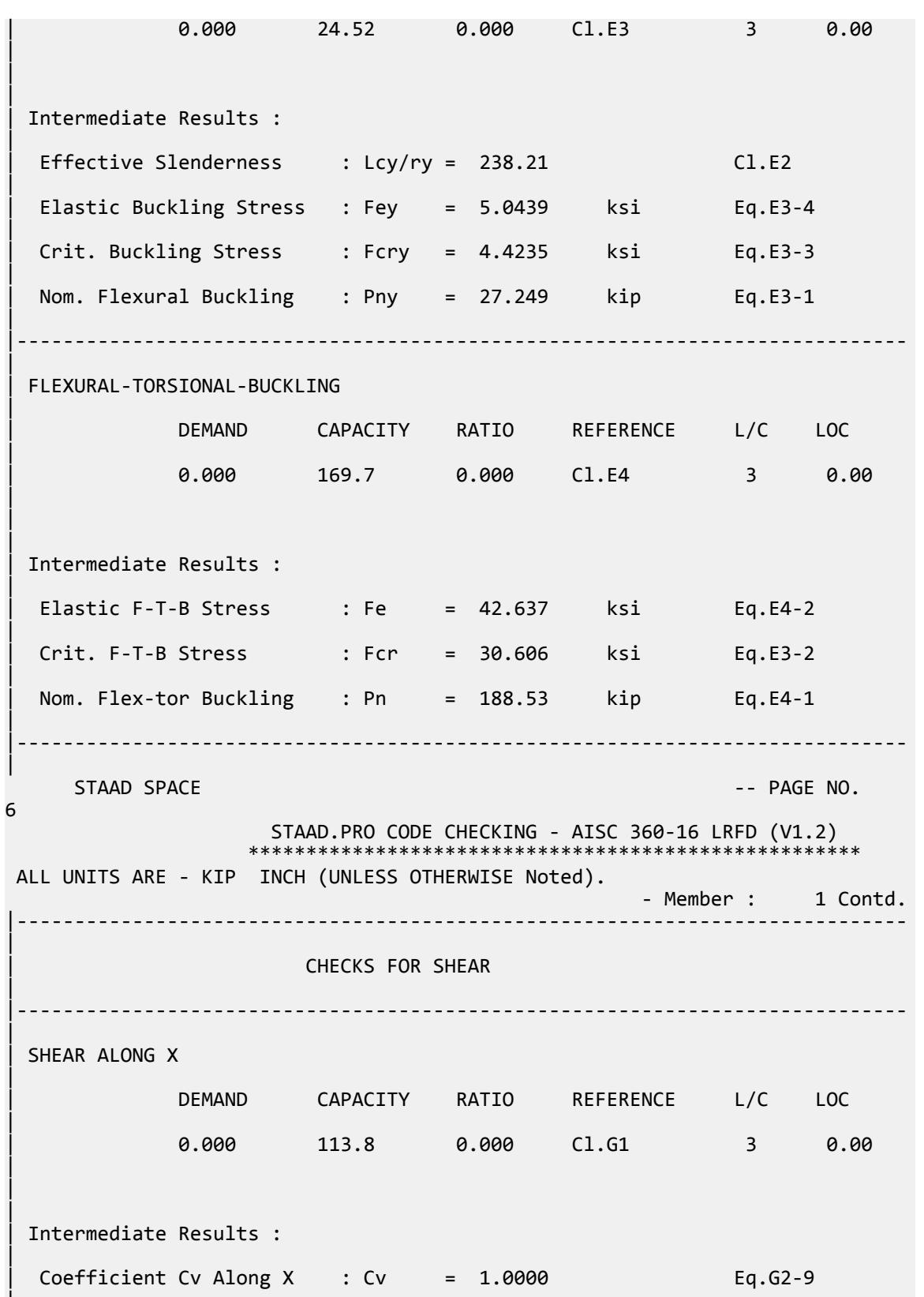

|

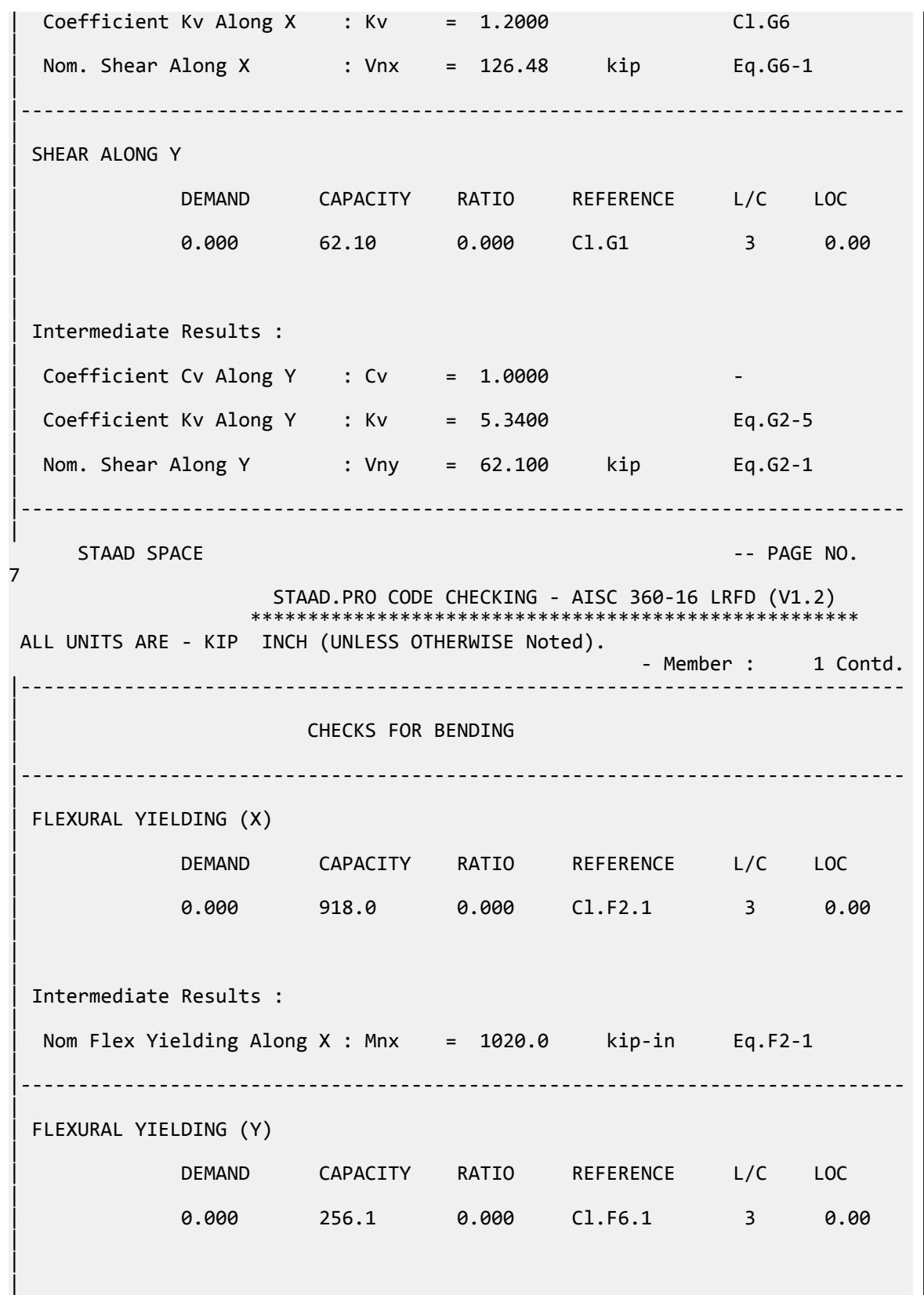

V.Steel Design

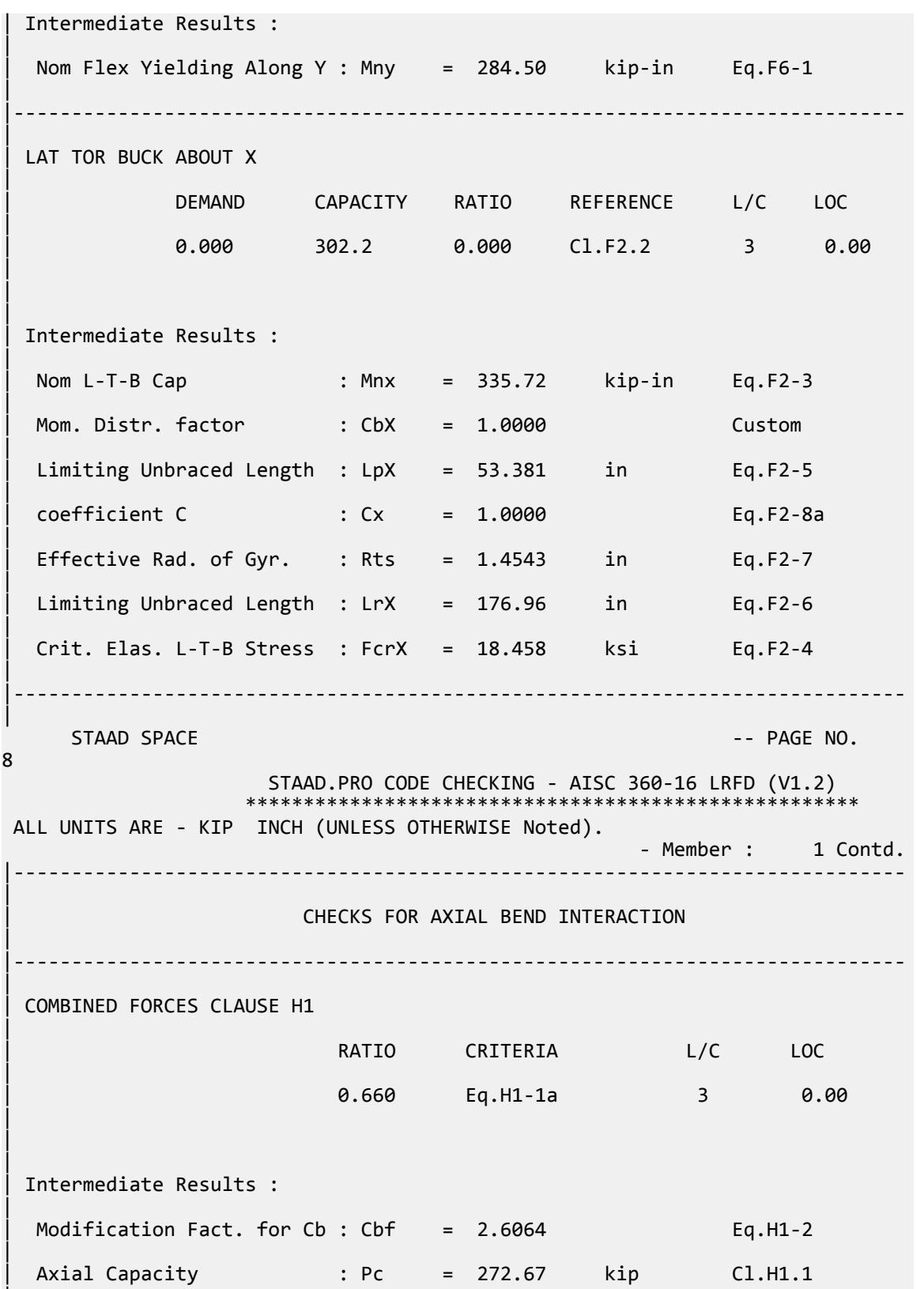

|

V.Steel Design

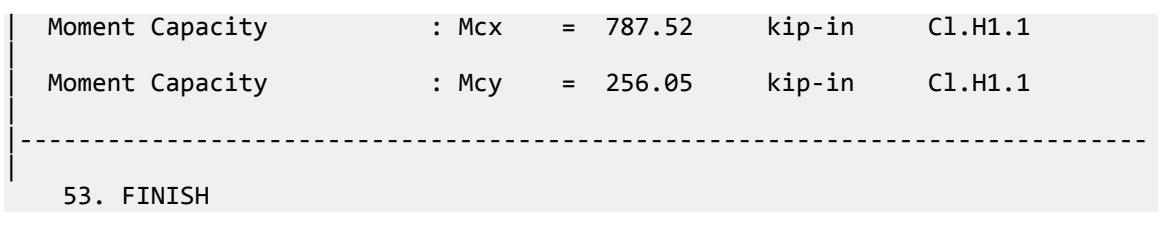

### V.AISC 360-16 L Tension ASD

Verify the tensile yield and tensile rupture strength of an angle section with ASD method for AISC 360-16 code.

#### *Details*

The member is an L4x4x1/2 section. Steel grade is ASTM A36. The member is axially loaded with dead load of 20 kips and a live load of 60 kips. The member is connected using bolts in 3/4"⌀ holes. The shear lag factor, *U*, is calculated as 0.869.

#### *Validation*

Service load: *P = DL + LL = 80 kips* Tensile Yielding Nominal tensile yield strength:  $P_{nY} = F_v A_g = 36 \times 3.75 = 135$  kip [Eqn. D2-1]  $P_{nY}/Q_{tY} = 132 / 1.67 = 80.83$  kip Ratio for tensile yield = 80 / 80.83 = 0.990 Tensile Rupture Bolt hole area =  $\pi (0.75/2)^2$  = 0.44 in<sup>2</sup> Net area,  $A_n = A_g - A_{\text{boldole}} = 3.75 - 0.44 = 3.31 \text{ in}^2$ Effective net area based on D3:  $A_e = A_n \times U = 2.875$   $in^2$ Nominal tensile rupture strength:  $P_{nR} = F_u A_e = 58 \times 2.875 = 166.7$  kip [Eqn. D2-2]  $P_{nR}/\Omega_{tR}$  = 166.7 / 2.00 = 83.37 kip

Ratio for tensile yield =  $80 / 83.4 = 0.960$ 

#### *Results*

#### **Table 737: Comparison of results**

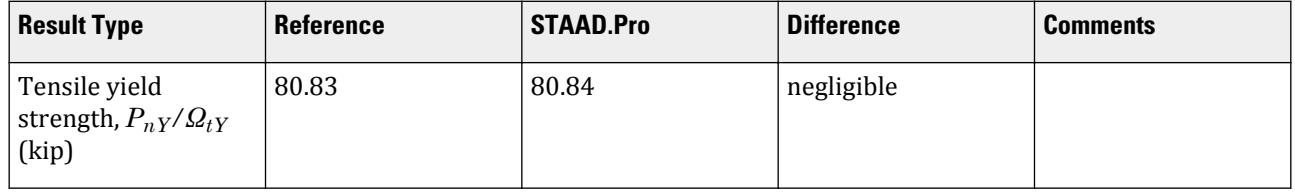

V.Steel Design

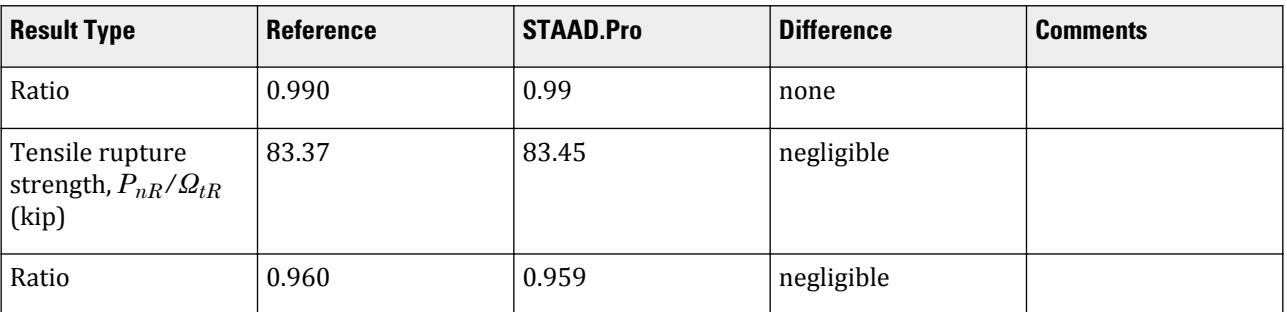

# *STAAD.Pro Input File*

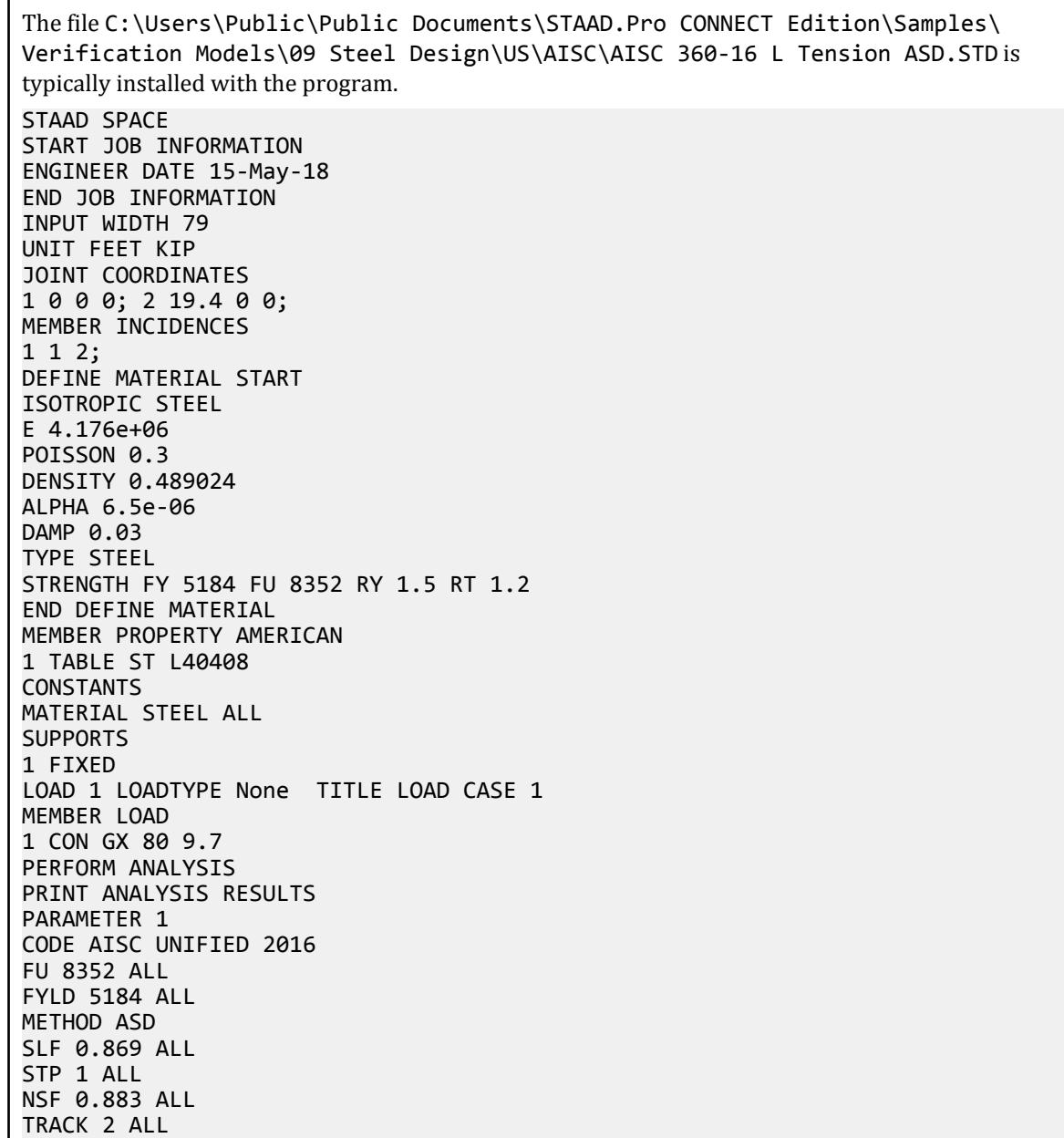

```
UNIT KIP INCH
CHECK CODE ALL
FINISH
```
*STAAD.Pro Output* STAAD.PRO CODE CHECKING - AISC 360-16 ASD (V1.2) \*\*\*\*\*\*\*\*\*\*\*\*\*\*\*\*\*\*\*\*\*\*\*\*\*\*\*\*\*\*\*\*\*\*\*\*\*\*\*\*\*\*\*\*\*\*\*\*\*\*\*\* ALL UNITS ARE - KIP INCH (UNLESS OTHERWISE Noted). \*\*\*NOTE : AISC 360-16 Design Statement for STAAD.Pro. \*\*\* AXIS CONVENTION \*\*\*: ======================== The capacity results and intermediate results in the report follow the notations and axes labels as defined in the AISC 360-16 code. The analysis results are reported in STAAD.Pro axis convention and the AISC 360:16 design results are reported in AISC 360-16 code axis convention. AISC Spec. STAAD.Pro Description ------------ ----------- ------------- U Z Axis typically parallel to the sections principal major axis. V Y Axis typically parallel to the sections principal minor axis. Z X Longitudinal axis perpendicular to the cross section. SECTION FORCES AXIS MAPPING: - AISC Spec. STAAD.Pro Description ------------ ----------- ------------- Pz FX Axial force. Vy FY Shear force along minor axis. Vx FZ Shear force along major axis. Tz MX Torsional moment. My MY Bending moment about minor axis. Mx MZ Bending moment about major axis. \*\*\* DESIGN MESSAGES \*\*\*: ======================= 1. Section classification reported is for the cross section and loadcase that produced the worst case design ratio for flexure/compression Capacity results. 2. Results for any Capacity/Check that is not relevant for a section/ loadcase based on the code clause in AISC 360-16 will not be shown in the report. 3. Bending results are reported as being  $\phi$ about $\phi$  the relevant axis  $(X/Y)$ , while the results for shear are reported as being for shear forces  $\text{\textcircled{}along\text{\textcircled{}}}$ the axis. E.g : Mx indicates bending about the X axis, while Vx indicates shear along the X axis. \*\*\* ABBREVIATIONS \*\*\*: ====================== F-T-B = Flexural-Torsional Buckling L-T-B = Lateral-Torsional Buckling F-L-B = Flange Local Buckling

```
 W-L-B = Web Local Buckling
 L-L-B = Leg Local Buckling
 C-F-Y = Compression Flange Yielding
 T-F-Y = Tension Flange Yielding
    STAAD SPACE -- PAGE NO. 
7
                  STAAD.PRO CODE CHECKING - AISC 360-16 ASD (V1.2)
               ****************************************************
 ALL UNITS ARE - KIP INCH (UNLESS OTHERWISE Noted).
 - Member : 1
|-----------------------------------------------------------------------------
|
  | Member No: 1 Profile: ST L40408 (AISC 
SECTIONS)|
| Status: PASS Ratio: 0.990 Loadcase: 1 
|
  Location: 0.00 Ref: Cl.D2
|
  Pz: 80.00 T Vy: 0.000 Vx: 0.000
|
  | Tz: 0.000 My: 0.000 Mx: 0.000 
|
|-----------------------------------------------------------------------------
|
 | TENSION SLENDERNESS 
|
 Actual Slenderness Ratio : 300.000
|
 | Allowable Slenderness Ratio : 300.000 LOC : 0.00 
|
|-----------------------------------------------------------------------------
|
 STRENGTH CHECKS
|
 | Critical L/C : 1 Ratio : 0.990(PASS) 
|
        | Loc : 0.00 Condition : Cl.D2 
|
                        |-----------------------------------------------------------------------------
|
 SECTION PROPERTIES (LOC: 0.00, PROPERTIES UNIT: IN )
|
 | Ag : 3.750E+00 Axx : 2.000E+00 Ayy : 2.000E+00 
|
 | Ixx : 5.561E+00 Iyy : 5.561E+00 J : 3.125E-01 
|
 | Sxx+: 1.349E+00 Sxx-: 1.955E+00 Zxx : 2.429E+00 
|
 | Syy+: 3.134E+00 Syy-: 3.134E+00 Zyy : 5.641E+00 
|
 | Cw : 3.662E-01 x0 : 9.333E-01 y0 : 9.333E-01 
|
  |-----------------------------------------------------------------------------
|
 | MATERIAL PROPERTIES 
|
 Fyld: 36.000 Fu: 58.000
|
```
V.Steel Design

|----------------------------------------------------------------------------- | Actual Member Length: 232.800 | | Design Parameters (Rolled) | | Kx: 1.00 Ky: 1.00 NSF: 0.88 SLF: 0.87 CSP: 12.00 | |----------------------------------------------------------------------------- | | COMPRESSION CLASSIFICATION (L/C: 1 LOC: 232.80) |  $\lambda$   $\lambda p$   $\lambda r$  CASE | Flange: NonSlender 8.00 N/A 12.77 Table.B4.1a.Case3 | | Web : NonSlender 8.00 N/A 12.77 Table.B4.1a.Case3 | | | FLEXURE CLASSIFICATION (L/C: 1 LOC: 232.80) |  $\lambda$   $\lambda p$   $\lambda r$  CASE | | Flange: Compact 8.00 15.33 25.83 Table.B4.1b.Case12 | | Web : Compact 8.00 15.33 25.83 Table.B4.1b.Case12 | |----------------------------------------------------------------------------- | STAAD SPACE -- PAGE NO. 8 STAAD.PRO CODE CHECKING - AISC 360-16 ASD (V1.2) \*\*\*\*\*\*\*\*\*\*\*\*\*\*\*\*\*\*\*\*\*\*\*\*\*\*\*\*\*\*\*\*\*\*\*\*\*\*\*\*\*\*\*\*\*\*\*\*\*\*\*\* ALL UNITS ARE - KIP INCH (UNLESS OTHERWISE Noted). - Member : 1 Contd. |----------------------------------------------------------------------------- | | CHECKS FOR AXIAL TENSION | |----------------------------------------------------------------------------- | | TENSILE YIELDING | | DEMAND CAPACITY RATIO REFERENCE L/C LOC | | 80.00 80.84 0.990 Cl.D2 1 0.00 | | | | Intermediate Results : | Nom. Ten. Yld Cap : Pn = 135.00 kip Eq.D2-1 | |----------------------------------------------------------------------------- | | TENSILE RUPTURE |

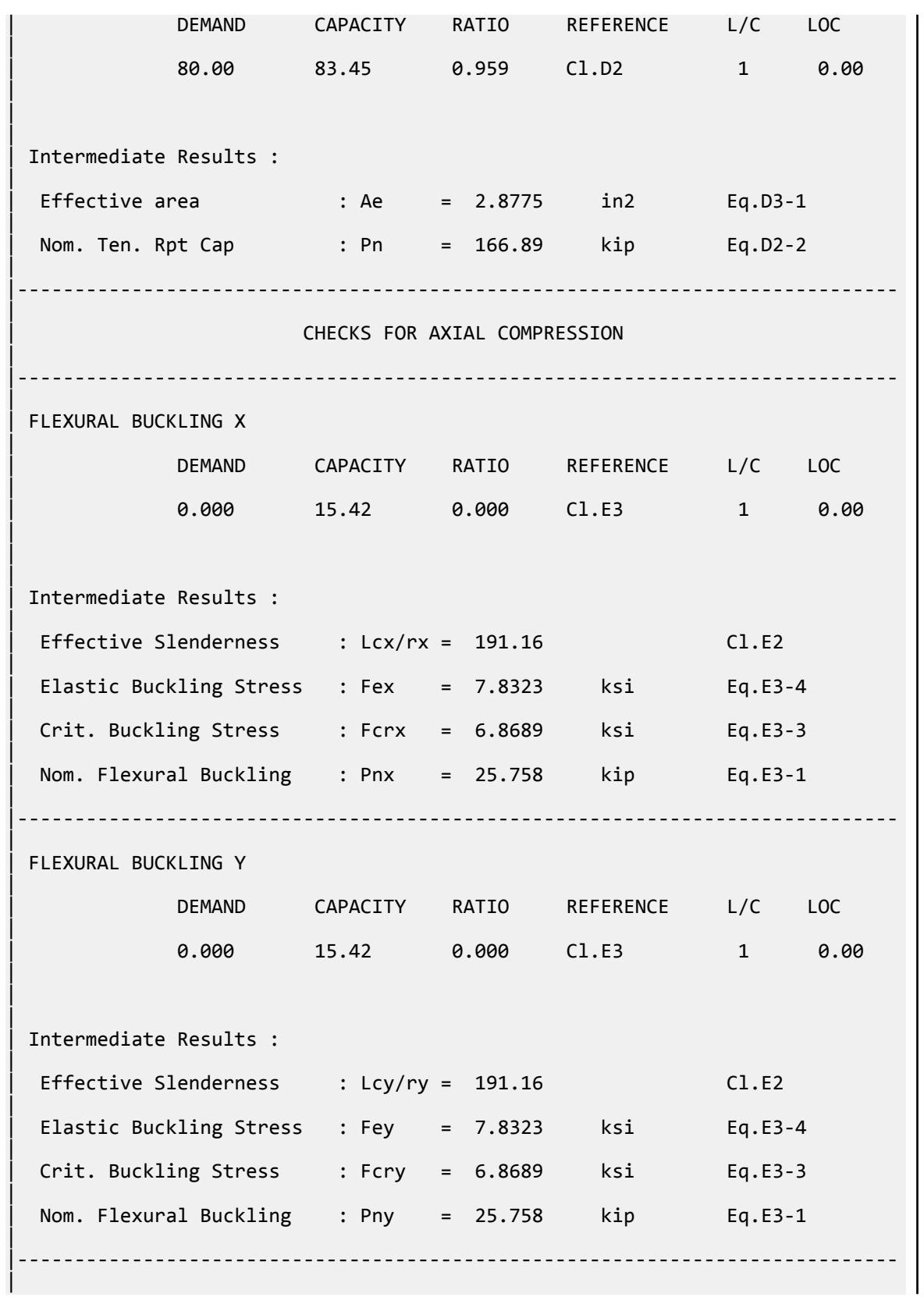
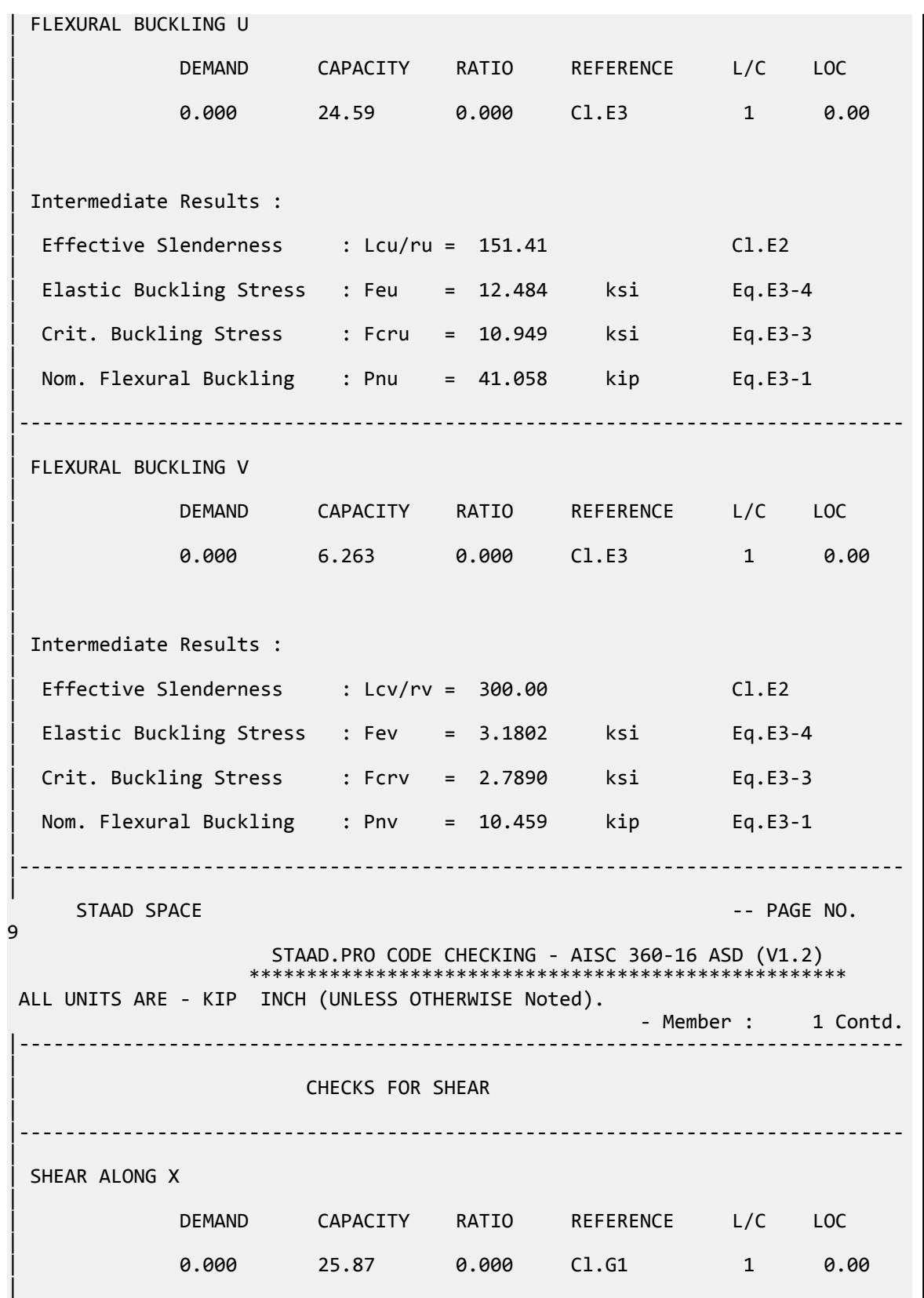

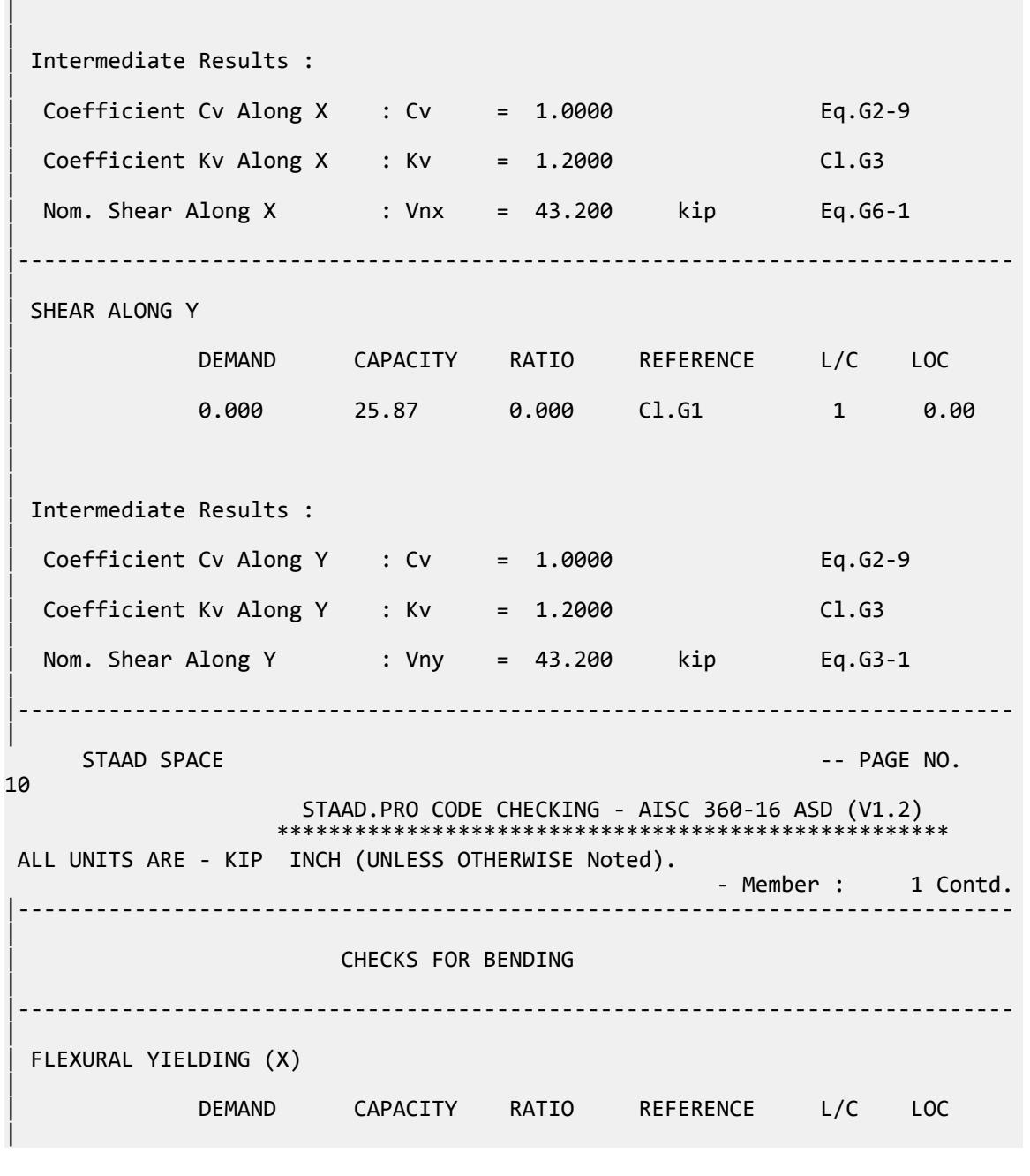

# V.AISC 360-16 L Tension LRFD

Verify the tensile yield and tensile rupture strength of an angle section with LRFD method for AISC 360-16 code.

## *Details*

The member is an L4x4x1/2 section. Steel grade is ASTM A36. The member is axially loaded with dead load of 20 kips and a live load of 60 kips. The member is connected using bolts in 3/4"⌀ holes. The shear lag factor, *U*, is calculated as 0.869.

V.Steel Design

## *Validation*

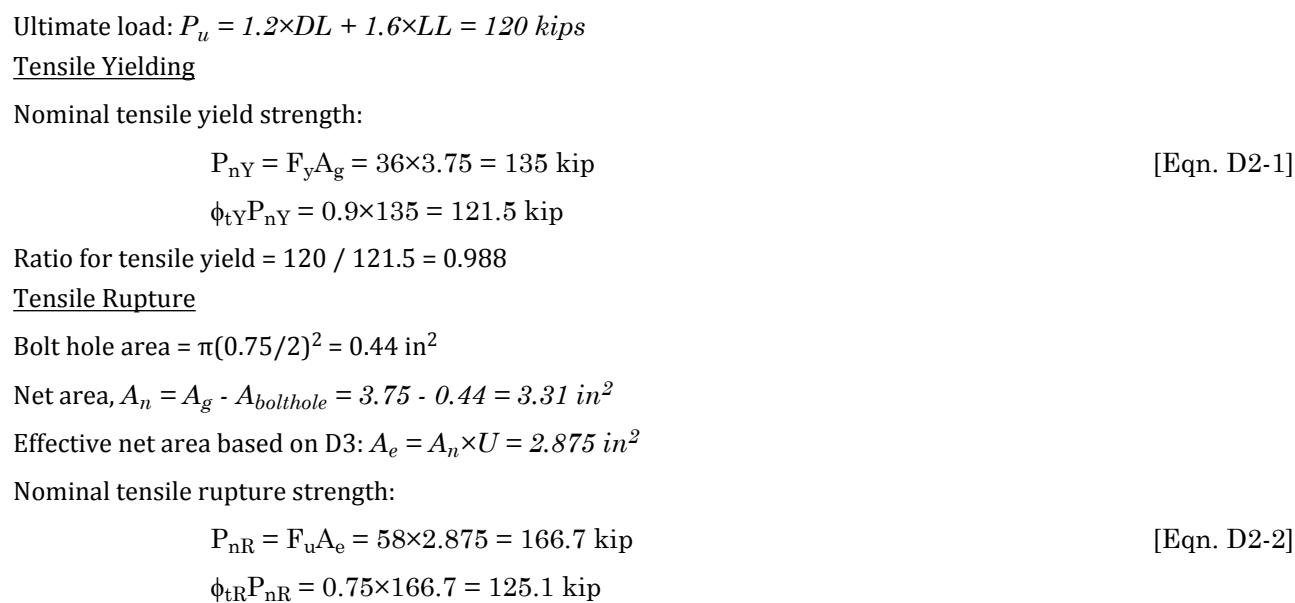

Ratio for tensile yield =  $80 / 83.4 = 0.960$ 

## *Results*

#### **Table 738: Comparison of results**

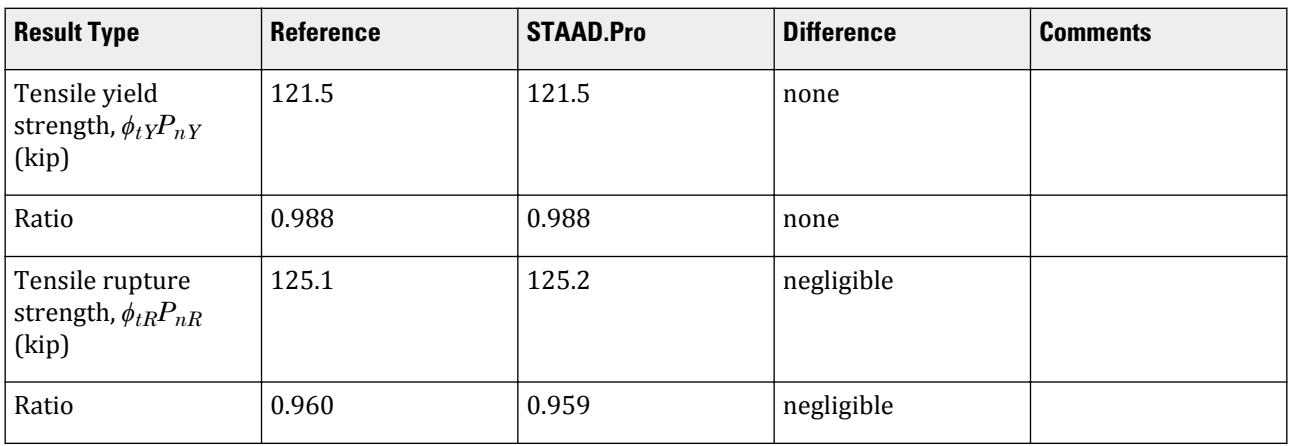

# *STAAD.Pro Input File*

The file C:\Users\Public\Public Documents\STAAD.Pro CONNECT Edition\Samples\ Verification Models\09 Steel Design\US\AISC\AISC 360-16 L Tension LRFD.STD is typically installed with the program.

STAAD SPACE START JOB INFORMATION ENGINEER DATE 15-May-18 END JOB INFORMATION INPUT WIDTH 79 UNIT FEET KIP

JOINT COORDINATES 1 0 0 0; 2 19.4 0 0; MEMBER INCIDENCES 1 1 2; DEFINE MATERIAL START ISOTROPIC STEEL E 4.176e+06 POISSON 0.3 DENSITY 0.489024 ALPHA 6.5e-06 DAMP 0.03 TYPE STEEL STRENGTH FY 5184 FU 8352 RY 1.5 RT 1.2 END DEFINE MATERIAL MEMBER PROPERTY AMERICAN 1 TABLE ST L40408 CONSTANTS MATERIAL STEEL ALL **SUPPORTS** 1 FIXED LOAD 1 LOADTYPE None TITLE LOAD CASE 1 MEMBER LOAD 1 CON GX 20 LOAD 2 LOADTYPE None TITLE LOAD CASE 2 MEMBER LOAD 1 CON GX 60 LOAD COMB 3 COMBINATION LOAD CASE 3 1 1.2 2 1.6 PERFORM ANALYSIS PRINT ANALYSIS RESULTS PARAMETER 1 CODE AISC UNIFIED 2016 FU 8352 ALL FYLD 5184 ALL METHOD LRFD SLF 0.869 ALL STP 1 ALL NSF 0.883 ALL TRACK 2 ALL CHECK CODE ALL FINISH

#### *STAAD.Pro Output*

 STAAD.PRO CODE CHECKING - AISC 360-16 LRFD (V1.2) \*\*\*\*\*\*\*\*\*\*\*\*\*\*\*\*\*\*\*\*\*\*\*\*\*\*\*\*\*\*\*\*\*\*\*\*\*\*\*\*\*\*\*\*\*\*\*\*\*\*\*\*\* ALL UNITS ARE - KIP FEET (UNLESS OTHERWISE Noted). \*\*\*NOTE : AISC 360-16 Design Statement for STAAD.Pro. \*\*\* AXIS CONVENTION \*\*\*: ======================== The capacity results and intermediate results in the report follow the notations and axes labels as defined in the AISC 360-16 code. The analysis results are reported in STAAD.Pro axis convention and the AISC 360:16 design results are reported in AISC 360-16 code axis convention. AISC Spec. STAAD.Pro Description

```
 ------------ ----------- -------------
      U 2 Axis typically parallel to the sections
principal major axis.
      V Y Axis typically parallel to the sections 
principal minor axis.<br>Z
                      Z X Longitudinal axis perpendicular to the 
cross section.
 SECTION FORCES AXIS MAPPING: -
 AISC Spec. STAAD.Pro Description
 ------------ ----------- -------------
Pz FX Axial force.
 Vy FY Shear force along minor axis.
 Vx FZ Shear force along major axis.
Tz MX Torsional moment.
 My MY Bending moment about minor axis.
      Mx MZ Bending moment about major axis.
 *** DESIGN MESSAGES ***:
  =======================
    1. Section classification reported is for the cross section and loadcase 
that
      produced the worst case design ratio for flexure/compression Capacity 
results. 
    2. Results for any Capacity/Check that is not relevant for a section/
loadcase
       based on the code clause in AISC 360-16 will not be shown in the 
report. 
   3. Bending results are reported as being \phiabout\phi the relevant axis (X/Y),
while 
      the results for shear are reported as being for shear forces \lozengealong\lozengethe axis.
       E.g : Mx indicates bending about the X axis, while Vx indicates shear 
along
       the X axis.
 *** ABBREVIATIONS ***:
  ======================
    F-T-B = Flexural-Torsional Buckling
   L-T-B = Lateral-Torsional Buckling
   F-L-B = Flange Local Buckling
    W-L-B = Web Local Buckling
    L-L-B = Leg Local Buckling
    C-F-Y = Compression Flange Yielding
    T-F-Y = Tension Flange Yielding
    STAAD SPACE And SPACE in the set of the set of the set of the set of the set of the set of the set of the set of the set of the set of the set of the set of the set of the set of the set of the set of the set of the set 
7
                     STAAD.PRO CODE CHECKING - AISC 360-16 LRFD (V1.2)
                    *****************************************************
 ALL UNITS ARE - KIP FEET (UNLESS OTHERWISE Noted).
  - Member : 1 
                           |-----------------------------------------------------------------------------
|
 | Member No: 1 Profile: ST L40408 (AISC 
SECTIONS)|<br>| Status:
               PASS Ratio: 0.988 Loadcase: 3
|
  | Location: 0.00 Ref: Eq.H2-1 
|
  Pz: 120.0 T Vy: 0.000 Vx: 0.000
|
```
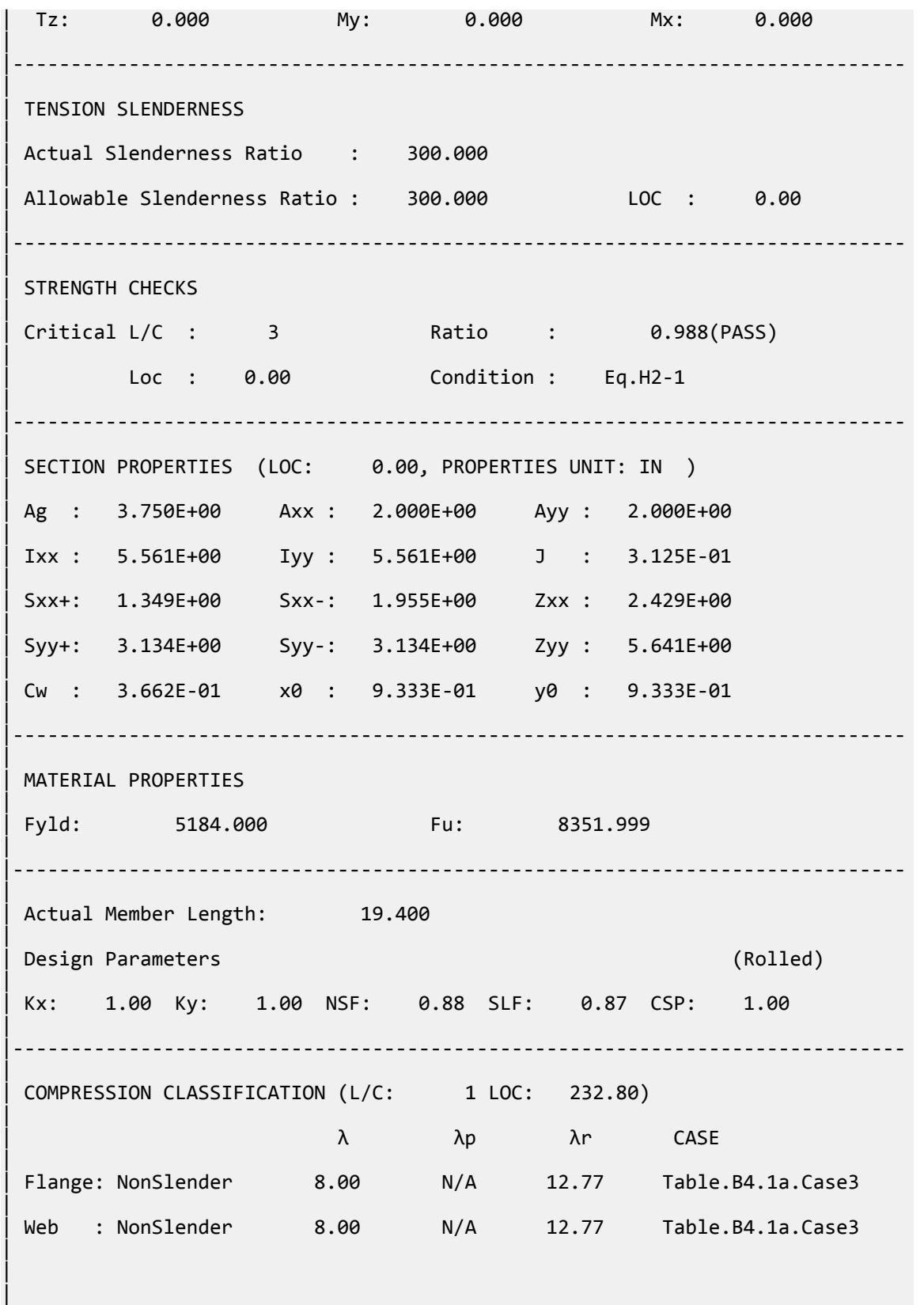

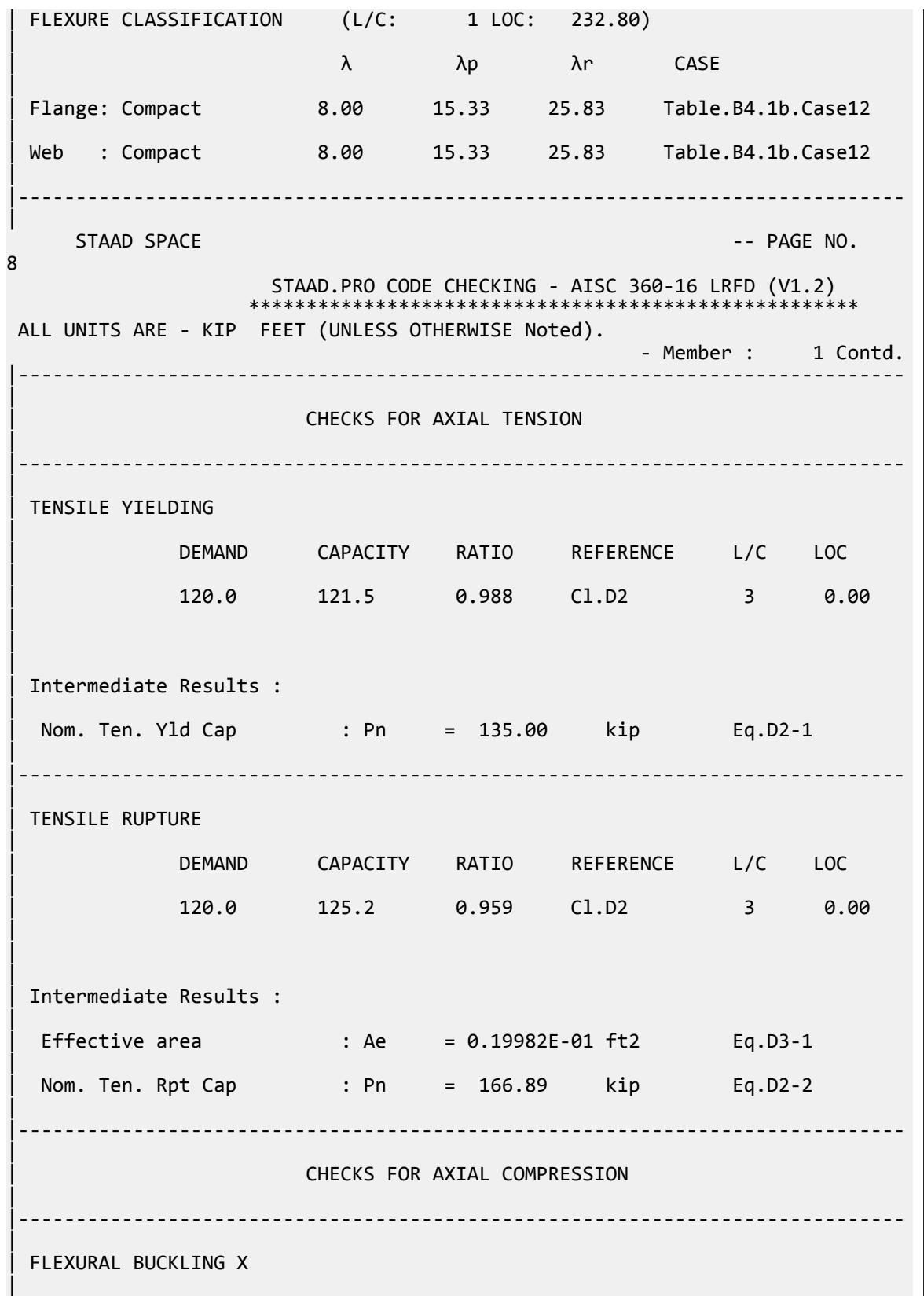

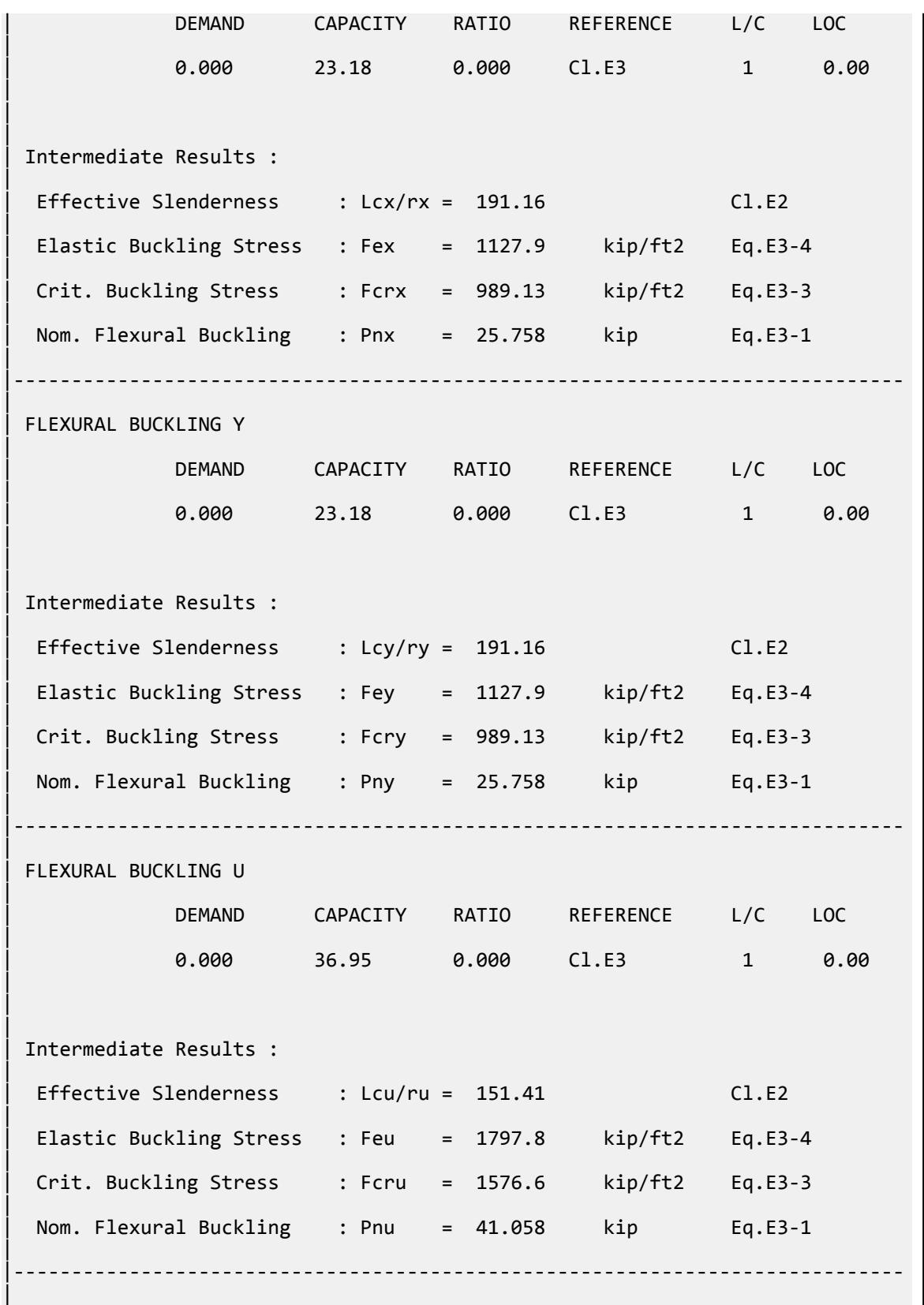

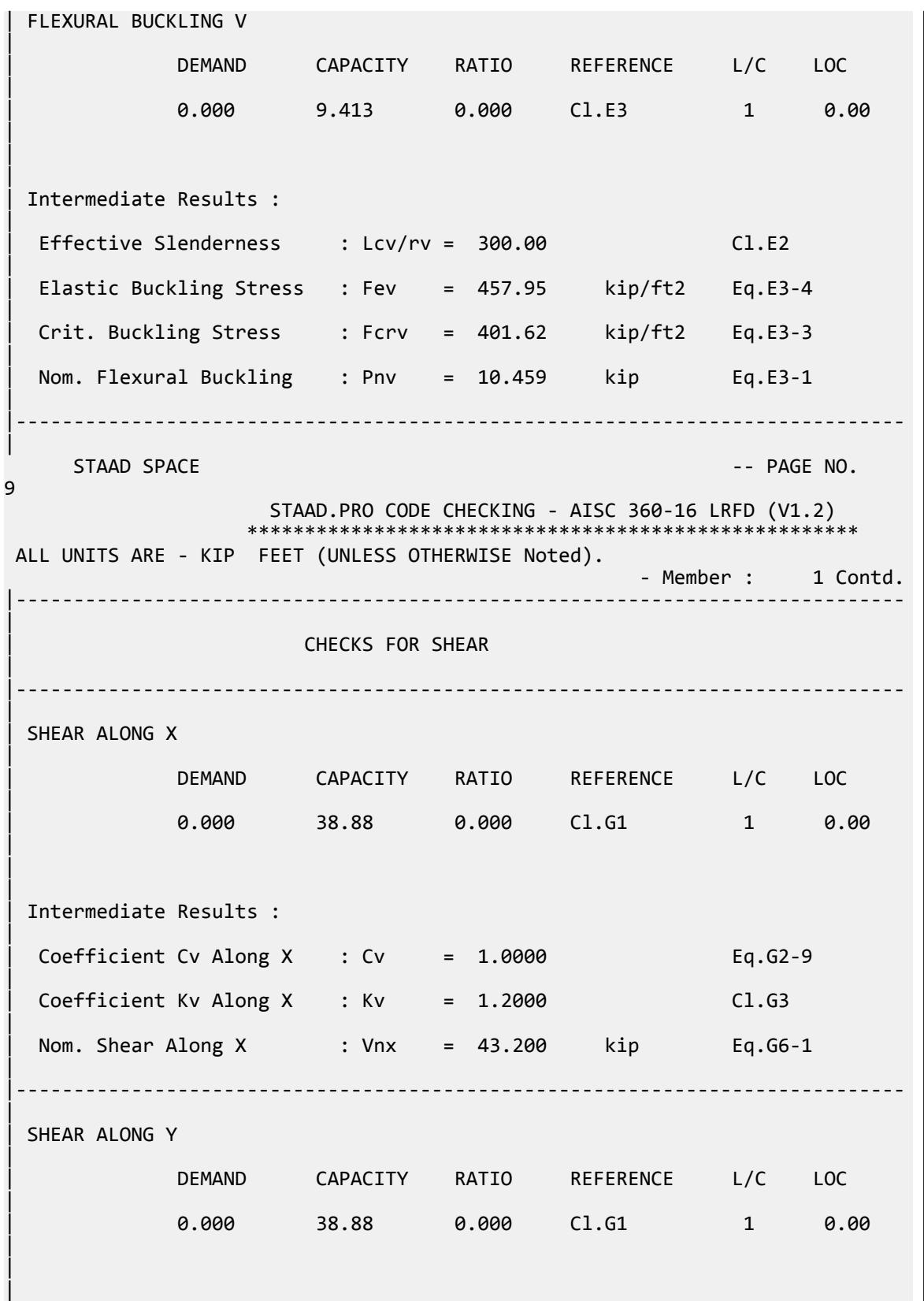

| Intermediate Results : |  $Coefficient Cv Along Y : Cv = 1.0000$  Eq.G2-9 |  $Coefficient Kv Along Y : Kv = 1.2000$   $Cl.G3$ | Nom. Shear Along Y : Vny = 43.200 kip Eq.G3-1 | |----------------------------------------------------------------------------- | STAAD SPACE -- PAGE NO. 10 STAAD.PRO CODE CHECKING - AISC 360-16 LRFD (V1.2) \*\*\*\*\*\*\*\*\*\*\*\*\*\*\*\*\*\*\*\*\*\*\*\*\*\*\*\*\*\*\*\*\*\*\*\*\*\*\*\*\*\*\*\*\*\*\*\*\*\*\*\*\* ALL UNITS ARE - KIP FEET (UNLESS OTHERWISE Noted). - Member : 1 Contd. |----------------------------------------------------------------------------- | | CHECKS FOR BENDING | |----------------------------------------------------------------------------- | | FLEXURAL YIELDING (X) | | DEMAND CAPACITY RATIO REFERENCE L/C LOC | | 0.000 7.997 0.000 Cl.F10.1 1 0.00 | | | | Intermediate Results : | Nom Flex Yielding Along X : Mnx =  $8.8852$  kip-ft Eq.F10-1 | |----------------------------------------------------------------------------- | | FLEXURAL YIELDING (Y) | | DEMAND CAPACITY RATIO REFERENCE L/C LOC | | 0.000 7.997 0.000 Cl.F10.1 1 0.00 |  $\blacksquare$ | | Intermediate Results : | Nom Flex Yielding Along Y : Mny = 8.8852 kip-ft Eq.F10-1 | |----------------------------------------------------------------------------- | | FLEXURAL YIELDING (U) | | DEMAND CAPACITY RATIO REFERENCE L/C LOC | | 0.000 12.69 0.000 Cl.F10.1 1 0.00 | | |

```
| Intermediate Results : 
|
  Nom Flex Yielding Along U : Mnu = 14.104 kip-ft Eq.F10-1
|
                      |-----------------------------------------------------------------------------
|
 | FLEXURAL YIELDING (V) 
|
              | DEMAND CAPACITY RATIO REFERENCE L/C LOC 
|
              | 0.000 5.465 0.000 Cl.F10.1 1 0.00 
|
\blacksquare|
 | Intermediate Results : 
|
  | Nom Flex Yielding Along V : Mnv = 6.0722 kip-ft Eq.F10-1 
|
                         |-----------------------------------------------------------------------------
|
 LAT TOR BUCK ABOUT X
|
              | DEMAND CAPACITY RATIO REFERENCE L/C LOC 
|
              | 0.000 6.064 0.000 Cl.F10.2 1 0.00 
|
| 
|
 | Intermediate Results : 
|
  | Nom L-T-B Cap : Mnx = 6.7380 kip-ft Eq.F10-2 
|
  | Mom. Distr. factor : CbX = 1.0000 Custom 
|
  Crit. Elastic L-T-B Mom. : McrX = 26.144 kip-ft Eq.F10-5b
|
 |-----------------------------------------------------------------------------
|
 LAT TOR BUCK ABOUT Y
|
              | DEMAND CAPACITY RATIO REFERENCE L/C LOC 
|
              | 0.000 6.064 0.000 Cl.F10.2 1 0.00 
|
| 
|
 | Intermediate Results : 
|
  Nom Flex Yielding About Y : Mny = 6.7380 kip-ft Eq.F10-2
|
  | Mod. factor Cb : CbY = 1.0000 Custom 
|
  | Crit. Elas. L-T-B Moment : McrY = 26.144 kip-ft Eq.F10-5b 
|
                        |-----------------------------------------------------------------------------
|
 LAT TOR BUCK ABOUT U
|
```
V.Steel Design

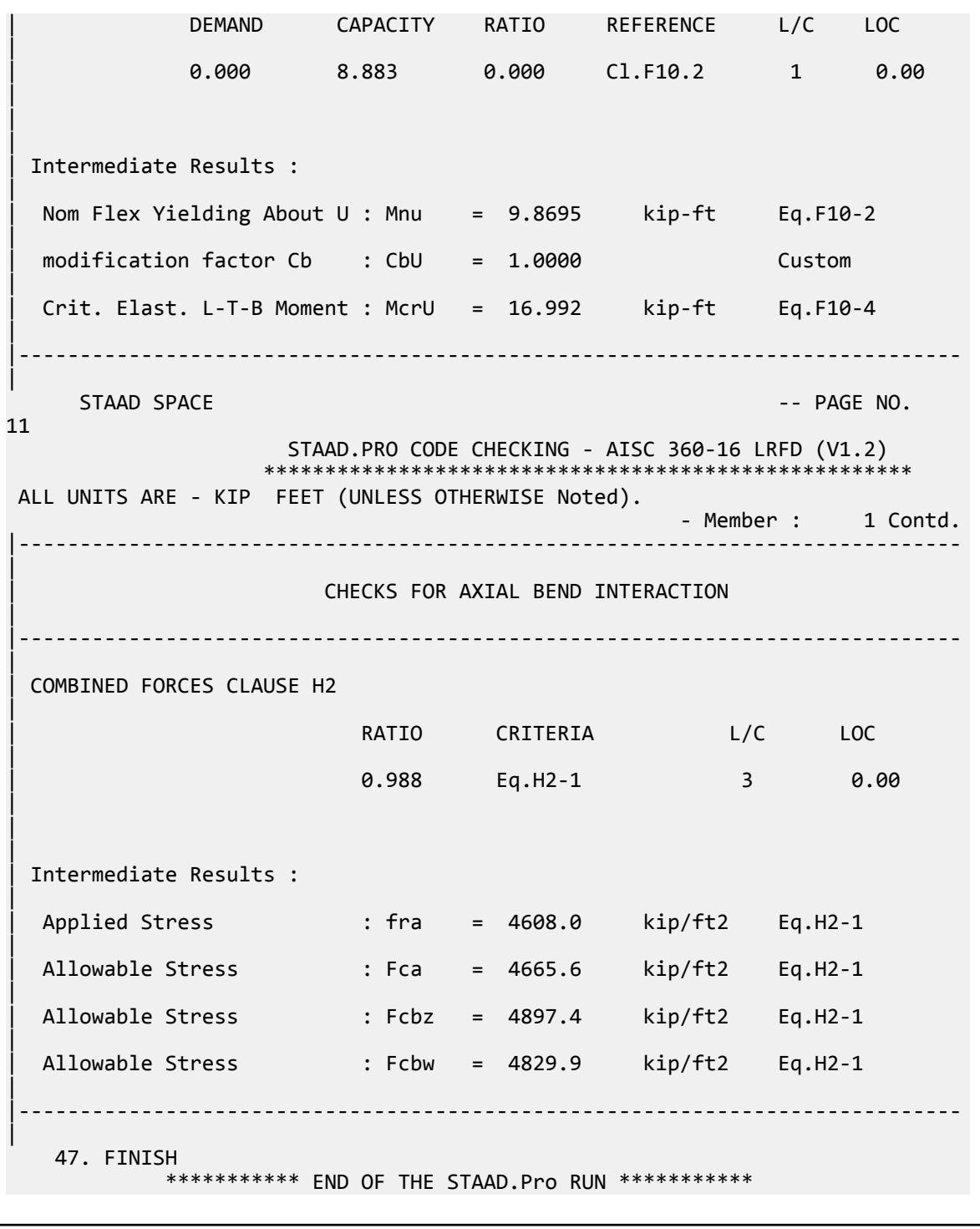

# V. AISC 360-16 - Torsion

Verify the torsional strength of an angle section using the LRFD method in the AISC 360-16 code. Use the simple method for calculating torsional shears (i.e., no full twist analysis). Perform torsion checks per AISC Design Guide 9.

## *Reference*

- **1.** *Steel Construction Manual*, 15th Edition, American Institute of Steel Construction, 2017
- **2.** *Torsional Analysis of Structural Steel Members* Deign Guide 9, American Institute of Steel Construction

### *Details*

The angle section is an L 3x3x1/2 angle of ASTM A992 material. The member is a 2 ft long cantilever with a total end torque of 3.0 in·kips.

## *Validation*

Maximum torsional shear stress:  $\tau_f = T$ *t f*  $\frac{f}{J} = 3.0 \frac{0.5}{0.234} = 6.41$ ksi

By observation, direct shear stress is zero (torsion loading only). Therefore, total torsional stress is = *τ<sup>f</sup>* .

Torsional shear resistance:  $\phi_T \!\!\times\! 0.6 \!\!\times\!\! F_y = 0.9 \!\!\times\! 0.6 \!\!\times\!\! 50$  = 27 ksi

Ratio: *6.41 ksi / 27 ksi = 0.237*

### *Results*

#### **Table 739: Comparison of results**

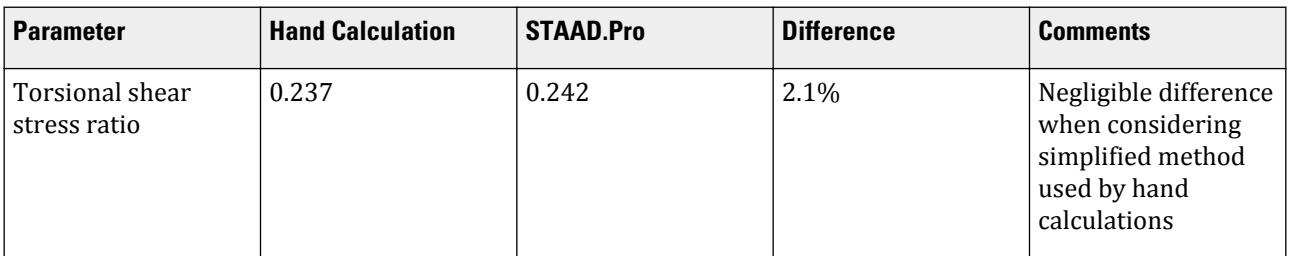

# *STAAD Input*

The file C:\Users\Public\Public Documents\STAAD.Pro CONNECT Edition\Samples\ Verification Models\09 Steel Design\US\AISC\AISC 360-16 - Torsion.STD is typically installed with the program. STAAD SPACE START JOB INFORMATION ENGINEER DATE 23-Feb-18 END JOB INFORMATION INPUT WIDTH 79 UNIT FEET KIP JOINT COORDINATES 1 0 0 0; 2 2 0 0; MEMBER INCIDENCES 1 1 2; DEFINE MATERIAL START ISOTROPIC STEEL E 4.176e+06 POISSON 0.3 DENSITY 0.489024 ALPHA 6.5e-06

DAMP 0.03 TYPE STEEL STRENGTH FY 5184 FU 8352 RY 1.5 RT 1.2 END DEFINE MATERIAL MEMBER PROPERTY AMERICAN 1 TABLE ST L30308 CONSTANTS MATERIAL STEEL ALL SUPPORTS 1 FIXED LOAD 1 LOADTYPE None TITLE LOAD CASE 1 MEMBER LOAD 1 CMOM GX -0.25 2 PERFORM ANALYSIS PARAMETER 1 CODE AISC UNIFIED 2016 ALH 1 ALL FU 7200 ALL FYLD 7200 ALL METHOD LRFD SOE 0 ALL TND 9 ALL TORSION 1 ALL TRACK 2 ALL UNIT KIP INCH CHECK CODE ALL FINISH

### *STAAD Output*

 PARAMETER 1 STAAD SPACE  $\sim$  PAGE NO. 3 STAAD.PRO CODE CHECKING - AISC 360-16 LRFD (V1.2) \*\*\*\*\*\*\*\*\*\*\*\*\*\*\*\*\*\*\*\*\*\*\*\*\*\*\*\*\*\*\*\*\*\*\*\*\*\*\*\*\*\*\*\*\*\*\*\*\*\*\*\*\* ALL UNITS ARE - KIP INCH (UNLESS OTHERWISE Noted). \*\*\*NOTE : AISC 360-16 Design Statement for STAAD.Pro. \*\*\* AXIS CONVENTION \*\*\*: ======================== The capacity results and intermediate results in the report follow the notations and axes labels as defined in the AISC 360-16 code. The analysis results are reported in STAAD.Pro axis convention and the AISC 360:16 design results are reported in AISC 360-16 code axis convention. AISC Spec. STAAD.Pro Description ------------ ----------- ------------- U 2 Axis typically parallel to the sections principal major axis. V Y Axis typically parallel to the sections principal minor axis. Z X Longitudinal axis perpendicular to the cross section. SECTION FORCES AXIS MAPPING: - AISC Spec. STAAD.Pro Description ------------ ----------- ------------- Pz FX Axial force.

Vy FY Shear force along minor axis.<br>Vx FZ Shear force along major axis. Vx FZ Shear force along major axis. Tz MX Torsional moment. My MY Bending moment about minor axis.<br>Mx MZ Bending moment about major axis. Bending moment about major axis. \*\*\* DESIGN MESSAGES \*\*\*: ======================= 1. Section classification reported is for the cross section and loadcase that produced the worst case design ratio for flexure/compression Capacity results. 2. Results for any Capacity/Check that is not relevant for a section/ loadcase based on the code clause in AISC 360-16 will not be shown in the report. 3. Bending results are reported as being  $\phi$ about $\phi$  the relevant axis (X/Y), while the results for shear are reported as being for shear forces  $\lozenge$ along $\lozenge$ the axis. E.g : Mx indicates bending about the X axis, while Vx indicates shear along the X axis. \*\*\* ABBREVIATIONS \*\*\*: ====================== F-T-B = Flexural-Torsional Buckling L-T-B = Lateral-Torsional Buckling F-L-B = Flange Local Buckling  $W-L-B = Web Local Buckling$  L-L-B = Leg Local Buckling C-F-Y = Compression Flange Yielding T-F-Y = Tension Flange Yielding STAAD SPACE  $\overline{\phantom{a}}$  . The particle of the particle of the particle of the particle of the particle of the particle of the particle of the particle of the particle of the particle of the particle of the particle of the 4 STAAD.PRO CODE CHECKING - AISC 360-16 LRFD (V1.2) \*\*\*\*\*\*\*\*\*\*\*\*\*\*\*\*\*\*\*\*\*\*\*\*\*\*\*\*\*\*\*\*\*\*\*\*\*\*\*\*\*\*\*\*\*\*\*\*\*\*\*\*\* ALL UNITS ARE - KIP INCH (UNLESS OTHERWISE Noted). - Member : 1 |----------------------------------------------------------------------------- | | Member No: 1 Profile: ST L30308 (AISC SECTIONS)| | Status: PASS Ratio: 0.242 Loadcase: 1 | | Location: 0.00 Ref: DG9:Eq: 4.13 | Pz: 0.000 T Vy: 0.000 Vx: 0.000 | | Tz: 3.000 My: 0.000 Mx: 0.000 | |----------------------------------------------------------------------------- | | TENSION SLENDERNESS | Actual Slenderness Ratio : 41.379 | | Allowable Slenderness Ratio : 300.000 LOC : 0.00 | |-----------------------------------------------------------------------------

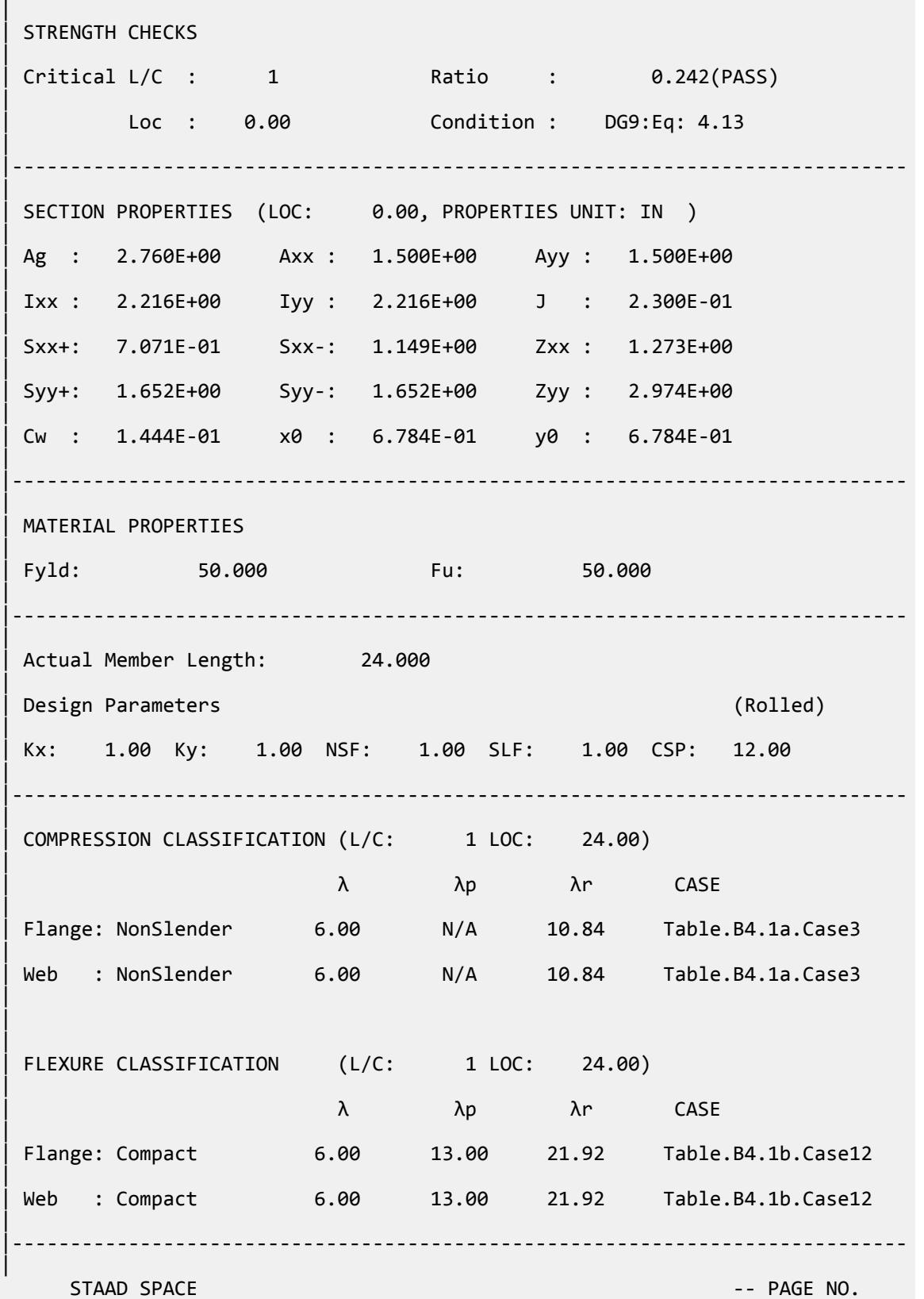

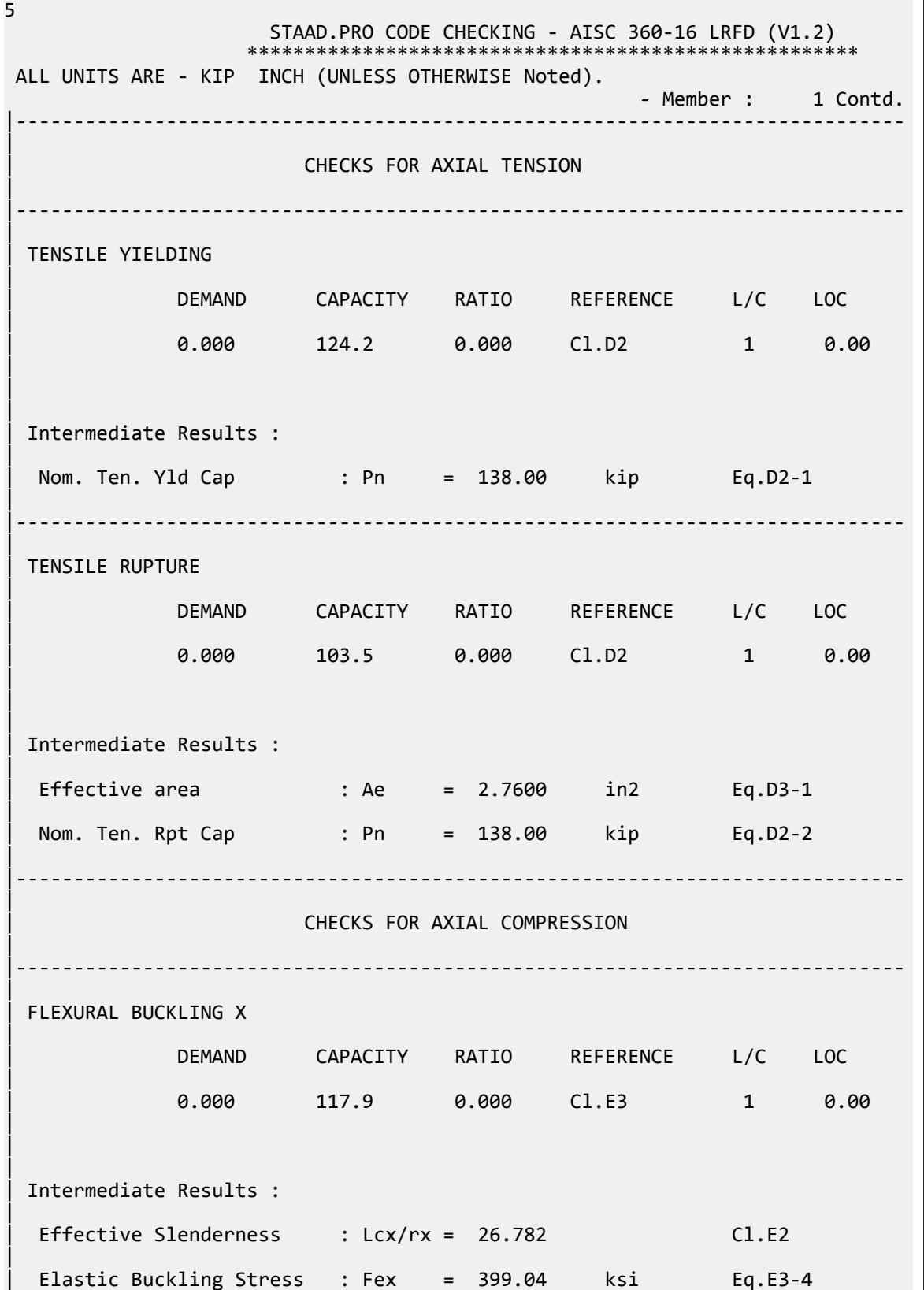

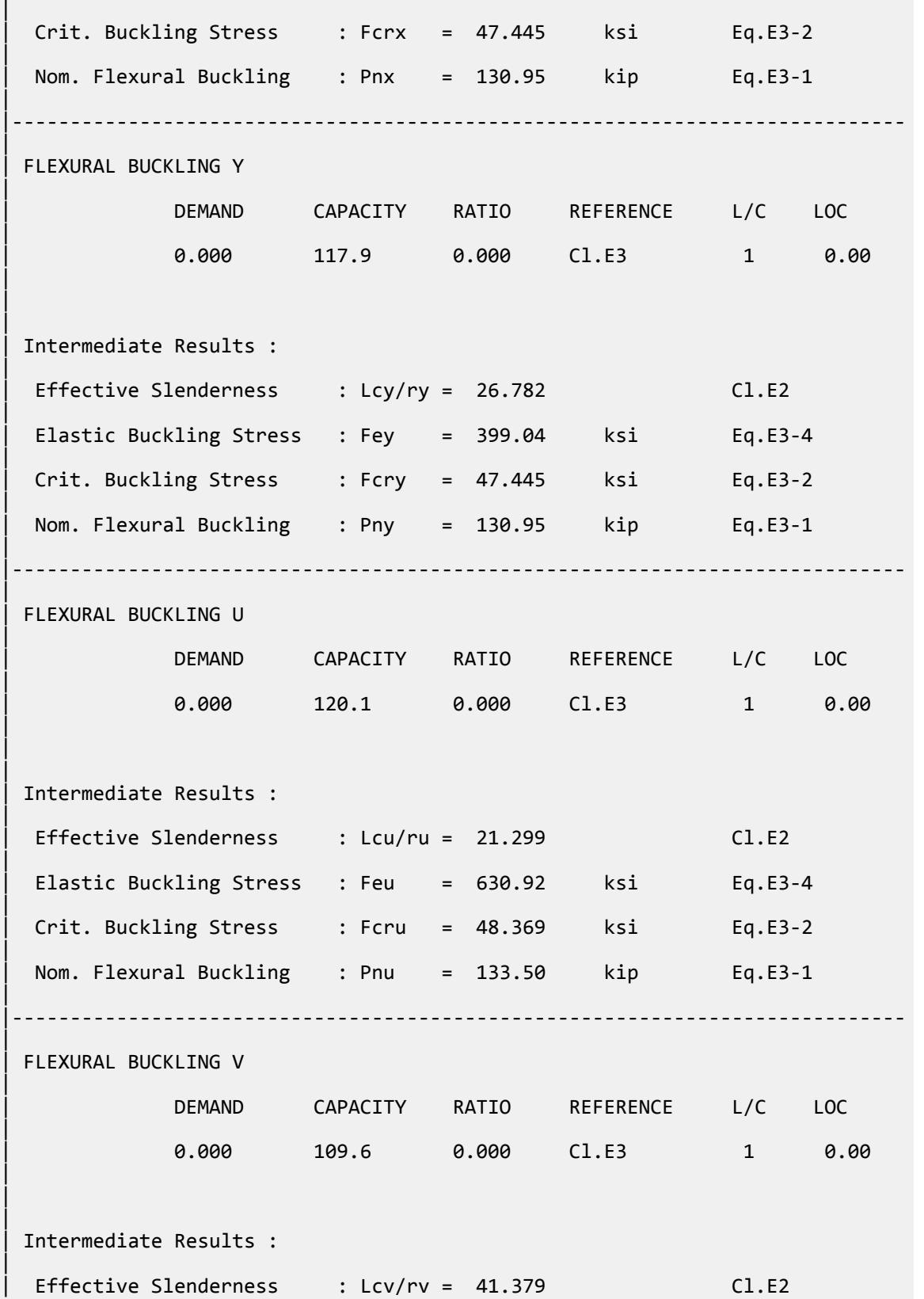

|

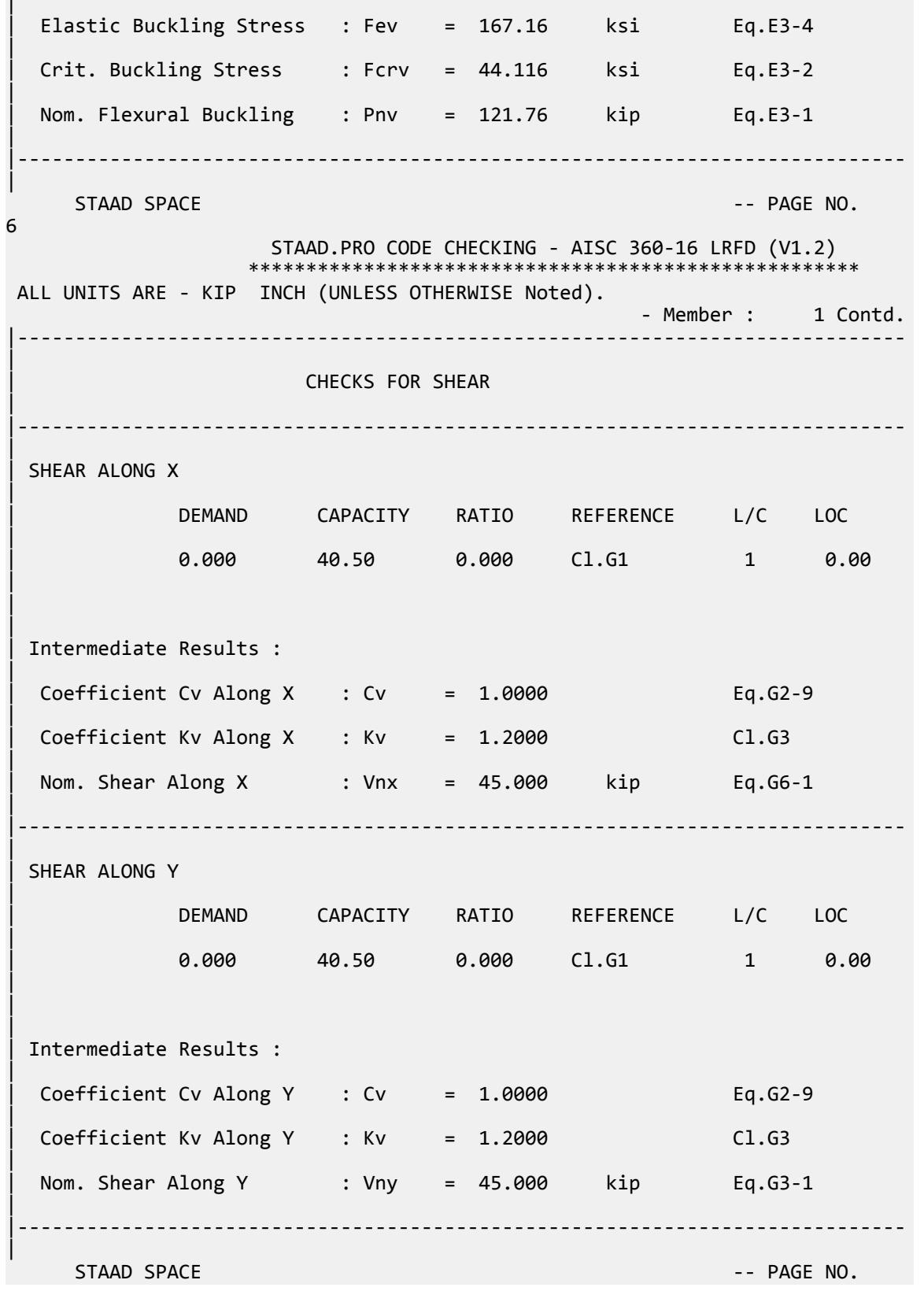

V.Steel Design

7 STAAD.PRO CODE CHECKING - AISC 360-16 LRFD (V1.2) \*\*\*\*\*\*\*\*\*\*\*\*\*\*\*\*\*\*\*\*\* ALL UNITS ARE - KIP INCH (UNLESS OTHERWISE Noted). - Member : 1 Contd. |----------------------------------------------------------------------------- | | CHECKS FOR BENDING | |----------------------------------------------------------------------------- | | FLEXURAL YIELDING (X) | | DEMAND CAPACITY RATIO REFERENCE L/C LOC | | 0.000 72.22 0.000 Cl.F10.1 1 0.00 | | | | Intermediate Results : | | Nom Flex Yielding Along X : Mnx = 80.244 kip-in Eq.F10-1 | |----------------------------------------------------------------------------- | | FLEXURAL YIELDING (Y) | | DEMAND CAPACITY RATIO REFERENCE L/C LOC | | 0.000 72.22 0.000 Cl.F10.1 1 0.00 |  $\blacksquare$ | | Intermediate Results : | Nom Flex Yielding Along Y : Mny = 80.244 kip-in Eq.F10-1 | |----------------------------------------------------------------------------- | | FLEXURAL YIELDING (U) | | DEMAND CAPACITY RATIO REFERENCE L/C LOC | | 0.000 111.5 0.000 Cl.F10.1 1 0.00 |  $\blacksquare$ | | Intermediate Results : | | Nom Flex Yielding Along U : Mnu = 123.90 kip-in Eq.F10-1 | |----------------------------------------------------------------------------- | | FLEXURAL YIELDING (V) | | DEMAND CAPACITY RATIO REFERENCE L/C LOC | | 0.000 47.73 0.000 Cl.F10.1 1 0.00

V.Steel Design

|  $\blacksquare$ | | Intermediate Results : | Nom Flex Yielding Along V : Mnv = 53.034 kip-in Eq.F10-1 | |----------------------------------------------------------------------------- | LAT TOR BUCK ABOUT X | | DEMAND CAPACITY RATIO REFERENCE L/C LOC | | 0.000 57.78 0.000 Cl.F10.2 1 0.00 |  $\blacksquare$ | | Intermediate Results : | | Nom L-T-B Cap : Mnx = 64.196 kip-in Eq.F10-2 | | Mom. Distr. factor : CbX = 1.0000 Custom | | Crit. Elastic L-T-B Mom. : McrX = 3076.5 kip-in Eq.F10-5b | |----------------------------------------------------------------------------- | LAT TOR BUCK ABOUT Y | | DEMAND CAPACITY RATIO REFERENCE L/C LOC | | 0.000 57.78 0.000 Cl.F10.2 1 0.00 | | | | Intermediate Results : | Nom Flex Yielding About Y : Mny = 64.196 kip-in Eq.F10-2 | | Mod. factor Cb : CbY = 1.0000 Custom | | Crit. Elas. L-T-B Moment : McrY = 3076.5 kip-in Eq.F10-5b | |----------------------------------------------------------------------------- | LAT TOR BUCK ABOUT U | | DEMAND CAPACITY RATIO REFERENCE L/C LOC | | 0.000 111.5 0.000 Cl.F10.2 1 0.00 | | | | Intermediate Results : | Nom Flex Yielding About U : Mnu = 123.90 kip-in Eq.F10-2 | | modification factor Cb : CbU = 1.0000 Custom

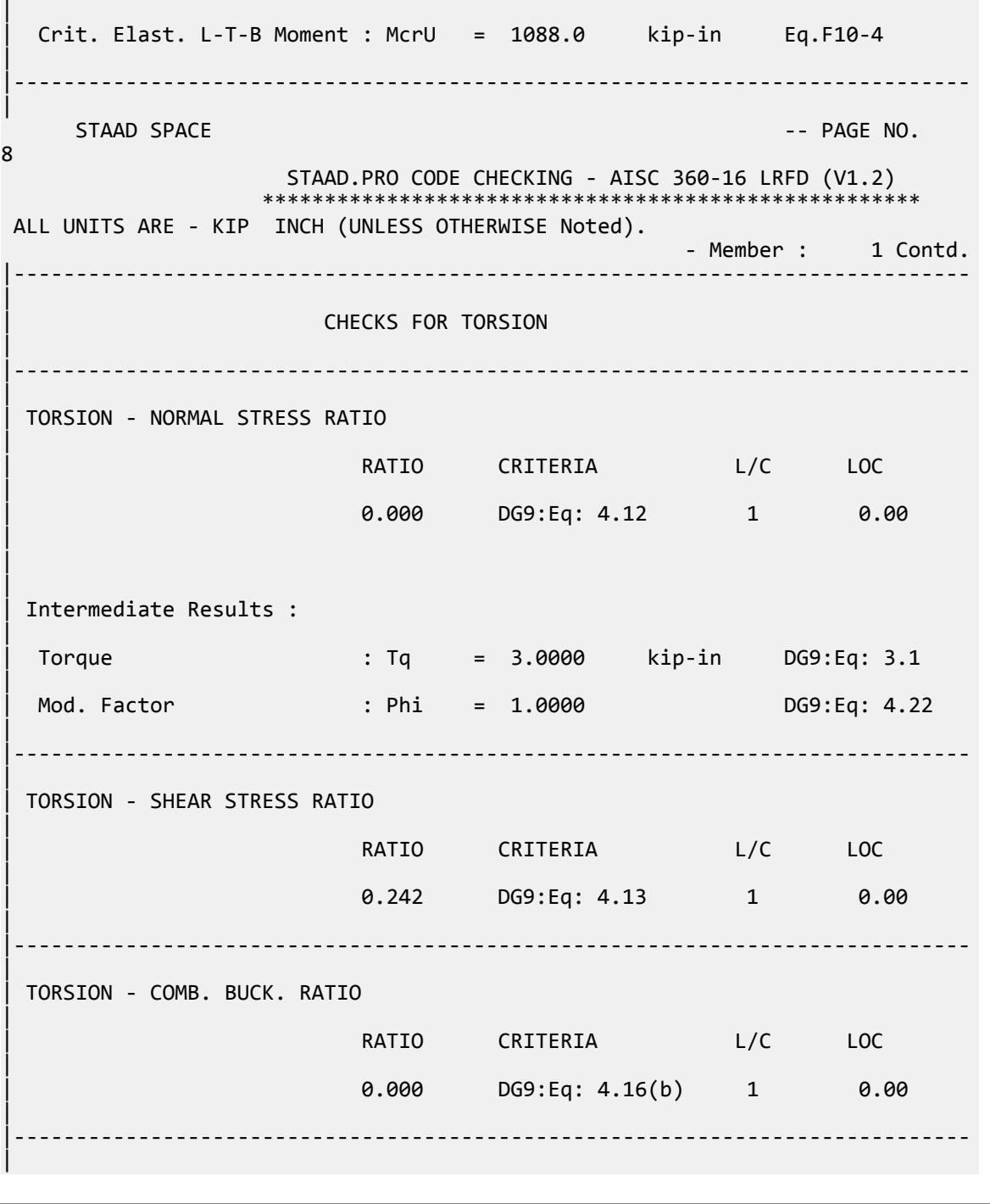

# V. AISC 360-10 W Flex Memb F.1-1

Verify the major axis flexural strength of a wide flange section which is continuously braced per the LRFD and ASD methods of the AISC 360-10 code.

## *References*

- **1.** American Institute of Steel Construction. 2010 *Steel Construction Manual. Fourteenth Edition*. AISC: Chicago, IL.
- **2.** American Institute of Steel Construction. 2011. *Design Examples, Version 14.0*. AISC:Chicago, IL. Example F. 1-1A and F.1-1B, pp. F6-F8

**Note:** This reference is freely available for download from the AISC website at [https://www.aisc.org/](https://www.aisc.org/globalassets/aisc/university-programs/teaching-aids/first-semester-design-examples.pdf) [globalassets/aisc/university-programs/teaching-aids/first-semester-design-examples.pdf](https://www.aisc.org/globalassets/aisc/university-programs/teaching-aids/first-semester-design-examples.pdf)

### *Details*

From reference (2):

Select an ASTM A992 W-shape beam with a simple span of 35 ft. Limit the member to a maximum nominal depth of 18 in. Limit the live load deflection to L/360. The nominal loads are a uniform dead load of 0.45 kip/ft and a uniform live load of 0.75 kip/ft. Assume the beam is continuously braced.

See example F.1-1A and F.1-1B in reference (2) for calculations.

#### *Results*

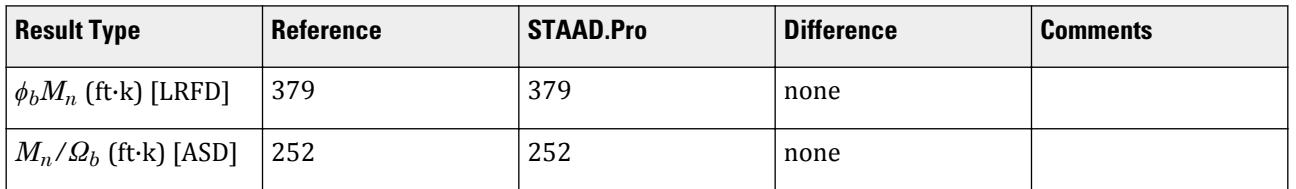

# *STAAD.Pro Input*

The file C:\Users\Public\Public Documents\STAAD.Pro CONNECT Edition\Samples\ Verification Models\09 Steel Design\US\AISC\AISC 360-10 W Flex Memb F.STD is typically installed with the program. STAAD SPACE START JOB INFORMATION ENGINEER DATE 06-Feb-19 END JOB INFORMATION INPUT WIDTH 79

UNIT FEET KIP JOINT COORDINATES 1 0 0 0; 2 35 0 0; MEMBER INCIDENCES 1 1 2; DEFINE MATERIAL START ISOTROPIC STEEL E 4.176e+06 POISSON 0.3 DENSITY 0.489024 ALPHA 6.5e-06 DAMP 0.03 TYPE STEEL

STRENGTH RY 1.5 RT 1.2 ISOTROPIC STEEL\_50\_KSI E 4.176e+06 POISSON 0.3 DENSITY 0.489024 ALPHA 6.5e-06 DAMP 0.03 TYPE STEEL STRENGTH FY 7200 FU 8928 RY 1.5 RT 1.2 END DEFINE MATERIAL MEMBER PROPERTY AMERICAN 1 TABLE ST W18X50 CONSTANTS MATERIAL STEEL\_50\_KSI ALL SUPPORTS 2 FIXED BUT FX MZ 1 FIXED BUT MZ LOAD 1 LOADTYPE None TITLE LOAD CASE 1 MEMBER LOAD 1 UNI GY -0.45 LOAD 2 LOADTYPE None TITLE LOAD CASE 2 MEMBER LOAD 1 UNI GY -0.75 LOAD COMB 3 COMBINATION LOAD CASE 3 1 1.2 2 1.6 LOAD COMB 4 COMBINATION LOAD CASE 4 1 1.0 2 1.0 PERFORM ANALYSIS PRINT ANALYSIS RESULTS LOAD LIST 3 PARAMETER 1 CODE AISC UNIFIED 2010 METHOD LRFD FU 9360 ALL FYLD 7200 ALL TRACK 2 ALL CHECK CODE ALL LOAD LIST 4 PARAMETER 2 CODE AISC UNIFIED 2010 METHOD ASD FU 9360 ALL FYLD 7200 ALL TRACK 2 ALL CHECK CODE ALL FINISH

#### *STAAD.Pro Output* STAAD.PRO CODE CHECKING - (AISC-360-10-LRFD) v1.4a \*\*\*\*\*\*\*\*\*\*\*\*\*\*\*\*\*\*\*\*\*\*\*\*\*\*\*\*\*\*\*\*\*\*\*\*\*\*\*\*\*\*\*\* ALL UNITS ARE - KIP FEET (UNLESS OTHERWISE Noted) MEMBER TABLE RESULT/ CRITICAL COND/ RATIO/ LOADING/ FX MY MZ LOCATION ======================================================================= \* 1 ST W18X50 (AISC SECTIONS) FAIL Eq. H1-1b 3.213 3

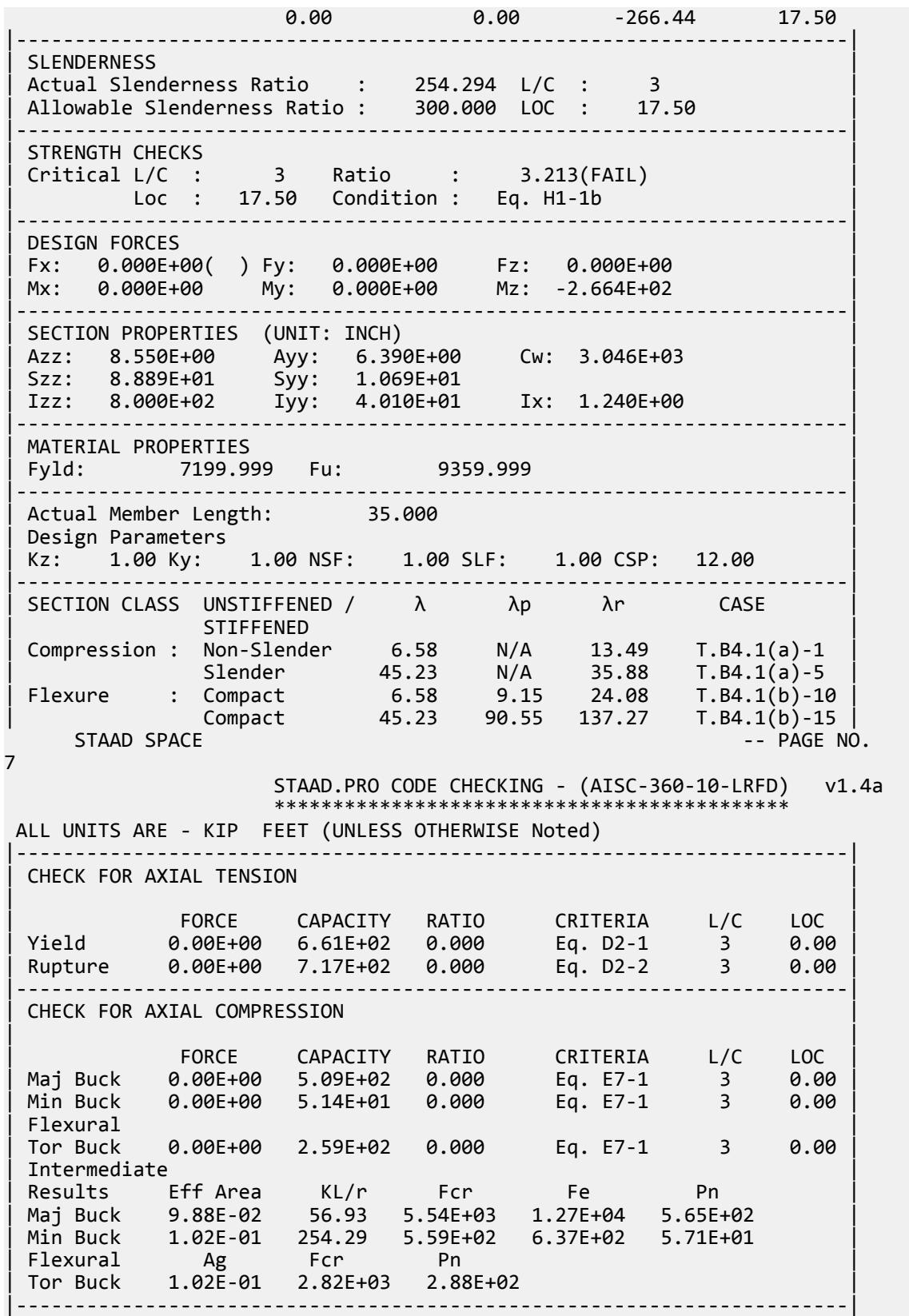

CHECK FOR SHEAR | | | FORCE CAPACITY RATIO CRITERIA L/C LOC | | Local-Z 0.00E+00 2.31E+02 0.000 Eq. G2-1 3 0.00 | | Local-Y 3.05E+01 1.92E+02 0.159 Eq. G2-1 3 0.00 | | Intermediate | | Results Aw Cv Kv h/tw Vn | | Local-Z 5.94E-02 1.00 1.20 6.58 2.56E+02 | | Local-Y 4.44E-02 1.00 0.00 45.23 1.92E+02 | |-----------------------------------------------------------------------| CHECK FOR BENDING-YIELDING | | | FORCE CAPACITY RATIO CRITERIA L/C LOC | | Major 2.66E+02 3.79E+02 0.703 Eq. F2-1 3 17.50 | | Minor 0.00E+00 6.23E+01 0.000 Eq. F6-1 3 0.00 | | Intermediate Mn My | | Major 4.21E+02 0.00E+00 | | Minor 6.92E+01 0.00E+00 | |-----------------------------------------------------------------------| CHECK FOR BENDING-LATERAL TORSIONAL BUCKLING | | | FORCE CAPACITY RATIO CRITERIA L/C LOC | | Major 2.66E+02 8.29E+01 3.213 Eq. F2-3 3 17.50 | | Intermediate Mn Me Cb Lp Lr Lb | | Major 9.21E+01 0.00E+00 1.00 5.83 16.97 35.00 |  $STAAD$  SPACE  $\sim$  PAGE NO. 8 STAAD.PRO CODE CHECKING - (AISC-360-10-LRFD) v1.4a \*\*\*\*\*\*\*\*\*\*\*\*\*\*\*\*\*\*\*\*\*\*\*\*\*\*\*\*\*\*\*\*\*\*\*\*\*\*\*\*\*\*\*\* ALL UNITS ARE - KIP FEET (UNLESS OTHERWISE Noted) |-----------------------------------------------------------------------| | CHECK FOR FLEXURE TENS/COMP INTERACTION | | RATIO CRITERIA L/C LOC | | | Flexure Comp 3.213 Eq. H1-1b 3 17.50 | | Flexure Tens 3.213 Eq. H1-1b 3 17.50 | | Intermediate Mcx Mrx Pc | | Mcy Mry Pr | | Flexure Comp 8.29E+01 2.66E+02 5.14E+01 | | 6.23E+01 0.00E+00 0.00E+00 | | Flexure Tens 8.29E+01 2.66E+02 6.61E+02 | | 6.23E+01 0.00E+00 0.00E+00 | |-----------------------------------------------------------------------| 56. LOAD LIST 4 57. PARAMETER 2 58. CODE AISC UNIFIED 2010 59. METHOD ASD 60. FU 9360 ALL 61. FYLD 7200 ALL 62. TRACK 2 ALL 63. CHECK CODE ALL STEEL DESIGN STAAD SPACE  $\sim$  PAGE NO. 9 STAAD.PRO CODE CHECKING - ( AISC-360-10-ASD) v1.4a \*\*\*\*\*\*\*\*\*\*\*\*\*\*\*\*\*\*\*\*\*\*\*\*\*\*\*\*\*\*\*\*\*\*\*\*\*\*\*\*\*\*\*\* ALL UNITS ARE - KIP FEET (UNLESS OTHERWISE Noted) MEMBER TABLE RESULT/ CRITICAL COND/ RATIO/ LOADING/ FX MY MZ LOCATION

#### \* 1 ST W18X50 (AISC SECTIONS)  $\blacksquare$  FAIL Eq. H1-1b  $\blacksquare$  3.331  $\blacksquare$  4  $0.00$  0.00  $0.00$   $183.75$  17.50 |-----------------------------------------------------------------------| | SLENDERNESS | | Actual Slenderness Ratio : 254.294 L/C : 4 | | Allowable Slenderness Ratio : 300.000 LOC : 17.50 | |-----------------------------------------------------------------------| | STRENGTH CHECKS | | Critical L/C : 4 Ratio : 3.331(FAIL) | | Loc : 17.50 Condition : Eq. H1-1b | |-----------------------------------------------------------------------| | DESIGN FORCES | | Fx: 0.000E+00( ) Fy: 0.000E+00 Fz: 0.000E+00 | | Mx: 0.000E+00 My: 0.000E+00 Mz: -1.838E+02 | |-----------------------------------------------------------------------| SECTION PROPERTIES (UNIT: INCH) | Azz: 8.550E+00 Ayy: 6.390E+00 Cw: 3.046E+03 | | Szz: 8.889E+01 Syy: 1.069E+01 | | Izz: 8.000E+02 Iyy: 4.010E+01 Ix: 1.240E+00 | |-----------------------------------------------------------------------| | MATERIAL PROPERTIES | | Fyld: 7199.999 Fu: 9359.999 |-----------------------------------------------------------------------| Actual Member Length: 35.000 Design Parameters Kz: 1.00 Ky: 1.00 NSF: 1.00 SLF: 1.00 CSP: 12.00 |-----------------------------------------------------------------------| SECTION CLASS UNSTIFFENED / λ λp λr CASE<br>STIFFENED | STIFFENED | | Compression : Non-Slender 6.58 N/A 13.49 T.B4.1(a)-1 | | Slender 45.23 N/A 35.88 T.B4.1(a)-5 | | Flexure : Compact 6.58 9.15 24.08 T.B4.1(b)-10 | | Compact 45.23 90.55 137.27 T.B4.1(b)-15 |  $STAAD$  SPACE  $\sim$  PAGE NO. 10 STAAD.PRO CODE CHECKING - ( AISC-360-10-ASD) v1.4a \*\*\*\*\*\*\*\*\*\*\*\*\*\*\*\*\*\*\*\*\*\*\*\*\*\*\*\*\*\*\*\*\*\*\*\*\*\*\*\*\*\*\*\* ALL UNITS ARE - KIP FEET (UNLESS OTHERWISE Noted) |-----------------------------------------------------------------------| CHECK FOR AXIAL TENSION | | | FORCE CAPACITY RATIO CRITERIA L/C LOC | | Yield 0.00E+00 4.40E+02 0.000 Eq. D2-1 4 0.00 | | Rupture 0.00E+00 4.78E+02 0.000 Eq. D2-2 4 0.00 | |-----------------------------------------------------------------------| CHECK FOR AXIAL COMPRESSION | | | FORCE CAPACITY RATIO CRITERIA L/C LOC | | Maj Buck 0.00E+00 3.39E+02 0.000 Eq. E7-1 4 0.00 | | Min Buck 0.00E+00 3.42E+01 0.000 Eq. E7-1 4 0.00 | | Flexural | | Tor Buck 0.00E+00 1.73E+02 0.000 Eq. E7-1 4 0.00 | | Intermediate | | Results Eff Area KL/r Fcr Fe Pn | | Maj Buck 9.88E-02 56.93 5.54E+03 1.27E+04 5.65E+02 |

=======================================================================

V.Steel Design

| Min Buck 1.02E-01 254.29 5.59E+02 6.37E+02 5.71E+01 |

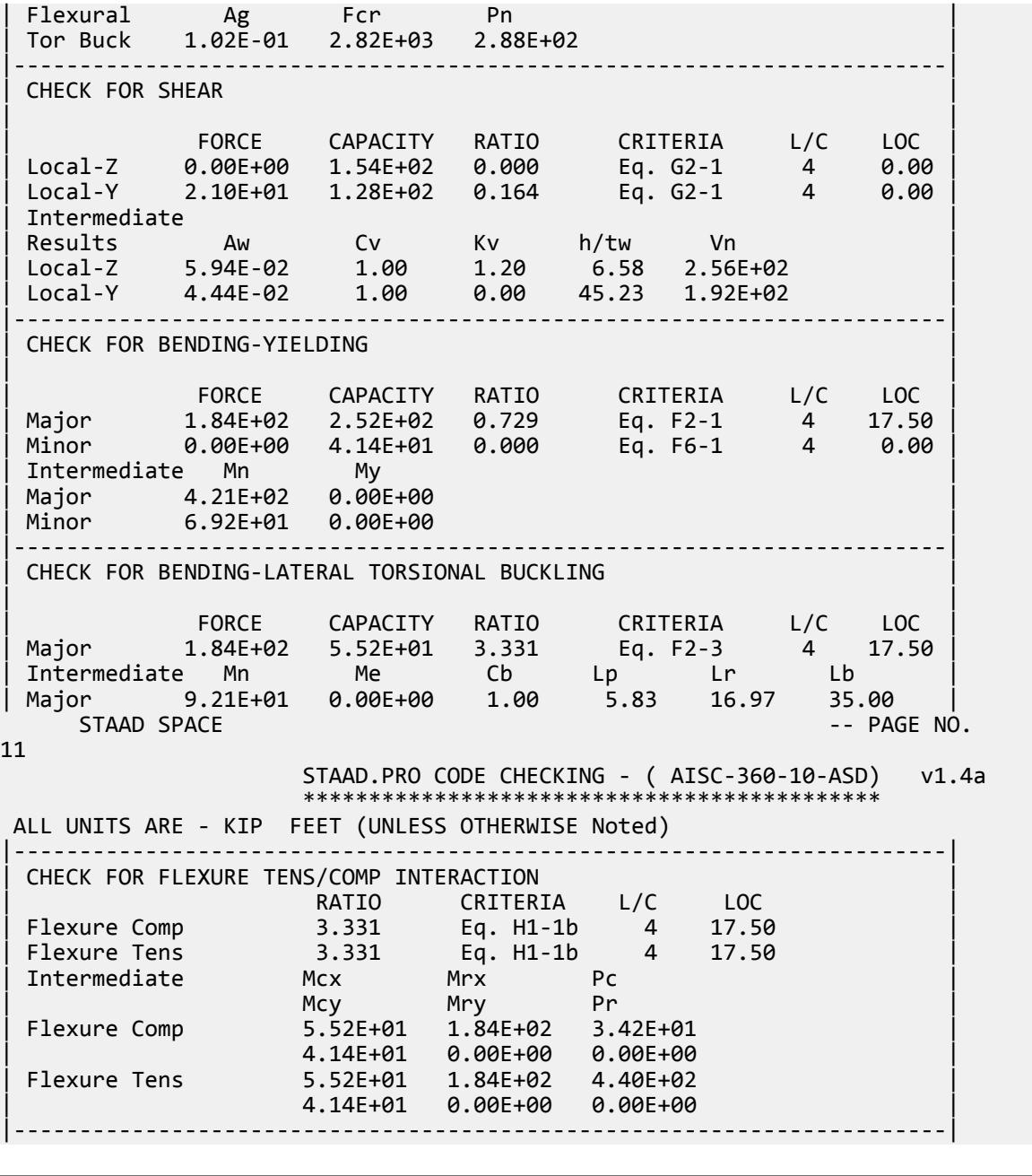

# V. AISC 360-10 W LTB Test F.1-2

Verify the lateral-torsional buckling flexural strength of a wide flange section that is braced at the third points per the LRFD and ASD methods of the AISC 360-10 code.

### *References*

**1.** American Institute of Steel Construction. 2010 *Steel Construction Manual. Fourteenth Edition*. AISC: Chicago, IL.

**2.** American Institute of Steel Construction. 2011. *Design Examples, Version 14.0*. AISC:Chicago, IL. Example F. 1-2A and F.1-2B, pp. F9 - F11

**Note:** This reference is freely available for download from the AISC website at [https://www.aisc.org/](https://www.aisc.org/globalassets/aisc/university-programs/teaching-aids/first-semester-design-examples.pdf) [globalassets/aisc/university-programs/teaching-aids/first-semester-design-examples.pdf](https://www.aisc.org/globalassets/aisc/university-programs/teaching-aids/first-semester-design-examples.pdf)

### *Details*

From reference (2):

Verify the available flexural strength of the W18×50, ASTM A992 beam selected in Example F.1-1A with the beam braced at the ends and third points.

See example F.1-2A and F.1-2B in reference (2) for calculations.

#### *Results*

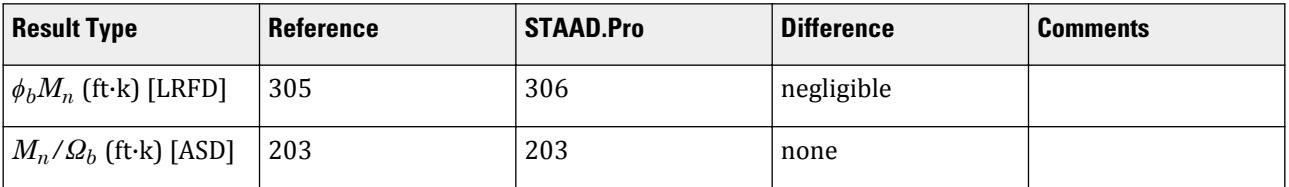

### *STAAD.Pro Input*

The file C:\Users\Public\Public Documents\STAAD.Pro CONNECT Edition\Samples\ Verification Models\09 Steel Design\US\AISC\AISC 360-10 W LTB Test F.STD is typically installed with the program.

STAAD SPACE START JOB INFORMATION ENGINEER DATE 06-Feb-19 END JOB INFORMATION INPUT WIDTH 79 UNIT FEET KIP JOINT COORDINATES 1 0 0 0; 2 35 0 0; MEMBER INCIDENCES 1 1 2; DEFINE MATERIAL START ISOTROPIC STEEL E 4.176e+06 POISSON 0.3 DENSITY 0.489024 ALPHA 6.5e-06 DAMP 0.03 TYPE STEEL STRENGTH RY 1.5 RT 1.2 END DEFINE MATERIAL MEMBER PROPERTY AMERICAN 1 TABLE ST W18X50 **CONSTANTS** MATERIAL STEEL ALL **SUPPORTS** 

2 FIXED BUT FX MZ 1 FIXED BUT MZ LOAD 1 LOADTYPE None TITLE LOAD CASE 1 MEMBER LOAD 1 UNI GY -0.45 LOAD 2 LOADTYPE None TITLE LOAD CASE 2 MEMBER LOAD 1 UNI GY -0.75 LOAD COMB 3 COMBINATION LOAD CASE 3 1 1.2 2 1.6 LOAD COMB 4 COMBINATION LOAD CASE 4 1 1.0 2 1.0 PERFORM ANALYSIS PRINT ANALYSIS RESULTS LOAD LIST 3 PARAMETER 1 CODE AISC UNIFIED 2010 METHOD LRFD FU 9360 ALL FYLD 7200 ALL CB 1.01 ALL LX 11.67 ALL UNB 11.67 ALL UNT 11.67 ALL TRACK 2 ALL CHECK CODE ALL LOAD LIST 4 PARAMETER 2 CODE AISC UNIFIED 2010 METHOD ASD FU 9360 ALL FYLD 7200 ALL CB 1.01 ALL LX 11.67 ALL UNB 11.67 ALL UNT 11.67 ALL TRACK 2 ALL CHECK CODE ALL FINISH

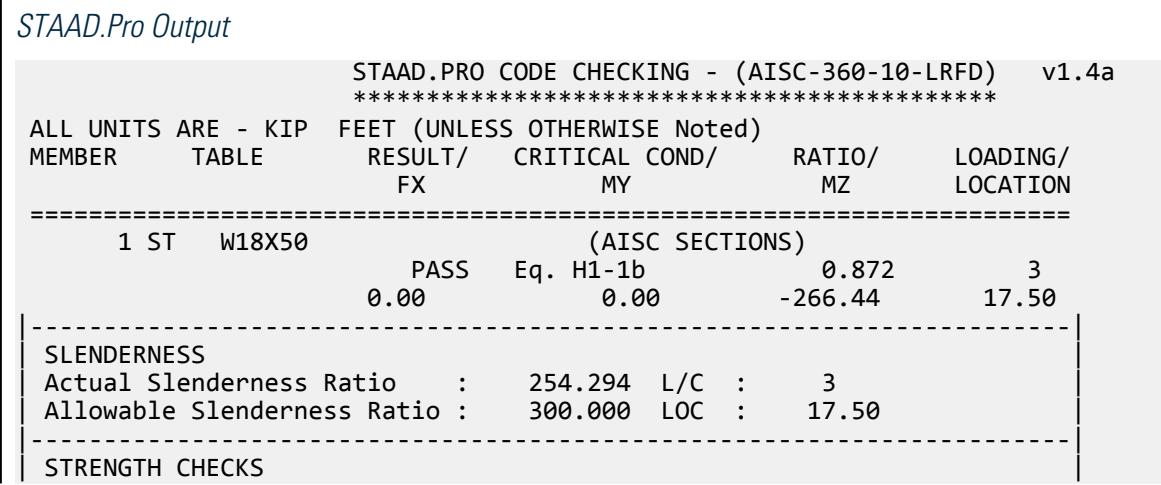

| Critical L/C : 3 Ratio : 0.872(PASS) | | Loc : 17.50 Condition : Eq. H1-1b | |-----------------------------------------------------------------------| DESIGN FORCES | Fx: 0.000E+00( ) Fy: 0.000E+00 Fz: 0.000E+00 | | Mx: 0.000E+00 My: 0.000E+00 Mz: -2.664E+02 | |-----------------------------------------------------------------------| | SECTION PROPERTIES (UNIT: INCH) | | Azz: 8.550E+00 Ayy: 6.390E+00 Cw: 3.046E+03 | | Szz: 8.889E+01 Syy: 1.069E+01 | | Izz: 8.000E+02 Iyy: 4.010E+01 Ix: 1.240E+00 | |-----------------------------------------------------------------------| | MATERIAL PROPERTIES | | Fyld: 7199.999 Fu: 9359.999 | |-----------------------------------------------------------------------| Actual Member Length: 35.000 | Design Parameters | | Kz: 1.00 Ky: 1.00 NSF: 1.00 SLF: 1.00 CSP: 12.00 | |-----------------------------------------------------------------------|  $SECTION CLASS UNSTIFFENED / \lambda \lambda p \lambda r$  CASE<br>STIFFENED | STIFFENED | | Compression : Non-Slender 6.58 N/A 13.49 T.B4.1(a)-1 | | Slender 45.23 N/A 35.88 T.B4.1(a)-5 | | Flexure : Compact 6.58 9.15 24.08 T.B4.1(b)-10 | | Compact 45.23 90.55 137.27 T.B4.1(b)-15 |  $STAAD$  SPACE  $\sim$  PAGE NO. 7 STAAD.PRO CODE CHECKING - (AISC-360-10-LRFD) v1.4a \*\*\*\*\*\*\*\*\*\*\*\*\*\*\*\*\*\*\*\*\*\*\*\*\*\*\*\*\*\*\*\*\*\*\*\*\*\*\*\*\*\*\*\* ALL UNITS ARE - KIP FEET (UNLESS OTHERWISE Noted) |-----------------------------------------------------------------------| CHECK FOR AXIAL TENSION | | | FORCE CAPACITY RATIO CRITERIA L/C LOC | | Yield 0.00E+00 6.61E+02 0.000 Eq. D2-1 3 0.00 | | Rupture 0.00E+00 7.17E+02 0.000 Eq. D2-2 3 0.00 | |-----------------------------------------------------------------------| CHECK FOR AXIAL COMPRESSION | | | FORCE CAPACITY RATIO CRITERIA L/C LOC | | Maj Buck 0.00E+00 5.09E+02 0.000 Eq. E7-1 3 0.00 | | Min Buck 0.00E+00 5.14E+01 0.000 Eq. E7-1 3 0.00 | | Flexural | | Tor Buck 0.00E+00 4.81E+02 0.000 Eq. E7-1 3 0.00 | | Intermediate | | Results Eff Area KL/r Fcr Fe Pn | | Maj Buck 9.88E-02 56.93 5.54E+03 1.27E+04 5.65E+02 | | Min Buck 1.02E-01 254.29 5.59E+02 6.37E+02 5.71E+01 | | Flexural Ag Fcr Pn | | Tor Buck 9.97E-02 5.24E+03 5.34E+02 | |-----------------------------------------------------------------------| CHECK FOR SHEAR | | | FORCE CAPACITY RATIO CRITERIA L/C LOC | | Local-Z 0.00E+00 2.31E+02 0.000 Eq. G2-1 3 0.00 | | Local-Y 3.05E+01 1.92E+02 0.159 Eq. G2-1 3 0.00 | | Intermediate | | Results Aw Cv Kv h/tw Vn |

V.Steel Design

| Local-Z 5.94E-02 1.00 1.20 6.58 2.56E+02 | | Local-Y 4.44E-02 1.00 0.00 45.23 1.92E+02 | |-----------------------------------------------------------------------| CHECK FOR BENDING-YIELDING | | | FORCE CAPACITY RATIO CRITERIA L/C LOC | | Major 2.66E+02 3.79E+02 0.703 Eq. F2-1 3 17.50 | | Minor 0.00E+00 6.23E+01 0.000 Eq. F6-1 3 0.00 | | Intermediate Mn My | | Major 4.21E+02 0.00E+00 | | Minor 6.92E+01 0.00E+00 | |-----------------------------------------------------------------------| CHECK FOR BENDING-LATERAL TORSIONAL BUCKLING | | | FORCE CAPACITY RATIO CRITERIA L/C LOC | | Major 2.66E+02 3.06E+02 0.872 Eq. F2-2 3 17.50 | | Intermediate Mn Me Cb Lp Lr Lb | | Major 3.39E+02 0.00E+00 1.01 5.83 16.97 11.67 |  $STAAD$  SPACE  $\sim$  PAGE NO. 8 STAAD.PRO CODE CHECKING - (AISC-360-10-LRFD) v1.4a \*\*\*\*\*\*\*\*\*\*\*\*\*\*\*\*\*\*\*\*\*\*\*\*\*\*\*\*\*\*\*\*\*\*\*\*\*\*\*\*\*\*\*\* ALL UNITS ARE - KIP FEET (UNLESS OTHERWISE Noted) |-----------------------------------------------------------------------| | CHECK FOR FLEXURE TENS/COMP INTERACTION | | RATIO CRITERIA L/C LOC | | | Flexure Comp 0.872 Eq. H1-1b 3 17.50 | | Flexure Tens 0.872 Eq. H1-1b 3 17.50 | | Intermediate Mcx Mrx Pc | | Mcy Mry Pr | | Flexure Comp 3.06E+02 2.66E+02 5.14E+01 | | 6.23E+01 0.00E+00 0.00E+00 | | Flexure Tens 3.06E+02 2.66E+02 6.61E+02 | | 6.23E+01 0.00E+00 0.00E+00 | |-----------------------------------------------------------------------| 52. LOAD LIST 4 53. PARAMETER 2 54. CODE AISC UNIFIED 2010 55. METHOD ASD 56. FU 9360 ALL 57. FYLD 7200 ALL 58. CB 1.01 ALL 59. LX 11.67 ALL 60. UNB 11.67 ALL 61. UNT 11.67 ALL 62. TRACK 2 ALL 63. CHECK CODE ALL STEEL DESIGN STAAD SPACE  $\sim$  PAGE NO.  $\mathsf{q}$  STAAD.PRO CODE CHECKING - ( AISC-360-10-ASD) v1.4a \*\*\*\*\*\*\*\*\*\*\*\*\*\*\*\*\*\*\*\*\*\*\*\*\*\*\*\*\*\*\*\*\*\*\*\*\*\*\*\*\*\*\*\* ALL UNITS ARE - KIP FEET (UNLESS OTHERWISE Noted) MEMBER TABLE RESULT/ CRITICAL COND/ RATIO/ LOADING/ FX MY MZ LOCATION ======================================================================= 1 ST W18X50 (AISC SECTIONS)  $\blacksquare$  PASS Eq. H1-1b  $\blacksquare$  0.904  $\blacksquare$  4

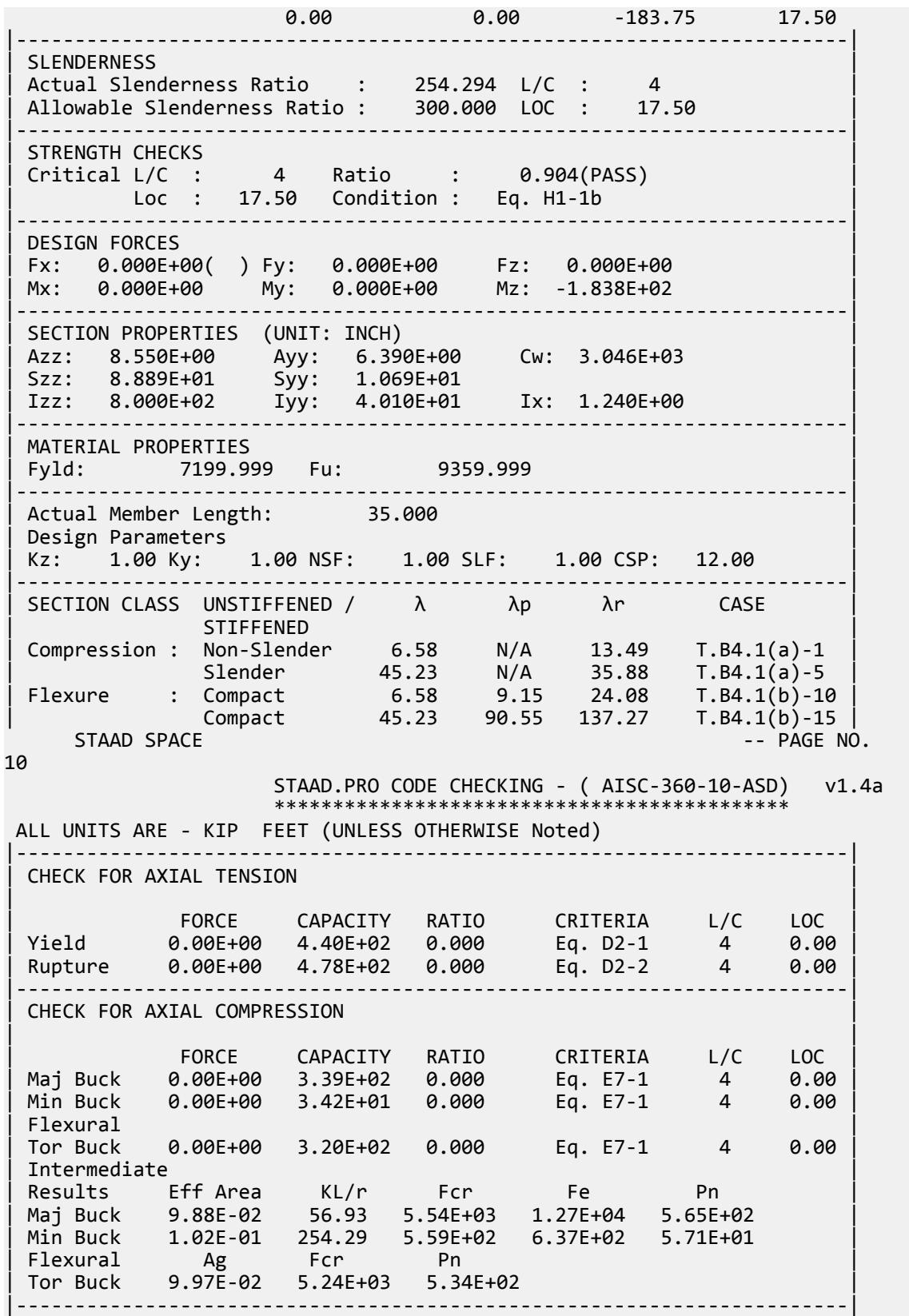

CHECK FOR SHEAR | | | FORCE CAPACITY RATIO CRITERIA L/C LOC | | Local-Z 0.00E+00 1.54E+02 0.000 Eq. G2-1 4 0.00 | | Local-Y 2.10E+01 1.28E+02 0.164 Eq. G2-1 4 0.00 | Intermediate<br>Results Aw Cv Kv h/tw | Results Aw Cv Kv h/tw Vn | | Local-Z 5.94E-02 1.00 1.20 6.58 2.56E+02 | | Local-Y 4.44E-02 1.00 0.00 45.23 1.92E+02 | |-----------------------------------------------------------------------| CHECK FOR BENDING-YIELDING | | 1 CRITERIA L/C LOC<br>
Eq. F2-1 4 17.50<br>
Eq. F6-1 4 0.00 Major 1.84E+02 2.52E+02 0.729 Eq. F2-1 4 17.50<br>Minor 0.00E+00 4.14E+01 0.000 Eq. F6-1 4 0.00 Minor 0.00E+00 4.14E+01 0.000 Intermediate Mn My<br>Maior 4.21E+02 0.00E+00 Major 4.21E+02 | Minor 6.92E+01 0.00E+00 | |-----------------------------------------------------------------------| CHECK FOR BENDING-LATERAL TORSIONAL BUCKLING | | | FORCE CAPACITY RATIO CRITERIA L/C LOC | | Major 1.84E+02 2.03E+02 0.904 Eq. F2-2 4 17.50 | | Intermediate Mn Me Cb Lp Lr Lb | | Major 3.39E+02 0.00E+00 1.01 5.83 16.97 11.67 | STAAD SPACE  $\sim$  PAGE NO. 11 STAAD.PRO CODE CHECKING - ( AISC-360-10-ASD) v1.4a \*\*\*\*\*\*\*\*\*\*\*\*\*\*\*\*\*\*\*\*\*\*\*\*\*\*\*\*\*\*\*\*\*\*\*\*\*\*\*\*\*\*\*\* ALL UNITS ARE - KIP FEET (UNLESS OTHERWISE Noted) |-----------------------------------------------------------------------| | CHECK FOR FLEXURE TENS/COMP INTERACTION | PRATIO CRITERIA L/C LOC<br>0.904 Eq. H1-1b 4 17.50 | Flexure Comp 0.904 Eq. H1-1b 4 17.50 | Flexure Tens 0.904 Eq. H1-1b<br>
Intermediate Mcx Mrx P<br>
Any P | Internet Mrx Pc | Mcy Mry Pr | | Flexure Comp 2.03E+02 1.84E+02 3.42E+01 | | 4.14E+01 0.00E+00 0.00E+00 | | Flexure Tens 2.03E+02 1.84E+02 4.40E+02 | | 4.14E+01 0.00E+00 0.00E+00 | |-----------------------------------------------------------------------|

# V. AISC 360-10 W LTB Test F.1-3B

#### *Reference*

- **1.** American Institute of Steel Construction. 2010 *Steel Construction Manual. Fourteenth Edition*. AISC: Chicago, IL.
- **2.** American Institute of Steel Construction. 2011. *Design Examples, Version 14.0*. AISC:Chicago, IL. Example F. 1-3B, pp. F14 - F15

**Note:** This reference is freely available for download from the AISC website at [https://www.aisc.org/](https://www.aisc.org/globalassets/aisc/university-programs/teaching-aids/first-semester-design-examples.pdf) [globalassets/aisc/university-programs/teaching-aids/first-semester-design-examples.pdf](https://www.aisc.org/globalassets/aisc/university-programs/teaching-aids/first-semester-design-examples.pdf)

## *Problem*

From reference (2):

Verify the available flexural strength of the W18×50, ASTM A992 beam selected in Example F.1-1A with the beam braced at the ends and center point.

See example F.1-3B in reference (2) for calculations.

## *Comparison*

#### **Table 740: Comparison of results**

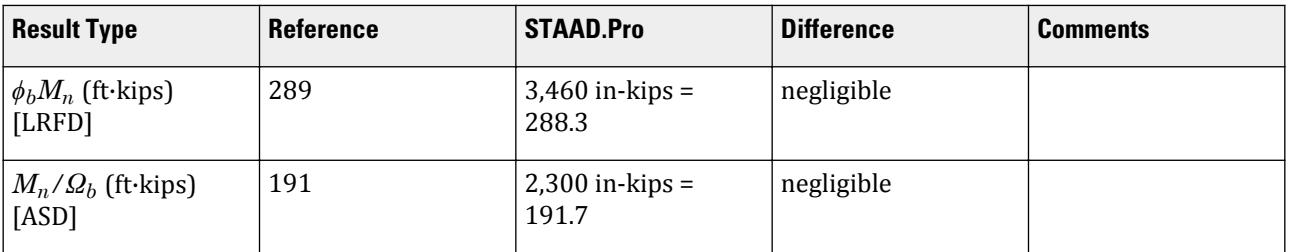

### *STAAD Input*

The file C:\Users\Public\Public Documents\STAAD.Pro CONNECT Edition\Samples\ Verification Models\09 Steel Design\US\AISC\AISC 360-10 - F.STD is typically installed with the program.

**Tip:** You can copy and paste this content directly into a .std file to run in STAAD.Pro.

STAAD SPACE START JOB INFORMATION ENGINEER DATE 25-OCT-12 JOB NAME AISC 360-10 Validation JOB CLIENT Bentley JOB NO 7 END JOB INFORMATION \*\*\*\*\*\*\*\*\*\*\*\*\*\*\*\*\*\*\*\*\*\*\*\*\*\*\*\*\*\*\*\*\*\*\*\*\*\*\*\*\*\*\*\*\*\*\*\*\*\*\*\*\*\*\*\*\*\*\*\* \* AISC Example F.1-3 \* W-SHAPE FLEXURAL MEMBERDESIGN IN STRONG-AXIS BENDING, \* BRACED AT MIDSPAN \* (1 analytical member with 2 unbraced segment) \*\*\*\*\*\*\*\*\*\*\*\*\*\*\*\*\*\*\*\*\*\*\*\*\*\*\*\*\*\*\*\*\*\*\*\*\*\*\*\*\*\*\*\*\*\*\*\*\*\*\*\*\*\*\*\*\*\*\*\* INPUT WIDTH 79 UNIT INCHES KIP JOINT COORDINATES 1 0 0 0; 2 420 0 0; MEMBER INCIDENCES 1 1 2; \*\*\*\*\*\*\*\*\*\*\*\*\*\*\*\*\*\*\*\*\*\*\*\*\*\*\*\*\*\*\*\*\*\*\*\*\*\*\*\*\*\*\*\*\*\*\*\*\*\*\* DEFINE MATERIAL START ISOTROPIC STEEL E 29000 POISSON 0.3 DENSITY 0.000283

ALPHA 1.2e-05 DAMP 0.03 TYPE STEEL STRENGTH FY 36 FU 59 RY 1.5 RT 1.2 END DEFINE MATERIAL \*\*\*\*\*\*\*\*\*\*\*\*\*\*\*\*\*\*\*\*\*\*\*\*\*\*\*\*\*\*\*\*\*\*\*\*\*\*\*\*\*\*\*\*\*\*\*\*\*\*\* MEMBER PROPERTY AMERICAN 1 TABLE ST W18X50 \*\*\*\*\*\*\*\*\*\*\*\*\*\*\*\*\*\*\*\*\*\*\*\*\*\*\*\*\*\*\*\*\*\*\*\*\*\*\*\*\*\*\*\*\*\*\*\*\*\*\* **CONSTANTS** MATERIAL STEEL ALL \*\*\*\*\*\*\*\*\*\*\*\*\*\*\*\*\*\*\*\*\*\*\*\*\*\*\*\*\*\*\*\*\*\*\*\*\*\*\*\*\*\*\*\*\*\*\*\*\*\*\* **SUPPORTS** 1 FIXED BUT MZ 2 FIXED BUT FX MZ \*\*\*\*\*\*\*\*\*\*\*\*\*\*\*\*\*\*\*\*\*\*\*\*\*\*\*\*\*\*\*\*\*\*\*\*\*\*\*\*\*\*\*\*\*\*\*\*\*\*\* LOAD 1 LOADTYPE Dead TITLE LOAD CASE 1 MEMBER LOAD 1 UNI GY -0.0375 \*\* LOAD 2 LOADTYPE Live TITLE LOAD CASE 2 MEMBER LOAD 1 UNI GY -0.0625 \*\* LOAD COMB 3 COMBINATION LOAD CASE 3 1 1.2 2 1.6 \*\* LOAD COMB 4 COMBINATION LOAD CASE 4 1 1.0 2 1.0 \*\*\*\*\*\*\*\*\*\*\*\*\*\*\*\*\*\*\*\*\*\*\*\*\*\*\*\*\*\*\*\*\*\*\*\*\*\*\*\*\*\*\*\*\*\*\*\*\*\*\* PERFORM ANALYSIS \*\* LOAD LIST 3 PARAMETER 1 CODE AISC UNIFIED 2010 METHOD LRFD \* \* ASTM A992 FYLD 50 ALL FU 65 ALL \*CB 0 ALL CB 1.3 ALL \* LX 210 ALL UNT 210 ALL UNB 210 ALL \* MAIN 1 ALL \* TRACK 2 ALL CHECK CODE ALL \*\*\*\*\*\*\*\*\*\*\*\*\*\*\*\*\*\*\*\*\*\*\*\*\*\*\*\*\*\*\*\*\*\*\*\*\*\*\*\*\*\*\*\*\*\*\*\*\*\*\* LOAD LIST 4 PARAMETER 2 CODE AISC UNIFIED 2010 METHOD ASD \* \* ASTM A992
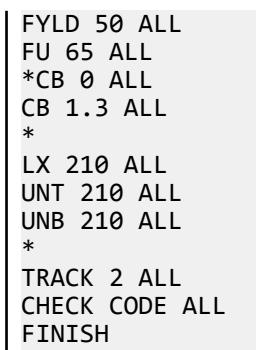

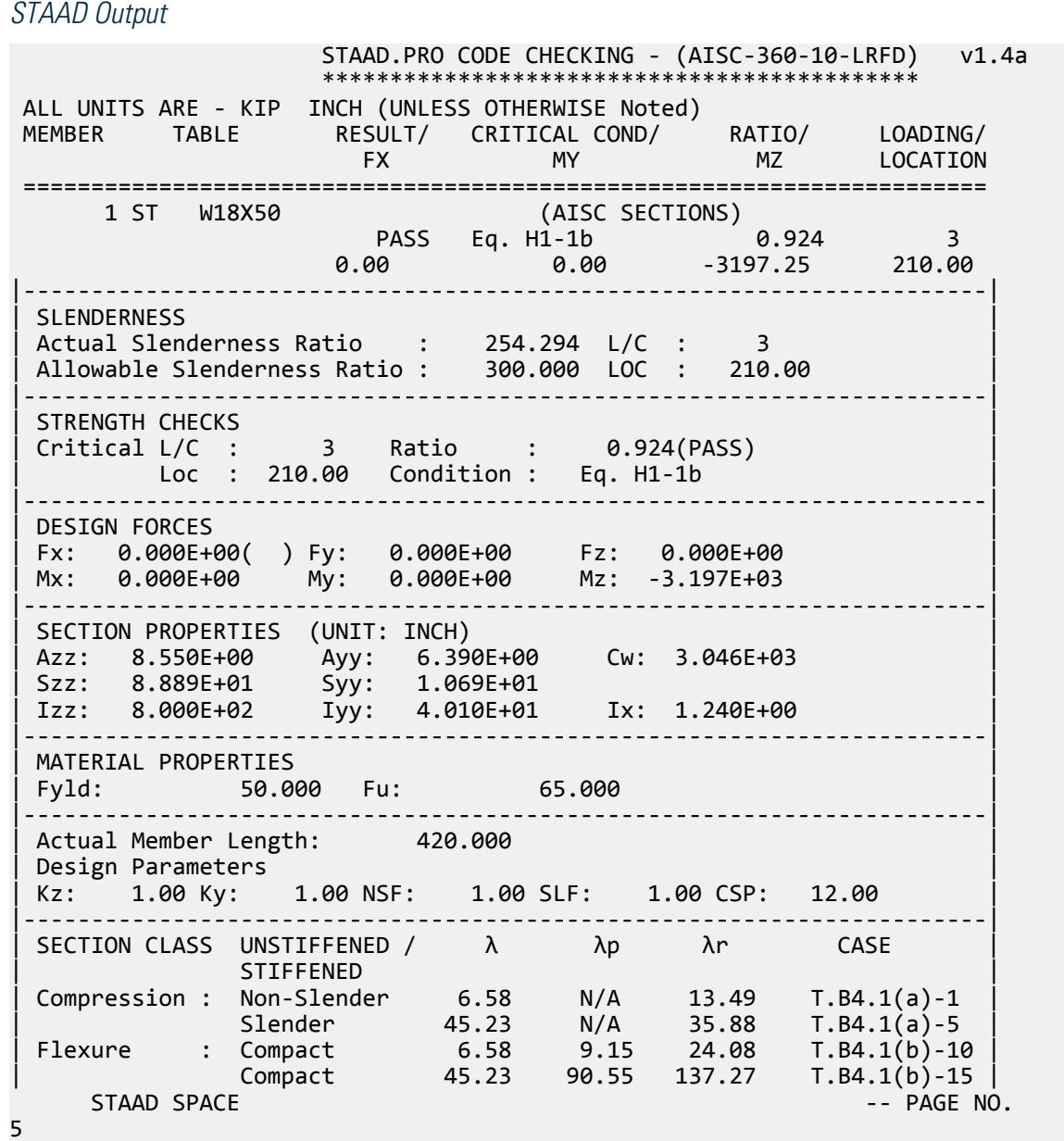

V.Steel Design

 STAAD.PRO CODE CHECKING - (AISC-360-10-LRFD) v1.4a \*\*\*\*\*\*\*\*\*\*\*\*\*\*\*\*\*\*\*\*\*\*\*\*\*\*\*\*\*\*\*\*\*\*\*\*\*\*\*\*\*\*\*\* ALL UNITS ARE - KIP INCH (UNLESS OTHERWISE Noted) |-----------------------------------------------------------------------| CHECK FOR AXIAL TENSION | | | FORCE CAPACITY RATIO CRITERIA L/C LOC | | Yield 0.00E+00 6.61E+02 0.000 Eq. D2-1 3 0.00 | | Rupture 0.00E+00 7.17E+02 0.000 Eq. D2-2 3 0.00 | |-----------------------------------------------------------------------| CHECK FOR AXIAL COMPRESSION | | | FORCE CAPACITY RATIO CRITERIA L/C LOC | | Maj Buck 0.00E+00 5.09E+02 0.000 Eq. E7-1 3 0.00 | | Min Buck 0.00E+00 5.14E+01 0.000 Eq. E7-1 3 0.00 | | Flexural | | Tor Buck 0.00E+00 3.92E+02 0.000 Eq. E7-1 3 0.00 | | Intermediate | | Results Eff Area KL/r Fcr Fe Pn | | Maj Buck 1.42E+01 56.93 3.85E+01 8.83E+01 5.65E+02 | | Min Buck 1.47E+01 254.29 3.88E+00 4.43E+00 5.71E+01 | | Flexural Ag Fcr Pn | | Tor Buck 1.47E+01 2.96E+01 4.36E+02 | |-----------------------------------------------------------------------| CHECK FOR SHEAR | | | FORCE CAPACITY RATIO CRITERIA L/C LOC | | Local-Z 0.00E+00 2.31E+02 0.000 Eq. G2-1 3 0.00 | | Local-Y 3.05E+01 1.92E+02 0.159 Eq. G2-1 3 0.00 | | Intermediate | | Results Aw Cv Kv h/tw Vn | | Local-Z 8.55E+00 1.00 1.20 6.58 2.56E+02 | | Local-Y 6.39E+00 1.00 0.00 45.23 1.92E+02 | |-----------------------------------------------------------------------| CHECK FOR BENDING-YIELDING | | | FORCE CAPACITY RATIO CRITERIA L/C LOC | | Major 3.20E+03 4.54E+03 0.703 Eq. F2-1 3 210.00 | | Minor 0.00E+00 7.47E+02 0.000 Eq. F6-1 3 0.00 | Intermediate Mn My | Major 5.05E+03 0.00E+00 | | Minor 8.30E+02 0.00E+00 | |-----------------------------------------------------------------------| CHECK FOR BENDING-LATERAL TORSIONAL BUCKLING | | | FORCE CAPACITY RATIO CRITERIA L/C LOC | | Major 3.20E+03 3.46E+03 0.924 Eq. F2-3 3 210.00 | | Intermediate Mn Me Cb Lp Lr Lb | | Major 3.84E+03 0.00E+00 1.30 70.01 203.60 210.00 | STAAD SPACE -- PAGE NO. 6 STAAD.PRO CODE CHECKING - (AISC-360-10-LRFD) v1.4a \*\*\*\*\*\*\*\*\*\*\*\*\*\*\*\*\*\*\*\*\*\*\*\*\*\*\*\*\*\*\*\*\*\*\*\*\*\*\*\*\*\*\*\* ALL UNITS ARE - KIP INCH (UNLESS OTHERWISE Noted) |-----------------------------------------------------------------------| CHECK FOR FLEXURE TENS/COMP INTERACTION | RATIO CRITERIA L/C LOC | | | Flexure Comp 0.924 Eq. H1-1b 3 210.00 |

V.Steel Design

| Flexure Tens 0.924 Eq. H1-1b 3 210.00 | | Intermediate Mcx Mrx Pc | | Mcy Mry Pr | | Flexure Comp 3.46E+03 3.20E+03 5.14E+01 | | 7.47E+02 0.00E+00 0.00E+00 | | Flexure Tens 3.46E+03 3.20E+03 6.61E+02 | | 7.47E+02 0.00E+00 0.00E+00 | |-----------------------------------------------------------------------| 77. \*\*\*\*\*\*\*\*\*\*\*\*\*\*\*\*\*\*\*\*\*\*\*\*\*\*\*\*\*\*\*\*\*\*\*\*\*\*\*\*\*\*\*\*\*\*\*\*\*\*\* 78. LOAD LIST 4 79. PARAMETER 2 80. CODE AISC UNIFIED 2010 81. METHOD ASD 82. \* 83. \* ASTM A992 84. FYLD 50 ALL 85. FU 65 ALL 86. \*CB 0 ALL 87. CB 1.3 ALL 88. \* 89. LX 210 ALL 90. UNT 210 ALL 91. UNB 210 ALL 92. \* 93. TRACK 2 ALL 94. CHECK CODE ALL STEEL DESIGN STAAD SPACE **And SPACE** and Security and Security and Security and Security and Security and Security and Security and Security and Security and Security and Security and Security and Security and Security and Security and 7 STAAD.PRO CODE CHECKING - ( AISC-360-10-ASD) v1.4a \*\*\*\*\*\*\*\*\*\*\*\*\*\*\*\*\*\*\*\*\*\*\*\*\*\*\*\*\*\*\*\*\*\*\*\*\*\*\*\*\*\*\*\* ALL UNITS ARE - KIP INCH (UNLESS OTHERWISE Noted) MEMBER TABLE RESULT/ CRITICAL COND/ RATIO/ LOADING/ FX MY MZ LOCATION ======================================================================= 1 ST W18X50 (AISC SECTIONS)  $\blacksquare$  PASS Eq. H1-1b  $\blacksquare$  0.958  $\blacksquare$  4  $0.00$  0.00  $0.00$   $0.00$   $0.00$   $0.2205.00$   $210.00$ |-----------------------------------------------------------------------| | SLENDERNESS | | Actual Slenderness Ratio : 254.294 L/C : 4 | | Allowable Slenderness Ratio : 300.000 LOC : 210.00 | |-----------------------------------------------------------------------| | STRENGTH CHECKS | | Critical L/C : 4 Ratio : 0.958(PASS) | | Loc : 210.00 Condition : Eq. H1-1b | |-----------------------------------------------------------------------| | DESIGN FORCES | | Fx: 0.000E+00( ) Fy: 0.000E+00 Fz: 0.000E+00 | | Mx: 0.000E+00 My: 0.000E+00 Mz: -2.205E+03 | |-----------------------------------------------------------------------| SECTION PROPERTIES (UNIT: INCH) | Azz: 8.550E+00 Ayy: 6.390E+00 Cw: 3.046E+03 | | Szz: 8.889E+01 Syy: 1.069E+01 | | Izz: 8.000E+02 Iyy: 4.010E+01 Ix: 1.240E+00 | |-----------------------------------------------------------------------| | MATERIAL PROPERTIES | Fyld: 50.000 Fu: 65.000

|-----------------------------------------------------------------------| Actual Member Length: 420.000 | Design Parameters | | Kz: 1.00 Ky: 1.00 NSF: 1.00 SLF: 1.00 CSP: 12.00 | |-----------------------------------------------------------------------|  $SECTION CLASS UNSTIFFENED / \lambda \lambda p \lambda r$  CASE<br>STIFFENED | STIFFENED | STIFFENED | STIFFENED | STIFFENED | STIFFENED | STIFFENED | STIFFENED | STIFFENED | ST | Compression : Non-Slender 6.58 N/A 13.49 T.B4.1(a)-1 | | Slender 45.23 N/A 35.88 T.B4.1(a)-5 | | Flexure : Compact 6.58 9.15 24.08 T.B4.1(b)-10 | | Compact 45.23 90.55 137.27 T.B4.1(b)-15 |  $STAAD$  SPACE  $\sim$  PAGE NO. 8 STAAD.PRO CODE CHECKING - ( AISC-360-10-ASD) v1.4a \*\*\*\*\*\*\*\*\*\*\*\*\*\*\*\*\*\*\*\*\*\*\*\*\*\*\*\*\*\*\*\*\*\*\*\*\*\*\*\*\*\*\*\* ALL UNITS ARE - KIP INCH (UNLESS OTHERWISE Noted) |-----------------------------------------------------------------------| CHECK FOR AXIAL TENSION | | | FORCE CAPACITY RATIO CRITERIA L/C LOC | | Yield 0.00E+00 4.40E+02 0.000 Eq. D2-1 4 0.00 | | Rupture 0.00E+00 4.78E+02 0.000 Eq. D2-2 4 0.00 | |-----------------------------------------------------------------------| CHECK FOR AXIAL COMPRESSION | | | FORCE CAPACITY RATIO CRITERIA L/C LOC | | Maj Buck 0.00E+00 3.39E+02 0.000 Eq. E7-1 4 0.00 | | Min Buck 0.00E+00 3.42E+01 0.000 Eq. E7-1 4 0.00 | | Flexural | | Tor Buck 0.00E+00 2.61E+02 0.000 Eq. E7-1 4 0.00 | | Intermediate | | Results Eff Area KL/r Fcr Fe Pn | | Maj Buck 1.42E+01 56.93 3.85E+01 8.83E+01 5.65E+02 | | Min Buck 1.47E+01 254.29 3.88E+00 4.43E+00 5.71E+01 | | Flexural Ag Fcr Pn | | Tor Buck 1.47E+01 2.96E+01 4.36E+02 | |-----------------------------------------------------------------------| CHECK FOR SHEAR | | | FORCE CAPACITY RATIO CRITERIA L/C LOC | | Local-Z 0.00E+00 1.54E+02 0.000 Eq. G2-1 4 0.00 | | Local-Y 2.10E+01 1.28E+02 0.164 Eq. G2-1 4 0.00 | | Intermediate | | Results Aw Cv Kv h/tw Vn | | Local-Z 8.55E+00 1.00 1.20 6.58 2.56E+02 | | Local-Y 6.39E+00 1.00 0.00 45.23 1.92E+02 | |-----------------------------------------------------------------------| CHECK FOR BENDING-YIELDING | | | FORCE CAPACITY RATIO CRITERIA L/C LOC | | Major 2.20E+03 3.02E+03 0.729 Eq. F2-1 4 210.00 | | Minor 0.00E+00 4.97E+02 0.000 Eq. F6-1 4 0.00 | Intermediate Mn My | Major 5.05E+03 0.00E+00 | | Minor 8.30E+02 0.00E+00 | |-----------------------------------------------------------------------| CHECK FOR BENDING-LATERAL TORSIONAL BUCKLING | |

V.Steel Design

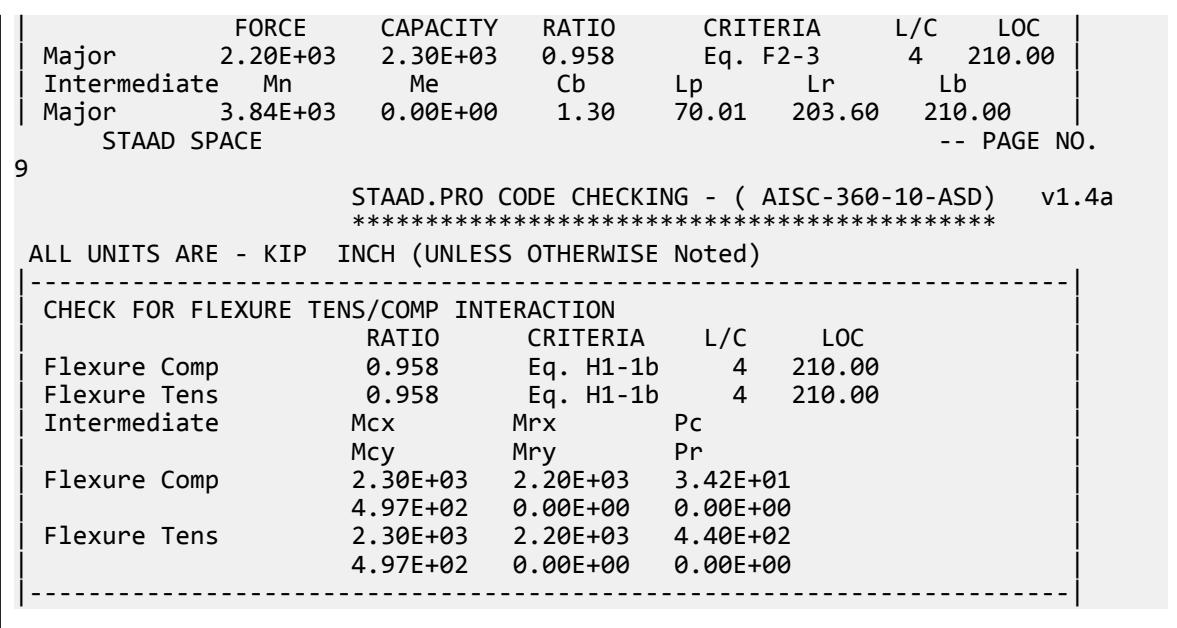

### V. AISC 360-10 C Flex Mem F.2-1

Verify the major axis flexural strength of a compact channel section which is continuously braced per the LRFD and ASD methods for AISC 360-10 code.

### *References*

- **1.** American Institute of Steel Construction. 2010 *Steel Construction Manual. Fourteenth Edition*. AISC: Chicago, IL.
- **2.** American Institute of Steel Construction. 2011. *Design Examples, Version 14.0*. AISC:Chicago, IL. Example F. 2-1A and F.2-1B, pp. F16-F18

#### *Details*

From reference (2):

Select an ASTM A36 channel to serve as a roof edge beam with a simple span of 25 ft. Limit the live load deflection to L/360. The nominal loads are a uniform dead load of 0.23 kip/ft and a uniform live load of 0.69 kip/ft. The beam is continuously braced.

### *Validation*

Ultimate moment:

$$
w_u = 1.2(0.23 \text{ k/ft}) + 1.6(0.69 \text{ k/ft}) = 1.38 \text{ k/ft}
$$

$$
M_u = \frac{1.38(25)^2}{8} = 108 \text{ ft-k}
$$

Service moment:

 $w_a$  = 0.23 k/ft + 0.69 k/ft = 0.92 k/ft

$$
M_a = \frac{0.92(25)^2}{8} = 71.9 \text{ ft-k}
$$

Try a C15×33.9, which has a plastic section modulus,  $Z_x = 50.8$   $in^3$ .

All ASTM A36 grade C-shapes are compact. The member is continuously braced, so therefore the yielding limit state governs.

$$
M_n = M_p = F_y \times Z_x = 36 \times 50.8 = 1,830 \text{ in-k} = 152 \text{ ft-k}
$$

The available flexural strength:

LRFD: 
$$
\phi_b M_n = 0.90(152) = 137 \text{ ft-k}
$$
  
ASD:  $M_n / \Omega_b = \frac{152}{1.67} = 91.0 \text{ ft-k}$ 

#### *Results*

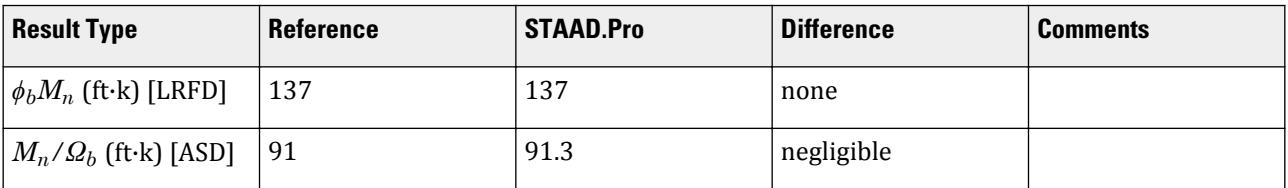

### *STAAD.Pro Input*

The file C:\Users\Public\Public Documents\STAAD.Pro CONNECT Edition\Samples\ Verification Models\09 Steel Design\US\AISC\AISC 360-10 C Flex Mem F.STD is typically installed with the program.

STAAD SPACE START JOB INFORMATION ENGINEER DATE 07-Feb-19 END JOB INFORMATION INPUT WIDTH 79 UNIT FEET KIP JOINT COORDINATES 1 0 0 0; 2 25 0 0; MEMBER INCIDENCES 1 1 2; DEFINE MATERIAL START ISOTROPIC STEEL E 4.176e+06 POISSON 0.3 DENSITY 0.489024 ALPHA 6.5e-06 DAMP 0.03 TYPE STEEL STRENGTH RY 1.5 RT 1.2 END DEFINE MATERIAL MEMBER PROPERTY AMERICAN 1 TABLE ST C15X33 CONSTANTS MATERIAL STEEL ALL

SUPPORTS 1 FIXED BUT MZ 2 FIXED BUT FX MZ LOAD 1 LOADTYPE None TITLE LOAD CASE 1 MEMBER LOAD 1 UNI GY -0.23 LOAD 2 LOADTYPE None TITLE LOAD CASE 2 MEMBER LOAD 1 UNI GY -0.69 LOAD COMB 3 COMBINATION LOAD CASE 3 1 1.2 2 1.6 LOAD COMB 4 COMBINATION LOAD CASE 4 1 1.0 2 1.0 PERFORM ANALYSIS PRINT ANALYSIS RESULTS LOAD LIST 3 PARAMETER 1 CODE AISC UNIFIED 2010 FLX 2 ALL METHOD LRFD TRACK 2 ALL CHECK CODE ALL LOAD LIST 4 PARAMETER 2 CODE AISC UNIFIED 2010 FLX 2 ALL METHOD ASD TRACK 2 ALL CHECK CODE ALL PARAMETER 3 CODE AISC UNIFIED 2010 FU 8352 ALL FYLD 5184 ALL FINISH

### *STAAD.Pro Output*

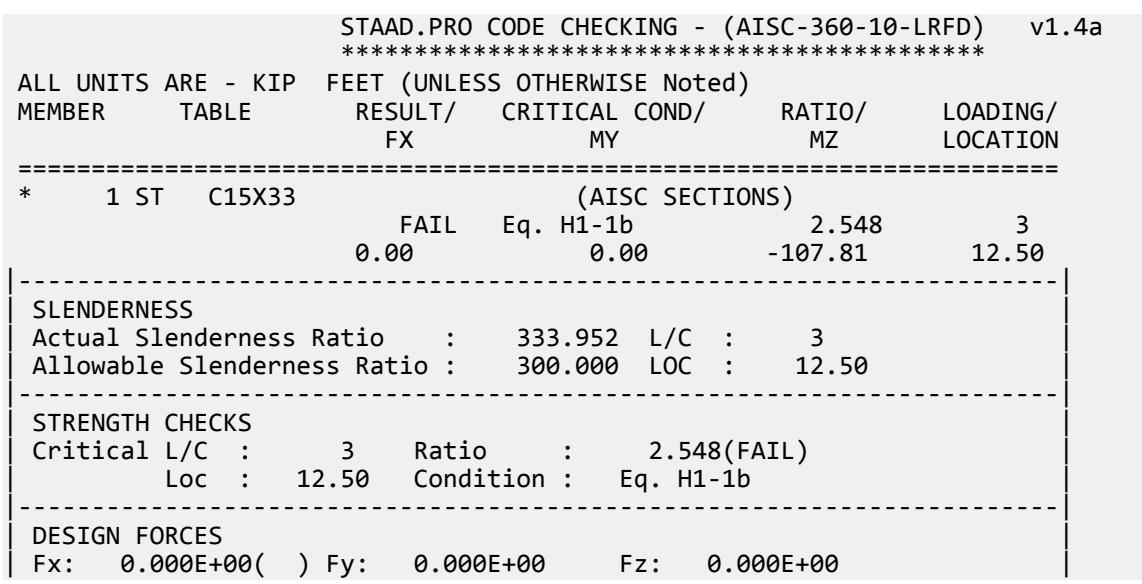

Mx: 0.000E+00 My: 0.000E+00 Mz: -1.078E+02 |-----------------------------------------------------------------------| SECTION PROPERTIES (UNIT: INCH) | Azz: 4.420E+00 Ayy: 6.000E+00 Cw: 3.555E+02 | | Szz: 4.200E+01 Syy: 3.178E+00 | | Izz: 3.150E+02 Iyy: 8.070E+00 Ix: 1.010E+00 | |-----------------------------------------------------------------------| MATERIAL PROPERTIES Fyld: 5183.999 Fu: 8351.999 |-----------------------------------------------------------------------| Actual Member Length: 25.000 | Design Parameters | | Kz: 1.00 Ky: 1.00 NSF: 1.00 SLF: 1.00 CSP: 12.00 | |-----------------------------------------------------------------------| SECTION CLASS UNSTIFFENED / λ λp λr CASE<br>STIFFENED | STIFFENED | | Compression : Non-Slender 5.23 N/A 15.89 T.B4.1(a)-1 | | Non-Slender 34.25 N/A 42.29 T.B4.1(a)-5 | | Flexure : Compact 5.23 10.79 28.38 T.B4.1(b)-10 | | Compact 34.25 106.72 161.78 T.B4.1(b)-15 |  $STAAD$  SPACE  $\sim$  PAGE NO. 7 STAAD.PRO CODE CHECKING - (AISC-360-10-LRFD) v1.4a \*\*\*\*\*\*\*\*\*\*\*\*\*\*\*\*\*\*\*\*\*\*\*\*\*\*\*\*\*\*\*\*\*\*\*\*\*\*\*\*\*\*\*\* ALL UNITS ARE - KIP FEET (UNLESS OTHERWISE Noted) |-----------------------------------------------------------------------| CHECK FOR AXIAL TENSION | | | FORCE CAPACITY RATIO CRITERIA L/C LOC | | Yield 0.00E+00 3.24E+02 0.000 Eq. D2-1 3 0.00 | | Rupture 0.00E+00 4.35E+02 0.000 Eq. D2-2 3 0.00 | |-----------------------------------------------------------------------| CHECK FOR AXIAL COMPRESSION | | | FORCE CAPACITY RATIO CRITERIA L/C LOC | | Maj Buck 0.00E+00 2.79E+02 0.000 Eq. E3-1 3 0.00 | | Min Buck 0.00E+00 2.03E+01 0.000 Eq. E3-1 3 0.00 | | Flexural | | Tor Buck 0.00E+00 2.07E+02 0.000 Eq. E4-1 3 0.00 | | Intermediate | | Results Eff Area KL/r Fcr Fe Pn | | Maj Buck 6.94E-02 53.45 4.46E+03 1.44E+04 3.10E+02 | Min Buck 6.94E-02 333.95 3.24E+02 3.70E+02 2.25E+01 Flexural Ag Fcr Pn | Tor Buck 6.94E-02 3.31E+03 2.30E+02 | |-----------------------------------------------------------------------| CHECK FOR SHEAR | | | FORCE CAPACITY RATIO CRITERIA L/C LOC | | Local-Z 0.00E+00 8.59E+01 0.000 Eq. G2-1 3 0.00 | | Local-Y 1.72E+01 1.17E+02 0.148 Eq. G2-1 3 0.00 | | Intermediate | | Results Aw Cv Kv h/tw Vn | | Local-Z 3.07E-02 1.00 1.20 5.23 9.55E+01 | | Local-Y 4.17E-02 1.00 5.00 34.25 1.30E+02 | |-----------------------------------------------------------------------| CHECK FOR BENDING-YIELDING | |

V.Steel Design

| FORCE CAPACITY RATIO CRITERIA L/C LOC | | Major 1.08E+02 1.37E+02 0.786 Eq. F2-1 3 12.50 | | Minor 0.00E+00 1.37E+01 0.000 Eq. F6-1 3 0.00 | | Intermediate Mn My | | Major 1.52E+02 0.00E+00 | | Minor 1.53E+01 0.00E+00 | |-----------------------------------------------------------------------| CHECK FOR BENDING-LATERAL TORSIONAL BUCKLING | | | FORCE CAPACITY RATIO CRITERIA L/C LOC | | Major 1.08E+02 4.23E+01 2.548 Eq. F2-3 3 12.50 | | Intermediate Mn Me Cb Lp Lr Lb | | Major 4.70E+01 0.00E+00 1.00 3.74 14.49 25.00 |  $STAAD$  SPACE  $\sim$  PAGE NO. 8 STAAD.PRO CODE CHECKING - (AISC-360-10-LRFD) v1.4a \*\*\*\*\*\*\*\*\*\*\*\*\*\*\*\*\*\*\*\*\*\*\*\*\*\*\*\*\*\*\*\*\*\*\*\*\*\*\*\*\*\*\*\* ALL UNITS ARE - KIP FEET (UNLESS OTHERWISE Noted) |-----------------------------------------------------------------------| | CHECK FOR FLEXURE TENS/COMP INTERACTION | | RATIO CRITERIA L/C LOC | | Flexure Comp 2.548 Eq. H1-1b 3 12.50 | | Flexure Tens 2.548 Eq. H1-1b 3 12.50 | | Intermediate Mcx Mrx Pc | | Mcy Mry Pr | | Flexure Comp 4.23E+01 1.08E+02 2.03E+01 | | 1.37E+01 0.00E+00 0.00E+00 | | Flexure Tens 4.23E+01 1.08E+02 3.24E+02 | | 1.37E+01 0.00E+00 0.00E+00 | |-----------------------------------------------------------------------| 47. LOAD LIST 4 48. PARAMETER 2 49. CODE AISC UNIFIED 2010 50. FLX 2 ALL 51. METHOD ASD 52. TRACK 2 ALL 53. CHECK CODE ALL STEEL DESIGN  $STAAD$  SPACE  $\sim$  PAGE NO. 9 STAAD.PRO CODE CHECKING - ( AISC-360-10-ASD) v1.4a \*\*\*\*\*\*\*\*\*\*\*\*\*\*\*\*\*\*\*\*\*\*\*\*\*\*\*\*\*\*\*\*\*\*\*\*\*\*\*\*\*\*\*\* ALL UNITS ARE - KIP FEET (UNLESS OTHERWISE Noted) MEMBER TABLE RESULT/ CRITICAL COND/ RATIO/ LOADING/ FX MY MZ LOCATION ======================================================================= \* 1 ST C15X33 (AISC SECTIONS) FAIL Eq. H1-1b 2.553 4  $0.00$  0.00  $0.00$   $0.00$   $0.00$   $0.00$   $0.01.88$   $12.50$ |-----------------------------------------------------------------------| | SLENDERNESS | | Actual Slenderness Ratio : 333.952 L/C : 4 | | Allowable Slenderness Ratio : 300.000 LOC : 12.50 | |-----------------------------------------------------------------------| | STRENGTH CHECKS | | Critical L/C : 4 Ratio : 2.553(FAIL) | | Loc : 12.50 Condition : Eq. H1-1b |-----------------------------------------------------------------------|

| DESIGN FORCES | | Fx: 0.000E+00( ) Fy: 0.000E+00 Fz: 0.000E+00 | | Mx: 0.000E+00 My: 0.000E+00 Mz: -7.188E+01 | |-----------------------------------------------------------------------| SECTION PROPERTIES (UNIT: INCH) | Azz: 4.420E+00 Ayy: 6.000E+00 Cw: 3.555E+02 | | Szz: 4.200E+01 Syy: 3.178E+00 | | Izz: 3.150E+02 Iyy: 8.070E+00 Ix: 1.010E+00 | |-----------------------------------------------------------------------| | MATERIAL PROPERTIES | | Fyld: 5183.999 Fu: 8351.999 |-----------------------------------------------------------------------| Actual Member Length: 25.000 Design Parameters Kz: 1.00 Ky: 1.00 NSF: 1.00 SLF: 1.00 CSP: 12.00 |-----------------------------------------------------------------------|  $SECTION CLASS UNSTIFFENED / \lambda$   $\lambda p$   $\lambda r$  CASE | STIFFENED | STIFFENED | STIFFENED | STIFFENED | STIFFENED | STIFFENED | STIFFENED | STIFFENED | ST | Compression : Non-Slender 5.23 N/A 15.89 T.B4.1(a)-1 | | Non-Slender 34.25 N/A 42.29 T.B4.1(a)-5 | | Flexure : Compact 5.23 10.79 28.38 T.B4.1(b)-10 | | Compact 34.25 106.72 161.78 T.B4.1(b)-15 |  $STAAD$  SPACE  $\sim$  PAGE NO. 10 STAAD.PRO CODE CHECKING - ( AISC-360-10-ASD) v1.4a \*\*\*\*\*\*\*\*\*\*\*\*\*\*\*\*\*\*\*\*\*\*\*\*\*\*\*\*\*\*\*\*\*\*\*\*\*\*\*\*\*\*\*\* ALL UNITS ARE - KIP FEET (UNLESS OTHERWISE Noted) |-----------------------------------------------------------------------| CHECK FOR AXIAL TENSION | | | FORCE CAPACITY RATIO CRITERIA L/C LOC | | Yield 0.00E+00 2.16E+02 0.000 Eq. D2-1 4 0.00 | | Rupture 0.00E+00 2.90E+02 0.000 Eq. D2-2 4 0.00 | |-----------------------------------------------------------------------| CHECK FOR AXIAL COMPRESSION | | | FORCE CAPACITY RATIO CRITERIA L/C LOC | | Maj Buck 0.00E+00 1.85E+02 0.000 Eq. E3-1 4 0.00 | | Min Buck 0.00E+00 1.35E+01 0.000 Eq. E3-1 4 0.00 | | Flexural | | Tor Buck 0.00E+00 1.38E+02 0.000 Eq. E4-1 4 0.00 | | Intermediate | | Results Eff Area KL/r Fcr Fe Pn | | Maj Buck 6.94E-02 53.45 4.46E+03 1.44E+04 3.10E+02 | | Min Buck 6.94E-02 333.95 3.24E+02 3.70E+02 2.25E+01 | | Flexural Ag Fcr Pn | | Tor Buck 6.94E-02 3.31E+03 2.30E+02 | |-----------------------------------------------------------------------| CHECK FOR SHEAR | | | FORCE CAPACITY RATIO CRITERIA L/C LOC | | Local-Z 0.00E+00 5.72E+01 0.000 Eq. G2-1 4 0.00 | | Local-Y 1.15E+01 7.76E+01 0.148 Eq. G2-1 4 0.00 | | Intermediate | | Results Aw Cv Kv h/tw Vn | | Local-Z 3.07E-02 1.00 1.20 5.23 9.55E+01 | | Local-Y 4.17E-02 1.00 5.00 34.25 1.30E+02 | |-----------------------------------------------------------------------|

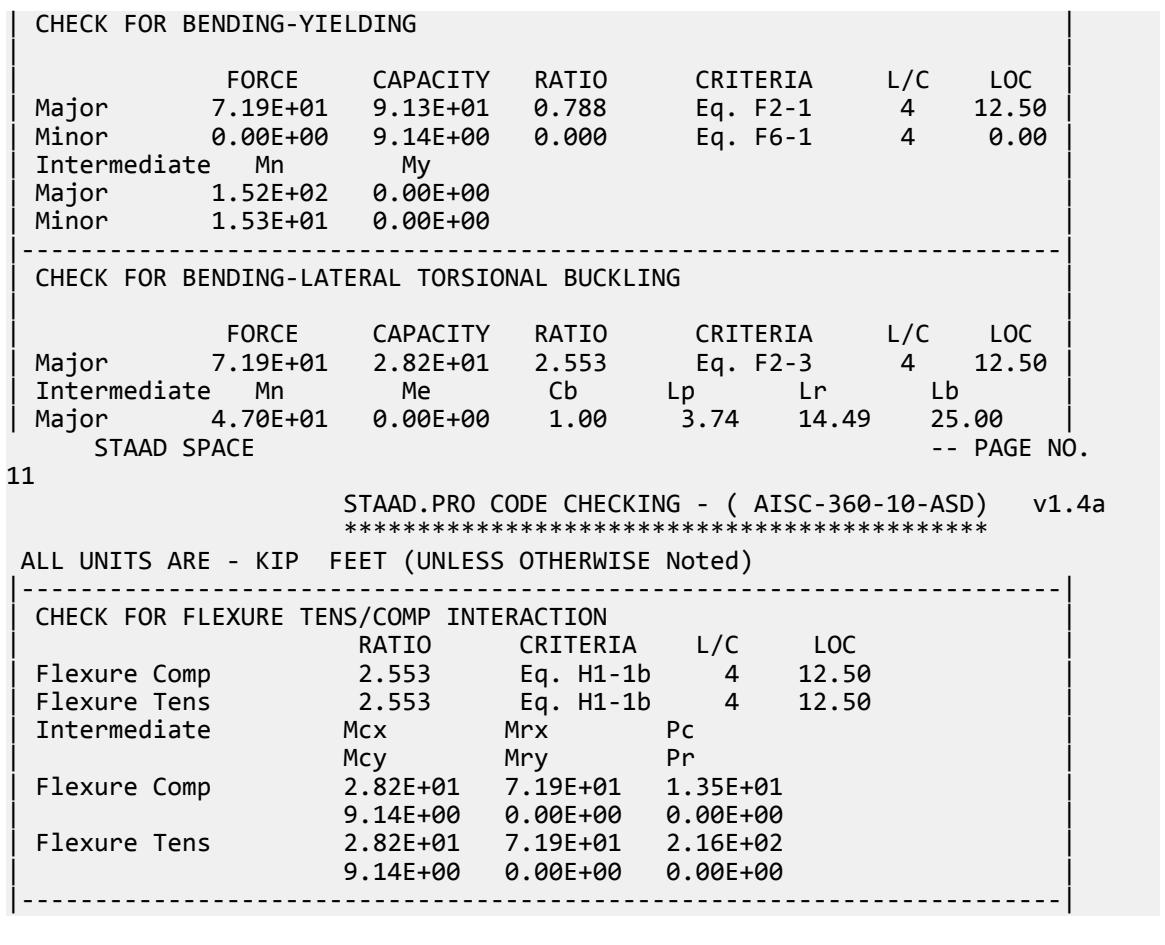

# V. AISC 360-10 C LTB Test F.2-2

Verify the lateral flexural strength of a compact channel section braced at the fifth points per the LRFD and ASD methods of the AISC 360-10 code.

### *Reference*

- **1.** American Institute of Steel Construction. 2010 *Steel Construction Manual. Fourteenth Edition*. AISC: Chicago, IL.
- **2.** American Institute of Steel Construction. 2011. *Design Examples, Version 14.0*. AISC:Chicago, IL. Example F. 2-2A and F.2-2B, pp F-19 - F21

### *Problem*

Check a C15x33.9 channel of ASTM A36 steel which serves as a roof edge beam. The simple span is 25 ft. The nominal loads on the member are a dead load 0.23 kip/ft and a uniform live load of 0.69 kip/ft. The beam is braced at fifth points and at ends.

### *Validation*

Ultimate moment:

$$
w_u = 1.2(0.23 \text{ k/ft}) + 1.6(0.69 \text{ k/ft}) = 1.38 \text{ k/ft}
$$

$$
M_u = \frac{1.38(25)^2}{8} = 108 \text{ ft-k}
$$

Service moment:

 $w_a$  = 0.23 k/ft + 0.69 k/ft = 0.92 k/ft

$$
M_a = \frac{0.92(25)^2}{8} = 71.9 \text{ ft-k}
$$

The unbraced length,  $>L_b = 5 \text{ ft}$ .

Try a C15×33.9, which has a plastic section modulus,  $Z_x = 50.8$   $in^3$ .

The lateral-torsional buckling modification factor,  $C_b = 1.0$  for the center span of this bracing & loading condition.

$$
L_p = 1.76r_y \sqrt{\frac{E}{F_y}} = 1.76(0.901)\sqrt{\frac{29,000}{36}} \left(\frac{1}{12}\right) = 3.75 \text{ft}
$$
\n(F2-5)

$$
L_r = \pi r_{ts} \sqrt{\frac{E}{0.7F_y}} = \pi (1.13) \sqrt{\frac{29,000}{0.7 \times 36}} \left(\frac{1}{12}\right) = 10.0 \text{ ft}
$$
 (F2-6)

**Note:** This is the simplified, conservative calculation for *L<sup>r</sup>* per the User Note used to verify that the section is in the plastic-elastic range. The reference uses the more exact calculation but the resulting flexural strength values are essentially equal.

$$
L_p \le L_b \le L_r
$$

All ASTM A36 grade C-shapes are compact.

The nominal flexural strength for the flexural yielding limit state is:

$$
M_n = M_p = F_y \times Z_x = 36 \times 50.8 = 1,830 \text{ in-k} = 152 \text{ ft-k}
$$

The nominal flexural strength for the lateral-torsional buckling limit state is:

$$
M_n = C_b \Big[ M_p - (M_p - 0.7F_y S_x) \Big( \frac{L_b - L_p}{L_r - L_p} \Big) \Big]
$$
  
= 1.0 \Big[ 1, 830 - (1, 830 - 0.7 × 36 × 42) \Big( \frac{5 - 3.75}{10 - 3.75} \Big) \Big] \Big( \frac{1}{12} \Big) = 145 ft-k

The available flexural strength:

LRFD: 
$$
\phi_b M_n = 0.90(145) = 131 \text{ ft} \cdot \text{k}
$$
  
ASD:  $M_n / \Omega_b = {^{131}}/_{1.67} = 86.8 \text{ ft} \cdot \text{k}$ 

### *Comparison*

#### **Table 741: Comparison of results**

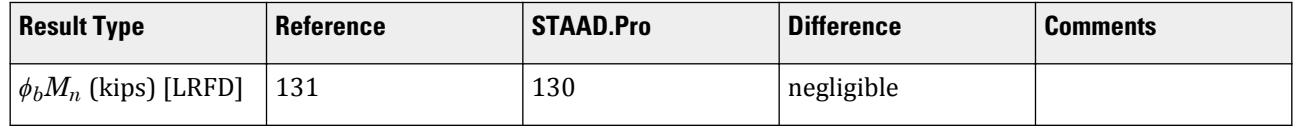

V.Steel Design

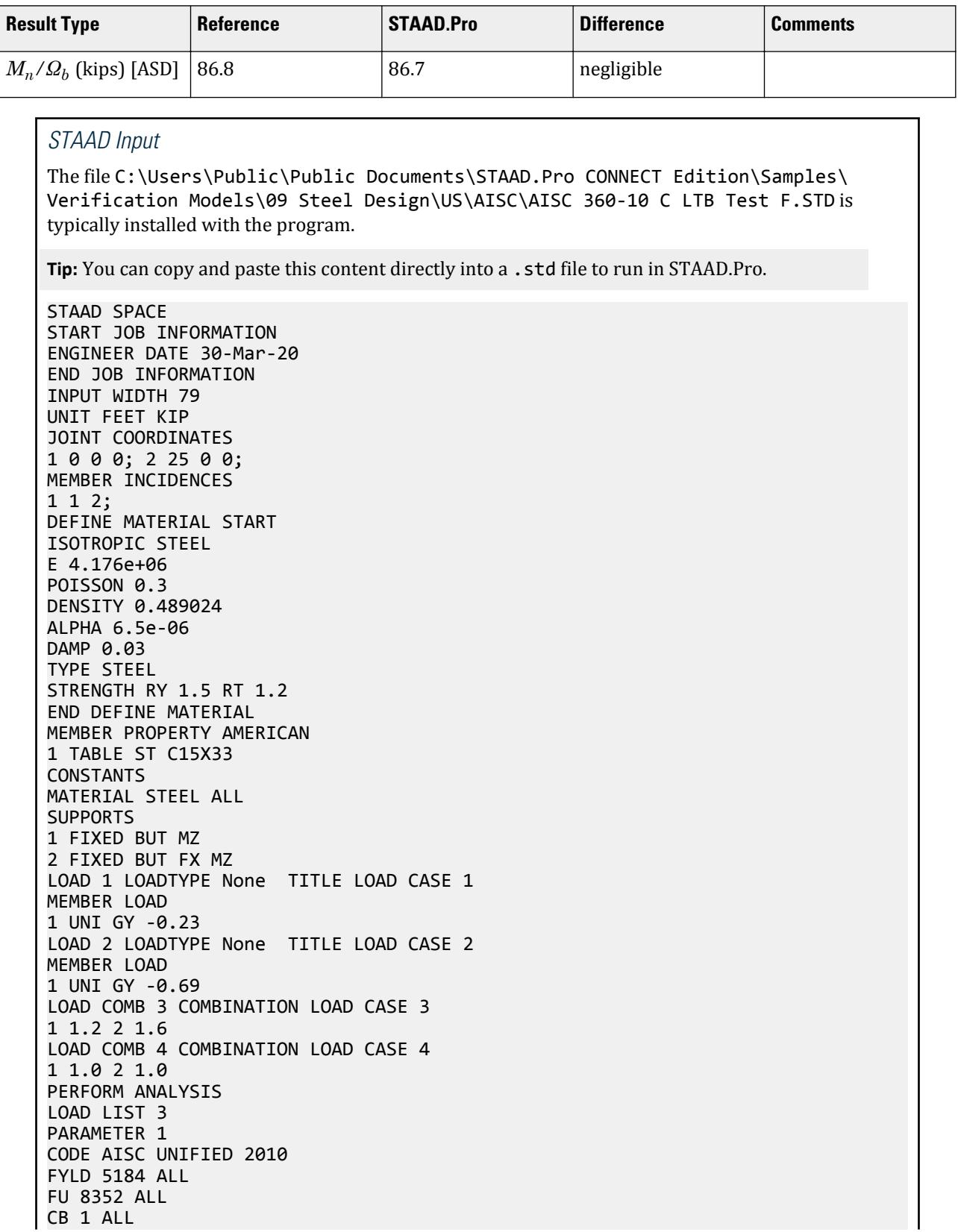

FLX 1 ALL METHOD LRFD TRACK 2 ALL UNB 5 ALL UNT 5 ALL CHECK CODE ALL LOAD LIST 4 PARAMETER 2 CODE AISC UNIFIED 2010 FYLD 5184 ALL FU 8352 ALL CB 1 ALL FLX 1 ALL METHOD ASD TRACK 2 ALL UNB 5 ALL UNT 5 ALL CHECK CODE ALL FINISH

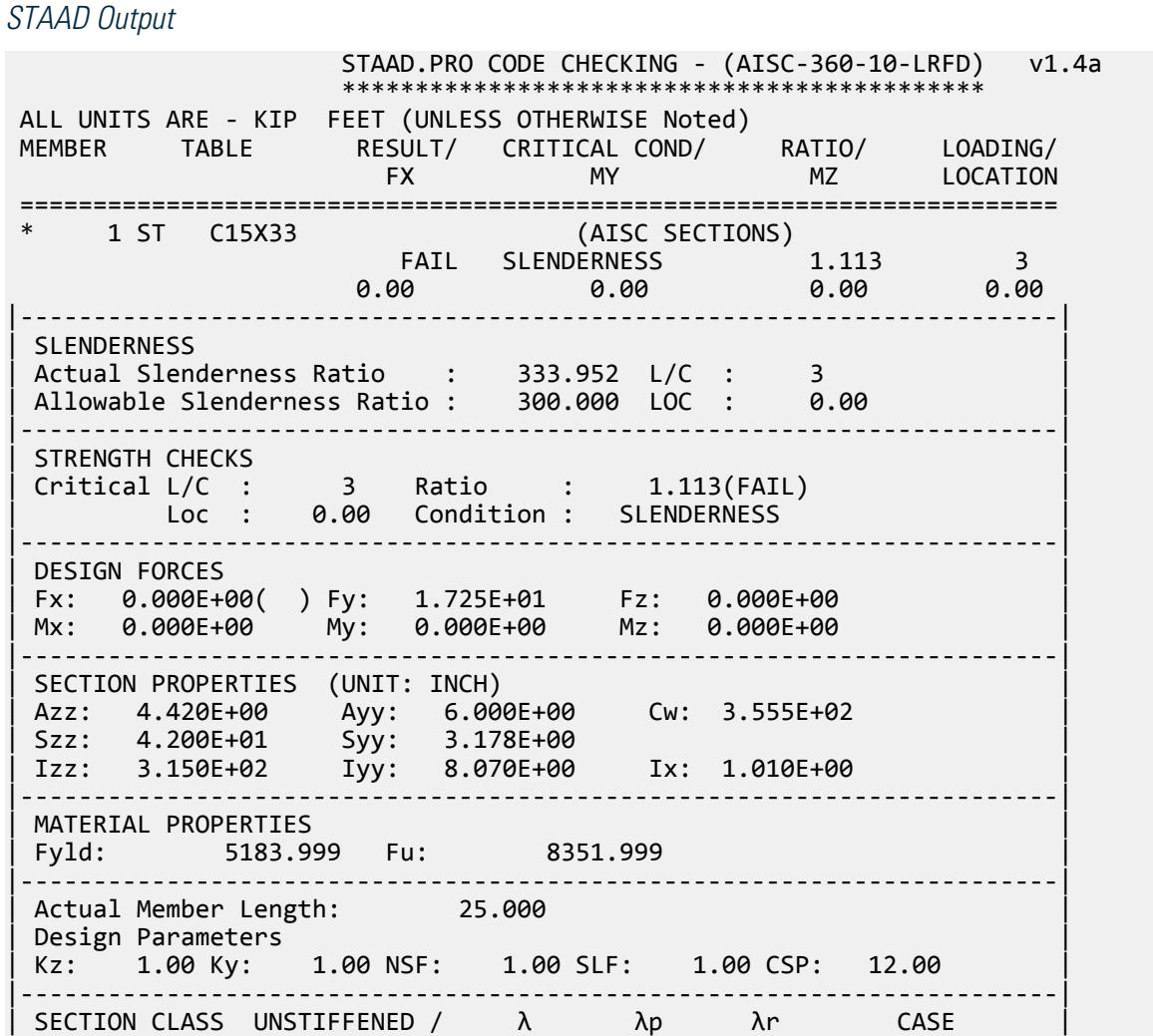

V.Steel Design

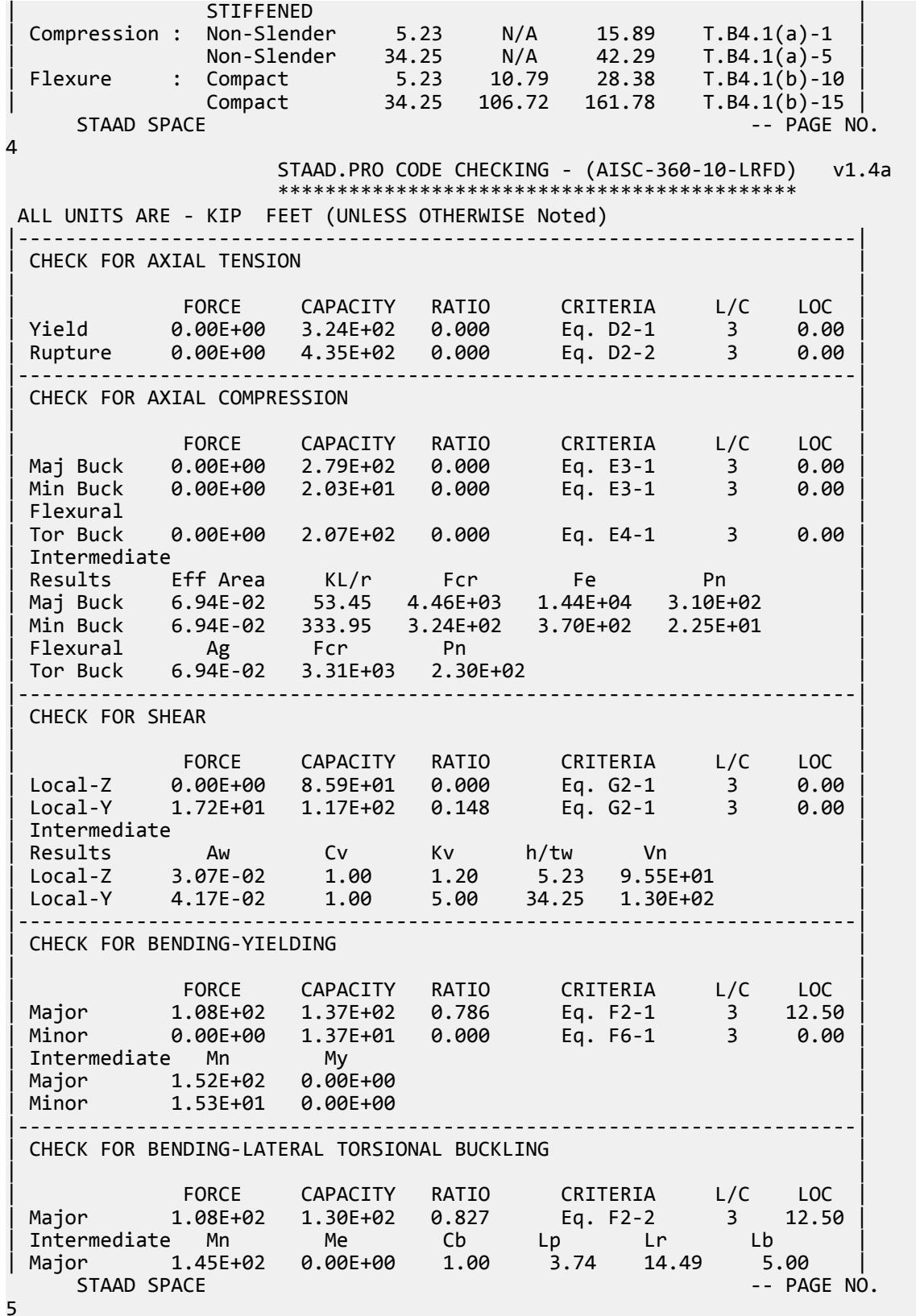

V.Steel Design

 STAAD.PRO CODE CHECKING - (AISC-360-10-LRFD) v1.4a \*\*\*\*\*\*\*\*\*\*\*\*\*\*\*\*\*\*\*\*\*\*\*\*\*\*\*\*\*\*\*\*\*\*\*\*\*\*\*\*\*\*\*\* ALL UNITS ARE - KIP FEET (UNLESS OTHERWISE Noted) |-----------------------------------------------------------------------| | CHECK FOR FLEXURE TENS/COMP INTERACTION | | RATIO CRITERIA L/C LOC | | Flexure Comp 0.827 Eq. H1-1b 3 12.50 | | Flexure Tens 0.827 Eq. H1-1b 3 12.50 | | Intermediate Mcx Mrx Pc | | Mcy Mry Pr | | Flexure Comp 1.30E+02 1.08E+02 2.03E+01 | | 1.37E+01 0.00E+00 0.00E+00 | | Flexure Tens 1.30E+02 1.08E+02 3.24E+02 | | 1.37E+01 0.00E+00 0.00E+00 | |-----------------------------------------------------------------------| 51. LOAD LIST 4 52. PARAMETER 2 53. CODE AISC UNIFIED 2010 54. FYLD 5184 ALL 55. FU 8352 ALL 56. CB 1 ALL 57. FLX 1 ALL 58. METHOD ASD 59. TRACK 2 ALL 60. UNB 5 ALL 61. UNT 5 ALL 62. CHECK CODE ALL STEEL DESIGN STAAD SPACE  $\sim$  PAGE NO. 6 STAAD.PRO CODE CHECKING - ( AISC-360-10-ASD) v1.4a \*\*\*\*\*\*\*\*\*\*\*\*\*\*\*\*\*\*\*\*\*\*\*\*\*\*\*\*\*\*\*\*\*\*\*\*\*\*\*\*\*\*\*\* ALL UNITS ARE - KIP FEET (UNLESS OTHERWISE Noted) MEMBER TABLE RESULT/ CRITICAL COND/ RATIO/ LOADING/ FX MY MZ LOCATION ======================================================================= \* 1 ST C15X33 (AISC SECTIONS) FAIL SLENDERNESS 1.113 4  $0.00$  0.00 0.00 0.00 0.00 0.00 |-----------------------------------------------------------------------| | SLENDERNESS | | Actual Slenderness Ratio : 333.952 L/C : 4 | | Allowable Slenderness Ratio : 300.000 LOC : 0.00 | |-----------------------------------------------------------------------| | STRENGTH CHECKS | | Critical L/C : 4 Ratio : 1.113(FAIL) | | Loc : 0.00 Condition : SLENDERNESS | |-----------------------------------------------------------------------| | DESIGN FORCES | | Fx: 0.000E+00( ) Fy: 1.150E+01 Fz: 0.000E+00 | | Mx: 0.000E+00 My: 0.000E+00 Mz: 0.000E+00 | |-----------------------------------------------------------------------| SECTION PROPERTIES (UNIT: INCH) | Azz: 4.420E+00 Ayy: 6.000E+00 Cw: 3.555E+02 | | Szz: 4.200E+01 Syy: 3.178E+00 | | Izz: 3.150E+02 Iyy: 8.070E+00 Ix: 1.010E+00 | |-----------------------------------------------------------------------| | MATERIAL PROPERTIES |

| Fyld: 5183.999 Fu: 8351.999 | |-----------------------------------------------------------------------| Actual Member Length: 25.000 | Design Parameters | | Kz: 1.00 Ky: 1.00 NSF: 1.00 SLF: 1.00 CSP: 12.00 | |-----------------------------------------------------------------------| | SECTION CLASS UNSTIFFENED / λ λp λr CASE | | STIFFENED | | Compression : Non-Slender 5.23 N/A 15.89 T.B4.1(a)-1 | | Non-Slender 34.25 N/A 42.29 T.B4.1(a)-5 | | Flexure : Compact 5.23 10.79 28.38 T.B4.1(b)-10 | | Compact 34.25 106.72 161.78 T.B4.1(b)-15 |  $STAAD$  SPACE  $\sim$  PAGE NO. 7 STAAD.PRO CODE CHECKING - ( AISC-360-10-ASD) v1.4a \*\*\*\*\*\*\*\*\*\*\*\*\*\*\*\*\*\*\*\*\*\*\*\*\*\*\*\*\*\*\*\*\*\*\*\*\*\*\*\*\*\*\*\* ALL UNITS ARE - KIP FEET (UNLESS OTHERWISE Noted) |-----------------------------------------------------------------------| CHECK FOR AXIAL TENSION | | | FORCE CAPACITY RATIO CRITERIA L/C LOC | | Yield 0.00E+00 2.16E+02 0.000 Eq. D2-1 4 0.00 | | Rupture 0.00E+00 2.90E+02 0.000 Eq. D2-2 4 0.00 | |-----------------------------------------------------------------------| CHECK FOR AXIAL COMPRESSION | | | FORCE CAPACITY RATIO CRITERIA L/C LOC | | Maj Buck 0.00E+00 1.85E+02 0.000 Eq. E3-1 4 0.00 | | Min Buck 0.00E+00 1.35E+01 0.000 Eq. E3-1 4 0.00 | | Flexural | | Tor Buck 0.00E+00 1.38E+02 0.000 Eq. E4-1 4 0.00 | | Intermediate | | Results Eff Area KL/r Fcr Fe Pn | | Maj Buck 6.94E-02 53.45 4.46E+03 1.44E+04 3.10E+02 | | Min Buck 6.94E-02 333.95 3.24E+02 3.70E+02 2.25E+01 | | Flexural Ag Fcr Pn | | Tor Buck 6.94E-02 3.31E+03 2.30E+02 | |-----------------------------------------------------------------------| CHECK FOR SHEAR | | | FORCE CAPACITY RATIO CRITERIA L/C LOC | | Local-Z 0.00E+00 5.72E+01 0.000 Eq. G2-1 4 0.00 | | Local-Y 1.15E+01 7.76E+01 0.148 Eq. G2-1 4 0.00 | | Intermediate | | Results Aw Cv Kv h/tw Vn | | Local-Z 3.07E-02 1.00 1.20 5.23 9.55E+01 | | Local-Y 4.17E-02 1.00 5.00 34.25 1.30E+02 | |-----------------------------------------------------------------------| CHECK FOR BENDING-YIELDING | | | FORCE CAPACITY RATIO CRITERIA L/C LOC | | Major 7.19E+01 9.13E+01 0.788 Eq. F2-1 4 12.50 | | Minor 0.00E+00 9.14E+00 0.000 Eq. F6-1 4 0.00 | Intermediate Mn My | Major 1.52E+02 0.00E+00 | | Minor 1.53E+01 0.00E+00 | |-----------------------------------------------------------------------| CHECK FOR BENDING-LATERAL TORSIONAL BUCKLING

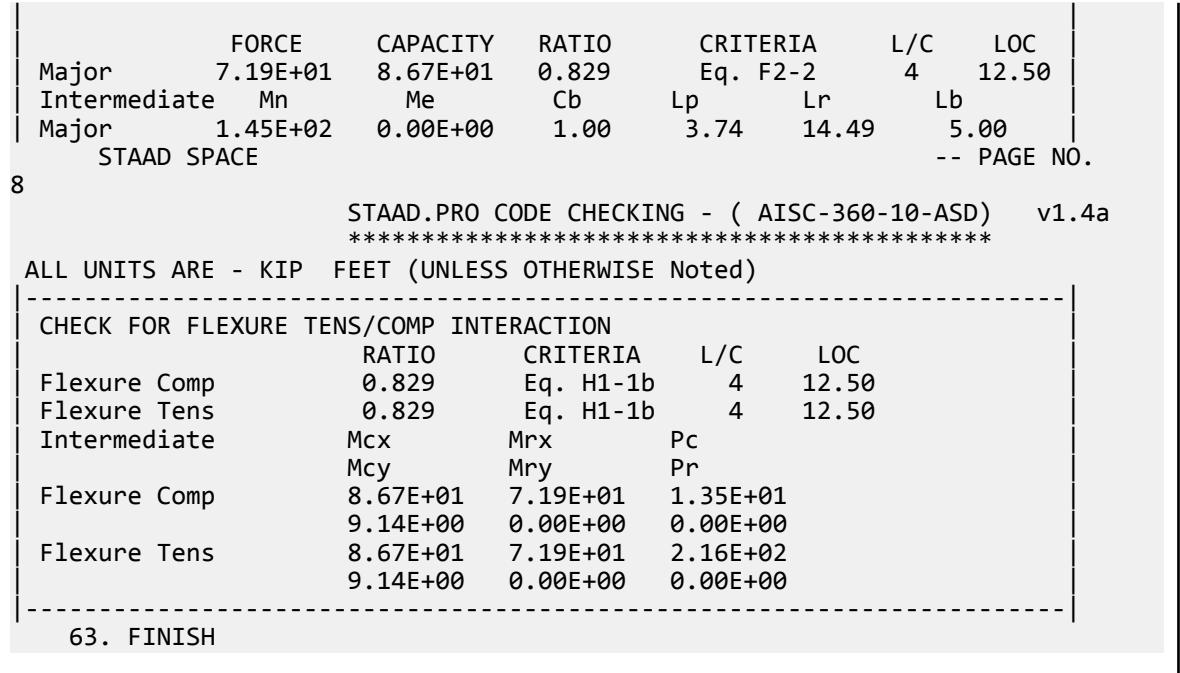

# V. AISC 360-10 W Local Buckling F.3

Verify the leg local buckling flexural strength of a non-compact wide flange section per the LRFD and ASD methods of the AISC 360-10 code.

### *References*

- **1.** American Institute of Steel Construction. 2010 *Steel Construction Manual. Fourteenth Edition*. AISC: Chicago, IL.
- **2.** American Institute of Steel Construction. 2011. *Design Examples, Version 14.0*. AISC:Chicago, IL. Example F.3A and F.3B, pp. F22 - F25

**Note:** This reference is freely available for download from the AISC website at [https://www.aisc.org/](https://www.aisc.org/globalassets/aisc/university-programs/teaching-aids/first-semester-design-examples.pdf) [globalassets/aisc/university-programs/teaching-aids/first-semester-design-examples.pdf](https://www.aisc.org/globalassets/aisc/university-programs/teaching-aids/first-semester-design-examples.pdf)

#### *Details*

From reference (2):

Select an ASTM A992 W-shape beam with a simple span of 40 ft. The nominal loads are a uniform dead load of 0.05 kip/ft and two equal 18 kip concentrated live loads acting at the third points of the beam. The beam is continuously braced.

See example F.3A and F.3B in reference (2) for calculations.

V.Steel Design

# *Results*

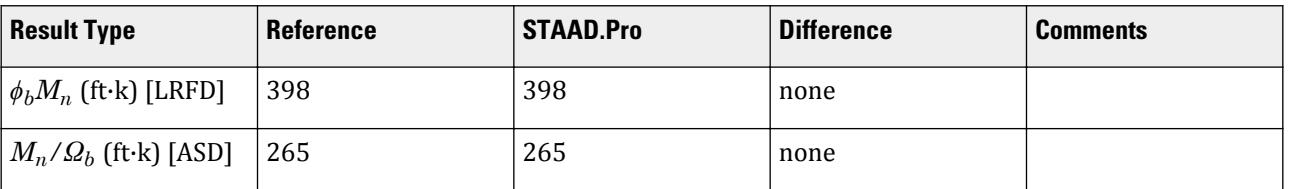

# *STAAD.Pro Input*

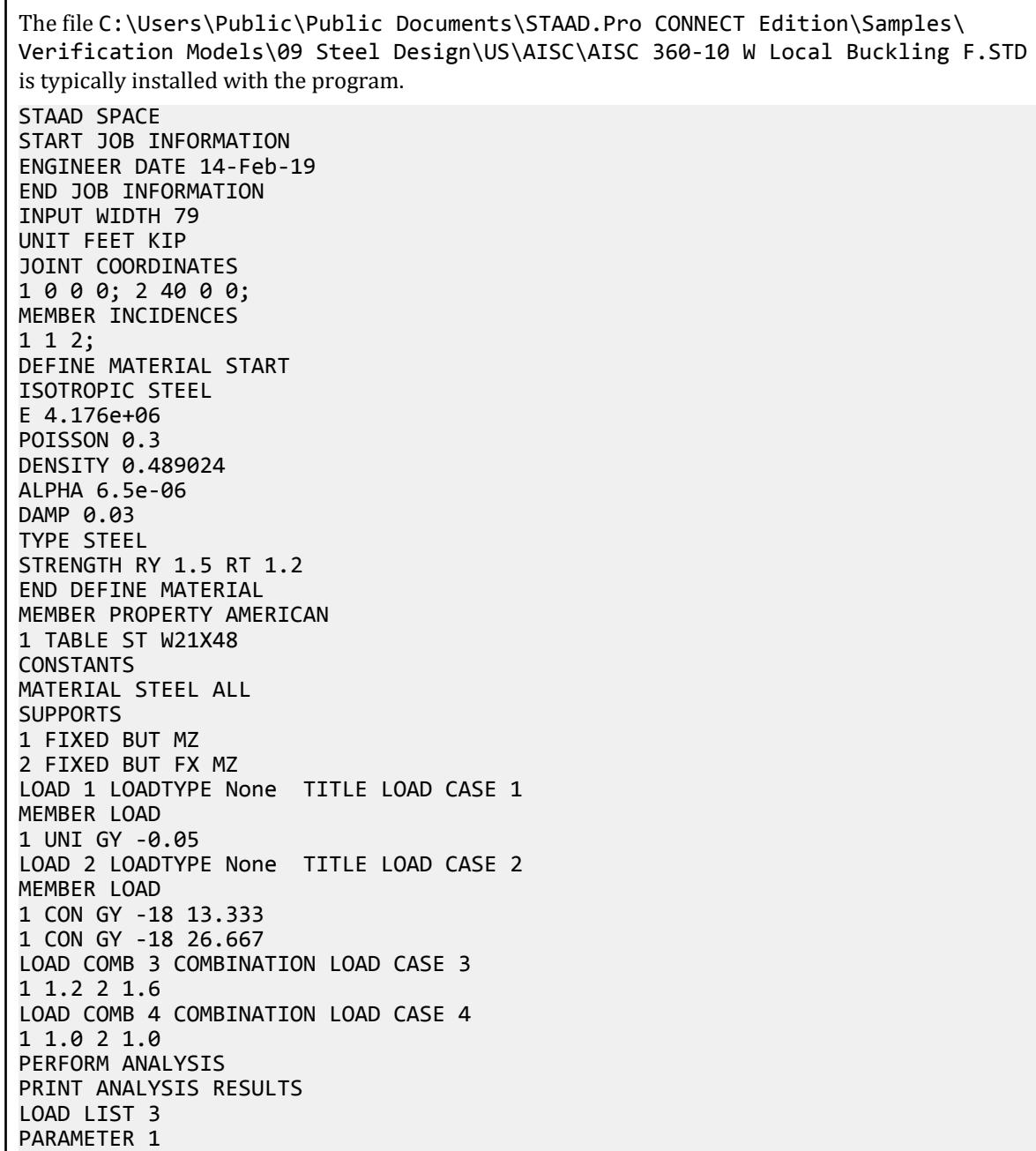

CODE AISC UNIFIED 2010

FU 9360 ALL FYLD 7200 ALL FLX 2 ALL METHOD LRFD TRACK 2 ALL CHECK CODE ALL LOAD LIST 4 PARAMETER 2 CODE AISC UNIFIED 2010 FU 9360 ALL FYLD 7200 ALL FLX 2 ALL METHOD ASD TRACK 2 ALL CHECK CODE ALL FINISH

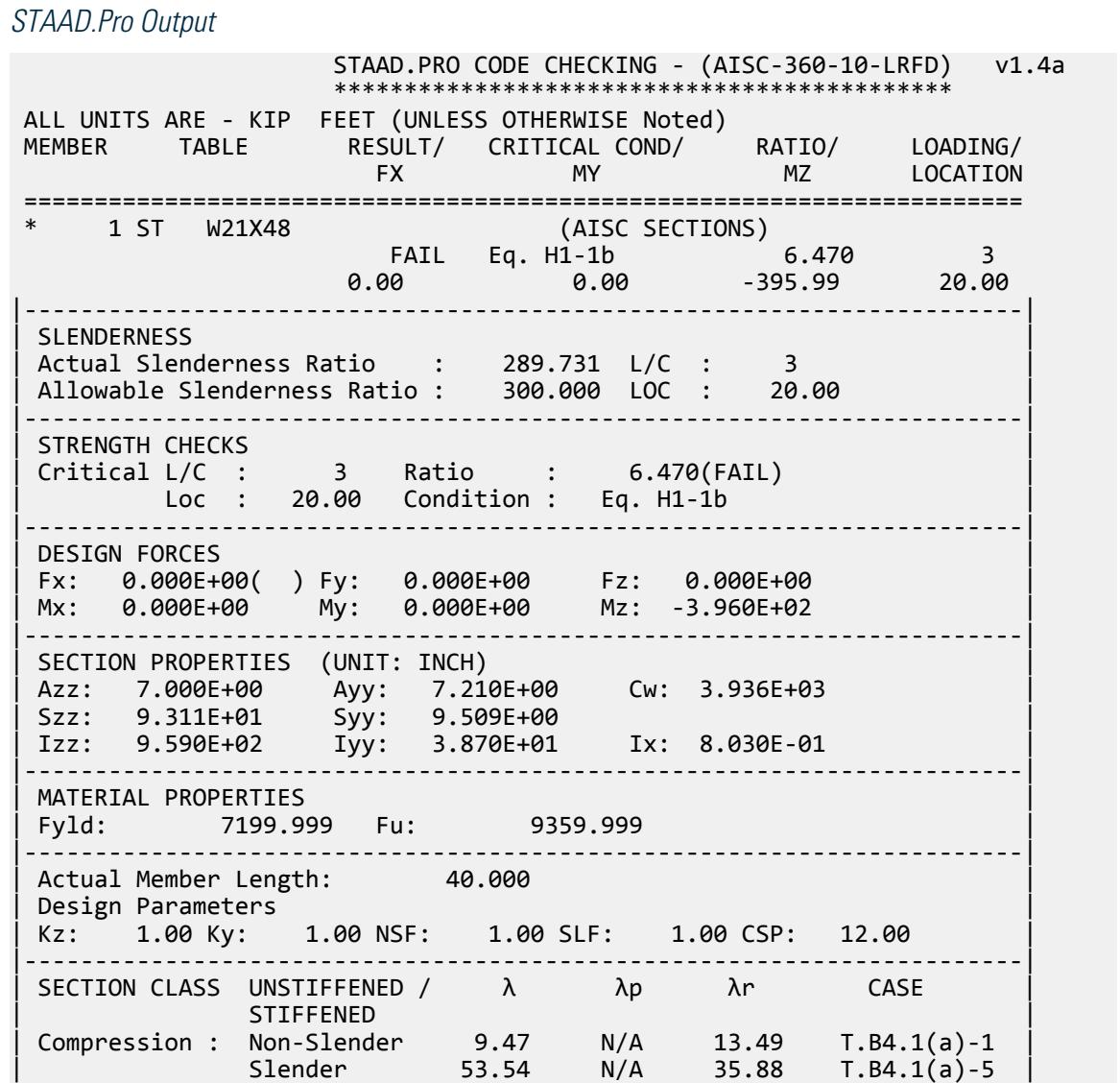

V.Steel Design

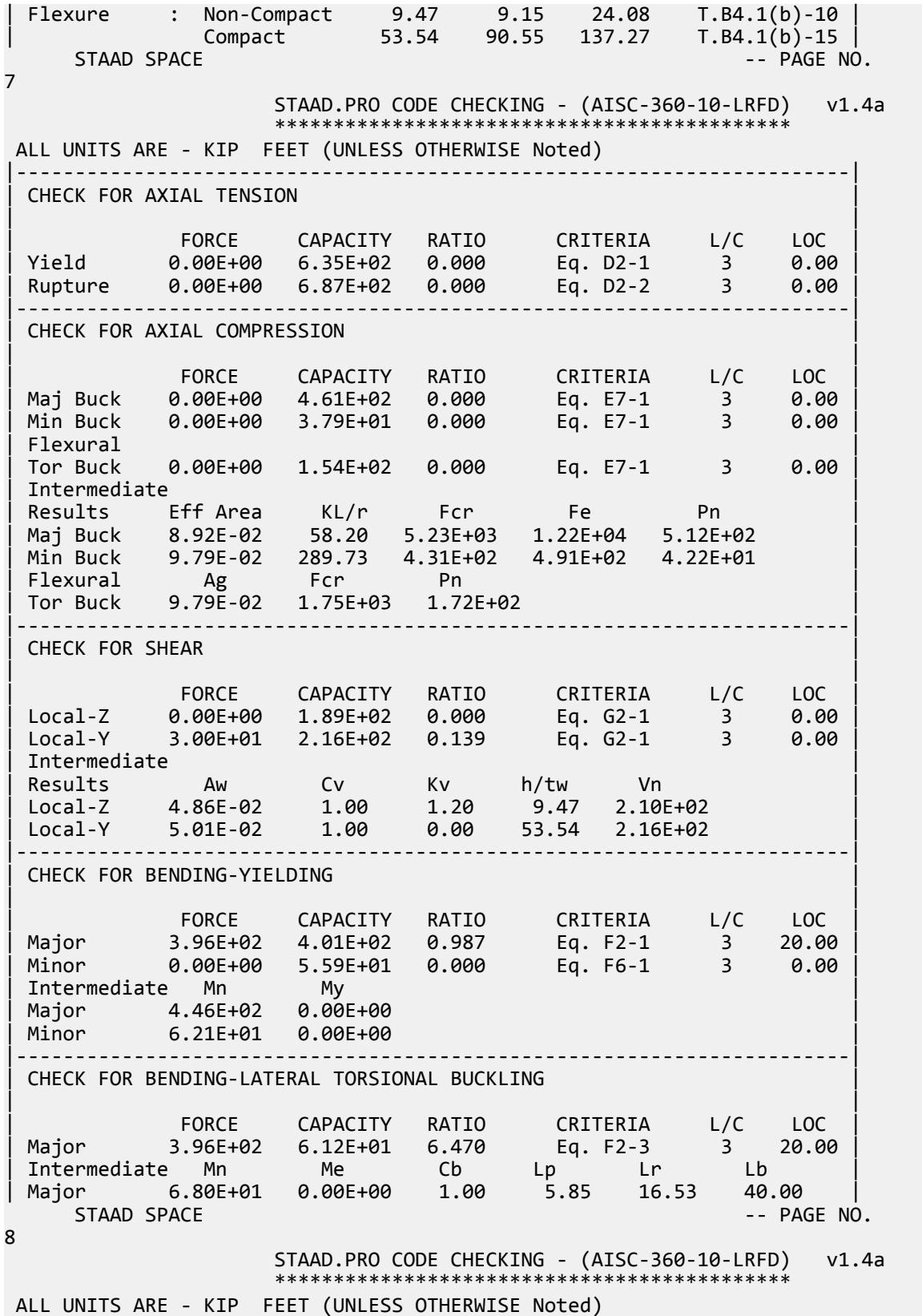

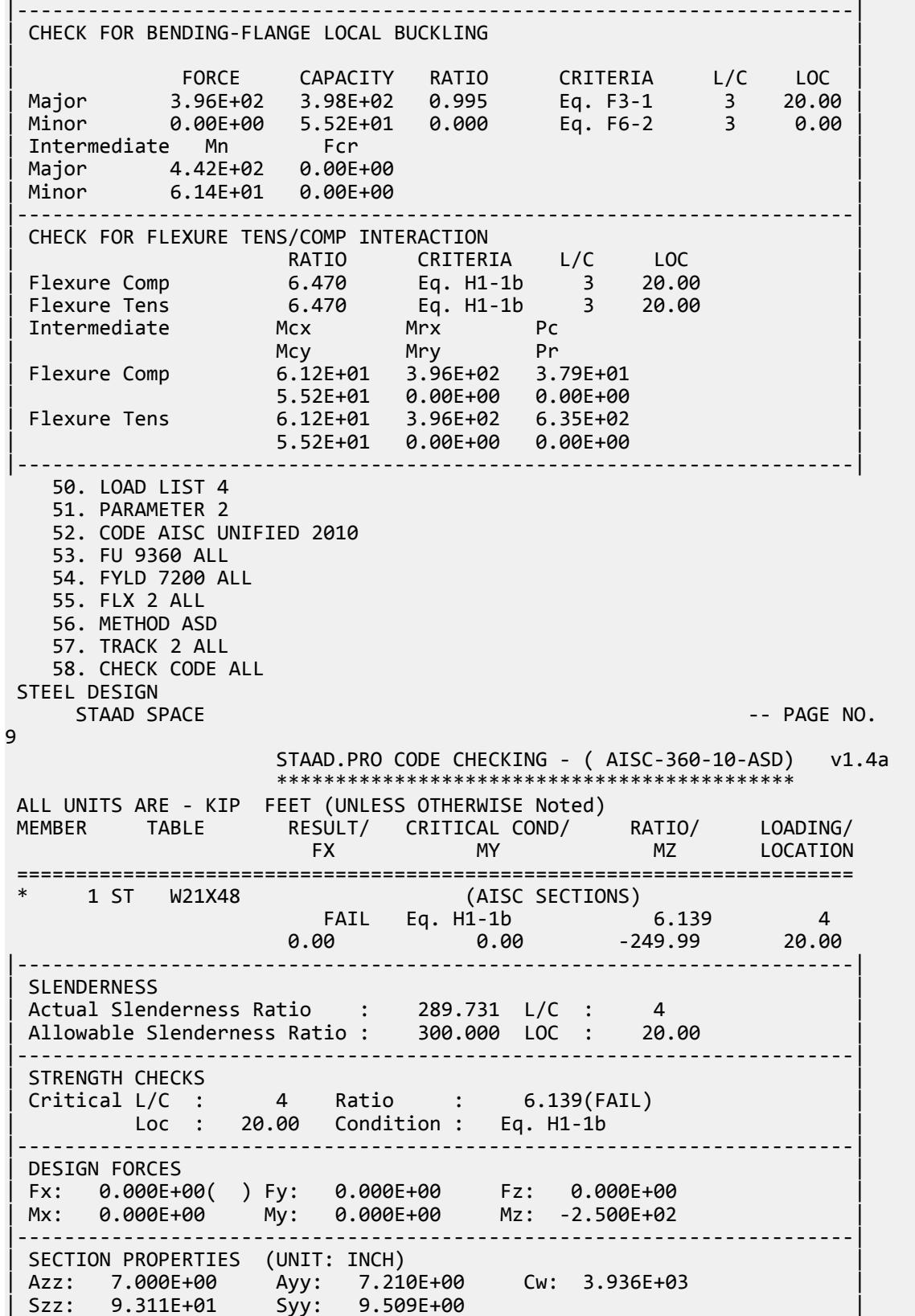

V.Steel Design

| Izz: 9.590E+02 Iyy: 3.870E+01 Ix: 8.030E-01 | |-----------------------------------------------------------------------| | MATERIAL PROPERTIES | | Fyld: 7199.999 Fu: 9359.999 | |-----------------------------------------------------------------------| Actual Member Length: 40.000 | Design Parameters | | Kz: 1.00 Ky: 1.00 NSF: 1.00 SLF: 1.00 CSP: 12.00 | |-----------------------------------------------------------------------| SECTION CLASS UNSTIFFENED / λ λp λr CASE | STIFFENED | STIFFENED | STIFFENED | STIFFENED | STIFFENED | STIFFENED | STIFFENED | STIFFENED | ST | Compression : Non-Slender 9.47 N/A 13.49 T.B4.1(a)-1 | | Slender 53.54 N/A 35.88 T.B4.1(a)-5 | | Flexure : Non-Compact 9.47 9.15 24.08 T.B4.1(b)-10 | | Compact 53.54 90.55 137.27 T.B4.1(b)-15 |  $STAAD$  SPACE  $\sim$  PAGE NO. 10 STAAD.PRO CODE CHECKING - ( AISC-360-10-ASD) v1.4a \*\*\*\*\*\*\*\*\*\*\*\*\*\*\*\*\*\*\*\*\*\*\*\*\*\*\*\*\*\*\*\*\*\*\*\*\*\*\*\*\*\*\*\* ALL UNITS ARE - KIP FEET (UNLESS OTHERWISE Noted) |-----------------------------------------------------------------------| CHECK FOR AXIAL TENSION | | | FORCE CAPACITY RATIO CRITERIA L/C LOC | | Yield 0.00E+00 4.22E+02 0.000 Eq. D2-1 4 0.00 | | Rupture 0.00E+00 4.58E+02 0.000 Eq. D2-2 4 0.00 | |-----------------------------------------------------------------------| CHECK FOR AXIAL COMPRESSION | | | FORCE CAPACITY RATIO CRITERIA L/C LOC | | Maj Buck 0.00E+00 3.07E+02 0.000 Eq. E7-1 4 0.00 | | Min Buck 0.00E+00 2.52E+01 0.000 Eq. E7-1 4 0.00 | | Flexural | | Tor Buck 0.00E+00 1.03E+02 0.000 Eq. E7-1 4 0.00 | | Intermediate | | Results Eff Area KL/r Fcr Fe Pn | | Maj Buck 8.92E-02 58.20 5.23E+03 1.22E+04 5.12E+02 | | Min Buck 9.79E-02 289.73 4.31E+02 4.91E+02 4.22E+01 | | Flexural Ag Fcr Pn | | Tor Buck 9.79E-02 1.75E+03 1.72E+02 | |-----------------------------------------------------------------------| CHECK FOR SHEAR | | | FORCE CAPACITY RATIO CRITERIA L/C LOC | | Local-Z 0.00E+00 1.26E+02 0.000 Eq. G2-1 4 0.00 | | Local-Y 1.90E+01 1.44E+02 0.132 Eq. G2-1 4 0.00 | | Intermediate | | Results Aw Cv Kv h/tw Vn | | Local-Z 4.86E-02 1.00 1.20 9.47 2.10E+02 | | Local-Y 5.01E-02 1.00 0.00 53.54 2.16E+02 | |-----------------------------------------------------------------------| CHECK FOR BENDING-YIELDING | | | FORCE CAPACITY RATIO CRITERIA L/C LOC | | Major 2.50E+02 2.67E+02 0.936 Eq. F2-1 4 20.00 | | Minor 0.00E+00 3.72E+01 0.000 Eq. F6-1 4 0.00 | Intermediate Mn My Major 4.46E+02 0.00E+00

V.Steel Design

| Minor 6.21E+01 0.00E+00 | |-----------------------------------------------------------------------| CHECK FOR BENDING-LATERAL TORSIONAL BUCKLING | | | FORCE CAPACITY RATIO CRITERIA L/C LOC | | Major 2-3014<br>| Major 2.139 Elb | Intermediate Mn Me Cb Lp Lr Lb | | Major 6.80E+01 0.00E+00 1.00 5.85 16.53 40.00 | STAAD SPACE -- PAGE NO. 11 STAAD.PRO CODE CHECKING - ( AISC-360-10-ASD) v1.4a \*\*\*\*\*\*\*\*\*\*\*\*\*\*\*\*\*\*\*\*\*\*\*\*\*\*\*\*\*\*\*\*\*\*\*\*\*\*\*\*\*\*\*\* ALL UNITS ARE - KIP FEET (UNLESS OTHERWISE Noted) |-----------------------------------------------------------------------| CHECK FOR BENDING-FLANGE LOCAL BUCKLING | | | FORCE CAPACITY RATIO CRITERIA L/C LOC | | Major 2.50E+02 2.65E+02 0.944 Eq. F3-1 4 20.00 | | Minor 0.00E+00 3.67E+01 0.000 Eq. F6-2 4 0.00 | Intermediate Mn Fcr<br>Major 4.42E+02 0.00E+00 | Major 4.42E+02 0.00E+00 | Minor 6.14E+01 0.00E+00 |-----------------------------------------------------------------------| | CHECK FOR FLEXURE TENS/COMP INTERACTION | RATIO CRITERIA L/C LOC Flexure Comp 6.139 Eq. H1-1b 4 20.00 Flexure Tens 6.139 Eq. H1-1b 4 20.00<br>
Intermediate Mcx Mrx Pc Intermediate | Mcy Mry Pr | | Flexure Comp 4.07E+01 2.50E+02 2.52E+01 | | 3.67E+01 0.00E+00 0.00E+00 | | Flexure Tens 4.07E+01 2.50E+02 4.22E+02 |  $3.67E+01$ |-----------------------------------------------------------------------|

# V. AISC 360-10 W Memb Selection F.4

Select a wide flange section per the LRFD and ASD methods of the AISC 360-10 code.

#### *References*

- **1.** American Institute of Steel Construction. 2010 *Steel Construction Manual. Fourteenth Edition*. AISC: Chicago, IL.
- **2.** American Institute of Steel Construction. 2011. *Design Examples, Version 14.0*. AISC:Chicago, IL. Example F.4, pp. F26-F27

**Note:** This reference is freely available for download from the AISC website at [https://www.aisc.org/](https://www.aisc.org/globalassets/aisc/university-programs/teaching-aids/first-semester-design-examples.pdf) [globalassets/aisc/university-programs/teaching-aids/first-semester-design-examples.pdf](https://www.aisc.org/globalassets/aisc/university-programs/teaching-aids/first-semester-design-examples.pdf)

*Details*

From reference (2):

Select an ASTM A992 W-shape flexural member by the moment of inertia, to limit the live load deflection to 1 in. The span length is 30 ft. The loads are a uniform dead load of 0.80 kip/ft and a uniform live load of 2 kip/ft. The beam is continuously braced.

See example F.4 in reference (2) for calculations.

#### *Results*

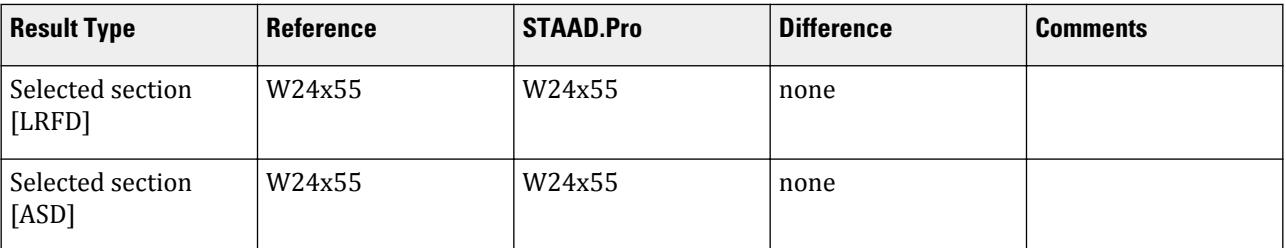

# *STAAD.Pro Input*

The file C:\Users\Public\Public Documents\STAAD.Pro CONNECT Edition\Samples\ Verification Models\09 Steel Design\US\AISC\AISC 360-10 W Memb Selection F.STD is typically installed with the program.

STAAD SPACE START JOB INFORMATION ENGINEER DATE 14-Feb-19 END JOB INFORMATION INPUT WIDTH 79 UNIT FEET KIP JOINT COORDINATES 1 0 0 0; 2 30 0 0; MEMBER INCIDENCES 1 1 2; DEFINE MATERIAL START ISOTROPIC STEEL E 4.176e+06 POISSON 0.3 DENSITY 0.489024 ALPHA 6.5e-06 DAMP 0.03 TYPE STEEL STRENGTH RY 1.5 RT 1.2 END DEFINE MATERIAL MEMBER PROPERTY AMERICAN 1 TABLE ST W24X192 CONSTANTS MATERIAL STEEL ALL SUPPORTS 2 FIXED BUT FX MZ 1 PINNED LOAD 1 LOADTYPE None TITLE LOAD CASE 1 MEMBER LOAD 1 UNI GY -0.8 LOAD 2 LOADTYPE None TITLE LOAD CASE 2 MEMBER LOAD

1 UNI GY -2 LOAD COMB 3 COMBINATION LOAD CASE 3 1 1.2 2 1.6 LOAD COMB 4 COMBINATION LOAD CASE 4 1 1.0 2 1.0 PERFORM ANALYSIS DEFINE ENVELOPE 3 ENVELOPE 1 TYPE STRENGTH 4 ENVELOPE 2 TYPE SERVICEABILITY END DEFINE ENVELOPE LOAD LIST ENV 2 PARAMETER 1 CODE AISC UNIFIED 2010 FU 9360 ALL FYLD 7200 ALL BEAM 1 ALL DFF 240 ALL DJ1 1 ALL DJ2 2 ALL TRACK 2 ALL FLX 2 ALL PROFILE W24 ALL METHOD LRFD SELECT OPTIMIZED LOAD LIST ENV 2 PARAMETER 2 CODE AISC UNIFIED 2010 FU 9360 ALL FYLD 7200 ALL BEAM 1 ALL DFF 240 ALL DJ1 1 ALL DJ2 2 ALL TRACK 2 ALL FLX 2 ALL PROFILE W24 ALL METHOD ASD SELECT OPTIMIZED FINISH *STAAD.Pro Output* STAAD.PRO CODE CHECKING - (AISC-360-10-LRFD) v1.4a

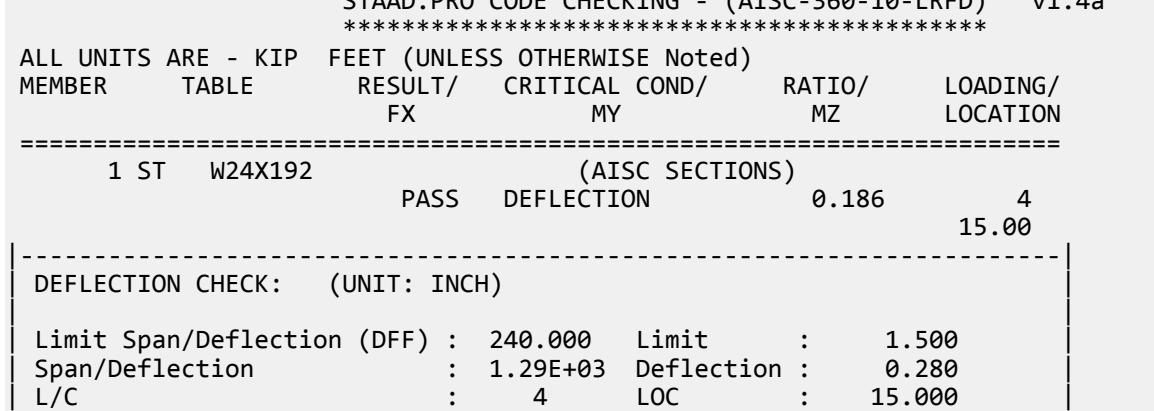

| Ratio : 0.186 (PASS) | |-----------------------------------------------------------------------| STEEL DESIGN STAAD SPACE -- PAGE NO. 4 STAAD.PRO MEMBER SELECTION - (AISC-360-10-LRFD) v1.4a \*\*\*\*\*\*\*\*\*\*\*\*\*\*\*\*\*\*\*\*\*\*\*\*\*\*\*\*\*\*\*\*\*\*\*\*\*\*\*\*\*\*\*\*\*\*\* ALL UNITS ARE - KIP FEET (UNLESS OTHERWISE Noted) MEMBER TABLE RESULT/ CRITICAL COND/ RATIO/ LOADING/ FX MY MZ LOCATION ======================================================================= 1 ST W24X55 (AISC SECTIONS) PASS DEFLECTION 0.864 4 15.00 |-----------------------------------------------------------------------| DEFLECTION CHECK: (UNIT: INCH) | | | Limit Span/Deflection (DFF) : 240.000 Limit : 1.500 | | Span/Deflection : 2.78E+02 Deflection : 1.296 | | L/C : 4 LOC : 15.000 | | Ratio : 0.864 (PASS) | |-----------------------------------------------------------------------| \*\* ALL CASES BEING MADE ACTIVE BEFORE RE-ANALYSIS. \*\* STEEL DESIGN STAAD SPACE **And SPACE** and the second second second second second second second second second second second second second second second second second second second second second second second second second second second s 5 STAAD.PRO MEMBER SELECTION - (AISC-360-10-LRFD) v1.4a \*\*\*\*\*\*\*\*\*\*\*\*\*\*\*\*\*\*\*\*\*\*\*\*\*\*\*\*\*\*\*\*\*\*\*\*\*\*\*\*\*\*\*\*\*\*\* ALL UNITS ARE - KIP FEET (UNLESS OTHERWISE Noted) MEMBER TABLE RESULT/ CRITICAL COND/ RATIO/ LOADING/ FX MY MZ LOCATION ======================================================================= 1 ST W24X55 (AISC SECTIONS) PASS DEFLECTION 0.864 4 15.00 |-----------------------------------------------------------------------| DEFLECTION CHECK: (UNIT: INCH) | | | Limit Span/Deflection (DFF) : 240.000 Limit : 1.500 | | Span/Deflection : 2.78E+02 Deflection : 1.296 | | L/C : 4 LOC : 15.000 | | Ratio : 0.864 (PASS) | |-----------------------------------------------------------------------| 57. LOAD LIST ENV 2 58. PARAMETER 2 59. CODE AISC UNIFIED 2010 60. FU 9360 ALL 61. FYLD 7200 ALL 62. BEAM 1 ALL 63. DFF 240 ALL 64. DJ1 1 ALL 65. DJ2 2 ALL 66. TRACK 2 ALL 67. FLX 2 ALL 68. PROFILE W24 ALL 69. METHOD ASD 70. SELECT OPTIMIZED STEEL DESIGN

V.Steel Design

 $STAAD$  SPACE  $\sim$  PAGE NO. 6 STAAD.PRO CODE CHECKING - ( AISC-360-10-ASD) v1.4a \*\*\*\*\*\*\*\*\*\*\*\*\*\*\*\*\*\*\*\*\*\* ALL UNITS ARE - KIP FEET (UNLESS OTHERWISE Noted) MEMBER TABLE RESULT/ CRITICAL COND/ RATIO/ LOADING/ FX MY MZ LOCATION ======================================================================= 1 ST W24X55 (AISC SECTIONS) PASS DEFLECTION 0.864 4 15.00 |-----------------------------------------------------------------------| DEFLECTION CHECK: (UNIT: INCH) | | | Limit Span/Deflection (DFF) : 240.000 Limit : 1.500 | | Span/Deflection : 2.78E+02 Deflection : 1.296 | | L/C : 4 LOC : 15.000 | | Ratio : 0.864 (PASS) | |-----------------------------------------------------------------------| STEEL DESIGN STAAD SPACE -- PAGE NO. 7 STAAD.PRO MEMBER SELECTION - ( AISC-360-10-ASD) v1.4a \*\*\*\*\*\*\*\*\*\*\*\*\*\*\*\*\*\*\*\*\*\*\*\*\*\*\*\*\*\*\*\*\*\*\*\*\*\*\*\*\*\*\*\*\*\*\* ALL UNITS ARE - KIP FEET (UNLESS OTHERWISE Noted) MEMBER TABLE RESULT/ CRITICAL COND/ RATIO/ LOADING/ FX MY MZ LOCATION ======================================================================= 1 ST W24X55 (AISC SECTIONS) PASS DEFLECTION 0.864 4 15.00 |-----------------------------------------------------------------------| DEFLECTION CHECK: (UNIT: INCH) | | | Limit Span/Deflection (DFF) : 240.000 Limit : 1.500 | | Span/Deflection : 2.78E+02 Deflection : 1.296 | | L/C : 4 LOC : 15.000 | | Ratio : 0.864 (PASS) | |-----------------------------------------------------------------------| \*\* ALL CASES BEING MADE ACTIVE BEFORE RE-ANALYSIS. \*\* STEEL DESIGN STAAD SPACE -- PAGE NO. 8 STAAD.PRO MEMBER SELECTION - ( AISC-360-10-ASD) v1.4a \*\*\*\*\*\*\*\*\*\*\*\*\*\*\*\*\*\*\*\*\*\*\*\*\*\*\*\*\*\*\*\*\*\*\*\*\*\*\*\*\*\*\*\*\*\*\* ALL UNITS ARE - KIP FEET (UNLESS OTHERWISE Noted) MEMBER TABLE RESULT/ CRITICAL COND/ RATIO/ LOADING/ FX MY MZ LOCATION ======================================================================= 1 ST W24X55 (AISC SECTIONS) PASS DEFLECTION 0.864 4 15.00 |-----------------------------------------------------------------------| DEFLECTION CHECK: (UNIT: INCH) | | | Limit Span/Deflection (DFF) : 240.000 Limit : 1.500 | | Span/Deflection : 2.78E+02 Deflection : 1.296 | | L/C : 4 LOC : 15.000 |

V.Steel Design

Product Natio : 0.864 (PASS) |-----------------------------------------------------------------------|

### V. AISC 360-10 I Minor Axis Bending F.5

Verify the minor axis bending capacity of an I-shaped flexural member under minor axis bending per the AISC 360-10 code.

### *References*

- **1.** American Institute of Steel Construction. 2010 *Steel Construction Manual. Fourteenth Edition*. AISC: Chicago, IL.
- **2.** American Institute of Steel Construction. 2011. *Design Examples, Version 14.0*. AISC:Chicago, IL. Example F.5, pp. F28-F29

**Note:** This reference is freely available for download from the AISC website at [https://www.aisc.org/](https://www.aisc.org/globalassets/aisc/university-programs/teaching-aids/first-semester-design-examples.pdf) [globalassets/aisc/university-programs/teaching-aids/first-semester-design-examples.pdf](https://www.aisc.org/globalassets/aisc/university-programs/teaching-aids/first-semester-design-examples.pdf)

### *Details*

From reference (2):

Select an ASTM A992 W-shape beam loaded in its minor axis with a simple span of 15 ft. The loads are a total uniform dead load of 0.667 kip/ft and a uniform live load of 2 kip/ft. Limit the live load deflection to L/240. The beam is braced at the ends only.

See example F.5 in reference (2) for calculations.

### *Results*

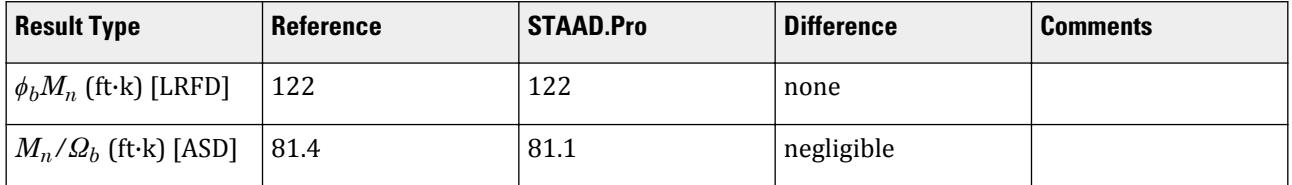

### *STAAD.Pro Input*

The file C:\Users\Public\Public Documents\STAAD.Pro CONNECT Edition\Samples\ Verification Models\09 Steel Design\US\AISC\AISC 360-10 I Minor Axis Bending F.STD is typically installed with the program.

STAAD SPACE START JOB INFORMATION ENGINEER DATE 15-Feb-19 END JOB INFORMATION INPUT WIDTH 79 UNIT FEET KIP JOINT COORDINATES 1 0 0 0; 2 15 0 0;

MEMBER INCIDENCES 1 1 2; DEFINE MATERIAL START ISOTROPIC STEEL E 4.176e+06 POISSON 0.3 DENSITY 0.489024 ALPHA 6.5e-06 DAMP 0.03 TYPE STEEL STRENGTH RY 1.5 RT 1.2 END DEFINE MATERIAL MEMBER PROPERTY AMERICAN 1 TABLE ST W12X58 CONSTANTS MATERIAL STEEL ALL SUPPORTS 2 FIXED BUT FX MY 1 FIXED BUT MY LOAD 1 LOADTYPE None TITLE LOAD CASE 1 MEMBER LOAD 1 UNI GZ -0.667 LOAD 2 LOADTYPE None TITLE LOAD CASE 2 MEMBER LOAD 1 UNI GZ -2 LOAD COMB 3 COMBINATION LOAD CASE 3 1 1.2 2 1.6 LOAD COMB 4 COMBINATION LOAD CASE 4 1 1.0 2 1.0 PERFORM ANALYSIS LOAD LIST 3 PARAMETER 1 CODE AISC UNIFIED 2010 FU 9360 ALL FYLD 7200 ALL METHOD LRFD TRACK 2 ALL CHECK CODE ALL LOAD LIST 4 PARAMETER 2 CODE AISC UNIFIED 2010 FU 9360 ALL FYLD 7200 ALL METHOD ASD TRACK 2 ALL CHECK CODE ALL FINISH

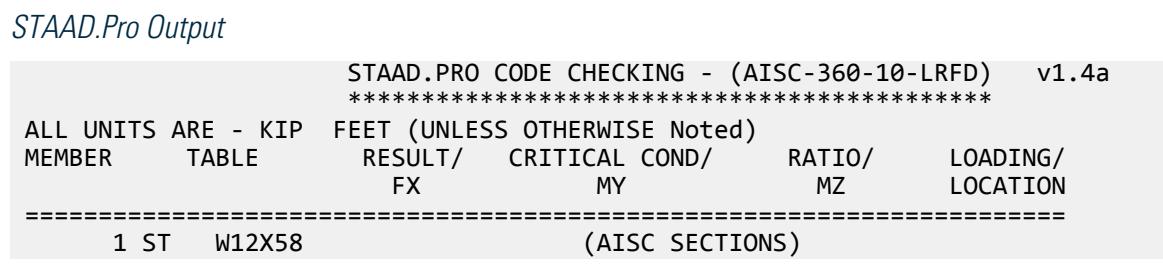

V.Steel Design

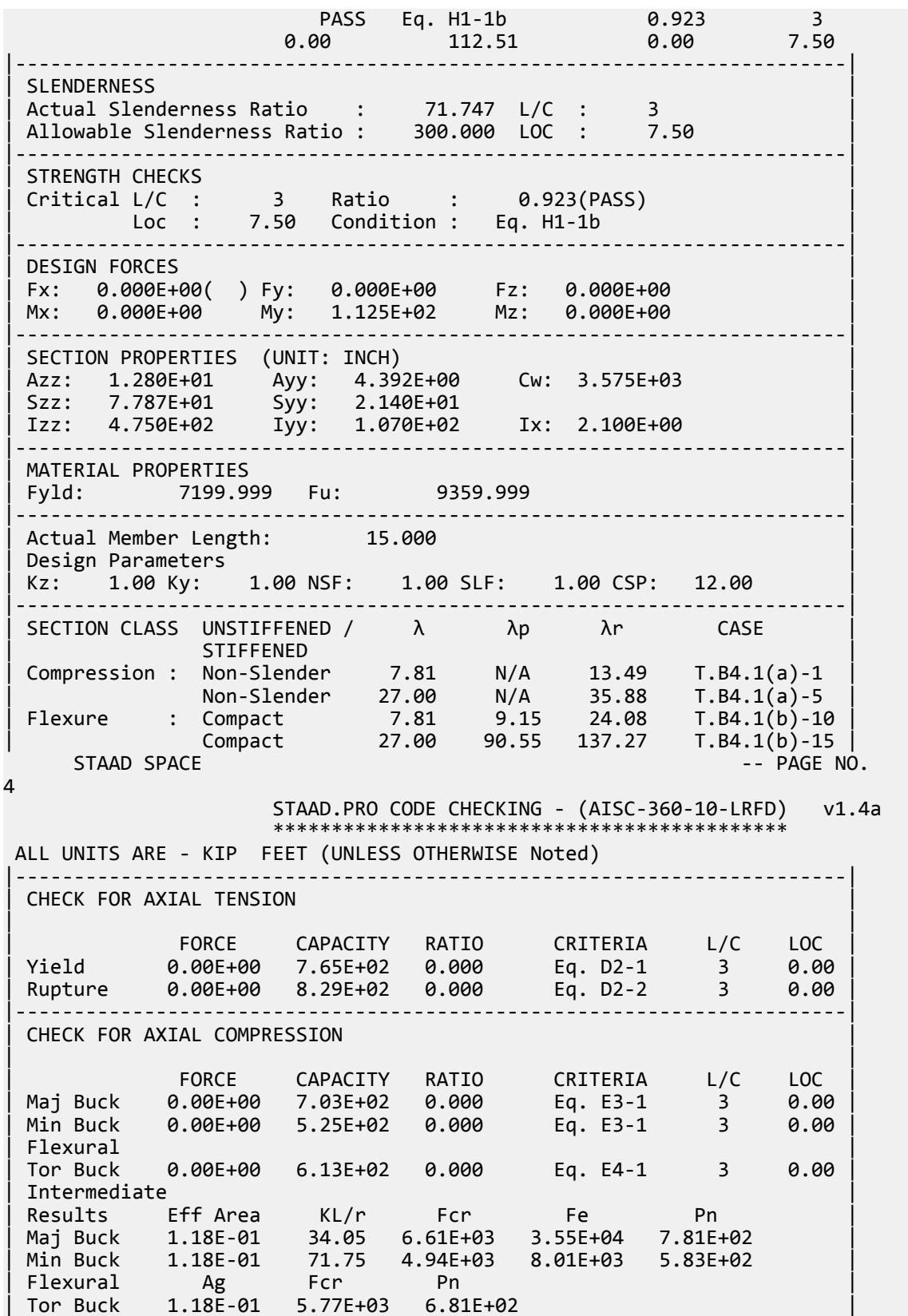

|-----------------------------------------------------------------------| CHECK FOR SHEAR | | | FORCE CAPACITY RATIO CRITERIA L/C LOC | | Local-Z -3.00E+01 3.46E+02 0.087 Eq. G2-1 3 0.00 | | Local-Y 0.00E+00 1.32E+02 0.000 Eq. G2-1 3 0.00 | | Intermediate | | Results Aw Cv Kv h/tw Vn | | Local-Z 8.89E-02 1.00 1.20 7.81 3.84E+02 | | Local-Y 3.05E-02 1.00 0.00 27.00 1.32E+02 | |-----------------------------------------------------------------------| | CHECK FOR BENDING-YIELDING | | | | FORCE CAPACITY RATIO CRITERIA L/C LOC | | Major 0.00E+00 3.24E+02 0.000 Eq. F2-1 3 0.00 | | Minor 1.13E+02 1.22E+02 0.923 Eq. F6-1 3 7.50 | | Intermediate Mn My | | Major 3.60E+02 0.00E+00 | | Minor 1.35E+02 0.00E+00 | |-----------------------------------------------------------------------| CHECK FOR BENDING-LATERAL TORSIONAL BUCKLING | | | FORCE CAPACITY RATIO CRITERIA L/C LOC | | Major 0.00E+00 2.89E+02 0.000 Eq. F2-2 3 0.00 | | Intermediate Mn Me Cb Lp Lr Lb | | Major 3.21E+02 0.00E+00 1.00 8.86 29.98 15.00 |  $STAAD$  SPACE  $\sim$  PAGE NO. 5 STAAD.PRO CODE CHECKING - (AISC-360-10-LRFD) v1.4a \*\*\*\*\*\*\*\*\*\*\*\*\*\*\*\*\*\*\*\*\*\*\*\*\*\*\*\*\*\*\*\*\*\*\*\*\*\*\*\*\*\*\*\* ALL UNITS ARE - KIP FEET (UNLESS OTHERWISE Noted) |-----------------------------------------------------------------------| | CHECK FOR FLEXURE TENS/COMP INTERACTION | | RATIO CRITERIA L/C LOC | | | Flexure Comp 0.923 Eq. H1-1b 3 7.50 | | Flexure Tens 0.923 Eq. H1-1b 3 7.50 | | Intermediate Mcx Mrx Pc | | Mcy Mry Pr | | Flexure Comp 2.89E+02 0.00E+00 5.25E+02 | | 1.22E+02 1.13E+02 0.00E+00 | | Flexure Tens 2.89E+02 0.00E+00 7.65E+02 | | 1.22E+02 1.13E+02 0.00E+00 | |-----------------------------------------------------------------------| 47. LOAD LIST 4 48. PARAMETER 2 49. CODE AISC UNIFIED 2010 50. FU 9360 ALL 51. FYLD 7200 ALL 52. METHOD ASD 53. TRACK 2 ALL 54. CHECK CODE ALL STEEL DESIGN  $STAAA$  SPACE  $-$  PAGE NO. 6 STAAD.PRO CODE CHECKING - ( AISC-360-10-ASD) v1.4a \*\*\*\*\*\*\*\*\*\*\*\*\*\*\*\*\*\*\*\*\*\*\*\*\*\*\*\*\*\*\*\*\*\*\*\*\*\*\*\*\*\*\*\* ALL UNITS ARE - KIP FEET (UNLESS OTHERWISE Noted) MEMBER TABLE RESULT/ CRITICAL COND/ RATIO/ LOADING/

V.Steel Design

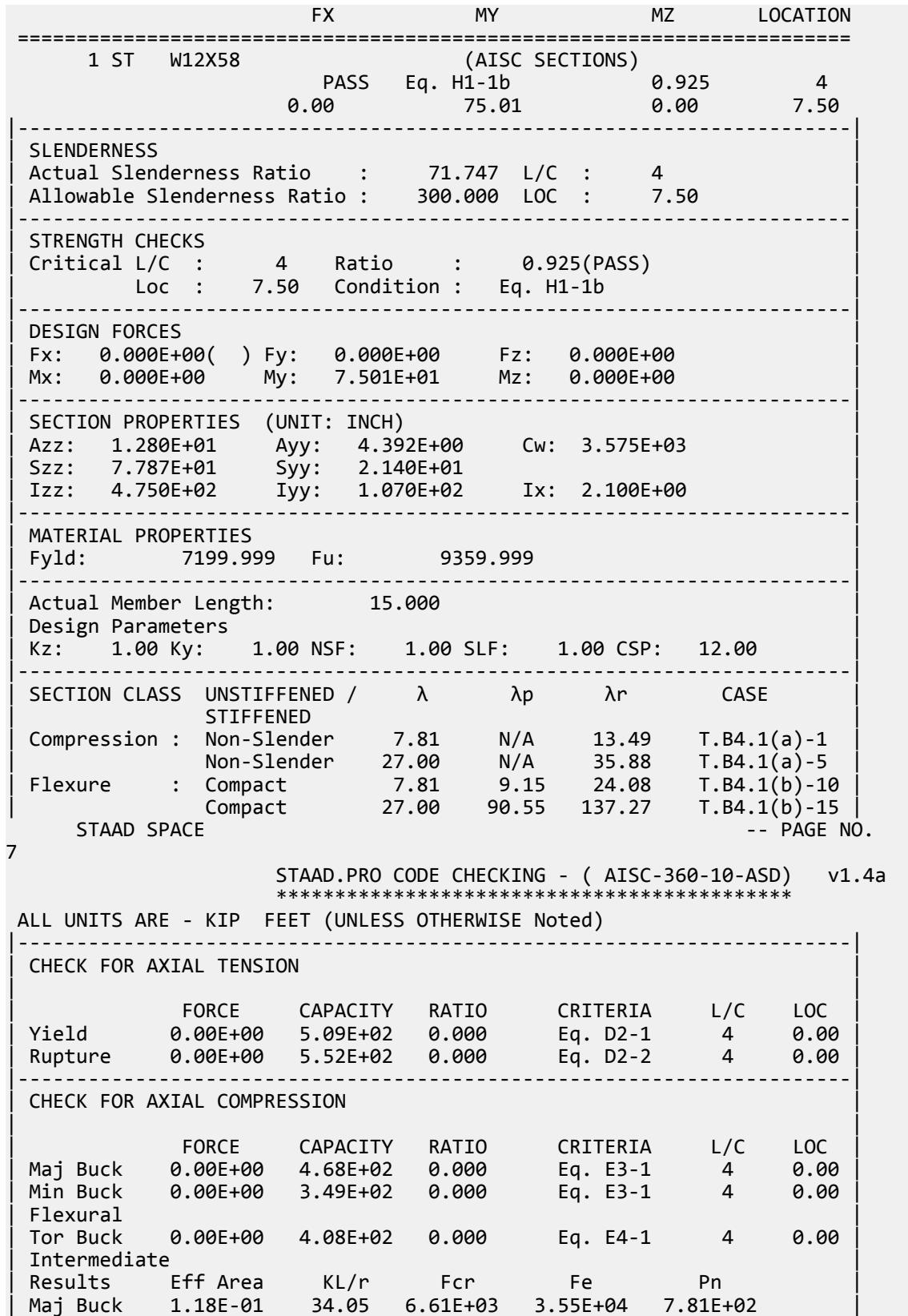

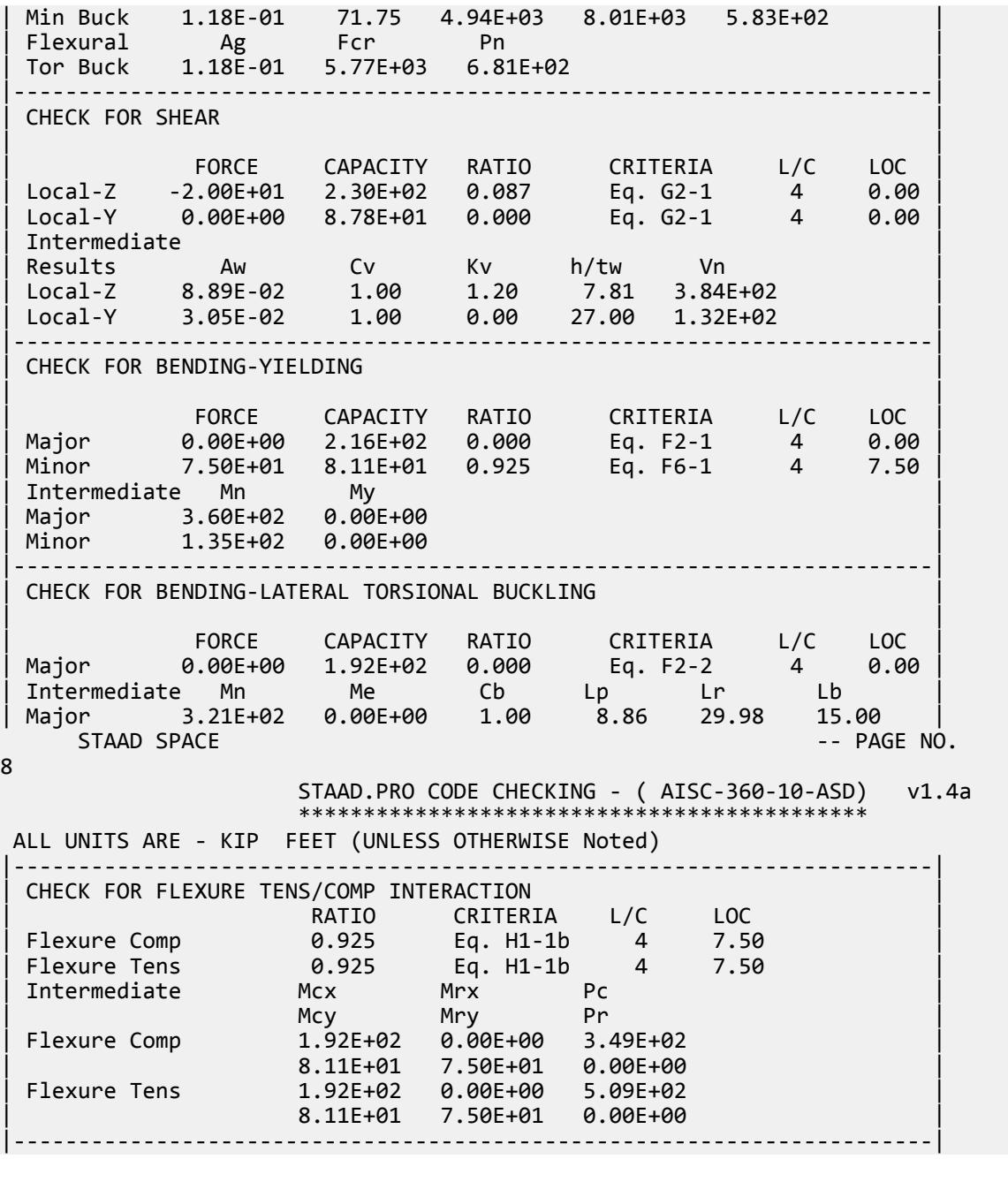

# V. AISC 360-10 HSST Compact Flange F.6

Verify the available flexural strength of a square HSS flexural member with compact flanges per the AISC 360-10 code.

### *References*

- **1.** American Institute of Steel Construction. 2010 *Steel Construction Manual. Fourteenth Edition*. AISC: Chicago, IL.
- **2.** American Institute of Steel Construction. 2011. *Design Examples, Version 14.0*. AISC:Chicago, IL. Example F.6, pp. F30-F31

### *Details*

From reference (2):

Select a square ASTM A500 Grade B HSS beam to span 7.5 ft. The loads are a uniform dead load of 0.145 kip/ft and a uniform live load of 0.435 kip/ft. Limit the live load deflection to L/240. The beam is continuously braced.

### *Validation*

Ultimate moment:

$$
w_u = 1.2(0.145 \text{ k/ft}) + 1.6(0.435 \text{ k/ft}) = 0.87 \text{ k/ft}
$$

$$
M_u = \frac{0.87(7.5)^2}{8} = 6.12 \text{ ft} \cdot \text{k}
$$

Service moment:

$$
w_a = 0.145
$$
 k/ft + 0.435 k/ft = 0.580 k/ft

$$
M_a = \frac{0.58(7.5)^2}{8} = 4.08 \text{ ft} \cdot \text{k}
$$

Try a HSS 3 1/2×3 1/2×1/8, which has a plastic section modulus,  $Z_x$  = *1.93 in<sup>3</sup>*.

The yield strength,  $F_y$  = 46 ksi

Flange compactness:  $\lambda = b/t = 27.2$ 

Determine the compact flange ratio limit from Table B4.1b:  $\lambda_p = 1.12$   $\sqrt{\frac{E}{F_{y}}}=1.12$   $\sqrt{\frac{29,000}{46}}=28.1>λ$ (Compact)

$$
M_n = M_p = F_y \times Z_x = 46 \times 1.93 = 88.8
$$
 in-k = 7.40 ft-k

The available flexural strength:

 $LRFD: \phi_b M_n = 0.90(7.40) = 6.66 \text{ ft} \cdot k$ ASD:  $M_n / \Omega_b = {7.40 \choose 1.67} = 4.43$  *ft*  $\cdot k$ 

*Results*

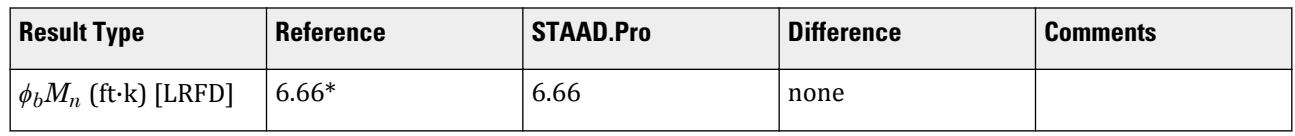

V.Steel Design

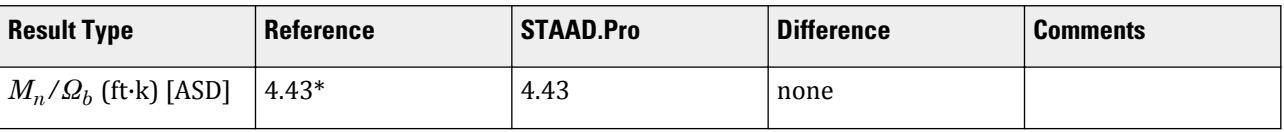

\* The reference gives *ϕbMn = 6.67 ft·k and Mn/Ωb = 4.44, respectively. The differences are due to either rounding differences.*

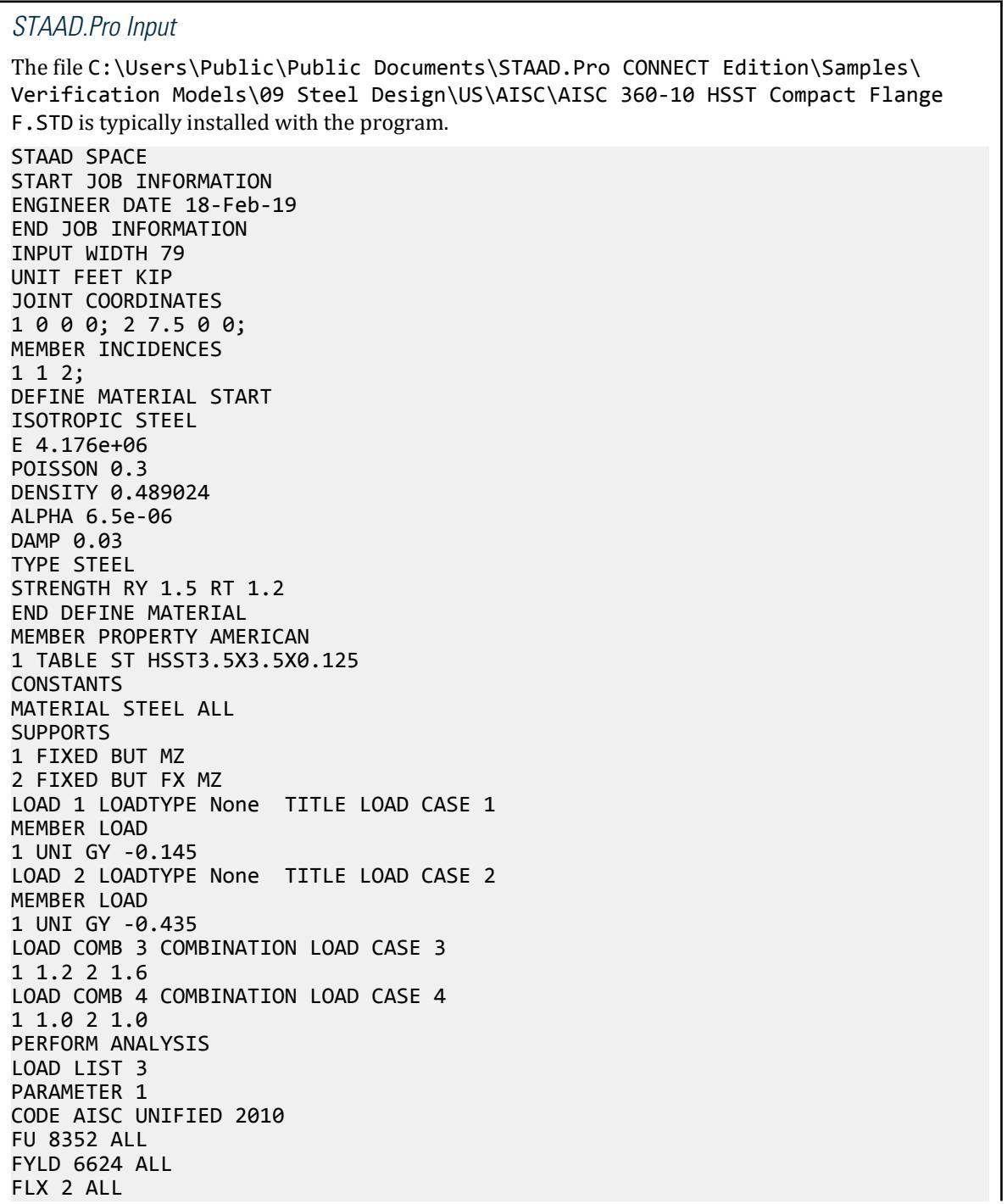
METHOD LRFD TRACK 2 ALL CHECK CODE ALL LOAD LIST 4 PARAMETER 2 CODE AISC UNIFIED 2010 FU 8352 ALL FYLD 6624 ALL FLX 2 ALL METHOD ASD TRACK 2 ALL CHECK CODE ALL FINISH *STAAD.Pro Output* STAAD.PRO CODE CHECKING - (AISC-360-10-LRFD) v1.4a \*\*\*\*\*\*\*\*\*\*\*\*\*\*\*\*\*\*\*\*\*\*\*\*\*\*\*\*\*\*\*\*\*\*\*\*\*\*\*\*\*\*\*\* ALL UNITS ARE - KIP FEET (UNLESS OTHERWISE Noted) MEMBER TABLE RESULT/ CRITICAL COND/ RATIO/ LOADING/ FX MY MZ LOCATION ======================================================================= 1 ST HSST3.5X3.5X0.125 (AISC SECTIONS)  $\blacksquare$  PASS Eq. H1-1b  $\blacksquare$  0.919  $\blacksquare$  3 **0.00 0.00 -6.12 3.75** |-----------------------------------------------------------------------| | SLENDERNESS | | Actual Slenderness Ratio : 65.585 L/C : 3 | | Allowable Slenderness Ratio : 300.000 LOC : 3.75 | |-----------------------------------------------------------------------| | STRENGTH CHECKS | | Critical L/C : 3 Ratio : 0.919(PASS) | | Loc : 3.75 Condition : Eq. H1-1b | |-----------------------------------------------------------------------| | DESIGN FORCES | | Fx: 0.000E+00( ) Fy: 0.000E+00 Fz: 0.000E+00 | | Mx: 0.000E+00 My: 0.000E+00 Mz: -6.117E+00 | |-----------------------------------------------------------------------| SECTION PROPERTIES (UNIT: INCH) | Azz: 7.313E-01 Ayy: 7.313E-01 Cw: 0.000E+00 | | Szz: 1.657E+00 Syy: 1.657E+00 | | Izz: 2.900E+00 Iyy: 2.900E+00 Ix: 4.580E+00 | |-----------------------------------------------------------------------| | MATERIAL PROPERTIES | Fyld: 6623.999 Fu: 8351.999 |-----------------------------------------------------------------------| Actual Member Length: 7.500 Design Parameters | Kz: 1.00 Ky: 1.00 NSF: 1.00 SLF: 1.00 CSP: 12.00 | |-----------------------------------------------------------------------| | SECTION CLASS UNSTIFFENED / λ λp λr CASE | | STIFFENED | | Compression : Non-Slender 0.00 N/A 0.00 N/A | | Non-Slender 27.17 N/A 35.15 T.B4.1(a)-6 | | Flexure : Compact 27.17 28.12 35.15 T.B4.1(b)-17 | | Compact 27.17 60.76 143.12 T.B4.1(b)-19 |  $STAAD$  SPACE  $\sim$  PAGE NO.

V.Steel Design

4 STAAD.PRO CODE CHECKING - (AISC-360-10-LRFD) v1.4a \*\*\*\*\*\*\*\*\*\*\*\*\*\*\*\*\*\*\*\*\*\*\*\*\*\*\*\*\*\*\*\*\*\*\*\*\*\*\*\*\*\*\*\* ALL UNITS ARE - KIP FEET (UNLESS OTHERWISE Noted) |-----------------------------------------------------------------------| CHECK FOR AXIAL TENSION | | | FORCE CAPACITY RATIO CRITERIA L/C LOC | | Yield 0.00E+00 6.38E+01 0.000 Eq. D2-1 3 0.00 | | Rupture 0.00E+00 6.70E+01 0.000 Eq. D2-2 3 0.00 | |-----------------------------------------------------------------------| CHECK FOR AXIAL COMPRESSION | | | FORCE CAPACITY RATIO CRITERIA L/C LOC | | Maj Buck 0.00E+00 4.77E+01 0.000 Eq. E3-1 3 0.00 | | Min Buck 0.00E+00 4.77E+01 0.000 Eq. E3-1 3 0.00 | | Intermediate | | Results Eff Area KL/r Fcr Fe Pn | | Maj Buck 1.07E-02 65.58 4.96E+03 9.58E+03 5.30E+01 | | Min Buck 1.07E-02 65.58 4.96E+03 9.58E+03 5.30E+01 | |-----------------------------------------------------------------------| CHECK FOR SHEAR | | | FORCE CAPACITY RATIO CRITERIA L/C LOC | | Local-Z 0.00E+00 1.82E+01 0.000 Eq. G2-1 3 0.00 | | Local-Y -3.26E+00 1.82E+01 0.180 Eq. G2-1 3 7.50 | | Intermediate | | Results Aw Cv Kv h/tw Vn | | Local-Z 5.08E-03 1.00 5.00 27.17 2.02E+01 | | Local-Y 5.08E-03 1.00 5.00 27.17 2.02E+01 | |-----------------------------------------------------------------------| CHECK FOR TORSION | | | FORCE CAPACITY RATIO CRITERIA L/C LOC | | 0.00E+00 5.49E+00 0.000 Eq. H3-1 3 0.00 | Intermediate Fcr Tn  $3.97E+03$  6.10E+00 |-----------------------------------------------------------------------| CHECK FOR BENDING-YIELDING | | | FORCE CAPACITY RATIO CRITERIA L/C LOC | | Major 6.12E+00 6.66E+00 0.919 Eq. F7-1 3 3.75 | | Minor 0.00E+00 6.66E+00 0.000 Eq. F7-1 3 0.00 | | Intermediate Mn My | | Major 7.40E+00 0.00E+00 | | Minor 7.40E+00 0.00E+00 | STAAD SPACE  $\sim$  PAGE NO. 5 STAAD.PRO CODE CHECKING - (AISC-360-10-LRFD) v1.4a \*\*\*\*\*\*\*\*\*\*\*\*\*\*\*\*\*\*\*\*\*\*\*\*\*\*\*\*\*\*\*\*\*\*\*\*\*\*\*\*\*\*\*\* ALL UNITS ARE - KIP FEET (UNLESS OTHERWISE Noted) |-----------------------------------------------------------------------| CHECK FOR FLEXURE TENS/COMP INTERACTION | RATIO CRITERIA L/C LOC | | Flexure Comp 0.919 Eq. H1-1b 3 3.75 | | Flexure Tens 0.919 Eq. H1-1b 3 3.75 | | Intermediate Mcx Mrx Pc | | Mcy Mry Pr |

V.Steel Design

| Flexure Comp 6.66E+00 6.12E+00 4.77E+01 | | 6.66E+00 0.00E+00 0.00E+00 | | Flexure Tens 6.66E+00 6.12E+00 6.38E+01 | | 6.66E+00 0.00E+00 0.00E+00 | |-----------------------------------------------------------------------| 48. LOAD LIST 4 49. PARAMETER 2 50. CODE AISC UNIFIED 2010 51. FU 8352 ALL 52. FYLD 6624 ALL 53. FLX 2 ALL 54. METHOD ASD 55. TRACK 2 ALL 56. CHECK CODE ALL STEEL DESIGN WARNING: For member# 1 the profile has been selected from HSS Rect/ Round (non A1085)/Pipe tables of AISC database. Weld type is considered to be Electresist-weld. Thickness is already reduced from the table. Further reductions will not be done. STAAD SPACE  $\sim$  PAGE NO. 6 STAAD.PRO CODE CHECKING - ( AISC-360-10-ASD) v1.4a \*\*\*\*\*\*\*\*\*\*\*\*\*\*\*\*\*\*\*\*\*\*\*\*\*\*\*\*\*\*\*\*\*\*\*\*\*\*\*\*\*\*\*\* ALL UNITS ARE - KIP FEET (UNLESS OTHERWISE Noted) MEMBER TABLE RESULT/ CRITICAL COND/ RATIO/ LOADING/ FX MY MZ LOCATION ======================================================================= 1 ST HSST3.5X3.5X0.125 (AISC SECTIONS)  $\blacksquare$  PASS Eq. H1-1b  $\blacksquare$  0.921  $\blacksquare$  4  $0.00$  0.00  $0.00$   $0.00$   $0.00$   $0.00$   $0.00$   $0.00$   $0.00$   $0.00$   $0.00$   $0.00$   $0.00$   $0.00$   $0.00$   $0.00$   $0.00$   $0.00$   $0.00$   $0.00$   $0.00$   $0.00$   $0.00$   $0.00$   $0.00$   $0.00$   $0.00$   $0.00$   $0.00$   $0.00$   $0.00$   $0.00$ |-----------------------------------------------------------------------| | SLENDERNESS | | Actual Slenderness Ratio : 65.585 L/C : 4 | | Allowable Slenderness Ratio : 300.000 LOC : 3.75 | |-----------------------------------------------------------------------| | STRENGTH CHECKS | | Critical L/C : 4 Ratio : 0.921(PASS) | | Loc : 3.75 Condition : Eq. H1-1b | |-----------------------------------------------------------------------| | DESIGN FORCES | | Fx: 0.000E+00( ) Fy: 0.000E+00 Fz: 0.000E+00 | | Mx: 0.000E+00 My: 0.000E+00 Mz: -4.078E+00 | |-----------------------------------------------------------------------| SECTION PROPERTIES (UNIT: INCH) | Azz: 7.313E-01 Ayy: 7.313E-01 Cw: 0.000E+00 | | Szz: 1.657E+00 Syy: 1.657E+00 | | Izz: 2.900E+00 Iyy: 2.900E+00 Ix: 4.580E+00 | |-----------------------------------------------------------------------| MATERIAL PROPERTIES | Fyld: 6623.999 Fu: 8351.999 | |-----------------------------------------------------------------------| Actual Member Length: 7.500 Design Parameters | Kz: 1.00 Ky: 1.00 NSF: 1.00 SLF: 1.00 CSP: 12.00 | |-----------------------------------------------------------------------|  $SECTION CLASS UNSTIFFENED / \lambda$   $\lambda p$   $\lambda r$  CASE

V.Steel Design

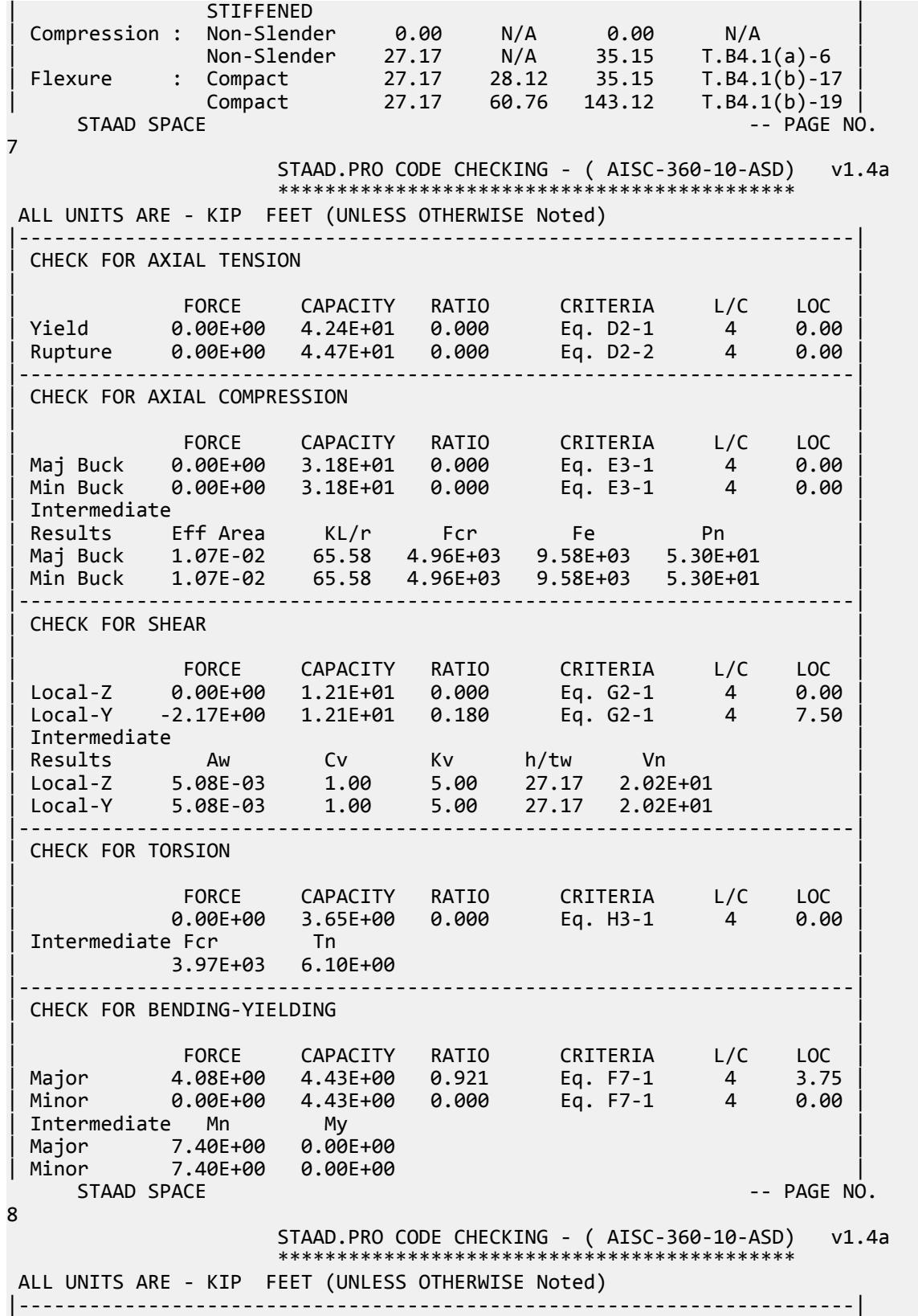

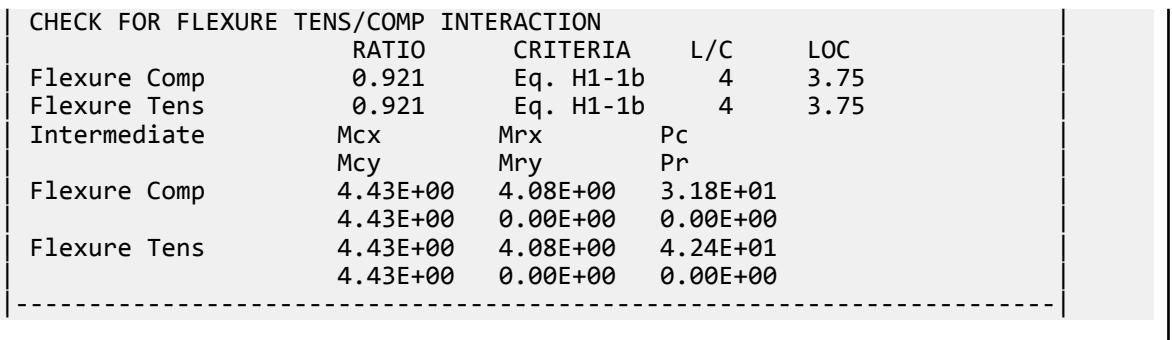

# V. AISC 360-10 HSST NonCompact Flange F.7

Verify the available flexural strength of a square HSS flexural member with non-compact flanges per the AISC 360-10 code.

## *References*

- **1.** American Institute of Steel Construction. 2010 *Steel Construction Manual. Fourteenth Edition*. AISC: Chicago, IL.
- **2.** American Institute of Steel Construction. 2011. *Design Examples, Version 14.0*. AISC:Chicago, IL. Example F.7A and F.7B, pp. F32-F35

#### *Details*

From reference (2):

Select a rectangular ASTM A500 Grade B HSS beam with a span of 21 ft. The loads include a uniform dead load of 0.15 kip/ft and a uniform live load of 0.4 kip/ft. Limit the live load deflection to L/240. The beam is braced at the end points only.

*Validation*

Ultimate moment:

$$
w_u = 1.2(0.15 \text{ k/ft}) + 1.6(0.4 \text{ k/ft}) = 0.82 \text{ k/ft}
$$

$$
M_u = \frac{0.82(21)^2}{8} = 45.2 \text{ ft-k}
$$

Service moment:

$$
w_a = 0.15 \text{ k/ft} + 0.4 \text{ k/ft} = 0.55 \text{ k/ft}
$$

$$
M_a = \frac{0.55(21)^2}{8} = 30.3 \text{ ft-k}
$$

Try a HSS 10×6×3/16, which has a plastic section modulus,  $Z_x$  = 18.0  $in^3$  and a section modulus,  $S_x$  = 14.9  $in^3$ . Flange compactness:  $\lambda = b/t = 31.5$ 

Determine the compact and slender flange ratio limits from Table B4.1b:

$$
\lambda_p = 1.12 \sqrt{\frac{E}{F_y}} = 1.12 \sqrt{\frac{29,000}{46}} = 28.1
$$
  
 $\lambda_r = 1.40 \sqrt{\frac{E}{F_y}} = 1.40 \sqrt{\frac{29,000}{46}} = 35.2$ 

Thus, the section has a non-compact flange.

Web compactness:  $\lambda = h/t = 54.5$ 

$$
\lambda_p = 2.42 \sqrt{\frac{E}{F_y}} = 2.42 \sqrt{\frac{29,000}{46}} = 60.8 > \lambda
$$

Thus, the section has a compact web.

$$
M_p = F_y \times Z_x = 46 \times 18.0 = 828 \text{ in-k} = 69.0 \text{ ft} \cdot \text{k}
$$
  
\n
$$
M_n = M_p - (M_p - F_y S) \left( 3.57 \frac{b}{t} \sqrt{\frac{F_y}{E}} - 4.0 \right)
$$
  
\n
$$
= 828 - (828 - 0.7 \times 46 \times 14.9) \left( 3.57 \times 31.5 \sqrt{\frac{46}{29,000}} - 4.0 \right) = 760 \text{ in-k} = 63.3 \text{ ft} \cdot \text{k}
$$
 (F7-2)

The available flexural strength:

LRFD: *ϕbM<sup>n</sup> = 0.90(63.3) = 57.0 ft·k* ASD:  $M_n / \Omega_b = {63.3 \choose 1.67} = 37.9$  *ft*  $\cdot k$ 

### *Results*

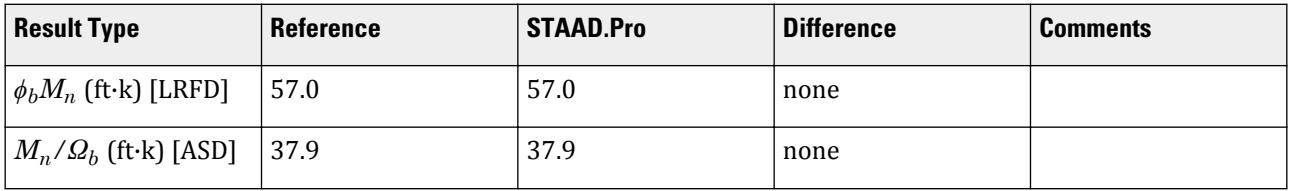

## *STAAD.Pro Input*

The file C:\Users\Public\Public Documents\STAAD.Pro CONNECT Edition\Samples\ Verification Models\09 Steel Design\US\AISC\AISC 360-10 HSST NonCompact Flange F.STD is typically installed with the program.

STAAD SPACE START JOB INFORMATION ENGINEER DATE 19-Feb-19 END JOB INFORMATION INPUT WIDTH 79 UNIT FEET KIP JOINT COORDINATES 1 0 0 0; 2 21 0 0; MEMBER INCIDENCES 1 1 2; DEFINE MATERIAL START ISOTROPIC STEEL E 4.176e+06 POISSON 0.3

DENSITY 0.489024 ALPHA 6.5e-06 DAMP 0.03 TYPE STEEL STRENGTH RY 1.5 RT 1.2 END DEFINE MATERIAL CONSTANTS MATERIAL STEEL ALL MEMBER PROPERTY AMERICAN 1 TABLE ST HSST10X6X0.188 SUPPORTS 1 FIXED BUT MZ 2 FIXED BUT FX MZ LOAD 1 LOADTYPE None TITLE LOAD CASE 1 MEMBER LOAD 1 UNI GY -0.15 LOAD 2 LOADTYPE None TITLE LOAD CASE 2 MEMBER LOAD 1 UNI GY -0.4 LOAD COMB 3 COMBINATION LOAD CASE 3 1 1.2 2 1.6 LOAD COMB 4 COMBINATION LOAD CASE 4 1 1.0 2 1.0 PERFORM ANALYSIS LOAD LIST 3 PARAMETER 1 CODE AISC UNIFIED 2010 FU 8352 ALL FYLD 6624 ALL METHOD LRFD TRACK 2 ALL CHECK CODE ALL LOAD LIST 4 PARAMETER 2 CODE AISC UNIFIED 2010 FU 8352 ALL FYLD 6624 ALL METHOD ASD TRACK 2 ALL CHECK CODE ALL FINISH

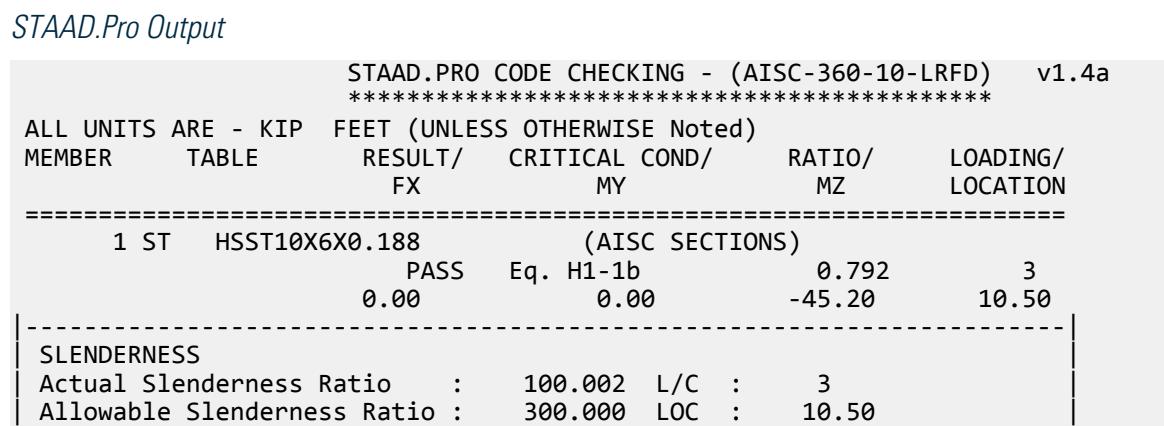

V.Steel Design

|-----------------------------------------------------------------------| | STRENGTH CHECKS | | Critical L/C : 3 Ratio : 0.792(PASS) | | Loc : 10.50 Condition : Eq. H1-1b | |-----------------------------------------------------------------------| DESIGN FORCES | Fx: 0.000E+00( ) Fy: 0.000E+00 Fz: 0.000E+00 | | Mx: 0.000E+00 My: 0.000E+00 Mz: -4.520E+01 | |-----------------------------------------------------------------------| SECTION PROPERTIES (UNIT: INCH) | Azz: 1.906E+00 Ayy: 3.298E+00 Cw: 0.000E+00 | | Szz: 1.492E+01 Syy: 1.137E+01 | | Izz: 7.460E+01 Iyy: 3.410E+01 Ix: 7.380E+01 | |-----------------------------------------------------------------------| | MATERIAL PROPERTIES | | Fyld: 6623.999 Fu: 8351.999 | |-----------------------------------------------------------------------| Actual Member Length: 21.000 Design Parameters | Kz: 1.00 Ky: 1.00 NSF: 1.00 SLF: 1.00 CSP: 12.00 | |-----------------------------------------------------------------------| SECTION CLASS UNSTIFFENED / λ λp λr CASE<br>STIFFENED | STIFFENED | | Compression : Non-Slender 0.00 N/A 0.00 N/A | | Slender 54.47 N/A 35.15 T.B4.1(a)-6 | | Flexure : Non-Compact 31.48 28.12 35.15 T.B4.1(b)-17 | | Compact 54.47 60.76 143.12 T.B4.1(b)-19 |  $STAAD$  SPACE  $\sim$  PAGE NO. 4 STAAD.PRO CODE CHECKING - (AISC-360-10-LRFD) v1.4a \*\*\*\*\*\*\*\*\*\*\*\*\*\*\*\*\*\*\*\*\*\*\*\*\*\*\*\*\*\*\*\*\*\*\*\*\*\*\*\*\*\*\*\* ALL UNITS ARE - KIP FEET (UNLESS OTHERWISE Noted) |-----------------------------------------------------------------------| CHECK FOR AXIAL TENSION | | | FORCE CAPACITY RATIO CRITERIA L/C LOC | | Yield 0.00E+00 2.22E+02 0.000 Eq. D2-1 3 0.00 | | Rupture 0.00E+00 2.34E+02 0.000 Eq. D2-2 3 0.00 | |-----------------------------------------------------------------------| CHECK FOR AXIAL COMPRESSION | | | FORCE CAPACITY RATIO CRITERIA L/C LOC | | Maj Buck 0.00E+00 1.43E+02 0.000 Eq. E7-1 3 0.00 | | Min Buck 0.00E+00 1.06E+02 0.000 Eq. E7-1 3 0.00 | | Intermediate | | Results Eff Area KL/r Fcr Fe Pn | | Maj Buck 3.11E-02 67.61 4.28E+03 9.02E+03 1.59E+02 | Min Buck 3.11E-02 100.00 3.15E+03 4.12E+03 1.18E+02 |-----------------------------------------------------------------------| CHECK FOR SHEAR | | | FORCE CAPACITY RATIO CRITERIA L/C LOC | | Local-Z 0.00E+00 4.74E+01 0.000 Eq. G2-1 3 0.00 | | Local-Y 8.61E+00 8.19E+01 0.105 Eq. G2-1 3 0.00 | | Intermediate | | Results Aw Cv Kv h/tw Vn | | Local-Z 1.32E-02 1.00 5.00 31.48 5.26E+01 | | Local-Y 2.29E-02 1.00 5.00 54.47 9.10E+01 |

|-----------------------------------------------------------------------| CHECK FOR TORSION | | | FORCE CAPACITY RATIO CRITERIA L/C LOC | | 0.00E+00 4.12E+01 0.000 Eq. H3-1 3 0.00 | | Intermediate Fcr | Tn | T | 3.97E+03 4.58E+01 | |-----------------------------------------------------------------------| CHECK FOR BENDING-YIELDING | | | FORCE CAPACITY RATIO CRITERIA L/C LOC | | Major 4.52E+01 6.21E+01 0.728 Eq. F7-1 3 10.50 | | Minor 0.00E+00 4.38E+01 0.000 Eq. F7-1 3 0.00 | | Intermediate Mn My | | Major 6.90E+01 0.00E+00 | | Minor 4.87E+01 0.00E+00 | STAAD SPACE -- PAGE NO. 5 STAAD.PRO CODE CHECKING - (AISC-360-10-LRFD) v1.4a \*\*\*\*\*\*\*\*\*\*\*\*\*\*\*\*\*\*\*\*\*\*\*\*\*\*\*\*\*\*\*\*\*\*\*\*\*\*\*\*\*\*\*\* ALL UNITS ARE - KIP FEET (UNLESS OTHERWISE Noted) |-----------------------------------------------------------------------| CHECK FOR BENDING-FLANGE LOCAL BUCKLING | | | FORCE CAPACITY RATIO CRITERIA L/C LOC | | Major 4.52E+01 5.70E+01 0.792 Eq. F7-2 3 10.50 | | Minor 0.00E+00 3.05E+01 0.000 Eq. F7-3 3 0.00 | Intermediate Mn Fcr Major 6.34E+01 0.00E+00<br>
Minor 3.39E+01 0.00E+00 | Minor 3.39E+01 0.00E+00 | |-----------------------------------------------------------------------| | CHECK FOR FLEXURE TENS/COMP INTERACTION | | RATIO CRITERIA L/C LOC | | | Flexure Comp 0.792 Eq. H1-1b 3 10.50 | | Flexure Tens 0.792 Eq. H1-1b 3 10.50 | | Intermediate Mcx Mrx Pc | | Mcy Mry Pr | | Flexure Comp 5.70E+01 4.52E+01 1.06E+02 | | 3.05E+01 0.00E+00 0.00E+00 | | Flexure Tens 5.70E+01 4.52E+01 2.22E+02 | | 3.05E+01 0.00E+00 0.00E+00 | |-----------------------------------------------------------------------| 47. LOAD LIST 4 48. PARAMETER 2 49. CODE AISC UNIFIED 2010 50. FU 8352 ALL 51. FYLD 6624 ALL 52. METHOD ASD 53. TRACK 2 ALL 54. CHECK CODE ALL STEEL DESIGN WARNING: For member# 1 the profile has been selected from HSS Rect/ Round (non A1085)/Pipe tables of AISC database. Weld type is considered to be Electresist-weld. Thickness is already reduced from the table. Further reductions will not be done.<br>STAAD SPACE STATE -- PAGE NO.

V.Steel Design

6 STAAD.PRO CODE CHECKING - ( AISC-360-10-ASD) v1.4a \*\*\*\*\*\*\*\*\*\*\*\*\*\*\*\*\*\*\*\*\*\*\*\*\*\*\*\*\*\*\*\*\*\*\*\*\*\*\*\*\*\*\*\* ALL UNITS ARE - KIP FEET (UNLESS OTHERWISE Noted) MEMBER TABLE RESULT/ CRITICAL COND/ RATIO/ LOADING/ FX MY MZ LOCATION ======================================================================= 1 ST HSST10X6X0.188 (AISC SECTIONS)  $\blacksquare$  PASS Eq. H1-1b  $\blacksquare$  0.799  $\blacksquare$  4  $0.00$  0.00  $0.00$  0.00  $0.00$   $0.00$   $0.00$   $0.00$   $0.00$   $0.00$   $0.00$   $0.00$   $0.00$   $0.00$   $0.00$   $0.00$   $0.00$   $0.00$   $0.00$   $0.00$   $0.00$   $0.00$   $0.00$   $0.00$   $0.00$   $0.00$   $0.00$   $0.00$   $0.00$   $0.00$   $0.00$   $0.00$  |-----------------------------------------------------------------------| | SLENDERNESS | | Actual Slenderness Ratio : 100.002 L/C : 4 | | Allowable Slenderness Ratio : 300.000 LOC : 10.50 | |-----------------------------------------------------------------------| | STRENGTH CHECKS | | Critical L/C : 4 Ratio : 0.799(PASS) | | Loc : 10.50 Condition : Eq. H1-1b | |-----------------------------------------------------------------------| | DESIGN FORCES | | Fx: 0.000E+00( ) Fy: 0.000E+00 Fz: 0.000E+00 | | Mx: 0.000E+00 My: 0.000E+00 Mz: -3.032E+01 | |-----------------------------------------------------------------------| SECTION PROPERTIES (UNIT: INCH) | Azz: 1.906E+00 Ayy: 3.298E+00 Cw: 0.000E+00 | | Szz: 1.492E+01 Syy: 1.137E+01 | | Izz: 7.460E+01 Iyy: 3.410E+01 Ix: 7.380E+01 | |-----------------------------------------------------------------------| | MATERIAL PROPERTIES | | Fyld: 6623.999 Fu: 8351.999 | |-----------------------------------------------------------------------| Actual Member Length: 21.000 Design Parameters Kz: 1.00 Ky: 1.00 NSF: 1.00 SLF: 1.00 CSP: 12.00 |-----------------------------------------------------------------------| --------<br>SECTION CLASS UNSTIFFENED / λ λp λr CASE | STIFFENED | STIFFENED | STIFFENED | STIFFENED | STIFFENED | STIFFENED | STIFFENED | STIFFENED | ST | Compression : Non-Slender 0.00 N/A 0.00 N/A | | Slender 54.47 N/A 35.15 T.B4.1(a)-6 | | Flexure : Non-Compact 31.48 28.12 35.15 T.B4.1(b)-17 | | Compact 54.47 60.76 143.12 T.B4.1(b)-19 |  $STAAD$  SPACE  $\sim$  PAGE NO. 7 STAAD.PRO CODE CHECKING - ( AISC-360-10-ASD) v1.4a \*\*\*\*\*\*\*\*\*\*\*\*\*\*\*\*\*\*\*\*\*\*\*\*\*\*\*\*\*\*\*\*\*\*\*\*\*\*\*\*\*\*\*\* ALL UNITS ARE - KIP FEET (UNLESS OTHERWISE Noted) |-----------------------------------------------------------------------| CHECK FOR AXIAL TENSION | | | FORCE CAPACITY RATIO CRITERIA L/C LOC | | Yield 0.00E+00 1.48E+02 0.000 Eq. D2-1 4 0.00 | | Rupture 0.00E+00 1.56E+02 0.000 Eq. D2-2 4 0.00 | |-----------------------------------------------------------------------| CHECK FOR AXIAL COMPRESSION | | | FORCE CAPACITY RATIO CRITERIA L/C LOC | | Maj Buck 0.00E+00 9.55E+01 0.000 Eq. E7-1 4 0.00 | | Min Buck 0.00E+00 7.04E+01 0.000 Eq. E7-1 4 0.00 |

| Intermediate | | Results Eff Area KL/r Fcr Fe Pn | | Maj Buck 3.11E-02 67.61 4.28E+03 9.02E+03 1.59E+02 | | Min Buck 3.11E-02 100.00 3.15E+03 4.12E+03 1.18E+02 | CHECK FOR SHEAR | | | FORCE CAPACITY RATIO CRITERIA L/C LOC | | Local-Z 0.00E+00 3.15E+01 0.000 Eq. G2-1 4 0.00 | | Local-Y 5.78E+00 5.45E+01 0.106 Eq. G2-1 4 0.00 | | Intermediate | | Results Aw Cv Kv h/tw Vn | | Local-Z 1.32E-02 1.00 5.00 31.48 5.26E+01 | | Local-Y 2.29E-02 1.00 5.00 54.47 9.10E+01 | |-----------------------------------------------------------------------| CHECK FOR TORSION | | | FORCE CAPACITY RATIO CRITERIA L/C LOC | | 0.00E+00 2.74E+01 0.000 Eq. H3-1 4 0.00 | | Intermediate Fcr Tn | | 3.97E+03 4.58E+01 | |-----------------------------------------------------------------------| CHECK FOR BENDING-YIELDING | | | FORCE CAPACITY RATIO CRITERIA L/C LOC | | Major 3.03E+01 4.13E+01 0.734 Eq. F7-1 4 10.50 | | Minor 0.00E+00 2.92E+01 0.000 Eq. F7-1 4 0.00 | Intermediate Mn My | Major 6.90E+01 0.00E+00 | | Minor 4.87E+01 0.00E+00 | STAAD SPACE -- PAGE NO. 8 STAAD.PRO CODE CHECKING - ( AISC-360-10-ASD) v1.4a \*\*\*\*\*\*\*\*\*\*\*\*\*\*\*\*\*\*\*\*\*\*\*\*\*\*\*\*\*\*\*\*\*\*\*\*\*\*\*\*\*\*\*\* ALL UNITS ARE - KIP FEET (UNLESS OTHERWISE Noted) |-----------------------------------------------------------------------| CHECK FOR BENDING-FLANGE LOCAL BUCKLING | | | FORCE CAPACITY RATIO CRITERIA L/C LOC | | Major 3.03E+01 3.79E+01 0.799 Eq. F7-2 4 10.50 | | Minor 0.00E+00 2.03E+01 0.000 Eq. F7-3 4 0.00 | Intermediate Mn Fcr Major 6.34E+01 0.00E+00<br>
Minor 3.39E+01 0.00E+00 | Minor 3.39E+01 0.00E+00 | |-----------------------------------------------------------------------| | CHECK FOR FLEXURE TENS/COMP INTERACTION | | RATIO CRITERIA L/C LOC | | Flexure Comp 0.799 Eq. H1-1b 4 10.50 | | Flexure Tens 0.799 Eq. H1-1b 4 10.50 | | Intermediate Mcx Mrx Pc | | Mcy Mry Pr | | Flexure Comp 3.79E+01 3.03E+01 7.04E+01 | | 2.03E+01 0.00E+00 0.00E+00 | | Flexure Tens 3.79E+01 3.03E+01 1.48E+02 | | 2.03E+01 0.00E+00 0.00E+00 | |-----------------------------------------------------------------------|

# V. AISC 360-10 HSST Slender Flange F.8

Verify the available flexural strength of a square HSS flexural member with slender flanges per the AISC 360-10 code.

#### *References*

- **1.** American Institute of Steel Construction. 2010 *Steel Construction Manual. Fourteenth Edition*. AISC: Chicago, IL.
- **2.** American Institute of Steel Construction. 2011. *Design Examples, Version 14.0*. AISC:Chicago, IL. Example F.8A and F.8B, pp. F36-F40

#### *Details*

From reference (2):

Verify the strength of an ASTM A500 Grade B HSS8×8×x with a span of 21 ft. The loads are a dead load of 0.125 kip/ft and a live load of 0.375 kip/ft. Limit the live load deflection to L/240. The beam is continuously braced.

#### *Validation*

Ultimate moment:

$$
w_u = 1.2(0.125 \text{ k/ft}) + 1.6(0.375 \text{ k/ft}) = 0.75 \text{ k/ft}
$$

$$
M_u = \frac{0.75(21)^2}{8} = 41.3 \text{ ft k}
$$

Service moment:

$$
w_a{\,=\,}0.125\;{\rm k/ft+0.375}\;{\rm k/ft=0.50}\;{\rm k/ft}
$$

$$
M_a = \frac{0.5(21)^2}{8} = 27.6 \text{ ft} \cdot \text{k}
$$

Try a HSS 8×8×3/16, which has a plastic section modulus,  $Z_x$  = 15.7  $in^3$  and  $a$  section modulus,  $S_x$  = 13.6  $in^3$ . The yield strength,  $F_y$  = 46 ksi

Flange compactness:  $\lambda = b/t = 43.0$ 

Determine the slender flange ratio limit from Table B4.1b:  $\lambda_r = 1.40\sqrt{\frac{E}{F_{_\mathcal{Y}}}} = 1.12\sqrt{\frac{29,000}{46}} = 35.2 < \lambda$  (Slender)

Web compactness:  $\lambda = h/t = 43.0$ 

$$
\lambda_p = 2.42 \sqrt{\frac{E}{F_y}} = 2.42 \sqrt{\frac{29,000}{46}} = 60.8 > \lambda
$$

Thus, the section has a compact web.

$$
M_n = F_y \times S_e \tag{F7-3}
$$

where

 $S_e$  = the effective section modulus determined with the effective compression flange taken as *b<sup>e</sup>*

V.Steel Design

$$
b_e = 1.93t_f\sqrt{\frac{E}{F_y}} \left[1 - \frac{0.38}{b/f_f} \sqrt{\frac{E}{F_y}}\right] = 1.93 \times 0.174\sqrt{\frac{29,000}{46}} \left[1 - \frac{0.38}{0.43} \sqrt{\frac{29,000}{46}}\right] = 6.53 \text{ in}
$$

The width of the compression flange between the corners (assumed to be *1.5t*) is:

 $b = 8 - 2 \times 1.5 \times t = 8 - 3(0.174) = 7.48$  in  $> 6.53$  in

Thus, the ineffective width of the compression flange is:  $b$  -  $b_e$  = 7.48 - 6.53 = 0.95  $in$ 

Subtract this contribution of this ineffective flange area from the gross moment of inertia to approximate the effective moment of inertia:

$$
I_{\text{eff}} \approx 54.4 \cdot 2 \left[ \frac{0.95(0.174)^3}{12} + 0.95(0.174)(3.91)^3 \right] = 49.3 \text{ in}^4
$$
  

$$
S_e = \frac{I_{\text{eff}}}{d/2} = \frac{49.3}{8.0/2} = 12.3 \text{ in}^3
$$
  

$$
M_n = 46 \times 12.3 = 566 \text{ in-k} = 47.2 \text{ ft-k}
$$

The available flexural strength:

 $LRFD: \phi_b M_n = 0.90(47.2) = 42.5 \text{ ft} \cdot k$ ASD:  $M_n / \Omega_b = {47.2 \choose 1.67} = 28.3 \text{ ft} \cdot \text{k}$ 

#### *Results*

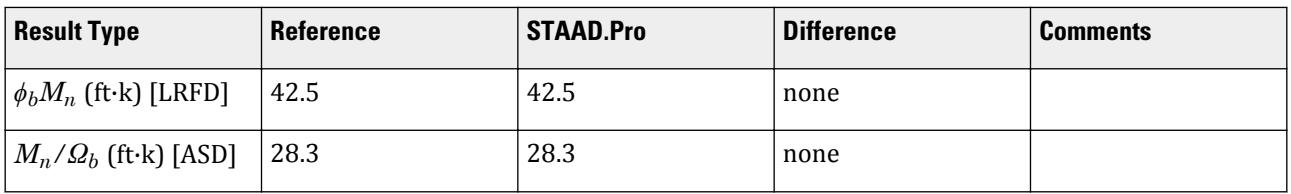

#### *STAAD.Pro Input*

The file C:\Users\Public\Public Documents\STAAD.Pro CONNECT Edition\Samples\ Verification Models\09 Steel Design\US\AISC\AISC 360-10 HSST Slender Flange F.STD is typically installed with the program.

STAAD SPACE START JOB INFORMATION ENGINEER DATE 19-Feb-19 END JOB INFORMATION INPUT WIDTH 79 UNIT FEET KIP JOINT COORDINATES 1 0 0 0; 2 21 0 0; MEMBER INCIDENCES 1 1 2; DEFINE MATERIAL START ISOTROPIC STEEL E 4.176e+06 POISSON 0.3 DENSITY 0.489024 ALPHA 6.5e-06 DAMP 0.03

TYPE STEEL STRENGTH RY 1.5 RT 1.2 END DEFINE MATERIAL MEMBER PROPERTY AMERICAN 1 TABLE ST HSST8X8X0.188 CONSTANTS MATERIAL STEEL ALL SUPPORTS 1 FIXED BUT MZ 2 FIXED BUT FX MZ LOAD 1 LOADTYPE None TITLE LOAD CASE 1 MEMBER LOAD 1 UNI GY -0.125 LOAD 2 LOADTYPE None TITLE LOAD CASE 2 MEMBER LOAD 1 UNI GY -0.375 LOAD COMB 3 COMBINATION LOAD CASE 3 1 1.2 2 1.6 LOAD COMB 4 COMBINATION LOAD CASE 4 1 1.0 2 1.0 PERFORM ANALYSIS LOAD LIST 3 PARAMETER 1 CODE AISC UNIFIED 2010 FU 8352 ALL FYLD 6624 ALL FLX 2 ALL METHOD LRFD TRACK 2 ALL CHECK CODE ALL LOAD LIST 4 PARAMETER 2 CODE AISC UNIFIED 2010 FU 8352 ALL FYLD 6624 ALL FLX 2 ALL METHOD ASD TRACK 2 ALL CHECK CODE ALL FINISH

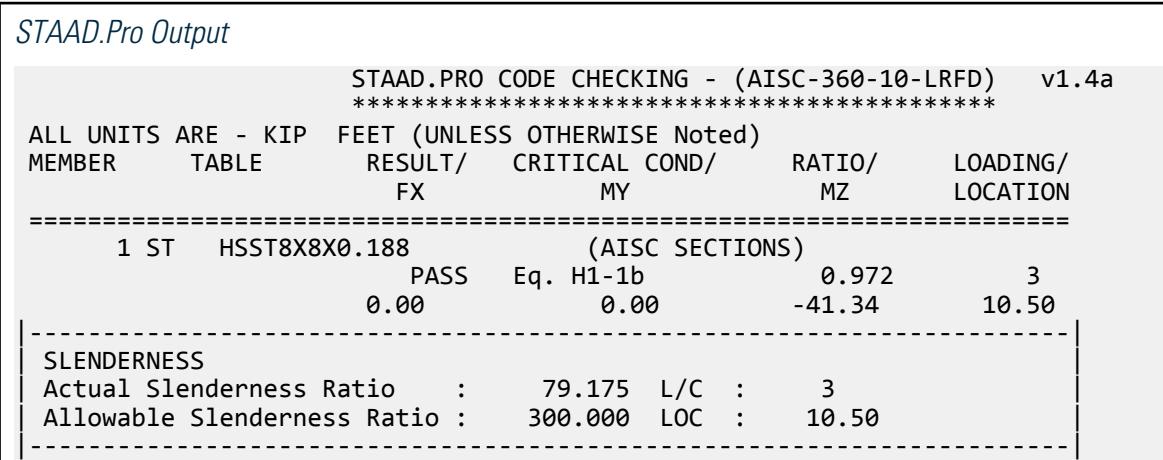

| STRENGTH CHECKS | | Critical L/C : 3 Ratio : 0.972(PASS) | | Loc : 10.50 Condition : Eq. H1-1b | |-----------------------------------------------------------------------| | DESIGN FORCES | | Fx: 0.000E+00( ) Fy: 0.000E+00 Fz: 0.000E+00 | | Mx: 0.000E+00 My: 0.000E+00 Mz: -4.134E+01 | |-----------------------------------------------------------------------| SECTION PROPERTIES (UNIT: INCH) | Azz: 2.602E+00 Ayy: 2.602E+00 Cw: 0.000E+00 | | Szz: 1.360E+01 Syy: 1.360E+01 | | Izz: 5.440E+01 Iyy: 5.440E+01 Ix: 8.450E+01 | |-----------------------------------------------------------------------| | MATERIAL PROPERTIES | Fyld: 6623.999 Fu: 8351.999 |-----------------------------------------------------------------------| Actual Member Length: 21.000 Design Parameters | Kz: 1.00 Ky: 1.00 NSF: 1.00 SLF: 1.00 CSP: 12.00 | |-----------------------------------------------------------------------| | SECTION CLASS UNSTIFFENED /  $\lambda$   $\lambda$   $\lambda$   $\lambda$   $\lambda$   $\tau$   $\cdot$  CASE  $\cdot$  | | STIFFENED | STIFFENED | STIFFENED | STIFFENED | STIFFENED | STIFFENED | STIFFENED | STIFFENED | ST | Compression : Non-Slender 0.00 N/A 0.00 N/A | | Slender 42.98 N/A 35.15 T.B4.1(a)-6 | | Flexure : Slender 42.98 28.12 35.15 T.B4.1(b)-17 | | Compact 42.98 60.76 143.12 T.B4.1(b)-19 |  $STAAD$  SPACE  $\sim$  PAGE NO. 4 STAAD.PRO CODE CHECKING - (AISC-360-10-LRFD) v1.4a \*\*\*\*\*\*\*\*\*\*\*\*\*\*\*\*\*\*\*\*\*\*\*\*\*\*\*\*\*\*\*\*\*\*\*\*\*\*\*\*\*\*\*\* ALL UNITS ARE - KIP FEET (UNLESS OTHERWISE Noted) |-----------------------------------------------------------------------| CHECK FOR AXIAL TENSION | | | FORCE CAPACITY RATIO CRITERIA L/C LOC | | Yield 0.00E+00 2.22E+02 0.000 Eq. D2-1 3 0.00 | | Rupture 0.00E+00 2.34E+02 0.000 Eq. D2-2 3 0.00 | |-----------------------------------------------------------------------| CHECK FOR AXIAL COMPRESSION | | | FORCE CAPACITY RATIO CRITERIA L/C LOC | | Maj Buck 0.00E+00 1.35E+02 0.000 Eq. E7-1 3 0.00 | | Min Buck 0.00E+00 1.35E+02 0.000 Eq. E7-1 3 0.00 | | Intermediate | | Results Eff Area KL/r Fcr Fe Pn | | Maj Buck 3.27E-02 79.18 4.01E+03 6.57E+03 1.50E+02 | Min Buck 3.27E-02 79.18 4.01E+03 6.57E+03 1.50E+02 |-----------------------------------------------------------------------| CHECK FOR SHEAR | | | FORCE CAPACITY RATIO CRITERIA L/C LOC | | Local-Z 0.00E+00 6.46E+01 0.000 Eq. G2-1 3 0.00 | | Local-Y 7.88E+00 6.46E+01 0.122 Eq. G2-1 3 0.00 | | Intermediate | | Results Aw Cv Kv h/tw Vn | | Local-Z 1.81E-02 1.00 5.00 42.98 7.18E+01 | | Local-Y 1.81E-02 1.00 5.00 42.98 7.18E+01 | |-----------------------------------------------------------------------|

V.Steel Design

CHECK FOR TORSION | | | FORCE CAPACITY RATIO CRITERIA L/C LOC | | 0.00E+00 4.41E+01 0.000 Eq. H3-1 3 0.00 | | Intermediate Fcr Tn | | 3.97E+03 4.90E+01 | |-----------------------------------------------------------------------| CHECK FOR BENDING-YIELDING | | | FORCE CAPACITY RATIO CRITERIA L/C LOC | | Major 4.13E+01 5.42E+01 0.763 Eq. F7-1 3 10.50 | | Minor 0.00E+00 5.42E+01 0.000 Eq. F7-1 3 0.00 | Intermediate Mn My | Major 6.02E+01 0.00E+00 | | Minor 6.02E+01 0.00E+00 | STAAD SPACE -- PAGE NO. 5 STAAD.PRO CODE CHECKING - (AISC-360-10-LRFD) v1.4a \*\*\*\*\*\*\*\*\*\*\*\*\*\*\*\*\*\*\*\*\*\*\*\*\*\*\*\*\*\*\*\*\*\*\*\*\*\*\*\*\*\*\*\* ALL UNITS ARE - KIP FEET (UNLESS OTHERWISE Noted) |-----------------------------------------------------------------------| CHECK FOR BENDING-FLANGE LOCAL BUCKLING | | | FORCE CAPACITY RATIO CRITERIA L/C LOC | | Major 4.13E+01 4.25E+01 0.972 Eq. F7-3 3 10.50 | | Minor 0.00E+00 4.25E+01 0.000 Eq. F7-3 3 0.00 | | Intermediate Mn Fcr | | Major 4.73E+01 0.00E+00 | Minor 4.73E+01 0.00E+00 |-----------------------------------------------------------------------| | CHECK FOR FLEXURE TENS/COMP INTERACTION | | RATIO CRITERIA L/C LOC | | Flexure Comp 0.972 Eq. H1-1b 3 10.50 | | Flexure Tens 0.972 Eq. H1-1b 3 10.50 | | Intermediate Mcx Mrx Pc | | Mcy Mry Pr | | Flexure Comp 4.25E+01 4.13E+01 1.35E+02 | | 4.25E+01 0.00E+00 0.00E+00 | | Flexure Tens 4.25E+01 4.13E+01 2.22E+02 | | 4.25E+01 0.00E+00 0.00E+00 | |-----------------------------------------------------------------------| 48. LOAD LIST 4 49. PARAMETER 2 50. CODE AISC UNIFIED 2010 51. FU 8352 ALL 52. FYLD 6624 ALL 53. FLX 2 ALL 54. METHOD ASD 55. TRACK 2 ALL 56. CHECK CODE ALL STEEL DESIGN WARNING: For member# 1 the profile has been selected from HSS Rect/ Round (non A1085)/Pipe tables of AISC database. Weld type is considered to be Electresist-weld. Thickness is already reduced from the table. Further reductions will not be done.<br>STAAD SPACE STAAD SPACE -- PAGE NO.

V.Steel Design

6 STAAD.PRO CODE CHECKING - ( AISC-360-10-ASD) v1.4a \*\*\*\*\*\*\*\*\*\*\*\*\*\*\*\*\*\*\*\*\*\*\*\*\*\*\*\*\*\*\*\*\*\*\*\*\*\*\*\*\*\*\*\* ALL UNITS ARE - KIP FEET (UNLESS OTHERWISE Noted) MEMBER TABLE RESULT/ CRITICAL COND/ RATIO/ LOADING/ FX MY MZ LOCATION ======================================================================= 1 ST HSST8X8X0.188 (AISC SECTIONS)  $\blacksquare$  PASS Eq. H1-1b  $\blacksquare$  0.974  $\blacksquare$  4  $0.00$  0.00  $0.00$   $0.00$   $0.00$   $0.00$   $0.00$   $0.00$   $0.00$   $0.00$   $0.00$   $0.00$   $0.00$   $0.00$   $0.00$   $0.00$   $0.00$   $0.00$   $0.00$   $0.00$   $0.00$   $0.00$   $0.00$   $0.00$   $0.00$   $0.00$   $0.00$   $0.00$   $0.00$   $0.00$   $0.00$   $0.00$ |-----------------------------------------------------------------------| | SLENDERNESS | | Actual Slenderness Ratio : 79.175 L/C : 4 | | Allowable Slenderness Ratio : 300.000 LOC : 10.50 | |-----------------------------------------------------------------------| | STRENGTH CHECKS | | Critical L/C : 4 Ratio : 0.974(PASS) | | Loc : 10.50 Condition : Eq. H1-1b | |-----------------------------------------------------------------------| | DESIGN FORCES | | Fx: 0.000E+00( ) Fy: 0.000E+00 Fz: 0.000E+00 | | Mx: 0.000E+00 My: 0.000E+00 Mz: -2.756E+01 | |-----------------------------------------------------------------------| SECTION PROPERTIES (UNIT: INCH) | Azz: 2.602E+00 Ayy: 2.602E+00 Cw: 0.000E+00 | | Szz: 1.360E+01 Syy: 1.360E+01 | | Izz: 5.440E+01 Iyy: 5.440E+01 Ix: 8.450E+01 | |-----------------------------------------------------------------------| | MATERIAL PROPERTIES | Fyld: 6623.999 Fu: 8351.999 |-----------------------------------------------------------------------| Actual Member Length: 21.000 Design Parameters Kz: 1.00 Ky: 1.00 NSF: 1.00 SLF: 1.00 CSP: 12.00 |-----------------------------------------------------------------------| ---------<br>SECTION CLASS UNSTIFFENED / λ λp λr CASE | STIFFENED | STIFFENED | STIFFENED | STIFFENED | STIFFENED | STIFFENED | STIFFENED | STIFFENED | ST | Compression : Non-Slender 0.00 N/A 0.00 N/A | | Slender 42.98 N/A 35.15 T.B4.1(a)-6 | | Flexure : Slender 42.98 28.12 35.15 T.B4.1(b)-17 | | Compact 42.98 60.76 143.12 T.B4.1(b)-19 |  $STAAD$  SPACE  $\sim$  PAGE NO. 7 STAAD.PRO CODE CHECKING - ( AISC-360-10-ASD) v1.4a \*\*\*\*\*\*\*\*\*\*\*\*\*\*\*\*\*\*\*\*\*\*\*\*\*\*\*\*\*\*\*\*\*\*\*\*\*\*\*\*\*\*\*\* ALL UNITS ARE - KIP FEET (UNLESS OTHERWISE Noted) |-----------------------------------------------------------------------| CHECK FOR AXIAL TENSION | | | FORCE CAPACITY RATIO CRITERIA L/C LOC | | Yield 0.00E+00 1.48E+02 0.000 Eq. D2-1 4 0.00 | | Rupture 0.00E+00 1.56E+02 0.000 Eq. D2-2 4 0.00 | |-----------------------------------------------------------------------| CHECK FOR AXIAL COMPRESSION | | | FORCE CAPACITY RATIO CRITERIA L/C LOC | | Maj Buck 0.00E+00 8.96E+01 0.000 Eq. E7-1 4 0.00 | | Min Buck 0.00E+00 8.96E+01 0.000 Eq. E7-1 4 0.00 |

| Intermediate | | Results Eff Area KL/r Fcr Fe Pn | | Maj Buck 3.27E-02 79.18 4.01E+03 6.57E+03 1.50E+02 | | Min Buck 3.27E-02 79.18 4.01E+03 6.57E+03 1.50E+02 | |-----------------------------------------------------------------------| CHECK FOR SHEAR | | | FORCE CAPACITY RATIO CRITERIA L/C LOC | | Local-Z 0.00E+00 4.30E+01 0.000 Eq. G2-1 4 0.00 | | Local-Y 5.25E+00 4.30E+01 0.122 Eq. G2-1 4 0.00 | | Intermediate | | Results Aw Cv Kv h/tw Vn | | Local-Z 1.81E-02 1.00 5.00 42.98 7.18E+01 | | Local-Y 1.81E-02 1.00 5.00 42.98 7.18E+01 | |-----------------------------------------------------------------------| CHECK FOR TORSION | | | FORCE CAPACITY RATIO CRITERIA L/C LOC | | 0.00E+00 2.93E+01 0.000 Eq. H3-1 4 0.00 | | Intermediate Fcr Tn | | 3.97E+03 4.90E+01 | |-----------------------------------------------------------------------| CHECK FOR BENDING-YIELDING | | | FORCE CAPACITY RATIO CRITERIA L/C LOC | | Major 2.76E+01 3.60E+01 0.765 Eq. F7-1 4 10.50 | | Minor 0.00E+00 3.60E+01 0.000 Eq. F7-1 4 0.00 | Intermediate Mn My | Major 6.02E+01 0.00E+00 | | Minor 6.02E+01 0.00E+00 | STAAD SPACE -- PAGE NO. 8 STAAD.PRO CODE CHECKING - ( AISC-360-10-ASD) v1.4a \*\*\*\*\*\*\*\*\*\*\*\*\*\*\*\*\*\*\*\*\*\*\*\*\*\*\*\*\*\*\*\*\*\*\*\*\*\*\*\*\*\*\*\* ALL UNITS ARE - KIP FEET (UNLESS OTHERWISE Noted) |-----------------------------------------------------------------------| CHECK FOR BENDING-FLANGE LOCAL BUCKLING | | | FORCE CAPACITY RATIO CRITERIA L/C LOC | | Major 2.76E+01 2.83E+01 0.974 Eq. F7-3 4 10.50 | | Minor 0.00E+00 2.83E+01 0.000 Eq. F7-3 4 0.00 | Intermediate Mn Fcr Major 4.73E+01 0.00E+00<br>
Minor 4.73E+01 0.00E+00 | Minor 4.73E+01 0.00E+00 | |-----------------------------------------------------------------------| | CHECK FOR FLEXURE TENS/COMP INTERACTION | | RATIO CRITERIA L/C LOC | | Flexure Comp 0.974 Eq. H1-1b 4 10.50 | | Flexure Tens 0.974 Eq. H1-1b 4 10.50 | | Intermediate Mcx Mrx Pc | | Mcy Mry Pr | | Flexure Comp 2.83E+01 2.76E+01 8.96E+01 | | 2.83E+01 0.00E+00 0.00E+00 | | Flexure Tens 2.83E+01 2.76E+01 1.48E+02 | | 2.83E+01 0.00E+00 0.00E+00 | |-----------------------------------------------------------------------|

## V. AISC 360-10 Pipe F.9

Verify the available flexural strength of a compact pipe member per the AISC 360-10 code.

## *References*

- **1.** American Institute of Steel Construction. 2010 *Steel Construction Manual. Fourteenth Edition*. AISC: Chicago, IL.
- **2.** American Institute of Steel Construction. 2011. *Design Examples, Version 14.0*. AISC:Chicago, IL. Example F.9A and F.9B, pp. F41-F43

#### *Details*

From reference (2):

Select an ASTM A53 Grade B Pipe shape with an 8-in. nominal depth and a simple span of 16 ft. The loads are a total uniform dead load of 0.32 kip/ft and a uniform live load of 0.96 kip/ft. There is no deflection limit for this beam. The beam is braced only at the ends.

#### *Validation*

Ultimate moment:

$$
w_u = 1.2(0.32 \text{ k/ft}) + 1.6(0.96 \text{ k/ft}) = 1.92 \text{ k/ft}
$$

$$
M_u = \frac{1.92(16)^2}{8} = 61.4 \text{ ft} \cdot \text{k}
$$

Service moment:

 $w_a$  = 0.32 k/ft + 0.96 k/ft = 1.28 k/ft

$$
M_a = \frac{1.28(16)^2}{8} = 41.0 \text{ ft} \cdot \text{k}
$$

Try a pipe 8 x-strong, which has a plastic section modulus,  $Z_x = 31.0\ in^3$ .

The yield strength,  $F_y$  =  $35$   $ksi$ 

Compactness ratio:  $\lambda = D/t = 18.5$ 

Determine the slender flange ratio limit from Table B4.1b:  $\lambda_p^{} = \frac{0.07 E}{F_{\cdot \cdot}}$  $\frac{\partial TE}{F_y} = \frac{0.07(29,000)}{35} = 58.0 > \lambda$  (Compact)

By observation,  $\lambda < \frac{0.45E}{F}$  $\frac{43E}{F_y}$ , so Section F8 applies.

$$
\lambda_p = 2.42 \sqrt{\frac{E}{F_y}} = 2.42 \sqrt{\frac{29,000}{46}} = 60.8 > \lambda
$$
  

$$
M_n = M_p = F_y \times Z_x = 35 \times 31.0 = 1,090 \text{ in-k} = 90.4 \text{ ft-k}
$$
 (F8-1)

The available flexural strength:

LRFD: 
$$
\phi_b M_n = 0.90(90.4) = 81.4 \text{ ft } k
$$

ASD: 
$$
M_n / \Omega_b = \frac{90.4}{1.67} = 54.1 \text{ ft} \cdot k
$$

## *Results*

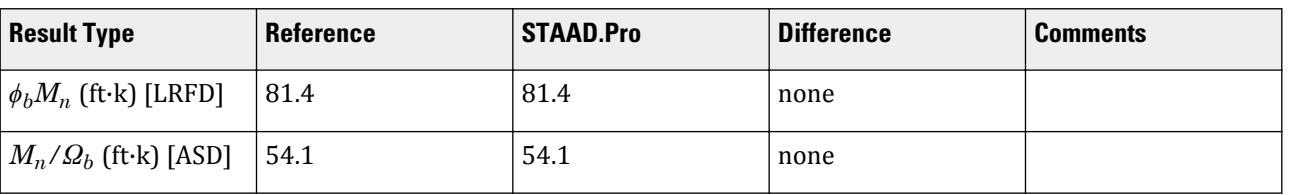

# *STAAD.Pro Input*

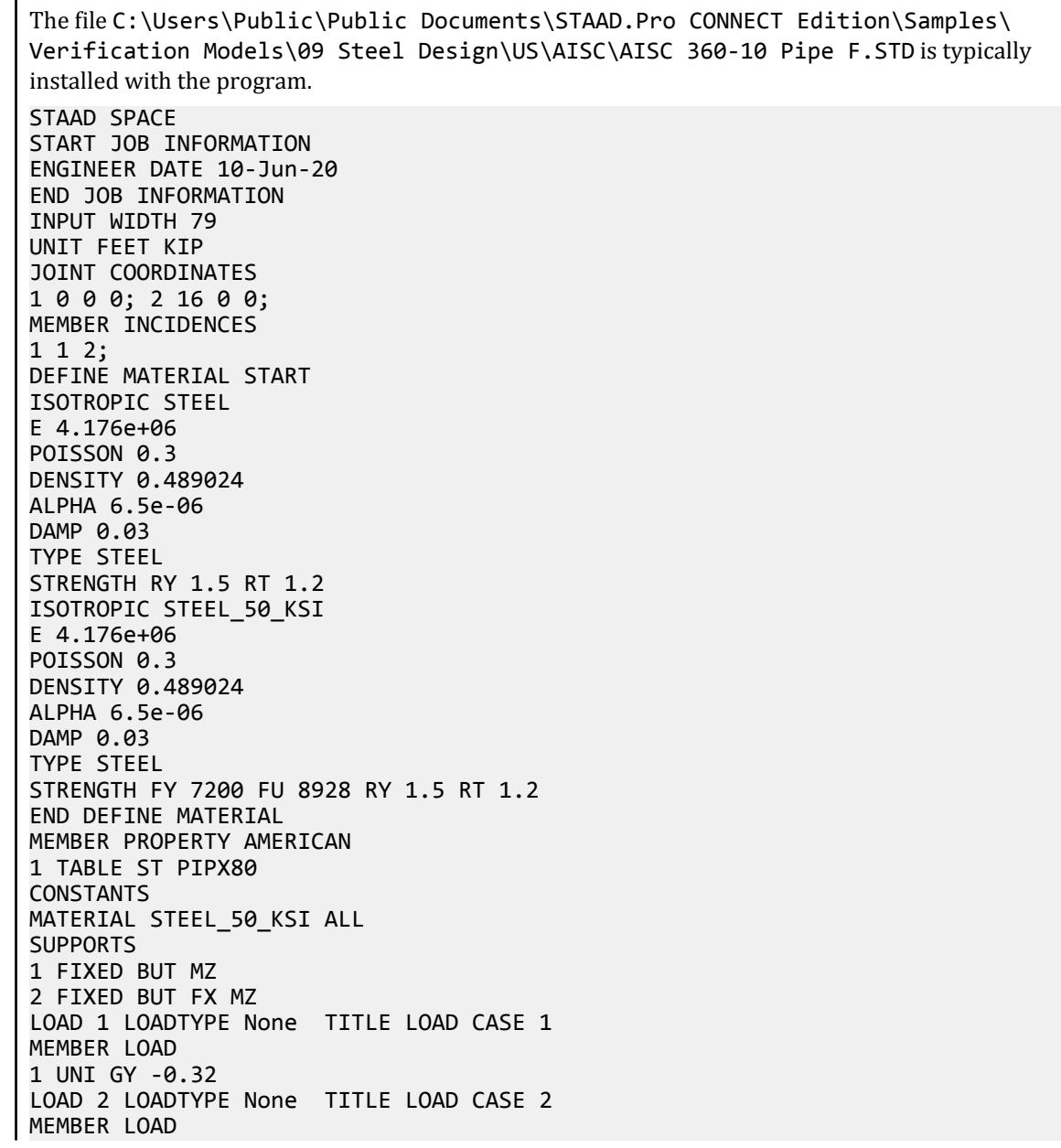

1 UNI GY -0.96 LOAD COMB 3 COMBINATION LOAD CASE 3 1 1.2 2 1.6 LOAD COMB 4 COMBINATION LOAD CASE 4 1 1.0 2 1.0 PERFORM ANALYSIS LOAD LIST 3 PARAMETER 1 CODE AISC UNIFIED 2010 METHOD LRFD FU 8640 ALL FYLD 5040 ALL TRACK 2 ALL CHECK CODE ALL LOAD LIST 4 PARAMETER 2 CODE AISC UNIFIED 2010 METHOD ASD FU 8640 ALL FYLD 5040 ALL TRACK 2 ALL CHECK CODE ALL FINISH

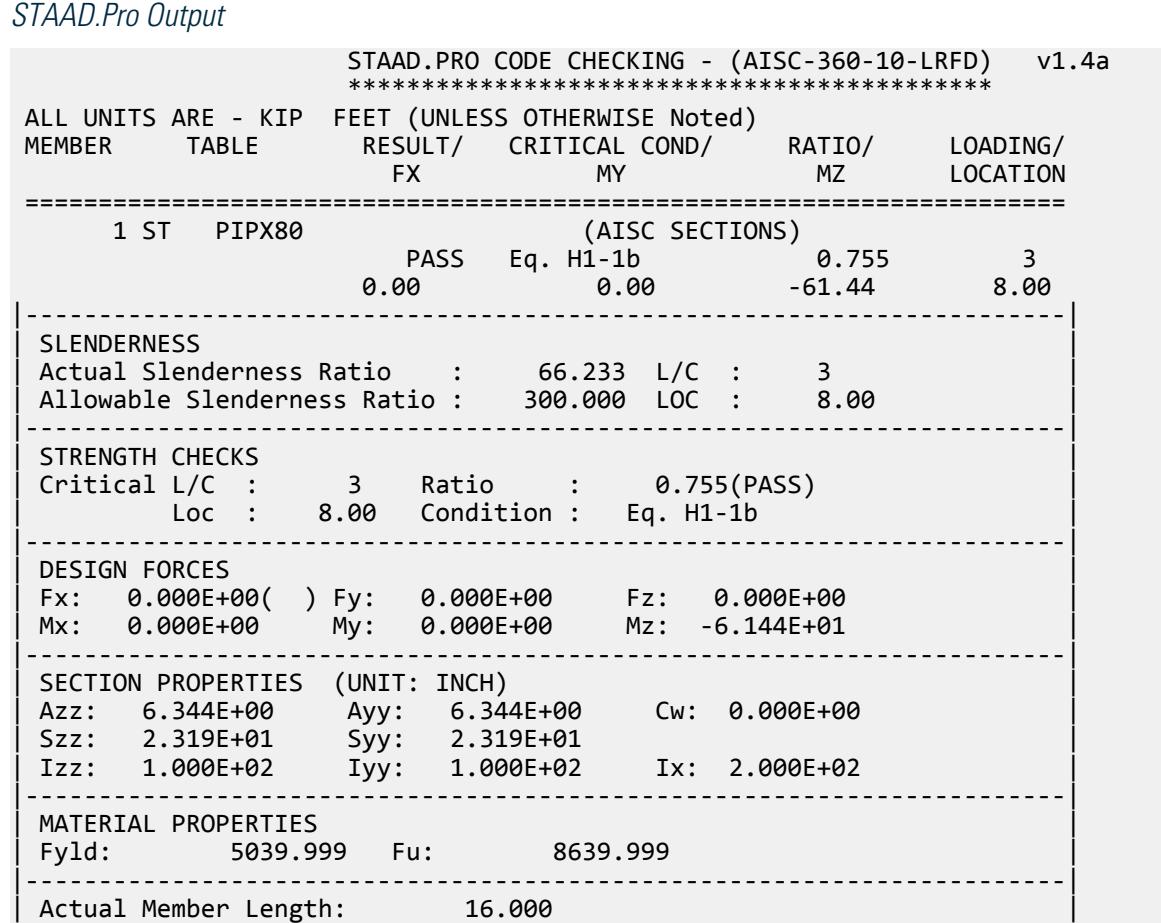

| Design Parameters | | Kz: 1.00 Ky: 1.00 NSF: 1.00 SLF: 1.00 CSP: 12.00 | |-----------------------------------------------------------------------|  $SECTION CLASS UNSTIFFENED / \lambda \lambda p \lambda r$  CASE<br>STIFFENED | STIFFENED | | Compression : Non-Slender 18.55 N/A 91.14 T.B4.1(a)-9 | | Non-Slender 18.55 N/A 91.14 T.B4.1(a)-9 | | Flexure : Compact 18.55 58.00 256.86 T.B4.1(b)-20 | | Compact 18.55 58.00 256.86 T.B4.1(b)-20 |  $STAAD$  SPACE  $\sim$  PAGE NO. 4 STAAD.PRO CODE CHECKING - (AISC-360-10-LRFD) v1.4a \*\*\*\*\*\*\*\*\*\*\*\*\*\*\*\*\*\*\*\*\*\*\*\*\*\*\*\*\*\*\*\*\*\*\*\*\*\*\*\*\*\*\*\* ALL UNITS ARE - KIP FEET (UNLESS OTHERWISE Noted) |-----------------------------------------------------------------------| CHECK FOR AXIAL TENSION | | | FORCE CAPACITY RATIO CRITERIA L/C LOC | | Yield 0.00E+00 3.75E+02 0.000 Eq. D2-1 3 0.00 | | Rupture 0.00E+00 5.35E+02 0.000 Eq. D2-2 3 0.00 | |-----------------------------------------------------------------------| CHECK FOR AXIAL COMPRESSION | | | FORCE CAPACITY RATIO CRITERIA L/C LOC | | Maj Buck 0.00E+00 2.99E+02 0.000 Eq. E3-1 3 0.00 | | Min Buck 0.00E+00 2.99E+02 0.000 Eq. E3-1 3 0.00 | | Intermediate | | Results Eff Area KL/r Fcr Fe Pn | | Maj Buck 8.26E-02 66.23 4.03E+03 9.40E+03 3.33E+02 | | Min Buck 8.26E-02 66.23 4.03E+03 9.40E+03 3.33E+02 | |-----------------------------------------------------------------------| CHECK FOR SHEAR | | | FORCE CAPACITY RATIO CRITERIA L/C LOC | | Local-Z 0.00E+00 1.12E+02 0.000 Eq. G6-1 3 0.00 | | Local-Y 1.54E+01 1.12E+02 0.137 Eq. G6-1 3 0.00 | | Intermediate | | Results Aw Cv Kv h/tw Vn | | Local-Z 8.26E-02 0.00 0.00 0.00 1.25E+02 | | Local-Y 8.26E-02 0.00 0.00 0.00 1.25E+02 | |-----------------------------------------------------------------------| CHECK FOR TORSION | | | FORCE CAPACITY RATIO CRITERIA L/C LOC | | 0.00E+00 7.66E+01 0.000 Eq. H3-1 3 0.00 | Intermediate Fcr Tn | 3.02E+03 8.51E+01 | |-----------------------------------------------------------------------| CHECK FOR BENDING-YIELDING | | | FORCE CAPACITY RATIO CRITERIA L/C LOC | | Major 6.14E+01 8.14E+01 0.755 Eq. F8-1 3 8.00 | | Minor 0.00E+00 8.14E+01 0.000 Eq. F8-1 3 0.00 | Intermediate Mn My | Major 9.04E+01 0.00E+00 | | Minor 9.04E+01 0.00E+00 |  $STAAD$  SPACE  $\sim$  PAGE NO. 5

V.Steel Design

 STAAD.PRO CODE CHECKING - (AISC-360-10-LRFD) v1.4a \*\*\*\*\*\*\*\*\*\*\*\*\*\*\*\*\*\*\*\*\*\*\*\*\*\*\*\*\*\*\*\*\*\*\*\*\*\*\*\*\*\*\*\* ALL UNITS ARE - KIP FEET (UNLESS OTHERWISE Noted) |-----------------------------------------------------------------------| | CHECK FOR FLEXURE TENS/COMP INTERACTION | | RATIO CRITERIA L/C LOC | | Flexure Comp 0.755 Eq. H1-1b 3 8.00 | | Flexure Tens 0.755 Eq. H1-1b 3 8.00 | | Intermediate Mcx Mrx Pc | | Mcy Mry Pr | | Flexure Comp 8.14E+01 6.14E+01 2.99E+02 | | 8.14E+01 0.00E+00 0.00E+00 | | Flexure Tens 8.14E+01 6.14E+01 3.75E+02 | | 8.14E+01 0.00E+00 0.00E+00 | |-----------------------------------------------------------------------| 55. LOAD LIST 4 56. PARAMETER 2 57. CODE AISC UNIFIED 2010 58. METHOD ASD 59. FU 8640 ALL 60. FYLD 5040 ALL 61. TRACK 2 ALL 62. CHECK CODE ALL STEEL DESIGN WARNING: For member# 1 the profile has been selected from HSS Rect/ Round (non A1085)/Pipe tables of AISC database. Weld type is considered to be Electresist-weld. Thickness is already reduced from the table. Further reductions will not be done. STAAD SPACE  $\sim$  PAGE NO. 6 STAAD.PRO CODE CHECKING - ( AISC-360-10-ASD) v1.4a \*\*\*\*\*\*\*\*\*\*\*\*\*\*\*\*\*\*\*\*\*\*\*\*\*\*\*\*\*\*\*\*\*\*\*\*\*\*\*\*\*\*\*\* ALL UNITS ARE - KIP FEET (UNLESS OTHERWISE Noted) MEMBER TABLE RESULT/ CRITICAL COND/ RATIO/ LOADING/ FX MY MZ LOCATION ======================================================================= 1 ST PIPX80 (AISC SECTIONS)  $\blacksquare$  PASS Eq. H1-1b  $\blacksquare$  0.757  $\blacksquare$  4  $0.00$  0.00  $0.00$   $0.00$   $0.00$   $0.00$   $0.00$   $0.00$   $0.00$   $0.00$   $0.00$   $0.00$   $0.00$   $0.00$   $0.00$   $0.00$   $0.00$   $0.00$   $0.00$   $0.00$   $0.00$   $0.00$   $0.00$   $0.00$   $0.00$   $0.00$   $0.00$   $0.00$   $0.00$   $0.00$   $0.00$   $0.00$ |-----------------------------------------------------------------------| | SLENDERNESS | | Actual Slenderness Ratio  $\;$ : 66.233 L/C : 4  $\;$ | Allowable Slenderness Ratio : 300.000 LOC : 8.00 | |-----------------------------------------------------------------------| | STRENGTH CHECKS | | Critical L/C : 4 Ratio : 0.757(PASS) | Loc : 8.00 Condition : Eq. H1-1b |-----------------------------------------------------------------------| | DESIGN FORCES | | Fx: 0.000E+00( ) Fy: 0.000E+00 Fz: 0.000E+00 | | Mx: 0.000E+00 My: 0.000E+00 Mz: -4.096E+01 | |-----------------------------------------------------------------------| | SECTION PROPERTIES (UNIT: INCH) | | Azz: 6.344E+00 Ayy: 6.344E+00 Cw: 0.000E+00 | | Szz: 2.319E+01 Syy: 2.319E+01 | | Izz: 1.000E+02 Iyy: 1.000E+02 Ix: 2.000E+02 |

|-----------------------------------------------------------------------| | MATERIAL PROPERTIES | Fyld: 5039.999 Fu: 8639.999 |-----------------------------------------------------------------------| Actual Member Length: 16.000 need:<br>Design Parameters Kz: 1.00 Ky: 1.00 NSF: 1.00 SLF: 1.00 CSP: 12.00 |-----------------------------------------------------------------------| | SECTION CLASS UNSTIFFENED /  $\lambda$   $\lambda$   $\lambda$   $\lambda$   $\lambda$   $\tau$   $\cdot$  CASE  $\cdot$  | | STIFFENED | | Compression : Non-Slender 18.55 N/A 91.14 T.B4.1(a)-9 | | Non-Slender 18.55 N/A 91.14 T.B4.1(a)-9 | | Flexure : Compact 18.55 58.00 256.86 T.B4.1(b)-20 | | Compact 18.55 58.00 256.86 T.B4.1(b)-20 |  $STAAD$  SPACE  $\sim$  PAGE NO. 7 STAAD.PRO CODE CHECKING - ( AISC-360-10-ASD) v1.4a \*\*\*\*\*\*\*\*\*\*\*\*\*\*\*\*\*\*\*\*\*\*\*\*\*\*\*\*\*\*\*\*\*\*\*\*\*\*\*\*\*\*\*\* ALL UNITS ARE - KIP FEET (UNLESS OTHERWISE Noted) |-----------------------------------------------------------------------| CHECK FOR AXIAL TENSION | | | FORCE CAPACITY RATIO CRITERIA L/C LOC | | Yield 0.00E+00 2.49E+02 0.000 Eq. D2-1 4 0.00 | | Rupture 0.00E+00 3.57E+02 0.000 Eq. D2-2 4 0.00 | |-----------------------------------------------------------------------| CHECK FOR AXIAL COMPRESSION | | | FORCE CAPACITY RATIO CRITERIA L/C LOC | | Maj Buck 0.00E+00 1.99E+02 0.000 Eq. E3-1 4 0.00 | | Min Buck 0.00E+00 1.99E+02 0.000 Eq. E3-1 4 0.00 | | Intermediate | | Results Eff Area KL/r Fcr Fe Pn | | Maj Buck 8.26E-02 66.23 4.03E+03 9.40E+03 3.33E+02 | | Min Buck 8.26E-02 66.23 4.03E+03 9.40E+03 3.33E+02 | |-----------------------------------------------------------------------| CHECK FOR SHEAR | | | FORCE CAPACITY RATIO CRITERIA L/C LOC | | Local-Z 0.00E+00 7.48E+01 0.000 Eq. G6-1 4 0.00 | | Local-Y 1.02E+01 7.48E+01 0.137 Eq. G6-1 4 0.00 | | Intermediate | | Results Aw Cv Kv h/tw Vn | | Local-Z 8.26E-02 0.00 0.00 0.00 1.25E+02 | | Local-Y 8.26E-02 0.00 0.00 0.00 1.25E+02 | |-----------------------------------------------------------------------| CHECK FOR TORSION | | | FORCE CAPACITY RATIO CRITERIA L/C LOC | | 0.00E+00 5.10E+01 0.000 Eq. H3-1 4 0.00 | Intermediate Fcr Tn  $3.02E+03$   $8.51E+01$ |-----------------------------------------------------------------------| CHECK FOR BENDING-YIELDING | | | FORCE CAPACITY RATIO CRITERIA L/C LOC | | Major 4.10E+01 5.41E+01 0.757 Eq. F8-1 4 8.00 | | Minor 0.00E+00 5.41E+01 0.000 Eq. F8-1 4 0.00 |

```
Intermediate Mn My<br>Major 9.04E+01 0.00E+00
 Major 9.04E+01
 Minor 9.04E+01 0.00E+00
      STAAD SPACE -- PAGE NO. 
8
                     STAAD.PRO CODE CHECKING - ( AISC-360-10-ASD) v1.4a
                     ********************************************
 ALL UNITS ARE - KIP FEET (UNLESS OTHERWISE Noted)
|-----------------------------------------------------------------------|
 CHECK FOR FLEXURE TENS/COMP INTERACTION
| RATIO CRITERIA L/C LOC | |
 | Flexure Comp 0.757 Eq. H1-1b 4 8.00 |
 Flexure Tens 0.757 Eq. H1-1b<br>Intermediate Mcx Mrx Pc
 Intermediate Mcx Mrx<br>Mcy Mry Mry
| Mcy Mry Pr |
 | Flexure Comp 5.41E+01 4.10E+01 1.99E+02 |
                    5.41E+01  0.00E+00  0.00E+00<br>5.41E+01  4.10E+01  2.49E+02
 Flexure Tens 5.41E+01 4.10E+01 2.49E+02
                    | 5.41E+01 0.00E+00 0.00E+00 |
|-----------------------------------------------------------------------|
```
# V. AISC 360-10 WT Shape F.10

Verify the available flexural strength of a WT section per the LRFD and ASD methods of the AISC 360-10 code.

#### *References*

- **1.** American Institute of Steel Construction. 2010 *Steel Construction Manual. Fourteenth Edition*. AISC: Chicago, IL.
- **2.** American Institute of Steel Construction. 2011. *Design Examples, Version 14.0*. AISC:Chicago, IL. Example F10, pp. F44 - F46

#### *Details*

From reference (2):

Select an ASTM A992 WT beam with a 5-in. nominal depth and a simple span of 6 ft. The toe of the stem of the WT is in tension. The loads are a uniform dead load of 0.08 kip/ft and a uniform live load of 0.24 kip/ft. There is no deflection limit for this member. The beam is continuously braced.

#### *Validation*

Ultimate moment:

$$
w_u = 1.2(0.08 \text{ k/ft}) + 1.6(0.24 \text{ k/ft}) = 0.48 \text{ k/ft}
$$

$$
M_u = \frac{0.48(6)^2}{8} = 2.16 \text{ ft-k}
$$

Service moment:

$$
w_a = 0.08
$$
 k/ft + 0.24 k/ft = 0.32 k/ft

$$
M_a = \frac{0.32(6)^2}{8} = 1.44 \text{ ft-k}
$$

Try a WT5×6, which has a plastic section modulus,  $Z_x$  = 2.20  $in^3$  and a section modulus,  $S_x$  = 1.22  $in^3$ . Flexural Yielding

$$
M_n = M_p = F_y \times Z_x = 50 \times 2.20 = 110 \text{ in} \cdot \text{k} < 1.6 F_y S_x = 1.6 \times 50 \times 1.22 = 97.6 \text{ in} \cdot \text{k} \text{ (F9-2)}
$$

Lateral-torsional buckling does not govern since the member is continuously braced.

Flange compactness:  $\lambda = {}^b f \bigg|_{2t}$ *= 9.43*

Determine the compact and slender flange ratio limits from Table B4.1b:

$$
\lambda_{pf} = 0.38 \sqrt{\frac{E}{F_y}} = 0.38 \sqrt{\frac{29,000}{46}} = 9.15
$$
  

$$
\lambda_{rf} = 1.0 \sqrt{\frac{E}{F_y}} = 1.0 \sqrt{\frac{29,000}{46}} = 24.1
$$

Thus, the section has a non-compact flange.

$$
M_n = \left[ M_p - (M_p - 0.7 F_y S_{xc}) \left( \frac{\lambda - \lambda_{pf}}{\lambda_{rf} - \lambda_{pf}} \right) \right] = \\ = \left[ 110 - (110 - 0.7 \times 50 \times 3.20) \left( \frac{9.43 - 9.15}{24.1 - 9.15} \right) \right] = 110 \text{ in} \cdot \text{k} >
$$

So use  $M_n = 97.6$  in  $k = 8.13$  ft  $k$ 

The available flexural strength:

 $LRFD: \phi_b M_n = 0.90(8.13) = 7.32 ft \cdot k$ 

ASD: 
$$
M_n / \Omega_b = {8.13 \choose 1.67} = 4.87 \text{ ft} \cdot \text{k}
$$

*Results*

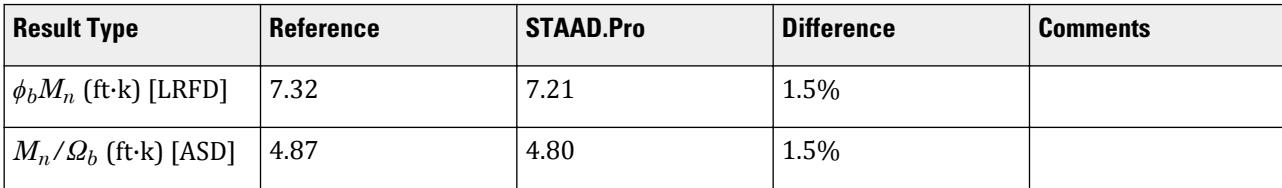

# *STAAD.Pro Input*

The file C:\Users\Public\Public Documents\STAAD.Pro CONNECT Edition\Samples\ Verification Models\09 Steel Design\US\AISC\AISC 360-10 WT Shape F.STD is typically installed with the program.

STAAD SPACE START JOB INFORMATION ENGINEER DATE 11-Jun-20 END JOB INFORMATION INPUT WIDTH 79 UNIT FEET KIP JOINT COORDINATES 1 0 0 0; 2 6 0 0; MEMBER INCIDENCES

1 1 2; DEFINE MATERIAL START ISOTROPIC STEEL E 4.176e+06 POISSON 0.3 DENSITY 0.489024 ALPHA 6.5e-06 DAMP 0.03 TYPE STEEL STRENGTH RY 1.5 RT 1.2 ISOTROPIC STEEL\_50\_KSI E 4.176e+06 POISSON 0.3 DENSITY 0.489024 ALPHA 6.5e-06 DAMP 0.03 TYPE STEEL STRENGTH FY 7200 FU 8928 RY 1.5 RT 1.2 END DEFINE MATERIAL MEMBER PROPERTY AMERICAN 1 TABLE T W10X12 CONSTANTS MATERIAL STEEL\_50\_KSI ALL **SUPPORTS** 1 FIXED BUT MZ 2 FIXED BUT FX MZ LOAD 1 LOADTYPE None TITLE LOAD CASE 1 MEMBER LOAD 1 UNI GY -0.08 LOAD 2 LOADTYPE None TITLE LOAD CASE 2 MEMBER LOAD 1 UNI GY -0.24 LOAD COMB 3 COMBINATION LOAD CASE 3 1 1.2 2 1.6 LOAD COMB 4 COMBINATION LOAD CASE 4 1 1.0 2 1.0 PERFORM ANALYSIS LOAD LIST 3 PARAMETER 1 CODE AISC UNIFIED 2010 FU 9360 ALL FYLD 7200 ALL FLX 2 ALL METHOD LRFD TRACK 2 ALL CHECK CODE ALL LOAD LIST 4 PARAMETER 2 CODE AISC UNIFIED 2010 FU 9360 ALL FYLD 7200 ALL FLX 2 ALL METHOD ASD TRACK 2 ALL CHECK CODE ALL FINISH

*STAAD.Pro Output* STAAD.PRO CODE CHECKING - (AISC-360-10-LRFD) v1.4a \*\*\*\*\*\*\*\*\*\*\*\*\*\*\*\*\*\*\*\* ALL UNITS ARE - KIP FEET (UNLESS OTHERWISE Noted) MEMBER TABLE RESULT/ CRITICAL COND/ RATIO/ LOADING/ FX MY MZ LOCATION ======================================================================= 1 T W10X12 (AISC SECTIONS)  $PASS$  Eq. H1-1b  $0.300$  3  $0.00$  0.00  $0.00$   $0.00$   $0.00$   $0.00$   $0.00$   $0.00$   $0.00$   $0.00$   $0.00$   $0.00$   $0.00$   $0.00$   $0.00$   $0.00$   $0.00$   $0.00$   $0.00$   $0.00$   $0.00$   $0.00$   $0.00$   $0.00$   $0.00$   $0.00$   $0.00$   $0.00$   $0.00$   $0.00$   $0.00$   $0.00$ |-----------------------------------------------------------------------| | SLENDERNESS | | Actual Slenderness Ratio : 91.750 L/C : 3 | | Allowable Slenderness Ratio : 300.000 LOC : 3.00 | |-----------------------------------------------------------------------| | STRENGTH CHECKS | | Critical L/C : 3 Ratio : 0.300(PASS) | | Loc : 3.00 Condition : Eq. H1-1b | |-----------------------------------------------------------------------| | DESIGN FORCES | | Fx: 0.000E+00( ) Fy: 0.000E+00 Fz: 0.000E+00 | | Mx: 0.000E+00 My: 0.000E+00 Mz: -2.160E+00 | |-----------------------------------------------------------------------| SECTION PROPERTIES (UNIT: INCH) | Azz: 8.316E-01 Ayy: 9.376E-01 Cw: 2.546E-02 | | Szz: 1.202E+00 Syy: 5.505E-01 | | Izz: 4.303E+00 Iyy: 1.090E+00 Ix: 2.735E-02 | |-----------------------------------------------------------------------| | MATERIAL PROPERTIES | | Fyld: 7199.999 Fu: 9359.999 | |-----------------------------------------------------------------------| Actual Member Length: 6.000 Design Parameters Kz: 1.00 Ky: 1.00 NSF: 1.00 SLF: 1.00 CSP: 12.00 |-----------------------------------------------------------------------|  $SECTION CLASS UNSTIFFENED / \lambda \lambda p \lambda r$  CASE<br>STIFFENED | STIFFENED | | Compression : Slender 25.97 N/A 18.06 T.B4.1(a)-4 | | N/A N/A N/A N/A N/A | | Flexure : Non-Compact 9.43 9.15 24.08 T.B4.1(b)-10 | | Slender 25.97 20.23 24.81 T.B4.1(b)-14 |  $STAAD$  SPACE  $\sim$  PAGE NO.  $\overline{A}$  STAAD.PRO CODE CHECKING - (AISC-360-10-LRFD) v1.4a \*\*\*\*\*\*\*\*\*\*\*\*\*\*\*\*\*\*\*\*\*\*\*\*\*\*\*\*\*\*\*\*\*\*\*\*\*\*\*\*\*\*\*\* ALL UNITS ARE - KIP FEET (UNLESS OTHERWISE Noted) |-----------------------------------------------------------------------| CHECK FOR AXIAL TENSION | | | FORCE CAPACITY RATIO CRITERIA L/C LOC | | Yield 0.00E+00 7.96E+01 0.000 Eq. D2-1 3 0.00 | | Rupture 0.00E+00 8.63E+01 0.000 Eq. D2-2 3 0.00 | |-----------------------------------------------------------------------| CHECK FOR AXIAL COMPRESSION | | | FORCE CAPACITY RATIO CRITERIA L/C LOC | | Maj Buck 0.00E+00 4.31E+01 0.000 Eq. E7-1 3 0.00 |

V.Steel Design

| Min Buck 0.00E+00 3.28E+01 0.000 Eq. E7-1 3 0.00 | | Flexural | | Tor Buck 0.00E+00 2.72E+01 0.000 Eq. E7-1 3 0.00 | | Intermediate | | Results Eff Area KL/r Fcr Fe Pn | | Maj Buck 1.23E-02 46.18 3.89E+03 1.93E+04 4.79E+01 | | Min Buck 1.23E-02 91.75 2.96E+03 4.90E+03 3.64E+01 | | Flexural Ag Fcr Pn | | Tor Buck 1.23E-02 2.46E+03 3.02E+01 | |-----------------------------------------------------------------------| CHECK FOR SHEAR | | | FORCE CAPACITY RATIO CRITERIA L/C LOC | | Local-Z 0.00E+00 2.25E+01 0.000 Eq. G2-1 3 0.00 | | Local-Y -1.44E+00 2.53E+01 0.057 Eq. G2-1 3 6.00 | | Intermediate | | Results Aw Cv Kv h/tw Vn | | Local-Z 5.78E-03 1.00 1.20 9.43 2.49E+01 | | Local-Y 6.51E-03 1.00 1.20 25.97 2.81E+01 | |-----------------------------------------------------------------------| CHECK FOR BENDING-YIELDING | | | FORCE CAPACITY RATIO CRITERIA L/C LOC | | Major 2.16E+00 7.21E+00 0.300 Eq. F9-1 3 3.00 | | Minor 0.00E+00 3.26E+00 0.000 Eq. F6-1 3 0.00 | | Intermediate Mn My | | Major 8.01E+00 0.00E+00 | | Minor 3.63E+00 0.00E+00 | |-----------------------------------------------------------------------| CHECK FOR BENDING-LATERAL TORSIONAL BUCKLING | | | FORCE CAPACITY RATIO CRITERIA L/C LOC | | Major 2.16E+00 2.45E+01 0.088 Eq. F9-4 3 3.00 | | Intermediate Mn Me Cb Lp Lr Lb | | Major 2.72E+01 0.00E+00 1.00 0.00 0.00 6.00 |  $STAAD$  SPACE  $\sim$  PAGE NO. 5 STAAD.PRO CODE CHECKING - (AISC-360-10-LRFD) v1.4a \*\*\*\*\*\*\*\*\*\*\*\*\*\*\*\*\*\*\*\*\*\*\*\*\*\*\*\*\*\*\*\*\*\*\*\*\*\*\*\*\*\*\*\* ALL UNITS ARE - KIP FEET (UNLESS OTHERWISE Noted) |-----------------------------------------------------------------------| CHECK FOR BENDING-FLANGE LOCAL BUCKLING | | | FORCE CAPACITY RATIO CRITERIA L/C LOC | | Major 2.16E+00 7.21E+00 0.300 Eq. F9-6 3 3.00 | | Minor 0.00E+00 3.23E+00 0.000 Eq. F6-2 3 0.00 | Intermediate Mn Fcr | Major 8.01E+00 0.00E+00 | | Minor 3.59E+00 0.00E+00 | |-----------------------------------------------------------------------| | CHECK FOR FLEXURE TENS/COMP INTERACTION | | RATIO CRITERIA L/C LOC | | | Flexure Comp 0.300 Eq. H2-1 3 3.00 | | Flexure Tens 0.300 Eq. H1-1b 3 3.00 | | Intermediate frbw / frbz / fra / | | Family Formulation of the Formulation of the Family Formulation of the Family Formulation of the Family Formulation of the  $\vert$ | Flexure Comp 1.17E+03 0.00E+00 0.00E+00 | | 3.92E+03 1.01E+04 2.21E+03 |

V.Steel Design

| Intermediate Mcx Mrx Pc | | Mcy Mry Pr | | Flexure Tens 7.21E+00 2.16E+00 7.96E+01 | | 3.23E+00 0.00E+00 0.00E+00 | |-----------------------------------------------------------------------| 56. LOAD LIST 4 57. PARAMETER 2 58. CODE AISC UNIFIED 2010 59. FU 9360 ALL 60. FYLD 7200 ALL 61. FLX 2 ALL 62. METHOD ASD 63. TRACK 2 ALL 64. CHECK CODE ALL STEEL DESIGN STAAD SPACE -- PAGE NO. 6 STAAD.PRO CODE CHECKING - ( AISC-360-10-ASD) v1.4a \*\*\*\*\*\*\*\*\*\*\*\*\*\*\*\*\*\*\*\*\*\*\*\*\*\*\*\*\*\*\*\*\*\*\*\*\*\*\*\*\*\*\*\* ALL UNITS ARE - KIP FEET (UNLESS OTHERWISE Noted) MEMBER TABLE RESULT/ CRITICAL COND/ RATIO/ LOADING/ FX MY MZ LOCATION ======================================================================= 1 T W10X12 (AISC SECTIONS)  $\blacksquare$  PASS Eq. H2-1  $\blacksquare$  0.300  $\blacksquare$  4  $0.00$  0.00  $1.44$  3.00 |-----------------------------------------------------------------------| | SLENDERNESS | | Actual Slenderness Ratio : 91.750 L/C : 4 | | Allowable Slenderness Ratio : 300.000 LOC : 3.00 | |-----------------------------------------------------------------------| | STRENGTH CHECKS | | Critical L/C : 4 Ratio : 0.300(PASS) | | Loc : 3.00 Condition : Eq. H2-1 | |-----------------------------------------------------------------------| | DESIGN FORCES | | Fx: 0.000E+00( ) Fy: 0.000E+00 Fz: 0.000E+00 | | Mx: 0.000E+00 My: 0.000E+00 Mz: -1.440E+00 | |-----------------------------------------------------------------------| SECTION PROPERTIES (UNIT: INCH) | Azz: 8.316E-01 Ayy: 9.376E-01 Cw: 2.546E-02 | | Szz: 1.202E+00 Syy: 5.505E-01 | | Izz: 4.303E+00 Iyy: 1.090E+00 Ix: 2.735E-02 | |-----------------------------------------------------------------------| | MATERIAL PROPERTIES | | Fyld: 7199.999 Fu: 9359.999 | |-----------------------------------------------------------------------| Actual Member Length: 6.000 Design Parameters Kz: 1.00 Ky: 1.00 NSF: 1.00 SLF: 1.00 CSP: 12.00 |-----------------------------------------------------------------------|  $SECTION CLASS UNSTIFFENED / \lambda \lambda p \lambda r$  CASE | STIFFENED | | Compression : Slender 25.97 N/A 18.06 T.B4.1(a)-4 | | N/A N/A N/A N/A N/A | | Flexure : Non-Compact 9.43 9.15 24.08 T.B4.1(b)-10 | | Slender 25.97 20.23 24.81 T.B4.1(b)-14 |  $STAAD$  SPACE  $\sim$  PAGE NO.

V.Steel Design

7 STAAD.PRO CODE CHECKING - ( AISC-360-10-ASD) v1.4a \*\*\*\*\*\*\*\*\*\*\*\*\*\*\*\*\*\*\*\*\*\*\*\*\*\*\*\*\*\*\*\*\*\*\*\*\*\*\*\*\*\*\*\* ALL UNITS ARE - KIP FEET (UNLESS OTHERWISE Noted) |-----------------------------------------------------------------------| CHECK FOR AXIAL TENSION | | | FORCE CAPACITY RATIO CRITERIA L/C LOC | | Yield 0.00E+00 5.30E+01 0.000 Eq. D2-1 4 0.00 | | Rupture 0.00E+00 5.75E+01 0.000 Eq. D2-2 4 0.00 | |-----------------------------------------------------------------------| CHECK FOR AXIAL COMPRESSION | | | FORCE CAPACITY RATIO CRITERIA L/C LOC | | Maj Buck 0.00E+00 2.87E+01 0.000 Eq. E7-1 4 0.00 | | Min Buck 0.00E+00 2.18E+01 0.000 Eq. E7-1 4 0.00 | | Flexural | | Tor Buck 0.00E+00 1.81E+01 0.000 Eq. E7-1 4 0.00 | | Intermediate | | Results Eff Area KL/r Fcr Fe Pn | | Maj Buck 1.23E-02 46.18 3.89E+03 1.93E+04 4.79E+01 | | Min Buck 1.23E-02 91.75 2.96E+03 4.90E+03 3.64E+01 | | Flexural Ag Fcr Pn | | Tor Buck 1.23E-02 2.46E+03 3.02E+01 | |-----------------------------------------------------------------------| CHECK FOR SHEAR | | | FORCE CAPACITY RATIO CRITERIA L/C LOC | | Local-Z 0.00E+00 1.49E+01 0.000 Eq. G2-1 4 0.00 | | Local-Y -9.60E-01 1.68E+01 0.057 Eq. G2-1 4 6.00 | | Intermediate | | Results Aw Cv Kv h/tw Vn | | Local-Z 5.78E-03 1.00 1.20 9.43 2.49E+01 | | Local-Y 6.51E-03 1.00 1.20 25.97 2.81E+01 | |-----------------------------------------------------------------------| CHECK FOR BENDING-YIELDING | | | FORCE CAPACITY RATIO CRITERIA L/C LOC | | Major 1.44E+00 4.80E+00 0.300 Eq. F9-1 4 3.00 | | Minor 0.00E+00 2.17E+00 0.000 Eq. F6-1 4 0.00 | Intermediate Mn My Major 8.01E+00 0.00E+00<br>Minor 3.63E+00 0.00E+00 | Minor 3.63E+00 0.00E+00 | |-----------------------------------------------------------------------| CHECK FOR BENDING-LATERAL TORSIONAL BUCKLING | | | FORCE CAPACITY RATIO CRITERIA L/C LOC | | Major 1.44E+00 1.63E+01 0.089 Eq. F9-4 4 3.00 | | Intermediate Mn Me Cb Lp Lr Lb | | Major 2.72E+01 0.00E+00 1.00 0.00 0.00 6.00 |  $STAAD$  SPACE  $\sim$  PAGE NO. 8 STAAD.PRO CODE CHECKING - ( AISC-360-10-ASD) v1.4a \*\*\*\*\*\*\*\*\*\*\*\*\*\*\*\*\*\*\*\*\*\*\*\*\*\*\*\*\*\*\*\*\*\*\*\*\*\*\*\*\*\*\*\* ALL UNITS ARE - KIP FEET (UNLESS OTHERWISE Noted) |-----------------------------------------------------------------------| CHECK FOR BENDING-FLANGE LOCAL BUCKLING | |

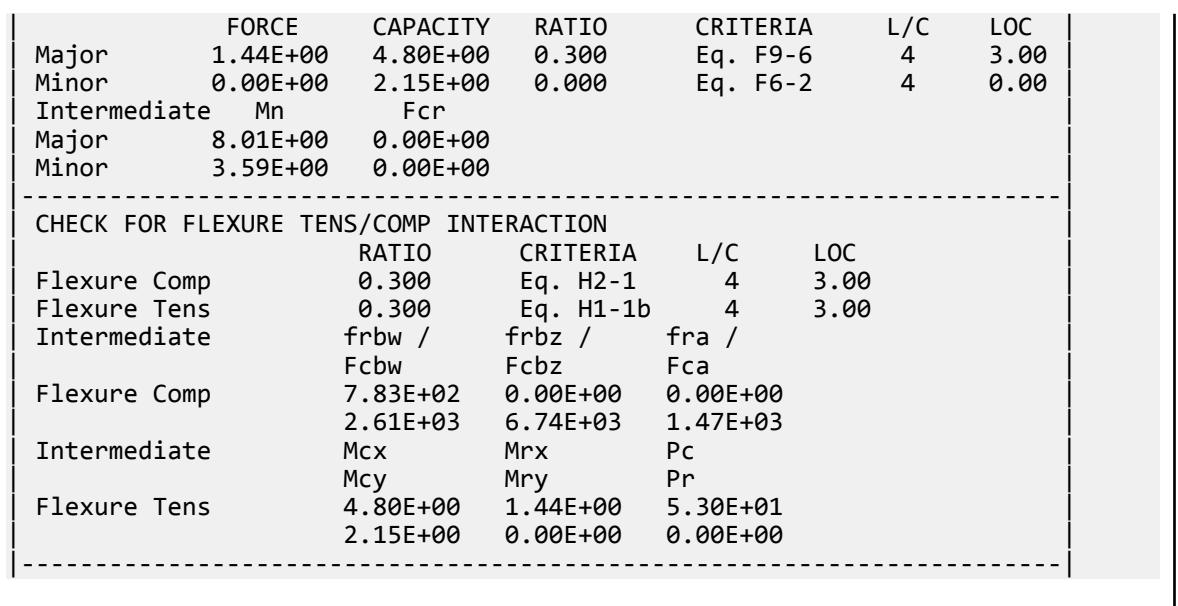

# V. AISC 360-10 Angle F.11A

Verify the available flexural strength of a single angle member per the AISC 360-10 code.

#### *References*

- **1.** American Institute of Steel Construction. 2010 *Steel Construction Manual. Fourteenth Edition*. AISC: Chicago, IL.
- **2.** American Institute of Steel Construction. 2011. *Design Examples, Version 14.0*. AISC:Chicago, IL. Example Example F.11A, pp. F47-F49

#### *Details*

From reference (2):

Select an ASTM A36 single angle with a simple span of 6 ft. The vertical leg of the single angle is up and the toe is in compression. The vertical loads are a uniform dead load of 0.05 kip/ft and a uniform live load of 0.15 kip/ft. There are no horizontal loads. There is no deflection limit for this angle. The angle is braced at the end points only. Assume bending about the geometric x-x axis and that there is no lateral-torsional restraint.

**Note:** The angle section is given a beta angle as the geometrical axis and principal axis are different. In STAAD.Pro the calculation is done with reference with the principal axis, but in AISC 360-10 Code geometrical axis is used calculating the capacities of the section.

#### *Validation*

Ultimate moment:

 $w_u = 1.2(0.05 \text{ k/ft}) + 1.6(0.15 \text{ k/ft}) = 0.30 \text{ k/ft}$ 

$$
M_u = \frac{0.30(6)^2}{8} = 1.35 \text{ ft} \cdot \text{k}
$$

Service moment:

 $w_a$  = 0.05 k/ft + 0.15 k/ft = 0.20 k/ft

$$
M_a = \frac{0.2(6)^2}{8} = 0.90 \text{ ft} \cdot \text{k}
$$

Try an L4×4×1/4, which has a section modulus,  $S_x = 1.03$  in<sup>3</sup>.

The yield strength,  $F_y = 36$  ksi

The nominal flexural strength for the flexural yielding limit state:

$$
M_n = 1.5M_y = 1.5F_yS_x = 1.5 \times 36 \times 1.03 = 55.6 \text{ in} \cdot \text{k}
$$
 (F10-1)

The yield moment for a single angle bent about its geometric axis with no lateral-torsional restraint:

 $M_y = 0.8F_yS_x = 0.8 \times 36 \times 1.03 = 29.7 \text{ in} \cdot \text{k}$ 

Determine *M<sup>e</sup> :*

$$
M_e = \frac{0.66Eb^4tC_b}{L_b^2} \left[ \sqrt{1 + 0.78 \left(\frac{L_b t}{b^2}\right)^2} - 1 \right]
$$
 (F10-6a)

where

$$
C_b = 1.14 \text{ from Ref. 1, Table 3-1}
$$
\n
$$
M_e = \frac{0.66(29, 000)(4.0)^4 (1/4)1.14}{(6 \times 12)^2} \left[ \sqrt{1 + 0.78 \left( \frac{6 \times 12(1/4)}{(4.0)^2} \right)^2} - 1 \right] = 110 \text{ in} \cdot \text{k} > M_y
$$
\n
$$
M_n = \left( 1.92 - 1.17 \sqrt{\frac{M_y}{M_e}} \right) M_y \le 1.5 M_y
$$
\n
$$
M_n = \left( 1.92 - 1.17 \sqrt{\frac{29.7}{110}} \right) 29.7 = 39.0 \text{ in} \cdot \text{k} \le 1.5(29.7) = 44.6 \text{ in} \cdot \text{k}
$$
\n(F10-3)

Leg local buckling

Leg slenderness ratio:  $\lambda = \frac{b}{t}$  $\frac{b}{t} = \frac{4.0}{17}$  $\frac{4.0}{1/4} = 16.0$ 

Determine the compact and slender leg ratio limits from Table B4.1b:

$$
\lambda_p = 0.54 \sqrt{\frac{E}{F_y}} = 0.54 \sqrt{\frac{29,000}{36}} = 15.3
$$
  

$$
\lambda_r = 0.91 \sqrt{\frac{E}{F_y}} = 0.91 \sqrt{\frac{29,000}{36}} = 25.8
$$

 $\lambda_p < \lambda < \lambda_r$ ; thus, the leg is non-compact in flexure.

$$
M_n = F_y S_c \left[ 2.43 - 1.72 \left( \frac{b}{t} \right) \sqrt{\frac{F_y}{E}} \right]
$$
 (F10-3)

where

$$
S_c = 0.80S_x = 0.80 \times 1.03 = 0.824 \text{ in}^3
$$

V.Steel Design

$$
M_n = 36 \times 0.824 \Big[ 2.43 - 1.72(16.0) \sqrt{\frac{36}{29,000}} \Big] = 43.3 \text{ in} \cdot \text{k}
$$

The lateral-torsional buckling limit state governs.

$$
M_n = 43.3~\text{in}\cdot\text{k} = 3.25~\text{ft}\cdot\text{k}
$$

The available flexural strength:

LRFD: *ϕbM<sup>n</sup> = 0.90(3.25) = 2.93 ft-k*

ASD: 
$$
M_n / \Omega_b = {3.25 \choose 1.67} = 1.95 \text{ ft-k}
$$

*Results*

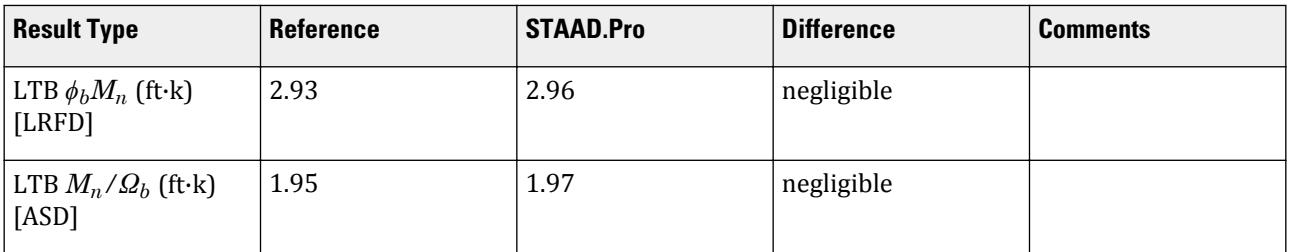

## *STAAD.Pro Input*

The file C:\Users\Public\Public Documents\STAAD.Pro CONNECT Edition\Samples\ Verification Models\09 Steel Design\US\AISC\AISC 360-10 Angle F.STD is typically installed with the program.

STAAD SPACE START JOB INFORMATION ENGINEER DATE 06-Mar-19 END JOB INFORMATION INPUT WIDTH 79 UNIT FEET KIP JOINT COORDINATES 1 0 0 0; 2 6 0 0; MEMBER INCIDENCES 1 1 2; DEFINE MATERIAL START ISOTROPIC STEEL E 4.176e+06 POISSON 0.3 DENSITY 0.489024 ALPHA 6.5e-06 DAMP 0.03 TYPE STEEL STRENGTH RY 1.5 RT 1.2 END DEFINE MATERIAL MEMBER PROPERTY AMERICAN 1 TABLE ST L40404 CONSTANTS MATERIAL STEEL ALL SUPPORTS 1 FIXED BUT MZ 2 FIXED BUT FX MZ

V.Steel Design

LOAD 1 LOADTYPE None TITLE LOAD CASE 1 MEMBER LOAD 1 UNI GZ 0.25 LOAD 2 LOADTYPE None TITLE LOAD CASE 2 MEMBER LOAD 1 UNI GZ 0.2 LOAD COMB 3 COMBINATION LOAD CASE 3 1 1.2 2 1.6 LOAD COMB 4 COMBINATION LOAD CASE 4 1 1.0 2 1.0 PERFORM ANALYSIS PRINT ANALYSIS RESULTS LOAD LIST 3 PARAMETER 1 CODE AISC UNIFIED 2010 METHOD LRFD FU 8352 ALL FYLD 5184 ALL CB 1.14 ALL TRACK 2 ALL CHECK CODE ALL LOAD LIST 4 PARAMETER 2 CODE AISC UNIFIED 2010 METHOD ASD FU 8352 ALL FYLD 5184 ALL CB 1.14 ALL TRACK 2 ALL CHECK CODE ALL FINISH

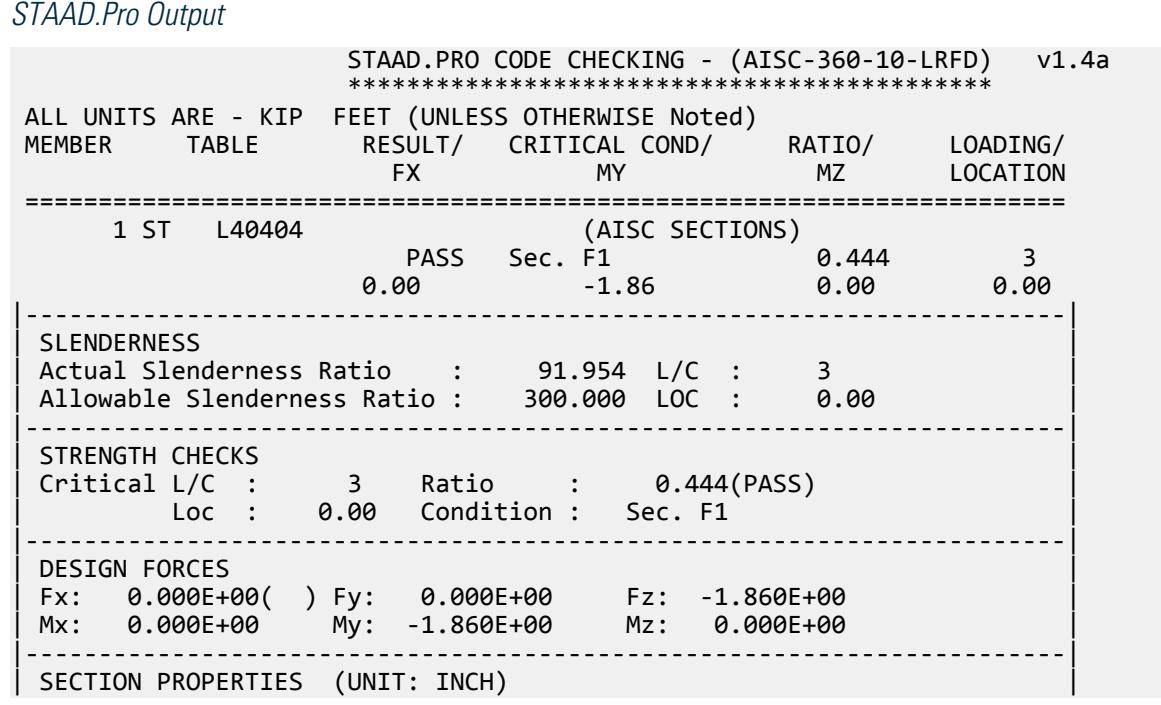

| Azz: 1.000E+00 Ayy: 1.000E+00 Cw: 5.051E-02 | | Szz: 7.837E-01 Syy: 1.719E+00 | | Izz: 1.183E+00 Iyy: 4.895E+00 Ix: 4.021E-02 | |-----------------------------------------------------------------------| MATERIAL PROPERTIES | Fyld: 5183.999 Fu: 8351.999 | |-----------------------------------------------------------------------| Actual Member Length: 6.000 | Design Parameters | | Kz: 1.00 Ky: 1.00 NSF: 1.00 SLF: 1.00 CSP: 12.00 | |-----------------------------------------------------------------------|  $SECTION CLASS UNSTIFFENED / \lambda \lambda p \lambda r$  CASE<br>STIFFENED | STIFFENED | | Compression : Slender 16.00 N/A 12.77 T.B4.1(a)-3 | | N/A N/A N/A N/A N/A | | Flexure : Non-Compact 16.00 15.33 25.83 T.B4.1(b)-12 | | N/A N/A N/A N/A N/A |  $STAAD$  SPACE  $\sim$  PAGE NO. 7 STAAD.PRO CODE CHECKING - (AISC-360-10-LRFD) v1.4a \*\*\*\*\*\*\*\*\*\*\*\*\*\*\*\*\*\*\*\*\*\*\*\*\*\*\*\*\*\*\*\*\*\*\*\*\*\*\*\*\*\*\*\* ALL UNITS ARE - KIP FEET (UNLESS OTHERWISE Noted) |-----------------------------------------------------------------------| CHECK FOR AXIAL TENSION | | | FORCE CAPACITY RATIO CRITERIA L/C LOC | | Yield 0.00E+00 6.25E+01 0.000 Eq. D2-1 3 0.00 | | Rupture 0.00E+00 8.40E+01 0.000 Eq. D2-2 3 0.00 | |-----------------------------------------------------------------------| CHECK FOR AXIAL COMPRESSION | | | FORCE CAPACITY RATIO CRITERIA L/C LOC | | Min Buck 0.00E+00 3.33E+01 0.000 Eq. E7-1 3 0.00 | | Intermediate | | Results Eff Area KL/r Fcr Fe Pn | | Min Buck 1.34E-02 105.90 2.76E+03 3.68E+03 3.70E+01 | |-----------------------------------------------------------------------| CHECK FOR SHEAR | | | FORCE CAPACITY RATIO CRITERIA L/C LOC | | Local-Z 1.86E+00 1.94E+01 0.096 Eq. G2-1 3 0.00 | | Local-Y 0.00E+00 1.94E+01 0.000 Eq. G2-1 3 0.00 | | Intermediate | | Results Aw Cv Kv h/tw Vn | | Local-Z 6.94E-03 1.00 1.20 16.00 2.16E+01 | | Local-Y 6.94E-03 1.00 1.20 16.00 2.16E+01 | |-----------------------------------------------------------------------| CHECK FOR BENDING-YIELDING | | | FORCE CAPACITY RATIO CRITERIA L/C LOC | | Major 1.86E+00 6.96E+00 0.267 Eq. F10-1 3 0.00 | | Minor 0.00E+00 3.17E+00 0.000 Eq. F10-1 3 0.00 | Intermediate Mn My | Major 7.74E+00 5.16E+00 | | Minor 3.53E+00 2.35E+00 | |-----------------------------------------------------------------------| CHECK FOR BENDING-LATERAL TORSIONAL BUCKLING | |
V.Steel Design

| FORCE CAPACITY RATIO CRITERIA L/C LOC | | Major 1.86E+00 5.97E+00 0.311 Eq. F10-3 3 0.00 | | Intermediate Mn Me Cb Lp Lr Lb | | Major 6.64E+00 1.76E+01 1.14 0.00 0.00 6.00 |  $STAAD$  SPACE  $\sim$  PAGE NO. 8 STAAD.PRO CODE CHECKING - (AISC-360-10-LRFD) v1.4a \*\*\*\*\*\*\*\*\*\*\*\*\*\*\*\*\*\*\*\*\*\*\*\*\*\*\*\*\*\*\*\*\*\*\*\*\*\*\*\*\*\*\*\* ALL UNITS ARE - KIP FEET (UNLESS OTHERWISE Noted) |-----------------------------------------------------------------------| CHECK FOR BENDING-LEG LOCAL BUCKLING | | | FORCE CAPACITY RATIO CRITERIA L/C LOC | | Major 1.86E+00 6.78E+00 0.274 Eq. F10-7 3 0.00 | | Intermediate Mn Me | | Major 7.53E+00 0.00E+00 | |-----------------------------------------------------------------------| CHECK FOR SHEAR AND NORMAL STRESS INTERACTION | | | STRESS RATIO CRITERIA L/C LOC | | Shear 2.80E+03 0.096 Eq. H3-8 3 0.00 | |-----------------------------------------------------------------------| CHECK FOR FLEXURE TENS/COMP INTERACTION | RATIO CRITERIA L/C LOC | | Flexure Comp 0.311 Eq. H2-1 3 0.00 | | Flexure Tens 0.311 Eq. H2-1 3 0.00 | | Intermediate frbw / frbz / fra / | | Family Robert Formulation of the Formulation of the Formulation of the Formulation of the Formulation of the  $\vert$ | Flexure Comp 1.87E+03 0.00E+00 0.00E+00 | | 6.00E+03 7.00E+03 2.48E+03 | | Flexure Tens 1.87E+03 0.00E+00 0.00E+00 | | 6.00E+03 7.00E+03 4.67E+03 | GEOMETRIC AXIS DESIGN |-----------------------------------------------------------------------| CHECK FOR BENDING-YIELDING | | | FORCE CAPACITY RATIO CRITERIA L/C LOC | | Major 1.32E+00 4.24E+00 0.310 Eq. F10-1 3 0.00 | | Minor 1.32E+00 4.24E+00 0.310 Eq. F10-1 3 0.00 | | Intermediate Mn My | | Major 4.71E+00 3.14E+00 | | Minor 4.71E+00 3.14E+00 |  $STAAD$  SPACE  $\sim$  PAGE NO. 9 STAAD.PRO CODE CHECKING - (AISC-360-10-LRFD) v1.4a \*\*\*\*\*\*\*\*\*\*\*\*\*\*\*\*\*\*\*\*\*\*\*\*\*\*\*\*\*\*\*\*\*\*\*\*\*\*\*\*\*\*\*\* ALL UNITS ARE - KIP FEET (UNLESS OTHERWISE Noted) |-----------------------------------------------------------------------| CHECK FOR BENDING-LATERAL TORSIONAL BUCKLING | | | FORCE CAPACITY RATIO CRITERIA L/C LOC | | Major 1.32E+00 2.96E+00 0.444 Eq. F10-3 3 0.00 | | Minor 1.32E+00 3.39E+00 0.388 Eq. F10-3 3 0.00 | | Intermediate Mn Me Cb Lp Lr Lb | | Major 3.29E+00 9.20E+00 1.14 0.00 0.00 6.00 | | Minor 3.77E+00 5.41E+01 1.14 0.00 0.00 6.00 | |-----------------------------------------------------------------------| | CHECK FOR BENDING-LEG LOCAL BUCKLING |

V.Steel Design

| | | FORCE CAPACITY RATIO CRITERIA L/C LOC | | Major 1.32E+00 3.30E+00 0.398 Eq. F10-7 3 0.00 | | Minor -6.58E-01 3.30E+00 0.199 Eq. F10-7 3 3.00 | | Intermediate Mn Me | | Major 3.67E+00 0.00E+00 | | Minor 3.67E+00 0.00E+00 | |-----------------------------------------------------------------------| 49. LOAD LIST 4 50. PARAMETER 2 51. CODE AISC UNIFIED 2010 52. METHOD ASD 53. FU 8352 ALL 54. FYLD 5184 ALL 55. CB 1.14 ALL 56. TRACK 2 ALL 57. CHECK CODE ALL STEEL DESIGN STAAD SPACE -- PAGE NO. 10 STAAD.PRO CODE CHECKING - ( AISC-360-10-ASD) v1.4a \*\*\*\*\*\*\*\*\*\*\*\*\*\*\*\*\*\*\*\*\*\*\*\*\*\*\*\*\*\*\*\*\*\*\*\*\*\*\*\*\*\*\*\* ALL UNITS ARE - KIP FEET (UNLESS OTHERWISE Noted) MEMBER TABLE RESULT/ CRITICAL COND/ RATIO/ LOADING/ FX MY MZ LOCATION ======================================================================= 1 ST L40404 (AISC SECTIONS)  $\blacksquare$  PASS Sec. F1  $\blacksquare$  0.485  $\blacksquare$  4  $0.00$  0.00  $0.00$   $0.00$   $0.00$   $0.00$   $0.00$ |-----------------------------------------------------------------------| | SLENDERNESS | | Actual Slenderness Ratio : 91.954 L/C : 4 | | Allowable Slenderness Ratio : 300.000 LOC : 0.00 | |-----------------------------------------------------------------------| | STRENGTH CHECKS | | Critical L/C : 4 Ratio : 0.485(PASS) | Loc : 0.00 Condition : Sec. F1 |-----------------------------------------------------------------------| | DESIGN FORCES | | Fx: 0.000E+00( ) Fy: 0.000E+00 Fz: -1.350E+00 | | Mx: 0.000E+00 My: -1.350E+00 Mz: 0.000E+00 | |-----------------------------------------------------------------------| SECTION PROPERTIES (UNIT: INCH) | Azz: 1.000E+00 Ayy: 1.000E+00 Cw: 5.051E-02 | | Szz: 7.837E-01 Syy: 1.719E+00 | | Izz: 1.183E+00 Iyy: 4.895E+00 Ix: 4.021E-02 | |-----------------------------------------------------------------------| MATERIAL PROPERTIES Fyld: 5183.999 Fu: 8351.999 |-----------------------------------------------------------------------| Actual Member Length: 6.000 | Design Parameters | | Kz: 1.00 Ky: 1.00 NSF: 1.00 SLF: 1.00 CSP: 12.00 | |-----------------------------------------------------------------------|  $SECTION CLASS UNSTIFFENED / \lambda \lambda p \lambda r$  CASE | STIFFENED | STIFFENED | STIFFENED | STIFFENED | STIFFENED | STIFFENED | STIFFENED | STIFFENED | ST | Compression : Slender 16.00 N/A 12.77 T.B4.1(a)-3 | | N/A N/A N/A N/A N/A |

V.Steel Design

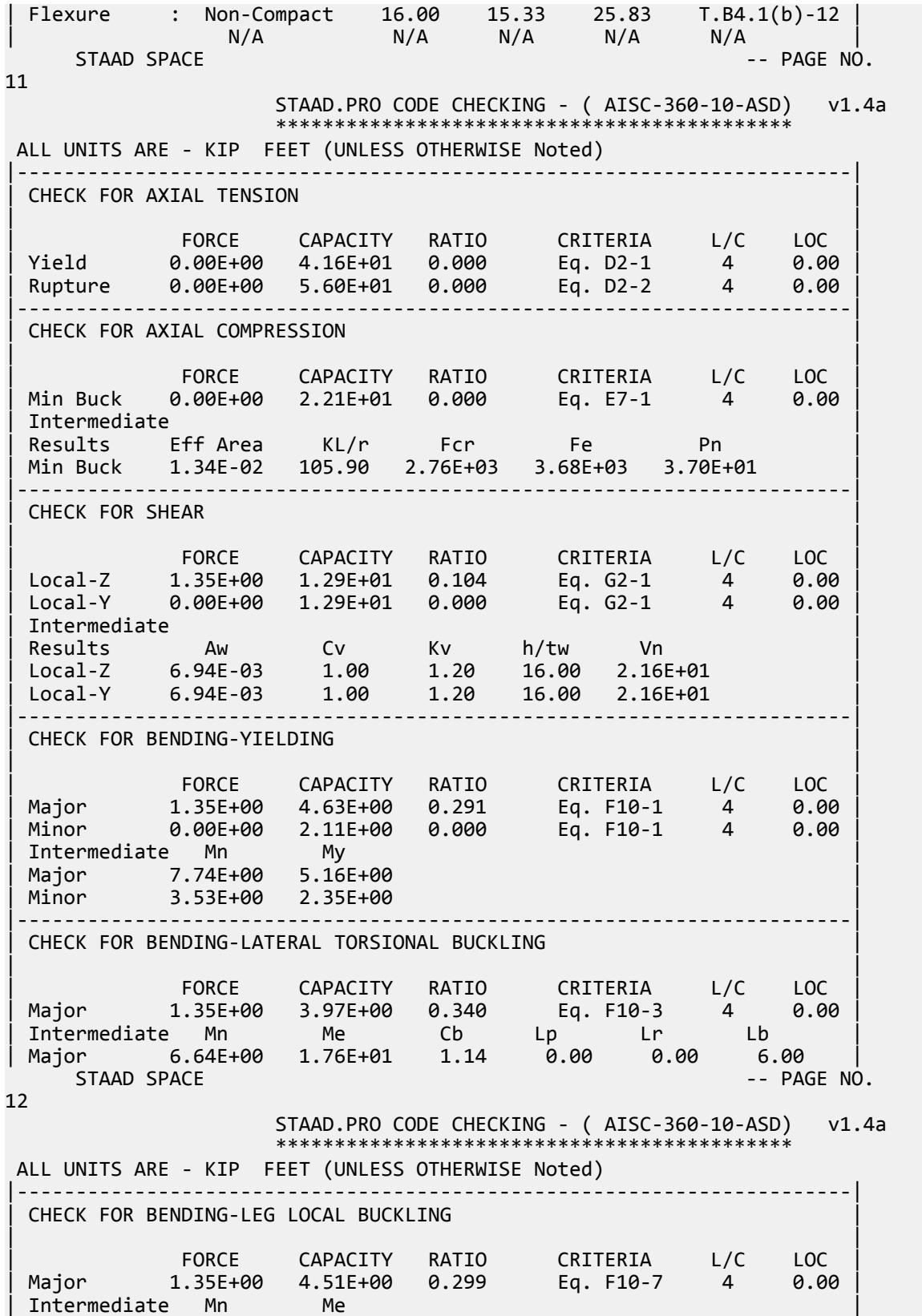

V.Steel Design

| Major 7.53E+00 0.00E+00 | |-----------------------------------------------------------------------| CHECK FOR SHEAR AND NORMAL STRESS INTERACTION | | | STRESS RATIO CRITERIA L/C LOC | | Shear 1.86E+03 0.104 Eq. H3-8 4 0.00 | |-----------------------------------------------------------------------| | CHECK FOR FLEXURE TENS/COMP INTERACTION | | RATIO CRITERIA L/C LOC | | Flexure Comp 0.340 Eq. H2-1 4 0.00 | | Flexure Tens 0.340 Eq. H2-1 4 0.00 | | Intermediate frbw / frbz / fra / | | Family Robert Formulation of the Formulation of the Formulation of the Formulation of the Formulation of the  $\vert$ | Flexure Comp 1.36E+03 0.00E+00 0.00E+00 | | 3.99E+03 4.66E+03 1.65E+03 | | Flexure Tens 1.36E+03 0.00E+00 0.00E+00 | | 3.99E+03 4.66E+03 3.10E+03 | GEOMETRIC AXIS DESIGN |-----------------------------------------------------------------------| CHECK FOR BENDING-YIELDING | | | FORCE CAPACITY RATIO CRITERIA L/C LOC | | Major 9.55E-01 2.82E+00 0.338 Eq. F10-1 4 0.00 | | Minor 9.55E-01 2.82E+00 0.338 Eq. F10-1 4 0.00 | Intermediate Mn My<br>Major 4.71E+00 3.14E+00 Major 4.71E+00<br>  $\frac{4.71E+00}{4.71E+00}$ | Minor 4.71E+00 3.14E+00 | STAAD SPACE 13 STAAD.PRO CODE CHECKING - ( AISC-360-10-ASD) v1.4a \*\*\*\*\*\*\*\*\*\*\*\*\*\*\*\*\*\*\*\*\*\*\*\*\*\*\*\*\*\*\*\*\*\*\*\*\*\*\*\*\*\*\*\* ALL UNITS ARE - KIP FEET (UNLESS OTHERWISE Noted) |-----------------------------------------------------------------------| CHECK FOR BENDING-LATERAL TORSIONAL BUCKLING | | | FORCE CAPACITY RATIO CRITERIA L/C LOC | | Major 9.55E-01 1.97E+00 0.485 Eq. F10-3 4 0.00 | | Minor 9.55E-01 2.26E+00 0.423 Eq. F10-3 4 0.00 | | Intermediate Mn Me Cb Lp Lr Lb | | Major 3.29E+00 9.20E+00 1.14 0.00 0.00 6.00 | | Minor 3.77E+00 5.41E+01 1.14 0.00 0.00 6.00 | |-----------------------------------------------------------------------| CHECK FOR BENDING-LEG LOCAL BUCKLING | | | FORCE CAPACITY RATIO CRITERIA L/C LOC | | Major 9.55E-01 2.20E+00 0.434 Eq. F10-7 4 0.00 | | Minor -4.77E-01 2.20E+00 0.217 Eq. F10-7 4 3.00 | Intermediate Mn Me Major 3.67E+00 0.00E+00<br>Minor 3.67E+00 0.00E+00 | Minor 3.67E+00 0.00E+00 | |-----------------------------------------------------------------------|

## V. AISC 360-10 W E.1C

Verify the compressive strength of an unbraced wide-flange section column about the Y-Y axis per the LRFD and ASD methods of the AISC 360-10 code.

## *References*

- **1.** American Institute of Steel Construction. 2010 *Steel Construction Manual. Fourteenth Edition*. AISC: Chicago, IL.
- **2.** American Institute of Steel Construction. 2011. *Design Examples, Version 14.0*. AISC:Chicago, IL. Example E.1C, pp. E4 - E8

**Note:** This reference is freely available for download from the AISC website at [https://www.aisc.org/](https://www.aisc.org/globalassets/aisc/university-programs/teaching-aids/first-semester-design-examples.pdf) [globalassets/aisc/university-programs/teaching-aids/first-semester-design-examples.pdf](https://www.aisc.org/globalassets/aisc/university-programs/teaching-aids/first-semester-design-examples.pdf)

#### *Details*

From the reference example E.1C:

Calculate the available strength of a W14×132 column with unbraced lengths of 30 ft in both axes.

From the reference example E.1A:

… an ASTM A992 (Fy = 50 ksi) W-shape column to carry an axial dead load of 140 kips and live load of 420 kips. The column is 30 ft long and is pinned top and bottom in both axes.

See example E.1C in reference (2) for calculations.

#### *Results*

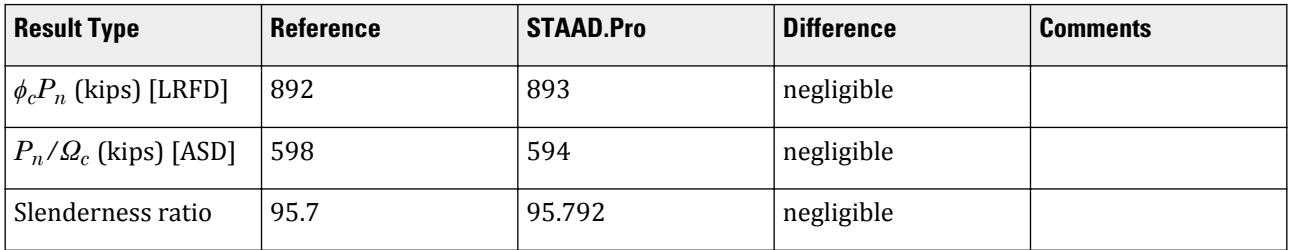

#### *STAAD.Pro Input*

The file C:\Users\Public\Public Documents\STAAD.Pro CONNECT Edition\Samples\ Verification Models\09 Steel Design\US\AISC\AISC 360-10 W E.STD is typically installed with the program.

STAAD SPACE START JOB INFORMATION ENGINEER DATE 22-Jan-19 END JOB INFORMATION INPUT WIDTH 79 UNIT FEET KIP JOINT COORDINATES 1 0 0 0; 2 0 30 0; MEMBER INCIDENCES 1 1 2; DEFINE MATERIAL START ISOTROPIC STEEL E 4.176e+06

POISSON 0.3 DENSITY 0.489024 ALPHA 6.5e-06 DAMP 0.03 TYPE STEEL STRENGTH RY 1.5 RT 1.2 END DEFINE MATERIAL MEMBER PROPERTY AMERICAN 1 TABLE ST W14X132 CONSTANTS MATERIAL STEEL ALL SUPPORTS 1 PINNED 2 FIXED BUT FY MX MZ LOAD 1 LOADTYPE Dead TITLE LOAD CASE 1 JOINT LOAD 2 FY -140 LOAD 2 LOADTYPE Live TITLE LOAD CASE 2 JOINT LOAD 2 FY -420 LOAD COMB 3 LRFD 1 1.2 2 1.6 LOAD COMB 4 ASD 1 1.0 2 1.0 PERFORM ANALYSIS PRINT ANALYSIS RESULTS LOAD LIST 3 PARAMETER 1 CODE AISC UNIFIED 2010 METHOD LRFD FYLD 7200 ALL FU 9360 ALL KX 1 ALL KY 1 ALL METHOD LRFD PROFILE W14 ALL TRACK 2 ALL CHECK CODE ALL LOAD LIST 4 PARAMETER 2 CODE AISC UNIFIED 2010 FYLD 7200 ALL FU 9360 ALL KX 1 ALL KY 1 ALL METHOD ASD PROFILE W14 ALL TRACK 2 ALL CHECK CODE ALL FINISH

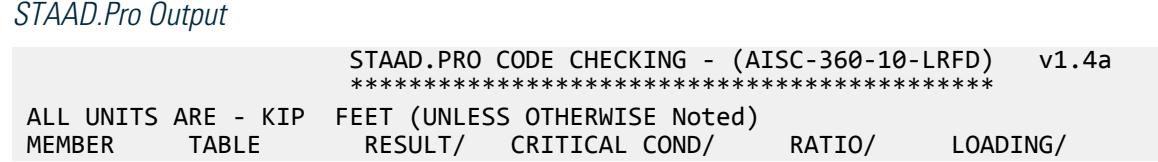

V.Steel Design

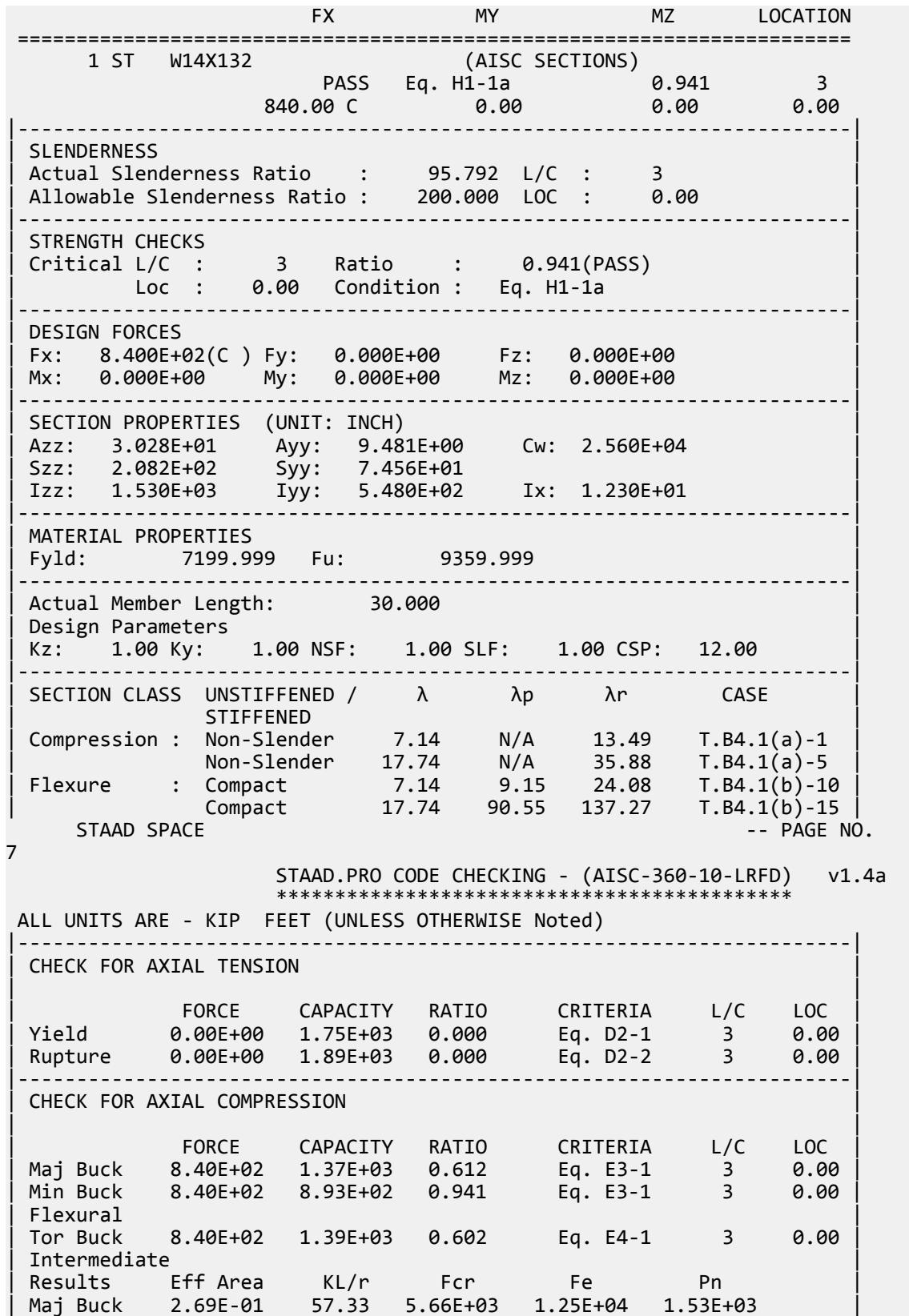

| Min Buck 2.69E-01 95.79 3.68E+03 4.49E+03 9.92E+02 | | Flexural Ag Fcr Pn | | Tor Buck 2.69E-01 5.75E+03 1.55E+03 | |-----------------------------------------------------------------------| CHECK FOR SHEAR | | | FORCE CAPACITY RATIO CRITERIA L/C LOC | | Local-Z 0.00E+00 8.18E+02 0.000 Eq. G2-1 3 0.00 | | Local-Y 0.00E+00 2.84E+02 0.000 Eq. G2-1 3 0.00 | | Intermediate | | Results Aw Cv Kv h/tw Vn | | Local-Z 2.10E-01 1.00 1.20 7.14 9.08E+02 | | Local-Y 6.58E-02 1.00 0.00 17.74 2.84E+02 | |-----------------------------------------------------------------------| CHECK FOR BENDING-YIELDING | | | FORCE CAPACITY RATIO CRITERIA L/C LOC | | Major 0.00E+00 8.78E+02 0.000 Eq. F2-1 3 0.00 | | Minor 0.00E+00 4.24E+02 0.000 Eq. F6-1 3 0.00 | | Intermediate Mn My | | Major 9.75E+02 0.00E+00 | | Minor 4.71E+02 0.00E+00 | |-----------------------------------------------------------------------| CHECK FOR BENDING-LATERAL TORSIONAL BUCKLING | | | FORCE CAPACITY RATIO CRITERIA L/C LOC | | Major 0.00E+00 7.48E+02 0.000 Eq. F2-2 3 0.00 | | Intermediate Mn Me Cb Lp Lr Lb | | Major 8.31E+02 0.00E+00 1.00 13.27 56.15 30.00 |  $STAAD$  SPACE  $\sim$  PAGE NO. 8 STAAD.PRO CODE CHECKING - (AISC-360-10-LRFD) v1.4a \*\*\*\*\*\*\*\*\*\*\*\*\*\*\*\*\*\*\*\*\*\*\*\*\*\*\*\*\*\*\*\*\*\*\*\*\*\*\*\*\*\*\*\* ALL UNITS ARE - KIP FEET (UNLESS OTHERWISE Noted) |-----------------------------------------------------------------------| | CHECK FOR FLEXURE TENS/COMP INTERACTION | | RATIO CRITERIA L/C LOC | | | Flexure Comp 0.941 Eq. H1-1a 3 0.00 | | Flexure Tens 0.000 Eq. H1-1b 3 0.00 | | Intermediate Mcx Mrx Pc | | Mcy Mry Pr | | Flexure Comp 7.48E+02 0.00E+00 8.93E+02 | | 4.24E+02 0.00E+00 8.40E+02 | | Flexure Tens 7.48E+02 0.00E+00 1.75E+03 | | 4.24E+02 0.00E+00 0.00E+00 | |-----------------------------------------------------------------------| 52. LOAD LIST 4 53. PARAMETER 2 54. CODE AISC UNIFIED 2010 55. FYLD 7200 ALL 56. FU 9360 ALL 57. KX 1 ALL 58. KY 1 ALL 59. METHOD ASD 60. PROFILE W14 ALL 61. TRACK 2 ALL 62. CHECK CODE ALL STEEL DESIGN

V.Steel Design

 $STAAD$  SPACE  $\sim$  PAGE NO. 9 STAAD.PRO CODE CHECKING - ( AISC-360-10-ASD) v1.4a \*\*\*\*\*\*\*\*\*\*\*\*\*\*\*\*\*\*\*\*\*\*\*\*\*\*\*\*\*\*\*\*\*\*\*\*\*\*\*\*\*\*\*\* ALL UNITS ARE - KIP FEET (UNLESS OTHERWISE Noted) MEMBER TABLE RESULT/ CRITICAL COND/ RATIO/ LOADING/ FX MY MZ LOCATION ======================================================================= 1 ST W14X132 (AISC SECTIONS)  $\blacksquare$  PASS Eq. H1-1a  $\blacksquare$  0.943  $\blacksquare$  4  $560.00 \, \text{C}$  0.00 0.00 0.00 0.00 0.00 |-----------------------------------------------------------------------| | SLENDERNESS | | Actual Slenderness Ratio : 95.792 L/C : 4 | | Allowable Slenderness Ratio : 200.000 LOC : 0.00 | |-----------------------------------------------------------------------| | STRENGTH CHECKS | | Critical L/C : 4 Ratio : 0.943(PASS) | | Loc : 0.00 Condition : Eq. H1-1a | |-----------------------------------------------------------------------| | DESIGN FORCES | | Fx: 5.600E+02(C ) Fy: 0.000E+00 Fz: 0.000E+00 | | Mx: 0.000E+00 My: 0.000E+00 Mz: 0.000E+00 | |-----------------------------------------------------------------------| | SECTION PROPERTIES (UNIT: INCH) | | Azz: 3.028E+01 Ayy: 9.481E+00 Cw: 2.560E+04 | | Szz: 2.082E+02 Syy: 7.456E+01 | | Izz: 1.530E+03 Iyy: 5.480E+02 Ix: 1.230E+01 | |-----------------------------------------------------------------------| MATERIAL PROPERTIES | Fyld: 7199.999 Fu: 9359.999 | |-----------------------------------------------------------------------| Actual Member Length: 30.000 Design Parameters | Kz: 1.00 Ky: 1.00 NSF: 1.00 SLF: 1.00 CSP: 12.00 | |-----------------------------------------------------------------------| SECTION CLASS UNSTIFFENED / λ λp λr CASE | STIFFENED | | Compression : Non-Slender 7.14 N/A 13.49 T.B4.1(a)-1 | | Non-Slender 17.74 N/A 35.88 T.B4.1(a)-5 | | Flexure : Compact 7.14 9.15 24.08 T.B4.1(b)-10 | | Compact 17.74 90.55 137.27 T.B4.1(b)-15 |  $STAAD$  SPACE  $\sim$  PAGE NO. 10 STAAD.PRO CODE CHECKING - ( AISC-360-10-ASD) v1.4a \*\*\*\*\*\*\*\*\*\*\*\*\*\*\*\*\*\*\*\*\*\*\*\*\*\*\*\*\*\*\*\*\*\*\*\*\*\*\*\*\*\*\*\* ALL UNITS ARE - KIP FEET (UNLESS OTHERWISE Noted) |-----------------------------------------------------------------------| CHECK FOR AXIAL TENSION | | | FORCE CAPACITY RATIO CRITERIA L/C LOC | | Yield 0.00E+00 1.16E+03 0.000 Eq. D2-1 4 0.00 | | Rupture 0.00E+00 1.26E+03 0.000 Eq. D2-2 4 0.00 | |-----------------------------------------------------------------------| CHECK FOR AXIAL COMPRESSION | | | FORCE CAPACITY RATIO CRITERIA L/C LOC | | Maj Buck 5.60E+02 9.14E+02 0.613 Eq. E3-1 4 0.00 |

V.Steel Design

Min Buck 5.60E+02 5.94E+02 0.943 Eq. E3-1 4 0.00 | Flexural | | Tor Buck 5.60E+02 9.28E+02 0.603 Eq. E4-1 4 0.00 | | Intermediate | | Results Eff Area KL/r Fcr Fe Pn | | Maj Buck 2.69E-01 57.33 5.66E+03 1.25E+04 1.53E+03 | | Min Buck 2.69E-01 95.79 3.68E+03 4.49E+03 9.92E+02 | | Flexural Ag Fcr Pn | | Tor Buck 2.69E-01 5.75E+03 1.55E+03 | |-----------------------------------------------------------------------| CHECK FOR SHEAR | | | FORCE CAPACITY RATIO CRITERIA L/C LOC | | Local-Z 0.00E+00 5.44E+02 0.000 Eq. G2-1 4 0.00 | | Local-Y 0.00E+00 1.90E+02 0.000 Eq. G2-1 4 0.00 | | Intermediate | | Results Aw Cv Kv h/tw Vn | | Local-Z 2.10E-01 1.00 1.20 7.14 9.08E+02 | | Local-Y 6.58E-02 1.00 0.00 17.74 2.84E+02 | |-----------------------------------------------------------------------| CHECK FOR BENDING-YIELDING | | | FORCE CAPACITY RATIO CRITERIA L/C LOC | | Major 0.00E+00 5.84E+02 0.000 Eq. F2-1 4 0.00 | | Minor 0.00E+00 2.82E+02 0.000 Eq. F6-1 4 0.00 | | Intermediate Mn My | | Major 9.75E+02 0.00E+00 | | Minor 4.71E+02 0.00E+00 | |-----------------------------------------------------------------------| CHECK FOR BENDING-LATERAL TORSIONAL BUCKLING | | | FORCE CAPACITY RATIO CRITERIA L/C LOC | | Major 0.00E+00 4.98E+02 0.000 Eq. F2-2 4 0.00 | | Intermediate Mn Me Cb Lp Lr Lb | | Major 8.31E+02 0.00E+00 1.00 13.27 56.15 30.00 |  $STAAD$  SPACE  $\sim$  PAGE NO. 11 STAAD.PRO CODE CHECKING - ( AISC-360-10-ASD) v1.4a \*\*\*\*\*\*\*\*\*\*\*\*\*\*\*\*\*\*\*\*\*\*\*\*\*\*\*\*\*\*\*\*\*\*\*\*\*\*\*\*\*\*\*\* ALL UNITS ARE - KIP FEET (UNLESS OTHERWISE Noted) |-----------------------------------------------------------------------| | CHECK FOR FLEXURE TENS/COMP INTERACTION | | RATIO CRITERIA L/C LOC | | Flexure Comp 0.943 Eq. H1-1a 4 0.00 | | Flexure Tens 0.000 Eq. H1-1b 4 0.00 | | Intermediate Mcx Mrx Pc | | Mcy Mry Pr | | Flexure Comp 4.98E+02 0.00E+00 5.94E+02 | | 2.82E+02 0.00E+00 5.60E+02 | | Flexure Tens 4.98E+02 0.00E+00 1.16E+03 | | 2.82E+02 0.00E+00 0.00E+00 | |-----------------------------------------------------------------------|

## V. AISC 360-10 W E.1D

Verify the compressive strength of a column torsionally braced at the midpoint in the weak axis per the LRFD and ASD methods of the AISC 360-10 code.

## *References*

- **1.** American Institute of Steel Construction. 2010 *Steel Construction Manual. Fourteenth Edition*. AISC: Chicago, IL.
- **2.** American Institute of Steel Construction. 2011. *Design Examples, Version 14.0*. AISC:Chicago, IL. Example E.1D, p E-6, pp.E-9 - E-10

**Note:** This reference is freely available for download from the AISC website at [https://www.aisc.org/](https://www.aisc.org/globalassets/aisc/university-programs/teaching-aids/first-semester-design-examples.pdf) [globalassets/aisc/university-programs/teaching-aids/first-semester-design-examples.pdf](https://www.aisc.org/globalassets/aisc/university-programs/teaching-aids/first-semester-design-examples.pdf)

#### *Details*

From the reference example E.1C

Calculate the available strength of a W14×90 with a strong axis unbraced length of 30.0 ft and weak axis and torsional unbraced lengths of 15.0 ft.

From the reference example E.1A:

… an ASTM A992 (Fy = 50 ksi) W-shape column to carry an axial dead load of 140 kips and live load of 420 kips. The column is 30 ft long and is pinned top and bottom in both axes.

See example E.1D in reference (2) for calculations.

#### *Results*

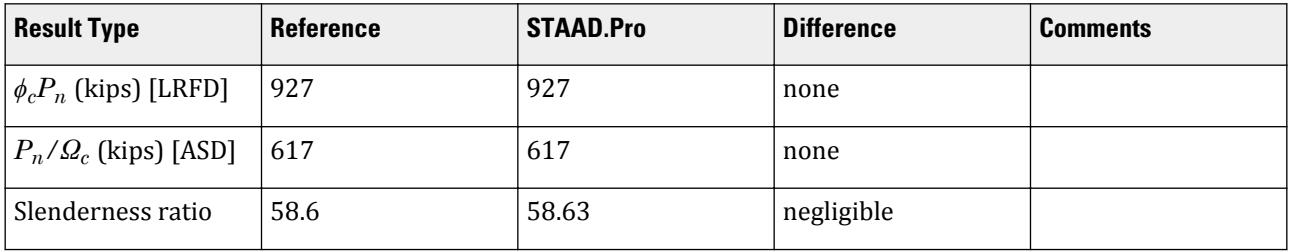

#### *STAAD.Pro Input*

The file C:\Users\Public\Public Documents\STAAD.Pro CONNECT Edition\Samples\ Verification Models\09 Steel Design\US\AISC\AISC 360-10 W E.STD is typically installed with the program.

STAAD SPACE START JOB INFORMATION ENGINEER DATE 22-Jan-19 END JOB INFORMATION INPUT WIDTH 79 UNIT FEET KIP JOINT COORDINATES

1 0 0 0; 2 0 30 0; MEMBER INCIDENCES 1 1 2; DEFINE MATERIAL START ISOTROPIC STEEL E 4.176e+06 POISSON 0.3 DENSITY 0.489024 ALPHA 6.5e-06 DAMP 0.03 TYPE STEEL STRENGTH RY 1.5 RT 1.2 END DEFINE MATERIAL MEMBER PROPERTY AMERICAN 1 TABLE ST W14X90 **CONSTANTS** MATERIAL STEEL ALL **SUPPORTS** 1 PINNED 2 FIXED BUT FY MX MZ LOAD 1 LOADTYPE Dead TITLE LOAD CASE 1 JOINT LOAD 2 FY -140 LOAD 2 LOADTYPE Live TITLE LOAD CASE 2 JOINT LOAD 2 FY -420 LOAD COMB 3 LRFD 1 1.2 2 1.6 LOAD COMB 4 ASD 1 1.0 2 1.0 PERFORM ANALYSIS PRINT ANALYSIS RESULTS LOAD LIST 3 PARAMETER 1 CODE AISC UNIFIED 2010 METHOD LRFD FYLD 7200 ALL FU 9360 ALL KX 0.5 ALL KY 0.5 ALL METHOD LRFD PROFILE W14 ALL TRACK 2 ALL CHECK CODE ALL LOAD LIST 4 PARAMETER 2 CODE AISC UNIFIED 2010 FYLD 7200 ALL FU 9360 ALL KX 0.5 ALL KY 0.5 ALL METHOD ASD PROFILE W14 ALL TRACK 2 ALL CHECK CODE ALL FINISH

*STAAD.Pro Output* STAAD.PRO CODE CHECKING - (AISC-360-10-LRFD) v1.4a \*\*\*\*\*\*\*\*\*\*\*\*\*\*\*\*\*\*\*\* ALL UNITS ARE - KIP FEET (UNLESS OTHERWISE Noted) MEMBER TABLE RESULT/ CRITICAL COND/ RATIO/ LOADING/ FX MY MZ LOCATION ======================================================================= 1 ST W14X90 (AISC SECTIONS)  $\blacksquare$  PASS Eq. H1-1a  $\blacksquare$  0.906  $\blacksquare$  3  $840.00 \, \text{C}$  0.00 0.00 0.00 0.00 |-----------------------------------------------------------------------| | SLENDERNESS | | Actual Slenderness Ratio : 58.633 L/C : 3 | | Allowable Slenderness Ratio : 200.000 LOC : 0.00 | |-----------------------------------------------------------------------| | STRENGTH CHECKS | | Critical L/C : 3 Ratio : 0.906(PASS) | | Loc : 0.00 Condition : Eq. H1-1a | |-----------------------------------------------------------------------| | DESIGN FORCES | | Fx: 8.400E+02(C ) Fy: 0.000E+00 Fz: 0.000E+00 | | Mx: 0.000E+00 My: 0.000E+00 Mz: 0.000E+00 | |-----------------------------------------------------------------------| SECTION PROPERTIES (UNIT: INCH) | Azz: 2.059E+01 Ayy: 6.160E+00 Cw: 1.598E+04 | | Szz: 1.427E+02 Syy: 4.993E+01 | | Izz: 9.990E+02 Iyy: 3.620E+02 Ix: 4.060E+00 | |-----------------------------------------------------------------------| | MATERIAL PROPERTIES | | Fyld: 7199.999 Fu: 9359.999 | |-----------------------------------------------------------------------| Actual Member Length: 30.000 Design Parameters Kz: 1.00 Ky: 0.50 NSF: 1.00 SLF: 1.00 CSP: 12.00 |-----------------------------------------------------------------------|  $SECTION CLASS UNSTIFFENED / \lambda \lambda p \lambda r$  CASE<br>STIFFENED | STIFFENED | | Compression : Non-Slender 10.21 N/A 13.49 T.B4.1(a)-1 | | Non-Slender 25.86 N/A 35.88 T.B4.1(a)-5 | | Flexure : Non-Compact 10.21 9.15 24.08 T.B4.1(b)-10 | | Compact 25.86 90.55 137.27 T.B4.1(b)-15 |  $STAAD$  SPACE  $\sim$  PAGE NO. 7 STAAD.PRO CODE CHECKING - (AISC-360-10-LRFD) v1.4a \*\*\*\*\*\*\*\*\*\*\*\*\*\*\*\*\*\*\*\*\*\*\*\*\*\*\*\*\*\*\*\*\*\*\*\*\*\*\*\*\*\*\*\* ALL UNITS ARE - KIP FEET (UNLESS OTHERWISE Noted) |-----------------------------------------------------------------------| CHECK FOR AXIAL TENSION | | | FORCE CAPACITY RATIO CRITERIA L/C LOC | | Yield 0.00E+00 1.19E+03 0.000 Eq. D2-1 3 0.00 | | Rupture 0.00E+00 1.29E+03 0.000 Eq. D2-2 3 0.00 | |-----------------------------------------------------------------------| CHECK FOR AXIAL COMPRESSION | | | FORCE CAPACITY RATIO CRITERIA L/C LOC | | Maj Buck 8.40E+02 9.27E+02 0.906 Eq. E3-1 3 0.00 |

V.Steel Design

| Min Buck 8.40E+02 1.00E+03 0.838 Eq. E3-1 3 0.00 | | Flexural | | Tor Buck 8.40E+02 1.02E+03 0.821 Eq. E4-1 3 0.00 | | Intermediate | | Results Eff Area KL/r Fcr Fe Pn | | Maj Buck 1.84E-01 58.63 5.60E+03 1.20E+04 1.03E+03 | | Min Buck 1.84E-01 48.70 6.05E+03 1.74E+04 1.11E+03 | | Flexural Ag Fcr Pn | | Tor Buck 1.84E-01 6.18E+03 1.14E+03 | |-----------------------------------------------------------------------| CHECK FOR SHEAR | | | FORCE CAPACITY RATIO CRITERIA L/C LOC | | Local-Z 0.00E+00 5.56E+02 0.000 Eq. G2-1 3 0.00 | | Local-Y 0.00E+00 1.85E+02 0.000 Eq. G2-1 3 0.00 | | Intermediate | | Results Aw Cv Kv h/tw Vn | | Local-Z 1.43E-01 1.00 1.20 10.21 6.18E+02 | | Local-Y 4.28E-02 1.00 0.00 25.86 1.85E+02 | |-----------------------------------------------------------------------| CHECK FOR BENDING-YIELDING | | | FORCE CAPACITY RATIO CRITERIA L/C LOC | | Major 0.00E+00 5.89E+02 0.000 Eq. F2-1 3 0.00 | | Minor 0.00E+00 2.84E+02 0.000 Eq. F6-1 3 0.00 | | Intermediate Mn My | | Major 6.54E+02 0.00E+00 | | Minor 3.15E+02 0.00E+00 | |-----------------------------------------------------------------------| CHECK FOR BENDING-LATERAL TORSIONAL BUCKLING | | | FORCE CAPACITY RATIO CRITERIA L/C LOC | | Major 0.00E+00 4.66E+02 0.000 Eq. F2-2 3 0.00 | | Intermediate Mn Me Cb Lp Lr Lb | | Major 5.18E+02 0.00E+00 1.00 13.05 42.60 30.00 |  $STAAD$  SPACE  $\sim$  PAGE NO. 8 STAAD.PRO CODE CHECKING - (AISC-360-10-LRFD) v1.4a \*\*\*\*\*\*\*\*\*\*\*\*\*\*\*\*\*\*\*\*\*\*\*\*\*\*\*\*\*\*\*\*\*\*\*\*\*\*\*\*\*\*\*\* ALL UNITS ARE - KIP FEET (UNLESS OTHERWISE Noted) |-----------------------------------------------------------------------| CHECK FOR BENDING-FLANGE LOCAL BUCKLING | | | FORCE CAPACITY RATIO CRITERIA L/C LOC | | Major 0.00E+00 5.74E+02 0.000 Eq. F3-1 3 0.00 | | Minor 0.00E+00 2.73E+02 0.000 Eq. F6-2 3 0.00 | Intermediate Mn Fcr | Major 6.37E+02 0.00E+00 | | Minor 3.03E+02 0.00E+00 | |-----------------------------------------------------------------------| | CHECK FOR FLEXURE TENS/COMP INTERACTION | | RATIO CRITERIA L/C LOC | | | Flexure Comp 0.906 Eq. H1-1a 3 0.00 | | Flexure Tens 0.000 Eq. H1-1b 3 0.00 | | Intermediate Mcx Mrx Pc | | Mcy Mry Pr | | Flexure Comp 4.66E+02 0.00E+00 9.27E+02 | | 2.73E+02 0.00E+00 8.40E+02 |

V.Steel Design

| Flexure Tens 4.66E+02 0.00E+00 1.19E+03 | | 2.73E+02 0.00E+00 0.00E+00 | |-----------------------------------------------------------------------| 52. LOAD LIST 4 53. PARAMETER 2 54. CODE AISC UNIFIED 2010 55. FYLD 7200 ALL 56. FU 9360 ALL 57. KX 0.5 ALL 58. KY 0.5 ALL 59. METHOD ASD 60. PROFILE W14 ALL 61. TRACK 2 ALL 62. CHECK CODE ALL STEEL DESIGN STAAD SPACE **And SPACE** and the extent of the extent of the extent of the extent of the extent of the extent of the extent of the extent of the extent of the extent of the extent of the extent of the extent of the extent o 9 STAAD.PRO CODE CHECKING - ( AISC-360-10-ASD) v1.4a \*\*\*\*\*\*\*\*\*\*\*\*\*\*\*\*\*\*\*\*\*\*\*\*\*\*\*\*\*\*\*\*\*\*\*\*\*\*\*\*\*\*\*\* ALL UNITS ARE - KIP FEET (UNLESS OTHERWISE Noted) MEMBER TABLE RESULT/ CRITICAL COND/ RATIO/ LOADING/ FX MY MZ LOCATION ======================================================================= 1 ST W14X90 (AISC SECTIONS)  $\blacksquare$  PASS Eq. H1-1a  $\blacksquare$  0.908  $\blacksquare$  4  $560.00 \, \text{C}$  0.00 0.00 0.00 0.00 0.00 |-----------------------------------------------------------------------| | SLENDERNESS | | Actual Slenderness Ratio : 58.633 L/C : 4 | | Allowable Slenderness Ratio : 200.000 LOC : 0.00 | |-----------------------------------------------------------------------| | STRENGTH CHECKS | | Critical L/C : 4 Ratio : 0.908(PASS) | | Loc : 0.00 Condition : Eq. H1-1a | |-----------------------------------------------------------------------| | DESIGN FORCES | | Fx: 5.600E+02(C ) Fy: 0.000E+00 Fz: 0.000E+00 | | Mx: 0.000E+00 My: 0.000E+00 Mz: 0.000E+00 | |-----------------------------------------------------------------------| SECTION PROPERTIES (UNIT: INCH) | Azz: 2.059E+01 Ayy: 6.160E+00 Cw: 1.598E+04 | | Szz: 1.427E+02 Syy: 4.993E+01 | | Izz: 9.990E+02 Iyy: 3.620E+02 Ix: 4.060E+00 | |-----------------------------------------------------------------------| | MATERIAL PROPERTIES | | Fyld: 7199.999 Fu: 9359.999 | |-----------------------------------------------------------------------| Actual Member Length: 30.000 Design Parameters Kz: 1.00 Ky: 0.50 NSF: 1.00 SLF: 1.00 CSP: 12.00 |-----------------------------------------------------------------------|  $SECTION CLASS UNSTIFFENED / \lambda$   $\lambda p$   $\lambda r$  CASE | STIFFENED | | Compression : Non-Slender 10.21 N/A 13.49 T.B4.1(a)-1 | | Non-Slender 25.86 N/A 35.88 T.B4.1(a)-5 | | Flexure : Non-Compact 10.21 9.15 24.08 T.B4.1(b)-10 | | Compact 25.86 90.55 137.27 T.B4.1(b)-15 |  $STAAD$  SPACE  $\sim$  PAGE NO.

V.Steel Design

10 STAAD.PRO CODE CHECKING - ( AISC-360-10-ASD) v1.4a \*\*\*\*\*\*\*\*\*\*\*\*\*\*\*\*\*\*\*\*\*\*\*\*\*\*\*\*\*\*\*\*\*\*\*\*\*\*\*\*\*\*\*\* ALL UNITS ARE - KIP FEET (UNLESS OTHERWISE Noted) |-----------------------------------------------------------------------| CHECK FOR AXIAL TENSION | | | FORCE CAPACITY RATIO CRITERIA L/C LOC | | Yield 0.00E+00 7.93E+02 0.000 Eq. D2-1 4 0.00 | | Rupture 0.00E+00 8.61E+02 0.000 Eq. D2-2 4 0.00 | |-----------------------------------------------------------------------| CHECK FOR AXIAL COMPRESSION | | | FORCE CAPACITY RATIO CRITERIA L/C LOC | | Maj Buck 5.60E+02 6.17E+02 0.908 Eq. E3-1 4 0.00 | | Min Buck 5.60E+02 6.67E+02 0.839 Eq. E3-1 4 0.00 | | Flexural | | Tor Buck 5.60E+02 6.81E+02 0.822 Eq. E4-1 4 0.00 | | Intermediate | | Results Eff Area KL/r Fcr Fe Pn | | Maj Buck 1.84E-01 58.63 5.60E+03 1.20E+04 1.03E+03 | | Min Buck 1.84E-01 48.70 6.05E+03 1.74E+04 1.11E+03 | | Flexural Ag Fcr Pn | | Tor Buck 1.84E-01 6.18E+03 1.14E+03 | |-----------------------------------------------------------------------| CHECK FOR SHEAR | | | FORCE CAPACITY RATIO CRITERIA L/C LOC | | Local-Z 0.00E+00 3.70E+02 0.000 Eq. G2-1 4 0.00 | | Local-Y 0.00E+00 1.23E+02 0.000 Eq. G2-1 4 0.00 | | Intermediate | | Results Aw Cv Kv h/tw Vn | | Local-Z 1.43E-01 1.00 1.20 10.21 6.18E+02 | | Local-Y 4.28E-02 1.00 0.00 25.86 1.85E+02 | |-----------------------------------------------------------------------| CHECK FOR BENDING-YIELDING | | | FORCE CAPACITY RATIO CRITERIA L/C LOC | | Major 0.00E+00 3.92E+02 0.000 Eq. F2-1 4 0.00 | | Minor 0.00E+00 1.89E+02 0.000 Eq. F6-1 4 0.00 | Intermediate Mn My | Major 6.54E+02 0.00E+00 | | Minor 3.15E+02 0.00E+00 | |-----------------------------------------------------------------------| CHECK FOR BENDING-LATERAL TORSIONAL BUCKLING | | | FORCE CAPACITY RATIO CRITERIA L/C LOC | | Major 0.00E+00 3.10E+02 0.000 Eq. F2-2 4 0.00 | | Intermediate Mn Me Cb Lp Lr Lb | | Major 5.18E+02 0.00E+00 1.00 13.05 42.60 30.00 |  $STAAD$  SPACE  $\sim$  PAGE NO. 11 STAAD.PRO CODE CHECKING - ( AISC-360-10-ASD) v1.4a \*\*\*\*\*\*\*\*\*\*\*\*\*\*\*\*\*\*\*\*\*\*\*\*\*\*\*\*\*\*\*\*\*\*\*\*\*\*\*\*\*\*\*\* ALL UNITS ARE - KIP FEET (UNLESS OTHERWISE Noted) |-----------------------------------------------------------------------| CHECK FOR BENDING-FLANGE LOCAL BUCKLING | |

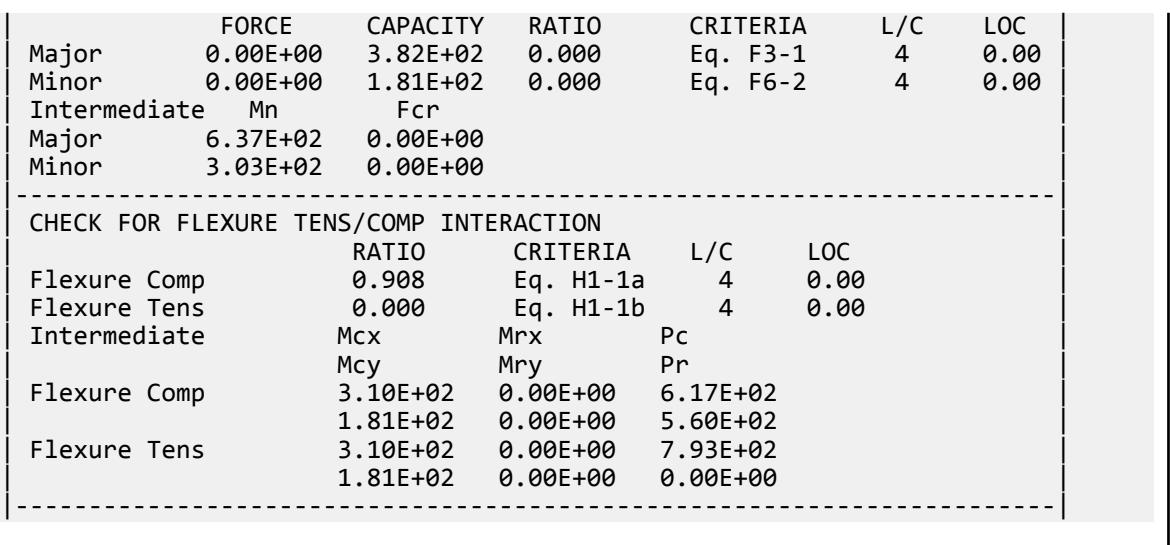

## V. AISC 360-10 - E-2

### *Reference*

- **1.** American Institute of Steel Construction. 2010 *Steel Construction Manual. Fourteenth Edition*. AISC: Chicago, IL.
- **2.** American Institute of Steel Construction. 2011. *Design Examples, Version 14.0*. AISC:Chicago, IL. . Example E.2, pp. E-11 - E-15

### *Problem*

From the reference:

Verify that a built-up, ASTM A572 Grade 50 column with PL 1 in. × 8 in. flanges and a PL 4 in.  $\times$  15 in. web is sufficient to carry a dead load of 70 kips and live load of 210 kips in axial compression. The column length is 15 ft and the ends are pinned in both axes.

## *Validation*

Ultimate load:

*Pu* = 1.2(70 kips) + 1.6(210 kips) = 420 kips

Service load:

 $P_a$  = 70 kips + 210 kips = 280 kips

#### Section Properties

Built-up section properties (ignoring fillet welds):

 $A = 2(8.0)(1.0) + 15.0(0.25) = 19.8 \text{ in}^2$ 

$$
I_x = \Sigma Ad^2 + \Sigma \frac{bh^3}{12} = 2 \left[ 8(8.0)^2 + \frac{8.0(1.0)^3}{12} \right] + \frac{0.25(15.0)^3}{12} = 1,100 \text{ in}^4
$$
  

$$
I_y = 2 \left( \frac{1.0 \times 8.0^3}{12} \right) + \frac{15.0 \times 0.25^3}{12} = 85.4 \text{ in}^4
$$
  

$$
r_y = \sqrt{\frac{I_y}{A}} = \sqrt{\frac{85.4}{19.8}} = 2.08 \text{ in}
$$

Elastic Flexural Buckling Stress

Per Table C-A-7.1 in Reference 1, *K = 1.0* for pinned-pinned columns. Since the unbraced length is the same both directions, by inspection the y-y axis governs.

$$
\frac{KL}{r_y} = \frac{1.0(15.0)(12)}{2.08} = 86.5
$$
  

$$
F_e = \frac{\pi^2 E}{(KL/r)^2} = \frac{\pi^2 29,000}{(86.5)^2} = 38.3
$$
ksi (Eq. E3-4)

Slenderness

Check for slender flanges and then determine the unstiffened element (flange) reduction factor.

$$
k_c = \frac{4}{\sqrt{h \mid t_w}} = \frac{4}{\sqrt{15.0/0.25}} = 0.516
$$
 (Table B4.1b note a)

 $0.35 \leq k_c \leq 0.76$ 

Flange slenderness:

$$
\lambda = \frac{b}{t} = \frac{4.0}{1.0} = 4.0
$$

The limiting flange slenderness ratio, *λ<sup>r</sup>* :

$$
\lambda_r = 0.64 \sqrt{\frac{k_c E}{F_y}} = 0.64 \sqrt{\frac{0.516(29,000)}{50}} = 11.1 > \lambda
$$
 (Table B4.1a, case 2)

Thus, the flanges are not slender and there is no reduction ( $Q_s = 1.0$ ).

Check for slender web and then determine the stiffened element (web) reduction factor.

Web slenderness:

$$
\lambda = \frac{h}{t} = \frac{15.0}{0.25} = 60.0
$$

The limiting web slenderness ratio, *λ<sup>r</sup>* :

$$
\lambda_r = 1.49 \sqrt{\frac{E}{F_y}} = 1.49 \sqrt{\frac{29,000}{50}} = 35.9 < \lambda
$$
 (Table B4.1a, case 5)

Thus, the web is slender.

$$
Q_a = \frac{A_e}{A_g} \tag{Eq. E7-16}
$$

where

$$
A_e
$$
 = the effective area based on the reduced effective width,  $b_e$   
=  $1.92t\sqrt{\frac{E}{f}}[1 - \frac{0.34}{(b/t)}\sqrt{\frac{E}{f}}] \le b$  (Eq. E7-17)  
 $f$  =  $F_{cr}$  calculated based on  $Q = 1.0$ 

$$
F_{cr} = Q\left(0.658 \frac{QF_y/F_e}{F_y} = 1.0\left[0.658 \frac{1.0(50)}{(38.3)}\right]50 = 29.0 \text{ ksi because}
$$
\n
$$
\frac{KL}{r} = 86.5 < 4.71 \sqrt{\frac{E}{QF_y}} = 4.71 \sqrt{\frac{29,000}{1.0(50)}} = 113
$$
\n
$$
b_e = 1.92(0.25) \sqrt{\frac{29,000}{29.0}} \left[1 - \frac{0.34}{(15/0.25)} \sqrt{\frac{29,000}{29.0}}\right] = 12.5 \text{ in} < 15 \text{ in}
$$
\n
$$
A_e = b_e t_w + 2b_f t_f = 12.5(0.25) + 2(8.0)(1.0) = 19.1 \text{ in}^2
$$
\n
$$
Q_a = \frac{19.1}{19.8} = 0.965
$$
\n
$$
Q = Q_s Q_a = 1.0 \times 0.965 = 0.965
$$
\n
$$
\frac{KL}{r} = 86.5 < 4.71 \sqrt{\frac{E}{QF_y}} = 4.71 \sqrt{\frac{29,000}{0.965(50)}} = 115
$$
\n
$$
F_{cr} = Q\left(0.658 \frac{QF_y/F_e}{F_y} = 0.965[0.658^{0.965(50)/(38.3)}]50 = 28.5 \text{ ksi}
$$

Nominal Compressive Strength

$$
P_n = F_{cr}A_g = 28.5(19.8) = 564 \text{ kips}
$$

 $(Eq E7-1)$ 

The available compressive strength:

LRFD: *ϕ<sup>c</sup> Pn = 0.90(564) = 508 kips* ASD:  $P_n / Q_c = {^{564}} \Big|_{1.67} = 338 \text{ kips}$ 

*Comparison*

#### **Table 742: Comparison of results**

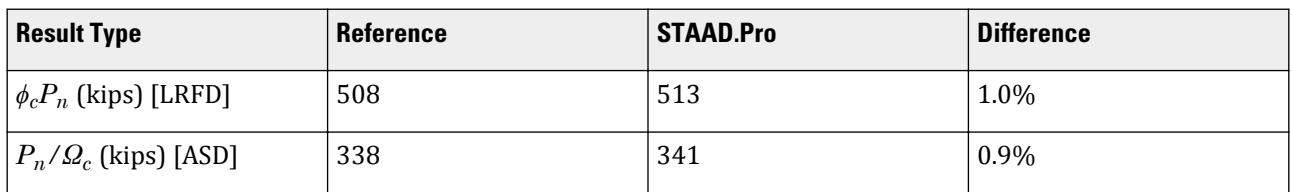

## *STAAD Input*

The file C:\Users\Public\Public Documents\STAAD.Pro CONNECT Edition\Samples\ Verification Models\09 Steel Design\US\AISC\AISC 360-10 - E-2.STD is typically installed with the program.

**Tip:** You can copy and paste this content directly into a .std file to run in STAAD.Pro.

STAAD PLANE START JOB INFORMATION ENGINEER DATE 31-Oct-12 END JOB INFORMATION INPUT WIDTH 79 UNIT FEET KIP JOINT COORDINATES

1 0 0 0; 2 0 15 0; MEMBER INCIDENCES 1 1 2; START USER TABLE \*TABLE 1 \*UNIT INCHES KIP \*ISECTION  $*$ I1 \*17 0.25 17 8 1 8 1 0 0 0 TABLE 2 UNIT INCHES KIP WIDE FLANGE I 19.75 17 0.25 8 1 1095.65 85.3529 5.41146 4.25 10.6667 8 1 END UNIT inch KIP DEFINE MATERIAL START ISOTROPIC STEEL E 29732.7 POISSON 0.3 DENSITY 0.000283 ALPHA 1.2e-005 DAMP 0.03 TYPE STEEL STRENGTH FY 50 FU 65 RY 1.5 RT 1.2 END DEFINE MATERIAL UNIT INCHES KIP **CONSTANTS** MATERIAL STEEL ALL MEMBER PROPERTY AMERICAN 1 UPTABLE 2 I UNIT FEET KIP **SUPPORTS** 1 PINNED 2 FIXED BUT FY MX MY MZ LOAD 1 LOADTYPE Dead TITLE LOAD CASE 1 JOINT LOAD 2 FY -70 LOAD 2 LOADTYPE Live TITLE LOAD CASE 2 JOINT LOAD 2 FY -210 UNIT INCHES KIP LOAD COMB 3 COMBINATION LOAD CASE 3 1 1.2 2 1.6 LOAD COMB 4 COMBINATION LOAD CASE 4 1 1.0 2 1.0 PERFORM ANALYSIS LOAD LIST 3 PARAMETER 1 CODE AISC UNIFIED 2010 FU 65 ALL FYLD 50 ALL METHOD LRFD TRACK 2 ALL CHECK CODE ALL LOAD LIST 4 PARAMETER 2 CODE AISC UNIFIED 2010

```
FU 65 ALL
FYLD 50 ALL
METHOD ASD
TRACK 2 ALL
CHECK CODE ALL
FINISH
STAAD Output
            STAAD.PRO CODE CHECKING - (AISC-360-10-LRFD) v1.4a
                 ********************************************
 ALL UNITS ARE - KIP INCH (UNLESS OTHERWISE Noted)
 MEMBER TABLE RESULT/ CRITICAL COND/ RATIO/ LOADING/
 FX MY MZ LOCATION
 =======================================================================
 1 ST I (UPT)
\blacksquare PASS Eq. H1-1a \blacksquare 0.819 \blacksquare 3
420.00 C 0.00 0.00 0.00 0.00 0.00|-----------------------------------------------------------------------|
| SLENDERNESS |
| Actual Slenderness Ratio : 86.586 L/C : 3 |
| Allowable Slenderness Ratio : 200.000 LOC : 0.00 |
        |-----------------------------------------------------------------------|
| STRENGTH CHECKS |
| Critical L/C : 3 Ratio : 0.819(PASS) |
      | Loc : 0.00 Condition : Eq. H1-1a |
       |-----------------------------------------------------------------------|
| DESIGN FORCES |
| Fx: 4.200E+02(C ) Fy: 0.000E+00 Fz: 0.000E+00 |
| Mx: 0.000E+00 My: 0.000E+00 Mz: 0.000E+00 |
 |-----------------------------------------------------------------------|
| SECTION PROPERTIES (UNIT: INCH) |
| Azz: 1.067E+01 Ayy: 4.250E+00 Cw: 5.461E+03 |
| Szz: 1.289E+02 Syy: 2.134E+01 |
| Izz: 1.096E+03 Iyy: 8.535E+01 Ix: 5.411E+00 |
 |-----------------------------------------------------------------------|
 | MATERIAL PROPERTIES |
 Fyld: 50.000 Fu: 65.000
         |-----------------------------------------------------------------------|
 Actual Member Length: 180.000
 Design Parameters
 Kz: 1.00 Ky: 1.00 NSF: 1.00 SLF: 1.00 CSP: 12.00
 |-----------------------------------------------------------------------|
 SECTION CLASS UNSTIFFENED / λ λp λr CASE
| STIFFENED |
| Compression : Non-Slender 4.00 N/A 13.66 T.B4.1(a)-1 |
| Slender 60.00 N/A 36.33 T.B4.1(a)-5 |
| Flexure : Compact 4.00 9.27 24.39 T.B4.1(b)-10 |
| Compact 60.00 91.69 139.00 T.B4.1(b)-15 |
STAAD PLANE \sim PAGE NO.
\Delta STAAD.PRO CODE CHECKING - (AISC-360-10-LRFD) v1.4a
                 ********************************************
 ALL UNITS ARE - KIP INCH (UNLESS OTHERWISE Noted)
 |-----------------------------------------------------------------------|
 CHECK FOR AXIAL TENSION
| |
```
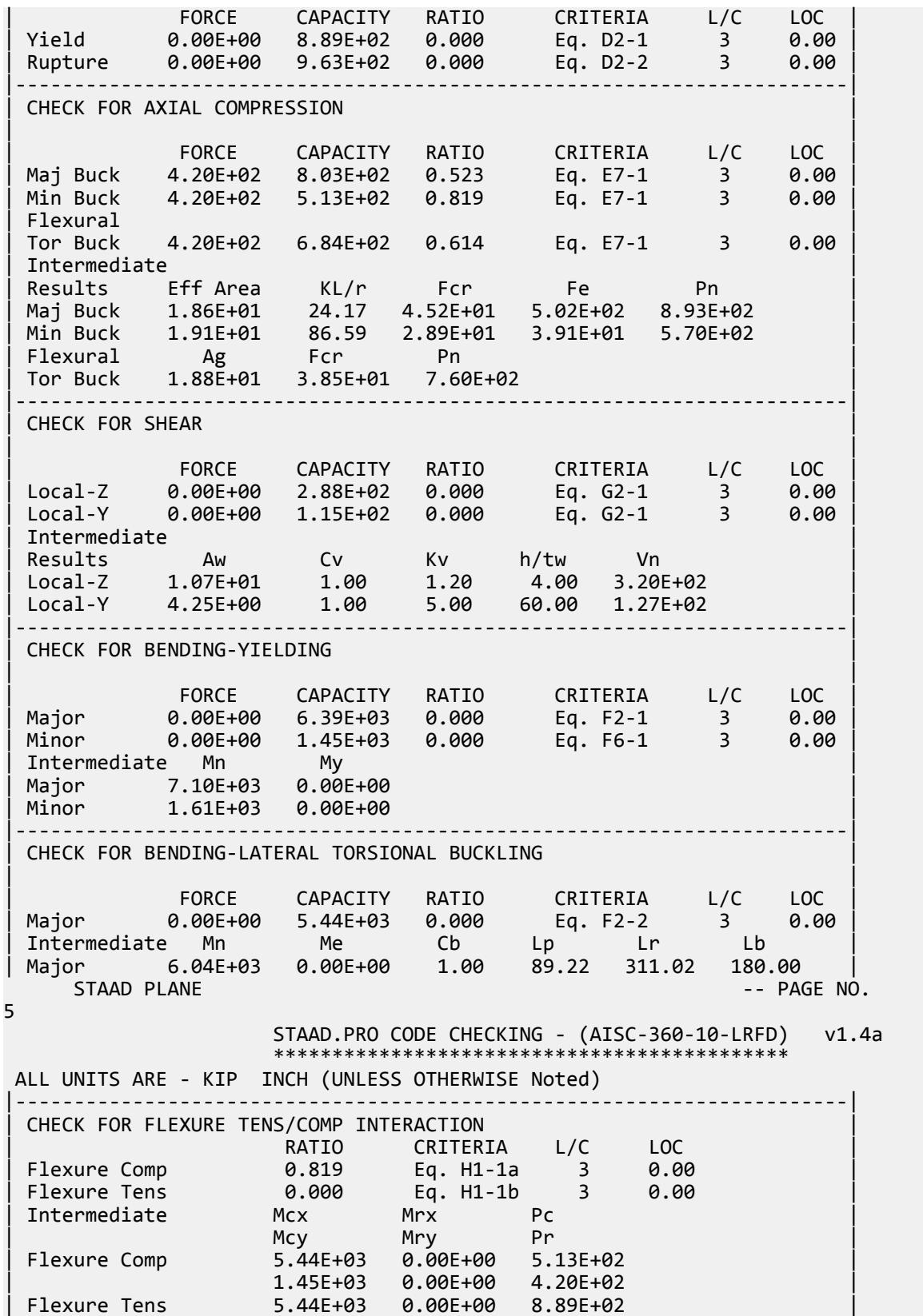

| 1.45E+03 0.00E+00 0.00E+00 | |-----------------------------------------------------------------------| 63. LOAD LIST 4 64. PARAMETER 2 65. CODE AISC UNIFIED 2010 66. FU 65 ALL 67. FYLD 50 ALL 68. METHOD ASD 69. TRACK 2 ALL 70. CHECK CODE ALL STEEL DESIGN STAAD PLANE  $-$  PAGE NO. 6 STAAD.PRO CODE CHECKING - ( AISC-360-10-ASD) v1.4a \*\*\*\*\*\*\*\*\*\*\*\*\*\*\*\*\*\*\*\*\*\*\*\*\*\*\*\*\*\*\*\*\*\*\*\*\*\*\*\*\*\*\*\* ALL UNITS ARE - KIP INCH (UNLESS OTHERWISE Noted) MEMBER TABLE RESULT/ CRITICAL COND/ RATIO/ LOADING/ FX MY MZ LOCATION ======================================================================= 1 ST I (UPT)  $\blacksquare$  PASS Eq. H1-1a  $\blacksquare$  0.820  $\blacksquare$  4  $280.00$  C  $280.00$   $0.00$   $0.00$   $0.00$   $0.00$ |-----------------------------------------------------------------------| | SLENDERNESS | | Actual Slenderness Ratio : 86.586 L/C : 4 | | Allowable Slenderness Ratio : 200.000 LOC : 0.00 | |-----------------------------------------------------------------------| | STRENGTH CHECKS | | Critical L/C : 4 Ratio : 0.820(PASS) | | Loc : 0.00 Condition : Eq. H1-1a | |-----------------------------------------------------------------------| | DESIGN FORCES | | Fx: 2.800E+02(C ) Fy: 0.000E+00 Fz: 0.000E+00 | | Mx: 0.000E+00 My: 0.000E+00 Mz: 0.000E+00 | |-----------------------------------------------------------------------| SECTION PROPERTIES (UNIT: INCH) | Azz: 1.067E+01 Ayy: 4.250E+00 Cw: 5.461E+03 | | Szz: 1.289E+02 Syy: 2.134E+01 | | Izz: 1.096E+03 Iyy: 8.535E+01 Ix: 5.411E+00 | |-----------------------------------------------------------------------| | MATERIAL PROPERTIES | Fyld: 50.000 Fu: 65.000 |-----------------------------------------------------------------------| Actual Member Length: 180.000 Design Parameters Kz: 1.00 Ky: 1.00 NSF: 1.00 SLF: 1.00 CSP: 12.00 |-----------------------------------------------------------------------| SECTION CLASS UNSTIFFENED /  $\lambda$   $\lambda$   $\mu$   $\lambda$ r CASE | STIFFENED | | Compression : Non-Slender 4.00 N/A 13.66 T.B4.1(a)-1 | | Slender 60.00 N/A 36.33 T.B4.1(a)-5 | | Flexure : Compact 4.00 9.27 24.39 T.B4.1(b)-10 | | Compact 60.00 91.69 139.00 T.B4.1(b)-15 |  $STAAD$  PLANE  $-$  PAGE NO. 7 STAAD.PRO CODE CHECKING - ( AISC-360-10-ASD) v1.4a \*\*\*\*\*\*\*\*\*\*\*\*\*\*\*\*\*\*\*\*\*\*\*\*\*\*\*\*\*\*\*\*\*\*\*\*\*\*\*\*\*\*\*\* ALL UNITS ARE - KIP INCH (UNLESS OTHERWISE Noted)

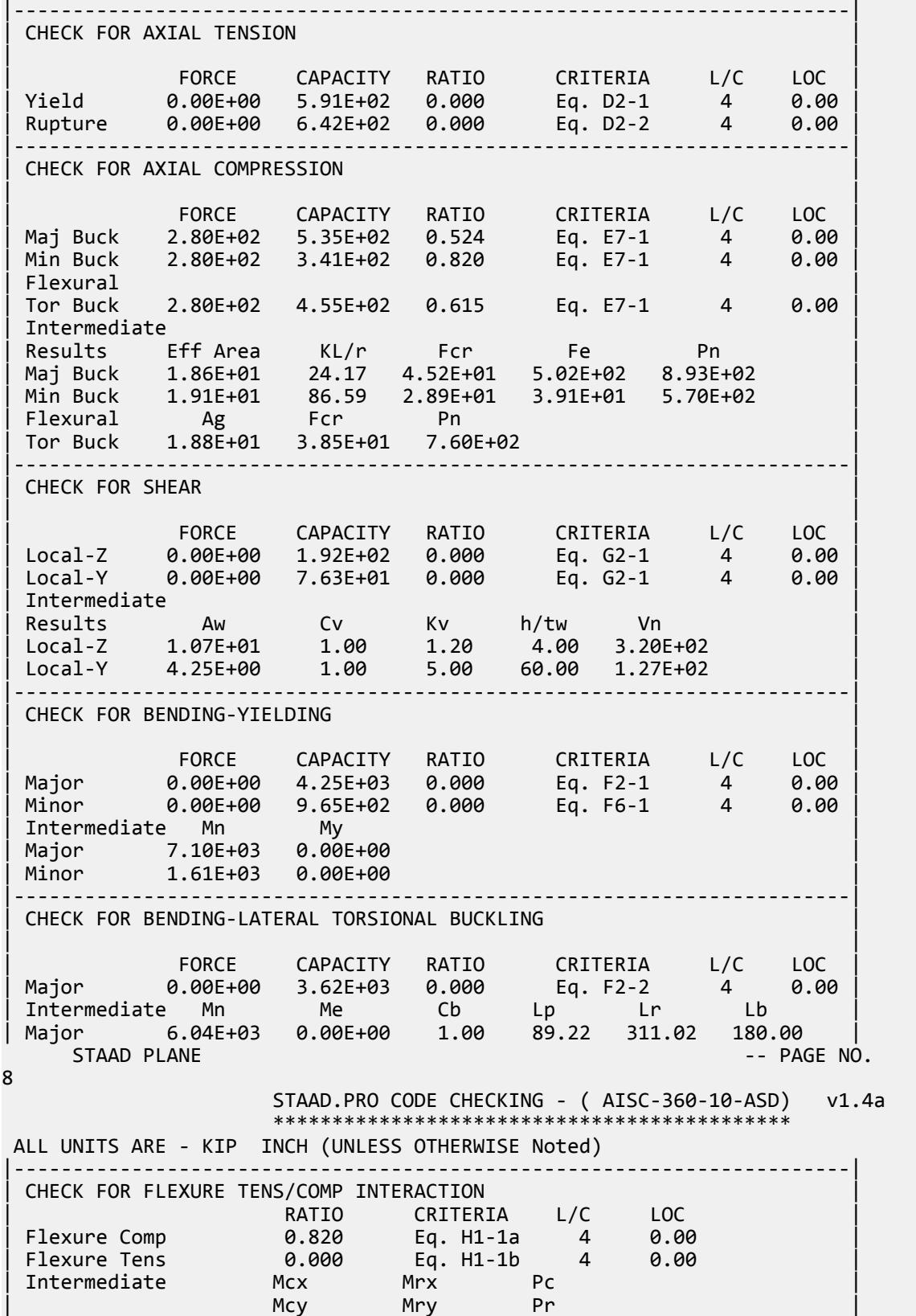

V.Steel Design

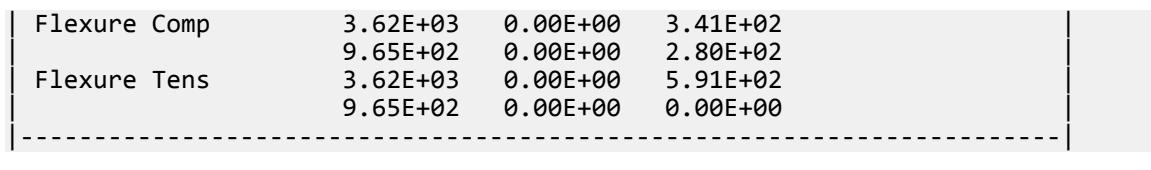

## V. AISC 360-10 Built up I E.3

Verify the compressive strength of a built-up I section with slender flanges per the LRFD and ASD methods of the AISC 360-10 code.

### *References*

- **1.** American Institute of Steel Construction. 2010. *Steel Construction Manual. Fourteenth Edition*. AISC: Chicago, IL.
- **2.** American Institute of Steel Construction. 2011. *Design Examples, Version 14.0*. AISC:Chicago, IL. Example E.3, pp. E-16 - E-20
- **3.** Seaburg, Paul A. and Charles J. Carter. 1997. Design Guide 9: *Torsional Analysis of Structural Steel members*. AISC: Chicago, IL.

### *Details*

From reference (2):

Determine if a built-up, ASTM A572 Grade 50 column with PL3/8 in. × 102 in. flanges and a PL1/4 in. × 74 in. web has sufficient available strength to carry a dead load of 40 kips and a live load of 120 kips in axial compression. The column's unbraced length is 15.0 ft in both axes and the ends are pinned.

## *Validation*

Ultimate load:

$$
P_u = 1.2(40 \text{ kips}) + 1.6(120 \text{ kips}) = 240 \text{ kips}
$$

Service load:

$$
P_a = 40 \text{ kips} + 120 \text{ kips} = 160 \text{ kips}
$$

Section Properties

Built-up section properties (ignoring fillet welds):

$$
A_g = 2(10.5)(0.375) + 7.25(0.25) = 9.69 \text{ in}^2
$$
  
\n
$$
I_x = \Sigma Ad^2 + \Sigma \frac{bh^3}{12} = 2 \left[ 10.5 \times 0.375(3.81)^2 + \frac{10.5(0.25)^3}{12} \right] + \frac{0.25(7.25)^3}{12} = 122 \text{ in}^4
$$
  
\n
$$
I_y = 2 \left( \frac{0.375 \times 10.5^3}{12} \right) + \frac{7.25 \times 0.25^3}{12} = 72.4 \text{ in}^4
$$
  
\n
$$
r_y = \sqrt{\frac{I_y}{A}} = \sqrt{\frac{72.4}{9.69}} = 2.73 \text{ in}
$$

From the User Note in Section E4 of Reference 1:

$$
C_w = \frac{I_y h_o^2}{4} = \frac{72.4(7.63)^2}{4} = 1,050 \text{ in}^6
$$

From Eq. 3.4 in Reference 3:

$$
J = \sum \frac{bt^3}{3} = \frac{2(10.5)(0.375)^3 + 7.25(0.25)^3}{3} = 0.407 \text{ in}^4
$$

#### Slenderness

Check for slender web and then determine the stiffened element (web) reduction factor.

Web slenderness:

$$
\lambda = \frac{h}{t} = \frac{7.25}{0.25} = 29.0
$$

The limiting web slenderness ratio, *λ<sup>r</sup>* :

$$
\lambda_r = 1.49 \sqrt{\frac{E}{F_y}} = 1.49 \sqrt{\frac{29,000}{50}} = 35.9 > \lambda
$$
 (Table B4.1a, case 5)

Thus, the web is not slender and there is no reduction (i.e., *Qa 1.0)*

Check for slender flanges and then determine the unstiffened element (flange) reduction factor.

$$
k_c = \frac{4}{\sqrt{h/l_w}} = \frac{4}{\sqrt{7.25/0.25}} = 0.743
$$
 (Table B4.1b note a)

 $0.35 \leq k_c \leq 0.76$ , OK.

Flange slenderness:

$$
\lambda = \frac{b}{t} = \frac{5.25}{0.375} = 14.0
$$

The limiting flange slenderness ratio, *λ<sup>r</sup>* :

$$
\lambda_r = 0.64 \sqrt{\frac{k_c E}{F_y}} = 0.64 \sqrt{\frac{0.743(29,000)}{50}} = 13.3 < \lambda
$$
 (Table B4.1a, case 2)

Thus, the flanges are slender.

$$
0.64\sqrt{\frac{k_c E}{F_y}} = 13.3 < \frac{b}{t} = 14.0 < 1.17\sqrt{\frac{k_c E}{F_y}} = 1.17\sqrt{\frac{0.743(29,000)}{50}} = 24.3
$$
  
\n
$$
Q_s = 1.415 - 0.65\left(\frac{b}{t}\right)\sqrt{\frac{F_y}{k_c E}} = 1.415 - 0.65(14.0)\sqrt{\frac{50}{0.743(29,000)}} = 0.977
$$
\n(Eq. E7-8)  
\n
$$
Q = Q_s Q_a = 0.977(1.0) = 0.977
$$

#### Elastic Flexural Buckling Stress

Per Table C-A-7.1 in Reference 1, *K = 1.0* for pinned-pinned columns. Since the unbraced length is the same both directions, by inspection the y-y axis governs.

$$
\frac{K_y L}{r_y} = \frac{1.0(15.0)(12)}{2.73} = 65.9
$$

V.Steel Design

$$
F_e = \frac{\pi^2 E}{\left(K L / r\right)^2} = \frac{\pi^2 29,000}{\left(65.9\right)^2} = 65.9 \text{ksi}
$$
 (Eq. E3-4)

Nominal Compressive Strength

$$
\frac{KL}{r} = 65.9 < 4.71 \sqrt{\frac{E}{QF_y}} = 4.71 \sqrt{\frac{29,000}{0.977(50)}} = 115
$$
\n
$$
F_{cr} = Q \left( 0.658 \frac{QF_y|F_e}{F_y} \right) = 0.977 \left[ 0.658 \frac{0.977(50)}{0.658} \right] = 35.8 \text{ ksi}
$$
\n
$$
P_n = F_{cr} A_g = 35.8(6.69) = 347 \text{ kips}
$$
\n(Eq E7-1)

The available compressive strength:

LRFD: *ϕ<sup>c</sup> Pn = 0.90(347) = 312 kips* ASD:  $P_n / Q_c = {347 \choose 1.67} = 208$  kips

### *Results*

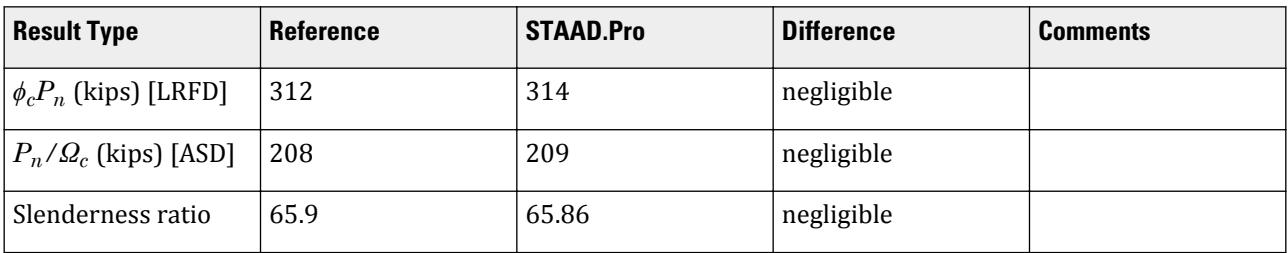

## *STAAD.Pro Input*

The file C:\Users\Public\Public Documents\STAAD.Pro CONNECT Edition\Samples\ Verification Models\09 Steel Design\US\AISC\AISC 360-10 Built up I E.STD is typically installed with the program.

STAAD PLANE START JOB INFORMATION ENGINEER DATE 31-Oct-12 END JOB INFORMATION INPUT WIDTH 79 UNIT FEET KIP JOINT COORDINATES 1 0 0 0; 2 0 15 0; MEMBER INCIDENCES 1 1 2; START USER TABLE TABLE 2 UNIT INCHES KIP WIDE FLANGE I 9.6875 8 0.25 10.5 0.375 122.496 72.361 0.406901 2 5.25 10.5 0.375 END UNIT INCHES KIP DEFINE MATERIAL START ISOTROPIC STEEL E 29732.7

POISSON 0.3 DENSITY 0.000283 ALPHA 1.2e-05 DAMP 0.03 TYPE STEEL STRENGTH FY 50 FU 65 RY 1.5 RT 1.2 ISOTROPIC STEEL\_36\_KSI E 29000 POISSON 0.3 DENSITY 0.000283 ALPHA 6.5e-06 DAMP 0.03 TYPE STEEL STRENGTH FY 36 FU 58 RY 1.5 RT 1.2 END DEFINE MATERIAL CONSTANTS MATERIAL STEEL\_36\_KSI ALL MEMBER PROPERTY AMERICAN 1 UPTABLE 2 I UNIT FEET KIP **SUPPORTS** 1 PINNED 2 FIXED BUT FY MX MY MZ LOAD 1 LOADTYPE Dead TITLE LOAD CASE 1 JOINT LOAD 2 FY -40 LOAD 2 LOADTYPE Live TITLE LOAD CASE 2 JOINT LOAD 2 FY -120 UNIT INCHES KIP LOAD COMB 3 LRFD 1 1.2 2 1.6 LOAD COMB 4 ASD 1 1.0 2 1.0 PERFORM ANALYSIS LOAD LIST 3 PARAMETER 1 CODE AISC UNIFIED 2010 FU 65 ALL FYLD 50 ALL METHOD LRFD TRACK 2 ALL CHECK CODE ALL LOAD LIST 4 PARAMETER 2 CODE AISC UNIFIED 2010 FU 65 ALL FYLD 50 ALL METHOD ASD TRACK 2 ALL CHECK CODE ALL FINISH

*STAAD.Pro Output*

STAAD.PRO CODE CHECKING - (AISC-360-10-LRFD) v1.4a \*\*\*\*\*\*\*\*\*\*\*\*\*\*\*\*\*\*\*\*\*\*\*\*\*\*\*\*\*\*\*\*\*\*\*\*\*\*\*\*\*\*\*\*

V.Steel Design

 ALL UNITS ARE - KIP INCH (UNLESS OTHERWISE Noted) MEMBER TABLE RESULT/ CRITICAL COND/ RATIO/ LOADING/ FX MY MZ LOCATION ======================================================================= 1 ST I (UPT)  $\blacksquare$  PASS Eq. H1-1a  $\blacksquare$  0.764  $\blacksquare$  3  $240.00$  C  $240.00$   $0.00$   $0.00$   $0.00$   $0.00$ |-----------------------------------------------------------------------| | SLENDERNESS | | Actual Slenderness Ratio : 65.861 L/C : 3 | | Allowable Slenderness Ratio : 200.000 LOC : 0.00 | |-----------------------------------------------------------------------| | STRENGTH CHECKS | | Critical L/C : 3 Ratio : 0.764(PASS) | | Loc : 0.00 Condition : Eq. H1-1a | |-----------------------------------------------------------------------| | DESIGN FORCES | | Fx: 2.400E+02(C ) Fy: 0.000E+00 Fz: 0.000E+00 | | Mx: 0.000E+00 My: 0.000E+00 Mz: 0.000E+00 | |-----------------------------------------------------------------------| SECTION PROPERTIES (UNIT: INCH) | Azz: 5.250E+00 Ayy: 2.000E+00 Cw: 1.052E+03 | | Szz: 3.062E+01 Syy: 1.378E+01 | | Izz: 1.225E+02 Iyy: 7.236E+01 Ix: 4.069E-01 | |-----------------------------------------------------------------------| | MATERIAL PROPERTIES | Fyld: 50.000 Fu: 65.000 |-----------------------------------------------------------------------| Actual Member Length: 180.000 Design Parameters Kz: 1.00 Ky: 1.00 NSF: 1.00 SLF: 1.00 CSP: 12.00 |-----------------------------------------------------------------------| | SECTION CLASS UNSTIFFENED / λ λp λr CASE | | STIFFENED | | Compression : Slender 14.00 N/A 13.49 T.B4.1(a)-1 | | Non-Slender 29.00 N/A 35.88 T.B4.1(a)-5 | | Flexure : Non-Compact 14.00 9.15 24.08 T.B4.1(b)-10 | | Compact 29.00 90.55 137.27 T.B4.1(b)-15 |  $STAAD$  PLANE  $-$  PAGE NO.  $\overline{A}$  STAAD.PRO CODE CHECKING - (AISC-360-10-LRFD) v1.4a \*\*\*\*\*\*\*\*\*\*\*\*\*\*\*\*\*\*\*\*\*\*\*\*\*\*\*\*\*\*\*\*\*\*\*\*\*\*\*\*\*\*\*\* ALL UNITS ARE - KIP INCH (UNLESS OTHERWISE Noted) |-----------------------------------------------------------------------| CHECK FOR AXIAL TENSION | | | FORCE CAPACITY RATIO CRITERIA L/C LOC | | Yield 0.00E+00 4.36E+02 0.000 Eq. D2-1 3 0.00 | | Rupture 0.00E+00 4.72E+02 0.000 Eq. D2-2 3 0.00 | |-----------------------------------------------------------------------| CHECK FOR AXIAL COMPRESSION | | | FORCE CAPACITY RATIO CRITERIA L/C LOC | | Maj Buck 2.40E+02 3.57E+02 0.672 Eq. E7-1 3 0.00 | | Min Buck 2.40E+02 3.14E+02 0.764 Eq. E7-1 3 0.00 | | Flexural | | Tor Buck 2.40E+02 3.21E+02 0.747 Eq. E7-1 3 0.00 | **Intermediate** 

| Results Eff Area KL/r Fcr Fe Pn | | Maj Buck 9.69E+00 50.62 4.09E+01 1.12E+02 3.97E+02 | | Min Buck 9.69E+00 65.86 3.60E+01 6.60E+01 3.49E+02 | | Flexural Ag Fcr Pn | | Tor Buck 9.69E+00 3.68E+01 3.57E+02 | |-----------------------------------------------------------------------| CHECK FOR SHEAR | | | FORCE CAPACITY RATIO CRITERIA L/C LOC | | Local-Z 0.00E+00 1.42E+02 0.000 Eq. G2-1 3 0.00 | | Local-Y 0.00E+00 6.00E+01 0.000 Eq. G2-1 3 0.00 | | Intermediate | | Results Aw Cv Kv h/tw Vn | | Local-Z 5.25E+00 1.00 1.20 14.00 1.58E+02 | | Local-Y 2.00E+00 1.00 0.00 29.00 6.00E+01 | |-----------------------------------------------------------------------| CHECK FOR BENDING-YIELDING | | | FORCE CAPACITY RATIO CRITERIA L/C LOC | | Major 0.00E+00 1.50E+03 0.000 Eq. F2-1 3 0.00 | | Minor 0.00E+00 9.35E+02 0.000 Eq. F6-1 3 0.00 | | Intermediate Mn My | | Major 1.67E+03 0.00E+00 | | Minor 1.04E+03 0.00E+00 | |-----------------------------------------------------------------------| CHECK FOR BENDING-LATERAL TORSIONAL BUCKLING | | | FORCE CAPACITY RATIO CRITERIA L/C LOC | | Major 0.00E+00 1.36E+03 0.000 Eq. F2-2 3 0.00 | | Intermediate Mn Me Cb Lp Lr Lb | | Major 1.51E+03 0.00E+00 1.00 115.84 354.09 180.00 |  $STAAD$  PLANE  $-$  PAGE NO. 5 STAAD.PRO CODE CHECKING - (AISC-360-10-LRFD) v1.4a \*\*\*\*\*\*\*\*\*\*\*\*\*\*\*\*\*\*\*\*\*\*\*\*\*\*\*\*\*\*\*\*\*\*\*\*\*\*\*\*\*\*\*\* ALL UNITS ARE - KIP INCH (UNLESS OTHERWISE Noted) |-----------------------------------------------------------------------| CHECK FOR BENDING-FLANGE LOCAL BUCKLING | | | FORCE CAPACITY RATIO CRITERIA L/C LOC | | Major 0.00E+00 1.33E+03 0.000 Eq. F3-1 3 0.00 | | Minor 0.00E+00 7.73E+02 0.000 Eq. F6-2 3 0.00 | Intermediate Mn Fcr Major 1.47E+03 0.00E+00 | Minor 8.58E+02 0.00E+00 | |-----------------------------------------------------------------------| | CHECK FOR FLEXURE TENS/COMP INTERACTION | | RATIO CRITERIA L/C LOC | | | Flexure Comp 0.764 Eq. H1-1a 3 0.00 | | Flexure Tens 0.000 Eq. H1-1b 3 0.00 | | Intermediate Mcx Mrx Pc | | Mcy Mry Pr | | Flexure Comp 1.33E+03 0.00E+00 3.14E+02 | | 7.73E+02 0.00E+00 2.40E+02 | | Flexure Tens 1.33E+03 0.00E+00 4.36E+02 | | 7.73E+02 0.00E+00 0.00E+00 | |-----------------------------------------------------------------------| 65. LOAD LIST 4

 66. PARAMETER 2 67. CODE AISC UNIFIED 2010 68. FU 65 ALL 69. FYLD 50 ALL 70. METHOD ASD 71. TRACK 2 ALL 72. CHECK CODE ALL STEEL DESIGN STAAD PLANE  $-$  PAGE NO. 6 STAAD.PRO CODE CHECKING - ( AISC-360-10-ASD) v1.4a \*\*\*\*\*\*\*\*\*\*\*\*\*\*\*\*\*\*\*\*\*\*\*\*\*\*\*\*\*\*\*\*\*\*\*\*\*\*\*\*\*\*\*\* ALL UNITS ARE - KIP INCH (UNLESS OTHERWISE Noted) MEMBER TABLE RESULT/ CRITICAL COND/ RATIO/ LOADING/ FX MY MZ LOCATION ======================================================================= 1 ST I (UPT)  $\blacksquare$  PASS Eq. H1-1a  $\blacksquare$  0.765  $\blacksquare$  4  $160.00 \, \text{C}$  0.00 0.00 0.00 0.00 |-----------------------------------------------------------------------| | SLENDERNESS | | Actual Slenderness Ratio  $\;$ :  $\;$  65.861 L/C :  $\;$  4  $\;$   $\;$ | Allowable Slenderness Ratio : 200.000 LOC : 0.00 | |-----------------------------------------------------------------------| | STRENGTH CHECKS | | Critical L/C : 4 Ratio : 0.765(PASS) | | Loc : 0.00 Condition : Eq. H1-1a | |-----------------------------------------------------------------------| | DESIGN FORCES | | Fx: 1.600E+02(C ) Fy: 0.000E+00 Fz: 0.000E+00 | | Mx: 0.000E+00 My: 0.000E+00 Mz: 0.000E+00 | |-----------------------------------------------------------------------| SECTION PROPERTIES (UNIT: INCH) | Azz: 5.250E+00 Ayy: 2.000E+00 Cw: 1.052E+03 | | Szz: 3.062E+01 Syy: 1.378E+01 | | Izz: 1.225E+02 Iyy: 7.236E+01 Ix: 4.069E-01 | |-----------------------------------------------------------------------| MATERIAL PROPERTIES Fyld: 50.000 Fu: 65.000 |-----------------------------------------------------------------------| Actual Member Length: 180.000 Design Parameters | Kz: 1.00 Ky: 1.00 NSF: 1.00 SLF: 1.00 CSP: 12.00 | |-----------------------------------------------------------------------| SECTION CLASS UNSTIFFENED / λ λp λr CASE | STIFFENED | | Compression : Slender 14.00 N/A 13.49 T.B4.1(a)-1 | | Non-Slender 29.00 N/A 35.88 T.B4.1(a)-5 | | Flexure : Non-Compact 14.00 9.15 24.08 T.B4.1(b)-10 | | Compact 29.00 90.55 137.27 T.B4.1(b)-15 |  $STAAD$  PLANE  $-$  PAGE NO. 7 STAAD.PRO CODE CHECKING - ( AISC-360-10-ASD) v1.4a \*\*\*\*\*\*\*\*\*\*\*\*\*\*\*\*\*\*\*\*\*\*\*\*\*\*\*\*\*\*\*\*\*\*\*\*\*\*\*\*\*\*\*\* ALL UNITS ARE - KIP INCH (UNLESS OTHERWISE Noted) |-----------------------------------------------------------------------| CHECK FOR AXIAL TENSION | |

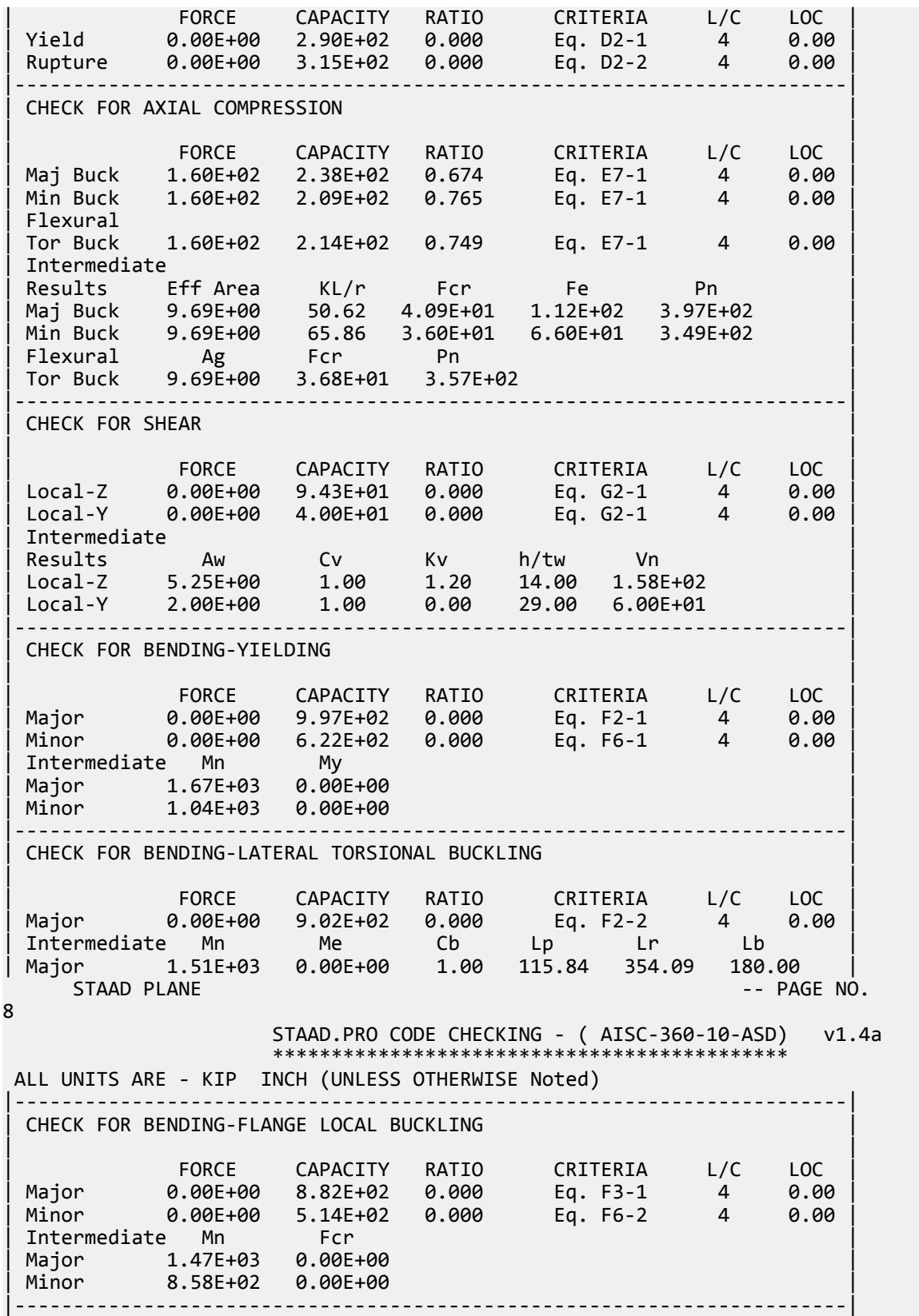

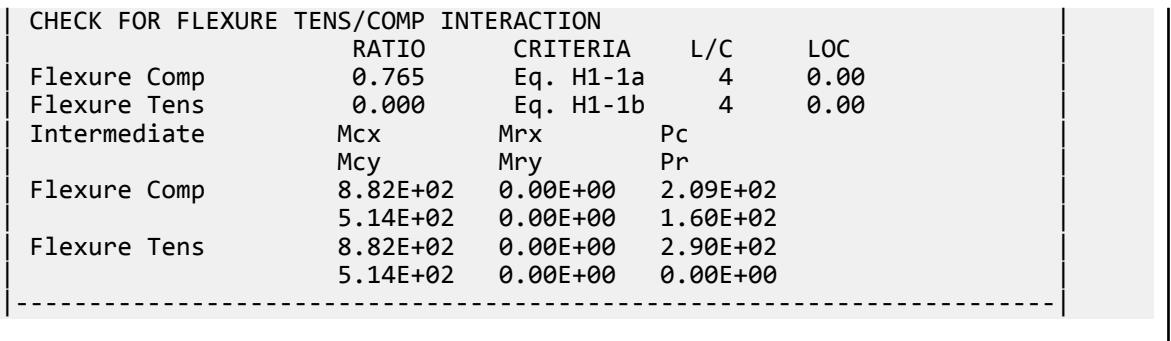

## V. AISC 360-10 Double L E.5

## *Reference*

American Institute of Steel Construction. 2011. *Design Examples, Version 14.0*. AISC:Chicago, IL. Example E5, pp. E-26 - E-30.

**Note:** This reference is freely available for download from the AISC website at [https://www.aisc.org/](https://www.aisc.org/globalassets/aisc/university-programs/teaching-aids/first-semester-design-examples.pdf) [globalassets/aisc/university-programs/teaching-aids/first-semester-design-examples.pdf](https://www.aisc.org/globalassets/aisc/university-programs/teaching-aids/first-semester-design-examples.pdf)

## *Problem*

From the reference:

Verify the strength of a 2L 4×3-1/2×3/8 LLBB (3/8-in. separation) strut, ASTM A36, with a length of 8 ft and pinned ends carrying an axial dead load of 20 kips and live load of 60 kips.

Refer to the reference for calculations.

## *Comparison*

#### **Table 743: Comparison of results**

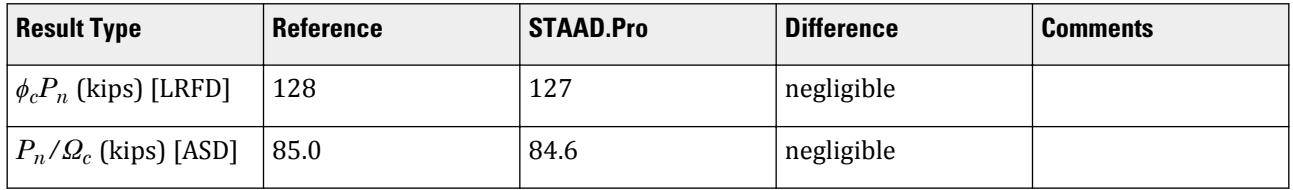

**Note:** STAAD.Pro does *not* perform design per Section E6 of the specification. It is assumed that sufficient intermediate connectors of an appropriate type are present. It is left to the engineer to verify the intermediate connector design.

## *STAAD Input*

The file C:\Users\Public\Public Documents\STAAD.Pro CONNECT Edition\Samples\ Verification Models\09 Steel Design\US\AISC\360-2010\AISC 360-10 - E.STD is typically installed with the program.

**Tip:** You can copy and paste this content directly into a .std file to run in STAAD.Pro.

STAAD SPACE START JOB INFORMATION ENGINEER DATE 5-Dec-12 END JOB INFORMATION INPUT WIDTH 79 UNIT FEET KIP JOINT COORDINATES 1 0 8 0; 2 0 0 0; MEMBER INCIDENCES 1 1 2; MEMBER PROPERTY AMERICAN 1 TABLE LD L40356 SP 0.0625 UNIT INCHES KIP DEFINE MATERIAL START ISOTROPIC MATERIAL1 E 29000 POISSON 0.3 ISOTROPIC STEEL E 29000 POISSON 0.3 DENSITY 0.000283 ALPHA 6e-06 DAMP 0.03 TYPE STEEL STRENGTH FY 36 FU 58 RY 1.5 RT 1.2 END DEFINE MATERIAL UNIT FEET KIP **CONSTANTS** MATERIAL STEEL ALL **SUPPORTS** 2 FIXED LOAD 1 LOADTYPE None TITLE LOAD CASE 1 JOINT LOAD 1 FY -20 LOAD 2 LOADTYPE None TITLE LOAD CASE 2 JOINT LOAD 1 FY -60 LOAD COMB 3 ULTIMATE LOADS 1 1.2 2 1.6 LOAD COMB 4 SERVICE LOADS 1 1.0 2 1.0 PERFORM ANALYSIS UNIT INCHES KIP LOAD LIST 3 PARAMETER 1 CODE AISC UNIFIED 2010 METHOD LRFD FYLD 36 ALL FU 58 ALL

LX 56 ALL TRACK 2 ALL CHECK CODE ALL LOAD LIST 4 PARAMETER 2 CODE AISC UNIFIED 2010 METHOD ASD FYLD 36 ALL FU 58 ALL LX 56 ALL TRACK 2 ALL CHECK CODE ALL FINISH *STAAD Output* STAAD.PRO CODE CHECKING - (AISC-360-10-LRFD) v1.4a \*\*\*\*\*\*\*\*\*\*\*\*\*\*\*\*\*\*\*\*\*\*\*\*\*\*\*\*\*\*\*\*\*\*\*\*\*\*\*\*\*\*\*\* ALL UNITS ARE - KIP INCH (UNLESS OTHERWISE Noted) MEMBER TABLE RESULT/ CRITICAL COND/ RATIO/ LOADING/ FX MY MZ LOCATION ======================================================================= 1 LD L40356 (AISC SECTIONS)  $\blacksquare$  PASS Eq. H2-1  $\blacksquare$  0.943  $\blacksquare$  3  $120.00$  C  $0.00$   $0.00$   $0.00$   $0.00$   $0.00$ |-----------------------------------------------------------------------| | SLENDERNESS | | Actual Slenderness Ratio : 76.914 L/C : 3 | | Allowable Slenderness Ratio : 200.000 LOC : 0.00 | |-----------------------------------------------------------------------| | STRENGTH CHECKS | | Critical L/C : 3 Ratio : 0.943(PASS) | | Loc : 0.00 Condition : Eq. H2-1 | |-----------------------------------------------------------------------| | DESIGN FORCES | | Fx: 1.200E+02(C ) Fy: 0.000E+00 Fz: 0.000E+00 | | Mx: 0.000E+00 My: 0.000E+00 Mz: 0.000E+00 | |-----------------------------------------------------------------------| SECTION PROPERTIES (UNIT: INCH) | Azz: 2.625E+00 Ayy: 1.500E+00 Cw: 0.000E+00 | | Szz: 0.000E+00 Syy: 0.000E+00 | | Izz: 8.350E+00 Iyy: 1.541E+01 Ix: 2.512E-01 | |-----------------------------------------------------------------------| | MATERIAL PROPERTIES | Fyld: 36.000 Fu: 58.000 |-----------------------------------------------------------------------| Actual Member Length: 96.000 Design Parameters | Kz: 1.00 Ky: 1.00 NSF: 1.00 SLF: 1.00 CSP: 12.00 | |-----------------------------------------------------------------------| | SECTION CLASS UNSTIFFENED / λ λp λr CASE | | STIFFENED | | Compression : Non-Slender 10.67 N/A 12.77 T.B4.1(a)-3 | | N/A N/A N/A N/A N/A | | Flexure : Compact 9.33 15.33 25.83 T.B4.1(b)-12 | | N/A N/A N/A N/A N/A |  $STAAD$  SPACE  $\sim$  PAGE NO.

V.Steel Design

4 STAAD.PRO CODE CHECKING - (AISC-360-10-LRFD) v1.4a \*\*\*\*\*\*\*\*\*\*\*\*\*\*\*\*\*\*\*\*\*\*\*\*\*\*\*\*\*\*\*\*\*\*\*\*\*\*\*\*\*\*\*\* ALL UNITS ARE - KIP INCH (UNLESS OTHERWISE Noted) |-----------------------------------------------------------------------| CHECK FOR AXIAL TENSION | | | FORCE CAPACITY RATIO CRITERIA L/C LOC | | Yield 0.00E+00 1.74E+02 0.000 Eq. D2-1 3 0.00 | | Rupture 0.00E+00 2.33E+02 0.000 Eq. D2-2 3 0.00 | |-----------------------------------------------------------------------| CHECK FOR AXIAL COMPRESSION | | | FORCE CAPACITY RATIO CRITERIA L/C LOC | | Maj Buck 1.20E+02 1.27E+02 0.943 Eq. E3-1 3 0.00 | | Min Buck 1.20E+02 1.47E+02 0.818 Eq. E3-1 3 0.00 | | Flexural | | Tor Buck 1.20E+02 1.36E+02 0.882 Eq. E4-1 3 0.00 | | Intermediate | | Results Eff Area KL/r Fcr Fe Pn | | Maj Buck 5.36E+00 76.91 2.64E+01 4.84E+01 1.41E+02 | | Min Buck 5.36E+00 56.61 3.04E+01 8.93E+01 1.63E+02 | | Flexural Ag Fcr Pn | | Tor Buck 0.00E+00 2.82E+01 1.51E+02 | |-----------------------------------------------------------------------| CHECK FOR SHEAR | | | FORCE CAPACITY RATIO CRITERIA L/C LOC | | Local-Z 0.00E+00 5.10E+01 0.000 Eq. G2-1 3 0.00 | | Local-Y 0.00E+00 2.92E+01 0.000 Eq. G2-1 3 0.00 | | Intermediate | | Results Aw Cv Kv h/tw Vn | | Local-Z 2.62E+00 1.00 1.20 9.33 5.67E+01 | | Local-Y 1.50E+00 1.00 1.20 10.67 3.24E+01 | |-----------------------------------------------------------------------| CHECK FOR BENDING-YIELDING | | | FORCE CAPACITY RATIO CRITERIA L/C LOC | | Major 0.00E+00 1.55E+02 0.000 Eq. F9-1 3 0.00 | | Minor 0.00E+00 2.06E+02 0.000 Eq. F6-1 3 0.00 | Intermediate Mn My Major 1.72E+02 0.00E+00<br>Minor 2.29E+02 0.00E+00 2.29E+02 0.00E+00 |-----------------------------------------------------------------------| CHECK FOR BENDING-LATERAL TORSIONAL BUCKLING | | | FORCE CAPACITY RATIO CRITERIA L/C LOC | | Major 0.00E+00 2.09E+03 0.000 Eq. F9-4 3 0.00 | | Intermediate Mn Me Cb Lp Lr Lb | | Major 2.32E+03 0.00E+00 1.00 0.00 0.00 96.00 |  $STAAD$  SPACE  $\sim$  PAGE NO. 5 STAAD.PRO CODE CHECKING - (AISC-360-10-LRFD) v1.4a \*\*\*\*\*\*\*\*\*\*\*\*\*\*\*\*\*\*\*\*\*\*\*\*\*\*\*\*\*\*\*\*\*\*\*\*\*\*\*\*\*\*\*\* ALL UNITS ARE - KIP INCH (UNLESS OTHERWISE Noted) |-----------------------------------------------------------------------| CHECK FOR FLEXURE TENS/COMP INTERACTION extending the CRITERIA L/C LOC in the RATIO
| Flexure Comp 0.943 Eq. H2-1 3 0.00 | | Flexure Tens 0.000 Eq. H2-1 3 0.00 | | Intermediate frbw / frbz / fra / | | Family Robert Formulation of the Formulation of the Formulation of the Formulation of the Formulation of the  $\vert$ | Flexure Comp 0.00E+00 0.00E+00 2.24E+01 | | 5.18E+01 5.18E+01 2.37E+01 | | Flexure Tens 0.00E+00 0.00E+00 0.00E+00 | | 2.23E+01 5.18E+01 3.24E+01 | |-----------------------------------------------------------------------| 53. LOAD LIST 4 54. PARAMETER 2 55. CODE AISC UNIFIED 2010 56. METHOD ASD 57. FYLD 36 ALL 58. FU 58 ALL 59. LX 56 ALL 60. TRACK 2 ALL 61. CHECK CODE ALL STEEL DESIGN STAAD SPACE -- PAGE NO. 6 STAAD.PRO CODE CHECKING - ( AISC-360-10-ASD) v1.4a \*\*\*\*\*\*\*\*\*\*\*\*\*\*\*\*\*\*\*\*\*\*\*\*\*\*\*\*\*\*\*\*\*\*\*\*\*\*\*\*\*\*\*\* ALL UNITS ARE - KIP INCH (UNLESS OTHERWISE Noted) MEMBER TABLE RESULT/ CRITICAL COND/ RATIO/ LOADING/ FX MY MZ LOCATION ======================================================================= 1 LD L40356 (AISC SECTIONS)  $\blacksquare$  PASS Eq. H2-1  $\blacksquare$  0.945  $\blacksquare$  4  $80.00 \, \text{C}$  0.00 0.00 0.00 0.00 0.00 |-----------------------------------------------------------------------| | SLENDERNESS | | Actual Slenderness Ratio : 76.914 L/C : 4 | | Allowable Slenderness Ratio : 200.000 LOC : 0.00 | |-----------------------------------------------------------------------| | STRENGTH CHECKS | | Critical L/C : 4 Ratio : 0.945(PASS) | | Loc : 0.00 Condition : Eq. H2-1 | |-----------------------------------------------------------------------| | DESIGN FORCES | | Fx: 8.000E+01(C ) Fy: 0.000E+00 Fz: 0.000E+00 | | Mx: 0.000E+00 My: 0.000E+00 Mz: 0.000E+00 | |-----------------------------------------------------------------------| SECTION PROPERTIES (UNIT: INCH) | Azz: 2.625E+00 Ayy: 1.500E+00 Cw: 0.000E+00 | | Szz: 0.000E+00 Syy: 0.000E+00 | | Izz: 8.350E+00 Iyy: 1.541E+01 Ix: 2.512E-01 | |-----------------------------------------------------------------------| | MATERIAL PROPERTIES | Fyld: 36.000 Fu: 58.000 |-----------------------------------------------------------------------| Actual Member Length: 96.000 Design Parameters Kz: 1.00 Ky: 1.00 NSF: 1.00 SLF: 1.00 CSP: 12.00 |-----------------------------------------------------------------------| | SECTION CLASS UNSTIFFENED / λ λp λr CASE | | STIFFENED | | Compression : Non-Slender 10.67 N/A 12.77 T.B4.1(a)-3 |

V.Steel Design

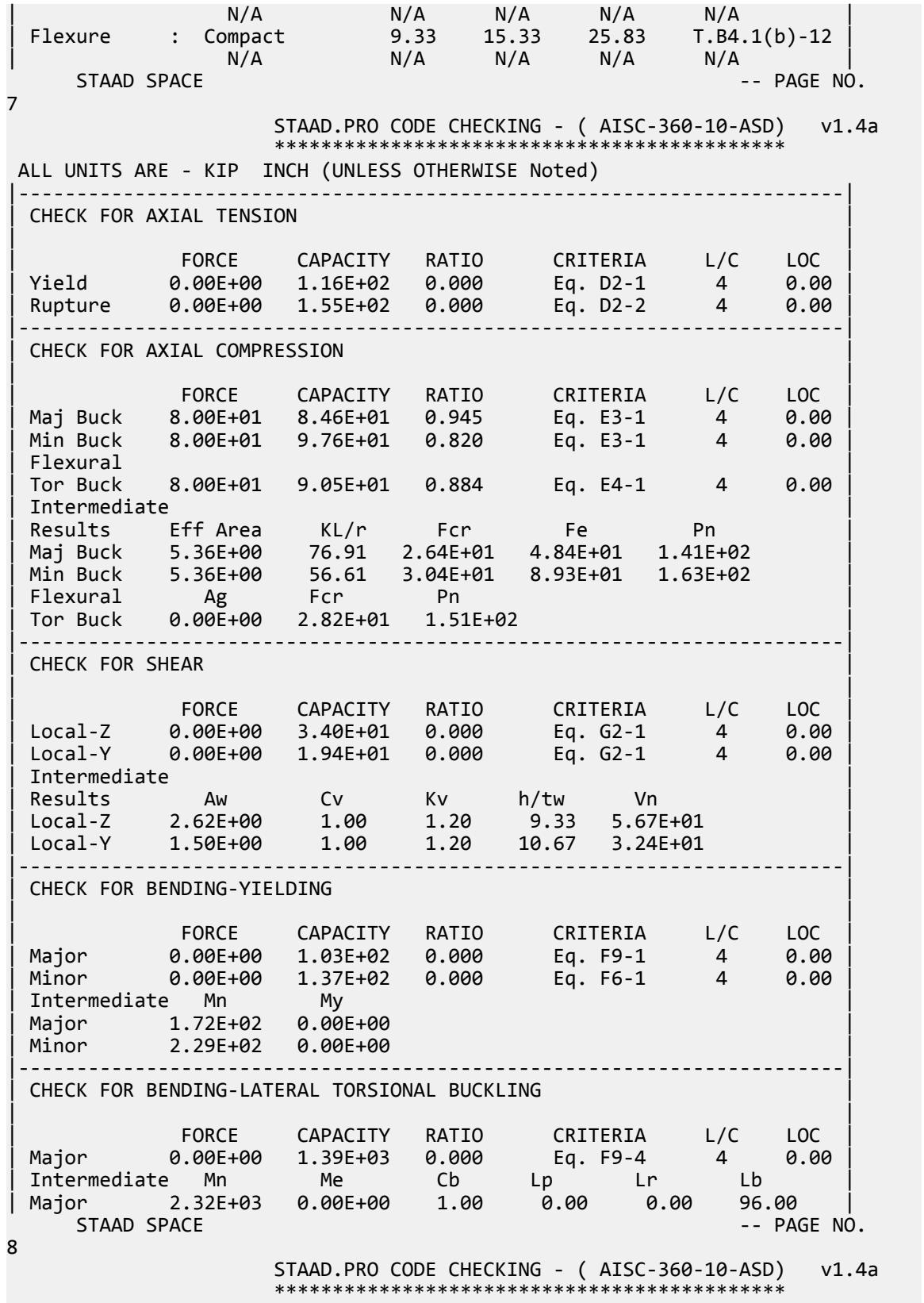

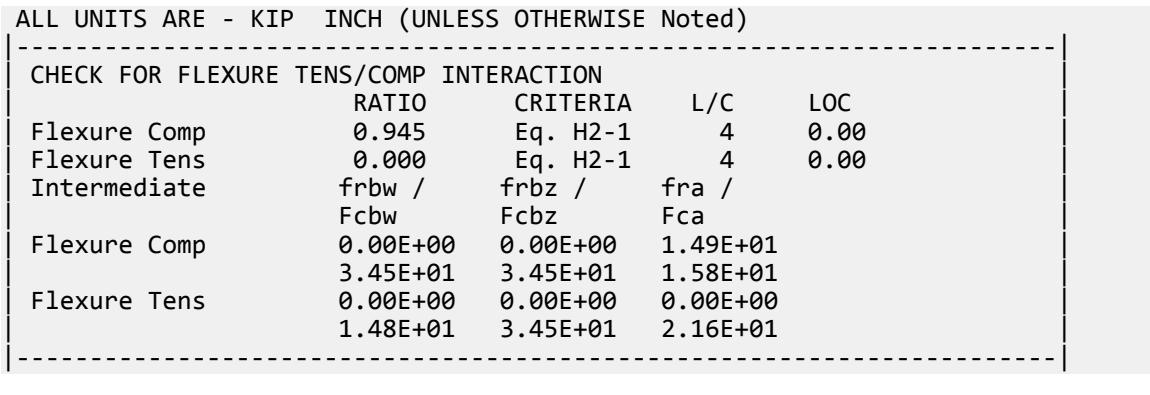

## V. AISC 360-10 Double L E.6

Verify the compressive strength of an unbraced wide-flange section column about the Y-Y axis per the LRFD and ASD methods of the AISC 360-10 code.

### *References*

- **1.** American Institute of Steel Construction. 2010 *Steel Construction Manual. Fourteenth Edition*. AISC: Chicago, IL.
- **2.** American Institute of Steel Construction. 2011. *Design Examples, Version 14.0*. AISC:Chicago, IL. Example E.6, pp. E-31 - E-36

### *Details*

From the reference example E.1C:

Determine if a 2L5×3×1/4 LLBB (3/4-in. separation) strut, ASTM A36, with a length of 8 ft and pinned ends has sufficient available strength to support a dead load of 10 kips and live load of 30 kips in axial compression. Also, calculate the required number of pretensioned bolted or welded intermediate connectors.

## *Validation*

Ultimate load:

*Pu* = 1.2(10 kips) + 1.6(30 kips) = 60 kips

Service load:

$$
P_a = 10 \text{ kips} + 30 \text{ kips} = 40 \text{ kips}
$$

Per Table C-A-7.1 in Reference 1, *K = 1.0* for pinned-pinned columns. Since the unbraced length is the same both directions, by inspection the y-y axis governs.

Slenderness

$$
\lambda = \frac{b}{t} = \frac{5.0}{0.25} = 20.0
$$

The limiting slenderness ratio, *λ<sup>r</sup>* :

V.Steel Design

$$
\lambda_r = 0.45 \sqrt{\frac{E}{F_y}} = 0.45 \sqrt{\frac{29,000}{36}} = 12.8 < \lambda
$$
 (Table B4.1a, case 3)

Thus, the outstanding legs are slender.

Check for slender web and then determine the stiffened element (web) reduction factor.

$$
0.45\sqrt{\frac{E}{F_y}} = 12.8 < \frac{b}{t} = 20.0 < 0.91\sqrt{\frac{E}{F_y}} = 0.91\sqrt{\frac{29,000}{36}} = 25.8
$$
  
\n
$$
Q_s = 1.34 - 0.76\left(\frac{b}{t}\right)\sqrt{\frac{F_y}{E}} = 1.34 - 0.76(20.0)\sqrt{\frac{36}{29,000}} = 0.804
$$
  
\n
$$
Q = Q_s Q_a = 0.804(1.0) = 0.804
$$
  
\n
$$
F_{cr} = Q\left(0.658 \frac{QF_y|F_e}{F_y}\right) F_y
$$
  
\n
$$
F_e = \left(\frac{F_{ey} + F_{ez}}{2H}\right) \left[1 - \sqrt{1 - \frac{4F_{ey}F_{ez}H}{(F_{ey} + F_{ez})^2}}\right] \text{ (Eq E4-5)}
$$
  
\n
$$
K_i = 0.5 \text{ for angles back-to-back}
$$
  
\n
$$
r_i = 0.652 \text{ in; the radius of gyration for a single angle}
$$

where

a = 
$$
\frac{R_y L}{r_y}
$$
  
\n=  $\sqrt{\frac{KL}{r}} = \sqrt{\frac{KL}{L}} = \sqrt{\frac{1.0 \times 96}{1.33}} = 76.3$  for  $\frac{a}{r_e} = \frac{32 \text{ in}}{0.652 \text{ in}} = 49.1 > 40$   
\n $F_{eg}$   
\n $F_{eg}$   
\n $F_{eg}$   
\n $F_{eg}$   
\n $F_{eg}$   
\n $F_{eg}$   
\n $F_{eg}$   
\n $F_{eg}$   
\n $F_{eg}$   
\n $F_{eg}$   
\n $F_{eg}$   
\n $F_{eg}$   
\n $F_{eg}$   
\n $F_{eg}$   
\n $F_{eg}$   
\n $F_{eg}$   
\n $F_{eg}$   
\n $F_{eg}$   
\n $F_{eg}$   
\n $F_{eg}$   
\n $F_{eg}$   
\n $F_{eg}$   
\n $F_{eg}$   
\n $F_{eg}$   
\n $F_{eg}$   
\n $F_{eg}$   
\n $F_{eg}$   
\n $F_{eg}$   
\n $F_{eg}$   
\n $F_{eg}$   
\n $F_{eg}$   
\n $F_{eg}$   
\n $F_{eg}$   
\n $F_{eg}$   
\n $F_{eg}$   
\n $F_{eg}$   
\n $F_{eg}$   
\n $F_{eg}$   
\n $F_{eg}$   
\n $F_{eg}$   
\n $F_{eg}$   
\n $F_{eg}$   
\n $F_{eg}$   
\n $F_{eg}$   
\n $F_{eg}$   
\n $F_{eg}$   
\n $F_{eg}$   
\n $F_{eg}$   
\n $F_{eg}$   
\n $F_{eg}$   
\n $F_{eg}$   
\n $F_{eg}$   
\n $F_{eg}$   
\n $F_{eg}$   
\n $F_{ge}$   
\n $F_{ge}$   
\n $F_{ge}$   
\n $F_{ge}$   
\n $F_{ge}$ <

 $\int \frac{49.2 + 37.7}{2 \times 0.657} \int \left[1 - \sqrt{1 - \frac{4(49.2)(37.7)(0.657)}{(49.3 + 27.7)^2}}\right]$  $\left[\frac{(49.2 + 37.7)^2}{(49.2 + 37.7)^2}\right] = 26.8$  ksi

Nominal Compressive Strength

$$
\frac{QF_y}{2.25} = \frac{0.804(36)}{2.25} = 12.9 \text{ksi} < 26.8 \text{ksi}
$$
\n
$$
F_{cr} = Q \bigg( 0.658 \frac{QF_y|F_e}{F_y} \bigg) F_y = 0.804 [0.658 \frac{0.804(36)}{26.8}] = 18.4 \text{ksi}
$$
\n
$$
(Eq E7-2)
$$
\n
$$
P_n = F_{cr} A_g = 18.4(3.88) = 71.4 \text{ kips}
$$
\n
$$
(Eq E7-1)
$$

The available compressive strength:

LRFD: 
$$
\phi_c P_n = 0.90(71.4) = 64.3 \text{ kips}
$$
  
ASD:  $P_n / \Omega_c = {}^{71.4}/_{1.67} = 42.8 \text{ kips}$ 

## *Results*

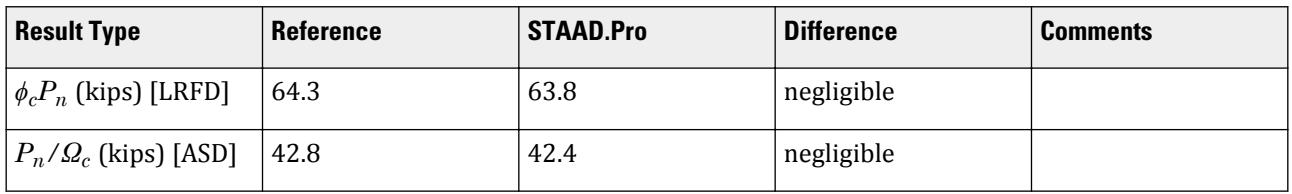

**Note:** STAAD.Pro does *not* perform design per Section E6 of the specification. It is assumed that sufficient intermediate connectors of an appropriate type are present. It is left to the engineer to verify the intermediate connector design.

## *STAAD.Pro Input*

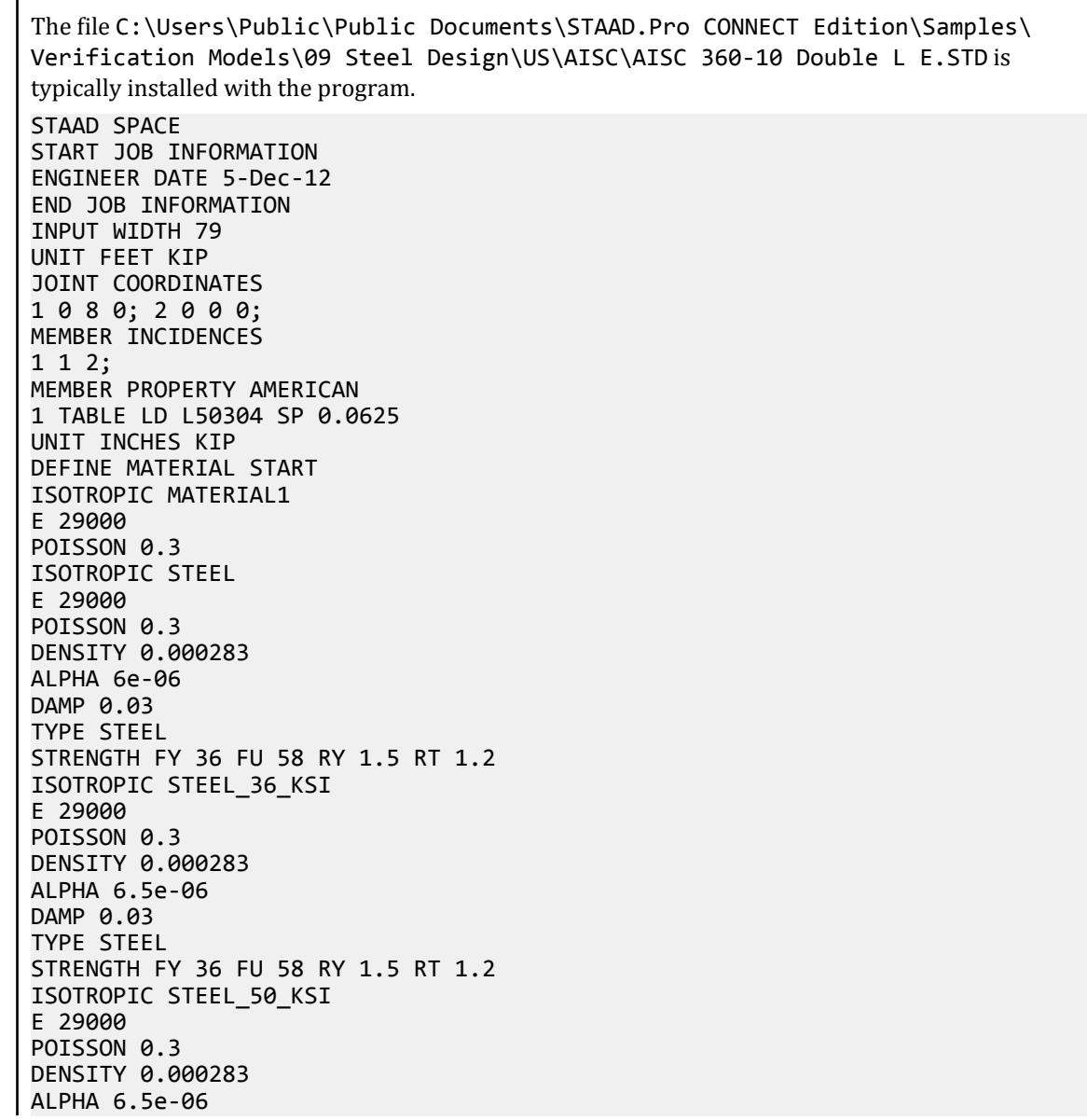

DAMP 0.03 TYPE STEEL STRENGTH FY 50 FU 62 RY 1.5 RT 1.2 END DEFINE MATERIAL UNIT FEET KIP **CONSTANTS** MATERIAL STEEL\_50\_KSI ALL SUPPORTS 2 PINNED 1 FIXED BUT FY MX MZ LOAD 1 LOADTYPE None TITLE LOAD CASE 1 JOINT LOAD 1 FY -10 LOAD 2 LOADTYPE None TITLE LOAD CASE 2 JOINT LOAD 1 FY -30 LOAD COMB 3 ULTIMATE LOADS 1 1.2 2 1.6 LOAD COMB 4 SERVICE LOADS 1 1.0 2 1.0 PERFORM ANALYSIS UNIT INCHES KIP LOAD LIST 3 PARAMETER 1 CODE AISC UNIFIED 2010 METHOD LRFD FU 58 ALL FYLD 36 ALL CSPACING 32 ALL TRACK 2 ALL CHECK CODE ALL LOAD LIST 4 PARAMETER 2 CODE AISC UNIFIED 2010 METHOD ASD FU 58 ALL FYLD 36 ALL CSPACING 32 ALL TRACK 2 ALL CHECK CODE ALL FINISH

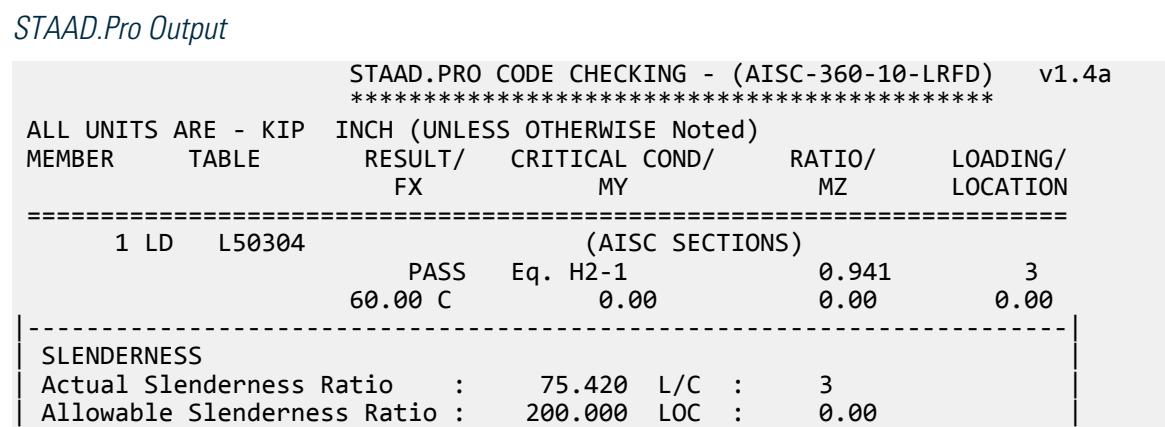

V.Steel Design

|-----------------------------------------------------------------------| | STRENGTH CHECKS | | Critical L/C : 3 Ratio : 0.941(PASS) | | Loc : 0.00 Condition : Eq. H2-1 | |-----------------------------------------------------------------------| DESIGN FORCES | Fx: 6.000E+01(C ) Fy: 0.000E+00 Fz: 0.000E+00 | | Mx: 0.000E+00 My: 0.000E+00 Mz: 0.000E+00 | |-----------------------------------------------------------------------| | SECTION PROPERTIES (UNIT: INCH) | | Azz: 1.500E+00 Ayy: 1.250E+00 Cw: 0.000E+00 | | Szz: 3.055E+00 Syy: 2.075E+00 | | Izz: 1.022E+01 Iyy: 7.003E+00 Ix: 8.083E-02 | |-----------------------------------------------------------------------| | MATERIAL PROPERTIES | Fyld: 36.000 Fu: 58.000 |-----------------------------------------------------------------------| Actual Member Length: 96.000 Design Parameters | Kz: 1.00 Ky: 1.00 NSF: 1.00 SLF: 1.00 CSP: 32.00 | |-----------------------------------------------------------------------| | SECTION CLASS UNSTIFFENED / λ λp λr CASE | | STIFFENED | | Compression : Slender 20.00 N/A 12.77 T.B4.1(a)-3 | | N/A N/A N/A N/A N/A | | Flexure : Non-Compact 20.00 15.33 25.83 T.B4.1(b)-12 | | N/A N/A N/A N/A N/A |  $STAAD$  SPACE  $\sim$  PAGE NO. 4 STAAD.PRO CODE CHECKING - (AISC-360-10-LRFD) v1.4a \*\*\*\*\*\*\*\*\*\*\*\*\*\*\*\*\*\*\*\*\*\*\*\*\*\*\*\*\*\*\*\*\*\*\*\*\*\*\*\*\*\*\*\* ALL UNITS ARE - KIP INCH (UNLESS OTHERWISE Noted) |-----------------------------------------------------------------------| CHECK FOR AXIAL TENSION | | | FORCE CAPACITY RATIO CRITERIA L/C LOC | | Yield 0.00E+00 1.26E+02 0.000 Eq. D2-1 3 0.00 | | Rupture 0.00E+00 1.69E+02 0.000 Eq. D2-2 3 0.00 | |-----------------------------------------------------------------------| CHECK FOR AXIAL COMPRESSION | | | FORCE CAPACITY RATIO CRITERIA L/C LOC | | Maj Buck 6.00E+01 8.72E+01 0.688 Eq. E7-1 3 0.00 | | Min Buck 6.00E+01 8.15E+01 0.737 Eq. E7-1 3 0.00 | | Flexural | | Tor Buck 6.00E+01 6.38E+01 0.941 Eq. E7-1 3 0.00 | | Intermediate | | Results Eff Area KL/r Fcr Fe Pn | | Maj Buck 3.88E+00 59.15 2.50E+01 8.18E+01 9.69E+01 | | Min Buck 3.88E+00 71.46 2.33E+01 5.61E+01 9.05E+01 | | Flexural Ag Fcr Pn | | Tor Buck 3.88E+00 1.83E+01 7.08E+01 | |-----------------------------------------------------------------------| CHECK FOR SHEAR | | | FORCE CAPACITY RATIO CRITERIA L/C LOC | | Local-Z 0.00E+00 2.92E+01 0.000 Eq. G2-1 3 0.00 | | Local-Y 0.00E+00 2.43E+01 0.000 Eq. G2-1 3 0.00 |

| Intermediate | | Results Aw Cv Kv h/tw Vn | | Local-Z 1.50E+00 1.00 1.20 12.00 3.24E+01 | | Local-Y 1.25E+00 1.00 1.20 20.00 2.70E+01 | |-----------------------------------------------------------------------| CHECK FOR BENDING-YIELDING | | | FORCE CAPACITY RATIO CRITERIA L/C LOC | | Major 0.00E+00 1.58E+02 0.000 Eq. F9-1 3 0.00 | | Minor 0.00E+00 1.08E+02 0.000 Eq. F6-1 3 0.00 | | Intermediate Mn My | | Major 1.76E+02 0.00E+00 | | Minor 1.20E+02 0.00E+00 | |-----------------------------------------------------------------------| CHECK FOR BENDING-LATERAL TORSIONAL BUCKLING | | | FORCE CAPACITY RATIO CRITERIA L/C LOC | | Major 0.00E+00 1.04E+03 0.000 Eq. F9-4 3 0.00 | | Intermediate Mn Me Cb Lp Lr Lb | | Major 1.16E+03 0.00E+00 1.00 0.00 0.00 96.00 |  $STAAD$  SPACE  $\sim$  PAGE NO. 5 STAAD.PRO CODE CHECKING - (AISC-360-10-LRFD) v1.4a \*\*\*\*\*\*\*\*\*\*\*\*\*\*\*\*\*\*\*\*\*\*\*\*\*\*\*\*\*\*\*\*\*\*\*\*\*\*\*\*\*\*\*\* ALL UNITS ARE - KIP INCH (UNLESS OTHERWISE Noted) |-----------------------------------------------------------------------| | CHECK FOR FLEXURE TENS/COMP INTERACTION | | RATIO CRITERIA L/C LOC | | Flexure Comp 0.941 Eq. H2-1 3 0.00 | | Flexure Tens 0.000 Eq. H1-1b 3 0.00 | | Intermediate frbw / frbz / fra / | | Family Robert Formulation of the Formulation of the Formulation of the Formulation of the Formulation of the  $\vert$ | Flexure Comp 0.00E+00 0.00E+00 1.55E+01 | | 5.18E+01 5.18E+01 1.64E+01 | | Intermediate Mcx Mrx Pc | | Mcy Mry Pr | | Flexure Tens 1.58E+02 0.00E+00 1.26E+02 | | 1.08E+02 0.00E+00 0.00E+00 | |-----------------------------------------------------------------------| 70. LOAD LIST 4 71. PARAMETER 2 72. CODE AISC UNIFIED 2010 73. METHOD ASD 74. FU 58 ALL 75. FYLD 36 ALL 76. CSPACING 32 ALL 77. TRACK 2 ALL 78. CHECK CODE ALL STEEL DESIGN STAAD SPACE -- PAGE NO. 6 STAAD.PRO CODE CHECKING - ( AISC-360-10-ASD) v1.4a \*\*\*\*\*\*\*\*\*\*\*\*\*\*\*\*\*\*\*\*\*\*\*\*\*\*\*\*\*\*\*\*\*\*\*\*\*\*\*\*\*\*\*\* ALL UNITS ARE - KIP INCH (UNLESS OTHERWISE Noted) MEMBER TABLE RESULT/ CRITICAL COND/ RATIO/ LOADING/ FX MY MZ LOCATION ======================================================================= 1 LD L50304 (AISC SECTIONS)

V.Steel Design

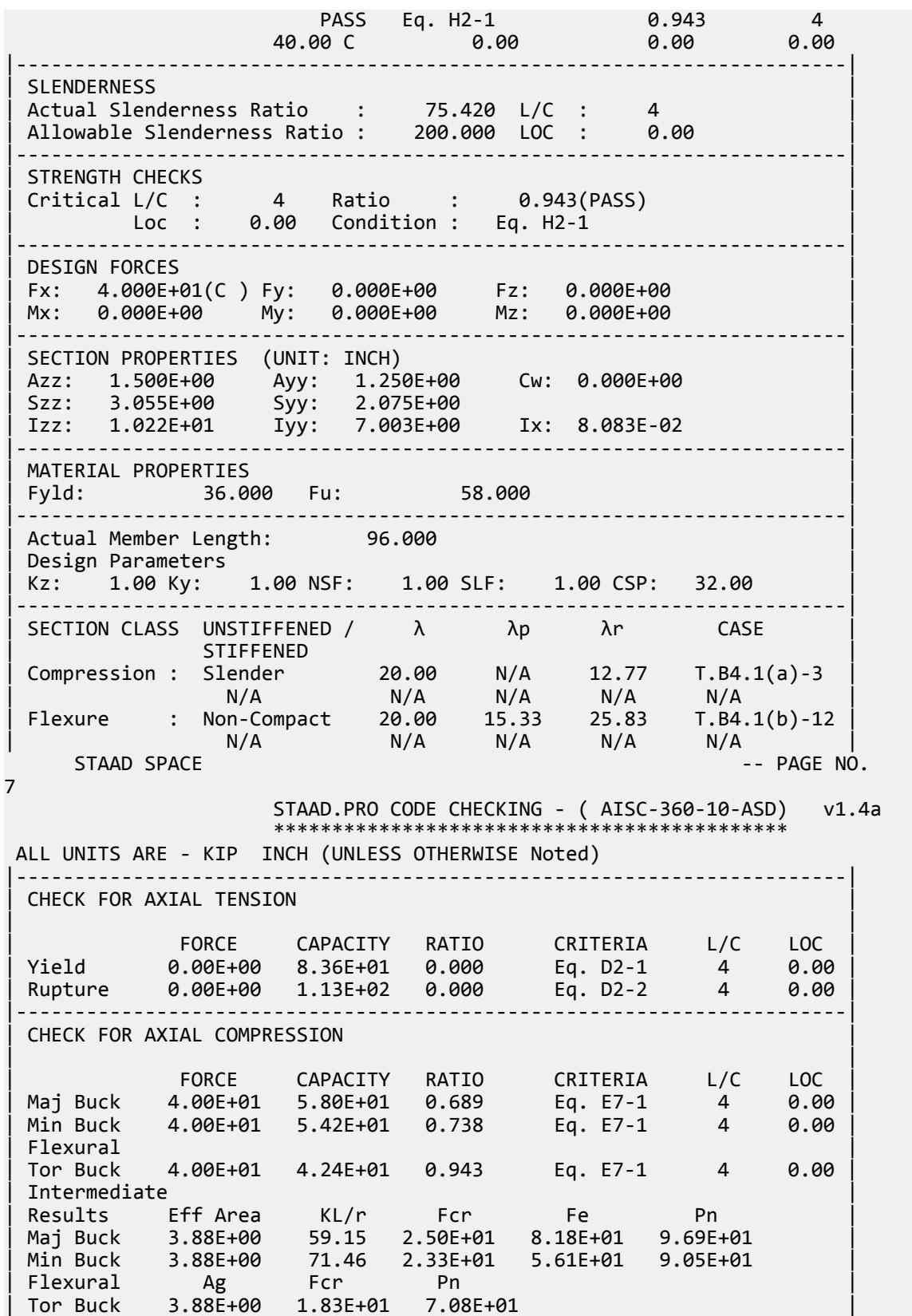

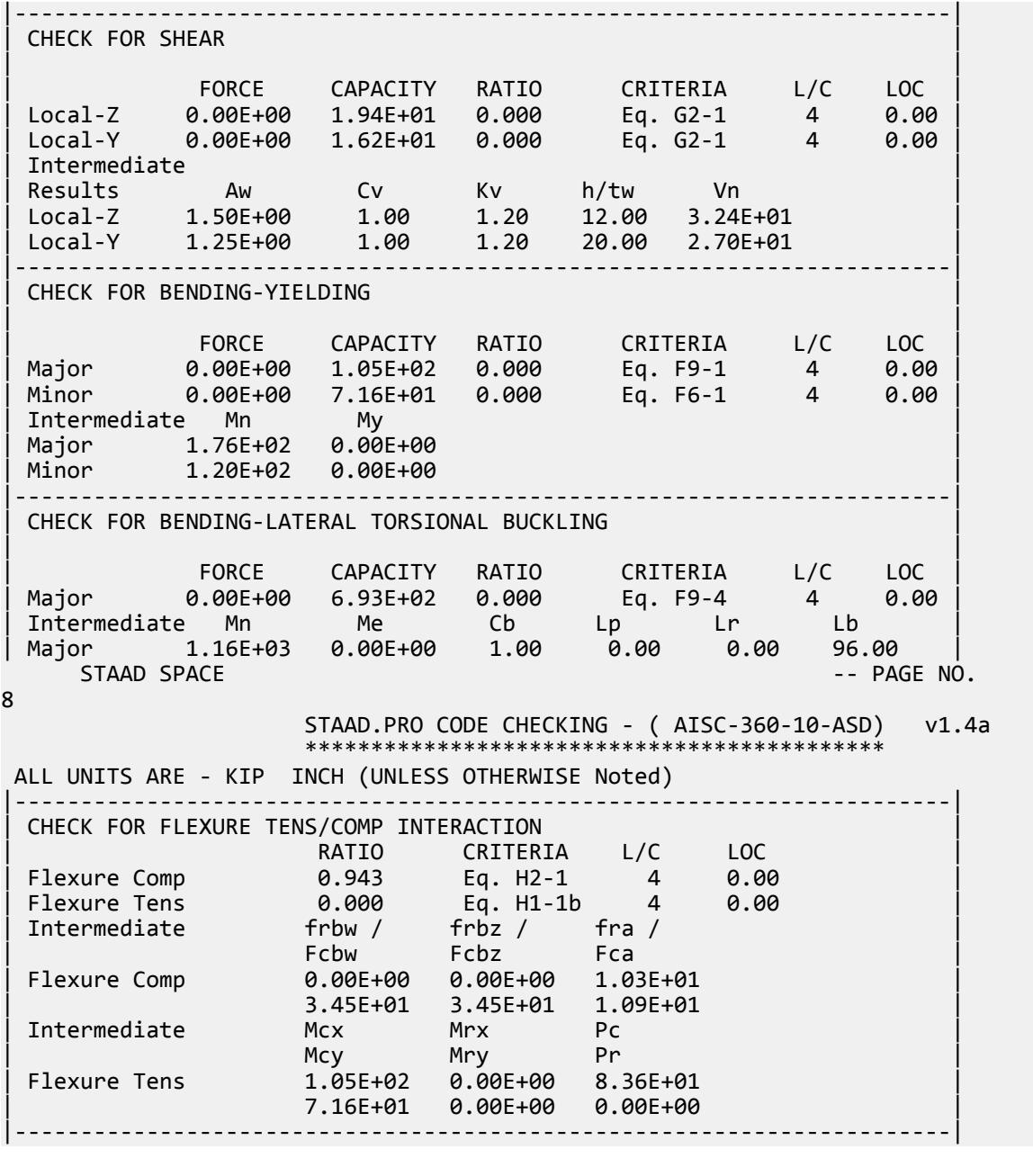

## V. AISC 360-10 WT E.7

Verify the compressive strength of a WT section per the LRFD and ADS methods of the AISC 360-10 codes.

## *References*

**1.** American Institute of Steel Construction. 2010 *Steel Construction Manual. Fourteenth Edition*. AISC: Chicago, IL.

**2.** American Institute of Steel Construction. 2011. *Design Examples, Version 14.0*. AISC:Chicago, IL. Example E.7, pp.E-37 - E-41

**Note:** This reference is freely available for download from the AISC website at [https://www.aisc.org/](https://www.aisc.org/globalassets/aisc/university-programs/teaching-aids/first-semester-design-examples.pdf) [globalassets/aisc/university-programs/teaching-aids/first-semester-design-examples.pdf](https://www.aisc.org/globalassets/aisc/university-programs/teaching-aids/first-semester-design-examples.pdf)

### *Details*

From reference (2):

Select an ASTM A992 nonslender WT-shape compression member with a length of 20 ft to support a dead load of 20 kips and live load of 60 kips in axial compression. The ends are pinned.

See example E.7 in reference (2) for calculations.

### *Results*

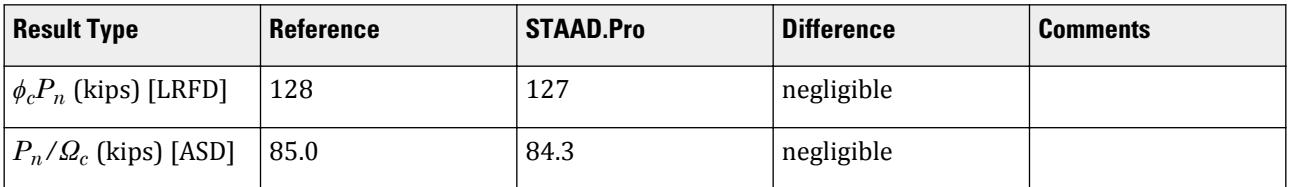

### *STAAD.Pro Input*

The file C:\Users\Public\Public Documents\STAAD.Pro CONNECT Edition\Samples\ Verification Models\09 Steel Design\US\AISC\AISC 360-10 WT E.STD is typically installed with the program.

STAAD SPACE START JOB INFORMATION ENGINEER DATE 22-Jan-19 END JOB INFORMATION INPUT WIDTH 79 UNIT FEET KIP JOINT COORDINATES 1 0 0 0; 2 0 20 0; MEMBER INCIDENCES 1 1 2; DEFINE MATERIAL START ISOTROPIC STEEL E 4.176e+06 POISSON 0.3 DENSITY 0.489024 ALPHA 6.5e-06 DAMP 0.03 TYPE STEEL STRENGTH RY 1.5 RT 1.2 ISOTROPIC STEEL\_50\_KSI E 4.176e+06 POISSON 0.3 DENSITY 0.489024 ALPHA 6.5e-06 DAMP 0.03

TYPE STEEL STRENGTH FY 7200 FU 8928 RY 1.5 RT 1.2 END DEFINE MATERIAL MEMBER PROPERTY AMERICAN 1 TABLE T W14X68 CONSTANTS MATERIAL STEEL\_50\_KSI ALL SUPPORTS 1 PINNED 2 FIXED BUT FY MX MZ LOAD 1 LOADTYPE Dead TITLE LOAD CASE 1 JOINT LOAD 2 FY -20 LOAD 2 LOADTYPE Live TITLE LOAD CASE 2 JOINT LOAD 2 FY -60 LOAD COMB 3 LRFD 1 1.2 2 1.6 LOAD COMB 4 ASD 1 1.0 2 1.0 PERFORM ANALYSIS PRINT ANALYSIS RESULTS UNIT INCHES KIP LOAD LIST 3 PARAMETER 1 CODE AISC UNIFIED 2010 METHOD LRFD FYLD 50 ALL FU 65 ALL METHOD LRFD TRACK 2 ALL CHECK CODE ALL LOAD LIST 4 PARAMETER 2 CODE AISC UNIFIED 2010 FYLD 50 ALL FU 65 ALL METHOD ASD TRACK 2 ALL CHECK CODE ALL FINISH *STAAD.Pro Output*

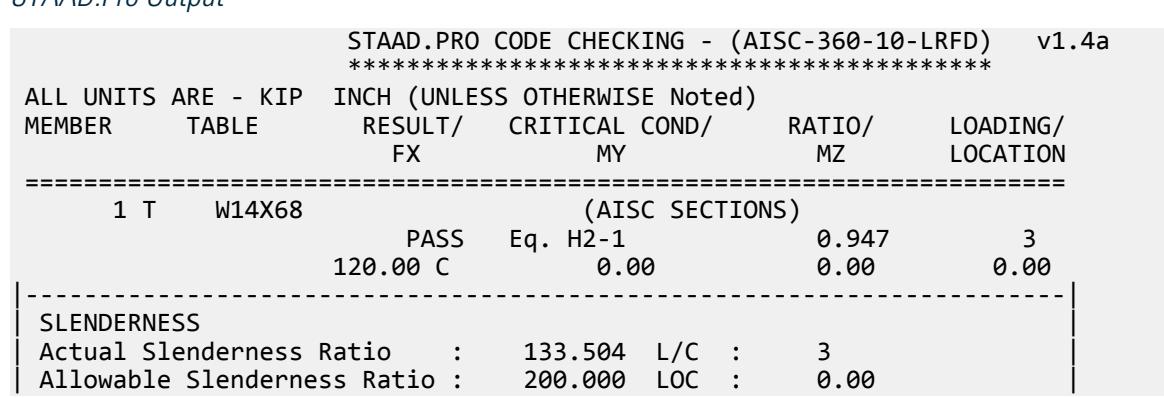

V.Steel Design

|-----------------------------------------------------------------------| | STRENGTH CHECKS | | Critical L/C : 3 Ratio : 0.947(PASS) | | Loc : 0.00 Condition : Eq. H2-1 | |-----------------------------------------------------------------------| DESIGN FORCES | Fx: 1.200E+02(C ) Fy: 0.000E+00 Fz: 0.000E+00 | | Mx: 0.000E+00 My: 0.000E+00 Mz: 0.000E+00 | |-----------------------------------------------------------------------| | SECTION PROPERTIES (UNIT: INCH) | | Azz: 7.200E+00 Ayy: 2.905E+00 Cw: 3.173E+00 | | Szz: 5.635E+00 Syy: 1.210E+01 | | Izz: 3.232E+01 Iyy: 6.050E+01 Ix: 1.505E+00 | |-----------------------------------------------------------------------| | MATERIAL PROPERTIES | Fyld: 50.000 Fu: 65.000 |-----------------------------------------------------------------------| Actual Member Length: 240.000 Design Parameters | Kz: 1.00 Ky: 1.00 NSF: 1.00 SLF: 1.00 CSP: 12.00 | |-----------------------------------------------------------------------| SECTION CLASS UNSTIFFENED / λ λp λr CASE<br>STIFFENED | STIFFENED | | Compression : Non-Slender 16.87 N/A 18.06 T.B4.1(a)-4 | | N/A N/A N/A N/A N/A | | Flexure : Compact 6.94 9.15 24.08 T.B4.1(b)-10 | | Compact 16.87 20.23 24.81 T.B4.1(b)-14 |  $STAAD$  SPACE  $\sim$  PAGE NO. 7 STAAD.PRO CODE CHECKING - (AISC-360-10-LRFD) v1.4a \*\*\*\*\*\*\*\*\*\*\*\*\*\*\*\*\*\*\*\*\*\*\*\*\*\*\*\*\*\*\*\*\*\*\*\*\*\*\*\*\*\*\*\* ALL UNITS ARE - KIP INCH (UNLESS OTHERWISE Noted) |-----------------------------------------------------------------------| CHECK FOR AXIAL TENSION | | | FORCE CAPACITY RATIO CRITERIA L/C LOC | | Yield 0.00E+00 4.50E+02 0.000 Eq. D2-1 3 0.00 | | Rupture 0.00E+00 4.88E+02 0.000 Eq. D2-2 3 0.00 | |-----------------------------------------------------------------------| CHECK FOR AXIAL COMPRESSION | | | FORCE CAPACITY RATIO CRITERIA L/C LOC | | Maj Buck 1.20E+02 1.27E+02 0.947 Eq. E3-1 3 0.00 | | Min Buck 1.20E+02 2.24E+02 0.535 Eq. E3-1 3 0.00 | | Flexural | | Tor Buck 1.20E+02 2.21E+02 0.542 Eq. E4-1 3 0.00 | | Intermediate | | Results Eff Area KL/r Fcr Fe Pn | | Maj Buck 1.00E+01 133.50 1.41E+01 1.61E+01 1.41E+02 | | Min Buck 1.00E+01 97.57 2.49E+01 3.01E+01 2.49E+02 | | Flexural Ag Fcr Pn | | Tor Buck 0.00E+00 2.46E+01 2.46E+02 | |-----------------------------------------------------------------------| CHECK FOR SHEAR | | | FORCE CAPACITY RATIO CRITERIA L/C LOC | | Local-Z 0.00E+00 1.94E+02 0.000 Eq. G2-1 3 0.00 | | Local-Y 0.00E+00 7.84E+01 0.000 Eq. G2-1 3 0.00 |

| Intermediate | | Results Aw Cv Kv h/tw Vn | | Local-Z 7.20E+00 1.00 1.20 6.94 2.16E+02 | | Local-Y 2.90E+00 1.00 1.20 16.87 8.71E+01 | |-----------------------------------------------------------------------| CHECK FOR BENDING-YIELDING | | | FORCE CAPACITY RATIO CRITERIA L/C LOC | | Major 0.00E+00 4.06E+02 0.000 Eq. F9-1 3 0.00 | | Minor 0.00E+00 8.30E+02 0.000 Eq. F6-1 3 0.00 | | Intermediate Mn My | | Major 4.51E+02 0.00E+00 | | Minor 9.23E+02 0.00E+00 | |-----------------------------------------------------------------------| CHECK FOR BENDING-LATERAL TORSIONAL BUCKLING | | | FORCE CAPACITY RATIO CRITERIA L/C LOC | | Major 0.00E+00 3.06E+03 0.000 Eq. F9-4 3 0.00 | | Intermediate Mn Me Cb Lp Lr Lb | | Major 3.40E+03 0.00E+00 1.00 0.00 0.00 240.00 |  $STAAD$  SPACE  $\sim$  PAGE NO. 8 STAAD.PRO CODE CHECKING - (AISC-360-10-LRFD) v1.4a \*\*\*\*\*\*\*\*\*\*\*\*\*\*\*\*\*\*\*\*\*\*\*\*\*\*\*\*\*\*\*\*\*\*\*\*\*\*\*\*\*\*\*\* ALL UNITS ARE - KIP INCH (UNLESS OTHERWISE Noted) |-----------------------------------------------------------------------| | CHECK FOR FLEXURE TENS/COMP INTERACTION | | RATIO CRITERIA L/C LOC | | Flexure Comp 0.947 Eq. H2-1 3 0.00 | | Flexure Tens 0.000 Eq. H1-1b 3 0.00 | | Intermediate frbw / frbz / fra / | | Family Robert Formulation of the Formulation of the Formulation of the Formulation of the Formulation of the  $\vert$ | Flexure Comp 0.00E+00 0.00E+00 1.20E+01 | | 7.20E+01 6.86E+01 1.27E+01 | | Intermediate Mcx Mrx Pc | | Mcy Mry Pr | | Flexure Tens 4.06E+02 0.00E+00 4.50E+02 | | 8.30E+02 0.00E+00 0.00E+00 | |-----------------------------------------------------------------------| 58. LOAD LIST 4 59. PARAMETER 2 60. CODE AISC UNIFIED 2010 61. FYLD 50 ALL 62. FU 65 ALL 63. METHOD ASD 64. TRACK 2 ALL 65. CHECK CODE ALL STEEL DESIGN STAAD SPACE  $\sim$  PAGE NO.  $\mathsf{q}$  STAAD.PRO CODE CHECKING - ( AISC-360-10-ASD) v1.4a \*\*\*\*\*\*\*\*\*\*\*\*\*\*\*\*\*\*\*\*\*\*\*\*\*\*\*\*\*\*\*\*\*\*\*\*\*\*\*\*\*\*\*\* ALL UNITS ARE - KIP INCH (UNLESS OTHERWISE Noted) MEMBER TABLE RESULT/ CRITICAL COND/ RATIO/ LOADING/ FX MY MZ LOCATION ======================================================================= 1 T W14X68 (AISC SECTIONS)  $\blacksquare$  PASS Sec. E1  $\blacksquare$  0.949  $\blacksquare$  4

V.Steel Design

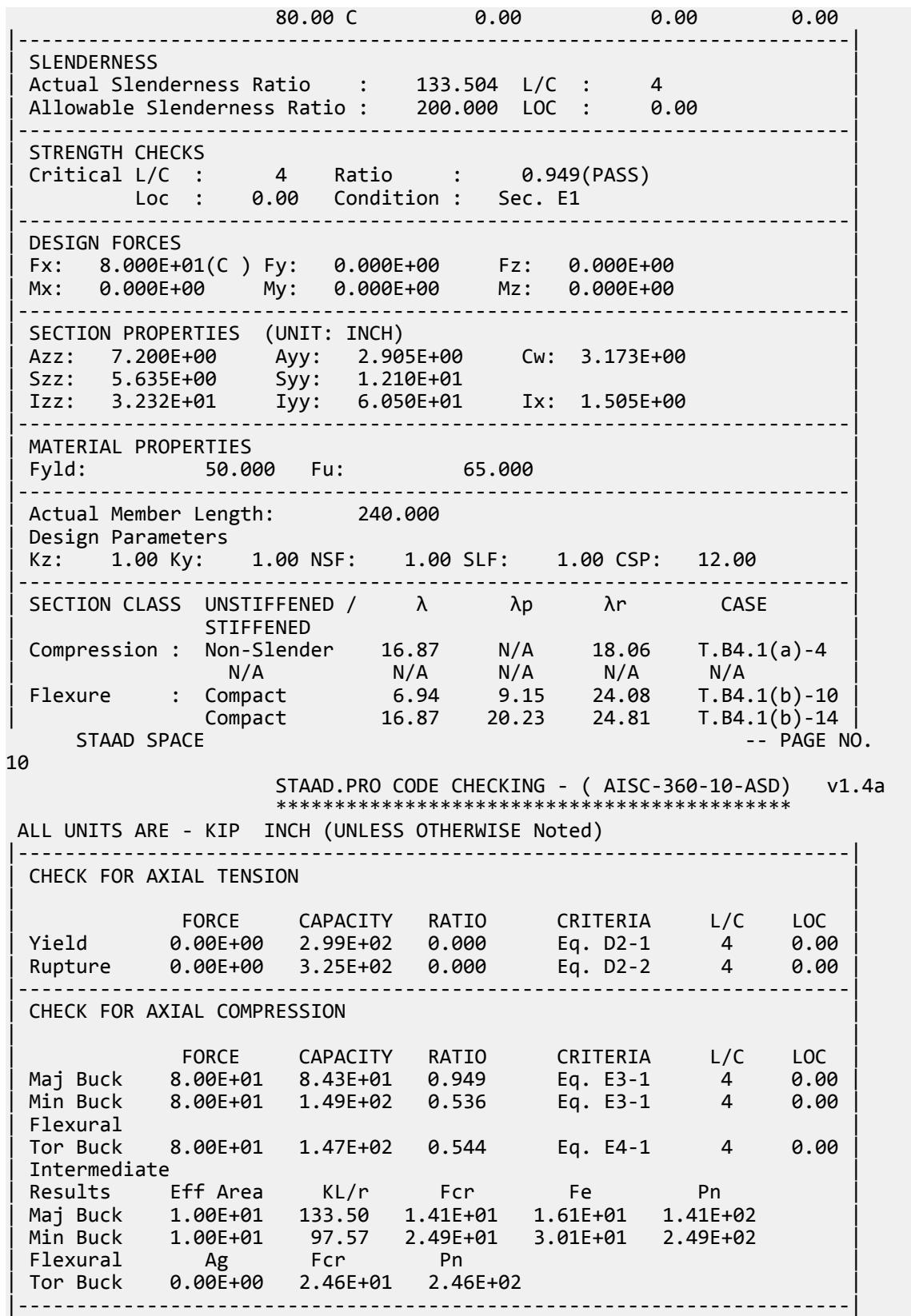

CHECK FOR SHEAR | | | FORCE CAPACITY RATIO CRITERIA L/C LOC | | Local-Z 0.00E+00 1.29E+02 0.000 Eq. G2-1 4 0.00 | | Local-Y 0.00E+00 5.22E+01 0.000 Eq. G2-1 4 0.00 | Intermediate<br>Results Aw Cv Kv h/tw | Results Aw Cv Kv h/tw Vn | | Local-Z 7.20E+00 1.00 1.20 6.94 2.16E+02 | | Local-Y 2.90E+00 1.00 1.20 16.87 8.71E+01 | |-----------------------------------------------------------------------| CHECK FOR BENDING-YIELDING | | | FORCE CAPACITY RATIO CRITERIA L/C LOC | | Major 0.00E+00 2.70E+02 0.000 Eq. F9-1 4 0.00 | | Minor 0.00E+00 5.52E+02 0.000 Eq. F6-1 4 0.00 | | Intermediate Mn My | Major 4.51E+02 | Minor 9.23E+02 0.00E+00 | |-----------------------------------------------------------------------| CHECK FOR BENDING-LATERAL TORSIONAL BUCKLING | | | FORCE CAPACITY RATIO CRITERIA L/C LOC | | Major 0.00E+00 2.03E+03 0.000 Eq. F9-4 4 0.00 | | Intermediate Mn Me Cb Lp Lr Lb | Major 3.40E+03 0.00E+00 1.00 0.00 0.00 240.00 STAAD SPACE -- PAGE NO. 11 STAAD.PRO CODE CHECKING - ( AISC-360-10-ASD) v1.4a \*\*\*\*\*\*\*\*\*\*\*\*\*\*\*\*\*\*\*\*\*\*\*\*\*\*\*\*\*\*\*\*\*\*\*\*\*\*\*\*\*\*\*\* ALL UNITS ARE - KIP INCH (UNLESS OTHERWISE Noted) |-----------------------------------------------------------------------| | CHECK FOR FLEXURE TENS/COMP INTERACTION | | RATIO CRITERIA L/C LOC | | Flexure Comp 0.949 Eq. H2-1 4 0.00 | | Flexure Tens 0.000 Eq. H1-1b 4 0.00 | Intermediate frbw / frbz / fra / Fcbw Fcbz Fca | Flexure Comp 0.00E+00 0.00E+00 8.00E+00 | | 4.79E+01 4.57E+01 8.43E+00 | | Intermediate Mcx Mrx Pc | | Mcy Mry Pr | | Flexure Tens 2.70E+02 0.00E+00 2.99E+02 | | 5.52E+02 0.00E+00 0.00E+00 | |-----------------------------------------------------------------------|

## V. AISC 360-10 Rect HSS E.9

Verify the compressive strength of an unbraced column with a rectangular HSS section per the LRFD and ASD methods of the AISC 360-10 code.

## *References*

**1.** American Institute of Steel Construction. 2010 *Steel Construction Manual. Fourteenth Edition*. AISC: Chicago, IL.

#### V.Steel Design

**2.** American Institute of Steel Construction. 2011. *Design Examples, Version 14.0*. AISC:Chicago, IL. Example E.9, pp. E-47 - E-49

### *Details*

From reference (2):

Select an ASTM A500 Grade B rectangular HSS compression member, with a length of 20 ft, to support a dead load of 85 kips and live load of 255 kips in axial compression. The base is fixed and the top is pinned.

### *Validation*

Ultimate load:

$$
P_u = 1.2(85 \text{ kips}) + 1.6(255 \text{ kips}) = 510 \text{ kips}
$$

Service load:

$$
P_a = 85 \text{ kips} + 255 \text{ kips} = 340 \text{ kips}
$$

Slenderness

**Note:** The corner radius is taken as 1.5× the design wall thickness per Section B4.1b of Reference 1.

$$
\lambda = \frac{h}{t} = \frac{12.0 - 3(0.349)}{0.349} = 31.4
$$

The limiting slenderness ratio, *λ<sup>r</sup>* :

$$
\lambda_r = 1.40 \sqrt{\frac{E}{F_y}} = 1.40 \sqrt{\frac{29,000}{46}} = 35.2 > \lambda
$$
 (Table B4.1a, case 3)

Thus, the section does not contain slender elements.

Per Table C-A-7.1 in Reference 1, *K = 0.8* for fixed-pinned columns. Since the unbraced length is the same both directions, by inspection the y-y axis governs.

$$
\frac{K_y L}{r_y} = \frac{0.8(20)(12)}{4.01} = 47.9 < 4.71 \sqrt{\frac{E}{F_y}} = 4.71 \sqrt{\frac{29,000}{46}} = 118
$$
\n
$$
F_e = \frac{n^2 E}{\left(\frac{K_y L}{r_y}\right)_{m}^{2}} = \frac{n^2 (29,000)}{(47.9)^2} = 125 \text{ ksi}
$$
\n
$$
F_{cr} = \left(0.658 \frac{F_y}{F_y}\right)_{m}^{2} = (0.658 \frac{46}{125})46 = 39.4 \text{ ksi}
$$
\n(Eq. E3-2)

Nominal Compressive Strength

$$
P_n = F_{cr} A_g = 39.4(14.6) = 575 \text{ kips}
$$
 (Eq E7-1)

The available compressive strength:

LRFD: 
$$
\phi_c P_n = 0.90(575) = 518 \text{ kips}
$$
  
ASD:  $P_n / \Omega_c = {575 \choose 1.67} = 344 \text{ kips}$ 

V.Steel Design

### *Results*

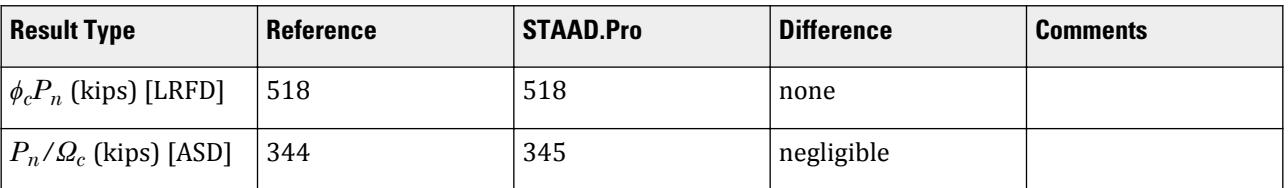

#### *STAAD.Pro Input* The file C:\Users\Public\Public Documents\STAAD.Pro CONNECT Edition\Samples\ Verification Models\09 Steel Design\US\AISC\AISC 360-10 Rect HSS E.STD is typically installed with the program. STAAD SPACE START JOB INFORMATION ENGINEER DATE 05-Feb-19 END JOB INFORMATION INPUT WIDTH 79 UNIT INCHES KIP JOINT COORDINATES 1 0 0 0; 2 0 240 0; MEMBER INCIDENCES 1 1 2; DEFINE MATERIAL START ISOTROPIC STEEL E 29000 POISSON 0.3 DENSITY 0.000283 ALPHA 6.5e-06 DAMP 0.03 TYPE STEEL STRENGTH RY 1.5 RT 1.2 END DEFINE MATERIAL MEMBER PROPERTY AMERICAN 1 TABLE ST HSST12X10X0.375 **CONSTANTS** MATERIAL STEEL ALL SUPPORTS 1 FIXED 2 FIXED BUT FY MX MZ LOAD 1 LOADTYPE None TITLE LOAD CASE 1 JOINT LOAD 2 FY -85 LOAD 2 LOADTYPE None TITLE LOAD CASE 2 JOINT LOAD 2 FY -255 LOAD COMB 3 LRFD 1 1.2 2 1.6 LOAD COMB 4 ASD 1 1.0 2 1.0 PERFORM ANALYSIS LOAD LIST 3 PARAMETER 1 CODE AISC UNIFIED 2010 KX 0.8 ALL

KY 0.8 ALL

METHOD LRFD TRACK 2 ALL KZ 0.8 ALL FU 58 ALL FYLD 46 ALL CHECK CODE ALL LOAD LIST 4 PARAMETER 2 CODE AISC UNIFIED 2010 KX 0.8 ALL KY 0.8 ALL KZ 0.8 ALL FU 58 ALL FYLD 46 ALL METHOD ASD TRACK 2 ALL CHECK CODE ALL FINISH

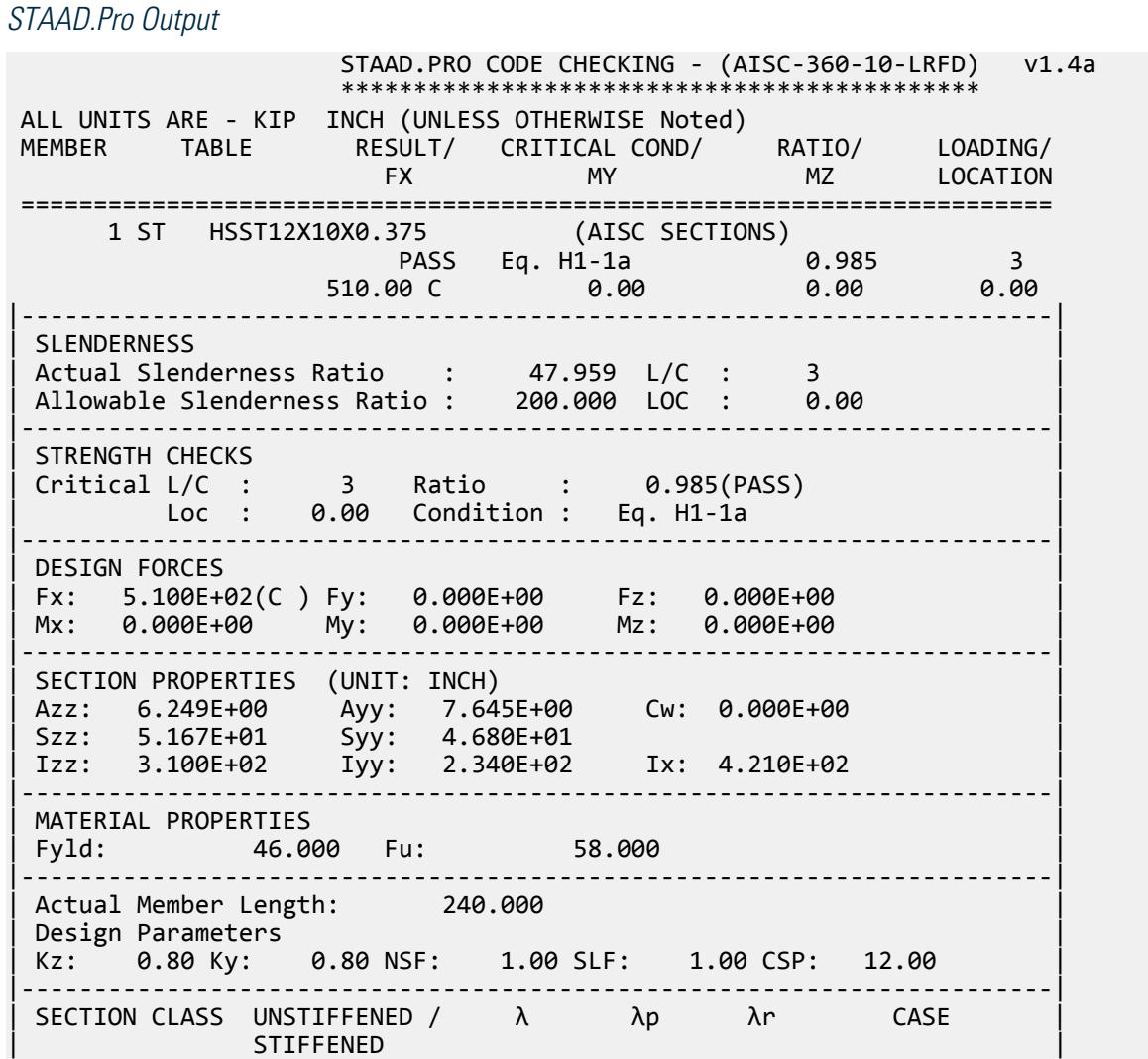

V.Steel Design

| Compression : Non-Slender 0.00 N/A 0.00 N/A | | Non-Slender 31.38 N/A 35.15 T.B4.1(a)-6 | | Flexure : Compact 25.65 28.12 35.15 T.B4.1(b)-17 | | Compact 31.38 60.76 143.12 T.B4.1(b)-19 |  $STAAD$  SPACE  $\sim$  PAGE NO. 4 STAAD.PRO CODE CHECKING - (AISC-360-10-LRFD) v1.4a \*\*\*\*\*\*\*\*\*\*\*\*\*\*\*\*\*\*\*\*\*\*\*\*\*\*\*\*\*\*\*\*\*\*\*\*\*\*\*\*\*\*\*\* ALL UNITS ARE - KIP INCH (UNLESS OTHERWISE Noted) |-----------------------------------------------------------------------| CHECK FOR AXIAL TENSION | | | FORCE CAPACITY RATIO CRITERIA L/C LOC | | Yield 0.00E+00 6.04E+02 0.000 Eq. D2-1 3 0.00 | | Rupture 0.00E+00 6.35E+02 0.000 Eq. D2-2 3 0.00 | |-----------------------------------------------------------------------| CHECK FOR AXIAL COMPRESSION | | | FORCE CAPACITY RATIO CRITERIA L/C LOC | | Maj Buck 5.10E+02 5.38E+02 0.948 Eq. E3-1 3 0.00 | | Min Buck 5.10E+02 5.18E+02 0.985 Eq. E3-1 3 0.00 | | Intermediate | | Results Eff Area KL/r Fcr Fe Pn | | Maj Buck 1.46E+01 41.67 4.09E+01 1.65E+02 5.98E+02 | | Min Buck 1.46E+01 47.96 3.94E+01 1.24E+02 5.75E+02 | |-----------------------------------------------------------------------| CHECK FOR SHEAR | | | FORCE CAPACITY RATIO CRITERIA L/C LOC | | Local-Z 0.00E+00 1.55E+02 0.000 Eq. G2-1 3 0.00 | | Local-Y 0.00E+00 1.90E+02 0.000 Eq. G2-1 3 0.00 | | Intermediate | | Results Aw Cv Kv h/tw Vn | | Local-Z 6.25E+00 1.00 5.00 25.65 1.72E+02 | | Local-Y 7.65E+00 1.00 5.00 31.38 2.11E+02 | |-----------------------------------------------------------------------| CHECK FOR TORSION | | | FORCE CAPACITY RATIO CRITERIA L/C LOC | | 0.00E+00 1.94E+03 0.000 Eq. H3-1 3 0.00 | Intermediate Fcr Tn  $2.76E+01$   $2.16E+03$ |-----------------------------------------------------------------------| CHECK FOR BENDING-YIELDING | | | FORCE CAPACITY RATIO CRITERIA L/C LOC | | Major 0.00E+00 2.53E+03 0.000 Eq. F7-1 3 0.00 | | Minor 0.00E+00 2.24E+03 0.000 Eq. F7-1 3 0.00 | Intermediate Mn My | Major 2.81E+03 0.00E+00 | | Minor 2.48E+03 0.00E+00 |  $STAAD$  SPACE  $\sim$  PAGE NO. 5 STAAD.PRO CODE CHECKING - (AISC-360-10-LRFD) v1.4a \*\*\*\*\*\*\*\*\*\*\*\*\*\*\*\*\*\*\*\*\*\*\*\*\*\*\*\*\*\*\*\*\*\*\*\*\*\*\*\*\*\*\*\* ALL UNITS ARE - KIP INCH (UNLESS OTHERWISE Noted) |-----------------------------------------------------------------------| CHECK FOR BENDING-FLANGE LOCAL BUCKLING

V.Steel Design

| | | FORCE CAPACITY RATIO CRITERIA L/C LOC | | Minor 0.00E+00 2.10E+03 0.000 Eq. F7-2 3 0.00 | | Intermediate Mn Fcr | | Minor 2.33E+03 0.00E+00 | |-----------------------------------------------------------------------| | CHECK FOR FLEXURE TENS/COMP INTERACTION | | RATIO CRITERIA L/C LOC | | Flexure Comp 0.985 Eq. H1-1a 3 0.00 | | Flexure Tens 0.000 Eq. H1-1b 3 0.00 | | Intermediate Mcx Mrx Pc | | Mcy Mry Pr | | Flexure Comp 2.53E+03 0.00E+00 5.18E+02 | | 2.10E+03 0.00E+00 5.10E+02 | | Flexure Tens 2.53E+03 0.00E+00 6.04E+02 | | 2.10E+03 0.00E+00 0.00E+00 | |-----------------------------------------------------------------------| 50. LOAD LIST 4 51. PARAMETER 2 52. CODE AISC UNIFIED 2010 53. KX 0.8 ALL 54. KY 0.8 ALL 55. KZ 0.8 ALL 56. FU 58 ALL 57. FYLD 46 ALL 58. METHOD ASD 59. TRACK 2 ALL 60. CHECK CODE ALL STEEL DESIGN WARNING: For member# 1 the profile has been selected from HSS Rect/ Round (non A1085)/Pipe tables of AISC database. Weld type is considered to be Electresist-weld. Thickness is already reduced from the table. Further reductions will not be done. STAAD SPACE  $\sim$  PAGE NO. 6 STAAD.PRO CODE CHECKING - ( AISC-360-10-ASD) v1.4a \*\*\*\*\*\*\*\*\*\*\*\*\*\*\*\*\*\*\*\*\*\*\*\*\*\*\*\*\*\*\*\*\*\*\*\*\*\*\*\*\*\*\*\* ALL UNITS ARE - KIP INCH (UNLESS OTHERWISE Noted) MEMBER TABLE RESULT/ CRITICAL COND/ RATIO/ LOADING/ FX MY MZ LOCATION ======================================================================= 1 ST HSST12X10X0.375 (AISC SECTIONS)  $\blacksquare$  PASS Eq. H1-1a  $\blacksquare$  0.987  $\blacksquare$  4  $340.00 \, \text{C}$  0.00 0.00 0.00 0.00 0.00 |-----------------------------------------------------------------------| | SLENDERNESS | | Actual Slenderness Ratio : 47.959 L/C : 4 | | Allowable Slenderness Ratio : 200.000 LOC : 0.00 | |-----------------------------------------------------------------------| | STRENGTH CHECKS | | Critical L/C : 4 Ratio : 0.987(PASS) | | Loc : 0.00 Condition : Eq. H1-1a | |-----------------------------------------------------------------------| | DESIGN FORCES | | Fx: 3.400E+02(C ) Fy: 0.000E+00 Fz: 0.000E+00 | | Mx: 0.000E+00 My: 0.000E+00 Mz: 0.000E+00 |

V.Steel Design

|-----------------------------------------------------------------------| SECTION PROPERTIES (UNIT: INCH) | Azz: 6.249E+00 Ayy: 7.645E+00 Cw: 0.000E+00 | | Szz: 5.167E+01 Syy: 4.680E+01 | | Izz: 3.100E+02 Iyy: 2.340E+02 Ix: 4.210E+02 | |-----------------------------------------------------------------------| | MATERIAL PROPERTIES | Fyld: 46.000 Fu: 58.000 |-----------------------------------------------------------------------| Actual Member Length: 240.000 Design Parameters | Kz: 0.80 Ky: 0.80 NSF: 1.00 SLF: 1.00 CSP: 12.00 | |-----------------------------------------------------------------------| SECTION CLASS UNSTIFFENED / λ λp λr CASE | STIFFENED | STIFFENED | STIFFENED | STIFFENED | STIFFENED | STIFFENED | STIFFENED | STIFFENED | ST | Compression : Non-Slender 0.00 N/A 0.00 N/A | | Non-Slender 31.38 N/A 35.15 T.B4.1(a)-6 | | Flexure : Compact 25.65 28.12 35.15 T.B4.1(b)-17 | | Compact 31.38 60.76 143.12 T.B4.1(b)-19 |  $STAAD$  SPACE  $\sim$  PAGE NO. 7 STAAD.PRO CODE CHECKING - ( AISC-360-10-ASD) v1.4a \*\*\*\*\*\*\*\*\*\*\*\*\*\*\*\*\*\*\*\*\*\*\*\*\*\*\*\*\*\*\*\*\*\*\*\*\*\*\*\*\*\*\*\* ALL UNITS ARE - KIP INCH (UNLESS OTHERWISE Noted) |-----------------------------------------------------------------------| CHECK FOR AXIAL TENSION | | | FORCE CAPACITY RATIO CRITERIA L/C LOC | | Yield 0.00E+00 4.02E+02 0.000 Eq. D2-1 4 0.00 | | Rupture 0.00E+00 4.23E+02 0.000 Eq. D2-2 4 0.00 | |-----------------------------------------------------------------------| CHECK FOR AXIAL COMPRESSION | | | FORCE CAPACITY RATIO CRITERIA L/C LOC | | Maj Buck 3.40E+02 3.58E+02 0.950 Eq. E3-1 4 0.00 | | Min Buck 3.40E+02 3.45E+02 0.987 Eq. E3-1 4 0.00 | | Intermediate | | Results Eff Area KL/r Fcr Fe Pn | | Maj Buck 1.46E+01 41.67 4.09E+01 1.65E+02 5.98E+02 | | Min Buck 1.46E+01 47.96 3.94E+01 1.24E+02 5.75E+02 | |-----------------------------------------------------------------------| CHECK FOR SHEAR | | | FORCE CAPACITY RATIO CRITERIA L/C LOC | | Local-Z 0.00E+00 1.03E+02 0.000 Eq. G2-1 4 0.00 | | Local-Y 0.00E+00 1.26E+02 0.000 Eq. G2-1 4 0.00 | | Intermediate | | Results Aw Cv Kv h/tw Vn | | Local-Z 6.25E+00 1.00 5.00 25.65 1.72E+02 | | Local-Y 7.65E+00 1.00 5.00 31.38 2.11E+02 | |-----------------------------------------------------------------------| CHECK FOR TORSION | | | FORCE CAPACITY RATIO CRITERIA L/C LOC | | 0.00E+00 1.29E+03 0.000 Eq. H3-1 4 0.00 | Intermediate Fcr Tn  $2.76E+01$   $2.16E+03$ |-----------------------------------------------------------------------|

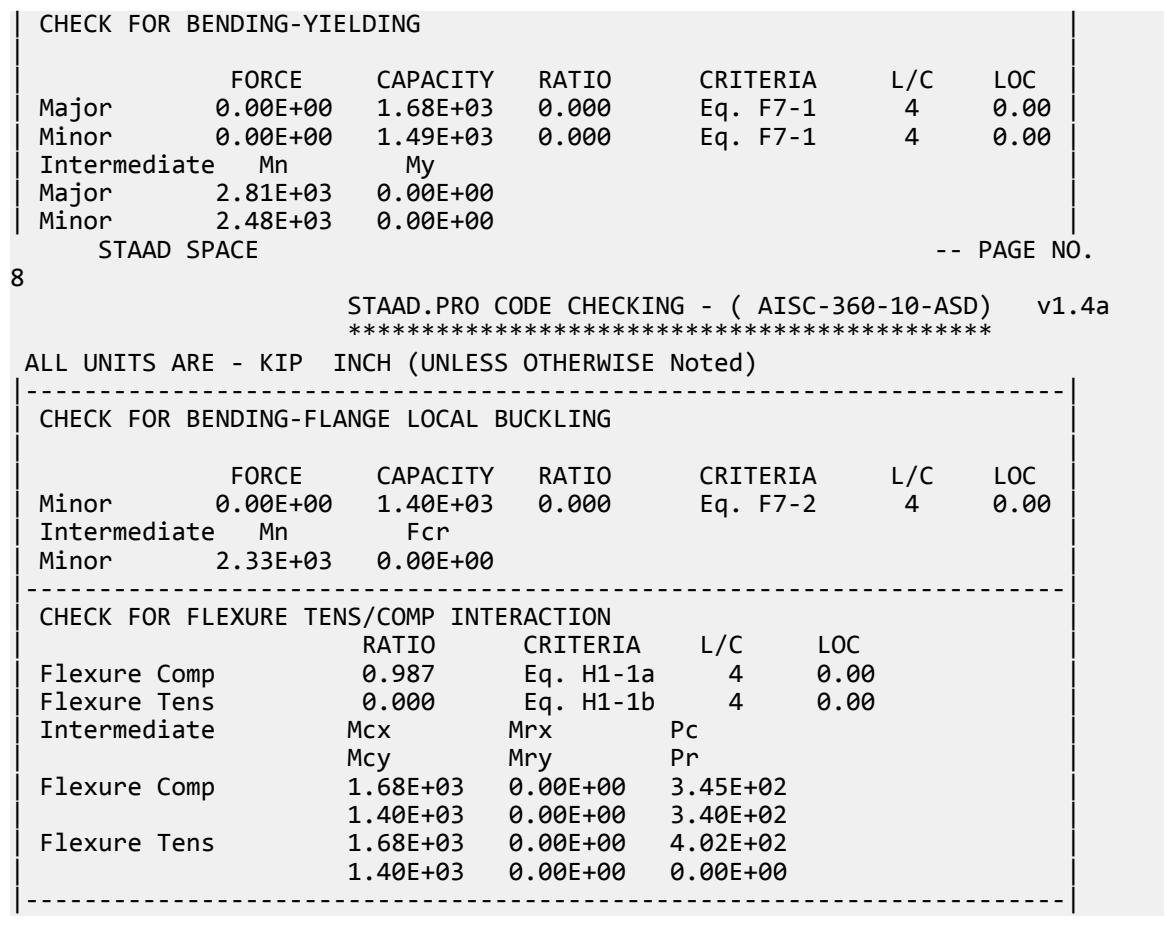

## V. AISC 360-10 Pipe E.11

Verify the compressive strength of a pipe section braced at the midpoint in the Y-Y direction per the LRFD and ADS methods of the AISC 360-10 codes.

## *References*

- **1.** American Institute of Steel Construction. 2010 *Steel Construction Manual. Fourteenth Edition*. AISC: Chicago, IL.
- **2.** American Institute of Steel Construction. 2011. *Design Examples, Version 14.0*. AISC:Chicago, IL. Example E.11, pp. E-54 - E-56

## *Details*

From reference (2):

Select an ASTM A53 Grade B Pipe compression member with a length of 30 ft to support a dead load of 35 kips and live load of 105 kips in axial compression. The column is pin-connected at the ends in both axes and braced at the midpoint in the y-y direction.

V.Steel Design

## *Validation*

Ultimate load:

$$
P_u = 1.2(35 \text{ kips}) + 1.6(105 \text{ kips}) = 210 \text{ kips}
$$

Service load:

$$
P_a = 35 \text{ kips} + 105 \text{ kips} = 140 \text{ kips}
$$

Per Table C-A-7.1 in Reference 1, *K = 1.0* for pinned-pinned columns.

$$
\left(\frac{KL}{r}\right)_x = \frac{1.0 \times 30 \times 12}{3.68} = 97.8
$$

$$
\left(\frac{KL}{r}\right)_y = \frac{1.0 \times 15 \times 12}{3.68} = 48.9
$$

So buckling about the x-x axis governs. For 35 ksi, no pipe sections are slender per Table 4-6 in Reference 1.

$$
\left(\frac{KL}{r}\right)_{\text{max}} = 97.8 < 4.71 \sqrt{\frac{E}{F_y}} = 4.71 \sqrt{\frac{29,000}{35}} = 136
$$

The critical stress

$$
F_e = \frac{\pi^2 E}{\left(\frac{KL}{r}\right)^2} = \frac{\pi^2 29,000}{(97.8)^2} = 29.9 \text{ksi}
$$
 (Eq. E3-4)

Nominal Compressive Strength

$$
F_{cr} = \left(0.658 \frac{F_y/F_e}{F_y} = 0.804 \left[0.658 \frac{35/29.9}{35} = 21.4 \text{ksi}\right]\right)
$$
\n(Eq E7-2)

\n
$$
P_n = F_{cr}A_g = 21.4(11.5) = 246 \text{ kips}
$$
\n(Eq E7-1)

The available compressive strength:

LRFD: 
$$
\phi_c P_n = 0.90(246) = 221 \text{ kips}
$$
  
ASD:  $P_n / \Omega_c = {^{246}} \bigg|_{1.67} = 147 \text{ kips}$ 

## *Results*

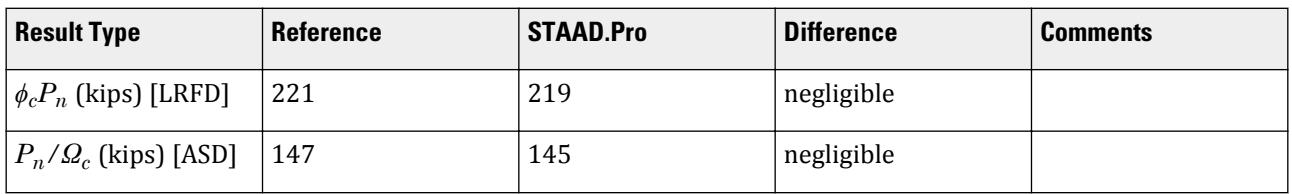

## *STAAD.Pro Input*

The file C:\Users\Public\Public Documents\STAAD.Pro CONNECT Edition\Samples\ Verification Models\09 Steel Design\US\AISC\AISC 360-10 Pipe E.STD is typically installed with the program.

STAAD SPACE START JOB INFORMATION ENGINEER DATE 05-Feb-19 END JOB INFORMATION

INPUT WIDTH 79 UNIT FEET KIP JOINT COORDINATES 1 0 0 0; 2 0 30 0; MEMBER INCIDENCES 1 1 2; DEFINE MATERIAL START ISOTROPIC STEEL E 4.176e+06 POISSON 0.3 DENSITY 0.489024 ALPHA 6.5e-06 DAMP 0.03 TYPE STEEL STRENGTH RY 1.5 RT 1.2 ISOTROPIC STEEL\_50\_KSI E 4.176e+06 POISSON 0.3 DENSITY 0.489024 ALPHA 6.5e-06 DAMP 0.03 TYPE STEEL STRENGTH FY 7200 FU 8928 RY 1.5 RT 1.2 ISOTROPIC STEEL\_36\_KSI E 4.176e+06 POISSON 0.3 DENSITY 0.489024 ALPHA 6.5e-06 DAMP 0.03 TYPE STEEL STRENGTH FY 5184 FU 8352 RY 1.5 RT 1.2 END DEFINE MATERIAL MEMBER PROPERTY AMERICAN 1 TABLE ST PIPS100 CONSTANTS MATERIAL STEEL\_36\_KSI ALL SUPPORTS 1 PINNED 2 FIXED BUT FY MX MZ LOAD 1 LOADTYPE None TITLE LOAD CASE 1 JOINT LOAD 2 FY -35 LOAD 2 LOADTYPE None TITLE LOAD CASE 2 JOINT LOAD 2 FY -105 LOAD COMB 3 LRFD 1 1.2 2 1.6 LOAD COMB 4 ASD 1 1.0 2 1.0 PERFORM ANALYSIS PRINT ANALYSIS RESULTS UNIT INCHES KIP LOAD LIST 3 PARAMETER 1 CODE AISC UNIFIED 2010 FU 60 ALL FYLD 35 ALL LY 180 ALL

METHOD LRFD TRACK 2 ALL CHECK CODE ALL LOAD LIST 4 PARAMETER 2 CODE AISC UNIFIED 2010 FU 60 ALL FYLD 35 ALL LY 180 ALL METHOD ASD TRACK 2 ALL CHECK CODE ALL FINISH *STAAD.Pro Output* STAAD.PRO CODE CHECKING - (AISC-360-10-LRFD) v1.4a \*\*\*\*\*\*\*\*\*\*\*\*\*\*\*\*\*\*\*\*\*\*\*\*\*\*\*\*\*\*\*\*\*\*\*\*\*\*\*\*\*\*\*\* ALL UNITS ARE - KIP INCH (UNLESS OTHERWISE Noted) MEMBER TABLE RESULT/ CRITICAL COND/ RATIO/ LOADING/ FX MY MZ LOCATION ======================================================================= 1 ST PIPS100 (AISC SECTIONS)  $\blacksquare$  PASS Eq. H1-1a  $\blacksquare$  0.961  $\blacksquare$  3  $210.00$  C  $210.00$   $210.00$   $210.00$   $210.00$   $210.00$   $210.00$   $210.00$   $210.00$   $210.00$   $210.00$   $210.00$   $210.00$   $210.00$   $210.00$   $210.00$   $210.00$   $210.00$   $210.00$   $210.00$   $210.00$   $210.00$   $210.00$   $210.00$   $21$ |-----------------------------------------------------------------------| | SLENDERNESS | | Actual Slenderness Ratio : 99.349 L/C : 3 | | Allowable Slenderness Ratio : 200.000 LOC : 0.00 | |-----------------------------------------------------------------------| | STRENGTH CHECKS | | Critical L/C : 3 Ratio : 0.961(PASS) | | Loc : 0.00 Condition : Eq. H1-1a |-----------------------------------------------------------------------| | DESIGN FORCES | | Fx: 2.100E+02(C ) Fy: 0.000E+00 Fz: 0.000E+00 | | Mx: 0.000E+00 My: 0.000E+00 Mz: 0.000E+00 | |-----------------------------------------------------------------------| SECTION PROPERTIES (UNIT: INCH) | Azz: 5.926E+00 Ayy: 5.926E+00 Cw: 0.000E+00 | | Szz: 2.809E+01 Syy: 2.809E+01 | | Izz: 1.510E+02 Iyy: 1.510E+02 Ix: 3.020E+02 | |-----------------------------------------------------------------------| | MATERIAL PROPERTIES | Fyld: 35.000 Fu: 60.000 |-----------------------------------------------------------------------| Actual Member Length: 360.000 Design Parameters | Kz: 1.00 Ky: 1.00 NSF: 1.00 SLF: 1.00 CSP: 12.00 | |-----------------------------------------------------------------------| | SECTION CLASS UNSTIFFENED / λ λp λr CASE | | STIFFENED | | Compression : Non-Slender 31.62 N/A 91.14 T.B4.1(a)-9 | | Non-Slender 31.62 N/A 91.14 T.B4.1(a)-9 | | Flexure : Compact 31.62 58.00 256.86 T.B4.1(b)-20 | | Compact 31.62 58.00 256.86 T.B4.1(b)-20 |  $STAAD$  SPACE  $\sim$  PAGE NO.

V.Steel Design

7 STAAD.PRO CODE CHECKING - (AISC-360-10-LRFD) v1.4a \*\*\*\*\*\*\*\*\*\*\*\*\*\*\*\*\*\*\*\*\*\*\*\*\*\*\*\*\*\*\*\*\*\*\*\*\*\*\*\*\*\*\*\* ALL UNITS ARE - KIP INCH (UNLESS OTHERWISE Noted) |-----------------------------------------------------------------------| CHECK FOR AXIAL TENSION | | | FORCE CAPACITY RATIO CRITERIA L/C LOC | | Yield 0.00E+00 3.62E+02 0.000 Eq. D2-1 3 0.00 | | Rupture 0.00E+00 5.18E+02 0.000 Eq. D2-2 3 0.00 | |-----------------------------------------------------------------------| CHECK FOR AXIAL COMPRESSION | | | FORCE CAPACITY RATIO CRITERIA L/C LOC | | Maj Buck 2.10E+02 2.19E+02 0.961 Eq. E3-1 3 0.00 | | Min Buck 2.10E+02 3.19E+02 0.658 Eq. E3-1 3 0.00 | | Intermediate | | Results Eff Area KL/r Fcr Fe Pn | | Maj Buck 1.15E+01 99.35 2.11E+01 2.90E+01 2.43E+02 | | Min Buck 1.15E+01 49.67 3.08E+01 1.16E+02 3.55E+02 | |-----------------------------------------------------------------------| CHECK FOR SHEAR | | | FORCE CAPACITY RATIO CRITERIA L/C LOC | | Local-Z 0.00E+00 1.09E+02 0.000 Eq. G6-1 3 0.00 | | Local-Y 0.00E+00 1.09E+02 0.000 Eq. G6-1 3 0.00 | | Intermediate | | Results Aw Cv Kv h/tw Vn | | Local-Z 1.15E+01 0.00 0.00 0.00 1.21E+02 | | Local-Y 1.15E+01 0.00 0.00 0.00 1.21E+02 | |-----------------------------------------------------------------------| CHECK FOR TORSION | | | FORCE CAPACITY RATIO CRITERIA L/C LOC | | 0.00E+00 1.09E+03 0.000 Eq. H3-1 3 0.00 | Intermediate Fcr Tn  $2.10E+01$   $1.22E+03$ |-----------------------------------------------------------------------| CHECK FOR BENDING-YIELDING | | | FORCE CAPACITY RATIO CRITERIA L/C LOC | | Major 0.00E+00 1.16E+03 0.000 Eq. F8-1 3 0.00 | | Minor 0.00E+00 1.16E+03 0.000 Eq. F8-1 3 0.00 | | Intermediate Mn My | | Major 1.29E+03 0.00E+00 | | Minor 1.29E+03 0.00E+00 | STAAD SPACE  $\sim$  PAGE NO. 8 STAAD.PRO CODE CHECKING - (AISC-360-10-LRFD) v1.4a \*\*\*\*\*\*\*\*\*\*\*\*\*\*\*\*\*\*\*\*\*\*\*\*\*\*\*\*\*\*\*\*\*\*\*\*\*\*\*\*\*\*\*\* ALL UNITS ARE - KIP INCH (UNLESS OTHERWISE Noted) |-----------------------------------------------------------------------| CHECK FOR FLEXURE TENS/COMP INTERACTION | RATIO CRITERIA L/C LOC | | Flexure Comp 0.961 Eq. H1-1a 3 0.00 | | Flexure Tens 0.000 Eq. H1-1b 3 0.00 | | Intermediate Mcx Mrx Pc | | Mcy Mry Pr |

V.Steel Design

| Flexure Comp 1.16E+03 0.00E+00 2.19E+02 | | 1.16E+03 0.00E+00 2.10E+02 | | Flexure Tens 1.16E+03 0.00E+00 3.62E+02 | | 1.16E+03 0.00E+00 0.00E+00 | |-----------------------------------------------------------------------| 66. LOAD LIST 4 67. PARAMETER 2 68. CODE AISC UNIFIED 2010 69. FU 60 ALL 70. FYLD 35 ALL 71. LY 180 ALL 72. METHOD ASD 73. TRACK 2 ALL 74. CHECK CODE ALL STEEL DESIGN WARNING: For member# 1 the profile has been selected from HSS Rect/ Round (non A1085)/Pipe tables of AISC database. Weld type is considered to be Electresist-weld. Thickness is already reduced from the table. Further reductions will not be done. STAAD SPACE  $\sim$  PAGE NO. 9 STAAD.PRO CODE CHECKING - ( AISC-360-10-ASD) v1.4a \*\*\*\*\*\*\*\*\*\*\*\*\*\*\*\*\*\*\*\*\*\*\*\*\*\*\*\*\*\*\*\*\*\*\*\*\*\*\*\*\*\*\*\* ALL UNITS ARE - KIP INCH (UNLESS OTHERWISE Noted) MEMBER TABLE RESULT/ CRITICAL COND/ RATIO/ LOADING/ FX MY MZ LOCATION ======================================================================= 1 ST PIPS100 (AISC SECTIONS)  $\blacksquare$  PASS Eq. H1-1a  $\blacksquare$  0.963  $\blacksquare$  4  $140.00 \, \text{C}$  0.00 0.00 0.00 0.00 |-----------------------------------------------------------------------| | SLENDERNESS | | Actual Slenderness Ratio : 99.349 L/C : 4 | | Allowable Slenderness Ratio : 200.000 LOC : 0.00 | |-----------------------------------------------------------------------| | STRENGTH CHECKS | | Critical L/C : 4 Ratio : 0.963(PASS) | | Loc : 0.00 Condition : Eq. H1-1a | |-----------------------------------------------------------------------| | DESIGN FORCES | | Fx: 1.400E+02(C ) Fy: 0.000E+00 Fz: 0.000E+00 | | Mx: 0.000E+00 My: 0.000E+00 Mz: 0.000E+00 | |-----------------------------------------------------------------------| SECTION PROPERTIES (UNIT: INCH) | Azz: 5.926E+00 Ayy: 5.926E+00 Cw: 0.000E+00 | | Szz: 2.809E+01 Syy: 2.809E+01 | | Izz: 1.510E+02 Iyy: 1.510E+02 Ix: 3.020E+02 | |-----------------------------------------------------------------------| MATERIAL PROPERTIES Fyld: 35.000 Fu: 60.000 |-----------------------------------------------------------------------| Actual Member Length: 360.000 Design Parameters | Kz: 1.00 Ky: 1.00 NSF: 1.00 SLF: 1.00 CSP: 12.00 | |-----------------------------------------------------------------------|  $SECTION CLASS UNSTIFFENED / \lambda$   $\lambda p$   $\lambda r$  CASE

V.Steel Design

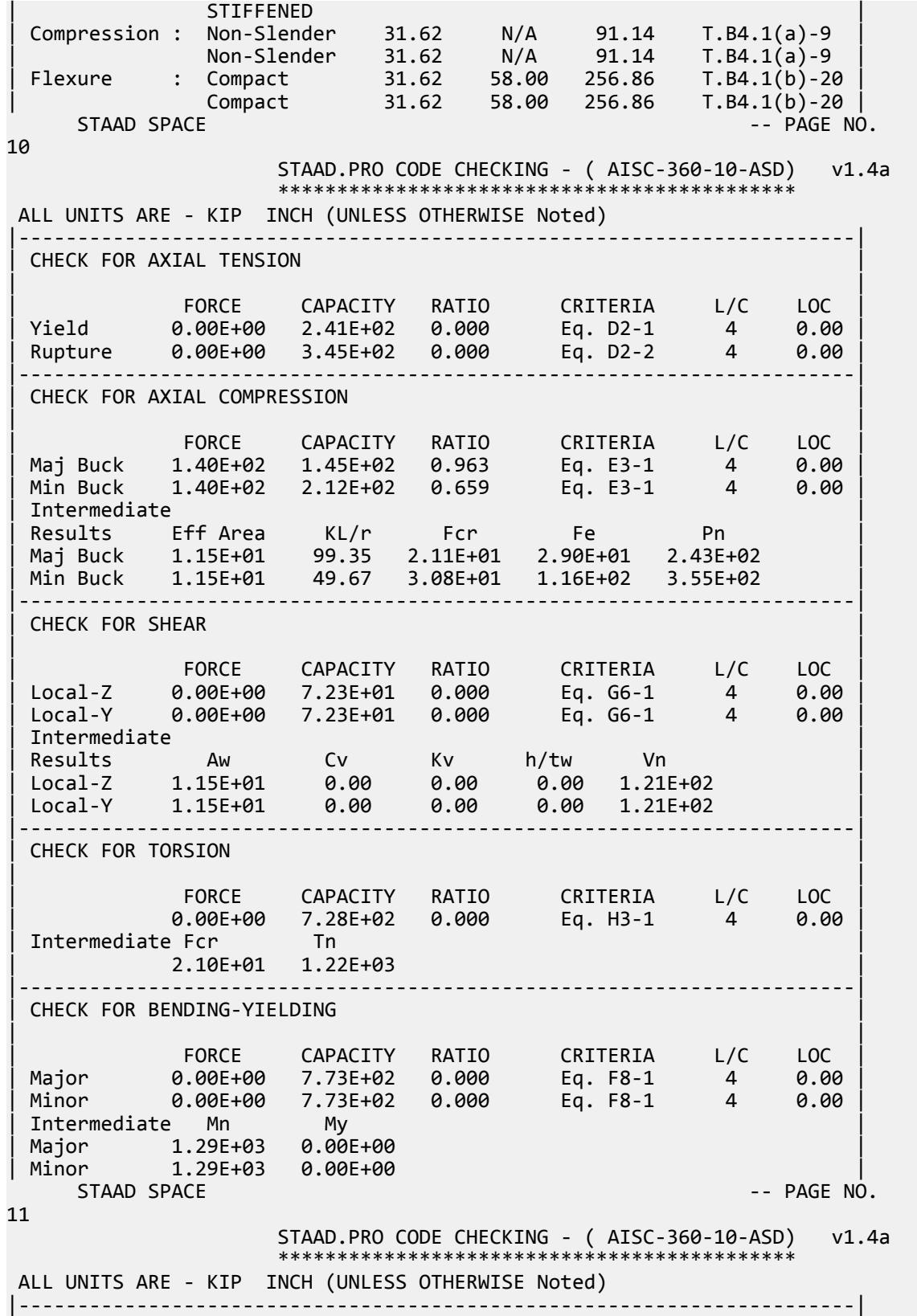

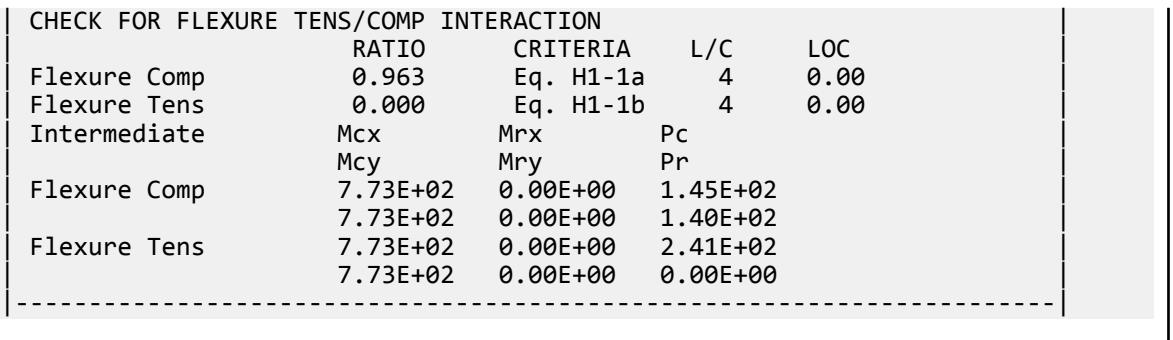

## V. AISC 360-10 Built Up I E 12

Verify the compressive strength of a built-up I section with different flange widths per the LRFD and ADS methods of the AISC 360-10 codes.

## *References*

- **1.** American Institute of Steel Construction. 2010 *Steel Construction Manual. Fourteenth Edition*. AISC: Chicago, IL.
- **2.** American Institute of Steel Construction. 2011. *Design Examples, Version 14.0*. AISC:Chicago, IL. Example E.12, pp. E-57 - E-62
- **3.** Seaburg, Paul A. and Charles J. Carter. 1997. Design Guide 9: *Torsional Analysis of Structural Steel members*. AISC: Chicago, IL.

## *Details*

From reference (2):

Compute the available strength of a built-up compression member with a length of 14 ft. The ends are pinned. The outside flange is PL3/4-in.×5-in., the inside flange is PL3/4-in.×8-in., and the web is PL3/8-in.×10 1/2-in. Material is ASTM A572 Grade 50.

## *Validation*

Material Properties

$$
F_y = 50 \text{ ksi}
$$

$$
F_u = 65 \text{ ksi}
$$

Section Properties

Built-up section properties (ignoring fillet welds):

$$
A_g = 8.0(0.75) + 10.5(0.375) + 5.0(0.75) = 13.7 \text{ in}^2
$$

$$
\bar{y} = \frac{\Sigma A_i y_i}{\Sigma A_i} = \frac{6.0(11.6) + 3.94(6.0) + 3.75(0.375)}{6.0 + 3.94 + 3.75} = 6.91 \text{ in}
$$

where  $\bar{y}$  is measured from the bottom of the outside flange.

$$
I_x = \left[8.0(0.75)(4.72)^2 + \frac{8.0(0.75)^3}{12}\right] + \left[0.375(10.5)(0.910)^2 + \frac{0.375(10.5)^3}{12}\right] + \left[5.0(0.75)(6.54)^2 + \frac{5.0(0.75)^3}{12}\right] =
$$
  
\n
$$
I_y = \frac{0.75 \times 8.0^3}{12} + \frac{10.5 \times 0.375^3}{12} + \frac{0.75 \times 5.0^3}{12} = 39.9 \text{ in}^4
$$
  
\n
$$
r_x = \sqrt{\frac{I_x}{A}} = \sqrt{\frac{334}{13.7}} = 4.94 \text{ in}
$$
  
\n
$$
r_y = \sqrt{\frac{I_y}{A}} = \sqrt{\frac{39.9}{13.7}} = 1.71 \text{ in}
$$

From Eq. 3.4 in Reference 3:

$$
J = \sum \frac{bt^3}{3} = \frac{8.0(0.75)^3 + 10.5(0.375)^3 + 5.0(0.75)^3}{3} = 2.01 \text{ in}^4
$$

Distance between flange centroids:

$$
h_0 = 12.0 - \frac{0.75}{2} - \frac{0.75}{2} = 11.3 \text{ in}
$$
  

$$
C_w = \frac{t_f h_o^2}{12} \left( \frac{b_1^3 b_2^3}{b_1^3 + b_2^3} \right) = \frac{0.75(11.3)^2}{12} \left[ \frac{(8.0)^3 (5.0)^3}{(8.0)^3 + (5.0)^3} \right] = 802 \text{ in}^6
$$

Due to symmetry about the y-axis, the shear center lies on the y axis ( $x_0 = 0$ ). The distance from the centroid to the shear center can be calculated by finding the shear center from outside flange plus one-half the outside flange and then subtracting the centroid distance from that same reference point.

$$
y_0 = \left(e + \frac{t_f}{2}\right) - \bar{y} = h_0 \left[\frac{b_1^3}{b_1^3 + b_2^3}\right] + \frac{t_f}{2} - \bar{y} = 11.3 \left[\frac{(8.0)^3}{(8.0)^3 + (5.0)^3}\right] + \frac{0.75}{2} - 6.91 = 2.55 \text{ in}
$$
  

$$
\bar{r}_0^2 = x_0^2 + y_0^2 + \frac{I_x + I_y}{A_g} = 0 + (2.55)^2 + \frac{344 + 39.9}{13.7} = 33.8 \text{ in}^2
$$
  

$$
H = 1 - \frac{x_0^2 + y_0^2}{\bar{r}_0^2} = 1 - \frac{0 + (2.55)^2}{33.8} = 0.808
$$

### Elastic Flexural Buckling Stress

Per Table C-A-7.1 in Reference 1, *K = 1.0* for pinned-pinned columns. Since the unbraced length is the same both directions, by inspection the y-y axis governs.

$$
\frac{K_y L}{r_y} = \frac{1.0(14.0)(12)}{1.71} = 98.2
$$
\n
$$
F_{ey} = \frac{\pi^2 E}{(KL \mid r_y)^2} = \frac{\pi^2 29,000}{(98.2)^2} = 29.7 \text{ ksi}
$$
\n
$$
F_{ez} = \left[ \frac{\pi^2 E C_w}{(K_z L)^2} + GJ \right] \left( \frac{1}{A_g \bar{r}_0^2} \right) = \left[ \frac{\pi^2 (29,000)(802)}{(1.0 \times 14.0 \times 12^2)} + 11,200(2.01) \right] \left( \frac{1}{13.7 \times 33.8} \right) = 66.2 \text{ ksi} \text{E4-9}
$$
\n
$$
F_e = \left( \frac{F_{ey} + F_{ez}}{2H} \right) \left[ 1 - \sqrt{1 - \frac{4F_{ey} F_{ez} H}{(F_{ey} + F_{ez})^2}} \right] = \left( \frac{29.7 + 66.2}{2 \times 0.808} \right) \left[ 1 - \sqrt{1 - \frac{4(29.7)(66.2)(0.808)}{(29.7 + 66.2)^2}} \right] = 26.4 \text{ ksi} \text{E4-5}
$$
\n
$$
F_{e} = \left( \frac{F_{ey} + F_{ez}}{2H} \right) \left[ 1 - \sqrt{1 - \frac{4F_{ey} F_{ez} H}{(F_{ey} + F_{ez})^2}} \right] = \left( \frac{29.7 + 66.2}{2 \times 0.808} \right) \left[ 1 - \sqrt{1 - \frac{4(29.7)(66.2)(0.808)}{(29.7 + 66.2)^2}} \right] = 26.4 \text{ ksi} \text{E4-5}
$$

Nominal Compressive Strength

$$
\frac{F_y}{2.25} = \frac{50}{2.25} = 22.2 \text{ ksi} < 26.4 \text{ ksi}
$$
\n
$$
F_{cr} = \left(0.658 \frac{F_y}{F_e}\right) F_y = \left[0.658 \frac{(50)}{(26.4)}\right] 50 = 22.6 \text{ ksi}
$$
\n
$$
P_n = F_{cr} A_g = 22.6(13.7) = 310 \text{ kips}
$$
\n(Eq E7-1)

The available compressive strength:

LRFD: *ϕ<sup>c</sup> Pn = 0.90(310) = 279 kips* ASD:  $P_n / Q_c = {^{310}}_{1.67} = 186$  *kips* 

## *Results*

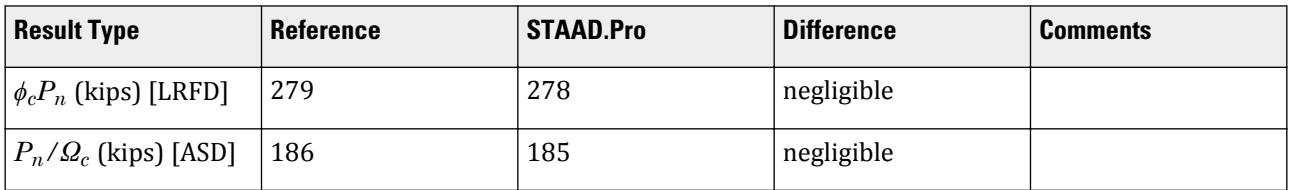

### *STAAD.Pro Input*

The file C:\Users\Public\Public Documents\STAAD.Pro CONNECT Edition\Samples\ Verification Models\09 Steel Design\US\AISC\AISC 360-10 Built Up I E 12.STD is typically installed with the program.

STAAD SPACE START JOB INFORMATION ENGINEER DATE 06-Feb-19 END JOB INFORMATION INPUT WIDTH 79 UNIT FEET KIP JOINT COORDINATES 1 0 0 0; 2 0 14 0; MEMBER INCIDENCES 1 1 2; START USER TABLE TABLE 1 UNIT INCHES KIP WIDE FLANGE I 13.6875 12 0.375 8 0.75 333.426 39.8586 2.0127 4.5 6.5 5 0.75 END UNIT FEET KIP DEFINE MATERIAL START ISOTROPIC STEEL E 4.176e+06 POISSON 0.3 DENSITY 0.489024 ALPHA 6.5e-06 DAMP 0.03 TYPE STEEL STRENGTH RY 1.5 RT 1.2 ISOTROPIC STEEL\_36\_KSI

E 4.176e+06 POISSON 0.3 DENSITY 0.489024 ALPHA 6.5e-06 DAMP 0.03 TYPE STEEL STRENGTH FY 5184 FU 8352 RY 1.5 RT 1.2 END DEFINE MATERIAL UNIT INCHES KIP MEMBER PROPERTY AMERICAN 1 UPTABLE 1 I CONSTANTS MATERIAL STEEL\_36\_KSI ALL UNIT FEET KIP SUPPORTS 1 PINNED 2 FIXED BUT FY MX MZ LOAD 1 LOADTYPE None TITLE LOAD CASE 1 JOINT LOAD 2 FY -20 LOAD 2 LOADTYPE None TITLE LOAD CASE 2 JOINT LOAD 2 FY -40 LOAD COMB 3 COMBINATION LOAD CASE 3 1 1.2 2 1.6 LOAD COMB 4 COMBINATION LOAD CASE 4 1 1.0 2 1.0 PERFORM ANALYSIS UNIT INCHES KIP LOAD LIST 3 PARAMETER 1 CODE AISC UNIFIED 2010 METHOD LRFD STP 2 ALL FU 65 ALL FYLD 50 ALL TRACK 2 ALL CHECK CODE ALL LOAD LIST 4 PARAMETER 2 CODE AISC UNIFIED 2010 METHOD ASD STP 2 ALL FU 65 ALL FYLD 50 ALL TRACK 2 ALL CHECK CODE ALL PRINT MEMBER PROPERTIES FINISH

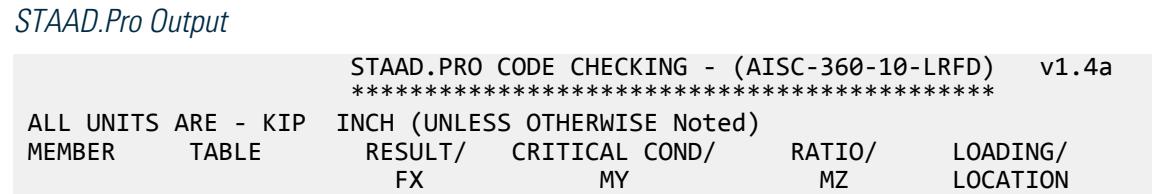

# ======================================================================= **Verification Examples** V.Steel Design

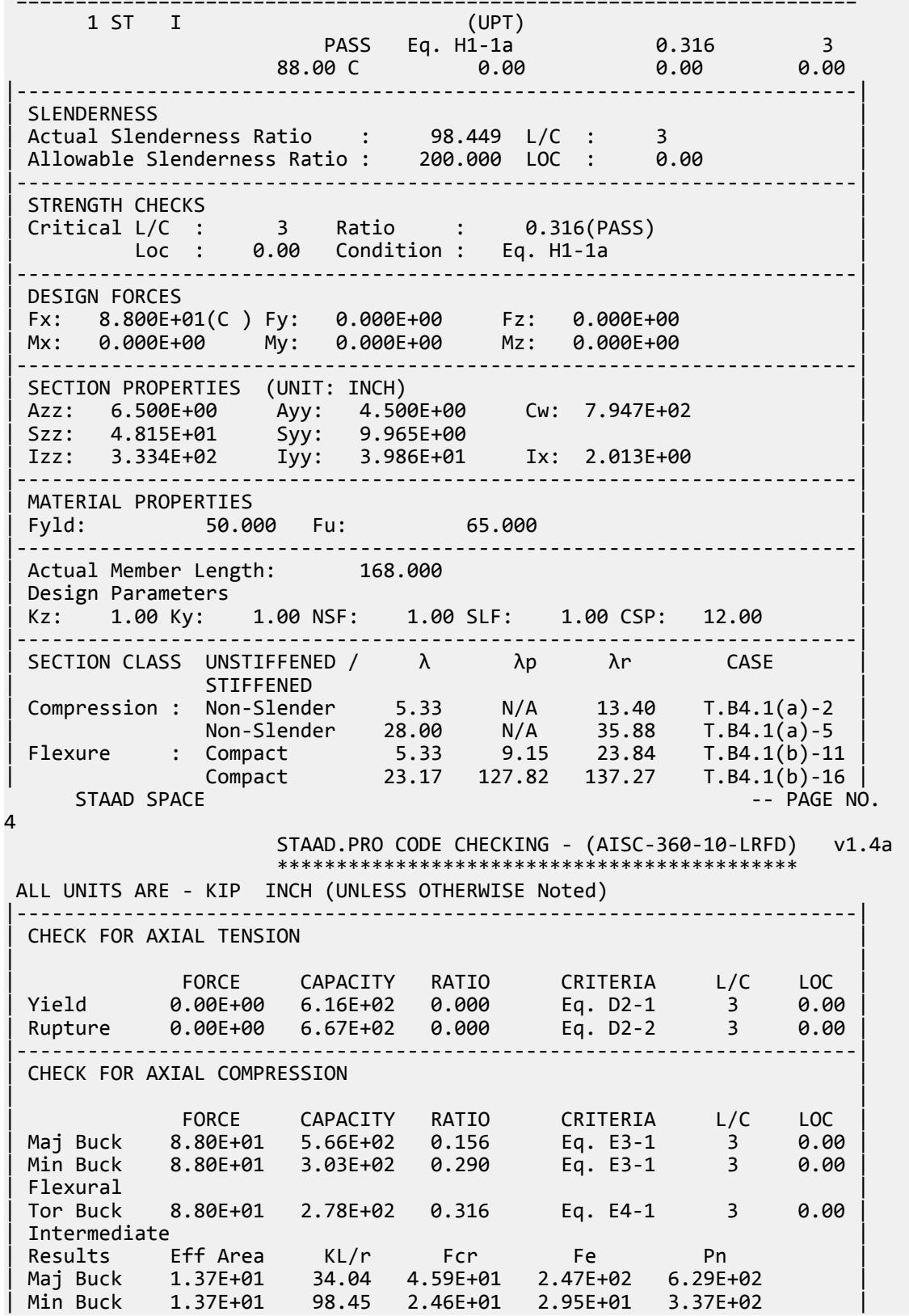

| Flexural Ag Fcr Pn | | Tor Buck 1.37E+01 2.26E+01 3.09E+02 | |-----------------------------------------------------------------------| CHECK FOR SHEAR | | | FORCE CAPACITY RATIO CRITERIA L/C LOC | | Local-Z 0.00E+00 1.76E+02 0.000 Eq. G2-1 3 0.00 | | Local-Y 0.00E+00 1.22E+02 0.000 Eq. G2-1 3 0.00 | | Intermediate | | Results Aw Cv Kv h/tw Vn | | Local-Z 6.50E+00 1.00 1.20 10.67 1.95E+02 | | Local-Y 4.50E+00 1.00 5.00 28.00 1.35E+02 | |-----------------------------------------------------------------------| CHECK FOR BENDING-YIELDING | | | FORCE CAPACITY RATIO CRITERIA L/C LOC | | Major 0.00E+00 2.78E+03 0.000 Sec. F4.2 3 0.00 | | Minor 0.00E+00 7.17E+02 0.000 Eq. F6-1 3 0.00 | | Intermediate Mn My | | Major 3.09E+03 0.00E+00 | Minor 7.97E+02 0.00E+00 |-----------------------------------------------------------------------| CHECK FOR BENDING-LATERAL TORSIONAL BUCKLING | | | FORCE CAPACITY RATIO CRITERIA L/C LOC | | Major 0.00E+00 2.30E+03 0.000 Eq. F4-2 3 0.00 | | Intermediate Mn Me Cb Lp Lr Lb | | Major 2.56E+03 0.00E+00 1.00 60.83 343.65 168.00 |  $STAAD$  SPACE  $\sim$  PAGE NO. 5 STAAD.PRO CODE CHECKING - (AISC-360-10-LRFD) v1.4a \*\*\*\*\*\*\*\*\*\*\*\*\*\*\*\*\*\*\*\*\*\*\*\*\*\*\*\*\*\*\*\*\*\*\*\*\*\*\*\*\*\*\*\* ALL UNITS ARE - KIP INCH (UNLESS OTHERWISE Noted) |-----------------------------------------------------------------------| CHECK FOR BENDING-COMPRESSION FLANGE YIELDING | | | FORCE CAPACITY RATIO CRITERIA L/C LOC | | 0.00E+00 2.78E+03 0.000 Eq. F4-1 3 0.00 | Intermediate Mn Rpc  $3.09E+03$   $1.28E+00$ |-----------------------------------------------------------------------| | CHECK FOR FLEXURE TENS/COMP INTERACTION | | RATIO CRITERIA L/C LOC | | Flexure Comp 0.316 Eq. H1-1a 3 0.00 | | Flexure Tens 0.000 Eq. H1-1b 3 0.00 | | Intermediate Mcx Mrx Pc | | Mcy Mry Pr | | Flexure Comp 2.30E+03 0.00E+00 2.78E+02 | | 7.17E+02 0.00E+00 8.80E+01 | | Flexure Tens 2.30E+03 0.00E+00 6.16E+02 | | 7.17E+02 0.00E+00 0.00E+00 | |-----------------------------------------------------------------------| 67. LOAD LIST 4 68. PARAMETER 2 69. CODE AISC UNIFIED 2010 70. METHOD ASD 71. STP 2 ALL 72. FU 65 ALL

 73. FYLD 50 ALL 74. TRACK 2 ALL 75. CHECK CODE ALL STEEL DESIGN STAAD SPACE -- PAGE NO. 6 STAAD.PRO CODE CHECKING - ( AISC-360-10-ASD) v1.4a \*\*\*\*\*\*\*\*\*\*\*\*\*\*\*\*\*\*\*\*\*\*\*\*\*\*\*\*\*\*\*\*\*\*\*\*\*\*\*\*\*\*\*\* ALL UNITS ARE - KIP INCH (UNLESS OTHERWISE Noted) MEMBER TABLE RESULT/ CRITICAL COND/ RATIO/ LOADING/ FX MY MZ LOCATION ======================================================================= 1 ST I (UPT)  $\blacksquare$  PASS Eq. H1-1a  $\blacksquare$  0.324  $\blacksquare$  4  $60.00 \, \text{C}$  0.00 0.00 0.00 0.00 0.00 |-----------------------------------------------------------------------| | SLENDERNESS | | Actual Slenderness Ratio : 98.449 L/C : 4 | | Allowable Slenderness Ratio : 200.000 LOC : 0.00 | |-----------------------------------------------------------------------| | STRENGTH CHECKS | | Critical L/C : 4 Ratio : 0.324(PASS) | | Loc : 0.00 Condition : Eq. H1-1a | |-----------------------------------------------------------------------| | DESIGN FORCES | | Fx: 6.000E+01(C ) Fy: 0.000E+00 Fz: 0.000E+00 | | Mx: 0.000E+00 My: 0.000E+00 Mz: 0.000E+00 | |-----------------------------------------------------------------------| SECTION PROPERTIES (UNIT: INCH) | Azz: 6.500E+00 Ayy: 4.500E+00 Cw: 7.947E+02 | | Szz: 4.815E+01 Syy: 9.965E+00 | | Izz: 3.334E+02 Iyy: 3.986E+01 Ix: 2.013E+00 | |-----------------------------------------------------------------------| MATERIAL PROPERTIES Fyld: 50.000 Fu: 65.000 |-----------------------------------------------------------------------| Actual Member Length: 168.000 Design Parameters | Kz: 1.00 Ky: 1.00 NSF: 1.00 SLF: 1.00 CSP: 12.00 | |-----------------------------------------------------------------------|  $SECTION CLASS UNSTIFFENED / \lambda \lambda p \lambda r$  CASE<br>STIFFENED | STIFFENED | | Compression : Non-Slender 5.33 N/A 13.40 T.B4.1(a)-2 | | Non-Slender 28.00 N/A 35.88 T.B4.1(a)-5 | | Flexure : Compact 5.33 9.15 23.84 T.B4.1(b)-11 | | Compact 23.17 127.82 137.27 T.B4.1(b)-16 |  $STAAD$  SPACE  $\sim$  PAGE NO. 7 STAAD.PRO CODE CHECKING - ( AISC-360-10-ASD) v1.4a \*\*\*\*\*\*\*\*\*\*\*\*\*\*\*\*\*\*\*\*\*\*\*\*\*\*\*\*\*\*\*\*\*\*\*\*\*\*\*\*\*\*\*\* ALL UNITS ARE - KIP INCH (UNLESS OTHERWISE Noted) |-----------------------------------------------------------------------| CHECK FOR AXIAL TENSION | | | FORCE CAPACITY RATIO CRITERIA L/C LOC | | Yield 0.00E+00 4.10E+02 0.000 Eq. D2-1 4 0.00 | | Rupture 0.00E+00 4.45E+02 0.000 Eq. D2-2 4 0.00 | |-----------------------------------------------------------------------|
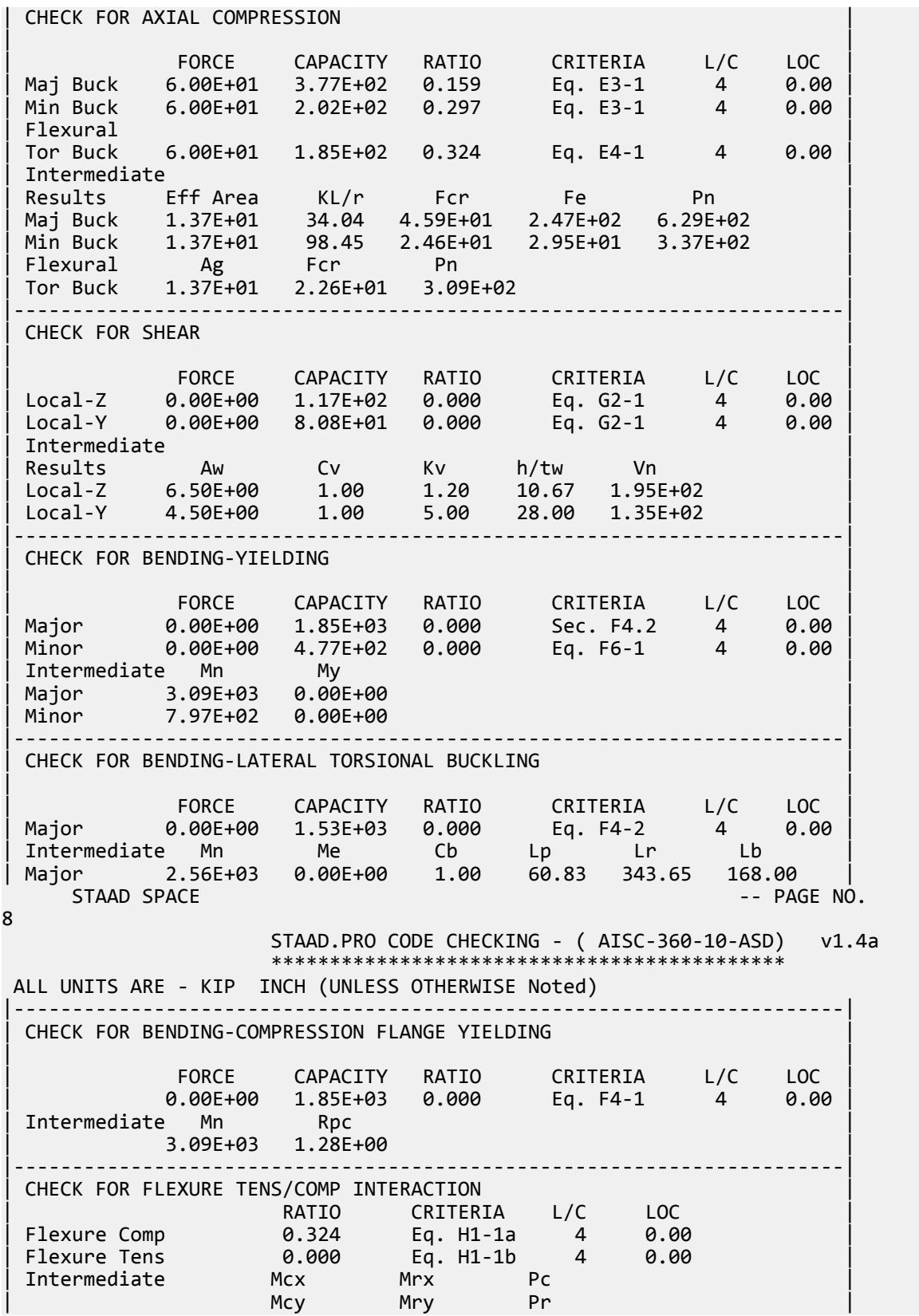

V.Steel Design

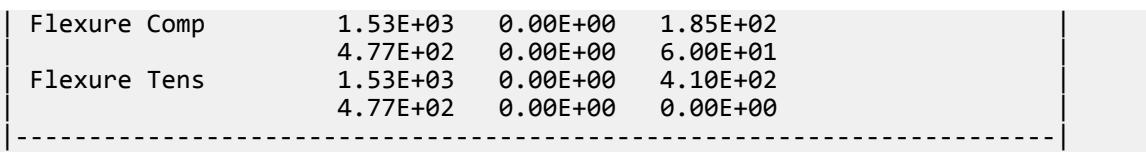

## V. AISC 360-10 - H.1B

#### *Reference*

*Design Examples*, Version 14.0, American Institute of Steel Construction, 2011, page H-4.

**Note:** This reference is freely available for download from the AISC website at [https://www.aisc.org/](https://www.aisc.org/globalassets/aisc/university-programs/teaching-aids/first-semester-design-examples.pdf) [globalassets/aisc/university-programs/teaching-aids/first-semester-design-examples.pdf](https://www.aisc.org/globalassets/aisc/university-programs/teaching-aids/first-semester-design-examples.pdf)

#### *Objective*

From the reference:

Using AISC Manual tables to determine the available compressive and flexural strengths, determine if an ASTM A992 W14×99 has sufficient available strength to support the axial forces and moments listed as follows, obtained from a second-order analysis that includes P-δ effects. The unbraced length is 14 ft and the member has pinned ends.  $KLx = KLy$  $=$  Lb  $= 14.0$  ft.

Refer to the reference for calculations.

**Note:** A static analysis is used in STAAD.Pro as the reference supplies only the resulting forces from an assumed P-δ analysis.

#### *Comparison*

#### **Table 744: Comparison of results**

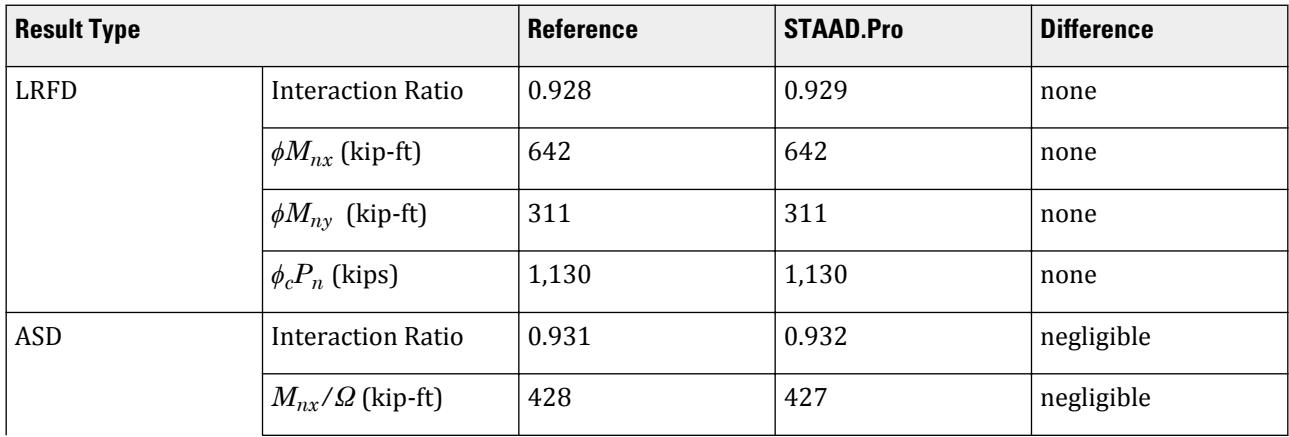

V.Steel Design

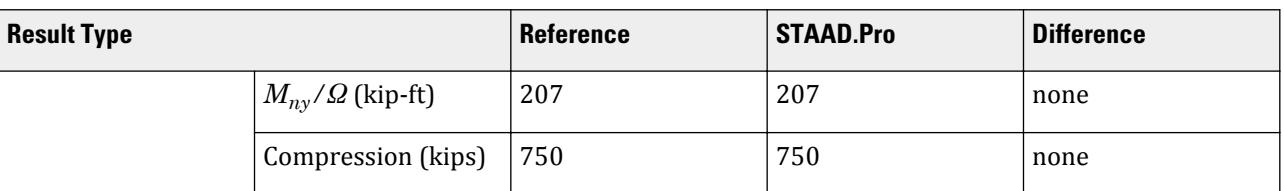

## *STAAD Input*

The file C:\Users\Public\Public Documents\STAAD.Pro CONNECT Edition\Samples\ Verification Models\09 Steel Design\US\AISC\AISC 360-10 - H.STD is typically installed with the program.

**Tip:** You can copy and paste this content directly into a .std file to run in STAAD.Pro.

STAAD SPACE START JOB INFORMATION ENGINEER DATE 19-Nov-12 END JOB INFORMATION INPUT WIDTH 79 UNIT FEET KIP JOINT COORDINATES 1 0 14 0; 2 0 0 0; MEMBER INCIDENCES 1 1 2; DEFINE MATERIAL START ISOTROPIC STEEL E 4.176e+06 POISSON 0.3 DENSITY 0.489024 ALPHA 6e-06 DAMP 0.03 TYPE STEEL STRENGTH FY 5184 FU 8352 RY 1.5 RT 1.2 END DEFINE MATERIAL MEMBER PROPERTY AMERICAN 1 TABLE ST W14X99 **CONSTANTS** MATERIAL STEEL ALL SUPPORTS 2 FIXED LOAD 1 LOADTYPE None TITLE LOAD CASE 1 JOINT LOAD 1 FY -400 MX 80 MZ 250 LOAD 2 LOADTYPE None TITLE LOAD CASE 2 JOINT LOAD 1 FY -267 MX 53.3 MZ 167 PERFORM ANALYSIS LOAD LIST 1 PARAMETER 1 CODE AISC UNIFIED 2010 METHOD LRFD FYLD 7200 ALL FU 9360 ALL LZ 14 ALL LY 14 ALL TRACK 2 ALL

CHECK CODE ALL LOAD LIST 2 PARAMETER 2 CODE AISC UNIFIED 2010 METHOD ASD FYLD 7200 ALL FU 9360 ALL LZ 14 ALL LY 14 ALL TRACK 2 ALL CHECK CODE ALL FINISH

*STAAD Output* STAAD.PRO CODE CHECKING - (AISC-360-10-LRFD) v1.4a \*\*\*\*\*\*\*\*\*\*\*\*\*\*\*\*\*\*\*\*\*\*\*\*\*\*\*\*\*\*\*\*\*\*\*\*\*\*\*\*\*\*\*\* ALL UNITS ARE - KIP FEET (UNLESS OTHERWISE Noted) MEMBER TABLE RESULT/ CRITICAL COND/ RATIO/ LOADING/ FX MY MZ LOCATION ======================================================================= 1 ST W14X99 (AISC SECTIONS)  $\blacksquare$  PASS Eq. H1-1a  $\blacksquare$  0.929  $\blacksquare$  1  $400.00 \, \text{C}$  80.00  $250.00$  0.00  $0.00$ |-----------------------------------------------------------------------| | SLENDERNESS | | Actual Slenderness Ratio : 45.200 L/C : 1 | | Allowable Slenderness Ratio : 200.000 LOC : 0.00 | |-----------------------------------------------------------------------| | STRENGTH CHECKS | | Critical L/C : 1 Ratio : 0.929(PASS) |  $Loc: 0.00$  Condition : Eq. H1-1a |-----------------------------------------------------------------------| | DESIGN FORCES | | Fx: 4.000E+02(C ) Fy: 0.000E+00 Fz: 0.000E+00 | | Mx: 0.000E+00 My: 8.000E+01 Mz: 2.500E+02 | |-----------------------------------------------------------------------| SECTION PROPERTIES (UNIT: INCH) | Azz: 2.278E+01 Ayy: 6.887E+00 Cw: 1.810E+04 | | Szz: 1.563E+02 Syy: 5.507E+01 | | Izz: 1.110E+03 Iyy: 4.020E+02 Ix: 5.370E+00 | |-----------------------------------------------------------------------| | MATERIAL PROPERTIES | | Fyld: 7199.999 Fu: 9359.999 | |-----------------------------------------------------------------------| Actual Member Length: 14.000 Design Parameters Kz: 1.00 Ky: 1.00 NSF: 1.00 SLF: 1.00 CSP: 12.00 |-----------------------------------------------------------------------|  $\begin{array}{cccc} \text{SECTION CLASS} & \text{UNSTIFFENED} & \lambda & \lambda p & \lambda r \end{array}$ | STIFFENED | | Compression : Non-Slender 9.36 N/A 13.49 T.B4.1(a)-1 | | Non-Slender 23.59 N/A 35.88 T.B4.1(a)-5 | | Flexure : Non-Compact 9.36 9.15 24.08 T.B4.1(b)-10 | | Compact 23.59 90.55 137.27 T.B4.1(b)-15 |  $STAAD$  SPACE  $\sim$  PAGE NO. 4

V.Steel Design

 STAAD.PRO CODE CHECKING - (AISC-360-10-LRFD) v1.4a \*\*\*\*\*\*\*\*\*\*\*\*\*\*\*\*\*\*\*\*\*\*\*\*\*\*\*\*\*\*\*\*\*\*\*\*\*\*\*\*\*\*\*\* ALL UNITS ARE - KIP FEET (UNLESS OTHERWISE Noted) |-----------------------------------------------------------------------| CHECK FOR AXIAL TENSION | | | FORCE CAPACITY RATIO CRITERIA L/C LOC | | Yield 0.00E+00 1.31E+03 0.000 Eq. D2-1 1 0.00 | | Rupture 0.00E+00 1.42E+03 0.000 Eq. D2-2 1 0.00 | |-----------------------------------------------------------------------| CHECK FOR AXIAL COMPRESSION | | | FORCE CAPACITY RATIO CRITERIA L/C LOC | | Maj Buck 4.00E+02 1.24E+03 0.322 Eq. E3-1 1 0.00 | | Min Buck 4.00E+02 1.13E+03 0.355 Eq. E3-1 1 0.00 | | Flexural | | Tor Buck 4.00E+02 1.15E+03 0.348 Eq. E4-1 1 0.00 | | Intermediate | | Results Eff Area KL/r Fcr Fe Pn | | Maj Buck 2.02E-01 27.20 6.82E+03 5.57E+04 1.38E+03 | | Min Buck 2.02E-01 45.20 6.20E+03 2.02E+04 1.25E+03 | | Flexural Ag Fcr Pn | | Tor Buck 2.02E-01 6.32E+03 1.28E+03 | |-----------------------------------------------------------------------| CHECK FOR SHEAR | | | FORCE CAPACITY RATIO CRITERIA L/C LOC | | Local-Z 0.00E+00 6.15E+02 0.000 Eq. G2-1 1 0.00 | | Local-Y 0.00E+00 2.07E+02 0.000 Eq. G2-1 1 0.00 | | Intermediate | | Results Aw Cv Kv h/tw Vn | | Local-Z 1.58E-01 1.00 1.20 9.36 6.83E+02 | | Local-Y 4.78E-02 1.00 0.00 23.59 2.07E+02 | |-----------------------------------------------------------------------| CHECK FOR BENDING-YIELDING | | | FORCE CAPACITY RATIO CRITERIA L/C LOC | | Major -2.50E+02 6.49E+02 0.385 Eq. F2-1 1 0.00 | | Minor 8.00E+01 3.14E+02 0.255 Eq. F6-1 1 0.00 | Intermediate Mn My | Major 7.21E+02 0.00E+00 | | Minor 3.48E+02 0.00E+00 | |-----------------------------------------------------------------------| CHECK FOR BENDING-LATERAL TORSIONAL BUCKLING | | | FORCE CAPACITY RATIO CRITERIA L/C LOC | | Major -2.50E+02 6.42E+02 0.389 Eq. F2-2 1 0.00 | | Intermediate Mn Me Cb Lp Lr Lb | | Major 7.14E+02 0.00E+00 1.00 13.13 45.47 14.00 |  $STAAD$  SPACE  $\sim$  PAGE NO. 5 STAAD.PRO CODE CHECKING - (AISC-360-10-LRFD) v1.4a \*\*\*\*\*\*\*\*\*\*\*\*\*\*\*\*\*\*\*\*\*\*\*\*\*\*\*\*\*\*\*\*\*\*\*\*\*\*\*\*\*\*\*\* ALL UNITS ARE - KIP FEET (UNLESS OTHERWISE Noted) |-----------------------------------------------------------------------| CHECK FOR BENDING-FLANGE LOCAL BUCKLING | | | FORCE CAPACITY RATIO CRITERIA L/C LOC |

V.Steel Design

| Major -2.50E+02 6.45E+02 0.387 Eq. F3-1 1 0.00 | | Minor 8.00E+01 3.11E+02 0.257 Eq. F6-2 1 0.00 | | Intermediate Mn Fcr | | Major 7.17E+02 0.00E+00 | | Minor 3.46E+02 0.00E+00 | |-----------------------------------------------------------------------| | CHECK FOR FLEXURE TENS/COMP INTERACTION | | RATIO CRITERIA L/C LOC | | Flexure Comp 0.929 Eq. H1-1a 1 0.00 | | Flexure Tens 0.646 Eq. H1-1b 1 0.00 | | Intermediate Mcx Mrx Pc | | Mcy Mry Pr | | Flexure Comp 6.42E+02 -2.50E+02 1.13E+03 | | 3.11E+02 8.00E+01 4.00E+02 | | Flexure Tens 6.42E+02 -2.50E+02 1.31E+03 | | 3.11E+02 8.00E+01 0.00E+00 | |-----------------------------------------------------------------------| 44. LOAD LIST 2 45. PARAMETER 2 46. CODE AISC UNIFIED 2010 47. METHOD ASD 48. FYLD 7200 ALL 49. FU 9360 ALL 50. LZ 14 ALL 51. LY 14 ALL 52. TRACK 2 ALL 53. CHECK CODE ALL STEEL DESIGN STAAD SPACE **And SPACE** and Security and Security and Security and Security and Security and Security and Security and Security and Security and Security and Security and Security and Security and Security and Security and 6 STAAD.PRO CODE CHECKING - ( AISC-360-10-ASD) v1.4a \*\*\*\*\*\*\*\*\*\*\*\*\*\*\*\*\*\*\*\*\*\*\*\*\*\*\*\*\*\*\*\*\*\*\*\*\*\*\*\*\*\*\*\* ALL UNITS ARE - KIP FEET (UNLESS OTHERWISE Noted) MEMBER TABLE RESULT/ CRITICAL COND/ RATIO/ LOADING/ FX MY MZ LOCATION ======================================================================= 1 ST W14X99 (AISC SECTIONS)  $\blacksquare$  PASS Eq. H1-1a  $\blacksquare$  0.932  $\blacksquare$  2  $267.00 \text{ C}$   $53.30$   $167.00$   $0.00$ |-----------------------------------------------------------------------| | SLENDERNESS | | Actual Slenderness Ratio : 45.200 L/C : 2 | | Allowable Slenderness Ratio : 200.000 LOC : 0.00 | |-----------------------------------------------------------------------| | STRENGTH CHECKS | | Critical L/C : 2 Ratio : 0.932(PASS) |  $Loc: 0.00$  Condition : Eq. H1-1a  $\sim$ |-----------------------------------------------------------------------| DESIGN FORCES | Fx: 2.670E+02(C ) Fy: 0.000E+00 Fz: 0.000E+00 | Mx: 0.000E+00 My: 5.330E+01 Mz: 1.670E+02 |-----------------------------------------------------------------------| | SECTION PROPERTIES (UNIT: INCH) | | Azz: 2.278E+01 Ayy: 6.887E+00 Cw: 1.810E+04 | | Szz: 1.563E+02 Syy: 5.507E+01 | | Izz: 1.110E+03 Iyy: 4.020E+02 Ix: 5.370E+00 | |-----------------------------------------------------------------------| | MATERIAL PROPERTIES |

| Fyld: 7199.999 Fu: 9359.999 | |-----------------------------------------------------------------------| Actual Member Length: 14.000 | Design Parameters | | Kz: 1.00 Ky: 1.00 NSF: 1.00 SLF: 1.00 CSP: 12.00 | |-----------------------------------------------------------------------| | SECTION CLASS UNSTIFFENED / λ λp λr CASE | | STIFFENED | | Compression : Non-Slender 9.36 N/A 13.49 T.B4.1(a)-1 | | Non-Slender 23.59 N/A 35.88 T.B4.1(a)-5 | | Flexure : Non-Compact 9.36 9.15 24.08 T.B4.1(b)-10 | | Compact 23.59 90.55 137.27 T.B4.1(b)-15 |  $STAAD$  SPACE  $\sim$  PAGE NO. 7 STAAD.PRO CODE CHECKING - ( AISC-360-10-ASD) v1.4a \*\*\*\*\*\*\*\*\*\*\*\*\*\*\*\*\*\*\*\*\*\*\*\*\*\*\*\*\*\*\*\*\*\*\*\*\*\*\*\*\*\*\*\* ALL UNITS ARE - KIP FEET (UNLESS OTHERWISE Noted) |-----------------------------------------------------------------------| CHECK FOR AXIAL TENSION | | | FORCE CAPACITY RATIO CRITERIA L/C LOC | | Yield 0.00E+00 8.71E+02 0.000 Eq. D2-1 2 0.00 | | Rupture 0.00E+00 9.46E+02 0.000 Eq. D2-2 2 0.00 | |-----------------------------------------------------------------------| CHECK FOR AXIAL COMPRESSION | | | FORCE CAPACITY RATIO CRITERIA L/C LOC | | Maj Buck 2.67E+02 8.25E+02 0.323 Eq. E3-1 2 0.00 | | Min Buck 2.67E+02 7.50E+02 0.356 Eq. E3-1 2 0.00 | | Flexural | | Tor Buck 2.67E+02 7.65E+02 0.349 Eq. E4-1 2 0.00 | | Intermediate | | Results Eff Area KL/r Fcr Fe Pn | | Maj Buck 2.02E-01 27.20 6.82E+03 5.57E+04 1.38E+03 | | Min Buck 2.02E-01 45.20 6.20E+03 2.02E+04 1.25E+03 | | Flexural Ag Fcr Pn | | Tor Buck 2.02E-01 6.32E+03 1.28E+03 | |-----------------------------------------------------------------------| CHECK FOR SHEAR | | | FORCE CAPACITY RATIO CRITERIA L/C LOC | | Local-Z 0.00E+00 4.09E+02 0.000 Eq. G2-1 2 0.00 | | Local-Y 0.00E+00 1.38E+02 0.000 Eq. G2-1 2 0.00 | | Intermediate | | Results Aw Cv Kv h/tw Vn | | Local-Z 1.58E-01 1.00 1.20 9.36 6.83E+02 | | Local-Y 4.78E-02 1.00 0.00 23.59 2.07E+02 | |-----------------------------------------------------------------------| CHECK FOR BENDING-YIELDING | | | FORCE CAPACITY RATIO CRITERIA L/C LOC | | Major -1.67E+02 4.32E+02 0.387 Eq. F2-1 2 0.00 | | Minor 5.33E+01 2.09E+02 0.256 Eq. F6-1 2 0.00 | Intermediate Mn My | Major 7.21E+02 0.00E+00 | | Minor 3.48E+02 0.00E+00 | |-----------------------------------------------------------------------| CHECK FOR BENDING-LATERAL TORSIONAL BUCKLING

V.Steel Design

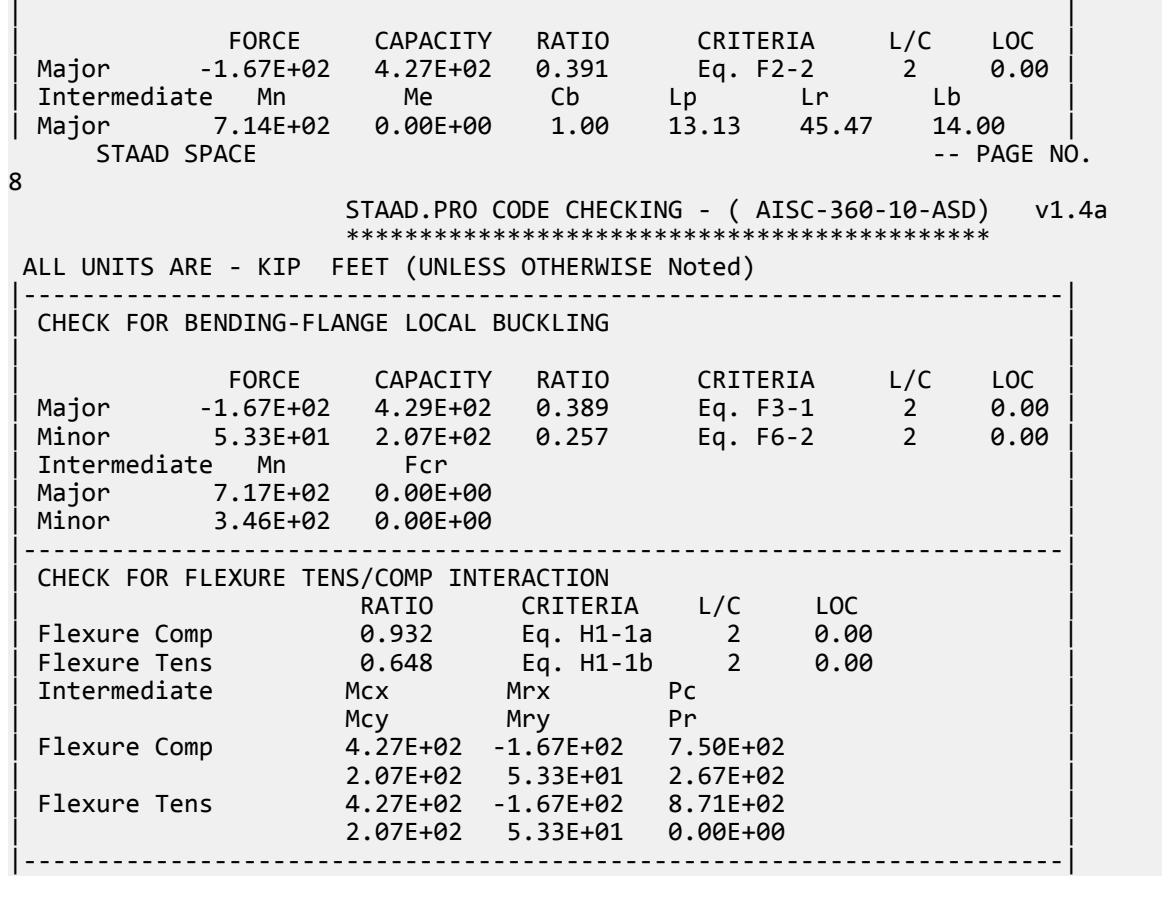

## V. AISC 360-10 W Tens BM H3

Verify the interaction checks due to tension and bending moments in both axes of a W section per the LRFD and ASD methods of the AISC 360-10 code.

#### *References*

- **1.** American Institute of Steel Construction. 2010 *Steel Construction Manual. Fourteenth Edition*. AISC: Chicago, IL.
- **2.** American Institute of Steel Construction. 2011. *Design Examples, Version 14.0*. AISC:Chicago, IL. Example H.3, pp. H-8 - H-11

**Note:** This reference is freely available for download from the AISC website at [https://www.aisc.org/](https://www.aisc.org/globalassets/aisc/university-programs/teaching-aids/first-semester-design-examples.pdf) [globalassets/aisc/university-programs/teaching-aids/first-semester-design-examples.pdf](https://www.aisc.org/globalassets/aisc/university-programs/teaching-aids/first-semester-design-examples.pdf)

#### *Details*

From reference (2):

Select an ASTM A992 W-shape with a 14-in. nominal depth to carry forces of 29.0 kips from dead load and 87.0 kips from live load in axial tension, as well as the following moments due to uniformly distributed loads:

 $MxD = 32.0$  kip-ft  $MxL = 96.0$  kip-ft  $MyD = 11.3$  kip-ft  $MvL = 33.8$  kip-ft

The unbraced length is 30.0 ft and the ends are pinned. Assume the connections are made with no holes.

See example H.3 in reference (2) for calculations.

#### *Results*

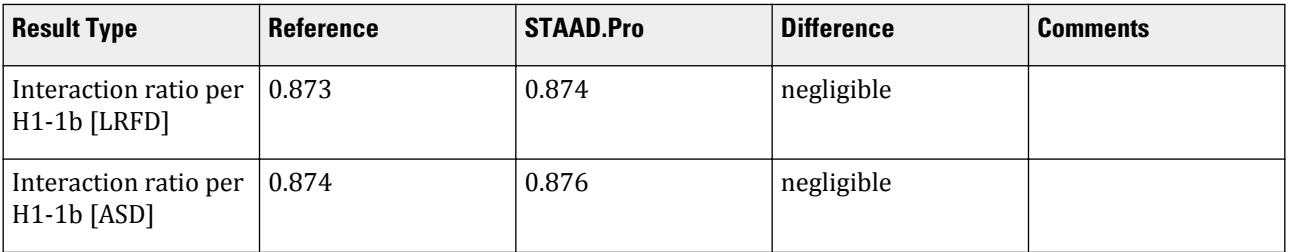

#### *STAAD.Pro Input*

The file C:\Users\Public\Public Documents\STAAD.Pro CONNECT Edition\Samples\ Verification Models\09 Steel Design\US\AISC\AISC 360-10 W Tens BM H3.STD is typically installed with the program.

STAAD SPACE START JOB INFORMATION ENGINEER DATE 22-May-19 END JOB INFORMATION INPUT WIDTH 79 UNIT FEET KIP JOINT COORDINATES 1 0 0 0; 2 30 0 0; MEMBER INCIDENCES 1 1 2; DEFINE MATERIAL START ISOTROPIC STEEL E 4.176e+06 POISSON 0.3 DENSITY 0.489024 ALPHA 6.5e-06 DAMP 0.03 TYPE STEEL STRENGTH RY 1.5 RT 1.2 END DEFINE MATERIAL MEMBER PROPERTY AMERICAN 1 TABLE ST W14X82 CONSTANTS MATERIAL STEEL ALL

**SUPPORTS** 2 FIXED BUT FX MY MZ 1 PINNED LOAD 1 LOADTYPE None TITLE FORCE JOINT LOAD 2 FX 174 1 FX -174 LOAD 2 LOADTYPE None TITLE MOMENT MAJOR MEMBER LOAD 1 UNI GY -1.70668 LOAD 3 LOADTYPE None TITLE MOMENT MINOR MEMBER LOAD 1 UNI GZ 0.6009 UNIT INCHES KIP LOAD 4 LOADTYPE None TITLE FORCE2 JOINT LOAD 1 FX 116 2 FX 116 LOAD 5 LOADTYPE None TITLE MOMENT MAJOR 2 MEMBER LOAD 1 UNI GY -0.0948 LOAD 6 LOADTYPE None TITLE MOMENT MINOR 2 MEMBER LOAD 1 UNI GZ 0.0334 UNIT FEET KIP LOAD COMB 7 LRFD 1 1.0 2 1.0 3 1.0 LOAD COMB 8 ASD 4 1.0 5 1.0 6 1.0 PERFORM ANALYSIS UNIT INCHES KIP LOAD LIST 7 PARAMETER 1 CODE AISC UNIFIED 2010 METHOD LRFD FYLD 50 ALL FU 65 ALL CB 1.41 ALL TRACK 2 ALL UNIT FEET KIP CHECK CODE ALL UNIT INCHES KIP LOAD LIST 8 PARAMETER 2 CODE AISC UNIFIED 2010 METHOD ASD FYLD 50 ALL FU 65 ALL CB 1.41 ALL TRACK 2 ALL UNIT FEET KIP CHECK CODE ALL FINISH

*STAAD.Pro Output* STAAD.PRO CODE CHECKING - (AISC-360-10-LRFD) v1.4a \*\*\*\*\*\*\*\*\*\*\*\*\*\*\*\*\*\*\*\*\*\*\*\*\*\*\*\*\*\*\*\*\*\*\*\*\*\*\*\*\*\*\*\* ALL UNITS ARE - KIP FEET (UNLESS OTHERWISE Noted) MEMBER TABLE RESULT/ CRITICAL COND/ RATIO/ LOADING/ FX MY MZ LOCATION ======================================================================= 1 ST W14X82 (AISC SECTIONS)  $\blacksquare$  PASS Eq. H1-1b  $\blacksquare$  0.874  $\blacksquare$  7  $174.00$  T  $-67.60$   $-192.00$   $15.00$ |-----------------------------------------------------------------------| | SLENDERNESS | | Actual Slenderness Ratio : 144.970 L/C : 7 | | Allowable Slenderness Ratio : 300.000 LOC : 15.00 | |-----------------------------------------------------------------------| | STRENGTH CHECKS | | Critical L/C : 7 Ratio : 0.874(PASS) | | Loc : 15.00 Condition : Eq. H1-1b | |-----------------------------------------------------------------------| | DESIGN FORCES | | Fx: 1.740E+02(T ) Fy: 0.000E+00 Fz: 0.000E+00 | | Mx: 0.000E+00 My: -6.760E+01 Mz: -1.920E+02 | |-----------------------------------------------------------------------| SECTION PROPERTIES (UNIT: INCH) | Azz: 1.727E+01 Ayy: 7.293E+00 Cw: 6.688E+03 | | Szz: 1.232E+02 Syy: 2.931E+01 | | Izz: 8.810E+02 Iyy: 1.480E+02 Ix: 5.070E+00 | |-----------------------------------------------------------------------| | MATERIAL PROPERTIES | | Fyld: 7199.999 Fu: 9359.999 | |-----------------------------------------------------------------------| Actual Member Length: 30.000 Design Parameters Kz: 1.00 Ky: 1.00 NSF: 1.00 SLF: 1.00 CSP: 12.00 |-----------------------------------------------------------------------|  $SECTION CLASS UNSTIFFENED / \lambda \lambda p \lambda r$  CASE<br>STIFFENED | STIFFENED | | Compression : Non-Slender 5.91 N/A 13.49 T.B4.1(a)-1 | | Non-Slender 22.35 N/A 35.88 T.B4.1(a)-5 | | Flexure : Compact 5.91 9.15 24.08 T.B4.1(b)-10 | | Compact 22.35 90.55 137.27 T.B4.1(b)-15 |  $STAAD$  SPACE  $\sim$  PAGE NO. 4 STAAD.PRO CODE CHECKING - (AISC-360-10-LRFD) v1.4a \*\*\*\*\*\*\*\*\*\*\*\*\*\*\*\*\*\*\*\*\*\*\*\*\*\*\*\*\*\*\*\*\*\*\*\*\*\*\*\*\*\*\*\* ALL UNITS ARE - KIP FEET (UNLESS OTHERWISE Noted) |-----------------------------------------------------------------------| CHECK FOR AXIAL TENSION | | | FORCE CAPACITY RATIO CRITERIA L/C LOC | | Yield 1.74E+02 1.08E+03 0.161 Eq. D2-1 7 0.00 | | Rupture 1.74E+02 1.17E+03 0.149 Eq. D2-2 7 0.00 | |-----------------------------------------------------------------------| CHECK FOR AXIAL COMPRESSION | | | FORCE CAPACITY RATIO CRITERIA L/C LOC | | Maj Buck 0.00E+00 8.34E+02 0.000 Eq. E3-1 7 0.00 |

V.Steel Design

| Min Buck 0.00E+00 2.58E+02 0.000 Eq. E3-1 7 0.00 | | Flexural | | Tor Buck 0.00E+00 7.99E+02 0.000 Eq. E4-1 7 0.00 | | Intermediate | | Results Eff Area KL/r Fcr Fe Pn | | Maj Buck 1.67E-01 59.42 5.56E+03 1.17E+04 9.27E+02 | | Min Buck 1.67E-01 144.97 1.72E+03 1.96E+03 2.87E+02 | | Flexural Ag Fcr Pn | | Tor Buck 1.67E-01 5.32E+03 8.87E+02 | |-----------------------------------------------------------------------| CHECK FOR SHEAR | | | FORCE CAPACITY RATIO CRITERIA L/C LOC | | Local-Z 9.01E+00 4.66E+02 0.019 Eq. G2-1 7 0.00 | | Local-Y 2.56E+01 2.19E+02 0.117 Eq. G2-1 7 0.00 | | Intermediate | | Results Aw Cv Kv h/tw Vn | | Local-Z 1.20E-01 1.00 1.20 5.91 5.18E+02 | | Local-Y 5.06E-02 1.00 0.00 22.35 2.19E+02 | |-----------------------------------------------------------------------| CHECK FOR BENDING-YIELDING | | | FORCE CAPACITY RATIO CRITERIA L/C LOC | | Major 1.92E+02 5.21E+02 0.368 Eq. F2-1 7 15.00 | | Minor -6.76E+01 1.68E+02 0.402 Eq. F6-1 7 15.00 | | Intermediate Mn My | | Major 5.79E+02 0.00E+00 | | Minor 1.87E+02 0.00E+00 | |-----------------------------------------------------------------------| CHECK FOR BENDING-LATERAL TORSIONAL BUCKLING | | | FORCE CAPACITY RATIO CRITERIA L/C LOC | | Major 1.92E+02 4.91E+02 0.391 Eq. F2-2 7 15.00 | | Intermediate Mn Me Cb Lp Lr Lb | | Major 5.45E+02 0.00E+00 1.41 8.77 33.01 30.00 |  $STAAD$  SPACE  $\sim$  PAGE NO. 5 STAAD.PRO CODE CHECKING - (AISC-360-10-LRFD) v1.4a \*\*\*\*\*\*\*\*\*\*\*\*\*\*\*\*\*\*\*\*\*\*\*\*\*\*\*\*\*\*\*\*\*\*\*\*\*\*\*\*\*\*\*\* ALL UNITS ARE - KIP FEET (UNLESS OTHERWISE Noted) |-----------------------------------------------------------------------| | CHECK FOR FLEXURE TENS/COMP INTERACTION | | RATIO CRITERIA L/C LOC | | Flexure Comp 0.794 Eq. H1-1b 7 15.00 | | Flexure Tens 0.874 Eq. H1-1b 7 15.00 | | Intermediate Mcx Mrx Pc | | Mcy Mry Pr | | Flexure Comp 4.91E+02 1.92E+02 2.58E+02 | | 1.68E+02 -6.76E+01 0.00E+00 | | Flexure Tens 4.91E+02 1.92E+02 1.08E+03 | | 1.68E+02 -6.76E+01 1.74E+02 | |-----------------------------------------------------------------------| 66. UNIT INCHES KIP 67. LOAD LIST 8 68. PARAMETER 2 69. CODE AISC UNIFIED 2010 70. METHOD ASD 71. FYLD 50 ALL

 72. FU 65 ALL 73. CB 1.41 ALL 74. TRACK 2 ALL 75. UNIT FEET KIP 76. CHECK CODE ALL STEEL DESIGN STAAD SPACE  $\sim$  PAGE NO. 6 STAAD.PRO CODE CHECKING - ( AISC-360-10-ASD) v1.4a \*\*\*\*\*\*\*\*\*\*\*\*\*\*\*\*\*\*\*\*\*\*\*\*\*\*\*\*\*\*\*\*\*\*\*\*\*\*\*\*\*\*\*\* ALL UNITS ARE - KIP FEET (UNLESS OTHERWISE Noted) MEMBER TABLE RESULT/ CRITICAL COND/ RATIO/ LOADING/ FX MY MZ LOCATION ======================================================================= 1 ST W14X82 (AISC SECTIONS)  $\blacksquare$  PASS Eq. H1-1b  $\blacksquare$  0.876 8  $116.00$  T  $-45.09$   $-127.98$   $15.00$ |-----------------------------------------------------------------------| | SLENDERNESS | | Actual Slenderness Ratio : 144.970 L/C : 8 | | Allowable Slenderness Ratio : 300.000 LOC : 15.00 | |-----------------------------------------------------------------------| | STRENGTH CHECKS | | Critical L/C : 8 Ratio : 0.876(PASS) | | Loc : 15.00 Condition : Eq. H1-1b | |-----------------------------------------------------------------------| | DESIGN FORCES | | Fx: 1.160E+02(T ) Fy: 0.000E+00 Fz: 0.000E+00 | | Mx: 0.000E+00 My: -4.509E+01 Mz: -1.280E+02 | |-----------------------------------------------------------------------| SECTION PROPERTIES (UNIT: INCH) | Azz: 1.727E+01 Ayy: 7.293E+00 Cw: 6.688E+03 | | Szz: 1.232E+02 Syy: 2.931E+01 | | Izz: 8.810E+02 Iyy: 1.480E+02 Ix: 5.070E+00 | |-----------------------------------------------------------------------| | MATERIAL PROPERTIES | | Fyld: 7199.999 Fu: 9359.999 | |-----------------------------------------------------------------------| Actual Member Length: 30.000 Design Parameters | Kz: 1.00 Ky: 1.00 NSF: 1.00 SLF: 1.00 CSP: 12.00 | |-----------------------------------------------------------------------|  $SECTION CLASS UNSTIFFENED / \lambda \lambda p \lambda r$  CASE<br>STIFFENED | STIFFENED | STIFFENED | STIFFENED | STIFFENED | STIFFENED | STIFFENED | STIFFENED | STIFFENED | ST | Compression : Non-Slender 5.91 N/A 13.49 T.B4.1(a)-1 | | Non-Slender 22.35 N/A 35.88 T.B4.1(a)-5 | | Flexure : Compact 5.91 9.15 24.08 T.B4.1(b)-10 | | Compact 22.35 90.55 137.27 T.B4.1(b)-15 |  $STAAD$  SPACE  $\sim$  PAGE NO. 7 STAAD.PRO CODE CHECKING - ( AISC-360-10-ASD) v1.4a \*\*\*\*\*\*\*\*\*\*\*\*\*\*\*\*\*\*\*\*\*\*\*\*\*\*\*\*\*\*\*\*\*\*\*\*\*\*\*\*\*\*\*\* ALL UNITS ARE - KIP FEET (UNLESS OTHERWISE Noted) |-----------------------------------------------------------------------| CHECK FOR AXIAL TENSION | | | FORCE CAPACITY RATIO CRITERIA L/C LOC | | Yield 1.16E+02 7.19E+02 0.161 Eq. D2-1 8 0.00 |

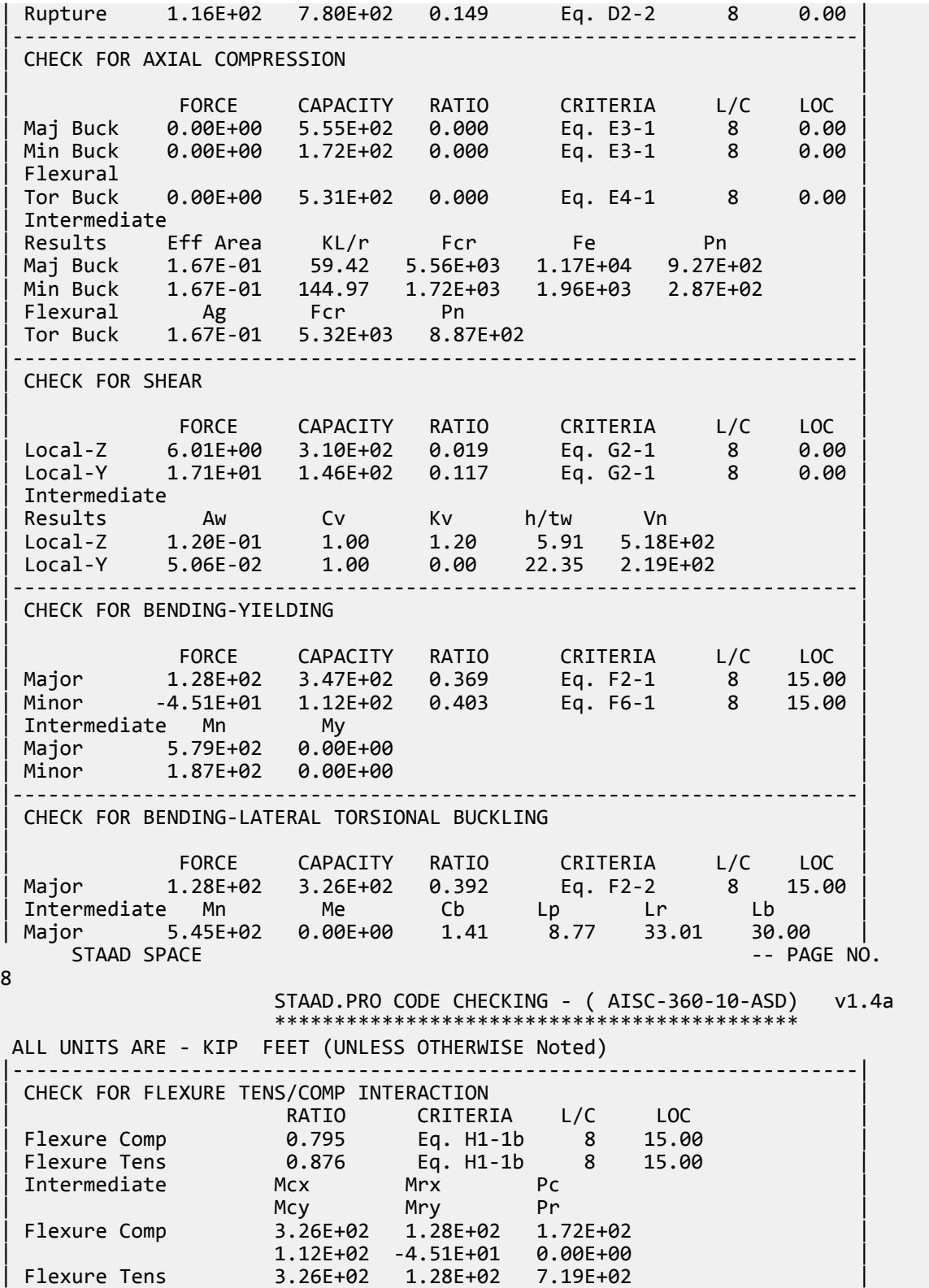

V.Steel Design

| 1.12E+02 -4.51E+01 1.16E+02 |

|-----------------------------------------------------------------------|

## V. AISC 360-10 HSST Torsional Strength H.5A

Verify the torsional strength of an rectangular HSS section per the LRFD and ASD methods of the AISC 360-10 code.

### *References*

- **1.** American Institute of Steel Construction. 2010 *Steel Construction Manual. Fourteenth Edition*. AISC: Chicago, IL.
- **2.** American Institute of Steel Construction. 2011. *Design Examples, Version 14.0*. AISC:Chicago, IL. Example H. 5A, p. H-16

#### *Details*

From reference (2):

Determine the available torsional strength of an ASTM A500 Grade B HSS6×4×1/4.

#### *Validation*

 $h/t > b/t$ , so  $h/t$  governs.

$$
\frac{h}{t} = 22.8 < 2.45 \sqrt{\frac{E}{F_y}} = 2.45 \sqrt{\frac{29,000}{46}} = 61.5
$$
\n
$$
F_{cr} = 0.6 F_y = 0.6(46) = 27.6 \text{ ksi} \tag{Eq. H3-3}
$$

Nominal Torsional Strength

$$
T_n = F_{cr}C = 27.6(10.1) = 279 \text{ in} \cdot \text{k}
$$
 (Eq. G2-1)

The available shear strength:

LRFD: 
$$
\phi_T T_n = 0.90(279) = 251 \text{ in } k
$$
  
ASD:  $T_n / \Omega_T = {^{279}} \bigg|_{1.67} = 167 \text{ in } k$ 

#### *Results*

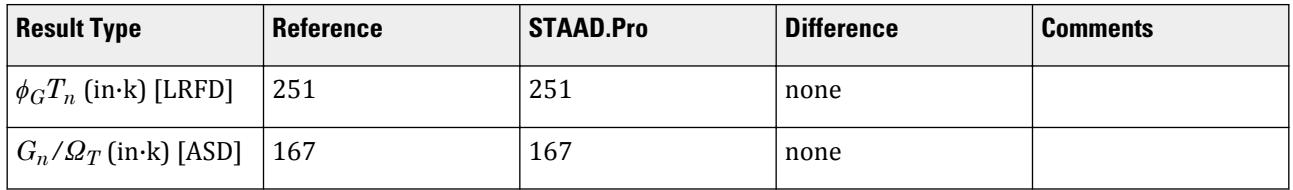

#### *STAAD.Pro Input*

The file C:\Users\Public\Public Documents\STAAD.Pro CONNECT Edition\Samples\ Verification Models\09 Steel Design\US\AISC\AISC 360-10 HSST Torsional Strength H.STD is typically installed with the program. STAAD SPACE START JOB INFORMATION ENGINEER DATE 29-Jun-20 END JOB INFORMATION INPUT WIDTH 79 UNIT FEET KIP JOINT COORDINATES 1 0 0 0; 2 4 0 0; MEMBER INCIDENCES 1 1 2; DEFINE MATERIAL START ISOTROPIC STEEL E 4.176e+06 POISSON 0.3 DENSITY 0.489024 ALPHA 6.5e-06 DAMP 0.03 TYPE STEEL STRENGTH RY 1.5 RT 1.2 END DEFINE MATERIAL MEMBER PROPERTY AMERICAN 1 TABLE ST HSST6X4X0.25 CONSTANTS MATERIAL STEEL ALL **SUPPORTS** 1 FIXED LOAD 1 LOADTYPE None TITLE LOAD CASE 1 UNIT INCHES KIP MEMBER LOAD 1 UMOM GX -1.5 UNIT FEET KIP PERFORM ANALYSIS UNIT INCHES KIP PARAMETER 1 CODE AISC UNIFIED 2010 METHOD LRFD FYLD 46 ALL FU 58 ALL TORSION 1 ALL TND 3 ALL TRACK 2 ALL CHECK CODE ALL UNIT INCHES KIP PARAMETER 2 CODE AISC UNIFIED 2010 METHOD ASD FYLD 46 ALL FU 58 ALL TORSION 1 ALL TND 3 ALL TRACK 2 ALL

CHECK CODE ALL FINISH

*STAAD.Pro Output* STAAD.PRO CODE CHECKING - (AISC-360-10-LRFD) v1.4a \*\*\*\*\*\*\*\*\*\*\*\*\*\*\*\*\*\*\*\*\*\*\*\*\*\*\*\*\*\*\*\*\*\*\*\*\*\*\*\*\*\*\*\* ALL UNITS ARE - KIP INCH (UNLESS OTHERWISE Noted) MEMBER TABLE RESULT/ CRITICAL COND/ RATIO/ LOADING/ FX MY MZ LOCATION ======================================================================= 1 ST HSST6X4X0.25 (AISC SECTIONS)  $\blacksquare$  PASS Eq. H3-1 0.287 1  $0.00$  0.00 0.00 0.00 0.00 0.00 |-----------------------------------------------------------------------| | SLENDERNESS | | Actual Slenderness Ratio : 29.875 L/C : 1 | | Allowable Slenderness Ratio : 300.000 LOC : 0.00 | |-----------------------------------------------------------------------| STRENGTH CHECKS  $Critical L/C : 1 Ratio : 0.287(PASS)$ | Loc : 0.00 Condition : Eq. H3-1 | |-----------------------------------------------------------------------| | DESIGN FORCES | | Fx: 0.000E+00( ) Fy: 0.000E+00 Fz: 0.000E+00 | | Mx: 7.200E+01 My: 0.000E+00 Mz: 0.000E+00 | |-----------------------------------------------------------------------| SECTION PROPERTIES (UNIT: INCH) | Azz: 1.538E+00 Ayy: 2.470E+00 Cw: 0.000E+00 | | Szz: 6.967E+00 Syy: 5.550E+00 | | Izz: 2.090E+01 Iyy: 1.110E+01 Ix: 2.360E+01 | |-----------------------------------------------------------------------| | MATERIAL PROPERTIES | Fyld: 46.000 Fu: 58.000 |-----------------------------------------------------------------------| Actual Member Length: 48.000 Design Parameters Kz: 1.00 Ky: 1.00 NSF: 1.00 SLF: 1.00 CSP: 12.00 |-----------------------------------------------------------------------| SECTION CLASS UNSTIFFENED / λ λp λr CASE | STIFFENED | | Compression : Non-Slender 0.00 N/A 0.00 N/A | | Non-Slender 22.75 N/A 35.15 T.B4.1(a)-6 | | Flexure : Compact 14.17 28.12 35.15 T.B4.1(b)-17 | | Compact 22.75 60.76 143.12 T.B4.1(b)-19 |  $STAAD$  SPACE  $\sim$  PAGE NO. 4 STAAD.PRO CODE CHECKING - (AISC-360-10-LRFD) v1.4a \*\*\*\*\*\*\*\*\*\*\*\*\*\*\*\*\*\*\*\*\*\*\*\*\*\*\*\*\*\*\*\*\*\*\*\*\*\*\*\*\*\*\*\* ALL UNITS ARE - KIP INCH (UNLESS OTHERWISE Noted) |-----------------------------------------------------------------------| CHECK FOR AXIAL TENSION | | | FORCE CAPACITY RATIO CRITERIA L/C LOC | | Yield 0.00E+00 1.78E+02 0.000 Eq. D2-1 1 0.00 | | Rupture 0.00E+00 1.87E+02 0.000 Eq. D2-2 1 0.00 | |-----------------------------------------------------------------------|

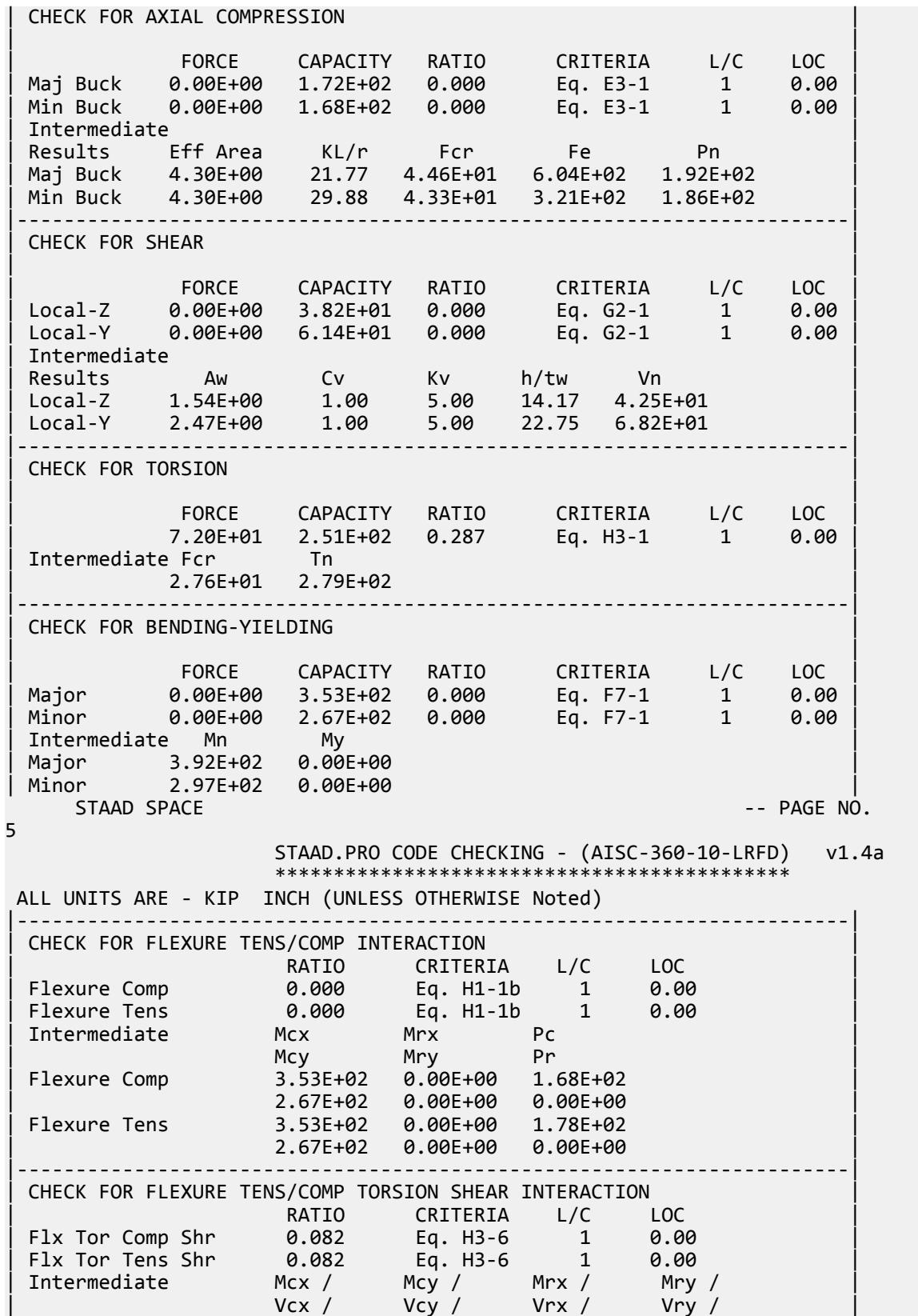

V.Steel Design

| Tc Tr Pc Pr | | Flx Tor Comp Shr 3.53E+02 2.67E+02 0.00E+00 0.00E+00 | | 3.82E+01 6.14E+01 0.00E+00 0.00E+00 | | 2.51E+02 7.20E+01 1.68E+02 0.00E+00 | | Flx Tor Tens Shr 3.53E+02 2.67E+02 0.00E+00 0.00E+00 | | 3.82E+01 6.14E+01 0.00E+00 0.00E+00 | | 2.51E+02 7.20E+01 1.78E+02 0.00E+00 | |-----------------------------------------------------------------------| |----------------------------------------------------------------------------- ----| | AISC DESIGN GUIDE-9 | |----------------------------------------------------------------------------- ----| | Member: 1 Section: HSST6X4X0.25  $\overline{\phantom{a}}$  and  $\overline{\phantom{a}}$  and  $\overline{\phantom{a}}$ | End Condition: Fix-Free  $\vert$ | Shear Capacity : 2.4840E+01 Shear Criteria : DG9 Eq.  $4.13$  | | Normal Capacity: 4.1400E+01 Normal Criteria: DG9 Eq.  $4.12$  | |----------------------------------------------------------------------------- .<br>----| STAAD SPACE -- PAGE NO. 6 | Stress Point Shear Ratio LC/ | Stress Point Normal Ratio LC/ |  $\sim$  Sect  $\mid$ Sect | | Mid Flange: 0.00000E+00 0.0000 1 | Flange Edge: 0.00000E+00 0.0000 1 |  $0.000$  |  $0.000$  | | FL/WB Junc: 6.43777E+00 0.2592 1 | | | 0.000 | | | Mid-Web: 6.43777E+00 0.2592 1 | |  $|$  0.000 | | |----------------------------------------------------------------------------- ----| | Pure Torsion Shear Stress Criteria: DG9  $\begin{array}{ccc} \texttt{14.1} & & & \texttt{1} \end{array}$ | Flange Edge: 6.43777E+00 Web Edge: 6.43777E +00 | |----------------------------------------------------------------------------- ----| | Pure Flexure Shear Stress Criteria: DG9 Eq.  $4.6$ | Flange Edge: 0.00000E+00 FL/WB Junc: 0.00000E+00 Mid-Web: 0.00000E +00 | |----------------------------------------------------------------------------- ----| | Direct Axial Bending Stress Criteria: DG9 Eq.  $4.5$ 

```
| Flange Edge: 0.00000E
+00 |
|-----------------------------------------------------------------------------
----|
  43. UNIT INCHES KIP
   44. PARAMETER 2
    45. CODE AISC UNIFIED 2010
    46. METHOD ASD
    47. FYLD 46 ALL
   48. FU 58 ALL
   49. TORSION 1 ALL
    50. TND 3 ALL
    51. TRACK 2 ALL
    52. CHECK CODE ALL
 STEEL DESIGN 
 WARNING: For member# 1 the profile has been selected from HSS Rect/
Round (non A1085)/Pipe 
         tables of AISC database. Weld type is considered to be Elect-
resist-weld.
          Thickness is already reduced from the table. Further reductions 
will not be done.
  STAAD SPACE \sim PAGE NO.
7
            STAAD.PRO CODE CHECKING - ( AISC-360-10-ASD) v1.4a
                  ********************************************
 ALL UNITS ARE - KIP INCH (UNLESS OTHERWISE Noted)
 MEMBER TABLE RESULT/ CRITICAL COND/ RATIO/ LOADING/
 FX MY MZ LOCATION
 =======================================================================
  1 ST HSST6X4X0.25 (AISC SECTIONS)
\blacksquare PASS Eq. H3-1 \blacksquare 0.431 \blacksquare 1
0.00 0.00 0.00 0.00 0.00 0.00
|-----------------------------------------------------------------------|
| SLENDERNESS |
| Actual Slenderness Ratio : 29.875 L/C : 1 |
| Allowable Slenderness Ratio : 300.000 LOC : 0.00 |
    |-----------------------------------------------------------------------|
| STRENGTH CHECKS |
| Critical L/C : 1 Ratio : 0.431(PASS) |
| Loc : 0.00 Condition : Eq. H3-1 |
 |-----------------------------------------------------------------------|
| DESIGN FORCES |
| Fx: 0.000E+00( ) Fy: 0.000E+00 Fz: 0.000E+00 |
| Mx: 7.200E+01 My: 0.000E+00 Mz: 0.000E+00 |
 |-----------------------------------------------------------------------|
 SECTION PROPERTIES (UNIT: INCH)
| Azz: 1.538E+00 Ayy: 2.470E+00 Cw: 0.000E+00 |
| Szz: 6.967E+00 Syy: 5.550E+00 |
| Izz: 2.090E+01 Iyy: 1.110E+01 Ix: 2.360E+01 |
 |-----------------------------------------------------------------------|
 MATERIAL PROPERTIES
 Fyld: 46.000 Fu: 58.000
 |-----------------------------------------------------------------------|
 Actual Member Length: 48.000
 Design Parameters
 | Kz: 1.00 Ky: 1.00 NSF: 1.00 SLF: 1.00 CSP: 12.00 |
 |-----------------------------------------------------------------------|
 SECTION CLASS UNSTIFFENED / \lambda \lambda p \lambda r CASE
```
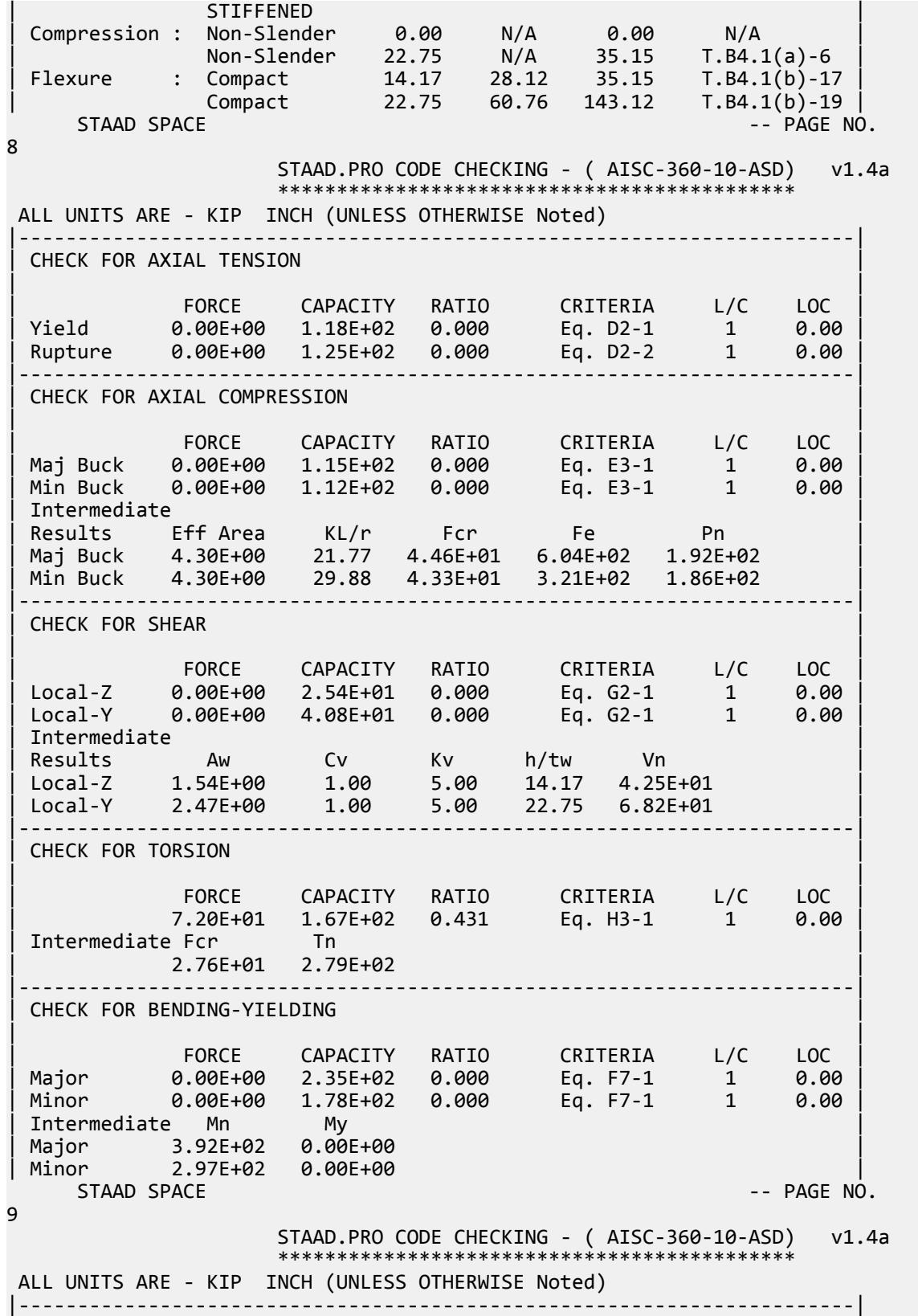

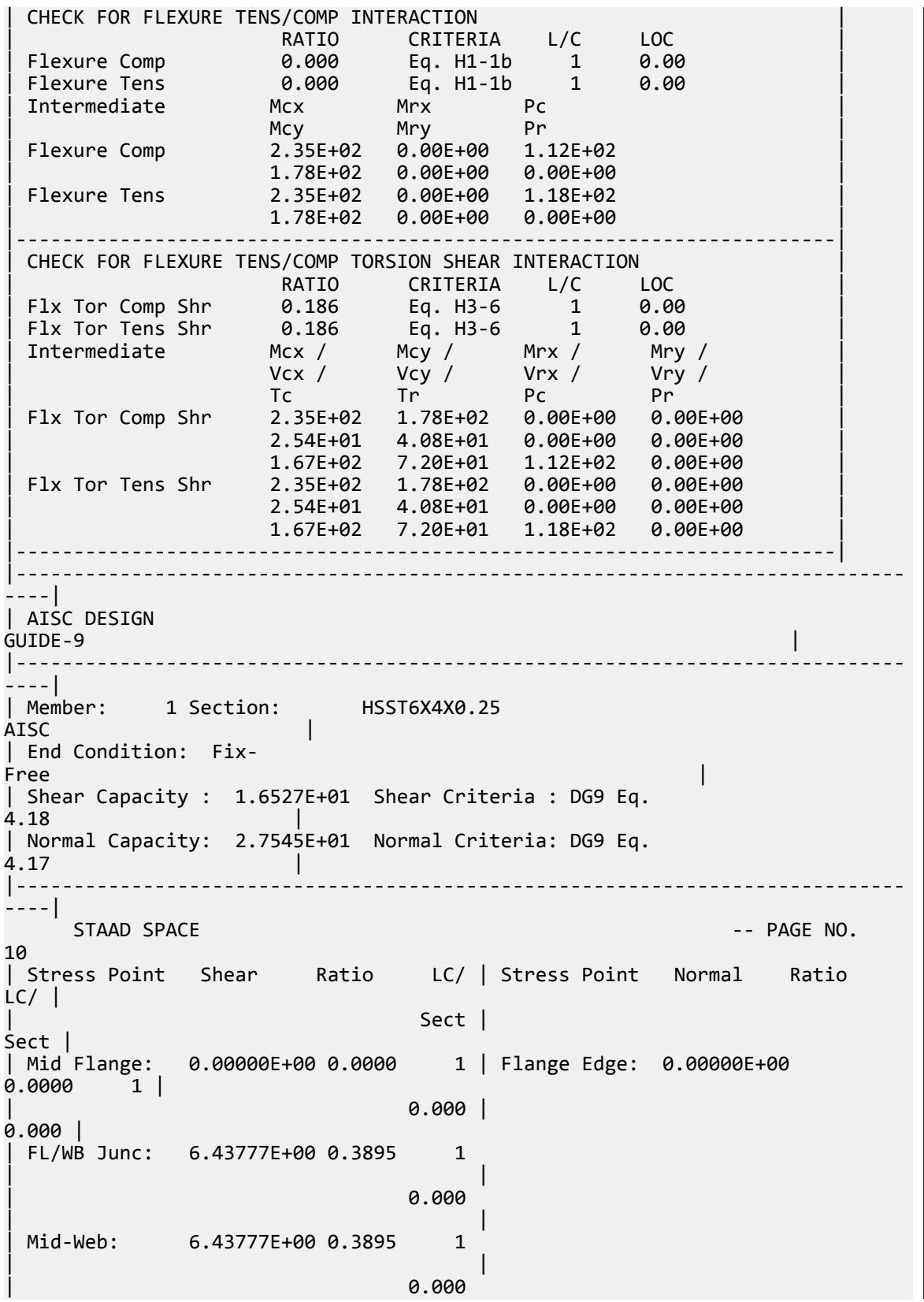

| | |-----------------------------------------------------------------------------  $|$ | Pure Torsion Shear Stress Criteria: DG9  $\begin{array}{ccc} \texttt{14.1} & & & \texttt{1} \end{array}$ | Flange Edge: 6.43777E+00 Web Edge: 6.43777E +00 | |----------------------------------------------------------------------------- ----| | Pure Flexure Shear Stress Criteria: DG9 Eq.  $4.6$ | Flange Edge: 0.00000E+00 FL/WB Junc: 0.00000E+00 Mid-Web: 0.00000E +00 | |----------------------------------------------------------------------------- ----| | Direct Axial Bending Stress Criteria: DG9 Eq. 4.5 | | Flange Edge: 0.00000E  $+00$  |  $-$ |----------------------------------------------------------------------------- ----|

## V. AISC 360-10 HSSP Torsional Strength H.5B

Verify the torsional strength of an round HSS section per the LRFD and ASD methods of the AISC 360-10 code.

#### *References*

- **1.** American Institute of Steel Construction. 2010 *Steel Construction Manual. Fourteenth Edition*. AISC: Chicago, IL.
- **2.** American Institute of Steel Construction. 2011. *Design Examples, Version 14.0*. AISC:Chicago, IL. Example H. 5B, p. H-17 - H-18

#### *Details*

From reference (2):

Determine the available torsional strength of an ASTM A500 Grade B HSS5.000×0.250 that is 14 ft long.

## *Validation*

Critical Stress

$$
F_{cr} = \sqrt{\frac{1.23E}{\sqrt{\frac{L}{D}(\frac{D}{t})^{5/4}}}} = \frac{1.23(29,000)}{\sqrt{\frac{14 \times 12}{5.0}}(21.5)^{5/4}} = 133 \text{ ksi}
$$

$$
\frac{0.60E}{\sqrt{\frac{D}{t}}^{3/2}} = \frac{0.60(29,000)}{(21.5)^{3/2}} = 175 \text{ ksi}
$$

The maximum permitted value is  $F_{cr} \leq 0.6F_y = 0.6(42) = 25.2$  *ksi* (governs).

#### Nominal Torsional Strength

V.Steel Design

$$
T_n = F_{cr}C = 25.2(7.95) = 200 \text{ in} \cdot \text{k}
$$
 (Eq. G2-1)

The available shear strength:

LRFD: 
$$
\phi_T T_n = 0.90(200) = 180 \text{ in } \cdot \text{k}
$$
  
ASD:  $T_n / \Omega_T = {^{200}} \bigg|_{1.67} = 120 \text{ in } \cdot \text{k}$ 

#### *Results*

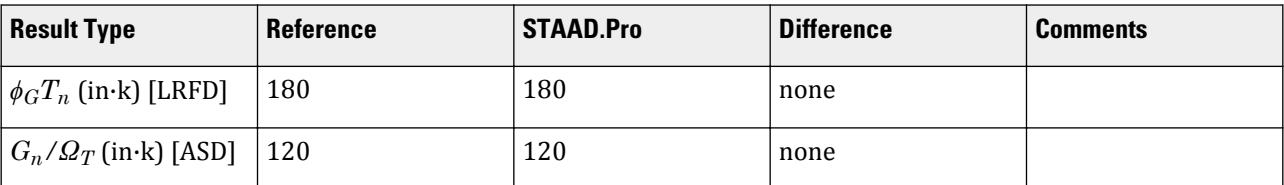

# *STAAD.Pro Input*

The file C:\Users\Public\Public Documents\STAAD.Pro CONNECT Edition\Samples\ Verification Models\09 Steel Design\US\AISC\AISC 360-10 HSSP Torsional Strength H.STD is typically installed with the program. STAAD SPACE START JOB INFORMATION ENGINEER DATE 29-Jun-20 END JOB INFORMATION INPUT WIDTH 79 UNIT FEET KIP JOINT COORDINATES 1 0 0 0; 2 14 0 0; MEMBER INCIDENCES 1 1 2; DEFINE MATERIAL START ISOTROPIC STEEL E 4.176e+06 POISSON 0.3 DENSITY 0.489024 ALPHA 6.5e-06 DAMP 0.03 TYPE STEEL STRENGTH RY 1.5 RT 1.2 END DEFINE MATERIAL MEMBER PROPERTY AMERICAN 1 TABLE ST HSSP5X0.25 CONSTANTS MATERIAL STEEL ALL SUPPORTS 1 FIXED LOAD 1 LOADTYPE None TITLE LOAD CASE 1 UNIT INCHES KIP MEMBER LOAD 1 UMOM GX -0.6 UNIT FEET KIP PERFORM ANALYSIS UNIT INCHES KIP PARAMETER 1

CODE AISC UNIFIED 2010 METHOD LRFD FU 58 ALL FYLD 42 ALL TND 3 ALL TORSION 1 ALL TRACK 2 ALL CHECK CODE ALL PARAMETER 2 CODE AISC UNIFIED 2010 METHOD ASD FU 58 ALL FYLD 42 ALL TND 3 ALL TORSION 1 ALL TRACK 2 ALL CHECK CODE ALL FINISH

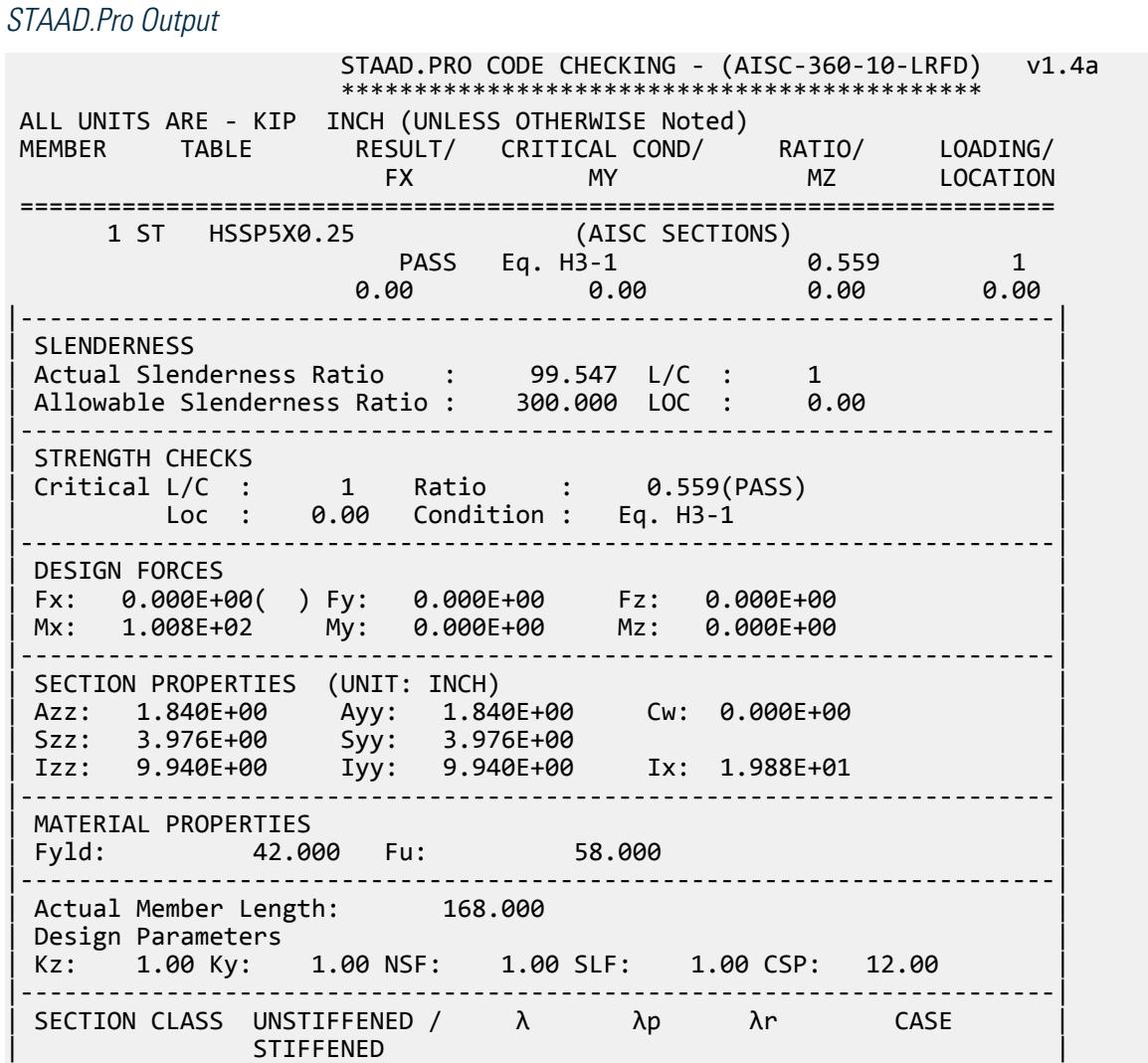

V.Steel Design

| Compression : Non-Slender 21.46 N/A 75.95 T.B4.1(a)-9 | | Non-Slender 21.46 N/A 75.95 T.B4.1(a)-9 | | Flexure : Compact 21.46 48.33 214.05 T.B4.1(b)-20 | | Compact 21.46 48.33 214.05 T.B4.1(b)-20 |  $STAAD$  SPACE  $\sim$  PAGE NO. 4 STAAD.PRO CODE CHECKING - (AISC-360-10-LRFD) v1.4a \*\*\*\*\*\*\*\*\*\*\*\*\*\*\*\*\*\*\*\*\*\*\*\*\*\*\*\*\*\*\*\*\*\*\*\*\*\*\*\*\*\*\*\* ALL UNITS ARE - KIP INCH (UNLESS OTHERWISE Noted) |-----------------------------------------------------------------------| CHECK FOR AXIAL TENSION | | | FORCE CAPACITY RATIO CRITERIA L/C LOC | | Yield 0.00E+00 1.32E+02 0.000 Eq. D2-1 1 0.00 | | Rupture 0.00E+00 1.52E+02 0.000 Eq. D2-2 1 0.00 | |-----------------------------------------------------------------------| CHECK FOR AXIAL COMPRESSION | | | FORCE CAPACITY RATIO CRITERIA L/C LOC | | Maj Buck 0.00E+00 7.18E+01 0.000 Eq. E3-1 1 0.00 | | Min Buck 0.00E+00 7.18E+01 0.000 Eq. E3-1 1 0.00 | | Intermediate | | Results Eff Area KL/r Fcr Fe Pn | | Maj Buck 3.49E+00 99.55 2.29E+01 2.89E+01 7.98E+01 | | Min Buck 3.49E+00 99.55 2.29E+01 2.89E+01 7.98E+01 | |-----------------------------------------------------------------------| CHECK FOR SHEAR | | | FORCE CAPACITY RATIO CRITERIA L/C LOC | | Local-Z 0.00E+00 3.96E+01 0.000 Eq. G6-1 1 0.00 | | Local-Y 0.00E+00 3.96E+01 0.000 Eq. G6-1 1 0.00 | | Intermediate | | Results Aw Cv Kv h/tw Vn | | Local-Z 3.49E+00 0.00 0.00 0.00 4.40E+01 | | Local-Y 3.49E+00 0.00 0.00 0.00 4.40E+01 | |-----------------------------------------------------------------------| CHECK FOR TORSION | | | FORCE CAPACITY RATIO CRITERIA L/C LOC | | 1.01E+02 1.80E+02 0.559 Eq. H3-1 1 0.00 | Intermediate Fcr Tn | 2.52E+01 2.00E+02 | |-----------------------------------------------------------------------| CHECK FOR BENDING-YIELDING | | | FORCE CAPACITY RATIO CRITERIA L/C LOC | | Major 0.00E+00 2.00E+02 0.000 Eq. F8-1 1 0.00 | | Minor 0.00E+00 2.00E+02 0.000 Eq. F8-1 1 0.00 | Intermediate Mn My | Major 2.23E+02 0.00E+00 | | Minor 2.23E+02 0.00E+00 |  $STAAD$  SPACE  $\sim$  PAGE NO. 5 STAAD.PRO CODE CHECKING - (AISC-360-10-LRFD) v1.4a \*\*\*\*\*\*\*\*\*\*\*\*\*\*\*\*\*\*\*\*\*\*\*\*\*\*\*\*\*\*\*\*\*\*\*\*\*\*\*\*\*\*\*\* ALL UNITS ARE - KIP INCH (UNLESS OTHERWISE Noted) |-----------------------------------------------------------------------| CHECK FOR FLEXURE TENS/COMP INTERACTION

V.Steel Design

| RATIO CRITERIA L/C LOC | | Flexure Comp 0.000 Eq. H1-1b 1 0.00 | | Flexure Tens 0.000 Eq. H1-1b 1 0.00 | | Intermediate Mcx Mrx Pc | | Mcy Mry Pr | | Flexure Comp 2.00E+02 0.00E+00 7.18E+01 | | 2.00E+02 0.00E+00 0.00E+00 | | Flexure Tens 2.00E+02 0.00E+00 1.32E+02 | | 2.00E+02 0.00E+00 0.00E+00 | |-----------------------------------------------------------------------| | CHECK FOR FLEXURE TENS/COMP TORSION SHEAR INTERACTION | | RATIO CRITERIA L/C LOC | | | Flx Tor Comp Shr 0.313 Eq. H3-6 1 0.00 | | Flx Tor Tens Shr 0.313 Eq. H3-6 1 0.00 | | Intermediate Mcx / Mcy / Mrx / Mry / | | Vcx / Vcy / Vrx / Vry / | | Tc Tr Pc Pr | | Flx Tor Comp Shr 2.00E+02 2.00E+02 0.00E+00 0.00E+00 | | 3.96E+01 3.96E+01 0.00E+00 0.00E+00 | | 1.80E+02 1.01E+02 7.18E+01 0.00E+00 | | Flx Tor Tens Shr 2.00E+02 2.00E+02 0.00E+00 0.00E+00 | | 3.96E+01 3.96E+01 0.00E+00 0.00E+00 | | 1.80E+02 1.01E+02 1.32E+02 0.00E+00 | |-----------------------------------------------------------------------| |----------------------------------------------------------------------------- ----| | AISC DESIGN<br>GUIDE-9 GUIDE-9 | |----------------------------------------------------------------------------- ----| | Member: 1 Section: HSSP5X0.25  $\overline{\mathsf{AISC}}$ | End Condition: Fix-Free  $\vert$ | Shear Capacity : 2.2680E+01 Shear Criteria : DG9 Eq.  $4.13$ | Normal Capacity: 3.7800E+01 Normal Criteria: DG9 Eq.  $4.12$ |----------------------------------------------------------------------------- ----| | Stress Point Shear Ratio LC/ | Stress Point Normal Ratio  $LC/$  |  $\sim$  Sect  $\mid$ Sect | | Uniform: 1.14946E+01 0.5068 1 | Uniform: 0.00000E+00 0.0000 1 |  $0.000$  | 0.000 | |----------------------------------------------------------------------------- ----| **STAAD SPACE** -- PAGE NO. 6 | Pure Torsion Shear Stress Criteria: DG9  $T4.1$ | Uniform: 1.14946E  $+01$  | |----------------------------------------------------------------------------- ----|

V.Steel Design

| Pure Flexure Shear Stress Criteria: DG9 Eq.  $4.6$ | Uniform: 0.00000E  $+00$  |  $-$ |----------------------------------------------------------------------------- ----| | Direct Axial Bending Stress Criteria: DG9 Eq.  $4.5$ | Uniform: 0.00000E  $+00$  |  $-$ |----------------------------------------------------------------------------- ----| 43. PARAMETER 2 44. CODE AISC UNIFIED 2010 45. METHOD ASD 46. FU 58 ALL 47. FYLD 42 ALL 48. TND 3 ALL 49. TORSION 1 ALL 50. TRACK 2 ALL 51. CHECK CODE ALL STEEL DESIGN WARNING: For member# 1 the profile has been selected from HSS Rect/ Round (non A1085)/Pipe tables of AISC database. Weld type is considered to be Electresist-weld. Thickness is already reduced from the table. Further reductions will not be done. STAAD SPACE  $\sim$  PAGE NO. 7 STAAD.PRO CODE CHECKING - ( AISC-360-10-ASD) v1.4a \*\*\*\*\*\*\*\*\*\*\*\*\*\*\*\*\*\*\*\*\*\*\*\*\*\*\*\*\*\*\*\*\*\*\*\*\*\*\*\*\*\*\*\* ALL UNITS ARE - KIP INCH (UNLESS OTHERWISE Noted) MEMBER TABLE RESULT/ CRITICAL COND/ RATIO/ LOADING/ FX MY MZ LOCATION ======================================================================= 1 ST HSSP5X0.25 (AISC SECTIONS)  $\blacksquare$  PASS Eq. H3-1 0.840 1  $0.00$  0.00 0.00 0.00 0.00 0.00 |-----------------------------------------------------------------------| | SLENDERNESS | | Actual Slenderness Ratio : 99.547 L/C : 1 | | Allowable Slenderness Ratio : 300.000 LOC : 0.00 | |-----------------------------------------------------------------------| | STRENGTH CHECKS | | Critical L/C : 1 Ratio : 0.840(PASS) |  $Loc: 0.00$   $Condition: Eq. H3-1$ |-----------------------------------------------------------------------| | DESIGN FORCES | | Fx: 0.000E+00( ) Fy: 0.000E+00 Fz: 0.000E+00 | | Mx: 1.008E+02 My: 0.000E+00 Mz: 0.000E+00 | |-----------------------------------------------------------------------| | SECTION PROPERTIES (UNIT: INCH) | | Azz: 1.840E+00 Ayy: 1.840E+00 Cw: 0.000E+00 | | Szz: 3.976E+00 Syy: 3.976E+00 | | Izz: 9.940E+00 Iyy: 9.940E+00 Ix: 1.988E+01 | |-----------------------------------------------------------------------| | MATERIAL PROPERTIES |

| Fyld: 42.000 Fu: 58.000 | |-----------------------------------------------------------------------| Actual Member Length: 168.000 | Design Parameters | | Kz: 1.00 Ky: 1.00 NSF: 1.00 SLF: 1.00 CSP: 12.00 | |-----------------------------------------------------------------------| | SECTION CLASS UNSTIFFENED / λ λp λr CASE | | STIFFENED | | Compression : Non-Slender 21.46 N/A 75.95 T.B4.1(a)-9 | | Non-Slender 21.46 N/A 75.95 T.B4.1(a)-9 | | Flexure : Compact 21.46 48.33 214.05 T.B4.1(b)-20 | | Compact 21.46 48.33 214.05 T.B4.1(b)-20 |  $STAAD$  SPACE  $\sim$  PAGE NO. 8 STAAD.PRO CODE CHECKING - ( AISC-360-10-ASD) v1.4a \*\*\*\*\*\*\*\*\*\*\*\*\*\*\*\*\*\*\*\*\*\*\*\*\*\*\*\*\*\*\*\*\*\*\*\*\*\*\*\*\*\*\*\* ALL UNITS ARE - KIP INCH (UNLESS OTHERWISE Noted) |-----------------------------------------------------------------------| CHECK FOR AXIAL TENSION | | | FORCE CAPACITY RATIO CRITERIA L/C LOC | | Yield 0.00E+00 8.78E+01 0.000 Eq. D2-1 1 0.00 | | Rupture 0.00E+00 1.01E+02 0.000 Eq. D2-2 1 0.00 | |-----------------------------------------------------------------------| CHECK FOR AXIAL COMPRESSION | | | FORCE CAPACITY RATIO CRITERIA L/C LOC | | Maj Buck 0.00E+00 4.78E+01 0.000 Eq. E3-1 1 0.00 | | Min Buck 0.00E+00 4.78E+01 0.000 Eq. E3-1 1 0.00 | | Intermediate | | Results Eff Area KL/r Fcr Fe Pn | | Maj Buck 3.49E+00 99.55 2.29E+01 2.89E+01 7.98E+01 | Min Buck 3.49E+00 99.55 2.29E+01 2.89E+01 7.98E+01 |-----------------------------------------------------------------------| CHECK FOR SHEAR | | | FORCE CAPACITY RATIO CRITERIA L/C LOC | | Local-Z 0.00E+00 2.63E+01 0.000 Eq. G6-1 1 0.00 | | Local-Y 0.00E+00 2.63E+01 0.000 Eq. G6-1 1 0.00 | | Intermediate | | Results Aw Cv Kv h/tw Vn | | Local-Z 3.49E+00 0.00 0.00 0.00 4.40E+01 | | Local-Y 3.49E+00 0.00 0.00 0.00 4.40E+01 | |-----------------------------------------------------------------------| CHECK FOR TORSION | | | FORCE CAPACITY RATIO CRITERIA L/C LOC | | 1.01E+02 1.20E+02 0.840 Eq. H3-1 1 0.00 | Intermediate Fcr Tn | 2.52E+01 2.00E+02 | |-----------------------------------------------------------------------| CHECK FOR BENDING-YIELDING | | | FORCE CAPACITY RATIO CRITERIA L/C LOC | | Major 0.00E+00 1.33E+02 0.000 Eq. F8-1 1 0.00 | | Minor 0.00E+00 1.33E+02 0.000 Eq. F8-1 1 0.00 | Intermediate Mn My Major 2.23E+02 0.00E+00

V.Steel Design

| Minor 2.23E+02 0.00E+00 |  $STAAD$  SPACE  $\sim$  PAGE NO. 9 STAAD.PRO CODE CHECKING - ( AISC-360-10-ASD) v1.4a \*\*\*\*\*\*\*\*\*\*\*\*\*\*\*\*\*\*\*\*\*\*\*\*\*\*\*\*\*\*\*\*\*\*\*\*\*\*\*\*\*\*\*\* ALL UNITS ARE - KIP INCH (UNLESS OTHERWISE Noted) |-----------------------------------------------------------------------| | CHECK FOR FLEXURE TENS/COMP INTERACTION | | RATIO CRITERIA L/C LOC | | Flexure Comp 0.000 Eq. H1-1b 1 0.00 | | Flexure Tens 0.000 Eq. H1-1b 1 0.00 | | Intermediate Mcx Mrx Pc | | Mcy Mry Pr | | Flexure Comp 1.33E+02 0.00E+00 4.78E+01 | | 1.33E+02 0.00E+00 0.00E+00 | | Flexure Tens 1.33E+02 0.00E+00 8.78E+01 | | 1.33E+02 0.00E+00 0.00E+00 | |-----------------------------------------------------------------------| | CHECK FOR FLEXURE TENS/COMP TORSION SHEAR INTERACTION | | RATIO CRITERIA L/C LOC | | Flx Tor Comp Shr 0.706 Eq. H3-6 1 0.00 | | Flx Tor Tens Shr 0.706 Eq. H3-6 1 0.00 | | Intermediate Mcx / Mcy / Mrx / Mry / | | Vcx / Vcy / Vrx / Vry / | | Tc Tr Pc Pr | | Flx Tor Comp Shr 1.33E+02 1.33E+02 0.00E+00 0.00E+00 | | 2.63E+01 2.63E+01 0.00E+00 0.00E+00 | | 1.20E+02 1.01E+02 4.78E+01 0.00E+00 | | Flx Tor Tens Shr 1.33E+02 1.33E+02 0.00E+00 0.00E+00 | | 2.63E+01 2.63E+01 0.00E+00 0.00E+00 | | 1.20E+02 1.01E+02 8.78E+01 0.00E+00 | |-----------------------------------------------------------------------| |----------------------------------------------------------------------------- ----| | AISC DESIGN<br>GUIDE-9 GUIDE-9 | |----------------------------------------------------------------------------- ----| | Member: 1 Section: HSSP5X0.25  $\overline{\text{AISC}}$  | | End Condition: Fix-Free  $\vert$ | Shear Capacity : 1.5090E+01 Shear Criteria : DG9 Eq. 4.18 | | Normal Capacity: 2.5150E+01 Normal Criteria: DG9 Eq. 4.17 | |----------------------------------------------------------------------------- ----| | Stress Point Shear Ratio LC/ | Stress Point Normal Ratio  $LC/$  |  $\qquad \qquad$  $\sim$  Sect | Sect | | Uniform: 1.14946E+01 0.7617 1 | Uniform: 0.00000E+00 0.0000 1 |  $0.000$  | 0.000 | |----------------------------------------------------------------------------- ----|

V.Steel Design

```
 STAAD SPACE -- PAGE NO. 
10
| Pure Torsion Shear Stress Criteria: DG9 
T4.1 |
| Uniform:<br>+01
+01 |
|-----------------------------------------------------------------------------
----|
| Pure Flexure Shear Stress Criteria: DG9 Eq. 
4.6| Uniform: 0.00000E
+00 | -|-----------------------------------------------------------------------------
----|
| Direct Axial Bending Stress Criteria: DG9 Eq. 
4.5 |
| Uniform: 0.00000E
+00 |
|-----------------------------------------------------------------------------
----|
```
## V. AISC 360-10 W Shape Strong Axis Shear G.1

Verify the available shear strength along the strong axis of a wide flange section per the LRFD and ASD methods of the AISD 360-10 code.

#### *References*

- **1.** American Institute of Steel Construction. 2010 *Steel Construction Manual. Fourteenth Edition*. AISC: Chicago, IL.
- **2.** American Institute of Steel Construction. 2011. *Design Examples, Version 14.0*. AISC:Chicago, IL. Example G.1A and G.1B, pp. G-3 - G-4

**Note:** This reference is freely available for download from the AISC website at [https://www.aisc.org/](https://www.aisc.org/globalassets/aisc/university-programs/teaching-aids/first-semester-design-examples.pdf) [globalassets/aisc/university-programs/teaching-aids/first-semester-design-examples.pdf](https://www.aisc.org/globalassets/aisc/university-programs/teaching-aids/first-semester-design-examples.pdf)

#### *Details*

From reference (2):

Determine the available shear strength and adequacy of a W24×62 ASTM A992 beam … with end shears of 48 kips from dead load and 145 kips from live load.

See example G.1A and G.1B in reference (2) for calculations.

#### *Results*

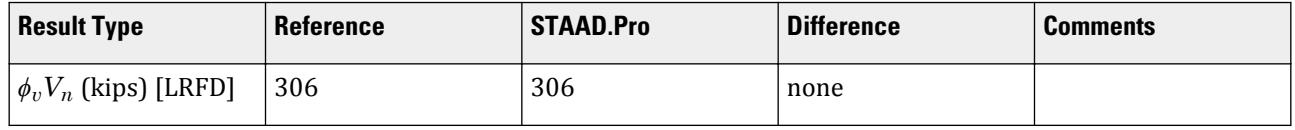

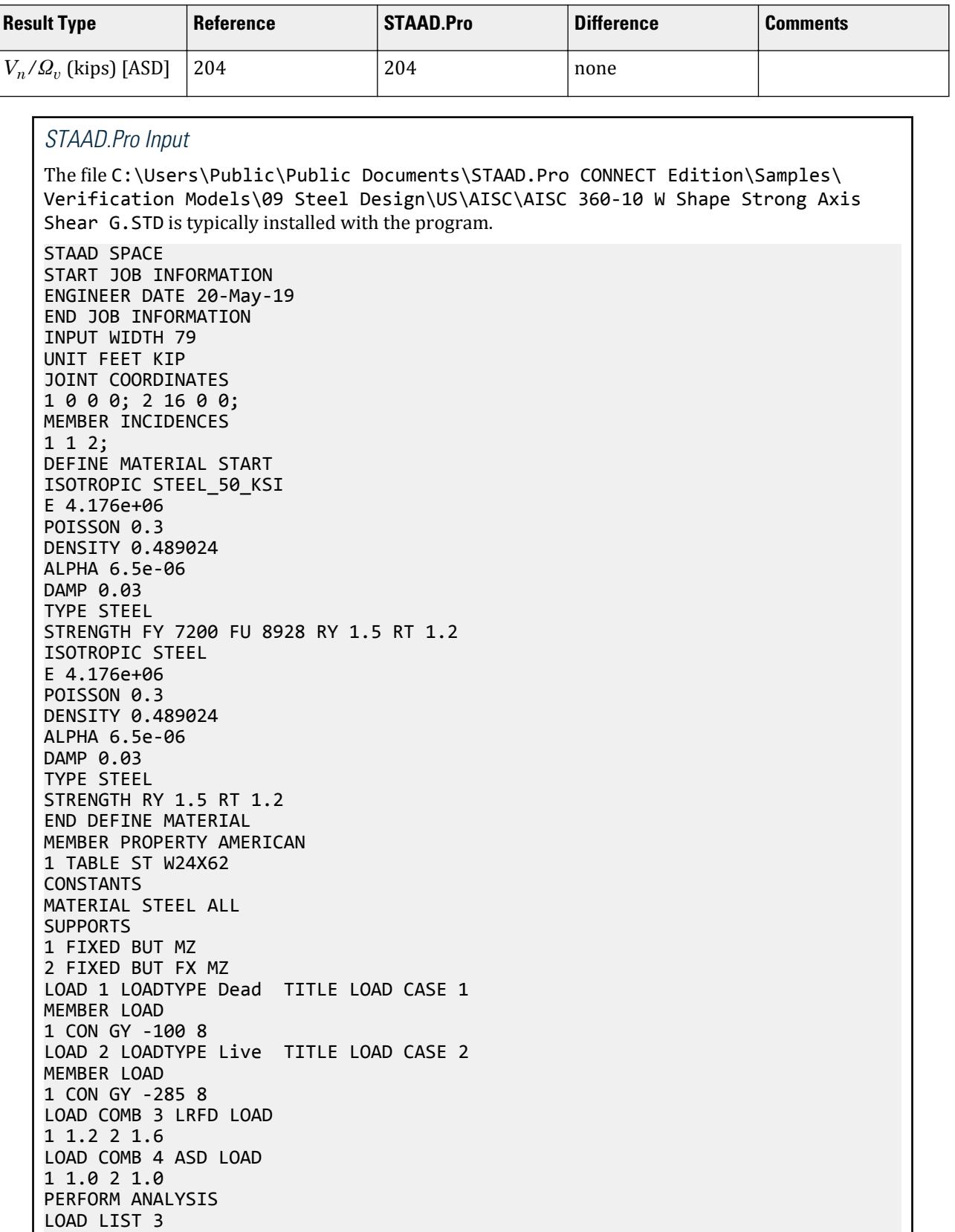

PARAMETER 1 CODE AISC UNIFIED 2010 METHOD LRFD FYLD 7200 ALL FU 9360 ALL STP 1 ALL TRACK 2 ALL CHECK CODE ALL LOAD LIST 4 PARAMETER 2 CODE AISC UNIFIED 2010 FYLD 7200 ALL FU 9360 ALL METHOD ASD STP 1 ALL TRACK 2 ALL CHECK CODE ALL FINISH

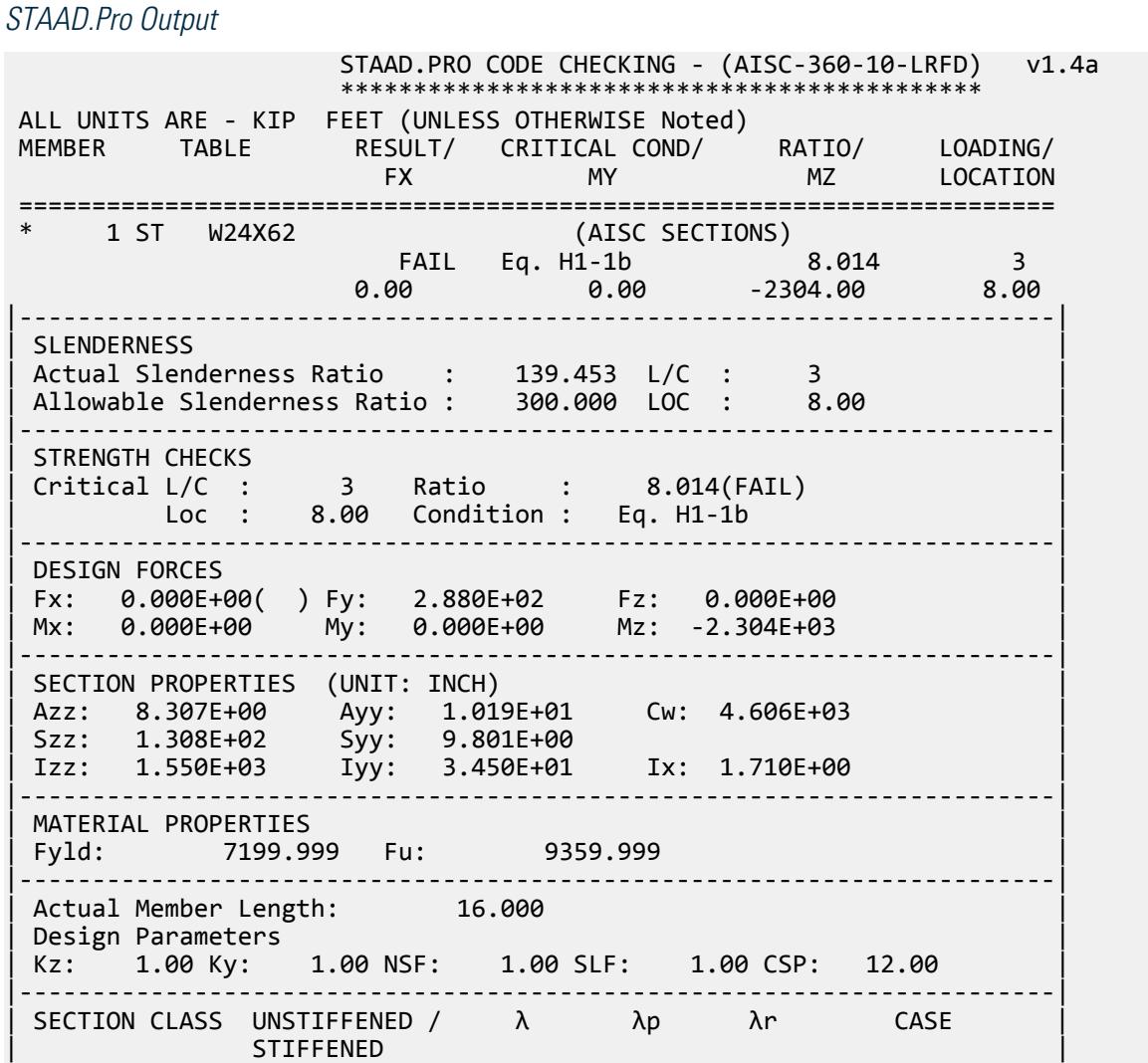

V.Steel Design

| Compression : Non-Slender 5.97 N/A 13.49 T.B4.1(a)-1 | | Slender 50.05 N/A 35.88 T.B4.1(a)-5 | | Flexure : Compact 5.97 9.15 24.08 T.B4.1(b)-10 | | Compact 50.05 90.55 137.27 T.B4.1(b)-15 |  $STAAD$  SPACE  $\sim$  PAGE NO. 4 STAAD.PRO CODE CHECKING - (AISC-360-10-LRFD) v1.4a \*\*\*\*\*\*\*\*\*\*\*\*\*\*\*\*\*\*\*\*\*\*\*\*\*\*\*\*\*\*\*\*\*\*\*\*\*\*\*\*\*\*\*\* ALL UNITS ARE - KIP FEET (UNLESS OTHERWISE Noted) |-----------------------------------------------------------------------| CHECK FOR AXIAL TENSION | | | FORCE CAPACITY RATIO CRITERIA L/C LOC | | Yield 0.00E+00 8.19E+02 0.000 Eq. D2-1 3 0.00 | | Rupture 0.00E+00 8.87E+02 0.000 Eq. D2-2 3 0.00 | |-----------------------------------------------------------------------| CHECK FOR AXIAL COMPRESSION | | | FORCE CAPACITY RATIO CRITERIA L/C LOC | | Maj Buck 0.00E+00 7.08E+02 0.000 Eq. E7-1 3 0.00 | | Min Buck 0.00E+00 2.11E+02 0.000 Eq. E7-1 3 0.00 | | Flexural | | Tor Buck 0.00E+00 4.45E+02 0.000 Eq. E7-1 3 0.00 | | Intermediate | | Results Eff Area KL/r Fcr Fe Pn | | Maj Buck 1.12E-01 20.81 6.23E+03 9.52E+04 7.87E+02 | | Min Buck 1.26E-01 139.45 1.86E+03 2.12E+03 2.35E+02 | | Flexural Ag Fcr Pn | | Tor Buck 1.25E-01 3.91E+03 4.94E+02 | |-----------------------------------------------------------------------| CHECK FOR SHEAR | | | FORCE CAPACITY RATIO CRITERIA L/C LOC | | Local-Z 0.00E+00 2.24E+02 0.000 Eq. G2-1 3 0.00 | | Local-Y 2.88E+02 3.06E+02 0.942 Eq. G2-1 3 0.00 | | Intermediate | | Results Aw Cv Kv h/tw Vn | | Local-Z 5.77E-02 1.00 1.20 5.97 2.49E+02 | | Local-Y 7.08E-02 1.00 0.00 50.05 3.06E+02 | |-----------------------------------------------------------------------| CHECK FOR BENDING-YIELDING | | | FORCE CAPACITY RATIO CRITERIA L/C LOC | | Major 2.30E+03 5.74E+02 4.016 Eq. F2-1 3 8.00 | | Minor 0.00E+00 5.88E+01 0.000 Eq. F6-1 3 0.00 | Intermediate Mn My | Major 6.38E+02 0.00E+00 | | Minor 6.53E+01 0.00E+00 | |-----------------------------------------------------------------------| CHECK FOR BENDING-LATERAL TORSIONAL BUCKLING | | | FORCE CAPACITY RATIO CRITERIA L/C LOC | | Major 2.30E+03 2.87E+02 8.014 Eq. F2-3 3 8.00 | | Intermediate Mn Me Cb Lp Lr Lb | | Major 3.19E+02 0.00E+00 1.00 4.86 14.40 16.00 | STAAD SPACE -- PAGE NO. 5 STAAD.PRO CODE CHECKING - (AISC-360-10-LRFD) v1.4a

V.Steel Design

 \*\*\*\*\*\*\*\*\*\*\*\*\*\*\*\*\*\*\*\*\*\*\*\*\*\*\*\*\*\*\*\*\*\*\*\*\*\*\*\*\*\*\*\* ALL UNITS ARE - KIP FEET (UNLESS OTHERWISE Noted) |-----------------------------------------------------------------------| | CHECK FOR FLEXURE TENS/COMP INTERACTION | | RATIO CRITERIA L/C LOC | | Flexure Comp 8.014 Eq. H1-1b 3 8.00 | | Flexure Tens 8.014 Eq. H1-1b 3 8.00 | | Intermediate Mcx Mrx Pc | | Mcy Mry Pr | | Flexure Comp 2.87E+02 2.30E+03 2.11E+02 | | 5.88E+01 0.00E+00 0.00E+00 | | Flexure Tens 2.87E+02 2.30E+03 8.19E+02 | | 5.88E+01 0.00E+00 0.00E+00 | |-----------------------------------------------------------------------| 56. LOAD LIST 4 57. PARAMETER 2 58. CODE AISC UNIFIED 2010 59. FYLD 7200 ALL 60. FU 9360 ALL 61. METHOD ASD 62. STP 1 ALL 63. TRACK 2 ALL 64. CHECK CODE ALL STEEL DESIGN STAAD SPACE  $\sim$  PAGE NO. 6 STAAD.PRO CODE CHECKING - ( AISC-360-10-ASD) v1.4a \*\*\*\*\*\*\*\*\*\*\*\*\*\*\*\*\*\*\*\*\*\*\*\*\*\*\*\*\*\*\*\*\*\*\*\*\*\*\*\*\*\*\*\* ALL UNITS ARE - KIP FEET (UNLESS OTHERWISE Noted) MEMBER TABLE RESULT/ CRITICAL COND/ RATIO/ LOADING/ FX MY MZ LOCATION ======================================================================= \* 1 ST W24X62 (AISC SECTIONS)  $FALL$  Eq. H1-1b  $3.051$  4  $0.00$  0.00  $0.00$  0.00  $0.00$   $0.00$   $0.00$   $0.00$   $0.00$   $0.00$   $0.00$   $0.00$   $0.00$   $0.00$   $0.00$   $0.00$   $0.00$   $0.00$   $0.00$   $0.00$   $0.00$   $0.00$   $0.00$   $0.00$   $0.00$   $0.00$   $0.00$   $0.00$   $0.00$   $0.00$   $0.00$   $0.00$  |-----------------------------------------------------------------------| | SLENDERNESS | | Actual Slenderness Ratio : 139.453 L/C : 4 | Allowable Slenderness Ratio : 300.000 LOC : 8.00 |-----------------------------------------------------------------------| | STRENGTH CHECKS | | Critical L/C : 4 Ratio : 8.051(FAIL) |  $Loc: 8.00$  Condition : Eq. H1-1b |-----------------------------------------------------------------------| DESIGN FORCES | Fx: 0.000E+00( ) Fy: 1.925E+02 Fz: 0.000E+00 | Mx: 0.000E+00 My: 0.000E+00 Mz: -1.540E+03 |-----------------------------------------------------------------------| | SECTION PROPERTIES (UNIT: INCH) | | Azz: 8.307E+00 Ayy: 1.019E+01 Cw: 4.606E+03 | | Szz: 1.308E+02 Syy: 9.801E+00 | | Izz: 1.550E+03 Iyy: 3.450E+01 Ix: 1.710E+00 | |-----------------------------------------------------------------------| | MATERIAL PROPERTIES | | Fyld: 7199.999 Fu: 9359.999 | |-----------------------------------------------------------------------| | Actual Member Length: 16.000 | | Design Parameters |

| Kz: 1.00 Ky: 1.00 NSF: 1.00 SLF: 1.00 CSP: 12.00 | |-----------------------------------------------------------------------| | SECTION CLASS UNSTIFFENED / λ λp λr CASE | | STIFFENED | | Compression : Non-Slender 5.97 N/A 13.49 T.B4.1(a)-1 | | Slender 50.05 N/A 35.88 T.B4.1(a)-5 | | Flexure : Compact 5.97 9.15 24.08 T.B4.1(b)-10 | | Compact 50.05 90.55 137.27 T.B4.1(b)-15 |  $STAAD$  SPACE  $\sim$  PAGE NO. 7 STAAD.PRO CODE CHECKING - ( AISC-360-10-ASD) v1.4a \*\*\*\*\*\*\*\*\*\*\*\*\*\*\*\*\*\*\*\*\*\*\*\*\*\*\*\*\*\*\*\*\*\*\*\*\*\*\*\*\*\*\*\* ALL UNITS ARE - KIP FEET (UNLESS OTHERWISE Noted) |-----------------------------------------------------------------------| CHECK FOR AXIAL TENSION | | | FORCE CAPACITY RATIO CRITERIA L/C LOC | | Yield 0.00E+00 5.45E+02 0.000 Eq. D2-1 4 0.00 | | Rupture 0.00E+00 5.92E+02 0.000 Eq. D2-2 4 0.00 | |-----------------------------------------------------------------------| CHECK FOR AXIAL COMPRESSION | | | FORCE CAPACITY RATIO CRITERIA L/C LOC | | Maj Buck 0.00E+00 4.71E+02 0.000 Eq. E7-1 4 0.00 | | Min Buck 0.00E+00 1.41E+02 0.000 Eq. E7-1 4 0.00 | | Flexural | | Tor Buck 0.00E+00 2.96E+02 0.000 Eq. E7-1 4 0.00 | | Intermediate | | Results Eff Area KL/r Fcr Fe Pn | | Maj Buck 1.12E-01 20.81 6.23E+03 9.52E+04 7.87E+02 | Min Buck 1.26E-01 139.45 1.86E+03 2.12E+03 2.35E+02 | Flexural Ag Fcr Pn | | Tor Buck 1.25E-01 3.91E+03 4.94E+02 | |-----------------------------------------------------------------------| CHECK FOR SHEAR | | | FORCE CAPACITY RATIO CRITERIA L/C LOC | | Local-Z 0.00E+00 1.49E+02 0.000 Eq. G2-1 4 0.00 | | Local-Y 1.92E+02 2.04E+02 0.944 Eq. G2-1 4 0.00 | | Intermediate | | Results Aw Cv Kv h/tw Vn | | Local-Z 5.77E-02 1.00 1.20 5.97 2.49E+02 | | Local-Y 7.08E-02 1.00 0.00 50.05 3.06E+02 | |-----------------------------------------------------------------------| CHECK FOR BENDING-YIELDING | | | FORCE CAPACITY RATIO CRITERIA L/C LOC | | Major 1.54E+03 3.82E+02 4.034 Eq. F2-1 4 8.00 | | Minor 0.00E+00 3.91E+01 0.000 Eq. F6-1 4 0.00 | Intermediate Mn My | Major 6.38E+02 0.00E+00 | | Minor 6.53E+01 0.00E+00 | |-----------------------------------------------------------------------| CHECK FOR BENDING-LATERAL TORSIONAL BUCKLING | | | FORCE CAPACITY RATIO CRITERIA L/C LOC | | Major 1.54E+03 1.91E+02 8.051 Eq. F2-3 4 8.00 | | Intermediate Mn Me Cb Lp Lr Lb |
V.Steel Design

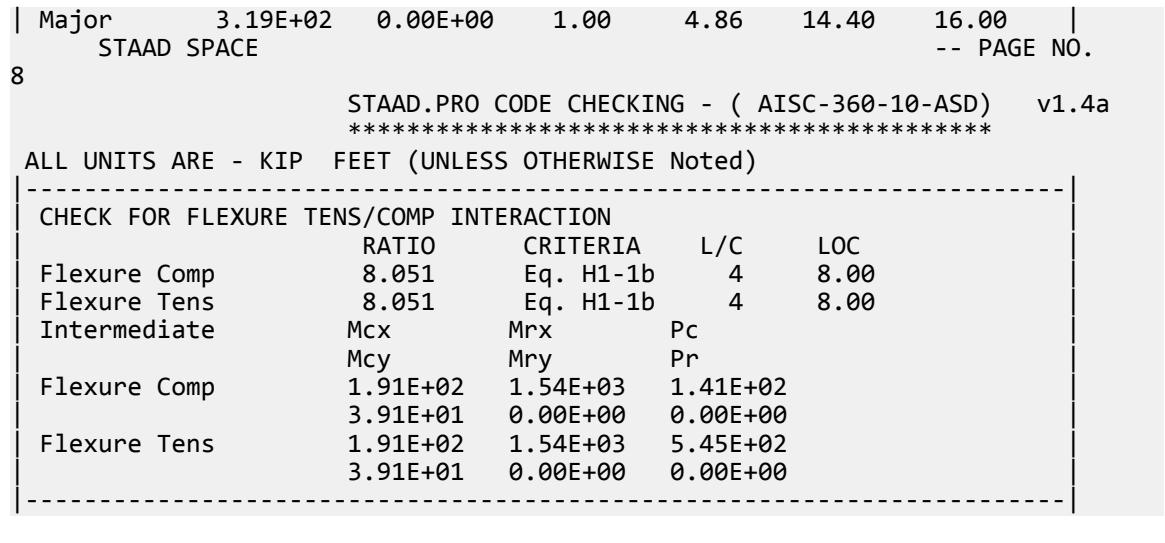

## V. AISC 360-10 C Strong Axis Shear G.2

Verify the available shear strength along the strong axis of a channel section per the LRFD and ASD methods of the AISD 360-10 code.

## *References*

- **1.** American Institute of Steel Construction. 2010 *Steel Construction Manual. Fourteenth Edition*. AISC: Chicago, IL.
- **2.** American Institute of Steel Construction. 2011. *Design Examples, Version 14.0*. AISC:Chicago, IL. Example G.2A and G.2B, pp. G-5 - G-6

**Note:** This reference is freely available for download from the AISC website at [https://www.aisc.org/](https://www.aisc.org/globalassets/aisc/university-programs/teaching-aids/first-semester-design-examples.pdf) [globalassets/aisc/university-programs/teaching-aids/first-semester-design-examples.pdf](https://www.aisc.org/globalassets/aisc/university-programs/teaching-aids/first-semester-design-examples.pdf)

#### *Details*

From reference (2):

Verify the available shear strength and adequacy of a C15×33.9 ASTM A36 channel with end shears of 17.5 kips from dead load and 52.5 kips from live load.

See example G.2A and G.2B in reference (2) for calculations.

## *Results*

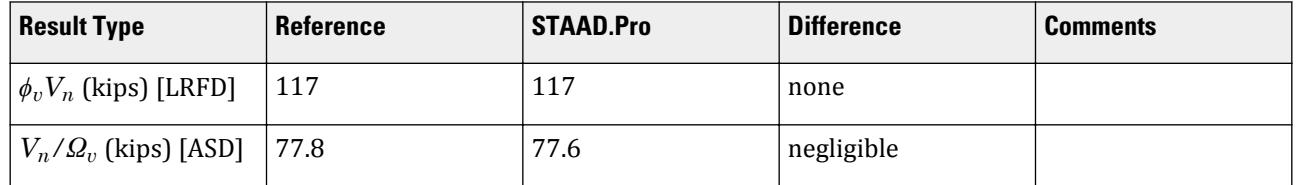

#### *STAAD.Pro Input*

The file C:\Users\Public\Public Documents\STAAD.Pro CONNECT Edition\Samples\ Verification Models\09 Steel Design\US\AISC\AISC 360-10 C Strong Axis Shear G.STD is typically installed with the program. STAAD SPACE START JOB INFORMATION ENGINEER DATE 16-May-19 END JOB INFORMATION INPUT WIDTH 79 UNIT FEET KIP JOINT COORDINATES 1 0 0 0; 2 4 0 0; MEMBER INCIDENCES 1 1 2; DEFINE MATERIAL START ISOTROPIC STEEL E 4.176e+06 POISSON 0.3 DENSITY 0.489024 ALPHA 6.5e-06 DAMP 0.03 TYPE STEEL STRENGTH RY 1.5 RT 1.2 END DEFINE MATERIAL MEMBER PROPERTY AMERICAN 1 TABLE ST C15X33 CONSTANTS MATERIAL STEEL ALL SUPPORTS 1 FIXED BUT MZ 2 FIXED BUT FX MZ LOAD 1 LOADTYPE Dead TITLE LOAD CASE 1 MEMBER LOAD 1 CON GY -35 LOAD 2 LOADTYPE Live TITLE LOAD CASE 2 MEMBER LOAD 1 CON GY -105 LOAD COMB 3 COMBINATION LOAD CASE 3 1 1.2 2 1.6 LOAD COMB 4 COMBINATION LOAD CASE 4 1 1.0 2 1.0 PERFORM ANALYSIS UNIT INCHES KIP LOAD LIST 3 PARAMETER 1 CODE AISC UNIFIED 2010 METHOD LRFD FYLD 36 ALL FU 58 ALL TRACK 2 ALL CHECK CODE ALL LOAD LIST 4 PARAMETER 2 CODE AISC UNIFIED 2010 METHOD ASD FYLD 36 ALL

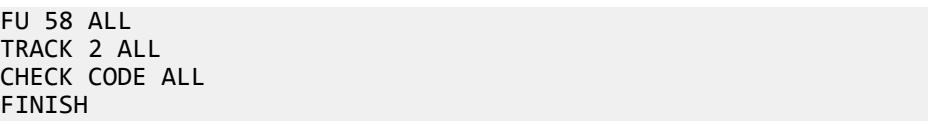

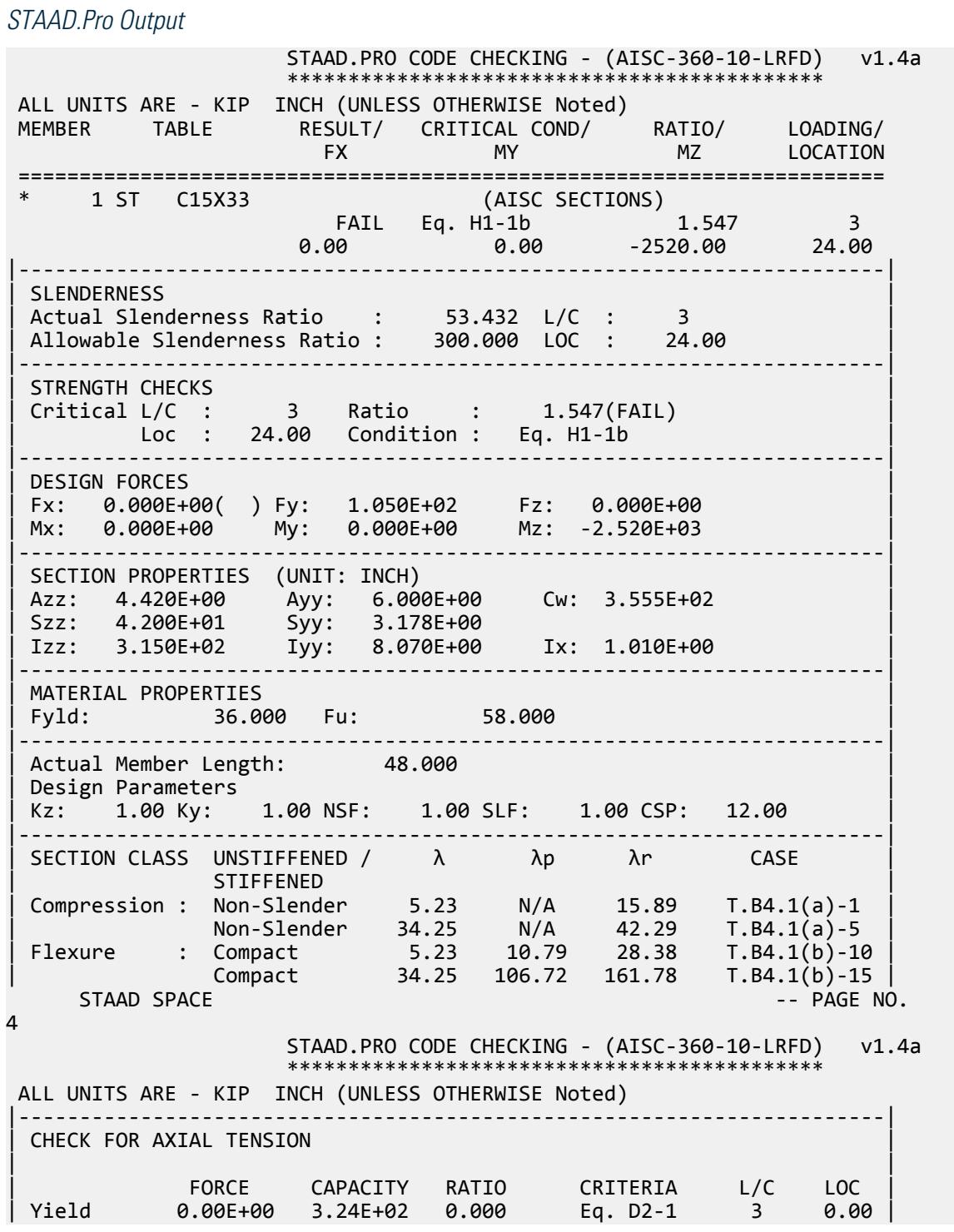

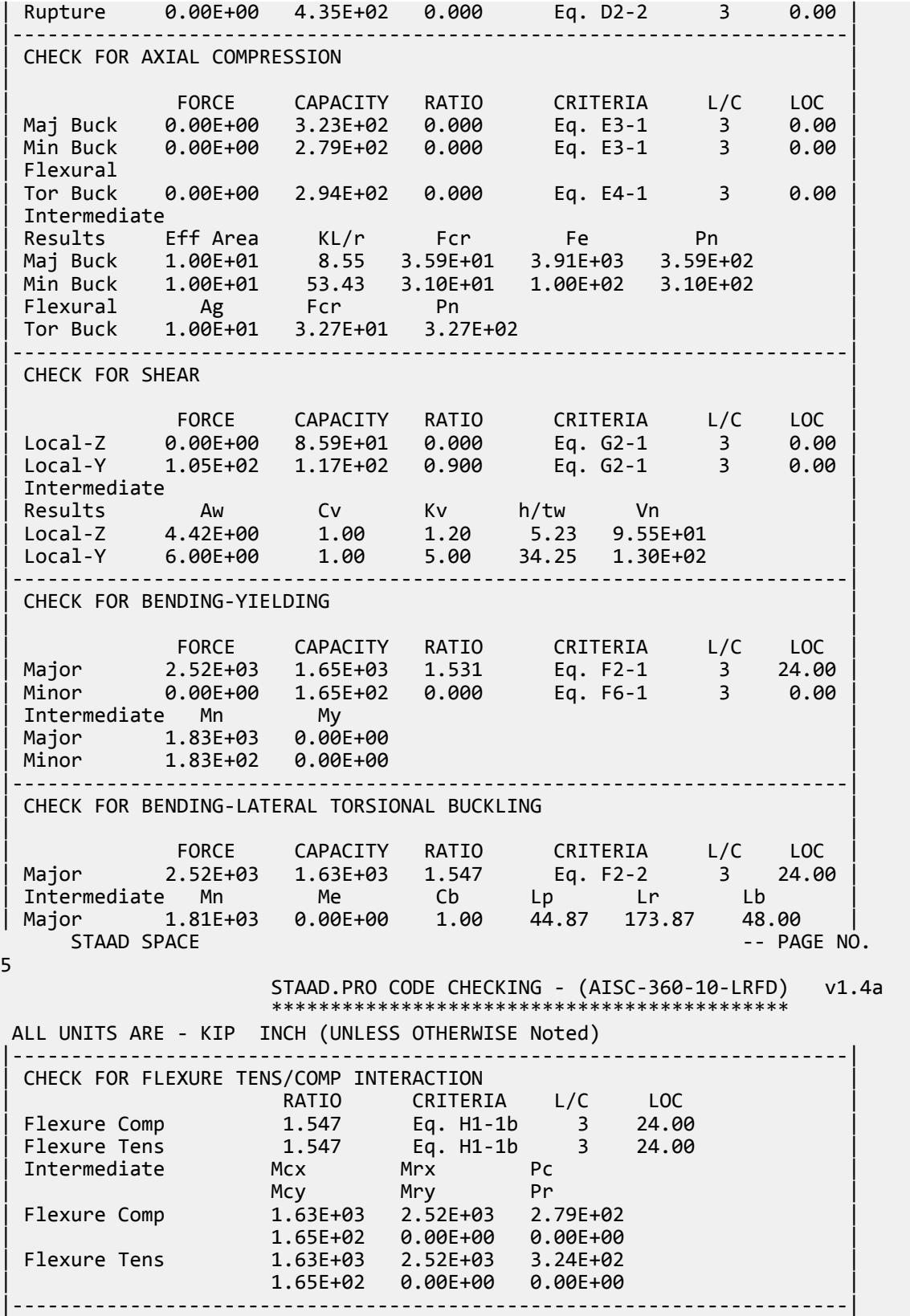

 48. LOAD LIST 4 49. PARAMETER 2 50. CODE AISC UNIFIED 2010 51. METHOD ASD 52. FYLD 36 ALL 53. FU 58 ALL 54. TRACK 2 ALL 55. CHECK CODE ALL STEEL DESIGN STAAD SPACE -- PAGE NO. 6 STAAD.PRO CODE CHECKING - ( AISC-360-10-ASD) v1.4a \*\*\*\*\*\*\*\*\*\*\*\*\*\*\*\*\*\*\*\*\*\*\*\*\*\*\*\*\*\*\*\*\*\*\*\*\*\*\*\*\*\*\*\* ALL UNITS ARE - KIP INCH (UNLESS OTHERWISE Noted) MEMBER TABLE RESULT/ CRITICAL COND/ RATIO/ LOADING/ FX MY MZ LOCATION ======================================================================= \* 1 ST C15X33 (AISC SECTIONS)  $FALL$  Eq. H1-1b  $1.550$  4  $0.00$  0.00  $0.00$   $0.00$   $0.00$   $0.00$   $0.00$   $0.00$   $0.00$   $0.00$   $0.00$   $0.00$   $0.00$   $0.00$   $0.00$   $0.00$   $0.00$   $0.00$   $0.00$   $0.00$   $0.00$   $0.00$   $0.00$   $0.00$   $0.00$   $0.00$   $0.00$   $0.00$   $0.00$   $0.00$   $0.00$   $0.00$ |-----------------------------------------------------------------------| | SLENDERNESS | | Actual Slenderness Ratio : 53.432 L/C : 4 | | Allowable Slenderness Ratio : 300.000 LOC : 24.00 | |-----------------------------------------------------------------------| | STRENGTH CHECKS | | Critical L/C : 4 Ratio : 1.550(FAIL) | | Loc : 24.00 Condition : Eq. H1-1b | |-----------------------------------------------------------------------| | DESIGN FORCES | | Fx: 0.000E+00( ) Fy: 7.000E+01 Fz: 0.000E+00 | | Mx: 0.000E+00 My: 0.000E+00 Mz: -1.680E+03 | |-----------------------------------------------------------------------| SECTION PROPERTIES (UNIT: INCH) | Azz: 4.420E+00 Ayy: 6.000E+00 Cw: 3.555E+02 | | Szz: 4.200E+01 Syy: 3.178E+00 | | Izz: 3.150E+02 Iyy: 8.070E+00 Ix: 1.010E+00 | |-----------------------------------------------------------------------| MATERIAL PROPERTIES Fyld: 36.000 Fu: 58.000 |-----------------------------------------------------------------------| Actual Member Length: 48.000 Design Parameters Kz: 1.00 Ky: 1.00 NSF: 1.00 SLF: 1.00 CSP: 12.00 |-----------------------------------------------------------------------| | SECTION CLASS UNSTIFFENED /  $\lambda$   $\lambda$   $\lambda$   $\lambda$   $\lambda$   $\tau$   $\cdot$  CASE  $\cdot$  | | STIFFENED | | Compression : Non-Slender 5.23 N/A 15.89 T.B4.1(a)-1 | | Non-Slender 34.25 N/A 42.29 T.B4.1(a)-5 | | Flexure : Compact 5.23 10.79 28.38 T.B4.1(b)-10 | | Compact 34.25 106.72 161.78 T.B4.1(b)-15 |  $STAAD$  SPACE  $\sim$  PAGE NO. 7 STAAD.PRO CODE CHECKING - ( AISC-360-10-ASD) v1.4a \*\*\*\*\*\*\*\*\*\*\*\*\*\*\*\*\*\*\*\*\*\*\*\*\*\*\*\*\*\*\*\*\*\*\*\*\*\*\*\*\*\*\*\* ALL UNITS ARE - KIP INCH (UNLESS OTHERWISE Noted) |-----------------------------------------------------------------------| CHECK FOR AXIAL TENSION

V.Steel Design

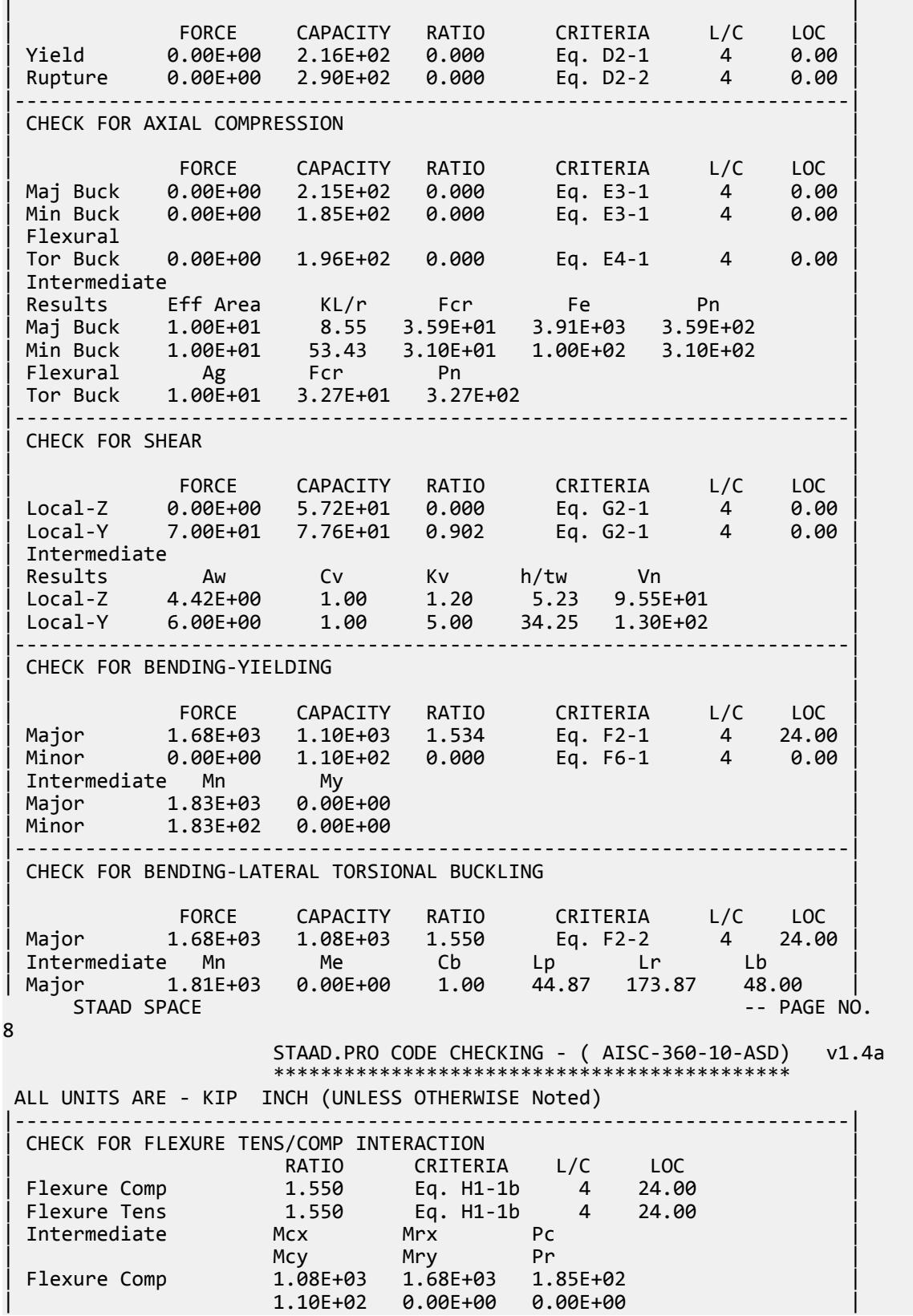

V.Steel Design

| Flexure Tens 1.08E+03 1.68E+03 2.16E+02 | | 1.10E+02 0.00E+00 0.00E+00 | |-----------------------------------------------------------------------|

## V. AISC 360-10 L Shear Capacity G.3

Verify the available shear strength along the strong axis of a single angle section per the LRFD and ASD methods of the AISD 360-10 code.

## *References*

- **1.** American Institute of Steel Construction. 2010 *Steel Construction Manual. Fourteenth Edition*. AISC: Chicago, IL.
- **2.** American Institute of Steel Construction. 2011. *Design Examples, Version 14.0*. AISC:Chicago, IL. Example G.3, pp. G-7 - G-8

## *Details*

From reference (2):

Determine the available shear strength and adequacy of a L5×3×1/4 (LLV) ASTM A36 with end shears of 3.50 kips from dead load and 10.5 kips from live load.

#### *Validation*

Ultimate load:

 $V_u = 1.2(3.50 \text{ kips}) + 1.6(10.5 \text{ kips}) = 21.0 \text{ kips}$ 

Service load:

 $V_a$  = 3.50 kips + 10.5 kips = 14.0 kips

Area of the web for shear:

$$
A_w = bt = 5.0(0.25) = 1.25 \text{ in}^2
$$

Section G4 of Reference 1 gives  $k_v = 1.2$ .

$$
\frac{h}{t_w} = \frac{b}{t} = \frac{5.0}{0.25} = 20 < 1.10 \sqrt{\frac{k_v E}{F_y}} = 1.10 \sqrt{\frac{1.2(29,000)}{36}} = 34.2
$$

Therefore,  $C_v = 1.0$ .

Nominal Shear Strength

$$
V_n = 0.6F_y A_w C_v = 0.6(36)(1.25)(1.0) = 27.0 \text{ kips}
$$
 (Eq. G2-1)

The available shear strength:

LRFD: 
$$
\phi_v V_n = 0.90(27.0) = 24.3 \text{ kips}
$$
  
ASD:  $V_n / \Omega_v = {^{27.0}}/_{1.67} = 16.2 \text{ kips}$ 

V.Steel Design

## *Results*

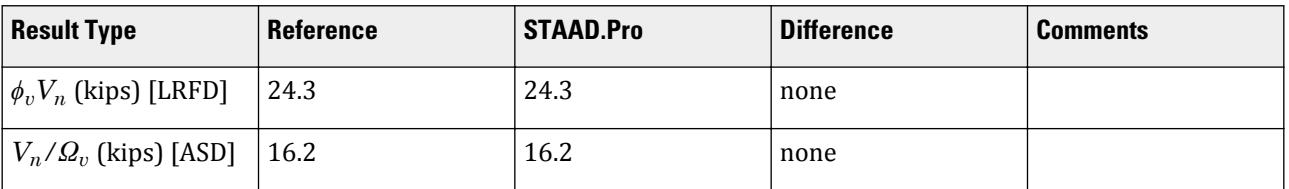

# *STAAD.Pro Input*

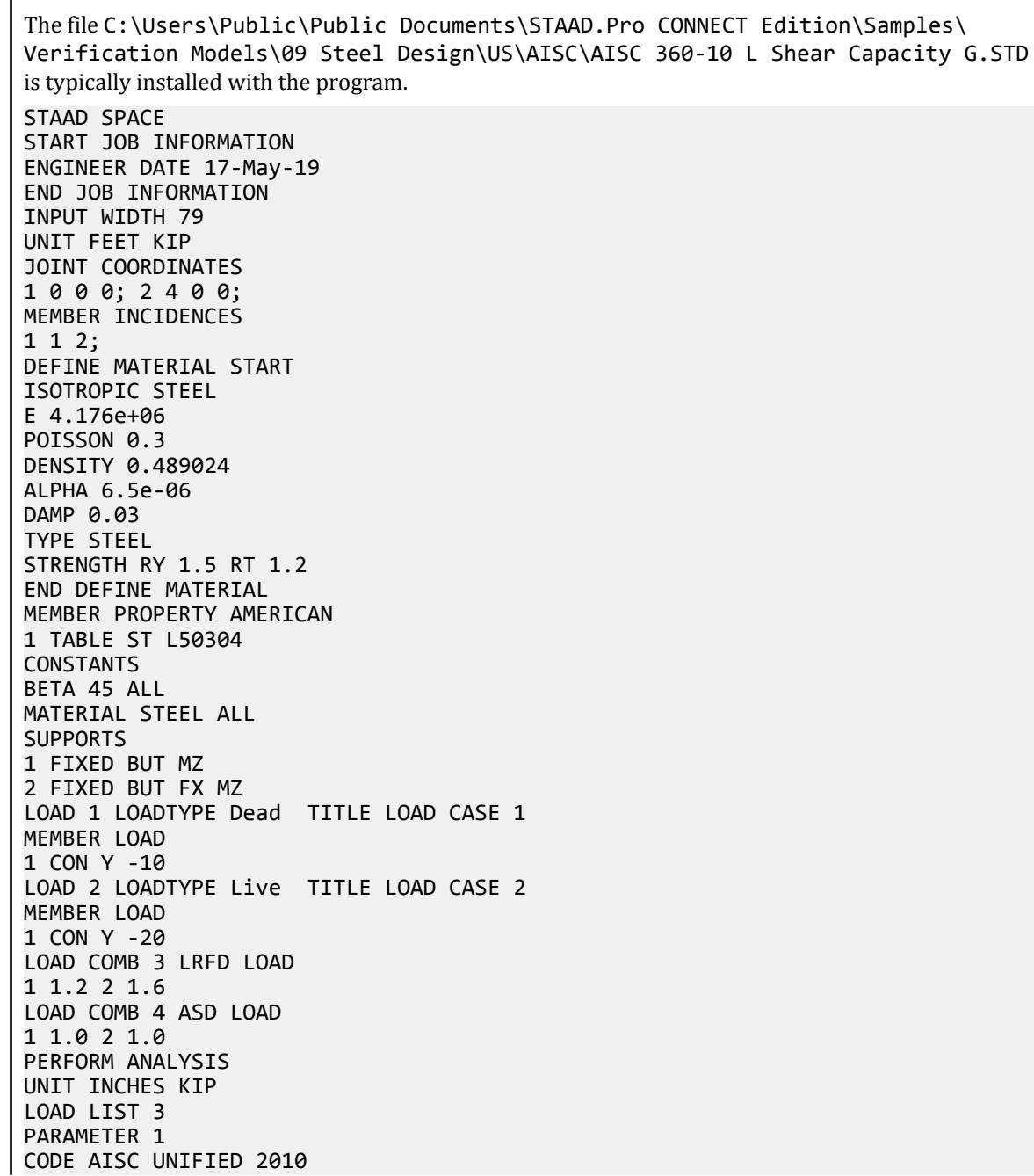

METHOD LRFD FYLD 36 ALL FU 58 ALL TRACK 2 ALL CHECK CODE ALL LOAD LIST 4 PARAMETER 2 CODE AISC UNIFIED 2010 METHOD ASD FYLD 36 ALL FU 58 ALL TRACK 2 ALL CHECK CODE ALL FINISH *STAAD.Pro Output* STAAD.PRO CODE CHECKING - (AISC-360-10-LRFD) v1.4a \*\*\*\*\*\*\*\*\*\*\*\*\*\*\*\*\*\*\*\*\*\*\*\*\*\*\*\*\*\*\*\*\*\*\*\*\*\*\*\*\*\*\*\* ALL UNITS ARE - KIP INCH (UNLESS OTHERWISE Noted) MEMBER TABLE RESULT/ CRITICAL COND/ RATIO/ LOADING/ FX MY MZ LOCATION ======================================================================= \* 1 ST L50304 (AISC SECTIONS)  $FALL$  Eq. H2-1  $14.492$  3  $0.00$  230.75 297.25 24.00 |-----------------------------------------------------------------------| | SLENDERNESS | | Actual Slenderness Ratio : 73.620 L/C : 3 | | Allowable Slenderness Ratio : 300.000 LOC : 24.00 | |-----------------------------------------------------------------------| | STRENGTH CHECKS | | Critical L/C : 3 Ratio : 14.492(FAIL) |  $Loc: 24.00$   $Condition: Eq. H2-1$ |-----------------------------------------------------------------------| | DESIGN FORCES | | Fx: 0.000E+00( ) Fy: 2.200E+01 Fz: 0.000E+00 | | Mx: 0.000E+00 My: 2.307E+02 Mz: 2.973E+02 | |-----------------------------------------------------------------------| SECTION PROPERTIES (UNIT: INCH) | Azz: 1.250E+00 Ayy: 7.500E-01 Cw: 6.060E-02 | | Szz: 5.259E-01 Syy: 1.692E+00 | | Izz: 8.247E-01 Iyy: 5.723E+00 Ix: 4.042E-02 | |-----------------------------------------------------------------------| | MATERIAL PROPERTIES | Fyld: 36.000 Fu: 58.000 |-----------------------------------------------------------------------| Actual Member Length: 48.000 Design Parameters Kz: 1.00 Ky: 1.00 NSF: 1.00 SLF: 1.00 CSP: 12.00 |-----------------------------------------------------------------------|  $SECTION CLASS UNSTIFFENED / \lambda \lambda p \lambda r$  CASE | STIFFENED | | Compression : Slender 20.00 N/A 12.77 T.B4.1(a)-3 | | N/A N/A N/A N/A N/A | | Flexure : Non-Compact 20.00 15.33 25.83 T.B4.1(b)-12 | | N/A N/A N/A N/A N/A |

V.Steel Design

 STAAD SPACE -- PAGE NO. 4 STAAD.PRO CODE CHECKING - (AISC-360-10-LRFD) v1.4a \*\*\*\*\*\*\*\*\*\*\*\*\*\*\*\*\*\*\*\*\*\*\*\*\*\*\*\*\*\*\*\*\*\*\*\*\*\*\*\*\*\*\*\* ALL UNITS ARE - KIP INCH (UNLESS OTHERWISE Noted) |-----------------------------------------------------------------------| CHECK FOR AXIAL TENSION | | | FORCE CAPACITY RATIO CRITERIA L/C LOC | | Yield 0.00E+00 6.29E+01 0.000 Eq. D2-1 3 0.00 | | Rupture 0.00E+00 8.44E+01 0.000 Eq. D2-2 3 0.00 | |-----------------------------------------------------------------------| CHECK FOR AXIAL COMPRESSION | | | FORCE CAPACITY RATIO CRITERIA L/C LOC | | Maj Buck 0.00E+00 4.89E+01 0.000 Eq. E7-1 3 0.00 | | Min Buck 0.00E+00 4.02E+01 0.000 Eq. E7-1 3 0.00 | | Intermediate | | Results Eff Area KL/r Fcr Fe Pn | | Maj Buck 1.94E+00 27.95 2.80E+01 3.66E+02 5.44E+01 | | Min Buck 1.94E+00 73.62 2.30E+01 5.28E+01 4.47E+01 | |-----------------------------------------------------------------------| CHECK FOR SHEAR | | | FORCE CAPACITY RATIO CRITERIA L/C LOC | | Local-Z 0.00E+00 1.46E+01 0.000 Eq. G2-1 3 0.00 | | Local-Y 2.20E+01 2.43E+01 0.905 Eq. G2-1 3 0.00 | | Intermediate | | Results Aw Cv Kv h/tw Vn | | Local-Z 7.50E-01 1.00 1.20 12.00 1.62E+01 | | Local-Y 1.25E+00 1.00 1.20 20.00 2.70E+01 | |-----------------------------------------------------------------------| CHECK FOR BENDING-YIELDING | | | FORCE CAPACITY RATIO CRITERIA L/C LOC | | Major -2.31E+02 8.23E+01 2.805 Eq. F10-1 3 0.00 | | Minor 2.97E+02 2.56E+01 11.631 Eq. F10-1 3 24.00 | Intermediate Mn My | Major 9.14E+01 6.09E+01 | | Minor 2.84E+01 1.89E+01 | |-----------------------------------------------------------------------| CHECK FOR BENDING-LATERAL TORSIONAL BUCKLING | | | FORCE CAPACITY RATIO CRITERIA L/C LOC | | Major -2.31E+02 8.06E+01 2.861 Eq. F10-3 3 0.00 | | Intermediate Mn Me Cb Lp Lr Lb | | Major 8.96E+01 4.13E+02 1.00 0.00 0.00 48.00 |  $STAAD$  SPACE  $\sim$  PAGE NO. 5 STAAD.PRO CODE CHECKING - (AISC-360-10-LRFD) v1.4a \*\*\*\*\*\*\*\*\*\*\*\*\*\*\*\*\*\*\*\*\*\*\*\*\*\*\*\*\*\*\*\*\*\*\*\*\*\*\*\*\*\*\*\* ALL UNITS ARE - KIP INCH (UNLESS OTHERWISE Noted) |-----------------------------------------------------------------------| | CHECK FOR BENDING-LEG LOCAL BUCKLING | | | | FORCE CAPACITY RATIO CRITERIA L/C LOC | | Minor -2.31E+02 4.17E+01 5.539 Eq. F10-7 3 0.00 | Intermediate Mn Me

V.Steel Design

| Minor 4.63E+01 0.00E+00 | |-----------------------------------------------------------------------| CHECK FOR SHEAR AND NORMAL STRESS INTERACTION | | | STRESS RATIO CRITERIA L/C LOC | | Shear 1.94E+01 0.905 Eq. H3-8 3 0.00 | |-----------------------------------------------------------------------| | CHECK FOR FLEXURE TENS/COMP INTERACTION | | RATIO CRITERIA L/C LOC | | Flexure Comp 14.492 Eq. H2-1 3 24.00 | | Flexure Tens 14.492 Eq. H2-1 3 24.00 | | Intermediate frbw / frbz / fra / | | Family Robert Formulation of the Formulation of the Formulation of the Formulation of the Formulation of the  $\vert$ | Flexure Comp 9.59E+01 5.65E+02 0.00E+00 | | 3.35E+01 4.86E+01 2.07E+01 | | Flexure Tens 1.36E+02 5.65E+02 0.00E+00 | | 4.76E+01 4.86E+01 3.24E+01 | |-----------------------------------------------------------------------| 49. LOAD LIST 4 50. PARAMETER 2 51. CODE AISC UNIFIED 2010 52. METHOD ASD 53. FYLD 36 ALL 54. FU 58 ALL 55. TRACK 2 ALL 56. CHECK CODE ALL STEEL DESIGN STAAD SPACE  $\sim$  PAGE NO. 6 STAAD.PRO CODE CHECKING - ( AISC-360-10-ASD) v1.4a \*\*\*\*\*\*\*\*\*\*\*\*\*\*\*\*\*\*\*\*\*\*\*\*\*\*\*\*\*\*\*\*\*\*\*\*\*\*\*\*\*\*\*\* ALL UNITS ARE - KIP INCH (UNLESS OTHERWISE Noted) MEMBER TABLE RESULT/ CRITICAL COND/ RATIO/ LOADING/ FX MY MZ LOCATION ======================================================================= \* 1 ST L50304 (AISC SECTIONS) FAIL Eq. H2-1 14.851 4  $0.00$  202.67 24.00 |-----------------------------------------------------------------------| | SLENDERNESS | | Actual Slenderness Ratio : 73.620 L/C : 4 | | Allowable Slenderness Ratio : 300.000 LOC : 24.00 | |-----------------------------------------------------------------------| | STRENGTH CHECKS | | Critical L/C : 4 Ratio : 14.851(FAIL) | | Loc : 24.00 Condition : Eq. H2-1 | |-----------------------------------------------------------------------| | DESIGN FORCES | | Fx: 0.000E+00( ) Fy: 1.500E+01 Fz: 0.000E+00 | | Mx: 0.000E+00 My: 1.573E+02 Mz: 2.027E+02 | |-----------------------------------------------------------------------| SECTION PROPERTIES (UNIT: INCH) | Azz: 1.250E+00 Ayy: 7.500E-01 Cw: 6.060E-02 | | Szz: 5.259E-01 Syy: 1.692E+00 | | Izz: 8.247E-01 Iyy: 5.723E+00 Ix: 4.042E-02 | |-----------------------------------------------------------------------| | MATERIAL PROPERTIES | Fyld: 36.000 Fu: 58.000

|-----------------------------------------------------------------------| Actual Member Length: 48.000 | Design Parameters | | Kz: 1.00 Ky: 1.00 NSF: 1.00 SLF: 1.00 CSP: 12.00 | |-----------------------------------------------------------------------|  $SECTION CLASS UNSTIFFENED / \lambda \lambda p \lambda r$  CASE<br>STIFFENED | STIFFENED | STIFFENED | STIFFENED | STIFFENED | STIFFENED | STIFFENED | STIFFENED | STIFFENED | ST | Compression : Slender 20.00 N/A 12.77 T.B4.1(a)-3 | | N/A N/A N/A N/A N/A | | Flexure : Non-Compact 20.00 15.33 25.83 T.B4.1(b)-12 | | N/A N/A N/A N/A N/A |  $STAAD$  SPACE  $\sim$  PAGE NO. 7 STAAD.PRO CODE CHECKING - ( AISC-360-10-ASD) v1.4a \*\*\*\*\*\*\*\*\*\*\*\*\*\*\*\*\*\*\*\*\*\*\*\*\*\*\*\*\*\*\*\*\*\*\*\*\*\*\*\*\*\*\*\* ALL UNITS ARE - KIP INCH (UNLESS OTHERWISE Noted) |-----------------------------------------------------------------------| CHECK FOR AXIAL TENSION | | | FORCE CAPACITY RATIO CRITERIA L/C LOC | | Yield 0.00E+00 4.18E+01 0.000 Eq. D2-1 4 0.00 | | Rupture 0.00E+00 5.63E+01 0.000 Eq. D2-2 4 0.00 | |-----------------------------------------------------------------------| CHECK FOR AXIAL COMPRESSION | | | FORCE CAPACITY RATIO CRITERIA L/C LOC | | Maj Buck 0.00E+00 3.25E+01 0.000 Eq. E7-1 4 0.00 | | Min Buck 0.00E+00 2.67E+01 0.000 Eq. E7-1 4 0.00 | | Intermediate | | Results Eff Area KL/r Fcr Fe Pn | | Maj Buck 1.94E+00 27.95 2.80E+01 3.66E+02 5.44E+01 | | Min Buck 1.94E+00 73.62 2.30E+01 5.28E+01 4.47E+01 | |-----------------------------------------------------------------------| | CHECK FOR SHEAR | | | | FORCE CAPACITY RATIO CRITERIA L/C LOC | | Local-Z 0.00E+00 9.70E+00 0.000 Eq. G2-1 4 0.00 | | Local-Y 1.50E+01 1.62E+01 0.928 Eq. G2-1 4 0.00 | | Intermediate | | Results Aw Cv Kv h/tw Vn | | Local-Z 7.50E-01 1.00 1.20 12.00 1.62E+01 | | Local-Y 1.25E+00 1.00 1.20 20.00 2.70E+01 | |-----------------------------------------------------------------------| CHECK FOR BENDING-YIELDING | | | FORCE CAPACITY RATIO CRITERIA L/C LOC | | Major -1.57E+02 5.47E+01 2.875 Eq. F10-1 4 0.00 | | Minor 2.03E+02 1.70E+01 11.919 Eq. F10-1 4 24.00 | Intermediate Mn My Major 9.14E+01 6.09E+01<br>
Minor 2.84E+01 1.89E+01 | Minor 2.84E+01 1.89E+01 | |-----------------------------------------------------------------------| CHECK FOR BENDING-LATERAL TORSIONAL BUCKLING | | | FORCE CAPACITY RATIO CRITERIA L/C LOC | | Major -1.57E+02 5.37E+01 2.932 Eq. F10-3 4 0.00 | | Intermediate Mn Me Cb Lp Lr Lb | | Major 8.96E+01 4.13E+02 1.00 0.00 0.00 48.00 |

 STAAD SPACE -- PAGE NO. 8 STAAD.PRO CODE CHECKING - ( AISC-360-10-ASD) v1.4a \*\*\*\*\*\*\*\*\*\*\*\*\*\*\*\*\*\*\*\*\*\*\*\*\*\*\*\*\*\*\*\*\*\*\*\*\*\*\*\*\*\*\*\* ALL UNITS ARE - KIP INCH (UNLESS OTHERWISE Noted) |-----------------------------------------------------------------------| CHECK FOR BENDING-LEG LOCAL BUCKLING | | FORCE CAPACITY RATIO CRITERIA L/C LOC | Minor -1.57E+02 2.77E+01 5.676 Eq. F10-7 4 0.00 | Intermediate Mn Me | Minor 4.63E+01 0.00E+00 | |-----------------------------------------------------------------------| CHECK FOR SHEAR AND NORMAL STRESS INTERACTION | | STRESS RATIO CRITERIA L/C LOC Shear 1.29E+01 0.928 Eq. H3-8 4 0.00 |-----------------------------------------------------------------------| | CHECK FOR FLEXURE TENS/COMP INTERACTION | RATIO CRITERIA L/C LOC<br>14.851 Eq. H2-1 4 24.00 | Flexure Comp 14.851 Eq. H2-1 4 24.00 | Flexure Tens 14.851 Eq. H2-1 4<br>Intermediate frbw / frbz / fra / Intermediate frbw / frbz / | Family Robert Formulation of the Formulation of the Formulation of the Formulation of the Formulation of the  $\vert$ Flexure Comp 6.54E+01 3.85E+02 0.00E+00 | 2.23E+01 3.23E+01 1.38E+01 | | Flexure Tens 9.30E+01 3.85E+02 0.00E+00 | 3.17E+01 |-----------------------------------------------------------------------|

## V. AISC 360-10 HSST Shear Capacity G.4

Verify the available shear strength along the strong axis of a rectangular HSS section per the LRFD and ASD methods of the AISD 360-10 code.

## *References*

- **1.** American Institute of Steel Construction. 2010 *Steel Construction Manual. Fourteenth Edition*. AISC: Chicago, IL.
- **2.** American Institute of Steel Construction. 2011. *Design Examples, Version 14.0*. AISC:Chicago, IL. Example G.4, pp. G-9 - G-10

## *Details*

From reference (2):

Determine the available shear strength and adequacy of an HSS6×4×3/8 ASTM A500 Grade B member with end shears of 11.0 kips from dead load and 33.0 kips from live load. The beam is oriented with the shear parallel to the 6 in. dimension.

#### *Validation*

#### Ultimate load:

V.Steel Design

 $V_u$  = 1.2(11.0 kips) + 1.6(33.0 kips) = 66.0 kips

Service load:

$$
V_a = 11.0 \text{ kips} + 33.0 \text{ kips} = 44.0 \text{ kips}
$$

Area of the web for shear:

**Note:** The corner radius is taken as 1.5× the design wall thickness per Section B4.1b of Reference 1.

 $h = H - 3t = 6.0 - 3 \times 0.349 = 4.95$  in

Section G5 of Reference 1 gives  $k_v = 5$ .

 $A_w = 2ht = 2(4.95)(0.349) = 3.46$  in<sup>2</sup>

$$
\frac{h}{t_w} = \frac{4.95}{0.349} = 14.2 < 1.10 \sqrt{\frac{k_v E}{F_y}} = 1.10 \sqrt{\frac{5(29,000)}{46}} = 61.8
$$

Therefore,  $C_v = 1.0$ .

Nominal Shear Strength

$$
V_n = 0.6F_y A_w C_v = 0.6(46)(3.46)(1.0) = 95.5 \text{ kips}
$$
 (Eq. G2-1)

The available shear strength:

 $LRFD: \phi_v V_n = 0.90(95.5) = 86.0$   $kips$ ASD:  $V_n / \Omega_v = \frac{95.5}{1.67} = 57.2$  *kips* 

*Results*

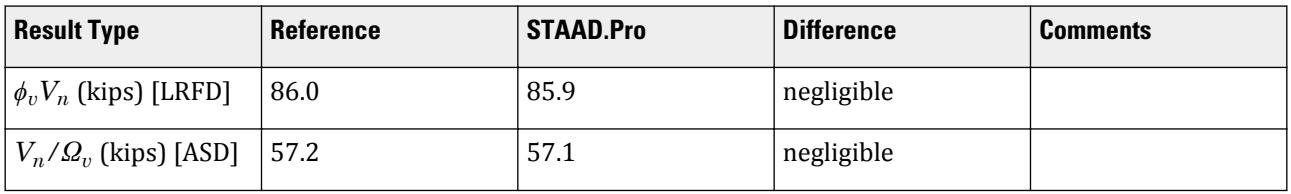

## *STAAD.Pro Input*

The file C:\Users\Public\Public Documents\STAAD.Pro CONNECT Edition\Samples\ Verification Models\09 Steel Design\US\AISC\AISC 360-10 HSST Shear Capacity G.STD is typically installed with the program.

STAAD SPACE START JOB INFORMATION ENGINEER DATE 23-Jun-20 END JOB INFORMATION INPUT WIDTH 79 UNIT FEET KIP JOINT COORDINATES 1 0 0 0; 2 4 0 0; MEMBER INCIDENCES 1 1 2; DEFINE MATERIAL START ISOTROPIC STEEL

E 4.176e+06 POISSON 0.3 DENSITY 0.489024 ALPHA 6.5e-06 DAMP 0.03 TYPE STEEL STRENGTH RY 1.5 RT 1.2 END DEFINE MATERIAL MEMBER PROPERTY AMERICAN 1 TABLE ST HSST6X4X0.375 CONSTANTS MATERIAL STEEL ALL **SUPPORTS** 1 FIXED BUT MZ 2 FIXED BUT FX MZ LOAD 1 LOADTYPE Dead TITLE LOAD CASE 1 MEMBER LOAD 1 CON GY -22 LOAD 2 LOADTYPE Live TITLE LOAD CASE 2 MEMBER LOAD 1 CON GY -66 LOAD COMB 3 LRFD 1 1.2 2 1.6 LOAD COMB 4 ASD 1 1.0 2 1.0 PERFORM ANALYSIS LOAD LIST 3 PARAMETER 1 CODE AISC UNIFIED 2010 FYLD 6624 ALL FU 8352 ALL METHOD LRFD TRACK 2 ALL CHECK CODE ALL LOAD LIST 4 PARAMETER 2 CODE AISC UNIFIED 2010 FYLD 6624 ALL FU 8352 ALL METHOD ASD TRACK 2 ALL CHECK CODE ALL FINISH

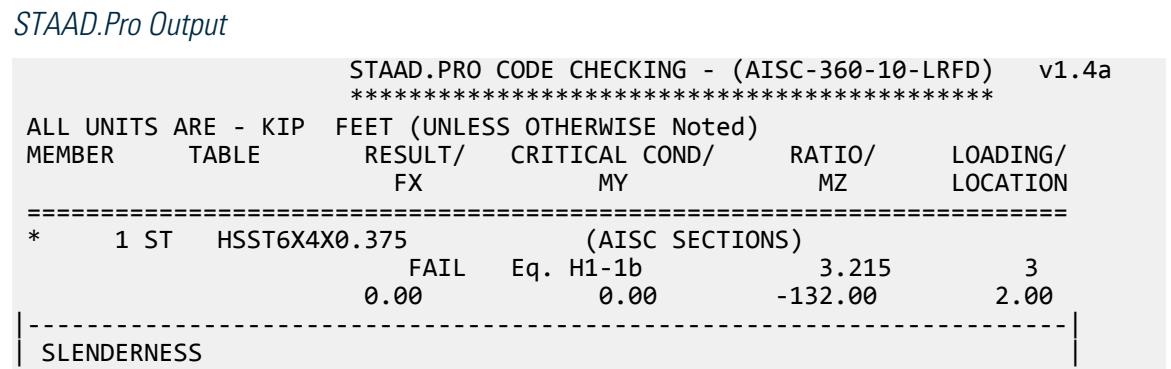

| Actual Slenderness Ratio : 30.913 L/C : 3 | | Allowable Slenderness Ratio : 300.000 LOC : 2.00 | |-----------------------------------------------------------------------| | STRENGTH CHECKS | | Critical L/C : 3 Ratio : 3.215(FAIL) | | Loc : 2.00 Condition : Eq. H1-1b | |-----------------------------------------------------------------------| | DESIGN FORCES | | Fx: 0.000E+00( ) Fy: 6.600E+01 Fz: 0.000E+00 | | Mx: 0.000E+00 My: 0.000E+00 Mz: -1.320E+02 | |-----------------------------------------------------------------------| | SECTION PROPERTIES (UNIT: INCH) | | Azz: 2.061E+00 Ayy: 3.457E+00 Cw: 0.000E+00 | | Szz: 9.433E+00 Syy: 7.450E+00 | | Izz: 2.830E+01 Iyy: 1.490E+01 Ix: 3.280E+01 | |-----------------------------------------------------------------------| | MATERIAL PROPERTIES | | Fyld: 6623.999 Fu: 8351.999 | |-----------------------------------------------------------------------| Actual Member Length: 4.000 Design Parameters Kz: 1.00 Ky: 1.00 NSF: 1.00 SLF: 1.00 CSP: 12.00 |-----------------------------------------------------------------------|  $SECTION \; CLASS \; \; UNSTIFFENED \; / \; \lambda$   $\lambda p$   $\lambda r$ CASE | STIFFENED | | Compression : Non-Slender 0.00 N/A 0.00 N/A | | Non-Slender 14.19 N/A 35.15 T.B4.1(a)-6 | | Flexure : Compact 8.46 28.12 35.15 T.B4.1(b)-17 | | Compact 14.19 60.76 143.12 T.B4.1(b)-19 |  $STAAD$  SPACE  $\sim$  PAGE NO. 4 STAAD.PRO CODE CHECKING - (AISC-360-10-LRFD) v1.4a \*\*\*\*\*\*\*\*\*\*\*\*\*\*\*\*\*\*\*\*\*\*\*\*\*\*\*\*\*\*\*\*\*\*\*\*\*\*\*\*\*\*\*\* ALL UNITS ARE - KIP FEET (UNLESS OTHERWISE Noted) |-----------------------------------------------------------------------| CHECK FOR AXIAL TENSION | | | FORCE CAPACITY RATIO CRITERIA L/C LOC | | Yield 0.00E+00 2.56E+02 0.000 Eq. D2-1 3 0.00 | | Rupture 0.00E+00 2.69E+02 0.000 Eq. D2-2 3 0.00 | |-----------------------------------------------------------------------| CHECK FOR AXIAL COMPRESSION | | | FORCE CAPACITY RATIO CRITERIA L/C LOC | | Maj Buck 0.00E+00 2.47E+02 0.000 Eq. E3-1 3 0.00 | | Min Buck 0.00E+00 2.40E+02 0.000 Eq. E3-1 3 0.00 | | Intermediate | | Results Eff Area KL/r Fcr Fe Pn | | Maj Buck 4.29E-02 22.43 6.40E+03 8.19E+04 2.75E+02 | | Min Buck 4.29E-02 30.91 6.21E+03 4.31E+04 2.67E+02 | |-----------------------------------------------------------------------| CHECK FOR SHEAR | | | FORCE CAPACITY RATIO CRITERIA L/C LOC | | Local-Z 0.00E+00 5.12E+01 0.000 Eq. G2-1 3 0.00 | | Local-Y 6.60E+01 8.59E+01 0.769 Eq. G2-1 3 0.00 | | Intermediate | | Results Aw Cv Kv h/tw Vn |

V.Steel Design

| Local-Z 1.43E-02 1.00 5.00 8.46 5.69E+01 | | Local-Y 2.40E-02 1.00 5.00 14.19 9.54E+01 | |-----------------------------------------------------------------------| CHECK FOR TORSION | | | FORCE CAPACITY RATIO CRITERIA L/C LOC | | 0.00E+00 2.94E+01 0.000 Eq. H3-1 3 0.00 | | Intermediate Fcr Tn | The | The | The | The | The | The | The | The | The | The | The | The | The | The | Th | 3.97E+03 3.27E+01 | |-----------------------------------------------------------------------| CHECK FOR BENDING-YIELDING | | | FORCE CAPACITY RATIO CRITERIA L/C LOC | | Major 1.32E+02 4.11E+01 3.215 Eq. F7-1 3 2.00 | | Minor 0.00E+00 3.08E+01 0.000 Eq. F7-1 3 0.00 | | Intermediate Mn My | | Major 4.56E+01 0.00E+00 | | Minor 3.43E+01 0.00E+00 | STAAD SPACE -- PAGE NO. 5 STAAD.PRO CODE CHECKING - (AISC-360-10-LRFD) v1.4a \*\*\*\*\*\*\*\*\*\*\*\*\*\*\*\*\*\*\*\*\*\*\*\*\*\*\*\*\*\*\*\*\*\*\*\*\*\*\*\*\*\*\*\* ALL UNITS ARE - KIP FEET (UNLESS OTHERWISE Noted) |-----------------------------------------------------------------------| | CHECK FOR FLEXURE TENS/COMP INTERACTION | | RATIO CRITERIA L/C LOC | | | Flexure Comp 3.215 Eq. H1-1b 3 2.00 | | Flexure Tens 3.215 Eq. H1-1b 3 2.00 | | Intermediate Mcx Mrx Pc | | Mcy Mry Pr | | Flexure Comp 4.11E+01 1.32E+02 2.40E+02 | | 3.08E+01 0.00E+00 0.00E+00 | | Flexure Tens 4.11E+01 1.32E+02 2.56E+02 | | 3.08E+01 0.00E+00 0.00E+00 | |-----------------------------------------------------------------------| 47. LOAD LIST 4 48. PARAMETER 2 49. CODE AISC UNIFIED 2010 50. FYLD 6624 ALL 51. FU 8352 ALL 52. METHOD ASD 53. TRACK 2 ALL 54. CHECK CODE ALL STEEL DESIGN WARNING: For member# 1 the profile has been selected from HSS Rect/ Round (non A1085)/Pipe tables of AISC database. Weld type is considered to be Electresist-weld. Thickness is already reduced from the table. Further reductions will not be done. STAAD SPACE  $\sim$  PAGE NO. 6 STAAD.PRO CODE CHECKING - ( AISC-360-10-ASD) v1.4a \*\*\*\*\*\*\*\*\*\*\*\*\*\*\*\*\*\*\*\*\*\*\*\*\*\*\*\*\*\*\*\*\*\*\*\*\*\*\*\*\*\*\*\* ALL UNITS ARE - KIP FEET (UNLESS OTHERWISE Noted) MEMBER TABLE RESULT/ CRITICAL COND/ RATIO/ LOADING/ FX MY MZ LOCATION =======================================================================

V.Steel Design

 \* 1 ST HSST6X4X0.375 (AISC SECTIONS)  $FALL$  Eq. H1-1b  $3.222$  4  $0.00$  0.00  $0.00$   $0.00$   $0.00$   $0.00$   $0.00$   $0.00$   $0.00$   $0.00$   $0.00$   $0.00$   $0.00$   $0.00$   $0.00$   $0.00$   $0.00$   $0.00$   $0.00$   $0.00$   $0.00$   $0.00$   $0.00$   $0.00$   $0.00$   $0.00$   $0.00$   $0.00$   $0.00$   $0.00$   $0.00$   $0.00$ |-----------------------------------------------------------------------| | SLENDERNESS | | Actual Slenderness Ratio : 30.913 L/C : 4 | | Allowable Slenderness Ratio : 300.000 LOC : 2.00 | |-----------------------------------------------------------------------| | STRENGTH CHECKS | | Critical L/C : 4 Ratio : 3.222(FAIL) | | Loc : 2.00 Condition : Eq. H1-1b | |-----------------------------------------------------------------------| | DESIGN FORCES | | Fx: 0.000E+00( ) Fy: 4.400E+01 Fz: 0.000E+00 | | Mx: 0.000E+00 My: 0.000E+00 Mz: -8.800E+01 | |-----------------------------------------------------------------------| SECTION PROPERTIES (UNIT: INCH) | Azz: 2.061E+00 Ayy: 3.457E+00 Cw: 0.000E+00 | | Szz: 9.433E+00 Syy: 7.450E+00 | | Izz: 2.830E+01 Iyy: 1.490E+01 Ix: 3.280E+01 | |-----------------------------------------------------------------------| | MATERIAL PROPERTIES | Fyld: 6623.999 Fu: 8351.999 |-----------------------------------------------------------------------| Actual Member Length: 4.000 Design Parameters | Kz: 1.00 Ky: 1.00 NSF: 1.00 SLF: 1.00 CSP: 12.00 | |-----------------------------------------------------------------------| SECTION CLASS UNSTIFFENED / λ λp λr CASE | STIFFENED | STIFFENED | STIFFENED | STIFFENED | STIFFENED | STIFFENED | STIFFENED | STIFFENED | ST | Compression : Non-Slender 0.00 N/A 0.00 N/A | | Non-Slender 14.19 N/A 35.15 T.B4.1(a)-6 | | Flexure : Compact 8.46 28.12 35.15 T.B4.1(b)-17 | | Compact 14.19 60.76 143.12 T.B4.1(b)-19 |  $STAAD$  SPACE  $\sim$  PAGE NO. 7 STAAD.PRO CODE CHECKING - ( AISC-360-10-ASD) v1.4a \*\*\*\*\*\*\*\*\*\*\*\*\*\*\*\*\*\*\*\*\*\*\*\*\*\*\*\*\*\*\*\*\*\*\*\*\*\*\*\*\*\*\*\* ALL UNITS ARE - KIP FEET (UNLESS OTHERWISE Noted) |-----------------------------------------------------------------------| CHECK FOR AXIAL TENSION | | | FORCE CAPACITY RATIO CRITERIA L/C LOC | | Yield 0.00E+00 1.70E+02 0.000 Eq. D2-1 4 0.00 | | Rupture 0.00E+00 1.79E+02 0.000 Eq. D2-2 4 0.00 | |-----------------------------------------------------------------------| CHECK FOR AXIAL COMPRESSION | | | FORCE CAPACITY RATIO CRITERIA L/C LOC | | Maj Buck 0.00E+00 1.65E+02 0.000 Eq. E3-1 4 0.00 | | Min Buck 0.00E+00 1.60E+02 0.000 Eq. E3-1 4 0.00 | | Intermediate | | Results Eff Area KL/r Fcr Fe Pn | | Maj Buck 4.29E-02 22.43 6.40E+03 8.19E+04 2.75E+02 | Min Buck 4.29E-02 30.91 6.21E+03 4.31E+04 2.67E+02 |-----------------------------------------------------------------------| CHECK FOR SHEAR | |

V.Steel Design

| FORCE CAPACITY RATIO CRITERIA L/C LOC | | Local-Z 0.00E+00 3.41E+01 0.000 Eq. G2-1 4 0.00 | | Local-Y 4.40E+01 5.71E+01 0.770 Eq. G2-1 4 0.00 | Intermediate<br>Results Aw Cv Kv h/tw Vn | Results Aw Cv Kv h/tw Vn |  $\begin{array}{cccc} \texttt{Local-Z} & 1.43\texttt{E-02} & 1.00 & 5.00 & 8.46 & 5.69\texttt{E+01} \\ \texttt{Local-Y} & 2.40\texttt{E-02} & 1.00 & 5.00 & 14.19 & 9.54\texttt{E+01} \end{array}$ | Local-Y 2.40E-02 1.00 5.00 14.19 9.54E+01 | |-----------------------------------------------------------------------| | CHECK FOR TORSION | | | | FORCE CAPACITY RATIO CRITERIA L/C LOC | | 0.00E+00 1.96E+01 0.000 Eq. H3-1 4 0.00 | Intermediate Fcr Tn | 3.97E+03 3.27E+01 | |-----------------------------------------------------------------------| CHECK FOR BENDING-YIELDING | | FORCE CAPACITY RATIO CRITERIA L/C LOC<br>
Major 8.80E+01 2.73E+01 3.222 Eq. F7-1 4 2.00<br>
Minor 0.00E+00 2.05E+01 0.000 Eq. F7-1 4 0.00 | Major 8.80E+01 2.73E+01 3.222 Eq. F7-1 4 2.00 | | Minor 0.00E+00 2.05E+01 0.000 Eq. F7-1 4 0.00 | Intermediate Mn My<br>Major 4.56E+01 0.00E+00 Major 4.56 | Minor 3.43E+01 0.00E+00 | STAAD SPACE -- PAGE NO. 8 STAAD.PRO CODE CHECKING - ( AISC-360-10-ASD) v1.4a \*\*\*\*\*\*\*\*\*\*\*\*\*\*\*\*\*\*\*\*\*\*\*\*\*\*\*\*\*\*\*\*\*\*\*\*\*\*\*\*\*\*\*\* ALL UNITS ARE - KIP FEET (UNLESS OTHERWISE Noted) |-----------------------------------------------------------------------| | CHECK FOR FLEXURE TENS/COMP INTERACTION | PRATIO CRITERIA L/C LOC<br>3.222 Eq. H1-1b 4 2.00 | Flexure Comp 3.222 Eq. H1-1b 4 2.00 | Flexure Tens<br>Intermediate | Internet Marx Pc<br>| Internet Mry Pr Intermediate Mcx<br>
Mcy<br>
Flexure Comp 2.73E+01 2.73E+01 8.80E+01 1.60E+02 | 2.05E+01 0.00E+00 0.00E+00 | | Flexure Tens 2.73E+01 8.80E+01 1.70E+02 | | 2.05E+01 0.00E+00 0.00E+00 | --------------------------------------

## V. AISC 360-10 HSSP Shear Capacity G.5

Verify the available shear strength along the strong axis of a round HSS section per the LRFD and ASD methods of the AISD 360-10 code.

## *References*

- **1.** American Institute of Steel Construction. 2010 *Steel Construction Manual. Fourteenth Edition*. AISC: Chicago, IL.
- **2.** American Institute of Steel Construction. 2011. *Design Examples, Version 14.0*. AISC:Chicago, IL. Example G.5, pp. G-11 - G-12

## *Details*

From reference (2):

Verify the available shear strength and adequacy of a round HSS16.000×0.375 ASTM A500 Grade B member spanning 32 ft with end shears of 30.0 kips from dead load and 90.0 kips from live load.

## *Validation*

Ultimate load:

$$
V_u = 1.2(30.0 \text{ kips}) + 1.6(90.0 \text{ kips}) = 180 \text{ kips}
$$

Service load:

$$
V_a\,{=}\,30.0\mathrm{\ kips}+90.0\mathrm{\ kips}=120\mathrm{\ kips}
$$

Shear Buckling Stress

$$
F_{cr} = \sqrt{\frac{1.60E}{\sqrt{\frac{L_v}{D}(\frac{D}{t})^{5/4}}}} = \frac{1.60(29, 000)}{\sqrt{\frac{192}{16.0}(\frac{16.0}{0.349})^{5/4}}} = 112 \text{ ksi}
$$
\n
$$
\frac{0.78E}{\sqrt{\frac{D}{t}}^{3/2}} = \frac{0.78(29, 000)}{\sqrt{\frac{16.0}{0.349}}^{3/2}} = 72.9 \text{ ksi}
$$

The maximum permitted value is  $F_{cr} \leq 0.6F_y = 0.6(42) = 25.2$  *ksi* (governs).

Nominal Shear Strength

$$
V_n = F_{cr}A_g / 2 = (25.2)(17.2) / 2 = 217 \text{ kips}
$$
 (Eq. G2-1)

The available shear strength:

LRFD: 
$$
\phi_v V_n = 0.90(217) = 195 \text{ kips}
$$
  
ASD:  $V_n / \Omega_v = {}^{217}/_{1.67} = 130 \text{ kips}$ 

## *Results*

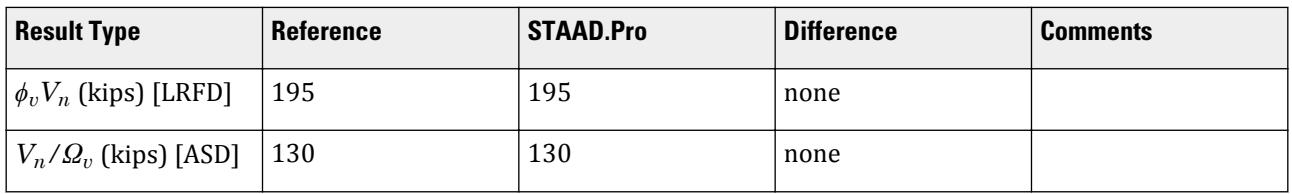

## *STAAD.Pro Input*

The file C:\Users\Public\Public Documents\STAAD.Pro CONNECT Edition\Samples\ Verification Models\09 Steel Design\US\AISC\AISC 360-10 HSSP Shear Capacity G.STD is typically installed with the program. STAAD SPACE START JOB INFORMATION ENGINEER DATE 20-May-19 END JOB INFORMATION

INPUT WIDTH 79 UNIT FEET KIP JOINT COORDINATES 1 0 0 0; 2 32 0 0; MEMBER INCIDENCES 1 1 2; DEFINE MATERIAL START ISOTROPIC STEEL E 4.176e+06 POISSON 0.3 DENSITY 0.489024 ALPHA 6.5e-06 DAMP 0.03 TYPE STEEL STRENGTH RY 1.5 RT 1.2 END DEFINE MATERIAL MEMBER PROPERTY AMERICAN 1 TABLE ST HSSP16X0.375 **CONSTANTS** MATERIAL STEEL ALL **SUPPORTS** 1 FIXED BUT MZ 2 FIXED BUT FX MZ LOAD 1 LOADTYPE Dead TITLE LOAD CASE 1 MEMBER LOAD UNIT INCHES KIP 1 UNI GY -0.15625 UNIT FEET KIP LOAD 2 LOADTYPE Live TITLE LOAD CASE 2 MEMBER LOAD UNIT INCHES KIP 1 UNI GY -0.46875 UNIT FEET KIP LOAD COMB 3 LRFD LOAD 1 1.2 2 1.6 LOAD COMB 4 ASD LOAD 1 1.0 2 1.0 PERFORM ANALYSIS UNIT INCHES KIP LOAD LIST 3 PARAMETER 1 CODE AISC UNIFIED 2010 METHOD LRFD FYLD 42 ALL FU 58 ALL TRACK 2 ALL CHECK CODE ALL LOAD LIST 4 PARAMETER 2 CODE AISC UNIFIED 2010 METHOD ASD FYLD 42 ALL FU 58 ALL TRACK 2 ALL CHECK CODE ALL FINISH

*STAAD.Pro Output* STAAD.PRO CODE CHECKING - (AISC-360-10-LRFD) v1.4a \*\*\*\*\*\*\*\*\*\*\*\*\*\*\*\*\*\*\*\*\*\*\*\*\*\*\*\*\*\*\*\*\*\*\*\*\*\*\*\*\*\*\*\* ALL UNITS ARE - KIP INCH (UNLESS OTHERWISE Noted) MEMBER TABLE RESULT/ CRITICAL COND/ RATIO/ LOADING/ FX MY MZ LOCATION ======================================================================= \* 1 ST HSSP16X0.375 (AISC SECTIONS)  $FALL$  Eq. H1-1b  $5.347$  3  $0.00$  0.00  $0.00$   $0.00$   $0.00$   $0.00$   $0.00$   $0.00$   $0.00$   $0.00$   $192.00$ |-----------------------------------------------------------------------| | SLENDERNESS | | Actual Slenderness Ratio : 69.439 L/C : 3 | | Allowable Slenderness Ratio : 300.000 LOC : 192.00 | |-----------------------------------------------------------------------| | STRENGTH CHECKS | | Critical L/C : 3 Ratio : 5.347(FAIL) |  $Loc: 192.00$   $Condition: Eq. H1-1b$ |-----------------------------------------------------------------------| | DESIGN FORCES | | Fx: 0.000E+00( ) Fy: 0.000E+00 Fz: 0.000E+00 | | Mx: 0.000E+00 My: 0.000E+00 Mz: -1.728E+04 | |-----------------------------------------------------------------------| SECTION PROPERTIES (UNIT: INCH) | Azz: 8.728E+00 Ayy: 8.728E+00 Cw: 0.000E+00 | | Szz: 6.575E+01 Syy: 6.575E+01 | | Izz: 5.260E+02 Iyy: 5.260E+02 Ix: 1.052E+03 | |-----------------------------------------------------------------------| | MATERIAL PROPERTIES | Fyld: 42.000 Fu: 58.000 |-----------------------------------------------------------------------| Actual Member Length: 384.000 Design Parameters Kz: 1.00 Ky: 1.00 NSF: 1.00 SLF: 1.00 CSP: 12.00 |-----------------------------------------------------------------------|  $SECTION CLASS UNSTIFFENED / \lambda \lambda p \lambda r$  CASE<br>STIFFENED | STIFFENED | | Compression : Non-Slender 45.85 N/A 75.95 T.B4.1(a)-9 | | Non-Slender 45.85 N/A 75.95 T.B4.1(a)-9 | | Flexure : Compact 45.85 48.33 214.05 T.B4.1(b)-20 | | Compact 45.85 48.33 214.05 T.B4.1(b)-20 |  $STAAD$  SPACE  $\sim$  PAGE NO.  $\overline{A}$  STAAD.PRO CODE CHECKING - (AISC-360-10-LRFD) v1.4a \*\*\*\*\*\*\*\*\*\*\*\*\*\*\*\*\*\*\*\*\*\*\*\*\*\*\*\*\*\*\*\*\*\*\*\*\*\*\*\*\*\*\*\* ALL UNITS ARE - KIP INCH (UNLESS OTHERWISE Noted) |-----------------------------------------------------------------------| CHECK FOR AXIAL TENSION | | | FORCE CAPACITY RATIO CRITERIA L/C LOC | | Yield 0.00E+00 6.50E+02 0.000 Eq. D2-1 3 0.00 | | Rupture 0.00E+00 7.48E+02 0.000 Eq. D2-2 3 0.00 | |-----------------------------------------------------------------------| CHECK FOR AXIAL COMPRESSION | | | FORCE CAPACITY RATIO CRITERIA L/C LOC | | Maj Buck 0.00E+00 4.84E+02 0.000 Eq. E3-1 3 0.00 |

V.Steel Design

| Min Buck 0.00E+00 4.84E+02 0.000 Eq. E3-1 3 0.00 | | Intermediate | | Results Eff Area KL/r Fcr Fe Pn | | Maj Buck 1.72E+01 69.44 3.12E+01 5.94E+01 5.37E+02 | | Min Buck 1.72E+01 69.44 3.12E+01 5.94E+01 5.37E+02 | |-----------------------------------------------------------------------| CHECK FOR SHEAR | | | FORCE CAPACITY RATIO CRITERIA L/C LOC | | Local-Z 0.00E+00 1.95E+02 0.000 Eq. G6-1 3 0.00 | | Local-Y 1.80E+02 1.95E+02 0.923 Eq. G6-1 3 0.00 | | Intermediate | | Results Aw Cv Kv h/tw Vn | | Local-Z 1.72E+01 0.00 0.00 0.00 2.17E+02 | | Local-Y 1.72E+01 0.00 0.00 0.00 2.17E+02 | |-----------------------------------------------------------------------| CHECK FOR TORSION | | | FORCE CAPACITY RATIO CRITERIA L/C LOC | | 0.00E+00 2.97E+03 0.000 Eq. H3-1 3 0.00 | | Intermediate Fcr Tn |  $\begin{bmatrix} 2.52E+01 & 3.30E+03 \end{bmatrix}$ |-----------------------------------------------------------------------| CHECK FOR BENDING-YIELDING | | | FORCE CAPACITY RATIO CRITERIA L/C LOC | | Major 1.73E+04 3.23E+03 5.347 Eq. F8-1 3 192.00 | | Minor 0.00E+00 3.23E+03 0.000 Eq. F8-1 3 0.00 | Intermediate Mn My | Major 3.59E+03 0.00E+00 | | Minor 3.59E+03 0.00E+00 | STAAD SPACE -- PAGE NO. 5 STAAD.PRO CODE CHECKING - (AISC-360-10-LRFD) v1.4a \*\*\*\*\*\*\*\*\*\*\*\*\*\*\*\*\*\*\*\*\*\*\*\*\*\*\*\*\*\*\*\*\*\*\*\*\*\*\*\*\*\*\*\* ALL UNITS ARE - KIP INCH (UNLESS OTHERWISE Noted) |-----------------------------------------------------------------------| | CHECK FOR FLEXURE TENS/COMP INTERACTION | | RATIO CRITERIA L/C LOC | | Flexure Comp 5.347 Eq. H1-1b 3 192.00 | | Flexure Tens 5.347 Eq. H1-1b 3 192.00 | | Intermediate Mcx Mrx Pc | | Mcy Mry Pr | | Flexure Comp 3.23E+03 1.73E+04 4.84E+02 | | 3.23E+03 0.00E+00 0.00E+00 | | Flexure Tens 3.23E+03 1.73E+04 6.50E+02 | | 3.23E+03 0.00E+00 0.00E+00 | |-----------------------------------------------------------------------| 52. LOAD LIST 4 53. PARAMETER 2 54. CODE AISC UNIFIED 2010 55. METHOD ASD 56. FYLD 42 ALL 57. FU 58 ALL 58. TRACK 2 ALL 59. CHECK CODE ALL STEEL DESIGN WARNING: For member# 1 the profile has been selected from HSS Rect/

Round (non A1085)/Pipe tables of AISC database. Weld type is considered to be Electresist-weld. Thickness is already reduced from the table. Further reductions will not be done. STAAD SPACE -- PAGE NO. 6 STAAD.PRO CODE CHECKING - ( AISC-360-10-ASD) v1.4a \*\*\*\*\*\*\*\*\*\*\*\*\*\*\*\*\*\*\*\*\*\*\*\*\*\*\*\*\*\*\*\*\*\*\*\*\*\*\*\*\*\*\*\* ALL UNITS ARE - KIP INCH (UNLESS OTHERWISE Noted) MEMBER TABLE RESULT/ CRITICAL COND/ RATIO/ LOADING/ FX MY MZ LOCATION ======================================================================= \* 1 ST HSSP16X0.375 (AISC SECTIONS) FAIL Eq. H1-1b 5.357 4  $0.00$  0.00  $0.00$   $0.00$   $0.00$   $0.00$   $0.00$   $0.00$   $0.00$   $0.00$   $192.00$ |-----------------------------------------------------------------------| | SLENDERNESS | | Actual Slenderness Ratio : 69.439 L/C : 4 | | Allowable Slenderness Ratio : 300.000 LOC : 192.00 | |-----------------------------------------------------------------------| | STRENGTH CHECKS | | Critical L/C : 4 Ratio : 5.357(FAIL) | | Loc : 192.00 Condition : Eq. H1-1b | |-----------------------------------------------------------------------| DESIGN FORCES | Fx: 0.000E+00( ) Fy: 0.000E+00 Fz: 0.000E+00 | | Mx: 0.000E+00 My: 0.000E+00 Mz: -1.152E+04 | |-----------------------------------------------------------------------| SECTION PROPERTIES (UNIT: INCH) | Azz: 8.728E+00 Ayy: 8.728E+00 Cw: 0.000E+00 | | Szz: 6.575E+01 Syy: 6.575E+01 | | Izz: 5.260E+02 Iyy: 5.260E+02 Ix: 1.052E+03 | |-----------------------------------------------------------------------| MATERIAL PROPERTIES Fyld: 42.000 Fu: 58.000 |-----------------------------------------------------------------------| Actual Member Length: 384.000 Design Parameters Kz: 1.00 Ky: 1.00 NSF: 1.00 SLF: 1.00 CSP: 12.00 |-----------------------------------------------------------------------|  $SECTION CLASS UNSTIFFENED / \lambda \lambda p \lambda r$  CASE<br>STIFFENED | STIFFENED | | Compression : Non-Slender 45.85 N/A 75.95 T.B4.1(a)-9 | | Non-Slender 45.85 N/A 75.95 T.B4.1(a)-9 | | Flexure : Compact 45.85 48.33 214.05 T.B4.1(b)-20 | | Compact 45.85 48.33 214.05 T.B4.1(b)-20 |  $STAAD$  SPACE  $\sim$  PAGE NO. 7 STAAD.PRO CODE CHECKING - ( AISC-360-10-ASD) v1.4a \*\*\*\*\*\*\*\*\*\*\*\*\*\*\*\*\*\*\*\*\*\*\*\*\*\*\*\*\*\*\*\*\*\*\*\*\*\*\*\*\*\*\*\* ALL UNITS ARE - KIP INCH (UNLESS OTHERWISE Noted) |-----------------------------------------------------------------------| CHECK FOR AXIAL TENSION | | | FORCE CAPACITY RATIO CRITERIA L/C LOC | | Yield 0.00E+00 4.33E+02 0.000 Eq. D2-1 4 0.00 | | Rupture 0.00E+00 4.99E+02 0.000 Eq. D2-2 4 0.00 |

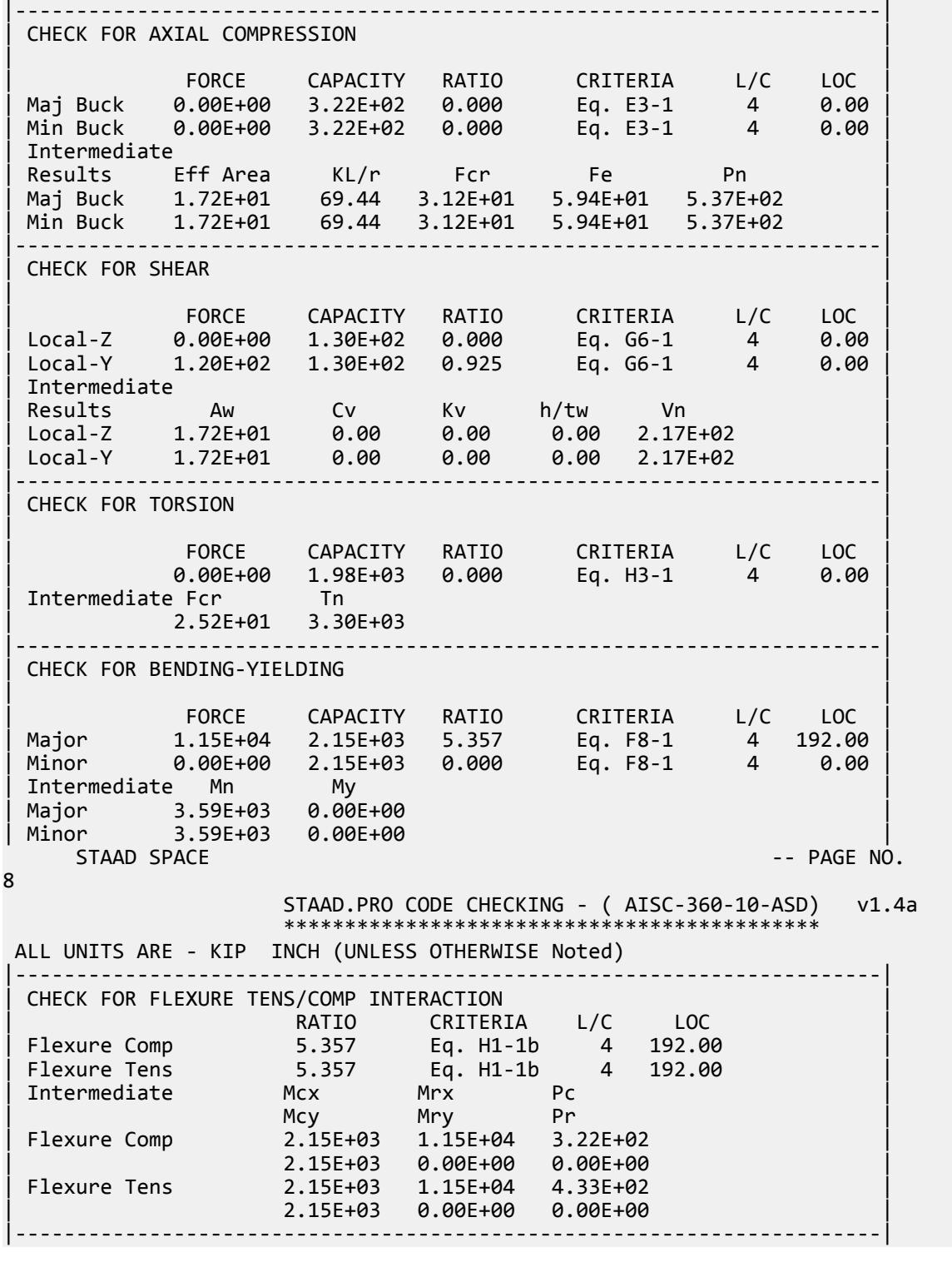

## V. AISC 360-10 - G-6

## *Reference*

*Design Examples*, Version 14.0, American Institute of Steel Construction, 2011, page G-13.

**Note:** This reference is freely available for download from the AISC website at [https://www.aisc.org/](https://www.aisc.org/globalassets/aisc/university-programs/teaching-aids/first-semester-design-examples.pdf) [globalassets/aisc/university-programs/teaching-aids/first-semester-design-examples.pdf](https://www.aisc.org/globalassets/aisc/university-programs/teaching-aids/first-semester-design-examples.pdf)

## *Problem*

From the reference:

Verify the available shear strength and adequacy of a W21×48 ASTM A992 beam with end shears of 20.0 kips from dead load and 60.0 kips from live load in the weak direction.

Refer to the reference for calculations.

#### *Comparison*

#### **Table 745: Comparison of results**

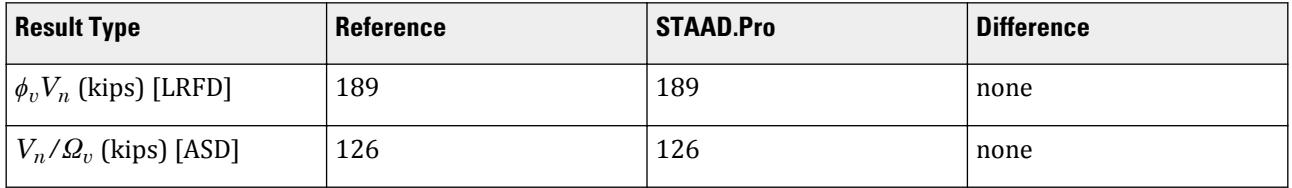

#### *STAAD Input*

The file C:\Users\Public\Public Documents\STAAD.Pro CONNECT Edition\Samples\ Verification Models\09 Steel Design\US\AISC\AISC 360-10 - G-6.STD is typically installed with the program.

**Tip:** You can copy and paste this content directly into a .std file to run in STAAD.Pro.

STAAD SPACE START JOB INFORMATION ENGINEER DATE 25-Oct-12 END JOB INFORMATION INPUT WIDTH 79 UNIT FEET KIP JOINT COORDINATES 1 0 0 0; 2 8 0 0; MEMBER INCIDENCES 1 1 2; DEFINE MATERIAL START ISOTROPIC STEEL E 4.28151e+006 POISSON 0.3 DENSITY 0.489024

ALPHA 1.2e-005 DAMP 0.03 TYPE STEEL STRENGTH FY 7200 FU 9360 RY 1.5 RT 1.2 END DEFINE MATERIAL CONSTANTS MATERIAL STEEL ALL MEMBER PROPERTY AMERICAN 1 TABLE ST W21X48 SUPPORTS 1 FIXED LOAD 1 LOADTYPE Dead TITLE LOAD CASE 1 MEMBER LOAD 1 CON GZ -20 0.665 LOAD 2 LOADTYPE Live TITLE LOAD CASE 2 MEMBER LOAD 1 CON GZ -60 0.665 LOAD COMB 3 COMBINATION LOAD CASE 3 1 1.2 2 1.6 LOAD COMB 4 COMBINATION LOAD CASE 4 1 1.0 2 1.0 PERFORM ANALYSIS LOAD LIST 3 PARAMETER 1 CODE AISC UNIFIED 2010 METHOD LRFD FYLD 7200 FU 9360 TRACK 2 ALL CHECK CODE ALL LOAD LIST 4 PARAMETER 2 CODE AISC UNIFIED 2010 METHOD ASD FYLD 7200 FU 9360 TRACK 2 ALL CHECK CODE ALL FINISH

#### *STAAD Output*

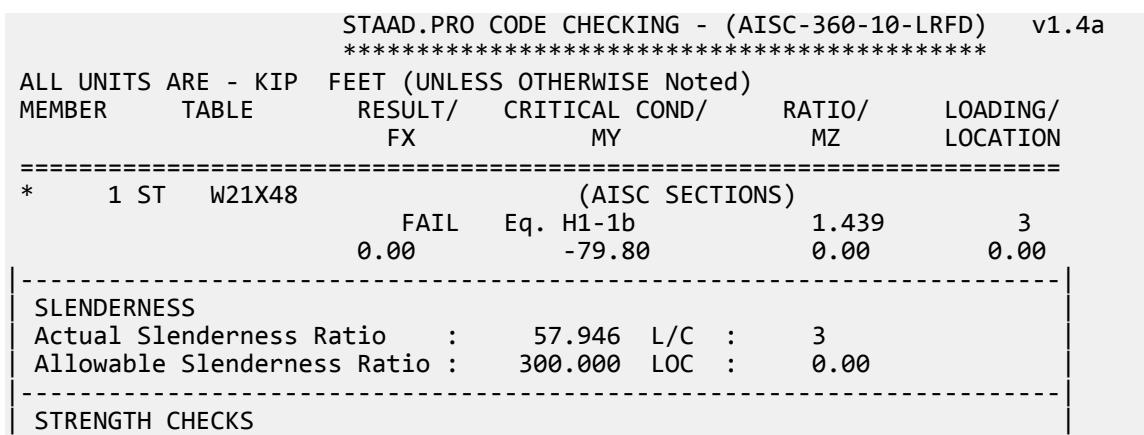

| Critical L/C : 3 Ratio : 1.439(FAIL) | | Loc : 0.00 Condition : Eq. H1-1b | |-----------------------------------------------------------------------| DESIGN FORCES | Fx: 0.000E+00( ) Fy: 0.000E+00 Fz: 1.200E+02 | | Mx: 0.000E+00 My: -7.980E+01 Mz: 0.000E+00 | |-----------------------------------------------------------------------| | SECTION PROPERTIES (UNIT: INCH) | | Azz: 7.000E+00 Ayy: 7.210E+00 Cw: 3.936E+03 | | Szz: 9.311E+01 Syy: 9.509E+00 | | Izz: 9.590E+02 Iyy: 3.870E+01 Ix: 8.030E-01 | |-----------------------------------------------------------------------| | MATERIAL PROPERTIES | | Fyld: 7199.999 Fu: 9359.999 | |-----------------------------------------------------------------------| Actual Member Length: 8.000<br>Design Parameters | Design Parameters | | Kz: 1.00 Ky: 1.00 NSF: 1.00 SLF: 1.00 CSP: 12.00 | |-----------------------------------------------------------------------|  $SECTION CLASS UNSTIFFENED / \lambda \lambda p \lambda r$  CASE<br>STIFFENED | STIFFENED | | Compression : Non-Slender 9.47 N/A 13.66 T.B4.1(a)-1 | | Slender 53.54 N/A 36.33 T.B4.1(a)-5 | | Flexure : Non-Compact 9.47 9.27 24.39 T.B4.1(b)-10 | | Compact 53.54 91.69 139.00 T.B4.1(b)-15 |  $STAAD$  SPACE  $\sim$  PAGE NO. 4 STAAD.PRO CODE CHECKING - (AISC-360-10-LRFD) v1.4a \*\*\*\*\*\*\*\*\*\*\*\*\*\*\*\*\*\*\*\*\*\*\*\*\*\*\*\*\*\*\*\*\*\*\*\*\*\*\*\*\*\*\*\* ALL UNITS ARE - KIP FEET (UNLESS OTHERWISE Noted) |-----------------------------------------------------------------------| CHECK FOR AXIAL TENSION | | | FORCE CAPACITY RATIO CRITERIA L/C LOC | | Yield 0.00E+00 6.35E+02 0.000 Eq. D2-1 3 0.00 | | Rupture 0.00E+00 6.87E+02 0.000 Eq. D2-2 3 0.00 | |-----------------------------------------------------------------------| CHECK FOR AXIAL COMPRESSION | | | FORCE CAPACITY RATIO CRITERIA L/C LOC | | Maj Buck 0.00E+00 5.54E+02 0.000 Eq. E7-1 3 0.00 | | Min Buck 0.00E+00 4.66E+02 0.000 Eq. E7-1 3 0.00 | | Flexural | | Tor Buck 0.00E+00 4.97E+02 0.000 Eq. E7-1 3 0.00 | | Intermediate | | Results Eff Area KL/r Fcr Fe Pn | | Maj Buck 8.62E-02 11.64 6.28E+03 3.12E+05 6.15E+02 | | Min Buck 8.94E-02 57.95 5.28E+03 1.26E+04 5.17E+02 | | Flexural Ag Fcr Pn | | Tor Buck 8.82E-02 5.64E+03 5.52E+02 | |-----------------------------------------------------------------------| CHECK FOR SHEAR | | | FORCE CAPACITY RATIO CRITERIA L/C LOC | | Local-Z -1.20E+02 1.89E+02 0.635 Eq. G2-1 3 0.00 | | Local-Y 0.00E+00 2.16E+02 0.000 Eq. G2-1 3 0.00 | | Intermediate | | Results Aw Cv Kv h/tw Vn |

V.Steel Design

| Local-Z 4.86E-02 1.00 1.20 9.47 2.10E+02 | | Local-Y 5.01E-02 1.00 0.00 53.54 2.16E+02 | |-----------------------------------------------------------------------| CHECK FOR BENDING-YIELDING | | | FORCE CAPACITY RATIO CRITERIA L/C LOC | | Major 0.00E+00 4.01E+02 0.000 Eq. F2-1 3 0.00 | | Minor -7.98E+01 5.59E+01 1.428 Eq. F6-1 3 0.00 | | Intermediate Mn My | | Major 4.46E+02 0.00E+00 | | Minor 6.21E+01 0.00E+00 | |-----------------------------------------------------------------------| CHECK FOR BENDING-LATERAL TORSIONAL BUCKLING | | | FORCE CAPACITY RATIO CRITERIA L/C LOC | | Major 0.00E+00 3.71E+02 0.000 Eq. F2-2 3 0.00 | | Intermediate Mn Me Cb Lp Lr Lb | | Major 4.12E+02 0.00E+00 1.00 5.93 16.76 8.00 |  $STAAD$  SPACE  $\sim$  PAGE NO. 5 STAAD.PRO CODE CHECKING - (AISC-360-10-LRFD) v1.4a \*\*\*\*\*\*\*\*\*\*\*\*\*\*\*\*\*\*\*\*\*\*\*\*\*\*\*\*\*\*\*\*\*\*\*\*\*\*\*\*\*\*\*\* ALL UNITS ARE - KIP FEET (UNLESS OTHERWISE Noted) |-----------------------------------------------------------------------| CHECK FOR BENDING-FLANGE LOCAL BUCKLING | | | FORCE CAPACITY RATIO CRITERIA L/C LOC | | Major 0.00E+00 3.99E+02 0.000 Eq. F3-1 3 0.00 | | Minor -7.98E+01 5.55E+01 1.439 Eq. F6-2 3 0.00 | Intermediate Mn Fcr | Major 4.44E+02 0.00E+00 | | Minor 6.16E+01 0.00E+00 | |-----------------------------------------------------------------------| | CHECK FOR FLEXURE TENS/COMP INTERACTION | | RATIO CRITERIA L/C LOC | | Flexure Comp 1.439 Eq. H1-1b 3 0.00 | | Flexure Tens 1.439 Eq. H1-1b 3 0.00 | | Intermediate Mcx Mrx Pc | | Mcy Mry Pr | | Flexure Comp 3.71E+02 0.00E+00 4.66E+02 | | 5.55E+01 -7.98E+01 0.00E+00 | | Flexure Tens 3.71E+02 0.00E+00 6.35E+02 | | 5.55E+01 -7.98E+01 0.00E+00 | |-----------------------------------------------------------------------| 46. LOAD LIST 4 47. PARAMETER 2 48. CODE AISC UNIFIED 2010 49. METHOD ASD 50. FYLD 7200 51. FU 9360 52. TRACK 2 ALL 53. CHECK CODE ALL STEEL DESIGN STAAD SPACE -- PAGE NO. 6 STAAD.PRO CODE CHECKING - ( AISC-360-10-ASD) v1.4a \*\*\*\*\*\*\*\*\*\*\*\*\*\*\*\*\*\*\*\*\*\*\*\*\*\*\*\*\*\*\*\*\*\*\*\*\*\*\*\*\*\*\*\* ALL UNITS ARE - KIP FEET (UNLESS OTHERWISE Noted)

V.Steel Design

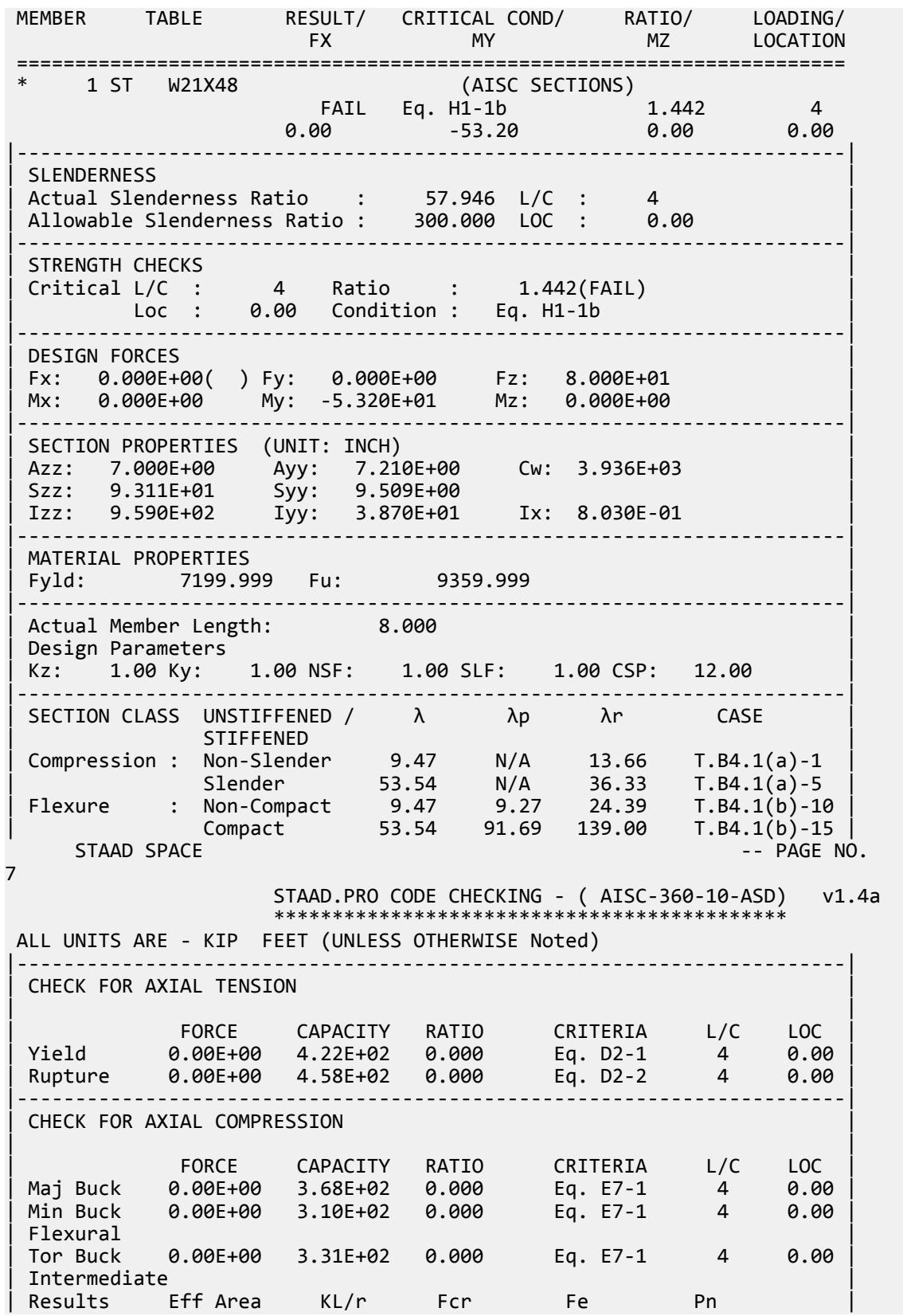

V.Steel Design

| Maj Buck 8.62E-02 11.64 6.28E+03 3.12E+05 6.15E+02 | | Min Buck 8.94E-02 57.95 5.28E+03 1.26E+04 5.17E+02 | | Flexural Ag Fcr Pn | | Tor Buck 8.82E-02 5.64E+03 5.52E+02 | |-----------------------------------------------------------------------| CHECK FOR SHEAR | | | FORCE CAPACITY RATIO CRITERIA L/C LOC | | Local-Z -8.00E+01 1.26E+02 0.636 Eq. G2-1 4 0.00 | | Local-Y 0.00E+00 1.44E+02 0.000 Eq. G2-1 4 0.00 | | Intermediate | | Results Aw Cv Kv h/tw Vn | | Local-Z 4.86E-02 1.00 1.20 9.47 2.10E+02 | | Local-Y 5.01E-02 1.00 0.00 53.54 2.16E+02 | |-----------------------------------------------------------------------| CHECK FOR BENDING-YIELDING | | | FORCE CAPACITY RATIO CRITERIA L/C LOC | | Major 0.00E+00 2.67E+02 0.000 Eq. F2-1 4 0.00 | | Minor -5.32E+01 3.72E+01 1.431 Eq. F6-1 4 0.00 | Intermediate Mn My | Major 4.46E+02 0.00E+00 | | Minor 6.21E+01 0.00E+00 | |-----------------------------------------------------------------------| CHECK FOR BENDING-LATERAL TORSIONAL BUCKLING | | | FORCE CAPACITY RATIO CRITERIA L/C LOC | | Major 0.00E+00 2.47E+02 0.000 Eq. F2-2 4 0.00 | | Intermediate Mn Me Cb Lp Lr Lb | | Major 4.12E+02 0.00E+00 1.00 5.93 16.76 8.00 |  $STAAD$  SPACE  $\sim$  PAGE NO. 8 STAAD.PRO CODE CHECKING - ( AISC-360-10-ASD) v1.4a \*\*\*\*\*\*\*\*\*\*\*\*\*\*\*\*\*\*\*\*\*\*\*\*\*\*\*\*\*\*\*\*\*\*\*\*\*\*\*\*\*\*\*\* ALL UNITS ARE - KIP FEET (UNLESS OTHERWISE Noted) |-----------------------------------------------------------------------| CHECK FOR BENDING-FLANGE LOCAL BUCKLING | | | FORCE CAPACITY RATIO CRITERIA L/C LOC | | Major 0.00E+00 2.66E+02 0.000 Eq. F3-1 4 0.00 | | Minor -5.32E+01 3.69E+01 1.442 Eq. F6-2 4 0.00 | Intermediate Mn Fcr Major 4.44E+02 0.00E+00<br>
Minor 6.16E+01 0.00E+00 | Minor 6.16E+01 0.00E+00 | |-----------------------------------------------------------------------| CHECK FOR FLEXURE TENS/COMP INTERACTION | RATIO CRITERIA L/C LOC | | Flexure Comp 1.442 Eq. H1-1b 4 0.00 | | Flexure Tens 1.442 Eq. H1-1b 4 0.00 | | Intermediate Mcx Mrx Pc | | Mcy Mry Pr | | Flexure Comp 2.47E+02 0.00E+00 3.10E+02 | | 3.69E+01 -5.32E+01 0.00E+00 | | Flexure Tens 2.47E+02 0.00E+00 4.22E+02 | | 3.69E+01 -5.32E+01 0.00E+00 | |-----------------------------------------------------------------------|

## V. AISC 360-10 Tapered I Section

Verify the axial compression capacity, flexure capacity, and interaction ratio of a tapered I section member per both the LRFD and ASD methods of the AISC 360-10 code.

## *Details*

A 5' × 5' portal frame consists of W12x72 columns and a steel tapered member for the beam.

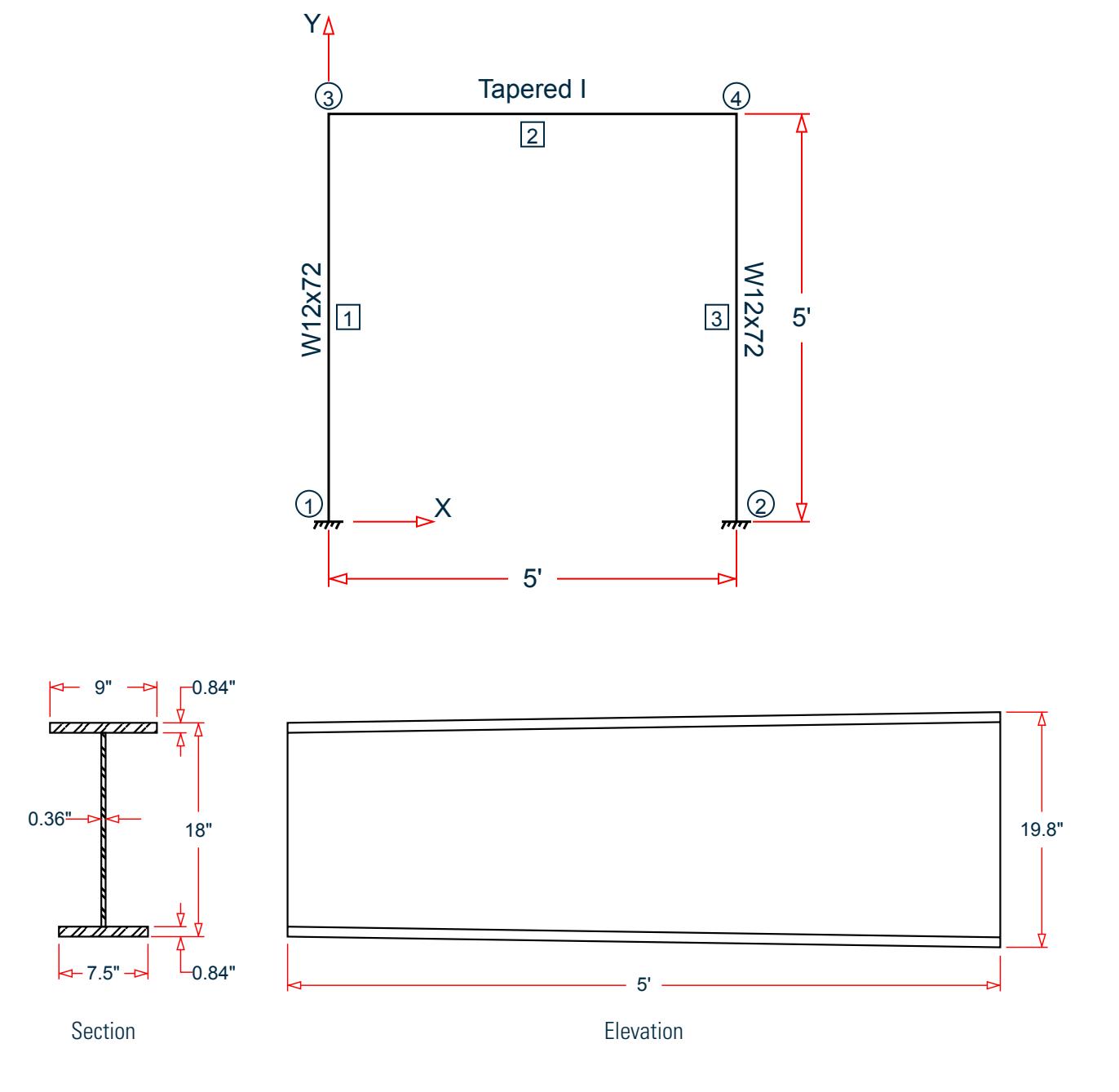

The following load cases are evaluated:

V.Steel Design

- **1.** A uniformly distributed load of -3.5 k/ft along the beam in the global Y direction.
- **2.** Lateral loads at the top of the left column of 50 kips in the global X direction and 25 kips in the global Z direction (out of plane).
- **3.** Lateral loads at the top of the right column of -50 kips in the global X direction and 45 kips in the global Z direction (out of plane).
- **4.** A concreted load of -100 kips in the global Y direction and a concentrated torque of 9 in·kips at mid-span of the beam.

Material Properties

E = 29,000 ksi  $Fv = 50$  ksi

## *Validation*

Design Forces

By inspection, the left end of the beam (shallowest overall depth) governs under the symmetric loads present. The following design loads are used from the STAAD.Pro analysis are then used:

- **1.**  $M_z = 32.26$  in kips,  $F_y = 8.755$  kips
- **2.**  $M_z = 677.6$  in·kips,  $M_y = 2.942$  in·kips,  $M_x = 5.106$  in·kips,  $F_y = 22.98$  kips,  $F_z = 0.098$  kips,  $F_x = 24.70$  kips
- **3.**  $M_z = 275.9$  in $\cdot$ kips,  $M_x = 4.497$  in $\cdot$ kips,  $F_y = 50.23$  kips,  $F_x = 5.473$  kips
- **4.**  $M_z$  = 654.5 in·kips,  $M_y$  = 5.298 in·kips,  $M_x$  = 9.192 in·kips,  $F_y$  = 22.50 kips,  $F_z$  = 0.177 kips,  $F_x$  = 24.35 kips

#### Section Properties

The section at the left end  $(D = 18 \text{ in.})$  has the following properties:

Web height, 
$$
d_w = 18 \cdot 2 \times 0.84 = 16.32
$$
 in.  
\nArea,  $A_g = (0.84)(9 + 7.5) + 16.32 (0.36) = 19.74$  in<sup>2</sup>  
\nShear area in local y,  $A_{vy} = 18(0.36) = 6.48$  in<sup>2</sup>  
\nShear area in local x,  $A_{vx} = 0.84(9 + 7.5) = 13.86$  in<sup>2</sup>  
\nDist to centroid y,  $c = \frac{7.5(0.84)(\frac{0.84}{2}) + 0.36(16.32)(0.84 + \frac{16.32}{2}) + 9(0.84)(18 - \frac{0.84}{2})}{19.74} = 9.548$  in.

Moment of inertia about major axis,

$$
\frac{7.5(0.84)^3}{12} + 7.5(0.84)(9.548 - \frac{0.84}{2})^2
$$

$$
I_{zz} = +\frac{0.36(16.32)^3}{12} + 0.36(16.32)(9.548 - \frac{16.32}{2} - 0.84)^2
$$
  
+ 
$$
\frac{9(0.84)^3}{12} + 9(0.84)(18 - \frac{0.84}{2} - 9.548)^2 = 1, 147 \text{ in}^4
$$

Moment of inertia about minor axis,

$$
I_{yy} = \frac{0.84(9)^3}{12} + \frac{16.32(0.36)^3}{12} + \frac{0.84(7.5)^3}{12} = 80.62 \text{ in}^4
$$

Elastic section modulus about major axis top flange fiber,  $S_{xx,top}$ *I zz*  $\frac{I_{zz}}{D-c} = \frac{1}{18 - 9.548} = 135.5$  *in*<sup>3</sup> Elastic section modulus about major axis bottom flange fiber,  $S_{xx, bottom}$  = *I zz*  $\frac{zz}{c} = \frac{1,146}{9.548} = 120.0 \text{ in}^3$ 

Elastic section modulus about minor axis, *Syy = I yy*  $\frac{f_{yy}}{f_1/2} = \frac{80.62}{9/2}$  $\frac{80.62}{9.72}$  = 17.92 in<sup>3</sup> Radius of gyration about major axis, *r x = I zz*  $\frac{H_{zz}}{A_g} = \sqrt{\frac{1,147}{19.74}} = 7.619$  *in* Radius of gyration about minor axis, *r y = I yy*  $\frac{dy_{yy}}{A_g} = \sqrt{\frac{80.62}{19.74}} = 2.021$  *in* Location of the plastic neutral axis,  $y_{PNA} = 0.84 + \frac{19.74 \cdot 2(7.5)(0.84)}{2 \times 0.36} = 10.75$  *in.* Plastic section modulus about major axis, 2  $\Omega$ 

$$
Z_{zt} = \frac{\frac{7.5(10.75)^2}{2} \cdot \frac{(7.5 \cdot 0.36)(10.75 \cdot 0.84)^2}{2}}{1 + \frac{9(18 \cdot 10.75)^2}{2} \cdot \frac{(9 \cdot 0.36)(18 \cdot 0.84 \cdot 10.75)^2}{2}} = 141.8 \text{ in}^3
$$

Plastic section modulus about minor axis,  $Z_y = \frac{0.84(9)^2}{4}$  $\frac{4(9)^2}{4}$  +  $\frac{16.32(0.36)^2}{4}$  $\frac{(0.36)^2}{4} + \frac{0.84(7.5)^2}{4}$  $\frac{(7.5)^2}{4} = 29.35 \text{ in}^3$ Torsional constant,  $J = \frac{9(0.84)^3 + 16.32(0.36)^3 + 7.5(0.84)^3}{3}$  $\frac{(0.36)^{\circ} + 7.5(0.84)^{\circ}}{3} = 3.514$  in.<sup>4</sup>

Section Classification

Flange in compression

$$
\lambda = \frac{b}{t} = \frac{1/2 \times 7.5}{0.84} = 4.464
$$

$$
k_c = \frac{4}{\sqrt{\frac{d_w}{t_w}}} = \frac{4}{\sqrt{\frac{16.32}{0.36}}} = 0.594
$$

Per Table B4.1a, *λ < λ<sup>r</sup> = 0.64*  $k$ <sub>*c*</sub> $E$  $\frac{d^2c^E}{d^2y} = 0.64\sqrt{\frac{0.594(29,000)}{50}} = 11.88$ , therefore flanges are non-slender for compression.

Web in compression

$$
\lambda = \frac{d_w}{t_w} = \frac{16.32}{0.36} = 45.33
$$

Per Table B4.1a, Case 5,  $\lambda > \lambda_r = 1.49\sqrt{\frac{E}{F_y}} = 1.49\sqrt{\frac{29,000}{50}} = 35.88$ , therefore the web is slender for compression.

Flange in bending (use half the longer flange width as the outstanding width):

$$
\lambda = \frac{b_f}{t_f} = \frac{9}{2(0.84)} = 5.36
$$

Per Table B4.1b, Case 11,  $\lambda < \lambda_p = 0.38\sqrt{\frac{E}{F_y}} = 0.38\sqrt{\frac{29,000}{50}} = 9.15$ , therefore flange is compact for bending.

Web in bending

$$
\lambda = \frac{d_w}{t_w} = \frac{16.32}{0.36} = 45.33
$$

V.Steel Design

Per Table B4.1b, Case 15,  $\lambda < \lambda_p$  = 3.76 $\sqrt{\frac{E}{F_y}}$  = 3.76 $\sqrt{\frac{29,000}{50}}$  = 90.55, therefore web is compact for bending.

Compression Capacity

About X Axis:

$$
\frac{k_x L_x}{r_x} = \frac{1.0(60)}{7.619} = 7.875 < 4.71 \sqrt{\frac{E}{F_y}} = 4.71 \sqrt{\frac{29,000}{50}} = 113.4
$$
\n
$$
F_{\text{ex}} = \frac{\pi^2 E}{\left(\frac{k_x L_x}{r_x}\right)^2} = \frac{\pi^2 \times 29,000}{(7.875)^2} = 4,615 \text{ ksi}
$$
\n(Eq. E3-4)\n
$$
\frac{F_y}{F_{\text{ex}}} = \frac{50}{4,615} = 0.011 < 2.25
$$
\n
$$
F_{\text{ex}} = 0.658 \frac{F_y}{F_{\text{ex}}F_y} = 0.658(0.011)50 = 49.77 \text{ ksi}
$$
\n(Eq. E3-2)

Since the web is slender, use the effective area. The effective width imperfection adjustment factors (Table E7.1):

$$
c_1 = 0.18
$$
  
\n $c_2 = 1.31$   
\n $F_{\text{el}} = (c_2 \frac{\lambda_r}{\lambda})^2 F_y = (1.31 \frac{35.88}{45.33})^2 = 53.76 \text{ ksi}$  (Eq. E7-5)

Therefore, the effective depth of the web in compression for the effective area:

$$
d_e = d_w \left( 1 - c_1 \sqrt{\frac{F_{\text{el}}}{F_{\text{crx}}}} \right) \sqrt{\frac{F_{\text{el}}}{F_{\text{crx}}}} = 16.32 \left( 1 - 0.18 \sqrt{\frac{53.76}{49.77}} \right) \sqrt{\frac{53.76}{49.77}} = 13.78 \text{ in.}
$$
 (Eq. E7-3)

The reduced area of the section then becomes:

$$
A_e = 19.75 \cdot (16.32 \cdot 13.78) \cdot 0.36 = 18.84 \text{ in.}^2
$$
  
\n
$$
P_{nx} = A_e \times F_{crx} = 18.84 \times 49.77 = 937.4 \text{ kips}
$$
 (Eq. E7-1)

About Y Axis:

$$
\frac{k_y L_y}{r_y} = \frac{1.0(60)}{2.021} = 29.69 < 4.71 \sqrt{\frac{E}{F_y}} = 113.4
$$
\n
$$
F_{\text{ey}} = \frac{\pi^2 E}{\left(\frac{k_y L_y}{r_y}\right)^2} = \frac{\pi^2 \times 29,000}{(29.69)^2} = 324.7 \text{ksi}
$$
\n
$$
\frac{F_y}{F_{\text{ey}}} = \frac{50}{324.7} = 0.154 < 2.25
$$
\n
$$
F_{\text{cry}} = 0.658 \frac{(F_y/F_{\text{ey}})}{F_y} = 0.658 \frac{(0.154)}{50} = 46.88 \text{ksi}
$$
\n
$$
\text{(Eq. E3-2)}
$$

Therefore, the effective depth of the web in compression for the effective area:

V.Steel Design

$$
d_e = d_w \left( 1 - c_1 \sqrt{\frac{F_{\text{el}}}{F_{\text{cry}}} } \right) \sqrt{\frac{F_{\text{el}}}{F_{\text{cry}}} } = 16.32 \left( 1 - 0.18 \sqrt{\frac{53.76}{46.88}} \right) \sqrt{\frac{53.76}{46.88}} = 14.11 \text{ in.}
$$
 (Eq. E7-3)

The reduced area of the section then becomes:

$$
A_e = 19.75 \cdot (16.32 \cdot 14.11) \cdot 0.36 = 18.93 \text{ in.}^2
$$
  
\n
$$
P_{\text{ny}} = A_e \times F_{\text{cry}} = 18.93 \times 46.88 = 887.4 \text{ kips}
$$
 (Eq. E7-1)

The Y axis governs;  $P_n = P_{nv}$ . The axial capacity:

The ultimate compression capacity (LRFD) =  $\phi_c P_n = 0.9 \times 887.4 = 798.3$  kips The allowable compression capacity (ASD) =  $P_n/Q_c = 887.4 / 1.67 = 531.4$  kips

Calculate Bending Capacity

Bending capacity in plastic yielding about Y axis:

 $M_y = F_y \times Z_y = 50 \times 29.35 = 1,468$  in kips  $> 1.6F_y \times S_y = 1.6$  (50) (17.92) = 1,434 in kips

Use *M<sup>y</sup> =1,434 in·kips*

The bending capacity for flexural yielding about the Y axis:

The ultimate bending capacity (LRFD) =  $\phi_b M_y = 0.9 \times 1.434 = 1.290$  in·kips The allowable bending capacity (ASD) =  $M_v/\Omega_b = 1,434 / 1.67 = 858.4$  in kips

Bending capacity in plastic yielding about X axis:

The section is capacity is determined as per F4 in the specification. The design moments for this are from Load Case 4 and occur at mid-span  $(d = 18.9 \text{ in.})$ . The section properties at this location are:

$$
I_{zz} = 1,278 \text{ in}^4
$$
  
\n
$$
I_{yy} = 80.63 \text{ in}^4
$$
  
\n
$$
c = 10.01 \text{ in}
$$
  
\n
$$
h_c = 2 \times (10.01 - 0.84) = 18.35 \text{ in}.
$$
  
\n
$$
S_x = 143.8 \text{ in}^3
$$
  
\n
$$
Z_x = 150.7 \text{ in}^3
$$
  
\n
$$
M_{yc} = F_y \times S_{yc} = 50 \times 143.8 = 7,192 \text{ ksi}
$$
  
\n
$$
M_p = F_y \times Z_x = 50 \times 150.7 = 7,535 \text{ ksi} \le 1.6 \text{ F}_y \times S_x = 11,504 \text{ ksi}
$$

The moment of inertia of the compression flange about the Y axis  $I_{yc} = \frac{0.84(7.5)^3}{12} = 29.53$   $in.^4$ , and thus

 $I_{yc}$  /  $I_{y} = \frac{29.53}{80.63} = 0.366 > 0.23$ . *h c*  $\frac{d^h c}{d w} = \frac{18.35}{0.36} = 50.99 < \lambda_{pw} = 90.55$  (limiting slenderness for a compact web per Table B4.1b case 15), so the web plastification factor,  $R_{pc}$  is determined as:

$$
R_{\rm pc} = \frac{M_p}{M_{\rm gc}} = \frac{7,535}{7,192} = 1.048\tag{F4-9a}
$$

Bending capacity in plastic yielding about Y axis:

 $M_n = R_{nc} \times M_{vc} = 1.048 \times 7{,}192 = 7{,}535$  in kips

The bending capacity for flexural yielding about the Y axis:
The ultimate bending capacity (LRFD) =  $\phi_b M_y = 0.9 \times 7{,}535 = 6{,}782$  in  $\it{kips}$ The allowable bending capacity (ASD) =  $M_y/\Omega_b$  = 7,535 / 1.67 = 4,512 in  $kips$ 

Interaction Ratio for Bending and Compression

Check the interaction ratio for Load Case 3:

$$
\frac{P_r}{P_c} = \frac{5.473}{798.3} = 0.007 < 0.2 \text{ (LRFD)}
$$
\n
$$
\frac{P_r}{P_c} = \frac{5.479}{531.4} = 0.010 < 0.2 \text{ (ASD)}
$$

So use Eq. H1-1b for both methods:  $\frac{P_r}{\delta P}$  $\frac{r}{2P_c}$ <sup>+</sup>  $M_{rx}$  $\frac{M_{rx}}{M_{cx}} + \frac{M_{ry}}{M_{cy}}$  $\left(\frac{dy}{dt}\right) \leq 1.0.$ 

$$
\frac{0.007}{2} + \left(\frac{1,225}{6,783} + \frac{0}{1,290}\right) = 0.184 \text{ (LRFD)}
$$

$$
\frac{0.010}{2} + \left(\frac{1,225}{4,513} + \frac{0}{858}\right) = 0.277 \text{ (ASD)}
$$

*Results*

#### **Table 746:**

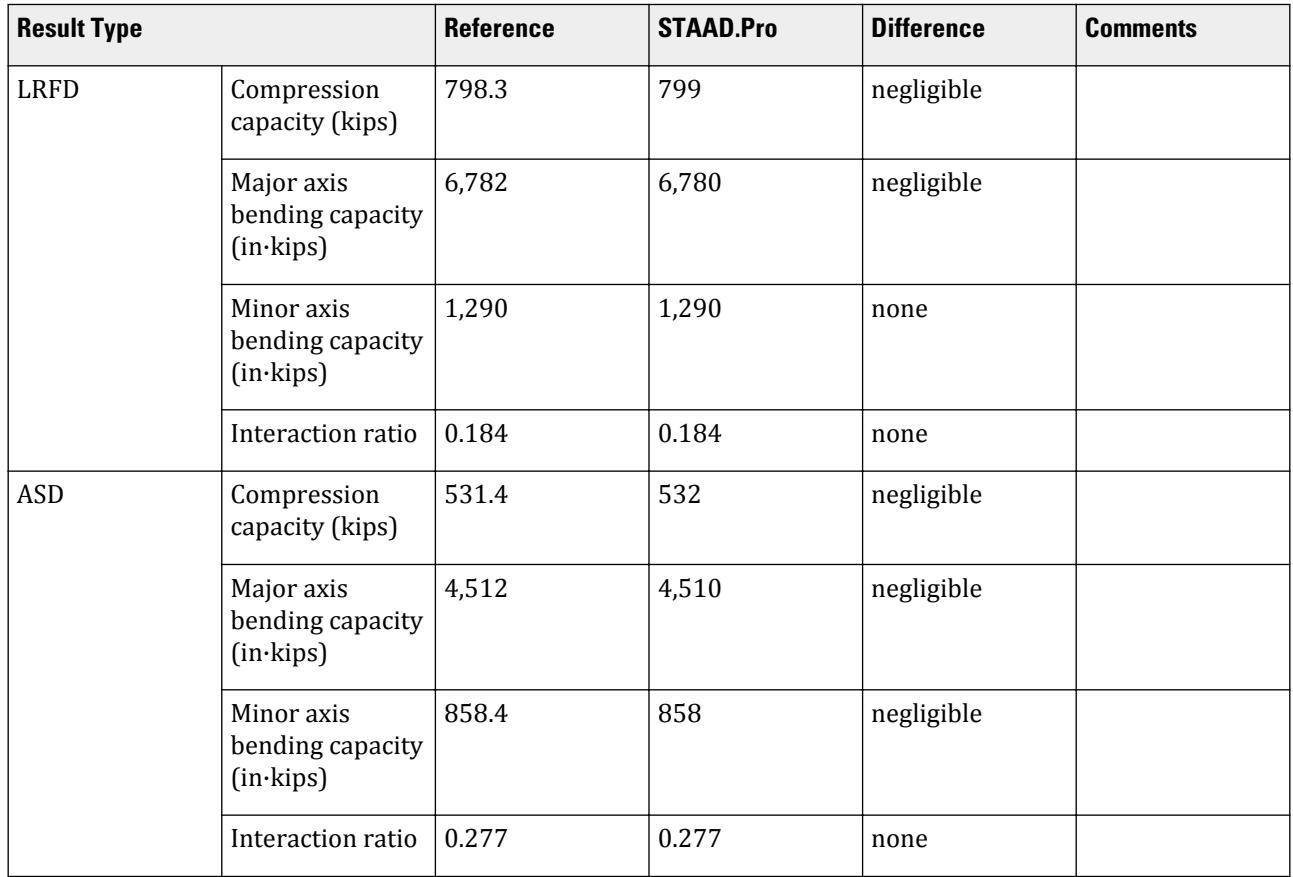

V.Steel Design

The following design parameters are used: • The welded tapered member is specified using STP 2 The remaining parameters all use their default values. *STAAD.Pro Input* The file C:\Users\Public\Public Documents\STAAD.Pro CONNECT Edition\Samples\ Verification Models\09 Steel Design\US\AISC\AISC 360-10 Tapered I Section.STD is typically installed with the program. STAAD SPACE START JOB INFORMATION ENGINEER DATE 14-Jan-21 END JOB INFORMATION INPUT WIDTH 79 UNIT FEET KIP JOINT COORDINATES 1 0 0 0; 2 0 5 0; 3 5 0 0; 4 5 5 0; MEMBER INCIDENCES 1 1 2; 2 2 4; 3 3 4; DEFINE MATERIAL START ISOTROPIC STEEL E 4.176e+06 POISSON 0.3 DENSITY 0.489024 ALPHA 6.5e-06 DAMP 0.03 TYPE STEEL STRENGTH RY 1.5 RT 1.2 END DEFINE MATERIAL MEMBER PROPERTY 2 TAPERED 1.5 0.03 1.65 0.75 0.07 0.625 0.07 MEMBER PROPERTY AMERICAN 1 3 TABLE ST W12X72 CONSTANTS MATERIAL STEEL ALL **SUPPORTS** 1 3 FIXED LOAD 1 LOADTYPE None TITLE LOAD CASE 1 MEMBER LOAD 2 UNI GY -3.5 LOAD 2 LOADTYPE None TITLE LOAD CASE 2 JOINT LOAD 2 FX 50 FZ 25 LOAD 4 LOADTYPE None TITLE LOAD CASE 4 JOINT LOAD 4 FX -50 FZ 45 LOAD 3 LOADTYPE None TITLE LOAD CASE 3 MEMBER LOAD 2 CON GY -100 2 CMOM GX 0.75 PERFORM ANALYSIS PRINT ANALYSIS RESULTS UNIT INCHES KIP PARAMETER 1 CODE AISC UNIFIED 2010 FYLD 50 ALL

FU 60 ALL METHOD LRFD STP 2 MEMB 2 TRACK 2 MEMB 2 CHECK CODE MEMB 2 PARAMETER 2 CODE AISC UNIFIED 2010 FYLD 50 ALL FU 60 ALL METHOD ASD STP 2 MEMB 2 TRACK 2 MEMB 2 CHECK CODE MEMB 2 FINISH *STAAD.Pro Output* STAAD.PRO CODE CHECKING - (AISC-360-10-LRFD) v1.4a \*\*\*\*\*\*\*\*\*\*\*\*\*\*\*\*\*\*\*\*\*\*\*\*\*\*\*\*\*\*\*\*\*\*\*\*\*\*\*\*\*\*\*\* ALL UNITS ARE - KIP INCH (UNLESS OTHERWISE Noted) MEMBER TABLE RESULT/ CRITICAL COND/ RATIO/ LOADING/ FX MY MZ LOCATION ======================================================================= 2 TAPERED (AISC SECTIONS)  $\blacksquare$  PASS Sec. G1  $\blacksquare$  0.286  $\blacksquare$  3  $5.47 \text{ C}$  0.00 275.86 0.00 |-----------------------------------------------------------------------| | SLENDERNESS | | Actual Slenderness Ratio : 29.685 L/C : 3 | | Allowable Slenderness Ratio : 200.000 LOC : 0.00 | |-----------------------------------------------------------------------| | STRENGTH CHECKS | | Critical L/C : 3 Ratio : 0.286(PASS) |  $Loc: 0.00$  Condition : Sec.  $GI$ |-----------------------------------------------------------------------| DESIGN FORCES | Fx: 5.473E+00(C ) Fy: 5.002E+01 Fz: 0.000E+00 | | Mx: -4.497E+00 My: 1.731E-05 Mz: 2.759E+02 | |-----------------------------------------------------------------------| | SECTION PROPERTIES (UNIT: INCH) | | Azz: 1.386E+01 Ayy: 6.480E+00 Cw: 5.508E+03 | | Szz: 1.200E+02 Syy: 1.792E+01 | | Izz: 1.146E+03 Iyy: 8.062E+01 Ix: 3.514E+00 | |-----------------------------------------------------------------------| | MATERIAL PROPERTIES | Fyld: 50.000 Fu: 60.000 |-----------------------------------------------------------------------| Actual Member Length: 60.000 Design Parameters Kz: 1.00 Ky: 1.00 NSF: 1.00 SLF: 1.00 CSP: 12.00 |-----------------------------------------------------------------------|  $SECTION CLASS UNSTIFFENED / \lambda \lambda p \lambda r$  CASE | STIFFENED | | Compression : Non-Slender 5.36 N/A 11.88 T.B4.1(a)-2 | | Slender 45.33 N/A 35.88 T.B4.1(a)-5 | | Flexure : Compact 5.36 9.15 21.15 T.B4.1(b)-11 | | Compact 44.73 94.06 137.27 T.B4.1(b)-16 |

V.Steel Design

 STAAD SPACE -- PAGE NO. 8 STAAD.PRO CODE CHECKING - (AISC-360-10-LRFD) v1.4a \*\*\*\*\*\*\*\*\*\*\*\*\*\*\*\*\*\*\*\*\*\*\*\*\*\*\*\*\*\*\*\*\*\*\*\*\*\*\*\*\*\*\*\* ALL UNITS ARE - KIP INCH (UNLESS OTHERWISE Noted) |-----------------------------------------------------------------------| CHECK FOR AXIAL TENSION | | | FORCE CAPACITY RATIO CRITERIA L/C LOC | | Yield 0.00E+00 8.88E+02 0.000 Eq. D2-1 1 0.00 | | Rupture 0.00E+00 8.88E+02 0.000 Eq. D2-2 1 0.00 | |-----------------------------------------------------------------------| CHECK FOR AXIAL COMPRESSION | | | FORCE CAPACITY RATIO CRITERIA L/C LOC | | Maj Buck 2.47E+01 8.41E+02 0.029 Eq. E7-1 2 0.00 | | Min Buck 2.47E+01 7.99E+02 0.031 Eq. E7-1 2 0.00 | | Flexural | | Tor Buck 2.47E+01 7.93E+02 0.031 Eq. E7-1 2 0.00 | | Intermediate | | Results Eff Area KL/r Fcr Fe Pn | | Maj Buck 1.88E+01 7.88 4.74E+01 4.62E+03 9.35E+02 | | Min Buck 1.89E+01 29.69 4.50E+01 3.25E+02 8.88E+02 | | Flexural Ag Fcr Pn | | Tor Buck 1.89E+01 4.46E+01 8.81E+02 | |-----------------------------------------------------------------------| CHECK FOR SHEAR | | | FORCE CAPACITY RATIO CRITERIA L/C LOC | | Local-Z 1.77E-01 3.74E+02 0.000 Eq. G2-1 4 0.00 | | Local-Y 5.00E+01 1.75E+02 0.286 Eq. G2-1 3 0.00 | | Intermediate | | Results Aw Cv Kv h/tw Vn | | Local-Z 1.39E+01 1.00 1.20 10.71 4.16E+02 | | Local-Y 6.48E+00 1.00 5.00 45.33 1.94E+02 | |-----------------------------------------------------------------------| CHECK FOR BENDING-YIELDING | | | FORCE CAPACITY RATIO CRITERIA L/C LOC | | Major 1.22E+03 6.78E+03 0.181 Sec. F4.2 3 30.00 | | Minor 5.30E+00 1.29E+03 0.004 Eq. F6-1 4 0.00 | Intermediate Mn My | Major 7.54E+03 0.00E+00 | | Minor 1.43E+03 0.00E+00 | |-----------------------------------------------------------------------| CHECK FOR BENDING-LATERAL TORSIONAL BUCKLING | | | FORCE CAPACITY RATIO CRITERIA L/C LOC | | Major -6.55E+02 6.31E+03 0.104 Eq. F4-2 4 0.00 | | Intermediate Mn Me Cb Lp Lr Lb | | Major 7.01E+03 0.00E+00 1.00 54.78 242.74 60.00 |  $STAAD$  SPACE  $\sim$  PAGE NO. 9 STAAD.PRO CODE CHECKING - (AISC-360-10-LRFD) v1.4a \*\*\*\*\*\*\*\*\*\*\*\*\*\*\*\*\*\*\*\*\*\*\*\*\*\*\*\*\*\*\*\*\*\*\*\*\*\*\*\*\*\*\*\* ALL UNITS ARE - KIP INCH (UNLESS OTHERWISE Noted) |-----------------------------------------------------------------------| | CHECK FOR BENDING-COMPRESSION FLANGE YIELDING |

| | | FORCE CAPACITY RATIO CRITERIA L/C LOC | | 1.22E+03 6.78E+03 0.181 Eq. F4-1 3 30.00 | | Intermediate Mn Rpc | | 7.54E+03 1.05E+00 | |-----------------------------------------------------------------------| CHECK FOR BENDING-TENSION FLANGE YIELDING | | | FORCE CAPACITY RATIO CRITERIA L/C LOC | | 1.22E+03 6.78E+03 0.181 Eq. F4-15 3 30.00 | | Intermediate Mn Rpt | | 7.54E+03 1.18E+00 | |-----------------------------------------------------------------------| | CHECK FOR FLEXURE TENS/COMP INTERACTION | | RATIO CRITERIA L/C LOC | | | Flexure Comp 0.184 Eq. H1-1b 3 30.00 | | Flexure Tens 0.181 Eq. H1-1b 3 30.00 | | Intermediate Mcx Mrx Pc | | Mcy Mry Pr | | Flexure Comp 6.78E+03 1.22E+03 7.95E+02 | | 1.29E+03 0.00E+00 5.47E+00 | | Flexure Tens 6.78E+03 1.22E+03 0.00E+00 | | 1.29E+03 0.00E+00 0.00E+00 | |-----------------------------------------------------------------------| 53. PARAMETER 2 54. CODE AISC UNIFIED 2010 55. FYLD 50 ALL 56. FU 60 ALL 57. METHOD ASD 58. STP 2 MEMB 2 59. TRACK 2 MEMB 2 60. CHECK CODE MEMB 2 STEEL DESIGN STAAD SPACE -- PAGE NO. 10 STAAD.PRO CODE CHECKING - ( AISC-360-10-ASD) v1.4a \*\*\*\*\*\*\*\*\*\*\*\*\*\*\*\*\*\*\*\*\*\*\*\*\*\*\*\*\*\*\*\*\*\*\*\*\*\*\*\*\*\*\*\* ALL UNITS ARE - KIP INCH (UNLESS OTHERWISE Noted) MEMBER TABLE RESULT/ CRITICAL COND/ RATIO/ LOADING/ FX MY MZ LOCATION ======================================================================= 2 TAPERED (AISC SECTIONS)  $\blacksquare$  PASS Sec. G1  $\blacksquare$  0.430  $\blacksquare$  3  $5.47 \text{ C}$  0.00 275.86 0.00 |-----------------------------------------------------------------------| | SLENDERNESS | | Actual Slenderness Ratio : 29.685 L/C : 3 | | Allowable Slenderness Ratio : 200.000 LOC : 0.00 | |-----------------------------------------------------------------------| | STRENGTH CHECKS | | Critical L/C : 3 Ratio : 0.430(PASS) | | Loc : 0.00 Condition : Sec. G1 | |-----------------------------------------------------------------------| | DESIGN FORCES | | Fx: 5.473E+00(C ) Fy: 5.002E+01 Fz: 0.000E+00 | | Mx: -4.497E+00 My: 1.731E-05 Mz: 2.759E+02 | |-----------------------------------------------------------------------| SECTION PROPERTIES (UNIT: INCH)

| Azz: 1.386E+01 Ayy: 6.480E+00 Cw: 5.508E+03 | | Szz: 1.200E+02 Syy: 1.792E+01 | | Izz: 1.146E+03 Iyy: 8.062E+01 Ix: 3.514E+00 | |-----------------------------------------------------------------------| MATERIAL PROPERTIES | Fyld: 50.000 Fu: 60.000 | |-----------------------------------------------------------------------| Actual Member Length: 60.000 | Design Parameters | | Kz: 1.00 Ky: 1.00 NSF: 1.00 SLF: 1.00 CSP: 12.00 | |-----------------------------------------------------------------------|  $SECTION CLASS UNSTIFFENED / \lambda \lambda p \lambda r$  CASE<br>STIFFENED | STIFFENED | | Compression : Non-Slender 5.36 N/A 11.88 T.B4.1(a)-2 | | Slender 45.33 N/A 35.88 T.B4.1(a)-5 | | Flexure : Compact 5.36 9.15 21.15 T.B4.1(b)-11 | | Compact 44.73 94.06 137.27 T.B4.1(b)-16 |  $STAAD$  SPACE  $\sim$  PAGE NO. 11 STAAD.PRO CODE CHECKING - ( AISC-360-10-ASD) v1.4a \*\*\*\*\*\*\*\*\*\*\*\*\*\*\*\*\*\*\*\*\*\*\*\*\*\*\*\*\*\*\*\*\*\*\*\*\*\*\*\*\*\*\*\* ALL UNITS ARE - KIP INCH (UNLESS OTHERWISE Noted) |-----------------------------------------------------------------------| CHECK FOR AXIAL TENSION | | | FORCE CAPACITY RATIO CRITERIA L/C LOC | | Yield 0.00E+00 5.91E+02 0.000 Eq. D2-1 1 0.00 | | Rupture 0.00E+00 5.92E+02 0.000 Eq. D2-2 1 0.00 | |-----------------------------------------------------------------------| CHECK FOR AXIAL COMPRESSION | | | FORCE CAPACITY RATIO CRITERIA L/C LOC | | Maj Buck 2.47E+01 5.60E+02 0.044 Eq. E7-1 2 0.00 | | Min Buck 2.47E+01 5.32E+02 0.046 Eq. E7-1 2 0.00 | | Flexural | | Tor Buck 2.47E+01 5.27E+02 0.047 Eq. E7-1 2 0.00 | | Intermediate | | Results Eff Area KL/r Fcr Fe Pn | | Maj Buck 1.88E+01 7.88 4.74E+01 4.62E+03 9.35E+02 | | Min Buck 1.89E+01 29.69 4.50E+01 3.25E+02 8.88E+02 | | Flexural Ag Fcr Pn | | Tor Buck 1.89E+01 4.46E+01 8.81E+02 | |-----------------------------------------------------------------------| CHECK FOR SHEAR | | | FORCE CAPACITY RATIO CRITERIA L/C LOC | | Local-Z 1.77E-01 2.49E+02 0.001 Eq. G2-1 4 0.00 | | Local-Y 5.00E+01 1.16E+02 0.430 Eq. G2-1 3 0.00 | | Intermediate | | Results Aw Cv Kv h/tw Vn | | Local-Z 1.39E+01 1.00 1.20 10.71 4.16E+02 | | Local-Y 6.48E+00 1.00 5.00 45.33 1.94E+02 | |-----------------------------------------------------------------------| CHECK FOR BENDING-YIELDING | | | FORCE CAPACITY RATIO CRITERIA L/C LOC | | Major 1.22E+03 4.51E+03 0.271 Sec. F4.2 3 30.00 | | Minor 5.30E+00 8.58E+02 0.006 Eq. F6-1 4 0.00 |

V.Steel Design

Intermediate Mn My | Major 7.54E+03 0.00E+00 | Minor 1.43E+03 0.00E+00 |-----------------------------------------------------------------------| CHECK FOR BENDING-LATERAL TORSIONAL BUCKLING | | | FORCE CAPACITY RATIO CRITERIA L/C LOC | | Major -6.55E+02 4.20E+03 0.156 Eq. F4-2 4 0.00 | | Intermediate Mn Me Cb Lp Lr Lb | | Major 7.01E+03 0.00E+00 1.00 54.78 242.74 60.00 | STAAD SPACE -- PAGE NO. 12 STAAD.PRO CODE CHECKING - ( AISC-360-10-ASD) v1.4a \*\*\*\*\*\*\*\*\*\*\*\*\*\*\*\*\*\*\*\*\*\*\*\*\*\*\*\*\*\*\*\*\*\*\*\*\*\*\*\*\*\*\*\* ALL UNITS ARE - KIP INCH (UNLESS OTHERWISE Noted) |-----------------------------------------------------------------------| CHECK FOR BENDING-COMPRESSION FLANGE YIELDING | | | FORCE CAPACITY RATIO CRITERIA L/C LOC | | 1.22E+03 4.51E+03 0.271 Eq. F4-1 3 30.00 | Intermediate Mn Rpc<br>7.54E+03 1.05E+00 7.54E+03 |-----------------------------------------------------------------------| | CHECK FOR BENDING-TENSION FLANGE YIELDING | | | | FORCE CAPACITY RATIO CRITERIA L/C LOC | | 1.22E+03 4.51E+03 0.271 Eq. F4-15 3 30.00 | Intermediate Mn Rpt<br>7.54E+03 1.18E+00 7.54E+03 |-----------------------------------------------------------------------| | CHECK FOR FLEXURE TENS/COMP INTERACTION | | RATIO CRITERIA L/C LOC | | Flexure Comp 0.277 Eq. H1-1b 3 30.00 | | Flexure Tens 0.271 Eq. H1-1b 3 30.00 | Product McV Mrx Pc<br>
Intermediate McV Mry Pr | Mcy Mry Pr | | Flexure Comp 4.51E+03 1.22E+03 5.29E+02 | | 8.58E+02 0.00E+00 5.47E+00 | Flexure Tens 4.51E+03 1.22E+03 0.00E+00 | 8.58E+02 0.00E+00 0.00E+00 | |-----------------------------------------------------------------------|

# V. AISC 360-10 Tapered Tube Section

Verify the axial compression capacity, flexure capacity, and interaction ratio of a tapered tube section member per both the LRFD and ASD methods of the AISC 360-10 code.

#### *Details*

A 5' × 5' portal frame consists of W12x72 columns and a steel tapered member for the beam.

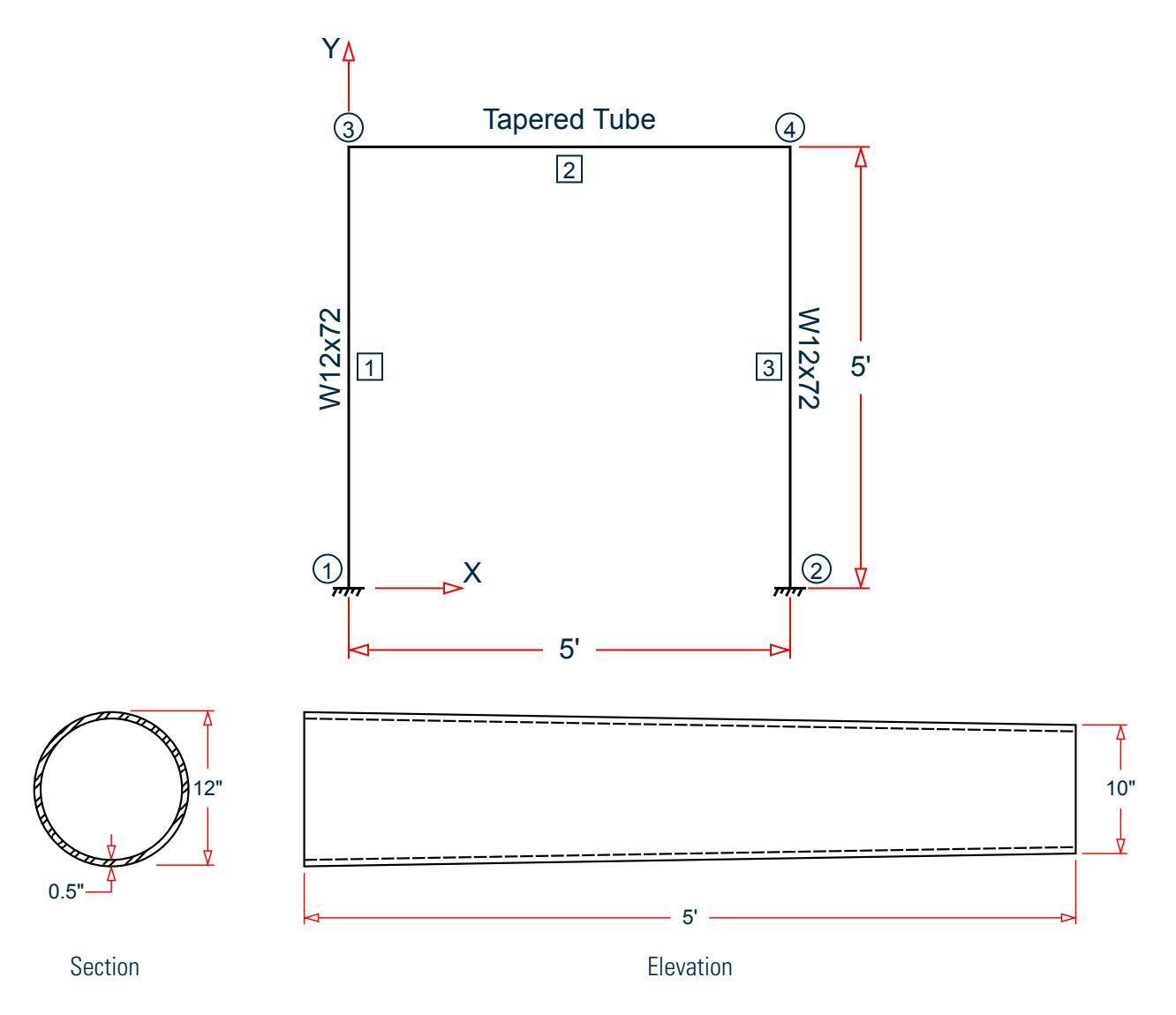

The following load cases are evaluated:

- **1.** A uniformly distributed load of -2.25 k/in along the beam in the global Y direction.
- **2.** Lateral loads at the top of the left column of 50 kips in the global X direction and 25 kips in the global Z direction (out of plane).
- **3.** A concreted torque of 0.75 in·kips at mid-span of the beam.

Material Properties

E = 29,000 ksi  $Fy = 50$  ksi

#### *Validation*

#### Design Forces

By inspection, the right end of the beam (shallowest overall depth) governs under the symmetric loads present. The following design loads are used from the STAAD.Pro analysis are then used:

*M<sup>z</sup> = 505.66 in·kips Fy = 67.2 kips Fx = 10.23 kips*

#### Section Properties

The section at the right end (*OD = 10 in*.) has the following properties:

Inner diameter, ID = 9 in.  $Area, A_g = (n/4)(OD^2 \cdot ID^2) = 14.92 \text{ in}^2$ Form factor *= 0.49 + 0.8 (t / OD) = 0.53* Shear area,  $A_y = 14.92(0.53) = 7.909$  in<sup>2</sup> Moment of inertia,

$$
I = \frac{\pi}{64} (OD^4 \text{-} ID^4) = 168.8 \text{ in}^4
$$

Elastic section modulus,  $S = \frac{\pi}{32} \left( \frac{OD^4 \cdot ID^4}{OD} \right) = 33.76$  in <sup>3</sup> Radius of gyration,  $r = \sqrt{\frac{1}{4}}$  $\frac{1}{A_g}$  =  $\sqrt{\frac{168.8}{14.92}}$  = 3.363 *in* Plastic section modulus,  $Z = \frac{OD^3 \cdot ID^3}{6}$  $\frac{6}{6}$  = 45.17 in<sup>3</sup> HSS Torsional constant,  $C = \frac{\pi}{2}$  $\frac{\pi}{2}$ (OD-t)<sup>2</sup>t = 70.88 in<sup>3</sup>

Section Classification

Flange in compression

$$
\lambda = \frac{OD}{t} = \frac{10}{0.5} = 20
$$

Per Table B4.1a, Case 9,  $\lambda < \lambda_r = 0.11 \frac{E}{F_y} = 63.8$ , therefore flanges are non-slender for compression. The web is similarly non-slender for compression.

Flange in bending (use half the longer flange width as the outstanding width):

$$
\lambda = \frac{OD}{t} = \frac{10}{0.5} = 20
$$

Per Table B4.1b, Case20,  $\lambda < \lambda_r = 0.07 \frac{E}{F_y} = 40.6$ , therefore flange is compact for bending.

Compression Capacity

$$
\frac{k}{r} = \frac{1.0(60)}{3.363} = 17.84 < 4.71 \sqrt{\frac{E}{F_y}} = 4.71 \sqrt{\frac{29,000}{50}} = 113.4
$$
\n
$$
F_e = \frac{\pi^2 E}{\left(\frac{k}{r}\right)^2} = \frac{\pi^2 \times 29,000}{(17.84)^2} = 899.4 \text{ ksi}
$$
\n
$$
\frac{F_y}{F_e} = \frac{50}{899.4} = 0.056 < 2.25
$$
\n
$$
\frac{F_y}{F_{\text{crx}}} = 0.658 \frac{F_y}{F_{\text{cry}}} = 0.658 \frac{(0.056)}{50} = 48.85 \text{ ksi}
$$
\n
$$
(Eq. E3-2)
$$

V.Steel Design

$$
P_n = A_g \times F_{cr} = 14.92 \times 48.85 = 729.0 \text{ kips}
$$
 (Eq. E3-1)

The axial capacity:

The ultimate compression capacity (LRFD) =  $\phi_c P_n = 0.9 \times 729.0 = 656.1$  kips The allowable compression capacity (ASD) =  $P_n/Q_c = 729.0 / 1.67 = 436.5$  kips

#### Shear Capacity

The distance from the maximum shear force (ends) to zero shear force (mid-span),  $L_v$  =  $L$  /  $2$  =  $30$   $in$ .

The critical shear stress, *Fcr, is the minimum of*:

$$
F_{\text{cr1}} = \frac{1.60E}{\sqrt{\frac{L_v}{OD} (\frac{OD}{t})}} = 633.4 \text{ ksi}
$$

$$
F_{\text{cr2}} = \frac{0.78E}{(\frac{OD}{t})^3/2} = 252.9 \text{ ksi}
$$

$$
F_{\text{cr3}} = 0.6F_y = 30 \text{ ksi}
$$

*Fcr = 30 ksi*

Nominal shear capacity:

$$
V_n = F_{\rm cr}^{\ A}g \big|_2 = 223.8 \text{ kips}
$$

The shear capacity:

The ultimate shear capacity (LRFD) =  $\phi_c V_n = 0.9 \times 223.8 = 201.5$  kips The allowable shear capacity (ASD) = *Vn/Ω<sup>c</sup> = 223.8 / 1.67 = 134.0 kips*

Calculate Bending Capacity

Bending capacity in plastic yielding:

$$
\rm M_p \rm = F_y \times Z \rm = 50 \times 45.17 \rm = 2.259
$$
 in kips  $\rm < 1.6F_y \times S \rm = 1.6$  (50) (33.76)  $\rm = 2.701$  in kips

The bending capacity for flexural yielding:

The ultimate bending capacity (LRFD) =  $\phi_b M_y = 0.9 \times 2.259 = 2.033$  in·kips The allowable bending capacity (ASD) =  $M_y/\Omega_b$  = 2,259 / 1.67 = 1,352 in kips

Torsional Capacity

The critical stress, *Fcr, is the larger of*:

$$
F_{\text{cr1}} = \frac{1.23E}{\sqrt{\frac{L}{OD}(\frac{OD}{t})}} = 344.3 \text{ ksi}
$$

$$
F_{\text{cr2}} = \frac{1.23E}{(\frac{OD}{t})^2} = 194.5 \text{ ksi}
$$

But shall not exceed:

$$
F_{cr3} = 0.6F_y = 30
$$
ksi

*Fcr = 30 ksi*

Nominal torsional capacity:

$$
T_n = F_{cr}C = 2{,}126 \text{ in kips}
$$

The torsional capacity:

The ultimate torsional capacity (LRFD) =  $\phi_c T_n = 0.9 \times 2,126 = 1,914$  kips The allowable torsional capacity (ASD) =  $T_n/\Omega_c = 2,126\;/\;1.67 = 1,273$  kips

Interaction Ratio for Bending and Compression

Check the interaction ratio for Load Case 1:

$$
\frac{P_r}{P_c} = \frac{10.23}{656.1} = 0.016 < 0.2 \text{ (LRFD)}
$$
\n
$$
\frac{P_r}{P_c} = \frac{10.23}{436.5} = 0.023 < 0.2 \text{ (ASD)}
$$

So use Eq. H1-1b for both methods:  $\frac{P_r}{\delta P}$  $\frac{r}{2P_c}$ <sup>+</sup>  $M_{rx}$  $\frac{M_{rx}}{M_{cx}} + \frac{M_{ry}}{M_{cy}}$  $\left(\frac{dy}{dt}\right) \leq 1.0.$ 

$$
\frac{0.016}{2} + \left(\frac{505.7}{2,033} + \frac{0}{2,033}\right) = 0.257 \text{ (LRFD)}
$$

$$
\frac{0.023}{2} + \left(\frac{505.7}{1,352} + \frac{0}{1,352}\right) = 0.386 \text{ (ASD)}
$$

#### *Results*

#### **Table 747:**

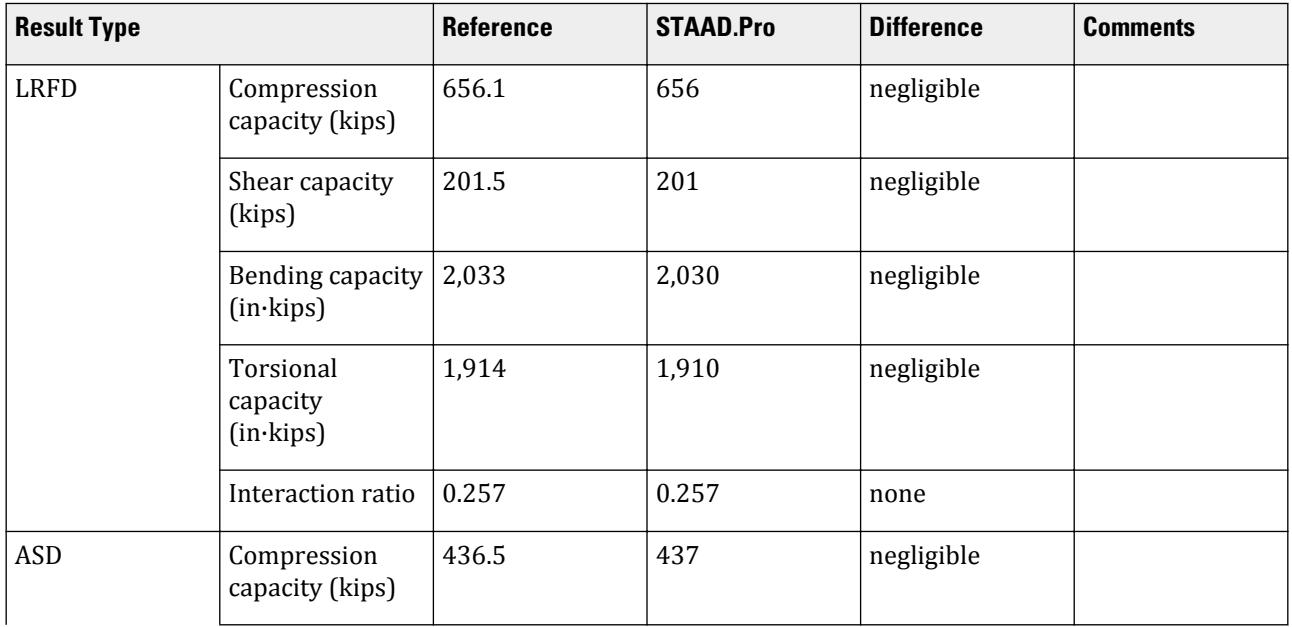

V.Steel Design

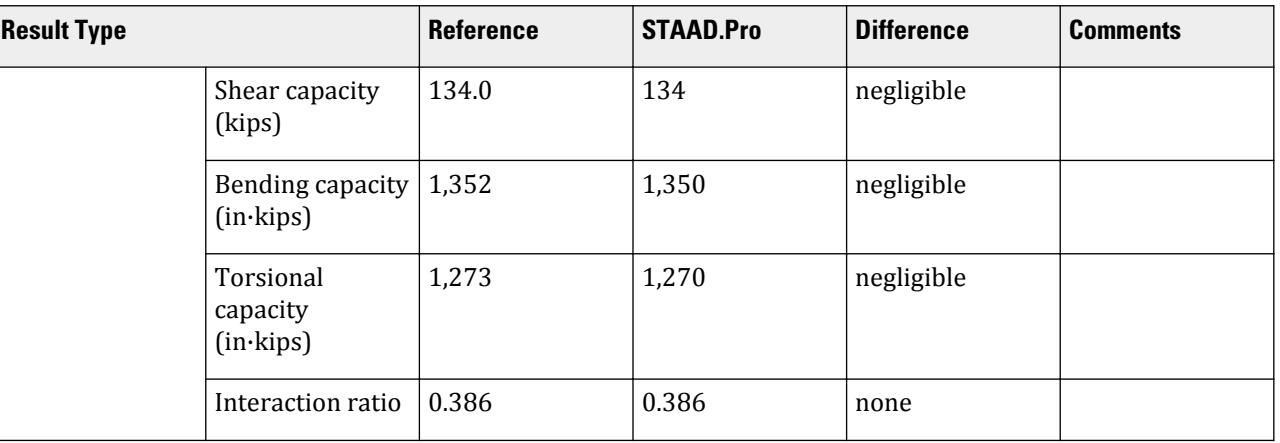

The following design parameters are used:

• The welded tapered member is specified using STP 2

The remaining parameters all use their default values.

*STAAD.Pro Input*

The file C:\Users\Public\Public Documents\STAAD.Pro CONNECT Edition\Samples\ Verification Models\09 Steel Design\US\AISC\AISC 360-10 Tapered Tube Section.STD is typically installed with the program.

STAAD SPACE START JOB INFORMATION ENGINEER DATE 13-Apr-21 END JOB INFORMATION INPUT WIDTH 79 UNIT INCHES KIP JOINT COORDINATES 1 0 0 0; 2 0 60 0; 3 60 60 0; 4 60 0 0; MEMBER INCIDENCES 1 1 2; 2 2 3; 3 3 4; DEFINE MATERIAL START ISOTROPIC STEEL E 29000 POISSON 0.3 DENSITY 0.000283 ALPHA 6.5e-06 DAMP 0.03 G 11200 TYPE STEEL STRENGTH RY 1.5 RT 1.2 END DEFINE MATERIAL MEMBER PROPERTY AMERICAN 1 TABLE ST W12X72 3 TABLE ST W12X72 MEMBER PROPERTY 2 PRIS ROUND STA 12 END 10 THI 0.5 CONSTANTS MATERIAL STEEL ALL **SUPPORTS** 1 FIXED

V.Steel Design

4 FIXED LOAD 1 LOADTYPE None TITLE LOAD CASE 1 MEMBER LOAD 2 UNI GY -2.25 LOAD 2 LOADTYPE None TITLE LOAD CASE 2 JOINT LOAD 2 FX 50 FZ 25 LOAD 3 LOADTYPE None TITLE LOAD CASE 3 MEMBER LOAD 2 CMOM GX 0.75 PERFORM ANALYSIS PRINT ANALYSIS RESULTS PARAMETER 1 CODE AISC UNIFIED 2010 SLF 0.8 MEMB 2 FYLD 50 ALL FU 60 ALL METHOD LRFD STP 2 MEMB 2 TRACK 2 MEMB 2 CHECK CODE MEMB 2 PARAMETER 2 CODE AISC UNIFIED 2010 SLF 0.8 MEMB 2 FYLD 50 ALL FU 60 ALL METHOD ASD STP 2 MEMB 2 TRACK 2 MEMB 2 CHECK CODE MEMB 2 FINISH

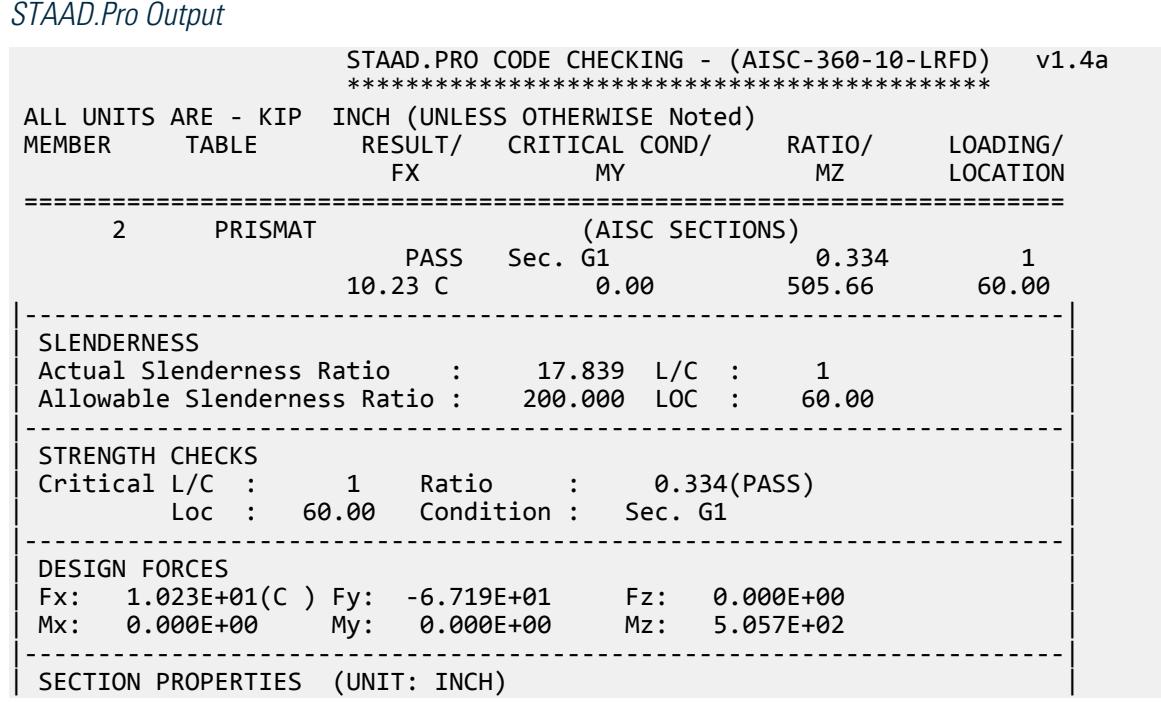

| Azz: 7.909E+00 Ayy: 7.909E+00 Cw: 0.000E+00 | | Szz: 3.376E+01 Syy: 3.376E+01 | | Izz: 1.688E+02 Iyy: 1.688E+02 Ix: 3.376E+02 | |-----------------------------------------------------------------------| MATERIAL PROPERTIES | Fyld: 50.000 Fu: 60.000 | |-----------------------------------------------------------------------| Actual Member Length: 60.000 | Design Parameters | | Kz: 1.00 Ky: 1.00 NSF: 1.00 SLF: 0.80 CSP: 12.00 | |-----------------------------------------------------------------------|  $SECTION CLASS UNSTIFFENED / \lambda \lambda p \lambda r$  CASE<br>STIFFENED | STIFFENED | | Compression : Non-Slender 20.00 N/A 63.80 T.B4.1(a)-9 | | Non-Slender 20.00 N/A 63.80 T.B4.1(a)-9 | | Flexure : Compact 20.00 40.60 179.80 T.B4.1(b)-20 | | Compact 20.00 40.60 179.80 T.B4.1(b)-20 |  $STAAD$  SPACE  $\sim$  PAGE NO. 7 STAAD.PRO CODE CHECKING - (AISC-360-10-LRFD) v1.4a \*\*\*\*\*\*\*\*\*\*\*\*\*\*\*\*\*\*\*\*\*\*\*\*\*\*\*\*\*\*\*\*\*\*\*\*\*\*\*\*\*\*\*\* ALL UNITS ARE - KIP INCH (UNLESS OTHERWISE Noted) |-----------------------------------------------------------------------| CHECK FOR AXIAL TENSION | | | FORCE CAPACITY RATIO CRITERIA L/C LOC | | Yield 0.00E+00 8.13E+02 0.000 Eq. D2-1 1 0.00 | | Rupture 0.00E+00 6.50E+02 0.000 Eq. D2-2 1 0.00 | |-----------------------------------------------------------------------| CHECK FOR AXIAL COMPRESSION | | | FORCE CAPACITY RATIO CRITERIA L/C LOC | | Maj Buck 2.39E+01 6.56E+02 0.036 Eq. E3-1 2 60.00 | | Min Buck 2.39E+01 6.56E+02 0.036 Eq. E3-1 2 60.00 | | Intermediate | | Results Eff Area KL/r Fcr Fe Pn | | Maj Buck 1.49E+01 17.84 4.89E+01 8.99E+02 7.29E+02 | | Min Buck 1.49E+01 17.84 4.89E+01 8.99E+02 7.29E+02 | |-----------------------------------------------------------------------| CHECK FOR SHEAR | | | FORCE CAPACITY RATIO CRITERIA L/C LOC | | Local-Z -5.39E-02 2.01E+02 0.000 Eq. G6-1 2 60.00 | | Local-Y -6.72E+01 2.01E+02 0.334 Eq. G6-1 1 60.00 | | Intermediate | | Results Aw Cv Kv h/tw Vn | | Local-Z 1.49E+01 0.00 0.00 0.00 2.24E+02 | | Local-Y 1.49E+01 0.00 0.00 0.00 2.24E+02 | |-----------------------------------------------------------------------| CHECK FOR TORSION | | | FORCE CAPACITY RATIO CRITERIA L/C LOC | | 2.38E+02 1.91E+03 0.125 Eq. H3-1 2 60.00 | Intermediate Fcr Tn  $3.00E+01$   $2.13E+03$ |-----------------------------------------------------------------------| CHECK FOR BENDING-YIELDING | |

V.Steel Design

| FORCE CAPACITY RATIO CRITERIA L/C LOC | | Major -5.06E+02 2.03E+03 0.249 Eq. F8-1 1 60.00 | | Minor 1.62E+00 2.03E+03 0.001 Eq. F8-1 2 60.00 | | Intermediate Mn My | | Major 2.26E+03 0.00E+00 | | Minor 2.26E+03 0.00E+00 |  $STAAD$  SPACE  $\sim$  PAGE NO. 8 STAAD.PRO CODE CHECKING - (AISC-360-10-LRFD) v1.4a \*\*\*\*\*\*\*\*\*\*\*\*\*\*\*\*\*\*\*\*\*\*\*\*\*\*\*\*\*\*\*\*\*\*\*\*\*\*\*\*\*\*\*\* ALL UNITS ARE - KIP INCH (UNLESS OTHERWISE Noted) |-----------------------------------------------------------------------| | CHECK FOR FLEXURE TENS/COMP INTERACTION | | RATIO CRITERIA L/C LOC | | | Flexure Comp 0.257 Eq. H1-1b 1 60.00 | | Flexure Tens 0.249 Eq. H1-1b 1 60.00 | | Intermediate Mcx Mrx Pc | | Mcy Mry Pr | | Flexure Comp 2.03E+03 -5.06E+02 6.56E+02 | | 2.03E+03 0.00E+00 1.02E+01 | | Flexure Tens 2.03E+03 -5.06E+02 0.00E+00 | | 2.03E+03 0.00E+00 0.00E+00 | |-----------------------------------------------------------------------| 52. PARAMETER 2 53. CODE AISC UNIFIED 2010 54. SLF 0.8 MEMB 2 55. FYLD 50 ALL 56. FU 60 ALL 57. METHOD ASD 58. STP 2 MEMB 2 59. TRACK 2 MEMB 2 60. CHECK CODE MEMB 2 STEEL DESIGN WARNING: For member# 2 the profile has been selected from HSS Rect/ Round (non A1085)/Pipe tables of AISC database. Weld type is considered to be Electresist-weld. Thickness is already reduced from the table. Further reductions will not be done. STAAD SPACE -- PAGE NO. 9 STAAD.PRO CODE CHECKING - ( AISC-360-10-ASD) v1.4a \*\*\*\*\*\*\*\*\*\*\*\*\*\*\*\*\*\*\*\*\*\*\*\*\*\*\*\*\*\*\*\*\*\*\*\*\*\*\*\*\*\*\*\* ALL UNITS ARE - KIP INCH (UNLESS OTHERWISE Noted) MEMBER TABLE RESULT/ CRITICAL COND/ RATIO/ LOADING/ FX MY MZ LOCATION ======================================================================= 2 PRISMAT (AISC SECTIONS)  $\blacksquare$  PASS Sec. G1  $\blacksquare$  0.501  $\blacksquare$  1  $10.23 \text{ C}$  0.00 505.66 60.00 |-----------------------------------------------------------------------| | SLENDERNESS | | Actual Slenderness Ratio : 17.839 L/C : 1 | | Allowable Slenderness Ratio : 200.000 LOC : 60.00 | |-----------------------------------------------------------------------| | STRENGTH CHECKS | | Critical L/C : 1 Ratio : 0.501(PASS) | | Loc : 60.00 Condition : Sec. G1 |

V.Steel Design

|-----------------------------------------------------------------------| | DESIGN FORCES | | Fx: 1.023E+01(C ) Fy: -6.719E+01 Fz: 0.000E+00 | | Mx: 0.000E+00 My: 0.000E+00 Mz: 5.057E+02 | |-----------------------------------------------------------------------| | SECTION PROPERTIES (UNIT: INCH) | | Azz: 7.909E+00 Ayy: 7.909E+00 Cw: 0.000E+00 | | Szz: 3.376E+01 Syy: 3.376E+01 | | Izz: 1.688E+02 Iyy: 1.688E+02 Ix: 3.376E+02 | |-----------------------------------------------------------------------| | MATERIAL PROPERTIES | Fyld: 50.000 Fu: 60.000 |-----------------------------------------------------------------------| Actual Member Length: 60.000 Design Parameters Kz: 1.00 Ky: 1.00 NSF: 1.00 SLF: 0.80 CSP: 12.00 |-----------------------------------------------------------------------| SECTION CLASS UNSTIFFENED / λ λp λr CASE | STIFFENED | | Compression : Non-Slender 20.00 N/A 63.80 T.B4.1(a)-9 | | Non-Slender 20.00 N/A 63.80 T.B4.1(a)-9 | | Flexure : Compact 20.00 40.60 179.80 T.B4.1(b)-20 | | Compact 20.00 40.60 179.80 T.B4.1(b)-20 |  $STAAD$  SPACE  $\sim$  PAGE NO. 10 STAAD.PRO CODE CHECKING - ( AISC-360-10-ASD) v1.4a \*\*\*\*\*\*\*\*\*\*\*\*\*\*\*\*\*\*\*\*\*\*\*\*\*\*\*\*\*\*\*\*\*\*\*\*\*\*\*\*\*\*\*\* ALL UNITS ARE - KIP INCH (UNLESS OTHERWISE Noted) |-----------------------------------------------------------------------| CHECK FOR AXIAL TENSION | | | FORCE CAPACITY RATIO CRITERIA L/C LOC | | Yield 0.00E+00 5.41E+02 0.000 Eq. D2-1 1 0.00 | | Rupture 0.00E+00 4.34E+02 0.000 Eq. D2-2 1 0.00 | |-----------------------------------------------------------------------| CHECK FOR AXIAL COMPRESSION | | | FORCE CAPACITY RATIO CRITERIA L/C LOC | | Maj Buck 2.39E+01 4.37E+02 0.055 Eq. E3-1 2 60.00 | | Min Buck 2.39E+01 4.37E+02 0.055 Eq. E3-1 2 60.00 | | Intermediate | | Results Eff Area KL/r Fcr Fe Pn | | Maj Buck 1.49E+01 17.84 4.89E+01 8.99E+02 7.29E+02 | | Min Buck 1.49E+01 17.84 4.89E+01 8.99E+02 7.29E+02 | |-----------------------------------------------------------------------| CHECK FOR SHEAR | | | FORCE CAPACITY RATIO CRITERIA L/C LOC | | Local-Z -5.39E-02 1.34E+02 0.000 Eq. G6-1 2 60.00 | | Local-Y -6.72E+01 1.34E+02 0.501 Eq. G6-1 1 60.00 | | Intermediate | | Results Aw Cv Kv h/tw Vn | | Local-Z 1.49E+01 0.00 0.00 0.00 2.24E+02 | | Local-Y 1.49E+01 0.00 0.00 0.00 2.24E+02 | |-----------------------------------------------------------------------| CHECK FOR TORSION | | | FORCE CAPACITY RATIO CRITERIA L/C LOC |

V.Steel Design

| 2.38E+02 1.27E+03 0.187 Eq. H3-1 2 60.00 | Intermediate Fcr Tn | 3.00E+01 2.13E+03 | |-----------------------------------------------------------------------| CHECK FOR BENDING-YIELDING | | | FORCE CAPACITY RATIO CRITERIA L/C LOC | | Major -5.06E+02 1.35E+03 0.374 Eq. F8-1 1 60.00 | | Minor 1.62E+00 1.35E+03 0.001 Eq. F8-1 2 60.00 | Intermediate Mn My<br>Maior 2.26E+03 0.00E+00 | Major 2.26E+03 0.00E+00 | | Minor 2.26E+03 0.00E+00 | STAAD SPACE 11 STAAD.PRO CODE CHECKING - ( AISC-360-10-ASD) v1.4a \*\*\*\*\*\*\*\*\*\*\*\*\*\*\*\*\*\*\*\*\*\*\*\*\*\*\*\*\*\*\*\*\*\*\*\*\*\*\*\*\*\*\*\* ALL UNITS ARE - KIP INCH (UNLESS OTHERWISE Noted) |-----------------------------------------------------------------------| | CHECK FOR FLEXURE TENS/COMP INTERACTION | RATIO CRITERIA<br>| RATIO CRITERIA<br>| R.386 Eq. H1-1b | Flexure Comp 0.386 Eq. H1-1b 1 60.00 | | Flexure Tens 0.374 Eq. H1-1b 1 60.00 | Freduct Construction of the Mcx Mrx Pc<br>
Mcv Mrv Pr | Mcy Mry Pr | | Flexure Comp 1.35E+03 -5.06E+02 4.37E+02 | | 1.35E+03 0.00E+00 1.02E+01 | | Flexure Tens 1.35E+03 -5.06E+02 0.00E+00 | | 1.35E+03 0.00E+00 0.00E+00 | |-----------------------------------------------------------------------|

# V. AISC 360-10 UPT Square Hollow Section

Verify the axial compression capacity, shear capacity, flexure capacity, torsional capacity, and interaction ratio of a user-provided hollow square section member per both the LRFD and ASD methods of the AISC 360-10 code.

#### *Details*

A 5' × 5' portal frame consists of W12x72 columns and a UPT SHS member for the beam. The section outer depth, *D*, is 8" and the thickness, *t*, is 0.30".

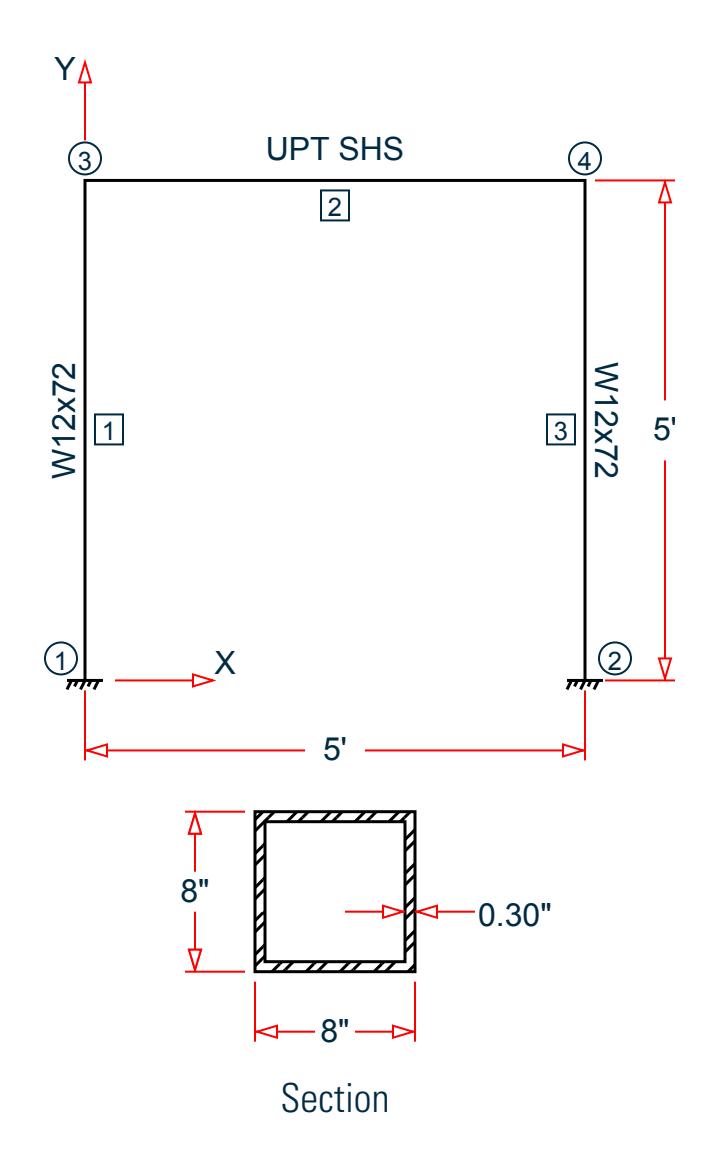

The following load cases are evaluated:

- **1.** A uniformly distributed load of -2.25 k/in along the beam in the global Y direction.
- **2.** Lateral loads at the top of the left column of 50 kips in the global X direction and 25 kips in the global Z direction (out of plane).
- **3.** A concentrated torque of 0.75 in·kips at mid-span of the beam.

Material Properties

E = 29,000 ksi  $Fy = 50$  ksi

*Validation* Design Forces

The following design loads are used from the STAAD.Pro analysis are then used:

**1.**  $M_z = 599.6$  in kips,  $F_y = 67.5$  kips

#### Section Properties

Inner depth, *d = 8 - 2×0.30 = 7.40 in.* Area,  $A_g = D^2 \cdot d^2 = 9.24 \text{ in}^2$ Shear area,  $A_w = 2 \times D \times t_w = 4.80 \text{ in}^2$ Moment of inertia,  $I = \frac{1}{I2} (D^4 \cdot d^4) = 91.45$   $in^4$ Elastic section modulus,  $S = \frac{I}{D}$  $\frac{I}{D/2} = \frac{91.45}{8/2}$  $\frac{91.45}{8/2}$  = 22.86 in<sup>3</sup> Radius of gyration,  $r = \sqrt{\frac{I}{A}}$  $\frac{1}{A_g}$  =  $\sqrt{\frac{91.45}{9.24}}$  = 3.146 *in* Plastic section modulus,  $Z = \frac{1}{6}$  $\frac{1}{6}(D^3 \cdot d^3) = 26.69 \text{ in } \frac{3}{2}$ HSS Torsional constant,  $C=2\big(B$  -  $t_w\big)\!\big(D$  -  $t_w\big)t_w$  - 4.5 $\big($ 4 -  $\pi\big)t_w{}^3=35.47$   $in$   $^3$ 

#### Section Classification

The design thickness,  $t = 0.93 \times t_w = 0.279$  in The design depth,  $d = D - 3t = 7.163$  in Flange in compression

$$
\lambda = \frac{d}{t} = \frac{7.163}{0.279} = 25.67
$$

Per Table 4.1a Case 6,  $\lambda < \lambda_r = 1.40\sqrt{\frac{E}{F_y}} = 1.40\sqrt{\frac{29,000}{50}} = 33.72$ , therefore flanges are non-slender for compression. Similar for the web of the square section.

Flexure classification of flange:

Per Table 4.1b, Case 17,  $\lambda < \lambda_p = 1.12\sqrt{\frac{E}{F_{\gamma}}} = 1.12\sqrt{\frac{29,000}{50}} = 26.97$ , therefore flange is compact for bending.

Flexure classification of web:

Per Table 4.1b, Case 19,  $\lambda <\lambda_p$  = 2.42 $\sqrt{\frac{E}{F_{\gamma}}}$  = 2.42 $\sqrt{\frac{29,000}{50}}$  = 58.28, therefore web is compact for bending.

Compression Capacity

Effective slenderness ratio:

$$
\frac{k_x L_x}{r_x} = \frac{1.0(60)}{3.146} = 19.07 < 4.71 \sqrt{\frac{E}{F_y}} = 4.71 \sqrt{\frac{29,000}{50}} = 113.4
$$

Elastic buckling stress:

$$
F_e = \frac{\pi^2 E}{\left(\frac{k_x L_x}{r_x}\right)^2} = \frac{\pi^2 \times 29,000}{(19.07)^2} = 787 \text{ksi}
$$
 (Eq. E3-4)

$$
\frac{F_y}{F_e} = \frac{50}{787} = 0.064 < 2.25
$$

Critical buckling stress:

$$
F_y \Big|_{F_{\text{cr}}} = 0.658 \Big|_{F_y} = 0.658(0.064) = 48.68 \text{ ksi}
$$
 (Eq. E3-2)

Nominal buckling strength:

$$
P_n = A_g \times F_{cr} = 9.24 \times 48.68 = 449.9 \text{ kips}
$$
 (Eq. E3-1)

The axial capacity:

The ultimate compression capacity (LRFD) =  $\phi_c P_n = 0.9 \times 449.9 = 404.9$  kips The allowable compression capacity (ASD) =  $P_n/Q_c = 449.9 / 1.67 = 269.4$  kips

Calculate Shear Capacity The nominal shear strength:

$$
V_n = 0.6 \times F_y \times A_w \times C_{v2}
$$
 (Eq. G4-1)

where

$$
C_{v2}
$$
 = 1.0 per Section G2.2 with  $h/t = 25.67$  and  $K_v = 5$ .  
\n $V_n = 0.6$  (50) (4.80) (1.0) = 144 kips

The shear capacity:

The ultimate shear capacity (LRFD) =  $\phi_v V_n = 0.9 \times 144 = 129.6$  kips The allowable shear capacity (ASD) =  $V_n/Q_v = 144 / 1.67 = 86.23$  kips

Calculate Bending Capacity

Bending capacity in plastic yielding (compact section):

$$
M_p = F_y \times Z_x = 50 \times 26.69 = 1,335 \text{ in kings}
$$
 (Eq F7-1)

The bending capacity for flexural yielding about the Y axis:

The ultimate bending capacity (LRFD) =  $\phi_b M_y = 0.9 \times 1.335 = 1.201$  in·kips The allowable bending capacity (ASD) =  $M_y/Q_b = 1,335 / 1.67 = 799.2$  in kips

Torsional Capacity

$$
\frac{h}{t} = 25.67 < 2.45 \sqrt{\frac{E}{F_y}} = 59.0
$$

$$
F_{cr} = 0.6F_y = 30
$$
ksi

Nominal torsional capacity:

$$
T_n = F_{cr} \times C = 1,064
$$
ksi

The torsional capacity:

The ultimate torsional capacity (LRFD) =  $\phi_T T_n = 0.9 \times 1.064 = 957.7$  kips The allowable torsional capacity (ASD) =  $T_n/\Omega_T = 1,064 / 1.67 = 637.2$  kips

Interaction Ratio for Bending and Compression

Check the interaction ratio for Load Case 1:

$$
\frac{P_r}{P_c} = \frac{11.80}{404.9} = 0.029 < 0.2 \text{ (LRFD)}
$$
\n
$$
\frac{P_r}{P_c} = \frac{11.80}{269.4} = 0.044 < 0.2 \text{ (ASD)}
$$
\nSo use Eq. H1-1b for both methods: 

\n
$$
\frac{P_r}{2P_c} + \left(\frac{M_{rx}}{M_{cx}} + \frac{M_{ry}}{M_{cy}}\right) \leq 1.0.
$$
\n
$$
\frac{0.029}{2} + \left(\frac{599.7}{1,201} + \frac{0}{1,201}\right) = 0.514 \text{ (LRFD)}
$$
\n
$$
\frac{0.044}{2} + \left(\frac{599.7}{799.2} + \frac{0}{799.2}\right) = 0.765 \text{ (ASD)}
$$

## *Results*

## **Table 748:**

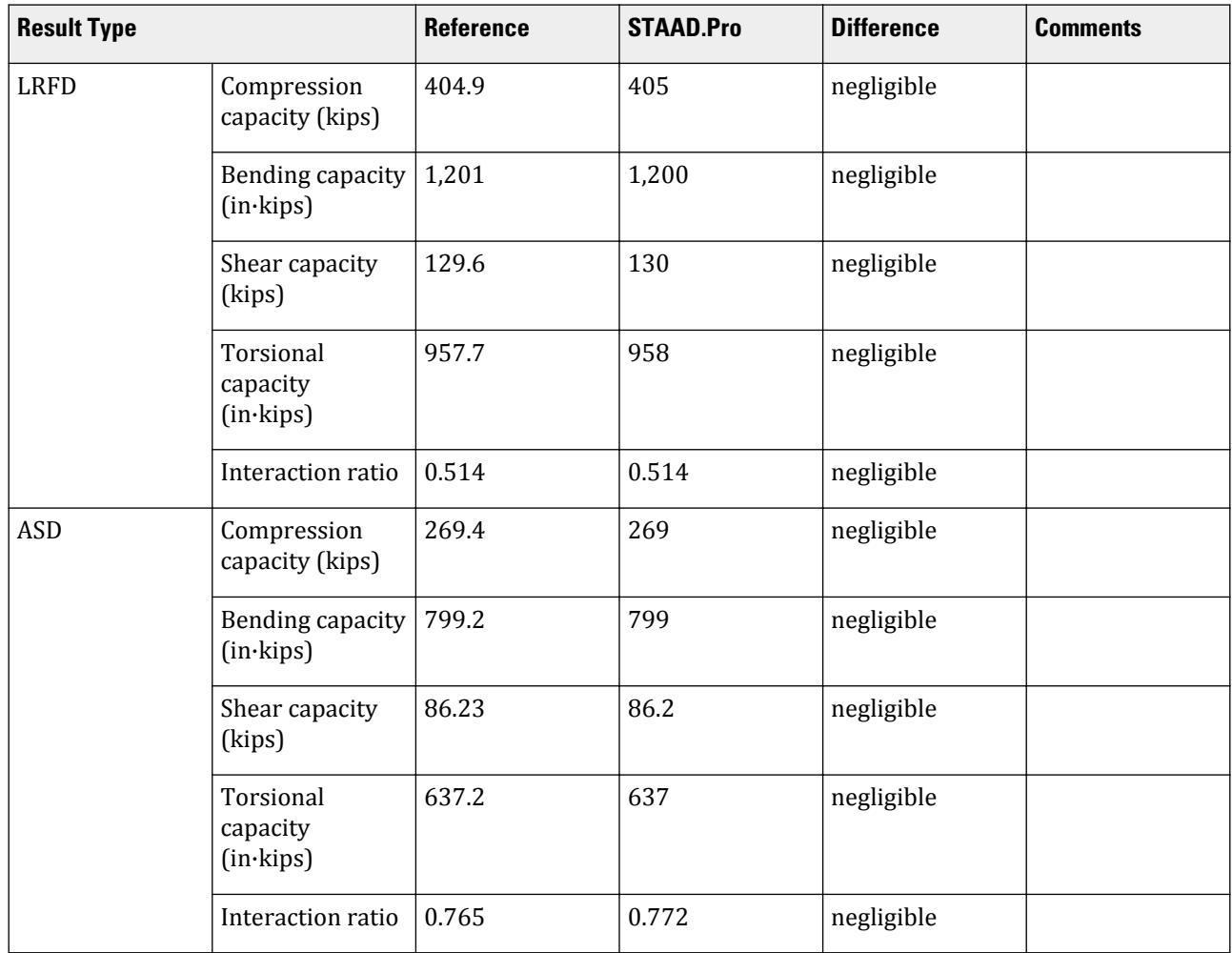

### *STAAD.Pro Input*

The file C:\Users\Public\Public Documents\STAAD.Pro CONNECT Edition\Samples\ Verification Models\09 Steel Design\US\AISC\AISC 360-10 UPT Square Hollow Section.STD is typically installed with the program.

The following design parameters are used:

- The welded SHS member is specified using STP 2
- Shear lag factor, *U* for tension rupture capacity is specified by SLF 0.8

The remaining parameters all use their default values.

STAAD SPACE START JOB INFORMATION ENGINEER DATE 13-Apr-21 END JOB INFORMATION INPUT WIDTH 79 UNIT INCHES KIP JOINT COORDINATES 1 0 0 0; 2 0 60 0; 3 60 60 0; 4 60 0 0; MEMBER INCIDENCES 1 1 2; 2 2 3; 3 3 4; START USER TABLE TABLE 1 UNIT INCHES KIP TUBE SHS 9.24 8 8 0.3 91.4452 91.4452 136.96 4.8 4.8 END DEFINE MATERIAL START ISOTROPIC STEEL E 29000 POISSON 0.3 DENSITY 0.000283 ALPHA 6.5e-06 DAMP 0.03 G 11200 TYPE STEEL STRENGTH RY 1.5 RT 1.2 END DEFINE MATERIAL MEMBER PROPERTY AMERICAN 1 TABLE ST W12X72 3 TABLE ST W12X72 MEMBER PROPERTY 2 UPTABLE 1 SHS CONSTANTS MATERIAL STEEL ALL SUPPORTS 1 FIXED 4 FIXED LOAD 1 LOADTYPE None TITLE LOAD CASE 1 MEMBER LOAD 2 UNI GY -2.25 LOAD 2 LOADTYPE None TITLE LOAD CASE 2 JOINT LOAD 2 FX 50 FZ 25 LOAD 3 LOADTYPE None TITLE LOAD CASE 3

MEMBER LOAD 2 CMOM GX 0.75 PERFORM ANALYSIS PRINT ANALYSIS RESULTS PARAMETER 1 CODE AISC UNIFIED 2010 SLF 0.8 MEMB 2 FYLD 50 ALL FU 60 ALL METHOD LRFD STP 2 MEMB 2 TRACK 2 MEMB 2 CHECK CODE MEMB 2 PARAMETER 2 CODE AISC UNIFIED 2010 SLF 0.8 MEMB 2 FYLD 50 ALL FU 60 ALL METHOD ASD STP 2 MEMB 2 TRACK 2 MEMB 2 CHECK CODE MEMB 2 FINISH

```
STAAD.Pro Output
```

```
PAGE NO. A state of the contract of the contract of the contract of the contract of the contract of the contract of the contract of the contract of the contract of the contract of the contract of the contract of the contra
1
             **************************************************** 
\ast \ast * STAAD.Pro CONNECT Edition * 
             * Version 22.12.00.*** * 
             * Proprietary Program of * 
            * Bentley Systems, Inc.<br>* Pater 0CT 27, 2022
\ast Date= OCT 27, 2022 \ast* Time= 15:32:30 *\ast \ast * Licensed to: Bentley Systems Inc * 
             **************************************************** 
     1. STAAD SPACE
INPUT FILE: AISC 360-10 UPT Square Hollow Section.STD
     2. START JOB INFORMATION
     3. ENGINEER DATE 13-APR-21
     4. END JOB INFORMATION
     5. INPUT WIDTH 79
     6. UNIT INCHES KIP
     7. JOINT COORDINATES
     8. 1 0 0 0; 2 0 60 0; 3 60 60 0; 4 60 0 0
     9. MEMBER INCIDENCES
    10. 1 1 2; 2 2 3; 3 3 4
    11. START USER TABLE
    12. TABLE 1
    13. UNIT INCHES KIP
    14. TUBE
    15. SHS
    16. 9.24 8 8 0.3 91.4452 91.4452 136.96 4.8 4.8
    17. END
```

```
 18. DEFINE MATERIAL START
    19. ISOTROPIC STEEL
    20. E 29000
    21. POISSON 0.3
    22. DENSITY 0.000283
    23. ALPHA 6.5E-06
    24. DAMP 0.03
    25. G 11200
    26. TYPE STEEL
    27. STRENGTH RY 1.5 RT 1.2
    28. END DEFINE MATERIAL
    29. MEMBER PROPERTY AMERICAN
    30. 1 TABLE ST W12X72
    31. 3 TABLE ST W12X72
    32. MEMBER PROPERTY
    33. 2 UPTABLE 1 SHS
    34. CONSTANTS
    35. MATERIAL STEEL ALL
    36. SUPPORTS
    37. 1 FIXED
    38. 4 FIXED
    STAAD SPACE \sim PAGE NO.
2
    39. LOAD 1 LOADTYPE NONE TITLE LOAD CASE 1
    40. MEMBER LOAD
    41. 2 UNI GY -2.25
    42. LOAD 2 LOADTYPE NONE TITLE LOAD CASE 2
    43. JOINT LOAD
    44. 2 FX 50 FZ 25
    45. LOAD 3 LOADTYPE NONE TITLE LOAD CASE 3
    46. MEMBER LOAD
    47. 2 CMOM GX 0.75
    48. PERFORM ANALYSIS
           P R O B L E M S T A T I S T I C S
 -----------------------------------
 NUMBER OF JOINTS 4 NUMBER OF MEMBERS 3
NUMBER OF PLATES 0 NUMBER OF SOLIDS 0
NUMBER OF SURFACES 0 NUMBER OF SUPPORTS 2
          Using 64-bit analysis engine.
          SOLVER USED IS THE IN-CORE ADVANCED MATH SOLVER
 TOTAL PRIMARY LOAD CASES = 3, TOTAL DEGREES OF FREEDOM = 12
 TOTAL LOAD COMBINATION CASES = 0 SO FAR.
    49. PRINT ANALYSIS RESULTS
  ANALYSIS RESULTS 
     STAAD SPACE \sim PAGE NO.
3
   JOINT DISPLACEMENT (INCH RADIANS) STRUCTURE TYPE = SPACE
   ------------------
  JOINT LOAD X-TRANS Y-TRANS Z-TRANS X-ROTAN Y-ROTAN Z-ROTAN
      1 1 0.00000 0.00000 0.00000 0.00000 0.00000 0.00000
         2 0.00000 0.00000 0.00000 0.00000 0.00000 0.00000
          3 0.00000 0.00000 0.00000 0.00000 0.00000 0.00000
      2 1 0.00132 -0.00662 0.00000 0.00000 0.00000 -0.00085
         2 0.09809 0.00107 0.28808 0.00654 0.00408 -0.00152
         3 0.00000 0.00000 0.00012 0.00000 0.00000 0.00000
      3 1 -0.00132 -0.00662 0.00000 0.00000 0.00000 0.00085
         2 0.09263 -0.00107 0.04272 0.00141 0.00408 -0.00142
      3 0.00000 0.00000 0.00012 0.00000 0.00000 0.00000
```
V.Steel Design

 4 1 0.00000 0.00000 0.00000 0.00000 0.00000 0.00000 2 0.00000 0.00000 0.00000 0.00000 0.00000 0.00000 3 0.00000 0.00000 0.00000 0.00000 0.00000 0.00000 STAAD SPACE -- PAGE NO. 4 SUPPORT REACTIONS -UNIT KIP INCH STRUCTURE TYPE = SPACE ----------------- JOINT LOAD FORCE-X FORCE-Y FORCE-Z MOM-X MOM-Y MOM Z 1 1 11.80 67.50 0.00 0.00 0.00 -108.35 2 -25.61 -10.88 -24.93 -1364.43 -2.23 1206.26  $3$  0.00 0.00 0.00 -0.38 0.00 0.00 4 1 -11.80 67.50 0.00 0.00 0.00 108.35 2 -24.39 10.88 -0.07 -135.57 -2.23 1141.12  $3$  0.00 0.00 0.00 -0.38 0.00 0.00  $STAAD$  SPACE  $\sim$  PAGE NO. 5 MEMBER END FORCES STRUCTURE TYPE = SPACE -----------------<br>ALL UNITS ARE -- KIP INCH ALL UNITS ARE -- KIP INCH (LOCAL ) MEMBER LOAD JT AXIAL SHEAR-Y SHEAR-Z TORSION MOM-Y MOM-Z 1 1 1 67.50 -11.80 0.00 0.00 0.00 -108.35 2 -67.50 11.80 0.00 0.00 0.00 -599.73 2 1 -10.88 25.61 -24.93 -2.23 1364.43 1206.26 2 10.88 -25.61 24.93 2.23 131.11 330.63  $3$  1 0.00 0.00 -0.00 -0.00 0.38 0.00  $2$  0.00 0.00 0.00 0.00 0.00 0.38 0.00 2 1 2 11.80 67.50 0.00 0.00 0.00 599.73 3 -11.80 67.50 0.00 0.00 0.00 -599.73 2 2 24.39 -10.88 0.07 131.11 -2.23 -330.63 3 -24.39 10.88 -0.07 -131.11 -2.23 -321.98  $3$   $2$   $0.00$   $0.00$   $0.00$   $0.00$   $-0.38$   $-0.00$   $0.00$  $3$  0.00 0.00 -0.00 -0.38 0.00 0.00 3 1 3 67.50 11.80 0.00 0.00 0.00 599.73 4 -67.50 -11.80 0.00 0.00 0.00 108.35 2 3 10.88 24.39 0.07 -2.23 131.11 321.98 4 -10.88 -24.39 -0.07 2.23 -135.57 1141.12  $3$   $3$   $0.00$   $0.00$   $-0.00$   $-0.00$   $0.38$   $0.00$  $4$  0.00 0.00 0.00 0.00 0.00 0.38 0.00 \*\*\*\*\*\*\*\*\*\*\*\*\*\* END OF LATEST ANALYSIS RESULT \*\*\*\*\*\*\*\*\*\*\*\*\*\* 50. PARAMETER 1 51. CODE AISC UNIFIED 2010 52. SLF 0.8 MEMB 2 53. FYLD 50 ALL 54. FU 60 ALL 55. METHOD LRFD 56. STP 2 MEMB 2 57. TRACK 2 MEMB 2 58. CHECK CODE MEMB 2 STEEL DESIGN STAAD SPACE  $\sim$  PAGE NO. 6 STAAD.PRO CODE CHECKING - (AISC-360-10-LRFD) v1.4a \*\*\*\*\*\*\*\*\*\*\*\*\*\*\*\*\*\*\*\*\*\*\*\*\*\*\*\*\*\*\*\*\*\*\*\*\*\*\*\*\*\*\*\* ALL UNITS ARE - KIP INCH (UNLESS OTHERWISE Noted) MEMBER TABLE RESULT/ CRITICAL COND/ RATIO/ LOADING/<br>FX MY MZ LOCATION FX MY MZ LOCATION ======================================================================= 2 ST SHS (UPT)

V.Steel Design

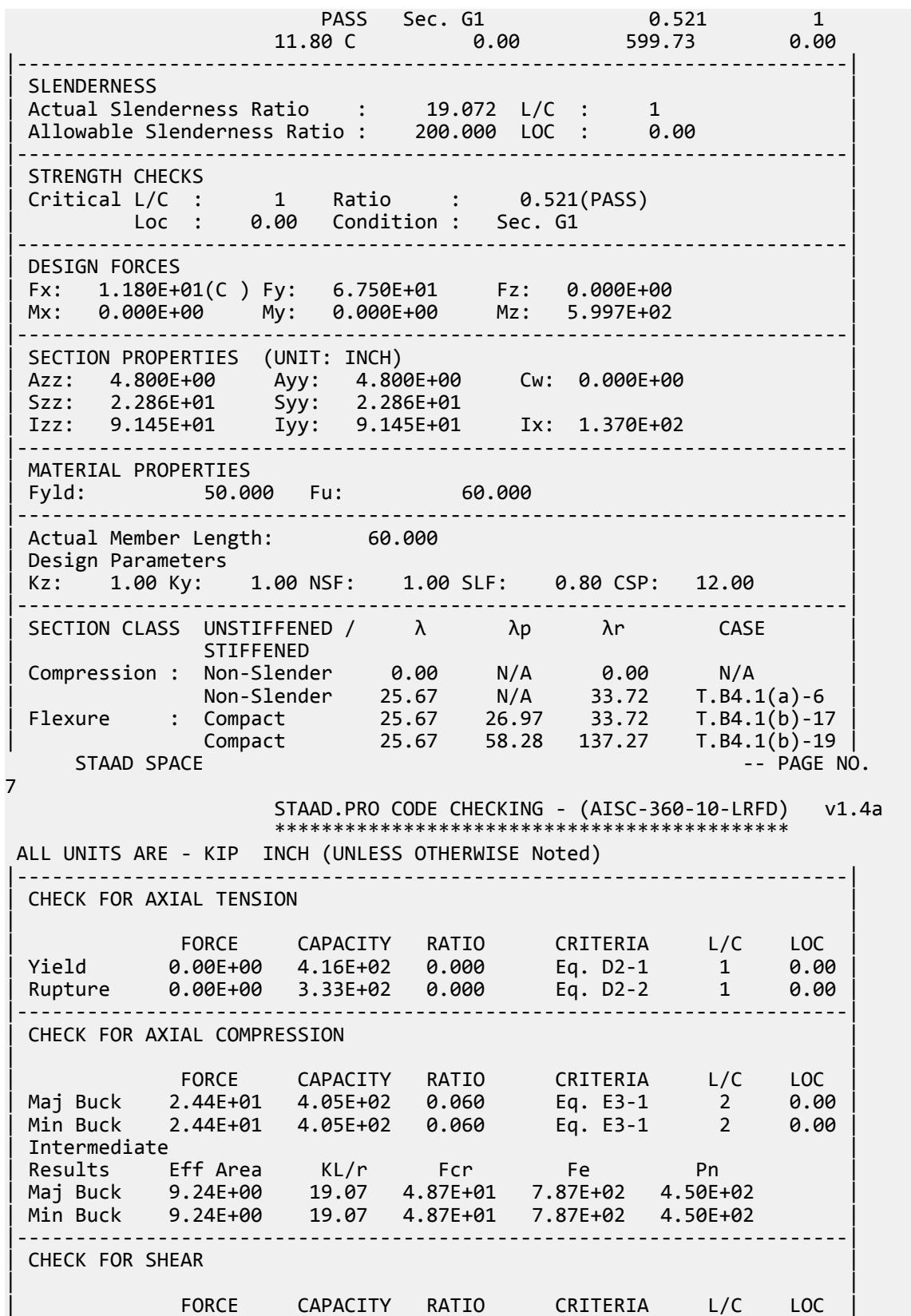

V.Steel Design

| Local-Z -7.44E-02 1.30E+02 0.001 Eq. G2-1 2 0.00 | | Local-Y 6.75E+01 1.30E+02 0.521 Eq. G2-1 1 0.00 | | Intermediate | | Results Aw Cv Kv h/tw Vn | | Local-Z 4.80E+00 1.00 5.00 25.67 1.44E+02 | | Local-Y 4.80E+00 1.00 5.00 25.67 1.44E+02 | |-----------------------------------------------------------------------| CHECK FOR TORSION | | | FORCE CAPACITY RATIO CRITERIA L/C LOC | | 1.31E+02 9.58E+02 0.137 Eq. H3-1 2 0.00 | | Intermediate Fcr Tn | The | The | The | The | The | The | The | The | The | The | The | The | The | The | Th | 3.00E+01 1.06E+03 | |-----------------------------------------------------------------------| CHECK FOR BENDING-YIELDING | | | FORCE CAPACITY RATIO CRITERIA L/C LOC | | Major -6.00E+02 1.20E+03 0.499 Eq. F7-1 1 0.00 | | Minor -2.23E+00 1.20E+03 0.002 Eq. F7-1 2 0.00 | | Intermediate Mn My | | Major 1.33E+03 0.00E+00 | | Minor 1.33E+03 0.00E+00 | STAAD SPACE -- PAGE NO. 8 STAAD.PRO CODE CHECKING - (AISC-360-10-LRFD) v1.4a \*\*\*\*\*\*\*\*\*\*\*\*\*\*\*\*\*\*\*\*\*\*\*\*\*\*\*\*\*\*\*\*\*\*\*\*\*\*\*\*\*\*\*\* ALL UNITS ARE - KIP INCH (UNLESS OTHERWISE Noted) |-----------------------------------------------------------------------| | CHECK FOR FLEXURE TENS/COMP INTERACTION | | RATIO CRITERIA L/C LOC | | | Flexure Comp 0.514 Eq. H1-1b 1 0.00 | | Flexure Tens 0.499 Eq. H1-1b 1 0.00 | | Intermediate Mcx Mrx Pc | | Mcy Mry Pr | | Flexure Comp 1.20E+03 -6.00E+02 4.05E+02 | | 1.20E+03 0.00E+00 1.18E+01 | | Flexure Tens 1.20E+03 -6.00E+02 3.33E+02 | | 1.20E+03 0.00E+00 0.00E+00 | |-----------------------------------------------------------------------| 59. PARAMETER 2 60. CODE AISC UNIFIED 2010 61. SLF 0.8 MEMB 2 62. FYLD 50 ALL 63. FU 60 ALL 64. METHOD ASD 65. STP 2 MEMB 2 66. TRACK 2 MEMB 2 67. CHECK CODE MEMB 2 STEEL DESIGN STAAD SPACE -- PAGE NO. 9 STAAD.PRO CODE CHECKING - ( AISC-360-10-ASD) v1.4a \*\*\*\*\*\*\*\*\*\*\*\*\*\*\*\*\*\*\*\*\*\*\*\*\*\*\*\*\*\*\*\*\*\*\*\*\*\*\*\*\*\*\*\* ALL UNITS ARE - KIP INCH (UNLESS OTHERWISE Noted) MEMBER TABLE RESULT/ CRITICAL COND/ RATIO/ LOADING/ FX MY MZ LOCATION ======================================================================= 2 ST SHS (UPT)

V.Steel Design

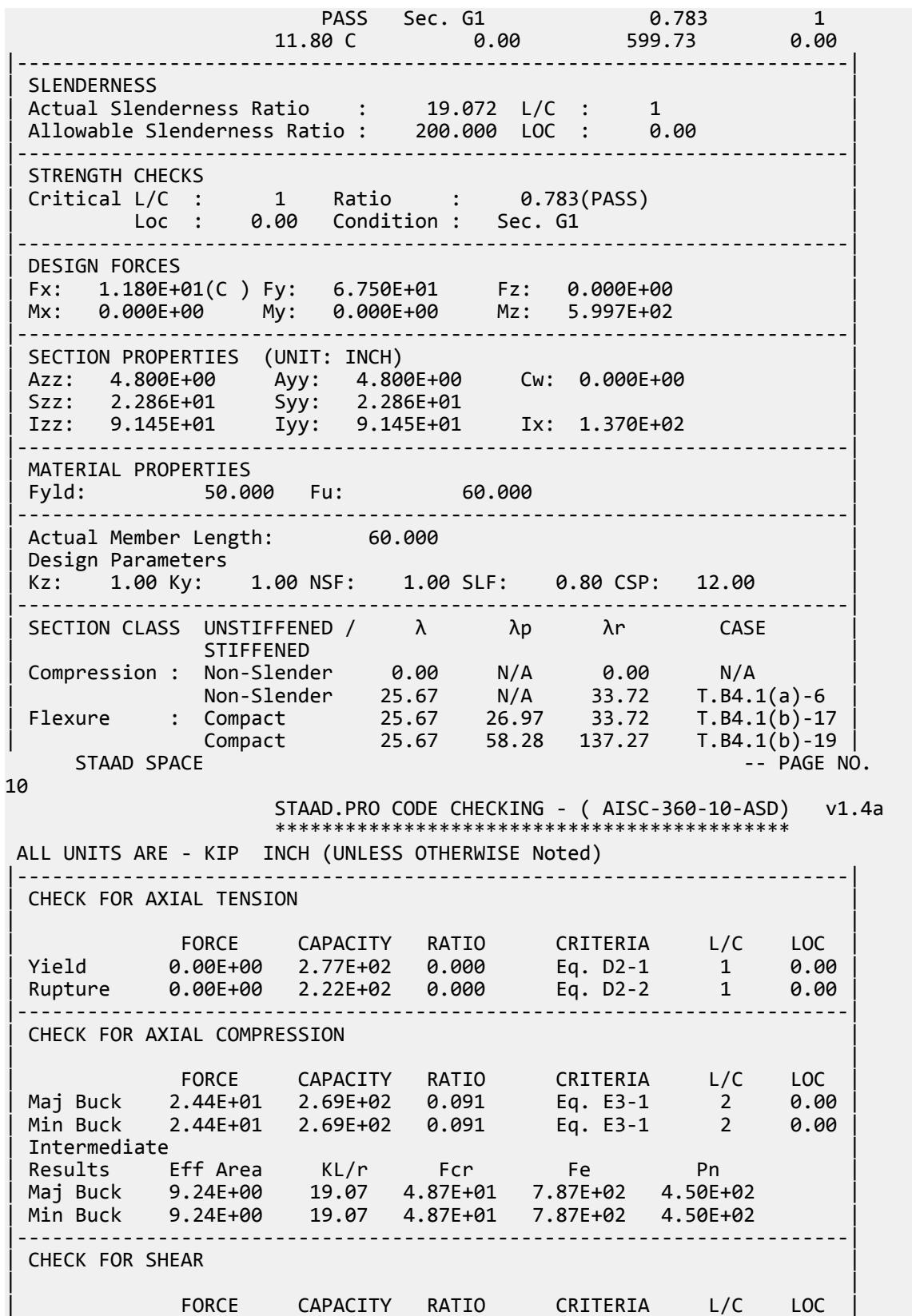

V.Steel Design

| Local-Z -7.44E-02 8.62E+01 0.001 Eq. G2-1 2 0.00 | | Local-Y 6.75E+01 8.62E+01 0.783 Eq. G2-1 1 0.00 | | Intermediate | | Results Aw Cv Kv h/tw Vn | | Local-Z 4.80E+00 1.00 5.00 25.67 1.44E+02 | | Local-Y 4.80E+00 1.00 5.00 25.67 1.44E+02 | |-----------------------------------------------------------------------| CHECK FOR TORSION | | | FORCE CAPACITY RATIO CRITERIA L/C LOC | | 1.31E+02 6.37E+02 0.206 Eq. H3-1 2 0.00 | | Intermediate Fcr Tn |  $\begin{bmatrix} 3.00E + 01 & 1.06E + 03 \end{bmatrix}$ |-----------------------------------------------------------------------| CHECK FOR BENDING-YIELDING | | | FORCE CAPACITY RATIO CRITERIA L/C LOC | | Major -6.00E+02 7.99E+02 0.750 Eq. F7-1 1 0.00 | | Minor -2.23E+00 7.99E+02 0.003 Eq. F7-1 2 0.00 | | Intermediate Mn My | | Major 1.33E+03 0.00E+00 | | Minor 1.33E+03 0.00E+00 | STAAD SPACE -- PAGE NO. 11 STAAD.PRO CODE CHECKING - ( AISC-360-10-ASD) v1.4a \*\*\*\*\*\*\*\*\*\*\*\*\*\*\*\*\*\*\*\*\*\*\*\*\*\*\*\*\*\*\*\*\*\*\*\*\*\*\*\*\*\*\*\* ALL UNITS ARE - KIP INCH (UNLESS OTHERWISE Noted) |-----------------------------------------------------------------------| | CHECK FOR FLEXURE TENS/COMP INTERACTION | | RATIO CRITERIA L/C LOC | | | Flexure Comp 0.772 Eq. H1-1b 1 0.00 | | Flexure Tens 0.750 Eq. H1-1b 1 0.00 | | Intermediate Mcx Mrx Pc | | Mcy Mry Pr | | Flexure Comp 7.99E+02 3.31E+02 2.69E+02 | | 7.99E+02 -2.23E+00 2.44E+01 | | Flexure Tens 7.99E+02 3.31E+02 2.22E+02 | | 7.99E+02 -2.23E+00 0.00E+00 | |-----------------------------------------------------------------------| | CHECK FOR FLEXURE TENS/COMP TORSION SHEAR INTERACTION | | RATIO CRITERIA L/C LOC | | | Flx Tor Comp Shr 0.618 Eq. H3-6 2 0.00 | | Flx Tor Tens Shr 0.527 Eq. H3-6 2 0.00 | | Intermediate Mcx / Mcy / Mrx / Mry / | | Vcx / Vcy / Vrx / Vry / | | Tc Tr Pc Pr | | Flx Tor Comp Shr 7.99E+02 7.99E+02 3.31E+02 -2.23E+00 | | 8.62E+01 8.62E+01 -7.44E-02 -1.09E+01 | | 6.37E+02 1.31E+02 2.69E+02 2.44E+01 | | Flx Tor Tens Shr 7.99E+02 7.99E+02 3.31E+02 -2.23E+00 | | 8.62E+01 8.62E+01 -7.44E-02 -1.09E+01 | | 6.37E+02 1.31E+02 2.22E+02 0.00E+00 | |-----------------------------------------------------------------------| 68. FINISH STAAD SPACE -- PAGE NO. 12 \*\*\*\*\*\*\*\*\*\*\* END OF THE STAAD.Pro RUN \*\*\*\*\*\*\*\*\*\*\* \*\*\*\* DATE= OCT 27,2022 TIME= 15:32:31 \*\*\*\*

 \*\*\*\*\*\*\*\*\*\*\*\*\*\*\*\*\*\*\*\*\*\*\*\*\*\*\*\*\*\*\*\*\*\*\*\*\*\*\*\*\*\*\*\*\*\*\*\*\*\*\*\*\*\*\*\*\*\*\*\* \* For technical assistance on STAAD.Pro, please visit \* \* http://www.bentley.com/en/support/ \*  $*$   $*$ Details about additional assistance from  $*$ <br>Bentley and Partners can be found at program menu  $*$  \* Bentley and Partners can be found at program menu \* \* Help->Technical Support \*  $*$   $*$  \* Copyright (c) Bentley Systems, Inc. \* \* http://www.bentley.com \* \*\*\*\*\*\*\*\*\*\*\*\*\*\*\*\*\*\*\*\*\*\*\*\*\*\*\*\*\*\*\*\*\*\*\*\*\*\*\*\*\*\*\*\*\*\*\*\*\*\*\*\*\*\*\*\*\*\*\*\*

# V. AISC 360-10 UPT Pipe Section

Verify the axial compression capacity, flexure capacity, and interaction ratio of a tapered I section member per both the LRFD and ASD methods of the AISC 360-10 code.

## *Details*

A 5' × 5' portal frame consists of W12x72 columns and a UPT pipe member for the beam. The pipe outer diameter, *D*, is 10" and the thickness, *t*, is 0.25".

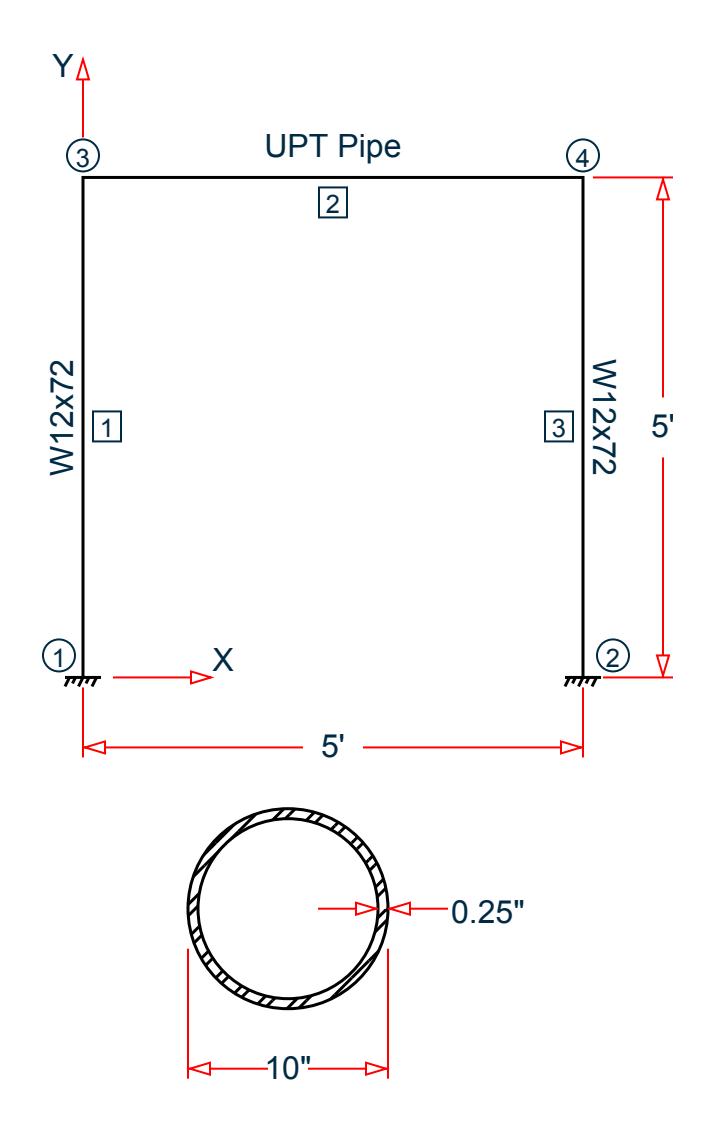

Section

The following load cases are evaluated:

- **1.** A uniformly distributed load of -2.25 k/in along the beam in the global Y direction.
- **2.** Lateral loads at the top of the left column of 50 kips in the global X direction and 25 kips in the global Z direction (out of plane).
- **3.** A concentrated torque of 0.75 in·kips at mid-span of the beam.

Material Properties

E = 29,000 ksi  $Fy = 50$  ksi

*Validation* Design Forces

The following design loads are used from the STAAD.Pro analysis are then used:

**1.**  $M_z = 599.6$  in kips,  $F_y = 67.5$  kips

#### Section Properties

Inner diameter, *d = 10 - 2×0.25 = 9.5 in.* Area,  $A_g = \frac{\pi}{4}$  $\frac{a}{4}(D^2 \cdot d^2) = 7.66$  in<sup>2</sup> Shear area,  $A_y = A_x = A_g / 2 = 3.83$  in<sup>2</sup> Moment of inertia,  $I_x = I_y = \frac{\pi}{64} (D^4 \cdot d^4) = 91.05$   $in^4$ Elastic section modulus,  $S_{xx}$  = *I xx*  $\frac{f_{xx}}{D/2} = \frac{91.05}{10/2}$  $\frac{91.05}{10 \times 2}$  = 18.21 *in*<sup>3</sup> Radius of gyration, *r x = I xx*  $\frac{d^2xx}{A_g} = \sqrt{\frac{91.05}{7.66}} = 3.448$  in Plastic section modulus,  $Z_x = \frac{1}{6}$  $\frac{1}{6}(D^3 \cdot d^3) = 23.77$  in<sup>3</sup> HSS Torsional constant,  $C = \frac{\pi}{2}$  $\frac{\pi}{2}(D-t)^2t = 37.33$  in<sup>3</sup>

#### Section Classification

Flange in compression

$$
\lambda = \frac{D}{t} = \frac{10}{0.25} = 40
$$

Per Table 4.1a Case 9,  $\lambda < \lambda_r = 0.11 \frac{E}{F_y} = 0.11 \frac{29,000}{50} = 63.8$ , therefore flanges are non-slender for compression.

Web in compression

Per Table 4.1a, Case 9,  $\lambda < \lambda_r = 0.11 \frac{E}{F_y} = 0.11 \frac{29,000}{50} = 63.8$ , therefore the web is non-slender for compression.

Flexure classification:

Per Table 4.1b, Case 20,  $\lambda < \lambda_p = 0.07 \frac{E}{F_y} = 0.11 \frac{29,000}{50} = 40.6$ , therefore flange is compact for bending.

Compression Capacity

Effective slenderness ratio:

$$
\frac{k_x L_x}{r_x} = \frac{1.0(60)}{3.448} = 17.40 < 4.71 \sqrt{\frac{E}{F_y}} = 4.71 \sqrt{\frac{29,000}{50}} = 113.4
$$

Elastic buckling stress:

$$
F_e = \frac{\pi^2 E}{\left(\frac{k_x L}{r_x}\right)^2} = \frac{\pi^2 \times 29,000}{(17.40)^2} = 945 \text{ ksi}
$$
\n
$$
\frac{F_y}{F_e} = \frac{50}{945} = 0.053 < 2.25
$$
\n(Eq. E3-4)

V.Steel Design

Critical buckling stress:

$$
F_{y} = 0.658 \int F_{e} = 0.658 \times 0.05350 = 48.91 \text{ ksi}
$$
\n(Eq. E3-2)

Nominal buckling strength:

$$
P_n = A_g \times F_{cr} = 7.66 \times 48.91 = 374.5 \text{ kips}
$$
 (Eq. E3-1)

The axial capacity:

The ultimate compression capacity (LRFD) =  $\phi_c P_n = 0.9 \times 374.5 = 337.0$  kips The allowable compression capacity (ASD) =  $P_n/Q_c = 374.5 / 1.67 = 224.3$  kips

Calculate Shear Capacity

Critical stress is the minimum of  $F_{cr1}$ ,  $F_{cr2}$ , and  $F_{cr3}$ :

$$
F_{\text{cr1}} = \frac{1.23E}{\sqrt{\frac{L}{D}} \left(\frac{D}{t}\right)} = 144.8 \text{ ksi}
$$

$$
F_{\text{cr2}} = \frac{0.78E}{\left(\frac{D}{t}\right)^{\left(\frac{3}{2}\right)}} = 89.4 \text{ ksi}
$$

$$
F_{\rm cr3} = 0.6 F_y = 30 \,\text{ksi}
$$

So, *Fcr = 30 ksi*.

The nominal shear strength:

$$
V_n = F_{cr} \times A_x = 30 \times 3.83 = 114.9
$$
 kips

The axial capacity:

The ultimate shear capacity (LRFD) =  $\phi_v V_n = 0.9 \times 114.9 = 103.4$  kips The allowable shear capacity (ASD) =  $V_n/\Omega_v$  = 114.9 / 1.67 = 68.78 kips

Calculate Bending Capacity

Bending capacity in plastic yielding (compact section):

$$
M_y = F_y \times Z_x = 50 \times 23.77 = 1,189 \text{ in kips}
$$
 (Eq F8-1)

The bending capacity for flexural yielding about the Y axis:

The ultimate bending capacity (LRFD) =  $\phi_b M_y = 0.9 \times 1.189 = 1.070$  in·kips The allowable bending capacity (ASD) =  $M_y/\Omega_b$  = 1,189 / 1.67 = 711.7 in kips

Interaction Ratio for Bending and Compression

Check the interaction ratio for Load Case 1:

$$
\frac{P_r}{P_c} = \frac{11.75}{337.0} = 0.034 < 0.2 \text{ (LRFD)}
$$
\n
$$
\frac{P_r}{P_c} = \frac{11.75}{224.3} = 0.052 < 0.2 \text{ (ASD)}
$$

So use Eq. H1-1b for both methods:  $\frac{P_r}{2P}$  $\frac{1}{2P_c}$  +  $M_{rx}$  $\frac{M_{rx}}{M_{cx}} + \frac{M_{ry}}{M_{cy}}$  $\left(\frac{dy}{dt}\right) \leq 1.0.$ 

$$
\frac{0.034}{2} + \left(\frac{599.6}{1,070} + \frac{0}{1,070}\right) = 0.578 \text{ (LRFD)}
$$

$$
\frac{0.052}{2} + \left(\frac{599.6}{711.7} + \frac{0}{711.7}\right) = 0.869 \text{ (ASD)}
$$

Calculate Torsion Capacity

Critical stress is the minimum of  $F_{cr1}$ ,  $F_{cr2}$ , and  $F_{cr3}$ . From shear calculations,  $F_{cr} = 30$  ksi.

The nominal shear strength:

$$
T_n = F_{cr} \times C = 30 \times 37.33 = 1,120
$$
 in kips

The axial capacity:

The ultimate torsional capacity (LRFD) =  $\phi_T T_n = 0.9 \times 1.120 = 1,008$  in kips The allowable torsional capacity (ASD) =  $T_n/\Omega_T = 114.9 / 1.67 = 670.6$  in kips

## *Results*

#### **Table 749:**

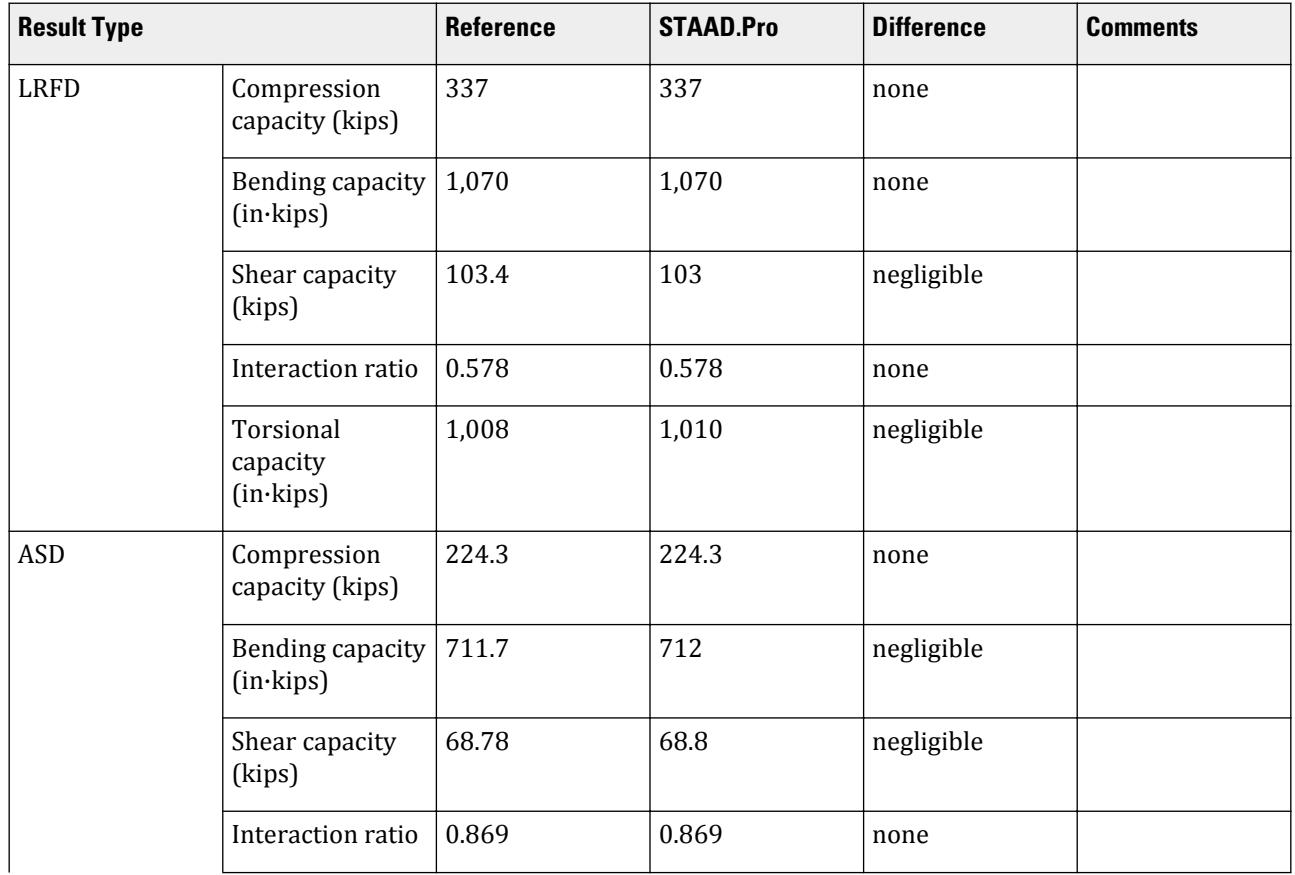

V.Steel Design

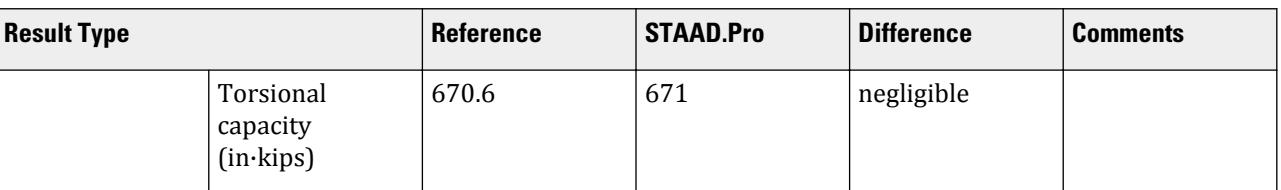

The following design parameters are used:

- The welded pipe member is specified using STP 2
- Shear lag factor, *U* for tension rupture capacity is specified by SLF 0.8

The remaining parameters all use their default values.

#### *STAAD.Pro Input*

The file C:\Users\Public\Public Documents\STAAD.Pro CONNECT Edition\Samples\ Verification Models\09 Steel Design\US\AISC\AISC 360-10 UPT Pipe Section.STD is typically installed with the program. STAAD SPACE START JOB INFORMATION ENGINEER DATE 13-Apr-21 END JOB INFORMATION INPUT WIDTH 79 UNIT INCHES KIP JOINT COORDINATES 1 0 0 0; 2 0 60 0; 3 60 60 0; 4 60 0 0; MEMBER INCIDENCES 1 1 2; 2 2 3; 3 3 4; START USER TABLE TABLE 1 UNIT INCHES KIP PIPE PIPE 10 9.5 0 0 END DEFINE MATERIAL START ISOTROPIC STEEL E 29000 POISSON 0.3 DENSITY 0.000283 ALPHA 6.5e-06 DAMP 0.03 G 11200 TYPE STEEL STRENGTH RY 1.5 RT 1.2 END DEFINE MATERIAL MEMBER PROPERTY AMERICAN 1 3 TABLE ST W12X72 MEMBER PROPERTY 2 UPTABLE 1 PIPE **CONSTANTS** MATERIAL STEEL ALL **SUPPORTS** 1 4 FIXED LOAD 1 LOADTYPE None TITLE LOAD CASE 1 MEMBER LOAD

2 UNI GY -2.25 LOAD 2 LOADTYPE None TITLE LOAD CASE 2 JOINT LOAD 2 FX 50 FZ 25 LOAD 3 LOADTYPE None TITLE LOAD CASE 3 MEMBER LOAD 2 CMOM GX 0.75 PERFORM ANALYSIS PRINT ANALYSIS RESULTS PARAMETER 1 CODE AISC UNIFIED 2010 SLF 0.8 MEMB 2 FYLD 50 ALL FU 60 ALL METHOD LRFD STP 2 MEMB 2 TRACK 2 MEMB 2 CHECK CODE MEMB 2 PARAMETER 2 CODE AISC UNIFIED 2010 SLF 0.8 MEMB 2 FYLD 50 ALL FU 60 ALL METHOD ASD STP 2 MEMB 2 TRACK 2 MEMB 2 CHECK CODE MEMB 2 FINISH

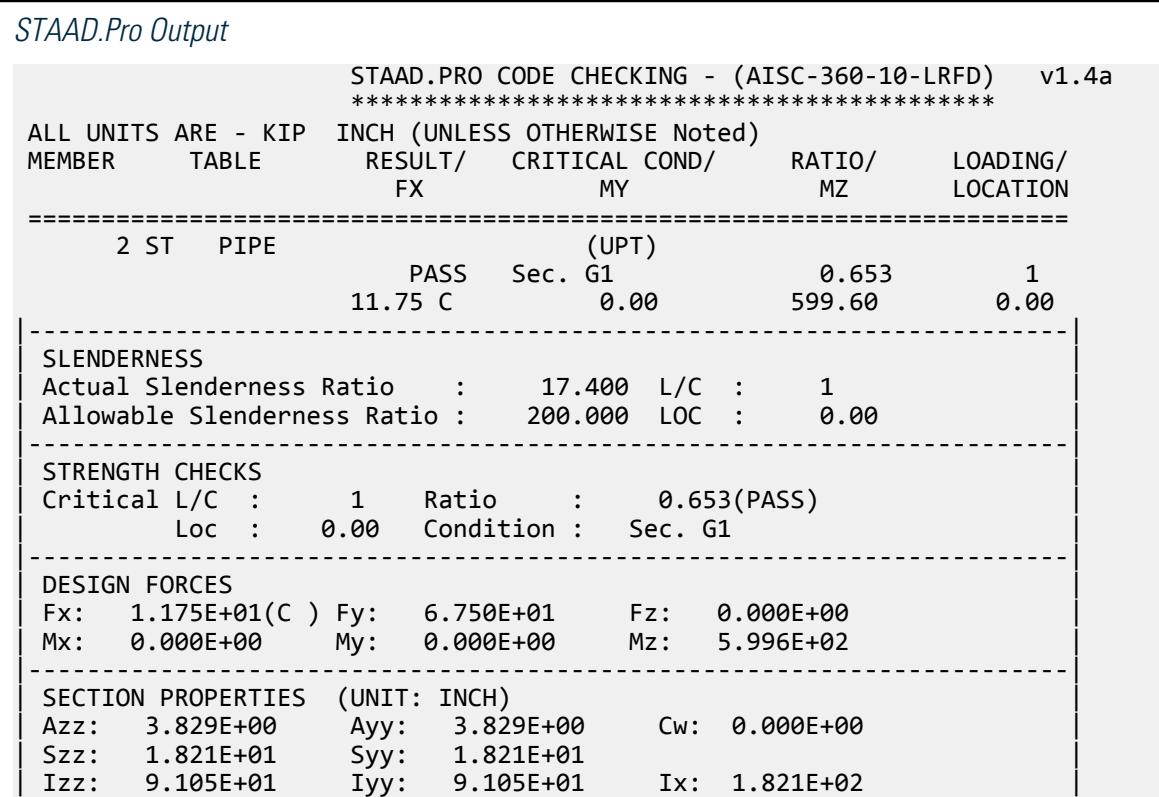
|-----------------------------------------------------------------------| | MATERIAL PROPERTIES | Fyld: 50.000 Fu: 60.000 |-----------------------------------------------------------------------| Actual Member Length: 60.000 nesign Parameters Kz: 1.00 Ky: 1.00 NSF: 1.00 SLF: 0.80 CSP: 12.00 |-----------------------------------------------------------------------| | SECTION CLASS UNSTIFFENED /  $\lambda$   $\lambda$   $\lambda$   $\lambda$   $\lambda$   $\tau$   $\cdot$  CASE  $\cdot$  | | STIFFENED | | Compression : Non-Slender 40.00 N/A 63.80 T.B4.1(a)-9 | | Non-Slender 40.00 N/A 63.80 T.B4.1(a)-9 | | Flexure : Compact 40.00 40.60 179.80 T.B4.1(b)-20 | | Compact 40.00 40.60 179.80 T.B4.1(b)-20 |  $STAAD$  SPACE  $\sim$  PAGE NO. 7 STAAD.PRO CODE CHECKING - (AISC-360-10-LRFD) v1.4a \*\*\*\*\*\*\*\*\*\*\*\*\*\*\*\*\*\*\*\*\*\*\*\*\*\*\*\*\*\*\*\*\*\*\*\*\*\*\*\*\*\*\*\* ALL UNITS ARE - KIP INCH (UNLESS OTHERWISE Noted) |-----------------------------------------------------------------------| CHECK FOR AXIAL TENSION | | | FORCE CAPACITY RATIO CRITERIA L/C LOC | | Yield 0.00E+00 3.45E+02 0.000 Eq. D2-1 1 0.00 | | Rupture 0.00E+00 2.76E+02 0.000 Eq. D2-2 1 0.00 | |-----------------------------------------------------------------------| CHECK FOR AXIAL COMPRESSION | | | FORCE CAPACITY RATIO CRITERIA L/C LOC | | Maj Buck 2.43E+01 3.37E+02 0.072 Eq. E3-1 2 0.00 | | Min Buck 2.43E+01 3.37E+02 0.072 Eq. E3-1 2 0.00 | | Intermediate | | Results Eff Area KL/r Fcr Fe Pn | | Maj Buck 7.66E+00 17.40 4.89E+01 9.45E+02 3.74E+02 | | Min Buck 7.66E+00 17.40 4.89E+01 9.45E+02 3.74E+02 | |-----------------------------------------------------------------------| CHECK FOR SHEAR | | | FORCE CAPACITY RATIO CRITERIA L/C LOC | | Local-Z -6.96E-02 1.03E+02 0.001 Eq. G6-1 2 0.00 | | Local-Y 6.75E+01 1.03E+02 0.653 Eq. G6-1 1 0.00 | | Intermediate | | Results Aw Cv Kv h/tw Vn | | Local-Z 7.66E+00 0.00 0.00 0.00 1.15E+02 | | Local-Y 7.66E+00 0.00 0.00 0.00 1.15E+02 | |-----------------------------------------------------------------------| CHECK FOR TORSION | | | FORCE CAPACITY RATIO CRITERIA L/C LOC | | 1.56E+02 1.01E+03 0.155 Eq. H3-1 2 0.00 | Intermediate Fcr Tn  $3.00E+01$   $1.12E+03$ |-----------------------------------------------------------------------| CHECK FOR BENDING-YIELDING | | | FORCE CAPACITY RATIO CRITERIA L/C LOC | | Major -6.00E+02 1.07E+03 0.561 Eq. F8-1 1 0.00 | | Minor -2.09E+00 1.07E+03 0.002 Eq. F8-1 2 0.00 |

```
| Intermediate Mn My |
| Major 1.19E+03 0.00E+00 |
| Minor 1.19E+03 0.00E+00 |
   STAAD SPACE -- PAGE NO. 
8
                STAAD.PRO CODE CHECKING - (AISC-360-10-LRFD) v1.4a
                ********************************************
 ALL UNITS ARE - KIP INCH (UNLESS OTHERWISE Noted)
 |-----------------------------------------------------------------------|
| CHECK FOR FLEXURE TENS/COMP INTERACTION |
| RATIO CRITERIA L/C LOC | |
| Flexure Comp 0.578 Eq. H1-1b 1 0.00 |
| Flexure Tens 0.561 Eq. H1-1b 1 0.00 |
| Intermediate Mcx Mrx Pc |
| Mcy Mry Pr |
| Flexure Comp 1.07E+03 -6.00E+02 3.37E+02 |
| 1.07E+03 0.00E+00 1.17E+01 |
| Flexure Tens 1.07E+03 -6.00E+02 2.76E+02 |
| 1.07E+03 0.00E+00 0.00E+00 |
|-----------------------------------------------------------------------|
   57. PARAMETER 2
   58. CODE AISC UNIFIED 2010
   59. SLF 0.8 MEMB 2
   60. FYLD 50 ALL
   61. FU 60 ALL
   62. METHOD ASD
   63. STP 2 MEMB 2
   64. TRACK 2 MEMB 2
   65. CHECK CODE MEMB 2
 STEEL DESIGN 
 WARNING: For member# 2 the profile has been selected from HSS Rect/
Round (non A1085)/Pipe 
         tables of AISC database. Weld type is considered to be Elect-
resist-weld.
         Thickness is already reduced from the table. Further reductions 
will not be done.
  STAAD SPACE \sim PAGE NO.
9
                STAAD.PRO CODE CHECKING - ( AISC-360-10-ASD) v1.4a
                ********************************************
 ALL UNITS ARE - KIP INCH (UNLESS OTHERWISE Noted)
 MEMBER TABLE RESULT/ CRITICAL COND/ RATIO/ LOADING/
 FX MY MZ LOCATION
 =======================================================================
 2 ST PIPE (UPT)
\blacksquare PASS Sec. G1 \blacksquare 0.981 \blacksquare 1
11.75 \text{ C} 0.00 599.60 0.00
|-----------------------------------------------------------------------|
| SLENDERNESS |
| Actual Slenderness Ratio : 17.400 L/C : 1 |
 | Allowable Slenderness Ratio : 200.000 LOC : 0.00 |
 |-----------------------------------------------------------------------|
| STRENGTH CHECKS |
| Critical L/C : 1 Ratio : 0.981(PASS) |
    Loc : 0.00 Condition : Sec. G1
 |-----------------------------------------------------------------------|
 DESIGN FORCES
 | Fx: 1.175E+01(C ) Fy: 6.750E+01 Fz: 0.000E+00 |
```
Mx: 0.000E+00 My: 0.000E+00 Mz: 5.996E+02 |-----------------------------------------------------------------------| SECTION PROPERTIES (UNIT: INCH) | Azz: 3.829E+00 Ayy: 3.829E+00 Cw: 0.000E+00 | | Szz: 1.821E+01 Syy: 1.821E+01 | | Izz: 9.105E+01 Iyy: 9.105E+01 Ix: 1.821E+02 | |-----------------------------------------------------------------------| MATERIAL PROPERTIES Fyld: 50.000 Fu: 60.000 |-----------------------------------------------------------------------| Actual Member Length: 60.000 | Design Parameters | | Kz: 1.00 Ky: 1.00 NSF: 1.00 SLF: 0.80 CSP: 12.00 | |-----------------------------------------------------------------------| SECTION CLASS UNSTIFFENED / λ λp λr CASE<br>STIFFENED | STIFFENED | | Compression : Non-Slender 40.00 N/A 63.80 T.B4.1(a)-9 | | Non-Slender 40.00 N/A 63.80 T.B4.1(a)-9 | | Flexure : Compact 40.00 40.60 179.80 T.B4.1(b)-20 | | Compact 40.00 40.60 179.80 T.B4.1(b)-20 |  $STAAD$  SPACE  $\sim$  PAGE NO. 10 STAAD.PRO CODE CHECKING - ( AISC-360-10-ASD) v1.4a \*\*\*\*\*\*\*\*\*\*\*\*\*\*\*\*\*\*\*\*\*\*\*\*\*\*\*\*\*\*\*\*\*\*\*\*\*\*\*\*\*\*\*\* ALL UNITS ARE - KIP INCH (UNLESS OTHERWISE Noted) |-----------------------------------------------------------------------| CHECK FOR AXIAL TENSION | | | FORCE CAPACITY RATIO CRITERIA L/C LOC | | Yield 0.00E+00 2.29E+02 0.000 Eq. D2-1 1 0.00 | | Rupture 0.00E+00 1.84E+02 0.000 Eq. D2-2 1 0.00 | |-----------------------------------------------------------------------| CHECK FOR AXIAL COMPRESSION | | | FORCE CAPACITY RATIO CRITERIA L/C LOC | | Maj Buck 2.43E+01 2.24E+02 0.108 Eq. E3-1 2 0.00 | | Min Buck 2.43E+01 2.24E+02 0.108 Eq. E3-1 2 0.00 | | Intermediate | | Results Eff Area KL/r Fcr Fe Pn | | Maj Buck 7.66E+00 17.40 4.89E+01 9.45E+02 3.74E+02 | Min Buck 7.66E+00 17.40 4.89E+01 9.45E+02 3.74E+02 |-----------------------------------------------------------------------| CHECK FOR SHEAR | | | FORCE CAPACITY RATIO CRITERIA L/C LOC | | Local-Z -6.96E-02 6.88E+01 0.001 Eq. G6-1 2 0.00 | | Local-Y 6.75E+01 6.88E+01 0.981 Eq. G6-1 1 0.00 | | Intermediate | | Results Aw Cv Kv h/tw Vn | | Local-Z 7.66E+00 0.00 0.00 0.00 1.15E+02 | | Local-Y 7.66E+00 0.00 0.00 0.00 1.15E+02 | |-----------------------------------------------------------------------| | CHECK FOR TORSION | | | | FORCE CAPACITY RATIO CRITERIA L/C LOC | | 1.56E+02 6.71E+02 0.233 Eq. H3-1 2 0.00 | Intermediate Fcr Tn | 3.00E+01 1.12E+03 |

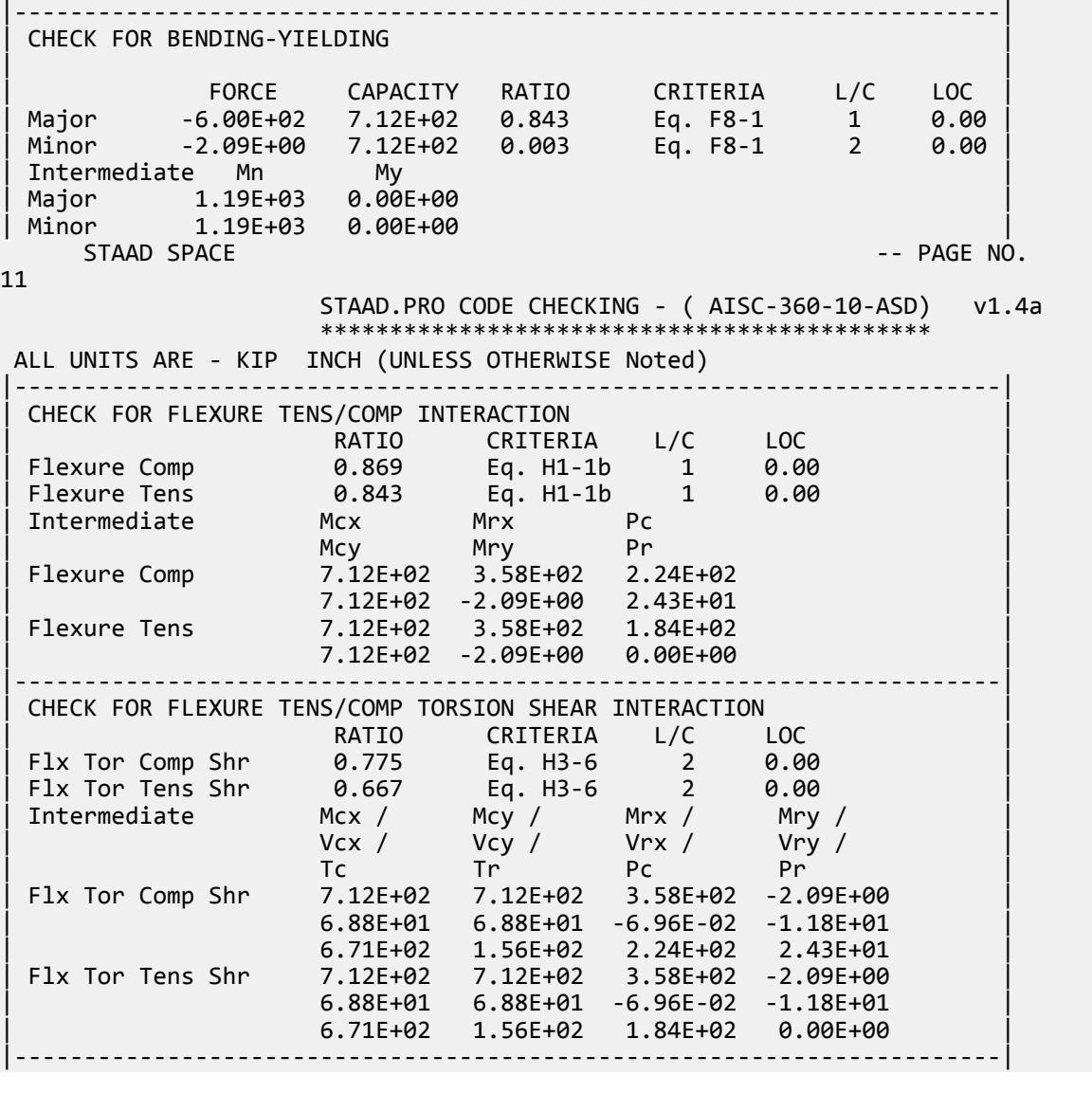

# V. AISC 360-10 C Weak Axis Shear G.7

Verify the available shear strength along the weak axis of a singly symmetric section per the LRFD and ASD methods of the AISD 360-10 code.

## *References*

- **1.** American Institute of Steel Construction. 2010 *Steel Construction Manual. Fourteenth Edition*. AISC: Chicago, IL.
- **2.** American Institute of Steel Construction. 2011. *Design Examples, Version 14.0*. AISC:Chicago, IL. Example G.7, pp. G-15 - G-16

## *Details*

From reference (2):

Verify the available shear strength and adequacy of a C9×20 ASTM A36 channel with end shears of 5.00 kips from dead load and 15.0 kips from live load in the weak direction.

## *Validation*

Ultimate load:

$$
V_u = 1.2(5.0 \text{ kips}) + 1.6(15.0 \text{ kips}) = 30.0 \text{ kips}
$$

Service load:

$$
V_a\,{=}\,5.0\mathrm{\;kips}\,{+}\,15.0\mathrm{\;kips}\,{=}\,20.0\mathrm{\;kips}
$$

Area of the flanges for shear:

 $A_w = 2b_f t_f = 2(2.65)(0.413) = 2.19 \text{ in}^2$ 

Section G2.1 of Reference 1 gives  $k_v = 1.2$ .

$$
\frac{b_f}{t_f} = \frac{2.65}{0.413} = 6.42 < 1.10 \sqrt{\frac{k_v E}{F_y}} = 1.10 \sqrt{\frac{1.2(29,000)}{36}} = 34.2
$$

Therefore,  $C_v = 1.0$ .

Nominal Shear Strength

$$
V_n = 0.6F_y A_w C_v = 0.6(36)(2.19)(1.0) = 47.3 \text{ kips}
$$
 (Eq. G2-1)

The available shear strength:

LRFD: 
$$
\phi_v V_n = 0.90(47.3) = 42.6 \text{ kips}
$$
  
ASD:  $V_n / \Omega_v = {}^{47.3}/_{1.67} = 28.3 \text{ kips}$ 

## *Results*

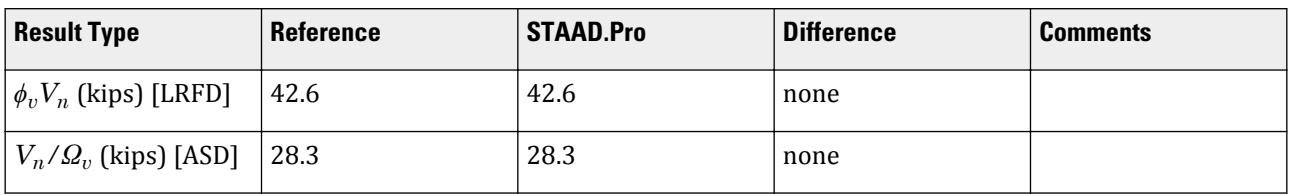

## *STAAD.Pro Input*

The file C:\Users\Public\Public Documents\STAAD.Pro CONNECT Edition\Samples\ Verification Models\09 Steel Design\US\AISC\AISC 360-10 C Weak Axis Shear G.STD is typically installed with the program.

STAAD SPACE START JOB INFORMATION ENGINEER DATE 23-Jun-20 END JOB INFORMATION

INPUT WIDTH 79 UNIT FEET KIP JOINT COORDINATES 1 0 0 0; 2 4 0 0; MEMBER INCIDENCES 1 1 2; DEFINE MATERIAL START ISOTROPIC STEEL E 4.176e+06 POISSON 0.3 DENSITY 0.489024 ALPHA 6.5e-06 DAMP 0.03 TYPE STEEL STRENGTH RY 1.5 RT 1.2 END DEFINE MATERIAL MEMBER PROPERTY AMERICAN 1 TABLE ST C9X20 **CONSTANTS** BETA 90 ALL MATERIAL STEEL ALL SUPPORTS 1 FIXED BUT MZ 2 FIXED BUT FX MZ LOAD 1 LOADTYPE Dead TITLE LOAD CASE 1 MEMBER LOAD 1 CON GY -10 LOAD 2 LOADTYPE Live TITLE LOAD CASE 2 MEMBER LOAD 1 CON GY -30 LOAD COMB 3 LRFD LOAD 1 1.2 2 1.6 LOAD COMB 4 ASD LOAD 1 1.0 2 1.0 PERFORM ANALYSIS UNIT INCHES KIP LOAD LIST 3 PARAMETER 1 CODE AISC UNIFIED 2010 FYLD 36 ALL FU 58 ALL METHOD LRFD TRACK 2 ALL CHECK CODE ALL LOAD LIST 4 PARAMETER 2 CODE AISC UNIFIED 2010 METHOD ASD FYLD 36 ALL FU 58 ALL TRACK 2 ALL CHECK CODE ALL FINISH

*STAAD.Pro Output* STAAD.PRO CODE CHECKING - (AISC-360-10-LRFD) v1.4a \*\*\*\*\*\*\*\*\*\*\*\*\*\*\*\*\*\*\*\*\*\*\*\*\*\*\*\*\*\*\*\*\*\*\*\*\*\*\*\*\*\*\*\* ALL UNITS ARE - KIP INCH (UNLESS OTHERWISE Noted) MEMBER TABLE RESULT/ CRITICAL COND/ RATIO/ LOADING/ FX MY MZ LOCATION ======================================================================= \* 1 ST C9X20 (AISC SECTIONS)  $FALL$  Eq. H1-1b  $11.619$  3  $0.00$  -720.00 0.00 24.00 |-----------------------------------------------------------------------| | SLENDERNESS | | Actual Slenderness Ratio : 74.912 L/C : 3 | | Allowable Slenderness Ratio : 300.000 LOC : 24.00 | |-----------------------------------------------------------------------| | STRENGTH CHECKS | | Critical L/C : 3 Ratio : 11.619(FAIL) | | Loc : 24.00 Condition : Eq. H1-1b | |-----------------------------------------------------------------------| | DESIGN FORCES | | Fx: 0.000E+00( ) Fy: 0.000E+00 Fz: -3.000E+01 | | Mx: 0.000E+00 My: -7.200E+02 Mz: 0.000E+00 | |-----------------------------------------------------------------------| SECTION PROPERTIES (UNIT: INCH) | Azz: 2.189E+00 Ayy: 4.032E+00 Cw: 3.933E+01 | | Szz: 1.353E+01 Syy: 1.195E+00 | | Izz: 6.090E+01 Iyy: 2.410E+00 Ix: 4.270E-01 | |-----------------------------------------------------------------------| | MATERIAL PROPERTIES | Fyld: 36.000 Fu: 58.000 |-----------------------------------------------------------------------| Actual Member Length: 48.000 Design Parameters Kz: 1.00 Ky: 1.00 NSF: 1.00 SLF: 1.00 CSP: 12.00 |-----------------------------------------------------------------------|  $SECTION CLASS UNSTIFFENED / \lambda \lambda p \lambda r$  CASE<br>STIFFENED | STIFFENED | | Compression : Non-Slender 6.42 N/A 15.89 T.B4.1(a)-1 | | Non-Slender 18.25 N/A 42.29 T.B4.1(a)-5 | | Flexure : Compact 6.42 10.79 28.38 T.B4.1(b)-10 | | Compact 18.25 106.72 161.78 T.B4.1(b)-15 |  $STAAD$  SPACE  $\sim$  PAGE NO. 4 STAAD.PRO CODE CHECKING - (AISC-360-10-LRFD) v1.4a \*\*\*\*\*\*\*\*\*\*\*\*\*\*\*\*\*\*\*\*\*\*\*\*\*\*\*\*\*\*\*\*\*\*\*\*\*\*\*\*\*\*\*\* ALL UNITS ARE - KIP INCH (UNLESS OTHERWISE Noted) |-----------------------------------------------------------------------| CHECK FOR AXIAL TENSION | | | FORCE CAPACITY RATIO CRITERIA L/C LOC | | Yield 0.00E+00 1.90E+02 0.000 Eq. D2-1 3 0.00 | | Rupture 0.00E+00 2.55E+02 0.000 Eq. D2-2 3 0.00 | |-----------------------------------------------------------------------| CHECK FOR AXIAL COMPRESSION | | | FORCE CAPACITY RATIO CRITERIA L/C LOC | | Maj Buck 0.00E+00 1.88E+02 0.000 Eq. E3-1 3 0.00 |

V.Steel Design

| Min Buck 0.00E+00 1.42E+02 0.000 Eq. E3-1 3 0.00 | | Flexural | | Tor Buck 0.00E+00 1.70E+02 0.000 Eq. E4-1 3 0.00 | | Intermediate | | Results Eff Area KL/r Fcr Fe Pn | | Maj Buck 5.87E+00 14.90 3.56E+01 1.29E+03 2.09E+02 | | Min Buck 5.87E+00 74.91 2.68E+01 5.10E+01 1.57E+02 | | Flexural Ag Fcr Pn | | Tor Buck 5.87E+00 3.22E+01 1.89E+02 | |-----------------------------------------------------------------------| CHECK FOR SHEAR | | | FORCE CAPACITY RATIO CRITERIA L/C LOC | | Local-Z 3.00E+01 4.26E+01 0.705 Eq. G2-1 3 0.00 | | Local-Y 0.00E+00 7.84E+01 0.000 Eq. G2-1 3 0.00 | | Intermediate | | Results Aw Cv Kv h/tw Vn | | Local-Z 2.19E+00 1.00 1.20 6.42 4.73E+01 | | Local-Y 4.03E+00 1.00 5.00 18.25 8.71E+01 | |-----------------------------------------------------------------------| CHECK FOR BENDING-YIELDING | | | FORCE CAPACITY RATIO CRITERIA L/C LOC | | Major 0.00E+00 5.48E+02 0.000 Eq. F2-1 3 0.00 | | Minor -7.20E+02 6.20E+01 11.619 Eq. F6-1 3 24.00 | | Intermediate Mn My | | Major 6.08E+02 0.00E+00 | | Minor 6.89E+01 0.00E+00 | |-----------------------------------------------------------------------| CHECK FOR BENDING-LATERAL TORSIONAL BUCKLING | | | FORCE CAPACITY RATIO CRITERIA L/C LOC | | Major 0.00E+00 5.21E+02 0.000 Eq. F2-2 3 0.00 | | Intermediate Mn Me Cb Lp Lr Lb | | Major 5.78E+02 0.00E+00 1.00 32.01 174.62 48.00 |  $STAAD$  SPACE  $\sim$  PAGE NO. 5 STAAD.PRO CODE CHECKING - (AISC-360-10-LRFD) v1.4a \*\*\*\*\*\*\*\*\*\*\*\*\*\*\*\*\*\*\*\*\*\*\*\*\*\*\*\*\*\*\*\*\*\*\*\*\*\*\*\*\*\*\*\* ALL UNITS ARE - KIP INCH (UNLESS OTHERWISE Noted) |-----------------------------------------------------------------------| | CHECK FOR FLEXURE TENS/COMP INTERACTION | | RATIO CRITERIA L/C LOC | | Flexure Comp 11.619 Eq. H1-1b 3 24.00 | | Flexure Tens 11.619 Eq. H1-1b 3 24.00 | | Intermediate Mcx Mrx Pc | | Mcy Mry Pr | | Flexure Comp 5.21E+02 0.00E+00 1.42E+02 | | 6.20E+01 -7.20E+02 0.00E+00 | | Flexure Tens 5.21E+02 0.00E+00 1.90E+02 | | 6.20E+01 -7.20E+02 0.00E+00 | |-----------------------------------------------------------------------| 49. LOAD LIST 4 50. PARAMETER 2 51. CODE AISC UNIFIED 2010 52. METHOD ASD 53. FYLD 36 ALL 54. FU 58 ALL

 55. TRACK 2 ALL 56. CHECK CODE ALL STEEL DESIGN STAAD SPACE -- PAGE NO. 6 STAAD.PRO CODE CHECKING - ( AISC-360-10-ASD) v1.4a \*\*\*\*\*\*\*\*\*\*\*\*\*\*\*\*\*\*\*\*\*\*\*\*\*\*\*\*\*\*\*\*\*\*\*\*\*\*\*\*\*\*\*\* ALL UNITS ARE - KIP INCH (UNLESS OTHERWISE Noted) MEMBER TABLE RESULT/ CRITICAL COND/ RATIO/ LOADING/ FX MY MZ LOCATION ======================================================================= \* 1 ST C9X20 (AISC SECTIONS)  $FALL$  Eq. H1-1b  $11.642$  4  $0.00$  -480.00 0.00 24.00 |-----------------------------------------------------------------------| | SLENDERNESS | | Actual Slenderness Ratio : 74.912 L/C : 4 | | Allowable Slenderness Ratio : 300.000 LOC : 24.00 | |-----------------------------------------------------------------------| | STRENGTH CHECKS | | Critical L/C : 4 Ratio : 11.642(FAIL) | | Loc : 24.00 Condition : Eq. H1-1b | |-----------------------------------------------------------------------| | DESIGN FORCES | | Fx: 0.000E+00( ) Fy: 0.000E+00 Fz: -2.000E+01 | | Mx: 0.000E+00 My: -4.800E+02 Mz: 0.000E+00 | |-----------------------------------------------------------------------| SECTION PROPERTIES (UNIT: INCH) | Azz: 2.189E+00 Ayy: 4.032E+00 Cw: 3.933E+01 | | Szz: 1.353E+01 Syy: 1.195E+00 | | Izz: 6.090E+01 Iyy: 2.410E+00 Ix: 4.270E-01 | |-----------------------------------------------------------------------| MATERIAL PROPERTIES Fyld: 36.000 Fu: 58.000 |-----------------------------------------------------------------------| Actual Member Length: 48.000 Design Parameters Kz: 1.00 Ky: 1.00 NSF: 1.00 SLF: 1.00 CSP: 12.00 |-----------------------------------------------------------------------|  $SECTION CLASS UNSTIFFENED / \lambda \lambda p \lambda r$  CASE<br>STIFFENED | STIFFENED | STIFFENED | STIFFENED | STIFFENED | STIFFENED | STIFFENED | STIFFENED | STIFFENED | ST | Compression : Non-Slender 6.42 N/A 15.89 T.B4.1(a)-1 | | Non-Slender 18.25 N/A 42.29 T.B4.1(a)-5 | | Flexure : Compact 6.42 10.79 28.38 T.B4.1(b)-10 | | Compact 18.25 106.72 161.78 T.B4.1(b)-15 |  $STAAD$  SPACE  $\sim$  PAGE NO. 7 STAAD.PRO CODE CHECKING - ( AISC-360-10-ASD) v1.4a \*\*\*\*\*\*\*\*\*\*\*\*\*\*\*\*\*\*\*\*\*\*\*\*\*\*\*\*\*\*\*\*\*\*\*\*\*\*\*\*\*\*\*\* ALL UNITS ARE - KIP INCH (UNLESS OTHERWISE Noted) |-----------------------------------------------------------------------| | CHECK FOR AXIAL TENSION | | | | FORCE CAPACITY RATIO CRITERIA L/C LOC | | Yield 0.00E+00 1.27E+02 0.000 Eq. D2-1 4 0.00 | | Rupture 0.00E+00 1.70E+02 0.000 Eq. D2-2 4 0.00 | |-----------------------------------------------------------------------| CHECK FOR AXIAL COMPRESSION

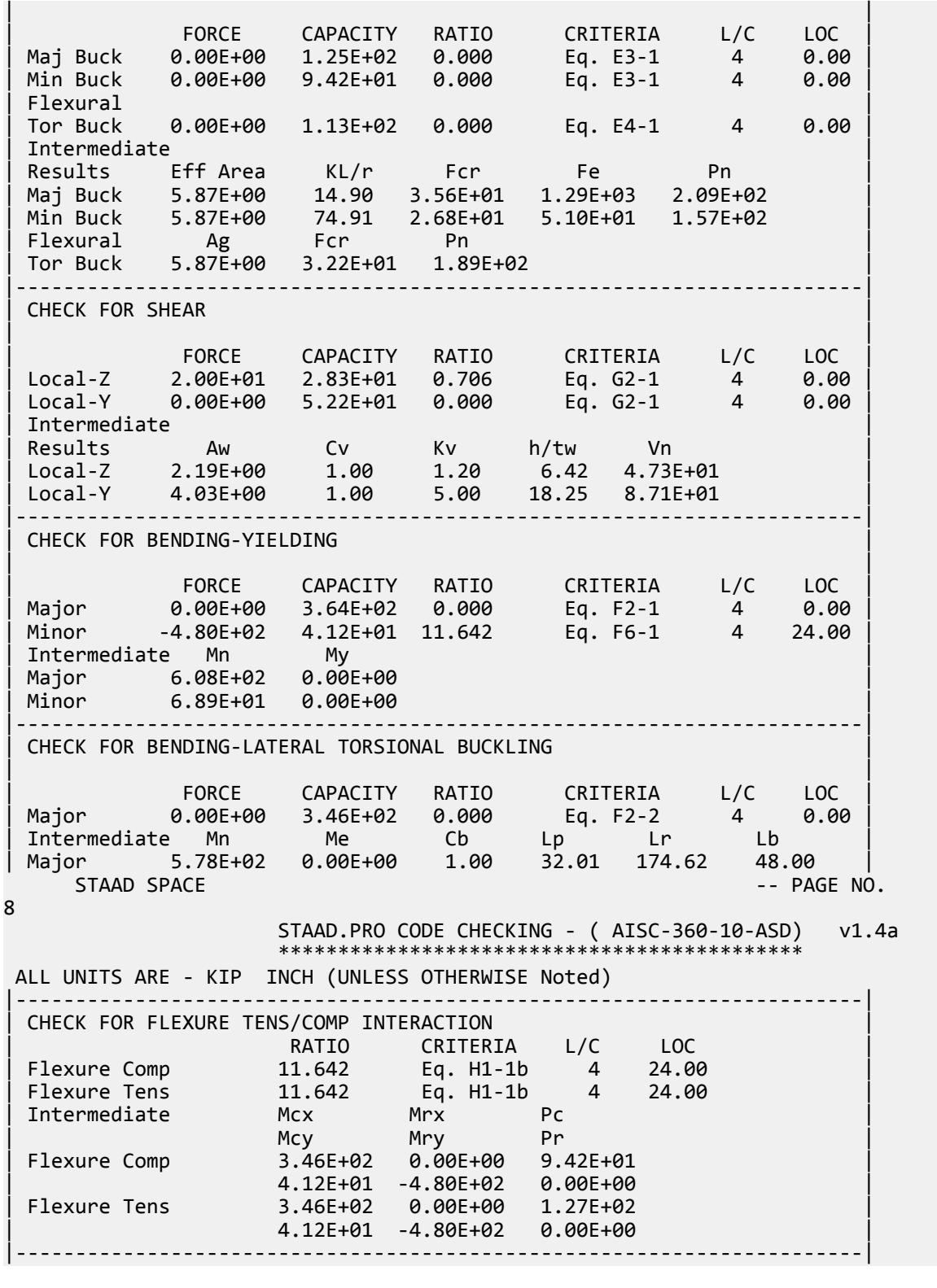

# V. AISC 360-10 W D.1

Verify the tensile strength a wide flange section per the LRFD and ASD methods of the AISD 360-10 code.

## *References*

- **1.** American Institute of Steel Construction. 2010 *Steel Construction Manual. Fourteenth Edition*. AISC: Chicago, IL.
- **2.** American Institute of Steel Construction. 2011. *Design Examples, Version 14.0*. AISC:Chicago, IL. Example D.1, pp. D-2 - D-4

**Note:** This reference is freely available for download from the AISC website at [https://www.aisc.org/](https://www.aisc.org/globalassets/aisc/university-programs/teaching-aids/first-semester-design-examples.pdf) [globalassets/aisc/university-programs/teaching-aids/first-semester-design-examples.pdf](https://www.aisc.org/globalassets/aisc/university-programs/teaching-aids/first-semester-design-examples.pdf)

## *Details*

From reference (2):

Select an 8-in. W-shape, ASTM A992, to carry a dead load of 30 kips and a live load of 90 kips in tension. The member is 25 ft long. Verify the member strength by both LRFD and ASD with the bolted end connection shown [*in the reference*]. Verify that the member satisfies the recommended slenderness limit. Assume that connection limit states do not govern.

See example D.1 in reference (2) for calculations.

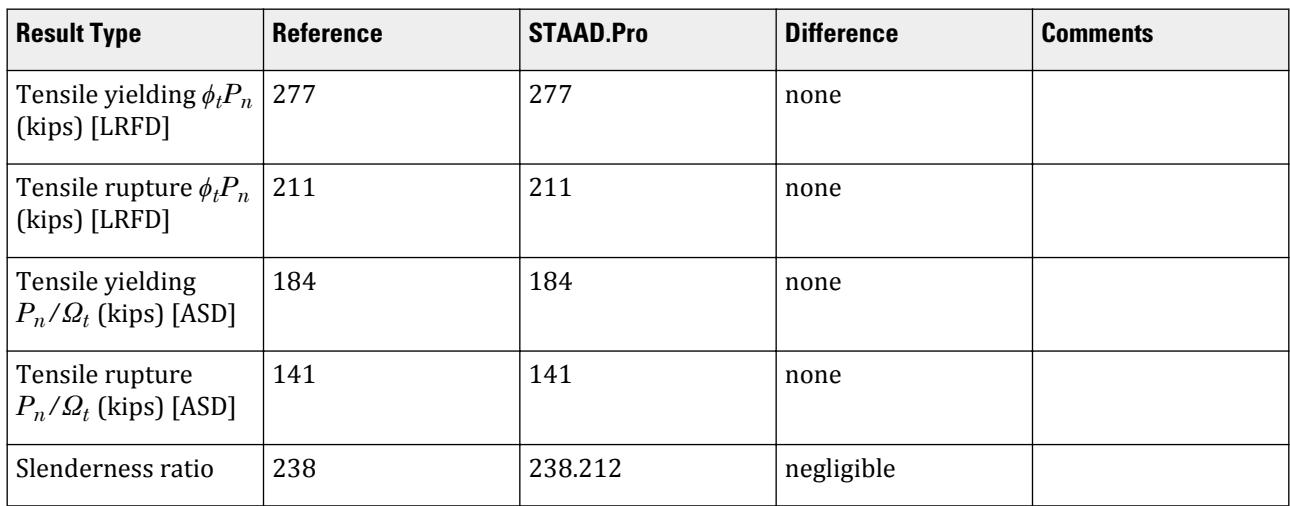

### *Results*

#### *STAAD.Pro Input*

The file C:\Users\Public\Public Documents\STAAD.Pro CONNECT Edition\Samples\ Verification Models\09 Steel Design\US\AISC\AISC 360-10 W D.STD is typically installed with the program. STAAD SPACE START JOB INFORMATION ENGINEER DATE 21-Jan-20 END JOB INFORMATION INPUT WIDTH 79 UNIT FEET KIP JOINT COORDINATES 1 0 0 0; 2 25 0 0; MEMBER INCIDENCES 1 1 2; DEFINE MATERIAL START ISOTROPIC STEEL E 4.176e+06 POISSON 0.3 DENSITY 0.489024 ALPHA 6.5e-06 DAMP 0.03 TYPE STEEL STRENGTH RY 1.5 RT 1.2 END DEFINE MATERIAL MEMBER PROPERTY AMERICAN 1 TABLE ST W8X21 CONSTANTS MATERIAL STEEL ALL SUPPORTS 1 FIXED LOAD 1 LOADTYPE Dead TITLE LOAD CASE 1 JOINT LOAD 2 FX 30 LOAD 2 LOADTYPE Live TITLE LOAD CASE 2 JOINT LOAD 2 FX 90 LOAD COMB 3 LRFD 1 1.2 2 1.6 LOAD COMB 4 ASD 1 1.0 2 1.0 PERFORM ANALYSIS PRINT ANALYSIS RESULTS LOAD LIST 3 PARAMETER 1 CODE AISC UNIFIED 2010 FU 9360 ALL FYLD 7200 ALL METHOD LRFD TMAIN 300 ALL NSF 0.773 ALL SLF 0.908 ALL TRACK 2 ALL CHECK CODE ALL LOAD LIST 4 PARAMETER 2 CODE AISC UNIFIED 2010

FU 9360 ALL FYLD 7200 ALL METHOD ASD TMAIN 300 ALL NSF 0.773 ALL SLF 0.908 ALL TRACK 2 ALL CHECK CODE ALL FINISH

*STAAD.Pro Output* STAAD.PRO CODE CHECKING - (AISC-360-10-LRFD) v1.4a \*\*\*\*\*\*\*\*\*\*\*\*\*\*\*\*\*\*\*\*\*\*\*\*\*\*\*\*\*\*\*\*\*\*\*\*\*\*\*\*\*\*\*\* ALL UNITS ARE - KIP FEET (UNLESS OTHERWISE Noted) MEMBER TABLE RESULT/ CRITICAL COND/ RATIO/ LOADING/ FX MY MZ LOCATION ======================================================================= 1 ST W8X21 (AISC SECTIONS)  $\blacksquare$  PASS Eq. H1-1a  $\blacksquare$  0.854  $\blacksquare$  3  $180.00$  T  $0.00$   $0.00$   $0.00$   $0.00$   $0.00$ |-----------------------------------------------------------------------| | SLENDERNESS | | Actual Slenderness Ratio : 238.212 L/C : 3 | | Allowable Slenderness Ratio : 300.000 LOC : 0.00 | |-----------------------------------------------------------------------| | STRENGTH CHECKS | | Critical L/C : 3 Ratio : 0.854(PASS) | | Loc : 0.00 Condition : Eq. H1-1a | |-----------------------------------------------------------------------| | DESIGN FORCES | | Fx: 1.800E+02(T ) Fy: 0.000E+00 Fz: 0.000E+00 | | Mx: 0.000E+00 My: 0.000E+00 Mz: 0.000E+00 | |-----------------------------------------------------------------------| SECTION PROPERTIES (UNIT: INCH) | Azz: 4.216E+00 Ayy: 2.070E+00 Cw: 1.517E+02 | | Szz: 1.819E+01 Syy: 3.708E+00 | | Izz: 7.530E+01 Iyy: 9.770E+00 Ix: 2.820E-01 | |-----------------------------------------------------------------------| | MATERIAL PROPERTIES | | Fyld: 7199.999 Fu: 9359.999 | |-----------------------------------------------------------------------| Actual Member Length: 25.000 Design Parameters | Kz: 1.00 Ky: 1.00 NSF: 0.77 SLF: 0.91 CSP: 12.00 | |-----------------------------------------------------------------------| SECTION CLASS UNSTIFFENED / λ λp λr | STIFFENED | | Compression : Non-Slender 6.59 N/A 13.49 T.B4.1(a)-1 | | Non-Slender 27.52 N/A 35.88 T.B4.1(a)-5 | | Flexure : Compact 6.59 9.15 24.08 T.B4.1(b)-10 | | Compact 27.52 90.55 137.27 T.B4.1(b)-15 |  $STAAD$  SPACE  $\sim$  PAGE NO. 7 STAAD.PRO CODE CHECKING - (AISC-360-10-LRFD) v1.4a \*\*\*\*\*\*\*\*\*\*\*\*\*\*\*\*\*\*\*\*\*\*\*\*\*\*\*\*\*\*\*\*\*\*\*\*\*\*\*\*\*\*\*\* ALL UNITS ARE - KIP FEET (UNLESS OTHERWISE Noted)

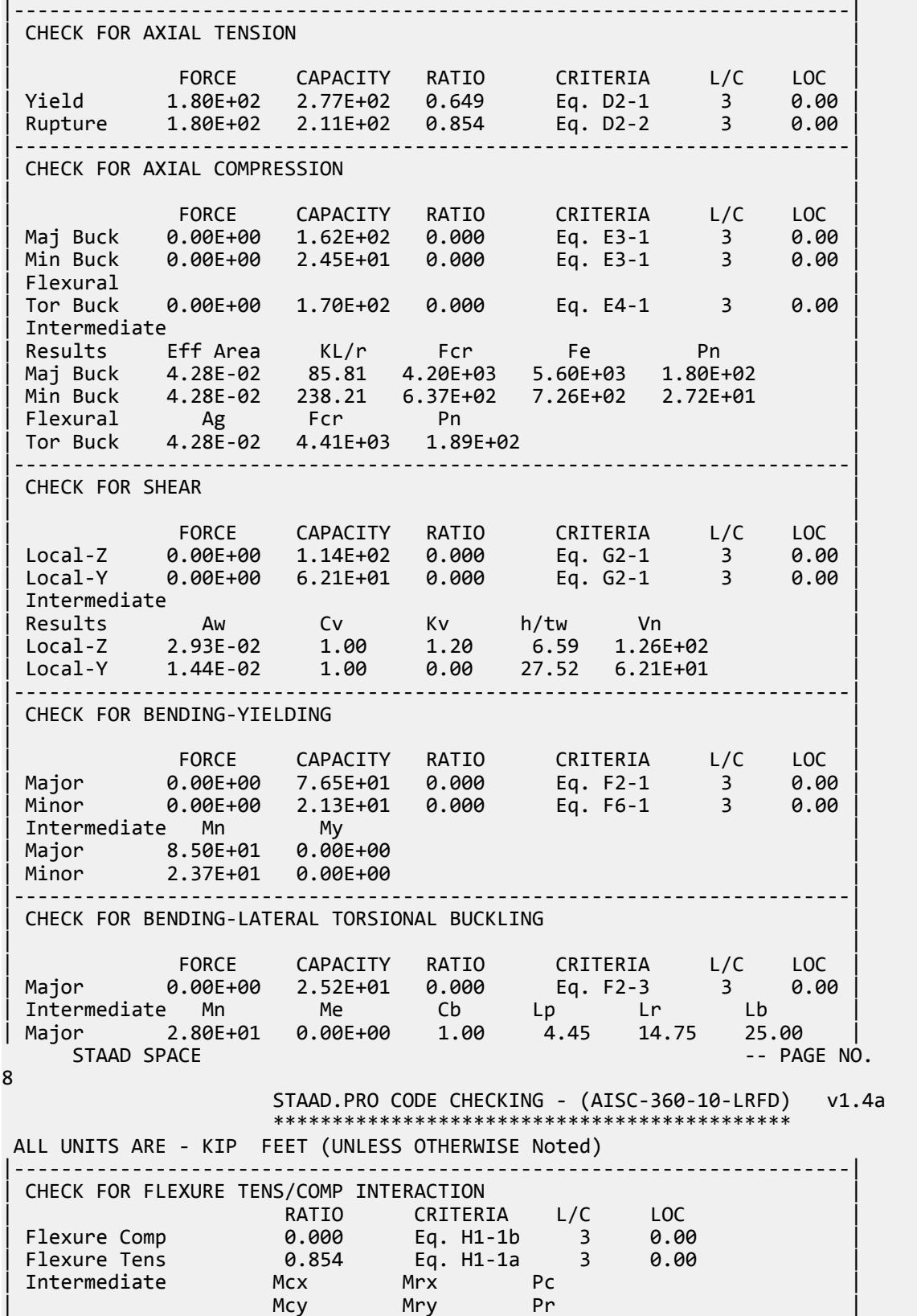

V.Steel Design

| Flexure Comp 2.52E+01 0.00E+00 2.45E+01 | | 2.13E+01 0.00E+00 0.00E+00 | | Flexure Tens 2.52E+01 0.00E+00 2.11E+02 | | 2.13E+01 0.00E+00 1.80E+02 | |-----------------------------------------------------------------------| 50. LOAD LIST 4 51. PARAMETER 2 52. CODE AISC UNIFIED 2010 53. FU 9360 ALL 54. FYLD 7200 ALL 55. METHOD ASD 56. TMAIN 300 ALL 57. NSF 0.773 ALL 58. SLF 0.908 ALL 59. TRACK 2 ALL 60. CHECK CODE ALL STEEL DESIGN STAAD SPACE -- PAGE NO. 9 STAAD.PRO CODE CHECKING - ( AISC-360-10-ASD) v1.4a \*\*\*\*\*\*\*\*\*\*\*\*\*\*\*\*\*\*\*\*\*\*\*\*\*\*\*\*\*\*\*\*\*\*\*\*\*\*\*\*\*\*\*\* ALL UNITS ARE - KIP FEET (UNLESS OTHERWISE Noted) MEMBER TABLE RESULT/ CRITICAL COND/ RATIO/ LOADING/ FX MY MZ LOCATION ======================================================================= 1 ST W8X21 (AISC SECTIONS)  $\blacksquare$  PASS Eq. H1-1a  $\blacksquare$  0.854  $\blacksquare$  4  $120.00$  T  $0.00$   $0.00$   $0.00$   $0.00$   $0.00$ |-----------------------------------------------------------------------| | SLENDERNESS | | Actual Slenderness Ratio : 238.212 L/C : 4 | | Allowable Slenderness Ratio : 300.000 LOC : 0.00 | |-----------------------------------------------------------------------| | STRENGTH CHECKS | | Critical L/C : 4 Ratio : 0.854(PASS) | | Loc : 0.00 Condition : Eq. H1-1a | |-----------------------------------------------------------------------| | DESIGN FORCES | | Fx: 1.200E+02(T ) Fy: 0.000E+00 Fz: 0.000E+00 | | Mx: 0.000E+00 My: 0.000E+00 Mz: 0.000E+00 | |-----------------------------------------------------------------------| SECTION PROPERTIES (UNIT: INCH) | Azz: 4.216E+00 Ayy: 2.070E+00 Cw: 1.517E+02 | | Szz: 1.819E+01 Syy: 3.708E+00 | | Izz: 7.530E+01 Iyy: 9.770E+00 Ix: 2.820E-01 | |-----------------------------------------------------------------------| MATERIAL PROPERTIES Fyld: 7199.999 Fu: 9359.999 |-----------------------------------------------------------------------| Actual Member Length: 25.000 Design Parameters | Kz: 1.00 Ky: 1.00 NSF: 0.77 SLF: 0.91 CSP: 12.00 | |-----------------------------------------------------------------------| | SECTION CLASS UNSTIFFENED /  $\lambda$   $\lambda$   $\lambda$   $\lambda$   $\lambda$   $\tau$   $\cdot$  CASE  $\cdot$  | | STIFFENED | | Compression : Non-Slender 6.59 N/A 13.49 T.B4.1(a)-1 | | Non-Slender 27.52 N/A 35.88 T.B4.1(a)-5 | | Flexure : Compact 6.59 9.15 24.08 T.B4.1(b)-10 |

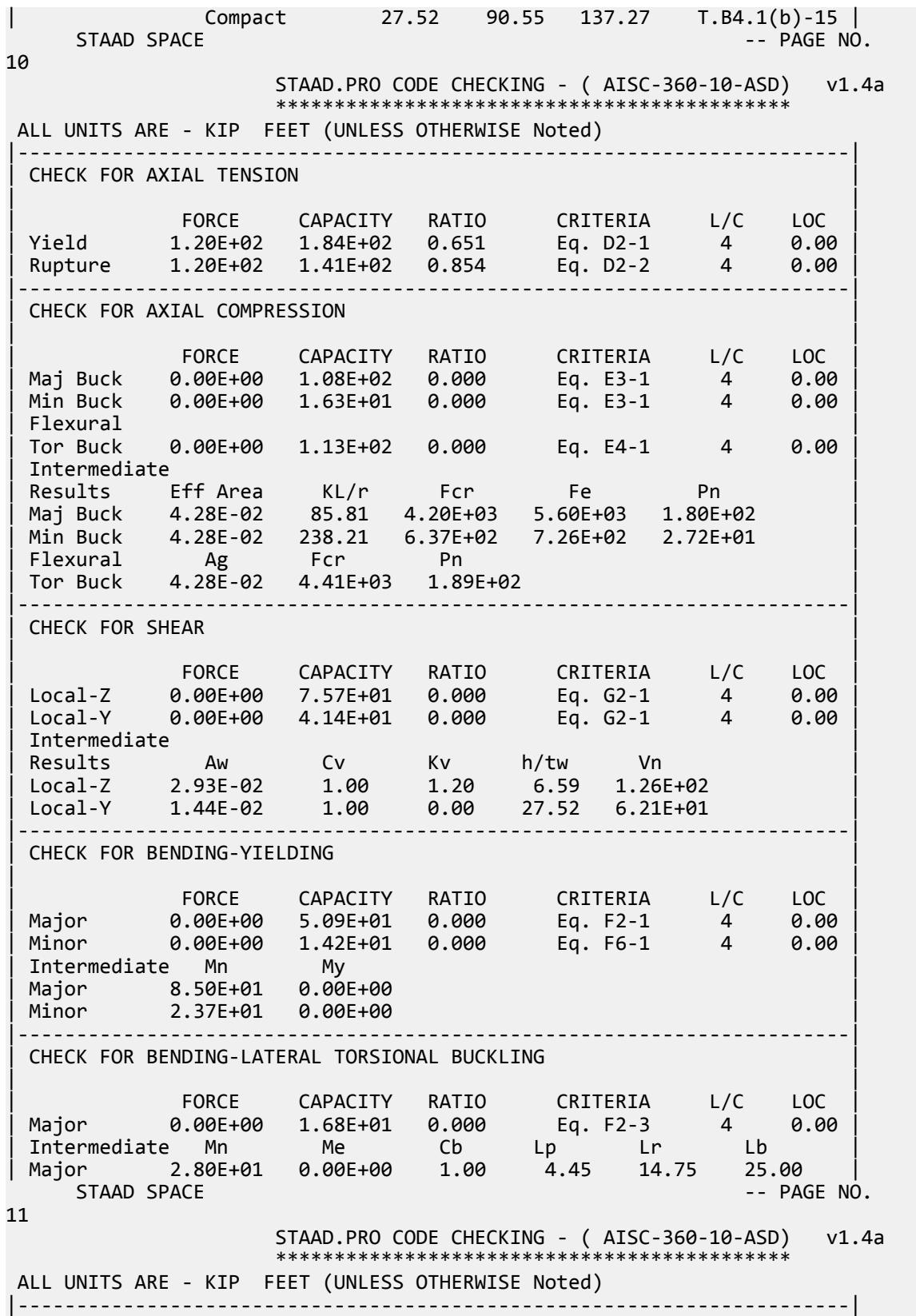

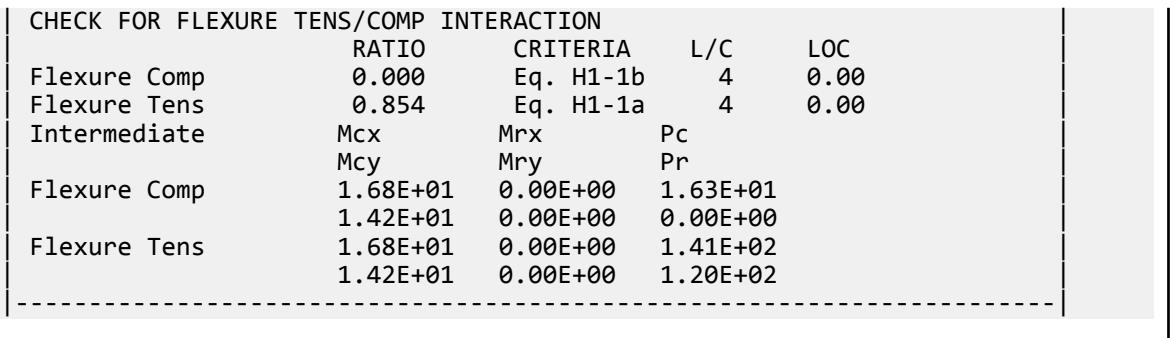

# V. AISC 360-10 - D-2

## *Reference*

*Design Examples*, Version 14.0, American Institute of Steel Construction, 2011, page D-5.

**Note:** This reference is freely available for download from the AISC website at [https://www.aisc.org/](https://www.aisc.org/globalassets/aisc/university-programs/teaching-aids/first-semester-design-examples.pdf) [globalassets/aisc/university-programs/teaching-aids/first-semester-design-examples.pdf](https://www.aisc.org/globalassets/aisc/university-programs/teaching-aids/first-semester-design-examples.pdf)

## *Problem*

From the reference:

Verify, by both ASD and LRFD, the tensile strength of an L4×4×1/2, ASTM A36 […]. The member carries a dead load of 20 kips and a live load of 60 kips in tension. Calculate at what length this tension member would cease to satisfy the recommended slenderness limit. Assume that connection limit states do not govern.

Refer to the reference for calculations.

## *Comparison*

#### **Table 750: Comparison of results**

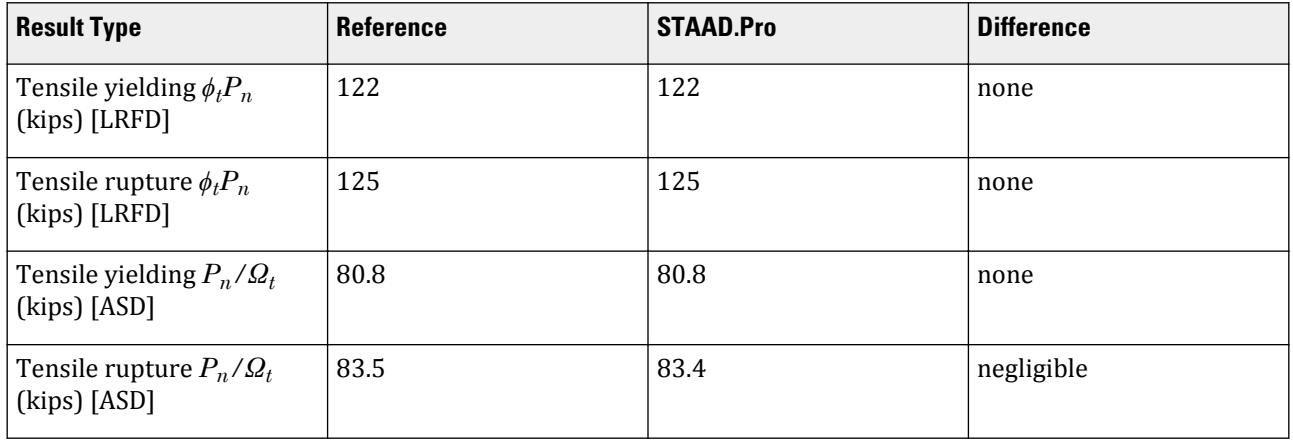

V.Steel Design

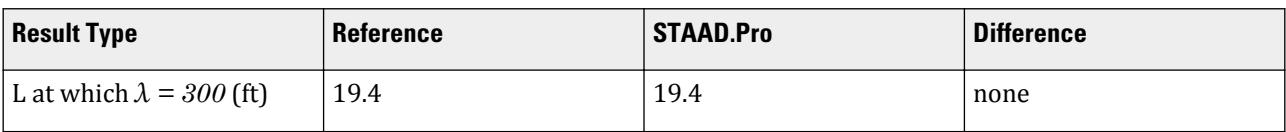

To calculate the length at which the member would exceed the slenderness limit of 300: (6 in)/(slenderness ratio)  $\times$  300

 $(6 \text{ in})/(7.732) \times 300 = 232.8 \text{ in} = 19.4 \text{ ft}$ 

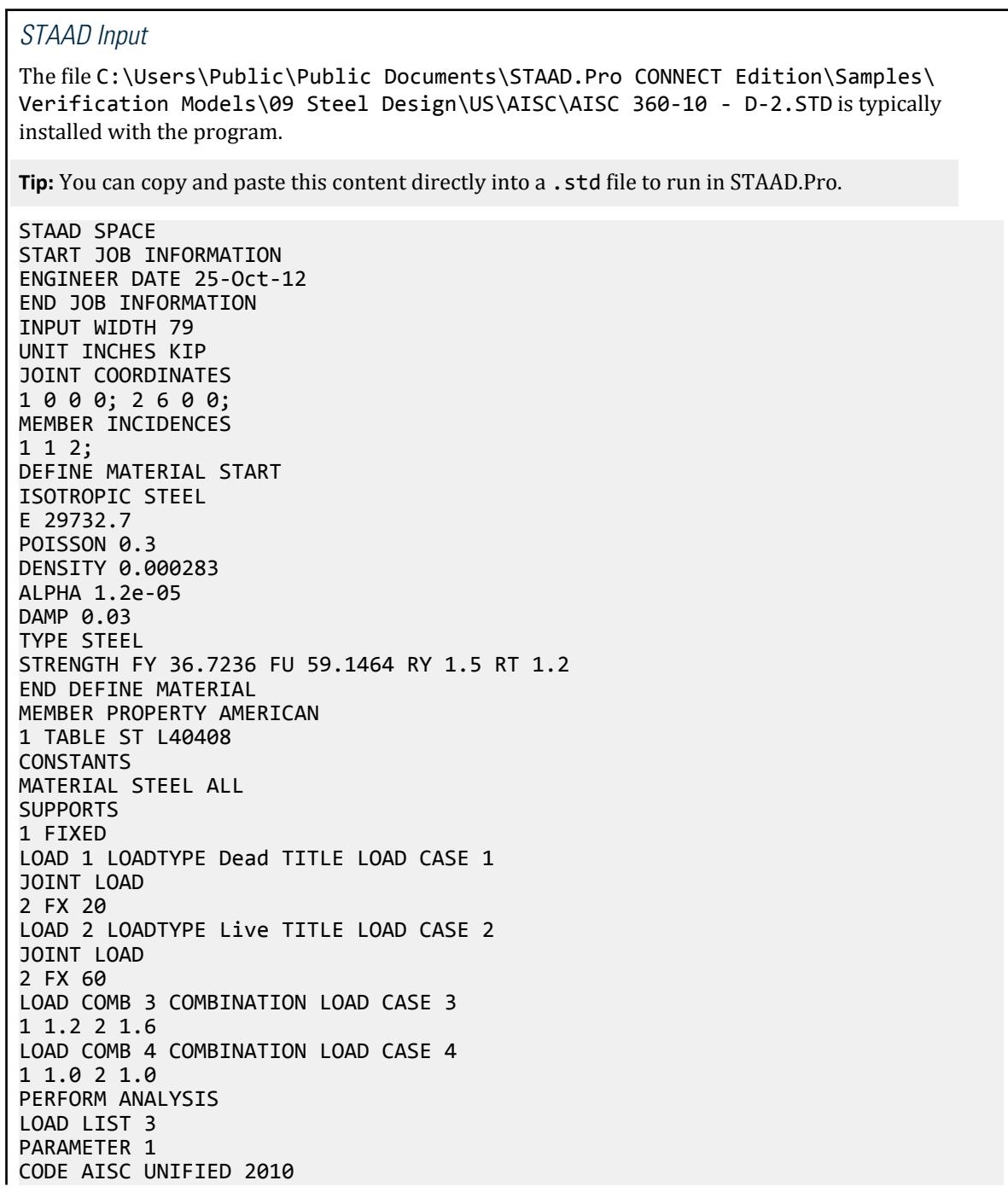

METHOD LRFD NSF 0.88267 ALL SLF 0.869 ALL TRACK 2 ALL CHECK CODE ALL LOAD LIST 4 PARAMETER 2 CODE AISC UNIFIED 2010 METHOD ASD NSF 0.88267 ALL SLF 0.869 ALL TRACK 2 ALL CHECK CODE ALL FINISH *STAAD Output*

STAAD SPACE  $\sim$  PAGE NO. 3 STAAD.PRO CODE CHECKING - (AISC-360-10-LRFD) v1.4a \*\*\*\*\*\*\*\*\*\*\*\*\*\*\*\*\*\*\*\*\*\*\*\*\*\*\*\*\*\*\*\*\*\*\*\*\*\*\*\*\*\*\*\* ALL UNITS ARE - KIP INCH (UNLESS OTHERWISE Noted) MEMBER TABLE RESULT/ CRITICAL COND/ RATIO/ LOADING/ FX MY MZ LOCATION ======================================================================= 1 ST L40408 (AISC SECTIONS)  $\blacksquare$  PASS Eq. H2-1  $\blacksquare$  0.988  $\blacksquare$  3  $120.00$  T  $0.00$   $0.00$   $0.00$   $0.00$   $0.00$ |-----------------------------------------------------------------------| | SLENDERNESS | | Actual Slenderness Ratio : 7.732 L/C : 3 | | Allowable Slenderness Ratio : 300.000 LOC : 0.00 | |-----------------------------------------------------------------------| | STRENGTH CHECKS | | Critical L/C : 3 Ratio : 0.988(PASS) | | Loc : 0.00 Condition : Eq. H2-1 | |-----------------------------------------------------------------------| | DESIGN FORCES | | Fx: 1.200E+02(T ) Fy: 0.000E+00 Fz: 0.000E+00 | | Mx: 0.000E+00 My: 0.000E+00 Mz: 0.000E+00 | |-----------------------------------------------------------------------| SECTION PROPERTIES (UNIT: INCH) | Azz: 2.000E+00 Ayy: 2.000E+00 Cw: 3.662E-01 | | Szz: 1.371E+00 Syy: 3.121E+00 | | Izz: 2.258E+00 Iyy: 8.865E+00 Ix: 3.125E-01 | |-----------------------------------------------------------------------| MATERIAL PROPERTIES Fyld: 36.000 Fu: 58.000 |-----------------------------------------------------------------------| Actual Member Length: 6.000 Design Parameters | Kz: 1.00 Ky: 1.00 NSF: 0.88 SLF: 0.87 CSP: 12.00 | |-----------------------------------------------------------------------| | SECTION CLASS UNSTIFFENED /  $\lambda$   $\lambda$ p  $\lambda$ r CASE | | STIFFENED | | Compression : Non-Slender 8.00 N/A 12.93 T.B4.1(a)-3 | | N/A N/A N/A N/A N/A |

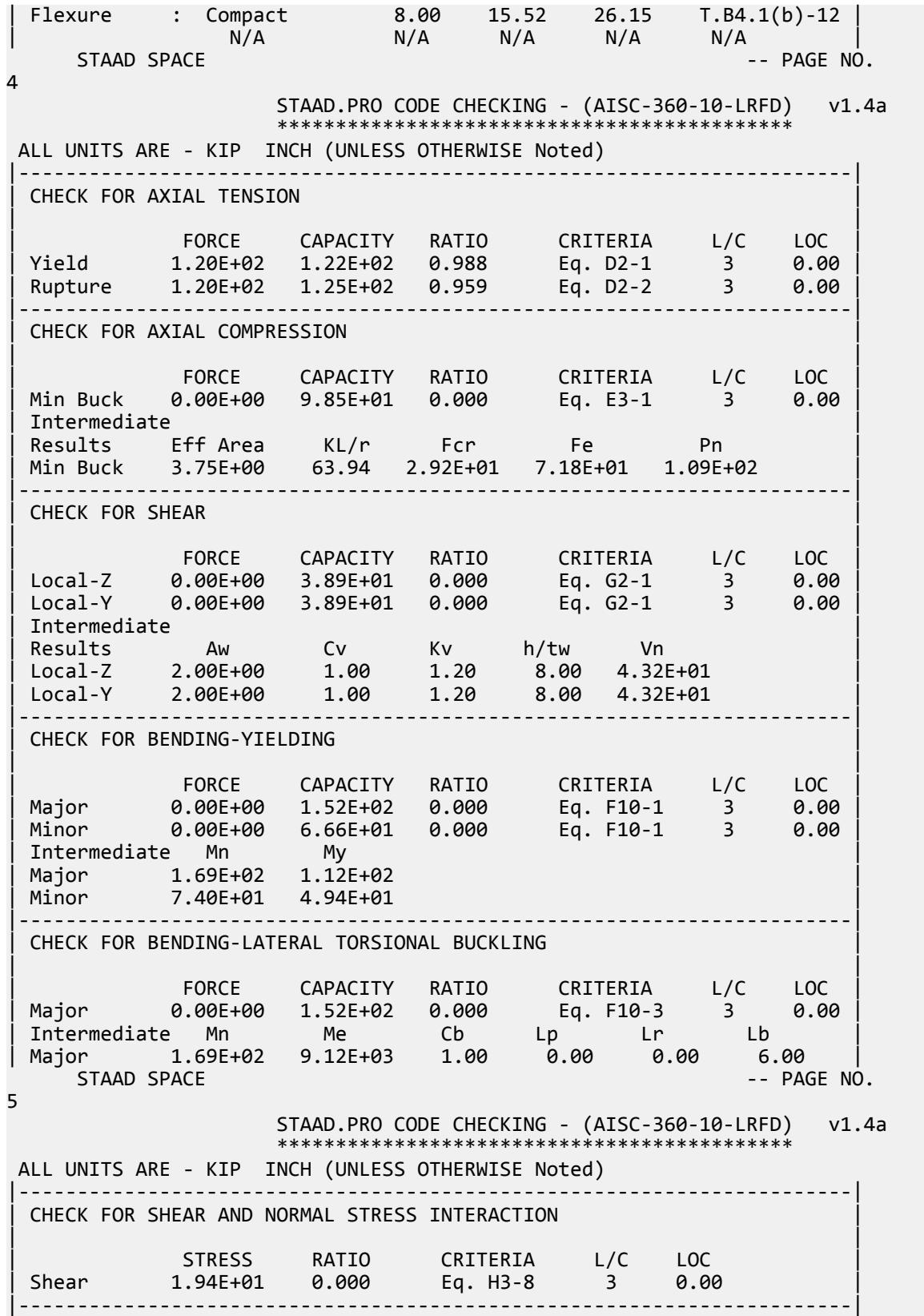

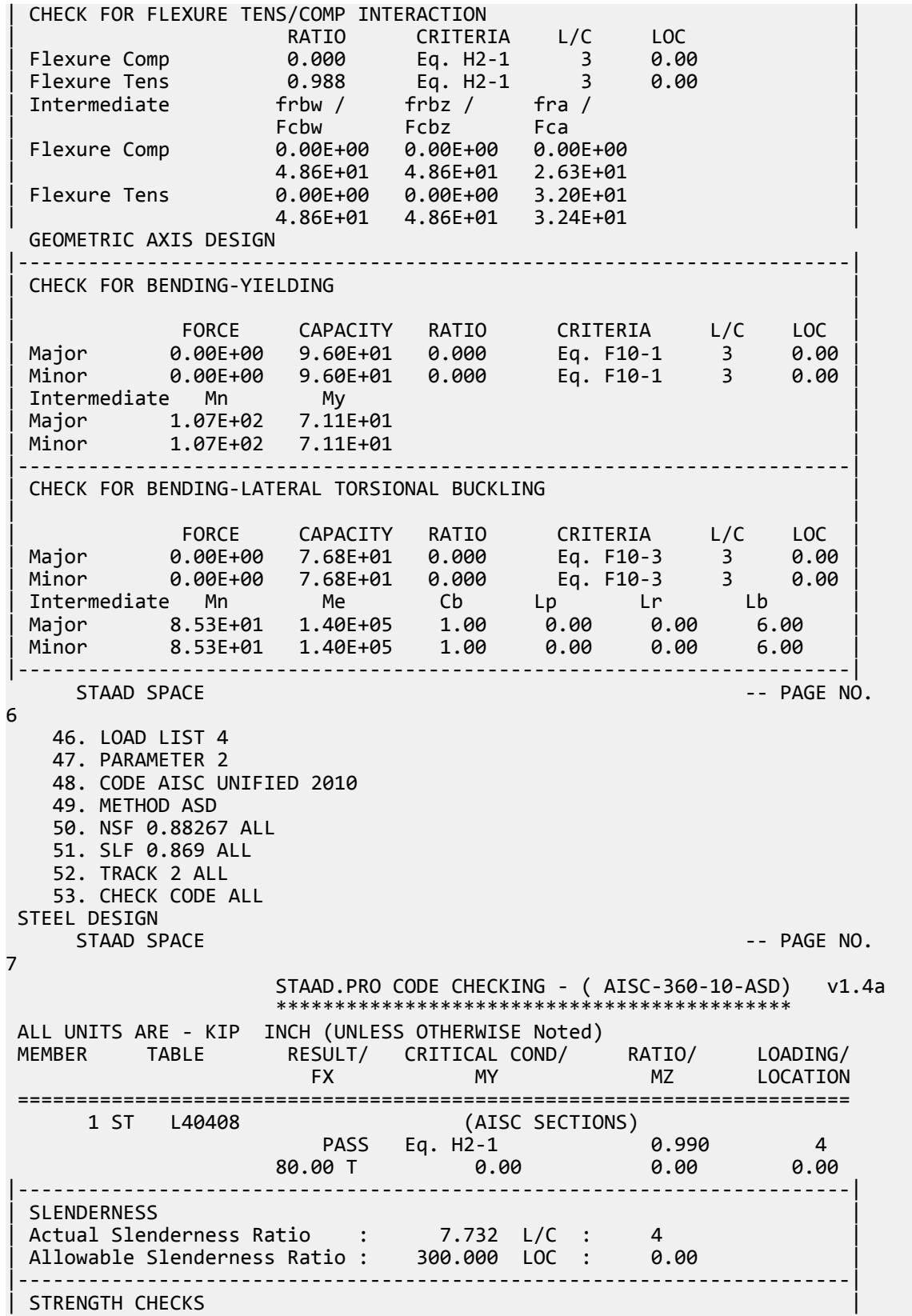

| Critical L/C : 4 Ratio : 0.990(PASS) | | Loc : 0.00 Condition : Eq. H2-1 | |-----------------------------------------------------------------------| | DESIGN FORCES | | Fx: 8.000E+01(T ) Fy: 0.000E+00 Fz: 0.000E+00 | | Mx: 0.000E+00 My: 0.000E+00 Mz: 0.000E+00 | |-----------------------------------------------------------------------| SECTION PROPERTIES (UNIT: INCH) | Azz: 2.000E+00 Ayy: 2.000E+00 Cw: 3.662E-01 | | Szz: 1.371E+00 Syy: 3.121E+00 | | Izz: 2.258E+00 Iyy: 8.865E+00 Ix: 3.125E-01 | |-----------------------------------------------------------------------| | MATERIAL PROPERTIES | Fyld: 36.000 Fu: 58.000 |-----------------------------------------------------------------------| Actual Member Length: 6.000<br>Design Parameters | Design Parameters | | Kz: 1.00 Ky: 1.00 NSF: 0.88 SLF: 0.87 CSP: 12.00 | |-----------------------------------------------------------------------|  $SECTION CLASS UNSTIFFENED / \lambda \lambda p \lambda r$  CASE<br>STIFFENED | STIFFENED | | Compression : Non-Slender 8.00 N/A 12.93 T.B4.1(a)-3 | | N/A N/A N/A N/A N/A | | Flexure : Compact 8.00 15.52 26.15 T.B4.1(b)-12 | | N/A N/A N/A N/A N/A |  $STAAD$  SPACE  $\sim$  PAGE NO. 8 STAAD.PRO CODE CHECKING - ( AISC-360-10-ASD) v1.4a \*\*\*\*\*\*\*\*\*\*\*\*\*\*\*\*\*\*\*\*\*\*\*\*\*\*\*\*\*\*\*\*\*\*\*\*\*\*\*\*\*\*\*\* ALL UNITS ARE - KIP INCH (UNLESS OTHERWISE Noted) |-----------------------------------------------------------------------| CHECK FOR AXIAL TENSION | | | FORCE CAPACITY RATIO CRITERIA L/C LOC | | Yield 8.00E+01 8.08E+01 0.990 Eq. D2-1 4 0.00 | | Rupture 8.00E+01 8.34E+01 0.959 Eq. D2-2 4 0.00 | |-----------------------------------------------------------------------| CHECK FOR AXIAL COMPRESSION | | | FORCE CAPACITY RATIO CRITERIA L/C LOC | | Min Buck 0.00E+00 6.55E+01 0.000 Eq. E3-1 4 0.00 | | Intermediate | | Results Eff Area KL/r Fcr Fe Pn | | Min Buck 3.75E+00 63.94 2.92E+01 7.18E+01 1.09E+02 | |-----------------------------------------------------------------------| CHECK FOR SHEAR | | | FORCE CAPACITY RATIO CRITERIA L/C LOC | | Local-Z 0.00E+00 2.59E+01 0.000 Eq. G2-1 4 0.00 | | Local-Y 0.00E+00 2.59E+01 0.000 Eq. G2-1 4 0.00 | | Intermediate | | Results Aw Cv Kv h/tw Vn | | Local-Z 2.00E+00 1.00 1.20 8.00 4.32E+01 | | Local-Y 2.00E+00 1.00 1.20 8.00 4.32E+01 | |-----------------------------------------------------------------------| CHECK FOR BENDING-YIELDING | | | FORCE CAPACITY RATIO CRITERIA L/C LOC |

V.Steel Design

| Major 0.00E+00 1.01E+02 0.000 Eq. F10-1 4 0.00 | | Minor 0.00E+00 4.43E+01 0.000 Eq. F10-1 4 0.00 | | Intermediate Mn My | | Major 1.69E+02 1.12E+02 | | Minor 7.40E+01 4.94E+01 | |-----------------------------------------------------------------------| CHECK FOR BENDING-LATERAL TORSIONAL BUCKLING | | | FORCE CAPACITY RATIO CRITERIA L/C LOC | | Major 0.00E+00 1.01E+02 0.000 Eq. F10-3 4 0.00 | | Intermediate Mn Me Cb Lp Lr Lb | | Major 1.69E+02 9.12E+03 1.00 0.00 0.00 6.00 |  $STAAD$  SPACE  $\sim$  PAGE NO. 9 STAAD.PRO CODE CHECKING - ( AISC-360-10-ASD) v1.4a \*\*\*\*\*\*\*\*\*\*\*\*\*\*\*\*\*\*\*\*\*\*\*\*\*\*\*\*\*\*\*\*\*\*\*\*\*\*\*\*\*\*\*\* ALL UNITS ARE - KIP INCH (UNLESS OTHERWISE Noted) |-----------------------------------------------------------------------| CHECK FOR SHEAR AND NORMAL STRESS INTERACTION | | | STRESS RATIO CRITERIA L/C LOC | | Shear 1.29E+01 0.000 Eq. H3-8 4 0.00 | |-----------------------------------------------------------------------| | CHECK FOR FLEXURE TENS/COMP INTERACTION | | RATIO CRITERIA L/C LOC | | Flexure Comp 0.000 Eq. H2-1 4 0.00 | | Flexure Tens 0.990 Eq. H2-1 4 0.00 | | Intermediate frbw / frbz / fra / | | Family Formulation of the Formulation of the Family Formulation of the Family Formulation of the Family Formulation of the  $\vert$ | Flexure Comp 0.00E+00 0.00E+00 0.00E+00 | | 3.23E+01 3.23E+01 1.75E+01 | | Flexure Tens 0.00E+00 0.00E+00 2.13E+01 | | 3.23E+01 3.23E+01 2.16E+01 | GEOMETRIC AXIS DESIGN |-----------------------------------------------------------------------| CHECK FOR BENDING-YIELDING | | | FORCE CAPACITY RATIO CRITERIA L/C LOC | | Major 0.00E+00 6.38E+01 0.000 Eq. F10-1 4 0.00 | | Minor 0.00E+00 6.38E+01 0.000 Eq. F10-1 4 0.00 | Intermediate Mn My Major 1.07E+02 7.11E+01<br>Minor 1.07E+02 7.11E+01 | Minor 1.07E+02 7.11E+01 | |-----------------------------------------------------------------------| CHECK FOR BENDING-LATERAL TORSIONAL BUCKLING | | | FORCE CAPACITY RATIO CRITERIA L/C LOC | | Major 0.00E+00 5.11E+01 0.000 Eq. F10-3 4 0.00 | | Minor 0.00E+00 5.11E+01 0.000 Eq. F10-3 4 0.00 | | Intermediate Mn Me Cb Lp Lr Lb | | Major 8.53E+01 1.40E+05 1.00 0.00 0.00 6.00 | | Minor 8.53E+01 1.40E+05 1.00 0.00 0.00 6.00 | |-----------------------------------------------------------------------|

# V. AISC 360-10 WT D.3

Verify the tensile strength a WT section per the LRFD and ASD methods of the AISD 360-10 code.

## *References*

- **1.** American Institute of Steel Construction. 2010 *Steel Construction Manual. Fourteenth Edition*. AISC: Chicago, IL.
- **2.** American Institute of Steel Construction. 2011. *Design Examples, Version 14.0*. AISC:Chicago, IL. Example D.3, pp. D-8 - D-10

**Note:** This reference is freely available for download from the AISC website at [https://www.aisc.org/](https://www.aisc.org/globalassets/aisc/university-programs/teaching-aids/first-semester-design-examples.pdf) [globalassets/aisc/university-programs/teaching-aids/first-semester-design-examples.pdf](https://www.aisc.org/globalassets/aisc/university-programs/teaching-aids/first-semester-design-examples.pdf)

### *Details*

From reference (2):

A WT6×20, ASTM A992 member has a length of 30 ft and carries a dead load of 40 kips and a live load of 120 kips in tension. The end connection is fillet welded on each side for 16 in. Verify the member tensile strength by both LRFD and ASD. Assume that the gusset plate and the weld are satisfactory.

See example D.3 in reference (2) for calculations.

### *Results*

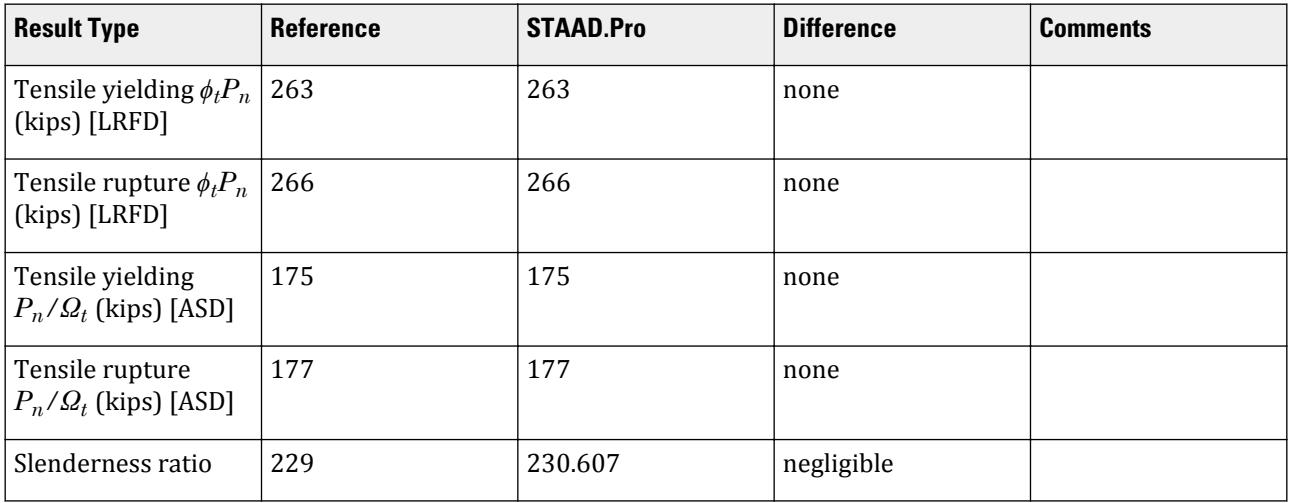

## *STAAD.Pro Input*

The file C:\Users\Public\Public Documents\STAAD.Pro CONNECT Edition\Samples\ Verification Models\09 Steel Design\US\AISC\AISC 360-10 WT D.STD is typically installed with the program.

STAAD SPACE START JOB INFORMATION

ENGINEER DATE 21-Jan-20 END JOB INFORMATION INPUT WIDTH 79 UNIT FEET KIP JOINT COORDINATES 1 0 0 0; 2 30 0 0; MEMBER INCIDENCES 1 1 2; DEFINE MATERIAL START ISOTROPIC STEEL E 4.176e+06 POISSON 0.3 DENSITY 0.489024 ALPHA 6.5e-06 DAMP 0.03 TYPE STEEL STRENGTH RY 1.5 RT 1.2 END DEFINE MATERIAL MEMBER PROPERTY AMERICAN 1 TABLE T W12X40 CONSTANTS MATERIAL STEEL ALL SUPPORTS 1 FIXED LOAD 1 LOADTYPE Dead TITLE LOAD CASE 1 JOINT LOAD 2 FX 40 LOAD 2 LOADTYPE Live TITLE LOAD CASE 2 JOINT LOAD 2 FX 120 LOAD COMB 3 LRFD 1 1.2 2 1.6 LOAD COMB 4 ASD 1 1.0 2 1.0 PERFORM ANALYSIS PRINT ANALYSIS RESULTS LOAD LIST 3 PARAMETER 1 CODE AISC UNIFIED 2010 FU 9360 ALL FYLD 7200 ALL METHOD LRFD TMAIN 300 ALL NSF 1 ALL SLF 0.932 ALL TRACK 2 ALL CHECK CODE ALL LOAD LIST 4 PARAMETER 2 CODE AISC UNIFIED 2010 FU 9360 ALL FYLD 7200 ALL METHOD ASD TMAIN 300 ALL NSF 1 ALL SLF 0.932 ALL TRACK 2 ALL

CHECK CODE ALL FINISH

*STAAD.Pro Output* STAAD.PRO CODE CHECKING - (AISC-360-10-LRFD) v1.4a \*\*\*\*\*\*\*\*\*\*\*\*\*\*\*\*\*\*\*\*\*\*\*\*\*\*\*\*\*\*\*\*\*\*\*\*\*\*\*\*\*\*\*\* ALL UNITS ARE - KIP FEET (UNLESS OTHERWISE Noted) MEMBER TABLE RESULT/ CRITICAL COND/ RATIO/ LOADING/ FX MY MZ LOCATION ======================================================================= 1 T W12X40 (AISC SECTIONS)  $\blacksquare$  PASS Eq. H1-1a  $\blacksquare$  0.912  $\blacksquare$  3  $240.00$  T  $0.00$   $0.00$   $0.00$   $0.00$   $0.00$ |-----------------------------------------------------------------------| | SLENDERNESS | | Actual Slenderness Ratio : 230.607 L/C : 3 | | Allowable Slenderness Ratio : 300.000 LOC : 0.00 | |-----------------------------------------------------------------------| | STRENGTH CHECKS | | Critical L/C : 3 Ratio : 0.912(PASS) | Loc : 0.00 Condition : Eq. H1-1a |-----------------------------------------------------------------------| | DESIGN FORCES | | Fx: 2.400E+02(T ) Fy: 0.000E+00 Fz: 0.000E+00 | | Mx: 0.000E+00 My: 0.000E+00 Mz: 0.000E+00 | |-----------------------------------------------------------------------| SECTION PROPERTIES (UNIT: INCH) | Azz: 4.125E+00 Ayy: 1.755E+00 Cw: 6.190E-01 | | Szz: 2.920E+00 Syy: 5.506E+00 | | Izz: 1.426E+01 Iyy: 2.205E+01 Ix: 4.530E-01 | |-----------------------------------------------------------------------| | MATERIAL PROPERTIES | | Fyld: 7199.999 Fu: 9359.999 | |-----------------------------------------------------------------------| Actual Member Length: 30.000 Design Parameters Kz: 1.00 Ky: 1.00 NSF: 1.00 SLF: 0.93 CSP: 12.00 |-----------------------------------------------------------------------| SECTION CLASS UNSTIFFENED / λ λp λr CASE | STIFFENED | | Compression : Slender 20.17 N/A 18.06 T.B4.1(a)-4 | | N/A N/A N/A N/A N/A | | Flexure : Compact 7.78 9.15 24.08 T.B4.1(b)-10 | | Compact 20.17 20.23 24.81 T.B4.1(b)-14 |  $STAAD$  SPACE  $\sim$  PAGE NO. 7 STAAD.PRO CODE CHECKING - (AISC-360-10-LRFD) v1.4a \*\*\*\*\*\*\*\*\*\*\*\*\*\*\*\*\*\*\*\*\*\*\*\*\*\*\*\*\*\*\*\*\*\*\*\*\*\*\*\*\*\*\*\* ALL UNITS ARE - KIP FEET (UNLESS OTHERWISE Noted) |-----------------------------------------------------------------------| CHECK FOR AXIAL TENSION | | | FORCE CAPACITY RATIO CRITERIA L/C LOC | | Yield 2.40E+02 2.63E+02 0.912 Eq. D2-1 3 0.00 | | Rupture 2.40E+02 2.66E+02 0.903 Eq. D2-2 3 0.00 | |-----------------------------------------------------------------------|

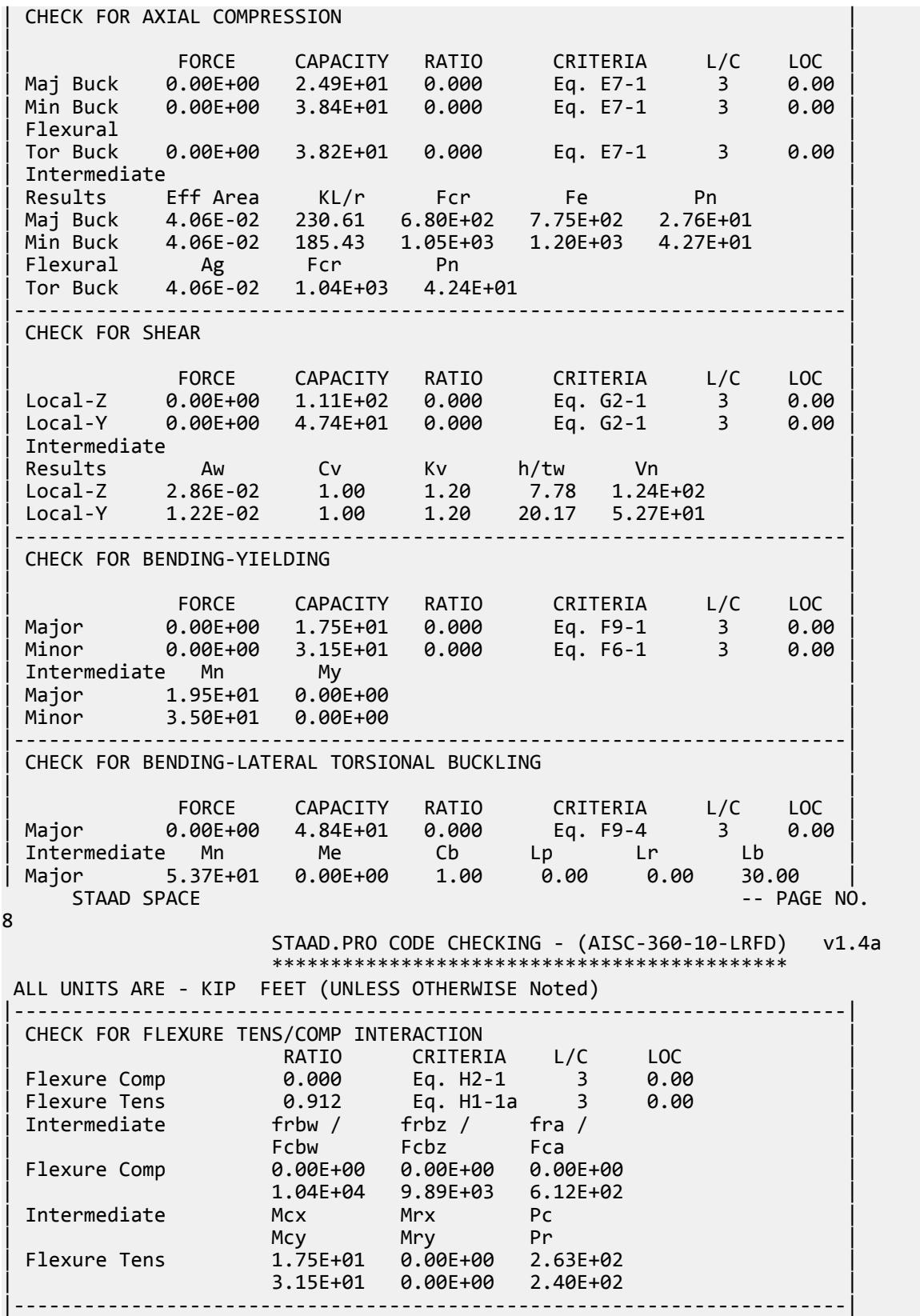

 50. LOAD LIST 4 51. PARAMETER 2 52. CODE AISC UNIFIED 2010 53. FU 9360 ALL 54. FYLD 7200 ALL 55. METHOD ASD 56. TMAIN 300 ALL 57. NSF 1 ALL 58. SLF 0.932 ALL 59. TRACK 2 ALL 60. CHECK CODE ALL STEEL DESIGN STAAD SPACE -- PAGE NO. 9 STAAD.PRO CODE CHECKING - ( AISC-360-10-ASD) v1.4a \*\*\*\*\*\*\*\*\*\*\*\*\*\*\*\*\*\*\*\*\*\*\*\*\*\*\*\*\*\*\*\*\*\*\*\*\*\*\*\*\*\*\*\* ALL UNITS ARE - KIP FEET (UNLESS OTHERWISE Noted) MEMBER TABLE RESULT/ CRITICAL COND/ RATIO/ LOADING/ FX MY MZ LOCATION ======================================================================= 1 T W12X40 (AISC SECTIONS)  $\blacksquare$  PASS Eq. H1-1a  $\blacksquare$  0.914  $\blacksquare$  4  $160.00$  T  $0.00$   $0.00$   $0.00$   $0.00$   $0.00$ |-----------------------------------------------------------------------| | SLENDERNESS | | Actual Slenderness Ratio : 230.607 L/C : 4 | | Allowable Slenderness Ratio : 300.000 LOC : 0.00 | |-----------------------------------------------------------------------| | STRENGTH CHECKS | | Critical L/C : 4 Ratio : 0.914(PASS) | | Loc : 0.00 Condition : Eq. H1-1a | |-----------------------------------------------------------------------| DESIGN FORCES | Fx: 1.600E+02(T ) Fy: 0.000E+00 Fz: 0.000E+00 | | Mx: 0.000E+00 My: 0.000E+00 Mz: 0.000E+00 | |-----------------------------------------------------------------------| SECTION PROPERTIES (UNIT: INCH) | Azz: 4.125E+00 Ayy: 1.755E+00 Cw: 6.190E-01 | | Szz: 2.920E+00 Syy: 5.506E+00 | | Izz: 1.426E+01 Iyy: 2.205E+01 Ix: 4.530E-01 | |-----------------------------------------------------------------------| MATERIAL PROPERTIES | Fyld: 7199.999 Fu: 9359.999 | |-----------------------------------------------------------------------| Actual Member Length: 30.000 Design Parameters Kz: 1.00 Ky: 1.00 NSF: 1.00 SLF: 0.93 CSP: 12.00 |-----------------------------------------------------------------------| SECTION CLASS UNSTIFFENED / λ λp λr CASE | STIFFENED | | Compression : Slender 20.17 N/A 18.06 T.B4.1(a)-4 | | N/A N/A N/A N/A N/A | | Flexure : Compact 7.78 9.15 24.08 T.B4.1(b)-10 | | Compact 20.17 20.23 24.81 T.B4.1(b)-14 |  $STAAD$  SPACE  $\sim$  PAGE NO. 10 STAAD.PRO CODE CHECKING - ( AISC-360-10-ASD) v1.4a \*\*\*\*\*\*\*\*\*\*\*\*\*\*\*\*\*\*\*\*\*\*\*\*\*\*\*\*\*\*\*\*\*\*\*\*\*\*\*\*\*\*\*\*

 ALL UNITS ARE - KIP FEET (UNLESS OTHERWISE Noted) |-----------------------------------------------------------------------| CHECK FOR AXIAL TENSION | | | FORCE CAPACITY RATIO CRITERIA L/C LOC | | Yield 1.60E+02 1.75E+02 0.914 Eq. D2-1 4 0.00 | | Rupture 1.60E+02 1.77E+02 0.903 Eq. D2-2 4 0.00 | |-----------------------------------------------------------------------| CHECK FOR AXIAL COMPRESSION | | | FORCE CAPACITY RATIO CRITERIA L/C LOC | | Maj Buck 0.00E+00 1.65E+01 0.000 Eq. E7-1 4 0.00 | | Min Buck 0.00E+00 2.56E+01 0.000 Eq. E7-1 4 0.00 | | Flexural | | Tor Buck 0.00E+00 2.54E+01 0.000 Eq. E7-1 4 0.00 | | Intermediate | | Results Eff Area KL/r Fcr Fe Pn | | Maj Buck 4.06E-02 230.61 6.80E+02 7.75E+02 2.76E+01 | | Min Buck 4.06E-02 185.43 1.05E+03 1.20E+03 4.27E+01 | | Flexural Ag Fcr Pn | | Tor Buck 4.06E-02 1.04E+03 4.24E+01 | |-----------------------------------------------------------------------| CHECK FOR SHEAR | | | FORCE CAPACITY RATIO CRITERIA L/C LOC | | Local-Z 0.00E+00 7.41E+01 0.000 Eq. G2-1 4 0.00 | | Local-Y 0.00E+00 3.15E+01 0.000 Eq. G2-1 4 0.00 | | Intermediate | | Results Aw Cv Kv h/tw Vn | | Local-Z 2.86E-02 1.00 1.20 7.78 1.24E+02 | | Local-Y 1.22E-02 1.00 1.20 20.17 5.27E+01 | |-----------------------------------------------------------------------| CHECK FOR BENDING-YIELDING | | | FORCE CAPACITY RATIO CRITERIA L/C LOC | | Major 0.00E+00 1.17E+01 0.000 Eq. F9-1 4 0.00 | | Minor 0.00E+00 2.10E+01 0.000 Eq. F6-1 4 0.00 | Intermediate Mn My | Major 1.95E+01 0.00E+00 | | Minor 3.50E+01 0.00E+00 | |-----------------------------------------------------------------------| CHECK FOR BENDING-LATERAL TORSIONAL BUCKLING | | | FORCE CAPACITY RATIO CRITERIA L/C LOC | | Major 0.00E+00 3.22E+01 0.000 Eq. F9-4 4 0.00 | | Intermediate Mn Me Cb Lp Lr Lb | | Major 5.37E+01 0.00E+00 1.00 0.00 0.00 30.00 |  $STAAD$  SPACE  $\sim$  PAGE NO. 11 STAAD.PRO CODE CHECKING - ( AISC-360-10-ASD) v1.4a \*\*\*\*\*\*\*\*\*\*\*\*\*\*\*\*\*\*\*\*\*\*\*\*\*\*\*\*\*\*\*\*\*\*\*\*\*\*\*\*\*\*\*\* ALL UNITS ARE - KIP FEET (UNLESS OTHERWISE Noted) |-----------------------------------------------------------------------| CHECK FOR FLEXURE TENS/COMP INTERACTION | RATIO CRITERIA L/C LOC | | Flexure Comp 0.000 Eq. H2-1 4 0.00 | | Flexure Tens 0.914 Eq. H1-1a 4 0.00 | | Intermediate frbw / frbz / fra / |

V.Steel Design

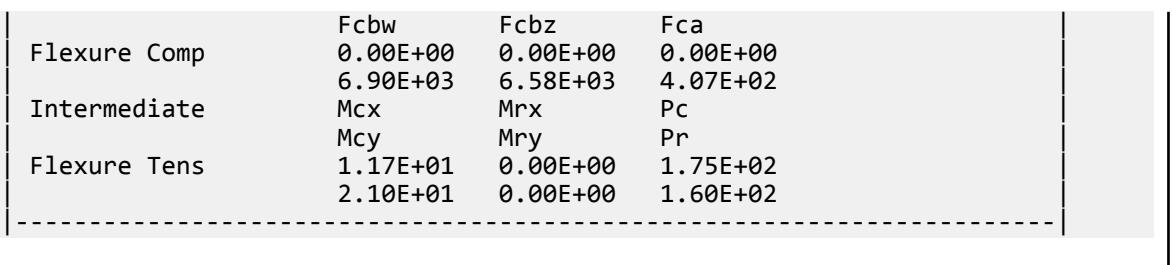

## V. AISC 360-10 HSST D.4

Verify the tensile strength of a rectangular HSS section per the LRFD and ASD methods of the AISD 360-10 code.

## *References*

- **1.** American Institute of Steel Construction. 2010 *Steel Construction Manual. Fourteenth Edition*. AISC: Chicago, IL.
- **2.** American Institute of Steel Construction. 2011. *Design Examples, Version 14.0*. AISC:Chicago, IL. Example D.4, pp. D-11 - D-13

## *Details*

From reference (2):

Verify the tensile strength of an HSS6×4×3/8, ASTM A500 Grade B, with a length of 30 ft. The member is carrying a dead load of 35 kips and a live load of 105 kips in tension. The end connection is a fillet welded 1/2-in. thick single concentric gusset plate with a weld length of 16 in. Assume that the gusset plate and weld are satisfactory.

## *Validation*

Ultimate load:

*Pu* = 1.2(35 kips) + 1.6(105 kips) = 210 kips

Service load:

$$
P_a = 35 \text{ kips} + 105 = 140 \text{ kips}
$$

Tensile Yielding

 $\text{LRFD: } \phi_t P_n = \phi_t A_g F_y = 0.9(6.18)(46) = 256 \; kips$ 

ASD: 
$$
P_n / \Omega_c = \frac{A_g F_y}{\Omega_c} = \frac{(6.18)(46)}{1.67} = 170 \text{ kips}
$$

 $A_e =$ 

#### Tensile Rupture

Determine the shear lag factor for the effective area:

$$
=A_n U \tag{Eq. D3-1}
$$

where

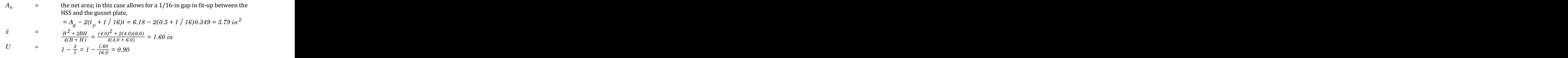

$$
A_e = 5.79(0.90) = 5.21 \text{ in}^2
$$

Nominal Tensile Rupture Strength

$$
P_n = F_u A_e = 58(5.21) = 302 \text{ kips}
$$

 $(Eq D2-2)$ 

The available tensile strength:

LRFD: *ϕ<sup>t</sup> Pn = 0.75(302) = 227 kips*

ASD: 
$$
P_n / \Omega_t = \frac{302}{2.00} = 151 \text{ kips}
$$
  
Slandernose

**Slenderness** 

$$
\frac{L}{r} = \frac{30 \times 12}{1.55} = 232
$$

*Results*

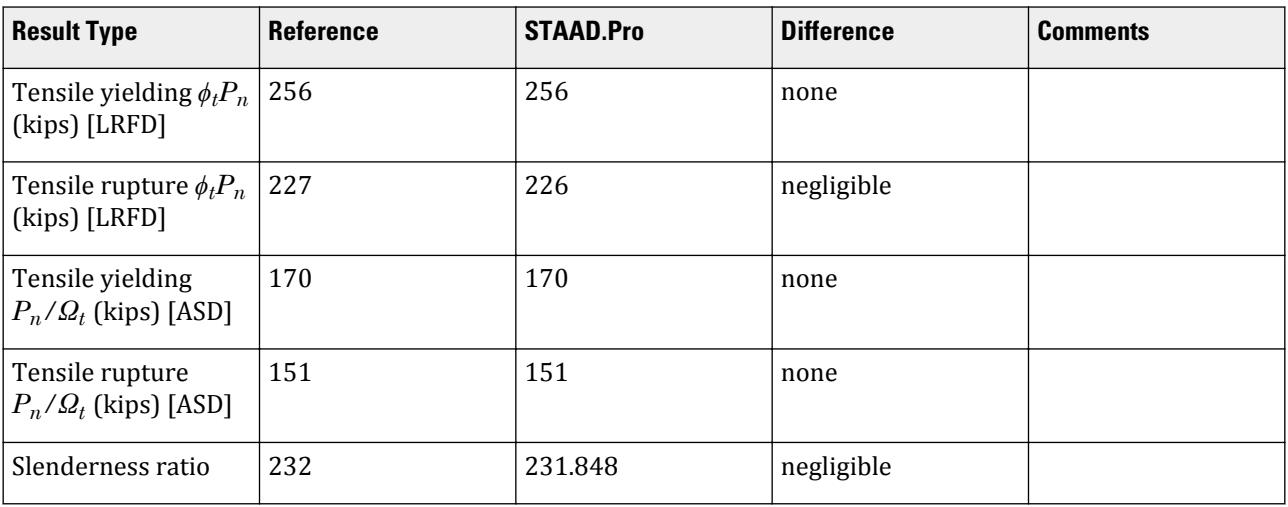

# *STAAD.Pro Input*

JOINT COORDINATES

The file C:\Users\Public\Public Documents\STAAD.Pro CONNECT Edition\Samples\ Verification Models\09 Steel Design\US\AISC\AISC 360-10 HSST D.STD is typically installed with the program. STAAD SPACE START JOB INFORMATION ENGINEER DATE 21-Jan-20 END JOB INFORMATION INPUT WIDTH 79 UNIT FEET KIP

1 0 0 0; 2 30 0 0; MEMBER INCIDENCES 1 1 2; DEFINE MATERIAL START ISOTROPIC STEEL E 4.176e+06 POISSON 0.3 DENSITY 0.489024 ALPHA 6.5e-06 DAMP 0.03 TYPE STEEL STRENGTH RY 1.5 RT 1.2 END DEFINE MATERIAL MEMBER PROPERTY AMERICAN 1 TABLE ST HSST6X4X0.375 CONSTANTS MATERIAL STEEL ALL SUPPORTS 1 FIXED LOAD 1 LOADTYPE Dead TITLE LOAD CASE 1 JOINT LOAD 2 FX 35 LOAD 2 LOADTYPE Live TITLE LOAD CASE 2 JOINT LOAD 2 FX 105 LOAD COMB 3 LRFD 1 1.2 2 1.6 LOAD COMB 4 ASD 1 1.0 2 1.0 PERFORM ANALYSIS PRINT ANALYSIS RESULTS LOAD LIST 3 PARAMETER 1 CODE AISC UNIFIED 2010 FU 8352 ALL FYLD 6624 ALL METHOD LRFD TMAIN 300 ALL NSF 0.936 ALL SLF 0.9 ALL TRACK 2 ALL CHECK CODE ALL LOAD LIST 4 PARAMETER 2 CODE AISC UNIFIED 2010 FU 8352 ALL FYLD 6624 ALL METHOD ASD TMAIN 300 ALL NSF 0.936 ALL SLF 0.9 ALL TRACK 2 ALL CHECK CODE ALL FINISH

*STAAD.Pro Output* STAAD.PRO CODE CHECKING - (AISC-360-10-LRFD) v1.4a \*\*\*\*\*\*\*\*\*\*\*\*\*\*\*\*\*\*\*\*\*\*\*\*\*\*\*\*\*\*\*\*\*\*\*\*\*\*\*\*\*\*\*\* ALL UNITS ARE - KIP FEET (UNLESS OTHERWISE Noted) MEMBER TABLE RESULT/ CRITICAL COND/ RATIO/ LOADING/ FX MY MZ LOCATION ======================================================================= 1 ST HSST6X4X0.375 (AISC SECTIONS)  $\blacksquare$  PASS Eq. H1-1a  $\blacksquare$  0.927  $\blacksquare$  3  $210.00$  T  $0.00$   $0.00$   $0.00$   $0.00$   $0.00$ |-----------------------------------------------------------------------| | SLENDERNESS | | Actual Slenderness Ratio : 231.848 L/C : 3 | | Allowable Slenderness Ratio : 300.000 LOC : 0.00 | |-----------------------------------------------------------------------| | STRENGTH CHECKS | | Critical L/C : 3 Ratio : 0.927(PASS) | | Loc : 0.00 Condition : Eq. H1-1a | |-----------------------------------------------------------------------| | DESIGN FORCES | | Fx: 2.100E+02(T ) Fy: 0.000E+00 Fz: 0.000E+00 | | Mx: 0.000E+00 My: 0.000E+00 Mz: 0.000E+00 | |-----------------------------------------------------------------------| SECTION PROPERTIES (UNIT: INCH) | Azz: 2.061E+00 Ayy: 3.457E+00 Cw: 0.000E+00 | | Szz: 9.433E+00 Syy: 7.450E+00 | | Izz: 2.830E+01 Iyy: 1.490E+01 Ix: 3.280E+01 | |-----------------------------------------------------------------------| | MATERIAL PROPERTIES | Fyld: 6623.999 Fu: 8351.999 |-----------------------------------------------------------------------| Actual Member Length: 30.000 Design Parameters | Kz: 1.00 Ky: 1.00 NSF: 0.94 SLF: 0.90 CSP: 12.00 | |-----------------------------------------------------------------------|  $SECTION CLASS UNSTIFFENED / \lambda \lambda p$ | STIFFENED | | Compression : Non-Slender 0.00 N/A 0.00 N/A | | Non-Slender 14.19 N/A 35.15 T.B4.1(a)-6 | | Flexure : Compact 8.46 28.12 35.15 T.B4.1(b)-17 | | Compact 14.19 60.76 143.12 T.B4.1(b)-19 |  $STAAD$  SPACE  $\sim$  PAGE NO. 7 STAAD.PRO CODE CHECKING - (AISC-360-10-LRFD) v1.4a \*\*\*\*\*\*\*\*\*\*\*\*\*\*\*\*\*\*\*\*\*\*\*\*\*\*\*\*\*\*\*\*\*\*\*\*\*\*\*\*\*\*\*\* ALL UNITS ARE - KIP FEET (UNLESS OTHERWISE Noted) |-----------------------------------------------------------------------| CHECK FOR AXIAL TENSION | | | FORCE CAPACITY RATIO CRITERIA L/C LOC | | Yield 2.10E+02 2.56E+02 0.821 Eq. D2-1 3 0.00 | | Rupture 2.10E+02 2.26E+02 0.927 Eq. D2-2 3 0.00 | |-----------------------------------------------------------------------| CHECK FOR AXIAL COMPRESSION | | | FORCE CAPACITY RATIO CRITERIA L/C LOC | | Maj Buck 0.00E+00 4.93E+01 0.000 Eq. E3-1 3 0.00 |

V.Steel Design

| Min Buck 0.00E+00 2.60E+01 0.000 Eq. E3-1 3 0.00 | | Intermediate | | Results Eff Area KL/r Fcr Fe Pn | | Maj Buck 4.29E-02 168.23 1.28E+03 1.46E+03 5.48E+01 | | Min Buck 4.29E-02 231.85 6.72E+02 7.67E+02 2.89E+01 | |-----------------------------------------------------------------------| CHECK FOR SHEAR | | | FORCE CAPACITY RATIO CRITERIA L/C LOC | | Local-Z 0.00E+00 5.12E+01 0.000 Eq. G2-1 3 0.00 | | Local-Y 0.00E+00 8.59E+01 0.000 Eq. G2-1 3 0.00 | | Intermediate | | Results Aw Cv Kv h/tw Vn | | Local-Z 1.43E-02 1.00 5.00 8.46 5.69E+01 | | Local-Y 2.40E-02 1.00 5.00 14.19 9.54E+01 | |-----------------------------------------------------------------------| CHECK FOR TORSION | | | FORCE CAPACITY RATIO CRITERIA L/C LOC | | 0.00E+00 2.94E+01 0.000 Eq. H3-1 3 0.00 | | Intermediate Fcr Tn |  $\begin{bmatrix} 3.97E+03 & 3.27E+01 \end{bmatrix}$ |-----------------------------------------------------------------------| CHECK FOR BENDING-YIELDING | | | FORCE CAPACITY RATIO CRITERIA L/C LOC | | Major 0.00E+00 4.11E+01 0.000 Eq. F7-1 3 0.00 | | Minor 0.00E+00 3.08E+01 0.000 Eq. F7-1 3 0.00 | Intermediate Mn My | Major 4.56E+01 0.00E+00 | | Minor 3.43E+01 0.00E+00 | STAAD SPACE -- PAGE NO. 8 STAAD.PRO CODE CHECKING - (AISC-360-10-LRFD) v1.4a \*\*\*\*\*\*\*\*\*\*\*\*\*\*\*\*\*\*\*\*\*\*\*\*\*\*\*\*\*\*\*\*\*\*\*\*\*\*\*\*\*\*\*\* ALL UNITS ARE - KIP FEET (UNLESS OTHERWISE Noted) |-----------------------------------------------------------------------| | CHECK FOR FLEXURE TENS/COMP INTERACTION | | RATIO CRITERIA L/C LOC | | Flexure Comp 0.000 Eq. H1-1b 3 0.00 | | Flexure Tens 0.927 Eq. H1-1a 3 0.00 | | Intermediate Mcx Mrx Pc | | Mcy Mry Pr | | Flexure Comp 4.11E+01 0.00E+00 2.60E+01 | | 3.08E+01 0.00E+00 0.00E+00 | | Flexure Tens 4.11E+01 0.00E+00 2.26E+02 | | 3.08E+01 0.00E+00 2.10E+02 | |-----------------------------------------------------------------------| 50. LOAD LIST 4 51. PARAMETER 2 52. CODE AISC UNIFIED 2010 53. FU 8352 ALL 54. FYLD 6624 ALL 55. METHOD ASD 56. TMAIN 300 ALL 57. NSF 0.936 ALL 58. SLF 0.9 ALL 59. TRACK 2 ALL

 60. CHECK CODE ALL STEEL DESIGN WARNING: For member# 1 the profile has been selected from HSS Rect/ Round (non A1085)/Pipe tables of AISC database. Weld type is considered to be Electresist-weld. Thickness is already reduced from the table. Further reductions will not be done. STAAD SPACE  $\sim$  PAGE NO. 9 STAAD.PRO CODE CHECKING - ( AISC-360-10-ASD) v1.4a \*\*\*\*\*\*\*\*\*\*\*\*\*\*\*\*\*\*\*\*\*\*\*\*\*\*\*\*\*\*\*\*\*\*\*\*\*\*\*\*\*\*\*\* ALL UNITS ARE - KIP FEET (UNLESS OTHERWISE Noted) MEMBER TABLE RESULT/ CRITICAL COND/ RATIO/ LOADING/ FX MY MZ LOCATION ======================================================================= 1 ST HSST6X4X0.375 (AISC SECTIONS)  $\blacksquare$  PASS Eq. H1-1a  $\blacksquare$  0.927  $\blacksquare$  4  $140.00$  T  $0.00$   $0.00$   $0.00$   $0.00$   $0.00$ |-----------------------------------------------------------------------| | SLENDERNESS | | Actual Slenderness Ratio : 231.848 L/C : 4 | | Allowable Slenderness Ratio : 300.000 LOC : 0.00 | |-----------------------------------------------------------------------| | STRENGTH CHECKS | | Critical L/C : 4 Ratio : 0.927(PASS) | | Loc : 0.00 Condition : Eq. H1-1a | |-----------------------------------------------------------------------| DESIGN FORCES | Fx: 1.400E+02(T ) Fy: 0.000E+00 Fz: 0.000E+00 | | Mx: 0.000E+00 My: 0.000E+00 Mz: 0.000E+00 | |-----------------------------------------------------------------------| SECTION PROPERTIES (UNIT: INCH) | Azz: 2.061E+00 Ayy: 3.457E+00 Cw: 0.000E+00 | | Szz: 9.433E+00 Syy: 7.450E+00 | | Izz: 2.830E+01 Iyy: 1.490E+01 Ix: 3.280E+01 | |-----------------------------------------------------------------------| MATERIAL PROPERTIES Fyld: 6623.999 Fu: 8351.999 |-----------------------------------------------------------------------| Actual Member Length: 30.000 Design Parameters | Kz: 1.00 Ky: 1.00 NSF: 0.94 SLF: 0.90 CSP: 12.00 | |-----------------------------------------------------------------------| SECTION CLASS UNSTIFFENED / λ λp λr CASE | STIFFENED | | Compression : Non-Slender 0.00 N/A 0.00 N/A | | Non-Slender 14.19 N/A 35.15 T.B4.1(a)-6 | | Flexure : Compact 8.46 28.12 35.15 T.B4.1(b)-17 | | Compact 14.19 60.76 143.12 T.B4.1(b)-19 |  $STAAD$  SPACE  $\sim$  PAGE NO. 10 STAAD.PRO CODE CHECKING - ( AISC-360-10-ASD) v1.4a \*\*\*\*\*\*\*\*\*\*\*\*\*\*\*\*\*\*\*\*\*\*\*\*\*\*\*\*\*\*\*\*\*\*\*\*\*\*\*\*\*\*\*\* ALL UNITS ARE - KIP FEET (UNLESS OTHERWISE Noted) |-----------------------------------------------------------------------| CHECK FOR AXIAL TENSION | |

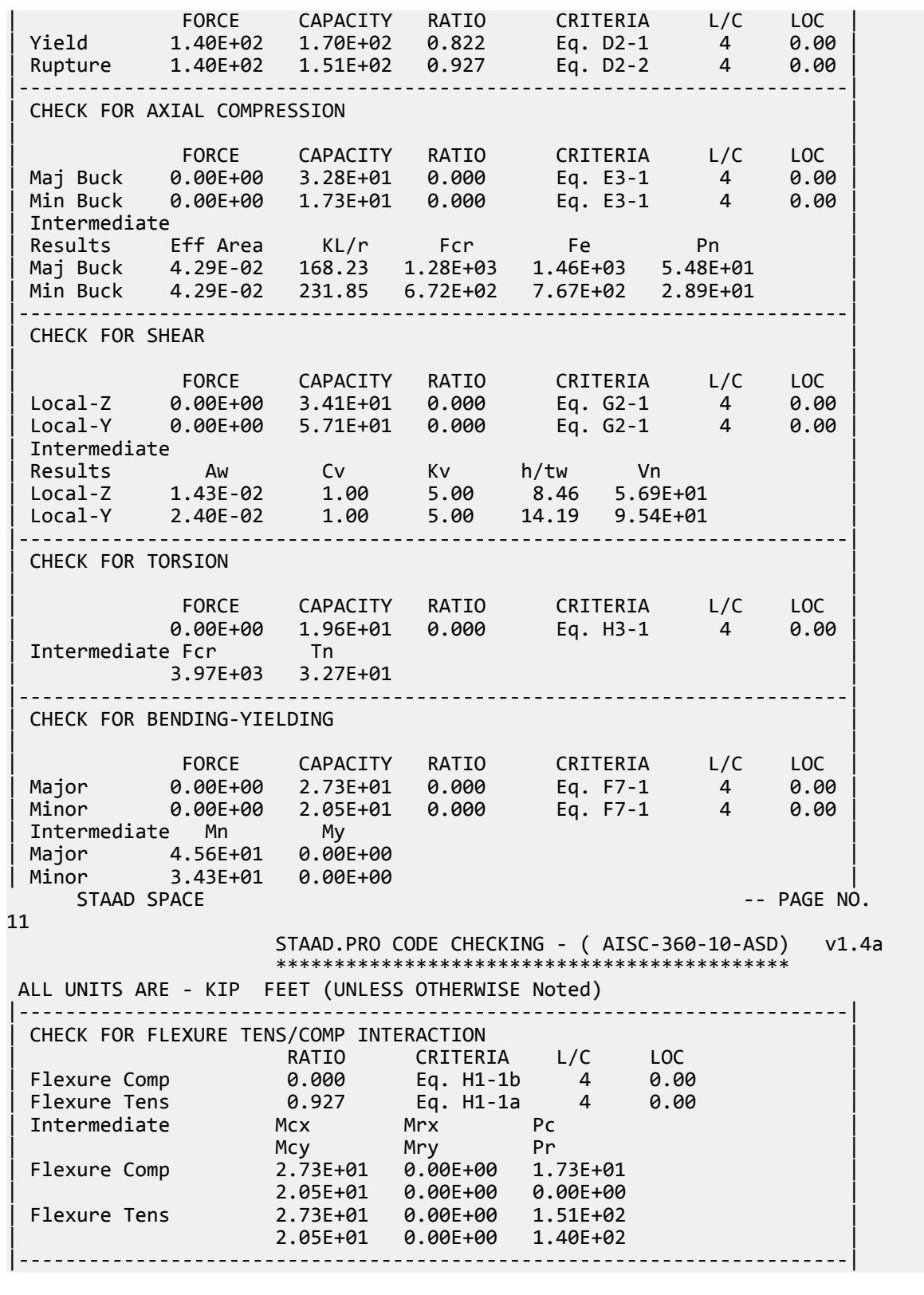
# V. AISC 360-10 HSSP D.5

Verify the tensile strength a round HSS section per the LRFD and ASD methods of the AISD 360-10 code.

### *References*

- **1.** American Institute of Steel Construction. 2010 *Steel Construction Manual. Fourteenth Edition*. AISC: Chicago, IL.
- **2.** American Institute of Steel Construction. 2011. *Design Examples, Version 14.0*. AISC:Chicago, IL. Example D.5, pp. D-14 - D-16

**Note:** This reference is freely available for download from the AISC website at [https://www.aisc.org/](https://www.aisc.org/globalassets/aisc/university-programs/teaching-aids/first-semester-design-examples.pdf) [globalassets/aisc/university-programs/teaching-aids/first-semester-design-examples.pdf](https://www.aisc.org/globalassets/aisc/university-programs/teaching-aids/first-semester-design-examples.pdf)

#### *Details*

From reference (2):

Verify the tensile strength of an HSS6×0.500, ASTM A500 Grade B, with a length of 30 ft. The member carries a dead load of 40 kips and a live load of 120 kips in tension. Assume the end connection is a fillet welded 1/2 in.- thick single concentric gusset plate with a weld length of 16 in. Assume that the gusset plate and weld are satisfactory.

See example D.5 in reference (2) for calculations.

#### *Results*

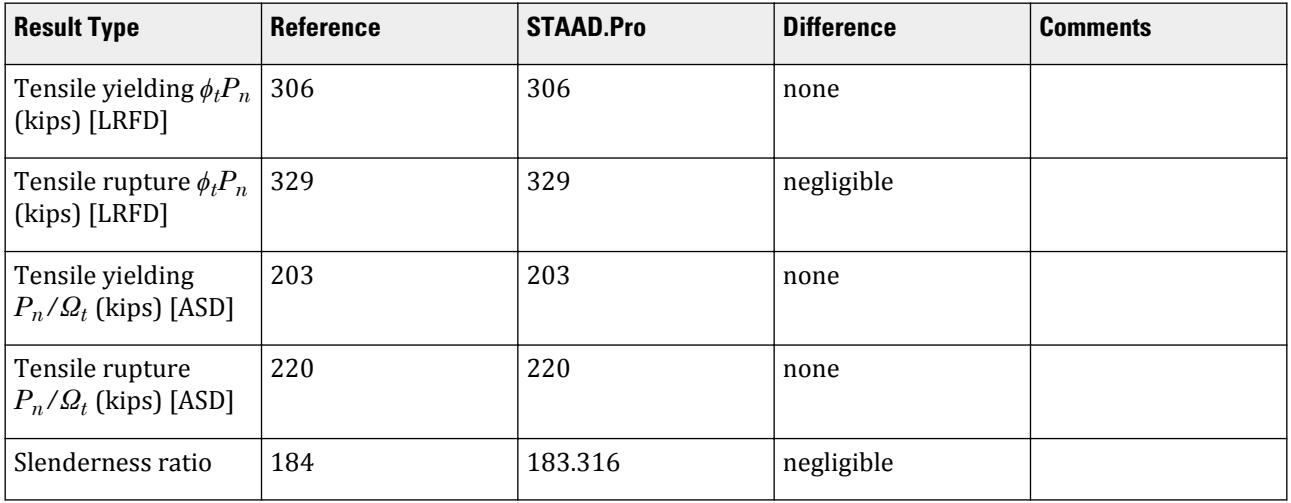

### *STAAD.Pro Input*

The file C:\Users\Public\Public Documents\STAAD.Pro CONNECT Edition\Samples\ Verification Models\09 Steel Design\US\AISC\AISC 360-10 HSSP D.STD is typically installed with the program.

STAAD SPACE START JOB INFORMATION

ENGINEER DATE 21-Jan-20 END JOB INFORMATION INPUT WIDTH 79 UNIT FEET KIP JOINT COORDINATES 1 0 0 0; 2 30 0 0; MEMBER INCIDENCES 1 1 2; DEFINE MATERIAL START ISOTROPIC STEEL E 4.176e+06 POISSON 0.3 DENSITY 0.489024 ALPHA 6.5e-06 DAMP 0.03 TYPE STEEL STRENGTH RY 1.5 RT 1.2 END DEFINE MATERIAL MEMBER PROPERTY AMERICAN 1 TABLE ST HSSP6X0.5 **CONSTANTS** MATERIAL STEEL ALL SUPPORTS 1 FIXED LOAD 1 LOADTYPE Dead TITLE LOAD CASE 1 JOINT LOAD 2 FX 40 LOAD 2 LOADTYPE Live TITLE LOAD CASE 2 JOINT LOAD 2 FX 120 LOAD COMB 3 LRFD 1 1.2 2 1.6 LOAD COMB 4 ASD 1 1.0 2 1.0 PERFORM ANALYSIS PRINT ANALYSIS RESULTS LOAD LIST 3 PARAMETER 1 CODE AISC UNIFIED 2010 FU 8352 ALL FYLD 6048 ALL METHOD LRFD TMAIN 300 ALL NSF 0.936 ALL SLF 1 ALL TRACK 2 ALL CHECK CODE ALL LOAD LIST 4 PARAMETER 2 CODE AISC UNIFIED 2010 FU 8352 ALL FYLD 6048 ALL METHOD ASD TMAIN 300 ALL NSF 0.936 ALL SLF 1 ALL TRACK 2 ALL

CHECK CODE ALL FINISH

*STAAD.Pro Output* STAAD.PRO CODE CHECKING - (AISC-360-10-LRFD) v1.4a \*\*\*\*\*\*\*\*\*\*\*\*\*\*\*\*\*\*\*\*\*\*\*\*\*\*\*\*\*\*\*\*\*\*\*\*\*\*\*\*\*\*\*\* ALL UNITS ARE - KIP FEET (UNLESS OTHERWISE Noted) MEMBER TABLE RESULT/ CRITICAL COND/ RATIO/ LOADING/ FX MY MZ LOCATION ======================================================================= 1 ST HSSP6X0.5 (AISC SECTIONS)  $\blacksquare$  PASS Eq. H1-1a  $\blacksquare$  0.785  $\blacksquare$  3  $240.00$  T  $0.00$   $0.00$   $0.00$   $0.00$   $0.00$ |-----------------------------------------------------------------------| | SLENDERNESS | | Actual Slenderness Ratio : 183.316 L/C : 3 | | Allowable Slenderness Ratio : 300.000 LOC : 0.00 | |-----------------------------------------------------------------------| | STRENGTH CHECKS | | Critical L/C : 3 Ratio : 0.785(PASS) | Loc : 0.00 Condition : Eq. H1-1a |-----------------------------------------------------------------------| | DESIGN FORCES | | Fx: 2.400E+02(T ) Fy: 0.000E+00 Fz: 0.000E+00 | | Mx: 0.000E+00 My: 0.000E+00 Mz: 0.000E+00 | |-----------------------------------------------------------------------| SECTION PROPERTIES (UNIT: INCH) | Azz: 4.466E+00 Ayy: 4.466E+00 Cw: 0.000E+00 | | Szz: 1.040E+01 Syy: 1.040E+01 | | Izz: 3.120E+01 Iyy: 3.120E+01 Ix: 6.240E+01 | |-----------------------------------------------------------------------| | MATERIAL PROPERTIES | | Fyld: 6047.999 Fu: 8351.999 |-----------------------------------------------------------------------| Actual Member Length: 30.000 Design Parameters Kz: 1.00 Ky: 1.00 NSF: 0.94 SLF: 1.00 CSP: 12.00 |-----------------------------------------------------------------------| SECTION CLASS UNSTIFFENED / λ λp λr CASE | STIFFENED | | Compression : Non-Slender 12.90 N/A 75.95 T.B4.1(a)-9 | | Non-Slender 12.90 N/A 75.95 T.B4.1(a)-9 | | Flexure : Compact 12.90 48.33 214.05 T.B4.1(b)-20 | | Compact 12.90 48.33 214.05 T.B4.1(b)-20 |  $STAAD$  SPACE  $\sim$  PAGE NO. 7 STAAD.PRO CODE CHECKING - (AISC-360-10-LRFD) v1.4a \*\*\*\*\*\*\*\*\*\*\*\*\*\*\*\*\*\*\*\*\*\*\*\*\*\*\*\*\*\*\*\*\*\*\*\*\*\*\*\*\*\*\*\* ALL UNITS ARE - KIP FEET (UNLESS OTHERWISE Noted) |-----------------------------------------------------------------------| CHECK FOR AXIAL TENSION | | | FORCE CAPACITY RATIO CRITERIA L/C LOC | | Yield 2.40E+02 3.06E+02 0.785 Eq. D2-1 3 0.00 | | Rupture 2.40E+02 3.29E+02 0.729 Eq. D2-2 3 0.00 | |-----------------------------------------------------------------------|

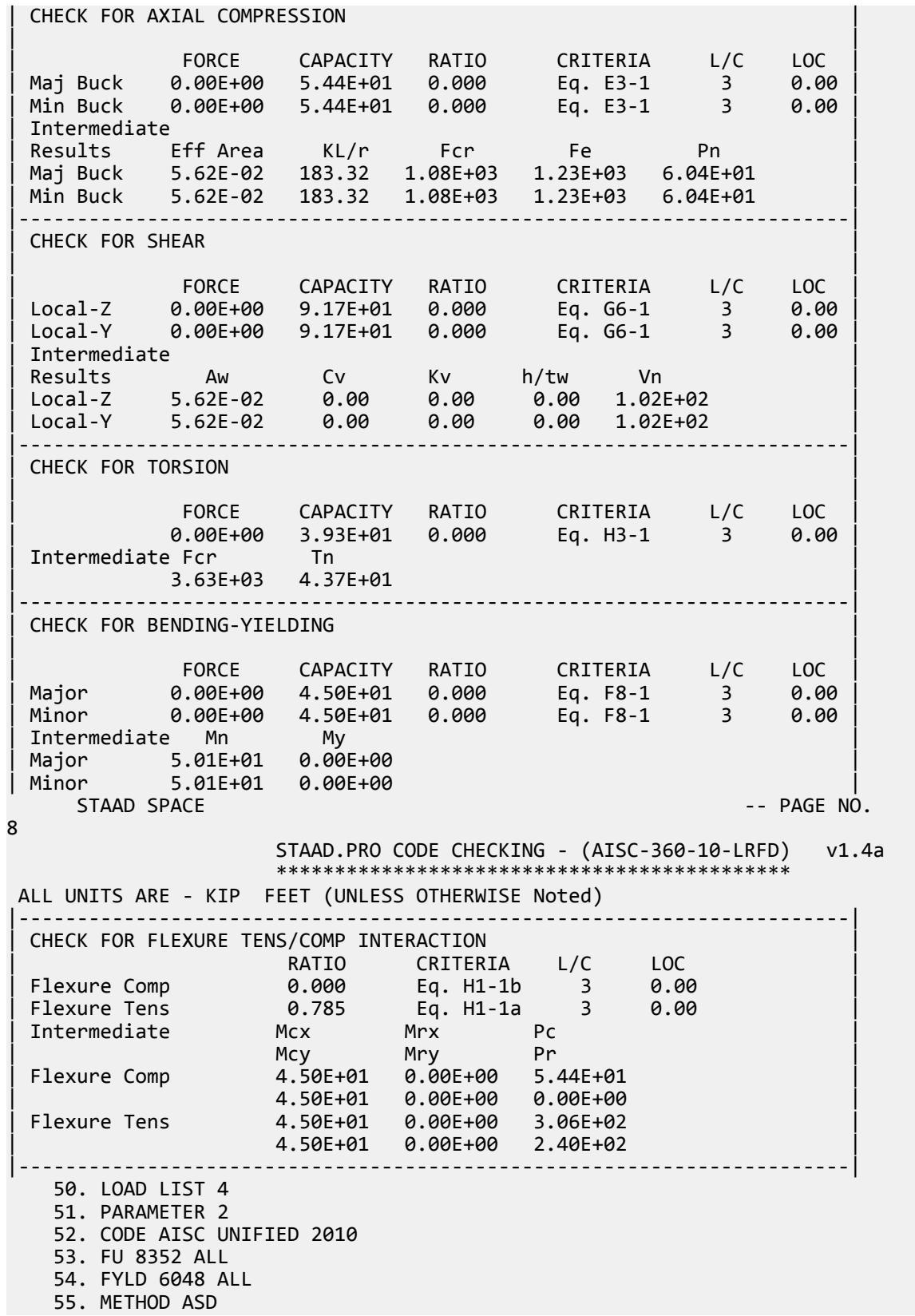

 56. TMAIN 300 ALL 57. NSF 0.936 ALL 58. SLF 1 ALL 59. TRACK 2 ALL 60. CHECK CODE ALL STEEL DESIGN WARNING: For member# 1 the profile has been selected from HSS Rect/ Round (non A1085)/Pipe tables of AISC database. Weld type is considered to be Electresist-weld. Thickness is already reduced from the table. Further reductions will not be done. STAAD SPACE -- PAGE NO. 9 STAAD.PRO CODE CHECKING - ( AISC-360-10-ASD) v1.4a \*\*\*\*\*\*\*\*\*\*\*\*\*\*\*\*\*\*\*\*\*\*\*\*\*\*\*\*\*\*\*\*\*\*\*\*\*\*\*\*\*\*\*\* ALL UNITS ARE - KIP FEET (UNLESS OTHERWISE Noted) MEMBER TABLE RESULT/ CRITICAL COND/ RATIO/ LOADING/ FX MY MZ LOCATION ======================================================================= 1 ST HSSP6X0.5 (AISC SECTIONS)  $\blacksquare$  PASS Eq. H1-1a  $\blacksquare$  0.786  $\blacksquare$  4  $160.00$  T  $0.00$   $0.00$   $0.00$   $0.00$   $0.00$ |-----------------------------------------------------------------------| | SLENDERNESS | | Actual Slenderness Ratio : 183.316 L/C : 4 | | Allowable Slenderness Ratio : 300.000 LOC : 0.00 | |-----------------------------------------------------------------------| | STRENGTH CHECKS | | Critical L/C : 4 Ratio : 0.786(PASS) |  $Loc: 0.00$  Condition : Eq. H1-1a  $\sim$ |-----------------------------------------------------------------------| DESIGN FORCES | Fx: 1.600E+02(T ) Fy: 0.000E+00 Fz: 0.000E+00 | | Mx: 0.000E+00 My: 0.000E+00 Mz: 0.000E+00 | |-----------------------------------------------------------------------| SECTION PROPERTIES (UNIT: INCH) | Azz: 4.466E+00 Ayy: 4.466E+00 Cw: 0.000E+00 | | Szz: 1.040E+01 Syy: 1.040E+01 | | Izz: 3.120E+01 Iyy: 3.120E+01 Ix: 6.240E+01 | |-----------------------------------------------------------------------| MATERIAL PROPERTIES | Fyld: 6047.999 Fu: 8351.999 | |-----------------------------------------------------------------------| Actual Member Length: 30.000 Design Parameters Kz: 1.00 Ky: 1.00 NSF: 0.94 SLF: 1.00 CSP: 12.00 |-----------------------------------------------------------------------|  $SECTION CLASS UNSTIFFENED / \lambda \lambda p \lambda r$  CASE<br>STIFFENED | STIFFENED | | Compression : Non-Slender 12.90 N/A 75.95 T.B4.1(a)-9 | | Non-Slender 12.90 N/A 75.95 T.B4.1(a)-9 | | Flexure : Compact 12.90 48.33 214.05 T.B4.1(b)-20 | | Compact 12.90 48.33 214.05 T.B4.1(b)-20 |  $STAAD$  SPACE  $\sim$  PAGE NO. 10 STAAD.PRO CODE CHECKING - ( AISC-360-10-ASD) v1.4a \*\*\*\*\*\*\*\*\*\*\*\*\*\*\*\*\*\*\*\*\*\*\*\*\*\*\*\*\*\*\*\*\*\*\*\*\*\*\*\*\*\*\*\*

 ALL UNITS ARE - KIP FEET (UNLESS OTHERWISE Noted) |-----------------------------------------------------------------------| CHECK FOR AXIAL TENSION | | | FORCE CAPACITY RATIO CRITERIA L/C LOC | | Yield 1.60E+02 2.03E+02 0.786 Eq. D2-1 4 0.00 | | Rupture 1.60E+02 2.20E+02 0.729 Eq. D2-2 4 0.00 | |-----------------------------------------------------------------------| CHECK FOR AXIAL COMPRESSION | | | FORCE CAPACITY RATIO CRITERIA L/C LOC | | Maj Buck 0.00E+00 3.62E+01 0.000 Eq. E3-1 4 0.00 | | Min Buck 0.00E+00 3.62E+01 0.000 Eq. E3-1 4 0.00 | | Intermediate | | Results Eff Area KL/r Fcr Fe Pn | | Maj Buck 5.62E-02 183.32 1.08E+03 1.23E+03 6.04E+01 | | Min Buck 5.62E-02 183.32 1.08E+03 1.23E+03 6.04E+01 | |-----------------------------------------------------------------------| CHECK FOR SHEAR | | | FORCE CAPACITY RATIO CRITERIA L/C LOC | | Local-Z 0.00E+00 6.10E+01 0.000 Eq. G6-1 4 0.00 | | Local-Y 0.00E+00 6.10E+01 0.000 Eq. G6-1 4 0.00 | | Intermediate | | Results Aw Cv Kv h/tw Vn | | Local-Z 5.62E-02 0.00 0.00 0.00 1.02E+02 | | Local-Y 5.62E-02 0.00 0.00 0.00 1.02E+02 | |-----------------------------------------------------------------------| CHECK FOR TORSION | | | FORCE CAPACITY RATIO CRITERIA L/C LOC | | 0.00E+00 2.62E+01 0.000 Eq. H3-1 4 0.00 | | Intermediate Fcr Tn | The | The | The | The | The | The | The | The | The | The | The | The | The | The | Th | 3.63E+03 4.37E+01 | |-----------------------------------------------------------------------| CHECK FOR BENDING-YIELDING | | | FORCE CAPACITY RATIO CRITERIA L/C LOC | | Major 0.00E+00 3.00E+01 0.000 Eq. F8-1 4 0.00 | | Minor 0.00E+00 3.00E+01 0.000 Eq. F8-1 4 0.00 | Intermediate Mn My | Major 5.01E+01 0.00E+00 | | Minor 5.01E+01 0.00E+00 |  $STAAD$  SPACE  $\sim$  PAGE NO. 11 STAAD.PRO CODE CHECKING - ( AISC-360-10-ASD) v1.4a \*\*\*\*\*\*\*\*\*\*\*\*\*\*\*\*\*\*\*\*\*\*\*\*\*\*\*\*\*\*\*\*\*\*\*\*\*\*\*\*\*\*\*\* ALL UNITS ARE - KIP FEET (UNLESS OTHERWISE Noted) |-----------------------------------------------------------------------| | CHECK FOR FLEXURE TENS/COMP INTERACTION | | RATIO CRITERIA L/C LOC | | Flexure Comp 0.000 Eq. H1-1b 4 0.00 | | Flexure Tens 0.786 Eq. H1-1a 4 0.00 | | Intermediate Mcx Mrx Pc | | Mcy Mry Pr | | Flexure Comp 3.00E+01 0.00E+00 3.62E+01 | | 3.00E+01 0.00E+00 0.00E+00 | | Flexure Tens 3.00E+01 0.00E+00 2.03E+02 |

V.Steel Design

| 3.00E+01 0.00E+00 1.60E+02 |

|-----------------------------------------------------------------------|

# V. AISC 360-10 2L D.6

Verify the tensile strength a double angle section per the LRFD and ASD methods of the AISD 360-10 code.

### *References*

- **1.** American Institute of Steel Construction. 2010 *Steel Construction Manual. Fourteenth Edition*. AISC: Chicago, IL.
- **2.** American Institute of Steel Construction. 2011. *Design Examples, Version 14.0*. AISC:Chicago, IL. Example D.6, pp. D-17 - D-19

**Note:** This reference is freely available for download from the AISC website at [https://www.aisc.org/](https://www.aisc.org/globalassets/aisc/university-programs/teaching-aids/first-semester-design-examples.pdf) [globalassets/aisc/university-programs/teaching-aids/first-semester-design-examples.pdf](https://www.aisc.org/globalassets/aisc/university-programs/teaching-aids/first-semester-design-examples.pdf)

### *Details*

From reference (2):

A 2L4×4×1/2 (3/8-in. separation), ASTM A36, has one line of (8) 3/4-in. diameter bolts in standard holes and is 25 ft in length. The double angle is carrying a dead load of 40 kips and a live load of 120 kips in tension. Verify the member tensile strength. Assume that the gusset plate and bolts are satisfactory.

See example D.6 in reference (2) for calculations.

### *Results*

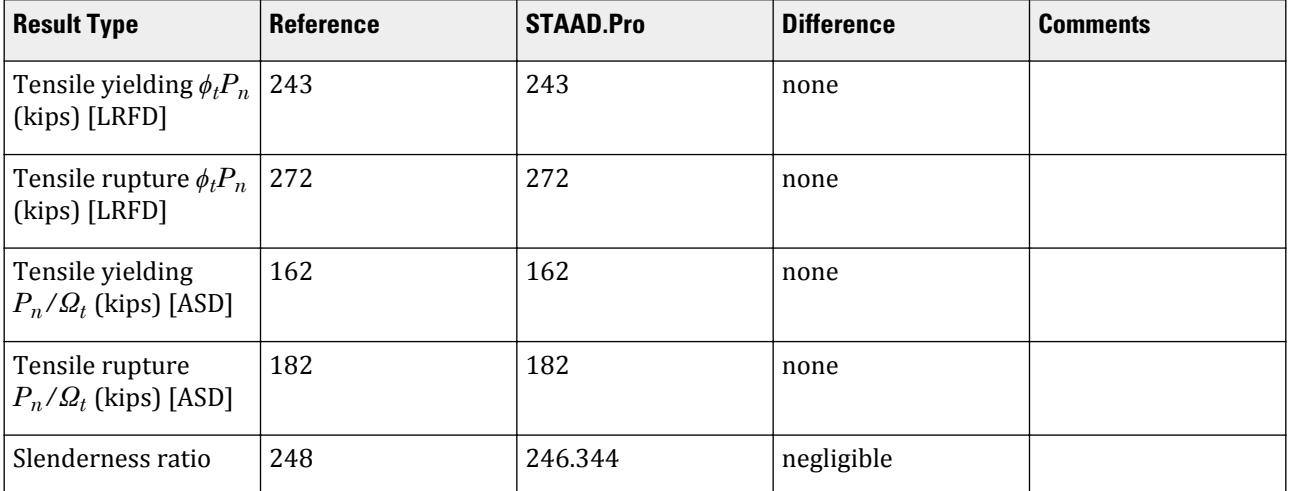

#### *STAAD.Pro Input*

The file C:\Users\Public\Public Documents\STAAD.Pro CONNECT Edition\Samples\ Verification Models\09 Steel Design\US\AISC\AISC 360-10 2L D.STD is typically installed with the program. STAAD SPACE START JOB INFORMATION ENGINEER DATE 21-Jan-20 END JOB INFORMATION INPUT WIDTH 79 UNIT FEET KIP JOINT COORDINATES 1 0 0 0; 2 25 0 0; MEMBER INCIDENCES 1 1 2; DEFINE MATERIAL START ISOTROPIC STEEL E 4.176e+06 POISSON 0.3 DENSITY 0.489024 ALPHA 6.5e-06 DAMP 0.03 TYPE STEEL STRENGTH RY 1.5 RT 1.2 END DEFINE MATERIAL MEMBER PROPERTY AMERICAN 1 TABLE LD L40408 SP 0.03125 CONSTANTS MATERIAL STEEL ALL SUPPORTS 1 FIXED LOAD 1 LOADTYPE Dead TITLE LOAD CASE 1 JOINT LOAD 2 FX 40 LOAD 2 LOADTYPE Live TITLE LOAD CASE 2 JOINT LOAD 2 FX 120 LOAD COMB 3 LRFD 1 1.2 2 1.6 LOAD COMB 4 ASD 1 1.0 2 1.0 PERFORM ANALYSIS PRINT ANALYSIS RESULTS LOAD LIST 3 PARAMETER 1 CODE AISC UNIFIED 2010 FU 8352 ALL FYLD 5184 ALL METHOD LRFD TMAIN 300 ALL NSF 0.884 ALL SLF 0.944 ALL TRACK 2 ALL CHECK CODE ALL LOAD LIST 4 PARAMETER 2 CODE AISC UNIFIED 2010

FU 8352 ALL FYLD 5184 ALL METHOD ASD TMAIN 300 ALL NSF 0.884 ALL SLF 0.944 ALL TRACK 2 ALL CHECK CODE ALL FINISH

*STAAD.Pro Output* STAAD.PRO CODE CHECKING - (AISC-360-10-LRFD) v1.4a \*\*\*\*\*\*\*\*\*\*\*\*\*\*\*\*\*\*\*\*\*\*\*\*\*\*\*\*\*\*\*\*\*\*\*\*\*\*\*\*\*\*\*\* ALL UNITS ARE - KIP FEET (UNLESS OTHERWISE Noted) MEMBER TABLE RESULT/ CRITICAL COND/ RATIO/ LOADING/ FX MY MZ LOCATION ======================================================================= 1 LD L40408 (AISC SECTIONS)  $\blacksquare$  PASS Eq. H1-1a  $\blacksquare$  0.988  $\blacksquare$  3  $240.00$  T  $0.00$   $0.00$   $0.00$   $0.00$   $0.00$ |-----------------------------------------------------------------------| | SLENDERNESS | | Actual Slenderness Ratio : 246.344 L/C : 3 | | Allowable Slenderness Ratio : 300.000 LOC : 0.00 | |-----------------------------------------------------------------------| | STRENGTH CHECKS | | Critical L/C : 3 Ratio : 0.988(PASS) | | Loc : 0.00 Condition : Eq. H1-1a | |-----------------------------------------------------------------------| | DESIGN FORCES | | Fx: 2.400E+02(T ) Fy: 0.000E+00 Fz: 0.000E+00 | | Mx: 0.000E+00 My: 0.000E+00 Mz: 0.000E+00 | |-----------------------------------------------------------------------| SECTION PROPERTIES (UNIT: INCH) | Azz: 4.000E+00 Ayy: 2.000E+00 Cw: 0.000E+00 | | Szz: 3.949E+00 Syy: 6.022E+00 | | Izz: 1.112E+01 Iyy: 2.522E+01 Ix: 6.250E-01 | |-----------------------------------------------------------------------| | MATERIAL PROPERTIES | | Fyld: 5183.999 Fu: 8351.999 | |-----------------------------------------------------------------------| Actual Member Length: 25.000 Design Parameters | Kz: 1.00 Ky: 1.00 NSF: 0.88 SLF: 0.94 CSP: 12.00 | |-----------------------------------------------------------------------| SECTION CLASS UNSTIFFENED / λ λp λr | STIFFENED | | Compression : Non-Slender 8.00 N/A 12.77 T.B4.1(a)-3 | | N/A N/A N/A N/A N/A | | Flexure : Compact 8.00 15.33 25.83 T.B4.1(b)-12 | | N/A N/A N/A N/A N/A |  $STAAD$  SPACE  $\sim$  PAGE NO. 7 STAAD.PRO CODE CHECKING - (AISC-360-10-LRFD) v1.4a \*\*\*\*\*\*\*\*\*\*\*\*\*\*\*\*\*\*\*\*\*\*\*\*\*\*\*\*\*\*\*\*\*\*\*\*\*\*\*\*\*\*\*\* ALL UNITS ARE - KIP FEET (UNLESS OTHERWISE Noted)

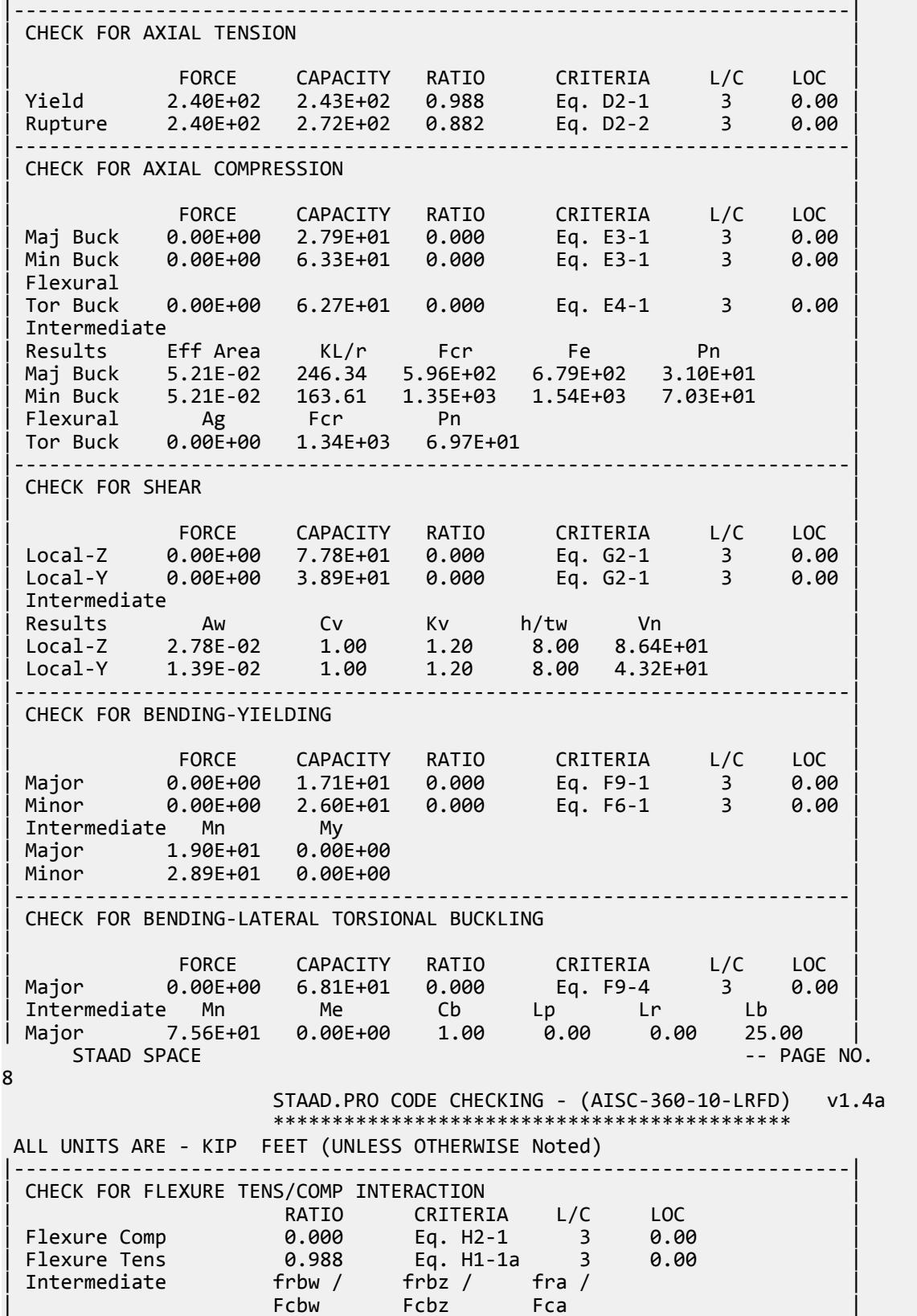

V.Steel Design

| Flexure Comp 0.00E+00 0.00E+00 0.00E+00 | | 7.46E+03 7.46E+03 5.36E+02 | | Intermediate Mcx Mrx Pc | | Mcy Mry Pr | | Flexure Tens 1.71E+01 0.00E+00 2.43E+02 | | 2.60E+01 0.00E+00 2.40E+02 | |-----------------------------------------------------------------------| 50. LOAD LIST 4 51. PARAMETER 2 52. CODE AISC UNIFIED 2010 53. FU 8352 ALL 54. FYLD 5184 ALL 55. METHOD ASD 56. TMAIN 300 ALL 57. NSF 0.884 ALL 58. SLF 0.944 ALL 59. TRACK 2 ALL 60. CHECK CODE ALL STEEL DESIGN STAAD SPACE -- PAGE NO. 9 STAAD.PRO CODE CHECKING - ( AISC-360-10-ASD) v1.4a \*\*\*\*\*\*\*\*\*\*\*\*\*\*\*\*\*\*\*\*\*\*\*\*\*\*\*\*\*\*\*\*\*\*\*\*\*\*\*\*\*\*\*\* ALL UNITS ARE - KIP FEET (UNLESS OTHERWISE Noted) MEMBER TABLE RESULT/ CRITICAL COND/ RATIO/ LOADING/ FX MY MZ LOCATION ======================================================================= 1 LD L40408 (AISC SECTIONS)  $\blacksquare$  PASS Eq. H1-1a  $\blacksquare$  0.990  $\blacksquare$  4  $160.00$  T  $0.00$   $0.00$   $0.00$   $0.00$   $0.00$ |-----------------------------------------------------------------------| | SLENDERNESS | | Actual Slenderness Ratio : 246.344 L/C : 4 | | Allowable Slenderness Ratio : 300.000 LOC : 0.00 | |-----------------------------------------------------------------------| | STRENGTH CHECKS | | Critical L/C : 4 Ratio : 0.990(PASS) | | Loc : 0.00 Condition : Eq. H1-1a | |-----------------------------------------------------------------------| | DESIGN FORCES | | Fx: 1.600E+02(T ) Fy: 0.000E+00 Fz: 0.000E+00 | | Mx: 0.000E+00 My: 0.000E+00 Mz: 0.000E+00 | |-----------------------------------------------------------------------| SECTION PROPERTIES (UNIT: INCH) | Azz: 4.000E+00 Ayy: 2.000E+00 Cw: 0.000E+00 | | Szz: 3.949E+00 Syy: 6.022E+00 | | Izz: 1.112E+01 Iyy: 2.522E+01 Ix: 6.250E-01 | |-----------------------------------------------------------------------| | MATERIAL PROPERTIES | | Fyld: 5183.999 Fu: 8351.999 | |-----------------------------------------------------------------------| Actual Member Length: 25.000 Design Parameters | Kz: 1.00 Ky: 1.00 NSF: 0.88 SLF: 0.94 CSP: 12.00 | |-----------------------------------------------------------------------| | SECTION CLASS UNSTIFFENED / λ λp λr CASE | | STIFFENED | | Compression : Non-Slender 8.00 N/A 12.77 T.B4.1(a)-3 |

V.Steel Design

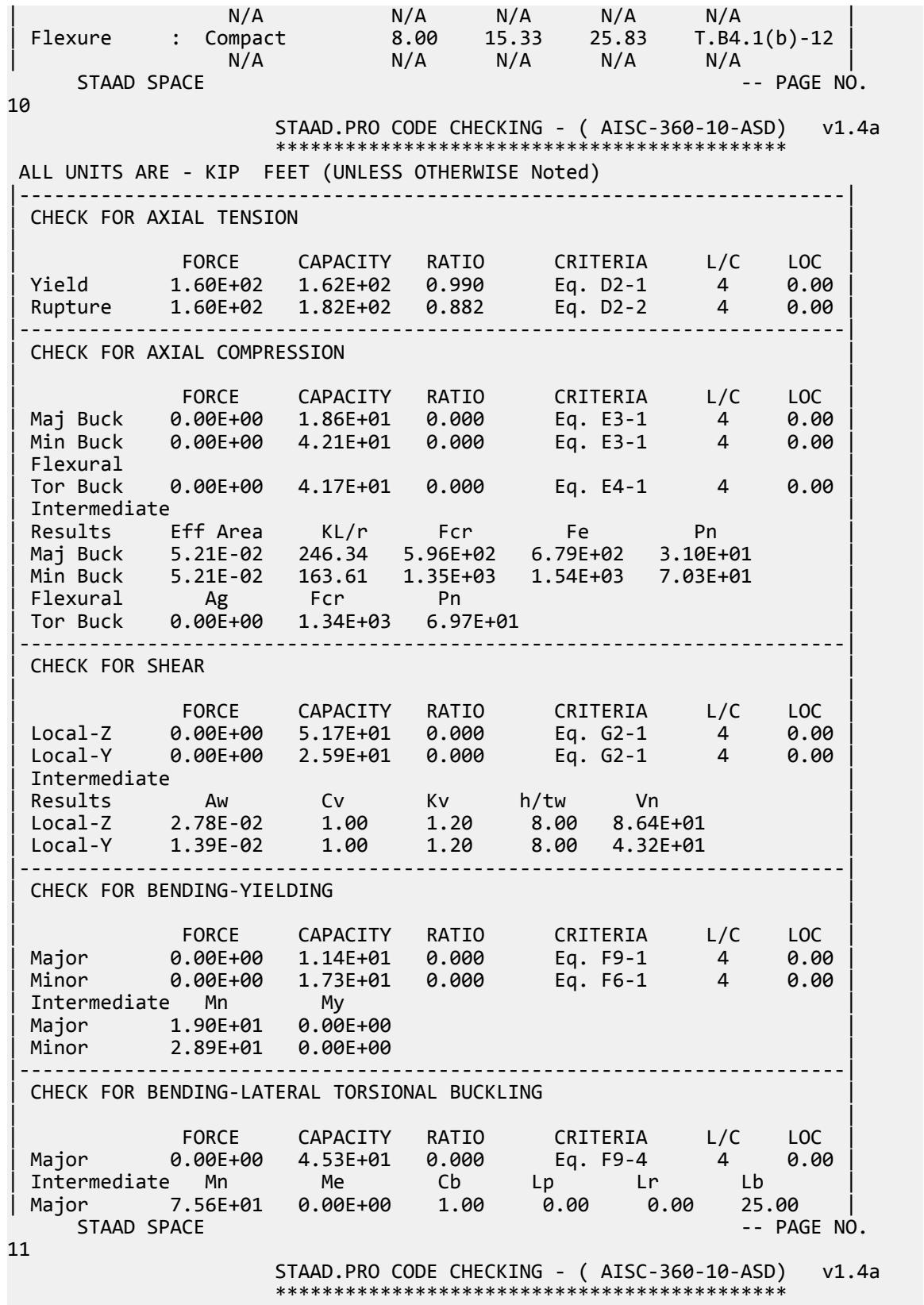

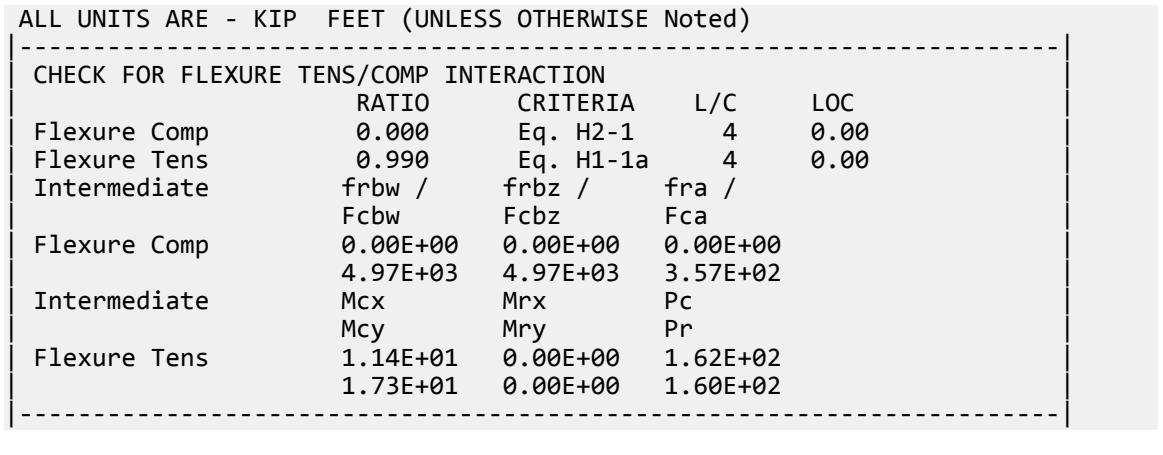

# V. AISC 360-05 Bending

To verify the flexural member strength in strong-axis bending of an I section for both LRFD and ASD methods per the AISC 360-05 code.

### *References*

- **1.** *Design Examples*, Version 13.0, American Institute of Steel Construction, 2005, page F-6. Example F.1-1a
- **2.** *Steel Construction Manual*, Version 13.0, American Institute of Steel Construction, 2005

### *Details*

Verify the Flexural Member Strength in Strong- Axis Bending by both LRFD and ASD method with ASTM A992 W18X50 beam with a simple span of 35 feet. The nominal loads are a uniform dead load of 0.45 kip/ft and a uniform live load of 0.75 kip/ft. Assuming the beam is continuously braced.

# *Validation*

ASTM A992: *F<sup>y</sup> = 50 ksi*, *Fu = 65 ksi*

Calculate the required flexural strength:

LRFD

$$
w_u = 1.2(0.450 \text{ kip/ft}) + 1.6(0.750 \text{ kip/ft}) = 1.74 \text{ kip/ft}
$$

$$
M_u = \frac{1.74 \text{ kip/ft}}{8} = 266 \text{ kip} \cdot \text{ft}
$$

ASD

 $w_a = 0.450 \text{ kip/ft} + 0.750 \text{ kip/ft} = 1.20 \text{ kip/ft}$ 

$$
M_a = \frac{1.20 \text{kip/ft}}{8} \cdot 35.0 \text{ft}^2 = 184 \text{kip} \cdot \text{ft}
$$

Per the User Note in section F-2 of ref 2 (p.16.1-47), the W18X50 section is compact. Since the beam is continuously braced and compact, only the yielding limit state applies.

# **Verification Examples** V.Steel Design

**Tip**: Per Table 3-2 of ref. 2 (p.3-17), the W18X50 is *not* the most efficient shape for this individual beam. This example follows that given in ref 1. STAAD.Pro will select a lighter beam if the member selection command is used.

LRFD

$$
\phi_b M_n = \phi_b M_{px} = 0.9 \times (101 \text{ in}^3 \times 50 \text{ ksi})(1 \text{ ft}/12 \text{ in}) = 379 \text{ ft} \cdot \text{kip} > 266 \text{ ft} \cdot \text{kip}
$$

ASD

$$
M_n/\Omega_b = M_{px}/\Omega_b = (101 \text{ in}^3 \times 50 \text{ ksi})(1 \text{ ft}/12 \text{ in}) / 1.67 = 252 \text{ ft} \cdot \text{kip} > 180 \text{ ft} \cdot \text{kip}
$$

*Results*

#### **Table 751: Comparison of results**

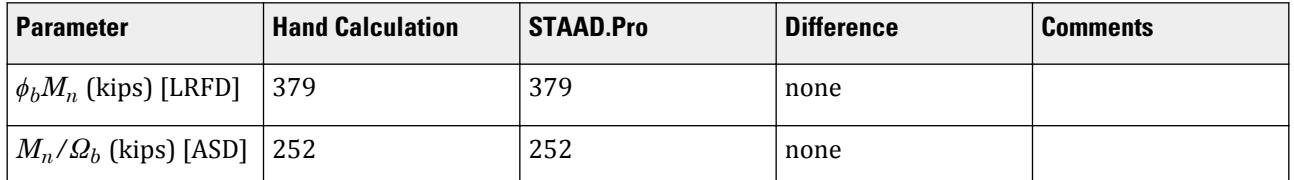

### *STAAD Input*

The file C:\Users\Public\Public Documents\STAAD.Pro CONNECT Edition\Samples\ Verification Models\09 Steel Design\US\AISC\AISC 360-05 Bending.STD is typically installed with the program.

STAAD PLANE START JOB INFORMATION ENGINEER DATE 27-Aug-18 END JOB INFORMATION INPUT WIDTH 79 UNIT FEET KIP JOINT COORDINATES 1 0 0 0; 2 35 0 0; MEMBER INCIDENCES 1 1 2; DEFINE MATERIAL START ISOTROPIC STEEL E 4.176e+06 POISSON 0.3 DENSITY 0.489024 ALPHA 6.5e-06 DAMP 0.03 END DEFINE MATERIAL MEMBER PROPERTY AMERICAN 1 TABLE ST W18X50 **CONSTANTS** MATERIAL STEEL ALL **SUPPORTS** 1 PINNED 2 FIXED BUT FX MZ LOAD 1 DEAD LOAD MEMBER LOAD 1 UNI Y -0.45

LOAD 2 LIVE LOAD MEMBER LOAD 1 UNI Y -0.75 LOAD COMB 3 SERVICE LOAD 1 1.0 2 1.0 LOAD COMB 4 ULTIMATE LOAD 1 1.2 2 1.6 PERFORM ANALYSIS LOAD LIST 3 PARAMETER 1 CODE AISC UNIFIED 2005 METHOD ASD FYLD 7200 ALL FU 9360 ALL TRACK 2 ALL CHECK CODE ALL LOAD LIST 4 PARAMETER 2 CODE AISC UNIFIED 2005 METHOD LRFD FYLD 7200 ALL FU 9360 ALL TRACK 2 ALL CHECK CODE ALL FINISH

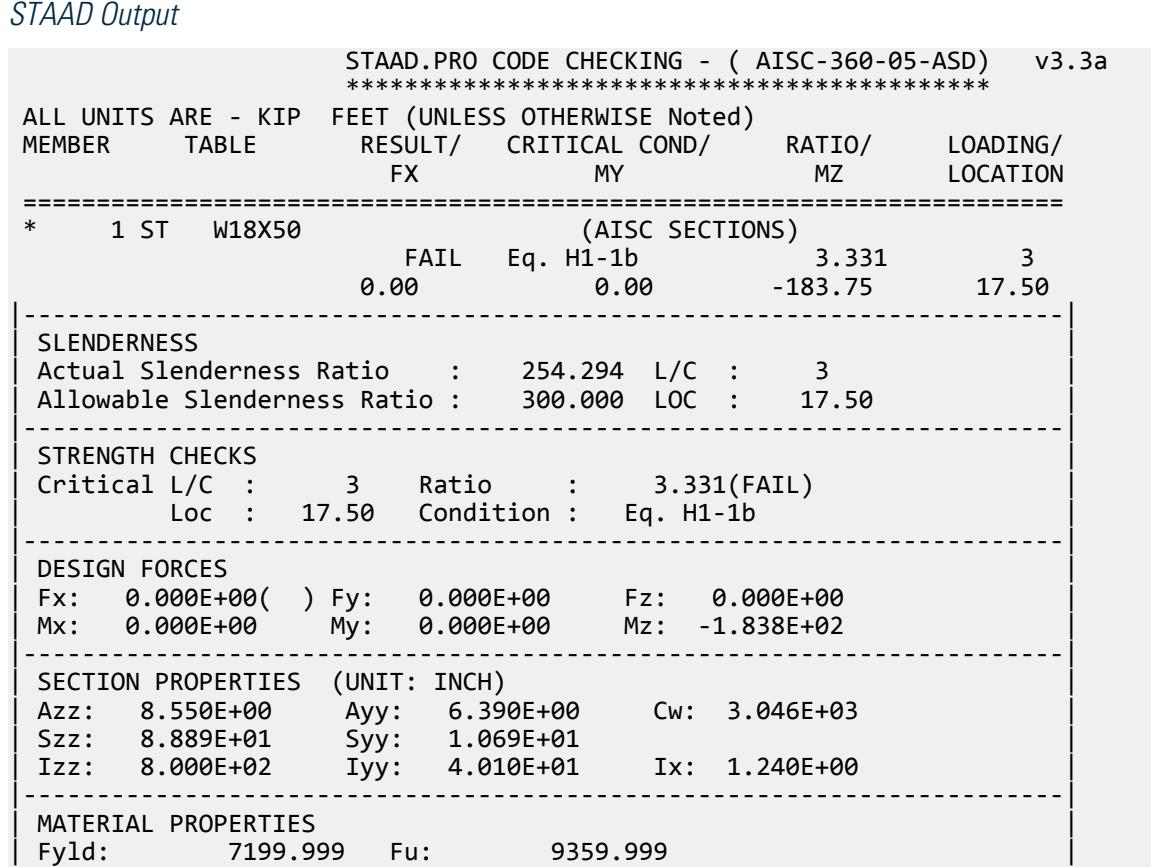

|-----------------------------------------------------------------------| Actual Member Length: 35.000 | Design Parameters | | Kz: 1.00 Ky: 1.00 NSF: 1.00 SLF: 1.00 CSP: 12.00 | |-----------------------------------------------------------------------|  $SECTION CLASS UNSTIFFENED / \lambda \lambda p \lambda r$  CASE<br>STIFFENED | STIFFENED | STIFFENED | STIFFENED | STIFFENED | STIFFENED | STIFFENED | STIFFENED | STIFFENED | ST | Compression : Non-Slender 6.58 N/A 13.49 T.B4.1-3 | | Slender 45.23 N/A 35.88 T.B4.1-10 | | Flexure : Compact 6.58 9.15 24.08 T.B4.1-1 | | Compact 45.23 90.55 137.27 T.B4.1-9 |  $STAAD$  PLANE  $-$  PAGE NO. 4 STAAD.PRO CODE CHECKING - ( AISC-360-05-ASD) v3.3a \*\*\*\*\*\*\*\*\*\*\*\*\*\*\*\*\*\*\*\*\*\*\*\*\*\*\*\*\*\*\*\*\*\*\*\*\*\*\*\*\*\*\*\* ALL UNITS ARE - KIP FEET (UNLESS OTHERWISE Noted) |-----------------------------------------------------------------------| CHECK FOR AXIAL TENSION | | | FORCE CAPACITY RATIO CRITERIA L/C LOC | | Yield 0.00E+00 4.40E+02 0.000 Eq. D2-1 3 0.00 | | Rupture 0.00E+00 4.78E+02 0.000 Eq. D2-2 3 0.00 | |-----------------------------------------------------------------------| CHECK FOR AXIAL COMPRESSION | | | FORCE CAPACITY RATIO CRITERIA L/C LOC | | Maj Buck 0.00E+00 3.39E+02 0.000 Sec. E1 3 0.00 | | Min Buck 0.00E+00 3.42E+01 0.000 Eq. E7-1 3 0.00 | | Flexural | | Tor Buck 0.00E+00 1.73E+02 0.000 Eq. E7-1 3 0.00 | | Intermediate | | Results Eff Area KL/r Fcr Fe Pn | | Maj Buck 9.88E-02 56.93 5.54E+03 1.27E+04 5.65E+02 | | Min Buck 1.02E-01 254.29 5.59E+02 6.37E+02 5.71E+01 | | Flexural Ag Fcr Pn | | Tor Buck 1.02E-01 2.82E+03 2.88E+02 | |-----------------------------------------------------------------------| CHECK FOR SHEAR | | | FORCE CAPACITY RATIO CRITERIA L/C LOC | | Local-Z 0.00E+00 1.54E+02 0.000 Eq. G2-1 3 0.00 | | Local-Y 2.10E+01 1.28E+02 0.164 Eq. G2-1 3 0.00 | | Intermediate | | Results Aw Cv Kv h/tw Vn | | Local-Z 5.94E-02 1.00 1.20 6.58 2.56E+02 | | Local-Y 4.44E-02 1.00 0.00 45.23 1.92E+02 | |-----------------------------------------------------------------------| CHECK FOR BENDING-YIELDING | | | FORCE CAPACITY RATIO CRITERIA L/C LOC | | Major 1.84E+02 2.52E+02 0.729 Eq. F2-1 3 17.50 | | Minor 0.00E+00 4.14E+01 0.000 Eq. F6-1 3 0.00 | Intermediate Mn My Major 4.21E+02 0.00E+00 | Minor 6.92E+01 0.00E+00 | |-----------------------------------------------------------------------| CHECK FOR BENDING-LATERAL TORSIONAL BUCKLING | |

V.Steel Design

| FORCE CAPACITY RATIO CRITERIA L/C LOC | | Major 1.84E+02 5.52E+01 3.331 Eq. F2-3 3 17.50 | | Intermediate Mn Me Cb Lp Lr Lb | | Major 9.21E+01 0.00E+00 1.00 5.83 16.97 35.00 |  $STAAD$  PLANE  $-$  PAGE NO. 5 STAAD.PRO CODE CHECKING - ( AISC-360-05-ASD) v3.3a \*\*\*\*\*\*\*\*\*\*\*\*\*\*\*\*\*\*\*\*\*\*\*\*\*\*\*\*\*\*\*\*\*\*\*\*\*\*\*\*\*\*\*\* ALL UNITS ARE - KIP FEET (UNLESS OTHERWISE Noted) |-----------------------------------------------------------------------| | CHECK FOR FLEXURE TENS/COMP INTERACTION | | RATIO CRITERIA L/C LOC | | | Flexure Comp 3.331 Eq. H1-1b 3 17.50 | | Flexure Tens 3.331 Eq. H1-1b 3 17.50 | | Intermediate Mcx Mrx Pc | | Mcy Mry Pr | | Flexure Comp 5.52E+01 1.84E+02 3.42E+01 | | 4.14E+01 0.00E+00 0.00E+00 | | Flexure Tens 5.52E+01 1.84E+02 4.40E+02 | | 4.14E+01 0.00E+00 0.00E+00 | |-----------------------------------------------------------------------| 45. LOAD LIST 4 46. PARAMETER 2 47. CODE AISC UNIFIED 2005 48. METHOD LRFD 49. FYLD 7200 ALL 50. FU 9360 ALL 51. TRACK 2 ALL 52. CHECK CODE ALL STEEL DESIGN STAAD PLANE  $-$  PAGE NO. 6 STAAD.PRO CODE CHECKING - (AISC-360-05-LRFD) v3.3a \*\*\*\*\*\*\*\*\*\*\*\*\*\*\*\*\*\*\*\*\*\*\*\*\*\*\*\*\*\*\*\*\*\*\*\*\*\*\*\*\*\*\*\* ALL UNITS ARE - KIP FEET (UNLESS OTHERWISE Noted) MEMBER TABLE RESULT/ CRITICAL COND/ RATIO/ LOADING/ FX MY MZ LOCATION ======================================================================= \* 1 ST W18X50 (AISC SECTIONS)  $FALL$  Eq. H1-1b  $3.213$  4  $0.00$  0.00  $0.00$   $0.00$   $0.00$   $0.00$   $0.00$   $0.00$   $0.00$   $0.00$   $0.00$   $0.00$   $0.00$   $0.00$   $0.00$   $0.00$   $0.00$   $0.00$   $0.00$   $0.00$   $0.00$   $0.00$   $0.00$   $0.00$   $0.00$   $0.00$   $0.00$   $0.00$   $0.00$   $0.00$   $0.00$   $0.00$ |-----------------------------------------------------------------------| | SLENDERNESS | | Actual Slenderness Ratio : 254.294 L/C : 4 | | Allowable Slenderness Ratio : 300.000 LOC : 17.50 | |-----------------------------------------------------------------------| | STRENGTH CHECKS | | Critical L/C : 4 Ratio : 3.213(FAIL) |  $Loc: 17.50$   $Condition: Eq. H1-1b$ |-----------------------------------------------------------------------| | DESIGN FORCES | | Fx: 0.000E+00( ) Fy: 0.000E+00 Fz: 0.000E+00 | | Mx: 0.000E+00 My: 0.000E+00 Mz: -2.664E+02 | |-----------------------------------------------------------------------| SECTION PROPERTIES (UNIT: INCH) | Azz: 8.550E+00 Ayy: 6.390E+00 Cw: 3.046E+03 | | Szz: 8.889E+01 Syy: 1.069E+01 | | Izz: 8.000E+02 Iyy: 4.010E+01 Ix: 1.240E+00 |

|-----------------------------------------------------------------------| | MATERIAL PROPERTIES | Fyld: 7199.999 Fu: 9359.999 |-----------------------------------------------------------------------| Actual Member Length: 35.000 neem.<br>Design Parameters Kz: 1.00 Ky: 1.00 NSF: 1.00 SLF: 1.00 CSP: 12.00 |-----------------------------------------------------------------------| | SECTION CLASS UNSTIFFENED /  $\lambda$   $\lambda$   $\lambda$   $\lambda$   $\lambda$   $\tau$   $\cdot$  CASE  $\cdot$  | | STIFFENED | | Compression : Non-Slender 6.58 N/A 13.49 T.B4.1-3 | | Slender 45.23 N/A 35.88 T.B4.1-10 | | Flexure : Compact 6.58 9.15 24.08 T.B4.1-1 | | Compact 45.23 90.55 137.27 T.B4.1-9 |  $STAAD$  PLANE  $\sim$  PAGE NO. 7 STAAD.PRO CODE CHECKING - (AISC-360-05-LRFD) v3.3a \*\*\*\*\*\*\*\*\*\*\*\*\*\*\*\*\*\*\*\*\*\*\*\*\*\*\*\*\*\*\*\*\*\*\*\*\*\*\*\*\*\*\*\* ALL UNITS ARE - KIP FEET (UNLESS OTHERWISE Noted) |-----------------------------------------------------------------------| CHECK FOR AXIAL TENSION | | | FORCE CAPACITY RATIO CRITERIA L/C LOC | | Yield 0.00E+00 6.61E+02 0.000 Eq. D2-1 4 0.00 | | Rupture 0.00E+00 7.17E+02 0.000 Eq. D2-2 4 0.00 | |-----------------------------------------------------------------------| CHECK FOR AXIAL COMPRESSION | | | FORCE CAPACITY RATIO CRITERIA L/C LOC | | Maj Buck 0.00E+00 5.09E+02 0.000 Sec. E1 4 0.00 | | Min Buck 0.00E+00 5.14E+01 0.000 Eq. E7-1 4 0.00 | | Flexural | | Tor Buck 0.00E+00 2.59E+02 0.000 Eq. E7-1 4 0.00 | | Intermediate | | Results Eff Area KL/r Fcr Fe Pn | | Maj Buck 9.88E-02 56.93 5.54E+03 1.27E+04 5.65E+02 | Min Buck 1.02E-01 254.29 5.59E+02 6.37E+02 5.71E+01 | Flexural Ag Fcr Pn | | Tor Buck 1.02E-01 2.82E+03 2.88E+02 | |-----------------------------------------------------------------------| CHECK FOR SHEAR | | | FORCE CAPACITY RATIO CRITERIA L/C LOC | | Local-Z 0.00E+00 2.31E+02 0.000 Eq. G2-1 4 0.00 | | Local-Y 3.05E+01 1.92E+02 0.159 Eq. G2-1 4 0.00 | | Intermediate | | Results Aw Cv Kv h/tw Vn | | Local-Z 5.94E-02 1.00 1.20 6.58 2.56E+02 | | Local-Y 4.44E-02 1.00 0.00 45.23 1.92E+02 | |-----------------------------------------------------------------------| CHECK FOR BENDING-YIELDING | | | FORCE CAPACITY RATIO CRITERIA L/C LOC | | Major 2.66E+02 3.79E+02 0.703 Eq. F2-1 4 17.50 | | Minor 0.00E+00 6.23E+01 0.000 Eq. F6-1 4 0.00 | Intermediate Mn My | Major 4.21E+02 0.00E+00 | | Minor 6.92E+01 0.00E+00 |

|-----------------------------------------------------------------------| CHECK FOR BENDING-LATERAL TORSIONAL BUCKLING | | | FORCE CAPACITY RATIO CRITERIA L/C LOC | | Major 2.66E+02 8.29E+01 3.213 Eq. F2-3 4 17.50 | Intermediate Mn Me Cb<br>Major 9.21E+01 0.00E+00 1.00 | Major 9.21E+01 0.00E+00 1.00 5.83 16.97 35.00 | STAAD PLANE  $-$  PAGE NO. 8 STAAD.PRO CODE CHECKING - (AISC-360-05-LRFD) v3.3a \*\*\*\*\*\*\*\*\*\*\*\*\*\*\*\*\*\*\*\*\*\*\*\*\*\*\*\*\*\*\*\*\*\*\*\*\*\*\*\*\*\*\*\* ALL UNITS ARE - KIP FEET (UNLESS OTHERWISE Noted) |-----------------------------------------------------------------------| | CHECK FOR FLEXURE TENS/COMP INTERACTION | | RATIO CRITERIA L/C LOC | | Flexure Comp 3.213 Eq. H1-1b 4 17.50 | Flexure Tens 3.213 Eq. H1-1b 4 17.50 | 10 Intermediate Mcx Mrx<br>Mcy Mry Mry | Mcy Mry Pr | | Flexure Comp 8.29E+01 2.66E+02 5.14E+01 | | 6.23E+01 0.00E+00 0.00E+00 | | Flexure Tens 8.29E+01 2.66E+02 6.61E+02 | | 6.23E+01 0.00E+00 0.00E+00 | |-----------------------------------------------------------------------|

# V. AISC 360-05 Compression

Verify the axial compression capacity for a the y-y axis of an I section for both the LRFD and ASD methods per the AISC 360-05 code.

# *References*

- **1.** *Design Examples*, Version 13.0, American Institute of Steel Construction, 2005, page E-4. Example E.1a
- **2.** *Steel Construction Manual*, Version 13.0, American Institute of Steel Construction, 2005

# *Details*

The column is 30 ft long, pinned top and bottom in both axis.

The section is an ASTM A992 (Fy = 50 ksi) W-shape column to carry an axial dead load of 140 kips and live load of 420 kips. The column is 30 feet long

# *Validation*

Calculate the required strength.

LRFD:

 $P_u = 1.2(140 \text{ kips}) + 1.6(420 \text{ kips}) = 840 \text{ kips}$ 

ASD:

$$
P_a = 140 \text{ kips} + 420 \text{ kips} = 560 \text{ kips}
$$

For a pinned-pinned condition, K = 1.0 (Table C-C2.2 of ref. 2). Because the unbraced length is equal about both x-x and y-y directions, y-y axis buckling governs.

Use Table 4-1 in ref 2 and select a W14x132 (*KLy = 30 ft*). From this table:

$$
\phi_c P_n = 892 \text{ kips} > 840 \text{ kips}
$$
  

$$
P_n / \Omega_c = 594 \text{ kips} > 560 \text{ kips}
$$

# *Results*

#### **Table 752: Comparison of results**

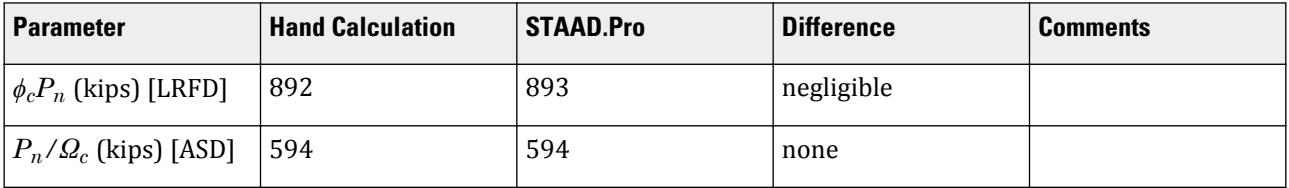

### *STAAD Input*

The file C:\Users\Public\Public Documents\STAAD.Pro CONNECT Edition\Samples\ Verification Models\09 Steel Design\US\AISC\AISC 360-05 Compression.STD is typically installed with the program.

STAAD PLANE START JOB INFORMATION ENGINEER DATE 29-Aug-18 END JOB INFORMATION INPUT WIDTH 79 UNIT FEET KIP JOINT COORDINATES 1 0 0 0; 2 0 30 0; MEMBER INCIDENCES 1 1 2; DEFINE MATERIAL START ISOTROPIC STEEL E 4.176e+06 POISSON 0.3 DENSITY 0.489024 ALPHA 6.5e-06 DAMP 0.03 ISOTROPIC STEEL\_50\_KSI E 4.176e+06 POISSON 0.3 DENSITY 0.489024 ALPHA 6.5e-06 DAMP 0.03 TYPE STEEL STRENGTH FY 7200 FU 8928 RY 1.5 RT 1.2 END DEFINE MATERIAL MEMBER PROPERTY AMERICAN 1 TABLE ST W14X132 CONSTANTS MATERIAL STEEL\_50\_KSI ALL SUPPORTS 1 PINNED 2 FIXED BUT FY MZ LOAD 1 DEAD LOAD

JOINT LOAD 2 FY -140 LOAD 2 LIVE LOAD JOINT LOAD 2 FY -420 LOAD COMB 3 SERVICE LOAD 1 1.0 2 1.0 LOAD COMB 4 ULTIMATE LOAD 1 1.2 2 1.6 PERFORM ANALYSIS UNIT INCHES KIP LOAD LIST 3 PARAMETER 1 CODE AISC UNIFIED 2005 METHOD ASD FYLD 50 ALL TRACK 2 ALL CHECK CODE ALL LOAD LIST 4 PARAMETER 2 CODE AISC UNIFIED 2005 METHOD LRFD FYLD 50 ALL TRACK 2 ALL CHECK CODE ALL FINISH

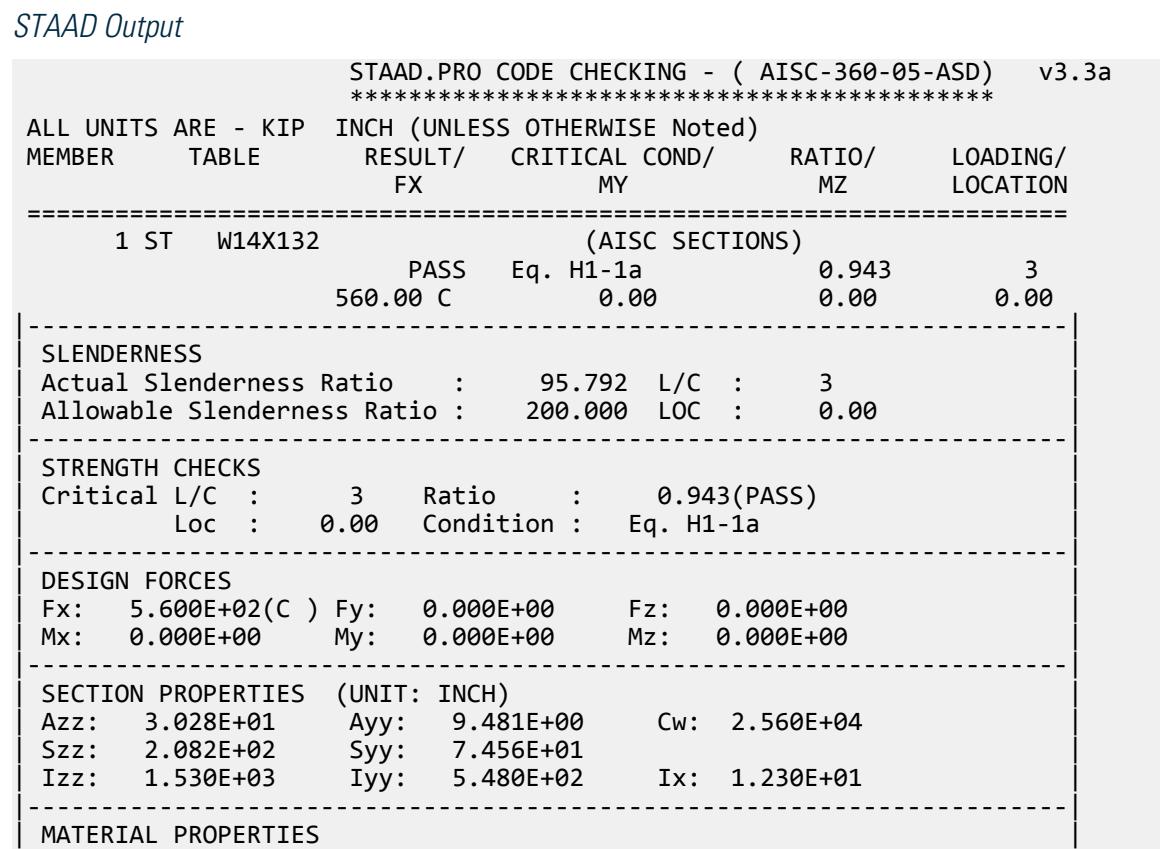

| Fyld: 50.000 Fu: 60.000 | |-----------------------------------------------------------------------| Actual Member Length: 360.000 | Design Parameters | | Kz: 1.00 Ky: 1.00 NSF: 1.00 SLF: 1.00 CSP: 12.00 | |-----------------------------------------------------------------------| SECTION CLASS UNSTIFFENED /  $\lambda$   $\lambda$   $\mu$   $\lambda$ r CASE | STIFFENED | | Compression : Non-Slender 7.14 N/A 13.49 T.B4.1-3 | | Non-Slender 17.74 N/A 35.88 T.B4.1-10 | | Flexure : Compact 7.14 9.15 24.08 T.B4.1-1 | | Compact 17.74 90.55 137.27 T.B4.1-9 |  $STAAD$  PLANE  $-$  PAGE NO. 4 STAAD.PRO CODE CHECKING - ( AISC-360-05-ASD) v3.3a \*\*\*\*\*\*\*\*\*\*\*\*\*\*\*\*\*\*\*\*\*\*\*\*\*\*\*\*\*\*\*\*\*\*\*\*\*\*\*\*\*\*\*\* ALL UNITS ARE - KIP INCH (UNLESS OTHERWISE Noted) |-----------------------------------------------------------------------| CHECK FOR AXIAL TENSION | | | FORCE CAPACITY RATIO CRITERIA L/C LOC | | Yield 0.00E+00 1.16E+03 0.000 Eq. D2-1 3 0.00 | | Rupture 0.00E+00 1.16E+03 0.000 Eq. D2-2 3 0.00 | |-----------------------------------------------------------------------| CHECK FOR AXIAL COMPRESSION | | | FORCE CAPACITY RATIO CRITERIA L/C LOC | | Maj Buck 5.60E+02 9.14E+02 0.613 Sec. E1 3 0.00 | | Min Buck 5.60E+02 5.94E+02 0.943 Eq. E3-1 3 0.00 | | Flexural | | Tor Buck 5.60E+02 9.28E+02 0.603 Eq. E4-1 3 0.00 | | Intermediate | | Results Eff Area KL/r Fcr Fe Pn | | Maj Buck 3.88E+01 57.33 3.93E+01 8.71E+01 1.53E+03 | | Min Buck 3.88E+01 95.79 2.56E+01 3.12E+01 9.92E+02 | | Flexural Ag Fcr Pn | | Tor Buck 3.88E+01 3.99E+01 1.55E+03 | |-----------------------------------------------------------------------| CHECK FOR SHEAR | | | FORCE CAPACITY RATIO CRITERIA L/C LOC | | Local-Z 0.00E+00 5.44E+02 0.000 Eq. G2-1 3 0.00 | | Local-Y 0.00E+00 1.90E+02 0.000 Eq. G2-1 3 0.00 | | Intermediate | | Results Aw Cv Kv h/tw Vn | | Local-Z 3.03E+01 1.00 1.20 7.14 9.08E+02 | | Local-Y 9.48E+00 1.00 0.00 17.74 2.84E+02 | |-----------------------------------------------------------------------| CHECK FOR BENDING-YIELDING | | | FORCE CAPACITY RATIO CRITERIA L/C LOC | | Major 0.00E+00 7.01E+03 0.000 Eq. F2-1 3 0.00 | | Minor 0.00E+00 3.38E+03 0.000 Eq. F6-1 3 0.00 | Intermediate Mn My | Major 1.17E+04 0.00E+00 | | Minor 5.65E+03 0.00E+00 | |-----------------------------------------------------------------------| CHECK FOR BENDING-LATERAL TORSIONAL BUCKLING

V.Steel Design

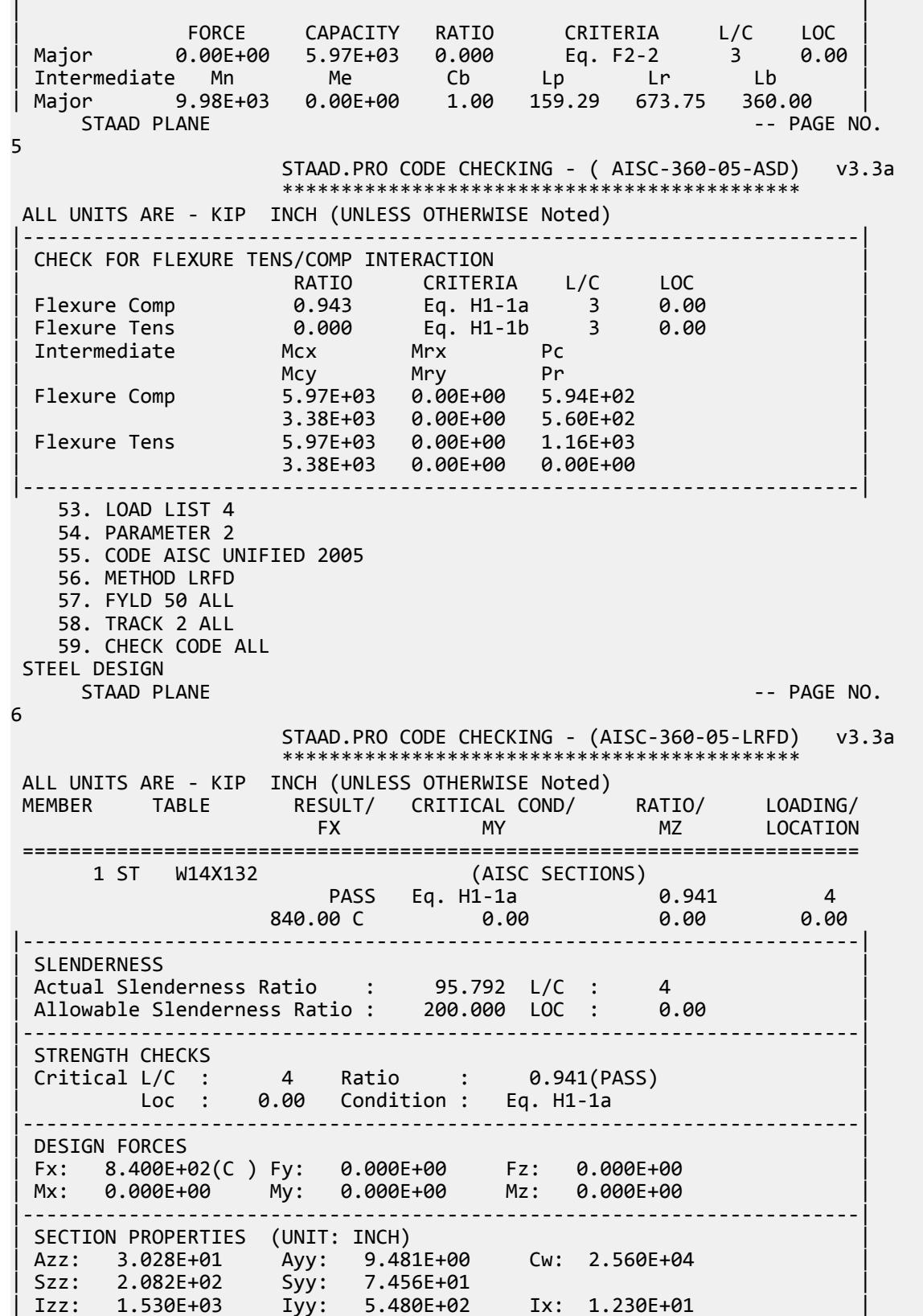

|-----------------------------------------------------------------------| | MATERIAL PROPERTIES | Fyld: 50.000 Fu: 60.000 |-----------------------------------------------------------------------| Actual Member Length: 360.000 neces<br>Design Parameters Kz: 1.00 Ky: 1.00 NSF: 1.00 SLF: 1.00 CSP: 12.00 |-----------------------------------------------------------------------| | SECTION CLASS UNSTIFFENED /  $\lambda$   $\lambda$ p  $\lambda$ r CASE | | STIFFENED | | Compression : Non-Slender 7.14 N/A 13.49 T.B4.1-3 | | Non-Slender 17.74 N/A 35.88 T.B4.1-10 | | Flexure : Compact 7.14 9.15 24.08 T.B4.1-1 | | Compact 17.74 90.55 137.27 T.B4.1-9 |  $STAAD$  PLANE  $\sim$  PAGE NO. 7 STAAD.PRO CODE CHECKING - (AISC-360-05-LRFD) v3.3a \*\*\*\*\*\*\*\*\*\*\*\*\*\*\*\*\*\*\*\*\*\*\*\*\*\*\*\*\*\*\*\*\*\*\*\*\*\*\*\*\*\*\*\* ALL UNITS ARE - KIP INCH (UNLESS OTHERWISE Noted) |-----------------------------------------------------------------------| CHECK FOR AXIAL TENSION | | | FORCE CAPACITY RATIO CRITERIA L/C LOC | | Yield 0.00E+00 1.75E+03 0.000 Eq. D2-1 4 0.00 | | Rupture 0.00E+00 1.75E+03 0.000 Eq. D2-2 4 0.00 | |-----------------------------------------------------------------------| CHECK FOR AXIAL COMPRESSION | | | FORCE CAPACITY RATIO CRITERIA L/C LOC | | Maj Buck 8.40E+02 1.37E+03 0.612 Sec. E1 4 0.00 | | Min Buck 8.40E+02 8.93E+02 0.941 Eq. E3-1 4 0.00 | | Flexural | | Tor Buck 8.40E+02 1.39E+03 0.602 Eq. E4-1 4 0.00 | | Intermediate | | Results Eff Area KL/r Fcr Fe Pn | | Maj Buck 3.88E+01 57.33 3.93E+01 8.71E+01 1.53E+03 | | Min Buck 3.88E+01 95.79 2.56E+01 3.12E+01 9.92E+02 | | Flexural Ag Fcr Pn | | Tor Buck 3.88E+01 3.99E+01 1.55E+03 | |-----------------------------------------------------------------------| CHECK FOR SHEAR | | | FORCE CAPACITY RATIO CRITERIA L/C LOC | | Local-Z 0.00E+00 8.18E+02 0.000 Eq. G2-1 4 0.00 | | Local-Y 0.00E+00 2.84E+02 0.000 Eq. G2-1 4 0.00 | | Intermediate | | Results Aw Cv Kv h/tw Vn | | Local-Z 3.03E+01 1.00 1.20 7.14 9.08E+02 | | Local-Y 9.48E+00 1.00 0.00 17.74 2.84E+02 | |-----------------------------------------------------------------------| CHECK FOR BENDING-YIELDING | | | FORCE CAPACITY RATIO CRITERIA L/C LOC | | Major 0.00E+00 1.05E+04 0.000 Eq. F2-1 4 0.00 | | Minor 0.00E+00 5.08E+03 0.000 Eq. F6-1 4 0.00 | Intermediate Mn My | Major 1.17E+04 0.00E+00 | | Minor 5.65E+03 0.00E+00 |

|-----------------------------------------------------------------------| CHECK FOR BENDING-LATERAL TORSIONAL BUCKLING | | | FORCE CAPACITY RATIO CRITERIA L/C LOC | | Major 0.00E+00 8.98E+03 0.000 Eq. F2-2 4 0.00 | | Intermediate Mn Me Cb Lp Lr Lb | | Major 9.98E+03 0.00E+00 1.00 159.29 673.75 360.00 | STAAD PLANE  $-$  PAGE NO. 8 STAAD.PRO CODE CHECKING - (AISC-360-05-LRFD) v3.3a \*\*\*\*\*\*\*\*\*\*\*\*\*\*\*\*\*\*\*\*\*\*\*\*\*\*\*\*\*\*\*\*\*\*\*\*\*\*\*\*\*\*\*\* ALL UNITS ARE - KIP INCH (UNLESS OTHERWISE Noted) |-----------------------------------------------------------------------| | CHECK FOR FLEXURE TENS/COMP INTERACTION | | RATIO CRITERIA L/C LOC | | | Flexure Comp 0.941 Eq. H1-1a 4 0.00 | | Flexure Tens 0.000 Eq. H1-1b 4 0.00 | Intermediate Mcx Mrx | Mcy Mry Pr | | Flexure Comp 8.98E+03 0.00E+00 8.93E+02 | 5.08E+03 0.00E+00 8.40E+02<br>8.98E+03 0.00E+00 1.75E+03 Flexure Tens | 5.08E+03 0.00E+00 0.00E+00 | |-----------------------------------------------------------------------|

# V. AISC 360-05 Tension

Verify the tensile yield strength and tensile rupture strength of an I section using both the LRFD and ASD methods per the AISC 360-05 code.

# *Reference*

- **1.** *Design Examples*, Version 13.0, American Institute of Steel Construction, 2005, page D-2. Example D.1
- **2.** *Steel Construction Manual*, Version 13.0, American Institute of Steel Construction, 2005

# *Details*

Verify the member Tensile Yield strength and Tensile Rupture Strength by both LRFD and ASD with the bolted end connection of a I Section (W8X21) using the LRFD and ASD method

#### Steel Gr. ASTM A992.

The connection consists of 2 rows of 4- 3/4"Ø bolts in each flange (16 bolts total) in standard holes. The holes are spaced evenly at  $3"$  on center, with a  $1-1/4"$  edge to center at the end of the flange in line with the tensile force.

# *Validation*

ASTM A992: *F<sup>y</sup> = 50 ksi*, *Fu = 65 ksi* Assume a W8X21 section:

 $A_g = 6.16$  in<sup>2</sup>  $b_f$  = 5.27 in

*tf = 0.400 in d = 8.28 in ry = 1.26 in y = 0.831 in* (for a WT4X10.5)

Calculate the required tensile strength.

LRFD

 $P_u = 1.2(30 \text{ kips}) + 1.6(90 \text{ kips}) = 180 \text{ kips}$ 

ASD

 $P_a = 30 \text{ kips} + 90 \text{ kips} = 120 \text{ kips}$ 

Check the tensile yield strength limit state using tabulated values per Table 5-1 in ref. 2:

 $\phi_t$ P<sub>n</sub> = 277 kips > 180 kips  $P_n/Q_t = 184$  kips > 120 kips

Check the available tensile rupture strength at the end connection. The tabulated values are for  $A_e/A_g \geq 0.75$ . Verify this assumption is applicable.

Calculate U as the larger of the values from Table D3.1 case 2 or case 7 (ref. 2).

Case 2 - Check as two WT shapes:

$$
U = 1 - x/l = 1 - 0.831 \text{ in} / 9.0 \text{ in} = 0.908
$$

where

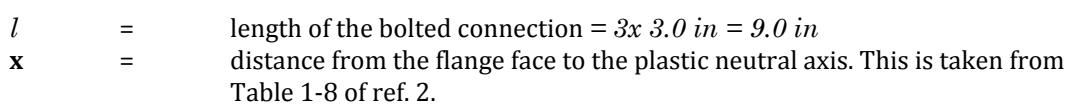

Case 7

$$
b_f = 5.27
$$
 in  $\leq 2/3d = 2/3(8.28$  in)  $= 5.52$  in; U = 0.85

Use U = 0.908

Calculate the net area at the bolted connection:

$$
A_n = A_g - 4(0_h + 1/16 \text{ in})t_f = 6.16 \text{ in}^2 - 4 \times (13/16 \text{ in} + 1/16 \text{ in})(0.400 \text{ in}) = 4.76 \text{ in}^2
$$

Calculate the effective area:

$$
A_e = A_n U = 4.76 \text{ in}^2 \times 0.908 = 4.32 \text{ in}^2
$$
  

$$
A_e / A_g = 4.32 \text{ in}^2 / 6.16 \text{ in}^2 = 0.701 < 0.75
$$

Therefore, the tabulated values for rupture do not apply. Calculate the rupture strength:

$$
P_n = F_u A_e = 65
$$
ksi (4.32 in<sup>2</sup>) = 281 kips

LRFD

 $\phi_t$ P<sub>n</sub> = 0.75(281 kips) = 211 kips > 180 kips

ASD

$$
P_n/\Omega_t = 281 \text{ kips}/2.00 = 141 \text{ kips} > 120 \text{ kips}
$$

V.Steel Design

# *Results*

### **Table 753: Comparison of results**

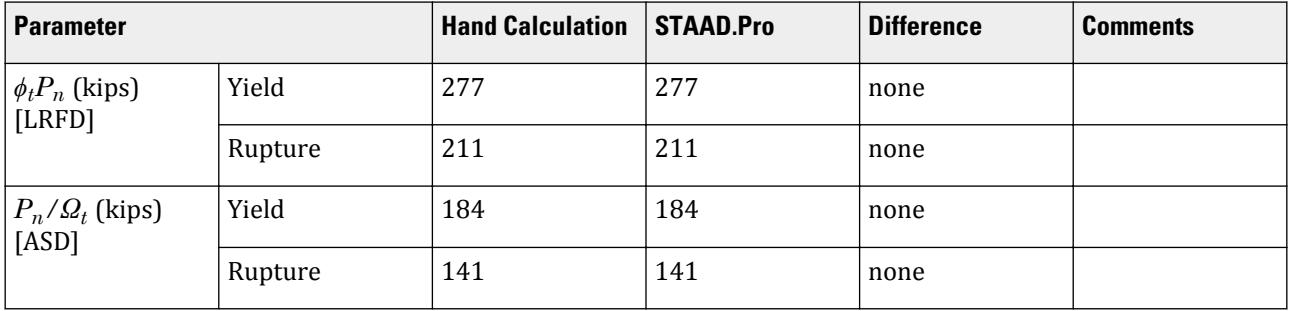

# *STAAD Input*

The file C:\Users\Public\Public Documents\STAAD.Pro CONNECT Edition\Samples\ Verification Models\09 Steel Design\US\AISC\AISC 360-05 Tension.STD is typically installed with the program.

STAAD PLANE START JOB INFORMATION ENGINEER DATE 27-Aug-18 END JOB INFORMATION INPUT WIDTH 79 UNIT FEET KIP JOINT COORDINATES 1 0 0 0; 2 0 25 0; MEMBER INCIDENCES 1 1 2; DEFINE MATERIAL START ISOTROPIC STEEL E 4.176e+06 POISSON 0.3 DENSITY 0.489024 ALPHA 6.5e-06 DAMP 0.03 ISOTROPIC STEEL\_50\_KSI E 4.176e+06 POISSON 0.3 DENSITY 0.489024 ALPHA 6.5e-06 DAMP 0.03 TYPE STEEL STRENGTH FY 7200 FU 8928 RY 1.5 RT 1.2 END DEFINE MATERIAL MEMBER PROPERTY AMERICAN 1 TABLE ST W8X21 CONSTANTS MATERIAL STEEL\_50\_KSI ALL **SUPPORTS** 2 PINNED 1 FIXED BUT FY MZ LOAD 1 DEAD LOAD JOINT LOAD 1 FY -30

LOAD 2 LIVE LOAD JOINT LOAD 1 FY -90 LOAD COMB 3 SERVICE LOAD 1 1.0 2 1.0 LOAD COMB 4 ULTIMATE LOAD 1 1.2 2 1.6 PERFORM ANALYSIS LOAD LIST 3 PARAMETER 1 CODE AISC UNIFIED 2005 METHOD ASD FYLD 7200 ALL FU 9360 ALL NSF 0.773 ALL SLF 0.908 ALL TRACK 2 ALL CHECK CODE ALL LOAD LIST 4 PARAMETER 2 CODE AISC UNIFIED 2005 METHOD LRFD TRACK 2 ALL NSF 0.773 ALL SLF 0.908 ALL FU 9360 ALL FYLD 7200 ALL CHECK CODE ALL FINISH

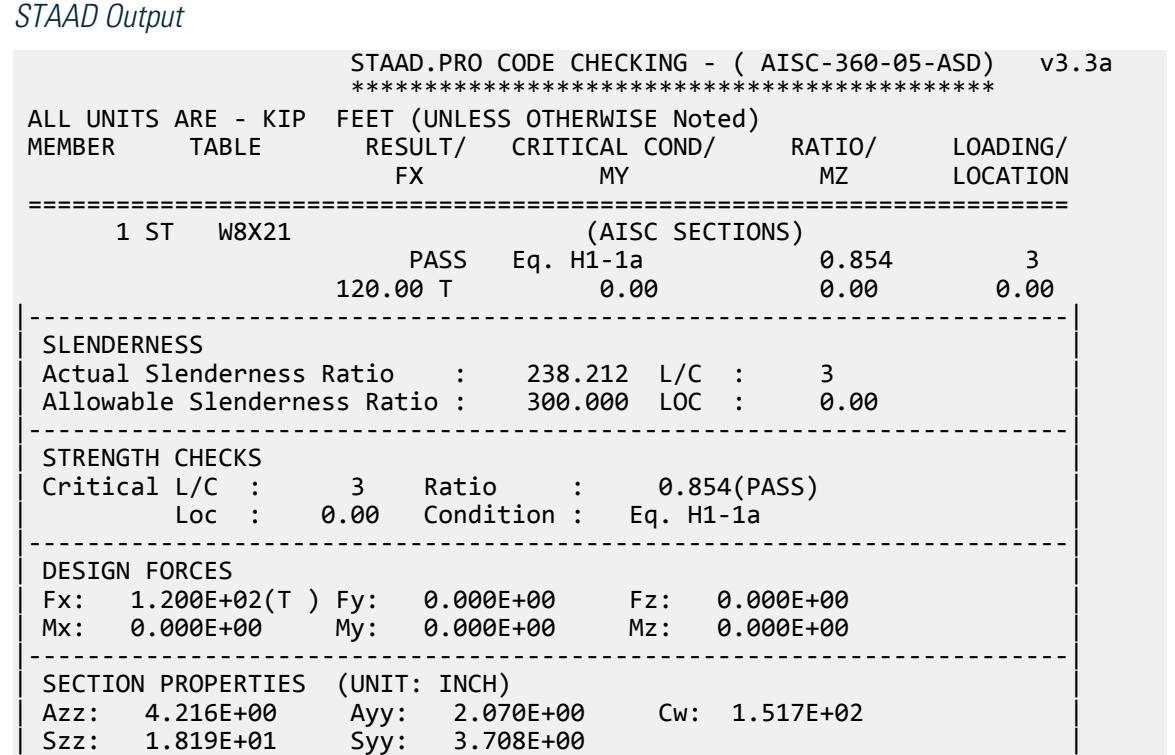

V.Steel Design

| Izz: 7.530E+01 Iyy: 9.770E+00 Ix: 2.820E-01 | |-----------------------------------------------------------------------| | MATERIAL PROPERTIES | | Fyld: 7199.999 Fu: 9359.999 | |-----------------------------------------------------------------------| ---------------<br>Actual Member Length: 25.000 | Design Parameters | | Kz: 1.00 Ky: 1.00 NSF: 0.77 SLF: 0.91 CSP: 12.00 | |-----------------------------------------------------------------------| SECTION CLASS UNSTIFFENED / λ λp λr CASE | STIFFENED | STIFFENED | STIFFENED | STIFFENED | STIFFENED | STIFFENED | STIFFENED | STIFFENED | ST | Compression : Non-Slender 6.59 N/A 13.49 T.B4.1-3 | | Non-Slender 27.52 N/A 35.88 T.B4.1-10 | | Flexure : Compact 6.59 9.15 24.08 T.B4.1-1 | | Compact 27.52 90.55 137.27 T.B4.1-9 |  $STAAD$  PLANE  $-$  PAGE NO. 4 STAAD.PRO CODE CHECKING - ( AISC-360-05-ASD) v3.3a \*\*\*\*\*\*\*\*\*\*\*\*\*\*\*\*\*\*\*\*\*\*\*\*\*\*\*\*\*\*\*\*\*\*\*\*\*\*\*\*\*\*\*\* ALL UNITS ARE - KIP FEET (UNLESS OTHERWISE Noted) |-----------------------------------------------------------------------| CHECK FOR AXIAL TENSION | | | FORCE CAPACITY RATIO CRITERIA L/C LOC | | Yield 1.20E+02 1.84E+02 0.651 Eq. D2-1 3 0.00 | | Rupture 1.20E+02 1.41E+02 0.854 Eq. D2-2 3 0.00 | |-----------------------------------------------------------------------| CHECK FOR AXIAL COMPRESSION | | | FORCE CAPACITY RATIO CRITERIA L/C LOC | | Maj Buck 0.00E+00 1.08E+02 0.000 Sec. E1 3 0.00 | | Min Buck 0.00E+00 1.63E+01 0.000 Eq. E3-1 3 0.00 | | Flexural | | Tor Buck 0.00E+00 1.13E+02 0.000 Eq. E4-1 3 0.00 | | Intermediate | | Results Eff Area KL/r Fcr Fe Pn | | Maj Buck 4.28E-02 85.81 4.20E+03 5.60E+03 1.80E+02 | | Min Buck 4.28E-02 238.21 6.37E+02 7.26E+02 2.72E+01 | | Flexural Ag Fcr Pn | | Tor Buck 4.28E-02 4.41E+03 1.89E+02 | |-----------------------------------------------------------------------| CHECK FOR SHEAR | | | FORCE CAPACITY RATIO CRITERIA L/C LOC | | Local-Z 0.00E+00 7.57E+01 0.000 Eq. G2-1 3 0.00 | | Local-Y 0.00E+00 4.14E+01 0.000 Eq. G2-1 3 0.00 | | Intermediate | | Results Aw Cv Kv h/tw Vn | | Local-Z 2.93E-02 1.00 1.20 6.59 1.26E+02 | | Local-Y 1.44E-02 1.00 0.00 27.52 6.21E+01 | |-----------------------------------------------------------------------| CHECK FOR BENDING-YIELDING | | | FORCE CAPACITY RATIO CRITERIA L/C LOC | | Major 0.00E+00 5.09E+01 0.000 Eq. F2-1 3 0.00 | | Minor 0.00E+00 1.42E+01 0.000 Eq. F6-1 3 0.00 | Intermediate Mn My | Major 8.50E+01 0.00E+00 |

V.Steel Design

| Minor 2.37E+01 0.00E+00 | |-----------------------------------------------------------------------| CHECK FOR BENDING-LATERAL TORSIONAL BUCKLING | | | FORCE CAPACITY RATIO CRITERIA L/C LOC | | Major 0.00E+00 1.68E+01 0.000 Eq. F2-3 3 0.00 | | Intermediate Mn Me Cb Lp Lr Lb | | Major 2.80E+01 0.00E+00 1.00 4.45 14.75 25.00 |  $STAAD$  PLANE  $-$  PAGE NO. 5 STAAD.PRO CODE CHECKING - ( AISC-360-05-ASD) v3.3a \*\*\*\*\*\*\*\*\*\*\*\*\*\*\*\*\*\*\*\*\*\*\*\*\*\*\*\*\*\*\*\*\*\*\*\*\*\*\*\*\*\*\*\* ALL UNITS ARE - KIP FEET (UNLESS OTHERWISE Noted) |-----------------------------------------------------------------------| | CHECK FOR FLEXURE TENS/COMP INTERACTION | | RATIO CRITERIA L/C LOC | | Flexure Comp 0.000 Eq. H1-1b 3 0.00 | | Flexure Tens 0.854 Eq. H1-1a 3 0.00 | | Intermediate Mcx Mrx Pc | | Mcy Mry Pr | | Flexure Comp 1.68E+01 0.00E+00 1.63E+01 | | 1.42E+01 0.00E+00 0.00E+00 | | Flexure Tens 1.68E+01 0.00E+00 1.41E+02 | | 1.42E+01 0.00E+00 1.20E+02 | |-----------------------------------------------------------------------| 55. LOAD LIST 4 56. PARAMETER 2 57. CODE AISC UNIFIED 2005 58. METHOD LRFD 59. TRACK 2 ALL 60. NSF 0.773 ALL 61. SLF 0.908 ALL 62. FU 9360 ALL 63. FYLD 7200 ALL 64. CHECK CODE ALL STEEL DESIGN STAAD PLANE -- PAGE NO. 6 STAAD.PRO CODE CHECKING - (AISC-360-05-LRFD) v3.3a \*\*\*\*\*\*\*\*\*\*\*\*\*\*\*\*\*\*\*\*\*\*\*\*\*\*\*\*\*\*\*\*\*\*\*\*\*\*\*\*\*\*\*\* ALL UNITS ARE - KIP FEET (UNLESS OTHERWISE Noted) MEMBER TABLE RESULT/ CRITICAL COND/ RATIO/ LOADING/ FX MY MZ LOCATION ======================================================================= 1 ST W8X21 (AISC SECTIONS)  $\blacksquare$  PASS Eq. H1-1a  $\blacksquare$  0.854  $\blacksquare$  4  $180.00$  T  $0.00$   $0.00$   $0.00$   $0.00$   $0.00$ |-----------------------------------------------------------------------| | SLENDERNESS | | Actual Slenderness Ratio : 238.212 L/C : 4 | | Allowable Slenderness Ratio : 300.000 LOC : 0.00 | |-----------------------------------------------------------------------| | STRENGTH CHECKS | | Critical L/C : 4 Ratio : 0.854(PASS) |  $Loc: 0.00$  Condition : Eq. H1-1a |-----------------------------------------------------------------------| | DESIGN FORCES | | Fx: 1.800E+02(T ) Fy: 0.000E+00 Fz: 0.000E+00 |

Mx: 0.000E+00 My: 0.000E+00 Mz: 0.000E+00 |-----------------------------------------------------------------------| SECTION PROPERTIES (UNIT: INCH) | Azz: 4.216E+00 Ayy: 2.070E+00 Cw: 1.517E+02 | | Szz: 1.819E+01 Syy: 3.708E+00 | | Izz: 7.530E+01 Iyy: 9.770E+00 Ix: 2.820E-01 | |-----------------------------------------------------------------------| MATERIAL PROPERTIES | Fyld: 7199.999 Fu: 9359.999 | |-----------------------------------------------------------------------| Actual Member Length: 25.000 | Design Parameters | | Kz: 1.00 Ky: 1.00 NSF: 0.77 SLF: 0.91 CSP: 12.00 | |-----------------------------------------------------------------------| SECTION CLASS UNSTIFFENED / λ λp λr CASE<br>STIFFENED | STIFFENED | | Compression : Non-Slender 6.59 N/A 13.49 T.B4.1-3 | | Non-Slender 27.52 N/A 35.88 T.B4.1-10 | | Flexure : Compact 6.59 9.15 24.08 T.B4.1-1 | | Compact 27.52 90.55 137.27 T.B4.1-9 |  $STAAD$  PLANE  $-$  PAGE NO. 7 STAAD.PRO CODE CHECKING - (AISC-360-05-LRFD) v3.3a \*\*\*\*\*\*\*\*\*\*\*\*\*\*\*\*\*\*\*\*\*\*\*\*\*\*\*\*\*\*\*\*\*\*\*\*\*\*\*\*\*\*\*\* ALL UNITS ARE - KIP FEET (UNLESS OTHERWISE Noted) |-----------------------------------------------------------------------| CHECK FOR AXIAL TENSION | | | FORCE CAPACITY RATIO CRITERIA L/C LOC | | Yield 1.80E+02 2.77E+02 0.649 Eq. D2-1 4 0.00 | | Rupture 1.80E+02 2.11E+02 0.854 Eq. D2-2 4 0.00 | |-----------------------------------------------------------------------| CHECK FOR AXIAL COMPRESSION | | | FORCE CAPACITY RATIO CRITERIA L/C LOC | | Maj Buck 0.00E+00 1.62E+02 0.000 Sec. E1 4 0.00 | | Min Buck 0.00E+00 2.45E+01 0.000 Eq. E3-1 4 0.00 | | Flexural | | Tor Buck 0.00E+00 1.70E+02 0.000 Eq. E4-1 4 0.00 | | Intermediate | | Results Eff Area KL/r Fcr Fe Pn | | Maj Buck 4.28E-02 85.81 4.20E+03 5.60E+03 1.80E+02 | | Min Buck 4.28E-02 238.21 6.37E+02 7.26E+02 2.72E+01 | | Flexural Ag Fcr Pn | | Tor Buck 4.28E-02 4.41E+03 1.89E+02 | |-----------------------------------------------------------------------| CHECK FOR SHEAR | | | FORCE CAPACITY RATIO CRITERIA L/C LOC | | Local-Z 0.00E+00 1.14E+02 0.000 Eq. G2-1 4 0.00 | | Local-Y 0.00E+00 6.21E+01 0.000 Eq. G2-1 4 0.00 | | Intermediate | | Results Aw Cv Kv h/tw Vn |  $\begin{array}{|c|c|c|c|c|c|c|c|c|}\n\hline \text{Local-Z} & \text{2.93E-02} & \text{1.00} & \text{1.20} & \text{6.59} & \text{1.26E+02} & \\\hline \end{array}$ | Local-Y 1.44E-02 1.00 0.00 27.52 6.21E+01 | |-----------------------------------------------------------------------| CHECK FOR BENDING-YIELDING | |

| FORCE CAPACITY RATIO CRITERIA L/C LOC | | Major 0.00E+00 7.65E+01 0.000 Eq. F2-1 4 0.00 | | Minor 0.00E+00 2.13E+01 0.000 Eq. F6-1 4 0.00 | Intermediate Mn My<br>Major 8.50E+01 0.00 Major 8.50E+01 0.00E+00<br>
Minor 2.37E+01 0.00E+00 2.37E+01 |-----------------------------------------------------------------------| CHECK FOR BENDING-LATERAL TORSIONAL BUCKLING | | | FORCE CAPACITY RATIO CRITERIA L/C LOC | | Major 0.00E+00 2.52E+01 0.000 Eq. F2-3 4 0.00 | | Intermediate Mn Me Cb Lp Lr Lb | | Major 2.80E+01 0.00E+00 1.00 4.45 14.75 25.00 | STAAD PLANE -- PAGE NO. 8 STAAD.PRO CODE CHECKING - (AISC-360-05-LRFD) v3.3a \*\*\*\*\*\*\*\*\*\*\*\*\*\*\*\*\*\*\*\*\*\*\*\*\*\*\*\*\*\*\*\*\*\*\*\*\*\*\*\*\*\*\*\* ALL UNITS ARE - KIP FEET (UNLESS OTHERWISE Noted) |-----------------------------------------------------------------------| | CHECK FOR FLEXURE TENS/COMP INTERACTION | PATIO CRITERIA L/C LOC<br>0.000 Eq. H1-1b 4 0.00 Flexure Comp | Flexure Tens 0.854 Eq. H1-1a 4 0.00 | Intermediate Mcx Mrx Pc<br>Mcy Mry Pr | Mcy Mry Pr | | Flexure Comp 2.52E+01 0.00E+00 2.45E+01 | 2.13E+01 0.00E+00 0.00E+00<br>2.52E+01 0.00E+00 2.11E+02 Flexure Tens | 2.13E+01 0.00E+00 1.80E+02 | |-----------------------------------------------------------------------|

# V. AISC 360-05 2L D.6

# *References*

- **1.** *Steel Construction Manual*, Version 13.0, American Institute of Steel Construction, 2005
- **2.** *Design Examples*, Version 13.0, American Institute of Steel Construction, 2005, Example D.6, pp. D-12,13

### *Details*

From reference (2):

A 2L4 $\times$ 4 $\times$ 2 (3/8-in. separation), ASTM A36, has one line of (8)  $\frac{3}{4}$ -in. diameter bolts in standard holes and is 25 ft in length. The double angle is carrying a dead load of 40 kips and a live load of 120 kips in tension. Verify the strength by both LRFD and ASD.

# *Validation*

Refer to reference.

V.Steel Design

# *Results*

### **Table 754: Comparison of results**

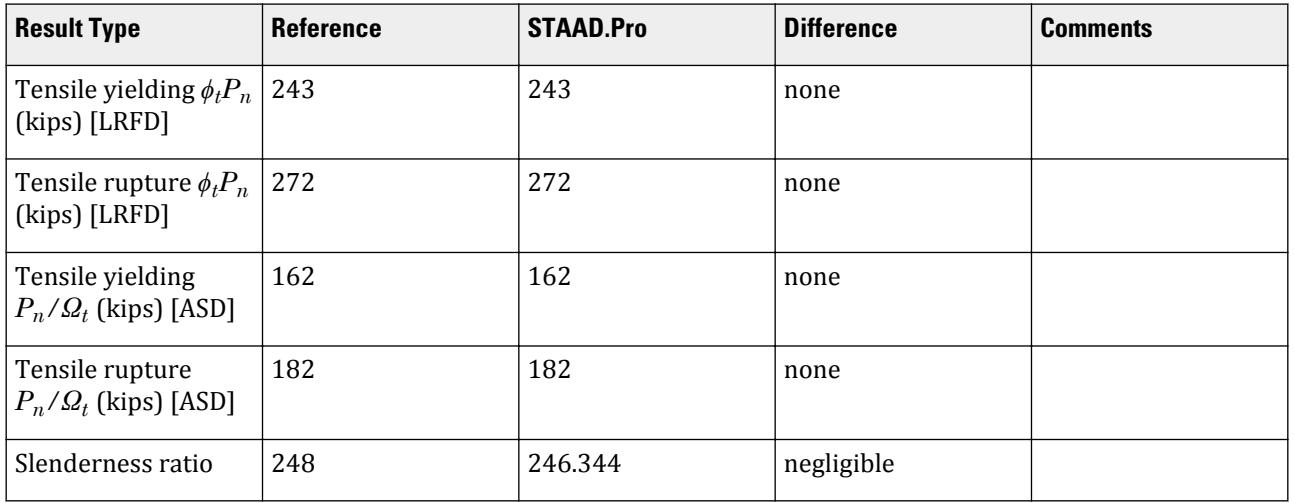

### *STAAD.Pro Input File*

The file C:\Users\Public\Public Documents\STAAD.Pro CONNECT Edition\Samples\ Verification Models\09 Steel Design\US\AISC\AISC 360-05 2L D.STD is typically installed with the program.

STAAD SPACE START JOB INFORMATION ENGINEER DATE 21-Jan-20 END JOB INFORMATION INPUT WIDTH 79 UNIT FEET KIP JOINT COORDINATES 1 0 0 0; 2 25 0 0; MEMBER INCIDENCES 1 1 2; DEFINE MATERIAL START ISOTROPIC STEEL E 4.176e+06 POISSON 0.3 DENSITY 0.489024 ALPHA 6.5e-06 DAMP 0.03 TYPE STEEL STRENGTH RY 1.5 RT 1.2 END DEFINE MATERIAL MEMBER PROPERTY AMERICAN 1 TABLE LD L40408 SP 0.03125 CONSTANTS MATERIAL STEEL ALL SUPPORTS 1 FIXED LOAD 1 LOADTYPE Dead TITLE LOAD CASE 1 JOINT LOAD 2 FX 40

LOAD 2 LOADTYPE Live TITLE LOAD CASE 2 JOINT LOAD 2 FX 120 LOAD COMB 3 LRFD 1 1.2 2 1.6 LOAD COMB 4 ASD 1 1.0 2 1.0 PERFORM ANALYSIS PRINT ANALYSIS RESULTS LOAD LIST 3 PARAMETER 1 CODE AISC UNIFIED 2005 FU 8352 ALL FYLD 5184 ALL METHOD LRFD TMAIN 300 ALL NSF 0.884 ALL SLF 0.944 ALL TRACK 2 ALL CHECK CODE ALL LOAD LIST 4 PARAMETER 2 CODE AISC UNIFIED 2005 FU 8352 ALL FYLD 5184 ALL METHOD ASD TMAIN 300 ALL NSF 0.884 ALL SLF 0.944 ALL TRACK 2 ALL CHECK CODE ALL FINISH

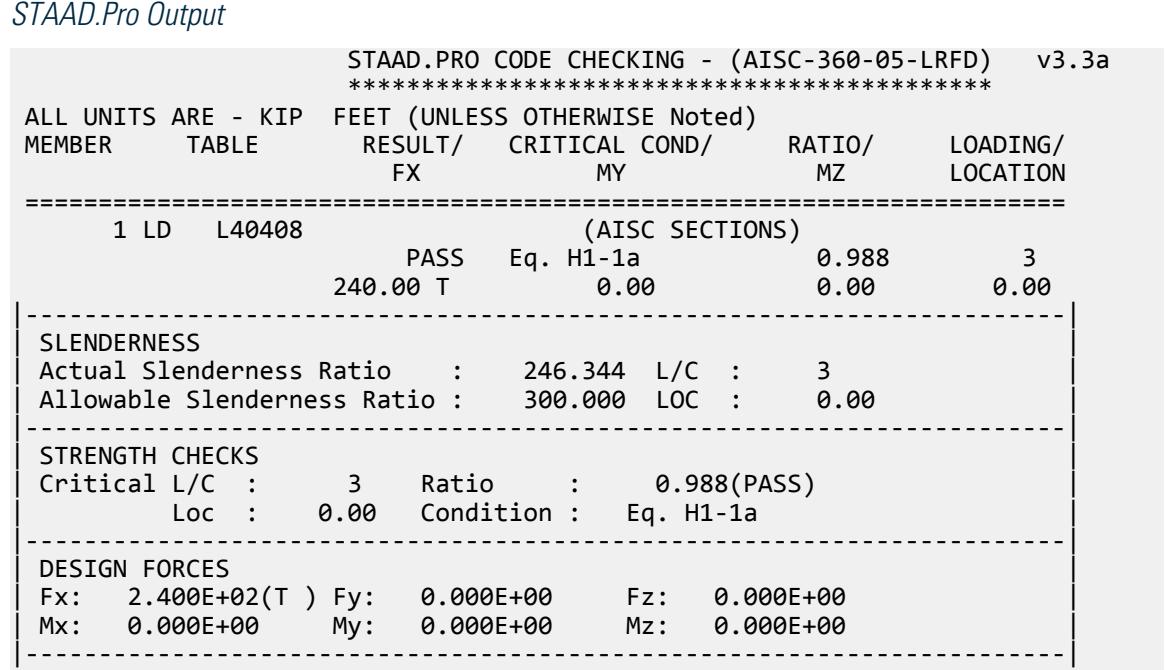

| SECTION PROPERTIES (UNIT: INCH) | | Azz: 4.000E+00 Ayy: 2.000E+00 Cw: 0.000E+00 | | Szz: 3.949E+00 Syy: 6.022E+00 | | Izz: 1.112E+01 Iyy: 2.522E+01 Ix: 6.250E-01 | |-----------------------------------------------------------------------| MATERIAL PROPERTIES Fyld: 5183.999 Fu: 8351.999 |-----------------------------------------------------------------------| Actual Member Length: 25.000 | Design Parameters | | Kz: 1.00 Ky: 1.00 NSF: 0.88 SLF: 0.94 CSP: 12.00 | |-----------------------------------------------------------------------| | SECTION CLASS UNSTIFFENED /  $\lambda$   $\lambda$ p  $\lambda$ r CASE | | STIFFENED | STIFFENED | STIFFENED | STIFFENED | STIFFENED | STIFFENED | STIFFENED | STIFFENED | ST | Compression : Non-Slender 8.00 N/A 12.77 T.B4.1-5 | | N/A N/A N/A N/A N/A | | Flexure : Compact 8.00 15.33 25.83 T.B4.1-6 | | N/A N/A N/A N/A N/A |  $STAAD$  SPACE  $\sim$  PAGE NO. 7 STAAD.PRO CODE CHECKING - (AISC-360-05-LRFD) v3.3a \*\*\*\*\*\*\*\*\*\*\*\*\*\*\*\*\*\*\*\*\*\*\*\*\*\*\*\*\*\*\*\*\*\*\*\*\*\*\*\*\*\*\*\* ALL UNITS ARE - KIP FEET (UNLESS OTHERWISE Noted) |-----------------------------------------------------------------------| CHECK FOR AXIAL TENSION | | | FORCE CAPACITY RATIO CRITERIA L/C LOC | | Yield 2.40E+02 2.43E+02 0.988 Eq. D2-1 3 0.00 | | Rupture 2.40E+02 2.72E+02 0.882 Eq. D2-2 3 0.00 | |-----------------------------------------------------------------------| CHECK FOR AXIAL COMPRESSION | | | FORCE CAPACITY RATIO CRITERIA L/C LOC | | Maj Buck 0.00E+00 2.79E+01 0.000 Sec. E1 3 0.00 | | Min Buck 0.00E+00 6.33E+01 0.000 Eq. E3-1 3 0.00 | | Flexural | | Tor Buck 0.00E+00 6.27E+01 0.000 Eq. E4-1 3 0.00 | | Intermediate | | Results Eff Area KL/r Fcr Fe Pn | | Maj Buck 5.21E-02 246.34 5.96E+02 6.79E+02 3.10E+01 | | Min Buck 5.21E-02 163.64 1.35E+03 1.54E+03 7.03E+01 | | Flexural Ag Fcr Pn | | Tor Buck 0.00E+00 1.34E+03 6.97E+01 | |-----------------------------------------------------------------------| CHECK FOR SHEAR | | | FORCE CAPACITY RATIO CRITERIA L/C LOC | | Local-Z 0.00E+00 7.78E+01 0.000 Eq. G2-1 3 0.00 | | Local-Y 0.00E+00 3.89E+01 0.000 Eq. G2-1 3 0.00 | | Intermediate | | Results Aw Cv Kv h/tw Vn | | Local-Z 2.78E-02 1.00 1.20 8.00 8.64E+01 | | Local-Y 1.39E-02 1.00 1.20 8.00 4.32E+01 | |-----------------------------------------------------------------------| CHECK FOR BENDING-YIELDING | | | FORCE CAPACITY RATIO CRITERIA L/C LOC | | Major 0.00E+00 1.71E+01 0.000 Eq. F9-1 3 0.00 |

V.Steel Design

| Minor 0.00E+00 2.60E+01 0.000 Eq. F6-1 3 0.00 | | Intermediate Mn My | | Major 1.90E+01 0.00E+00 | | Minor 2.89E+01 0.00E+00 | |-----------------------------------------------------------------------| CHECK FOR BENDING-LATERAL TORSIONAL BUCKLING | | | FORCE CAPACITY RATIO CRITERIA L/C LOC | | Major 0.00E+00 6.81E+01 0.000 Eq. F9-4 3 0.00 | | Intermediate Mn Me Cb Lp Lr Lb | | Major 7.56E+01 0.00E+00 1.00 0.00 0.00 25.00 |  $STAAD$  SPACE  $\sim$  PAGE NO. 8 STAAD.PRO CODE CHECKING - (AISC-360-05-LRFD) v3.3a \*\*\*\*\*\*\*\*\*\*\*\*\*\*\*\*\*\*\*\*\*\*\*\*\*\*\*\*\*\*\*\*\*\*\*\*\*\*\*\*\*\*\*\* ALL UNITS ARE - KIP FEET (UNLESS OTHERWISE Noted) |-----------------------------------------------------------------------| | CHECK FOR FLEXURE TENS/COMP INTERACTION | | RATIO CRITERIA L/C LOC | | Flexure Comp 0.000 Eq. H2-1 3 0.00 | | Flexure Tens 0.988 Eq. H1-1a 3 0.00 | | Intermediate frbw / frbz / fra / | | Family Formulation of the Formulation of the Family Formulation of the Family Formulation of the  $\vert$ | Flexure Comp 0.00E+00 0.00E+00 0.00E+00 | | 7.46E+03 7.46E+03 5.36E+02 | | Intermediate Mcx Mrx Pc | | Mcy Mry Pr | | Flexure Tens 1.71E+01 0.00E+00 2.43E+02 | | 2.60E+01 0.00E+00 2.40E+02 | |-----------------------------------------------------------------------| 50. LOAD LIST 4 51. PARAMETER 2 52. CODE AISC UNIFIED 2005 53. FU 8352 ALL 54. FYLD 5184 ALL 55. METHOD ASD 56. TMAIN 300 ALL 57. NSF 0.884 ALL 58. SLF 0.944 ALL 59. TRACK 2 ALL 60. CHECK CODE ALL STEEL DESIGN STAAD SPACE  $\sim$  PAGE NO. 9 STAAD.PRO CODE CHECKING - ( AISC-360-05-ASD) v3.3a \*\*\*\*\*\*\*\*\*\*\*\*\*\*\*\*\*\*\*\*\*\*\*\*\*\*\*\*\*\*\*\*\*\*\*\*\*\*\*\*\*\*\*\* ALL UNITS ARE - KIP FEET (UNLESS OTHERWISE Noted) MEMBER TABLE RESULT/ CRITICAL COND/ RATIO/ LOADING/ FX MY MZ LOCATION ======================================================================= 1 LD L40408 (AISC SECTIONS)  $\blacksquare$  PASS Eq. H1-1a  $\blacksquare$  0.990  $\blacksquare$  4  $160.00$  T  $0.00$   $0.00$   $0.00$   $0.00$   $0.00$ |-----------------------------------------------------------------------| | SLENDERNESS | | Actual Slenderness Ratio : 246.344 L/C : 4 | Allowable Slenderness Ratio : 300.000 LOC : 0.00 |-----------------------------------------------------------------------|
| STRENGTH CHECKS | | Critical L/C : 4 Ratio : 0.990(PASS) | | Loc : 0.00 Condition : Eq. H1-1a | |-----------------------------------------------------------------------| | DESIGN FORCES | | Fx: 1.600E+02(T ) Fy: 0.000E+00 Fz: 0.000E+00 | | Mx: 0.000E+00 My: 0.000E+00 Mz: 0.000E+00 | |-----------------------------------------------------------------------| SECTION PROPERTIES (UNIT: INCH) | Azz: 4.000E+00 Ayy: 2.000E+00 Cw: 0.000E+00 | | Szz: 3.949E+00 Syy: 6.022E+00 | | Izz: 1.112E+01 Iyy: 2.522E+01 Ix: 6.250E-01 | |-----------------------------------------------------------------------| | MATERIAL PROPERTIES | Fyld: 5183.999 Fu: 8351.999 |-----------------------------------------------------------------------| Actual Member Length: 25.000 Design Parameters | Kz: 1.00 Ky: 1.00 NSF: 0.88 SLF: 0.94 CSP: 12.00 | |-----------------------------------------------------------------------| | SECTION CLASS UNSTIFFENED /  $\lambda$   $\lambda$   $\lambda$   $\lambda$   $\lambda$   $\tau$   $\cdot$  CASE  $\cdot$  | | STIFFENED | STIFFENED | STIFFENED | STIFFENED | STIFFENED | STIFFENED | STIFFENED | STIFFENED | ST | Compression : Non-Slender 8.00 N/A 12.77 T.B4.1-5 | | N/A N/A N/A N/A N/A | | Flexure : Compact 8.00 15.33 25.83 T.B4.1-6 | | N/A N/A N/A N/A N/A |  $STAAD$  SPACE  $\sim$  PAGE NO. 10 STAAD.PRO CODE CHECKING - ( AISC-360-05-ASD) v3.3a \*\*\*\*\*\*\*\*\*\*\*\*\*\*\*\*\*\*\*\*\*\*\*\*\*\*\*\*\*\*\*\*\*\*\*\*\*\*\*\*\*\*\*\* ALL UNITS ARE - KIP FEET (UNLESS OTHERWISE Noted) |-----------------------------------------------------------------------| CHECK FOR AXIAL TENSION | | | FORCE CAPACITY RATIO CRITERIA L/C LOC | | Yield 1.60E+02 1.62E+02 0.990 Eq. D2-1 4 0.00 | | Rupture 1.60E+02 1.82E+02 0.882 Eq. D2-2 4 0.00 | |-----------------------------------------------------------------------| CHECK FOR AXIAL COMPRESSION | | | FORCE CAPACITY RATIO CRITERIA L/C LOC | | Maj Buck 0.00E+00 1.86E+01 0.000 Sec. E1 4 0.00 | | Min Buck 0.00E+00 4.21E+01 0.000 Eq. E3-1 4 0.00 | | Flexural | | Tor Buck 0.00E+00 4.17E+01 0.000 Eq. E4-1 4 0.00 | | Intermediate | | Results Eff Area KL/r Fcr Fe Pn | | Maj Buck 5.21E-02 246.34 5.96E+02 6.79E+02 3.10E+01 | | Min Buck 5.21E-02 163.64 1.35E+03 1.54E+03 7.03E+01 | | Flexural Ag Fcr Pn | | Tor Buck 0.00E+00 1.34E+03 6.97E+01 | |-----------------------------------------------------------------------| CHECK FOR SHEAR | | | FORCE CAPACITY RATIO CRITERIA L/C LOC | | Local-Z 0.00E+00 5.17E+01 0.000 Eq. G2-1 4 0.00 | | Local-Y 0.00E+00 2.59E+01 0.000 Eq. G2-1 4 0.00 | **Intermediate** 

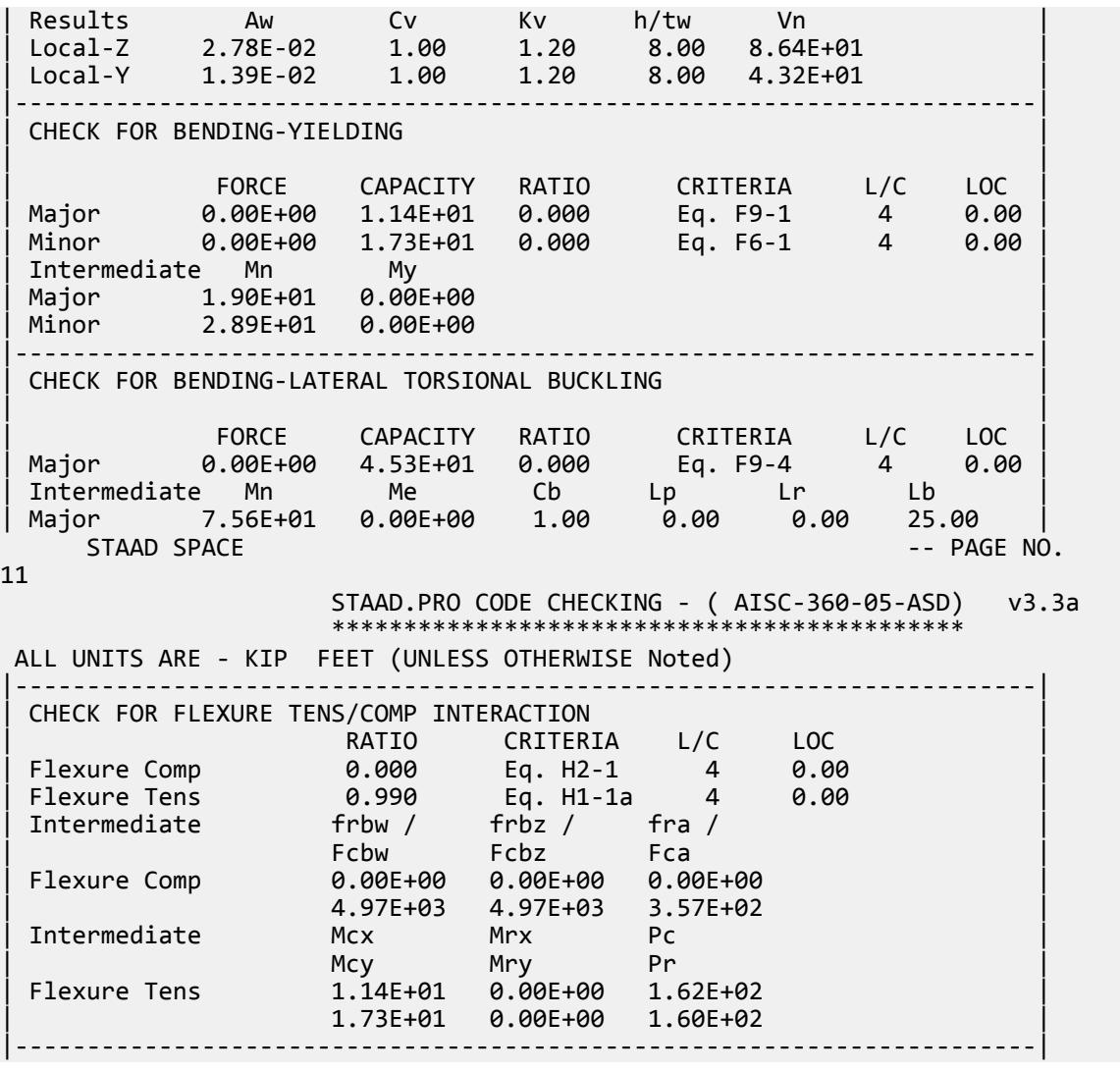

## V. AISC 360-05 Angle Section D-2

#### *References*

- **1.** *Steel Construction Manual*, Version 13.0, American Institute of Steel Construction, 2005
- **2.** *Design Examples*, Version 13.0, American Institute of Steel Construction, 2005, Example D.2, pp. D-4,5

#### *Details*

From reference (2):

Verify, by both ASD and LRFD, the strength of an L4×4×½, ASTM A36, with one line of (4)  $\frac{3}{4}$  in. diameter bolts in standard holes. The member carries a dead load of 20 kips and a live load of 60 kips in tension.

Calculate at what length this tension member would cease to satisfy the recommended slenderness limit.

#### *Validation*

Refer to reference.

#### *Results*

#### **Table 755: Comparison of results**

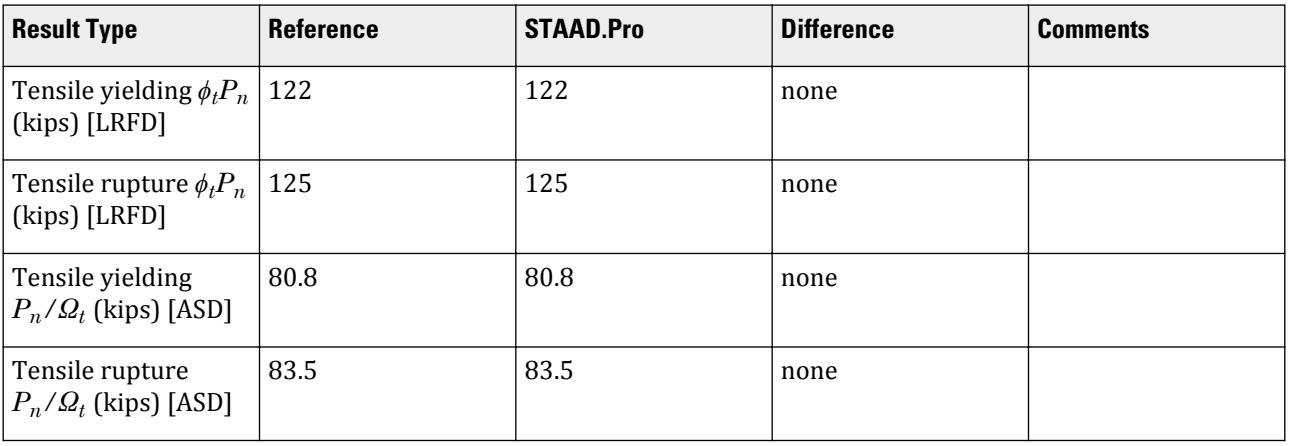

### *STAAD.Pro Input File*

The file C:\Users\Public\Public Documents\STAAD.Pro CONNECT Edition\Samples\ Verification Models\09 Steel Design\US\AISC\AISC 360-05 Angle Section D-2.STD is typically installed with the program.

STAAD SPACE

START JOB INFORMATION ENGINEER DATE 25-Oct-12 END JOB INFORMATION INPUT WIDTH 79 UNIT INCHES KIP JOINT COORDINATES 1 0 0 0; 2 6 0 0; MEMBER INCIDENCES 1 1 2; DEFINE MATERIAL START ISOTROPIC STEEL E 29732.7 POISSON 0.3 DENSITY 0.000283 ALPHA 1.2e-05 DAMP 0.03 TYPE STEEL STRENGTH FY 36.7236 FU 59.1464 RY 1.5 RT 1.2 END DEFINE MATERIAL MEMBER PROPERTY AMERICAN 1 TABLE ST L40408 **CONSTANTS** 

MATERIAL STEEL ALL SUPPORTS 1 FIXED LOAD 1 LOADTYPE Dead TITLE LOAD CASE 1 JOINT LOAD 2 FX 20 LOAD 2 LOADTYPE Live TITLE LOAD CASE 2 JOINT LOAD 2 FX 60 LOAD COMB 3 COMBINATION LOAD CASE 3 1 1.2 2 1.6 LOAD COMB 4 COMBINATION LOAD CASE 4 1 1.0 2 1.0 PERFORM ANALYSIS LOAD LIST 3 PARAMETER 1 CODE AISC UNIFIED 2005 METHOD LRFD SLF 0.869 ALL NSF 0.883 ALL TRACK 2 ALL CHECK CODE ALL LOAD LIST 4 PARAMETER 2 CODE AISC UNIFIED 2005 METHOD ASD SLF 0.869 ALL NSF 0.883 ALL TRACK 2 ALL CHECK CODE ALL FINISH

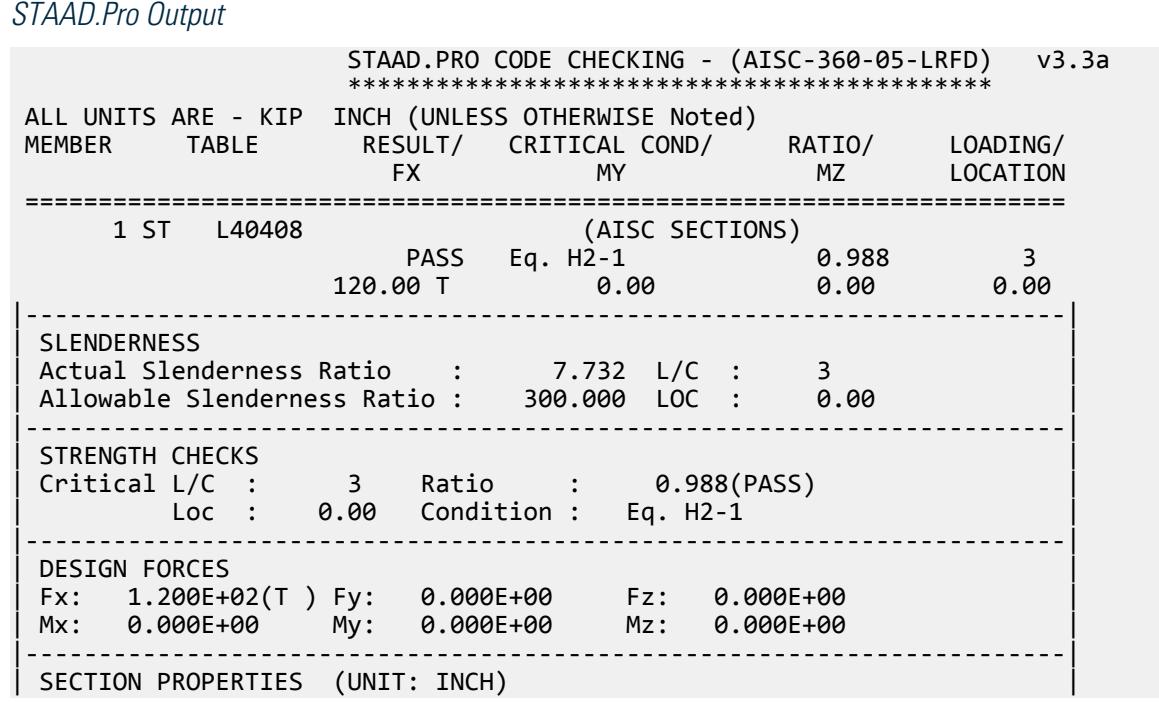

| Azz: 2.000E+00 Ayy: 2.000E+00 Cw: 3.662E-01 | | Szz: 1.371E+00 Syy: 3.121E+00 | | Izz: 2.258E+00 Iyy: 8.865E+00 Ix: 3.125E-01 | |-----------------------------------------------------------------------| MATERIAL PROPERTIES | Fyld: 36.000 Fu: 58.000 | |-----------------------------------------------------------------------| Actual Member Length: 6.000 | Design Parameters | | Kz: 1.00 Ky: 1.00 NSF: 0.88 SLF: 0.87 CSP: 12.00 | |-----------------------------------------------------------------------|  $SECTION CLASS UNSTIFFENED / \lambda \lambda p \lambda r$  CASE<br>STIFFENED | STIFFENED | | Compression : Non-Slender 8.00 N/A 12.93 T.B4.1-5 | | N/A N/A N/A N/A N/A | | Flexure : Compact 8.00 15.52 26.15 T.B4.1-6 | | N/A N/A N/A N/A N/A |  $STAAD$  SPACE  $\sim$  PAGE NO. 4 STAAD.PRO CODE CHECKING - (AISC-360-05-LRFD) v3.3a \*\*\*\*\*\*\*\*\*\*\*\*\*\*\*\*\*\*\*\*\*\*\*\*\*\*\*\*\*\*\*\*\*\*\*\*\*\*\*\*\*\*\*\* ALL UNITS ARE - KIP INCH (UNLESS OTHERWISE Noted) |-----------------------------------------------------------------------| CHECK FOR AXIAL TENSION | | | FORCE CAPACITY RATIO CRITERIA L/C LOC | | Yield 1.20E+02 1.22E+02 0.988 Eq. D2-1 3 0.00 | | Rupture 1.20E+02 1.25E+02 0.959 Eq. D2-2 3 0.00 | |-----------------------------------------------------------------------| CHECK FOR AXIAL COMPRESSION | | | FORCE CAPACITY RATIO CRITERIA L/C LOC | | Min Buck 0.00E+00 9.85E+01 0.000 Eq. E3-1 3 0.00 | | Intermediate | | Results Eff Area KL/r Fcr Fe Pn | | Min Buck 3.75E+00 63.94 2.92E+01 7.18E+01 1.09E+02 | |-----------------------------------------------------------------------| CHECK FOR SHEAR | | | FORCE CAPACITY RATIO CRITERIA L/C LOC | | Local-Z 0.00E+00 3.89E+01 0.000 Eq. G2-1 3 0.00 | | Local-Y 0.00E+00 3.89E+01 0.000 Eq. G2-1 3 0.00 | | Intermediate | | Results Aw Cv Kv h/tw Vn | | Local-Z 2.00E+00 1.00 1.20 8.00 4.32E+01 | | Local-Y 2.00E+00 1.00 1.20 8.00 4.32E+01 | |-----------------------------------------------------------------------| CHECK FOR BENDING-YIELDING | | | FORCE CAPACITY RATIO CRITERIA L/C LOC | | Major 0.00E+00 1.52E+02 0.000 Eq. F10-1 3 0.00 | | Minor 0.00E+00 6.66E+01 0.000 Eq. F10-1 3 0.00 | Intermediate Mn My Major 1.69E+02 1.12E+02 Minor 7.40E+01 4.94E+01 |-----------------------------------------------------------------------| CHECK FOR BENDING-LATERAL TORSIONAL BUCKLING | |

V.Steel Design

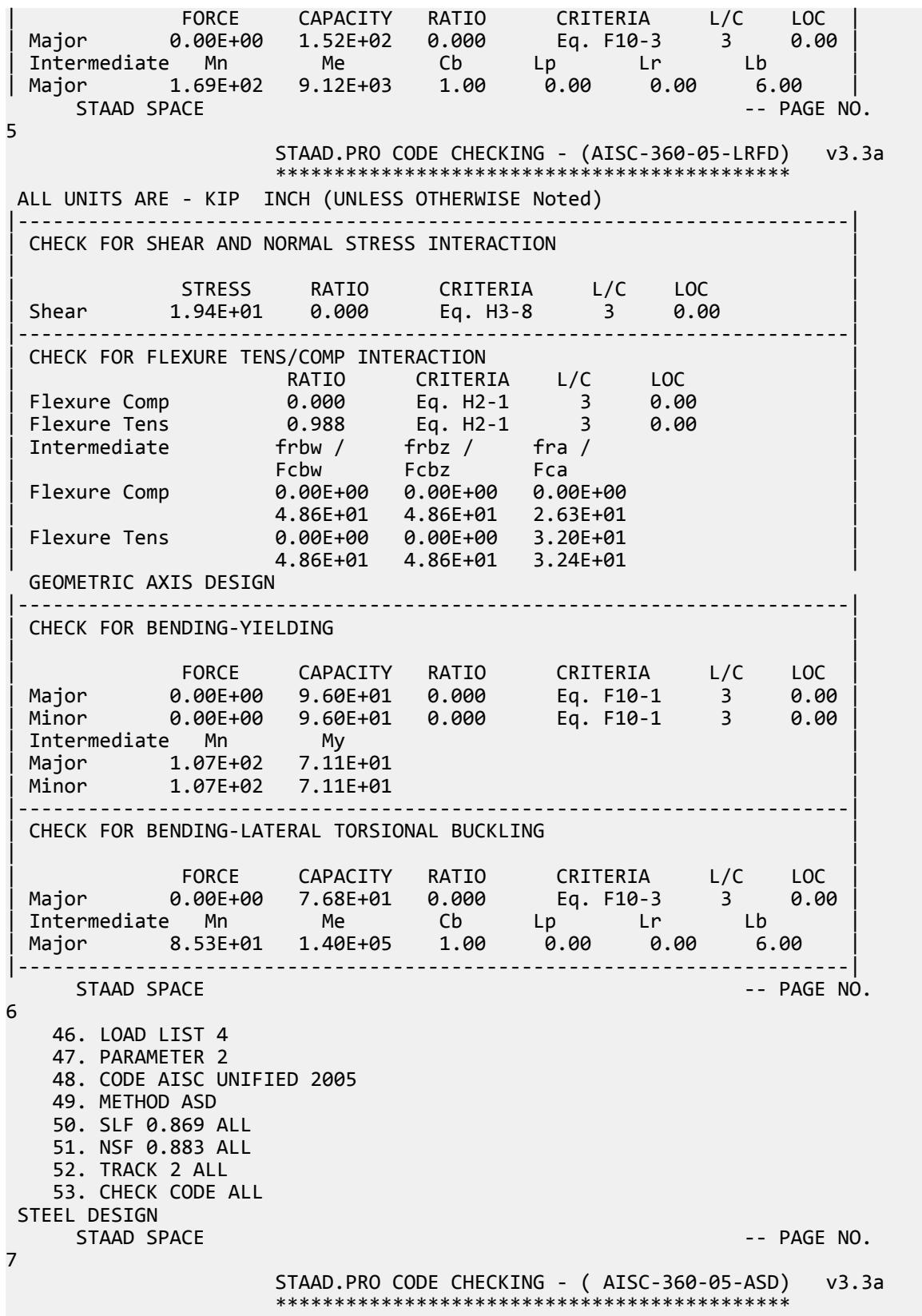

V.Steel Design

 ALL UNITS ARE - KIP INCH (UNLESS OTHERWISE Noted) MEMBER TABLE RESULT/ CRITICAL COND/ RATIO/ LOADING/ FX MY MZ LOCATION ======================================================================= 1 ST L40408 (AISC SECTIONS)  $\blacksquare$  PASS Eq. H2-1  $\blacksquare$  0.990  $\blacksquare$  4  $80.00$  T  $0.00$   $0.00$   $0.00$   $0.00$   $0.00$   $0.00$ |-----------------------------------------------------------------------| | SLENDERNESS | | Actual Slenderness Ratio : 7.732 L/C : 4 | | Allowable Slenderness Ratio : 300.000 LOC : 0.00 | |-----------------------------------------------------------------------| | STRENGTH CHECKS | | Critical L/C : 4 Ratio : 0.990(PASS) | | Loc : 0.00 Condition : Eq. H2-1 | |-----------------------------------------------------------------------| | DESIGN FORCES | | Fx: 8.000E+01(T ) Fy: 0.000E+00 Fz: 0.000E+00 | | Mx: 0.000E+00 My: 0.000E+00 Mz: 0.000E+00 | |-----------------------------------------------------------------------| SECTION PROPERTIES (UNIT: INCH) | Azz: 2.000E+00 Ayy: 2.000E+00 Cw: 3.662E-01 | | Szz: 1.371E+00 Syy: 3.121E+00 | | Izz: 2.258E+00 Iyy: 8.865E+00 Ix: 3.125E-01 | |-----------------------------------------------------------------------| | MATERIAL PROPERTIES | Fyld: 36.000 Fu: 58.000 |-----------------------------------------------------------------------| Actual Member Length: 6.000 Design Parameters | Kz: 1.00 Ky: 1.00 NSF: 0.88 SLF: 0.87 CSP: 12.00 | |-----------------------------------------------------------------------| | SECTION CLASS UNSTIFFENED / λ λp λr CASE | | STIFFENED | | Compression : Non-Slender 8.00 N/A 12.93 T.B4.1-5 | | N/A N/A N/A N/A N/A | | Flexure : Compact 8.00 15.52 26.15 T.B4.1-6 | | N/A N/A N/A N/A N/A |  $STAAD$  SPACE  $\sim$  PAGE NO. 8 STAAD.PRO CODE CHECKING - ( AISC-360-05-ASD) v3.3a \*\*\*\*\*\*\*\*\*\*\*\*\*\*\*\*\*\*\*\*\*\*\*\*\*\*\*\*\*\*\*\*\*\*\*\*\*\*\*\*\*\*\*\* ALL UNITS ARE - KIP INCH (UNLESS OTHERWISE Noted) |-----------------------------------------------------------------------| CHECK FOR AXIAL TENSION | | | FORCE CAPACITY RATIO CRITERIA L/C LOC | | Yield 8.00E+01 8.08E+01 0.990 Eq. D2-1 4 0.00 | | Rupture 8.00E+01 8.34E+01 0.959 Eq. D2-2 4 0.00 | |-----------------------------------------------------------------------| CHECK FOR AXIAL COMPRESSION | | | FORCE CAPACITY RATIO CRITERIA L/C LOC | | Min Buck 0.00E+00 6.55E+01 0.000 Eq. E3-1 4 0.00 | | Intermediate | | Results Eff Area KL/r Fcr Fe Pn | | Min Buck 3.75E+00 63.94 2.92E+01 7.18E+01 1.09E+02 | |-----------------------------------------------------------------------|

CHECK FOR SHEAR | | | FORCE CAPACITY RATIO CRITERIA L/C LOC | | Local-Z 0.00E+00 2.59E+01 0.000 Eq. G2-1 4 0.00 | | Local-Y 0.00E+00 2.59E+01 0.000 Eq. G2-1 4 0.00 | | Intermediate | | Results Aw Cv Kv h/tw Vn | | Local-Z 2.00E+00 1.00 1.20 8.00 4.32E+01 | | Local-Y 2.00E+00 1.00 1.20 8.00 4.32E+01 | |-----------------------------------------------------------------------| CHECK FOR BENDING-YIELDING | | | FORCE CAPACITY RATIO CRITERIA L/C LOC | | Major 0.00E+00 1.01E+02 0.000 Eq. F10-1 4 0.00 | | Minor 0.00E+00 4.43E+01 0.000 Eq. F10-1 4 0.00 | | Intermediate Mn My | | Major 1.69E+02 1.12E+02 | | Minor 7.40E+01 4.94E+01 | |-----------------------------------------------------------------------| CHECK FOR BENDING-LATERAL TORSIONAL BUCKLING | | | FORCE CAPACITY RATIO CRITERIA L/C LOC | | Major 0.00E+00 1.01E+02 0.000 Eq. F10-3 4 0.00 | | Intermediate Mn Me Cb Lp Lr Lb | | Major 1.69E+02 9.12E+03 1.00 0.00 0.00 6.00 |  $STAAD$  SPACE  $\sim$  PAGE NO. 9 STAAD.PRO CODE CHECKING - ( AISC-360-05-ASD) v3.3a \*\*\*\*\*\*\*\*\*\*\*\*\*\*\*\*\*\*\*\*\*\*\*\*\*\*\*\*\*\*\*\*\*\*\*\*\*\*\*\*\*\*\*\* ALL UNITS ARE - KIP INCH (UNLESS OTHERWISE Noted) |-----------------------------------------------------------------------| CHECK FOR SHEAR AND NORMAL STRESS INTERACTION | | | STRESS RATIO CRITERIA L/C LOC | | Shear 1.29E+01 0.000 Eq. H3-8 4 0.00 | |-----------------------------------------------------------------------| | CHECK FOR FLEXURE TENS/COMP INTERACTION | | RATIO CRITERIA L/C LOC | | | Flexure Comp 0.000 Eq. H2-1 4 0.00 | | Flexure Tens 0.990 Eq. H2-1 4 0.00 | | Intermediate frbw / frbz / fra / | | Family Formulation of the Formulation of the Family Formulation of the Family Formulation of the  $\vert$ | Flexure Comp 0.00E+00 0.00E+00 0.00E+00 | | 3.23E+01 3.23E+01 1.75E+01 | | Flexure Tens 0.00E+00 0.00E+00 2.13E+01 | | 3.23E+01 3.23E+01 2.16E+01 | GEOMETRIC AXIS DESIGN |-----------------------------------------------------------------------| CHECK FOR BENDING-YIELDING | | | FORCE CAPACITY RATIO CRITERIA L/C LOC | | Major 0.00E+00 6.38E+01 0.000 Eq. F10-1 4 0.00 | | Minor 0.00E+00 6.38E+01 0.000 Eq. F10-1 4 0.00 | Intermediate Mn My | Major 1.07E+02 7.11E+01 | | Minor 1.07E+02 7.11E+01 | |-----------------------------------------------------------------------| CHECK FOR BENDING-LATERAL TORSIONAL BUCKLING

V.Steel Design

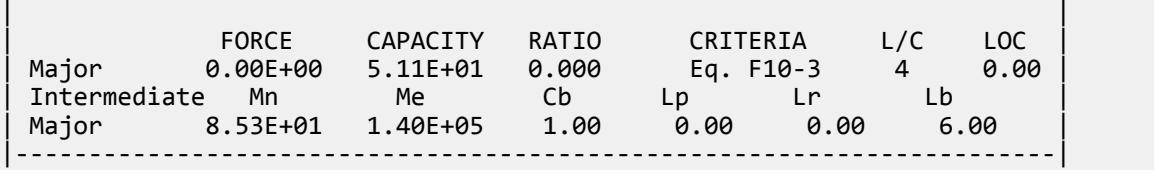

## V. AISC 360-05 Built Up I E 12

#### *References*

- **1.** *Steel Construction Manual*, Version 13.0, American Institute of Steel Construction, 2005
- **2.** *Design Examples*, Version 13.0, American Institute of Steel Construction, 2005, Example E.12, pp.E-44 E-47

#### *Details*

From reference (2):

Compute the available strength of a built-up compression member with a length of 14 ft. The ends are pinned. The outside flange is PL3/4×5, the inside flange is PL3/4×8, and the web is PL3/8×10½. Material is ASTM A572 Grade 50.

#### *Validation*

Material Properties

$$
F_y = 50 \text{ ksi}
$$
  

$$
F_u = 65 \text{ ksi}
$$

Section Properties

Built-up section properties (ignoring fillet welds):

$$
A_g = 8.0(0.75) + 10.5(0.375) + 5.0(0.75) = 13.7 \text{ in}^2
$$

$$
\bar{y} = \frac{\Sigma A_i y_i}{\Sigma A_i} = \frac{6.0(11.6) + 3.94(6.0) + 3.75(0.375)}{6.0 + 3.94 + 3.75} = 6.91 \text{ in}
$$

where  $\bar{y}$  is measured from the bottom of the outside flange.

$$
I_x = \left[ 8.0(0.75)(4.72)^2 + \frac{8.0(0.75)^3}{12} \right] + \left[ 0.375(10.5)(0.910)^2 + \frac{0.375(10.5)^3}{12} \right] + \left[ 5.0(0.75)(6.54)^2 + \frac{5.0(0.75)^3}{12} \right] =
$$
  
\n
$$
I_y = \frac{0.75 \times 8.0^3}{12} + \frac{10.5 \times 0.375^3}{12} + \frac{0.75 \times 5.0^3}{12} = 39.9 \text{ in}^4
$$
  
\n
$$
r_x = \sqrt{\frac{I_x}{A}} = \sqrt{\frac{334}{13.7}} = 4.94 \text{ in}
$$
  
\n
$$
r_y = \sqrt{\frac{I_y}{A}} = \sqrt{\frac{39.9}{13.7}} = 1.71 \text{ in}
$$

From Eq. 3.4 in Reference 3:

V.Steel Design

$$
J = \sum \frac{bt^3}{3} = \frac{8.0(0.75)^3 + 10.5(0.375)^3 + 5.0(0.75)^3}{3} = 2.01 \text{ in}^4
$$

Distance between flange centroids:

$$
h_0 = 12.0 - \frac{0.75}{2} - \frac{0.75}{2} = 11.3 \text{ in}
$$
  

$$
C_w = \frac{t_f h_o^2}{12} \left( \frac{b_1^3 b_2^3}{b_1^3 + b_2^3} \right) = \frac{0.75(11.3)^2}{12} \left[ \frac{(8.0)^3(5.0)^3}{(8.0)^3 + (5.0)^3} \right] = 802 \text{ in}^6
$$

Due to symmetry about the y-axis, the shear center lies on the y axis  $(x_0 = 0)$ . The distance from the centroid to the shear center can be calculated by finding the shear center from outside flange plus one-half the outside flange and then subtracting the centroid distance from that same reference point.

$$
y_0 = \left(e + \frac{t_f}{2}\right) - \bar{y} = h_0 \left[\frac{b_1^3}{b_1^3 + b_2^3}\right] + \frac{t_f}{2} - \bar{y} = 11.3 \left[\frac{(8.0)^3}{(8.0)^3 + (5.0)^3}\right] + \frac{0.75}{2} - 6.91 = 2.55 \text{ in}
$$
  

$$
\bar{r}_0^2 = x_0^2 + y_0^2 + \frac{I_x + I_y}{A_g} = 0 + (2.55)^2 + \frac{344 + 39.9}{13.7} = 33.8 \text{ in}^2
$$
  

$$
H = 1 - \frac{x_0^2 + y_0^2}{\bar{r}_0^2} = 1 - \frac{0 + (2.55)^2}{33.8} = 0.808
$$

#### Elastic Flexural Buckling Stress

Per Table C-A-7.1 in Reference 1, *K = 1.0* for pinned-pinned columns. Since the unbraced length is the same both directions, by inspection the y-y axis governs.

$$
\frac{K_{y}L}{r_{y}} = \frac{1.0(14.0)(12)}{1.71} = 98.2
$$
\n
$$
F_{ey} = \frac{\pi^{2}E}{(KL \mid r_{y})^{2}} = \frac{\pi^{2}29,000}{(98.2)^{2}} = 29.7 \text{ ksi}
$$
\n
$$
F_{ez} = \left[ \frac{\pi^{2}EC_{w}}{(K_{z}L)^{2}} + GJ \right] \left( \frac{1}{A_{g}\bar{r}_{0}^{2}} \right) = \left[ \frac{\pi^{2}(29,000)(802)}{(1.0 \times 14.0 \times 12^{2}} + 11,200(2.01) \right] \left( \frac{1}{13.7 \times 33.8} \right) = 66.2 \text{ ksi}E4-9
$$
\n
$$
F_{e} = \left( \frac{F_{ey} + F_{ez}}{2H} \right) \left[ 1 - \sqrt{1 - \frac{4F_{ey}F_{ez}H}{(F_{ey} + F_{ez})^{2}}} \right] = \left( \frac{29.7 + 66.2}{2 \times 0.808} \right) \left[ 1 - \sqrt{1 - \frac{4(29.7)(66.2)(0.808)}{(29.7 + 66.2)^{2}}} \right] = 26.4 \text{ ksi}E4-5
$$
\n
$$
\text{Pisee}
$$
\n
$$
\text{Sine}
$$

Nominal Compressive Strength

$$
\frac{F_y}{2.25} = \frac{50}{2.25} = 22.2 \text{ ksi} < 26.4 \text{ ksi}
$$
\n
$$
F_{cr} = (0.658 \frac{F_y/F_e}{F_y} = [0.658 \frac{(50)}{(26.4)}] \cdot 50 = 22.6 \text{ ksi}
$$
\n
$$
(Eq E7-2)
$$
\n
$$
P_n = F_{cr} A_g = 22.6(13.7) = 310 \text{ kips}
$$
\n
$$
(Eq E7-1)
$$

The available compressive strength:

LRFD: 
$$
\phi_c P_n = 0.90(310) = 279 \text{ kips}
$$
  
ASD:  $P_n / \Omega_c = {^{310}} \bigg|_{1.67} = 186 \text{ kips}$ 

V.Steel Design

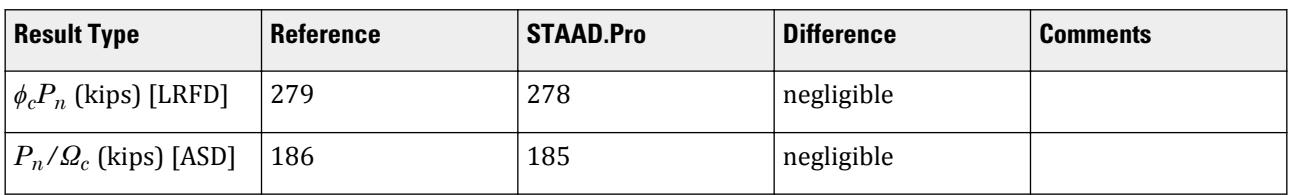

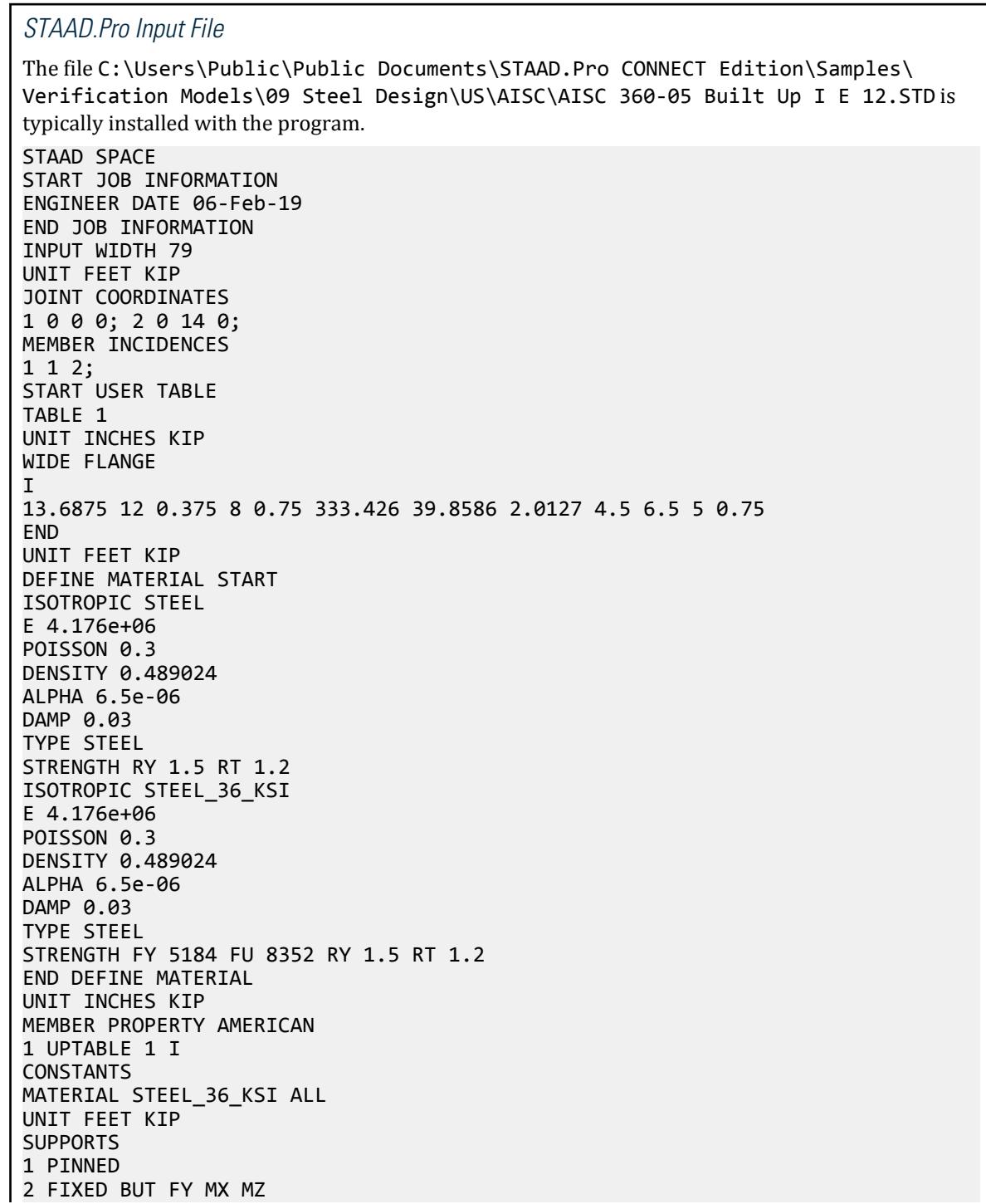

LOAD 1 LOADTYPE None TITLE LOAD CASE 1 JOINT LOAD 2 FY -20 LOAD 2 LOADTYPE None TITLE LOAD CASE 2 JOINT LOAD 2 FY -40 LOAD COMB 3 COMBINATION LOAD CASE 3 1 1.2 2 1.6 LOAD COMB 4 COMBINATION LOAD CASE 4 1 1.0 2 1.0 PERFORM ANALYSIS UNIT INCHES KIP LOAD LIST 3 PARAMETER 1 CODE AISC UNIFIED 2005 METHOD LRFD STP 2 ALL FU 65 ALL FYLD 50 ALL TRACK 2 ALL CHECK CODE ALL LOAD LIST 4 PARAMETER 2 CODE AISC UNIFIED 2005 METHOD ASD STP 2 ALL FU 65 ALL FYLD 50 ALL TRACK 2 ALL CHECK CODE ALL FINISH

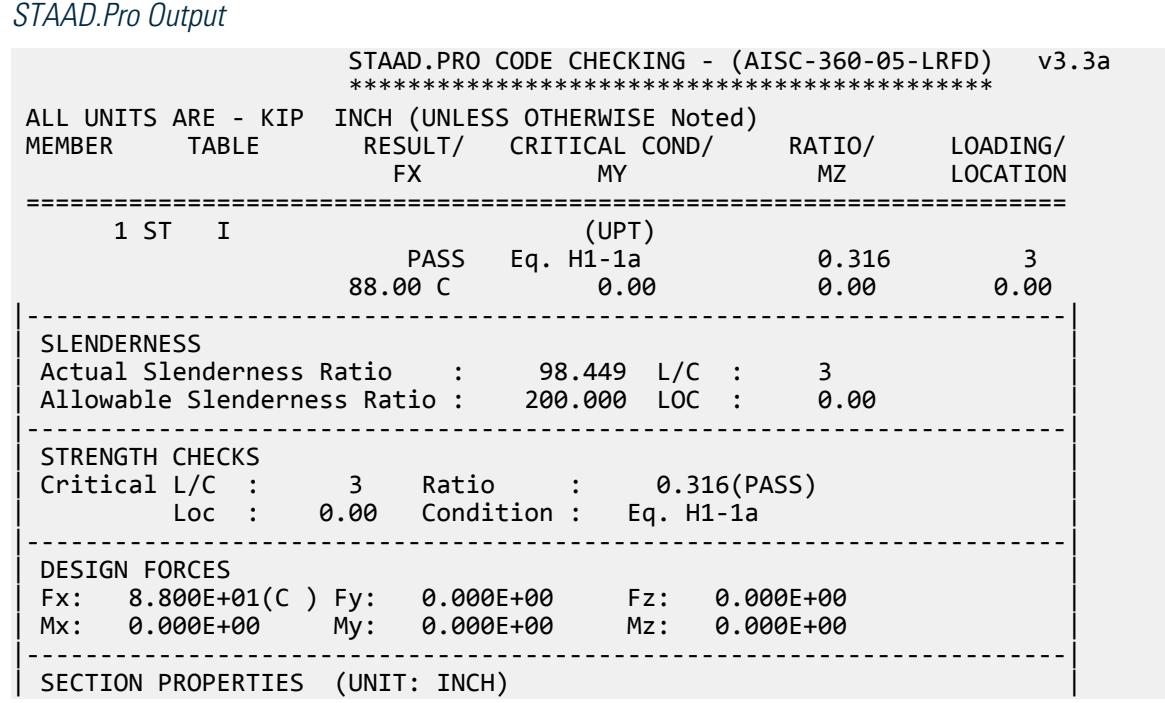

| Azz: 6.500E+00 Ayy: 4.500E+00 Cw: 7.947E+02 | | Szz: 4.815E+01 Syy: 9.965E+00 | | Izz: 3.334E+02 Iyy: 3.986E+01 Ix: 2.013E+00 | |-----------------------------------------------------------------------| MATERIAL PROPERTIES | Fyld: 50.000 Fu: 65.000 | |-----------------------------------------------------------------------| Actual Member Length: 168.000 | Design Parameters | | Kz: 1.00 Ky: 1.00 NSF: 1.00 SLF: 1.00 CSP: 12.00 | |-----------------------------------------------------------------------|  $SECTION CLASS UNSTIFFENED / \lambda \lambda p \lambda r$  CASE<br>STIFFENED | STIFFENED | | Compression : Non-Slender 5.33 N/A 13.40 T.B4.1-4 | | Non-Slender 28.00 N/A 35.88 T.B4.1-10 | | Flexure : Compact 5.33 9.15 23.84 T.B4.1-2 | | Compact 23.17 127.82 137.27 T.B4.1-11 |  $STAAD$  SPACE  $\sim$  PAGE NO. 4 STAAD.PRO CODE CHECKING - (AISC-360-05-LRFD) v3.3a \*\*\*\*\*\*\*\*\*\*\*\*\*\*\*\*\*\*\*\*\*\*\*\*\*\*\*\*\*\*\*\*\*\*\*\*\*\*\*\*\*\*\*\* ALL UNITS ARE - KIP INCH (UNLESS OTHERWISE Noted) |-----------------------------------------------------------------------| CHECK FOR AXIAL TENSION | | | FORCE CAPACITY RATIO CRITERIA L/C LOC | | Yield 0.00E+00 6.16E+02 0.000 Eq. D2-1 3 0.00 | | Rupture 0.00E+00 6.67E+02 0.000 Eq. D2-2 3 0.00 | |-----------------------------------------------------------------------| CHECK FOR AXIAL COMPRESSION | | | FORCE CAPACITY RATIO CRITERIA L/C LOC | | Maj Buck 8.80E+01 5.66E+02 0.156 Sec. E1 3 0.00 | | Min Buck 8.80E+01 3.03E+02 0.290 Eq. E3-1 3 0.00 | | Flexural | | Tor Buck 8.80E+01 2.78E+02 0.316 Eq. E4-1 3 0.00 | | Intermediate | | Results Eff Area KL/r Fcr Fe Pn | | Maj Buck 1.37E+01 34.04 4.59E+01 2.47E+02 6.29E+02 | | Min Buck 1.37E+01 98.45 2.46E+01 2.95E+01 3.37E+02 | | Flexural Ag Fcr Pn | | Tor Buck 1.37E+01 2.26E+01 3.09E+02 | |-----------------------------------------------------------------------| CHECK FOR SHEAR | | | FORCE CAPACITY RATIO CRITERIA L/C LOC | | Local-Z 0.00E+00 1.76E+02 0.000 Eq. G2-1 3 0.00 | | Local-Y 0.00E+00 1.22E+02 0.000 Eq. G2-1 3 0.00 | | Intermediate | | Results Aw Cv Kv h/tw Vn | | Local-Z 6.50E+00 1.00 1.20 10.67 1.95E+02 | | Local-Y 4.50E+00 1.00 5.00 28.00 1.35E+02 | |-----------------------------------------------------------------------| CHECK FOR BENDING-YIELDING | | | FORCE CAPACITY RATIO CRITERIA L/C LOC | | Major 0.00E+00 2.78E+03 0.000 Sec. F4.2 3 0.00 | | Minor 0.00E+00 7.17E+02 0.000 Eq. F6-1 3 0.00 |

| Intermediate Mn My | | Major 3.09E+03 0.00E+00 | | Minor 7.97E+02 0.00E+00 | |-----------------------------------------------------------------------| CHECK FOR BENDING-LATERAL TORSIONAL BUCKLING | | | FORCE CAPACITY RATIO CRITERIA L/C LOC | | Major 0.00E+00 2.30E+03 0.000 Eq. F4-2 3 0.00 | | Intermediate Mn Me Cb Lp Lr Lb | | Major 2.56E+03 0.00E+00 1.00 60.83 343.65 168.00 |  $STAAD$  SPACE  $\sim$  PAGE NO. 5 STAAD.PRO CODE CHECKING - (AISC-360-05-LRFD) v3.3a \*\*\*\*\*\*\*\*\*\*\*\*\*\*\*\*\*\*\*\*\*\*\*\*\*\*\*\*\*\*\*\*\*\*\*\*\*\*\*\*\*\*\*\* ALL UNITS ARE - KIP INCH (UNLESS OTHERWISE Noted) |-----------------------------------------------------------------------| CHECK FOR BENDING-COMPRESSION FLANGE YIELDING | | | FORCE CAPACITY RATIO CRITERIA L/C LOC | | 0.00E+00 2.78E+03 0.000 Eq. F4-1 3 0.00 | Intermediate Mn Rpc  $3.09E+03$   $1.28E+00$ |-----------------------------------------------------------------------| | CHECK FOR FLEXURE TENS/COMP INTERACTION | | RATIO CRITERIA L/C LOC | | Flexure Comp 0.316 Eq. H1-1a 3 0.00 | | Flexure Tens 0.000 Eq. H1-1b 3 0.00 | | Intermediate Mcx Mrx Pc | | Mcy Mry Pr | | Flexure Comp 2.30E+03 0.00E+00 2.78E+02 | | 7.17E+02 0.00E+00 8.80E+01 | | Flexure Tens 2.30E+03 0.00E+00 6.16E+02 | | 7.17E+02 0.00E+00 0.00E+00 | |-----------------------------------------------------------------------| 67. LOAD LIST 4 68. PARAMETER 2 69. CODE AISC UNIFIED 2005 70. METHOD ASD 71. STP 2 ALL 72. FU 65 ALL 73. FYLD 50 ALL 74. TRACK 2 ALL 75. CHECK CODE ALL STEEL DESIGN STAAD SPACE  $\sim$  PAGE NO. 6 STAAD.PRO CODE CHECKING - ( AISC-360-05-ASD) v3.3a \*\*\*\*\*\*\*\*\*\*\*\*\*\*\*\*\*\*\*\*\*\*\*\*\*\*\*\*\*\*\*\*\*\*\*\*\*\*\*\*\*\*\*\* ALL UNITS ARE - KIP INCH (UNLESS OTHERWISE Noted) MEMBER TABLE RESULT/ CRITICAL COND/ RATIO/ LOADING/ FX MY MZ LOCATION ======================================================================= 1 ST I (UPT)  $\blacksquare$  PASS Eq. H1-1a  $\blacksquare$  0.324  $\blacksquare$  4  $60.00 \, \text{C}$  0.00 0.00 0.00 0.00 0.00 |-----------------------------------------------------------------------| | SLENDERNESS | | Actual Slenderness Ratio : 98.449 L/C : 4 |

Allowable Slenderness Ratio : 200.000 LOC : 0.00 |-----------------------------------------------------------------------| | STRENGTH CHECKS | | Critical L/C : 4 Ratio : 0.324(PASS) | | Loc : 0.00 Condition : Eq. H1-1a | |-----------------------------------------------------------------------| DESIGN FORCES | Fx: 6.000E+01(C ) Fy: 0.000E+00 Fz: 0.000E+00 | | Mx: 0.000E+00 My: 0.000E+00 Mz: 0.000E+00 | |-----------------------------------------------------------------------| SECTION PROPERTIES (UNIT: INCH) | Azz: 6.500E+00 Ayy: 4.500E+00 Cw: 7.947E+02 | | Szz: 4.815E+01 Syy: 9.965E+00 | | Izz: 3.334E+02 Iyy: 3.986E+01 Ix: 2.013E+00 | |-----------------------------------------------------------------------| MATERIAL PROPERTIES Fyld: 50.000 Fu: 65.000 |-----------------------------------------------------------------------| Actual Member Length: 168.000 Design Parameters | Kz: 1.00 Ky: 1.00 NSF: 1.00 SLF: 1.00 CSP: 12.00 | |-----------------------------------------------------------------------|  $SECTION CLASS UNSTIFFENED / \lambda \lambda p \lambda r$  CASE<br>STIFFENED | STIFFENED | | Compression : Non-Slender 5.33 N/A 13.40 T.B4.1-4 | | Non-Slender 28.00 N/A 35.88 T.B4.1-10 | | Flexure : Compact 5.33 9.15 23.84 T.B4.1-2 | | Compact 23.17 127.82 137.27 T.B4.1-11 |  $STAAD$  SPACE  $\sim$  PAGE NO. 7 STAAD.PRO CODE CHECKING - ( AISC-360-05-ASD) v3.3a \*\*\*\*\*\*\*\*\*\*\*\*\*\*\*\*\*\*\*\*\*\*\*\*\*\*\*\*\*\*\*\*\*\*\*\*\*\*\*\*\*\*\*\* ALL UNITS ARE - KIP INCH (UNLESS OTHERWISE Noted) |-----------------------------------------------------------------------| CHECK FOR AXIAL TENSION | | | FORCE CAPACITY RATIO CRITERIA L/C LOC | | Yield 0.00E+00 4.10E+02 0.000 Eq. D2-1 4 0.00 | | Rupture 0.00E+00 4.45E+02 0.000 Eq. D2-2 4 0.00 | |-----------------------------------------------------------------------| CHECK FOR AXIAL COMPRESSION | | | FORCE CAPACITY RATIO CRITERIA L/C LOC | | Maj Buck 6.00E+01 3.77E+02 0.159 Sec. E1 4 0.00 | | Min Buck 6.00E+01 2.02E+02 0.297 Eq. E3-1 4 0.00 | | Flexural | | Tor Buck 6.00E+01 1.85E+02 0.324 Eq. E4-1 4 0.00 | | Intermediate | | Results Eff Area KL/r Fcr Fe Pn | | Maj Buck 1.37E+01 34.04 4.59E+01 2.47E+02 6.29E+02 | | Min Buck 1.37E+01 98.45 2.46E+01 2.95E+01 3.37E+02 | | Flexural Ag Fcr Pn | | Tor Buck 1.37E+01 2.26E+01 3.09E+02 | |-----------------------------------------------------------------------| CHECK FOR SHEAR | | | FORCE CAPACITY RATIO CRITERIA L/C LOC | | Local-Z 0.00E+00 1.17E+02 0.000 Eq. G2-1 4 0.00 |

| Local-Y 0.00E+00 8.08E+01 0.000 Eq. G2-1 4 0.00 | Intermediate<br>Results Aw Pesults Aw Cv Kv h/tw Vn<br>| Local-Z 6.50E+00 1.00 1.20 10.67 1.055<br>| Local Y 4.535 | Local-Z 6.50E+00 1.00 1.20 10.67 1.95E+02 | | Local-Y 4.50E+00 1.00 5.00 28.00 1.35E+02 | |-----------------------------------------------------------------------| CHECK FOR BENDING-YIELDING | | | FORCE CAPACITY RATIO CRITERIA L/C LOC | | Major 0.00E+00 1.85E+03 0.000 Sec. F4.2 4 0.00 | | Minor 0.00E+00 4.77E+02 0.000 Eq. F6-1 4 0.00 | | Intermediate Mn My | | Major 3.09E+03 0.00E+00 | | Minor 7.97E+02 0.00E+00 | |-----------------------------------------------------------------------| CHECK FOR BENDING-LATERAL TORSIONAL BUCKLING | | | FORCE CAPACITY RATIO CRITERIA L/C LOC | | Major 0.00E+00 1.53E+03 0.000 Eq. F4-2 4 0.00 | | Intermediate Mn Me Cb Lp Lr Lb | | Major 2.56E+03 0.00E+00 1.00 60.83 343.65 168.00 | STAAD SPACE -- PAGE NO. 8 STAAD.PRO CODE CHECKING - ( AISC-360-05-ASD) v3.3a \*\*\*\*\*\*\*\*\*\*\*\*\*\*\*\*\*\*\*\*\*\*\*\*\*\*\*\*\*\*\*\*\*\*\*\*\*\*\*\*\*\*\*\* ALL UNITS ARE - KIP INCH (UNLESS OTHERWISE Noted) |-----------------------------------------------------------------------| CHECK FOR BENDING-COMPRESSION FLANGE YIELDING | | | FORCE CAPACITY RATIO CRITERIA L/C LOC | | 0.00E+00 1.85E+03 0.000 Eq. F4-1 4 0.00 | Intermediate Mn Rpc<br>3.09E+03 1.28E+00 3.09E+03 |-----------------------------------------------------------------------| CHECK FOR FLEXURE TENS/COMP INTERACTION RATIO CRITERIA<br>0.324 Eq.H1-1a | Flexure Comp 0.324 Eq. H1-1a 4 0.00 | | Flexure Tens 0.000 Eq. H1-1b 4 0.00 | | Intermediate Mcx Mrx Pc | | Mcy Mry Pr | | Flexure Comp 1.53E+03 0.00E+00 1.85E+02 | | 4.77E+02 0.00E+00 6.00E+01<br>| 6.00E+02 0.00E+00 4.10E+02 1.53E+03 0.00E+00 | Flexure Tens 1.53E+03 0.00E+00 4.10E+02 | | 4.77E+02 0.00E+00 0.00E+00 | |-----------------------------------------------------------------------|

### V. AISC 360-05 Built up I E.2

#### *References*

- **1.** *Steel Construction Manual*, Version 13.0, American Institute of Steel Construction, 2005
- **2.** *Design Examples*, Version 13.0, American Institute of Steel Construction, 2005, Example E.2, pp.E-10 E-13

V.Steel Design

#### *Details*

From reference (2):

Verify that a built-up, ASTM A572 grade 50, column with PL1in.×8in. flanges and a PL1/4in.×15in. web is sufficient to carry a dead load of 70 kips and live load of 210 kips in axial compression. The column length is 15 ft and the ends are pinned in both axes.

#### *Validation*

Ultimate load:

$$
P_u = 1.2(70 \text{ kips}) + 1.6(210 \text{ kips}) = 420 \text{ kips}
$$

Service load:

$$
P_a = 70 \text{ kips} + 210 \text{ kips} = 280 \text{ kips}
$$

Section Properties

Built-up section properties (ignoring fillet welds):

$$
A = 2(8.0)(1.0) + 15.0(0.25) = 19.8 \text{ in}^2
$$
  
\n
$$
I_x = \Sigma Ad^2 + \Sigma \frac{bh^3}{12} = 2 \left[ 8(8.0)^2 + \frac{8.0(1.0)^3}{12} \right] + \frac{0.25(15.0)^3}{12} = 1, 100 \text{ in}^4
$$
  
\n
$$
I_y = 2 \left( \frac{1.0 \times 8.0^3}{12} \right) + \frac{15.0 \times 0.25^3}{12} = 85.4 \text{ in}^4
$$
  
\n
$$
r_y = \sqrt{\frac{I_y}{A}} = \sqrt{\frac{85.4}{19.8}} = 2.08 \text{ in}
$$

#### Elastic Flexural Buckling Stress

Per Table C-A-7.1 in Reference 1, *K = 1.0* for pinned-pinned columns. Since the unbraced length is the same both directions, by inspection the y-y axis governs.

$$
\frac{KL}{r_y} = \frac{1.0(15.0)(12)}{2.08} = 86.5
$$
  

$$
F_e = \frac{\pi^2 E}{(KL/r)^2} = \frac{\pi^2 29,000}{(86.5)^2} = 38.3 \text{ ksi}
$$
 (Eq. E3-4)

**Slenderness** 

Check for slender flanges and then determine the unstiffened element (flange) reduction factor.

$$
k_c = \frac{4}{\sqrt{h/l_w}} = \frac{4}{\sqrt{15.0/0.25}} = 0.516
$$
 (Table B4.1b note a)

 $0.35 \leq k_c \leq 0.76$ 

Flange slenderness:

$$
\lambda = \frac{b}{t} = \frac{4.0}{1.0} = 4.0
$$

The limiting flange slenderness ratio, *λ<sup>r</sup>* :

V.Steel Design

$$
\lambda_r = 0.64 \sqrt{\frac{k_c E}{F_y}} = 0.64 \sqrt{\frac{0.516(29,000)}{50}} = 11.1 > \lambda
$$
 (Table B4.1a, case 2)

Thus, the flanges are not slender and there is no reduction ( $Q_s = 1.0$ ).

Check for slender web and then determine the stiffened element (web) reduction factor.

Web slenderness:

$$
\lambda = \frac{h}{t} = \frac{15.0}{0.25} = 60.0
$$

The limiting web slenderness ratio, *λ<sup>r</sup>* :

$$
\lambda_r = 1.49 \sqrt{\frac{E}{F_y}} = 1.49 \sqrt{\frac{29,000}{50}} = 35.9 < \lambda
$$
 (Table B4.1a, case 5)

Thus, the web is slender.

$$
Q_a = \frac{A_e}{A_g} \tag{Eq. E7-16}
$$

where

$$
A_e = \frac{1.92t\sqrt{\frac{E}{f}}}{1.92t\sqrt{\frac{E}{f}}}\left[1 - \frac{0.34}{(b \ t)}\sqrt{\frac{E}{f}}\right] \le b \text{ (Eq. E7-17)}
$$
\n
$$
f = \frac{F_{cr} \text{ calculated based on } Q = 1.0}{Q(0.658^{QF_y/F_e})F_y = 1.0[0.658^{1.0(50)/(38.3)}]50 = 29.0 \text{ ks i because}
$$
\n
$$
\frac{KL}{r} = 86.5 < 4.71\sqrt{\frac{E}{QF_y}} = 4.71\sqrt{\frac{29,000}{1.0(50)}} = 113
$$
\n
$$
b_e = 1.92(0.25)\sqrt{\frac{29,000}{29.0}}\left[1 - \frac{0.34}{(15/0.25)}\sqrt{\frac{29,000}{29.0}}\right] = 12.5 \text{ in} < 15 \text{ in}
$$
\n
$$
A_e = b_e t_w + 2b_f t_f = 12.5(0.25) + 2(8.0)(1.0) = 19.1 \text{ in}^2
$$
\n
$$
Q_a = \frac{19.1}{19.8} = 0.965
$$
\n
$$
Q = Q_s Q_a = 1.0 \times 0.965 = 0.965
$$
\n
$$
F_{cr} = 86.5 < 4.71\sqrt{\frac{E}{QF_y}} = 4.71\sqrt{\frac{29,000}{0.965(50)}} = 115
$$
\n
$$
F_{cr} = Q(0.658^{QF_y/F_e})F_y = 0.965[0.658^{0.965(50)/(38.3)}]50 = 28.5 \text{ ks}
$$
\n
$$
F_{c}
$$

Nominal Compressive Strength

$$
P_n = F_{cr} A_g = 28.5(19.8) = 564 \text{ kips}
$$
 (Eq E7-1)

The available compressive strength:

LRFD: 
$$
\phi_c P_n = 0.90(564) = 508 \text{ kips}
$$
  
ASD:  $P_n / \Omega_c = {^{564}}_{1.67} = 338 \text{ kips}$ 

#### **Table 756: Comparison of results**

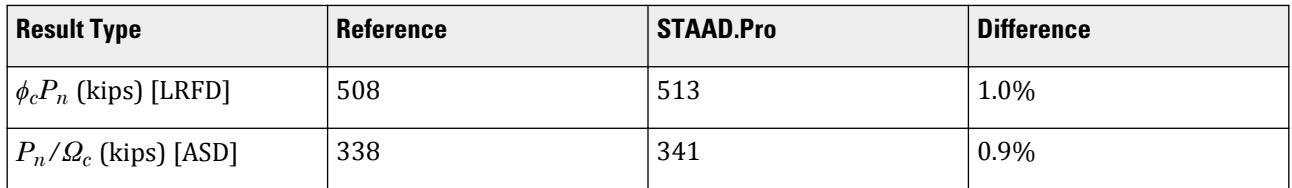

# *STAAD.Pro Input File*

The file C:\Users\Public\Public Documents\STAAD.Pro CONNECT Edition\Samples\ Verification Models\09 Steel Design\US\AISC\AISC 360-05 Built up I E.STD is typically installed with the program.

STAAD PLANE START JOB INFORMATION ENGINEER DATE 31-Oct-12 END JOB INFORMATION INPUT WIDTH 79 UNIT FEET KIP JOINT COORDINATES 1 0 0 0; 2 0 15 0; MEMBER INCIDENCES 1 1 2; START USER TABLE TABLE 2 UNIT INCHES KIP WIDE FLANGE I 19.75 17 0.25 8 1 1095.65 85.3529 5.41146 4.25 10.6667 8 1 END UNIT INCHES KIP DEFINE MATERIAL START ISOTROPIC STEEL E 29732.7 POISSON 0.3 DENSITY 0.000283 ALPHA 1.2e-05 DAMP 0.03 TYPE STEEL STRENGTH FY 50 FU 65 RY 1.5 RT 1.2 END DEFINE MATERIAL **CONSTANTS** MATERIAL STEEL ALL MEMBER PROPERTY AMERICAN 1 UPTABLE 2 I UNIT FEET KIP **SUPPORTS** 1 PINNED 2 FIXED BUT FY MX MY MZ LOAD 1 LOADTYPE Dead TITLE LOAD CASE 1 JOINT LOAD 2 FY -70 LOAD 2 LOADTYPE Live TITLE LOAD CASE 2 JOINT LOAD 2 FY -210 UNIT INCHES KIP

LOAD COMB 3 COMBINATION LOAD CASE 3 1 1.2 2 1.6 LOAD COMB 4 COMBINATION LOAD CASE 4 1 1.0 2 1.0 PERFORM ANALYSIS LOAD LIST 3 PARAMETER 1 CODE AISC UNIFIED 2005 FU 65 ALL FYLD 50 ALL METHOD LRFD TRACK 2 ALL STP 2 ALL CHECK CODE ALL LOAD LIST 4 PARAMETER 2 CODE AISC UNIFIED 2005 FU 65 ALL FYLD 50 ALL METHOD ASD STP 2 ALL TRACK 2 ALL CHECK CODE ALL FINISH

*STAAD.Pro Output* STAAD.PRO CODE CHECKING - (AISC-360-05-LRFD) v3.3a \*\*\*\*\*\*\*\*\*\*\*\*\*\*\*\*\*\*\*\*\*\*\*\*\*\*\*\*\*\*\*\*\*\*\*\*\*\*\*\*\*\*\*\* ALL UNITS ARE - KIP INCH (UNLESS OTHERWISE Noted) MEMBER TABLE RESULT/ CRITICAL COND/ RATIO/ LOADING/ FX MY MZ LOCATION ======================================================================= 1 ST I (UPT)  $\blacksquare$  PASS Eq. H1-1a  $\blacksquare$  0.819  $\blacksquare$  3  $420.00$  C  $0.00$   $0.00$   $0.00$   $0.00$   $0.00$ |-----------------------------------------------------------------------| | SLENDERNESS | | Actual Slenderness Ratio : 86.586 L/C : 3 | | Allowable Slenderness Ratio : 200.000 LOC : 0.00 | |-----------------------------------------------------------------------| | STRENGTH CHECKS | | Critical L/C : 3 Ratio : 0.819(PASS) | | Loc : 0.00 Condition : Eq. H1-1a | |-----------------------------------------------------------------------| | DESIGN FORCES | | Fx: 4.200E+02(C ) Fy: 0.000E+00 Fz: 0.000E+00 | | Mx: 0.000E+00 My: 0.000E+00 Mz: 0.000E+00 | |-----------------------------------------------------------------------| SECTION PROPERTIES (UNIT: INCH) | Azz: 1.067E+01 Ayy: 4.250E+00 Cw: 5.461E+03 | | Szz: 1.289E+02 Syy: 2.134E+01 | | Izz: 1.096E+03 Iyy: 8.535E+01 Ix: 5.411E+00 | |-----------------------------------------------------------------------| | MATERIAL PROPERTIES | Fyld: 50.000 Fu: |-----------------------------------------------------------------------|

Actual Member Length: 180.000 | Design Parameters | | Kz: 1.00 Ky: 1.00 NSF: 1.00 SLF: 1.00 CSP: 12.00 | |-----------------------------------------------------------------------| | SECTION CLASS UNSTIFFENED /  $\lambda$   $\lambda$ p  $\lambda$ r CASE | | STIFFENED | | Compression : Non-Slender 4.00 N/A 11.22 T.B4.1-4 | | Slender 60.00 N/A 36.33 T.B4.1-10 | | Flexure : Compact 4.00 9.27 19.90 T.B4.1-2 | | Compact 60.00 91.69 139.00 T.B4.1-9 |  $STAAD$  PLANE  $\sim$  PAGE NO. 4 STAAD.PRO CODE CHECKING - (AISC-360-05-LRFD) v3.3a \*\*\*\*\*\*\*\*\*\*\*\*\*\*\*\*\*\*\*\*\*\*\*\*\*\*\*\*\*\*\*\*\*\*\*\*\*\*\*\*\*\*\*\* ALL UNITS ARE - KIP INCH (UNLESS OTHERWISE Noted) |-----------------------------------------------------------------------| CHECK FOR AXIAL TENSION | | | FORCE CAPACITY RATIO CRITERIA L/C LOC | | Yield 0.00E+00 8.89E+02 0.000 Eq. D2-1 3 0.00 | | Rupture 0.00E+00 9.63E+02 0.000 Eq. D2-2 3 0.00 | |-----------------------------------------------------------------------| CHECK FOR AXIAL COMPRESSION | | | FORCE CAPACITY RATIO CRITERIA L/C LOC | | Maj Buck 4.20E+02 8.03E+02 0.523 Sec. E1 3 0.00 | | Min Buck 4.20E+02 5.13E+02 0.819 Eq. E7-1 3 0.00 | | Flexural | | Tor Buck 4.20E+02 6.84E+02 0.614 Eq. E7-1 3 0.00 | | Intermediate | | Results Eff Area KL/r Fcr Fe Pn | | Maj Buck 1.86E+01 24.17 4.52E+01 5.02E+02 8.93E+02 | | Min Buck 1.91E+01 86.59 2.89E+01 3.91E+01 5.70E+02 | | Flexural Ag Fcr Pn | | Tor Buck 1.88E+01 3.85E+01 7.60E+02 | |-----------------------------------------------------------------------| CHECK FOR SHEAR | | | FORCE CAPACITY RATIO CRITERIA L/C LOC | | Local-Z 0.00E+00 2.88E+02 0.000 Eq. G2-1 3 0.00 | | Local-Y 0.00E+00 1.15E+02 0.000 Eq. G2-1 3 0.00 | | Intermediate | | Results Aw Cv Kv h/tw Vn | | Local-Z 1.07E+01 1.00 1.20 8.00 3.20E+02 | | Local-Y 4.25E+00 1.00 5.00 60.00 1.27E+02 | |-----------------------------------------------------------------------| CHECK FOR BENDING-YIELDING | | | FORCE CAPACITY RATIO CRITERIA L/C LOC | | Major 0.00E+00 6.39E+03 0.000 Eq. F2-1 3 0.00 | | Minor 0.00E+00 1.45E+03 0.000 Eq. F6-1 3 0.00 | Intermediate Mn My | Major 7.10E+03 0.00E+00 | | Minor 1.61E+03 0.00E+00 | |-----------------------------------------------------------------------| CHECK FOR BENDING-LATERAL TORSIONAL BUCKLING | | | FORCE CAPACITY RATIO CRITERIA L/C LOC |

| Major 0.00E+00 5.44E+03 0.000 Eq. F2-2 3 0.00 | | Intermediate Mn Me Cb Lp Lr Lb | | Major 6.04E+03 0.00E+00 1.00 89.22 311.02 180.00 |  $STAAD$  PLANE  $\overline{C}$  and  $\overline{C}$  and 5 STAAD.PRO CODE CHECKING - (AISC-360-05-LRFD) v3.3a \*\*\*\*\*\*\*\*\*\*\*\*\*\*\*\*\*\*\*\*\*\*\*\*\*\*\*\*\*\*\*\*\*\*\*\*\*\*\*\*\*\*\*\* ALL UNITS ARE - KIP INCH (UNLESS OTHERWISE Noted) |-----------------------------------------------------------------------| | CHECK FOR FLEXURE TENS/COMP INTERACTION | | RATIO CRITERIA L/C LOC | | | Flexure Comp 0.819 Eq. H1-1a 3 0.00 | | Flexure Tens 0.000 Eq. H1-1b 3 0.00 | | Intermediate Mcx Mrx Pc | | Mcy Mry Pr | | Flexure Comp 5.44E+03 0.00E+00 5.13E+02 | | 1.45E+03 0.00E+00 4.20E+02 | | Flexure Tens 5.44E+03 0.00E+00 8.89E+02 | | 1.45E+03 0.00E+00 0.00E+00 | |-----------------------------------------------------------------------| 58. LOAD LIST 4 59. PARAMETER 2 60. CODE AISC UNIFIED 2005 61. FU 65 ALL 62. FYLD 50 ALL 63. METHOD ASD 64. STP 2 ALL 65. TRACK 2 ALL 66. CHECK CODE ALL STEEL DESIGN STAAD PLANE  $-$  PAGE NO. 6 STAAD.PRO CODE CHECKING - ( AISC-360-05-ASD) v3.3a \*\*\*\*\*\*\*\*\*\*\*\*\*\*\*\*\*\*\*\*\*\*\*\*\*\*\*\*\*\*\*\*\*\*\*\*\*\*\*\*\*\*\*\* ALL UNITS ARE - KIP INCH (UNLESS OTHERWISE Noted) MEMBER TABLE RESULT/ CRITICAL COND/ RATIO/ LOADING/ FX MY MZ LOCATION ======================================================================= 1 ST I (UPT)  $\blacksquare$  PASS Eq. H1-1a  $\blacksquare$  0.820  $\blacksquare$  4  $280.00$  C  $280.00$   $0.00$   $0.00$   $0.00$   $0.00$ |-----------------------------------------------------------------------| | SLENDERNESS | | Actual Slenderness Ratio : 86.586 L/C : 4 | | Allowable Slenderness Ratio : 200.000 LOC : 0.00 | |-----------------------------------------------------------------------| | STRENGTH CHECKS | | Critical L/C : 4 Ratio : 0.820(PASS) |  $Loc: 0.00$  Condition : Eq. H1-1a |-----------------------------------------------------------------------| | DESIGN FORCES | | Fx: 2.800E+02(C ) Fy: 0.000E+00 Fz: 0.000E+00 | | Mx: 0.000E+00 My: 0.000E+00 Mz: 0.000E+00 | |-----------------------------------------------------------------------| | SECTION PROPERTIES (UNIT: INCH) | | Azz: 1.067E+01 Ayy: 4.250E+00 Cw: 5.461E+03 | | Szz: 1.289E+02 Syy: 2.134E+01 | | Izz: 1.096E+03 Iyy: 8.535E+01 Ix: 5.411E+00 |

|-----------------------------------------------------------------------| | MATERIAL PROPERTIES | Fyld: 50.000 Fu: 65.000 |-----------------------------------------------------------------------| Actual Member Length: 180.000 needs<br>Design Parameters Kz: 1.00 Ky: 1.00 NSF: 1.00 SLF: 1.00 CSP: 12.00 |-----------------------------------------------------------------------| | SECTION CLASS UNSTIFFENED /  $\lambda$   $\lambda$ p  $\lambda$ r CASE | | STIFFENED | | Compression : Non-Slender 4.00 N/A 11.22 T.B4.1-4 | | Slender 60.00 N/A 36.33 T.B4.1-10 | | Flexure : Compact 4.00 9.27 19.90 T.B4.1-2 | | Compact 60.00 91.69 139.00 T.B4.1-9 |  $STAAD$  PLANE  $\sim$  PAGE NO. 7 STAAD.PRO CODE CHECKING - ( AISC-360-05-ASD) v3.3a \*\*\*\*\*\*\*\*\*\*\*\*\*\*\*\*\*\*\*\*\*\*\*\*\*\*\*\*\*\*\*\*\*\*\*\*\*\*\*\*\*\*\*\* ALL UNITS ARE - KIP INCH (UNLESS OTHERWISE Noted) |-----------------------------------------------------------------------| CHECK FOR AXIAL TENSION | | | FORCE CAPACITY RATIO CRITERIA L/C LOC | | Yield 0.00E+00 5.91E+02 0.000 Eq. D2-1 4 0.00 | | Rupture 0.00E+00 6.42E+02 0.000 Eq. D2-2 4 0.00 | |-----------------------------------------------------------------------| CHECK FOR AXIAL COMPRESSION | | | FORCE CAPACITY RATIO CRITERIA L/C LOC | | Maj Buck 2.80E+02 5.35E+02 0.524 Sec. E1 4 0.00 | | Min Buck 2.80E+02 3.41E+02 0.820 Eq. E7-1 4 0.00 | | Flexural | | Tor Buck 2.80E+02 4.55E+02 0.615 Eq. E7-1 4 0.00 | | Intermediate | | Results Eff Area KL/r Fcr Fe Pn | | Maj Buck 1.86E+01 24.17 4.52E+01 5.02E+02 8.93E+02 | Min Buck 1.91E+01 86.59 2.89E+01 3.91E+01 5.70E+02 | Flexural Ag Fcr Pn | | Tor Buck 1.88E+01 3.85E+01 7.60E+02 | |-----------------------------------------------------------------------| CHECK FOR SHEAR | | | FORCE CAPACITY RATIO CRITERIA L/C LOC | | Local-Z 0.00E+00 1.92E+02 0.000 Eq. G2-1 4 0.00 | | Local-Y 0.00E+00 7.63E+01 0.000 Eq. G2-1 4 0.00 | | Intermediate | | Results Aw Cv Kv h/tw Vn | | Local-Z 1.07E+01 1.00 1.20 8.00 3.20E+02 | | Local-Y 4.25E+00 1.00 5.00 60.00 1.27E+02 | |-----------------------------------------------------------------------| CHECK FOR BENDING-YIELDING | | | FORCE CAPACITY RATIO CRITERIA L/C LOC | | Major 0.00E+00 4.25E+03 0.000 Eq. F2-1 4 0.00 | | Minor 0.00E+00 9.65E+02 0.000 Eq. F6-1 4 0.00 | Intermediate Mn My | Major 7.10E+03 0.00E+00 | | Minor 1.61E+03 0.00E+00 |

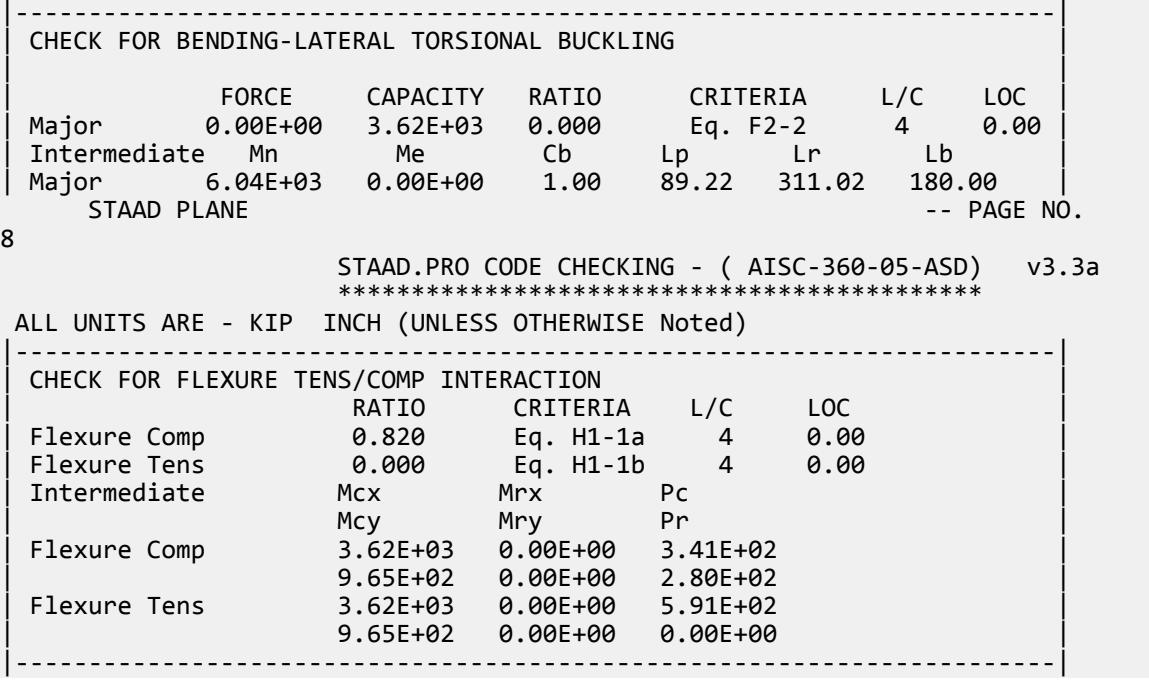

## V. AISC 360-05 Built up I E.3

#### *References*

- **1.** *Steel Construction Manual*, Version 13.0, American Institute of Steel Construction, 2005
- **2.** *Design Examples*, Version 13.0, American Institute of Steel Construction, 2005, Example E.3, pp.E-14 E.17
- **3.** Seaburg, Paul A. and Charles J. Carter. 1997. Design Guide 9: *Torsional Analysis of Structural Steel members*. AISC: Chicago, IL.

#### *Details*

From reference (2):

Determine if a built-up, ASTM A572 grade 50 column with PL3/8 in.×102 in. flanges and a PL1/4 in.×7 1/4 in. web has sufficient available strength to carry a dead load of 40 kips and a live load of 120 kips in axial compression. The column unbraced length is 15 ft in both axes and the ends are pinned.

#### *Validation*

Ultimate load:

*Pu* = 1.2(40 kips) + 1.6(120 kips) = 240 kips

Service load:

 $P_a$  = 40 kips + 120 kips = 160 kips

**Section Properties** 

Built-up section properties (ignoring fillet welds):

$$
A_g = 2(10.5)(0.375) + 7.25(0.25) = 9.69 \text{ in}^2
$$
  
\n
$$
I_x = \Sigma Ad^2 + \Sigma \frac{bh^3}{12} = 2 \left[ 10.5 \times 0.375(3.81)^2 + \frac{10.5(0.25)^3}{12} \right] + \frac{0.25(7.25)^3}{12} = 122 \text{ in}^4
$$
  
\n
$$
I_y = 2 \left( \frac{0.375 \times 10.5^3}{12} \right) + \frac{7.25 \times 0.25^3}{12} = 72.4 \text{ in}^4
$$
  
\n
$$
r_y = \sqrt{\frac{I_y}{A}} = \sqrt{\frac{72.4}{9.69}} = 2.73 \text{ in}
$$

From the User Note in Section E4 of Reference 1:

$$
C_w = \frac{I_y h_o^2}{4} = \frac{72.4(7.63)^2}{4} = 1,050 \text{ in}^6
$$

From Eq. 3.4 in Reference 3:

$$
J = \sum \frac{bt^3}{3} = \frac{2(10.5)(0.375)^3 + 7.25(0.25)^3}{3} = 0.407 \text{ in}^4
$$

Slenderness

Check for slender web and then determine the stiffened element (web) reduction factor.

Web slenderness:

$$
\lambda = \frac{h}{t} = \frac{7.25}{0.25} = 29.0
$$

The limiting web slenderness ratio, *λ<sup>r</sup>* :

$$
\lambda_r = 1.49 \sqrt{\frac{E}{F_y}} = 1.49 \sqrt{\frac{29,000}{50}} = 35.9 > \lambda
$$
 (Table B4.1a, case 5)

Thus, the web is not slender and there is no reduction (i.e., *Qa 1.0)*

Check for slender flanges and then determine the unstiffened element (flange) reduction factor.

$$
k_c = \frac{4}{\sqrt{h \mid t_w}} = \frac{4}{\sqrt{7.25/0.25}} = 0.743
$$
 (Table B4.1b note a)

 $0.35 \leq k_c \leq 0.76$ , OK.

Flange slenderness:

$$
\lambda = \frac{b}{t} = \frac{5.25}{0.375} = 14.0
$$

The limiting flange slenderness ratio, *λ<sup>r</sup>* :

$$
\lambda_r = 0.64 \sqrt{\frac{k_c E}{F_y}} = 0.64 \sqrt{\frac{0.743(29,000)}{50}} = 13.3 < \lambda
$$
 (Table B4.1a, case 2)

Thus, the flanges are slender.

$$
0.64\sqrt{\frac{k_c E}{F_y}} = 13.3 < \frac{b}{t} = 14.0 < 1.17\sqrt{\frac{k_c E}{F_y}} = 1.17\sqrt{\frac{0.743(29,000)}{50}} = 24.3
$$

 $Q_s = 1.415 - 0.65 \left( \frac{b}{t} \right)$  $\frac{6}{t}$ *F y*  $\frac{F_y}{k_c E}$  = 1.415 – 0.65(14.0) $\sqrt{\frac{50}{0.743(29)}}$  $\frac{50}{0.743(29, 000)} = 0.977$ (Eq. E7-8)  $Q = Q_s Q_a = 0.977(1.0) = 0.977$ 

#### Elastic Flexural Buckling Stress

Per Table C-A-7.1 in Reference 1, *K = 1.0* for pinned-pinned columns. Since the unbraced length is the same both directions, by inspection the y-y axis governs.

$$
\frac{K_y L}{r_y} = \frac{1.0(15.0)(12)}{2.73} = 65.9
$$
  

$$
F_e = \frac{\pi^2 E}{(KL/r)^2} = \frac{\pi^2 29,000}{(65.9)^2} = 65.9
$$
ksi (Eq. E3-4)

Nominal Compressive Strength

$$
\frac{KL}{r} = 65.9 < 4.71 \sqrt{\frac{E}{QF_y}} = 4.71 \sqrt{\frac{29,000}{0.977(50)}} = 115
$$
\n
$$
F_{cr} = Q \left( 0.658 \frac{QF_y}{F_e} \right) F_y = 0.977 \left[ 0.658 \frac{0.977(50)}{0.658} \right] 50 = 35.8 \text{ ksi}
$$
\n
$$
P_n = F_{cr} A_g = 35.8(6.69) = 347 \text{ kips}
$$
\n(Eq E7-1)

The available compressive strength:

LRFD: 
$$
\phi_c P_n = 0.90(347) = 312 \text{ kips}
$$
  
ASD:  $P_n / \Omega_c = {^{347}}/_{1.67} = 208 \text{ kips}$ 

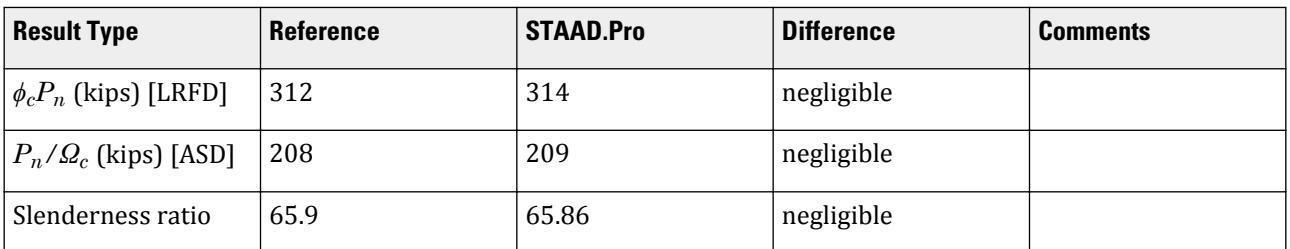

#### *STAAD.Pro Input File*

The file C:\Users\Public\Public Documents\STAAD.Pro CONNECT Edition\Samples\ Verification Models\09 Steel Design\US\AISC\AISC 360-05 Built up I E.STD is typically installed with the program.

STAAD PLANE

START JOB INFORMATION ENGINEER DATE 31-Oct-12 END JOB INFORMATION INPUT WIDTH 79 UNIT FEET KIP JOINT COORDINATES 1 0 0 0; 2 0 15 0; MEMBER INCIDENCES 1 1 2; START USER TABLE

TABLE 2 UNIT INCHES KIP WIDE FLANGE I 9.6875 8 0.25 10.5 0.375 122.496 72.361 0.406901 2 5.25 10.5 0.375 END UNIT INCHES KIP DEFINE MATERIAL START ISOTROPIC STEEL E 29732.7 POISSON 0.3 DENSITY 0.000283 ALPHA 1.2e-05 DAMP 0.03 TYPE STEEL STRENGTH FY 50 FU 65 RY 1.5 RT 1.2 ISOTROPIC STEEL\_36\_KSI E 29000 POISSON 0.3 DENSITY 0.000283 ALPHA 6.5e-06 DAMP 0.03 TYPE STEEL STRENGTH FY 36 FU 58 RY 1.5 RT 1.2 END DEFINE MATERIAL CONSTANTS MATERIAL STEEL\_36\_KSI ALL MEMBER PROPERTY AMERICAN 1 UPTABLE 2 I UNIT FEET KIP SUPPORTS 1 PINNED 2 FIXED BUT FY MX MY MZ LOAD 1 LOADTYPE Dead TITLE LOAD CASE 1 JOINT LOAD 2 FY -40 LOAD 2 LOADTYPE Live TITLE LOAD CASE 2 JOINT LOAD 2 FY -120 UNIT INCHES KIP LOAD COMB 3 LRFD 1 1.2 2 1.6 LOAD COMB 4 ASD 1 1.0 2 1.0 PERFORM ANALYSIS LOAD LIST 3 PARAMETER 1 CODE AISC UNIFIED 2005 FU 65 ALL FYLD 50 ALL METHOD LRFD TRACK 2 ALL CHECK CODE ALL LOAD LIST 4 PARAMETER 2 CODE AISC UNIFIED 2005 FU 65 ALL FYLD 50 ALL

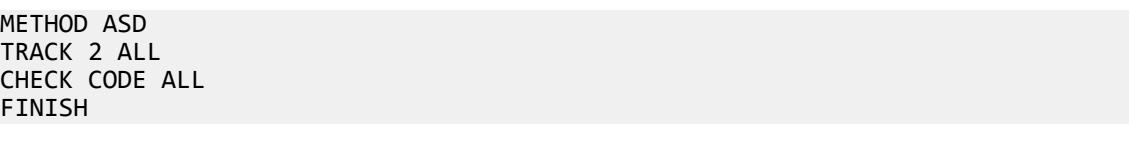

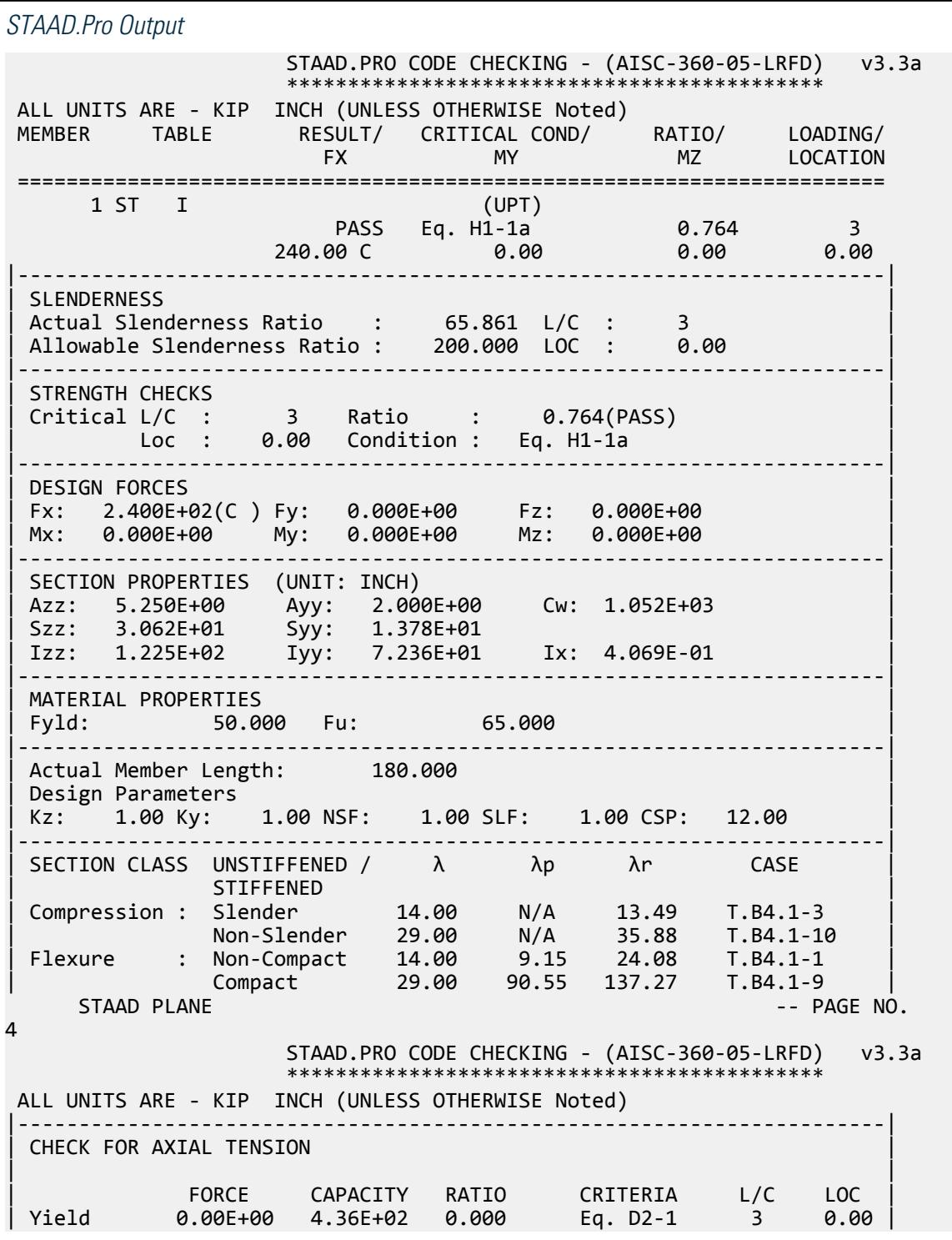

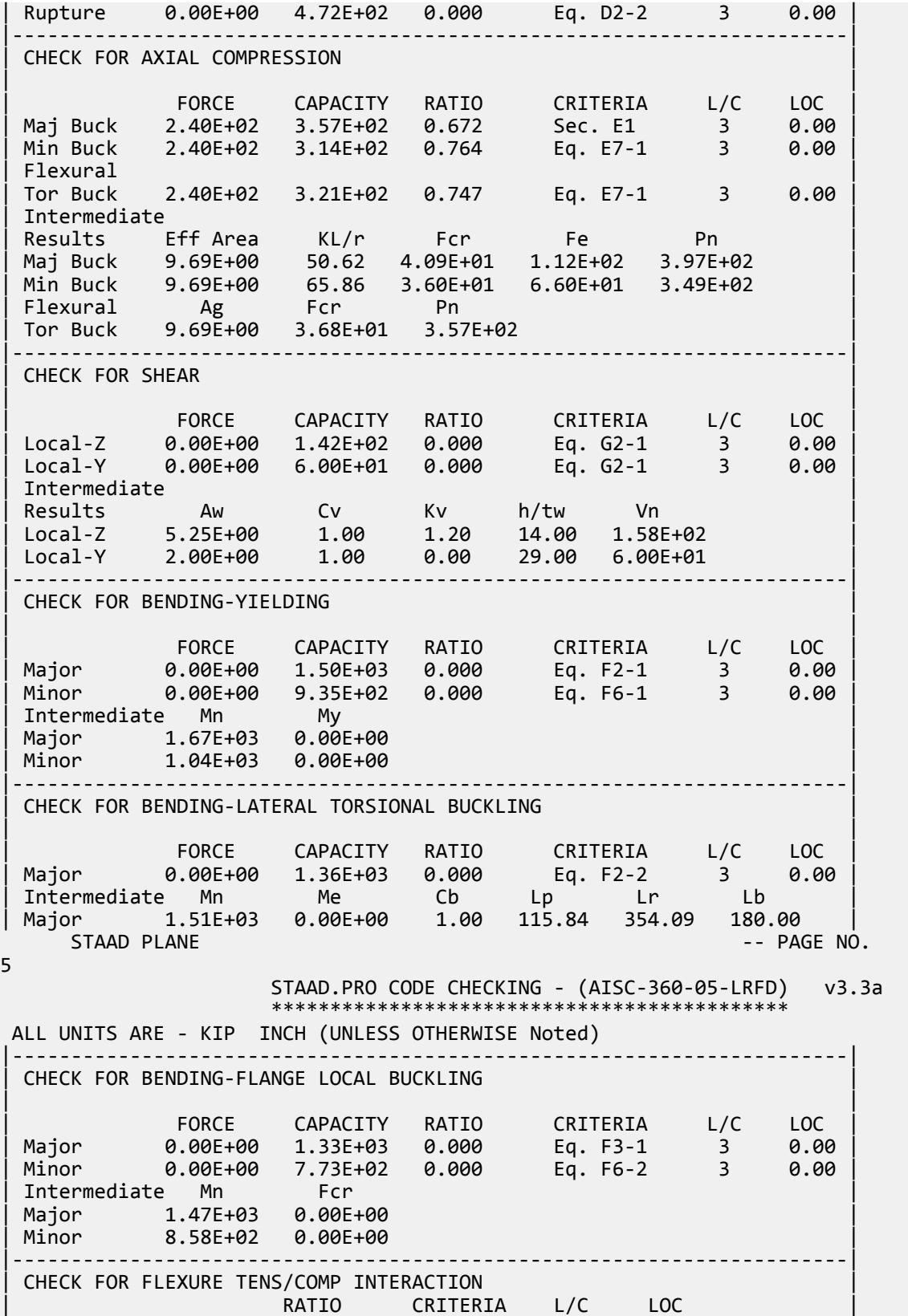

| Flexure Comp 0.764 Eq. H1-1a 3 0.00 | | Flexure Tens 0.000 Eq. H1-1b 3 0.00 | | Intermediate Mcx Mrx Pc | | Mcy Mry Pr | | Flexure Comp 1.33E+03 0.00E+00 3.14E+02 | | 7.73E+02 0.00E+00 2.40E+02 | | Flexure Tens 1.33E+03 0.00E+00 4.36E+02 | | 7.73E+02 0.00E+00 0.00E+00 | |-----------------------------------------------------------------------| 65. LOAD LIST 4 66. PARAMETER 2 67. CODE AISC UNIFIED 2005 68. FU 65 ALL 69. FYLD 50 ALL 70. METHOD ASD 71. TRACK 2 ALL 72. CHECK CODE ALL STEEL DESIGN STAAD PLANE -- PAGE NO. 6 STAAD.PRO CODE CHECKING - ( AISC-360-05-ASD) v3.3a \*\*\*\*\*\*\*\*\*\*\*\*\*\*\*\*\*\*\*\*\*\*\*\*\*\*\*\*\*\*\*\*\*\*\*\*\*\*\*\*\*\*\*\* ALL UNITS ARE - KIP INCH (UNLESS OTHERWISE Noted) MEMBER TABLE RESULT/ CRITICAL COND/ RATIO/ LOADING/ FX MY MZ LOCATION ======================================================================= 1 ST I (UPT)  $\blacksquare$  PASS Eq. H1-1a  $\blacksquare$  0.765  $\blacksquare$  4  $160.00 \, \text{C}$  0.00 0.00 0.00 0.00 |-----------------------------------------------------------------------| | SLENDERNESS | | Actual Slenderness Ratio : 65.861 L/C : 4 | | Allowable Slenderness Ratio : 200.000 LOC : 0.00 | |-----------------------------------------------------------------------| | STRENGTH CHECKS | | Critical L/C : 4 Ratio : 0.765(PASS) | Loc : 0.00 Condition : Eq. H1-1a |-----------------------------------------------------------------------| | DESIGN FORCES | Fx: 1.600E+02(C) Fy: 0.000E+00 Fz: 0.000E+00 | Mx: 0.000E+00 My: 0.000E+00 Mz: 0.000E+00 | |-----------------------------------------------------------------------| SECTION PROPERTIES (UNIT: INCH) | Azz: 5.250E+00 Ayy: 2.000E+00 Cw: 1.052E+03 | | Szz: 3.062E+01 Syy: 1.378E+01 | | Izz: 1.225E+02 Iyy: 7.236E+01 Ix: 4.069E-01 | |-----------------------------------------------------------------------| MATERIAL PROPERTIES Fyld: 50.000 Fu: 65.000 |-----------------------------------------------------------------------| Actual Member Length: 180.000 Design Parameters Kz: 1.00 Ky: 1.00 NSF: 1.00 SLF: 1.00 CSP: 12.00 |-----------------------------------------------------------------------| SECTION CLASS UNSTIFFENED / λ λp λr CASE | STIFFENED | STIFFENED | STIFFENED | STIFFENED | STIFFENED | STIFFENED | STIFFENED | STIFFENED | ST | Compression : Slender 14.00 N/A 13.49 T.B4.1-3 | | Non-Slender 29.00 N/A 35.88 T.B4.1-10 |

V.Steel Design

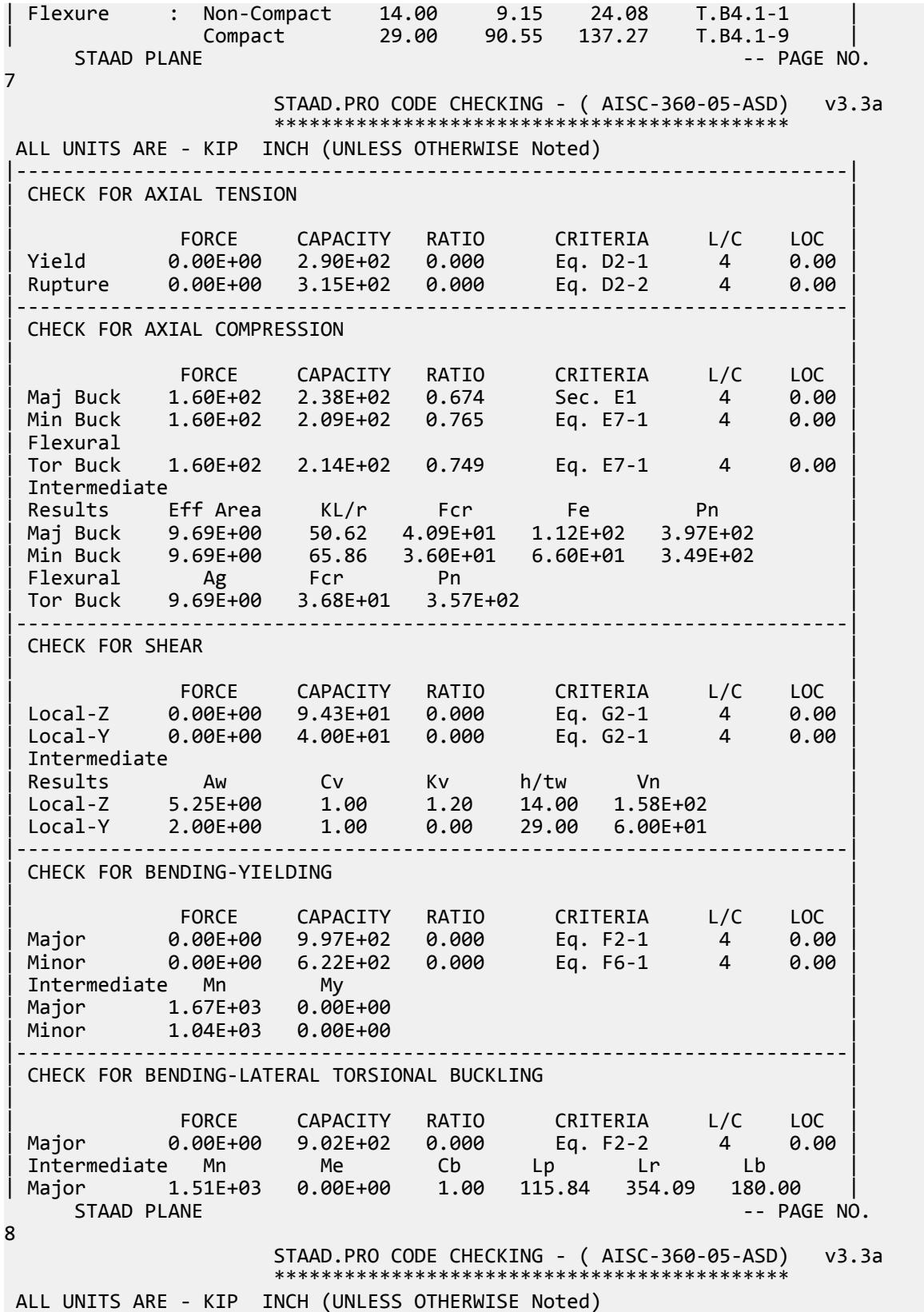

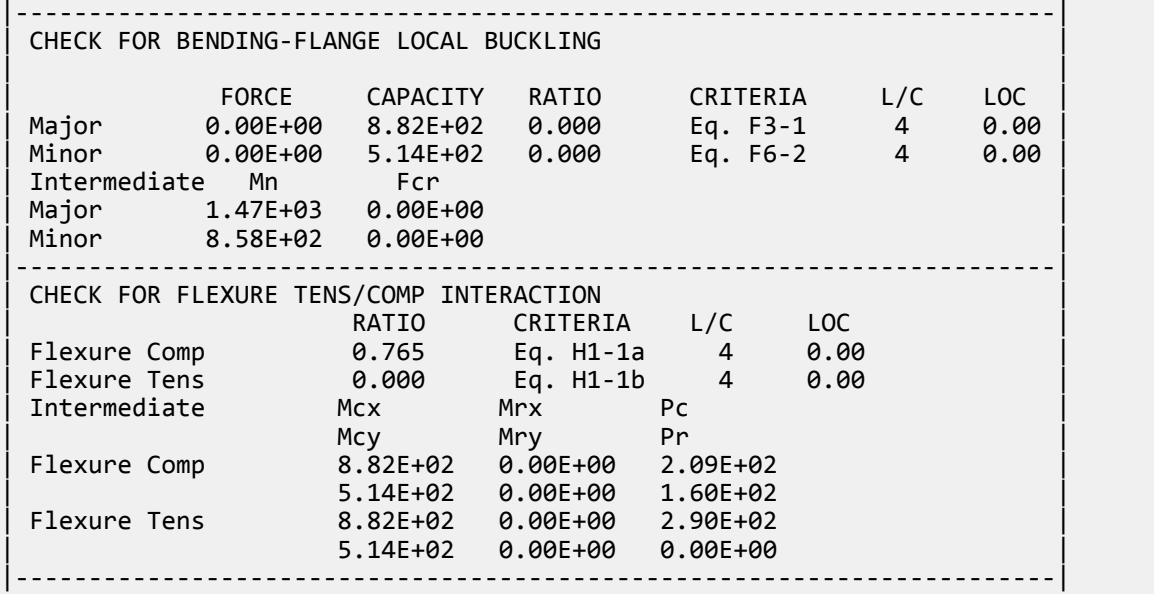

### V. AISC 360-05 C Flex Mem F.2-1

#### *References*

- **1.** *Steel Construction Manual*, Version 13.0, American Institute of Steel Construction, 2005
- **2.** *Design Examples*, Version 13.0, American Institute of Steel Construction, 2005, Example F.2-1a, p.F-15

#### *Details*

From reference (2):

Select an ASTM A36 channel to serve as a roof edge beam with a simple span of 25 ft. Limit the live load deflection to L/360. The nominal loads are a uniform dead load of 0.23 kip/ft and a uniform live load of 0.69 kip/ft. The beam is continuously braced.

#### *Validation*

Ultimate moment:

$$
w_u = 1.2(0.23 \text{ k/ft}) + 1.6(0.69 \text{ k/ft}) = 1.38 \text{ k/ft}
$$

$$
M_u = \frac{1.38(25)^2}{8} = 108 \text{ ft-k}
$$

Service moment:

$$
w_a = 0.23
$$
 k/ft + 0.69 k/ft = 0.92 k/ft

$$
M_a = \frac{0.92(25)^2}{8} = 71.9 \text{ ft-k}
$$

V.Steel Design

Try a C15×33.9, which has a plastic section modulus,  $Z_x = 50.8$   $in^3$ .

All ASTM A36 grade C-shapes are compact. The member is continuously braced, so therefore the yielding limit state governs.

$$
M_n = M_p = F_y \times Z_x = 36 \times 50.8 = 1{,}830 \hspace{0.5 ex} \mathrm{in \cdot k} = 152 \hspace{0.5 ex} \mathrm{ft \cdot k}
$$

The available flexural strength:

 $L$ RFD:  $\phi_b M_n = 0.90(152) = 137 \text{ ft} \cdot \text{k}$ 

ASD:  $M_n / \Omega_b = \frac{152}{1.67} = 91.0 \text{ ft-k}$ 

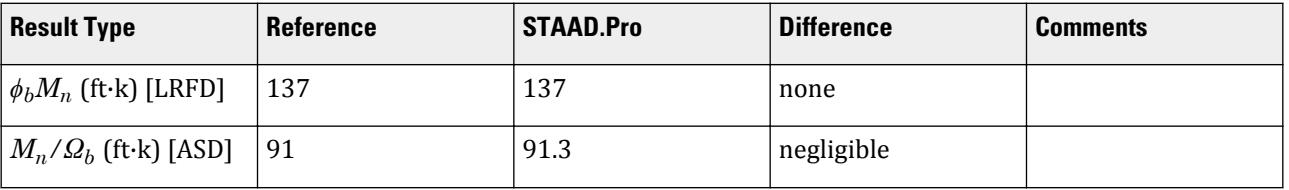

# *STAAD.Pro Input File*

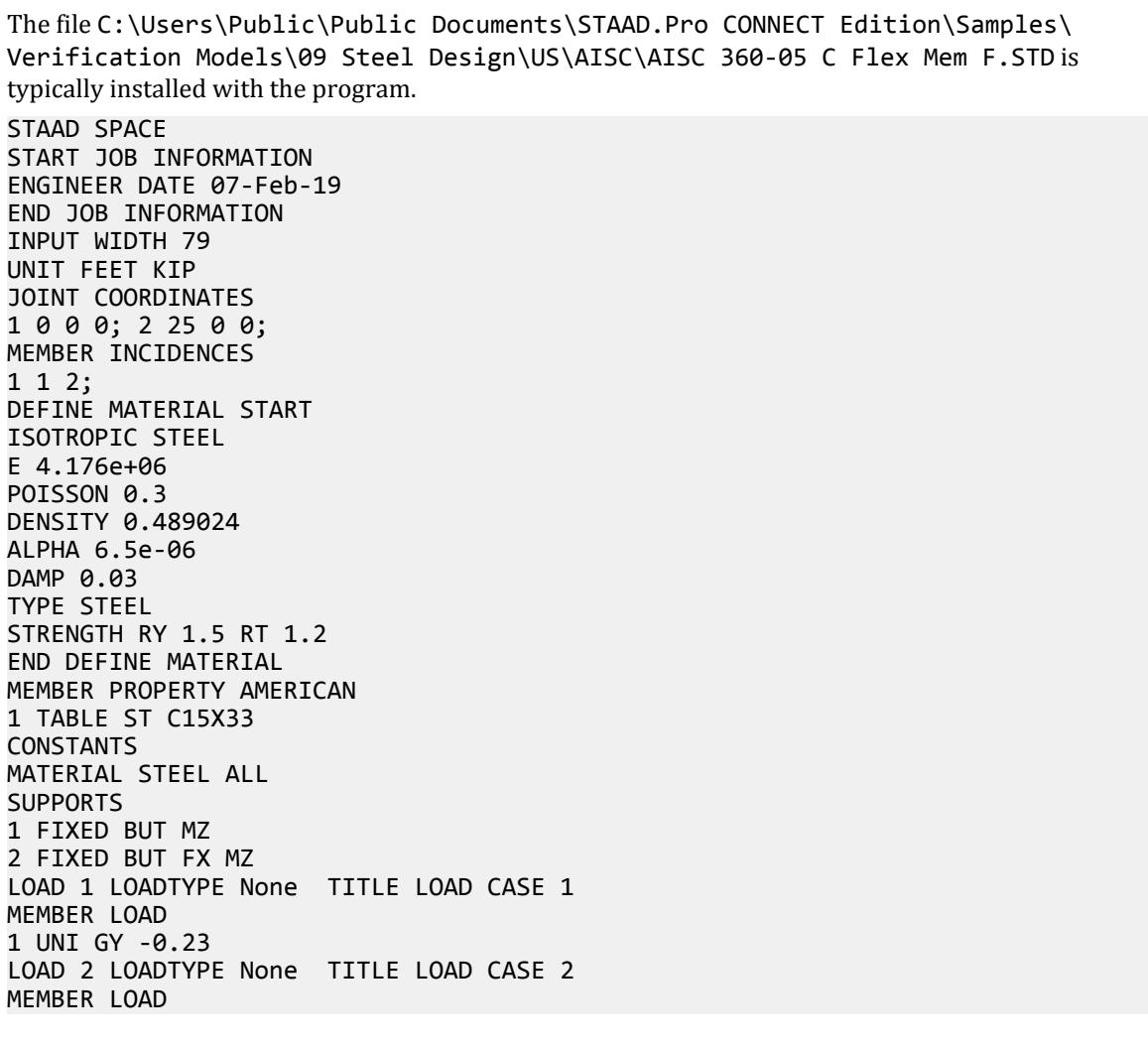

1 UNI GY -0.69 LOAD COMB 3 COMBINATION LOAD CASE 3 1 1.2 2 1.6 LOAD COMB 4 COMBINATION LOAD CASE 4 1 1.0 2 1.0 PERFORM ANALYSIS PRINT ANALYSIS RESULTS LOAD LIST 3 PARAMETER 1 CODE AISC UNIFIED 2005 FLX 2 ALL FYLD 5184 ALL FU 8352 ALL METHOD LRFD TRACK 2 ALL CHECK CODE ALL LOAD LIST 4 PARAMETER 2 CODE AISC UNIFIED 2005 FLX 2 ALL FYLD 5184 ALL FU 8352 ALL METHOD ASD TRACK 2 ALL CHECK CODE ALL FINISH

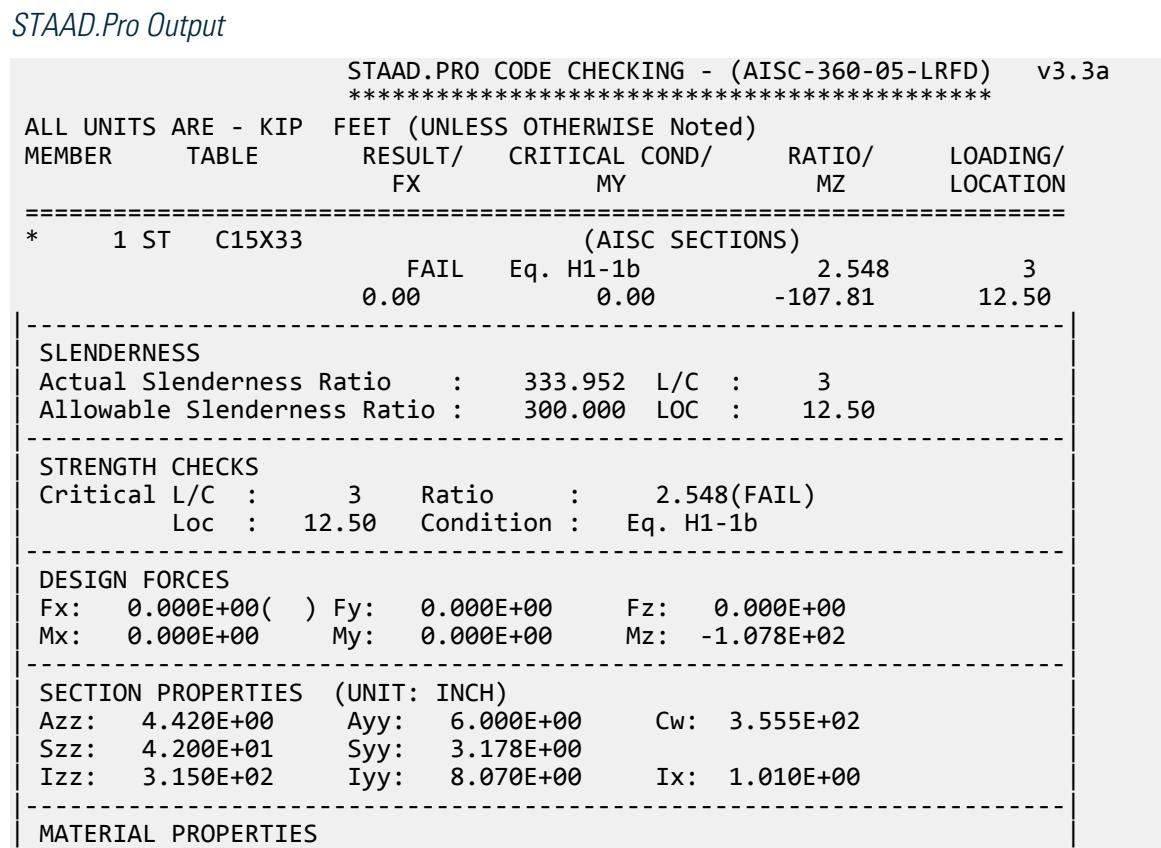

| Fyld: 5183.999 Fu: 8351.999 | |-----------------------------------------------------------------------| Actual Member Length: 25.000 | Design Parameters | | Kz: 1.00 Ky: 1.00 NSF: 1.00 SLF: 1.00 CSP: 12.00 | |-----------------------------------------------------------------------| SECTION CLASS UNSTIFFENED /  $\lambda$   $\lambda$   $\mu$   $\lambda$ r CASE | STIFFENED | | Compression : Non-Slender 5.23 N/A 15.89 T.B4.1-3 | | Non-Slender 34.25 N/A 42.29 T.B4.1-10 | | Flexure : Compact 5.23 10.79 28.38 T.B4.1-1 | | Compact 34.25 106.72 161.78 T.B4.1-9 |  $STAAD$  SPACE  $\sim$  PAGE NO. 7 STAAD.PRO CODE CHECKING - (AISC-360-05-LRFD) v3.3a \*\*\*\*\*\*\*\*\*\*\*\*\*\*\*\*\*\*\*\*\*\*\*\*\*\*\*\*\*\*\*\*\*\*\*\*\*\*\*\*\*\*\*\* ALL UNITS ARE - KIP FEET (UNLESS OTHERWISE Noted) |-----------------------------------------------------------------------| CHECK FOR AXIAL TENSION | | | FORCE CAPACITY RATIO CRITERIA L/C LOC | | Yield 0.00E+00 3.24E+02 0.000 Eq. D2-1 3 0.00 | | Rupture 0.00E+00 4.35E+02 0.000 Eq. D2-2 3 0.00 | |-----------------------------------------------------------------------| CHECK FOR AXIAL COMPRESSION | | | FORCE CAPACITY RATIO CRITERIA L/C LOC | | Maj Buck 0.00E+00 2.79E+02 0.000 Sec. E1 3 0.00 | | Min Buck 0.00E+00 2.03E+01 0.000 Eq. E3-1 3 0.00 | | Flexural | | Tor Buck 0.00E+00 2.07E+02 0.000 Eq. E4-1 3 0.00 | | Intermediate | | Results Eff Area KL/r Fcr Fe Pn | | Maj Buck 6.94E-02 53.45 4.46E+03 1.44E+04 3.10E+02 | | Min Buck 6.94E-02 333.95 3.24E+02 3.70E+02 2.25E+01 | | Flexural Ag Fcr Pn | | Tor Buck 6.94E-02 3.31E+03 2.30E+02 | |-----------------------------------------------------------------------| CHECK FOR SHEAR | | | FORCE CAPACITY RATIO CRITERIA L/C LOC | | Local-Z 0.00E+00 8.59E+01 0.000 Eq. G2-1 3 0.00 | | Local-Y 1.72E+01 1.17E+02 0.148 Eq. G2-1 3 0.00 | | Intermediate | | Results Aw Cv Kv h/tw Vn | | Local-Z 3.07E-02 1.00 1.20 5.23 9.55E+01 | | Local-Y 4.17E-02 1.00 5.00 34.25 1.30E+02 | |-----------------------------------------------------------------------| CHECK FOR BENDING-YIELDING | | | FORCE CAPACITY RATIO CRITERIA L/C LOC | | Major 1.08E+02 1.37E+02 0.786 Eq. F2-1 3 12.50 | | Minor 0.00E+00 1.37E+01 0.000 Eq. F6-1 3 0.00 | Intermediate Mn My | Major 1.52E+02 0.00E+00 | | Minor 1.53E+01 0.00E+00 | |-----------------------------------------------------------------------| CHECK FOR BENDING-LATERAL TORSIONAL BUCKLING

V.Steel Design

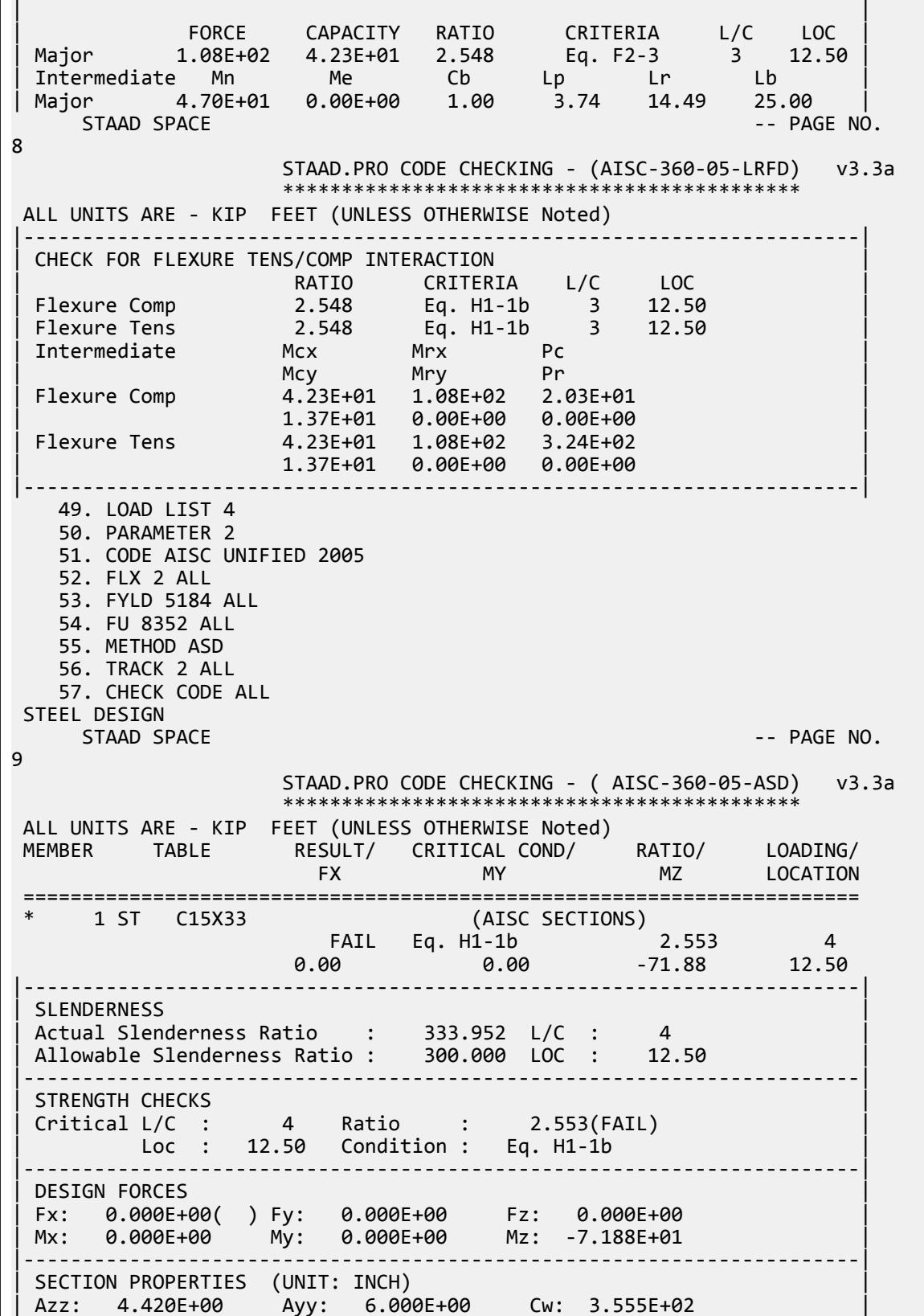
| Szz: 4.200E+01 Syy: 3.178E+00 | | Izz: 3.150E+02 Iyy: 8.070E+00 Ix: 1.010E+00 | |-----------------------------------------------------------------------| | MATERIAL PROPERTIES | | Fyld: 5183.999 Fu: 8351.999 | |-----------------------------------------------------------------------| Actual Member Length: 25.000 | Design Parameters | | Kz: 1.00 Ky: 1.00 NSF: 1.00 SLF: 1.00 CSP: 12.00 | |-----------------------------------------------------------------------| | SECTION CLASS UNSTIFFENED / λ λp λr CASE | | STIFFENED | | Compression : Non-Slender 5.23 N/A 15.89 T.B4.1-3 | | Non-Slender 34.25 N/A 42.29 T.B4.1-10 | | Flexure : Compact 5.23 10.79 28.38 T.B4.1-1 | | Compact 34.25 106.72 161.78 T.B4.1-9 |  $STAAD$  SPACE  $\sim$  PAGE NO. 10 STAAD.PRO CODE CHECKING - ( AISC-360-05-ASD) v3.3a \*\*\*\*\*\*\*\*\*\*\*\*\*\*\*\*\*\*\*\*\*\*\*\*\*\*\*\*\*\*\*\*\*\*\*\*\*\*\*\*\*\*\*\* ALL UNITS ARE - KIP FEET (UNLESS OTHERWISE Noted) |-----------------------------------------------------------------------| CHECK FOR AXIAL TENSION | | | FORCE CAPACITY RATIO CRITERIA L/C LOC | | Yield 0.00E+00 2.16E+02 0.000 Eq. D2-1 4 0.00 | | Rupture 0.00E+00 2.90E+02 0.000 Eq. D2-2 4 0.00 | |-----------------------------------------------------------------------| CHECK FOR AXIAL COMPRESSION | | | FORCE CAPACITY RATIO CRITERIA L/C LOC | | Maj Buck 0.00E+00 1.85E+02 0.000 Sec. E1 4 0.00 | | Min Buck 0.00E+00 1.35E+01 0.000 Eq. E3-1 4 0.00 | | Flexural | | Tor Buck 0.00E+00 1.38E+02 0.000 Eq. E4-1 4 0.00 | | Intermediate | | Results Eff Area KL/r Fcr Fe Pn | | Maj Buck 6.94E-02 53.45 4.46E+03 1.44E+04 3.10E+02 | | Min Buck 6.94E-02 333.95 3.24E+02 3.70E+02 2.25E+01 | | Flexural Ag Fcr Pn | | Tor Buck 6.94E-02 3.31E+03 2.30E+02 | |-----------------------------------------------------------------------| CHECK FOR SHEAR | | | FORCE CAPACITY RATIO CRITERIA L/C LOC | | Local-Z 0.00E+00 5.72E+01 0.000 Eq. G2-1 4 0.00 | | Local-Y 1.15E+01 7.76E+01 0.148 Eq. G2-1 4 0.00 | | Intermediate | | Results Aw Cv Kv h/tw Vn | | Local-Z 3.07E-02 1.00 1.20 5.23 9.55E+01 | | Local-Y 4.17E-02 1.00 5.00 34.25 1.30E+02 | |-----------------------------------------------------------------------| | CHECK FOR BENDING-YIELDING | | | | FORCE CAPACITY RATIO CRITERIA L/C LOC | | Major 7.19E+01 9.13E+01 0.788 Eq. F2-1 4 12.50 | | Minor 0.00E+00 9.14E+00 0.000 Eq. F6-1 4 0.00 | Intermediate Mn My

V.Steel Design

Major 1.52E+02 0.00E+00 Minor 1.53E+01 0.00E+00 |-----------------------------------------------------------------------| CHECK FOR BENDING-LATERAL TORSIONAL BUCKLING | | | FORCE CAPACITY RATIO CRITERIA L/C LOC | Major 7.19E+01 2.82E+01 2.553 Eq. F2-3 4<br>Intermediate Mn Me Cb Lp Lr Lb | Intermediate Mn Me Cb Lp Lr Lb | | Major 4.70E+01 0.00E+00 1.00 3.74 14.49 25.00 | STAAD SPACE -- PAGE NO. 11 STAAD.PRO CODE CHECKING - ( AISC-360-05-ASD) v3.3a \*\*\*\*\*\*\*\*\*\*\*\*\*\*\*\*\*\*\*\*\*\*\*\*\*\*\*\*\*\*\*\*\*\*\*\*\*\*\*\*\*\*\*\* ALL UNITS ARE - KIP FEET (UNLESS OTHERWISE Noted) |-----------------------------------------------------------------------| | CHECK FOR FLEXURE TENS/COMP INTERACTION | PATIO CRITERIA L/C LOC<br>2.553 Eq. H1-1b 4 12.50 | Flexure Comp 2.553 Eq. H1-1b 4 12.50 | Flexure Tens 2.553 Eq. H1-1b<br>Intermediate Mcx Mrx Pc 10 Intermediate Mcx Mrx Pc<br>Mcy Mry Pr | Mcy Mry Pr | | Flexure Comp 2.82E+01 7.19E+01 1.35E+01 | | 9.14E+00 0.00E+00 0.00E+00 | | Flexure Tens 2.82E+01 7.19E+01 2.16E+02 | | 9.14E+00 0.00E+00 0.00E+00 | |-----------------------------------------------------------------------|

# V. AISC 360-05 C LTB Test F 2-2

#### *References*

- **1.** *Steel Construction Manual*, Version 13.0, American Institute of Steel Construction, 2005
- **2.** *Design Examples*, Version 13.0, American Institute of Steel Construction, 2005, Example F.2-2, pp.F-16 F-19

#### *Details*

From reference (2):

Check the C15×33.9 beam selected in [V. AISC 360-05 C Flex Mem F.2-1](#page-5503-0) (on page 5504), assuming it is braced at the ends and the fifth points rather than continuously braced.

#### *Validation*

Ultimate moment:

$$
w_u = 1.2(0.23 \text{ k/ft}) + 1.6(0.69 \text{ k/ft}) = 1.38 \text{ k/ft}
$$

$$
M_u = \frac{1.38(25)^2}{8} = 108 \text{ ft-k}
$$

Service moment:

$$
w_a = 0.23
$$
 k/ft + 0.69 k/ft = 0.92 k/ft

$$
M_a = \frac{0.92(25)^2}{8} = 71.9 \text{ ft-k}
$$

The unbraced length,  $>L_b = 5 \text{ ft}$ .

Try a C15×33.9, which has a plastic section modulus,  $Z_x = 50.8$   $in^3$ .

The lateral-torsional buckling modification factor,  $C_b = 1.0$  for the center span of this bracing & loading condition.

$$
L_p = 1.76r_y \sqrt{\frac{E}{F_y}} = 1.76(0.901)\sqrt{\frac{29,000}{36}} \left(\frac{1}{12}\right) = 3.75 \text{ft}
$$
\n(F2-5)

$$
L_r = \pi r_{ts} \sqrt{\frac{E}{0.7F_y}} = \pi (1.13) \sqrt{\frac{29,000}{0.7 \times 36}} \left(\frac{1}{12}\right) = 10.0 \text{ ft}
$$
 (F2-6)

**Note:** This is the simplified, conservative calculation for *L<sup>r</sup>* per the User Note used to verify that the section is in the plastic-elastic range. The reference uses the more exact calculation but the resulting flexural strength values are essentially equal.

$$
L_p < L_b \le L_r
$$

All ASTM A36 grade C-shapes are compact.

The nominal flexural strength for the flexural yielding limit state is:

$$
M_n = M_p = F_y \times Z_x = 36 \times 50.8 = 1,830 \text{ in-k} = 152 \text{ ft-k}
$$

The nominal flexural strength for the lateral-torsional buckling limit state is:

$$
M_n = C_b \bigg[ M_p - (M_p - 0.7F_y S_x) \bigg( \frac{L_b - L_p}{L_r - L_p} \bigg) \bigg]
$$
  
= 1.0 \bigg[ 1, 830 - (1, 830 - 0.7 × 36 × 42) \bigg( \frac{5 - 3.75}{10 - 3.75} \bigg) \bigg( \frac{1}{12} \bigg) = 145 \text{ ft-k}

The available flexural strength:

LRFD: *ϕbM<sup>n</sup> = 0.90(145) = 131 ft-k*

ASD:  $M_n / \Omega_b = \frac{131}{1.67} = 86.8 \text{ ft-k}$ 

## **Table 757: Comparison of results**

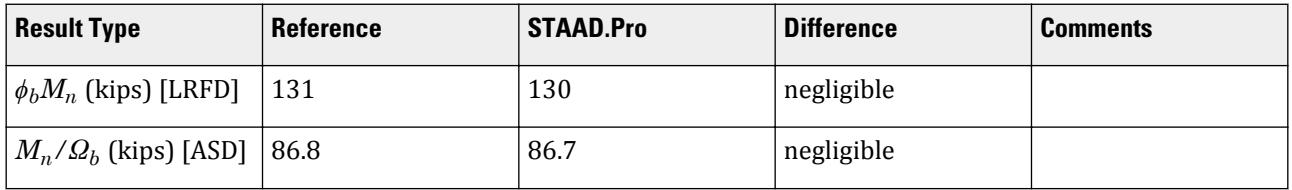

#### *STAAD.Pro Input File*

The file C:\Users\Public\Public Documents\STAAD.Pro CONNECT Edition\Samples\ Verification Models\09 Steel Design\US\AISC\AISC 360-05 C LTB Test F.STD is typically installed with the program. STAAD SPACE START JOB INFORMATION

ENGINEER DATE 30-Mar-20 END JOB INFORMATION INPUT WIDTH 79 UNIT FEET KIP JOINT COORDINATES 1 0 0 0; 2 25 0 0; MEMBER INCIDENCES 1 1 2; DEFINE MATERIAL START ISOTROPIC STEEL E 4.176e+06 POISSON 0.3 DENSITY 0.489024 ALPHA 6.5e-06 DAMP 0.03 TYPE STEEL STRENGTH RY 1.5 RT 1.2 END DEFINE MATERIAL MEMBER PROPERTY AMERICAN 1 TABLE ST C15X33 **CONSTANTS** MATERIAL STEEL ALL SUPPORTS 1 FIXED BUT MZ 2 FIXED BUT FX MZ LOAD 1 LOADTYPE None TITLE LOAD CASE 1 MEMBER LOAD 1 UNI GY -0.23 LOAD 2 LOADTYPE None TITLE LOAD CASE 2 MEMBER LOAD 1 UNI GY -0.69 LOAD COMB 3 COMBINATION LOAD CASE 3 1 1.2 2 1.6 LOAD COMB 4 COMBINATION LOAD CASE 4 1 1.0 2 1.0 PERFORM ANALYSIS LOAD LIST 3 PARAMETER 1 CODE AISC UNIFIED 2005 FYLD 5184 ALL FU 8352 ALL CB 1 ALL FLX 1 ALL METHOD LRFD TRACK 2 ALL UNB 5 ALL UNT 5 ALL CHECK CODE ALL LOAD LIST 4 PARAMETER 2 CODE AISC UNIFIED 2005 FYLD 5184 ALL FU 8352 ALL CB 1 ALL FLX 1 ALL METHOD ASD TRACK 2 ALL UNB 5 ALL

```
UNT 5 ALL
CHECK CODE ALL
FINISH
```
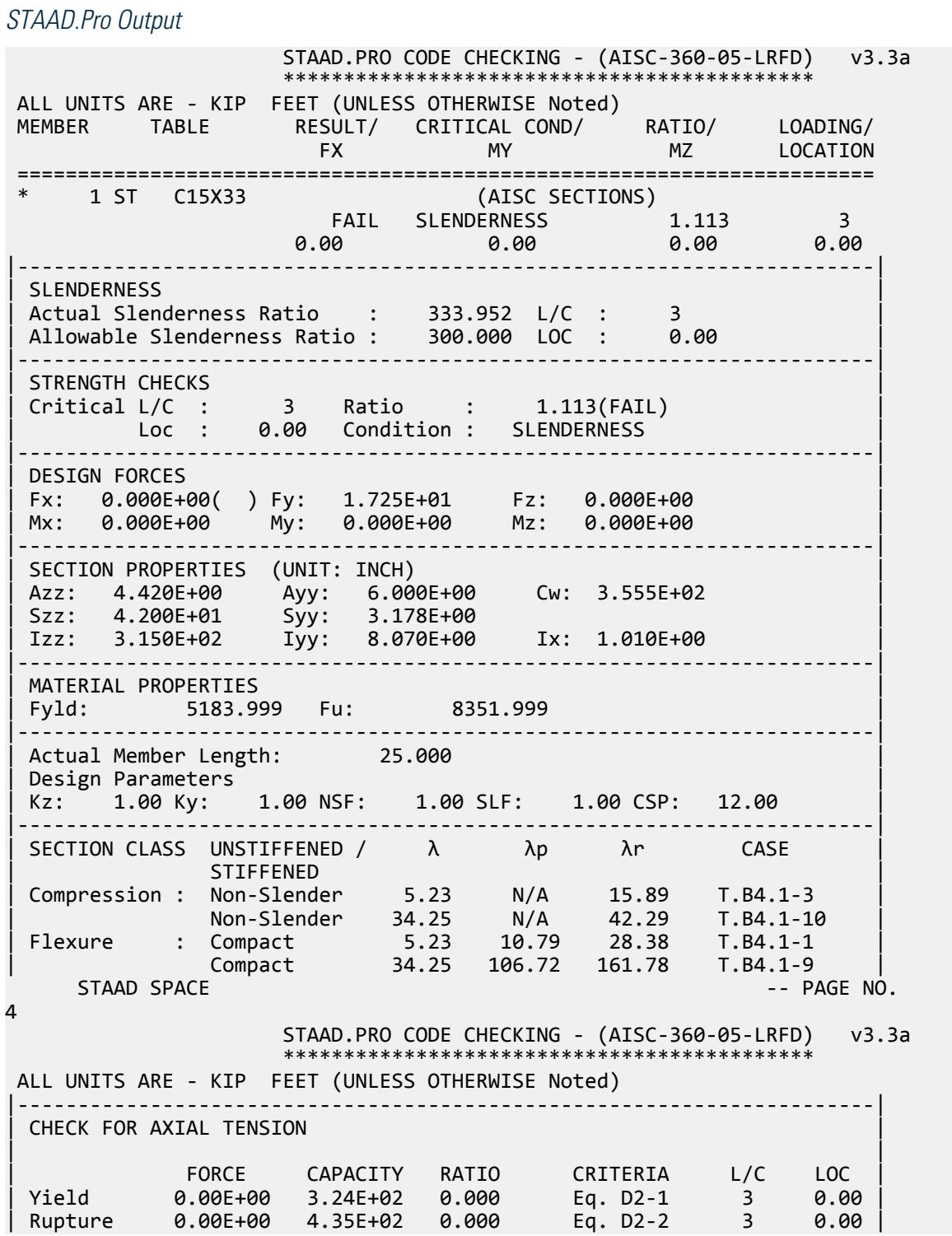

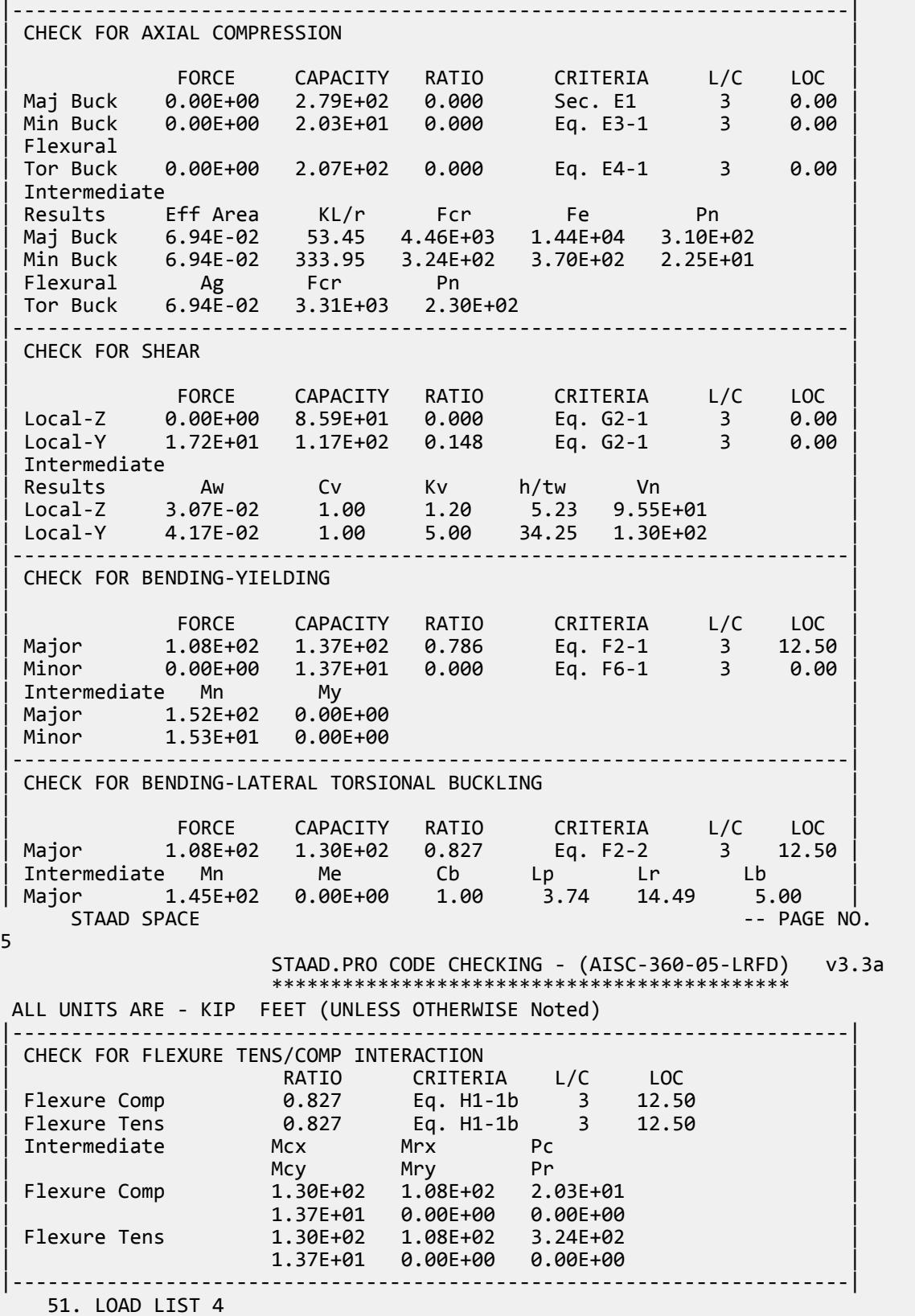

 52. PARAMETER 2 53. CODE AISC UNIFIED 2005 54. FYLD 5184 ALL 55. FU 8352 ALL 56. CB 1 ALL 57. FLX 1 ALL 58. METHOD ASD 59. TRACK 2 ALL 60. UNB 5 ALL 61. UNT 5 ALL 62. CHECK CODE ALL STEEL DESIGN STAAD SPACE -- PAGE NO. 6 STAAD.PRO CODE CHECKING - ( AISC-360-05-ASD) v3.3a \*\*\*\*\*\*\*\*\*\*\*\*\*\*\*\*\*\*\*\*\*\*\*\*\*\*\*\*\*\*\*\*\*\*\*\*\*\*\*\*\*\*\*\* ALL UNITS ARE - KIP FEET (UNLESS OTHERWISE Noted) MEMBER TABLE RESULT/ CRITICAL COND/ RATIO/ LOADING/ FX MY MZ LOCATION ======================================================================= \* 1 ST C15X33 (AISC SECTIONS) FAIL SLENDERNESS 1.113 4  $0.00$  0.00  $0.00$  0.00  $0.00$  0.00  $0.00$ |-----------------------------------------------------------------------| | SLENDERNESS | | Actual Slenderness Ratio : 333.952 L/C : 4 | | Allowable Slenderness Ratio : 300.000 LOC : 0.00 | |-----------------------------------------------------------------------| | STRENGTH CHECKS | | Critical L/C : 4 Ratio : 1.113(FAIL) | | Loc : 0.00 Condition : SLENDERNESS | |-----------------------------------------------------------------------| | DESIGN FORCES | | Fx: 0.000E+00( ) Fy: 1.150E+01 Fz: 0.000E+00 | | Mx: 0.000E+00 My: 0.000E+00 Mz: 0.000E+00 | |-----------------------------------------------------------------------| SECTION PROPERTIES (UNIT: INCH) | Azz: 4.420E+00 Ayy: 6.000E+00 Cw: 3.555E+02 | | Szz: 4.200E+01 Syy: 3.178E+00 | | Izz: 3.150E+02 Iyy: 8.070E+00 Ix: 1.010E+00 | |-----------------------------------------------------------------------| MATERIAL PROPERTIES | Fyld: 5183.999 Fu: 8351.999 |-----------------------------------------------------------------------| Actual Member Length: 25.000 Design Parameters Kz: 1.00 Ky: 1.00 NSF: 1.00 SLF: 1.00 CSP: 12.00 |-----------------------------------------------------------------------|  $SECTION CLASS UNSTIFFENED / \lambda$   $\lambda p$   $\lambda r$  CASE STIFFENED | STIFFENED | | Compression : Non-Slender 5.23 N/A 15.89 T.B4.1-3 | | Non-Slender 34.25 N/A 42.29 T.B4.1-10 | | Flexure : Compact 5.23 10.79 28.38 T.B4.1-1 | | Compact 34.25 106.72 161.78 T.B4.1-9 |  $STAAD$  SPACE  $\sim$  PAGE NO. 7 STAAD.PRO CODE CHECKING - ( AISC-360-05-ASD) v3.3a \*\*\*\*\*\*\*\*\*\*\*\*\*\*\*\*\*\*\*\*\*\*\*\*\*\*\*\*\*\*\*\*\*\*\*\*\*\*\*\*\*\*\*\*

 ALL UNITS ARE - KIP FEET (UNLESS OTHERWISE Noted) |-----------------------------------------------------------------------| CHECK FOR AXIAL TENSION | | | FORCE CAPACITY RATIO CRITERIA L/C LOC | | Yield 0.00E+00 2.16E+02 0.000 Eq. D2-1 4 0.00 | | Rupture 0.00E+00 2.90E+02 0.000 Eq. D2-2 4 0.00 | |-----------------------------------------------------------------------| CHECK FOR AXIAL COMPRESSION | | | FORCE CAPACITY RATIO CRITERIA L/C LOC | | Maj Buck 0.00E+00 1.85E+02 0.000 Sec. E1 4 0.00 | | Min Buck 0.00E+00 1.35E+01 0.000 Eq. E3-1 4 0.00 | | Flexural | | Tor Buck 0.00E+00 1.38E+02 0.000 Eq. E4-1 4 0.00 | | Intermediate | | Results Eff Area KL/r Fcr Fe Pn | | Maj Buck 6.94E-02 53.45 4.46E+03 1.44E+04 3.10E+02 | | Min Buck 6.94E-02 333.95 3.24E+02 3.70E+02 2.25E+01 | | Flexural Ag Fcr Pn | | Tor Buck 6.94E-02 3.31E+03 2.30E+02 | |-----------------------------------------------------------------------| CHECK FOR SHEAR | | | FORCE CAPACITY RATIO CRITERIA L/C LOC | | Local-Z 0.00E+00 5.72E+01 0.000 Eq. G2-1 4 0.00 | | Local-Y 1.15E+01 7.76E+01 0.148 Eq. G2-1 4 0.00 | | Intermediate | | Results Aw Cv Kv h/tw Vn | | Local-Z 3.07E-02 1.00 1.20 5.23 9.55E+01 | | Local-Y 4.17E-02 1.00 5.00 34.25 1.30E+02 | |-----------------------------------------------------------------------| CHECK FOR BENDING-YIELDING | | | FORCE CAPACITY RATIO CRITERIA L/C LOC | | Major 7.19E+01 9.13E+01 0.788 Eq. F2-1 4 12.50 | | Minor 0.00E+00 9.14E+00 0.000 Eq. F6-1 4 0.00 | Intermediate Mn My | Major 1.52E+02 0.00E+00 | | Minor 1.53E+01 0.00E+00 | |-----------------------------------------------------------------------| CHECK FOR BENDING-LATERAL TORSIONAL BUCKLING | | | FORCE CAPACITY RATIO CRITERIA L/C LOC | | Major 7.19E+01 8.67E+01 0.829 Eq. F2-2 4 12.50 | | Intermediate Mn Me Cb Lp Lr Lb | | Major 1.45E+02 0.00E+00 1.00 3.74 14.49 5.00 |  $STAAD$  SPACE  $\sim$  PAGE NO. 8 STAAD.PRO CODE CHECKING - ( AISC-360-05-ASD) v3.3a \*\*\*\*\*\*\*\*\*\*\*\*\*\*\*\*\*\*\*\*\*\*\*\*\*\*\*\*\*\*\*\*\*\*\*\*\*\*\*\*\*\*\*\* ALL UNITS ARE - KIP FEET (UNLESS OTHERWISE Noted) |-----------------------------------------------------------------------| CHECK FOR FLEXURE TENS/COMP INTERACTION | RATIO CRITERIA L/C LOC | | Flexure Comp 0.829 Eq. H1-1b 4 12.50 | | Flexure Tens 0.829 Eq. H1-1b 4 12.50 | | Intermediate Mcx Mrx Pc |

V.Steel Design

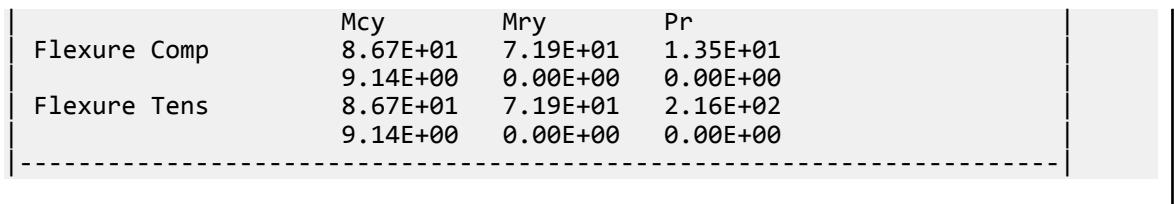

# V. AISC 360-05 C Strong Axis Shear G.2

#### *References*

- **1.** *Steel Construction Manual*, Version 13.0, American Institute of Steel Construction, 2005
- **2.** *Design Examples*, Version 13.0, American Institute of Steel Construction, 2005, Example G.2, pp.G-5,6

#### *Details*

From reference (2):

Verify the shear strength of a C15×33.9 channel with end shears of 17.5 kips from dead load and 52.5 kips from live load.

## *Validation*

Refer to reference.

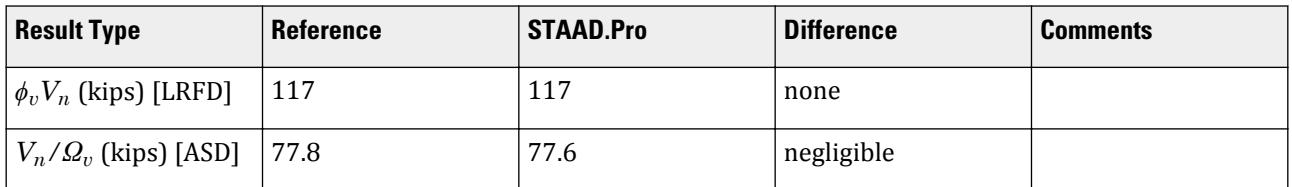

## *STAAD.Pro Input File*

The file C:\Users\Public\Public Documents\STAAD.Pro CONNECT Edition\Samples\ Verification Models\09 Steel Design\US\AISC\AISC 360-05 C Strong Axis Shear G.STD is typically installed with the program.

STAAD SPACE START JOB INFORMATION ENGINEER DATE 16-May-19 END JOB INFORMATION INPUT WIDTH 79 UNIT FEET KIP JOINT COORDINATES 1 0 0 0; 2 4 0 0; MEMBER INCIDENCES 1 1 2; DEFINE MATERIAL START ISOTROPIC STEEL E 4.176e+06 POISSON 0.3 DENSITY 0.489024

ALPHA 6.5e-06 DAMP 0.03 TYPE STEEL STRENGTH RY 1.5 RT 1.2 END DEFINE MATERIAL MEMBER PROPERTY AMERICAN 1 TABLE ST C15X33 CONSTANTS MATERIAL STEEL ALL SUPPORTS 1 FIXED BUT MZ 2 FIXED BUT FX MZ LOAD 1 LOADTYPE Dead TITLE LOAD CASE 1 MEMBER LOAD 1 CON GY -35 LOAD 2 LOADTYPE Live TITLE LOAD CASE 2 MEMBER LOAD 1 CON GY -105 LOAD COMB 3 COMBINATION LOAD CASE 3 1 1.2 2 1.6 LOAD COMB 4 COMBINATION LOAD CASE 4 1 1.0 2 1.0 PERFORM ANALYSIS UNIT INCHES KIP LOAD LIST 3 PARAMETER 1 CODE AISC UNIFIED 2005 METHOD LRFD FYLD 36 ALL FU 58 ALL TRACK 2 ALL CHECK CODE ALL LOAD LIST 4 PARAMETER 2 CODE AISC UNIFIED 2005 METHOD ASD FYLD 36 ALL FU 58 ALL TRACK 2 ALL CHECK CODE ALL FINISH

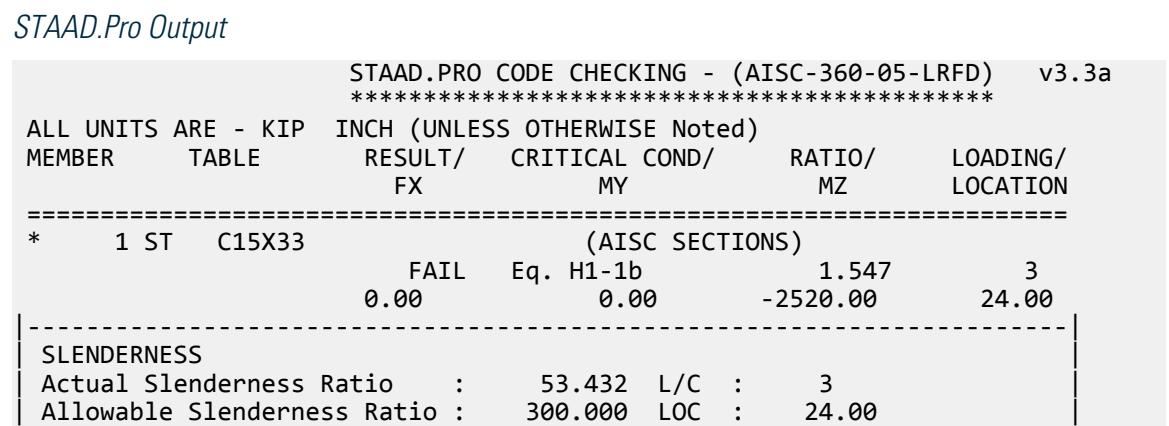

V.Steel Design

|-----------------------------------------------------------------------| | STRENGTH CHECKS | | Critical L/C : 3 Ratio : 1.547(FAIL) | | Loc : 24.00 Condition : Eq. H1-1b | |-----------------------------------------------------------------------| DESIGN FORCES | Fx: 0.000E+00( ) Fy: 1.050E+02 Fz: 0.000E+00 | | Mx: 0.000E+00 My: 0.000E+00 Mz: -2.520E+03 | |-----------------------------------------------------------------------| SECTION PROPERTIES (UNIT: INCH) | Azz: 4.420E+00 Ayy: 6.000E+00 Cw: 3.555E+02 | | Szz: 4.200E+01 Syy: 3.178E+00 | | Izz: 3.150E+02 Iyy: 8.070E+00 Ix: 1.010E+00 | |-----------------------------------------------------------------------| | MATERIAL PROPERTIES | Fyld: 36.000 Fu: 58.000 |-----------------------------------------------------------------------| Actual Member Length: 48.000 Design Parameters | Kz: 1.00 Ky: 1.00 NSF: 1.00 SLF: 1.00 CSP: 12.00 | |-----------------------------------------------------------------------| SECTION CLASS UNSTIFFENED / λ λp λr CASE<br>STIFFENED | STIFFENED | | Compression : Non-Slender 5.23 N/A 15.89 T.B4.1-3 | | Non-Slender 34.25 N/A 42.29 T.B4.1-10 | | Flexure : Compact 5.23 10.79 28.38 T.B4.1-1 | | Compact 34.25 106.72 161.78 T.B4.1-9 |  $STAAD$  SPACE  $\sim$  PAGE NO. 4 STAAD.PRO CODE CHECKING - (AISC-360-05-LRFD) v3.3a \*\*\*\*\*\*\*\*\*\*\*\*\*\*\*\*\*\*\*\*\*\*\*\*\*\*\*\*\*\*\*\*\*\*\*\*\*\*\*\*\*\*\*\* ALL UNITS ARE - KIP INCH (UNLESS OTHERWISE Noted) |-----------------------------------------------------------------------| CHECK FOR AXIAL TENSION | | | FORCE CAPACITY RATIO CRITERIA L/C LOC | | Yield 0.00E+00 3.24E+02 0.000 Eq. D2-1 3 0.00 | | Rupture 0.00E+00 4.35E+02 0.000 Eq. D2-2 3 0.00 | |-----------------------------------------------------------------------| CHECK FOR AXIAL COMPRESSION | | | FORCE CAPACITY RATIO CRITERIA L/C LOC | | Maj Buck 0.00E+00 3.23E+02 0.000 Sec. E1 3 0.00 | | Min Buck 0.00E+00 2.79E+02 0.000 Eq. E3-1 3 0.00 | | Flexural | | Tor Buck 0.00E+00 2.94E+02 0.000 Eq. E4-1 3 0.00 | | Intermediate | | Results Eff Area KL/r Fcr Fe Pn | | Maj Buck 1.00E+01 8.55 3.59E+01 3.91E+03 3.59E+02 | | Min Buck 1.00E+01 53.43 3.10E+01 1.00E+02 3.10E+02 | | Flexural Ag Fcr Pn | | Tor Buck 1.00E+01 3.27E+01 3.27E+02 | |-----------------------------------------------------------------------| CHECK FOR SHEAR | | | FORCE CAPACITY RATIO CRITERIA L/C LOC | | Local-Z 0.00E+00 8.59E+01 0.000 Eq. G2-1 3 0.00 | | Local-Y 1.05E+02 1.17E+02 0.900 Eq. G2-1 3 0.00 |

| Intermediate | | Results Aw Cv Kv h/tw Vn | | Local-Z 4.42E+00 1.00 1.20 5.23 9.55E+01 | | Local-Y 6.00E+00 1.00 5.00 34.25 1.30E+02 | |-----------------------------------------------------------------------| CHECK FOR BENDING-YIELDING | | | FORCE CAPACITY RATIO CRITERIA L/C LOC | | Major 2.52E+03 1.65E+03 1.531 Eq. F2-1 3 24.00 | | Minor 0.00E+00 1.65E+02 0.000 Eq. F6-1 3 0.00 | | Intermediate Mn My | | Major 1.83E+03 0.00E+00 | | Minor 1.83E+02 0.00E+00 | |-----------------------------------------------------------------------| CHECK FOR BENDING-LATERAL TORSIONAL BUCKLING | | | FORCE CAPACITY RATIO CRITERIA L/C LOC | | Major 2.52E+03 1.63E+03 1.547 Eq. F2-2 3 24.00 | | Intermediate Mn Me Cb Lp Lr Lb | | Major 1.81E+03 0.00E+00 1.00 44.87 173.87 48.00 |  $STAAD$  SPACE  $\sim$  PAGE NO. 5 STAAD.PRO CODE CHECKING - (AISC-360-05-LRFD) v3.3a \*\*\*\*\*\*\*\*\*\*\*\*\*\*\*\*\*\*\*\*\*\*\*\*\*\*\*\*\*\*\*\*\*\*\*\*\*\*\*\*\*\*\*\* ALL UNITS ARE - KIP INCH (UNLESS OTHERWISE Noted) |-----------------------------------------------------------------------| | CHECK FOR FLEXURE TENS/COMP INTERACTION | | RATIO CRITERIA L/C LOC | | Flexure Comp 1.547 Eq. H1-1b 3 24.00 | | Flexure Tens 1.547 Eq. H1-1b 3 24.00 | | Intermediate Mcx Mrx Pc | | Mcy Mry Pr | | Flexure Comp 1.63E+03 2.52E+03 2.79E+02 | | 1.65E+02 0.00E+00 0.00E+00 | | Flexure Tens 1.63E+03 2.52E+03 3.24E+02 | | 1.65E+02 0.00E+00 0.00E+00 | |-----------------------------------------------------------------------| 48. LOAD LIST 4 49. PARAMETER 2 50. CODE AISC UNIFIED 2005 51. METHOD ASD 52. FYLD 36 ALL 53. FU 58 ALL 54. TRACK 2 ALL 55. CHECK CODE ALL STEEL DESIGN STAAD SPACE  $\sim$  PAGE NO. 6 STAAD.PRO CODE CHECKING - ( AISC-360-05-ASD) v3.3a \*\*\*\*\*\*\*\*\*\*\*\*\*\*\*\*\*\*\*\*\*\*\*\*\*\*\*\*\*\*\*\*\*\*\*\*\*\*\*\*\*\*\*\* ALL UNITS ARE - KIP INCH (UNLESS OTHERWISE Noted) MEMBER TABLE RESULT/ CRITICAL COND/ RATIO/ LOADING/ FX MY MZ LOCATION ======================================================================= \* 1 ST C15X33 (AISC SECTIONS) FAIL Eq. H1-1b 1.550 4  $0.00$  0.00  $0.00$   $0.00$   $0.00$   $0.00$   $0.00$   $0.00$   $0.00$   $0.00$   $0.00$   $0.00$   $0.00$   $0.00$   $0.00$   $0.00$   $0.00$   $0.00$   $0.00$   $0.00$   $0.00$   $0.00$   $0.00$   $0.00$   $0.00$   $0.00$   $0.00$   $0.00$   $0.00$   $0.00$   $0.00$   $0.00$ |-----------------------------------------------------------------------|

| SLENDERNESS | | Actual Slenderness Ratio : 53.432 L/C : 4 | | Allowable Slenderness Ratio : 300.000 LOC : 24.00 | |-----------------------------------------------------------------------| | STRENGTH CHECKS | | Critical L/C : 4 Ratio : 1.550(FAIL) | | Loc : 24.00 Condition : Eq. H1-1b | |-----------------------------------------------------------------------| | DESIGN FORCES | | Fx: 0.000E+00( ) Fy: 7.000E+01 Fz: 0.000E+00 | | Mx: 0.000E+00 My: 0.000E+00 Mz: -1.680E+03 | |-----------------------------------------------------------------------| SECTION PROPERTIES (UNIT: INCH) | Azz: 4.420E+00 Ayy: 6.000E+00 Cw: 3.555E+02 | | Szz: 4.200E+01 Syy: 3.178E+00 | | Izz: 3.150E+02 Iyy: 8.070E+00 Ix: 1.010E+00 | |-----------------------------------------------------------------------| MATERIAL PROPERTIES Fyld: 36.000 Fu: 58.000 |-----------------------------------------------------------------------| Actual Member Length: 48.000 Design Parameters Kz: 1.00 Ky: 1.00 NSF: 1.00 SLF: 1.00 CSP: 12.00 |-----------------------------------------------------------------------| SECTION CLASS UNSTIFFENED / λ λp λr CASE | STIFFENED | STIFFENED | STIFFENED | STIFFENED | STIFFENED | STIFFENED | STIFFENED | STIFFENED | ST | Compression : Non-Slender 5.23 N/A 15.89 T.B4.1-3 | | Non-Slender 34.25 N/A 42.29 T.B4.1-10 | | Flexure : Compact 5.23 10.79 28.38 T.B4.1-1 | | Compact 34.25 106.72 161.78 T.B4.1-9 |  $STAAD$  SPACE  $\sim$  PAGE NO. 7 STAAD.PRO CODE CHECKING - ( AISC-360-05-ASD) v3.3a \*\*\*\*\*\*\*\*\*\*\*\*\*\*\*\*\*\*\*\*\*\*\*\*\*\*\*\*\*\*\*\*\*\*\*\*\*\*\*\*\*\*\*\* ALL UNITS ARE - KIP INCH (UNLESS OTHERWISE Noted) |-----------------------------------------------------------------------| CHECK FOR AXIAL TENSION | | | FORCE CAPACITY RATIO CRITERIA L/C LOC | | Yield 0.00E+00 2.16E+02 0.000 Eq. D2-1 4 0.00 | | Rupture 0.00E+00 2.90E+02 0.000 Eq. D2-2 4 0.00 | |-----------------------------------------------------------------------| CHECK FOR AXIAL COMPRESSION | | | FORCE CAPACITY RATIO CRITERIA L/C LOC | | Maj Buck 0.00E+00 2.15E+02 0.000 Sec. E1 4 0.00 | | Min Buck 0.00E+00 1.85E+02 0.000 Eq. E3-1 4 0.00 | | Flexural | | Tor Buck 0.00E+00 1.96E+02 0.000 Eq. E4-1 4 0.00 | | Intermediate | | Results Eff Area KL/r Fcr Fe Pn | | Maj Buck 1.00E+01 8.55 3.59E+01 3.91E+03 3.59E+02 | Min Buck 1.00E+01 53.43 3.10E+01 1.00E+02 3.10E+02 Flexural Ag Fcr Pn | Tor Buck 1.00E+01 3.27E+01 3.27E+02 | |-----------------------------------------------------------------------| CHECK FOR SHEAR | |

V.Steel Design

| FORCE CAPACITY RATIO CRITERIA L/C LOC | | Local-Z 0.00E+00 5.72E+01 0.000 Eq. G2-1 4 0.00 | | Local-Y 7.00E+01 7.76E+01 0.902 Eq. G2-1 4 0.00 | | Intermediate | Results Aw Cv Kv h/tw Vn<br>Local-Z 4.42E+00 1.00 1.20 5.23 9.55E+01<br>Local X 6.055.00 4.42E+00 1.00 1.20 5.23<br>6.00E+00 1.00 5.00 34.25 | Local-Y 6.00E+00 1.00 5.00 34.25 1.30E+02 | |-----------------------------------------------------------------------| CHECK FOR BENDING-YIELDING | | | FORCE CAPACITY RATIO CRITERIA L/C LOC | | Major 1.68E+03 1.10E+03 1.534 Eq. F2-1 4 24.00 | | Minor 0.00E+00 1.10E+02 0.000 Eq. F6-1 4 0.00 | FORCE CAPACITY RATIO CRITERIA L/C<br>
Major 1.68E+03 1.10E+03 1.534 Eq. F2-1 4<br>
Minor 0.00E+00 1.10E+02 0.000 Eq. F6-1 4<br>
Intermediate Mn My<br>
Major 1.83E+03 0.00E+00 Major 1.83E+03 | Minor 1.83E+02 0.00E+00 | |-----------------------------------------------------------------------| CHECK FOR BENDING-LATERAL TORSIONAL BUCKLING | | FORCE CAPACITY RATIO CRITERIA L/C LOC<br>
Major 1.68E+03 1.08E+03 1.550 Eq. F2-2 4 24.00<br>
Thermediate Mo Mo Cl Cl 1.08E+03 1.550 Eq. F2-2 4<br>Me Cb Lp Lr Lb Intermediate Mn Me Cb Lp Lr | Major 1.81E+03 0.00E+00 1.00 44.87 173.87 48.00 | STAAD SPACE -- PAGE NO. 8 STAAD.PRO CODE CHECKING - ( AISC-360-05-ASD) v3.3a \*\*\*\*\*\*\*\*\*\*\*\*\*\*\*\*\*\*\*\*\*\*\*\*\*\*\*\*\*\*\*\*\*\*\*\*\*\*\*\*\*\*\*\* ALL UNITS ARE - KIP INCH (UNLESS OTHERWISE Noted) |-----------------------------------------------------------------------| | CHECK FOR FLEXURE TENS/COMP INTERACTION | RATIO CRITERIA L/C LOC<br>1.550 Eq. H1-1b 4 24.00 Flexure Comp 1.550 Eq. H1-1b 4 24.00<br>
Flexure Tens 1.550 Eq. H1-1b 4 24.00 Flexure Tens<br>Intermediate | Internet<br>| Internet Mary Pr Intermediate Mcx<br>
Mcy<br>
Flexure Comp 1.08E+03 | Flexure Comp 1.08E+03 1.68E+03 1.85E+02 | | 1.10E+02 0.00E+00 0.00E+00 | | Flexure Tens 1.08E+03 1.68E+03 2.16E+02 | | 1.10E+02 0.00E+00 0.00E+00 | |-----------------------------------------------------------------------|

V. AISC 360-05 C Weak Axis Shear G.7

#### *References*

- **1.** *Steel Construction Manual*, Version 13.0, American Institute of Steel Construction, 2005
- **2.** *Design Examples*, Version 13.0, American Institute of Steel Construction, 2005, Example G.7, p.G-12

#### *Details*

From reference (2):

Verify the strength of a C9×20 ASTM A36 channel with end shears of 5 kips from dead load and 15 kips from live load in the weak direction.

## *Validation*

Ultimate load:

$$
V_u = 1.2(5.0 \text{ kips}) + 1.6(15.0 \text{ kips}) = 30.0 \text{ kips}
$$

Service load:

$$
V_a=5.0\ \mathrm{kips}+15.0\ \mathrm{kips}=20.0\ \mathrm{kips}
$$

Area of the flanges for shear:

$$
A_w = 2b_f t_f = 2(2.65)(0.413) = 2.19 \text{ in}^2
$$

Section G2.1 of Reference 1 gives  $k_v = 1.2$ .

$$
\frac{b_f}{t_f} = \frac{2.65}{0.413} = 6.42 < 1.10 \sqrt{\frac{k_v E}{F_y}} = 1.10 \sqrt{\frac{1.2(29,000)}{36}} = 34.2
$$

Therefore,  $C_v = 1.0$ .

Nominal Shear Strength

$$
V_n = 0.6F_y A_w C_v = 0.6(36)(2.19)(1.0) = 47.3 \text{ kips}
$$
 (Eq. G2-1)

The available shear strength:

 $LRFD: \phi_v V_n = 0.90(47.3) = 42.6$  *kips* 

ASD:  $V_n / \Omega_v = \frac{47.3}{1.67} = 28.3$  *kips* 

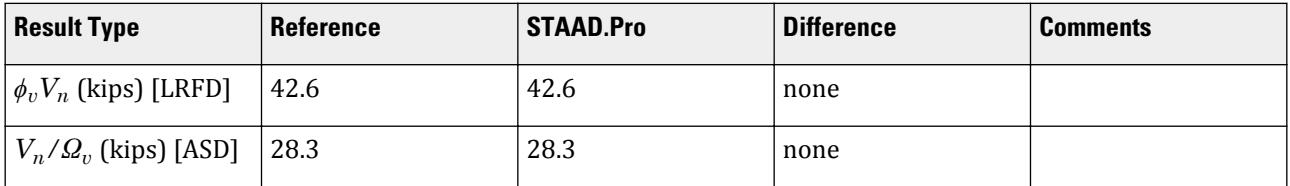

## *STAAD.Pro Input File*

The file C:\Users\Public\Public Documents\STAAD.Pro CONNECT Edition\Samples\ Verification Models\09 Steel Design\US\AISC\AISC 360-05 C Weak Axis Shear G.STD is typically installed with the program.

STAAD SPACE START JOB INFORMATION ENGINEER DATE 23-Jun-20 END JOB INFORMATION INPUT WIDTH 79 UNIT FEET KIP JOINT COORDINATES 1 0 0 0; 2 4 0 0; MEMBER INCIDENCES 1 1 2; DEFINE MATERIAL START ISOTROPIC STEEL E 4.176e+06 POISSON 0.3 DENSITY 0.489024 ALPHA 6.5e-06

DAMP 0.03 TYPE STEEL STRENGTH RY 1.5 RT 1.2 END DEFINE MATERIAL MEMBER PROPERTY AMERICAN 1 TABLE ST C9X20 CONSTANTS BETA 90 ALL MATERIAL STEEL ALL SUPPORTS 1 FIXED BUT MZ 2 FIXED BUT FX MZ LOAD 1 LOADTYPE Dead TITLE LOAD CASE 1 MEMBER LOAD 1 CON GY -10 LOAD 2 LOADTYPE Live TITLE LOAD CASE 2 MEMBER LOAD 1 CON GY -30 LOAD COMB 3 LRFD LOAD 1 1.2 2 1.6 LOAD COMB 4 ASD LOAD 1 1.0 2 1.0 PERFORM ANALYSIS UNIT INCHES KIP LOAD LIST 3 PARAMETER 1 CODE AISC UNIFIED 2005 FYLD 36 ALL FU 58 ALL METHOD LRFD TRACK 2 ALL CHECK CODE ALL LOAD LIST 4 PARAMETER 2 CODE AISC UNIFIED 2005 METHOD ASD FYLD 36 ALL FU 58 ALL TRACK 2 ALL CHECK CODE ALL FINISH

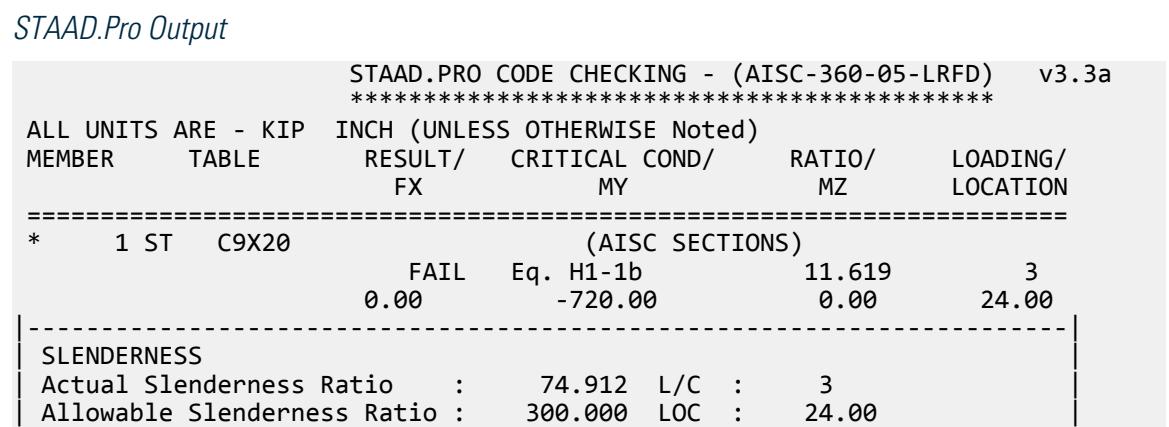

V.Steel Design

|-----------------------------------------------------------------------| | STRENGTH CHECKS | | Critical L/C : 3 Ratio : 11.619(FAIL) | | Loc : 24.00 Condition : Eq. H1-1b | |-----------------------------------------------------------------------| DESIGN FORCES | Fx: 0.000E+00( ) Fy: 0.000E+00 Fz: -3.000E+01 | | Mx: 0.000E+00 My: -7.200E+02 Mz: 0.000E+00 | |-----------------------------------------------------------------------| | SECTION PROPERTIES (UNIT: INCH) | | Azz: 2.189E+00 Ayy: 4.032E+00 Cw: 3.933E+01 | | Szz: 1.353E+01 Syy: 1.195E+00 | | Izz: 6.090E+01 Iyy: 2.410E+00 Ix: 4.270E-01 | |-----------------------------------------------------------------------| | MATERIAL PROPERTIES | Fyld: 36.000 Fu: 58.000 |-----------------------------------------------------------------------| Actual Member Length: 48.000 Design Parameters | Kz: 1.00 Ky: 1.00 NSF: 1.00 SLF: 1.00 CSP: 12.00 | |-----------------------------------------------------------------------| SECTION CLASS UNSTIFFENED / λ λp λr CASE<br>STIFFENED | STIFFENED | | Compression : Non-Slender 6.42 N/A 15.89 T.B4.1-3 | | Non-Slender 18.25 N/A 42.29 T.B4.1-10 | | Flexure : Compact 6.42 10.79 28.38 T.B4.1-1 | | Compact 18.25 106.72 161.78 T.B4.1-9 |  $STAAD$  SPACE  $\sim$  PAGE NO. 4 STAAD.PRO CODE CHECKING - (AISC-360-05-LRFD) v3.3a \*\*\*\*\*\*\*\*\*\*\*\*\*\*\*\*\*\*\*\*\*\*\*\*\*\*\*\*\*\*\*\*\*\*\*\*\*\*\*\*\*\*\*\* ALL UNITS ARE - KIP INCH (UNLESS OTHERWISE Noted) |-----------------------------------------------------------------------| CHECK FOR AXIAL TENSION | | | FORCE CAPACITY RATIO CRITERIA L/C LOC | | Yield 0.00E+00 1.90E+02 0.000 Eq. D2-1 3 0.00 | | Rupture 0.00E+00 2.55E+02 0.000 Eq. D2-2 3 0.00 | |-----------------------------------------------------------------------| CHECK FOR AXIAL COMPRESSION | | | FORCE CAPACITY RATIO CRITERIA L/C LOC | | Maj Buck 0.00E+00 1.88E+02 0.000 Sec. E1 3 0.00 | | Min Buck 0.00E+00 1.42E+02 0.000 Eq. E3-1 3 0.00 | | Flexural | | Tor Buck 0.00E+00 1.70E+02 0.000 Eq. E4-1 3 0.00 | | Intermediate | | Results Eff Area KL/r Fcr Fe Pn | | Maj Buck 5.87E+00 14.90 3.56E+01 1.29E+03 2.09E+02 | | Min Buck 5.87E+00 74.91 2.68E+01 5.10E+01 1.57E+02 | | Flexural Ag Fcr Pn | | Tor Buck 5.87E+00 3.22E+01 1.89E+02 | |-----------------------------------------------------------------------| CHECK FOR SHEAR | | | FORCE CAPACITY RATIO CRITERIA L/C LOC | | Local-Z 3.00E+01 4.26E+01 0.705 Eq. G2-1 3 0.00 | | Local-Y 0.00E+00 7.84E+01 0.000 Eq. G2-1 3 0.00 |

| Intermediate | | Results Aw Cv Kv h/tw Vn | | Local-Z 2.19E+00 1.00 1.20 6.42 4.73E+01 | | Local-Y 4.03E+00 1.00 5.00 18.25 8.71E+01 | |-----------------------------------------------------------------------| CHECK FOR BENDING-YIELDING | | | FORCE CAPACITY RATIO CRITERIA L/C LOC | | Major 0.00E+00 5.48E+02 0.000 Eq. F2-1 3 0.00 | | Minor -7.20E+02 6.20E+01 11.619 Eq. F6-1 3 24.00 | | Intermediate Mn My | | Major 6.08E+02 0.00E+00 | | Minor 6.89E+01 0.00E+00 | |-----------------------------------------------------------------------| CHECK FOR BENDING-LATERAL TORSIONAL BUCKLING | | | FORCE CAPACITY RATIO CRITERIA L/C LOC | | Major 0.00E+00 5.21E+02 0.000 Eq. F2-2 3 0.00 | | Intermediate Mn Me Cb Lp Lr Lb | | Major 5.78E+02 0.00E+00 1.00 32.01 174.62 48.00 |  $STAAD$  SPACE  $\sim$  PAGE NO. 5 STAAD.PRO CODE CHECKING - (AISC-360-05-LRFD) v3.3a \*\*\*\*\*\*\*\*\*\*\*\*\*\*\*\*\*\*\*\*\*\*\*\*\*\*\*\*\*\*\*\*\*\*\*\*\*\*\*\*\*\*\*\* ALL UNITS ARE - KIP INCH (UNLESS OTHERWISE Noted) |-----------------------------------------------------------------------| | CHECK FOR FLEXURE TENS/COMP INTERACTION | | RATIO CRITERIA L/C LOC | | Flexure Comp 11.619 Eq. H1-1b 3 24.00 | | Flexure Tens 11.619 Eq. H1-1b 3 24.00 | | Intermediate Mcx Mrx Pc | | Mcy Mry Pr | | Flexure Comp 5.21E+02 0.00E+00 1.42E+02 | | 6.20E+01 -7.20E+02 0.00E+00 | | Flexure Tens 5.21E+02 0.00E+00 1.90E+02 | | 6.20E+01 -7.20E+02 0.00E+00 | |-----------------------------------------------------------------------| 49. LOAD LIST 4 50. PARAMETER 2 51. CODE AISC UNIFIED 2005 52. METHOD ASD 53. FYLD 36 ALL 54. FU 58 ALL 55. TRACK 2 ALL 56. CHECK CODE ALL STEEL DESIGN STAAD SPACE  $\sim$  PAGE NO. 6 STAAD.PRO CODE CHECKING - ( AISC-360-05-ASD) v3.3a \*\*\*\*\*\*\*\*\*\*\*\*\*\*\*\*\*\*\*\*\*\*\*\*\*\*\*\*\*\*\*\*\*\*\*\*\*\*\*\*\*\*\*\* ALL UNITS ARE - KIP INCH (UNLESS OTHERWISE Noted) MEMBER TABLE RESULT/ CRITICAL COND/ RATIO/ LOADING/ FX MY MZ LOCATION ======================================================================= \* 1 ST C9X20 (AISC SECTIONS) FAIL Eq. H1-1b 11.642 4  $0.00$  -480.00 0.00 24.00 |-----------------------------------------------------------------------|

| SLENDERNESS | | Actual Slenderness Ratio : 74.912 L/C : 4 | | Allowable Slenderness Ratio : 300.000 LOC : 24.00 | |-----------------------------------------------------------------------| | STRENGTH CHECKS | | Critical L/C : 4 Ratio : 11.642(FAIL) | | Loc : 24.00 Condition : Eq. H1-1b | |-----------------------------------------------------------------------| | DESIGN FORCES | | Fx: 0.000E+00( ) Fy: 0.000E+00 Fz: -2.000E+01 | | Mx: 0.000E+00 My: -4.800E+02 Mz: 0.000E+00 | |-----------------------------------------------------------------------| | SECTION PROPERTIES (UNIT: INCH) | | Azz: 2.189E+00 Ayy: 4.032E+00 Cw: 3.933E+01 | | Szz: 1.353E+01 Syy: 1.195E+00 | | Izz: 6.090E+01 Iyy: 2.410E+00 Ix: 4.270E-01 | |-----------------------------------------------------------------------| MATERIAL PROPERTIES Fyld: 36.000 Fu: 58.000 |-----------------------------------------------------------------------| Actual Member Length: 48.000 Design Parameters Kz: 1.00 Ky: 1.00 NSF: 1.00 SLF: 1.00 CSP: 12.00 |-----------------------------------------------------------------------| SECTION CLASS UNSTIFFENED / λ λp λr CASE | STIFFENED | STIFFENED | STIFFENED | STIFFENED | STIFFENED | STIFFENED | STIFFENED | STIFFENED | ST | Compression : Non-Slender 6.42 N/A 15.89 T.B4.1-3 | | Non-Slender 18.25 N/A 42.29 T.B4.1-10 | | Flexure : Compact 6.42 10.79 28.38 T.B4.1-1 | | Compact 18.25 106.72 161.78 T.B4.1-9 |  $STAAD$  SPACE  $\sim$  PAGE NO. 7 STAAD.PRO CODE CHECKING - ( AISC-360-05-ASD) v3.3a \*\*\*\*\*\*\*\*\*\*\*\*\*\*\*\*\*\*\*\*\*\*\*\*\*\*\*\*\*\*\*\*\*\*\*\*\*\*\*\*\*\*\*\* ALL UNITS ARE - KIP INCH (UNLESS OTHERWISE Noted) |-----------------------------------------------------------------------| CHECK FOR AXIAL TENSION | | | FORCE CAPACITY RATIO CRITERIA L/C LOC | | Yield 0.00E+00 1.27E+02 0.000 Eq. D2-1 4 0.00 | | Rupture 0.00E+00 1.70E+02 0.000 Eq. D2-2 4 0.00 | |-----------------------------------------------------------------------| CHECK FOR AXIAL COMPRESSION | | | FORCE CAPACITY RATIO CRITERIA L/C LOC | | Maj Buck 0.00E+00 1.25E+02 0.000 Sec. E1 4 0.00 | | Min Buck 0.00E+00 9.42E+01 0.000 Eq. E3-1 4 0.00 | | Flexural | | Tor Buck 0.00E+00 1.13E+02 0.000 Eq. E4-1 4 0.00 | | Intermediate | | Results Eff Area KL/r Fcr Fe Pn | | Maj Buck 5.87E+00 14.90 3.56E+01 1.29E+03 2.09E+02 | | Min Buck 5.87E+00 74.91 2.68E+01 5.10E+01 1.57E+02 | | Flexural Ag Fcr Pn | | Tor Buck 5.87E+00 3.22E+01 1.89E+02 | |-----------------------------------------------------------------------| CHECK FOR SHEAR | |

V.Steel Design

| FORCE CAPACITY RATIO CRITERIA L/C LOC | | Local-Z 2.00E+01 2.83E+01 0.706 Eq. G2-1 4 0.00 | | Local-Y 0.00E+00 5.22E+01 0.000 Eq. G2-1 4 0.00 | Intermediate<br>Results Aw Cv Kv h/tw Vn | Results Aw Cv Kv h/tw Vn | | Local-Z 2.19E+00 1.00 1.20 6.42 4.73E+01 | Local-Y 4.03E+00 1.00 5.00 18.25 8.71E+01 |-----------------------------------------------------------------------| CHECK FOR BENDING-YIELDING | | | FORCE CAPACITY RATIO CRITERIA L/C LOC | | Major 0.00E+00 3.64E+02 0.000 Eq. F2-1 4 0.00 | | Minor -4.80E+02 4.12E+01 11.642 Eq. F6-1 4 24.00 | Intermediate Mn My<br>Major 6.08E+02 0.00E+00 Major 6.08E+02 | Minor 6.89E+01 0.00E+00 | |-----------------------------------------------------------------------| CHECK FOR BENDING-LATERAL TORSIONAL BUCKLING | | | FORCE CAPACITY RATIO CRITERIA L/C LOC | 0.000 Eq. F2-2 4<br>Cb Lp Lr Lb Intermediate Mn Me Cb Lp Lr | Major 5.78E+02 0.00E+00 1.00 32.01 174.62 48.00 | STAAD SPACE -- PAGE NO. 8 STAAD.PRO CODE CHECKING - ( AISC-360-05-ASD) v3.3a \*\*\*\*\*\*\*\*\*\*\*\*\*\*\*\*\*\*\*\*\*\*\*\*\*\*\*\*\*\*\*\*\*\*\*\*\*\*\*\*\*\*\*\* ALL UNITS ARE - KIP INCH (UNLESS OTHERWISE Noted) |-----------------------------------------------------------------------| | CHECK FOR FLEXURE TENS/COMP INTERACTION | RATIO CRITERIA L/C LOC<br>11.642 Eq. H1-1b 4 24.00 | Flexure Comp 11.642 Eq. H1-1b 4 24.00 | Flexure Tens<br>Intermediate | Internet Marx Pc<br>| Internet Mary Pr Intermediate Mcx<br>Mcy Mcy<br>Flexure Comp 3.46E+02 | Flexure Comp 3.46E+02 0.00E+00 9.42E+01 | | 4.12E+01 -4.80E+02 0.00E+00 | | Flexure Tens 3.46E+02 0.00E+00 1.27E+02 | | 4.12E+01 -4.80E+02 0.00E+00 | |-----------------------------------------------------------------------|

V. AISC 360-05 Double L F 5

#### *References*

- **1.** *Steel Construction Manual*, Version 13.0, American Institute of Steel Construction, 2005
- **2.** *Design Examples*, Version 13.0, American Institute of Steel Construction, 2005, Example E.5, pp.E-22 E-25

#### *Details*

From reference (2):

Verify the strength of a 2L4×3 1/2×3/8 LLBB (3/4-in. separation) strut with a length of 8 ft and pinned ends carrying an axial dead load of 20

kips and live load of 60 kips. Also, calculate the required number of fully tightened or welded intermediate connectors required.

#### *Validation*

Refer to reference.

#### **Table 758: Comparison of results**

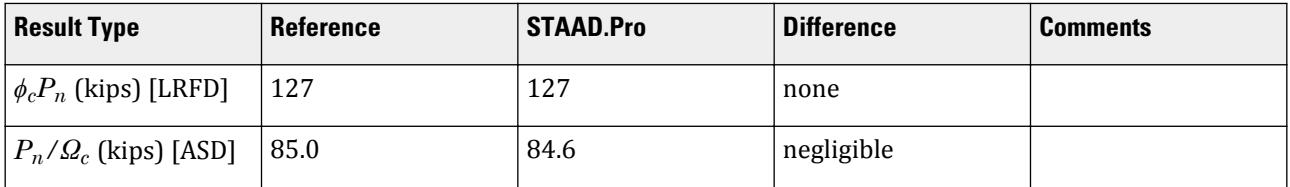

## *STAAD.Pro Input File*

The file C:\Users\Public\Public Documents\STAAD.Pro CONNECT Edition\Samples\ Verification Models\09 Steel Design\US\AISC\AISC 360-05 Double L E.STD is typically installed with the program. STAAD SPACE START JOB INFORMATION ENGINEER DATE 5-Dec-12 END JOB INFORMATION INPUT WIDTH 79 UNIT FEET KIP JOINT COORDINATES 1 0 8 0; 2 0 0 0; MEMBER INCIDENCES 1 1 2; MEMBER PROPERTY AMERICAN 1 TABLE LD L40356 SP 0.0625 UNIT INCHES KIP DEFINE MATERIAL START ISOTROPIC MATERIAL1 E 29000 POISSON 0.3 ISOTROPIC STEEL E 29000 POISSON 0.3 DENSITY 0.000283 ALPHA 6e-06 DAMP 0.03 TYPE STEEL STRENGTH FY 36 FU 58 RY 1.5 RT 1.2 ISOTROPIC STEEL\_36\_KSI E 29000 POISSON 0.3 DENSITY 0.000283 ALPHA 6.5e-06 DAMP 0.03 TYPE STEEL STRENGTH FY 36 FU 58 RY 1.5 RT 1.2 END DEFINE MATERIAL

UNIT FEET KIP

CONSTANTS MATERIAL STEEL\_36\_KSI ALL SUPPORTS 2 PINNED 1 FIXED BUT FY MX MZ LOAD 1 LOADTYPE None TITLE LOAD CASE 1 JOINT LOAD 1 FY -20 LOAD 2 LOADTYPE None TITLE LOAD CASE 2 JOINT LOAD 1 FY -60 LOAD COMB 3 ULTIMATE LOADS 1 1.2 2 1.6 LOAD COMB 4 SERVICE LOADS 1 1.0 2 1.0 PERFORM ANALYSIS UNIT INCHES KIP LOAD LIST 3 PARAMETER 1 CODE AISC UNIFIED 2005 METHOD LRFD FU 58 ALL FYLD 36 ALL CSPACING 32 ALL TRACK 2 ALL CHECK CODE ALL LOAD LIST 4 PARAMETER 2 CODE AISC UNIFIED 2005 METHOD ASD FU 58 ALL FYLD 36 ALL CSPACING 32 ALL TRACK 2 ALL CHECK CODE ALL FINISH

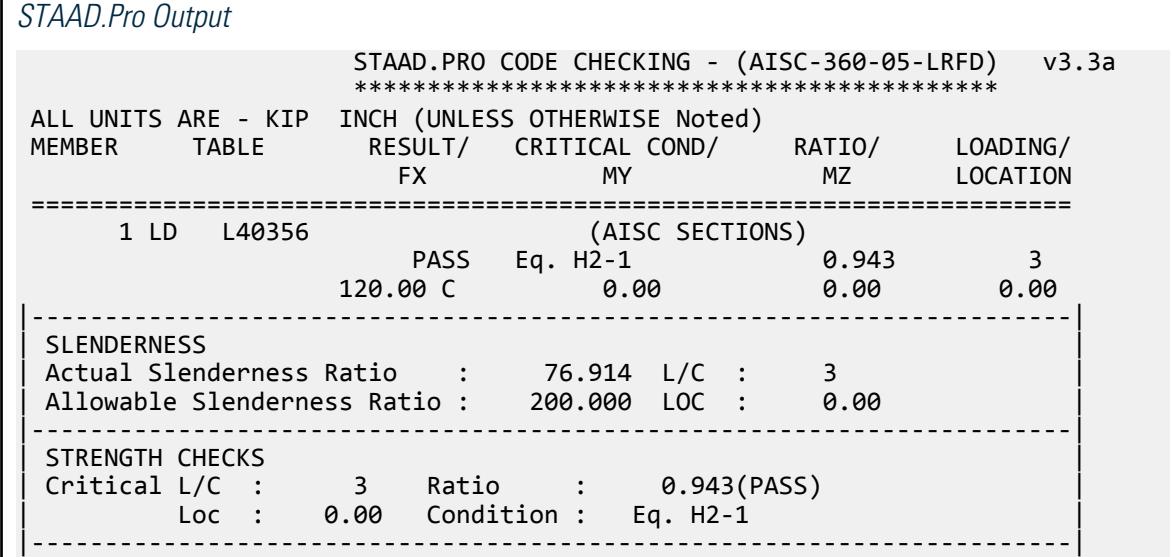

| DESIGN FORCES | | Fx: 1.200E+02(C ) Fy: 0.000E+00 Fz: 0.000E+00 | | Mx: 0.000E+00 My: 0.000E+00 Mz: 0.000E+00 | |-----------------------------------------------------------------------| SECTION PROPERTIES (UNIT: INCH) | Azz: 2.625E+00 Ayy: 1.500E+00 Cw: 0.000E+00 | | Szz: 2.984E+00 Syy: 3.978E+00 | | Izz: 8.350E+00 Iyy: 1.541E+01 Ix: 2.512E-01 | |-----------------------------------------------------------------------| | MATERIAL PROPERTIES | Fyld: 36.000 Fu: 58.000 |-----------------------------------------------------------------------| Actual Member Length: 96.000 Design Parameters Kz: 1.00 Ky: 1.00 NSF: 1.00 SLF: 1.00 CSP: 32.00 |-----------------------------------------------------------------------| SECTION CLASS UNSTIFFENED / λ λp λr CASE<br>STIFFENED | STIFFENED | STIFFENED | STIFFENED | STIFFENED | STIFFENED | STIFFENED | STIFFENED | STIFFENED | ST | Compression : Non-Slender 10.67 N/A 12.77 T.B4.1-5 | | N/A N/A N/A N/A N/A | | Flexure : Compact 9.33 15.33 25.83 T.B4.1-6 | | N/A N/A N/A N/A N/A |  $STAAD$  SPACE  $\sim$  PAGE NO. 4 STAAD.PRO CODE CHECKING - (AISC-360-05-LRFD) v3.3a \*\*\*\*\*\*\*\*\*\*\*\*\*\*\*\*\*\*\*\*\*\*\*\*\*\*\*\*\*\*\*\*\*\*\*\*\*\*\*\*\*\*\*\* ALL UNITS ARE - KIP INCH (UNLESS OTHERWISE Noted) |-----------------------------------------------------------------------| CHECK FOR AXIAL TENSION | | | FORCE CAPACITY RATIO CRITERIA L/C LOC | | Yield 0.00E+00 1.74E+02 0.000 Eq. D2-1 3 0.00 | | Rupture 0.00E+00 2.33E+02 0.000 Eq. D2-2 3 0.00 | |-----------------------------------------------------------------------| CHECK FOR AXIAL COMPRESSION | | | FORCE CAPACITY RATIO CRITERIA L/C LOC | | Maj Buck 1.20E+02 1.27E+02 0.943 Sec. E1 3 0.00 | | Min Buck 1.20E+02 1.46E+02 0.822 Eq. E3-1 3 0.00 | | Flexural | | Tor Buck 1.20E+02 1.35E+02 0.887 Eq. E4-1 3 0.00 | | Intermediate | | Results Eff Area KL/r Fcr Fe Pn | | Maj Buck 5.36E+00 76.91 2.64E+01 4.84E+01 1.41E+02 | | Min Buck 5.36E+00 57.51 3.02E+01 8.65E+01 1.62E+02 | | Flexural Ag Fcr Pn | | Tor Buck 0.00E+00 2.81E+01 1.50E+02 | |-----------------------------------------------------------------------| CHECK FOR SHEAR | | | FORCE CAPACITY RATIO CRITERIA L/C LOC | | Local-Z 0.00E+00 5.10E+01 0.000 Eq. G2-1 3 0.00 | | Local-Y 0.00E+00 2.92E+01 0.000 Eq. G2-1 3 0.00 | | Intermediate | | Results Aw Cv Kv h/tw Vn | | Local-Z 2.62E+00 1.00 1.20 9.33 5.67E+01 | | Local-Y 1.50E+00 1.00 1.20 10.67 3.24E+01 | |-----------------------------------------------------------------------|

CHECK FOR BENDING-YIELDING | | | FORCE CAPACITY RATIO CRITERIA L/C LOC | | Major 0.00E+00 1.55E+02 0.000 Eq. F9-1 3 0.00 | | Minor 0.00E+00 2.06E+02 0.000 Eq. F6-1 3 0.00 | | Intermediate Mn My | | Major 1.72E+02 0.00E+00 | | Minor 2.29E+02 0.00E+00 | |-----------------------------------------------------------------------| CHECK FOR BENDING-LATERAL TORSIONAL BUCKLING | | | FORCE CAPACITY RATIO CRITERIA L/C LOC | | Major 0.00E+00 2.09E+03 0.000 Eq. F9-4 3 0.00 | | Intermediate Mn Me Cb Lp Lr Lb | | Major 2.32E+03 0.00E+00 1.00 0.00 0.00 96.00 |  $STAAD$  SPACE  $\sim$  PAGE NO. 5 STAAD.PRO CODE CHECKING - (AISC-360-05-LRFD) v3.3a \*\*\*\*\*\*\*\*\*\*\*\*\*\*\*\*\*\*\*\*\*\*\*\*\*\*\*\*\*\*\*\*\*\*\*\*\*\*\*\*\*\*\*\* ALL UNITS ARE - KIP INCH (UNLESS OTHERWISE Noted) |-----------------------------------------------------------------------| | CHECK FOR FLEXURE TENS/COMP INTERACTION | | RATIO CRITERIA L/C LOC | | Flexure Comp 0.943 Eq. H2-1 3 0.00 | | Flexure Tens 0.000 Eq. H1-1b 3 0.00 | | Intermediate frbw / frbz / fra / | | Family Formulation of the Formulation of the Family Formulation of the Family Formulation of the  $\vert$ | Flexure Comp 0.00E+00 0.00E+00 2.24E+01 | | 5.18E+01 5.18E+01 2.37E+01 | | Intermediate Mcx Mrx Pc | | Mcy Mry Pr | | Flexure Tens 1.55E+02 0.00E+00 1.74E+02 | | 2.06E+02 0.00E+00 0.00E+00 | |-----------------------------------------------------------------------| 62. LOAD LIST 4 63. PARAMETER 2 64. CODE AISC UNIFIED 2005 65. METHOD ASD 66. FU 58 ALL 67. FYLD 36 ALL 68. CSPACING 32 ALL 69. TRACK 2 ALL 70. CHECK CODE ALL STEEL DESIGN STAAD SPACE  $\sim$  PAGE NO. 6 STAAD.PRO CODE CHECKING - ( AISC-360-05-ASD) v3.3a \*\*\*\*\*\*\*\*\*\*\*\*\*\*\*\*\*\*\*\*\*\*\*\*\*\*\*\*\*\*\*\*\*\*\*\*\*\*\*\*\*\*\*\* ALL UNITS ARE - KIP INCH (UNLESS OTHERWISE Noted) MEMBER TABLE RESULT/ CRITICAL COND/ RATIO/ LOADING/ FX MY MZ LOCATION ======================================================================= 1 LD L40356 (AISC SECTIONS)  $\blacksquare$  PASS Eq. H2-1  $\blacksquare$  0.945  $\blacksquare$  4  $80.00 \, \text{C}$  0.00 0.00 0.00 0.00 0.00 |-----------------------------------------------------------------------| | SLENDERNESS | | Actual Slenderness Ratio : 76.914 L/C : 4 |

Allowable Slenderness Ratio : 200.000 LOC : 0.00 |-----------------------------------------------------------------------| | STRENGTH CHECKS | | Critical L/C : 4 Ratio : 0.945(PASS) | | Loc : 0.00 Condition : Eq. H2-1 | |-----------------------------------------------------------------------| DESIGN FORCES | Fx: 8.000E+01(C ) Fy: 0.000E+00 Fz: 0.000E+00 | | Mx: 0.000E+00 My: 0.000E+00 Mz: 0.000E+00 | |-----------------------------------------------------------------------| SECTION PROPERTIES (UNIT: INCH) | Azz: 2.625E+00 Ayy: 1.500E+00 Cw: 0.000E+00 | | Szz: 2.984E+00 Syy: 3.978E+00 | | Izz: 8.350E+00 Iyy: 1.541E+01 Ix: 2.512E-01 | |-----------------------------------------------------------------------| MATERIAL PROPERTIES Fyld: 36.000 Fu: 58.000 |-----------------------------------------------------------------------| Actual Member Length: 96.000 Design Parameters | Kz: 1.00 Ky: 1.00 NSF: 1.00 SLF: 1.00 CSP: 32.00 | |-----------------------------------------------------------------------|  $SECTION CLASS UNSTIFFENED / \lambda \lambda p \lambda r$  CASE<br>STIFFENED | STIFFENED | | Compression : Non-Slender 10.67 N/A 12.77 T.B4.1-5 | | N/A N/A N/A N/A N/A | | Flexure : Compact 9.33 15.33 25.83 T.B4.1-6 | | N/A N/A N/A N/A N/A |  $STAAD$  SPACE  $\sim$  PAGE NO. 7 STAAD.PRO CODE CHECKING - ( AISC-360-05-ASD) v3.3a \*\*\*\*\*\*\*\*\*\*\*\*\*\*\*\*\*\*\*\*\*\*\*\*\*\*\*\*\*\*\*\*\*\*\*\*\*\*\*\*\*\*\*\* ALL UNITS ARE - KIP INCH (UNLESS OTHERWISE Noted) |-----------------------------------------------------------------------| CHECK FOR AXIAL TENSION | | | FORCE CAPACITY RATIO CRITERIA L/C LOC | | Yield 0.00E+00 1.16E+02 0.000 Eq. D2-1 4 0.00 | | Rupture 0.00E+00 1.55E+02 0.000 Eq. D2-2 4 0.00 | |-----------------------------------------------------------------------| CHECK FOR AXIAL COMPRESSION | | | FORCE CAPACITY RATIO CRITERIA L/C LOC | | Maj Buck 8.00E+01 8.46E+01 0.945 Sec. E1 4 0.00 | | Min Buck 8.00E+01 9.71E+01 0.824 Eq. E3-1 4 0.00 | | Flexural | | Tor Buck 8.00E+01 9.01E+01 0.888 Eq. E4-1 4 0.00 | | Intermediate | | Results Eff Area KL/r Fcr Fe Pn | | Maj Buck 5.36E+00 76.91 2.64E+01 4.84E+01 1.41E+02 | | Min Buck 5.36E+00 57.51 3.02E+01 8.65E+01 1.62E+02 | | Flexural Ag Fcr Pn | | Tor Buck 0.00E+00 2.81E+01 1.50E+02 | |-----------------------------------------------------------------------| CHECK FOR SHEAR | | | FORCE CAPACITY RATIO CRITERIA L/C LOC | | Local-Z 0.00E+00 3.40E+01 0.000 Eq. G2-1 4 0.00 |

| Local-Y 0.00E+00 1.94E+01 0.000 Eq. G2-1 4 0.00 | **Intermediate** | Results Aw Cv Kv h/tw Vn | | Local-Z 2.62E+00 1.00 1.20 9.33 5.67E+01 | | Local-Y 1.50E+00 1.00 1.20 10.67 3.24E+01 | |-----------------------------------------------------------------------| CHECK FOR BENDING-YIELDING | | | FORCE CAPACITY RATIO CRITERIA L/C LOC | | Major 0.00E+00 1.03E+02 0.000 Eq. F9-1 4 0.00 | | Minor 0.00E+00 1.37E+02 0.000 Eq. F6-1 4 0.00 | Intermediate Mn My<br>Maior 1.72E+02 0.00E+00 | Major 1.72E+02 0.00E+00 | | Minor 2.29E+02 0.00E+00 | |-----------------------------------------------------------------------| CHECK FOR BENDING-LATERAL TORSIONAL BUCKLING | | | FORCE CAPACITY RATIO CRITERIA L/C LOC | | Major 0.00E+00 1.39E+03 0.000 Eq. F9-4 4 0.00 | | Intermediate Mn Me Cb Lp Lr Lb | | Major 2.32E+03 0.00E+00 1.00 0.00 0.00 96.00 | STAAD SPACE -- PAGE NO. 8 STAAD.PRO CODE CHECKING - ( AISC-360-05-ASD) v3.3a \*\*\*\*\*\*\*\*\*\*\*\*\*\*\*\*\*\*\*\*\*\*\*\*\*\*\*\*\*\*\*\*\*\*\*\*\*\*\*\*\*\*\*\* ALL UNITS ARE - KIP INCH (UNLESS OTHERWISE Noted) |-----------------------------------------------------------------------| | CHECK FOR FLEXURE TENS/COMP INTERACTION | PATIO CRITERIA L/C LOC<br>19.945 Eq. H2-1 4 0.00 | Flexure Comp 0.945 Eq. H2-1 4 0.00 | Flexure Tens 0.000 Eq. H1-1b Intermediate frbw / frbz / fra / | Family Formulation of the Formulation of the Family Formulation of the Family Formulation of the Family Formulation of the  $\vert$ | Flexure Comp 0.00E+00 0.00E+00 1.49E+01 | | 3.45E+01 | 3.45E+01 | 1.58<br>| Mcx Mrx Pc Intermediate | Mcy Mry Pr | | Flexure Tens 1.03E+02 0.00E+00 1.16E+02 | | 1.37E+02 0.00E+00 0.00E+00 |

## V. AISC 360-05 Double L E.6

#### *References*

- **1.** *Steel Construction Manual*, Version 13.0, American Institute of Steel Construction, 2005
- **2.** *Design Examples*, Version 13.0, American Institute of Steel Construction, 2005, Example E.6, pp.E-26 E-30

#### *Details*

From reference (2):

Determine if a 2L5×3×1/4 LLBB (3/4-in. separation) strut with a length of 8 ft and pinned ends has sufficient available strength to support a dead load of 10 kips and live load of 30 kips in axial compression. Also,

V.Steel Design

calculate the required number of fully tightened or welded intermediate connectors.

*Validation*

Ultimate load:

*Pu* = 1.2(10 kips) + 1.6(30 kips) = 60 kips

Service load:

$$
P_a = 10 \text{ kips} + 30 \text{ kips} = 40 \text{ kips}
$$

Per Table C-A-7.1 in Reference 1, *K = 1.0* for pinned-pinned columns. Since the unbraced length is the same both directions, by inspection the y-y axis governs.

**Slenderness** 

$$
\lambda = \frac{b}{t} = \frac{5.0}{0.25} = 20.0
$$

The limiting slenderness ratio, *λ<sup>r</sup>* :

$$
\lambda_r = 0.45 \sqrt{\frac{E}{F_y}} = 0.45 \sqrt{\frac{29,000}{36}} = 12.8 < \lambda
$$
 (Table B4.1a, case 3)

Thus, the outstanding legs are slender.

Check for slender web and then determine the stiffened element (web) reduction factor.

$$
0.45\sqrt{\frac{E}{F_y}} = 12.8 < \frac{b}{t} = 20.0 < 0.91\sqrt{\frac{E}{F_y}} = 0.91\sqrt{\frac{29,000}{36}} = 25.8
$$
  
\n
$$
Q_s = 1.34 - 0.76\left(\frac{b}{t}\right)\sqrt{\frac{F_y}{E}} = 1.34 - 0.76(20.0)\sqrt{\frac{36}{29,000}} = 0.804
$$
  
\n
$$
Q = Q_s Q_a = 0.804(1.0) = 0.804
$$
  
\n
$$
F_{cr} = Q(0.658 \frac{QF_y}{F_e})F_y
$$
 (Eq. E7-11)

where

$$
F_e
$$
\n
$$
= \left(\frac{F_{ey} + F_{ez}}{2H}\right) \left[1 - \sqrt{1 - \frac{4F_{ey}F_{ez}H}{(F_{ey} + F_{ez})^2}}\right] \text{ (Eq E4-5)}
$$
\n
$$
= 0.5 \text{ for angles back-to-back}
$$
\n
$$
r_i
$$
\n
$$
= 0.5 \text{ for angles back-to-back}
$$
\n
$$
r_i
$$
\n
$$
= 32 \text{ in spacing between connections (using the bolts at 1/3 points from Reference 2)}
$$
\n
$$
\left(\frac{K_y L}{r_y}\right)_m
$$
\n
$$
= \sqrt{\left(\frac{KL}{r}\right)_{0}^{2} + \left(\frac{K_i a}{r_i}\right)^2} = \sqrt{\left(\frac{1.0 \times 96}{1.33}\right)^2 + \left(\frac{0.5 \times 32}{0.652}\right)^2} = 76.3 \text{ for}
$$
\n
$$
\frac{a}{r_i} = \frac{32 \text{ in}}{0.652 \text{ in}} = 49.1 > 40
$$
\n
$$
F_{ey}
$$
\n
$$
= \frac{\frac{a^2 E}{(K_y L)}}{\left(\frac{K_y L}{r_y}\right)_{m}} = \frac{a^2 (29, 000)}{(76.3)^2} = 49.2 \text{ ksi}
$$
\n
$$
F_{ez}
$$
\n
$$
= \frac{GJ}{A_g \bar{r}_0^2} = \frac{11, 200(0.04328) \times 2 \text{ angles}}{3.88(2.59)^2} = 37.7 \text{ ksi}
$$

V.Steel Design

Thus, 
$$
\left(\frac{49.2 + 37.7}{2 \times 0.657}\right)\left[1 - \sqrt{1 - \frac{4(49.2)(37.7)(0.657)}{(49.2 + 37.7)^2}}\right] = 26.8
$$
 ksi

Nominal Compressive Strength

$$
\frac{QF_y}{2.25} = \frac{0.804(36)}{2.25} = 12.9 \text{ksi} < 26.8 \text{ksi}
$$
\n
$$
F_{cr} = Q \bigg( 0.658 \frac{QF_y|F_e}{F_y} \bigg) F_y = 0.804 [0.658 \frac{0.804(36)}{26.8}]_{36} = 18.4 \text{ksi}
$$
\n
$$
(Eq E7-2)
$$
\n
$$
P_n = F_{cr} A_g = 18.4(3.88) = 71.4 \text{ kips}
$$
\n
$$
(Eq E7-1)
$$

The available compressive strength:

LRFD: *ϕ<sup>c</sup> Pn = 0.90(71.4) = 64.3 kips*

ASD:  $P_n / Q_c = {}^{71.4} / {1.67} = 42.8$  *kips* 

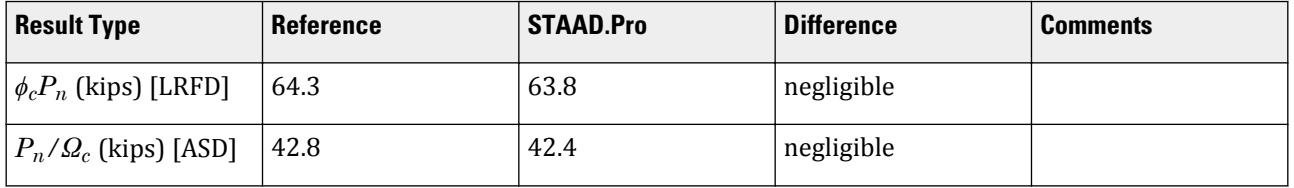

#### *STAAD.Pro Input File*

The file C:\Users\Public\Public Documents\STAAD.Pro CONNECT Edition\Samples\ Verification Models\09 Steel Design\US\AISC\AISC 360-05 Double L E.STD is typically installed with the program. STAAD SPACE START JOB INFORMATION ENGINEER DATE 5-Dec-12 END JOB INFORMATION INPUT WIDTH 79 UNIT FEET KIP JOINT COORDINATES 1 0 8 0; 2 0 0 0; MEMBER INCIDENCES 1 1 2; MEMBER PROPERTY AMERICAN 1 TABLE LD L50304 SP 0.0625 UNIT INCHES KIP DEFINE MATERIAL START ISOTROPIC MATERIAL1 E 29000 POISSON 0.3 ISOTROPIC STEEL E 29000 POISSON 0.3 DENSITY 0.000283 ALPHA 6e-06 DAMP 0.03 TYPE STEEL STRENGTH FY 36 FU 58 RY 1.5 RT 1.2 ISOTROPIC STEEL\_36\_KSI

E 29000

POISSON 0.3 DENSITY 0.000283 ALPHA 6.5e-06 DAMP 0.03 TYPE STEEL STRENGTH FY 36 FU 58 RY 1.5 RT 1.2 ISOTROPIC STEEL\_50\_KSI E 29000 POISSON 0.3 DENSITY 0.000283 ALPHA 6.5e-06 DAMP 0.03 TYPE STEEL STRENGTH FY 50 FU 62 RY 1.5 RT 1.2 END DEFINE MATERIAL UNIT FEET KIP CONSTANTS MATERIAL STEEL\_50\_KSI ALL SUPPORTS 2 PINNED 1 FIXED BUT FY MX MZ LOAD 1 LOADTYPE None TITLE LOAD CASE 1 JOINT LOAD 1 FY -10 LOAD 2 LOADTYPE None TITLE LOAD CASE 2 JOINT LOAD 1 FY -30 LOAD COMB 3 ULTIMATE LOADS 1 1.2 2 1.6 LOAD COMB 4 SERVICE LOADS 1 1.0 2 1.0 PERFORM ANALYSIS UNIT INCHES KIP LOAD LIST 3 PARAMETER 1 CODE AISC UNIFIED 2005 METHOD LRFD FU 58 ALL FYLD 36 ALL CSPACING 32 ALL TRACK 2 ALL CHECK CODE ALL LOAD LIST 4 PARAMETER 2 CODE AISC UNIFIED 2005 METHOD ASD FU 58 ALL FYLD 36 ALL CSPACING 32 ALL TRACK 2 ALL CHECK CODE ALL FINISH

*STAAD.Pro Output*

STAAD.PRO CODE CHECKING - (AISC-360-05-LRFD) v3.3a \*\*\*\*\*\*\*\*\*\*\*\*\*\*\*\*\*\*\*\*\*\*\*\*\*\*\*\*\*\*\*\*\*\*\*\*\*\*\*\*\*\*\*\*

V.Steel Design

 ALL UNITS ARE - KIP INCH (UNLESS OTHERWISE Noted) MEMBER TABLE RESULT/ CRITICAL COND/ RATIO/ LOADING/ FX MY MZ LOCATION ======================================================================= 1 LD L50304 (AISC SECTIONS)  $PASS$   $Eq. H2-1$   $9.945$   $3$  $60.00 \, \text{C}$  0.00 0.00 0.00 0.00 0.00 |-----------------------------------------------------------------------| | SLENDERNESS | | Actual Slenderness Ratio : 78.939 L/C : 3 | | Allowable Slenderness Ratio : 200.000 LOC : 0.00 | |-----------------------------------------------------------------------| | STRENGTH CHECKS | | Critical L/C : 3 Ratio : 0.945(PASS) | | Loc : 0.00 Condition : Eq. H2-1 | |-----------------------------------------------------------------------| | DESIGN FORCES | | Fx: 6.000E+01(C ) Fy: 0.000E+00 Fz: 0.000E+00 | | Mx: 0.000E+00 My: 0.000E+00 Mz: 0.000E+00 | |-----------------------------------------------------------------------| SECTION PROPERTIES (UNIT: INCH) | Azz: 1.500E+00 Ayy: 1.250E+00 Cw: 0.000E+00 | | Szz: 3.055E+00 Syy: 2.075E+00 | | Izz: 1.022E+01 Iyy: 7.003E+00 Ix: 8.083E-02 | |-----------------------------------------------------------------------| | MATERIAL PROPERTIES | Fyld: 36.000 Fu: 58.000 |-----------------------------------------------------------------------| Actual Member Length: 96.000 Design Parameters Kz: 1.00 Ky: 1.00 NSF: 1.00 SLF: 1.00 CSP: 32.00 |-----------------------------------------------------------------------| SECTION CLASS UNSTIFFENED / λ λp λr CASE | STIFFENED | | Compression : Slender 20.00 N/A 12.77 T.B4.1-5 | | N/A N/A N/A N/A N/A | | Flexure : Non-Compact 20.00 15.33 25.83 T.B4.1-6 | | N/A N/A N/A N/A N/A |  $STAAD$  SPACE  $\sim$  PAGE NO.  $\overline{A}$  STAAD.PRO CODE CHECKING - (AISC-360-05-LRFD) v3.3a \*\*\*\*\*\*\*\*\*\*\*\*\*\*\*\*\*\*\*\*\*\*\*\*\*\*\*\*\*\*\*\*\*\*\*\*\*\*\*\*\*\*\*\* ALL UNITS ARE - KIP INCH (UNLESS OTHERWISE Noted) |-----------------------------------------------------------------------| CHECK FOR AXIAL TENSION | | | FORCE CAPACITY RATIO CRITERIA L/C LOC | | Yield 0.00E+00 1.26E+02 0.000 Eq. D2-1 3 0.00 | | Rupture 0.00E+00 1.69E+02 0.000 Eq. D2-2 3 0.00 | |-----------------------------------------------------------------------| CHECK FOR AXIAL COMPRESSION | | | FORCE CAPACITY RATIO CRITERIA L/C LOC | | Maj Buck 6.00E+01 8.72E+01 0.688 Sec. E1 3 0.00 | | Min Buck 6.00E+01 8.09E+01 0.742 Eq. E7-1 3 0.00 | | Flexural | | Tor Buck 6.00E+01 6.35E+01 0.945 Eq. E7-1 3 0.00 | **Intermediate** 

| Results Eff Area KL/r Fcr Fe Pn | | Maj Buck 3.88E+00 59.15 2.50E+01 8.18E+01 9.69E+01 | | Min Buck 3.88E+00 72.59 2.32E+01 5.43E+01 8.99E+01 | | Flexural Ag Fcr Pn | | Tor Buck 3.88E+00 1.82E+01 7.05E+01 | |-----------------------------------------------------------------------| CHECK FOR SHEAR | | | FORCE CAPACITY RATIO CRITERIA L/C LOC | | Local-Z 0.00E+00 2.92E+01 0.000 Eq. G2-1 3 0.00 | | Local-Y 0.00E+00 2.43E+01 0.000 Eq. G2-1 3 0.00 | | Intermediate | | Results Aw Cv Kv h/tw Vn | | Local-Z 1.50E+00 1.00 1.20 12.00 3.24E+01 | | Local-Y 1.25E+00 1.00 1.20 20.00 2.70E+01 | |-----------------------------------------------------------------------| CHECK FOR BENDING-YIELDING | | | FORCE CAPACITY RATIO CRITERIA L/C LOC | | Major 0.00E+00 1.58E+02 0.000 Eq. F9-1 3 0.00 | | Minor 0.00E+00 1.08E+02 0.000 Eq. F6-1 3 0.00 | | Intermediate Mn My | | Major 1.76E+02 0.00E+00 | | Minor 1.20E+02 0.00E+00 | |-----------------------------------------------------------------------| CHECK FOR BENDING-LATERAL TORSIONAL BUCKLING | | | FORCE CAPACITY RATIO CRITERIA L/C LOC | | Major 0.00E+00 1.04E+03 0.000 Eq. F9-4 3 0.00 | | Intermediate Mn Me Cb Lp Lr Lb | | Major 1.16E+03 0.00E+00 1.00 0.00 0.00 96.00 |  $STAAD$  SPACE  $\sim$  PAGE NO. 5 STAAD.PRO CODE CHECKING - (AISC-360-05-LRFD) v3.3a \*\*\*\*\*\*\*\*\*\*\*\*\*\*\*\*\*\*\*\*\*\*\*\*\*\*\*\*\*\*\*\*\*\*\*\*\*\*\*\*\*\*\*\* ALL UNITS ARE - KIP INCH (UNLESS OTHERWISE Noted) |-----------------------------------------------------------------------| CHECK FOR FLEXURE TENS/COMP INTERACTION | RATIO CRITERIA L/C LOC | | Flexure Comp 0.945 Eq. H2-1 3 0.00 | | Flexure Tens 0.000 Eq. H1-1b 3 0.00 | | Intermediate frbw / frbz / fra / | | Family Robert Formulation of the Formulation of the Formulation of the Formulation of the Formulation of the  $\vert$ | Flexure Comp 0.00E+00 0.00E+00 1.55E+01 | | 5.18E+01 5.18E+01 1.64E+01 | | Intermediate Mcx Mrx Pc | | Mcy Mry Pr | | Flexure Tens 1.58E+02 0.00E+00 1.26E+02 | | 1.08E+02 0.00E+00 0.00E+00 | |-----------------------------------------------------------------------| 70. LOAD LIST 4 71. PARAMETER 2 72. CODE AISC UNIFIED 2005 73. METHOD ASD 74. FU 58 ALL 75. FYLD 36 ALL 76. CSPACING 32 ALL 77. TRACK 2 ALL

 78. CHECK CODE ALL STEEL DESIGN STAAD SPACE -- PAGE NO. 6 STAAD.PRO CODE CHECKING - ( AISC-360-05-ASD) v3.3a \*\*\*\*\*\*\*\*\*\*\*\*\*\*\*\*\*\*\*\*\*\*\*\*\*\*\*\*\*\*\*\*\*\*\*\*\*\*\*\*\*\*\*\* ALL UNITS ARE - KIP INCH (UNLESS OTHERWISE Noted) MEMBER TABLE RESULT/ CRITICAL COND/ RATIO/ LOADING/ FX MY MZ LOCATION ======================================================================= 1 LD L50304 (AISC SECTIONS)  $\blacksquare$  PASS Eq. H2-1  $\blacksquare$  0.947  $\blacksquare$  4  $40.00 \, \text{C}$  0.00 0.00 0.00 0.00 0.00 |-----------------------------------------------------------------------| | SLENDERNESS | | Actual Slenderness Ratio : 78.939 L/C : 4 | | Allowable Slenderness Ratio : 200.000 LOC : 0.00 | |-----------------------------------------------------------------------| | STRENGTH CHECKS | | Critical L/C : 4 Ratio : 0.947(PASS) | | Loc : 0.00 Condition : Eq. H2-1 | |-----------------------------------------------------------------------| DESIGN FORCES | Fx: 4.000E+01(C ) Fy: 0.000E+00 Fz: 0.000E+00 | | Mx: 0.000E+00 My: 0.000E+00 Mz: 0.000E+00 | |-----------------------------------------------------------------------| SECTION PROPERTIES (UNIT: INCH) | Azz: 1.500E+00 Ayy: 1.250E+00 Cw: 0.000E+00 | | Szz: 3.055E+00 Syy: 2.075E+00 | | Izz: 1.022E+01 Iyy: 7.003E+00 Ix: 8.083E-02 | |-----------------------------------------------------------------------| MATERIAL PROPERTIES Fyld: 36.000 Fu: 58.000 |-----------------------------------------------------------------------| Actual Member Length: 96.000 Design Parameters Kz: 1.00 Ky: 1.00 NSF: 1.00 SLF: 1.00 CSP: 32.00 |-----------------------------------------------------------------------| SECTION CLASS UNSTIFFENED / λ λp λr CASE | STIFFENED | | Compression : Slender 20.00 N/A 12.77 T.B4.1-5 | | N/A N/A N/A N/A N/A | | Flexure : Non-Compact 20.00 15.33 25.83 T.B4.1-6 | | N/A N/A N/A N/A N/A |  $STAAD$  SPACE  $\sim$  PAGE NO. 7 STAAD.PRO CODE CHECKING - ( AISC-360-05-ASD) v3.3a \*\*\*\*\*\*\*\*\*\*\*\*\*\*\*\*\*\*\*\*\*\*\*\*\*\*\*\*\*\*\*\*\*\*\*\*\*\*\*\*\*\*\*\* ALL UNITS ARE - KIP INCH (UNLESS OTHERWISE Noted) |-----------------------------------------------------------------------| CHECK FOR AXIAL TENSION | | | FORCE CAPACITY RATIO CRITERIA L/C LOC | | Yield 0.00E+00 8.36E+01 0.000 Eq. D2-1 4 0.00 | | Rupture 0.00E+00 1.13E+02 0.000 Eq. D2-2 4 0.00 | |-----------------------------------------------------------------------| CHECK FOR AXIAL COMPRESSION | |

V.Steel Design

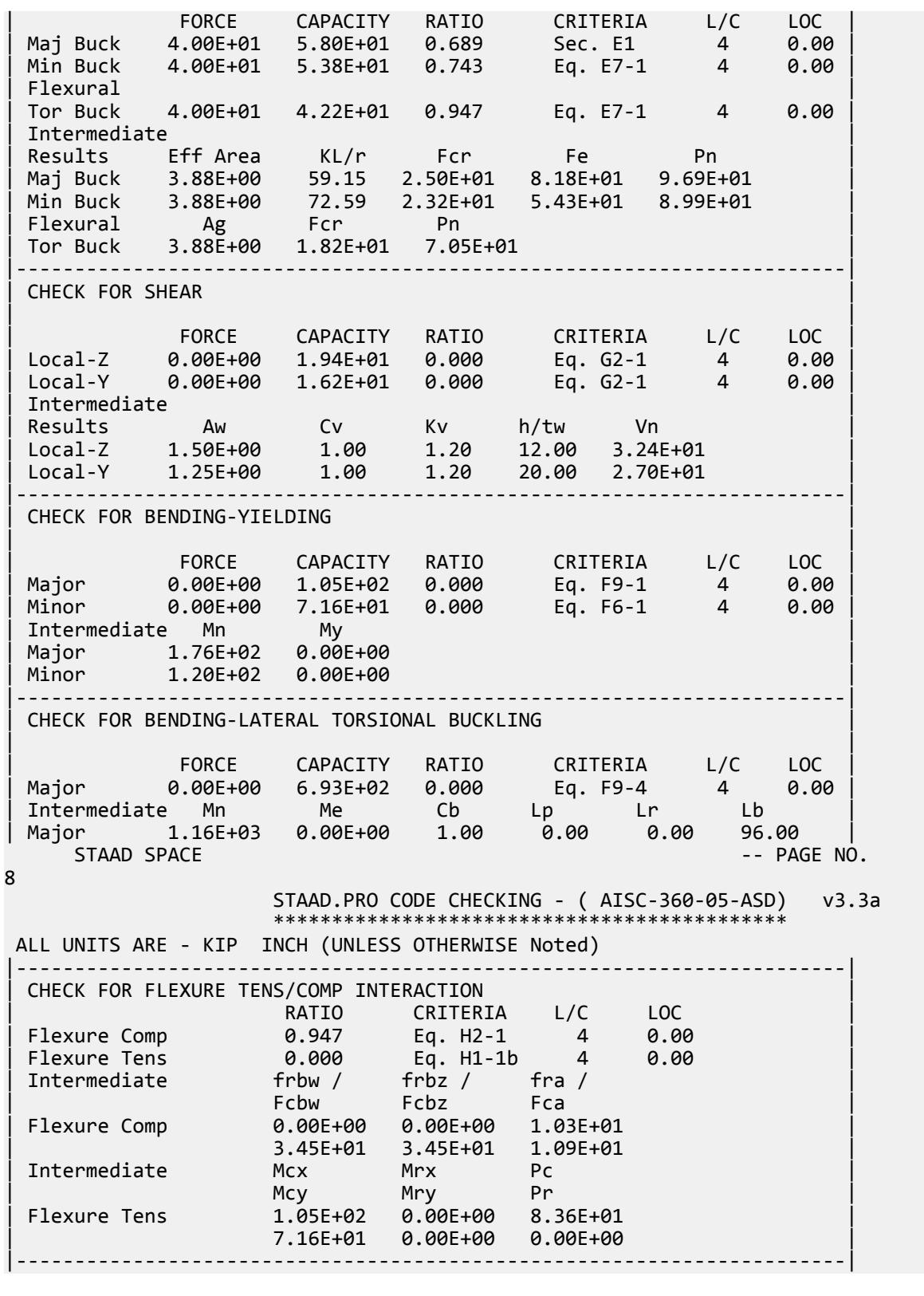

# V. AISC 360-05 F.1-3 LTB I Section

#### *References*

- **1.** *Steel Construction Manual*, Version 13.0, American Institute of Steel Construction, 2005
- **2.** *Design Examples*, Version 13.0, American Institute of Steel Construction, 2005, Example F1-3, pp.F-11 F-14

#### *Details*

From reference (2):

Verify the strength of the W18×50 beam selected in Example F.1-1a if the beam is braced at the ends and center point rather than continuously braced.

From Example F1-1a (also found in Reference (1) ):

Select an ASTM A992 W-shape beam with a simple span of 35 feet. Limit the member to a maximum nominal depth of 18 in. Limit the live load deflection to L/360. The nominal loads are a uniform dead load of 0.45 kip/ft and a uniform live load of 0.75 kip/ft.

#### *Validation*

Refer to reference.

#### **Table 759: Comparison of results**

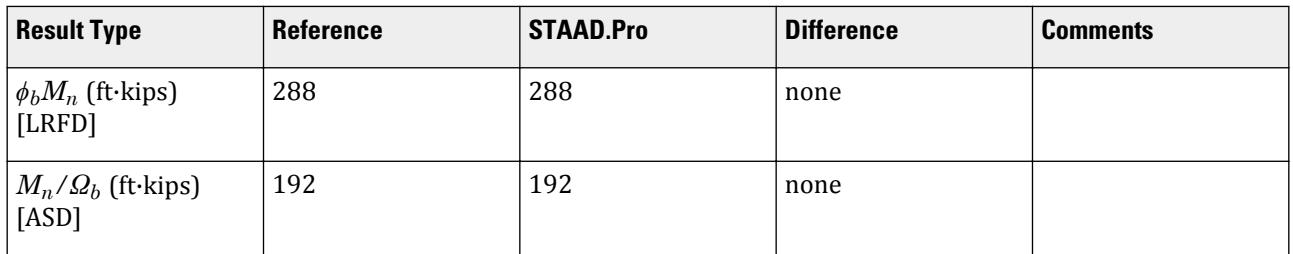

## *STAAD.Pro Input File*

The file C:\Users\Public\Public Documents\STAAD.Pro CONNECT Edition\Samples\ Verification Models\09 Steel Design\US\AISC\AISC 360-05 F.STD is typically installed with the program.

STAAD SPACE START JOB INFORMATION ENGINEER DATE 25-OCT-12 JOB NAME AISC 360-10 Validation JOB CLIENT Bentley JOB NO 7 END JOB INFORMATION INPUT WIDTH 79 UNIT INCHES KIP JOINT COORDINATES

1 0 0 0; 2 420 0 0; MEMBER INCIDENCES 1 1 2; \*\*\*\*\*\*\*\*\*\*\*\*\*\*\*\*\*\*\*\*\*\*\*\*\*\*\*\*\*\*\*\*\*\*\*\*\*\*\*\*\*\*\*\*\*\*\*\*\*\*\* DEFINE MATERIAL START ISOTROPIC STEEL E 29000 POISSON 0.3 DENSITY 0.000283 ALPHA 1.2e-05 DAMP 0.03 TYPE STEEL STRENGTH FY 36 FU 59 RY 1.5 RT 1.2 END DEFINE MATERIAL \*\*\*\*\*\*\*\*\*\*\*\*\*\*\*\*\*\*\*\*\*\*\*\*\*\*\*\*\*\*\*\*\*\*\*\*\*\*\*\*\*\*\*\*\*\*\*\*\*\*\* MEMBER PROPERTY AMERICAN 1 TABLE ST W18X50 \*\*\*\*\*\*\*\*\*\*\*\*\*\*\*\*\*\*\*\*\*\*\*\*\*\*\*\*\*\*\*\*\*\*\*\*\*\*\*\*\*\*\*\*\*\*\*\*\*\*\* **CONSTANTS** MATERIAL STEEL ALL \*\*\*\*\*\*\*\*\*\*\*\*\*\*\*\*\*\*\*\*\*\*\*\*\*\*\*\*\*\*\*\*\*\*\*\*\*\*\*\*\*\*\*\*\*\*\*\*\*\*\* **SUPPORTS** 1 FIXED BUT MZ 2 FIXED BUT FX MZ \*\*\*\*\*\*\*\*\*\*\*\*\*\*\*\*\*\*\*\*\*\*\*\*\*\*\*\*\*\*\*\*\*\*\*\*\*\*\*\*\*\*\*\*\*\*\*\*\*\*\* LOAD 1 LOADTYPE Dead TITLE LOAD CASE 1 MEMBER LOAD 1 UNI GY -0.0375 \*\* LOAD 2 LOADTYPE Live TITLE LOAD CASE 2 MEMBER LOAD 1 UNI GY -0.0625 \*\* LOAD COMB 3 COMBINATION LOAD CASE 3 1 1.2 2 1.6 \*\* LOAD COMB 4 COMBINATION LOAD CASE 4 1 1.0 2 1.0 \*\*\*\*\*\*\*\*\*\*\*\*\*\*\*\*\*\*\*\*\*\*\*\*\*\*\*\*\*\*\*\*\*\*\*\*\*\*\*\*\*\*\*\*\*\*\*\*\*\*\* PERFORM ANALYSIS UNIT FEET KIP LOAD LIST 3 PARAMETER 1 CODE AISC UNIFIED 2005 METHOD LRFD FYLD 7200 ALL FU 65 ALL CB 1.3 ALL LX 210 ALL UNT 17.5 ALL UNB 17.5 ALL MAIN 1 ALL TRACK 2 ALL CHECK CODE ALL \*\*\*\*\*\*\*\*\*\*\*\*\*\*\*\*\*\*\*\*\*\*\*\*\*\*\*\*\*\*\*\*\*\*\*\*\*\*\*\*\*\*\*\*\*\*\*\*\*\*\* LOAD LIST 4 PARAMETER 2 CODE AISC UNIFIED 2005

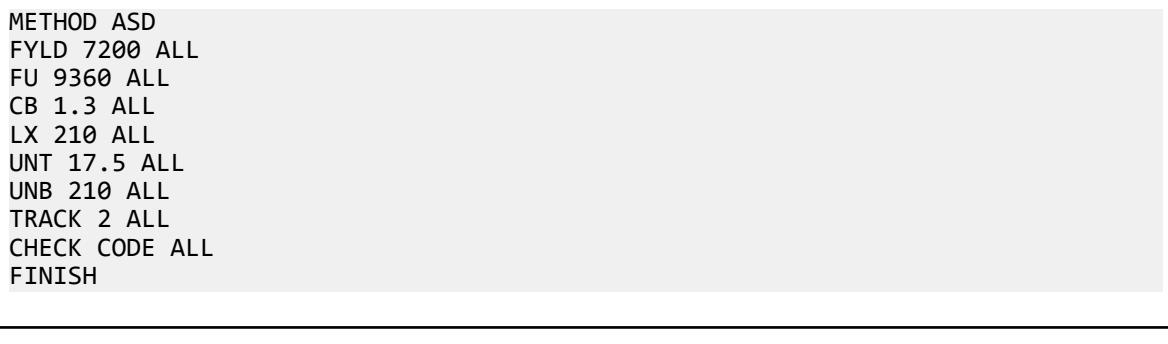

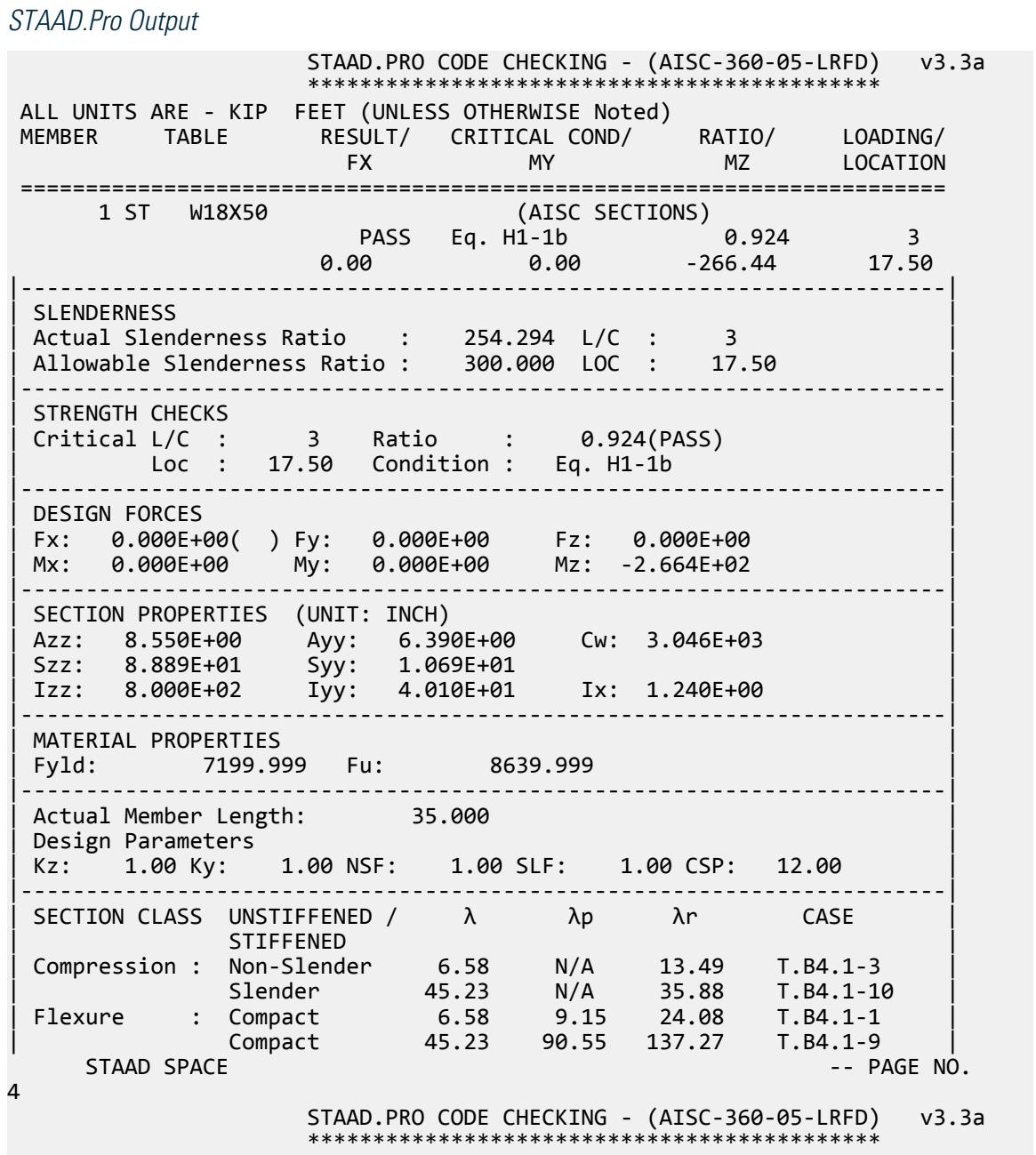
ALL UNITS ARE - KIP FEET (UNLESS OTHERWISE Noted) |-----------------------------------------------------------------------| CHECK FOR AXIAL TENSION | | | FORCE CAPACITY RATIO CRITERIA L/C LOC | | Yield 0.00E+00 6.61E+02 0.000 Eq. D2-1 3 0.00 | | Rupture 0.00E+00 6.61E+02 0.000 Eq. D2-2 3 0.00 | |-----------------------------------------------------------------------| CHECK FOR AXIAL COMPRESSION | | | FORCE CAPACITY RATIO CRITERIA L/C LOC | | Maj Buck 0.00E+00 5.09E+02 0.000 Sec. E1 3 0.00 | | Min Buck 0.00E+00 5.14E+01 0.000 Eq. E7-1 3 0.00 | | Flexural | | Tor Buck 0.00E+00 1.93E+02 0.000 Eq. E7-1 3 0.00 | | Intermediate | | Results Eff Area KL/r Fcr Fe Pn | | Maj Buck 9.88E-02 56.93 5.54E+03 1.27E+04 5.65E+02 | | Min Buck 1.02E-01 254.29 5.59E+02 6.37E+02 5.71E+01 | | Flexural Ag Fcr Pn | | Tor Buck 1.02E-01 2.10E+03 2.14E+02 | |-----------------------------------------------------------------------| CHECK FOR SHEAR | | | FORCE CAPACITY RATIO CRITERIA L/C LOC | | Local-Z 0.00E+00 2.31E+02 0.000 Eq. G2-1 3 0.00 | | Local-Y 3.05E+01 1.92E+02 0.159 Eq. G2-1 3 0.00 | | Intermediate | | Results Aw Cv Kv h/tw Vn | | Local-Z 5.94E-02 1.00 1.20 6.58 2.56E+02 | | Local-Y 4.44E-02 1.00 0.00 45.23 1.92E+02 | |-----------------------------------------------------------------------| CHECK FOR BENDING-YIELDING | | | FORCE CAPACITY RATIO CRITERIA L/C LOC | | Major 2.66E+02 3.79E+02 0.703 Eq. F2-1 3 17.50 | | Minor 0.00E+00 6.23E+01 0.000 Eq. F6-1 3 0.00 | Intermediate Mn My | Major 4.21E+02 0.00E+00 | | Minor 6.92E+01 0.00E+00 | |-----------------------------------------------------------------------| CHECK FOR BENDING-LATERAL TORSIONAL BUCKLING | | | FORCE CAPACITY RATIO CRITERIA L/C LOC | | Major 2.66E+02 2.88E+02 0.924 Eq. F2-3 3 17.50 | | Intermediate Mn Me Cb Lp Lr Lb | | Major 3.20E+02 0.00E+00 1.30 5.83 16.97 17.50 |  $STAAD$  SPACE  $\sim$  PAGE NO. 5 STAAD.PRO CODE CHECKING - (AISC-360-05-LRFD) v3.3a \*\*\*\*\*\*\*\*\*\*\*\*\*\*\*\*\*\*\*\*\*\*\*\*\*\*\*\*\*\*\*\*\*\*\*\*\*\*\*\*\*\*\*\* ALL UNITS ARE - KIP FEET (UNLESS OTHERWISE Noted) |-----------------------------------------------------------------------| CHECK FOR FLEXURE TENS/COMP INTERACTION | RATIO CRITERIA L/C LOC | | Flexure Comp 0.924 Eq. H1-1b 3 17.50 | | Flexure Tens 0.924 Eq. H1-1b 3 17.50 | | Intermediate Mcx Mrx Pc |

| Mcy Mry Pr | | Flexure Comp 2.88E+02 2.66E+02 5.14E+01 | | 6.23E+01 0.00E+00 0.00E+00 | | Flexure Tens 2.88E+02 2.66E+02 6.61E+02 | | 6.23E+01 0.00E+00 0.00E+00 | |-----------------------------------------------------------------------| 65. \*\*\*\*\*\*\*\*\*\*\*\*\*\*\*\*\*\*\*\*\*\*\*\*\*\*\*\*\*\*\*\*\*\*\*\*\*\*\*\*\*\*\*\*\*\*\*\*\*\*\* 66. LOAD LIST 4 67. PARAMETER 2 68. CODE AISC UNIFIED 2005 69. METHOD ASD 70. FYLD 7200 ALL 71. FU 9360 ALL 72. CB 1.3 ALL 73. LX 210 ALL 74. UNT 17.5 ALL 75. UNB 210 ALL 76. TRACK 2 ALL 77. CHECK CODE ALL STEEL DESIGN STAAD SPACE -- PAGE NO. 6 STAAD.PRO CODE CHECKING - ( AISC-360-05-ASD) v3.3a \*\*\*\*\*\*\*\*\*\*\*\*\*\*\*\*\*\*\*\*\*\*\*\*\*\*\*\*\*\*\*\*\*\*\*\*\*\*\*\*\*\*\*\* ALL UNITS ARE - KIP FEET (UNLESS OTHERWISE Noted) MEMBER TABLE RESULT/ CRITICAL COND/ RATIO/ LOADING/ FX MY MZ LOCATION ======================================================================= 1 ST W18X50 (AISC SECTIONS)  $\blacksquare$  PASS Eq. H1-1b  $\blacksquare$  0.958  $\blacksquare$  4  $0.00$  0.00  $0.00$   $0.00$   $0.00$   $0.03$   $0.00$   $0.03$   $0.00$   $0.00$   $0.00$   $0.00$   $0.00$   $0.00$   $0.00$   $0.00$   $0.00$   $0.00$   $0.00$   $0.00$   $0.00$   $0.00$   $0.00$   $0.00$   $0.00$   $0.00$   $0.00$   $0.00$   $0.00$   $0.00$   $0.00$   $0.00$ |-----------------------------------------------------------------------| | SLENDERNESS | | Actual Slenderness Ratio : 254.294 L/C : 4 | | Allowable Slenderness Ratio : 300.000 LOC : 17.50 | |-----------------------------------------------------------------------| | STRENGTH CHECKS | | Critical L/C : 4 Ratio : 0.958(PASS) |  $Loc: 17.50$   $Condition: Eq. H1-1b$ |-----------------------------------------------------------------------| | DESIGN FORCES | | Fx: 0.000E+00( ) Fy: 0.000E+00 Fz: 0.000E+00 | | Mx: 0.000E+00 My: 0.000E+00 Mz: -1.838E+02 | |-----------------------------------------------------------------------| SECTION PROPERTIES (UNIT: INCH) | Azz: 8.550E+00 Ayy: 6.390E+00 Cw: 3.046E+03 | | Szz: 8.889E+01 Syy: 1.069E+01 | | Izz: 8.000E+02 Iyy: 4.010E+01 Ix: 1.240E+00 | |-----------------------------------------------------------------------| MATERIAL PROPERTIES | Fyld: 7199.999 Fu: 9359.999 | |-----------------------------------------------------------------------| Actual Member Length: 35.000 Design Parameters Kz: 1.00 Ky: 1.00 NSF: 1.00 SLF: 1.00 CSP: 12.00 |-----------------------------------------------------------------------|  $SECTION CLASS UNSTIFFENED / \lambda$   $\lambda p$   $\lambda r$  CASE | STIFFENED

V.Steel Design

| Compression : Non-Slender 6.58 N/A 13.49 T.B4.1-3 | | Slender 45.23 N/A 35.88 T.B4.1-10 | | Flexure : Compact 6.58 9.15 24.08 T.B4.1-1 | | Compact 45.23 90.55 137.27 T.B4.1-9 |  $STAAD$  SPACE  $\sim$  PAGE NO. 7 STAAD.PRO CODE CHECKING - ( AISC-360-05-ASD) v3.3a \*\*\*\*\*\*\*\*\*\*\*\*\*\*\*\*\*\*\*\*\*\*\*\*\*\*\*\*\*\*\*\*\*\*\*\*\*\*\*\*\*\*\*\* ALL UNITS ARE - KIP FEET (UNLESS OTHERWISE Noted) |-----------------------------------------------------------------------| CHECK FOR AXIAL TENSION | | | FORCE CAPACITY RATIO CRITERIA L/C LOC | | Yield 0.00E+00 4.40E+02 0.000 Eq. D2-1 4 0.00 | | Rupture 0.00E+00 4.78E+02 0.000 Eq. D2-2 4 0.00 | |-----------------------------------------------------------------------| CHECK FOR AXIAL COMPRESSION | | | FORCE CAPACITY RATIO CRITERIA L/C LOC | | Maj Buck 0.00E+00 3.39E+02 0.000 Sec. E1 4 0.00 | | Min Buck 0.00E+00 3.42E+01 0.000 Eq. E7-1 4 0.00 | | Flexural | | Tor Buck 0.00E+00 1.28E+02 0.000 Eq. E7-1 4 0.00 | | Intermediate | | Results Eff Area KL/r Fcr Fe Pn | | Maj Buck 9.88E-02 56.93 5.54E+03 1.27E+04 5.65E+02 | | Min Buck 1.02E-01 254.29 5.59E+02 6.37E+02 5.71E+01 | | Flexural Ag Fcr Pn | | Tor Buck 1.02E-01 2.10E+03 2.14E+02 | |-----------------------------------------------------------------------| CHECK FOR SHEAR | | | FORCE CAPACITY RATIO CRITERIA L/C LOC | | Local-Z 0.00E+00 1.54E+02 0.000 Eq. G2-1 4 0.00 | | Local-Y 2.10E+01 1.28E+02 0.164 Eq. G2-1 4 0.00 | | Intermediate | | Results Aw Cv Kv h/tw Vn | | Local-Z 5.94E-02 1.00 1.20 6.58 2.56E+02 | | Local-Y 4.44E-02 1.00 0.00 45.23 1.92E+02 | |-----------------------------------------------------------------------| CHECK FOR BENDING-YIELDING | | | FORCE CAPACITY RATIO CRITERIA L/C LOC | | Major 1.84E+02 2.52E+02 0.729 Eq. F2-1 4 17.50 | | Minor 0.00E+00 4.14E+01 0.000 Eq. F6-1 4 0.00 | Intermediate Mn My | Major 4.21E+02 0.00E+00 | | Minor 6.92E+01 0.00E+00 | |-----------------------------------------------------------------------| CHECK FOR BENDING-LATERAL TORSIONAL BUCKLING | | | FORCE CAPACITY RATIO CRITERIA L/C LOC | | Major 1.84E+02 1.92E+02 0.958 Eq. F2-3 4 17.50 | | Intermediate Mn Me Cb Lp Lr Lb |  $\begin{array}{ccccccc} \n 1.11 & 1.11 & 1.11 & 1.11 & 1.11 & 1.11 & 1.11 & 1.11 & 1.11 & 1.11 & 1.11 & 1.11 & 1.11 & 1.11 & 1.11 & 1.11 & 1.11 & 1.11 & 1.11 & 1.11 & 1.11 & 1.11 & 1.11 & 1.11 & 1.11 & 1.11 & 1.11 & 1.11 & 1.11 & 1.11 & 1.11 & 1.11 & 1.11 & 1.11 & 1.11 &$  STAAD SPACE -- PAGE NO. 8 STAAD.PRO CODE CHECKING - ( AISC-360-05-ASD) v3.3a

V.Steel Design

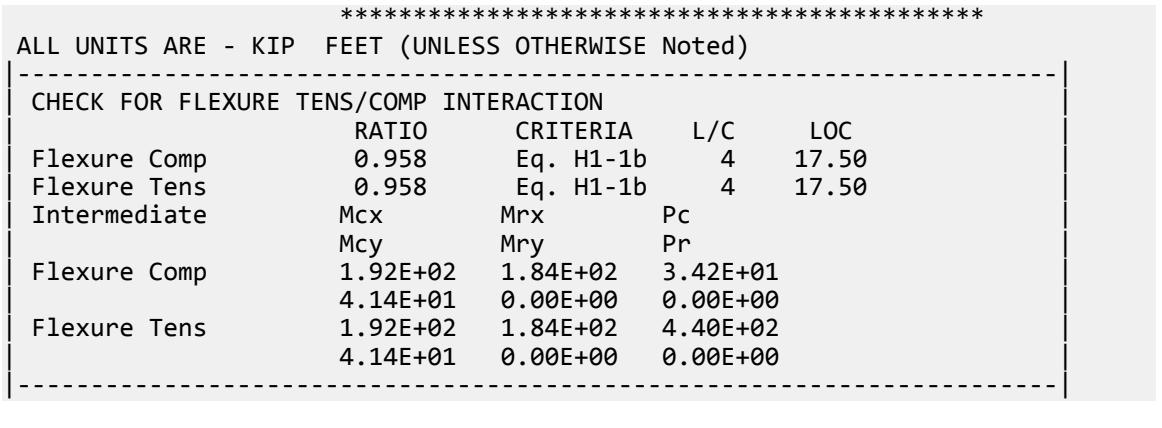

## V. AISC 360-05 HSSP D.5

#### *References*

- **1.** *Steel Construction Manual*, Version 13.0, American Institute of Steel Construction, 2005
- **2.** *Design Examples*, Version 13.0, American Institute of Steel Construction, 2005, Example D.5, pp.D-10,11

### *Details*

From reference (2):

An HSS6.000×0.500, ASTM A500 grade B, has a length of 30 ft. The member carries a dead load of 40 kips and a live load of 120 kips in tension. Assume the end connection is a fillet welded 1/2 in. thick single concentric gusset plate that has a length of 16 in. Verify the strength by both LRFD and ASD.

### *Validation*

Refer to reference.

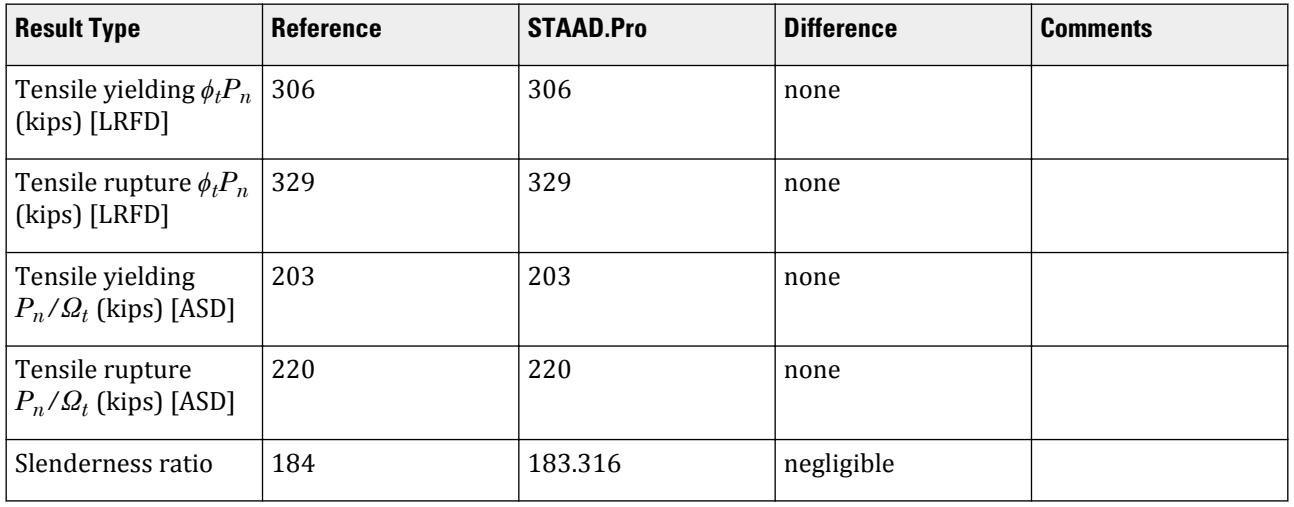

#### *STAAD.Pro Input File*

The file C:\Users\Public\Public Documents\STAAD.Pro CONNECT Edition\Samples\ Verification Models\09 Steel Design\US\AISC\AISC 360-05 HSSP D.STD is typically installed with the program. STAAD SPACE START JOB INFORMATION ENGINEER DATE 21-Jan-20 END JOB INFORMATION INPUT WIDTH 79 UNIT FEET KIP JOINT COORDINATES 1 0 0 0; 2 30 0 0; MEMBER INCIDENCES 1 1 2; DEFINE MATERIAL START ISOTROPIC STEEL E 4.176e+06 POISSON 0.3 DENSITY 0.489024 ALPHA 6.5e-06 DAMP 0.03 TYPE STEEL STRENGTH RY 1.5 RT 1.2 END DEFINE MATERIAL MEMBER PROPERTY AMERICAN 1 TABLE ST HSSP6X0.5 CONSTANTS MATERIAL STEEL ALL **SUPPORTS** 1 FIXED LOAD 1 LOADTYPE Dead TITLE LOAD CASE 1 JOINT LOAD 2 FX 40 LOAD 2 LOADTYPE Live TITLE LOAD CASE 2 JOINT LOAD 2 FX 120 LOAD COMB 3 LRFD 1 1.2 2 1.6 LOAD COMB 4 ASD 1 1.0 2 1.0 PERFORM ANALYSIS PRINT ANALYSIS RESULTS LOAD LIST 3 PARAMETER 1 CODE AISC UNIFIED 2005 FU 8352 ALL FYLD 6048 ALL METHOD LRFD TMAIN 300 ALL NSF 0.936 ALL SLF 1 ALL TRACK 2 ALL CHECK CODE ALL LOAD LIST 4 PARAMETER 2 CODE AISC UNIFIED 2005

FU 8352 ALL FYLD 6048 ALL METHOD ASD TMAIN 300 ALL NSF 0.936 ALL SLF 1 ALL TRACK 2 ALL CHECK CODE ALL FINISH

*STAAD.Pro Output* STAAD.PRO CODE CHECKING - (AISC-360-05-LRFD) v3.3a \*\*\*\*\*\*\*\*\*\*\*\*\*\*\*\*\*\*\*\*\*\*\*\*\*\*\*\*\*\*\*\*\*\*\*\*\*\*\*\*\*\*\*\* ALL UNITS ARE - KIP FEET (UNLESS OTHERWISE Noted) MEMBER TABLE RESULT/ CRITICAL COND/ RATIO/ LOADING/ FX MY MZ LOCATION ======================================================================= 1 ST HSSP6X0.5 (AISC SECTIONS)  $\blacksquare$  PASS Eq. H1-1a  $\blacksquare$  0.785  $\blacksquare$  3  $240.00$  T  $0.00$   $0.00$   $0.00$   $0.00$   $0.00$ |-----------------------------------------------------------------------| | SLENDERNESS | | Actual Slenderness Ratio : 183.316 L/C : 3 | | Allowable Slenderness Ratio : 300.000 LOC : 0.00 | |-----------------------------------------------------------------------| | STRENGTH CHECKS | | Critical L/C : 3 Ratio : 0.785(PASS) | | Loc : 0.00 Condition : Eq. H1-1a | |-----------------------------------------------------------------------| | DESIGN FORCES | | Fx: 2.400E+02(T ) Fy: 0.000E+00 Fz: 0.000E+00 | | Mx: 0.000E+00 My: 0.000E+00 Mz: 0.000E+00 | |-----------------------------------------------------------------------| SECTION PROPERTIES (UNIT: INCH) | Azz: 4.466E+00 Ayy: 4.466E+00 Cw: 0.000E+00 | | Szz: 1.040E+01 Syy: 1.040E+01 | | Izz: 3.120E+01 Iyy: 3.120E+01 Ix: 6.240E+01 | |-----------------------------------------------------------------------| | MATERIAL PROPERTIES | Fyld: 6047.999 Fu: 8351.999 |-----------------------------------------------------------------------| Actual Member Length: 30.000 Design Parameters Kz: 1.00 Ky: 1.00 NSF: 0.94 SLF: 1.00 CSP: 12.00 |-----------------------------------------------------------------------|  $SECTION CLASS UNSTIFFENED / \lambda \lambda p \lambda r$ | STIFFENED | | Compression : Non-Slender 12.90 N/A 75.95 T.B4.1-15a | | Non-Slender 12.90 N/A 75.95 T.B4.1-15a | | Flexure : Compact 12.90 48.33 214.05 T.B4.1-15b | | Compact 12.90 48.33 214.05 T.B4.1-15b |  $STAAD$  SPACE  $\sim$  PAGE NO. 7 STAAD.PRO CODE CHECKING - (AISC-360-05-LRFD) v3.3a \*\*\*\*\*\*\*\*\*\*\*\*\*\*\*\*\*\*\*\*\*\*\*\*\*\*\*\*\*\*\*\*\*\*\*\*\*\*\*\*\*\*\*\* ALL UNITS ARE - KIP FEET (UNLESS OTHERWISE Noted)

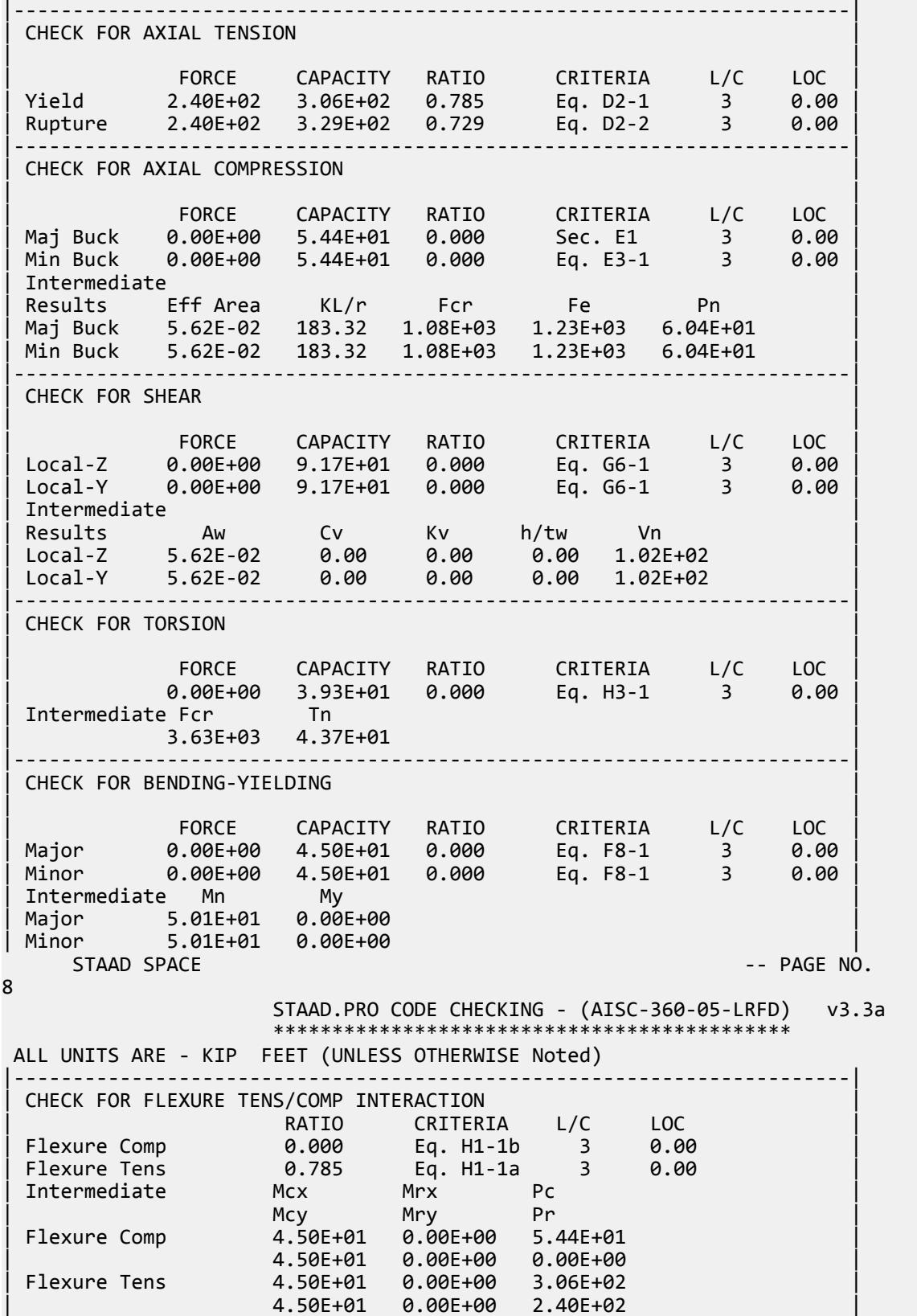

|-----------------------------------------------------------------------| 50. LOAD LIST 4 51. PARAMETER 2 52. CODE AISC UNIFIED 2005 53. FU 8352 ALL 54. FYLD 6048 ALL 55. METHOD ASD 56. TMAIN 300 ALL 57. NSF 0.936 ALL 58. SLF 1 ALL 59. TRACK 2 ALL 60. CHECK CODE ALL STEEL DESIGN WARNING: For member# 1 the profile has been selected from HSS Rect/ Round (non A1085)/Pipe tables of AISC database. Weld type is considered to be Electresist-weld. Thickness is already reduced from the table. Further reductions will not be done.  $STAAD$  SPACE  $\sim$  PAGE NO. 9 STAAD.PRO CODE CHECKING - ( AISC-360-05-ASD) v3.3a \*\*\*\*\*\*\*\*\*\*\*\*\*\*\*\*\*\*\*\*\*\*\*\*\*\*\*\*\*\*\*\*\*\*\*\*\*\*\*\*\*\*\*\* ALL UNITS ARE - KIP FEET (UNLESS OTHERWISE Noted) MEMBER TABLE RESULT/ CRITICAL COND/ RATIO/ LOADING/ FX MY MZ LOCATION ======================================================================= 1 ST HSSP6X0.5 (AISC SECTIONS)  $\blacksquare$  PASS Eq. H1-1a  $\blacksquare$  0.786  $\blacksquare$  4  $160.00$  T  $0.00$   $0.00$   $0.00$   $0.00$   $0.00$ |-----------------------------------------------------------------------| | SLENDERNESS | | Actual Slenderness Ratio : 183.316 L/C : 4 | | Allowable Slenderness Ratio : 300.000 LOC : 0.00 | |-----------------------------------------------------------------------| | STRENGTH CHECKS | | Critical L/C : 4 Ratio : 0.786(PASS) | | Loc : 0.00 Condition : Eq. H1-1a | |-----------------------------------------------------------------------| | DESIGN FORCES | | Fx: 1.600E+02(T ) Fy: 0.000E+00 Fz: 0.000E+00 | | Mx: 0.000E+00 My: 0.000E+00 Mz: 0.000E+00 | |-----------------------------------------------------------------------| SECTION PROPERTIES (UNIT: INCH) | Azz: 4.466E+00 Ayy: 4.466E+00 Cw: 0.000E+00 | | Szz: 1.040E+01 Syy: 1.040E+01 | | Izz: 3.120E+01 Iyy: 3.120E+01 Ix: 6.240E+01 | |-----------------------------------------------------------------------| | MATERIAL PROPERTIES | | Fyld: 6047.999 Fu: 8351.999 | |-----------------------------------------------------------------------| Actual Member Length: 30.000 Design Parameters Kz: 1.00 Ky: 1.00 NSF: 0.94 SLF: 1.00 CSP: 12.00 |-----------------------------------------------------------------------| | SECTION CLASS UNSTIFFENED / λ λp λr CASE | | STIFFENED | | Compression : Non-Slender 12.90 N/A 75.95 T.B4.1-15a |

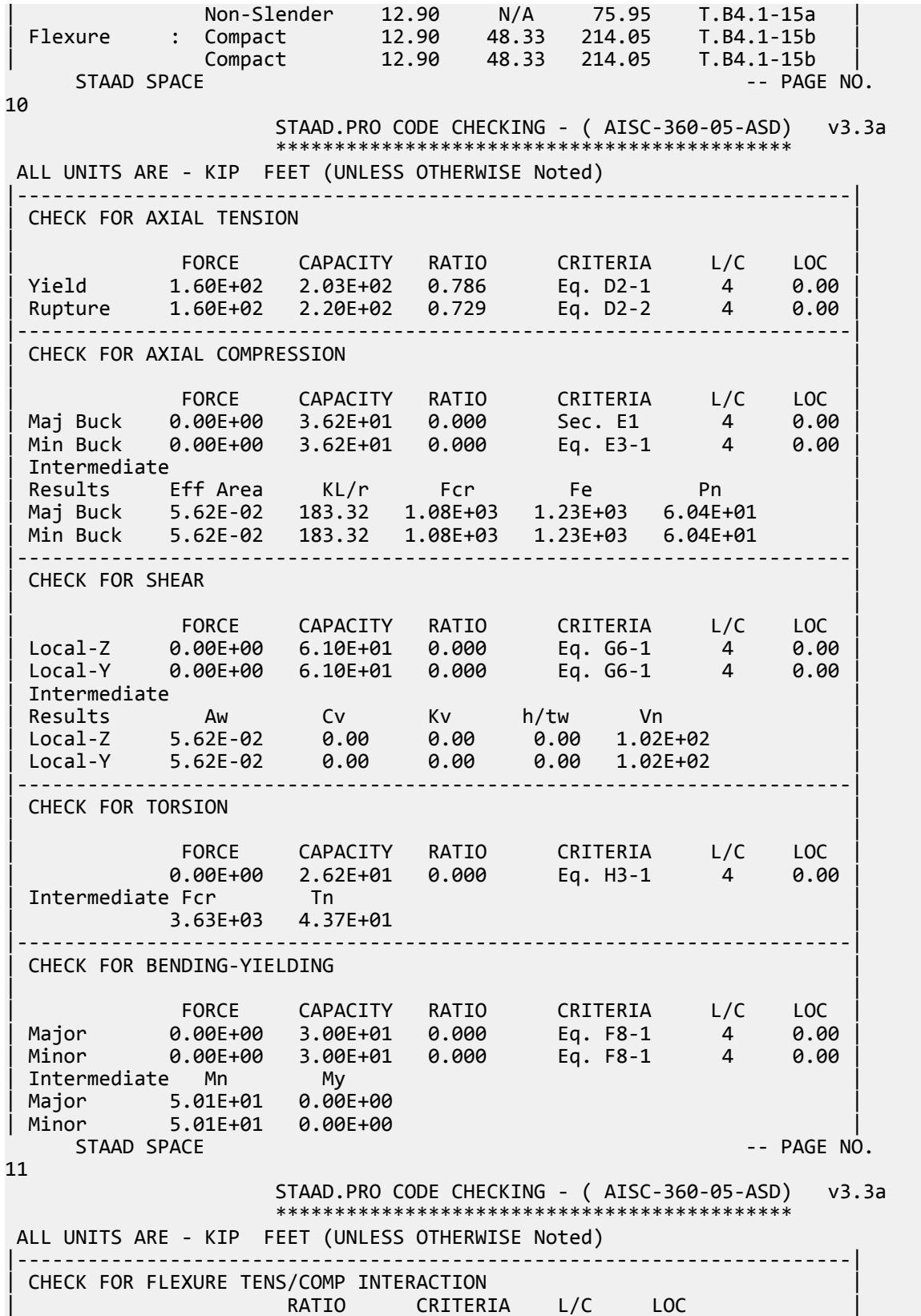

V.Steel Design

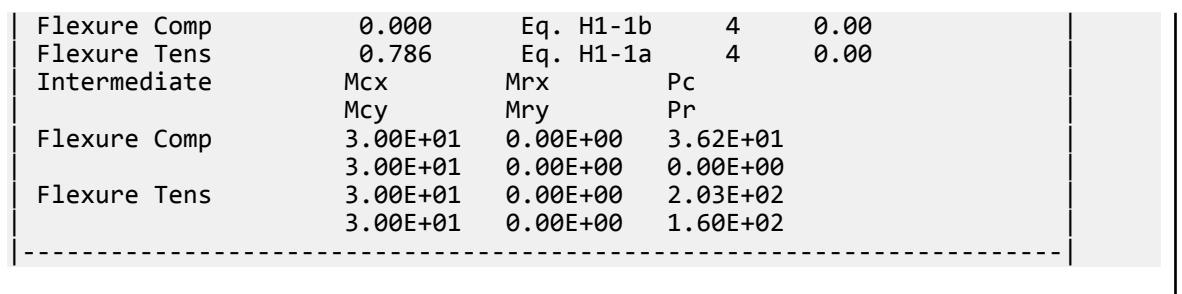

## V. AISC 360-05 HSSP Shear Capacity G.5

#### *References*

- **1.** *Steel Construction Manual*, Version 13.0, American Institute of Steel Construction, 2005
- **2.** *Design Examples*, Version 13.0, American Institute of Steel Construction, 2005, Example G.5, pp.G-9,10

#### *Details*

From reference (2):

Verify the shear strength of a round HSS16.000×0.375 ASTM A500 grade B member spanning 32 feet with end shears of 30 kips from dead load and 90 kips from live load.

### *Validation*

Ultimate load:

*Vu* = 1.2(30.0 kips) + 1.6(90.0 kips) = 180 kips

Service load:

 $V_a$  = 30.0 kips + 90.0 kips = 120 kips

Shear Buckling Stress

$$
F_{cr} = \sqrt{\frac{L_v}{D} \left(\frac{D}{t}\right)^{5/4}} = \frac{1.60(29, 000)}{\sqrt{\frac{192}{16.0} \left(\frac{16.0}{0.349}\right)^{5/4}}} = 112 \text{ ksi}
$$
\n
$$
\frac{0.78E}{\left(\frac{D}{t}\right)^{3/2}} = \frac{0.78(29, 000)}{\left(\frac{16.0}{0.349}\right)^{3/2}} = 72.9 \text{ ksi}
$$

The maximum permitted value is  $F_{cr} \leq 0.6F_y = 0.6(42) = 25.2$  *ksi* (governs).

Nominal Shear Strength

$$
V_n = F_{cr} A_g / 2 = (25.2)(17.2) / 2 = 217 \text{ kips}
$$
 (Eq. G2-1)

The available shear strength:

LRFD: 
$$
\phi_v V_n = 0.90(217) = 195 \text{ kips}
$$
  
ASD:  $V_n / \Omega_v = {}^{217}/_{1.67} = 130 \text{ kips}$ 

V.Steel Design

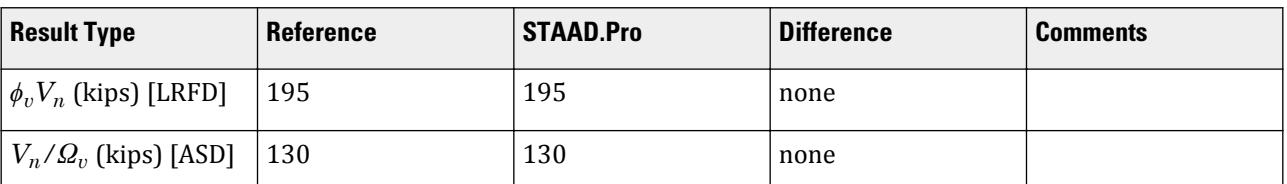

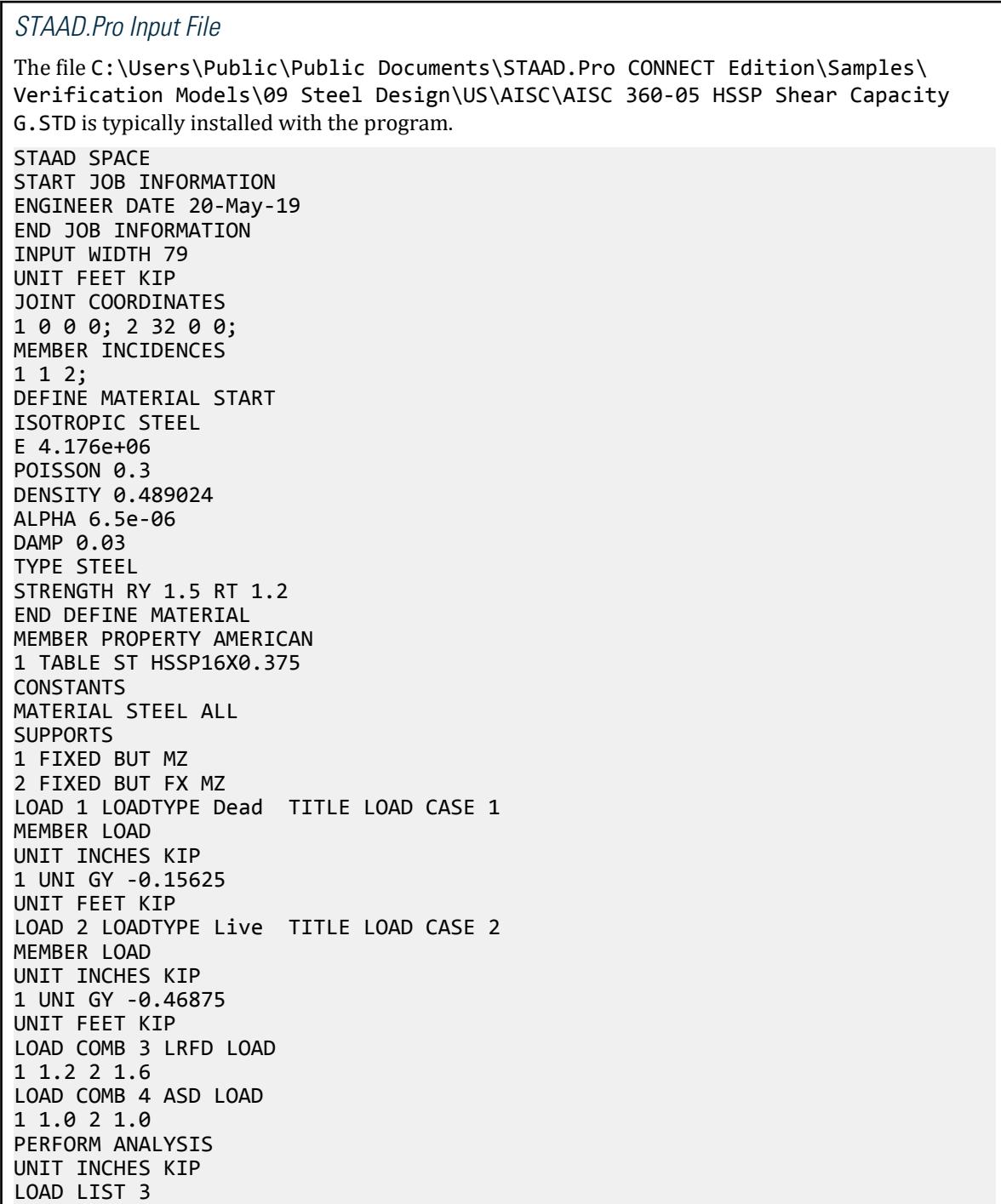

PARAMETER 1

CODE AISC UNIFIED 2005 METHOD LRFD FYLD 42 ALL FU 58 ALL TRACK 2 ALL CHECK CODE ALL LOAD LIST 4 PARAMETER 2 CODE AISC UNIFIED 2005 METHOD ASD FYLD 42 ALL FU 58 ALL TRACK 2 ALL CHECK CODE ALL FINISH

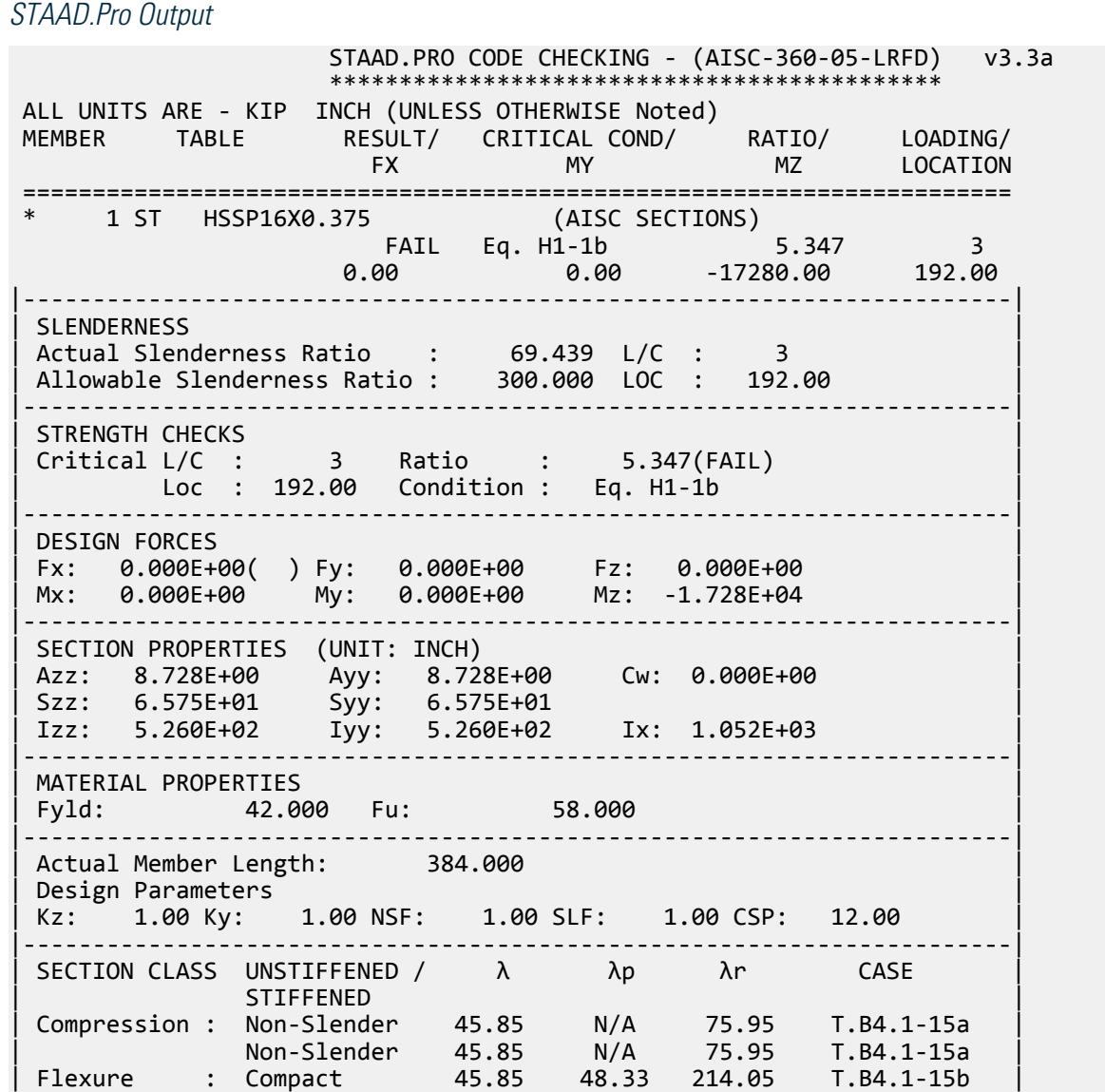

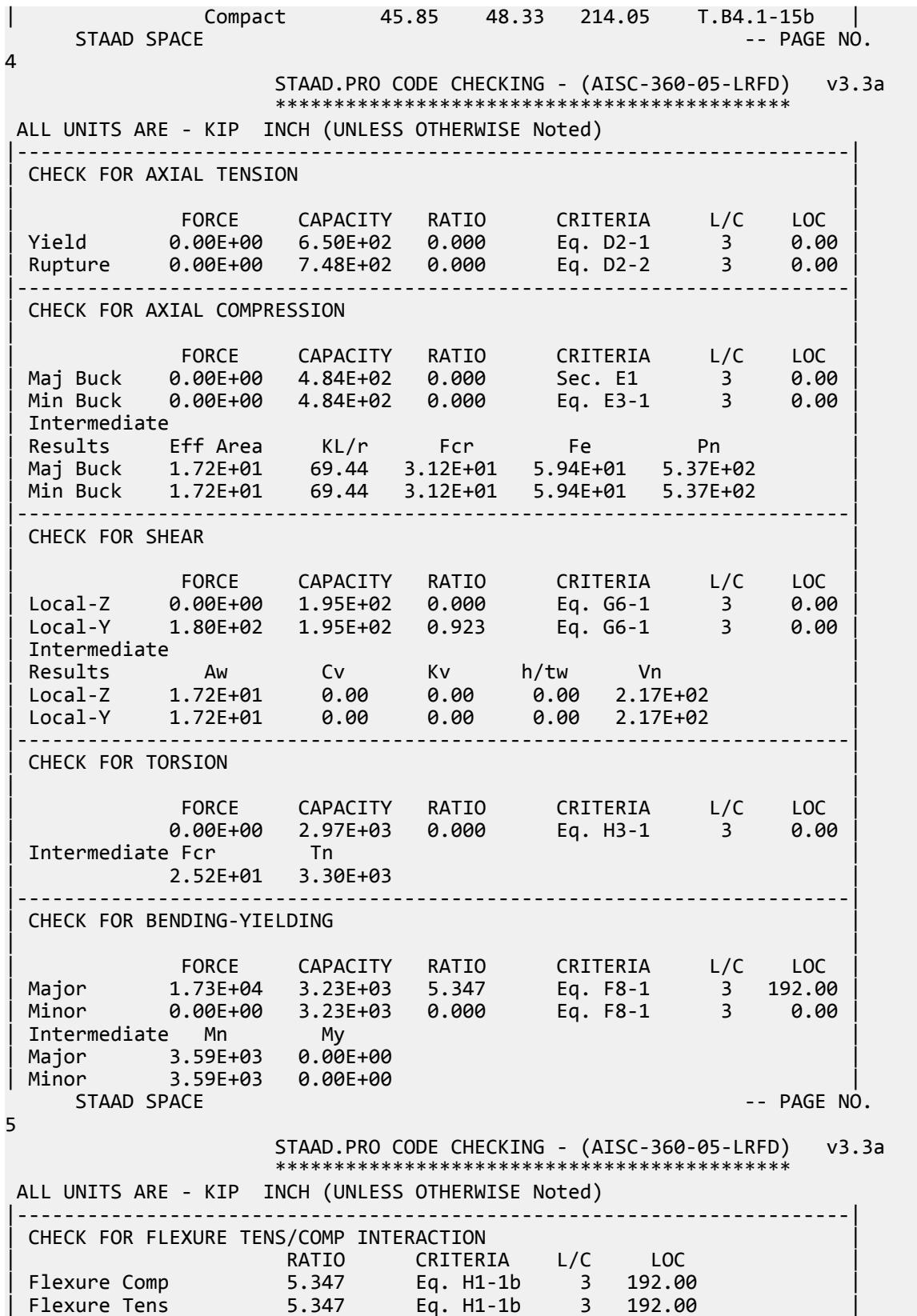

V.Steel Design

| Intermediate Mcx Mrx Pc | | Mcy Mry Pr | | Flexure Comp 3.23E+03 1.73E+04 4.84E+02 | | 3.23E+03 0.00E+00 0.00E+00 | | Flexure Tens 3.23E+03 1.73E+04 6.50E+02 | | 3.23E+03 0.00E+00 0.00E+00 | |-----------------------------------------------------------------------| 52. LOAD LIST 4 53. PARAMETER 2 54. CODE AISC UNIFIED 2005 55. METHOD ASD 56. FYLD 42 ALL 57. FU 58 ALL 58. TRACK 2 ALL 59. CHECK CODE ALL STEEL DESIGN WARNING: For member# 1 the profile has been selected from HSS Rect/ Round (non A1085)/Pipe tables of AISC database. Weld type is considered to be Electresist-weld. Thickness is already reduced from the table. Further reductions will not be done. STAAD SPACE  $\sim$  PAGE NO. 6 STAAD.PRO CODE CHECKING - ( AISC-360-05-ASD) v3.3a \*\*\*\*\*\*\*\*\*\*\*\*\*\*\*\*\*\*\*\*\*\*\*\*\*\*\*\*\*\*\*\*\*\*\*\*\*\*\*\*\*\*\*\* ALL UNITS ARE - KIP INCH (UNLESS OTHERWISE Noted) MEMBER TABLE RESULT/ CRITICAL COND/ RATIO/ LOADING/ FX MY MZ LOCATION ======================================================================= \* 1 ST HSSP16X0.375 (AISC SECTIONS) FAIL Eq. H1-1b 5.357 4  $0.00$  0.00  $0.00$   $0.00$   $0.00$   $0.00$   $0.00$   $0.00$   $0.00$   $0.00$   $11520.00$   $192.00$ |-----------------------------------------------------------------------| | SLENDERNESS | | Actual Slenderness Ratio : 69.439 L/C : 4 | | Allowable Slenderness Ratio : 300.000 LOC : 192.00 | |-----------------------------------------------------------------------| | STRENGTH CHECKS | | Critical L/C : 4 Ratio : 5.357(FAIL) | Loc : 192.00 Condition : Eq. H1-1b |-----------------------------------------------------------------------| DESIGN FORCES | Fx: 0.000E+00( ) Fy: 0.000E+00 Fz: 0.000E+00 | Mx: 0.000E+00 My: 0.000E+00 Mz: -1.152E+04 |-----------------------------------------------------------------------| SECTION PROPERTIES (UNIT: INCH) | Azz: 8.728E+00 Ayy: 8.728E+00 Cw: 0.000E+00 | | Szz: 6.575E+01 Syy: 6.575E+01 | | Izz: 5.260E+02 Iyy: 5.260E+02 Ix: 1.052E+03 | |-----------------------------------------------------------------------| | MATERIAL PROPERTIES | Fyld: 42.000 Fu: 58.000 |-----------------------------------------------------------------------| Actual Member Length: 384.000 Design Parameters Kz: 1.00 Ky: 1.00 NSF: 1.00 SLF: 1.00 CSP: 12.00 |-----------------------------------------------------------------------|

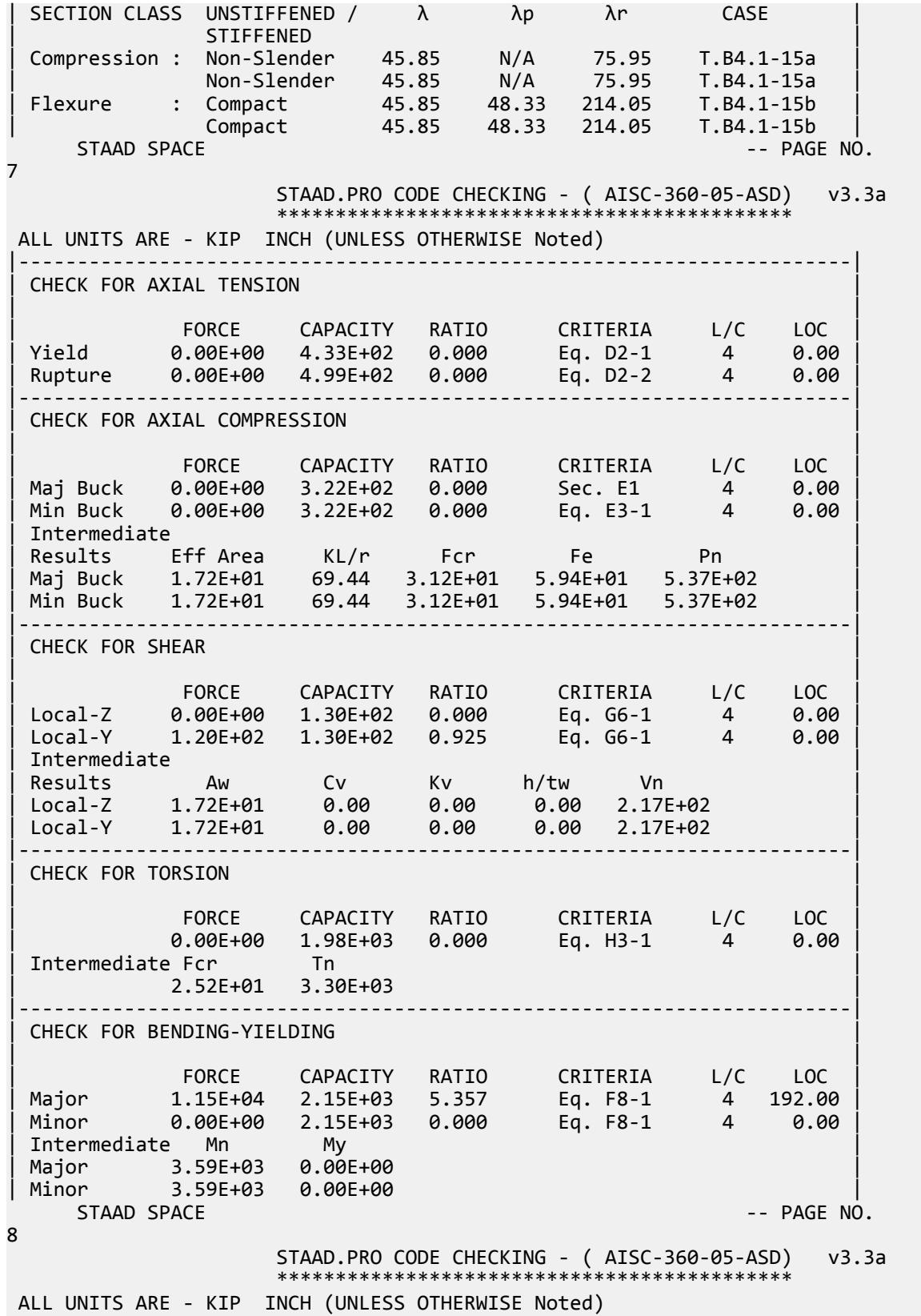

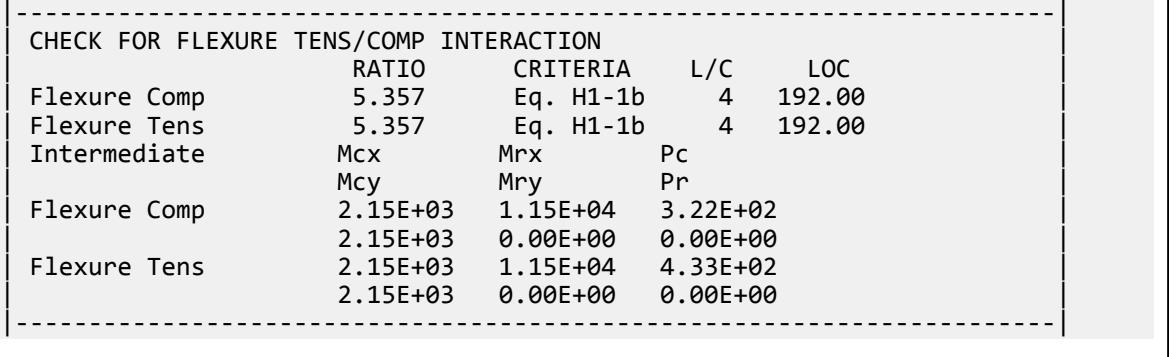

## V. AISC 360-05 HSSP Torsional Strength H.5B

### *References*

- **1.** *Steel Construction Manual*, Version 13.0, American Institute of Steel Construction, 2005
- **2.** *Design Examples*, Version 13.0, American Institute of Steel Construction, 2005, Example H.5b, p.H-13

### *Details*

From reference (2):

Determine the available torsional strength of an ASTM A500 Gr. B HSS5.000×0.250 that is 14 ft long.

### *Validation*

Critical Stress

$$
F_{cr} = \sqrt{\frac{L}{\frac{L}{D}(\frac{D}{t})^{5/4}}} = \frac{1.23(29,000)}{\sqrt{\frac{14 \times 12}{5.0}}(21.5)^{5/4}} = 133 \text{ ksi}
$$

$$
\frac{0.60E}{\left(\frac{D}{t}\right)^{3/2}} = \frac{0.60(29,000)}{(21.5)^{3/2}} = 175 \text{ ksi}
$$

The maximum permitted value is  $F_{cr} \leq 0.6F_y = 0.6(42) = 25.2$  *ksi* (governs).

Nominal Torsional Strength

$$
T_n = F_{cr}C = 25.2(7.95) = 200 \text{ in} \cdot \text{k}
$$
 (Eq. G2-1)

The available shear strength:

LRFD: 
$$
\phi_T T_n = 0.90(200) = 180 \text{ in } k
$$

ASD:  $T_n / \Omega_T = {^{200}} \Big|_{1.67} = 120 \text{ in } k$ 

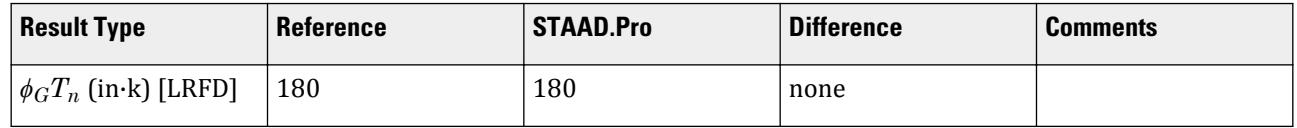

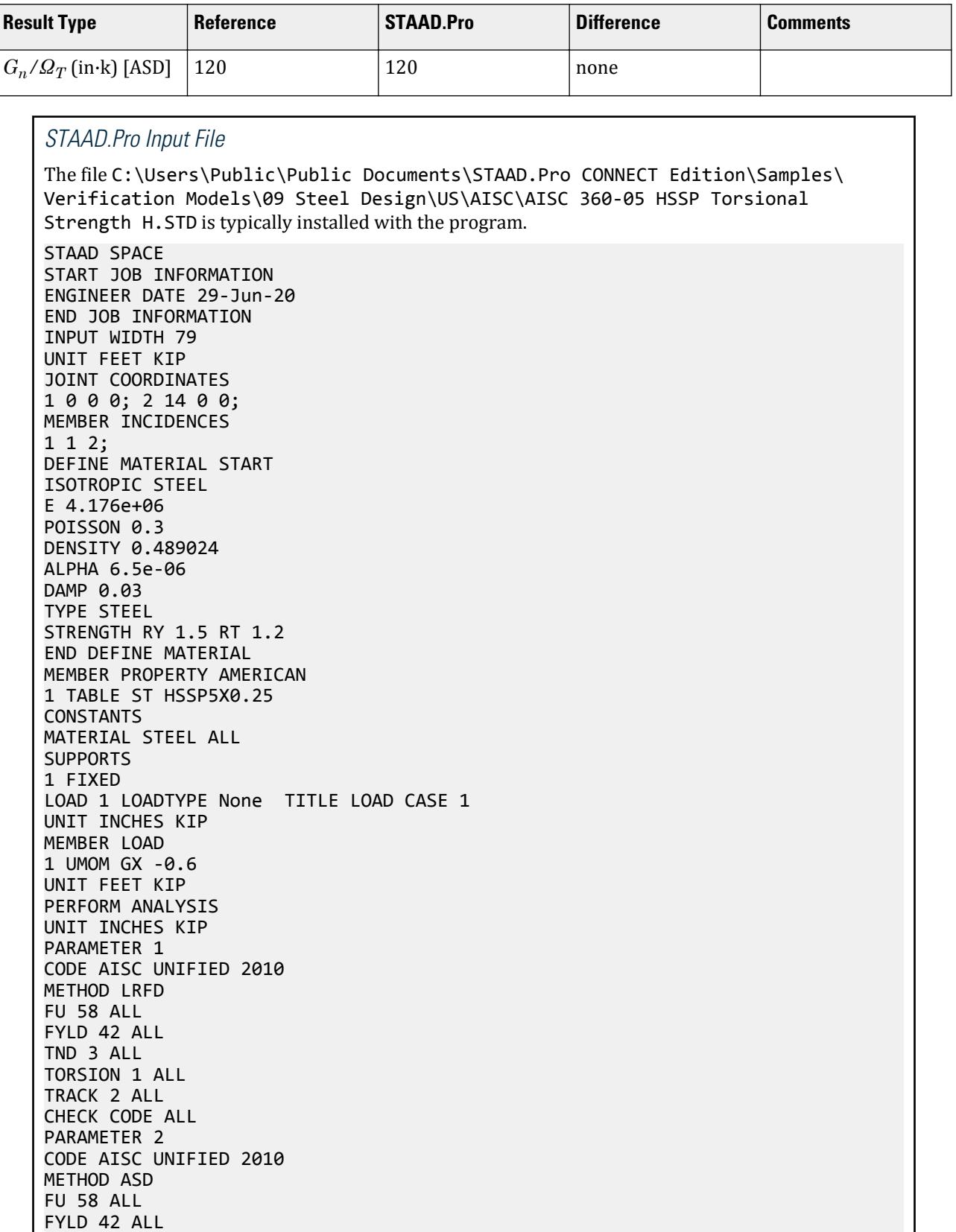

```
TND 3 ALL
TORSION 1 ALL
TRACK 2 ALL
CHECK CODE ALL
FINISH
```
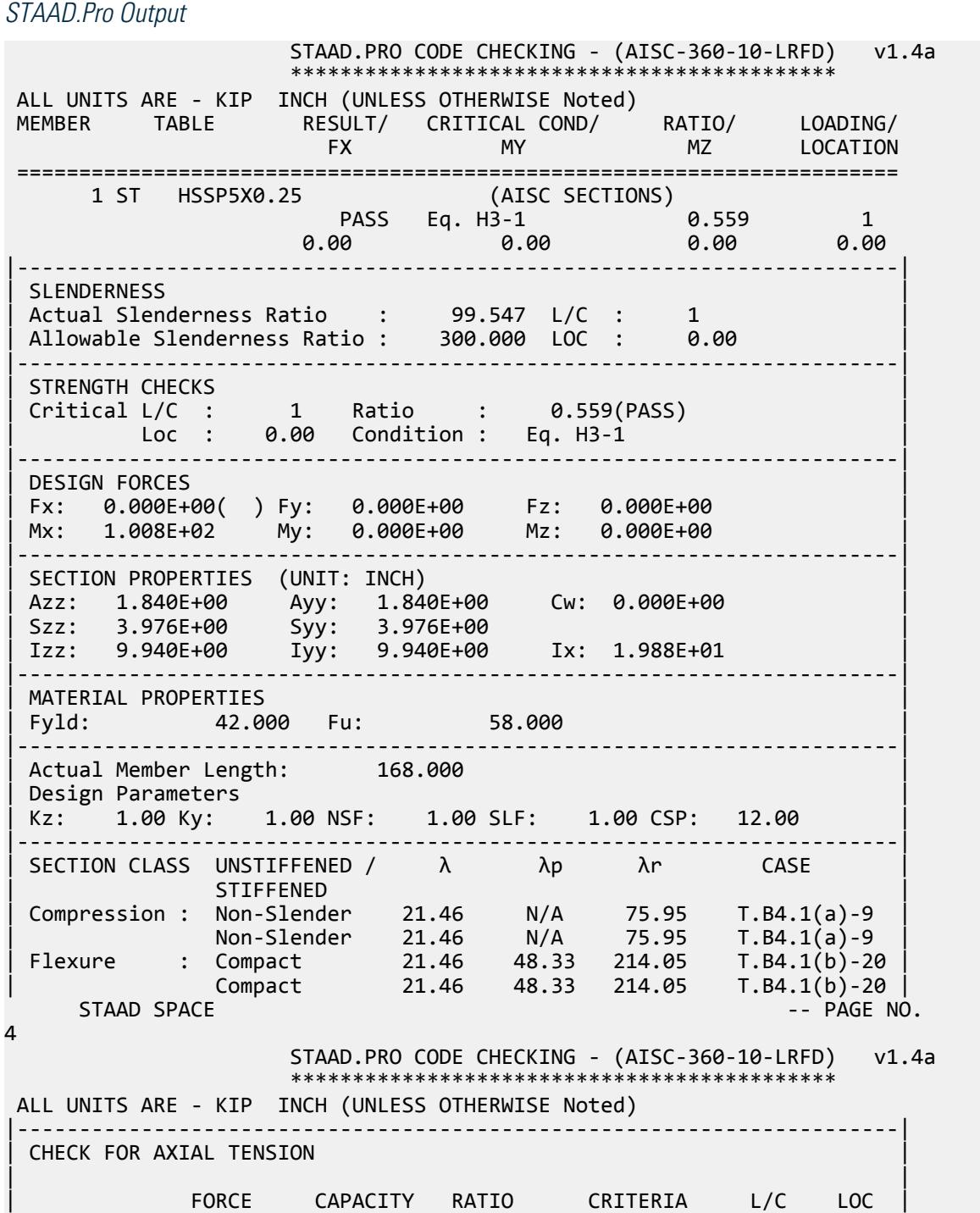

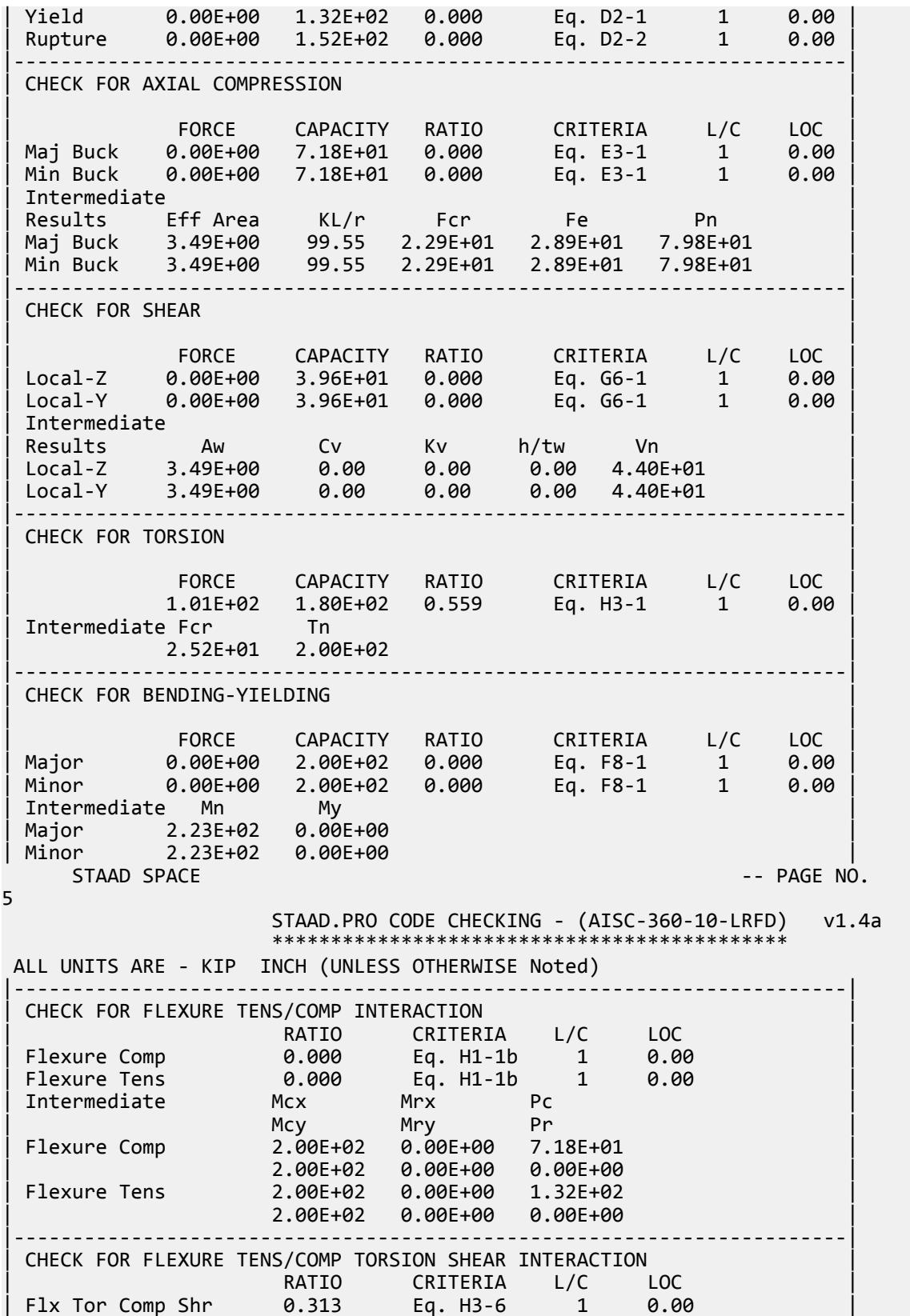

V.Steel Design

| Flx Tor Tens Shr 0.313 Eq. H3-6 1 0.00 | | Intermediate Mcx / Mcy / Mrx / Mry / | | Vcx / Vcy / Vrx / Vry / | | Tc Tr Pc Pr | | Flx Tor Comp Shr 2.00E+02 2.00E+02 0.00E+00 0.00E+00 | | 3.96E+01 3.96E+01 0.00E+00 0.00E+00 | | 1.80E+02 1.01E+02 7.18E+01 0.00E+00 | | Flx Tor Tens Shr 2.00E+02 2.00E+02 0.00E+00 0.00E+00 | | 3.96E+01 3.96E+01 0.00E+00 0.00E+00 | | 1.80E+02 1.01E+02 1.32E+02 0.00E+00 | |-----------------------------------------------------------------------| |----------------------------------------------------------------------------- ----| | AISC DESIGN GUIDE-9 | |----------------------------------------------------------------------------- ----| | Member: 1 Section: HSSP5X0.25 AISC **|** | End Condition: Fix-Free  $\vert$ | Shear Capacity : 2.2680E+01 Shear Criteria : DG9 Eq.  $4.13$  | | Normal Capacity: 3.7800E+01 Normal Criteria: DG9 Eq.  $4.12$  | |----------------------------------------------------------------------------- ----| | Stress Point Shear Ratio LC/ | Stress Point Normal Ratio  $LC/$  |  $\sqrt{S}$  Sect  $\sqrt{S}$ Sect | | Uniform: 1.14946E+01 0.5068 1 | Uniform: 0.00000E+00 0.0000 1 |  $0.000$  |  $0.000$  | |----------------------------------------------------------------------------- ----|  $STAAD$  SPACE  $\sim$  PAGE NO. 6 | Pure Torsion Shear Stress Criteria: DG9  $\begin{array}{ccc} \texttt{14.1} & & \texttt{1} & \texttt{1} & \texttt{1} & \texttt{1} & \texttt{1} & \texttt{1} & \texttt{1} & \texttt{1} & \texttt{1} & \texttt{1} & \texttt{1} & \texttt{1} & \texttt{1} & \texttt{1} & \texttt{1} & \texttt{1} & \texttt{1} & \texttt{1} & \texttt{1} & \texttt{1} & \texttt{1} & \texttt{1} &$ | Uniform: 1.14946E  $+01$  | |----------------------------------------------------------------------------- ----| | Pure Flexure Shear Stress Criteria: DG9 Eq.  $4.6$ | Uniform: 0.00000E  $+00$  |  $-$ |----------------------------------------------------------------------------- ----| | Direct Axial Bending Stress Criteria: DG9 Eq. 4.5 | | Uniform: 0.00000E  $+00$  |  $-$ |----------------------------------------------------------------------------- ----| 43. PARAMETER 2

 44. CODE AISC UNIFIED 2010 45. METHOD ASD 46. FU 58 ALL 47. FYLD 42 ALL 48. TND 3 ALL 49. TORSION 1 ALL 50. TRACK 2 ALL 51. CHECK CODE ALL STEEL DESIGN WARNING: For member# 1 the profile has been selected from HSS Rect/ Round (non A1085)/Pipe tables of AISC database. Weld type is considered to be Electresist-weld. Thickness is already reduced from the table. Further reductions will not be done. STAAD SPACE -- PAGE NO. 7 STAAD.PRO CODE CHECKING - ( AISC-360-10-ASD) v1.4a \*\*\*\*\*\*\*\*\*\*\*\*\*\*\*\*\*\*\*\*\*\*\*\*\*\*\*\*\*\*\*\*\*\*\*\*\*\*\*\*\*\*\*\* ALL UNITS ARE - KIP INCH (UNLESS OTHERWISE Noted) MEMBER TABLE RESULT/ CRITICAL COND/ RATIO/ LOADING/ FX MY MZ LOCATION ======================================================================= 1 ST HSSP5X0.25 (AISC SECTIONS)  $\blacksquare$  PASS Eq. H3-1  $\blacksquare$  0.840  $\blacksquare$  1  $0.00$  0.00 0.00 0.00 0.00 0.00 |-----------------------------------------------------------------------| | SLENDERNESS | | Actual Slenderness Ratio : 99.547 L/C : 1 | | Allowable Slenderness Ratio : 300.000 LOC : 0.00 | |-----------------------------------------------------------------------| | STRENGTH CHECKS | | Critical L/C : 1 Ratio : 0.840(PASS) | | Loc : 0.00 Condition : Eq. H3-1 | |-----------------------------------------------------------------------| | DESIGN FORCES | | Fx: 0.000E+00( ) Fy: 0.000E+00 Fz: 0.000E+00 | | Mx: 1.008E+02 My: 0.000E+00 Mz: 0.000E+00 | |-----------------------------------------------------------------------| SECTION PROPERTIES (UNIT: INCH) | Azz: 1.840E+00 Ayy: 1.840E+00 Cw: 0.000E+00 | | Szz: 3.976E+00 Syy: 3.976E+00 | | Izz: 9.940E+00 Iyy: 9.940E+00 Ix: 1.988E+01 | |-----------------------------------------------------------------------| | MATERIAL PROPERTIES | Fyld: 42.000 Fu: 58.000 |-----------------------------------------------------------------------| Actual Member Length: 168.000 Design Parameters Kz: 1.00 Ky: 1.00 NSF: 1.00 SLF: 1.00 CSP: 12.00 |-----------------------------------------------------------------------| SECTION CLASS UNSTIFFENED /  $\lambda$   $\lambda$   $\mu$   $\lambda$ r CASE | STIFFENED | | Compression : Non-Slender 21.46 N/A 75.95 T.B4.1(a)-9 | | Non-Slender 21.46 N/A 75.95 T.B4.1(a)-9 | | Flexure : Compact 21.46 48.33 214.05 T.B4.1(b)-20 | | Compact 21.46 48.33 214.05 T.B4.1(b)-20 |  $STAAD$  SPACE  $\sim$  PAGE NO.

V.Steel Design

8 STAAD.PRO CODE CHECKING - ( AISC-360-10-ASD) v1.4a \*\*\*\*\*\*\*\*\*\*\*\*\*\*\*\*\*\*\*\*\*\*\*\*\*\*\*\*\*\*\*\*\*\*\*\*\*\*\*\*\*\*\*\* ALL UNITS ARE - KIP INCH (UNLESS OTHERWISE Noted) |-----------------------------------------------------------------------| CHECK FOR AXIAL TENSION | | | FORCE CAPACITY RATIO CRITERIA L/C LOC | | Yield 0.00E+00 8.78E+01 0.000 Eq. D2-1 1 0.00 | | Rupture 0.00E+00 1.01E+02 0.000 Eq. D2-2 1 0.00 | |-----------------------------------------------------------------------| CHECK FOR AXIAL COMPRESSION | | | FORCE CAPACITY RATIO CRITERIA L/C LOC | | Maj Buck 0.00E+00 4.78E+01 0.000 Eq. E3-1 1 0.00 | | Min Buck 0.00E+00 4.78E+01 0.000 Eq. E3-1 1 0.00 | | Intermediate | | Results Eff Area KL/r Fcr Fe Pn | | Maj Buck 3.49E+00 99.55 2.29E+01 2.89E+01 7.98E+01 | | Min Buck 3.49E+00 99.55 2.29E+01 2.89E+01 7.98E+01 | |-----------------------------------------------------------------------| CHECK FOR SHEAR | | | FORCE CAPACITY RATIO CRITERIA L/C LOC | | Local-Z 0.00E+00 2.63E+01 0.000 Eq. G6-1 1 0.00 | | Local-Y 0.00E+00 2.63E+01 0.000 Eq. G6-1 1 0.00 | | Intermediate | | Results Aw Cv Kv h/tw Vn | | Local-Z 3.49E+00 0.00 0.00 0.00 4.40E+01 | | Local-Y 3.49E+00 0.00 0.00 0.00 4.40E+01 | |-----------------------------------------------------------------------| CHECK FOR TORSION | | | FORCE CAPACITY RATIO CRITERIA L/C LOC | | 1.01E+02 1.20E+02 0.840 Eq. H3-1 1 0.00 | Intermediate Fcr Tn  $2.52E+01$   $2.00E+02$ |-----------------------------------------------------------------------| CHECK FOR BENDING-YIELDING | | | FORCE CAPACITY RATIO CRITERIA L/C LOC | | Major 0.00E+00 1.33E+02 0.000 Eq. F8-1 1 0.00 | | Minor 0.00E+00 1.33E+02 0.000 Eq. F8-1 1 0.00 | | Intermediate Mn My | | Major 2.23E+02 0.00E+00 | | Minor 2.23E+02 0.00E+00 |  $STAAD$  SPACE  $-$  PAGE NO. 9 STAAD.PRO CODE CHECKING - ( AISC-360-10-ASD) v1.4a \*\*\*\*\*\*\*\*\*\*\*\*\*\*\*\*\*\*\*\*\*\*\*\*\*\*\*\*\*\*\*\*\*\*\*\*\*\*\*\*\*\*\*\* ALL UNITS ARE - KIP INCH (UNLESS OTHERWISE Noted) |-----------------------------------------------------------------------| CHECK FOR FLEXURE TENS/COMP INTERACTION | RATIO CRITERIA L/C LOC | | Flexure Comp 0.000 Eq. H1-1b 1 0.00 | | Flexure Tens 0.000 Eq. H1-1b 1 0.00 | | Intermediate Mcx Mrx Pc | | Mcy Mry Pr |

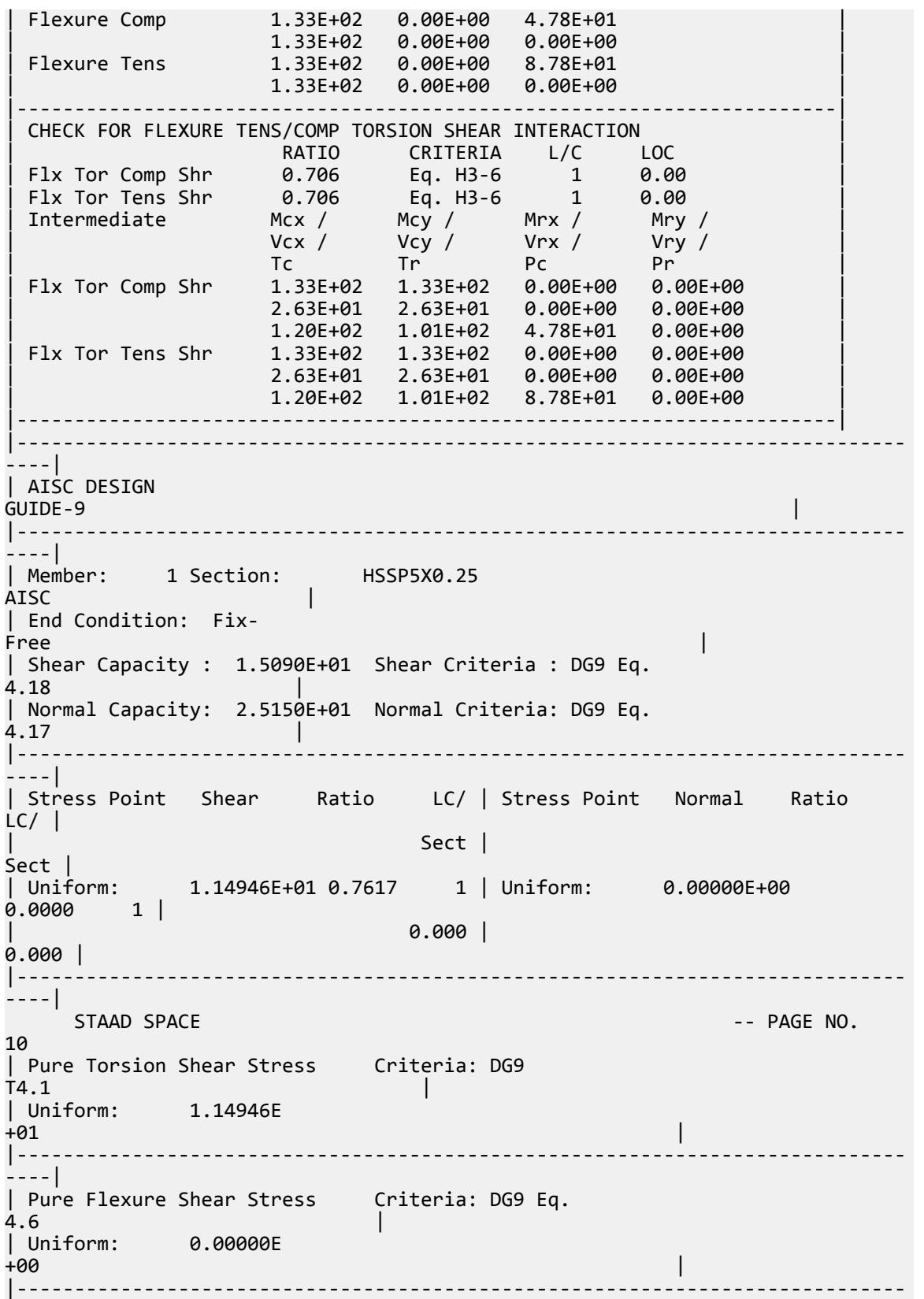

V.Steel Design

```
----|
Direct Axial Bending Stress Criteria: DG9 Eq.
4.5| Uniform: 0.00000E
+00 | -|-----------------------------------------------------------------------------
----|
```
## V. AISC 360-05 HSST Compact Flange F.6

### *References*

- **1.** *Steel Construction Manual*, Version 13.0, American Institute of Steel Construction, 2005
- **2.** *Design Examples*, Version 13.0, American Institute of Steel Construction, 2005, Example F.6, p.F-27

### *Details*

From reference (2):

Select a square ASTM A500 Gr. B HSS beam to span 7.5 feet. The nominal loads are a uniform dead load of 0.145 kip/ft and a uniform live load of 0.435 kip/ft. Limit the live load deflection to L/240 . Assume the beam is continuously braced.

### *Validation*

Ultimate moment:

$$
w_u = 1.2(0.145 \text{ k/ft}) + 1.6(0.435 \text{ k/ft}) = 0.87 \text{ k/ft}
$$

$$
M_u = \frac{0.87(7.5)^2}{8} = 6.12 \text{ ft} \cdot \text{k}
$$

Service moment:

$$
w_a = 0.145 \text{ k/ft} + 0.435 \text{ k/ft} = 0.580 \text{ k/ft}
$$

$$
M_a = \frac{0.58(7.5)^2}{8} = 4.08 \text{ ft} \cdot \text{k}
$$

Calculate the minimum required moment of inertia:

$$
\Delta_{\text{max}} = \frac{L}{240} = \frac{7.50(12)}{240} = 0.375 \text{ in.}
$$
\n
$$
I_{\text{req}} = \frac{5wl^4}{384E\Delta_{\text{max}}} = \frac{5(0.435)(7.5)^4(12)^3}{384(29,000)(0.375)} = 2.85 \text{ in.}^4
$$
\n(Ref. 1, Table 3-23, Diagram 1)

Try a HSS 3×3×1/4, which has a plastic section modulus,  $I_x$  = 3.02  $in^4$  ,  $Z_x$  = 2.48  $in^3$  .

The yield strength,  $F_y$  = 46 ksi

Flange compactness:  $\lambda = b/t = 9.88$ 

V.Steel Design

Determine the compact flange ratio limit from Table B4.1b:  $\lambda_p = 1.12$   $\sqrt{\frac{E}{F_y}} = 1.12$   $\sqrt{\frac{29,000}{46}} = 28.1 > \lambda$ 

(Compact)

$$
M_n = M_p = F_y \times Z_x = 46 \times 2.48 = 114.1 \text{ in-k} = 9.51 \text{ ft-k}
$$

The available flexural strength:

 $LRFD: \phi_b M_n = 0.90(9.51) = 8.56 \text{ ft} \cdot k$ 

ASD: 
$$
M_n / \Omega_b = {9.51 \choose 1.67} = 5.69 \text{ ft } k
$$

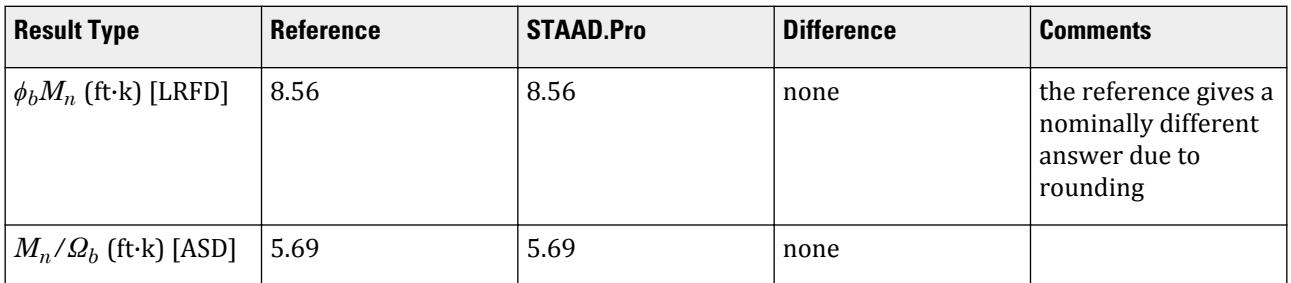

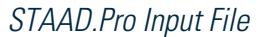

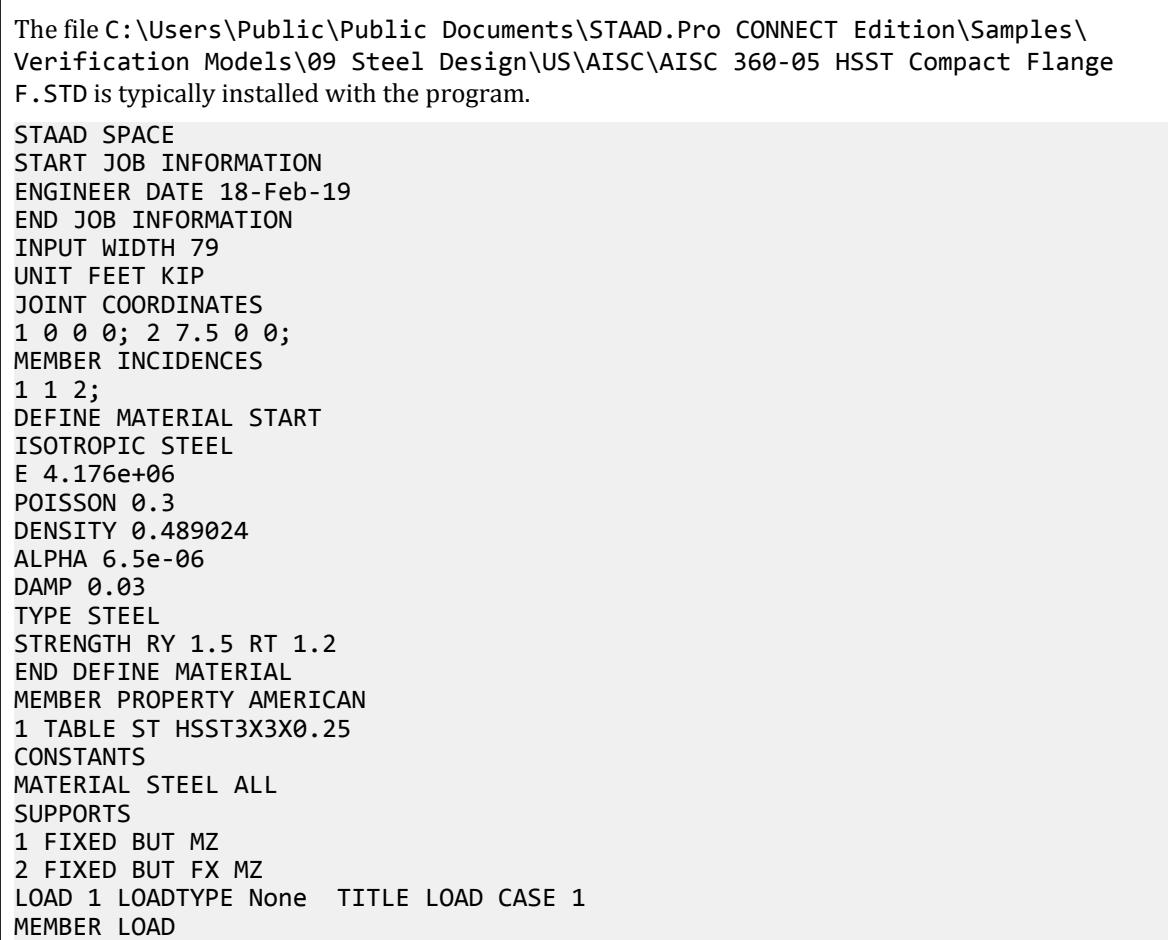

1 UNI GY -0.145 LOAD 2 LOADTYPE None TITLE LOAD CASE 2 MEMBER LOAD 1 UNI GY -0.435 LOAD COMB 3 COMBINATION LOAD CASE 3 1 1.2 2 1.6 LOAD COMB 4 COMBINATION LOAD CASE 4 1 1.0 2 1.0 PERFORM ANALYSIS LOAD LIST 3 PARAMETER 1 CODE AISC UNIFIED 2005 FU 8352 ALL FYLD 6624 ALL FLX 2 ALL METHOD LRFD TRACK 2 ALL CHECK CODE ALL LOAD LIST 4 PARAMETER 2 CODE AISC UNIFIED 2005 FU 8352 ALL FYLD 6624 ALL FLX 2 ALL METHOD ASD TRACK 2 ALL CHECK CODE ALL FINISH

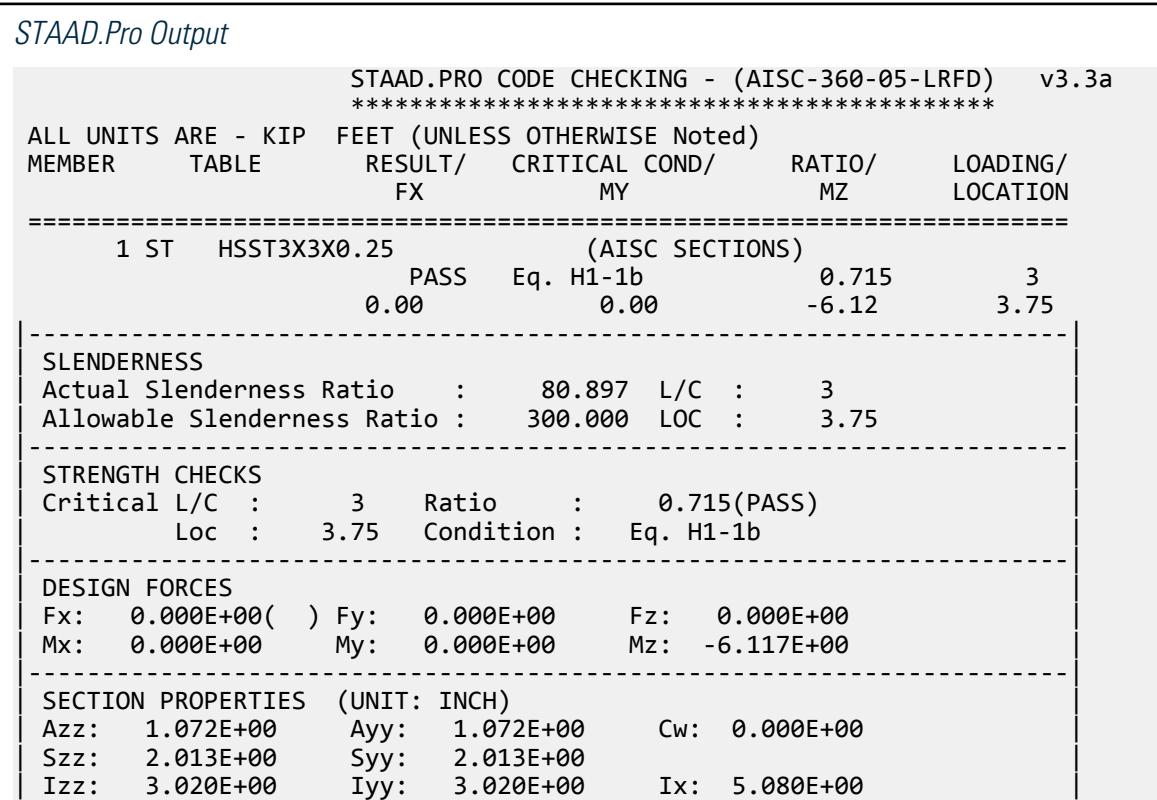

|-----------------------------------------------------------------------| | MATERIAL PROPERTIES | Fyld: 6623.999 Fu: 8351.999 |-----------------------------------------------------------------------| Actual Member Length: 7.500<br>Design Parameters | Design Parameters | | Kz: 1.00 Ky: 1.00 NSF: 1.00 SLF: 1.00 CSP: 12.00 | |-----------------------------------------------------------------------| | SECTION CLASS UNSTIFFENED /  $\lambda$   $\lambda$   $\lambda$   $\lambda$   $\lambda$   $\tau$   $\cdot$  CASE  $\cdot$  | | STIFFENED | | Compression : Non-Slender 0.00 N/A 0.00 N/A | | Non-Slender 9.88 N/A 35.15 T.B4.1-12 | | Flexure : Compact 9.88 28.12 35.15 T.B4.1-12 | | Compact 9.88 60.76 143.12 T.B4.1-13 |  $STAAD$  SPACE  $\sim$  PAGE NO. 4 STAAD.PRO CODE CHECKING - (AISC-360-05-LRFD) v3.3a \*\*\*\*\*\*\*\*\*\*\*\*\*\*\*\*\*\*\*\*\*\*\*\*\*\*\*\*\*\*\*\*\*\*\*\*\*\*\*\*\*\*\*\* ALL UNITS ARE - KIP FEET (UNLESS OTHERWISE Noted) |-----------------------------------------------------------------------| CHECK FOR AXIAL TENSION | | | FORCE CAPACITY RATIO CRITERIA L/C LOC | | Yield 0.00E+00 1.01E+02 0.000 Eq. D2-1 3 0.00 | | Rupture 0.00E+00 1.06E+02 0.000 Eq. D2-2 3 0.00 | |-----------------------------------------------------------------------| CHECK FOR AXIAL COMPRESSION | | | FORCE CAPACITY RATIO CRITERIA L/C LOC | | Maj Buck 0.00E+00 6.50E+01 0.000 Sec. E1 3 0.00 | | Min Buck 0.00E+00 6.50E+01 0.000 Eq. E3-1 3 0.00 | | Intermediate | | Results Eff Area KL/r Fcr Fe Pn | | Maj Buck 1.69E-02 80.90 4.27E+03 6.30E+03 7.23E+01 | | Min Buck 1.69E-02 80.90 4.27E+03 6.30E+03 7.23E+01 | |-----------------------------------------------------------------------| CHECK FOR SHEAR | | | FORCE CAPACITY RATIO CRITERIA L/C LOC | | Local-Z 0.00E+00 2.66E+01 0.000 Eq. G2-1 3 0.00 | | Local-Y -3.26E+00 2.66E+01 0.122 Eq. G2-1 3 7.50 | | Intermediate | | Results Aw Cv Kv h/tw Vn | | Local-Z 7.45E-03 1.00 5.00 9.88 2.96E+01 | | Local-Y 7.45E-03 1.00 5.00 9.88 2.96E+01 | |-----------------------------------------------------------------------| CHECK FOR TORSION | | | FORCE CAPACITY RATIO CRITERIA L/C LOC | | 0.00E+00 7.29E+00 0.000 Eq. H3-1 3 0.00 | Intermediate Fcr Tn | 3.97E+03 8.10E+00 | |-----------------------------------------------------------------------| CHECK FOR BENDING-YIELDING | | | FORCE CAPACITY RATIO CRITERIA L/C LOC | | Major 6.12E+00 8.56E+00 0.715 Eq. F7-1 3 3.75 | | Minor 0.00E+00 8.56E+00 0.000 Eq. F7-1 3 0.00 |

```
| Intermediate Mn My |
| Major 9.51E+00 0.00E+00 |
| Minor 9.51E+00 0.00E+00 |
   STAAD SPACE -- PAGE NO. 
5
                 STAAD.PRO CODE CHECKING - (AISC-360-05-LRFD) v3.3a
                 ********************************************
 ALL UNITS ARE - KIP FEET (UNLESS OTHERWISE Noted)
 |-----------------------------------------------------------------------|
| CHECK FOR FLEXURE TENS/COMP INTERACTION |
| RATIO CRITERIA L/C LOC | |
| Flexure Comp 0.715 Eq. H1-1b 3 3.75 |
| Flexure Tens 0.715 Eq. H1-1b 3 3.75 |
| Intermediate Mcx Mrx Pc |
| Mcy Mry Pr |
| Flexure Comp 8.56E+00 6.12E+00 6.50E+01 |
| 8.56E+00 0.00E+00 0.00E+00 |
| Flexure Tens 8.56E+00 6.12E+00 1.01E+02 |
| 8.56E+00 0.00E+00 0.00E+00 |
  |-----------------------------------------------------------------------|
   48. LOAD LIST 4
   49. PARAMETER 2
   50. CODE AISC UNIFIED 2005
   51. FU 8352 ALL
   52. FYLD 6624 ALL
   53. FLX 2 ALL
    54. METHOD ASD
   55. TRACK 2 ALL
    56. CHECK CODE ALL
 STEEL DESIGN 
  WARNING: For member# 1 the profile has been selected from HSS Rect/
Round (non A1085)/Pipe 
         tables of AISC database. Weld type is considered to be Elect-
resist-weld.
         Thickness is already reduced from the table. Further reductions 
will not be done.
   STAAD SPACE \sim PAGE NO.
6
                 STAAD.PRO CODE CHECKING - ( AISC-360-05-ASD) v3.3a
                 ********************************************
 ALL UNITS ARE - KIP FEET (UNLESS OTHERWISE Noted)
 MEMBER TABLE RESULT/ CRITICAL COND/ RATIO/ LOADING/
 FX MY MZ LOCATION
 =======================================================================
  1 ST HSST3X3X0.25 (AISC SECTIONS)
\blacksquare PASS Eq. H1-1b \blacksquare 0.716 \blacksquare 4
0.00 0.00 0.00 0.00 0.00 0.00 0.00 0.00 0.00 0.00 0.00 0.00 0.00 0.00 0.00 0.00 0.00 0.00 0.00 0.00 0.00 0.00 0.00 0.00 0.00 0.00 0.00 0.00 0.00 0.00 0.00 0.00|-----------------------------------------------------------------------|
| SLENDERNESS |
| Actual Slenderness Ratio : 80.897 L/C : 4 |
| Allowable Slenderness Ratio : 300.000 LOC : 3.75 |
 |-----------------------------------------------------------------------|
| STRENGTH CHECKS |
| Critical L/C : 4 Ratio : 0.716(PASS) |
| Loc : 3.75 Condition : Eq. H1-1b |
    |-----------------------------------------------------------------------|
 DESIGN FORCES
 | Fx: 0.000E+00( ) Fy: 0.000E+00 Fz: 0.000E+00 |
```
Mx: 0.000E+00 My: 0.000E+00 Mz: -4.078E+00 |-----------------------------------------------------------------------| SECTION PROPERTIES (UNIT: INCH) | Azz: 1.072E+00 Ayy: 1.072E+00 Cw: 0.000E+00 | | Szz: 2.013E+00 Syy: 2.013E+00 | | Izz: 3.020E+00 Iyy: 3.020E+00 Ix: 5.080E+00 | |-----------------------------------------------------------------------| MATERIAL PROPERTIES Fyld: 6623.999 Fu: 8351.999 |-----------------------------------------------------------------------| Actual Member Length: 7.500 | Design Parameters | | Kz: 1.00 Ky: 1.00 NSF: 1.00 SLF: 1.00 CSP: 12.00 | |-----------------------------------------------------------------------| SECTION CLASS UNSTIFFENED / λ λp λr CASE<br>STIFFENED | STIFFENED | | Compression : Non-Slender 0.00 N/A 0.00 N/A | | Non-Slender 9.88 N/A 35.15 T.B4.1-12 | | Flexure : Compact 9.88 28.12 35.15 T.B4.1-12 | | Compact 9.88 60.76 143.12 T.B4.1-13 |  $STAAD$  SPACE  $\sim$  PAGE NO. 7 STAAD.PRO CODE CHECKING - ( AISC-360-05-ASD) v3.3a \*\*\*\*\*\*\*\*\*\*\*\*\*\*\*\*\*\*\*\*\*\*\*\*\*\*\*\*\*\*\*\*\*\*\*\*\*\*\*\*\*\*\*\* ALL UNITS ARE - KIP FEET (UNLESS OTHERWISE Noted) |-----------------------------------------------------------------------| CHECK FOR AXIAL TENSION | | | FORCE CAPACITY RATIO CRITERIA L/C LOC | | Yield 0.00E+00 6.72E+01 0.000 Eq. D2-1 4 0.00 | | Rupture 0.00E+00 7.08E+01 0.000 Eq. D2-2 4 0.00 | |-----------------------------------------------------------------------| CHECK FOR AXIAL COMPRESSION | | | FORCE CAPACITY RATIO CRITERIA L/C LOC | | Maj Buck 0.00E+00 4.33E+01 0.000 Sec. E1 4 0.00 | | Min Buck 0.00E+00 4.33E+01 0.000 Eq. E3-1 4 0.00 | | Intermediate | | Results Eff Area KL/r Fcr Fe Pn | | Maj Buck 1.69E-02 80.90 4.27E+03 6.30E+03 7.23E+01 | Min Buck 1.69E-02 80.90 4.27E+03 6.30E+03 7.23E+01 |-----------------------------------------------------------------------| CHECK FOR SHEAR | | | FORCE CAPACITY RATIO CRITERIA L/C LOC | | Local-Z 0.00E+00 1.77E+01 0.000 Eq. G2-1 4 0.00 | | Local-Y -2.17E+00 1.77E+01 0.123 Eq. G2-1 4 7.50 | Intermediate<br>Results Aw<br>17 155.03 | Results Aw Cv Kv h/tw Vn | | Local-Z 7.45E-03 1.00 5.00 9.88 2.96E+01 | | Local-Y 7.45E-03 1.00 5.00 9.88 2.96E+01 | |-----------------------------------------------------------------------| CHECK FOR TORSION | | | FORCE CAPACITY RATIO CRITERIA L/C LOC | | 0.00E+00 4.85E+00 0.000 Eq. H3-1 4 0.00 | Intermediate Fcr Tn | 3.97E+03 8.10E+00 |

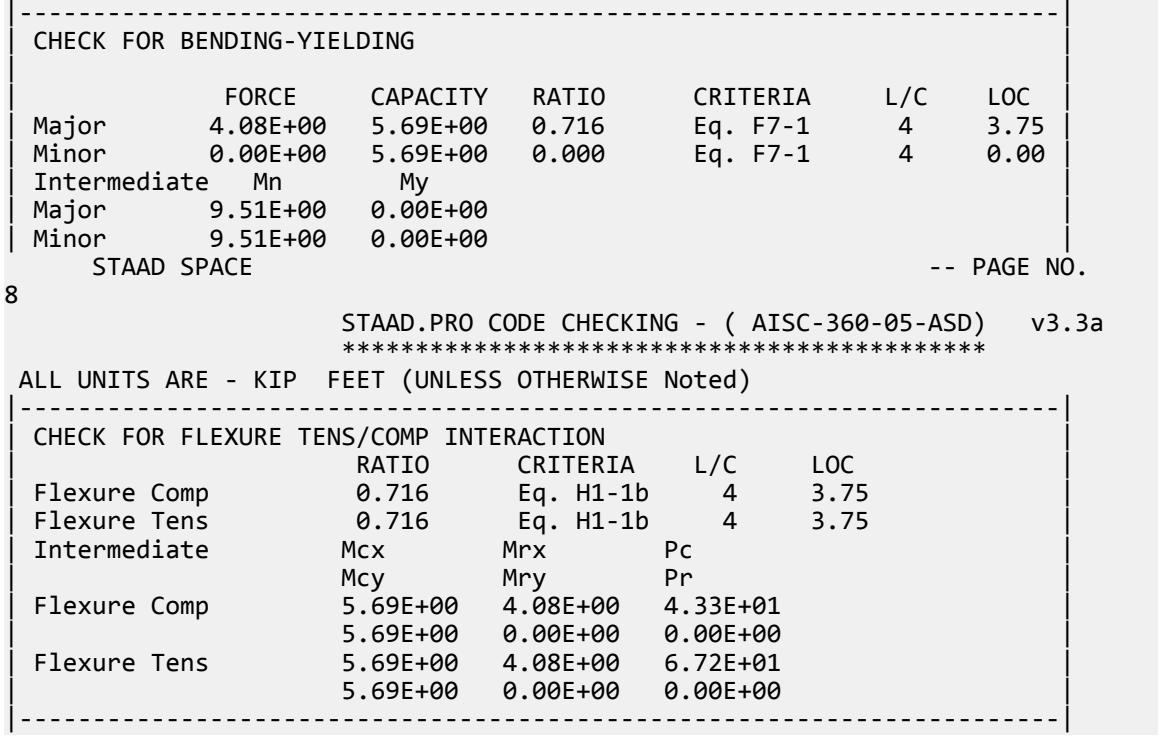

## V. AISC 360-05 HSST D.4

#### *References*

- **1.** *Steel Construction Manual*, Version 13.0, American Institute of Steel Construction, 2005
- **2.** *Design Examples*, Version 13.0, American Institute of Steel Construction, 2005, Example D.4, pp.D-8,9

### *Details*

From reference (2):

Verify, by LRFD and ASD, the strength of an HSS6×4×3/8, ASTM A500 grade B, with a length of 30 ft. The member is carrying a dead load of 35 kips and a live load of 105 kips in tension. Assume the end connection is fillet welded to a 1/2 in. thick single concentric gusset plate and has a length of 16 in.

### *Validation*

Ultimate load:

*Pu* = 1.2(35 kips) + 1.6(105 kips) = 210 kips

Service load:

$$
P_a = 35 \text{ kips} + 105 = 140 \text{ kips}
$$

V.Steel Design

Tensile Yielding

 $\text{LRFD: } \phi_t P_n = \phi_t A_g F_y = 0.9(6.18)(46) = 256 \; kips$ ASD:  $P_n / Q_c = \frac{A_g F_y}{Q_c}$  $\frac{g^F y}{\Omega_c} = \frac{(6.18)(46)}{1.67} = 170$  *kips* 

Tensile Rupture

Determine the shear lag factor for the effective area:

$$
A_e = A_n U \tag{Eq. D3-1}
$$

where

 $A_n$  = the net area; in this case allows for a 1/16-in gap in fit-up between the HSS and the gusset plate,

$$
\bar{x} = A_g - 2(t_p + 1 / 16)t = 6.18 - 2(0.5 + 1 / 16)0.349 = 5.79 \text{ in}^2
$$
  
\n
$$
\bar{x} = \frac{B^2 + 2BH}{4(B+H)} = \frac{(4.0)^2 + 2(4.0)(6.0)}{4(4.0 + 6.0)} = 1.60 \text{ in}
$$
  
\n
$$
U = I - \frac{\bar{x}}{l} = 1 - \frac{1.60}{16.0} = 0.90
$$

$$
A_e = 5.79(0.90) = 5.21 \text{ in}^2
$$

Nominal Tensile Rupture Strength

$$
P_n = F_u A_e = 58(5.21) = 302 \text{ kips}
$$
 (Eq D2-2)

The available tensile strength:

LRFD: *ϕ<sup>t</sup> Pn = 0.75(302) = 227 kips* ASD:  $P_n / Q_t = \frac{302}{2.00} = 151$  *kips* 

Slenderness

$$
\frac{L}{r} = \frac{30 \times 12}{1.55} = 232
$$

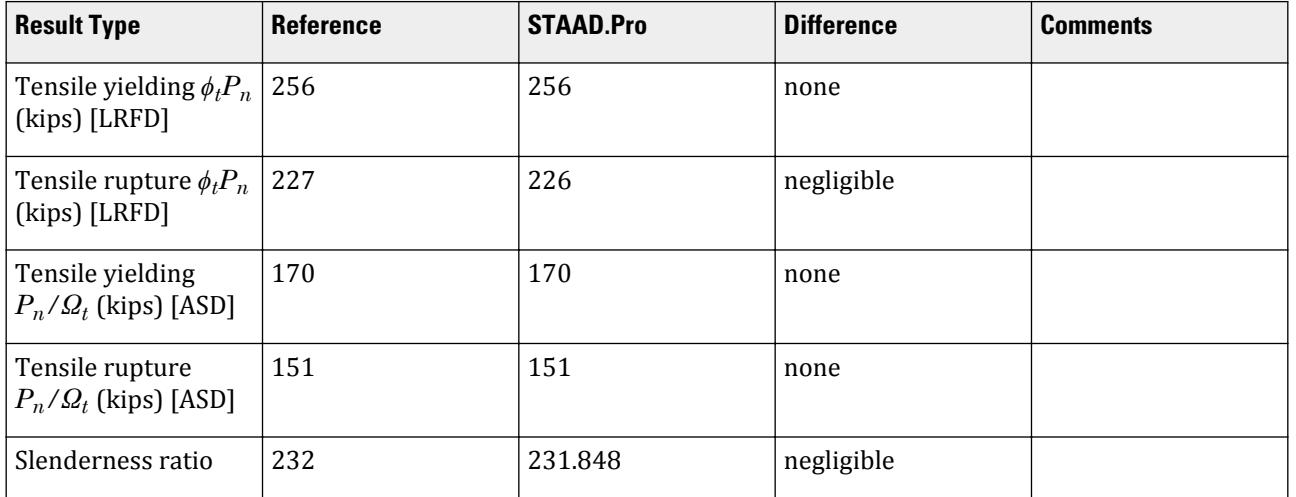

#### *STAAD.Pro Input File*

The file C:\Users\Public\Public Documents\STAAD.Pro CONNECT Edition\Samples\ Verification Models\09 Steel Design\US\AISC\AISC 360-05 HSST D.STD is typically installed with the program. STAAD SPACE START JOB INFORMATION ENGINEER DATE 21-Jan-20 END JOB INFORMATION INPUT WIDTH 79 UNIT FEET KIP JOINT COORDINATES 1 0 0 0; 2 30 0 0; MEMBER INCIDENCES 1 1 2; DEFINE MATERIAL START ISOTROPIC STEEL E 4.176e+06 POISSON 0.3 DENSITY 0.489024 ALPHA 6.5e-06 DAMP 0.03 TYPE STEEL STRENGTH RY 1.5 RT 1.2 END DEFINE MATERIAL MEMBER PROPERTY AMERICAN 1 TABLE ST HSST6X4X0.375 CONSTANTS MATERIAL STEEL ALL **SUPPORTS** 1 FIXED LOAD 1 LOADTYPE Dead TITLE LOAD CASE 1 JOINT LOAD 2 FX 35 LOAD 2 LOADTYPE Live TITLE LOAD CASE 2 JOINT LOAD 2 FX 105 LOAD COMB 3 LRFD 1 1.2 2 1.6 LOAD COMB 4 ASD 1 1.0 2 1.0 PERFORM ANALYSIS PRINT ANALYSIS RESULTS LOAD LIST 3 PARAMETER 1 CODE AISC UNIFIED 2005 FU 8352 ALL FYLD 6624 ALL METHOD LRFD TMAIN 300 ALL NSF 0.936 ALL SLF 0.9 ALL TRACK 2 ALL CHECK CODE ALL LOAD LIST 4 PARAMETER 2 CODE AISC UNIFIED 2005

FU 8352 ALL FYLD 6624 ALL METHOD ASD TMAIN 300 ALL NSF 0.936 ALL SLF 0.9 ALL TRACK 2 ALL CHECK CODE ALL FINISH

```
STAAD.Pro Output
 STAAD.PRO CODE CHECKING - (AISC-360-05-LRFD) v3.3a
 ********************************************
 ALL UNITS ARE - KIP FEET (UNLESS OTHERWISE Noted)
 MEMBER TABLE RESULT/ CRITICAL COND/ RATIO/ LOADING/
 FX MY MZ LOCATION
 =======================================================================
  1 ST HSST6X4X0.375 (AISC SECTIONS)
\blacksquare PASS Eq. H1-1a \blacksquare 0.927 \blacksquare 3
210.00 T 0.00 0.00 0.00 0.00 0.00|-----------------------------------------------------------------------|
| SLENDERNESS |
| Actual Slenderness Ratio : 231.848 L/C : 3 |
| Allowable Slenderness Ratio : 300.000 LOC : 0.00 |
|-----------------------------------------------------------------------|
| STRENGTH CHECKS |
| Critical L/C : 3 Ratio : 0.927(PASS) |
| Loc : 0.00 Condition : Eq. H1-1a |
|-----------------------------------------------------------------------|
| DESIGN FORCES |
| Fx: 2.100E+02(T ) Fy: 0.000E+00 Fz: 0.000E+00 |
| Mx: 0.000E+00 My: 0.000E+00 Mz: 0.000E+00 |
 |-----------------------------------------------------------------------|
 SECTION PROPERTIES (UNIT: INCH)
| Azz: 2.061E+00 Ayy: 3.457E+00 Cw: 0.000E+00 |
| Szz: 9.433E+00 Syy: 7.450E+00 |
| Izz: 2.830E+01 Iyy: 1.490E+01 Ix: 3.280E+01 |
 |-----------------------------------------------------------------------|
 | MATERIAL PROPERTIES |
 Fyld: 6623.999 Fu: 8351.999
 |-----------------------------------------------------------------------|
 Actual Member Length: 30.000<br>Design Parameters
| Design Parameters |
| Kz: 1.00 Ky: 1.00 NSF: 0.94 SLF: 0.90 CSP: 12.00 |
     |-----------------------------------------------------------------------|
 | SECTION CLASS UNSTIFFENED / λ λp λr CASE |
| STIFFENED |
| Compression : Non-Slender 0.00 N/A 0.00 N/A |
| Non-Slender 14.19 N/A 35.15 T.B4.1-12 |
| Flexure : Compact 8.46 28.12 35.15 T.B4.1-12 |
| Compact 14.19 60.76 143.12 T.B4.1-13 |
STAAD SPACE \sim PAGE NO.
7
            STAAD.PRO CODE CHECKING - (AISC-360-05-LRFD) v3.3a
                ********************************************
 ALL UNITS ARE - KIP FEET (UNLESS OTHERWISE Noted)
```
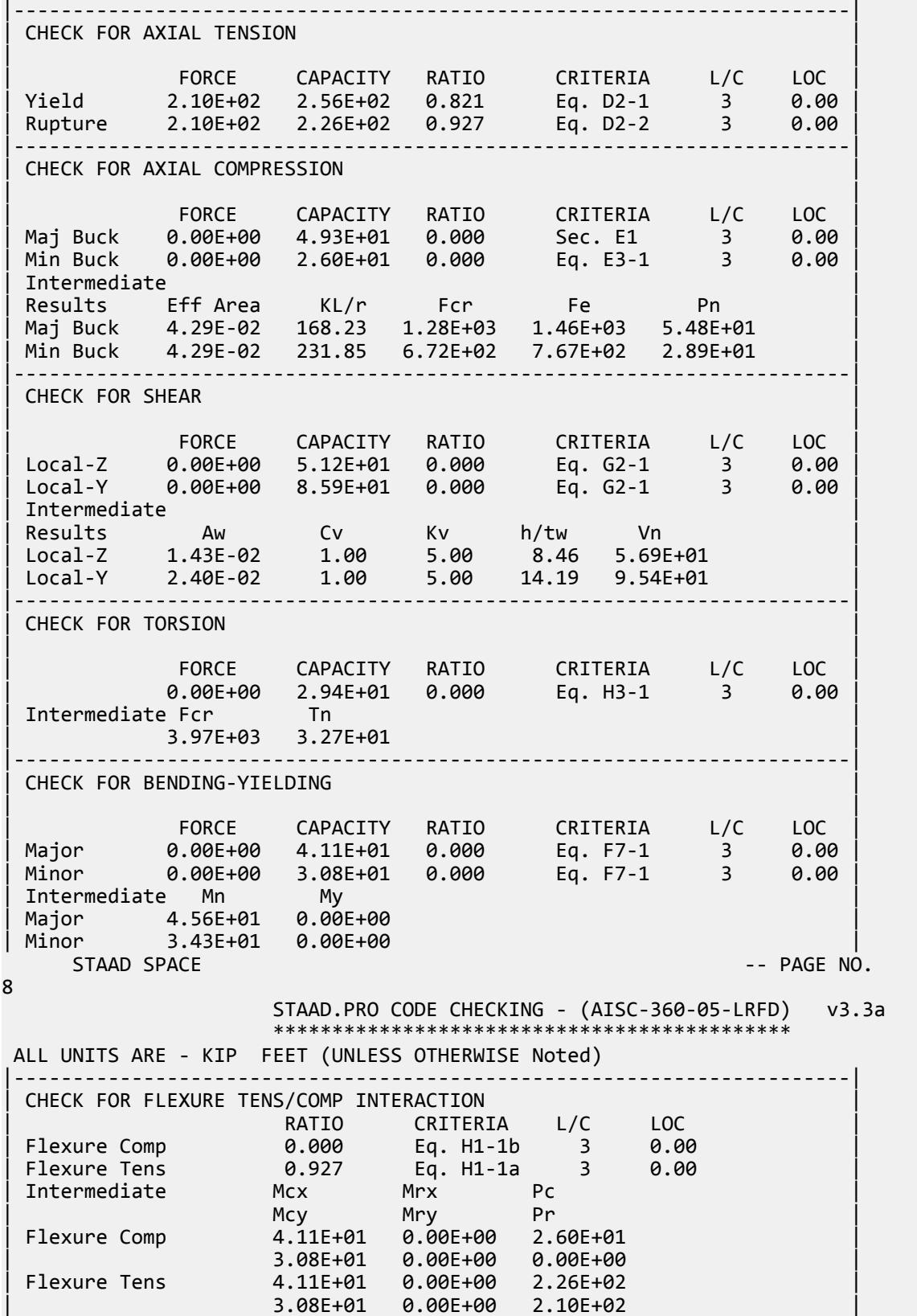

|-----------------------------------------------------------------------| 50. LOAD LIST 4 51. PARAMETER 2 52. CODE AISC UNIFIED 2005 53. FU 8352 ALL 54. FYLD 6624 ALL 55. METHOD ASD 56. TMAIN 300 ALL 57. NSF 0.936 ALL 58. SLF 0.9 ALL 59. TRACK 2 ALL 60. CHECK CODE ALL STEEL DESIGN WARNING: For member# 1 the profile has been selected from HSS Rect/ Round (non A1085)/Pipe tables of AISC database. Weld type is considered to be Electresist-weld. Thickness is already reduced from the table. Further reductions will not be done. STAAD SPACE -- PAGE NO. 9 STAAD.PRO CODE CHECKING - (AISC-360-05-ASD) v3.3a \*\*\*\*\*\*\*\*\*\*\*\*\*\*\*\*\*\*\*\*\*\*\*\*\*\*\*\*\*\*\*\*\*\*\*\*\*\*\*\*\*\*\*\* ALL UNITS ARE - KIP FEET (UNLESS OTHERWISE Noted) MEMBER TABLE RESULT/ CRITICAL COND/ RATIO/ LOADING/ FX MY MZ LOCATION ======================================================================= 1 ST HSST6X4X0.375 (AISC SECTIONS)  $\blacksquare$  PASS Eq. H1-1a  $\blacksquare$  0.927  $\blacksquare$  4  $140.00$  T  $0.00$   $0.00$   $0.00$   $0.00$   $0.00$ |-----------------------------------------------------------------------| | SLENDERNESS | | Actual Slenderness Ratio : 231.848 L/C : 4 | | Allowable Slenderness Ratio : 300.000 LOC : 0.00 | |-----------------------------------------------------------------------| | STRENGTH CHECKS | | Critical L/C : 4 Ratio : 0.927(PASS) | | Loc : 0.00 Condition : Eq. H1-1a | |-----------------------------------------------------------------------| | DESIGN FORCES | | Fx: 1.400E+02(T ) Fy: 0.000E+00 Fz: 0.000E+00 | | Mx: 0.000E+00 My: 0.000E+00 Mz: 0.000E+00 | |-----------------------------------------------------------------------| SECTION PROPERTIES (UNIT: INCH) | Azz: 2.061E+00 Ayy: 3.457E+00 Cw: 0.000E+00 | | Szz: 9.433E+00 Syy: 7.450E+00 | | Izz: 2.830E+01 Iyy: 1.490E+01 Ix: 3.280E+01 | |-----------------------------------------------------------------------| | MATERIAL PROPERTIES | | Fyld: 6623.999 Fu: 8351.999 | |-----------------------------------------------------------------------| Actual Member Length: 30.000 Design Parameters | Kz: 1.00 Ky: 1.00 NSF: 0.94 SLF: 0.90 CSP: 12.00 | |-----------------------------------------------------------------------| | SECTION CLASS UNSTIFFENED / λ λp λr CASE | | STIFFENED | | Compression : Non-Slender 0.00 N/A 0.00 N/A |

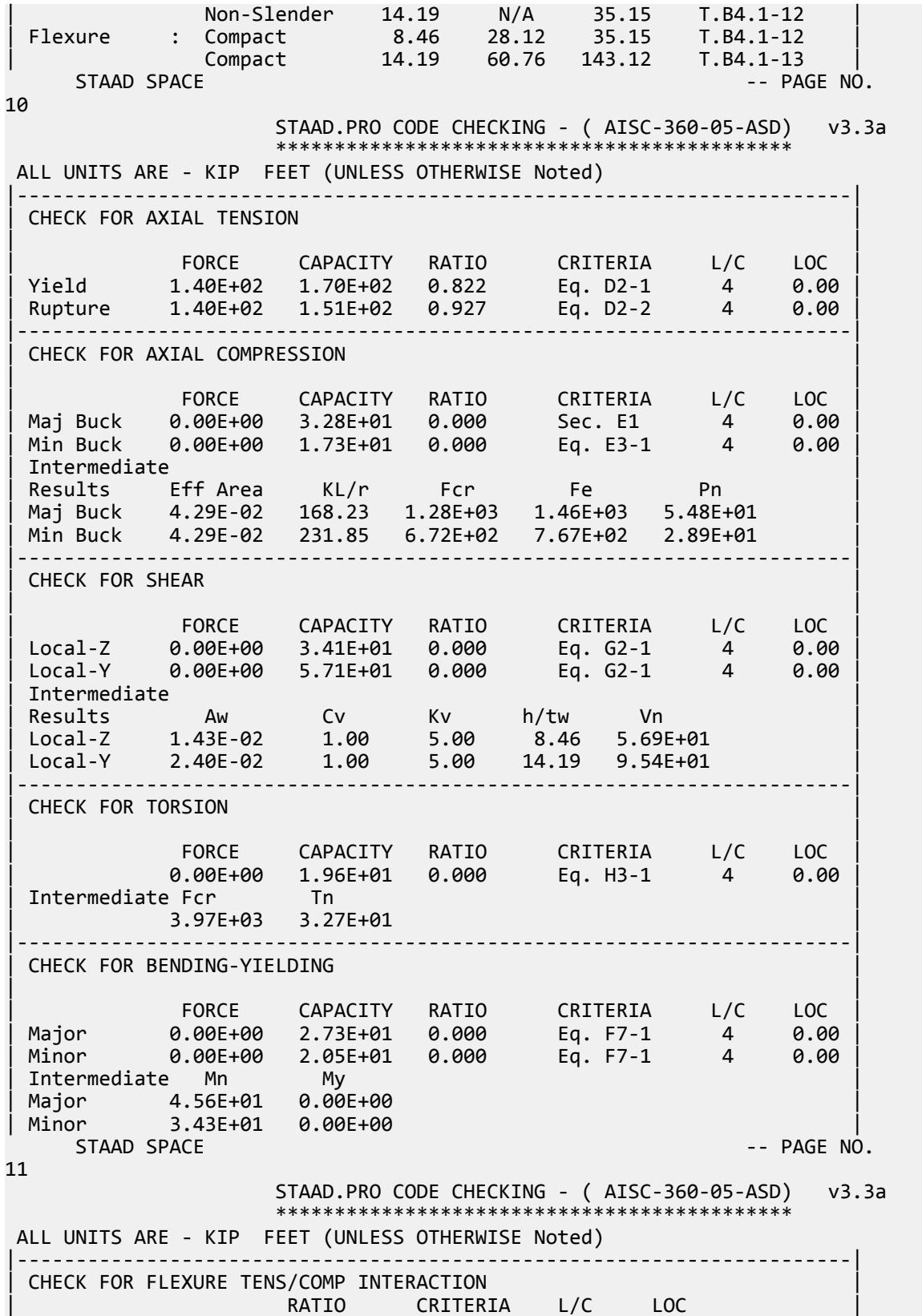
V.Steel Design

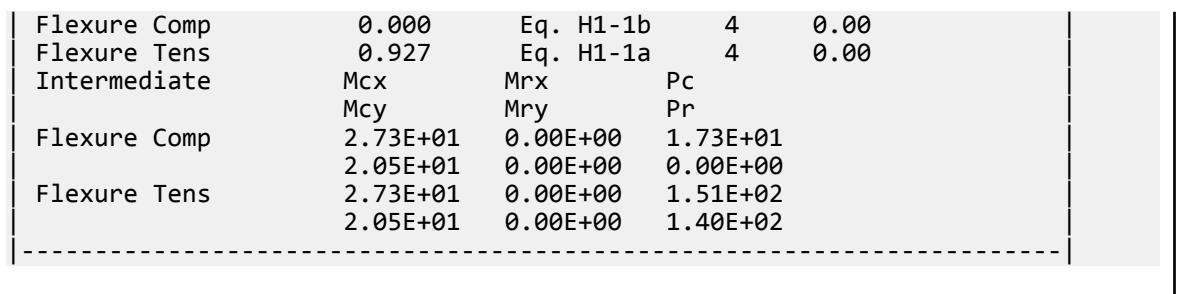

# V. AISC 360-05 HSST NonCompact Flange F.7

#### *References*

- **1.** *Steel Construction Manual*, Version 13.0, American Institute of Steel Construction, 2005
- **2.** *Design Examples*, Version 13.0, American Institute of Steel Construction, 2005, Example F.7, pp.F-28 F-31

#### *Details*

From reference (2):

Select a rectangular ASTM A500 Gr. B HSS beam with a span of 21 ft. The nominal loads include a uniform dead load of 0.15 kip/ft and a uniform live load of 0.40 kip/ft. Limit the live load deflection to L/240. Assume the beam is braced at the end points only.

### *Validation*

Ultimate moment:

$$
w_u = 1.2(0.15 \text{ k/ft}) + 1.6(0.4 \text{ k/ft}) = 0.82 \text{ k/ft}
$$

$$
M_u = \frac{0.82(21)^2}{8} = 45.2 \text{ ft-k}
$$

8

Service moment:

$$
w_a = 0.15 \text{ k/ft} + 0.4 \text{ k/ft} = 0.55 \text{ k/ft}
$$

$$
M_a = \frac{0.55(21)^2}{8} = 30.3 \text{ ft-k}
$$

Try a HSS 10×6×3/16, which has a plastic section modulus,  $Z_x$  = 18.0  $in^3$  and a section modulus,  $S_x$  = 14.9  $in^3$ . Flange compactness:  $\lambda = b/t = 31.5$ 

Determine the compact and slender flange ratio limits from Table B4.1b:

$$
\lambda_p = 1.12 \sqrt{\frac{E}{F_y}} = 1.12 \sqrt{\frac{29,000}{46}} = 28.1
$$
  

$$
\lambda_r = 1.40 \sqrt{\frac{E}{F_y}} = 1.40 \sqrt{\frac{29,000}{46}} = 35.2
$$

Thus, the section has a non-compact flange.

V.Steel Design

Web compactness:  $\lambda = h/t = 54.5$ 

$$
\lambda_p = 2.42 \sqrt{\frac{E}{F_y}} = 2.42 \sqrt{\frac{29,000}{46}} = 60.8 > \lambda
$$

Thus, the section has a compact web.

$$
M_p = F_y \times Z_x = 46 \times 18.0 = 828 \text{ in-k} = 69.0 \text{ ft} \cdot \text{k}
$$
  
\n
$$
M_n = M_p - (M_p - F_y S) \left( 3.57 \frac{b}{t} \sqrt{\frac{F_y}{E}} - 4.0 \right)
$$
  
\n
$$
= 828 - (828 - 0.7 \times 46 \times 14.9) \left( 3.57 \times 31.5 \sqrt{\frac{46}{29,000}} - 4.0 \right) = 760 \text{ in-k} = 63.3 \text{ ft} \cdot \text{k}
$$
 (F7-2)

The available flexural strength:

 $LRFD: \phi_b M_n = 0.90(63.3) = 57.0 \text{ ft. } k$ 

ASD:  $M_n / \Omega_b = {63.3 \choose 1.67} = 37.9$  *ft*  $\cdot k$ 

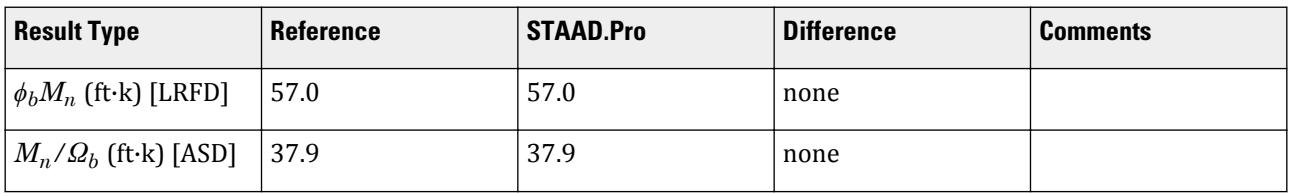

#### *STAAD.Pro Input File*

The file C:\Users\Public\Public Documents\STAAD.Pro CONNECT Edition\Samples\ Verification Models\09 Steel Design\US\AISC\AISC 360-05 HSST NonCompact Flange F.STD is typically installed with the program.

STAAD SPACE START JOB INFORMATION ENGINEER DATE 19-Feb-19 END JOB INFORMATION INPUT WIDTH 79 UNIT FEET KIP JOINT COORDINATES 1 0 0 0; 2 21 0 0; MEMBER INCIDENCES 1 1 2; DEFINE MATERIAL START ISOTROPIC STEEL E 4.176e+06 POISSON 0.3 DENSITY 0.489024 ALPHA 6.5e-06 DAMP 0.03 TYPE STEEL STRENGTH RY 1.5 RT 1.2 END DEFINE MATERIAL CONSTANTS MATERIAL STEEL ALL MEMBER PROPERTY AMERICAN 1 TABLE ST HSST10X6X0.188

SUPPORTS

1 FIXED BUT MZ 2 FIXED BUT FX MZ LOAD 1 LOADTYPE None TITLE LOAD CASE 1 MEMBER LOAD 1 UNI GY -0.15 LOAD 2 LOADTYPE None TITLE LOAD CASE 2 MEMBER LOAD 1 UNI GY -0.4 LOAD COMB 3 COMBINATION LOAD CASE 3 1 1.2 2 1.6 LOAD COMB 4 COMBINATION LOAD CASE 4 1 1.0 2 1.0 PERFORM ANALYSIS LOAD LIST 3 PARAMETER 1 CODE AISC UNIFIED 2005 FU 8352 ALL FYLD 6624 ALL METHOD LRFD TRACK 2 ALL CHECK CODE ALL LOAD LIST 4 PARAMETER 2 CODE AISC UNIFIED 2005 FU 8352 ALL FYLD 6624 ALL METHOD ASD TRACK 2 ALL CHECK CODE ALL FINISH

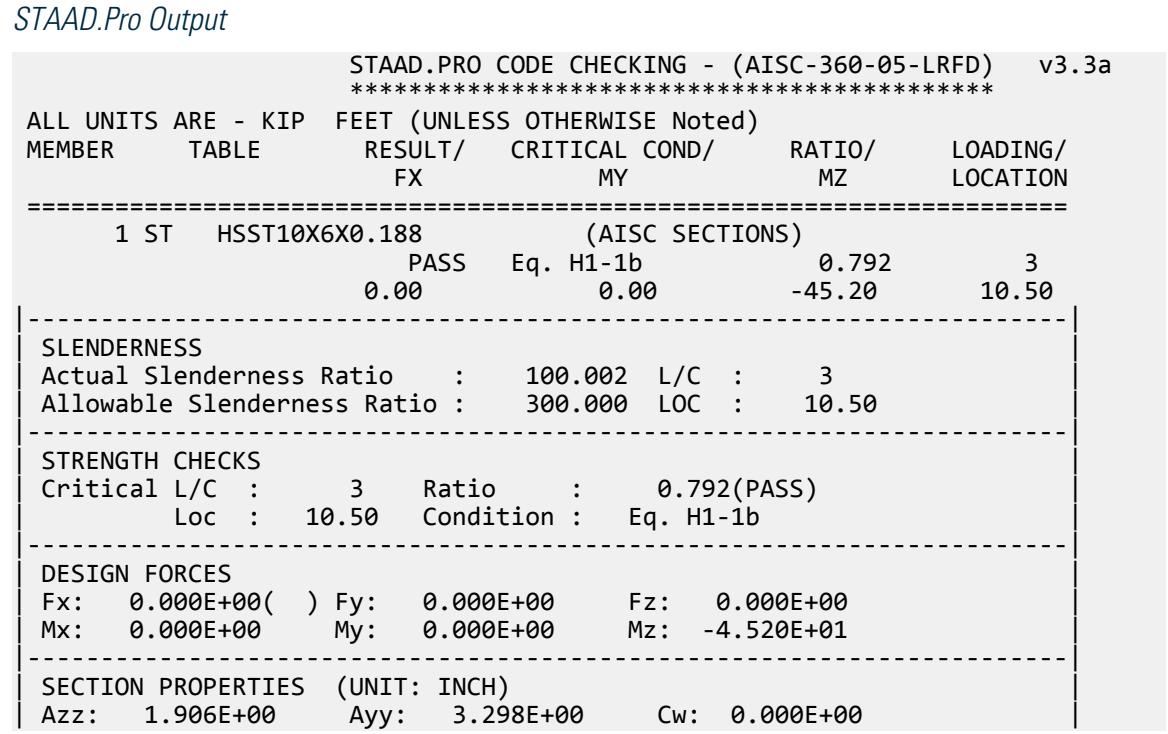

| Szz: 1.492E+01 Syy: 1.137E+01 | | Izz: 7.460E+01 Iyy: 3.410E+01 Ix: 7.380E+01 | |-----------------------------------------------------------------------| | MATERIAL PROPERTIES | | Fyld: 6623.999 Fu: 8351.999 | |-----------------------------------------------------------------------| Actual Member Length: 21.000 | Design Parameters | | Kz: 1.00 Ky: 1.00 NSF: 1.00 SLF: 1.00 CSP: 12.00 | |-----------------------------------------------------------------------| | SECTION CLASS UNSTIFFENED / λ λp λr CASE | | STIFFENED | | Compression : Non-Slender 0.00 N/A 0.00 N/A | | Slender 54.47 N/A 35.15 T.B4.1-12 | | Flexure : Non-Compact 31.48 28.12 35.15 T.B4.1-12 | | Compact 54.47 60.76 143.12 T.B4.1-13 |  $STAAD$  SPACE  $\sim$  PAGE NO. 4 STAAD.PRO CODE CHECKING - (AISC-360-05-LRFD) v3.3a \*\*\*\*\*\*\*\*\*\*\*\*\*\*\*\*\*\*\*\*\*\*\*\*\*\*\*\*\*\*\*\*\*\*\*\*\*\*\*\*\*\*\*\* ALL UNITS ARE - KIP FEET (UNLESS OTHERWISE Noted) |-----------------------------------------------------------------------| CHECK FOR AXIAL TENSION | | | FORCE CAPACITY RATIO CRITERIA L/C LOC | | Yield 0.00E+00 2.22E+02 0.000 Eq. D2-1 3 0.00 | | Rupture 0.00E+00 2.34E+02 0.000 Eq. D2-2 3 0.00 | |-----------------------------------------------------------------------| CHECK FOR AXIAL COMPRESSION | | | FORCE CAPACITY RATIO CRITERIA L/C LOC | | Maj Buck 0.00E+00 1.43E+02 0.000 Sec. E1 3 0.00 | | Min Buck 0.00E+00 1.06E+02 0.000 Eq. E7-1 3 0.00 | | Intermediate | | Results Eff Area KL/r Fcr Fe Pn | | Maj Buck 3.11E-02 67.61 4.28E+03 9.02E+03 1.59E+02 | Min Buck 3.11E-02 100.00 3.15E+03 4.12E+03 1.18E+02 |-----------------------------------------------------------------------| CHECK FOR SHEAR | | | FORCE CAPACITY RATIO CRITERIA L/C LOC | | Local-Z 0.00E+00 4.74E+01 0.000 Eq. G2-1 3 0.00 | | Local-Y 8.61E+00 8.19E+01 0.105 Eq. G2-1 3 0.00 | | Intermediate | | Results Aw Cv Kv h/tw Vn | | Local-Z 1.32E-02 1.00 5.00 31.48 5.26E+01 | | Local-Y 2.29E-02 1.00 5.00 54.47 9.10E+01 | |-----------------------------------------------------------------------| CHECK FOR TORSION | | | FORCE CAPACITY RATIO CRITERIA L/C LOC | | 0.00E+00 4.12E+01 0.000 Eq. H3-1 3 0.00 | Intermediate Fcr Tn | 3.97E+03 4.58E+01 | |-----------------------------------------------------------------------| CHECK FOR BENDING-YIELDING | | | FORCE CAPACITY RATIO CRITERIA L/C LOC |

V.Steel Design

| Major 4.52E+01 6.21E+01 0.728 Eq. F7-1 3 10.50 | | Minor 0.00E+00 4.38E+01 0.000 Eq. F7-1 3 0.00 | | Intermediate Mn My | | Major 6.90E+01 0.00E+00 | | Minor 4.87E+01 0.00E+00 |  $STAAD$  SPACE  $\sim$  PAGE NO. 5 STAAD.PRO CODE CHECKING - (AISC-360-05-LRFD) v3.3a \*\*\*\*\*\*\*\*\*\*\*\*\*\*\*\*\*\*\*\*\*\*\*\*\*\*\*\*\*\*\*\*\*\*\*\*\*\*\*\*\*\*\*\* ALL UNITS ARE - KIP FEET (UNLESS OTHERWISE Noted) |-----------------------------------------------------------------------| CHECK FOR BENDING-FLANGE LOCAL BUCKLING | | | FORCE CAPACITY RATIO CRITERIA L/C LOC | | Major 4.52E+01 5.70E+01 0.792 Eq. F7-2 3 10.50 | | Minor 0.00E+00 3.05E+01 0.000 Eq. F7-3 3 0.00 | | Intermediate Mn Fcr | | Major 6.34E+01 0.00E+00 | Minor 3.39E+01 0.00E+00 |-----------------------------------------------------------------------| | CHECK FOR FLEXURE TENS/COMP INTERACTION | | RATIO CRITERIA L/C LOC | | | Flexure Comp 0.792 Eq. H1-1b 3 10.50 | | Flexure Tens 0.792 Eq. H1-1b 3 10.50 | | Intermediate Mcx Mrx Pc | | Mcy Mry Pr | | Flexure Comp 5.70E+01 4.52E+01 1.06E+02 | | 3.05E+01 0.00E+00 0.00E+00 | | Flexure Tens 5.70E+01 4.52E+01 2.22E+02 | | 3.05E+01 0.00E+00 0.00E+00 | |-----------------------------------------------------------------------| 47. LOAD LIST 4 48. PARAMETER 2 49. CODE AISC UNIFIED 2005 50. FU 8352 ALL 51. FYLD 6624 ALL 52. METHOD ASD 53. TRACK 2 ALL 54. CHECK CODE ALL STEEL DESIGN WARNING: For member# 1 the profile has been selected from HSS Rect/ Round (non A1085)/Pipe tables of AISC database. Weld type is considered to be Electresist-weld. Thickness is already reduced from the table. Further reductions will not be done. STAAD SPACE  $\sim$  PAGE NO. 6 STAAD.PRO CODE CHECKING - ( AISC-360-05-ASD) v3.3a \*\*\*\*\*\*\*\*\*\*\*\*\*\*\*\*\*\*\*\*\*\*\*\*\*\*\*\*\*\*\*\*\*\*\*\*\*\*\*\*\*\*\*\* ALL UNITS ARE - KIP FEET (UNLESS OTHERWISE Noted) MEMBER TABLE RESULT/ CRITICAL COND/ RATIO/ LOADING/ FX MY MZ LOCATION ======================================================================= 1 ST HSST10X6X0.188 (AISC SECTIONS)  $\blacksquare$  PASS Eq. H1-1b  $\blacksquare$  0.799  $\blacksquare$  4  $0.00$  0.00  $0.00$  0.00  $0.00$   $0.00$   $0.00$   $0.00$   $0.00$   $0.00$   $0.00$   $0.00$   $0.00$   $0.00$   $0.00$   $0.00$   $0.00$   $0.00$   $0.00$   $0.00$   $0.00$   $0.00$   $0.00$   $0.00$   $0.00$   $0.00$   $0.00$   $0.00$   $0.00$   $0.00$   $0.00$   $0.00$  |-----------------------------------------------------------------------|

| SLENDERNESS | | Actual Slenderness Ratio : 100.002 L/C : 4 | | Allowable Slenderness Ratio : 300.000 LOC : 10.50 | |-----------------------------------------------------------------------| | STRENGTH CHECKS | | Critical L/C : 4 Ratio : 0.799(PASS) | | Loc : 10.50 Condition : Eq. H1-1b | |-----------------------------------------------------------------------| | DESIGN FORCES | | Fx: 0.000E+00( ) Fy: 0.000E+00 Fz: 0.000E+00 | | Mx: 0.000E+00 My: 0.000E+00 Mz: -3.032E+01 | |-----------------------------------------------------------------------| SECTION PROPERTIES (UNIT: INCH) | Azz: 1.906E+00 Ayy: 3.298E+00 Cw: 0.000E+00 | | Szz: 1.492E+01 Syy: 1.137E+01 | | Izz: 7.460E+01 Iyy: 3.410E+01 Ix: 7.380E+01 | |-----------------------------------------------------------------------| | MATERIAL PROPERTIES | Fyld: 6623.999 Fu: 8351.999 |-----------------------------------------------------------------------| Actual Member Length: 21.000 Design Parameters Kz: 1.00 Ky: 1.00 NSF: 1.00 SLF: 1.00 CSP: 12.00 |-----------------------------------------------------------------------| SECTION CLASS UNSTIFFENED / λ λp λr CASE | STIFFENED | STIFFENED | STIFFENED | STIFFENED | STIFFENED | STIFFENED | STIFFENED | STIFFENED | ST | Compression : Non-Slender 0.00 N/A 0.00 N/A | | Slender 54.47 N/A 35.15 T.B4.1-12 | | Flexure : Non-Compact 31.48 28.12 35.15 T.B4.1-12 | | Compact 54.47 60.76 143.12 T.B4.1-13 |  $STAAD$  SPACE  $\sim$  PAGE NO. 7 STAAD.PRO CODE CHECKING - ( AISC-360-05-ASD) v3.3a \*\*\*\*\*\*\*\*\*\*\*\*\*\*\*\*\*\*\*\*\*\*\*\*\*\*\*\*\*\*\*\*\*\*\*\*\*\*\*\*\*\*\*\* ALL UNITS ARE - KIP FEET (UNLESS OTHERWISE Noted) |-----------------------------------------------------------------------| CHECK FOR AXIAL TENSION | | | FORCE CAPACITY RATIO CRITERIA L/C LOC | | Yield 0.00E+00 1.48E+02 0.000 Eq. D2-1 4 0.00 | | Rupture 0.00E+00 1.56E+02 0.000 Eq. D2-2 4 0.00 | |-----------------------------------------------------------------------| CHECK FOR AXIAL COMPRESSION | | | FORCE CAPACITY RATIO CRITERIA L/C LOC | | Maj Buck 0.00E+00 9.55E+01 0.000 Sec. E1 4 0.00 | | Min Buck 0.00E+00 7.04E+01 0.000 Eq. E7-1 4 0.00 | | Intermediate | | Results Eff Area KL/r Fcr Fe Pn | Maj Buck 3.11E-02 67.61 4.28E+03 9.02E+03 1.59E+02 | Min Buck 3.11E-02 100.00 3.15E+03 4.12E+03 1.18E+02 | |-----------------------------------------------------------------------| CHECK FOR SHEAR | | | FORCE CAPACITY RATIO CRITERIA L/C LOC | | Local-Z 0.00E+00 3.15E+01 0.000 Eq. G2-1 4 0.00 | | Local-Y 5.78E+00 5.45E+01 0.106 Eq. G2-1 4 0.00 | **Intermediate** 

V.Steel Design

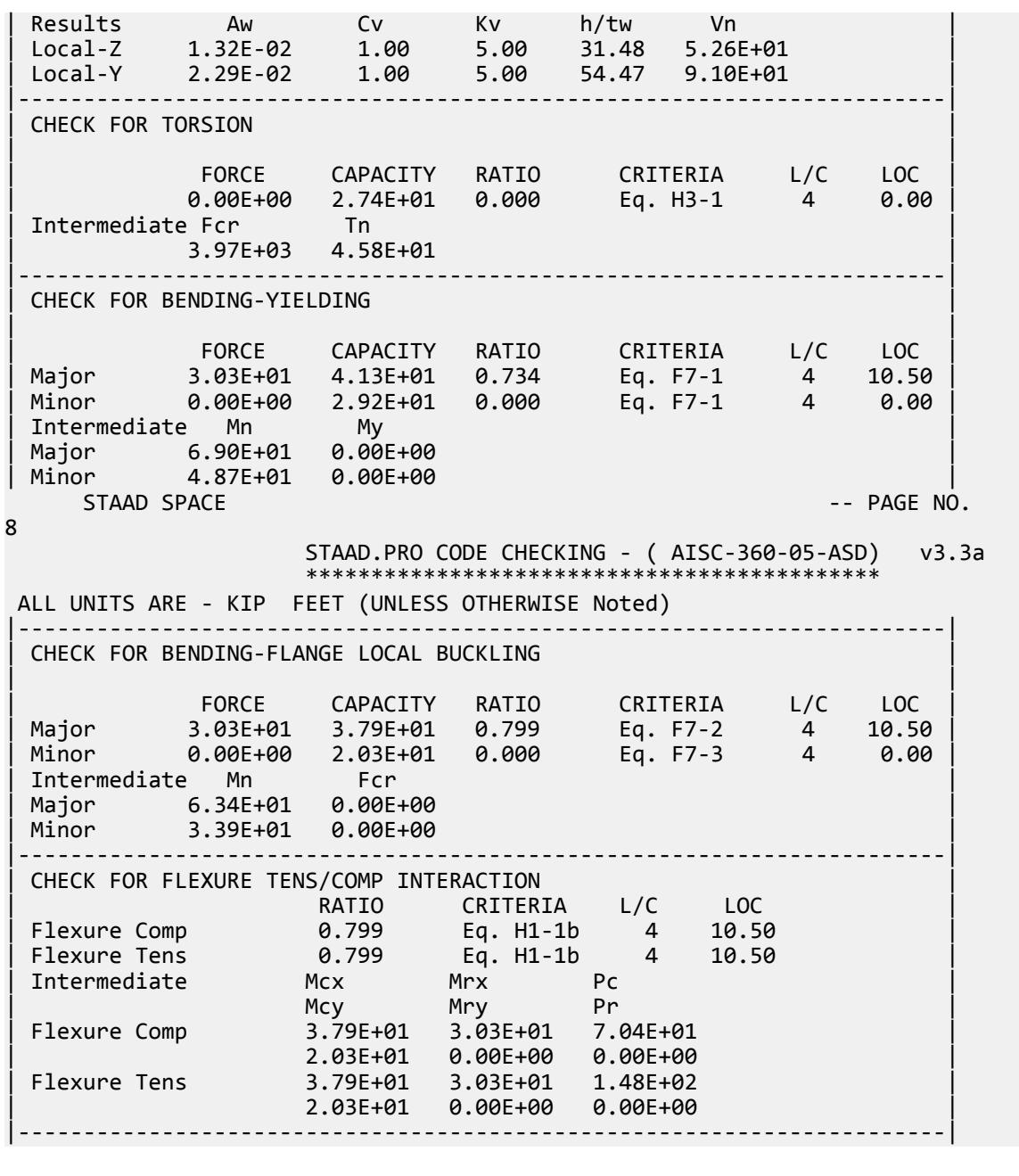

# V. AISC 360-05 HSST Shear Capacity G.4

# *References*

- **1.** *Steel Construction Manual*, Version 13.0, American Institute of Steel Construction, 2005
- **2.** *Design Examples*, Version 13.0, American Institute of Steel Construction, 2005, Example G.4, p.G-4

# *Details*

From reference (2):

Verify the shear strength of a HSS6×4×3/8 ASTM A500 grade B member with end shears of 11 kips from dead load and 33 kips from live load. The beam is oriented with the shear parallel to the 6 in. dimension.

# *Validation*

Ultimate load:

 $V_u = 1.2(11.0 \text{ kips}) + 1.6(33.0 \text{ kips}) = 66.0 \text{ kips}$ 

Service load:

$$
V_a = 11.0 \; {\rm kips} + 33.0 \; {\rm kips} = 44.0 \; {\rm kips}
$$

Area of the web for shear:

**Note:** The corner radius is taken as 1.5× the design wall thickness per Section B4.1b of Reference 1.

 $h = H - 3t = 6.0 - 3 \times 0.349 = 4.95$  in

Section G5 of Reference 1 gives  $k_v = 5$ .

$$
A_w = 2ht = 2(4.95)(0.349) = 3.46 \text{ in}^2
$$

$$
\frac{h}{t_w} = \frac{4.95}{0.349} = 14.2 < 1.10 \sqrt{\frac{k_v E}{F_y}} = 1.10 \sqrt{\frac{5(29,000)}{46}} = 61.8
$$

Therefore,  $C_v = 1.0$ .

Nominal Shear Strength

$$
V_n = 0.6F_y A_w C_v = 0.6(46)(3.46)(1.0) = 95.5 \text{ kips}
$$
 (Eq. G2-1)

The available shear strength:

 $LRFD: \phi_v V_n = 0.90(95.5) = 86.0$   $kips$ 

ASD: 
$$
V_n / \Omega_v = \frac{95.5}{1.67} = 57.2 \text{ kips}
$$

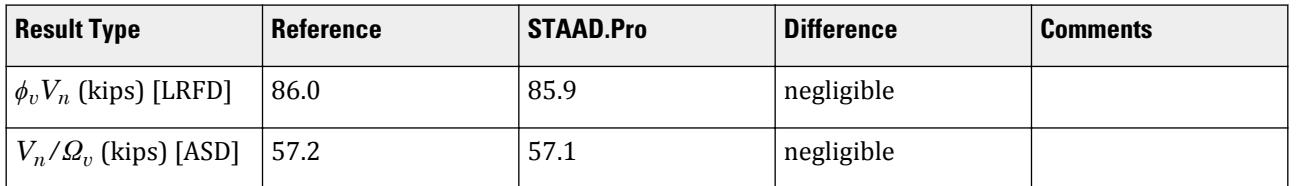

# *STAAD.Pro Input File*

The file C:\Users\Public\Public Documents\STAAD.Pro CONNECT Edition\Samples\ Verification Models\09 Steel Design\US\AISC\AISC 360-05 HSST Shear Capacity G.STD is typically installed with the program.

STAAD SPACE START JOB INFORMATION ENGINEER DATE 23-Jun-20

END JOB INFORMATION INPUT WIDTH 79 UNIT FEET KIP JOINT COORDINATES 1 0 0 0; 2 4 0 0; MEMBER INCIDENCES 1 1 2; DEFINE MATERIAL START ISOTROPIC STEEL E 4.176e+06 POISSON 0.3 DENSITY 0.489024 ALPHA 6.5e-06 DAMP 0.03 TYPE STEEL STRENGTH RY 1.5 RT 1.2 END DEFINE MATERIAL MEMBER PROPERTY AMERICAN 1 TABLE ST HSST6X4X0.375 **CONSTANTS** MATERIAL STEEL ALL **SUPPORTS** 1 FIXED BUT MZ 2 FIXED BUT FX MZ LOAD 1 LOADTYPE Dead TITLE LOAD CASE 1 MEMBER LOAD 1 CON GY -22 LOAD 2 LOADTYPE Live TITLE LOAD CASE 2 MEMBER LOAD 1 CON GY -66 LOAD COMB 3 LRFD 1 1.2 2 1.6 LOAD COMB 4 ASD 1 1.0 2 1.0 PERFORM ANALYSIS LOAD LIST 3 PARAMETER 1 CODE AISC UNIFIED 2005 FYLD 6624 ALL FU 8352 ALL METHOD LRFD TRACK 2 ALL CHECK CODE ALL LOAD LIST 4 PARAMETER 2 CODE AISC UNIFIED 2005 FYLD 6624 ALL FU 8352 ALL METHOD ASD TRACK 2 ALL CHECK CODE ALL FINISH

*STAAD.Pro Output*

STAAD.PRO CODE CHECKING - (AISC-360-05-LRFD) v3.3a \*\*\*\*\*\*\*\*\*\*\*\*\*\*\*\*\*\*\*\*\*\*\*\*\*\*\*\*\*\*\*\*\*\*\*\*\*\*\*\*\*\*\*\*

V.Steel Design

 ALL UNITS ARE - KIP FEET (UNLESS OTHERWISE Noted) MEMBER TABLE RESULT/ CRITICAL COND/ RATIO/ LOADING/ FX MY MZ LOCATION ======================================================================= \* 1 ST HSST6X4X0.375 (AISC SECTIONS)  $FALL$  Eq. H1-1b  $3.215$  3  $0.00$  0.00  $0.00$   $0.00$   $0.00$   $0.00$   $0.00$   $0.00$   $0.00$   $0.00$   $0.00$   $0.00$   $0.00$   $0.00$   $0.00$   $0.00$   $0.00$   $0.00$   $0.00$   $0.00$   $0.00$   $0.00$   $0.00$   $0.00$   $0.00$   $0.00$   $0.00$   $0.00$   $0.00$   $0.00$   $0.00$   $0.00$ |-----------------------------------------------------------------------| | SLENDERNESS | | Actual Slenderness Ratio : 30.913 L/C : 3 | | Allowable Slenderness Ratio : 300.000 LOC : 2.00 | |-----------------------------------------------------------------------| | STRENGTH CHECKS | | Critical L/C : 3 Ratio : 3.215(FAIL) | | Loc : 2.00 Condition : Eq. H1-1b | |-----------------------------------------------------------------------| | DESIGN FORCES | | Fx: 0.000E+00( ) Fy: 6.600E+01 Fz: 0.000E+00 | | Mx: 0.000E+00 My: 0.000E+00 Mz: -1.320E+02 | |-----------------------------------------------------------------------| SECTION PROPERTIES (UNIT: INCH) | Azz: 2.061E+00 Ayy: 3.457E+00 Cw: 0.000E+00 | | Szz: 9.433E+00 Syy: 7.450E+00 | | Izz: 2.830E+01 Iyy: 1.490E+01 Ix: 3.280E+01 | |-----------------------------------------------------------------------| | MATERIAL PROPERTIES | | Fyld: 6623.999 Fu: 8351.999 | |-----------------------------------------------------------------------| Actual Member Length: 4.000 Design Parameters Kz: 1.00 Ky: 1.00 NSF: 1.00 SLF: 1.00 CSP: 12.00 |-----------------------------------------------------------------------|  $SECTION CLASS UNSTIFFENED / \lambda$   $\lambda p$   $\lambda r$  CASE STIFFENED | STIFFENED | | Compression : Non-Slender 0.00 N/A 0.00 N/A | | Non-Slender 14.19 N/A 35.15 T.B4.1-12 | | Flexure : Compact 8.46 28.12 35.15 T.B4.1-12 | | Compact 14.19 60.76 143.12 T.B4.1-13 |  $STAAD$  SPACE  $\sim$  PAGE NO.  $\overline{A}$  STAAD.PRO CODE CHECKING - (AISC-360-05-LRFD) v3.3a \*\*\*\*\*\*\*\*\*\*\*\*\*\*\*\*\*\*\*\*\*\*\*\*\*\*\*\*\*\*\*\*\*\*\*\*\*\*\*\*\*\*\*\* ALL UNITS ARE - KIP FEET (UNLESS OTHERWISE Noted) |-----------------------------------------------------------------------| CHECK FOR AXIAL TENSION | | | FORCE CAPACITY RATIO CRITERIA L/C LOC | | Yield 0.00E+00 2.56E+02 0.000 Eq. D2-1 3 0.00 | | Rupture 0.00E+00 2.69E+02 0.000 Eq. D2-2 3 0.00 | |-----------------------------------------------------------------------| CHECK FOR AXIAL COMPRESSION | | | FORCE CAPACITY RATIO CRITERIA L/C LOC | | Maj Buck 0.00E+00 2.47E+02 0.000 Sec. E1 3 0.00 | | Min Buck 0.00E+00 2.40E+02 0.000 Eq. E3-1 3 0.00 | | Intermediate | | Results Eff Area KL/r Fcr Fe Pn | | Maj Buck 4.29E-02 22.43 6.40E+03 8.19E+04 2.75E+02 |

| Min Buck 4.29E-02 30.91 6.21E+03 4.31E+04 2.67E+02 | |-----------------------------------------------------------------------| CHECK FOR SHEAR | | | FORCE CAPACITY RATIO CRITERIA L/C LOC | | Local-Z 0.00E+00 5.12E+01 0.000 Eq. G2-1 3 0.00 | | Local-Y 6.60E+01 8.59E+01 0.769 Eq. G2-1 3 0.00 | | Intermediate | | Results Aw Cv Kv h/tw Vn | | Local-Z 1.43E-02 1.00 5.00 8.46 5.69E+01 | | Local-Y 2.40E-02 1.00 5.00 14.19 9.54E+01 | |-----------------------------------------------------------------------| CHECK FOR TORSION | | | FORCE CAPACITY RATIO CRITERIA L/C LOC | | 0.00E+00 2.94E+01 0.000 Eq. H3-1 3 0.00 | | Intermediate Fcr Tn |  $\begin{bmatrix} 3.97E+03 & 3.27E+01 \end{bmatrix}$ |-----------------------------------------------------------------------| CHECK FOR BENDING-YIELDING | | | FORCE CAPACITY RATIO CRITERIA L/C LOC | | Major 1.32E+02 4.11E+01 3.215 Eq. F7-1 3 2.00 | | Minor 0.00E+00 3.08E+01 0.000 Eq. F7-1 3 0.00 | | Intermediate Mn My | | Major 4.56E+01 0.00E+00 | | Minor 3.43E+01 0.00E+00 | STAAD SPACE -- PAGE NO. 5 STAAD.PRO CODE CHECKING - (AISC-360-05-LRFD) v3.3a \*\*\*\*\*\*\*\*\*\*\*\*\*\*\*\*\*\*\*\*\*\*\*\*\*\*\*\*\*\*\*\*\*\*\*\*\*\*\*\*\*\*\*\* ALL UNITS ARE - KIP FEET (UNLESS OTHERWISE Noted) |-----------------------------------------------------------------------| | CHECK FOR FLEXURE TENS/COMP INTERACTION | | RATIO CRITERIA L/C LOC | | Flexure Comp 3.215 Eq. H1-1b 3 2.00 | | Flexure Tens 3.215 Eq. H1-1b 3 2.00 | | Intermediate Mcx Mrx Pc | | Mcy Mry Pr | | Flexure Comp 4.11E+01 1.32E+02 2.40E+02 | | 3.08E+01 0.00E+00 0.00E+00 | | Flexure Tens 4.11E+01 1.32E+02 2.56E+02 | | 3.08E+01 0.00E+00 0.00E+00 | |-----------------------------------------------------------------------| 47. LOAD LIST 4 48. PARAMETER 2 49. CODE AISC UNIFIED 2005 50. FYLD 6624 ALL 51. FU 8352 ALL 52. METHOD ASD 53. TRACK 2 ALL 54. CHECK CODE ALL STEEL DESIGN WARNING: For member# 1 the profile has been selected from HSS Rect/ Round (non A1085)/Pipe tables of AISC database. Weld type is considered to be Electresist-weld. Thickness is already reduced from the table. Further reductions

**Verification Examples**

will not be done. STAAD SPACE  $\sim$  PAGE NO. 6 STAAD.PRO CODE CHECKING - ( AISC-360-05-ASD) v3.3a \*\*\*\*\*\*\*\*\*\*\*\*\*\*\*\*\*\*\*\*\*\*\*\*\*\*\*\*\*\*\*\*\*\*\*\*\*\*\*\*\*\*\*\* ALL UNITS ARE - KIP FEET (UNLESS OTHERWISE Noted) MEMBER TABLE RESULT/ CRITICAL COND/ RATIO/ LOADING/ FX MY MZ LOCATION ======================================================================= \* 1 ST HSST6X4X0.375 (AISC SECTIONS)  $\blacksquare$  FAIL Eq. H1-1b  $\blacksquare$  3.222  $\blacksquare$  4  $0.00$  0.00  $0.00$   $0.00$   $0.00$   $0.00$   $0.00$   $0.00$   $0.00$   $0.00$   $0.00$   $0.00$   $0.00$   $0.00$   $0.00$   $0.00$   $0.00$   $0.00$   $0.00$   $0.00$   $0.00$   $0.00$   $0.00$   $0.00$   $0.00$   $0.00$   $0.00$   $0.00$   $0.00$   $0.00$   $0.00$   $0.00$ |-----------------------------------------------------------------------| | SLENDERNESS | | Actual Slenderness Ratio : 30.913 L/C : 4 | | Allowable Slenderness Ratio : 300.000 LOC : 2.00 | |-----------------------------------------------------------------------| | STRENGTH CHECKS | | Critical L/C : 4 Ratio : 3.222(FAIL) | | Loc : 2.00 Condition : Eq. H1-1b | |-----------------------------------------------------------------------| DESIGN FORCES | Fx: 0.000E+00( ) Fy: 4.400E+01 Fz: 0.000E+00 | | Mx: 0.000E+00 My: 0.000E+00 Mz: -8.800E+01 | |-----------------------------------------------------------------------| SECTION PROPERTIES (UNIT: INCH) | Azz: 2.061E+00 Ayy: 3.457E+00 Cw: 0.000E+00 | | Szz: 9.433E+00 Syy: 7.450E+00 | | Izz: 2.830E+01 Iyy: 1.490E+01 Ix: 3.280E+01 | |-----------------------------------------------------------------------| | MATERIAL PROPERTIES | | Fyld: 6623.999 Fu: 8351.999 | |-----------------------------------------------------------------------| Actual Member Length: 4.000 Design Parameters Kz: 1.00 Ky: 1.00 NSF: 1.00 SLF: 1.00 CSP: 12.00 |-----------------------------------------------------------------------|  $SECTION CLASS UNSTIFFENED / \lambda$   $\lambda p$   $\lambda r$  CASE STIFFENED | STIFFENED | | Compression : Non-Slender 0.00 N/A 0.00 N/A | | Non-Slender 14.19 N/A 35.15 T.B4.1-12 | | Flexure : Compact 8.46 28.12 35.15 T.B4.1-12 | | Compact 14.19 60.76 143.12 T.B4.1-13 |  $STAAD$  SPACE  $\sim$  PAGE NO. 7 STAAD.PRO CODE CHECKING - ( AISC-360-05-ASD) v3.3a \*\*\*\*\*\*\*\*\*\*\*\*\*\*\*\*\*\*\*\*\*\*\*\*\*\*\*\*\*\*\*\*\*\*\*\*\*\*\*\*\*\*\*\* ALL UNITS ARE - KIP FEET (UNLESS OTHERWISE Noted) |-----------------------------------------------------------------------| CHECK FOR AXIAL TENSION | | | FORCE CAPACITY RATIO CRITERIA L/C LOC | | Yield 0.00E+00 1.70E+02 0.000 Eq. D2-1 4 0.00 | | Rupture 0.00E+00 1.79E+02 0.000 Eq. D2-2 4 0.00 | |-----------------------------------------------------------------------| CHECK FOR AXIAL COMPRESSION | | | FORCE CAPACITY RATIO CRITERIA L/C LOC |

V.Steel Design

| Maj Buck 0.00E+00 1.65E+02 0.000 Sec. E1 4 0.00 | | Min Buck 0.00E+00 1.60E+02 0.000 Eq. E3-1 4 0.00 | | Intermediate | | Results Eff Area KL/r Fcr Fe Pn | | Maj Buck 4.29E-02 22.43 6.40E+03 8.19E+04 2.75E+02 | | Min Buck 4.29E-02 30.91 6.21E+03 4.31E+04 2.67E+02 | |-----------------------------------------------------------------------| CHECK FOR SHEAR | | | FORCE CAPACITY RATIO CRITERIA L/C LOC | | Local-Z 0.00E+00 3.41E+01 0.000 Eq. G2-1 4 0.00 | | Local-Y 4.40E+01 5.71E+01 0.770 Eq. G2-1 4 0.00 | | Intermediate | | Results Aw Cv Kv h/tw Vn | | Local-Z 1.43E-02 1.00 5.00 8.46 5.69E+01 | | Local-Y 2.40E-02 1.00 5.00 14.19 9.54E+01 | |-----------------------------------------------------------------------| | CHECK FOR TORSION | | | | FORCE CAPACITY RATIO CRITERIA L/C LOC | | 0.00E+00 1.96E+01 0.000 Eq. H3-1 4 0.00 | Intermediate Fcr Tn  $3.97E+03$   $3.27E+01$ |-----------------------------------------------------------------------| CHECK FOR BENDING-YIELDING | | | FORCE CAPACITY RATIO CRITERIA L/C LOC | | Major 8.80E+01 2.73E+01 3.222 Eq. F7-1 4 2.00 | | Minor 0.00E+00 2.05E+01 0.000 Eq. F7-1 4 0.00 | Intermediate Mn My | Major 4.56E+01 0.00E+00 | | Minor 3.43E+01 0.00E+00 | STAAD SPACE **And the state of the state of the state of the state of the state of the state of the state of the state of the state of the state of the state of the state of the state of the state of the state of the state** 8 STAAD.PRO CODE CHECKING - ( AISC-360-05-ASD) v3.3a \*\*\*\*\*\*\*\*\*\*\*\*\*\*\*\*\*\*\*\*\*\*\*\*\*\*\*\*\*\*\*\*\*\*\*\*\*\*\*\*\*\*\*\* ALL UNITS ARE - KIP FEET (UNLESS OTHERWISE Noted) |-----------------------------------------------------------------------| | CHECK FOR FLEXURE TENS/COMP INTERACTION | | RATIO CRITERIA L/C LOC | | Flexure Comp 3.222 Eq. H1-1b 4 2.00 | | Flexure Tens 3.222 Eq. H1-1b 4 2.00 | | Intermediate Mcx Mrx Pc | | Mcy Mry Pr | | Flexure Comp 2.73E+01 8.80E+01 1.60E+02 | | 2.05E+01 0.00E+00 0.00E+00 | | Flexure Tens 2.73E+01 8.80E+01 1.70E+02 | | 2.05E+01 0.00E+00 0.00E+00 | |-----------------------------------------------------------------------|

# V. AISC 360-05 HSST Slender Flange F.8

#### *References*

**1.** *Steel Construction Manual*, Version 13.0, American Institute of Steel Construction, 2005

**2.** *Design Examples*, Version 13.0, American Institute of Steel Construction, 2005, Example F.8, pp.F-32 - F-34

#### *Details*

From reference (2):

Verify the strength of an ASTM A500 Gr. B HSS8×8×x with a span of 21 ft. The nominal loads are a dead load of 0.125 kip/ft and a live load of 0.375 kip/ft. Limit the live load deflection to L 240 .

#### *Validation*

Ultimate moment:

$$
w_u = 1.2(0.125 \text{ k/ft}) + 1.6(0.375 \text{ k/ft}) = 0.75 \text{ k/ft}
$$

$$
M_u = \frac{0.75(21)^2}{8} = 41.3 \text{ ft} \cdot \text{k}
$$

Service moment:

$$
w_a\,{=}\,0.125\ \mathrm{k/ft} + 0.375\ \mathrm{k/ft} \,{=}\,0.50\ \mathrm{k/ft}
$$

$$
M_a = \frac{0.5(21)^2}{8} = 27.6 \text{ ft} \cdot \text{k}
$$

Try a HSS 8×8×3/16, which has a plastic section modulus,  $Z_x$  = 15.7  $in^3$  and  $a$  section modulus,  $S_x$  = 13.6  $in^3$ . The yield strength,  $F_y$  = 46 ksi Flange compactness:  $\lambda = b/t = 43.0$ 

Determine the slender flange ratio limit from Table B4.1b:  $\lambda_r = 1.40\sqrt{\frac{E}{F_{_\mathcal{Y}}}} = 1.12\sqrt{\frac{29,000}{46}} = 35.2 < \lambda$  (Slender)

Web compactness:  $\lambda = h/t = 43.0$ 

$$
\lambda_p = 2.42 \sqrt{\frac{E}{F_y}} = 2.42 \sqrt{\frac{29,000}{46}} = 60.8 > \lambda
$$

Thus, the section has a compact web.

$$
M_n = F_y \times S_e \tag{F7-3}
$$

where

 $S_e$  = the effective section modulus determined with the effective compression flange taken as *b<sup>e</sup>*  $b_e$  = *1.93t f E*  $\frac{E}{F_{y}}\left[1-\frac{0.38}{b\sqrt{t_{f}}}\right]$ *b / t f E*  $\left[ \frac{E}{F_y} \right]$  = 1.93 × 0.174 $\sqrt{\frac{29,000}{46}}$  1 -  $\frac{0.38}{0.43}$ *0.43*  $\left[\frac{29,000}{46}\right] = 6.53$  *in* 

The width of the compression flange between the corners (assumed to be 
$$
1.5t
$$
) is:

 $b = 8 - 2 \times 1.5 \times t = 8 - 3(0.174) = 7.48$  in  $> 6.53$  in

Thus, the ineffective width of the compression flange is:  $b$  -  $b_e$  = 7.48 - 6.53 = 0.95  $in$ 

Subtract this contribution of this ineffective flange area from the gross moment of inertia to approximate the effective moment of inertia:

$$
I_{\text{eff}} \approx 54.4 \cdot 2 \left[ \frac{0.95(0.174)^3}{12} + 0.95(0.174)(3.91)^3 \right] = 49.3 \text{ in}^4
$$
  

$$
S_e = \frac{I_{\text{eff}}}{d/2} = \frac{49.3}{8.0/2} = 12.3 \text{ in}^3
$$
  

$$
M_n = 46 \times 12.3 = 566 \text{ in-k} = 47.2 \text{ ft-k}
$$

The available flexural strength:

 $LRFD: \phi_b M_n = 0.90(47.2) = 42.5 \text{ ft} \cdot k$ 

ASD: 
$$
M_n / \Omega_b = {47.2 \choose 1.67} = 28.3 \text{ ft} \cdot k
$$

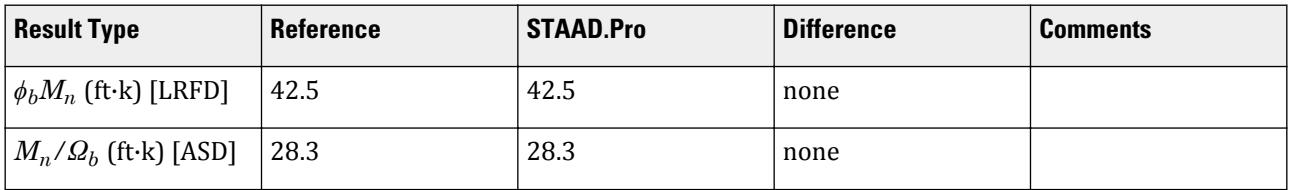

### *STAAD.Pro Input File*

The file C:\Users\Public\Public Documents\STAAD.Pro CONNECT Edition\Samples\ Verification Models\09 Steel Design\US\AISC\AISC 360-05 HSST Slender Flange F.STD is typically installed with the program. STAAD SPACE START JOB INFORMATION ENGINEER DATE 19-Feb-19 END JOB INFORMATION INPUT WIDTH 79 UNIT FEET KIP JOINT COORDINATES 1 0 0 0; 2 21 0 0; MEMBER INCIDENCES 1 1 2; DEFINE MATERIAL START ISOTROPIC STEEL E 4.176e+06 POISSON 0.3 DENSITY 0.489024 ALPHA 6.5e-06 DAMP 0.03 TYPE STEEL STRENGTH RY 1.5 RT 1.2 END DEFINE MATERIAL MEMBER PROPERTY AMERICAN 1 TABLE ST HSST8X8X0.188 CONSTANTS MATERIAL STEEL ALL **SUPPORTS** 1 FIXED BUT MZ 2 FIXED BUT FX MZ LOAD 1 LOADTYPE None TITLE LOAD CASE 1 MEMBER LOAD 1 UNI GY -0.125 LOAD 2 LOADTYPE None TITLE LOAD CASE 2

MEMBER LOAD 1 UNI GY -0.375 LOAD COMB 3 COMBINATION LOAD CASE 3 1 1.2 2 1.6 LOAD COMB 4 COMBINATION LOAD CASE 4 1 1.0 2 1.0 PERFORM ANALYSIS LOAD LIST 3 PARAMETER 1 CODE AISC UNIFIED 2005 FU 8352 ALL FYLD 6624 ALL FLX 2 ALL METHOD LRFD TRACK 2 ALL CHECK CODE ALL LOAD LIST 4 PARAMETER 2 CODE AISC UNIFIED 2005 FU 8352 ALL FYLD 6624 ALL FLX 2 ALL METHOD ASD TRACK 2 ALL CHECK CODE ALL FINISH

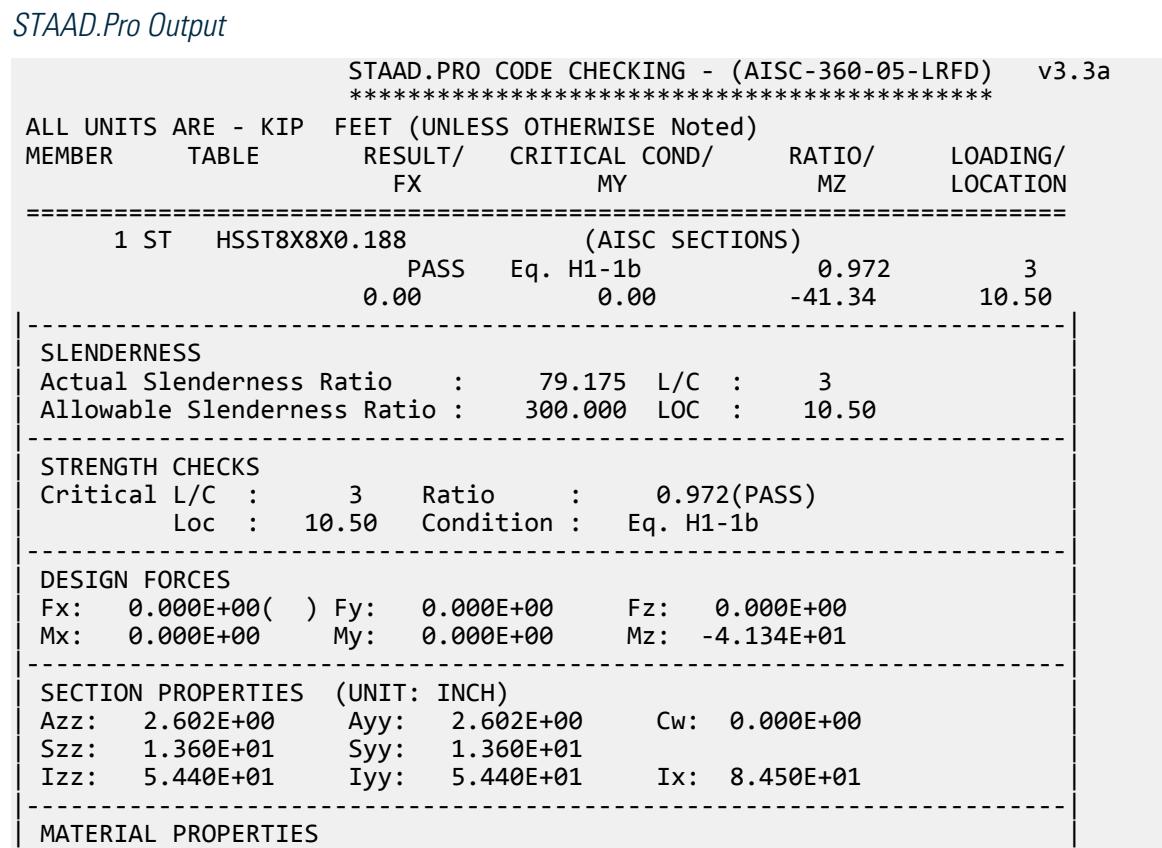

| Fyld: 6623.999 Fu: 8351.999 | |-----------------------------------------------------------------------| Actual Member Length: 21.000 | Design Parameters | | Kz: 1.00 Ky: 1.00 NSF: 1.00 SLF: 1.00 CSP: 12.00 | |-----------------------------------------------------------------------| SECTION CLASS UNSTIFFENED / λ λp λr CASE | STIFFENED | | Compression : Non-Slender 0.00 N/A 0.00 N/A | | Slender 42.98 N/A 35.15 T.B4.1-12 | | Flexure : Slender 42.98 28.12 35.15 T.B4.1-12 | | Compact 42.98 60.76 143.12 T.B4.1-13 |  $STAAD$  SPACE  $\sim$  PAGE NO. 4 STAAD.PRO CODE CHECKING - (AISC-360-05-LRFD) v3.3a \*\*\*\*\*\*\*\*\*\*\*\*\*\*\*\*\*\*\*\*\*\*\*\*\*\*\*\*\*\*\*\*\*\*\*\*\*\*\*\*\*\*\*\* ALL UNITS ARE - KIP FEET (UNLESS OTHERWISE Noted) |-----------------------------------------------------------------------| CHECK FOR AXIAL TENSION | | | FORCE CAPACITY RATIO CRITERIA L/C LOC | | Yield 0.00E+00 2.22E+02 0.000 Eq. D2-1 3 0.00 | | Rupture 0.00E+00 2.34E+02 0.000 Eq. D2-2 3 0.00 | |-----------------------------------------------------------------------| CHECK FOR AXIAL COMPRESSION | | | FORCE CAPACITY RATIO CRITERIA L/C LOC | | Maj Buck 0.00E+00 1.35E+02 0.000 Sec. E1 3 0.00 | | Min Buck 0.00E+00 1.35E+02 0.000 Eq. E7-1 3 0.00 | | Intermediate | | Results Eff Area KL/r Fcr Fe Pn | | Maj Buck 3.27E-02 79.18 4.01E+03 6.57E+03 1.50E+02 | | Min Buck 3.27E-02 79.18 4.01E+03 6.57E+03 1.50E+02 | |-----------------------------------------------------------------------| CHECK FOR SHEAR | | | FORCE CAPACITY RATIO CRITERIA L/C LOC | | Local-Z 0.00E+00 6.46E+01 0.000 Eq. G2-1 3 0.00 | | Local-Y 7.88E+00 6.46E+01 0.122 Eq. G2-1 3 0.00 | | Intermediate | | Results Aw Cv Kv h/tw Vn | | Local-Z 1.81E-02 1.00 5.00 42.98 7.18E+01 | | Local-Y 1.81E-02 1.00 5.00 42.98 7.18E+01 | |-----------------------------------------------------------------------| CHECK FOR TORSION | | | FORCE CAPACITY RATIO CRITERIA L/C LOC | | 0.00E+00 4.41E+01 0.000 Eq. H3-1 3 0.00 | Intermediate Fcr Tn | 3.97E+03 4.90E+01 | |-----------------------------------------------------------------------| CHECK FOR BENDING-YIELDING | | | FORCE CAPACITY RATIO CRITERIA L/C LOC | | Major 4.13E+01 5.42E+01 0.763 Eq. F7-1 3 10.50 | | Minor 0.00E+00 5.42E+01 0.000 Eq. F7-1 3 0.00 | Intermediate Mn My | Major 6.02E+01 0.00E+00 |

V.Steel Design

| Minor 6.02E+01 0.00E+00 |  $-$  PAGE NO. 5 STAAD.PRO CODE CHECKING - (AISC-360-05-LRFD) v3.3a \*\*\*\*\*\*\*\*\*\*\*\*\*\*\*\*\*\*\*\*\*\*\*\*\*\*\*\*\*\*\*\*\*\*\*\*\*\*\*\*\*\*\*\* ALL UNITS ARE - KIP FEET (UNLESS OTHERWISE Noted) |-----------------------------------------------------------------------| CHECK FOR BENDING-FLANGE LOCAL BUCKLING | | | FORCE CAPACITY RATIO CRITERIA L/C LOC | | Major 4.13E+01 4.25E+01 0.972 Eq. F7-3 3 10.50 | | Minor 0.00E+00 4.25E+01 0.000 Eq. F7-3 3 0.00 | | Intermediate Mn Fcr | | Major 4.73E+01 0.00E+00 | | Minor 4.73E+01 0.00E+00 | |-----------------------------------------------------------------------| | CHECK FOR FLEXURE TENS/COMP INTERACTION | | RATIO CRITERIA L/C LOC | | | Flexure Comp 0.972 Eq. H1-1b 3 10.50 | | Flexure Tens 0.972 Eq. H1-1b 3 10.50 | | Intermediate Mcx Mrx Pc | | Mcy Mry Pr | | Flexure Comp 4.25E+01 4.13E+01 1.35E+02 | | 4.25E+01 0.00E+00 0.00E+00 | | Flexure Tens 4.25E+01 4.13E+01 2.22E+02 | | 4.25E+01 0.00E+00 0.00E+00 | |-----------------------------------------------------------------------| 48. LOAD LIST 4 49. PARAMETER 2 50. CODE AISC UNIFIED 2005 51. FU 8352 ALL 52. FYLD 6624 ALL 53. FLX 2 ALL 54. METHOD ASD 55. TRACK 2 ALL 56. CHECK CODE ALL STEEL DESIGN WARNING: For member# 1 the profile has been selected from HSS Rect/ Round (non A1085)/Pipe tables of AISC database. Weld type is considered to be Electresist-weld. Thickness is already reduced from the table. Further reductions will not be done. STAAD SPACE  $\sim$  PAGE NO. 6 STAAD.PRO CODE CHECKING - ( AISC-360-05-ASD) v3.3a \*\*\*\*\*\*\*\*\*\*\*\*\*\*\*\*\*\*\*\*\*\*\*\*\*\*\*\*\*\*\*\*\*\*\*\*\*\*\*\*\*\*\*\* ALL UNITS ARE - KIP FEET (UNLESS OTHERWISE Noted) MEMBER TABLE RESULT/ CRITICAL COND/ RATIO/ LOADING/ FX MY MZ LOCATION ======================================================================= 1 ST HSST8X8X0.188 (AISC SECTIONS)  $\blacksquare$  PASS Eq. H1-1b  $\blacksquare$  0.974  $\blacksquare$  4  $0.00$  0.00  $0.00$   $0.00$   $0.00$   $0.00$   $0.00$   $0.00$   $0.00$   $0.00$   $0.00$   $0.00$   $0.00$   $0.00$   $0.00$   $0.00$   $0.00$   $0.00$   $0.00$   $0.00$   $0.00$   $0.00$   $0.00$   $0.00$   $0.00$   $0.00$   $0.00$   $0.00$   $0.00$   $0.00$   $0.00$   $0.00$ |-----------------------------------------------------------------------| | SLENDERNESS | | Actual Slenderness Ratio : 79.175 L/C : 4 | | Allowable Slenderness Ratio : 300.000 LOC : 10.50 |

V.Steel Design

|-----------------------------------------------------------------------| | STRENGTH CHECKS | | Critical L/C : 4 Ratio : 0.974(PASS) | | Loc : 10.50 Condition : Eq. H1-1b | |-----------------------------------------------------------------------| DESIGN FORCES | Fx: 0.000E+00( ) Fy: 0.000E+00 Fz: 0.000E+00 | | Mx: 0.000E+00 My: 0.000E+00 Mz: -2.756E+01 | |-----------------------------------------------------------------------| SECTION PROPERTIES (UNIT: INCH) | Azz: 2.602E+00 Ayy: 2.602E+00 Cw: 0.000E+00 | | Szz: 1.360E+01 Syy: 1.360E+01 | | Izz: 5.440E+01 Iyy: 5.440E+01 Ix: 8.450E+01 | |-----------------------------------------------------------------------| | MATERIAL PROPERTIES | | Fyld: 6623.999 Fu: 8351.999 | |-----------------------------------------------------------------------| Actual Member Length: 21.000 Design Parameters | Kz: 1.00 Ky: 1.00 NSF: 1.00 SLF: 1.00 CSP: 12.00 | |-----------------------------------------------------------------------| SECTION CLASS UNSTIFFENED / λ λp λr CASE<br>STIFFENED | STIFFENED | | Compression : Non-Slender 0.00 N/A 0.00 N/A | | Slender 42.98 N/A 35.15 T.B4.1-12 | | Flexure : Slender 42.98 28.12 35.15 T.B4.1-12 | | Compact 42.98 60.76 143.12 T.B4.1-13 |  $STAAD$  SPACE  $\sim$  PAGE NO. 7 STAAD.PRO CODE CHECKING - ( AISC-360-05-ASD) v3.3a \*\*\*\*\*\*\*\*\*\*\*\*\*\*\*\*\*\*\*\*\*\*\*\*\*\*\*\*\*\*\*\*\*\*\*\*\*\*\*\*\*\*\*\* ALL UNITS ARE - KIP FEET (UNLESS OTHERWISE Noted) |-----------------------------------------------------------------------| CHECK FOR AXIAL TENSION | | | FORCE CAPACITY RATIO CRITERIA L/C LOC | | Yield 0.00E+00 1.48E+02 0.000 Eq. D2-1 4 0.00 | | Rupture 0.00E+00 1.56E+02 0.000 Eq. D2-2 4 0.00 | |-----------------------------------------------------------------------| CHECK FOR AXIAL COMPRESSION | | | FORCE CAPACITY RATIO CRITERIA L/C LOC | | Maj Buck 0.00E+00 8.96E+01 0.000 Sec. E1 4 0.00 | | Min Buck 0.00E+00 8.96E+01 0.000 Eq. E7-1 4 0.00 | | Intermediate | | Results Eff Area KL/r Fcr Fe Pn | | Maj Buck 3.27E-02 79.18 4.01E+03 6.57E+03 1.50E+02 | Min Buck 3.27E-02 79.18 4.01E+03 6.57E+03 1.50E+02 |-----------------------------------------------------------------------| CHECK FOR SHEAR | | | FORCE CAPACITY RATIO CRITERIA L/C LOC | | Local-Z 0.00E+00 4.30E+01 0.000 Eq. G2-1 4 0.00 | | Local-Y 5.25E+00 4.30E+01 0.122 Eq. G2-1 4 0.00 | | Intermediate | | Results Aw Cv Kv h/tw Vn | | Local-Z 1.81E-02 1.00 5.00 42.98 7.18E+01 | | Local-Y 1.81E-02 1.00 5.00 42.98 7.18E+01 |

|-----------------------------------------------------------------------| CHECK FOR TORSION | | | FORCE CAPACITY RATIO CRITERIA L/C LOC | | 0.00E+00 2.93E+01 0.000 Eq. H3-1 4 0.00 | Intermediate Fcr Tn<br>3.97E+03 4.90E+01 3.97E+03 |-----------------------------------------------------------------------| CHECK FOR BENDING-YIELDING | | | FORCE CAPACITY RATIO CRITERIA L/C LOC | | Major 2.76E+01 3.60E+01 0.765 Eq. F7-1 4 10.50 | | Minor 0.00E+00 3.60E+01 0.000 Eq. F7-1 4 0.00 | Intermediate Mn My Major 6.02E+01 0.00E+00 | Minor 6.02E+01 0.00E+00 | STAAD SPACE 8 STAAD.PRO CODE CHECKING - ( AISC-360-05-ASD) v3.3a \*\*\*\*\*\*\*\*\*\*\*\*\*\*\*\*\*\*\*\*\*\*\*\*\*\*\*\*\*\*\*\*\*\*\*\*\*\*\*\*\*\*\*\* ALL UNITS ARE - KIP FEET (UNLESS OTHERWISE Noted) |-----------------------------------------------------------------------| CHECK FOR BENDING-FLANGE LOCAL BUCKLING | | | FORCE CAPACITY RATIO CRITERIA L/C LOC | | Major 2.76E+01 2.83E+01 0.974 Eq. F7-3 4 10.50 | | Minor 0.00E+00 2.83E+01 0.000 Eq. F7-3 4 0.00 | | Intermediate Mn Fcr | | Major 4.73E+01 0.00E+00 | | Minor 4.73E+01 0.00E+00 | |-----------------------------------------------------------------------| | CHECK FOR FLEXURE TENS/COMP INTERACTION | RATIO CRITERIA<br>2.974 Eq. H1-1b<br>2.974 -| Flexure Comp 0.974 Eq. H1-1b 4 10.50 | | Flexure Tens 0.974 Eq. H1-1b 4 10.50 | | Intermediate Mcx Mrx Pc | | Mcy Mry Pr | | Flexure Comp 2.83E+01 2.76E+01 8.96E+01 | | 2.83E+01 0.00E+00 0.00E+00 | | Flexure Tens 2.83E+01 2.76E+01 1.48E+02 | | 2.83E+01 0.00E+00 0.00E+00 | |-----------------------------------------------------------------------|

# V. AISC 360-05 HSST Torsional Strength H.5A

### *References*

- **1.** *Steel Construction Manual*, Version 13.0, American Institute of Steel Construction, 2005
- **2.** *Design Examples*, Version 13.0, American Institute of Steel Construction, 2005, Example H.5a, pp.H-12,13

#### *Details*

From reference (2):

Determine the available torsional strength of an ASTM A500 Gr. B HSS6×4×1/4.

#### *Validation*

*h/t > b/t*, so *h/t* governs.

$$
\frac{h}{t} = 22.8 < 2.45 \sqrt{\frac{E}{F_y}} = 2.45 \sqrt{\frac{29,000}{46}} = 61.5
$$
\n
$$
F_{cr} = 0.6F_y = 0.6(46) = 27.6 \text{ ksi}
$$
\n(Eq. H3-3)

Nominal Torsional Strength

$$
T_n = F_{cr}C = 27.6(10.1) = 279 \text{ in} \cdot \text{k}
$$
 (Eq. G2-1)

The available shear strength:

 $L$ RFD:  $\phi_T T_n = 0.90(279) = 251$  *in*  $\cdot k$ 

ASD: 
$$
T_n / \Omega_T = {^{279}}/_{1.67} = 167
$$
 in  $\cdot k$ 

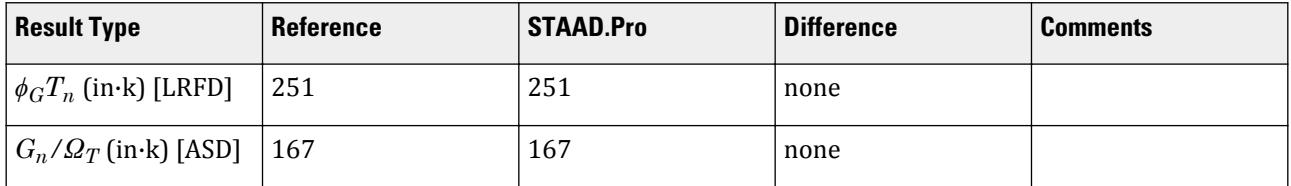

# *STAAD.Pro Input File*

The file C:\Users\Public\Public Documents\STAAD.Pro CONNECT Edition\Samples\ Verification Models\09 Steel Design\US\AISC\AISC 360-05 HSST Torsional Strength H.STD is typically installed with the program.

STAAD SPACE START JOB INFORMATION ENGINEER DATE 29-Jun-20 END JOB INFORMATION INPUT WIDTH 79 UNIT FEET KIP JOINT COORDINATES 1 0 0 0; 2 4 0 0; MEMBER INCIDENCES 1 1 2; DEFINE MATERIAL START ISOTROPIC STEEL E 4.176e+06 POISSON 0.3 DENSITY 0.489024 ALPHA 6.5e-06 DAMP 0.03 TYPE STEEL STRENGTH RY 1.5 RT 1.2 END DEFINE MATERIAL MEMBER PROPERTY AMERICAN 1 TABLE ST HSST6X4X0.25 CONSTANTS

MATERIAL STEEL ALL **SUPPORTS** 1 FIXED LOAD 1 LOADTYPE None TITLE LOAD CASE 1 UNIT INCHES KIP MEMBER LOAD 1 UMOM GX -1.5 UNIT FEET KIP PERFORM ANALYSIS UNIT INCHES KIP PARAMETER 1 CODE AISC UNIFIED 2005 METHOD LRFD FYLD 46 ALL FU 58 ALL TORSION 1 ALL TND 3 ALL TRACK 2 ALL CHECK CODE ALL PARAMETER 2 CODE AISC UNIFIED 2005 METHOD ASD FYLD 46 ALL FU 58 ALL TORSION 1 ALL TND 3 ALL TRACK 2 ALL CHECK CODE ALL FINISH

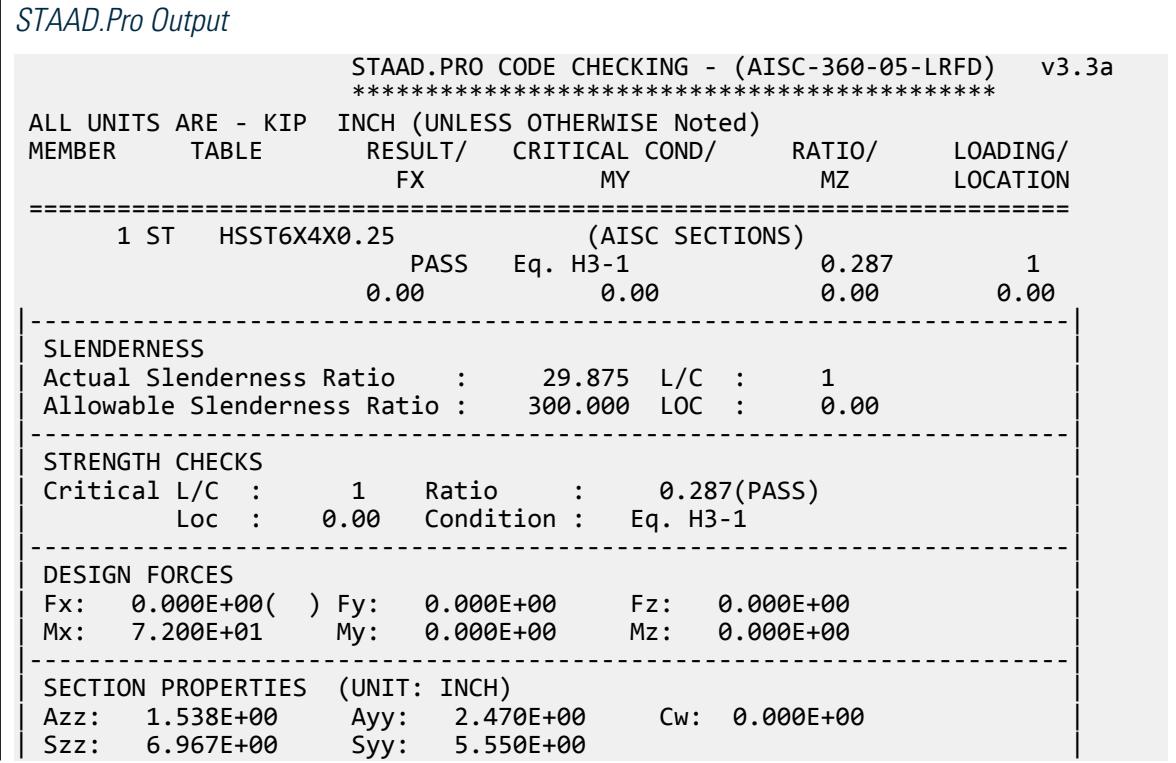

V.Steel Design

| Izz: 2.090E+01 Iyy: 1.110E+01 Ix: 2.360E+01 | |-----------------------------------------------------------------------| | MATERIAL PROPERTIES | | Fyld: 46.000 Fu: 58.000 | |-----------------------------------------------------------------------| Actual Member Length: 48.000 Design Parameters Kz: 1.00 Ky: 1.00 NSF: 1.00 SLF: 1.00 CSP: 12.00 |-----------------------------------------------------------------------| SECTION CLASS UNSTIFFENED / λ λp λr CASE | STIFFENED | STIFFENED | STIFFENED | STIFFENED | STIFFENED | STIFFENED | STIFFENED | STIFFENED | ST | Compression : Non-Slender 0.00 N/A 0.00 N/A | | Non-Slender 22.75 N/A 35.15 T.B4.1-12 | | Flexure : Compact 14.17 28.12 35.15 T.B4.1-12 | | Compact 22.75 60.76 143.12 T.B4.1-13 |  $STAAD$  SPACE  $\sim$  PAGE NO. 4 STAAD.PRO CODE CHECKING - (AISC-360-05-LRFD) v3.3a \*\*\*\*\*\*\*\*\*\*\*\*\*\*\*\*\*\*\*\*\*\*\*\*\*\*\*\*\*\*\*\*\*\*\*\*\*\*\*\*\*\*\*\* ALL UNITS ARE - KIP INCH (UNLESS OTHERWISE Noted) |-----------------------------------------------------------------------| CHECK FOR AXIAL TENSION | | | FORCE CAPACITY RATIO CRITERIA L/C LOC | | Yield 0.00E+00 1.78E+02 0.000 Eq. D2-1 1 0.00 | | Rupture 0.00E+00 1.87E+02 0.000 Eq. D2-2 1 0.00 | |-----------------------------------------------------------------------| CHECK FOR AXIAL COMPRESSION | | | FORCE CAPACITY RATIO CRITERIA L/C LOC | | Maj Buck 0.00E+00 1.72E+02 0.000 Sec. E1 1 0.00 | | Min Buck 0.00E+00 1.68E+02 0.000 Eq. E3-1 1 0.00 | | Intermediate | | Results Eff Area KL/r Fcr Fe Pn | | Maj Buck 4.30E+00 21.77 4.46E+01 6.04E+02 1.92E+02 | | Min Buck 4.30E+00 29.88 4.33E+01 3.21E+02 1.86E+02 | |-----------------------------------------------------------------------| CHECK FOR SHEAR | | | FORCE CAPACITY RATIO CRITERIA L/C LOC | | Local-Z 0.00E+00 3.82E+01 0.000 Eq. G2-1 1 0.00 | | Local-Y 0.00E+00 6.14E+01 0.000 Eq. G2-1 1 0.00 | | Intermediate | | Results Aw Cv Kv h/tw Vn | | Local-Z 1.54E+00 1.00 5.00 14.17 4.25E+01 | | Local-Y 2.47E+00 1.00 5.00 22.75 6.82E+01 | |-----------------------------------------------------------------------| CHECK FOR TORSION | | | FORCE CAPACITY RATIO CRITERIA L/C LOC | | 7.20E+01 2.51E+02 0.287 Eq. H3-1 1 0.00 | Intermediate Fcr Tn  $2.76E+01$   $2.79E+02$ |-----------------------------------------------------------------------| CHECK FOR BENDING-YIELDING | | | FORCE CAPACITY RATIO CRITERIA L/C LOC | | Major 0.00E+00 3.53E+02 0.000 Eq. F7-1 1 0.00 |

V.Steel Design

| Minor 0.00E+00 2.67E+02 0.000 Eq. F7-1 1 0.00 | | Intermediate Mn My | | Major 3.92E+02 0.00E+00 | | Minor 2.97E+02 0.00E+00 |  $STAAD$  SPACE  $\sim$  PAGE NO. 5 STAAD.PRO CODE CHECKING - (AISC-360-05-LRFD) v3.3a \*\*\*\*\*\*\*\*\*\*\*\*\*\*\*\*\*\*\*\*\*\*\*\*\*\*\*\*\*\*\*\*\*\*\*\*\*\*\*\*\*\*\*\* ALL UNITS ARE - KIP INCH (UNLESS OTHERWISE Noted) |-----------------------------------------------------------------------| | CHECK FOR FLEXURE TENS/COMP INTERACTION | | RATIO CRITERIA L/C LOC | | | Flexure Comp 0.000 Eq. H1-1b 1 0.00 | | Flexure Tens 0.000 Eq. H1-1b 1 0.00 | | Intermediate Mcx Mrx Pc | | Mcy Mry Pr | | Flexure Comp 3.53E+02 0.00E+00 1.68E+02 | | 2.67E+02 0.00E+00 0.00E+00 | | Flexure Tens 3.53E+02 0.00E+00 1.78E+02 | | 2.67E+02 0.00E+00 0.00E+00 | |-----------------------------------------------------------------------| | CHECK FOR FLEXURE TENS/COMP TORSION SHEAR INTERACTION | | RATIO CRITERIA L/C LOC | | | Flx Tor Comp Shr 0.082 Eq. H3-6 1 0.00 | | Flx Tor Tens Shr 0.082 Eq. H3-6 1 0.00 | | Intermediate Mcx / Mcy / Mrx / Mry / | | Vcx / Vcy / Vrx / Vry / | | Tc Tr Pc Pr | | Flx Tor Comp Shr 3.53E+02 2.67E+02 0.00E+00 0.00E+00 | | 3.82E+01 6.14E+01 0.00E+00 0.00E+00 | | 2.51E+02 7.20E+01 1.68E+02 0.00E+00 | | Flx Tor Tens Shr 3.53E+02 2.67E+02 0.00E+00 0.00E+00 | | 3.82E+01 6.14E+01 0.00E+00 0.00E+00 | | 2.51E+02 7.20E+01 1.78E+02 0.00E+00 | |-----------------------------------------------------------------------| |----------------------------------------------------------------------------- ----| | AISC DESIGN GUIDE-9 | |----------------------------------------------------------------------------- ----| | Member: 1 Section: HSST6X4X0.25 AISC | | End Condition: Fix-Free  $\vert$ | Shear Capacity : 2.4840E+01 Shear Criteria : DG9 Eq. 4.13 | | Normal Capacity: 4.1400E+01 Normal Criteria: DG9 Eq.  $4.12$  | |----------------------------------------------------------------------------- ----| STAAD SPACE  $\sim$  PAGE NO. 6 | Stress Point Shear Ratio LC/ | Stress Point Normal Ratio LC/ | | Sect | Sect | | Mid Flange: 0.00000E+00 0.0000 1 | Flange Edge: 0.00000E+00

V.Steel Design

0.0000 1 | | 0.000 |  $0.000$  | | FL/WB Junc: 6.43777E+00 0.2592 1 | | | 0.000 | | | Mid-Web: 6.43777E+00 0.2592 1 | | | 0.000 |----------------------------------------------------------------------------- ----| | Pure Torsion Shear Stress Criteria: DG9  $\begin{array}{ccc} \texttt{14.1} & & \texttt{1} & \texttt{1} & \texttt{1} & \texttt{1} & \texttt{1} & \texttt{1} & \texttt{1} & \texttt{1} & \texttt{1} & \texttt{1} & \texttt{1} & \texttt{1} & \texttt{1} & \texttt{1} & \texttt{1} & \texttt{1} & \texttt{1} & \texttt{1} & \texttt{1} & \texttt{1} & \texttt{1} & \texttt{1} &$ | Flange Edge: 6.43777E+00 Web Edge: 6.43777E  $+00$  | |----------------------------------------------------------------------------- ----| | Pure Flexure Shear Stress Criteria: DG9 Eq.  $4.6$ | Flange Edge: 0.00000E+00 FL/WB Junc: 0.00000E+00 Mid-Web: 0.00000E +00 | |----------------------------------------------------------------------------- ----| | Direct Axial Bending Stress Criteria: DG9 Eq.  $4.5$ | Flange Edge: 0.00000E  $+00$ |----------------------------------------------------------------------------- ----| 43. PARAMETER 2 44. CODE AISC UNIFIED 2005 45. METHOD ASD 46. FYLD 46 ALL 47. FU 58 ALL 48. TORSION 1 ALL 49. TND 3 ALL 50. TRACK 2 ALL 51. CHECK CODE ALL STEEL DESIGN WARNING: For member# 1 the profile has been selected from HSS Rect/ Round (non A1085)/Pipe tables of AISC database. Weld type is considered to be Electresist-weld. Thickness is already reduced from the table. Further reductions will not be done. STAAD SPACE  $\sim$  PAGE NO. 7 STAAD.PRO CODE CHECKING - ( AISC-360-05-ASD) v3.3a \*\*\*\*\*\*\*\*\*\*\*\*\*\*\*\*\*\*\*\*\*\*\*\*\*\*\*\*\*\*\*\*\*\*\*\*\*\*\*\*\*\*\*\* ALL UNITS ARE - KIP INCH (UNLESS OTHERWISE Noted) MEMBER TABLE RESULT/ CRITICAL COND/ RATIO/ LOADING/ FX MY MZ LOCATION ======================================================================= 1 ST HSST6X4X0.25 (AISC SECTIONS)  $PASS$  Eq. H3-1  $0.431$  1  $0.00$  0.00 0.00 0.00 0.00 0.00

|-----------------------------------------------------------------------| | SLENDERNESS | | Actual Slenderness Ratio : 29.875 L/C : 1 | | Allowable Slenderness Ratio : 300.000 LOC : 0.00 | |-----------------------------------------------------------------------| | STRENGTH CHECKS | | Critical L/C : 1 Ratio : 0.431(PASS) | | Loc : 0.00 Condition : Eq. H3-1 | |-----------------------------------------------------------------------| DESIGN FORCES | Fx: 0.000E+00( ) Fy: 0.000E+00 Fz: 0.000E+00 | | Mx: 7.200E+01 My: 0.000E+00 Mz: 0.000E+00 | |-----------------------------------------------------------------------| SECTION PROPERTIES (UNIT: INCH) | Azz: 1.538E+00 Ayy: 2.470E+00 Cw: 0.000E+00 | | Szz: 6.967E+00 Syy: 5.550E+00 | | Izz: 2.090E+01 Iyy: 1.110E+01 Ix: 2.360E+01 | |-----------------------------------------------------------------------| | MATERIAL PROPERTIES | Fyld: 46.000 Fu: 58.000 |-----------------------------------------------------------------------| Actual Member Length: 48.000 Design Parameters Kz: 1.00 Ky: 1.00 NSF: 1.00 SLF: 1.00 CSP: 12.00 |-----------------------------------------------------------------------| SECTION CLASS UNSTIFFENED / λ λp λr CASE | STIFFENED | | Compression : Non-Slender 0.00 N/A 0.00 N/A | | Non-Slender 22.75 N/A 35.15 T.B4.1-12 | | Flexure : Compact 14.17 28.12 35.15 T.B4.1-12 | | Compact 22.75 60.76 143.12 T.B4.1-13 |  $STAAD$  SPACE  $\sim$  PAGE NO. 8 STAAD.PRO CODE CHECKING - ( AISC-360-05-ASD) v3.3a \*\*\*\*\*\*\*\*\*\*\*\*\*\*\*\*\*\*\*\*\*\*\*\*\*\*\*\*\*\*\*\*\*\*\*\*\*\*\*\*\*\*\*\* ALL UNITS ARE - KIP INCH (UNLESS OTHERWISE Noted) |-----------------------------------------------------------------------| CHECK FOR AXIAL TENSION | | | FORCE CAPACITY RATIO CRITERIA L/C LOC | | Yield 0.00E+00 1.18E+02 0.000 Eq. D2-1 1 0.00 | | Rupture 0.00E+00 1.25E+02 0.000 Eq. D2-2 1 0.00 | |-----------------------------------------------------------------------| CHECK FOR AXIAL COMPRESSION | | | FORCE CAPACITY RATIO CRITERIA L/C LOC | | Maj Buck 0.00E+00 1.15E+02 0.000 Sec. E1 1 0.00 | | Min Buck 0.00E+00 1.12E+02 0.000 Eq. E3-1 1 0.00 | | Intermediate | | Results Eff Area KL/r Fcr Fe Pn | | Maj Buck 4.30E+00 21.77 4.46E+01 6.04E+02 1.92E+02 | | Min Buck 4.30E+00 29.88 4.33E+01 3.21E+02 1.86E+02 | |-----------------------------------------------------------------------| CHECK FOR SHEAR | | | FORCE CAPACITY RATIO CRITERIA L/C LOC | | Local-Z 0.00E+00 2.54E+01 0.000 Eq. G2-1 1 0.00 | | Local-Y 0.00E+00 4.08E+01 0.000 Eq. G2-1 1 0.00 |

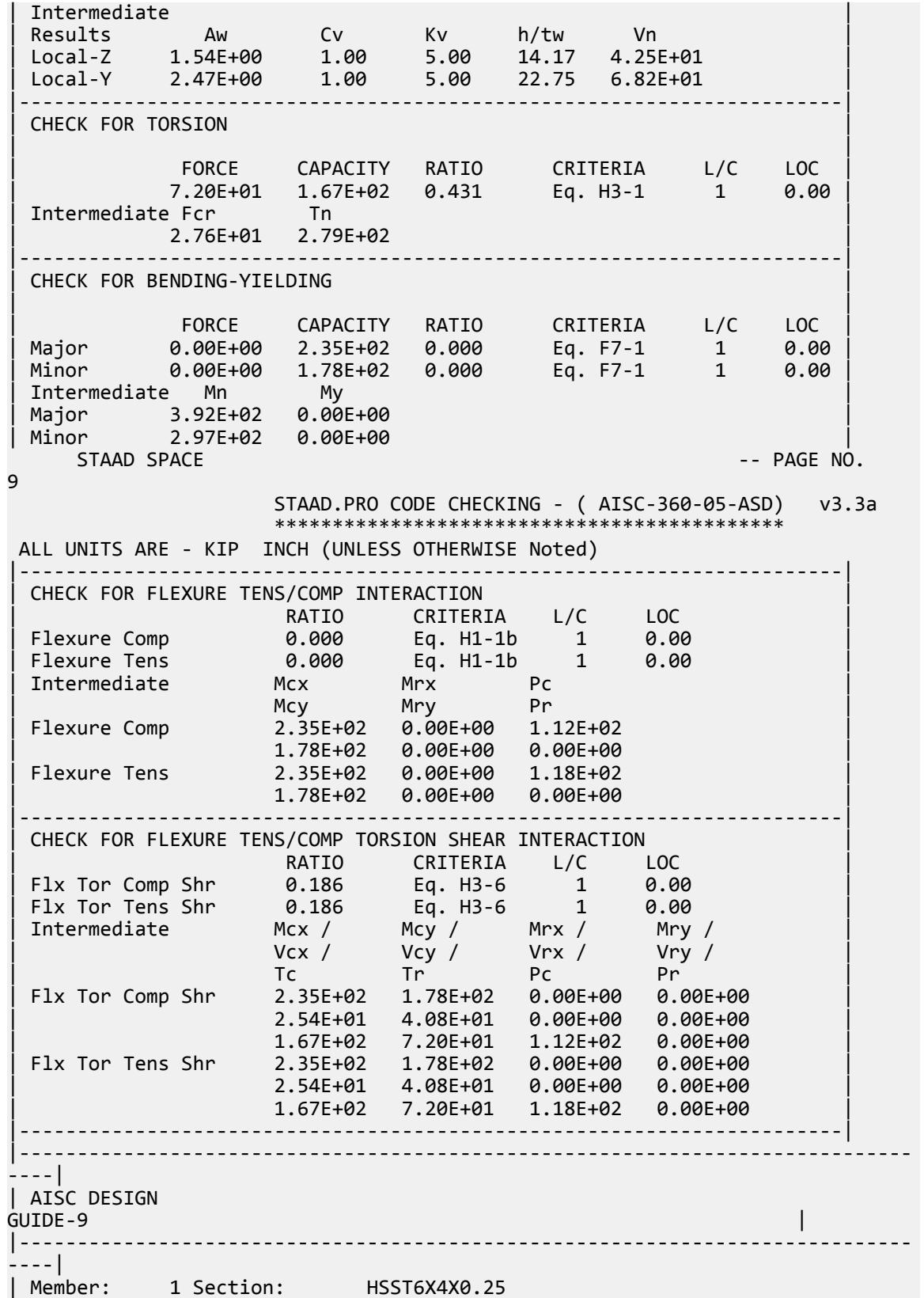

V.Steel Design

AISC | | End Condition: Fix-Free  $\vert$ | Shear Capacity : 1.6527E+01 Shear Criteria : DG9 Eq. 4.18 | | Normal Capacity: 2.7545E+01 Normal Criteria: DG9 Eq.  $4.17$  | |----------------------------------------------------------------------------- ----| STAAD SPACE -- PAGE NO. 10 | Stress Point Shear Ratio LC/ | Stress Point Normal Ratio  $LC/$  | | Sect | Sect | | Mid Flange: 0.00000E+00 0.0000 1 | Flange Edge: 0.00000E+00  $0.0000$  1  $0.000$  | 0.000 | | FL/WB Junc: 6.43777E+00 0.3895 1 | | | 0.000 | | | Mid-Web: 6.43777E+00 0.3895 1 | | 0.000 | | |----------------------------------------------------------------------------- ----| | Pure Torsion Shear Stress Criteria: DG9  $\begin{array}{ccc} \texttt{14.1} & & & \texttt{1} \end{array}$ | Flange Edge: 6.43777E+00 Web Edge: 6.43777E  $+00$   $-$ |----------------------------------------------------------------------------- ----| | Pure Flexure Shear Stress Criteria: DG9 Eq.  $4.6$ | Flange Edge: 0.00000E+00 FL/WB Junc: 0.00000E+00 Mid-Web: 0.00000E +00 | |----------------------------------------------------------------------------- ----| | Direct Axial Bending Stress | Criteria: DG9 Eq.<br>| 4.5  $4.5$  | | Flange Edge: 0.00000E +00 | |----------------------------------------------------------------------------- ----|

# V. AISC 360-05 I Minor Axis Bending F.5

#### *References*

- **1.** *Steel Construction Manual*, Version 13.0, American Institute of Steel Construction, 2005
- **2.** *Design Examples*, Version 13.0, American Institute of Steel Construction, 2005, Example F.5, pp.F-25,26

# *Details*

From reference (2):

Select an ASTM A992 W-shape beam loaded in its minor axis with a simple span of 15 ft. The nominal loads are a total uniform dead load of 0.667 kip/ft and a uniform live load of 2 kip/ft. Limit the live load deflection to L/240. Assume the beam is braced at the ends only.

# *Validation*

Refer to reference.

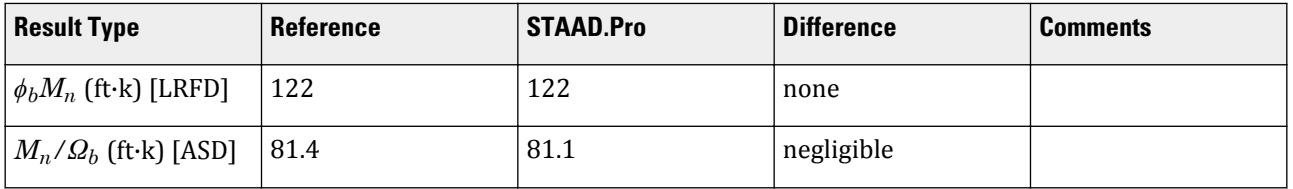

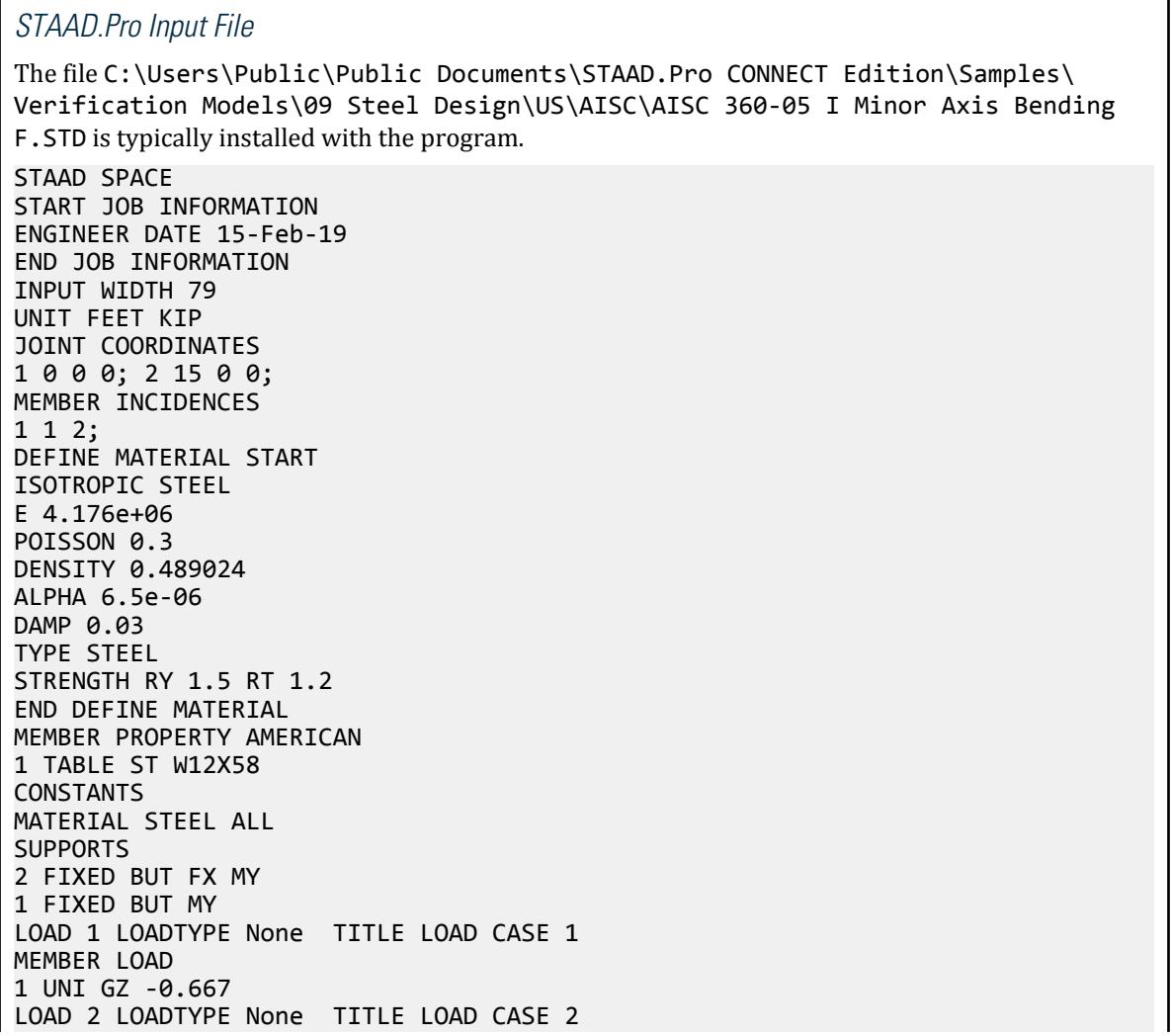

MEMBER LOAD 1 UNI GZ -2 LOAD COMB 3 COMBINATION LOAD CASE 3 1 1.2 2 1.6 LOAD COMB 4 COMBINATION LOAD CASE 4 1 1.0 2 1.0 PERFORM ANALYSIS LOAD LIST 3 PARAMETER 1 CODE AISC UNIFIED 2005 FU 9360 ALL FYLD 7200 ALL METHOD LRFD TRACK 2 ALL CHECK CODE ALL LOAD LIST 4 PARAMETER 2 CODE AISC UNIFIED 2005 FU 9360 ALL FYLD 7200 ALL METHOD ASD TRACK 2 ALL CHECK CODE ALL FINISH

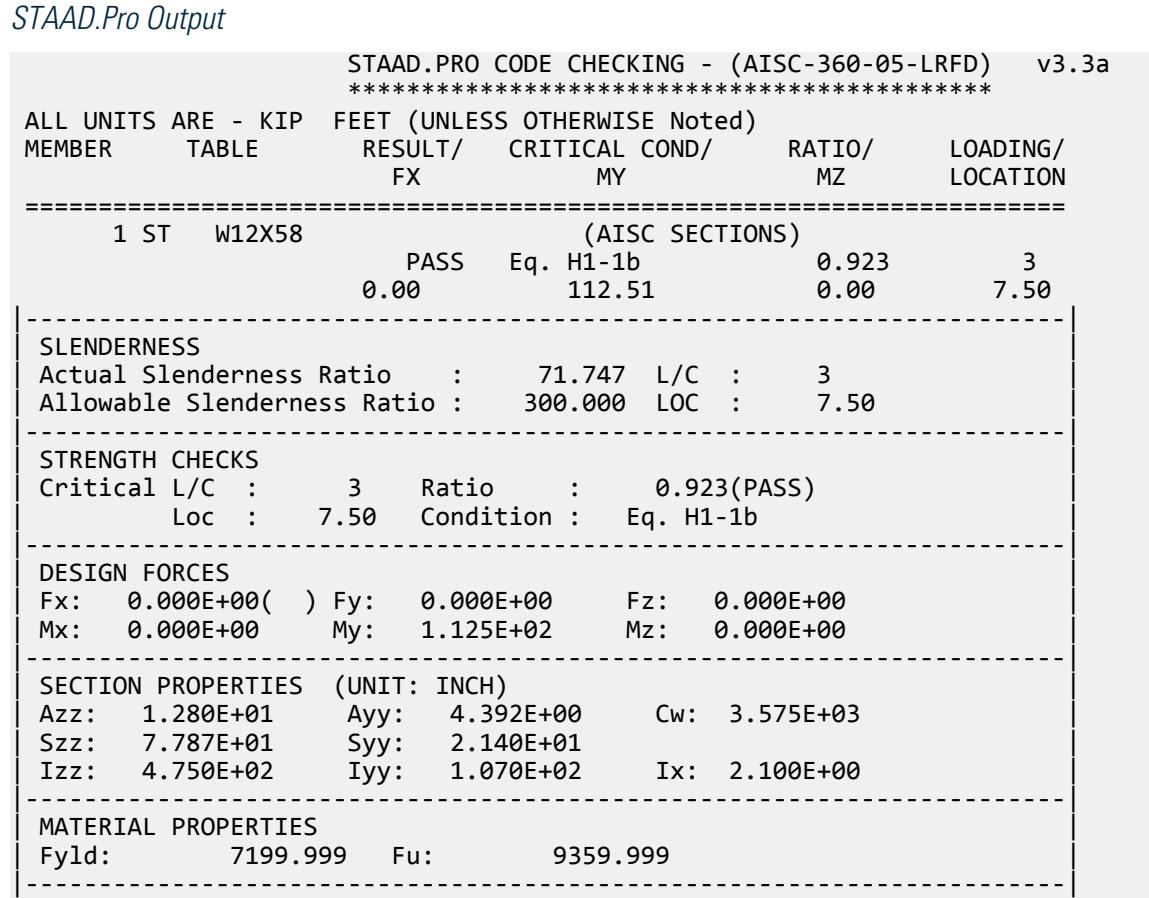

Actual Member Length: 15.000 | Design Parameters | | Kz: 1.00 Ky: 1.00 NSF: 1.00 SLF: 1.00 CSP: 12.00 | |-----------------------------------------------------------------------| | SECTION CLASS UNSTIFFENED /  $\lambda$   $\lambda$   $\lambda$   $\lambda$   $\lambda$   $\tau$   $\cdot$  CASE  $\cdot$  | | STIFFENED | | Compression : Non-Slender 7.81 N/A 13.49 T.B4.1-3 | | Non-Slender 27.00 N/A 35.88 T.B4.1-10 | | Flexure : Compact 7.81 9.15 24.08 T.B4.1-1 | | Compact 27.00 90.55 137.27 T.B4.1-9 |  $STAAD$  SPACE  $\sim$  PAGE NO. 4 STAAD.PRO CODE CHECKING - (AISC-360-05-LRFD) v3.3a \*\*\*\*\*\*\*\*\*\*\*\*\*\*\*\*\*\*\*\*\*\*\*\*\*\*\*\*\*\*\*\*\*\*\*\*\*\*\*\*\*\*\*\* ALL UNITS ARE - KIP FEET (UNLESS OTHERWISE Noted) |-----------------------------------------------------------------------| CHECK FOR AXIAL TENSION | | | FORCE CAPACITY RATIO CRITERIA L/C LOC | | Yield 0.00E+00 7.65E+02 0.000 Eq. D2-1 3 0.00 | | Rupture 0.00E+00 8.29E+02 0.000 Eq. D2-2 3 0.00 | |-----------------------------------------------------------------------| CHECK FOR AXIAL COMPRESSION | | | FORCE CAPACITY RATIO CRITERIA L/C LOC | | Maj Buck 0.00E+00 7.03E+02 0.000 Sec. E1 3 0.00 | | Min Buck 0.00E+00 5.25E+02 0.000 Eq. E3-1 3 0.00 | | Flexural | | Tor Buck 0.00E+00 6.13E+02 0.000 Eq. E4-1 3 0.00 | | Intermediate | | Results Eff Area KL/r Fcr Fe Pn | | Maj Buck 1.18E-01 34.05 6.61E+03 3.55E+04 7.81E+02 | | Min Buck 1.18E-01 71.75 4.94E+03 8.01E+03 5.83E+02 | | Flexural Ag Fcr Pn | | Tor Buck 1.18E-01 5.77E+03 6.81E+02 | |-----------------------------------------------------------------------| CHECK FOR SHEAR | | | FORCE CAPACITY RATIO CRITERIA L/C LOC | | Local-Z -3.00E+01 3.46E+02 0.087 Eq. G2-1 3 0.00 | | Local-Y 0.00E+00 1.32E+02 0.000 Eq. G2-1 3 0.00 | | Intermediate | | Results Aw Cv Kv h/tw Vn | | Local-Z 8.89E-02 1.00 1.20 7.81 3.84E+02 | | Local-Y 3.05E-02 1.00 0.00 27.00 1.32E+02 | |-----------------------------------------------------------------------| CHECK FOR BENDING-YIELDING | | | FORCE CAPACITY RATIO CRITERIA L/C LOC | | Major 0.00E+00 3.24E+02 0.000 Eq. F2-1 3 0.00 | | Minor 1.13E+02 1.22E+02 0.923 Eq. F6-1 3 7.50 | Intermediate Mn My | Major 3.60E+02 0.00E+00 | | Minor 1.35E+02 0.00E+00 | |-----------------------------------------------------------------------| CHECK FOR BENDING-LATERAL TORSIONAL BUCKLING | | | FORCE CAPACITY RATIO CRITERIA L/C LOC |

| Major 0.00E+00 2.89E+02 0.000 Eq. F2-2 3 0.00 | | Intermediate Mn Me Cb Lp Lr Lb | | Major 3.21E+02 0.00E+00 1.00 8.86 29.98 15.00 |  $STAAD$  SPACE  $\sim$  PAGE NO. 5 STAAD.PRO CODE CHECKING - (AISC-360-05-LRFD) v3.3a \*\*\*\*\*\*\*\*\*\*\*\*\*\*\*\*\*\*\*\*\*\*\*\*\*\*\*\*\*\*\*\*\*\*\*\*\*\*\*\*\*\*\*\* ALL UNITS ARE - KIP FEET (UNLESS OTHERWISE Noted) |-----------------------------------------------------------------------| | CHECK FOR FLEXURE TENS/COMP INTERACTION | | RATIO CRITERIA L/C LOC | | | Flexure Comp 0.923 Eq. H1-1b 3 7.50 | | Flexure Tens 0.923 Eq. H1-1b 3 7.50 | | Intermediate Mcx Mrx Pc | | Mcy Mry Pr | | Flexure Comp 2.89E+02 0.00E+00 5.25E+02 | | 1.22E+02 1.13E+02 0.00E+00 | | Flexure Tens 2.89E+02 0.00E+00 7.65E+02 | | 1.22E+02 1.13E+02 0.00E+00 | |-----------------------------------------------------------------------| 47. LOAD LIST 4 48. PARAMETER 2 49. CODE AISC UNIFIED 2005 50. FU 9360 ALL 51. FYLD 7200 ALL 52. METHOD ASD 53. TRACK 2 ALL 54. CHECK CODE ALL STEEL DESIGN STAAD SPACE  $\sim$  PAGE NO. 6 STAAD.PRO CODE CHECKING - ( AISC-360-05-ASD) v3.3a \*\*\*\*\*\*\*\*\*\*\*\*\*\*\*\*\*\*\*\*\*\*\*\*\*\*\*\*\*\*\*\*\*\*\*\*\*\*\*\*\*\*\*\* ALL UNITS ARE - KIP FEET (UNLESS OTHERWISE Noted) MEMBER TABLE RESULT/ CRITICAL COND/ RATIO/ LOADING/ FX MY MZ LOCATION ======================================================================= 1 ST W12X58 (AISC SECTIONS)  $\blacksquare$  PASS Eq. H1-1b  $\blacksquare$  0.925  $\blacksquare$  4  $0.00$   $75.01$   $0.00$   $7.50$ |-----------------------------------------------------------------------| | SLENDERNESS | | Actual Slenderness Ratio : 71.747 L/C : 4 | | Allowable Slenderness Ratio : 300.000 LOC : 7.50 | |-----------------------------------------------------------------------| | STRENGTH CHECKS | | Critical L/C : 4 Ratio : 0.925(PASS) | | Loc : 7.50 Condition : Eq. H1-1b | |-----------------------------------------------------------------------| | DESIGN FORCES | | Fx: 0.000E+00( ) Fy: 0.000E+00 Fz: 0.000E+00 | | Mx: 0.000E+00 My: 7.501E+01 Mz: 0.000E+00 | |-----------------------------------------------------------------------| SECTION PROPERTIES (UNIT: INCH) | Azz: 1.280E+01 Ayy: 4.392E+00 Cw: 3.575E+03 | | Szz: 7.787E+01 Syy: 2.140E+01 | | Izz: 4.750E+02 Iyy: 1.070E+02 Ix: 2.100E+00 | |-----------------------------------------------------------------------|

| MATERIAL PROPERTIES | |<br>| Fyld: 7199.999 Fu: 9359.999 |-----------------------------------------------------------------------| Actual Member Length: 15.000 | Design Parameters | | Kz: 1.00 Ky: 1.00 NSF: 1.00 SLF: 1.00 CSP: 12.00 | |-----------------------------------------------------------------------|  $SECTION CLASS UNSTIFFENED / \lambda \lambda p \lambda r$  CASE | STIFFENED | | Compression : Non-Slender 7.81 N/A 13.49 T.B4.1-3 | | Non-Slender 27.00 N/A 35.88 T.B4.1-10 | | Flexure : Compact 7.81 9.15 24.08 T.B4.1-1 | | Compact 27.00 90.55 137.27 T.B4.1-9 |  $STAAD$  SPACE  $\sim$  PAGE NO. 7 STAAD.PRO CODE CHECKING - ( AISC-360-05-ASD) v3.3a \*\*\*\*\*\*\*\*\*\*\*\*\*\*\*\*\*\*\*\*\*\*\*\*\*\*\*\*\*\*\*\*\*\*\*\*\*\*\*\*\*\*\*\* ALL UNITS ARE - KIP FEET (UNLESS OTHERWISE Noted) |-----------------------------------------------------------------------| CHECK FOR AXIAL TENSION | | | FORCE CAPACITY RATIO CRITERIA L/C LOC | | Yield 0.00E+00 5.09E+02 0.000 Eq. D2-1 4 0.00 | | Rupture 0.00E+00 5.52E+02 0.000 Eq. D2-2 4 0.00 | |-----------------------------------------------------------------------| CHECK FOR AXIAL COMPRESSION | | | FORCE CAPACITY RATIO CRITERIA L/C LOC | | Maj Buck 0.00E+00 4.68E+02 0.000 Sec. E1 4 0.00 | | Min Buck 0.00E+00 3.49E+02 0.000 Eq. E3-1 4 0.00 | | Flexural | | Tor Buck 0.00E+00 4.08E+02 0.000 Eq. E4-1 4 0.00 | | Intermediate | | Results Eff Area KL/r Fcr Fe Pn | | Maj Buck 1.18E-01 34.05 6.61E+03 3.55E+04 7.81E+02 | | Min Buck 1.18E-01 71.75 4.94E+03 8.01E+03 5.83E+02 | | Flexural Ag Fcr Pn | | Tor Buck 1.18E-01 5.77E+03 6.81E+02 | |-----------------------------------------------------------------------| CHECK FOR SHEAR | | | FORCE CAPACITY RATIO CRITERIA L/C LOC | | Local-Z -2.00E+01 2.30E+02 0.087 Eq. G2-1 4 0.00 | | Local-Y 0.00E+00 8.78E+01 0.000 Eq. G2-1 4 0.00 | | Intermediate | | Results Aw Cv Kv h/tw Vn | | Local-Z 8.89E-02 1.00 1.20 7.81 3.84E+02 | | Local-Y 3.05E-02 1.00 0.00 27.00 1.32E+02 | |-----------------------------------------------------------------------| CHECK FOR BENDING-YIELDING | | | FORCE CAPACITY RATIO CRITERIA L/C LOC | | Major 0.00E+00 2.16E+02 0.000 Eq. F2-1 4 0.00 | | Minor 7.50E+01 8.11E+01 0.925 Eq. F6-1 4 7.50 | Intermediate Mn My | Major 3.60E+02 0.00E+00 | | Minor 1.35E+02 0.00E+00 | |-----------------------------------------------------------------------|

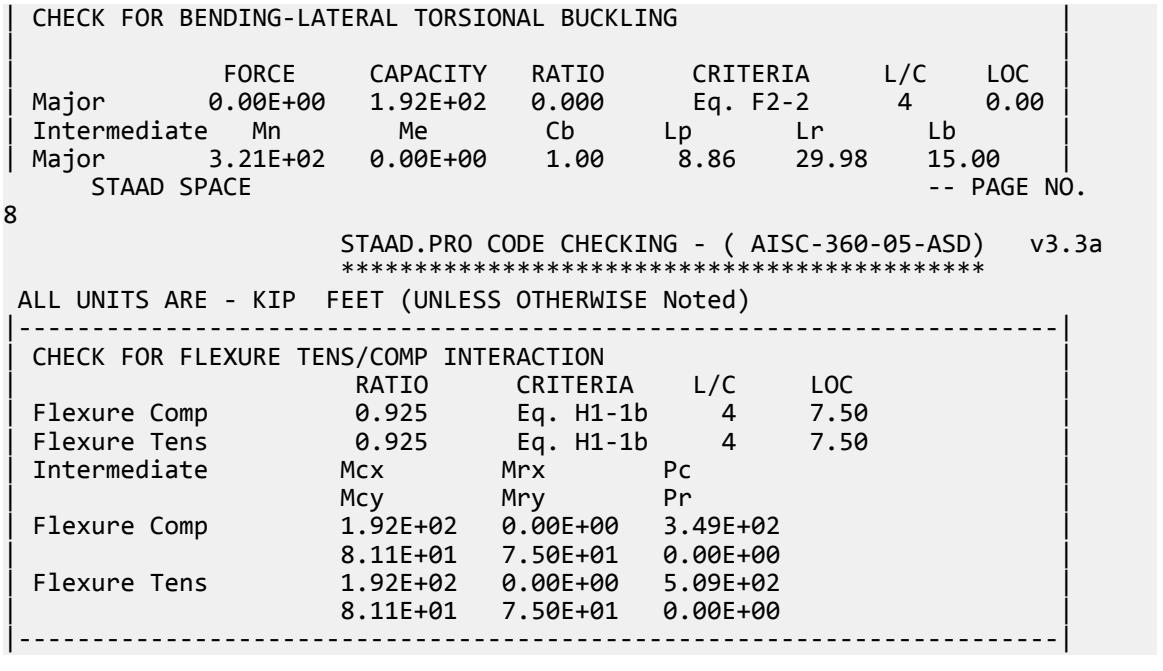

# V. AISC 360-05 L Shear Capacity G.3

### *References*

- **1.** *Steel Construction Manual*, Version 13.0, American Institute of Steel Construction, 2005
- **2.** *Design Examples*, Version 13.0, American Institute of Steel Construction, 2005, Example G.3, p.G-7

#### *Details*

From reference (2):

Verify the shear strength of a 5×3×1/4 (LLV) ASTM A36 angle with end shears of 3.5 kips from dead load and 10.5 kips from live load.

*Validation*

Ultimate load:

 $V_u = 1.2(3.50 \text{ kips}) + 1.6(10.5 \text{ kips}) = 21.0 \text{ kips}$ 

Service load:

 $V_a$  = 3.50 kips + 10.5 kips = 14.0 kips

Area of the web for shear:

 $A_w = bt = 5.0(0.25) = 1.25$  in<sup>2</sup>

Section G4 of Reference 1 gives  $k_v = 1.2$ .

$$
\frac{h}{t_w} = \frac{b}{t} = \frac{5.0}{0.25} = 20 < 1.10 \sqrt{\frac{k_v E}{F_y}} = 1.10 \sqrt{\frac{1.2(29,000)}{36}} = 34.2
$$

Therefore,  $C_v = 1.0$ .

Nominal Shear Strength

$$
V_n = 0.6F_y A_w C_v = 0.6(36)(1.25)(1.0) = 27.0 \text{ kips}
$$
 (Eq. G2-1)

The available shear strength:

 $LRFD: \phi_v V_n = 0.90(27.0) = 24.3$   $kips$ 

ASD: 
$$
V_n / \Omega_v = {^{27.0}}/_{1.67} = 16.2 \text{ kips}
$$

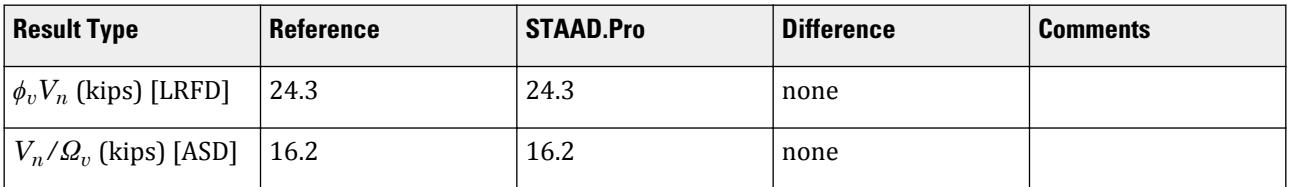

### *STAAD.Pro Input File*

The file C:\Users\Public\Public Documents\STAAD.Pro CONNECT Edition\Samples\ Verification Models\09 Steel Design\US\AISC\AISC 360-05 L Shear Capacity G.STD is typically installed with the program.

STAAD SPACE START JOB INFORMATION ENGINEER DATE 17-May-19 END JOB INFORMATION INPUT WIDTH 79 UNIT FEET KIP JOINT COORDINATES 1 0 0 0; 2 4 0 0; MEMBER INCIDENCES 1 1 2; DEFINE MATERIAL START ISOTROPIC STEEL E 4.176e+06 POISSON 0.3 DENSITY 0.489024 ALPHA 6.5e-06 DAMP 0.03 TYPE STEEL STRENGTH RY 1.5 RT 1.2 END DEFINE MATERIAL MEMBER PROPERTY AMERICAN 1 TABLE ST L50304 CONSTANTS BETA 45 ALL MATERIAL STEEL ALL **SUPPORTS** 1 FIXED BUT MZ 2 FIXED BUT FX MZ LOAD 1 LOADTYPE Dead TITLE LOAD CASE 1 MEMBER LOAD

1 CON Y -10 LOAD 2 LOADTYPE Live TITLE LOAD CASE 2 MEMBER LOAD 1 CON Y -20 LOAD COMB 3 LRFD LOAD 1 1.2 2 1.6 LOAD COMB 4 ASD LOAD 1 1.0 2 1.0 PERFORM ANALYSIS UNIT INCHES KIP LOAD LIST 3 PARAMETER 1 CODE AISC UNIFIED 2005 METHOD LRFD FYLD 36 ALL FU 58 ALL TRACK 2 ALL CHECK CODE ALL LOAD LIST 4 PARAMETER 2 CODE AISC UNIFIED 2005 METHOD ASD FYLD 36 ALL FU 58 ALL TRACK 2 ALL CHECK CODE ALL FINISH

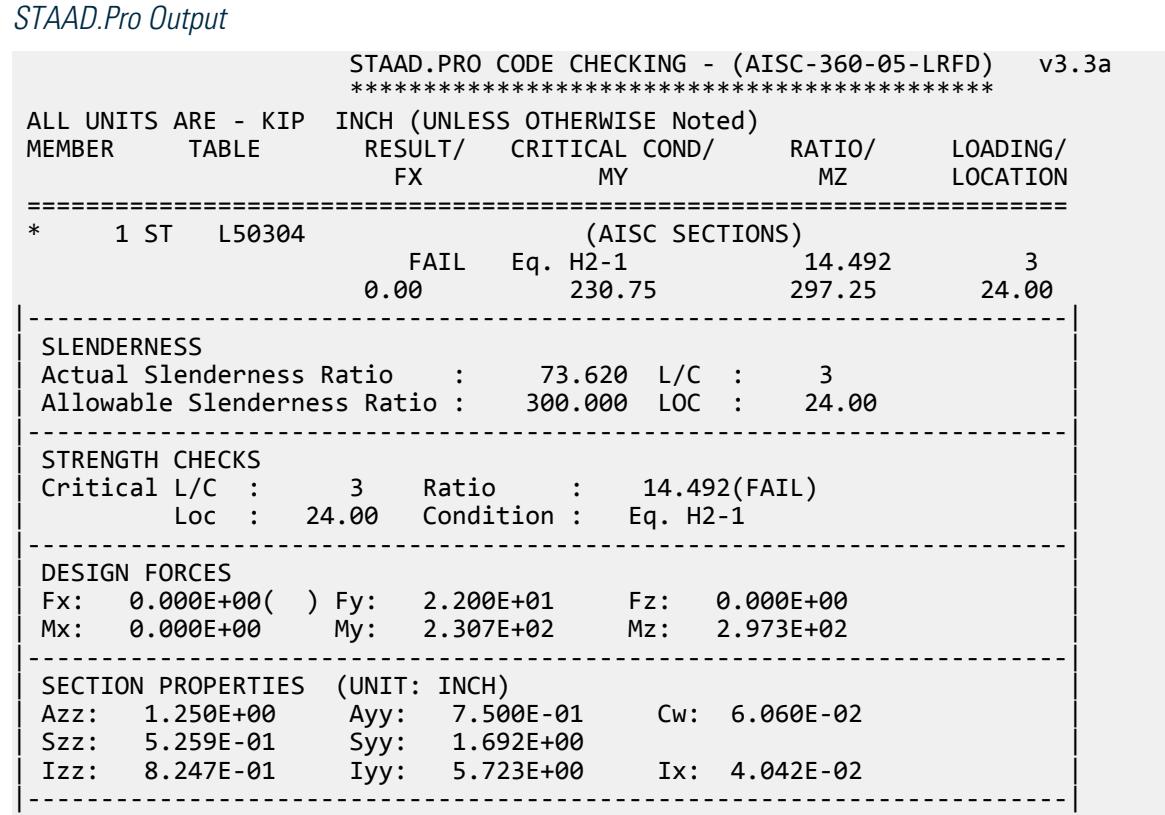
| MATERIAL PROPERTIES | Fyld: 36.000 Fu: 58.000 |-----------------------------------------------------------------------| Actual Member Length: 48.000<br>Design Parameters | Design Parameters | | Kz: 1.00 Ky: 1.00 NSF: 1.00 SLF: 1.00 CSP: 12.00 | |-----------------------------------------------------------------------| SECTION CLASS UNSTIFFENED / λ λp λr CASE<br>STIFFENED | STIFFENED | | Compression : Slender 20.00 N/A 12.77 T.B4.1-5 | | N/A N/A N/A N/A N/A | | Flexure : Non-Compact 20.00 15.33 25.83 T.B4.1-6 | | N/A N/A N/A N/A N/A |  $STAAD$  SPACE  $\sim$  PAGE NO. 4 STAAD.PRO CODE CHECKING - (AISC-360-05-LRFD) v3.3a \*\*\*\*\*\*\*\*\*\*\*\*\*\*\*\*\*\*\*\*\*\*\*\*\*\*\*\*\*\*\*\*\*\*\*\*\*\*\*\*\*\*\*\* ALL UNITS ARE - KIP INCH (UNLESS OTHERWISE Noted) |-----------------------------------------------------------------------| CHECK FOR AXIAL TENSION | | | FORCE CAPACITY RATIO CRITERIA L/C LOC | | Yield 0.00E+00 6.29E+01 0.000 Eq. D2-1 3 0.00 | | Rupture 0.00E+00 8.44E+01 0.000 Eq. D2-2 3 0.00 | |-----------------------------------------------------------------------| CHECK FOR AXIAL COMPRESSION | | | FORCE CAPACITY RATIO CRITERIA L/C LOC | | Min Buck 0.00E+00 3.18E+01 0.000 Eq. E7-1 3 0.00 | | Intermediate | | Results Eff Area KL/r Fcr Fe Pn | | Min Buck 1.94E+00 104.61 1.82E+01 2.62E+01 3.53E+01 | |-----------------------------------------------------------------------| CHECK FOR SHEAR | | | FORCE CAPACITY RATIO CRITERIA L/C LOC | | Local-Z 0.00E+00 1.46E+01 0.000 Eq. G2-1 3 0.00 | | Local-Y 2.20E+01 2.43E+01 0.905 Eq. G2-1 3 0.00 | | Intermediate | | Results Aw Cv Kv h/tw Vn | | Local-Z 7.50E-01 1.00 1.20 12.00 1.62E+01 | | Local-Y 1.25E+00 1.00 1.20 20.00 2.70E+01 | |-----------------------------------------------------------------------| CHECK FOR BENDING-YIELDING | | | FORCE CAPACITY RATIO CRITERIA L/C LOC | | Major -2.31E+02 8.23E+01 2.805 Eq. F10-1 3 0.00 | | Minor 2.97E+02 2.56E+01 11.631 Eq. F10-1 3 24.00 | Intermediate Mn My Major 9.14E+01 6.09E+01<br>
Minor 2.84E+01 1.89E+01 2.84E+01 1.89E+01 |-----------------------------------------------------------------------| CHECK FOR BENDING-LATERAL TORSIONAL BUCKLING | | | FORCE CAPACITY RATIO CRITERIA L/C LOC | | Major -2.31E+02 8.06E+01 2.861 Eq. F10-3 3 0.00 | | Intermediate Mn Me Cb Lp Lr Lb | | Major 8.96E+01 4.13E+02 1.00 0.00 0.00 48.00 |

 STAAD SPACE -- PAGE NO. 5 STAAD.PRO CODE CHECKING - (AISC-360-05-LRFD) v3.3a \*\*\*\*\*\*\*\*\*\*\*\*\*\*\*\*\*\*\*\*\*\*\*\*\*\*\*\*\*\*\*\*\*\*\*\*\*\*\*\*\*\*\*\* ALL UNITS ARE - KIP INCH (UNLESS OTHERWISE Noted) |-----------------------------------------------------------------------| CHECK FOR BENDING-LEG LOCAL BUCKLING | | | FORCE CAPACITY RATIO CRITERIA L/C LOC | | Minor -2.31E+02 4.17E+01 5.539 Eq. F10-7 3 0.00 | | Intermediate Mn Me | | Minor 4.63E+01 0.00E+00 | |-----------------------------------------------------------------------| CHECK FOR SHEAR AND NORMAL STRESS INTERACTION | | | STRESS RATIO CRITERIA L/C LOC | | Shear 1.94E+01 0.905 Eq. H3-8 3 0.00 | |-----------------------------------------------------------------------| | CHECK FOR FLEXURE TENS/COMP INTERACTION | | RATIO CRITERIA L/C LOC | | Flexure Comp 14.492 Eq. H2-1 3 24.00 | | Flexure Tens 14.492 Eq. H2-1 3 24.00 | | Intermediate frbw / frbz / fra / | | Family Robert Formulation of the Formulation of the Formulation of the Formulation of the Formulation of the  $\vert$ | Flexure Comp 9.59E+01 5.65E+02 0.00E+00 | | 3.35E+01 4.86E+01 1.64E+01 | | Flexure Tens 1.36E+02 5.65E+02 0.00E+00 | | 4.76E+01 4.86E+01 3.24E+01 | |-----------------------------------------------------------------------| 49. LOAD LIST 4 50. PARAMETER 2 51. CODE AISC UNIFIED 2005 52. METHOD ASD 53. FYLD 36 ALL 54. FU 58 ALL 55. TRACK 2 ALL 56. CHECK CODE ALL STEEL DESIGN  $STAAD$  SPACE  $\sim$  PAGE NO. 6 STAAD.PRO CODE CHECKING - ( AISC-360-05-ASD) v3.3a \*\*\*\*\*\*\*\*\*\*\*\*\*\*\*\*\*\*\*\*\*\*\*\*\*\*\*\*\*\*\*\*\*\*\*\*\*\*\*\*\*\*\*\* ALL UNITS ARE - KIP INCH (UNLESS OTHERWISE Noted) MEMBER TABLE RESULT/ CRITICAL COND/ RATIO/ LOADING/ FX MY MZ LOCATION ======================================================================= \* 1 ST L50304 (AISC SECTIONS) FAIL Eq. H2-1 14.851 4  $0.00$  202.67 24.00 |-----------------------------------------------------------------------| | SLENDERNESS | | Actual Slenderness Ratio : 73.620 L/C : 4 | | Allowable Slenderness Ratio : 300.000 LOC : 24.00 | |-----------------------------------------------------------------------| | STRENGTH CHECKS | | Critical L/C : 4 Ratio : 14.851(FAIL) | | Loc : 24.00 Condition : Eq. H2-1 | |-----------------------------------------------------------------------|

| DESIGN FORCES | | Fx: 0.000E+00( ) Fy: 1.500E+01 Fz: 0.000E+00 | | Mx: 0.000E+00 My: 1.573E+02 Mz: 2.027E+02 | |-----------------------------------------------------------------------| SECTION PROPERTIES (UNIT: INCH) | Azz: 1.250E+00 Ayy: 7.500E-01 Cw: 6.060E-02 | | Szz: 5.259E-01 Syy: 1.692E+00 | | Izz: 8.247E-01 Iyy: 5.723E+00 Ix: 4.042E-02 | |-----------------------------------------------------------------------| | MATERIAL PROPERTIES | Fyld: 36.000 Fu: 58.000 |-----------------------------------------------------------------------| Actual Member Length: 48.000 Design Parameters Kz: 1.00 Ky: 1.00 NSF: 1.00 SLF: 1.00 CSP: 12.00 |-----------------------------------------------------------------------| | SECTION CLASS UNSTIFFENED /  $\lambda$   $\lambda$ p  $\lambda$ r CASE | | STIFFENED | STIFFENED | STIFFENED | STIFFENED | STIFFENED | STIFFENED | STIFFENED | STIFFENED | ST | Compression : Slender 20.00 N/A 12.77 T.B4.1-5 | | N/A N/A N/A N/A N/A | | Flexure : Non-Compact 20.00 15.33 25.83 T.B4.1-6 | | N/A N/A N/A N/A N/A |  $STAAD$  SPACE  $\sim$  PAGE NO. 7 STAAD.PRO CODE CHECKING - ( AISC-360-05-ASD) v3.3a \*\*\*\*\*\*\*\*\*\*\*\*\*\*\*\*\*\*\*\*\*\*\*\*\*\*\*\*\*\*\*\*\*\*\*\*\*\*\*\*\*\*\*\* ALL UNITS ARE - KIP INCH (UNLESS OTHERWISE Noted) |-----------------------------------------------------------------------| CHECK FOR AXIAL TENSION | | | FORCE CAPACITY RATIO CRITERIA L/C LOC | | Yield 0.00E+00 4.18E+01 0.000 Eq. D2-1 4 0.00 | | Rupture 0.00E+00 5.63E+01 0.000 Eq. D2-2 4 0.00 | |-----------------------------------------------------------------------| CHECK FOR AXIAL COMPRESSION | | | FORCE CAPACITY RATIO CRITERIA L/C LOC | | Min Buck 0.00E+00 2.12E+01 0.000 Eq. E7-1 4 0.00 | | Intermediate | | Results Eff Area KL/r Fcr Fe Pn | | Min Buck 1.94E+00 104.61 1.82E+01 2.62E+01 3.53E+01 | |-----------------------------------------------------------------------| CHECK FOR SHEAR | | | FORCE CAPACITY RATIO CRITERIA L/C LOC | | Local-Z 0.00E+00 9.70E+00 0.000 Eq. G2-1 4 0.00 | | Local-Y 1.50E+01 1.62E+01 0.928 Eq. G2-1 4 0.00 | | Intermediate | | Results Aw Cv Kv h/tw Vn | | Local-Z 7.50E-01 1.00 1.20 12.00 1.62E+01 | | Local-Y 1.25E+00 1.00 1.20 20.00 2.70E+01 | |-----------------------------------------------------------------------| CHECK FOR BENDING-YIELDING | | | FORCE CAPACITY RATIO CRITERIA L/C LOC | | Major -1.57E+02 5.47E+01 2.875 Eq. F10-1 4 0.00 | | Minor 2.03E+02 1.70E+01 11.919 Eq. F10-1 4 24.00 | Intermediate Mn My

V.Steel Design

| Major 9.14E+01 6.09E+01 | | Minor 2.84E+01 1.89E+01 | |-----------------------------------------------------------------------| CHECK FOR BENDING-LATERAL TORSIONAL BUCKLING | | | FORCE CAPACITY RATIO CRITERIA L/C LOC<br>|1.57E+02 5.37E+01 2.932 Eq. F10-3 4 0.00 | Major -1.57E+02 5.37E+01 2.932 Eq. F10-3 4 0.00 | Intermediate Mn Me Cb Lp Lr | Major 8.96E+01 4.13E+02 1.00 0.00 0.00 48.00 | STAAD SPACE -- PAGE NO. 8 STAAD.PRO CODE CHECKING - ( AISC-360-05-ASD) v3.3a \*\*\*\*\*\*\*\*\*\*\*\*\*\*\*\*\*\*\*\*\*\*\*\*\*\*\*\*\*\*\*\*\*\*\*\*\*\*\*\*\*\*\*\* ALL UNITS ARE - KIP INCH (UNLESS OTHERWISE Noted) |-----------------------------------------------------------------------| CHECK FOR BENDING-LEG LOCAL BUCKLING | | | FORCE CAPACITY RATIO CRITERIA L/C LOC | Minor -1.57E+02 2.77E+01 5.676 Eq. F10-7 4<br>Intermediate Mn Me Intermediate Mn Me<br>Minor 4.63E+01 0.00E+00 | Minor 4.63E+01 0.00E+00 | |-----------------------------------------------------------------------| CHECK FOR SHEAR AND NORMAL STRESS INTERACTION | | | STRESS RATIO CRITERIA L/C LOC | Shear 1.29E+01 0.928 Eq. H3-8 4 0.00 |-----------------------------------------------------------------------| CHECK FOR FLEXURE TENS/COMP INTERACTION RATIO CRITERIA L/C LOC<br>14.851 Eq. H2-1 4 24.00 | Flexure Comp 14.851 Eq. H2-1 4 24.00 | | Flexure Tens 14.851 Eq. H2-1 4 24.00 | Intermediate frbw / frbz / fra /<br>Fcbw Fcbz Fca | Family Formulation of the Formulation of the Family Formulation of the Family Formulation of the Family Formulation of the  $\vert$ | Flexure Comp 6.54E+01 3.85E+02 0.00E+00 | 1.09E+01 2.23E+01 3.23E+01 1.09E+01<br>| 2.23E+01 5.85E+02 0.00E+00 9.30E+01 3.85E+02 | 3.17E+01 3.23E+01 2.16E+01 | |-----------------------------------------------------------------------|

## V. AISC 360-05 Pipe F.9

## *References*

- **1.** *Steel Construction Manual*, Version 13.0, American Institute of Steel Construction, 2005
- **2.** *Design Examples*, Version 13.0, American Institute of Steel Construction, 2005, Example F.9, pp.F-35,36

#### *Details*

From reference (2):

Select an ASTM A53 grade B Pipe shape with a simple span of 16 ft. The nominal loads are a total uniform dead load of 0.32 kip/ft and a uniform

live load of 0.96 kip/ft. Assume there is no deflection limit for this beam. The beam is braced only at the ends.

#### *Validation*

Ultimate moment:

 $w_u = 1.2(0.32 \text{ k/ft}) + 1.6(0.96 \text{ k/ft}) = 1.92 \text{ k/ft}$  $M_u = \frac{1.92(16)^2}{8}$  $\frac{(10)}{8}$  = 61.4 ft k

Service moment:

$$
w_a = 0.32 \text{ k/ft} + 0.96 \text{ k/ft} = 1.28 \text{ k/ft}
$$

$$
M_a = \frac{1.28(16)^2}{8} = 41.0 \text{ ft} \cdot \text{k}
$$

 $\frac{100}{8}$  = 41.0 ft k

Try a pipe 8 x-strong, which has a plastic section modulus,  $Z_x$  =  $31.0$   $in^3$ .

The yield strength,  $F_y = 35$   $ksi$ 

Compactness ratio:  $\lambda = D/t = 18.5$ 

Determine the slender flange ratio limit from Table B4.1b:  $\lambda_p^{} = \frac{0.07 E}{F_{\odot}}$  $\frac{\partial TE}{F_y} = \frac{0.07(29,000)}{35} = 58.0 > \lambda$  (Compact)

By observation,  $\lambda < \frac{0.45E}{F}$  $\frac{43E}{F_y}$ , so Section F8 applies.

$$
\lambda_p = 2.42 \sqrt{\frac{E}{F_y}} = 2.42 \sqrt{\frac{29,000}{46}} = 60.8 > \lambda
$$
  

$$
M_n = M_p = F_y \times Z_x = 35 \times 31.0 = 1,090 \text{ in-k} = 90.4 \text{ ft-k}
$$
 (F8-1)

The available flexural strength:

LRFD: 
$$
\phi_b M_n = 0.90(90.4) = 81.4 \text{ ft} \cdot k
$$

ASD:  $M_n / \Omega_b = {90.4 \choose 1.67} = 54.1 \text{ ft} \cdot k$ 

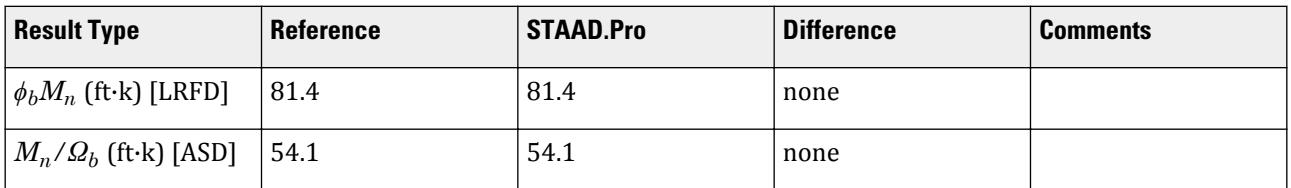

### *STAAD.Pro Input File*

The file C:\Users\Public\Public Documents\STAAD.Pro CONNECT Edition\Samples\ Verification Models\09 Steel Design\US\AISC\AISC 360-05 Pipe F.STD is typically installed with the program.

STAAD SPACE START JOB INFORMATION ENGINEER DATE 10-Jun-20 END JOB INFORMATION

INPUT WIDTH 79 UNIT FEET KIP JOINT COORDINATES 1 0 0 0; 2 16 0 0; MEMBER INCIDENCES 1 1 2; DEFINE MATERIAL START ISOTROPIC STEEL E 4.176e+06 POISSON 0.3 DENSITY 0.489024 ALPHA 6.5e-06 DAMP 0.03 TYPE STEEL STRENGTH RY 1.5 RT 1.2 ISOTROPIC STEEL\_50\_KSI E 4.176e+06 POISSON 0.3 DENSITY 0.489024 ALPHA 6.5e-06 DAMP 0.03 TYPE STEEL STRENGTH FY 7200 FU 8928 RY 1.5 RT 1.2 END DEFINE MATERIAL MEMBER PROPERTY AMERICAN 1 TABLE ST PIPX80 CONSTANTS MATERIAL STEEL\_50\_KSI ALL **SUPPORTS** 1 FIXED BUT MZ 2 FIXED BUT FX MZ LOAD 1 LOADTYPE None TITLE LOAD CASE 1 MEMBER LOAD 1 UNI GY -0.32 LOAD 2 LOADTYPE None TITLE LOAD CASE 2 MEMBER LOAD 1 UNI GY -0.96 LOAD COMB 3 COMBINATION LOAD CASE 3 1 1.2 2 1.6 LOAD COMB 4 COMBINATION LOAD CASE 4 1 1.0 2 1.0 PERFORM ANALYSIS LOAD LIST 3 PARAMETER 1 CODE AISC UNIFIED 2005 METHOD LRFD FU 8640 ALL FYLD 5040 ALL TRACK 2 ALL CHECK CODE ALL LOAD LIST 4 PARAMETER 2 CODE AISC UNIFIED 2005 METHOD ASD FU 8640 ALL FYLD 5040 ALL TRACK 2 ALL

CHECK CODE ALL FINISH

*STAAD.Pro Output* STAAD.PRO CODE CHECKING - (AISC-360-05-LRFD) v3.3a \*\*\*\*\*\*\*\*\*\*\*\*\*\*\*\*\*\*\*\*\*\*\*\*\*\*\*\*\*\*\*\*\*\*\*\*\*\*\*\*\*\*\*\* ALL UNITS ARE - KIP FEET (UNLESS OTHERWISE Noted) MEMBER TABLE RESULT/ CRITICAL COND/ RATIO/ LOADING/ FX MY MZ LOCATION ======================================================================= 1 ST PIPX80 (AISC SECTIONS)  $\blacksquare$  PASS Eq. H1-1b  $\blacksquare$  0.755  $\blacksquare$  3  $0.00$  0.00  $0.00$  0.00  $0.04$   $0.00$   $0.00$   $0.00$   $0.00$   $0.00$   $0.00$   $0.00$   $0.00$   $0.00$   $0.00$   $0.00$   $0.00$   $0.00$   $0.00$   $0.00$   $0.00$   $0.00$   $0.00$   $0.00$   $0.00$   $0.00$   $0.00$   $0.00$   $0.00$   $0.00$   $0.00$   $0.00$  |-----------------------------------------------------------------------| | SLENDERNESS | | Actual Slenderness Ratio : 66.233 L/C : 3 | | Allowable Slenderness Ratio : 300.000 LOC : 8.00 | |-----------------------------------------------------------------------| | STRENGTH CHECKS | | Critical L/C : 3 Ratio : 0.755(PASS) | Loc : 8.00 Condition : Eq. H1-1b |-----------------------------------------------------------------------| DESIGN FORCES | Fx: 0.000E+00( ) Fy: 0.000E+00 Fz: 0.000E+00 | | Mx: 0.000E+00 My: 0.000E+00 Mz: -6.144E+01 | |-----------------------------------------------------------------------| SECTION PROPERTIES (UNIT: INCH) | Azz: 6.344E+00 Ayy: 6.344E+00 Cw: 0.000E+00 | | Szz: 2.319E+01 Syy: 2.319E+01 | | Izz: 1.000E+02 Iyy: 1.000E+02 Ix: 2.000E+02 | |-----------------------------------------------------------------------| | MATERIAL PROPERTIES | Fyld: 5039.999 Fu: 8639.999 |-----------------------------------------------------------------------| Actual Member Length: 16.000 Design Parameters Kz: 1.00 Ky: 1.00 NSF: 1.00 SLF: 1.00 CSP: 12.00 |-----------------------------------------------------------------------|  $SECTION CLASS UNSTIFFENED / \lambda \lambda p \lambda r$  CASE | STIFFENED | | Compression : Non-Slender 18.55 N/A 91.14 T.B4.1-15a | | Non-Slender 18.55 N/A 91.14 T.B4.1-15a | | Flexure : Compact 18.55 58.00 256.86 T.B4.1-15b | | Compact 18.55 58.00 256.86 T.B4.1-15b |  $STAAD$  SPACE  $\sim$  PAGE NO. 4 STAAD.PRO CODE CHECKING - (AISC-360-05-LRFD) v3.3a \*\*\*\*\*\*\*\*\*\*\*\*\*\*\*\*\*\*\*\*\*\*\*\*\*\*\*\*\*\*\*\*\*\*\*\*\*\*\*\*\*\*\*\* ALL UNITS ARE - KIP FEET (UNLESS OTHERWISE Noted) |-----------------------------------------------------------------------| CHECK FOR AXIAL TENSION | | | FORCE CAPACITY RATIO CRITERIA L/C LOC | | Yield 0.00E+00 3.75E+02 0.000 Eq. D2-1 3 0.00 | | Rupture 0.00E+00 5.35E+02 0.000 Eq. D2-2 3 0.00 | |-----------------------------------------------------------------------|

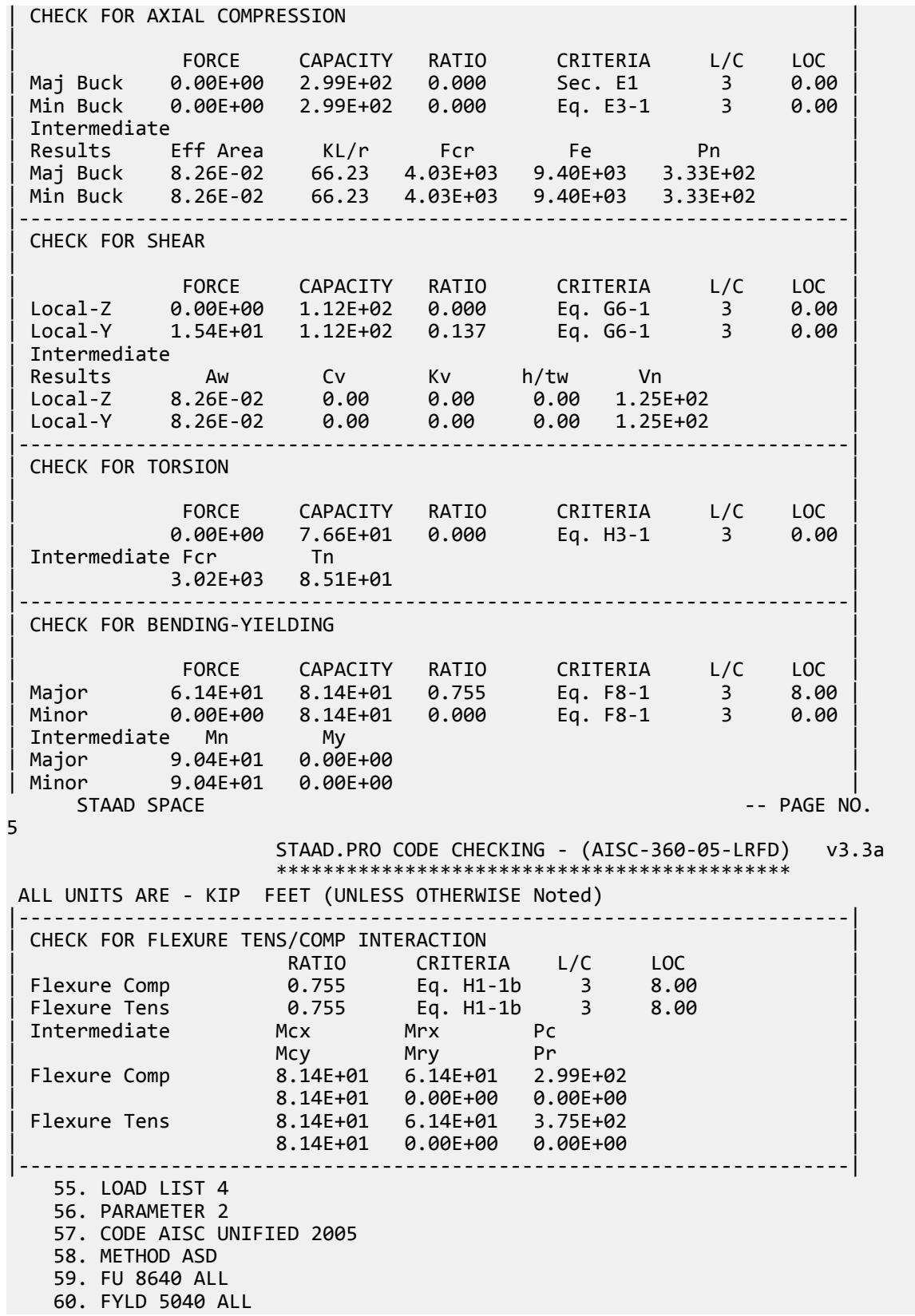

 61. TRACK 2 ALL 62. CHECK CODE ALL STEEL DESIGN WARNING: For member# 1 the profile has been selected from HSS Rect/ Round (non A1085)/Pipe tables of AISC database. Weld type is considered to be Electresist-weld. Thickness is already reduced from the table. Further reductions will not be done. STAAD SPACE -- PAGE NO. 6 STAAD.PRO CODE CHECKING - ( AISC-360-05-ASD) v3.3a \*\*\*\*\*\*\*\*\*\*\*\*\*\*\*\*\*\*\*\*\*\*\*\*\*\*\*\*\*\*\*\*\*\*\*\*\*\*\*\*\*\*\*\* ALL UNITS ARE - KIP FEET (UNLESS OTHERWISE Noted) MEMBER TABLE RESULT/ CRITICAL COND/ RATIO/ LOADING/ FX MY MZ LOCATION ======================================================================= 1 ST PIPX80 (AISC SECTIONS)  $\blacksquare$  PASS Eq. H1-1b  $\blacksquare$  0.757  $\blacksquare$  4  $0.00$  0.00  $0.00$   $0.00$   $0.00$   $0.00$   $0.00$   $0.00$   $0.00$   $0.00$   $0.00$   $0.00$   $0.00$   $0.00$   $0.00$   $0.00$   $0.00$   $0.00$   $0.00$   $0.00$   $0.00$   $0.00$   $0.00$   $0.00$   $0.00$   $0.00$   $0.00$   $0.00$   $0.00$   $0.00$   $0.00$   $0.00$ |-----------------------------------------------------------------------| | SLENDERNESS | | Actual Slenderness Ratio : 66.233 L/C : 4 | | Allowable Slenderness Ratio : 300.000 LOC : 8.00 | |-----------------------------------------------------------------------| | STRENGTH CHECKS | | Critical L/C : 4 Ratio : 0.757(PASS) | | Loc : 8.00 Condition : Eq. H1-1b | |-----------------------------------------------------------------------| | DESIGN FORCES | | Fx: 0.000E+00( ) Fy: 0.000E+00 Fz: 0.000E+00 | | Mx: 0.000E+00 My: 0.000E+00 Mz: -4.096E+01 | |-----------------------------------------------------------------------| SECTION PROPERTIES (UNIT: INCH) | Azz: 6.344E+00 Ayy: 6.344E+00 Cw: 0.000E+00 | | Szz: 2.319E+01 Syy: 2.319E+01 | | Izz: 1.000E+02 Iyy: 1.000E+02 Ix: 2.000E+02 | |-----------------------------------------------------------------------| | MATERIAL PROPERTIES | Fyld: 5039.999 Fu: 8639.999 |-----------------------------------------------------------------------| Actual Member Length: 16.000 Design Parameters Kz: 1.00 Ky: 1.00 NSF: 1.00 SLF: 1.00 CSP: 12.00 |-----------------------------------------------------------------------| | SECTION CLASS UNSTIFFENED /  $\lambda$   $\lambda$   $\lambda$   $\lambda$   $\lambda$   $\tau$   $\cdot$  CASE  $\cdot$  | | STIFFENED | | Compression : Non-Slender 18.55 N/A 91.14 T.B4.1-15a | | Non-Slender 18.55 N/A 91.14 T.B4.1-15a | | Flexure : Compact 18.55 58.00 256.86 T.B4.1-15b | | Compact 18.55 58.00 256.86 T.B4.1-15b |  $STAAD$  SPACE  $\sim$  PAGE NO. 7 STAAD.PRO CODE CHECKING - ( AISC-360-05-ASD) v3.3a \*\*\*\*\*\*\*\*\*\*\*\*\*\*\*\*\*\*\*\*\*\*\*\*\*\*\*\*\*\*\*\*\*\*\*\*\*\*\*\*\*\*\*\* ALL UNITS ARE - KIP FEET (UNLESS OTHERWISE Noted) |-----------------------------------------------------------------------| CHECK FOR AXIAL TENSION

V.Steel Design

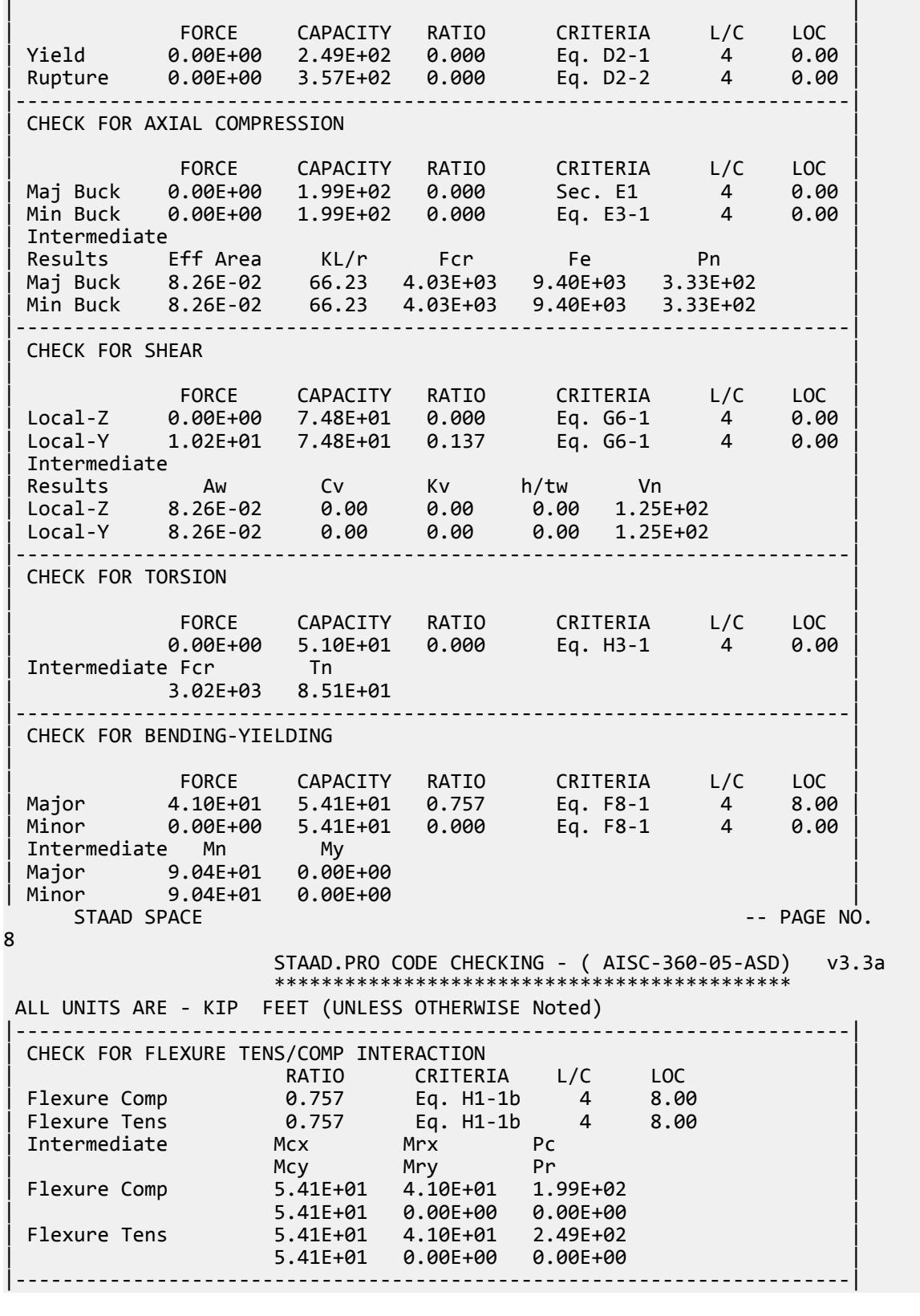

# V. AISC 360-05 Rect HSS E.9

#### *References*

- **1.** *Steel Construction Manual*, Version 13.0, American Institute of Steel Construction, 2005
- **2.** *Design Examples*, Version 13.0, American Institute of Steel Construction, 2005, Example E.9, pp.E-37,38

## *Details*

From reference (2):

Select a rectangular HSS compression member, with a length of 20 ft, to support a dead load of 85 kips and live load of 255 kips in axial compression. The base is fixed and the top is pinned.

## *Validation*

Refer to reference.

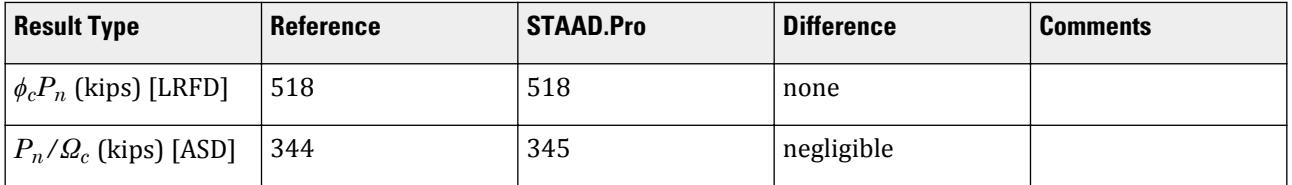

## *STAAD.Pro Input File*

The file C:\Users\Public\Public Documents\STAAD.Pro CONNECT Edition\Samples\ Verification Models\09 Steel Design\US\AISC\AISC 360-05 Rect HSS E.STD is typically installed with the program.

STAAD SPACE START JOB INFORMATION ENGINEER DATE 05-Feb-19 END JOB INFORMATION INPUT WIDTH 79 UNIT INCHES KIP JOINT COORDINATES 1 0 0 0; 2 0 240 0; MEMBER INCIDENCES 1 1 2; DEFINE MATERIAL START ISOTROPIC STEEL E 29000 POISSON 0.3 DENSITY 0.000283 ALPHA 6.5e-06 DAMP 0.03 TYPE STEEL STRENGTH RY 1.5 RT 1.2 END DEFINE MATERIAL MEMBER PROPERTY AMERICAN 1 TABLE ST HSST12X10X0.375 CONSTANTS

FINISH

V.Steel Design

MATERIAL STEEL ALL SUPPORTS 1 FIXED 2 FIXED BUT FY MX MZ LOAD 1 LOADTYPE None TITLE LOAD CASE 1 JOINT LOAD 2 FY -85 LOAD 2 LOADTYPE None TITLE LOAD CASE 2 JOINT LOAD 2 FY -255 LOAD COMB 3 LRFD 1 1.2 2 1.6 LOAD COMB 4 ASD 1 1.0 2 1.0 PERFORM ANALYSIS LOAD LIST 3 PARAMETER 1 CODE AISC UNIFIED 2005 KX 0.8 ALL KY 0.8 ALL METHOD LRFD TRACK 2 ALL KZ 0.8 ALL FU 58 ALL FYLD 46 ALL CHECK CODE ALL LOAD LIST 4 PARAMETER 2 CODE AISC UNIFIED 2005 KX 0.8 ALL KY 0.8 ALL KZ 0.8 ALL FU 58 ALL FYLD 46 ALL METHOD ASD TRACK 2 ALL CHECK CODE ALL

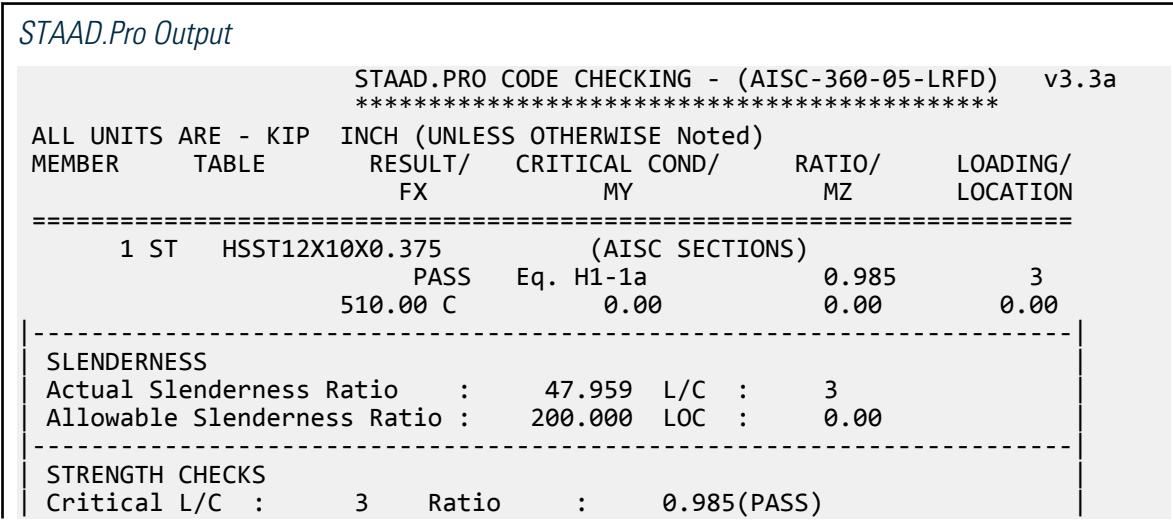

V.Steel Design

| Loc : 0.00 Condition : Eq. H1-1a | |-----------------------------------------------------------------------| | DESIGN FORCES | | Fx: 5.100E+02(C ) Fy: 0.000E+00 Fz: 0.000E+00 | | Mx: 0.000E+00 My: 0.000E+00 Mz: 0.000E+00 | |-----------------------------------------------------------------------| SECTION PROPERTIES (UNIT: INCH) | Azz: 6.249E+00 Ayy: 7.645E+00 Cw: 0.000E+00 | | Szz: 5.167E+01 Syy: 4.680E+01 | | Izz: 3.100E+02 Iyy: 2.340E+02 Ix: 4.210E+02 | |-----------------------------------------------------------------------| MATERIAL PROPERTIES Fyld: 46.000 Fu: 58.000 |-----------------------------------------------------------------------| Actual Member Length: 240.000 Design Parameters Kz: 0.80 Ky: 0.80 NSF: 1.00 SLF: 1.00 CSP: 12.00 |-----------------------------------------------------------------------| | SECTION CLASS UNSTIFFENED /  $\lambda$   $\lambda$ p  $\lambda$ r CASE | | STIFFENED | | Compression : Non-Slender 0.00 N/A 0.00 N/A | | Non-Slender 31.38 N/A 35.15 T.B4.1-12 | | Flexure : Compact 25.65 28.12 35.15 T.B4.1-12 | | Compact 31.38 60.76 143.12 T.B4.1-13 |  $STAAD$  SPACE  $\sim$  PAGE NO. 4 STAAD.PRO CODE CHECKING - (AISC-360-05-LRFD) v3.3a \*\*\*\*\*\*\*\*\*\*\*\*\*\*\*\*\*\*\*\*\*\*\*\*\*\*\*\*\*\*\*\*\*\*\*\*\*\*\*\*\*\*\*\* ALL UNITS ARE - KIP INCH (UNLESS OTHERWISE Noted) |-----------------------------------------------------------------------| CHECK FOR AXIAL TENSION | | | FORCE CAPACITY RATIO CRITERIA L/C LOC | | Yield 0.00E+00 6.04E+02 0.000 Eq. D2-1 3 0.00 | | Rupture 0.00E+00 6.35E+02 0.000 Eq. D2-2 3 0.00 | |-----------------------------------------------------------------------| CHECK FOR AXIAL COMPRESSION | | | FORCE CAPACITY RATIO CRITERIA L/C LOC | | Maj Buck 5.10E+02 5.38E+02 0.948 Sec. E1 3 0.00 | | Min Buck 5.10E+02 5.18E+02 0.985 Eq. E3-1 3 0.00 | | Intermediate | | Results Eff Area KL/r Fcr Fe Pn | | Maj Buck 1.46E+01 41.67 4.09E+01 1.65E+02 5.98E+02 | | Min Buck 1.46E+01 47.96 3.94E+01 1.24E+02 5.75E+02 | |-----------------------------------------------------------------------| CHECK FOR SHEAR | | | FORCE CAPACITY RATIO CRITERIA L/C LOC | | Local-Z 0.00E+00 1.55E+02 0.000 Eq. G2-1 3 0.00 | | Local-Y 0.00E+00 1.90E+02 0.000 Eq. G2-1 3 0.00 | | Intermediate | | Results Aw Cv Kv h/tw Vn | | Local-Z 6.25E+00 1.00 5.00 25.65 1.72E+02 | | Local-Y 7.65E+00 1.00 5.00 31.38 2.11E+02 | |-----------------------------------------------------------------------| CHECK FOR TORSION | |

V.Steel Design

| FORCE CAPACITY RATIO CRITERIA L/C LOC | | 0.00E+00 1.94E+03 0.000 Eq. H3-1 3 0.00 | | Intermediate Fcr Tn | The | The | The | The | The | The | The | The | The | The | The | The | The | The | Th | 2.76E+01 2.16E+03 | |-----------------------------------------------------------------------| CHECK FOR BENDING-YIELDING | | | FORCE CAPACITY RATIO CRITERIA L/C LOC | | Major 0.00E+00 2.53E+03 0.000 Eq. F7-1 3 0.00 | | Minor 0.00E+00 2.24E+03 0.000 Eq. F7-1 3 0.00 | | Intermediate Mn My | | Major 2.81E+03 0.00E+00 | | Minor 2.48E+03 0.00E+00 |  $STAAD$  SPACE  $-$  PAGE NO. 5 STAAD.PRO CODE CHECKING - (AISC-360-05-LRFD) v3.3a \*\*\*\*\*\*\*\*\*\*\*\*\*\*\*\*\*\*\*\*\*\*\*\*\*\*\*\*\*\*\*\*\*\*\*\*\*\*\*\*\*\*\*\* ALL UNITS ARE - KIP INCH (UNLESS OTHERWISE Noted) |-----------------------------------------------------------------------| CHECK FOR BENDING-FLANGE LOCAL BUCKLING | | | FORCE CAPACITY RATIO CRITERIA L/C LOC | | Minor 0.00E+00 2.10E+03 0.000 Eq. F7-2 3 0.00 | Intermediate Mn Fcr | Minor 2.33E+03 0.00E+00 | |-----------------------------------------------------------------------| | CHECK FOR FLEXURE TENS/COMP INTERACTION | | RATIO CRITERIA L/C LOC | | Flexure Comp 0.985 Eq. H1-1a 3 0.00 | | Flexure Tens 0.000 Eq. H1-1b 3 0.00 | | Intermediate Mcx Mrx Pc | | Mcy Mry Pr | | Flexure Comp 2.53E+03 0.00E+00 5.18E+02 | | 2.10E+03 0.00E+00 5.10E+02 | | Flexure Tens 2.53E+03 0.00E+00 6.04E+02 | | 2.10E+03 0.00E+00 0.00E+00 | |-----------------------------------------------------------------------| 50. LOAD LIST 4 51. PARAMETER 2 52. CODE AISC UNIFIED 2005 53. KX 0.8 ALL 54. KY 0.8 ALL 55. KZ 0.8 ALL 56. FU 58 ALL 57. FYLD 46 ALL 58. METHOD ASD 59. TRACK 2 ALL 60. CHECK CODE ALL STEEL DESIGN WARNING: For member# 1 the profile has been selected from HSS Rect/ Round (non A1085)/Pipe tables of AISC database. Weld type is considered to be Electresist-weld. Thickness is already reduced from the table. Further reductions will not be done.  $STAAD$  SPACE  $\sim$  PAGE NO. 6 STAAD.PRO CODE CHECKING - ( AISC-360-05-ASD) v3.3a

V.Steel Design

 \*\*\*\*\*\*\*\*\*\*\*\*\*\*\*\*\*\*\*\*\*\*\*\*\*\*\*\*\*\*\*\*\*\*\*\*\*\*\*\*\*\*\*\* ALL UNITS ARE - KIP INCH (UNLESS OTHERWISE Noted) MEMBER TABLE RESULT/ CRITICAL COND/ RATIO/ LOADING/ FX MY MZ LOCATION ======================================================================= 1 ST HSST12X10X0.375 (AISC SECTIONS)  $\blacksquare$  PASS Eq. H1-1a  $\blacksquare$  0.987  $\blacksquare$  4  $340.00 \, \text{C}$  0.00 0.00 0.00 0.00 |-----------------------------------------------------------------------| | SLENDERNESS | | Actual Slenderness Ratio : 47.959 L/C : 4 | | Allowable Slenderness Ratio : 200.000 LOC : 0.00 | |-----------------------------------------------------------------------| | STRENGTH CHECKS | | Critical L/C : 4 Ratio : 0.987(PASS) | | Loc : 0.00 Condition : Eq. H1-1a | |-----------------------------------------------------------------------| DESIGN FORCES | Fx: 3.400E+02(C ) Fy: 0.000E+00 Fz: 0.000E+00 | | Mx: 0.000E+00 My: 0.000E+00 Mz: 0.000E+00 | |-----------------------------------------------------------------------| SECTION PROPERTIES (UNIT: INCH) | Azz: 6.249E+00 Ayy: 7.645E+00 Cw: 0.000E+00 | | Szz: 5.167E+01 Syy: 4.680E+01 | | Izz: 3.100E+02 Iyy: 2.340E+02 Ix: 4.210E+02 | |-----------------------------------------------------------------------| | MATERIAL PROPERTIES | Fyld: 46.000 Fu: 58.000 |-----------------------------------------------------------------------| Actual Member Length: 240.000 Design Parameters Kz: 0.80 Ky: 0.80 NSF: 1.00 SLF: 1.00 CSP: 12.00 |-----------------------------------------------------------------------|  $SECTION CLASS UNSTIFFENED / \lambda \lambda p \lambda r$  CASE<br>STIFFENED | STIFFENED | | Compression : Non-Slender 0.00 N/A 0.00 N/A | | Non-Slender 31.38 N/A 35.15 T.B4.1-12 | | Flexure : Compact 25.65 28.12 35.15 T.B4.1-12 | | Compact 31.38 60.76 143.12 T.B4.1-13 |  $STAAD$  SPACE  $\sim$  PAGE NO. 7 STAAD.PRO CODE CHECKING - ( AISC-360-05-ASD) v3.3a \*\*\*\*\*\*\*\*\*\*\*\*\*\*\*\*\*\*\*\*\*\*\*\*\*\*\*\*\*\*\*\*\*\*\*\*\*\*\*\*\*\*\*\* ALL UNITS ARE - KIP INCH (UNLESS OTHERWISE Noted) |-----------------------------------------------------------------------| CHECK FOR AXIAL TENSION | | | FORCE CAPACITY RATIO CRITERIA L/C LOC | | Yield 0.00E+00 4.02E+02 0.000 Eq. D2-1 4 0.00 | | Rupture 0.00E+00 4.23E+02 0.000 Eq. D2-2 4 0.00 | |-----------------------------------------------------------------------| CHECK FOR AXIAL COMPRESSION | | | FORCE CAPACITY RATIO CRITERIA L/C LOC | | Maj Buck 3.40E+02 3.58E+02 0.950 Sec. E1 4 0.00 | | Min Buck 3.40E+02 3.45E+02 0.987 Eq. E3-1 4 0.00 | | Intermediate | | Results Eff Area KL/r Fcr Fe Pn |

V.Steel Design

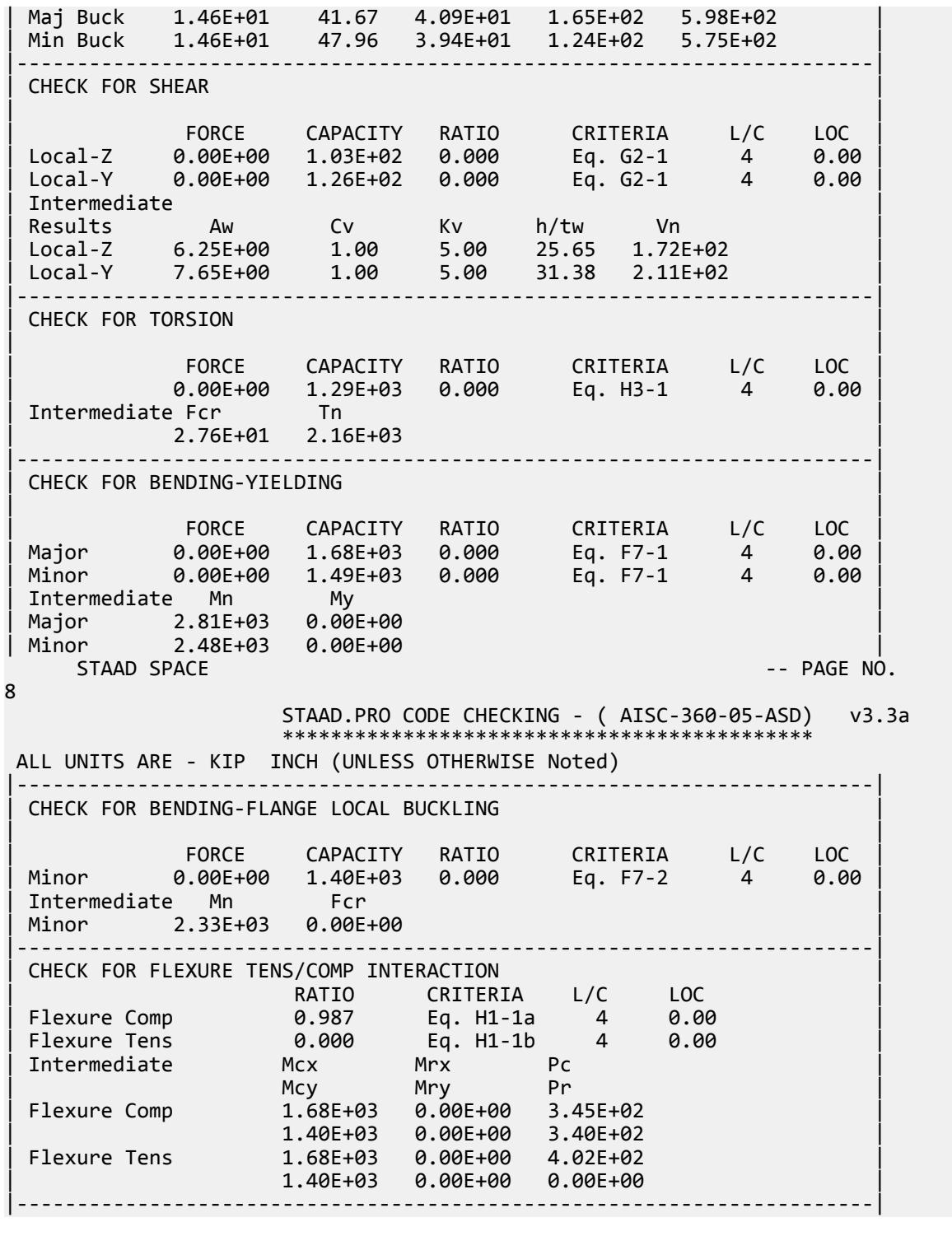

# V. AISC 360-05 Tapered I Section

Verify the axial compression capacity, flexure capacity, and interaction ratio of a tapered I section member per both the LRFD and ASD methods of the AISC 360-05 code.

## *Details*

A 5' × 5' portal frame consists of W12x72 columns and a steel tapered member for the beam.

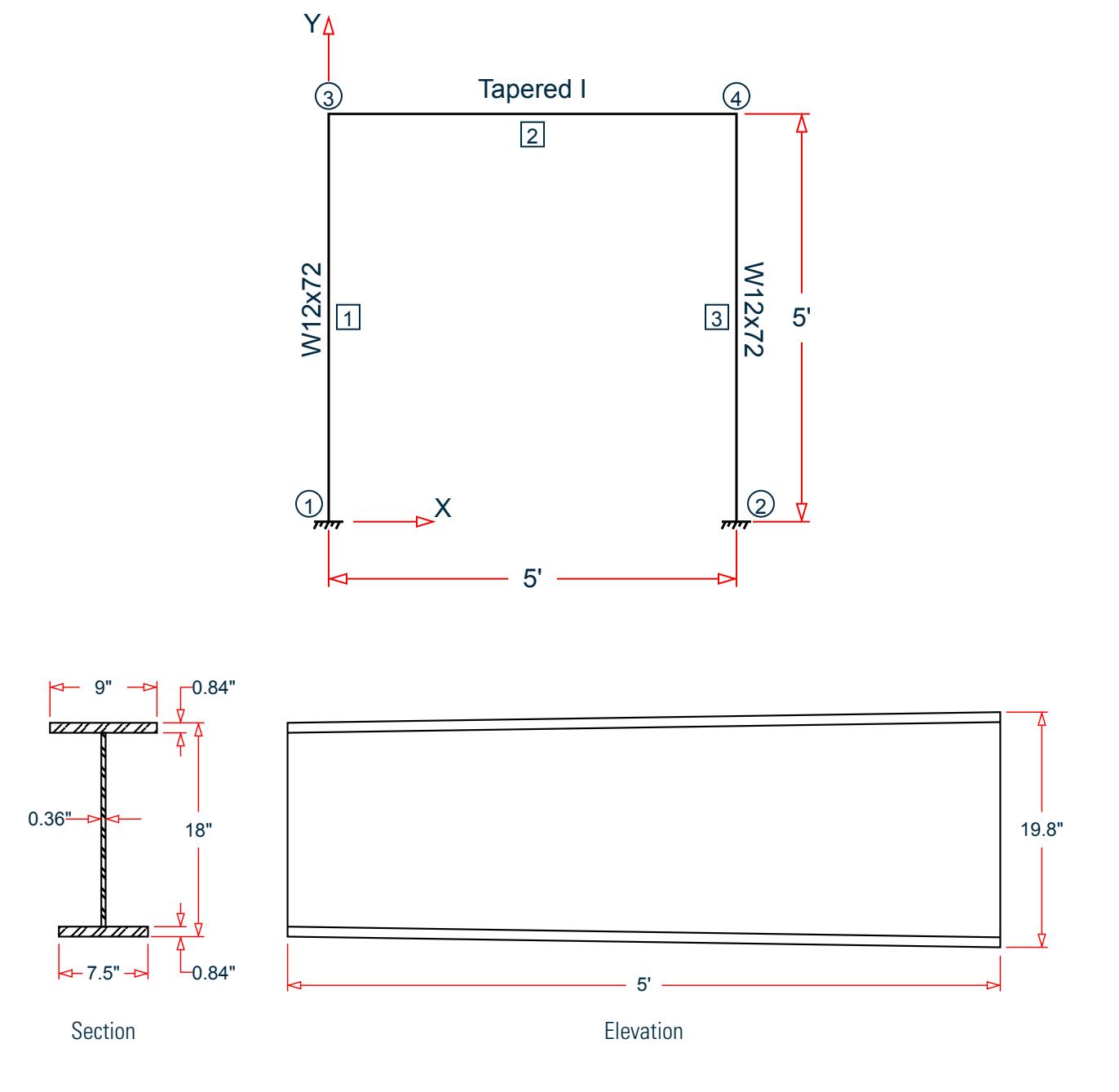

The following load cases are evaluated:

V.Steel Design

- **1.** A uniformly distributed load of -3.5 k/ft along the beam in the global Y direction.
- **2.** Lateral loads at the top of the left column of 50 kips in the global X direction and 25 kips in the global Z direction (out of plane).
- **3.** Lateral loads at the top of the right column of -50 kips in the global X direction and 45 kips in the global Z direction (out of plane).
- **4.** A concreted load of -100 kips in the global Y direction and a concentrated torque of 9 in·kips at mid-span of the beam.

Material Properties

E = 29,000 ksi  $Fy = 50$  ksi

### *Validation*

Design Forces

By inspection, the left end of the beam (shallowest overall depth) governs under the symmetric loads present. The following design loads are used from the STAAD.Pro analysis are then used:

- **1.**  $M_z = 32.26$  in kips,  $F_y = 8.755$  kips
- **2.**  $M_z = 677.6$  in·kips,  $M_y = 2.942$  in·kips,  $M_x = 5.106$  in·kips,  $F_y = 22.98$  kips,  $F_z = 0.098$  kips,  $F_x = 24.70$  kips
- **3.**  $M_z = 275.9$  in $\cdot$ kips,  $M_x = 4.497$  in $\cdot$ kips,  $F_y = 50.23$  kips,  $F_x = 5.473$  kips
- **4.**  $M_z$  = 654.5 in·kips,  $M_y$  = 5.298 in·kips,  $M_x$  = 9.192 in·kips,  $F_y$  = 22.50 kips,  $F_z$  = 0.177 kips,  $F_x$  = 24.35 kips

#### Section Properties

The section at the left end  $(D = 18 \text{ in.})$  has the following properties:

Web height, 
$$
d_w = 18 - 2 \times 0.84 = 16.32
$$
 in.  
\nArea,  $A_g = (0.84)(9 + 7.5) + 16.32 (0.36) = 19.74$  in<sup>2</sup>  
\nShear area in local y,  $A_{vy} = 18(0.36) = 6.48$  in<sup>2</sup>  
\nShear area in local x,  $A_{vx} = 0.84(9 + 7.5) = 13.86$  in<sup>2</sup>  
\nDist to centroid y,  $c = \frac{7.5(0.84)(\frac{0.84}{2}) + 0.36(16.32)(0.84 + \frac{16.32}{2}) + 9(0.84)(18 - \frac{0.84}{2})}{19.74} = 9.548$  in.

Moment of inertia about major axis,

$$
\frac{7.5(0.84)^3}{12} + 7.5(0.84)(9.548 - \frac{0.84}{2})^2
$$

$$
I_{zz} = +\frac{0.36(16.32)^3}{12} + 0.36(16.32)(9.548 - \frac{16.32}{2} - 0.84)^2
$$
  
+ 
$$
\frac{9(0.84)^3}{12} + 9(0.84)(18 - \frac{0.84}{2} - 9.548)^2 = 1, 147 \text{ in}^4
$$

Moment of inertia about minor axis,

$$
I_{yy} = \frac{0.84(9)^3}{12} + \frac{16.32(0.36)^3}{12} + \frac{0.84(7.5)^3}{12} = 80.62 \text{ in}^4
$$

Elastic section modulus about major axis top flange fiber,  $S_{xx,top}$ *I zz*  $\frac{I_{zz}}{D-c} = \frac{1}{18 - 9.548} = 135.5$  *in*<sup>3</sup> Elastic section modulus about major axis bottom flange fiber,  $S_{xx, bottom}$  = *I zz*  $\frac{zz}{c} = \frac{1,146}{9.548} = 120.0 \text{ in}^3$ 

Elastic section modulus about minor axis, *Syy = I yy*  $\frac{f_{yy}}{f_1/2} = \frac{80.62}{9/2}$  $\frac{80.62}{9.72}$  = 17.92 in<sup>3</sup> Radius of gyration about major axis, *r x = I zz*  $\frac{H_{zz}}{A_g} = \sqrt{\frac{1,147}{19.74}} = 7.619$  *in* Radius of gyration about minor axis, *r y = I yy*  $\frac{dy_{yy}}{A_g} = \sqrt{\frac{80.62}{19.74}} = 2.021$  *in* Location of the plastic neutral axis,  $y_{PNA} = 0.84 + \frac{19.74 \cdot 2(7.5)(0.84)}{2 \times 0.36} = 10.75$  *in.* Plastic section modulus about major axis,  $\alpha$  $\Omega$ 

$$
Z_{zt} = \frac{\frac{7.5(10.75)^2}{2} \cdot \frac{(7.5 \cdot 0.36)(10.75 \cdot 0.84)^2}{2}}{1 + \frac{9(18 \cdot 10.75)^2}{2} \cdot \frac{(9 \cdot 0.36)(18 \cdot 0.84 \cdot 10.75)^2}{2}} = 141.8 \text{ in}^3
$$

Plastic section modulus about minor axis,  $Z_y = \frac{0.84(9)^2}{4}$  $\frac{4(9)^2}{4}$  +  $\frac{16.32(0.36)^2}{4}$  $\frac{(0.36)^2}{4} + \frac{0.84(7.5)^2}{4}$  $\frac{(7.5)^2}{4} = 29.35 \text{ in}^3$ Torsional constant,  $J = \frac{9(0.84)^3 + 16.32(0.36)^3 + 7.5(0.84)^3}{3}$  $\frac{(0.36)^{\circ} + 7.5(0.84)^{\circ}}{3} = 3.514$  in.<sup>4</sup>

Section Classification

Flange in compression

$$
\lambda = \frac{b}{t} = \frac{1/2 \times 7.5}{0.84} = 4.464
$$

$$
k_c = \frac{4}{\sqrt{\frac{d_w}{dt_w}}} = \frac{4}{\sqrt{\frac{16.32}{0.36}}} = 0.594
$$

Per Table B4.1a, *λ < λ<sup>r</sup> = 0.64*  $k$ <sub>*c*</sub> $E$  $\frac{d^2c^E}{d^2y} = 0.64\sqrt{\frac{0.594(29,000)}{50}} = 11.88$ , therefore flanges are non-slender for compression.

Web in compression

$$
\lambda = \frac{d_w}{t_w} = \frac{16.32}{0.36} = 45.33
$$

Per Table B4.1a, Case 5,  $\lambda > \lambda_r = 1.49\sqrt{\frac{E}{F_y}} = 1.49\sqrt{\frac{29,000}{50}} = 35.88$ , therefore the web is slender for compression.

Flange in bending (use half the longer flange width as the outstanding width):

$$
\lambda = \frac{b_f}{t_f} = \frac{9}{2(0.84)} = 5.36
$$

Per Table B4.1b, Case 11,  $\lambda < \lambda_p = 0.38\sqrt{\frac{E}{F_y}} = 0.38\sqrt{\frac{29,000}{50}} = 9.15$ , therefore flange is compact for bending.

Web in bending

$$
\lambda = \frac{d_w}{t_w} = \frac{16.32}{0.36} = 45.33
$$

V.Steel Design

Per Table B4.1b, Case 15,  $\lambda < \lambda_p$  = 3.76 $\sqrt{\frac{E}{F_y}}$  = 3.76 $\sqrt{\frac{29,000}{50}}$  = 90.55, therefore web is compact for bending.

Compression Capacity

About X Axis:

$$
\frac{k_x L_x}{r_x} = \frac{1.0(60)}{7.619} = 7.875 < 4.71 \sqrt{\frac{E}{F_y}} = 4.71 \sqrt{\frac{29,000}{50}} = 113.4
$$
  
\n
$$
F_{\text{ex}} = \frac{\pi^2 E}{\left(\frac{k_x L_x}{r_x}\right)^2} = \frac{\pi^2 \times 29,000}{(7.875)^2} = 4,615 \text{ ksi}
$$
(Eq. E3-4)  
\n
$$
\frac{F_y}{F_{\text{ex}}} = \frac{50}{4,615} = 0.011 < 2.25
$$
  
\n
$$
F_{\text{ex}} = 0.658 \frac{F_y}{F_{\text{ex}} F_y} = 0.658 \frac{(0.011)50}{50} = 49.77 \text{ ksi}
$$
(Eq. E3-2)

Since the web is slender, use the effective area. The effective width imperfection adjustment factors (Table E7.1):

$$
c_1 = 0.18
$$
  
\n $c_2 = 1.31$   
\n $F_{\text{el}} = (c_2 \frac{\lambda_r}{\lambda})^2 F_y = (1.31 \frac{35.88}{45.33})^2 = 53.76 \text{ ksi}$  (Eq. E7-5)

Therefore, the effective depth of the web in compression for the effective area:

$$
d_e = d_w \left( 1 - c_1 \sqrt{\frac{F_{\text{el}}}{F_{\text{crx}}}} \right) \sqrt{\frac{F_{\text{el}}}{F_{\text{crx}}}} = 16.32 \left( 1 - 0.18 \sqrt{\frac{53.76}{49.77}} \right) \sqrt{\frac{53.76}{49.77}} = 13.78 \text{ in.}
$$
 (Eq. E7-3)

The reduced area of the section then becomes:

$$
A_e = 19.75 \cdot (16.32 \cdot 13.78) \cdot 0.36 = 18.84 \text{ in.}^2
$$
  
\n
$$
P_{nx} = A_e \times F_{crx} = 18.84 \times 49.77 = 937.4 \text{ kips}
$$
 (Eq. E7-1)

About Y Axis:

$$
\frac{k_y L_y}{r_y} = \frac{1.0(60)}{2.021} = 29.69 < 4.71 \sqrt{\frac{E}{F_y}} = 113.4
$$
\n
$$
F_{\text{ey}} = \frac{\pi^2 E}{\left(\frac{k_y L_y}{r_y}\right)^2} = \frac{\pi^2 \times 29,000}{(29.69)^2} = 324.7 \text{ ksi}
$$
\n
$$
\frac{F_y}{F_{\text{ey}}} = \frac{50}{324.7} = 0.154 < 2.25
$$
\n
$$
F_{\text{cry}} = 0.658 \frac{(F_y/F_{\text{ey}})}{F_y} = 0.658 \frac{(0.154)}{50} = 46.88 \text{ ksi}
$$
\n
$$
\text{(Eq. E3-2)}
$$

Therefore, the effective depth of the web in compression for the effective area:

V.Steel Design

$$
d_e = d_w \left( 1 - c_1 \sqrt{\frac{F_{\text{el}}}{F_{\text{cry}}} } \right) \sqrt{\frac{F_{\text{el}}}{F_{\text{cry}}} } = 16.32 \left( 1 - 0.18 \sqrt{\frac{53.76}{46.88}} \right) \sqrt{\frac{53.76}{46.88}} = 14.11 \text{ in.}
$$
 (Eq. E7-3)

The reduced area of the section then becomes:

$$
A_e = 19.75 \cdot (16.32 \cdot 14.11) \cdot 0.36 = 18.93 \text{ in.}^2
$$
  
\n
$$
P_{\text{ny}} = A_e \times F_{\text{cry}} = 18.93 \times 46.88 = 887.4 \text{ kips}
$$
 (Eq. E7-1)

The Y axis governs;  $P_n = P_{nv}$ . The axial capacity:

The ultimate compression capacity (LRFD) =  $\phi_c P_n = 0.9 \times 887.4 = 798.3$  kips The allowable compression capacity (ASD) =  $P_n/Q_c = 887.4 / 1.67 = 531.4$  kips

Calculate Bending Capacity

Bending capacity in plastic yielding about Y axis:

 $M_y = F_y \times Z_y = 50 \times 29.35 = 1,468$  in kips  $> 1.6F_y \times S_y = 1.6$  (50) (17.92) = 1,434 in kips

Use *M<sup>y</sup> =1,434 in·kips*

The bending capacity for flexural yielding about the Y axis:

The ultimate bending capacity (LRFD) =  $\phi_b M_y = 0.9 \times 1.434 = 1.290$  in·kips The allowable bending capacity (ASD) =  $M_v/\Omega_b = 1,434 / 1.67 = 858.4$  in kips

Bending capacity in plastic yielding about X axis:

The section is capacity is determined as per F4 in the specification. The design moments for this are from Load Case 4 and occur at mid-span  $(d = 18.9 \text{ in.})$ . The section properties at this location are:

$$
I_{zz} = 1,278 \text{ in}^4
$$
  
\n
$$
I_{yy} = 80.63 \text{ in}^4
$$
  
\n
$$
c = 10.01 \text{ in}
$$
  
\n
$$
h_c = 2 \times (10.01 - 0.84) = 18.35 \text{ in}.
$$
  
\n
$$
S_x = 143.8 \text{ in}^3
$$
  
\n
$$
Z_x = 150.7 \text{ in}^3
$$
  
\n
$$
M_{yc} = F_y \times S_{yc} = 50 \times 143.8 = 7,192 \text{ ksi}
$$
  
\n
$$
M_p = F_y \times Z_x = 50 \times 150.7 = 7,535 \text{ ksi} \le 1.6 \text{ F}_y \times S_x = 11,504 \text{ ksi}
$$

The moment of inertia of the compression flange about the Y axis  $I_{yc} = \frac{0.84(7.5)^3}{12} = 29.53$   $in.^4$ , and thus

 $I_{yc}$  /  $I_{y} = \frac{29.53}{80.63} = 0.366 > 0.23$ . *h c*  $\frac{d^h c}{d w} = \frac{18.35}{0.36} = 50.99 < \lambda_{pw} = 90.55$  (limiting slenderness for a compact web per Table B4.1b case 15), so the web plastification factor,  $R_{pc}$  is determined as:

$$
R_{\rm pc} = \frac{M_p}{M_{\rm ye}} = \frac{7,535}{7,192} = 1.048\tag{F4-9a}
$$

Bending capacity in plastic yielding about Y axis:

 $M_n = R_{nc} \times M_{vc} = 1.048 \times 7{,}192 = 7{,}535$  in kips

The bending capacity for flexural yielding about the Y axis:

The ultimate bending capacity (LRFD) =  $\phi_b M_y = 0.9 \times 7{,}535 = 6{,}782$  in  $\it{kips}$ The allowable bending capacity (ASD) =  $M_y/\Omega_b$  = 7,535 / 1.67 = 4,512 in  $kips$ 

Interaction Ratio for Bending and Compression

Check the interaction ratio for Load Case 3:

$$
\frac{P_r}{P_c} = \frac{5.473}{798.3} = 0.007 < 0.2 \text{ (LRFD)}
$$
\n
$$
\frac{P_r}{P_c} = \frac{5.479}{531.4} = 0.010 < 0.2 \text{ (ASD)}
$$

So use Eq. H1-1b for both methods:  $\frac{P_r}{\delta P}$  $\frac{r}{2P_c}$ <sup>+</sup>  $M_{rx}$  $\frac{M_{rx}}{M_{cx}} + \frac{M_{ry}}{M_{cy}}$  $\left(\frac{dy}{dt}\right) \leq 1.0.$ 

$$
\frac{0.007}{2} + \left(\frac{1,225}{6,783} + \frac{0}{1,290}\right) = 0.184 \text{ (LRFD)}
$$

$$
\frac{0.010}{2} + \left(\frac{1,225}{4,513} + \frac{0}{858}\right) = 0.277 \text{ (ASD)}
$$

*Results*

#### **Table 760:**

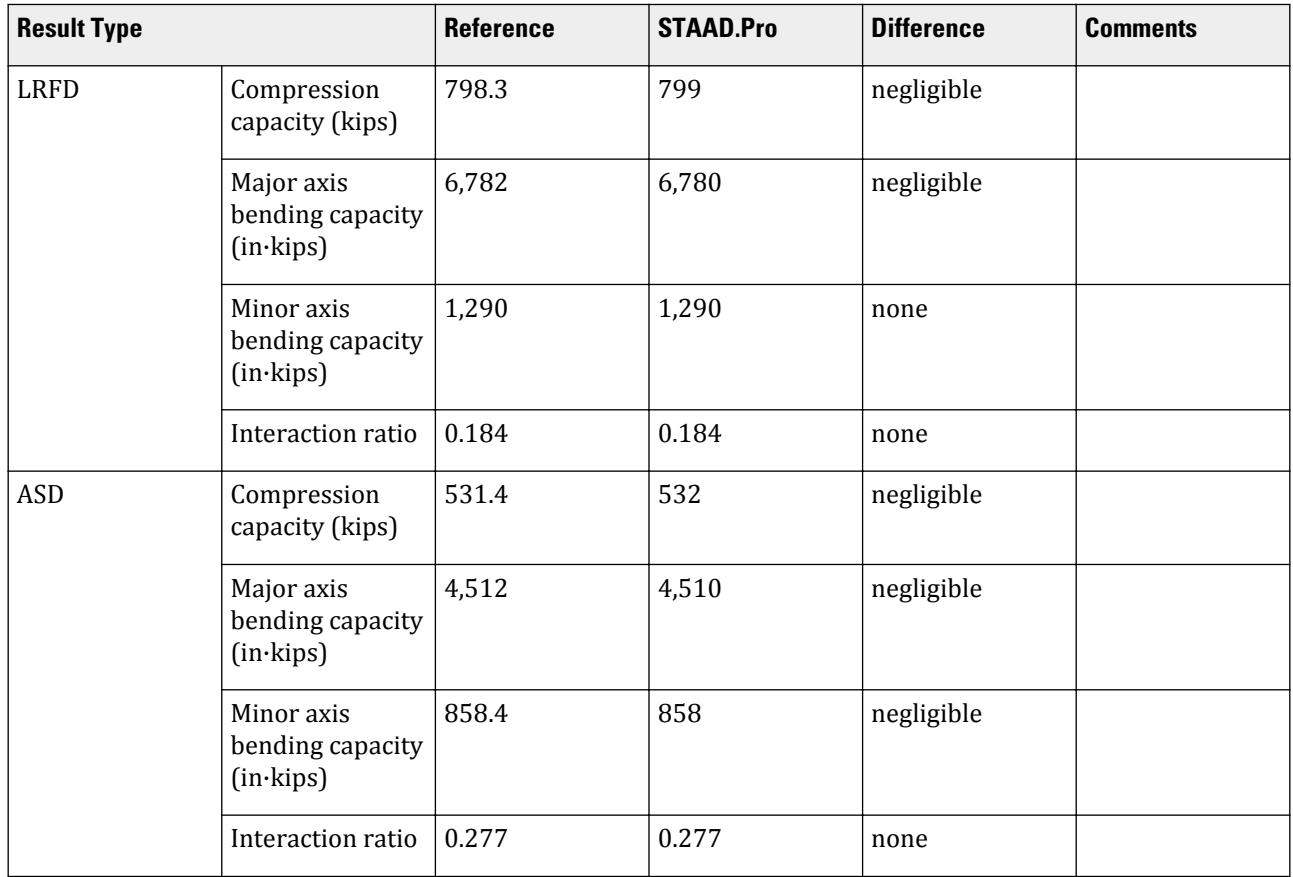

V.Steel Design

The following design parameters are used: • The welded tapered member is specified using STP 2 The remaining parameters all use their default values. *STAAD.Pro Input* The file C:\Users\Public\Public Documents\STAAD.Pro CONNECT Edition\Samples\ Verification Models\09 Steel Design\US\AISC\AISC 360-05 Tapered I Section.STD is typically installed with the program. STAAD SPACE START JOB INFORMATION ENGINEER DATE 14-Jan-21 END JOB INFORMATION INPUT WIDTH 79 UNIT FEET KIP JOINT COORDINATES 1 0 0 0; 2 0 5 0; 3 5 0 0; 4 5 5 0; MEMBER INCIDENCES 1 1 2; 2 2 4; 3 3 4; DEFINE MATERIAL START ISOTROPIC STEEL E 4.176e+06 POISSON 0.3 DENSITY 0.489024 ALPHA 6.5e-06 DAMP 0.03 TYPE STEEL STRENGTH RY 1.5 RT 1.2 END DEFINE MATERIAL MEMBER PROPERTY 2 TAPERED 1.5 0.03 1.65 0.75 0.07 0.625 0.07 MEMBER PROPERTY AMERICAN 1 3 TABLE ST W12X72 CONSTANTS MATERIAL STEEL ALL **SUPPORTS** 1 3 FIXED LOAD 1 LOADTYPE None TITLE LOAD CASE 1 MEMBER LOAD 2 UNI GY -3.5 LOAD 2 LOADTYPE None TITLE LOAD CASE 2 JOINT LOAD 2 FX 50 FZ 25 LOAD 4 LOADTYPE None TITLE LOAD CASE 4 JOINT LOAD 4 FX -50 FZ 45 LOAD 3 LOADTYPE None TITLE LOAD CASE 3 MEMBER LOAD 2 CON GY -100 2 CMOM GX 0.75 PERFORM ANALYSIS PRINT ANALYSIS RESULTS UNIT INCHES KIP PARAMETER 1 CODE AISC UNIFIED 2005 FYLD 50 ALL

FU 60 ALL METHOD LRFD STP 2 MEMB 2 TRACK 2 MEMB 2 CHECK CODE MEMB 2 PARAMETER 2 CODE AISC UNIFIED 2005 FYLD 50 ALL FU 60 ALL METHOD ASD STP 2 MEMB 2 TRACK 2 MEMB 2 CHECK CODE MEMB 2 FINISH *STAAD.Pro Output* STAAD.PRO CODE CHECKING - (AISC-360-05-LRFD) v3.3a \*\*\*\*\*\*\*\*\*\*\*\*\*\*\*\*\*\*\*\*\*\*\*\*\*\*\*\*\*\*\*\*\*\*\*\*\*\*\*\*\*\*\*\* ALL UNITS ARE - KIP INCH (UNLESS OTHERWISE Noted) MEMBER TABLE RESULT/ CRITICAL COND/ RATIO/ LOADING/ FX MY MZ LOCATION ======================================================================= 2 TAPERED (AISC SECTIONS)  $\blacksquare$  PASS Sec. G1  $\blacksquare$  0.286  $\blacksquare$  3  $5.47 \text{ C}$  0.00 275.86 0.00 |-----------------------------------------------------------------------| | SLENDERNESS | | Actual Slenderness Ratio : 29.685 L/C : 3 | | Allowable Slenderness Ratio : 200.000 LOC : 0.00 | |-----------------------------------------------------------------------| | STRENGTH CHECKS | | Critical L/C : 3 Ratio : 0.286(PASS) |  $Loc: 0.00$  Condition : Sec.  $GI$ |-----------------------------------------------------------------------| DESIGN FORCES | Fx: 5.473E+00(C ) Fy: 5.002E+01 Fz: 0.000E+00 | | Mx: -4.497E+00 My: 1.731E-05 Mz: 2.759E+02 | |-----------------------------------------------------------------------| SECTION PROPERTIES (UNIT: INCH) | Azz: 1.386E+01 Ayy: 6.480E+00 Cw: 5.508E+03 | | Szz: 1.200E+02 Syy: 1.792E+01 | | Izz: 1.146E+03 Iyy: 8.062E+01 Ix: 3.514E+00 | |-----------------------------------------------------------------------| | MATERIAL PROPERTIES | Fyld: 50.000 Fu: 60.000 |-----------------------------------------------------------------------| Actual Member Length: 60.000 Design Parameters Kz: 1.00 Ky: 1.00 NSF: 1.00 SLF: 1.00 CSP: 12.00 |-----------------------------------------------------------------------| SECTION CLASS UNSTIFFENED / λ λp λr CASE | STIFFENED | | Compression : Non-Slender 5.36 N/A 11.88 T.B4.1-4 | | Slender 45.33 N/A 35.88 T.B4.1-10 | | Flexure : Compact 5.36 9.15 21.15 T.B4.1-2 | | Compact 44.73 94.06 137.27 T.B4.1-11 |

V.Steel Design

 STAAD SPACE -- PAGE NO. 8 STAAD.PRO CODE CHECKING - (AISC-360-05-LRFD) v3.3a \*\*\*\*\*\*\*\*\*\*\*\*\*\*\*\*\*\*\*\*\*\*\*\*\*\*\*\*\*\*\*\*\*\*\*\*\*\*\*\*\*\*\*\* ALL UNITS ARE - KIP INCH (UNLESS OTHERWISE Noted) |-----------------------------------------------------------------------| CHECK FOR AXIAL TENSION | | | FORCE CAPACITY RATIO CRITERIA L/C LOC | | Yield 0.00E+00 8.88E+02 0.000 Eq. D2-1 1 0.00 | | Rupture 0.00E+00 8.88E+02 0.000 Eq. D2-2 1 0.00 | |-----------------------------------------------------------------------| CHECK FOR AXIAL COMPRESSION | | | FORCE CAPACITY RATIO CRITERIA L/C LOC | | Maj Buck 2.47E+01 8.41E+02 0.029 Sec. E1 2 0.00 | | Min Buck 2.47E+01 7.99E+02 0.031 Eq. E7-1 2 0.00 | | Flexural | | Tor Buck 2.47E+01 7.93E+02 0.031 Eq. E7-1 2 0.00 | | Intermediate | | Results Eff Area KL/r Fcr Fe Pn | | Maj Buck 1.88E+01 7.88 4.74E+01 4.62E+03 9.35E+02 | | Min Buck 1.89E+01 29.69 4.50E+01 3.25E+02 8.88E+02 | | Flexural Ag Fcr Pn | | Tor Buck 1.89E+01 4.46E+01 8.81E+02 | |-----------------------------------------------------------------------| CHECK FOR SHEAR | | | FORCE CAPACITY RATIO CRITERIA L/C LOC | | Local-Z 1.77E-01 3.74E+02 0.000 Eq. G2-1 4 0.00 | | Local-Y 5.00E+01 1.75E+02 0.286 Eq. G2-1 3 0.00 | | Intermediate | | Results Aw Cv Kv h/tw Vn | | Local-Z 1.39E+01 1.00 1.20 10.71 4.16E+02 | | Local-Y 6.48E+00 1.00 5.00 45.33 1.94E+02 | |-----------------------------------------------------------------------| CHECK FOR BENDING-YIELDING | | | FORCE CAPACITY RATIO CRITERIA L/C LOC | | Major 1.22E+03 6.78E+03 0.181 Sec. F4.2 3 30.00 | | Minor 5.30E+00 1.29E+03 0.004 Eq. F6-1 4 0.00 | Intermediate Mn My | Major 7.54E+03 0.00E+00 | | Minor 1.43E+03 0.00E+00 | |-----------------------------------------------------------------------| CHECK FOR BENDING-LATERAL TORSIONAL BUCKLING | | | FORCE CAPACITY RATIO CRITERIA L/C LOC | | Major -6.55E+02 6.31E+03 0.104 Eq. F4-2 4 0.00 | | Intermediate Mn Me Cb Lp Lr Lb | | Major 7.01E+03 0.00E+00 1.00 54.78 242.74 60.00 |  $STAAD$  SPACE  $\sim$  PAGE NO. 9 STAAD.PRO CODE CHECKING - (AISC-360-05-LRFD) v3.3a \*\*\*\*\*\*\*\*\*\*\*\*\*\*\*\*\*\*\*\*\*\*\*\*\*\*\*\*\*\*\*\*\*\*\*\*\*\*\*\*\*\*\*\* ALL UNITS ARE - KIP INCH (UNLESS OTHERWISE Noted) |-----------------------------------------------------------------------| | CHECK FOR BENDING-COMPRESSION FLANGE YIELDING |

| | | FORCE CAPACITY RATIO CRITERIA L/C LOC | | 1.22E+03 6.78E+03 0.181 Eq. F4-1 3 30.00 | | Intermediate Mn Rpc | | 7.54E+03 1.05E+00 | |-----------------------------------------------------------------------| CHECK FOR BENDING-TENSION FLANGE YIELDING | | | FORCE CAPACITY RATIO CRITERIA L/C LOC | | 1.22E+03 6.78E+03 0.181 Eq. F4-14 3 30.00 | | Intermediate Mn Rpt | | 7.54E+03 1.18E+00 | |-----------------------------------------------------------------------| | CHECK FOR FLEXURE TENS/COMP INTERACTION | | RATIO CRITERIA L/C LOC | | | Flexure Comp 0.184 Eq. H1-1b 3 30.00 | | Flexure Tens 0.181 Eq. H1-1b 3 30.00 | | Intermediate Mcx Mrx Pc | | Mcy Mry Pr | | Flexure Comp 6.78E+03 1.22E+03 7.95E+02 | | 1.29E+03 0.00E+00 5.47E+00 | | Flexure Tens 6.78E+03 1.22E+03 0.00E+00 | | 1.29E+03 0.00E+00 0.00E+00 | |-----------------------------------------------------------------------| 53. PARAMETER 2 54. CODE AISC UNIFIED 2005 55. FYLD 50 ALL 56. FU 60 ALL 57. METHOD ASD 58. STP 2 MEMB 2 59. TRACK 2 MEMB 2 60. CHECK CODE MEMB 2 STEEL DESIGN STAAD SPACE -- PAGE NO. 10 STAAD.PRO CODE CHECKING - ( AISC-360-05-ASD) v3.3a \*\*\*\*\*\*\*\*\*\*\*\*\*\*\*\*\*\*\*\*\*\*\*\*\*\*\*\*\*\*\*\*\*\*\*\*\*\*\*\*\*\*\*\* ALL UNITS ARE - KIP INCH (UNLESS OTHERWISE Noted) MEMBER TABLE RESULT/ CRITICAL COND/ RATIO/ LOADING/ FX MY MZ LOCATION ======================================================================= 2 TAPERED (AISC SECTIONS)  $\blacksquare$  PASS Sec. G1  $\blacksquare$  0.430  $\blacksquare$  3  $5.47 \text{ C}$  0.00 275.86 0.00 |-----------------------------------------------------------------------| | SLENDERNESS | | Actual Slenderness Ratio : 29.685 L/C : 3 | | Allowable Slenderness Ratio : 200.000 LOC : 0.00 | |-----------------------------------------------------------------------| | STRENGTH CHECKS | | Critical L/C : 3 Ratio : 0.430(PASS) | | Loc : 0.00 Condition : Sec. G1 | |-----------------------------------------------------------------------| | DESIGN FORCES | | Fx: 5.473E+00(C ) Fy: 5.002E+01 Fz: 0.000E+00 | | Mx: -4.497E+00 My: 1.731E-05 Mz: 2.759E+02 | |-----------------------------------------------------------------------| SECTION PROPERTIES (UNIT: INCH)

| Azz: 1.386E+01 Ayy: 6.480E+00 Cw: 5.508E+03 | | Szz: 1.200E+02 Syy: 1.792E+01 | | Izz: 1.146E+03 Iyy: 8.062E+01 Ix: 3.514E+00 | |-----------------------------------------------------------------------| MATERIAL PROPERTIES | Fyld: 50.000 Fu: 60.000 | |-----------------------------------------------------------------------| ertual Member Length: 60.000 | Design Parameters | | Kz: 1.00 Ky: 1.00 NSF: 1.00 SLF: 1.00 CSP: 12.00 | |-----------------------------------------------------------------------|  $SECTION CLASS UNSTIFFENED / \lambda \lambda p \lambda r$  CASE<br>STIFFENED | STIFFENED | | Compression : Non-Slender 5.36 N/A 11.88 T.B4.1-4 | | Slender 45.33 N/A 35.88 T.B4.1-10 | | Flexure : Compact 5.36 9.15 21.15 T.B4.1-2 | | Compact 44.73 94.06 137.27 T.B4.1-11 |  $STAAD$  SPACE  $\sim$  PAGE NO. 11 STAAD.PRO CODE CHECKING - ( AISC-360-05-ASD) v3.3a \*\*\*\*\*\*\*\*\*\*\*\*\*\*\*\*\*\*\*\*\*\*\*\*\*\*\*\*\*\*\*\*\*\*\*\*\*\*\*\*\*\*\*\* ALL UNITS ARE - KIP INCH (UNLESS OTHERWISE Noted) |-----------------------------------------------------------------------| CHECK FOR AXIAL TENSION | | | FORCE CAPACITY RATIO CRITERIA L/C LOC | | Yield 0.00E+00 5.91E+02 0.000 Eq. D2-1 1 0.00 | | Rupture 0.00E+00 5.92E+02 0.000 Eq. D2-2 1 0.00 | |-----------------------------------------------------------------------| CHECK FOR AXIAL COMPRESSION | | | FORCE CAPACITY RATIO CRITERIA L/C LOC | | Maj Buck 2.47E+01 5.60E+02 0.044 Sec. E1 2 0.00 | | Min Buck 2.47E+01 5.32E+02 0.046 Eq. E7-1 2 0.00 | | Flexural | | Tor Buck 2.47E+01 5.27E+02 0.047 Eq. E7-1 2 0.00 | | Intermediate | | Results Eff Area KL/r Fcr Fe Pn | | Maj Buck 1.88E+01 7.88 4.74E+01 4.62E+03 9.35E+02 | | Min Buck 1.89E+01 29.69 4.50E+01 3.25E+02 8.88E+02 | | Flexural Ag Fcr Pn | | Tor Buck 1.89E+01 4.46E+01 8.81E+02 | |-----------------------------------------------------------------------| CHECK FOR SHEAR | | | FORCE CAPACITY RATIO CRITERIA L/C LOC | | Local-Z 1.77E-01 2.49E+02 0.001 Eq. G2-1 4 0.00 | | Local-Y 5.00E+01 1.16E+02 0.430 Eq. G2-1 3 0.00 | | Intermediate | | Results Aw Cv Kv h/tw Vn | | Local-Z 1.39E+01 1.00 1.20 10.71 4.16E+02 | | Local-Y 6.48E+00 1.00 5.00 45.33 1.94E+02 | |-----------------------------------------------------------------------| CHECK FOR BENDING-YIELDING | | | FORCE CAPACITY RATIO CRITERIA L/C LOC | | Major 1.22E+03 4.51E+03 0.271 Sec. F4.2 3 30.00 | | Minor 5.30E+00 8.58E+02 0.006 Eq. F6-1 4 0.00 |

V.Steel Design

Intermediate Mn My | Major 7.54E+03 0.00E+00 | Minor 1.43E+03 0.00E+00 |-----------------------------------------------------------------------| CHECK FOR BENDING-LATERAL TORSIONAL BUCKLING | | | FORCE CAPACITY RATIO CRITERIA L/C LOC | | Major -6.55E+02 4.20E+03 0.156 Eq. F4-2 4 0.00 | | Intermediate Mn Me Cb Lp Lr Lb | | Major 7.01E+03 0.00E+00 1.00 54.78 242.74 60.00 | STAAD SPACE -- PAGE NO. 12 STAAD.PRO CODE CHECKING - ( AISC-360-05-ASD) v3.3a \*\*\*\*\*\*\*\*\*\*\*\*\*\*\*\*\*\*\*\*\*\*\*\*\*\*\*\*\*\*\*\*\*\*\*\*\*\*\*\*\*\*\*\* ALL UNITS ARE - KIP INCH (UNLESS OTHERWISE Noted) |-----------------------------------------------------------------------| CHECK FOR BENDING-COMPRESSION FLANGE YIELDING | | | FORCE CAPACITY RATIO CRITERIA L/C LOC | | 1.22E+03 4.51E+03 0.271 Eq. F4-1 3 30.00 | Intermediate Mn Rpc<br>7.54E+03 1.05E+00 7.54E+03 |-----------------------------------------------------------------------| | CHECK FOR BENDING-TENSION FLANGE YIELDING | | | | FORCE CAPACITY RATIO CRITERIA L/C LOC | | 1.22E+03 4.51E+03 0.271 Eq. F4-14 3 30.00 | Intermediate Mn Rpt<br>7.54E+03 1.18E+00 7.54E+03 |-----------------------------------------------------------------------| | CHECK FOR FLEXURE TENS/COMP INTERACTION | | RATIO CRITERIA L/C LOC | | Flexure Comp 0.277 Eq. H1-1b 3 30.00 | | Flexure Tens 0.271 Eq. H1-1b 3 30.00 | Product McV Mrx Pc<br>
Intermediate McV Mry Pr | Mcy Mry Pr | | Flexure Comp 4.51E+03 1.22E+03 5.29E+02 | | 8.58E+02 0.00E+00 5.47E+00 | Flexure Tens 4.51E+03 1.22E+03 0.00E+00 | 8.58E+02 0.00E+00 0.00E+00 | |-----------------------------------------------------------------------|

## V. AISC 360-05 Tapered Tube Section

Verify the axial compression capacity, flexure capacity, and interaction ratio of a tapered tube section member per both the LRFD and ASD methods of the AISC 360-05 code.

#### *Details*

A 5' × 5' portal frame consists of W12x72 columns and a steel tapered member for the beam.

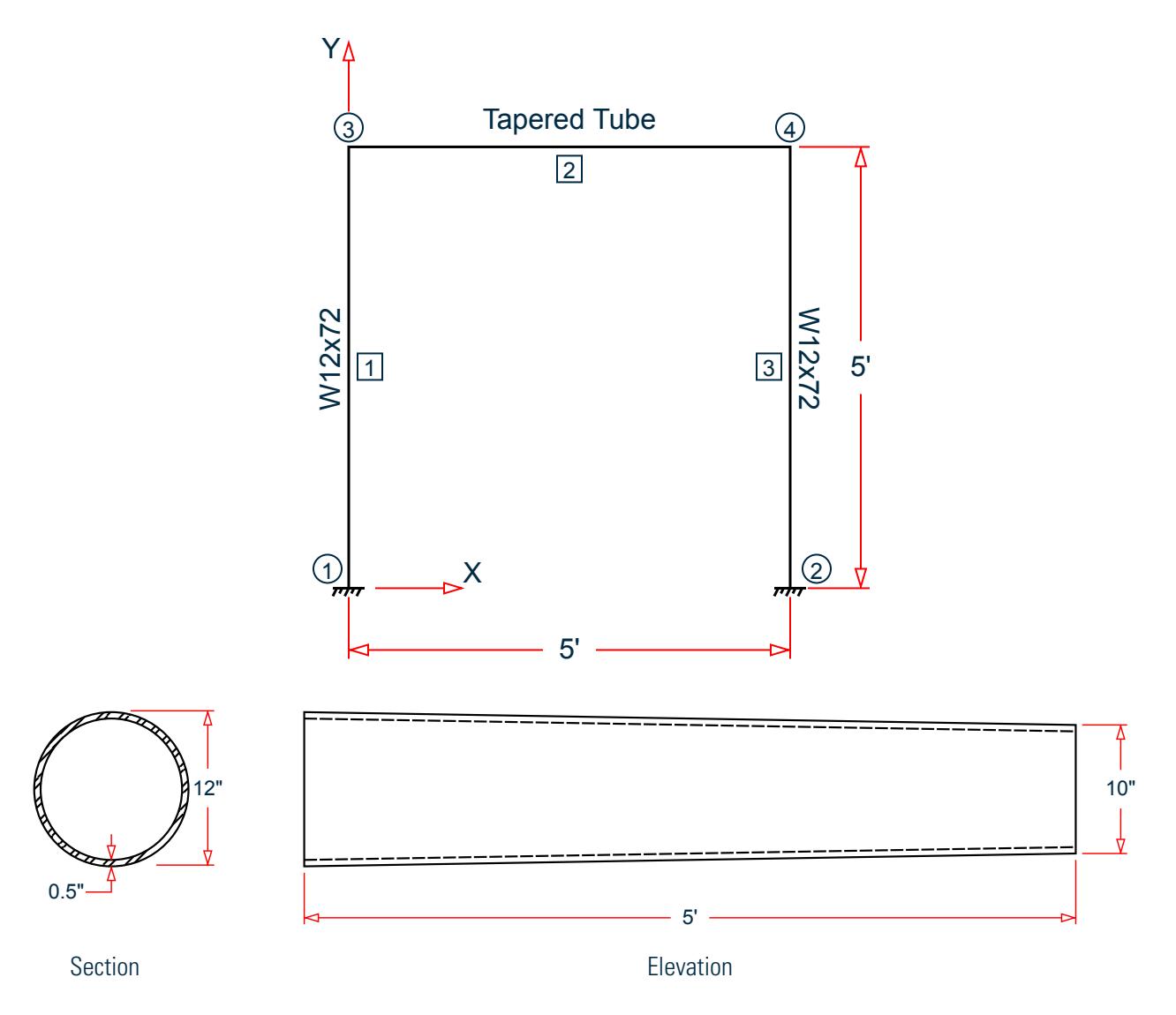

The following load cases are evaluated:

- **1.** A uniformly distributed load of -2.25 k/in along the beam in the global Y direction.
- **2.** Lateral loads at the top of the left column of 50 kips in the global X direction and 25 kips in the global Z direction (out of plane).
- **3.** A concreted torque of 0.75 in·kips at mid-span of the beam.

Material Properties

E = 29,000 ksi  $Fy = 50$  ksi

#### *Validation*

#### Design Forces

By inspection, the right end of the beam (shallowest overall depth) governs under the symmetric loads present. The following design loads are used from the STAAD.Pro analysis are then used:

*M<sup>z</sup> = 505.66 in·kips Fy = 67.2 kips Fx = 10.23 kips*

#### Section Properties

The section at the right end (*OD = 10 in*.) has the following properties:

Inner diameter, ID = 9 in.  $Area, A_g = (n/4)(OD^2 \cdot ID^2) = 14.92 \text{ in}^2$ Form factor *= 0.49 + 0.8 (t / OD) = 0.53* Shear area,  $A_y = 14.92(0.53) = 7.909$  in<sup>2</sup> Moment of inertia,

$$
I = \frac{\pi}{64} (OD^4 \text{-} ID^4) = 168.8 \text{ in}^4
$$

Elastic section modulus,  $S = \frac{\pi}{32} \left( \frac{OD^4 \cdot ID^4}{OD} \right) = 33.76$  in <sup>3</sup> Radius of gyration,  $r = \sqrt{\frac{1}{4}}$  $\frac{1}{A_g}$  =  $\sqrt{\frac{168.8}{14.92}}$  = 3.363 *in* Plastic section modulus,  $Z = \frac{OD^3 \cdot ID^3}{6}$  $\frac{6}{6}$  = 45.17 in<sup>3</sup> HSS Torsional constant,  $C = \frac{\pi}{2}$  $\frac{\pi}{2}$ (OD-t)<sup>2</sup>t = 70.88 in<sup>3</sup>

Section Classification

Flange in compression

$$
\lambda = \frac{OD}{t} = \frac{10}{0.5} = 20
$$

Per Table B4.1-15a,  $\lambda < \lambda_r = 0.11 \frac{E}{F_y} = 63.8$ , therefore flanges are non-slender for compression. The web is similarly non-slender for compression.

Flange in bending (use half the longer flange width as the outstanding width):

$$
\lambda = \frac{OD}{t} = \frac{10}{0.5} = 20
$$

Per Table B4.1-15b,  $\lambda < \lambda_r = 0.07 \frac{E}{F_y} = 40.6$ , therefore flange is compact for bending.

Compression Capacity

$$
\frac{k}{r} = \frac{1.0(60)}{3.363} = 17.84 < 4.71 \sqrt{\frac{E}{F_y}} = 4.71 \sqrt{\frac{29,000}{50}} = 113.4
$$
\n
$$
F_e = \frac{\pi^2 E}{\left(\frac{k}{r}\right)^2} = \frac{\pi^2 \times 29,000}{(17.84)^2} = 899.4 \text{ ksi}
$$
\n
$$
\frac{F_y}{F_e} = \frac{50}{899.4} = 0.056 < 2.25
$$
\n
$$
\frac{F_y}{F_{\text{crx}}} = 0.658 \frac{F_y}{F_{\text{cry}}} = 0.658 \frac{(0.056)}{50} = 48.85 \text{ ksi}
$$
\n(Eq. E3-2)

V.Steel Design

$$
P_n = A_g \times F_{cr} = 14.92 \times 48.85 = 729.0 \text{ kips}
$$
 (Eq. E3-1)

The axial capacity:

The ultimate compression capacity (LRFD) =  $\phi_c P_n = 0.9 \times 729.0 = 656.1$  kips The allowable compression capacity (ASD) =  $P_n/Q_c = 729.0 / 1.67 = 436.5$  kips

#### Shear Capacity

The distance from the maximum shear force (ends) to zero shear force (mid-span),  $L_v$  =  $L$  /  $2$  =  $30$   $in$ .

The critical shear stress, *Fcr, is the minimum of*:

$$
F_{\text{cr1}} = \frac{1.60E}{\sqrt{\frac{L_v}{OD} (\frac{OD}{t})}} = 633.4 \text{ ksi}
$$

$$
F_{\text{cr2}} = \frac{0.78E}{(\frac{OD}{t})^3/2} = 252.9 \text{ ksi}
$$

$$
F_{\text{cr3}} = 0.6F_y = 30 \text{ ksi}
$$

*Fcr = 30 ksi*

Nominal shear capacity:

$$
V_n = F_{\rm cr}^{\ A}g \big|_2 = 223.8 \text{ kips}
$$

The shear capacity:

The ultimate shear capacity (LRFD) =  $\phi_c V_n = 0.9 \times 223.8 = 201.5$  kips The allowable shear capacity (ASD) = *Vn/Ω<sup>c</sup> = 223.8 / 1.67 = 134.0 kips*

Calculate Bending Capacity

Bending capacity in plastic yielding:

$$
M_p = F_y \times Z = 50 \times 45.17 = 2,259 \text{ in } \text{kips} < 1.6\\ F_y \times S = 1.6 \text{ (50) (33.76)} = 2,701 \text{ in } \text{kips}
$$

The bending capacity for flexural yielding:

The ultimate bending capacity (LRFD) =  $\phi_b M_y = 0.9 \times 2.259 = 2.033$  in·kips The allowable bending capacity (ASD) =  $M_y/\Omega_b$  = 2,259 / 1.67 = 1,352 in kips

Torsional Capacity

The critical stress, *Fcr, is the larger of*:

$$
F_{\text{cr1}} = \frac{1.23E}{\sqrt{\frac{L}{OD}(\frac{OD}{t})}} = 344.3 \text{ ksi}
$$

$$
F_{\text{cr2}} = \frac{1.23E}{(\frac{OD}{t})^2} = 194.5 \text{ ksi}
$$

But shall not exceed:

$$
F_{cr3} = 0.6F_y = 30
$$
ksi

*Fcr = 30 ksi*

Nominal torsional capacity:

$$
T_n = F_{cr}C = 2{,}126 \text{ in kips}
$$

The torsional capacity:

The ultimate torsional capacity (LRFD) =  $\phi_c T_n = 0.9 \times 2,126 = 1,914$  kips The allowable torsional capacity (ASD) =  $T_n/\Omega_c = 2,126\;/\;1.67 = 1,273$  kips

Interaction Ratio for Bending and Compression

Check the interaction ratio for Load Case 1:

$$
\frac{P_r}{P_c} = \frac{10.23}{656.1} = 0.016 < 0.2 \text{ (LRFD)}
$$
\n
$$
\frac{P_r}{P_c} = \frac{10.23}{436.5} = 0.023 < 0.2 \text{ (ASD)}
$$

So use Eq. H1-1b for both methods:  $\frac{P_r}{\delta P}$  $\frac{r}{2P_c}$ <sup>+</sup>  $M_{rx}$  $\frac{M_{rx}}{M_{cx}} + \frac{M_{ry}}{M_{cy}}$  $\left(\frac{dy}{dt}\right) \leq 1.0.$ 

$$
\frac{0.016}{2} + \left(\frac{505.7}{2,033} + \frac{0}{2,033}\right) = 0.257 \text{ (LRFD)}
$$

$$
\frac{0.023}{2} + \left(\frac{505.7}{1,352} + \frac{0}{1,352}\right) = 0.386 \text{ (ASD)}
$$

#### *Results*

#### **Table 761:**

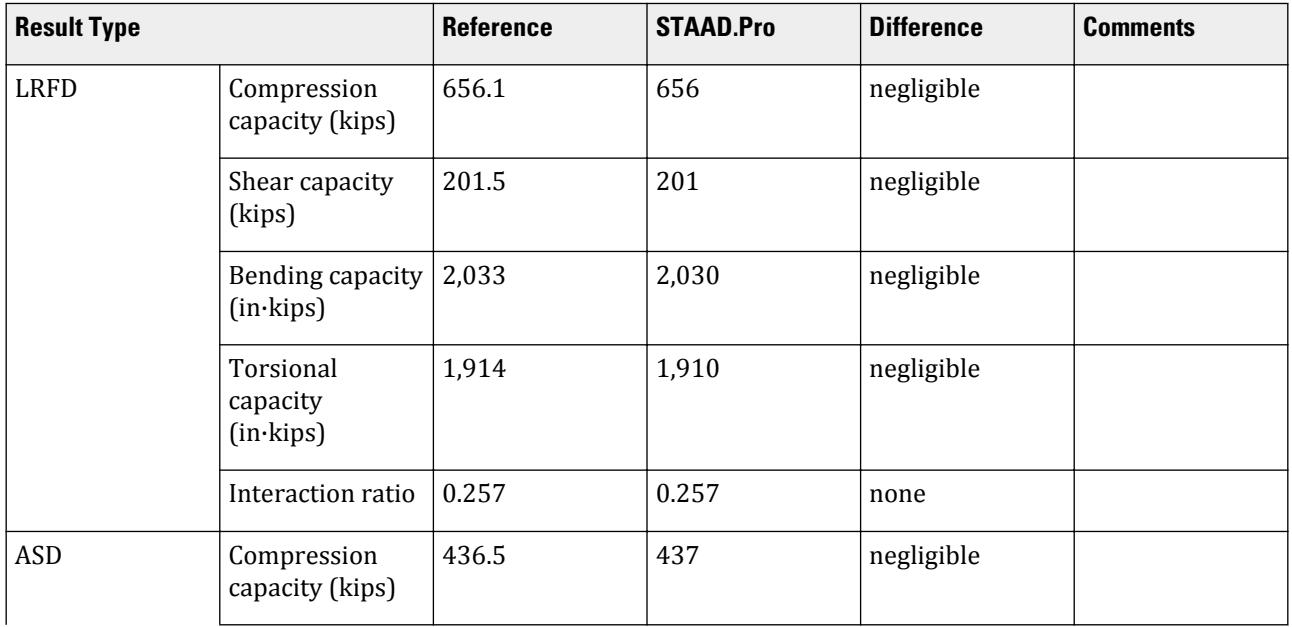

V.Steel Design

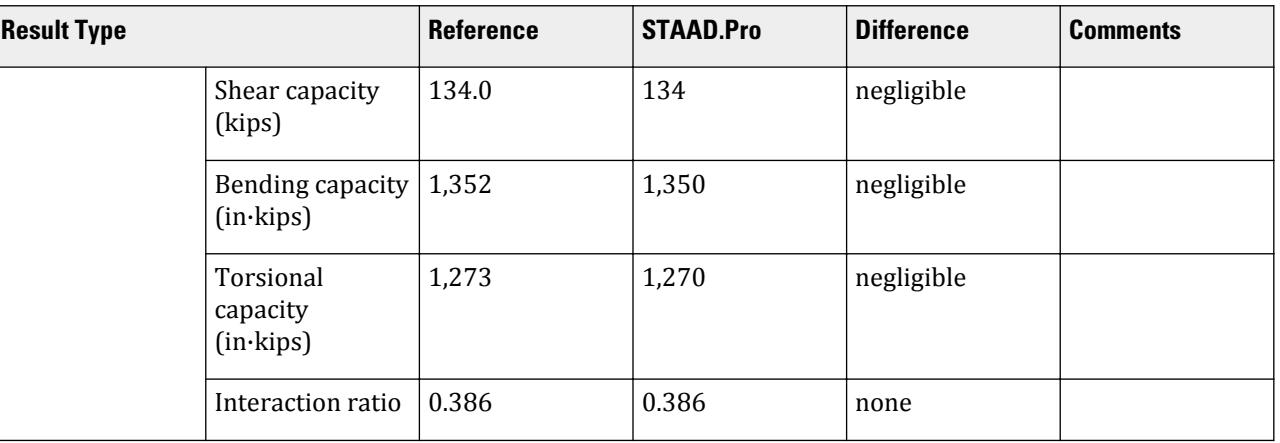

The following design parameters are used:

• The welded tapered member is specified using STP 2

The remaining parameters all use their default values.

*STAAD.Pro Input*

The file C:\Users\Public\Public Documents\STAAD.Pro CONNECT Edition\Samples\ Verification Models\09 Steel Design\US\AISC\AISC 360-10 Tapered Tube Section.STD is typically installed with the program.

STAAD SPACE START JOB INFORMATION ENGINEER DATE 13-Apr-21 END JOB INFORMATION INPUT WIDTH 79 UNIT INCHES KIP JOINT COORDINATES 1 0 0 0; 2 0 60 0; 3 60 60 0; 4 60 0 0; MEMBER INCIDENCES 1 1 2; 2 2 3; 3 3 4; DEFINE MATERIAL START ISOTROPIC STEEL E 29000 POISSON 0.3 DENSITY 0.000283 ALPHA 6.5e-06 DAMP 0.03 G 11200 TYPE STEEL STRENGTH RY 1.5 RT 1.2 END DEFINE MATERIAL MEMBER PROPERTY AMERICAN 1 TABLE ST W12X72 3 TABLE ST W12X72 MEMBER PROPERTY 2 PRIS ROUND STA 12 END 10 THI 0.5 CONSTANTS MATERIAL STEEL ALL **SUPPORTS** 1 FIXED

4 FIXED LOAD 1 LOADTYPE None TITLE LOAD CASE 1 MEMBER LOAD 2 UNI GY -2.25 LOAD 2 LOADTYPE None TITLE LOAD CASE 2 JOINT LOAD 2 FX 50 FZ 25 LOAD 3 LOADTYPE None TITLE LOAD CASE 3 MEMBER LOAD 2 CMOM GX 0.75 PERFORM ANALYSIS PRINT ANALYSIS RESULTS PARAMETER 1 CODE AISC UNIFIED 2010 SLF 0.8 MEMB 2 FYLD 50 ALL FU 60 ALL METHOD LRFD STP 2 MEMB 2 TRACK 2 MEMB 2 CHECK CODE MEMB 2 PARAMETER 2 CODE AISC UNIFIED 2010 SLF 0.8 MEMB 2 FYLD 50 ALL FU 60 ALL METHOD ASD STP 2 MEMB 2 TRACK 2 MEMB 2 CHECK CODE MEMB 2 FINISH

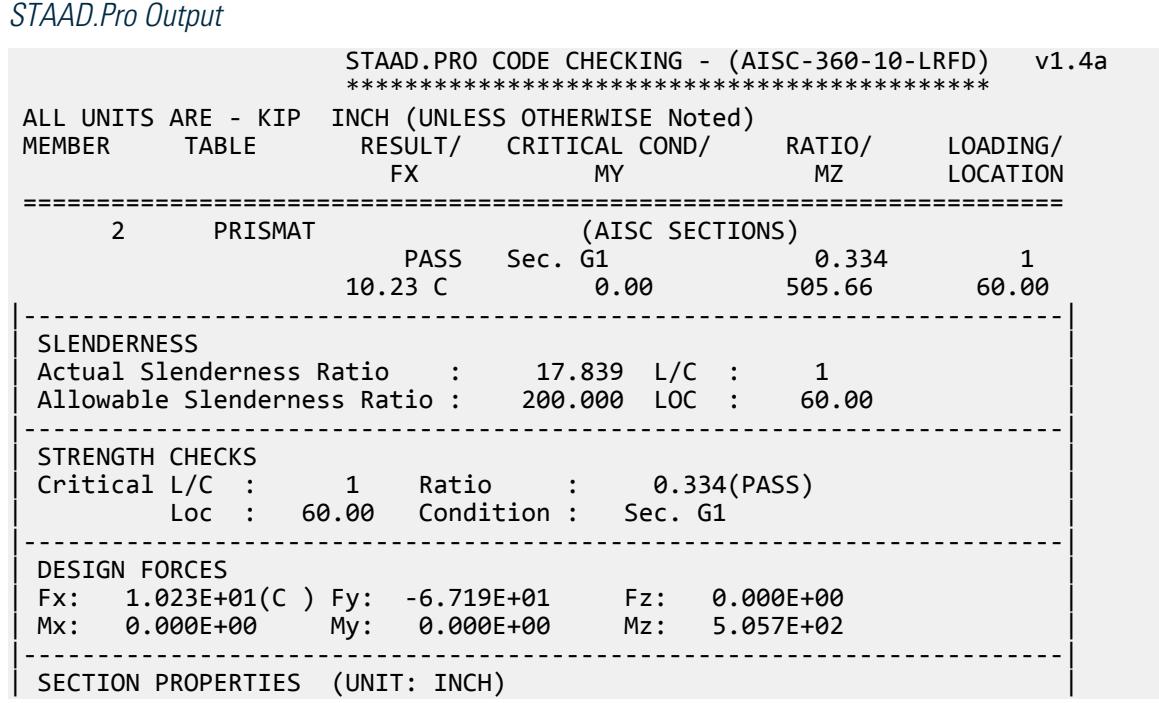

| Azz: 7.909E+00 Ayy: 7.909E+00 Cw: 0.000E+00 | | Szz: 3.376E+01 Syy: 3.376E+01 | | Izz: 1.688E+02 Iyy: 1.688E+02 Ix: 3.376E+02 | |-----------------------------------------------------------------------| MATERIAL PROPERTIES | Fyld: 50.000 Fu: 60.000 | |-----------------------------------------------------------------------| Actual Member Length: 60.000 | Design Parameters | | Kz: 1.00 Ky: 1.00 NSF: 1.00 SLF: 0.80 CSP: 12.00 | |-----------------------------------------------------------------------|  $SECTION CLASS UNSTIFFENED / \lambda \lambda p \lambda r$  CASE<br>STIFFENED | STIFFENED | | Compression : Non-Slender 20.00 N/A 63.80 T.B4.1(a)-9 | | Non-Slender 20.00 N/A 63.80 T.B4.1(a)-9 | | Flexure : Compact 20.00 40.60 179.80 T.B4.1(b)-20 | | Compact 20.00 40.60 179.80 T.B4.1(b)-20 |  $STAAD$  SPACE  $\sim$  PAGE NO. 7 STAAD.PRO CODE CHECKING - (AISC-360-10-LRFD) v1.4a \*\*\*\*\*\*\*\*\*\*\*\*\*\*\*\*\*\*\*\*\*\*\*\*\*\*\*\*\*\*\*\*\*\*\*\*\*\*\*\*\*\*\*\* ALL UNITS ARE - KIP INCH (UNLESS OTHERWISE Noted) |-----------------------------------------------------------------------| CHECK FOR AXIAL TENSION | | | FORCE CAPACITY RATIO CRITERIA L/C LOC | | Yield 0.00E+00 8.13E+02 0.000 Eq. D2-1 1 0.00 | | Rupture 0.00E+00 6.50E+02 0.000 Eq. D2-2 1 0.00 | |-----------------------------------------------------------------------| CHECK FOR AXIAL COMPRESSION | | | FORCE CAPACITY RATIO CRITERIA L/C LOC | | Maj Buck 2.39E+01 6.56E+02 0.036 Eq. E3-1 2 60.00 | | Min Buck 2.39E+01 6.56E+02 0.036 Eq. E3-1 2 60.00 | | Intermediate | | Results Eff Area KL/r Fcr Fe Pn | | Maj Buck 1.49E+01 17.84 4.89E+01 8.99E+02 7.29E+02 | | Min Buck 1.49E+01 17.84 4.89E+01 8.99E+02 7.29E+02 | |-----------------------------------------------------------------------| CHECK FOR SHEAR | | | FORCE CAPACITY RATIO CRITERIA L/C LOC | | Local-Z -5.39E-02 2.01E+02 0.000 Eq. G6-1 2 60.00 | | Local-Y -6.72E+01 2.01E+02 0.334 Eq. G6-1 1 60.00 | | Intermediate | | Results Aw Cv Kv h/tw Vn | | Local-Z 1.49E+01 0.00 0.00 0.00 2.24E+02 | | Local-Y 1.49E+01 0.00 0.00 0.00 2.24E+02 | |-----------------------------------------------------------------------| CHECK FOR TORSION | | | FORCE CAPACITY RATIO CRITERIA L/C LOC | | 2.38E+02 1.91E+03 0.125 Eq. H3-1 2 60.00 | Intermediate Fcr Tn  $3.00E+01$   $2.13E+03$ |-----------------------------------------------------------------------| CHECK FOR BENDING-YIELDING | |

V.Steel Design

| FORCE CAPACITY RATIO CRITERIA L/C LOC | | Major -5.06E+02 2.03E+03 0.249 Eq. F8-1 1 60.00 | | Minor 1.62E+00 2.03E+03 0.001 Eq. F8-1 2 60.00 | | Intermediate Mn My | | Major 2.26E+03 0.00E+00 | | Minor 2.26E+03 0.00E+00 |  $STAAD$  SPACE  $\sim$  PAGE NO. 8 STAAD.PRO CODE CHECKING - (AISC-360-10-LRFD) v1.4a \*\*\*\*\*\*\*\*\*\*\*\*\*\*\*\*\*\*\*\*\*\*\*\*\*\*\*\*\*\*\*\*\*\*\*\*\*\*\*\*\*\*\*\* ALL UNITS ARE - KIP INCH (UNLESS OTHERWISE Noted) |-----------------------------------------------------------------------| | CHECK FOR FLEXURE TENS/COMP INTERACTION | | RATIO CRITERIA L/C LOC | | | Flexure Comp 0.257 Eq. H1-1b 1 60.00 | | Flexure Tens 0.249 Eq. H1-1b 1 60.00 | | Intermediate Mcx Mrx Pc | | Mcy Mry Pr | | Flexure Comp 2.03E+03 -5.06E+02 6.56E+02 | | 2.03E+03 0.00E+00 1.02E+01 | | Flexure Tens 2.03E+03 -5.06E+02 0.00E+00 | | 2.03E+03 0.00E+00 0.00E+00 | |-----------------------------------------------------------------------| 52. PARAMETER 2 53. CODE AISC UNIFIED 2010 54. SLF 0.8 MEMB 2 55. FYLD 50 ALL 56. FU 60 ALL 57. METHOD ASD 58. STP 2 MEMB 2 59. TRACK 2 MEMB 2 60. CHECK CODE MEMB 2 STEEL DESIGN WARNING: For member# 2 the profile has been selected from HSS Rect/ Round (non A1085)/Pipe tables of AISC database. Weld type is considered to be Electresist-weld. Thickness is already reduced from the table. Further reductions will not be done. STAAD SPACE -- PAGE NO. 9 STAAD.PRO CODE CHECKING - ( AISC-360-10-ASD) v1.4a \*\*\*\*\*\*\*\*\*\*\*\*\*\*\*\*\*\*\*\*\*\*\*\*\*\*\*\*\*\*\*\*\*\*\*\*\*\*\*\*\*\*\*\* ALL UNITS ARE - KIP INCH (UNLESS OTHERWISE Noted) MEMBER TABLE RESULT/ CRITICAL COND/ RATIO/ LOADING/ FX MY MZ LOCATION ======================================================================= 2 PRISMAT (AISC SECTIONS)  $\blacksquare$  PASS Sec. G1  $\blacksquare$  0.501  $\blacksquare$  1  $10.23 \text{ C}$  0.00 505.66 60.00 |-----------------------------------------------------------------------| | SLENDERNESS | | Actual Slenderness Ratio : 17.839 L/C : 1 | | Allowable Slenderness Ratio : 200.000 LOC : 60.00 | |-----------------------------------------------------------------------| | STRENGTH CHECKS | | Critical L/C : 1 Ratio : 0.501(PASS) | | Loc : 60.00 Condition : Sec. G1 |
V.Steel Design

|-----------------------------------------------------------------------| | DESIGN FORCES | | Fx: 1.023E+01(C ) Fy: -6.719E+01 Fz: 0.000E+00 | | Mx: 0.000E+00 My: 0.000E+00 Mz: 5.057E+02 | |-----------------------------------------------------------------------| | SECTION PROPERTIES (UNIT: INCH) | | Azz: 7.909E+00 Ayy: 7.909E+00 Cw: 0.000E+00 | | Szz: 3.376E+01 Syy: 3.376E+01 | | Izz: 1.688E+02 Iyy: 1.688E+02 Ix: 3.376E+02 | |-----------------------------------------------------------------------| | MATERIAL PROPERTIES | Fyld: 50.000 Fu: 60.000 |-----------------------------------------------------------------------| Actual Member Length: 60.000 Design Parameters Kz: 1.00 Ky: 1.00 NSF: 1.00 SLF: 0.80 CSP: 12.00 |-----------------------------------------------------------------------| SECTION CLASS UNSTIFFENED / λ λp λr CASE | STIFFENED | | Compression : Non-Slender 20.00 N/A 63.80 T.B4.1(a)-9 | | Non-Slender 20.00 N/A 63.80 T.B4.1(a)-9 | | Flexure : Compact 20.00 40.60 179.80 T.B4.1(b)-20 | | Compact 20.00 40.60 179.80 T.B4.1(b)-20 |  $STAAD$  SPACE  $\sim$  PAGE NO. 10 STAAD.PRO CODE CHECKING - ( AISC-360-10-ASD) v1.4a \*\*\*\*\*\*\*\*\*\*\*\*\*\*\*\*\*\*\*\*\*\*\*\*\*\*\*\*\*\*\*\*\*\*\*\*\*\*\*\*\*\*\*\* ALL UNITS ARE - KIP INCH (UNLESS OTHERWISE Noted) |-----------------------------------------------------------------------| CHECK FOR AXIAL TENSION | | | FORCE CAPACITY RATIO CRITERIA L/C LOC | | Yield 0.00E+00 5.41E+02 0.000 Eq. D2-1 1 0.00 | | Rupture 0.00E+00 4.34E+02 0.000 Eq. D2-2 1 0.00 | |-----------------------------------------------------------------------| CHECK FOR AXIAL COMPRESSION | | | FORCE CAPACITY RATIO CRITERIA L/C LOC | | Maj Buck 2.39E+01 4.37E+02 0.055 Eq. E3-1 2 60.00 | | Min Buck 2.39E+01 4.37E+02 0.055 Eq. E3-1 2 60.00 | | Intermediate | | Results Eff Area KL/r Fcr Fe Pn | | Maj Buck 1.49E+01 17.84 4.89E+01 8.99E+02 7.29E+02 | | Min Buck 1.49E+01 17.84 4.89E+01 8.99E+02 7.29E+02 | |-----------------------------------------------------------------------| CHECK FOR SHEAR | | | FORCE CAPACITY RATIO CRITERIA L/C LOC | | Local-Z -5.39E-02 1.34E+02 0.000 Eq. G6-1 2 60.00 | | Local-Y -6.72E+01 1.34E+02 0.501 Eq. G6-1 1 60.00 | | Intermediate | | Results Aw Cv Kv h/tw Vn | | Local-Z 1.49E+01 0.00 0.00 0.00 2.24E+02 | | Local-Y 1.49E+01 0.00 0.00 0.00 2.24E+02 | |-----------------------------------------------------------------------| CHECK FOR TORSION | | | FORCE CAPACITY RATIO CRITERIA L/C LOC |

V.Steel Design

| 2.38E+02 1.27E+03 0.187 Eq. H3-1 2 60.00 | Intermediate Fcr Tn | 3.00E+01 2.13E+03 | |-----------------------------------------------------------------------| CHECK FOR BENDING-YIELDING | | | FORCE CAPACITY RATIO CRITERIA L/C LOC | | Major -5.06E+02 1.35E+03 0.374 Eq. F8-1 1 60.00 | | Minor 1.62E+00 1.35E+03 0.001 Eq. F8-1 2 60.00 | Intermediate Mn My<br>Maior 2.26E+03 0.00E+00 | Major 2.26E+03 0.00E+00 | | Minor 2.26E+03 0.00E+00 | STAAD SPACE 11 STAAD.PRO CODE CHECKING - ( AISC-360-10-ASD) v1.4a \*\*\*\*\*\*\*\*\*\*\*\*\*\*\*\*\*\*\*\*\*\*\*\*\*\*\*\*\*\*\*\*\*\*\*\*\*\*\*\*\*\*\*\* ALL UNITS ARE - KIP INCH (UNLESS OTHERWISE Noted) |-----------------------------------------------------------------------| | CHECK FOR FLEXURE TENS/COMP INTERACTION | RATIO CRITERIA<br>| RATIO CRITERIA<br>| R.386 Eq. H1-1b | Flexure Comp 0.386 Eq. H1-1b 1 60.00 | | Flexure Tens 0.374 Eq. H1-1b 1 60.00 | Intermediate Mcx Mrx Pc | Mcy Mry Pr | | Flexure Comp 1.35E+03 -5.06E+02 4.37E+02 | | 1.35E+03 0.00E+00 1.02E+01 | | Flexure Tens 1.35E+03 -5.06E+02 0.00E+00 | | 1.35E+03 0.00E+00 0.00E+00 | |-----------------------------------------------------------------------|

# V. AISC 360-05 UPT Square Hollow Section

Verify the axial compression capacity, shear capacity, flexure capacity, torsional capacity, and interaction ratio of a user-provided hollow square section member per both the LRFD and ASD methods of the AISC 360-05 code.

#### *Details*

A 5' × 5' portal frame consists of W12x72 columns and a UPT SHS member for the beam. The section outer depth, *D*, is 8" and the thickness, *t*, is 0.30".

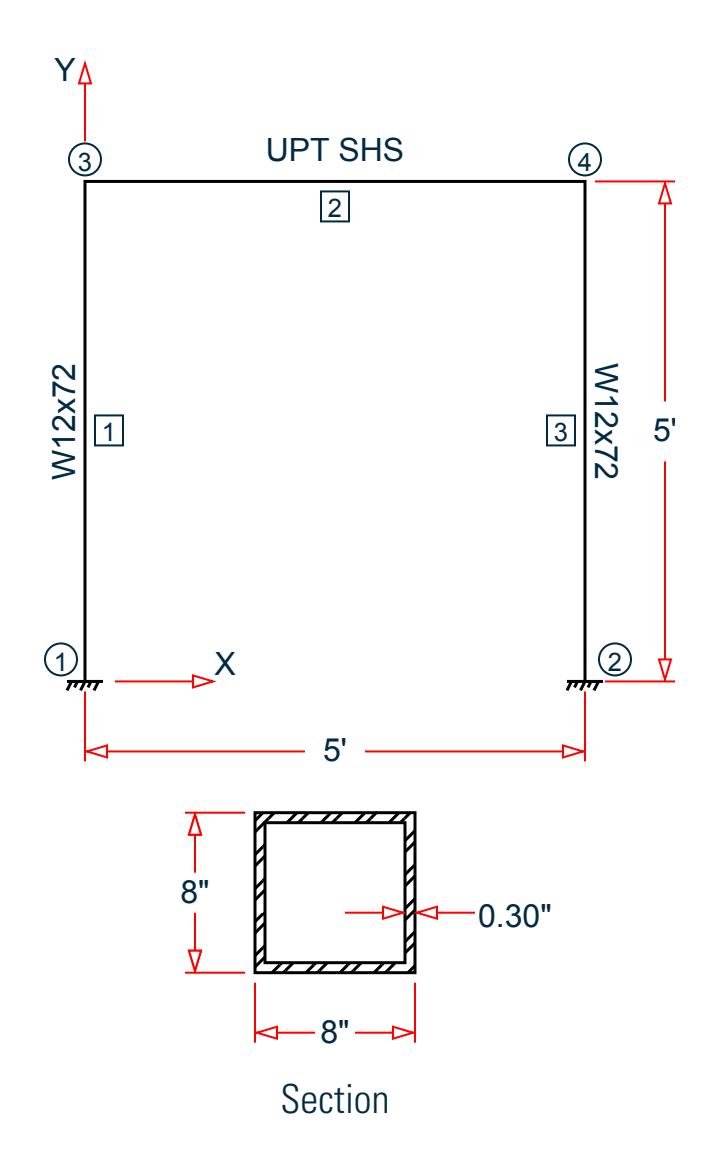

The following load cases are evaluated:

- **1.** A uniformly distributed load of -2.25 k/in along the beam in the global Y direction.
- **2.** Lateral loads at the top of the left column of 50 kips in the global X direction and 25 kips in the global Z direction (out of plane).
- **3.** A concentrated torque of 0.75 in·kips at mid-span of the beam.

Material Properties

E = 29,000 ksi  $Fy = 50$  ksi

*Validation* Design Forces

The following design loads are used from the STAAD.Pro analysis are then used:

**1.**  $M_z = 599.6$  in kips,  $F_y = 67.5$  kips

### Section Properties

Inner depth, *d = 8 - 2×0.30 = 7.40 in.* Area,  $A_g = D^2 \cdot d^2 = 9.24 \text{ in}^2$ Shear area,  $A_w = 2 \times D \times t_w = 4.80 \text{ in}^2$ Moment of inertia,  $I = \frac{1}{I2} (D^4 \cdot d^4) = 91.45$   $in^4$ Elastic section modulus,  $S = \frac{I}{D}$  $\frac{I}{D/2} = \frac{91.45}{8/2}$  $\frac{91.45}{8/2}$  = 22.86 in<sup>3</sup> Radius of gyration,  $r = \sqrt{\frac{I}{A}}$  $\frac{1}{A_g}$  =  $\sqrt{\frac{91.45}{9.24}}$  = 3.146 *in* Plastic section modulus,  $Z = \frac{1}{6}$  $\frac{1}{6}(D^3 \cdot d^3) = 26.69 \text{ in } \frac{3}{2}$ HSS Torsional constant,  $C=2\big(B$  -  $t_w\big)\!\big(D$  -  $t_w\big)t_w$  - 4.5 $\big($ 4 -  $\pi\big)t_w{}^3=35.47$   $in$   $^3$ 

#### Section Classification

The design thickness,  $t = 0.93 \times t_w = 0.279$  in The design depth, *d = D - 3t = 7.163 in* Flange in compression

$$
\lambda = \frac{d}{t} = \frac{7.163}{0.279} = 25.67
$$

Per Table 4.1a Case 6,  $\lambda < \lambda_r = 1.40\sqrt{\frac{E}{F_y}} = 1.40\sqrt{\frac{29,000}{50}} = 33.72$ , therefore flanges are non-slender for compression. Similar for the web of the square section.

Flexure classification of flange:

Per Table B4.1-12,  $\lambda < \lambda_p = 1.12\sqrt{\frac{E}{F_{y}}} = 1.12\sqrt{\frac{29,000}{50}} = 26.97$ , therefore flange is compact for bending.

Flexure classification of web:

Per Table B4.1-13,  $\lambda < \lambda_p$  = 2.42 $\sqrt{\frac{E}{F_{\gamma}}}$  = 2.42 $\sqrt{\frac{29,000}{50}}$  = 58.28, therefore web is compact for bending.

Compression Capacity

Effective slenderness ratio:

$$
\frac{k_x L_x}{r_x} = \frac{1.0(60)}{3.146} = 19.07 < 4.71 \sqrt{\frac{E}{F_y}} = 4.71 \sqrt{\frac{29,000}{50}} = 113.4
$$

Elastic buckling stress:

$$
F_e = \frac{\pi^2 E}{\left(\frac{k_x L_x}{r_x}\right)^2} = \frac{\pi^2 \times 29,000}{(19.07)^2} = 787 \text{ksi}
$$
 (Eq. E3-4)

$$
\frac{F_y}{F_e} = \frac{50}{787} = 0.064 < 2.25
$$

Critical buckling stress:

$$
F_y \Big|_{F_{\text{cr}}} = 0.658 \Big|_{F_y} = 0.658(0.064) = 48.68 \text{ ksi}
$$
 (Eq. E3-2)

Nominal buckling strength:

$$
P_n = A_g \times F_{cr} = 9.24 \times 48.68 = 449.9 \text{ kips}
$$
 (Eq. E3-1)

The axial capacity:

The ultimate compression capacity (LRFD) =  $\phi_c P_n = 0.9 \times 449.9 = 404.9$  kips The allowable compression capacity (ASD) =  $P_n/Q_c = 449.9 / 1.67 = 269.4$  kips

Calculate Shear Capacity The nominal shear strength:

$$
V_n = 0.6 \times F_y \times A_w \times C_{v2}
$$
 (Eq. G4-1)

where

$$
C_{v2}
$$
 = 1.0 per Section G2.2 with  $h/t = 25.67$  and  $K_v = 5$ .  
\n $V_n = 0.6$  (50) (4.80) (1.0) = 144 kips

The shear capacity:

The ultimate shear capacity (LRFD) =  $\phi_v V_n = 0.9 \times 144 = 129.6$  kips The allowable shear capacity (ASD) =  $V_n/Q_v = 144 / 1.67 = 86.23$  kips

Calculate Bending Capacity

Bending capacity in plastic yielding (compact section):

$$
M_p = F_y \times Z_x = 50 \times 26.69 = 1,335 \text{ in kings}
$$
 (Eq F7-1)

The bending capacity for flexural yielding about the Y axis:

The ultimate bending capacity (LRFD) =  $\phi_b M_y = 0.9 \times 1.335 = 1.201$  in·kips The allowable bending capacity (ASD) =  $M_y/Q_b = 1,335 / 1.67 = 799.2$  in kips

Torsional Capacity

$$
\frac{h}{t} = 25.67 < 2.45 \sqrt{\frac{E}{F_y}} = 59.0
$$

$$
F_{cr} = 0.6F_y = 30
$$
ksi

Nominal torsional capacity:

$$
T_n = F_{cr} \times C = 1,064
$$
ksi

The torsional capacity:

The ultimate torsional capacity (LRFD) =  $\phi_T T_n = 0.9 \times 1.064 = 957.7$  kips The allowable torsional capacity (ASD) =  $T_n/\Omega_T = 1,064 / 1.67 = 637.2$  kips

Interaction Ratio for Bending and Compression

Check the interaction ratio for Load Case 1:

$$
\frac{P_r}{P_c} = \frac{11.80}{404.9} = 0.029 < 0.2 \text{ (LRFD)}
$$
\n
$$
\frac{P_r}{P_c} = \frac{11.80}{269.4} = 0.044 < 0.2 \text{ (ASD)}
$$
\nSo use Eq. H1-1b for both methods: 

\n
$$
\frac{P_r}{2P_c} + \left(\frac{M_{rx}}{M_{cx}} + \frac{M_{ry}}{M_{cy}}\right) \leq 1.0.
$$
\n
$$
\frac{0.029}{2} + \left(\frac{599.7}{1,201} + \frac{0}{1,201}\right) = 0.514 \text{ (LRFD)}
$$
\n
$$
\frac{0.044}{2} + \left(\frac{599.7}{799.2} + \frac{0}{799.2}\right) = 0.765 \text{ (ASD)}
$$

## *Results*

## **Table 762:**

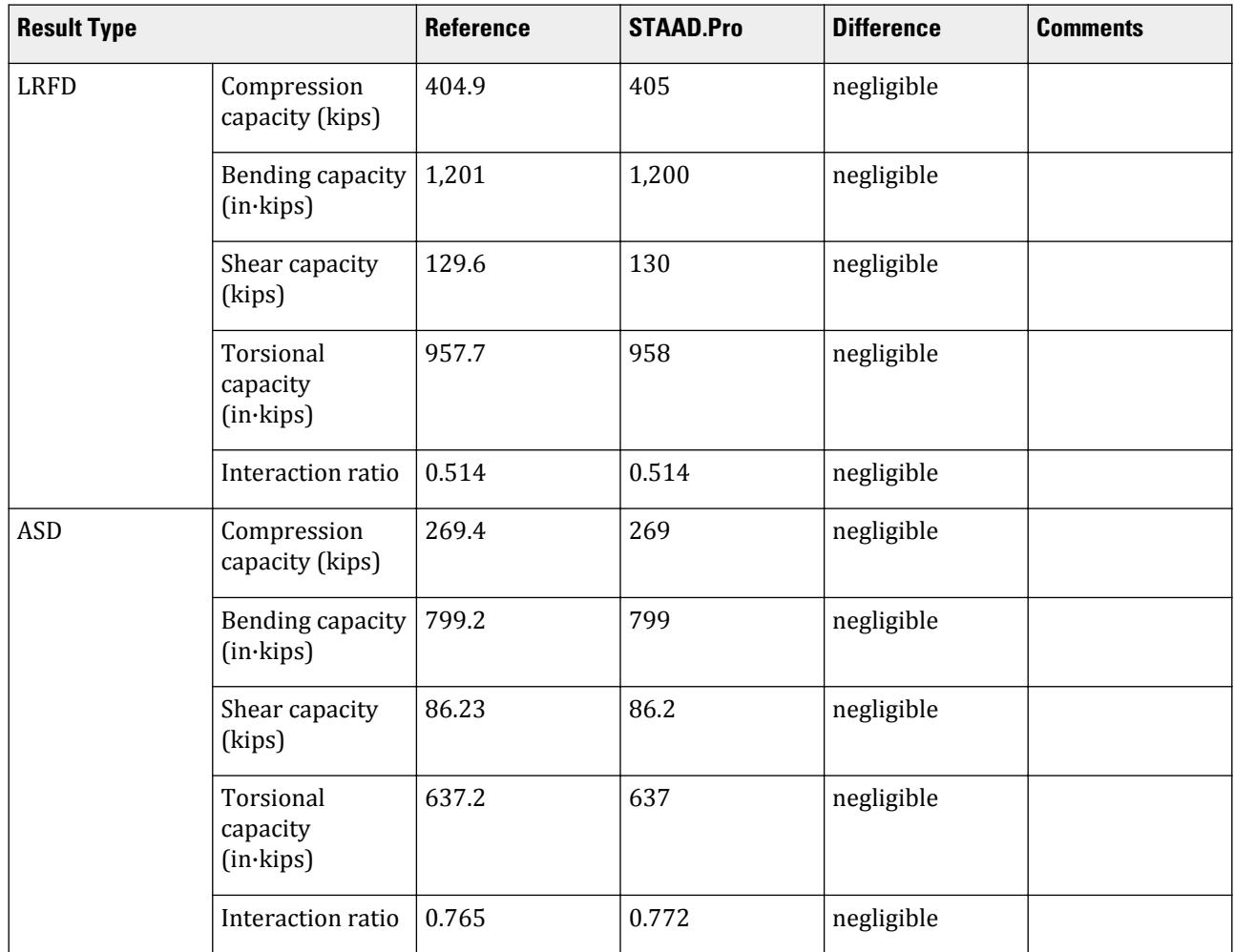

## *STAAD.Pro Input*

The file C:\Users\Public\Public Documents\STAAD.Pro CONNECT Edition\Samples\ Verification Models\09 Steel Design\US\AISC\AISC 360-05 UPT Square Hollow Section.STD is typically installed with the program.

The following design parameters are used:

- The welded SHS member is specified using STP 2
- Shear lag factor, *U* for tension rupture capacity is specified by SLF 0.8

The remaining parameters all use their default values.

STAAD SPACE START JOB INFORMATION ENGINEER DATE 13-Apr-21 END JOB INFORMATION INPUT WIDTH 79 UNIT INCHES KIP JOINT COORDINATES 1 0 0 0; 2 0 60 0; 3 60 60 0; 4 60 0 0; MEMBER INCIDENCES 1 1 2; 2 2 3; 3 3 4; START USER TABLE TABLE 1 UNIT INCHES KIP TUBE SHS 9.24 8 8 0.3 91.4452 91.4452 136.96 4.8 4.8 END DEFINE MATERIAL START ISOTROPIC STEEL E 29000 POISSON 0.3 DENSITY 0.000283 ALPHA 6.5e-06 DAMP 0.03 G 11200 TYPE STEEL STRENGTH RY 1.5 RT 1.2 END DEFINE MATERIAL MEMBER PROPERTY AMERICAN 1 TABLE ST W12X72 3 TABLE ST W12X72 MEMBER PROPERTY 2 UPTABLE 1 SHS CONSTANTS MATERIAL STEEL ALL SUPPORTS 1 FIXED 4 FIXED LOAD 1 LOADTYPE None TITLE LOAD CASE 1 MEMBER LOAD 2 UNI GY -2.25 LOAD 2 LOADTYPE None TITLE LOAD CASE 2 JOINT LOAD 2 FX 50 FZ 25 LOAD 3 LOADTYPE None TITLE LOAD CASE 3

MEMBER LOAD 2 CMOM GX 0.75 PERFORM ANALYSIS PRINT ANALYSIS RESULTS PARAMETER 1 CODE AISC UNIFIED 2005 SLF 0.8 MEMB 2 FYLD 50 ALL FU 60 ALL METHOD LRFD STP 2 MEMB 2 TRACK 2 MEMB 2 CHECK CODE MEMB 2 PARAMETER 2 CODE AISC UNIFIED 2005 SLF 0.8 MEMB 2 FYLD 50 ALL FU 60 ALL METHOD ASD STP 2 MEMB 2 TRACK 2 MEMB 2 CHECK CODE MEMB 2 FINISH

```
STAAD.Pro Output
```

```
PAGE NO. A state of the contract of the contract of the contract of the contract of the contract of the contract of the contract of the contract of the contract of the contract of the contract of the contract of the contra
1
             **************************************************** 
\ast \ast * STAAD.Pro CONNECT Edition * 
             * Version 22.12.00.*** * 
             * Proprietary Program of * 
            * Bentley Systems, Inc.<br>* Pater 0CT 27, 2022
\ast Date= OCT 27, 2022 \ast* Time= 15:29:26 *\ast \ast * Licensed to: Bentley Systems Inc * 
             **************************************************** 
     1. STAAD SPACE
INPUT FILE: AISC 360-05 UPT Square Hollow Section.STD
     2. START JOB INFORMATION
     3. ENGINEER DATE 13-APR-21
     4. END JOB INFORMATION
     5. INPUT WIDTH 79
     6. UNIT INCHES KIP
     7. JOINT COORDINATES
     8. 1 0 0 0; 2 0 60 0; 3 60 60 0; 4 60 0 0
     9. MEMBER INCIDENCES
    10. 1 1 2; 2 2 3; 3 3 4
    11. START USER TABLE
    12. TABLE 1
    13. UNIT INCHES KIP
    14. TUBE
    15. SHS
    16. 9.24 8 8 0.3 91.4452 91.4452 136.96 4.8 4.8
    17. END
```

```
 18. DEFINE MATERIAL START
    19. ISOTROPIC STEEL
    20. E 29000
    21. POISSON 0.3
    22. DENSITY 0.000283
    23. ALPHA 6.5E-06
    24. DAMP 0.03
    25. G 11200
    26. TYPE STEEL
    27. STRENGTH RY 1.5 RT 1.2
    28. END DEFINE MATERIAL
    29. MEMBER PROPERTY AMERICAN
    30. 1 TABLE ST W12X72
    31. 3 TABLE ST W12X72
    32. MEMBER PROPERTY
    33. 2 UPTABLE 1 SHS
    34. CONSTANTS
    35. MATERIAL STEEL ALL
    36. SUPPORTS
    37. 1 FIXED
    38. 4 FIXED
    STAAD SPACE \sim PAGE NO.
2
    39. LOAD 1 LOADTYPE NONE TITLE LOAD CASE 1
    40. MEMBER LOAD
    41. 2 UNI GY -2.25
    42. LOAD 2 LOADTYPE NONE TITLE LOAD CASE 2
    43. JOINT LOAD
    44. 2 FX 50 FZ 25
    45. LOAD 3 LOADTYPE NONE TITLE LOAD CASE 3
    46. MEMBER LOAD
    47. 2 CMOM GX 0.75
    48. PERFORM ANALYSIS
           P R O B L E M S T A T I S T I C S
 -----------------------------------
 NUMBER OF JOINTS 4 NUMBER OF MEMBERS 3
NUMBER OF PLATES 0 NUMBER OF SOLIDS 0
NUMBER OF SURFACES 0 NUMBER OF SUPPORTS 2
          Using 64-bit analysis engine.
          SOLVER USED IS THE IN-CORE ADVANCED MATH SOLVER
 TOTAL PRIMARY LOAD CASES = 3, TOTAL DEGREES OF FREEDOM = 12
 TOTAL LOAD COMBINATION CASES = 0 SO FAR.
    49. PRINT ANALYSIS RESULTS
  ANALYSIS RESULTS 
     STAAD SPACE \sim PAGE NO.
3
   JOINT DISPLACEMENT (INCH RADIANS) STRUCTURE TYPE = SPACE
   ------------------
  JOINT LOAD X-TRANS Y-TRANS Z-TRANS X-ROTAN Y-ROTAN Z-ROTAN
      1 1 0.00000 0.00000 0.00000 0.00000 0.00000 0.00000
         2 0.00000 0.00000 0.00000 0.00000 0.00000 0.00000
          3 0.00000 0.00000 0.00000 0.00000 0.00000 0.00000
      2 1 0.00132 -0.00662 0.00000 0.00000 0.00000 -0.00085
         2 0.09809 0.00107 0.28808 0.00654 0.00408 -0.00152
         3 0.00000 0.00000 0.00012 0.00000 0.00000 0.00000
      3 1 -0.00132 -0.00662 0.00000 0.00000 0.00000 0.00085
         2 0.09263 -0.00107 0.04272 0.00141 0.00408 -0.00142
      3 0.00000 0.00000 0.00012 0.00000 0.00000 0.00000
```
V.Steel Design

 4 1 0.00000 0.00000 0.00000 0.00000 0.00000 0.00000 2 0.00000 0.00000 0.00000 0.00000 0.00000 0.00000 3 0.00000 0.00000 0.00000 0.00000 0.00000 0.00000 STAAD SPACE -- PAGE NO. 4 SUPPORT REACTIONS -UNIT KIP INCH STRUCTURE TYPE = SPACE ----------------- JOINT LOAD FORCE-X FORCE-Y FORCE-Z MOM-X MOM-Y MOM Z 1 1 11.80 67.50 0.00 0.00 0.00 -108.35 2 -25.61 -10.88 -24.93 -1364.43 -2.23 1206.26  $3$  0.00 0.00 0.00 -0.38 0.00 0.00 4 1 -11.80 67.50 0.00 0.00 0.00 108.35 2 -24.39 10.88 -0.07 -135.57 -2.23 1141.12  $3$  0.00 0.00 0.00 -0.38 0.00 0.00  $STAAD$  SPACE  $\sim$  PAGE NO. 5 MEMBER END FORCES STRUCTURE TYPE = SPACE -----------------<br>ALL UNITS ARE -- KIP INCH ALL UNITS ARE -- KIP INCH (LOCAL ) MEMBER LOAD JT AXIAL SHEAR-Y SHEAR-Z TORSION MOM-Y MOM-Z 1 1 1 67.50 -11.80 0.00 0.00 0.00 -108.35 2 -67.50 11.80 0.00 0.00 0.00 -599.73 2 1 -10.88 25.61 -24.93 -2.23 1364.43 1206.26 2 10.88 -25.61 24.93 2.23 131.11 330.63  $3$  1 0.00 0.00 -0.00 -0.00 0.38 0.00  $2$  0.00 0.00 0.00 0.00 0.00 0.38 0.00 2 1 2 11.80 67.50 0.00 0.00 0.00 599.73 3 -11.80 67.50 0.00 0.00 0.00 -599.73 2 2 24.39 -10.88 0.07 131.11 -2.23 -330.63 3 -24.39 10.88 -0.07 -131.11 -2.23 -321.98  $3$   $2$   $0.00$   $0.00$   $0.00$   $0.00$   $-0.38$   $-0.00$   $0.00$  $3$  0.00 0.00 -0.00 -0.38 0.00 0.00 3 1 3 67.50 11.80 0.00 0.00 0.00 599.73 4 -67.50 -11.80 0.00 0.00 0.00 108.35 2 3 10.88 24.39 0.07 -2.23 131.11 321.98 4 -10.88 -24.39 -0.07 2.23 -135.57 1141.12  $3$   $3$   $0.00$   $0.00$   $-0.00$   $-0.00$   $0.38$   $0.00$  $4$  0.00 0.00 0.00 0.00 0.00 0.38 0.00 \*\*\*\*\*\*\*\*\*\*\*\*\*\* END OF LATEST ANALYSIS RESULT \*\*\*\*\*\*\*\*\*\*\*\*\*\* 50. PARAMETER 1 51. CODE AISC UNIFIED 2005 52. SLF 0.8 MEMB 2 53. FYLD 50 ALL 54. FU 60 ALL 55. METHOD LRFD 56. STP 2 MEMB 2 57. TRACK 2 MEMB 2 58. CHECK CODE MEMB 2 STEEL DESIGN STAAD SPACE  $\sim$  PAGE NO. 6 STAAD.PRO CODE CHECKING - (AISC-360-05-LRFD) v3.3a \*\*\*\*\*\*\*\*\*\*\*\*\*\*\*\*\*\*\*\*\*\*\*\*\*\*\*\*\*\*\*\*\*\*\*\*\*\*\*\*\*\*\*\* ALL UNITS ARE - KIP INCH (UNLESS OTHERWISE Noted) MEMBER TABLE RESULT/ CRITICAL COND/ RATIO/ LOADING/ FX MY MZ LOCATION ======================================================================= 2 ST SHS (UPT)

V.Steel Design

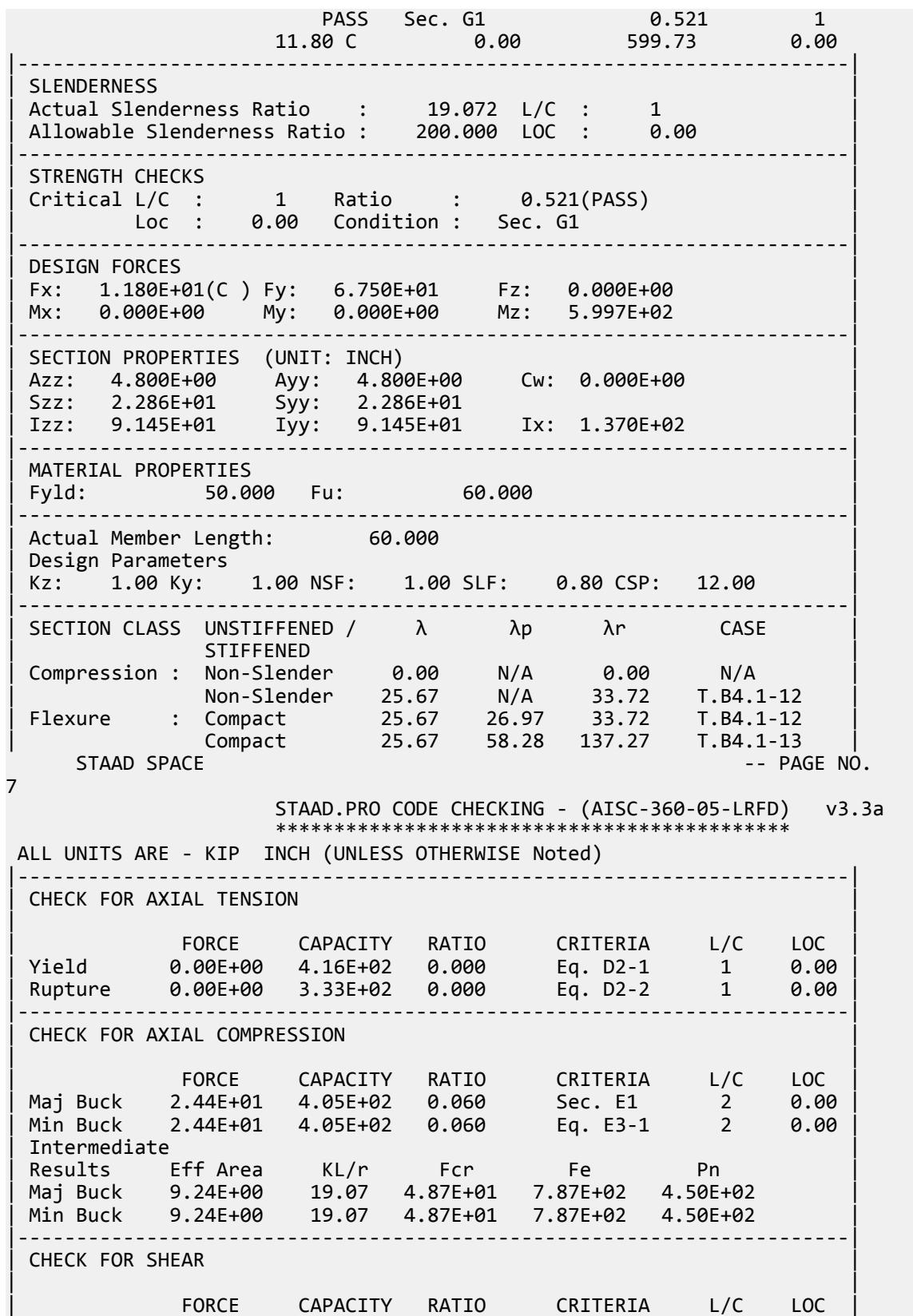

V.Steel Design

| Local-Z -7.44E-02 1.30E+02 0.001 Eq. G2-1 2 0.00 | | Local-Y 6.75E+01 1.30E+02 0.521 Eq. G2-1 1 0.00 | | Intermediate | | Results Aw Cv Kv h/tw Vn | | Local-Z 4.80E+00 1.00 5.00 25.67 1.44E+02 | | Local-Y 4.80E+00 1.00 5.00 25.67 1.44E+02 | |-----------------------------------------------------------------------| CHECK FOR TORSION | | | FORCE CAPACITY RATIO CRITERIA L/C LOC | | 1.31E+02 9.58E+02 0.137 Eq. H3-1 2 0.00 | | Intermediate Fcr Tn | The | The | The | The | The | The | The | The | The | The | The | The | The | The | Th | 3.00E+01 1.06E+03 | |-----------------------------------------------------------------------| CHECK FOR BENDING-YIELDING | | | FORCE CAPACITY RATIO CRITERIA L/C LOC | | Major -6.00E+02 1.20E+03 0.499 Eq. F7-1 1 0.00 | | Minor -2.23E+00 1.20E+03 0.002 Eq. F7-1 2 0.00 | | Intermediate Mn My | | Major 1.33E+03 0.00E+00 | | Minor 1.33E+03 0.00E+00 | STAAD SPACE -- PAGE NO. 8 STAAD.PRO CODE CHECKING - (AISC-360-05-LRFD) v3.3a \*\*\*\*\*\*\*\*\*\*\*\*\*\*\*\*\*\*\*\*\*\*\*\*\*\*\*\*\*\*\*\*\*\*\*\*\*\*\*\*\*\*\*\* ALL UNITS ARE - KIP INCH (UNLESS OTHERWISE Noted) |-----------------------------------------------------------------------| | CHECK FOR FLEXURE TENS/COMP INTERACTION | | RATIO CRITERIA L/C LOC | | | Flexure Comp 0.514 Eq. H1-1b 1 0.00 | | Flexure Tens 0.499 Eq. H1-1b 1 0.00 | | Intermediate Mcx Mrx Pc | | Mcy Mry Pr | | Flexure Comp 1.20E+03 -6.00E+02 4.05E+02 | | 1.20E+03 0.00E+00 1.18E+01 | | Flexure Tens 1.20E+03 -6.00E+02 3.33E+02 | | 1.20E+03 0.00E+00 0.00E+00 | |-----------------------------------------------------------------------| 59. PARAMETER 2 60. CODE AISC UNIFIED 2005 61. SLF 0.8 MEMB 2 62. FYLD 50 ALL 63. FU 60 ALL 64. METHOD ASD 65. STP 2 MEMB 2 66. TRACK 2 MEMB 2 67. CHECK CODE MEMB 2 STEEL DESIGN STAAD SPACE -- PAGE NO.  $\mathsf{q}$  STAAD.PRO CODE CHECKING - ( AISC-360-05-ASD) v3.3a \*\*\*\*\*\*\*\*\*\*\*\*\*\*\*\*\*\*\*\*\*\*\*\*\*\*\*\*\*\*\*\*\*\*\*\*\*\*\*\*\*\*\*\* ALL UNITS ARE - KIP INCH (UNLESS OTHERWISE Noted) MEMBER TABLE RESULT/ CRITICAL COND/ RATIO/ LOADING/ FX MY MZ LOCATION ======================================================================= 2 ST SHS (UPT)

V.Steel Design

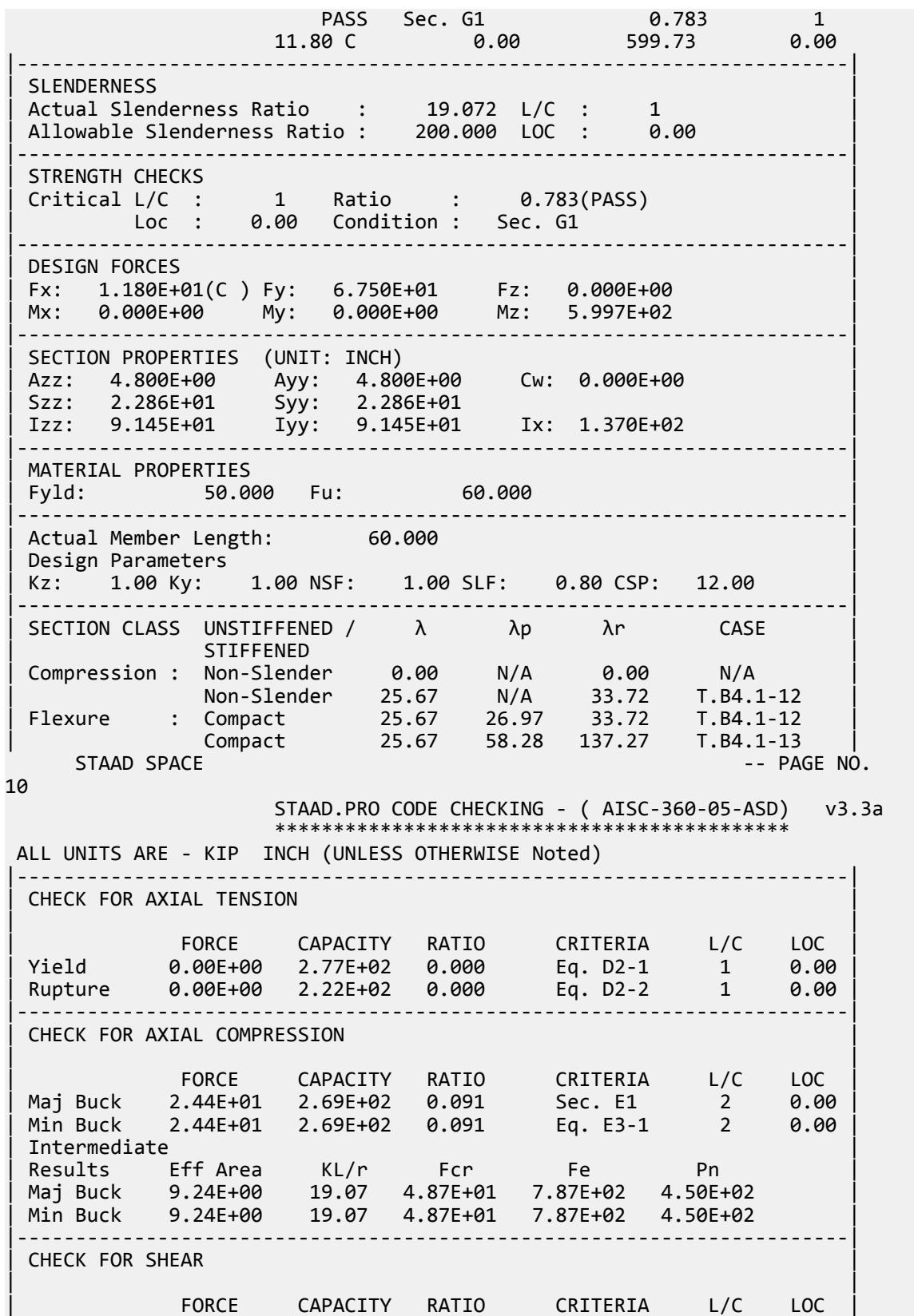

V.Steel Design

| Local-Z -7.44E-02 8.62E+01 0.001 Eq. G2-1 2 0.00 | | Local-Y 6.75E+01 8.62E+01 0.783 Eq. G2-1 1 0.00 | | Intermediate | | Results Aw Cv Kv h/tw Vn | | Local-Z 4.80E+00 1.00 5.00 25.67 1.44E+02 | | Local-Y 4.80E+00 1.00 5.00 25.67 1.44E+02 | |-----------------------------------------------------------------------| CHECK FOR TORSION | | | FORCE CAPACITY RATIO CRITERIA L/C LOC | | 1.31E+02 6.37E+02 0.206 Eq. H3-1 2 0.00 | | Intermediate Fcr Tn | The | The | The | The | The | The | The | The | The | The | The | The | The | The | Th  $\begin{bmatrix} 3.00E + 01 & 1.06E + 03 \end{bmatrix}$ |-----------------------------------------------------------------------| CHECK FOR BENDING-YIELDING | | | FORCE CAPACITY RATIO CRITERIA L/C LOC | | Major -6.00E+02 7.99E+02 0.750 Eq. F7-1 1 0.00 | | Minor -2.23E+00 7.99E+02 0.003 Eq. F7-1 2 0.00 | | Intermediate Mn My | | Major 1.33E+03 0.00E+00 | | Minor 1.33E+03 0.00E+00 | STAAD SPACE -- PAGE NO. 11 STAAD.PRO CODE CHECKING - ( AISC-360-05-ASD) v3.3a \*\*\*\*\*\*\*\*\*\*\*\*\*\*\*\*\*\*\*\*\*\*\*\*\*\*\*\*\*\*\*\*\*\*\*\*\*\*\*\*\*\*\*\* ALL UNITS ARE - KIP INCH (UNLESS OTHERWISE Noted) |-----------------------------------------------------------------------| | CHECK FOR FLEXURE TENS/COMP INTERACTION | | RATIO CRITERIA L/C LOC | | | Flexure Comp 0.772 Eq. H1-1b 1 0.00 | | Flexure Tens 0.750 Eq. H1-1b 1 0.00 | | Intermediate Mcx Mrx Pc | | Mcy Mry Pr | | Flexure Comp 7.99E+02 3.31E+02 2.69E+02 | | 7.99E+02 -2.23E+00 2.44E+01 | | Flexure Tens 7.99E+02 3.31E+02 2.22E+02 | | 7.99E+02 -2.23E+00 0.00E+00 | |-----------------------------------------------------------------------| | CHECK FOR FLEXURE TENS/COMP TORSION SHEAR INTERACTION | | RATIO CRITERIA L/C LOC | | | Flx Tor Comp Shr 0.618 Eq. H3-6 2 0.00 | | Flx Tor Tens Shr 0.527 Eq. H3-6 2 0.00 | | Intermediate Mcx / Mcy / Mrx / Mry / | | Vcx / Vcy / Vrx / Vry / | | Tc Tr Pc Pr | | Flx Tor Comp Shr 7.99E+02 7.99E+02 3.31E+02 -2.23E+00 | | 8.62E+01 8.62E+01 -7.44E-02 -1.09E+01 | | 6.37E+02 1.31E+02 2.69E+02 2.44E+01 | | Flx Tor Tens Shr 7.99E+02 7.99E+02 3.31E+02 -2.23E+00 | | 8.62E+01 8.62E+01 -7.44E-02 -1.09E+01 | | 6.37E+02 1.31E+02 2.22E+02 0.00E+00 | |-----------------------------------------------------------------------| 68. FINISH STAAD SPACE -- PAGE NO. 12 \*\*\*\*\*\*\*\*\*\*\* END OF THE STAAD.Pro RUN \*\*\*\*\*\*\*\*\*\*\* \*\*\*\* DATE= OCT 27,2022 TIME= 15:29:27 \*\*\*\*

 \*\*\*\*\*\*\*\*\*\*\*\*\*\*\*\*\*\*\*\*\*\*\*\*\*\*\*\*\*\*\*\*\*\*\*\*\*\*\*\*\*\*\*\*\*\*\*\*\*\*\*\*\*\*\*\*\*\*\*\* \* For technical assistance on STAAD.Pro, please visit \* \* http://www.bentley.com/en/support/ \*  $*$   $*$ Details about additional assistance from  $*$ <br>Bentley and Partners can be found at program menu  $*$  \* Bentley and Partners can be found at program menu \* \* Help->Technical Support \*  $*$   $*$  \* Copyright (c) Bentley Systems, Inc. \* \* http://www.bentley.com \* \*\*\*\*\*\*\*\*\*\*\*\*\*\*\*\*\*\*\*\*\*\*\*\*\*\*\*\*\*\*\*\*\*\*\*\*\*\*\*\*\*\*\*\*\*\*\*\*\*\*\*\*\*\*\*\*\*\*\*\*

# V. AISC 360-05 UPT Pipe Section

Verify the axial compression capacity, flexure capacity, and interaction ratio of a tapered I section member per both the LRFD and ASD methods of the AISC 360-05 code.

## *Details*

A 5' × 5' portal frame consists of W12x72 columns and a UPT pipe member for the beam. The pipe outer diameter, *D*, is 10" and the thickness, *t*, is 0.25".

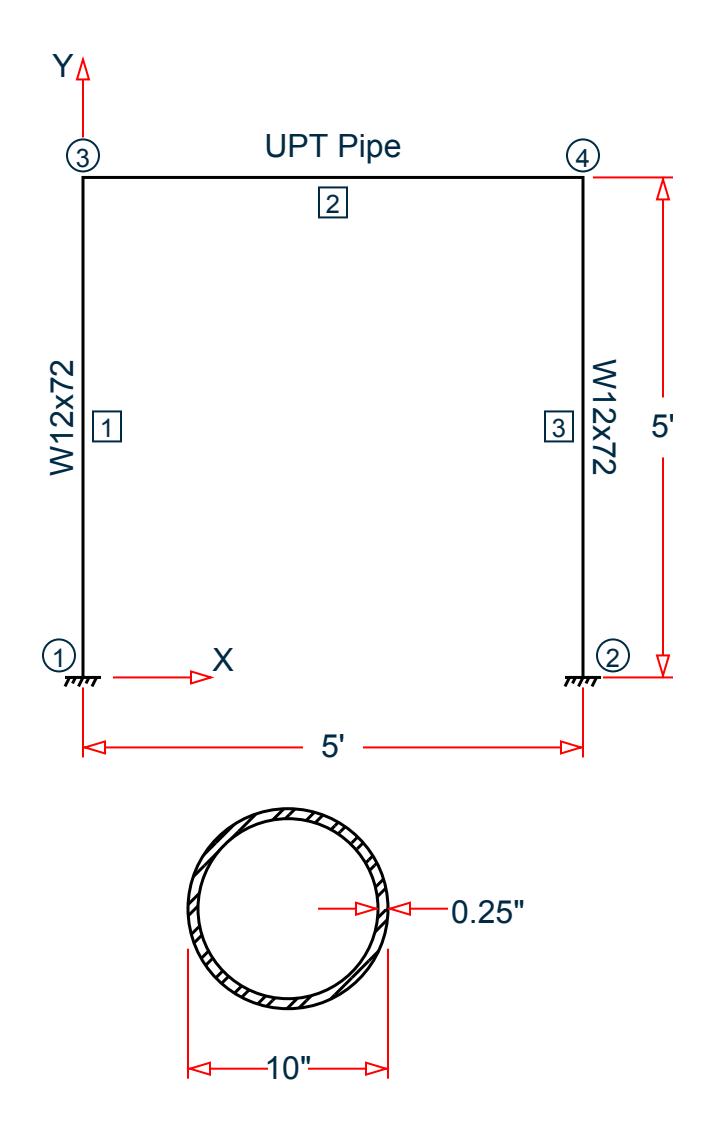

Section

The following load cases are evaluated:

- **1.** A uniformly distributed load of -2.25 k/in along the beam in the global Y direction.
- **2.** Lateral loads at the top of the left column of 50 kips in the global X direction and 25 kips in the global Z direction (out of plane).
- **3.** A concentrated torque of 0.75 in·kips at mid-span of the beam.

Material Properties

E = 29,000 ksi  $Fy = 50$  ksi

*Validation* Design Forces

The following design loads are used from the STAAD.Pro analysis are then used:

**1.**  $M_z = 599.6$  in kips,  $F_y = 67.5$  kips

#### Section Properties

Inner diameter, *d = 10 - 2×0.25 = 9.5 in.* Area,  $A_g = \frac{\pi}{4}$  $\frac{a}{4}(D^2 \cdot d^2) = 7.66$  in<sup>2</sup> Shear area,  $A_y = A_x = A_g / 2 = 3.83$  in<sup>2</sup> Moment of inertia,  $I_x = I_y = \frac{\pi}{64} (D^4 \cdot d^4) = 91.05$   $in^4$ Elastic section modulus,  $S_{xx}$  = *I xx*  $\frac{f_{xx}}{D/2} = \frac{91.05}{10/2}$  $\frac{91.05}{10 \times 2}$  = 18.21 in<sup>3</sup> Radius of gyration, *r x = I xx*  $\frac{d^2xx}{A_g} = \sqrt{\frac{91.05}{7.66}} = 3.448$  in Plastic section modulus,  $Z_x = \frac{1}{6}$  $\frac{1}{6}(D^3 \cdot d^3) = 23.77$  in<sup>3</sup> HSS Torsional constant,  $C = \frac{\pi}{2}$  $\frac{\pi}{2}(D-t)^2t = 37.33$  in<sup>3</sup>

#### Section Classification

Flange in compression

$$
\lambda = \frac{D}{t} = \frac{10}{0.25} = 40
$$

Per Table 4.1a Case 9,  $\lambda < \lambda_r = 0.11 \frac{E}{F_y} = 0.11 \frac{29,000}{50} = 63.8$ , therefore flanges are non-slender for compression.

Web in compression

Per Table 4.1a, Case 9,  $\lambda < \lambda_r = 0.11 \frac{E}{F_y} = 0.11 \frac{29,000}{50} = 63.8$ , therefore the web is non-slender for compression.

Flexure classification:

Per Table 4.1b, Case 20,  $\lambda < \lambda_p = 0.07 \frac{E}{F_y} = 0.11 \frac{29,000}{50} = 40.6$ , therefore flange is compact for bending.

Compression Capacity

Effective slenderness ratio:

$$
\frac{k_x L_x}{r_x} = \frac{1.0(60)}{3.448} = 17.40 < 4.71 \sqrt{\frac{E}{F_y}} = 4.71 \sqrt{\frac{29,000}{50}} = 113.4
$$

Elastic buckling stress:

$$
F_e = \frac{\pi^2 E}{\left(\frac{k_x L}{r_x}\right)^2} = \frac{\pi^2 \times 29,000}{(17.40)^2} = 945 \text{ ksi}
$$
\n
$$
\frac{F_y}{F_e} = \frac{50}{945} = 0.053 < 2.25
$$
\n(Eq. E3-4)

V.Steel Design

Critical buckling stress:

$$
F_{y} = 0.658 \int F_{e} = 0.658 \times 0.05350 = 48.91 \text{ ksi}
$$
\n(Eq. E3-2)

Nominal buckling strength:

$$
P_n = A_g \times F_{cr} = 7.66 \times 48.91 = 374.5 \text{ kips}
$$
 (Eq. E3-1)

The axial capacity:

The ultimate compression capacity (LRFD) =  $\phi_c P_n = 0.9 \times 374.5 = 337.0$  kips The allowable compression capacity (ASD) =  $P_n/Q_c = 374.5 / 1.67 = 224.3$  kips

Calculate Shear Capacity

Critical stress is the minimum of  $F_{cr1}$ ,  $F_{cr2}$ , and  $F_{cr3}$ :

$$
F_{\text{cr1}} = \frac{1.23E}{\sqrt{\frac{L}{D}} \left(\frac{D}{t}\right)} = 144.8 \text{ ksi}
$$

$$
F_{\text{cr2}} = \frac{0.78E}{\left(\frac{D}{t}\right)^{\left(\frac{3}{2}\right)}} = 89.4 \text{ ksi}
$$

$$
F_{\rm cr3} = 0.6 F_y = 30 \,\text{ksi}
$$

So, *Fcr = 30 ksi*.

The nominal shear strength:

$$
V_n = F_{cr} \times A_x = 30 \times 3.83 = 114.9
$$
 kips

The axial capacity:

The ultimate shear capacity (LRFD) =  $\phi_v V_n = 0.9 \times 114.9 = 103.4$  kips The allowable shear capacity (ASD) =  $V_n/\Omega_v$  = 114.9 / 1.67 = 68.78 kips

Calculate Bending Capacity

Bending capacity in plastic yielding (compact section):

$$
M_y = F_y \times Z_x = 50 \times 23.77 = 1,189 \text{ in kips}
$$
 (Eq F8-1)

The bending capacity for flexural yielding about the Y axis:

The ultimate bending capacity (LRFD) =  $\phi_b M_y = 0.9 \times 1.189 = 1.070$  in·kips The allowable bending capacity (ASD) =  $M_y/\Omega_b$  = 1,189 / 1.67 = 711.7 in kips

Interaction Ratio for Bending and Compression

Check the interaction ratio for Load Case 1:

$$
\frac{P_r}{P_c} = \frac{11.75}{337.0} = 0.034 < 0.2 \text{ (LRFD)}
$$
\n
$$
\frac{P_r}{P_c} = \frac{11.75}{224.3} = 0.052 < 0.2 \text{ (ASD)}
$$

So use Eq. H1-1b for both methods:  $\frac{P_r}{2P}$  $\frac{1}{2P_c}$  +  $M_{rx}$  $\frac{M_{rx}}{M_{cx}} + \frac{M_{ry}}{M_{cy}}$  $\left(\frac{dy}{dt}\right) \leq 1.0.$ 

$$
\frac{0.034}{2} + \left(\frac{599.6}{1,070} + \frac{0}{1,070}\right) = 0.578 \text{ (LRFD)}
$$

$$
\frac{0.052}{2} + \left(\frac{599.6}{711.7} + \frac{0}{711.7}\right) = 0.869 \text{ (ASD)}
$$

Calculate Torsion Capacity

Critical stress is the minimum of  $F_{cr1}$ ,  $F_{cr2}$ , and  $F_{cr3}$ . From shear calculations,  $F_{cr} = 30$  ksi.

The nominal shear strength:

$$
T_n = F_{cr} \times C = 30 \times 37.33 = 1,120 \text{ in kips}
$$

The axial capacity:

The ultimate torsional capacity (LRFD) =  $\phi_T T_n = 0.9 \times 1.120 = 1,008$  in kips The allowable torsional capacity (ASD) =  $T_n/\Omega_T = 114.9 / 1.67 = 670.6$  in kips

# *Results*

## **Table 763:**

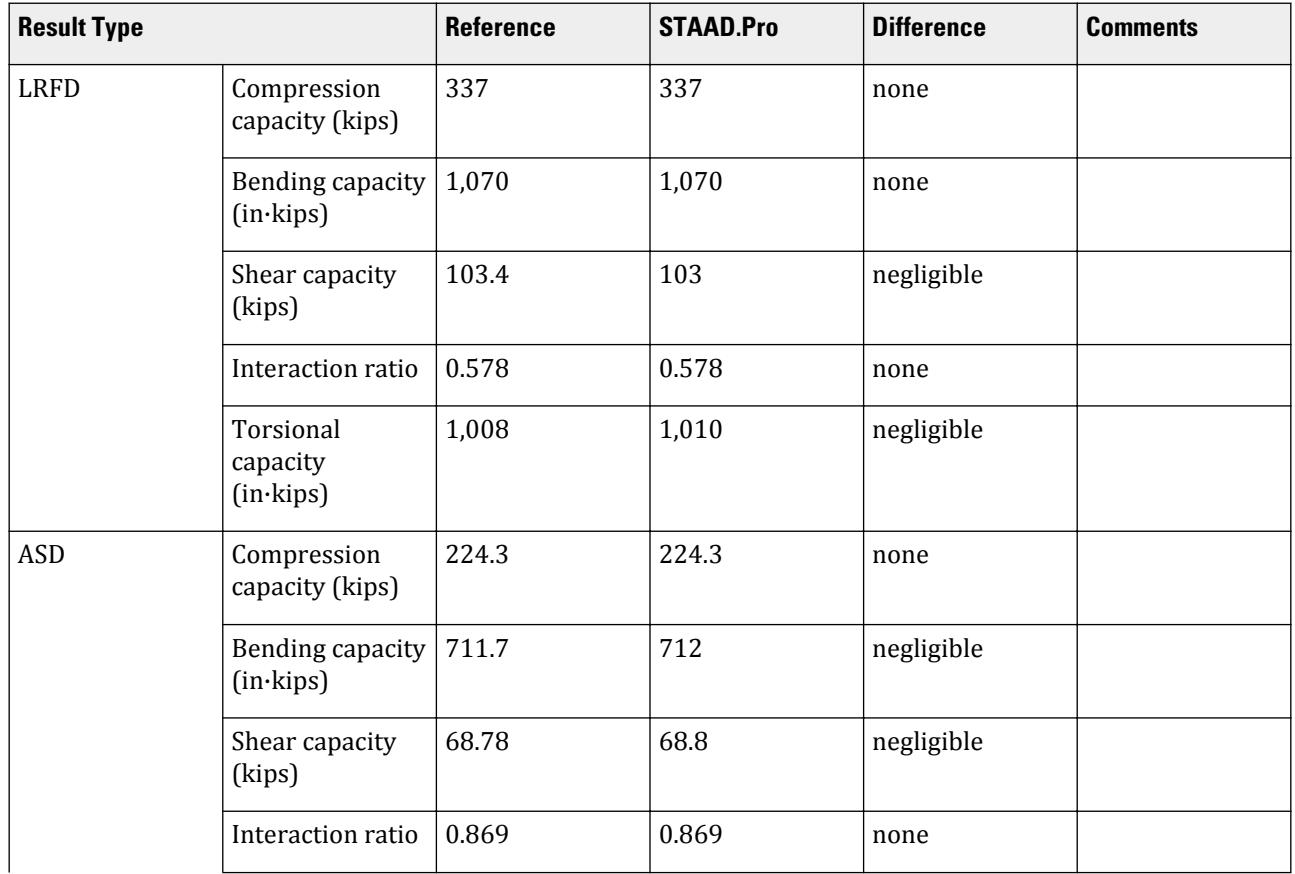

V.Steel Design

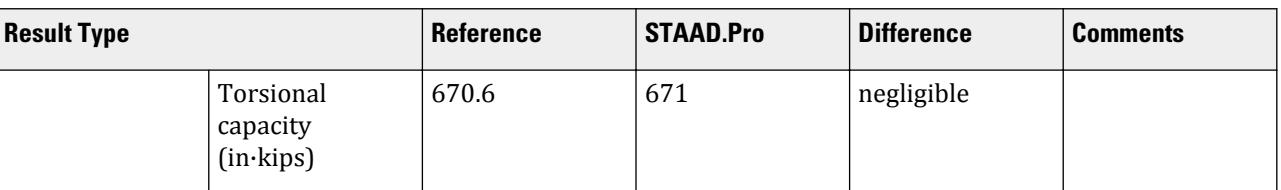

The following design parameters are used:

- The welded pipe member is specified using STP 2
- Shear lag factor, *U* for tension rupture capacity is specified by SLF 0.8

The remaining parameters all use their default values.

#### *STAAD.Pro Input*

The file C:\Users\Public\Public Documents\STAAD.Pro CONNECT Edition\Samples\ Verification Models\09 Steel Design\US\AISC\AISC 360-05 UPT Pipe Section.STD is typically installed with the program. STAAD SPACE START JOB INFORMATION ENGINEER DATE 13-Apr-21 END JOB INFORMATION INPUT WIDTH 79 UNIT INCHES KIP JOINT COORDINATES 1 0 0 0; 2 0 60 0; 3 60 60 0; 4 60 0 0; MEMBER INCIDENCES 1 1 2; 2 2 3; 3 3 4; START USER TABLE TABLE 1 UNIT INCHES KIP PIPE PIPE 10 9.5 0 0 END DEFINE MATERIAL START ISOTROPIC STEEL E 29000 POISSON 0.3 DENSITY 0.000283 ALPHA 6.5e-06 DAMP 0.03 G 11200 TYPE STEEL STRENGTH RY 1.5 RT 1.2 END DEFINE MATERIAL MEMBER PROPERTY AMERICAN 1 3 TABLE ST W12X72 MEMBER PROPERTY 2 UPTABLE 1 PIPE **CONSTANTS** MATERIAL STEEL ALL **SUPPORTS** 1 4 FIXED LOAD 1 LOADTYPE None TITLE LOAD CASE 1 MEMBER LOAD

2 UNI GY -2.25 LOAD 2 LOADTYPE None TITLE LOAD CASE 2 JOINT LOAD 2 FX 50 FZ 25 LOAD 3 LOADTYPE None TITLE LOAD CASE 3 MEMBER LOAD 2 CMOM GX 0.75 PERFORM ANALYSIS PRINT ANALYSIS RESULTS PARAMETER 1 CODE AISC UNIFIED 2005 SLF 0.8 MEMB 2 FYLD 50 ALL FU 60 ALL METHOD LRFD STP 2 MEMB 2 TRACK 2 MEMB 2 CHECK CODE MEMB 2 PARAMETER 2 CODE AISC UNIFIED 2005 SLF 0.8 MEMB 2 FYLD 50 ALL FU 60 ALL METHOD ASD STP 2 MEMB 2 TRACK 2 MEMB 2 CHECK CODE MEMB 2 FINISH

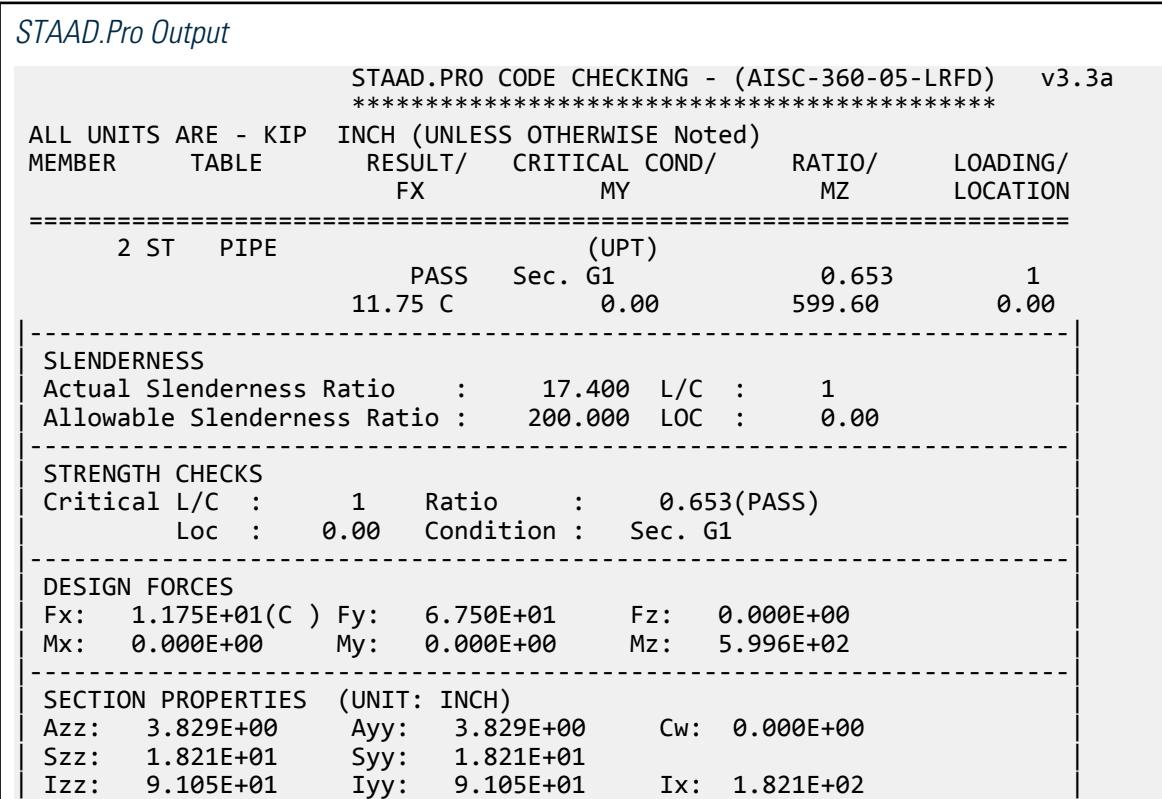

|-----------------------------------------------------------------------| | MATERIAL PROPERTIES | Fyld: 50.000 Fu: 60.000 |-----------------------------------------------------------------------| Actual Member Length: 60.000 nesign Parameters Kz: 1.00 Ky: 1.00 NSF: 1.00 SLF: 0.80 CSP: 12.00 |-----------------------------------------------------------------------| | SECTION CLASS UNSTIFFENED /  $\lambda$   $\lambda$   $\lambda$   $\lambda$   $\lambda$   $\tau$   $\cdot$  CASE  $\cdot$  | | STIFFENED | | Compression : Non-Slender 40.00 N/A 63.80 T.B4.1-15a | | Non-Slender 40.00 N/A 63.80 T.B4.1-15a | | Flexure : Compact 40.00 40.60 179.80 T.B4.1-15b | | Compact 40.00 40.60 179.80 T.B4.1-15b |  $STAAD$  SPACE  $\sim$  PAGE NO. 7 STAAD.PRO CODE CHECKING - (AISC-360-05-LRFD) v3.3a \*\*\*\*\*\*\*\*\*\*\*\*\*\*\*\*\*\*\*\*\*\*\*\*\*\*\*\*\*\*\*\*\*\*\*\*\*\*\*\*\*\*\*\* ALL UNITS ARE - KIP INCH (UNLESS OTHERWISE Noted) |-----------------------------------------------------------------------| CHECK FOR AXIAL TENSION | | | FORCE CAPACITY RATIO CRITERIA L/C LOC | | Yield 0.00E+00 3.45E+02 0.000 Eq. D2-1 1 0.00 | | Rupture 0.00E+00 2.76E+02 0.000 Eq. D2-2 1 0.00 | |-----------------------------------------------------------------------| CHECK FOR AXIAL COMPRESSION | | | FORCE CAPACITY RATIO CRITERIA L/C LOC | | Maj Buck 2.43E+01 3.37E+02 0.072 Sec. E1 2 0.00 | | Min Buck 2.43E+01 3.37E+02 0.072 Eq. E3-1 2 0.00 | | Intermediate | | Results Eff Area KL/r Fcr Fe Pn | | Maj Buck 7.66E+00 17.40 4.89E+01 9.45E+02 3.74E+02 | | Min Buck 7.66E+00 17.40 4.89E+01 9.45E+02 3.74E+02 | |-----------------------------------------------------------------------| CHECK FOR SHEAR | | | FORCE CAPACITY RATIO CRITERIA L/C LOC | | Local-Z -6.96E-02 1.03E+02 0.001 Eq. G6-1 2 0.00 | | Local-Y 6.75E+01 1.03E+02 0.653 Eq. G6-1 1 0.00 | | Intermediate | | Results Aw Cv Kv h/tw Vn | | Local-Z 7.66E+00 0.00 0.00 0.00 1.15E+02 | | Local-Y 7.66E+00 0.00 0.00 0.00 1.15E+02 | |-----------------------------------------------------------------------| CHECK FOR TORSION | | | FORCE CAPACITY RATIO CRITERIA L/C LOC | | 1.56E+02 1.01E+03 0.155 Eq. H3-1 2 0.00 | Intermediate Fcr Tn  $3.00E+01$   $1.12E+03$ |-----------------------------------------------------------------------| CHECK FOR BENDING-YIELDING | | | FORCE CAPACITY RATIO CRITERIA L/C LOC | | Major -6.00E+02 1.07E+03 0.561 Eq. F8-1 1 0.00 | | Minor -2.09E+00 1.07E+03 0.002 Eq. F8-1 2 0.00 |

V.Steel Design

```
| Intermediate Mn My |
| Major 1.19E+03 0.00E+00 |
| Minor 1.19E+03 0.00E+00 |
   STAAD SPACE -- PAGE NO. 
8
                STAAD.PRO CODE CHECKING - (AISC-360-05-LRFD) v3.3a
                ********************************************
 ALL UNITS ARE - KIP INCH (UNLESS OTHERWISE Noted)
 |-----------------------------------------------------------------------|
| CHECK FOR FLEXURE TENS/COMP INTERACTION |
| RATIO CRITERIA L/C LOC | |
| Flexure Comp 0.578 Eq. H1-1b 1 0.00 |
| Flexure Tens 0.561 Eq. H1-1b 1 0.00 |
| Intermediate Mcx Mrx Pc |
| Mcy Mry Pr |
| Flexure Comp 1.07E+03 -6.00E+02 3.37E+02 |
| 1.07E+03 0.00E+00 1.17E+01 |
| Flexure Tens 1.07E+03 -6.00E+02 2.76E+02 |
| 1.07E+03 0.00E+00 0.00E+00 |
|-----------------------------------------------------------------------|
   57. PARAMETER 2
   58. CODE AISC UNIFIED 2005
   59. SLF 0.8 MEMB 2
   60. FYLD 50 ALL
   61. FU 60 ALL
   62. METHOD ASD
   63. STP 2 MEMB 2
   64. TRACK 2 MEMB 2
   65. CHECK CODE MEMB 2
 STEEL DESIGN 
 WARNING: For member# 2 the profile has been selected from HSS Rect/
Round (non A1085)/Pipe 
         tables of AISC database. Weld type is considered to be Elect-
resist-weld.
         Thickness is already reduced from the table. Further reductions 
will not be done.
  STAAD SPACE \sim PAGE NO.
9
                STAAD.PRO CODE CHECKING - ( AISC-360-05-ASD) v3.3a
                ********************************************
 ALL UNITS ARE - KIP INCH (UNLESS OTHERWISE Noted)
 MEMBER TABLE RESULT/ CRITICAL COND/ RATIO/ LOADING/
 FX MY MZ LOCATION
 =======================================================================
 2 ST PIPE (UPT)
\blacksquare PASS Sec. G1 \blacksquare 0.981 \blacksquare 1
11.75 \text{ C} 0.00 599.60 0.00
|-----------------------------------------------------------------------|
| SLENDERNESS |
| Actual Slenderness Ratio : 17.400 L/C : 1 |
 | Allowable Slenderness Ratio : 200.000 LOC : 0.00 |
 |-----------------------------------------------------------------------|
| STRENGTH CHECKS |
| Critical L/C : 1 Ratio : 0.981(PASS) |
    Loc : 0.00 Condition : Sec. G1
 |-----------------------------------------------------------------------|
 DESIGN FORCES
 | Fx: 1.175E+01(C ) Fy: 6.750E+01 Fz: 0.000E+00 |
```
| Mx: 0.000E+00 My: 0.000E+00 Mz: 5.996E+02 | |-----------------------------------------------------------------------| SECTION PROPERTIES (UNIT: INCH) | Azz: 3.829E+00 Ayy: 3.829E+00 Cw: 0.000E+00 | | Szz: 1.821E+01 Syy: 1.821E+01 | | Izz: 9.105E+01 Iyy: 9.105E+01 Ix: 1.821E+02 | |-----------------------------------------------------------------------| MATERIAL PROPERTIES Fyld: 50.000 Fu: 60.000 |-----------------------------------------------------------------------| Actual Member Length: 60.000 | Design Parameters | | Kz: 1.00 Ky: 1.00 NSF: 1.00 SLF: 0.80 CSP: 12.00 | |-----------------------------------------------------------------------| SECTION CLASS UNSTIFFENED / λ λp λr CASE<br>STIFFENED | STIFFENED | | Compression : Non-Slender 40.00 N/A 63.80 T.B4.1-15a | | Non-Slender 40.00 N/A 63.80 T.B4.1-15a | | Flexure : Compact 40.00 40.60 179.80 T.B4.1-15b | | Compact 40.00 40.60 179.80 T.B4.1-15b |  $STAAD$  SPACE  $\sim$  PAGE NO. 10 STAAD.PRO CODE CHECKING - ( AISC-360-05-ASD) v3.3a \*\*\*\*\*\*\*\*\*\*\*\*\*\*\*\*\*\*\*\*\*\*\*\*\*\*\*\*\*\*\*\*\*\*\*\*\*\*\*\*\*\*\*\* ALL UNITS ARE - KIP INCH (UNLESS OTHERWISE Noted) |-----------------------------------------------------------------------| CHECK FOR AXIAL TENSION | | | FORCE CAPACITY RATIO CRITERIA L/C LOC | | Yield 0.00E+00 2.29E+02 0.000 Eq. D2-1 1 0.00 | | Rupture 0.00E+00 1.84E+02 0.000 Eq. D2-2 1 0.00 | |-----------------------------------------------------------------------| CHECK FOR AXIAL COMPRESSION | | | FORCE CAPACITY RATIO CRITERIA L/C LOC | | Maj Buck 2.43E+01 2.24E+02 0.108 Sec. E1 2 0.00 | | Min Buck 2.43E+01 2.24E+02 0.108 Eq. E3-1 2 0.00 | | Intermediate | | Results Eff Area KL/r Fcr Fe Pn | | Maj Buck 7.66E+00 17.40 4.89E+01 9.45E+02 3.74E+02 | | Min Buck 7.66E+00 17.40 4.89E+01 9.45E+02 3.74E+02 | |-----------------------------------------------------------------------| CHECK FOR SHEAR | | | FORCE CAPACITY RATIO CRITERIA L/C LOC | | Local-Z -6.96E-02 6.88E+01 0.001 Eq. G6-1 2 0.00 | | Local-Y 6.75E+01 6.88E+01 0.981 Eq. G6-1 1 0.00 | | Intermediate | | Results Aw Cv Kv h/tw Vn | | Local-Z 7.66E+00 0.00 0.00 0.00 1.15E+02 | | Local-Y 7.66E+00 0.00 0.00 0.00 1.15E+02 | |-----------------------------------------------------------------------| CHECK FOR TORSION | | | FORCE CAPACITY RATIO CRITERIA L/C LOC | | 1.56E+02 6.71E+02 0.233 Eq. H3-1 2 0.00 | Intermediate Fcr Tn | 3.00E+01 1.12E+03 |

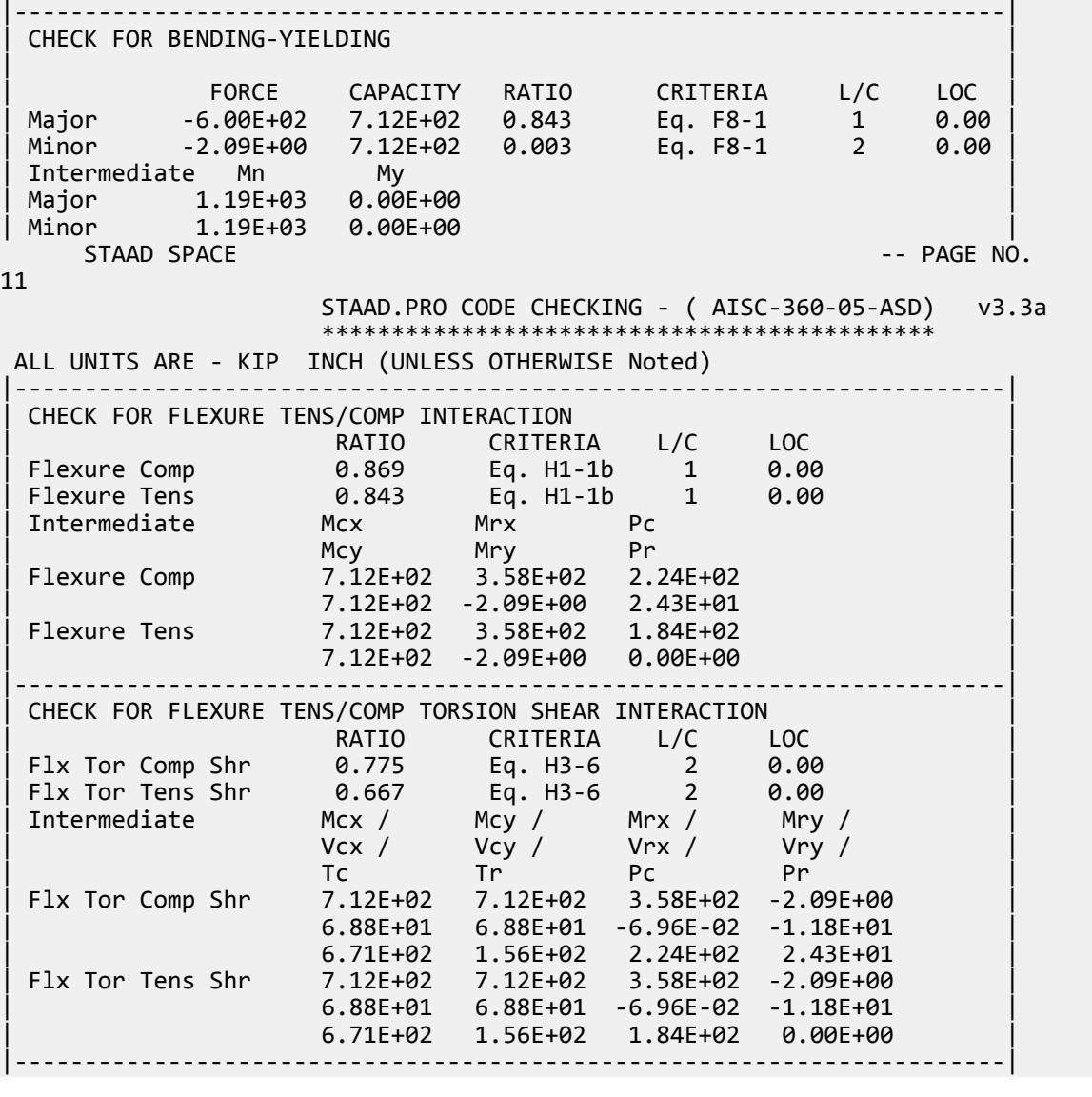

# V. AISC 360-05 W Comp and Bending H.1B

#### *References*

- **1.** *Steel Construction Manual*, Version 13.0, American Institute of Steel Construction, 2005
- **2.** *Design Examples*, Version 13.0, American Institute of Steel Construction, 2005, Example H.1b, p.H-3

### *Details*

From reference (2):

Verify if an ASTM A992 W14×99 has sufficient available strength to support the axial forces and moments listed below, obtained from a

second order analysis that includes second-order effects. The unbraced length is 14 ft and the member has pinned ends.  $KLx = KLy = Lb = 14.0$  ft

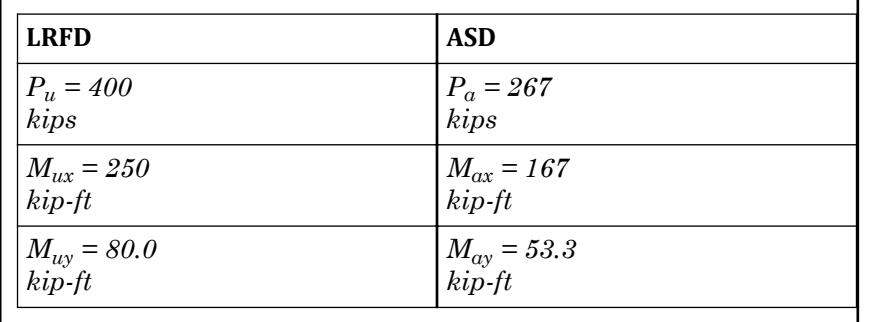

## *Validation*

Refer to reference.

#### **Table 764: Comparison of results**

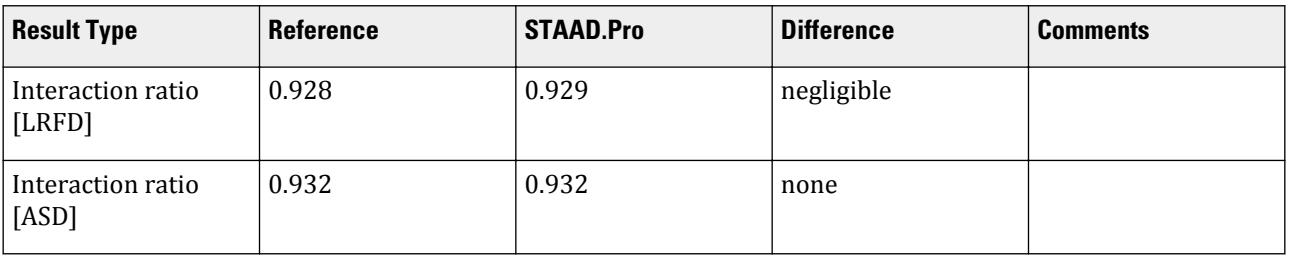

## *STAAD.Pro Input File*

The file C:\Users\Public\Public Documents\STAAD.Pro CONNECT Edition\Samples\ Verification Models\09 Steel Design\US\AISC\AISC 360-05 W Comp and Bending H.STD is typically installed with the program.

STAAD SPACE START JOB INFORMATION ENGINEER DATE 19-Nov-12 END JOB INFORMATION INPUT WIDTH 79 UNIT FEET KIP JOINT COORDINATES 1 0 14 0; 2 0 0 0; MEMBER INCIDENCES 1 1 2; DEFINE MATERIAL START ISOTROPIC STEEL E 4.176e+06 POISSON 0.3 DENSITY 0.489024 ALPHA 6e-06 DAMP 0.03 TYPE STEEL STRENGTH FY 5184 FU 8352 RY 1.5 RT 1.2 END DEFINE MATERIAL MEMBER PROPERTY AMERICAN

1 TABLE ST W14X99 CONSTANTS MATERIAL STEEL ALL SUPPORTS 2 FIXED LOAD 1 LOADTYPE None TITLE LOAD CASE 1 JOINT LOAD 1 FY -400 MX 80 MZ 250 LOAD 2 LOADTYPE None TITLE LOAD CASE 2 JOINT LOAD 1 FY -267 MX 53.3 MZ 167 PERFORM ANALYSIS LOAD LIST 1 PARAMETER 1 CODE AISC UNIFIED 2005 METHOD LRFD FYLD 7200 ALL FU 9360 ALL LZ 14 ALL LY 14 ALL TRACK 2 ALL CHECK CODE ALL LOAD LIST 2 PARAMETER 2 CODE AISC UNIFIED 2005 METHOD ASD FYLD 7200 ALL FU 9360 ALL LZ 14 ALL LY 14 ALL TRACK 2 ALL CHECK CODE ALL FINISH

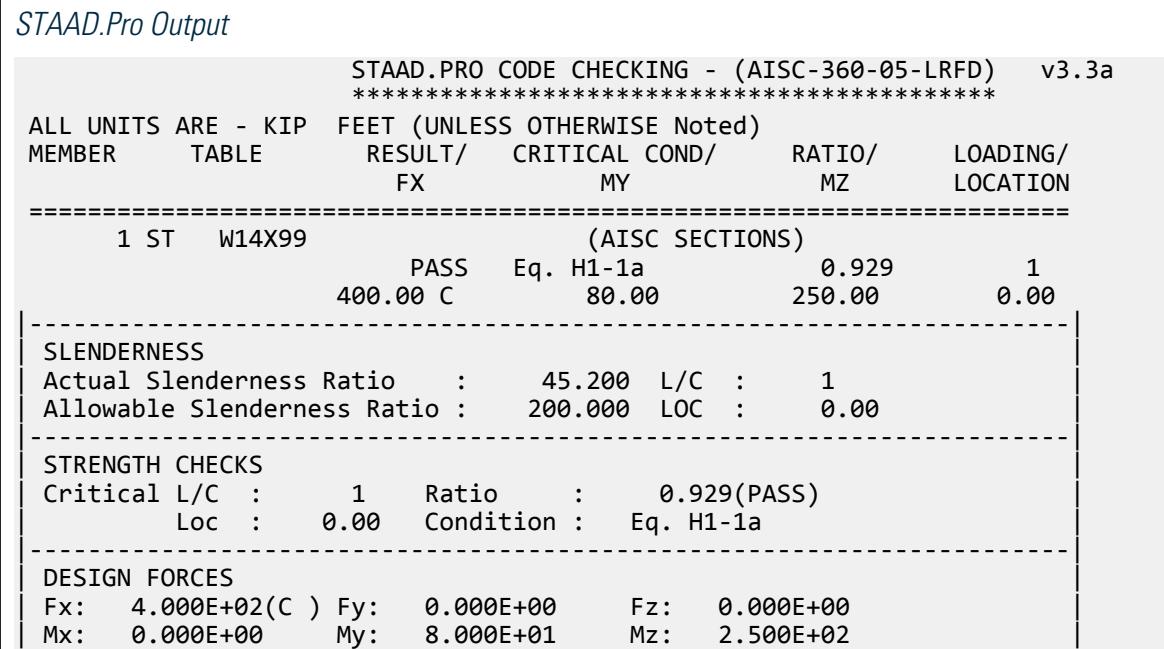

V.Steel Design

|-----------------------------------------------------------------------| SECTION PROPERTIES (UNIT: INCH) | Azz: 2.278E+01 Ayy: 6.887E+00 Cw: 1.810E+04 | | Szz: 1.563E+02 Syy: 5.507E+01 | | Izz: 1.110E+03 Iyy: 4.020E+02 Ix: 5.370E+00 | |-----------------------------------------------------------------------| MATERIAL PROPERTIES Fyld: 7199.999 Fu: 9359.999 |-----------------------------------------------------------------------| Actual Member Length: 14.000 | Design Parameters | | Kz: 1.00 Ky: 1.00 NSF: 1.00 SLF: 1.00 CSP: 12.00 | |-----------------------------------------------------------------------| SECTION CLASS UNSTIFFENED /  $\lambda$   $\lambda$   $\mu$   $\lambda$ r CASE | STIFFENED | STIFFENED | STIFFENED | STIFFENED | STIFFENED | STIFFENED | STIFFENED | STIFFENED | ST | Compression : Non-Slender 9.36 N/A 13.49 T.B4.1-3 | | Non-Slender 23.59 N/A 35.88 T.B4.1-10 | | Flexure : Non-Compact 9.36 9.15 24.08 T.B4.1-1 | | Compact 23.59 90.55 137.27 T.B4.1-9 |  $STAAD$  SPACE  $\sim$  PAGE NO. 4 STAAD.PRO CODE CHECKING - (AISC-360-05-LRFD) v3.3a \*\*\*\*\*\*\*\*\*\*\*\*\*\*\*\*\*\*\*\*\*\*\*\*\*\*\*\*\*\*\*\*\*\*\*\*\*\*\*\*\*\*\*\* ALL UNITS ARE - KIP FEET (UNLESS OTHERWISE Noted) |-----------------------------------------------------------------------| CHECK FOR AXIAL TENSION | | | FORCE CAPACITY RATIO CRITERIA L/C LOC | | Yield 0.00E+00 1.31E+03 0.000 Eq. D2-1 1 0.00 | | Rupture 0.00E+00 1.42E+03 0.000 Eq. D2-2 1 0.00 | |-----------------------------------------------------------------------| CHECK FOR AXIAL COMPRESSION | | | FORCE CAPACITY RATIO CRITERIA L/C LOC | | Maj Buck 4.00E+02 1.24E+03 0.322 Sec. E1 1 0.00 | | Min Buck 4.00E+02 1.13E+03 0.355 Eq. E3-1 1 0.00 | | Flexural | | Tor Buck 4.00E+02 1.15E+03 0.348 Eq. E4-1 1 0.00 | | Intermediate | | Results Eff Area KL/r Fcr Fe Pn | | Maj Buck 2.02E-01 27.20 6.82E+03 5.57E+04 1.38E+03 | | Min Buck 2.02E-01 45.20 6.20E+03 2.02E+04 1.25E+03 | | Flexural Ag Fcr Pn | | Tor Buck 2.02E-01 6.32E+03 1.28E+03 | |-----------------------------------------------------------------------| CHECK FOR SHEAR | | | FORCE CAPACITY RATIO CRITERIA L/C LOC | | Local-Z 0.00E+00 6.15E+02 0.000 Eq. G2-1 1 0.00 | | Local-Y 0.00E+00 2.07E+02 0.000 Eq. G2-1 1 0.00 | | Intermediate | | Results Aw Cv Kv h/tw Vn | | Local-Z 1.58E-01 1.00 1.20 9.36 6.83E+02 | | Local-Y 4.78E-02 1.00 0.00 23.59 2.07E+02 | |-----------------------------------------------------------------------| CHECK FOR BENDING-YIELDING | | | FORCE CAPACITY RATIO CRITERIA L/C LOC |

V.Steel Design

| Major -2.50E+02 6.49E+02 0.385 Eq. F2-1 1 0.00 | | Minor 8.00E+01 3.14E+02 0.255 Eq. F6-1 1 0.00 | | Intermediate Mn My | | Major 7.21E+02 0.00E+00 | | Minor 3.48E+02 0.00E+00 | |-----------------------------------------------------------------------| CHECK FOR BENDING-LATERAL TORSIONAL BUCKLING | | | FORCE CAPACITY RATIO CRITERIA L/C LOC | | Major -2.50E+02 6.42E+02 0.389 Eq. F2-2 1 0.00 | | Intermediate Mn Me Cb Lp Lr Lb | | Major 7.14E+02 0.00E+00 1.00 13.13 45.47 14.00 |  $STAAD$  SPACE  $\sim$  PAGE NO. 5 STAAD.PRO CODE CHECKING - (AISC-360-05-LRFD) v3.3a \*\*\*\*\*\*\*\*\*\*\*\*\*\*\*\*\*\*\*\*\*\*\*\*\*\*\*\*\*\*\*\*\*\*\*\*\*\*\*\*\*\*\*\* ALL UNITS ARE - KIP FEET (UNLESS OTHERWISE Noted) |-----------------------------------------------------------------------| CHECK FOR BENDING-FLANGE LOCAL BUCKLING | | | FORCE CAPACITY RATIO CRITERIA L/C LOC | | Major -2.50E+02 6.45E+02 0.387 Eq. F3-1 1 0.00 | | Minor 8.00E+01 3.11E+02 0.257 Eq. F6-2 1 0.00 | | Intermediate Mn Fcr | | Major 7.17E+02 0.00E+00 | | Minor 3.46E+02 0.00E+00 | |-----------------------------------------------------------------------| | CHECK FOR FLEXURE TENS/COMP INTERACTION | | RATIO CRITERIA L/C LOC | | | Flexure Comp 0.929 Eq. H1-1a 1 0.00 | | Flexure Tens 0.646 Eq. H1-1b 1 0.00 | | Intermediate Mcx Mrx Pc | | Mcy Mry Pr | | Flexure Comp 6.42E+02 -2.50E+02 1.13E+03 | | 3.11E+02 8.00E+01 4.00E+02 | | Flexure Tens 6.42E+02 -2.50E+02 1.31E+03 | | 3.11E+02 8.00E+01 0.00E+00 | |-----------------------------------------------------------------------| 44. LOAD LIST 2 45. PARAMETER 2 46. CODE AISC UNIFIED 2005 47. METHOD ASD 48. FYLD 7200 ALL 49. FU 9360 ALL 50. LZ 14 ALL 51. LY 14 ALL 52. TRACK 2 ALL 53. CHECK CODE ALL STEEL DESIGN STAAD SPACE -- PAGE NO. 6 STAAD.PRO CODE CHECKING - ( AISC-360-05-ASD) v3.3a \*\*\*\*\*\*\*\*\*\*\*\*\*\*\*\*\*\*\*\*\*\*\*\*\*\*\*\*\*\*\*\*\*\*\*\*\*\*\*\*\*\*\*\* ALL UNITS ARE - KIP FEET (UNLESS OTHERWISE Noted) MEMBER TABLE RESULT/ CRITICAL COND/ RATIO/ LOADING/ FX MY MZ LOCATION ======================================================================= 1 ST W14X99 (AISC SECTIONS)

V.Steel Design

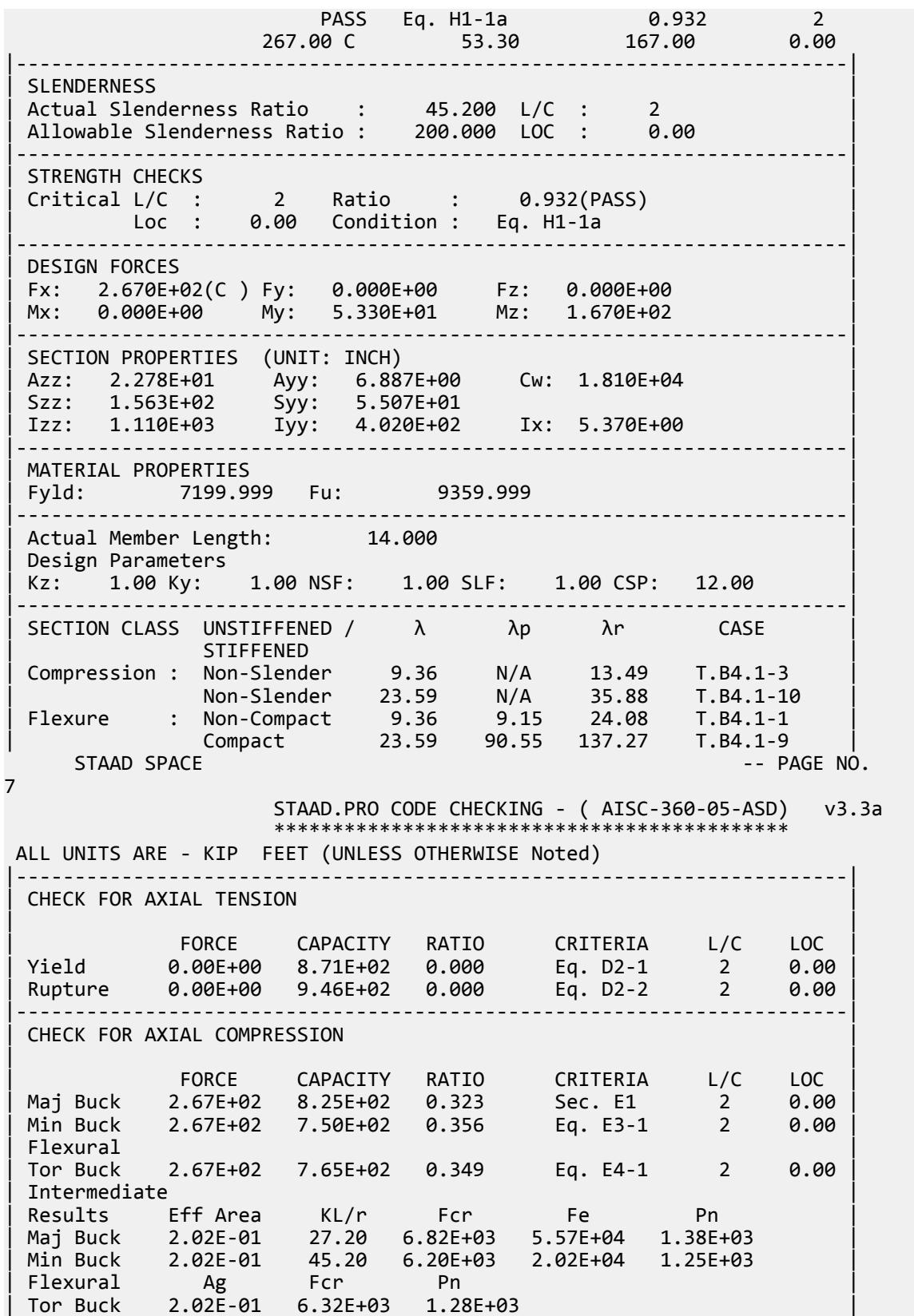

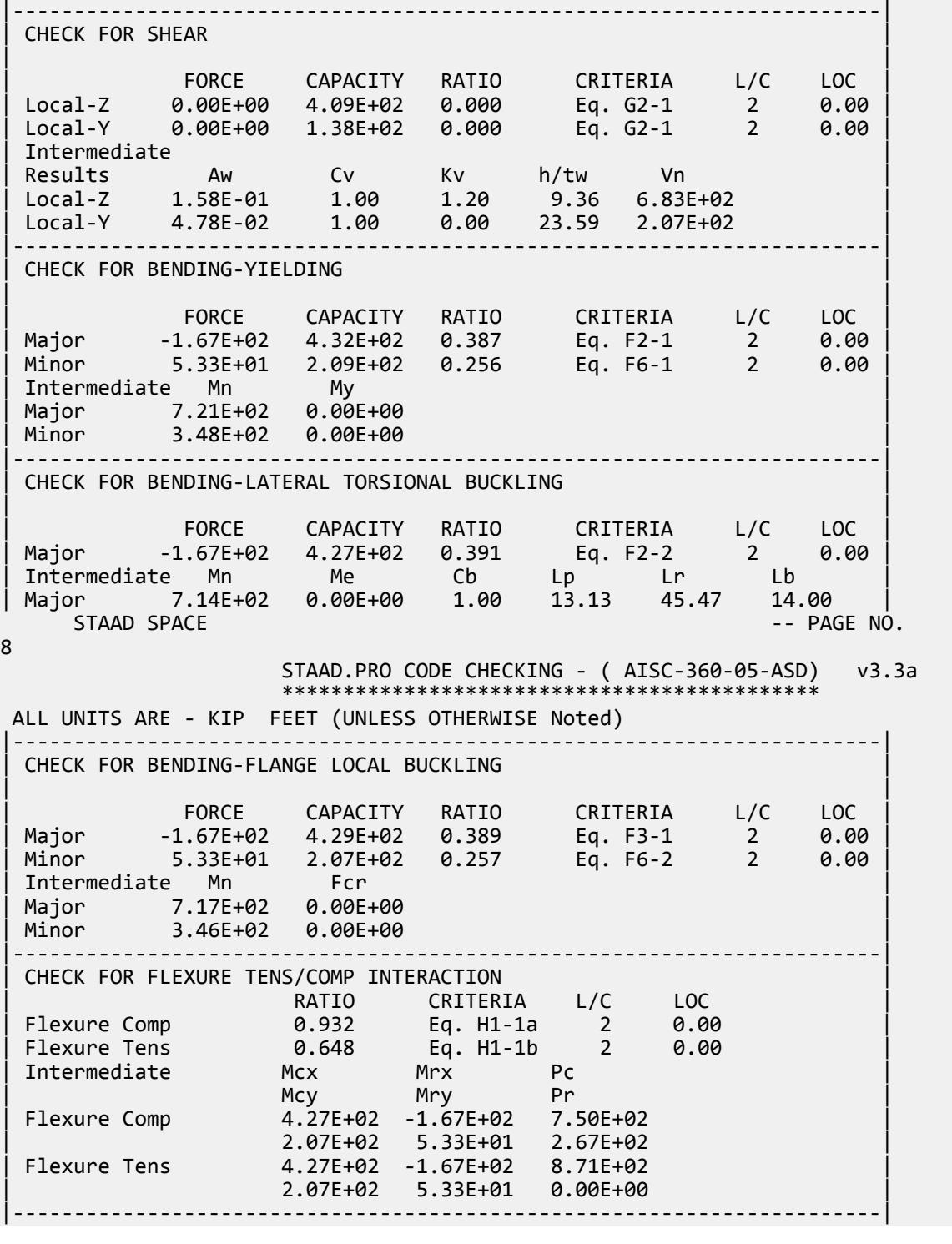

# V. AISC 360-05 W D.1

### *References*

- **1.** *Steel Construction Manual*, Version 13.0, American Institute of Steel Construction, 2005
- **2.** *Design Examples*, Version 13.0, American Institute of Steel Construction, 2005, Example D.1, pp.D-2,3

# *Details*

From reference (2):

Select an 8 in. W-shape, ASTM A992, to carry a dead load of 30 kips and a live load of 90 kips in tension. The member is 25 ft long. Verify the member strength by both LRFD and ASD with the bolted end connection shown. Verify that the member satisfies the recommended slenderness limit.

# *Validation*

Refer to reference.

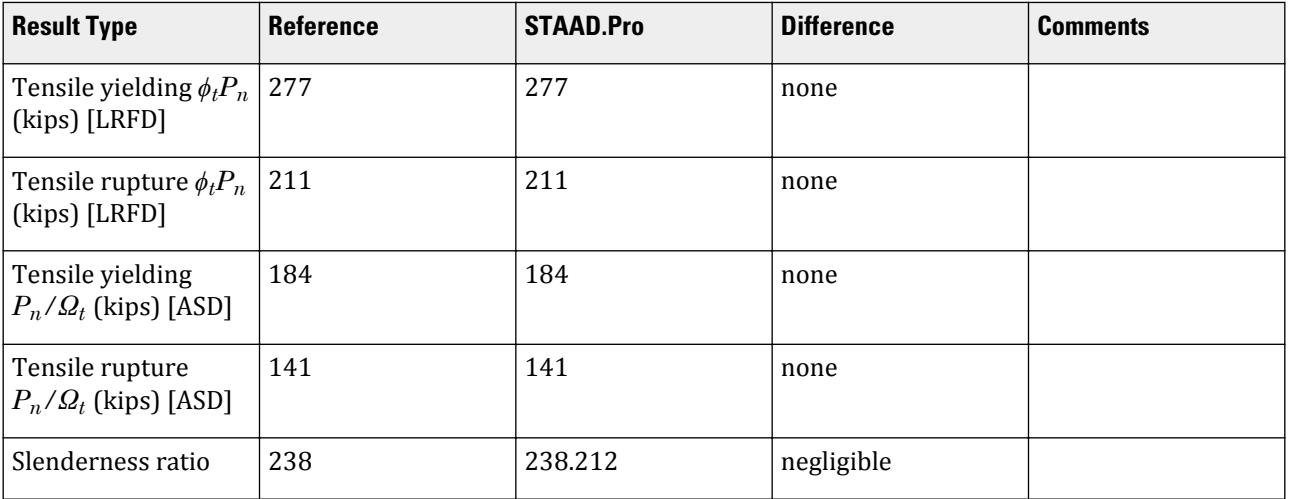

# *STAAD.Pro Input File*

The file C:\Users\Public\Public Documents\STAAD.Pro CONNECT Edition\Samples\ Verification Models\09 Steel Design\US\AISC\AISC 360-05 W D.STD is typically installed with the program.

STAAD SPACE START JOB INFORMATION ENGINEER DATE 21-Jan-20 END JOB INFORMATION INPUT WIDTH 79 UNIT FEET KIP JOINT COORDINATES 1 0 0 0; 2 25 0 0; MEMBER INCIDENCES 1 1 2;

DEFINE MATERIAL START ISOTROPIC STEEL E 4.176e+06 POISSON 0.3 DENSITY 0.489024 ALPHA 6.5e-06 DAMP 0.03 TYPE STEEL STRENGTH RY 1.5 RT 1.2 END DEFINE MATERIAL MEMBER PROPERTY AMERICAN 1 TABLE ST W8X21 CONSTANTS MATERIAL STEEL ALL SUPPORTS 1 FIXED LOAD 1 LOADTYPE Dead TITLE LOAD CASE 1 JOINT LOAD 2 FX 30 LOAD 2 LOADTYPE Live TITLE LOAD CASE 2 JOINT LOAD 2 FX 90 LOAD COMB 3 LRFD 1 1.2 2 1.6 LOAD COMB 4 ASD 1 1.0 2 1.0 PERFORM ANALYSIS PRINT ANALYSIS RESULTS LOAD LIST 3 PARAMETER 1 CODE AISC UNIFIED 2005 FU 9360 ALL FYLD 7200 ALL METHOD LRFD TMAIN 300 ALL NSF 0.773 ALL SLF 0.908 ALL TRACK 2 ALL CHECK CODE ALL LOAD LIST 4 PARAMETER 2 CODE AISC UNIFIED 2005 FU 9360 ALL FYLD 7200 ALL METHOD ASD TMAIN 300 ALL NSF 0.773 ALL SLF 0.908 ALL TRACK 2 ALL CHECK CODE ALL FINISH

*STAAD.Pro Output*

 STAAD.PRO CODE CHECKING - (AISC-360-05-LRFD) v3.3a \*\*\*\*\*\*\*\*\*\*\*\*\*\*\*\*\*\*\*\*\*\*\*\*\*\*\*\*\*\*\*\*\*\*\*\*\*\*\*\*\*\*\*\* ALL UNITS ARE - KIP FEET (UNLESS OTHERWISE Noted)

V.Steel Design

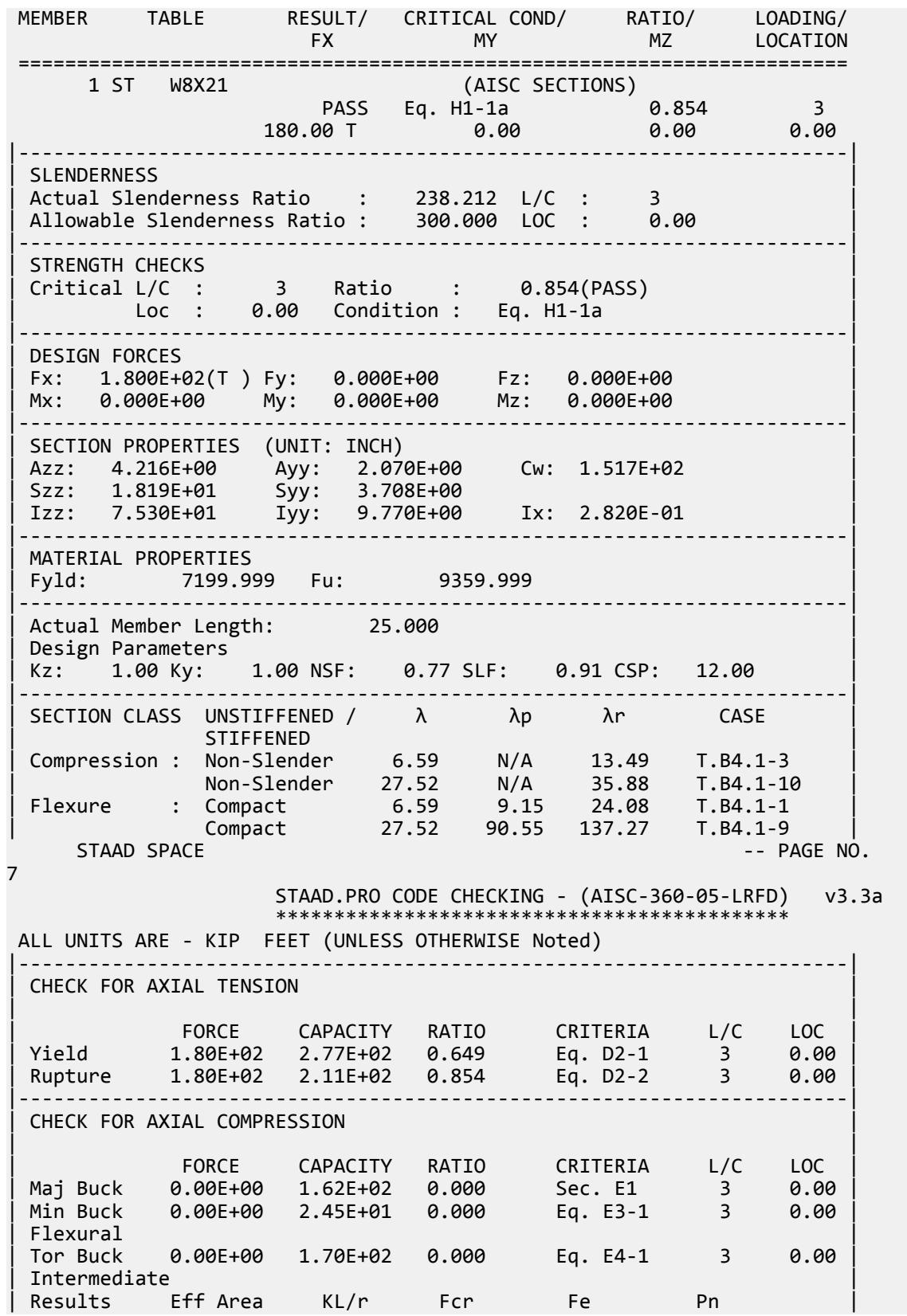

V.Steel Design

| Maj Buck 4.28E-02 85.81 4.20E+03 5.60E+03 1.80E+02 | | Min Buck 4.28E-02 238.21 6.37E+02 7.26E+02 2.72E+01 | | Flexural Ag Fcr Pn | | Tor Buck 4.28E-02 4.41E+03 1.89E+02 | |-----------------------------------------------------------------------| CHECK FOR SHEAR | | | FORCE CAPACITY RATIO CRITERIA L/C LOC | | Local-Z 0.00E+00 1.14E+02 0.000 Eq. G2-1 3 0.00 | | Local-Y 0.00E+00 6.21E+01 0.000 Eq. G2-1 3 0.00 | | Intermediate | | Results Aw Cv Kv h/tw Vn |  $\begin{array}{|c|c|c|c|c|c|c|c|c|}\n\hline \text{Local-Z} & \text{2.93E-02} & \text{1.00} & \text{1.20} & \text{6.59} & \text{1.26E+02} & \\\hline \end{array}$ | Local-Y 1.44E-02 1.00 0.00 27.52 6.21E+01 | |-----------------------------------------------------------------------| CHECK FOR BENDING-YIELDING | | | FORCE CAPACITY RATIO CRITERIA L/C LOC | | Major 0.00E+00 7.65E+01 0.000 Eq. F2-1 3 0.00 | | Minor 0.00E+00 2.13E+01 0.000 Eq. F6-1 3 0.00 | Intermediate Mn My Major 8.50E+01 0.00E+00<br>
Minor 2.37E+01 0.00E+00 2.37E+01 0.00E+00 |-----------------------------------------------------------------------| CHECK FOR BENDING-LATERAL TORSIONAL BUCKLING | | | FORCE CAPACITY RATIO CRITERIA L/C LOC | | Major 0.00E+00 2.52E+01 0.000 Eq. F2-3 3 0.00 | | Intermediate Mn Me Cb Lp Lr Lb | | Major 2.80E+01 0.00E+00 1.00 4.45 14.75 25.00 |  $STAAD$  SPACE  $\sim$  PAGE NO. 8 STAAD.PRO CODE CHECKING - (AISC-360-05-LRFD) v3.3a \*\*\*\*\*\*\*\*\*\*\*\*\*\*\*\*\*\*\*\*\*\*\*\*\*\*\*\*\*\*\*\*\*\*\*\*\*\*\*\*\*\*\*\* ALL UNITS ARE - KIP FEET (UNLESS OTHERWISE Noted) |-----------------------------------------------------------------------| | CHECK FOR FLEXURE TENS/COMP INTERACTION | | RATIO CRITERIA L/C LOC | | | Flexure Comp 0.000 Eq. H1-1b 3 0.00 | | Flexure Tens 0.854 Eq. H1-1a 3 0.00 | | Intermediate Mcx Mrx Pc | | Mcy Mry Pr | | Flexure Comp 2.52E+01 0.00E+00 2.45E+01 | | 2.13E+01 0.00E+00 0.00E+00 | | Flexure Tens 2.52E+01 0.00E+00 2.11E+02 | | 2.13E+01 0.00E+00 1.80E+02 | |-----------------------------------------------------------------------| 50. LOAD LIST 4 51. PARAMETER 2 52. CODE AISC UNIFIED 2005 53. FU 9360 ALL 54. FYLD 7200 ALL 55. METHOD ASD 56. TMAIN 300 ALL 57. NSF 0.773 ALL 58. SLF 0.908 ALL 59. TRACK 2 ALL 60. CHECK CODE ALL

 STEEL DESIGN  $STAAD$  SPACE  $\sim$  PAGE NO. 9 STAAD.PRO CODE CHECKING - ( AISC-360-05-ASD) v3.3a \*\*\*\*\*\*\*\*\*\*\*\*\*\*\*\*\*\*\*\*\*\*\*\*\*\*\*\*\*\*\*\*\*\*\*\*\*\*\*\*\*\*\*\* ALL UNITS ARE - KIP FEET (UNLESS OTHERWISE Noted) MEMBER TABLE RESULT/ CRITICAL COND/ RATIO/ LOADING/ FX MY MZ LOCATION ======================================================================= 1 ST W8X21 (AISC SECTIONS)  $\blacksquare$  PASS Eq. H1-1a  $\blacksquare$  0.854  $\blacksquare$  4  $120.00$  T  $0.00$   $0.00$   $0.00$   $0.00$   $0.00$ |-----------------------------------------------------------------------| | SLENDERNESS | | Actual Slenderness Ratio : 238.212 L/C : 4 | | Allowable Slenderness Ratio : 300.000 LOC : 0.00 | |-----------------------------------------------------------------------| | STRENGTH CHECKS | | Critical L/C : 4 Ratio : 0.854(PASS) | | Loc : 0.00 Condition : Eq. H1-1a | |-----------------------------------------------------------------------| DESIGN FORCES | Fx: 1.200E+02(T ) Fy: 0.000E+00 Fz: 0.000E+00 | | Mx: 0.000E+00 My: 0.000E+00 Mz: 0.000E+00 | |-----------------------------------------------------------------------| SECTION PROPERTIES (UNIT: INCH) | Azz: 4.216E+00 Ayy: 2.070E+00 Cw: 1.517E+02 | | Szz: 1.819E+01 Syy: 3.708E+00 | | Izz: 7.530E+01 Iyy: 9.770E+00 Ix: 2.820E-01 | |-----------------------------------------------------------------------| | MATERIAL PROPERTIES | Fyld: 7199.999 Fu: 9359.999 |-----------------------------------------------------------------------| Actual Member Length: 25.000 Design Parameters Kz: 1.00 Ky: 1.00 NSF: 0.77 SLF: 0.91 CSP: 12.00 |-----------------------------------------------------------------------| SECTION CLASS UNSTIFFENED / λ λp λr CASE | STIFFENED | | Compression : Non-Slender 6.59 N/A 13.49 T.B4.1-3 | | Non-Slender 27.52 N/A 35.88 T.B4.1-10 | | Flexure : Compact 6.59 9.15 24.08 T.B4.1-1 | | Compact 27.52 90.55 137.27 T.B4.1-9 |  $STAAD$  SPACE  $\sim$  PAGE NO. 10 STAAD.PRO CODE CHECKING - ( AISC-360-05-ASD) v3.3a \*\*\*\*\*\*\*\*\*\*\*\*\*\*\*\*\*\*\*\*\*\*\*\*\*\*\*\*\*\*\*\*\*\*\*\*\*\*\*\*\*\*\*\* ALL UNITS ARE - KIP FEET (UNLESS OTHERWISE Noted) |-----------------------------------------------------------------------| CHECK FOR AXIAL TENSION | | | FORCE CAPACITY RATIO CRITERIA L/C LOC | | Yield 1.20E+02 1.84E+02 0.651 Eq. D2-1 4 0.00 | | Rupture 1.20E+02 1.41E+02 0.854 Eq. D2-2 4 0.00 | |-----------------------------------------------------------------------| CHECK FOR AXIAL COMPRESSION | | | FORCE CAPACITY RATIO CRITERIA L/C LOC |
V.Steel Design

| Maj Buck 0.00E+00 1.08E+02 0.000 Sec. E1 4 0.00 | | Min Buck 0.00E+00 1.63E+01 0.000 Eq. E3-1 4 0.00 | | Flexural | | Tor Buck 0.00E+00 1.13E+02 0.000 Eq. E4-1 4 0.00 | | Intermediate | | Results Eff Area KL/r Fcr Fe Pn | | Maj Buck 4.28E-02 85.81 4.20E+03 5.60E+03 1.80E+02 | | Min Buck 4.28E-02 238.21 6.37E+02 7.26E+02 2.72E+01 | | Flexural Ag Fcr Pn | | Tor Buck 4.28E-02 4.41E+03 1.89E+02 | |-----------------------------------------------------------------------| CHECK FOR SHEAR | | | FORCE CAPACITY RATIO CRITERIA L/C LOC | | Local-Z 0.00E+00 7.57E+01 0.000 Eq. G2-1 4 0.00 | | Local-Y 0.00E+00 4.14E+01 0.000 Eq. G2-1 4 0.00 | | Intermediate | | Results Aw Cv Kv h/tw Vn | | Local-Z 2.93E-02 1.00 1.20 6.59 1.26E+02 | | Local-Y 1.44E-02 1.00 0.00 27.52 6.21E+01 | |-----------------------------------------------------------------------| CHECK FOR BENDING-YIELDING | | | FORCE CAPACITY RATIO CRITERIA L/C LOC | | Major 0.00E+00 5.09E+01 0.000 Eq. F2-1 4 0.00 | | Minor 0.00E+00 1.42E+01 0.000 Eq. F6-1 4 0.00 | | Intermediate Mn My | | Major 8.50E+01 0.00E+00 | | Minor 2.37E+01 0.00E+00 | |-----------------------------------------------------------------------| CHECK FOR BENDING-LATERAL TORSIONAL BUCKLING | | | FORCE CAPACITY RATIO CRITERIA L/C LOC | | Major 0.00E+00 1.68E+01 0.000 Eq. F2-3 4 0.00 | | Intermediate Mn Me Cb Lp Lr Lb | | Major 2.80E+01 0.00E+00 1.00 4.45 14.75 25.00 |  $STAAD$  SPACE  $\sim$  PAGE NO. 11 STAAD.PRO CODE CHECKING - ( AISC-360-05-ASD) v3.3a \*\*\*\*\*\*\*\*\*\*\*\*\*\*\*\*\*\*\*\*\*\*\*\*\*\*\*\*\*\*\*\*\*\*\*\*\*\*\*\*\*\*\*\* ALL UNITS ARE - KIP FEET (UNLESS OTHERWISE Noted) |-----------------------------------------------------------------------| | CHECK FOR FLEXURE TENS/COMP INTERACTION | | RATIO CRITERIA L/C LOC | | | Flexure Comp 0.000 Eq. H1-1b 4 0.00 | | Flexure Tens 0.854 Eq. H1-1a 4 0.00 | | Intermediate Mcx Mrx Pc | | Mcy Mry Pr | | Flexure Comp 1.68E+01 0.00E+00 1.63E+01 | | 1.42E+01 0.00E+00 0.00E+00 | | Flexure Tens 1.68E+01 0.00E+00 1.41E+02 | | 1.42E+01 0.00E+00 1.20E+02 | |-----------------------------------------------------------------------|

# V. AISC 360-05 W E.1C

#### *References*

- **1.** *Steel Construction Manual*, Version 13.0, American Institute of Steel Construction, 2005
- **2.** *Design Examples*, Version 13.0, American Institute of Steel Construction, 2005, Example E.1c, p.E-8

#### *Details*

From reference (2):

Calculate the available strength of a W14×132 column with unbraced lengths of 30 ft in both axes. The material properties and loads are as given in Example E.1a.

From Example E.1a (also from Reference (1), p.E-4):

…an ASTM A992 (Fy = 50 ksi) W-shape column to carry an axial dead load of 140 kips and live load of 420 kips.

### *Validation*

Refer to reference.

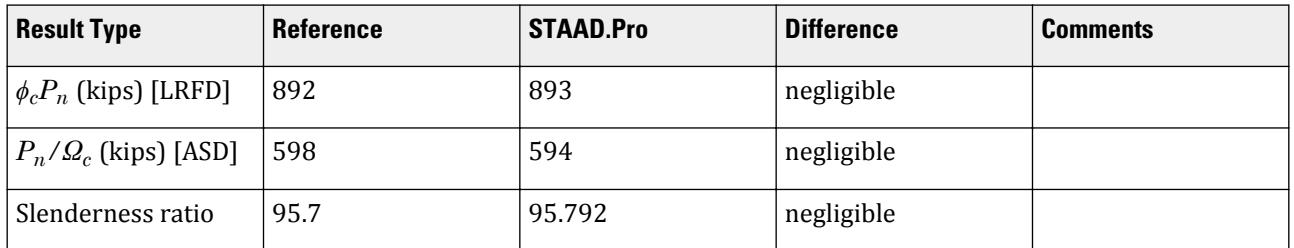

#### *STAAD.Pro Input File*

The file C:\Users\Public\Public Documents\STAAD.Pro CONNECT Edition\Samples\ Verification Models\09 Steel Design\US\AISC\AISC 360-05 W E.STD is typically installed with the program.

STAAD SPACE START JOB INFORMATION ENGINEER DATE 22-Jan-19 END JOB INFORMATION INPUT WIDTH 79 UNIT FEET KIP JOINT COORDINATES 1 0 0 0; 2 0 30 0; MEMBER INCIDENCES 1 1 2; DEFINE MATERIAL START ISOTROPIC STEEL E 4.176e+06 POISSON 0.3 DENSITY 0.489024

ALPHA 6.5e-06 DAMP 0.03 TYPE STEEL STRENGTH RY 1.5 RT 1.2 END DEFINE MATERIAL MEMBER PROPERTY AMERICAN 1 TABLE ST W14X132 CONSTANTS MATERIAL STEEL ALL SUPPORTS 1 PINNED 2 FIXED BUT FY MX MZ LOAD 1 LOADTYPE Dead TITLE LOAD CASE 1 JOINT LOAD 2 FY -140 LOAD 2 LOADTYPE Live TITLE LOAD CASE 2 JOINT LOAD 2 FY -420 LOAD COMB 3 LRFD 1 1.2 2 1.6 LOAD COMB 4 ASD 1 1.0 2 1.0 PERFORM ANALYSIS PRINT ANALYSIS RESULTS LOAD LIST 3 PARAMETER 1 CODE AISC UNIFIED 2005 METHOD LRFD FYLD 7200 ALL FU 9360 ALL KX 1 ALL KY 1 ALL METHOD LRFD PROFILE W14 ALL TRACK 2 ALL CHECK CODE ALL LOAD LIST 4 PARAMETER 2 CODE AISC UNIFIED 2005 FYLD 7200 ALL FU 9360 ALL KX 1 ALL KY 1 ALL METHOD ASD PROFILE W14 ALL TRACK 2 ALL CHECK CODE ALL FINISH

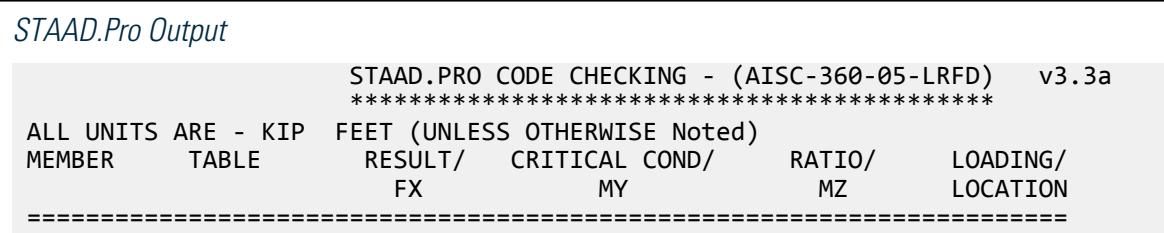

V.Steel Design

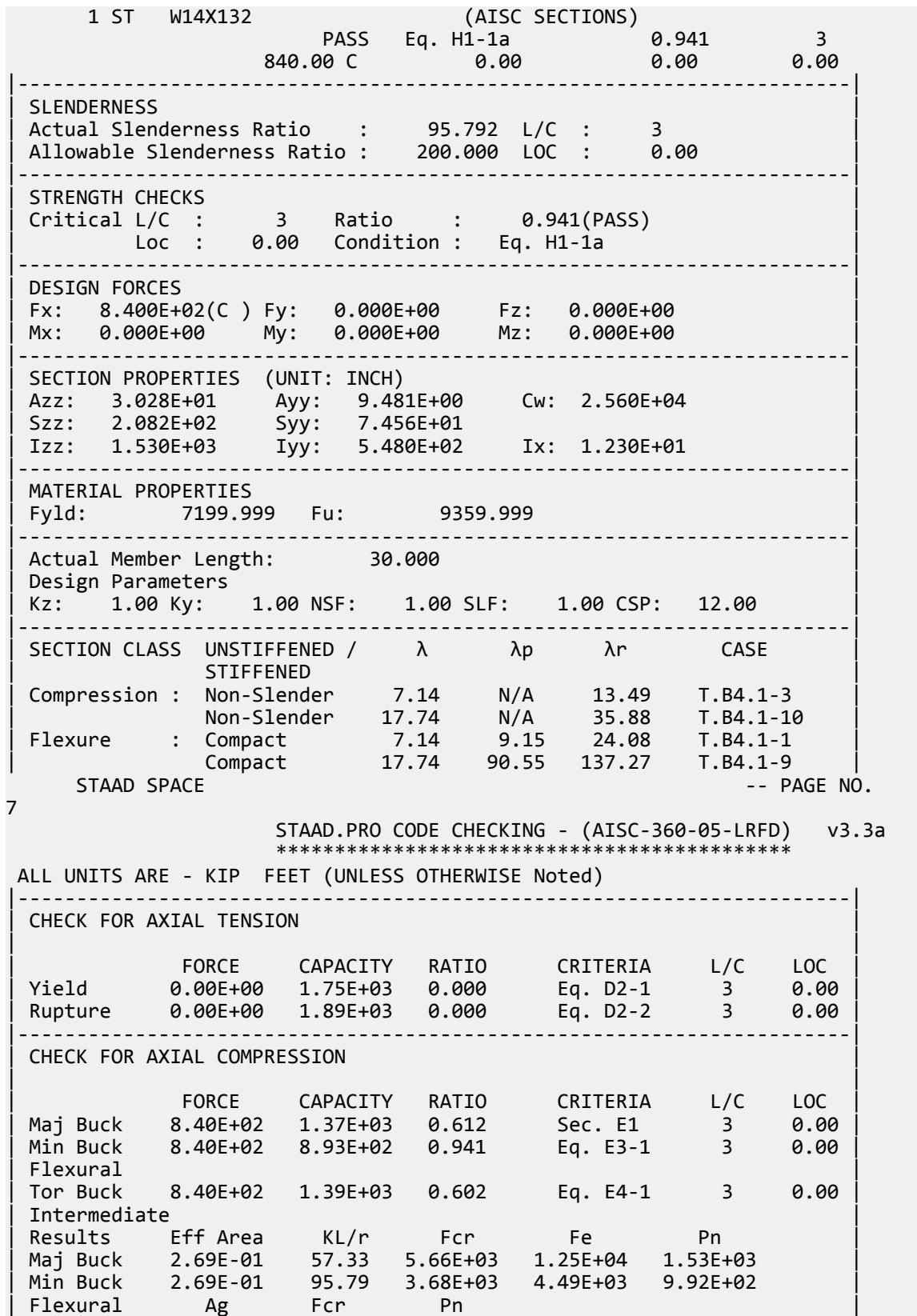

| Tor Buck 2.69E-01 5.75E+03 1.55E+03 | |-----------------------------------------------------------------------| CHECK FOR SHEAR | | | FORCE CAPACITY RATIO CRITERIA L/C LOC | | Local-Z 0.00E+00 8.18E+02 0.000 Eq. G2-1 3 0.00 | | Local-Y 0.00E+00 2.84E+02 0.000 Eq. G2-1 3 0.00 | | Intermediate | | Results Aw Cv Kv h/tw Vn | | Local-Z 2.10E-01 1.00 1.20 7.14 9.08E+02 | | Local-Y 6.58E-02 1.00 0.00 17.74 2.84E+02 | |-----------------------------------------------------------------------| CHECK FOR BENDING-YIELDING | | | FORCE CAPACITY RATIO CRITERIA L/C LOC | | Major 0.00E+00 8.78E+02 0.000 Eq. F2-1 3 0.00 | | Minor 0.00E+00 4.24E+02 0.000 Eq. F6-1 3 0.00 | | Intermediate Mn My | | Major 9.75E+02 0.00E+00 | | Minor 4.71E+02 0.00E+00 | |-----------------------------------------------------------------------| CHECK FOR BENDING-LATERAL TORSIONAL BUCKLING | | | FORCE CAPACITY RATIO CRITERIA L/C LOC | | Major 0.00E+00 7.48E+02 0.000 Eq. F2-2 3 0.00 | | Intermediate Mn Me Cb Lp Lr Lb | | Major 8.31E+02 0.00E+00 1.00 13.27 56.15 30.00 |  $STAAD$  SPACE  $\sim$  PAGE NO. 8 STAAD.PRO CODE CHECKING - (AISC-360-05-LRFD) v3.3a \*\*\*\*\*\*\*\*\*\*\*\*\*\*\*\*\*\*\*\*\*\*\*\*\*\*\*\*\*\*\*\*\*\*\*\*\*\*\*\*\*\*\*\* ALL UNITS ARE - KIP FEET (UNLESS OTHERWISE Noted) |-----------------------------------------------------------------------| | CHECK FOR FLEXURE TENS/COMP INTERACTION | | RATIO CRITERIA L/C LOC | | Flexure Comp 0.941 Eq. H1-1a 3 0.00 | | Flexure Tens 0.000 Eq. H1-1b 3 0.00 | | Intermediate Mcx Mrx Pc | | Mcy Mry Pr | | Flexure Comp 7.48E+02 0.00E+00 8.93E+02 | | 4.24E+02 0.00E+00 8.40E+02 | | Flexure Tens 7.48E+02 0.00E+00 1.75E+03 | | 4.24E+02 0.00E+00 0.00E+00 | |-----------------------------------------------------------------------| 52. LOAD LIST 4 53. PARAMETER 2 54. CODE AISC UNIFIED 2005 55. FYLD 7200 ALL 56. FU 9360 ALL 57. KX 1 ALL 58. KY 1 ALL 59. METHOD ASD 60. PROFILE W14 ALL 61. TRACK 2 ALL 62. CHECK CODE ALL STEEL DESIGN  $STAAD$  SPACE  $\sim$  PAGE NO. 9

V.Steel Design

 STAAD.PRO CODE CHECKING - ( AISC-360-05-ASD) v3.3a \*\*\*\*\*\*\*\*\*\*\*\*\*\*\*\*\*\*\*\*\*\*\*\*\*\*\*\*\*\*\*\*\*\*\*\*\*\*\*\*\*\*\*\* ALL UNITS ARE - KIP FEET (UNLESS OTHERWISE Noted) MEMBER TABLE RESULT/ CRITICAL COND/ RATIO/ LOADING/ FX MY MZ LOCATION ======================================================================= 1 ST W14X132 (AISC SECTIONS)  $\blacksquare$  PASS Eq. H1-1a  $\blacksquare$  0.943  $\blacksquare$  4  $560.00 \, \text{C}$  0.00 0.00 0.00 0.00 0.00 |-----------------------------------------------------------------------| | SLENDERNESS | | Actual Slenderness Ratio : 95.792 L/C : 4 | | Allowable Slenderness Ratio : 200.000 LOC : 0.00 | |-----------------------------------------------------------------------| | STRENGTH CHECKS | | Critical L/C : 4 Ratio : 0.943(PASS) | | Loc : 0.00 Condition : Eq. H1-1a | |-----------------------------------------------------------------------| DESIGN FORCES | Fx: 5.600E+02(C ) Fy: 0.000E+00 Fz: 0.000E+00 | | Mx: 0.000E+00 My: 0.000E+00 Mz: 0.000E+00 | |-----------------------------------------------------------------------| SECTION PROPERTIES (UNIT: INCH) | Azz: 3.028E+01 Ayy: 9.481E+00 Cw: 2.560E+04 | | Szz: 2.082E+02 Syy: 7.456E+01 | | Izz: 1.530E+03 Iyy: 5.480E+02 Ix: 1.230E+01 | |-----------------------------------------------------------------------| MATERIAL PROPERTIES | Fyld: 7199.999 Fu: 9359.999 | |-----------------------------------------------------------------------| Actual Member Length: 30.000 Design Parameters Kz: 1.00 Ky: 1.00 NSF: 1.00 SLF: 1.00 CSP: 12.00 |-----------------------------------------------------------------------| | SECTION CLASS UNSTIFFENED /  $\lambda$   $\lambda$ p  $\lambda$ r CASE | | STIFFENED | | Compression : Non-Slender 7.14 N/A 13.49 T.B4.1-3 | | Non-Slender 17.74 N/A 35.88 T.B4.1-10 | | Flexure : Compact 7.14 9.15 24.08 T.B4.1-1 | | Compact 17.74 90.55 137.27 T.B4.1-9 |  $STAAD$  SPACE  $\sim$  PAGE NO. 10 STAAD.PRO CODE CHECKING - ( AISC-360-05-ASD) v3.3a \*\*\*\*\*\*\*\*\*\*\*\*\*\*\*\*\*\*\*\*\*\*\*\*\*\*\*\*\*\*\*\*\*\*\*\*\*\*\*\*\*\*\*\* ALL UNITS ARE - KIP FEET (UNLESS OTHERWISE Noted) |-----------------------------------------------------------------------| CHECK FOR AXIAL TENSION | | | FORCE CAPACITY RATIO CRITERIA L/C LOC | | Yield 0.00E+00 1.16E+03 0.000 Eq. D2-1 4 0.00 | | Rupture 0.00E+00 1.26E+03 0.000 Eq. D2-2 4 0.00 | |-----------------------------------------------------------------------| CHECK FOR AXIAL COMPRESSION | | | FORCE CAPACITY RATIO CRITERIA L/C LOC | | Maj Buck 5.60E+02 9.14E+02 0.613 Sec. E1 4 0.00 | | Min Buck 5.60E+02 5.94E+02 0.943 Eq. E3-1 4 0.00 | | Flexural |

V.Steel Design

| Tor Buck 5.60E+02 9.28E+02 0.603 Eq. E4-1 4 0.00 | | Intermediate | | Results Eff Area KL/r Fcr Fe Pn | | Maj Buck 2.69E-01 57.33 5.66E+03 1.25E+04 1.53E+03 | | Min Buck 2.69E-01 95.79 3.68E+03 4.49E+03 9.92E+02 | | Flexural Ag Fcr Pn | | Tor Buck 2.69E-01 5.75E+03 1.55E+03 | |-----------------------------------------------------------------------| CHECK FOR SHEAR | | | FORCE CAPACITY RATIO CRITERIA L/C LOC | | Local-Z 0.00E+00 5.44E+02 0.000 Eq. G2-1 4 0.00 | | Local-Y 0.00E+00 1.90E+02 0.000 Eq. G2-1 4 0.00 | | Intermediate | | Results Aw Cv Kv h/tw Vn | | Local-Z 2.10E-01 1.00 1.20 7.14 9.08E+02 | | Local-Y 6.58E-02 1.00 0.00 17.74 2.84E+02 | |-----------------------------------------------------------------------| CHECK FOR BENDING-YIELDING | | | FORCE CAPACITY RATIO CRITERIA L/C LOC | | Major 0.00E+00 5.84E+02 0.000 Eq. F2-1 4 0.00 | | Minor 0.00E+00 2.82E+02 0.000 Eq. F6-1 4 0.00 | | Intermediate Mn My | | Major 9.75E+02 0.00E+00 | | Minor 4.71E+02 0.00E+00 | |-----------------------------------------------------------------------| CHECK FOR BENDING-LATERAL TORSIONAL BUCKLING | | | FORCE CAPACITY RATIO CRITERIA L/C LOC | | Major 0.00E+00 4.98E+02 0.000 Eq. F2-2 4 0.00 | | Intermediate Mn Me Cb Lp Lr Lb | | Major 8.31E+02 0.00E+00 1.00 13.27 56.15 30.00 |  $STAAD$  SPACE  $\sim$  PAGE NO. 11 STAAD.PRO CODE CHECKING - ( AISC-360-05-ASD) v3.3a \*\*\*\*\*\*\*\*\*\*\*\*\*\*\*\*\*\*\*\*\*\*\*\*\*\*\*\*\*\*\*\*\*\*\*\*\*\*\*\*\*\*\*\* ALL UNITS ARE - KIP FEET (UNLESS OTHERWISE Noted) |-----------------------------------------------------------------------| | CHECK FOR FLEXURE TENS/COMP INTERACTION | | RATIO CRITERIA L/C LOC | | | Flexure Comp 0.943 Eq. H1-1a 4 0.00 | | Flexure Tens 0.000 Eq. H1-1b 4 0.00 | | Intermediate Mcx Mrx Pc | | Mcy Mry Pr | | Flexure Comp 4.98E+02 0.00E+00 5.94E+02 | | 2.82E+02 0.00E+00 5.60E+02 | | Flexure Tens 4.98E+02 0.00E+00 1.16E+03 | | 2.82E+02 0.00E+00 0.00E+00 | |-----------------------------------------------------------------------|

# V. AISC 360-05 W E.1D

#### *References*

- **1.** *Steel Construction Manual*, Version 13.0, American Institute of Steel Construction, 2005
- **2.** *Design Examples*, Version 13.0, American Institute of Steel Construction, 2005, Example E.1d, p.E-9

#### *Details*

From reference (2):

Calculate the available strength of a W14×90 with a strong axis unbraced length of 30 ft and weak axis and torsional unbraced lengths of 15 ft. The material properties and loads are as given in Example E.1b. [which then references Example E.1a]

From Example E.1a (also from Reference (1), p.E-4):

…an ASTM A992 (Fy = 50 ksi) W-shape column to carry an axial dead load of 140 kips and live load of 420 kips.

## *Validation*

Refer to reference.

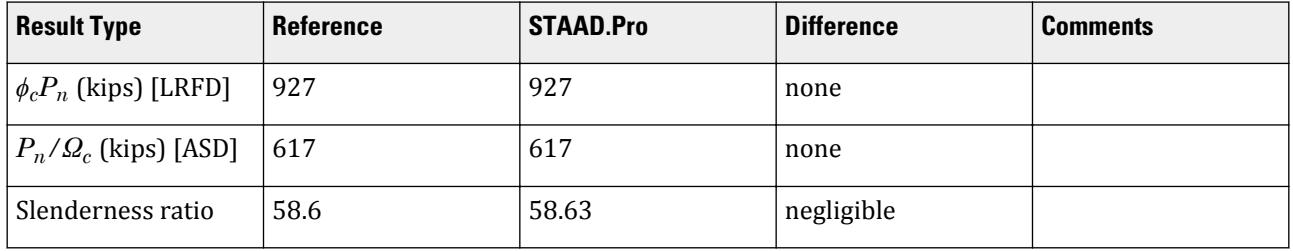

#### *STAAD.Pro Input File*

The file C:\Users\Public\Public Documents\STAAD.Pro CONNECT Edition\Samples\ Verification Models\09 Steel Design\US\AISC\AISC 360-05 W E.STD is typically installed with the program.

STAAD SPACE START JOB INFORMATION ENGINEER DATE 22-Jan-19 END JOB INFORMATION INPUT WIDTH 79 UNIT FEET KIP JOINT COORDINATES 1 0 0 0; 2 0 30 0; MEMBER INCIDENCES 1 1 2; DEFINE MATERIAL START ISOTROPIC STEEL E 4.176e+06 POISSON 0.3

DENSITY 0.489024 ALPHA 6.5e-06 DAMP 0.03 TYPE STEEL STRENGTH RY 1.5 RT 1.2 END DEFINE MATERIAL MEMBER PROPERTY AMERICAN 1 TABLE ST W14X90 CONSTANTS MATERIAL STEEL ALL SUPPORTS 1 PINNED 2 FIXED BUT FY MX MZ LOAD 1 LOADTYPE Dead TITLE LOAD CASE 1 JOINT LOAD 2 FY -140 LOAD 2 LOADTYPE Live TITLE LOAD CASE 2 JOINT LOAD 2 FY -420 LOAD COMB 3 LRFD 1 1.2 2 1.6 LOAD COMB 4 ASD 1 1.0 2 1.0 PERFORM ANALYSIS PRINT ANALYSIS RESULTS LOAD LIST 3 PARAMETER 1 CODE AISC UNIFIED 2005 METHOD LRFD FYLD 7200 ALL FU 9360 ALL KX 0.5 ALL KY 0.5 ALL METHOD LRFD TRACK 2 ALL CHECK CODE ALL LOAD LIST 4 PARAMETER 2 CODE AISC UNIFIED 2005 FYLD 7200 ALL FU 9360 ALL KX 0.5 ALL KY 0.5 ALL METHOD ASD TRACK 2 ALL CHECK CODE ALL FINISH

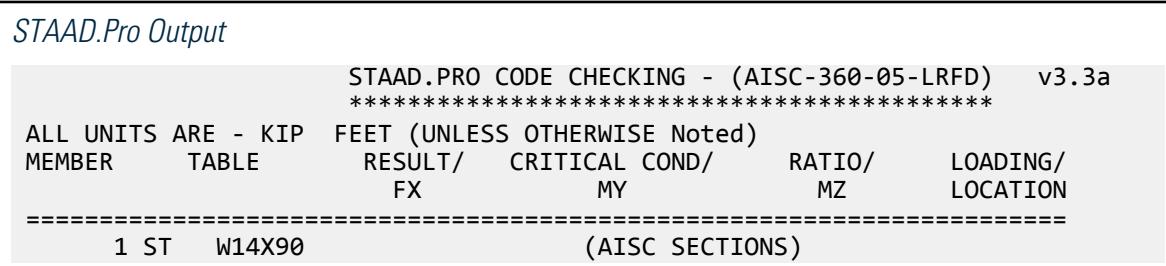

V.Steel Design

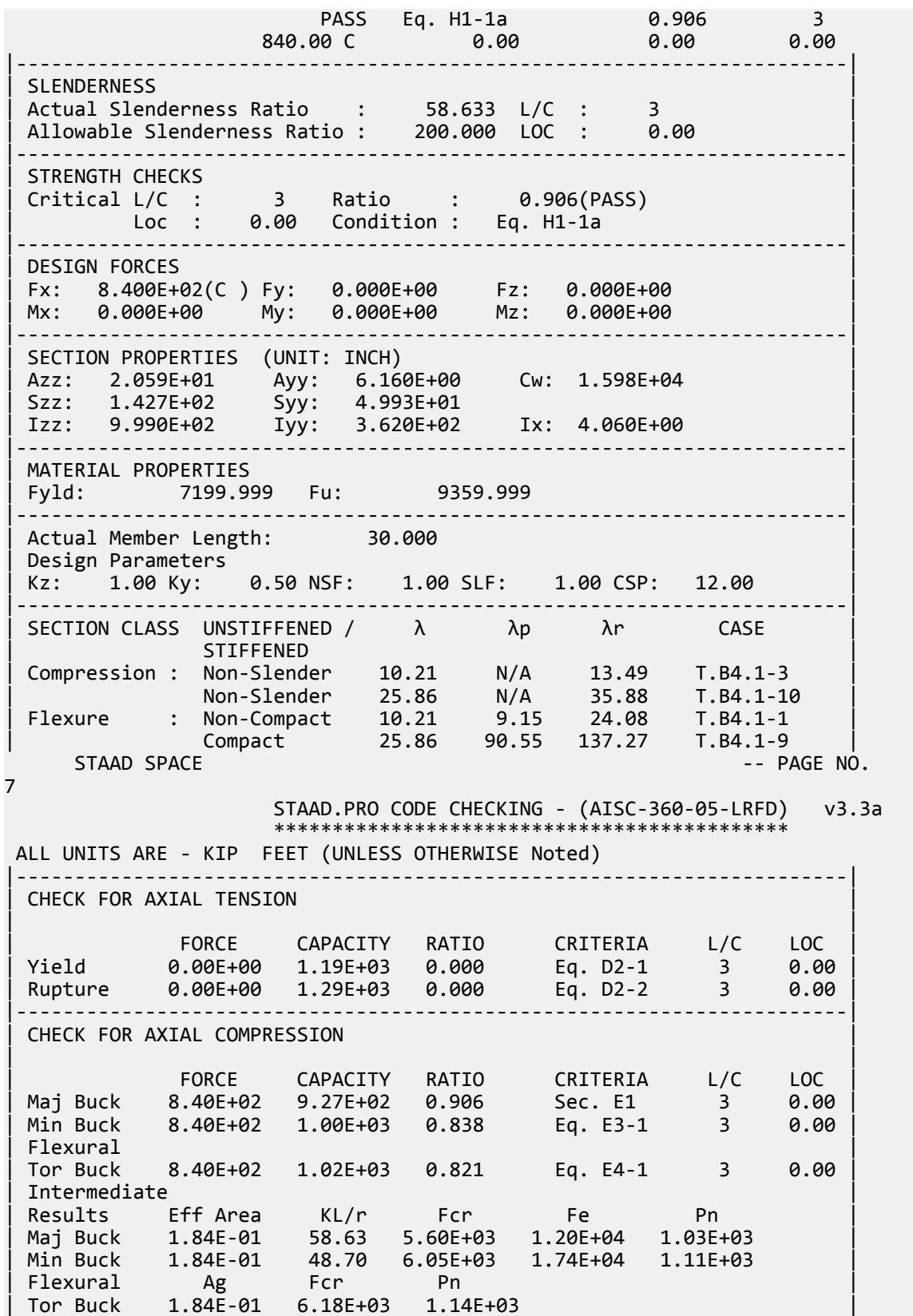

|-----------------------------------------------------------------------| CHECK FOR SHEAR | | | FORCE CAPACITY RATIO CRITERIA L/C LOC | | Local-Z 0.00E+00 5.56E+02 0.000 Eq. G2-1 3 0.00 | | Local-Y 0.00E+00 1.85E+02 0.000 Eq. G2-1 3 0.00 | | Intermediate | | Results Aw Cv Kv h/tw Vn | | Local-Z 1.43E-01 1.00 1.20 10.21 6.18E+02 | | Local-Y 4.28E-02 1.00 0.00 25.86 1.85E+02 | |-----------------------------------------------------------------------| | CHECK FOR BENDING-YIELDING | | | | FORCE CAPACITY RATIO CRITERIA L/C LOC | | Major 0.00E+00 5.89E+02 0.000 Eq. F2-1 3 0.00 | | Minor 0.00E+00 2.84E+02 0.000 Eq. F6-1 3 0.00 | | Intermediate Mn My | | Major 6.54E+02 0.00E+00 | | Minor 3.15E+02 0.00E+00 | |-----------------------------------------------------------------------| CHECK FOR BENDING-LATERAL TORSIONAL BUCKLING | | | FORCE CAPACITY RATIO CRITERIA L/C LOC | | Major 0.00E+00 4.66E+02 0.000 Eq. F2-2 3 0.00 | | Intermediate Mn Me Cb Lp Lr Lb | | Major 5.18E+02 0.00E+00 1.00 13.05 42.60 30.00 |  $STAAD$  SPACE  $\sim$  PAGE NO. 8 STAAD.PRO CODE CHECKING - (AISC-360-05-LRFD) v3.3a \*\*\*\*\*\*\*\*\*\*\*\*\*\*\*\*\*\*\*\*\*\*\*\*\*\*\*\*\*\*\*\*\*\*\*\*\*\*\*\*\*\*\*\* ALL UNITS ARE - KIP FEET (UNLESS OTHERWISE Noted) |-----------------------------------------------------------------------| CHECK FOR BENDING-FLANGE LOCAL BUCKLING | | | FORCE CAPACITY RATIO CRITERIA L/C LOC | | Major 0.00E+00 5.74E+02 0.000 Eq. F3-1 3 0.00 | | Minor 0.00E+00 2.73E+02 0.000 Eq. F6-2 3 0.00 | | Intermediate Mn Fcr | | Major 6.37E+02 0.00E+00 | | Minor 3.03E+02 0.00E+00 | |-----------------------------------------------------------------------| | CHECK FOR FLEXURE TENS/COMP INTERACTION | | RATIO CRITERIA L/C LOC | | Flexure Comp 0.906 Eq. H1-1a 3 0.00 | | Flexure Tens 0.000 Eq. H1-1b 3 0.00 | | Intermediate Mcx Mrx Pc | | Mcy Mry Pr | | Flexure Comp 4.66E+02 0.00E+00 9.27E+02 | | 2.73E+02 0.00E+00 8.40E+02 | | Flexure Tens 4.66E+02 0.00E+00 1.19E+03 | | 2.73E+02 0.00E+00 0.00E+00 | |-----------------------------------------------------------------------| 51. LOAD LIST 4 52. PARAMETER 2 53. CODE AISC UNIFIED 2005 54. FYLD 7200 ALL 55. FU 9360 ALL 56. KX 0.5 ALL

 57. KY 0.5 ALL 58. METHOD ASD 59. TRACK 2 ALL 60. CHECK CODE ALL STEEL DESIGN STAAD SPACE -- PAGE NO. 9 STAAD.PRO CODE CHECKING - ( AISC-360-05-ASD) v3.3a \*\*\*\*\*\*\*\*\*\*\*\*\*\*\*\*\*\*\*\*\*\*\*\*\*\*\*\*\*\*\*\*\*\*\*\*\*\*\*\*\*\*\*\* ALL UNITS ARE - KIP FEET (UNLESS OTHERWISE Noted) MEMBER TABLE RESULT/ CRITICAL COND/ RATIO/ LOADING/ FX MY MZ LOCATION ======================================================================= 1 ST W14X90 (AISC SECTIONS)  $\blacksquare$  PASS Eq. H1-1a  $\blacksquare$  0.908  $\blacksquare$  4  $560.00 \, \text{C}$  0.00 0.00 0.00 0.00 0.00 |-----------------------------------------------------------------------| | SLENDERNESS | | Actual Slenderness Ratio : 58.633 L/C : 4 | | Allowable Slenderness Ratio : 200.000 LOC : 0.00 | |-----------------------------------------------------------------------| | STRENGTH CHECKS | | Critical L/C : 4 Ratio : 0.908(PASS) | | Loc : 0.00 Condition : Eq. H1-1a | |-----------------------------------------------------------------------| DESIGN FORCES | Fx: 5.600E+02(C ) Fy: 0.000E+00 Fz: 0.000E+00 | | Mx: 0.000E+00 My: 0.000E+00 Mz: 0.000E+00 | |-----------------------------------------------------------------------| SECTION PROPERTIES (UNIT: INCH) | Azz: 2.059E+01 Ayy: 6.160E+00 Cw: 1.598E+04 | | Szz: 1.427E+02 Syy: 4.993E+01 | | Izz: 9.990E+02 Iyy: 3.620E+02 Ix: 4.060E+00 | |-----------------------------------------------------------------------| | MATERIAL PROPERTIES | | Fyld: 7199.999 Fu: 9359.999 | |-----------------------------------------------------------------------| Actual Member Length: 30.000 Design Parameters Kz: 1.00 Ky: 0.50 NSF: 1.00 SLF: 1.00 CSP: 12.00 |-----------------------------------------------------------------------|  $SECTION CLASS UNSTIFFENED / \lambda \lambda p \lambda r$  CASE<br>STIFFENED | STIFFENED | | Compression : Non-Slender 10.21 N/A 13.49 T.B4.1-3 | | Non-Slender 25.86 N/A 35.88 T.B4.1-10 | | Flexure : Non-Compact 10.21 9.15 24.08 T.B4.1-1 | | Compact 25.86 90.55 137.27 T.B4.1-9 |  $STAAD$  SPACE  $\sim$  PAGE NO. 10 STAAD.PRO CODE CHECKING - ( AISC-360-05-ASD) v3.3a \*\*\*\*\*\*\*\*\*\*\*\*\*\*\*\*\*\*\*\*\*\*\*\*\*\*\*\*\*\*\*\*\*\*\*\*\*\*\*\*\*\*\*\* ALL UNITS ARE - KIP FEET (UNLESS OTHERWISE Noted) |-----------------------------------------------------------------------| CHECK FOR AXIAL TENSION | | | FORCE CAPACITY RATIO CRITERIA L/C LOC | | Yield 0.00E+00 7.93E+02 0.000 Eq. D2-1 4 0.00 | | Rupture 0.00E+00 8.61E+02 0.000 Eq. D2-2 4 0.00 |

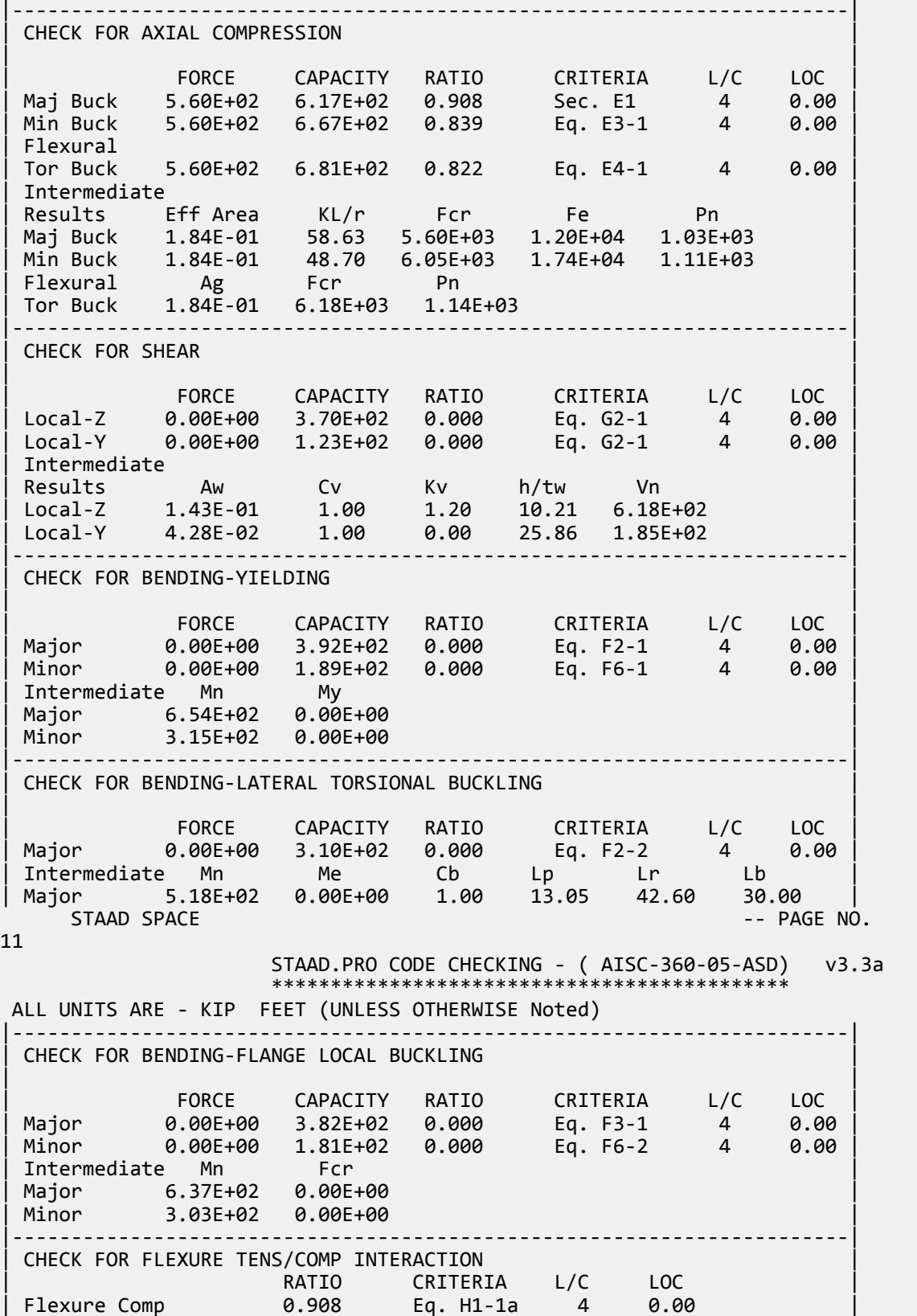

<span id="page-5701-0"></span>V.Steel Design

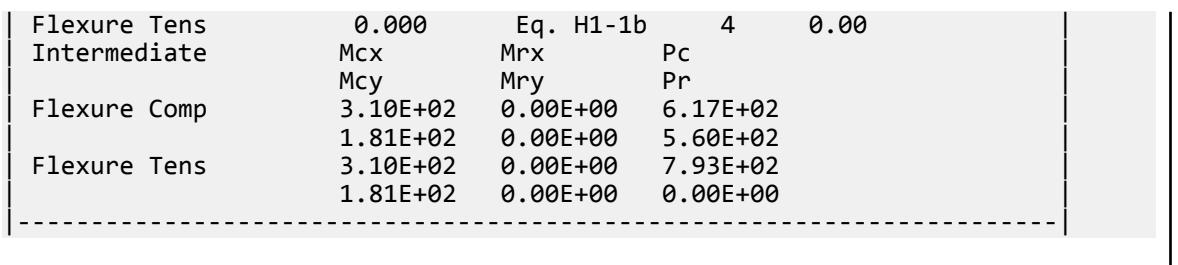

# V. AISC 360-05 W Flex Memb F.1-1

#### *References*

- **1.** *Steel Construction Manual*, Version 13.0, American Institute of Steel Construction, 2005
- **2.** *Design Examples*, Version 13.0, American Institute of Steel Construction, 2005, Example F.1-1, pp.F-6,-7

#### *Details*

From reference (2):

Select an ASTM A992 W-shape beam with a simple span of 35 feet. Limit the member to a maximum nominal depth of 18 in. Limit the live load deflection to L/360. The nominal loads are a uniform dead load of 0.45 kip/ft and a uniform live load of 0.75 kip/ft. Assume the beam is continuously braced.

## *Validation*

Refer to reference.

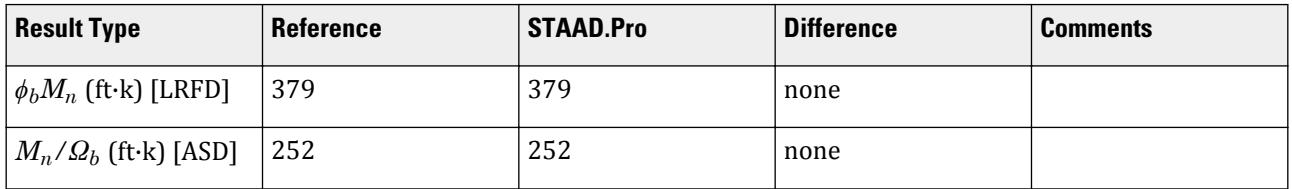

## *STAAD.Pro Input File*

The file C:\Users\Public\Public Documents\STAAD.Pro CONNECT Edition\Samples\ Verification Models\09 Steel Design\US\AISC\AISC 360-05 W Flex Memb F.STD is typically installed with the program.

STAAD SPACE START JOB INFORMATION ENGINEER DATE 06-Feb-19 END JOB INFORMATION INPUT WIDTH 79 UNIT FEET KIP JOINT COORDINATES 1 0 0 0; 2 35 0 0; MEMBER INCIDENCES 1 1 2;

DEFINE MATERIAL START ISOTROPIC STEEL E 4.176e+06 POISSON 0.3 DENSITY 0.489024 ALPHA 6.5e-06 DAMP 0.03 TYPE STEEL STRENGTH RY 1.5 RT 1.2 ISOTROPIC STEEL\_50\_KSI E 4.176e+06 POISSON 0.3 DENSITY 0.489024 ALPHA 6.5e-06 DAMP 0.03 TYPE STEEL STRENGTH FY 7200 FU 8928 RY 1.5 RT 1.2 END DEFINE MATERIAL MEMBER PROPERTY AMERICAN 1 TABLE ST W18X50 **CONSTANTS** MATERIAL STEEL\_50\_KSI ALL SUPPORTS 2 FIXED BUT FX MZ 1 FIXED BUT MZ LOAD 1 LOADTYPE None TITLE LOAD CASE 1 MEMBER LOAD 1 UNI GY -0.45 LOAD 2 LOADTYPE None TITLE LOAD CASE 2 MEMBER LOAD 1 UNI GY -0.75 LOAD COMB 3 COMBINATION LOAD CASE 3 1 1.2 2 1.6 LOAD COMB 4 COMBINATION LOAD CASE 4 1 1.0 2 1.0 PERFORM ANALYSIS PRINT ANALYSIS RESULTS LOAD LIST 3 PARAMETER 1 CODE AISC UNIFIED 2005 METHOD LRFD FU 9360 ALL FYLD 7200 ALL TRACK 2 ALL CHECK CODE ALL LOAD LIST 4 PARAMETER 2 CODE AISC UNIFIED 2005 METHOD ASD FU 9360 ALL FYLD 7200 ALL TRACK 2 ALL CHECK CODE ALL FINISH

*STAAD.Pro Output* STAAD.PRO CODE CHECKING - (AISC-360-05-LRFD) v3.3a \*\*\*\*\*\*\*\*\*\*\*\*\*\*\*\*\*\*\*\*\*\*\*\*\*\*\*\*\*\*\*\*\*\*\*\*\*\*\*\*\*\*\*\* ALL UNITS ARE - KIP FEET (UNLESS OTHERWISE Noted) MEMBER TABLE RESULT/ CRITICAL COND/ RATIO/ LOADING/ FX MY MZ LOCATION ======================================================================= \* 1 ST W18X50 (AISC SECTIONS)  $FALL$  Eq. H1-1b  $3.213$  3  $0.00$  0.00  $-266.44$  17.50 |-----------------------------------------------------------------------| | SLENDERNESS | | Actual Slenderness Ratio : 254.294 L/C : 3 | | Allowable Slenderness Ratio : 300.000 LOC : 17.50 | |-----------------------------------------------------------------------| | STRENGTH CHECKS | | Critical L/C : 3 Ratio : 3.213(FAIL) | | Loc : 17.50 Condition : Eq. H1-1b | |-----------------------------------------------------------------------| | DESIGN FORCES | | Fx: 0.000E+00( ) Fy: 0.000E+00 Fz: 0.000E+00 | | Mx: 0.000E+00 My: 0.000E+00 Mz: -2.664E+02 | |-----------------------------------------------------------------------| SECTION PROPERTIES (UNIT: INCH) | Azz: 8.550E+00 Ayy: 6.390E+00 Cw: 3.046E+03 | | Szz: 8.889E+01 Syy: 1.069E+01 | | Izz: 8.000E+02 Iyy: 4.010E+01 Ix: 1.240E+00 | |-----------------------------------------------------------------------| | MATERIAL PROPERTIES | | Fyld: 7199.999 Fu: 9359.999 | |-----------------------------------------------------------------------| Actual Member Length: 35.000 Design Parameters Kz: 1.00 Ky: 1.00 NSF: 1.00 SLF: 1.00 CSP: 12.00 |-----------------------------------------------------------------------|  $SECTION CLASS UNSTIFFENED / \lambda \lambda p \lambda r$  CASE<br>STIFFENED | STIFFENED | | Compression : Non-Slender 6.58 N/A 13.49 T.B4.1-3 | | Slender 45.23 N/A 35.88 T.B4.1-10 | | Flexure : Compact 6.58 9.15 24.08 T.B4.1-1 | | Compact 45.23 90.55 137.27 T.B4.1-9 |  $STAAD$  SPACE  $\sim$  PAGE NO. 7 STAAD.PRO CODE CHECKING - (AISC-360-05-LRFD) v3.3a \*\*\*\*\*\*\*\*\*\*\*\*\*\*\*\*\*\*\*\*\*\*\*\*\*\*\*\*\*\*\*\*\*\*\*\*\*\*\*\*\*\*\*\* ALL UNITS ARE - KIP FEET (UNLESS OTHERWISE Noted) |-----------------------------------------------------------------------| CHECK FOR AXIAL TENSION | | | FORCE CAPACITY RATIO CRITERIA L/C LOC | | Yield 0.00E+00 6.61E+02 0.000 Eq. D2-1 3 0.00 | | Rupture 0.00E+00 7.17E+02 0.000 Eq. D2-2 3 0.00 | |-----------------------------------------------------------------------| CHECK FOR AXIAL COMPRESSION | | | FORCE CAPACITY RATIO CRITERIA L/C LOC | | Maj Buck 0.00E+00 5.09E+02 0.000 Sec. E1 3 0.00 |

V.Steel Design

| Min Buck 0.00E+00 5.14E+01 0.000 Eq. E7-1 3 0.00 | | Flexural | | Tor Buck 0.00E+00 2.59E+02 0.000 Eq. E7-1 3 0.00 | | Intermediate | | Results Eff Area KL/r Fcr Fe Pn | | Maj Buck 9.88E-02 56.93 5.54E+03 1.27E+04 5.65E+02 | | Min Buck 1.02E-01 254.29 5.59E+02 6.37E+02 5.71E+01 | | Flexural Ag Fcr Pn | | Tor Buck 1.02E-01 2.82E+03 2.88E+02 | |-----------------------------------------------------------------------| CHECK FOR SHEAR | | | FORCE CAPACITY RATIO CRITERIA L/C LOC | | Local-Z 0.00E+00 2.31E+02 0.000 Eq. G2-1 3 0.00 | | Local-Y 3.05E+01 1.92E+02 0.159 Eq. G2-1 3 0.00 | | Intermediate | | Results Aw Cv Kv h/tw Vn | | Local-Z 5.94E-02 1.00 1.20 6.58 2.56E+02 | | Local-Y 4.44E-02 1.00 0.00 45.23 1.92E+02 | |-----------------------------------------------------------------------| CHECK FOR BENDING-YIELDING | | | FORCE CAPACITY RATIO CRITERIA L/C LOC | | Major 2.66E+02 3.79E+02 0.703 Eq. F2-1 3 17.50 | | Minor 0.00E+00 6.23E+01 0.000 Eq. F6-1 3 0.00 | | Intermediate Mn My | | Major 4.21E+02 0.00E+00 | | Minor 6.92E+01 0.00E+00 | |-----------------------------------------------------------------------| CHECK FOR BENDING-LATERAL TORSIONAL BUCKLING | | | FORCE CAPACITY RATIO CRITERIA L/C LOC | | Major 2.66E+02 8.29E+01 3.213 Eq. F2-3 3 17.50 | | Intermediate Mn Me Cb Lp Lr Lb | | Major 9.21E+01 0.00E+00 1.00 5.83 16.97 35.00 |  $STAAD$  SPACE  $\sim$  PAGE NO. 8 STAAD.PRO CODE CHECKING - (AISC-360-05-LRFD) v3.3a \*\*\*\*\*\*\*\*\*\*\*\*\*\*\*\*\*\*\*\*\*\*\*\*\*\*\*\*\*\*\*\*\*\*\*\*\*\*\*\*\*\*\*\* ALL UNITS ARE - KIP FEET (UNLESS OTHERWISE Noted) |-----------------------------------------------------------------------| | CHECK FOR FLEXURE TENS/COMP INTERACTION | | RATIO CRITERIA L/C LOC | | Flexure Comp 3.213 Eq. H1-1b 3 17.50 | | Flexure Tens 3.213 Eq. H1-1b 3 17.50 | | Intermediate Mcx Mrx Pc | | Mcy Mry Pr | | Flexure Comp 8.29E+01 2.66E+02 5.14E+01 | | 6.23E+01 0.00E+00 0.00E+00 | | Flexure Tens 8.29E+01 2.66E+02 6.61E+02 | | 6.23E+01 0.00E+00 0.00E+00 | |-----------------------------------------------------------------------| 56. LOAD LIST 4 57. PARAMETER 2 58. CODE AISC UNIFIED 2005 59. METHOD ASD 60. FU 9360 ALL 61. FYLD 7200 ALL

 62. TRACK 2 ALL 63. CHECK CODE ALL STEEL DESIGN STAAD SPACE -- PAGE NO. 9 STAAD.PRO CODE CHECKING - ( AISC-360-05-ASD) v3.3a \*\*\*\*\*\*\*\*\*\*\*\*\*\*\*\*\*\*\*\*\*\*\*\*\*\*\*\*\*\*\*\*\*\*\*\*\*\*\*\*\*\*\*\* ALL UNITS ARE - KIP FEET (UNLESS OTHERWISE Noted) MEMBER TABLE RESULT/ CRITICAL COND/ RATIO/ LOADING/ FX MY MZ LOCATION ======================================================================= \* 1 ST W18X50 (AISC SECTIONS)  $FALL$  Eq. H1-1b  $3.331$  4  $0.00$  0.00  $0.00$   $183.75$  17.50 |-----------------------------------------------------------------------| | SLENDERNESS | | Actual Slenderness Ratio : 254.294 L/C : 4 | | Allowable Slenderness Ratio : 300.000 LOC : 17.50 | |-----------------------------------------------------------------------| | STRENGTH CHECKS | | Critical L/C : 4 Ratio : 3.331(FAIL) | | Loc : 17.50 Condition : Eq. H1-1b | |-----------------------------------------------------------------------| | DESIGN FORCES | | Fx: 0.000E+00( ) Fy: 0.000E+00 Fz: 0.000E+00 | | Mx: 0.000E+00 My: 0.000E+00 Mz: -1.838E+02 | |-----------------------------------------------------------------------| SECTION PROPERTIES (UNIT: INCH) | Azz: 8.550E+00 Ayy: 6.390E+00 Cw: 3.046E+03 | | Szz: 8.889E+01 Syy: 1.069E+01 | | Izz: 8.000E+02 Iyy: 4.010E+01 Ix: 1.240E+00 | |-----------------------------------------------------------------------| | MATERIAL PROPERTIES | | Fyld: 7199.999 Fu: 9359.999 | |-----------------------------------------------------------------------| Actual Member Length: 35.000 Design Parameters Kz: 1.00 Ky: 1.00 NSF: 1.00 SLF: 1.00 CSP: 12.00 |-----------------------------------------------------------------------| SECTION CLASS UNSTIFFENED / λ λp λr CASE<br>STIFFENED | STIFFENED | STIFFENED | STIFFENED | STIFFENED | STIFFENED | STIFFENED | STIFFENED | STIFFENED | ST | Compression : Non-Slender 6.58 N/A 13.49 T.B4.1-3 | | Slender 45.23 N/A 35.88 T.B4.1-10 | | Flexure : Compact 6.58 9.15 24.08 T.B4.1-1 | | Compact 45.23 90.55 137.27 T.B4.1-9 |  $STAAD$  SPACE  $\sim$  PAGE NO. 10 STAAD.PRO CODE CHECKING - ( AISC-360-05-ASD) v3.3a \*\*\*\*\*\*\*\*\*\*\*\*\*\*\*\*\*\*\*\*\*\*\*\*\*\*\*\*\*\*\*\*\*\*\*\*\*\*\*\*\*\*\*\* ALL UNITS ARE - KIP FEET (UNLESS OTHERWISE Noted) |-----------------------------------------------------------------------| | CHECK FOR AXIAL TENSION | | | | FORCE CAPACITY RATIO CRITERIA L/C LOC | | Yield 0.00E+00 4.40E+02 0.000 Eq. D2-1 4 0.00 | | Rupture 0.00E+00 4.78E+02 0.000 Eq. D2-2 4 0.00 | |-----------------------------------------------------------------------| CHECK FOR AXIAL COMPRESSION

V.Steel Design

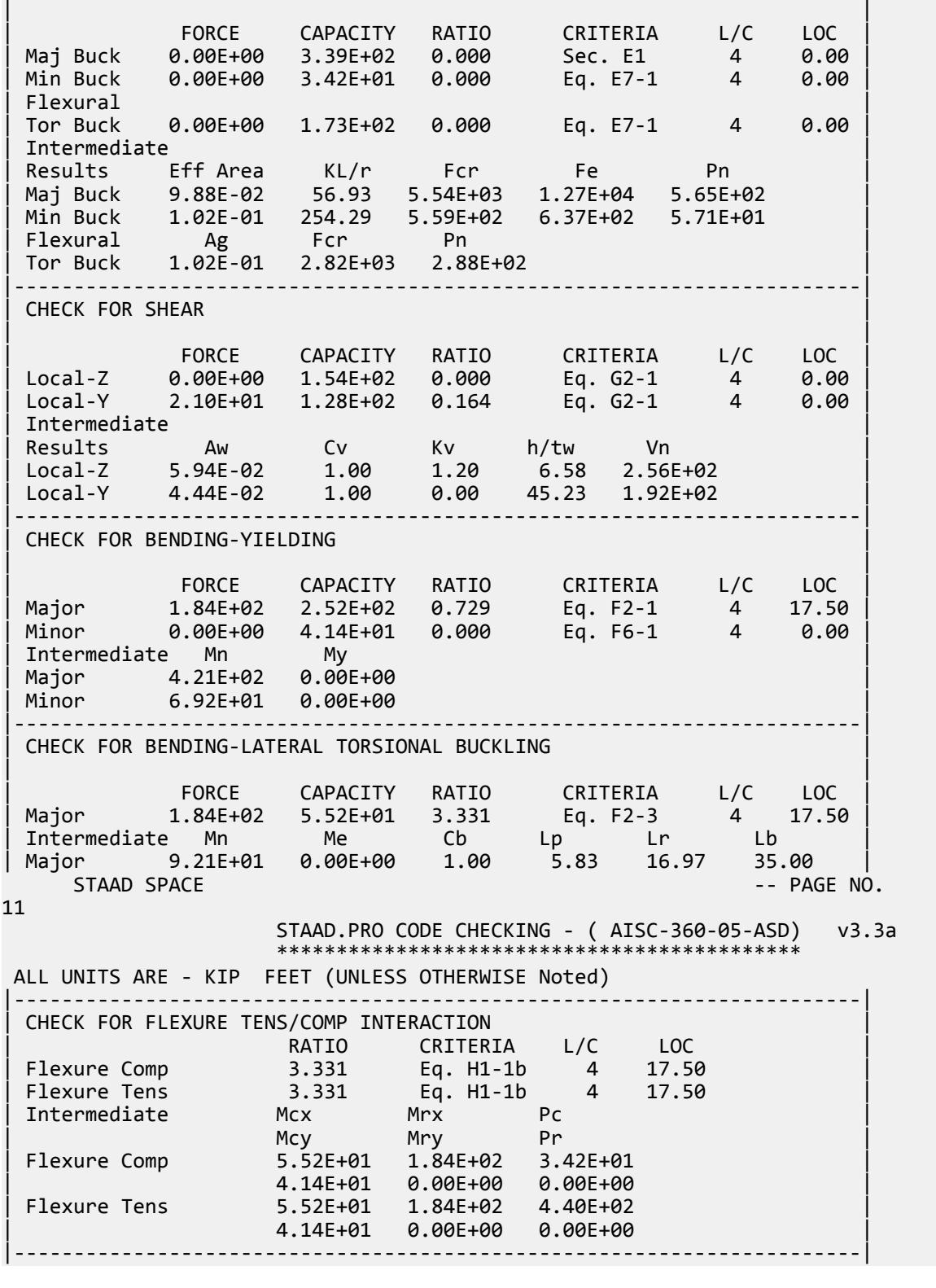

# V. AISC 360-05 W Local Buckling F.3

#### *References*

- **1.** *Steel Construction Manual*, Version 13.0, American Institute of Steel Construction, 2005
- **2.** *Design Examples*, Version 13.0, American Institute of Steel Construction, 2005, Example F.3, pp.F-20 F-22

#### *Details*

From reference (2):

Select an ASTM A992 W-shape beam with a simple span of 40 feet. The nominal loads are a uniform dead load of 0.05 kip/ft and two equal 18 kip concentrated live loads acting at the third points of the beam. The beam is continuously braced. Also calculate the deflection.

#### *Validation*

Refer to reference.

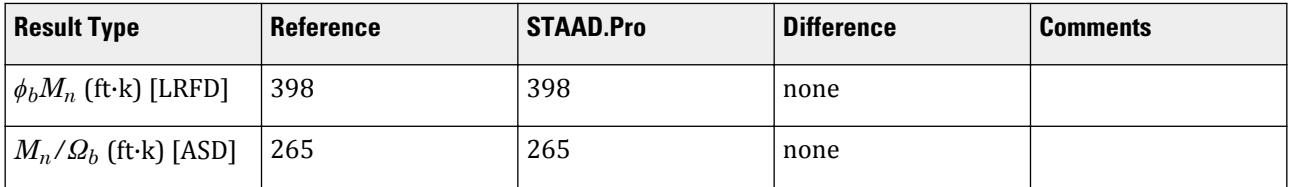

#### *STAAD.Pro Input File*

The file C:\Users\Public\Public Documents\STAAD.Pro CONNECT Edition\Samples\ Verification Models\09 Steel Design\US\AISC\AISC 360-05 W Local Buckling F.STD is typically installed with the program.

STAAD SPACE START JOB INFORMATION ENGINEER DATE 14-Feb-19 END JOB INFORMATION INPUT WIDTH 79 UNIT FEET KIP JOINT COORDINATES 1 0 0 0; 2 40 0 0; MEMBER INCIDENCES 1 1 2; DEFINE MATERIAL START ISOTROPIC STEEL E 4.176e+06 POISSON 0.3 DENSITY 0.489024 ALPHA 6.5e-06 DAMP 0.03 TYPE STEEL STRENGTH RY 1.5 RT 1.2 END DEFINE MATERIAL MEMBER PROPERTY AMERICAN 1 TABLE ST W21X48

CONSTANTS MATERIAL STEEL ALL SUPPORTS 1 FIXED BUT MZ 2 FIXED BUT FX MZ LOAD 1 LOADTYPE None TITLE LOAD CASE 1 MEMBER LOAD 1 UNI GY -0.05 LOAD 2 LOADTYPE None TITLE LOAD CASE 2 MEMBER LOAD 1 CON GY -18 13.333 1 CON GY -18 26.667 LOAD COMB 3 COMBINATION LOAD CASE 3 1 1.2 2 1.6 LOAD COMB 4 COMBINATION LOAD CASE 4 1 1.0 2 1.0 PERFORM ANALYSIS PRINT ANALYSIS RESULTS LOAD LIST 3 PARAMETER 1 CODE AISC UNIFIED 2005 FU 9360 ALL FYLD 7200 ALL FLX 2 ALL METHOD LRFD TRACK 2 ALL CHECK CODE ALL LOAD LIST 4 PARAMETER 2 CODE AISC UNIFIED 2005 FU 9360 ALL FYLD 7200 ALL FLX 2 ALL METHOD ASD TRACK 2 ALL CHECK CODE ALL FINISH

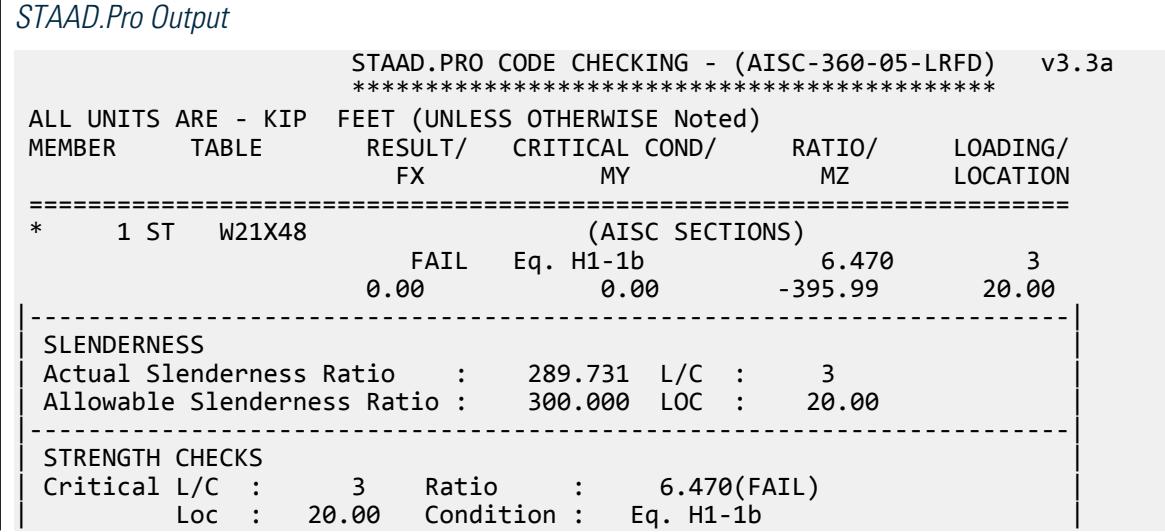

V.Steel Design

|-----------------------------------------------------------------------| | DESIGN FORCES | | Fx: 0.000E+00( ) Fy: 0.000E+00 Fz: 0.000E+00 | | Mx: 0.000E+00 My: 0.000E+00 Mz: -3.960E+02 | |-----------------------------------------------------------------------| SECTION PROPERTIES (UNIT: INCH) | Azz: 7.000E+00 Ayy: 7.210E+00 Cw: 3.936E+03 | | Szz: 9.311E+01 Syy: 9.509E+00 | | Izz: 9.590E+02 Iyy: 3.870E+01 Ix: 8.030E-01 | |-----------------------------------------------------------------------| | MATERIAL PROPERTIES | Fyld: 7199.999 Fu: 9359.999 |-----------------------------------------------------------------------| Actual Member Length: 40.000 Design Parameters | Kz: 1.00 Ky: 1.00 NSF: 1.00 SLF: 1.00 CSP: 12.00 | |-----------------------------------------------------------------------| SECTION CLASS UNSTIFFENED / λ λp λr CASE | STIFFENED | | Compression : Non-Slender 9.47 N/A 13.49 T.B4.1-3 | | Slender 53.54 N/A 35.88 T.B4.1-10 | | Flexure : Non-Compact 9.47 9.15 24.08 T.B4.1-1 | | Compact 53.54 90.55 137.27 T.B4.1-9 |  $STAAD$  SPACE  $\sim$  PAGE NO. 7 STAAD.PRO CODE CHECKING - (AISC-360-05-LRFD) v3.3a \*\*\*\*\*\*\*\*\*\*\*\*\*\*\*\*\*\*\*\*\*\*\*\*\*\*\*\*\*\*\*\*\*\*\*\*\*\*\*\*\*\*\*\* ALL UNITS ARE - KIP FEET (UNLESS OTHERWISE Noted) |-----------------------------------------------------------------------| CHECK FOR AXIAL TENSION | | | FORCE CAPACITY RATIO CRITERIA L/C LOC | | Yield 0.00E+00 6.35E+02 0.000 Eq. D2-1 3 0.00 | | Rupture 0.00E+00 6.87E+02 0.000 Eq. D2-2 3 0.00 | |-----------------------------------------------------------------------| CHECK FOR AXIAL COMPRESSION | | | FORCE CAPACITY RATIO CRITERIA L/C LOC | | Maj Buck 0.00E+00 4.61E+02 0.000 Sec. E1 3 0.00 | | Min Buck 0.00E+00 3.79E+01 0.000 Eq. E7-1 3 0.00 | | Flexural | | Tor Buck 0.00E+00 1.54E+02 0.000 Eq. E7-1 3 0.00 | | Intermediate | | Results Eff Area KL/r Fcr Fe Pn | | Maj Buck 8.92E-02 58.20 5.23E+03 1.22E+04 5.12E+02 | | Min Buck 9.79E-02 289.73 4.31E+02 4.91E+02 4.22E+01 | | Flexural Ag Fcr Pn | | Tor Buck 9.79E-02 1.75E+03 1.72E+02 | |-----------------------------------------------------------------------| CHECK FOR SHEAR | | | FORCE CAPACITY RATIO CRITERIA L/C LOC | | Local-Z 0.00E+00 1.89E+02 0.000 Eq. G2-1 3 0.00 | | Local-Y 3.00E+01 2.16E+02 0.139 Eq. G2-1 3 0.00 | | Intermediate | | Results Aw Cv Kv h/tw Vn | | Local-Z 4.86E-02 1.00 1.20 9.47 2.10E+02 | | Local-Y 5.01E-02 1.00 0.00 53.54 2.16E+02 |

|-----------------------------------------------------------------------| CHECK FOR BENDING-YIELDING | | | FORCE CAPACITY RATIO CRITERIA L/C LOC | | Major 3.96E+02 4.01E+02 0.987 Eq. F2-1 3 20.00 | | Minor 0.00E+00 5.59E+01 0.000 Eq. F6-1 3 0.00 | | Intermediate Mn My | | Major 4.46E+02 0.00E+00 | | Minor 6.21E+01 0.00E+00 | |-----------------------------------------------------------------------| CHECK FOR BENDING-LATERAL TORSIONAL BUCKLING | | | FORCE CAPACITY RATIO CRITERIA L/C LOC | | Major 3.96E+02 6.12E+01 6.470 Eq. F2-3 3 20.00 | | Intermediate Mn Me Cb Lp Lr Lb | | Major 6.80E+01 0.00E+00 1.00 5.85 16.53 40.00 |  $STAAD$  SPACE  $\sim$  PAGE NO. 8 STAAD.PRO CODE CHECKING - (AISC-360-05-LRFD) v3.3a \*\*\*\*\*\*\*\*\*\*\*\*\*\*\*\*\*\*\*\*\*\*\*\*\*\*\*\*\*\*\*\*\*\*\*\*\*\*\*\*\*\*\*\* ALL UNITS ARE - KIP FEET (UNLESS OTHERWISE Noted) |-----------------------------------------------------------------------| CHECK FOR BENDING-FLANGE LOCAL BUCKLING | | | FORCE CAPACITY RATIO CRITERIA L/C LOC | | Major 3.96E+02 3.98E+02 0.995 Eq. F3-1 3 20.00 | | Minor 0.00E+00 5.52E+01 0.000 Eq. F6-2 3 0.00 | Intermediate Mn Fcr Major 4.42E+02 0.00E+00<br>
Minor 6.14E+01 0.00E+00 | Minor 6.14E+01 0.00E+00 | |-----------------------------------------------------------------------| CHECK FOR FLEXURE TENS/COMP INTERACTION | RATIO CRITERIA L/C LOC | | | Flexure Comp 6.470 Eq. H1-1b 3 20.00 | | Flexure Tens 6.470 Eq. H1-1b 3 20.00 | | Intermediate Mcx Mrx Pc | | Mcy Mry Pr | | Flexure Comp 6.12E+01 3.96E+02 3.79E+01 | | 5.52E+01 0.00E+00 0.00E+00 | | Flexure Tens 6.12E+01 3.96E+02 6.35E+02 | | 5.52E+01 0.00E+00 0.00E+00 | |-----------------------------------------------------------------------| 50. LOAD LIST 4 51. PARAMETER 2 52. CODE AISC UNIFIED 2005 53. FU 9360 ALL 54. FYLD 7200 ALL 55. FLX 2 ALL 56. METHOD ASD 57. TRACK 2 ALL 58. CHECK CODE ALL STEEL DESIGN  $STAAD$  SPACE  $\sim$  PAGE NO. 9 STAAD.PRO CODE CHECKING - ( AISC-360-05-ASD) v3.3a \*\*\*\*\*\*\*\*\*\*\*\*\*\*\*\*\*\*\*\*\*\*\*\*\*\*\*\*\*\*\*\*\*\*\*\*\*\*\*\*\*\*\*\* ALL UNITS ARE - KIP FEET (UNLESS OTHERWISE Noted) MEMBER TABLE RESULT/ CRITICAL COND/ RATIO/ LOADING/

V.Steel Design

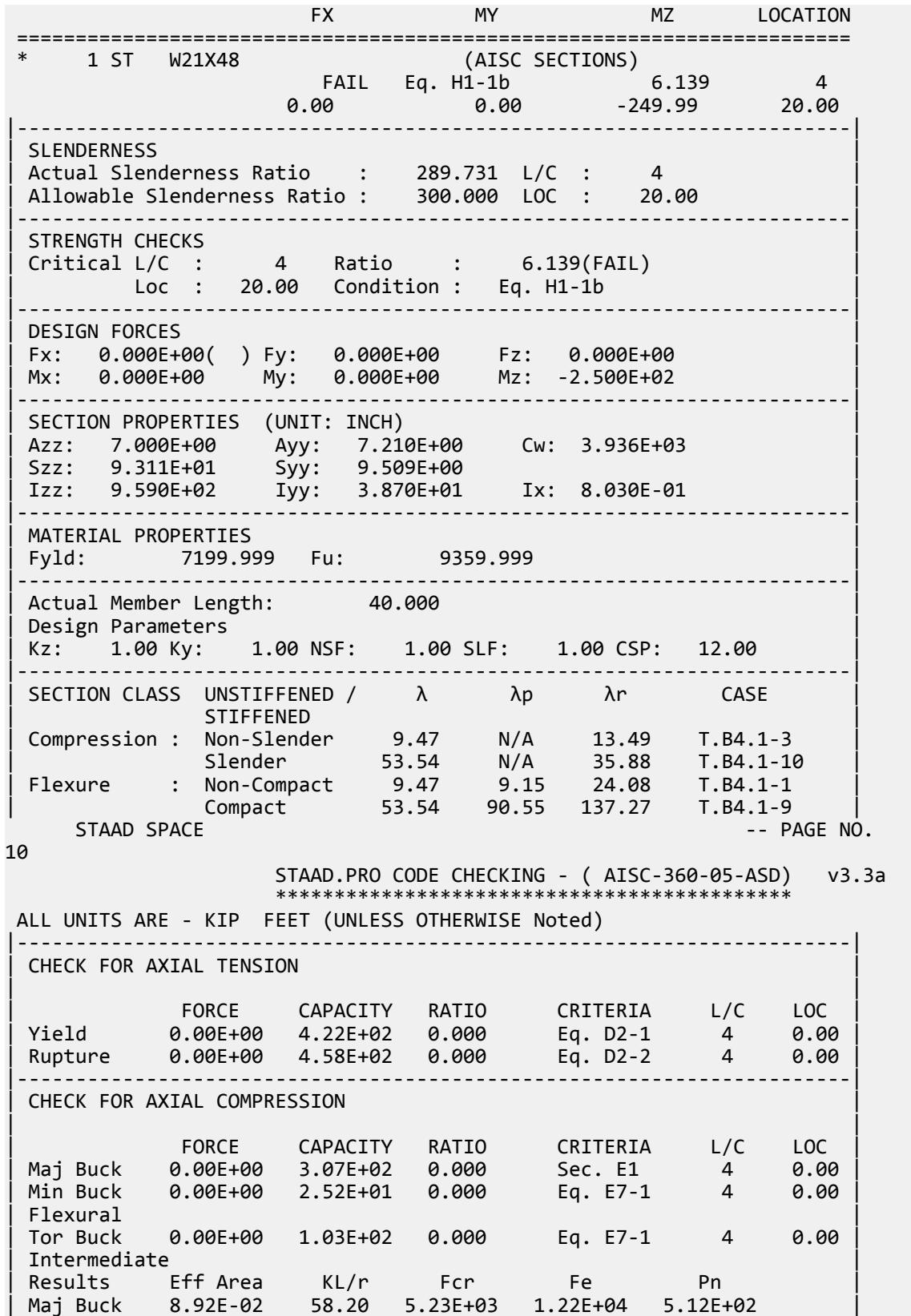

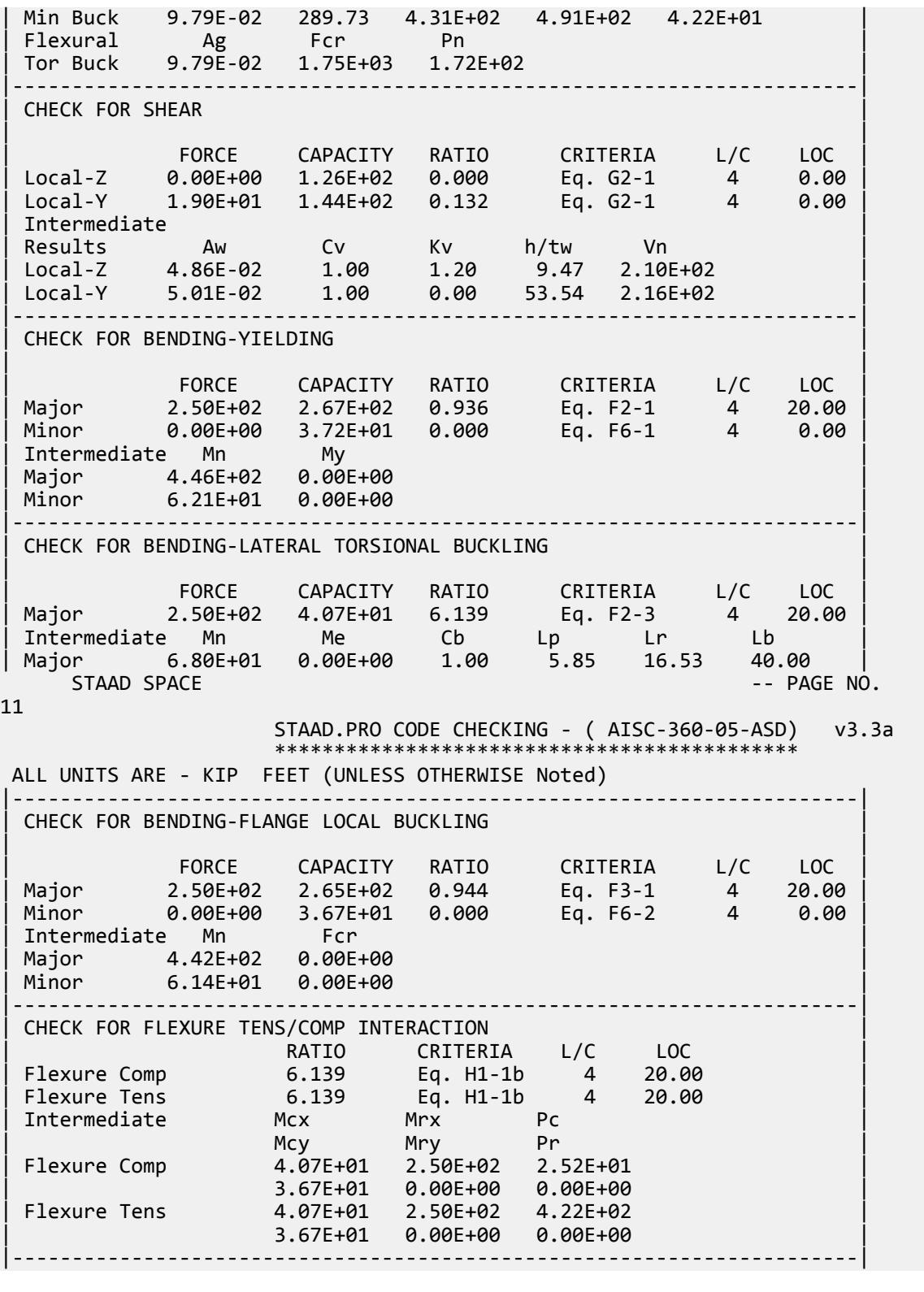

# V. AISC 360-05 W LTB Test F.1-2

#### *References*

- **1.** *Steel Construction Manual*, Version 13.0, American Institute of Steel Construction, 2005
- **2.** *Design Examples*, Version 13.0, American Institute of Steel Construction, 2005, Example F.1-2, pp.F-8,9

#### *Details*

From reference (2):

Verify the strength of the W18×50 beam selected in [V. AISC 360-05 W](#page-5701-0) [Flex Memb F.1-1](#page-5701-0) (on page 5702) if the beam is braced at the ends and third points rather than continuously braced.

## *Validation*

Refer to reference.

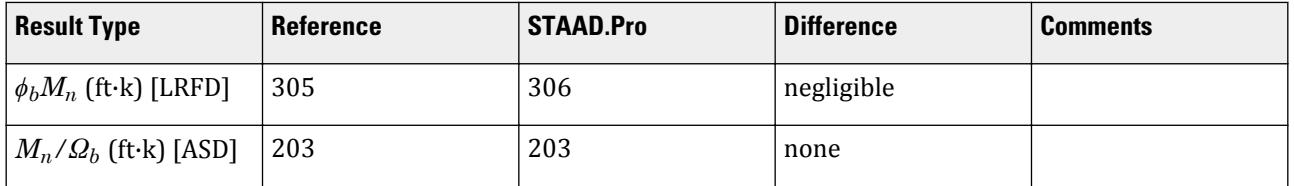

#### *STAAD.Pro Input File*

The file C:\Users\Public\Public Documents\STAAD.Pro CONNECT Edition\Samples\ Verification Models\09 Steel Design\US\AISC\AISC 360-05 W LTB Test F.STD is typically installed with the program.

STAAD SPACE START JOB INFORMATION ENGINEER DATE 06-Feb-19 END JOB INFORMATION INPUT WIDTH 79 UNIT FEET KIP JOINT COORDINATES 1 0 0 0; 2 35 0 0; MEMBER INCIDENCES 1 1 2; DEFINE MATERIAL START ISOTROPIC STEEL E 4.176e+06 POISSON 0.3 DENSITY 0.489024 ALPHA 6.5e-06 DAMP 0.03 TYPE STEEL STRENGTH RY 1.5 RT 1.2 END DEFINE MATERIAL MEMBER PROPERTY AMERICAN 1 TABLE ST W18X50 CONSTANTS

MATERIAL STEEL ALL SUPPORTS 2 FIXED BUT FX MZ 1 FIXED BUT MZ LOAD 1 LOADTYPE None TITLE LOAD CASE 1 MEMBER LOAD 1 UNI GY -0.45 LOAD 2 LOADTYPE None TITLE LOAD CASE 2 MEMBER LOAD 1 UNI GY -0.75 LOAD COMB 3 COMBINATION LOAD CASE 3 1 1.2 2 1.6 LOAD COMB 4 COMBINATION LOAD CASE 4 1 1.0 2 1.0 PERFORM ANALYSIS PRINT ANALYSIS RESULTS LOAD LIST 3 PARAMETER 1 CODE AISC UNIFIED 2005 METHOD LRFD FU 9360 ALL FYLD 7200 ALL CB 1.01 ALL LX 11.67 ALL UNB 11.67 ALL UNT 11.67 ALL TRACK 2 ALL CHECK CODE ALL LOAD LIST 4 PARAMETER 2 CODE AISC UNIFIED 2005 METHOD ASD FU 9360 ALL FYLD 7200 ALL CB 1.01 ALL LX 11.67 ALL UNB 11.67 ALL UNT 11.67 ALL TRACK 2 ALL CHECK CODE ALL FINISH  $CTAADD<sub>xx</sub>$ <sup>O</sup>

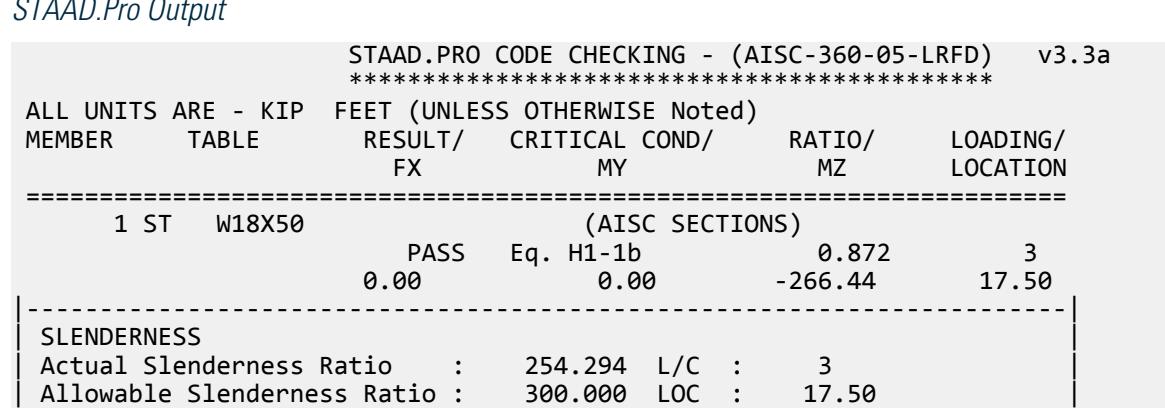

V.Steel Design

|-----------------------------------------------------------------------| | STRENGTH CHECKS | | Critical L/C : 3 Ratio : 0.872(PASS) | | Loc : 17.50 Condition : Eq. H1-1b | |-----------------------------------------------------------------------| DESIGN FORCES | Fx: 0.000E+00( ) Fy: 0.000E+00 Fz: 0.000E+00 | | Mx: 0.000E+00 My: 0.000E+00 Mz: -2.664E+02 | |-----------------------------------------------------------------------| SECTION PROPERTIES (UNIT: INCH) | Azz: 8.550E+00 Ayy: 6.390E+00 Cw: 3.046E+03 | | Szz: 8.889E+01 Syy: 1.069E+01 | | Izz: 8.000E+02 Iyy: 4.010E+01 Ix: 1.240E+00 | |-----------------------------------------------------------------------| | MATERIAL PROPERTIES | | Fyld: 7199.999 Fu: 9359.999 | |-----------------------------------------------------------------------| Actual Member Length: 35.000 Design Parameters | Kz: 1.00 Ky: 1.00 NSF: 1.00 SLF: 1.00 CSP: 12.00 | |-----------------------------------------------------------------------| SECTION CLASS UNSTIFFENED / λ λp λr CASE<br>STIFFENED | STIFFENED | | Compression : Non-Slender 6.58 N/A 13.49 T.B4.1-3 | | Slender 45.23 N/A 35.88 T.B4.1-10 | | Flexure : Compact 6.58 9.15 24.08 T.B4.1-1 | | Compact 45.23 90.55 137.27 T.B4.1-9 |  $STAAD$  SPACE  $\sim$  PAGE NO. 7 STAAD.PRO CODE CHECKING - (AISC-360-05-LRFD) v3.3a \*\*\*\*\*\*\*\*\*\*\*\*\*\*\*\*\*\*\*\*\*\*\*\*\*\*\*\*\*\*\*\*\*\*\*\*\*\*\*\*\*\*\*\* ALL UNITS ARE - KIP FEET (UNLESS OTHERWISE Noted) |-----------------------------------------------------------------------| CHECK FOR AXIAL TENSION | | | FORCE CAPACITY RATIO CRITERIA L/C LOC | | Yield 0.00E+00 6.61E+02 0.000 Eq. D2-1 3 0.00 | | Rupture 0.00E+00 7.17E+02 0.000 Eq. D2-2 3 0.00 | |-----------------------------------------------------------------------| CHECK FOR AXIAL COMPRESSION | | | FORCE CAPACITY RATIO CRITERIA L/C LOC | | Maj Buck 0.00E+00 5.09E+02 0.000 Sec. E1 3 0.00 | | Min Buck 0.00E+00 5.14E+01 0.000 Eq. E7-1 3 0.00 | | Flexural | | Tor Buck 0.00E+00 4.81E+02 0.000 Eq. E7-1 3 0.00 | | Intermediate | | Results Eff Area KL/r Fcr Fe Pn | | Maj Buck 9.88E-02 56.93 5.54E+03 1.27E+04 5.65E+02 | | Min Buck 1.02E-01 254.29 5.59E+02 6.37E+02 5.71E+01 | | Flexural Ag Fcr Pn | | Tor Buck 9.97E-02 5.24E+03 5.34E+02 | |-----------------------------------------------------------------------| CHECK FOR SHEAR | | | FORCE CAPACITY RATIO CRITERIA L/C LOC | | Local-Z 0.00E+00 2.31E+02 0.000 Eq. G2-1 3 0.00 | | Local-Y 3.05E+01 1.92E+02 0.159 Eq. G2-1 3 0.00 |

| Intermediate | | Results Aw Cv Kv h/tw Vn | | Local-Z 5.94E-02 1.00 1.20 6.58 2.56E+02 | | Local-Y 4.44E-02 1.00 0.00 45.23 1.92E+02 | |-----------------------------------------------------------------------| CHECK FOR BENDING-YIELDING | | | FORCE CAPACITY RATIO CRITERIA L/C LOC | | Major 2.66E+02 3.79E+02 0.703 Eq. F2-1 3 17.50 | | Minor 0.00E+00 6.23E+01 0.000 Eq. F6-1 3 0.00 | | Intermediate Mn My | | Major 4.21E+02 0.00E+00 | | Minor 6.92E+01 0.00E+00 | |-----------------------------------------------------------------------| CHECK FOR BENDING-LATERAL TORSIONAL BUCKLING | | | FORCE CAPACITY RATIO CRITERIA L/C LOC | | Major 2.66E+02 3.06E+02 0.872 Eq. F2-2 3 17.50 | | Intermediate Mn Me Cb Lp Lr Lb | | Major 3.39E+02 0.00E+00 1.01 5.83 16.97 11.67 |  $STAAD$  SPACE  $\sim$  PAGE NO. 8 STAAD.PRO CODE CHECKING - (AISC-360-05-LRFD) v3.3a \*\*\*\*\*\*\*\*\*\*\*\*\*\*\*\*\*\*\*\*\*\*\*\*\*\*\*\*\*\*\*\*\*\*\*\*\*\*\*\*\*\*\*\* ALL UNITS ARE - KIP FEET (UNLESS OTHERWISE Noted) |-----------------------------------------------------------------------| | CHECK FOR FLEXURE TENS/COMP INTERACTION | | RATIO CRITERIA L/C LOC | | Flexure Comp 0.872 Eq. H1-1b 3 17.50 | | Flexure Tens 0.872 Eq. H1-1b 3 17.50 | | Intermediate Mcx Mrx Pc | | Mcy Mry Pr | | Flexure Comp 3.06E+02 2.66E+02 5.14E+01 | | 6.23E+01 0.00E+00 0.00E+00 | | Flexure Tens 3.06E+02 2.66E+02 6.61E+02 | | 6.23E+01 0.00E+00 0.00E+00 | |-----------------------------------------------------------------------| 52. LOAD LIST 4 53. PARAMETER 2 54. CODE AISC UNIFIED 2005 55. METHOD ASD 56. FU 9360 ALL 57. FYLD 7200 ALL 58. CB 1.01 ALL 59. LX 11.67 ALL 60. UNB 11.67 ALL 61. UNT 11.67 ALL 62. TRACK 2 ALL 63. CHECK CODE ALL STEEL DESIGN STAAD SPACE  $\sim$  PAGE NO. 9 STAAD.PRO CODE CHECKING - ( AISC-360-05-ASD) v3.3a \*\*\*\*\*\*\*\*\*\*\*\*\*\*\*\*\*\*\*\*\*\*\*\*\*\*\*\*\*\*\*\*\*\*\*\*\*\*\*\*\*\*\*\* ALL UNITS ARE - KIP FEET (UNLESS OTHERWISE Noted) MEMBER TABLE RESULT/ CRITICAL COND/ RATIO/ LOADING/ FX MY MZ LOCATION =======================================================================

V.Steel Design

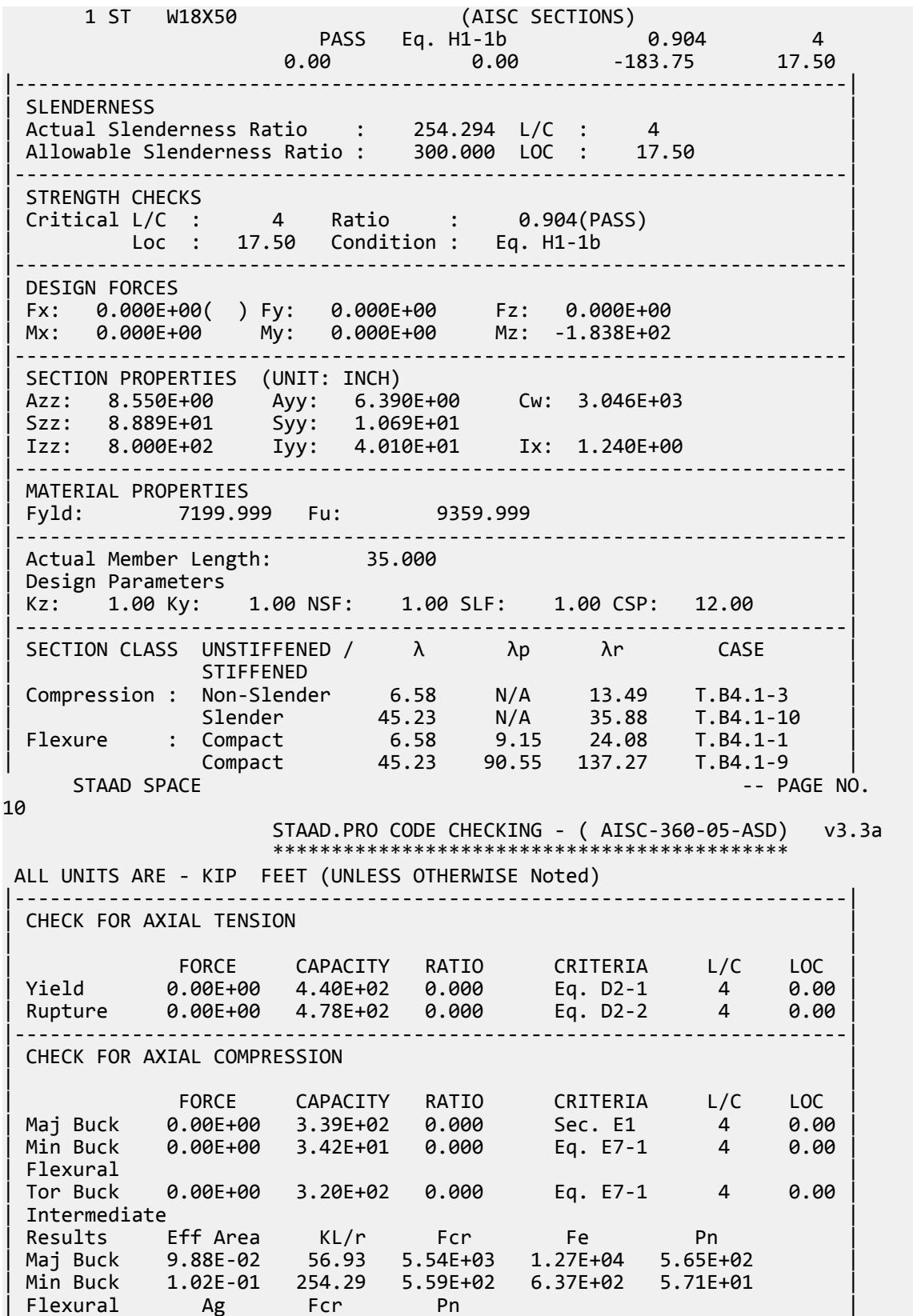

| Tor Buck 9.97E-02 5.24E+03 5.34E+02 | |-----------------------------------------------------------------------| CHECK FOR SHEAR | | | FORCE CAPACITY RATIO CRITERIA L/C LOC | | Local-Z 0.00E+00 1.54E+02 0.000 Eq. G2-1 4 0.00 | | Local-Y 2.10E+01 1.28E+02 0.164 Eq. G2-1 4 0.00 | | Intermediate | | Results Aw Cv Kv h/tw Vn | | Local-Z 5.94E-02 1.00 1.20 6.58 2.56E+02 | | Local-Y 4.44E-02 1.00 0.00 45.23 1.92E+02 | |-----------------------------------------------------------------------| | CHECK FOR BENDING-YIELDING | | | | FORCE CAPACITY RATIO CRITERIA L/C LOC | | Major 1.84E+02 2.52E+02 0.729 Eq. F2-1 4 17.50 | | Minor 0.00E+00 4.14E+01 0.000 Eq. F6-1 4 0.00 | Intermediate Mn My | Major 4.21E+02 0.00E+00 | | Minor 6.92E+01 0.00E+00 | |-----------------------------------------------------------------------| CHECK FOR BENDING-LATERAL TORSIONAL BUCKLING | | FORCE CAPACITY RATIO CRITERIA L/C LOC<br>| Major 1.84E+02 2.03E+02 0.904 Eq. F2-2 4 17.50<br>| Intermediate Mn Me Cb Lp Lr Lb 1.84E+02 2.03E+02 0.904 | Intermediate Mn Me Cb Lp Lr Lb | | Major 3.39E+02 0.00E+00 1.01 5.83 16.97 11.67 | STAAD SPACE -- PAGE NO. 11 STAAD.PRO CODE CHECKING - ( AISC-360-05-ASD) v3.3a \*\*\*\*\*\*\*\*\*\*\*\*\*\*\*\*\*\*\*\*\*\*\*\*\*\*\*\*\*\*\*\*\*\*\*\*\*\*\*\*\*\*\*\* ALL UNITS ARE - KIP FEET (UNLESS OTHERWISE Noted) |-----------------------------------------------------------------------| | CHECK FOR FLEXURE TENS/COMP INTERACTION | PORT CALL AND TRACK TOW TELACHE TENSYLOM BRATIO<br>
RATIO CRITERIA L/C LOC<br>
Flexure Tens 0.904 Eq. H1-1b 4 17.50<br>
Flexure Tens 0.904 Eq. H1-1b 4 17.50 | Flexure Comp 0.904 Eq. H1-1b 4 17.50 | | Flexure Tens 0.904 Eq. H1-1b 4 17.50 | | Intermediate Mcx Mrx Pc | | Mcy Mry Pr | | Flexure Comp 2.03E+02 1.84E+02 3.42E+01 | | 4.14E+01 0.00E+00 0.00E+00 | | Flexure Tens 2.03E+02 1.84E+02 4.40E+02 | | 4.14E+01 0.00E+00 0.00E+00 | |-----------------------------------------------------------------------|

V. AISC 360-05 W Memb Selection F.4

#### *References*

- **1.** *Steel Construction Manual*, Version 13.0, American Institute of Steel Construction, 2005
- **2.** *Design Examples*, Version 13.0, American Institute of Steel Construction, 2005, Example F.4, pp.F-23,24

## *Details*

From reference (2):

Select an ASTM A992 W-shape flexural member by the moment of inertia, to limit the live load deflection to 1 in. The span length is 30 ft. The nominal loads are a uniform dead load of 0.80 kip/ft and a uniform live load of 2 kip/ft. Assume the beam is continuously braced.

## *Validation*

Refer to reference.

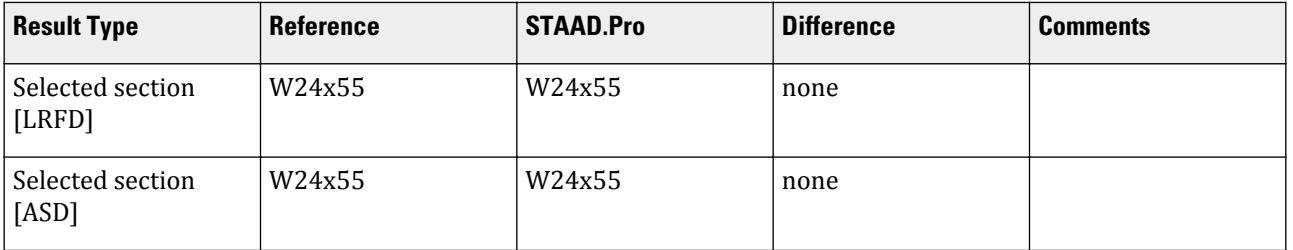

## *STAAD.Pro Input File*

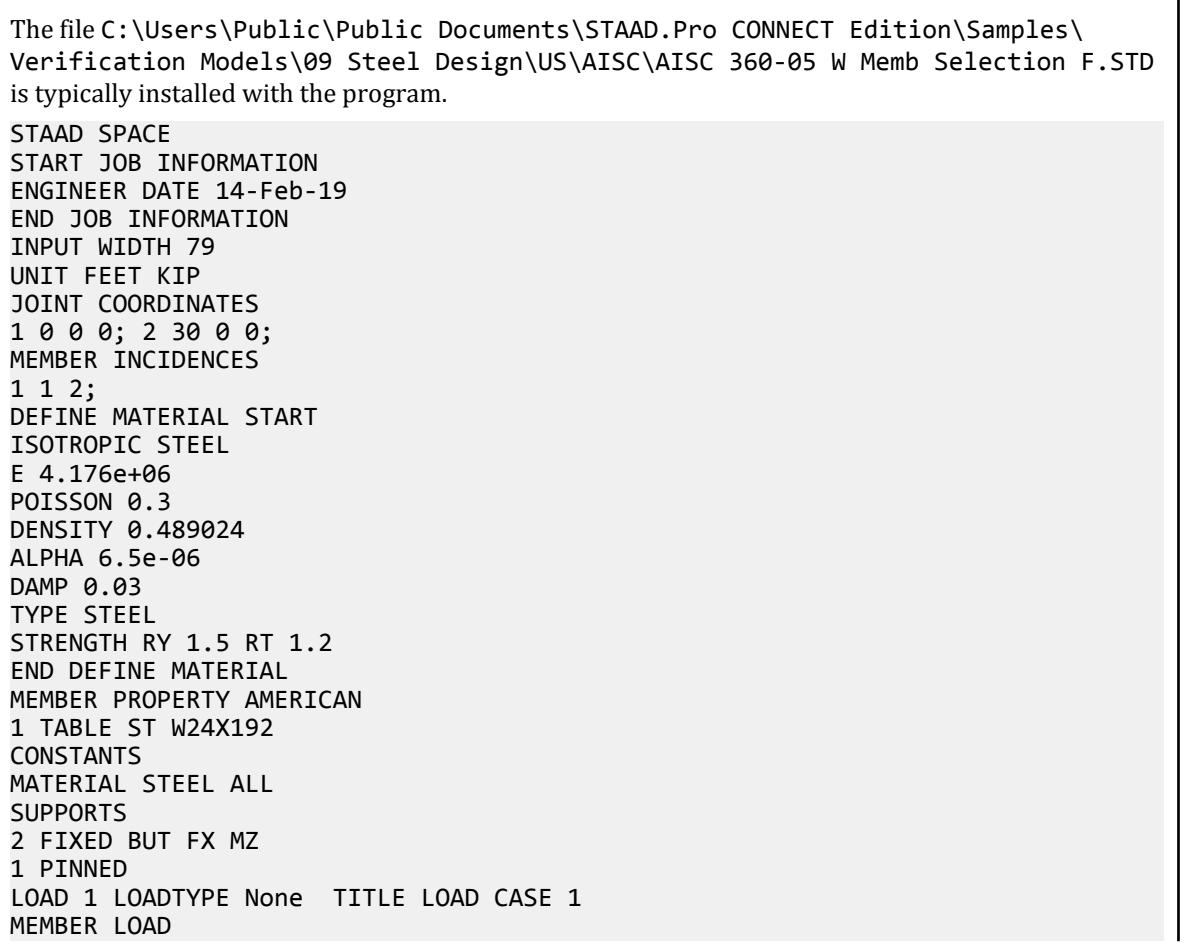

1 UNI GY -0.8 LOAD 2 LOADTYPE None TITLE LOAD CASE 2 MEMBER LOAD 1 UNI GY -2 LOAD COMB 3 COMBINATION LOAD CASE 3 1 1.2 2 1.6 LOAD COMB 4 COMBINATION LOAD CASE 4 1 1.0 2 1.0 PERFORM ANALYSIS DEFINE ENVELOPE 3 ENVELOPE 1 TYPE STRENGTH 4 ENVELOPE 2 TYPE SERVICEABILITY END DEFINE ENVELOPE LOAD LIST ENV 2 PARAMETER 1 CODE AISC UNIFIED 2005 FU 9360 ALL FYLD 7200 ALL BEAM 1 ALL DFF 240 ALL DJ1 1 ALL DJ2 2 ALL TRACK 2 ALL FLX 2 ALL PROFILE W24 ALL METHOD LRFD SELECT OPTIMIZED LOAD LIST ENV 2 PARAMETER 2 CODE AISC UNIFIED 2005 FU 9360 ALL FYLD 7200 ALL BEAM 1 ALL DFF 240 ALL DJ1 1 ALL DJ2 2 ALL TRACK 2 ALL FLX 2 ALL PROFILE W24 ALL METHOD ASD SELECT OPTIMIZED FINISH *STAAD.Pro Output*

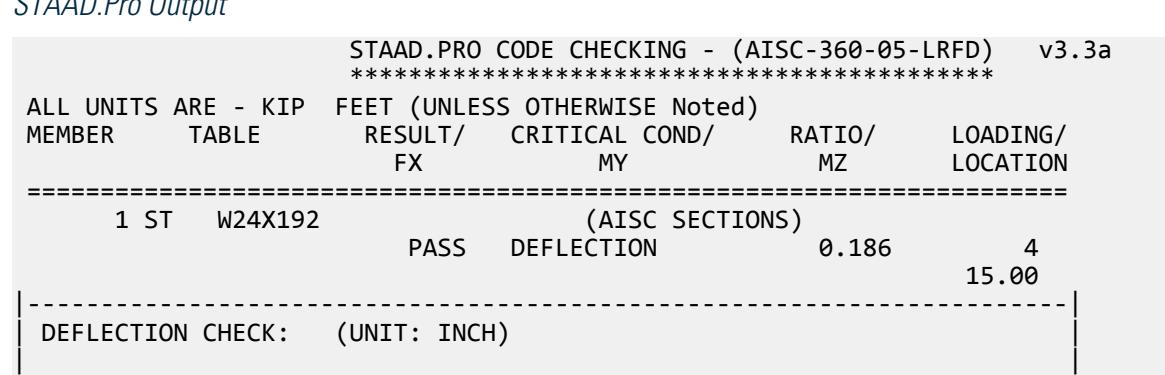

V.Steel Design

| Limit Span/Deflection (DFF) : 240.000 Limit : 1.500 | | Span/Deflection : 1.29E+03 Deflection : 0.280 | | L/C : 4 LOC : 15.000 | | Ratio : 0.186 (PASS) | |-----------------------------------------------------------------------| STEEL DESIGN STAAD SPACE **And SPACE** and Security and Security and Security and Security and Security and Security and Security and Security and Security and Security and Security and Security and Security and Security and Security and 4 STAAD.PRO MEMBER SELECTION - (AISC-360-05-LRFD) v3.3a \*\*\*\*\*\*\*\*\*\*\*\*\*\*\*\*\*\*\*\*\*\*\*\*\*\*\*\*\*\*\*\*\*\*\*\*\*\*\*\*\*\*\*\*\*\*\* ALL UNITS ARE - KIP FEET (UNLESS OTHERWISE Noted) MEMBER TABLE RESULT/ CRITICAL COND/ RATIO/ LOADING/ FX MY MZ LOCATION ======================================================================= 1 ST W24X55 (AISC SECTIONS) PASS DEFLECTION 0.864 4 15.00 |-----------------------------------------------------------------------| DEFLECTION CHECK: (UNIT: INCH) | | | Limit Span/Deflection (DFF) : 240.000 Limit : 1.500 | | Span/Deflection : 2.78E+02 Deflection : 1.296 | | L/C : 4 LOC : 15.000 | | Ratio : 0.864 (PASS) | |-----------------------------------------------------------------------| \*\* ALL CASES BEING MADE ACTIVE BEFORE RE-ANALYSIS. \*\* STEEL DESIGN STAAD SPACE  $\sim$  PAGE NO. 5 STAAD.PRO MEMBER SELECTION - (AISC-360-05-LRFD) v3.3a \*\*\*\*\*\*\*\*\*\*\*\*\*\*\*\*\*\*\*\*\*\*\*\*\*\*\*\*\*\*\*\*\*\*\*\*\*\*\*\*\*\*\*\*\*\*\* ALL UNITS ARE - KIP FEET (UNLESS OTHERWISE Noted) MEMBER TABLE RESULT/ CRITICAL COND/ RATIO/ LOADING/ FX MY MZ LOCATION ======================================================================= 1 ST W24X55 (AISC SECTIONS) PASS DEFLECTION 0.864 4 15.00 |-----------------------------------------------------------------------| DEFLECTION CHECK: (UNIT: INCH) | | | Limit Span/Deflection (DFF) : 240.000 Limit : 1.500 | | Span/Deflection : 2.78E+02 Deflection : 1.296 | | L/C : 4 LOC : 15.000 | | Ratio : 0.864 (PASS) | |-----------------------------------------------------------------------| 57. LOAD LIST ENV 2 58. PARAMETER 2 59. CODE AISC UNIFIED 2005 60. FU 9360 ALL 61. FYLD 7200 ALL 62. BEAM 1 ALL 63. DFF 240 ALL 64. DJ1 1 ALL 65. DJ2 2 ALL 66. TRACK 2 ALL 67. FLX 2 ALL 68. PROFILE W24 ALL

 69. METHOD ASD 70. SELECT OPTIMIZED STEEL DESIGN STAAD SPACE  $\sim$  PAGE NO. 6 STAAD.PRO CODE CHECKING - ( AISC-360-05-ASD) v3.3a \*\*\*\*\*\*\*\*\*\*\*\*\*\*\*\*\*\*\*\*\*\*\*\*\*\*\*\*\*\*\*\*\*\*\*\*\*\*\*\*\*\*\*\* ALL UNITS ARE - KIP FEET (UNLESS OTHERWISE Noted) MEMBER TABLE RESULT/ CRITICAL COND/ RATIO/ LOADING/ FX MY MZ LOCATION ======================================================================= 1 ST W24X55 (AISC SECTIONS) PASS DEFLECTION 0.864 4 15.00 |-----------------------------------------------------------------------| DEFLECTION CHECK: (UNIT: INCH) | | | Limit Span/Deflection (DFF) : 240.000 Limit : 1.500 | | Span/Deflection : 2.78E+02 Deflection : 1.296 | | L/C : 4 LOC : 15.000 | | Ratio : 0.864 (PASS) | |-----------------------------------------------------------------------| STEEL DESIGN  $STAAD$  SPACE  $-$  PAGE NO. 7 STAAD.PRO MEMBER SELECTION - ( AISC-360-05-ASD) v3.3a \*\*\*\*\*\*\*\*\*\*\*\*\*\*\*\*\*\*\*\*\*\*\*\*\*\*\*\*\*\*\*\*\*\*\*\*\*\*\*\*\*\*\*\*\*\*\* ALL UNITS ARE - KIP FEET (UNLESS OTHERWISE Noted) MEMBER TABLE RESULT/ CRITICAL COND/ RATIO/ LOADING/ FX MY MZ LOCATION ======================================================================= 1 ST W24X55 (AISC SECTIONS) PASS DEFLECTION 0.864 4 15.00 |-----------------------------------------------------------------------| DEFLECTION CHECK: (UNIT: INCH) | | | Limit Span/Deflection (DFF) : 240.000 Limit : 1.500 | | Span/Deflection : 2.78E+02 Deflection : 1.296 | | L/C : 4 LOC : 15.000 | | Ratio : 0.864 (PASS) | |-----------------------------------------------------------------------| \*\* ALL CASES BEING MADE ACTIVE BEFORE RE-ANALYSIS. \*\* STEEL DESIGN STAAD SPACE  $\sim$  PAGE NO. 8 STAAD.PRO MEMBER SELECTION - ( AISC-360-05-ASD) v3.3a \*\*\*\*\*\*\*\*\*\*\*\*\*\*\*\*\*\*\*\*\*\*\*\*\*\*\*\*\*\*\*\*\*\*\*\*\*\*\*\*\*\*\*\*\*\*\* ALL UNITS ARE - KIP FEET (UNLESS OTHERWISE Noted) MEMBER TABLE RESULT/ CRITICAL COND/ RATIO/ LOADING/ FX MY MZ LOCATION ======================================================================= 1 ST W24X55 (AISC SECTIONS) PASS DEFLECTION 0.864 4 15.00 |-----------------------------------------------------------------------| DEFLECTION CHECK: (UNIT: INCH) | |

V.Steel Design

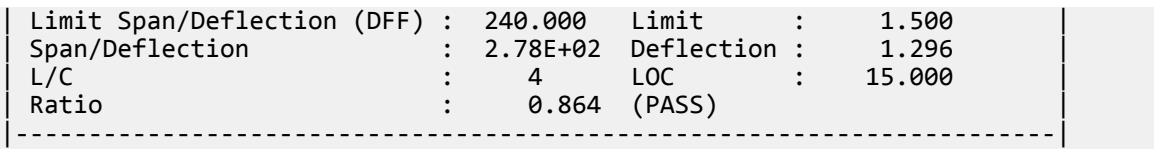

# V. AISC 360-05 W Section Weak Axis Shear G-6

#### *References*

- **1.** *Steel Construction Manual*, Version 13.0, American Institute of Steel Construction, 2005
- **2.** *Design Examples*, Version 13.0, American Institute of Steel Construction, 2005, Example G.6, p.G-11

#### *Details*

From reference (2):

Verify the strength of a W21×48 ASTM A992 beam with end shears of 20 kips from dead load and 60 kips from live load in the weak direction.

#### *Validation*

Refer to reference.

#### **Table 765: Comparison of results**

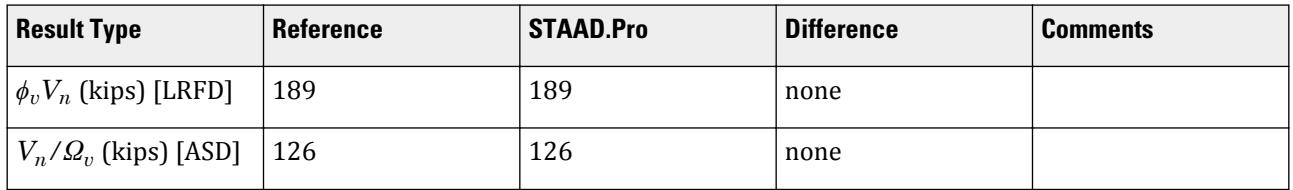

#### *STAAD.Pro Input File*

The file C:\Users\Public\Public Documents\STAAD.Pro CONNECT Edition\Samples\ Verification Models\09 Steel Design\US\AISC\AISC 360-05 W Section Weak Axis Shear G-6.STD is typically installed with the program. STAAD SPACE START JOB INFORMATION ENGINEER DATE 25-Oct-12 END JOB INFORMATION INPUT WIDTH 79 UNIT FEET KIP JOINT COORDINATES 1 0 0 0; 2 8 0 0; MEMBER INCIDENCES 1 1 2; DEFINE MATERIAL START ISOTROPIC STEEL E 4.28151e+06 POISSON 0.3
DENSITY 0.489024 ALPHA 1.2e-05 DAMP 0.03 TYPE STEEL STRENGTH FY 7200 FU 9360 RY 1.5 RT 1.2 END DEFINE MATERIAL CONSTANTS MATERIAL STEEL ALL MEMBER PROPERTY AMERICAN 1 TABLE ST W21X48 SUPPORTS 1 FIXED LOAD 1 LOADTYPE Dead TITLE LOAD CASE 1 MEMBER LOAD 1 CON GZ -20 0.665 LOAD 2 LOADTYPE Live TITLE LOAD CASE 2 MEMBER LOAD 1 CON GZ -60 0.665 LOAD COMB 3 COMBINATION LOAD CASE 3 1 1.2 2 1.6 LOAD COMB 4 COMBINATION LOAD CASE 4 1 1.0 2 1.0 PERFORM ANALYSIS LOAD LIST 3 PARAMETER 1 CODE AISC UNIFIED 2005 METHOD LRFD FYLD 7200 ALL FU 9360 ALL TRACK 2 ALL CHECK CODE ALL LOAD LIST 4 PARAMETER 2 CODE AISC UNIFIED 2005 METHOD ASD FYLD 7200 ALL FU 9360 ALL TRACK 2 ALL CHECK CODE ALL FINISH

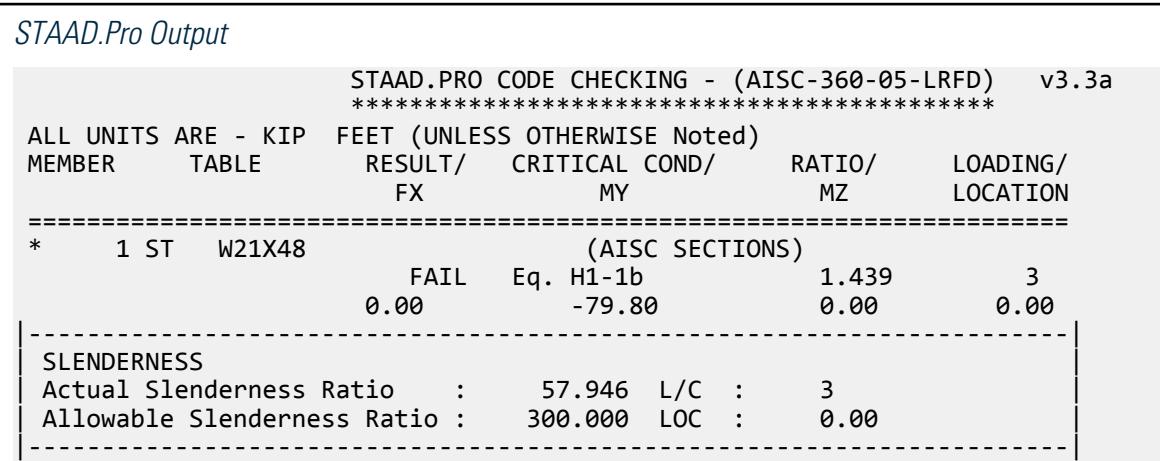

| STRENGTH CHECKS | | Critical L/C : 3 Ratio : 1.439(FAIL) | | Loc : 0.00 Condition : Eq. H1-1b | |-----------------------------------------------------------------------| | DESIGN FORCES | | Fx: 0.000E+00( ) Fy: 0.000E+00 Fz: 1.200E+02 | | Mx: 0.000E+00 My: -7.980E+01 Mz: 0.000E+00 | |-----------------------------------------------------------------------| SECTION PROPERTIES (UNIT: INCH) | Azz: 7.000E+00 Ayy: 7.210E+00 Cw: 3.936E+03 | | Szz: 9.311E+01 Syy: 9.509E+00 | | Izz: 9.590E+02 Iyy: 3.870E+01 Ix: 8.030E-01 | |-----------------------------------------------------------------------| | MATERIAL PROPERTIES | | Fyld: 7199.999 Fu: 9359.999 | |-----------------------------------------------------------------------| Actual Member Length: 8.000<br>Design Parameters | Design Parameters | | Kz: 1.00 Ky: 1.00 NSF: 1.00 SLF: 1.00 CSP: 12.00 | |-----------------------------------------------------------------------| | SECTION CLASS UNSTIFFENED /  $\lambda$   $\lambda$ p  $\lambda$ r CASE | | STIFFENED | STIFFENED | STIFFENED | STIFFENED | STIFFENED | STIFFENED | STIFFENED | STIFFENED | ST | Compression : Non-Slender 9.47 N/A 13.66 T.B4.1-3 | | Slender 53.54 N/A 36.33 T.B4.1-10 | | Flexure : Non-Compact 9.47 9.27 24.39 T.B4.1-1 | | Compact 53.54 91.69 139.00 T.B4.1-9 |  $STAAD$  SPACE  $\sim$  PAGE NO. 4 STAAD.PRO CODE CHECKING - (AISC-360-05-LRFD) v3.3a \*\*\*\*\*\*\*\*\*\*\*\*\*\*\*\*\*\*\*\*\*\*\*\*\*\*\*\*\*\*\*\*\*\*\*\*\*\*\*\*\*\*\*\* ALL UNITS ARE - KIP FEET (UNLESS OTHERWISE Noted) |-----------------------------------------------------------------------| CHECK FOR AXIAL TENSION | | | FORCE CAPACITY RATIO CRITERIA L/C LOC | | Yield 0.00E+00 6.35E+02 0.000 Eq. D2-1 3 0.00 | | Rupture 0.00E+00 6.87E+02 0.000 Eq. D2-2 3 0.00 | |-----------------------------------------------------------------------| CHECK FOR AXIAL COMPRESSION | | | FORCE CAPACITY RATIO CRITERIA L/C LOC | | Maj Buck 0.00E+00 5.54E+02 0.000 Sec. E1 3 0.00 | | Min Buck 0.00E+00 4.66E+02 0.000 Eq. E7-1 3 0.00 | | Flexural | | Tor Buck 0.00E+00 4.97E+02 0.000 Eq. E7-1 3 0.00 | | Intermediate | | Results Eff Area KL/r Fcr Fe Pn | | Maj Buck 8.62E-02 11.64 6.28E+03 3.12E+05 6.15E+02 | | Min Buck 8.94E-02 57.95 5.28E+03 1.26E+04 5.17E+02 | | Flexural Ag Fcr Pn | | Tor Buck 8.82E-02 5.64E+03 5.52E+02 | |-----------------------------------------------------------------------| CHECK FOR SHEAR | | | FORCE CAPACITY RATIO CRITERIA L/C LOC | | Local-Z -1.20E+02 1.89E+02 0.635 Eq. G2-1 3 0.00 | | Local-Y 0.00E+00 2.16E+02 0.000 Eq. G2-1 3 0.00 | **Intermediate** 

| Results Aw Cv Kv h/tw Vn | | Local-Z 4.86E-02 1.00 1.20 9.47 2.10E+02 | | Local-Y 5.01E-02 1.00 0.00 53.54 2.16E+02 | |-----------------------------------------------------------------------| CHECK FOR BENDING-YIELDING | | | FORCE CAPACITY RATIO CRITERIA L/C LOC | | Major 0.00E+00 4.01E+02 0.000 Eq. F2-1 3 0.00 | | Minor -7.98E+01 5.59E+01 1.428 Eq. F6-1 3 0.00 | | Intermediate Mn My | | Major 4.46E+02 0.00E+00 | | Minor 6.21E+01 0.00E+00 | |-----------------------------------------------------------------------| CHECK FOR BENDING-LATERAL TORSIONAL BUCKLING | | | FORCE CAPACITY RATIO CRITERIA L/C LOC | | Major 0.00E+00 3.71E+02 0.000 Eq. F2-2 3 0.00 | | Intermediate Mn Me Cb Lp Lr Lb | | Major 4.12E+02 0.00E+00 1.00 5.93 16.76 8.00 |  $STAAD$  SPACE  $\sim$  PAGE NO. 5 STAAD.PRO CODE CHECKING - (AISC-360-05-LRFD) v3.3a \*\*\*\*\*\*\*\*\*\*\*\*\*\*\*\*\*\*\*\*\*\*\*\*\*\*\*\*\*\*\*\*\*\*\*\*\*\*\*\*\*\*\*\* ALL UNITS ARE - KIP FEET (UNLESS OTHERWISE Noted) |-----------------------------------------------------------------------| CHECK FOR BENDING-FLANGE LOCAL BUCKLING | | | FORCE CAPACITY RATIO CRITERIA L/C LOC | | Major 0.00E+00 3.99E+02 0.000 Eq. F3-1 3 0.00 | | Minor -7.98E+01 5.55E+01 1.439 Eq. F6-2 3 0.00 | Intermediate Mn Fcr | Major 4.44E+02 0.00E+00 | | Minor 6.16E+01 0.00E+00 | |-----------------------------------------------------------------------| | CHECK FOR FLEXURE TENS/COMP INTERACTION | | RATIO CRITERIA L/C LOC | | Flexure Comp 1.439 Eq. H1-1b 3 0.00 | | Flexure Tens 1.439 Eq. H1-1b 3 0.00 | | Intermediate Mcx Mrx Pc | | Mcy Mry Pr | | Flexure Comp 3.71E+02 0.00E+00 4.66E+02 | | 5.55E+01 -7.98E+01 0.00E+00 | | Flexure Tens 3.71E+02 0.00E+00 6.35E+02 | | 5.55E+01 -7.98E+01 0.00E+00 | |-----------------------------------------------------------------------| 46. LOAD LIST 4 47. PARAMETER 2 48. CODE AISC UNIFIED 2005 49. METHOD ASD 50. FYLD 7200 ALL 51. FU 9360 ALL 52. TRACK 2 ALL 53. CHECK CODE ALL STEEL DESIGN STAAD SPACE -- PAGE NO. 6 STAAD.PRO CODE CHECKING - ( AISC-360-05-ASD) v3.3a \*\*\*\*\*\*\*\*\*\*\*\*\*\*\*\*\*\*\*\*\*\*\*\*\*\*\*\*\*\*\*\*\*\*\*\*\*\*\*\*\*\*\*\*

V.Steel Design

 ALL UNITS ARE - KIP FEET (UNLESS OTHERWISE Noted) MEMBER TABLE RESULT/ CRITICAL COND/ RATIO/ LOADING/ FX MY MZ LOCATION ======================================================================= \* 1 ST W21X48 (AISC SECTIONS)  $FALL$  Eq. H1-1b  $1.442$   $4$  $0.00$  0.00  $0.00$   $0.00$   $0.00$   $0.00$   $0.00$   $0.00$ |-----------------------------------------------------------------------| | SLENDERNESS | | Actual Slenderness Ratio : 57.946 L/C : 4 | | Allowable Slenderness Ratio : 300.000 LOC : 0.00 | |-----------------------------------------------------------------------| | STRENGTH CHECKS | | Critical L/C : 4 Ratio : 1.442(FAIL) | | Loc : 0.00 Condition : Eq. H1-1b | |-----------------------------------------------------------------------| | DESIGN FORCES | | Fx: 0.000E+00( ) Fy: 0.000E+00 Fz: 8.000E+01 | | Mx: 0.000E+00 My: -5.320E+01 Mz: 0.000E+00 | |-----------------------------------------------------------------------| SECTION PROPERTIES (UNIT: INCH) | Azz: 7.000E+00 Ayy: 7.210E+00 Cw: 3.936E+03 | | Szz: 9.311E+01 Syy: 9.509E+00 | | Izz: 9.590E+02 Iyy: 3.870E+01 Ix: 8.030E-01 | |-----------------------------------------------------------------------| | MATERIAL PROPERTIES | | Fyld: 7199.999 Fu: 9359.999 | |-----------------------------------------------------------------------| Actual Member Length: 8.000 Design Parameters Kz: 1.00 Ky: 1.00 NSF: 1.00 SLF: 1.00 CSP: 12.00 |-----------------------------------------------------------------------| SECTION CLASS UNSTIFFENED / λ λp λr CASE | STIFFENED | | Compression : Non-Slender 9.47 N/A 13.66 T.B4.1-3 | | Slender 53.54 N/A 36.33 T.B4.1-10 | | Flexure : Non-Compact 9.47 9.27 24.39 T.B4.1-1 | | Compact 53.54 91.69 139.00 T.B4.1-9 |  $STAAD$  SPACE  $\sim$  PAGE NO. 7 STAAD.PRO CODE CHECKING - ( AISC-360-05-ASD) v3.3a \*\*\*\*\*\*\*\*\*\*\*\*\*\*\*\*\*\*\*\*\*\*\*\*\*\*\*\*\*\*\*\*\*\*\*\*\*\*\*\*\*\*\*\* ALL UNITS ARE - KIP FEET (UNLESS OTHERWISE Noted) |-----------------------------------------------------------------------| CHECK FOR AXIAL TENSION | | | FORCE CAPACITY RATIO CRITERIA L/C LOC | | Yield 0.00E+00 4.22E+02 0.000 Eq. D2-1 4 0.00 | | Rupture 0.00E+00 4.58E+02 0.000 Eq. D2-2 4 0.00 | |-----------------------------------------------------------------------| CHECK FOR AXIAL COMPRESSION | | | FORCE CAPACITY RATIO CRITERIA L/C LOC | | Maj Buck 0.00E+00 3.68E+02 0.000 Sec. E1 4 0.00 | | Min Buck 0.00E+00 3.10E+02 0.000 Eq. E7-1 4 0.00 | | Flexural | | Tor Buck 0.00E+00 3.31E+02 0.000 Eq. E7-1 4 0.00 | **Intermediate** 

| Results Eff Area KL/r Fcr Fe Pn | | Maj Buck 8.62E-02 11.64 6.28E+03 3.12E+05 6.15E+02 | | Min Buck 8.94E-02 57.95 5.28E+03 1.26E+04 5.17E+02 | | Flexural Ag Fcr Pn | | Tor Buck 8.82E-02 5.64E+03 5.52E+02 | |-----------------------------------------------------------------------| CHECK FOR SHEAR | | | FORCE CAPACITY RATIO CRITERIA L/C LOC | | Local-Z -8.00E+01 1.26E+02 0.636 Eq. G2-1 4 0.00 | | Local-Y 0.00E+00 1.44E+02 0.000 Eq. G2-1 4 0.00 | | Intermediate | | Results Aw Cv Kv h/tw Vn | | Local-Z 4.86E-02 1.00 1.20 9.47 2.10E+02 | | Local-Y 5.01E-02 1.00 0.00 53.54 2.16E+02 | |-----------------------------------------------------------------------| CHECK FOR BENDING-YIELDING | | | FORCE CAPACITY RATIO CRITERIA L/C LOC | | Major 0.00E+00 2.67E+02 0.000 Eq. F2-1 4 0.00 | | Minor -5.32E+01 3.72E+01 1.431 Eq. F6-1 4 0.00 | | Intermediate Mn My | | Major 4.46E+02 0.00E+00 | | Minor 6.21E+01 0.00E+00 | |-----------------------------------------------------------------------| CHECK FOR BENDING-LATERAL TORSIONAL BUCKLING | | | FORCE CAPACITY RATIO CRITERIA L/C LOC | | Major 0.00E+00 2.47E+02 0.000 Eq. F2-2 4 0.00 | | Intermediate Mn Me Cb Lp Lr Lb | | Major 4.12E+02 0.00E+00 1.00 5.93 16.76 8.00 |  $STAAD$  SPACE  $\sim$  PAGE NO. 8 STAAD.PRO CODE CHECKING - ( AISC-360-05-ASD) v3.3a \*\*\*\*\*\*\*\*\*\*\*\*\*\*\*\*\*\*\*\*\*\*\*\*\*\*\*\*\*\*\*\*\*\*\*\*\*\*\*\*\*\*\*\* ALL UNITS ARE - KIP FEET (UNLESS OTHERWISE Noted) |-----------------------------------------------------------------------| CHECK FOR BENDING-FLANGE LOCAL BUCKLING | | | FORCE CAPACITY RATIO CRITERIA L/C LOC | | Major 0.00E+00 2.66E+02 0.000 Eq. F3-1 4 0.00 | | Minor -5.32E+01 3.69E+01 1.442 Eq. F6-2 4 0.00 | Intermediate Mn Fcr Major 4.44E+02 0.00E+00 | Minor 6.16E+01 0.00E+00 | |-----------------------------------------------------------------------| | CHECK FOR FLEXURE TENS/COMP INTERACTION | | RATIO CRITERIA L/C LOC | | | Flexure Comp 1.442 Eq. H1-1b 4 0.00 | | Flexure Tens 1.442 Eq. H1-1b 4 0.00 | | Intermediate Mcx Mrx Pc | | Mcy Mry Pr | | Flexure Comp 2.47E+02 0.00E+00 3.10E+02 | | 3.69E+01 -5.32E+01 0.00E+00 | | Flexure Tens 2.47E+02 0.00E+00 4.22E+02 | | 3.69E+01 -5.32E+01 0.00E+00 | |-----------------------------------------------------------------------|

### V. AISC 360-05 W Shape Strong Axis Shear G-1

### *References*

- **1.** *Steel Construction Manual*, Version 13.0, American Institute of Steel Construction, 2005
- **2.** *Design Examples*, Version 13.0, American Institute of Steel Construction, 2005, Example G.1, pp.G-3,4

### *Details*

From reference (2):

Verify the shear strength of a W24×62 ASTM A992 beam with end shears of 48 kips from dead load and 145 kips from live load.

### *Validation*

Refer to reference.

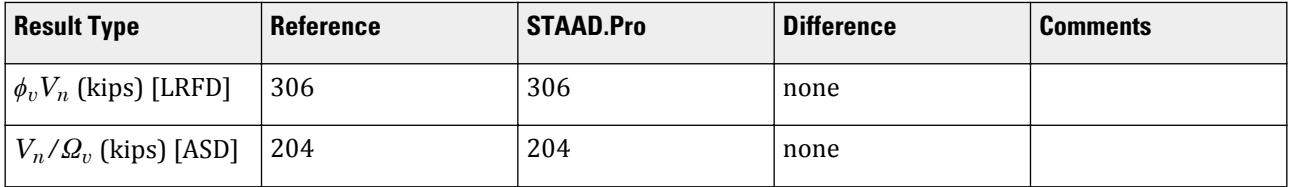

### *STAAD.Pro Input File*

The file C:\Users\Public\Public Documents\STAAD.Pro CONNECT Edition\Samples\ Verification Models\09 Steel Design\US\AISC\AISC 360-05 W Shape Strong Axis Shear G-1.STD is typically installed with the program.

STAAD SPACE START JOB INFORMATION ENGINEER DATE 20-May-19 END JOB INFORMATION INPUT WIDTH 79 UNIT FEET KIP JOINT COORDINATES 1 0 0 0; 2 16 0 0; MEMBER INCIDENCES 1 1 2; DEFINE MATERIAL START ISOTROPIC STEEL\_50\_KSI E 4.176e+06 POISSON 0.3 DENSITY 0.489024 ALPHA 6.5e-06 DAMP 0.03 TYPE STEEL STRENGTH FY 7200 FU 8928 RY 1.5 RT 1.2 ISOTROPIC STEEL E 4.176e+06 POISSON 0.3 DENSITY 0.489024 ALPHA 6.5e-06

DAMP 0.03 TYPE STEEL STRENGTH RY 1.5 RT 1.2 END DEFINE MATERIAL MEMBER PROPERTY AMERICAN 1 TABLE ST W24X62 CONSTANTS MATERIAL STEEL ALL SUPPORTS 1 FIXED BUT MZ 2 FIXED BUT FX MZ LOAD 1 LOADTYPE Dead TITLE LOAD CASE 1 MEMBER LOAD 1 CON GY -100 8 LOAD 2 LOADTYPE Live TITLE LOAD CASE 2 MEMBER LOAD 1 CON GY -285 8 LOAD COMB 3 LRFD LOAD 1 1.2 2 1.6 LOAD COMB 4 ASD LOAD 1 1.0 2 1.0 PERFORM ANALYSIS LOAD LIST 3 PARAMETER 1 CODE AISC UNIFIED 2005 METHOD LRFD FYLD 7200 ALL FU 9360 ALL STP 1 ALL TRACK 2 ALL CHECK CODE ALL LOAD LIST 4 PARAMETER 2 CODE AISC UNIFIED 2005 FYLD 7200 ALL FU 9360 ALL METHOD ASD STP 1 ALL TRACK 2 ALL CHECK CODE ALL FINISH

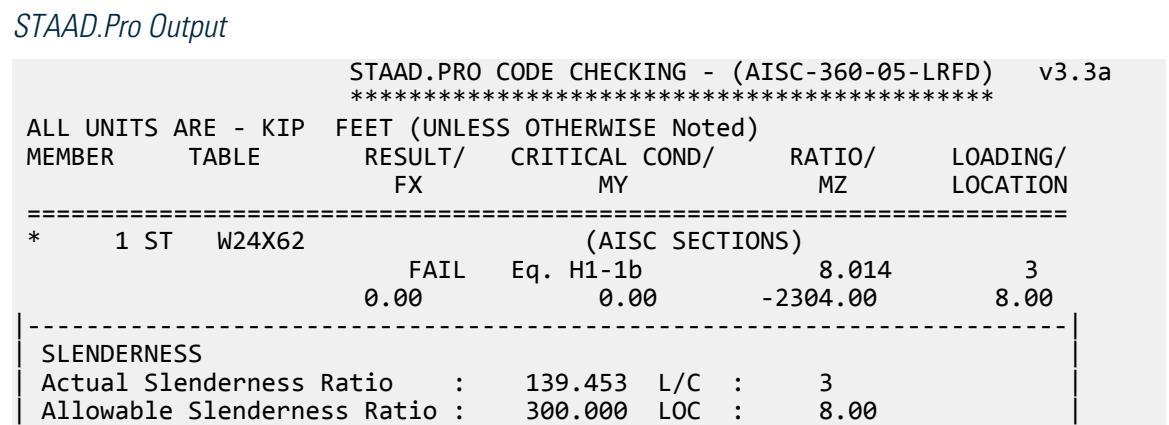

V.Steel Design

|-----------------------------------------------------------------------| | STRENGTH CHECKS | | Critical L/C : 3 Ratio : 8.014(FAIL) | | Loc : 8.00 Condition : Eq. H1-1b | |-----------------------------------------------------------------------| DESIGN FORCES | Fx: 0.000E+00( ) Fy: 2.880E+02 Fz: 0.000E+00 | | Mx: 0.000E+00 My: 0.000E+00 Mz: -2.304E+03 | |-----------------------------------------------------------------------| SECTION PROPERTIES (UNIT: INCH) | Azz: 8.307E+00 Ayy: 1.019E+01 Cw: 4.606E+03 | | Szz: 1.308E+02 Syy: 9.801E+00 | | Izz: 1.550E+03 Iyy: 3.450E+01 Ix: 1.710E+00 | |-----------------------------------------------------------------------| | MATERIAL PROPERTIES | | Fyld: 7199.999 Fu: 9359.999 | |-----------------------------------------------------------------------| Actual Member Length: 16.000 Design Parameters | Kz: 1.00 Ky: 1.00 NSF: 1.00 SLF: 1.00 CSP: 12.00 | |-----------------------------------------------------------------------| SECTION CLASS UNSTIFFENED / λ λp λr CASE<br>STIFFENED | STIFFENED | | Compression : Non-Slender 5.97 N/A 13.49 T.B4.1-3 | | Slender 50.05 N/A 35.88 T.B4.1-10 | | Flexure : Compact 5.97 9.15 24.08 T.B4.1-1 | | Compact 50.05 90.55 137.27 T.B4.1-9 |  $STAAD$  SPACE  $\sim$  PAGE NO. 4 STAAD.PRO CODE CHECKING - (AISC-360-05-LRFD) v3.3a \*\*\*\*\*\*\*\*\*\*\*\*\*\*\*\*\*\*\*\*\*\*\*\*\*\*\*\*\*\*\*\*\*\*\*\*\*\*\*\*\*\*\*\* ALL UNITS ARE - KIP FEET (UNLESS OTHERWISE Noted) |-----------------------------------------------------------------------| CHECK FOR AXIAL TENSION | | | FORCE CAPACITY RATIO CRITERIA L/C LOC | | Yield 0.00E+00 8.19E+02 0.000 Eq. D2-1 3 0.00 | | Rupture 0.00E+00 8.87E+02 0.000 Eq. D2-2 3 0.00 | |-----------------------------------------------------------------------| CHECK FOR AXIAL COMPRESSION | | | FORCE CAPACITY RATIO CRITERIA L/C LOC | | Maj Buck 0.00E+00 7.08E+02 0.000 Sec. E1 3 0.00 | | Min Buck 0.00E+00 2.11E+02 0.000 Eq. E7-1 3 0.00 | | Flexural | | Tor Buck 0.00E+00 4.45E+02 0.000 Eq. E7-1 3 0.00 | | Intermediate | | Results Eff Area KL/r Fcr Fe Pn | | Maj Buck 1.12E-01 20.81 6.23E+03 9.52E+04 7.87E+02 | | Min Buck 1.26E-01 139.45 1.86E+03 2.12E+03 2.35E+02 | | Flexural Ag Fcr Pn | | Tor Buck 1.25E-01 3.91E+03 4.94E+02 | |-----------------------------------------------------------------------| CHECK FOR SHEAR | | | FORCE CAPACITY RATIO CRITERIA L/C LOC | | Local-Z 0.00E+00 2.24E+02 0.000 Eq. G2-1 3 0.00 | | Local-Y 2.88E+02 3.06E+02 0.942 Eq. G2-1 3 0.00 |

| Intermediate | | Results Aw Cv Kv h/tw Vn | | Local-Z 5.77E-02 1.00 1.20 5.97 2.49E+02 | | Local-Y 7.08E-02 1.00 0.00 50.05 3.06E+02 | |-----------------------------------------------------------------------| CHECK FOR BENDING-YIELDING | | | FORCE CAPACITY RATIO CRITERIA L/C LOC | | Major 2.30E+03 5.74E+02 4.016 Eq. F2-1 3 8.00 | | Minor 0.00E+00 5.88E+01 0.000 Eq. F6-1 3 0.00 | | Intermediate Mn My | | Major 6.38E+02 0.00E+00 | | Minor 6.53E+01 0.00E+00 | |-----------------------------------------------------------------------| CHECK FOR BENDING-LATERAL TORSIONAL BUCKLING | | | FORCE CAPACITY RATIO CRITERIA L/C LOC | | Major 2.30E+03 2.87E+02 8.014 Eq. F2-3 3 8.00 | | Intermediate Mn Me Cb Lp Lr Lb | | Major 3.19E+02 0.00E+00 1.00 4.86 14.40 16.00 |  $STAAD$  SPACE  $\sim$  PAGE NO. 5 STAAD.PRO CODE CHECKING - (AISC-360-05-LRFD) v3.3a \*\*\*\*\*\*\*\*\*\*\*\*\*\*\*\*\*\*\*\*\*\*\*\*\*\*\*\*\*\*\*\*\*\*\*\*\*\*\*\*\*\*\*\* ALL UNITS ARE - KIP FEET (UNLESS OTHERWISE Noted) |-----------------------------------------------------------------------| | CHECK FOR FLEXURE TENS/COMP INTERACTION | | RATIO CRITERIA L/C LOC | | Flexure Comp 8.014 Eq. H1-1b 3 8.00 | | Flexure Tens 8.014 Eq. H1-1b 3 8.00 | | Intermediate Mcx Mrx Pc | | Mcy Mry Pr | | Flexure Comp 2.87E+02 2.30E+03 2.11E+02 | | 5.88E+01 0.00E+00 0.00E+00 | | Flexure Tens 2.87E+02 2.30E+03 8.19E+02 | | 5.88E+01 0.00E+00 0.00E+00 | |-----------------------------------------------------------------------| 56. LOAD LIST 4 57. PARAMETER 2 58. CODE AISC UNIFIED 2005 59. FYLD 7200 ALL 60. FU 9360 ALL 61. METHOD ASD 62. STP 1 ALL 63. TRACK 2 ALL 64. CHECK CODE ALL STEEL DESIGN STAAD SPACE **And SPACE** and Security and STAAD SPACE  $\sim$  PAGE NO. 6 STAAD.PRO CODE CHECKING - ( AISC-360-05-ASD) v3.3a \*\*\*\*\*\*\*\*\*\*\*\*\*\*\*\*\*\*\*\*\*\*\*\*\*\*\*\*\*\*\*\*\*\*\*\*\*\*\*\*\*\*\*\* ALL UNITS ARE - KIP FEET (UNLESS OTHERWISE Noted) MEMBER TABLE RESULT/ CRITICAL COND/ RATIO/ LOADING/ FX MY MZ LOCATION ======================================================================= \* 1 ST W24X62 (AISC SECTIONS)  $FALL$  Eq. H1-1b  $3.051$  4  $0.00$  0.00  $0.00$  0.00  $0.00$   $0.00$   $0.00$   $0.00$   $0.00$   $0.00$   $0.00$   $0.00$   $0.00$   $0.00$   $0.00$   $0.00$   $0.00$   $0.00$   $0.00$   $0.00$   $0.00$   $0.00$   $0.00$   $0.00$   $0.00$   $0.00$   $0.00$   $0.00$   $0.00$   $0.00$   $0.00$   $0.00$ 

|-----------------------------------------------------------------------| | SLENDERNESS | | Actual Slenderness Ratio : 139.453 L/C : 4 | | Allowable Slenderness Ratio : 300.000 LOC : 8.00 | |-----------------------------------------------------------------------| | STRENGTH CHECKS | | Critical L/C : 4 Ratio : 8.051(FAIL) | | Loc : 8.00 Condition : Eq. H1-1b | |-----------------------------------------------------------------------| DESIGN FORCES | Fx: 0.000E+00( ) Fy: 1.925E+02 Fz: 0.000E+00 | | Mx: 0.000E+00 My: 0.000E+00 Mz: -1.540E+03 | |-----------------------------------------------------------------------| SECTION PROPERTIES (UNIT: INCH) | Azz: 8.307E+00 Ayy: 1.019E+01 Cw: 4.606E+03 | | Szz: 1.308E+02 Syy: 9.801E+00 | | Izz: 1.550E+03 Iyy: 3.450E+01 Ix: 1.710E+00 | |-----------------------------------------------------------------------| | MATERIAL PROPERTIES | | Fyld: 7199.999 Fu: 9359.999 | |-----------------------------------------------------------------------| Actual Member Length: 16.000 Design Parameters Kz: 1.00 Ky: 1.00 NSF: 1.00 SLF: 1.00 CSP: 12.00 |-----------------------------------------------------------------------| SECTION CLASS UNSTIFFENED /  $\lambda$   $\lambda$   $\mu$   $\lambda$ r CASE | STIFFENED | | Compression : Non-Slender 5.97 N/A 13.49 T.B4.1-3 | | Slender 50.05 N/A 35.88 T.B4.1-10 | | Flexure : Compact 5.97 9.15 24.08 T.B4.1-1 | | Compact 50.05 90.55 137.27 T.B4.1-9 |  $STAAD$  SPACE  $\sim$  PAGE NO. 7 STAAD.PRO CODE CHECKING - ( AISC-360-05-ASD) v3.3a \*\*\*\*\*\*\*\*\*\*\*\*\*\*\*\*\*\*\*\*\*\*\*\*\*\*\*\*\*\*\*\*\*\*\*\*\*\*\*\*\*\*\*\* ALL UNITS ARE - KIP FEET (UNLESS OTHERWISE Noted) |-----------------------------------------------------------------------| CHECK FOR AXIAL TENSION | | | FORCE CAPACITY RATIO CRITERIA L/C LOC | | Yield 0.00E+00 5.45E+02 0.000 Eq. D2-1 4 0.00 | | Rupture 0.00E+00 5.92E+02 0.000 Eq. D2-2 4 0.00 | |-----------------------------------------------------------------------| CHECK FOR AXIAL COMPRESSION | | | FORCE CAPACITY RATIO CRITERIA L/C LOC | | Maj Buck 0.00E+00 4.71E+02 0.000 Sec. E1 4 0.00 | | Min Buck 0.00E+00 1.41E+02 0.000 Eq. E7-1 4 0.00 | | Flexural | | Tor Buck 0.00E+00 2.96E+02 0.000 Eq. E7-1 4 0.00 | | Intermediate | | Results Eff Area KL/r Fcr Fe Pn | | Maj Buck 1.12E-01 20.81 6.23E+03 9.52E+04 7.87E+02 | | Min Buck 1.26E-01 139.45 1.86E+03 2.12E+03 2.35E+02 | | Flexural Ag Fcr Pn | | Tor Buck 1.25E-01 3.91E+03 4.94E+02 | |-----------------------------------------------------------------------| CHECK FOR SHEAR

V.Steel Design

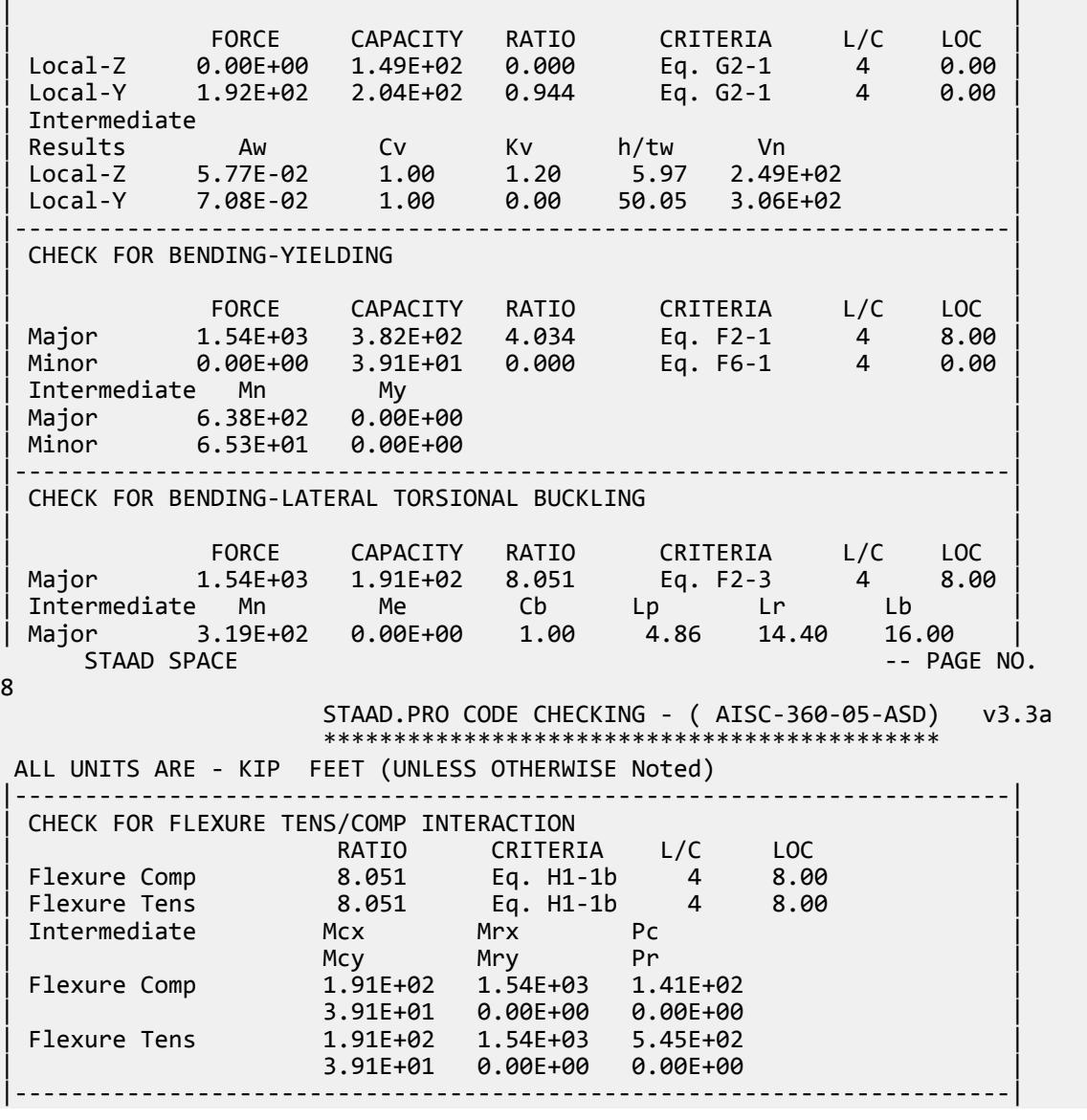

V. AISC 360-05 W Tens and Bending H3

### *References*

- **1.** *Steel Construction Manual*, Version 13.0, American Institute of Steel Construction, 2005
- **2.** *Design Examples*, Version 13.0, American Institute of Steel Construction, 2005, Example H.3, pp.H-6

### *Details*

From reference (2):

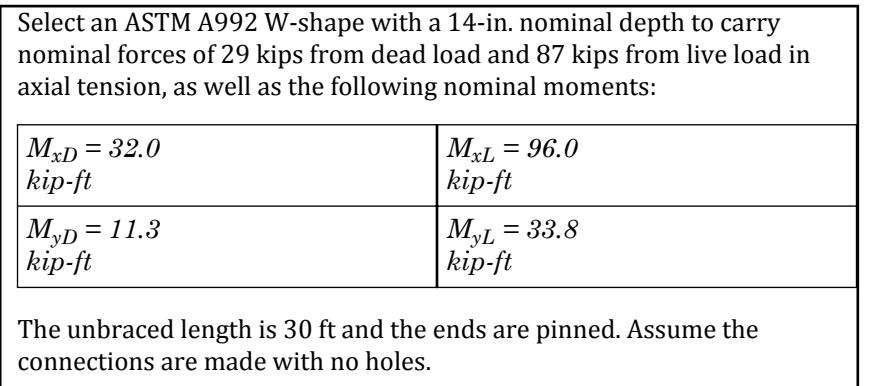

### *Validation*

Refer to reference.

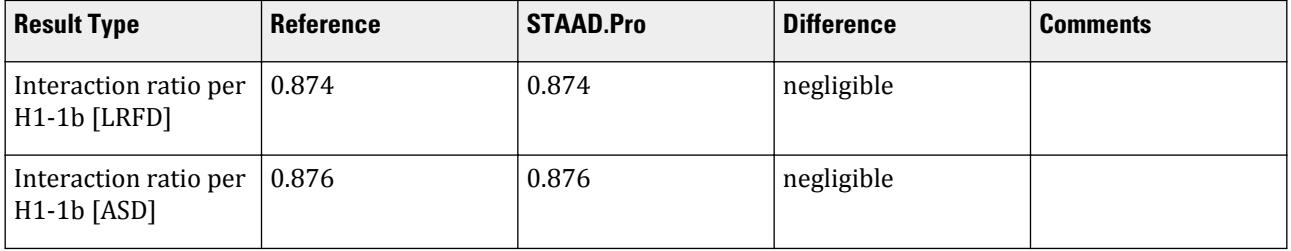

### *STAAD.Pro Input File*

The file C:\Users\Public\Public Documents\STAAD.Pro CONNECT Edition\Samples\ Verification Models\09 Steel Design\US\AISC\AISC 360-05 W Tens and Bending H3.STD is typically installed with the program.

STAAD SPACE START JOB INFORMATION ENGINEER DATE 22-May-19 END JOB INFORMATION INPUT WIDTH 79 UNIT FEET KIP JOINT COORDINATES 1 0 0 0; 2 30 0 0; MEMBER INCIDENCES 1 1 2; DEFINE MATERIAL START ISOTROPIC STEEL E 4.176e+06 POISSON 0.3 DENSITY 0.489024 ALPHA 6.5e-06 DAMP 0.03 TYPE STEEL STRENGTH RY 1.5 RT 1.2 END DEFINE MATERIAL MEMBER PROPERTY AMERICAN 1 TABLE ST W14X82 **CONSTANTS** MATERIAL STEEL ALL

**SUPPORTS** 2 FIXED BUT FX MY MZ 1 PINNED LOAD 1 LOADTYPE None TITLE FORCE JOINT LOAD 2 FX 174 1 FX -174 LOAD 2 LOADTYPE None TITLE MOMENT MAJOR MEMBER LOAD 1 UNI GY -1.70668 LOAD 3 LOADTYPE None TITLE MOMENT MINOR MEMBER LOAD 1 UNI GZ 0.6009 UNIT INCHES KIP LOAD 4 LOADTYPE None TITLE FORCE2 JOINT LOAD 1 FX 116 2 FX 116 LOAD 5 LOADTYPE None TITLE MOMENT MAJOR 2 MEMBER LOAD 1 UNI GY -0.0948 LOAD 6 LOADTYPE None TITLE MOMENT MINOR 2 MEMBER LOAD 1 UNI GZ 0.0334 UNIT FEET KIP LOAD COMB 7 LRFD 1 1.0 2 1.0 3 1.0 LOAD COMB 8 ASD 4 1.0 5 1.0 6 1.0 PERFORM ANALYSIS UNIT INCHES KIP LOAD LIST 7 PARAMETER 1 CODE AISC UNIFIED 2005 METHOD LRFD FYLD 50 ALL FU 65 ALL CB 1.41 ALL TRACK 2 ALL CHECK CODE ALL LOAD LIST 8 PARAMETER 2 CODE AISC UNIFIED 2005 METHOD ASD FYLD 50 ALL FU 65 ALL CB 1.41 ALL TRACK 2 ALL CHECK CODE ALL FINISH

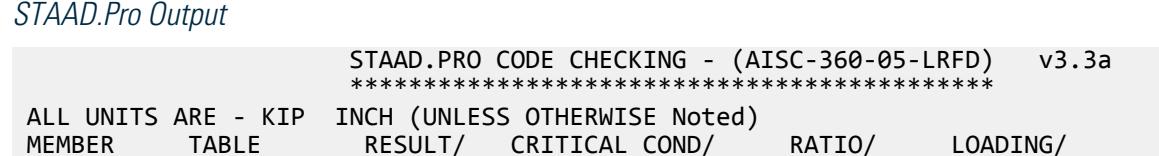

V.Steel Design

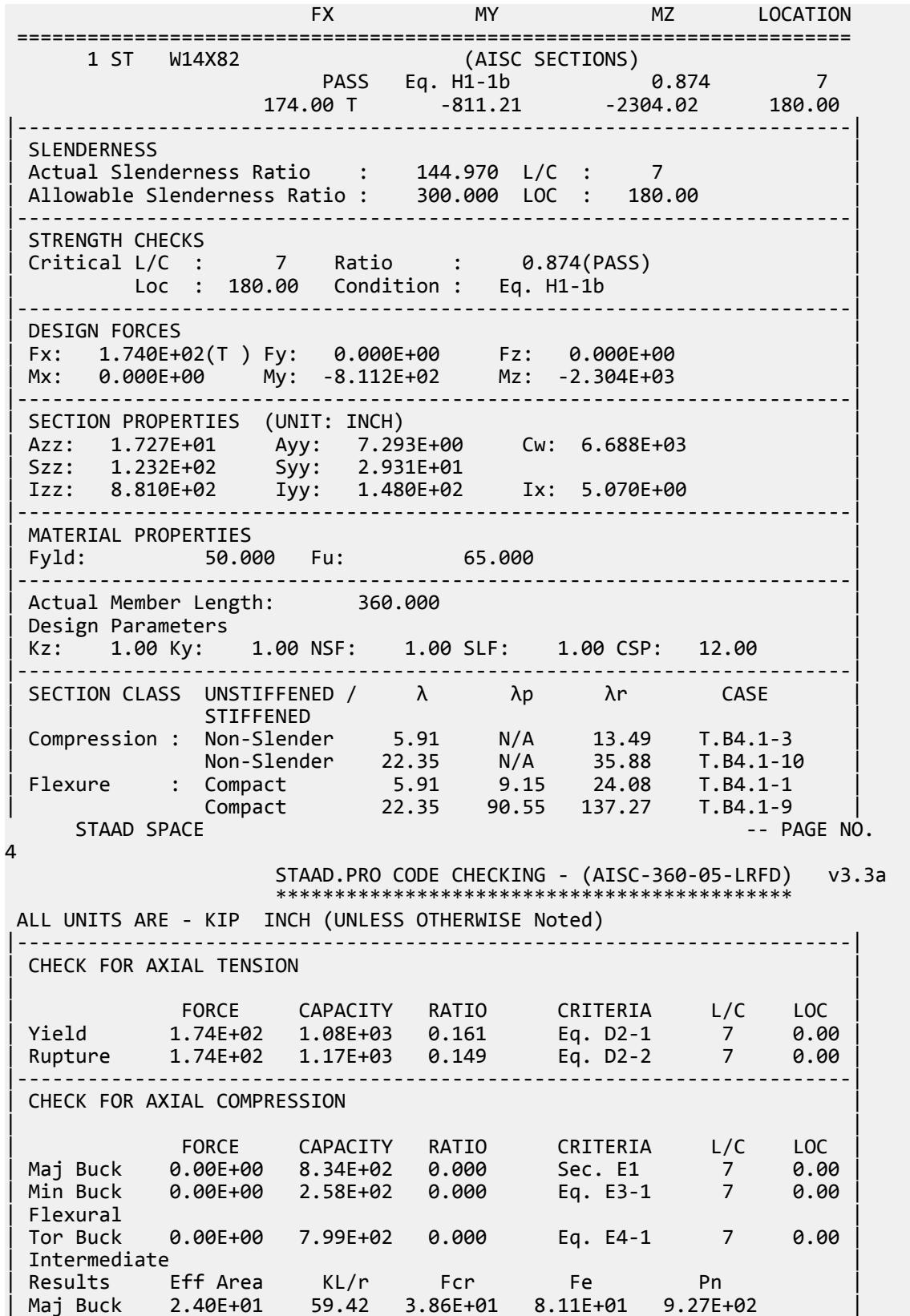

| Min Buck 2.40E+01 144.97 1.19E+01 1.36E+01 2.87E+02 | | Flexural Ag Fcr Pn | | Tor Buck 2.40E+01 3.70E+01 8.87E+02 | |-----------------------------------------------------------------------| CHECK FOR SHEAR | | | FORCE CAPACITY RATIO CRITERIA L/C LOC | | Local-Z 9.01E+00 4.66E+02 0.019 Eq. G2-1 7 0.00 | | Local-Y 2.56E+01 2.19E+02 0.117 Eq. G2-1 7 0.00 | | Intermediate | | Results Aw Cv Kv h/tw Vn | | Local-Z 1.73E+01 1.00 1.20 5.91 5.18E+02 | | Local-Y 7.29E+00 1.00 0.00 22.35 2.19E+02 | |-----------------------------------------------------------------------| CHECK FOR BENDING-YIELDING | | | FORCE CAPACITY RATIO CRITERIA L/C LOC | | Major 2.30E+03 6.26E+03 0.368 Eq. F2-1 7 180.00 | | Minor -8.11E+02 2.02E+03 0.402 Eq. F6-1 7 180.00 | | Intermediate Mn My | | Major 6.95E+03 0.00E+00 | Minor 2.24E+03 0.00E+00 |-----------------------------------------------------------------------| CHECK FOR BENDING-LATERAL TORSIONAL BUCKLING | | | FORCE CAPACITY RATIO CRITERIA L/C LOC | | Major 2.30E+03 5.89E+03 0.391 Eq. F2-2 7 180.00 | | Intermediate Mn Me Cb Lp Lr Lb | | Major 6.54E+03 0.00E+00 1.41 105.26 396.11 360.00 |  $STAAD$  SPACE  $\sim$  PAGE NO. 5 STAAD.PRO CODE CHECKING - (AISC-360-05-LRFD) v3.3a \*\*\*\*\*\*\*\*\*\*\*\*\*\*\*\*\*\*\*\*\*\*\*\*\*\*\*\*\*\*\*\*\*\*\*\*\*\*\*\*\*\*\*\* ALL UNITS ARE - KIP INCH (UNLESS OTHERWISE Noted) |-----------------------------------------------------------------------| CHECK FOR FLEXURE TENS/COMP INTERACTION | RATIO CRITERIA L/C LOC | | | Flexure Comp 0.794 Eq. H1-1b 7 180.00 | | Flexure Tens 0.874 Eq. H1-1b 7 180.00 | | Intermediate Mcx Mrx Pc | | Mcy Mry Pr | | Flexure Comp 5.89E+03 2.30E+03 2.58E+02 | | 2.02E+03 -8.11E+02 0.00E+00 | | Flexure Tens 5.89E+03 2.30E+03 1.08E+03 | | 2.02E+03 -8.11E+02 1.74E+02 | |-----------------------------------------------------------------------| 65. LOAD LIST 8 66. PARAMETER 2 67. CODE AISC UNIFIED 2005 68. METHOD ASD 69. FYLD 50 ALL 70. FU 65 ALL 71. CB 1.41 ALL 72. TRACK 2 ALL 73. CHECK CODE ALL STEEL DESIGN  $STAAD$  SPACE  $\sim$  PAGE NO. 6

V.Steel Design

STAAD.PRO CODE CHECKING - ( AISC-360-05-ASD) v3.3a \*\*\*\*\*\*\*\*\*\*\*\*\*\*\*\*\*\*\*\*\*\*\*\*\*\*\*\*\*\*\*\*\*\*\*\*\*\*\*\*\*\*\*\* ALL UNITS ARE - KIP INCH (UNLESS OTHERWISE Noted) MEMBER TABLE RESULT/ CRITICAL COND/ RATIO/ LOADING/ FX MY MZ LOCATION ======================================================================= 1 ST W14X82 (AISC SECTIONS)  $\blacksquare$  PASS Eq. H1-1b  $\blacksquare$  0.876 8  $116.00$  T  $-541.08$   $-1535.76$   $180.00$ |-----------------------------------------------------------------------| | SLENDERNESS | | Actual Slenderness Ratio : 144.970 L/C : 8 | | Allowable Slenderness Ratio : 300.000 LOC : 180.00 | |-----------------------------------------------------------------------| | STRENGTH CHECKS | | Critical L/C : 8 Ratio : 0.876(PASS) | | Loc : 180.00 Condition : Eq. H1-1b | |-----------------------------------------------------------------------| DESIGN FORCES | Fx: 1.160E+02(T ) Fy: 0.000E+00 Fz: 0.000E+00 | | Mx: 0.000E+00 My: -5.411E+02 Mz: -1.536E+03 | |-----------------------------------------------------------------------| SECTION PROPERTIES (UNIT: INCH) | Azz: 1.727E+01 Ayy: 7.293E+00 Cw: 6.688E+03 | | Szz: 1.232E+02 Syy: 2.931E+01 | | Izz: 8.810E+02 Iyy: 1.480E+02 Ix: 5.070E+00 | |-----------------------------------------------------------------------| MATERIAL PROPERTIES Fyld: 50.000 Fu: 65.000 |-----------------------------------------------------------------------| Actual Member Length: 360.000 Design Parameters | Kz: 1.00 Ky: 1.00 NSF: 1.00 SLF: 1.00 CSP: 12.00 | |-----------------------------------------------------------------------| | SECTION CLASS UNSTIFFENED /  $\lambda$   $\lambda$ p  $\lambda$ r CASE | | STIFFENED | | Compression : Non-Slender 5.91 N/A 13.49 T.B4.1-3 | | Non-Slender 22.35 N/A 35.88 T.B4.1-10 | | Flexure : Compact 5.91 9.15 24.08 T.B4.1-1 | | Compact 22.35 90.55 137.27 T.B4.1-9 |  $STAAD$  SPACE  $\sim$  PAGE NO. 7 STAAD.PRO CODE CHECKING - ( AISC-360-05-ASD) v3.3a \*\*\*\*\*\*\*\*\*\*\*\*\*\*\*\*\*\*\*\*\*\*\*\*\*\*\*\*\*\*\*\*\*\*\*\*\*\*\*\*\*\*\*\* ALL UNITS ARE - KIP INCH (UNLESS OTHERWISE Noted) |-----------------------------------------------------------------------| CHECK FOR AXIAL TENSION | | | FORCE CAPACITY RATIO CRITERIA L/C LOC | | Yield 1.16E+02 7.19E+02 0.161 Eq. D2-1 8 0.00 | | Rupture 1.16E+02 7.80E+02 0.149 Eq. D2-2 8 0.00 | |-----------------------------------------------------------------------| CHECK FOR AXIAL COMPRESSION | | | FORCE CAPACITY RATIO CRITERIA L/C LOC | | Maj Buck 0.00E+00 5.55E+02 0.000 Sec. E1 8 0.00 | | Min Buck 0.00E+00 1.72E+02 0.000 Eq. E3-1 8 0.00 | | Flexural |

V.Steel Design

| Tor Buck 0.00E+00 5.31E+02 0.000 Eq. E4-1 8 0.00 | | Intermediate | | Results Eff Area KL/r Fcr Fe Pn | | Maj Buck 2.40E+01 59.42 3.86E+01 8.11E+01 9.27E+02 | | Min Buck 2.40E+01 144.97 1.19E+01 1.36E+01 2.87E+02 | | Flexural Ag Fcr Pn | | Tor Buck 2.40E+01 3.70E+01 8.87E+02 | |-----------------------------------------------------------------------| CHECK FOR SHEAR | | | FORCE CAPACITY RATIO CRITERIA L/C LOC | | Local-Z 6.01E+00 3.10E+02 0.019 Eq. G2-1 8 0.00 | | Local-Y 1.71E+01 1.46E+02 0.117 Eq. G2-1 8 0.00 | | Intermediate | | Results Aw Cv Kv h/tw Vn | | Local-Z 1.73E+01 1.00 1.20 5.91 5.18E+02 | | Local-Y 7.29E+00 1.00 0.00 22.35 2.19E+02 | |-----------------------------------------------------------------------| CHECK FOR BENDING-YIELDING | | | FORCE CAPACITY RATIO CRITERIA L/C LOC | | Major 1.54E+03 4.16E+03 0.369 Eq. F2-1 8 180.00 | | Minor -5.41E+02 1.34E+03 0.403 Eq. F6-1 8 180.00 | | Intermediate Mn My | | Major 6.95E+03 0.00E+00 | | Minor 2.24E+03 0.00E+00 | |-----------------------------------------------------------------------| CHECK FOR BENDING-LATERAL TORSIONAL BUCKLING | | | FORCE CAPACITY RATIO CRITERIA L/C LOC | | Major 1.54E+03 3.92E+03 0.392 Eq. F2-2 8 180.00 | | Intermediate Mn Me Cb Lp Lr Lb | | Major 6.54E+03 0.00E+00 1.41 105.26 396.11 360.00 |  $STAAD$  SPACE  $\sim$  PAGE NO. 8 STAAD.PRO CODE CHECKING - ( AISC-360-05-ASD) v3.3a \*\*\*\*\*\*\*\*\*\*\*\*\*\*\*\*\*\*\*\*\*\*\*\*\*\*\*\*\*\*\*\*\*\*\*\*\*\*\*\*\*\*\*\* ALL UNITS ARE - KIP INCH (UNLESS OTHERWISE Noted) |-----------------------------------------------------------------------| | CHECK FOR FLEXURE TENS/COMP INTERACTION | | RATIO CRITERIA L/C LOC | | | Flexure Comp 0.795 Eq. H1-1b 8 180.00 | | Flexure Tens 0.876 Eq. H1-1b 8 180.00 | | Intermediate Mcx Mrx Pc | | Mcy Mry Pr | | Flexure Comp 3.92E+03 1.54E+03 1.72E+02 | | 1.34E+03 -5.41E+02 0.00E+00 | | Flexure Tens 3.92E+03 1.54E+03 7.19E+02 | | 1.34E+03 -5.41E+02 1.16E+02 | |-----------------------------------------------------------------------|

## V. AISC 360-05 WT D.3

### *References*

- **1.** *Steel Construction Manual*, Version 13.0, American Institute of Steel Construction, 2005
- **2.** *Design Examples*, Version 13.0, American Institute of Steel Construction, 2005, Example D.3, pp.D-6,7

### *Details*

From reference (2):

A WT6×20, ASTM A992, member has a length of 30 ft and carries a dead load of 40 kips and a live load of 120 kips in tension. Assume the end connection is fillet welded and has a length of 16 in. Verify the member strength by both LRFD and ASD. Assume that the gusset plate and the weld have been checked and are satisfactory.

### *Validation*

Refer to reference.

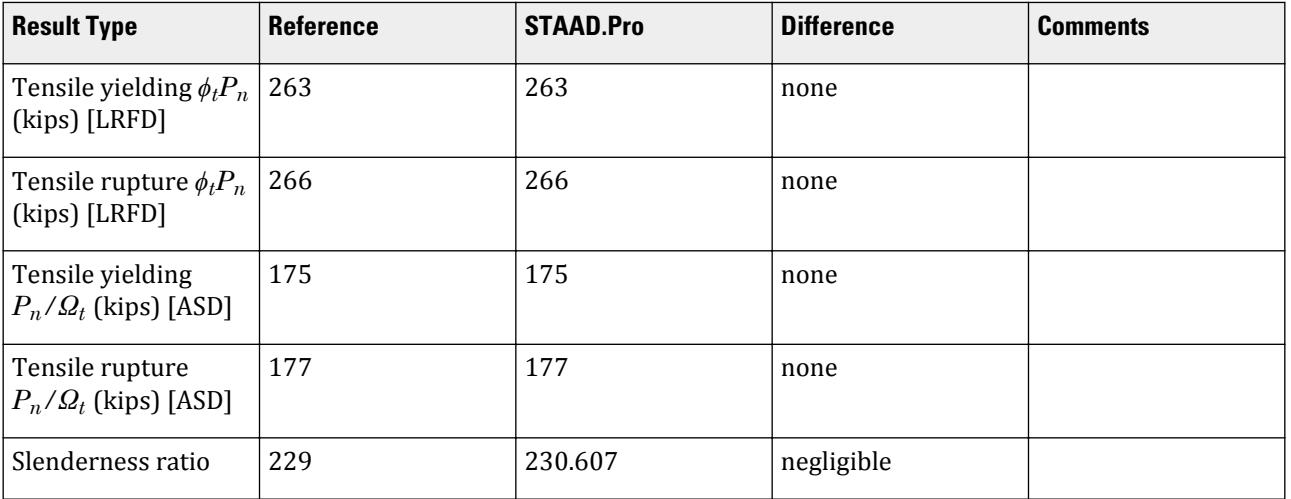

### *STAAD.Pro Input File*

The file C:\Users\Public\Public Documents\STAAD.Pro CONNECT Edition\Samples\ Verification Models\09 Steel Design\US\AISC\AISC 360-05 WT D.STD is typically installed with the program.

STAAD SPACE START JOB INFORMATION ENGINEER DATE 21-Jan-20 END JOB INFORMATION INPUT WIDTH 79 UNIT FEET KIP JOINT COORDINATES 1 0 0 0; 2 30 0 0; MEMBER INCIDENCES 1 1 2;

DEFINE MATERIAL START ISOTROPIC STEEL E 4.176e+06 POISSON 0.3 DENSITY 0.489024 ALPHA 6.5e-06 DAMP 0.03 TYPE STEEL STRENGTH RY 1.5 RT 1.2 END DEFINE MATERIAL MEMBER PROPERTY AMERICAN 1 TABLE T W12X40 CONSTANTS MATERIAL STEEL ALL SUPPORTS 1 FIXED LOAD 1 LOADTYPE Dead TITLE LOAD CASE 1 JOINT LOAD 2 FX 40 LOAD 2 LOADTYPE Live TITLE LOAD CASE 2 JOINT LOAD 2 FX 120 LOAD COMB 3 LRFD 1 1.2 2 1.6 LOAD COMB 4 ASD 1 1.0 2 1.0 PERFORM ANALYSIS PRINT ANALYSIS RESULTS LOAD LIST 3 PARAMETER 1 CODE AISC UNIFIED 2005 METHOD LRFD FYLD 7200 ALL FU 9360 ALL TMAIN 300 ALL NSF 1 ALL SLF 0.932 ALL TRACK 2 ALL CHECK CODE ALL LOAD LIST 4 PARAMETER 2 CODE AISC UNIFIED 2005 METHOD ASD FYLD 7200 ALL FU 9360 ALL TMAIN 300 ALL NSF 1 ALL SLF 0.932 ALL TRACK 2 ALL CHECK CODE ALL FINISH

*STAAD.Pro Output*

 STAAD.PRO CODE CHECKING - (AISC-360-05-LRFD) v3.3a \*\*\*\*\*\*\*\*\*\*\*\*\*\*\*\*\*\*\*\*\*\*\*\*\*\*\*\*\*\*\*\*\*\*\*\*\*\*\*\*\*\*\*\* ALL UNITS ARE - KIP FEET (UNLESS OTHERWISE Noted)

V.Steel Design

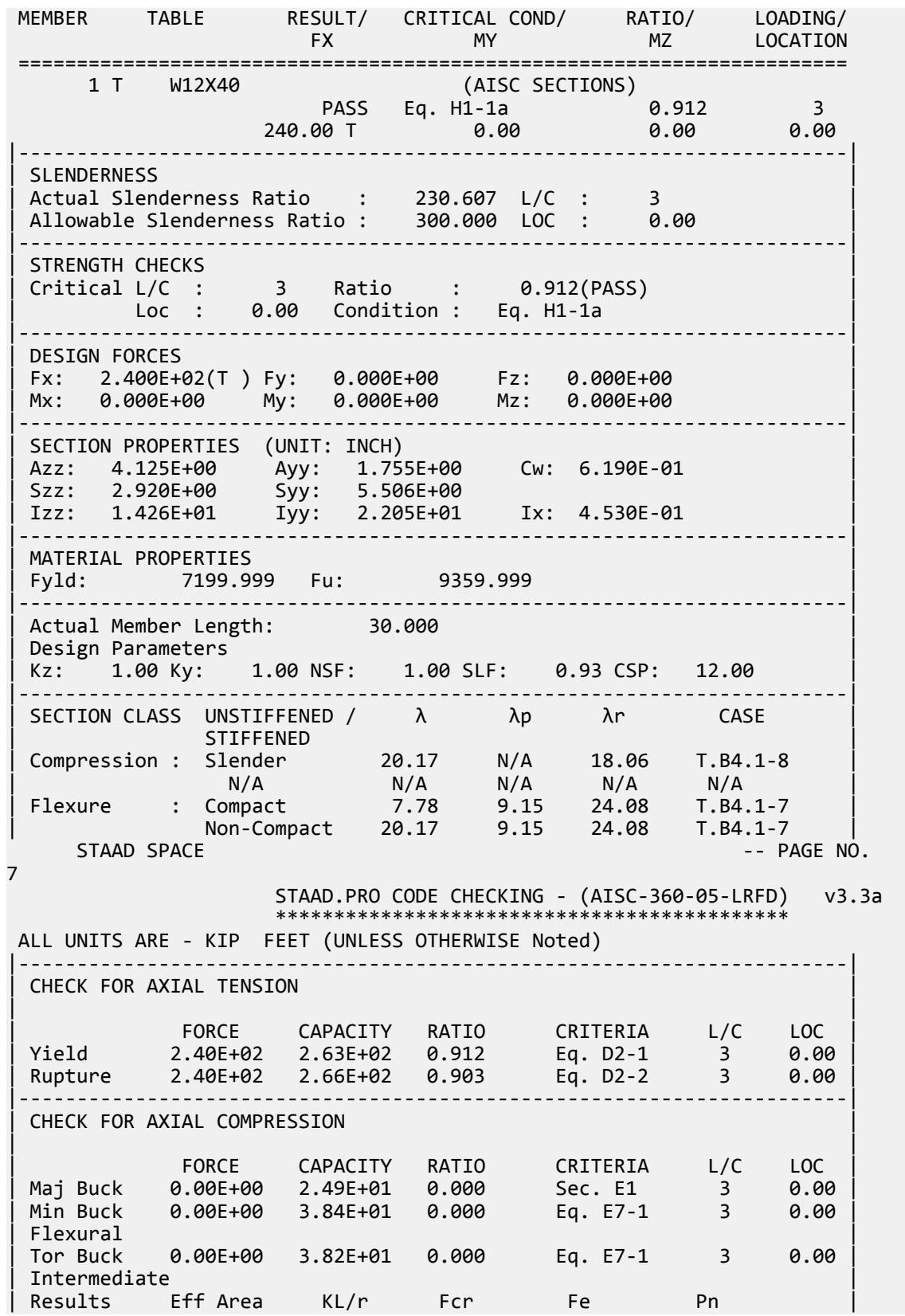

V.Steel Design

| Maj Buck 4.06E-02 230.61 6.80E+02 7.75E+02 2.76E+01 | | Min Buck 4.06E-02 185.43 1.05E+03 1.20E+03 4.27E+01 | | Flexural Ag Fcr Pn | | Tor Buck 4.06E-02 1.04E+03 4.24E+01 | |-----------------------------------------------------------------------| CHECK FOR SHEAR | | | FORCE CAPACITY RATIO CRITERIA L/C LOC | | Local-Z 0.00E+00 1.11E+02 0.000 Eq. G2-1 3 0.00 | | Local-Y 0.00E+00 4.74E+01 0.000 Eq. G2-1 3 0.00 | | Intermediate | | Results Aw Cv Kv h/tw Vn | | Local-Z 2.86E-02 1.00 1.20 7.78 1.24E+02 | | Local-Y 1.22E-02 1.00 1.20 20.17 5.27E+01 | |-----------------------------------------------------------------------| CHECK FOR BENDING-YIELDING | | | FORCE CAPACITY RATIO CRITERIA L/C LOC | | Major 0.00E+00 1.75E+01 0.000 Eq. F9-1 3 0.00 | | Minor 0.00E+00 3.15E+01 0.000 Eq. F6-1 3 0.00 | Intermediate Mn My Major 1.95E+01 0.00E+00<br>
Minor 3.50E+01 0.00E+00 | Minor 3.50E+01 0.00E+00 | |-----------------------------------------------------------------------| CHECK FOR BENDING-LATERAL TORSIONAL BUCKLING | | | FORCE CAPACITY RATIO CRITERIA L/C LOC | | Major 0.00E+00 4.84E+01 0.000 Eq. F9-4 3 0.00 | | Intermediate Mn Me Cb Lp Lr Lb | | Major 5.37E+01 0.00E+00 1.00 0.00 0.00 30.00 |  $STAAD$  SPACE  $\sim$  PAGE NO. 8 STAAD.PRO CODE CHECKING - (AISC-360-05-LRFD) v3.3a \*\*\*\*\*\*\*\*\*\*\*\*\*\*\*\*\*\*\*\*\*\*\*\*\*\*\*\*\*\*\*\*\*\*\*\*\*\*\*\*\*\*\*\* ALL UNITS ARE - KIP FEET (UNLESS OTHERWISE Noted) |-----------------------------------------------------------------------| CHECK FOR FLEXURE TENS/COMP INTERACTION | RATIO CRITERIA L/C LOC | | | Flexure Comp 0.000 Eq. H2-1 3 0.00 | | Flexure Tens 0.912 Eq. H1-1a 3 0.00 | | Intermediate frbw / frbz / fra / | | Family Formulation of the Formulation of the Family Formulation of the Family Formulation of the  $\vert$ | Flexure Comp 0.00E+00 0.00E+00 0.00E+00 | | 1.04E+04 9.89E+03 6.12E+02 | | Intermediate Mcx Mrx Pc | | Mcy Mry Pr | | Flexure Tens 1.75E+01 0.00E+00 2.63E+02 | | 3.15E+01 0.00E+00 2.40E+02 | |-----------------------------------------------------------------------| 50. LOAD LIST 4 51. PARAMETER 2 52. CODE AISC UNIFIED 2005 53. METHOD ASD 54. FYLD 7200 ALL 55. FU 9360 ALL 56. TMAIN 300 ALL 57. NSF 1 ALL 58. SLF 0.932 ALL

 59. TRACK 2 ALL 60. CHECK CODE ALL STEEL DESIGN STAAD SPACE -- PAGE NO. 9 STAAD.PRO CODE CHECKING - ( AISC-360-05-ASD) v3.3a \*\*\*\*\*\*\*\*\*\*\*\*\*\*\*\*\*\*\*\*\*\*\*\*\*\*\*\*\*\*\*\*\*\*\*\*\*\*\*\*\*\*\*\* ALL UNITS ARE - KIP FEET (UNLESS OTHERWISE Noted) MEMBER TABLE RESULT/ CRITICAL COND/ RATIO/ LOADING/ FX MY MZ LOCATION ======================================================================= 1 T W12X40 (AISC SECTIONS)  $\blacksquare$  PASS Eq. H1-1a  $\blacksquare$  0.914  $\blacksquare$  4  $160.00$  T  $0.00$   $0.00$   $0.00$   $0.00$   $0.00$ |-----------------------------------------------------------------------| | SLENDERNESS | | Actual Slenderness Ratio : 230.607 L/C : 4 | | Allowable Slenderness Ratio : 300.000 LOC : 0.00 | |-----------------------------------------------------------------------| | STRENGTH CHECKS | | Critical L/C : 4 Ratio : 0.914(PASS) | | Loc : 0.00 Condition : Eq. H1-1a | |-----------------------------------------------------------------------| | DESIGN FORCES | | Fx: 1.600E+02(T ) Fy: 0.000E+00 Fz: 0.000E+00 | | Mx: 0.000E+00 My: 0.000E+00 Mz: 0.000E+00 | |-----------------------------------------------------------------------| SECTION PROPERTIES (UNIT: INCH) | Azz: 4.125E+00 Ayy: 1.755E+00 Cw: 6.190E-01 | | Szz: 2.920E+00 Syy: 5.506E+00 | | Izz: 1.426E+01 Iyy: 2.205E+01 Ix: 4.530E-01 | |-----------------------------------------------------------------------| | MATERIAL PROPERTIES | | Fyld: 7199.999 Fu: 9359.999 | |-----------------------------------------------------------------------| Actual Member Length: 30.000 Design Parameters Kz: 1.00 Ky: 1.00 NSF: 1.00 SLF: 0.93 CSP: 12.00 |-----------------------------------------------------------------------| SECTION CLASS UNSTIFFENED /  $\lambda$   $\lambda$   $\mu$   $\lambda$ r CASE | STIFFENED | STIFFENED | STIFFENED | STIFFENED | STIFFENED | STIFFENED | STIFFENED | STIFFENED | ST | Compression : Slender 20.17 N/A 18.06 T.B4.1-8 | | N/A N/A N/A N/A N/A | | Flexure : Compact 7.78 9.15 24.08 T.B4.1-7 | | Non-Compact 20.17 9.15 24.08 T.B4.1-7 |  $STAAD$  SPACE  $\sim$  PAGE NO. 10 STAAD.PRO CODE CHECKING - ( AISC-360-05-ASD) v3.3a \*\*\*\*\*\*\*\*\*\*\*\*\*\*\*\*\*\*\*\*\*\*\*\*\*\*\*\*\*\*\*\*\*\*\*\*\*\*\*\*\*\*\*\* ALL UNITS ARE - KIP FEET (UNLESS OTHERWISE Noted) |-----------------------------------------------------------------------| | CHECK FOR AXIAL TENSION | | | | FORCE CAPACITY RATIO CRITERIA L/C LOC | | Yield 1.60E+02 1.75E+02 0.914 Eq. D2-1 4 0.00 | | Rupture 1.60E+02 1.77E+02 0.903 Eq. D2-2 4 0.00 | |-----------------------------------------------------------------------| CHECK FOR AXIAL COMPRESSION

V.Steel Design

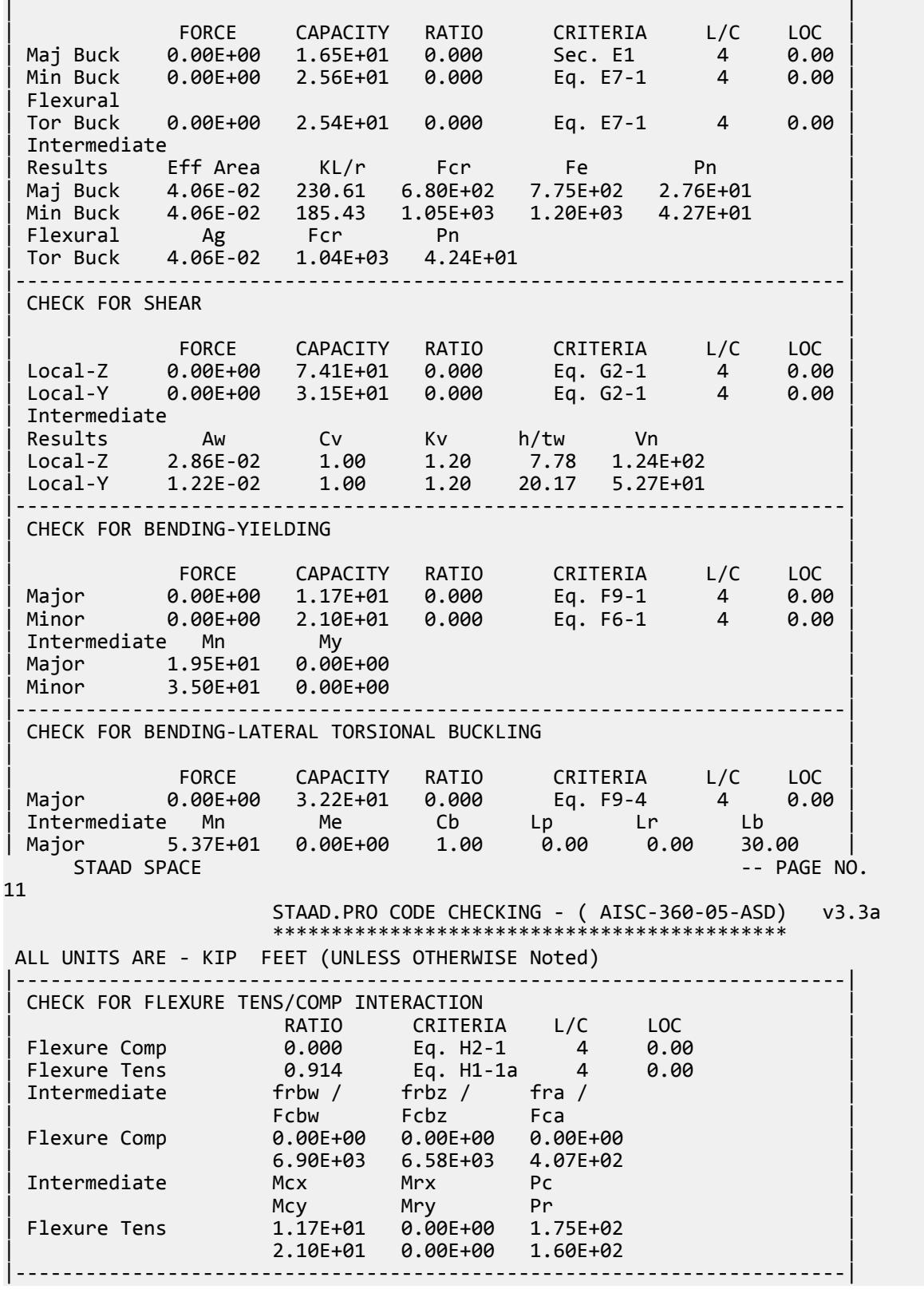

## V. AISC 360-05 WT E.7

### *References*

- **1.** *Steel Construction Manual*, Version 13.0, American Institute of Steel Construction, 2005
- **2.** *Design Examples*, Version 13.0, American Institute of Steel Construction, 2005, Example E.7, pp. E-31 E-33

### *Details*

From reference (2):

Select a WT-shape compression member with a length of 20 ft to support a dead load of 20 kips and live load of 60 kips in axial compression. The ends are pinned.

### *Validation*

Refer to reference.

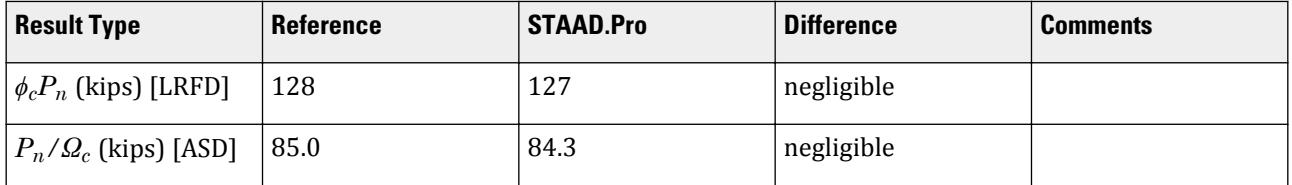

### *STAAD.Pro Input File*

The file C:\Users\Public\Public Documents\STAAD.Pro CONNECT Edition\Samples\ Verification Models\09 Steel Design\US\AISC\AISC 360-05 WT E.STD is typically installed with the program.

STAAD SPACE START JOB INFORMATION ENGINEER DATE 22-Jan-19 END JOB INFORMATION INPUT WIDTH 79 UNIT FEET KIP JOINT COORDINATES 1 0 0 0; 2 0 20 0; MEMBER INCIDENCES 1 1 2; DEFINE MATERIAL START ISOTROPIC STEEL E 4.176e+06 POISSON 0.3 DENSITY 0.489024 ALPHA 6.5e-06 DAMP 0.03 TYPE STEEL STRENGTH RY 1.5 RT 1.2 ISOTROPIC STEEL\_50\_KSI E 4.176e+06 POISSON 0.3 DENSITY 0.489024

ALPHA 6.5e-06 DAMP 0.03 TYPE STEEL STRENGTH FY 7200 FU 8928 RY 1.5 RT 1.2 END DEFINE MATERIAL MEMBER PROPERTY AMERICAN 1 TABLE T W14X68 CONSTANTS MATERIAL STEEL\_50\_KSI ALL SUPPORTS 1 PINNED 2 FIXED BUT FY MX MZ LOAD 1 LOADTYPE Dead TITLE LOAD CASE 1 JOINT LOAD 2 FY -20 LOAD 2 LOADTYPE Live TITLE LOAD CASE 2 JOINT LOAD 2 FY -60 LOAD COMB 3 LRFD 1 1.2 2 1.6 LOAD COMB 4 ASD 1 1.0 2 1.0 PERFORM ANALYSIS PRINT ANALYSIS RESULTS UNIT INCHES KIP LOAD LIST 3 PARAMETER 1 CODE AISC UNIFIED 2005 METHOD LRFD FYLD 50 ALL FU 65 ALL METHOD LRFD TRACK 2 ALL CHECK CODE ALL LOAD LIST 4 PARAMETER 2 CODE AISC UNIFIED 2005 FYLD 50 ALL FU 65 ALL METHOD ASD TRACK 2 ALL CHECK CODE ALL FINISH

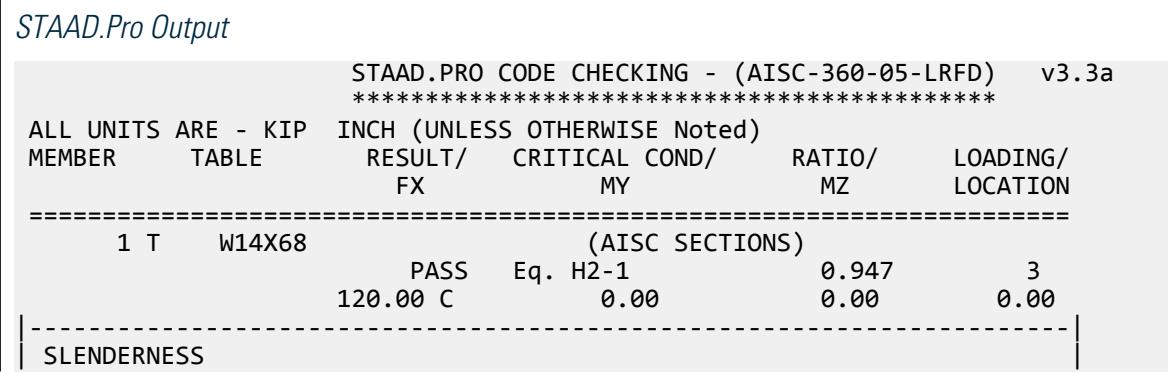

| Actual Slenderness Ratio : 133.504 L/C : 3 | | Allowable Slenderness Ratio : 200.000 LOC : 0.00 | |-----------------------------------------------------------------------| | STRENGTH CHECKS | | Critical L/C : 3 Ratio : 0.947(PASS) | | Loc : 0.00 Condition : Eq. H2-1 | |-----------------------------------------------------------------------| | DESIGN FORCES | | Fx: 1.200E+02(C ) Fy: 0.000E+00 Fz: 0.000E+00 | | Mx: 0.000E+00 My: 0.000E+00 Mz: 0.000E+00 | |-----------------------------------------------------------------------| | SECTION PROPERTIES (UNIT: INCH) | | Azz: 7.200E+00 Ayy: 2.905E+00 Cw: 3.173E+00 | | Szz: 5.635E+00 Syy: 1.210E+01 | | Izz: 3.232E+01 Iyy: 6.050E+01 Ix: 1.505E+00 | |-----------------------------------------------------------------------| | MATERIAL PROPERTIES | | Fyld: 50.000 Fu: 65.000 | |-----------------------------------------------------------------------| Actual Member Length: 240.000 Design Parameters Kz: 1.00 Ky: 1.00 NSF: 1.00 SLF: 1.00 CSP: 12.00 |-----------------------------------------------------------------------|  $SECTION CLASS UNSTIFFENED / \lambda \lambda p \lambda r$  CASE<br>STIFFENED | STIFFENED | | Compression : Non-Slender 16.87 N/A 18.06 T.B4.1-8 | | N/A N/A N/A N/A N/A | | Flexure : Compact 6.94 9.15 24.08 T.B4.1-7 | | Non-Compact 16.87 9.15 24.08 T.B4.1-7 |  $STAAD$  SPACE  $\sim$  PAGE NO. 7 STAAD.PRO CODE CHECKING - (AISC-360-05-LRFD) v3.3a \*\*\*\*\*\*\*\*\*\*\*\*\*\*\*\*\*\*\*\*\*\*\*\*\*\*\*\*\*\*\*\*\*\*\*\*\*\*\*\*\*\*\*\* ALL UNITS ARE - KIP INCH (UNLESS OTHERWISE Noted) |-----------------------------------------------------------------------| CHECK FOR AXIAL TENSION | | | FORCE CAPACITY RATIO CRITERIA L/C LOC | | Yield 0.00E+00 4.50E+02 0.000 Eq. D2-1 3 0.00 | | Rupture 0.00E+00 4.88E+02 0.000 Eq. D2-2 3 0.00 | |-----------------------------------------------------------------------| CHECK FOR AXIAL COMPRESSION | | | FORCE CAPACITY RATIO CRITERIA L/C LOC | | Maj Buck 1.20E+02 1.27E+02 0.947 Sec. E1 3 0.00 | | Min Buck 1.20E+02 2.24E+02 0.535 Eq. E3-1 3 0.00 | | Flexural | | Tor Buck 1.20E+02 2.21E+02 0.542 Eq. E4-1 3 0.00 | | Intermediate | | Results Eff Area KL/r Fcr Fe Pn | | Maj Buck 1.00E+01 133.50 1.41E+01 1.61E+01 1.41E+02 | | Min Buck 1.00E+01 97.57 2.49E+01 3.01E+01 2.49E+02 | | Flexural Ag Fcr Pn | | Tor Buck 0.00E+00 2.46E+01 2.46E+02 | |-----------------------------------------------------------------------| CHECK FOR SHEAR | | | FORCE CAPACITY RATIO CRITERIA L/C LOC |

V.Steel Design

| Local-Z 0.00E+00 1.94E+02 0.000 Eq. G2-1 3 0.00 | | Local-Y 0.00E+00 7.84E+01 0.000 Eq. G2-1 3 0.00 | | Intermediate | | Results Aw Cv Kv h/tw Vn | | Local-Z 7.20E+00 1.00 1.20 6.94 2.16E+02 | | Local-Y 2.90E+00 1.00 1.20 16.87 8.71E+01 | |-----------------------------------------------------------------------| CHECK FOR BENDING-YIELDING | | | FORCE CAPACITY RATIO CRITERIA L/C LOC | | Major 0.00E+00 4.06E+02 0.000 Eq. F9-1 3 0.00 | | Minor 0.00E+00 8.30E+02 0.000 Eq. F6-1 3 0.00 | 1.<br>Intermediate Mn My | Major 4.51E+02 0.00E+00 | | Minor 9.23E+02 0.00E+00 | |-----------------------------------------------------------------------| CHECK FOR BENDING-LATERAL TORSIONAL BUCKLING | | | FORCE CAPACITY RATIO CRITERIA L/C LOC | | Major 0.00E+00 3.06E+03 0.000 Eq. F9-4 3 0.00 | | Intermediate Mn Me Cb Lp Lr Lb | | Major 3.40E+03 0.00E+00 1.00 0.00 0.00 240.00 |  $STAAD$  SPACE  $\sim$  PAGE NO. 8 STAAD.PRO CODE CHECKING - (AISC-360-05-LRFD) v3.3a \*\*\*\*\*\*\*\*\*\*\*\*\*\*\*\*\*\*\*\*\*\*\*\*\*\*\*\*\*\*\*\*\*\*\*\*\*\*\*\*\*\*\*\* ALL UNITS ARE - KIP INCH (UNLESS OTHERWISE Noted) |-----------------------------------------------------------------------| | CHECK FOR FLEXURE TENS/COMP INTERACTION | | RATIO CRITERIA L/C LOC | | | Flexure Comp 0.947 Eq. H2-1 3 0.00 | | Flexure Tens 0.000 Eq. H1-1b 3 0.00 | | Intermediate frbw / frbz / fra / | | Family Formulation of the Formulation of the Family Formulation of the Family Formulation of the  $\vert$ | Flexure Comp 0.00E+00 0.00E+00 1.20E+01 | | 7.20E+01 6.86E+01 1.27E+01 | | Intermediate Mcx Mrx Pc | | Mcy Mry Pr | | Flexure Tens 4.06E+02 0.00E+00 4.50E+02 | | 8.30E+02 0.00E+00 0.00E+00 | |-----------------------------------------------------------------------| 58. LOAD LIST 4 59. PARAMETER 2 60. CODE AISC UNIFIED 2005 61. FYLD 50 ALL 62. FU 65 ALL 63. METHOD ASD 64. TRACK 2 ALL 65. CHECK CODE ALL STEEL DESIGN STAAD SPACE  $\sim$  PAGE NO. 9 STAAD.PRO CODE CHECKING - ( AISC-360-05-ASD) v3.3a \*\*\*\*\*\*\*\*\*\*\*\*\*\*\*\*\*\*\*\*\*\*\*\*\*\*\*\*\*\*\*\*\*\*\*\*\*\*\*\*\*\*\*\* ALL UNITS ARE - KIP INCH (UNLESS OTHERWISE Noted) MEMBER TABLE RESULT/ CRITICAL COND/ RATIO/ LOADING/ FX MY MZ LOCATION =======================================================================

V.Steel Design

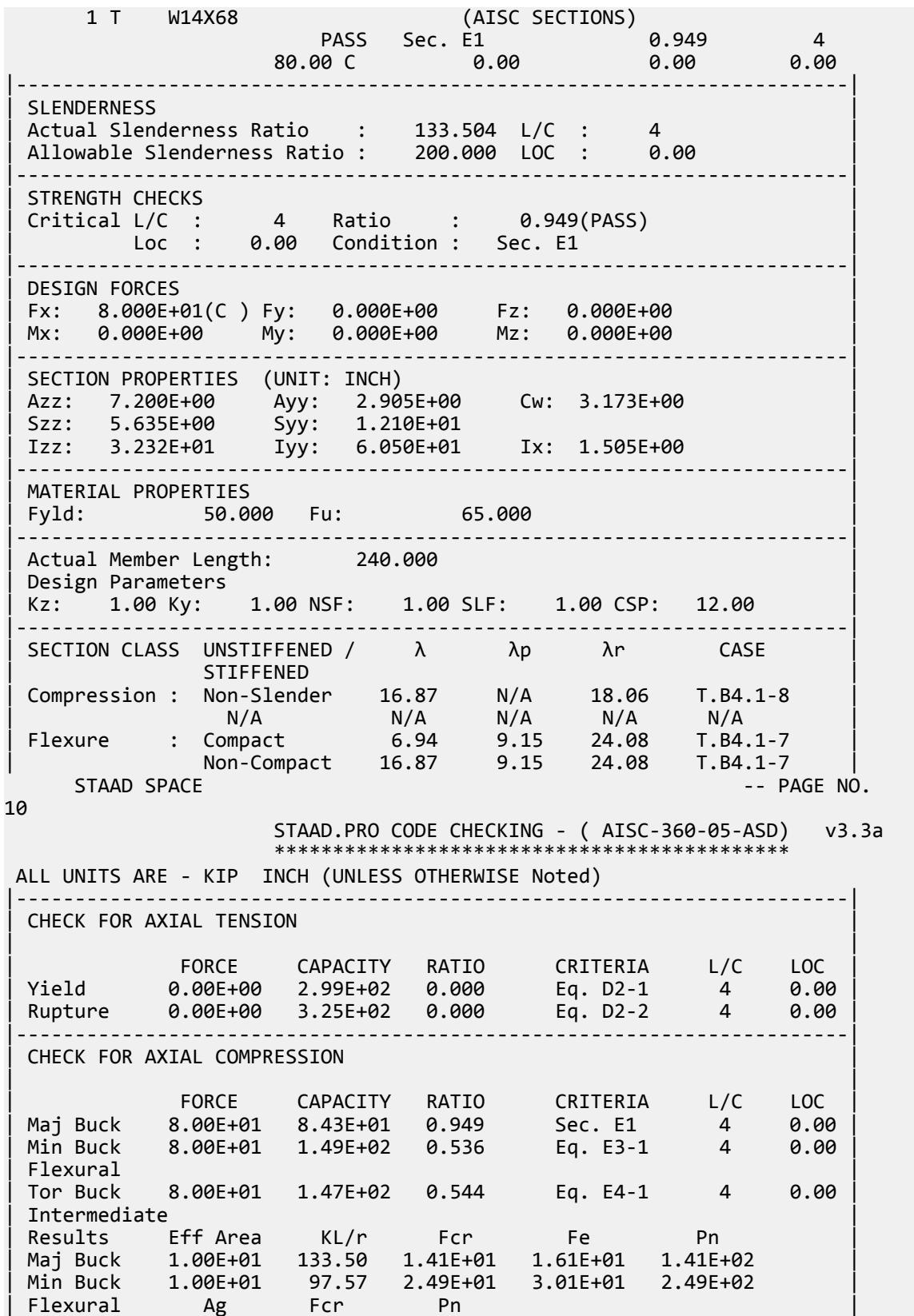

| Tor Buck 0.00E+00 2.46E+01 2.46E+02 | |-----------------------------------------------------------------------| CHECK FOR SHEAR | | | FORCE CAPACITY RATIO CRITERIA L/C LOC | | Local-Z 0.00E+00 1.29E+02 0.000 Eq. G2-1 4 0.00 | | Local-Y 0.00E+00 5.22E+01 0.000 Eq. G2-1 4 0.00 | | Intermediate | | Results Aw Cv Kv h/tw Vn | | Local-Z 7.20E+00 1.00 1.20 6.94 2.16E+02 | | Local-Y 2.90E+00 1.00 1.20 16.87 8.71E+01 | |-----------------------------------------------------------------------| | CHECK FOR BENDING-YIELDING | | | | FORCE CAPACITY RATIO CRITERIA L/C LOC | | Major 0.00E+00 2.70E+02 0.000 Eq. F9-1 4 0.00 | | Minor 0.00E+00 5.52E+02 0.000 Eq. F6-1 4 0.00 | Intermediate Mn My Major 4.51E+02 0.00E+00<br>
Minor 9.23E+02 0.00E+00 | Minor 9.23E+02 0.00E+00 | |-----------------------------------------------------------------------| CHECK FOR BENDING-LATERAL TORSIONAL BUCKLING | | | FORCE CAPACITY RATIO CRITERIA L/C LOC | | Major 0.00E+00 2.03E+03 0.000 Eq. F9-4 4 0.00 | | Intermediate Mn Me Cb Lp Lr Lb | | Major 3.40E+03 0.00E+00 1.00 0.00 0.00 240.00 | STAAD SPACE 11 STAAD.PRO CODE CHECKING - ( AISC-360-05-ASD) v3.3a \*\*\*\*\*\*\*\*\*\*\*\*\*\*\*\*\*\*\*\*\*\*\*\*\*\*\*\*\*\*\*\*\*\*\*\*\*\*\*\*\*\*\*\* ALL UNITS ARE - KIP INCH (UNLESS OTHERWISE Noted) |-----------------------------------------------------------------------| | CHECK FOR FLEXURE TENS/COMP INTERACTION | Prime in the computation of the critical computation of the computation of the computation of the computation of the computation of the computation of the computation of the computation of the computation of the computatio | Flexure Comp 0.949 Eq. H2-1 4 0.00 | | Flexure Tens 0.000 Eq. H1-1b 4 0.00 | | Intermediate frbw / frbz / fra / | | Family Robert Formulation of the Formulation of the Formulation of the Formulation of the Formulation of the  $\vert$ | Flexure Comp 0.00E+00 0.00E+00 8.00E+00 | | 4.79E+01 4.57E+01 8.43E+00 | | Intermediate Mcx Mrx Pc | | Mcy Mry Pr | | Flexure Tens 2.70E+02 0.00E+00 2.99E+02 | | 5.52E+02 0.00E+00 0.00E+00 | |-----------------------------------------------------------------------|

### V. AISC 360-05 WT Shape F.10

#### *References*

- **1.** *Steel Construction Manual*, Version 13.0, American Institute of Steel Construction, 2005
- **2.** *Design Examples*, Version 13.0, American Institute of Steel Construction, 2005, Example F.10, pp.F-37,38

### *Details*

From reference (2):

Select an ASTM A992 WT beam with a simple span of 6 ft. The toe of the stem of the WT is in tension. The nominal loads are a uniform dead load of 0.08 kip/ft and a uniform live load of 0.24 kip/ft. There is no deflection limit for this member. Assume full lateral support.

### *Validation*

Ultimate moment:

$$
w_u = 1.2(0.08 \text{ k/ft}) + 1.6(0.24 \text{ k/ft}) = 0.48 \text{ k/ft}
$$

$$
M_u = \frac{0.48(6)^2}{8} = 2.16 \text{ ft-k}
$$

Service moment:

 $w_a$  = 0.08 k/ft + 0.24 k/ft = 0.32 k/ft

$$
M_a = \frac{0.32(6)^2}{8} = 1.44 \text{ ft-k}
$$

Try a WT5×6, which has a plastic section modulus,  $Z_x$  = 2.20  $in^3$  and a section modulus,  $S_x$  = 1.22  $in^3$ .

Flexural Yielding

$$
M_n = M_p = F_y \times Z_x = 50 \times 2.20 = 110 \text{ in} \cdot \text{k} < 1.6 F_y S_x = 1.6 \times 50 \times 1.22 = 97.6 \text{ in} \cdot \text{k} \text{ (F9-2)}
$$

Lateral-torsional buckling does not govern since the member is continuously braced.

Flange compactness:  $\lambda = {}^b f \bigg|_{2t}$ *= 9.43*

Determine the compact and slender flange ratio limits from Table B4.1b:

$$
\lambda_{pf} = 0.38 \sqrt{\frac{E}{F_y}} = 0.38 \sqrt{\frac{29,000}{46}} = 9.15
$$
  

$$
\lambda_{rf} = 1.0 \sqrt{\frac{E}{F_y}} = 1.0 \sqrt{\frac{29,000}{46}} = 24.1
$$

Thus, the section has a non-compact flange.

$$
M_n = \left[ M_p - (M_p - 0.7 F_y S_{xc}) \left( \frac{\lambda - \lambda_{pf}}{\lambda_{rf} - \lambda_{pf}} \right) \right] = \\ = \left[ 110 - (110 - 0.7 \times 50 \times 3.20) \left( \frac{9.43 - 9.15}{24.1 - 9.15} \right) \right] = 110 \text{ in} \cdot \text{k} >
$$

So use *Mn = 97.6 in·k = 8.13 ft·k*

The available flexural strength:

LRFD: 
$$
\phi_b M_n = 0.90(8.13) = 7.32 \text{ ft} \cdot k
$$
  
ASD:  $M_n / \Omega_b = {8.13 \atop 1.67} = 4.87 \text{ ft} \cdot k$ 

V.Steel Design

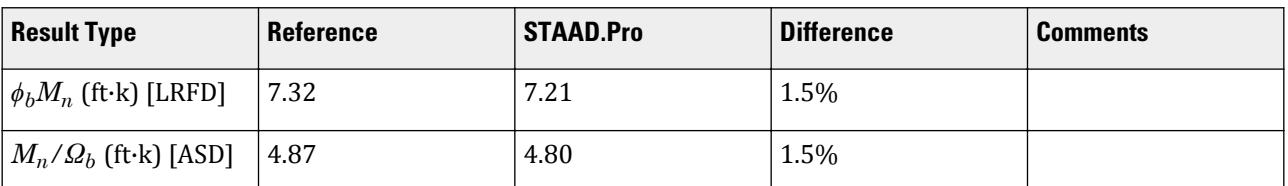

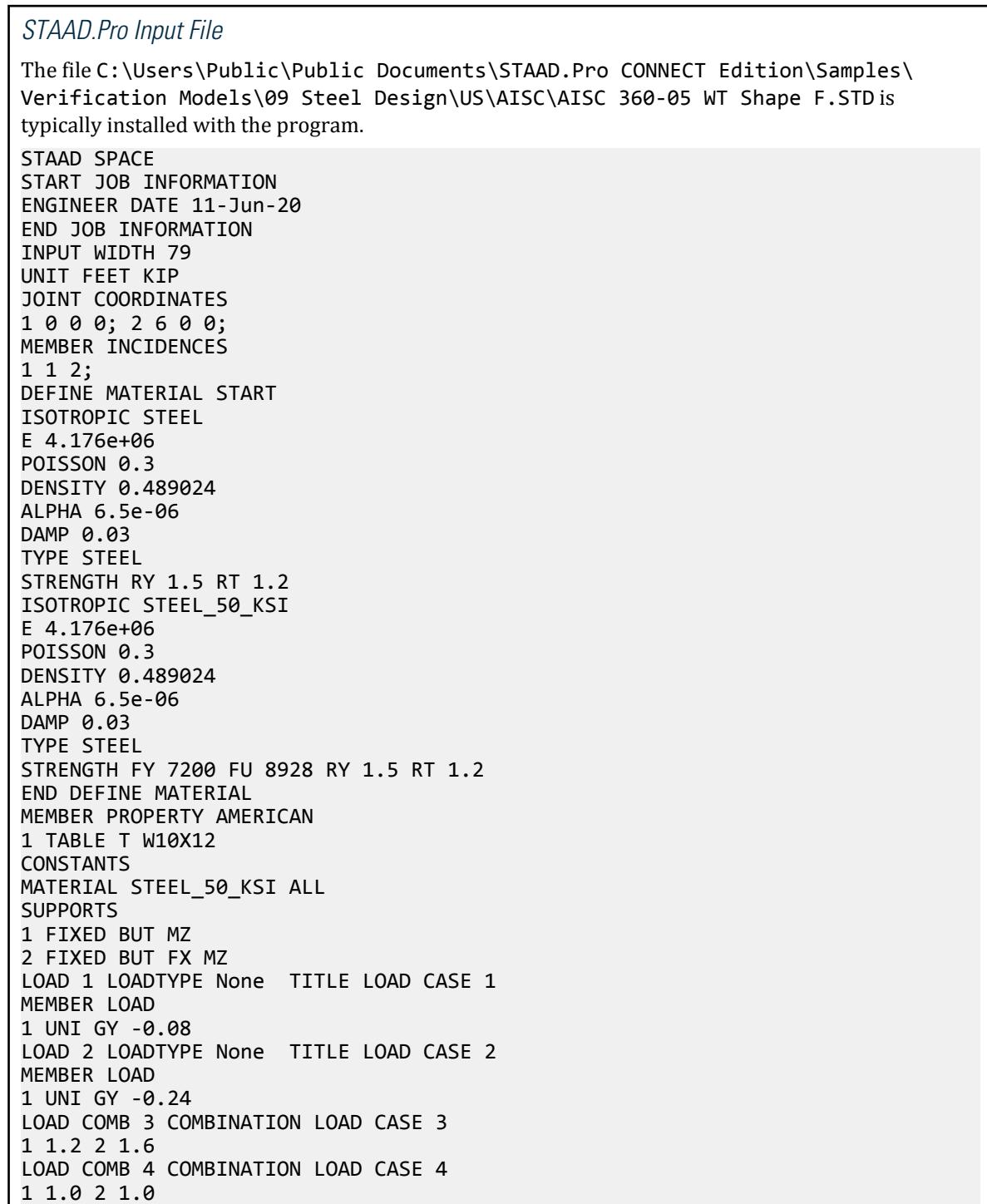

PERFORM ANALYSIS LOAD LIST 3 PARAMETER 1 CODE AISC UNIFIED 2005 FU 9360 ALL FYLD 7200 ALL FLX 2 ALL METHOD LRFD TRACK 2 ALL CHECK CODE ALL LOAD LIST 4 PARAMETER 2 CODE AISC UNIFIED 2005 FU 9360 ALL FYLD 7200 ALL FLX 2 ALL METHOD ASD TRACK 2 ALL CHECK CODE ALL FINISH

*STAAD.Pro Output*

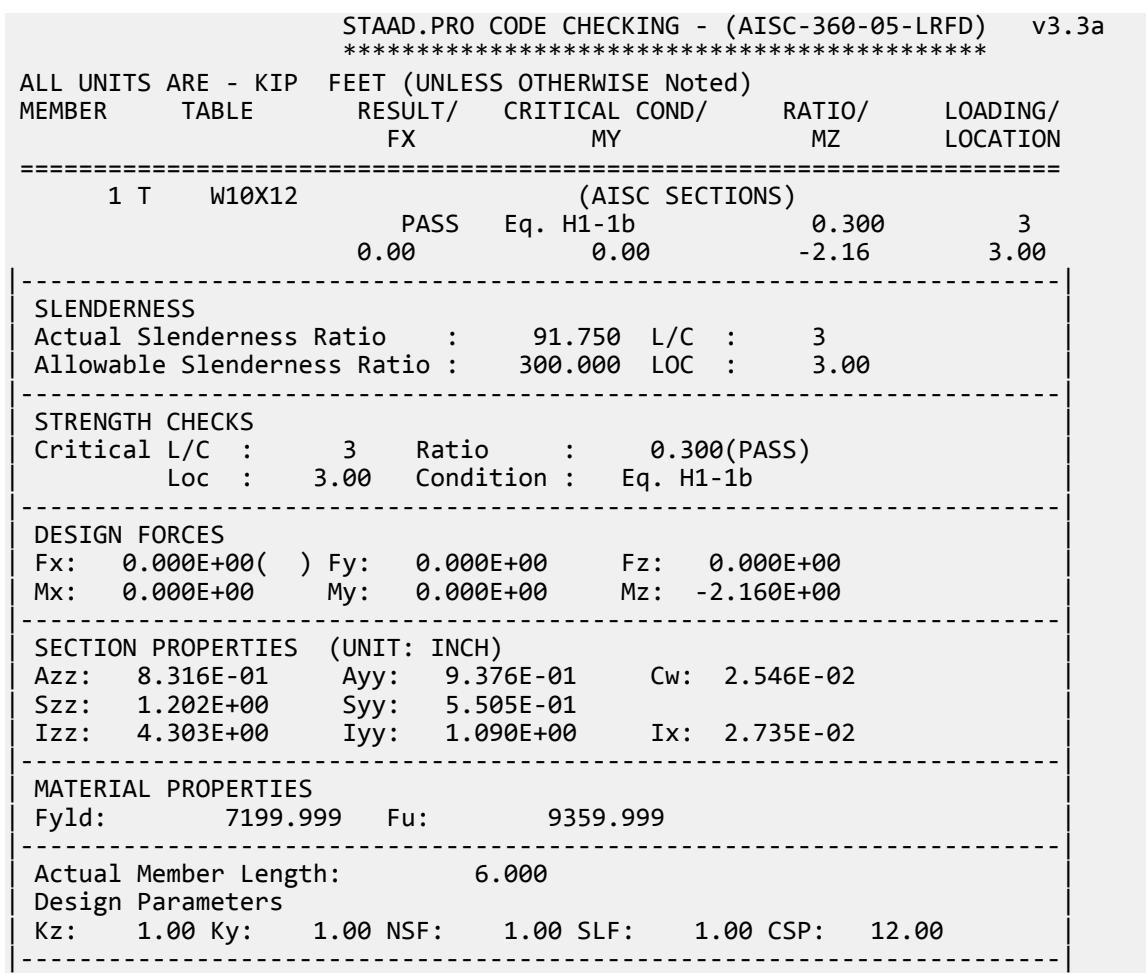

V.Steel Design

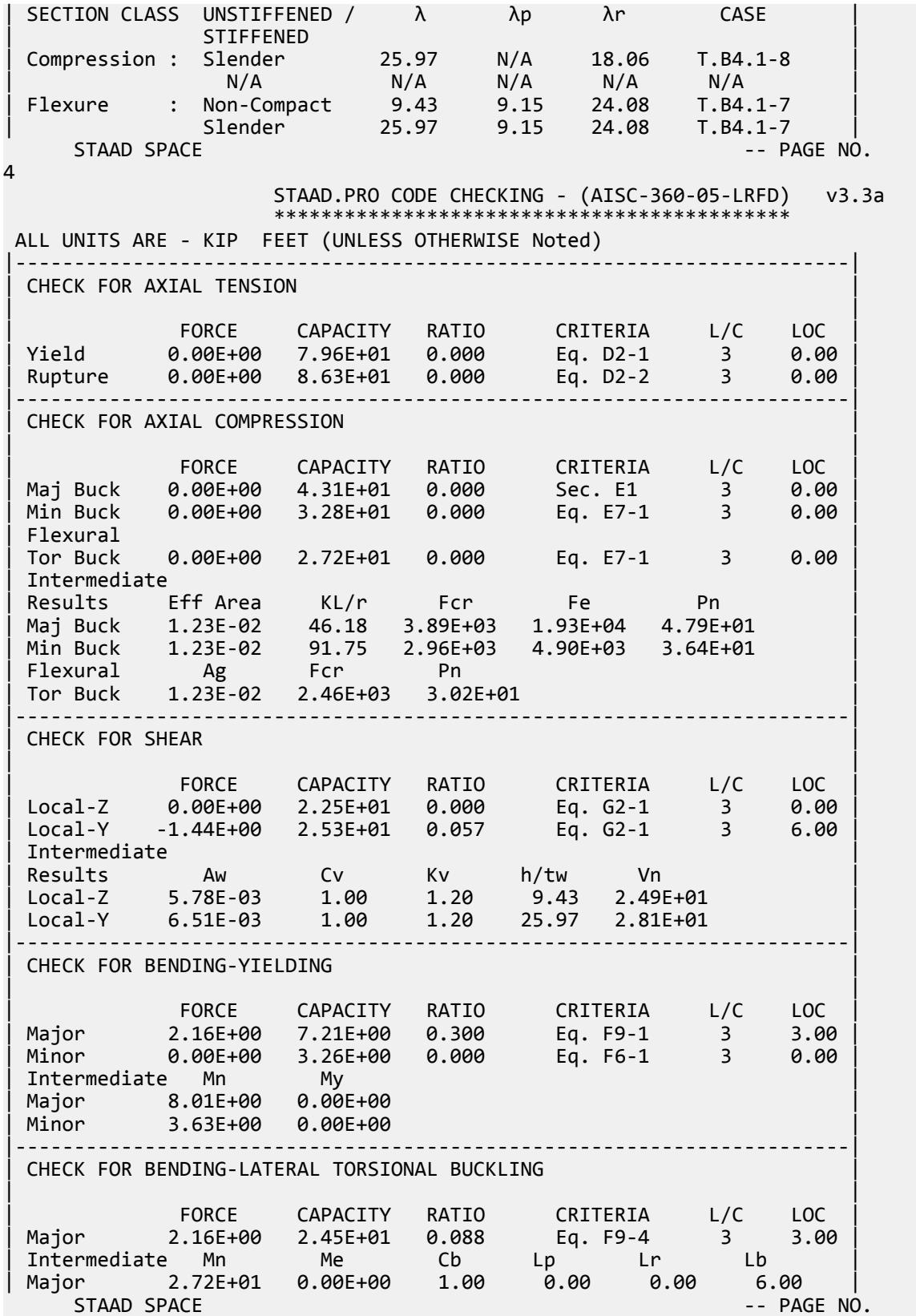

V.Steel Design

5 STAAD.PRO CODE CHECKING - (AISC-360-05-LRFD) v3.3a \*\*\*\*\*\*\*\*\*\*\*\*\*\*\*\*\*\*\*\*\*\*\*\*\*\*\*\*\*\*\*\*\*\*\*\*\*\*\*\*\*\*\*\* ALL UNITS ARE - KIP FEET (UNLESS OTHERWISE Noted) |-----------------------------------------------------------------------| CHECK FOR BENDING-FLANGE LOCAL BUCKLING | | | FORCE CAPACITY RATIO CRITERIA L/C LOC | | Major 2.16E+00 1.18E+01 0.182 Eq. F9-6 3 3.00 | | Minor 0.00E+00 3.23E+00 0.000 Eq. F6-2 3 0.00 | | Intermediate Mn Fcr | | Major 1.32E+01 7.16E+03 | | Minor 3.59E+00 0.00E+00 | |-----------------------------------------------------------------------| | CHECK FOR FLEXURE TENS/COMP INTERACTION | | RATIO CRITERIA L/C LOC | | Flexure Comp 0.300 Eq. H2-1 3 3.00 | | Flexure Tens 0.300 Eq. H1-1b 3 3.00 | | Intermediate frbw / frbz / fra / | | Family Robert Formulation of the Formulation of the Formulation of the Formulation of the Formulation of the  $\vert$ | Flexure Comp 1.17E+03 0.00E+00 0.00E+00 | | 3.92E+03 1.01E+04 2.21E+03 | | Intermediate Mcx Mrx Pc | | Mcy Mry Pr | | Flexure Tens 7.21E+00 2.16E+00 7.96E+01 | | 3.23E+00 0.00E+00 0.00E+00 | |-----------------------------------------------------------------------| 56. LOAD LIST 4 57. PARAMETER 2 58. CODE AISC UNIFIED 2005 59. FU 9360 ALL 60. FYLD 7200 ALL 61. FLX 2 ALL 62. METHOD ASD 63. TRACK 2 ALL 64. CHECK CODE ALL STEEL DESIGN STAAD SPACE  $\sim$  PAGE NO. 6 STAAD.PRO CODE CHECKING - ( AISC-360-05-ASD) v3.3a \*\*\*\*\*\*\*\*\*\*\*\*\*\*\*\*\*\*\*\*\*\*\*\*\*\*\*\*\*\*\*\*\*\*\*\*\*\*\*\*\*\*\*\* ALL UNITS ARE - KIP FEET (UNLESS OTHERWISE Noted) MEMBER TABLE RESULT/ CRITICAL COND/ RATIO/ LOADING/ FX MY MZ LOCATION ======================================================================= 1 T W10X12 (AISC SECTIONS)  $\blacksquare$  PASS Eq. H2-1  $\blacksquare$  0.300  $\blacksquare$  4  $0.00$  0.00  $1.44$  3.00 |-----------------------------------------------------------------------| | SLENDERNESS | | Actual Slenderness Ratio : 91.750 L/C : 4 | | Allowable Slenderness Ratio : 300.000 LOC : 3.00 | |-----------------------------------------------------------------------| | STRENGTH CHECKS | | Critical L/C : 4 Ratio : 0.300(PASS) | | Loc : 3.00 Condition : Eq. H2-1 | |-----------------------------------------------------------------------| DESIGN FORCES

| Fx: 0.000E+00( ) Fy: 0.000E+00 Fz: 0.000E+00 | | Mx: 0.000E+00 My: 0.000E+00 Mz: -1.440E+00 | |-----------------------------------------------------------------------| | SECTION PROPERTIES (UNIT: INCH) | | Azz: 8.316E-01 Ayy: 9.376E-01 Cw: 2.546E-02 | | Szz: 1.202E+00 Syy: 5.505E-01 | | Izz: 4.303E+00 Iyy: 1.090E+00 Ix: 2.735E-02 | |-----------------------------------------------------------------------| | MATERIAL PROPERTIES | | Fyld: 7199.999 Fu: 9359.999 |-----------------------------------------------------------------------| Actual Member Length: 6.000 Design Parameters | Kz: 1.00 Ky: 1.00 NSF: 1.00 SLF: 1.00 CSP: 12.00 | |-----------------------------------------------------------------------| SECTION CLASS UNSTIFFENED / λ λp λr CASE<br>STIFFENED | STIFFENED | | Compression : Slender 25.97 N/A 18.06 T.B4.1-8 | | N/A N/A N/A N/A N/A | | Flexure : Non-Compact 9.43 9.15 24.08 T.B4.1-7 | | Slender 25.97 9.15 24.08 T.B4.1-7 |  $STAAD$  SPACE  $\sim$  PAGE NO. 7 STAAD.PRO CODE CHECKING - ( AISC-360-05-ASD) v3.3a \*\*\*\*\*\*\*\*\*\*\*\*\*\*\*\*\*\*\*\*\*\*\*\*\*\*\*\*\*\*\*\*\*\*\*\*\*\*\*\*\*\*\*\* ALL UNITS ARE - KIP FEET (UNLESS OTHERWISE Noted) |-----------------------------------------------------------------------| CHECK FOR AXIAL TENSION | | | FORCE CAPACITY RATIO CRITERIA L/C LOC | | Yield 0.00E+00 5.30E+01 0.000 Eq. D2-1 4 0.00 | | Rupture 0.00E+00 5.75E+01 0.000 Eq. D2-2 4 0.00 | |-----------------------------------------------------------------------| CHECK FOR AXIAL COMPRESSION | | | FORCE CAPACITY RATIO CRITERIA L/C LOC | | Maj Buck 0.00E+00 2.87E+01 0.000 Sec. E1 4 0.00 | | Min Buck 0.00E+00 2.18E+01 0.000 Eq. E7-1 4 0.00 | | Flexural | | Tor Buck 0.00E+00 1.81E+01 0.000 Eq. E7-1 4 0.00 | | Intermediate | | Results Eff Area KL/r Fcr Fe Pn | | Maj Buck 1.23E-02 46.18 3.89E+03 1.93E+04 4.79E+01 | | Min Buck 1.23E-02 91.75 2.96E+03 4.90E+03 3.64E+01 | | Flexural Ag Fcr Pn | | Tor Buck 1.23E-02 2.46E+03 3.02E+01 | |-----------------------------------------------------------------------| CHECK FOR SHEAR | | | FORCE CAPACITY RATIO CRITERIA L/C LOC | | Local-Z 0.00E+00 1.49E+01 0.000 Eq. G2-1 4 0.00 | | Local-Y -9.60E-01 1.68E+01 0.057 Eq. G2-1 4 6.00 | | Intermediate | | Results Aw Cv Kv h/tw Vn | | Local-Z 5.78E-03 1.00 1.20 9.43 2.49E+01 | | Local-Y 6.51E-03 1.00 1.20 25.97 2.81E+01 | |-----------------------------------------------------------------------| CHECK FOR BENDING-YIELDING

| | | FORCE CAPACITY RATIO CRITERIA L/C LOC | | Major 1.44E+00 4.80E+00 0.300 Eq. F9-1 4 3.00 | | Minor 0.00E+00 2.17E+00 0.000 Eq. F6-1 4 0.00 | FORCE CAPACITY RATIO CRITERIA L/C<br>
Major 1.44E+00 4.80E+00 0.300 Eq. F9-1 4<br>
Minor 0.00E+00 2.17E+00 0.000 Eq. F6-1 4<br>
Intermediate Mn My<br>
Major 8.01E+00 0.00E+00 Major 8.01E+00 | Minor 3.63E+00 0.00E+00 | |-----------------------------------------------------------------------| CHECK FOR BENDING-LATERAL TORSIONAL BUCKLING | | | FORCE CAPACITY RATIO CRITERIA L/C LOC | | FORCE CAPACITY RATIO CRITERIA L/C LOC<br>| Major 1.44E+00 1.63E+01 0.089 Eq. F9-4 4 3.00<br>| Intermediate Mn Me Cb Lp Lr Lb | Intermediate Mn Me Cb Lp Lr Lb | | Major 2.72E+01 0.00E+00 1.00 0.00 0.00 6.00 | STAAD SPACE 8 STAAD.PRO CODE CHECKING - ( AISC-360-05-ASD) v3.3a \*\*\*\*\*\*\*\*\*\*\*\*\*\*\*\*\*\*\*\*\*\*\*\*\*\*\*\*\*\*\*\*\*\*\*\*\*\*\*\*\*\*\*\* ALL UNITS ARE - KIP FEET (UNLESS OTHERWISE Noted) |-----------------------------------------------------------------------| CHECK FOR BENDING-FLANGE LOCAL BUCKLING | | | FORCE CAPACITY RATIO CRITERIA L/C LOC | | Major 1.44E+00 7.88E+00 0.183 Eq. F9-6 4 3.00 | | Minor 0.00E+00 2.15E+00 0.000 Eq. F6-2 4 0.00 | Intermediate Mn Fcr Major 1.32E+01 7.16E+03<br>
Minor 3.59E+00 0.00E+00 | Minor 3.59E+00 0.00E+00 | |-----------------------------------------------------------------------| CHECK FOR FLEXURE TENS/COMP INTERACTION | RATIO CRITERIA L/C LOC | | Flexure Comp 0.300 Eq. H2-1 4 3.00 | | Flexure Tens 0.300 Eq. H1-1b 4 3.00 | | Intermediate frbw / frbz / fra / | | Family Robert Formulation of the Formulation of the Formulation of the Formulation of the Formulation of the  $\vert$ | Flexure Comp 7.83E+02 0.00E+00 0.00E+00 | | 2.61E+03 6.74E+03 1.47E+03 | | Intermediate Mcx Mrx Pc | | Mcy Mry Pr | | Flexure Tens 4.80E+00 1.44E+00 5.30E+01 | | 2.15E+00 0.00E+00 0.00E+00 | |-----------------------------------------------------------------------|

V. AISC ASD - Column Compression Capacity 1

Determine the axial compression capacity of a W14X132 column.

### *Reference*

*AISC Allowable Stress Design*, 9th Edition, Example 1, page 3-4.

*Problem*

 $F_v = 36$  ksi  $K_vL_v = 16ft$
$$
K_zL_z = 31ft
$$

## *Comparison*

The reported STAAD.Pro value is obtained by multiplying FA times AX from the STAAD.Pro output:

17.36 ksi  $(38.8 \text{ in}^2) = 673.6 \text{ kips}$ 

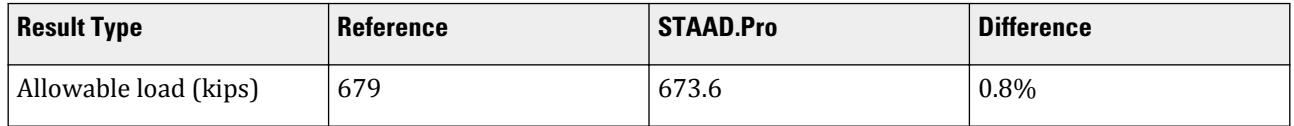

## *STAAD Input*

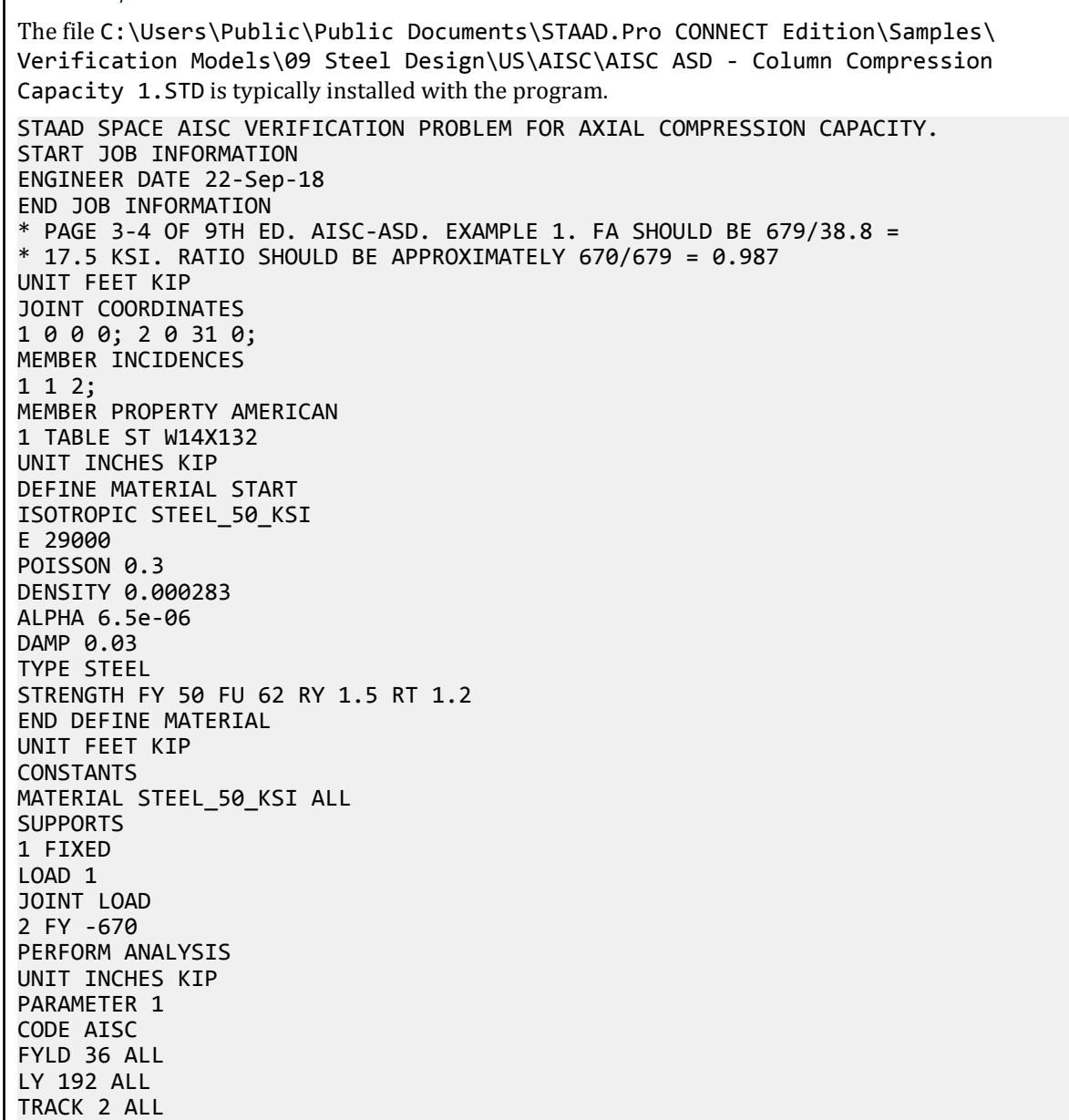

V.Steel Design

CHECK CODE ALL FINISH *STAAD Output* AISC VERIFICATION PROBLEM FOR AXIAL COMPRESSION CAPACITY -- PAGE NO. 3 STAAD.PRO CODE CHECKING - (AISC 9TH EDITION) v1.0 \*\*\*\*\*\*\*\*\*\*\*\*\*\*\*\*\*\*\*\*\*\*\*\*\*\*\*\*\*\*\*\*\*\*\*\*\*\*\*\*\*\*\*\* |--------------------------------------------------------------------------| | Y PROPERTIES | |\*\*\*\*\*\*\*\*\*\*\*\*\* | IN INCH UNIT | | \* |=============================| ===|=== ------------ | |MEMBER 1 \* | AISC SECTIONS | | AX = 38.80 | | \* | ST W14X132 | | --Z AY = 8.48 | |DESIGN CODE \* | | | AZ = 20.33 | | AISC-1989 \* =============================== ===|=== SY = 74.56 |  $SZ = 208.16$ <br>RY =  $*$   $| 81t; --- LENGTH (FT) = 31.00 --- \rangle$ 3.76 |<br>|\*\*\*\*\*\*\*\*\*\*\*\*\*\*  $RZ = 6.28$  | | | 0.0 (KIP-FEET) | |PARAMETER |L0 L0 L0 L0 L0 L0 L0 L0 L0 L0 L0 STRESSES | |IN KIP INCH |L0 L0 L0 L0 L0 L0 L0 L0 L0 L0 L0 IN KIP INCH | |--------------- +L0 L0 L0 L0 L0 L0 L0 L0 L0 L0 L0 -------------| | KL/R-Y= 51.09 |L0 L0 L0 L0 L0 L0 L0 L0 L0 L0 L0 FA = 17.36 | | KL/R-Z= 59.24 +L0 L0 L0 L0 L0 L0 L0 L0 L0 L0 L0 fa = 17.27 | | UNL = 372.00 |L0 L0 L0 L0 L0 L0 L0 L0 L0 L0 L0 FCZ = 21.60 | | CB = 1.00 +L0 L0 L0 L0 L0 L0 L0 L0 L0 L0 L0 FTZ = 21.60 | | CMY = 0.85 |L0 L0 L0 L0 L0 L0 L0 L0 L0 L0 L0 FCY = 27.00 | | CMZ = 0.85 +L0 L0 L0 L0 L0 L0 L0 L0 L0 L0 L0 FTY = 27.00 | | FYLD = 36.00 |L0 L0 L0 L0 L0 L0 L0 L0 L0 L0 L0 fbz = 0.00 | | NSF = 1.00 +---+---+---+---+---+---+---+---+---+---| fby = 0.00 | | DFF = 0.00 0.0 Fey = 57.21 | | dff= 0.00 ABSOLUTE MZ ENVELOPE Fez = 42.55 | | (KL/R)max = 59.24 (WITH LOAD NO.) FV = 14.40 | | fv = 0.00 | | | | MAX FORCE/ MOMENT SUMMARY (KIP-FEET) | | ------------------------- | | | AXIAL SHEAR-Y SHEAR-Z MOMENT-Y MOMENT-Z | | | VALUE 670.0 0.0 0.0 0.0 0.0 | | LOCATION 0.0 0.0 0.0 0.0 0.0 | | LOADING 1 0 0 0 0 | | | |\*\*\*\*\*\*\*\*\*\*\*\*\*\*\*\*\*\*\*\*\*\*\*\*\*\*\*\*\*\*\*\*\*\*\*\*\*\*\*\*\*\*\*\*\*\*\*\*\*\*\*\*\*\*\*\*\*\*\*\*\*\*\*\*\*\*\*\*\*\*\*\*\*\*|  $|\ast|$  |\* DESIGN SUMMARY (KIP-FEET) \*| |\* -------------- \*| |\* \*| |\* RESULT/ CRITICAL COND/ RATIO/ LOADING/ \*| | FX MY MZ LOCATION | | ====================================================== | PASS AISC- H1-1 0.994

V.Steel Design

 $\begin{array}{|c|c|c|c|c|c|c|c|c|} \hline \text{670.00 C} & \text{6.00} & \text{6.00} & \text{6.00} \ \hline \end{array}$  |\* \*| | | |--------------------------------------------------------------------------| AISC VERIFICATION PROBLEM FOR AXIAL COMPRESSION CAPACITY -- PAGE NO. 4 41. FINISH \*\*\*\*\*\*\*\*\*\*\* END OF THE STAAD.Pro RUN \*\*\*\*\*\*\*\*\*\*\* \*\*\*\* DATE= OCT 27,2022 TIME= 15:35:39 \*\*\*\* \*\*\*\*\*\*\*\*\*\*\*\*\*\*\*\*\*\*\*\*\*\*\*\*\*\*\*\*\*\*\*\*\*\*\*\*\*\*\*\*\*\*\*\*\*\*\*\*\*\*\*\*\*\*\*\*\*\*\*\*

## V. AISC ASD - Column Compression Capacity 2

Determine the axial compression capacity of a W12X106 column.

### *Reference*

*AISC Allowable Stress Design*, 9th Edition, Example 2, page 3-4.

### *Problem*

 $F_v = 36$  ksi  $K_vL_v = 11$ ft  $K_zL_z = 22ft$ 

#### *Comparison*

The reported STAAD.Pro value is obtained by multiplying FA times AX from the STAAD.Pro output =  $18.30(31.20) = 571.0$ .

#### **Table 766: Comparison of results**

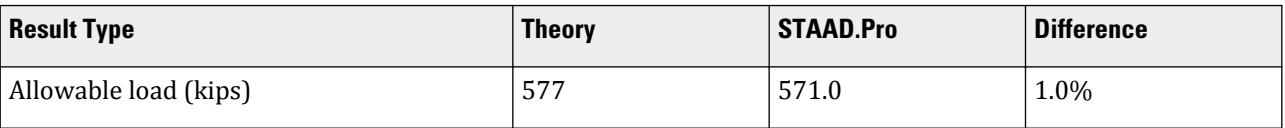

## *STAAD Input*

The file C:\Users\Public\Public Documents\STAAD.Pro CONNECT Edition\Samples\ Verification Models\09 Steel Design\US\AISC\AISC ASD - Column Compression Capacity 2.STD is typically installed with the program.

```
STAAD SPACE AISC VERIFICATION PROBLEM FOR AXIAL COMPRESSION CAPACITY.
START JOB INFORMATION
ENGINEER DATE 22-Sep-18
END JOB INFORMATION
* PAGE 3-4 OF 9TH ED. AISC-ASD. EXAMPLE 2.
* RATIO SHOULD BE APPROXIMATELY 540/577 = 0.936
UNIT FEET KIP
JOINT COORDINATES
1 0 0 0; 2 0 11 0;
```
MEMBER INCIDENCES 1 1 2; MEMBER PROPERTY AMERICAN 1 TABLE ST W12X106 UNIT INCHES KIP DEFINE MATERIAL START ISOTROPIC STEEL\_50\_KSI E 29000 POISSON 0.3 DENSITY 0.000283 ALPHA 6.5e-06 DAMP 0.03 TYPE STEEL STRENGTH FY 50 FU 62 RY 1.5 RT 1.2 END DEFINE MATERIAL UNIT FEET KIP CONSTANTS MATERIAL STEEL\_50\_KSI ALL SUPPORTS 1 FIXED LOAD 1 JOINT LOAD 2 FY -540 PERFORM ANALYSIS UNIT INCHES KIP PARAMETER 1 CODE AISC FYLD 36 ALL TRACK 2 ALL KZ 2 ALL CHECK CODE ALL FINISH

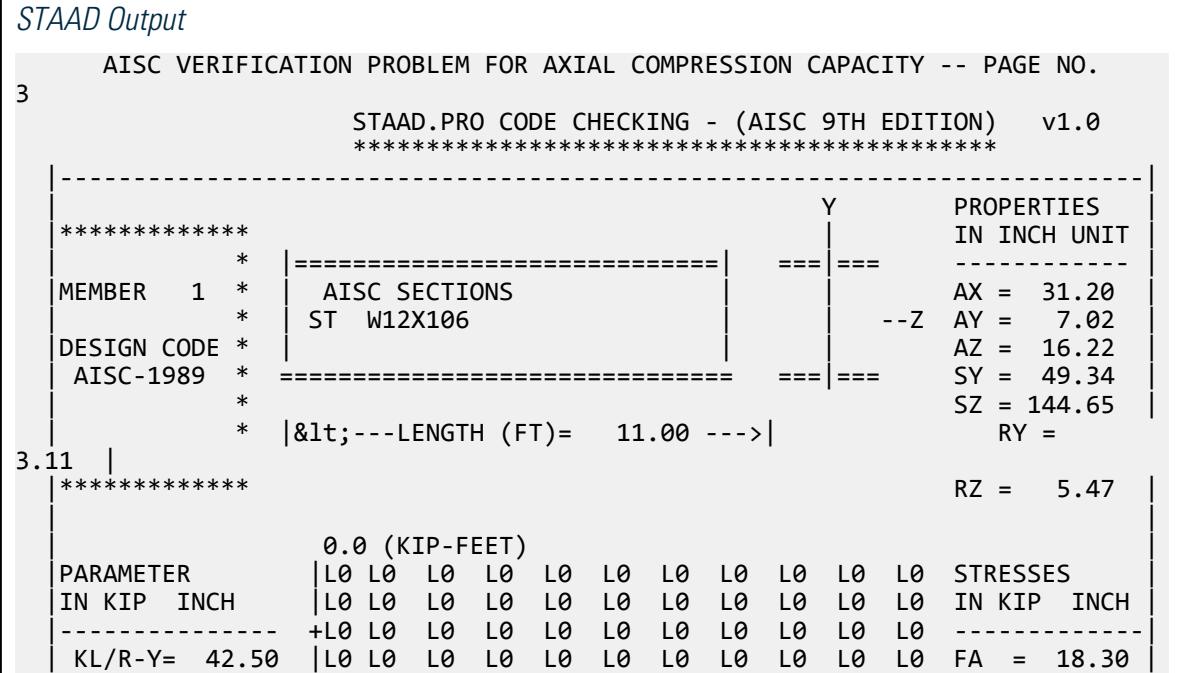

 $KL/R-Z = 48.28 + L0 L0 L0 L0 L0 L0 L0 L0 L0 L0 L0 L0 L0 A = 17.31$  | UNL = 132.00 |L0 L0 L0 L0 L0 L0 L0 L0 L0 L0 L0 FCZ = 23.76 | | CB = 1.00 +L0 L0 L0 L0 L0 L0 L0 L0 L0 L0 L0 FTZ = 23.76 | | CMY = 0.85 |L0 L0 L0 L0 L0 L0 L0 L0 L0 L0 L0 FCY = 27.00 | | CMZ = 0.85 +L0 L0 L0 L0 L0 L0 L0 L0 L0 L0 L0 FTY = 27.00 | | FYLD = 36.00 |L0 L0 L0 L0 L0 L0 L0 L0 L0 L0 L0 fbz = 0.00 | | NSF = 1.00 +---+---+---+---+---+---+---+---+---+---| fby = 0.00 | | DFF = 0.00 0.0 Fey = 82.68 | | dff= 0.00 ABSOLUTE MZ ENVELOPE Fez = 64.07 |  $(KL/R)$ max = 48.28 (WITH LOAD NO.) FV = 14.40<br> $f_V = 0.00$ | fv = 0.00 | | | | MAX FORCE/ MOMENT SUMMARY (KIP-FEET) | | ------------------------- | | | AXIAL SHEAR-Y SHEAR-Z MOMENT-Y MOMENT-Z | | | VALUE 540.0 0.0 0.0 0.0 0.0 | | LOCATION 0.0 0.0 0.0 0.0 0.0 | | LOADING 1 0 0 0 0 | | | |\*\*\*\*\*\*\*\*\*\*\*\*\*\*\*\*\*\*\*\*\*\*\*\*\*\*\*\*\*\*\*\*\*\*\*\*\*\*\*\*\*\*\*\*\*\*\*\*\*\*\*\*\*\*\*\*\*\*\*\*\*\*\*\*\*\*\*\*\*\*\*\*\*\*| |\* \*| |\* DESIGN SUMMARY (KIP-FEET) \*| |\* -------------- \*|  $|\ast|$ RESULT/ CRITICAL COND/ RATIO/ LOADING/ \*<br>FX MY MZ LOCATION | FX MY MZ LOCATION | | ====================================================== | PASS AISC- H1-1 0.946 1<br>540.00 C 0.00 0.00 0.00  $\begin{array}{|c|c|c|c|c|c|c|c|c|} \hline \quad & \quad & 540.00 & \quad & 0.00 & \quad & 0.00 & \quad & 0.00 & \quad & \quad & \quad \end{array}$  |\* \*| | | |--------------------------------------------------------------------------|

## V. AISC ASD - Column Compression Capacity 3

Determine the axial compression capacity of a W12X40 column.

## *Reference*

*AISC Allowable Stress Design*, 9th Edition, tables on page 3-28.

*Problem*

$$
F_y = 36 \text{ ksi}
$$
  

$$
K_y L_y = K_z L_z = 16 \text{ft}
$$

## *Comparison*

The reported STAAD.Pro value is obtained by multiplying FA times AX from the STAAD.Pro output *= 12.97(11.70) = 151.7*.

#### **Table 767: Comparison of results**

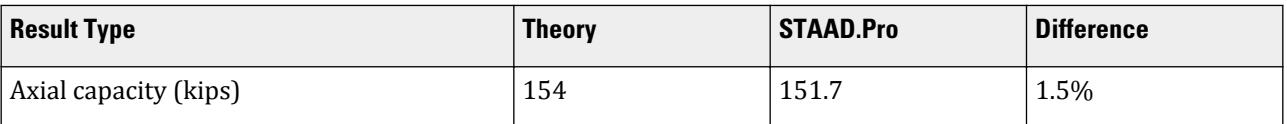

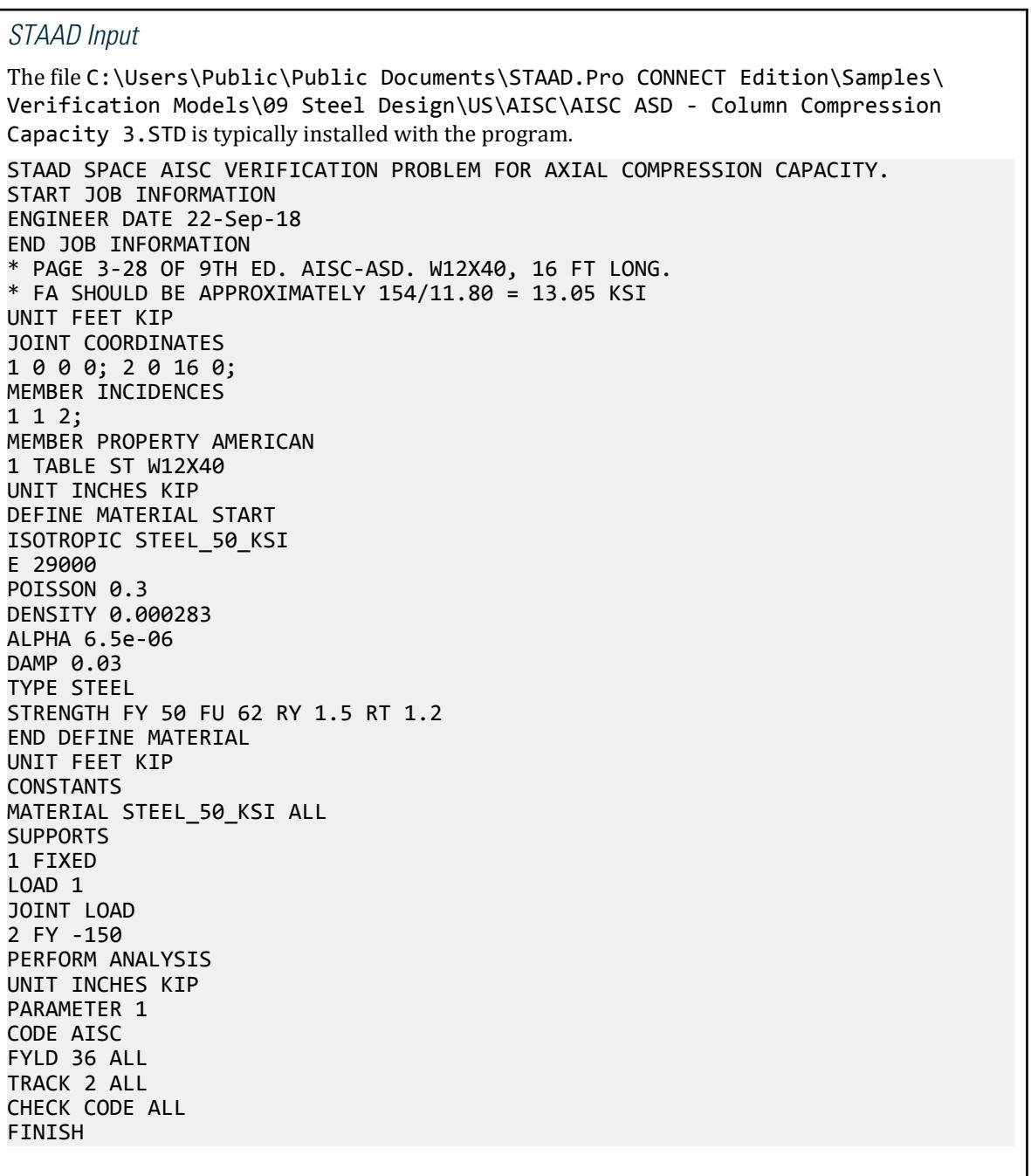

V.Steel Design

*STAAD Output* AISC VERIFICATION PROBLEM FOR AXIAL COMPRESSION CAPACITY -- PAGE NO. 3 STAAD.PRO CODE CHECKING - (AISC 9TH EDITION) v1.0 \*\*\*\*\*\*\*\*\*\*\*\*\*\*\*\*\*\*\*\*\*\*\*\*\*\*\*\*\*\*\*\*\*\*\*\*\*\*\*\*\*\*\*\* |--------------------------------------------------------------------------| | Y PROPERTIES | |\*\*\*\*\*\*\*\*\*\*\*\*\* | IN INCH UNIT | | \* |=============================| ===|=== ------------ | |MEMBER 1 \* | AISC SECTIONS | | AX = 11.70 | | \* | ST W12X40 | | --Z AY = 3.25 | |DESIGN CODE \* | | | AZ = 5.51 | | AISC-1989 \* =============================== ===|=== SY = 11.01 |  $\sim$  SZ = 51.60 | \*  $|$ <---LENGTH (FT)= 16.00 --->| RY = \*<br>1.94 |<br>|\*\*\*\*\*\*\*\*\*\*\*\*\*  $RZ = 5.12$  | |  $\begin{bmatrix} 0.0 & (\text{KIP-FEET}) \end{bmatrix}$  |PARAMETER |L0 L0 L0 L0 L0 L0 L0 L0 L0 L0 L0 STRESSES | |IN KIP INCH |L0 L0 L0 L0 L0 L0 L0 L0 L0 L0 L0 IN KIP INCH | |--------------- +L0 L0 L0 L0 L0 L0 L0 L0 L0 L0 L0 -------------| | KL/R-Y= 98.90 |L0 L0 L0 L0 L0 L0 L0 L0 L0 L0 L0 FA = 12.97 |  $KL/R-Z = 37.48 + L0 L0 L0 L0 L0 L0 L0 L0 L0 L0 L0 L0 L0 L0 Fa = 12.82$  | UNL = 192.00 |L0 L0 L0 L0 L0 L0 L0 L0 L0 L0 L0 FCZ = 21.60 | | CB = 1.00 +L0 L0 L0 L0 L0 L0 L0 L0 L0 L0 L0 FTZ = 21.60 | | CMY = 0.85 |L0 L0 L0 L0 L0 L0 L0 L0 L0 L0 L0 FCY = 27.00 | | CMZ = 0.85 +L0 L0 L0 L0 L0 L0 L0 L0 L0 L0 L0 FTY = 27.00 | | FYLD = 36.00 |L0 L0 L0 L0 L0 L0 L0 L0 L0 L0 L0 fbz = 0.00 | | NSF = 1.00 +---+---+---+---+---+---+---+---+---+---| fby = 0.00 | | DFF = 0.00 0.0 Fey = 15.27 | | dff= 0.00 ABSOLUTE MZ ENVELOPE Fez = 106.29 |  $(KL/R)$ max =  $98.90$  (WITH LOAD NO.) FV =  $14.40$ | fv = 0.00 | | | MAX FORCE/ MOMENT SUMMARY (KIP-FEET) | ------------------------- | | | AXIAL SHEAR-Y SHEAR-Z MOMENT-Y MOMENT-Z | | | VALUE 150.0 0.0 0.0 0.0 0.0 | | LOCATION 0.0 0.0 0.0 0.0 0.0 | | LOADING 1 0 0 0 0 | | | |\*\*\*\*\*\*\*\*\*\*\*\*\*\*\*\*\*\*\*\*\*\*\*\*\*\*\*\*\*\*\*\*\*\*\*\*\*\*\*\*\*\*\*\*\*\*\*\*\*\*\*\*\*\*\*\*\*\*\*\*\*\*\*\*\*\*\*\*\*\*\*\*\*\*|  $|\ast|$  |\* DESIGN SUMMARY (KIP-FEET) \*| |\* -------------- \*|  $|\ast|$  |\* RESULT/ CRITICAL COND/ RATIO/ LOADING/ \*| | FX MY MZ LOCATION | | ====================================================== | | PASS AISC- H1-1 0.988 1 |  $\begin{array}{|c|c|c|c|c|c|c|c|c|} \hline \quad & 150.00 & \quad & 0.00 & \quad & 0.00 & \quad & 0.00 \ \hline \end{array}$ |\* \*|

V.Steel Design

 | | |--------------------------------------------------------------------------|

# V. AISC ASD - Square Tube Compression Capacity

Determine the axial compression capacity of a square 8x8x5/8 structural tube.

## *Reference*

*AISC Allowable Stress Design*, 9th Edition, tables on page 3-41.

*Problem*

$$
\rm F_y
$$
 =46 ksi $\rm K_yL_y = K_zL_z = 25 ft$ 

## *Comparison*

Г

The reported STAAD.Pro value is obtained by multiplying FA times AX from the STAAD.Pro output *= 14.15(17.40) = 246.2*.

#### **Table 768: Comparison of results**

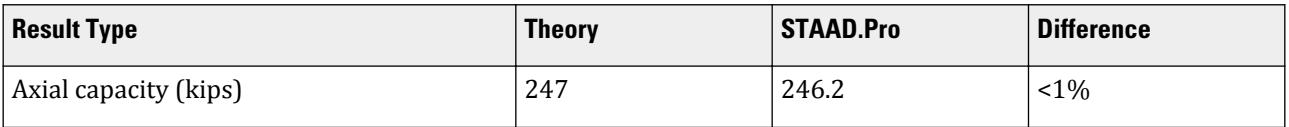

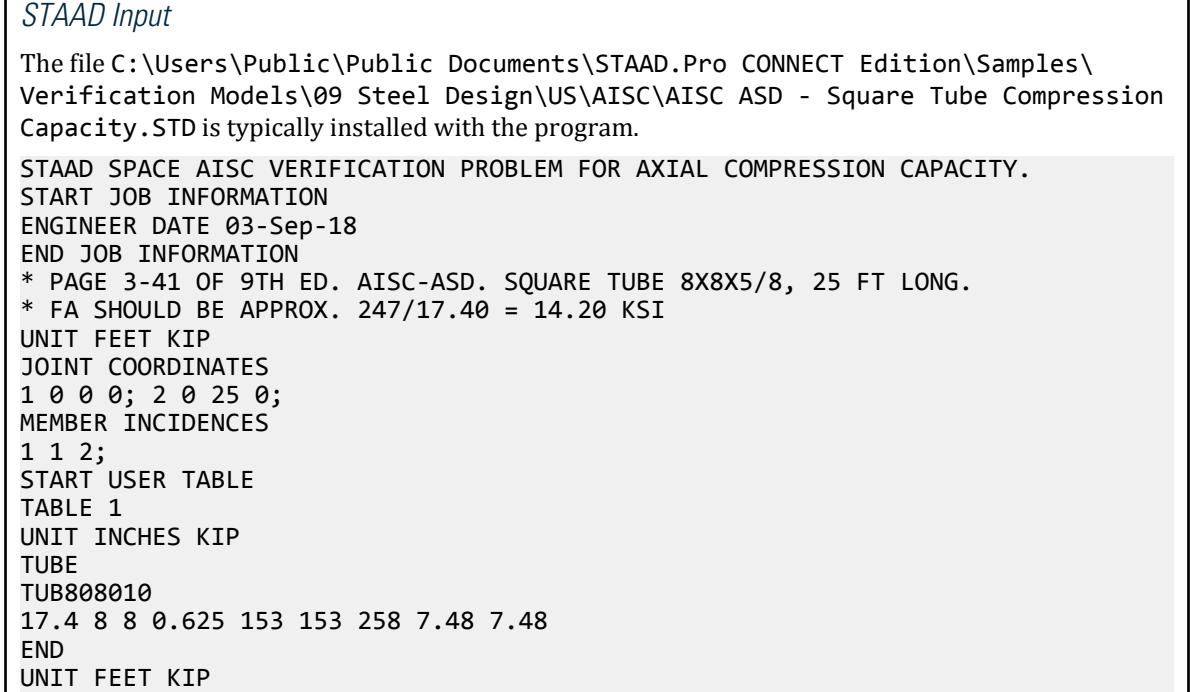

٦

UNIT INCHES KIP MEMBER PROPERTY 1 UPTABLE 1 TUB808010 \*1 TA ST TUB808010 DEFINE MATERIAL START ISOTROPIC STEEL\_50\_KSI E 29000 POISSON 0.3 DENSITY 0.000283 ALPHA 6.5e-06 DAMP 0.03 TYPE STEEL STRENGTH FY 50 FU 62 RY 1.5 RT 1.2 END DEFINE MATERIAL UNIT FEET KIP CONSTANTS MATERIAL STEEL\_50\_KSI ALL SUPPORTS 1 FIXED LOAD 1 JOINT LOAD 2 FY -240 PERFORM ANALYSIS UNIT INCHES KIP PARAMETER 1 CODE AISC FYLD 46 ALL TRACK 2 ALL CHECK CODE ALL FINISH

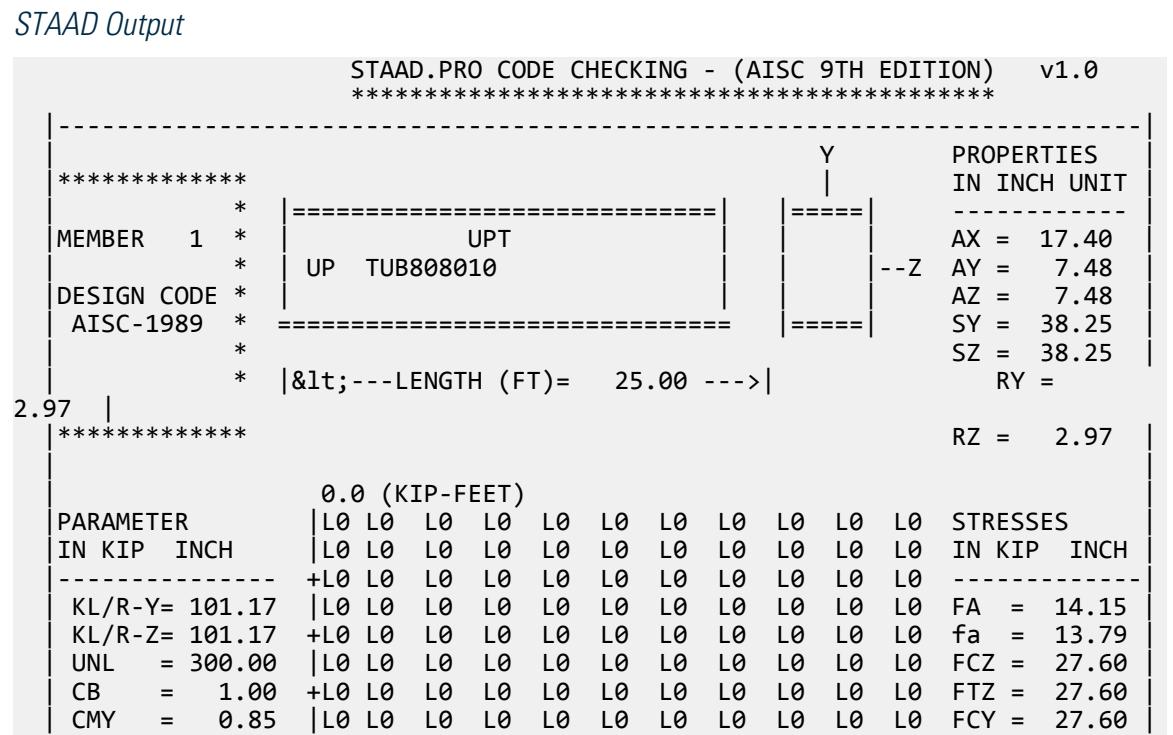

V.Steel Design

 | CMZ = 0.85 +L0 L0 L0 L0 L0 L0 L0 L0 L0 L0 L0 FTY = 27.60 | | FYLD = 46.00 |L0 L0 L0 L0 L0 L0 L0 L0 L0 L0 L0 fbz = 0.00 | | NSF = 1.00 +---+---+---+---+---+---+---+---+---+---| fby = 0.00 | | DFF = 0.00 0.0 Fey = 14.59 | dff=  $0.00$  ABSOLUTE MZ ENVELOPE Fez = 14.59<br>(KL/R)max = 101.17 (WITH LOAD NO.) FV = 18.40 | (KL/R)max = 101.17 (WITH LOAD NO.) FV = 18.40 | | fv = 0.00 | | | | MAX FORCE/ MOMENT SUMMARY (KIP-FEET) | | ------------------------- | | | AXIAL SHEAR-Y SHEAR-Z MOMENT-Y MOMENT-Z | | | VALUE 240.0 0.0 0.0 0.0 0.0 | | LOCATION 0.0 0.0 0.0 0.0 0.0 | | LOADING 1 0 0 0 0 | | | |\*\*\*\*\*\*\*\*\*\*\*\*\*\*\*\*\*\*\*\*\*\*\*\*\*\*\*\*\*\*\*\*\*\*\*\*\*\*\*\*\*\*\*\*\*\*\*\*\*\*\*\*\*\*\*\*\*\*\*\*\*\*\*\*\*\*\*\*\*\*\*\*\*\*| |\* \*| |\* DESIGN SUMMARY (KIP-FEET) \*| |\* -------------- \*|  $|\ast|$  |\* RESULT/ CRITICAL COND/ RATIO/ LOADING/ \*| | FX MY MZ LOCATION | | ====================================================== | PASS AISC- H1-1 0.975 1<br>240.00 C 0.00 0.00 0.00 | 240.00 C 0.00 0.00 0.00 | |\* \*| | | |--------------------------------------------------------------------------|

## V. AISC ASD - Rectangular Tube Compression Capacity

Determine the axial compression capacity of a rectangular 7x5x3/8 structural tube.

#### *Reference*

*AISC Allowable Stress Design*, 9th Edition, tables on page 3-49.

*Problem*

$$
F_y = 46 \text{ ksi}
$$
  

$$
K_y L_y = K_z L_z = 25 \text{ft}
$$

## *Comparison*

The reported STAAD.Pro value is obtained by multiplying FA times AX from the STAAD.Pro output *= 6.32(8.08) = 51.06*.

#### **Table 769: Comparison of results**

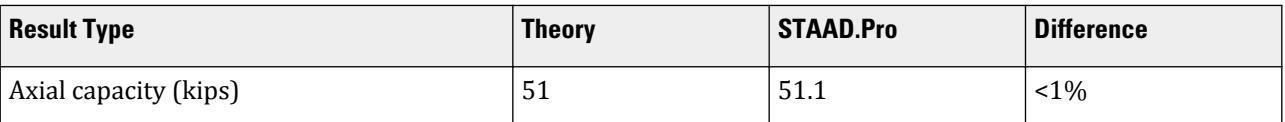

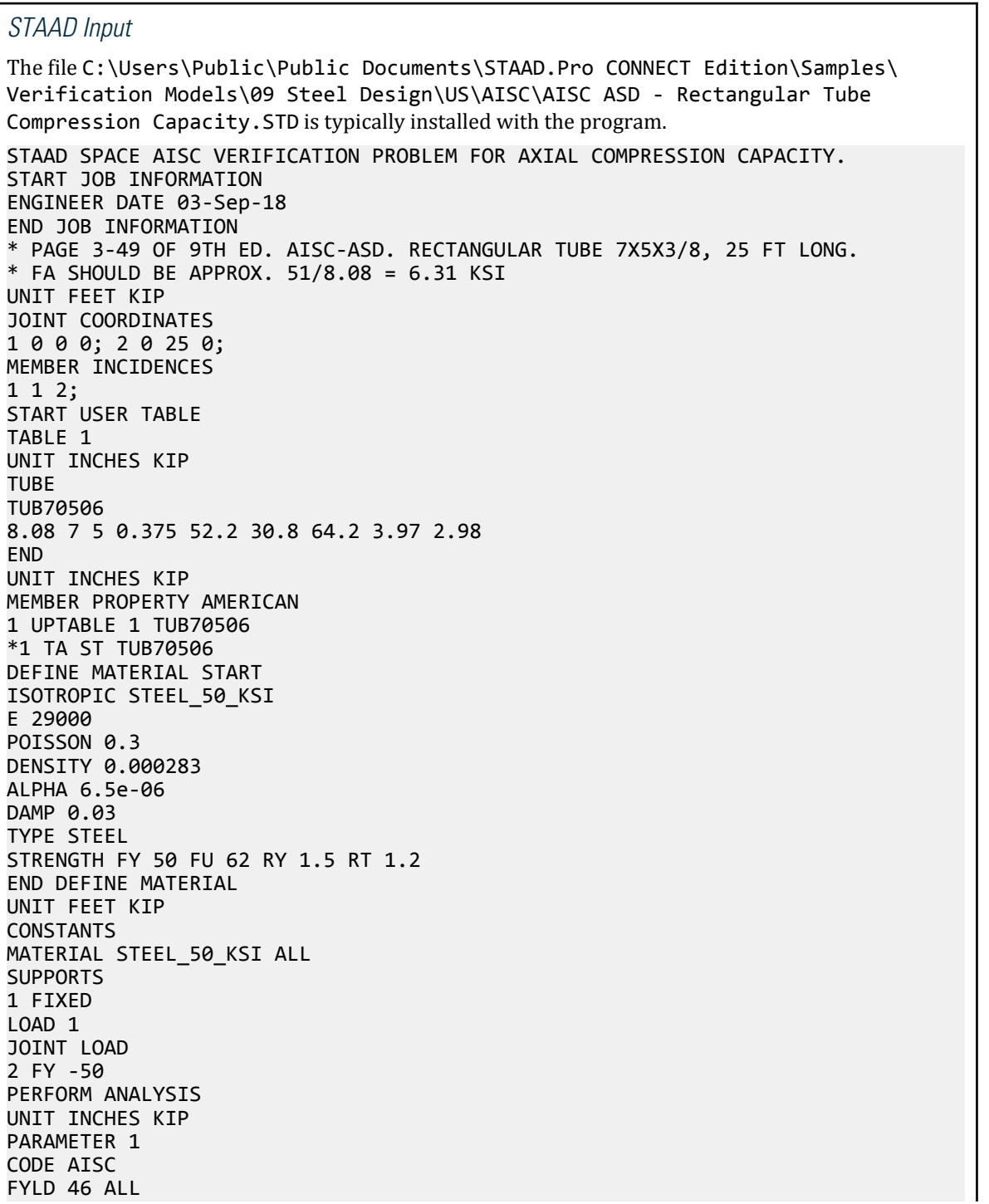

```
TRACK 2 ALL
CHECK CODE ALL
FINISH
```
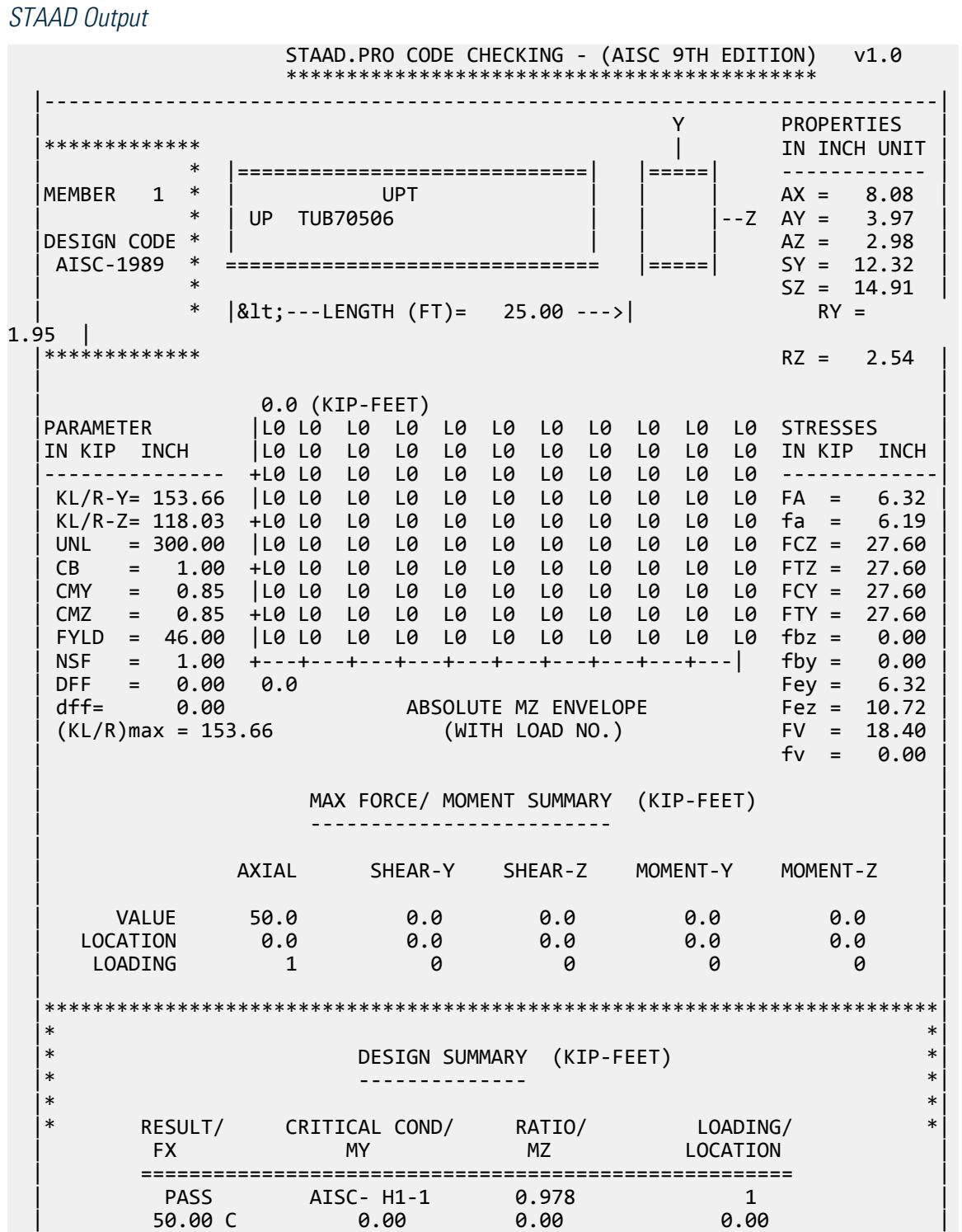

V.Steel Design

 $|\ast\>$  | | |--------------------------------------------------------------------------|

# V. AISC ASD - Tee Compression Capacity

Determine the axial compression capacity of a WT10.5x25.

## *Reference*

*AISC Allowable Stress Design*, 9th Edition, tables on page 3-54.

### *Problem*

$$
F_y = 36 \text{ ksi}
$$

$$
K_y L_y = 5 \text{ft}
$$

$$
K_z L_z = 30 \text{ft}
$$

## *Comparison*

The reported STAAD.Pro value is obtained by multiplying FA times AX from the STAAD.Pro output *=10.09(7.35) = 74.16*.

#### **Table 770: Comparison of results**

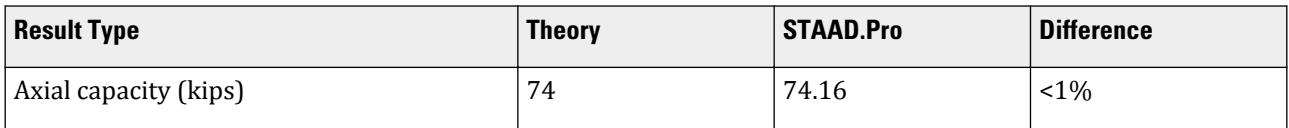

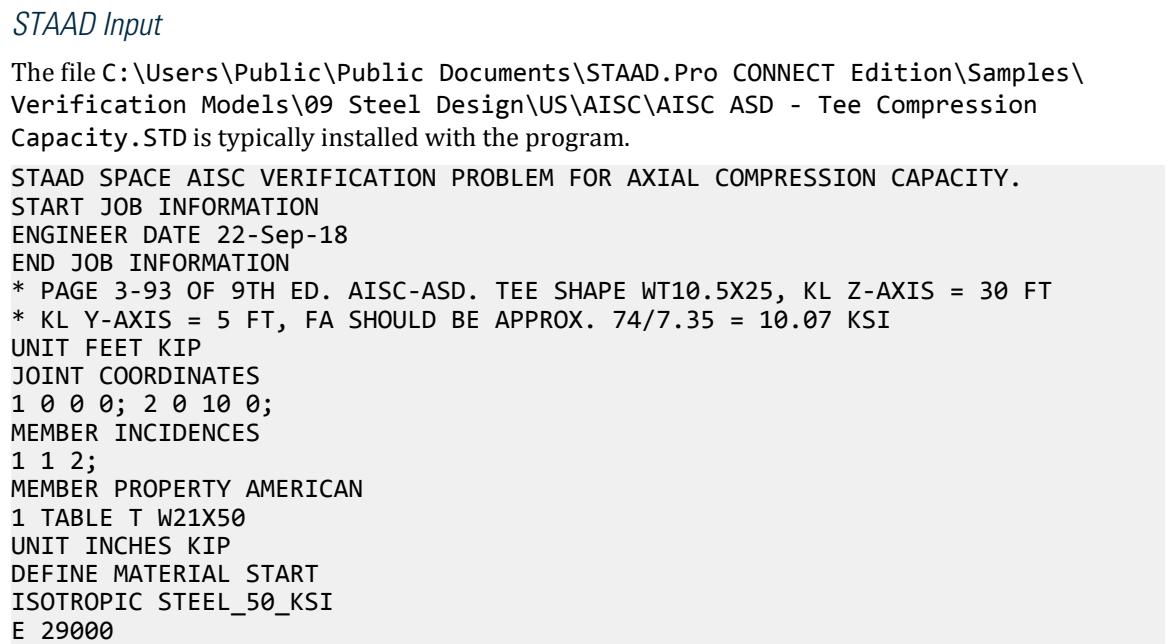

POISSON 0.3 DENSITY 0.000283 ALPHA 6.5e-06 DAMP 0.03 TYPE STEEL STRENGTH FY 50 FU 62 RY 1.5 RT 1.2 END DEFINE MATERIAL UNIT FEET KIP CONSTANTS MATERIAL STEEL\_50\_KSI ALL SUPPORTS 1 FIXED LOAD 1 JOINT LOAD 2 FY -70 PERFORM ANALYSIS UNIT INCHES KIP PARAMETER 1 CODE AISC FYLD 36 ALL LZ 360 ALL LY 60 ALL TRACK 2 ALL CHECK CODE ALL FINISH

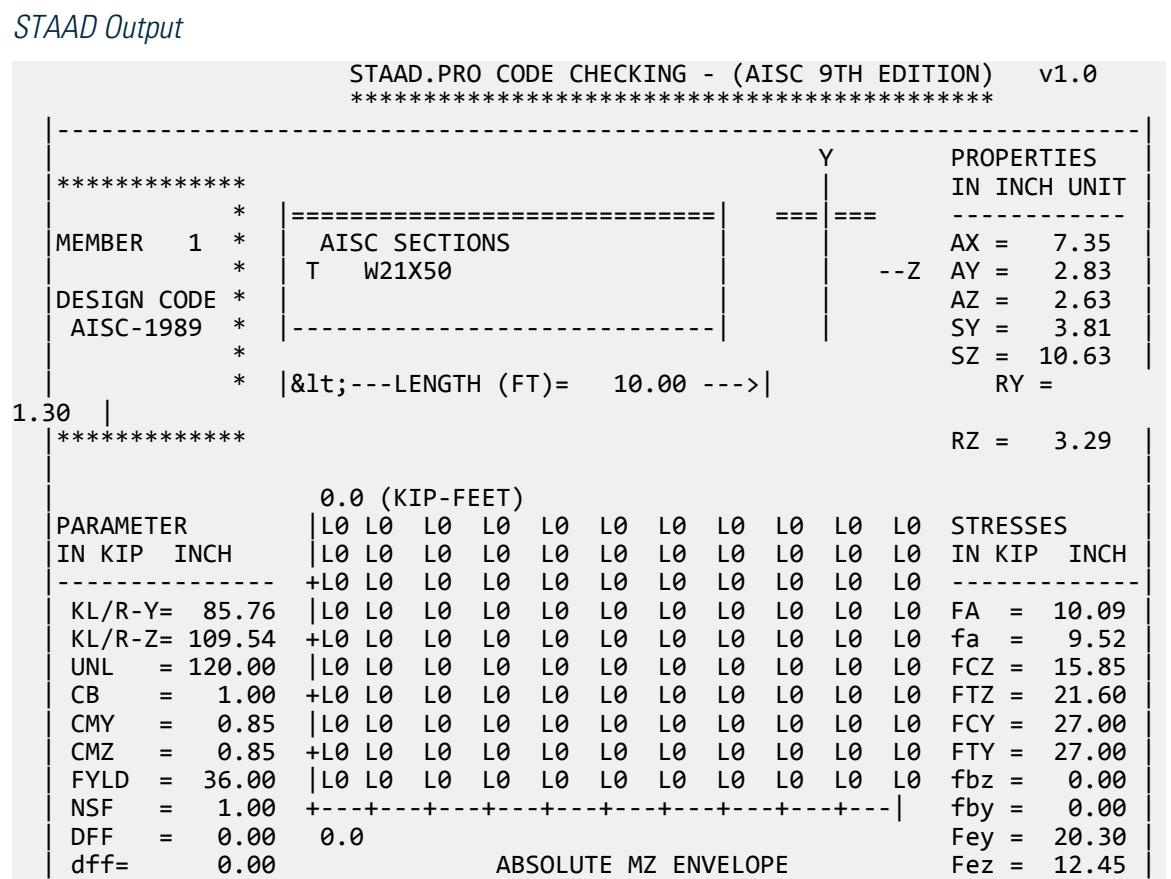

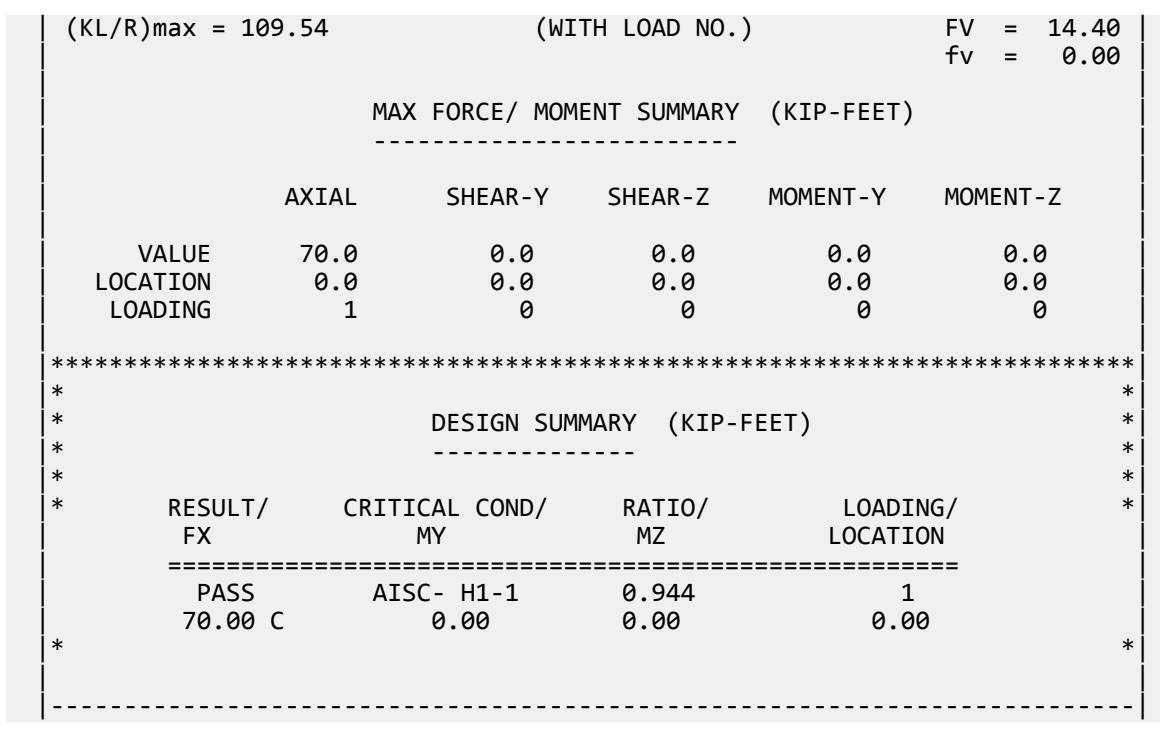

## V. AISC ASD - Beam Load Capacity 3

Determine the bending (transverse load carrying) capacity of a W10X45 shape.

## *Reference*

*AISC Allowable Stress Design*, 9th Edition, Example 5, page 2-34.

## *Problem*

 $F_v = 36$  ksi  $L_u = 6ft$ 

## *Comparison*

The reported STAAD.Pro value is obtained by dividing the applied load (using the table capacity) by the reported STAAD.Pro critical ratio *= 17/1.002 = 16.97*.

#### **Table 771: Comparison of results**

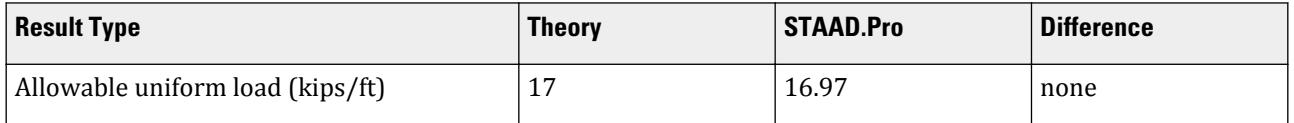

### *STAAD Input*

The file C:\Users\Public\Public Documents\STAAD.Pro CONNECT Edition\Samples\ Verification Models\09 Steel Design\US\AISC\AISC ASD - Beam Load Capacity 3.STD is typically installed with the program. STAAD SPACE AISC VERIFICATION PROBLEM FOR BENDING CAPACITY. PAGE 2-34 OF START JOB INFORMATION ENGINEER DATE 22-Sep-18 END JOB INFORMATION \* 9TH ED. AISC-ASD EXAMPLE 5. GOVERNING CONDIION IS SHEAR. \* RATIO SHOULD BE APPROXIMATELY 1.0 UNIT FEET KIP JOINT COORDINATES 1 0 0 0; 2 6 0 0; MEMBER INCIDENCES 1 1 2; MEMBER PROPERTY AMERICAN 1 TABLE ST W10X45 UNIT INCHES KIP DEFINE MATERIAL START ISOTROPIC MATERIAL1 E 29000 POISSON 0.3 END DEFINE MATERIAL UNIT FEET KIP CONSTANTS MATERIAL MATERIAL1 ALL **SUPPORTS** 1 PINNED 2 FIXED BUT MZ LOAD 1 MEMBER LOAD 1 UNI GY -17 PERFORM ANALYSIS UNIT INCHES KIP PARAMETER 1 CODE AISC MAIN 1 ALL BEAM 1 ALL FYLD 36 ALL TRACK 2 ALL SHEAR 1 ALL CHECK CODE ALL FINISH

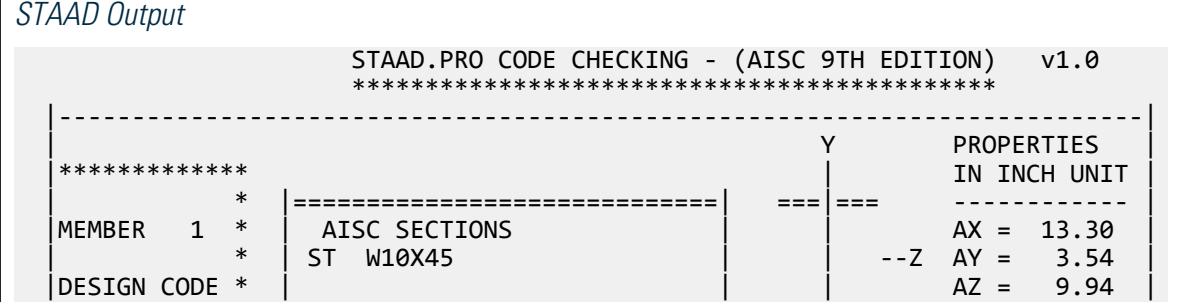

V.Steel Design

 | AISC-1989 \* =============================== ===|=== SY = 13.32 | | \* SZ = 49.11 |  $| 81t; --- LENGTH (FT) = 6.00 --- \rangle$  $2.00$  |<br> $1****************$  $RZ = 4.32$  | | | 76.5 (KIP-FEET) | L1 L1 L1 IN KIP INCH | IN KIP INCH |--------------- + L1 L1 -------------| | KL/R-Y= 35.93 | FA = 19.51 | | KL/R-Z= 16.67 + L1 L1 fa = 0.00 | | UNL = 72.00 | FCZ = 23.76 |  $\begin{array}{rcl} \mathsf{CB} & = & 1.00 + 11 \\ \mathsf{CMY} & = & 0.85 \end{array}$  L1  $\begin{bmatrix} \text{CMY} & = & 0.85 \end{bmatrix}$   $\begin{bmatrix} \text{CMY} & = & 0.85 \end{bmatrix}$  | CMZ = 0.85 + FTY = 27.00 | | FYLD = 36.00 |L0 L0 fbz = 0.00 | | NSF = 1.00 +---+---+---+---+---+---+---+---+---+---| fby = 0.00 | 0.00 -4.2<br>| DFF = 0.00 -4.2<br>| ABSOLUTE MZ ENVELOPE Fez = 537.14  $dff =$  0.00  $0.90$  ABSOLUTE MZ ENVELOPE<br>(KL/R)max = 35.93 (WITH LOAD NO.) (WITH LOAD NO.)  $FV = 14.40$ <br> $fV = 14.43$  | | | MAX FORCE/ MOMENT SUMMARY (KIP-FEET) | | ------------------------- | | | AXIAL SHEAR-Y SHEAR-Z MOMENT-Y MOMENT-Z | | 0.0 10.0 51.0 0.0 0.0 76.5<br>ATION 0.0 0.0 0.0 0.0 3.0 | LOCATION 0.0 0.0 0.0 0.0 0.0<br>| LOADING 0 0 1 0 0 1 | LOADING 0 0 1 0 0 1 | | | |\*\*\*\*\*\*\*\*\*\*\*\*\*\*\*\*\*\*\*\*\*\*\*\*\*\*\*\*\*\*\*\*\*\*\*\*\*\*\*\*\*\*\*\*\*\*\*\*\*\*\*\*\*\*\*\*\*\*\*\*\*\*\*\*\*\*\*\*\*\*\*\*\*\*| |\* \*| |\* DESIGN SUMMARY (KIP-FEET) \*| |\* -------------- \*|  $|\ast|$  |\* RESULT/ CRITICAL COND/ RATIO/ LOADING/ \*| FX MY MZ LOCATION | ====================================================== | | FAIL SHEAR -Y 1.002 1<br>| 9.00 1 0.00 0.00 0.00  $0.00$  0.00 0.00  $*$  |\* \*| | | |--------------------------------------------------------------------------|

## V. AISC ASD - Wide Flange Beam Load Capacity 1

Determine the bending (transverse load carrying) capacity of a W16x40 shape.

## *Reference*

*AISC Allowable Stress Design*, 9th Edition, Example1, page 2-5.

## *Problem*

$$
F_y = 36 \text{ ksi}
$$
  

$$
L_u = 6 \text{ft}
$$

## *Comparison*

The reported STAAD.Pro value is obtained by multiplying the FCZ and SZ values from the STAAD.Pro output *= 23.76(64.71) = 1,537.5 in·kip = 128.1*.

### **Table 772: Comparison of results**

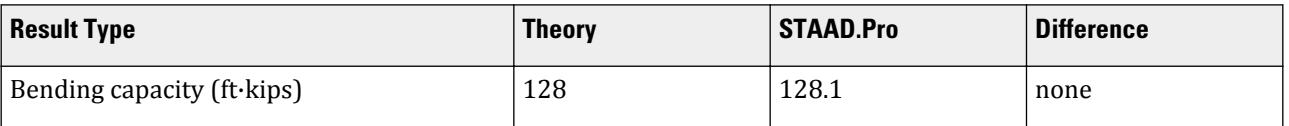

## *STAAD Input*

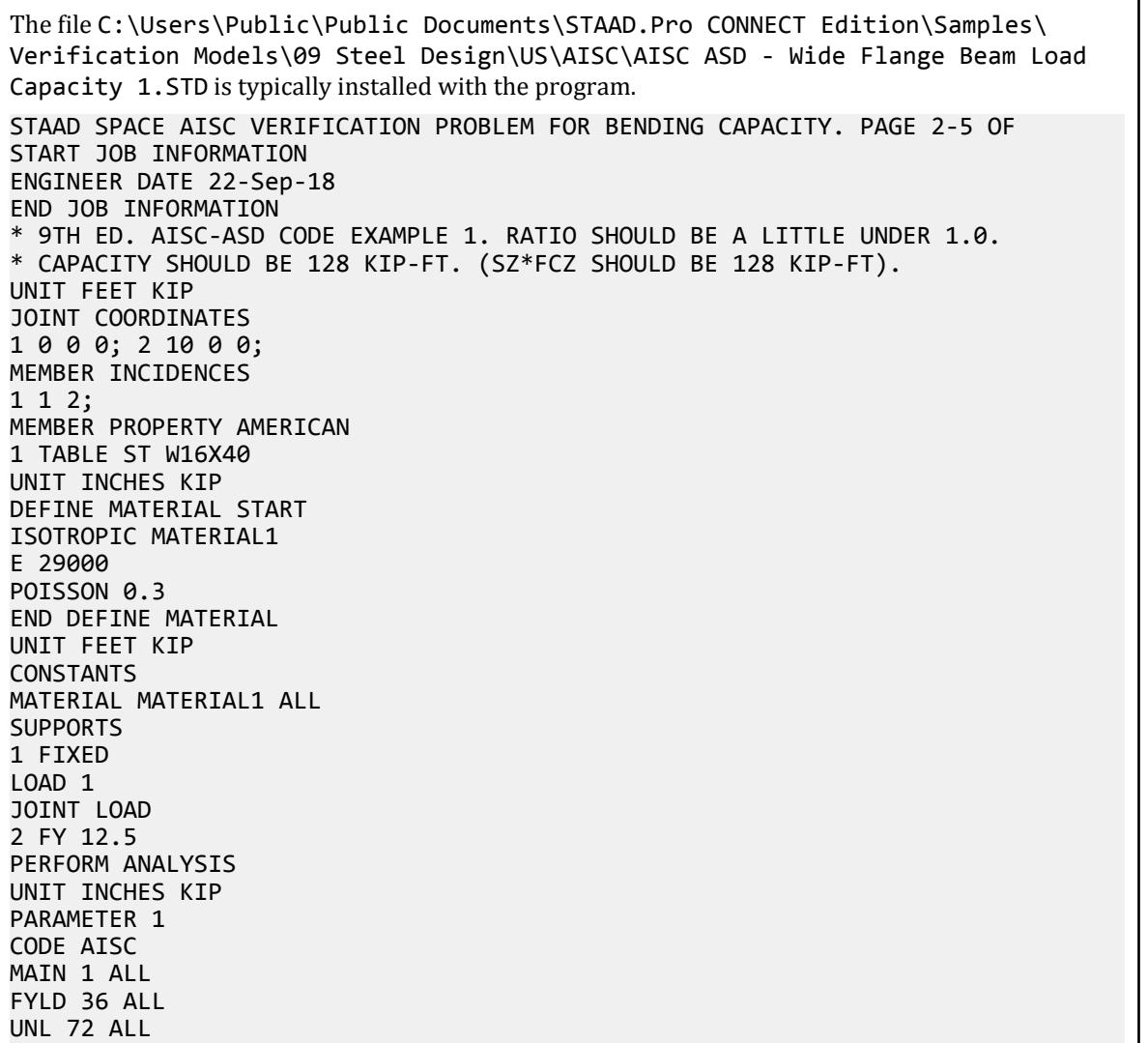

```
TRACK 2 ALL
CHECK CODE ALL
FINISH
```
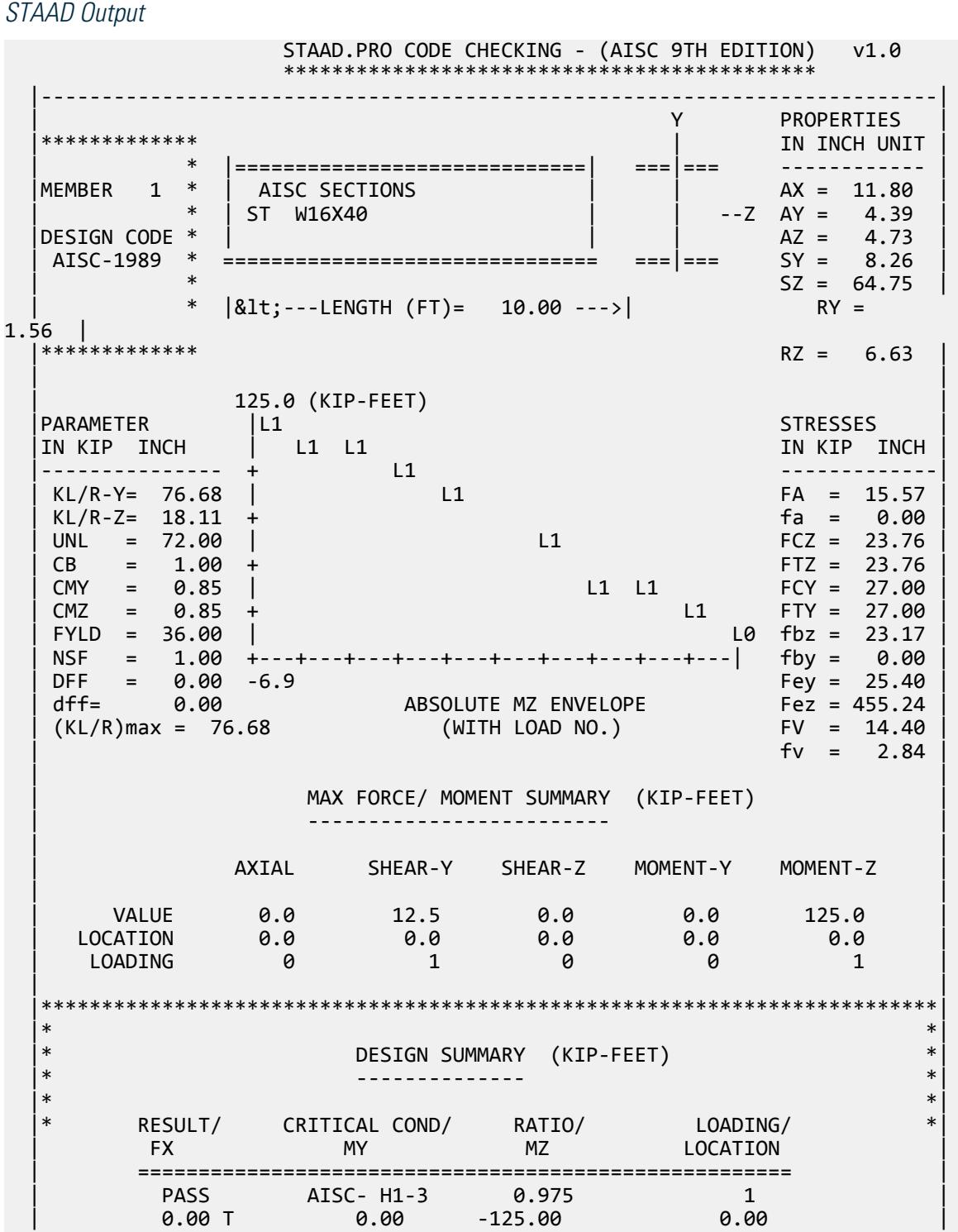

V.Steel Design

 $|\ast\>$  | | |--------------------------------------------------------------------------|

## V. AISC ASD - Wide Flange Beam Load Capacity 2

Determine the bending (transverse load carrying) capacity of a W16x40 shape.

## *Reference*

*AISC Allowable Stress Design*, 9th Edition, Example1, page 2-5.

### *Problem*

 $F_v = 36$  ksi

 $L_{\text{uc}}$  = 9ft (Unbraced length of compression flange)

## *Comparison*

The reported STAAD.Pro value is obtained by multiplying the FCZ and SZ values from the STAAD.Pro output *= 21.60(64.71) = 1397.7 in·kip = 116.5 ft·kips*.

#### **Table 773: Comparison of results**

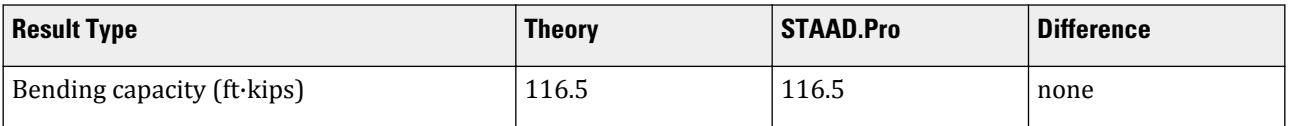

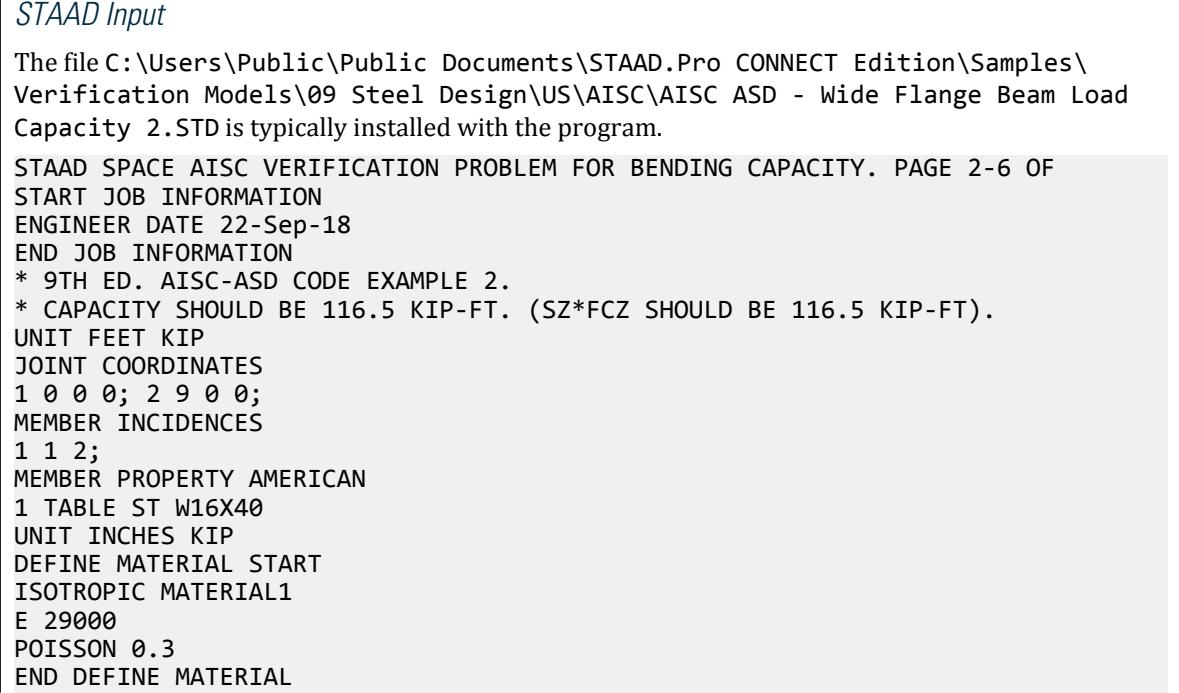

UNIT FEET KIP CONSTANTS MATERIAL MATERIAL1 ALL SUPPORTS 1 FIXED LOAD 1 JOINT LOAD 2 FY 12.94 PERFORM ANALYSIS UNIT INCHES KIP PARAMETER 1 CODE AISC MAIN 1 ALL FYLD 36 ALL TRACK 2 ALL CHECK CODE ALL FINISH

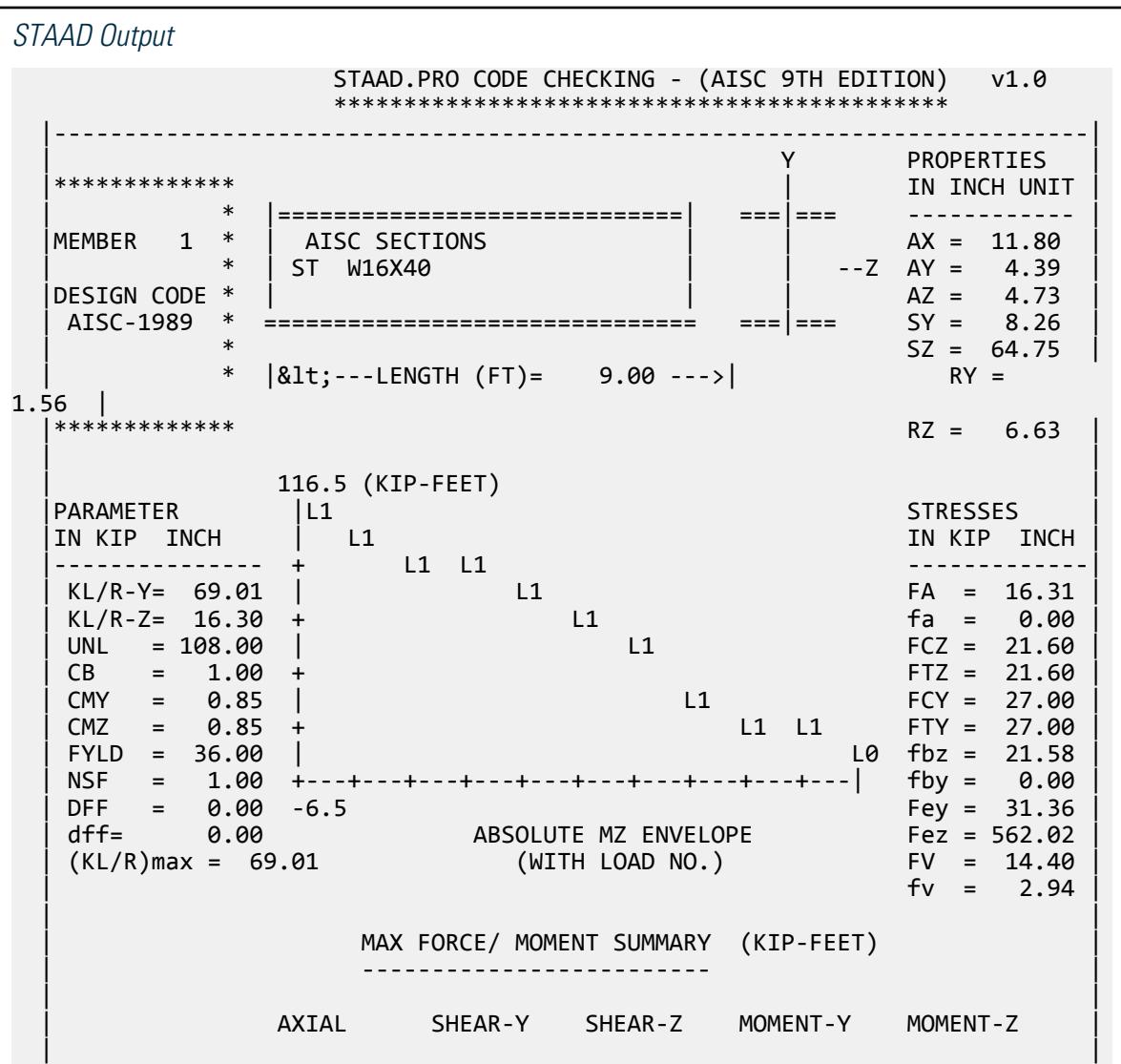

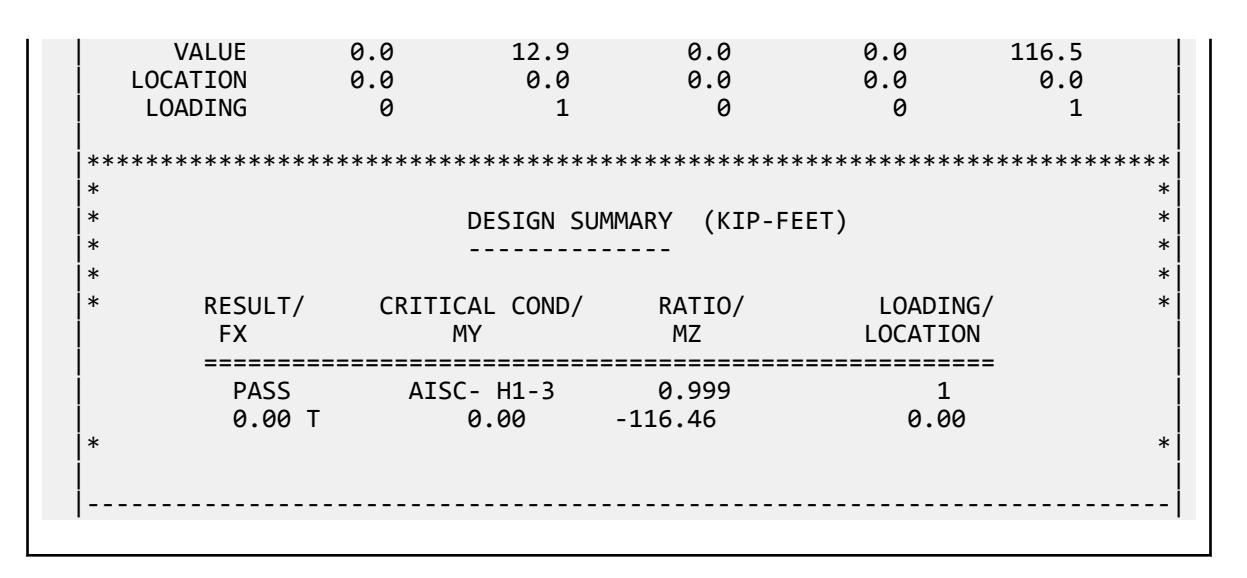

## V. AISC ASD - MC Beam Load Capacity

Determine the bending (transverse load carrying) capacity of an MC18x58 channel. The beam is laterally supported along its entire length.

## *Reference*

*AISC Allowable Stress Design*, 9th Edition, tables, page 2-80.

#### *Problem*

 $F_v = 36$  ksi  $L = 25$ ft

## *Comparison*

The reported STAAD.Pro value is obtained by dividing the applied load (using the table capacity) by the reported STAAD.Pro critical ratio *=43/0.995 = 43.2*.

#### **Table 774: Comparison of results**

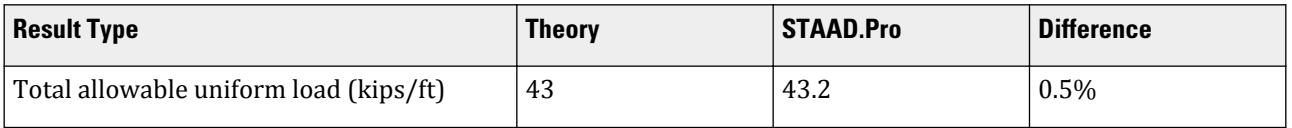

## *STAAD Input*

The file C:\Users\Public\Public Documents\STAAD.Pro CONNECT Edition\Samples\ Verification Models\09 Steel Design\US\AISC\AISC ASD - MC Beam Load Capacity.STD is typically installed with the program. STAAD SPACE AISC VERIFICATION PROBLEM FOR BENDING CAPACITY. PAGE 2-80 OF START JOB INFORMATION ENGINEER DATE 22-Sep-18

END JOB INFORMATION

\* 9TH ED. AISC-ASD. LATERALLY SUPPORTED MC18X58 CHANNEL, 25FT LONG \* LOAD CAPACITY = 43 KIPS. RATIO SHOULD BE APPROXIMATELY 1.0 UNIT FEET KIP JOINT COORDINATES 1 0 0 0; 2 25 0 0; MEMBER INCIDENCES 1 1 2; MEMBER PROPERTY AMERICAN 1 TABLE ST MC18X58 UNIT INCHES KIP DEFINE MATERIAL START ISOTROPIC MATERIAL1 E 29000 POISSON 0.3 END DEFINE MATERIAL UNIT FEET KIP CONSTANTS MATERIAL MATERIAL1 ALL **SUPPORTS** 1 PINNED 2 FIXED BUT MZ LOAD 1 MEMBER LOAD \* LOAD INTENSITY = 43/25 = 1.72 KIP/FT 1 UNI GY -1.72 PERFORM ANALYSIS UNIT INCHES KIP PARAMETER 1 CODE AISC MAIN 1 ALL BEAM 1 ALL FYLD 36 ALL UNL 1 ALL TRACK 2 ALL CHECK CODE ALL **FTNTSH** 

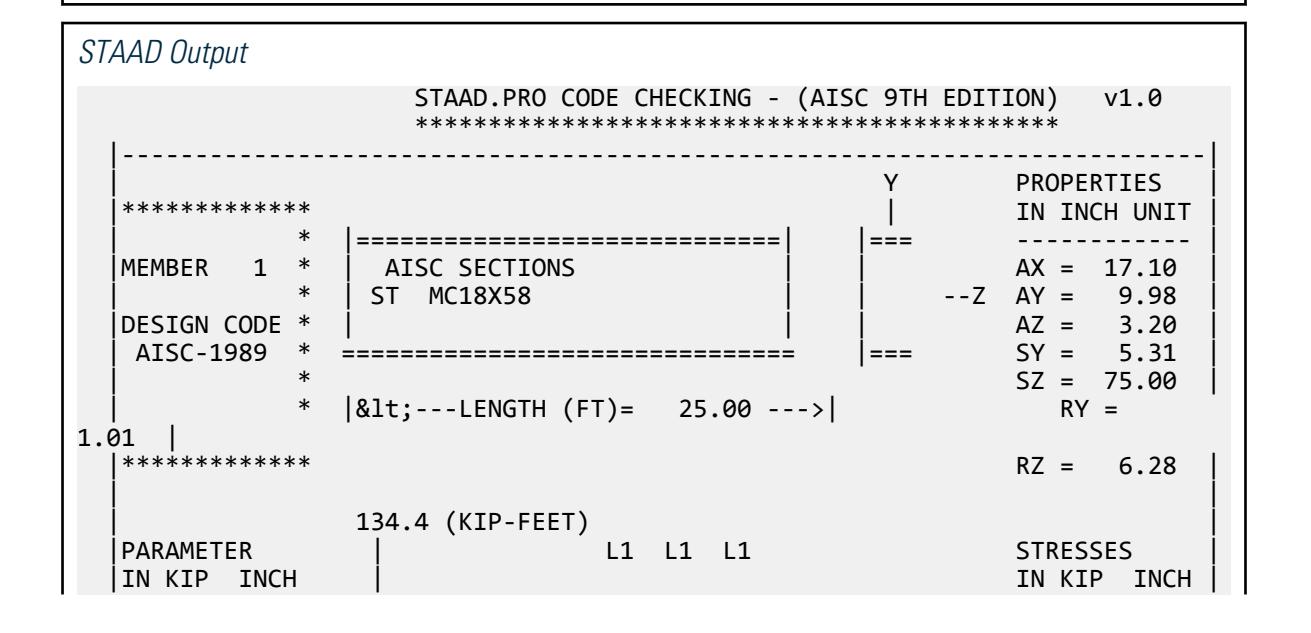

V.Steel Design

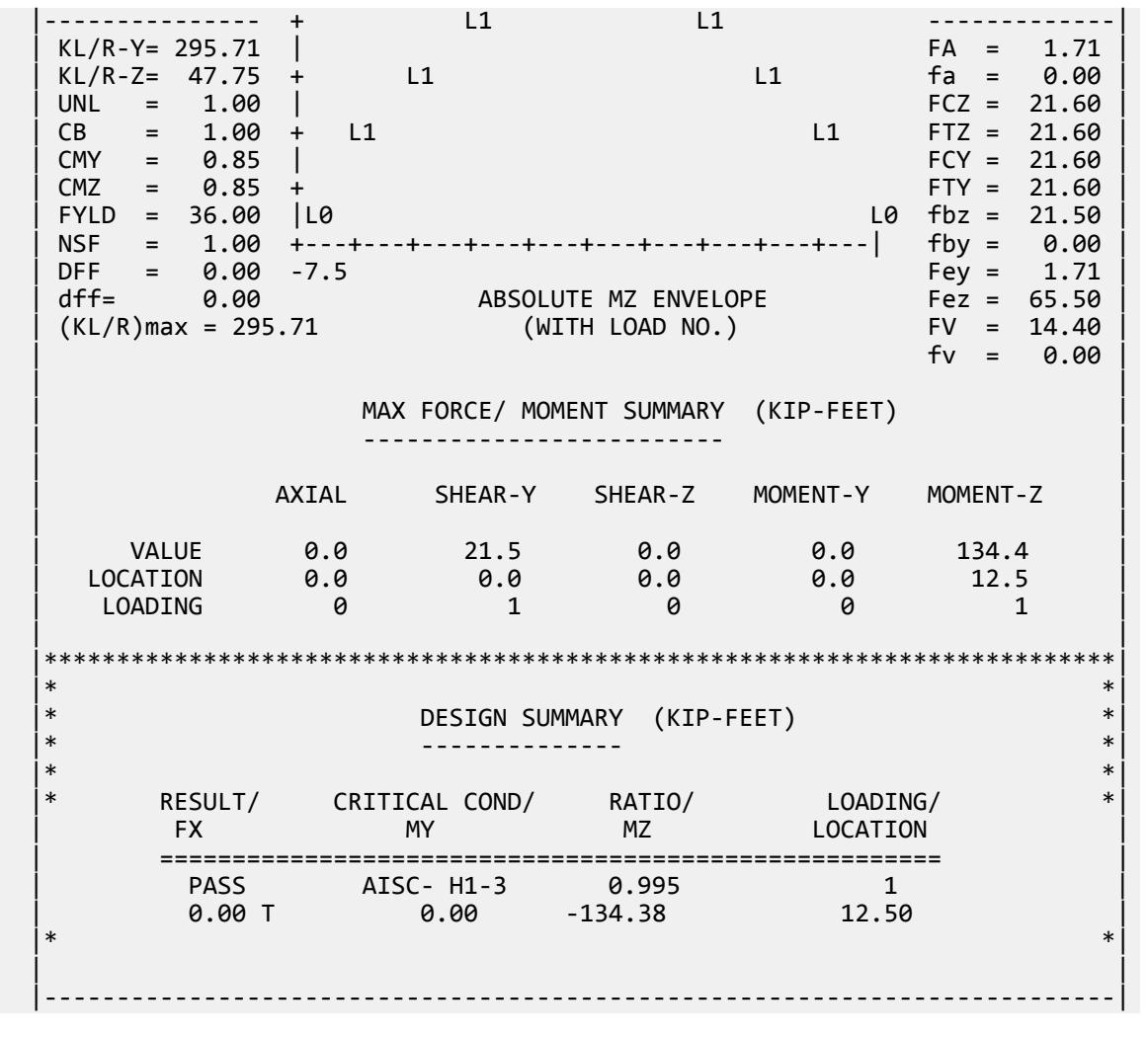

# V. AISC ASD - Wide Flange Beam Load Capacity 3

Determine the bending (transverse load carrying) capacity of a W16x45 shape.

## *Reference*

*AISC Allowable Stress Design*, 9th Edition, tables, page 2-80.

## *Problem*

 $F_v = 36$  ksi  $L = 20$ ft  $L_{uc}$  = 5ft (Unbraced length of compression flange)

## *Comparison*

The reported STAAD.Pro value is obtained by dividing the applied load (using the table capacity) by the reported STAAD.Pro critical ratio *=58/1.008 = 57.54*.

#### **Table 775: Comparison of results**

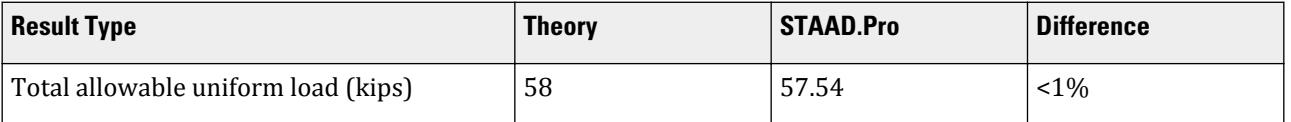

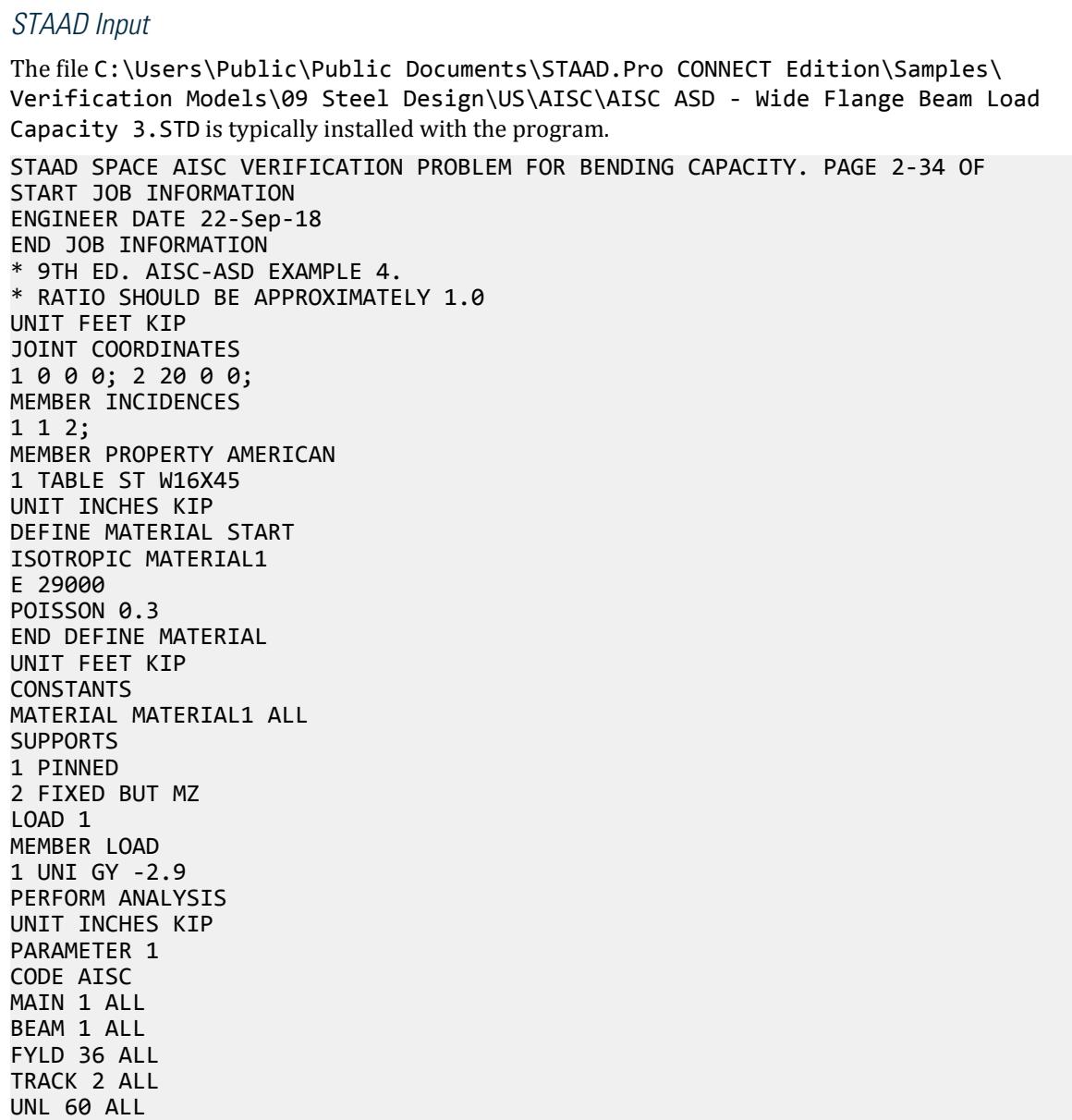

V.Steel Design

CHECK CODE ALL FINISH

*STAAD Output* STAAD.PRO CODE CHECKING - (AISC 9TH EDITION) v1.0 \*\*\*\*\*\*\*\*\*\*\*\*\*\*\*\*\*\*\*\*\*\*\*\*\*\*\*\*\*\*\*\*\*\*\*\*\*\*\*\*\*\*\*\* |--------------------------------------------------------------------------| | Y PROPERTIES | |\*\*\*\*\*\*\*\*\*\*\*\*\* | IN INCH UNIT | | \* |=============================| ===|=== ------------ | |MEMBER 1 \* | AISC SECTIONS | | | | | | AX = 13.30 | | \* | ST W16X45 | | --Z AY = 4.98 | |DESIGN CODE \* | | | AZ = 5.31 | | AISC-1989 \* =============================== ===|=== SY = 9.32 |  $SZ = 72.80$  $*$  |<---LENGTH (FT)= 20.00 --->| RY =  $1.57$  |<br>|\*\*\*\*\*\*\*\*\*\*\*\*\*\*  $RZ = 6.64$  | | | 145.0 (KIP-FEET) | |PARAMETER | L1 L1 L1 STRESSES | |IN KIP INCH | IN KIP INCH | |--------------- + L1 L1 -------------| | KL/R-Y= 152.83 | FA = 6.39 |  $KL/R-Z= 36.16 + 11$  | UNL = 60.00 | FCZ = 23.76 |  $CB = 1.00 + 11$  L1  $CMY = 0.85$  | FCY = 27.00  $CMZ = 0.85 +$  FTY = 27.00 | FYLD = 36.00 |L0 L0 fbz = 23.90 |  $\begin{array}{ccccccc} \text{NSF} & = & 1.00 & +--+--+--+--+--+--+--+--+--+--+--+--+---+----- & \text{fby} & = & 0.00 \\ \text{DFF} & = & 0.00 & -8.1 & & & \text{Fev} & = & 6.39 \end{array}$  $DFF = 0.00 - 8.1$ <br>dff=  $0.00$ <br>(KL/R)max = 152.83 | dff= 0.00 ABSOLUTE MZ ENVELOPE Fez = 114.23 | | (KL/R)max = 152.83 (WITH LOAD NO.) FV = 14.40 | | fv = 0.00 | | | | MAX FORCE/ MOMENT SUMMARY (KIP-FEET) | | ------------------------- | | | AXIAL SHEAR-Y SHEAR-Z MOMENT-Y MOMENT-Z | | | VALUE 0.0 29.0 0.0 0.0 145.0 | | LOCATION 0.0 0.0 0.0 0.0 10.0 | | LOADING 0 0 1 0 0 1 | | | |\*\*\*\*\*\*\*\*\*\*\*\*\*\*\*\*\*\*\*\*\*\*\*\*\*\*\*\*\*\*\*\*\*\*\*\*\*\*\*\*\*\*\*\*\*\*\*\*\*\*\*\*\*\*\*\*\*\*\*\*\*\*\*\*\*\*\*\*\*\*\*\*\*\*| |\* \*| |\* DESIGN SUMMARY (KIP-FEET) \*| |\* -------------- \*| |\* \*| |\* RESULT/ CRITICAL COND/ RATIO/ LOADING/ \*| | FX MY MZ LOCATION | | ====================================================== | | FAIL AISC- H1-3 1.006 1 | | 0.00 T 0.00 -145.00 10.00 |  $|\ast|$ 

V.Steel Design

 | | |--------------------------------------------------------------------------|

## V. AISC ASD - Select Wide Flange Beam 1

Determine the optimum W shape that spans 30 ft, and is braced at 7.5 ft intervals.

## *Reference*

*AISC Allowable Stress Design*, 9th Edition,Example 6, page 2-35.

### *Problem*

Three concentrated loads of 20 kips each at quarter span points. Desired beam depth of 18 in.

 $F_v = 36$  ksi

### *Comparison*

#### **Table 776: Comparison of results**

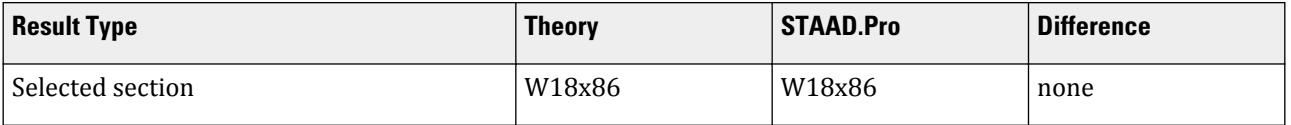

## *STAAD Input*

The file C:\Users\Public\Public Documents\STAAD.Pro CONNECT Edition\Samples\ Verification Models\09 Steel Design\US\AISC\AISC ASD - Select Wide Flange Beam 1.STD is typically installed with the program. STAAD SPACE AISC VERIFICATION PROBLEM FOR BENDING CAPACITY. PAGE 2-35 OF START JOB INFORMATION ENGINEER DATE 22-Sep-18 END JOB INFORMATION \* 9TH ED. AISC-ASD EXAMPLE 6. \* RATIO SHOULD BE APPROXIMATELY 1.0 UNIT FEET KIP JOINT COORDINATES 1 0 0 0; 2 30 0 0; MEMBER INCIDENCES 1 1 2; MEMBER PROPERTY AMERICAN 1 TABLE ST W18X35 UNIT INCHES KIP DEFINE MATERIAL START ISOTROPIC MATERIAL1 E 29000 POISSON 0.3 END DEFINE MATERIAL UNIT FEET KIP CONSTANTS MATERIAL MATERIAL1 ALL **SUPPORTS** 

1 PINNED 2 FIXED BUT MZ LOAD 1 MEMBER LOAD 1 CON GY -20 7.5 1 CON GY -20 15 1 CON GY -20 22.5 PERFORM ANALYSIS UNIT INCHES KIP PARAMETER 1 CODE AISC DMAX 19 ALL MAIN 1 ALL BEAM 1 ALL FYLD 36 ALL UNL 90 ALL TRACK 2 ALL SELECT OPTIMIZED FINISH

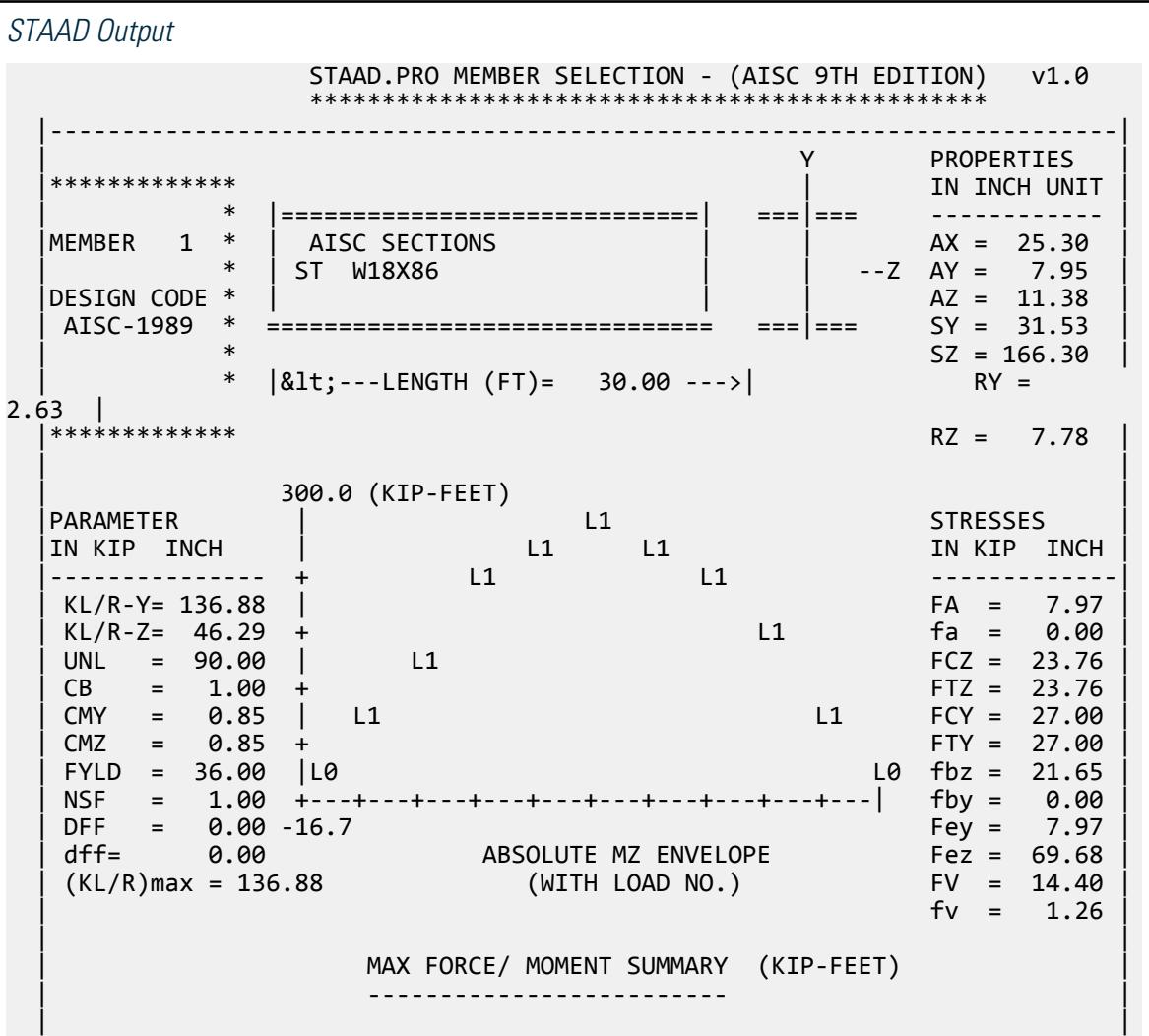

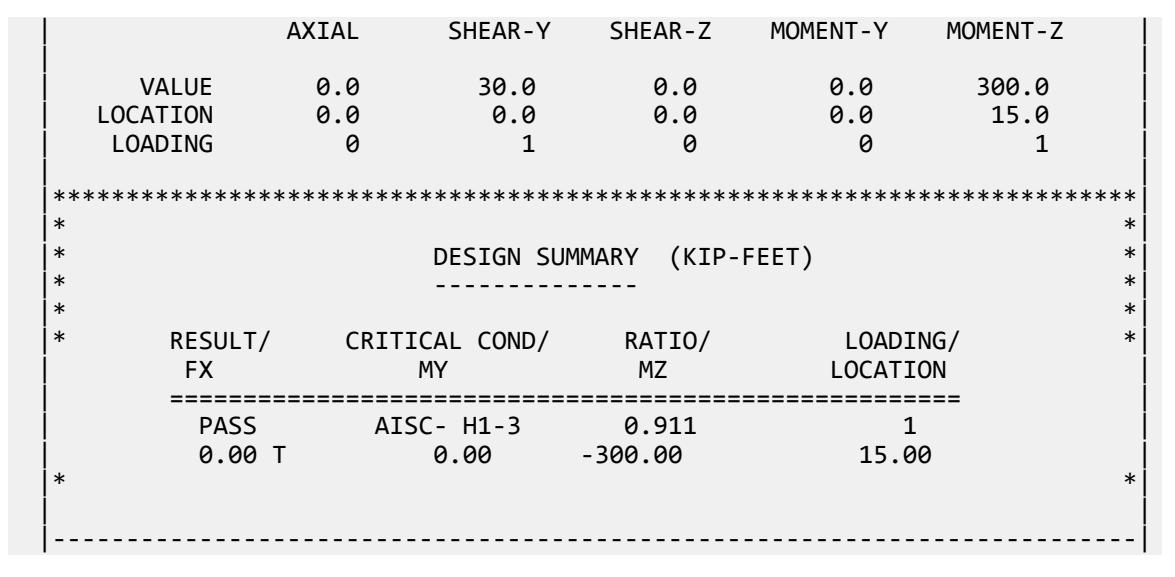

## V. AISC ASD - Select Wide Flange Beam 2

Determine a 14in deep section to carry a load of 1 kip/ft over a span of 25 ft.

## *Reference*

*AISC Allowable Stress Design*, 9th Edition,Example 7, page 2-35.

## *Problem*

The beam is laterally supported throughout its length.

 $F_v = 36$  ksi

## *Comparison*

### **Table 777: Comparison of results**

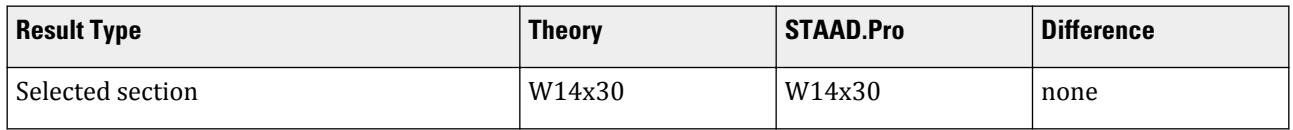

## *STAAD Input*

The file C:\Users\Public\Public Documents\STAAD.Pro CONNECT Edition\Samples\ Verification Models\09 Steel Design\US\AISC\AISC ASD - Select Wide Flange Beam 2.STD is typically installed with the program.

STAAD SPACE AISC VERIFICATION PROBLEM FOR BENDING CAPACITY. PAGE 2-35 OF START JOB INFORMATION ENGINEER DATE 22-Sep-18 END JOB INFORMATION \* 9TH ED. AISC-ASD EXAMPLE 7. LATERALLY SUPPORTED BEAM. \* RATIO SHOULD BE APPROXIMATELY 1.0

UNIT FEET KIP JOINT COORDINATES 1 0 0 0; 2 25 0 0; MEMBER INCIDENCES 1 1 2; MEMBER PROPERTY AMERICAN \* TRIAL SECTION SIZE: 1 TABLE ST W14X22 UNIT INCHES KIP DEFINE MATERIAL START ISOTROPIC MATERIAL1 E 29000 POISSON 0.3 END DEFINE MATERIAL UNIT FEET KIP CONSTANTS MATERIAL MATERIAL1 ALL SUPPORTS 1 PINNED 2 FIXED BUT MZ LOAD 1 MEMBER LOAD 1 UNI GY -1 PERFORM ANALYSIS UNIT INCHES KIP PARAMETER 1 CODE AISC DMAX 15 ALL MAIN 1 ALL BEAM 1 ALL FYLD 36 ALL UNL 1 ALL TRACK 2 ALL \*CHECK CODE ALL SELECT OPTIMIZED FINISH

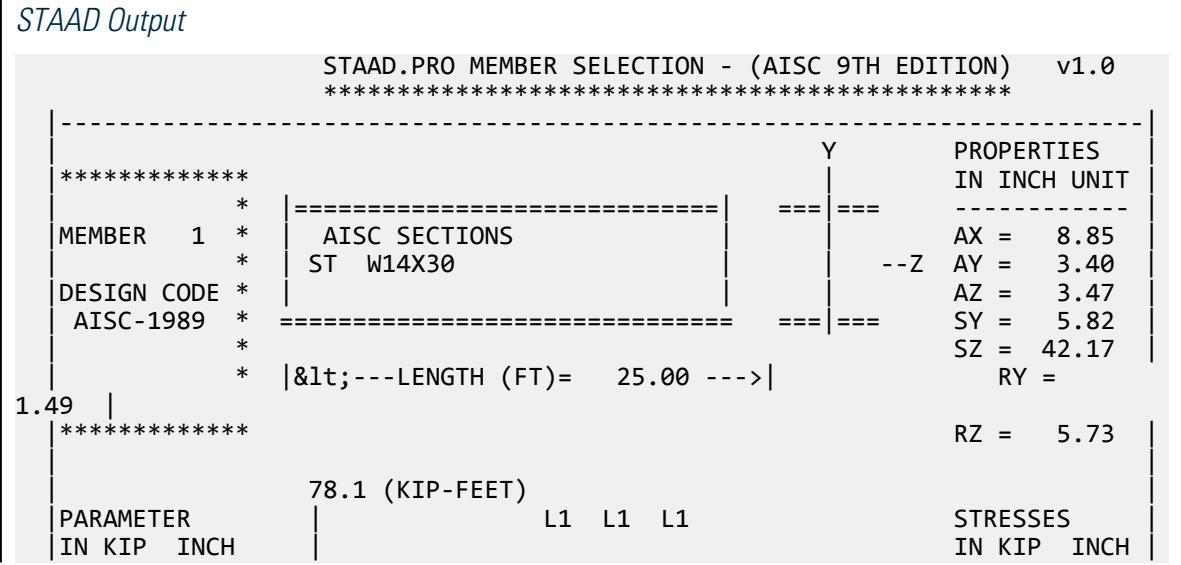

V.Steel Design

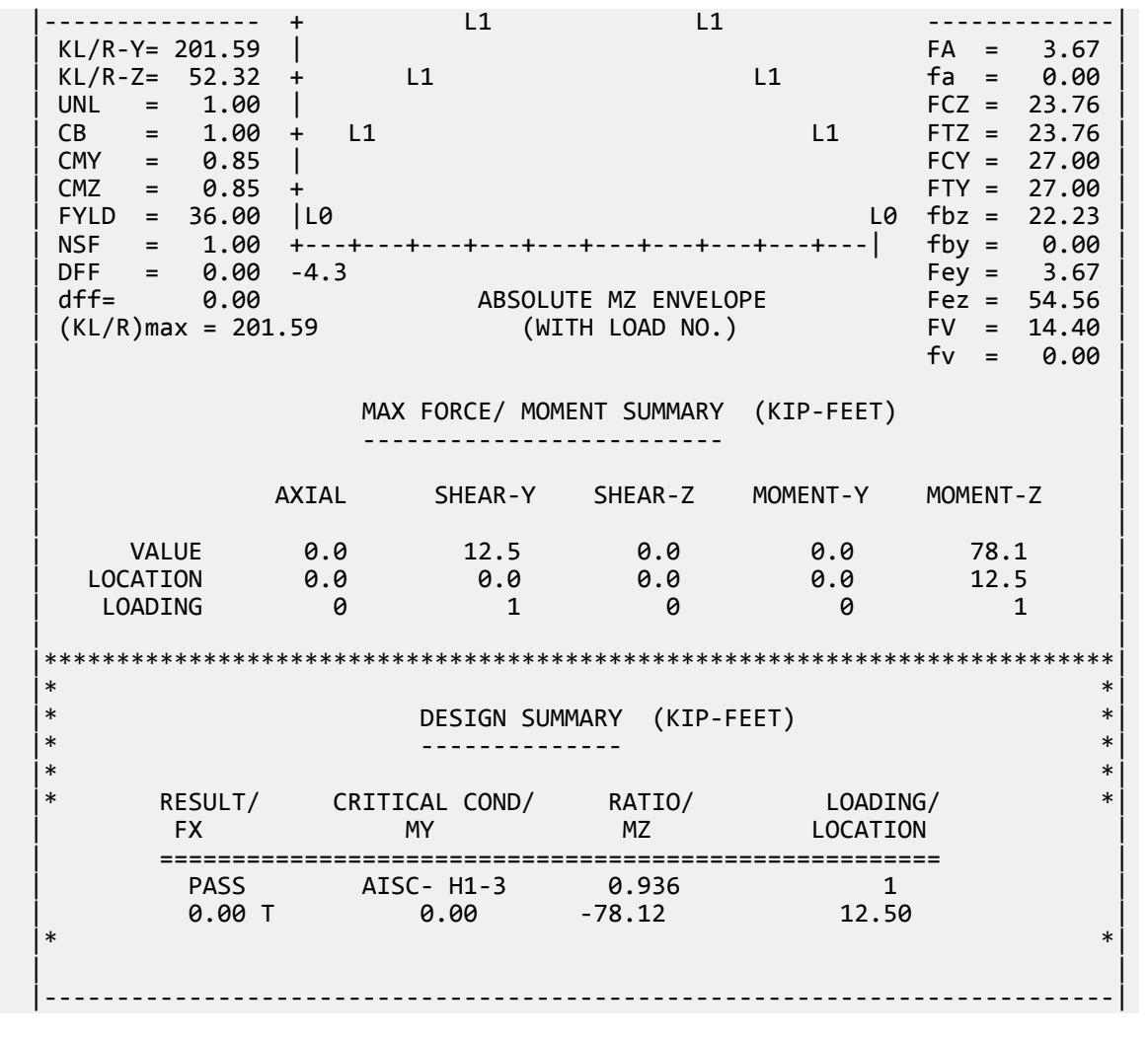

# V. AISC ASD - Select Wide Flange Beam 3

Determine an optimum section to carry a moment of 220 ft·kips plus its selfweight and spanning 35 ft between supports.

## *Reference*

*AISC Allowable Stress Design*, 9th Edition,Example 10, page 2-147.

## *Problem*

 $F_v = 36$  ksi  $C_b = 1.0$ 

Maximum unbraced length of compression flange is 15 ft.

# *Comparison*

 $\blacksquare$ 

## **Table 778: Comparison of results**

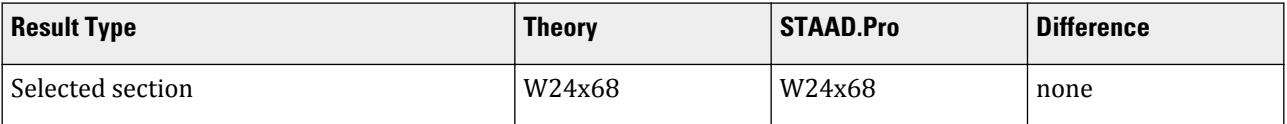

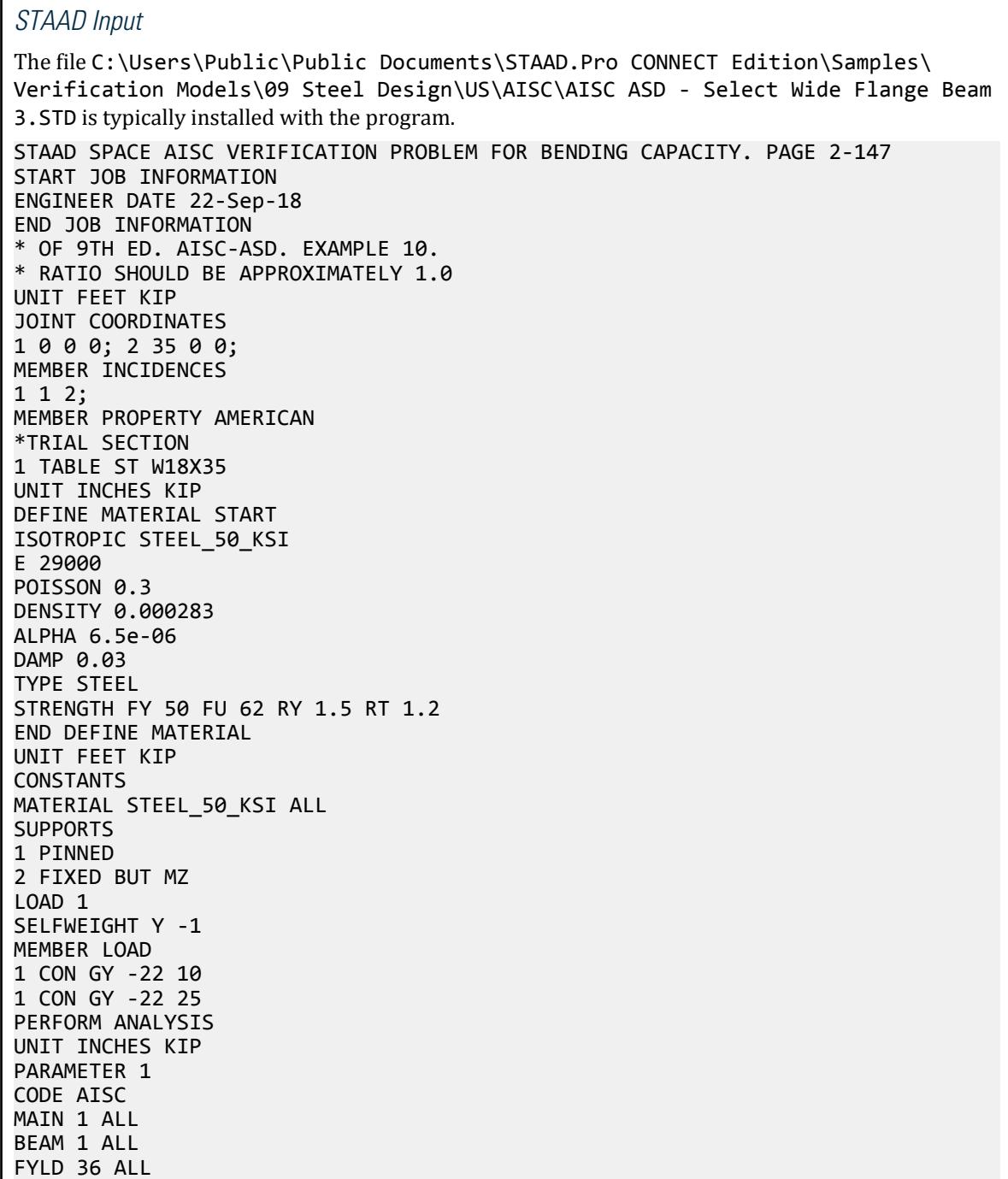

```
UNL 180 ALL
TRACK 2 ALL
*CHECK CODE ALL
SELECT OPTIMIZED
FINISH
STAAD Output
           STAAD.PRO MEMBER SELECTION - (AISC 9TH EDITION) v1.0
             ***********************************************
    |--------------------------------------------------------------------------|
  | Y PROPERTIES |
 |************* | IN INCH UNIT |
 | * |=============================| ===|=== ------------ |
 |MEMBER 1 * | AISC SECTIONS | | AX = 20.10 |
| * | ST W24X68 | | --Z AY = 8.73 |
 |DESIGN CODE * | | | AZ = 7.01 |
  | AISC-1989 * =============================== ===|=== SY = 15.70 |
                                   SZ = 154.43* |<---LENGTH (FT)= 35.00 --->| RY =
1.87 |<br>|**************
                                   RZ = 9.54 | |
 | 232.7 (KIP-FEET) |
 |PARAMETER | L1 L1 L1 STRESSES |
 |IN KIP INCH | L1 L1 IN KIP INCH |
  |--------------- + -------------|
                             \begin{array}{cccc} \n\text{FA} & = & 2.97 \\
\text{fa} & = & 0.00\n\end{array}KL/R-Z= 44.02 + L1<br>UNL = 180.00 |
 | UNL = 180.00 | FCZ = 18.70 |
\begin{vmatrix} \text{CB} & = & 1.00 + 11 & \text{C} \\ \text{C} & = & 1.00 + 11 & \text{C} \end{vmatrix}CMY = 0.85 | FCY = 27.00<br>
CMZ = 0.85 + FTY = 27.00
  CMZ = 0.85 +<br>FYLD = 36.00 |L0
                             L0 fbz = 18.08
   | NSF = 1.00 +---+---+---+---+---+---+---+---+---+---| fby = 0.00 |
 | DFF = 0.00 -12.9 Fey = 2.97 |
 | dff= 0.00 ABSOLUTE MZ ENVELOPE Fez = 77.07 |
 | (KL/R)max = 224.42 (WITH LOAD NO.) FV = 14.40 |
| fv = 0.00 |
 | |
              | MAX FORCE/ MOMENT SUMMARY (KIP-FEET) |
               | ------------------------- |
 | |
          AXIAL SHEAR-Y SHEAR-Z MOMENT-Y MOMENT-Z
 | |
 | VALUE 0.0 23.5 0.0 0.0 232.7 |
 | LOCATION 0.0 0.0 0.0 0.0 17.5 |
| LOADING 0 0 1 0 0 1 |
 | |
  |**************************************************************************|
 |* *|
                |* DESIGN SUMMARY (KIP-FEET) *|
                 |* -------------- *|
|\ast| |* RESULT/ CRITICAL COND/ RATIO/ LOADING/ *|
 | FX MY MZ LOCATION |
       | ====================================================== |
```
V.Steel Design

PASS AISC- H1-3 0.967 1<br>0.00 T 0.00 -232.69 17.50 | 0.00 T 0.00 -232.69 17.50 |  $|\ast|$  | | |--------------------------------------------------------------------------| AISC VERIFICATION PROBLEM FOR BENDING CAPACITY. PAGE 2-1 -- PAGE NO. 4 48. FINISH \*\*\*\*\*\*\*\*\*\*\*\*\*\*\*\*\*\*\*\*\*\*\*\*\*\*\*\*\*\*\*\*\*\*\*\*\*\*\*\*\*\*\*\*\*\*\*\*\*\*\*\*\*\*\*\*\*\*\*\*\*\*\*\*\*\*\*\*\*\*\*\*\*\*\*\* \*\*WARNING\*\* SOME MEMBER SIZES HAVE CHANGED SINCE LAST ANALYSIS. IN THE POST PROCESSOR, MEMBER QUERIES WILL USE THE LAST ANALYSIS FORCES WITH THE UPDATED MEMBER SIZES. TO CORRECT THIS INCONSISTENCY, PLEASE DO ONE MORE ANALYSIS. FROM THE UPPER MENU, PRESS RESULTS, UPDATE PROPERTIES, THEN FILE SAVE; THEN ANALYZE AGAIN WITHOUT THE GROUP OR SELECT

## V. AISC ASD - Compression and Biaxial Bending

Determine the suitability of a W14x109 shape to resist axial compression and biaxial bending.

## *Reference*

*AISC Allowable Stress Design*, 9th Edition,Example 4, page 3-11.

## *Problem*

 $P = 200$  kips  $M_z$  = 120 ft kips (strong axis)  $M_v$  = 40 ft kips (weak axis)  $KL = 14$  ft  $C_m = 0.85$ 

Maximum unbraced length of compression flange is 15 ft.

## *Comparison*

#### **Table 779: Comparison of results**

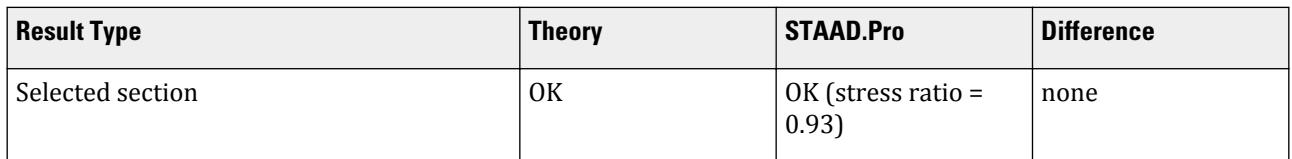

### *STAAD Input*

The file C:\Users\Public\Public Documents\STAAD.Pro CONNECT Edition\Samples\ Verification Models\09 Steel Design\US\AISC\AISC ASD - Compression and Biaxial Bending.STD is typically installed with the program. STAAD SPACE AISC VERIFICATION PROBLEM FOR COMBINED AXIAL + BENDING. START JOB INFORMATION ENGINEER DATE 22-Sep-18 END JOB INFORMATION \* PAGE 3-11 OF 9TH ED. AISC-ASD. EXAMPLE 4. \* RATIO SHOULD BE APPROXIMATELY 1.0 UNIT FEET KIP JOINT COORDINATES 1 0 0 0; 2 0 14 0; MEMBER INCIDENCES 1 1 2; MEMBER PROPERTY AMERICAN 1 TABLE ST W14X109 UNIT INCHES KIP DEFINE MATERIAL START ISOTROPIC STEEL\_50\_KSI E 29000 POISSON 0.3 DENSITY 0.000283 ALPHA 6.5e-06 DAMP 0.03 TYPE STEEL STRENGTH FY 50 FU 62 RY 1.5 RT 1.2 END DEFINE MATERIAL UNIT FEET KIP CONSTANTS MATERIAL STEEL\_50\_KSI ALL SUPPORTS 1 FIXED LOAD 1 JOINT LOAD 2 FY -200 2 MZ 120 2 MX 40 PERFORM ANALYSIS UNIT INCHES KIP PARAMETER 1 CODE AISC FYLD 36 ALL TRACK 2 ALL CHECK CODE ALL PARAMETER 2 CODE AISC FYLD 36 ALL TRACK 2 ALL CHECK CODE ALL FINISH

V.Steel Design

```
STAAD Output
   STAAD.PRO CODE CHECKING - (AISC 9TH EDITION) v1.0
           ********************************************
 |--------------------------------------------------------------------------|
 | Y PROPERTIES |
 |************* | IN INCH UNIT |
 | * |=============================| ===|=== ------------ |
|MEMBER 1 * | AISC SECTIONS | | | | | | AX = 32.00 |
 | * | ST W14X109 | | --Z AY = 6.87 |
 |DESIGN CODE * | | | AZ = 16.80 |
 | AISC-1989 * =============================== ===|=== SY = 61.23 |
\sim SZ = 173.43 |
       * |<---LENGTH (FT)= 14.00 --->| SZ = 173.<br>RY =
3.74 |<br>| ****************RZ = 6.22 | |
 | 120.0 (KIP-FEET)<br>| PARAMETER
                           L1 L1 L1 STRESSES
  |IN KIP INCH | L1 L1 L1 IN KIP INCH |
  |--------------- + L1 L1 L1 -------------|
  | KL/R-Y= 44.95 | L1 L1 L1 FA = 18.78 |
 | KL/R-Z= 26.99 + L1 L1 L1 fa = 6.25 |
 | UNL = 168.00 |L1 L1 L1 L1 L1 L1 L1 L1 FCZ = 23.76 |
 | CB = 1.00 +L1 L1 L1 L1 L1 L1 L1 L1 FTZ = 23.76 |
 | CMY = 0.85 |L1 L1 L1 L1 L1 L1 L1 L1 FCY = 27.00 |
 | CMZ = 0.85 +L1 L1 L1 L1 L1 L1 L1 L1 FTY = 27.00 |
 | FYLD = 36.00 |L1 L1 L1 L1 L1 L1 L1 L1 fbz = 8.30 |
 | NSF = 1.00 +---+---+---+---+---+---+---+---+---+---| fby = 7.84 |
 | DFF = 0.00 120.0 Fey = 73.91 |
 | dff= 0.00 ABSOLUTE MZ ENVELOPE Fez = 205.02 |
 | (KL/R)max = 44.95 (WITH LOAD NO.) FV = 14.40 |
 | fv = 0.00 |
 | |
              | MAX FORCE/ MOMENT SUMMARY (KIP-FEET) |
              | ------------------------- |
 | |
         AXIAL SHEAR-Y SHEAR-Z MOMENT-Y MOMENT-Z
 | |
 | VALUE 200.0 0.0 0.0 40.0 120.0 |
 | LOCATION 0.0 0.0 0.0 0.0 0.0 |
| LOADING 1 0 0 1 1 |
 | |
     |**************************************************************************|
 |* *|
                |* DESIGN SUMMARY (KIP-FEET) *|
                |* -------------- *|
 |* *|
 |* RESULT/ CRITICAL COND/ RATIO/ LOADING/ *|
 | FX MY MZ LOCATION |
       | ====================================================== |
 | PASS AISC- H1-2 0.929 1 |
 | 200.00 C 40.00 -120.00 0.00 |
|\ast| | |
       |--------------------------------------------------------------------------|
    AISC VERIFICATION PROBLEM FOR COMBINED AXIAL + BENDING. -- PAGE NO.
```
## **Verification Examples**

V.Steel Design

6 47. FINISH

# V. AISC ASD - Angle in Compression

Determine the allowable compressive load on a single L2x2x1/4 loaded by a gusset plate attached to one leg with eccentricities from the centroid along both axes.

## *Reference*

*AISC Allowable Stress Design*, 9th Edition,Example 10, page 3-55.

#### *Problem*

$$
KL = 40 \text{ in}
$$

#### *Comparison*

#### **Table 780: Comparison of results**

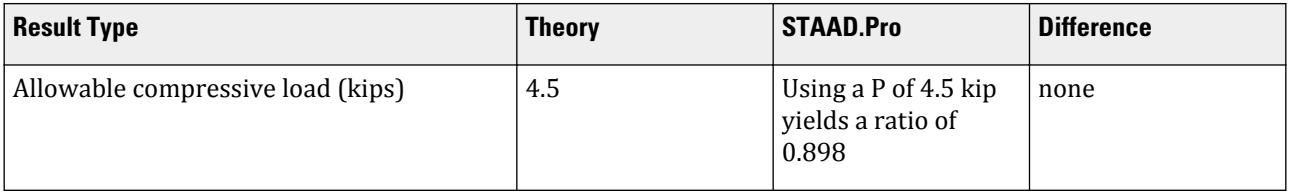

## *STAAD Input*

The file C:\Users\Public\Public Documents\STAAD.Pro CONNECT Edition\Samples\ Verification Models\09 Steel Design\US\AISC\AISC ASD - Angle in Compression.STD is typically installed with the program. STAAD SPACE AISC VERIFICATION PROBLEM FOR AXIAL COMPRESSION + BIAXIAL BENDING \* PAGE 3-55 OF 9TH ED. AISC-ASD. SINGLE ANGLE 2X2X1/4 \* UNBRACED LENGTH IS 40 INCHES. UNIT KIP FEET JOINT COORD 1 0 0 0 ; 2 0 5 0 MEMB INCI 1 1 2 UNIT INCH MEMB PROP AMERICAN 1 TA ST L20204 CONST E STEEL ALL POISS STEEL ALL SUPP 1 FIXED LOAD 1 JOINT LOAD 2 FY -4.5 \*  $MZ = P * 0.277 = 1.2465 KIP-INCH$ \* MX = P \* 0.854 = 3.843 KIP-INCH

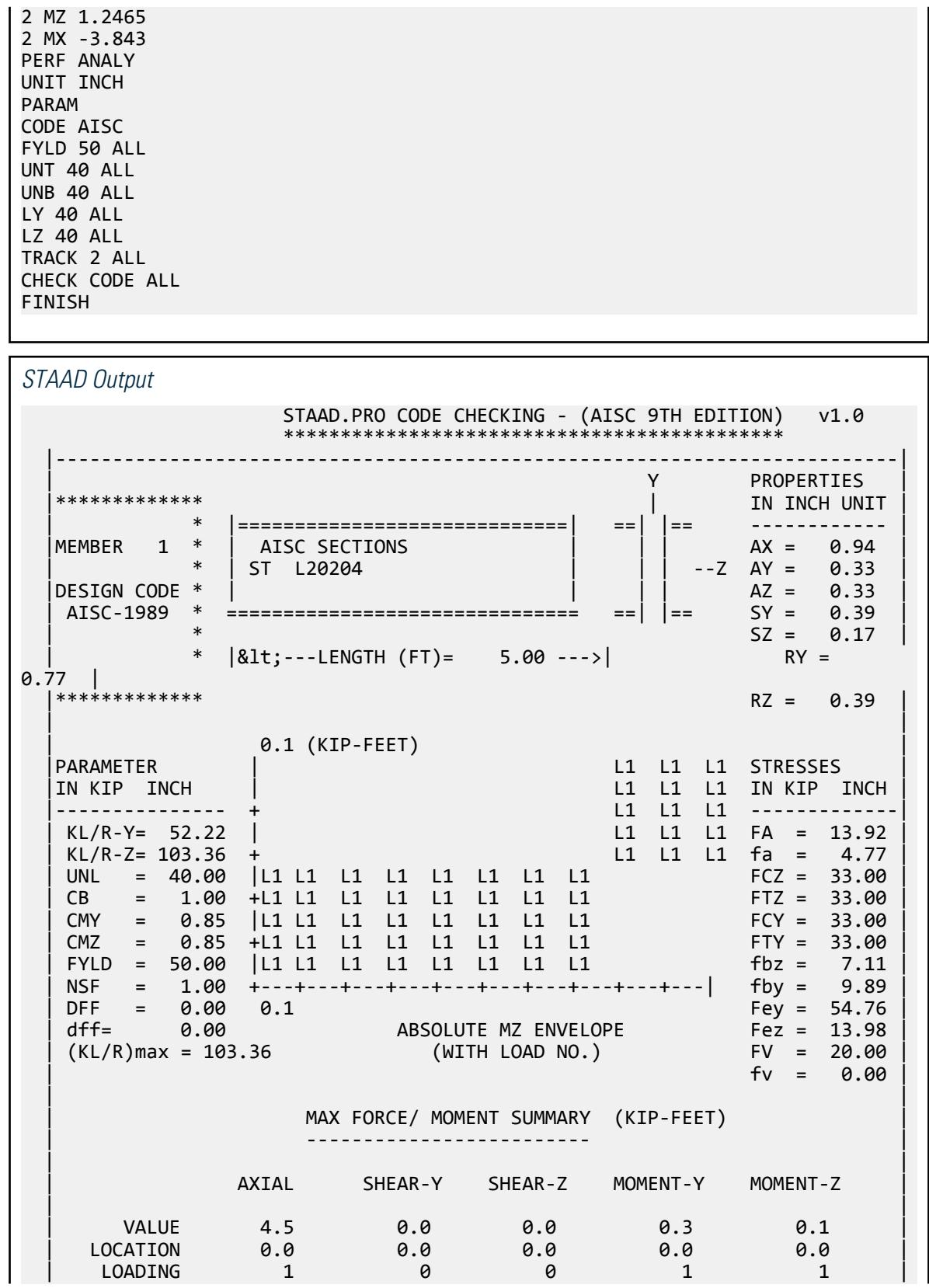

 | | |\*\*\*\*\*\*\*\*\*\*\*\*\*\*\*\*\*\*\*\*\*\*\*\*\*\*\*\*\*\*\*\*\*\*\*\*\*\*\*\*\*\*\*\*\*\*\*\*\*\*\*\*\*\*\*\*\*\*\*\*\*\*\*\*\*\*\*\*\*\*\*\*\*\*|  $|\ast|$  |\* DESIGN SUMMARY (KIP-FEET) \*| |\* -------------- \*| |\* \*| |\* RESULT/ CRITICAL COND/ RATIO/ LOADING/ \*| | FX MY MZ LOCATION | | ====================================================== | PASS AISC- H1-1 0.899 1 4.50 C -0.32 -0.10 0.00 |\* \*| | | |--------------------------------------------------------------------------| AISC VERIFICATION PROBLEM FOR AXIAL COMPRESSION + BIAXIA -- PAGE NO. 4 \* PAGE 3-55 OF 9TH ED. AISC-ASD. SINGLE ANGL 35. FINISH \*\*\*\*\*\*\*\*\*\*\* END OF THE STAAD.Pro RUN \*\*\*\*\*\*\*\*\*\*\* \*\*\*\* DATE= OCT 27,2022 TIME= 15:35:32 \*\*\*\* \*\*\*\*\*\*\*\*\*\*\*\*\*\*\*\*\*\*\*\*\*\*\*\*\*\*\*\*\*\*\*\*\*\*\*\*\*\*\*\*\*\*\*\*\*\*\*\*\*\*\*\*\*\*\*\*\*\*\*\* \* For technical assistance on STAAD.Pro, please visit \* \* http://www.bentley.com/en/support/ \*  $*$   $*$ 

## V. AISC ASD - 2D Frame Validation

Determine the allowable stresses (per 1989 AISC code) for the members of the structure as shown in the figure. Also, perform a code check for these members based on the results of the analysis.

## *Reference*

Attached step by step hand calculation as per 1989 AISC ASD code. Ninth Edition.

*Problem*

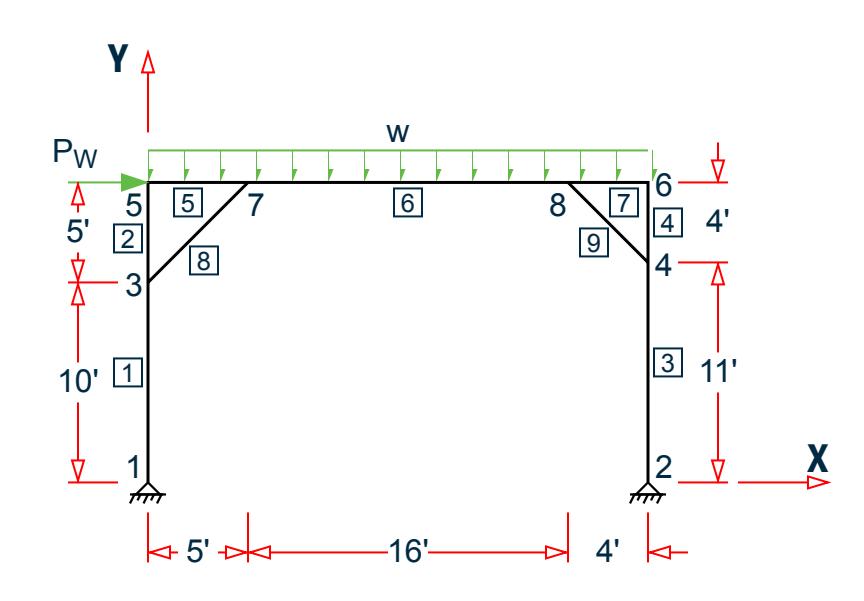

*Figure 511: Steel braced frame*

Members 1, 2 = W12X26, Members 3, 4 = W14X43 Members 5, 6, 7 = W16X36, Memb 8= L40404, Memb 9 = L50506  $F = 15$  kip (wind load)  $w = 2$  kip/ft (dead load + live load) Steel: Fy = 36ksi

## *Hand Calculation*

Manual / Code refers to AISC Manual of Steel Construction, Allowable Stress Design, ninth edition.

#### *Member 1*

Size W12x26, L = 10 ft., a = 7.65 in<sup>2</sup>, S<sub>z</sub> = 33.39 in<sup>3</sup> Per Section F2 is the lower value for the yielding and lateral-torsional buckling limit states:  $Mn = Mp = FyZx = 36ksi \times 37.2 in^3 = 1,339 in·k = 111.3 ft·k$ 

$$
L_p = 1.76r_y \sqrt{\frac{E}{F_y}} = 1.76 \left( 1.51 \text{in} \right) \sqrt{\frac{29,000 \text{ksi}}{36 \text{ksi}}} = 75.4 \text{in}
$$

From clause F1-2, page 5-45 of Manual,  $L_c$  = 6.85 ft.

From observation Load case 1 will govern,

 $F_x = 25.0$  kip (compression),  $M_z = 56.5$  ft·kip

Area of compressive flange =  $6.49*0.38 = 2.466$  in<sup>2</sup>

Allowable bending stress, per Clause F1-8 (page 5-47 of Manual)

 $f<sub>b</sub> = 12. \cdot 1000 \cdot 1.0/[10 \cdot 12 \cdot (12.22/2.466)] = 20.1817$  ksi  $(kl/r)y = 120/1.5038 = 79.8$ , so  $f_a = 15.38$  ksi Stresses per Table C-36 (page 3-16 of manual)  $f_a = 25.77.65 = 3.268$  $f<sub>b</sub> = 56.5 \cdot 12/33.39 = 20.31$  ksi  $(kl/r)z = 120/5.1639 = 23.238$ , so  $F'_{ez} = 276.54$  ksi Equation H1-1, page 5-54 of Manual  $3.268/15.38 + 0.85 \cdot 20.31 / [(1-3.268/276.54) \cdot 20.1817] = 1.078$ Equation H1-2, page 5-54 of Manual.  $3.268/(0.6 \cdot 36) + 20.31/20.1817 = 1.1576$ Therefore, equation H1-2 governs and ratio = 1.1576 *Member 2* Size W12x26, L = 5 ft., a = 7.65 in<sup>2</sup>, Sz = 33.39 in<sup>3</sup> From observation load case 1 will govern,  $F_x$  = 8.71 kip (compression), M<sub>z</sub> = 56.50 ft·kip Since L is less than  $L_c$  = 6.85ft, per Clauses F1-1 & F1-2 (page 5-45 of Manual)  $f_b = 0.66 \cdot 36 = 23.76$  ksi  $(kl/r)y = 60/1.5038 = 39.90$ , so  $f_a = 19.19$  ksi

Per Table C-36 (page 3-16 of Manual)

 $f_a = 8.71/7.65 = 1.1385, f_b = 56.5 \cdot 12/33.39 = 20.31$  ksi

Since f<sub>a</sub>/F<sub>a</sub> less than 0.15, apply equation H1-3 (page 5-54 of Manual)

 $1.1385/19.19 + 20.31/23.76 = .0593 + .8548 = 0.9141$ 

#### *Member 3*

Size W14X43, L = 11ft., a = 12.6 in<sup>2</sup>, Sz = 62.7 in<sup>3</sup> From observation load case 3 will govern,  $F_x = 25.5$  kip (compression),  $M_z = 112.173$  ft $\cdot$ kip Referring to clause F1-2, page 5-45 of Manual.  $L_c$  = 8.4 ft. Therefore

$$
f_b = 0.6 \cdot 36 = 21.6
$$
ksi  
(kl/r)y = 132/1.8941 = 69.69,

so  $f_a$  = 16.46 ksi per Table C-36 (page 3-16 of Manual)

$$
f_a = 25.5/12.6 = 2.024
$$
  
 $f_b = 112.173 \cdot 12/62.66 = 21.48$ ksi

since  $\rm f_a/\rm F_a$  less than 0.15, use equation H1-3, page 5-54 of Manual

 $2.024/16.46 + 21.48/21.6 = 0.123 + 0.994 = 1.117$ 

#### *Member 4*

Size W14x43, L = 4ft, a = 12.6 in<sup>2</sup>, Sz = 62.7 in<sup>3</sup>

From observation, load case 3 will govern,

 $F_x$  = 8.75 kip (tension), M<sub>z</sub> = 112.173 ft·kip

Since L is less than  $L_c = 8.4$  ft

 $f_b = 0.66 \cdot 36 = 23.76$  ksi

Clause F1-1 (page 5-45 of Manual)

 $f_a = 8.75/12.6 = 0.694$ 

$$
f_b = 112.73 \times 12/62.66 = 21.48
$$
ksi

Combined tension and bending, use equation H2-1, page 5-55 of Manual.

 $0.694/(0.6 \cdot 36) + 21.48/23.76 = 0.032 + 0.904 = 0.936$ 

#### *Member 5*

Size W16x36, L = 5ft, a = 10.6 in<sup>2</sup>, Sz = 56.49 in<sup>3</sup> From observation, load case 3 will govern.  $F_x = 14.02$  kip (compression),  $M_z = 57.04$  ft $\cdot$ kip Since L is less than  $L_c$  = 7.37 (per Clause F1-2, page 5-45 of Manual)  $f_b = 0.66 \cdot 36 = 23.76$  ksi  $(kl/r)y = 60./1.52 = 39.47$ so  $f_a$  = 19.23 ksi per Table C-36 (page 3-16 of Manual)  $f_a = 14.02/10.6 = 1.32$  $f_b = 57.04\; \cdot 12/56.5 = 12.12$ ksi Since  $f_a/F_a$  less than 0.15, use equation H1-3, page 5-54 of Manual  $1.32/19.23 + 12.12/23.76 = 0.069 + 0.510 = 0.579$ 

#### *Member 6*

Size W16x36, L = 16ft, a = 10.6 in<sup>2</sup>, Sz = 56.49 in<sup>3</sup> From observation, load case 1 will govern. Forces at midspan are  $F_x$  = 5.65 kip (compression), M<sub>z</sub> = 71.25 ft·kip From Chapter F of the AISC ASD  $9P^{th}$  P ed. specs., with Cb = 1.0,  $(102,000 \text{Cb/Fy})^{1/2} = 53.229$  $(510,000 \text{Cb/Fy})^{1/2} = 119.02$  $L/rT = 192/1.79 = 107.26$ 

 $53.229 < 107.26 < 119.02$ Therefore  $F_b$  (as per F1-6, page 5-47 of Manual)  $[(2/3) - 36 \cdot 107.26 \cdot 107.26/(1,530,000)] \cdot 36 = 14.25$  ksi  $(Kl/r)y = 192/1.5203 = 126.29$ so  $f_a$  = 9.36 per Table C-36 (page 3-16 of Manual)  $f_a = 5.65/10.6 = 0.533$  $f<sub>b</sub> = 71.25x12/56.49 = 15.14$  ksi Since f<sub>a</sub>/F<sub>a</sub> less than 0.15 use formula [H1-3, page 5-54 of Manual]

 $0.533/9.36 + 15.14/14.25 = 0.057 + 1.062 = 1.119$ 

*Member 7*

Size W16x36, L = 4ft, a =  $10.6$ in<sup>2</sup>, Sz =  $56.49$ in<sup>3</sup>

 $L_c$  = 7.37ft (Clause F1-2 page 5-45 of Manual)

From observation load case 3 will govern, F<sub>x</sub> = 24.06 kip (tension), M<sub>z</sub> = 62.96 ft·kip

From Clause F1-1, the allowable compressive stress is

 $f<sub>b</sub> = 0.66$  Fy = 23.76 ksi

Since section is in tension, per Clause F1-5 (page5-45 of Manual)

 $f_b = 0.60 \cdot 36 = 21.60$  Ksi

Choosing the larger of above 2 values,  $f_b = 23.76$  Ksi

 $f_a = 24.06/10.6 = 2.2698$ 

$$
f_b = 62.96 \cdot 12/56.49 = 13.37
$$

Since combined tension and bending, use equation H 2-1, page 5-55 of the AISC ASD 9P<sup>th P</sup> ed. specs.

 $2.2698/(0.6 \cdot 36) + 13.37(23.76) = 0.105 + 0.5627 = 0.6677$ 

#### *Member 8*

Size L $4x4x1/4$ , L = 7.071 ft, a = 1.94 in<sup>2</sup> From observation load case 1 will govern,  $F_x = 23.04$  kip (Comp.)

Fa is computed as per page 5-310 of the AISC ASD 9P<sup>th P</sup> ed.specs.  $(116.27)(9.81/2) = 0.9108$ 

$$
Q_s = 1.34 - 0.00447 \cdot (4/0.25) \cdot (36)^{1/2} = 0.9108
$$
  
\n
$$
Q_a = 1.0
$$
  
\n
$$
Q = Q_s \cdot Q_a = 0.9108
$$
  
\n
$$
C_c = 92.0 \text{ m}^2 \cdot E/(Q \cdot F_y)]^{1/2} = [2.0 \text{ m}^2 \cdot 29000/(0.9108 \cdot 36)]^{1/2} = 132.1241
$$
  
\nKl/r = 7.071 \cdot 12/0.795 = 106.73 < C\_c.

Hence,  $f_a = 11.6027$  ksi (computed per equation 4-1)

Actual compressive stress

$$
f_a = 23.04/1.94 = 11.876
$$
ksi

Therefore, Ratio =

$$
\mathrm{f_a/f_a} = 11.876/11.602 = 1.024
$$

## *Member 9*

Size L5x5x3/8, L = 5.657 ft, a = 3.61 in<sup>2</sup>

From observation, load case 1 governs,  $F_x = 48.44$  kip (Comp.)

Fa is computed as per page 5-310 of the AISC ASD 9P<sup>th P</sup> ed. specs.

$$
Q_s = 1.34 - 0.00447 \cdot (5/0.375) \cdot (36)^{1/2} = 0.9824
$$
  
\n
$$
Q_a = 1.0
$$
  
\n
$$
Q = Q_s \cdot Q_a = 0.9824
$$
  
\n
$$
C_c = 92.0 \text{ T}^2 \cdot E/(Q \cdot F_y)]^{1/2} = [2.0 \text{ T}^2 \cdot 29000/(0.9824 \cdot 36)]^{1/2} = 127.2238
$$
  
\n(Kl/r)min = 5.657 \cdot 12/0.99 = 68.57 < C\_c.

Hence,  $f_a = 16.301$  ksi (computed per equation 4-1)

Actual compressive stress

$$
f_a = 48.44/3.61 = 13.418
$$
ksi

Therefore Ratio =

$$
\mathrm{f_{a}/f_{a}}\mathrm{=13.418/16.301}\mathrm{=0.823}
$$

*Comparison*

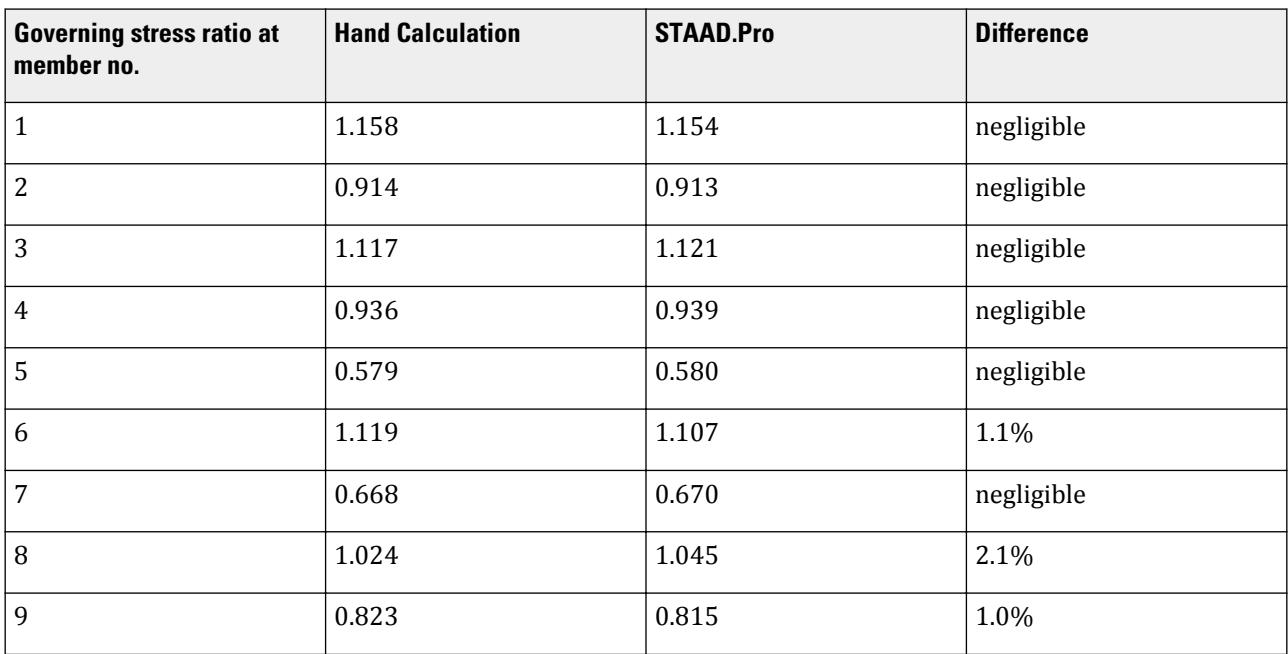

#### *STAAD Input*

The file C:\Users\Public\Public Documents\STAAD.Pro CONNECT Edition\Samples\ Verification Models\09 Steel Design\US\AISC\AISC ASD - 2D Frame validation.STD is typically installed with the program. STAAD PLANE VERIFICATION PROBLEM NO 13 START JOB INFORMATION ENGINEER DATE 22-Sep-18 END JOB INFORMATION \* \* THIS DESIGN EXAMPLE IS VERIFIED BY HAND CALCULATION \* FOLLOWING AISC-89 CODE. \* UNIT FEET KIP JOINT COORDINATES 1 0 0 0; 2 25 0 0; 3 0 10 0; 4 25 11 0; 5 0 15 0; 6 25 15 0; 7 5 15 0; 8 21 15 0; MEMBER INCIDENCES 1 1 3; 2 3 5; 3 2 4; 4 4 6; 5 5 7; 6 7 8; 7 8 6; 8 3 7; 9 4 8; MEMBER PROPERTY AMERICAN 1 2 TABLE ST W12X26 3 4 TABLE ST W14X43 5 TO 7 TABLE ST W16X36 8 TABLE ST L40404 9 TABLE ST L50506 MEMBER TRUSS 8 9 DEFINE MATERIAL START ISOTROPIC MATERIAL1 E 4.176e+06 POISSON 0.3 END DEFINE MATERIAL CONSTANTS MATERIAL MATERIAL1 ALL **SUPPORTS** 1 2 PINNED LOAD 1 DL + LL MEMBER LOAD 5 TO 7 UNI Y -2 LOAD 2 WIND FROM LEFT JOINT LOAD 5 FX 15 LOAD COMBINATION 3 1 0.75 2 0.75 PERFORM ANALYSIS LOAD LIST 1 3 PRINT MEMBER FORCES PARAMETER 1 CODE AISC TRACK 1 ALL CHECK CODE ALL FINISH

*STAAD Output* STAAD.Pro CODE CHECKING - (AISC 9TH EDITION) v1.0 \*\*\*\*\*\*\*\*\*\*\*\*\*\*\*\*\*\*\*\*\*\*\* ALL UNITS ARE - KIP FEET (UNLESS OTHERWISE Noted) MEMBER TABLE RESULT/ CRITICAL COND/ RATIO/ LOADING/ FX MY MZ LOCATION ======================================================================= \* 1 ST W12X26 (AISC SECTIONS)  $FAL$  and  $FAL$  and  $FAL$  and  $FAL$  and  $FAL$  and  $FAL$  and  $FAL$  and  $FAL$  and  $FAL$  and  $FAL$  and  $FAL$  and  $FAL$  and  $FAL$  and  $FAL$  and  $FAL$  and  $FAL$  and  $FAL$  and  $FAL$  and  $FAL$  and  $FAL$  and  $FAL$  and  $FAL$  and  $FAL$  and  $FAL$  and  $FAL$   $25.00 \text{ C}$  0.00 56.50 10.00 ----------------------------------------------------------------------- | MEM= 1, UNIT KIP-INCH, L= 120.0 AX= 7.65 SZ= 33.4 SY= 5.3| | KL/R-Y= 79.8 CB= 1.00 YLD= 36.00 ALLOWABLE STRESSES: FCZ= 20.21 | | FTZ= 21.60 FCY= 27.00 FTY= 27.00 FC= 15.38 FT= 21.60 FV= 14.40 | ----------------------------------------------------------------------- 2 ST W12X26 (AISC SECTIONS)  $\blacksquare$  PASS AISC- H1-3  $\blacksquare$  0.913  $\blacksquare$  1 **8.72 C 0.00 56.50 0.00**  ----------------------------------------------------------------------- | MEM= 2, UNIT KIP-INCH, L= 60.0 AX= 7.65 SZ= 33.4 SY= 5.3| | KL/R-Y= 39.9 CB= 1.00 YLD= 36.00 ALLOWABLE STRESSES: FCZ= 23.76 | | FTZ= 23.76 FCY= 27.00 FTY= 27.00 FC= 19.20 FT= 21.60 FV= 14.40 | ----------------------------------------------------------------------- \* 3 ST W14X43 (AISC SECTIONS)  $FAL$   $FAL$   $AISC - H1-3$   $1.121$   $3$  $25.50 \text{ C}$  0.00  $-112.20$  11.00 ----------------------------------------------------------------------- | MEM= 3, UNIT KIP-INCH, L= 132.0 AX= 12.60 SZ= 62.5 SY= 11.3| | KL/R-Y= 69.7 CB= 1.00 YLD= 36.00 ALLOWABLE STRESSES: FCZ= 21.60 | | FTZ= 21.60 FCY= 27.00 FTY= 27.00 FC= 16.46 FT= 21.60 FV= 14.40 | ----------------------------------------------------------------------- 4 ST W14X43 (AISC SECTIONS)  $PASS$   $PASS$   $AISC - H2-1$   $0.939$   $3$  $8.83$  T  $9.00$   $-112.20$   $0.00$  ----------------------------------------------------------------------- | MEM= 4, UNIT KIP-INCH, L= 48.0 AX= 12.60 SZ= 62.5 SY= 11.3| | KL/R-Y= 25.3 CB= 1.00 YLD= 36.00 ALLOWABLE STRESSES: FCZ= 23.76 | | FTZ= 23.76 FCY= 27.00 FTY= 27.00 FC= 19.85 FT= 21.60 FV= 14.40 | ----------------------------------------------------------------------- 5 ST W16X36 (AISC SECTIONS)  $PASS$   $PASS$   $AISC - H1-3$   $0.580$   $3$ **14.02 C 0.00** -57.00 5.00 VERIFICATION PROBLEM NO 13 **12 CALCULAR CONSTRUER TO A CALCULAR CONSTRUER ON A CALCULAR CONSTRUER ON A CALCULAR CONSTRUER ON A CALCULAR CONSTRUER.** 6<br>ALL UNITS ARE - KIP FEET (UNLESS OTHERWISE Noted) ALL UNITS ARE - KIP FEET (UNLESS OTHERWISE Noted) MEMBER TABLE RESULT/ CRITICAL COND/ RATIO/ LOADING/ FX MY MZ LOCATION ======================================================================= ----------------------------------------------------------------------- | MEM= 5, UNIT KIP-INCH, L= 60.0 AX= 10.60 SZ= 56.4 SY= 7.0| | KL/R-Y= 39.5 CB= 1.00 YLD= 36.00 ALLOWABLE STRESSES: FCZ= 23.76 | | FTZ= 23.76 FCY= 27.00 FTY= 27.00 FC= 19.23 FT= 21.60 FV= 14.40 | ----------------------------------------------------------------------- \* 6 ST W16X36 (AISC SECTIONS)  $FAL$   $FAL$   $AISC - H1-3$   $1.107$   $1$  $5.65 \text{ C}$   $0.00$   $-71.25$   $8.00$ -----------------------------------------------------------------------

 | MEM= 6, UNIT KIP-INCH, L= 192.0 AX= 10.60 SZ= 56.4 SY= 7.0| | KL/R-Y= 126.3 CB= 1.00 YLD= 36.00 ALLOWABLE STRESSES: FCZ= 14.45 | | FTZ= 21.60 FCY= 27.00 FTY= 27.00 FC= 9.36 FT= 21.60 FV= 14.40 | -----------------------------------------------------------------------  $( AISC SECTIONS)$ **PASS** AISC- H2-1 0.670 3 **24.13 T** 0.00 63.00 **0.00**  ----------------------------------------------------------------------- | MEM= 7, UNIT KIP-INCH, L= 48.0 AX= 10.60 SZ= 56.4 SY= 7.0| | KL/R-Y= 31.6 CB= 1.00 YLD= 36.00 ALLOWABLE STRESSES: FCZ= 23.76 | | FTZ= 23.76 FCY= 27.00 FTY= 27.00 FC= 18.88 FT= 21.60 FV= 14.40 | -----------------------------------------------------------------------  $( AISC SECTIONS )$  FAIL AISC- H1-1 1.045 1  $23.03 \text{ C}$  0.00 0.00 0.00 0.00 ----------------------------------------------------------------------- | MEM= 8, UNIT KIP-INCH, L= 84.9 AX= 1.93 SZ= 0.8 SY= 1.7| | KL/R- = 108.4 CB= 0.00 YLD= 36.00 ALLOWABLE STRESSES: FCZ= 0.00 | | FTZ= 0.00 FCY= 0.00 FTY= 0.00 FC= 11.42 FT= 21.60 FV= 0.00 | ----------------------------------------------------------------------- 9 ST L50506 (AISC SECTIONS) AISC- H1-1 0.815 3<br>0.00 0.00 0.00 48.55 C 0.00 0.00 0.00 VERIFICATION PROBLEM NO 13 **And All 20 In the U.S. CO.** 2010. 7 ALL UNITS ARE - KIP FEET (UNLESS OTHERWISE Noted)<br>MEMBER TABLE RESULT/ CRITICAL COND/ RESULT/ CRITICAL COND/ RATIO/ LOADING/<br>FX MY M2 LOCATION FX MY MZ LOCATION ======================================================================= ----------------------------------------------------------------------- | MEM= 9, UNIT KIP-INCH, L= 67.9 AX= 3.65 SZ= 1.8 SY= 3.9|  $KL/R = 68.8$  CB= 0.00 YLD= 36.00 ALLOWABLE STRESSES: FCZ= 0.00 | FTZ= 0.00 FCY= 0.00 FTY= 0.00 FC= 16.32 FT= 21.60 FV= 0.00 | -----------------------------------------------------------------------

# V. AISC ASD - Design of Steel Beam with Web Opening

Design the web reinforcement for a web opening in a steel beam.

#### *Details*

**Note:** The design at locations where openings are not present is not shown in this example.

Design Method : ASD

Beam No : 5

Beam Section : W21X50

 $d = 20.83$  in  $t_w = 0.38$  in  $b_f = 6.53$  in  $t_f = 0.535$  in  $Z = 110$  in<sup>3</sup>  $L = 10$  ft

Weld Properties : E90XX F<sub>y</sub>, weld = 90 ksi Weld Stress = 54 ksi Opening Type: Rectangular Number of openings : 1 Section location of Opening : 0.6

 $a_0 = 20$  in  $h_0 = 10$  in e = 0 in ( concentric opening )  $F_y$  = 36 ksi

Capacity check at web hole assuming an unreinforced opening:

Loading :

 $V_{\rm u}$  = 34.46 kip  $M<sub>u</sub> = 2,510.7$  kip-inch

Tee Properties :

 $s_t = 5.415$  in  $s_h = 5.415$  in

## *Validation*

Check for local buckling of compression flange :

width to thickness ratio  $F^{\dagger}_I$  = *b f*  $\frac{1}{2t_f} = 6.1028$ limiting ratio  $=$   $\frac{65}{\sqrt{6}}$  $\frac{\partial S}{\partial F_y}$  = 86.667 >  $F_j$  Hence O.K

Check for web buckling :

width to thickness ratio of web  $W_I =$  $(d - 2t f)$  $\frac{17}{t_w} = 52$ 

limiting ratio  $=$   $\frac{520}{\sqrt{D}}$  $\frac{20}{F_y}$  = 86.667 > W<sub>1</sub> Hence O.K

Check for opening dimensions to prevent web buckling :

Since 
$$
W_I \leq \frac{420}{\sqrt{F_y}} = 70
$$
 ,  $a_0$  /  $h_0 = 2 < 3.0$ 

$$
h_{\theta}\ /\ d=0.4801\leq0.7
$$

# **Verification Examples**

V.Steel Design

Opening parameter 
$$
p_0 = \frac{a_0}{h_0} + \frac{6h_0}{d} = 4.8805 < 5.6
$$
 Hence OK

Check for Tee dimension :

$$
s_t = \frac{d}{2} - \left(\frac{h_0}{2} + e\right) = 5.415 \text{in.} \ge 0.15d = 3.1245 \text{in.}
$$

$$
s_b = \frac{d}{2} - \left(\frac{h_0}{2} - e\right) = 5.415 \text{in.} \ge 0.15d = 3.1245 \text{in.}
$$

Aspect Ratio:

$$
v_t = \frac{a_0}{s_t} = 3.6934 < 12.0
$$
\n
$$
v_b = \frac{a_0}{s_b} = 3.6934 < 12.0 \text{ Hence OK}
$$

Calculation of Maximum Moment Capacity :

For unperforated section  $M_p = F_y Z = 3,960$  kip-inch

$$
\Delta A_s = h_0 t_w = 3.8 \text{ in}^2
$$

$$
M_m = M_p \left[ 1 - \frac{\Delta A_s (h_0 / 4 + e)}{Z} \right] = 3, 618 \, \text{kip-in} \le M_p \, \text{Hence OK}
$$

Calculation of Maximum Shear Capacity

$$
V_{pb} = \frac{F_y t_w s_b}{\sqrt{3}} = 42.768
$$
   
 
$$
V_{pt} = \frac{F_y t_w s_t}{\sqrt{3}} = 42.768
$$
   
   
   
 
$$
V_{pt} = 42.768
$$
   
   
 
$$
V_{pt} = 42.768
$$

For unreinforced opening :

$$
\mu_b = 0, \, \mu_t = 0
$$

Ratio of nominal shear capacity of tees :

$$
a_{vb} = \frac{\sqrt{6} + \mu_b}{v_b + \sqrt{3}} = 0.4515 \le 1.0
$$

$$
a_{vt} = \frac{\sqrt{6} + \mu_t}{v_t + \sqrt{3}} = 0.4515 \le 1.0
$$

Hence OK

$$
V_{mb} = V_{pb}\alpha_{vb} = 19.309 \text{ kips}
$$
  

$$
V_{mb} = V_{pb}\alpha_{vb} = 19.309 \text{ kips}
$$

 $Vm = V_{mb} + V_{mb} = 38.618$  kips Hence OK

Check against Maximum Shear capacity :

$$
V_p=\frac{F_y t_w d}{\sqrt{3}}=164.52\text{kips}
$$

Since 
$$
W_I \leq \frac{420}{\sqrt{F_{y}}}
$$
 ,  $V_m \leq \frac{2}{3} V_p = 109.68 kips$  Hence OK

Check against Moment Shear Interaction:

$$
R_1 = \frac{V_u}{\phi V_m} = 0.8923 \le 1.0
$$
  

$$
R_2 = \frac{M_u}{\phi M_m} = 0.6939 \le 1.0
$$
  

$$
R = \sqrt[3]{R_1^3 + R_2^3} = 1.0147 > 1.0
$$

Not OK… Try with a Reinforced web opening .

Capacity check at web hole assuming a reinforced opening:

Reinforcement should be selected to reduce R to 1.0

Let us assume,

Thickness of Reinforcement  $t_r = 0.1875$  in Width of Reinforcement  $b_r = 0.25$  in

Check for local buckling of compression flange :

width to thickness ratio of web reinforcement  $F^{\vphantom{\dagger}}_2$  = *b r*  $\frac{1}{t_r} = 1.3333$ 

limiting ratio  $=$   $\frac{65}{\sqrt{E}}$  $\frac{\partial S}{\partial F_y}$  = 10.833 >  $F_2$  Hence O.K

Area of Reinforcement  $A_r = t_r b_r = 0.0469$  in<sup>2</sup>

Calculation of Maximum Moment Capacity :

For unperforated section  $M_p = F_y Z = 3,960$  kip-inch

$$
\Delta A_s = h_0 t_w - 2A_r = 3.7063 \text{ in}^2
$$

Since  $t_w e = 0 < A_r$ 

$$
M_m = M_p \left[ 1 - \frac{t_w \left( h \frac{2}{\theta} \left/ 4 + h \frac{e}{\theta} - e^2 \right) - A_r h \frac{e}{\theta}}{Z} \right] = 3, 634.88 \, \text{kip-in} \le M_p \, \text{Hence OK}
$$

Calculation of Maximum Shear Capacity :

$$
V_{pb} = \frac{F_y t_w s_b}{\sqrt{3}} = 42.768 \text{kips}
$$
  

$$
V_{pt} = \frac{F_y t_w s_t}{\sqrt{3}} = 42.768 \text{kips}
$$
  

$$
s_{t1} = s_t - \frac{A_r}{2b_f} = 5.4114 \text{in}
$$
  

$$
s_{b1} = s_b - \frac{A_r}{2b_f} = 5.4114 \text{in}
$$

$$
P_r = F_y A_r = 1.6875 \le \frac{F_y t_w a_0}{2\sqrt{3}} = 78.982 \text{kips Hence Ok}
$$
\n
$$
d_{rt} = s_t - \frac{1}{2}t_r = 5.3213
$$
\n
$$
d_{rb} = s_b - \frac{1}{2}t_r = 5.3213
$$
\n
$$
v_t = \frac{a_0}{s_{t1}} = 3.6959 < 12.0 \text{ , } \mu_t = \frac{2P_r d_{rt}}{V_{pt}s_t} = 0.0775
$$
\n
$$
v_b = \frac{a_0}{s_{b1}} = 3.6959 < 12.0 \text{ , } \mu_b = \frac{2P_r d_{rb}}{V_{pb}s_b} = 0.0775
$$
\n
$$
a_{vb} = \frac{\sqrt{6} + \mu_b}{v_b + \sqrt{3}} = 0.4656 \le 1.0
$$
\n
$$
a_{vt} = \frac{\sqrt{6} + \mu_t}{v_t + \sqrt{3}} = 0.4656 \le 1.0
$$

Hence OK

$$
V_{mb} = V_{pb}\alpha_{vb} = 19.911 \text{ kips}
$$
  
\n
$$
V_{mt} = V_{pt}\alpha_{vt} = 19.911 \text{ kips}
$$
  
\n
$$
V_m = V_{mb} + V_{mt} = 39.823 \text{ kips}
$$

Check against Maximum Shear capacity :

$$
V_p=\frac{F_y t_w d}{\sqrt{3}}=164.52 {\rm kips}
$$

Since  $W_I \leq \frac{420}{\sqrt{F}}$  $\frac{20}{F_y}$ ,  $V_m \leq \frac{2}{3}$  $\frac{2}{3}V_p$  = 109.68 $kips$  kips Hence OK

Check against Moment Shear Interaction :

$$
R_1 = \frac{V_u}{\phi V_m} = 0.8653 \le 1.0
$$
  
\n
$$
R_2 = \frac{M_u}{\phi M_m} = 0.6907 \le 1.0
$$
  
\n
$$
R = \sqrt[3]{R_1^3 + R_2^3} = 0.9924 < 1.0 \text{ Hence OK}
$$

Calculation of length of Fillet Weld :

$$
A_f = b_f t_f = 3.4936 \text{ in}^2
$$

For reinforcing bars on one side of the web :

$$
A_r \le \frac{A_f}{3} = 1.1645 \text{ in}^2 \text{ Hence OK}
$$
  
\n
$$
a_0 / h_0 = 2 \le 2.5 \text{ Hence OK}
$$
  
\n
$$
V_1 = \frac{s_t}{t_w} = 14.25, V_2 = \frac{s_b}{t_w} = 14.25
$$

 $V \cdot \left| \frac{and}{V \cdot 2} \right| \leq \frac{140}{\sqrt{F}}$ *F y = 23.333kips* Hence OK *Mu*  $\frac{u}{V_u d}$  = 3.4977  $\leq 20$  Hence OK  $R_{w1}$  =  $\phi 2P_r$  = 3.375 $kips$  (strength of weld within the length of the opening)  $L_1 = max$ *a 0*  $\frac{a_0}{4}$ ,  $\frac{A_r \sqrt{3}}{2t_m}$  $\left| \frac{f}{2t_{w}} \right| = 5in$  (length extended on each side of the opening) Thus, Length of bar  $= a_0 + 2L_1 = 30$  in  $R_{w2} = \phi F_y A_r = 1.6875 kips$  (strength of weld for extension on each side of opening) Strength of Weld  $R_{wr} = max(R_{wr1}, R_{wr2}) = 3.375$  kips Fillet Weld Size *= 0.0044 in* (rounded to nearest weld size of 0.0625 in = 1/16 in)

Corner Radii :

Minimum Radii *= m* $a$ *x* ( $2t_w$ ,  $\frac{5}{8}$  $\frac{3}{8}$  $\big) = 0.76$ in

#### *Results*

**Table 782: Web opening design for member no. 5**

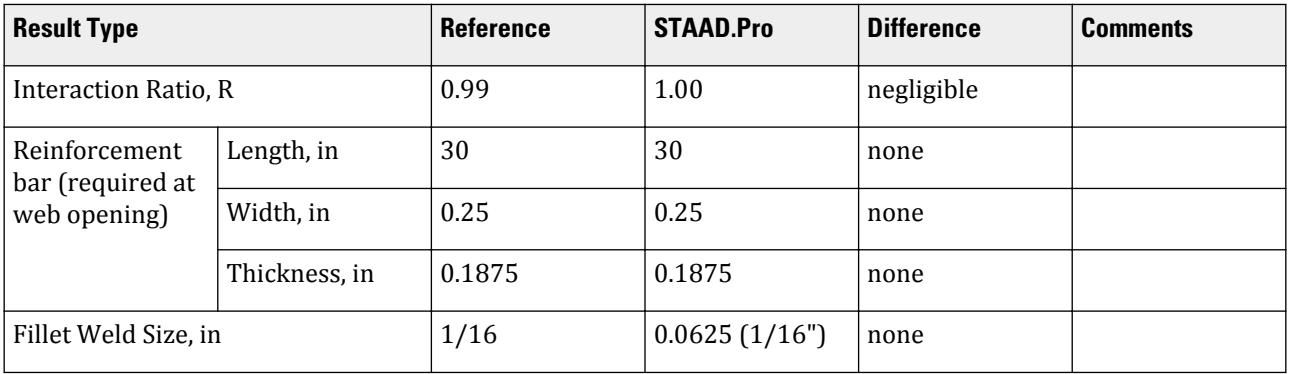

## *STAAD.Pro Input*

The file C:\Users\Public\Public Documents\STAAD.Pro CONNECT Edition\Samples\ is typically installed with the program. STAAD PLANE Design of Steel Beam with Web Opening START JOB INFORMATION ENGINEER DATE 18-May-05 END JOB INFORMATION UNIT FEET KIP JOINT COORDINATES 1 0 0 0; 2 30 0 0; 3 0 20 0; 4 10 20 0; 5 20 20 0; 6 30 20 0; 7 0 35 0; 8 30 35 0; 9 7.5 35 0; 10 22.5 35 0; 11 15 35 0; 12 5 38 0; 13 25 38 0; 14 10 41 0; 15 20 41 0; 16 15 44 0; MEMBER INCIDENCES 1 1 3; 2 3 7; 3 2 6; 4 6 8; 5 3 4; 6 4 5; 7 5 6; 8 7 12; 9 12 14;

10 14 16; 11 15 16; 12 13 15; 13 8 13; 14 9 12; 15 9 14; 16 11 14; 17 11 15; 18 10 15; 19 10 13; 20 7 9; 21 9 11; 22 10 11; 23 8 10; MEMBER PROPERTY AMERICAN 1 3 4 TABLE ST W14X90 2 TABLE ST W10X49 5 6 7 TABLE ST W21X50 8 TO 13 TABLE ST W18X35 14 TO 23 TABLE ST L40404 MEMBER TRUSS 14 TO 23 MEMBER RELEASE 5 START MZ UNIT INCHES KIP DEFINE MATERIAL START ISOTROPIC MATERIAL1 E 29000 POISSON 0.3 DENSITY 0.000283 ISOTROPIC STEEL E 29732.7 POISSON 0.3 DENSITY 0.000283 ALPHA 1.2e-005 DAMP 0.03 END DEFINE MATERIAL **CONSTANTS** BETA 90 MEMB 3 4 MATERIAL MATERIAL1 MEMB 1 TO 4 6 TO 23 MATERIAL STEEL MEMB 5 UNIT FEET KIP **SUPPORTS** 1 FIXED 2 PINNED PRINT MEMBER INFORMATION LIST 1 5 14 PRINT MEMBER PROPERTIES LIST 1 2 5 8 14 LOAD 1 DEAD AND LIVE LOAD SELFWEIGHT X 1 SELFWEIGHT Y -1 JOINT LOAD 4 5 FY -15 11 FY -35 MEMBER LOAD 8 TO 13 UNI Y -0.9 6 UNI GY -1.2 CALCULATE RAYLEIGH FREQUENCY LOAD 2 WIND FROM LEFT MEMBER LOAD 1 2 UNI GX 0.6 8 TO 10 UNI Y -1 \* 1/3 RD INCREASE IS ACCOMPLISHED BY 75% LOAD LOAD COMB 3 75 PERCENT DL LL WL 1 0.75 2 0.75 LOAD COMB 4 75 PERCENT DL LL WL 1 2.75 2 2.75 PERFORM ANALYSIS LOAD LIST 4 UNIT INCHES KIP PARAMETER

```
CODE AISC
*WEB OPENINGS
*********************
RHOLE 0.6 MEMB 5
RDIM 20.0 10.0 MRMB 5
electrode 3
*********************
CHECK CODE MEMB 5
FINISH
```
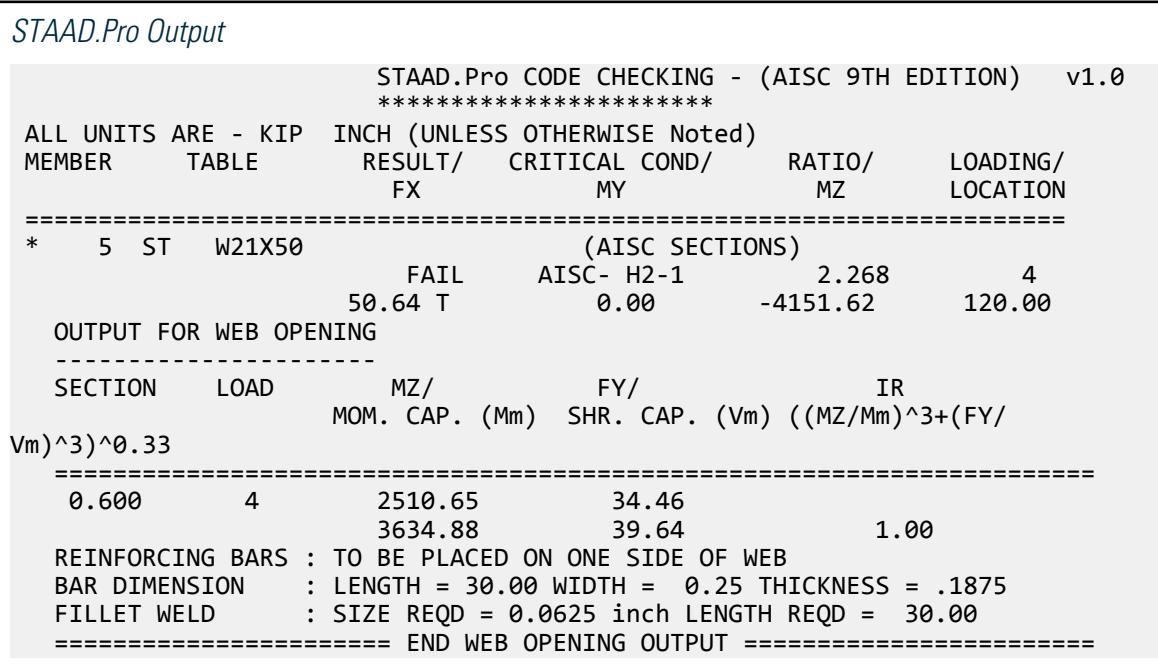

# V. AISC ASD - Deflection Check for a Steel Beam with Web Opening

Determine the deflection of a beam with a web opening.

```
Details
Design Method : ASD
Beam No : 5
Beam Section : W21X50
   d = 20.83 in
   t_w = 0.38 in
    b_f = 6.53 in
    t_f = 0.535 in
   Z = 110 in<sup>3</sup>
   L = 30 ft
   E = 29,732 ksi
```
Opening Type: Rectangular

Number of openings : 1

Section location of Opening, *sopen = 0.3*  $a_0 = 20$  in  $h_0 = 10$  in e = 0 in ( concentric opening )  $F_y$  = 36 ksi

Loading at critical location:

 $V_{\rm u} = 9.51 \,\rm kip$  $M<sub>u</sub> = 344.36$  kip-inch

Location of maximum deflection from start of the member :  $L_{critical} = 120$  in

Tee Properties :

$$
s_{t} = 5.415 \text{ in}
$$
\n
$$
s_{b} = 5.415 \text{ in}
$$
\n
$$
\text{Moment Area} = \frac{b_{f}t_{f}^{2}}{2} + t_{w}(s_{t} - t_{f})(s_{t} - t_{f})(\frac{s_{t}t_{f}}{2} + t_{f}) = 6.4514 \text{ in}^{3}
$$
\n
$$
\text{Area} = b_{f}t_{f} + t_{w}(s_{t} - t_{f}) = 5.34795 \text{ in}^{2}
$$
\n
$$
C_{yt} = \text{Moment Area / Area} = 1.20632 \text{ in}.
$$
\n
$$
I_{zz,t} = I_{zz,b} = \frac{b_{f}t_{f}^{3}}{12} + b_{f}t_{f}(C_{y} - \frac{t_{f}}{2})^{2} + \frac{t_{w}(s_{t} - t_{f})^{3}}{12} + t_{w}(s_{t} - t_{f})(c_{y} - t_{f} - \frac{s_{t} - t_{f}}{2})^{2} = 12.644 \text{ in}^{3}
$$
\n(concentric opening)\n
$$
I_{zz} = I_{zz,t} + I_{zz,b} = 25.2872 \text{ in}^{3}
$$

*Validation*

$$
R_t = \frac{I_{zz,b}}{I_{xx}} = 0.5
$$
  
\n
$$
R_b = \frac{I_{zz,t}}{I_{xx}} = 0.5
$$
  
\n
$$
V_t = F_y R_t = 4.755
$$
  
\n
$$
V_b = F_y R_b = 4.755
$$
  
\n
$$
\Delta_{0t} = \frac{V_t a_0^3}{6E I_{zz,t}} = 0.01686 \text{in}
$$
  
\n
$$
\Delta_{0b} = \frac{V_b a_0^3}{6E I_{zz,b}} = 0.01686 \text{in}
$$
  
\n
$$
\Delta_0 = \Delta_{0b} + \Delta_{0b} = 0.03373 \text{ in}
$$

 $L_0$  = distance from high moment end of opening to adjacent support  ${}={}L_0$  -  $s_{open}$   $L_1$  *a 0*  $\frac{0}{2}$  = 314*in* L<sub>2</sub> = distance from support to the point where deflection is maximum =  $L_0$  -  $L_{critical}$  = 240 in

$$
L_3 = L_0 - L_2 = 74 \text{ in}
$$
\n
$$
\Delta_{p1} = \Delta_0 \frac{L_2}{L_0} = 0.02578 \text{ in}
$$
\n
$$
\theta_H = \frac{\Delta_0}{L_0} = 0.00011
$$
\n
$$
\theta_T = \frac{V a_0^2}{4EI_{zz}} = 0.00126
$$
\n
$$
\Delta_{p2} = \frac{2L_2 L_3 (\theta_H + \theta_T)}{L_0 + L_2} = 0.08799
$$

 $\Delta = \Delta_{p1} + \Delta_{p2} = 0.11377$  *in* (extra deflection due to opening) displacement factor: *Δfactor = 750*

$$
\varDelta_{allow}=\frac{L}{\varDelta_{factor}}=0.48{\rm in}
$$

Ratio of  $\Delta_{actual}/\Delta_{allow} = 0.66$  (without web opening)

Thus, *Δactual= 0.3168 in* (from analysis considering stiffness of unperforated member without web opening) Total deflection considering the effect of web hole,

 $\Delta_{\text{actual,wb}} = \Delta + \Delta_{\text{actual}} = 0.4306$  in

$$
Ratio = \frac{\Delta_{actual,wb}}{\Delta_{allow}} = 0.897
$$

*Results*

#### **Table 783: Comparison of results**

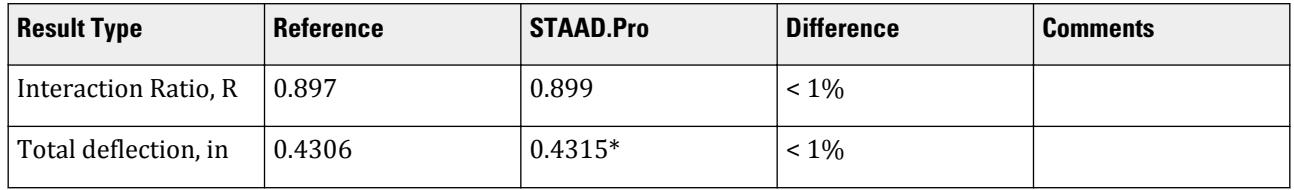

\* STAAD.Pro does not directly report the deflection, but rather the ratio of deflection with length, dff, for comparison with a limiting displacement factor.

 $\Delta_{\text{actual} \text{ mb}} = L / \text{ df} = 360 \text{ in} / 834.32 = 0.4315 \text{ in}$ 

**Note:** The member length used for deflection calculations is defined using the start deflection joint number, DJ1, and end deflection joint number, DJ2. These are assigned to the member in the design code parameters. STAAD.Pro uses this to calculate the physical member length rather than the segment length of the analytical member for deflection checks.

#### *STAAD Input*

The file C:\Users\Public\Public Documents\STAAD.Pro CONNECT Edition\Samples\ is typically installed with the program. STAAD PLANE Deflection of Steel Beam with Web Opening START JOB INFORMATION ENGINEER DATE 18-May-05 END JOB INFORMATION UNIT FEET KIP JOINT COORDINATES 1 0 0 0; 2 30 0 0; 3 0 20 0; 4 10 20 0; 5 20 20 0; 6 30 20 0; 7 0 35 0; 8 30 35 0; 9 7.5 35 0; 10 22.5 35 0; 11 15 35 0; 12 5 38 0; 13 25 38 0; 14 10 41 0; 15 20 41 0; 16 15 44 0; MEMBER INCIDENCES 1 1 3; 2 3 7; 3 2 6; 4 6 8; 5 3 4; 6 4 5; 7 5 6; 8 7 12; 9 12 14; 10 14 16; 11 15 16; 12 13 15; 13 8 13; 14 9 12; 15 9 14; 16 11 14; 17 11 15; 18 10 15; 19 10 13; 20 7 9; 21 9 11; 22 10 11; 23 8 10; MEMBER PROPERTY AMERICAN 1 3 4 TABLE ST W14X90 2 TABLE ST W10X49 5 6 7 TABLE ST W21X50 8 TO 13 TABLE ST W18X35 14 TO 23 TABLE ST L40404 MEMBER TRUSS 14 TO 23 MEMBER RELEASE 5 START MZ UNIT INCHES KIP DEFINE MATERIAL START ISOTROPIC MATERIAL1 E 29000 POISSON 0.3 DENSITY 0.000283 ISOTROPIC STEEL E 29732.7 POISSON 0.3 DENSITY 0.000283 ALPHA 1.2e-005 DAMP 0.03 END DEFINE MATERIAL **CONSTANTS** BETA 90 MEMB 3 4 MATERIAL MATERIAL1 MEMB 1 TO 4 6 TO 23 MATERIAL STEEL MEMB 5 UNIT FEET KIP **SUPPORTS** 1 FIXED 2 PINNED PRINT MEMBER INFORMATION LIST 1 5 14 PRINT MEMBER PROPERTIES LIST 1 2 5 8 14 LOAD 1 DEAD AND LIVE LOAD SELFWEIGHT X 1 SELFWEIGHT Y -1 JOINT LOAD 4 5 FY -15 11 FY -35 MEMBER LOAD

8 TO 13 UNI Y -0.9 6 UNI GY -1.2 CALCULATE RAYLEIGH FREQUENCY LOAD 2 WIND FROM LEFT MEMBER LOAD 1 2 UNI GX 0.6 8 TO 10 UNI Y -1 \* 1/3 RD INCREASE IS ACCOMPLISHED BY 75% LOAD LOAD COMB 3 75 PERCENT DL LL WL 1 0.75 2 0.75 PERFORM ANALYSIS LOAD LIST 3 UNIT INCHES KIP PARAMETER CODE AISC TRACK 2 MEMB 5 DFF 750 DJ1 3 MEMB 5 DJ2 6 MEMB 5 \*WEB OPENINGS \*\*\*\*\*\*\*\*\*\*\*\*\*\*\*\*\*\*\*\*\* RHOLE 0.3 MEMB 5 RDIM 20.0 10.0 MEMB 5 \*\*\*\*\*\*\*\*\*\*\*\*\*\*\*\*\*\*\*\*\* CHECK CODE MEMB 5 FINISH

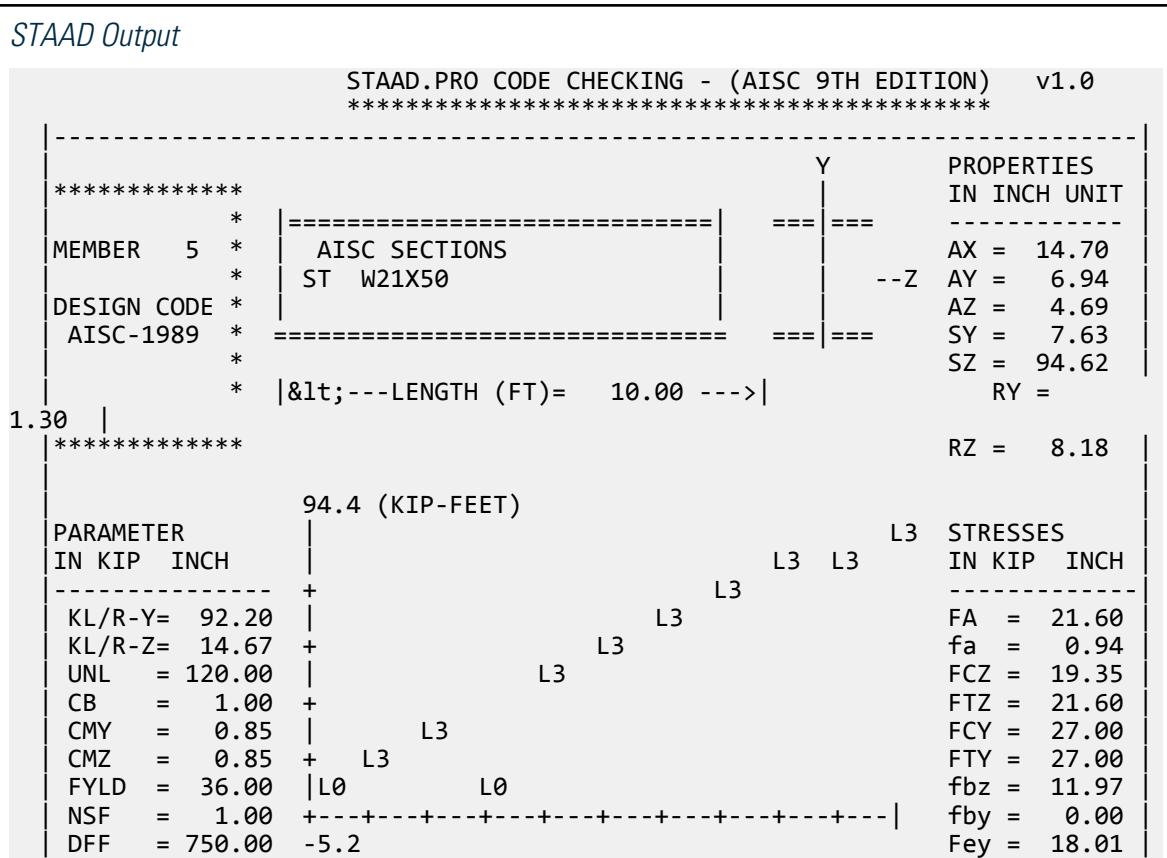

 | dff= 834.32 ABSOLUTE MZ ENVELOPE Fez = 711.71 |  $(KL/R)$ max =  $92.20$  (WITH LOAD NO.) FV =  $14.40$  $\mathsf{f}\mathsf{v} = [1.33]$  | | | MAX FORCE/ MOMENT SUMMARY (KIP-FEET) | | ------------------------- | | | AXIAL SHEAR-Y SHEAR-Z MOMENT-Y MOMENT-Z | | | VALUE -14.2 9.6 0.0 0.0 94.4 | | LOCATION 0.0 0.0 0.0 0.0 10.0 | | LOADING 3 3 0 0 3 | | | |\*\*\*\*\*\*\*\*\*\*\*\*\*\*\*\*\*\*\*\*\*\*\*\*\*\*\*\*\*\*\*\*\*\*\*\*\*\*\*\*\*\*\*\*\*\*\*\*\*\*\*\*\*\*\*\*\*\*\*\*\*\*\*\*\*\*\*\*\*\*\*\*\*\*|  $|\ast|$  |\* DESIGN SUMMARY (KIP-FEET) \*| |\* -------------- \*|  $|\ast|$  |\* RESULT/ CRITICAL COND/ RATIO/ LOADING/ \*| | FX MY MZ LOCATION | | ====================================================== | | PASS DEFLECTION 0.899 3 | |  $\begin{array}{|c|c|c|c|c|c|c|c|c|} \hline \quad & 13.81 & \quad \ \quad & 0.00 & \quad \quad & 94.36 & \quad \quad & 10.00 & \quad \quad & \quad \quad \end{array}$  |\* \*| | | |--------------------------------------------------------------------------| DEFLECTION OF STEEL BEAM WITH WEB OPENING THE REAL PAGE NO. 7 OUTPUT FOR WEB OPENING ---------------------- SECTION LOAD MZ/ FY/ IR MOM. CAP. (Mm) SHR. CAP. (Vm) ((MZ/Mm)^3+(FY/ Vm)^3)^0.33 ======================================================================= 0.300 3 344.36 9.51  $3618.00$   $38.44$   $0.25$  ======================= END WEB OPENING OUTPUT ======================== 79. FINISH \*\*\*\*\*\*\*\*\*\*\* END OF THE STAAD.Pro RUN \*\*\*\*\*\*\*\*\*\*\* \*\*\*\* DATE= OCT 27,2022 TIME= 15:35:54 \*\*\*\* DEFLECTION OF STEEL BEAM WITH WEB OPENING 8 \*\*\*\*\*\*\*\*\*\*\*\*\*\*\*\*\*\*\*\*\*\*\*\*\*\*\*\*\*\*\*\*\*\*\*\*\*\*\*\*\*\*\*\*\*\*\*\*\*\*\*\*\*\*\*\*\*\*\*\*

# V. AISC LRFD - Wide Flange Tension Capacity

To check the adequacy of a W8X24 American section to carry a tensile design load of 245 Kips.

## *Reference*

Hand calculation using the following reference:

*AISC Load Factor Resistance Design*, 3rd Edition, Example 3.1, case (a), page 3-5.

## **Verification Examples**

V.Steel Design

#### *Problem*

Assume the reduction in area due to bolt holes to be equivalent to a net section factor of 0.72.

 $F_v = 50$  ksi  $L = 10$ ft

#### *Hand Calculation*

Net section =  $0.72(7.08in.)^2 = 5.11 in.<sup>2</sup>$ 

$$
\phi P_n = \begin{cases} \phi_t F_y A_g = 0.9(50 ksi)(7.08 in.^2) = 318.6 k \\ \phi_t F_u A_e = 0.75(65 ksi)(5.11 in.^2) = 248.5 k \end{cases}
$$

#### *Comparison*

The reported STAAD.Pro value is based on the term PNT in the STAAD.Pro output.

#### **Table 784: Comparison of results**

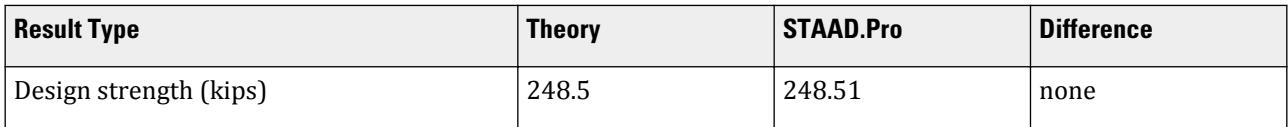

**Note:** The assumed NSF of 0.72 is comparable to the term Ae/Ag which evaluates to 5.11/7.08.

```
STAAD Input
The file C:\Users\Public\Public Documents\STAAD.Pro CONNECT Edition\Samples\
Verification Models\09 Steel Design\US\AISC\AISC LRFD - Wide Flange Tension
Capacity.STD is typically installed with the program.
STAAD SPACE TENSION CAPACITY PER AISC LRFD 3RD ED
START JOB INFORMATION
ENGINEER DATE 23-Sep-18
END JOB INFORMATION
*
* OBJECTIVE : CHECKING THE DESIGN AXIAL TENSILE STRENGTH OF A
* W8X24 AMERICAN SECTION. CAPACITY SHOULD BE 245 KIPS ACCORDING TO
  EXAMPLE 3-1 ON PAGE 3-5 OF 3RD EDITION LRFD CODE.
*
UNIT FEET KIP
JOINT COORDINATES
1 0 0 0; 2 10 0 0;
MEMBER INCIDENCES
1 1 2;
MEMBER PROPERTY AMERICAN
1 TABLE ST W8X24
UNIT INCHES KIP
DEFINE MATERIAL START
ISOTROPIC MATERIAL1
E 29000
POISSON 0.3
END DEFINE MATERIAL
```
UNIT FEET KIP CONSTANTS MATERIAL MATERIAL1 ALL SUPPORTS 1 FIXED LOAD 1 JOINT LOAD 2 FX 245 PERFORM ANALYSIS UNIT INCHES KIP PARAMETER 1 CODE LRFD \* NSF =  $5.11/7.08 = 0.72$ NSF 0.72 ALL FYLD 50 ALL FU 65 ALL TRACK 1 ALL CHECK CODE ALL FINISH

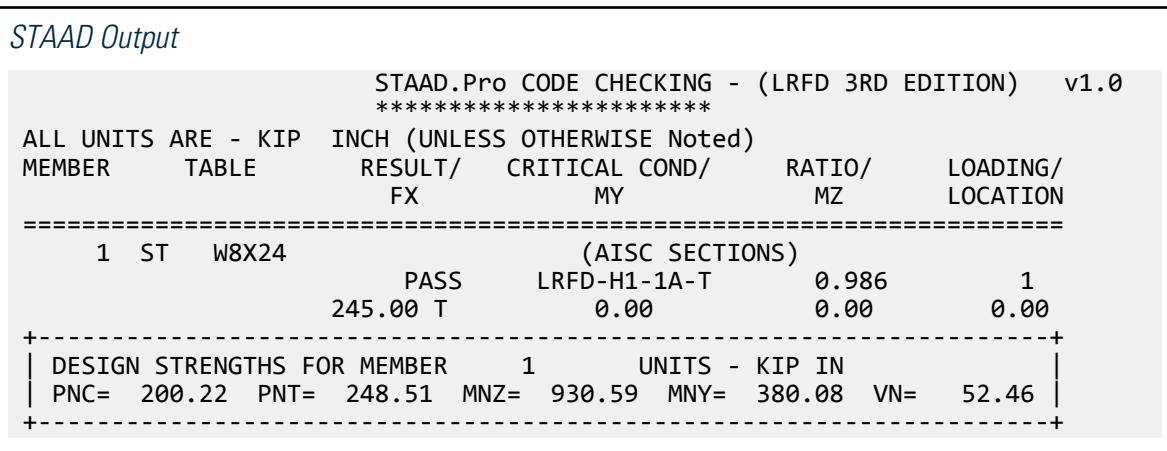

# V. AISC LRFD - Angle Section Tension Capacity

To check the adequacy of a L4X4X1/2 American single angle to carry a tensile design load of 120 Kips.

## *Reference*

Hand calculation using the following reference:

*AISC Load Factor Resistance Design*, 3rd Edition, Example 3.2, case (a), page 3-7.

## *Problem*

Assume the reduction in area due to bolt holes to be equivalent to a net section factor of 0.795.

 $F_v = 36$  ksi

# *Hand Calculation*

Net section =  $0.795(3.75 \text{ in.}^2)$  =  $2.98 \text{ in.}^2$ 

$$
\phi P_n = \begin{cases} \phi_t F_y A_g = 0.9(36 k s i)(3.75 i n.^2) = 121.5 k \\ \phi_t F_u A_e = 0.75(58 k s i)(2.98 i n.^2) = 129.6 k \end{cases}
$$

## *Comparison*

The reported STAAD.Pro value is based on the term PNT in the STAAD.Pro output.

#### **Table 785: Comparison of results**

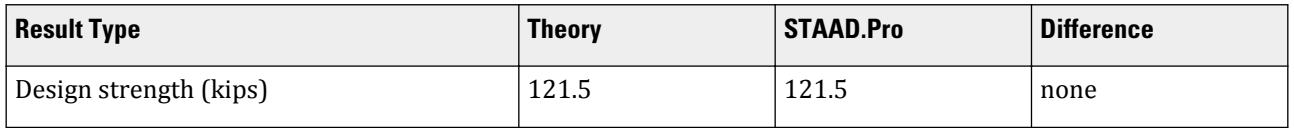

**Note:** The assumed NSF of 0.795 is comparable to the term Ae/Ag which evaluates to 2.98/3.75.

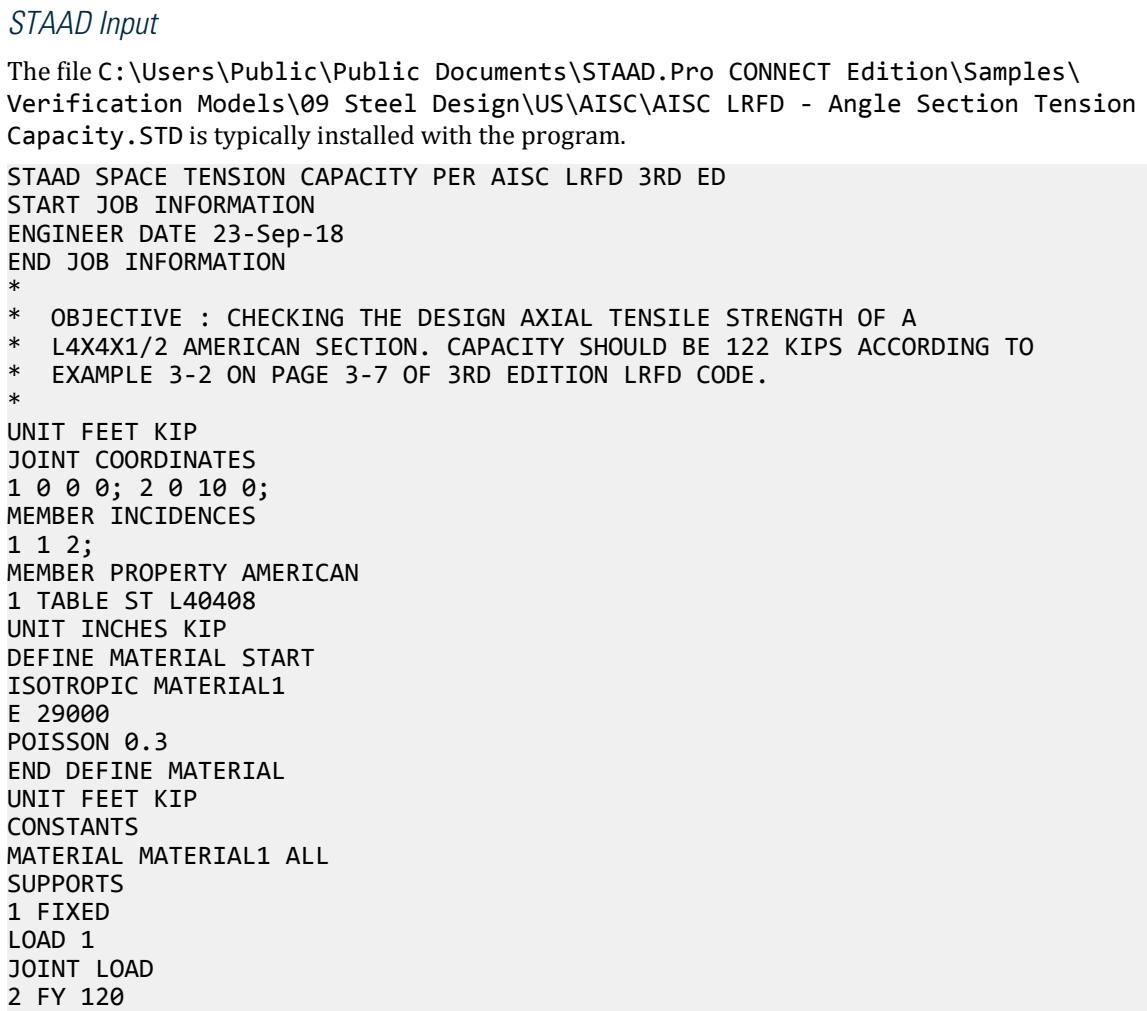

```
PERFORM ANALYSIS
UNIT INCHES KIP
PARAMETER 1
CODE LRFD
FU 58 ALL
* NSF = 2.98/3.75 = 0.795
NSF 0.795 ALL
TRACK 1 ALL
CHECK CODE ALL
FINISH
STAAD Output
                     STAAD.Pro CODE CHECKING - (LRFD 3RD EDITION) v1.0
                      ***********************
 ALL UNITS ARE - KIP INCH (UNLESS OTHERWISE Noted)
MEMBER TABLE RESULT/ CRITICAL COND/ RATIO/ LOADING/<br>FX MY MZ LOCATION
 FX MY MZ LOCATION
  =======================================================================
      1 ST L40408 (AISC SECTIONS)
                      PASS LRFD-H1-1A-T 0.988 1
                  120.00 T 0.00 0.00 0.00
 +---------------------------------------------------------------------+
 | DESIGN STRENGTHS FOR MEMBER 1 UNITS - KIP IN |
   | PNC= 34.36 PNT= 121.50 MNZ= 96.57 MNY= 134.69 VN= 25.92 |
```
+---------------------------------------------------------------------+

# V. AISC LRFD - Wide Flange Compression Capacity 1

To determine the capacity of W14X132 column in axial compression.

## *Reference*

Hand calculation using the following reference:

*AISC Load Factor Resistance Design*, 3rd Edition, Example 4.1, case (a), page 4-7.

## *Problem*

The column is braced at its ends for both axes.

$$
F_y = 50 \text{ ksi}
$$
  
Length = 30 ft

## *Hand Calculation*

Net section =  $0.795(3.75 \text{ in.}^2) = 2.98 \text{ in.}^2$ 

$$
\phi P_n = \begin{cases} \phi_t F_y A_g = 0.9(36 k s i)(3.75 i n.^2) = 121.5 k \\ \phi_t F_u A_e = 0.75(58 k s i)(2.98 i n.^2) = 129.6 k \end{cases}
$$

# *Comparison*

The reported STAAD.Pro value is based on the term PNT in the STAAD.Pro output..

#### **Table 786: Comparison of results**

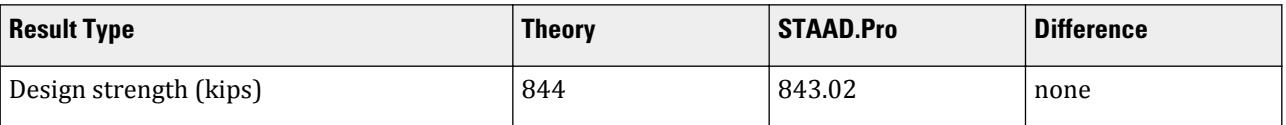

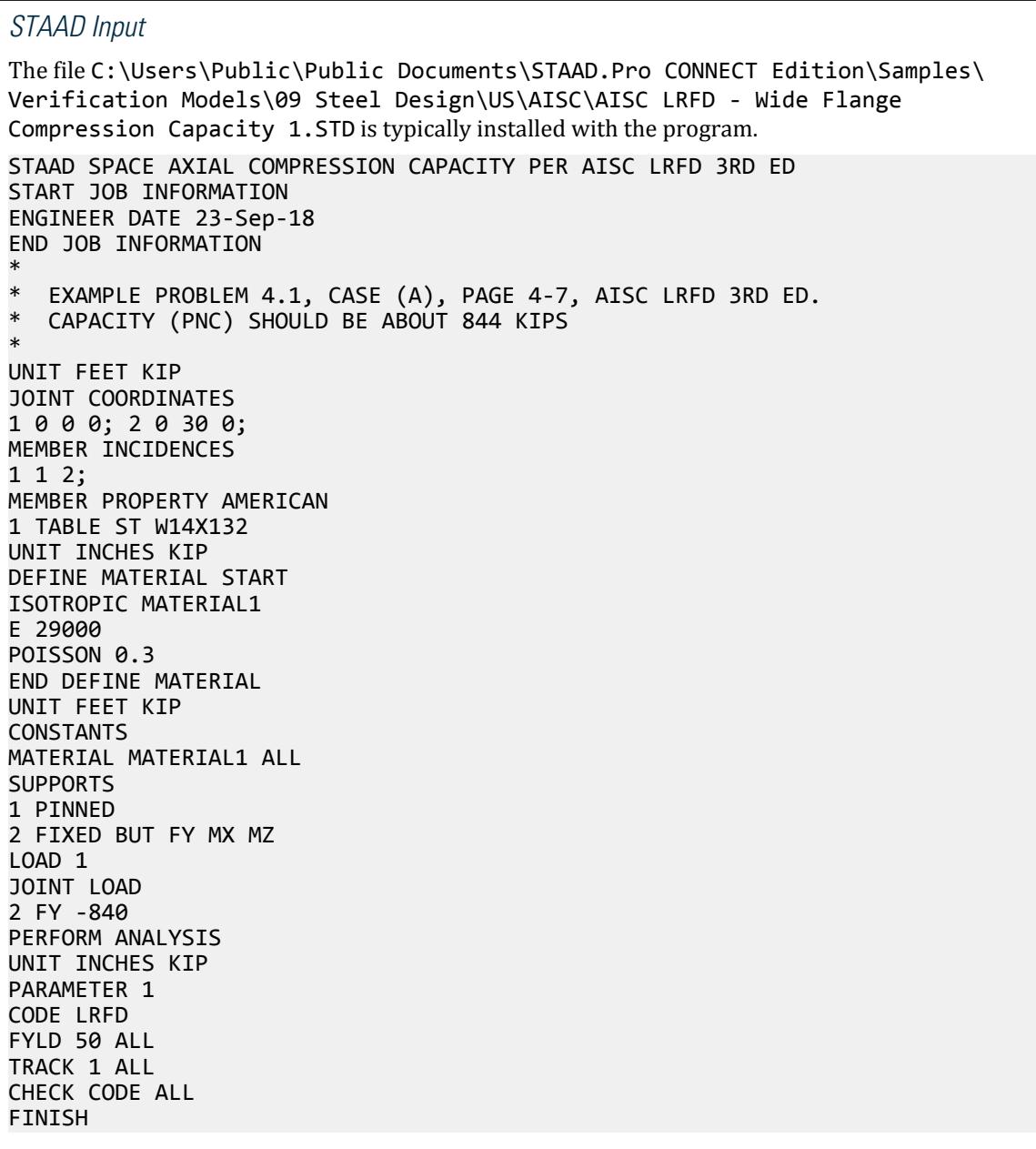

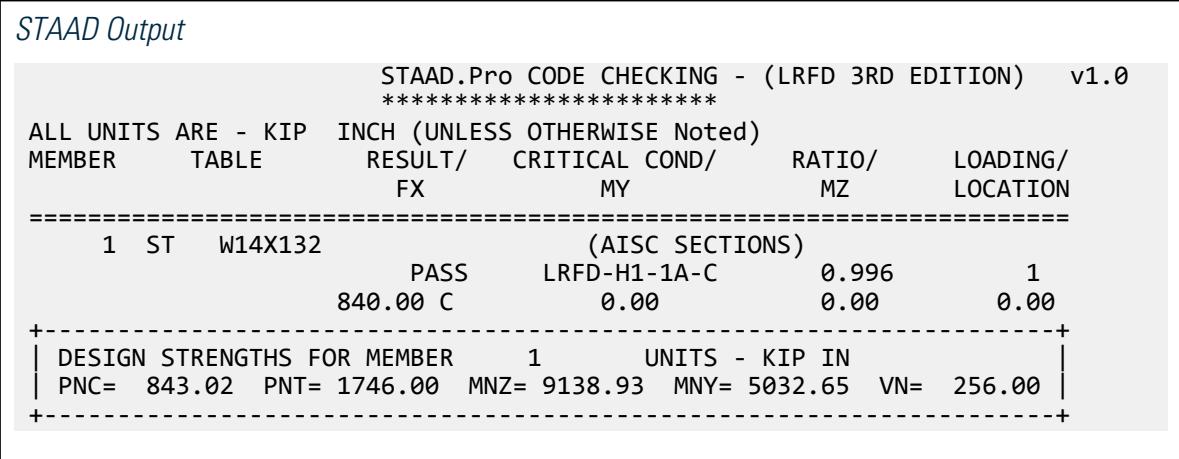

# V. AISC LRFD - Wide Flange Compression Capacity 2

To determine the capacity of W14X132 column in axial compression. The column is braced at its ends for its major axis, and at ends and mid-height for the minor axis.

## *Reference*

Hand calculation using the following reference:

*AISC Load Factor Resistance Design*, 3rd Edition, Example 4.1, case (b), page 4-7.

#### *Problem*

 $F_y = 50$  ksi Length  $= 30$  ft

## *Comparison*

The reported STAAD.Pro value is based on the term PNC in the STAAD.Pro output..

#### **Table 787: Comparison of results**

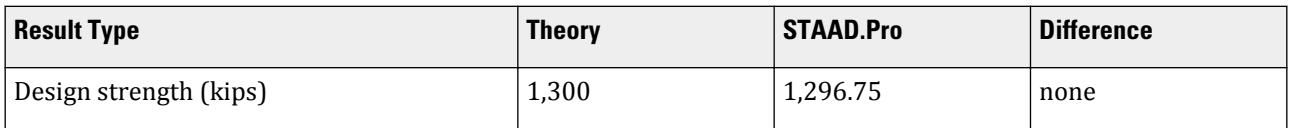

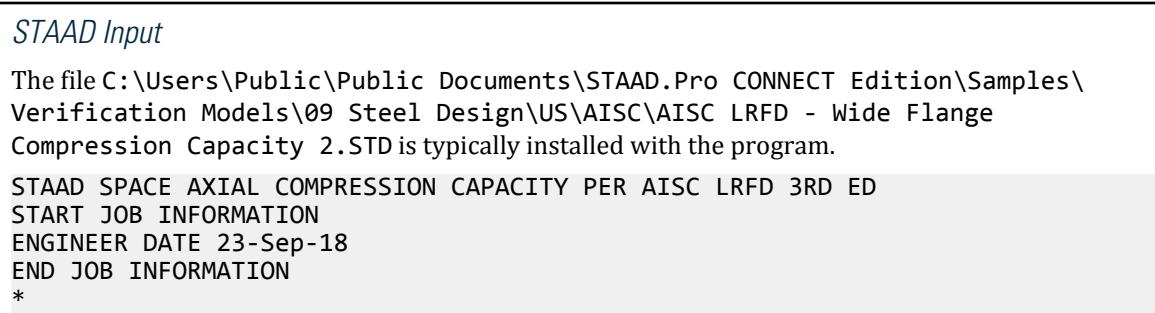

\* EXAMPLE PROBLEM 4.1, CASE (B), PAGE 4-7, AISC LRFD 3RD ED. \* CAPACITY (PNC) SHOULD BE ABOUT 1300 KIPS \* UNIT FEET KIP JOINT COORDINATES 1 0 0 0; 2 0 30 0; MEMBER INCIDENCES 1 1 2; MEMBER PROPERTY AMERICAN 1 TABLE ST W14X132 UNIT INCHES KIP DEFINE MATERIAL START ISOTROPIC MATERIAL1 E 29000 POISSON 0.3 END DEFINE MATERIAL UNIT FEET KIP CONSTANTS MATERIAL MATERIAL1 ALL **SUPPORTS** 1 PINNED 2 FIXED BUT FY MX MZ LOAD 1 JOINT LOAD 2 FY -840 PERFORM ANALYSIS UNIT INCHES KIP PARAMETER 1 CODE LRFD FYLD 50 ALL LY 15 ALL TRACK 1 ALL CHECK CODE ALL FINISH *STAAD Output* STAAD.Pro CODE CHECKING - (LRFD 3RD EDITION) v1.0 \*\*\*\*\*\*\*\*\*\*\*\*\*\*\*\*\*\*\*\*\*\*\* ALL UNITS ARE - KIP INCH (UNLESS OTHERWISE Noted) MEMBER TABLE RESULT/ CRITICAL COND/ RATIO/ LOADING/ FX MY MY MZ LOCATION ======================================================================= 1 ST W14X132 (AISC SECTIONS) PASS LRFD-H1-1A-C 0.648 1  $840.00$  C  $840.00$   $0.00$   $0.00$   $0.00$   $0.00$   $0.00$  +---------------------------------------------------------------------+ | DESIGN STRENGTHS FOR MEMBER | 1 UNITS - KIP IN | PNC= 1296.75 PNT= 1746.00 MNZ= 9138.93 MNY= 5032.65 VN= 256.00 | +---------------------------------------------------------------------+

# V. AISC LRFD - Angle Section Compression Capacity

To determine the design strength of an 8ft long single angle L4X3.5X5/16 in axial compression.

# **Verification Examples**

V.Steel Design

## *Reference*

Hand calculation using the following reference:

*AISC Load Factor Resistance Design*, 3rd Edition, Example 4.3, page 4-12.

## *Problem*

The column is pinned at its ends and no intermediate bracing.

 $F_v = 36$  ksi Length  $= 8$  ft

## *Comparison*

The reported STAAD.Pro value is based on the term PNC in the STAAD.Pro output..

#### **Table 788: Comparison of results**

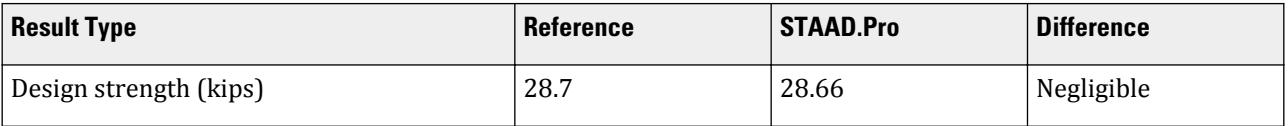

#### *STAAD Input*

```
The file C:\Users\Public\Public Documents\STAAD.Pro CONNECT Edition\Samples\
Verification Models\09 Steel Design\US\AISC\AISC LRFD - Angle Section
Compression Capacity.STD is typically installed with the program.
STAAD SPACE AXIAL COMPRESSION CAPACITY PER AISC LRFD 3RD ED
START JOB INFORMATION
ENGINEER DATE 23-Sep-18
END JOB INFORMATION
*
  EXAMPLE PROBLEM 4.3, PAGE 4-12, AISC LRFD 3RD ED.
  CAPACITY (PNC) SHOULD BE ABOUT 28.7 KIPS
*
UNIT FEET KIP
JOINT COORDINATES
1 0 0 0; 2 0 8 0;
MEMBER INCIDENCES
1 1 2;
MEMBER PROPERTY AMERICAN
1 TABLE ST L40355
UNIT INCHES KIP
DEFINE MATERIAL START
ISOTROPIC MATERIAL1
E 29000
POISSON 0.3
END DEFINE MATERIAL
UNIT FEET KIP
CONSTANTS
MATERIAL MATERIAL1 ALL
SUPPORTS
1 PINNED
2 FIXED BUT FY MX MZ
```
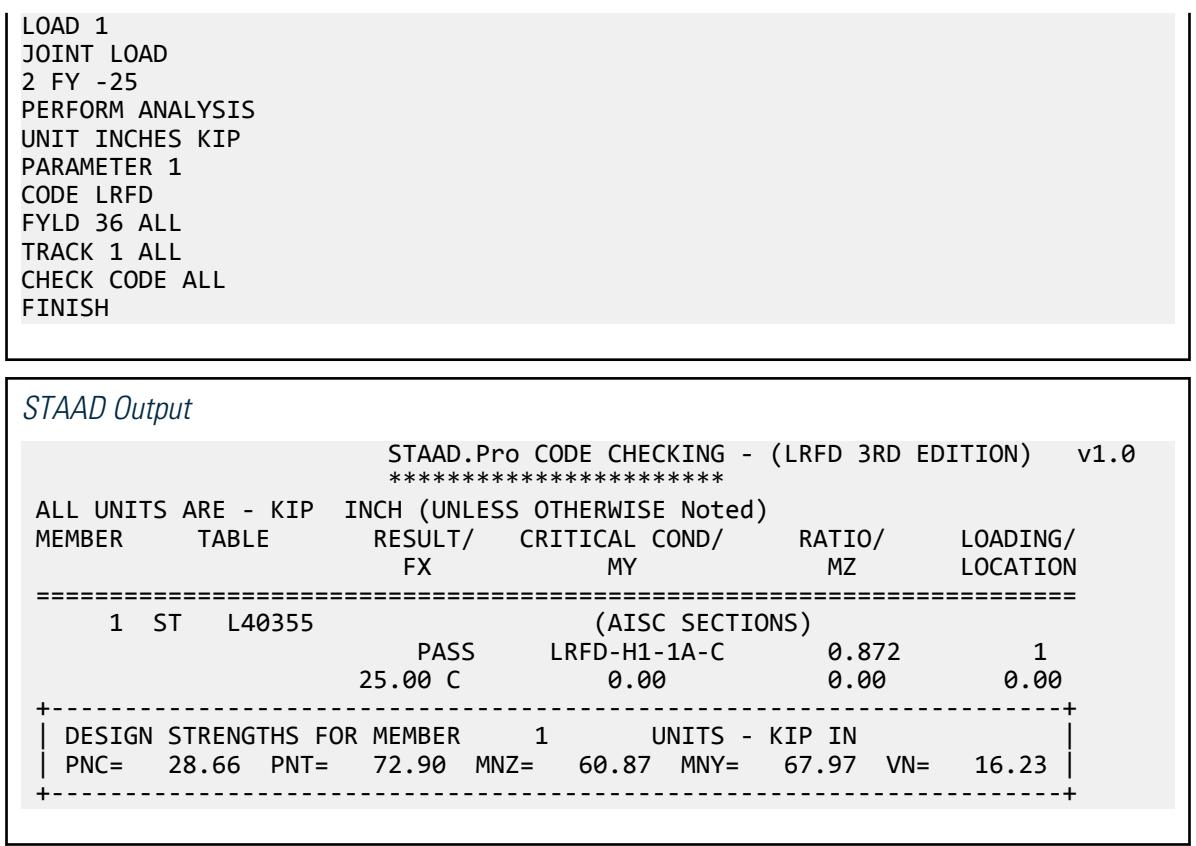

# V. AISC LRFD - Tee Section Compression Capacity

To find a suitable American T-section with an axial compressive strength of 100 Kips.

#### *Reference*

Hand calculation using the following reference:

*AISC Load Factor Resistance Design*, 3rd Edition, Example 4.4, page 4-13.

## *Problem*

The member ends are pinned, and the member is braced at the ends only for both axes.

 $F_v = 50$  ksi Length  $= 20$  ft

## *Comparison*

The reported STAAD.Pro value is based on the term PNC in the STAAD.Pro output.

# **Verification Examples**

V.Steel Design

#### **Table 789: Comparison of results**

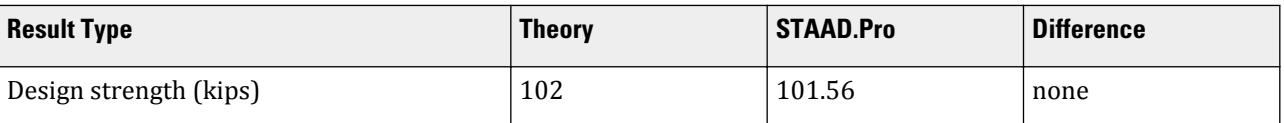

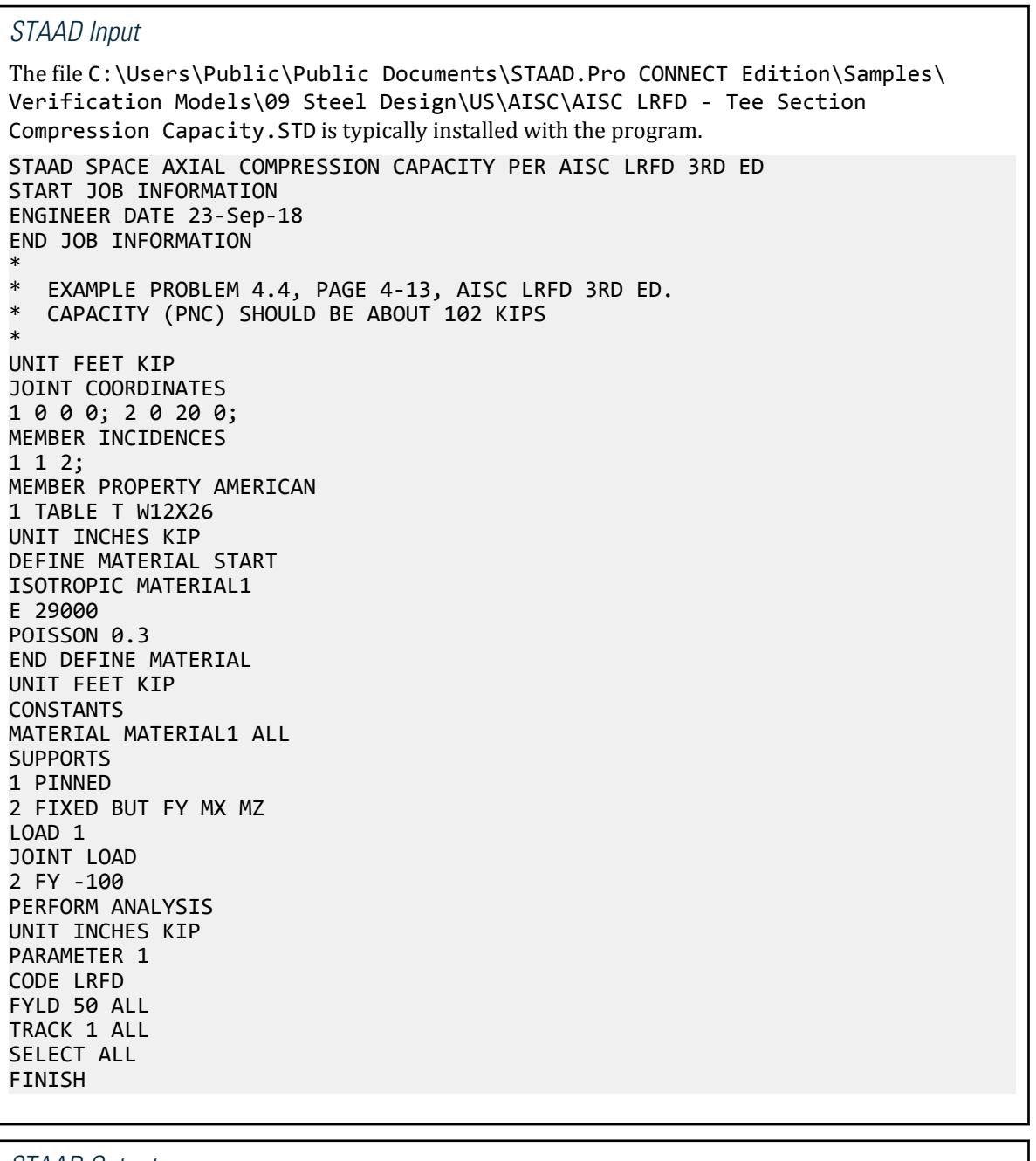

## *STAAD Output*

STAAD.Pro MEMBER SELECTION - (LRFD 3RD EDITION) v1.0<br>\*\*\*\*\*\*\*\*\*\*\*\*\*\*\*\*\*\*\*\*\*\*\*\*\*\* \*\*\*\*\*\*\*\*\*\*\*\*\*\*\*\*\*\*\*\*\*\*\*\*\*\* ALL UNITS ARE - KIP INCH (UNLESS OTHERWISE Noted)

## **Verification Examples**

V.Steel Design

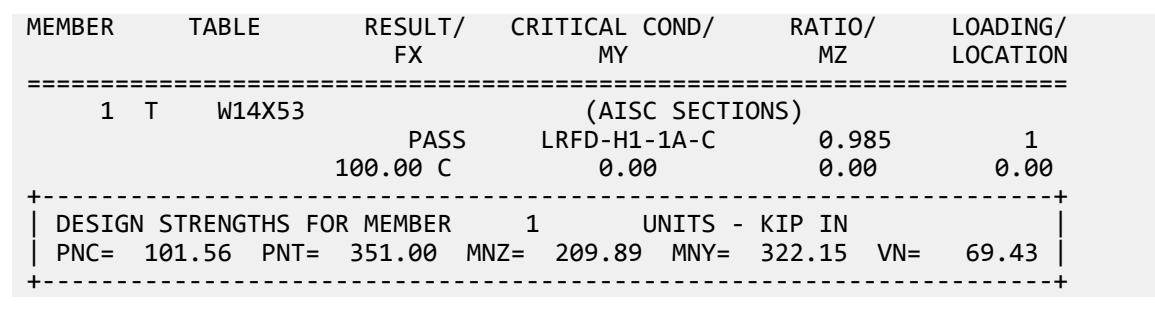

# V. AISC LRFD - Rectangular HSS Compression Strength

To validate that an American ASTM A500 grade B HSS12X10X1/2 compression member has a design compressive strength of over 500 kips.

## *Reference*

Hand calculation using the following reference:

*AISC Load Factor Resistance Design*, 3rd Edition, Example 4.8, page 4-13 & Table 4-6, Page 4-50.

#### *Problem*

$$
F_y = 46 \text{ ksi}
$$
  
Length = 20 ft  

$$
KY = KZ = 0.8
$$

## *Comparison*

The reported STAAD.Pro value is based on the term PNC in the STAAD.Pro output.

#### **Table 790: Comparison of results**

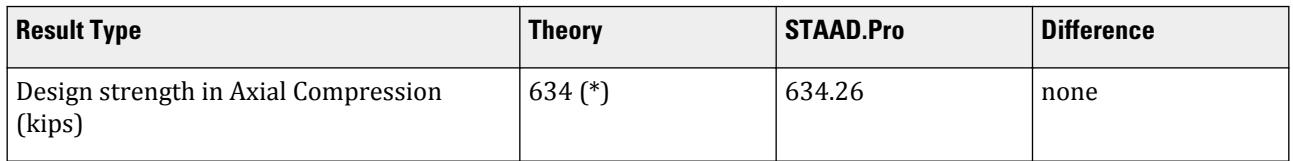

**Note:** \* In the solved example, on page 4-14, the capacity is reported as ϕ×Pn = 580 kips. Looking at Table 4-6 on page 4-50, this happens to be the capacity for a 20 ft effective length, not a 16 ft effective length. As per the table, the capacity corresponding to a 16 ft effective length is 634 kips.

# *STAAD Input* The file C:\Users\Public\Public Documents\STAAD.Pro CONNECT Edition\Samples\ Verification Models\09 Steel Design\US\AISC\AISC LRFD - Rectangular HSS Compression Strength.STD is typically installed with the program. STAAD SPACE AXIAL COMPRESSION CAPACITY PER AISC LRFD 3RD ED START JOB INFORMATION

ENGINEER DATE 23-Sep-18 END JOB INFORMATION \* \* EXAMPLE PROBLEM 4.5, PAGE 4-13, AISC LRFD 3RD ED. \* CAPACITY (PNC) SHOULD BE ABOUT 634 KIPS \* UNIT FEET KIP JOINT COORDINATES 1 0 0 0; 2 0 20 0; MEMBER INCIDENCES 1 1 2; MEMBER PROPERTY AMERICAN 1 TABLE ST HSST12X10X0.5 UNIT INCHES KIP DEFINE MATERIAL START ISOTROPIC MATERIAL1 E 29000 POISSON 0.3 END DEFINE MATERIAL UNIT FEET KIP CONSTANTS MATERIAL MATERIAL1 ALL SUPPORTS 1 PINNED 2 FIXED BUT FY MX MZ LOAD 1 JOINT LOAD 2 FY -500 PERFORM ANALYSIS UNIT INCHES KIP PARAMETER 1 CODE LRFD FYLD 46 ALL KY 0.8 ALL KZ 0.8 ALL TRACK 1 ALL CHECK CODE ALL FINISH *STAAD Output* \*\*\*\*\*\*\*\*\*\*\*\*\*\*\*\*\*\*\*\*\*\*\* ALL UNITS ARE - KIP INCH (UNLESS OTHERWISE Noted)

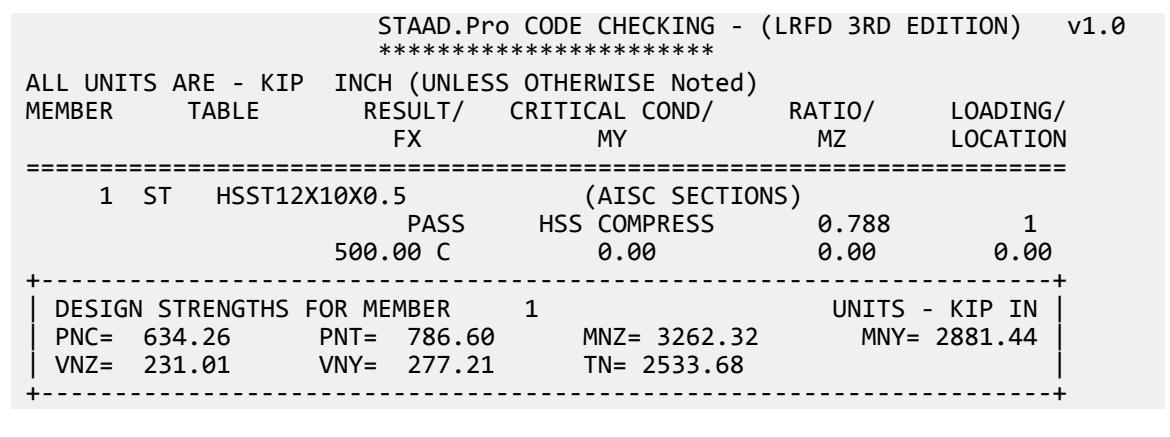

# V. AISC LRFD - Double Angle Compression Capacity

To determine the design compressive strength of a long-leg-back-to-back double angle made of American L4X3.5X1/2 angles with 3/4 in. separation.

## *Reference*

Hand calculation using the following reference:

*AISC Load Factor Resistance Design*, 3rd Edition, Example 4.7, page 4-14.

Member is 8 ft long. Ends are pinned. Unbraced length should be assumed as the distance between ends.

#### *Problem*

 $F_v = 36$  ksi

## *Comparison*

The reported STAAD.Pro value is based on the term PNC in the STAAD.Pro output.

#### **Table 791: Comparison of results**

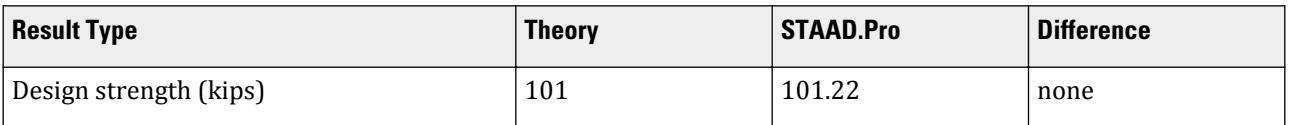

## *STAAD Input*

The file C:\Users\Public\Public Documents\STAAD.Pro CONNECT Edition\Samples\ Verification Models\09 Steel Design\US\AISC\AISC LRFD - Double Angle Compression Capacity.STD is typically installed with the program. STAAD SPACE AXIAL COMPRESSION CAPACITY PER AISC LRFD 3RD ED START JOB INFORMATION ENGINEER DATE 23-Sep-18 END JOB INFORMATION \* \* EXAMPLE PROBLEM 4.7, PAGE 4-14, AISC LRFD 3RD ED. CAPACITY (PNC) SHOULD BE ABOUT 101 KIPS \* UNIT FEET KIP JOINT COORDINATES 1 0 0 0; 2 0 8 0; MEMBER INCIDENCES 1 1 2; UNIT INCHES KIP MEMBER PROPERTY AMERICAN 1 TABLE LD L40355 SP 0.75 DEFINE MATERIAL START ISOTROPIC MATERIAL1 E 29000 POISSON 0.3 END DEFINE MATERIAL **CONSTANTS** MATERIAL MATERIAL1 ALL
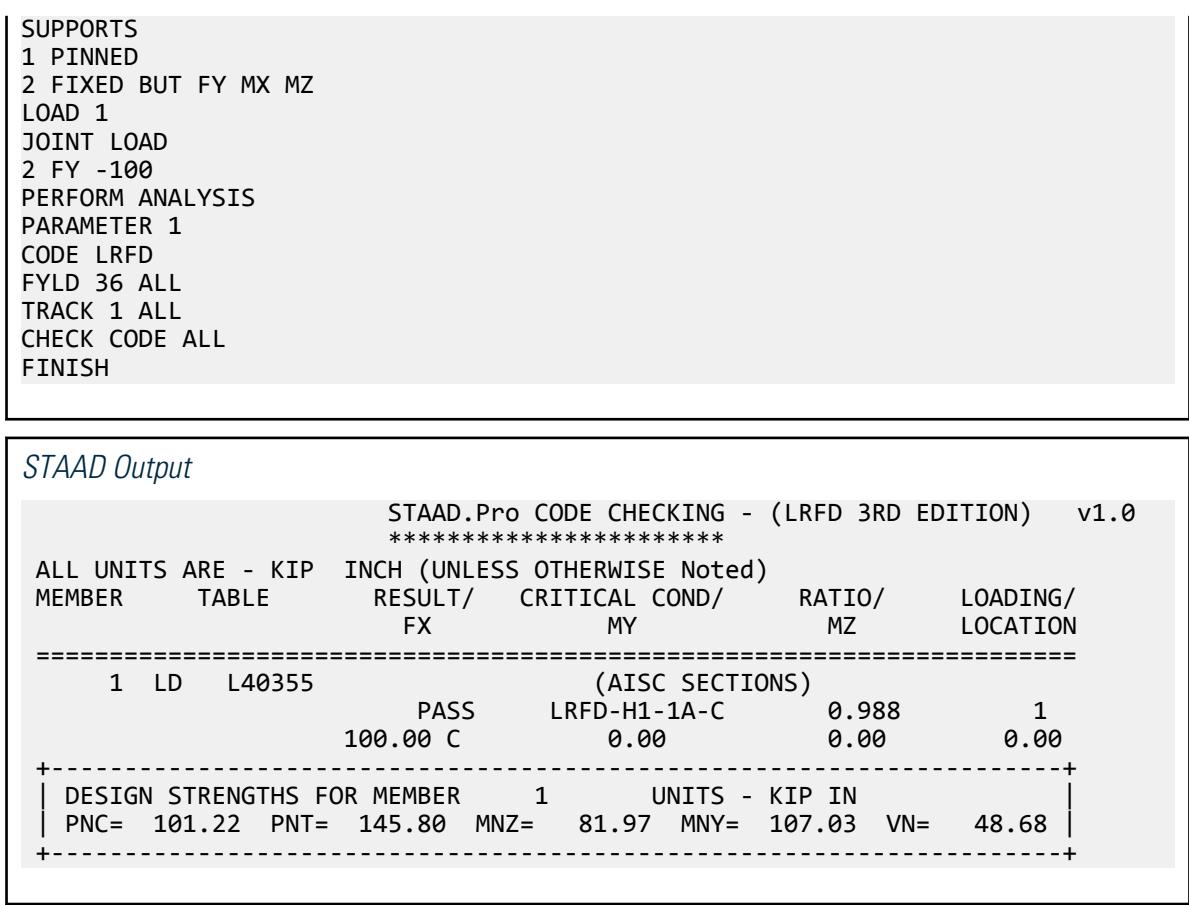

# V. AISC LRFD - Round HSS Compression Capacity

To validate that an American Round HSS 10.000X0.5 compression member has a design compressive strength of about 364 kips.

## *Reference*

Hand calculation using the following reference:

*AISC Load Factor Resistance Design*, 3rd Edition, Table 4-7, Page 4-68.

*Problem*

$$
F_y = 42 \text{ ksi}
$$
  
Length = 20 ft

## *Comparison*

The reported STAAD.Pro value is based on the term PNC in the STAAD.Pro output.

#### **Table 792: Comparison of results**

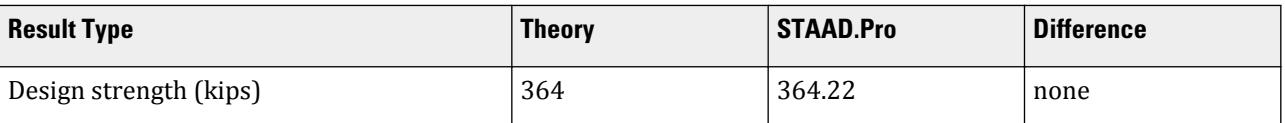

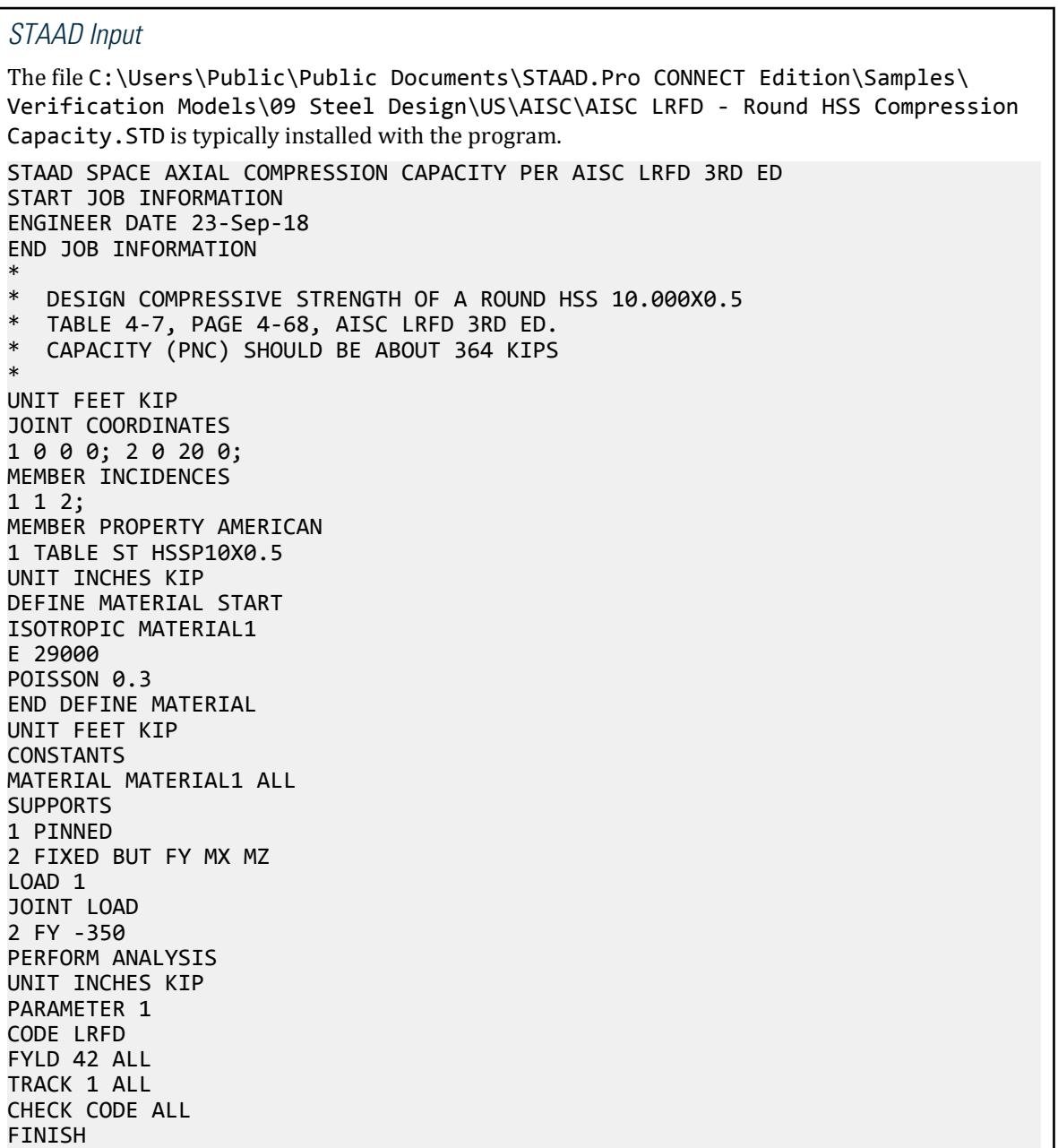

*STAAD Output*

 STAAD.Pro CODE CHECKING - (LRFD 3RD EDITION) v1.0 \*\*\*\*\*\*\*\*\*\*\*\*\*\*\*\*\*\*\*\*\*\*

V.Steel Design

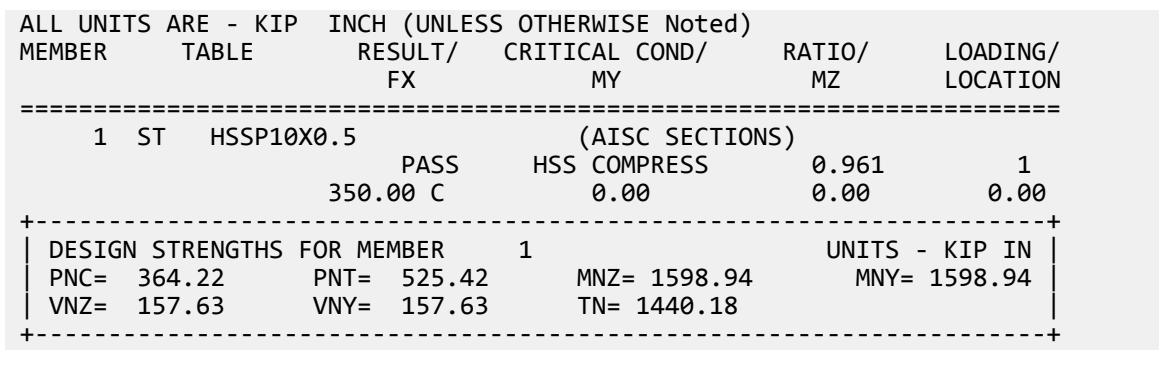

# V. AISC LRFD - Wide Flange Flexural Strength 1

To determine the design flexural strength of an ASTM A992 W18X40 bent about its strong axis on a 35-ft span with a uniformly distributed load.

## *Reference*

Hand calculation using the following reference:

*AISC Load Factor Resistance Design*, 3rd Edition, Example 5.1, Case (a), page 5-12.

## *Details*

The beam is braced such that  $L_b = 2 \text{ ft}$ . The deflection at mid-span due to a uniformly distributed service load of 1 kip/ft is also to be calculated.

$$
F_y = 50 \text{ ksi}
$$
  
Length = 35 ft

# *Validation*

The beam is continuously braced, so by observation  $L_b < L_p$ .

The design flexural strength is:

 $\phi_b M_n = \phi_b [F_y Z_x] = 0.9 \times [50 \text{ ks} i \times 78.4 \text{ in}^3] = 3,528 \text{ k in}$ 

The maximum deflection (at midpsan) due to a uniform load of 1 kip/ft is:

$$
\Delta = \frac{5w \times l^4}{384EI} = \frac{5(1)(35)^4(12)^3}{384(29,000)(612)} = 1.90 \text{ in.}
$$

V.Steel Design

### *Results*

#### **Table 793: Comparison of results**

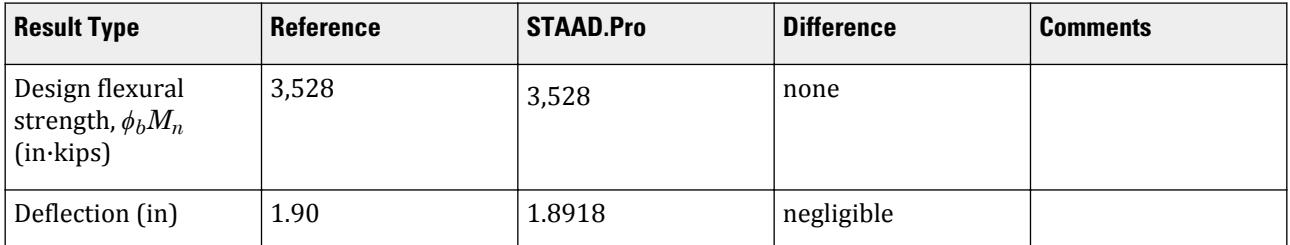

### *STAAD.Pro Input*

The file C:\Users\Public\Public Documents\STAAD.Pro CONNECT Edition\Samples\ Verification Models\09 Steel Design\US\AISC\AISC LRFD - Wide Flange Flexural Strength 1.STD is typically installed with the program.

**Note:** The UNT parameter is set to 1.0 in. in order to approximate a fully-braced condition.

STAAD SPACE BENDING CAPACITY PER AISC LRFD 3RD ED START JOB INFORMATION ENGINEER DATE 23-Sep-18 END JOB INFORMATION \* \* EXAMPLE PROBLEM 5.1, CASE (A), PAGE 5-12, AISC LRFD 3RD ED. \* CAPACITY (MNZ) SHOULD BE ABOUT 294 KIP-FT \* UNIT FEET KIP JOINT COORDINATES 1 0 0 0; 2 35 0 0; MEMBER INCIDENCES 1 1 2; MEMBER PROPERTY AMERICAN 1 TABLE ST W18X40 UNIT FEET KIP DEFINE MATERIAL START ISOTROPIC MATERIAL1 E 4.176e+06 POISSON 0.3 END DEFINE MATERIAL UNIT FEET KIP CONSTANTS MATERIAL MATERIAL1 ALL **SUPPORTS** 1 PINNED 2 FIXED BUT MZ LOAD 1 MEMBER LOAD 1 UNI GY -1 LOAD COMBINATION 2 1 1.8 PERFORM ANALYSIS LOAD LIST 1 SECTION 0.5 ALL PRINT SECTION DISPL

LOAD LIST 2 UNIT FEET KIP

V.Steel Design

PARAMETER 1 CODE LRFD MAIN 1 ALL FYLD 7200 ALL UNT 2 ALL TRACK 1 ALL CHECK CODE ALL FINISH *STAAD.Pro Output* SECTION DISPL BENDING CAPACITY PER AISC LRFD 3RD ED -- PAGE NO. 3 MEMBER SECTION DISPLACEMENTS ---------------------------- UNITS ARE - INCH MEMB LOAD GLOBAL X,Y,Z DISPL FROM START TO END JOINTS AT 1/12TH PTS 1 1 0.0000 0.0000 0.0000 0.0000 -0.4973 0.0000 0.0000 -0.9571 0.0000 0.0000 -1.3475 0.0000  $0.0000$   $-1.6441$   $0.0000$   $0.0000$   $-1.8290$   $0.0000$  $0.0000$   $-1.8918$   $0.0000$   $0.0000$   $-1.8290$   $0.0000$  $0.0000$   $-1.6441$   $0.0000$   $0.0000$   $-1.3475$   $0.0000$  0.0000 -0.9571 0.0000 0.0000 -0.4973 0.0000  $0.0000$  0.0000 0.0000 0.0000 MAX LOCAL DISP = 1.89185 AT 210.00 LOAD 1 L/DISP= 222 \*\*\*\*\*\*\*\*\*\*\*\* END OF SECT DISPL RESULTS \*\*\*\*\*\*\*\*\*\*\* 37. LOAD LIST 2 38. UNIT FEET KIP 39. PARAMETER 1 40. CODE LRFD 41. MAIN 1 ALL 42. FYLD 7200 ALL 43. UNT 2 ALL 44. TRACK 1 ALL 45. CHECK CODE ALL STEEL DESIGN BENDING CAPACITY PER AISC LRFD 3RD ED -- PAGE NO. 4 STAAD.Pro CODE CHECKING - (LRFD 3RD EDITION) v1.0 \*\*\*\*\*\*\*\*\*\*\*\*\*\*\*\*\*\*\*\*\*\*\* ALL UNITS ARE - KIP FEET (UNLESS OTHERWISE Noted) MEMBER TABLE RESULT/ CRITICAL COND/ RATIO/ LOADING/ FX MY MZ LOCATION ======================================================================= 1 ST W18X40 (AISC SECTIONS) PASS LRFD-H1-1B-C 0.938 2 **0.00 C 0.00 -275.62 17.50** C  $\sim$  0.00 0.00  $\sim$  -275.62 17.50 +---------------------------------------------------------------------+ | DESIGN STRENGTHS FOR MEMBER 1 UNITS - KIP IN | PNC= 23.10 PNT= 531.00 MNZ= 3528.00 MNY= 428.32 VN= 152.24 | +---------------------------------------------------------------------+

# V. AISC LRFD - Wide Flange Flexural Strength 2

To determine the design flexural strength of an ASTM A992 W18X40 bent about its strong axis on a 35-ft span with a uniformly distributed load.

### *Reference*

Hand calculation using the following reference:

*AISC Load Factor Resistance Design*, 3rd Edition, Example 5.1, Case (b), page 5-12.

## *Details*

The beam is braced at the ends and at third points such that  $L_b = 140$  in.

$$
F_y = 50 \text{ ksi}
$$
  
Length = 35 ft

# *Validation*

The plastic limiting unbraced length is given by:

$$
L_p = 1.76r_y \sqrt{\frac{E}{F_y}} = 1.76(1.27)\sqrt{\frac{29,000}{50}} = 53.8 \text{ in.}
$$

The inelastic limiting unbraced length is given by:

$$
L_r = \frac{r_y X_1}{F_L} \sqrt{1 + \sqrt{1 + X_2 F_L^2}}
$$
\n(F1-6)

where

$$
F_L = F_{yf} - F_r = 50 \text{ ksi} - 10 \text{ ksi} = 40 \text{ ksi}
$$
\n
$$
X_I = \frac{\pi}{S_x} \sqrt{\frac{EGJA}{2}} = \frac{\pi}{68.4} \sqrt{\frac{29,000(11,200)(0.810)(11.85)}{2}} = 1,813
$$
\n
$$
X_2 = \frac{C_w}{4 \frac{V}{I_y} (\frac{S_x}{GJ})^2} = 4 \left(\frac{1,440}{19.1}\right) \left(\frac{68.4}{11,200(0.810)}\right)^2 = 0.0171
$$
\n
$$
L_r = \frac{1.27 \times 1,813}{40} \sqrt{1 + \sqrt{1 + 0.0171(40)^2}} = 144.9 \text{ in.}
$$
\n
$$
M_r = F_L S_x = 40 \times 68.4 = 2,736 \text{ in k}
$$
\n
$$
L_p = 53.8 \text{ in.}
$$
\n
$$
L_r = 144.9 \text{ in.}
$$
\n
$$
(F1-7)
$$

 $L_p$  <  $L_b$  <  $L_r$ ; thus, the section is inelastic.

The nominal flexural strength is:

$$
M_{n} = C_{b} \left[ M_{p} \cdot \left( M_{p} \cdot M_{r} \right) \left( \frac{L_{b} \cdot L_{p}}{L_{r} \cdot L_{p}} \right) \right] < M_{p}
$$
\n(F1-2)\n
$$
M_{p} = F_{y} Z_{x} = 50 \times 78.4 = 3{,}920 \text{ in } k
$$

Conservatively assume  $C_b = 1.0$ .

$$
M_n = 3{,}920
$$
 -  $\left(3{,}920$  -  $2{,}736\right)$   
 $\left(\frac{140}{144.9}$  -  $53.8$   
 $\right) = 2{,}800$  in k

The lateral-torsional buckling limit state capacity:

$$
\phi_b M_n = 0.9 \times (2,800) = 2,520 \text{ in } k
$$

*Results*

#### **Table 794: Comparison of results**

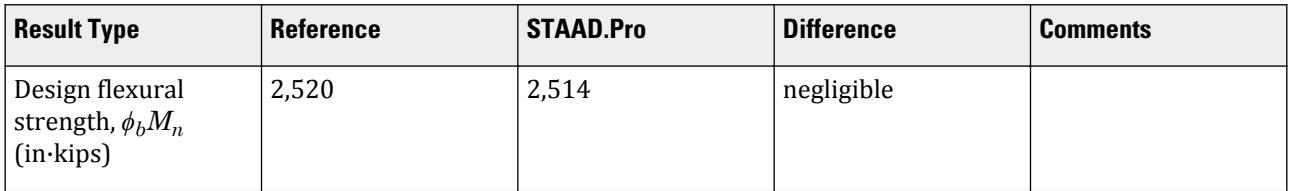

## *STAAD Input*

The file C:\Users\Public\Public Documents\STAAD.Pro CONNECT Edition\Samples\ Verification Models\09 Steel Design\US\AISC\AISC LRFD - Wide Flange Flexural Strength 2.STD is typically installed with the program.

STAAD SPACE BENDING CAPACITY PER AISC LRFD 3RD ED START JOB INFORMATION ENGINEER DATE 23-Sep-18 END JOB INFORMATION \* EXAMPLE PROBLEM 5.1, CASE (B), PAGE 5-12, AISC LRFD 3RD ED. \* CAPACITY (MNZ) SHOULD BE ABOUT 211 KIP-FT \* UNIT FEET KIP JOINT COORDINATES 1 0 0 0; 2 35 0 0; MEMBER INCIDENCES 1 1 2; MEMBER PROPERTY AMERICAN 1 TABLE ST W18X40 DEFINE MATERIAL START ISOTROPIC MATERIAL1 E 4.176e+06 POISSON 0.3 END DEFINE MATERIAL **CONSTANTS** MATERIAL MATERIAL1 ALL **SUPPORTS** 1 PINNED 2 FIXED BUT MZ LOAD 1 MEMBER LOAD 1 UNI GY -1.3 PERFORM ANALYSIS PARAMETER 1 CODE LRFD MAIN 1 ALL CB 1 ALL FYLD 7200 ALL UNT 11.7 ALL TRACK 2 ALL

V.Steel Design

CHECK CODE ALL FINISH

*STAAD Output* STAAD.PRO CODE CHECKING - (LRFD 3RD EDITION) v1.0 \*\*\*\*\*\*\*\*\*\*\*\*\*\*\*\*\*\*\*\*\*\*\*\*\*\*\*\*\*\*\*\*\*\*\*\*\*\*\*\*\*\*\*\* |--------------------------------------------------------------------------| | Y PROPERTIES | |\*\*\*\*\*\*\*\*\*\*\*\*\* | IN INCH UNIT | | \* |=============================| ===|=== ------------ | |MEMBER 1 \* | AISC SECTIONS | | AX=0.1180E+2 | | \* | ST W18X40 | | --Z AY=0.5638E+1 | |DESIGN CODE \* | | | AZ=0.4214E+1 | | LRFD 2001 \* =============================== ===|=== PY=0.1000E+2 |  $\uparrow$  PZ=0.7840E+2  $\downarrow$  $*$  |<---LENGTH (FT)= 35.00 --->| RY=0.1272E +1 |<br>|\*\*\*\*\*\*\*\*\*\*\*\*\*\* |\*\*\*\*\*\*\*\*\*\*\*\*\* RZ=0.7202E+1 | | | | 199.1 (KIP-FEET) | PARAMETER | L1 L1 L1 L1 CAPACITIES |IN KIP INCH | IN KIP INCH | |--------------- + L1 L1 -------------| | KL/R-Y= 330.12 | PNC=0.2310E+2|  $KL/R-Z= 58.32 + L1$  | UNL = 140.40 | PNT=0.5310E+3|  $CB = 1.00 + L1$  L1 PHIC = 0.85 | MNZ=0.2514E+4 | PHIB = 0.90 + mnz=0.2389E+4|  $FYLD = 50.00 |L0$  | NSF = 1.00 +---+---+---+---+---+---+---+---+---+---| mny=0.0000E+0| | DFF = 0.00 -11.1<br>| dff = 0.00 | dff = 0.00 ABSOLUTE MZ ENVELOPE vn =0.0000E+0| | (WITH LOAD NO.) | | | | MAX FORCE/ MOMENT SUMMARY (KIP-FEET) | | ------------------------- | | | AXIAL SHEAR-Y SHEAR-Z MOMENT-Y MOMENT-Z | | | VALUE 0.0 22.7 0.0 0.0 199.1 | | LOCATION 0.0 0.0 0.0 0.0 17.5 | | LOADING 0 0 1 0 0 1 | | | |\*\*\*\*\*\*\*\*\*\*\*\*\*\*\*\*\*\*\*\*\*\*\*\*\*\*\*\*\*\*\*\*\*\*\*\*\*\*\*\*\*\*\*\*\*\*\*\*\*\*\*\*\*\*\*\*\*\*\*\*\*\*\*\*\*\*\*\*\*\*\*\*\*\*| |\* \*| |\* DESIGN SUMMARY (KIP-FEET) \*| |\* -------------- \*|  $|\ast|$  |\* RESULT/ CRITICAL COND/ RATIO/ LOADING/ \*| | FX MY MZ LOCATION | | ====================================================== | | PASS LRFD-H1-1B-C 0.950 1 | | 0.00 C 0.00 -199.06 17.50 | |\* \*| |\*\*\*\*\*\*\*\*\*\*\*\*\*\*\*\*\*\*\*\*\*\*\*\*\*\*\*\*\*\*\*\*\*\*\*\*\*\*\*\*\*\*\*\*\*\*\*\*\*\*\*\*\*\*\*\*\*\*\*\*\*\*\*\*\*\*\*\*\*\*\*\*\*\*|

V.Steel Design

 | | |--------------------------------------------------------------------------|

# V. AISC LRFD - Wide Flange Flexural Strength 3

To determine the design flexural strength of an ASTM A992 W18X40 bent about its strong axis on a 35-ft span with a uniformly distributed load.

## *Reference*

Hand calculation using the following reference:

*AISC Load Factor Resistance Design*, 3rd Edition, Example 5.1, Case (c), page 5-12.

### *Details*

The beam is braced at the ends only and so,  $L_b = 420$  in.

$$
F_y = 50 \text{ ksi}
$$
  
Length = 35 ft

## *Validation*

The inelastic limiting unbraced length is given by:

$$
L_r = \frac{r_y X_1}{F_L} \sqrt{1 + \sqrt{1 + X_2 F_L^2}}
$$
\n(F1-6)

where

$$
F_L = F_{yf} - F_r = 50 \text{ ks}i - 10 \text{ ks}i = 40 \text{ ks}i
$$
  
\n
$$
X_1 = \frac{\pi}{S_x} \sqrt{\frac{EGJA}{2}} = \frac{\pi}{68.4} \sqrt{\frac{29,000(11,200)(0.810)(11.85)}{2}} = 1,813
$$
  
\n
$$
X_2 = 4 \left(\frac{C_w}{I_y} \left(\frac{S_x}{GJ}\right)^2\right) = 4 \left(\frac{1,440}{19.1}\right) \left[\frac{68.4}{11,200(0.810)}\right]^2 = 0.0171
$$
  
\n
$$
L_r = \frac{1.27 \times 1,813}{40} \sqrt{1 + \sqrt{1 + 0.0171(40)^2}} = 144.9 \text{ in.}
$$

 $L_b$  >  $L_r$ , thus the section is subject to elastic lateral-torsional buckling. The modification factor,  $C_b$  *is given by:* 

$$
C_b = \frac{12.5M_{\text{max}}}{2.5M_{\text{max}} + 3M_A + 4M_B + 3M_C}
$$
 (F1-3)

Since the moment diagram is symmetric about the mid-span point of the beam, the maximum moment is the same as the mid-span moment and the quarter-point moments are equal.

$$
M_{\text{max}} = M_B = \frac{wl^2}{8}
$$

The quarter-point moments of a uniformly loaded beam are likewise equal:

$$
M_A = M_C = \frac{w(l/4)}{2} \left( l \cdot \frac{l}{4} \right) = \frac{3wl^2}{32}
$$

The  $w l^2$  terms factor out and the constants simply as follows:

$$
C_b = \frac{12.5(1/8)}{2.5(1/8) + 3(3/32) + 4(1/8) + 3(3/32)} = \frac{12.5(1/8)}{6.5(1/8) + 6(3/32)} = 1.14
$$

The critical buckling moment is given by:

$$
M_{\rm cr} = \frac{C_b S_x X_1 \sqrt{2}}{L_b/r_y} \sqrt{1 + \frac{X_1^2 X_2}{2(L_b/r_y)^2}}
$$
  
\n
$$
M_{\rm cr} = \frac{1.14(68.4)(1,813)\sqrt{2}}{420/1.27} \sqrt{1 + \frac{(1,813)^2(0.0171)}{2(420/1.27)^2}} = 675.6 \text{ in } \mathbf{k}
$$

The lateral-torsional buckling limit state capacity:

 $\phi_{\rm b}M_{\rm n} = 0.9\times(675.6) = 608.1$  in k

#### *Results*

#### **Table 795: Comparison of results**

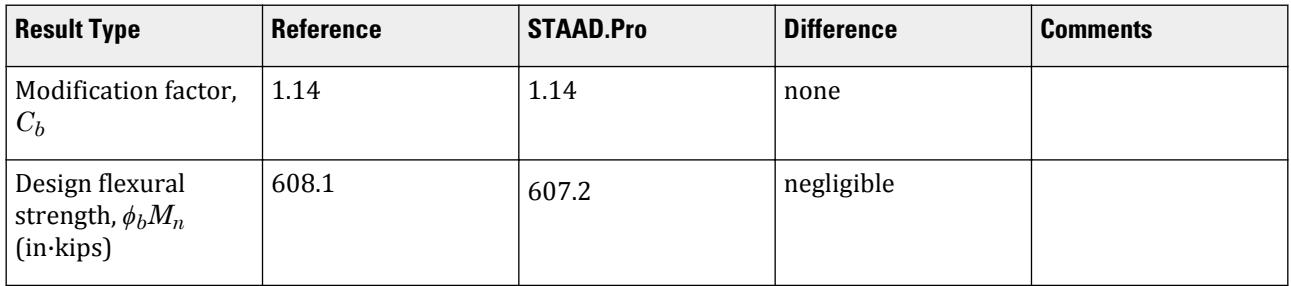

#### *STAAD Input*

The file C:\Users\Public\Public Documents\STAAD.Pro CONNECT Edition\Samples\ Verification Models\09 Steel Design\US\AISC\AISC LRFD - Wide Flange Flexural Strength 3.STD is typically installed with the program.

The input parameter CB 0 directs the program to calculate the value of the modification factor.

```
STAAD SPACE BENDING CAPACITY PER AISC LRFD 3RD ED
START JOB INFORMATION
ENGINEER DATE 23-Sep-18
END JOB INFORMATION
*
* EXAMPLE PROBLEM 5.1, CASE (C), PAGE 5-12, AISC LRFD 3RD ED.
* CAPACITY (MNZ) SHOULD BE ABOUT 50.8 KIP-FT
*
UNIT FEET KIP
JOINT COORDINATES
1 0 0 0; 2 35 0 0;
MEMBER INCIDENCES
1 1 2;
MEMBER PROPERTY AMERICAN
1 TABLE ST W18X40
DEFINE MATERIAL START
ISOTROPIC MATERIAL1
E 4.176e+06
```
POISSON 0.3 END DEFINE MATERIAL CONSTANTS MATERIAL MATERIAL1 ALL SUPPORTS 1 PINNED 2 FIXED BUT MZ LOAD 1 MEMBER LOAD 1 UNI GY -0.3 PERFORM ANALYSIS PARAMETER 1 CODE LRFD MAIN 1 ALL CB 0 ALL FYLD 7200 ALL TRACK 2 ALL CHECK CODE ALL FINISH

*STAAD Output* STAAD.PRO CODE CHECKING - (LRFD 3RD EDITION) v1.0 \*\*\*\*\*\*\*\*\*\*\*\*\*\*\*\*\*\*\*\*\*\*\*\*\*\*\*\*\*\*\*\*\*\*\*\*\*\*\*\*\*\*\*\* |--------------------------------------------------------------------------| | Y PROPERTIES | |\*\*\*\*\*\*\*\*\*\*\*\*\* | IN INCH UNIT | | \* |=============================| ===|=== ------------ | |MEMBER 1 \* | AISC SECTIONS | | AX=0.1180E+2 | | \* | ST W18X40 | | --Z AY=0.5638E+1 | |DESIGN CODE \* | | | AZ=0.4214E+1 | | LRFD 2001 \* =============================== ===|=== PY=0.1000E+2 | | \* PZ=0.7840E+2 | | \* |<---LENGTH (FT)= 35.00 --->| RY=0.1272E +1 |<br>|\*\*\*\*\*\*\*\*\*\*\*\*\*\* |\*\*\*\*\*\*\*\*\*\*\*\*\* RZ=0.7202E+1 | | | | 45.9 (KIP-FEET) | |PARAMETER | L1 L1 L1 CAPACITIES | |IN KIP INCH | IN KIP INCH | PARAMETER<br>
IN KIP INCH<br>
--------------- + L1 L1 L1<br>
KL/R-Y= 330.12 | RL/R-Z= 58.32 + L1 L1<br>
L1 PNC=0.2310E+2<br>
PNC=0.0000E+0 | KL/R-Y= 330.12 | PNC=0.2310E+2|  $|$  KL/R-Z= 58.32 + L1  $|$  L1 pnc=0.0000E+0  $|$  UNL = 420.00  $|$  $\begin{bmatrix} \text{CB} & = & 1.14 & + & \text{L1} & \end{bmatrix}$  L1 pnt=0.0000E+0  $\begin{array}{ccccccc}\n\text{CHL} & = & -2.0100 & 1 \\
\text{CHL} & = & 1.14 & + & 11\n\end{array}$ L1 pnt=0.0000E+0<br>
PHIC = 0.85 | MNZ=0.6072E+3 | PHIB = 0.90 +<br>| mnz=0.5512E+3|<br>| FYLD = 50.00 |L0 L0 MNY=0.4283E+3 | NSF = 1.00 +---+---+---+---+---+---+---+---+---+---| mny=0.0000E+0|  $|$  DFF = 0.00 -2.6 VN =0.1522E+3 | dff = 0.00 ABSOLUTE MZ ENVELOPE vn =0.0000E+0| | (WITH LOAD NO.) | | | | MAX FORCE/ MOMENT SUMMARY (KIP-FEET) | | ------------------------- | | | | AXIAL SHEAR-Y SHEAR-Z MOMENT-Y MOMENT-Z |

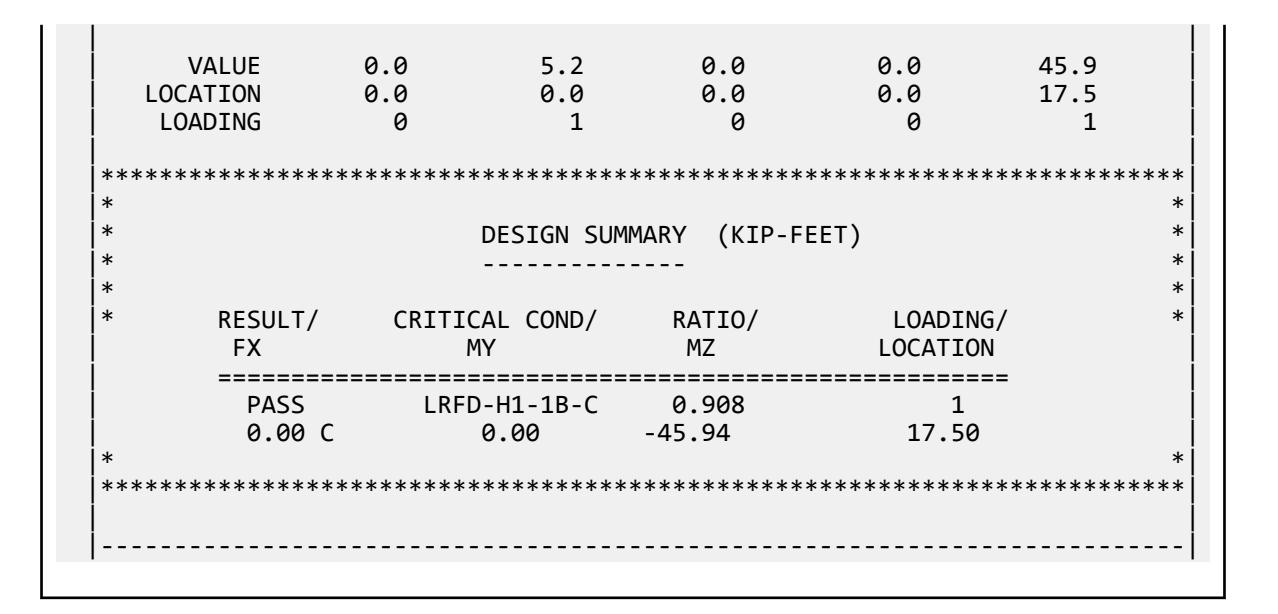

# V. AISC LRFD - Select Wide Flange 1

To select the optimum ASTM A992 W-shape with a design flexural strength of 500 kip-ft.

## *Reference*

*AISC Load Factor Resistance Design*, 3rd Edition, Table 5.2, , page 5-50.

## *Problem*

Beam is bent about its strong axis, and is continuously braced.

 $F_v = 50$  ksi Length  $= 30$  ft  $w = 4.44$  kip/ft (equiv. of 500 ft kip design moment)

# *Comparison*

#### **Table 796: Comparison of results**

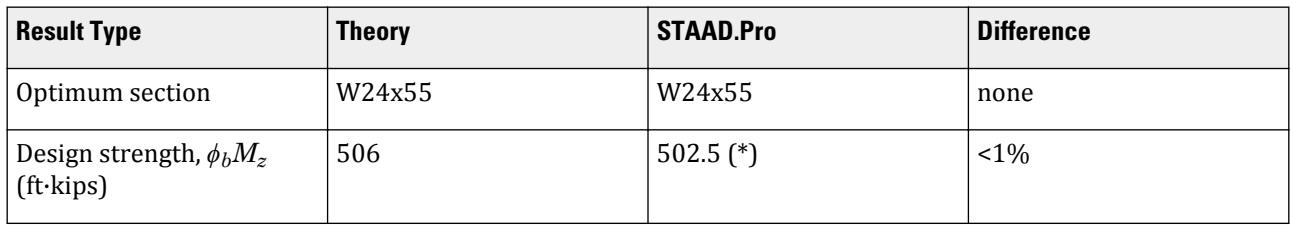

\* Calculated as MZ envelope value divided by the MZ ratio:

499.95 ft  $kips/0.995 = 502.5$  ft  $kips$ 

**Note:** Fully braced condition can be achieved by setting the UNT parameter equal to 1.0 inch.

### *STAAD Input*

The file C:\Users\Public\Public Documents\STAAD.Pro CONNECT Edition\Samples\ Verification Models\09 Steel Design\US\AISC\AISC LRFD - Select Wide Flange 1.STD is typically installed with the program. STAAD SPACE BENDING CAPACITY PER AISC LRFD 3RD ED START JOB INFORMATION ENGINEER DATE 23-Sep-18 END JOB INFORMATION \* TABLE 5.2, PAGE 5-40, AISC LRFD 3RD ED. \* OBJECTIVE : TO SELECT THE MOST OPTIMUM SECTION WITH A DESIGN \* FLEXURAL STRENGTH OF 500 KIP-FT. \* FOR A FULLY BRACED BEAM, PER ABOVE REFERENCE, IT SHOULD BE \* A W24X55 \* \* 500 KIP-FT IS EQUAL TO AN APPLIED LOAD OF 4.444 KIP/FT ON \* A SIMPLY SUPPORTED BEAM \* UNIT FEET KIP JOINT COORDINATES 1 0 0 0; 2 30 0 0; MEMBER INCIDENCES 1 1 2; MEMBER PROPERTY AMERICAN 1 TABLE ST W12X26 UNIT INCHES KIP DEFINE MATERIAL START ISOTROPIC MATERIAL1 E 29000 POISSON 0.3 END DEFINE MATERIAL UNIT FEET KIP CONSTANTS MATERIAL MATERIAL1 ALL SUPPORTS 1 PINNED 2 FIXED BUT MZ LOAD 1 MEMBER LOAD 1 UNI GY -4.444 PERFORM ANALYSIS UNIT INCHES KIP PARAMETER 1 CODE LRFD \* FULLY BRACED CONDITION IS ACHIEVED WITH A UNT OF 1.0 INCH UNT 1 ALL MAIN 1 ALL FYLD 50 ALL CB 0 ALL TRACK 2 ALL SELECT ALL FINISH

V.Steel Design

```
STAAD Output
            STAAD.PRO MEMBER SELECTION - (LRFD 3RD EDITION) v1.0
 ***********************************************
 |--------------------------------------------------------------------------|
 | Y PROPERTIES |
 |************* | IN INCH UNIT |
 | * |=============================| ===|=== ------------ |
 |MEMBER 1 * | AISC SECTIONS | | AX=0.1620E+2 |
 | * | ST W24X55 | | --Z AY=0.9322E+1 |
 |DESIGN CODE * | | | AZ=0.4720E+1 |
  | LRFD 2001 * =============================== ===|=== PY=0.1330E+2 |
                                   PZ=0.1340E+3* |<---LENGTH (FT)= 30.00 --->| RY=0.1340E
+1 |<br>|**************
                                    | RZ=0.9129E+1
 | |
  | 499.9 (KIP-FEET) |
                    L1 L1 L1 CAPACITIES |IN KIP INCH | IN KIP INCH |
   |--------------- + L1 L1 -------------|
  | KL/R-Y= 268.60 | PNC=0.4791E+2|
 XL/R-Z= 39.44 + L1<br>
UNL = 1.00 | PNT=0.7290E+3<br>
CB = 1.14 + L1 L1 pnt=0.0000E+0<br>
PHIC = 0.85 | MNZ=0.6030E+4
 | UNL = 1.00 | PNT=0.7290E+3|
\begin{bmatrix} \text{CB} & = & 1.14 & + & \text{L1} & \end{bmatrix} L1 pnt=0.0000E+0
  PHIC = 0.85 |<br>PHIB = 0.90 + MNZ=0.6030E+4<br>PHIB = 0.90 +
  PHIB = 0.90 +<br>
FYLD = 50.00 |L0<br>
FYLD = 50.00 |L0
 FYLD = 50.00 |L0 | NSF = 1.00 +---+---+---+---+---+---+---+---+---+---| mny=0.0000E+0|
 DFF = 0.00 −27.8<br>
dff = 0.00 00 ABSOLUTE MZ ENVELOPE vn =0.0000E+0
                 ABSOLUTE MZ ENVELOPE
                     | (WITH LOAD NO.) |
 | |
               | MAX FORCE/ MOMENT SUMMARY (KIP-FEET) |
               | ------------------------- |
 | |
 | AXIAL SHEAR-Y SHEAR-Z MOMENT-Y MOMENT-Z |
 | |
 | VALUE 0.0 66.7 0.0 0.0 499.9 |
 | LOCATION 0.0 0.0 0.0 0.0 15.0 |
| LOADING 0 0 1 0 0 1 |
 | |
 |**************************************************************************|
 |* *|
                DESIGN SUMMARY (KIP-FEET)
 |* -------------- *|
|\ast| |* RESULT/ CRITICAL COND/ RATIO/ LOADING/ *|
 | FX MY MZ LOCATION |
       | ====================================================== |
 | PASS LRFD-H1-1B-C 0.995 1 |
 | 0.00 C 0.00 -499.95 15.00 |
 |* *|
  |**************************************************************************|
 | |
            |--------------------------------------------------------------------------|
```
# V. AISC LRFD - Non Compact Wide Flange 1

To check the adequacy of a non-compact fully braced W shape to carry a uniformly distributed load of 5.5 kips/ft.

#### *Reference*

*AISC Load Factor Resistance Design*, 3rd Edition, Table 5.4, , page 5-65.

### *Details*

W14x90 shape. Beam is bent about its strong axis.

$$
F_y = 50 \text{ ksi}
$$
  
Length = 30 ft

# *Validation*

Check flange slenderness:

$$
\lambda_p = 0.38\sqrt{E/F_y} = 0.38\sqrt{\frac{29,000}{50}} = 9.152 < \frac{b}{2t_f} = 10.2
$$
  
\n
$$
F_L = 50 \text{ ksi} - 10 \text{ ksi} = 40 \text{ ksi}
$$
  
\n
$$
\lambda_r = 0.83\sqrt{E/F_L} = 0.83\sqrt{\frac{29,000}{40}} = 22.35 > \frac{b}{2t_f} = 10.2
$$
  
\n
$$
M_r = F_L S_x = 40 \times 143 = 5{,}720 \text{ in k}
$$
 (F1-7)

Flanges are non-compact. The nominal moment capacity for the limit state of flange local buckling is:

$$
M_n = M_p \cdot \left( M_p \cdot M_r \right) \left( \frac{\lambda \cdot \lambda_p}{\lambda_r \cdot \lambda_p} \right)
$$
  
\n
$$
M_p = F_y Z_x = 50 \times 157 = 7,850 \text{ in } k
$$
  
\n
$$
M_n = 7,850 \cdot \left( 7,850 \cdot 5,720 \right) \left( \frac{10.2 \cdot 9,152}{22,35 \cdot 9,152} \right) = 7,681 \text{ in } k
$$

**Note:** As the flanges are fully braced, lateral-torsional buckling does not govern the capacity.

The flange local buckling limit state capacity:

$$
\phi_b M_n = 0.9 \times (7,681) = 6,913 \text{ in } k
$$

The ultimate moment is:

$$
M_{u} = \frac{w_{u}l^{2}}{8} = \frac{5.5(30)^{2}12}{8} = 7,425
$$
in-k

The capacity ratio is: *7,425 / 6,913 = 1.074*

V.Steel Design

### *Results*

#### **Table 797: Comparison of results**

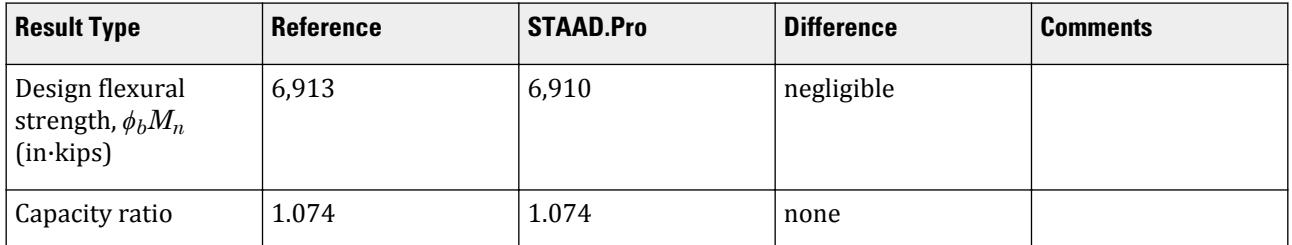

#### *STAAD Input*

The file C:\Users\Public\Public Documents\STAAD.Pro CONNECT Edition\Samples\ Verification Models\09 Steel Design\US\AISC\AISC LRFD - Non Compact Wide Flange 1.STD is typically installed with the program.

**Note:** The UNT parameter is set to 1.0 in. in order to approximate a fully-braced condition.

STAAD SPACE BENDING CAPACITY PER AISC LRFD 3RD ED START JOB INFORMATION ENGINEER DATE 23-Sep-18 END JOB INFORMATION \* \* TABLE 5-4, PAGE 5-65, AISC LRFD 3RD ED. OBJECTIVE : TO CHECK THE ADEQUACY OF A NON-COMPACT W SHAPE. \* \* BEAM IS FULLY BRACED. ACCORDING TO ABOVE REFERENCE, CAPACITY OF A 30 FT LONG W14X90 IS 154/30=5.133 KIP/FT \* UNIT FEET KIP JOINT COORDINATES 1 0 0 0; 2 30 0 0; MEMBER INCIDENCES 1 1 2; MEMBER PROPERTY AMERICAN 1 TABLE ST W14X90 UNIT INCHES KIP DEFINE MATERIAL START ISOTROPIC MATERIAL1 E 29000 POISSON 0.3 END DEFINE MATERIAL UNIT FEET KIP **CONSTANTS** MATERIAL MATERIAL1 ALL **SUPPORTS** 1 PINNED 2 FIXED BUT MZ LOAD 1 MEMBER LOAD 1 UNI GY -5.5 PERFORM ANALYSIS UNIT INCHES KIP PARAMETER 1

CODE LRFD MAIN 1 ALL \* FULLY BRACED CONDITION IS ACHIEVED WITH A UNT OF 1.0 INCH UNT 1 ALL FYLD 50 ALL TRACK 2 ALL CHECK CODE ALL FINISH

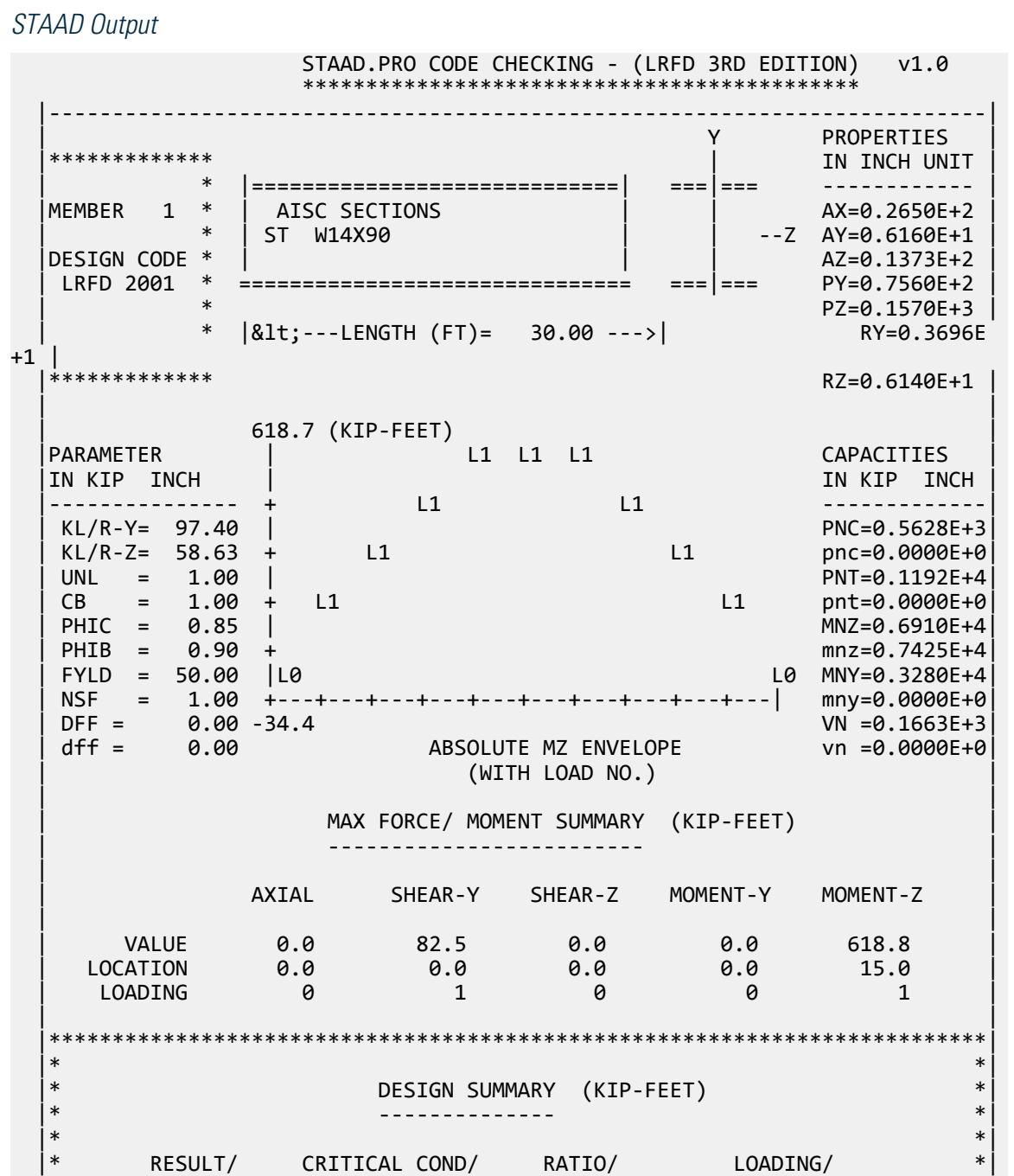

V.Steel Design

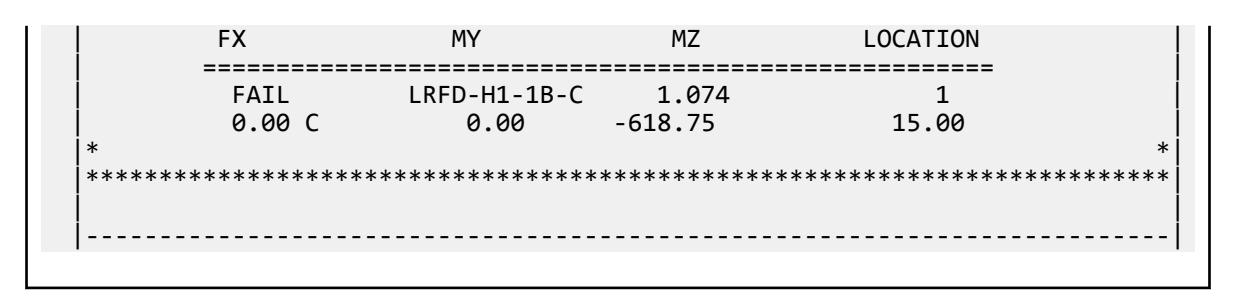

# V. AISC LRFD - Channel Shape Capacity

To check the adequacy of a fully braced C shape to carry a uniformly distributed ultimate load of 1.5 kips/ft.

## *Reference*

*AISC Load Factor Resistance Design*, 3rd Edition, Table 5.9, page 5-120.

## *Details*

C12x25 shape. Beam is bent about its strong axis.

 $F_v = 36$  ksi Length  $= 20$  ft

## *Validation*

The beam is continuously braced, so by observation  $L_b < L_p$ .

The yielding limit state capacity in bending:

$$
\phi_b M_n = \phi_b [F_y Z_x] = 0.9 \times [36 \text{ ks} i \times 29.4 \text{ in}^3] = 952.6 \text{ k in}
$$

The ultimate moment is:

$$
M_u = \frac{w_u l^2}{8} = \frac{1.5(12)^2}{8} = 75 \text{ k·ft} = 900 \text{ k-in}
$$

The capacity ratio is: *900 / 952.6 = 0.945*

#### *Results*

#### **Table 798: Comparison of results**

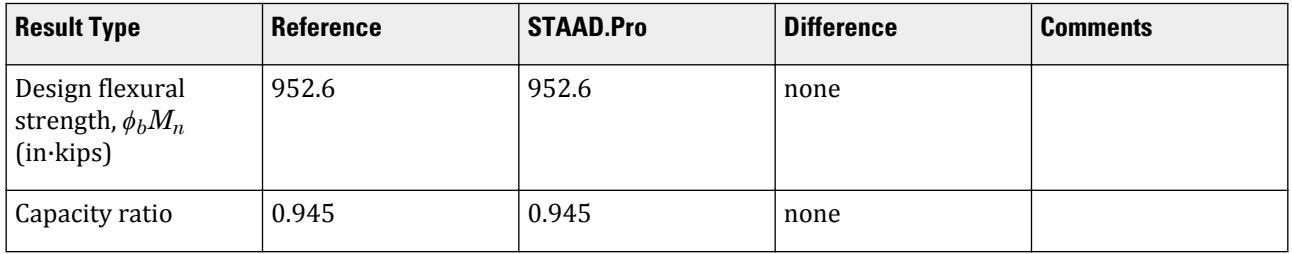

#### *STAAD.Pro Input*

The file C:\Users\Public\Public Documents\STAAD.Pro CONNECT Edition\Samples\ Verification Models\09 Steel Design\US\AISC\AISC LRFD - Channel Shape Capacity.STD is typically installed with the program.

**Note:** The UNT parameter is set to 1.0 in. in order to approximate a fully-braced condition.

STAAD SPACE BENDING CAPACITY PER AISC LRFD 3RD ED START JOB INFORMATION ENGINEER DATE 23-Sep-18 END JOB INFORMATION \* TABLE 5-9, PAGE 5-120, AISC LRFD 3RD ED. \* OBJECTIVE : TO CHECK THE ADEQUACY OF A C SHAPE. \* \* BEAM IS FULLY BRACED. ACCORDING TO ABOVE REFERENCE, \* CAPACITY OF A 20 FT LONG C12X25 IS 31.8/20=1.59 KIP/FT \* UNIT FEET KIP JOINT COORDINATES 1 0 0 0; 2 20 0 0; MEMBER INCIDENCES 1 1 2; MEMBER PROPERTY AMERICAN 1 TABLE ST C12X25 UNIT INCHES KIP DEFINE MATERIAL START ISOTROPIC MATERIAL1 E 29000 POISSON 0.3 END DEFINE MATERIAL UNIT FEET KIP **CONSTANTS** MATERIAL MATERIAL1 ALL SUPPORTS 1 PINNED 2 FIXED BUT MZ LOAD 1 MEMBER LOAD 1 UNI GY -1.5 PERFORM ANALYSIS UNIT INCHES KIP PARAMETER 1 CODE LRFD MAIN 1 ALL \* FULLY BRACED CONDITION IS ACHIEVED WITH A UNT OF 1.0 INCH UNT 1 ALL FYLD 36 ALL TRACK 2 ALL CHECK CODE ALL FINISH

V.Steel Design

```
STAAD. Output
             STAAD.PRO CODE CHECKING - (LRFD 3RD EDITION) v1.0
 ********************************************
 |--------------------------------------------------------------------------|
 | Y PROPERTIES |
 |************* | IN INCH UNIT |
         | * |=============================| |=== ------------ |
|MEMBER 1 * | AISC SECTIONS | | | | AX=0.7340E+1 |
 | * | ST C12X25 | | --Z AY=0.4644E+1 |
 |DESIGN CODE * | | | AZ=0.2037E+1 |
 | LRFD 2001 * =============================== |=== PY=0.3820E+1 |
\uparrow PZ=0.2940E+2 \downarrow* |<---LENGTH (FT)= 20.00 --->| RY=0.7786E
+0 |<br>|**************
                                     | RZ=0.4429E+1
 | |
 | 75.0 (KIP-FEET) |
 |PARAMETER | L1 L1 L1 CAPACITIES |
 | IN KIP INCH | IN KIP INCH | IN KIP INCH<br>|------------- + L1 L1 L1 -------------
   |--------------- + L1 L1 -------------|
  | KL/R-Y= 308.23 | PNC=0.1636E+2|
  | KL/R-Z= 54.18 + L1 L1 pnc=0.0000E+0|
| UNL = 1.00 |\begin{bmatrix} \text{CB} & = & 1.00 & + & \text{L1} & \end{bmatrix} L1 pnt=0.0000E+0
  \begin{array}{ccccccc} CB & = & 1.00 & + & L1 & & & & & L1 & & & pnt=0.0000E+0 \ \text{PHIC} & = & 0.85 & & & & & & \text{MNZ=0.9526E+3} \ \text{PHIB} & = & 0.90 & + & & & & & & \text{mnz=0.9000E+3} \end{array}PHIB = 0.90 +<br>
FYLD = 36.00 |L0<br>
FYLD = 36.00 |L0
  FYLD = 36.00 |L0 | NSF = 1.00 +---+---+---+---+---+---+---+---+---+---| mny=0.0000E+0|
  DFF = 0.00 -4.2<br>dff = 0.00
                  ABSOLUTE MZ ENVELOPE vn =0.0000E+0
                      | (WITH LOAD NO.) |
 | |
               | MAX FORCE/ MOMENT SUMMARY (KIP-FEET) |
               | ------------------------- |
 | |
           AXIAL SHEAR-Y SHEAR-Z MOMENT-Y MOMENT-Z
 | |
 | VALUE 0.0 15.0 0.0 0.0 75.0 |
 | LOCATION 0.0 0.0 0.0 0.0 10.0 |
| LOADING 0 0 1 0 0 1 |
 | |
 |**************************************************************************|
 |* *|
                 DESIGN SUMMARY (KIP-FEET)
 |* -------------- *|
|\ast| |* RESULT/ CRITICAL COND/ RATIO/ LOADING/ *|
 | FX MY MZ LOCATION |
       | ====================================================== |
 | PASS LRFD-H1-1B-C 0.945 1 |
 | 0.00 C 0.00 -75.00 10.00 |
 |* *|
  |**************************************************************************|
 | |
             |--------------------------------------------------------------------------|
```
# V. AISC LRFD - MC Shape Capacity

To check the adequacy of a fully braced MC shape to carry a uniformly distributed ultimate load of 1.34 kips/ft.

### *Reference*

*AISC Load Factor Resistance Design*, 3rd Edition, Table 5.10, page 5-124.

### *Details*

MC10x41.1 shape. Beam is bent about its strong axis.

 $F_v = 36$  ksi Length  $= 25$  ft

#### *Validation*

The beam is continuously braced, so by observation  $L_b < L_p$ .

The yielding limit state capacity in bending:

$$
\phi_b M_n = \phi_b [F_y Z_x] = 0.90 \times [36 \text{ ks} i \times 39.3 \text{ in}^3] = 1,273 \text{ k in}
$$

The ultimate moment is:

$$
M_{u} = \frac{w_{u}l^{2}}{8} = \frac{1.34(25)^{2}12}{8} = 1,256 \text{ k-in}
$$

The capacity ratio is: *1,256 / 1,273 = 0.987*

#### *Results*

#### **Table 799: Comparison of results**

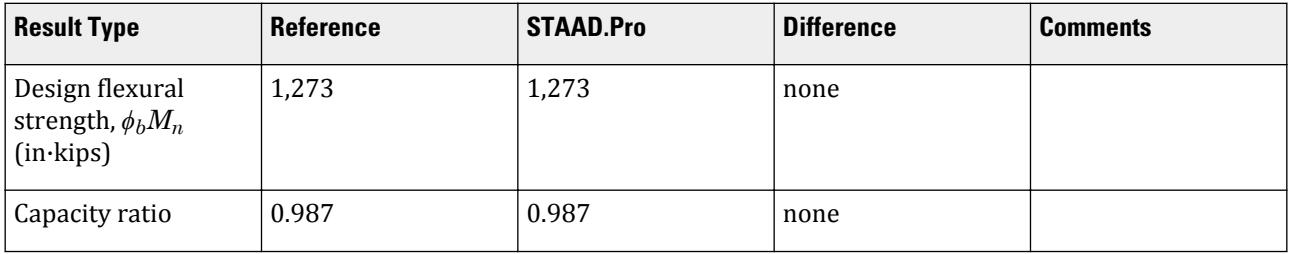

# *STAAD.Pro Input*

The file C:\Users\Public\Public Documents\STAAD.Pro CONNECT Edition\Samples\ Verification Models\09 Steel Design\US\AISC\AISC LRFD - MC Shape Capacity.STD is typically installed with the program.

**Note:** The UNT parameter is set to 1.0 in. in order to approximate a fully-braced condition.

STAAD SPACE BENDING CAPACITY PER AISC LRFD 3RD ED START JOB INFORMATION ENGINEER DATE 23-Sep-18 END JOB INFORMATION

V.Steel Design

\* \* TABLE 5-10, PAGE 5-124, AISC LRFD 3RD ED. OBJECTIVE : TO CHECK THE ADEQUACY OF AN MC SHAPE. \* \* BEAM IS FULLY BRACED. ACCORDING TO ABOVE REFERENCE, \* CAPACITY OF A 25 FT LONG MC10X41 IS APPROX. 34/25=1.36 KIP/FT \* UNIT FEET KIP JOINT COORDINATES 1 0 0 0; 2 25 0 0; MEMBER INCIDENCES 1 1 2; MEMBER PROPERTY AMERICAN 1 TABLE ST MC10X41 UNIT INCHES KIP DEFINE MATERIAL START ISOTROPIC MATERIAL1 E 29000 POISSON 0.3 END DEFINE MATERIAL UNIT FEET KIP CONSTANTS MATERIAL MATERIAL1 ALL SUPPORTS 1 PINNED 2 FIXED BUT MZ LOAD 1 MEMBER LOAD 1 UNI GY -1.34 PERFORM ANALYSIS UNIT INCHES KIP PARAMETER 1 CODE LRFD MAIN 1 ALL \* FULLY BRACED CONDITION IS ACHIEVED WITH A UNT OF 1.0 INCH UNT 1 ALL FYLD 36 ALL TRACK 2 ALL CHECK CODE ALL FINISH

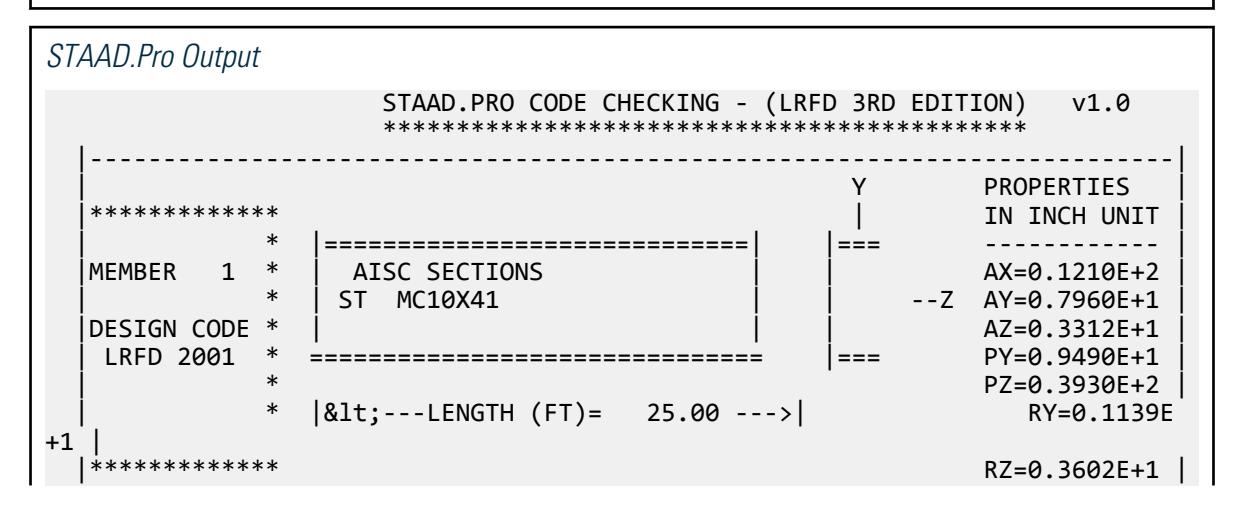

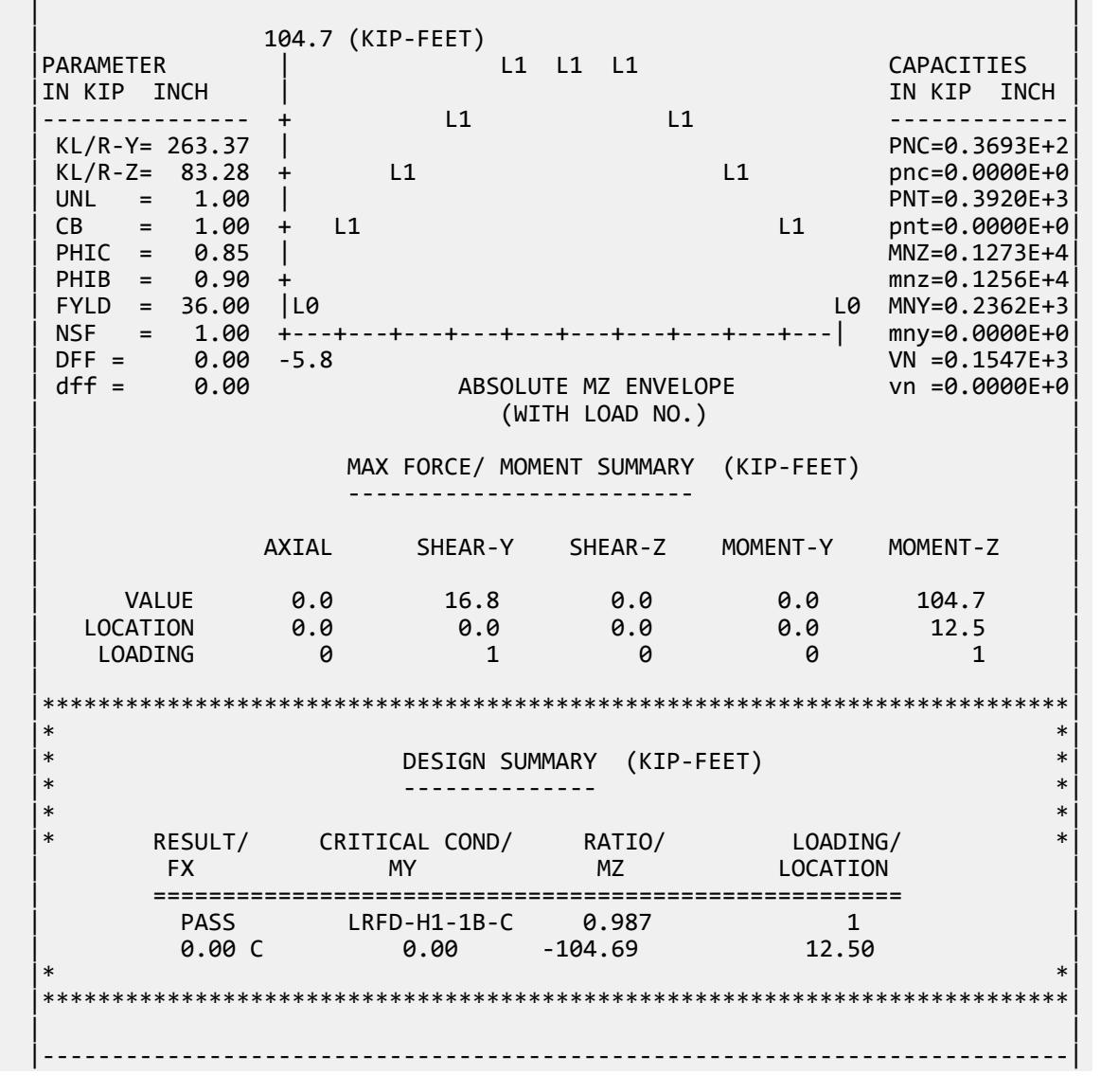

# V. AISC LRFD - Non Compact Wide Flange 2

To determine the design bending strength of a non-compact American wide flange section bent about its strong axis. The deflection at mid-span due to two 10 kip concentrated loads acting at the third points along the beam is also to be calculated.

# *Reference*

*AISC Load Factor Resistance Design*, 3rd Edition, Example 5.2, case (a), page 5-16.

*Details*

W21x48 shape

$$
F_y = 50 \text{ ksi}
$$
  
Length = 40 ft  

$$
L_b = 60 \text{ in.}
$$

# *Validation*

Evaluate section for lateral-torsional buckling:

The plastic limiting unbraced length is given by:

$$
L_p = 1.76r_y \sqrt{\frac{E}{F_y}} = 1.76 \left( 1.66 \right) \sqrt{\frac{29,000}{50}} = 70.4 \text{ in.}
$$

 $L_b < L_p$ ; thus, the member is plastic.

Check flange slenderness:

$$
\lambda_p = 0.38\sqrt{E/F_y} = 0.38\sqrt{\frac{29,000}{50}} = 9.152 < \frac{b}{2t_f} = 9.47
$$
  
\n
$$
F_L = 50 \text{ksi} - 10 \text{ksi} = 40 \text{ksi}
$$
  
\n
$$
\lambda_r = 0.83\sqrt{E/F_L} = 0.83\sqrt{\frac{29,000}{40}} = 22.35 > \frac{b}{2t_f} = 9.47
$$
  
\n
$$
M_r = F_L S_x = 40 \times 93.0 = 3,720 \text{ in k}
$$
 (F1-7)

Flanges are non-compact. The nominal moment capacity for the limit state of flange local buckling is:

$$
M_n = M_p \cdot \left( M_p \cdot M_r \right) \left( \frac{\lambda \cdot \lambda_p}{\lambda_r \cdot \lambda_p} \right)
$$
  
\n
$$
M_p = F_y Z_x = 50 \times 107 = 5,350 \text{ in } k
$$
  
\n
$$
M_n = 5,350 \cdot \left( 5,350 \cdot 3,720 \right) \left( \frac{9.47 \cdot 9.152}{22.35 \cdot 9.152} \right) = 5,311 \text{ in } k
$$

The flange local buckling limit state capacity:

$$
\phi_b M_n = 0.9 \times (5.311) = 4.780
$$
 in k

The ultimate moment is:

$$
M_u = P_u(l \mid 3) = 10 \left(\frac{30 \times 12}{3}\right) = 1,600 \text{ in-k}
$$

The capacity ratio is: *1,600 / 4,780 = 0.335*

The deflection at mid-span for a beam loaded at third points:

$$
\Delta_{\text{max}} = \frac{Pl^3}{28EI} = \frac{10 \times (40 \times 12)^3}{28 \times 29,000 \times 959} = 1.42 \text{ in.}
$$

V.Steel Design

## *Results*

#### **Table 800: Comparison of results**

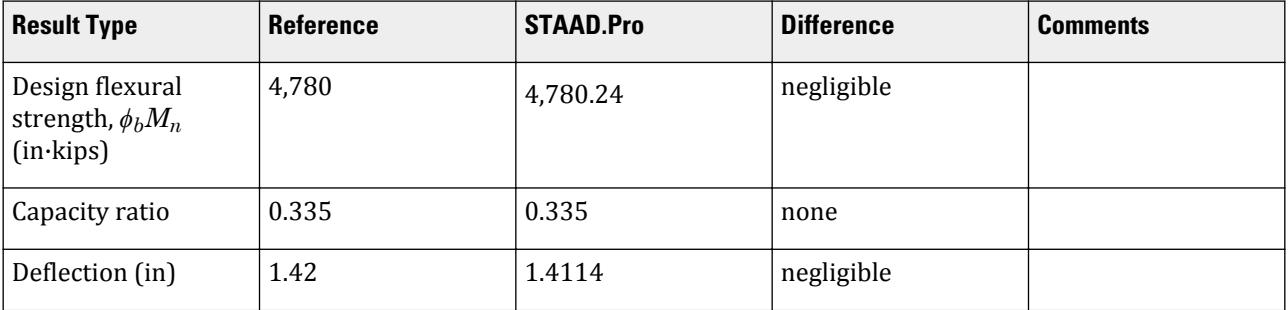

# *STAAD Input*

The file C:\Users\Public\Public Documents\STAAD.Pro CONNECT Edition\Samples\ Verification Models\09 Steel Design\US\AISC\AISC LRFD - Non Compact Wide Flange 2.STD is typically installed with the program.

The UNT 5 parameter specifies an unbraced length of 5'.

```
STAAD SPACE BENDING CAPACITY PER AISC LRFD 3RD ED
START JOB INFORMATION
ENGINEER DATE 23-Sep-18
END JOB INFORMATION
*
* EXAMPLE PROBLEM 5.2, CASE (A), PAGE 5-16, AISC LRFD 3RD ED.
* CAPACITY (MNZ) SHOULD BE ABOUT 398 KIP-FT
*
UNIT FEET KIP
JOINT COORDINATES
1 0 0 0; 2 40 0 0;
*
MEMBER INCIDENCES
1 1 2;
*
MEMBER PROPERTY AMERICAN
1 TABLE ST W21X48
*
DEFINE MATERIAL START
ISOTROPIC MATERIAL1
E 4.176e+06
POISSON 0.3
END DEFINE MATERIAL
CONSTANTS
MATERIAL MATERIAL1 ALL
*
SUPPORTS
1 PINNED
2 FIXED BUT MZ
*
LOAD 1
MEMBER LOAD
1 CON GY -10 13.333
1 CON GY -10 26.667
```

```
*
PERFORM ANALYSIS
*
SECTION 0.5 ALL
PRINT SECTION DISPL
*
PARAMETER 1
CODE LRFD
MAIN 1 ALL
FYLD 7200 ALL
UNT 5 ALL
TRACK 1 ALL
CHECK CODE ALL
FINISH
```
*STAAD Output*

```
 MEMBER SECTION DISPLACEMENTS
    ----------------------------
    UNITS ARE - INCH
    MEMB LOAD GLOBAL X,Y,Z DISPL FROM START TO END JOINTS AT 1/12TH PTS
 1 1 0.0000 0.0000 0.0000 0.0000 -0.3644 0.0000
 0.0000 -0.7057 0.0000 0.0000 -1.0010 0.0000
 0.0000 -1.2273 0.0000 0.0000 -1.3654 0.0000
0.0000 -1.4114 0.0000 0.0000 -1.3654 0.00000.0000 -1.2273 0.0000 0.0000 -1.0010 0.0000 0.0000 -0.7057 0.0000 0.0000 -0.3644 0.0000
0.0000 0.0000 0.0000 0.0000
 MAX LOCAL DISP = 1.41141 AT 240.00 LOAD 1 L/DISP= 340
      ************ END OF SECT DISPL RESULTS ***********
   40. *
    41. PARAMETER 1
   42. CODE LRFD
   43. MAIN 1 ALL
   44. FYLD 7200 ALL
   45. UNT 5 ALL
   46. TRACK 1 ALL
   47. CHECK CODE ALL
 STEEL DESIGN 
   BENDING CAPACITY PER AISC LRFD 3RD ED -- PAGE NO.
4
                  STAAD.Pro CODE CHECKING - (LRFD 3RD EDITION) v1.0
                   ***********************
 ALL UNITS ARE - KIP FEET (UNLESS OTHERWISE Noted)
 MEMBER TABLE RESULT/ CRITICAL COND/ RATIO/ LOADING/
 FX MY MZ LOCATION
 =======================================================================
 1 ST W21X48 (AISC SECTIONS)
 PASS LRFD-H1-1B-C 0.335 1
0.00 C 0.00 0.00 -133.33 13.33
 +---------------------------------------------------------------------+
| DESIGN STRENGTHS FOR MEMBER | 1 UNITS - KIP IN
\vert PNC= 35.84 PNT= 634.50 MNZ= 4780.24 MNY= 636.75 VN= 194.67 \vert +---------------------------------------------------------------------+
```
# V. AISC LRFD - Non Compact Wide Flange 3

To determine the design bending strength of a non-compact American wide flange section bent about its strong axis.

#### *Reference*

*AISC Load Factor Resistance Design*, 3rd Edition, Example 5.2, case (b), page 5-16.

### *Problem*

W21x48 shape

$$
F_y = 50 \text{ ksi}
$$
  
Length = 40 ft  

$$
L_b = 160 \text{ in.}
$$

## *Validation*

The plastic limiting unbraced length is given by:

$$
L_p = 1.76r_y \sqrt{\frac{E}{F_y}} = 1.76(1.66)\sqrt{\frac{29,000}{50}} = 70.4 \text{ in.}
$$

The inelastic limiting unbraced length is given by:

$$
L_r = \frac{r_y X_1}{F_L} \sqrt{1 + \sqrt{1 + X_2 F_L^2}}
$$
\n(F1-6)

where

$$
F_L = F_{yf} - F_r = 50 \text{ ksi} - 10 \text{ ksi} = 40 \text{ ksi}
$$
  
\n
$$
X_I = \frac{\pi}{S_x} \sqrt{\frac{EGJA}{2}} = \frac{\pi}{93.0} \sqrt{\frac{29,000(11,200)(0.803)(14.1)}{2}} = 1,449
$$
  
\n
$$
X_2 = 4 \left(\frac{S_x}{I_y}\right)^2 = 4 \left(\frac{3,950}{38.7}\right) \left[\frac{93.0}{11,200(0.803)}\right]^2 = 0.0437
$$
  
\n
$$
L_r = \frac{1.66 \times 1,449}{40} \sqrt{1 + \sqrt{1 + 0.0437(40)^2}} = 184.6 \text{ in.}
$$

 $L_p$  <  $L_b$  <  $L_r$ ; thus, the section is inelastic.

The nominal flexural strength is:

$$
M_n = C_b \left[ M_p \cdot \left( M_p \cdot M_r \right) \left( \frac{L_b \cdot L_p}{L_r \cdot L_p} \right) \right] < M_p \tag{F1-2}
$$

$$
M_r = F_L S_x = 40 \times 93.0 = 3,720 \text{ in } k
$$
  
\n
$$
M_p = F_y Z_x = 50 \times 107 = 5,350 \text{ in } k
$$
 (F1-7)

Conservatively assume  $C_b = 1.0$  (this is the default behavior in STAAD.Pro when the parameter is not directly specified).

$$
M_n = 5,350 \cdot (5,350 \cdot 3,720) \left(\frac{160 \cdot 70.4}{184.6 \cdot 70.4}\right) = 4,071 \text{ in } \mathbf{k}
$$

The lateral-torsional buckling limit state capacity:

V.Steel Design

#### $\phi_{\rm b}M_{\rm n} = 0.9\times(4.071) = 3.664$  in k

#### *Comparison*

The reported STAAD.Pro value is based on the term MNZ in the STAAD.Pro output.

#### **Table 801: Comparison of results**

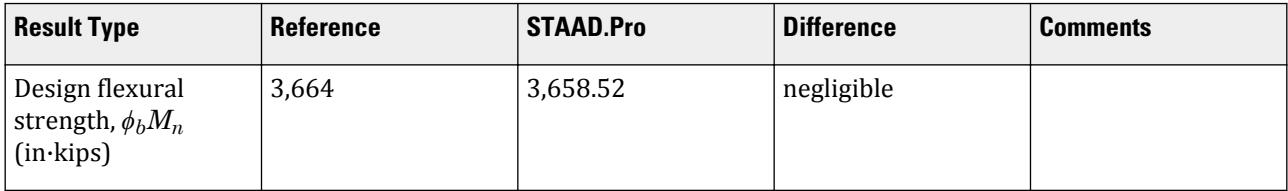

### *STAAD Input*

The file C:\Users\Public\Public Documents\STAAD.Pro CONNECT Edition\Samples\ Verification Models\09 Steel Design\US\AISC\AISC LRFD - Non Compact Wide Flange 3.STD is typically installed with the program. STAAD SPACE BENDING CAPACITY PER AISC LRFD 3RD ED START JOB INFORMATION ENGINEER DATE 23-Sep-18 END JOB INFORMATION \* \* EXAMPLE PROBLEM 5.2, CASE (B), PAGE 5-16, AISC LRFD 3RD ED. \* CAPACITY (MNZ) SHOULD BE ABOUT 306 KIP-FT \* UNIT FEET KIP JOINT COORDINATES 1 0 0 0; 2 40 0 0; \* MEMBER INCIDENCES 1 1 2; \* MEMBER PROPERTY AMERICAN 1 TABLE ST W21X48 \* DEFINE MATERIAL START ISOTROPIC MATERIAL1 E 4.176e+06 POISSON 0.3 END DEFINE MATERIAL CONSTANTS MATERIAL MATERIAL1 ALL \* **SUPPORTS** 1 PINNED 2 FIXED BUT MZ \* LOAD 1 MEMBER LOAD 1 CON GY -10 13.333 1 CON GY -10 26.667 \* PERFORM ANALYSIS

V.Steel Design

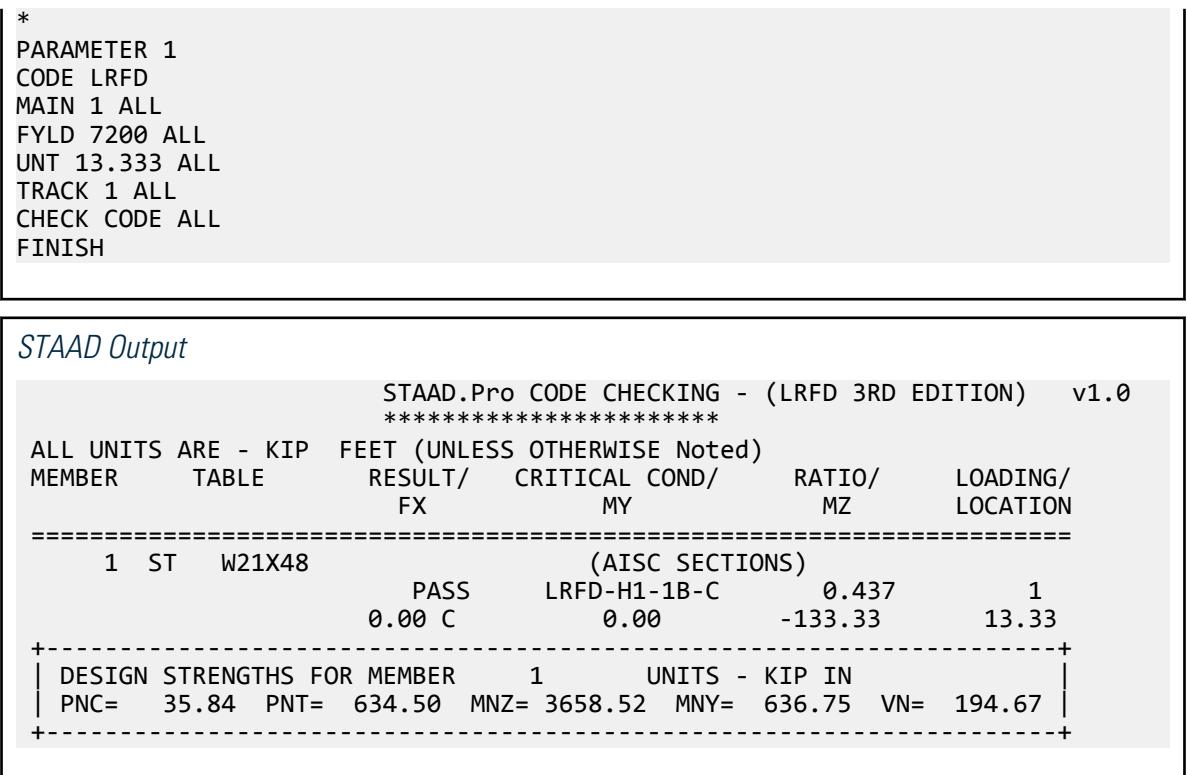

# V. AISC LRFD - Wide Flange Compression Capacity 4

To determine the design bending strength of a non-compact American wide flange section bent about its strong axis.

## *Reference*

*AISC Load Factor Resistance Design*, 3rd Edition, Example 5.2, case (c), page 5-16.

*Details*

W21x48 shape

 $F_v = 50$  ksi Length  $= 40$  ft  $L_b = 480$  in. (braced at end points only)

#### *Validation*

The inelastic limiting unbraced length is given by:

$$
L_r = \frac{r_y X_1}{F_L} \sqrt{1 + \sqrt{1 + X_2 F_L^2}}
$$
 (F1-6)

where

 $F_L$  =  $F_{yf}$  -  $F_r$  = 50 ksi - 10 ksi = 40 ksi

$$
X_{1} = \frac{\pi}{S_{x}} \sqrt{\frac{EGJA}{2}} = \frac{\pi}{93.0} \sqrt{\frac{29,000(11,200)(0.803)(14.1)}{2}} = 1,449
$$
\n
$$
X_{2} = \frac{C_{w}}{4} \left(\frac{S_{x}}{I_{y}}\right)^{2} = 4 \left(\frac{3,950}{38.7}\right) \left[\frac{93.0}{11,200(0.803)}\right]^{2} = 0.0437
$$
\n
$$
L_{r} = \frac{1.66 \times 1,449}{40} \sqrt{1 + \sqrt{1 + 0.0437(40)^{2}}} = 184.6 \text{ in.}
$$

 $L_b$  >  $L_r$ , thus the section is subject to elastic lateral-torsional buckling. The modification factor,  $C_b$  *is given by:* 

$$
C_b = \frac{12.5M_{\text{max}}}{2.5M_{\text{max}} + 3M_A + 4M_B + 3M_C}
$$
 (F1-3)

Since the moment diagram is symmetric about the mid-span point of the beam, the maximum moment is the same as the mid-span moment and the quarter-point moments are equal.

$$
M_{\text{max}} = M_B = \frac{wl^2}{8}
$$

The quarter-point moments of a uniformly loaded beam are likewise equal:

$$
M_A = M_C = \frac{w(l/4)}{2} \left( l \cdot \frac{l}{4} \right) = \frac{3wl^2}{32}
$$

The  $w l^2$  terms factor out and the constants simply as follows:

$$
C_b = \frac{12.5(1/8)}{2.5(1/8) + 3(3/32) + 4(1/8) + 3(3/32)} = \frac{12.5(1/8)}{6.5(1/8) + 6(3/32)} = 1.14
$$

The critical buckling moment is given by:

$$
M_{\rm cr} = \frac{C_b S_x X_1 \sqrt{2}}{L_b/r_y} \sqrt{1 + \frac{X_1^2 X_2}{2(L_b/r_y)^2}}
$$
(F1-13)  

$$
M_{\rm cr} = \frac{1.14(93.0)(1,449)\sqrt{2}}{480/1.66} \sqrt{1 + \frac{(1,449)^2(0.0437)}{2(480/1.66)^2}} = 935.0 \text{ in } \mathbf{k}
$$

The lateral-torsional buckling limit state capacity:

$$
\phi_b M_n = 0.9 \times (935.0) = 841.5 \text{ in } k
$$

#### *Results*

#### **Table 802: Comparison of results**

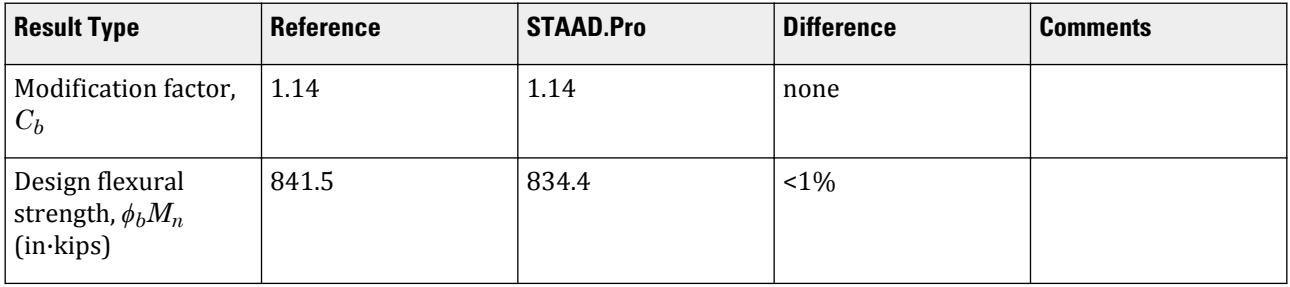

#### *STAAD.Pro Input*

```
The file C:\Users\Public\Public Documents\STAAD.Pro CONNECT Edition\Samples\
Verification Models\09 Steel Design\US\AISC\AISC LRFD - Wide Flange
Compression Capacity 4.STD is typically installed with the program.
STAAD SPACE BENDING CAPACITY PER AISC LRFD 3RD ED
START JOB INFORMATION
ENGINEER DATE 23-Sep-18
END JOB INFORMATION
*
  EXAMPLE PROBLEM 5.2, CASE (C), PAGE 5-16, AISC LRFD 3RD ED.
* CAPACITY (MNZ) SHOULD BE ABOUT 70.2 KIP-FT
*
UNIT FEET KIP
JOINT COORDINATES
1 0 0 0; 2 40 0 0;
*
MEMBER INCIDENCES
1 1 2;
*
MEMBER PROPERTY AMERICAN
1 TABLE ST W21X48
*
DEFINE MATERIAL START
ISOTROPIC MATERIAL1
E 4.176e+06
POISSON 0.3
END DEFINE MATERIAL
CONSTANTS
MATERIAL MATERIAL1 ALL
*
SUPPORTS
1 PINNED
2 FIXED BUT MZ
*
LOAD 1
MEMBER LOAD
1 CON GY -10 13.333
1 CON GY -10 26.667
*
PERFORM ANALYSIS
*
PARAMETER 1
CODE LRFD
MAIN 1 ALL
FYLD 7200 ALL
CB 0 ALL
TRACK 2 ALL
CHECK CODE ALL
FINISH
STAAD.Pro Output
                        STAAD.PRO CODE CHECKING - (LRFD 3RD EDITION) v1.0
```
 \*\*\*\*\*\*\*\*\*\*\*\*\*\*\*\*\*\*\*\*\*\*\*\*\*\*\*\*\*\*\*\*\*\*\*\*\*\*\*\*\*\*\*\* |--------------------------------------------------------------------------|

V.Steel Design

 | Y PROPERTIES | IN INCH UNIT | \* |=============================| ===|=== ------------ |  $\begin{array}{c|c|c|c|c} \mathsf{MEMBER} & 1 & * & \mathsf{AISC}\ \hline & & * & \mathsf{ST}\ \end{array}$   $\begin{array}{c|c} \mathsf{ALIX48} \end{array}$ | ...............<br>| AY=0.7210E+1<br>| AZ=0.4667E+1 |DESIGN CODE \* | | | AZ=0.4667E+1 | | LRFD 2001 \* =============================== ===|=== PY=0.1490E+2 | PZ=0.1070E+3  $|81t; --- LENGTH (FT) = 40.00 --- \}|$  RY=0.1657E  $+1$  |<br>  $|****************$ RZ=0.8247E+1 | | | 133.3 (KIP-FEET) | PARAMETER | L1 L1 L1 L1 CAPACITIES |IN KIP INCH | IN KIP INCH | |--------------- + L1 L1 -------------| | KL/R-Y= 289.73 | PNC=0.3584E+2| | KL/R-Z= 58.20 + L1 L1 pnc=0.0000E+0|  $UNL = 480.00$   $|$ <br>CB = 1.14 +  $\begin{array}{ccccccc} CB & = & 1.14 & + & & & & & \text{pnt=0.0000E+0} \\ PHIC & = & 0.85 & | & L1 & & & & & L1 & & & \text{MNZ=0.8344E+3} \end{array}$ PHIC = 0.85 | L1<br>
PHIB = 0.90 + <br>
PHIB = 0.90 + <br>
mnz=0.1600E+4 | mnz=0.1600E+4<br>| L0 MNY=0.6367E+3  $FYLD = 50.00 |L0$  | NSF = 1.00 +---+---+---+---+---+---+---+---+---+---| mny=0.0000E+0| | DFF = 0.00 -7.4 VN =0.1947E+3|  $0.00$   $0.00$   $0.00$   $0.000$   $0.000$   $0.000$   $0.000$   $0.000$   $0.000$   $0.000$   $0.000$   $0.000$   $0.000$   $0.000$   $0.000$   $0.000$   $0.000$   $0.000$   $0.000$   $0.000$   $0.000$   $0.000$   $0.000$   $0.000$   $0.000$   $0.000$   $0.000$   $0.000$  | (WITH LOAD NO.) | | | | MAX FORCE/ MOMENT SUMMARY (KIP-FEET) | | ------------------------- | | | AXIAL SHEAR-Y SHEAR-Z MOMENT-Y MOMENT-Z | | | VALUE 0.0 10.0 0.0 0.0 133.3 | | LOCATION 0.0 0.0 0.0 0.0 13.3 | | LOADING 0 0 1 0 0 1 | | | |\*\*\*\*\*\*\*\*\*\*\*\*\*\*\*\*\*\*\*\*\*\*\*\*\*\*\*\*\*\*\*\*\*\*\*\*\*\*\*\*\*\*\*\*\*\*\*\*\*\*\*\*\*\*\*\*\*\*\*\*\*\*\*\*\*\*\*\*\*\*\*\*\*\*| |\* \*| |\* DESIGN SUMMARY (KIP-FEET) \*| |\* -------------- \*| |\* \*| PHY THE RESULT AND THE COND RATION CONDING/<br>FX MY MZ LOCATION FX MY MY MZ LOCATION | ====================================================== | FAIL LRFD-H1-1B-C 1.917 1  $\begin{array}{cccccccc} \vert & 0.00 \, \text{C} & 0.00 & -133.33 & 13.33 \end{array}$  $|\ast|$  |\*\*\*\*\*\*\*\*\*\*\*\*\*\*\*\*\*\*\*\*\*\*\*\*\*\*\*\*\*\*\*\*\*\*\*\*\*\*\*\*\*\*\*\*\*\*\*\*\*\*\*\*\*\*\*\*\*\*\*\*\*\*\*\*\*\*\*\*\*\*\*\*\*\*| | | |--------------------------------------------------------------------------|

# V. AISC LRFD - Select Wide Flange 2

To find the optimum W shape with a flexural design strength of 150 ft·kips. Beam is braced at ends and at midspan point.

# *Reference*

AISC. *Load and Resistance Factor Design Specification*, 3rd Edition. 1999. Example 5.4, page 5-21. AISC. *Manual of Steel Construction*, 3rd Edition. 1999.

# *Details*

The beam should also satisfy a deflection limit of 1.0 inches under service load.

 $F_v = 50$  ksi Length  $= 20$  ft  $L_b = 10$  ft

Service load of 2.0 kip/ft. Deflection limit under service load = 1.0 in.

# *Validation*

From the chart on p.4-160 of the *Manual of Steel Construction*, the most efficient wide-flange section to resist 150 kip-ft of moment with an unbraced length of 10 ft is a W16x31. From this same chart, the design bending strength can be taken as 150 kip-ft (the curve crosses at approximately the same point as the demand load).

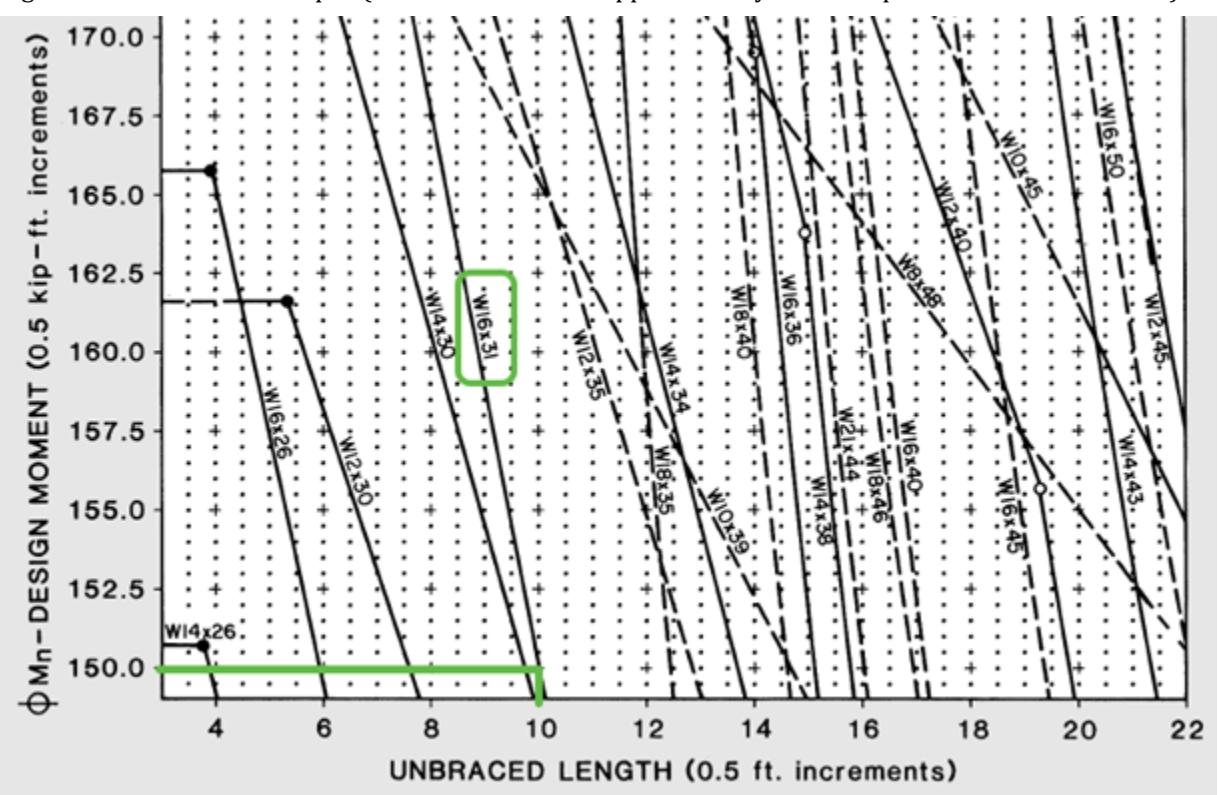

*Figure 512: Design flexural strength of beams with unbraced length greater than*  $L_p$ 

The deflection limit under service conditions can be met by determining the minimum required moment of inertia needed.

V.Steel Design

$$
1 \text{ in.} = \frac{5(2.0 \text{ k/ft})(20 \text{ ft})^4 (12 \text{ in/ft})^3}{384(29,000 \text{ ks})I}
$$

Solving for the minimum  $I$  = 248  $in^4$ . A W16x31 has an  $I_x$  = 375  $in^4$ , so it will have less deflection than the limit under service conditions.

### *Results*

#### **Table 803: Comparison of results**

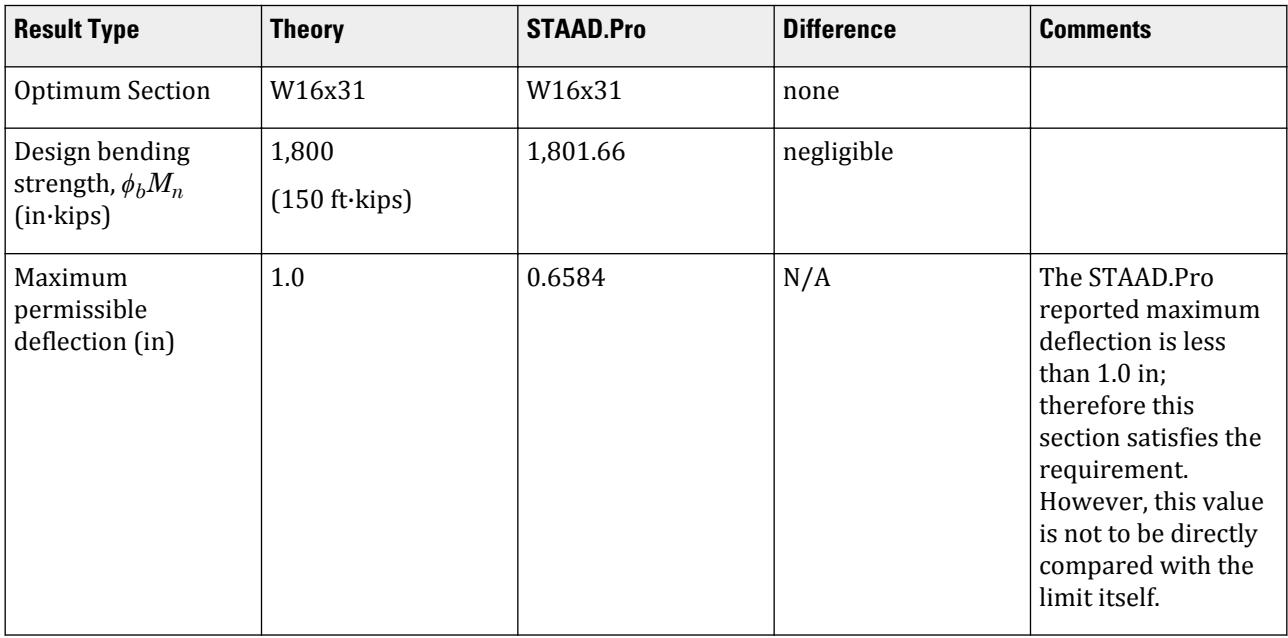

## *STAAD Input*

The file C:\Users\Public\Public Documents\STAAD.Pro CONNECT Edition\Samples\ Verification Models\09 Steel Design\US\AISC\AISC LRFD - Select Wide Flange 2.STD is typically installed with the program. STAAD SPACE BENDING PER AISC LRFD 3RD ED START JOB INFORMATION ENGINEER DATE 23-Sep-18 END JOB INFORMATION \* EXAMPLE 5.4, PAGE 5-21, AISC LRFD 3RD ED. \* OBJECTIVE : TO FIND THE OPTIMUM W SHAPE WITH A FLEXURAL DESIGN STRENGTH OF 150 KIP-FT. \* \* ACCORDING TO ABOVE REFERENCE, THE SECTION SHOULD BE W16X31 \* UNIT FEET KIP JOINT COORDINATES 1 0 0 0; 2 20 0 0; MEMBER INCIDENCES 1 1 2; MEMBER PROPERTY AMERICAN 1 TABLE ST W12X26

UNIT INCHES KIP DEFINE MATERIAL START ISOTROPIC MATERIAL1 E 29000 POISSON 0.3 END DEFINE MATERIAL UNIT FEET KIP CONSTANTS MATERIAL MATERIAL1 ALL SUPPORTS 1 PINNED 2 FIXED BUT MZ LOAD 1 MEMBER LOAD 1 UNI GY -2 LOAD COMBINATION 2 1 1.5 PERFORM ANALYSIS LOAD LIST 2 UNIT INCHES KIP PARAMETER 1 CODE LRFD MAIN 1 ALL UNT 120 ALL FYLD 50 ALL TRACK 1 ALL SELECT ALL LOAD LIST ALL PERFORM ANALYSIS LOAD LIST 1 SECTION 0.5 ALL PRINT SECTION DISPL LOAD LIST 2 CHECK CODE ALL FINISH

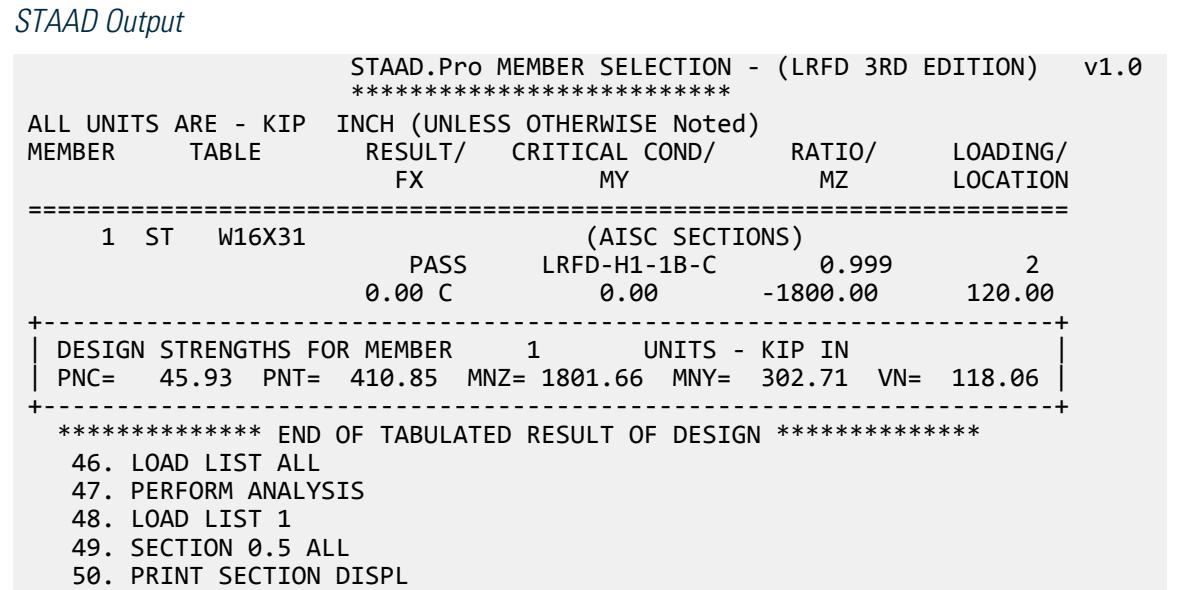

```
 SECTION DISPL 
     BENDING PER AISC LRFD 3RD ED -- PAGE NO. 
4
     MEMBER SECTION DISPLACEMENTS
       ----------------------------
    UNITS ARE - INCH<br>MEMB LOAD GL
                GLOBAL X,Y,Z DISPL FROM START TO END JOINTS AT 1/12TH PTS<br>0.0000 0.0000 0.0000 0.0000 -0.1731 0.0000
      1 1 0.0000 0.0000 0.0000 0.0000 -0.1731 0.0000
 0.0000 -0.3331 0.0000 0.0000 -0.4690 0.0000
 0.0000 -0.5722 0.0000 0.0000 -0.6365 0.0000
 0.0000 -0.6584 0.0000 0.0000 -0.6365 0.0000
 0.0000 -0.5722 0.0000 0.0000 -0.4690 0.0000
0.0000 -0.3331 0.0000 0.0000 -0.1731 0.0000 0.0000 0.0000 0.0000
    MAX LOCAL DISP = 0.65839 AT 120.00 LOAD 1 L/DISP= 364
        ************ END OF SECT DISPL RESULTS ***********
```
# V. AISC LRFD - Load Capacity of 3 Wide Flange Beams

To find the design flexural strength capacity of 3 beams of different spans using the data in Table 5-4 of AISC LRFD 3rd edition.

### *Reference*

*AISC Load Factor Resistance Design*, 3rd Edition, Example 5.5, page 5-21.

*Details*

W21x62 section.

 $F_v = 50$  ksi

40 ft, 30 ft, and 8 ft spans are investigated. All beams are fully braced.

## *Validation*

Bending Capacity

The beam is fully braced so it can reach full plastic capacity:

$$
\phi M_n = 0.9 \times 50 \times 144 = 6{,}480 \text{ in-k}
$$

The total load capacity on the beam is then calculated by setting the ultimate capacity equal to the load,  $\phi M^{}_{n}$  =  $M^{}_{u}$  =  $W \times l$  /  $\beta$  and then solving for the total load:

$$
W_1 = 8(\phi M_n | l) = 8(\frac{6,480}{40 \times 12}) = 108 \text{ kips}
$$
  

$$
W_2 = 8(\phi M_n | l) = 8(\frac{6,480}{30 \times 12}) = 144 \text{ kips}
$$

Shear Capacity

Check for web slenderness:

$$
\frac{h}{t_w} = 46.9 < 2.45 \sqrt{E/F_{\text{yw}}} = 2.45 \sqrt{29,000/50} = 59.0
$$
The nominal shear capacity of a W21x62 section:

$$
\begin{split} V_n &= 0.6 F_{\text{yw}} A_w = 0.6 \times 50 \times 0.4 \times 21.0 = 252 \; \text{kips} \\ \phi \, V_n &= 0.9 \times 252 = 226.8 \; \text{kips} \end{split}
$$

The total load capacity on the beam is then calculated by setting the ultimate capacity equal to the load,  $\phi$   $V_n$  =  $V_u$  =  $W$  /  $2$  and then solving for the total load:

$$
W_3 = 2(\phi V_n) = 2(226.8) = 453.6
$$
 kips

This governs the total load capacity for the short span (8') case.

Using the total weight values from the reference, the following distributed loads are calculated:

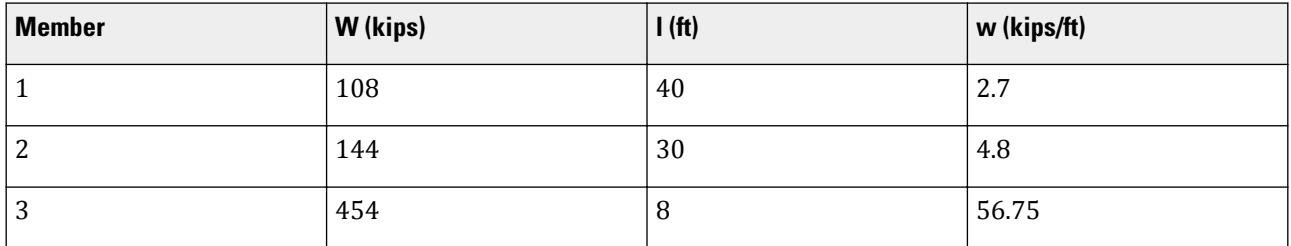

#### *Results*

There is no direct comparison of the results from STAAD.Pro with the Reference, as the program does not directly compute the total member load. However, when the total member load is applied as a distributed load (see previous table), the Utilization ratio will then nominally be unity (1.0) for a beam loaded at its capacity.

#### **Table 804: Comparison of results**

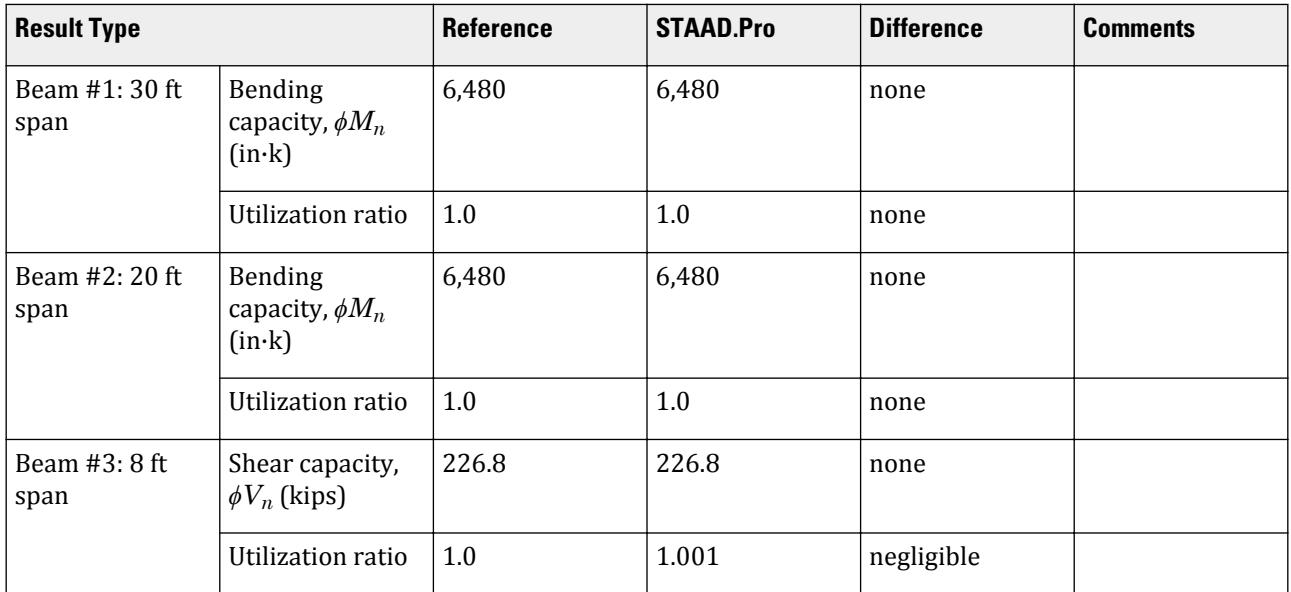

#### *STAAD Input*

The file C:\Users\Public\Public Documents\STAAD.Pro CONNECT Edition\Samples\ Verification Models\09 Steel Design\US\AISC\AISC LRFD - Load Capacity of 3 Wide Flange Beams. STD is typically installed with the program. **Note:** The UNT parameter is set to 1.0 in. in order to approximate a fully-braced condition. STAAD SPACE BENDING CAPACITY PER AISC LRFD 3RD ED START JOB INFORMATION ENGINEER DATE 23-Sep-18 END JOB INFORMATION \* \* OBJECTIVE : TO DETERMINE THE MAXIMUM UNIFORMLY \* DISTRIBUTED LOAD CARRYING CAPACITY OF 3 BEAMS. \* \* EXAMPLE PROBLEM 5.5 PAGE 5-21, AISC LRFD 3RD ED. \* UNIT FEET KIP JOINT COORDINATES 1 0 0 0; 2 40 0 0; 3 0 10 0; 4 30 10 0; 5 0 20 0; 6 8 20 0; MEMBER INCIDENCES 1 1 2; 2 3 4; 3 5 6; MEMBER PROPERTY AMERICAN 1 TO 3 TABLE ST W21X62 DEFINE MATERIAL START ISOTROPIC MATERIAL1 E 4.176e+06 POISSON 0.3 END DEFINE MATERIAL CONSTANTS MATERIAL MATERIAL1 ALL SUPPORTS 1 3 5 PINNED 2 4 6 FIXED BUT MZ \* LOAD 1 MEMBER LOAD \* ON MEMBER 1, W=108/40=2.7 1 UNI GY -2.7 \* ON MEMBER 2, W=144/30 2 UNI GY -4.8 \* ON MEMBER 3, W=454/8 3 UNI GY -56.75 \* PERFORM ANALYSIS PARAMETER 1 CODE LRFD MAIN 1 ALL FYLD 7200 ALL \* FULLY BRACED CONDITION CAN BE ACHIEVED BY SETTING UNT TO 1.0 INCH UNT 0.1 ALL TRACK 1 ALL CHECK CODE ALL FINISH

```
STAAD Output
                    STAAD.Pro CODE CHECKING - (LRFD 3RD EDITION) v1.0
**********************
 ALL UNITS ARE - KIP FEET (UNLESS OTHERWISE Noted)
MEMBER TABLE RESULT/ CRITICAL COND/ RATIO/ LOADING/<br>FX MY MZ LOCATION
 FX MY MZ LOCATION
   =======================================================================
    1 ST W21X62 (AISC SECTIONS)
FAIL LRFD-H1-1B-C 1.000 1
0.00 \, \text{C} 0.00 0.00 \, \text{C} 0.00 -540.00 20.00
    +---------------------------------------------------------------------+
 DESIGN STRENGTHS FOR MEMBER 1 UNITS - KIP IN
  | PNC= 53.25 PNT= 823.50 MNZ= 6480.00 MNY= 942.05 VN= 226.80 |
     +---------------------------------------------------------------------+
 2 ST W21X62 (AISC SECTIONS)
\blacksquare PASS LRFD-H1-1B-C \blacksquare 1.000 \blacksquare 1
0.00 \, \text{C} 0.00 0.00 \, \text{C} 0.00 -540.00 \, \text{C} 15.00
  +---------------------------------------------------------------------+
 DESIGN STRENGTHS FOR MEMBER 2 UNITS - KIP IN
   | PNC= 94.66 PNT= 823.50 MNZ= 6480.00 MNY= 942.05 VN= 226.80 |
     +---------------------------------------------------------------------+
   3 ST W21X62
 FAIL SHEAR-Y 1.001 1
0.00 \, \text{C} 0.00 0.00 0.00 0.00 0.00
    +---------------------------------------------------------------------+
  DESIGN STRENGTHS FOR MEMBER 3 UNITS - KIP IN
   | PNC= 608.18 PNT= 823.50 MNZ= 6161.00 MNY= 942.05 VN= 226.80 |
   +---------------------------------------------------------------------+
   ************** END OF TABULATED RESULT OF DESIGN **************
```
# V. AISC LRFD - Tension and Strong Axis Bending

To check the adequacy of an ASTM A992 W10X22 subject to axial tension and flexure about the strong axis.

### *Reference*

*AISC Load Factor Resistance Design*, 3rd Edition, Example 6.1 case(b), page 6-5.

## *Problem*

W10x22 section.

```
F_v = 50 ksi
F_u = 65 ksi
P_u = 55 kips
M_{uv} = 0, M_{uz} = 55 ft kips
L_b = 4 \text{ ft}
```
# *Comparison*

The reported STAAD.Pro value is based on the terms PNT and MNZ in the STAAD.Pro output.

#### **Table 805: Comparison of results**

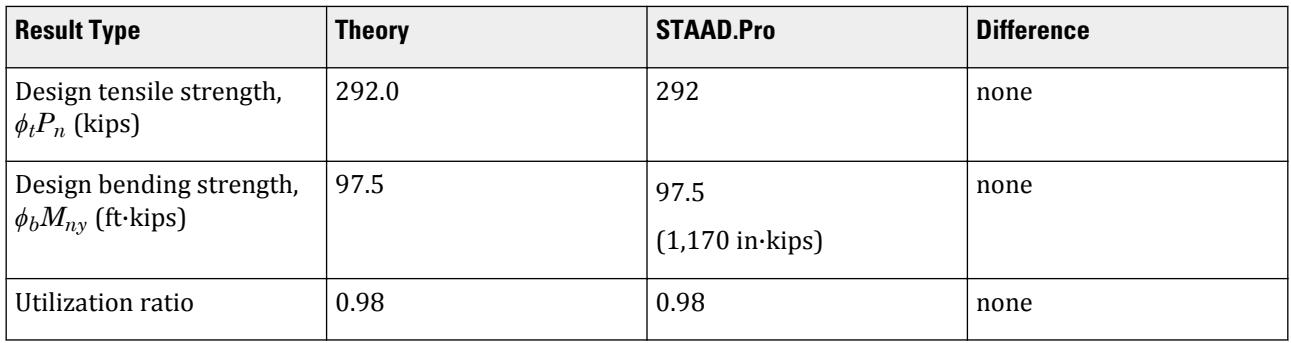

**Note:** Fully braced condition can be achieved by setting the UNT parameter equal to 1.0 inch.

# *STAAD Input*

The file C:\Users\Public\Public Documents\STAAD.Pro CONNECT Edition\Samples\ Verification Models\09 Steel Design\US\AISC\AISC LRFD - Tension and Strong Axis Bending.STD is typically installed with the program. STAAD SPACE COMBINED AXIAL TENSION + FLEXURE PER AISC LRFD 3RD ED START JOB INFORMATION ENGINEER DATE 23-Sep-18 END JOB INFORMATION \* \* EXAMPLE PROBLEM 6.1, CASE (B), PAGE 6-5, AISC LRFD 3RD ED. \* INTERACTION RATIO SHOULD BE ABOUT 0.98 \* UNIT FEET KIP JOINT COORDINATES 1 0 0 0; 2 0 10 0; MEMBER INCIDENCES 1 1 2; MEMBER PROPERTY AMERICAN 1 TABLE ST W10X22 UNIT INCHES KIP DEFINE MATERIAL START ISOTROPIC MATERIAL1 E 29000 POISSON 0.3 END DEFINE MATERIAL UNIT FEET KIP **CONSTANTS** MATERIAL MATERIAL1 ALL SUPPORTS 1 FIXED LOAD 1 JOINT LOAD 2 FY 140 2 MZ 55 PERFORM ANALYSIS UNIT INCHES KIP PARAMETER 1 CODE LRFD FYLD 50 ALL

```
FU 65 ALL
UNT 48 ALL
UNB 48 ALL
TRACK 2 ALL
CHECK CODE ALL
FINISH
STAAD Output
            STAAD.PRO CODE CHECKING - (LRFD 3RD EDITION) v1.0
              ********************************************
 |--------------------------------------------------------------------------|
 | Y PROPERTIES |
 |************* | IN INCH UNIT |
 | * |=============================| ===|=== ------------ |
 |MEMBER 1 * | AISC SECTIONS | | AX=0.6490E+1 |
 | * | ST W10X22 | | --Z AY=0.2448E+1 |
 |DESIGN CODE * | | | AZ=0.2760E+1 |
  | LRFD 2001 * =============================== ===|=== PY=0.6100E+1 |
                                     | * PZ=0.2600E+2 |
       * |<---LENGTH (FT)= 10.00 --->| RY=0.1325E
+1 |<br>|**************
                                    RZ=0.4264E+1 |
 | |
  | 55.0 (KIP-FEET) |
                             L1 L1 L1 CAPACITIES
  |IN KIP INCH | L1 L1 L1 IN KIP INCH |
  |--------------- + L1 L1 L1 -------------|
                            | KL/R-Y= 90.54 | L1 L1 L1 PNC=0.1515E+3|
 | KL/R-Z= 28.14 + L1 L1 L1 pnc=0.0000E+0|
| UNL = 48.00 |L1 L1 L1 L1 L1 L1 L1 L1 L1 \sim PNT=0.2920E+3
| CB = 1.00 +L1 L1 L1 L1 L1 L1 L1 L1 L1 \sim pnt=0.1400E+3
 | PHIC = 0.85 |L1 L1 L1 L1 L1 L1 L1 L1 MNZ=0.1170E+4|
 | PHIB = 0.90 +L1 L1 L1 L1 L1 L1 L1 L1 mnz=0.6600E+3|
 | FYLD = 50.00 |L1 L1 L1 L1 L1 L1 L1 L1 MNY=0.2677E+3|
   | NSF = 1.00 +---+---+---+---+---+---+---+---+---+---| mny=0.0000E+0|
 | DFF = 0.00 55.0 VN =0.6610E+2|
 | dff = 0.00 ABSOLUTE MZ ENVELOPE vn =0.0000E+0|
                     | (WITH LOAD NO.) |
 | |
               | MAX FORCE/ MOMENT SUMMARY (KIP-FEET) |
               | ------------------------- |
 | |
          AXIAL SHEAR-Y SHEAR-Z MOMENT-Y MOMENT-Z
 | |
 | VALUE -140.0 0.0 0.0 0.0 55.0 |
 | LOCATION 0.0 0.0 0.0 0.0 0.0 |
 | LOADING 1 0 0 0 1 |
 | |
  |**************************************************************************|
 |* *|
               * DESIGN SUMMARY (KIP-FEET)
                |*<br>|*<br>|*
|\ast| |* RESULT/ CRITICAL COND/ RATIO/ LOADING/ *|
 | FX MY MZ LOCATION |
       | ====================================================== |
```
V.Steel Design

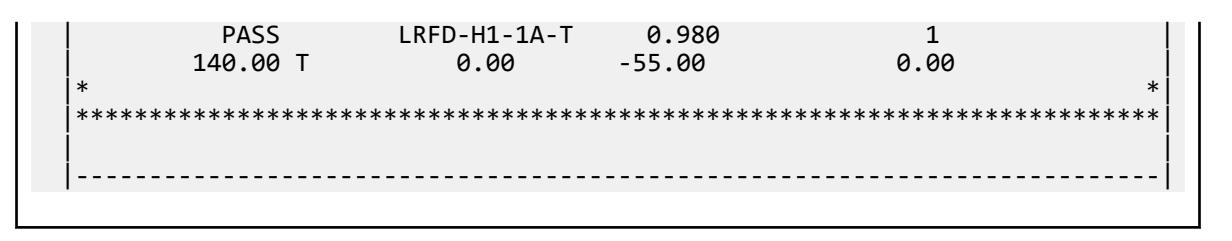

# V. AISC LRFD - Compression and Biaxial Bending

To check the adequacy of an ASTM A992 W14X176 beam subject to axial compression and biaxial bending.

### *Reference*

*AISC Load Factor Resistance Design*, 3rd Edition, Example 6.2, page 6-6.

## *Problem*

W14x176 section.

 $F_v = 50$  ksi  $P_u = 1,400$  kips  $M_{uv}$  = 70 ft kips,  $M_{uz}$  = 200 ft kips  $L<sub>b</sub> = 14 \text{ ft}$ 

Reverse curvature bending with equal end moments for both axis.

### *Hand Calculations*

According to page 16.1 - 97 of the LRFD 3rd ed. code,

$$
M_p = F_y \cdot Z \le 1.5 F_y \cdot S
$$

For a W14x176,

0.9 (1.5 $F_v$  · S) = 0.9 [1.5 (50)(107)] = 7,222 kip-in = 601.8 kip-ft,

which is lower than  $(0.9 \text{ Fy} \cdot Z) = 611$ . Hence, STAAD.Pro uses this limit state.

### *Comparison*

The reported STAAD.Pro value is based on the terms PNC, MNY, and MNZ in the STAAD.Pro output.

#### **Table 806: Comparison of results**

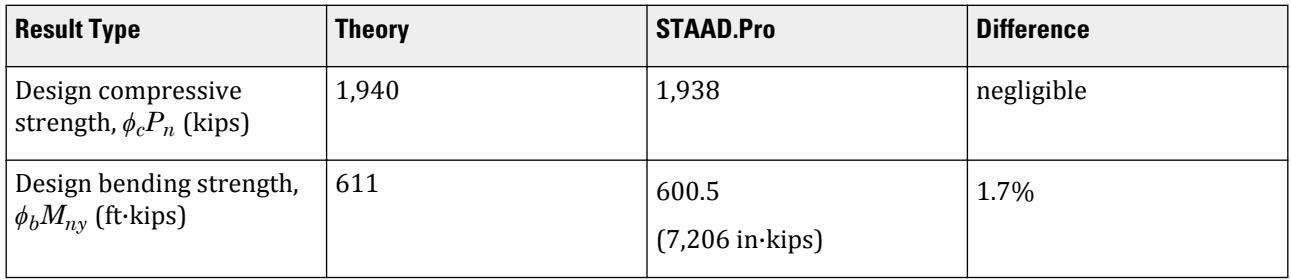

V.Steel Design

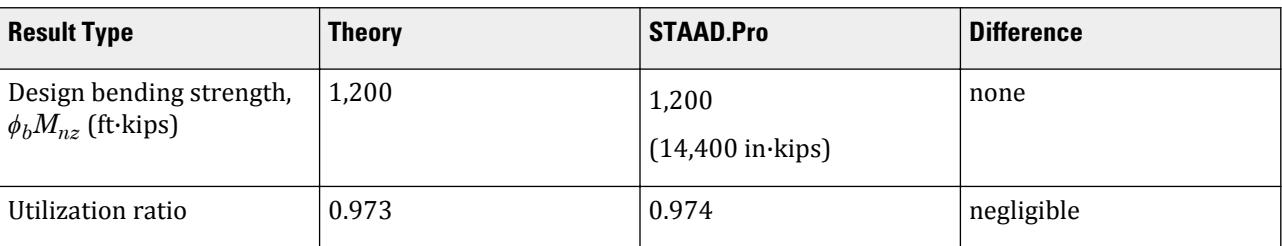

### *STAAD Input*

The file C:\Users\Public\Public Documents\STAAD.Pro CONNECT Edition\Samples\ Verification Models\09 Steel Design\US\AISC\AISC LRFD - Compression and Biaxial Bending.STD is typically installed with the program. STAAD SPACE AXIAL COMPRESSION + BIAXIAL BENDING PER AISC LRFD 3RD ED START JOB INFORMATION ENGINEER DATE 23-Sep-18 END JOB INFORMATION \* \* EXAMPLE PROBLEM 6.2, PAGE 6-6, AISC LRFD 3RD ED. \* INTERACTION RATIO SHOULD BE ABOUT 0.973 \* UNIT FEET KIP JOINT COORDINATES 1 0 0 0; 2 14 0 0; \* MEMBER INCIDENCES 1 1 2; \* MEMBER PROPERTY AMERICAN 1 TABLE ST W14X176 \* DEFINE MATERIAL START ISOTROPIC MATERIAL1 E 4.176e+06 POISSON 0.3 END DEFINE MATERIAL **CONSTANTS** MATERIAL MATERIAL1 ALL \* SUPPORTS 1 FIXED BUT FX MX MY MZ 2 FIXED BUT MY MZ \* LOAD 1 JOINT LOAD 1 FX 1400 \* LOAD 2 JOINT LOAD 1 MZ 200 2 MZ 200 \* LOAD 3 JOINT LOAD 1 MY 70 2 MY 70

V.Steel Design

\* LOAD COMBINATION 4 1 1.0 2 1.0 3 1.0 \* PERFORM ANALYSIS LOAD LIST 4 PRINT MEMBER FORCES \* PARAMETER 1 CODE LRFD FYLD 7200 ALL TRACK 2 ALL CHECK CODE ALL \* FINISH

*STAAD Output* STAAD.PRO CODE CHECKING - (LRFD 3RD EDITION) v1.0 \*\*\*\*\*\*\*\*\*\*\*\*\*\*\*\*\*\*\*\*\*\*\*\*\*\*\*\*\*\*\*\*\*\*\*\*\*\*\*\*\*\*\*\* |--------------------------------------------------------------------------| | Y PROPERTIES | |\*\*\*\*\*\*\*\*\*\*\*\*\* | IN INCH UNIT | | \* |=============================| ===|=== ------------ | |MEMBER 1 \* | AISC SECTIONS | | AX=0.5180E+2 | | \* | ST W14X176 | | --Z AY=0.1262E+2 | |DESIGN CODE \* | | | AZ=0.2742E+2 | | LRFD 2001 \* =============================== ===|=== PY=0.1630E+3 |  $\uparrow$  PZ=0.3200E+3 | | \* |<---LENGTH (FT)= 14.00 --->| RY=0.4022E +1 |<br>|\*\*\*\*\*\*\*\*\*\*\*\*\*\* | RZ=0.6427E+1 | | | 200.0 (KIP-FEET) | |PARAMETER |L4 L4 CAPACITIES | |IN KIP INCH | L4 IN KIP INCH | |--------------- + L4 -------------| | KL/R-Y= 41.77 | L4 L4 PNC=0.1938E+4| | KL/R-Z= 26.14 + pnc=0.1400E+4|  $|$  UNL = 168.00  $|$  L4 L4 PNT=0.2331E+4  $\begin{bmatrix} \mathsf{CB} & = & 1.00 & + \end{bmatrix}$  L4 L4  $\begin{bmatrix} \mathsf{CD} & \mathsf{C} & \mathsf{C} \end{bmatrix}$   $\begin{bmatrix} \mathsf{CD} & \mathsf{D} & \mathsf{D} & \mathsf{D} \end{bmatrix}$  | PHIC = 0.85 | MNZ=0.1440E+5|  $PHIB = 0.90 +$  | FYLD = 50.00 | L0 MNY=0.7206E+4|  $NSF = 1.00 +--+--+--+--+--+--+--+--+--+--+--+---+----|- | mny=0.8400E+3|  
DFF = 0.00 -11.1$  VN =0.3406E+3 0.00 -11.1<br>
DFF = 0.00 -11.1<br>
dff = 0.00 ABSOLUTE MZ ENVELOPE vn =0.2857E+2 ABSOLUTE MZ ENVELOPE | (WITH LOAD NO.) | | | | MAX FORCE/ MOMENT SUMMARY (KIP-FEET) | | ------------------------- | | | AXIAL SHEAR-Y SHEAR-Z MOMENT-Y MOMENT-Z | | | VALUE 1400.0 28.6 10.0 70.0 200.0 | | LOCATION 0.0 0.0 0.0 0.0 0.0 | | LOADING 4 4 4 4 4 4

 | | |\*\*\*\*\*\*\*\*\*\*\*\*\*\*\*\*\*\*\*\*\*\*\*\*\*\*\*\*\*\*\*\*\*\*\*\*\*\*\*\*\*\*\*\*\*\*\*\*\*\*\*\*\*\*\*\*\*\*\*\*\*\*\*\*\*\*\*\*\*\*\*\*\*\*|  $|\ast|$  |\* DESIGN SUMMARY (KIP-FEET) \*| |\* -------------- \*| |\* \*| RESULT/ CRITICAL COND/ RATIO/ LOADING/ \*<br>FX MY MZ LOCATION LOCATION | ====================================================== |  $LRFD-H1-1A-C$  0.974 4  $1400.00 \quad C \quad 70.00 \quad 200.00 \quad 0.00$  |\* \*| |\*\*\*\*\*\*\*\*\*\*\*\*\*\*\*\*\*\*\*\*\*\*\*\*\*\*\*\*\*\*\*\*\*\*\*\*\*\*\*\*\*\*\*\*\*\*\*\*\*\*\*\*\*\*\*\*\*\*\*\*\*\*\*\*\*\*\*\*\*\*\*\*\*\*| | | |--------------------------------------------------------------------------|

# V. AISC LRFD - Select Compression and Biaxial Bending

To select the lightest ASTM A992 W14 section capable of carrying an axial compression plus biaxial bending.

### *Reference*

*AISC Load Factor Resistance Design*, 3rd Edition, Example 6.4, page 6-9.

*Problem*

$$
F_y = 50 \text{ ksi}
$$
  
P<sub>u</sub> = 400 kips  
M<sub>uy</sub> = 80 ft kips, M<sub>uz</sub> = 250 ft kips  
L<sub>b</sub> = 14 ft

Reverse curvature bending with equal end moments for both axis.

### *Comparison*

#### **Table 807: Comparison of results**

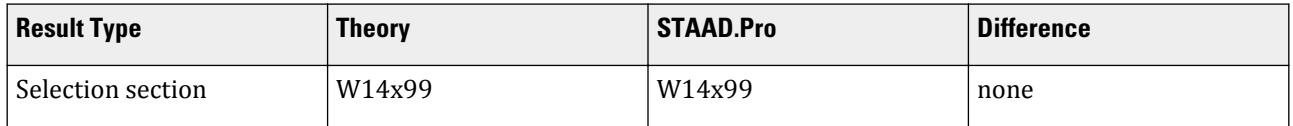

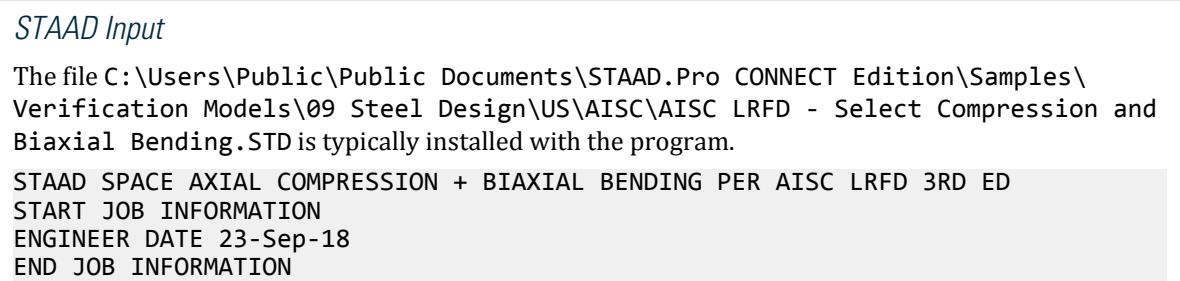

V.Steel Design

\* \* EXAMPLE PROBLEM 6.4, PAGE 6-9, AISC LRFD 3RD ED. \* THE LIGHTEST SUITABLE SECTION SHOULD BE A W14X99 \* UNIT FEET KIP JOINT COORDINATES 1 0 0 0; 2 14 0 0; \* MEMBER INCIDENCES 1 1 2; \* MEMBER PROPERTY AMERICAN 1 TABLE ST W14X90 \* DEFINE MATERIAL START ISOTROPIC MATERIAL1 E 4.176e+06 POISSON 0.3 END DEFINE MATERIAL **CONSTANTS** MATERIAL MATERIAL1 ALL \* **SUPPORTS** 1 FIXED \* LOAD 1 JOINT LOAD 2 FX -400 2 MZ 250 2 MY 80 \* PERFORM ANALYSIS \* PARAMETER 1 CODE LRFD FYLD 7200 ALL TRACK 2 ALL SELECT ALL \*

*STAAD Output* AXIAL COMPRESSION + BIAXIAL BENDING PER AISC LRFD 3RD ED -- PAGE NO. 3 STAAD.PRO MEMBER SELECTION - (LRFD 3RD EDITION) v1.0 \*\*\*\*\*\*\*\*\*\*\*\*\*\*\*\*\*\*\*\*\*\*\*\*\*\*\*\*\*\*\*\*\*\*\*\*\*\*\*\*\*\*\*\*\*\*\* |--------------------------------------------------------------------------| | Y PROPERTIES | |\*\*\*\*\*\*\*\*\*\*\*\*\* | IN INCH UNIT | | \* |=============================| ===|=== ------------ | |MEMBER 1 \* | AISC SECTIONS | | AX=0.2910E+2 | | \* | ST W14X99 | | --Z AY=0.6887E+1 | |DESIGN CODE \* | | | AZ=0.1518E+2 | | LRFD 2001 \* =============================== ===|=== PY=0.8360E+2 | | \* PZ=0.1730E+3 |  $*$  |<---LENGTH (FT)= 14.00 --->| RY=0.3717E

FINISH

 $+1$  |<br>|\*\*\*\*\*\*\*\*\*\*\*\*\*\*\* RZ=0.6176E+1 | | | 250.0 (KIP-FEET) | |PARAMETER | L1 L1 L1 CAPACITIES | |IN KIP INCH | L1 L1 L1 IN KIP INCH | |--------------- + L1 L1 L1 -------------| | KL/R-Y= 45.20 | L1 L1 L1 PNC=0.1065E+4| | KL/R-Z= 27.20 + L1 L1 L1 pnc=0.4000E+3| UNL = 168.00 |L1 L1 L1 L1 L1 L1 L1 L1 L1 L1 PNT=0.1310E+4<br>
CB = 1.00 +L1 L1 L1 L1 L1 L1 L1 L1 L1 pnt=0.0000E+0<br>
PHIC = 0.85 |L1 L1 L1 L1 L1 L1 L1 L1 MNZ=0.7717E+4<br>
PHIB = 0.90 +L1 L1 L1 L1 L1 L1 L1 L1 L1 mnz=0.3000E+4 | CB = 1.00 +L1 L1 L1 L1 L1 L1 L1 L1 L1  $\sim$  pnt=0.0000E+0| | PHIC = 0.85 |L1 L1 L1 L1 L1 L1 L1 L1 MNZ=0.7717E+4| | PHIB = 0.90 +L1 L1 L1 L1 L1 L1 L1 L1 mnz=0.3000E+4| | FYLD = 50.00 |L1 L1 L1 L1 L1 L1 L1 L1 MNY=0.3698E+4| | NSF = 1.00 +---+---+---+---+---+---+---+---+---+---| mny=0.9600E+3|  $|$  DFF = 0.00 250.0 VN =0.1859E+3  $\text{DF F} = \begin{bmatrix} 0.00 & 250.0 \\ 0.00 & 0.0 \\ 0.00 & 0.00 \end{bmatrix}$   $\text{ABSOLUTE}$  MZ ENVELOPE vn =0.0000E+0 | (WITH LOAD NO.) | | | | MAX FORCE/ MOMENT SUMMARY (KIP-FEET) | | ------------------------- | | | AXIAL SHEAR-Y SHEAR-Z MOMENT-Y MOMENT-Z | | | VALUE 400.0 0.0 0.0 0.0 80.0 250.0<br>| ATION 0.0 0.0 0.0 0.0 0.0 | LOCATION 0.0 0.0 0.0 0.0 0.0 | | LOADING 1 0 0 1 1 | | | |\*\*\*\*\*\*\*\*\*\*\*\*\*\*\*\*\*\*\*\*\*\*\*\*\*\*\*\*\*\*\*\*\*\*\*\*\*\*\*\*\*\*\*\*\*\*\*\*\*\*\*\*\*\*\*\*\*\*\*\*\*\*\*\*\*\*\*\*\*\*\*\*\*\*|  $|\ast|$  |\* DESIGN SUMMARY (KIP-FEET) \*| |\* -------------- \*|  $|\ast|$ PHY THE RESULT AND THE COND CRITICAL COND (NATIO ALCOADING A MODEL MANAGEMENT MODEL MANAGEMENT MANAGEMENT MANA<br>MODEL MANAGEMENT MANAGEMENT MANAGEMENT MANAGEMENT MANAGEMENT MANAGEMENT MANAGEMENT MANAGEMENT MANAGEMENT MANAG<br>  $MY$  | ====================================================== | PASS LRFD-H1-1A-C 0.951 1  $400.00 \text{ C}$  -80.00 -250.00 0.00 |\* \*| |\*\*\*\*\*\*\*\*\*\*\*\*\*\*\*\*\*\*\*\*\*\*\*\*\*\*\*\*\*\*\*\*\*\*\*\*\*\*\*\*\*\*\*\*\*\*\*\*\*\*\*\*\*\*\*\*\*\*\*\*\*\*\*\*\*\*\*\*\*\*\*\*\*\*| | | |--------------------------------------------------------------------------|

## V. AISC N690 1994 Angle

Verify the allowable stress and critical ratio of the brace members in a frame using the AISC N690 1994 code.

## *Details*

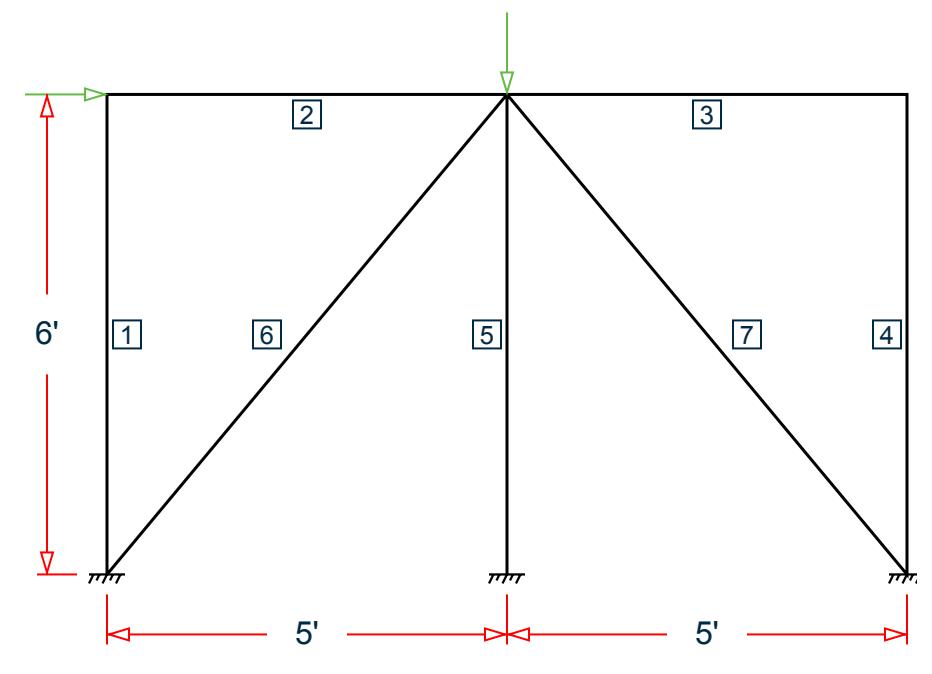

The horizontal load is 7.5 kips and the vertical load is 10 kips.

*Figure 513: Space frame subjected to static loads*

The forces due to loading in member 6 is 2.861 kips (tension) and in member 7 is 7.328 kips (compression). Members 6 and 7 are "truss" members (axial-only).

Both member 6 and 7 are L 80x60x10, austenitic stainless steel ( $F_y$  = 36 ksi,  $F_u$  = 58 ksi).

Assume a net section factor of 0.9 and an effective length factor of 0.85.

## *Validation*

$$
L = \sqrt{5^2 + 6^2} (12 \text{in/ft}) = 93.726 \text{in}
$$

Slenderness ratio (same for both members) using the minimum value of r:  $kL/r_z$  =  $0.85(93.726)/1.29$  =  $61.76$ 

For member 6, *kL/r<sup>z</sup> = 61.76 < 300*

For member 7,  $kL/r_z = 61.76 \le 200$ 

For members in compression (member 7), the equivalent slenderness ratio per Eqn. 4-4 of AISC ASD p5-311 must also be determined:

$$
(KL/r)_{\text{equiv}} = \pi \times \sqrt{(E/F_e)}
$$

where

 $F_e$  = the elastic buckling strength for flexural torsional buckling taken to be 60.348 ksi. This is defined as the lowest root of the Eqn in AISC ASD (C4-2) page 5-317

Thus,  $(KL/r)_{equiv} = \frac{1}{2} \sqrt{(29,000/60.348)} = 68.86$ Axial Tension: Member 6

Actual tensile stress (gross) *= P/A = 2.862 / 8.41 = 0.340 ksi*

Allowable tensile stress (Tension capacity) =  $0.6 \times F_y = 0.6 \times 36 = 21.6$  ksi

Critical ratio = 0.340/21.6 = 0.016

Axial Compression: Member 7

Actual compressive stress *= P/A = 7.328 / 8.41 = 0.871 ksi*

As this member is made from austenitic stainless steel the allowable compression stress should be determined according to clause Q.1.5.9. As *KL/r < 120*, then the value of allowable axial stress, *Fa*, is determined from Eqn. Q1.5-11:

$$
Fa = \frac{F_y}{2.15} \cdot \left(\frac{F_y}{2.15} \cdot 6\right) \times Kl \bigg|_r = 16.74 \cdot \left(\frac{16.71 \cdot 6}{120}\right) 68.86 = 10.57 \text{ ks}i
$$

Check cross-section meets requirements of Q1.9, which sets a limit for any unstiffened element clause Q1.9.1.2 of *75/√(F<sup>y</sup> ) = 12.67*

Short  $\log = B/t = 6/0.625 = 9.5 < 12.67$ , OK Long leg =  $D/t = 8/0.625 = 12.8 > 12.67$ , leg is slender

Since  $75/\sqrt{(F_{y})}$  = 12.67 < D/t = 12.8 < 155/ $\sqrt{(F_{y})}$  = 25.83,  $Q_{s}$  is determined by Eqn. QC2-1:

$$
Q_s = 1.340 - 0.00447 \times (b/t) \times \sqrt{(F_y)} = 0.9967
$$

Allowable compressive stress,  $F_a = 0.9967 \times 10.57 = 10.54$  ksi

Critical ratio *= 0.871 / 10.54 = 0.083*

#### *Results*

#### **Table 808: Verification comparison for AISC\_N690\_1994\_Angle**

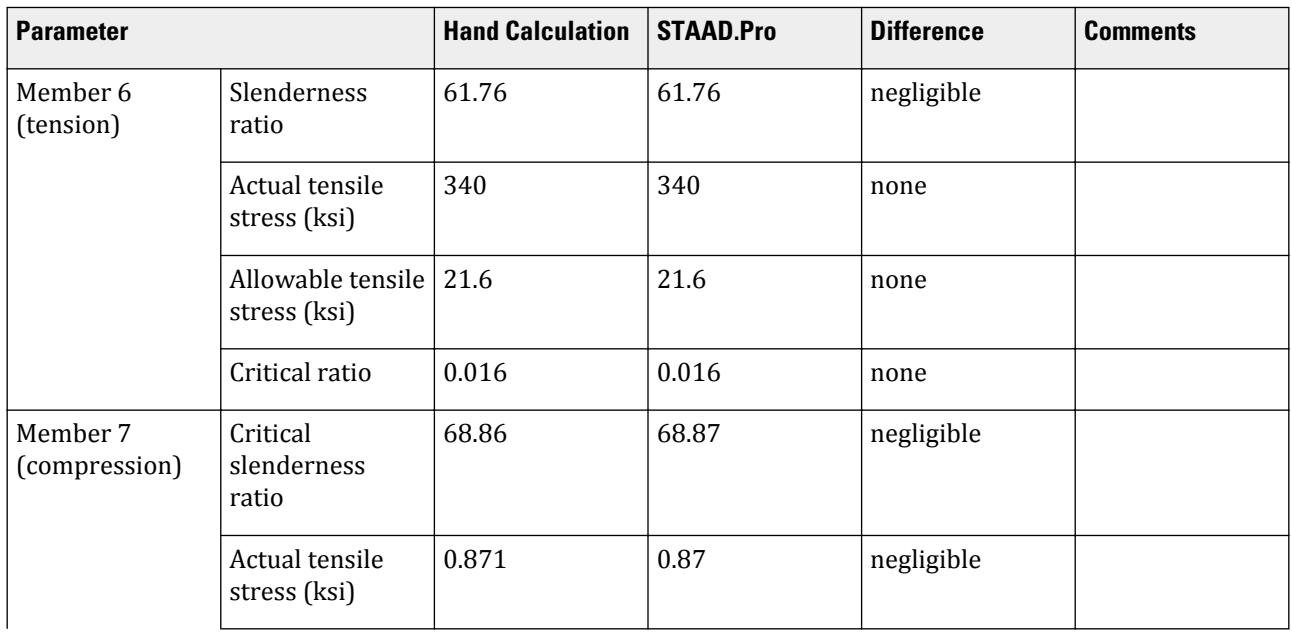

V.Steel Design

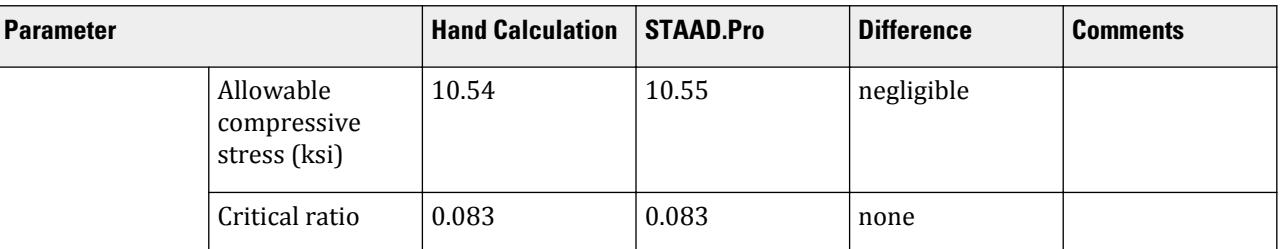

# *STAAD Input*

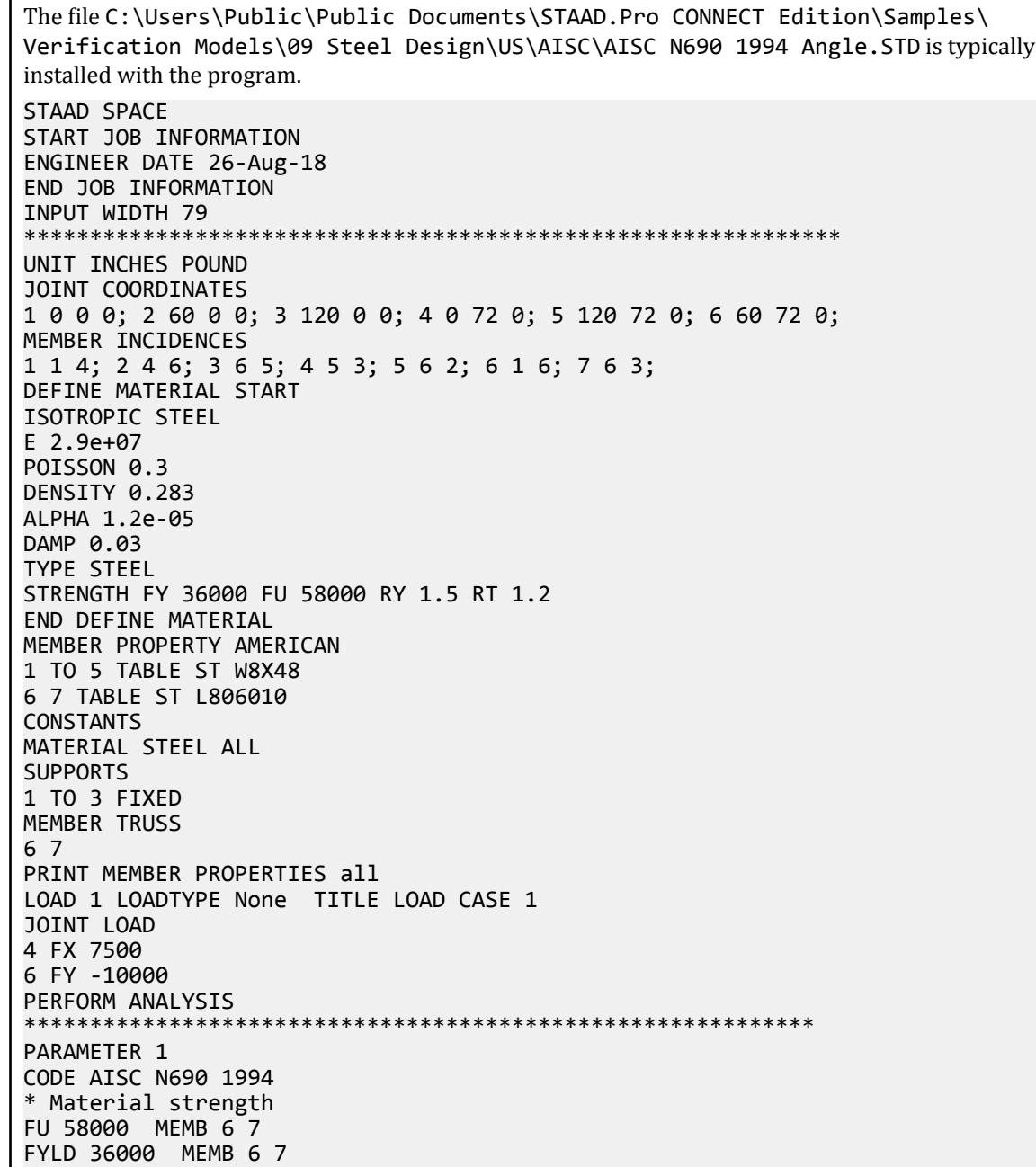

```
* Net area reduced by 10%
NSF 0.9 MEMB 6 7
* Austenitic stainless steel
STYPE 1 MEMB 6 7
* Effective length factors 0.85 in both axes
LX 1 MEMB 6 7
KY 0.85 MEMB 6 7
KZ 0.85 MEMB 6 7
*
TRACK 2 ALL
CHECK CODE MEMB 6 7
FINISH
```
*STAAD Output*

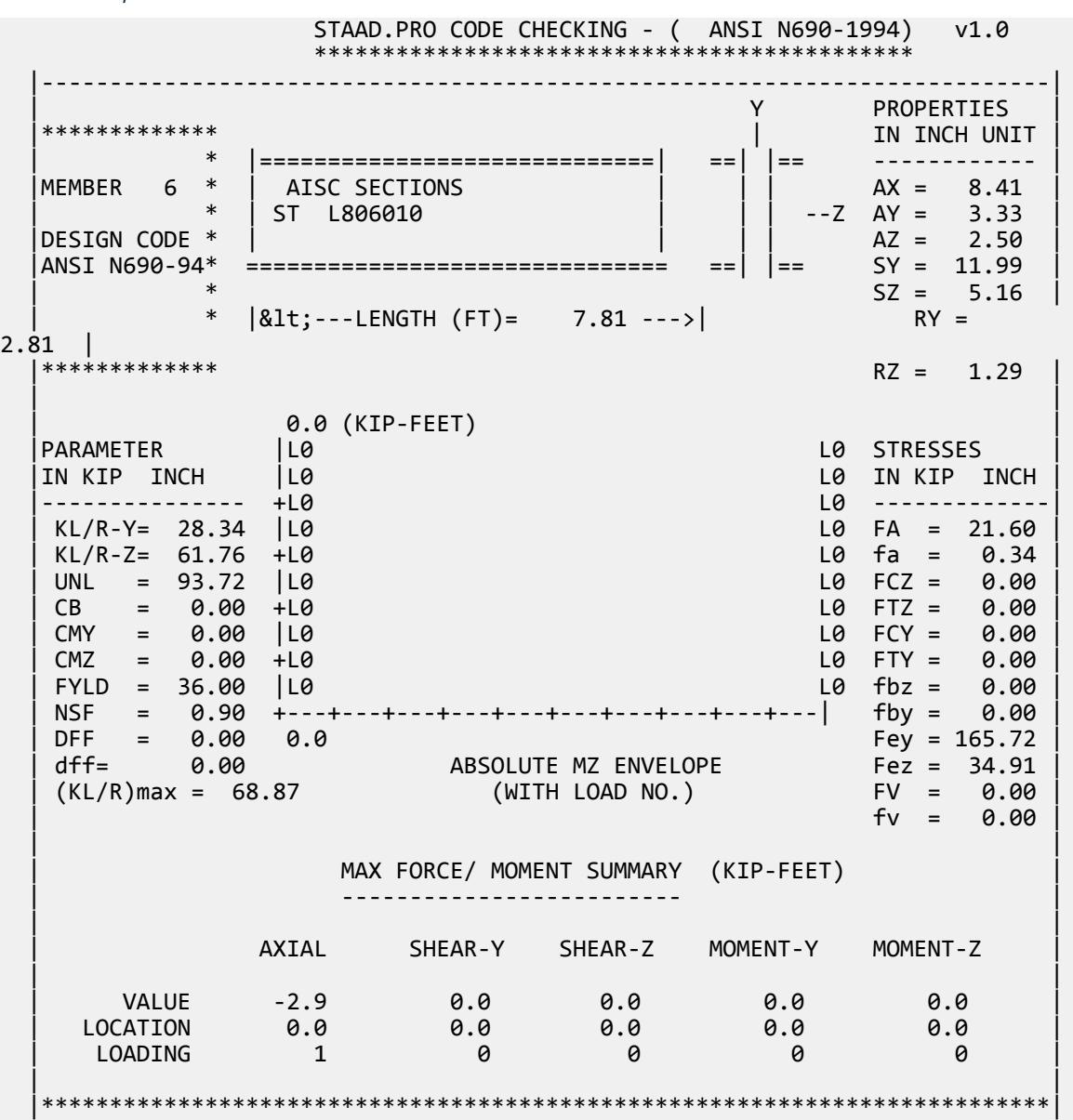

V.Steel Design

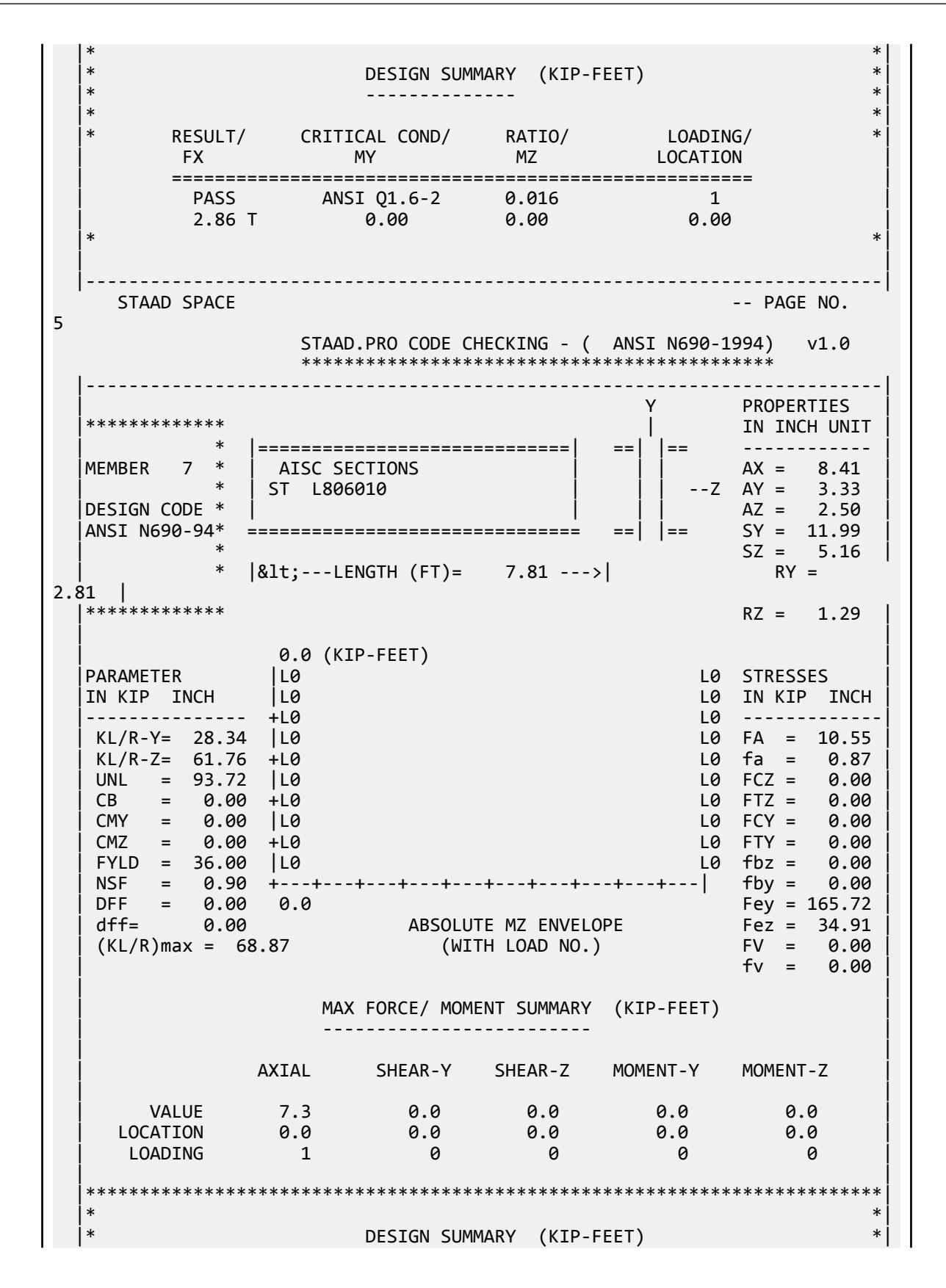

V.Steel Design

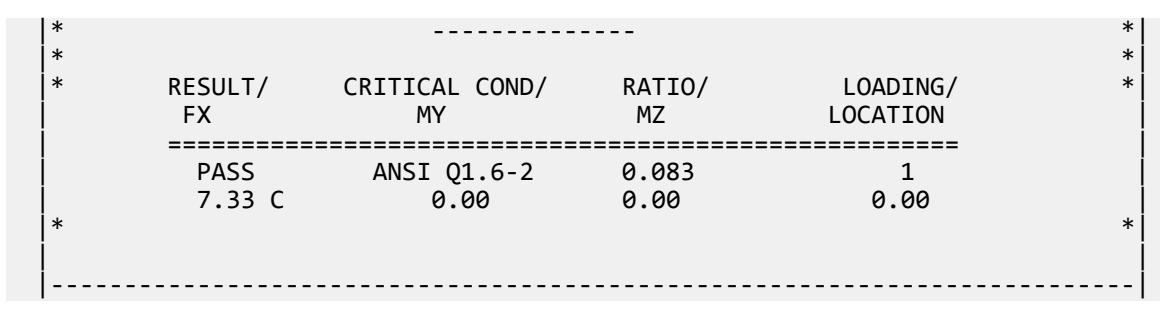

## V. AISC N690 1994 Channel

Verify the design of channel section used for a beam member using the AISC N690 1994 code.

## *Details*

The beam is a propped cantilever 80 inches long. The beam is loaded with a 2 kip concentrated load at midspan and a uniformly distributed load of 1 kip/in over the entire length.

The member is C15x50 channel section with Grade A36 steel.

### *Validation*

Maximum shear force (at fixed end): V = 51.375 kips (taken from STAAD.Pro analysis)

Maximum moment (at fixed end): M = 830.0 in-kip (taken from STAAD.Pro analysis)

Slenderness Ratio

About z-axis: *(KL/r)<sup>z</sup> = 0.85(80 in)/(5.25 in) = 12.95*

About y-axis: *(KL/r)<sup>y</sup> = 0.85(80 in)/(0.865 in) = 78.61*

Max. slenderness ratio < 300, OK.

Bending About Major Axis (Z Axis)

$$
\frac{b_f}{t_f} = 4.62 < \frac{65}{\sqrt{F_y}} = 10.83
$$

The laterally unsupported length of the compression flange,  $L$   $_{b}$  =  $80$   $<$ *76b f F y = 120*

and  $\lt \frac{20,000}{(d+1)}$  $\frac{20}{(d/A_f)F_y}$  = 89.56

As *bf/t<sup>f</sup>* is not in the range of *65/√(Fy)* and *95/√(Fy)* , the value of allowable bending compressive and tensile  $stress = F_{bty} = F_{bcy} = 0.6 \times F_y = 21.6$  ksi

Actual bending stress:

Bending Tensile Stress = bending compressive stress =  $f_{btz}$  =  $f_{bcz}$ = MzD / (2I<sub>z</sub>) = 15.4 ksi

830.0 (15.0) / ( $2 \times 404$ ) = 15.41 ksi

Critical ratio = 15.41 ksi / 21.6 ksi = 0.713 Shear

Actual shear:

$$
F_y = 51.375 \text{ kips}
$$

STAAD.Pro calculates the shear are based on the general shear stress equation, *τ = V×Q/(I×t)* from Timoshenko. Thus the shear area,  $A_y = I \times t/Q = 8.47$   $in^2$ 

 $f_v = 51.375 / 8.47 = 6.07$  ksi

Allowable shear:

a = clear distance between transverse stiffeners (here taken as length) = 80 in

h = clear distance flanges of the girder  $= D-2t_f = 14.35$  in

Thus,  $a/h = 5.57$ , Therefore,  $k = 5.34 + [4.00/(a/h)^2] = 5.46$ 

$$
t = t_w = 0.72 \text{ in}
$$

If

$$
C_{\rm V} = 17.2
$$
  

$$
F_v = \frac{F_y / 2.89 \times C_v = 25.6 \text{ ksi}}{0.4 \times F_y = 14.4 \text{ ksi}}
$$

Hence allowable=14.4 ksi

Therefore, Ratio =  $f_v/F_v$  = 6.07 / 14.4 = 0.422

### *Results*

#### **Table 809: Comparison of results**

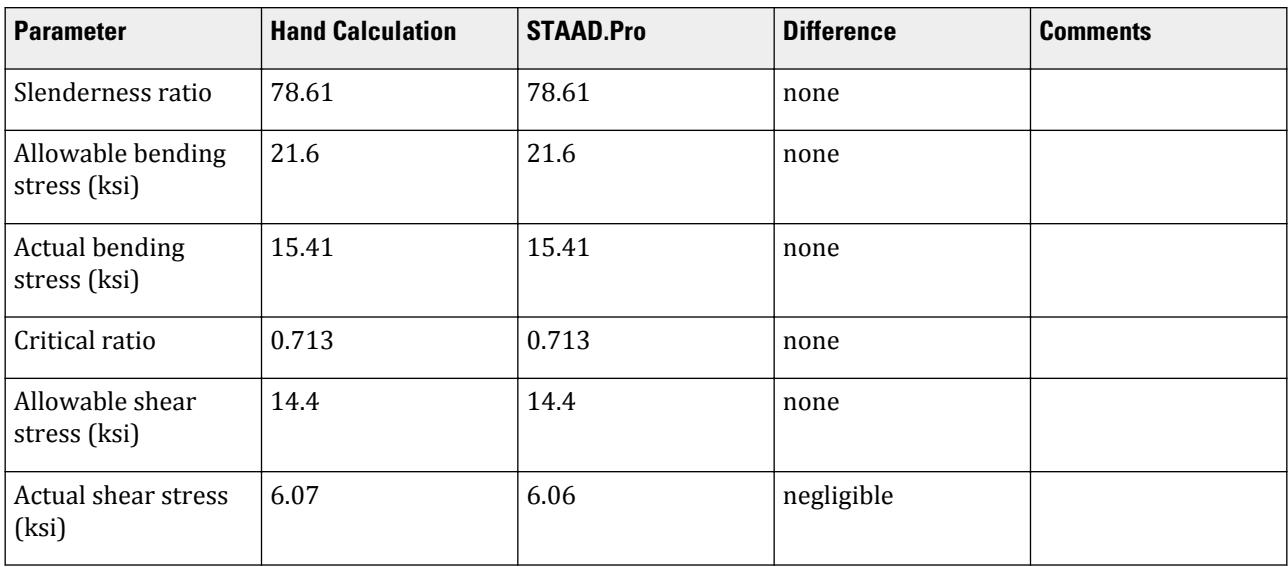

#### *STAAD Input*

The file C:\Users\Public\Public Documents\STAAD.Pro CONNECT Edition\Samples\ Verification Models\09 Steel Design\US\AISC\AISC N690 1994 Channel.std is typically installed with the program. STAAD SPACE START JOB INFORMATION ENGINEER DATE 10-Aug-18 END JOB INFORMATION INPUT WIDTH 79 SET SHEAR UNIT INCHES POUND JOINT COORDINATES 1 0 0 0; 2 80 0 0; MEMBER INCIDENCES 1 1 2; DEFINE MATERIAL START ISOTROPIC STEEL E 2.9e+07 POISSON 0.3 DENSITY 0.283 ALPHA 1.2e-05 DAMP 0.03 TYPE STEEL STRENGTH FY 36000 FU 58000 RY 1.5 RT 1.2 END DEFINE MATERIAL MEMBER PROPERTY AMERICAN 1 TABLE ST C15X50 CONSTANTS MATERIAL STEEL ALL SUPPORTS 1 FIXED 2 PINNED LOAD 1 LOADTYPE None TITLE LOAD CASE 1 MEMBER LOAD 1 CON GY -2000 40 1 UNI GY -1000 0 80 PERFORM ANALYSIS PARAMETER 1 CODE AISC N690 1994 CMY 1 ALL CMZ 1 ALL FU 58000 ALL FYLD 36000 ALL KY 0.85 ALL KZ 0.85 ALL UNT 80 ALL UNB 80 ALL MAIN 200 ALL NSF 0.9 ALL RATIO 1 ALL TMAIN 300 ALL STYPE 1 ALL TRACK 2 ALL CHECK CODE ALL

V.Steel Design

PRINT ANALYSIS RESULTS FINISH

*STAAD Output* STAAD.PRO CODE CHECKING - ( ANSI N690-1994) v1.0 \*\*\*\*\*\*\*\*\*\*\*\*\*\*\*\*\*\*\*\*\*\*\*\*\*\*\*\*\*\*\*\*\*\*\*\*\*\*\*\*\*\*\*\* |--------------------------------------------------------------------------| | Y PROPERTIES | |\*\*\*\*\*\*\*\*\*\*\*\*\* | IN INCH UNIT | | \* |=============================| |=== ------------ |  $\textsf{MEMBER} \quad 1 \quad * \quad | \quad \textsf{AISC} \quad \textsf{SECTIONS} \quad * \quad | \quad \textsf{ST} \quad \textsf{C15X50}$  | \* | ST C15X50 | | --Z AY = 8.47 | | | | AZ = 2.67 | |ANSI N690-94\* =============================== |=== SY = 3.83 |  $\sim$  SZ = 53.87 |  $*$  |<---LENGTH (FT)= 6.67 --->| RY = 0.87<br>|\*\*\*\*\*\*\*\*\*\*\*\*\*\*  $RZ = 5.24$  | |  $\begin{bmatrix} 69.2 \end{bmatrix}$  (KIP-FEET)  $\begin{bmatrix} 69.2 \end{bmatrix}$  |PARAMETER |L1 STRESSES | |IN KIP INCH | IN KIP INCH | |--------------- + -------------|  $|$  KL/R-Y= 78.61  $|$  L1 FA = 9.71  $|$  | KL/R-Z= 12.97 + L1 L1 fa = 0.00 | | UNL = 80.00 | L1 L1 L1 FCZ = 21.60 |  $\begin{vmatrix} \text{CB} & = & 1.00 & + & \text{L1} & \text{L1} & \text{FTZ} = & 21.60 \end{vmatrix}$  | CMY = 1.00 | L1 FCY = 21.60 | | CMZ = 1.00 + FTY = 21.60 | | FYLD = 36.00 | L1 L1 L0 fbz = 15.41 | | NSF = 0.90 +---+---+---+---+---+---+---+---+---+---| fby = 0.00 | | DFF = 0.00 -3.8 Fey = 21.54 | | dff= 0.00 ABSOLUTE MZ ENVELOPE Fez = 791.24 | | (KL/R)max = 78.61 (WITH LOAD NO.) FV = 14.40 | | fv = 6.06 | | | | MAX FORCE/ MOMENT SUMMARY (KIP-FEET) | | ------------------------- | | | AXIAL SHEAR-Y SHEAR-Z MOMENT-Y MOMENT-Z | |  $\begin{array}{|c|c|c|c|c|c|c|c|c|} \hline \text{VALUE} & \text{0.0} & \text{51.4} & \text{0.0} & \text{0.0} & \text{69.2} & \end{array}$  | LOCATION 0.0 0.0 0.0 0.0 0.0 | | LOADING 0 0 1 0 0 1 | | | |\*\*\*\*\*\*\*\*\*\*\*\*\*\*\*\*\*\*\*\*\*\*\*\*\*\*\*\*\*\*\*\*\*\*\*\*\*\*\*\*\*\*\*\*\*\*\*\*\*\*\*\*\*\*\*\*\*\*\*\*\*\*\*\*\*\*\*\*\*\*\*\*\*\*| |\* \*| |\* DESIGN SUMMARY (KIP-FEET) \*| |\* -------------- \*| |\* \*| |\* RESULT/ CRITICAL COND/ RATIO/ LOADING/ \*| | FX MY MZ LOCATION | | ====================================================== | | PASS ANSI Q1.6-2 0.713 1 |  $\begin{array}{|c|c|c|c|c|c|c|c|c|} \hline \quad\quad & 0.00 & 0.00 & 69.17 & 0.00 & \ & & & & \end{array}$ 

V.Steel Design

 $|\ast\>$ | |

# V. AISC N690 1994 Pipe Section With SLC

Verify the design of a pipe section used for a beam member per the AISC N690 1994 code.

#### *References*

Gere, J. M. and S. P. Timoshenko. 1984. *Mechanics of Materials, 2nd Edition*. Boston, MA: PWS Publishers. p.238.

#### *Details*

The 10 ft long span is a propped cantilever which is free to move axially at the fixed end. The beam is subject to the following four different load cases:

- **1.** a 10 kip axial tension force,
- **2.** a 10 kip axial compression force,
- **3.** a uniformly distributed load of 0.3 kip/ft in the Global Y directions, the member selfweight (acts in Global Y), and the tension load from case 1
- **4.** a uniformly distributed load of 0.3 kip/ft in the Global Y directions, the member selfweight (acts in Global Y), and the compression load from case 2

The member is Pipe 5-Sched. 40 (standard) pipe section with Grade A36 steel. The self-weight is 14.6 lbs/ft.

#### *Validation*

#### Slenderness Ratio

The slenderness ratio is the same about either local z or y axes: *KL/r = 120 in / 1.888 in = 63.56 < 300*, OK Axial Tension

From section Q1.5.1.1, the allowable tensile stress:

$$
F_t = \begin{bmatrix} 0.6F_y = 0.6 \times 36 = 21.6 \text{ ksi} \\ 0.5F_u = 0.5 \times 58 = 29 \text{ ksi} \end{bmatrix}
$$

The actual tensile stress from load case 1:

$$
f_t = \frac{P}{A} = \frac{10}{4.01} = 2.49 \text{ ks} i < F_t
$$

Stress ratio *= 2.49 / 21.6 = 0.115*, hence OK.

Axial Compression

Allowable compressive stress per Cl Q1.9.2.3:

$$
\frac{OD}{t} = \frac{5.56}{0.24} = 23.17 < \frac{3,300}{F_y} = \frac{3,300}{36} = 91.67
$$
\n
$$
C_c = \sqrt{\frac{2\pi^2 E}{F_y}} = 126.1
$$

Since  $Kl/r \leq C_c$ , per eq. Q1.5-1, the allowable axial compressive stress:

$$
F_a = \frac{1 - \frac{(kl)_r^2}{2 \times C_c^2}}{\frac{5}{3} + 3 \times \frac{1}{8 \times C_c} - \frac{(kl)_r^2}{8 \times C_c^3}} F_y = 17.08 \text{ ks}
$$

The actual compressive stress from load case 2:

$$
f_a = \frac{P}{A} = \frac{10}{4.01} = 2.49 \text{ ksi} < F_a
$$

Stress ratio *= 2.49 / 17.08 = 0.146*, hence OK. Bending

Section is compact per Cl Q1.5.1.4.1:  $\frac{OD}{t} = 23.17 < \frac{3,300}{F_{xx}}$  $\frac{1}{F_y} = 91.67$ 

Allowable bending stress about both axes:  $F_b = 0.66 \times F_y = 23.76$  ksi

Moment due to load case 3 or 4 on a propped cantilever (ref. AISC Steel Construction Manual):

$$
M_z = \frac{w \times l^2}{8} = \frac{0.314 \times 10^2}{8} = 3.93 \text{ ft} \cdot \text{k} = 47.2 \text{ in } \text{k}
$$

Actual bending stress about the major axis:  $f_{bz}$  = *Mz*  $\frac{M_z}{I_z} \left( \frac{OD}{2} \right)$  $\left(\frac{2D}{2}\right) = \frac{47.2}{14.3} \left(\frac{5.56}{2}\right)$ *2 ) = 9.17 ksi*

(actual bending about the minor axis:  $f_{by} = 0$ )

Stress ratio: *9.17 / 23.76 = 0.386*, hence OK.

Combined Bending and Axial Tension

Interaction per Cl Q1.6.2 in load case 3 (tension + bending):

$$
\frac{f_a}{\text{SFT} \times 0.6F_y} + \frac{f_{bz}}{\text{SMZ} \times F_{bz}} = \frac{2.49}{1.3 \times 21.6} + \frac{9.17}{1.4 \times 23.76} = 0.364
$$
 (Eq. Q1.6-1b)

Combined Bending and Axial Compression

Interaction per Cl Q1.6 in load case 4 (compression + bending):

$$
\frac{f_a}{F_a} = 0.145 < 0.15
$$
\n
$$
\frac{f_a}{\text{SFC} \times F_a} + \frac{f_{by}}{\text{SMY} \times F_{by}} + \frac{f_{bz}}{\text{SMZ} \times F_{bz}} = \frac{2.49}{1.3 \times 17.08} + \frac{0}{1.4 \times 23.76} + \frac{9.17}{1.4 \times 23.76} = 0.388
$$
\n(Eq. Q1.6-2)

Shear

Actual shear (at supports):

$$
f_{\text{v},\text{y}} = \frac{5w \times l}{8} = \frac{5 \times 0.315 \times 10}{8} = 1.97 \text{ kip}
$$

Shear area (calculated as per Gere & Timoshenko reference):

$$
A_z = \frac{\frac{\pi}{4} (r_2^4 - r_1^4) \times 2(r_2 - r_1)}{\frac{2}{3} (r_2^3 - r_2^3)}
$$

V.Steel Design

where

 $r_1$  = the inner radius of the pipe = 5.56 / 2 - 0.24 = 2.54 in = the inner radius of the pipe *= 5.56 / 2 - 0.24 = 2.54 in*  $r<sub>2</sub>$  = the outer radius of the pipe = 5.56 / 2 = 2.78 in = the outer radius of the pipe *= 5.56 / 2 = 2.78 in*

Thus, the shear area along both axes  $= 2.008$  in<sup>2</sup>.

$$
F_{\text{vy}} = \frac{F_{\text{v,y}}}{A_y} = \frac{1.97}{2.008} = 0.98 \text{ ksi}
$$

(shear stress in major axis  $= 0$ )

The allowable shear stress:

$$
F_v = 0.4F_y = 14.4
$$
ksi

Stress ratio in Y (minor axis): *0.98/14.4 = 0.068*, hence OK.

#### *Results*

#### **Table 810: Comparison of results**

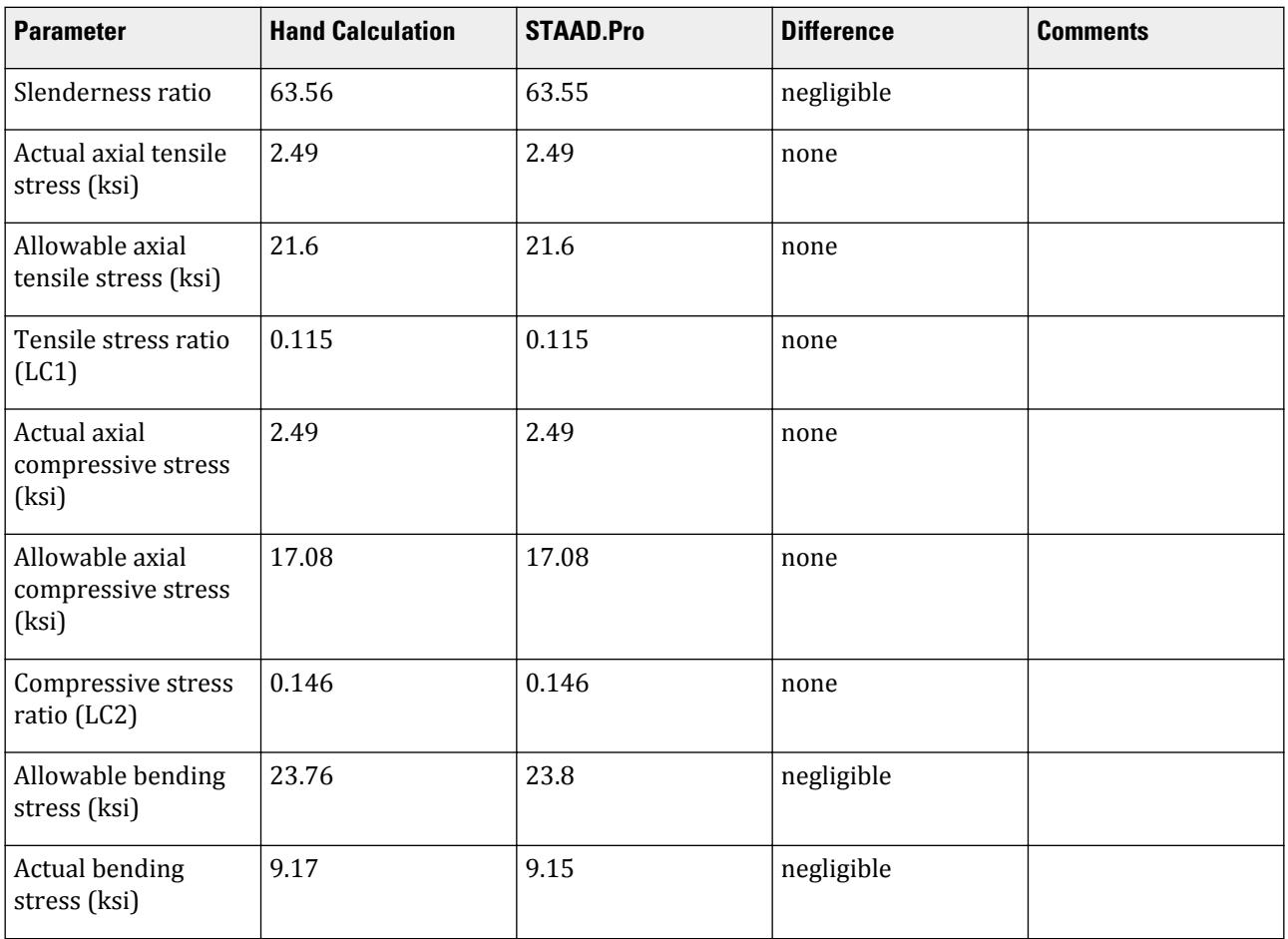

V.Steel Design

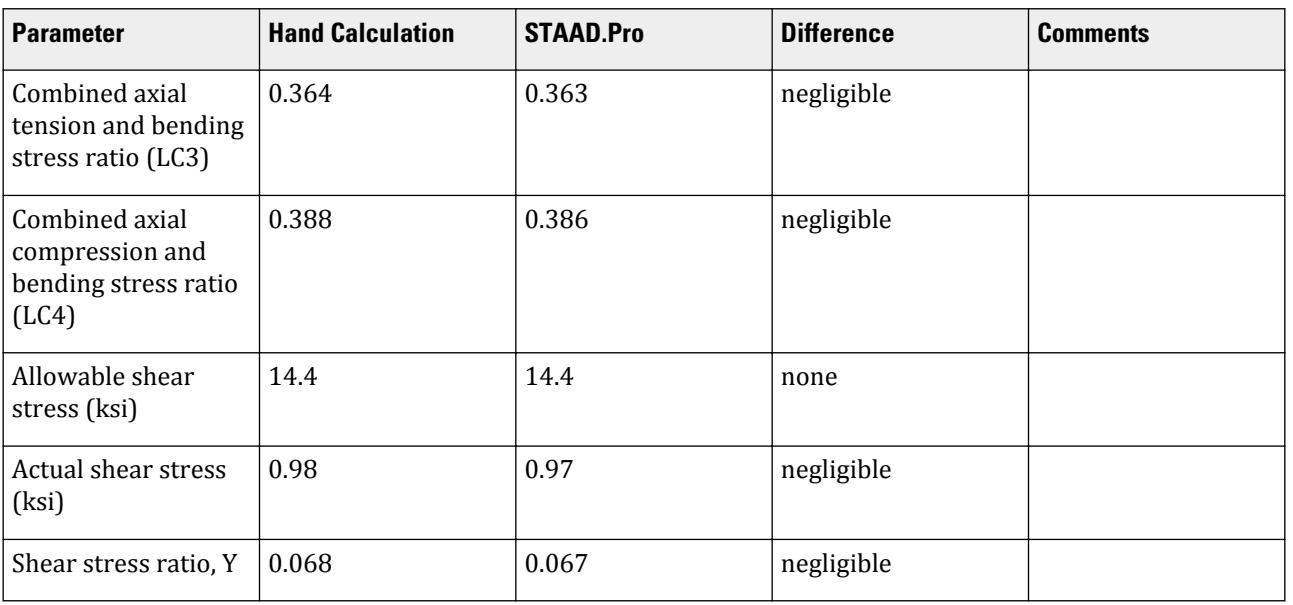

## *STAAD Input*

The file C:\Users\Public\Public Documents\STAAD.Pro CONNECT Edition\Samples\ Verification Models\09 Steel Design\US\AISC\AISC N690 1994 Pipe Section With SLC.std is typically installed with the program. STAAD SPACE START JOB INFORMATION ENGINEER DATE 05-Apr-19 END JOB INFORMATION INPUT WIDTH 79 SET SHEAR UNIT FEET KIP JOINT COORDINATES 1 0 0 0; 2 10 0 0; MEMBER INCIDENCES 1 1 2; DEFINE MATERIAL START ISOTROPIC STEEL E 4.176e+006 POISSON 0.3 DENSITY 0.489024 ALPHA 1.2e-005 DAMP 0.03 END DEFINE MATERIAL UNIT INCHES KIP MEMBER PROPERTY AMERICAN 1 TABLE ST PIPS50 UNIT FEET KIP CONSTANTS MATERIAL STEEL ALL SUPPORTS 1 PINNED 2 FIXED BUT FX LOAD 1 TENSION ONLY

JOINT LOAD

2 FX 10 LOAD 2 COMPRESSION ONLY JOINT LOAD 2 FX -10 LOAD 3 TENSION+BENDING SELFWEIGHT Y -1 MEMBER LOAD 1 UNI GY -0.3 JOINT LOAD 2 FX 10 LOAD 4 COMPRESSION+BENDING SELFWEIGHT Y -1 MEMBER LOAD 1 UNI GY -0.3 JOINT LOAD 2 FX -10 PERFORM ANALYSIS PRINT LOAD DATA PRINT MEMBER PROPERTIES ALL UNIT INCHES KIP \* LOAD LIST 1 PARAMETER 1 CODE AISC N690 1994 CB 1 ALL CMY 1 ALL CMZ 1 ALL FYLD 36 ALL FU 58 ALL KY 1 ALL KZ 1 ALL MAIN 200 ALL NSF 1 ALL RATIO 1 ALL TMAIN 300 ALL TRACK 2 ALL UNB 30 ALL UNT 30 ALL CT 0.75 ALL CHECK CODE ALL \* LOAD LIST 2 PARAMETER 2 CODE AISC N690 1994 CB 1 ALL CMY 1 ALL CMZ 1 ALL FYLD 36 ALL FU 58 ALL KY 1 ALL KZ 1 ALL MAIN 200 ALL NSF 1 ALL RATIO 1 ALL TMAIN 300 ALL TRACK 2 ALL UNB 30 ALL UNT 30 ALL CT 0.75 ALL

CHECK CODE ALL \* LOAD LIST 3 PARAMETER 3 CODE AISC N690 1994 CB 1 ALL CMY 1 ALL CMZ 1 ALL FYLD 36 ALL FU 58 ALL KY 1 ALL KZ 1 ALL MAIN 200 ALL NSF 1 ALL RATIO 1 ALL SMZ 1.4 ALL SMY 1.4 ALL SFT 1.3 ALL SFC 1.3 ALL TMAIN 300 ALL TRACK 2 ALL UNB 30 ALL UNT 30 ALL CT 0.75 ALL CHECK CODE ALL \* LOAD LIST 4 PARAMETER 4 CODE AISC N690 1994 CB 1 ALL CMY 1 ALL CMZ 1 ALL FYLD 36 ALL FU 58 ALL KY 1 ALL KZ 1 ALL MAIN 200 ALL NSF 1 ALL RATIO 1 ALL SMZ 1.4 ALL SMY 1.4 ALL SFT 1.3 ALL SFC 1.3 ALL TMAIN 300 ALL TRACK 2 ALL UNB 30 ALL UNT 30 ALL CT 0.75 ALL CHECK CODE ALL \* LOAD LIST ALL PARAMETER 5 CODE AISC N690 1994 CB 1 ALL CMY 1 ALL CMZ 1 ALL FYLD 36 ALL FU 58 ALL

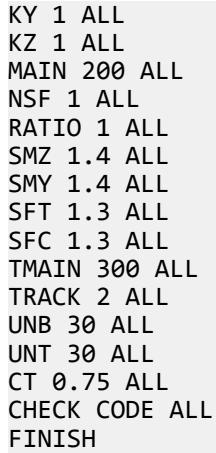

*STAAD Output* STAAD.PRO CODE CHECKING - ( ANSI N690-1994) v1.0 \*\*\*\*\*\*\*\*\*\*\*\*\*\*\*\*\*\*\*\*\*\*\*\*\*\*\*\*\*\*\*\*\*\*\*\*\*\*\*\*\*\*\*\* |--------------------------------------------------------------------------| | Y PROPERTIES | |\*\*\*\*\*\*\*\*\*\*\*\*\* | IN INCH UNIT | | \* |=============================| ==| |== ------------ | |MEMBER 1 \* | AISC SECTIONS | | | AX = 4.01 | | ST PIPS50 | | | | --Z AY = 2.02 |DESIGN CODE \* | | | | AZ = 2.02 | |ANSI N690-94\* =============================== ==| |== SY = 5.14 | | \* SZ = 5.14 |  $\uparrow$  \*  $\uparrow$  &1t;---LENGTH (FT)= 10.00 --->| RY =  $1.89$  |<br> $1*******************$  $RZ = 1.89$  | | | 0.0 (KIP-FEET)<br>| PARAMETER | L0 L0 L0 L0<br>| TN WEE  $|L0 L0 L0 L0 L0 L0 L0 L0 L0 L0 L0 L0 L0 STRESSES$  |IN KIP INCH |L0 L0 L0 L0 L0 L0 L0 L0 L0 L0 L0 IN KIP INCH | |--------------- +L0 L0 L0 L0 L0 L0 L0 L0 L0 L0 L0 -------------| | KL/R-Y= 63.55 |L0 L0 L0 L0 L0 L0 L0 L0 L0 L0 L0 FA = 21.60 | | KL/R-Z= 63.55 +L0 L0 L0 L0 L0 L0 L0 L0 L0 L0 L0 fa = 2.49 | | UNL = 30.00 |L0 L0 L0 L0 L0 L0 L0 L0 L0 L0 L0 FCZ = 23.76 | | CB = 1.00 +L0 L0 L0 L0 L0 L0 L0 L0 L0 L0 L0 FTZ = 23.76 | | CMY = 1.00 |L0 L0 L0 L0 L0 L0 L0 L0 L0 L0 L0 FCY = 23.76 | | CMZ = 1.00 +L0 L0 L0 L0 L0 L0 L0 L0 L0 L0 L0 FTY = 23.76 | | FYLD = 36.00 |L0 L0 L0 L0 L0 L0 L0 L0 L0 L0 L0 fbz = 0.00 | | NSF = 1.00 +---+---+---+---+---+---+---+---+---+---| fby = 0.00 | | DFF = 0.00 0.0 Fey = 36.98 | | dff= 0.00 ABSOLUTE MZ ENVELOPE Fez = 36.98 | | (KL/R)max = 63.55 (WITH LOAD NO.) FV = 14.40 | | fv = 0.00 | | | | MAX FORCE/ MOMENT SUMMARY (KIP-FEET) | | ------------------------- | | | AXIAL SHEAR-Y SHEAR-Z MOMENT-Y MOMENT-Z | | VALUE -10.0 0.0 0.0 0.0 0.0

V.Steel Design

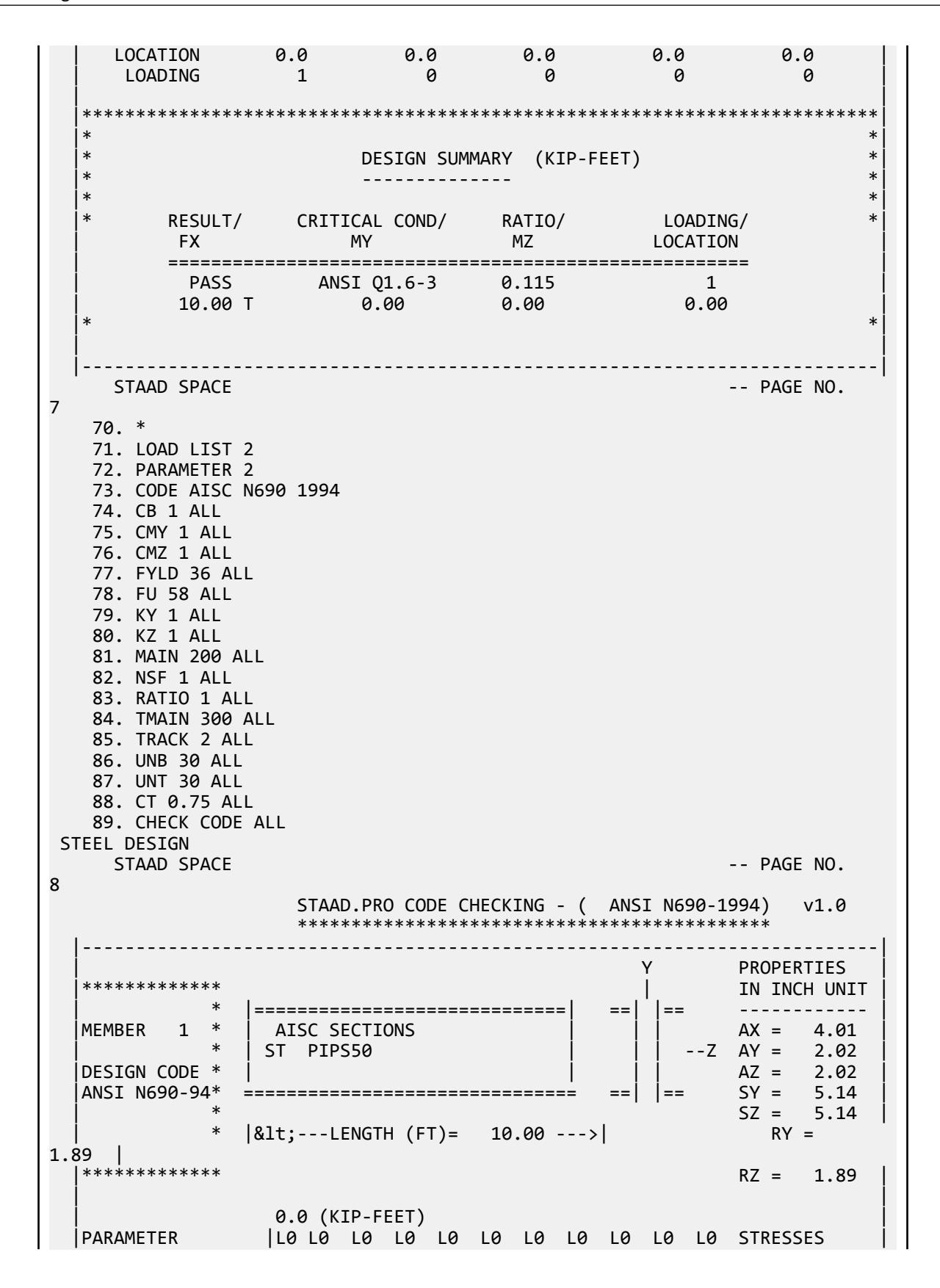

 |IN KIP INCH |L0 L0 L0 L0 L0 L0 L0 L0 L0 L0 L0 IN KIP INCH | |--------------- +L0 L0 L0 L0 L0 L0 L0 L0 L0 L0 L0 -------------| | KL/R-Y= 63.55 |L0 L0 L0 L0 L0 L0 L0 L0 L0 L0 L0 FA = 17.08 | | KL/R-Z= 63.55 +L0 L0 L0 L0 L0 L0 L0 L0 L0 L0 L0 fa = 2.49 | | UNL = 30.00 |L0 L0 L0 L0 L0 L0 L0 L0 L0 L0 L0 FCZ = 23.76 | | CB = 1.00 +L0 L0 L0 L0 L0 L0 L0 L0 L0 L0 L0 FTZ = 23.76 | | CMY = 1.00 |L0 L0 L0 L0 L0 L0 L0 L0 L0 L0 L0 FCY = 23.76 |  $\vert$  CMZ = 1.00 +L0 L0 L0 L0 L0 L0 L0 L0 L0 L0 Cl0 FTY = 23.76  $\vert$  | FYLD = 36.00 |L0 L0 L0 L0 L0 L0 L0 L0 L0 L0 L0 fbz = 0.00 | | NSF = 1.00 +---+---+---+---+---+---+---+---+---+---| fby = 0.00 | | DFF = 0.00 0.0 Fey = 36.98 | | dff= 0.00 ABSOLUTE MZ ENVELOPE Fez = 36.98 | | (KL/R)max = 63.55 (WITH LOAD NO.) FV = 14.40 | | fv = 0.00 | | | | MAX FORCE/ MOMENT SUMMARY (KIP-FEET) | | ------------------------- | | | AXIAL SHEAR-Y SHEAR-Z MOMENT-Y MOMENT-Z | | | VALUE 10.0 0.0 0.0 0.0 0.0 | | LOCATION 0.0 0.0 0.0 0.0 0.0 | | LOADING 2 0 0 0 0 | | | |\*\*\*\*\*\*\*\*\*\*\*\*\*\*\*\*\*\*\*\*\*\*\*\*\*\*\*\*\*\*\*\*\*\*\*\*\*\*\*\*\*\*\*\*\*\*\*\*\*\*\*\*\*\*\*\*\*\*\*\*\*\*\*\*\*\*\*\*\*\*\*\*\*\*|  $|\ast|$  |\* DESIGN SUMMARY (KIP-FEET) \*| |\* -------------- \*|  $|\ast|$  |\* RESULT/ CRITICAL COND/ RATIO/ LOADING/ \*| | FX MY MZ LOCATION | | ====================================================== | | PASS ANSI Q1.6-2 0.146 2 | | 10.00 C 0.00 0.00 0.00 | |\* \*| | | |--------------------------------------------------------------------------|  $STAAA$  SPACE  $-$  PAGE NO. 9 90. \* 91. LOAD LIST 3 92. PARAMETER 3 93. CODE AISC N690 1994 94. CB 1 ALL 95. CMY 1 ALL 96. CMZ 1 ALL 97. FYLD 36 ALL 98. FU 58 ALL 99. KY 1 ALL 100. KZ 1 ALL 101. MAIN 200 ALL 102. NSF 1 ALL 103. RATIO 1 ALL 104. SMZ 1.4 ALL 105. SMY 1.4 ALL 106. SFT 1.3 ALL 107. SFC 1.3 ALL 108. TMAIN 300 ALL

 109. TRACK 2 ALL 110. UNB 30 ALL 111. UNT 30 ALL 112. CT 0.75 ALL 113. CHECK CODE ALL STEEL DESIGN STAAD SPACE  $\sim$  PAGE NO. 10 STAAD.PRO CODE CHECKING - ( ANSI N690-1994) v1.0 \*\*\*\*\*\*\*\*\*\*\*\*\*\*\*\*\*\*\*\*\*\*\*\*\*\*\*\*\*\*\*\*\*\*\*\*\*\*\*\*\*\*\*\* |--------------------------------------------------------------------------| | Y PROPERTIES | |\*\*\*\*\*\*\*\*\*\*\*\*\* | IN INCH UNIT | | \* |=============================| ==| |== ------------ |  $\begin{array}{|c|c|c|c|c|c|}\n\hline \text{MEMBER} & 1 & * & \text{AISC SECTIONS} \end{array}$  | \* | ST PIPS50 | | | --Z AY = 2.02 | |DESIGN CODE \* | | | | | | | | | | | | | 2.02 | |ANSI N690-94\* =============================== ==| |== SY = 5.14 |  $\sim$   $*$  SZ = 5.14 | | \* |<---LENGTH (FT)= 10.00 --->| RY =  $1.89$  |<br>|\*\*\*\*\*\*\*\*\*\*\*\*\*\*  $RZ = 1.89$  | | | 3.9 (KIP-FEET) | |PARAMETER | L3 STRESSES | |IN KIP INCH | IN KIP INCH | |--------------- + -------------| | KL/R-Y= 63.55 | L3 FA = 21.60 | | KL/R-Z= 63.55 + L3 fa = 2.49 | | UNL = 30.00 | L3 L3 L3 FCZ = 23.76 |  $\begin{vmatrix} \text{CB} & = & 1.00 & + & \text{L3} \end{vmatrix}$  L3 ETZ = 23.76 | CMY = 1.00 | L3 L3 FCY = 23.76 |  $\begin{vmatrix} \text{CMZ} & = & 1.00 & + \end{vmatrix}$ | FYLD = 36.00 |L0  $\qquad \qquad$  L0  $\qquad \qquad$  fbz = 9.15 | | NSF = 1.00 +---+---+---+---+---+---+---+---+---+---| fby = 0.00 | | DFF = 0.00 -0.2 Fey = 36.98 | | dff= 0.00 ABSOLUTE MZ ENVELOPE Fez = 36.98 | | (KL/R)max = 63.55 (WITH LOAD NO.) FV = 14.40 | | fv = 0.97 | | | | MAX FORCE/ MOMENT SUMMARY (KIP-FEET) | | ------------------------- | | | | AXIAL SHEAR-Y SHEAR-Z MOMENT-Y MOMENT-Z | | | | VALUE -10.0 2.0 0.0 0.0 3.9 | | LOCATION 0.0 10.0 0.0 0.0 10.0 | | LOADING 3 3 0 0 3 | | | |\*\*\*\*\*\*\*\*\*\*\*\*\*\*\*\*\*\*\*\*\*\*\*\*\*\*\*\*\*\*\*\*\*\*\*\*\*\*\*\*\*\*\*\*\*\*\*\*\*\*\*\*\*\*\*\*\*\*\*\*\*\*\*\*\*\*\*\*\*\*\*\*\*\*| |\* \*| |\* DESIGN SUMMARY (KIP-FEET) \*| |\* -------------- \*| |\* \*| |\* RESULT/ CRITICAL COND/ RATIO/ LOADING/ \*| | FX MY MZ LOCATION | | ====================================================== | PASS ANSI Q1.6-3 0.364 3

V.Steel Design

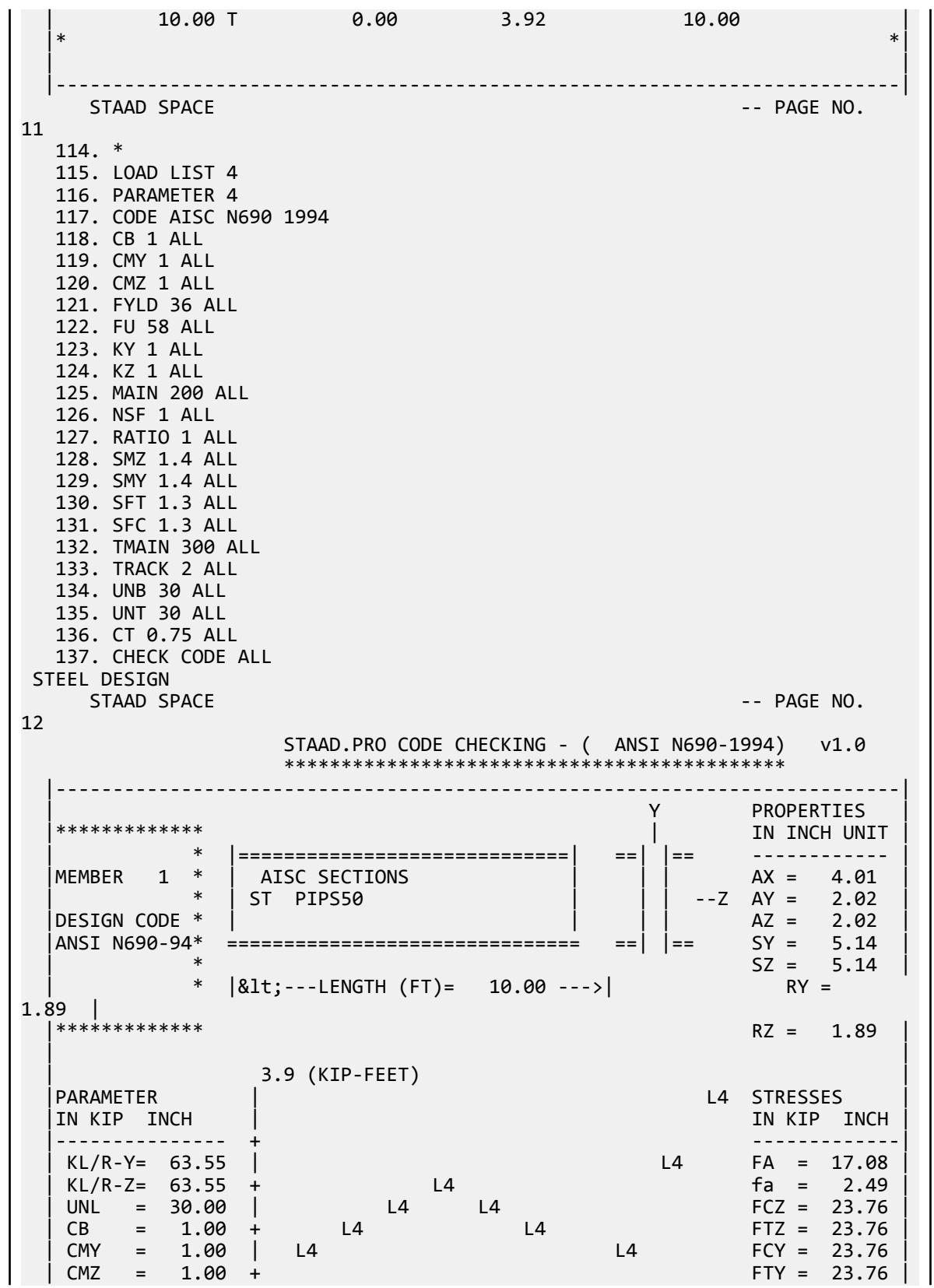

V.Steel Design

 | FYLD = 36.00 |L0 L0 fbz = 9.15 | | NSF = 1.00 +---+---+---+---+---+---+---+---+---+---| fby = 0.00 | | DFF = 0.00 -0.2 Fey = 36.98 | | dff= 0.00 ABSOLUTE MZ ENVELOPE Fez = 36.98 | | (KL/R)max = 63.55 (WITH LOAD NO.) FV = 14.40 | | fv = 0.97 | | | | MAX FORCE/ MOMENT SUMMARY (KIP-FEET) | | ------------------------- | | | AXIAL SHEAR-Y SHEAR-Z MOMENT-Y MOMENT-Z | | | VALUE 10.0 2.0 0.0 0.0 3.9 | | LOCATION 0.0 10.0 0.0 0.0 10.0 | | LOADING 4 4 0 0 4 | | | |\*\*\*\*\*\*\*\*\*\*\*\*\*\*\*\*\*\*\*\*\*\*\*\*\*\*\*\*\*\*\*\*\*\*\*\*\*\*\*\*\*\*\*\*\*\*\*\*\*\*\*\*\*\*\*\*\*\*\*\*\*\*\*\*\*\*\*\*\*\*\*\*\*\*|  $|\ast|$  |\* DESIGN SUMMARY (KIP-FEET) \*| |\* -------------- \*| |\* \*| |\* RESULT/ CRITICAL COND/ RATIO/ LOADING/ \*| | FX MY MZ LOCATION | | ====================================================== | | PASS ANSI Q1.6-2 0.387 4 |  $\begin{array}{|c|c|c|c|c|c|c|c|c|} \hline \quad & 10.00 & \quad & 0.00 & \quad & 3.92 & \quad & 10.00 & \quad & \quad & \quad \end{array}$  |\* \*| | | |--------------------------------------------------------------------------| -- PAGE NO. 13 138. \* 139. LOAD LIST ALL 140. PARAMETER 5 141. CODE AISC N690 1994 142. CB 1 ALL 143. CMY 1 ALL 144. CMZ 1 ALL 145. FYLD 36 ALL 146. FU 58 ALL 147. KY 1 ALL 148. KZ 1 ALL 149. MAIN 200 ALL 150. NSF 1 ALL 151. RATIO 1 ALL 152. SMZ 1.4 ALL 153. SMY 1.4 ALL 154. SFT 1.3 ALL 155. SFC 1.3 ALL 156. TMAIN 300 ALL 157. TRACK 2 ALL 158. UNB 30 ALL 159. UNT 30 ALL 160. CT 0.75 ALL 161. CHECK CODE ALL STEEL DESIGN STAAD SPACE  $\sim$  PAGE NO. 14

V.Steel Design

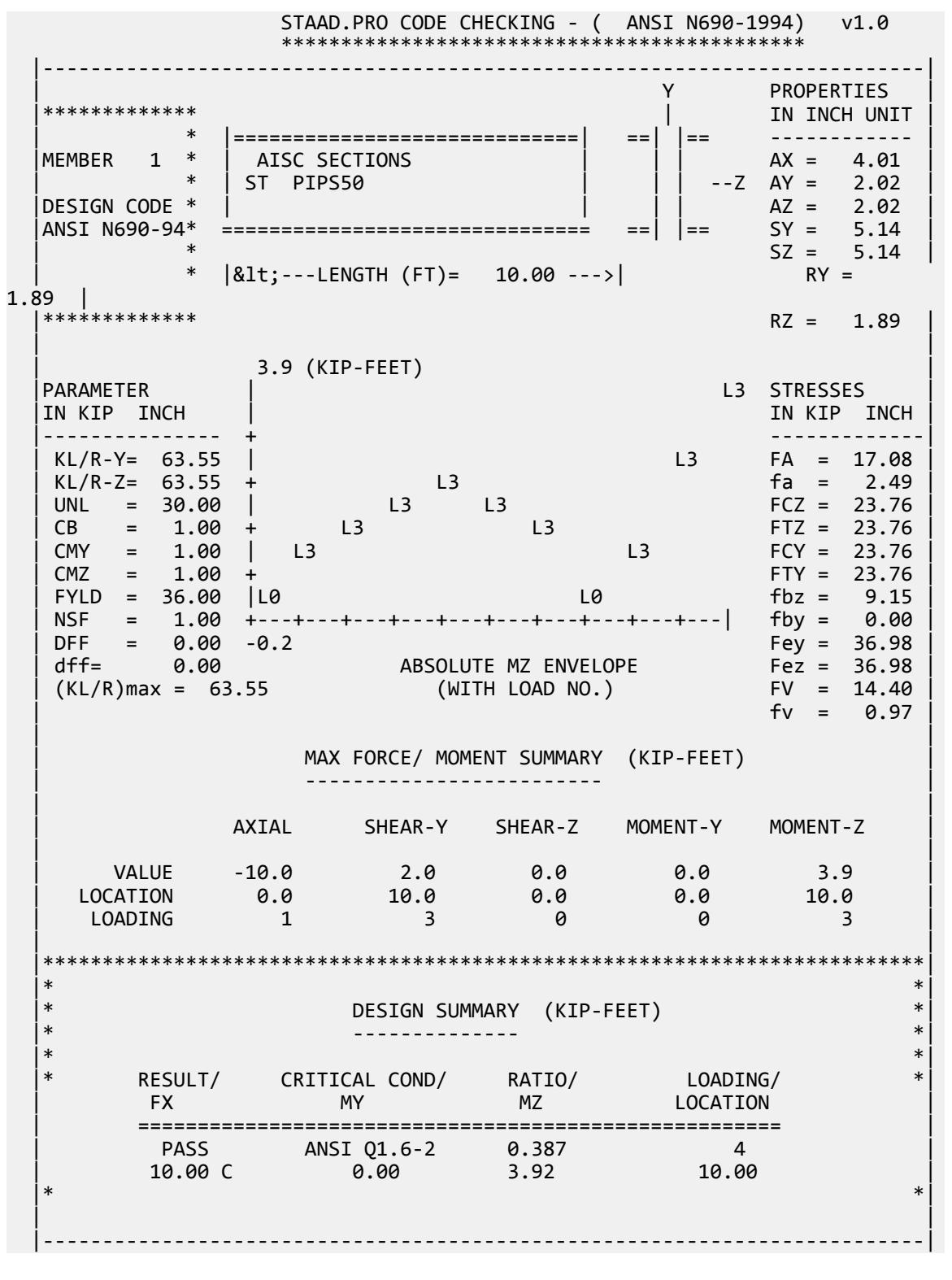

# V. AISC N690 1994 Pipe

Verify the design of a pipe section used for a beam member per the AISC N690 1994 code.

### *Details*

The simply supported beam is 50 inches long. The beam is loaded with a 1.5 kip concentrated load at midspan and a uniformly distributed load of 1 kip/in over the entire length.

The member is PIPS 120 pipe section with Grade A36 steel.

### *Validation*

Maximum shear force,  $V = \frac{P}{2}$  $\frac{P}{2} + \frac{wL}{2}$  $\frac{L}{2} = \frac{1.5}{2}$  $\frac{1.5}{2} + \frac{1.0(50)}{2}$  $\frac{(30)}{2}$  = 25.75kips Maximum moment,  $M = \frac{PL}{A}$  $\frac{v}{4}$  +  $\frac{wL^{2}}{8}$  $\frac{L^2}{8} = \frac{1.5(50)}{4}$  $\frac{(50)}{4} + \frac{1.0(50)^2}{8}$  $\frac{30}{8}$  = 331.25in *·kip* Slenderness ratio =  $(KL/r)$  = 9.72 < 300 Bending About Major Axis (Z-Axis) Section is compact:  $\frac{OD}{t} = 36.43 < \frac{3,300}{F}$  $\frac{300}{F_y} = 91.67$ Allowable bending stress:  $F_b = 0.66 \times F_y = 23.76$  ksi Actual bending stress:  $f_{btz} = f_{bcz} = \frac{M_z}{I_x}$  $\frac{I_z}{I_z} \left( \frac{OD}{2} \right)$  $\left(\frac{2D}{2}\right) = \frac{331.25}{262} \left(\frac{12.75}{2}\right)$ *2 ) = 8.06ksi* Stress ratio: 0.339 Shear

From the reference, the shear area:

$$
A_y = \frac{0.25\pi (r_2^4 \cdot r_1^4)2(r_2 \cdot r_1)}{\frac{2}{3}(r_2^3 \cdot r_1^3)}
$$

where

$$
r_1 = \text{inner radius}
$$
  

$$
r_2 = \text{outer radius}
$$

Shear area:  $A_y = 6.8$  in<sup>2</sup>

Actual shear stress (at supports): *f<sup>v</sup> = 25.75 / 6.8 = 3.78 ksi*

Actual shear stress (at midspan): *f<sup>v</sup> = 0.75 / 6.8 = 0.110 ksi*

Allowable shear stress,  $F_v = 0.4 \times F_y = 14.4$  ksi

Stress ratio: 3.78/14.4 = 0.263

V.Steel Design

## *Results*

# **Table 811: Comparison of results**

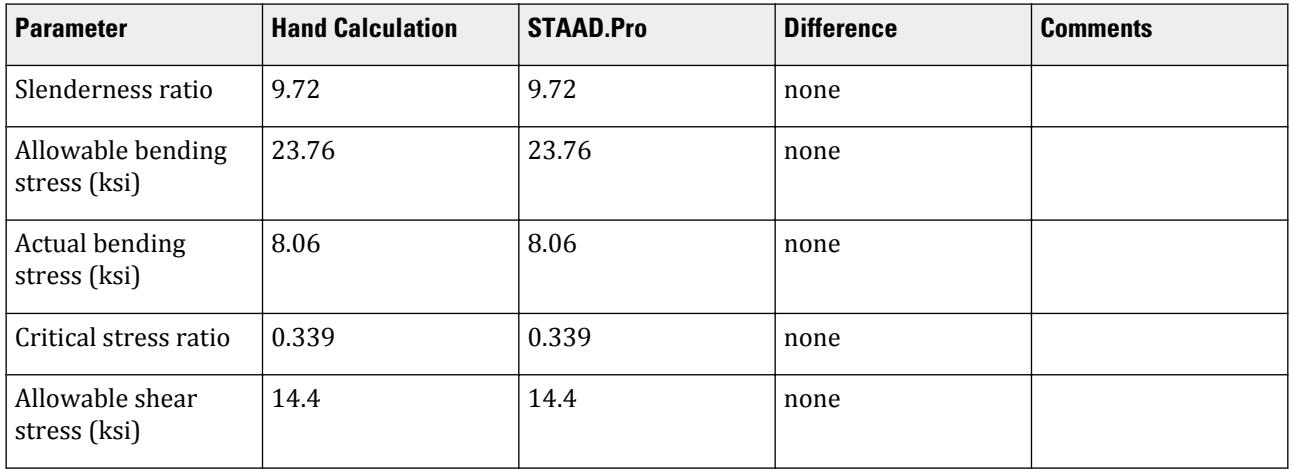

# *STAAD Input*

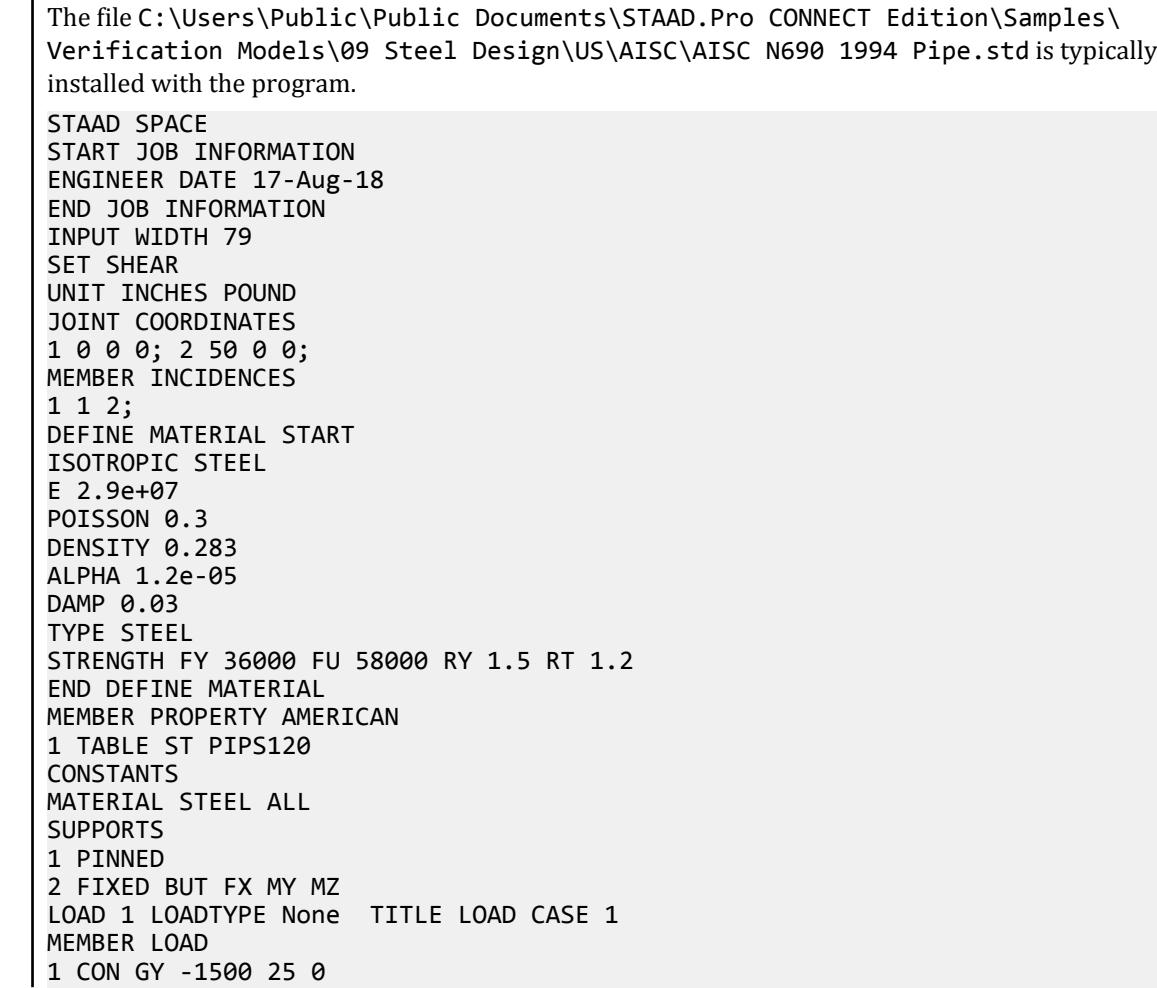

1 UNI GY -1000 0 50 PERFORM ANALYSIS PARAMETER 1 CODE AISC N690 CMY 1 ALL CMZ 1 ALL CT 0.85 ALL FU 58000 ALL FYLD 36000 ALL KY 0.85 ALL KZ 0.85 ALL UNT 50 ALL UNB 50 ALL MAIN 200 ALL NSF 0.9 ALL RATIO 1 ALL TMAIN 300 ALL UNB 25 ALL UNT 25 ALL STYPE 1 ALL TRACK 2 ALL CHECK CODE ALL FINISH

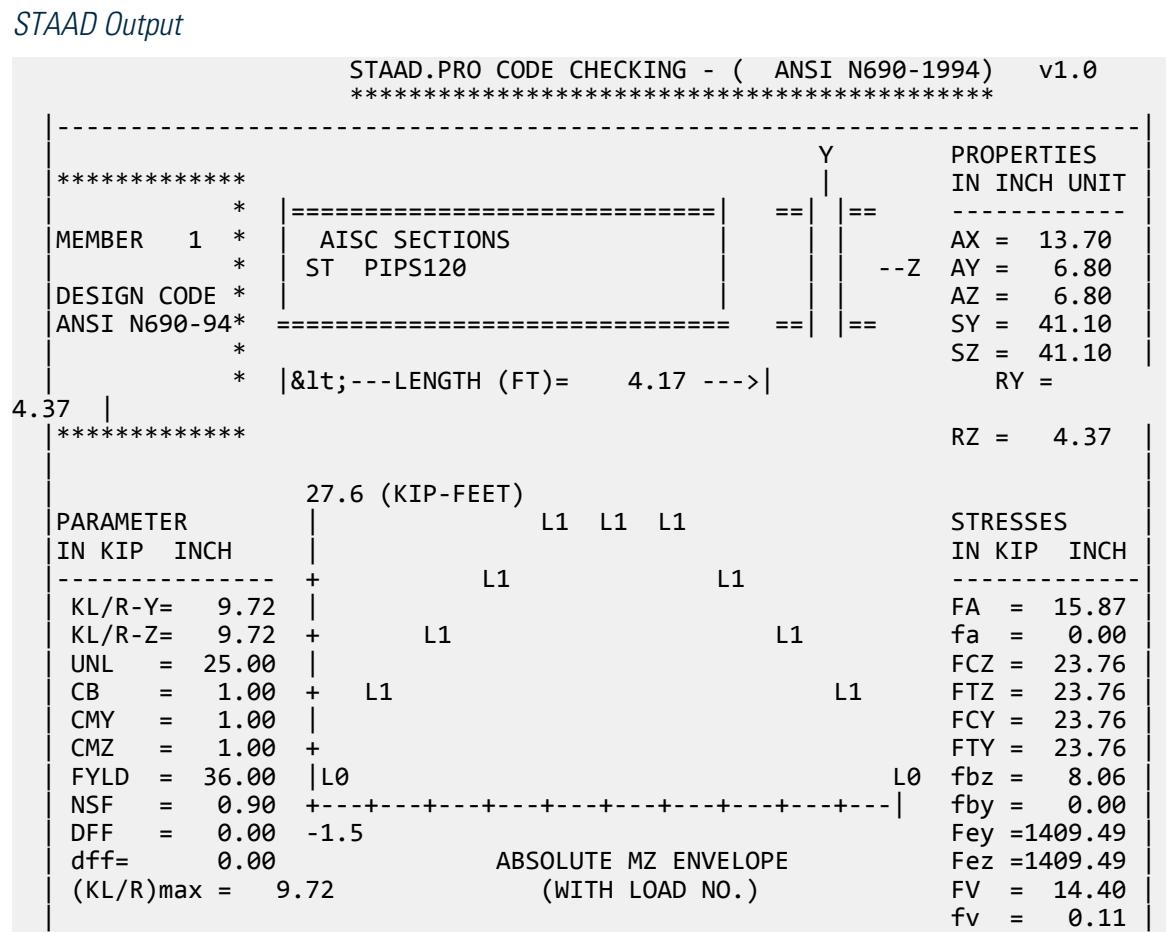
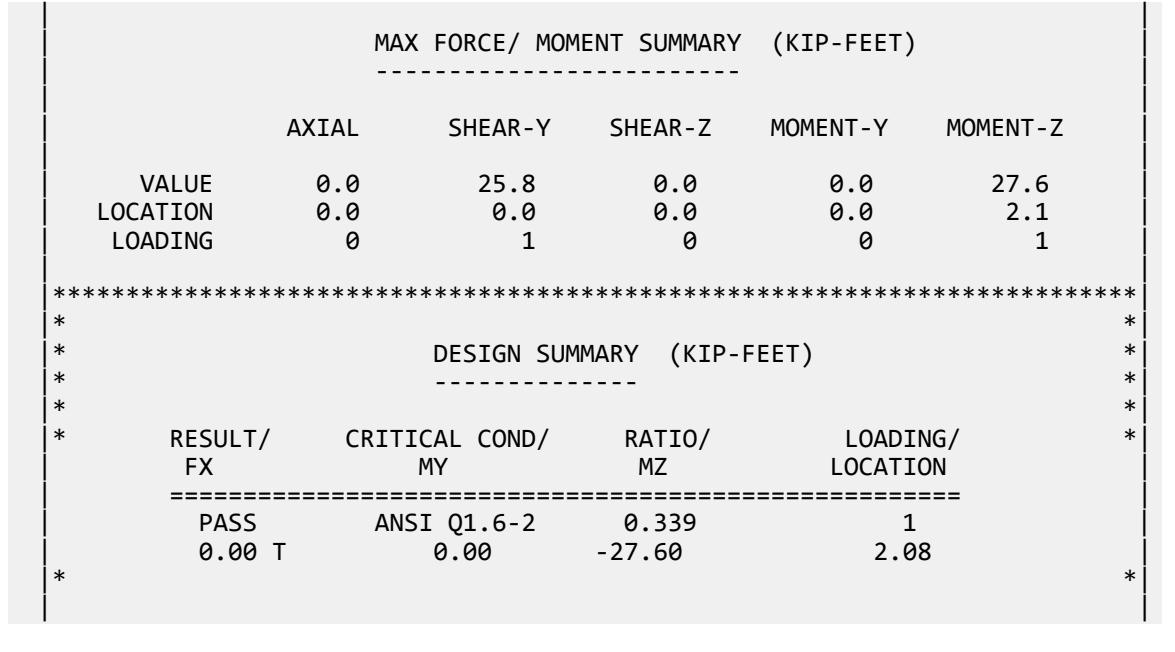

# V. AISC N690 1994 W Shaped

Verify the design of a wide-flange section used for a cantilever beam using the AISC N690 1994 code.

### *Details*

The beam is a 10 ft cantilever with a 12.5 kip concentrated load at the free end.

The member is a W16X40 section with Grade A36 steel.

### *Validation*

Maximum shear force (constant shear): *V = 12.5 kips* Maximum moment (at fixed end):  $M = 12.5$  kips  $\times$  120 in = 1,500 in kips Slenderness Ratio  $(KL/r)_z$  = Slenderness Ratio along Z-Axis = 18.11  $(KL/r)_y$  = Slenderness Ratio along Y-Axis = 76.68 Maximum Slenderness Ratio = 76.68 < 240 (Hence OK) Bending Allowable Bending Stress About Major Axis (Z Axis)  $\rm b_f/2t_f = 6.862 < 65/\sqrt{(F_y)}$ Thus, allowable bending tensile stress  $=F_{btz} = 0.66 \times F_y = 23.76$  ksi Actual bending stress About Major Axis  $f_{\text{btz}} = M_z D / 2 \times I_z = 23.2$  ksi Stress ratio = 23.2 ksi / 23.76 kis = 0.975

**Shear** 

Allowable Shear Stress

a = clear distance between transverse stiffeners (here taken as length) *= 120 inch*

h = clear distance flanges of the girder  $=D-2t_f = 14.91$  inch

Thus,  $a/h = 8.05$ , Therefore,  $k = 5.34 + [4.00/(a/h)^2] = 5.36$ 

 $t = t_w = 0.3$  inch

$$
Cv = 1.475
$$

 $F_v = (Fy/2.89)Cv \ge 0.4 \times F_y = 14.4$  *ksi* Hence allowable=14.4ksi

Actual Shear Stress

STAAD.Pro calculates the shear are based on the general shear stress equation, *τ = V×Q/(I×t)* from Timoshenko. Thus the shear area,  $A_{y} = I$ ×t /  $Q = 4.401$   $in^{2}$ 

$$
f_v = F_y / A_y = 12.5 \text{ kip} / 4.401 = 2.84 \text{ ksi}
$$

Stress ratio =  $f_v/F_v$  = 0.18

#### *Results*

#### **Table 812: Comparison of results**

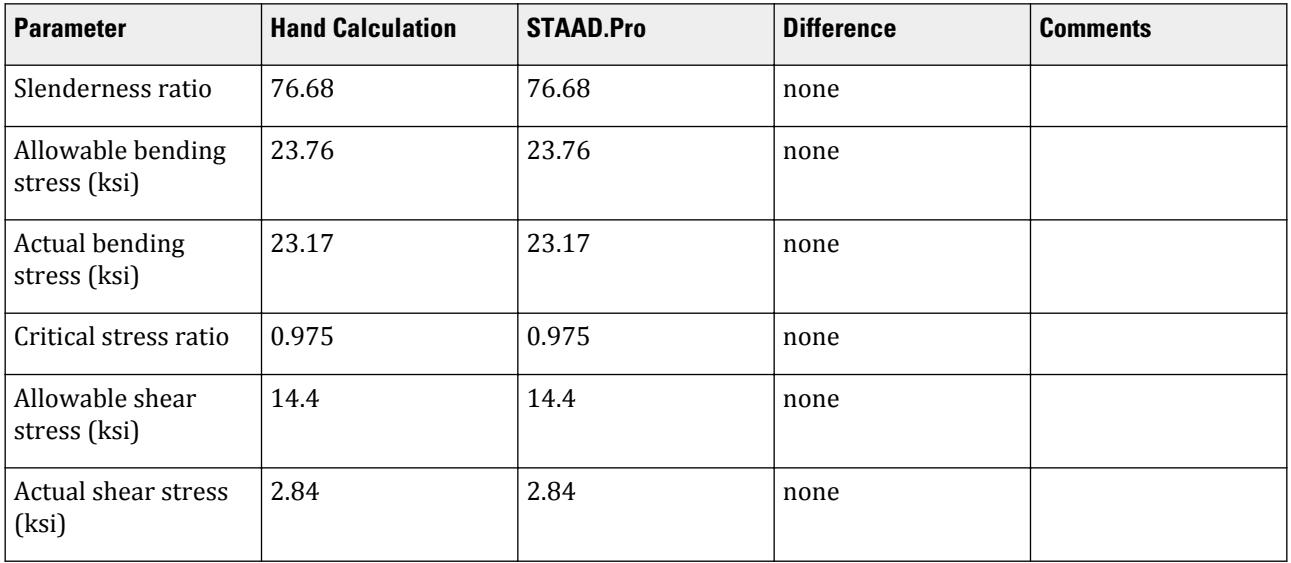

### *STAAD Input*

The file C:\Users\Public\Public Documents\STAAD.Pro CONNECT Edition\Samples\ Verification Models\09 Steel Design\US\AISC\AISC N690 1994 W Shaped.std is typically installed with the program.

STAAD SPACE START JOB INFORMATION ENGINEER DATE 18-Jun-18 END JOB INFORMATION SET SHEAR

UNIT FEET KIP JOINT COORDINATES 1 0 0 0; 2 10 0 0; MEMBER INCIDENCES 1 1 2; MEMBER PROPERTY AMERICAN 1 TABLE ST W16X40 UNIT INCHES KIP DEFINE MATERIAL START ISOTROPIC STEEL\_36\_KSI E 29000 POISSON 0.3 DENSITY 0.000283 ALPHA 6.5e-06 DAMP 0.03 TYPE STEEL STRENGTH FY 36 FU 58 RY 1.5 RT 1.2 END DEFINE MATERIAL UNIT FEET KIP **CONSTANTS** MATERIAL STEEL\_36\_KSI ALL SUPPORTS 1 FIXED LOAD 1 JOINT LOAD 2 FY 12.5 PERFORM ANALYSIS UNIT INCHES KIP PARAMETER 1 CODE AISC N690 1994 MAIN 2 ALL FYLD 36 ALL UNB 72 ALL UNT 72 ALL TRACK 2 ALL CHECK CODE ALL FINISH

#### *STAAD Output* STAAD.PRO CODE CHECKING - ( ANSI N690-1994) v1.0 \*\*\*\*\*\*\*\*\*\*\*\*\*\*\*\*\*\*\*\*\*\*\*\*\*\*\*\*\*\*\*\*\*\*\*\*\*\*\*\*\*\*\*\* |--------------------------------------------------------------------------| | Y PROPERTIES | |\*\*\*\*\*\*\*\*\*\*\*\*\* | IN INCH UNIT | | \* |=============================| ===|=== ------------ |  $\begin{array}{|c|c|c|c|c|c|}\hline \texttt{MEMBER} & 1 & * & \texttt{AISC SECTIONS} & & & & & \texttt{A} & \texttt{A} & & \texttt{A} & \texttt{A} & \texttt{A} & \texttt{A} & \texttt{A} & \texttt{A} & \texttt{A} & \texttt{A} & \texttt{A} & \texttt{A} & \texttt{A} & \texttt{A} & \texttt{A} & \texttt{A} & \texttt{A} & \texttt{A} & \texttt{A} & \texttt{A} & \texttt{A} & \texttt{A} & \texttt{A} & \texttt{A} & \texttt$  | \* | ST W16X40 | | --Z AY = 4.39 | |DESIGN CODE \* | | | AZ = 4.73 | |ANSI N690-94\* =============================== ===|=== SY = 8.26 |  $SZ = 64.75$ <br> $RY =$  $*$   $|$ <---LENGTH (FT)= 10.00 ---> $|$  $1.56$  |<br>|\*\*\*\*\*\*\*\*\*\*\*\*\*\*  $RZ = 6.63$  | | | 125.0 (KIP-FEET) | |PARAMETER | L1

IN KIP INCH | L1 L1 IN IN KIP INCH |--------------- + L1 -------------| | KL/R-Y= 76.68 | L1 FA = 15.57 | FA = 15.57 | FA = 15.57 | FA = 15.57 | FA = 15.57 | FA = 15.57 | FA = 15.57 | FA = 15.57 | FA = 15.57 | FA = 15.57 | FA = 15.57 | FA = 15.57 | FA = 15.57 | FA = 15.57 | FA = 15.57 | FA = 1  $KL/R-Z= 18.11 +$ <br>  $FLR-Z= 18.11 +$ <br>  $FLR= 72.00 +$ <br>  $CL = 23.76$  $UNL = 72.00$  |  $C = 23.76$ <br>  $CB = 1.00 + 27.76$  $\begin{vmatrix} \text{CB} & = & 1.00 & + \\ \end{vmatrix}$   $\begin{vmatrix} \text{CB} & = & 1.00 & + \\ \end{vmatrix}$  | CMY = 0.85 | L1 L1 FCY = 27.00 | | CMZ = 0.85 + L1 FTY = 27.00 |  $\text{FYLD} = 36.00$  |  $\text{L0} \quad \text{fbz} = 23.17$  | NSF = 1.00 +---+---+---+---+---+---+---+---+---+---| fby = 0.00 | | DFF = 0.00 -6.9<br>| dff= 0.00 -6.9 ABSOLUTE MZ ENVELOPE Fez = 455.24 dff= 0.00 ABSOLUTE MZ ENVELOPE Fez = 455.24<br>(KL/R)max = 76.68 (WITH LOAD NO.) FV = 14.40  $(KL/R)$ max = 76.68  $fv = 2.84$  | | | MAX FORCE/ MOMENT SUMMARY (KIP-FEET) | | ------------------------- | | | AXIAL SHEAR-Y SHEAR-Z MOMENT-Y MOMENT-Z | | | VALUE 0.0 12.5 0.0 0.0 125.0 | | LOCATION 0.0 0.0 0.0 0.0 0.0 | | LOADING 0 0 1 0 0 1 | | | |\*\*\*\*\*\*\*\*\*\*\*\*\*\*\*\*\*\*\*\*\*\*\*\*\*\*\*\*\*\*\*\*\*\*\*\*\*\*\*\*\*\*\*\*\*\*\*\*\*\*\*\*\*\*\*\*\*\*\*\*\*\*\*\*\*\*\*\*\*\*\*\*\*\*|  $|\ast|$  |\* DESIGN SUMMARY (KIP-FEET) \*| |\* -------------- \*|  $|\ast|$ RESULT/ CRITICAL COND/ RATIO/ LOADING/ \*<br>FX MY MZ LOCATION  $\mathsf{FX}$  MY MY | ====================================================== | PASS ANSI Q1.6-2 0.975 1<br>0.00 T 0.00 -125.00 0.00  $\begin{array}{|c|c|c|c|c|c|c|c|c|} \hline \quad\quad & 0.00 & 0.00 & 0.00 & 0.00 & 0.00 & 0.00 & 0.00 & 0.00 & 0.00 & 0.00 & 0.00 & 0.00 & 0.00 & 0.00 & 0.00 & 0.00 & 0.00 & 0.00 & 0.00 & 0.00 & 0.00 & 0.00 & 0.00 & 0.00 & 0.00 & 0.00 & 0.00 & 0.00 & 0.00 & 0.00 & 0.00 &$  |\* \*| | |

# V. AISC N690 1984 Angle

Verify the allowable stress and critical ratio of the brace members in a frame using the AISC N690 1984 code.

### *Details*

The forces due to loading in member 6 is 2,666.18 lbs (tension) and in member 7 is 7,104.23 lbs (compression). Members 6 and 7 are "truss" members (axial-only).

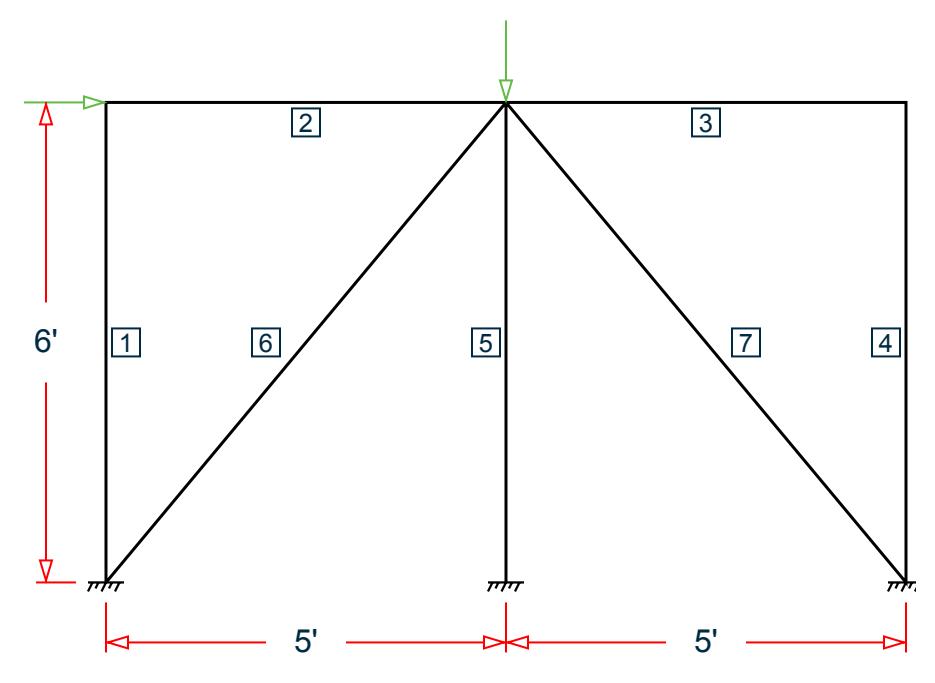

*Figure 514: Space frame subjected to static loads*

Both member 6 and 7 are L 80x60x10, grade A36 steel ( $F_y$  = 36 ksi,  $F_u$  = 58 ksi). Assume a net section factor of 0.9, an effective length factor of 0.85, and  $C_t$  = 0.9.

#### *Validation*

$$
L = \sqrt{5^2 + 6^2} (12 \text{in/ft}) = 93.726 \text{in}
$$

Slenderness ratio (same for both members) using the minimum value of r:  $kL/r_z$  =  $0.85(93.726)/1.29$  =  $61.76$ For member 6, *kL/r<sup>z</sup> = 61.76 < 300* For member 7,  $kL/r_z = 61.76 \le 200$ Axial Tension: Member 6 Corrected area,  $A_c = C_t \times A_x = 7.57$   $in^2$ Actual tensile stress *= P/A = 2,666.18 / 7.57 = 352.2 psi*

Allowable tensile stress (Tension capacity) =  $0.6 \times Fy = 0.6 \times 36 = 21.6$  ksi

Critical ratio = 352.2/21600 = 0.016

Axial Compression: Member 7

Actual compressive stress *= P/A = 7,104.23 / 8.41 = 844.74 psi*

$$
{C_c}^{'} \!=\! \sqrt{\frac{2\pi^2 E}{Q_s Q_a F_y}} = 126.2
$$

 $(kL/r)min < C_c$ ', allowable compression stress,  $F_a$  = 17.2 ksi Critical ratio *= 844.74 / 17,200 = 0.049*

V.Steel Design

#### *Results*

#### **Table 813: Comparison of results**

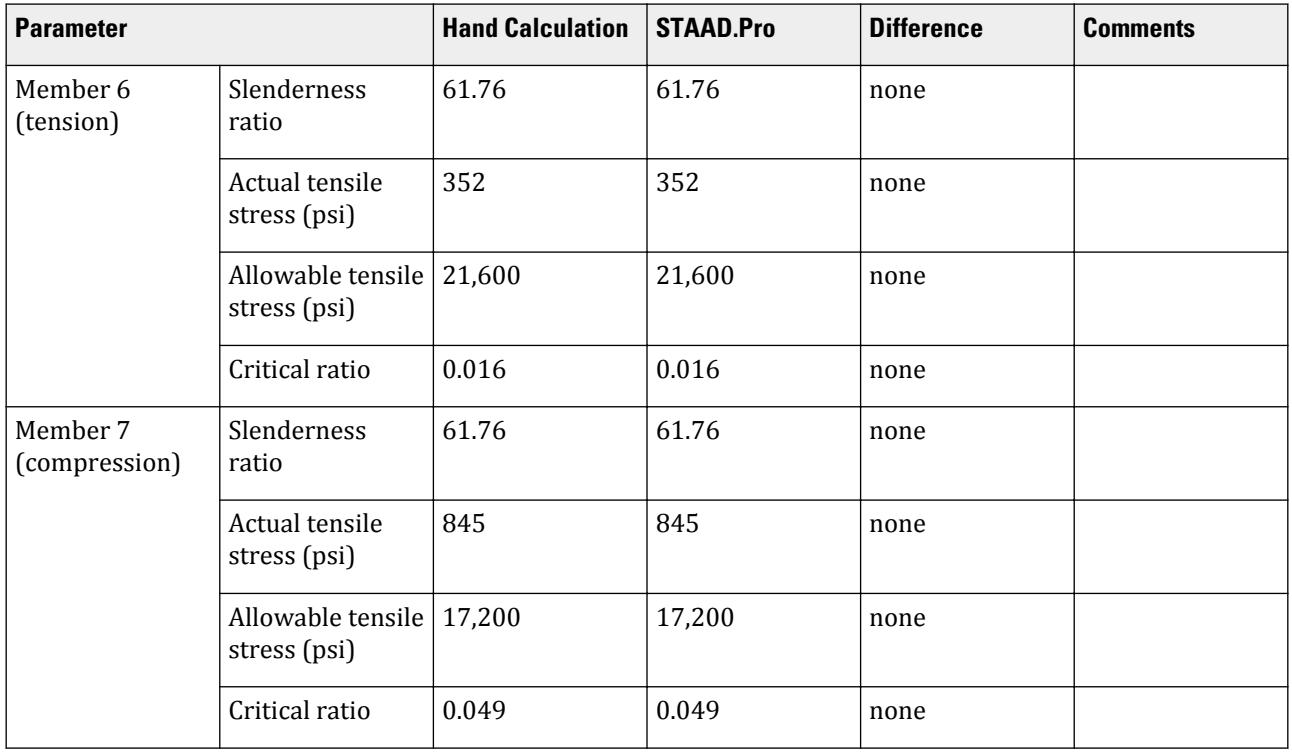

#### *STAAD Input*

The file C:\Users\Public\Public Documents\STAAD.Pro CONNECT Edition\Samples\ Verification Models\09 Steel Design\US\AISC\AISC N690 1984 Angle.std is typically installed with the program.

STAAD SPACE START JOB INFORMATION ENGINEER DATE 26-Aug-18 END JOB INFORMATION INPUT WIDTH 79 SET SHEAR UNIT INCHES POUND JOINT COORDINATES 1 0 0 0; 2 60 0 0; 3 120 0 0; 4 0 72 0; 5 120 72 0; 6 60 72 0; MEMBER INCIDENCES 1 1 4; 2 4 6; 3 6 5; 4 5 3; 5 6 2; 6 1 6; 7 6 3; DEFINE MATERIAL START ISOTROPIC STEEL E 2.9e+07 POISSON 0.3 DENSITY 0.283 ALPHA 1.2e-05 DAMP 0.03 TYPE STEEL STRENGTH FY 36000 FU 58000 RY 1.5 RT 1.2 END DEFINE MATERIAL

MEMBER PROPERTY AMERICAN 1 TO 5 TABLE ST W8X48 6 7 TABLE ST L806010 CONSTANTS MATERIAL STEEL ALL SUPPORTS 1 TO 3 FIXED MEMBER TRUSS 6 7 LOAD 1 LOADTYPE None TITLE LOAD CASE 1 JOINT LOAD 4 FX 7500 6 FY -10000 PERFORM ANALYSIS PRINT MEMBER PROPERTIES LIST 6 7 SECTION 0 0.25 0.5 0.75 1 MEMB 6 7 PRINT MEMBER SECTION FORCES LIST 6 7 PRINT MEMBER FORCES LIST 6 7 PRINT MEMBER STRESSES LIST 6 PARAMETER 1 CODE AISC N690 1984 CMY 1 ALL CMZ 1 ALL CT 0.9 ALL FU 58000 ALL FYLD 36000 ALL KY 0.85 ALL KZ 0.85 ALL UNT 60 ALL UNB 60 ALL MAIN 200 ALL NSF 0.9 ALL RATIO 1 ALL TMAIN 300 ALL STYPE 1 ALL TRACK 2 ALL CHECK CODE ALL FINISH

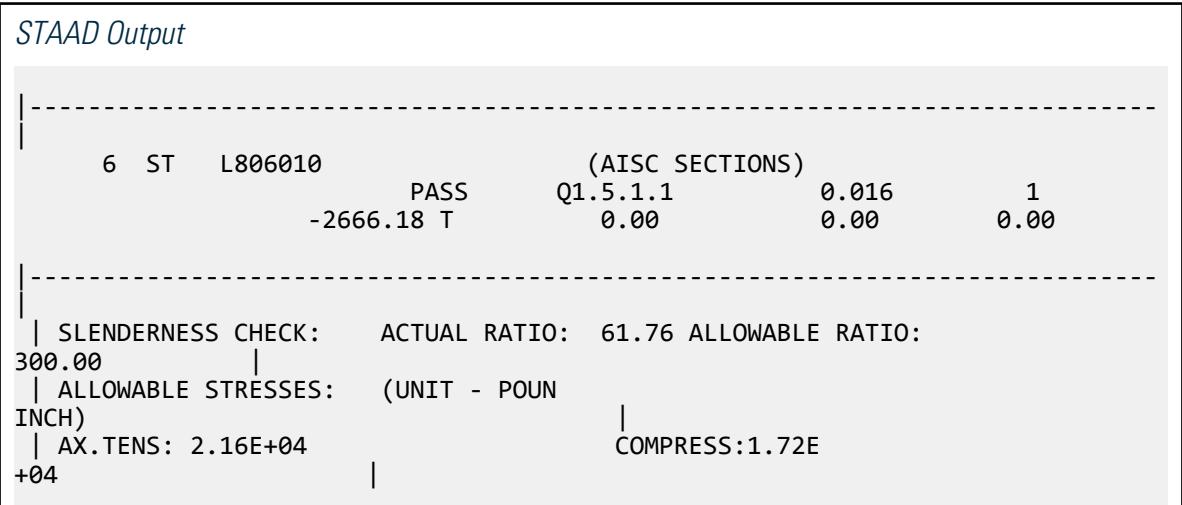

V.Steel Design

 $\blacksquare$ | | ACTUAL STRESSES: (UNIT - POUN  $\blacksquare$ INCH)  $\blacksquare$  | AX.TENS: 3.52E+02 COMPRESS:0.00E +00 | |----------------------------------------------------------------------------- | | SECTION PROPERTIES: (UNIT - INCH) | | AXX: 8.41 AYY: 5.00 AZZ: 3.75 RZZ: 1.29 RYY:  $2.81$  | | SZZ: 5.16 SYY:  $11.99$  |  $\blacksquare$ |----------------------------------------------------------------------------- | | PARAMETER: (UNIT - POUN  $\blacksquare$  INCH) and the contract of the contract of the contract of the contract of the contract of the contract of the contract of the contract of the contract of the contract of the contract of the contract of the contract | KL/R-Z: 61.76 KL/R-Y: 28.34 UNL: 60.0 CMZ: 1.00 CMY: 1.00 | | CB: 0.00 FYLD: 36000.00 FU: 58000.00 NET SECTION FACTOR: 0.90 | | CT: 0.90 STEEL TYPE:<br>1.0  $1.0$ |----------------------------------------------------------------------------- | | CRITICAL LOADS FOR EACH CLAUSE CHECK (UNITS POUN- $INCH$ )  $|$  | CLAUSE RATIO LOAD FX VY VZ MZ  $MY$  | | TENSION 0.016 1 2.67E+03 - - - - | | COMPRESSION 0.000 1 2.67E+03 - - -  $\blacksquare$  | COMP&BEND 0.000 1 2.67E+03 - - 0.00E+00 0.00E +00 | | TEN&BEND 0.016 1 2.67E+03 - - 0.00E+00 0.00E +00 |  $\overline{1}$  SHEAR-Y 0.000 1 - 0.00E+00 - $\blacksquare$  | SHEAR-Z 0.000 1 - - 0.00E+00 -  $\sim$   $\pm$ |----------------------------------------------------------------------------- | 7 ST L806010 (AISC SECTIONS)  $\blacksquare$  PASS  $\blacksquare$   $\blacksquare$  $7104.23$  C  $9.00$   $9.00$   $9.00$   $9.00$ |----------------------------------------------------------------------------- | | SLENDERNESS CHECK: ACTUAL RATIO: 61.76 ALLOWABLE RATIO: 200.00 | | ALLOWABLE STRESSES: (UNIT - POUN INCH) |

V.Steel Design

 | AX.TENS: 2.16E+04 COMPRESS:1.72E +04 | | | || ACTUAL STRESSES: (UNIT - POUN<br>INCH) INCH) | | AX.TENS: 0.00E+00 COMPRESS:8.45E +02 | |----------------------------------------------------------------------------- | | SECTION PROPERTIES: (UNIT - INCH) | | AXX: 8.41 AYY: 5.00 AZZ: 3.75 RZZ: 1.29 RYY: 2.81 | | SZZ: 5.16 SYY:<br>11.99  $11.99$  |  $\blacksquare$ |----------------------------------------------------------------------------- | | PARAMETER: (UNIT - POUN  $\blacksquare$ INCH)  $\blacksquare$  | KL/R-Z: 61.76 KL/R-Y: 28.34 UNL: 60.0 CMZ: 1.00 CMY: 1.00 | CB: 0.00 FYLD: 36000.00 FU: 58000.00 NET SECTION FACTOR: 0.90 | | CT: 0.90 STEEL TYPE:  $1.0$ |----------------------------------------------------------------------------- | || CRITICAL LOADS FOR EACH CLAUSE CHECK (UNITS POUN-<br>INCH)  $INCH$ )  $|$  | CLAUSE RATIO LOAD FX VY VZ MZ  $MY$  | | TENSION 0.000 1 7.10E+03 - - - - | | COMPRESSION 0.049 1 7.10E+03 - - - - | | COMP&BEND 0.049 1 7.10E+03 - 0.00E+00 0.00E +00 | | TEN&BEND 0.000 1 7.10E+03 - - 0.00E+00 0.00E +00 | | SHEAR-Y 0.000 1 - 0.00E+00 - - -- |  $\begin{array}{cccc} \mid \text{SHEAR-Z} \qquad & 0.000 & 1 \end{array}$  -  $\begin{array}{cccc} \cdot & \cdot & \cdot & \cdot & \cdot \end{array}$  $\blacksquare$ |----------------------------------------------------------------------------- |

# V. AISC N690 1984 Channel

Verify the design of channel section used for a beam member using the AISC N690 1984 code.

V.Steel Design

### *Details*

The beam is a propped cantilever 80 inches long. The beam is loaded with a 2 kip concentrated load at midspan and a uniformly distributed load of 1 kip/in over the entire length.

The member is C15x50 channel section with Grade A36 steel.

### *Validation*

Maximum shear force (at fixed end): V = 51.375 kips (taken from STAAD.Pro analysis)

Maximum moment (at fixed end): M = 830.0 in-kip (taken from STAAD.Pro analysis) Slenderness Ratio

About z-axis: *(KL/r)<sup>z</sup> = 0.85(80 in)/(5.25 in) = 12.95* About y-axis: *(KL/r)<sup>y</sup> = 0.85(80 in)/(0.865 in) = 78.61* Max. slenderness ratio < 300, OK.

Bending About Major Axis (Z Axis)

$$
\frac{b_f}{t_f} = 4.62 < \frac{65}{\sqrt{F_y}} = 10.83
$$

The laterally unsupported length of the compression flange,  $L$   $_{b}$  =  $80$   $<$ *76b f F y = 120*

and 
$$
< \frac{20,000}{(d/A_f)F_y} = 89.56
$$

As *bf/t<sup>f</sup>* is not in the range of *65/√(Fy)* and *95/√(Fy)* , the value of allowable bending compressive and tensile  $stress = F_{bty} = F_{bcy} = 0.6 \times F_y = 21.6$  ksi

Actual bending stress:

Bending Tensile Stress = bending compressive stress =  $f_{btz}$  =  $f_{bcz}$ = MzD / (2I<sub>z</sub>) = 15.4 ksi

$$
830.0 (15.0) / (2 \times 404) = 15.41
$$
ksi

Critical ratio = 15.41 ksi / 21.6 ksi = 0.713 Shear

Actual shear:

$$
F_y = 51.375 \text{ kips}
$$
  
\n
$$
V_y = D \times t_w = 10.8 \text{ in}^2
$$
  
\n
$$
fv, y = Fy/Vy = 4.76 \text{ ksi}
$$

Allowable shear:

a = clear distance between transverse stiffeners (here taken as length) = 80 in

h = clear distance flanges of the girder =  $D-2t_f = 14.35$  in

Thus,  $a/h = 5.57$ , Therefore,  $k = 5.34 + [4.00/(a/h)^2] = 5.46$ 

 $t = t_w = 0.72$  inch  $Cv = 17.2$ 

V.Steel Design

$$
F_v = (F_y/2.89)C_v \ge 0.4 \times F_y = 14.4
$$
ksi

Hence allowable=14.4 ksi

Therefore, Ratio  $=f_v/F_v = 0.330$ 

### *Results*

#### **Table 814: Comparison of results**

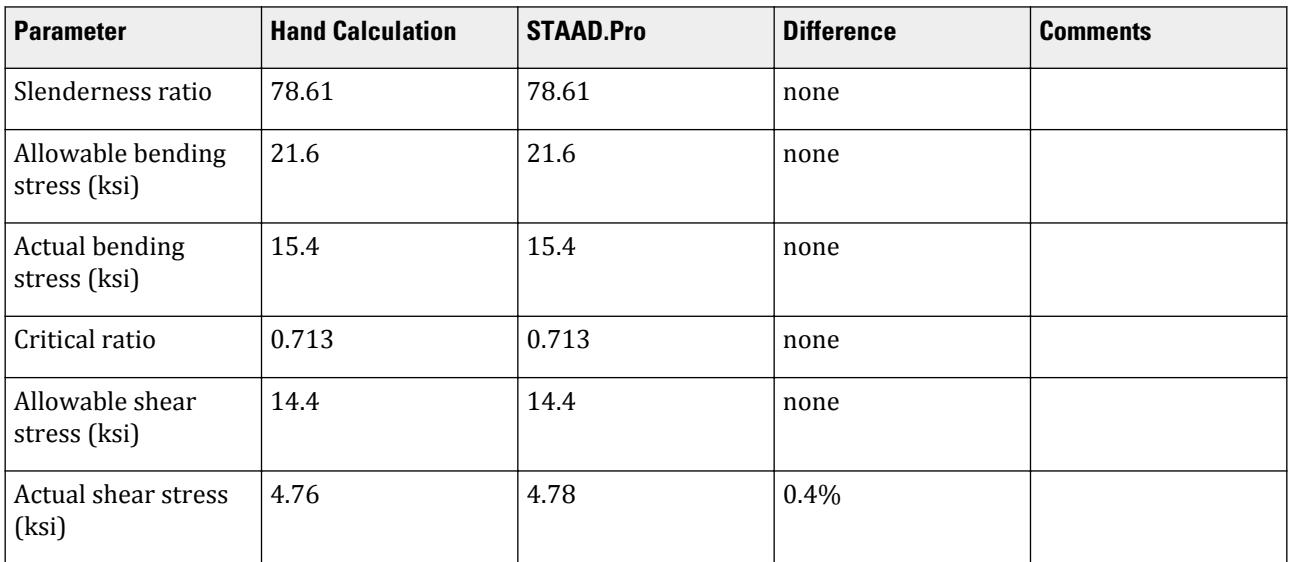

### *STAAD Input*

The file C:\Users\Public\Public Documents\STAAD.Pro CONNECT Edition\Samples\ Verification Models\09 Steel Design\US\AISC\AISC N690 1984 Channel.std is typically installed with the program.

STAAD SPACE START JOB INFORMATION ENGINEER DATE 10-Aug-18 END JOB INFORMATION INPUT WIDTH 79 SET SHEAR UNIT INCHES POUND JOINT COORDINATES 1 0 0 0; 2 80 0 0; MEMBER INCIDENCES 1 1 2; DEFINE MATERIAL START ISOTROPIC STEEL E 2.9e+07 POISSON 0.3 DENSITY 0.283 ALPHA 1.2e-05 DAMP 0.03 TYPE STEEL STRENGTH FY 36000 FU 58000 RY 1.5 RT 1.2 END DEFINE MATERIAL

MEMBER PROPERTY AMERICAN 1 TABLE ST C15X50 CONSTANTS MATERIAL STEEL ALL SUPPORTS 1 FIXED 2 PINNED LOAD 1 LOADTYPE None TITLE LOAD CASE 1 MEMBER LOAD 1 CON GY -2000 40 1 UNI GY -1000 0 80 PERFORM ANALYSIS PARAMETER 1 CODE AISC N690 1984 CMY 1 ALL CMZ 1 ALL FU 58000 ALL FYLD 36000 ALL KY 0.85 ALL KZ 0.85 ALL UNT 80 ALL UNB 80 ALL MAIN 200 ALL NSF 0.9 ALL RATIO 1 ALL TMAIN 300 ALL TRACK 2 ALL CHECK CODE ALL PRINT ANALYSIS RESULTS FINISH

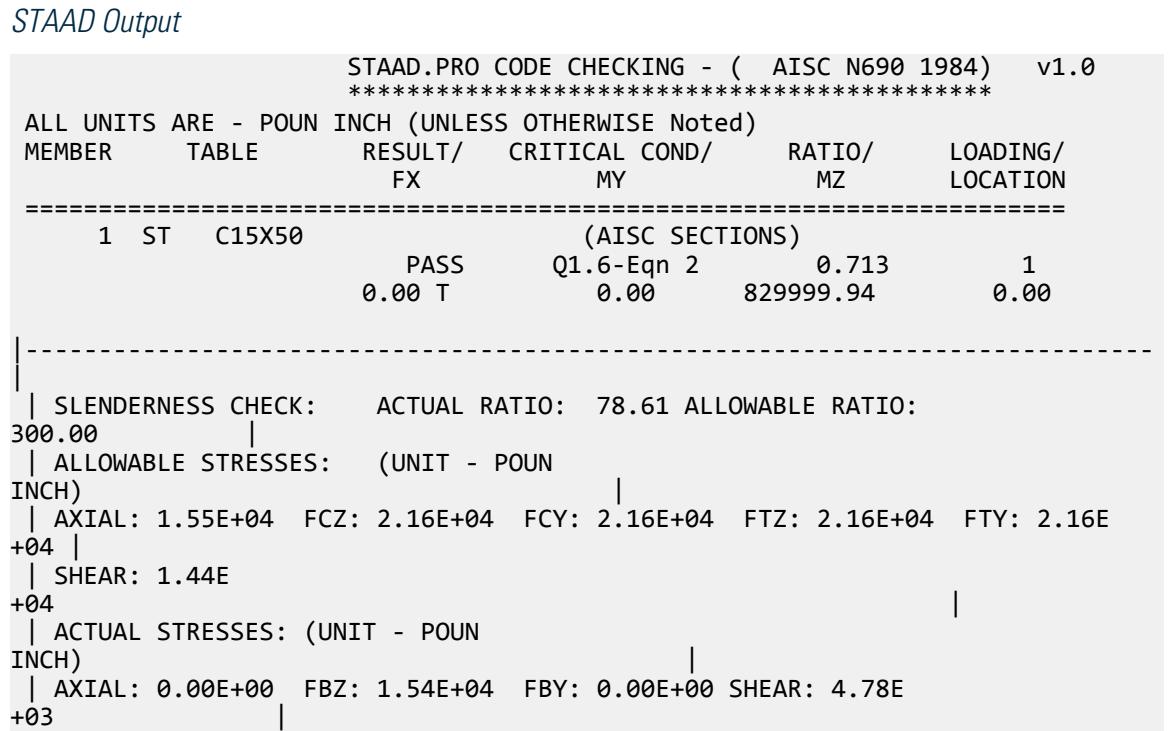

V.Steel Design

|----------------------------------------------------------------------------- | | SECTION PROPERTIES: (UNIT - INCH) | | AXX: 14.70 AYY: 10.74 AZZ: 4.84 RZZ: 5.24 RYY: 0.87<br>| SZZ: 53.87 SYY:  $3.77$ |----------------------------------------------------------------------------- | | PARAMETER: (UNIT - POUN  $\blacksquare$  INCH) is a set of the contract of the contract of the contract of the contract of the contract of the contract of the contract of the contract of the contract of the contract of the contract of the contract of the | KL/R-Z: 12.97 KL/R-Y: 78.61 UNL: 80.0 CMZ: 1.00 CMY: 1.00 |<br>| CB: 1.00 | CB: 1.00 FYLD: 36000.00 FU: 58000.00 NET SECTION FACTOR:  $0.90$  | CT: 0.75 STEEL TYPE:  $\boldsymbol{0.0}$  |  $\boldsymbol{0.0}$  |  $\boldsymbol{0.0}$  |  $\boldsymbol{0.0}$  |  $\boldsymbol{0.0}$  |  $\boldsymbol{0.0}$  |  $\boldsymbol{0.0}$  |  $\boldsymbol{0.0}$  |  $\boldsymbol{0.0}$  |  $\boldsymbol{0.0}$  |  $\boldsymbol{0.0}$  |  $\boldsymbol{0.0}$  |  $\boldsymbol{0.0}$  |  $\boldsymbol{0.0}$  |  $\boldsymbol{0.0}$  |  $\boldsymbol{0.0}$  |  $\boldsymbol{0.0}$  | |----------------------------------------------------------------------------- | | CRITICAL LOADS FOR EACH CLAUSE CHECK (UNITS POUN-INCH) | | CLAUSE RATIO LOAD FX VY VZ MZ MY | TENSION 0.000 1 0.00E+00 - - - - | | COMPRESSION 0.000 1 0.00E+00 - - - - | | COMP&BEND 0.713 1 0.00E+00 - - 8.30E+05 0.00E +00 | | TEN&BEND 0.000 1 0.00E+00 - - 8.30E+05 0.00E +00 | | SHEAR-Y 0.332 1 - 5.14E+04 - - - | | SHEAR-Z 0.000 1 - - 0.00E+00 - - | |----------------------------------------------------------------------------- |

### V. AISC N690 1984 Pipe Section With SLC

Verify the design of a pipe section used for a beam member per the AISC N690 1984 code.

#### *References*

Gere, J. M. and S. P. Timoshenko. 1984. *Mechanics of Materials, 2nd Edition*. Boston, MA: PWS Publishers. p.238.

#### *Details*

The 10 ft long span is a propped cantilever which is free to move axially at the fixed end. The beam is subject to the following four different load cases:

- **1.** a 10 kip axial tension force,
- **2.** a 10 kip axial compression force,
- **3.** a uniformly distributed load of 0.3 kip/ft in the Global Y and Z directions, the member selfweight (acts in Global Y), and the tension load from case 1
- **4.** a uniformly distributed load of 0.3 kip/ft in the Global Y and Z directions, the member selfweight (acts in Global Y), and the compression load from case 2

The member is Pipe 5-Sched. 40 (standard) pipe section with Grade A36 steel. The self-weight is 14.6 lbs/ft.

### *Validation*

Slenderness Ratio

The slenderness ratio is the same about either local z or y axes: *KL/r = 120 in / 1.888 in = 63.56 < 300*, OK Axial Tension

From section Q1.5.1.1, the allowable tensile stress:

$$
F_t = \begin{bmatrix} 0.6F_y = 0.6 \times 36 = 21.6 \text{ ksi} \\ 0.5F_u = 0.5 \times 58 = 29 \text{ ksi} \end{bmatrix}
$$

The actual tensile stress from load case 1:

$$
f_t = \frac{P}{A} = \frac{10}{4.01} = 2.49 \text{ ks} i < F_t
$$

Stress ratio *= 2.49 / 21.6 = 0.115*, hence OK.

Axial Compression

Allowable compressive stress per Cl Q1.9.2.3:

$$
\frac{OD}{t} = \frac{5.56}{0.24} = 23.17 < \frac{3,300}{F_y} = \frac{3,300}{36} = 91.67
$$
\n
$$
C_c = \sqrt{\frac{2\pi^2 E}{F_y}} = 126.1
$$

Since  $Kl/r \leq C_c$ , per eq. Q1.5-1, the allowable axial compressive stress:

$$
F_a = \frac{1 - \frac{(kl/r)^2}{2 \times C_c^2}}{\frac{5}{3} + 3 \times \frac{kl}{8 \times C_c} \cdot \frac{(kl/r)^3}{8 \times C_c^3}} F_y = 17.08 \text{ ksi}
$$

The actual compressive stress from load case 2:

$$
f_a = \frac{P}{A} = \frac{10}{4.01} = 2.49 \text{ ksi} < F_a
$$

Stress ratio *= 2.49 / 17.08 = 0.146*, hence OK. Bending

Section is compact per Cl Q1.5.1.4.1:  $\frac{OD}{t} = 23.17 < \frac{3,300}{F}$  $\frac{1}{F_y} = 91.67$ 

Allowable bending stress about both axes:  $F_b = 0.66 \times F_y = 23.76$  ksi

Moment due to load case 3 or 4 on a propped cantilever (ref. AISC Steel Construction Manual):

$$
M_z = \frac{w \times l^2}{8} = \frac{0.314 \times 10^2}{8} = 3.93 \text{ ft} \cdot \text{k} = 47.2 \text{ in} \cdot \text{k}
$$

$$
M_y = \frac{w \times l^2}{8} = \frac{0.3 \times 10^2}{8} = 3.75 \text{ ft} \cdot \text{k} = 45 \text{ in} \cdot \text{k}
$$

Actual bending stress about the major axis:  $f_{bz}$   $=$ *Mz*  $\frac{M_z}{I_z} \left( \frac{OD}{2} \right)$  $\left(\frac{2D}{2}\right) = \frac{47.2}{14.3} \left(\frac{5.56}{2}\right)$ *2 ) = 9.17 ksi*

Actual bending stress about the minor axis:  $f_{by}$  = *Mz*  $\frac{M_z}{I_z} \left( \frac{OD}{2} \right)$  $\left(\frac{2D}{2}\right) = \frac{45.0}{14.3} \left(\frac{5.56}{2}\right)$ *2 ) = 8.75 ksi*

Stress ratio: *9.17 / 23.76 = 0.386*, hence OK.

Combined Bending and Axial Tension

Interaction per Cl Q1.6.2 in load case 3 (tension + bending):

$$
\frac{f_a}{\text{SFT} \times 0.6F_y} + \frac{f_{by}}{\text{SMY} \times F_{by}} + \frac{f_{bz}}{\text{SMZ} \times F_{bz}} = \frac{2.49}{1.3 \times 21.6} + \frac{8.75}{1.4 \times 23.76} + \frac{9.17}{1.4 \times 23.76} = 0.627 \text{ Q1.6-1b}
$$
 (Eq.

Combined Bending and Axial Compression

Interaction per Cl Q1.6 in load case 4 (compression + bending):

$$
\frac{f_a}{F_a} = 0.145 < 0.15
$$
\n
$$
\frac{f_a}{\text{STC} \times F_a} + \frac{f_{by}}{\text{SMY} \times F_{by}} + \frac{f_{bz}}{\text{SMZ} \times F_{bz}} = \frac{2.49}{1.3 \times 17.08} + \frac{8.75}{1.4 \times 23.76} + \frac{9.17}{1.4 \times 23.76} = 0.651
$$
\n(Eq. Q1.6-2)

**Shear** 

Actual shear (at supports):

$$
f_{\text{v,y}} = \frac{5w \times l}{8} = \frac{5 \times 0.315 \times 10}{8} = 1.97 \text{ kip}
$$

$$
f_{\text{v,z}} = \frac{5w \times l}{8} = \frac{5 \times 0.3 \times 10}{8} = 1.88 \text{ kip}
$$

Shear area (calculated as per Gere & Timoshenko reference):

$$
A_z = \frac{\frac{\pi}{4} (r_2^4 - r_1^4) \times 2 (r_2 - r_1)}{\frac{2}{3} (r_2^3 - r_2^3)}
$$

where

$$
r_1 =
$$
 the inner radius of the pipe = 5.56 / 2 - 0.24 = 2.54 in  
\n
$$
r_2 =
$$
 the outer radius of the pipe = 5.56 / 2 = 2.78 in

Thus, the shear area along both axes  $= 2.008$  in<sup>2</sup>.

$$
F_{\text{vy}} = \frac{F_{\text{v,y}}}{A_y} = \frac{1.97}{2.008} = 0.98 \text{ ksi}
$$

$$
F_{\text{vz}} = \frac{F_{\text{v,z}}}{A_y} = \frac{1.88}{2.008} = 0.94 \text{ ksi}
$$

The allowable shear stress:

$$
F_v = 0.4F_y = 14.4
$$
ksi

Stress ratio in Y (minor axis): *0.98/14.4 = 0.068*, hence OK.

Stress ratio in Z (major axis): *0.94/14.4 = 0.065*, hence OK.

### *Results*

#### **Table 815: Comparison of results**

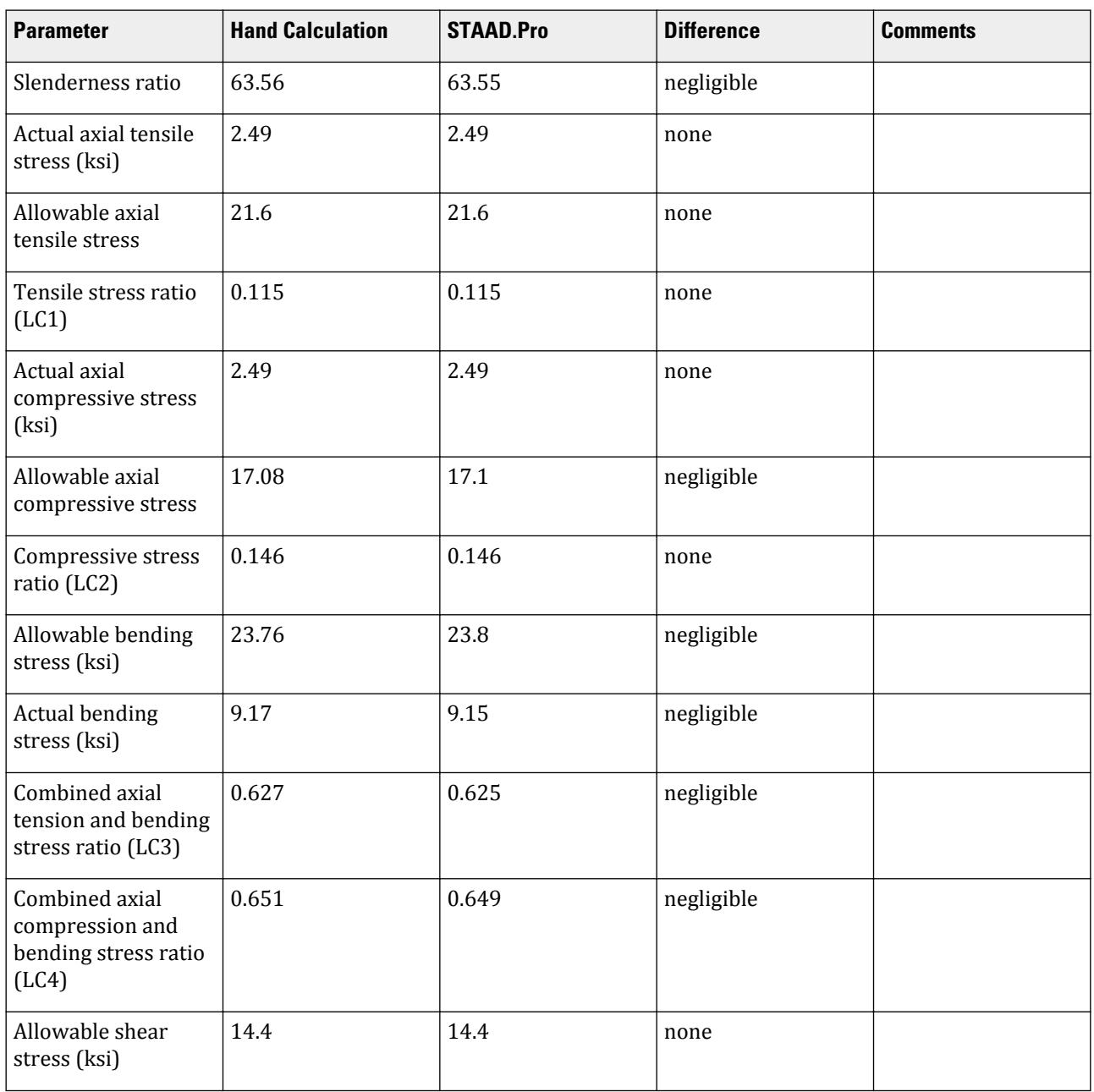

V.Steel Design

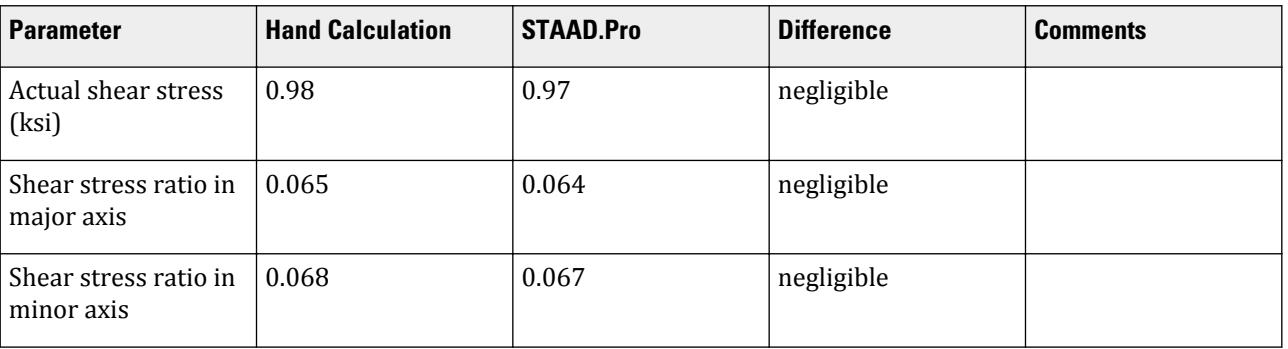

#### *STAAD Input*

The file C:\Users\Public\Public Documents\STAAD.Pro CONNECT Edition\Samples\ Verification Models\09 Steel Design\US\AISC\AISC N690 1984 Pipe Section With SLC.std is typically installed with the program.

STAAD SPACE START JOB INFORMATION ENGINEER DATE 05-Apr-19 END JOB INFORMATION INPUT WIDTH 79 SET SHEAR UNIT FEET KIP JOINT COORDINATES 1 0 0 0; 2 10 0 0; MEMBER INCIDENCES 1 1 2; DEFINE MATERIAL START ISOTROPIC STEEL E 4.176e+006 POISSON 0.3 DENSITY 0.489024 ALPHA 1.2e-005 DAMP 0.03 END DEFINE MATERIAL UNIT INCHES KIP MEMBER PROPERTY AMERICAN 1 TABLE ST PIPS50 UNIT FEET KIP CONSTANTS MATERIAL STEEL ALL SUPPORTS 1 PINNED 2 FIXED BUT FX LOAD 1 TENSION ONLY JOINT LOAD 2 FX 10 LOAD 2 COMPRESSION ONLY JOINT LOAD 2 FX -10 LOAD 3 TENSION+BENDING SELFWEIGHT Y -1 MEMBER LOAD 1 UNI GY -0.3 JOINT LOAD

2 FX 10 MEMBER LOAD 1 UNI GZ 0.3 LOAD 4 COMPRESSION+BENDING SELFWEIGHT Y -1 MEMBER LOAD 1 UNI GY -0.3 JOINT LOAD 2 FX -10 MEMBER LOAD 1 UNI GZ 0.3 PERFORM ANALYSIS PRINT LOAD DATA PRINT MEMBER PROPERTIES ALL UNIT INCHES KIP PARAMETER 1 CODE AISC N690 1984 CB 1 ALL CMY 1 ALL CMZ 1 ALL FYLD 36 ALL FU 58 ALL KY 1 ALL KZ 1 ALL MAIN 200 ALL NSF 1 ALL RATIO 1 ALL SMZ 1.4 ALL SMY 1.4 ALL SFT 1.3 ALL SFC 1.3 ALL TMAIN 300 ALL TRACK 2 ALL UNB 30 ALL UNT 30 ALL CT 0.75 ALL CHECK CODE ALL FINISH *STAAD Output*

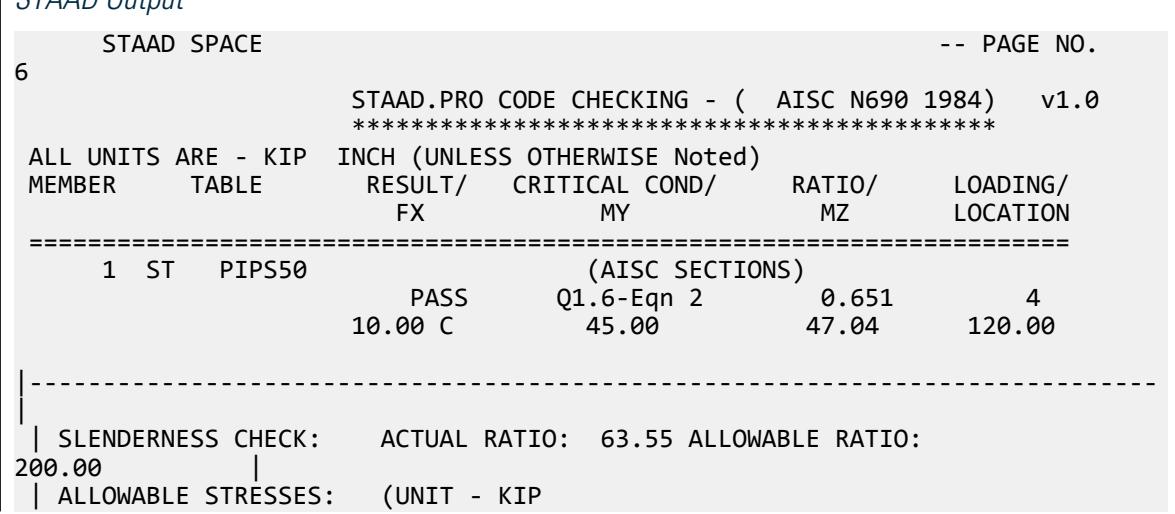

V.Steel Design

 $INCH$ )  $\qquad \qquad \Box$  | AXIAL: 1.71E+01 FCZ: 2.38E+01 FCY: 2.38E+01 FTZ: 2.38E+01 FTY: 2.38E +01 | | SHEAR: 1.44E<br>+01  $+01$  | | ACTUAL STRESSES: (UNIT - KIP INCH) | | AXIAL: 2.49E+00 FBZ: 9.15E+00 FBY: 8.75E+00 SHEAR:  $9.72E-01$  | |----------------------------------------------------------------------------- | | SECTION PROPERTIES: (UNIT - INCH) | | AXX: 4.01 AYY: 2.02 AZZ: 2.02 RZZ: 1.89 RYY:  $1.89$  | | SZZ: 5.14 SYY:  $5.14$  | |----------------------------------------------------------------------------- | | PARAMETER: (UNIT - KIP  $\blacksquare$ INCH)  $\blacksquare$  | KL/R-Z: 63.55 KL/R-Y: 63.55 UNL: 30.0 CMZ: 1.00 CMY: 1.00 | | CB: 1.00 FYLD: 36.00 FU: 58.00 NET SECTION FACTOR: 1.00 | CT: 0.75 STEEL TYPE:  $0.0$  |  $\blacksquare$ |----------------------------------------------------------------------------- | | CRITICAL LOADS FOR EACH CLAUSE CHECK (UNITS KIP -  $INCH$ )  $|$  | CLAUSE RATIO LOAD FX VY VZ MZ  $MY$  | | TENSION 0.115 1 1.00E+01 - - - - | | COMPRESSION 0.146 2 1.00E+01 - - - - | | COMP&BEND 0.651 4 1.00E+01 - - 4.70E+01 4.50E +01 | | TEN&BEND 0.627 3 1.00E+01 - - 4.70E+01 4.50E +01 | | SHEAR-Y 0.067 3 - 1.96E+00 - - - | | SHEAR-Z 0.065 3 - - 1.88E+00 - - | |----------------------------------------------------------------------------- |

### V. AISC N690 1984 Pipe

Verify the design of a pipe section used for a beam member per the AISC N690 1984 code.

### *Reference*

Timoshenko & Gere. *Mechanics of Materials*. 2nd Edition. p.238

### *Details*

The simply supported beam is 50 inches long. The beam is loaded with a 1.5 kip concentrated load at midspan and a uniformly distributed load of 1 kip/in over the entire length.

The member is PIPS 120 pipe section with Grade A36 steel.

### *Validation*

Maximum shear force,  $V = \frac{P}{2}$  $\frac{P}{2}$  +  $\frac{wL}{2}$  $\frac{L}{2} = \frac{1.5}{2}$  $\frac{1.5}{2} + \frac{1.0(50)}{2}$  $\frac{(30)}{2}$  = 25.75kips Maximum moment,  $M = \frac{PL}{4}$  $\frac{v}{4}$  +  $\frac{wL^{2}}{8}$  $\frac{L^2}{8} = \frac{1.5(50)}{4}$  $\frac{(50)}{4} + \frac{1.0(50)^2}{8}$  $\frac{36}{8}$  = 331.25in *·kip* Slenderness ratio =  $(KL/r)$  = 9.72 < 300 Bending About Major Axis (Z-Axis) Section is compact:  $\frac{OD}{t} = 36.43 < \frac{3,300}{F_{av}}$  $\frac{300}{F_y} = 91.67$ Allowable bending stress:  $F_b = 0.66 \times F_y = 23.76$  ksi Actual bending stress:  $f_{btz} = f_{bcz} = \frac{M_z}{I_x}$  $\frac{M_z}{I_z} \left( \frac{OD}{2} \right)$  $\left(\frac{2D}{2}\right) = \frac{331.25}{262} \left(\frac{12.75}{2}\right)$ *2 ) = 8.06ksi* Stress ratio: 0.339 Shear

From the reference, the shear area:

$$
A_y = \frac{0.25\pi (r_2^4 - r_1^4)2(r_2 - r_1)}{\frac{2}{3}(r_2^3 - r_1^3)}
$$

where

$$
r_1 = \text{inner radius}
$$
  

$$
r_2 = \text{outer radius}
$$

Shear area:  $A_y = 6.8$  in<sup>2</sup>

Actual shear stress (at supports):  $f_v = 25.75 \div 6.8 = 3.78$  ksi

Actual shear stress (at midspan): *f<sup>v</sup> = 0.75 / 6.8 = 0.110 ksi*

Allowable shear stress,  $F_v = 0.4 \times F_y = 14.4$  ksi

Stress ratio: 3.78/14.4 = 0.263

V.Steel Design

### *Results*

#### **Table 816: Comparison of results**

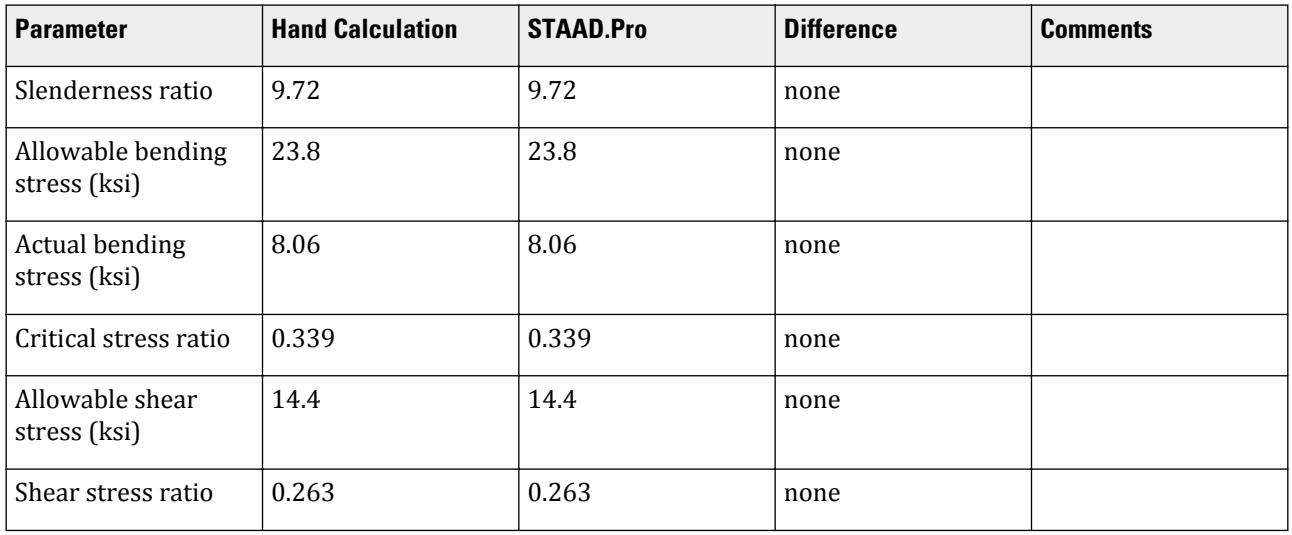

### *STAAD Input*

The file C:\Users\Public\Public Documents\STAAD.Pro CONNECT Edition\Samples\ Verification Models\09 Steel Design\US\AISC\AISC N690 1984 Pipe.std is typically installed with the program.

STAAD SPACE START JOB INFORMATION ENGINEER DATE 17-Aug-18 END JOB INFORMATION INPUT WIDTH 79 SET SHEAR UNIT INCHES POUND JOINT COORDINATES 1 0 0 0; 2 50 0 0; MEMBER INCIDENCES 1 1 2; DEFINE MATERIAL START ISOTROPIC STEEL E 2.9e+007 POISSON 0.3 DENSITY 0.283 ALPHA 1.2e-005 DAMP 0.03 TYPE STEEL STRENGTH FY 36000 FU 58000 RY 1.5 RT 1.2 END DEFINE MATERIAL MEMBER PROPERTY AMERICAN 1 TABLE ST PIPS120 CONSTANTS MATERIAL STEEL ALL SUPPORTS 1 PINNED 2 FIXED BUT FX MY MZ

LOAD 1 LOADTYPE None TITLE LOAD CASE 1 MEMBER LOAD 1 CON GY -1500 25 0 1 UNI GY -1000 0 50 PERFORM ANALYSIS PARAMETER 1 CODE AISC N690 1984 CMY 1 ALL CMZ 1 ALL CT 0.85 ALL FU 58000 ALL FYLD 36000 ALL KY 0.85 ALL KZ 0.85 ALL UNT 50 ALL UNB 50 ALL MAIN 200 ALL NSF 0.9 ALL RATIO 1 ALL TMAIN 300 ALL UNB 25 ALL UNT 25 ALL STYPE 1 ALL TRACK 2 ALL CHECK CODE ALL FINISH *STAAD Output* STAAD.PRO CODE CHECKING - ( AISC N690 1984) v1.0 \*\*\*\*\*\*\*\*\*\*\*\*\*\*\*\*\*\*\*\*\*\*\*\*\*\*\*\*\*\*\*\*\*\*\*\*\*\*\*\*\*\*\*\* ALL UNITS ARE - POUN INCH (UNLESS OTHERWISE Noted) MEMBER TABLE RESULT/ CRITICAL COND/ RATIO/ LOADING/ FX MY MZ LOCATION ======================================================================= 1 ST PIPS120 (AISC SECTIONS)  $PASS$   $Q1.6-Eqn$   $2$   $0.339$   $1$  $0.00$  T  $0.00$   $0.00$   $0.00$   $0.00$   $0.00$   $0.00$   $0.00$   $0.00$   $0.00$   $0.00$   $0.00$   $0.00$   $0.00$   $0.00$   $0.00$   $0.00$   $0.00$   $0.00$   $0.00$   $0.00$   $0.00$   $0.00$   $0.00$   $0.00$   $0.00$   $0.00$   $0.00$   $0.00$   $0.00$   $0.00$   $0$ |----------------------------------------------------------------------------- | | SLENDERNESS CHECK: ACTUAL RATIO: 9.72 ALLOWABLE RATIO: 300.00 | | ALLOWABLE STRESSES: (UNIT - POUN  $INCH$ )  $|$  | AXIAL: 1.59E+04 FCZ: 2.38E+04 FCY: 2.38E+04 FTZ: 2.38E+04 FTY: 2.38E +04 | | SHEAR: 1.44E<br>+04  $+04$  | ACTUAL STRESSES: (UNIT - POUN INCH) | | AXIAL: 0.00E+00 FBZ: 8.06E+03 FBY: 0.00E+00 SHEAR: 1.10E +02 | |----------------------------------------------------------------------------- | | SECTION PROPERTIES: (UNIT -

V.Steel Design

```
INCH) |
  | AXX: 13.70 AYY: 6.80 AZZ: 6.80 RZZ: 4.37 RYY: 
4.37 |
| SZZ: 41.10 SYY:<br>41.10
41.10|-----------------------------------------------------------------------------
|
  | PARAMETER: (UNIT - POUN 
\blacksquare INCH) and the contract of the contract of the contract of the contract of the contract of the contract of the contract of the contract of the contract of the contract of the contract of the contract of the contract
 | KL/R-Z: 9.72 KL/R-Y: 9.72 UNL: 25.0 CMZ: 1.00 CMY: 
1.00 |<br>| CB: 1.00
              | CB: 1.00 FYLD: 36000.00 FU: 58000.00 NET SECTION FACTOR: 
0.90 |
| CT: 0.85 STEEL TYPE:<br>1.0
1.0|-----------------------------------------------------------------------------
|
  | CRITICAL LOADS FOR EACH CLAUSE CHECK (UNITS POUN-
INCH) |
 | CLAUSE RATIO LOAD FX VY VZ MZ 
MY
 | TENSION 0.000 1 0.00E+00 - - - 
- |
   | COMPRESSION 0.000 1 0.00E+00 - - - 
- |
  | COMP&BEND 0.339 1 0.00E+00 - - 3.31E+05 0.00E
+00 |
              0.000 1 0.00E+00 - 3.31E+05 0.00E
+00 |
 | SHEAR-Y 0.263 1 - 2.57E+04 - - 
- |
   | SHEAR-Z 0.000 1 - - 0.00E+00 - 
   - |
|-----------------------------------------------------------------------------
|
```
### V. AISC N690 1984 Tee

Verify the design of a pipe section used for a beam member per the AISC N690 1984 code.

### *Details*

A cantilever beam is 60 in long. The beam is loaded at the free end with a 2 kip load and a uniform load of 1 kip/in along the entire length.

The member is a WT18x67.5 section with Grade A36 steel.

### *Validation*

Maximum shear force (at support)  $= V = wL + P = (1 \; kip / in) \times 60 \; in + 2 \; kip = 62 \; kips$ 

Maximum moment (at support) =  $M = 0.5 \times w \times L^2 + P \times L = 0.5$  (1 kip/in) $\times (60 \text{ in})^2 + (2 \text{ kip}) \times (60 \text{ in}) = 1,920$ *in·kips*

Slenderness Ratio

Slenderness Ratio along Z-Axis *= (KL/r)<sup>z</sup> = 21.22* Slenderness Ratio along Y-Axis =  $(KL/r)$ <sub>y</sub> =  $50.53$ Maximum Slenderness Ratio *= 50.53 < 300*

Bending

Allowable Bending Stress About Major Axis (Z Axis)

$$
b_f/2t_f = 4.65 > 65/\sqrt{F_Y} = 10.833
$$
  

$$
d/t_w = 28.3 < 640/\sqrt{F_Y} = 106.67
$$

Thus allowable bending stress is obtained by treating the section as compact.

 $F_b = 0.66 \times F_Y = 23.8$  ksi

Actual Bending Stress

Bending Tensile Stress =  $f_{btz} = (Mz/Iz) \times Y_{bar} = 14.93$  ksi < 23.8 ksi

Bending Compressive Stress  $= f_{bcz} = 38.7$  ksi  $> 23.8$  ksi

Critical stress ratio *= 38.7 ksi / 23.8 ksi = 1.626*

Shear

Allowable Shear Stress

a = clear distance between transverse stiffeners (here taken as length) = 60 in

h = clear distance flanges of the girder =  $D$ - $t_f$  = 17.01 in

Thus,  $a/h = 3.527$  Therefore,  $k = 5.34 + [4.00/(a/h)^2] = 5.65$ 

 $t = t_w = 0.44$  inch

If Cv > 0.8, *Cv = [190/(h/t)]√(k/Sy)= 78.4* which is true. Thus, the value of Cv is taken as 78.4

Allowable shear stress =  $Fv = (FY/2.89)Cv \le 0.4F_y = 14.4$  ksi

Hence allowable shear =14.4ksi

Actual Shear

$$
Vy = Dt_w = 10.68 \text{ in}^2
$$
  
fv = Fy/Vy = 5.805 ksi

Stress ratio =  $fv/Fv = 0.403$ 

Allowable bending stress about minor axis,  $f_{btz} = 0.75 \times F_y = 27$  ksi

#### *Results*

#### **Table 817: Verification comparison for AISC\_N690\_1984\_Tee**

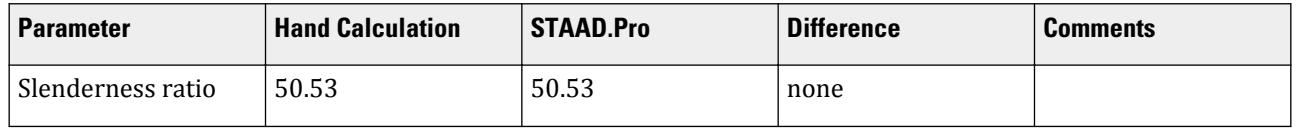

V.Steel Design

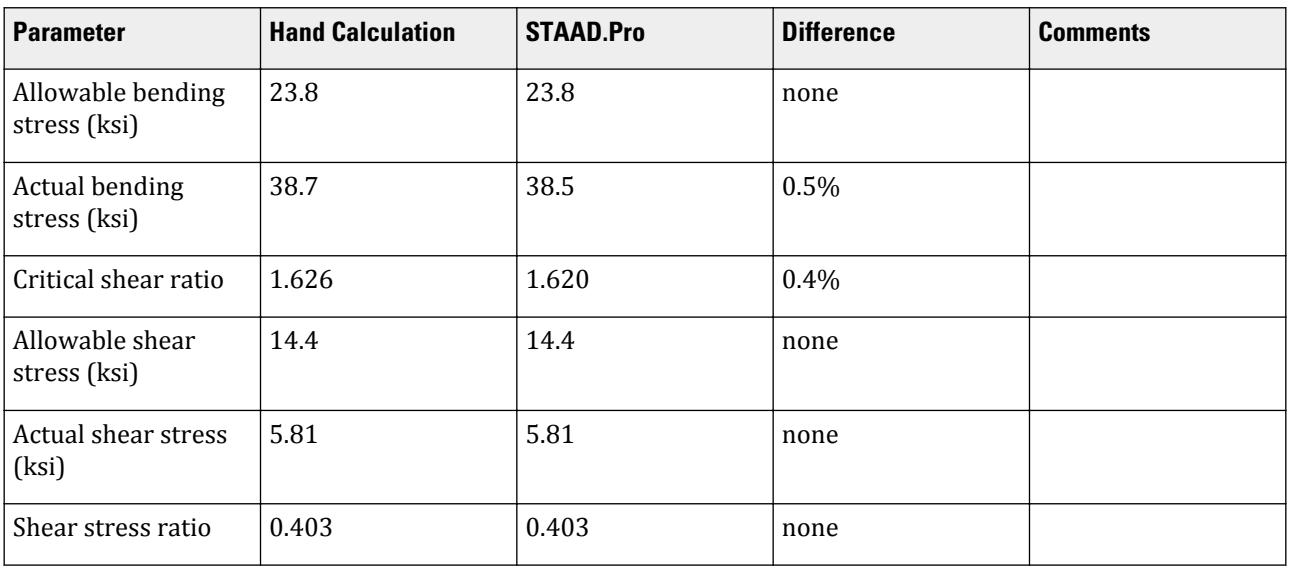

#### *STAAD Input*

The file C:\Users\Public\Public Documents\STAAD.Pro CONNECT Edition\Samples\ Verification Models\09 Steel Design\US\AISC\AISC N690 1984 Tee.std is typically installed with the program. STAAD SPACE START JOB INFORMATION ENGINEER DATE 03-Aug-18 END JOB INFORMATION INPUT WIDTH 79 SET SHEAR UNIT INCHES POUND JOINT COORDINATES 1 0 0 0; 2 60 0 0; MEMBER INCIDENCES 1 1 2; DEFINE MATERIAL START ISOTROPIC STEEL E 2.9e+007 POISSON 0.3 DENSITY 0.283 ALPHA 1.2e-005 DAMP 0.03 TYPE STEEL STRENGTH FY 36000 FU 58000 RY 1.5 RT 1.2 END DEFINE MATERIAL MEMBER PROPERTY AMERICAN 1 TABLE T W36X135 CONSTANTS MATERIAL STEEL ALL SUPPORTS 1 FIXED LOAD 1 LOADTYPE Dead TITLE LOAD CASE 1 MEMBER LOAD 1 CON GY -2000 60 1 UNI GY -1000 0 60

PERFORM ANALYSIS PARAMETER 1 CODE AISC N690 1984 CMY 1 ALL CMZ 1 ALL CT 0.85 ALL FU 58000 ALL FYLD 36000 ALL KY 2 ALL KZ 2 ALL UNT 60 ALL UNB 60 ALL MAIN 200 ALL NSF 0.9 ALL RATIO 1 ALL TMAIN 300 ALL STYPE 0 ALL TRACK 2 ALL CHECK CODE ALL FINISH

```
STAAD Output
```
 STAAD.PRO CODE CHECKING - ( AISC N690 1984) v1.0 \*\*\*\*\*\*\*\*\*\*\*\*\*\*\*\*\*\*\*\*\*\*\*\*\*\*\*\*\*\*\*\*\*\*\*\*\*\*\*\*\*\*\*\* ALL UNITS ARE - POUN INCH (UNLESS OTHERWISE Noted) MEMBER TABLE RESULT/ CRITICAL COND/ RATIO/ LOADING/ FX MY MZ LOCATION ======================================================================= \* 1 T W36X135 (AISC SECTIONS) FAIL Q1.6-Eqn 2 1.620 1  $0.00$  T  $0.00$   $0.00$   $0.00$   $0.00$   $0.00$   $0.00$   $0.00$   $0.00$ |----------------------------------------------------------------------------- | | SLENDERNESS CHECK: ACTUAL RATIO: 50.53 ALLOWABLE RATIO: 300.00 | | ALLOWABLE STRESSES: (UNIT - POUN INCH) | | AXIAL: 1.16E+04 FCZ: 2.38E+04 FCY: 2.70E+04 FTZ: 2.38E+04 FTY: 2.70E +04 | | SHEAR: 1.44E +04 | | ACTUAL STRESSES: (UNIT - POUN  $INCH$ )  $|$  | AXIAL: 0.00E+00 FBZ: 3.85E+04 FBY: 0.00E+00 SHEAR: 5.81E +03 | |----------------------------------------------------------------------------- | | SECTION PROPERTIES: (UNIT - INCH) | | AXX: 19.95 AYY: 10.68 AZZ: 9.48 RZZ: 5.66 RYY:  $2.37$  | SZZ: 49.69 SYY: **18.75**  $\qquad \qquad$ 

|----------------------------------------------------------------------------- | | PARAMETER: (UNIT - POUN  $\blacksquare$ INCH)  $\blacksquare$  | KL/R-Z: 21.22 KL/R-Y: 50.53 UNL: 60.0 CMZ: 1.00 CMY: 1.00 |<br>| CB: 1.00 | CB: 1.00 FYLD: 36000.00 FU: 58000.00 NET SECTION FACTOR: 0.90 | | CT: 0.85 STEEL TYPE:  $\boldsymbol{0.0}$  |  $\boldsymbol{0.0}$  |  $\boldsymbol{0.0}$  |  $\boldsymbol{0.0}$  |  $\boldsymbol{0.0}$  |  $\boldsymbol{0.0}$  |  $\boldsymbol{0.0}$  |  $\boldsymbol{0.0}$  |  $\boldsymbol{0.0}$  |  $\boldsymbol{0.0}$  |  $\boldsymbol{0.0}$  |  $\boldsymbol{0.0}$  |  $\boldsymbol{0.0}$  |  $\boldsymbol{0.0}$  |  $\boldsymbol{0.0}$  |  $\boldsymbol{0.0}$  |  $\boldsymbol{0.0}$  | |----------------------------------------------------------------------------- | | CRITICAL LOADS FOR EACH CLAUSE CHECK (UNITS POUN-INCH)<br>| CLAUSE RATIO LOAD FX VY VZ MZ MY |<br>| TENSION | TENSION 0.000 1 0.00E+00 - - - - | | COMPRESSION 0.000 1 0.00E+00 - - - - | | COMP&BEND 1.620 1 0.00E+00 - - 1.92E+06 0.00E +00 | | TEN&BEND 0.000 1 0.00E+00 - - 1.92E+06 0.00E +00 |<br>| SHEAR-Y 0.403 1 - 6.20E+04 -- | | SHEAR-Z 0.000 1 - - 0.00E+00 - - | |----------------------------------------------------------------------------- |

# V. AISC N690 1984 W Shaped

Verify the design of a wide-flange section used for a cantilever beam using the AISC N690 1984 code.

### *Details*

The beam is a 10 ft cantilever with a 12.5 kip concentrated load at the free end.

The member is a W16X40 section with Grade A36 steel.

### *Validation*

Maximum shear force (constant shear): *V = 12.5 kips* Maximum moment (at fixed end):  $M = 12.5$  kips  $\times$  120 in = 1,500 in kips Slenderness Ratio  $(KL/r)_z$  = Slenderness Ratio along Z-Axis = 18.11  $(KL/r)_y$  = Slenderness Ratio along Y-Axis = 76.68 Maximum Slenderness Ratio = 76.68 < 240 (Hence OK) Bending

Allowable Bending Stress About Major Axis (Z Axis)

$$
b_f/2t_f = 6.862 < 65/\sqrt{(F_y)}
$$

Thus, allowable bending tensile stress =  $F_{btz}$  = 0.66× $F_y$  = 23.76 ksi

Actual bending stress About Major Axis

$$
f_{\text{btz}} = M_z D / 2 \times I_z = 23.2
$$
ksi

Stress ratio = 23.2 ksi / 23.76 kis = 0.975 **Shear** 

Allowable Shear Stress

$$
F_v = 0.4 \times F_y = 14.4 \text{ ksi}
$$

Actual Shear Stress

$$
V_y = D \times t_w = 4.8 \text{ in}^2
$$
  

$$
f_v = F_y/V_y = 2.6 \text{ ksi}
$$

Stress ratio =  $f_v/F_v$  = 0.18

#### *Results*

#### **Table 818: Comparison of results**

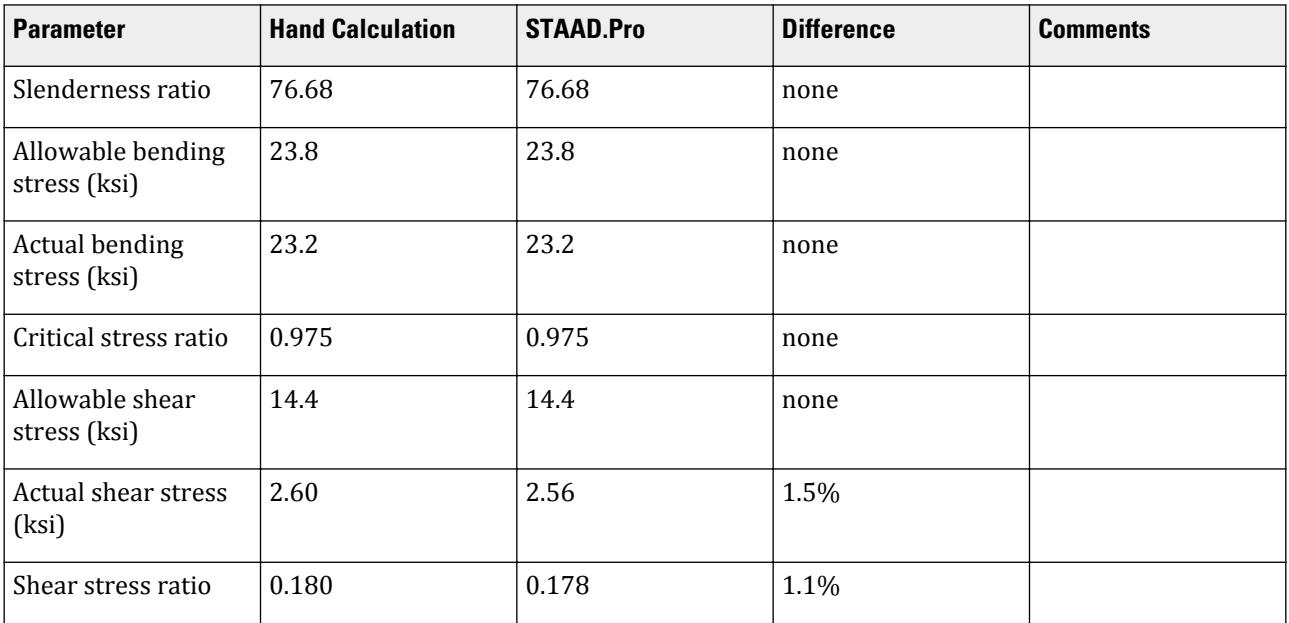

### *STAAD Input*

The file C:\Users\Public\Public Documents\STAAD.Pro CONNECT Edition\Samples\ Verification Models\09 Steel Design\US\AISC\AISC N690 1984 W Shaped.std is typically installed with the program.

STAAD SPACE START JOB INFORMATION

ENGINEER DATE 18-Jun-18 END JOB INFORMATION SET SHEAR UNIT FEET KIP JOINT COORDINATES 1 0 0 0; 2 10 0 0; MEMBER INCIDENCES 1 1 2; MEMBER PROPERTY AMERICAN 1 TABLE ST W16X40 UNIT INCHES KIP DEFINE MATERIAL START ISOTROPIC STEEL\_36\_KSI E 29000 POISSON 0.3 DENSITY 0.000283 ALPHA 6.5e-06 DAMP 0.03 TYPE STEEL STRENGTH FY 36 FU 58 RY 1.5 RT 1.2 END DEFINE MATERIAL UNIT FEET KIP CONSTANTS MATERIAL STEEL\_36\_KSI ALL SUPPORTS 1 FIXED LOAD 1 JOINT LOAD 2 FY 12.5 PERFORM ANALYSIS UNIT INCHES KIP PARAMETER 1 CODE AISC N690 1984 MAIN 2 ALL FYLD 36 ALL UNB 72 ALL UNT 72 ALL TRACK 2 ALL CHECK CODE ALL FINISH

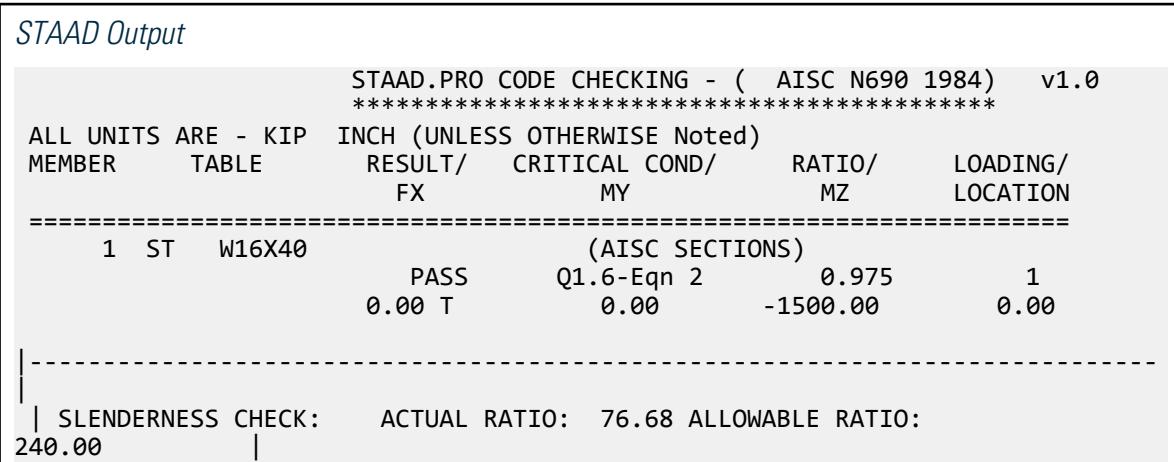

 | ALLOWABLE STRESSES: (UNIT - KIP  $INCH$ )  $|$  | AXIAL: 1.49E+01 FCZ: 2.38E+01 FCY: 2.70E+01 FTZ: 2.38E+01 FTY: 2.70E +01 | | SHEAR: 1.44E<br>+01  $+01$  | | ACTUAL STRESSES: (UNIT - KIP  $\blacksquare$ INCH)  $\blacksquare$  | AXIAL: 0.00E+00 FBZ: 2.32E+01 FBY: 0.00E+00 SHEAR: 2.56E +00 | |----------------------------------------------------------------------------- | | SECTION PROPERTIES: (UNIT - INCH) | | AXX: 11.80 AYY: 4.88 AZZ: 7.07 RZZ: 6.63 RYY:  $1.56$  | | SZZ: 64.75 SYY: 8.26  $\blacksquare$ |----------------------------------------------------------------------------- | | PARAMETER: (UNIT - KIP  $\blacksquare$  INCH) and the contract of the contract of the contract of the contract of the contract of the contract of the contract of the contract of the contract of the contract of the contract of the contract of the contract | KL/R-Z: 18.11 KL/R-Y: 76.68 UNL: 72.0 CMZ: 0.85 CMY: 0.85 | | CB: 1.00 FYLD: 36.00 FU: 58.02 NET SECTION FACTOR: 1.00 | CT: 0.75 STEEL TYPE:  $0.0$  |  $\blacksquare$ |----------------------------------------------------------------------------- | | CRITICAL LOADS FOR EACH CLAUSE CHECK (UNITS KIP -  $INCH$ )  $|$  | CLAUSE RATIO LOAD FX VY VZ MZ  $MY$  | | TENSION 0.000 1 0.00E+00 - - - - | | COMPRESSION 0.000 1 0.00E+00 - - - - | | COMP&BEND 0.975 1 0.00E+00 - - 1.50E+03 0.00E +00 | | TEN&BEND 0.000 1 0.00E+00 - - 1.50E+03 0.00E +00 | | SHEAR-Y 0.178 1 - 1.25E+01 - -  $\blacksquare$  | SHEAR-Z 0.000 1 - - 0.00E+00 - - | |----------------------------------------------------------------------------- |

V. AISI

# V. AISI 2016 2CU F2F Compressive Strength

Verify the axial compressive strength of a double cold-formed channel section according to the AISI S100 2016 specification using both the LRFD and ASD methods.

### *References*

- **1.** American Iron and Steel Institute. *AISI Manual: Cold-formed Steel Design Vol. 1.*. 2018. Milwaukee, WI.
- **2.** Young, Warren C. and Richard G. Budynas. *Roark's Formulas for Stress and Strain.* Seventh Edition. New York, NY: McGraw Hill, 2002. p. 414

### *Details*

The member is 10 ft long cantilever. The section used is a pair of 600T125-54 channels in a front-to-front configuration (no spacing between channel toes).

#### Section Properties

Properties of a 600T125-54 (listed as a 600CU125-54 in STAAD.Pro):

```
Depth, D = 6.198 in
Flange width, B = 1.250 in
```
Thickness, *t = 0.0566 in* Inner radius,  $R = 0.0849$  in. Cross-section area,  $A = 0.48$  in<sup>2</sup> Moment of inertia about the Z axis,  $I_z = 2.34$   $in^4$ Moment of inertia about the Y axis,  $I_y = 0.0539$  in<sup>4</sup> Heel to C.G. distance,  $x = 0.204$  in Torsional constant, *J = 0.000513 in<sup>4</sup>* Warping constant,  $C_w = 0.348$  in<sup>6</sup>

Material Properties

*E = 29,000 ksi G = 11,200 ksi Fy = 36 ksi Fu = 58 ksi*

*Calculations* Section Properties

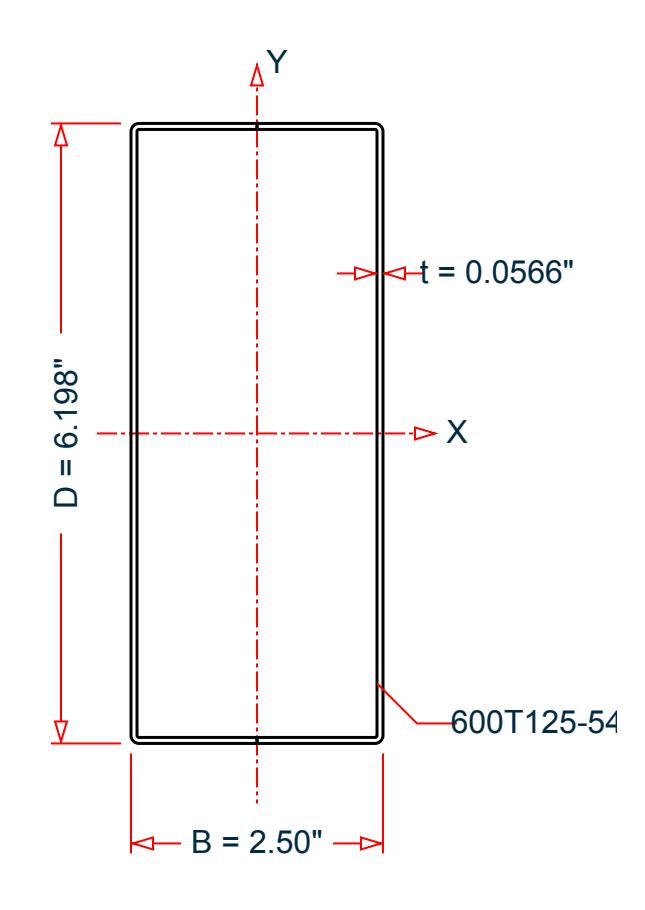

Average radius, *r = R + t/2 = 0.0849 + 0.0566 / 2 = 0.113 in.* Clear depth of web,  $a = D = (2 \times r + t) = 6.198 - (2 \times 0.113 + 0.0566) = 5.915$  in. Clear width of the flanges,  $b = B - (r + t/2) = 1.25 - (0.113 + 0.0556 / 2) = 1.109$  in. Cross-section area,  $A = 2 \times 0.48 = 0.96$  in<sup>2</sup> Moment of inertia about the Z axis,  $I_z = 2 \times 2.34 = 4.68$  in<sup>4</sup> Moment of inertia about the Y axis,  $I_y = 2[0.0539 + 0.48 \times (1.25 \cdot 0.204)^2] = 1.158$  in<sup>4</sup> Radius of gyration about the Z axis,  $r_z = \sqrt{\frac{I_z}{A}} = \sqrt{\frac{4.68}{0.96}} = 2.21$  *in* Radius of gyration about the Y axis,  $r_y = \sqrt{\frac{I_y}{A}} = \sqrt{\frac{1.158}{0.96}} = 1.10$  *in* Torsional constant, *J = 2× 0.000513 = 0.00103 in<sup>4</sup>* Center-to-center depth,  $\overset{\Box}{a} = D \cdot t = 6.198 \cdot 0.0566 = 6.141$  *in* Center-to-edge flange width,  $\overline{b} = B \cdot t$  $\frac{1}{2}$  = 1.25 *-*  $\frac{0.0566}{1}$ *2 = 1.222 in* Warping constant,  $C_w = \frac{t a}{24}$  $\frac{a}{24}\left(56\overline{b}^3+4\overline{a}\overline{b}^2\right)=\frac{0.0566(6.141)^3}{24}\left[56(1.222)^3+4(6.141)(1.222)^2\right]=12.344\;in^6$ (Taken from Table 10.2, Case 4 of Reference 2; simplified for the case where  $h = 2 \times h_1$ )

Compression Capacity for Yielding and Global Buckling

About the major axis:

The elastic flexural buckling stress

$$
F_{\text{crez}} = \frac{\pi^2 E}{\left(\frac{K_z L_z}{r_z}\right)^2} = \frac{\pi^2 \times 29,000}{\left(\frac{1.0 \times 120}{2.21}\right)^2} = 96.9 \text{ksi}
$$
\n
$$
\lambda_{\text{cz}} = \sqrt{\frac{F_y}{F_{\text{crez}}}} = \sqrt{\frac{36}{96.9}} = 0.610
$$
\n(Eq. E2.1-1)

Since  $\lambda_{cz}$  < 1.5, the compressive strength is given by:

$$
F_{\text{nz}} = 0.658 \frac{\lambda_{\text{cz}}^2}{2} \times F_y = 0.658 \frac{(0.610)^2}{2} \times 36 = 30.82 \text{ ksi}
$$
 (Eq. 2-2)

About the minor axis:

The elastic flexural buckling stress

$$
F_{\text{crey}} = \frac{\pi^2 E}{\left(\frac{K_y L_y}{r_y}\right)^2} = \frac{\pi^2 \times 29,000}{\left(\frac{1.0 \times 120}{1.10}\right)^2} = 24.0 \text{ ksi}
$$
\n
$$
F_{\text{crey}} = \frac{\left(\frac{1.0 \times 120}{1.10}\right)^2}{\left(\frac{1.0 \times 120}{1.10}\right)^2} = 24.0 \text{ ksi}
$$
\n
$$
F_{\text{crey}} = \frac{\left(\frac{1.0 \times 120}{1.10}\right)^2}{\left(\frac{1.0 \times 120}{1.10}\right)^2} = 24.0 \text{ ksi}
$$
\n
$$
F_{\text{crey}} = \frac{\left(\frac{1.0 \times 120}{1.10}\right)^2}{\left(\frac{1.0 \times 120}{1.10}\right)^2} = 24.0 \text{ ksi}
$$
\n
$$
F_{\text{crey}} = \frac{\left(\frac{1.0 \times 120}{1.10}\right)^2}{\left(\frac{1.0 \times 120}{1.10}\right)^2} = 24.0 \text{ ksi}
$$
\n
$$
F_{\text{crey}} = \frac{\left(\frac{1.0 \times 120}{1.10}\right)^2}{\left(\frac{1.0 \times 120}{1.10}\right)^2} = 24.0 \text{ ksi}
$$

$$
\lambda_{\rm cy} = \sqrt{\frac{y}{F_{\rm crey}}} = \sqrt{\frac{36}{24.0}} = 1.225
$$

Since  $\lambda_{cy}$  < 1.5, the compressive strength is given by:

$$
F_{\text{ny}} = 0.658 \frac{\lambda_{\text{cy}}^2}{2 \times F_y} = 0.658 \frac{(1.225)^2}{2 \times 36} = 19.20 \text{ ksi}
$$
 (Eq. 2-2)

The controlling compressive stress is the minimum of  $F_{nz}$  and  $F_{ny}$ :  $F_n = 19.20$  ksi

The nominal axial compressive strength,  $P_{ne} = A \times F_n = 0.96 \times 19.20 = 18.43$  kips

LRFD:  $\phi_c P_{ne} = 0.85 \times 18.43 = 15.67$  kips ASD:  $P_{ne}/Ω_c = 18.43 / 1.8 = 10.24$  kips

#### Compression Capacity in Local Buckling

Global column stress about major axis (as defined in Section E2):

$$
F_n = F_{ny} = 19.20
$$
ksi

Determine the effective area,  $A_e$  as per Appendix 1. The flanges of a front-to-front channel are considered stiffened elements.

Compression flange effective width:

$$
w = b = 1.109 \text{ in}
$$
\n(AISC Manual 3.3.2)  
\n
$$
F_{\text{crf}} = k \frac{\pi^2 E}{12(1 - \mu^2)} \left(\frac{t}{w}\right)^2
$$
\n(E1. 1.1-4)

where

$$
k = \text{Place blocking coefficient, } = 4
$$
\n
$$
\mu = \text{Poisson's ratio of steel, } = 0.3
$$
\n
$$
F_{\text{cr}l} = 4 \frac{\pi^2 \times 29,000}{12[1 \cdot (0.3)^2]} \left(\frac{0.0566}{1.1097}\right)^2 = 273.1 \text{ ksi}
$$

The slenderness factor:

$$
\lambda = \sqrt{\frac{F_n}{F_{\text{crt}}}} = \sqrt{\frac{19.20}{273.1}} = 0.265
$$
\n(Eq. 1.1-3)

As  $\lambda$  < 0.673, the local reduction factor,  $\rho$  = 1. Therefore, the effective width of the compression flange is  $b_f$  = *ρ×w = 1.109 in*.

Web effective width:

$$
w = a = 5.915 \text{ in}
$$
\n(AISC Manual 3.3.2)\n
$$
F_{\text{cr} \ell} = 4 \frac{\pi^2 \times 29,000}{12[1 \cdot (0.3)^2]} \left(\frac{0.0566}{5.915}\right)^2 = 9.60 \text{ ksi}
$$
\n
$$
\lambda = \sqrt{\frac{F_n}{F_{\text{cr} \ell}}} = \sqrt{\frac{19.20}{9.60}} = 1.414
$$
\n(AISC Manual 3.3.2)

As  $\lambda > 0.673$ , the local reduction factor:

$$
\rho = \left(1 - \frac{0.22}{\lambda}\right) / \lambda = \left(1 - \frac{0.22}{1.414}\right) / 1.414 = 0.597
$$

Therefore, the effective width of the compression flange is  $b_w = \rho \times w = 0.597 \times 5.915 = 3.532$  in

The total effective area is the gross area minus the difference in nominal widths and effective widths:

$$
A_e = A - 4 \times (b - b_f)t - 2 \times (a - b_w)t = 0.96 - 4 \times (1.109 - 1.109) \times 0.0566 - 2 \times (5.915 - 3.532)
$$
  
\n
$$
\times 0.0566 = 0.69 \text{ in.}^2
$$
  
\n
$$
P_{n\ell} = A_e F_n = 0.69 \times 19.20 = 13.25 < P_{ne}
$$
  
\n(Eq. E3.1-1)

LRFD:  $\phi_c P_{n\ell} = 0.85 \times 11.26 = kips$ ASD:  $P_{n\ell}/\Omega_c = 13.26 / 1.8 = 7.36$  kips

#### *Comparison*

#### **Table 819: Comparison of results**

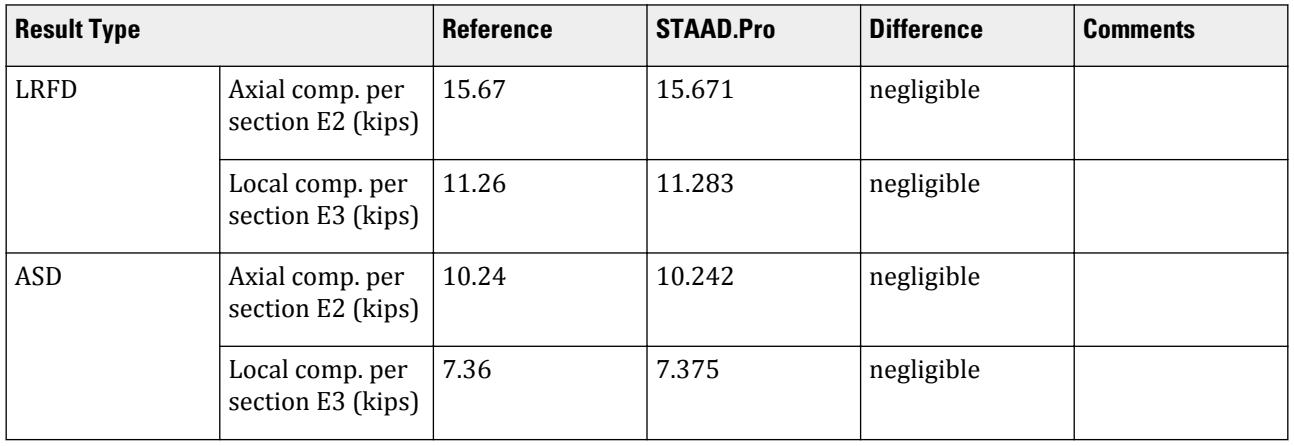

# *STAAD Input*

The file C:\Users\Public\Public Documents\STAAD.Pro CONNECT Edition\Samples\ Verification Models\09 Steel Design\US\AISI\AISI 2016 2CU F2F Compressive Strength.STD is typically installed with the program.

V.Steel Design

The following [D1.E.5 Design Parameters](#page-1204-0) (on page 1205) are used:

- The material properties for design are specified by the parameters FYLD 36 and FU 58.
- A member with unreinforced webs is specified using TSA 0

STAAD SPACE START JOB INFORMATION ENGINEER DATE 11-Jan-22 ENGINEER NAME TK END JOB INFORMATION INPUT WIDTH 79 UNIT FEET KIP JOINT COORDINATES 1 0 0 0; 2 10 0 0; MEMBER INCIDENCES 1 1 2; DEFINE MATERIAL START ISOTROPIC STEEL E 4.176e+06 POISSON 0.3 DENSITY 0.489024 ALPHA 6.5e-06 DAMP 0.03 G 1.6128e+06 TYPE STEEL STRENGTH RY 1.5 RT 1.2 END DEFINE MATERIAL UNIT INCHES KIP MEMBER PROPERTY COLDFORMED AMERICAN 1 TABLE FR 600CU125-54 **CONSTANTS** MATERIAL STEEL ALL SUPPORTS 1 FIXED LOAD 1 LOADTYPE None TITLE LOAD CASE 1 JOINT LOAD 2 FX 10 PERFORM ANALYSIS PARAMETER 1 CODE AISI 2016 METHOD LRFD FYLD 36 ALL FU 58 ALL FLX 0 ALL TSA 0 ALL TRACK 2 ALL CHECK CODE ALL PARAMETER 2 CODE AISI 2016 METHOD ASD FYLD 36 ALL FU 58 ALL FLX 0 ALL TSA 0 ALL TRACK 2 ALL CHECK CODE ALL FINISH

V.Steel Design

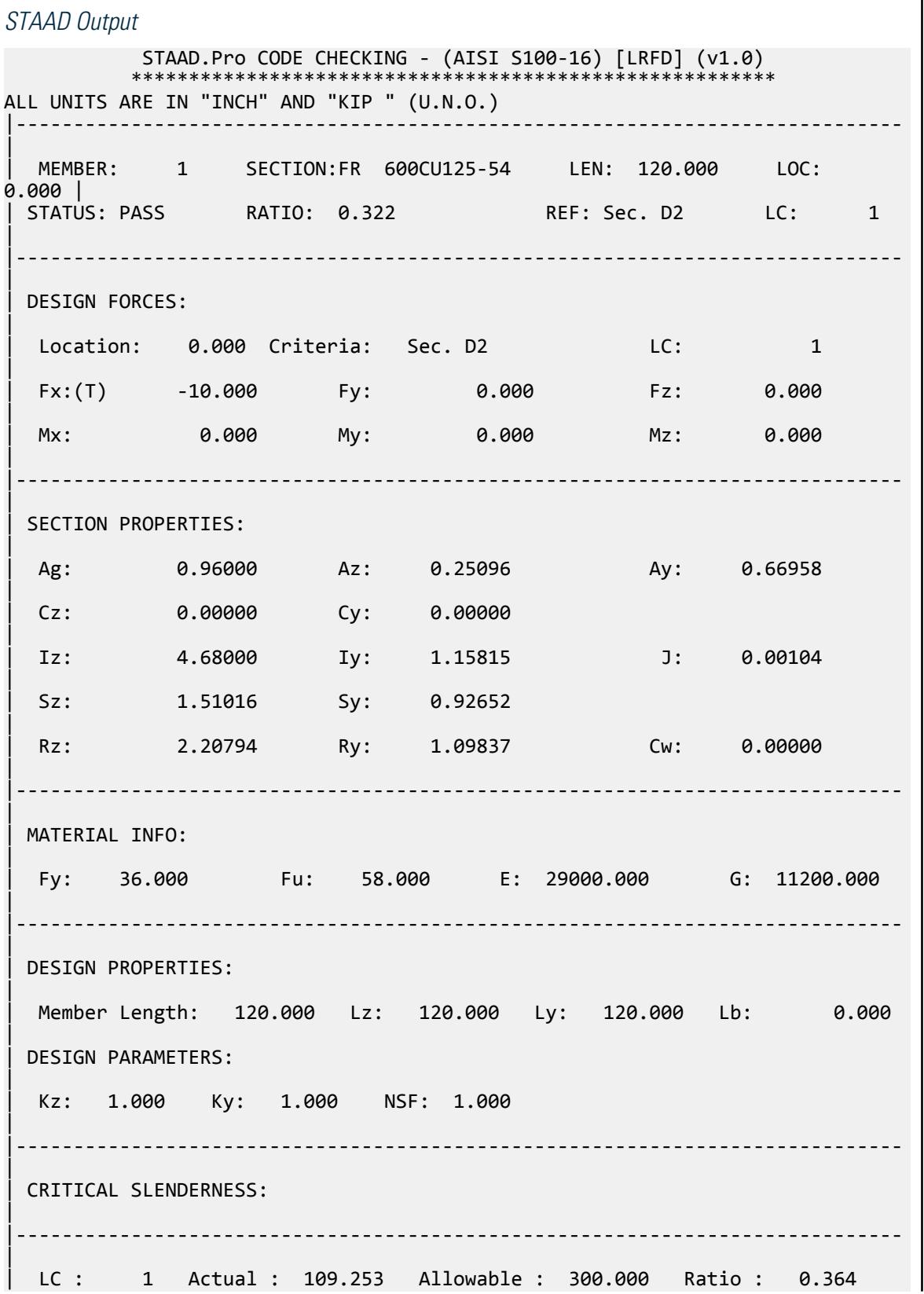
V.Steel Design

| |----------------------------------------------------------------------------- | Section Dimension Check | Ratio | Limit | Status | |----------------------------------------------------------------------------- | Radius To Thickness Ratio | 1.500 | 10.000 | PASS | Width To Thickness Ratio | 17.085 | 500.000 | PASS | Web Depth To Thickness Ratio | 104.505 | 200.000 | PASS | |----------------------------------------------------------------------------- | STAAD SPACE -- PAGE NO. 4 STAAD.Pro CODE CHECKING - (AISI S100-16) [LRFD] (v1.0) \*\*\*\*\*\*\*\*\*\*\*\*\*\*\*\*\*\*\*\*\*\*\*\*\*\*\*\*\*\*\*\*\*\*\*\*\*\*\*\*\*\*\*\*\*\*\*\*\*\*\*\*\*\*\*\* ALL UNITS ARE IN "INCH" AND "KIP " (U.N.O.) - MEMBER: 1 (Contd.....) | | | |----------------------------------------------------------------------------- | | Limit States | Load# |Location| Demand | Capacity |Ratio| Reference | |--------------------|-------|--------|----------|----------|-----|----------- | | Tension | 1 | 0.00 | -10.000 | 31.104 |0.322|Sec. D2 | | Yielding | 1 | 0.00 | -10.000 | 31.104 |0.322|Sec. D2 | | Rupture | 1 | 0.00 | -10.000 | 41.760 |0.239|Sec. D3 | | Compression | - | - | - | 11.283 | - |Sec. E3 | | Local Comp | - | - | - | 11.283 | - |Sec. E3 | Axial Comp | - | - | - | 15.671 | - |Sec. E2 | Bending  $| - | - | - | - | - | 14.721 | - |$ Sec. F2 | | Major Local Bend | - | - | - | 14.756 | - |Sec. F3 | Minor Local Bend | - | - | - | 14.846 | - |Sec. F3 | | Major Sectional | - | - | - | 48.929 | - |Sec. F2 | | Minor Sectional | - | - | - | 30.019 | - |Sec. F2 | LTB Major  $\begin{vmatrix} - & \cdot & \cdot & \cdot \\ \cdot & - & \cdot & \cdot \end{vmatrix}$  - 14.721 | - |Sec. F2 | LTB Minor  $\begin{vmatrix} - & | & - \end{vmatrix}$  -  $\begin{vmatrix} - & | & - \end{vmatrix}$  23.956 | - |Sec. F2 | | - | - | - | 5.150 | - | Sec. G2 |

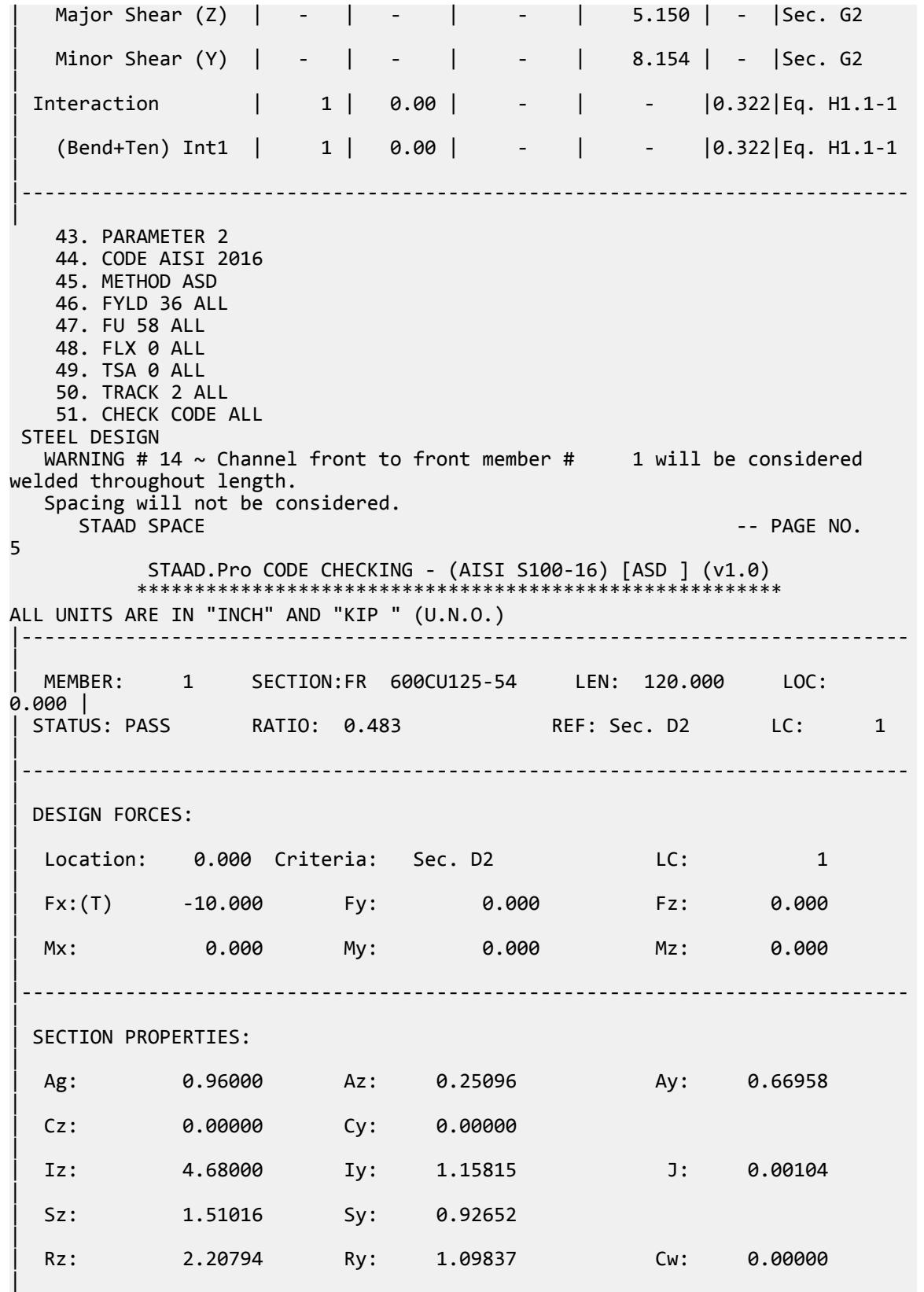

|----------------------------------------------------------------------------- | | MATERIAL INFO: | | Fy: 36.000 Fu: 58.000 E: 29000.000 G: 11200.000 | |----------------------------------------------------------------------------- | | DESIGN PROPERTIES: | | Member Length: 120.000 Lz: 120.000 Ly: 120.000 Lb: 0.000 | | DESIGN PARAMETERS: | | Kz: 1.000 Ky: 1.000 NSF: 1.000 | |----------------------------------------------------------------------------- | | CRITICAL SLENDERNESS: | |----------------------------------------------------------------------------- | | LC : 1 Actual : 109.253 Allowable : 300.000 Ratio : 0.364 | |----------------------------------------------------------------------------- | | Section Dimension Check | Ratio | Limit | Status | |----------------------------------------------------------------------------- | Radius To Thickness Ratio | 1.500 | 10.000 | PASS | Width To Thickness Ratio | 17.085 | 500.000 | PASS | | Web Depth To Thickness Ratio | 104.505 | 200.000 | PASS | |----------------------------------------------------------------------------- | STAAD SPACE  $\sim$  PAGE NO. 6 STAAD.Pro CODE CHECKING - (AISI S100-16) [ASD ] (v1.0) \*\*\*\*\*\*\*\*\*\*\*\*\*\*\*\*\*\*\*\*\*\*\*\*\*\*\*\*\*\*\*\*\*\*\*\*\*\*\*\*\*\*\*\*\*\*\*\*\*\*\*\*\*\*\*\* ALL UNITS ARE IN "INCH" AND "KIP " (U.N.O.) - MEMBER: 1 (Contd.....) | | | |----------------------------------------------------------------------------- | | Limit States | Load# |Location| Demand | Capacity |Ratio| Reference | |--------------------|-------|--------|----------|----------|-----|----------- | | Tension | 1 | 0.00 | -10.000 | 20.695 |0.483|Sec. D2 | | Yielding | 1 | 0.00 | -10.000 | 20.695 |0.483|Sec. D2 | | Rupture | 1 | 0.00 | -10.000 | 27.840 |0.359|Sec. D3

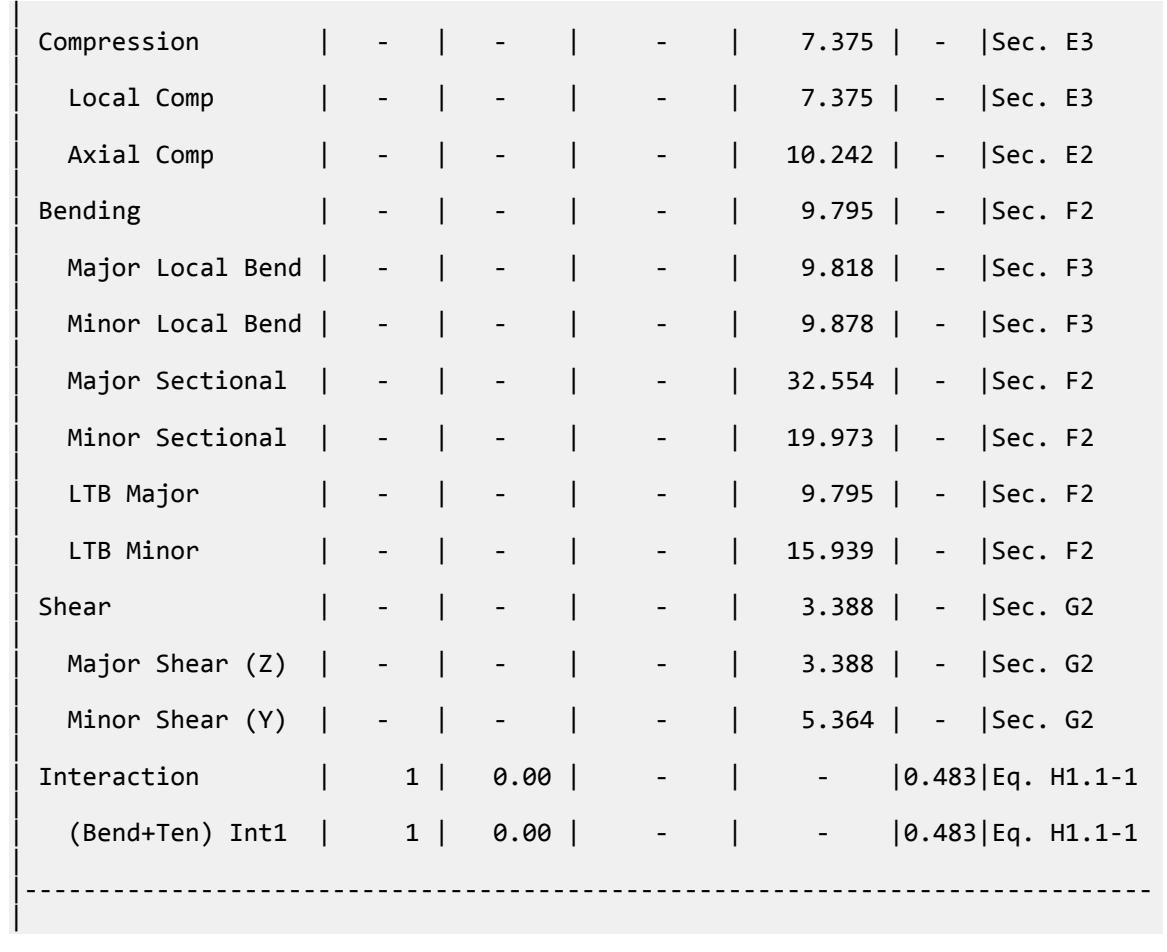

# V. AISI 2016 2CU F2F Tensile Strength

Verify the axial tensile strength of a double cold-formed channel section according to the AISI S100 2016 specification using both the LRFD and ASD methods.

## Reference

**1.** American Iron and Steel Institute. *AISI Manual: Cold-formed Steel Design - Vol. 1.*. 2018. Milwaukee, WI.

### *Details*

The member is 10 ft long cantilever. The section used is a pair of 600T125-54 channels in a front-to-front configuration (no spacing between channel toes). Assume a net section area of *0.90×* the gross section area. Section Properties

Properties of a 600T125-54 (listed as a 600CU125-54 in STAAD.Pro):

Cross-section area,  $A = 0.48$  in<sup>2</sup>

Material Properties

*E = 29,000 ksi G = 11,200 ksi Fy = 36 ksi Fu = 58 ksi*

### *Calculations*

Section Properties

Cross-section area,  $A = 2 \times 0.48 = 0.96$  in<sup>2</sup>

The net area of the cross section:

 $A_n = 0.9 \times (0.96) = 0.864$  in<sup>2</sup>

Tensile Yielding of Gross Section

 $T_n = A_g \times F_y = 0.96 \times 36 = 34.56$  (Eq. D2-1)

LRFD:  $\phi_t T_n = 0.90 \times 34.56 = 31.10$  kips ASD:  $T_n/\Omega_t$  = 34.56 / 1.67 = 20.69 kips

Tensile Rupture of Net Section

$$
T_n = A_n \times F_y = 0.864 \times 58 = 50.11
$$
 (Eq. D3-1)

LRFD:  $\phi_t T_n = 0.75 \times 50.11 = 37.58$  kips ASD:  $T_n/\Omega_t = 50.11 / 2.00 = 25.06$  kips

### *Comparison*

### **Table 820: Comparison of results**

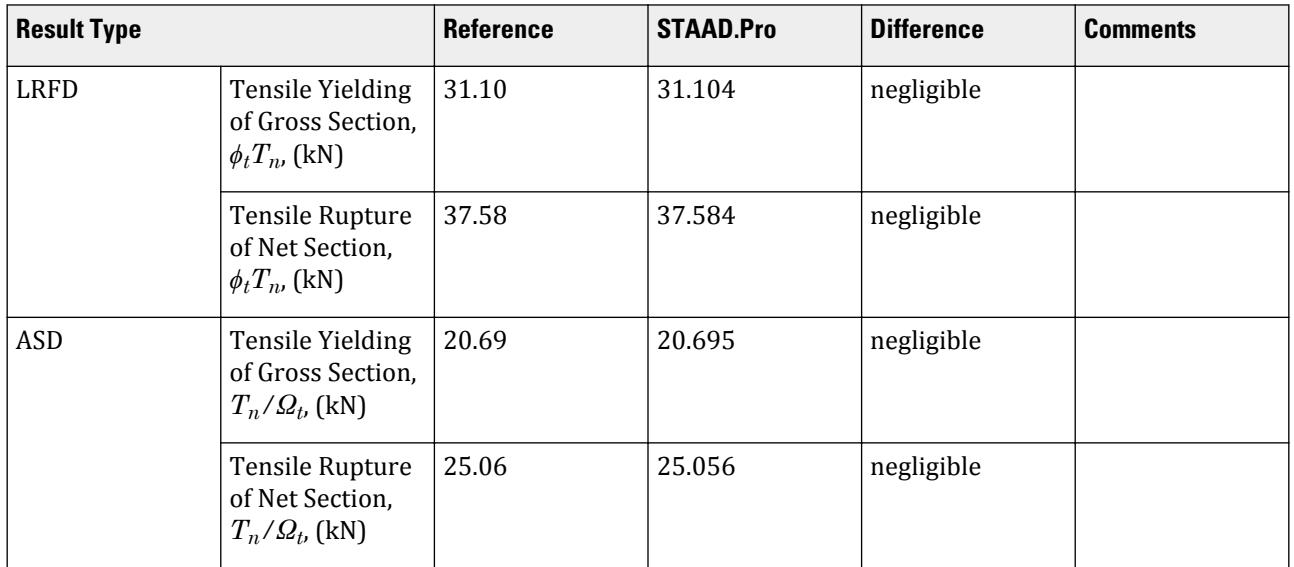

### *STAAD Input*

The file C:\Users\Public\Public Documents\STAAD.Pro CONNECT Edition\Samples\ Verification Models\09 Steel Design\US\AISI\AISI 2016 2CU F2F Tensile Strength.STD is typically installed with the program.

The following design parameters are used:

- The net section factor is specified using the NSF 0.9 parameter.
- Unreinforced webs are specified using the TSA 0 parameter.

STAAD SPACE START JOB INFORMATION ENGINEER DATE 11-Jan-22 ENGINEER NAME TK END JOB INFORMATION INPUT WIDTH 79 UNIT FEET KIP JOINT COORDINATES 1 0 0 0; 2 10 0 0; MEMBER INCIDENCES 1 1 2; DEFINE MATERIAL START ISOTROPIC STEEL E 4.176e+06 POISSON 0.3 DENSITY 0.489024 ALPHA 6.5e-06 DAMP 0.03 G 1.6128e+06 TYPE STEEL STRENGTH RY 1.5 RT 1.2 END DEFINE MATERIAL UNIT INCHES KIP MEMBER PROPERTY COLDFORMED AMERICAN 1 TABLE FR 600CU125-54 **CONSTANTS** MATERIAL STEEL ALL **SUPPORTS** 1 FIXED LOAD 1 LOADTYPE None TITLE LOAD CASE 1 JOINT LOAD 2 FX 10 PERFORM ANALYSIS PARAMETER 1 CODE AISI 2016 METHOD LRFD FYLD 36 ALL FU 58 ALL FLX 0 ALL NSF 0.9 ALL TSA 0 ALL TRACK 2 ALL CHECK CODE ALL PARAMETER 2 CODE AISI 2016 METHOD ASD FYLD 36 ALL

FU 58 ALL FLX 0 ALL NSF 0.9 ALL TSA 0 ALL TRACK 2 ALL CHECK CODE ALL FINISH *STAAD Output* STAAD.Pro CODE CHECKING - (AISI S100-16) [LRFD] (v1.0) \*\*\*\*\*\*\*\*\*\*\*\*\*\*\*\*\*\*\*\*\*\*\*\*\*\*\*\*\*\*\*\*\*\*\*\*\*\*\*\*\*\*\*\*\*\*\*\*\*\*\*\*\*\*\*\* ALL UNITS ARE IN "INCH" AND "KIP " (U.N.O.) |----------------------------------------------------------------------------- | | MEMBER: 1 SECTION:FR 600CU125-54 LEN: 120.000 LOC:  $0.000$  | | STATUS: PASS RATIO: 0.322 REF: Sec. D2 LC: 1 | |----------------------------------------------------------------------------- | DESIGN FORCES: | Location: 0.000 Criteria: Sec. D2 LC: 1 | | Fx:(T) -10.000 Fy: 0.000 Fz: 0.000 | Mx: 0.000 My: 0.000 Mz: 0.000 | |----------------------------------------------------------------------------- | | SECTION PROPERTIES: | Ag: 0.96000 Az: 0.25096 Ay: 0.66958 | | Cz: 0.00000 Cy: 0.00000 | | Iz: 4.68000 Iy: 1.15815 J: 0.00104 | | Sz: 1.51016 Sy: 0.92652 | | Rz: 2.20794 Ry: 1.09837 Cw: 0.00000 | |----------------------------------------------------------------------------- | | MATERIAL INFO: | | Fy: 36.000 Fu: 58.000 E: 29000.000 G: 11200.000 | |----------------------------------------------------------------------------- | | DESIGN PROPERTIES: | | Member Length: 120.000 Lz: 120.000 Ly: 120.000 Lb: 0.000 | | DESIGN PARAMETERS: |

| Kz: 1.000 Ky: 1.000 NSF: 0.900 | |----------------------------------------------------------------------------- | | CRITICAL SLENDERNESS: | |----------------------------------------------------------------------------- | | LC : 1 Actual : 109.253 Allowable : 300.000 Ratio : 0.364 | |----------------------------------------------------------------------------- | | Section Dimension Check | Ratio | Limit | Status | |----------------------------------------------------------------------------- | Radius To Thickness Ratio | 1.500 | 10.000 | PASS | Width To Thickness Ratio | 17.085 | 500.000 | PASS | Web Depth To Thickness Ratio | 104.505 | 200.000 | PASS | |----------------------------------------------------------------------------- | STAAD SPACE -- PAGE NO. 4 STAAD.Pro CODE CHECKING - (AISI S100-16) [LRFD] (v1.0) \*\*\*\*\*\*\*\*\*\*\*\*\*\*\*\*\*\*\*\*\*\*\*\*\*\*\*\*\*\*\*\*\*\*\*\*\*\*\*\*\*\*\*\*\*\*\*\*\*\*\*\*\*\*\*\* ALL UNITS ARE IN "INCH" AND "KIP " (U.N.O.) - MEMBER: 1 (Contd.....) | | | |----------------------------------------------------------------------------- | | Limit States | Load# |Location| Demand | Capacity |Ratio| Reference | |--------------------|-------|--------|----------|----------|-----|----------- | | Tension | 1 | 0.00 | -10.000 | 31.104 |0.322|Sec. D2 | | Yielding | 1 | 0.00 | -10.000 | 31.104 |0.322|Sec. D2 | | Rupture | 1 | 0.00 | -10.000 | 37.584 |0.266|Sec. D3 | | Compression | - | - | - | 11.283 | - |Sec. E3 | | Local Comp | - | - | - | 11.283 | - |Sec. E3 | | Axial Comp | - | - | - | 15.671 | - |Sec. E2 | Bending  $\vert$  -  $\vert$  -  $\vert$  -  $\vert$  14.721 | - |Sec. F2 | | Major Local Bend | - | - | - | 14.756 | - |Sec. F3 | | Minor Local Bend | - | - | - | 14.846 | - |Sec. F3 | | Major Sectional | - | - | - | 48.929 | - |Sec. F2

|

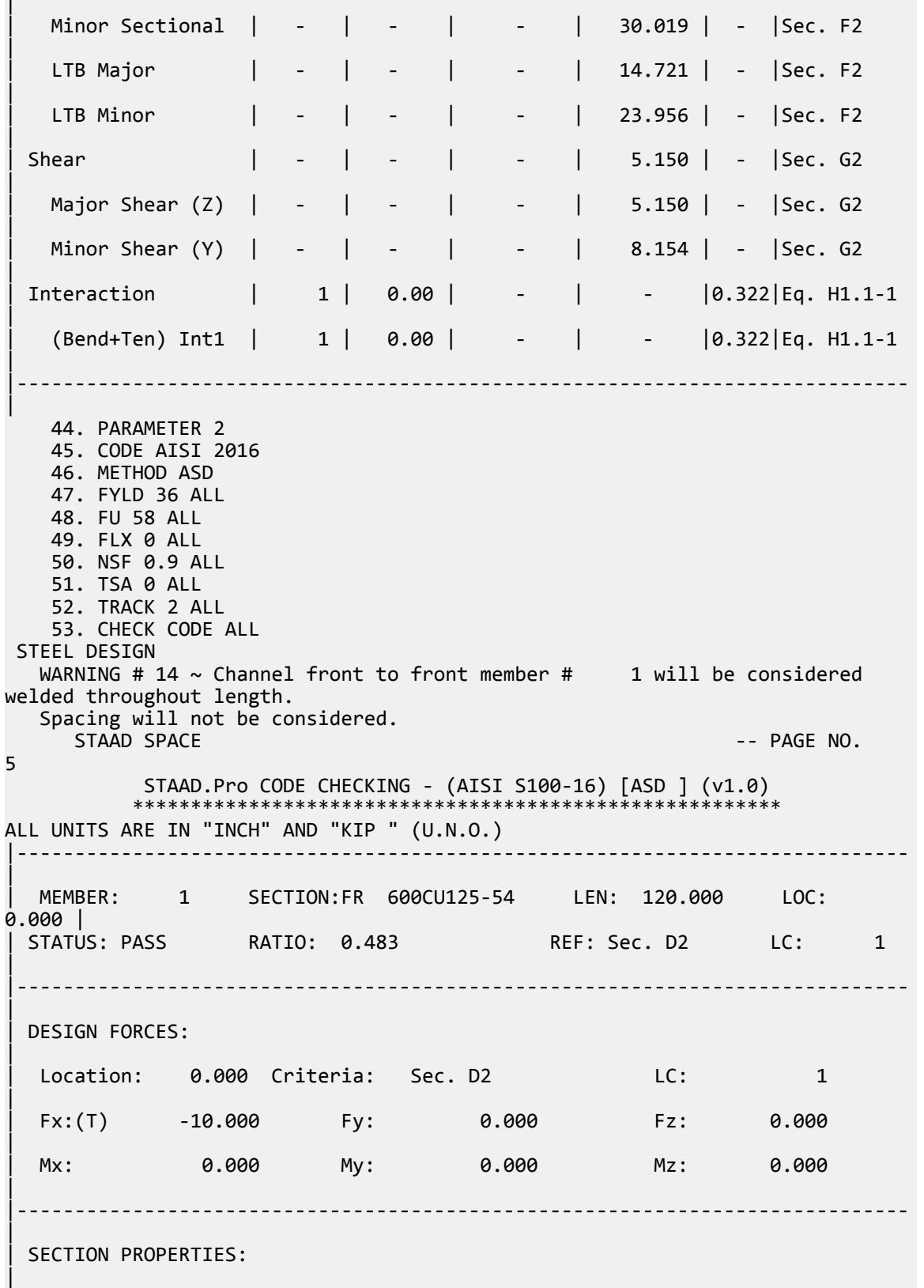

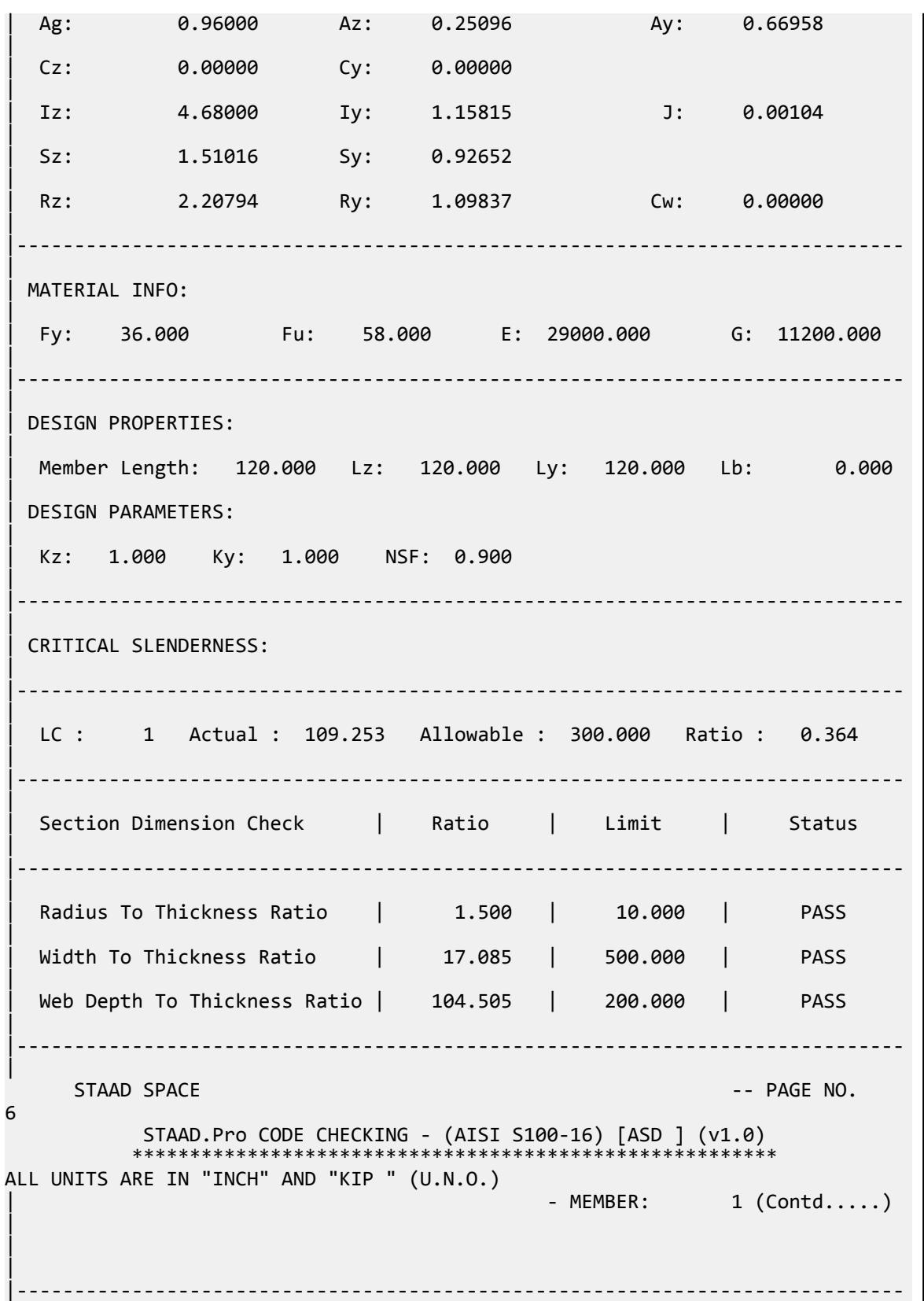

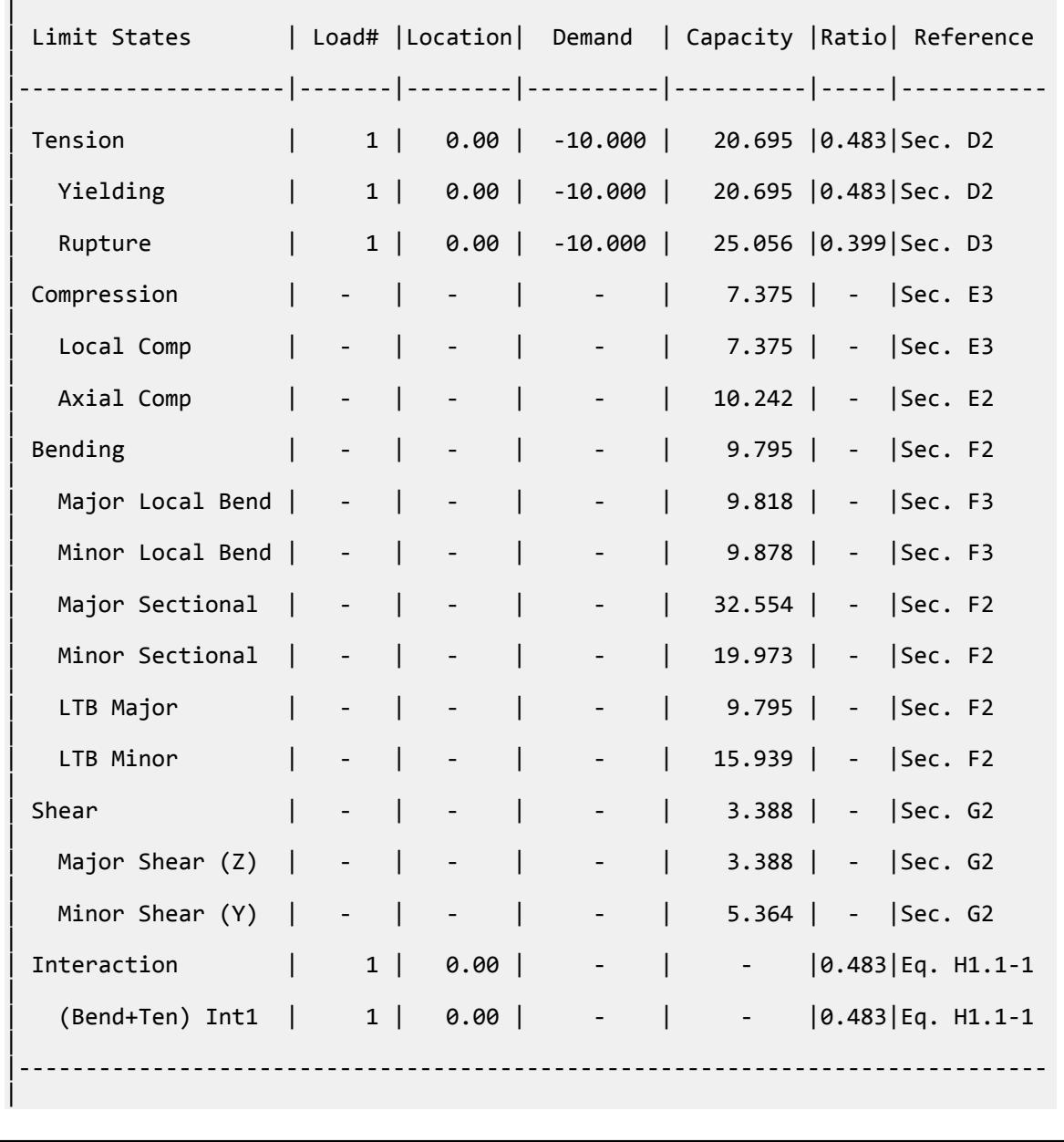

# V. AISI 2016 Channel section

Determine the flexural strength and shear strength of a cold-formed channel section without lips according to AISI S100 2016 Specification using both LRFD and ASD methods.

### *Details*

The member is a simply-supported, 6 ft span. The member is subject to a uniform load of 194.4 lbs/ft. The section used is a 550CU125-54.

Section Properties

Depth of section, *d = 5.698 in* Width of section, *b = 1.25 in* Thickness, *t = 0.0566 in* Fillet radius, *r = 0.0849 in* Area,  $A = 0.452$  in<sup>2</sup> Moment of inertia major axis,  $I_{zz} = 1.9$  in<sup>4</sup> Moment of inertia minor axis,  $I_{yy} = 0.053$  in<sup>4</sup> Section modulus major axis,  $Z_{zz} = 0.667$  in<sup>3</sup> Section modulus minor axis,  $Z_{yy} = 0.0512$  in<sup>3</sup> Distance between centroid and shear center:  $x_0 = -0.539$  in Radius of gyration about major axis:  $r_x = \sqrt{\frac{I_x}{A}} = 2.053$  *in*. Radius of gyration about minor axis:  $r_y = \sqrt{\frac{I_t}{A}} = 0.342$  *in*. Polar radius of gyration:  $r_{0} = \sqrt{r_{x}^{2} + r_{y}^{2} + x_{0}^{2}} = 2.15$  *in.* Torsion constant,  $J = 0.00048$  in<sup>4</sup>

Material Properties

*E = 29,500 ksi G = 11,300 ksi Fy = 33 ksi*

Design Forces

*M<sup>z</sup> = 10.5 ft·k Vy = 0.583 kips*

### *Validation*

Lateral-Torsional Buckling Strength

$$
\sigma_{ey} = \frac{\pi^2 \times E}{\left(\frac{K_y \times L_y}{y}\right)^2} = \frac{\pi^2 \times 29,000}{\left(1 \times 72\right)} = 6.586 \text{ ksi}
$$
\n
$$
\sigma_t = \frac{1}{A \times r_0^2} \times \left[ G \times J + \frac{\pi^2 \times E \times C_w}{\left(Kt \times Lt\right)^2} \right] = \frac{1}{0.452(2.15)^2} \times \left[ 11,300 \times 0.000483 + \frac{\pi^2 \times 29,000 \times 0.315}{\left(1 \times 72\right)^2} \right] = 11.12 \text{ kg}
$$
\n
$$
C_b = 1.136
$$

For singly symmetric sections bent about the axis of symmetry:

$$
F_{\text{cre}} = \frac{C_b r_0 A}{S_f} \sqrt{\sigma_{\text{ey}} \sigma_t} = \frac{1.136(2.15)(0.452)}{0.668} \sqrt{6.586 \times 11.12} = 14.15 \text{ ksi}
$$
  
where  

$$
S_f = \text{the elastic section modulus for the unreduced section relative to the extreme compression fiber per AISI S100 2016. Hence, } S_f = S_z.
$$

For  $F_{cre}$  < 0.56 $F_y$  = 0.56 × 33 = 18.58,  $F_n$  =  $F_{cre}$  .  $M_{ne}$  =  $F_n \times S_f$  = 14.15  $\times$  0.667 = 9.433 in-k Allowable nominal lateral-torsional buckling strength (ASD):

$$
\frac{M_{\text{ne}}}{\Omega_b} = \frac{9.433}{1.67} = 5.649 \text{ in kips}
$$

Design nominal lateral-torsional buckling strength (LRFD):

$$
\phi_b M_{\text{ne}} = 0.9 \times 9.433 = 8.49 \text{ in kips}
$$

Bending About Major Axis

$$
M_y = F_y \times S_f = 33 \times 0.667 = 22.01
$$
 in-k

Allowable nominal bending strength (ASD):

$$
\frac{M_y}{\Omega_b} = \frac{21.01}{1.67} = 13.18 \text{ in kips}
$$

Design nominal bending strength (LRFD):

$$
\phi_b M_y = 0.9 \times 22.01 = 19.81
$$
 in kips

Local Buckling Interaction with Yield and Global Buckling

From Section F3:

$$
S_e = 0.665 \text{ in}^3
$$
  
\n $M_{nl} = S_e \times F_n = 0.665 \times 14.15 = 9.412 \text{ in-k}$ 

Allowable nominal bending strength (ASD):

$$
\frac{M_{\text{nl}}}{\Omega_b} = \frac{9.412}{1.67} = 5.636 \text{ in kips}
$$

Design nominal bending strength (LRFD):

$$
\phi_b M_{\text{nl}} = 0.9 \times 9.412 = 8.471
$$
 in kips

Governing strength ratio:

LRFD: 
$$
10.498 / 8.471 = 1.239
$$

$$
ASD: 10.498 / 5.636 = 1.862
$$

Shear Strength along Minor Axis

h = D - 2× (t - r) = 5.698 - 2× (0.0566 - 0.0849) = 5.145 in  
\nh/t = 5.415 / 0.0566 = 95.67  
\nA<sub>w</sub> = h × t = 5.415 × 0.0566 = 0.307 in<sup>2</sup>  
\nV<sub>y</sub> = 0.6 × A<sub>w</sub> × F<sub>y</sub> = 0.6 × 0.307 × 33 = 6.069 kip  
\n
$$
F_{\rm cr} = \frac{\pi^2 \times E K_v}{12(1 - \mu^2)(\frac{h}{t})^2} = \frac{\pi^2 \times 29,000 \times 5.34}{12(1 - 0.3^2)(95.67)^2} = 15.56 \text{ ksi}
$$
\n
$$
V_{\rm cr} = A_{\rm w} \times F_{\rm cr} = 0.307 \times 15.56 = 4.75 \text{ kip}
$$
\n
$$
\lambda_v = \sqrt{\frac{V_y}{V_{\rm cr}}} = \sqrt{\frac{6.069}{4.75}} = 1.128
$$

V.Steel Design

For  $0.815 < \lambda_v \leq 1.227$ ,

$$
V_n = 0.815\sqrt{V_{cr} \times V_y} = 0.815\sqrt{4.75 \times 6.069} \times 6.069 = 4.384 \text{ kip}
$$

Allowable nominal shear strength (ASD):

$$
\frac{V_n}{\Omega_v} = \frac{4.384}{1.60} = 2.739 \text{ kips}
$$

Design nominal shear strength (LRFD):

$$
\phi_v V_n = 0.95 \times 4.384 = 4.615
$$
 kips

Governing strength ratio:

LRFD: 
$$
0.583 / 4.165 = 0.14
$$

ASD: 0.583 / 2.74 = 0.213

### **Table 821: Comparison of results**

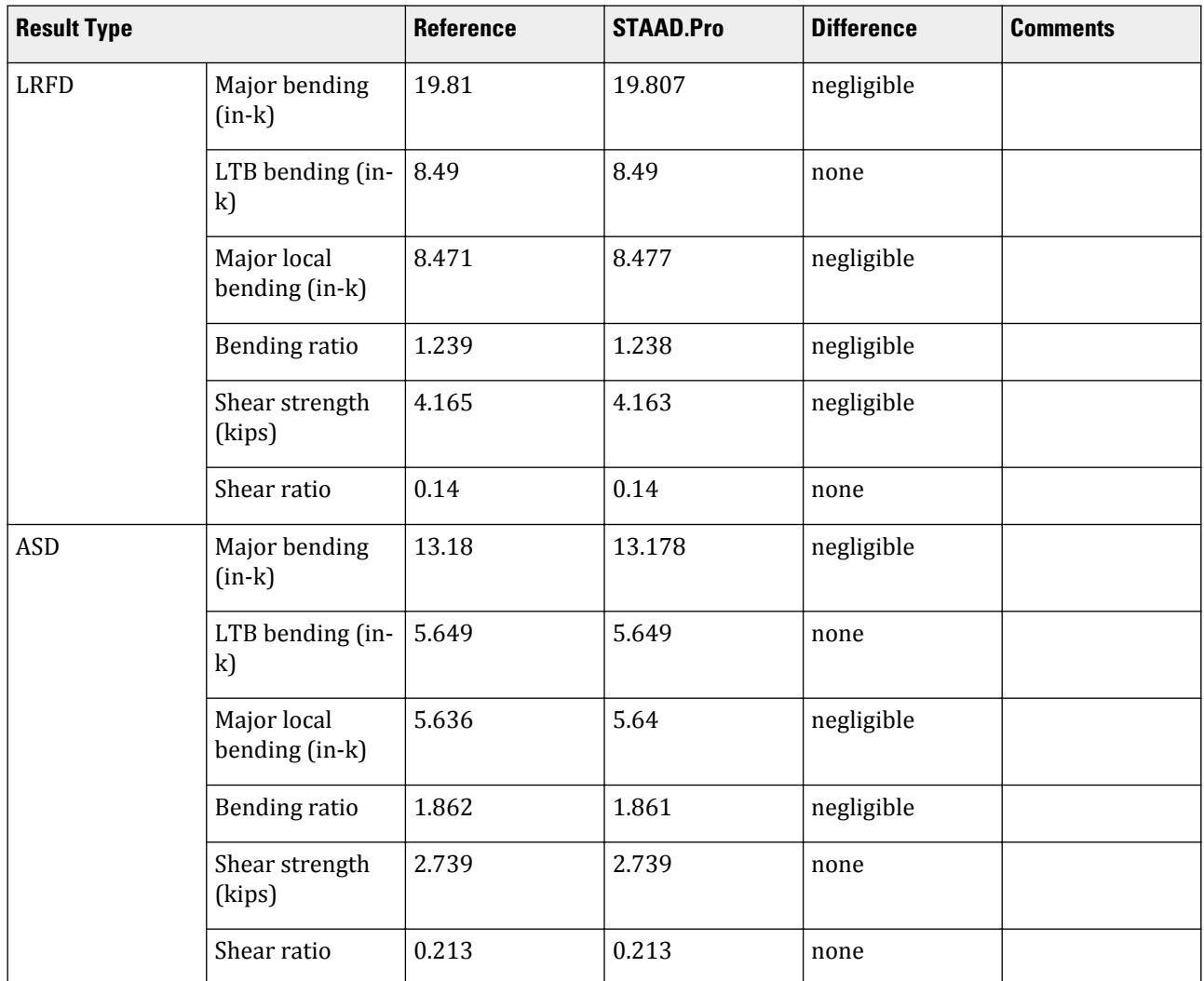

### *STAAD.Pro Input File*

The file C:\Users\Public\Public Documents\STAAD.Pro CONNECT Edition\Samples\ Verification Models\09 Steel Design\US\AISI\AISI 2016 Channel section.std is typically installed with the program. STAAD SPACE START JOB INFORMATION JOB NAME AISI C-Section Without Lips Braced at Mid-Span JOB CLIENT BENTLEY SYSTEMS Inc. ENGINEER DATE 04-Mar-20 JOB REV 1.0 JOB REF AISI Manual Cold-Formed Steel Design - Vol. 1 END JOB INFORMATION INPUT WIDTH 79 UNIT INCHES KIP JOINT COORDINATES 1 0 0 0; 2 72 0 0; MEMBER INCIDENCES 1 1 2; DEFINE MATERIAL START ISOTROPIC STEEL E 29500 POISSON 0.3 DENSITY 0.000283 ALPHA 6.5e-06 DAMP 0.03 TYPE STEEL STRENGTH RY 1.5 RT 1.2 END DEFINE MATERIAL MEMBER PROPERTY COLDFORMED AMERICAN 1 TABLE ST 550CU125-54 **CONSTANTS** MATERIAL STEEL ALL **SUPPORTS** 1 PINNED 2 FIXED BUT FX MY MZ LOAD 2 LOADTYPE Live TITLE LL MEMBER LOAD 1 UNI GY -0.0162 PERFORM ANALYSIS PARAMETER 1 CODE AISI 2016 METHOD LRFD BEAM 1 ALL FYLD 33 ALL TRACK 2 ALL CHECK CODE ALL PARAMETER 1 CODE AISI 2016 METHOD ASD BEAM 1 ALL TRACK 2 ALL CHECK CODE ALL FINISH

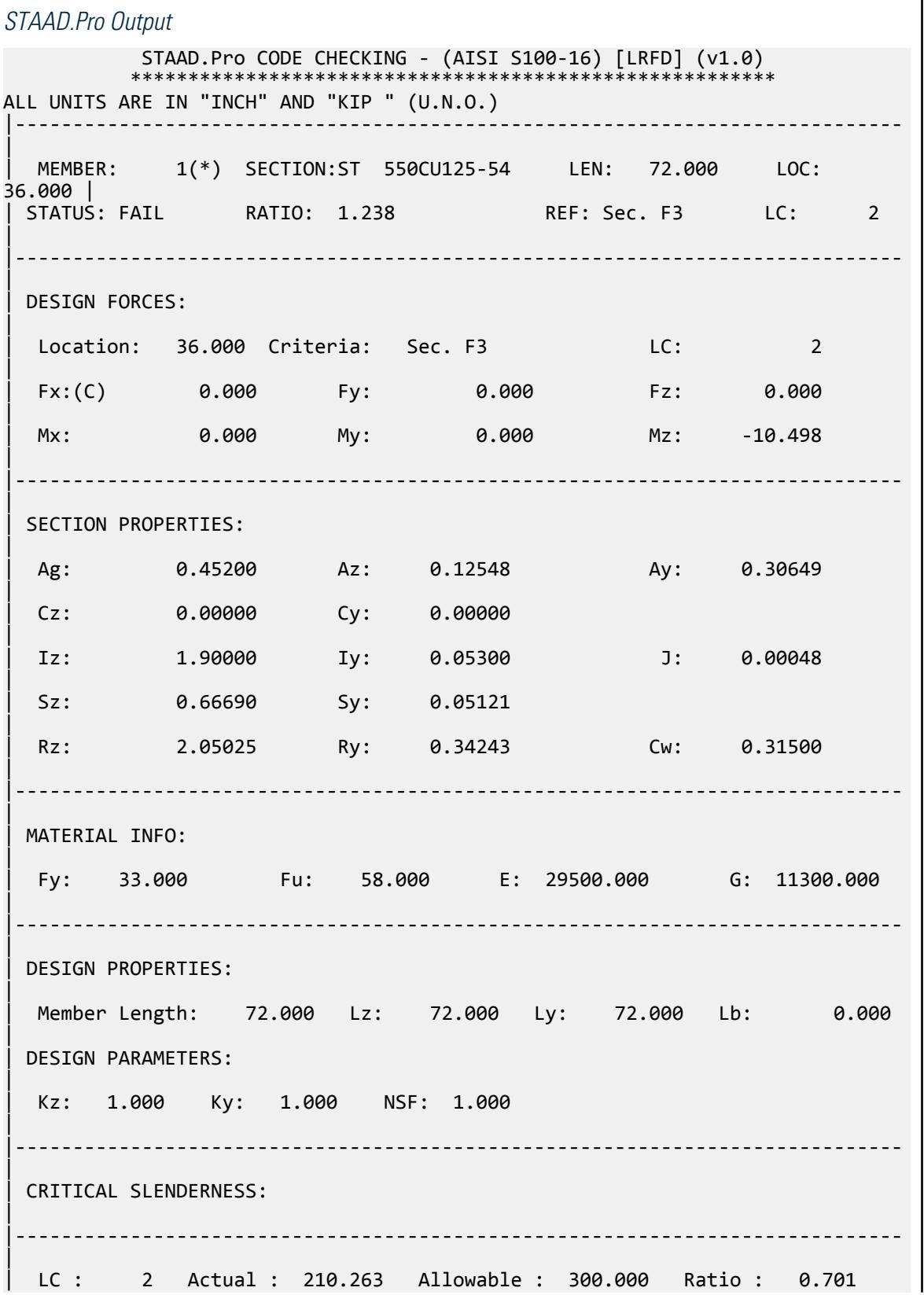

V.Steel Design

| |----------------------------------------------------------------------------- | Section Dimension Check | Ratio | Limit | Status | |----------------------------------------------------------------------------- | Radius To Thickness Ratio | 1.500 | 10.000 | PASS | Width To Thickness Ratio | 19.585 | 60.000 | PASS | Web Depth To Thickness Ratio | 95.671 | 200.000 | PASS | |----------------------------------------------------------------------------- |  $STAAD$  SPACE  $\sim$  PAGE NO. 4 STAAD.Pro CODE CHECKING - (AISI S100-16) [LRFD] (v1.0) \*\*\*\*\*\*\*\*\*\*\*\*\*\*\*\*\*\*\*\*\*\*\*\*\*\*\*\*\*\*\*\*\*\*\*\*\*\*\*\*\*\*\*\*\*\*\*\*\*\*\*\*\*\*\*\* ALL UNITS ARE IN "INCH" AND "KIP " (U.N.O.) - MEMBER: 1 (Contd.....) | | | |----------------------------------------------------------------------------- | | Limit States | Load# |Location| Demand | Capacity |Ratio| Reference | |--------------------|-------|--------|----------|----------|-----|----------- | | Tension | - | - | - | 13.424 | - |Sec. D2 | | Yielding | - | - | - | 13.424 | - |Sec. D2 | | Rupture | - | - | - | 19.662 | - |Sec. D3 | | Compression | - | - | - | 2.185 | - |Sec. E3 | | Local Comp | - | - | - | 2.185 | - |Sec. E3 | Axial Comp | - | - | - | 2.219 | - |Sec. E2 | | Bending | 2 | 36.00 | -10.498 | 8.477 |1.238|Sec. F3 | | Major Local Bend | 2 | 36.00 | -10.498 | 8.477 |1.238|Sec. F3 | Minor Local Bend | - | - | - | 1.518 | - |Sec. F3 | | Major Sectional | 2 | 36.00 | -10.498 | 19.807 |0.530|Sec. F2 | | Minor Sectional | - | - | - | 1.521 | - |Sec. F2 | | LTB Major | 2 | 36.00 | -10.498 | 8.490 |1.236|Sec. F2 | | Shear | 2 | 0.00 | 0.583 | 4.163 |0.140|Sec. G2 | | Major Shear (Z) | - | - | - | 2.360 | - |Sec. G2 |

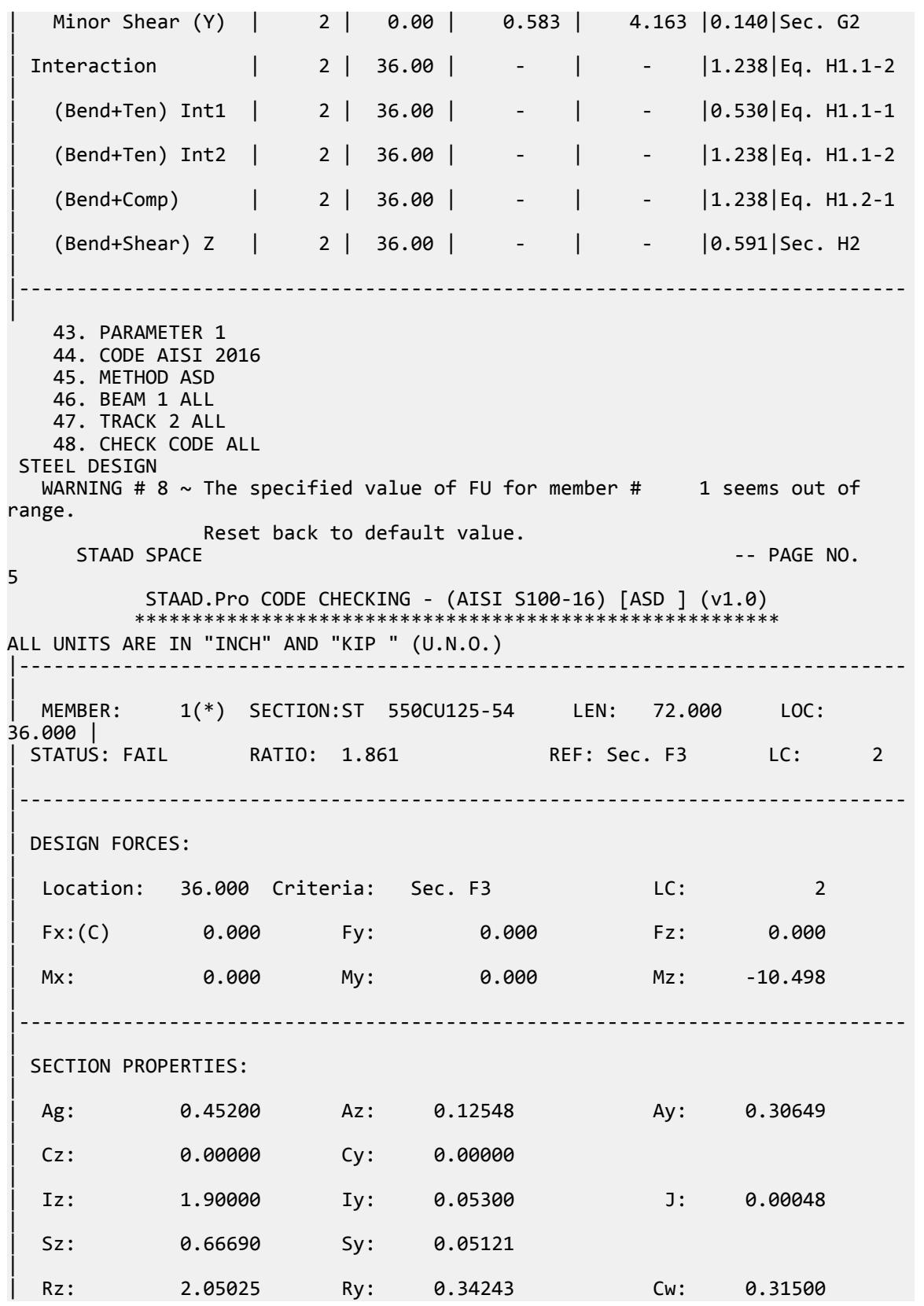

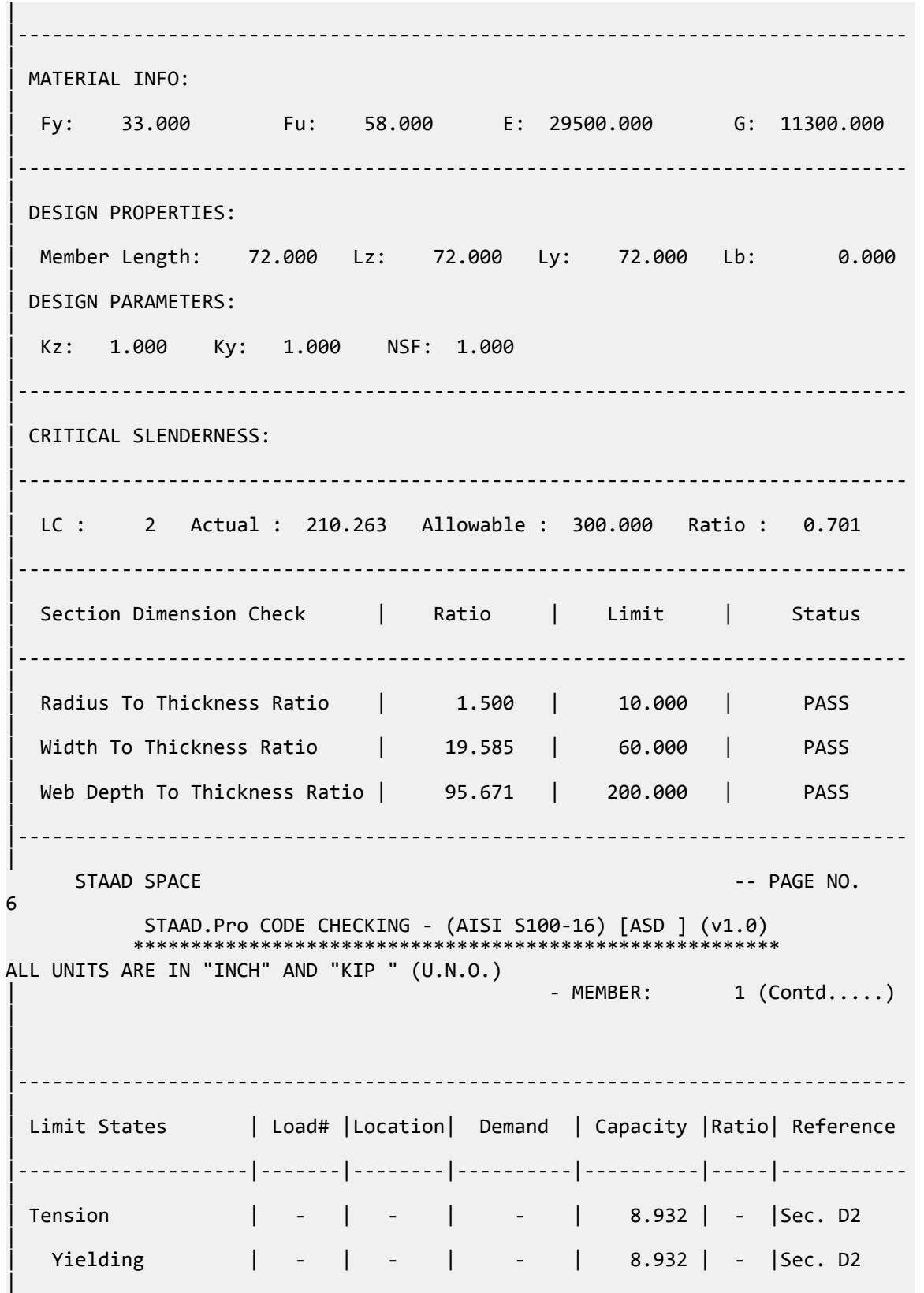

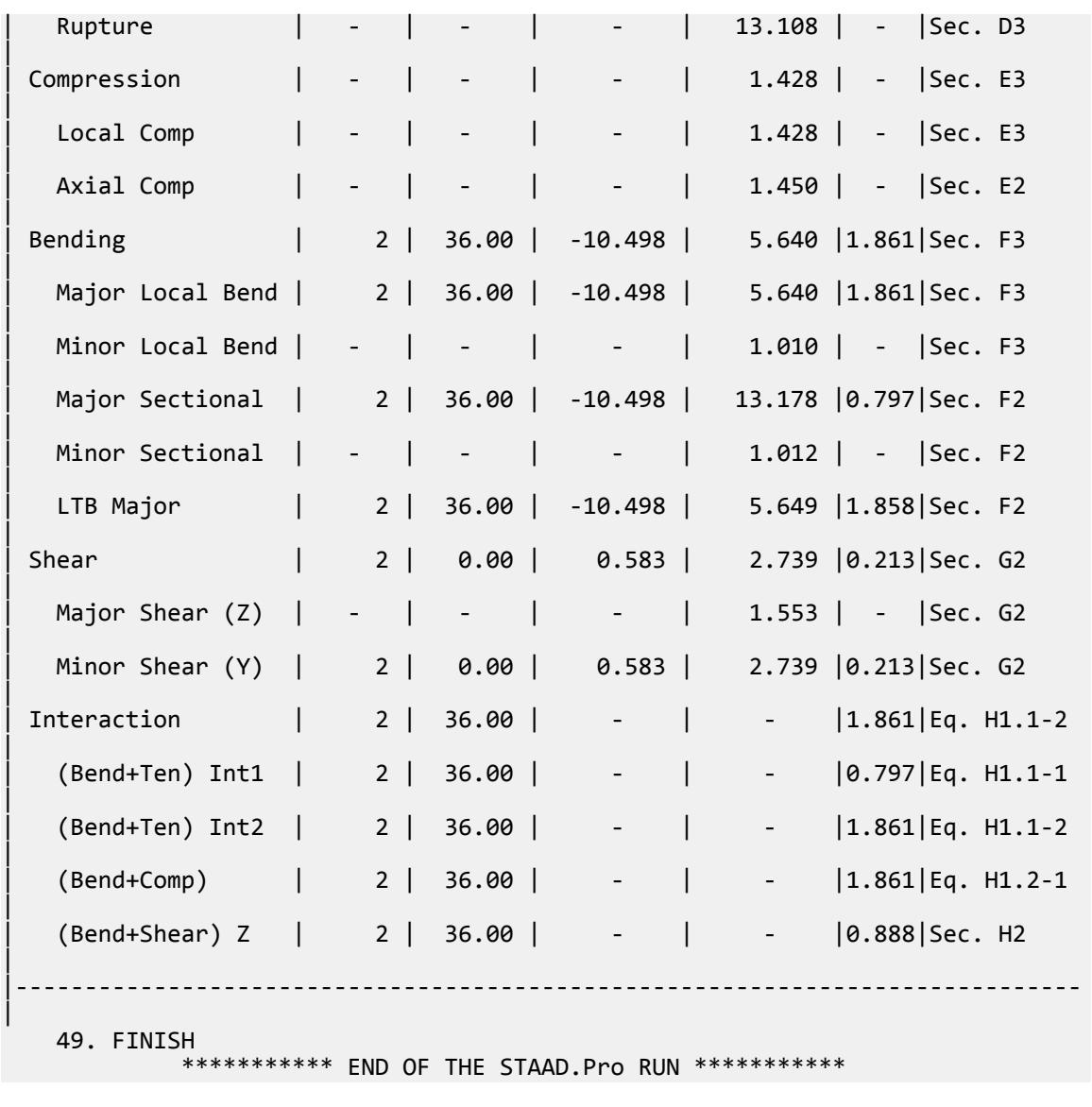

# V. AISI 2016 CS Compressive Strength

Verify the compressive strength of a cold-formed channel section with lips per the AISI S100 2016 specification.

### *Details*

A 10' long, simply supported beam is subjected to a 10 kip axial load (compression). The section used is a 362CS162-54, Grade 50 steel.

**Section Properties** 

Taken from AISI Manual, Cold-Formed Steel Design - Vol. 1, 2017 Table I-2.

Area,  $A_g = 0.422$  in<sup>2</sup> Radius of gyration z axis,  $r_z = 1.44in$ 

Radius of gyration y axis,  $r_y = 0.605$  in Distance from centroid to shear center,  $x_o = -1.28$  in Elastic section modulus y axis,  $S_{fz} = 0.482 \text{ in}^3$ Elastic section modulus z axis,  $S$ <sup>*fy*</sup></sup> = 0.142 in<sup>3</sup> Torsional constant, *J = 0.000451 in<sup>4</sup>* Warping constant,  $C_w = 0.457$  in<sup>6</sup> *j = 2.02 in*

Material Properties

*E = 29,000 ksi G = 11,300 ksi Fy = 50 ksi*

### *Validation*

The elastic flexural buckling stress about the z axis:

$$
F_{\text{crez1}} = \frac{\pi^2 E}{(K_z L_z / r_z)^2} = \frac{\pi^2 \times 29,000}{(1 \times 120 / 1.44)^2} = 41.22 \text{ksi}
$$
 (Eq. E2.1-1)

Polar radius of gyration of cross-section about shear center:

$$
r_o = \sqrt{r_z^2 + r_y^2 + x_o^2} = 2.019 \text{ in}
$$
 (Eq. E2.2-4)

$$
\beta = 1 - (x_o/r_o)^2 = 1 - \left(\frac{1.28}{2.019}\right)^2 = 0.598
$$
 (Eq. E2.2-3)

$$
\sigma_t = \frac{1}{A_g r_o^2} \left[ GJ + \frac{\pi^2 E C_w}{(K_t L_t)^2} \right] = \frac{1}{0.422 \times 2.019^2} \left[ 11,200 \times 0.000451 + \frac{\pi^2 \times 29,000 \times 0.457}{(1 \times 120)^2} \right] = 8.243 \text{ ksi}E2.2-5
$$
\n
$$
\sigma_{\text{ez}} = F_{\text{crez}} = 41.22 \text{ ksi}
$$
\n(Eq. E2.2-6)

The flexural-torsional buckling stress:

$$
F_{\text{cre}} = \frac{1}{2\beta} \Big[ \Big( \sigma_{\text{eZ}} + \sigma_t \Big) \cdot \sqrt{(\sigma_{\text{eZ}} + \sigma_t)^2 \cdot 4\beta \sigma_{\text{eZ}} \sigma_t} \Big]
$$
\n(Eq. E2.2-1)

\n
$$
= \frac{1}{2 \times 0.598} \Big[ \Big( 41.22 + 8.197 \Big) \cdot \sqrt{(41.22 + 8.197)^2 \cdot 4 \times 0.598 \times 41.22 \times 8.197} \Big] = 7.560 \text{ ksi}
$$

The elastic global buckling stress about the z axis is the minimum of  $F_{cre}$  and  $F_{crez1}$ ; so  $F_{crez}$  = 7.560 ksi.

The compressive stress capacity is:

$$
\lambda_{\text{cz}} = \sqrt{\frac{F_y}{F_{\text{cre}}}} = \sqrt{\frac{50}{7.560}} = 2.572 > 1.5
$$
\n
$$
F_{\text{nz}} = \left(\frac{0.877}{\lambda_{\text{cz}}^2}\right) F_y = \frac{0.877}{(2.579)^2} 50 = 6.630 \text{ ksi}
$$
\n(Eq. E2-4)

The elastic flexural buckling stress about the y axis:

$$
F_{\text{crey1}} = \frac{\pi^2 E}{(K_y L_y / r_y)^2} = \frac{\pi^2 \times 29,000}{(1 \times 120 / 0.536)^2} = 7.275 \text{ksi}
$$
\n(Eq. E2.1-1)

The elastic global buckling stress about the z axis is the minimum of  $F_{cre}$  and  $F_{crey1}$ ; so  $F_{crey}$  = 7.275 ksi.

$$
\lambda_{\rm cy} = \sqrt{\frac{F_y}{F_{\rm crey}}} = \sqrt{\frac{50}{7.275}} = 2.622 > 1.5
$$
\n(Eq. E2-4)

$$
F_{\text{ny}} = \left(\frac{0.877}{\lambda_{\text{cy}}^{2}}\right)F_{y} = \frac{0.877}{(2.622)^{2}}50 = 6.380 \text{ ksi}
$$
\n(Eq. E2-2)

Global buckling about the Y axis governs.

Nominal capacity against global buckling:

 $P_n = A_gF_n = 0.422 \times 6.380 = 2.692$  kips

The available axial strength:

LRFD:  $\phi_c P_n = 0.85 \times 2.692 = 2.289$  kips ASD:  $P_n/\Omega_c = 2.692 / 1.8 = 1.496$  kips

Determine the compression capacity for local buckling interacting with yielding and global buckling as per E3:

The effective area,  $A_e$ , is equal to the gross area,  $A_g=0.422$   $in^2$ . By inspection, the local capacity,  $P^{n\ell}$  is equal to the global buckling capacity in this case.

LRFD:  $\phi_c P_{n\ell} = 0.85 \times 2.692 = 2.289$  kips ASD:  $P_{n\ell}/\Omega_c$  = 2.692 / 1.8 = 1.496 kips

Determine the compression capacity for distortional buckling as per E4:

The elastic distortional buckling stress, *Fcrd = 149.8 ksi*.

The elastic distortional buckling load,  $P_{crd} = A_g \times F_{crd} = 0.422 \times 149.8 = 63.21$  kips.

$$
P_y = A_g \times F_y = 0.422 \times 50 = 21.1 \text{ kips} \tag{Eq. E4.1-4}
$$

$$
\lambda_d = \sqrt{\frac{P_y}{P_{\text{crd}}}} = \sqrt{\frac{21.1}{63.21}} = 0.578 > 0.561
$$
\n(Eq. E4.1-3)

$$
P_{\text{nd}} = \left[1 - 0.25 \left(\frac{P_{\text{crd}}}{P_y}\right)^{0.6}\right] \left(\frac{P_{\text{crd}}}{P_y}\right)^{0.6} P_y \tag{Eq. 4.1-2}
$$

$$
= \left[1 - 0.25 \left(\frac{63.21}{21.1}\right)^{0.6}\right] \left(\frac{63.21}{21.1}\right)^{0.6} 21.1 = 21.08
$$
ksi

The available axial strength:

LRFD:  $\phi_c P_{nd} = 0.85 \times 21.08 = 17.91$  kips ASD:  $P_{nd}/\Omega_c = 21.08 / 1.8 = 11.71$  kips

*Results*

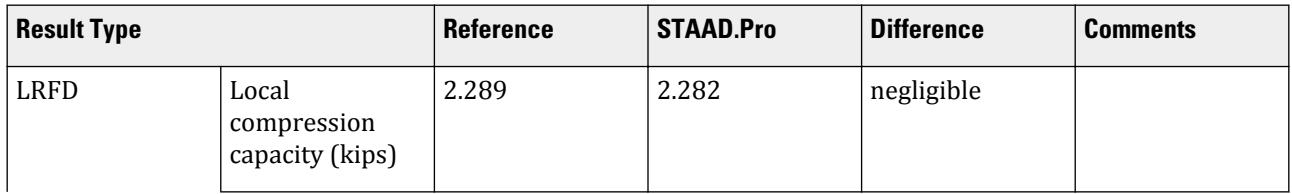

V.Steel Design

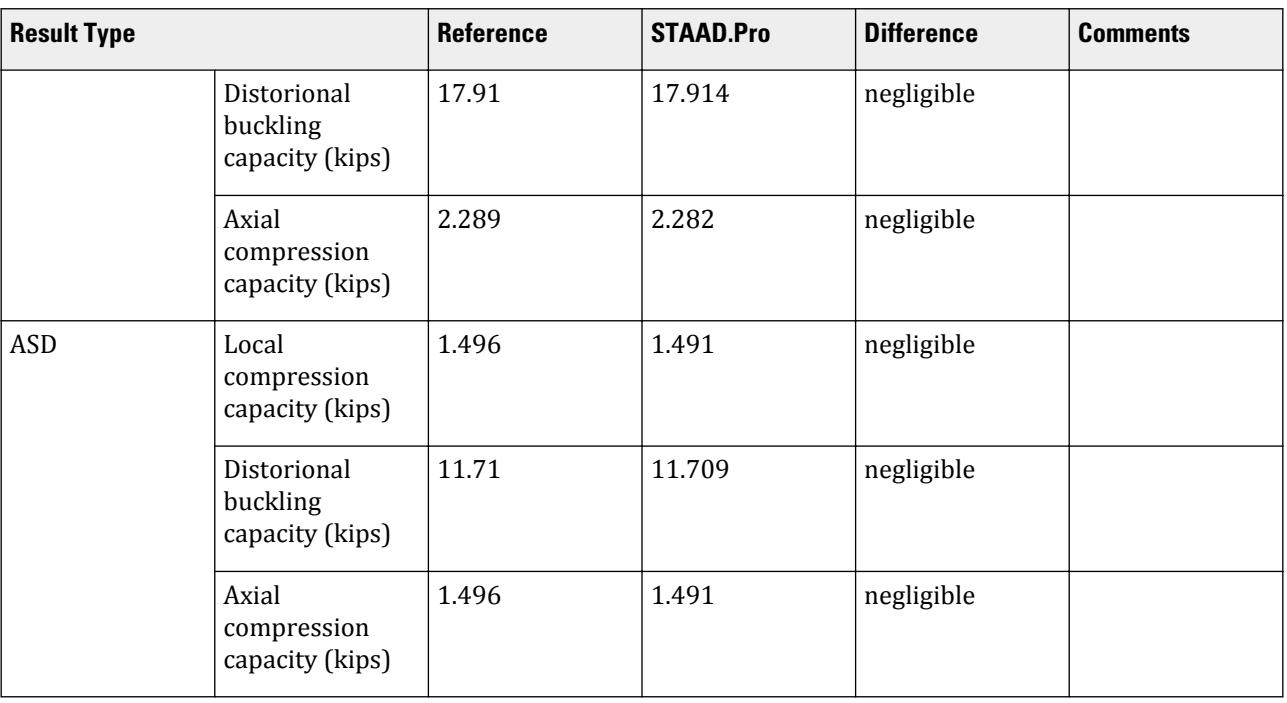

### *STAAD.Pro Input*

The file C:\Users\Public\Public Documents\STAAD.Pro CONNECT Edition\Samples\ Verification Models\09 Steel Design\US\AISI\AISI 2016 CS Compressive Strength.STD is typically installed with the program.

STAAD SPACE START JOB INFORMATION ENGINEER DATE 11-Jan-21 END JOB INFORMATION INPUT WIDTH 79 UNIT FEET KIP JOINT COORDINATES 1 0 0 0; 2 10 0 0; MEMBER INCIDENCES 1 1 2; DEFINE MATERIAL START ISOTROPIC STEEL E 4.176e+06 POISSON 0.3 DENSITY 0.489024 ALPHA 6.5e-06 DAMP 0.03 G 1.6128e+06 TYPE STEEL STRENGTH RY 1.5 RT 1.2 END DEFINE MATERIAL MEMBER PROPERTY COLDFORMED AMERICAN 1 TABLE ST 362CS162-54 **CONSTANTS** MATERIAL STEEL ALL SUPPORTS 1 FIXED

LOAD 1 LOADTYPE None TITLE LOAD CASE 1 JOINT LOAD 2 FX 10 PERFORM ANALYSIS UNIT INCHES KIP PARAMETER 1 CODE AISI 2016 METHOD LRFD FYLD 50 ALL FU 58 ALL FLX 0 ALL TSA 0 ALL TRACK 2 ALL CHECK CODE ALL PARAMETER 2 CODE AISI 2016 METHOD ASD FYLD 50 ALL FU 58 ALL FLX 0 ALL TSA 0 ALL TRACK 2 ALL CHECK CODE ALL FINISH

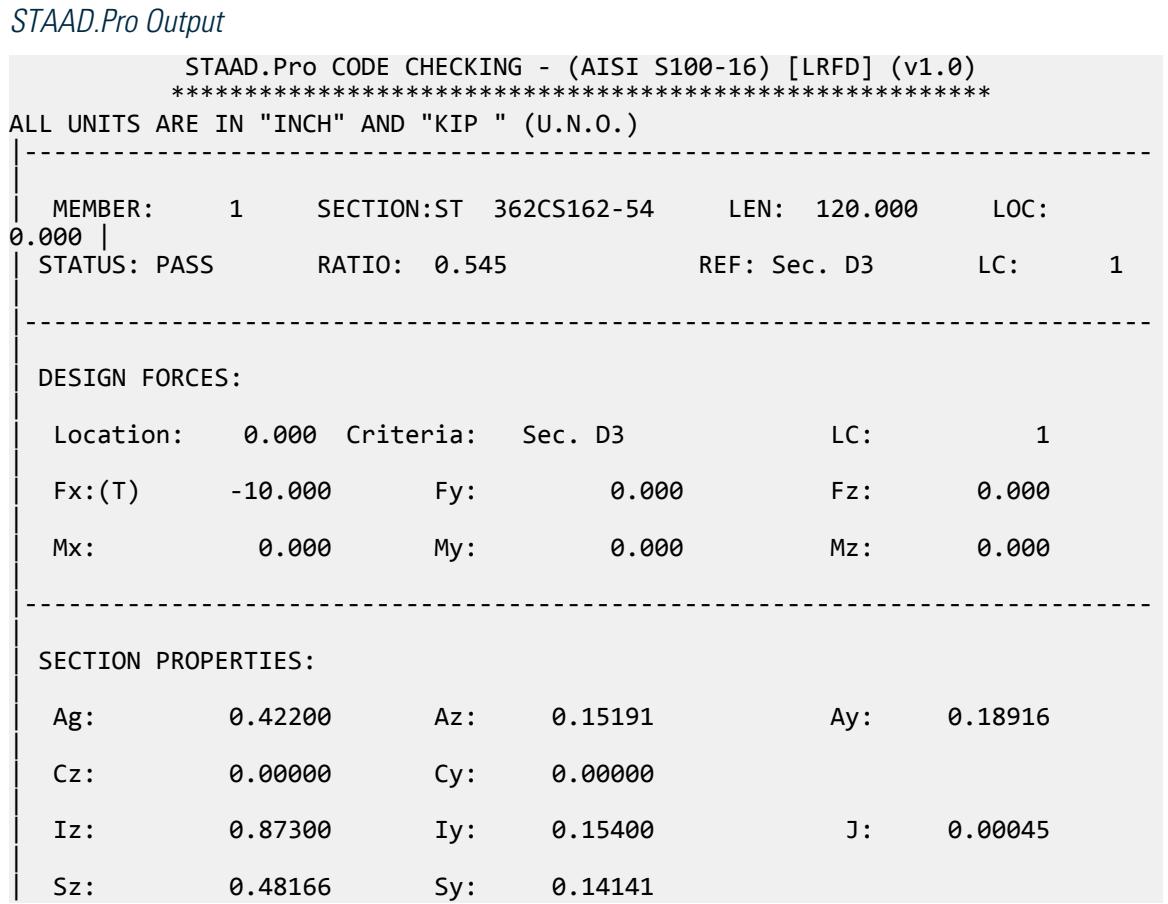

| | Rz: 1.43830 Ry: 0.60409 Cw: 0.45700 | |----------------------------------------------------------------------------- | | MATERIAL INFO: | | Fy: 50.000 Fu: 58.000 E: 29000.000 G: 11200.000 | |----------------------------------------------------------------------------- | | DESIGN PROPERTIES: | | Member Length: 120.000 Lz: 120.000 Ly: 120.000 Lb: 0.000 | | DESIGN PARAMETERS: | | Kz: 1.000 Ky: 1.000 NSF: 1.000 | |----------------------------------------------------------------------------- | | CRITICAL SLENDERNESS: | |----------------------------------------------------------------------------- | | LC : 1 Actual : 198.645 Allowable : 300.000 Ratio : 0.662 | |----------------------------------------------------------------------------- | Section Dimension Check | Ratio | Limit | Status | |----------------------------------------------------------------------------- | | Radius To Thickness Ratio | 1.500 | 10.000 | PASS | Width To Thickness Ratio | 23.710 | 60.000 | PASS | | Web Depth To Thickness Ratio | 59.046 | 200.000 | PASS | |----------------------------------------------------------------------------- |  $STAAD$  SPACE  $\sim$  PAGE NO. 4 STAAD.Pro CODE CHECKING - (AISI S100-16) [LRFD] (v1.0) \*\*\*\*\*\*\*\*\*\*\*\*\*\*\*\*\*\*\*\*\*\*\*\*\*\*\*\*\*\*\*\*\*\*\*\*\*\*\*\*\*\*\*\*\*\*\*\*\*\*\*\*\*\*\*\* ALL UNITS ARE IN "INCH" AND "KIP " (U.N.O.) | - MEMBER: 1 (Contd.....) | | | |----------------------------------------------------------------------------- | | Limit States | Load# |Location| Demand | Capacity |Ratio| Reference | |--------------------|-------|--------|----------|----------|-----|----------- | | Tension | 1 | 0.00 | -10.000 | 18.357 |0.545|Sec. D3 |

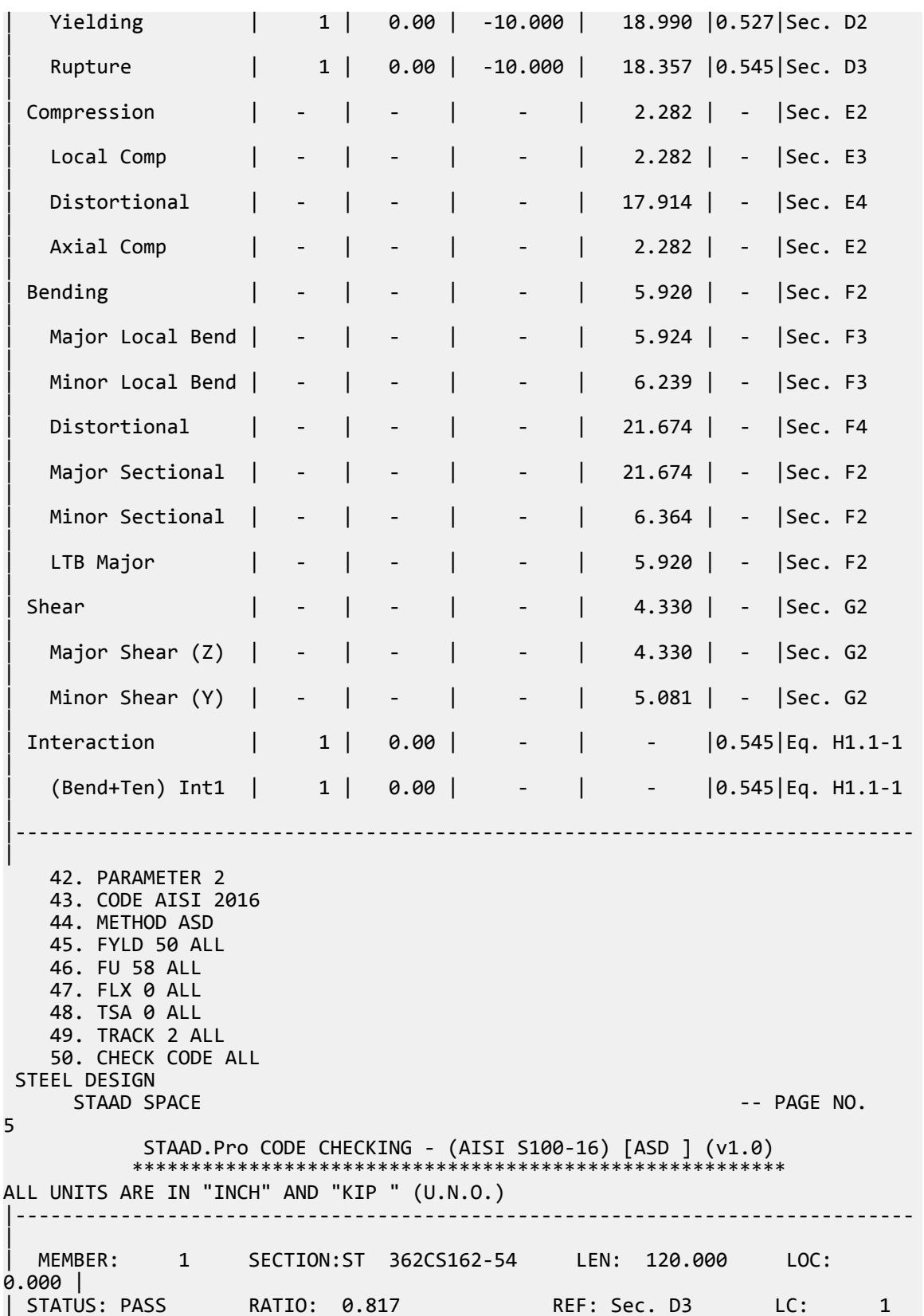

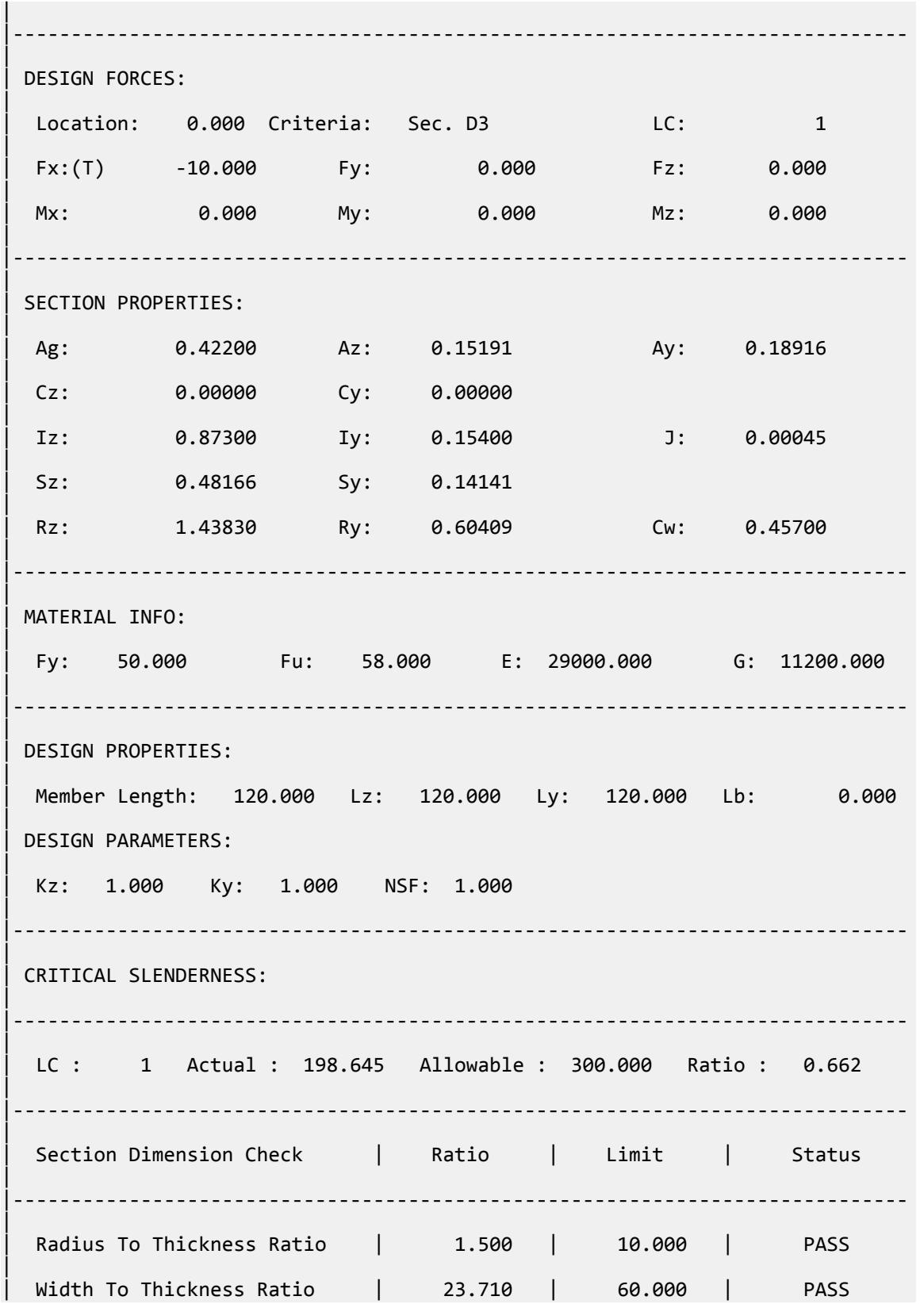

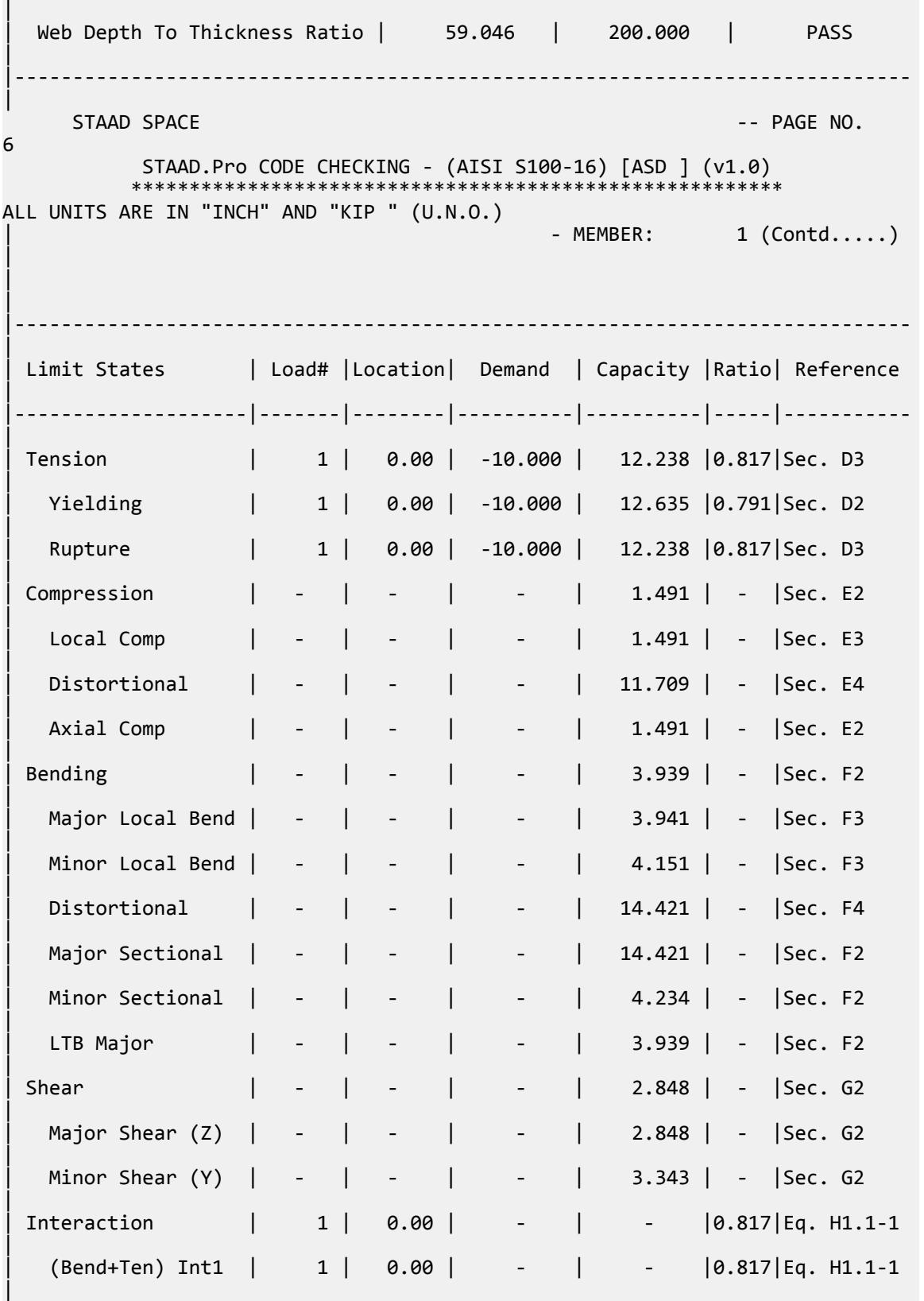

V.Steel Design

|----------------------------------------------------------------------------- |

## V. AISI 2016 CS Flexural Strength

Verify the flexural strength of a cold-formed channel section according to the AISI S100 2016 specification using both the LRFD and ASD methods.

### *Details*

A 5' long, simply supported beam is subjected to a concentrated load of 1 kip/in at midspan in both the global Y and Z directions. The section used is a 12CS4x105, Gr. 36 steel.

### Section Properties

Taken from AISI Manual, Cold-Formed Steel Design - Vol. 1, 2017 Table I-1.

Area,  $A_g = 2.20 \text{ in}^2$ Radius of gyration z axis,  $r_z = 4.65$ in Radius of gyration y axis,  $r_y = 1.39$  in Distance from centroid to shear center,  $x_o = -2.63$  in Elastic section modulus y axis,  $S_f$ <sup> $= 1.45$ </sup>  $in^3$ Elastic section modulus z axis,  $S_{fz} = 7.91$  in<sup>3</sup> Torsional constant,  $J = 0.00808$  in<sup>4</sup> Warping constant,  $C_w = 122$  in<sup>6</sup> *j = 6.74 in*

Material Properties

$$
E = 29,000 \text{ ksi}
$$
  

$$
G = 11,300 \text{ ksi}
$$
  

$$
F_y = 36 \text{ ksi}
$$

### *Validation*

The modification factor, *Cb*, for a simply-supported beam under a concentrated load at midspan:

$$
C_b = \frac{12.5 \times M_{\text{max}}}{2.5 \times M_{\text{max}} + 3 \times M_{\text{a}} + 4 \times M_{\text{b}} + 3 \times M_{\text{c}}} = 1.32
$$
 (Eq. F2.1.1-2)

Polar radius of gyration of cross-section about shear center:

$$
r_o = \sqrt{r_z^2 + r_y^2 + x_o^2} = 5.52 \text{ in}
$$
 (Eq. F2.1.1-3)

Major axis bending:

$$
\sigma_{\text{ey}} = \frac{\pi^2 E}{(K_y L_y / r_y)^2} = \frac{\pi^2 \times 29,000}{(1 \times 60 / 1.39)^2} = 153.6 \text{ ksi}
$$
\n
$$
\sigma = \frac{1}{\sigma} \left[ G \cdot I + \frac{\pi^2 E C_w}{(1 \times 60 / 1.39)^2} \right] = \frac{1}{\sigma^2} \left[ 11,900 \times 0.00808 + \frac{\pi^2 \times 29,000 \times 122}{2 \times 29,000 \times 122} \right] = 146.0 \text{ ksiF2.1.1-4}
$$
\n(EQ)

$$
o_t = \frac{1}{Ar_o^2} \left[ GJ + \frac{\pi^2 EC_w}{(K_t L_t)^2} \right] = \frac{1}{2.20 \times 5.52^2} \left[ 11,200 \times 0.00808 + \frac{\pi^2 \times 29,000 \times 122}{(1 \times 60)^2} \right] = 146.0 \text{ ksf} \tag{Eq.}
$$

V.Steel Design

$$
F_{\rm cre} = \frac{C_b r_o A}{S_f} \sqrt{\sigma_{\rm ey} \times \sigma_t} = \frac{1.32 \times 5.52 \times 2.20}{7.91} \sqrt{153.6 \times 146.0} = 299.4 \text{ ksi}
$$
 (Eq. F2.1.1-1)

Per F2.1, where  $F_{cre} > 2.78F_y = 2.78(36) = 100.1$  ksi,  $F_n = F_y$  (Eq. F2.1-3).

Nominal capacity against lateral-torsional buckling about the major axis:

 $M_{\text{nez}} = S_{\text{fz}}F_n = 7.91 \times 36 = 284.8$  in kips

The available flexural strength about the major axis:

LRFD:  $\phi_b M_{nez} = 0.9 \times 284.8 = 256.3$  in kips ASD:  $M_{\text{nez}}/\Omega_{\text{b}} = 284.8 / 1.67 = 170.5 \text{ in-kips}$ 

Minor axis bending:

$$
\sigma_{\text{ez}} = \frac{\pi^2 E}{(K_z L_z / r_z)^2} = \frac{\pi^2 \times 29,000}{(1 \times 60 / 4.65)^2} = 1,719 \text{ksi}
$$
\n(Eq. F2.1.2-2)

Simply-supported beam, so  $C_{TF} = 1$ ; assume compression on shear center side of centroid, so  $C_S = +1$ .

$$
F_{\rm cre} = \frac{C_S A \sigma_{\rm ez}}{C_{\rm TF} S_f} \left[ j + C_S \sqrt{j^2 + r_o^2 (\sigma_t / \sigma_{\rm ez})} \right] = \frac{1.0 \times 2.20 \times 1,719}{1.0 \times 1.45} \left[ 6.74 + 1.0 \sqrt{(6.74)^2 + (5.52)^2 (146.0 / 1,719)} \right] =
$$

Per F2.1, where  $F_{cre} > 2.78F_y = 2.78(36) = 100.1$  ksi,  $F_n = F_y$  (Eq. F2.1-3).

Nominal capacity against lateral-torsional buckling about the major axis:

 $M_{\text{ney}} = S_{\text{fy}}F_n = 1.45 \times 36 = 52.2$  in kips

The available flexural strength about the major axis:

LRFD:  $\phi_b M_{ney} = 0.9 \times 52.2 = 47.0 \text{ in kips}$ ASD:  $M_{\text{ney}}/\Omega_b = 52.2 / 1.67 = 31.3 \text{ in-kips}$ 

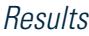

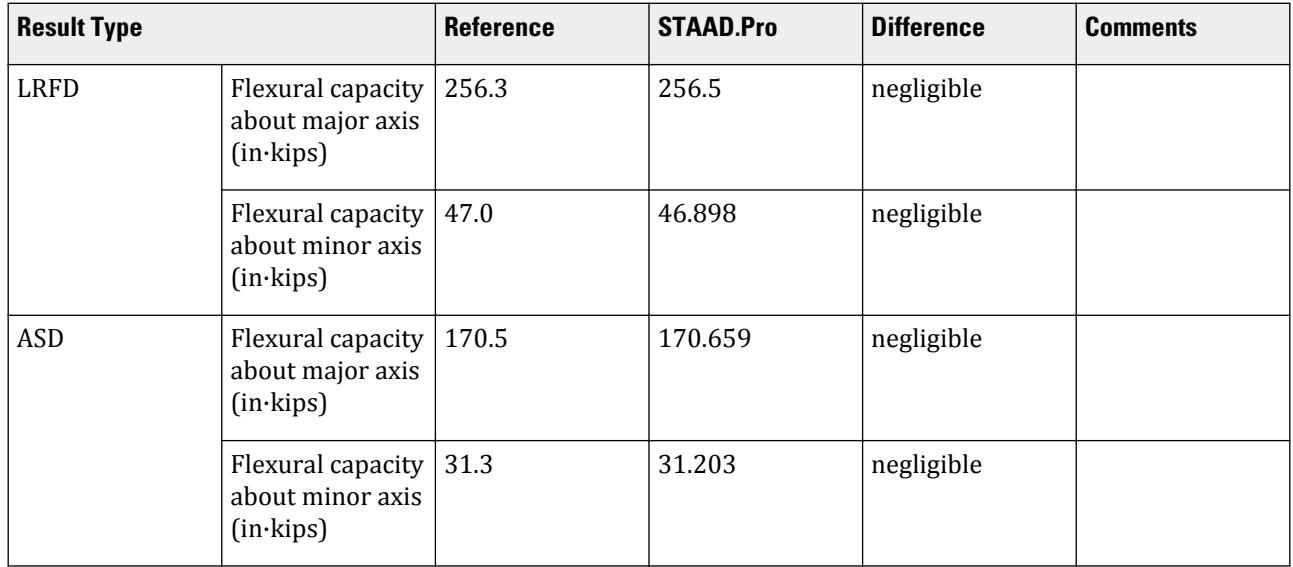

### *STAAD.Pro Input*

The file C:\Users\Public\Public Documents\STAAD.Pro CONNECT Edition\Samples\ Verification Models\09 Steel Design\US\AISI\AISI 2016 CS Flexural Strength.STD is typically installed with the program. STAAD SPACE START JOB INFORMATION ENGINEER DATE 11-Jan-21 END JOB INFORMATION INPUT WIDTH 79 UNIT FEET KIP JOINT COORDINATES 1 0 0 0; 2 5 0 0; MEMBER INCIDENCES 1 1 2; DEFINE MATERIAL START ISOTROPIC STEEL E 4.176e+06 POISSON 0.3 DENSITY 0.489024 ALPHA 6.5e-06 DAMP 0.03 G 1.6128e+06 TYPE STEEL STRENGTH RY 1.5 RT 1.2 END DEFINE MATERIAL MEMBER PROPERTY COLDFORMED AMERICAN 1 TABLE ST 12CS4X105 CONSTANTS MATERIAL STEEL ALL SUPPORTS 1 PINNED 2 FIXED BUT MY MZ LOAD 1 LOADTYPE None TITLE LOAD CASE 1 UNIT INCHES KIP MEMBER LOAD 1 CON GY -1 1 CON GZ 1 PERFORM ANALYSIS PARAMETER 1 CODE AISI 2016 METHOD LRFD FYLD 36 ALL FU 58 ALL FLX 0 ALL TSA 0 ALL TRACK 2 ALL CHECK CODE ALL PARAMETER 2 CODE AISI 2016 METHOD ASD FYLD 36 ALL FU 58 ALL FLX 0 ALL TSA 0 ALL TRACK 2 ALL

V.Steel Design

CHECK CODE ALL FINISH

*STAAD.Pro Output* STAAD.Pro CODE CHECKING - (AISI S100-16) [LRFD] (v1.0) \*\*\*\*\*\*\*\*\*\*\*\*\*\*\*\*\*\*\*\*\*\*\*\*\*\*\*\*\*\*\*\*\*\*\*\*\*\*\*\*\*\*\*\*\*\*\*\*\*\*\*\*\*\*\*\* ALL UNITS ARE IN "INCH" AND "KIP " (U.N.O.) |----------------------------------------------------------------------------- | | MEMBER: 1 SECTION:ST 12CS4X105 LEN: 60.000 LOC: 30.000 | | REF: Eq. H1.1-2 LC: 1 | |----------------------------------------------------------------------------- | | DESIGN FORCES: | Location: 30.000 Criteria: Eq. H1.1-2 LC: 1 | | Fx:(C) 0.000 Fy: 0.500 Fz: -0.500 | Mx: 0.000 My: -15.000 Mz: -15.000 | |----------------------------------------------------------------------------- | | SECTION PROPERTIES: | Ag: 2.20000 Az: 0.71715 Ay: 1.19857 | | Cz: 0.00000 Cy: 0.00000 | | Iz: 47.50000 Iy: 4.27000 J: 0.00808 | | Sz: 7.91667 Sy: 1.44746 | Rz: 4.64660 Ry: 1.39317 Cw: 122.00000 | |----------------------------------------------------------------------------- | | MATERIAL INFO: | | Fy: 36.000 Fu: 58.000 E: 29000.000 G: 11200.000 | |----------------------------------------------------------------------------- | | DESIGN PROPERTIES: | | Member Length: 60.000 Lz: 60.000 Ly: 60.000 Lb: 0.000 | | DESIGN PARAMETERS: | | Kz: 1.000 Ky: 1.000 NSF: 1.000 | |----------------------------------------------------------------------------- | | CRITICAL SLENDERNESS:

V.Steel Design

| |----------------------------------------------------------------------------- | | LC : 1 Actual : 43.067 Allowable : 300.000 Ratio : 0.144 | |----------------------------------------------------------------------------- | Section Dimension Check  $|$  Ratio  $|$  Limit  $|$  Status | |----------------------------------------------------------------------------- | Radius To Thickness Ratio | 1.786 | 10.000 | PASS | Width To Thickness Ratio | 32.524 | 60.000 | PASS | Web Depth To Thickness Ratio | 108.714 | 200.000 | PASS | |----------------------------------------------------------------------------- |  $STAAD$  SPACE  $\sim$  PAGE NO. 4 STAAD.Pro CODE CHECKING - (AISI S100-16) [LRFD] (v1.0) \*\*\*\*\*\*\*\*\*\*\*\*\*\*\*\*\*\*\*\*\*\*\*\*\*\*\*\*\*\*\*\*\*\*\*\*\*\*\*\*\*\*\*\*\*\*\*\*\*\*\*\*\*\*\*\* ALL UNITS ARE IN "INCH" AND "KIP " (U.N.O.) | - MEMBER: 1 (Contd.....) | | | |----------------------------------------------------------------------------- | | Limit States | Load# |Location| Demand | Capacity |Ratio| Reference | |--------------------|-------|--------|----------|----------|-----|----------- | | Tension | - | - | - | 71.280 | - |Sec. D2 | | Yielding | - | - | - | 71.280 | - |Sec. D2 | Rupture | - | - | - | 95.700 | - |Sec. D3 | | Compression | - | - | - | 39.758 | - |Sec. E3 | | Local Comp | - | - | - | 39.758 | - |Sec. E3 | | Distortional | - | - | - | 50.926 | - |Sec. E4 | Axial Comp | - | - | - | 60.583 | - |Sec. E2 | | Bending | 1 | 30.00 | -15.000 | 44.537 |0.337|Sec. F3 | | Major Local Bend | 1 | 30.00 | -15.000 | 235.933 |0.064|Sec. F3 | Minor Local Bend | 1 | 30.00 | -15.000 | 44.537 | 0.337 | Sec. F3 | | Distortional | 1 | 30.00 | -15.000 | 242.008 |0.062|Sec. F4 | | Major Sectional | 1 | 30.00 | -15.000 | 256.500 |0.058|Sec. F2 |

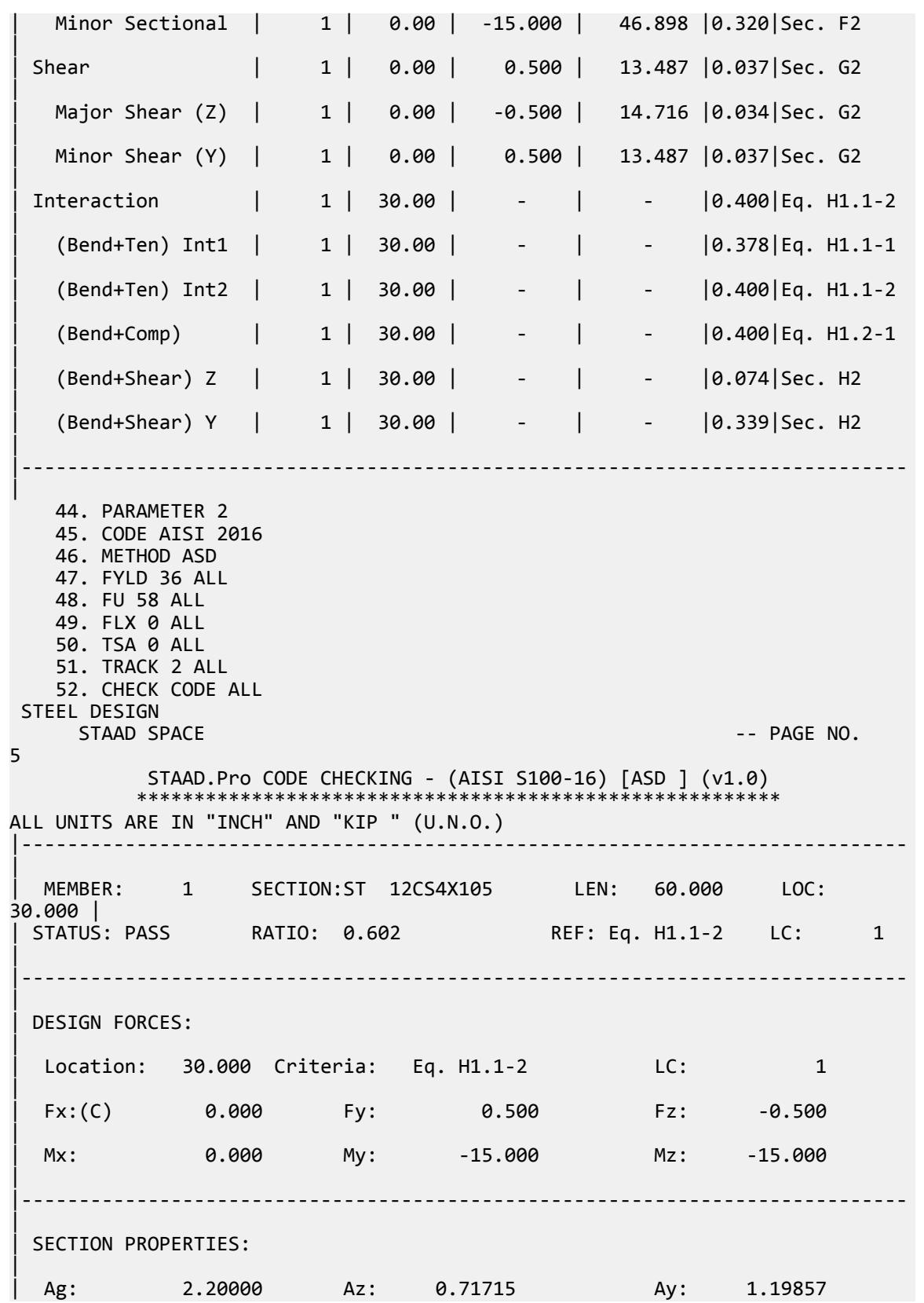

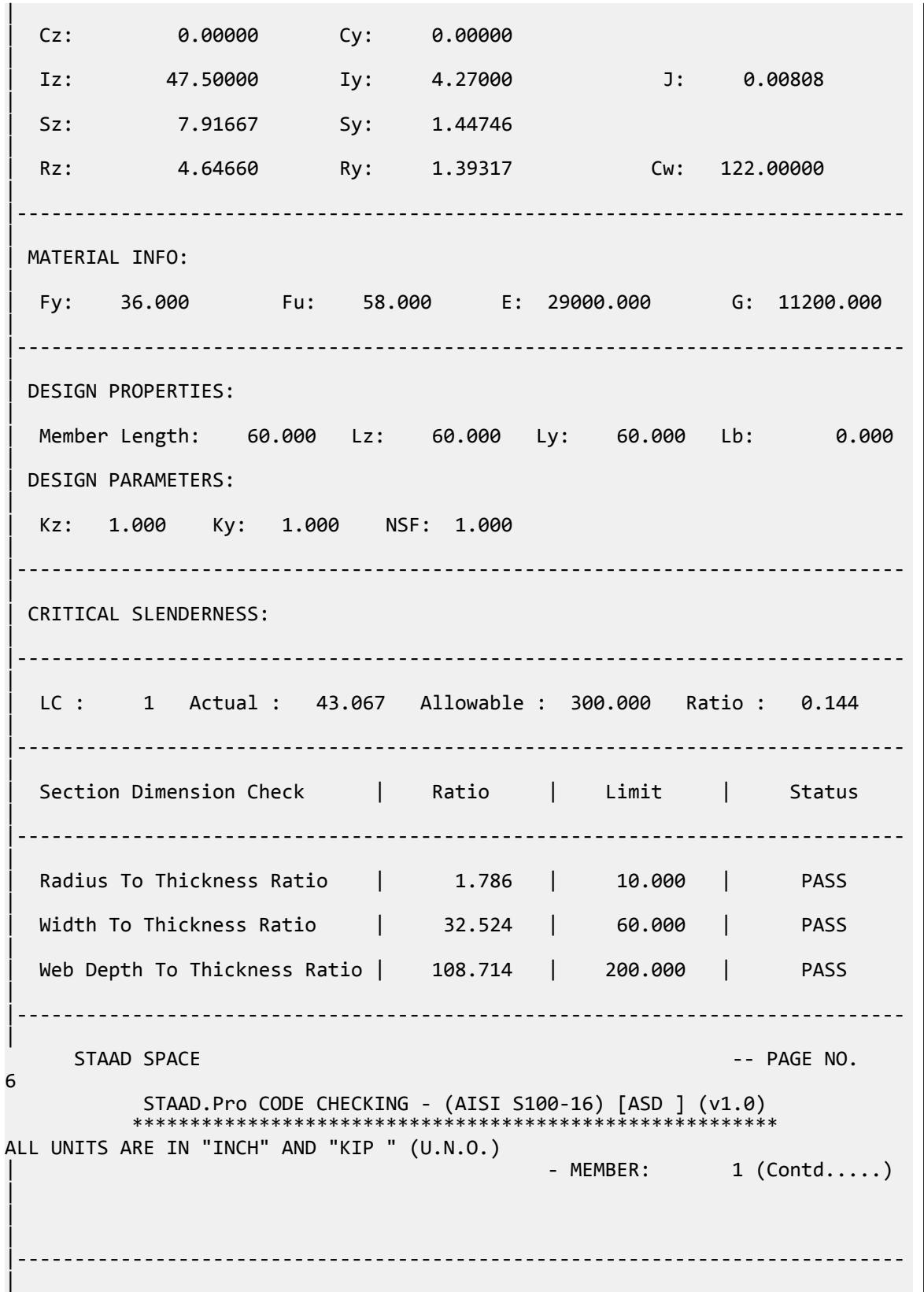

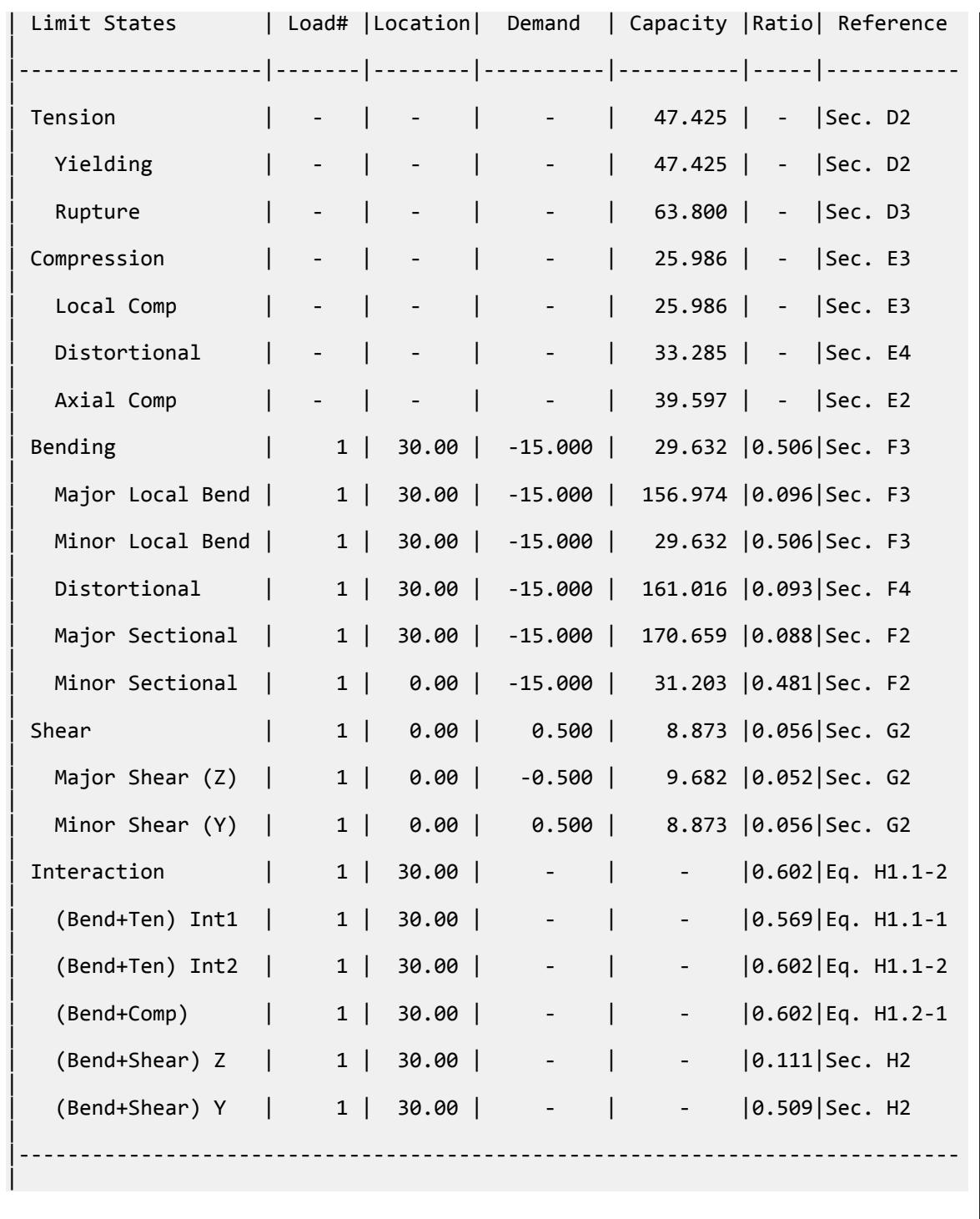

# V. AISI 2016 CU Nominal and Local Axial Capacity

Determine the nominal axial capacity and local axial capacity of a 72-Inch-long member subjected to axial compression load.
V.Steel Design

### *Details*

The member is a 6' simply-supported span subject to a 1 kip axial load. The section used is a 800CU125-68 channel without lips.

Section properties:

Depth: *D = 8.25 in* Width: *B = 1.25 in* Thickness: *t = 0.0713 in* Inner radius: *R = 0.1069 in* Area: *A = 0.748 in<sup>2</sup>* Moment of inertia about major axis:  $I_x = 6.0$  in<sup>4</sup> Moment of inertia about minor axis:  $I_y = 0.0703$  in<sup>4</sup> Torsional constant:  $J = 0.00127$  in<sup>4</sup> Distance between centroid and shear center:  $x_0 = -0.427$  in Radius of gyration about major axis:  $r_x = \sqrt{\frac{I_x}{A}} = 2.832$  *in*. Radius of gyration about minor axis:  $r_y = \sqrt{\frac{I_t}{A}} = 0.307$  *in*. Polar radius of gyration:  $r_{0} = \sqrt{r_{x}^{2} + r_{y}^{2} + x_{0}^{2}} = 2.881$  *in.* Warping constant:  $C_w = 0.92$  in<sup>6</sup>

Material properties:

$$
E = 29,500 \text{ ksi}
$$
  
G = 11,300 ksi  

$$
F_y = 50 \text{ ksi}
$$

### *Validation*

**Section Dimension Checks** 

Radius to thickness ratio:

$$
\frac{R}{t} = \frac{0.1069}{0.0713} = 1.499 < 10 \text{ (OK)}
$$

Width to thickness ratio:

$$
W=(B - R - t) = 1.072 \text{ in}
$$

$$
\frac{W}{t} = \frac{1.072}{0.0713} = 15.03 < 60 \text{ (OK)}
$$

Depth to thickness ratio:

$$
d=(D \cdot 2R \cdot 2t) = 7.849 \text{ in}
$$

$$
\frac{d}{t} = \frac{7.849}{0.0713} = 110.7 < 200 \text{ (OK)}
$$

Nominal Strength of Global Buckling

From Cl. E.2 of AISI S100-16:

$$
\frac{K_y \times L_y}{r_y} = \frac{1 \times 72}{0.307} = 234.9
$$

$$
\sigma_x = \frac{\pi^2 \times E}{\left(\frac{K_x \times L_x}{r_x}\right)^2} = \frac{\pi^2 \times 29000}{\left(1 \times 72\right)_{2.832}\right)^2} = 442.9 \text{ ksi}
$$
\n
$$
F_{crey} = \frac{\pi^2 \times E}{\left(\frac{K_y \times L_y}{r_y}\right)^2} = \frac{\pi^2 \times 29000}{(234.9)^2} = 5.189 \text{ ksi}
$$
\n
$$
\sigma_t = \frac{1}{A \times r_0^2} \times \left[ G \times J + \frac{\pi^2 \times E \times C_w}{(Kt \times Lt)^2} \right] = \frac{1}{0.748(2.881)^2} \times \left[ 11,300 \times 0.001 + \frac{\pi^2 \times 29,000 \times 0.92}{(1 \times 72)^2} \right] = 10.50 \text{ ksi}
$$
\n
$$
\beta = 1 - \frac{\kappa_0}{r_0}^2 = 1 - \left(\frac{0.427}{2.881}\right)^2 = 0.978
$$
\n
$$
F_{(cre)TF} = \frac{1}{2 \times \beta} \times \left[ \sigma_{ex} + \sigma_t \cdot \sqrt{\sigma_{ex} + \sigma_t \cdot \beta^2 - 4 \times \beta \times \sigma_{ex} \times \sigma_t} \right]
$$
\n
$$
= \frac{1}{2 \times 0.978} \times \left[ 442.9 + 10.50 - \sqrt{(442.9 + 10.50)^2 - 4 \times 0.976 \times 442.9 \times 10.50} \right] = 10.49 \text{ ksi}
$$
\n
$$
V_{T} = \sum F_{K} = 5.189 \text{ ksi}
$$

Since:  $F_{(cre)TF}$ *> Fcrey* , *F(cre) = 5.189 ksi*

$$
\lambda_c = \sqrt{\frac{F_y}{F_{(cre)}}} = 3.104 > 1.5
$$
  

$$
F_n = \frac{0.877}{\lambda_c^2} \times F_y = \frac{0.877}{(3.104)^2} \times 50 = 4.551 \text{ ksi}
$$
  

$$
P_{ne} = A \times F_n = 0.748 \times 4.551 = 3.404 \text{ kips}
$$

Allowable nominal axial strength (ASD):

$$
\frac{P_{ne}}{\Omega_c} = \frac{3.404}{1.80} = 1.891 \text{ kips}
$$

Design nominal axial strength (LRFD):

$$
P_{ne} \times \phi_c = 3.404 \times 0.85 = 2.893
$$
 kips

Local Buckling Interacting with Lateral-Torsional Buckling

From Cl. E.3.1 of AISI S100-16:

Flange elements:

$$
s = 1.28 \times \sqrt{\frac{E}{F_n}} = 1.28 \times \sqrt{\frac{29,000}{4.551}} = 102.2
$$
 (Eq 1.3-7, Appendix 1 of AISI S100-16)  

$$
\frac{W}{t} = 15.03 < 0.328 \times s = 33.51
$$

Therefore, calculation of the effective width is not required.

Web element:

$$
\frac{d}{t} = 110.7 < 500 \text{ (OK)}
$$
\n
$$
k = 4.0
$$

$$
F_{cr} = \frac{k \times \pi^2 \times E}{12 \times (1 - \mu^2)} \times \left(\frac{t}{d}\right)^2 = \frac{4 \times \pi^2 \times 29,000}{12 \times (1 - 0.3^2)} \times \left(\frac{0.0713}{7.849}\right)^2 = 8.553 \text{ ksi}
$$
\n
$$
\lambda = \sqrt{\frac{F_n}{F_{cr}}} = \sqrt{\frac{4.551}{8.553}} = 0.729
$$
\n
$$
\rho = \frac{1 - \frac{0.22}{\lambda}}{\lambda} = 0.958
$$
\n
$$
D_{e} = \rho \times d = 0.958 \times 7.894 = 7.562 \text{ in}
$$
\nEffective area,  $A_e = A \cdot \left(d - D_e\right) \times t = 0.748 \cdot \left(7.894 - 7.562\right) \times 0.0713 = 0.724 \text{ in}^2$ 

$$
P_{\text{nl}} = A_e \times F_n = 0.724 \times 4.551 = 3.295 \text{ kips}
$$

Allowable local axial strength (ASD):

$$
\frac{P_{nl}}{\Omega_b} = \frac{3.295}{1.80} = 1.830 \text{ kips}
$$

Design local axial strength (LRFD):

$$
P_{nl} \times \phi_b = 3.295 \times 0.85 = 2.801 \text{ kips}
$$

*Results*

#### **Table 822: AISI 2016 Cylindrical Tubular Section comparison**

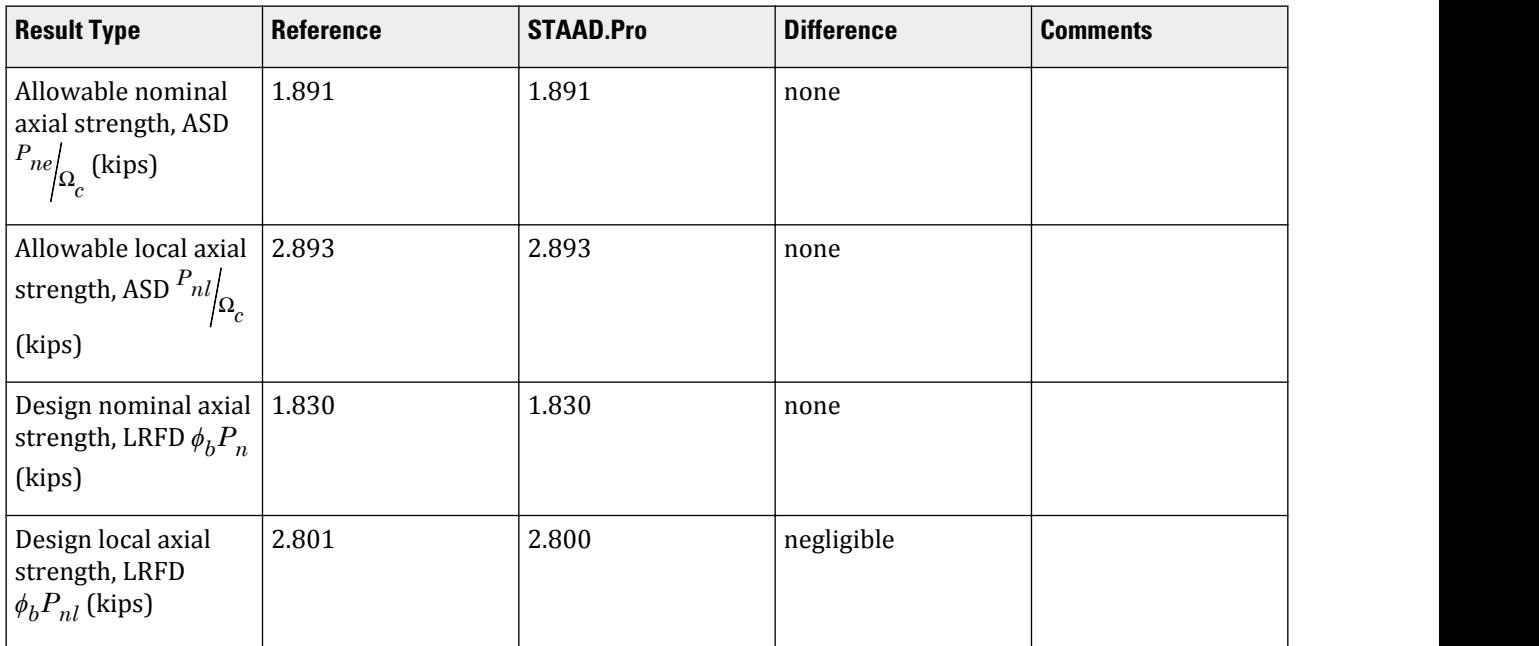

#### *STAAD.Pro Input* The file C:\Users\Public\Public Documents\STAAD.Pro CONNECT Edition\Samples\ Verification Models\09 Steel Design\US\AISI\AISI 2016 CU Nominal and Local axial Capacity.STD is typically installed with the program. STAAD SPACE START JOB INFORMATION ENGINEER DATE 02-Jun-20 END JOB INFORMATION INPUT WIDTH 79 UNIT FEET KIP JOINT COORDINATES 1 0 0 0; 2 6 0 0; MEMBER INCIDENCES 1 1 2; UNIT INCHES KIP DEFINE MATERIAL START ISOTROPIC STEEL E 29000 POISSON 0.3 DENSITY 0.000283 ALPHA 6.5e-06 DAMP 0.03 TYPE STEEL STRENGTH RY 1.5 RT 1.2 END DEFINE MATERIAL MEMBER PROPERTY COLDFORMED AMERICAN 1 TABLE ST 800CU125-68 CONSTANTS MATERIAL STEEL ALL SUPPORTS 1 PINNED 2 FIXED BUT MY MZ LOAD 1 LOADTYPE None TITLE LOAD CASE 1 MEMBER LOAD 1 CON GX -1 0 1 CON GX 1 72 PERFORM ANALYSIS PARAMETER 1 CODE AISI 2016 FYLD 50 ALL METHOD LRFD TRACK 2 ALL CHECK CODE ALL PARAMETER 2 CODE AISI 2016 FYLD 50 ALL METHOD ASD TRACK 2 ALL CHECK CODE ALL FINISH

#### *STAAD.Pro Output*

 STAAD.Pro CODE CHECKING - (AISI S100-16) [LRFD] (v1.0) \*\*\*\*\*\*\*\*\*\*\*\*\*\*\*\*\*\*\*\*\*\*\*\*\*\*\*\*\*\*\*\*\*\*\*\*\*\*\*\*\*\*\*\*\*\*\*\*\*\*\*\*\*\*\*\*

V.Steel Design

ALL UNITS ARE IN "INCH" AND "KIP " (U.N.O.) |----------------------------------------------------------------------------- | | MEMBER: 1 SECTION:ST 800CU125-68 LEN: 72.000 LOC: 0.000 | | STATUS: PASS RATIO: 0.357 REF: Sec. E3 LC: 1 | |----------------------------------------------------------------------------- | | DESIGN FORCES: | Location: 0.000 Criteria: Sec. E3 LC: 1 | | Fx:(C) 1.000 Fy: 0.000 Fz: 0.000 | Mx: 0.000 My: 0.000 Mz: 0.000 | |----------------------------------------------------------------------------- | | SECTION PROPERTIES: | Ag: 0.74800 Az: 0.15284 Ay: 0.56281 | | Cz: 0.00000 Cy: 0.00000 | | Iz: 6.00000 Iy: 0.07030 J: 0.00127 | | Sz: 1.45455 Sy: 0.06552 | | Rz: 2.83221 Ry: 0.30657 Cw: 0.92000 | |----------------------------------------------------------------------------- | | MATERIAL INFO: | | Fy: 50.000 Fu: 58.000 E: 29000.000 G: 11300.000 | |----------------------------------------------------------------------------- | | DESIGN PROPERTIES: | | Member Length: 72.000 Lz: 72.000 Ly: 72.000 Lb: 0.000 | | DESIGN PARAMETERS: | | Kz: 1.000 Ky: 1.000 NSF: 1.000 | |----------------------------------------------------------------------------- | | CRITICAL SLENDERNESS: | |----------------------------------------------------------------------------- | | LC : 1 Actual : 234.858 Allowable : 200.000 Ratio : 1.174 | |----------------------------------------------------------------------------- | | Section Dimension Check | Ratio | Limit | Status

V.Steel Design

| |----------------------------------------------------------------------------- | Radius To Thickness Ratio | 1.499 | 10.000 | PASS | Width To Thickness Ratio | 15.032 | 60.000 | PASS | Web Depth To Thickness Ratio | 110.710 | 200.000 | PASS | |----------------------------------------------------------------------------- |  $STAAD$  SPACE  $\sim$  PAGE NO. 4 STAAD.Pro CODE CHECKING - (AISI S100-16) [LRFD] (v1.0) \*\*\*\*\*\*\*\*\*\*\*\*\*\*\*\*\*\*\*\*\*\*\*\*\*\*\*\*\*\*\*\*\*\*\*\*\*\*\*\*\*\*\*\*\*\*\*\*\*\*\*\*\*\*\*\* ALL UNITS ARE IN "INCH" AND "KIP " (U.N.O.) - MEMBER: 1 (Contd.....) | | | |----------------------------------------------------------------------------- | | Limit States | Load# |Location| Demand | Capacity |Ratio| Reference | |--------------------|-------|--------|----------|----------|-----|----------- | | Tension | - | - | - | 32.538 | - |Sec. D3 | | Yielding | - | - | - | 33.660 | - |Sec. D2 | Rupture | - | - | - | 32.538 | - |Sec. D3 | | Compression | 1 | 0.00 | -1.000 | 2.800 |0.357|Sec. E3 | | Local Comp | 1 | 0.00 | -1.000 | 2.800 |0.357|Sec. E3 | | Axial Comp | 1 | 0.00 | -1.000 | 2.893 |0.346|Sec. E2 | Bending  $| - | - | - | - | - | - 2.913 | - |$  Sec. F3 | | Major Local Bend | - | - | - | 14.316 | - |Sec. F3 | | Minor Local Bend | - | - | - | 2.913 | - |Sec. F3 | | Major Sectional | - | - | - | 65.455 | - |Sec. F2 | | Minor Sectional | - | - | - | 2.948 | - |Sec. F2 | LTB Major  $\begin{vmatrix} - & \cdot & \cdot & \cdot \\ \cdot & - & \cdot & \cdot \end{vmatrix}$  14.311 | - |Sec. F2 | | Shear | - | - | - | 4.356 | - |Sec. G2 | | Major Shear (Z) | - | - | - | 4.356 | - |Sec. G2 | Minor Shear (Y) | - | - | - | 6.107 | - | Sec. G2 | | Interaction | 1 | 0.00 | - | - |0.357|Eq. H1.2-1 |

V.Steel Design

| (Bend+Comp) | 1 | 0.00 | - | - |0.357|Eq. H1.2-1 | |----------------------------------------------------------------------------- | 40. PARAMETER 2 41. CODE AISI 2016 42. FYLD 50 ALL 43. METHOD ASD 44. TRACK 2 ALL 45. CHECK CODE ALL STEEL DESIGN WARNING #  $8 \sim$  The specified value of FU for member # 1 seems out of range. Reset back to default value. STAAD SPACE -- PAGE NO. 5 STAAD.Pro CODE CHECKING - (AISI S100-16) [ASD ] (v1.0) \*\*\*\*\*\*\*\*\*\*\*\*\*\*\*\*\*\*\*\*\*\*\*\*\*\*\*\*\*\*\*\*\*\*\*\*\*\*\*\*\*\*\*\*\*\*\*\*\*\*\*\*\*\*\*\* ALL UNITS ARE IN "INCH" AND "KIP " (U.N.O.) |----------------------------------------------------------------------------- | | MEMBER: 1 SECTION:ST 800CU125-68 LEN: 72.000 LOC: 0.000 | | STATUS: PASS REF: Sec. E3 LC: 1 | |----------------------------------------------------------------------------- | | DESIGN FORCES: | Location: 0.000 Criteria: Sec. E3 LC: 1 | | Fx:(C) 1.000 Fy: 0.000 Fz: 0.000 | Mx: 0.000 My: 0.000 Mz: 0.000 | |----------------------------------------------------------------------------- | | SECTION PROPERTIES: | Ag: 0.74800 Az: 0.15284 Ay: 0.56281 | | Cz: 0.00000 Cy: 0.00000 | | Iz: 6.00000 Iy: 0.07030 J: 0.00127 | | Sz: 1.45455 Sy: 0.06552 | | Rz: 2.83221 Ry: 0.30657 Cw: 0.92000 | |----------------------------------------------------------------------------- | | MATERIAL INFO: | | Fy: 50.000 Fu: 58.000 E: 29000.000 G: 11300.000 | |----------------------------------------------------------------------------- | DESIGN PROPERTIES:

| | Member Length: 72.000 Lz: 72.000 Ly: 72.000 Lb: 0.000 | | DESIGN PARAMETERS: | | Kz: 1.000 Ky: 1.000 NSF: 1.000 | |----------------------------------------------------------------------------- | | CRITICAL SLENDERNESS: | |----------------------------------------------------------------------------- | | LC : 1 Actual : 234.858 Allowable : 200.000 Ratio : 1.174 | |----------------------------------------------------------------------------- | | Section Dimension Check | Ratio | Limit | Status | |----------------------------------------------------------------------------- | | Radius To Thickness Ratio | 1.499 | 10.000 | PASS | Width To Thickness Ratio | 15.032 | 60.000 | PASS | | Web Depth To Thickness Ratio | 110.710 | 200.000 | PASS | |----------------------------------------------------------------------------- |  $STAAD$  SPACE  $\sim$  PAGE NO. 6 STAAD.Pro CODE CHECKING - (AISI S100-16) [ASD ] (v1.0) \*\*\*\*\*\*\*\*\*\*\*\*\*\*\*\*\*\*\*\*\*\*\*\*\*\*\*\*\*\*\*\*\*\*\*\*\*\*\*\*\*\*\*\*\*\*\*\*\*\*\*\*\*\*\*\* ALL UNITS ARE IN "INCH" AND "KIP " (U.N.O.) | - MEMBER: 1 (Contd.....) | | | |----------------------------------------------------------------------------- | Limit States | Load# |Location| Demand | Capacity | Ratio| Reference | |--------------------|-------|--------|----------|----------|-----|----------- | | Tension | - | - | - | 21.692 | - |Sec. D3 | | Yielding | - | - | - | 22.395 | - |Sec. D2 | | Rupture | - | - | - | 21.692 | - |Sec. D3 | | Compression | 1 | 0.00 | -1.000 | 1.830 |0.546|Sec. E3 | | Local Comp | 1 | 0.00 | -1.000 | 1.830 |0.546|Sec. E3 | Axial Comp | 1 | 0.00 | -1.000 | 1.891 | 0.529 | Sec. E2 | | Bending | - | - | - | 1.938 | - | Sec. F3 |

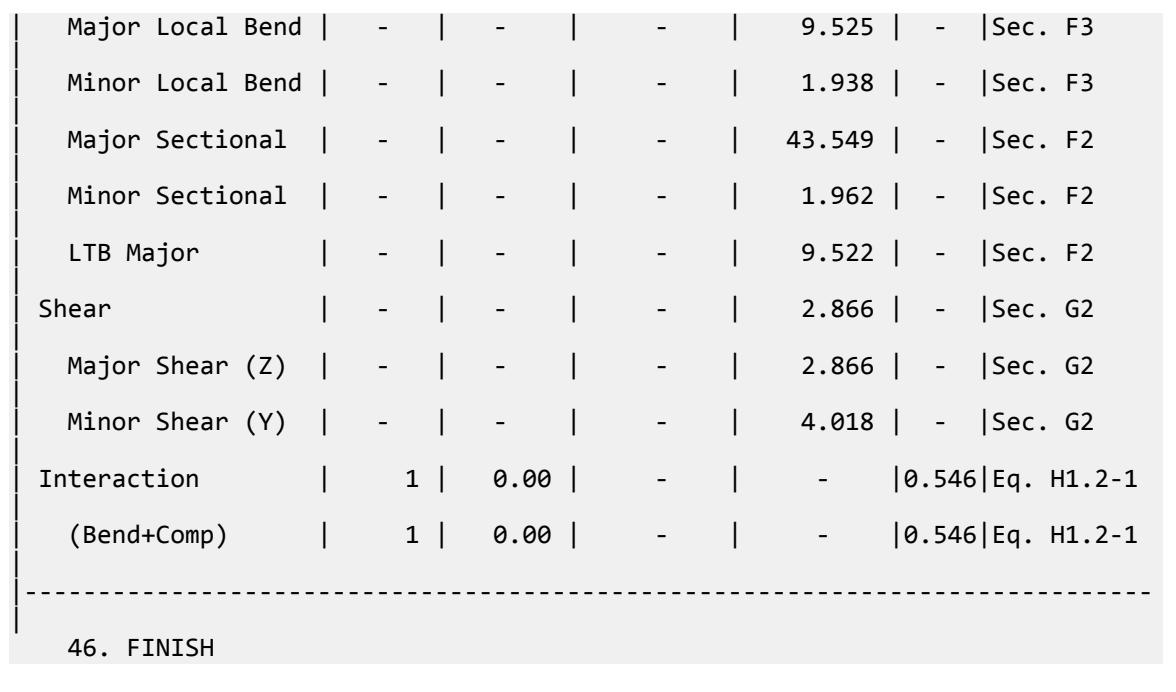

### V. AISI 2016 CU Nominal Moment Capacity

Determine the nominal moment axial capacity of a simply-supported beam subject to a concentrated load at mid-span.

### *Reference*

Yu, Wei-Wen and Roger A. LaBoube. 2010 *Cold-Formed Steel Design, Fourth Edition*. Hoboken, NJ: Wiley. Example 4.3.

### *Details*

The member is a 10' simply-supported span subject to a 1 kip load applied at midspan. The section used is a CU\_8X2\_0.06 channel without lips. The member is laterally supported at the one-fourth points along the span.

Section properties:

```
Depth: D = 8 in
Width: B = 2 in
Thickness: t = 0.06 in
Inner radius: R = 3/32 in
Area: A = 0.706 in2
Moment of inertia about major axis: I_x = 6.129 in^4Moment of inertia about minor axis: I_y = 0.229 in^4Major axis section modulus: S_x = 1.532 in^3Minor axis section modulus: S_y = 0.137 in<sup>3</sup>
Torsional constant: J = 0.00085 in<sup>4</sup>
Distance between centroid and shear center: x_0 = -0.919 in
```
V.Steel Design

Radius of gyration about major axis:  $r_x = \sqrt{\frac{I_x}{A}} = 2.946$  *in*. Radius of gyration about minor axis:  $r_y = \sqrt{\frac{I_t}{A}} = 0.569$  *in*. Polar radius of gyration:  $r_{0} = \sqrt{r_{x}^{2} + r_{y}^{2} + x_{0}^{2}} = 3.138$  *in.* Warping constant:  $C_w = 2.568$  in<sup>6</sup>

Material properties:

*E = 29,500 ksi G = 11,300 ksi Fy = 33 ksi Fu = 58 ksi*

### *Validation*

Elastic Critical Lateral-Torsional Stress Per Cl. F2.1.1 of AISI S100-16:

$$
o_{ey} = \frac{\pi^2 \times E}{\left(\frac{K_y \times L_y}{r_y}\right)^2}
$$

where

$$
K_y
$$
 = Effective length factor for bending about y axis = 1  
\n
$$
L_y
$$
 = Unbraced length of member for bending about y axis = 30 in

So, 
$$
\sigma_{ey} = \frac{\pi^2 \times 29,000}{\left(\frac{1 \times 30}{0.569}\right)^2} = 103.1
$$
ksi

$$
C_b = \frac{12.5 \times M_{\max}}{2.5 M_{max} + 3 M_A + 4 M_B + 3 M_C}
$$

where

 $M_{max}$  = Absolute value of maximum moment in unbraced segment =  $30$  kip in *M<sup>A</sup>* = Absolute value of moment at quarter point of unbraced segment *= 18.75 kip·in M<sup>B</sup>* = Absolute value of moment at mid-point of unbraced segment *= 22.50 kip·in*

$$
M_C = 400 \text{ Absolute value of moment at three-quarter point of unbraced segment} \\ = 26.25 \, kip \, in
$$

$$
C_b = \frac{12.5 \times 30}{2.5 \times 30 + 3 \times 18.75 + 4 \times 22.5 + 3 \times 26.25} = 1.25
$$
 (Eq. F2.1.1-2)

$$
o_t = \frac{1}{A \times r_0^2} \times \left[ G \times J + \frac{\pi^2 \times E \times C_w}{\left( Kt \times Lt \right)^2} \right] = \frac{1}{0.706 \times 3.138^2} \times \left[ 11,300 \times 0.00085 + \frac{\pi^2 \times 29,000 \times 2.658}{(1 \times 30)^2} \right] = 12
$$

The elastic buckling stress:

*Fcre* = *C<sup>b</sup>* × *r* 0 × *A Sx* × *σey* × *σ<sup>t</sup>* = 1.25 × 3.138 × 0.706 1.532 <sup>×</sup> 103.1 <sup>×</sup> 122.9 <sup>=</sup> 203.5 ksi (Eq. F2.1.1-1)

Calculate the nominal flexural strength, *Fn*, per Cl. F2.1 of S100-16:

Since  $F_{cre}$  > 2.78  $\times$   $F_{y}$  = 2.78  $\times$  33 = 97.74  $ksi$  ,  $F_{n}$  =  $F_{y}$  = 33  $ksi$ 

The nominal flexural strength:

$$
M_n = S_x \times F_y = 1.532 \times 33 = 50.57 \text{ kip in}
$$
 (Eq. F2.1-1)

Allowable flexural strength (ASD):

$$
\frac{M_n}{\Omega_b}~=~\frac{50.57}{1.67}~=30.278~{\rm kip~in}
$$

Design flexural strength (LRFD):

 $M_n \times \phi_b = 50.57 \times 0.9 = 45.508$  kip in

#### *Results*

#### **Table 823: AISI 2016 Cylindrical Tubular Section comparison**

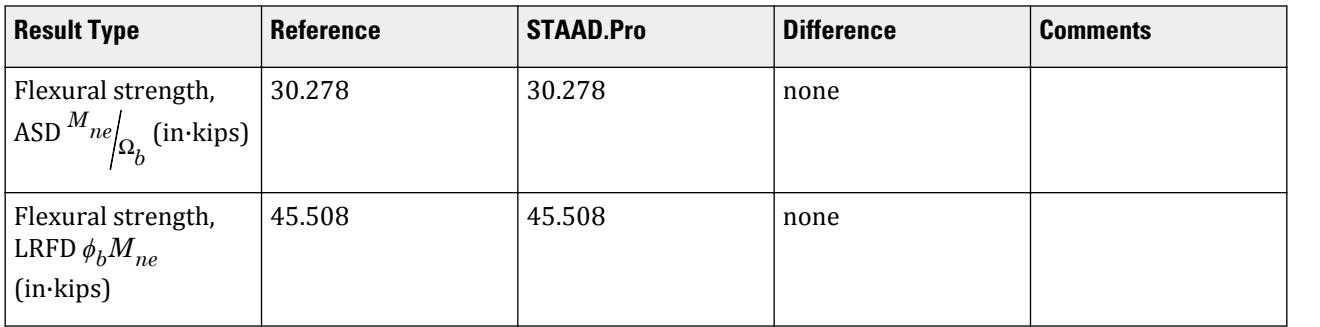

### *STAAD.Pro Input*

The file C:\Users\Public\Public Documents\STAAD.Pro CONNECT Edition\Samples\ Verification Models\09 Steel Design\US\AISI\AISI 2016 CU Nominal Moment Capacity.STD is typically installed with the program.

STAAD SPACE START JOB INFORMATION ENGINEER DATE 01-Jun-20 END JOB INFORMATION INPUT WIDTH 79 UNIT FEET KIP JOINT COORDINATES 1 0 0 0; 2 10 0 0; MEMBER INCIDENCES 1 1 2; START USER TABLE TABLE 1 UNIT INCHES KIP CHANNEL CU\_8X2\_0.06 0.706 8 0.06 2 0.06 6.129 0.229 0.00085 0.33 0.462 0.1143 END UNIT INCHES KIP DEFINE MATERIAL START ISOTROPIC STEEL

E 29000 POISSON 0.3 DENSITY 0.000283 ALPHA 6.5e-06 DAMP 0.03 TYPE STEEL STRENGTH RY 1.5 RT 1.2 END DEFINE MATERIAL MEMBER PROPERTY AMERICAN 1 UPTABLE 1 CU\_8X2\_0.06 CONSTANTS MATERIAL STEEL ALL **SUPPORTS** 1 2 PINNED LOAD 1 LOADTYPE None TITLE LOAD CASE 1 MEMBER LOAD 1 CON GY -1 PERFORM ANALYSIS PARAMETER 1 CODE AISI 2016 FYLD 33 ALL METHOD LRFD TRACK 2 ALL LY 30 ALL UNB 30 ALL UNT 30 ALL CHECK CODE ALL PARAMETER 2 CODE AISI 2016 FYLD 33 ALL METHOD ASD TRACK 2 ALL LY 30 ALL UNB 30 ALL UNT 30 ALL CHECK CODE ALL FINISH

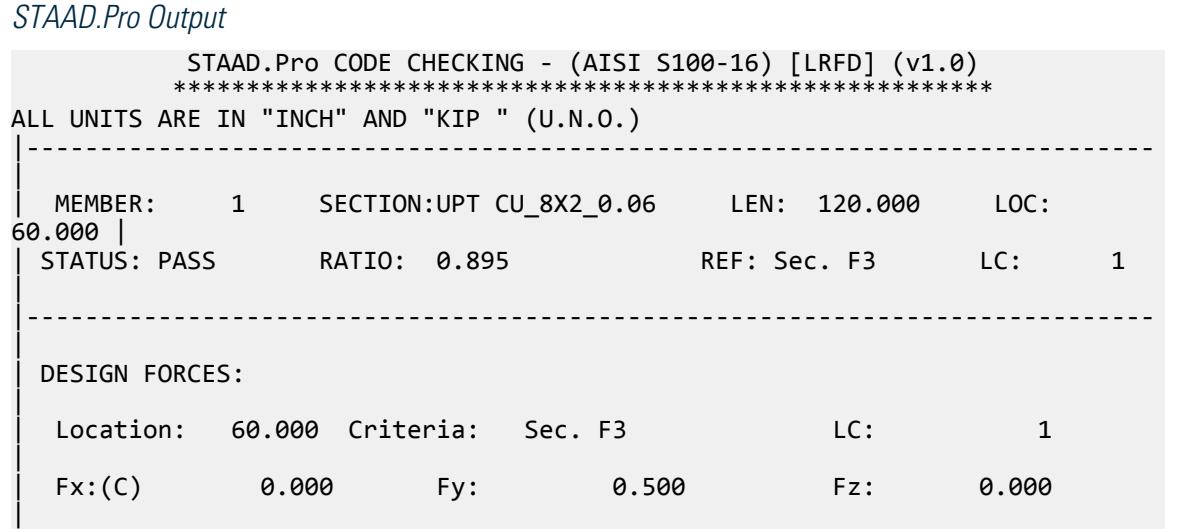

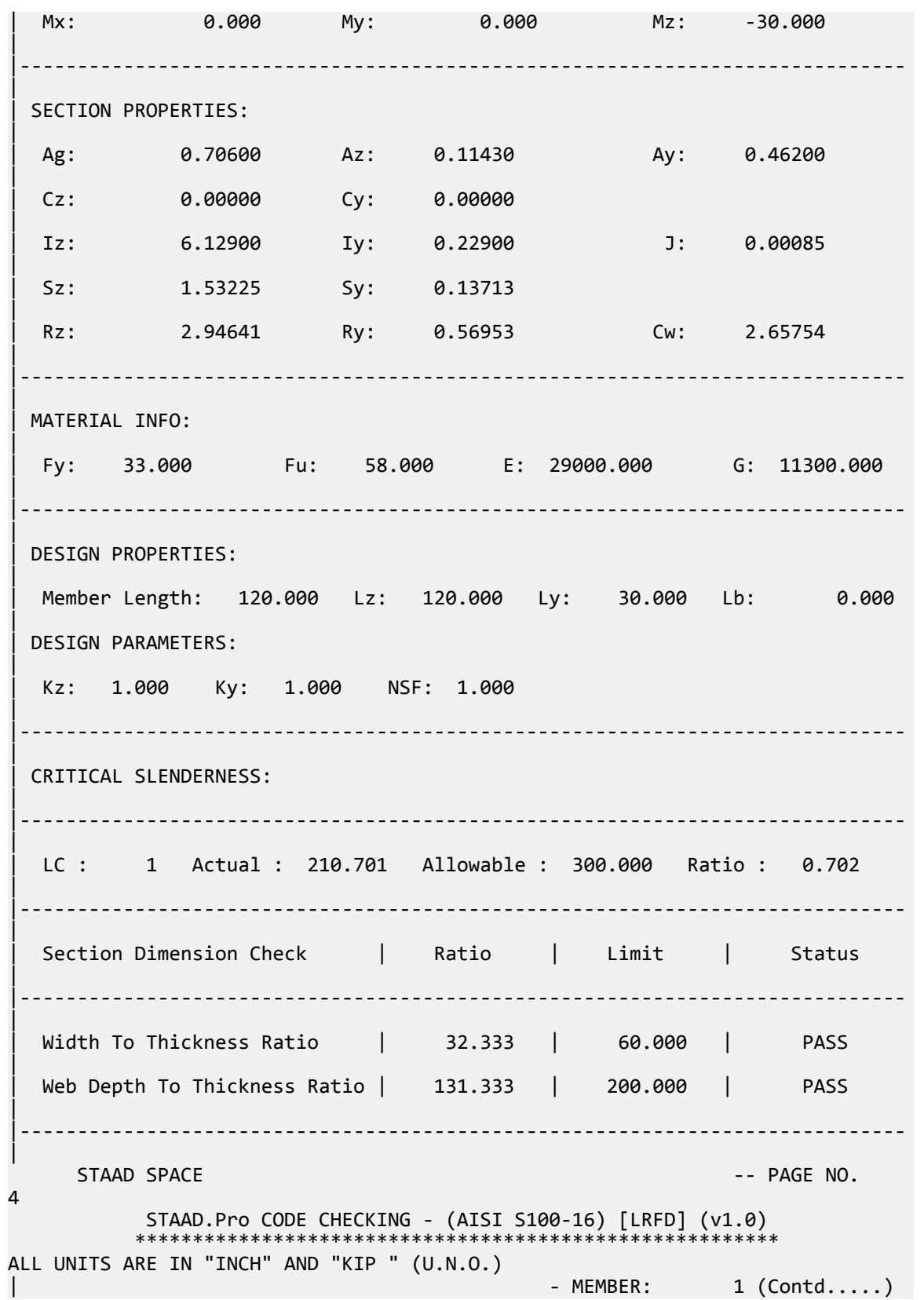

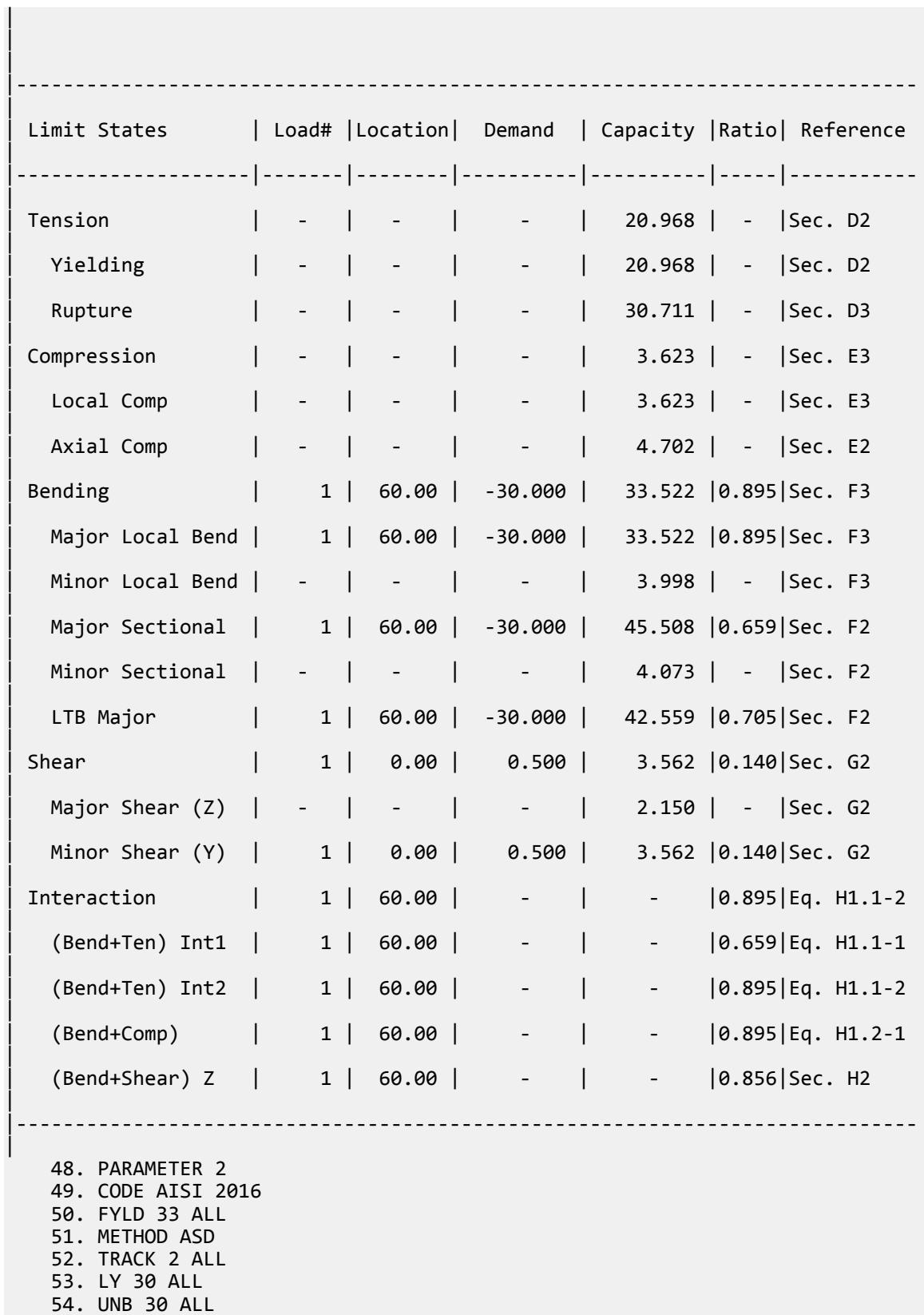

```
 55. UNT 30 ALL
    56. CHECK CODE ALL
 STEEL DESIGN 
  WARNING # 8 \sim The specified value of FU for member # 1 seems out of
range.
               Reset back to default value.
  NOTE # 1 \sim The assigned section for the member # 1
              may not be a cold formed section.
    STAAD SPACE -- PAGE NO. 
5
          STAAD.Pro CODE CHECKING - (AISI S100-16) [ASD ] (v1.0)
 ********************************************************
ALL UNITS ARE IN "INCH" AND "KIP " (U.N.O.)
|-----------------------------------------------------------------------------
|
 | MEMBER: 1(*) SECTION:UPT CU_8X2_0.06 LEN: 120.000 LOC: 
60.000 |
| STATUS: FAIL RATIO: 1.345 REF: Sec. F3 LC: 1 
|
 |-----------------------------------------------------------------------------
|
 | DESIGN FORCES: 
|
 Location: 60.000 Criteria: Sec. F3 LC: 1
|
 | Fx:(C) 0.000 Fy: 0.500 Fz: 0.000 
|
  Mx: 0.000 My: 0.000 Mz: -30.000
|
 |-----------------------------------------------------------------------------
|
 | SECTION PROPERTIES: 
|
  Ag: 0.70600 Az: 0.11430 Ay: 0.46200
|
 | Cz: 0.00000 Cy: 0.00000 
|
  | Iz: 6.12900 Iy: 0.22900 J: 0.00085 
|
  | Sz: 1.53225 Sy: 0.13713 
|
  | Rz: 2.94641 Ry: 0.56953 Cw: 2.65754 
|
 |-----------------------------------------------------------------------------
|
 | MATERIAL INFO: 
|
  | Fy: 33.000 Fu: 58.000 E: 29000.000 G: 11300.000 
|
 |-----------------------------------------------------------------------------
|
 | DESIGN PROPERTIES: 
|
 | Member Length: 120.000 Lz: 120.000 Ly: 30.000 Lb: 0.000 
|
 | DESIGN PARAMETERS: 
|
  | Kz: 1.000 Ky: 1.000 NSF: 1.000
```
| |----------------------------------------------------------------------------- | | CRITICAL SLENDERNESS: | |----------------------------------------------------------------------------- | | LC : 1 Actual : 210.701 Allowable : 300.000 Ratio : 0.702 | |----------------------------------------------------------------------------- | Section Dimension Check | Ratio | Limit | Status | |----------------------------------------------------------------------------- | | Width To Thickness Ratio | 32.333 | 60.000 | PASS | | Web Depth To Thickness Ratio | 131.333 | 200.000 | PASS | |----------------------------------------------------------------------------- |  $STAAD$  SPACE  $\sim$  PAGE NO. 6 STAAD.Pro CODE CHECKING - (AISI S100-16) [ASD ] (v1.0) \*\*\*\*\*\*\*\*\*\*\*\*\*\*\*\*\*\*\*\*\*\*\*\*\*\*\*\*\*\*\*\*\*\*\*\*\*\*\*\*\*\*\*\*\*\*\*\*\*\*\*\*\*\*\*\* ALL UNITS ARE IN "INCH" AND "KIP " (U.N.O.) - MEMBER: 1 (Contd.....) | | | |----------------------------------------------------------------------------- | Limit States | Load# | Location | Demand | Capacity | Ratio | Reference | |--------------------|-------|--------|----------|----------|-----|----------- | | Tension | - | - | - | 13.951 | - |Sec. D2 | Yielding  $| - | - | - | - | - | 13.951 | - |$ Sec. D2 | Rupture | - | - | - | 20.474 | - |Sec. D3 | | Compression | - | - | - | 2.368 | - |Sec. E3 | | Local Comp | - | - | - | 2.368 | - |Sec. E3 | Axial Comp | - | - | - | 3.073 | - |Sec. E2 | | Bending | 1 | 60.00 | -30.000 | 22.303 |1.345|Sec. F3 | | Major Local Bend | 1 | 60.00 | -30.000 | 22.303 |1.345|Sec. F3 | Minor Local Bend | - | - | - | 2.660 | - |Sec. F3 | | Major Sectional | 1 | 60.00 | -30.000 | 30.278 |0.991|Sec. F2 | Minor Sectional | - | - | - | 2.710 | - |Sec. F2 |

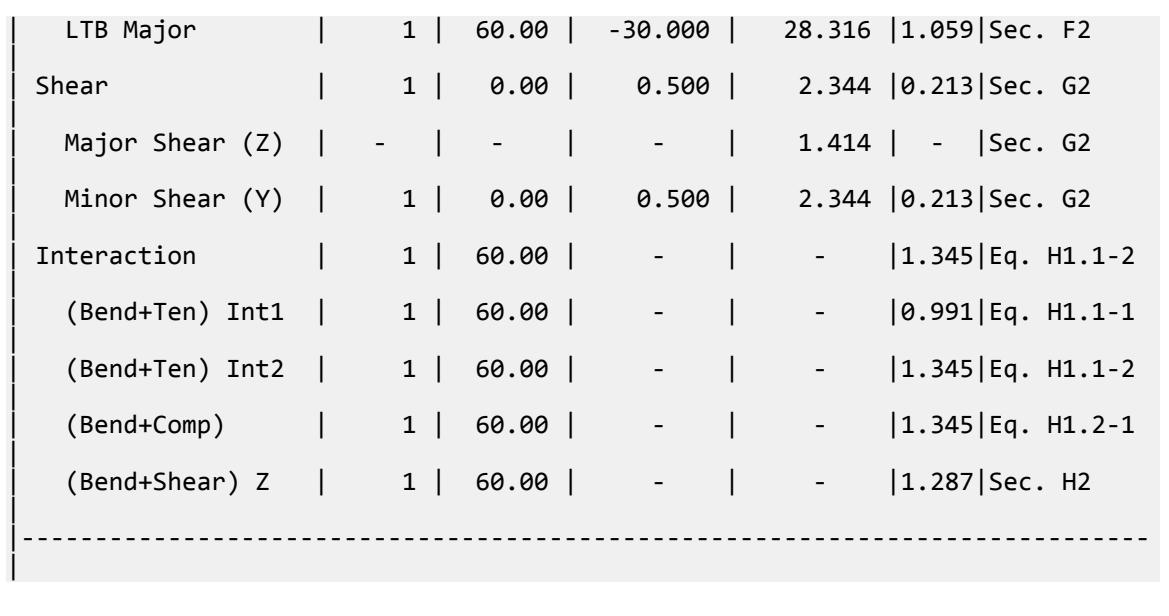

### V. AISI 2016 Cylindrical Tubular Section

Determine the flexural strength of a closed cylindrical tubular member subjected to axial compression and bending moment according to AISI S100 2016 specification.

### *Reference*

*Cold-Formed Steel Design: AISI Manual*. 2013 ed. Washington, D.C.: American Iron and Steel Institute, 2014. Example II-8.

### *Details*

The member is a 10' simply-supported span. The section is a 8" diameter closed cylindrical tube with a wall thickness of 0.1".

Axial loads:

Dead load:  $P_{DL} = 7.5$  kips Roof live load:  $P_{LR} = 20$  kips

Transverse loads:

Wind load:  $P_W = 50$  kips (concentrated load at mid-span)

Section properties:

Area: *A = 2.482 in<sup>2</sup>* Moment of inertia:  $I = 19.37$  in<sup>4</sup> Section modulus:  $S_f = 4.841$  in<sup>3</sup> Radius of gyration:  $r = \sqrt{I}$ *A = 2.794 in.*

Material properties:

*E = 29,500 ksi G = 11,300 ksi Fy = 42 ksi Fu = 58 ksi*

### *Validation*

Design forces:

Governing load combination is DL + RLL + WL

$$
Mu = 1.0 (5 kips) (120 in)/4 = 150 in kips
$$

Section Dimension Checks

Check the outside diameter to wall thickness ratio:

D/t = 8.0 / 0.1 = 80  
\n
$$
\frac{D}{t} Limit \frac{0.441 \times E}{F_y} = \frac{0.441 \times 29500}{42} = 310 > 80
$$

Hence, OK.

Determine Axial Capacity

Determine the governing equation for *Fn*:

$$
\frac{0.0714 \times E}{F_y} = \frac{0.0714 \times 29500}{42} = 50.2
$$
  

$$
\frac{0.318 \times E}{F_y} = \frac{0.318 \times 29500}{42} = 223
$$

Since:  $\frac{0.0714 \times E}{F_y} < \frac{D}{t}$ 

$$
F_n = \left[0.970 + 0.020 \frac{E/(F_y)}{D/2}\right] F_y = \left[0.970 + 0.020 \frac{29500/42}{80}\right] 42 = 48.1 \text{ ksi}
$$

Determine Flexural Capacity

Nominal flexural strength (resistance) for yielding and global buckling:

 $\frac{D}{t}$  <  $\frac{0.318 \times E}{F}$ *F y*

$$
M_{ne} = S_f \times F_n = 4.841 \times 48.1 = 233
$$
in kip

Allowable flexural strength (ASD):

$$
\frac{M_{ne}}{\Omega_b} = \frac{233}{1.67} = 140 \text{ in } \text{kip}
$$

Design flexural strength (LRFD):

$$
M_{ne} \times \phi_b = 233 \times 0.95 = 221
$$
in kip

V.Steel Design

### *Results*

#### **Table 824: AISI 2016 Cylindrical Tubular Section comparison**

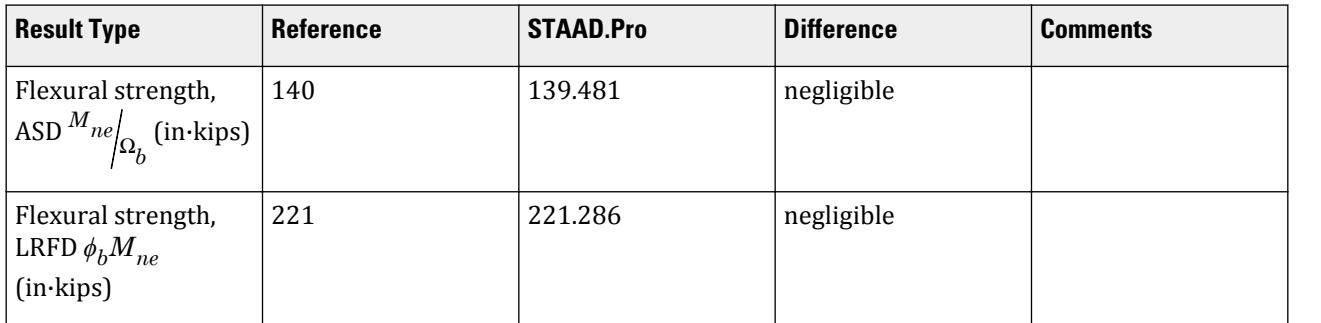

### *STAAD.Pro Input*

The file C:\Users\Public\Public Documents\STAAD.Pro CONNECT Edition\Samples\ Verification Models\09 Steel Design\US\AISI\AISI 2016 Cylindrical Tubular Section.STD is typically installed with the program.

STAAD SPACE

START JOB INFORMATION ENGINEER DATE 06-Apr-20 END JOB INFORMATION INPUT WIDTH 79 UNIT FEET KIP JOINT COORDINATES 1 0 0 0; 2 0 10 0; MEMBER INCIDENCES 1 1 2; UNIT INCHES KIP DEFINE MATERIAL START ISOTROPIC STEEL E 29500 POISSON 0.3 DENSITY 0.000283 ALPHA 6.5e-06 DAMP 0.03 TYPE STEEL STRENGTH RY 1.5 RT 1.2 END DEFINE MATERIAL MEMBER PROPERTY COLDFORMED AMERICAN 1 TABLE ST PIPE OD 8 ID 7.8 CONSTANTS MATERIAL STEEL ALL UNIT FEET KIP **SUPPORTS** 2 FIXED BUT FY MX MZ 1 FIXED BUT MX MZ UNIT INCHES KIP LOAD 1 LOADTYPE Dead TITLE LOAD CASE 1 MEMBER LOAD 1 CON GY 7.5 0 1 CON GY -7.5 120 LOAD 2 LOADTYPE Roof Live TITLE LOAD CASE 2 MEMBER LOAD

1 CON GY 20 0 1 CON GY -20 120 LOAD 3 LOADTYPE Wind TITLE LOAD CASE 3 MEMBER LOAD 1 CON GX 5 LOAD COMB 4 ULC D+0.45W+0.75L 1 1.0 3 0.45 2 0.75 LOAD COMB 7 ULC, 1 DEAD + 1 ROOF LIVE 1 1.0 2 1.0 LOAD COMB 8 ULC, DEAD + 0.6 WIND 1 1.0 3 0.6 PERFORM ANALYSIS LOAD LIST 4 7 8 PARAMETER 1 CODE AISI 2016 METHOD LRFD FYLD 42 ALL TRACK 2 ALL CHECK CODE ALL PARAMETER 2 CODE AISI 2016 METHOD ASD FYLD 42 ALL TRACK 2 ALL CHECK CODE ALL FINISH *STAAD.Pro Output* STAAD.Pro CODE CHECKING - (AISI S100-16) [LRFD] (v1.0) \*\*\*\*\*\*\*\*\*\*\*\*\*\*\*\*\*\*\*\*\*\*\*\*\*\*\*\*\*\*\*\*\*\*\*\*\*\*\*\*\*\*\*\*\*\*\*\*\*\*\*\*\*\*\*\* ALL UNITS ARE IN "INCH" AND "KIP " (U.N.O.) |----------------------------------------------------------------------------- | | MEMBER: 1 SECTION:ST PIP E LEN: 120.000 LOC: 60.000 | | STATUS: PASS RATIO: 0.657 REF: Eq. H1.2-1 LC: 4 | |----------------------------------------------------------------------------- | | DESIGN FORCES: | Location: 60.000 Criteria: Eq. H1.2-1 LC: 4 | Fx:(C) 22.500 Fy: 1.125 Fz: 0.000 | Mx: 0.000 My: 0.000 Mz: -67.500 | |-----------------------------------------------------------------------------

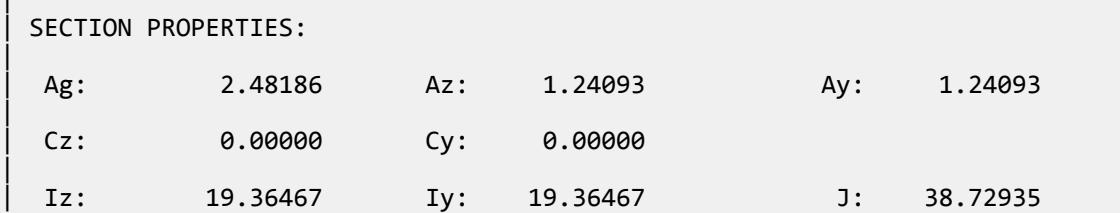

|

|

|

|

| | Sz: 4.84117 Sy: 4.84117 | | Rz: 2.79330 Ry: 2.79330 Cw: 0.00000 | |----------------------------------------------------------------------------- | | MATERIAL INFO: | | Fy: 42.000 Fu: 58.000 E: 29500.000 G: 11300.000 | |----------------------------------------------------------------------------- | | DESIGN PROPERTIES: | | Member Length: 120.000 Lz: 120.000 Ly: 120.000 Lb: 0.000 | | DESIGN PARAMETERS: | | Kz: 1.000 Ky: 1.000 NSF: 1.000 | |----------------------------------------------------------------------------- | | CRITICAL SLENDERNESS: | |----------------------------------------------------------------------------- | | LC : 4 Actual : 42.960 Allowable : 300.000 Ratio : 0.143 | |----------------------------------------------------------------------------- | STAAD SPACE -- PAGE NO.  $\overline{A}$  STAAD.Pro CODE CHECKING - (AISI S100-16) [LRFD] (v1.0) \*\*\*\*\*\*\*\*\*\*\*\*\*\*\*\*\*\*\*\*\*\*\*\*\*\*\*\*\*\*\*\*\*\*\*\*\*\*\*\*\*\*\*\*\*\*\*\*\*\*\*\*\*\*\*\* ALL UNITS ARE IN "INCH" AND "KIP " (U.N.O.) - MEMBER: 1 (Contd.....) | | | |----------------------------------------------------------------------------- | | Limit States | Load# |Location| Demand | Capacity |Ratio| Reference | |--------------------|-------|--------|----------|----------|-----|----------- | | Tension | - | - | - | 93.814 | - |Sec. D2 | Yielding  $| - | - | - | - | - | 93.814 | - |$ Sec. D2 | | Rupture | - | - | - | 107.961 | - |Sec. D3 | | Compression | 7 | 10.00 | -27.500 | 78.700 |0.349|Sec. E3 | | Local Comp | 7 | 10.00 | -27.500 | 78.700 |0.349|Sec. E3 | | Axial Comp | 7 | 10.00 | -27.500 | 79.259 |0.347|Sec. E2 |

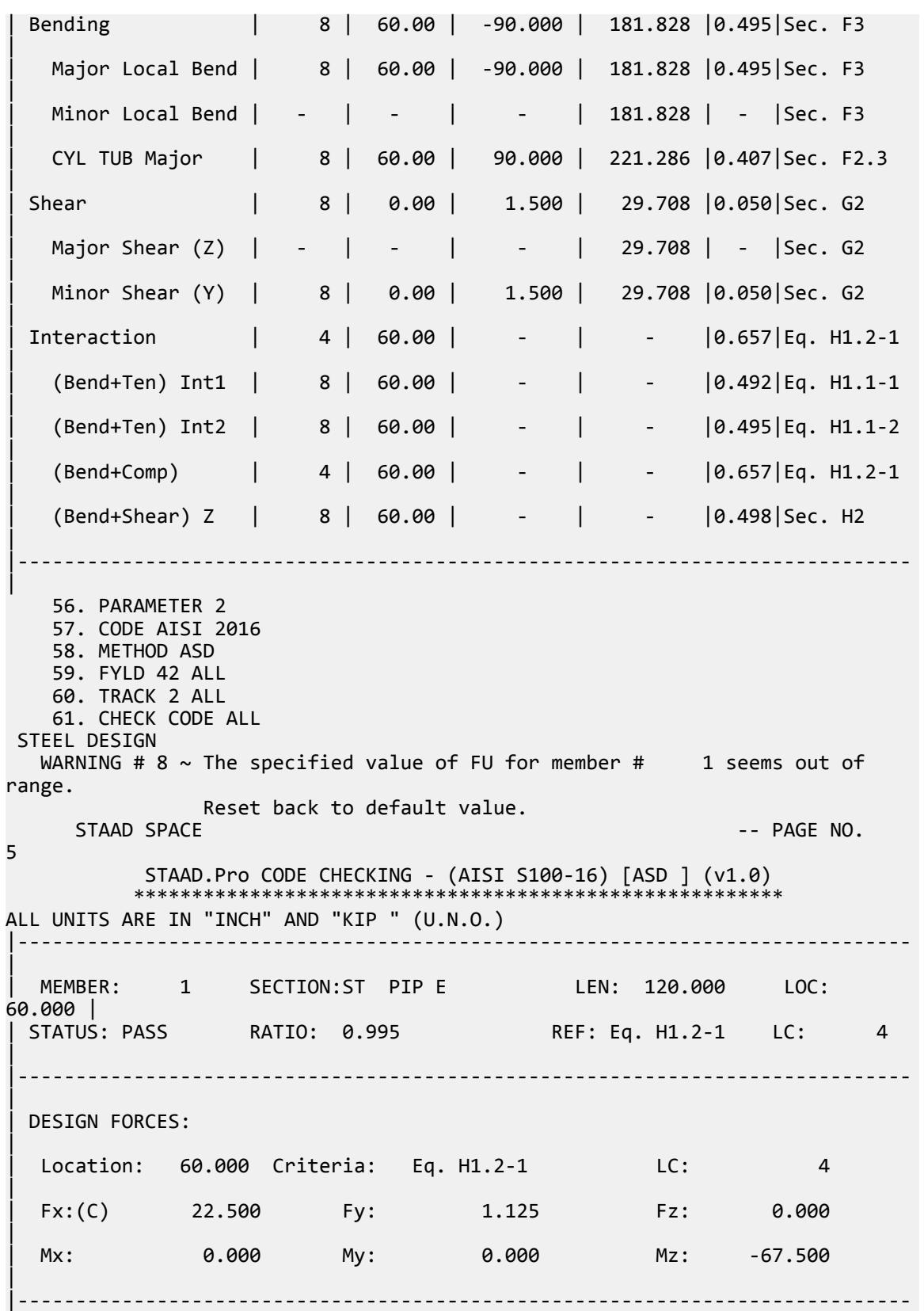

| | SECTION PROPERTIES: | Ag: 2.48186 Az: 1.24093 Ay: 1.24093 | | Cz: 0.00000 Cy: 0.00000 | | Iz: 19.36467 Iy: 19.36467 J: 38.72935 | | Sz: 4.84117 Sy: 4.84117 | | Rz: 2.79330 Ry: 2.79330 Cw: 0.00000 | |----------------------------------------------------------------------------- | | MATERIAL INFO: | | Fy: 42.000 Fu: 58.000 E: 29500.000 G: 11300.000 | |----------------------------------------------------------------------------- | | DESIGN PROPERTIES: | | Member Length: 120.000 Lz: 120.000 Ly: 120.000 Lb: 0.000 | | DESIGN PARAMETERS: | | Kz: 1.000 Ky: 1.000 NSF: 1.000 | |----------------------------------------------------------------------------- | | CRITICAL SLENDERNESS: | |----------------------------------------------------------------------------- | | LC : 4 Actual : 42.960 Allowable : 300.000 Ratio : 0.143 | |----------------------------------------------------------------------------- |  $STAAD$  SPACE  $\sim$  PAGE NO. 6 STAAD.Pro CODE CHECKING - (AISI S100-16) [ASD ] (v1.0) \*\*\*\*\*\*\*\*\*\*\*\*\*\*\*\*\*\*\*\*\*\*\*\*\*\*\*\*\*\*\*\*\*\*\*\*\*\*\*\*\*\*\*\*\*\*\*\*\*\*\*\*\*\*\*\* ALL UNITS ARE IN "INCH" AND "KIP " (U.N.O.) | - MEMBER: 1 (Contd.....) | | | |----------------------------------------------------------------------------- | | Limit States | Load# |Location| Demand | Capacity |Ratio| Reference | |--------------------|-------|--------|----------|----------|-----|----------- | | Tension | - | - | - | 62.418 | - |Sec. D2 | | Yielding | - | - | - | 62.418 | - |Sec. D2 |

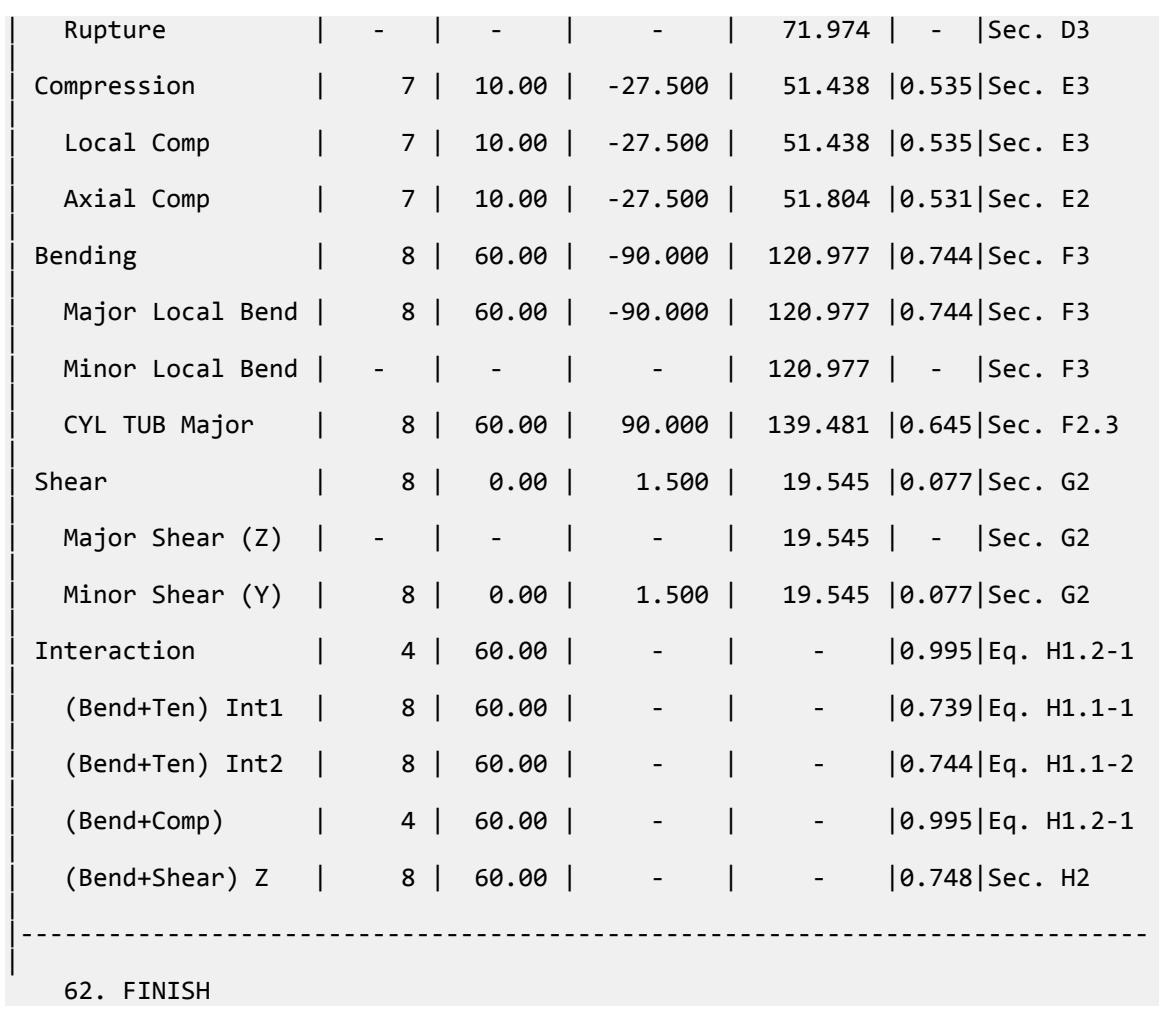

### V. AISI 2016 Hat Section

Determine the flexural strength of a cold-formed hat section according to the AISI S100 2016 specification.

### *Reference*

*Cold-Formed Steel Design: AISI Manual*. 2013 ed. Washington, D.C.: American Iron and Steel Institute, 2014. Example II-7.

### *Details*

The member is 6' simply supported span. The section is a 3HU4.5X135. The top flange is in compression and is fully braced. Inelastic reserve is not considered.

Member loads:

Dead load: *wDL = 120 plf* Live load:  $w_{LL} = 700 \text{ p}$ 

Section properties:

 $t = 0.135$  in (Note that STAAD.Pro uses a thickness of  $0.14$ ")  $R = 0.1875$  in (Note that STAAD.Pro uses a bend radius of 0.19")

Area: *A = 1.74 in<sup>2</sup>* Moment of inertia, weak axis:  $I_z = 2.47$   $in^4$ Moment of inertia, strong axis:  $I_y = 8.29$   $in^4$ Section modulus, strong axis:  $S_y = 1.52$   $in^3$ 

Material properties:

*E = 29,500 ksi Fy = 50 ksi*

### *Validation*

Design forces

$$
M_y = (0.12)(6)^2/8 + (0.7)(6)^2/8 = 3.69
$$
 ft kips = 44.3 in kips

$$
M_{uy} = 1.2[(0.12)(6)^{2}/8] + 1.6[(0.7)(6)^{2}/8] = 5.69 \text{ ft} \cdot \text{kips} = 68.3 \text{ in} \cdot \text{kips}
$$

Bending Capacity

Calculate nominal strength:

 $M_n = S_e \times F_v = 1.52 \times 50 = 76.0$  in kips

Allowable strength:

$$
\frac{M_n}{\Omega_b} = \frac{76.0}{1.67} = 45.5 \text{ in } \text{kip}
$$

Ultimate strength:

 $\phi_b M_{ne} = 0.90 \times 76.0 = 68.4 \text{ in } \text{kip}$ 

### *Results*

### **Table 825:**

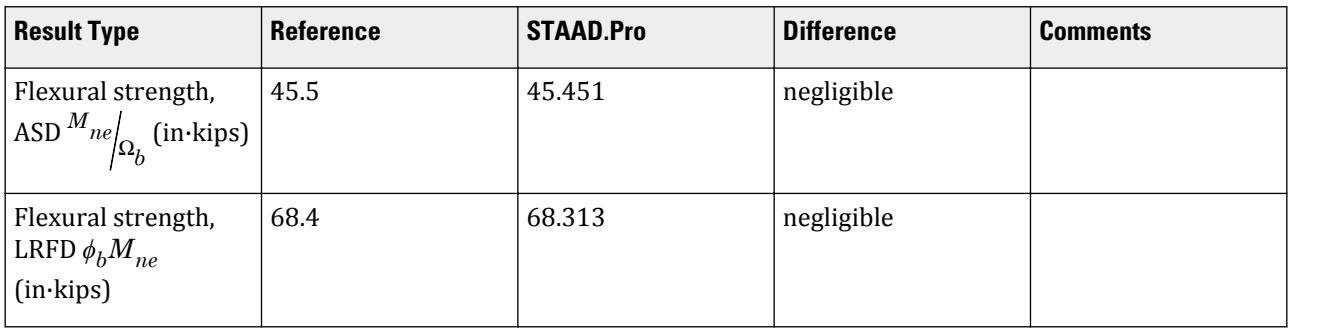

#### *STAAD.Pro Input*

The file C:\Users\Public\Public Documents\STAAD.Pro CONNECT Edition\Samples\ Verification Models\09 Steel Design\US\AISI\AISI 2016 Hat Section.STD is typically installed with the program. STAAD SPACE START JOB INFORMATION JOB NAME Fully Braced Hat Section JOB CLIENT BENTLEY SYSTEMS Inc. ENGINEER DATE 04-Mar-20 JOB REV 1.0 JOB REF AISI Manual Cold-Formed Steel Design - Vol. 1 ENGINEER NAME Poulami Raha CHECKER NAME Aksha Saha APPROVED NAME Carlos Aguera END JOB INFORMATION INPUT WIDTH 79 UNIT INCHES KIP JOINT COORDINATES 1 0 0 0; 2 72 0 0; MEMBER INCIDENCES 1 1 2; DEFINE MATERIAL START ISOTROPIC STEEL\_50\_AISI E 29500 POISSON 0.3 DENSITY 0.000283 ALPHA 6.5e-06 DAMP 0.03 G 11153.8 TYPE STEEL STRENGTH RY 1.5 RT 1.2 END DEFINE MATERIAL MEMBER PROPERTY COLDFORMED AMERICAN 1 TABLE ST 3HU4.5x135 CONSTANTS MATERIAL STEEL\_50\_AISI ALL **SUPPORTS** 1 2 FIXED BUT MY MZ UNIT FEET POUND LOAD 1 LOADTYPE Dead TITLE DL MEMBER LOAD 1 UNI GY -120 LOAD 2 LOADTYPE Live TITLE LL MEMBER LOAD 1 UNI GY -700 UNIT INCHES KIP PERFORM ANALYSIS PARAMETER 1 CODE AISI 2016 METHOD LRFD BEAM 1 ALL FLX 0 ALL FU 58 ALL FYLD 50 ALL TSA 0 ALL TRACK 2 ALL

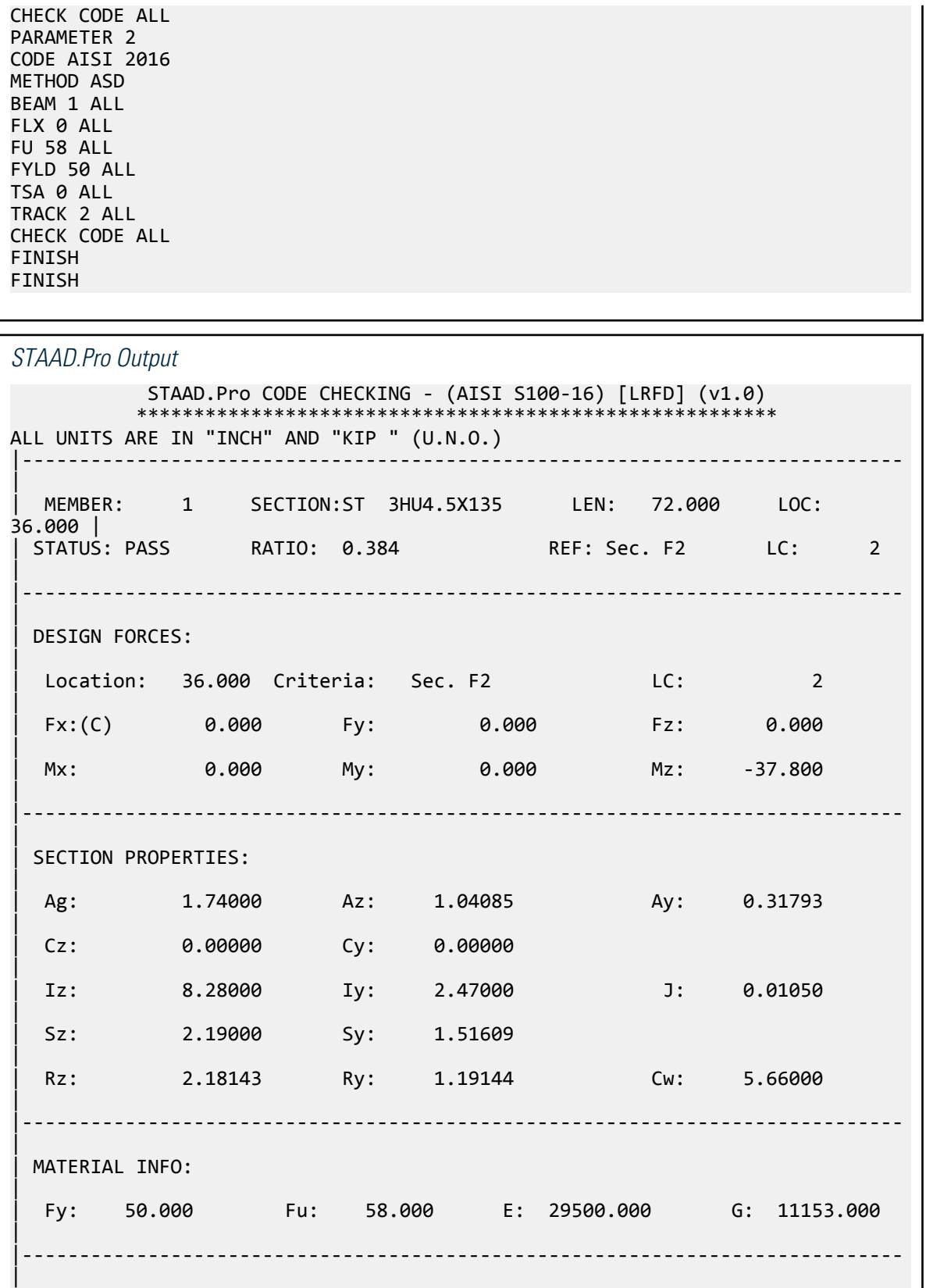

| DESIGN PROPERTIES: | | Member Length: 72.000 Lz: 72.000 Ly: 72.000 Lb: 0.000 | | DESIGN PARAMETERS: | | Kz: 1.000 Ky: 1.000 NSF: 1.000 | |----------------------------------------------------------------------------- | | CRITICAL SLENDERNESS: | |----------------------------------------------------------------------------- | | LC : 1 Actual : 60.431 Allowable : 300.000 Ratio : 0.201 | |----------------------------------------------------------------------------- | Section Dimension Check | Ratio | Limit | Status | |----------------------------------------------------------------------------- | Radius To Thickness Ratio | 1.389 | 10.000 | PASS | Width To Thickness Ratio | 28.556 | 500.000 | PASS | Web Depth To Thickness Ratio | 17.444 | 200.000 | PASS | |----------------------------------------------------------------------------- | STAAD SPACE -- PAGE NO.  $\Lambda$  STAAD.Pro CODE CHECKING - (AISI S100-16) [LRFD] (v1.0) \*\*\*\*\*\*\*\*\*\*\*\*\*\*\*\*\*\*\*\*\*\*\*\*\*\*\*\*\*\*\*\*\*\*\*\*\*\*\*\*\*\*\*\*\*\*\*\*\*\*\*\*\*\*\*\* ALL UNITS ARE IN "INCH" AND "KIP " (U.N.O.) - MEMBER: 1 (Contd.....) | | | |----------------------------------------------------------------------------- | | Limit States | Load# |Location| Demand | Capacity |Ratio| Reference | |--------------------|-------|--------|----------|----------|-----|----------- | | Tension | - | - | - | 75.690 | - |Sec. D3 | | Yielding | - | - | - | 78.300 | - |Sec. D2 | | Rupture | - | - | - | 75.690 | - |Sec. D3 | | Compression | - | - | - | 56.800 | - |Sec. E3 | | Local Comp | - | - | - | 56.800 | - |Sec. E3 | Axial Comp | - | - | - | 56.877 | - |Sec. E2 | | Bending | 2 | 36.00 | -37.800 | 98.550 |0.384|Sec. F2

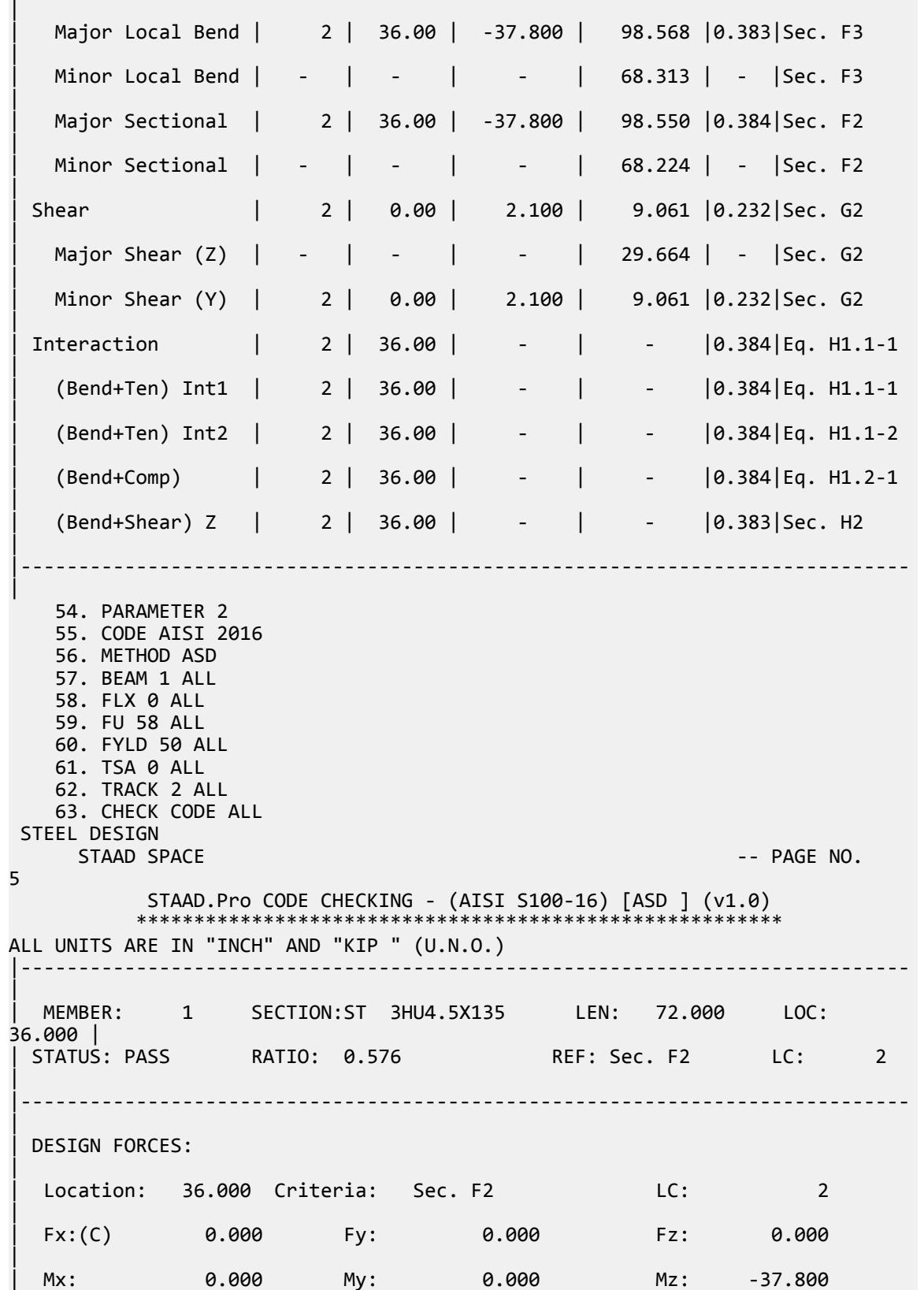

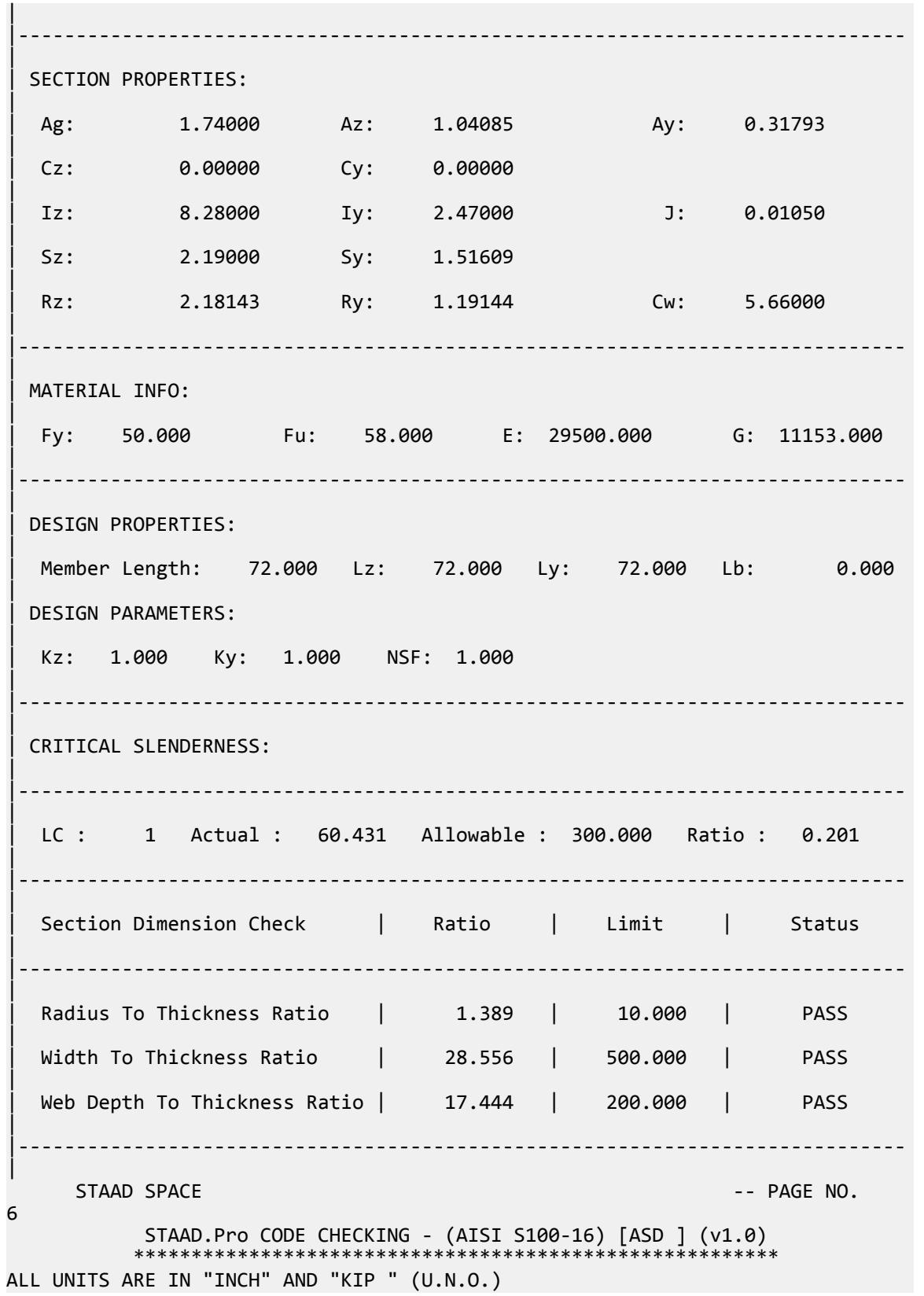

V.Steel Design

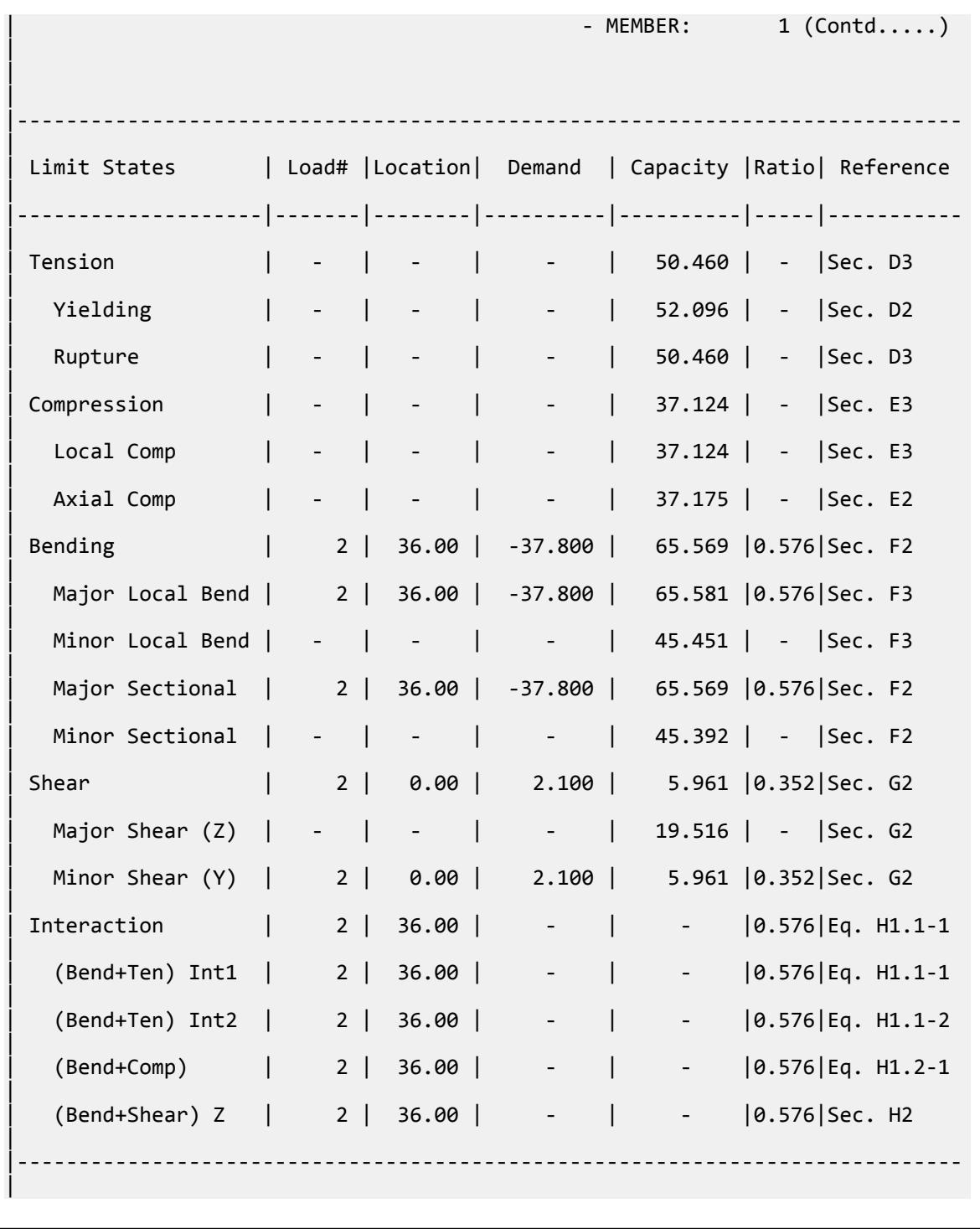

### V. AISI 2016 SHS section

Determine the flexural Strength and axial strength of a square hollow section according to AISI S100 2016 Specification using both LRFD and ASD methods.

### *Details*

The member is a simply-supported, 10 ft span. The member is subject to a transverse uniform dead load of 100 lbs/ft. Additionally, the member is subject to a 7,500 lb axial dead load and a 37,500 lb axial live load. The section used is a HSS 6x6x0.125. The beam-column is *not* subject to moment or axial loading due to lateral translation of the structure.

#### Section Properties

Depth of section, *d = 6 in* Width of section, *b = 6 in* Thickness, *t = 0.125 in* Area,  $A = 2.7$  in<sup>2</sup> Moment of inertia,  $I_{zz} = 15.5 \text{ in}^4$ Section modulus,  $Z_{zz} = 5.167$  in<sup>3</sup> Radius of gyration of cross-section:  $r_x = \sqrt{\frac{I_x}{A}} = 2.393$  *in.* Torsion constant, *J = 23.63 in<sup>4</sup>*

Material Properties

*E = 29,500 ksi G = 11,300 ksi Fy = 46 ksi Fu = 58 ksi*

Design Forces

ASD: *M<sup>z</sup> = 15 in·k*, *P = 45 kip* LRFD  $M_{uz} = 1.2$  (15) = 18 in k,  $P_u = 1.2$  (7.5) + 1.6 (37.5) = 69 kip

### *Validation*

Axial Compressive Strength

Nominal Flexural Buckling Stress

$$
\frac{K_x \times L_x}{r_x} = \frac{K_y \times L_y}{r_y} = \frac{1.0 \times 120}{2.393} = 50.15
$$
  
\n
$$
F_{\text{cre}} = \frac{\pi^2 \times E}{(K \times L/r)^2} = \frac{\pi^2 \times 29,500}{(50.15)^2} = 115.8 \text{ ksi}
$$
  
\n
$$
\lambda_c = \sqrt{\frac{F_y}{F_{\text{cre}}} = \sqrt{\frac{46}{115.8}} = 0.630 < 1.5
$$
  
\n
$$
F_n = 0.658 \frac{\lambda_c^2}{K_x} \times F_y = 0.658(0.630)^2 \times 46 = 38.95 \text{ ksi}
$$
  
\n
$$
P_n = A \times F_n = 2.7 \times 38.95 = 105.2 \text{ kips}
$$

Allowable nominal axial strength (ASD):

$$
\frac{P_n}{\Omega_c} = \frac{105.2}{1.80} = 58.43 \text{ kips}
$$

Design nominal axial strength (LRFD):

$$
\phi_c \times P_n = 0.85 \times 105.2 = 89.40 \text{ kips}
$$

Nominal Sectional Flexural Strength

According to Eq. F2.1.4-1 in the specification, the minimum unbraced length of a closed box member subject to lateral-torsional buckling,  $L_{\boldsymbol{u}}$  , is calculated as:

$$
L_u = \frac{0.36 \times C_b \times \pi}{F_y \times S_f} \sqrt{EGJ I_y} = 138 \text{ ft}
$$

Since  $L_u$  > 10 ft, global buckling does not need to be considered and  $F_n$  =  $F_y$  = 46 ksi

$$
M_y = S_f \times F_n = 5.167 \times 46 = 237.7
$$
ksi

Allowable nominal axial strength (ASD):

$$
\frac{M_y}{\Omega_b} = \frac{237.7}{1.67} = 142.3 \text{ in kips}
$$

Design nominal axial strength (LRFD):

 $\phi_b \times M_{y} = 0.90 \times 237.79 = 213.9$  in kips

Governing strength ratio:

LRFD: 18 / 213.9 = 0.084 ASD: 15 / 142.3 = 0.105

#### **Table 826: Comparison of results**

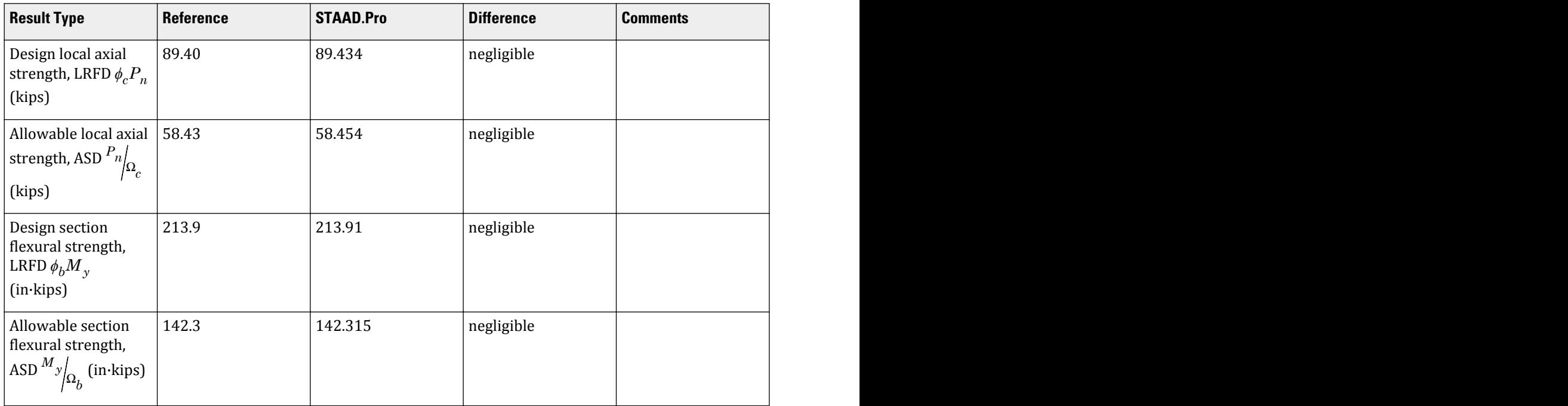

V.Steel Design

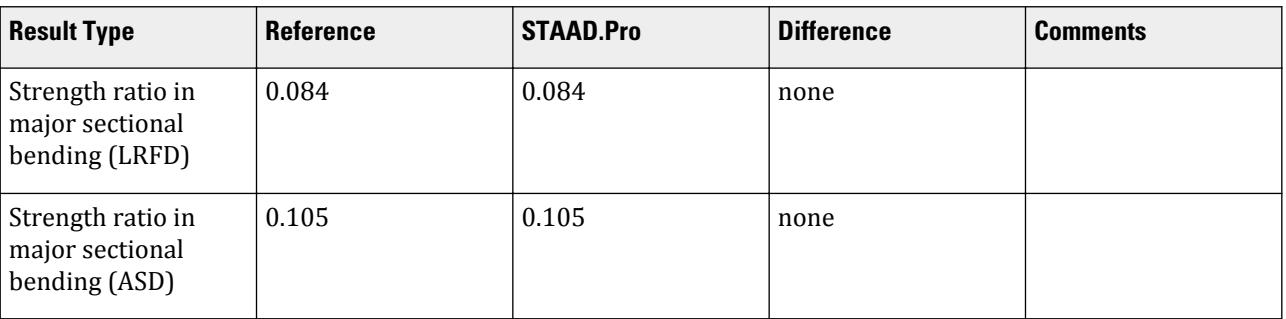

# *STAAD.Pro Input File*

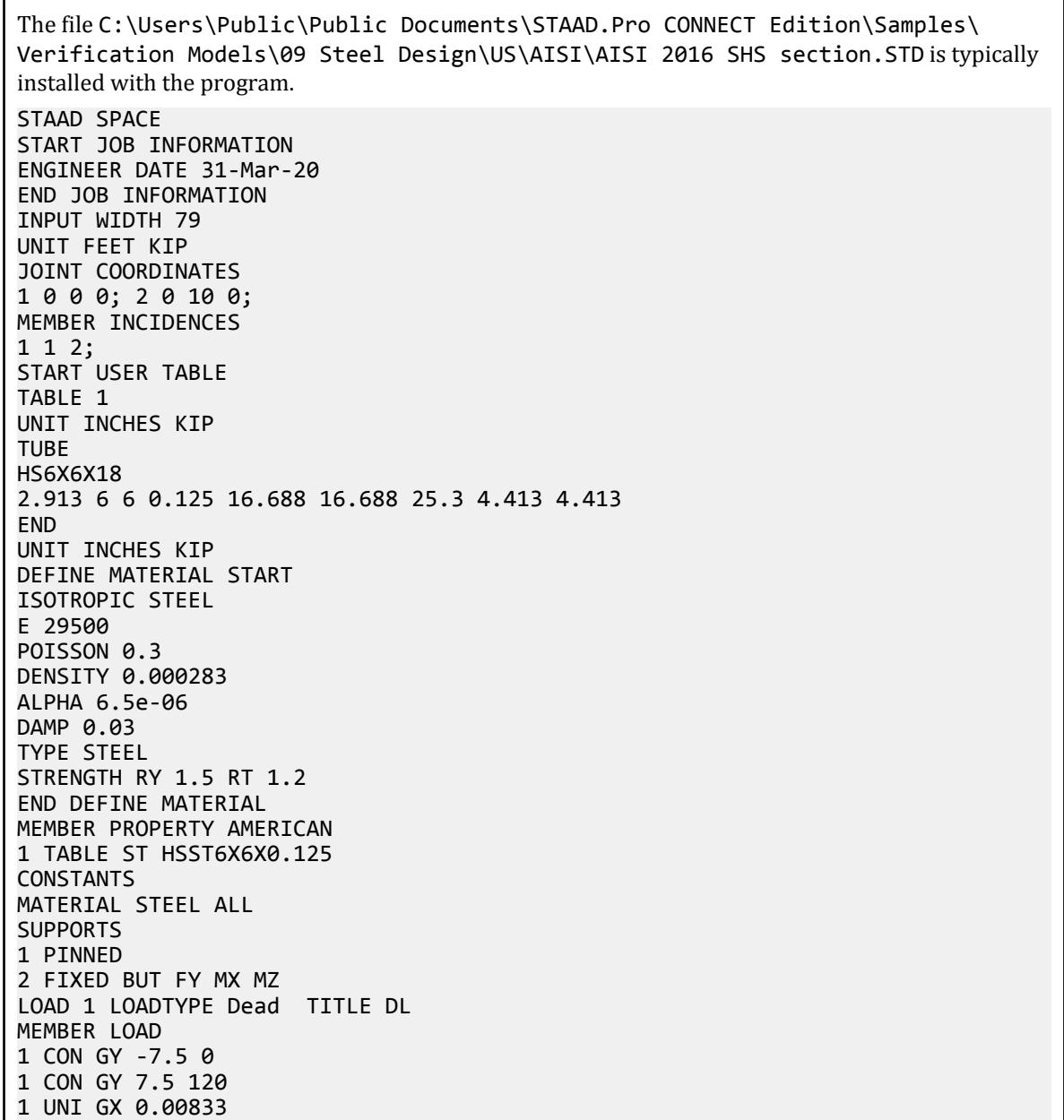

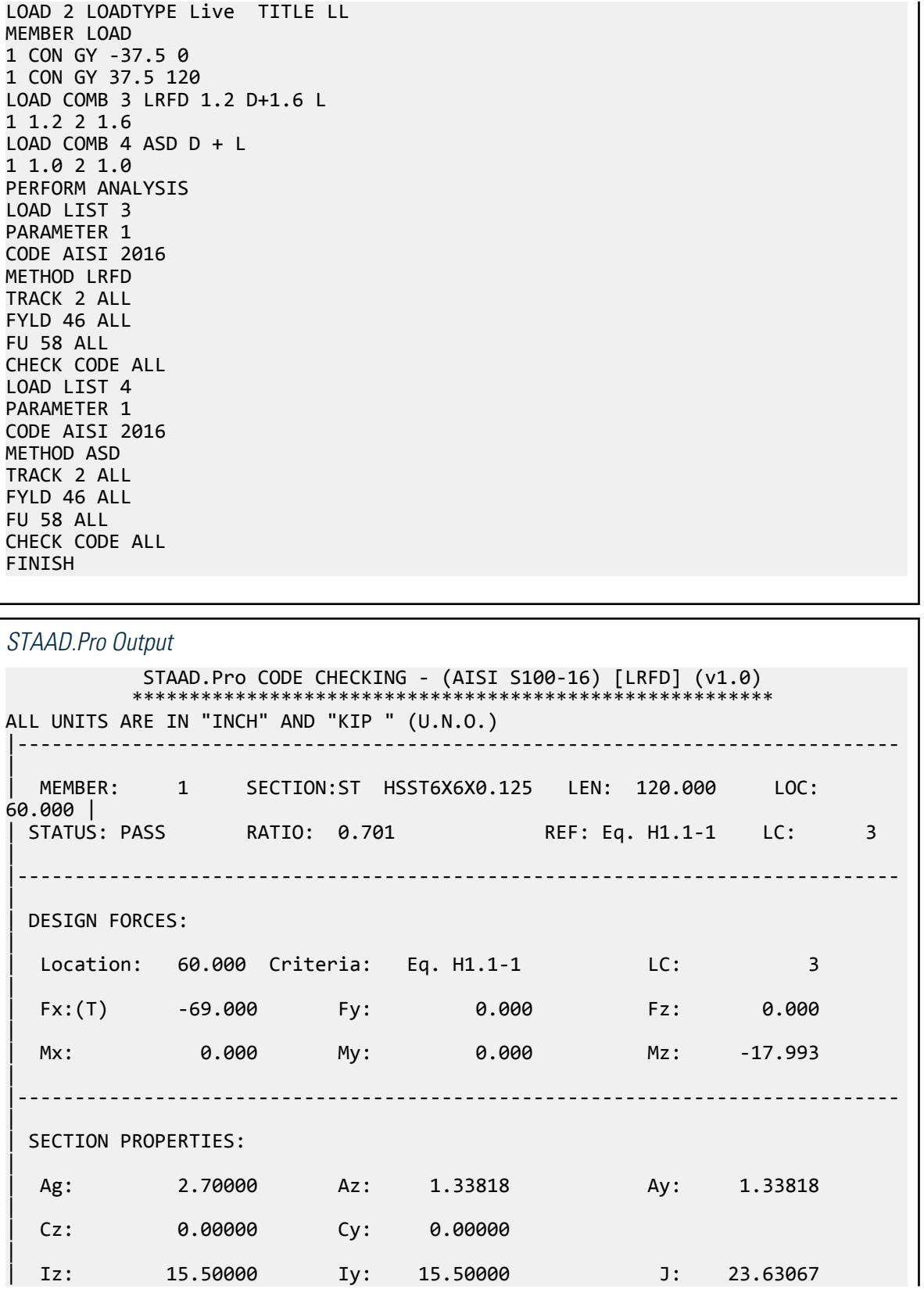

|

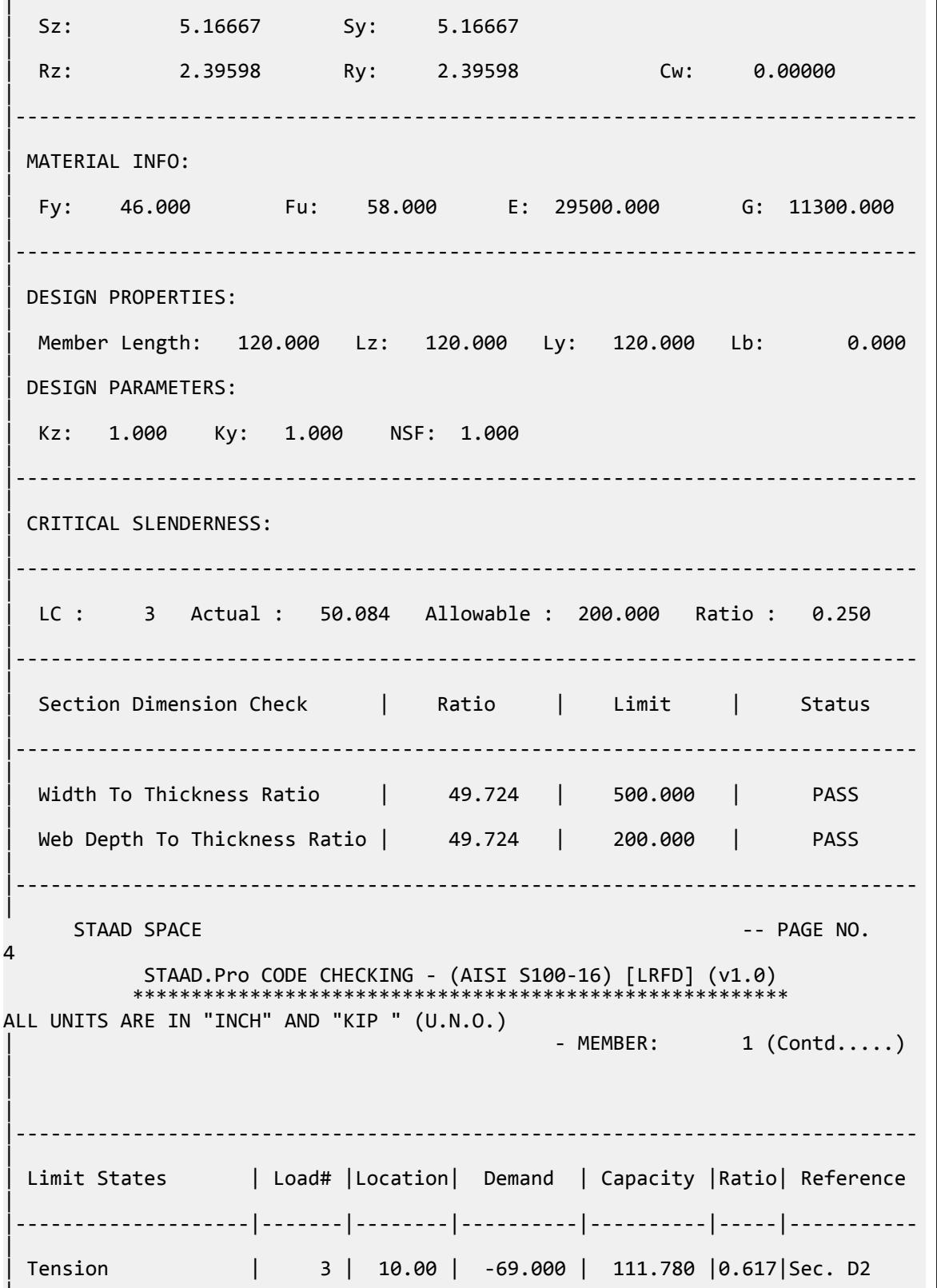

|
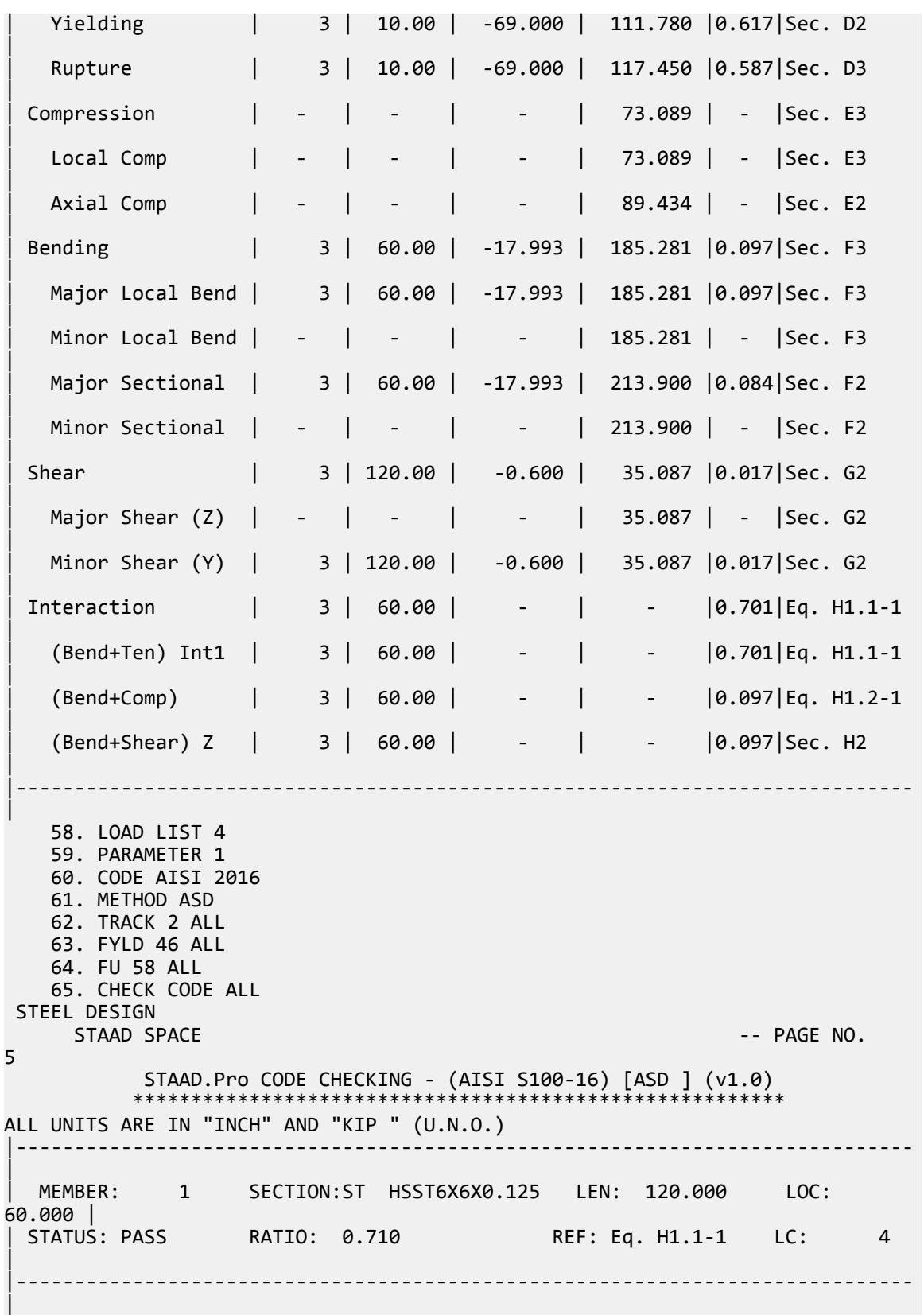

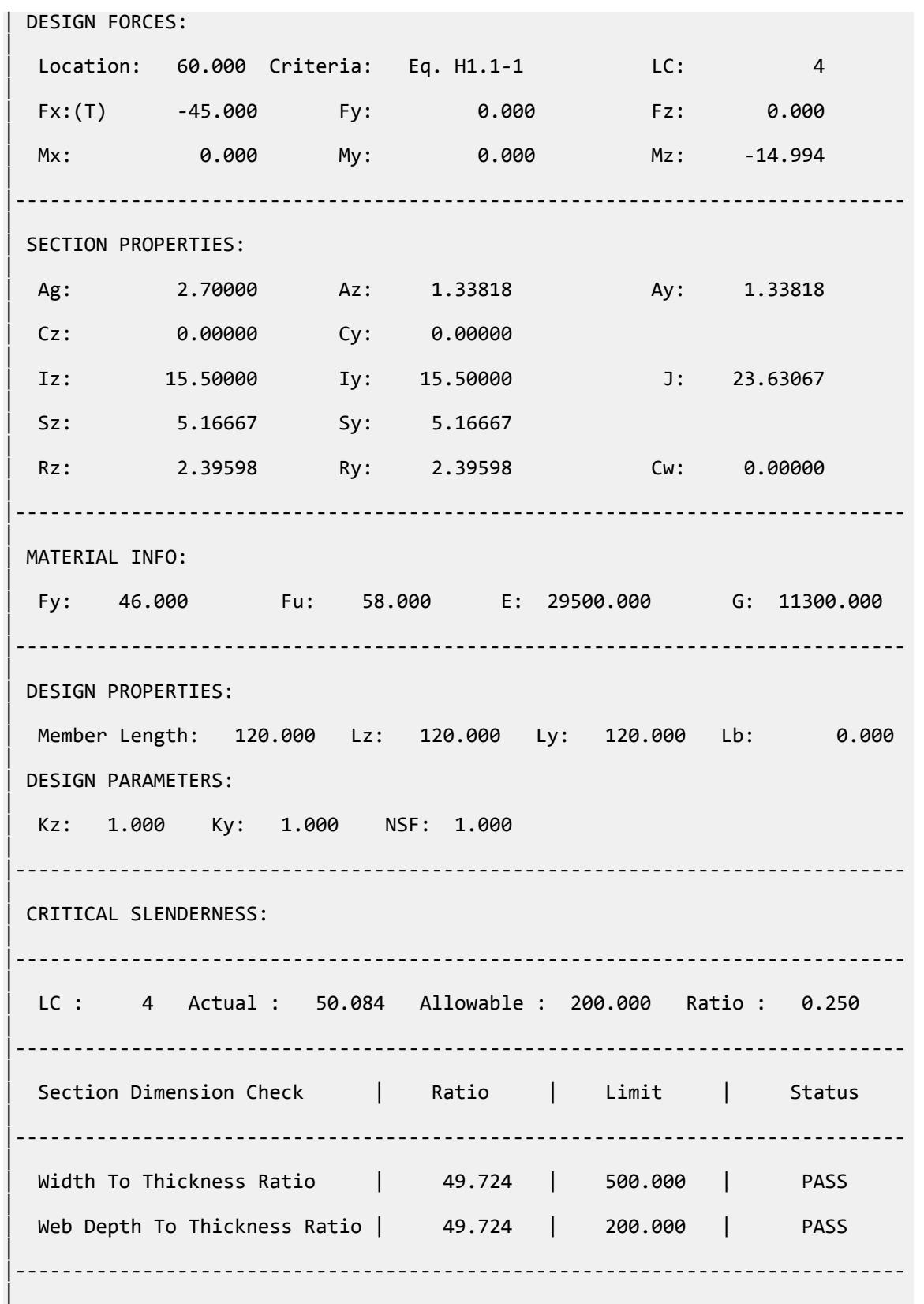

V.Steel Design

 STAAD SPACE -- PAGE NO. 6 STAAD.Pro CODE CHECKING - (AISI S100-16) [ASD ] (v1.0) \*\*\*\*\*\*\*\*\*\*\*\*\*\*\*\*\*\*\*\*\*\*\*\*\*\*\*\*\*\*\*\*\*\*\*\*\*\*\*\*\*\*\*\*\*\*\*\*\*\*\*\*\*\*\*\* ALL UNITS ARE IN "INCH" AND "KIP " (U.N.O.) - MEMBER: 1 (Contd.....) | | | |----------------------------------------------------------------------------- | | Limit States | Load# |Location| Demand | Capacity |Ratio| Reference | |--------------------|-------|--------|----------|----------|-----|----------- | | Tension | 4 | 10.00 | -45.000 | 74.371 |0.605|Sec. D2 | | Yielding | 4 | 10.00 | -45.000 | 74.371 |0.605|Sec. D2 | | Rupture | 4 | 10.00 | -45.000 | 78.300 |0.575|Sec. D3 | | Compression | - | - | - | 47.770 | - |Sec. E3 |  $Local Comp$  | - | - | - | 47.770 | - |Sec. E3 | | Axial Comp | - | - | - | 58.454 | - |Sec. E2 | | Bending | 4 | 60.00 | -14.994 | 123.274 |0.122|Sec. F3 | | Major Local Bend | 4 | 60.00 | -14.994 | 123.274 |0.122|Sec. F3 | Minor Local Bend | - | - | - | 123.274 | - |Sec. F3 | | Major Sectional | 4 | 60.00 | -14.994 | 142.315 |0.105|Sec. F2 | | Minor Sectional | - | - | - | 142.315 | - |Sec. F2 | | Shear | 4 | 120.00 | -0.500 | 23.084 |0.022|Sec. G2 | | Major Shear (Z) | - | - | - | 23.084 | - |Sec. G2 | Minor Shear (Y) | 4 | 120.00 | -0.500 | 23.084 | 0.022 | Sec. G2 | | Interaction | 4 | 60.00 | - | - |0.710|Eq. H1.1-1 | | (Bend+Ten) Int1 | 4 | 60.00 | - | - |0.710|Eq. H1.1-1 | | (Bend+Comp) | 4 | 60.00 | - | - |0.122|Eq. H1.2-1 | | (Bend+Shear) Z | 4 | 60.00 | - | - |0.122|Sec. H2 | |----------------------------------------------------------------------------- |

## V. AISI 2016 Zee Section

Determine the axial strength and flexural strength of a cold-formed zee section without lips according to AISI S100 2016 Specification using the LRFD method.

#### *Details*

The member is a simply-supported, 2m span. The member is subject to a uniform load of 60 lbs/ft. The section used is an 8ZU 12.5x105.

Section Properties

Depth of section, *d = 8 in* Width of section, *b = 1.25 in* Thickness, *t = 0.105 in* Fillet radius, *r = 0.188 in* Area, *A = 1.059 in<sup>2</sup>* Moment of inertia major axis,  $I_{zz} = 7.88$  in<sup>4</sup> Moment of inertia minor axis,  $I_{yy} = 0.120$  in<sup>4</sup> Section modulus major axis,  $Z_{zz} = 1.97$   $in^3$ Section modulus minor axis,  $Z_{yy} = 0.096$  in<sup>3</sup> Torsion constant,  $J = 0.004$  in<sup>4</sup> Warping constant,  $C_w = 1.546$  in<sup>6</sup> Radius of gyration about major axis:  $r_x = \sqrt{\frac{I_x}{A}} = 2.728$  *in*. Radius of gyration about minor axis:  $r_y = \sqrt{\frac{I_t}{A}} = 0.337$  *in*. Polar radius of gyration:  $r_{0} = \sqrt{r_{x}^{2} + r_{y}^{2} + x_{0}^{2}} = 2.749$  *in.* 

Material Properties

*E = 29,000 ksi G = 11,300 ksi Fy = 36 ksi*

Design Forces

*M<sup>z</sup> = 3.975 ft·k Vy = 0.197 kips*

### *Validation*

Section Dimension Checks

Radius to thickness ratio:

$$
\frac{R}{t} = \frac{0.188}{0.105} = 1.79 < 10 \text{ (OK)}
$$

Width to thickness ratio:

$$
W=(B - R - t) = 0.957 \text{ in}
$$

$$
\frac{W}{t} = \frac{0.957}{0.105} = 9.11 < 60 \text{ (OK)}
$$

Depth to thickness ratio:

$$
d=(D \cdot 2R \cdot 2t) = 7.414 \text{ in}
$$

$$
\frac{d}{t} = \frac{7.414}{0.105} = 70.60 < 200 \text{ (OK)}
$$

Calculate Axial Strength

Along Z axis:

$$
\frac{K_x \times L_x}{r_x} = \frac{1 \times 78.74}{2.728} = 28.86
$$
\n
$$
\sigma_x = \frac{\pi^2 \times E}{\left(\frac{K_x \times L_x}{r_x}\right)^2} = \frac{\pi^2 \times 29,000}{(28.86)^2} = 343.6 \text{ ksi}
$$
\n
$$
\sigma_t = \frac{1}{A \times r_0^2} \times \left[ G \times J + \frac{\pi^2 \times E \times C_w}{(Kt \times Lt)^2} \right] = \frac{1}{1.059(2.798)^2} \times \left[ 11,200 \times 0.004 + \frac{\pi^2 \times 29,000 \times 1.546}{(1 \times 78.74)^2} \right] = 14.37 \text{ ksi}
$$

*F*<sup>*crex*</sup> is the lesser of  $\sigma_x$  and  $\sigma_t$ ; *F<sup>crex</sup>* = 14.37 *ksi* 

$$
\lambda_{cz} = \sqrt{\frac{F_y}{F_{(crex)}}} = 1.583 > 1.5
$$
\n
$$
F_{nz} = \frac{0.877}{\lambda_{cz}^2} \times F_y = \frac{0.877}{(1.583)^2} \times 36 = 12.60 \text{ ksi}
$$
\n
$$
P_{nz} = A \times F_{nz} = 1.059 \times 12.60 = 13.34 \text{ kips}
$$

Along Y axis:

$$
\frac{K_y \times L_y}{r_y} = \frac{1 \times 78.74}{0.337} = 233.7
$$

$$
\sigma_y = \frac{\pi^2 \times E}{\left(\frac{K_y \times L_y}{r_y}\right)^2} = \frac{\pi^2 \times 29,000}{(233.7)^2} = 5.244 \text{ ksi}
$$

*F*<sup>*crey*</sup> is the lesser of  $\sigma_y$  and  $\sigma_t$ ;  $F^{rreg} = 5.244$  ksi

$$
\lambda_{cy} = \sqrt{\frac{F_y}{F_{(crey)}}} = 2.62 > 1.5
$$
  
\n
$$
F_{ny} = \frac{0.877}{\lambda_{cy}^2} \times F_y = \frac{0.877}{(2.62)^2} \times 36 = 4.599
$$
ksi  
\n
$$
P_{ny} = A \times F_{nz} = 1.059 \times 4.599 = 4.869
$$
kips (Goverss)

Design nominal axial strength (LRFD):

$$
P_{ny} \times \phi_c = 4.869 \times 0.85 = 4.140 \text{ kips}
$$

Calculate Bending Strength

Major axis nominal moment capacity:

$$
M_z = S_z \times F_y = 1.97 \times 36 = 70.92
$$
 in kips

Major axis ultimate moment capacity:

$$
\phi_b M_z = 0.90 \times 70.92 = 63.83
$$
 in  $\cdot$ kip

Minor axis nominal moment capacity:

$$
M_y = S_y \times F_y = 0.096 \times 36 = 3.456
$$
 in kips

Minor axis ultimate moment capacity:

$$
\phi_b M_y = 0.90 \times 3.456 = 3.110
$$
 in kip

Lateral-Torsional Buckling Strength

$$
\sigma_{\text{ey}} = \sigma_y = 5.244 \text{ ksi}
$$
  

$$
C_b = \frac{12.5M_{\text{max}}}{2.5M_{\text{max}} + 3M_A + 4M_B + 3M_C} = 1.136
$$

For singly symmetric sections bent about the axis of symmetry:

 $= 5.244 \times 10^{-4}$ 

$$
F_{\rm{crez}}=\frac{C_b r_0 A}{2S_f} \sqrt{\sigma_{\rm{ey}} \sigma_t} = \frac{1.136 (2.749)(1.059)}{2(1.97)} \sqrt{5.244 \times 14.37} = 7.283 \; \rm{ksi}
$$

where

 $S_f$  = the elastic section modulus for the unreduced section relative to the extreme compression fiber per AISI S100 2016. Hence,  $S_f = S_z$ .

For  $F_{cre}$  < 0.56 $F_y$  = 0.56 × 36 = 20.16,  $F_n$  =  $F_{crez}$  .

$$
M_{ne} = F_n \times S_f = 7.283 \times 1.97 = 14.35 \text{ in-k}
$$

Design nominal lateral-torsional buckling strength (LRFD):

$$
\phi_b M_{\text{ne}} = 0.9 \times 14.35 = 12.92 \text{ in kips}
$$

#### **Table 827: Comparison of results**

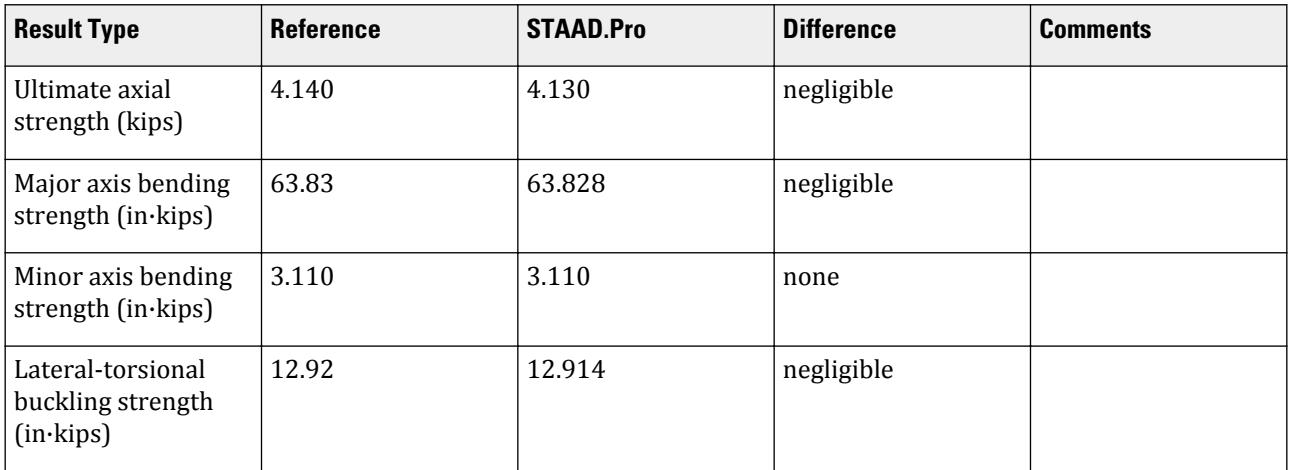

#### *STAAD.Pro Input File*

The file C:\Users\Public\Public Documents\STAAD.Pro CONNECT Edition\Samples\ Verification Models\09 Steel Design\US\AISI\AISI 2016 Zee Section.STD is typically installed with the program. STAAD SPACE START JOB INFORMATION ENGINEER DATE 08-Mar-21 END JOB INFORMATION INPUT WIDTH 79 UNIT INCHES KIP JOINT COORDINATES 1 0 0 0; 2 78.74 0 0; MEMBER INCIDENCES 1 1 2; DEFINE MATERIAL START ISOTROPIC STEEL E 29000 POISSON 0.3 DENSITY 0.000283 ALPHA 6.5e-06 DAMP 0.03 G 11200 TYPE STEEL STRENGTH RY 1.5 RT 1.2 END DEFINE MATERIAL MEMBER PROPERTY COLDFORMED AMERICAN 1 TABLE ST 8ZU1.25X105 CONSTANTS MATERIAL STEEL ALL SUPPORTS 1 PINNED 2 FIXED BUT FX MY MZ LOAD 1 LOADTYPE None TITLE LOAD CASE 1 MEMBER LOAD 1 UNI GY -0.004 PERFORM ANALYSIS PARAMETER 1 CODE AISI 2016 AXIS 1 ALL METHOD LRFD TRACK 2 ALL CHECK CODE ALL FINISH *STAAD.Pro Output* STAAD.Pro CODE CHECKING - (AISI S100-16) [LRFD] (v1.0) \*\*\*\*\*\*\*\*\*\*\*\*\*\*\*\*\*\*\*\*\*\*\*\*\*\*\*\*\*\*\*\*\*\*\*\*\*\*\*\*\*\*\*\*\*\*\*\*\*\*\*\*\*\*\*\* ALL UNITS ARE IN "INCH" AND "KIP " (U.N.O.)

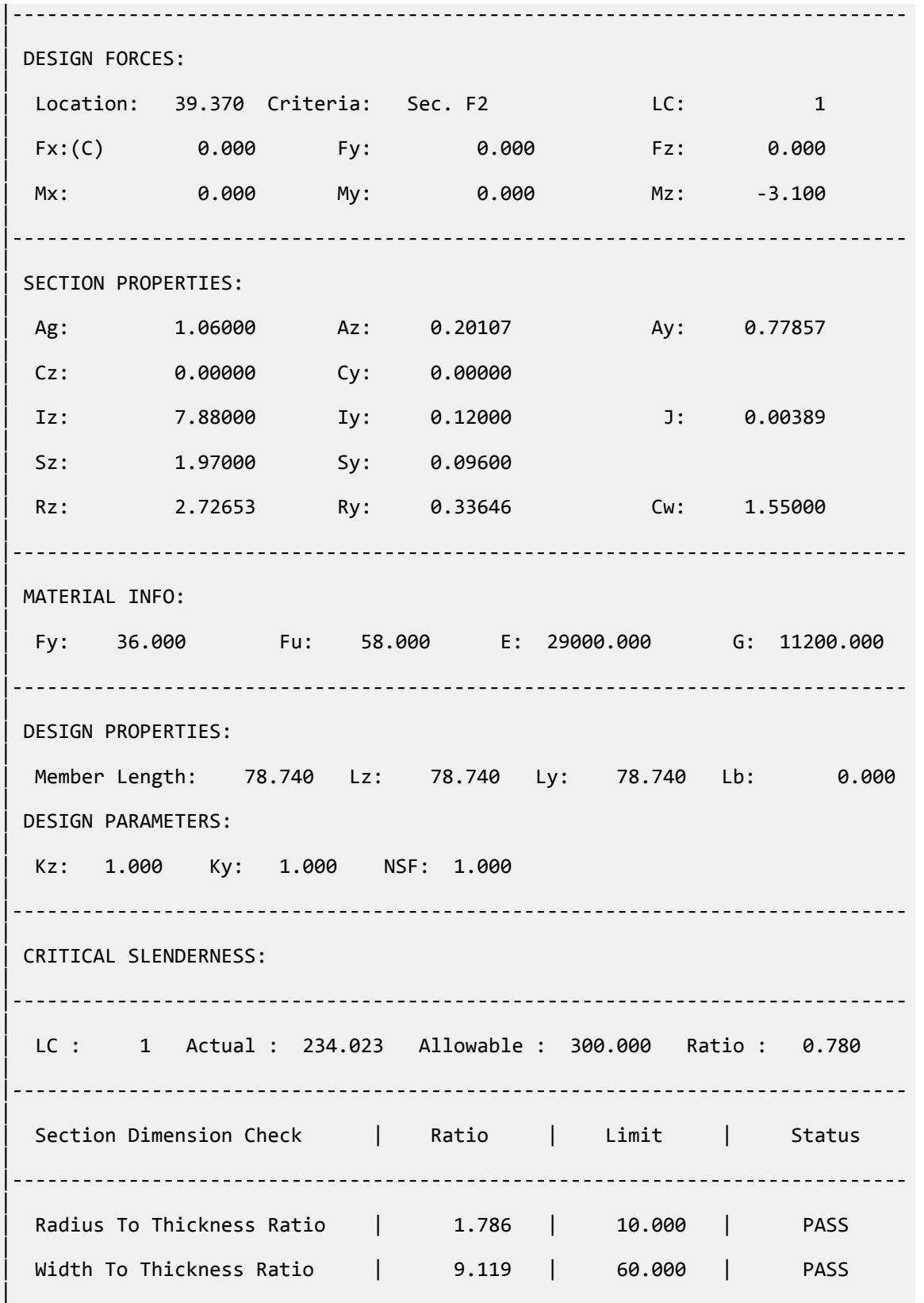

V.Steel Design

Web Depth To Thickness Ratio | 70.619 | 200.000 | PASS | |----------------------------------------------------------------------------- |  $STAAD$  SPACE  $\sim$  PAGE NO. 4 STAAD.Pro CODE CHECKING - (AISI S100-16) [LRFD] (v1.0) \*\*\*\*\*\*\*\*\*\*\*\*\*\*\*\*\*\*\*\*\*\*\*\*\*\*\*\*\*\*\*\*\*\*\*\*\*\*\*\*\*\*\*\*\*\*\*\*\*\*\*\*\*\*\*\* ALL UNITS ARE IN "INCH" AND "KIP " (U.N.O.) - MEMBER: 1 (Contd.....) | | | |----------------------------------------------------------------------------- | Limit States | Load# |Location| Demand | Capacity |Ratio| Reference | |--------------------|-------|--------|----------|----------|-----|----------- | | Tension | - | - | - | 34.344 | - |Sec. D2 | | Yielding | - | - | - | 34.344 | - |Sec. D2 | Rupture | - | - | - | 46.110 | - | Sec. D3 | | Compression | - | - | - | 4.127 | - |Sec. E3 | Local Comp | - | - | - | 4.127 | - | Sec. E3 | Axial Comp | - | - | - | 4.130 | - | Sec. E2 | | Bending | 1 | 0.00 | -3.091 | 3.110 |0.994|Sec. F2 | Major Local Bend | 1 | 39.37 | -0.237 | 12.927 | 0.018 | Sec. F3 | Minor Local Bend | 1 | 39.37 | -3.091 | 3.275 | 0.944 | Sec. F3 | | Major Sectional | 1 | 39.37 | -0.237 | 63.828 |0.004|Sec. F2 | Minor Sectional | 1 | 0.00 | -3.091 | 3.110 | 0.994 | Sec. F2 | LTB Major | 1 | 39.37 | -0.237 | 12.914 | 0.018 | Sec. F2 | | Shear | 1 | 0.00 | -0.157 | 4.126 |0.038|Sec. G2 | Major Shear (Z) | 1 | 0.00 | -0.157 | 4.126 |0.038|Sec. G2 | | Minor Shear (Y) | 1 | 0.00 | 0.012 | 14.838 |0.001|Sec. G2 | | Interaction | 1 | 39.37 | - | - |0.240|Eq. H1.1-2 | | (Bend+Ten) Int1 | 1 | 39.37 | - | - |0.049|Eq. H1.1-1 | | (Bend+Ten) Int2 | 1 | 39.37 | - | - |0.240|Eq. H1.1-2 | | (Bend+Comp) | 1 | 39.37 | - | - |0.240|Eq. H1.2-1 | | (Bend+Shear) Z | 1 | 39.37 | - | - |0.049|Sec. H2

V.Steel Design

| |----------------------------------------------------------------------------- |

## V. AISI 2016 ZS Compressive Strength

Verify the compressive strength of a cold-formed zee section with lips per the AISI S100 2016 specification.

### *Details*

A 15' long, simply supported beam is subjected to a 10 kip axial load (compression). The section used is a 12ZS3.25x105, Grade 36 steel.

#### **Section Properties**

Taken from AISI Manual, Cold-Formed Steel Design - Vol. 1, 2017 Table I-1.

Area,  $A_g = 2.09$  in<sup>2</sup> Radius of gyration z axis,  $r_z = 4.57$  in Radius of gyration y axis,  $r_y = 1.49$  in Elastic section modulus y axis,  $S_{fy} = 1.22$  in<sup>3</sup> Elastic section modulus z axis,  $S_{fz}$  = 7.29 in<sup>3</sup> Torsional constant,  $J = 0.00769$  in<sup>4</sup> Warping constant,  $C_w = 123$  in<sup>6</sup>

Material Properties

$$
E = 29,000 \text{ ksi}
$$
  

$$
G = 11,300 \text{ ksi}
$$
  

$$
F_y = 36 \text{ ksi}
$$

### *Validation*

The elastic flexural buckling stress about the z axis:

$$
F_{\text{crez1}} = \frac{\pi^2 E}{(K_z L_z / r_z)^2} = \frac{\pi^2 \times 29,000}{(1 \times 180 / 4.57)^2} = 184.5 \text{ksi}
$$
 (Eq. E2.1-1)

Polar radius of gyration of cross-section about shear center:

$$
r_o = \sqrt{r_z^2 + r_y^2} = 4.81 \text{ in}
$$
 (Eq. E2.2-4)

$$
\sigma_t = \frac{1}{A_{g}r_o^2} \left[ GJ + \frac{\pi^2 EC_w}{(K_t L_t)^2} \right] = \frac{1}{2.09 \times 4.81^2} \left[ 11,200 \times 0.00769 + \frac{\pi^2 \times 29,000 \times 123}{(1 \times 180)^2} \right] = 24.14 \text{ ksi}E2.2-5
$$
\n
$$
\sigma_{\text{ez}} = F_{\text{crez}} = 184.5 \text{ ksi}
$$
\n(Eq. E2.2-6)

Per E2.3, the flexural-torsional buckling stress is the lesser of  $\sigma_{ez}$  and  $\sigma_t$ ; so  $F_{crez} = 24.14$   $ksi$ 

The compressive stress capacity is:

$$
\lambda_{\rm cz} = \sqrt{\frac{F_y}{F_{\rm cre}}} = \sqrt{\frac{36}{24.14}} = 1.221 < 1.5
$$
\n(Eq. E2-4)

V.Steel Design

$$
F_{\text{nz}} = (0.658^{\lambda_{\text{cz}}^2}) F_y = 0.658^{(1.221)^2} 36 = 19.28 \text{ksi}
$$

The elastic flexural buckling stress about the y axis:

$$
F_{\text{crey1}} = \frac{\pi^2 E}{(K_y L_y / r_y)^2} = \frac{\pi^2 \times 29,000}{(1 \times 180 / 1.49)^2} = 19.61 \text{ksi}
$$
 (Eq. E2.1-1)

The elastic global buckling stress about the z axis is the minimum of  $F_{crey}$  and  $\sigma_t$ ; so  $F_{crey}$  = 19.61 ksi.

$$
\lambda_{\rm cy} = \sqrt{\frac{F_y}{F_{\rm crey}}} = \sqrt{\frac{36}{19.61}} = 1.355 < 1.5
$$
\n(Eq. E2-4)

$$
F_{\rm ny} = \left(0.658^{\lambda_{\rm cz}^{2}}\right)F_{\rm y} = 0.658^{(1.355)^{2}}36 = 16.69 \,\text{ksi}
$$
\n(Eq. E2-2)

Global buckling about the Y axis governs.

Nominal capacity against global buckling:

$$
P_n = A_g F_n = 2.09 \times 16.69 = 34.89
$$
 kips

The available axial strength:

LRFD:  $\phi_c P_n = 0.85 \times 34.89 = 29.66$  kips ASD:  $P_n/\Omega_c = 34.89 / 1.8 = 19.38$  kips

Determine the compression capacity for local buckling interacting with yielding and global buckling as per E3:

For local buckling about the Z axis, the effective area,  $A_e$  = 1.586  $in^2$ .

 $P_{n\ell z} = A_e \times F_{nz} = 1.586 \times 19.28 = 30.56$  kips

For local buckling about the Y axis, the effective area,  $A_e$  = 1.627  $in^2$ .

$$
P_{n\ell y} = A_e \times F_{nz} = 1.627 \times 16.69 = 27.15
$$
 kips

 $P_{n\ell}$  is taken as the minimum of  $P_{n\ell z}$ ,  $P_{n\ell y}$ , and  $P_{n\ell}$ ; so  $P_{n\ell} = 27.15$  kips.

LRFD:  $\phi_c P_{n\ell} = 0.85 \times 27.15 = 23.08$  kips ASD:  $P_{n\ell}/\Omega_c = 27.15 / 1.8 = 15.06$  kips

Determine the compression capacity for distortional buckling as per E4:

The elastic distortional buckling stress, *Fcrd = 30.84 ksi*.

The elastic distortional buckling load,  $P_{crd} = A_g \times F^{crd} = 2.09 \times 30.84 = 64.46$  kips.

$$
P_y = A_g \times F^y = 2.09 \times 36 = 75.24 \text{ kips}
$$
 (Eq. E4.1-4)

$$
\lambda_d = \sqrt{\frac{P_y}{P_{\text{crd}}}} = \sqrt{\frac{75.24}{64.46}} = 1.08 > 0.561
$$
\n(Eq. E4.1-3)

$$
P_{\text{nd}} = \left[1 - 0.25 \left(\frac{P_{\text{crd}}}{P_y}\right)^{0.6}\right] \left(\frac{P_{\text{crd}}}{P_y}\right)^{0.6} P_y \tag{Eq. 4.1-2}
$$

$$
= \left[1 - 0.25 \left(\frac{64.46}{75.24}\right)^{0.6}\right] \left(\frac{64.46}{75.24}\right)^{0.6} 75.24 = 52.95
$$
ksi

The available axial strength:

LRFD:  $\phi_c P_{nd} = 0.85 \times 52.95 = 45.01$  kips ASD:  $P_{nd}/\Omega_c = 52.95 / 1.8 = 29.42$  kips

#### *Results*

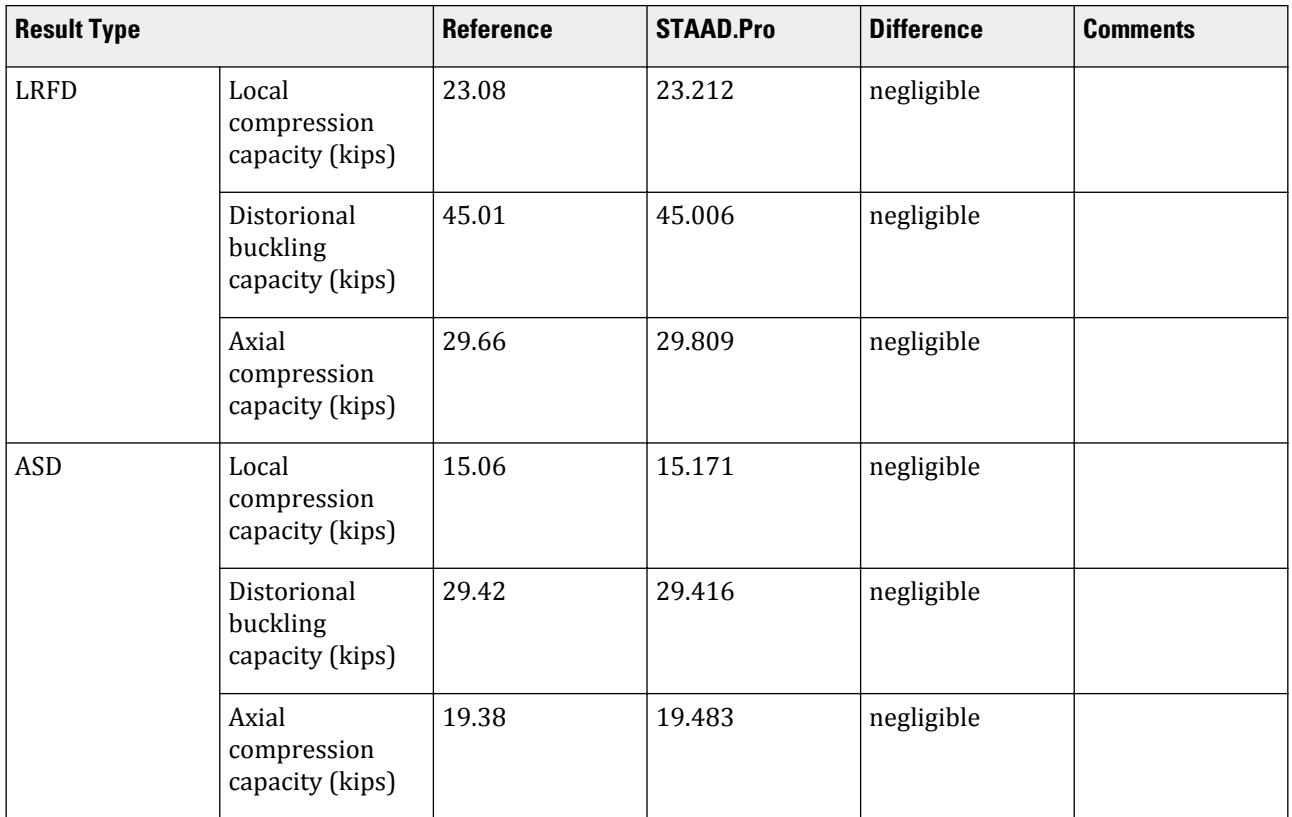

### *STAAD.Pro Input*

The file C:\Users\Public\Public Documents\STAAD.Pro CONNECT Edition\Samples\ Verification Models\09 Steel Design\US\AISI\AISI 2016 ZS Compressive Strength.STD is typically installed with the program.

STAAD SPACE START JOB INFORMATION ENGINEER DATE 11-Jan-21 END JOB INFORMATION INPUT WIDTH 79 UNIT FEET KIP JOINT COORDINATES 1 0 0 0; 2 15 0 0; MEMBER INCIDENCES 1 1 2; DEFINE MATERIAL START ISOTROPIC STEEL E 4.176e+06 POISSON 0.3 DENSITY 0.489024 ALPHA 6.5e-06 DAMP 0.03

FINISH

V.Steel Design

G 1.6128e+06 TYPE STEEL STRENGTH RY 1.5 RT 1.2 END DEFINE MATERIAL MEMBER PROPERTY COLDFORMED AMERICAN 1 TABLE ST 12ZS3.25X105 CONSTANTS MATERIAL STEEL ALL **SUPPORTS** 1 FIXED LOAD 1 LOADTYPE None TITLE LOAD CASE 1 JOINT LOAD 2 FX -10 PERFORM ANALYSIS UNIT INCHES KIP PARAMETER 1 CODE AISI 2016 METHOD LRFD AXIS 1 ALL FYLD 36 ALL FU 58 ALL FLX 0 ALL TSA 0 ALL TRACK 2 ALL CHECK CODE ALL PARAMETER 2 CODE AISI 2016 METHOD ASD AXIS 1 ALL FYLD 36 ALL FU 58 ALL FLX 0 ALL TSA 0 ALL TRACK 2 ALL CHECK CODE ALL

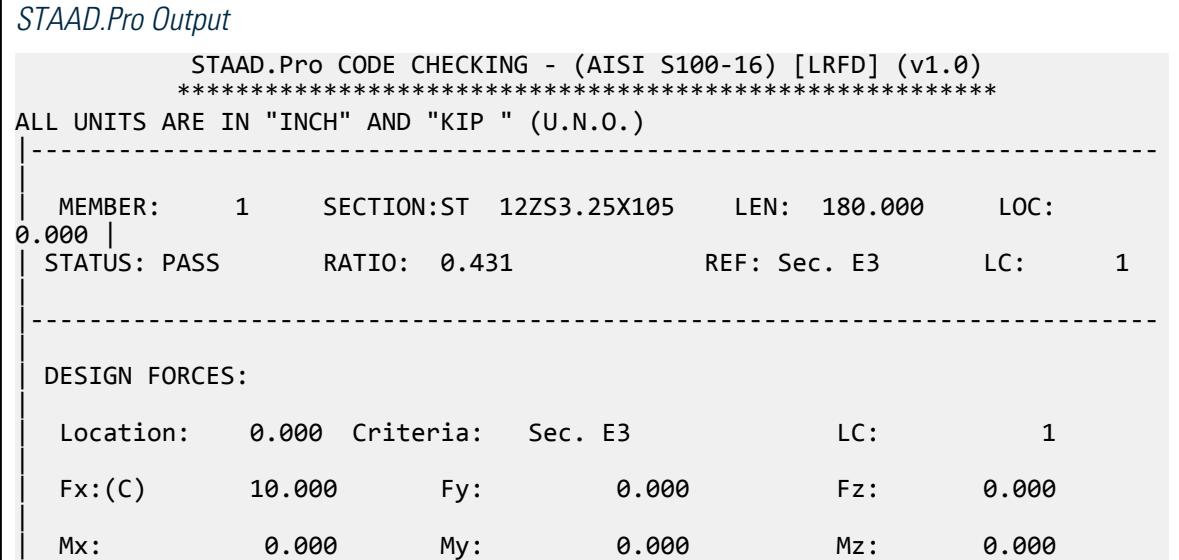

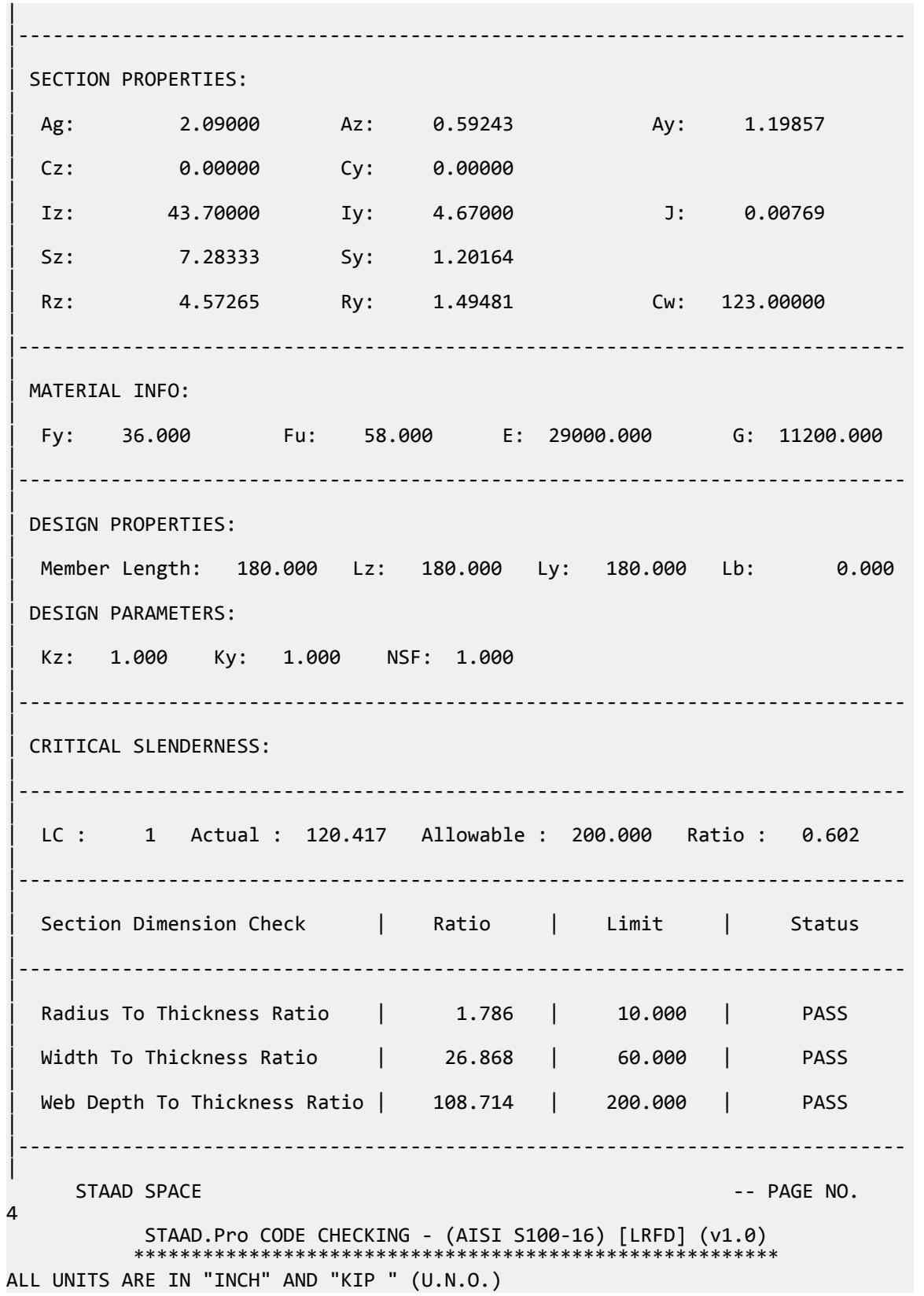

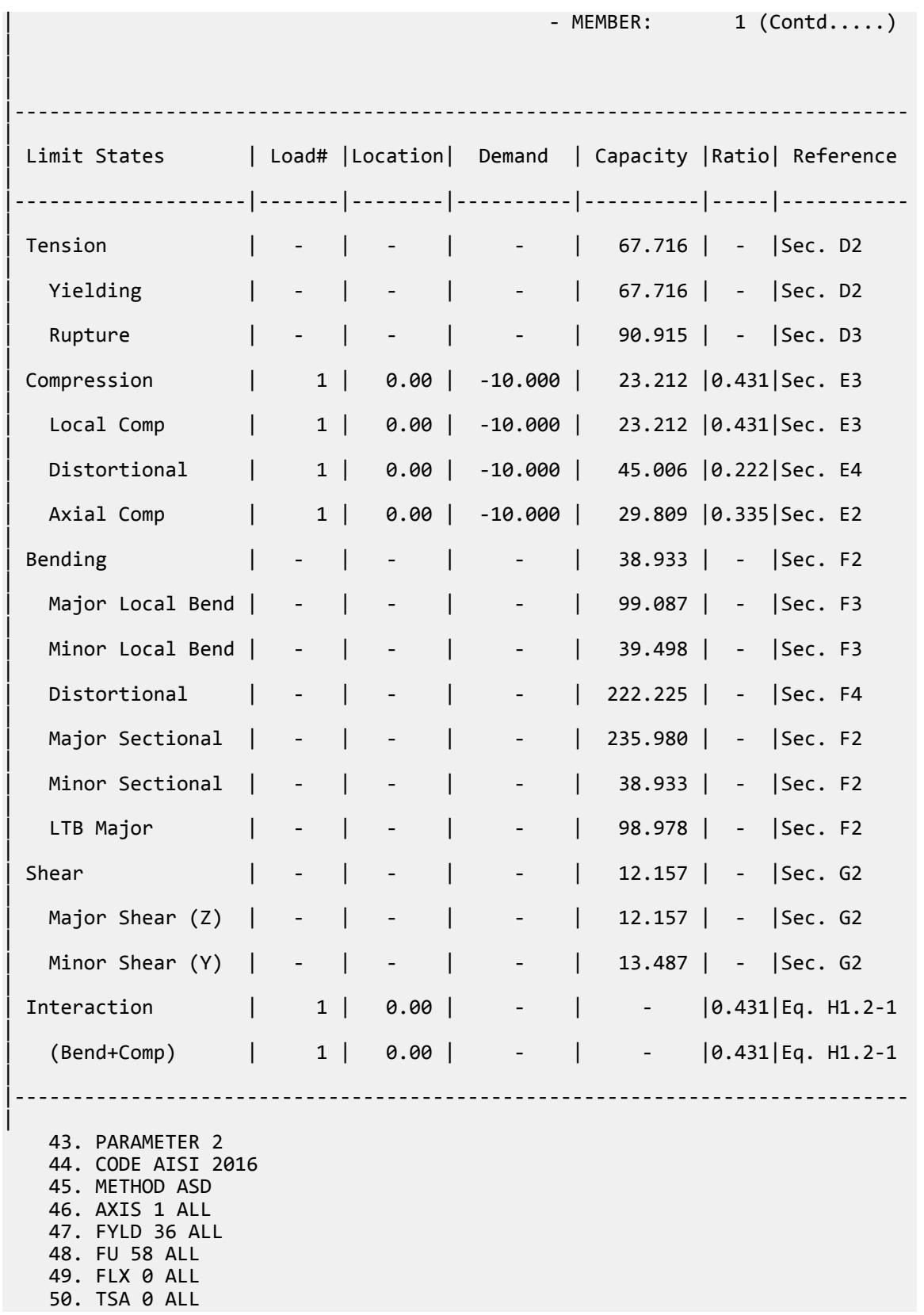

 51. TRACK 2 ALL 52. CHECK CODE ALL STEEL DESIGN STAAD SPACE  $\sim$  PAGE NO. 5 STAAD.Pro CODE CHECKING - (AISI S100-16) [ASD ] (v1.0) \*\*\*\*\*\*\*\*\*\*\*\*\*\*\*\*\*\*\*\*\*\*\*\*\*\*\*\*\*\*\*\*\*\*\*\*\*\*\*\*\*\*\*\*\*\*\*\*\*\*\*\*\*\*\*\* ALL UNITS ARE IN "INCH" AND "KIP " (U.N.O.) |----------------------------------------------------------------------------- | | MEMBER: 1 SECTION:ST 12ZS3.25X105 LEN: 180.000 LOC: 0.000 | | STATUS: PASS RATIO: 0.659 REF: Sec. E3 LC: 1 | |----------------------------------------------------------------------------- | | DESIGN FORCES: | Location: 0.000 Criteria: Sec. E3 LC: 1 | | Fx:(C) 10.000 Fy: 0.000 Fz: 0.000 | Mx: 0.000 My: 0.000 Mz: 0.000 | |----------------------------------------------------------------------------- | | SECTION PROPERTIES: | Ag: 2.09000 Az: 0.59243 Ay: 1.19857 | | Cz: 0.00000 Cy: 0.00000 | | Iz: 43.70000 Iy: 4.67000 J: 0.00769 | | Sz: 7.28333 Sy: 1.20164 | Rz: 4.57265 Ry: 1.49481 Cw: 123.00000 | |----------------------------------------------------------------------------- | | MATERIAL INFO: | | Fy: 36.000 Fu: 58.000 E: 29000.000 G: 11200.000 | |----------------------------------------------------------------------------- | | DESIGN PROPERTIES: | | Member Length: 180.000 Lz: 180.000 Ly: 180.000 Lb: 0.000 | | DESIGN PARAMETERS: | | Kz: 1.000 Ky: 1.000 NSF: 1.000 | |----------------------------------------------------------------------------- | | CRITICAL SLENDERNESS: |

|----------------------------------------------------------------------------- | | LC : 1 Actual : 120.417 Allowable : 200.000 Ratio : 0.602 | |----------------------------------------------------------------------------- | Section Dimension Check  $|$  Ratio  $|$  Limit  $|$  Status | |----------------------------------------------------------------------------- | Radius To Thickness Ratio | 1.786 | 10.000 | PASS | Width To Thickness Ratio | 26.868 | 60.000 | PASS | Web Depth To Thickness Ratio | 108.714 | 200.000 | PASS | |----------------------------------------------------------------------------- | STAAD SPACE  $\sim$  PAGE NO. 6 STAAD.Pro CODE CHECKING - (AISI S100-16) [ASD ] (v1.0) \*\*\*\*\*\*\*\*\*\*\*\*\*\*\*\*\*\*\*\*\*\*\*\*\*\*\*\*\*\*\*\*\*\*\*\*\*\*\*\*\*\*\*\*\*\*\*\*\*\*\*\*\*\*\*\* ALL UNITS ARE IN "INCH" AND "KIP " (U.N.O.) - MEMBER: 1 (Contd.....) | | | |----------------------------------------------------------------------------- | | Limit States | Load# |Location| Demand | Capacity |Ratio| Reference | |--------------------|-------|--------|----------|----------|-----|----------- | | Tension | - | - | - | 45.054 | - |Sec. D2 | Yielding  $| - | - | - | - | - | 45.054 | - |$  Sec. D2 | Rupture | - | - | - | 60.610 | - | Sec. D3 | | Compression | 1 | 0.00 | -10.000 | 15.171 |0.659|Sec. E3 | | Local Comp | 1 | 0.00 | -10.000 | 15.171 |0.659|Sec. E3 | | Distortional | 1 | 0.00 | -10.000 | 29.416 |0.340|Sec. E4 | Axial Comp | 1 | 0.00 | -10.000 | 19.483 | 0.513 | Sec. E2 | | Bending | - | - | - | 25.904 | - |Sec. F2 | | Major Local Bend | - | - | - | 65.926 | - |Sec. F3 | | Minor Local Bend | - | - | - | 26.280 | - |Sec. F3 | | Distortional | - | - | - | 147.854 | - |Sec. F4 | | Major Sectional | - | - | - | 157.006 | - |Sec. F2 | | Minor Sectional | - | - | - | 25.904 | - |Sec. F2

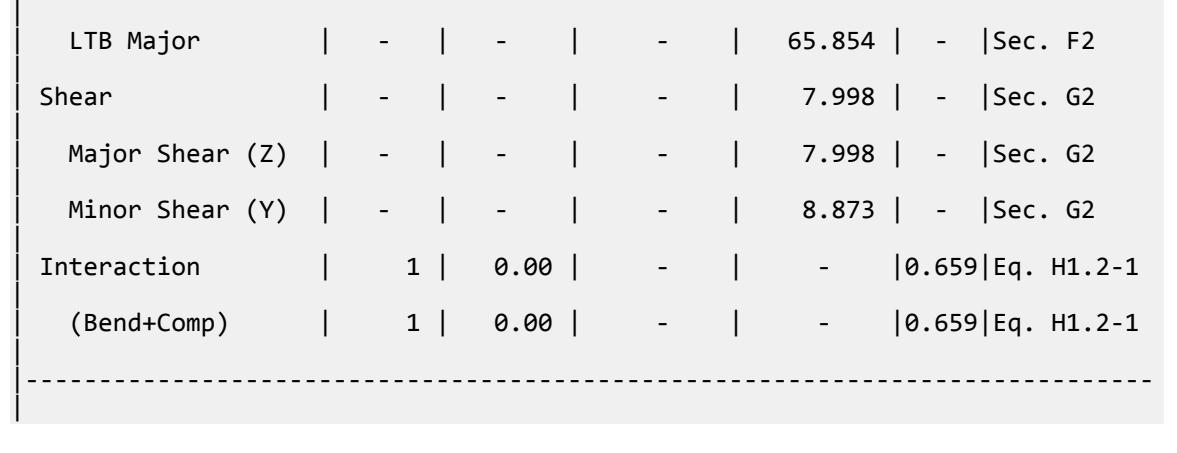

## V. AISI 2016 ZS Flexural Strength

Verify the flexural strength in yielding of a cold-formed zee section according to the AISI S100 2016 specification using both the LRFD and ASD methods.

#### *Details*

A 1.5' long, simply supported beam is subjected to a uniform load in the global Y direction. The section used is a 12ZS3.25x105, Gr. 50 steel.

#### Section Properties

Taken from AISI Manual, Cold-Formed Steel Design - Vol. 1, 2017 Table I-1.

Area,  $A_g = 2.09$  in<sup>2</sup> Radius of gyration z axis,  $r_z = 4.57$  in Radius of gyration y axis,  $r_y = 1.49$  in Elastic section modulus y axis,  $S_{fy} = 1.22$  in<sup>3</sup> Elastic section modulus z axis,  $S_{fz} = 7.29 \text{ in}^3$ Torsional constant,  $J = 0.00769$  in<sup>4</sup> Warping constant,  $C_w = 123$  in<sup>6</sup>

Material Properties

*E = 29,000 ksi G = 11,300 ksi Fy = 50 ksi*

### *Validation*

The modification factor, *Cb*, for a simply-supported beam under a uniformly distributed load:

$$
C_b = \frac{12.5 \times M_{\text{max}}}{2.5 \times M_{\text{max}} + 3 \times M_{\text{a}} + 4 \times M_{\text{b}} + 3 \times M_{\text{c}}} = 1.14
$$
 (Eq. F2.1.1-2)

Polar radius of gyration of cross-section about shear center:

$$
r_o = \sqrt{r_z^2 + r_y^2} = 4.81 \text{ in}
$$
 (Eq. F2.1.1-3)

Major axis bending:

$$
\sigma_{ey} = \frac{\pi^2 E}{(K_y L_y / r_y)^2} = \frac{\pi^2 \times 29,000}{(1 \times 18 / 1.49)^2} = 1,961 \text{ ksi}
$$
\n
$$
\sigma_t = \frac{1}{Ar_o^2} \left[ GJ + \frac{\pi^2 E C_w}{(K_t L_t)^2} \right] = \frac{1}{2.09 \times 4.81^2} \left[ 11,200 \times 0.00769 + \frac{\pi^2 \times 29,000 \times 123}{(1 \times 18)^2} \right] = 2,249 \text{ ksiF2.1.1-5}
$$
\n
$$
F_{\text{cre}} = \frac{C_b r_o A}{2S_f} \sqrt{\sigma_{\text{ey}} \times \sigma_t} = \frac{1.14 \times 4.81 \times 2.09}{2 \times 7.29} \sqrt{1,961 \times 2,249} = 1,651 \text{ ksi}
$$
\n(Eq. F2.1.1-1)\n
$$
(Eq. F2.1.1-1)
$$

Per F2.1, where  $F_{cre} > 2.78F_y = 2.78(50) = 139$  ksi,  $F_n = F_y$  (Eq. F2.1-3).

Nominal capacity against lateral-torsional buckling about the major axis:

$$
M_{\text{nez}} = S_{\text{fz}}F_n = 7.29 \times 50 = 364.5 \text{ in kips}
$$

The available flexural strength about the major axis:

LRFD:  $\phi_b M_{nez} = 0.9 \times 364.5 = 328.1$  in kips ASD:  $M_{\text{nez}}/\Omega_{\text{b}} = 364.5 / 1.67 = 218.3 \text{ in-kips}$ 

Minor axis bending:

$$
F_{\rm cre} = \frac{C_b r_o A}{2S_f} \sqrt{\sigma_{\rm ey} \times \sigma_t} = \frac{1.14 \times 4.81 \times 2.09}{2 \times 7.29} \sqrt{1,961 \times 2,249} = 1,651 \,\text{ksi}
$$
\n(Eq. F2.1.1-1)

Per F2.1, where  $F_{cre} > 2.78F_y = 2.78(50) = 139$  ksi,  $F_{ny} = F_y$  (Eq. F2.1-3).

Elastic section modulus of full unreduced cross-section relative to extreme fiber in first yielding: *Sfyy = Sfy*.

Nominal capacity against lateral-torsional buckling about the major axis:

 $M_{\text{ney}} = S_{\text{fy}}F_n = 1.22 \times 50 = 61.0 \text{ in kips}$ 

The available flexural strength about the major axis:

LRFD:  $\phi_b M_{\text{ney}} = 0.9 \times 61.0 = 54.9$  in kips ASD:  $M_{\text{ney}}/\Omega_{\text{b}} = 61.0 / 1.67 = 36.5 \text{ in-kips}$ 

*Results*

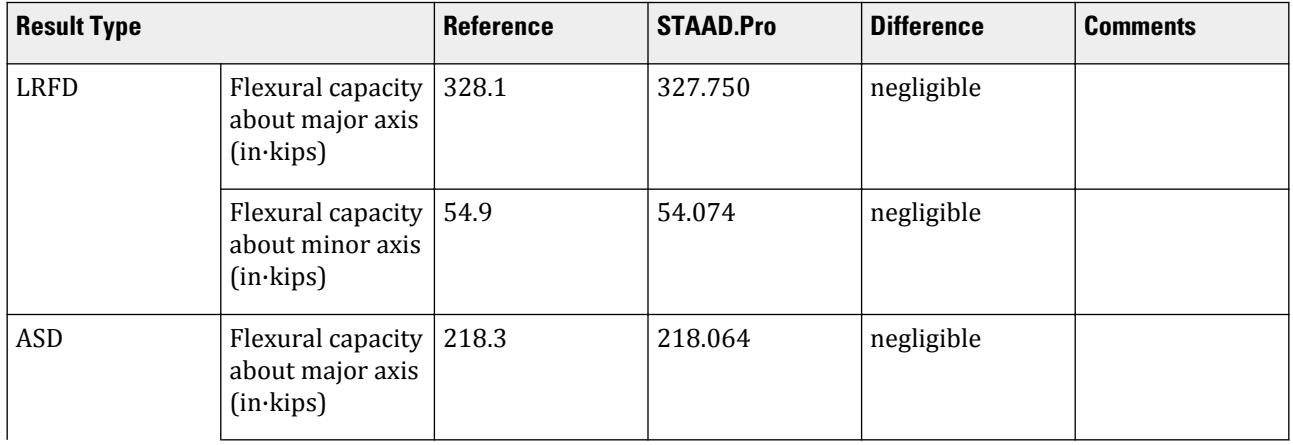

V.Steel Design

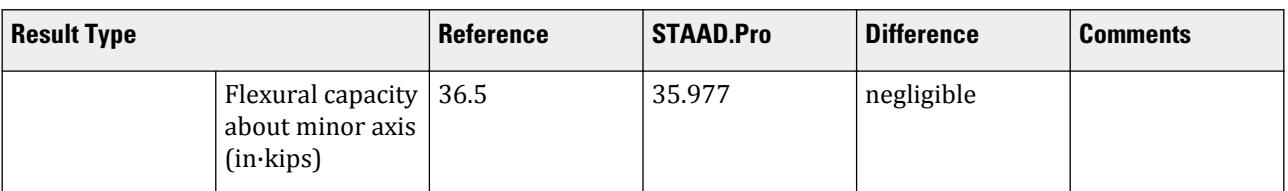

### *STAAD.Pro Input*

The file C:\Users\Public\Public Documents\STAAD.Pro CONNECT Edition\Samples\ Verification Models\09 Steel Design\US\AISI\AISI 2016 ZS Flexural Strength.STD is typically installed with the program. STAAD SPACE START JOB INFORMATION JOB NAME Fully Braced Hat Section JOB CLIENT BENTLEY SYSTEMS Inc. ENGINEER DATE 04-Mar-20 JOB REV 1.0 JOB REF AISI Manual Cold-Formed Steel Design - Vol. 1 ENGINEER NAME Abrar Ahmed CHECKER NAME Binith Anto APPROVED NAME Ahmed A END JOB INFORMATION INPUT WIDTH 79 UNIT INCHES KIP JOINT COORDINATES 1 0 0 0; 2 18 0 0; MEMBER INCIDENCES 1 1 2; DEFINE MATERIAL START ISOTROPIC STEEL\_50\_AISI E 29500 POISSON 0.3 DENSITY 0.000283 ALPHA 6.5e-06 DAMP 0.03 G 11153.8 TYPE STEEL STRENGTH RY 1.5 RT 1.2 ISOTROPIC STEEL E 29000 POISSON 0.3 DENSITY 0.000283 ALPHA 6.5e-06 DAMP 0.03 TYPE STEEL STRENGTH RY 1.5 RT 1.2 END DEFINE MATERIAL MEMBER PROPERTY COLDFORMED AMERICAN 1 TABLE ST 12ZS3.25X105 CONSTANTS MATERIAL STEEL ALL **SUPPORTS** 1 2 FIXED BUT MY MZ UNIT FEET POUND LOAD 2 LOADTYPE Live TITLE LL MEMBER LOAD

1 UNI GY -700 UNIT INCHES KIP PERFORM ANALYSIS PARAMETER 1 CODE AISI 2016 METHOD ASD AXIS 1 ALL FLX 0 ALL FU 58 ALL FYLD 50 ALL TSA 0 ALL TRACK 2 ALL CHECK CODE ALL PARAMETER 2 CODE AISI 2016 METHOD LRFD CHECK CODE ALL FINISH

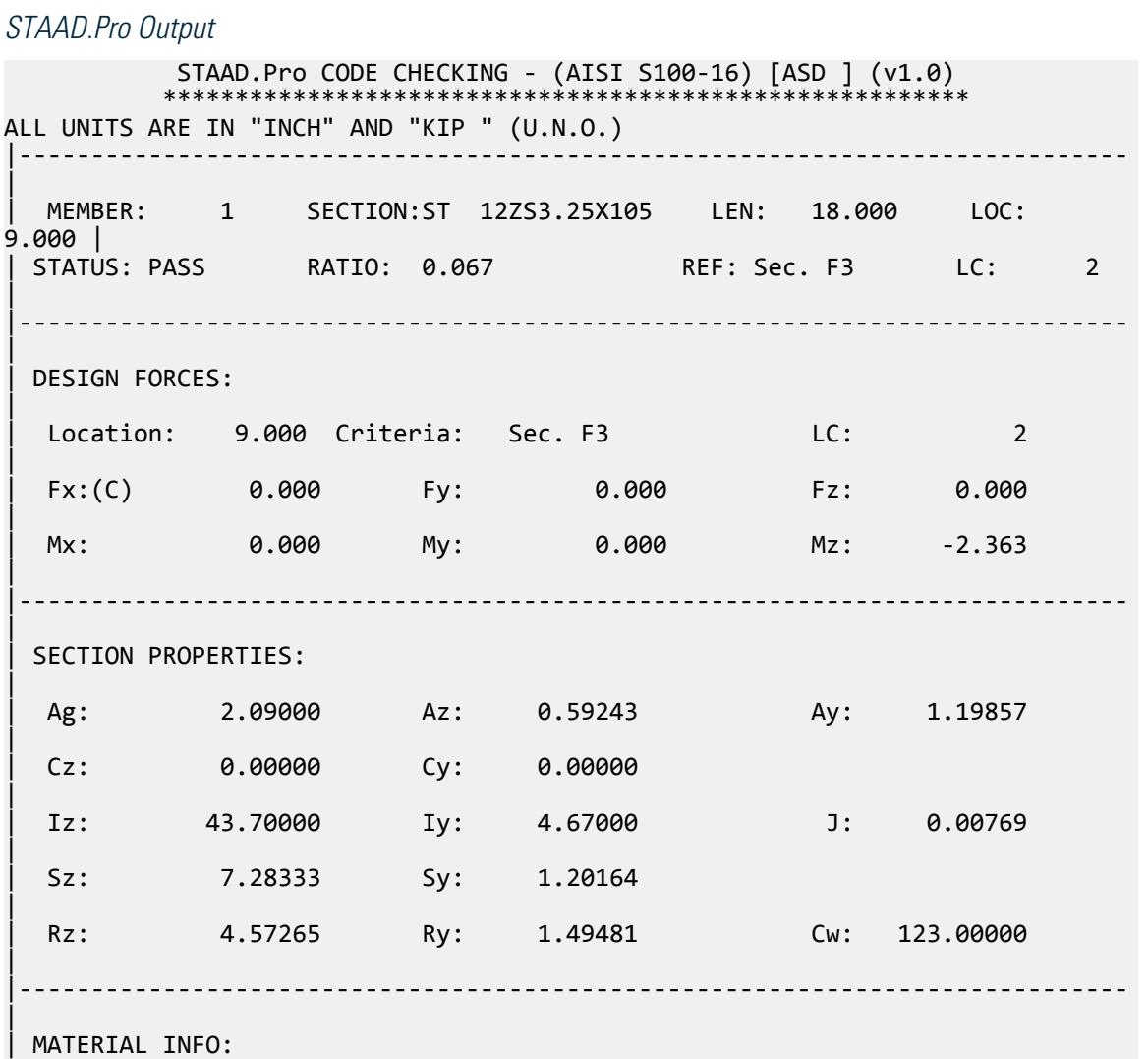

| | Fy: 50.000 Fu: 58.000 E: 29000.000 G: 11300.000 | |----------------------------------------------------------------------------- | | DESIGN PROPERTIES: | | Member Length: 18.000 Lz: 18.000 Ly: 18.000 Lb: 0.000 | | DESIGN PARAMETERS: | | Kz: 1.000 Ky: 1.000 NSF: 1.000 | |----------------------------------------------------------------------------- | | CRITICAL SLENDERNESS: | |----------------------------------------------------------------------------- | | LC : 2 Actual : 12.042 Allowable : 300.000 Ratio : 0.040 | |----------------------------------------------------------------------------- | | Section Dimension Check | Ratio | Limit | Status | |----------------------------------------------------------------------------- | | Radius To Thickness Ratio | 1.786 | 10.000 | PASS | Width To Thickness Ratio | 26.868 | 60.000 | PASS | | Web Depth To Thickness Ratio | 108.714 | 200.000 | PASS | |----------------------------------------------------------------------------- |  $STAAD$  SPACE  $\sim$  PAGE NO. 4 STAAD.Pro CODE CHECKING - (AISI S100-16) [ASD ] (v1.0) \*\*\*\*\*\*\*\*\*\*\*\*\*\*\*\*\*\*\*\*\*\*\*\*\*\*\*\*\*\*\*\*\*\*\*\*\*\*\*\*\*\*\*\*\*\*\*\*\*\*\*\*\*\*\*\* ALL UNITS ARE IN "INCH" AND "KIP " (U.N.O.) | - MEMBER: 1 (Contd.....) | | | |----------------------------------------------------------------------------- | Limit States | Load# | Location | Demand | Capacity | Ratio | Reference | |--------------------|-------|--------|----------|----------|-----|----------- | | Tension | - | - | - | 60.610 | - |Sec. D3 | | Yielding | - | - | - | 62.575 | - |Sec. D2 | Rupture | - | - | - | 60.610 | - |Sec. D3 | | Compression | - | - | - | 33.801 | - |Sec. E4 |

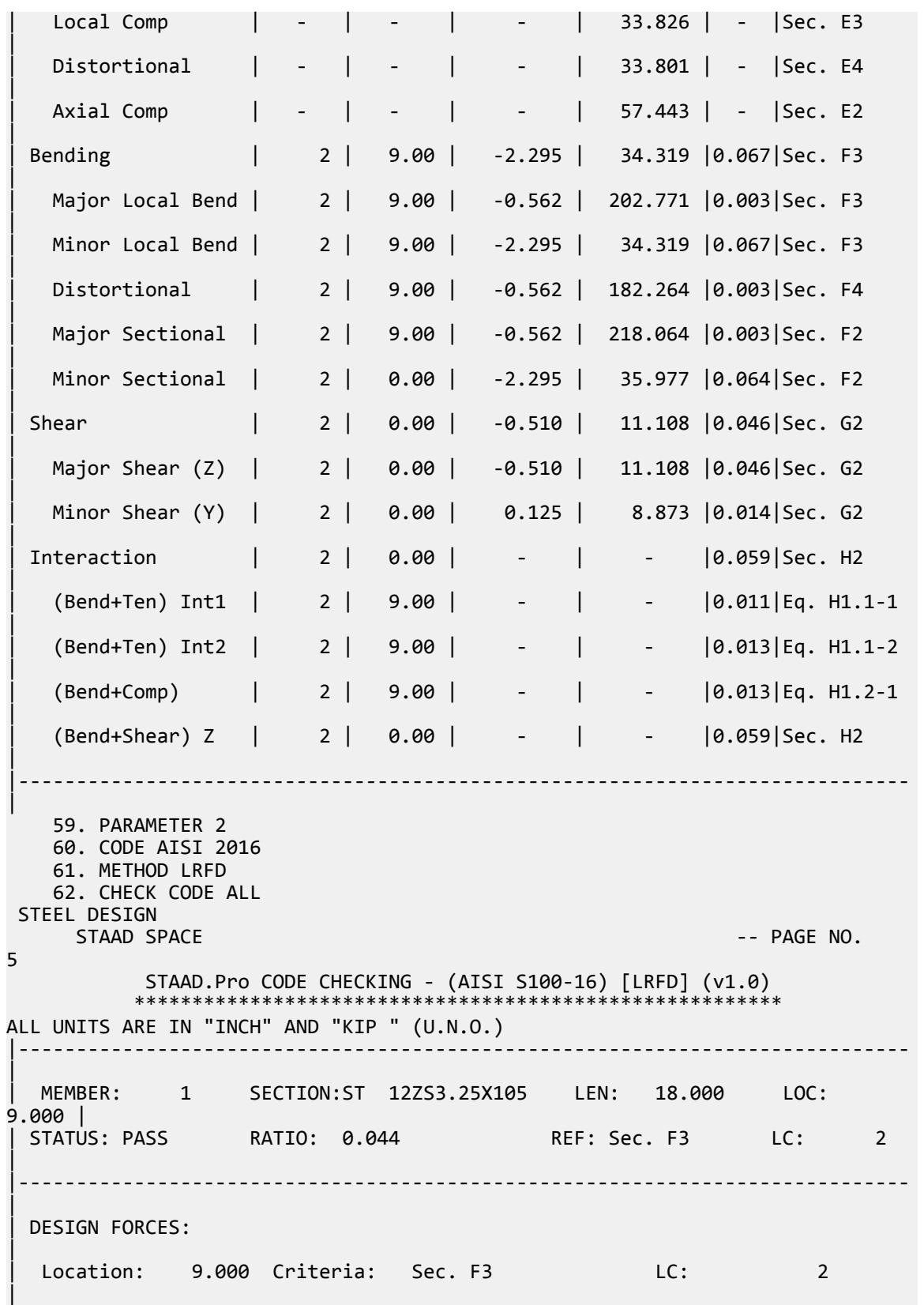

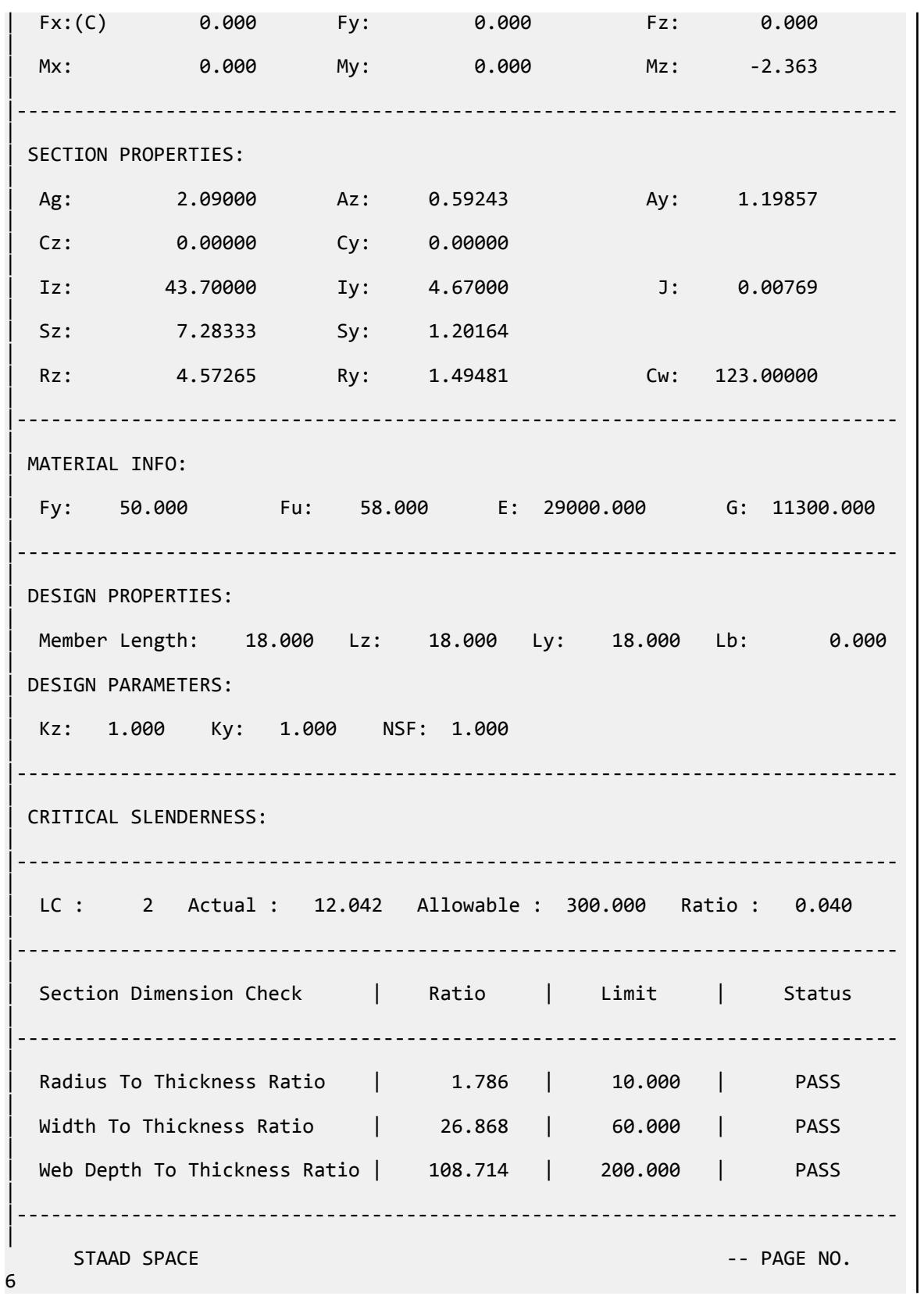

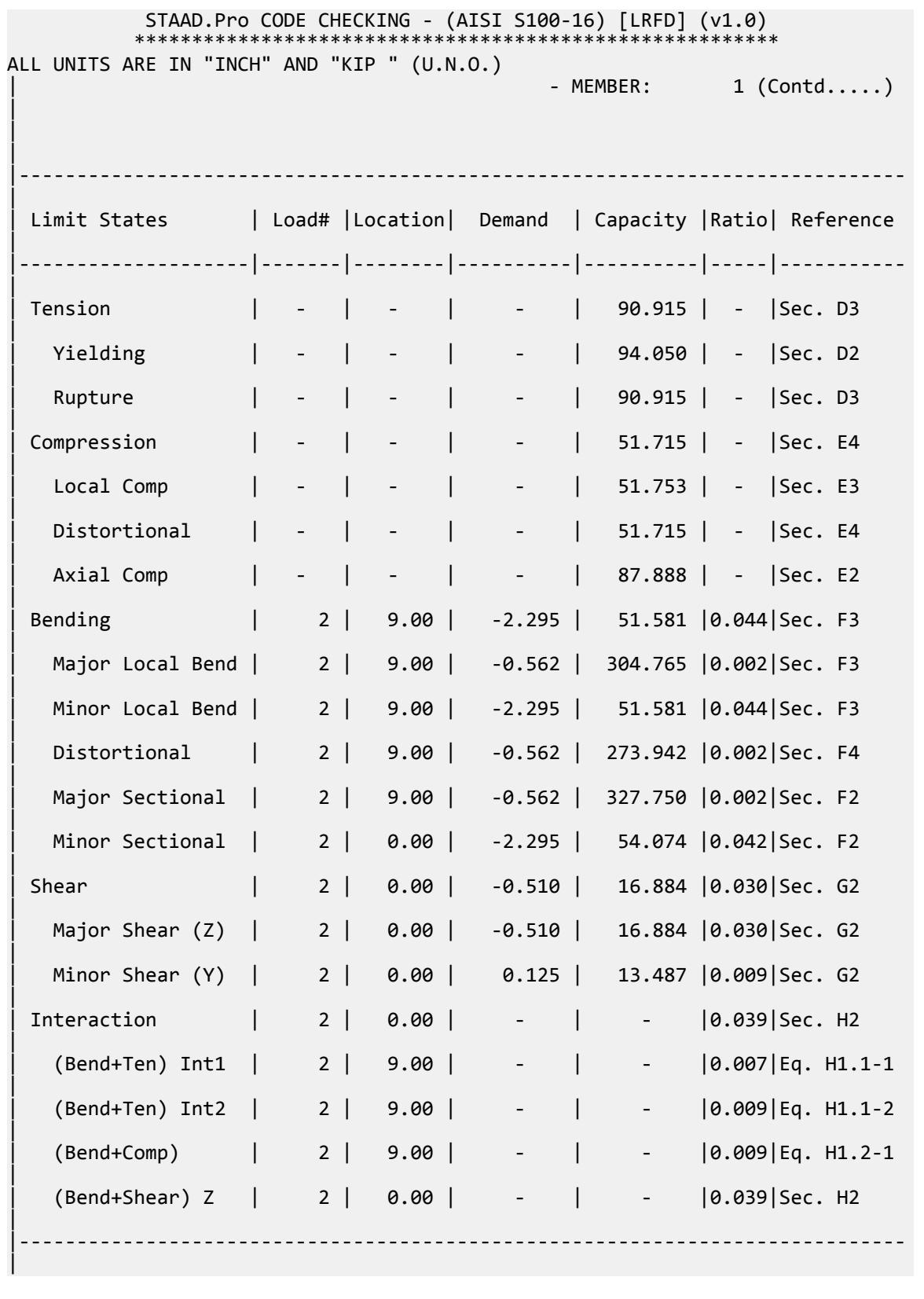

## V. API

## V.API K Joint

Verify the design of a simple K joint with axial load and in-plane bending.

### *Details*

Design of node 3 in the following model.

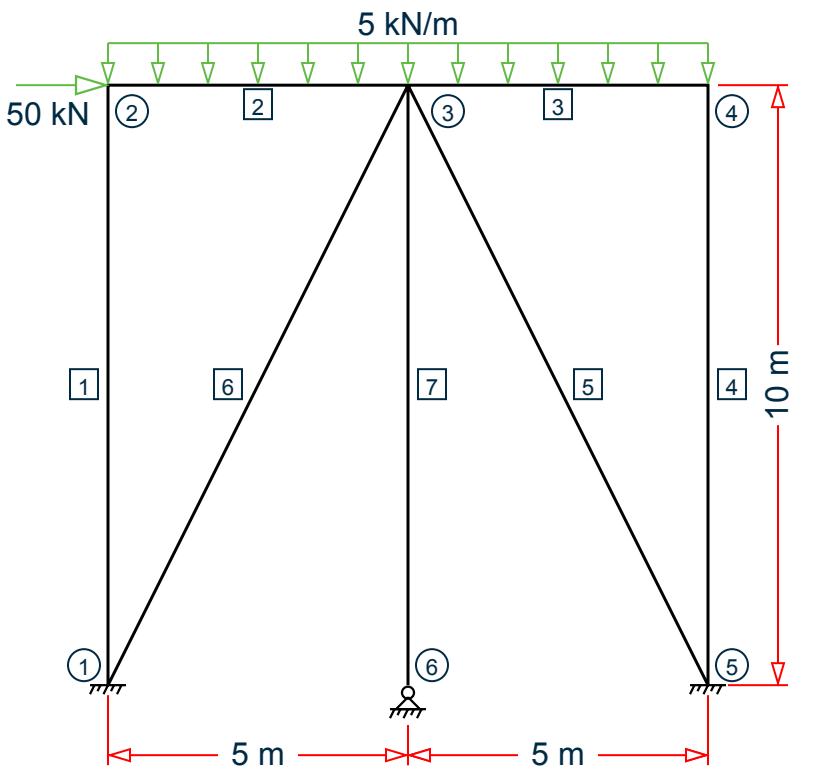

Chord member (2 & 3): D = 500 mm, T = 20 mm ( $A_c$  = 30,159 mm<sup>2</sup>, Z<sub>c</sub> = 3,480,380 mm<sup>3</sup>) Brace member (5 & 7): d = 400 mm, t = 20 mm ( $A_b$  = 23,876 mm<sup>2</sup>,  $Z_b$  = 2,160,790 mm<sup>3</sup>)

#### **Table 828: Loads**

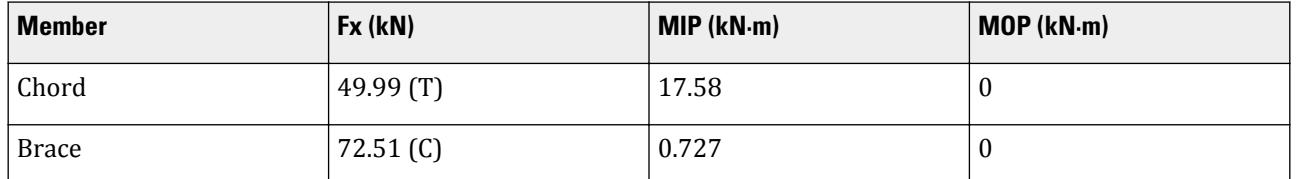

## *Validation*

Design Parameters

 $\beta = d/D = 0.8$ So,  $0.2 < \beta < 1.0$  (OK)  $y = D/2T = 12.5$ So,  $10 \le y \le 50$  (OK)  $\theta = \tan^{-1}(10/5) = 63.4^{\circ}$ So,  $30^\circ \leq \theta \leq 90^\circ$  (OK) *Fy = 500 MPa* (OK)  $g = 20$  mm  $g/D = 20 / 500 = 0.04$ Determination of  $Q_{\text{u}}$ First, evaluate  $Q_g$ . Since  $-0.05 \le g/D \le 0.05$ , use linear interpolation. For  $g/D = 0.05$ :  $Q_g = 1 + 0.2 \times (1 - 2.8 \times g/D)^3 = 1 + 0.2 \times [1 - 2.8 \times (0.05)]^3 = 1.127$  $For g/D = -0.05$ :  $Q_g = 0.13 + 0.65 \times \sqrt{\frac{9.5}{9}} = 0.13 + 0.65 \times (1) \times (12.5)^{0.5} = 2.428$ For  $g/D = 0.04$ :  $1.127 + (2.428 - 1.127) \times (0.05 - 0.04) / (0.05 - 0.05) = 1.257$  $Q_{uax} = (16 + 1.2 \times \gamma) \times 6^{1.2} \times Q_g = [16 + 1.2(12.5)](0.8)^{1.2}(1.257) = 29.815$  $Q_{\text{u} \rightarrow \text{b}} = (5 + 0.7 \times \text{y}) \times \text{B}^{1.2} = [5 + 0.7(12.5)](0.8)^{1.2} = 10.52$ Determination of  $Q_f$ From Table 4.3.2:  $C1_{ax} = 0.2$ ,  $C2_{axi} = 0.2$ ,  $C3_{ax} = 0.3$  $C1<sub>b</sub> = 0.2, C2<sub>b</sub> = 0, C3<sub>b</sub> = 0.4$  $P_{vc} = A_c \times F_{vc} = 15,079.5$  kN  $M_{\text{pc}} = Z_c \times F_{\text{yc}} = 1,740.19 \text{ kN} \cdot \text{m}$  $P_c = 49.99 \text{ kN}$  $M_c = \sqrt{(MIPC^2+MOPC^2)} = 17.58$  kN·m  $A = \sqrt{\frac{FS \times P_c}{P}}$  $\frac{c}{P_{yc}}$ 2  $+\left(\frac{FS\times M_c}{M}\right)$  $\frac{c}{M_{pc}}$ 2  $=\sqrt{\left(\frac{1.6\times49.99}{17,079.5}\right)^2+\left(\frac{1.6\times17.58}{1,740.19}\right)^2}=0.017$  $Q_{f_{\text{max}}} = 1 + C1_{ax}$  $FS \times P_c$  $\frac{c}{P_{yc}}$  –  $C2_{ax}$  $FS \times M_c$  $\left(\frac{m_e}{M_{pc}}\right)$  –  $C_3^a A^2$  $Q_{f_-\text{ax}} = 1 + 0.2\left(\frac{1.6 \times 49.99}{15,079.5}\right) - 0.2\left(\frac{1.6 \times 17.58}{1,740.19}\right) - 0.3(0.017)^2 = 0.9977$  $Q_{f\_bend} = 1 + C1_b$  $FS \times P_c$  $\frac{c}{P_{yc}}$  –  $C2_b$  $FS \times M_c$  $\left(\frac{m}{M_{pc}}\right)$  –  $C_3 h^2$  $Q_{f_{\text{1}}\text{bend}} = 1 + 0.2\left(\frac{1.6 \times 49.99}{15,079.5}\right) - 0 - 0.4(0.017)^2 = 1.001$ Axial Capacity

V.Steel Design

$$
P_a = Q_u Q_f \frac{F_{yc} T^2}{F S \sin \theta} = 29.815(0.9977) \frac{500(20)^2}{1.6 \sin (63.4 \text{ }^\circ)_{10}3} = 4,~158.5 \text{ kN}
$$

**Moment Capacity** 

$$
M_a = Q_u Q_f \frac{F_{yc} T^2 d}{F S \sin \theta} = 10.52(1.001) \frac{500(20)^2 400}{1.6 \sin (63.4 \text{ m}) 10^6} = 588.85 \text{ kN} \cdot \text{m}
$$

Out-of-plane bending is zero so moment capacity is not calculated. Interaction Ratio

$$
P/P_a + (M/M_a)^2 = (72.511 / 4, 158.5) + (0.727 / 588.85)^2 = 0.017
$$

*Results*

#### **Table 829: Comparison of results**

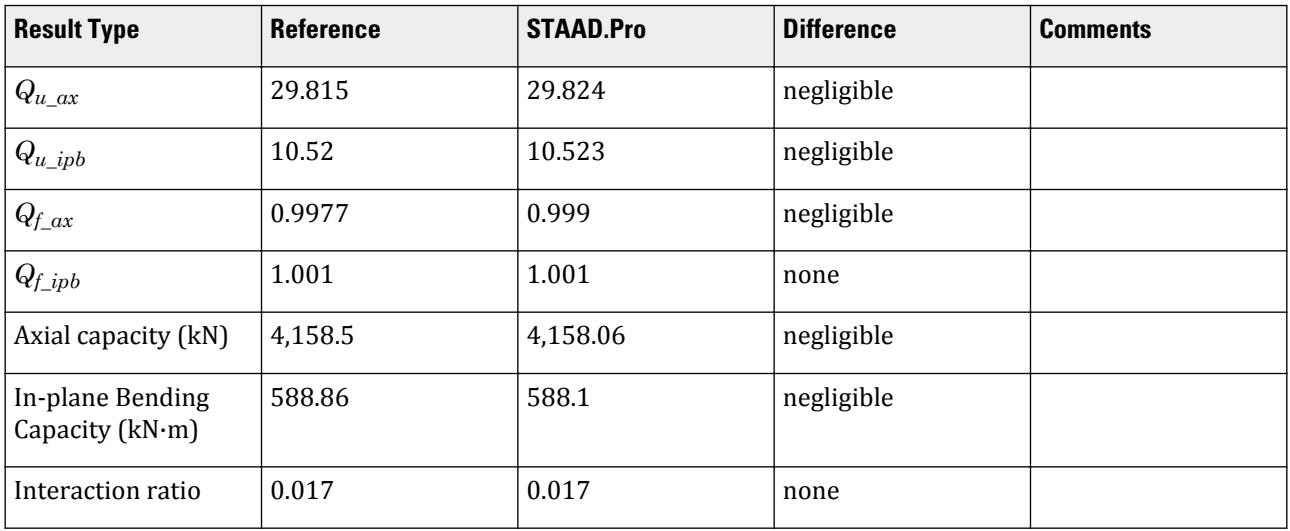

#### *STAAD.Pro Input File*

The file C:\Users\Public\Public Documents\STAAD.Pro CONNECT Edition\Samples\ Verification Models\09 Steel Design\US\API\API KJoint.std is typically installed with the program.

STAAD SPACE START JOB INFORMATION ENGINEER DATE 12-Mar-19 END JOB INFORMATION INPUT WIDTH 79 UNIT METER KN JOINT COORDINATES 1 0 0 0; 2 0 10 0; 3 5 10 0; 4 10 10 0; 5 10 0 0; 6 5 0 0; MEMBER INCIDENCES 1 1 2; 2 2 3; 3 3 4; 4 4 5; 5 3 5; 6 3 1; 7 3 6; DEFINE MATERIAL START ISOTROPIC STEEL E 2.05e+008 POISSON 0.3

DENSITY 76.8195 ALPHA 1.2e-005 DAMP 0.03 TYPE STEEL STRENGTH FY 253200 FU 407800 RY 1.5 RT 1.2 END DEFINE MATERIAL MEMBER PROPERTY AMERICAN 5 6 TABLE ST PIPE OD 0.4 ID 0.36 2 3 TABLE ST PIPE OD 0.5 ID 0.46 MEMBER PROPERTY AMERICAN 1 4 7 TABLE ST HSSP12.750X0.25 CONSTANTS MATERIAL STEEL ALL SUPPORTS 1 5 FIXED 6 PINNED LOAD 1 LOADTYPE Dead TITLE LOAD CASE 1 JOINT LOAD 2 FX -50 MEMBER LOAD 2 3 UNI GY -5 PERFORM ANALYSIS PRINT MEMBER PROPERTIES ALL PARAMETER 1 CODE API \*FSJ 2.6 ALL FYLD 500000 ALL TRACK 2 ALL CHECK CODE ALL FINISH

#### *STAAD.Pro Output*

**Note:** The generated .PUN file is required to generated this output for K or X joints. Otherwise, the program assumes all joints are Y joints. Refer to [D1.J.8.2 Joint File Format](#page-1307-0) (on page 1308) for details.

```
====================================================================== 
NODE NO : 3 CHORD NO: 2 BRACE NO: 
6 
====================================================================== 
DESIGN DATA : (Units : N,
mm ) 
 Chord Memb : D = 500.00 T =19.99 
  Brace Memb : d = 400.00 t = 
19.99 
 Angle (THETA) = 63.4 deg GAP = 20.00 Fyc =
499.9<br>BETA
               = 0.80 GAMMA = 12.51 TAU =
1.00 
      ***WARNING - JNT 3: 
GAP 
      GAP PROVIDED = 20.00 IS LESS THAN THE NOMINAL VALUE OF 2 inches (50
```
mm). STAAD SPACE -- PAGE NO. 7 JOINT CLASS : KG FACTORS : -------------------------------------------------------------------- Joint Load Strength Chord Load C1 C2  $C3$  Class Cond factor (Qu) factor (Qf) -------------------------------------------------------------------- K AX 29.824 0.999 0.200 0.200 0.300 K IPB 10.523 1.001 0.200 0.000 0.400 ---------------------------------------------------------------------- CAPACITY CHECKS BRACE LOAD LC CAPACITY RATIO **STATUS** (C1. 4.3) (KN, m ) (KN, m ) ---------------------------------------------------------------------- AXIAL : -70.33 1 4158.06 0.017 PASS IP BENDING : 0.76 1 588.10 0.001 PASS INTERACTION : 0.017 PASS ---------------------------------------------------------------------- CRITICAL : 1 0.017 PASS ----------------------------------------------------------------------

## V.API Overlapping KJoint - Comp and Bend

Verify the design of an overlapping K joint with axial load, in-plane bending, and out-of-plane bending.

### *Details*

Design of node 3 in the following model.

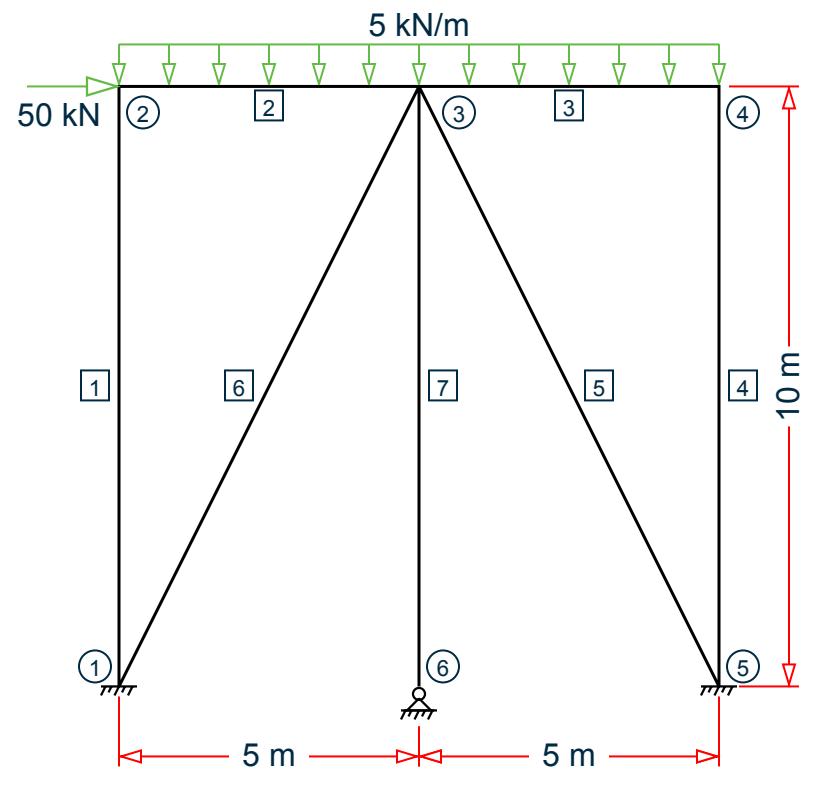

Chord member (2 & 3): D = 500 mm, T = 20 mm ( $A_c$  = 30,159 mm<sup>2</sup>, Z<sub>c</sub> = 3,480,380 mm<sup>3</sup>) Brace member (5 & 7):  $d = 400$  mm,  $t = 20$  mm ( $A_b = 23,876$  mm<sup>2</sup>,  $Z_b = 2,160,790$  mm<sup>3</sup>)

#### **Table 830: Loads**

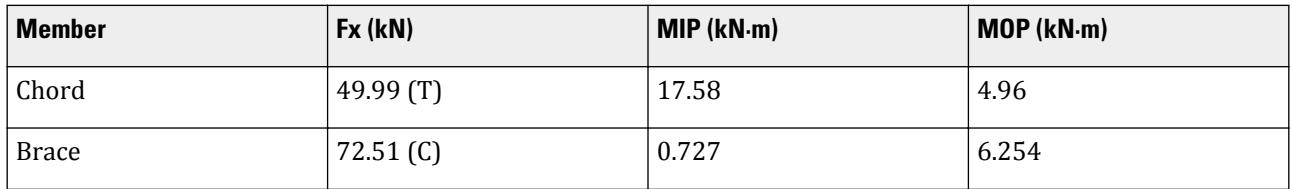

### *Validation*

Design Parameters

 $\beta = d/D = 0.8$ 

So, *0.2 < β < 1.0* (OK)

 $γ = D/2T = 12.5$ 

So, *10 < γ < 50* (OK)

$$
\theta = \tan^{-1}(10/5) = 63.4^{\circ}
$$

So,  $30^{\circ} < \theta < 90^{\circ}$  (OK)

*Fy = 500 MPa* (OK)

 $g = -76.2$  mm

$$
g/D = -76.2 / 500 = -0.1524
$$

Determination of  $Q_{\text{u}}$ 

First, evaluate 
$$
Q_g
$$
. Since  $g/D < -0.50$ , use linear interpolation.  
\nFor  $g/D = -0.05$ :  $Q_g = 0.13 + 0.65 \times \phi \times \gamma^{0.5} = 0.13 + 0.65 \times (1) \times (12.5)^{0.5} = 2.428$   
\n $Q_{u\_ax} = (16 + 1.2 \times \gamma) \times 8^{1.2} \times Q_g = [16 + 1.2(12.5)](0.8)^{1.2}(2.428) = 57.586$   
\n $Q_{u\_ipb} = (5 + 0.7 \times \gamma) \times 8^{1.2} = [5 + 0.7(12.5)](0.8)^{1.2} = 10.52$   
\n $Q_{u\_opb} = 2.5 + (4.5 + 0.2 \times \gamma) \times 8^{2.6} = 2.5 + [4.5 + 0.2(12.5)](0.8)^{2.6} = 6.419$ 

Determination of  $Q_f$ 

#### From Table 4.3.2:  $C1_{ax} = 0.2$ ,  $C2_{axi} = 0.2$ ,  $C3_{ax} = 0.3$  $C1_{\text{ipb}} = 0.2$ ,  $C2_{\text{ipb}} = 0$ ,  $C3_{\text{ipb}} = 0.4$  $C1<sub>orb</sub> = 0.2, C2<sub>orb</sub> = 0, C3<sub>orb</sub> = 0.4$  $P_{\text{vc}} = A_c \times F_{\text{vc}} = 15,079.5 \text{ kN}$  $M_{\text{pc}} = Z_c \times F_{\text{yc}} = 1,740.19 \text{ kN} \cdot \text{m}$  $P_c = 49.99$  KN  $M_c = \sqrt{(MIPC^2+MOPC^2)} = 18.267$  kN·m  $A = \sqrt{\frac{FS \times P_c}{P}}$  $\frac{c}{P_{yc}}$ 2  $+\left(\frac{FS\times M_c}{M}\right)$  $\frac{c}{M_{pc}}$ 2  $=\sqrt{\left(\frac{1.6\times49.99}{17,079.5}\right)^2+\left(\frac{1.6\times18.267}{1,740.19}\right)^2}=0.0176$  $Q_{f_2ax} = 1 + C1_{ax}$  $FS \times P_c$  $\frac{c}{P_{yc}}$  –  $C2_{ax}$  $FS \times M_c$  $\left(\frac{m}{M_{pc}}\right)$  –  $C_{\alpha x}A^2$  $Q_{f_1ax} = 1 + 0.2\left(\frac{1.6 \times 49.99}{15,079.5}\right) - 0.2\left(\frac{1.6 \times 18.267}{1,740.19}\right) - 0.3(0.0176)^2 = 0.9989$  $Q_{\text{f\_ipb}} = 1 + \text{C1}_{\text{ipb}}$  $FS \times P_c$  $\frac{c}{P_{yc}}$  – C2<sub>ipb</sub>  $FS \times M_c$  $\left(\frac{M_{pc}}{M_{pc}}\right)$  – C3<sub>ipb</sub>A<sup>2</sup>  $Q_{\text{f\_ipb}} = 1 + 0.2\left(\frac{1.6 \times 49.99}{15,079.5}\right) - 0 - 0.4(0.0176)^2 = 1.001$  $Q_{f\_opp} = 1 + C1_{opp}$  $FS \times P_c$  $\frac{c}{P_{yc}}$  – C2<sub>opb</sub>  $FS \times M_c$  $\left(\frac{M_{pc}}{M_{pc}}\right)$  – C3<sub>opb</sub>A<sup>2</sup>  $Q_{\text{f\_ipb}} = 1 + 0.2\left(\frac{1.6 \times 49.99}{15,079.5}\right) - 0 - 0.4(0.0176)^2 = 1.001$

Axial Capacity

$$
P_a = Q_u Q_f \frac{F_{yc} T^2}{F S \sin \theta} = 57.586(0.9977) \frac{500(20)^2}{1.6 \sin (63.4 \cdot 10^3)} = 8,041.5 \text{ kN}
$$

**Moment Capacity** 

In-plane bending:

$$
M_a = Q_u Q_f \frac{F_{yc} T^2 d}{F S \sin \theta} = 10.52(1.001) \frac{500(20)^2 400}{1.6 \sin (63.4 \cdot 10^6)} = 588.85 \text{ kN} \cdot \text{m}
$$

V.Steel Design

Out-of-plane bending:

$$
M_a = Q_u Q_f \frac{F_{yc} T^2 d}{F S \sin \theta} = 6.419(1.001) \frac{500(20)^2 400}{1.6 \sin (63.4 \cdot 7) 10^6} = 359.31 \text{ kN} \cdot \text{m}
$$

Brace Loads

As axial loads for through and overlapping brace are of different sign, resultant axial load will be that of through brace. (Page 65, API code).

Axial load =  $72.511 \text{ kN (C)}$ 

According to Page 65 of the API code, the resultant in-plane and out-plane bending moments will be algebraic summation of moments of the through brace and overlapping brace.

In-plane moment =  $0.727 + (-0.89) = -0.163$  kN m

Out-of-plane moment =  $6.254 + 6.254 = 12.508$  kN m

Interaction Ratio

 $P/P_a + (M/M_a)_{ip}^2 + (M/M_a)_{op} = (72.511 / 8.014.5) + (0.163 / 588.85)^2 + (12.508 / 359.31) =$ 0.044

#### *Results*

#### **Table 831: Comparison of results**

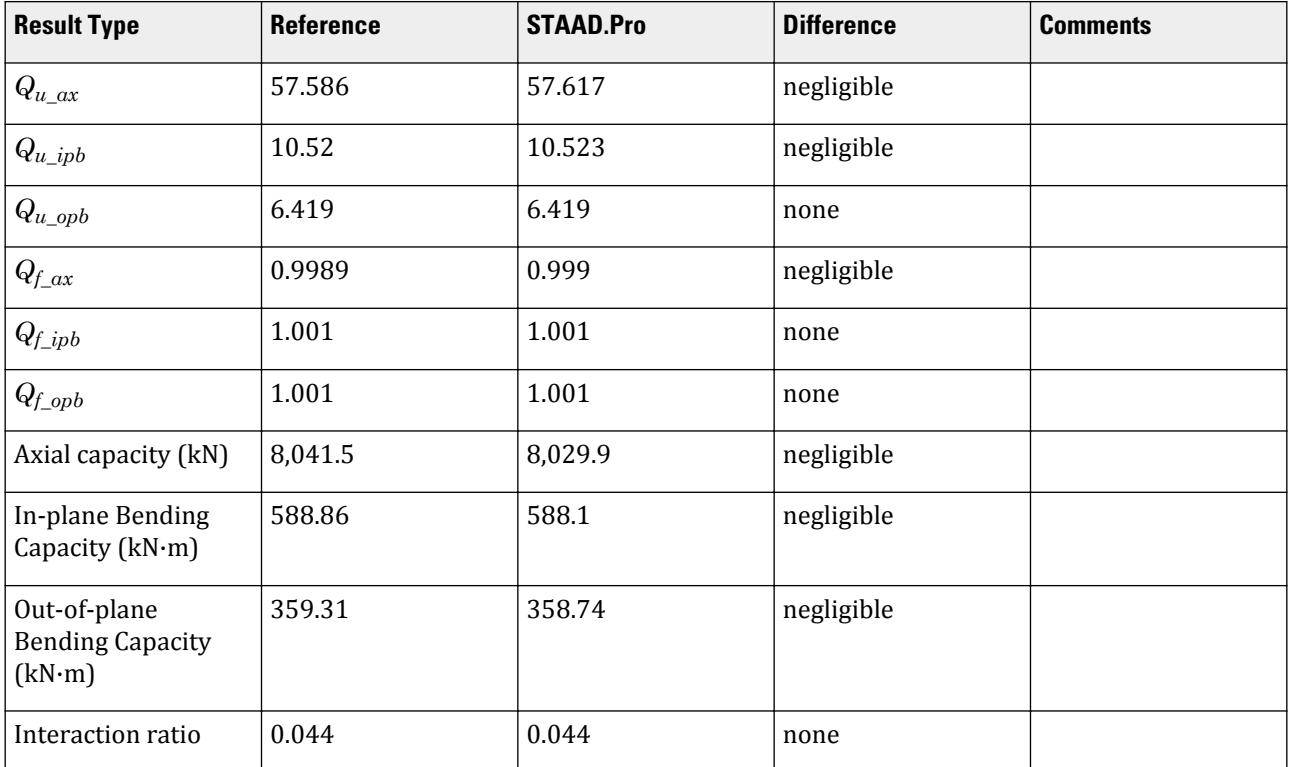

#### *STAAD.Pro Input File*

The file C:\Users\Public\Public Documents\STAAD.Pro CONNECT Edition\Samples\ Verification Models\09 Steel Design\US\API\API Overlapping KJoint - Comp and Bend.std is typically installed with the program.

STAAD SPACE START JOB INFORMATION ENGINEER DATE 12-Mar-19 END JOB INFORMATION INPUT WIDTH 79 UNIT METER KN JOINT COORDINATES 1 0 0 0; 2 0 10 0; 3 5 10 0; 4 10 10 0; 5 10 0 0; 6 5 0 0; MEMBER INCIDENCES 1 1 2; 2 2 3; 3 3 4; 4 4 5; 5 3 5; 6 3 1; 7 3 6; DEFINE MATERIAL START ISOTROPIC STEEL E 2.05e+008 POISSON 0.3 DENSITY 76.8195 ALPHA 1.2e-005 DAMP 0.03 TYPE STEEL STRENGTH FY 253200 FU 407800 RY 1.5 RT 1.2 END DEFINE MATERIAL MEMBER PROPERTY AMERICAN 1 4 7 TABLE ST W6X12 5 6 TABLE ST PIPE OD 0.4 ID 0.36 2 3 TABLE ST PIPE OD 0.5 ID 0.46 CONSTANTS MATERIAL STEEL ALL **SUPPORTS** 1 5 FIXED 6 PINNED LOAD 1 LOADTYPE Dead TITLE LOAD CASE 1 JOINT LOAD 2 FX -50 MEMBER LOAD 2 3 UNI GY -5 2 3 CMOM Y 5 PERFORM ANALYSIS PRINT MEMBER PROPERTIES ALL PARAMETER 1 CODE API \*FSJ 2.6 ALL FYLD 500000 ALL TRACK 2 ALL CHECK CODE ALL FINISH

V.Steel Design

*STAAD.Pro Output*

**Note:** The generated .PUN file is required to generated this output for K or X joints. Otherwise, the program assumes all joints are Y joints. Refer to [D1.J.8.2 Joint File Format](#page-1307-0) (on page 1308) for details. ====================================================================== NODE NO : 3 CHORD NO: 2 BRACE NO: 6 ====================================================================== DESIGN DATA : (Units : N, mm ) Chord Memb :  $D = 500.00$  T = 19.99 Brace Memb : d = 400.00 t = 19.99 Angle (THETA) =  $63.4$  deg  $GAP$  =  $-76.20$  Fyc = 499.9<br>BETA  $= 0.80$  GAMMA = 12.51 TAU = 1.00 STAAD SPACE -- PAGE NO. 7 \*\*\*WARNING - JNT 3: OVERLAP OVERLAP PROVIDED = 76.20 IS LESS THAN THE NOMINAL VALUE OF 0.25\*BETA\*D. JOINT CLASS : KO Overlap Brace : 5 Angle = 63.43 deg. Diam. = 400.00 FACTORS : -------------------------------------------------------------------- Joint Load Strength Chord Load C1 C2  $C3$  Class Cond factor (Qu) factor (Qf) -------------------------------------------------------------------- K AX 57.617 0.999 0.200 0.200 0.300 K IPB 10.523 1.001 0.200 0.000 0.400 K OPB 6.419 1.001 0.200 0.000 0.400 ---------------------------------------------------------------------- CAPACITY CHECKS BRACE LOAD LC CAPACITY RATIO **STATUS**  $(KN, m)$  (KN,  $(CL. 4.3)$ ---------------------------------------------------------------------- AXIAL : -72.51 1 8029.90 0.009

V.Steel Design

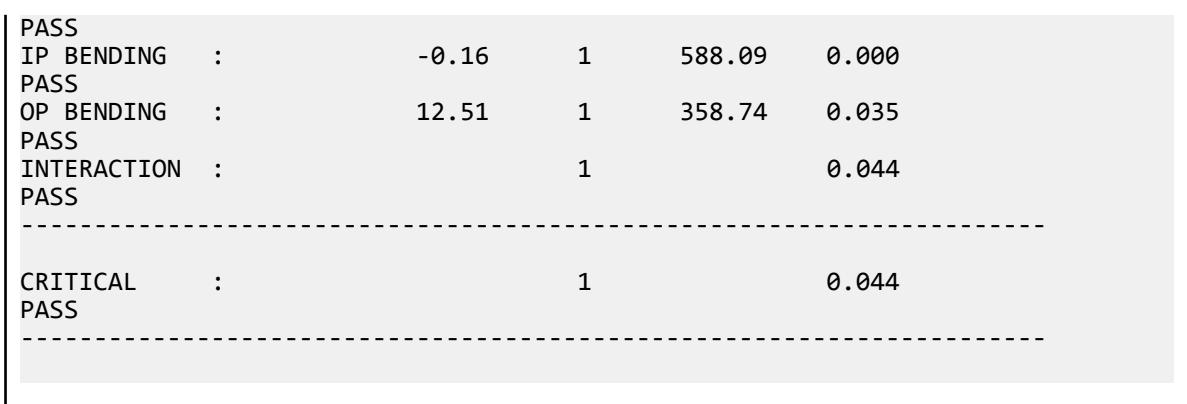

## V.API Overlapping K Joint - Tens and Bend

Verify the design of an overlapping K joint with axial load and in-plane bending.

### *References*

*Recommended Practice for Planning, Design and Constructing Fixed Offshore Platforms-Working Stress Design.* American Petroleum Institute. 21st Edition (December 2000).

#### *Details*

Design of node 4 (between members 2 and 5) in the following model.

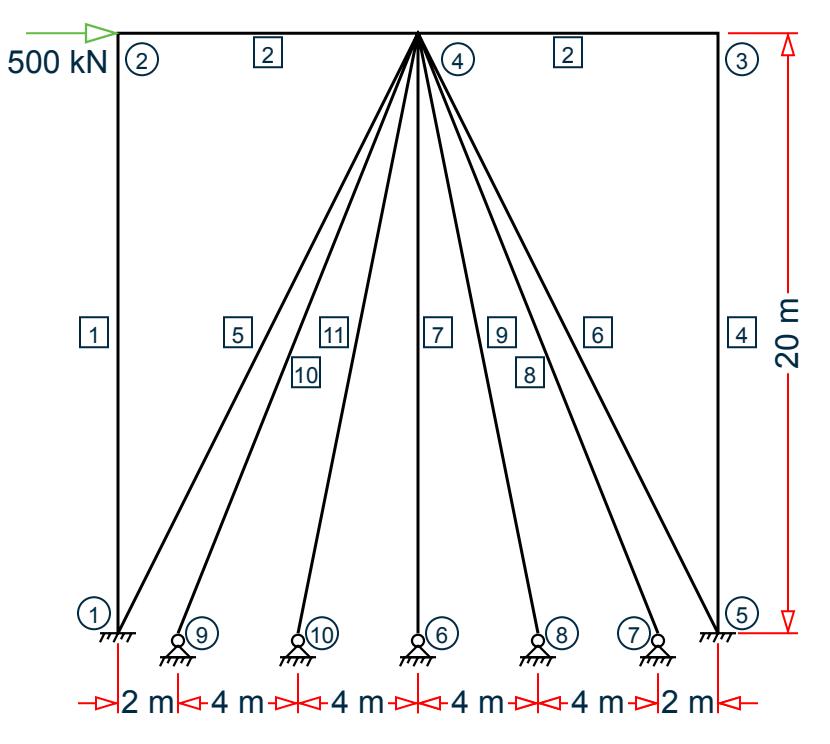

Chord member (2): D = 20 in, T = 1 in ( $A_c$  = 59.69 in<sup>2</sup>, Z<sub>c</sub> = 361.3 in<sup>3</sup>) Brace member (5):  $d = 18$  in,  $t = 1$  in  $(A_b = 53.41^2, Z_b = 289.3^3)$
V.Steel Design

Brace member 10 overlaps with member 5.

#### **Table 832: Loads**

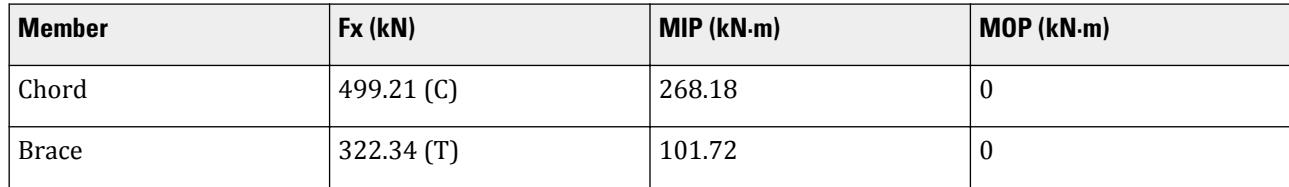

#### *Validation*

Design Parameters

 $\beta = d/D = 0.9$ 

So,  $0.2 < \beta < 1.0$  (OK)

 $y = D/2T = 10$ 

So, *10 < γ < 50* (OK)

$$
\theta = \tan^{-1}(10/5) = 63.4^{\circ}
$$

So,  $30^{\circ} < \theta < 90^{\circ}$  (OK)

*Fy = 50 ksi* (OK)

 $g = -4$  mm

$$
g/D = -4 / 20 = -0.2
$$

Determination of Q<sub>u</sub>

First, evaluate *Qg*:

For 
$$
g/D < -0.05
$$
:  $Q_g = 0.13 + 0.65 \times \phi \times \gamma^{0.5} = 0.13 + 0.65 \times (1) \times (10)^{0.5} = 2.185$   
\n $Q_{u\_ax} = (16 + 1.2 \times \gamma) \times 8^{1.2} \times Q_g = [16 + 1.2(10)](0.9)^{1.2}(2.185) = 53.914$   
\n $Q_{u\_ipb} = (5 + 0.7 \times \gamma) \times 8^{1.2} = [5 + 0.7(10)](0.9)^{1.2} = 10.575$ 

Determination of  $Q_f$ 

From Table 4.3.2:

 $C1_{ax} = 0.2$ ,  $C2_{axi} = 0.2$ ,  $C3_{ax} = 0.3$  $C1_b = 0.2$ ,  $C2_b = 0$ ,  $C3_b = 0.4$  $P_{yc} = A_c \times F_{yc} = 2,984.5$  kips  $M_{\text{pc}} = Z_c \times F_{\text{yc}} = 18,067$  in k  $P_c = -499.21$  kips  $M_c = \sqrt{(MIPC^2+MOPC^2)} = 268.18$  in  $k$  $A = \sqrt{\frac{FS \times P_c}{P}}$  $\frac{c}{P_{yc}}$ 2  $+\left(\frac{FS\times M_c}{M}\right)$  $\frac{c}{M_{pc}}$ 2  $=\sqrt{\left(\frac{2\times499.21}{2,984.5}\right)^2+\left(\frac{2\times268.18}{18,067}\right)^2}=0.3359$  $Q_{f_2ax} = 1 + C1_{ax}$  $FS \times P_c$  $\frac{c}{P_{yc}}$  –  $C2_{ax}$  $FS \times M_c$  $\left(\frac{m}{M_{pc}}\right)$  –  $C_{\alpha}^3 A^2$ 

V.Steel Design

$$
Q_{f\_ax} = 1 + 0.2\left(\frac{2 \times 499.21}{2,984.5}\right) - 0.2\left(\frac{2 \times 268.18}{18,067}\right) - 0.3(0.3359)^2 = 0.893
$$
  

$$
Q_{f\_bend} = 1 + C1_b\left(\frac{FS \times P_c}{P_{yc}}\right) - C2_b\left(\frac{FS \times M_c}{M_{pc}}\right) - C3_bA^2
$$
  

$$
Q_{f\_ax} = 1 + 0.2\left(\frac{2 \times 499.21}{2,984.5}\right) - 0 - 0.4(0.3359)^2 = 0.888
$$

Axial Capacity

$$
P_a = Q_u Q_f \frac{F_{yc} T^2}{FS \sin \theta} = 53.914(0.893) \frac{50(1)^2}{2 \sin (63.4 \cdot 7) 10^3} = 1,346.1 \text{ kips}
$$

Moment Capacity

$$
M_a = Q_u Q_f \frac{F_{yc} T^2 d}{F S \sin \theta} = 10.52(1.001) \frac{50(1)^2 18}{2 \sin (63.4 \cdot 10^6)} = 4,726 \text{ in} \cdot \text{k}
$$

Out-of-plane bending is zero so moment capacity is not calculated.

#### Brace Loads

As axial loads for through and overlapping braces are of different signs, the resultant axial load will be the sum of both brace loads (reference p.65).

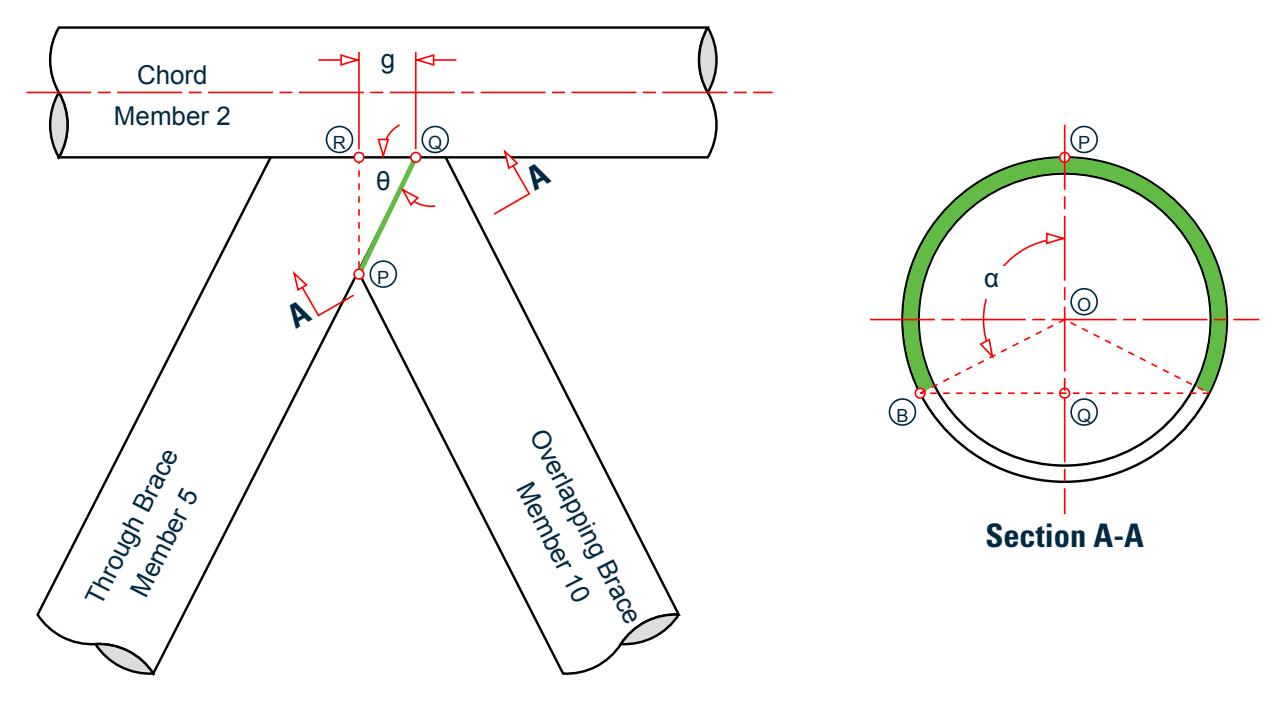

The gap distance,  $g = 4$  in (segment QR).

Angle PQR = 
$$
\theta
$$
 = 63.4<sup>°</sup>

The loaded segment length (green line PQ) =  $g/cos(\theta) = 4/cos(63.4^{\circ}) = 8.93$  in

To determine the overlapping portion of the cross section of member 10 (i.e., the green portion of Section A-A), node that line segments OP and OB are equal to the radius of the pipe (use the nominal outer radius), *r = 6 in*.

$$
\cos(\alpha) = (r - PQ)/r = (6 - 8.93) / 6 = -0.489
$$

$$
\alpha = 119.3^{\circ} = 2.082
$$
 rad

The arc length (green portion of Section A-A) = *2×α×r = 2(2.082)(6) = 25 in*

The proportion of this arc to the total circumference =  $25 / (2\pi \times r) = 25 / (2\pi \times 6) = 0.663$ 

So the total axial load is the axial load of the through brace plus this ratio times the axial load of the overlapping brace (axial force values taken from STAAD.Pro post-processing workflow):

 $322.39 \text{ kip} + 0.663 \times 181.5 \text{ kip} = 442.7 \text{ kip}$ 

According to p.65 of the API code, the resultant in-plane and out-plane bending moments will be algebraic summation of moments of the through brace and overlapping brace. Therefore, the total in-plane moment:

101.72 in  $k + 12.61$  in  $k = 114.33$  in  $k = 116.33$ 

Interaction Ratio

$$
P/P_a + (M/M_a)^2 = (442.7 / 1,346.1) + (114.33 / 4,726)^2 = 0.329
$$

*Results*

#### **Table 833: Comparison of results**

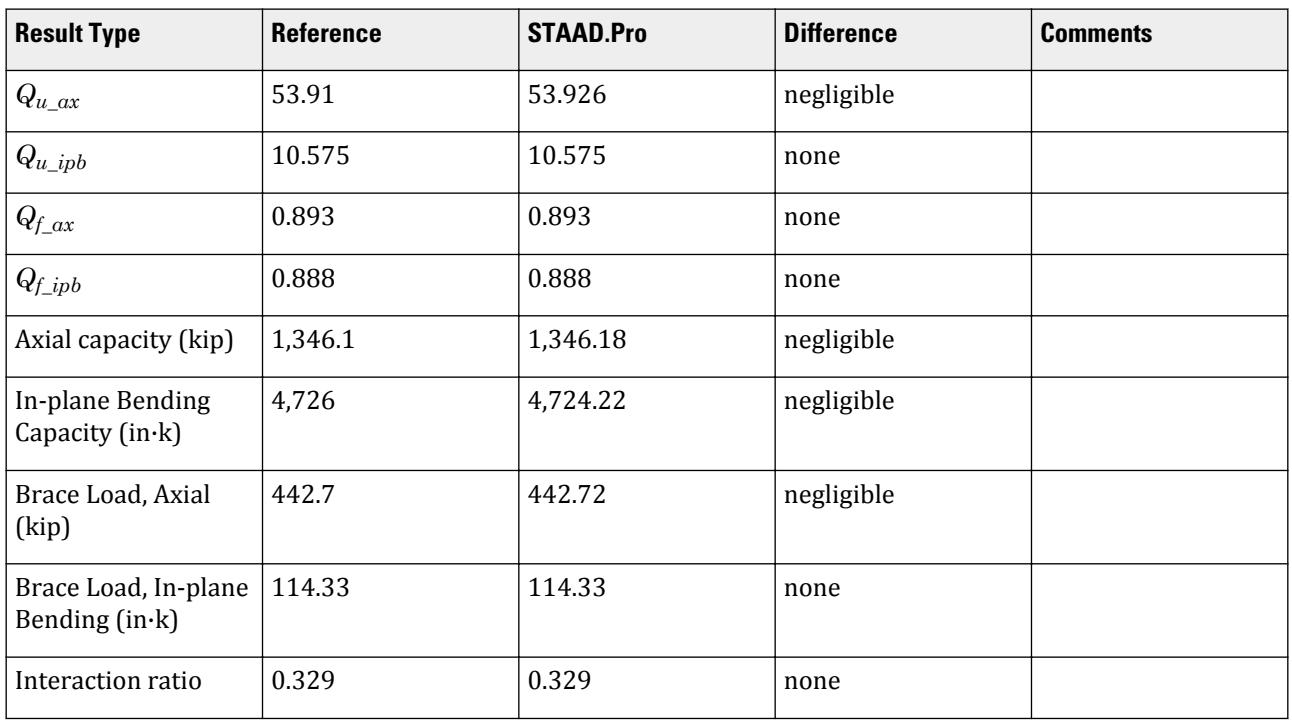

#### *STAAD.Pro Input File*

The file C:\Users\Public\Public Documents\STAAD.Pro CONNECT Edition\Samples\ Verification Models\09 Steel Design\US\API\API Overlapping KJoint - Tens and Bend.std is typically installed with the program.

STAAD SPACE START JOB INFORMATION ENGINEER DATE 12-Mar-19 END JOB INFORMATION

INPUT WIDTH 79 UNIT INCHES KIP JOINT COORDINATES 1 0 0 0; 2 0 787.402 0; 3 787.402 787.402 0; 4 393.701 787.402 0; 5 787.402 0 0; 6 393.701 0 0; 7 708.661 0 0; 8 551.181 0 0; 9 78.7402 0 0; 10 236.22 0 0; MEMBER INCIDENCES 1 1 2; 2 2 4; 3 4 3; 4 5 3; 5 1 4; 6 4 5; 7 4 6; 8 4 7; 9 4 8; 10 9 4; 11 10 4; DEFINE MATERIAL START ISOTROPIC STEEL E 29732.7 POISSON 0.3 DENSITY 0.000283 ALPHA 1.2e-005 DAMP 0.03 TYPE STEEL STRENGTH FY 36.7236 FU 59.1464 RY 1.5 RT 1.2 END DEFINE MATERIAL MEMBER PROPERTY AMERICAN 1 TO 4 7 TABLE ST PIPE OD 20 ID 18 5 6 8 9 11 TABLE ST PIPE OD 18 ID 16 10 TABLE ST PIPE OD 12 ID 10 **CONSTANTS** MATERIAL STEEL ALL \*START USER TABLE \*TABLE 1 \*UNIT INCHES KIP \*PRISMATIC \*UPRISMATIC-PIPE(1) \*6.09218 280.735 280.735 561.471 3.04623 3.04623 20 20 \*TABLE 2 \*UNIT INCHES KIP \*PRISMATIC \*UPRISMATIC-PIPE(2) \*5.48931 205.369 205.369 410.738 2.74481 2.74481 18 18 \*END \*DEFINE MATERIAL START \*ISOTROPIC ASTM\_STEEL \*E 29000 \*POISSON 0.3 \*DENSITY 8.80613e-006 \*ALPHA 2.16e-005 \*DAMP 0.03 \*G 11153.8 \*END DEFINE MATERIAL \*MEMBER PROPERTY AMERICAN \*1 TO 4 7 UPTABLE 1 UPRISMATIC-PIPE(1) \*5 6 8 TO 11 UPTABLE 2 UPRISMATIC-PIPE(2) \*CONSTANTS \*MATERIAL ASTM\_STEEL ALL SUPPORTS 1 5 FIXED 6 TO 10 PINNED DEFINE REFERENCE LOADS LOAD R1 LOADTYPE Dead TITLE LOAD GROUP 1 JOINT LOAD 2 FX 500

```
END DEFINE REFERENCE LOADS
LOAD 1 LOADTYPE Dead TITLE LOAD CASE 1
REFERENCE LOAD
R1 1.0 
PERFORM ANALYSIS
PRINT MEMBER PROPERTIES ALL
PARAMETER 1
CODE API
FYLD 50 ALL
FSJ 2 MEMB 2 3 5 6 8 10
TRACK 2 MEMB 2 3 5 6 8 10
CHECK CODE MEMB 2 3 5 6 8 10
FINISH
```
#### *STAAD.Pro Output*

**Note:** The generated .PUN file is required to generated this output for K or X joints. Otherwise, the program assumes all joints are Y joints. Refer to [D1.J.8.2 Joint File Format](#page-1307-0) (on page 1308) for details.

```
 STAAD.Pro - API JOINT CHECKS TO 21st edition.
           ---------------------------------------------------
                  (Includes Supplements 1-3)
                 ---------------------------------------------------
====================================================================== 
NODE NO : 4 CHORD NO: 2 BRACE NO: 
5 
====================================================================== 
DESIGN DATA : (Units :
kip,inch) 
Chord Memb : D = 20.00 T =
1.00 
Brace Memb : d = 18.00 t =1.00 
 Angle (THETA) = 63.4 \text{ deg} GAP = -4.00 \text{ Fyc} =50.0 
         = 0.90 GAMMA = 10.00 TAU =
1.00 
      ***WARNING - JNT 4: 
OVERLAP 
      OVERLAP PROVIDED = 4.00 IS LESS THAN THE NOMINAL VALUE OF 
0.25*BETA*D. 
JOINT CLASS : 
KO 
  Overlap Brace : 10 Angle = 68.20 deg. Diam. = 
12.00 
FACTORS : 
                                    -------------------------------------------------------------------- 
 Joint Load Strength Chord Load C1 C2 
C3 
 Class Cond factor (Qu) factor 
(Qf)
```
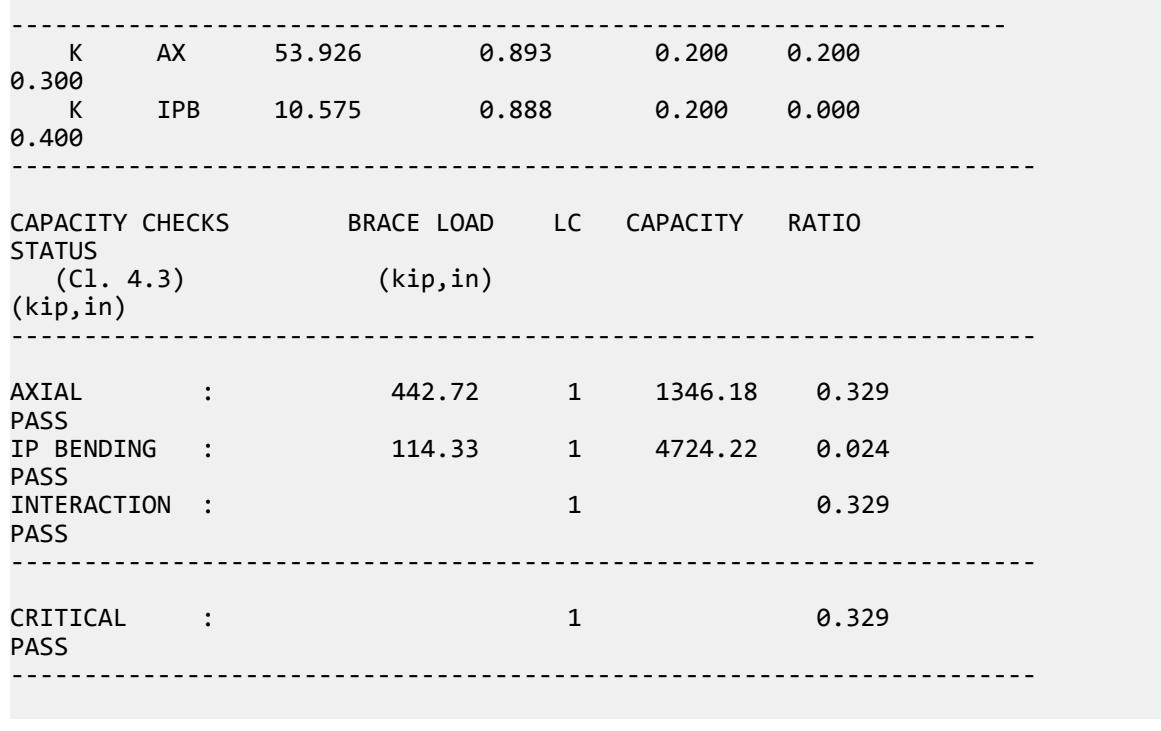

# V.API X Joint

Verify the design of a simple X joint with axial load and in-plane bending.

### *Details*

Design of node 3 between members 2 and 6 in the following model.

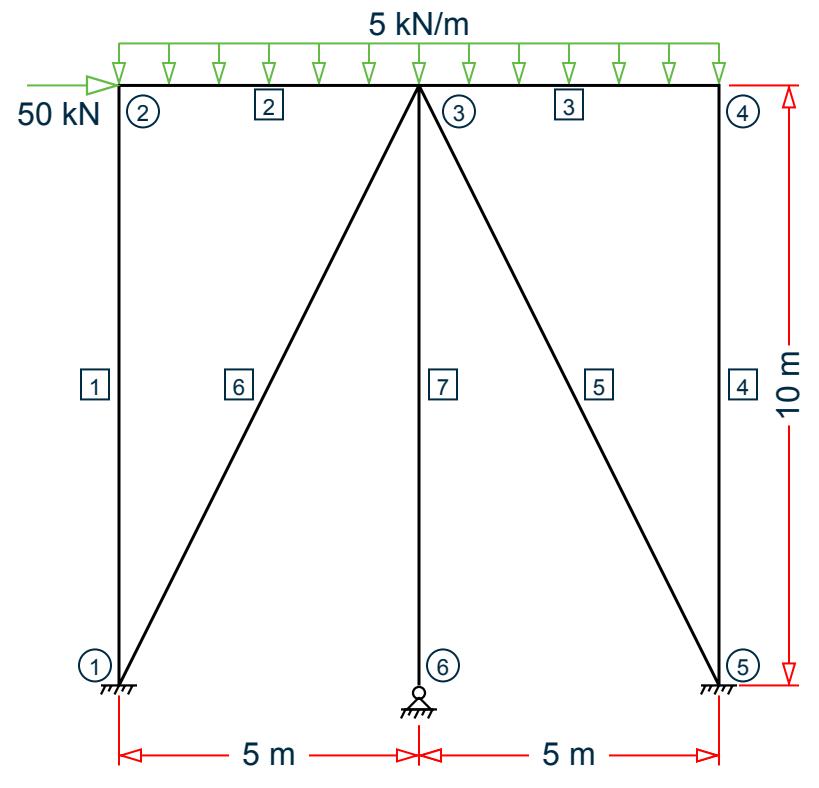

Chord member (2 & 3): D = 500 mm, T = 20 mm ( $A_c$  = 30,159 mm<sup>2</sup>, Z<sub>c</sub> = 3,480,380 mm<sup>3</sup>) Brace member (6):  $d = 475$  mm,  $t = 15$  mm ( $A_b = 21,677$  mm<sup>2</sup>,  $Z_b = 2,416,700$  mm<sup>3</sup>)

#### **Table 834: Loads**

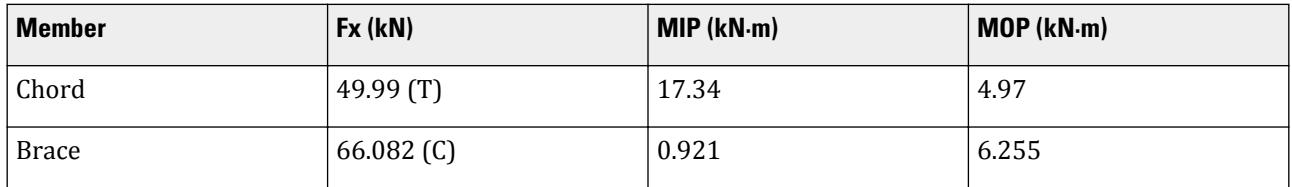

## *Validation*

Design Parameters

 $B = d/D = 0.95$ 

So, *0.2 < β < 1.0* (OK)

 $γ = D/2T = 12.5$ 

So, *10 < γ < 50* (OK)

$$
\theta = \tan^{-1}(10/5) = 63.4^{\circ}
$$

So,  $30^{\circ} < \theta < 90^{\circ}$  (OK)

*Fy = 500 MPa* (OK)

Determination of Q<sub>u</sub>

 $Q_8 = 0.3/[8(1 - 0.833 \times 6)] = 1.513$  $Q_{u\_ax} = [2.8 + (12 + 0.1 \times \gamma) \times 6] \times Q_6 = [2.8 + (12 + 0.1 \times 12.5) \times 0.95] (1.513) = 23.289$  $Q_{\text{u}~\text{inb}} = (5 + 0.7 \times \text{y}) \times 6^{1.2} = [5 + 0.7(12.5)](0.95)^{1.2} = 12.929$  $Q_{\text{u}, \text{orb}} = 2.5 + (4.5 + 0.2 \times y) \times 6^{2.6} = 2.5 + (4.5 + 0.2(12.5))(0.95)^{2.6} = 8.626$ Determination of  $Q_f$ From Table 4.3.2:  $C1_{ax} = 0.2$ ,  $C2_{axi} = 0$ ,  $C3_{ax} = 0.35$ For C1, C2, and C3, interpolate between values for  $\beta \le 0.9$  and  $\beta = 1.0$ .  $C1<sub>b</sub> = 0.2, C2<sub>b</sub> = 0, C3<sub>b</sub> = 0.4$  $P_{vc} = A_c \times F_{vc} = 15,079.5$  kN  $M_{\text{pc}} = Z_c \times F_{\text{vc}} = 1,740.19 \text{ kN} \cdot \text{m}$  $P_c = 49.99$  kN  $M_c = \sqrt{(MIPC^2+MOPC^2)} = 18.04$  kN·m  $A = \sqrt{\frac{FS \times P_c}{P}}$  $\frac{c}{P_{yc}}$ 2  $+\left(\frac{FS\times M_c}{M}\right)$  $\frac{c}{M_{pc}}$ 2  $=\sqrt{\left(\frac{1.6 \times 49.99}{17,079.5}\right)^2 + \left(\frac{1.6 \times 18.04}{1,740.19}\right)^2} = 0.0174$  $Q_{f_2ax} = 1 + C1_{ax}$  $FS \times P_c$  $\frac{c}{P_{yc}}$  –  $C2_{ax}$  $FS \times M_c$  $\left(\frac{m}{M_{pc}}\right)$  –  $C_{\alpha x}A^2$  $Q_{f=ax} = 1 + 0.2\left(\frac{1.6 \times 49.99}{15,079.5}\right) - 0 - 0.35(0.0174)^2 = 1.0$  $Q_{f\_ipb} = 1 + C1_b$  $FS \times P_c$  $\frac{c}{P_{yc}}$  –  $C2_b$  $FS \times M_c$  $\left(\frac{m}{M_{pc}}\right)$  –  $C_3 h^2$  $Q_{\hat{f}_\text{L}1\text{pb}} = 1 + 0.2\left(\frac{1.6 \times 49.99}{15,079.5}\right) - 0 - 0.4(0.0174)^2 = 1.001$  $Q_{f\_opp} = 1 + C1_b$  $FS \times P_c$  $\frac{c}{P_{yc}}$  –  $C2_b$  $FS \times M_c$  $\left(\frac{m}{M_{pc}}\right)$  –  $C_3bA^2$  $Q_{f\_0pb} = 1 + 0.2\left(\frac{1.6 \times 49.99}{15,079.5}\right) - 0 - 0.4(0.0174)^2 = 1.001$ Axial Capacity

> $P_a = Q_u Q_f$  $F_{yc}T^2$  $\frac{F_{yc}T^2}{FSS\sin\theta} = 23.289(1.0)\frac{500(20)^2}{1.6\sin\left(\cos 4\theta\right)}$  $\frac{300(20)}{1.6\sin(63.4 \cdot 10^3)} = 3, 255.7 \text{ kN}$

**Moment Capacity** 

In-plane bending:

$$
M_a = Q_u Q_f \frac{F_{yc} T^2 d}{F S \sin \theta} = 12.929(1.001) \frac{500(20)^2 475}{1.6 \sin (63.4 \cdot 10^6)} = 858.53 \text{ kN} \cdot \text{m}
$$

Out-of-plane bending:

V.Steel Design

$$
M_a = Q_u Q_f \, \frac{F_{yc} T^2 d}{F S \sin \theta} = 8.626(1.001) \frac{500(20)^2 475}{1.6 \sin\left(\frac{63.4}{2}\right) 10^6} = 572.8 \text{ kN} \cdot \text{m}
$$

Interaction Ratio

 $P/P_a + (M/M_a)_{\rm ipb}^2 + (M/M_a)_{\rm opt} = (66.082 / 3{,}255.7) + (0.921 / 858.53)^2 + (6.255 / 572.8) =$ 0.031

*Results*

#### **Table 835: Comparison of results**

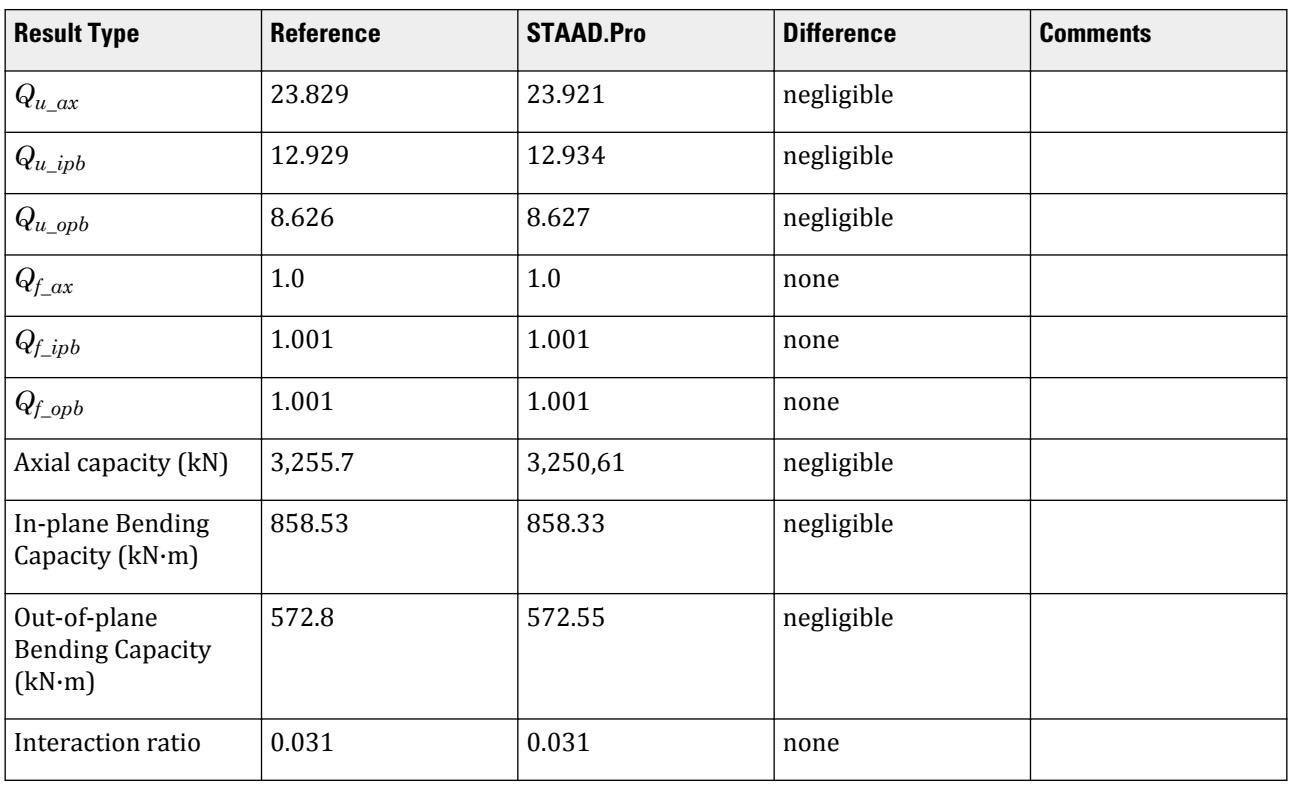

# *STAAD.Pro Input File*

The file C:\Users\Public\Public Documents\STAAD.Pro CONNECT Edition\Samples\ Verification Models\09 Steel Design\US\API\API XJoint.std is typically installed with the program. STAAD SPACE START JOB INFORMATION ENGINEER DATE 12-Mar-19 END JOB INFORMATION INPUT WIDTH 79 UNIT METER KN JOINT COORDINATES 1 0 0 0; 2 0 10 0; 3 5 10 0; 4 10 10 0; 5 10 0 0; 6 5 0 0; MEMBER INCIDENCES 1 1 2; 2 2 3; 3 3 4; 4 4 5; 5 3 5; 6 3 1; 7 3 6; DEFINE MATERIAL START

ISOTROPIC STEEL E 2.05e+008 POISSON 0.3 DENSITY 76.8195 ALPHA 1.2e-005 DAMP 0.03 TYPE STEEL STRENGTH FY 253200 FU 407800 RY 1.5 RT 1.2 END DEFINE MATERIAL MEMBER PROPERTY AMERICAN 1 4 TABLE ST W6X12 \*5 6 7 TABLE ST HSSP16X0.625 \*2 3 TABLE ST HSSP20x0.5 2 3 TABLE ST PIPE OD 0.5 ID 0.46 5 TO 7 TABLE ST PIPE OD 0.475 ID 0.445 \*MEMBER PROPERTY EUROPEAN \*2 3 TABLE ST 610x20CHS **CONSTANTS** MATERIAL STEEL ALL **SUPPORTS** 1 5 FIXED 6 PINNED LOAD 1 LOADTYPE Dead TITLE LOAD CASE 1 JOINT LOAD 2 FX -50 MEMBER LOAD 2 3 UNI GY -5 2 3 CMOM Y 5 PERFORM ANALYSIS PRINT MEMBER PROPERTIES ALL PARAMETER 1 CODE API \*FSJ 2.6 ALL FYLD 500000 ALL TRACK 2 ALL CHECK CODE ALL FINISH

### *STAAD.Pro Output*

**Note:** The generated .PUN file is required to generated this output for K or X joints. Otherwise, the program assumes all joints are Y joints. Refer to [D1.J.8.2 Joint File Format](#page-1307-0) (on page 1308) for details.

====================================================================== NODE NO : 3 CHORD NO: 2 BRACE NO: 6 ====================================================================== DESIGN DATA : (Units : N, mm ) Chord Memb :  $D = 500.00 T =$ 19.99 Brace Memb :  $d = 475.01 t =$ 15.01

V.Steel Design

Angle (THETA) =  $63.4$  deg GAP =  $0.00$  Fyc = 499.9<br>BETA  $= 0.95$  GAMMA = 12.51 TAU = 0.75 STAAD SPACE **And the set of the set of the set of the set of the set of the set of the set of the set of the set of the set of the set of the set of the set of the set of the set of the set of the set of the set of the set** 7 JOINT CLASS : X FACTORS : ---------------------------------------------------------------------------- Joint Load Strength Chord Load C1 C2 C3 Class Cond factor (Qu) factor (Qf) -------------------------------------------------------------------- X AX 23.291 1.000 -0.000 0.000 0.350 .350<br>X IPB 12.934 1.001 0.200 0.000 0.400 X OPB 8.627 1.001 0.200 0.000 0.400 ---------------------------------------------------------------------- CAPACITY CHECKS BRACE LOAD LC CAPACITY RATIO **STATUS**  (Cl. 4.3) (KN, m ) (KN, m ) ---------------------------------------------------------------------- AXIAL : -66.08 1 3250.61 0.020 PASS IP BENDING : 0.92 1 858.33 0.001 PASS OP BENDING : 6.26 1 572.55 0.011 PASS INTERACTION : 1 0.031 PASS ---------------------------------------------------------------------- CRITICAL : 1 0.031 PASS ----------------------------------------------------------------------

## V.API Y Joint

Verify the design of a simple Y joint with axial load and in-plane bending.

#### *Details*

Consider the Y joint at node 3 between members 2 and 6.

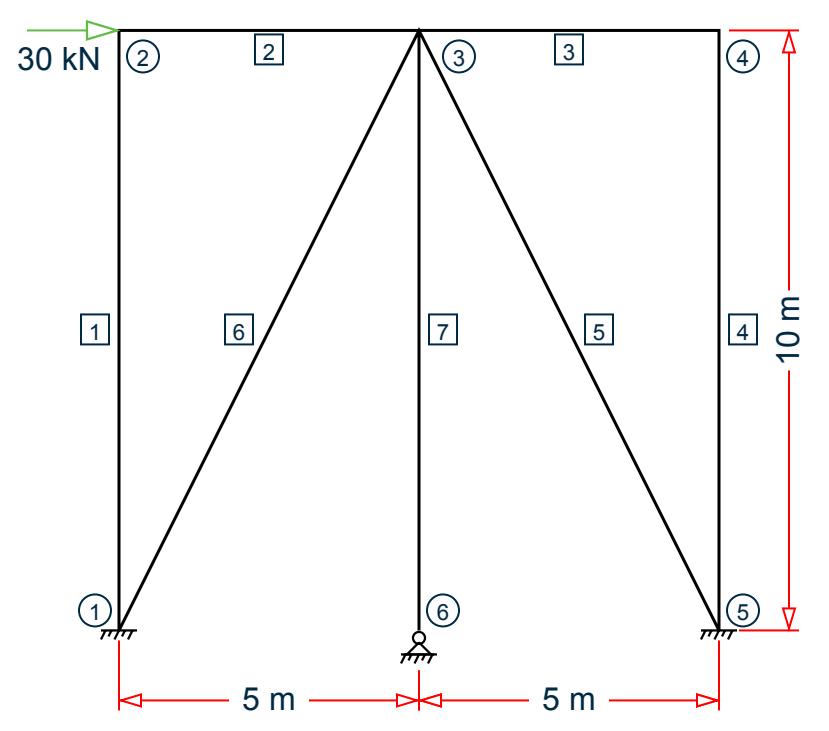

Chord member (2 & 3): D = 500 mm, T = 20 mm ( $A_c$  = 30,159 mm<sup>2</sup>, Z<sub>c</sub> = 3,480,380 mm<sup>3</sup>) Brace member (5 & 7):  $d = 400$  mm,  $t = 20$  mm ( $A_b = 23,876$  mm<sup>2</sup>,  $Z_b = 2,160,790$  mm<sup>3</sup>)

### **Table 836: Loads**

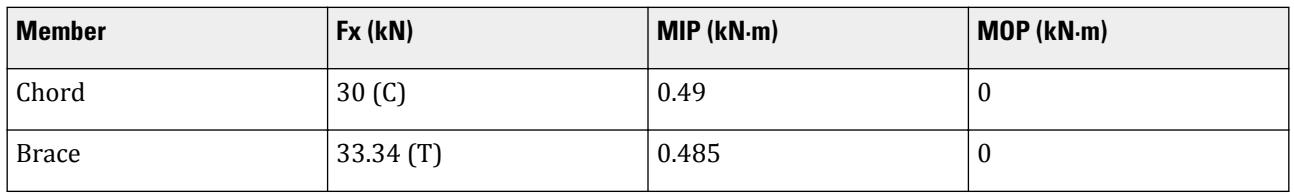

#### *Validation*

Design Parameters

$$
\beta = d/D = 0.8
$$

So, *0.2 < β < 1.0* (OK)

$$
y = D/2T = 12.5
$$

So, *10 < γ < 50* (OK)

$$
\theta = \tan^{-1}(10/5) = 63.4^{\circ}
$$

So,  $30^{\circ} < \theta < 90^{\circ}$  (OK)

*Fy = 500 MPa* (OK)

 $g = 0$ 

Determination of Q<sub>u</sub>

$$
Q_{u\_ax} = 30 \times 8 = 30(0.8) = 24
$$
  
\n
$$
Q_{u\_ipb} = (5 + 0.7 \times \gamma) \times 8^{1.2} = [5 + 0.7(12.5)](0.8)^{1.2} = 10.52
$$
  
\nDetermination of  $Q_f$   
\nFrom Table 4.3.2:  
\n $C1_{ax} = 0.3, C2_{axi} = 0, C3_{ax} = 0.8$   
\n $C1_b = 0.2, C2_b = 0, C3_b = 0.4$   
\n $P_{yc} = A_c \times F_{yc} = 15,079.5 \text{ kN}$   
\n $M_{pc} = Z_c \times F_{yc} = 1,740.19 \text{ kN} \text{ m}$   
\n $P_c = -30 \text{ kN}$   
\n $M_c = \sqrt{(MIPC^2 + MOPC^2)} = 0.49 \text{ kN} \text{ m}$   
\n $A = \sqrt{\left(\frac{FS \times P_c}{P_{yc}}\right)^2 + \left(\frac{FS \times M_c}{M_{pc}}\right)^2} = \sqrt{\left(\frac{1.6 \times 30}{17,079.5}\right)^2 + \left(\frac{1.6 \times 0.49}{1,740.19}\right)^2} = 0.003$   
\n $Q_{f\_ax} = 1 + C1_{ax} \left(\frac{FS \times P_c}{P_{yc}}\right) - C2_{ax} \left(\frac{FS \times M_c}{M_{pc}}\right) - C3_{ax}A^2$   
\n $Q_{f\_bar} = 1 + 0.3 \left(\frac{1.6 \times 30}{15,079.5}\right) - 0 - 0.8(0.003)^2 = 0.999$   
\n $Q_{f\_bend} = 1 + C1_b \left(\frac{FS \times P_c}{P_{yc}}\right) - C2_b \left(\frac{FS \times M_c}{M_{pc}}\right) - C3_b A^2$   
\n $Q_{f\_bend} = 1 + 0.2 \left(\frac{1.6 \times 30}{15,079.5}\right) - 0 - 0.4(0.003)^2 = 0.999$ 

Axial Capacity

$$
P_a = Q_u Q_f \frac{F_{yc} T^2}{F S \sin \theta} = 24(0.999) \frac{500(20)^2}{1.6 \sin (63.4 \cdot 10^3)} = 3,351.8 \text{ kN}
$$

**Moment Capacity** 

$$
M_a = Q_u Q_f \frac{F_{yc} T^2 d}{F S \sin \theta} = 10.52(0.999) \frac{500(20)^2 400}{1.6 \sin (63.4 \text{ s}) 10^6} = 587.9 \text{ kN} \cdot \text{m}
$$

Out-of-plane bending is zero so moment capacity is not calculated. Interaction Ratio

 $\lambda$ 

$$
P/P_a + (M/M_a)^2 = (33.34 / 3,351.8) + (0.49 / 587.9)^2 = 0.010
$$

*Results*

#### **Table 837: Comparison of results**

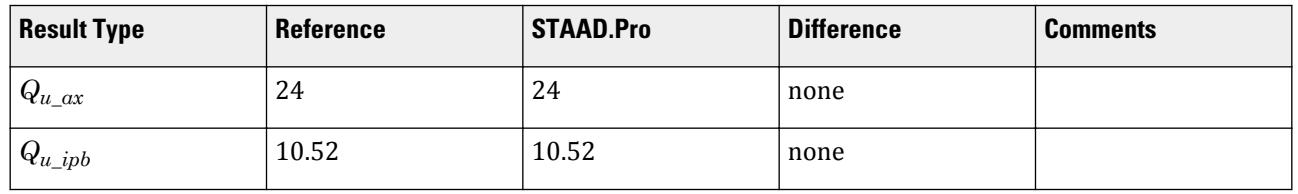

V.Steel Design

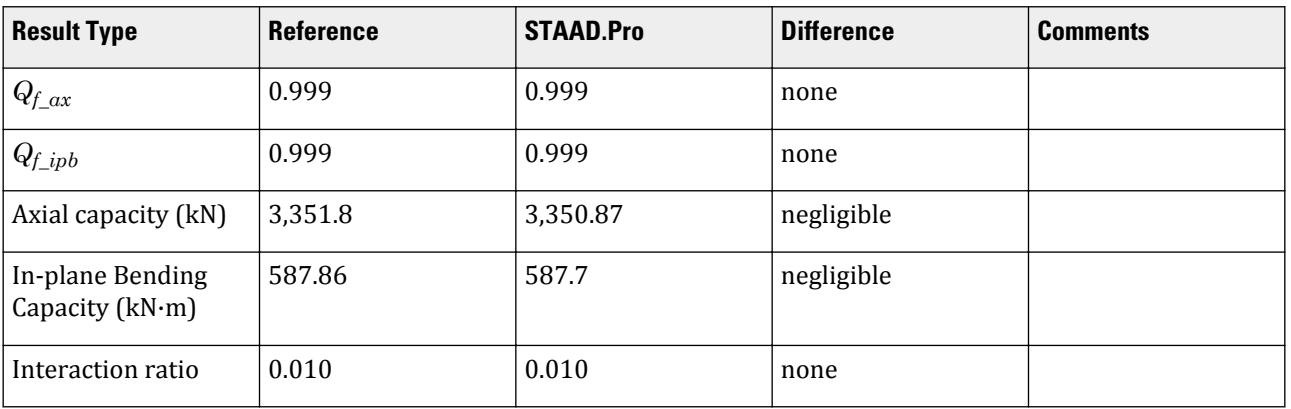

### *STAAD.Pro Input File*

The file C:\Users\Public\Public Documents\STAAD.Pro CONNECT Edition\Samples\ Verification Models\09 Steel Design\US\API\API YJoint.std is typically installed with the program.

STAAD SPACE START JOB INFORMATION ENGINEER DATE 12-Mar-19 END JOB INFORMATION INPUT WIDTH 79 UNIT METER KN JOINT COORDINATES 1 0 0 0; 2 0 10 0; 3 5 10 0; 4 10 10 0; 5 10 0 0; 6 5 0 0; MEMBER INCIDENCES 1 1 2; 2 2 3; 3 3 4; 4 4 5; 5 3 5; 6 3 1; 7 3 6; DEFINE MATERIAL START ISOTROPIC STEEL E 2.05e+008 POISSON 0.3 DENSITY 76.8195 ALPHA 1.2e-005 DAMP 0.03 TYPE STEEL STRENGTH FY 253200 FU 407800 RY 1.5 RT 1.2 END DEFINE MATERIAL MEMBER PROPERTY AMERICAN 1 4 7 TABLE ST W6X12 5 6 TABLE ST PIPE OD 0.4 ID 0.36 2 3 TABLE ST PIPE OD 0.5 ID 0.46 **CONSTANTS** MATERIAL STEEL ALL SUPPORTS 1 5 6 FIXED LOAD 1 LOADTYPE Dead TITLE LOAD CASE 1 JOINT LOAD 2 FX 30 PERFORM ANALYSIS PRINT MEMBER PROPERTIES ALL PARAMETER 1 CODE API FSJ 1.6 ALL FYLD 500000 ALL

TRACK 2 ALL CHECK CODE ALL FINISH

```
STAAD.Pro Output
====================================================================== 
NODE NO : 3 CHORD NO: 2 BRACE NO: 
6 
====================================================================== 
DESIGN DATA : (Units : N,
mm ) 
Chord Memb : D = 500.00 T =19.99 
Brace Memb : d = 400.00 t =19.99 
Angle (THETA) = 63.4 deg GAP = 0.00 Fyc =
499.9 
 BETA = 0.80 GAMMA = 12.51 TAU = 
1.00 
JOINT CLASS : 
Y 
   STAAD SPACE -- PAGE NO.
7
FACTORS : 
  -------------------------------------------------------------------- 
 Joint Load Strength Chord Load C1 C2 
C3 Class Cond factor (Qu) factor 
(Qf) 
-------------------------------------------------------------------- 
 Y AX 24.000 0.999 0.300 0.000 
0.800 
 Y IPB 10.523 0.999 0.200 0.000 
0.400 
---------------------------------------------------------------------- 
CAPACITY CHECKS BRACE LOAD LC CAPACITY RATIO 
STATUS 
                  (KN, m) (KN, n)(CL. 4.3)---------------------------------------------------------------------- 
AXIAL : 33.34 1 3346.58 0.010
PASS<br>IP BENDING    :
                   -0.48 1 587.14 0.001
PASS 
INTERACTION : 1 0.010 
PASS 
      ---------------------------------------------------------------------- 
CRITICAL : 1 0.010
```
V.Steel Design

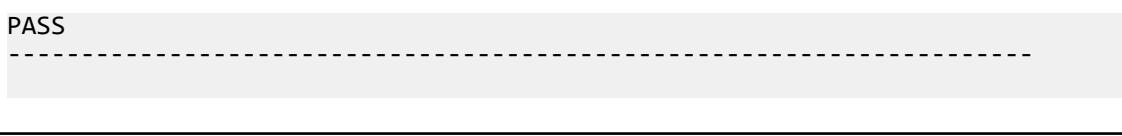

# V. ASME NF 3000 Codes

## V. ASME NF 3000 1974 Angle

Verify the allowable stress and critical ratio of the brace members in a frame using the ASME NF 3000 1974 code.

### *Details*

The forces due to loading in member 6 is 2,666.18 lbs (tension) and in member 7 is 7,104.23 lbs (compression). Members 6 and 7 are "truss" members (axial-only).

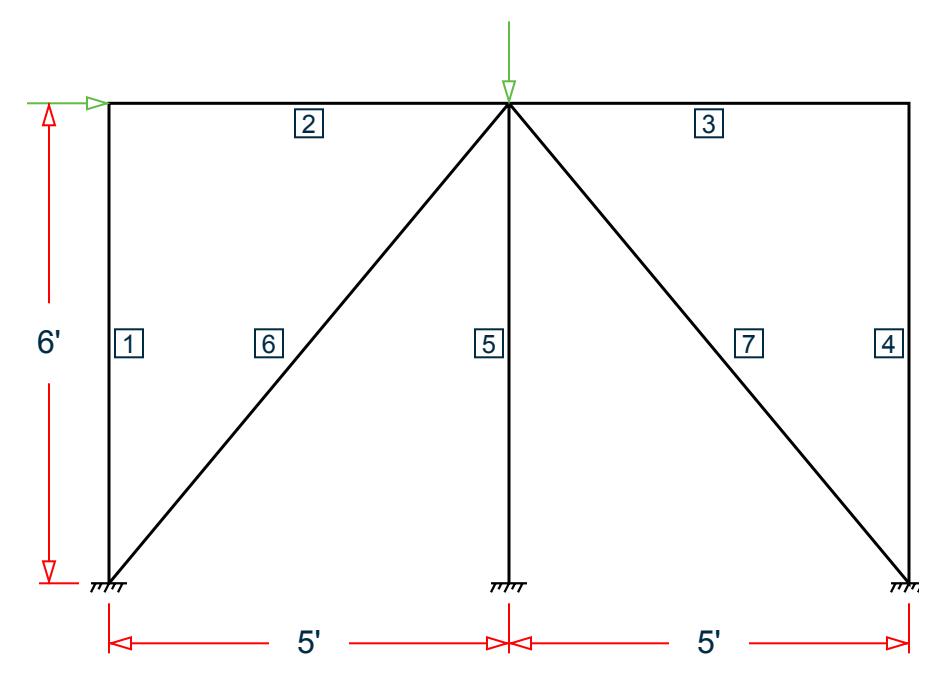

*Figure 515: Space frame subjected to static loads*

Both member 6 and 7 are L 80x60x10, grade A36 steel ( $F_y$  = 36 ksi,  $F_u$  = 58 ksi). Assume a net section factor of 0.9, an effective length factor of 0.85, and  $C_{\rm t}$  = 0.9.

### *Validation*

$$
L = \sqrt{5^2 + 6^2} (12 \text{in/ft}) = 93.726 \text{in}
$$

Slenderness ratio (same for both members) using the minimum value of r:  $kL/r_z$  = 0.85(93.726)/1.29 = 61.76 For member 6, *kL/r<sup>z</sup> = 61.76 < 300* For member 7, *kL/r<sup>z</sup> = 61.76 < 200*

Axial Tension: Member 6 (per NF-74.2211)

Corrected area,  $A_c = C_t \times A_x = 7.57$   $in^2$ 

Actual tensile stress *= P/A = 2,666.18 / 7.57 = 352.2 psi*

Allowable tensile stress (Tension capacity)  $= 0.6 \times F_y = 0.6 \times 36 = 21.6$  ksi

Critical ratio = 352.2/21,600 = 0.016

Axial Compression: Member 7 (NF-74.2213):

Actual compressive stress *= P/A = 7,104.23 / 8.41 = 844.74 psi*

$$
C_c' = \sqrt{\frac{2\pi^2 E}{Q_s Q_a F_y}} = 126.2
$$

 $(NF-3322.2(e)(5))$ 

 $(kL/r)min < C_c$ ', allowable compression stress,  $F_a$  = 17.2 ksi

Critical ratio *= 844.74 / 17,200 = 0.049*

#### *Results*

#### **Table 838: Comparison of results**

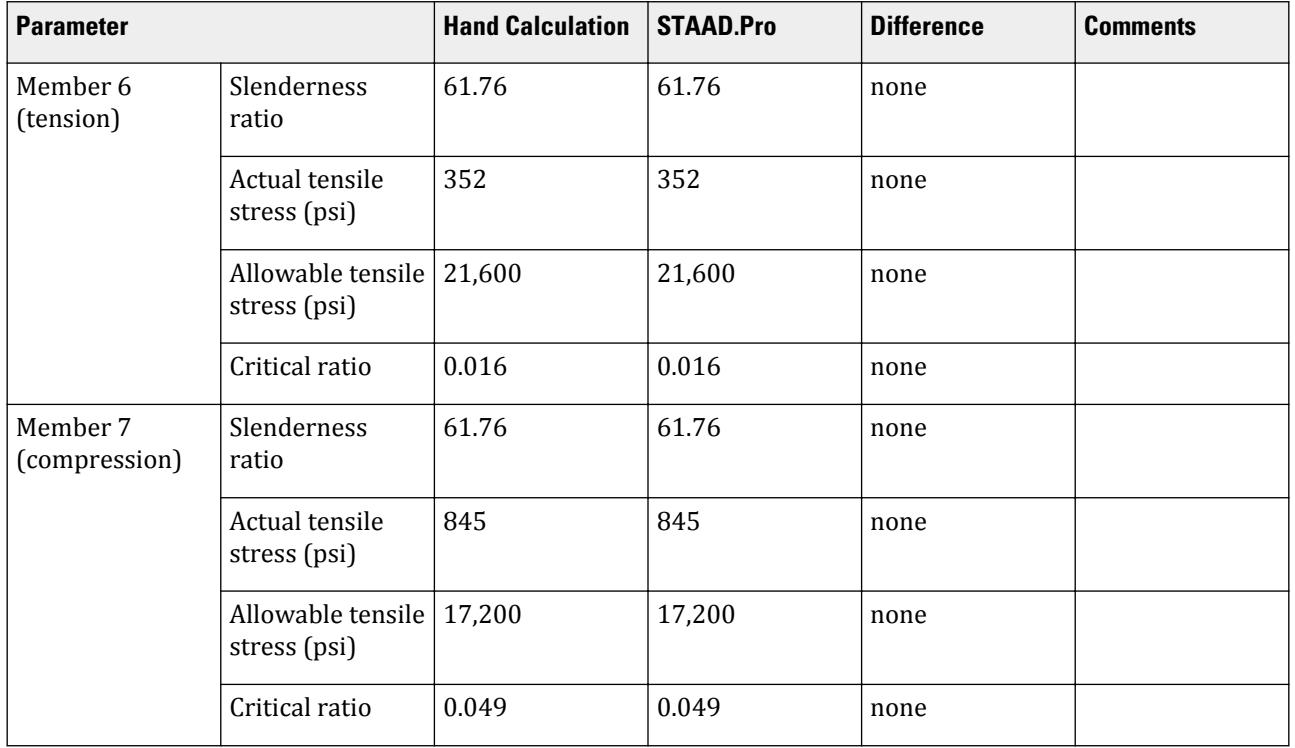

#### *STAAD Input*

The file C:\Users\Public\Public Documents\STAAD.Pro CONNECT Edition\Samples\ Verification Models\09 Steel Design\US\ASME\ASME NF 3000 1974 Angle.std is typically installed with the program. STAAD SPACE START JOB INFORMATION ENGINEER DATE 26-Aug-18 END JOB INFORMATION SET SHEAR INPUT WIDTH 79 UNIT INCHES POUND JOINT COORDINATES 1 0 0 0; 2 60 0 0; 3 120 0 0; 4 0 72 0; 5 120 72 0; 6 60 72 0; MEMBER INCIDENCES 1 1 4; 2 4 6; 3 6 5; 4 5 3; 5 6 2; 6 1 6; 7 6 3; DEFINE MATERIAL START ISOTROPIC STEEL E 2.9e+07 POISSON 0.3 DENSITY 0.283 ALPHA 1.2e-05 DAMP 0.03 TYPE STEEL STRENGTH FY 36000 FU 58000 RY 1.5 RT 1.2 END DEFINE MATERIAL MEMBER PROPERTY AMERICAN 1 TO 5 TABLE ST W8X48 6 7 TABLE ST L806010 CONSTANTS MATERIAL STEEL ALL SUPPORTS 1 TO 3 FIXED MEMBER TRUSS 6 7 LOAD 1 LOADTYPE None TITLE LOAD CASE 1 JOINT LOAD 4 FX 7500 6 FY -10000 PERFORM ANALYSIS PRINT MEMBER PROPERTIES LIST 6 7 SECTION 0 0.25 0.5 0.75 1 MEMB 6 7 PRINT MEMBER SECTION FORCES LIST 6 7 PRINT MEMBER FORCES LIST 6 7 PRINT MEMBER STRESSES LIST 6 PARAMETER 1 CODE NF3000 1974 CMY 1 ALL CMZ 1 ALL CT 0.9 ALL FU 58000 ALL FYLD 36000 ALL KY 0.85 ALL KZ 0.85 ALL UNT 60 ALL UNB 60 ALL MAIN 200 ALL

```
NSF 0.9 ALL
RATIO 1 ALL
TMAIN 300 ALL
TRACK 2 ALL
CHECK CODE ALL
FINISH
STAAD Output
 6 ST L806010 (AISC SECTIONS)
PASS NF-74.2211 0.016 1
-2666.18 T -9.00 -9.00 -0.00 -0.00|-----------------------------------------------------------------------------
|
  | SLENDERNESS CHECK: ACTUAL RATIO: 72.65 ALLOWABLE RATIO: 
300.00 |
 | ALLOWABLE STRESSES: (UNIT - POUN 
INCH) |
 | AX.TENS: 2.16E+04 COMPRESS:1.72E
+04 |
\blacksquare|
 | ACTUAL STRESSES: (UNIT - POUN 
                                           COMPRESS:0.00E
| AX.TENS: 3.52E+02<br>|-
+00 |
|-----------------------------------------------------------------------------
|
| SECTION PROPERTIES: (UNIT -<br>INCH)
INCH) |
 | AXX: 8.41 AYY: 3.33 AZZ: 2.50 RZZ: 1.29 RYY: 
2.81 and \blacksquare | SZZ: 5.16 SYY: 
11.99 | \qquad \qquad | \qquad \qquad | \qquad | \qquad \qquad | \qquad \qquad | \qquad \qquad | \qquad \qquad | \qquad \qquad | \qquad \qquad | \qquad \qquad | \qquad \qquad | \qquad \qquad | \qquad \qquad | \qquad \qquad | \qquad \qquad | \qquad \qquad | \qquad \qquad | \qquad \qquad | \qquad \qquad | \qquad \|-----------------------------------------------------------------------------
|
 | PARAMETER: (UNIT - POUN 
\blacksquare INCH) is a set of the contract of the contract of the contract of the contract of the contract of the contract of the contract of the contract of the contract of the contract of the contract of the contract of the 
 | KL/R-Z: 61.76 KL/R-Y: 28.34 UNL: 60.0 CMZ: 1.00 CMY: 
1.00 |
 | CB: 0.00 FYLD: 36000.00 FU: 58000.00 NET SECTION FACTOR: 
0.90 | KS:1.000 KV:1.000 KBK:
1.000 | \blacksquare|-----------------------------------------------------------------------------
|
 | CRITICAL LOADS FOR EACH CLAUSE CHECK (UNITS POUN-
INCH)<br>| CLAUSE
                 | CLAUSE RATIO LOAD FX VY VZ MZ 
MY |<br>| TENSION
               0.016 1 2.67E+03 - -
- |
```
V.Steel Design

 | COMPRESSION 0.000 0 0.00E+00 - - - - | | COMP&BEND 0.000 0 0.00E+00 - - 0.00E+00 0.00E +00 | | TEN&BEND 0.016 1 2.67E+03 - - 0.00E+00 0.00E +00 |  $\overline{)}$  SHEAR-Y 0.000 0 - 0.00E+00 - $\blacksquare$  | SHEAR-Z 0.000 0 - - 0.00E+00 - - | |----------------------------------------------------------------------------- | 7 ST L806010 (AISC SECTIONS)  $\blacksquare$  PASS NF-74.2213 0.049 1  $7104.23$  C  $9.00$   $9.00$   $9.00$   $9.00$ |----------------------------------------------------------------------------- | | SLENDERNESS CHECK: ACTUAL RATIO: 61.76 ALLOWABLE RATIO: 200.00 | | ALLOWABLE STRESSES: (UNIT - POUN |<br>COMPRESS:1.72E  $\vert$  AX.TENS: 2.16E+04 +04 | | | | ACTUAL STRESSES: (UNIT - POUN INCH) | | AX.TENS: 0.00E+00 COMPRESS:8.45E  $+02$ |----------------------------------------------------------------------------- | | SECTION PROPERTIES: (UNIT - INCH) | | AXX: 8.41 AYY: 3.33 AZZ: 2.50 RZZ: 1.29 RYY:  $2.81$  | | SZZ: 5.16 SYY:  $11.99$  |  $\blacksquare$ |----------------------------------------------------------------------------- | || PARAMETER: (UNIT - POUN<br>INCH)  $\blacksquare$  INCH) and the contract of the contract of the contract of the contract of the contract of the contract of the contract of the contract of the contract of the contract of the contract of the contract of the contract | KL/R-Z: 61.76 KL/R-Y: 28.34 UNL: 60.0 CMZ: 1.00 CMY: 1.00 | | CB: 0.00 FYLD: 36000.00 FU: 58000.00 NET SECTION FACTOR:  $0.90$  | KS:1.000 KV:1.000 KBK:  $1.000$  |  $\blacksquare$ |----------------------------------------------------------------------------- | | CRITICAL LOADS FOR EACH CLAUSE CHECK (UNITS POUN- $INCH$ )  $|$ | CLAUSE RATIO LOAD FX VY VZ MZ

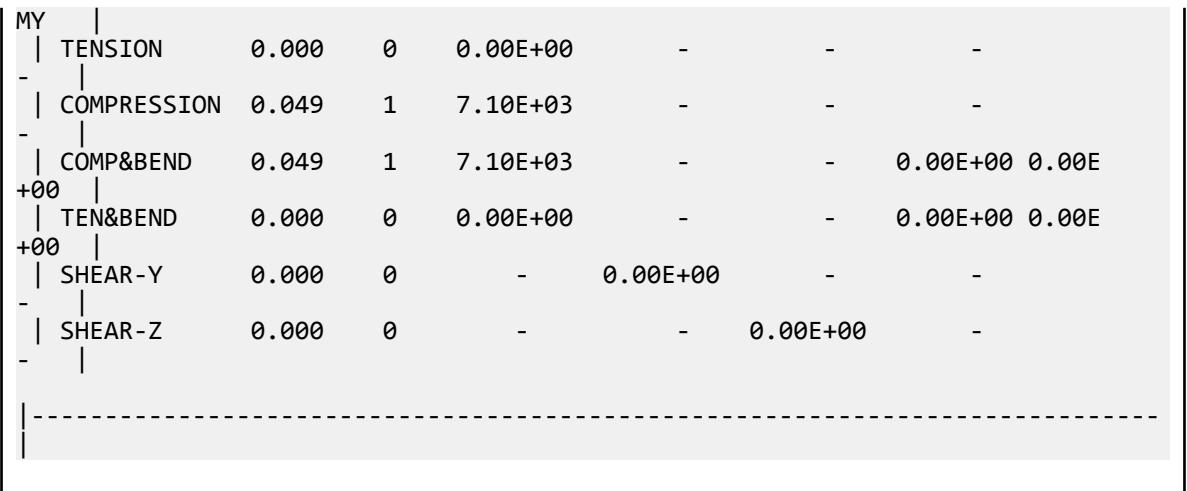

## V. ASME NF 3000 1974 Channel

Verify the design of channel section used for a beam member using the ASME NF 3000 1974 code.

### *Details*

The beam is a propped cantilever 80 inches long. The beam is loaded with a 2 kip concentrated load at midspan and a uniformly distributed load of 1 kip/in over the entire length.

The member is C15x50 channel section with Grade A36 steel.

## *Validation*

Maximum shear force (at fixed end): V = 51.375 kips (taken from STAAD.Pro analysis)

Maximum moment (at fixed end): M = 830.0 in-kip (taken from STAAD.Pro analysis)

#### Slenderness Ratio

About z-axis: *(KL/r)<sup>z</sup> = 0.85(80 in)/(5.25 in) = 12.95*

About y-axis: *(KL/r)<sup>y</sup> = 0.85(80 in)/(0.865 in) = 78.61*

Max. slenderness ratio < 300, OK.

Bending About Major Axis (Z Axis)

$$
\frac{b_f}{t_f} = 4.62 < \frac{65}{\sqrt{F_y}} = 10.83
$$

The laterally unsupported length of the compression flange,  $L$   $_{b}$  =  $80$   $<$ *76b f F y = 120*

and  $\lt \frac{20,000}{(d+4,1)}$  $\frac{20}{(d/A_f)F_y}$  = 89.56

As *bf/t<sup>f</sup>* is not in the range of *65/√(Fy)* and *95/√(Fy)* , the value of allowable bending compressive and tensile  $stress = F_{bty} = F_{bcy} = 0.6 \times F_y = 21.6$  ksi

Actual bending stress:

Bending Tensile Stress = bending compressive stress =  $f_{btz}$  =  $f_{bcz}$ = MzD / (2I<sub>z</sub>) = 15.4 ksi

$$
830.0 (15.0) / (2 \times 404) = 15.41
$$
ksi

Critical ratio = 15.41 ksi / 21.6 ksi = 0.713

**Shear** 

Actual shear:

 $F_y = 51.375$  kips  $V_y = D \times t_w = 10.8 \text{ in}^2$  $fy, y = Fy/Vy = 4.76$  ksi

Allowable shear:

a = clear distance between transverse stiffeners (here taken as length) = 80 in

h = clear distance flanges of the girder  $= D-2t_f = 14.35$  in

Thus,  $a/h = 5.57$ , Therefore,  $k = 5.34 + [4.00/(a/h)^2] = 5.46$ 

t = t<sub>w</sub> = 0.72 inch  
Cv =17.2  
F<sub>v</sub> = (F<sub>y</sub>/2.89)C<sub>v</sub> 
$$
\ge
$$
 0.4×F<sub>y</sub> = 14.4 ksi

Hence allowable=14.4 ksi

Therefore, Ratio  $=f_v/F_v = 0.330$ 

#### *Results*

#### **Table 839: Comparison of results**

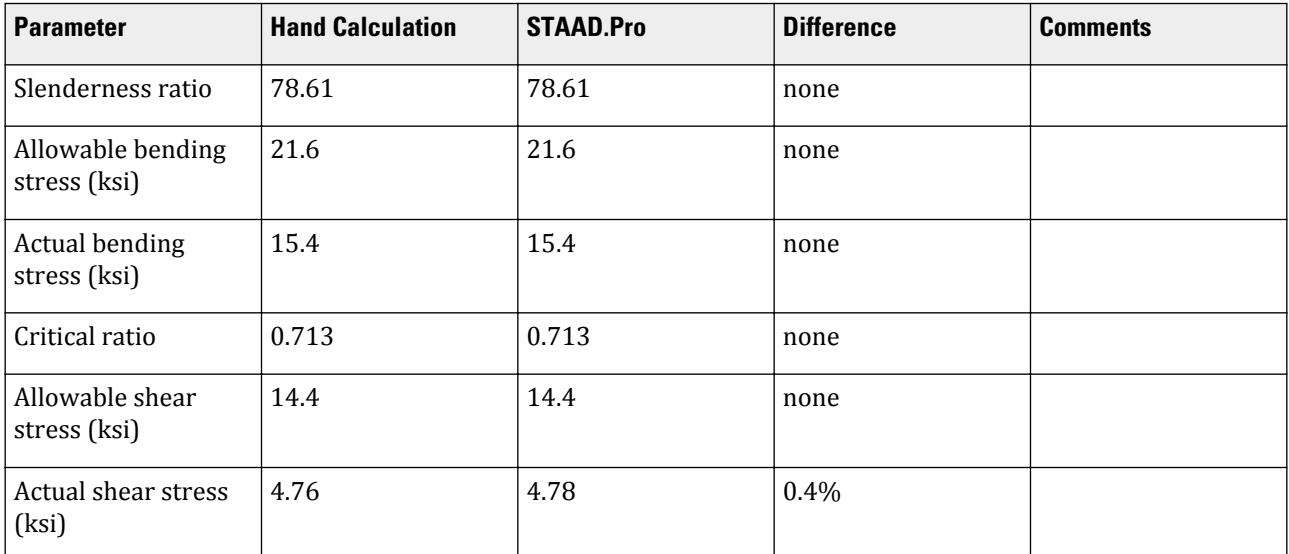

#### *STAAD Input*

The file C:\Users\Public\Public Documents\STAAD.Pro CONNECT Edition\Samples\ Verification Models\09 Steel Design\US\ASME\ASME NF 3000 1974 Channel.std is typically installed with the program. STAAD SPACE START JOB INFORMATION ENGINEER DATE 10-Aug-18 END JOB INFORMATION SET SHEAR INPUT WIDTH 79 UNIT INCHES POUND JOINT COORDINATES 1 0 0 0; 2 80 0 0; MEMBER INCIDENCES 1 1 2; DEFINE MATERIAL START ISOTROPIC STEEL E 2.9e+007 POISSON 0.3 DENSITY 0.283 ALPHA 1.2e-005 DAMP 0.03 TYPE STEEL STRENGTH FY 36000 FU 58000 RY 1.5 RT 1.2 END DEFINE MATERIAL MEMBER PROPERTY AMERICAN 1 TABLE ST C15X50 CONSTANTS MATERIAL STEEL ALL **SUPPORTS** 1 FIXED 2 PINNED LOAD 1 LOADTYPE None TITLE LOAD CASE 1 MEMBER LOAD 1 CON GY -2000 40 1 UNI GY -1000 0 80 PERFORM ANALYSIS PARAMETER 1 CODE NF3000 1974 CMY 1 ALL CMZ 1 ALL FU 58000 ALL FYLD 36000 ALL KY 0.85 ALL KZ 0.85 ALL UNT 80 ALL UNB 80 ALL MAIN 200 ALL NSF 0.9 ALL RATIO 1 ALL TMAIN 300 ALL TRACK 2 ALL CHECK CODE ALL PRINT ANALYSIS RESULTS FINISH

*STAAD Output* STAAD.PRO CODE CHECKING - ( ASME NF3000-74) v2.0 \*\*\*\*\*\*\*\*\*\*\*\*\*\*\*\*\*\*\*\*\*\*\*\*\*\*\*\*\*\*\*\*\*\*\*\*\*\*\*\*\*\*\*\* ALL UNITS ARE - POUN INCH (UNLESS OTHERWISE Noted) MEMBER TABLE RESULT/ CRITICAL COND/ RATIO/ LOADING/ FX MY MZ LOCATION ======================================================================= 1 ST C15X50 (AISC SECTIONS)  $PASS$  NF-74-EQN-21 0.713 1  $0.00$  T  $0.00$   $0.00$   $0.00$   $0.00$   $0.00$   $0.00$   $0.00$   $0.00$   $0.00$   $0.00$ |----------------------------------------------------------------------------- | | SLENDERNESS CHECK: ACTUAL RATIO: 78.61 ALLOWABLE RATIO: 300.00 | | ALLOWABLE STRESSES: (UNIT - POUN INCH) | | AXIAL: 1.55E+04 FCZ: 2.16E+04 FCY: 2.16E+04 FTZ: 2.16E+04 FTY: 2.16E +04 | | SHEAR: 1.44E<br>+04  $+04$  | ACTUAL STRESSES: (UNIT - POUN INCH) | | AXIAL: 0.00E+00 FBZ: 1.54E+04 FBY: 0.00E+00 SHEAR: 4.78E +03 | |----------------------------------------------------------------------------- | | SECTION PROPERTIES: (UNIT - INCH) | | AXX: 14.70 AYY: 10.74 AZZ: 3.22 RZZ: 5.24 RYY: 0.87 | | SZZ: 53.87 SYY:  $3.77$ |----------------------------------------------------------------------------- | | PARAMETER: (UNIT - POUN  $\blacksquare$ INCH)  $\blacksquare$  | KL/R-Z: 12.97 KL/R-Y: 78.61 UNL: 80.0 CMZ: 1.00 CMY: 1.00 | | CB: 1.00 FYLD: 36000.00 FU: 58000.00 NET SECTION FACTOR:  $0.90$  | KS:1.000 KV:1.000 KBK:  $1.000$  |  $\blacksquare$ |----------------------------------------------------------------------------- | | CRITICAL LOADS FOR EACH CLAUSE CHECK (UNITS POUN- $INCH$ )  $|$  | CLAUSE RATIO LOAD FX VY VZ MZ MY |<br>| TENSION | TENSION 0.000 0 0.00E+00 - - - - | | COMPRESSION 0.000 0 0.00E+00 - - - - | | COMP&BEND 0.713 1 0.00E+00 - - 8.30E+05 0.00E

V.Steel Design

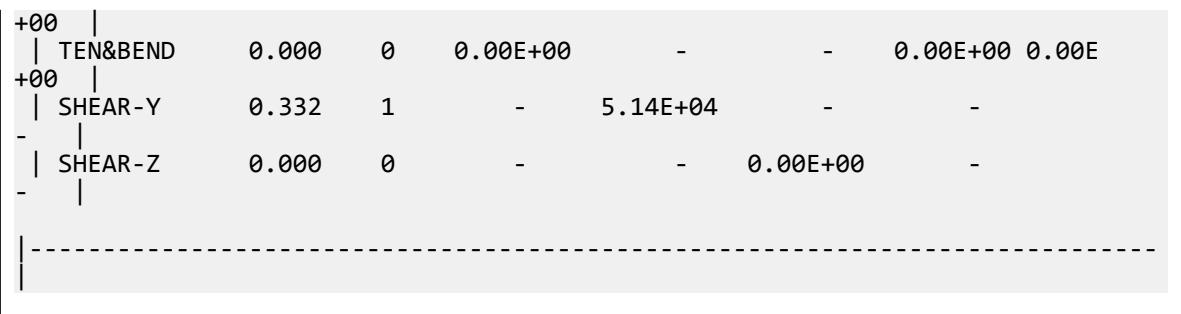

## V. ASME NF 3000 1974 Pipe

Verify the design of a pipe section used for a beam member per the ASME NF 3000 1974 code.

## *Details*

The simply supported beam is 50 inches long. The beam is loaded with a 1.5 kip concentrated load at midspan and a uniformly distributed load of 1 kip/in over the entire length.

The member is PIPS 120 pipe section with Grade A36 steel.

## *Validation*

Maximum shear force,  $V = \frac{P}{2}$  $\frac{P}{2}$  +  $\frac{wL}{2}$  $\frac{L}{2} = \frac{1.5}{2}$  $\frac{1.5}{2} + \frac{1.0(50)}{2}$  $\frac{(30)}{2}$  = 25.75kips

Maximum moment,  $M = \frac{PL}{A}$  $\frac{v}{4}$  +  $\frac{wL^{2}}{8}$  $\frac{L^2}{8} = \frac{1.5(50)}{4}$  $\frac{(50)}{4} + \frac{1.0(50)^2}{8}$  $\frac{30}{8}$  = 331.25in *·kip* 

Slenderness ratio =  $(KL/r)$  = 9.72 < 300 Bending About Major Axis (Z-Axis)

Section is compact:  $\frac{OD}{t} = 36.43 < \frac{3,300}{F}$  $\frac{300}{F_y} = 91.67$ 

Allowable bending stress:  $F_b = 0.66 \times F_y = 23.76$  ksi

Actual bending stress:  $f_{btz} = f_{bcz} = \frac{M_z}{I_x}$  $\frac{M_z}{I_z} \left( \frac{OD}{2} \right)$  $\left(\frac{2D}{2}\right) = \frac{331.25}{262} \left(\frac{12.75}{2}\right)$ *2 ) = 8.06ksi*

Stress ratio: 0.339

Shear

From the reference, the shear area:

$$
A_y = \frac{0.25\pi (r_2^4 - r_1^4)2(r_2 - r_1)}{\frac{2}{3}(r_2^3 - r_1^3)}
$$

where

$$
r_1 = \text{inner radius}
$$
  

$$
r_2 = \text{outer radius}
$$

Shear area:  $A_y = 6.8$  in<sup>2</sup>

Actual shear stress (at supports):  $f_v = 25.75 \div 6.8 = 3.78$  ksi

V.Steel Design

Actual shear stress (at midspan): *f<sup>v</sup> = 0.75 / 6.8 = 0.110 ksi* Allowable shear stress,  $F_v = 0.4 \times F_y = 14.4$  ksi Stress ratio: 3.78/14.4 = 0.263

## *Results*

#### **Table 840: Comparison of results**

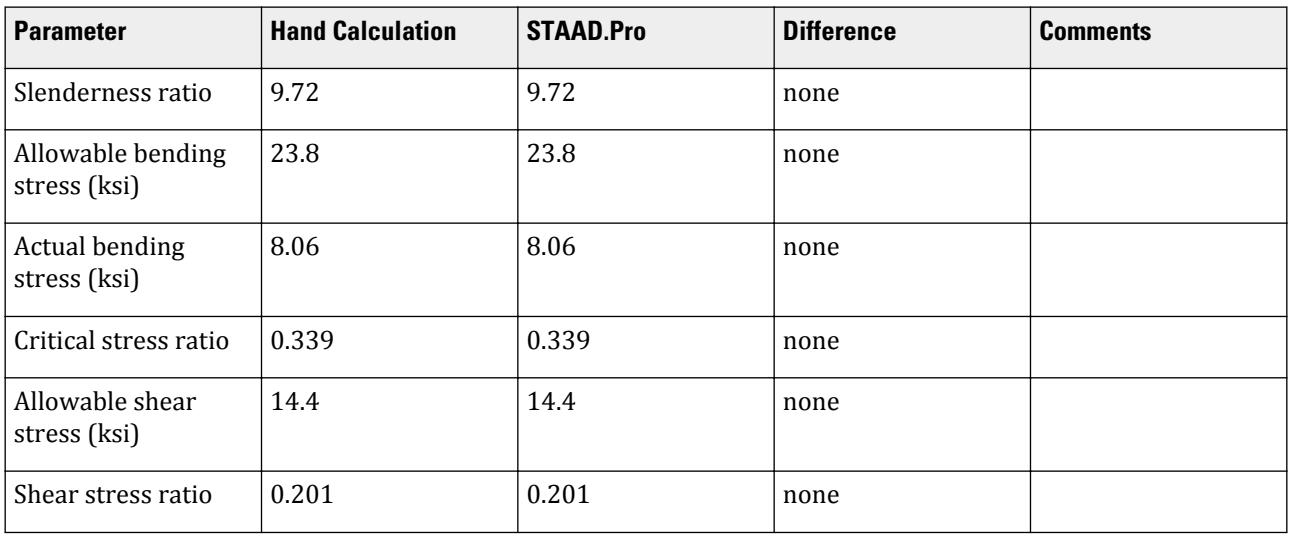

### *STAAD Input*

The file C:\Users\Public\Public Documents\STAAD.Pro CONNECT Edition\Samples\ Verification Models\09 Steel Design\US\ASME\ASME NF 3000 1974 Pipe.std is typically installed with the program.

STAAD SPACE START JOB INFORMATION ENGINEER DATE 17-Aug-18 END JOB INFORMATION SET SHEAR INPUT WIDTH 79 UNIT INCHES POUND JOINT COORDINATES 1 0 0 0; 2 50 0 0; MEMBER INCIDENCES 1 1 2; DEFINE MATERIAL START ISOTROPIC STEEL E 2.9e+007 POISSON 0.3 DENSITY 0.283 ALPHA 1.2e-005 DAMP 0.03 TYPE STEEL STRENGTH FY 36000 FU 58000 RY 1.5 RT 1.2 END DEFINE MATERIAL MEMBER PROPERTY AMERICAN

1 TABLE ST PIPS120 CONSTANTS MATERIAL STEEL ALL SUPPORTS 1 PINNED 2 FIXED BUT FX MY MZ LOAD 1 LOADTYPE None TITLE LOAD CASE 1 MEMBER LOAD 1 CON GY -1500 25 0 1 UNI GY -1000 0 50 PERFORM ANALYSIS PARAMETER 1 CODE NF3000 1974 CMY 1 ALL CMZ 1 ALL CT 0.85 ALL FU 58000 ALL FYLD 36000 ALL KY 0.85 ALL KZ 0.85 ALL UNT 50 ALL UNB 50 ALL MAIN 200 ALL NSF 0.9 ALL RATIO 1 ALL TMAIN 300 ALL UNB 25 ALL UNT 25 ALL TRACK 2 ALL CHECK CODE ALL FINISH

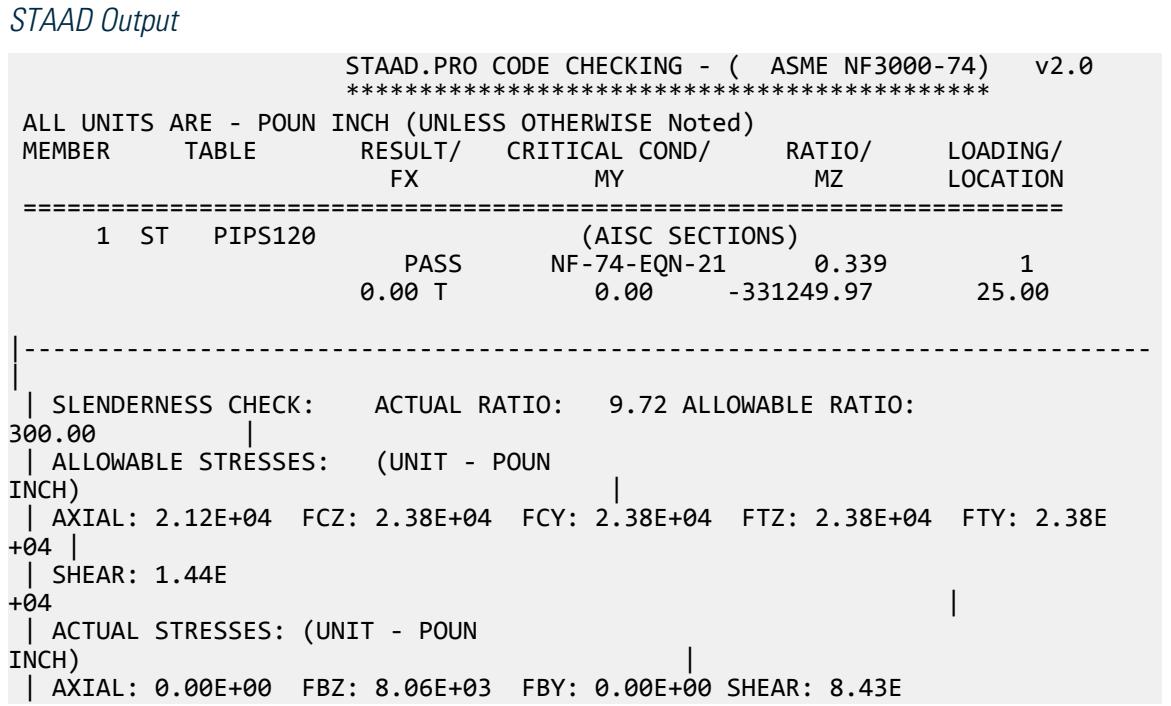

V.Steel Design

 $+01$  | |----------------------------------------------------------------------------- | | SECTION PROPERTIES: (UNIT -<br>INCH) INCH) | | AXX: 13.70 AYY: 7.01 AZZ: 7.01 RZZ: 4.37 RYY: 4.37 | | SZZ: 41.10 SYY:  $41.10$ |----------------------------------------------------------------------------- | | PARAMETER: (UNIT - POUN  $\blacksquare$  INCH) is a set of the contract of the contract of the contract of the contract of the contract of the contract of the contract of the contract of the contract of the contract of the contract of the contract of the | KL/R-Z: 9.72 KL/R-Y: 9.72 UNL: 25.0 CMZ: 1.00 CMY: 1.00 |<br>| CB: 1.00 | CB: 1.00 FYLD: 36000.00 FU: 58000.00 NET SECTION FACTOR:  $0.90$ | KS:1.000 KV:1.000 KBK:<br>1.000  $1.000$  |  $\blacksquare$ |----------------------------------------------------------------------------- | | CRITICAL LOADS FOR EACH CLAUSE CHECK (UNITS POUN-INCH) | | CLAUSE RATIO LOAD FX VY VZ MZ  $MY$  | | TENSION 0.000 0 0.00E+00 - - - - | | COMPRESSION 0.000 0 0.00E+00 - - - - | | COMP&BEND 0.339 1 0.00E+00 - - 3.31E+05 0.00E +00 | | TEN&BEND 0.000 0 0.00E+00 - - 0.00E+00 0.00E +00 | | SHEAR-Y 0.201 1 - 2.57E+04 - -- | | SHEAR-Z 0.000 0 - - 0.00E+00 -  $\blacksquare$ |----------------------------------------------------------------------------- |

## V. ASME NF 3000 1974 Tee

Verify the design of a pipe section used for a beam member per the ASME NF 3000 1974 code.

#### *Details*

A cantilever beam is 60 in long. The beam is loaded at the free end with a 2 kip load and a uniform load of 1 kip/in along the entire length.

The member is a WT18x67.5 section with Grade A36 steel.

V.Steel Design

### *Validation*

Maximum shear force (at support)  $= V = wL + P = (1 \; kip / in) \times 60 \; in + 2 \; kip = 62 \; kips$ 

Maximum moment (at support) =  $M = 0.5 \times w \times L^2 + P \times L = 0.5$  (1 kip/in) $\times (60 \text{ in})^2 + (2 \text{ kip}) \times (60 \text{ in}) = 1,920$ *in·kips*

Slenderness Ratio

Slenderness Ratio along Z-Axis *= (KL/r)<sup>z</sup> = 21.22*

Slenderness Ratio along Y-Axis *= (KL/r)<sup>y</sup> = 50.53*

Maximum Slenderness Ratio *= 50.53 < 300*

#### Bending

Allowable Bending Stress About Major Axis (Z Axis)

$$
b_f/2t_f = 4.65 > 65/\sqrt{F_Y} = 10.833
$$

$$
d/t_w = 28.3 < 640 / \sqrt{F_Y} = 106.67
$$

Thus allowable bending stress is obtained by treating the section as compact.

$$
F_b = 0.66 \times F_Y = 23.8 \text{ ksi}
$$

Actual Bending Stress

Bending Tensile Stress =  $f_{btz} = (Mz/Iz) \times Y_{bar} = 14.93 \text{ ks} i \text{ } 23.8 \text{ ks} i$ 

Bending Compressive Stress  $= f_{bcz} = 38.7 \text{ ksi} > 23.8 \text{ ksi}$ 

Critical stress ratio *= 38.7 ksi / 23.8 ksi = 1.626*

Shear

Allowable Shear Stress

a = clear distance between transverse stiffeners (here taken as length) = 60 in

h = clear distance flanges of the girder =  $D$ - $t_f$  = 17.01 in

Thus,  $a/h = 3.527$  Therefore,  $k = 5.34 + [4.00/(a/h)^2] = 5.65$ 

$$
t = t_w = 0.44
$$
 inch

If Cv > 0.8, *Cv = [190/(h/t)]√(k/Sy)= 78.4* which is true. Thus, the value of Cv is taken as 78.4

Allowable shear stress =  $Fv = (FY/2.89)Cv \leq 0.4F_y = 14.4$  ksi

Hence allowable shear =14.4ksi

Actual Shear

$$
Vy = Dt_w = 10.68 \text{ in}^2
$$
  
fv = Fy/Vy = 5.805 ksi

Stress ratio =  $fv/Fv = 0.403$ 

V.Steel Design

## *Results*

### **Table 841: Comparison of results**

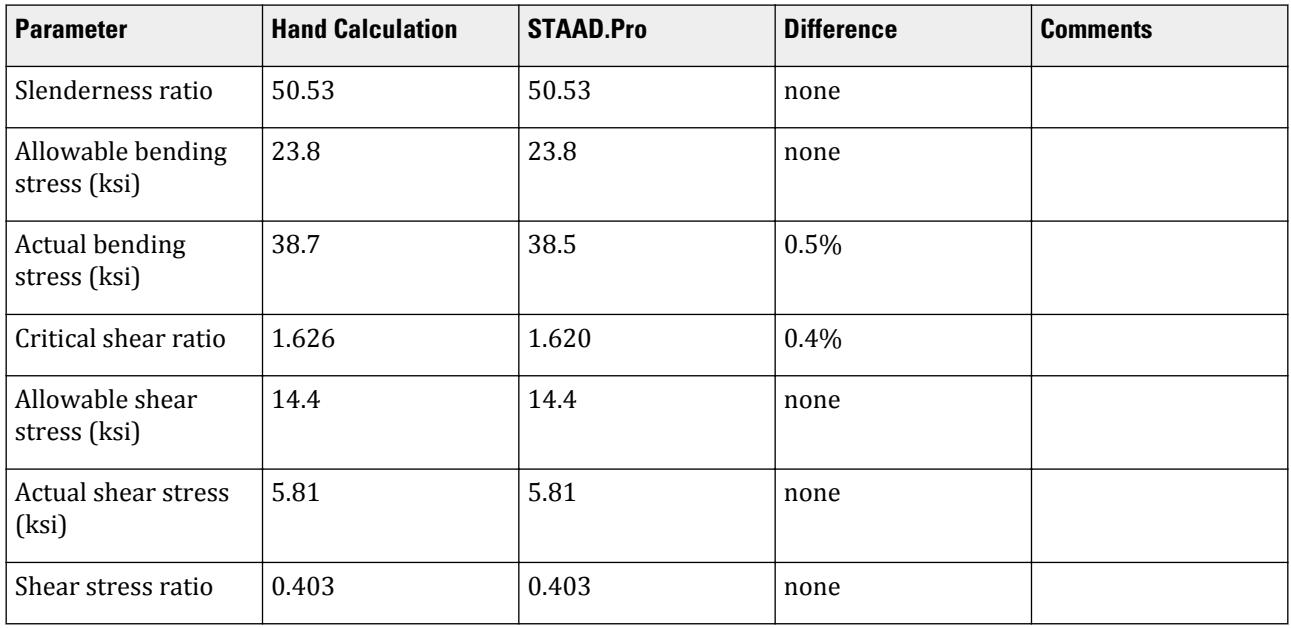

## *STAAD Input*

The file C:\Users\Public\Public Documents\STAAD.Pro CONNECT Edition\Samples\ Verification Models\09 Steel Design\US\ASME\ASME NF 3000 1974 Tee.std is typically installed with the program.

STAAD SPACE START JOB INFORMATION ENGINEER DATE 03-Aug-18 END JOB INFORMATION SET SHEAR INPUT WIDTH 79 UNIT INCHES POUND JOINT COORDINATES 1 0 0 0; 2 60 0 0; MEMBER INCIDENCES 1 1 2; DEFINE MATERIAL START ISOTROPIC STEEL E 2.9e+007 POISSON 0.3 DENSITY 0.283 ALPHA 1.2e-005 DAMP 0.03 TYPE STEEL STRENGTH FY 36000 FU 58000 RY 1.5 RT 1.2 END DEFINE MATERIAL MEMBER PROPERTY AMERICAN 1 TABLE T W36X135 **CONSTANTS** MATERIAL STEEL ALL

V.Steel Design

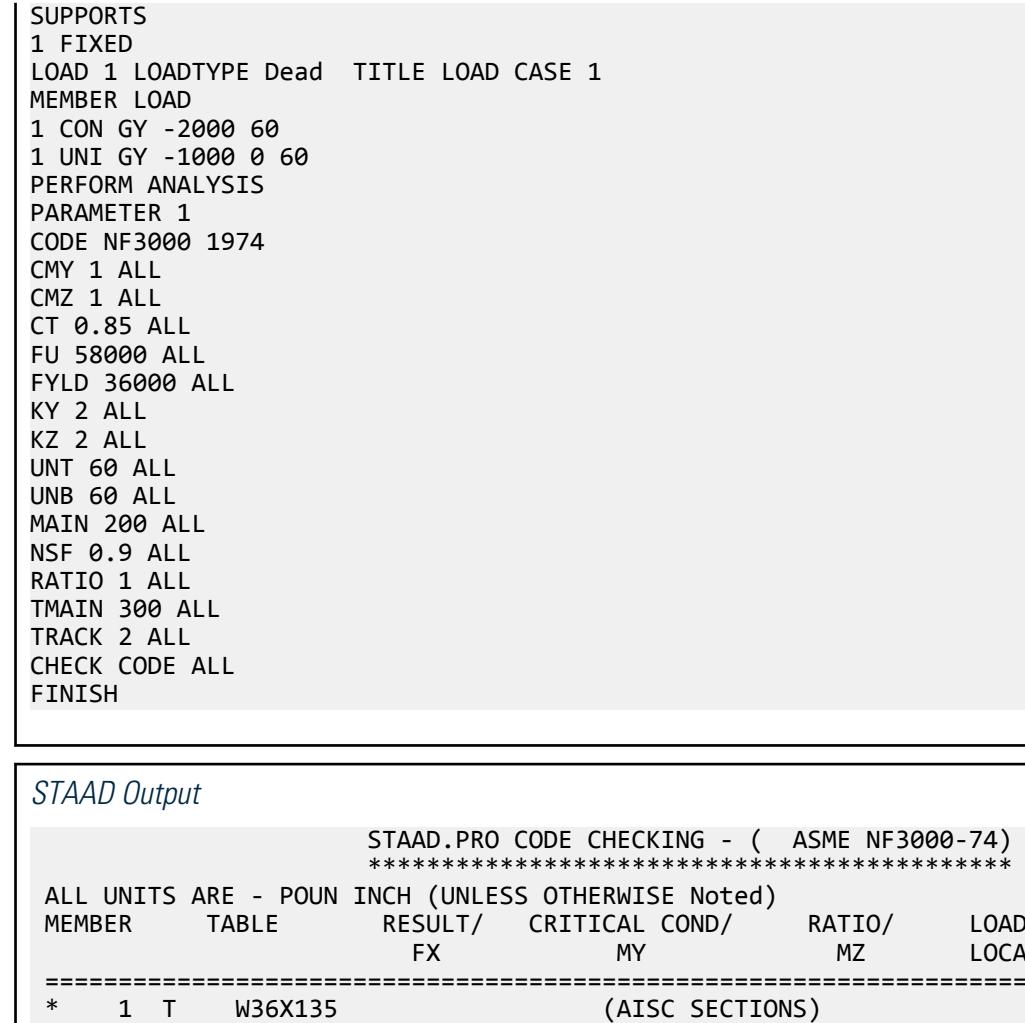

 MEMBER TABLE RESULT/ CRITICAL COND/ RATIO/ LOADING/ FX MY MZ LOCATION ======================================================================= \* 1 T W36X135 (AISC SECTIONS)  $FAIL$  NF-74-EQN-21  $1.620$  1  $0.00$  T  $0.00$   $0.00$   $0.00$   $0.00$   $0.00$   $0.00$   $0.00$   $0.00$   $0.00$ |----------------------------------------------------------------------------- | | SLENDERNESS CHECK: ACTUAL RATIO: 50.53 ALLOWABLE RATIO: 300.00 | | ALLOWABLE STRESSES: (UNIT - POUN  $INCH$ )  $|$  | AXIAL: 1.16E+04 FCZ: 2.38E+04 FCY: 2.16E+04 FTZ: 2.16E+04 FTY: 2.16E +04 | | SHEAR: 1.44E  $+04$  | ACTUAL STRESSES: (UNIT - POUN  $INCH)$  | AXIAL: 0.00E+00 FBZ: 3.85E+04 FBY: 0.00E+00 SHEAR: 5.81E +03 | |----------------------------------------------------------------------------- | | SECTION PROPERTIES: (UNIT - INCH) |

ASME NF3000-74) v2.0

```
 | AXX: 19.95 AYY: 9.61 AZZ: 6.32 RZZ: 5.66 RYY: 
2.37<br>| SZZ:
             49.69 SYY:
18.75 \qquad \qquad|-----------------------------------------------------------------------------
|
  | PARAMETER: (UNIT - POUN 
\blacksquare INCH) and the contract of the contract of the contract of the contract of the contract of the contract of the contract of the contract of the contract of the contract of the contract of the contract of the contract
 | KL/R-Z: 21.22 KL/R-Y: 50.53 UNL: 60.0 CMZ: 1.00 CMY: 
1.00 |<br>| CB: 1.00
               | CB: 1.00 FYLD: 36000.00 FU: 58000.00 NET SECTION FACTOR: 
0.90 |
 | KS:1.000 KV:1.000 KBK:
1.000 | \blacksquare|-----------------------------------------------------------------------------
|
  | CRITICAL LOADS FOR EACH CLAUSE CHECK (UNITS POUN-
INCH) |
 | CLAUSE RATIO LOAD FX VY VZ MZ 
MY<sub>1</sub> | TENSION 0.000 0 0.00E+00 - - - 
- |
 | COMPRESSION 0.000 0 0.00E+00 - - - 
| COMP&BEND
                1.620 1 0.00E+00 - - 1.92E+06 0.00E
+00 |
 | TEN&BEND 0.000 0 0.00E+00 - - 0.00E+00 0.00E
+00 |
 | SHEAR-Y 0.403 1 - 6.20E+04 - - 
- |
```
# V. ASME NF 3000 1974 WShaped

Verify the design of a wide-flange section used for a cantilever beam using the ASME NF 3000 1974 code.

### *Details*

The beam is a 10 ft cantilever with a 12.5 kip concentrated load at the free end.

The member is a W16X40 section with Grade A36 steel.

## *Validation*

Maximum shear force (constant shear): *V = 12.5 kips* Maximum moment (at fixed end):  $M = 12.5$  kips  $\times$  120 in = 1,500 in kips Slenderness Ratio  $(KL/r)_z$  = Slenderness Ratio along Z-Axis = 18.11  $(KL/r)_y$  = Slenderness Ratio along Y-Axis = 76.68 Maximum Slenderness Ratio = 76.68 < 240 (Hence OK) Bending about Major Axis (Z Axis)

Allowable Bending Stress

 $b_f/2t_f = 6.862 < 65/(Fy)^{0.5}$  [Ref. NF3322.1(d)(2)]

Thus, allowable bending tensile stress =  $F_{btz}$  =  $F$ y×[0.79-0.002×( $b_f/2t_f$ )× $\sqrt{F}$ y] = 25.47  $ksi$ 

Actual Bending Stress

Bending Tensile Stress = Bending Compressive Stress =  $f_{btz} = f_{bcz} = M_zD/2I_z = 23.17$  ksi

Stress ratio *= 23.16 ksi / 25.47 ksi = 0.909*

**Shear** 

Allowable Shear Stress

a = clear distance between transverse stiffeners (here taken as length) *= 120 in*

h = clear distance flanges of the girder =  $D-2t_f = 14.91$  in

Thus,  $a/h = 8.05$ , Therefore,  $k = 5.34 + [4.00/(a/h)^2] = 5.36$  [Ref. NF3322.6(e)(2)]

 $t = t_w = 0.3$  inch

$$
Cv = 1.475
$$

Allowable shear stress =  $Fv = (Fy/2.89)Cv = > 0.4Fy = 14.4$  ksi Hence allowable=14.4ksi Actual Shear Stress

$$
Fy = 12.5
$$
 kip,  $Vy = Dt_w = 4.8$  inch<sup>2</sup>

$$
fv = Fy/Vy = 2.6
$$
ksi

Stress ratio  $= f v / F v = 0.18$ 

#### *Results*

#### **Table 842: Comparison of results**

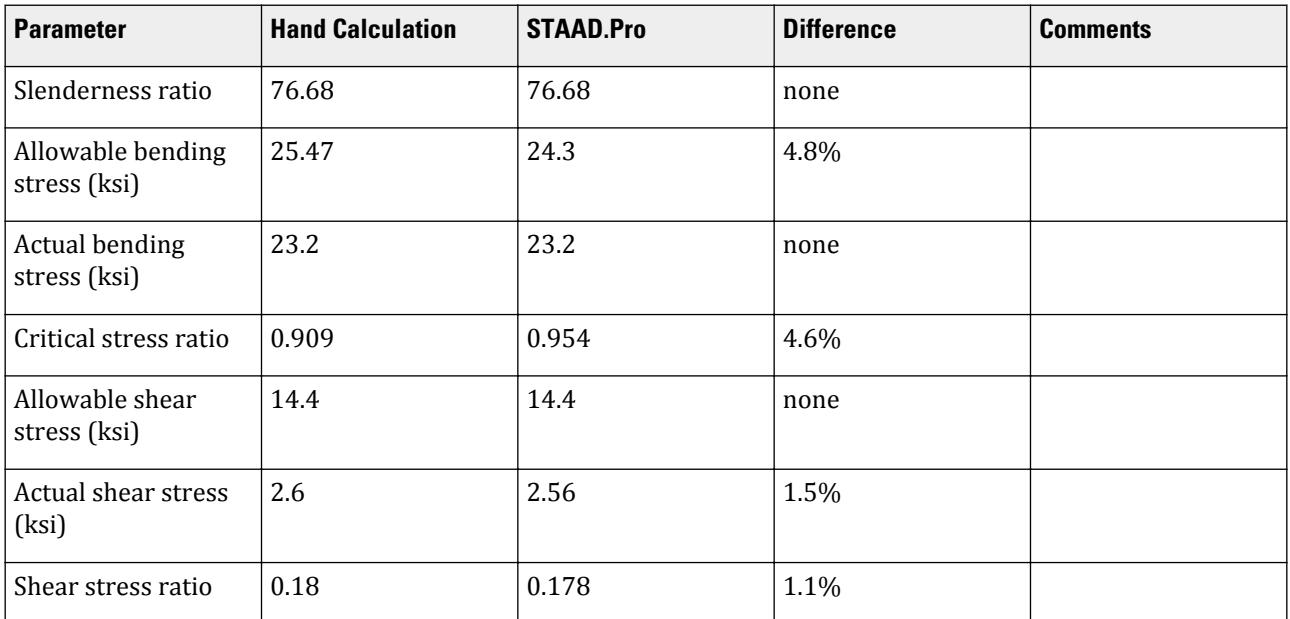

#### *STAAD Input*

The file C:\Users\Public\Public Documents\STAAD.Pro CONNECT Edition\Samples\ Verification Models\09 Steel Design\US\ASME\ASME NF 3000 1974 W Shaped.std is typically installed with the program. STAAD SPACE START JOB INFORMATION ENGINEER DATE 18-Mar-19 END JOB INFORMATION UNIT FEET KIP JOINT COORDINATES 1 0 0 0; 2 10 0 0; MEMBER INCIDENCES 1 1 2; MEMBER PROPERTY AMERICAN 1 TABLE ST W16X40 UNIT INCHES KIP DEFINE MATERIAL START ISOTROPIC STEEL\_36\_KSI E 29000 POISSON 0.3 DENSITY 0.000283 ALPHA 6.5e-06 DAMP 0.03 TYPE STEEL STRENGTH FY 36 FU 58 RY 1.5 RT 1.2 END DEFINE MATERIAL UNIT FEET KIP CONSTANTS MATERIAL STEEL\_36\_KSI ALL SUPPORTS 1 FIXED LOAD 1 JOINT LOAD 2 FY 12.5 PERFORM ANALYSIS UNIT INCHES KIP PARAMETER 1 CODE NF3000 1974 MAIN 2 ALL FYLD 36 ALL UNB 72 ALL UNT 72 ALL TRACK 2 ALL CHECK CODE ALL FINISH

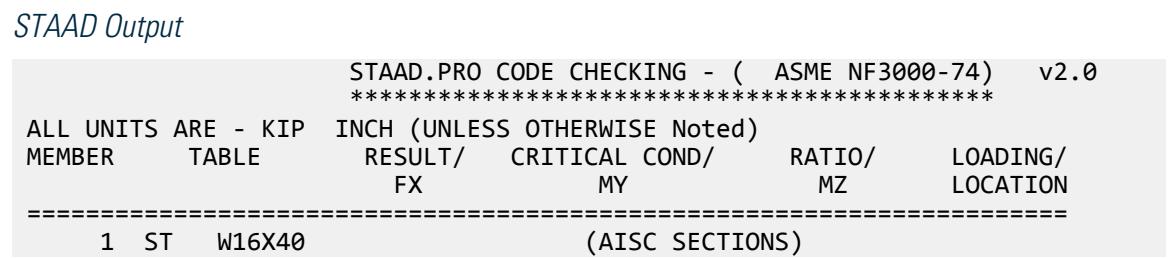

V.Steel Design

 $PASS$  NF-74-EQN-21 0.954 1  $0.00$  T  $0.00$   $0.00$   $0.00$   $0.00$   $0.00$   $0.00$   $0.00$   $0.00$   $0.00$ |----------------------------------------------------------------------------- | | SLENDERNESS CHECK: ACTUAL RATIO: 76.68 ALLOWABLE RATIO: 240.00 | | ALLOWABLE STRESSES: (UNIT - KIP INCH) | | AXIAL: 1.51E+01 FCZ: 2.43E+01 FCY: 2.70E+01 FTZ: 2.43E+01 FTY: 2.70E +01 | | SHEAR: 1.44E  $+01$  | | ACTUAL STRESSES: (UNIT - KIP INCH) | | AXIAL: 0.00E+00 FBZ: 2.32E+01 FBY: 0.00E+00 SHEAR: 2.56E +00 | |----------------------------------------------------------------------------- | | SECTION PROPERTIES: (UNIT - INCH) | | AXX: 11.80 AYY: 4.88 AZZ: 4.71 RZZ: 6.63 RYY: 1.56<br>| SZZ:  $64.75$  SYY:  $8.26$ |----------------------------------------------------------------------------- | || PARAMETER: (UNIT - KIP<br>INCH)  $\blacksquare$  INCH) and the contract of the contract of the contract of the contract of the contract of the contract of the contract of the contract of the contract of the contract of the contract of the contract of the contract | KL/R-Z: 18.11 KL/R-Y: 76.68 UNL: 72.0 CMZ: 0.85 CMY: 0.85 | | CB: 1.00 FYLD: 36.00 FU: 58.02 NET SECTION FACTOR: 1.00 | KS:1.000 KV:1.000 KBK:  $1.000$  | |----------------------------------------------------------------------------- | | CRITICAL LOADS FOR EACH CLAUSE CHECK (UNITS KIP -  $INCH$ )  $|$  | CLAUSE RATIO LOAD FX VY VZ MZ  $MY$  | | TENSION 0.000 0 0.00E+00 - - - - | | COMPRESSION 0.000 0 0.00E+00 - - - - |  $\begin{array}{cccc} \mid \text{COMPABEND} & 0.954 & 1 & 0.00E+00 & - & - & 1.50E+03 & 0.00E \end{array}$ +00 | | TEN&BEND 0.000 0 0.00E+00 - - 0.00E+00 0.00E +00 | | SHEAR-Y 0.178 1 - 1.25E+01 - -- | | SHEAR-Z 0.000 0 - - 0.00E+00 -  $\blacksquare$ 

V.Steel Design

|----------------------------------------------------------------------------- |

# V. ASME NF 3000 1977 Angle

Verify the allowable stress and critical ratio of the brace members in a frame using the ASME NF 3000 1977 code.

### *Details*

The forces due to loading in member 6 is 2,666.18 lbs (tension) and in member 7 is 7,104.23 lbs (compression). Members 6 and 7 are "truss" members (axial-only).

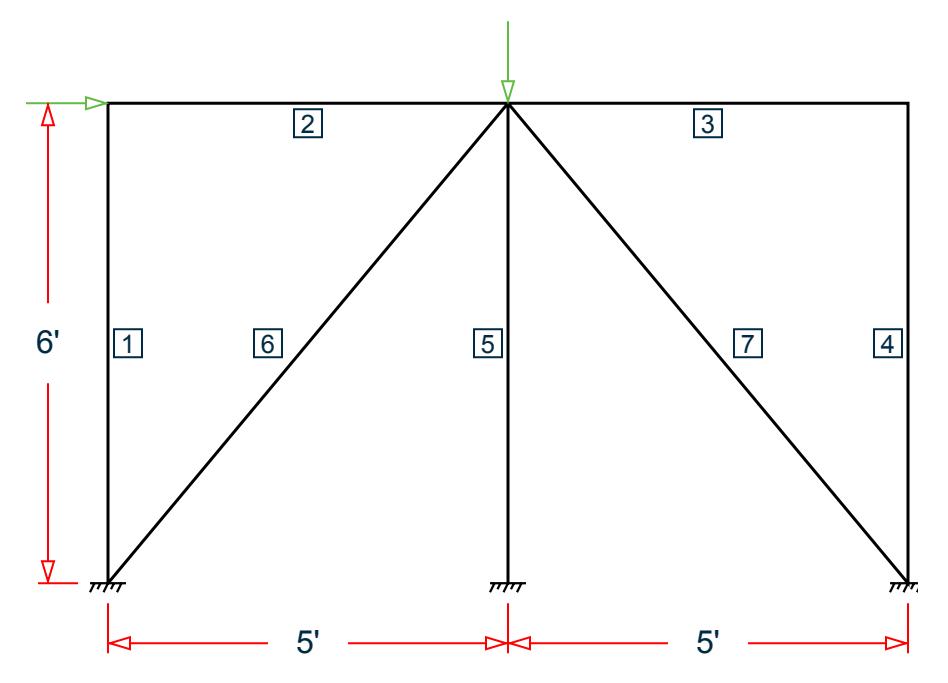

*Figure 516: Space frame subjected to static loads*

Both member 6 and 7 are L 80x60x10, grade A36 steel ( $F_y$  = 36 ksi,  $F_u$  = 58 ksi). Assume a net section factor of 0.9, an effective length factor of 0.85, and  $C_{\rm t}$  = 0.9.

## *Validation*

$$
L = \sqrt{5^2 + 6^2} (12 \text{in/ft}) = 93.726 \text{in}
$$

Slenderness ratio (same for both members) using the minimum value of r:  $kL/r_z$  = 0.85(93.726)/1.29 = 61.76 For member 6, *kL/r<sup>z</sup> = 61.76 < 300* For member 7, *kL/r<sup>z</sup> = 61.76 < 200* Axial Tension: Member 6 (per NF-77.2211) Corrected area,  $A_c = C_t \times A_x = 7.57$  in<sup>2</sup>
Actual tensile stress *= P/A = 2,666.18 / 7.57 = 352.2 psi* Allowable tensile stress (Tension capacity)  $= 0.6 \times F_y = 0.6 \times 36 = 21.6$  ksi Critical ratio = 352.2/21,600 = 0.016 Axial Compression: Member 7 (NF-77.2213):

Actual compressive stress *= P/A = 7,104.23 / 8.41 = 844.74 psi*

$$
{C_c}'\!=\!\sqrt{\frac{2\pi^2 E}{Q_s Q_a F_y}}=126.2
$$

 $(NF-3322.2(e)(5))$ 

 $(kL/r)min < C_c$ ', allowable compression stress,  $F_a$  = 17.2 ksi Critical ratio *= 844.74 / 17,200 = 0.049*

#### *Results*

#### **Table 843: Comparison of results**

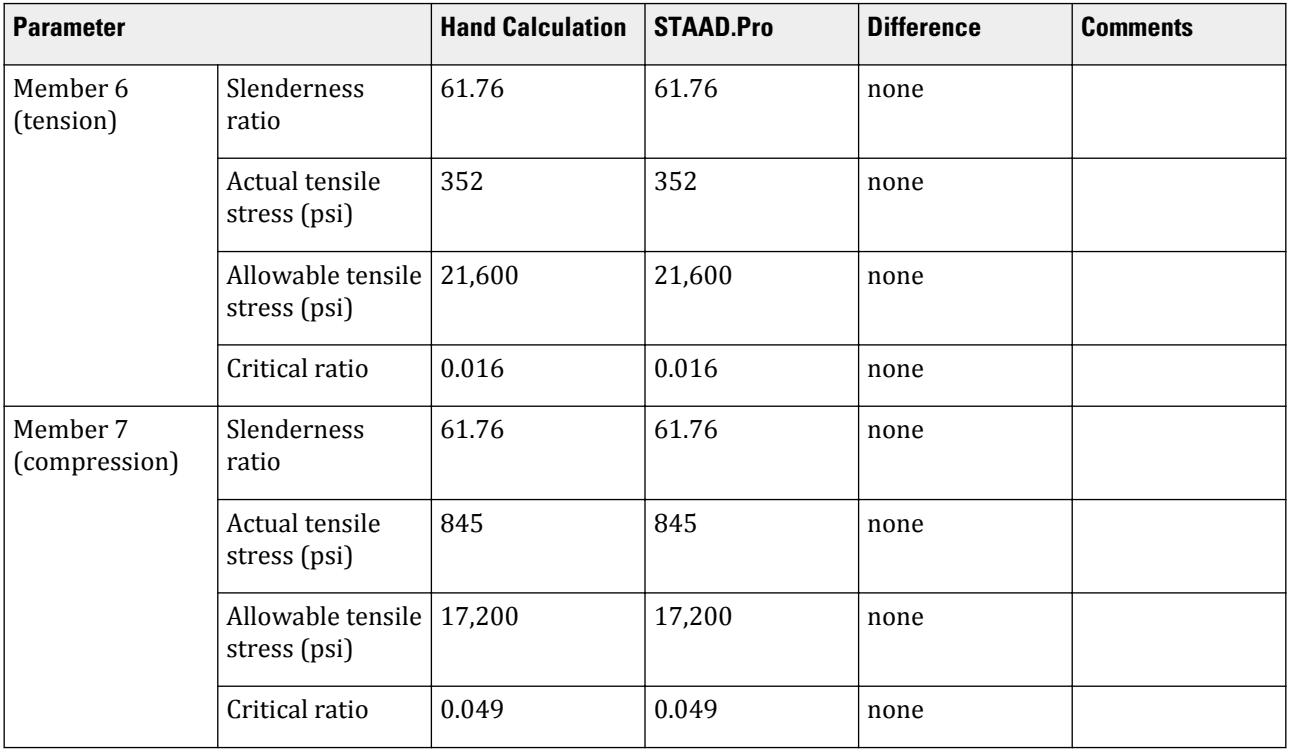

### *STAAD Input*

The file C:\Users\Public\Public Documents\STAAD.Pro CONNECT Edition\Samples\ Verification Models\09 Steel Design\US\ASME\ASME NF 3000 1977 Angle.std is typically installed with the program.

STAAD SPACE START JOB INFORMATION ENGINEER DATE 26-Aug-18 END JOB INFORMATION SET SHEAR

INPUT WIDTH 79 UNIT INCHES POUND JOINT COORDINATES 1 0 0 0; 2 60 0 0; 3 120 0 0; 4 0 72 0; 5 120 72 0; 6 60 72 0; MEMBER INCIDENCES 1 1 4; 2 4 6; 3 6 5; 4 5 3; 5 6 2; 6 1 6; 7 6 3; DEFINE MATERIAL START ISOTROPIC STEEL E 2.9e+07 POISSON 0.3 DENSITY 0.283 ALPHA 1.2e-05 DAMP 0.03 TYPE STEEL STRENGTH FY 36000 FU 58000 RY 1.5 RT 1.2 END DEFINE MATERIAL MEMBER PROPERTY AMERICAN 1 TO 5 TABLE ST W8X48 6 7 TABLE ST L806010 **CONSTANTS** MATERIAL STEEL ALL SUPPORTS 1 TO 3 FIXED MEMBER TRUSS 6 7 LOAD 1 LOADTYPE None TITLE LOAD CASE 1 JOINT LOAD 4 FX 7500 6 FY -10000 PERFORM ANALYSIS PRINT MEMBER PROPERTIES LIST 6 7 SECTION 0 0.25 0.5 0.75 1 MEMB 6 7 PRINT MEMBER SECTION FORCES LIST 6 7 PRINT MEMBER FORCES LIST 6 7 PRINT MEMBER STRESSES LIST 6 PARAMETER 1 CODE NF3000 1977 CMY 1 ALL CMZ 1 ALL CT 0.9 ALL FU 58000 ALL FYLD 36000 ALL KY 0.85 ALL KZ 0.85 ALL UNT 60 ALL UNB 60 ALL MAIN 200 ALL NSF 0.9 ALL RATIO 1 ALL TMAIN 300 ALL TRACK 2 ALL CHECK CODE ALL FINISH

V.Steel Design

*STAAD Output* 6 ST L806010 (AISC SECTIONS)  $PASS$  NF-77.2211 0.016 1  $-2666.18$  T  $-9.00$   $-9.00$   $-0.00$   $-0.00$ |----------------------------------------------------------------------------- | | SLENDERNESS CHECK: ACTUAL RATIO: 72.65 ALLOWABLE RATIO: 300.00 | | ALLOWABLE STRESSES: (UNIT - POUN INCH) | | AX.TENS: 2.16E+04 COMPRESS:1.72E  $+04$ | | | ACTUAL STRESSES: (UNIT - POUN  $INCH$ )  $|$  | AX.TENS: 3.52E+02 COMPRESS:0.00E +00 | |----------------------------------------------------------------------------- | | SECTION PROPERTIES: (UNIT - INCH) | | AXX: 8.41 AYY: 3.33 AZZ: 2.50 RZZ: 1.29 RYY:  $2.81$  |<br>| SZZ: 5.16 SYY: | SZZ:<br>11.99  $11.99$  |  $\qquad \qquad$  |  $\qquad \qquad$  |  $\qquad$  |  $\qquad \qquad$  |  $\qquad \qquad$  |  $\qquad \qquad$  |  $\qquad \qquad$  |  $\qquad \qquad$  |  $\qquad \qquad$  |  $\qquad \qquad$  |  $\qquad \qquad$  |  $\qquad \qquad$  |  $\qquad \qquad$  |  $\qquad \qquad$  |  $\qquad \qquad$  |  $\qquad \qquad$  |  $\qquad \qquad$  |  $\qquad \qquad$  |  $\qquad \qquad$  |  $\qquad \$ |----------------------------------------------------------------------------- | | PARAMETER: (UNIT - POUN  $\blacksquare$  INCH) is a set of the contract of the contract of the contract of the contract of the contract of the contract of the contract of the contract of the contract of the contract of the contract of the contract of the | KL/R-Z: 61.76 KL/R-Y: 28.34 UNL: 60.0 CMZ: 1.00 CMY: 1.00 | | CB: 0.00 FYLD: 36000.00 FU: 58000.00 NET SECTION FACTOR:  $0.90$  | KS:1.000 KV:1.000 KBK:  $1.000$  |  $\blacksquare$ |----------------------------------------------------------------------------- | | CRITICAL LOADS FOR EACH CLAUSE CHECK (UNITS POUN-INCH) | FX VY VZ MZ MY |<br>| TENSION 0.016 1 2.67E+03 - -- | | COMPRESSION 0.000 0 0.00E+00 - - - OMP&BEND  $0.000$  0.00E+00 - 0.00E+00 0.00E +00 |<br>| TEN&BEND 0.016 1 2.67E+03 - 0.00E+00 0.00E +00 |  $0.000$  0 - 0.00E+00 - |

V.Steel Design

 | SHEAR-Z 0.000 0 - - 0.00E+00 -  $\sim$   $\sim$ |----------------------------------------------------------------------------- | 7 ST L806010 (AISC SECTIONS)  $\blacksquare$  PASS NF-77.2213 0.049 1  $7104.23$  C  $9.00$   $9.00$   $9.00$   $9.00$ |----------------------------------------------------------------------------- | | SLENDERNESS CHECK: ACTUAL RATIO: 61.76 ALLOWABLE RATIO: 200.00 | | ALLOWABLE STRESSES: (UNIT - POUN INCH)<br>
| AX.TENS: 2.16E+04<br>
| AX.TENS: 2.16E+04  $\vert$  AX.TENS: 2.16E+04 +04 | | | | ACTUAL STRESSES: (UNIT - POUN INCH) | | AX.TENS: 0.00E+00 COMPRESS:8.45E +02 | |----------------------------------------------------------------------------- | | SECTION PROPERTIES: (UNIT - INCH) | | AXX: 8.41 AYY: 3.33 AZZ: 2.50 RZZ: 1.29 RYY:  $2.81$  | | SZZ: 5.16 SYY:  $11.99$  |  $\blacksquare$ |----------------------------------------------------------------------------- | | PARAMETER: (UNIT - POUN  $\blacksquare$ INCH)  $\blacksquare$  | KL/R-Z: 61.76 KL/R-Y: 28.34 UNL: 60.0 CMZ: 1.00 CMY: 1.00 | | CB: 0.00 FYLD: 36000.00 FU: 58000.00 NET SECTION FACTOR: 0.90 | | KS:1.000 KV:1.000 KBK:  $1.000$  | |----------------------------------------------------------------------------- | | CRITICAL LOADS FOR EACH CLAUSE CHECK (UNITS POUN- $INCH$ )  $|$  | CLAUSE RATIO LOAD FX VY VZ MZ  $MY$  | | TENSION 0.000 0 0.00E+00 - - - - | | COMPRESSION 0.049 1 7.10E+03 - - - - | | COMP&BEND 0.049 1 7.10E+03 - 0.00E+00 0.00E +00 | | TEN&BEND 0.000 0 0.00E+00 - - 0.00E+00 0.00E

+00 | | SHEAR-Y 0.000 0 - 0.00E+00 - - - | | SHEAR-Z 0.000 0 - - 0.00E+00 - - | |----------------------------------------------------------------------------- |

# V. ASME NF 3000 1977 Channel

Verify the design of channel section used for a beam member using the ASME NF 3000 1977 code.

#### *Details*

The beam is a propped cantilever 80 inches long. The beam is loaded with a 2 kip concentrated load at midspan and a uniformly distributed load of 1 kip/in over the entire length.

The member is C15x50 channel section with Grade A36 steel.

#### *Validation*

Maximum shear force (at fixed end): V = 51.375 kips (taken from STAAD.Pro analysis)

Maximum moment (at fixed end): M = 830.0 in-kip (taken from STAAD.Pro analysis)

Slenderness Ratio

About z-axis: *(KL/r)<sup>z</sup> = 0.85(80 in)/(5.25 in) = 12.95*

About y-axis: *(KL/r)<sup>y</sup> = 0.85(80 in)/(0.865 in) = 78.61*

Max. slenderness ratio < 300, OK.

Bending About Major Axis (Z Axis)

$$
\frac{b_f}{t_f} = 4.62 < \frac{65}{\sqrt{F_y}} = 10.83
$$

The laterally unsupported length of the compression flange,  $L$   $_{b}$  =  $80$   $<$ *76b f F y = 120*

and 
$$
20,000 / (d/Af)Fy = 89.56
$$

As *bf/t<sup>f</sup>* is not in the range of *65/√(Fy)* and *95/√(Fy)* , the value of allowable bending compressive and tensile  $stress = F_{bty} = F_{bcy} = 0.6 \times F_y = 21.6$  ksi

Actual bending stress:

Bending Tensile Stress = bending compressive stress =  $f_{btz}$  =  $f_{bcz}$ = MzD / (2I<sub>z</sub>) = 15.4 ksi

$$
830.0 (15.0) / (2 \times 404) = 15.41
$$
ksi

Critical ratio = 15.41 ksi / 21.6 ksi = 0.713 Shear Actual shear:

 $F_v = 51.375$  kips  $V_v = D \times t_w = 10.8$  in<sup>2</sup>  $fv,y = Fy/Vy = 4.76$  ksi

Allowable shear:

a = clear distance between transverse stiffeners (here taken as length) = 80 in

h = clear distance flanges of the girder =  $D-2t_f = 14.35$  in

Thus,  $a/h = 5.57$ , Therefore,  $k = 5.34 + [4.00/(a/h)^2] = 5.46$ 

 $t = t_w = 0.72$  inch  $Cv = 17.2$  $F_v = (F_v/2.89)C_v \ge 0.4 \times F_y = 14.4$  ksi

Hence allowable=14.4 ksi

Therefore, Ratio  $=f_v/F_v = 0.330$ 

#### *Results*

#### **Table 844: Comparison of results**

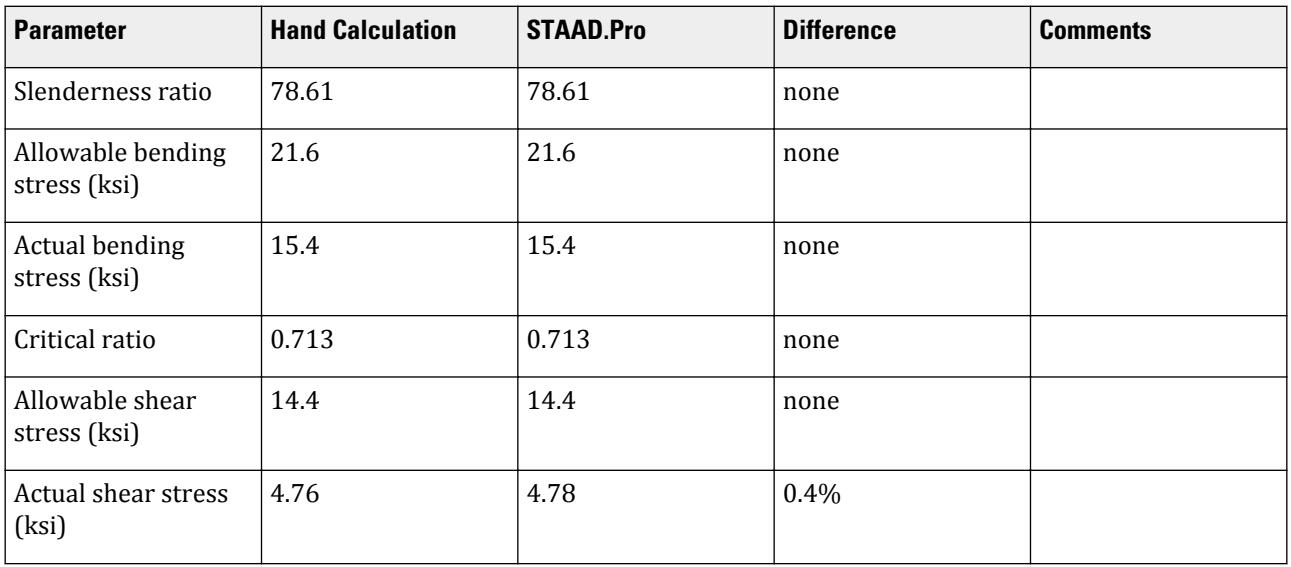

### *STAAD Input*

The file C:\Users\Public\Public Documents\STAAD.Pro CONNECT Edition\Samples\ Verification Models\09 Steel Design\US\ASME\ASME NF 3000 1977 Channel.std is typically installed with the program.

STAAD SPACE START JOB INFORMATION ENGINEER DATE 10-Aug-18 END JOB INFORMATION SET SHEAR INPUT WIDTH 79

UNIT INCHES POUND JOINT COORDINATES 1 0 0 0; 2 80 0 0; MEMBER INCIDENCES 1 1 2; DEFINE MATERIAL START ISOTROPIC STEEL E 2.9e+007 POISSON 0.3 DENSITY 0.283 ALPHA 1.2e-005 DAMP 0.03 TYPE STEEL STRENGTH FY 36000 FU 58000 RY 1.5 RT 1.2 END DEFINE MATERIAL MEMBER PROPERTY AMERICAN 1 TABLE ST C15X50 **CONSTANTS** MATERIAL STEEL ALL SUPPORTS 1 FIXED 2 PINNED LOAD 1 LOADTYPE None TITLE LOAD CASE 1 MEMBER LOAD 1 CON GY -2000 40 1 UNI GY -1000 0 80 PERFORM ANALYSIS PARAMETER 1 CODE NF3000 1977 CMY 1 ALL CMZ 1 ALL FU 58000 ALL FYLD 36000 ALL KY 0.85 ALL KZ 0.85 ALL UNT 80 ALL UNB 80 ALL MAIN 200 ALL NSF 0.9 ALL RATIO 1 ALL TMAIN 300 ALL TRACK 2 ALL CHECK CODE ALL PRINT ANALYSIS RESULTS FINISH

### *STAAD Output*

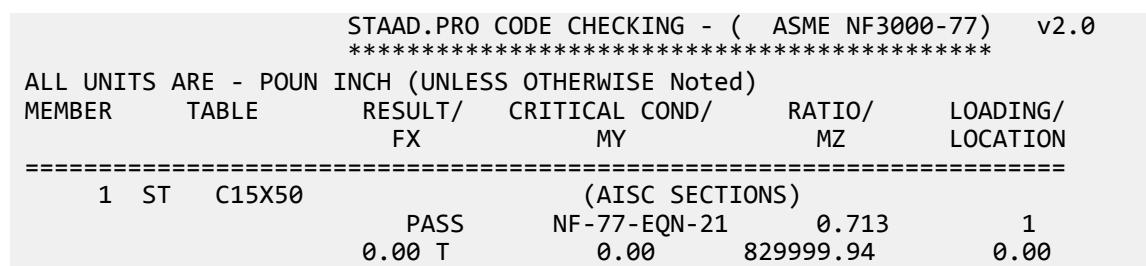

|----------------------------------------------------------------------------- | | SLENDERNESS CHECK: ACTUAL RATIO: 78.61 ALLOWABLE RATIO: 300.00 | | ALLOWABLE STRESSES: (UNIT - POUN  $\blacksquare$ INCH)  $\blacksquare$  | AXIAL: 1.55E+04 FCZ: 2.16E+04 FCY: 2.16E+04 FTZ: 2.16E+04 FTY: 2.16E +04 | | SHEAR: 1.44E +04 | | ACTUAL STRESSES: (UNIT - POUN  $INCH$ )  $|$  | AXIAL: 0.00E+00 FBZ: 1.54E+04 FBY: 0.00E+00 SHEAR: 4.78E +03 | |----------------------------------------------------------------------------- | | SECTION PROPERTIES: (UNIT -<br>INCH) INCH) | | AXX: 14.70 AYY: 10.74 AZZ: 3.22 RZZ: 5.24 RYY:  $0.87$  | SZZ: 53.87 SYY:  $3.77$ |----------------------------------------------------------------------------- | || PARAMETER: (UNIT - POUN<br>INCH)  $\blacksquare$  INCH) is a set of the contract of the contract of the contract of the contract of the contract of the contract of the contract of the contract of the contract of the contract of the contract of the contract of the | KL/R-Z: 12.97 KL/R-Y: 78.61 UNL: 80.0 CMZ: 1.00 CMY: 1.00 | | CB: 1.00 FYLD: 36000.00 FU: 58000.00 NET SECTION FACTOR:  $0.90$  | KS:1.000 KV:1.000 KBK:  $1.000$  |  $\blacksquare$ |----------------------------------------------------------------------------- | | CRITICAL LOADS FOR EACH CLAUSE CHECK (UNITS POUN- $INCH$ )  $|$  | CLAUSE RATIO LOAD FX VY VZ MZ  $MY$  | | TENSION 0.000 0 0.00E+00 - - - - | | COMPRESSION 0.000 0 0.00E+00 - - - COMP&BEND 0.713 1 0.00E+00 - - 8.30E+05 0.00E +00 | | TEN&BEND 0.000 0 0.00E+00 - - 0.00E+00 0.00E +00 | | SHEAR-Y 0.332 1 - 5.14E+04 - - - | | SHEAR-Z 0.000 0 - - 0.00E+00 - - | |----------------------------------------------------------------------------- |

## V. ASME NF 3000 1977 Pipe

Verify the design of a pipe section used for a beam member per the ASME NF 3000 1977 code.

### *Details*

The simply supported beam is 50 inches long. The beam is loaded with a 1.5 kip concentrated load at midspan and a uniformly distributed load of 1 kip/in over the entire length.

The member is PIPS 120 pipe section with Grade A36 steel.

### *Validation*

Maximum shear force,  $V = \frac{P}{2}$  $\frac{P}{2} + \frac{wL}{2}$  $\frac{L}{2} = \frac{1.5}{2}$  $\frac{1.5}{2} + \frac{1.0(50)}{2}$  $\frac{(30)}{2}$  = 25.75kips Maximum moment,  $M = \frac{PL}{A}$  $\frac{v}{4}$  +  $\frac{wL^{2}}{8}$  $\frac{L^2}{8} = \frac{1.5(50)}{4}$  $\frac{(50)}{4} + \frac{1.0(50)^2}{8}$  $\frac{30}{8}$  = 331.25in *·kip* Slenderness ratio =  $(KL/r)$  = 9.72 < 300 Bending About Major Axis (Z-Axis) Section is compact:  $\frac{OD}{t} = 36.43 < \frac{3,300}{F}$  $\frac{300}{F_y} = 91.67$ Allowable bending stress:  $F_b = 0.66 \times F_y = 23.76$  ksi Actual bending stress:  $f_{btz} = f_{bcz} = \frac{M_z}{I_x}$  $\frac{I_z}{I_z} \left( \frac{OD}{2} \right)$  $\left(\frac{2D}{2}\right) = \frac{331.25}{262} \left(\frac{12.75}{2}\right)$ *2 ) = 8.06ksi* Stress ratio: 0.339 Shear

From the reference, the shear area:

$$
A_y = \frac{0.25\pi (r_2^4 \cdot r_1^4)2(r_2 \cdot r_1)}{\frac{2}{3}(r_2^3 \cdot r_1^3)}
$$

where

$$
r_1 = \text{inner radius}
$$
  

$$
r_2 = \text{outer radius}
$$

Shear area:  $A_y = 6.8$  in<sup>2</sup>

Actual shear stress (at supports): *f<sup>v</sup> = 25.75 / 6.8 = 3.78 ksi*

Actual shear stress (at midspan): *f<sup>v</sup> = 0.75 / 6.8 = 0.110 ksi*

Allowable shear stress,  $F_v = 0.4 \times F_y = 14.4$  ksi

Stress ratio: 3.78/14.4 = 0.263

V.Steel Design

### *Results*

#### **Table 845: Comparison of results**

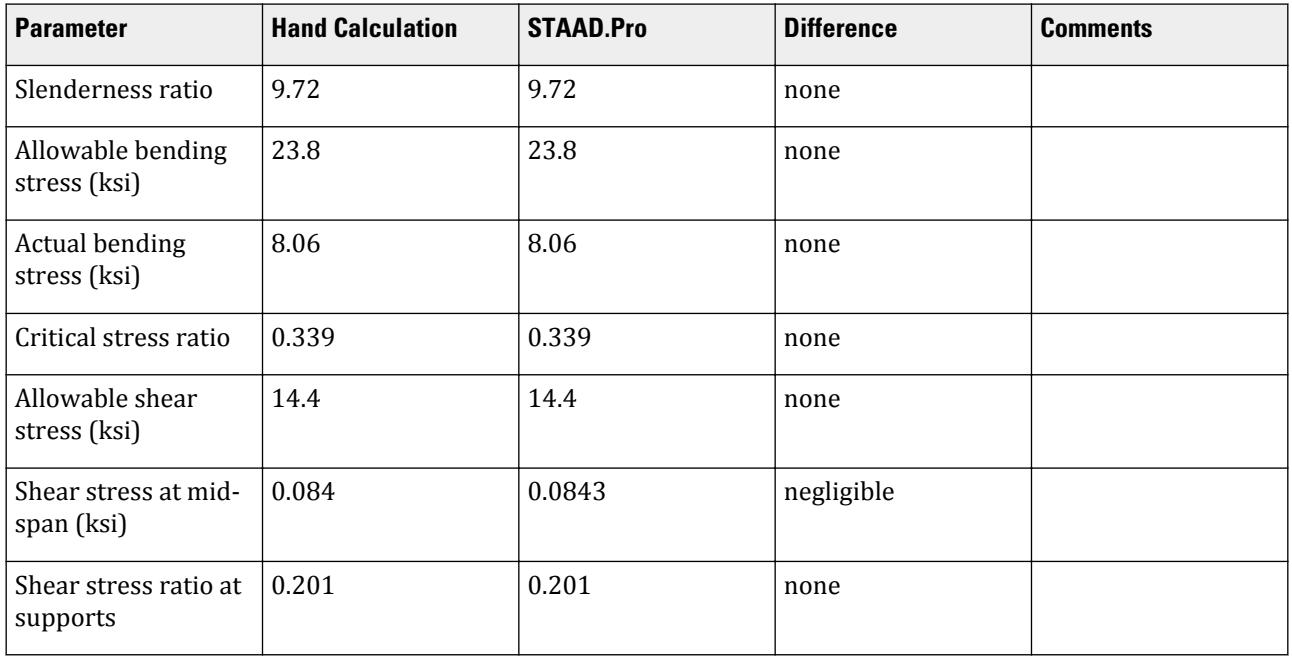

### *STAAD Input*

The file C:\Users\Public\Public Documents\STAAD.Pro CONNECT Edition\Samples\ Verification Models\09 Steel Design\US\ASME\ASME NF 3000 1977 Pipe.std is typically installed with the program.

STAAD SPACE START JOB INFORMATION ENGINEER DATE 17-Aug-18 END JOB INFORMATION SET SHEAR INPUT WIDTH 79 UNIT INCHES POUND JOINT COORDINATES 1 0 0 0; 2 50 0 0; MEMBER INCIDENCES 1 1 2; DEFINE MATERIAL START ISOTROPIC STEEL E 2.9e+007 POISSON 0.3 DENSITY 0.283 ALPHA 1.2e-005 DAMP 0.03 TYPE STEEL STRENGTH FY 36000 FU 58000 RY 1.5 RT 1.2 END DEFINE MATERIAL MEMBER PROPERTY AMERICAN 1 TABLE ST PIPS120 CONSTANTS

FINISH

V.Steel Design

MATERIAL STEEL ALL SUPPORTS 1 PINNED 2 FIXED BUT FX MY MZ LOAD 1 LOADTYPE None TITLE LOAD CASE 1 MEMBER LOAD 1 CON GY -1500 25 0 1 UNI GY -1000 0 50 PERFORM ANALYSIS PARAMETER 1 CODE NF3000 1977 CMY 1 ALL CMZ 1 ALL CT 0.85 ALL FU 58000 ALL FYLD 36000 ALL KY 0.85 ALL KZ 0.85 ALL UNT 50 ALL UNB 50 ALL MAIN 200 ALL NSF 0.9 ALL RATIO 1 ALL TMAIN 300 ALL UNB 25 ALL UNT 25 ALL TRACK 2 ALL CHECK CODE ALL

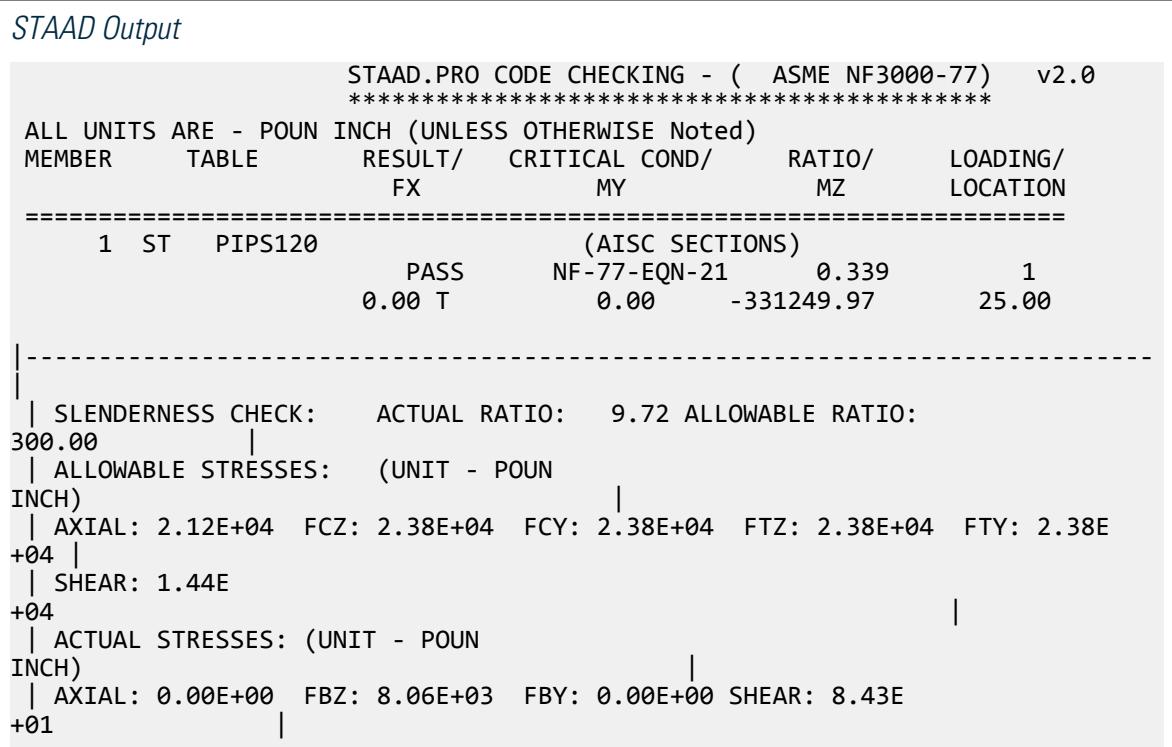

|----------------------------------------------------------------------------- | | SECTION PROPERTIES: (UNIT -  $\blacksquare$ INCH)  $\blacksquare$  | AXX: 13.70 AYY: 7.01 AZZ: 7.01 RZZ: 4.37 RYY: 4.37<br>| SZZ: | SZZ: 41.10 SYY:<br>41.10  $41.10$ |----------------------------------------------------------------------------- | | PARAMETER: (UNIT - POUN  $\blacksquare$  INCH) and the contract of the contract of the contract of the contract of the contract of the contract of the contract of the contract of the contract of the contract of the contract of the contract of the contract | KL/R-Z: 9.72 KL/R-Y: 9.72 UNL: 25.0 CMZ: 1.00 CMY: 1.00 |<br>| CB: 1.00 | | CB: 1.00 FYLD: 36000.00 FU: 58000.00 NET SECTION FACTOR:  $0.90$  | KS:1.000 KV:1.000 KBK:  $1.000$  |  $\blacksquare$ |----------------------------------------------------------------------------- | | CRITICAL LOADS FOR EACH CLAUSE CHECK (UNITS POUN-INCH) | | CLAUSE RATIO LOAD FX VY VZ MZ  $MY$  | | TENSION 0.000 0 0.00E+00 - - - - | | COMPRESSION 0.000 0 0.00E+00 - - - - | | COMP&BEND 0.339 1 0.00E+00 - - 3.31E+05 0.00E +00 | | TEN&BEND 0.000 0 0.00E+00 - - 0.00E+00 0.00E +00 | | SHEAR-Y 0.201 1 - 2.57E+04 - - - | | SHEAR-Z 0.000 0 - - 0.00E+00 -  $\overline{ }$ |----------------------------------------------------------------------------- |

### V. ASME NF 3000 1977 Tee

Verify the design of a pipe section used for a beam member per the ASME NF 3000 1977 code.

### *Details*

A cantilever beam is 60 in long. The beam is loaded at the free end with a 2 kip load and a uniform load of 1 kip/in along the entire length.

The member is a WT18x67.5 section with Grade A36 steel.

### *Validation*

Maximum shear force (at support)  $= V = wL + P = (1 \; kip / in) \times 60 \; in + 2 \; kip = 62 \; kips$ 

V.Steel Design

Maximum moment (at support) =  $M = 0.5 \times w \times L^2 + P \times L = 0.5$  (1 kip/in) $\times (60 \text{ in})^2 + (2 \text{ kip}) \times (60 \text{ in}) = 1,920$ *in·kips* Slenderness Ratio Slenderness Ratio along Z-Axis *= (KL/r)<sup>z</sup> = 21.22* Slenderness Ratio along Y-Axis =  $(KL/r)$ <sub>y</sub> = 50.53 Maximum Slenderness Ratio *= 50.53 < 300* Bending Allowable Bending Stress About Major Axis (Z Axis)  $b_f/2t_f = 4.65 > 65/\sqrt{F_Y} = 10.833$  $d/t_w = 28.3 < 640/\sqrt{F_Y} = 106.67$ Thus allowable bending stress is obtained by treating the section as compact.  $F_b = 0.66 \times F_Y = 23.8$  ksi Actual Bending Stress Bending Tensile Stress =  $f_{btz} = (Mz/Iz) \times Y_{bar} = 14.93$  ksi < 23.8 ksi Bending Compressive Stress  $= f_{bcz} = 38.7$  ksi  $> 23.8$  ksi Critical stress ratio *= 38.7 ksi / 23.8 ksi = 1.626* Shear Allowable Shear Stress a = clear distance between transverse stiffeners (here taken as length) = 60 in h = clear distance flanges of the girder  $=D-t_f = 17.01$  in Thus,  $a/h = 3.527$  Therefore,  $k = 5.34 + [4.00/(a/h)^2] = 5.65$  $t = t_w = 0.44$  inch If Cv > 0.8, *Cv = [190/(h/t)]√(k/Sy)= 78.4* which is true. Thus, the value of Cv is taken as 78.4 Allowable shear stress =  $Fv = (FY/2.89)Cv \leq 0.4F_y = 14.4$  ksi Hence allowable shear =14.4ksi Actual Shear  $Vy = Dt_w = 10.68$  in<sup>2</sup>  $fv = Fy/Vy = 5.805$  ksi Stress ratio =  $fv/Fv = 0.403$ *Results*

#### **Table 846: Comparison of results**

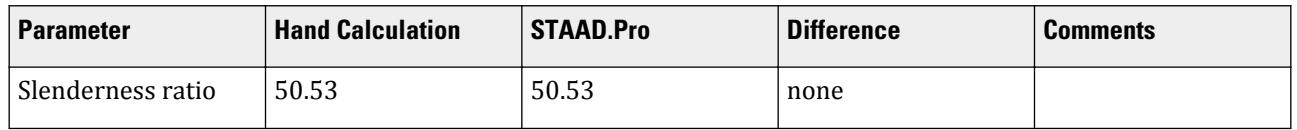

V.Steel Design

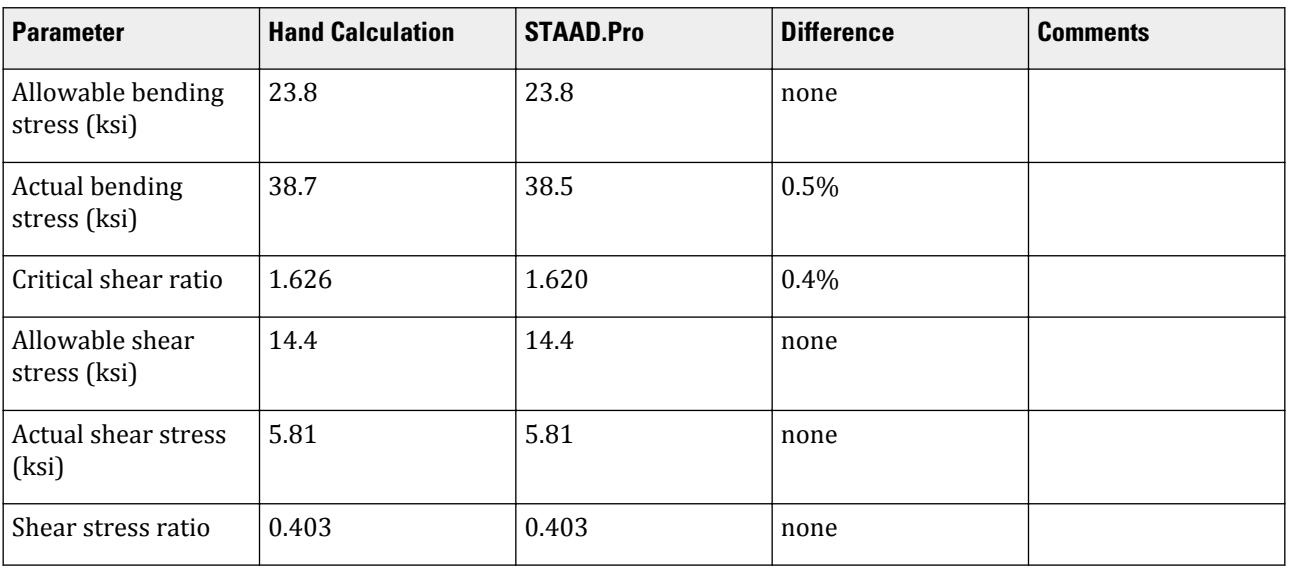

#### *STAAD Input*

The file C:\Users\Public\Public Documents\STAAD.Pro CONNECT Edition\Samples\ Verification Models\09 Steel Design\US\ASME\ASME NF 3000 1977 Tee.std is typically installed with the program. STAAD SPACE START JOB INFORMATION ENGINEER DATE 03-Aug-18 END JOB INFORMATION SET SHEAR INPUT WIDTH 79 UNIT INCHES POUND JOINT COORDINATES 1 0 0 0; 2 60 0 0; MEMBER INCIDENCES 1 1 2; DEFINE MATERIAL START ISOTROPIC STEEL E 2.9e+007 POISSON 0.3 DENSITY 0.283 ALPHA 1.2e-005 DAMP 0.03 TYPE STEEL STRENGTH FY 36000 FU 58000 RY 1.5 RT 1.2 END DEFINE MATERIAL MEMBER PROPERTY AMERICAN 1 TABLE T W36X135 CONSTANTS MATERIAL STEEL ALL SUPPORTS 1 FIXED LOAD 1 LOADTYPE Dead TITLE LOAD CASE 1 MEMBER LOAD 1 CON GY -2000 60 1 UNI GY -1000 0 60

PERFORM ANALYSIS PARAMETER 1 CODE NF3000 1977 CMY 1 ALL CMZ 1 ALL CT 0.85 ALL FU 58000 ALL FYLD 36000 ALL KY 2 ALL KZ 2 ALL UNT 60 ALL UNB 60 ALL MAIN 200 ALL NSF 0.9 ALL RATIO 1 ALL TMAIN 300 ALL TRACK 2 ALL CHECK CODE ALL FINISH

```
STAAD Output
 STAAD.PRO CODE CHECKING - ( ASME NF3000-77) v2.0
 ********************************************
 ALL UNITS ARE - POUN INCH (UNLESS OTHERWISE Noted)
 MEMBER TABLE RESULT/ CRITICAL COND/ RATIO/ LOADING/
 FX MY MZ LOCATION
 =======================================================================
 * 1 T W36X135 (AISC SECTIONS)
FAIL NF-77-EQN-21 1.620 1
0.00 T 0.00 0.00 0.00 0.00 0.00 0.00 0.00 0.00|-----------------------------------------------------------------------------
|
 | SLENDERNESS CHECK: ACTUAL RATIO: 50.53 ALLOWABLE RATIO: 
300.00 |
 | ALLOWABLE STRESSES: (UNIT - POUN 
INCH) | | AXIAL: 1.16E+04 FCZ: 2.38E+04 FCY: 2.16E+04 FTZ: 2.16E+04 FTY: 2.16E
+04 |
 | SHEAR: 1.44E
+04 |
 | ACTUAL STRESSES: (UNIT - POUN 
INCH) |
 | AXIAL: 0.00E+00 FBZ: 3.85E+04 FBY: 0.00E+00 SHEAR: 5.81E
+03 |
|-----------------------------------------------------------------------------
|
 | SECTION PROPERTIES: (UNIT - 
INCH)
 | AXX: 19.95 AYY: 9.61 AZZ: 6.32 RZZ: 5.66 RYY: 
2.37 \vert | SZZ: 49.69 SYY: 
18.75 \qquad \qquad|-----------------------------------------------------------------------------
```
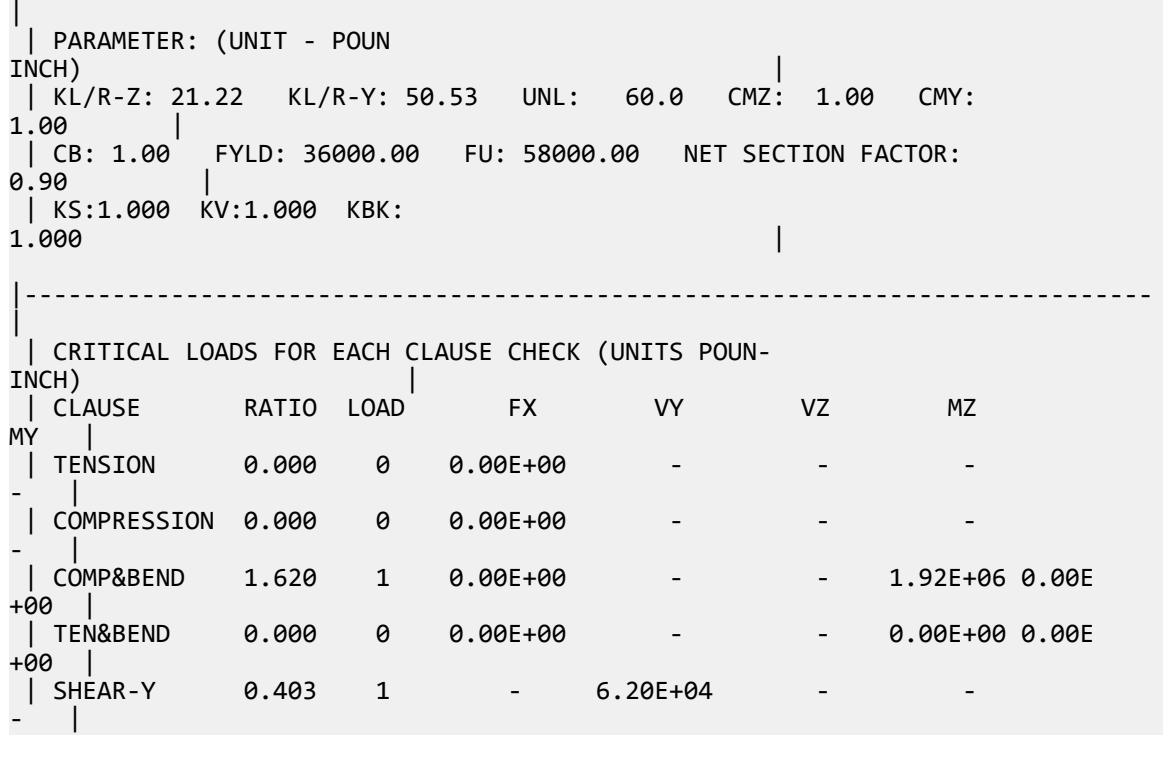

# V. ASME NF 3000 1977 WShaped

Verify the design of a wide-flange section used for a cantilever beam using the ASME NF 3000 1977 code.

### *Details*

The beam is a 10 ft cantilever with a 12.5 kip concentrated load at the free end.

The member is a W16X40 section with Grade A36 steel.

### *Validation*

Maximum shear force (constant shear): *V = 12.5 kips* Maximum moment (at fixed end):  $M = 12.5$  kips  $\times$  120 in = 1,500 in kips Slenderness Ratio  $(KL/r)_z$  = Slenderness Ratio along Z-Axis = 18.11  $(KL/r)_y$  = Slenderness Ratio along Y-Axis = 76.68 Maximum Slenderness Ratio = 76.68 < 240 (Hence OK) Bending about Major Axis (Z Axis) Allowable Bending Stress  $b_f/2t_f = 6.862 < 65/(Fy)^{0.5}$  [Ref. NF3322.1(d)(2)]

Thus, allowable bending tensile stress =  $F_{btz}$  =  $F$ y×[0.79-0.002×( $b_f/2t_f$ )× $\sqrt{F}$ y] = 25.47  $ksi$ 

V.Steel Design

Actual Bending Stress

Bending Tensile Stress = Bending Compressive Stress =  $f_{btz}$  =  $f_{bcz}$  =  $M_zD/2I_z$  = 23.17 ksi Stress ratio *= 23.16 ksi / 25.47 ksi = 0.909* **Shear** 

Allowable Shear Stress

a = clear distance between transverse stiffeners (here taken as length) *= 120 in*

h = clear distance flanges of the girder =  $D-2t_f = 14.91$  in

Thus,  $a/h = 8.05$ , Therefore,  $k = 5.34 + [4.00/(a/h)^2] = 5.36$  [Ref. NF3322.6(e)(2)]

$$
t = t_w = 0.3
$$
 inch

 $Cv = 1.475$ 

Allowable shear stress =  $Fv = (Fy/2.89)Cv =$  > 0.4 $Fy = 14.4$  ksi Hence allowable=14.4ksi

Actual Shear Stress

 $Fy = 12.5$  kip,  $Vy = Dt_w = 4.8$  inch<sup>2</sup>  $fv = Fy/Vy = 2.6$  ksi

Stress ratio  $= f v / F v = 0.18$ 

#### *Results*

#### **Table 847: Verification comparison for ASME\_NF\_3000\_1977\_WShaped**

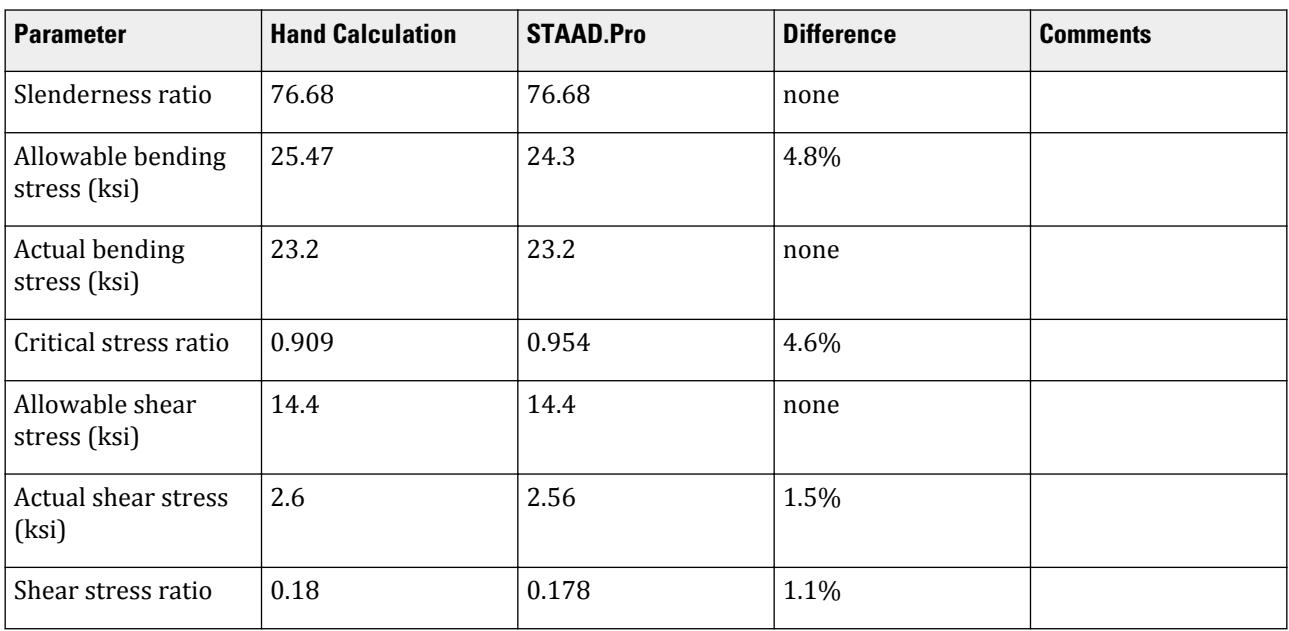

#### *STAAD Input*

The file C:\Users\Public\Public Documents\STAAD.Pro CONNECT Edition\Samples\ Verification Models\09 Steel Design\US\ASME\ASME NF 3000 1977 W Shaped.std is typically installed with the program. STAAD SPACE START JOB INFORMATION ENGINEER DATE 18-Mar-19 END JOB INFORMATION UNIT FEET KIP JOINT COORDINATES 1 0 0 0; 2 10 0 0; MEMBER INCIDENCES 1 1 2; MEMBER PROPERTY AMERICAN 1 TABLE ST W16X40 UNIT INCHES KIP DEFINE MATERIAL START ISOTROPIC STEEL\_36\_KSI E 29000 POISSON 0.3 DENSITY 0.000283 ALPHA 6.5e-06 DAMP 0.03 TYPE STEEL STRENGTH FY 36 FU 58 RY 1.5 RT 1.2 END DEFINE MATERIAL UNIT FEET KIP CONSTANTS MATERIAL STEEL\_36\_KSI ALL SUPPORTS 1 FIXED LOAD 1 JOINT LOAD 2 FY 12.5 PERFORM ANALYSIS UNIT INCHES KIP PARAMETER 1 CODE NF3000 1977 MAIN 2 ALL FYLD 36 ALL UNB 72 ALL UNT 72 ALL TRACK 2 ALL CHECK CODE ALL FINISH

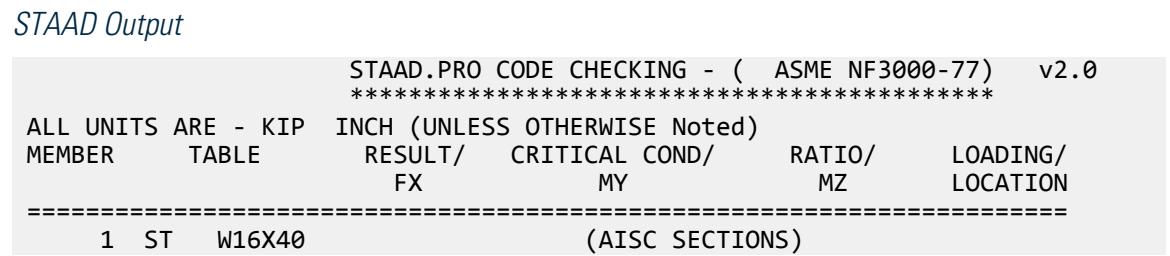

V.Steel Design

 $PASS$  NF-77-EQN-21 0.954 1  $0.00$  T  $0.00$   $0.00$   $0.00$   $0.00$   $0.00$   $0.00$   $0.00$   $0.00$   $0.00$ |----------------------------------------------------------------------------- | | SLENDERNESS CHECK: ACTUAL RATIO: 76.68 ALLOWABLE RATIO: 240.00 | | ALLOWABLE STRESSES: (UNIT - KIP INCH) | | AXIAL: 1.51E+01 FCZ: 2.43E+01 FCY: 2.70E+01 FTZ: 2.43E+01 FTY: 2.70E +01 | | SHEAR: 1.44E  $+01$  | | ACTUAL STRESSES: (UNIT - KIP INCH) | | AXIAL: 0.00E+00 FBZ: 2.32E+01 FBY: 0.00E+00 SHEAR: 2.56E +00 | |----------------------------------------------------------------------------- | | SECTION PROPERTIES: (UNIT - INCH) | | AXX: 11.80 AYY: 4.88 AZZ: 4.71 RZZ: 6.63 RYY:  $1.56$ <br>| SZZ:  $64.75$  SYY:  $8.26$ |----------------------------------------------------------------------------- | || PARAMETER: (UNIT - KIP<br>INCH)  $\blacksquare$  INCH) and the contract of the contract of the contract of the contract of the contract of the contract of the contract of the contract of the contract of the contract of the contract of the contract of the contract | KL/R-Z: 18.11 KL/R-Y: 76.68 UNL: 72.0 CMZ: 0.85 CMY: 0.85 | | CB: 1.00 FYLD: 36.00 FU: 58.02 NET SECTION FACTOR:  $1.00$  | KS:1.000 KV:1.000 KBK:  $1.000$  | |----------------------------------------------------------------------------- | | CRITICAL LOADS FOR EACH CLAUSE CHECK (UNITS KIP -  $INCH$ )  $|$  | CLAUSE RATIO LOAD FX VY VZ MZ  $MY$  | | TENSION 0.000 0 0.00E+00 - - - - | | COMPRESSION 0.000 0 0.00E+00 - - - - |  $\begin{array}{cccc} \mid \text{COMPABEND} & 0.954 & 1 & 0.00E+00 & - & - & 1.50E+03 & 0.00E \end{array}$ +00 | | TEN&BEND 0.000 0 0.00E+00 - - 0.00E+00 0.00E +00 | | SHEAR-Y 0.178 1 - 1.25E+01 - - - | | SHEAR-Z 0.000 0 - - 0.00E+00 -  $\blacksquare$ 

V.Steel Design

|----------------------------------------------------------------------------- |

# V. ASME NF 3000 1989 Angle

Verify the allowable stress and critical ratio of the brace members in a frame using the ASME NF 3000 1989 code.

### *Details*

The forces due to loading in member 6 is 2,666.18 lbs (tension) and in member 7 is 7,104.23 lbs (compression). Members 6 and 7 are "truss" members (axial-only).

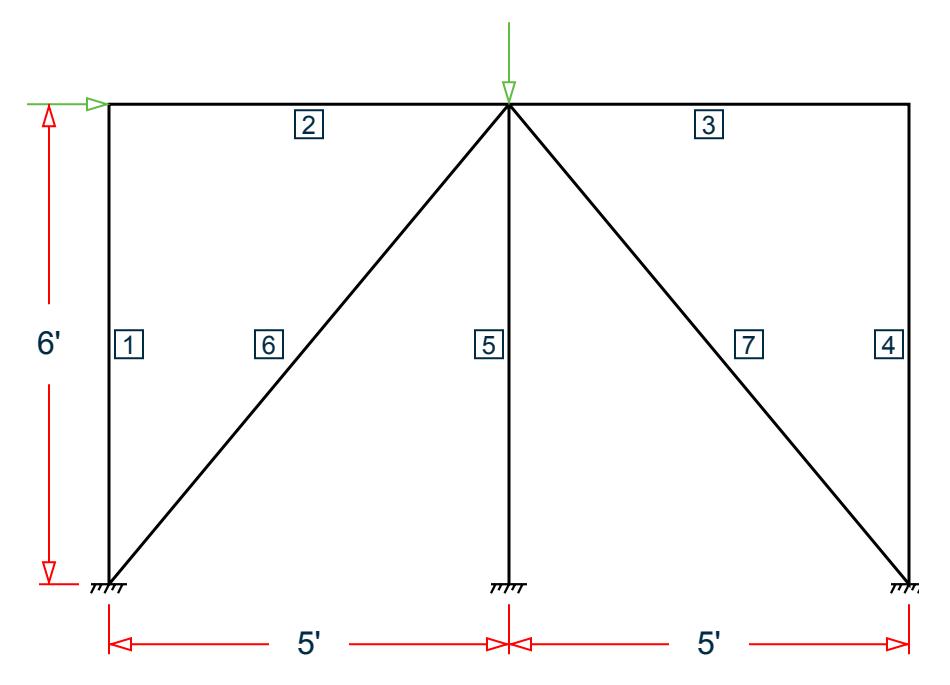

*Figure 517: Space frame subjected to static loads*

Both member 6 and 7 are L 80x60x10, grade A36 steel ( $F_y$  = 36 ksi,  $F_u$  = 58 ksi). Assume a net section factor of 0.9, an effective length factor of 0.85, and  $C_{\rm t}$  = 0.9.

### *Validation*

$$
L = \sqrt{5^2 + 6^2} (12 \text{in/ft}) = 93.726 \text{in}
$$

Slenderness ratio (same for both members) using the minimum value of r:  $kL/r_z$  = 0.85(93.726)/1.29 = 61.76 For member 6, *kL/r<sup>z</sup> = 61.76 < 300* For member 7, *kL/r<sup>z</sup> = 61.76 < 200* Axial Tension: Member 6 (per NF-89.1.a) Corrected area,  $A_c = C_t \times A_x = 7.57$  in<sup>2</sup>

Actual tensile stress *= P/A = 2,666.18 / 7.57 = 352.2 psi* Allowable tensile stress (Tension capacity)  $= 0.6 \times F_y = 0.6 \times 36 = 21.6$  ksi Critical ratio = 352.2/21,600 = 0.016 Axial Compression: Member 7 (NF-89.1.c):

Actual compressive stress *= P/A = 7,104.23 / 8.41 = 844.74 psi*

$$
{C_c}'\!=\!\sqrt{\frac{2\pi^2 E}{Q_s Q_a F_y}}=126.2
$$

 $(NF-3322.2(e)(5))$ 

 $(kL/r)min < C_c$ ', allowable compression stress,  $F_a$  = 17.2 ksi Critical ratio *= 844.74 / 17,200 = 0.049*

#### *Results*

#### **Table 848: Comparison of results**

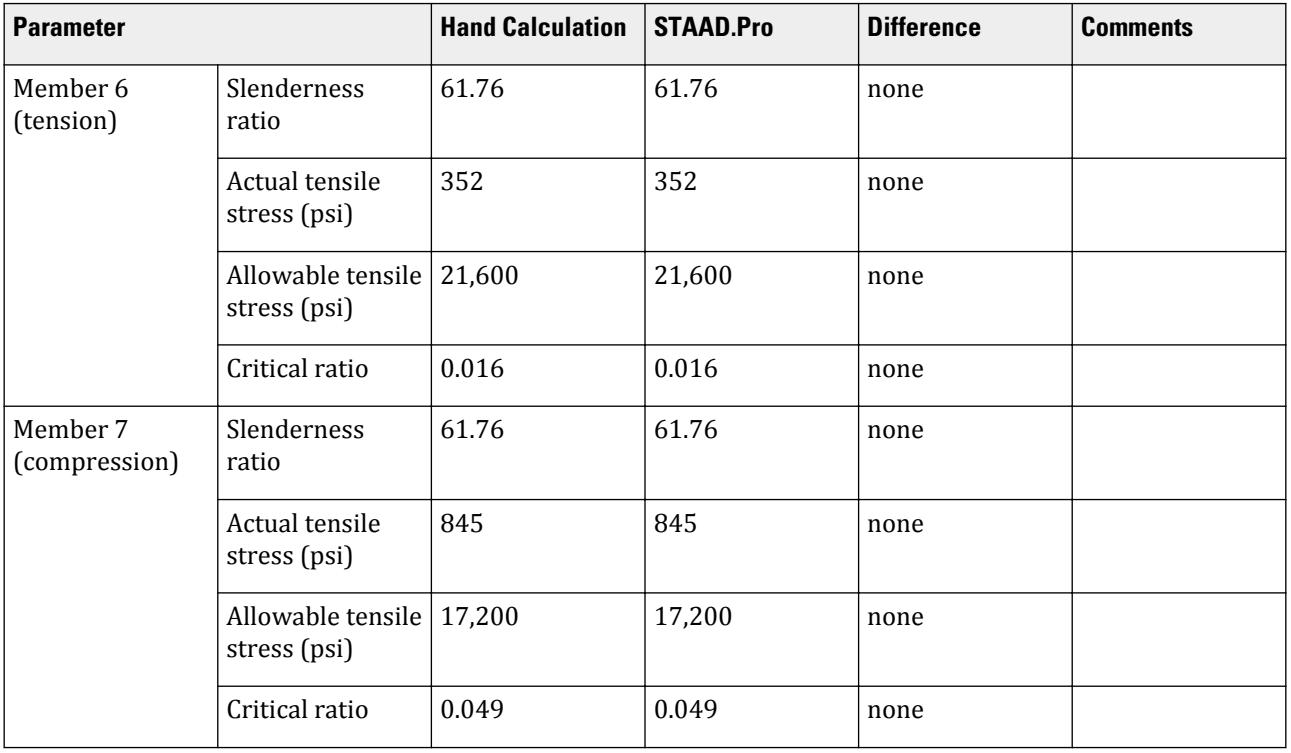

### *STAAD Input*

The file C:\Users\Public\Public Documents\STAAD.Pro CONNECT Edition\Samples\ Verification Models\09 Steel Design\US\ASME\ASME NF 3000 1989 Angle.std is typically installed with the program.

STAAD SPACE START JOB INFORMATION ENGINEER DATE 26-Aug-18 END JOB INFORMATION SET SHEAR

INPUT WIDTH 79 UNIT INCHES POUND JOINT COORDINATES 1 0 0 0; 2 60 0 0; 3 120 0 0; 4 0 72 0; 5 120 72 0; 6 60 72 0; MEMBER INCIDENCES 1 1 4; 2 4 6; 3 6 5; 4 5 3; 5 6 2; 6 1 6; 7 6 3; DEFINE MATERIAL START ISOTROPIC STEEL E 2.9e+07 POISSON 0.3 DENSITY 0.283 ALPHA 1.2e-05 DAMP 0.03 TYPE STEEL STRENGTH FY 36000 FU 58000 RY 1.5 RT 1.2 END DEFINE MATERIAL MEMBER PROPERTY AMERICAN 1 TO 5 TABLE ST W8X48 6 7 TABLE ST L806010 **CONSTANTS** MATERIAL STEEL ALL SUPPORTS 1 TO 3 FIXED MEMBER TRUSS 6 7 LOAD 1 LOADTYPE None TITLE LOAD CASE 1 JOINT LOAD 4 FX 7500 6 FY -10000 PERFORM ANALYSIS PRINT MEMBER PROPERTIES LIST 6 7 SECTION 0 0.25 0.5 0.75 1 MEMB 6 7 PRINT MEMBER SECTION FORCES LIST 6 7 PRINT MEMBER FORCES LIST 6 7 PRINT MEMBER STRESSES LIST 6 PARAMETER 1 CODE NF3000 1989 CMY 1 ALL CMZ 1 ALL CT 0.9 ALL FU 58000 ALL FYLD 36000 ALL KY 0.85 ALL KZ 0.85 ALL UNT 60 ALL UNB 60 ALL MAIN 200 ALL NSF 0.9 ALL RATIO 1 ALL TMAIN 300 ALL TRACK 2 ALL CHECK CODE ALL FINISH

V.Steel Design

*STAAD Output* 6 ST L806010 (AISC SECTIONS)  $\blacksquare$  PASS NF-89.1.a  $\blacksquare$  0.016 1  $-2666.18$  T  $-9.00$   $-9.00$   $-0.00$   $-0.00$ | | SLENDERNESS CHECK: ACTUAL RATIO: 72.65 ALLOWABLE RATIO: 300.00 | | ALLOWABLE STRESSES: (UNIT - POUN INCH) | | AX.TENS: 2.16E+04 COMPRESS:1.72E  $+04$ | | | ACTUAL STRESSES: (UNIT - POUN  $INCH$ )  $|$ | AX.TENS: 3.52E+02 | COMPRESS:0.00E<br>+00 +00 | |----------------------------------------------------------------------------- | | SECTION PROPERTIES: (UNIT - INCH) | | AXX: 8.41 AYY: 3.33 AZZ: 2.50 RZZ: 1.29 RYY:  $2.81$  |<br>| SZZ: 5.16 SYY: | SZZ:<br>11.99  $11.99$  |  $\qquad \qquad$  |  $\qquad \qquad$  |  $\qquad$  |  $\qquad \qquad$  |  $\qquad \qquad$  |  $\qquad \qquad$  |  $\qquad \qquad$  |  $\qquad \qquad$  |  $\qquad \qquad$  |  $\qquad \qquad$  |  $\qquad \qquad$  |  $\qquad \qquad$  |  $\qquad \qquad$  |  $\qquad \qquad$  |  $\qquad \qquad$  |  $\qquad \qquad$  |  $\qquad \qquad$  |  $\qquad \qquad$  |  $\qquad \qquad$  |  $\qquad \$ |----------------------------------------------------------------------------- | | PARAMETER: (UNIT - POUN  $\blacksquare$  INCH) is a set of the contract of the contract of the contract of the contract of the contract of the contract of the contract of the contract of the contract of the contract of the contract of the contract of the | KL/R-Z: 61.76 KL/R-Y: 28.34 UNL: 60.0 CMZ: 1.00 CMY: 1.00 | | CB: 0.00 FYLD: 36000.00 FU: 58000.00 NET SECTION FACTOR:  $0.90$  | CT: 0.90 STEEL TYPE: 0.0 KS:1.000 KV:1.000 KBK: 1.000 |----------------------------------------------------------------------------- | | CRITICAL LOADS FOR EACH CLAUSE CHECK (UNITS POUN-INCH) | FX VY VZ MZ MY |<br>| TENSION  $0.016$  1 2.67E+03 - -- | | COMPRESSION 0.000 0 0.00E+00 - - - OMP&BEND  $0.000$  0.00E+00 - 0.00E+00 0.00E +00 |<br>| TEN&BEND 0.016 1 2.67E+03 - 0.00E+00 0.00E +00 |  $0.000$  0 - 0.00E+00 - |

V.Steel Design

 | SHEAR-Z 0.000 0 - - 0.00E+00 - - | |----------------------------------------------------------------------------- | 7 ST L806010 (AISC SECTIONS)  $\blacksquare$  PASS NF-89.1.c  $\blacksquare$  0.049  $\blacksquare$  1  $7104.23$  C  $9.00$   $9.00$   $9.00$   $9.00$ |----------------------------------------------------------------------------- | | SLENDERNESS CHECK: ACTUAL RATIO: 61.76 ALLOWABLE RATIO: 200.00 | | ALLOWABLE STRESSES: (UNIT - POUN INCH)<br>| AX.TENS: 2.16E+04<br>| AX.TENS: 2.16E+04  $\vert$  AX.TENS: 2.16E+04 +04 | | | | ACTUAL STRESSES: (UNIT - POUN INCH) | | AX.TENS: 0.00E+00 COMPRESS:8.45E +02 | |----------------------------------------------------------------------------- | | SECTION PROPERTIES: (UNIT - INCH) | | AXX: 8.41 AYY: 3.33 AZZ: 2.50 RZZ: 1.29 RYY:  $2.81$  | | SZZ: 5.16 SYY:  $11.99$  |  $\blacksquare$ |----------------------------------------------------------------------------- | | PARAMETER: (UNIT - POUN  $\blacksquare$ INCH)  $\blacksquare$  | KL/R-Z: 61.76 KL/R-Y: 28.34 UNL: 60.0 CMZ: 1.00 CMY: 1.00 | | CB: 0.00 FYLD: 36000.00 FU: 58000.00 NET SECTION FACTOR: 0.90 | | CT: 0.90 STEEL TYPE: 0.0 KS:1.000 KV:1.000 KBK: 1.000 |----------------------------------------------------------------------------- | | CRITICAL LOADS FOR EACH CLAUSE CHECK (UNITS POUN- $INCH$ )  $|$  | CLAUSE RATIO LOAD FX VY VZ MZ  $MY$  | | TENSION 0.000 0 0.00E+00 - - - - | | COMPRESSION 0.049 1 7.10E+03 - - - - | | COMP&BEND 0.049 1 7.10E+03 - 0.00E+00 0.00E +00 | | TEN&BEND 0.000 0 0.00E+00 - - 0.00E+00 0.00E

+00 | | SHEAR-Y 0.000 0 - 0.00E+00 - - - | | SHEAR-Z 0.000 0 - - 0.00E+00 - - | |----------------------------------------------------------------------------- |

# V. ASME NF 3000 1989 Channel

Verify the design of channel section used for a beam member using the ASME NF 3000 1989 code.

#### *Details*

The beam is a propped cantilever 80 inches long. The beam is loaded with a 2 kip concentrated load at midspan and a uniformly distributed load of 1 kip/in over the entire length.

The member is C15x50 channel section with Grade A36 steel.

#### *Validation*

Maximum shear force (at fixed end): V = 51.375 kips (taken from STAAD.Pro analysis)

Maximum moment (at fixed end): M = 830.0 in-kip (taken from STAAD.Pro analysis)

Slenderness Ratio

About z-axis: *(KL/r)<sup>z</sup> = 0.85(80 in)/(5.25 in) = 12.95*

About y-axis: *(KL/r)<sup>y</sup> = 0.85(80 in)/(0.865 in) = 78.61*

Max. slenderness ratio < 300, OK.

Bending About Major Axis (Z Axis)

$$
\frac{b_f}{t_f} = 4.62 < \frac{65}{\sqrt{F_y}} = 10.83
$$

The laterally unsupported length of the compression flange,  $L$   $_{b}$  =  $80$   $<$ *76b f F y = 120*

and 
$$
20,000 / (d/Af)Fy = 89.56
$$

As *bf/t<sup>f</sup>* is not in the range of *65/√(Fy)* and *95/√(Fy)* , the value of allowable bending compressive and tensile  $stress = F_{bty} = F_{bcy} = 0.6 \times F_y = 21.6$  ksi

Actual bending stress:

Bending Tensile Stress = bending compressive stress =  $f_{btz}$  =  $f_{bcz}$ = MzD / (2I<sub>z</sub>) = 15.4 ksi

$$
830.0 (15.0) / (2 \times 404) = 15.41
$$
ksi

Critical ratio = 15.41 ksi / 21.6 ksi = 0.713 Shear Actual shear:

 $F_v = 51.375$  kips  $V_v = D \times t_w = 10.8$  in<sup>2</sup>  $fv,y = Fy/Vy = 4.76$  ksi

Allowable shear:

a = clear distance between transverse stiffeners (here taken as length) = 80 in

h = clear distance flanges of the girder =  $D-2t_f = 14.35$  in

Thus,  $a/h = 5.57$ , Therefore,  $k = 5.34 + [4.00/(a/h)^2] = 5.46$ 

 $t = t_w = 0.72$  inch  $Cv = 17.2$  $F_v = (F_v/2.89)C_v \ge 0.4 \times F_y = 14.4$  ksi

Hence allowable=14.4 ksi

Therefore, Ratio  $=f_v/F_v = 0.330$ 

#### *Results*

#### **Table 849: Comparison of results**

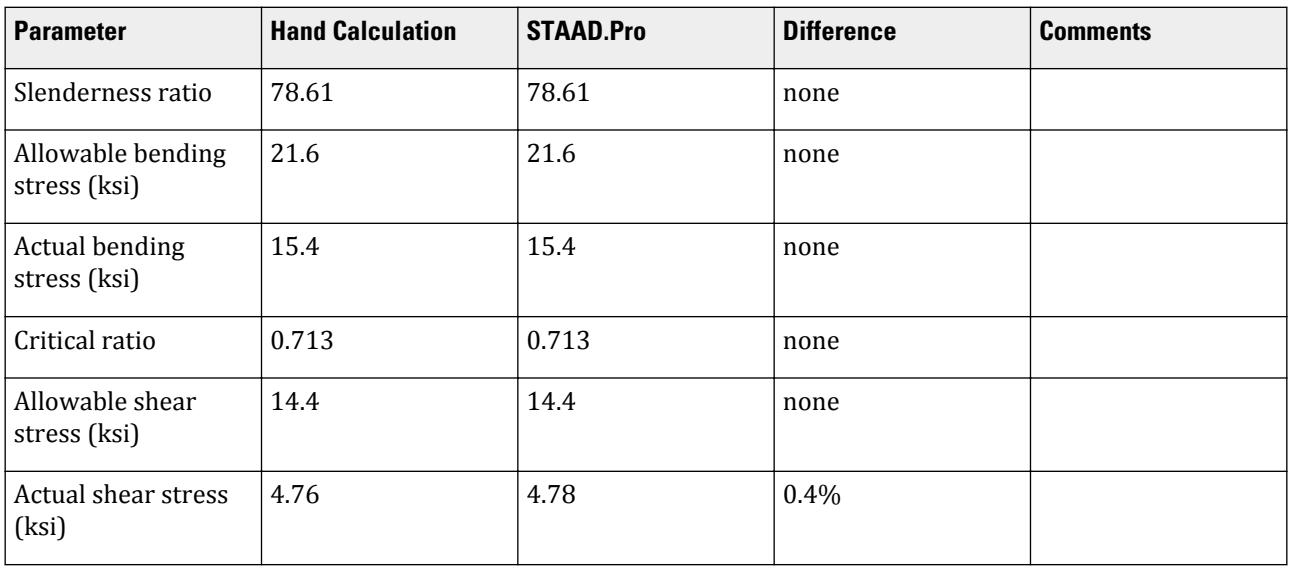

### *STAAD Input*

The file C:\Users\Public\Public Documents\STAAD.Pro CONNECT Edition\Samples\ Verification Models\09 Steel Design\US\ASME\ASME NF 3000 1989 Channel.std is typically installed with the program.

STAAD SPACE START JOB INFORMATION ENGINEER DATE 10-Aug-18 END JOB INFORMATION SET SHEAR INPUT WIDTH 79

UNIT INCHES POUND JOINT COORDINATES 1 0 0 0; 2 80 0 0; MEMBER INCIDENCES 1 1 2; DEFINE MATERIAL START ISOTROPIC STEEL E 2.9e+007 POISSON 0.3 DENSITY 0.283 ALPHA 1.2e-005 DAMP 0.03 TYPE STEEL STRENGTH FY 36000 FU 58000 RY 1.5 RT 1.2 END DEFINE MATERIAL MEMBER PROPERTY AMERICAN 1 TABLE ST C15X50 **CONSTANTS** MATERIAL STEEL ALL SUPPORTS 1 FIXED 2 PINNED LOAD 1 LOADTYPE None TITLE LOAD CASE 1 MEMBER LOAD 1 CON GY -2000 40 1 UNI GY -1000 0 80 PERFORM ANALYSIS PARAMETER 1 CODE NF3000 1989 CMY 1 ALL CMZ 1 ALL FU 58000 ALL FYLD 36000 ALL KY 0.85 ALL KZ 0.85 ALL UNT 80 ALL UNB 80 ALL MAIN 200 ALL NSF 0.9 ALL RATIO 1 ALL TMAIN 300 ALL TRACK 2 ALL CHECK CODE ALL PRINT ANALYSIS RESULTS FINISH

# *STAAD Output*

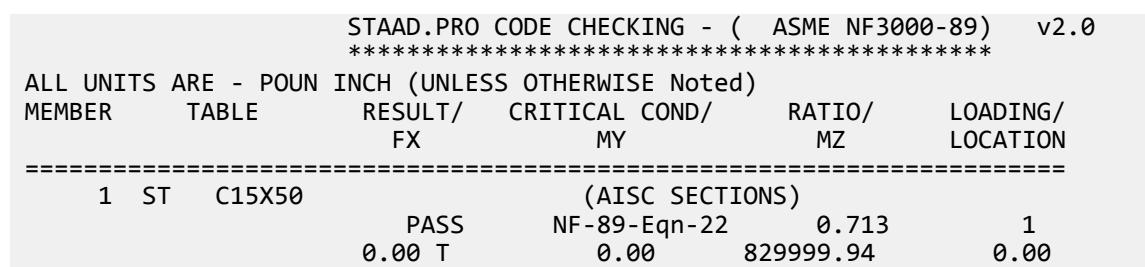

|----------------------------------------------------------------------------- | | SLENDERNESS CHECK: ACTUAL RATIO: 78.61 ALLOWABLE RATIO: 300.00 | | ALLOWABLE STRESSES: (UNIT - POUN  $\blacksquare$ INCH)  $\blacksquare$  | AXIAL: 1.55E+04 FCZ: 2.16E+04 FCY: 2.16E+04 FTZ: 2.16E+04 FTY: 2.16E +04 | | SHEAR: 1.44E +04 | | ACTUAL STRESSES: (UNIT - POUN  $INCH$ )  $|$  | AXIAL: 0.00E+00 FBZ: 1.54E+04 FBY: 0.00E+00 SHEAR: 4.78E +03 | |----------------------------------------------------------------------------- | | SECTION PROPERTIES: (UNIT -<br>INCH) INCH) | | AXX: 14.70 AYY: 10.74 AZZ: 3.22 RZZ: 5.24 RYY:  $0.87$  | SZZ: 53.87 SYY:  $3.77$ |----------------------------------------------------------------------------- | | PARAMETER: (UNIT - POUN<br>INCH)  $\blacksquare$  INCH) is a set of the contract of the contract of the contract of the contract of the contract of the contract of the contract of the contract of the contract of the contract of the contract of the contract of the | KL/R-Z: 12.97 KL/R-Y: 78.61 UNL: 80.0 CMZ: 1.00 CMY: 1.00 | | CB: 1.00 FYLD: 36000.00 FU: 58000.00 NET SECTION FACTOR: 0.90 | | CT: 0.75 STEEL TYPE: 0.0 KS:1.000 KV:1.000 KBK: 1.000 | |----------------------------------------------------------------------------- | | CRITICAL LOADS FOR EACH CLAUSE CHECK (UNITS POUN- $INCH$ )  $|$  | CLAUSE RATIO LOAD FX VY VZ MZ  $MY$  | | TENSION 0.000 0 0.00E+00 - - - - | | COMPRESSION 0.000 0 0.00E+00 - - - COMP&BEND 0.713 1 0.00E+00 - - 8.30E+05 0.00E +00 | | TEN&BEND 0.000 0 0.00E+00 - - 0.00E+00 0.00E +00 | | SHEAR-Y 0.332 1 - 5.14E+04 - - - | | SHEAR-Z 0.000 0 - - 0.00E+00 - - | |----------------------------------------------------------------------------- |

## V. ASME NF 3000 1989 Pipe

Verify the design of a pipe section used for a beam member per the ASME NF 3000 1989 code.

### *Details*

The simply supported beam is 50 inches long. The beam is loaded with a 1.5 kip concentrated load at midspan and a uniformly distributed load of 1 kip/in over the entire length.

The member is PIPS 120 pipe section with Grade A36 steel.

### *Validation*

Maximum shear force,  $V = \frac{P}{2}$  $\frac{P}{2} + \frac{wL}{2}$  $\frac{L}{2} = \frac{1.5}{2}$  $\frac{1.5}{2} + \frac{1.0(50)}{2}$  $\frac{(30)}{2}$  = 25.75kips Maximum moment,  $M = \frac{PL}{A}$  $\frac{v}{4}$  +  $\frac{wL^{2}}{8}$  $\frac{L^2}{8} = \frac{1.5(50)}{4}$  $\frac{(50)}{4} + \frac{1.0(50)^2}{8}$  $\frac{30}{8}$  = 331.25in *·kip* Slenderness ratio =  $(KL/r)$  = 9.72 < 300 Bending About Major Axis (Z-Axis) Section is compact:  $\frac{OD}{t} = 36.43 < \frac{3,300}{F}$  $\frac{300}{F_y} = 91.67$ Allowable bending stress:  $F_b = 0.66 \times F_y = 23.76$  ksi Actual bending stress:  $f_{btz} = f_{bcz} = \frac{M_z}{I_x}$  $\frac{I_z}{I_z} \left( \frac{OD}{2} \right)$  $\left(\frac{2D}{2}\right) = \frac{331.25}{262} \left(\frac{12.75}{2}\right)$ *2 ) = 8.06ksi* Stress ratio: 0.339 Shear

From the reference, the shear area:

$$
A_y = \frac{0.25\pi (r_2^4 \cdot r_1^4)2(r_2 \cdot r_1)}{\frac{2}{3}(r_2^3 \cdot r_1^3)}
$$

where

$$
r_1 = \text{inner radius}
$$
  

$$
r_2 = \text{outer radius}
$$

Shear area:  $A_y = 6.8$  in<sup>2</sup>

Actual shear stress (at supports): *f<sup>v</sup> = 25.75 / 6.8 = 3.78 ksi*

Actual shear stress (at midspan): *f<sup>v</sup> = 0.75 / 6.8 = 0.110 ksi*

Allowable shear stress,  $F_v = 0.4 \times F_y = 14.4$  ksi

Stress ratio: 3.78/14.4 = 0.263

V.Steel Design

### *Results*

#### **Table 850: Comparison of results**

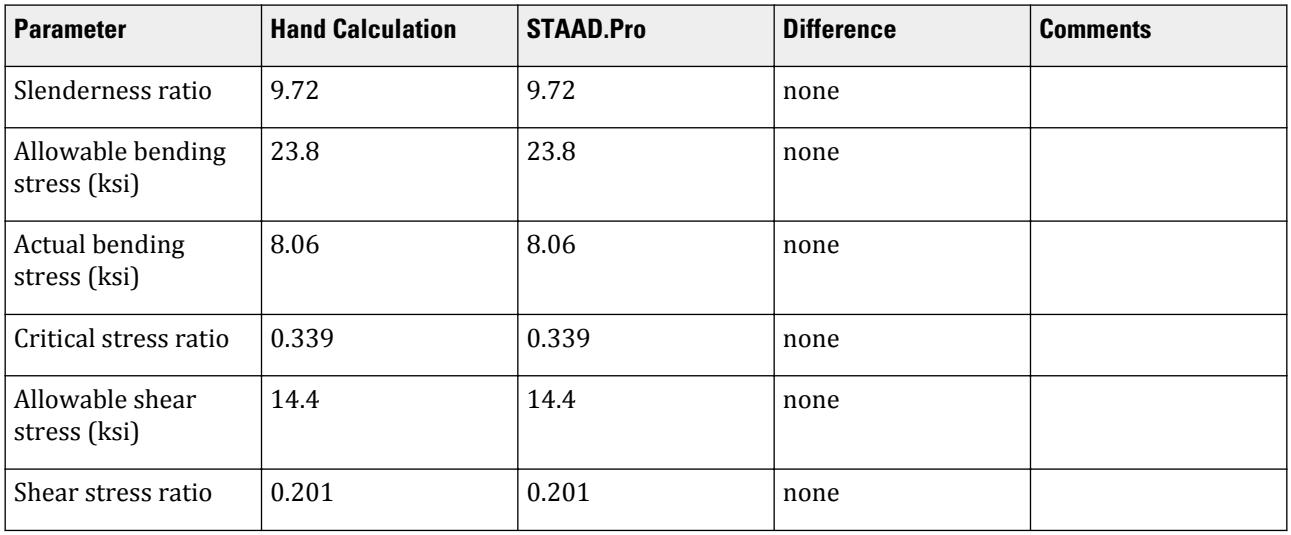

### *STAAD Input*

The file C:\Users\Public\Public Documents\STAAD.Pro CONNECT Edition\Samples\ Verification Models\09 Steel Design\US\ASME\ASME NF 3000 1989 Pipe.std is typically installed with the program.

STAAD SPACE START JOB INFORMATION ENGINEER DATE 17-Aug-18 END JOB INFORMATION SET SHEAR INPUT WIDTH 79 UNIT INCHES POUND JOINT COORDINATES 1 0 0 0; 2 50 0 0; MEMBER INCIDENCES 1 1 2; DEFINE MATERIAL START ISOTROPIC STEEL E 2.9e+007 POISSON 0.3 DENSITY 0.283 ALPHA 1.2e-005 DAMP 0.03 TYPE STEEL STRENGTH FY 36000 FU 58000 RY 1.5 RT 1.2 END DEFINE MATERIAL MEMBER PROPERTY AMERICAN 1 TABLE ST PIPS120 CONSTANTS MATERIAL STEEL ALL SUPPORTS 1 PINNED 2 FIXED BUT FX MY MZ

LOAD 1 LOADTYPE None TITLE LOAD CASE 1 MEMBER LOAD 1 CON GY -1500 25 0 1 UNI GY -1000 0 50 PERFORM ANALYSIS PARAMETER 1 CODE NF3000 1989 CMY 1 ALL CMZ 1 ALL CT 0.85 ALL FU 58000 ALL FYLD 36000 ALL KY 0.85 ALL KZ 0.85 ALL UNT 50 ALL UNB 50 ALL MAIN 200 ALL NSF 0.9 ALL RATIO 1 ALL TMAIN 300 ALL UNB 25 ALL UNT 25 ALL TRACK 2 ALL CHECK CODE ALL FINISH *STAAD Output* STAAD.PRO CODE CHECKING - ( ASME NF3000-89) v2.0 \*\*\*\*\*\*\*\*\*\*\*\*\*\*\*\*\*\*\*\*\*\*\*\*\*\*\*\*\*\*\*\*\*\*\*\*\*\*\*\*\*\*\*\* ALL UNITS ARE - POUN INCH (UNLESS OTHERWISE Noted) MEMBER TABLE RESULT/ CRITICAL COND/ RATIO/ LOADING/ FX MY MZ LOCATION ======================================================================= 1 ST PIPS120 (AISC SECTIONS)  $\blacksquare$  PASS NF-89-Eqn-22 0.339 1  $0.00$  T  $0.00$   $0.00$   $0.00$   $0.00$   $0.00$   $0.00$   $0.00$   $0.00$   $0.00$   $0.00$   $0.00$   $0.00$   $0.00$   $0.00$   $0.00$   $0.00$   $0.00$   $0.00$   $0.00$   $0.00$   $0.00$   $0.00$   $0.00$   $0.00$   $0.00$   $0.00$   $0.00$   $0.00$   $0.00$   $0.00$   $0$ |----------------------------------------------------------------------------- | | SLENDERNESS CHECK: ACTUAL RATIO: 9.72 ALLOWABLE RATIO: 300.00 | | ALLOWABLE STRESSES: (UNIT - POUN  $INCH$ )  $|$  | AXIAL: 2.12E+04 FCZ: 2.38E+04 FCY: 2.38E+04 FTZ: 2.38E+04 FTY: 2.38E +04 | | SHEAR: 1.44E<br>+04  $+04$  | ACTUAL STRESSES: (UNIT - POUN INCH) | | AXIAL: 0.00E+00 FBZ: 8.06E+03 FBY: 0.00E+00 SHEAR: 8.43E +01 | |----------------------------------------------------------------------------- |

INCH) |

| SECTION PROPERTIES: (UNIT -

```
 | AXX: 13.70 AYY: 7.01 AZZ: 7.01 RZZ: 4.37 RYY: 
4.37<br>| SZZ:
             41.10 SYY:
41.10|-----------------------------------------------------------------------------
|
  | PARAMETER: (UNIT - POUN 
\blacksquare INCH) and the contract of the contract of the contract of the contract of the contract of the contract of the contract of the contract of the contract of the contract of the contract of the contract of the contract
 | KL/R-Z: 9.72 KL/R-Y: 9.72 UNL: 25.0 CMZ: 1.00 CMY: 
1.00 |<br>| CB: 1.00
               | CB: 1.00 FYLD: 36000.00 FU: 58000.00 NET SECTION FACTOR: 
0.90 |<br>| CT: 0.85 |
               STEEL TYPE: 0.0 KS:1.000 KV:1.000 KBK:
1.000
                  |-----------------------------------------------------------------------------
|
  | CRITICAL LOADS FOR EACH CLAUSE CHECK (UNITS POUN-
INCH) |
 | CLAUSE RATIO LOAD FX VY VZ MZ 
MY \qquad | | TENSION 0.000 0 0.00E+00 - - - 
- |
 | COMPRESSION 0.000 0 0.00E+00 - - - 
- |
  | COMP&BEND 0.339 1 0.00E+00 - - 3.31E+05 0.00E
+00 |
 | TEN&BEND 0.000 0 0.00E+00 - - 0.00E+00 0.00E
+00 |
| SHEAR-Y 0.201 1 - 2.57E+04 - -
- |
 | SHEAR-Z 0.000 0 - - 0.00E+00 - 
    \perp|-----------------------------------------------------------------------------
|
```
## V. ASME NF 3000 1989 Tee

Verify the design of a pipe section used for a beam member per the ASME NF 3000 1989 code.

### *Details*

A cantilever beam is 60 in long. The beam is loaded at the free end with a 2 kip load and a uniform load of 1 kip/in along the entire length.

The member is a WT18x67.5 section with Grade A36 steel.

### *Validation*

Maximum shear force (at support)  $= V = wL + P = (1 \; kip / in) \times 60 \; in + 2 \; kip = 62 \; kips$ 

Maximum moment (at support) =  $M = 0.5 \times w \times L^2 + P \times L = 0.5$  (1 kip/in) $\times (60 \text{ in})^2 + (2 \text{ kip}) \times (60 \text{ in}) = 1,920$ *in·kips*

Slenderness Ratio

Slenderness Ratio along Z-Axis *= (KL/r)<sup>z</sup> = 21.22* Slenderness Ratio along Y-Axis =  $(KL/r)$ <sub>y</sub> =  $50.53$ Maximum Slenderness Ratio *= 50.53 < 300*

Bending

Allowable Bending Stress About Major Axis (Z Axis)

$$
b_f/2t_f = 4.65 > 65/\sqrt{F_Y} = 10.833
$$
  

$$
d/t_w = 28.3 < 640/\sqrt{F_Y} = 106.67
$$

Thus allowable bending stress is obtained by treating the section as compact.

 $F_b = 0.66 \times F_Y = 23.8$  ksi

Actual Bending Stress

Bending Tensile Stress =  $f_{btz} = (Mz/Iz) \times Y_{bar} = 14.93$  ksi < 23.8 ksi

Bending Compressive Stress  $= f_{bcz} = 38.7$  ksi  $> 23.8$  ksi

Critical stress ratio *= 38.7 ksi / 23.8 ksi = 1.626*

Shear

Allowable Shear Stress

a = clear distance between transverse stiffeners (here taken as length) = 60 in

h = clear distance flanges of the girder =  $D$ - $t_f$  = 17.01 in

Thus,  $a/h = 3.527$  Therefore,  $k = 5.34 + [4.00/(a/h)^2] = 5.65$ 

 $t = t_w = 0.44$  inch

If Cv > 0.8, *Cv = [190/(h/t)]√(k/Sy)= 78.4* which is true. Thus, the value of Cv is taken as 78.4

Allowable shear stress =  $Fv = (FY/2.89)Cv \le 0.4F_y = 14.4$  ksi

Hence allowable shear =14.4ksi

Actual Shear

$$
Vy = Dt_w = 10.68 \text{ in}^2
$$
  
fv = Fy/Vy = 5.805 ksi

Stress ratio =  $fv/Fv = 0.403$ 

#### *Results*

#### **Table 851: Comparison of results**

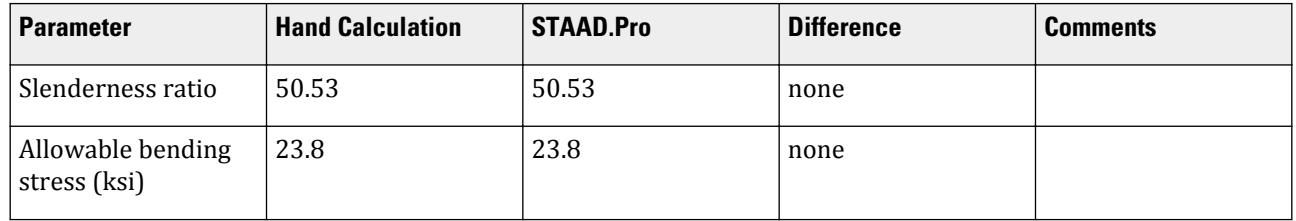

V.Steel Design

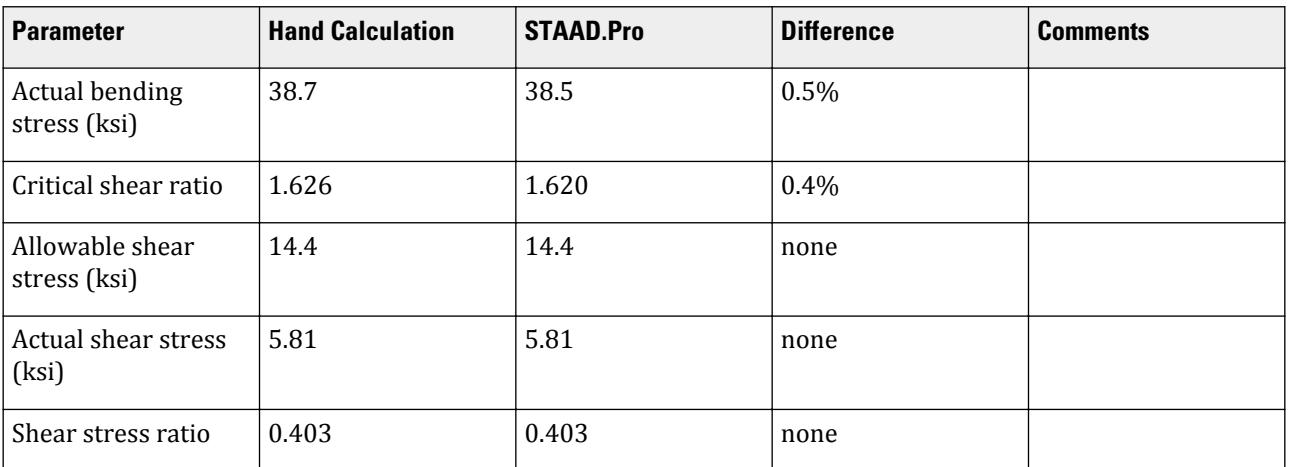

### *STAAD Input*

The file C:\Users\Public\Public Documents\STAAD.Pro CONNECT Edition\Samples\ Verification Models\09 Steel Design\US\ASME\ASME NF 3000 1989 Tee.std is typically installed with the program. STAAD SPACE START JOB INFORMATION ENGINEER DATE 03-Aug-18 END JOB INFORMATION SET SHEAR INPUT WIDTH 79 UNIT INCHES POUND JOINT COORDINATES 1 0 0 0; 2 60 0 0; MEMBER INCIDENCES 1 1 2; DEFINE MATERIAL START ISOTROPIC STEEL E 2.9e+007 POISSON 0.3 DENSITY 0.283 ALPHA 1.2e-005 DAMP 0.03 TYPE STEEL STRENGTH FY 36000 FU 58000 RY 1.5 RT 1.2 END DEFINE MATERIAL MEMBER PROPERTY AMERICAN 1 TABLE T W36X135 **CONSTANTS** MATERIAL STEEL ALL **SUPPORTS** 1 FIXED LOAD 1 LOADTYPE Dead TITLE LOAD CASE 1 MEMBER LOAD 1 CON GY -2000 60 1 UNI GY -1000 0 60 PERFORM ANALYSIS PARAMETER 1 CODE NF3000 1989 CMY 1 ALL

CMZ 1 ALL CT 0.85 ALL FU 58000 ALL FYLD 36000 ALL KY 2 ALL KZ 2 ALL UNT 60 ALL UNB 60 ALL MAIN 200 ALL NSF 0.9 ALL RATIO 1 ALL TMAIN 300 ALL TRACK 2 ALL CHECK CODE ALL FINISH

*STAAD Output* STAAD.PRO CODE CHECKING - ( ASME NF3000-89) v2.0 \*\*\*\*\*\*\*\*\*\*\*\*\*\*\*\*\*\*\*\*\*\*\*\*\*\*\*\*\*\*\*\*\*\*\*\*\*\*\*\*\*\*\*\* ALL UNITS ARE - POUN INCH (UNLESS OTHERWISE Noted) MEMBER TABLE RESULT/ CRITICAL COND/ RATIO/ LOADING/ FX MY MZ LOCATION ======================================================================= \* 1 T W36X135 (AISC SECTIONS) FAIL NF-89-Eqn-22 1.620 1  $0.00$  T  $0.00$   $0.00$   $0.00$   $0.00$   $0.00$   $0.00$   $0.00$   $0.00$ |----------------------------------------------------------------------------- | | SLENDERNESS CHECK: ACTUAL RATIO: 50.53 ALLOWABLE RATIO: 300.00 | | ALLOWABLE STRESSES: (UNIT - POUN  $INCH$ )  $|$  | AXIAL: 1.16E+04 FCZ: 2.38E+04 FCY: 2.16E+04 FTZ: 2.16E+04 FTY: 2.16E +04 | | SHEAR: 1.44E  $+04$  | ACTUAL STRESSES: (UNIT - POUN  $\blacksquare$ INCH)  $\blacksquare$  | AXIAL: 0.00E+00 FBZ: 3.85E+04 FBY: 0.00E+00 SHEAR: 5.81E +03 | |----------------------------------------------------------------------------- | | SECTION PROPERTIES: (UNIT -  $\blacksquare$ INCH)  $\blacksquare$  | AXX: 19.95 AYY: 9.61 AZZ: 6.32 RZZ: 5.66 RYY: 2.37  $\vert$  | SZZ: 49.69 SYY: **18.75**  $\qquad \qquad$ |----------------------------------------------------------------------------- | | PARAMETER: (UNIT - POUN  $\blacksquare$  INCH) and the contract of the contract of the contract of the contract of the contract of the contract of the contract of the contract of the contract of the contract of the contract of the contract of the contract | KL/R-Z: 21.22 KL/R-Y: 50.53 UNL: 60.0 CMZ: 1.00 CMY:

```
1.00<br>| CB: 1.00
            FYLD: 36000.00 FU: 58000.00 NET SECTION FACTOR:
0.90<br>| CT: 0.85
             STEEL TYPE: 0.0 KS:1.000 KV:1.000 KBK:
1.000
                               |-----------------------------------------------------------------------------
|
  | CRITICAL LOADS FOR EACH CLAUSE CHECK (UNITS POUN-
INCH) |
 | CLAUSE RATIO LOAD FX VY VZ MZ 
MY
 | TENSION 0.000 0 0.00E+00 - - - 
- |
 | COMPRESSION 0.000 0 0.00E+00 - - - 
- |
 | COMP&BEND 1.620 1 0.00E+00 - - 1.92E+06 0.00E
+00 |<br>| TEN&BEND
             0.000 0.00E+00 - 0.00E+00 0.00E
+00 |
| SHEAR-Y 0.403 1 - 6.20E+04 - -
- |
```
## V. ASME NF 3000 1989 WShaped

Verify the design of a wide-flange section used for a cantilever beam using the ASME NF 3000 1989 code.

### *Details*

The beam is a 10 ft cantilever with a 12.5 kip concentrated load at the free end.

The member is a W16X40 section with Grade A36 steel.

### *Validation*

Maximum shear force (constant shear): *V = 12.5 kips* Maximum moment (at fixed end):  $M = 12.5$  kips  $\times$  120 in = 1,500 in kips Slenderness Ratio  $(KL/r)_z$  = Slenderness Ratio along Z-Axis = 18.11  $(KL/r)_y$  = Slenderness Ratio along Y-Axis = 76.68 Maximum Slenderness Ratio = 76.68 < 240 (Hence OK) Bending about Major Axis (Z Axis) Allowable Bending Stress  $b_f/2t_f = 6.862 < 65/(Fy)^{0.5}$  [Ref. NF3322.1(d)(2)] Thus, allowable bending tensile stress =  $F_{btz}$  =  $F$ y×[0.79-0.002×( $b_f/2t_f$ )× $\sqrt{F}$ y] = 25.47  $ksi$ 

Actual Bending Stress

Bending Tensile Stress = Bending Compressive Stress =  $f_{btz} = f_{bcz} = M_zD/2I_z = 23.17$  ksi Stress ratio *= 23.16 ksi / 25.47 ksi = 0.909*
**Shear** 

Allowable Shear Stress

a = clear distance between transverse stiffeners (here taken as length) *= 120 in*

h = clear distance flanges of the girder =  $D-2t_f = 14.91$  in

Thus,  $a/h = 8.05$ , Therefore,  $k = 5.34 + [4.00/(a/h)^2] = 5.36$  [Ref. NF3322.6(e)(2)]

 $t = t_w = 0.3$  inch

$$
Cv = 1.475
$$

Allowable shear stress  $= F_v = (F_v/2.89)C_v = 5.4F_v = 14.4$  ksi Hence allowable=14.4ksi

Actual Shear Stress

 $Fy = 12.5$  kip,  $Vy = Dt_w = 4.8$  inch<sup>2</sup>  $f_v = F_y/V_y = 2.6$  ksi

Stress ratio  $= f v / F v = 0.18$ 

#### *Results*

#### **Table 852: Comparison of results**

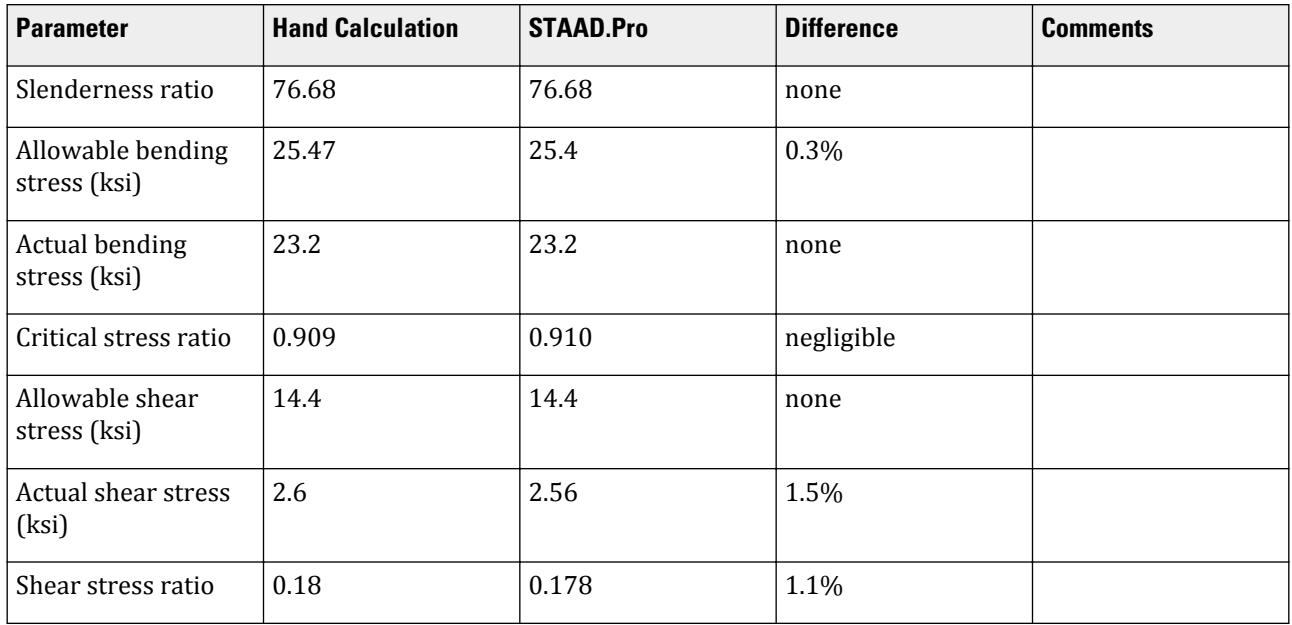

## *STAAD Input*

The file C:\Users\Public\Public Documents\STAAD.Pro CONNECT Edition\Samples\ Verification Models\09 Steel Design\US\ASME\ASME NF 3000 1989 W Shaped.std is typically installed with the program.

STAAD SPACE START JOB INFORMATION ENGINEER DATE 18-Jun-18 END JOB INFORMATION

SET SHEAR UNIT FEET KIP JOINT COORDINATES 1 0 0 0; 2 10 0 0; MEMBER INCIDENCES 1 1 2; MEMBER PROPERTY AMERICAN 1 TABLE ST W16X40 UNIT INCHES KIP DEFINE MATERIAL START ISOTROPIC STEEL\_36\_KSI E 29000 POISSON 0.3 DENSITY 0.000283 ALPHA 6.5e-06 DAMP 0.03 TYPE STEEL STRENGTH FY 36 FU 58 RY 1.5 RT 1.2 END DEFINE MATERIAL UNIT FEET KIP CONSTANTS MATERIAL STEEL\_36\_KSI ALL SUPPORTS 1 FIXED LOAD 1 JOINT LOAD 2 FY 12.5 PERFORM ANALYSIS UNIT INCHES KIP PARAMETER 1 CODE NF3000 1989 MAIN 2 ALL FYLD 36 ALL UNB 72 ALL UNT 72 ALL TRACK 2 ALL CHECK CODE ALL FINISH

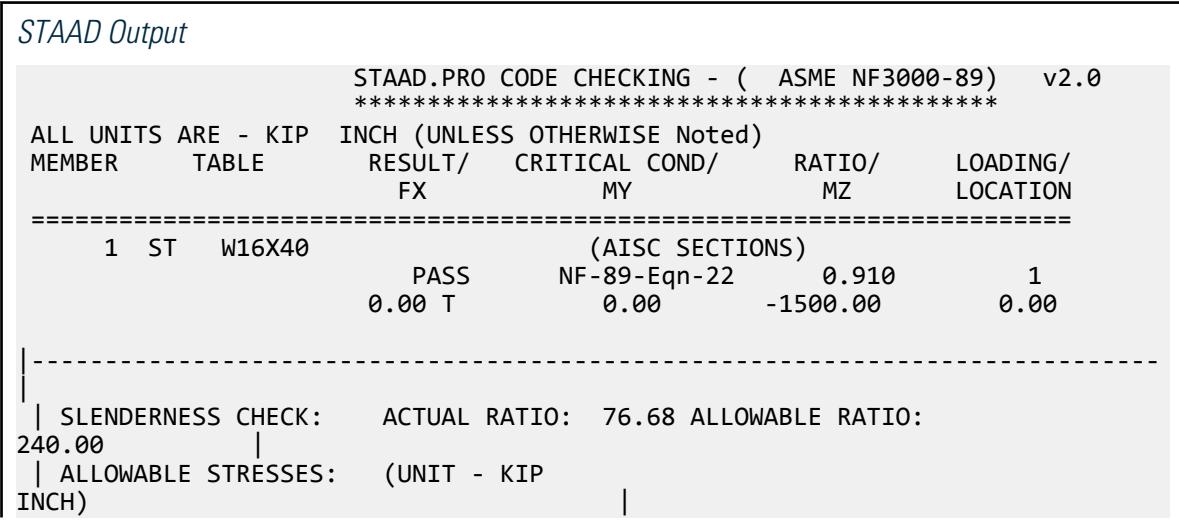

V.Steel Design

 | AXIAL: 1.49E+01 FCZ: 2.54E+01 FCY: 2.70E+01 FTZ: 2.54E+01 FTY: 2.70E +01 | | SHEAR: 1.44E  $+01$  | | ACTUAL STRESSES: (UNIT - KIP  $INCH$ )  $|$  | AXIAL: 0.00E+00 FBZ: 2.32E+01 FBY: 0.00E+00 SHEAR: 2.56E +00 | |----------------------------------------------------------------------------- |  $\left| \begin{array}{l} \end{array} \right|$  SECTION PROPERTIES: (UNIT -<br>INCH) INCH) | | AXX: 11.80 AYY: 4.88 AZZ: 4.71 RZZ: 6.63 RYY:  $1.56$  | SZZ: 64.75 SYY: 8.26  $\vert$ |----------------------------------------------------------------------------- | | PARAMETER: (UNIT - KIP  $\blacksquare$  INCH) is a set of the contract of the contract of the contract of the contract of the contract of the contract of the contract of the contract of the contract of the contract of the contract of the contract of the | KL/R-Z: 18.11 KL/R-Y: 76.68 UNL: 72.0 CMZ: 0.85 CMY: 0.85 | | CB: 1.00 FYLD: 36.00 FU: 58.02 NET SECTION FACTOR: 1.00 | CT: 0.75 STEEL TYPE: 0.0 KS:1.000 KV:1.000 KBK: 1.000 | |----------------------------------------------------------------------------- | | CRITICAL LOADS FOR EACH CLAUSE CHECK (UNITS KIP -  $INCH$ )  $\qquad \qquad \Box$  | CLAUSE RATIO LOAD FX VY VZ MZ MY | 0 0.00E+00 - - - - -- | | COMPRESSION 0.000 0 0.00E+00 - - - - | | COMP&BEND 0.910 1 0.00E+00 - - 1.50E+03 0.00E +00 | | TEN&BEND 0.000 0 0.00E+00 - - 0.00E+00 0.00E +00 | | SHEAR-Y 0.178 1 - 1.25E+01 - - - | | SHEAR-Z 0.000 0 - - 0.00E+00 -  $\sim$   $\pm$ |----------------------------------------------------------------------------- |

# V. ASME NF 3000 1998 Angle

Verify the allowable stress and critical ratio of the brace members in a frame using the ASME NF 3000 1998 code.

## *Details*

The forces due to loading in member 6 is 2,666.18 lbs (tension) and in member 7 is 7,104.23 lbs (compression). Members 6 and 7 are "truss" members (axial-only).

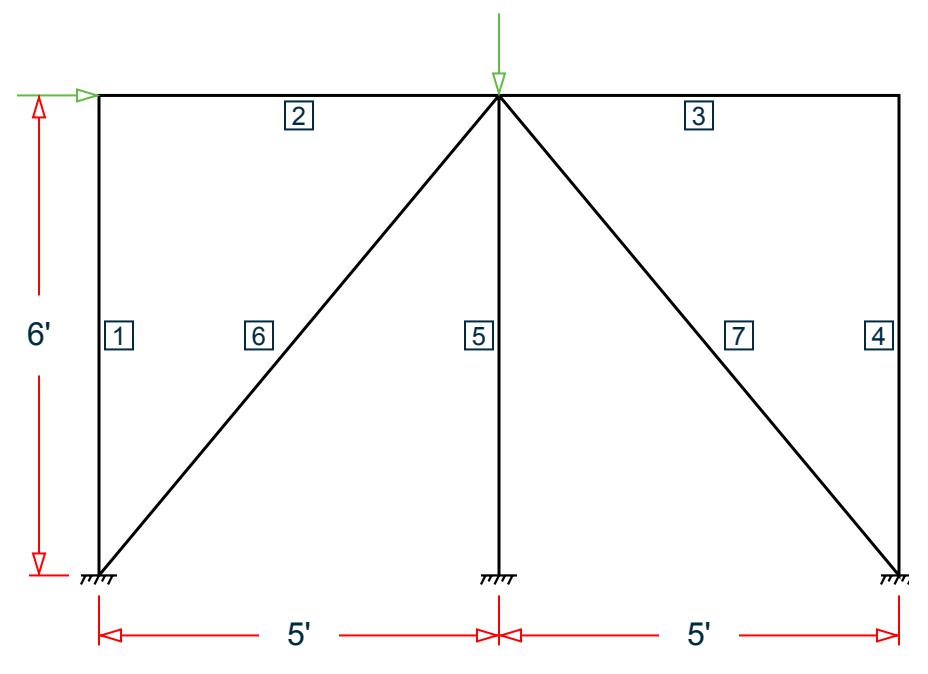

*Figure 518: Space frame subjected to static loads*

Both member 6 and 7 are L 80x60x10, grade A36 steel ( $F_y$  = 36 ksi,  $F_u$  = 58 ksi). Assume a net section factor of 0.9, an effective length factor of 0.85, and  $C_t$  = 0.9.

## *Validation*

$$
L = \sqrt{5^2 + 6^2} (12 \text{in/ft}) = 93.726 \text{in}
$$

Slenderness ratio (same for both members) using the minimum value of r:  $kL/r_z$  =  $0.85(93.726)/1.29$  =  $61.76$ For member 6, *kL/r<sup>z</sup> = 61.76 < 300* For member 7,  $kL/r_z = 61.76 \le 200$ Axial Tension: Member 6 (per NF-98.1.a) Corrected area,  $A_c = C_t \times A_x = 7.57$   $in^2$ Actual tensile stress *= P/A = 2,666.18 / 7.57 = 352.2 psi* Allowable tensile stress (Tension capacity) =  $0.6 \times F_y = 0.6 \times 36 = 21.6$  ksi Critical ratio = 352.2/21,600 = 0.016 Axial Compression: Member 7 (NF-98.1.c): Actual compressive stress *= P/A = 7,104.23 / 8.41 = 844.74 psi*  $C_c' = \sqrt{\frac{2\pi^2 E}{Q_e Q_e F}}$  $\frac{2H}{Q_s Q_a F_y} = 126.2$  $(NF-3322.2(e)(5))$ 

V.Steel Design

 $(kL/r)min < C_c$ ', allowable compression stress,  $F_a$  = 17.2 ksi

Critical ratio *= 844.74 / 17,200 = 0.049*

#### *Results*

#### **Table 853: Comparison of results**

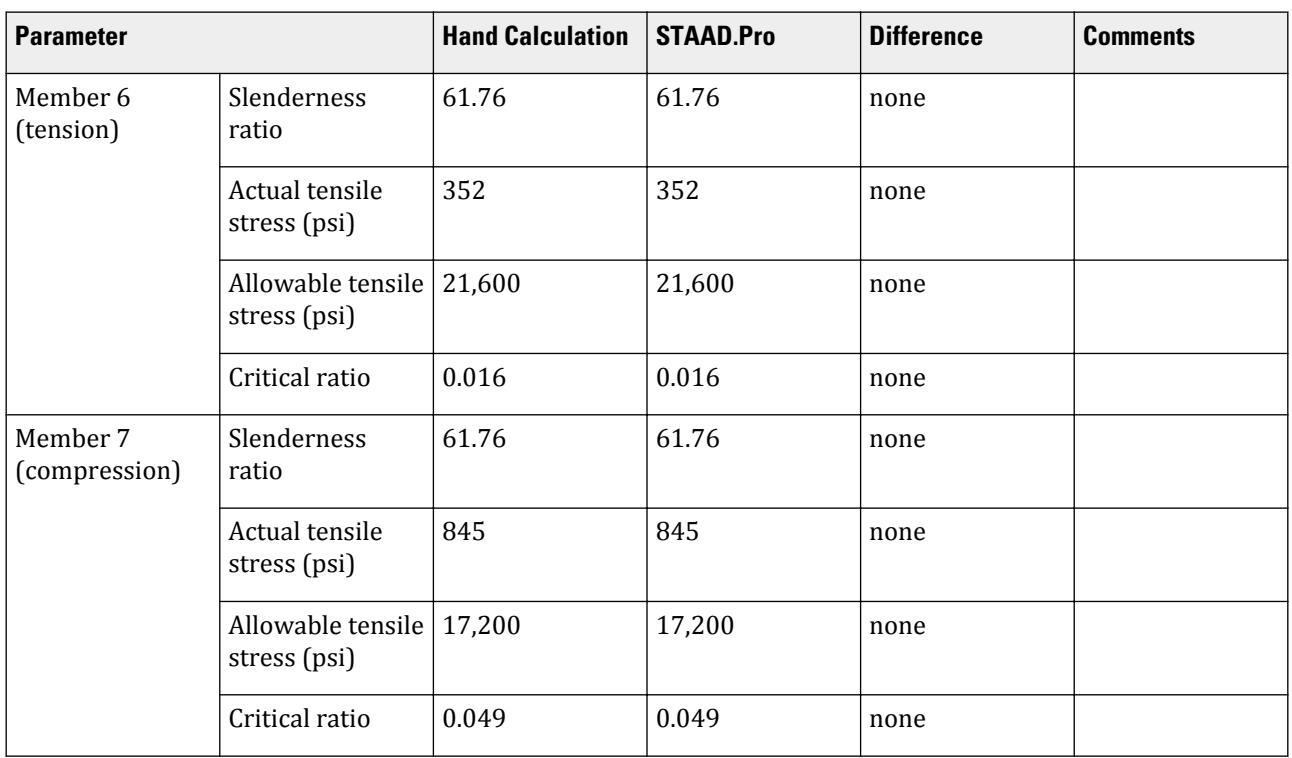

## *STAAD Input*

The file C:\Users\Public\Public Documents\STAAD.Pro CONNECT Edition\Samples\ Verification Models\09 Steel Design\US\ASME\ASME NF 3000 1998 Angle.std is typically installed with the program. STAAD SPACE START JOB INFORMATION ENGINEER DATE 26-Aug-18 END JOB INFORMATION SET SHEAR INPUT WIDTH 79 UNIT INCHES POUND JOINT COORDINATES 1 0 0 0; 2 60 0 0; 3 120 0 0; 4 0 72 0; 5 120 72 0; 6 60 72 0; MEMBER INCIDENCES 1 1 4; 2 4 6; 3 6 5; 4 5 3; 5 6 2; 6 1 6; 7 6 3; DEFINE MATERIAL START ISOTROPIC STEEL E 2.9e+07 POISSON 0.3 DENSITY 0.283

ALPHA 1.2e-05 DAMP 0.03 TYPE STEEL STRENGTH FY 36000 FU 58000 RY 1.5 RT 1.2 END DEFINE MATERIAL MEMBER PROPERTY AMERICAN 1 TO 5 TABLE ST W8X48 6 7 TABLE ST L806010 CONSTANTS MATERIAL STEEL ALL SUPPORTS 1 TO 3 FIXED MEMBER TRUSS 6 7 LOAD 1 LOADTYPE None TITLE LOAD CASE 1 JOINT LOAD 4 FX 7500 6 FY -10000 PERFORM ANALYSIS PRINT MEMBER PROPERTIES LIST 6 7 SECTION 0 0.25 0.5 0.75 1 MEMB 6 7 PRINT MEMBER SECTION FORCES LIST 6 7 PRINT MEMBER FORCES LIST 6 7 PRINT MEMBER STRESSES LIST 6 PARAMETER 1 CODE NF3000 1998 CMY 1 ALL CMZ 1 ALL CT 0.9 ALL FU 58000 ALL FYLD 36000 ALL KY 0.85 ALL KZ 0.85 ALL UNT 60 ALL UNB 60 ALL MAIN 200 ALL NSF 0.9 ALL RATIO 1 ALL TMAIN 300 ALL TRACK 2 ALL CHECK CODE ALL FINISH

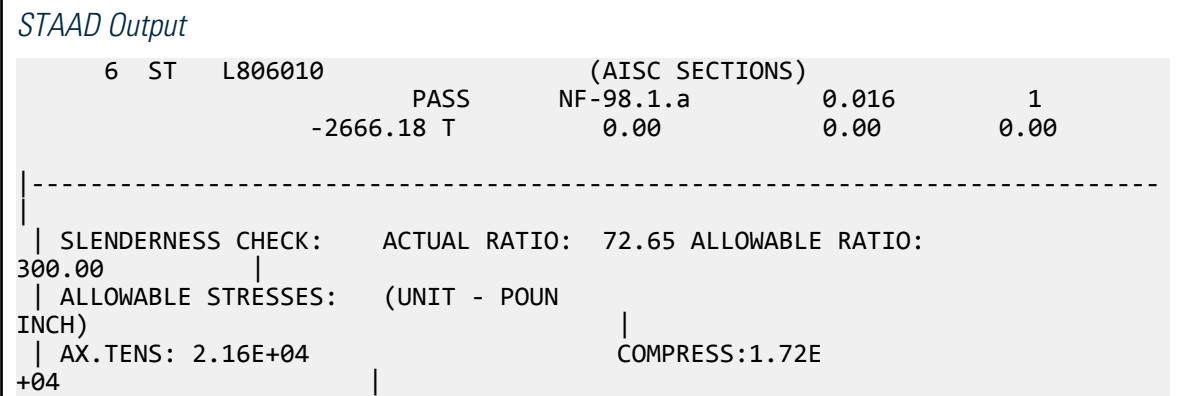

V.Steel Design

 $\blacksquare$ |  $|$  ACTUAL STRESSES: (UNIT - POUN<br>INCH)  $INCH$ )  $|$  | AX.TENS: 3.52E+02 COMPRESS:0.00E +00 | |----------------------------------------------------------------------------- | | SECTION PROPERTIES: (UNIT -  $\blacksquare$ INCH)  $\blacksquare$  | AXX: 8.41 AYY: 3.33 AZZ: 2.50 RZZ: 1.29 RYY:  $2.81$  and  $\blacksquare$  | SZZ: 5.16 SYY:  $11.99$  |  $\blacksquare$ |----------------------------------------------------------------------------- | || PARAMETER: (UNIT - POUN<br>INCH)  $\blacksquare$  INCH) and the contract of the contract of the contract of the contract of the contract of the contract of the contract of the contract of the contract of the contract of the contract of the contract of the contract | KL/R-Z: 61.76 KL/R-Y: 28.34 UNL: 60.0 CMZ: 1.00 CMY:  $1.00$  | | CB: 0.00 FYLD: 36000.00 FU: 58000.00 NET SECTION FACTOR: 0.90 | | CT: 0.90 STEEL TYPE: 0.0 KS:1.000 KV:1.000 KBK: 1.000 | |----------------------------------------------------------------------------- | | CRITICAL LOADS FOR EACH CLAUSE CHECK (UNITS POUN- $INCH$ )  $|$  | CLAUSE RATIO LOAD FX VY VZ MZ  $MY$  | | TENSION 0.016 1 2.67E+03 - - - - | | COMPRESSION 0.000 0 0.00E+00 - - - - | | COMP&BEND 0.000 0 0.00E+00 - - 0.00E+00 0.00E +00 | | TEN&BEND 0.016 1 2.67E+03 - - 0.00E+00 0.00E +00 | | SHEAR-Y 0.000 0 - 0.00E+00 - -  $\blacksquare$  | SHEAR-Z 0.000 0 - - 0.00E+00 -  $\sim$   $\sim$ |----------------------------------------------------------------------------- | 7 ST L806010 (AISC SECTIONS)  $\blacksquare$  PASS NF-98.1.c  $\blacksquare$  0.049  $\blacksquare$  1  $7104.23$  C  $9.00$   $9.00$   $9.00$   $9.00$ |----------------------------------------------------------------------------- | | SLENDERNESS CHECK: ACTUAL RATIO: 61.76 ALLOWABLE RATIO: 200.00 | | ALLOWABLE STRESSES: (UNIT - POUN

V.Steel Design

INCH) | | AX.TENS: 2.16E+04 COMPRESS:1.72E +04 |  $\blacksquare$ | | ACTUAL STRESSES: (UNIT - POUN  $\blacksquare$ INCH)  $\blacksquare$ | AX.TENS: 0.00E+00 | COMPRESS:8.45E<br>+02 +02 | |----------------------------------------------------------------------------- |  $\left| \right|$  SECTION PROPERTIES: (UNIT -INCH) | | AXX: 8.41 AYY: 3.33 AZZ: 2.50 RZZ: 1.29 RYY:  $2.81$  | | SZZ: 5.16 SYY:  $11.99$  |  $\qquad \qquad$  |  $\qquad \qquad$  |  $\qquad \qquad$  |  $\qquad \qquad$  |  $\qquad \qquad$  |  $\qquad \qquad$  |  $\qquad \qquad$  |  $\qquad \qquad$  |  $\qquad \qquad$  |  $\qquad \qquad$  |  $\qquad \qquad$  |  $\qquad \qquad$  |  $\qquad \qquad$  |  $\qquad \qquad$  |  $\qquad \qquad$  |  $\qquad \qquad$  |  $\qquad \qquad$  |  $\qquad \qquad$  |  $\qquad \qquad$  |  $\$ |----------------------------------------------------------------------------- | | PARAMETER: (UNIT - POUN  $\blacksquare$  INCH) and the contract of the contract of the contract of the contract of the contract of the contract of the contract of the contract of the contract of the contract of the contract of the contract of the contract | KL/R-Z: 61.76 KL/R-Y: 28.34 UNL: 60.0 CMZ: 1.00 CMY: 1.00 | | CB: 0.00 FYLD: 36000.00 FU: 58000.00 NET SECTION FACTOR:  $0.90$  | | CT: 0.90 STEEL TYPE: 0.0 KS:1.000 KV:1.000 KBK: 1.000 |----------------------------------------------------------------------------- | | CRITICAL LOADS FOR EACH CLAUSE CHECK (UNITS POUN- $INCH$ )  $|$  | CLAUSE RATIO LOAD FX VY VZ MZ  $MY$  | | TENSION 0.000 0 0.00E+00 - - - - | | COMPRESSION 0.049 1 7.10E+03 - - - COMP&BEND 0.049 1 7.10E+03 - 0.00E+00 0.00E +00 | | TEN&BEND 0.000 0 0.00E+00 - - 0.00E+00 0.00E +00 | | SHEAR-Y 0.000 0 - 0.00E+00 - - - | | SHEAR-Z 0.000 0 - - 0.00E+00 -  $\blacksquare$ |----------------------------------------------------------------------------- |

# V. ASME NF 3000 1998 Channel

Verify the design of channel section used for a beam member using the ASME NF 3000 1998 code.

V.Steel Design

## *Details*

The beam is a propped cantilever 80 inches long. The beam is loaded with a 2 kip concentrated load at midspan and a uniformly distributed load of 1 kip/in over the entire length.

The member is C15x50 channel section with Grade A36 steel.

## *Validation*

Maximum shear force (at fixed end): V = 51.375 kips (taken from STAAD.Pro analysis)

Maximum moment (at fixed end): M = 830.0 in-kip (taken from STAAD.Pro analysis) Slenderness Ratio

About z-axis: *(KL/r)<sup>z</sup> = 0.85(80 in)/(5.25 in) = 12.95* About y-axis: *(KL/r)<sup>y</sup> = 0.85(80 in)/(0.865 in) = 78.61* Max. slenderness ratio < 300, OK.

Bending About Major Axis (Z Axis)

$$
\frac{b_f}{t_f} = 4.62 < \frac{65}{\sqrt{F_y}} = 10.83
$$

The laterally unsupported length of the compression flange,  $L$   $_{b}$  =  $80$   $<$ *76b f F y = 120*

and 
$$
< \frac{20,000}{(d/A_f)F_y} = 89.56
$$

As *bf/t<sup>f</sup>* is not in the range of *65/√(Fy)* and *95/√(Fy)* , the value of allowable bending compressive and tensile  $stress = F_{bty} = F_{bcy} = 0.6 \times F_y = 21.6$  ksi

Actual bending stress:

Bending Tensile Stress = bending compressive stress =  $f_{btz}$  =  $f_{bcz}$ = MzD / (2I<sub>z</sub>) = 15.4 ksi

$$
830.0 (15.0) / (2 \times 404) = 15.41
$$
ksi

Critical ratio = 15.41 ksi / 21.6 ksi = 0.713 Shear

Actual shear:

$$
F_y = 51.375 \text{ kips}
$$
  
\n
$$
V_y = D \times t_w = 10.8 \text{ in}^2
$$
  
\n
$$
fv, y = Fy/Vy = 4.76 \text{ ksi}
$$

Allowable shear:

a = clear distance between transverse stiffeners (here taken as length) = 80 in

h = clear distance flanges of the girder =  $D-2t_f = 14.35$  in

Thus,  $a/h = 5.57$ , Therefore,  $k = 5.34 + [4.00/(a/h)^2] = 5.46$ 

 $t = t_w = 0.72$  inch  $Cv = 17.2$ 

V.Steel Design

$$
F_v = (F_y/2.89)C_v \ge 0.4 \times F_y = 14.4
$$
ksi

Hence allowable=14.4 ksi

Therefore, Ratio  $=f_v/F_v = 0.330$ 

## *Results*

#### **Table 854: Comparison of results**

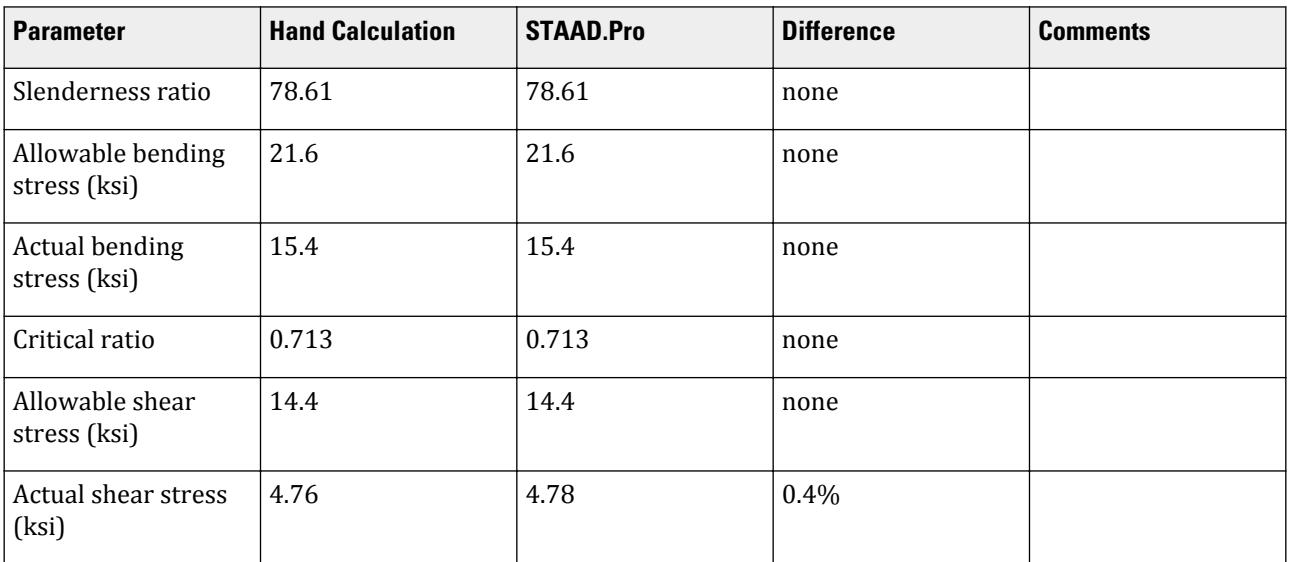

## *STAAD Input*

The file C:\Users\Public\Public Documents\STAAD.Pro CONNECT Edition\Samples\ Verification Models\09 Steel Design\US\ASME\ASME NF 3000 1998 Channel.std is typically installed with the program.

STAAD SPACE START JOB INFORMATION ENGINEER DATE 10-Aug-18 END JOB INFORMATION SET SHEAR INPUT WIDTH 79 UNIT INCHES POUND JOINT COORDINATES 1 0 0 0; 2 80 0 0; MEMBER INCIDENCES 1 1 2; DEFINE MATERIAL START ISOTROPIC STEEL E 2.9e+007 POISSON 0.3 DENSITY 0.283 ALPHA 1.2e-005 DAMP 0.03 TYPE STEEL STRENGTH FY 36000 FU 58000 RY 1.5 RT 1.2 END DEFINE MATERIAL

MEMBER PROPERTY AMERICAN 1 TABLE ST C15X50 CONSTANTS MATERIAL STEEL ALL SUPPORTS 1 FIXED 2 PINNED LOAD 1 LOADTYPE None TITLE LOAD CASE 1 MEMBER LOAD 1 CON GY -2000 40 1 UNI GY -1000 0 80 PERFORM ANALYSIS PARAMETER 1 CODE NF3000 1998 CMY 1 ALL CMZ 1 ALL FU 58000 ALL FYLD 36000 ALL KY 0.85 ALL KZ 0.85 ALL UNT 80 ALL UNB 80 ALL MAIN 200 ALL NSF 0.9 ALL RATIO 1 ALL TMAIN 300 ALL TRACK 2 ALL CHECK CODE ALL PARAMETER 2 CODE NF3000 2004 CAN 0 ALL CB 1 ALL CMY 0.6 ALL CMZ 0.6 ALL CT 0.8 ALL DFF 0 ALL DJ1 1 ALL DJ2 2 ALL DMAX 39370.1 ALL DMIN 0 ALL FU 60000.4 ALL FYLD 36000.2 ALL KY 1 ALL KZ 1 ALL LY 0 ALL LZ 0 ALL MAIN 200 ALL NSF 0.7 ALL PROFILE W14 ALL RATIO 1 ALL STIFF 5 ALL STYPE 0 ALL TMAIN 301 ALL TRACK 2 ALL UNB 0 ALL UNT 0 ALL

PRINT ANALYSIS RESULTS FINISH *STAAD Output* STAAD.PRO CODE CHECKING - ( ASME NF3000-98) v2.0 \*\*\*\*\*\*\*\*\*\*\*\*\*\*\*\*\*\*\*\*\*\*\*\*\*\*\*\*\*\*\*\*\*\*\*\*\*\*\*\*\*\*\*\* ALL UNITS ARE - POUN INCH (UNLESS OTHERWISE Noted) MEMBER TABLE RESULT/ CRITICAL COND/ RATIO/ LOADING/ FX MY MZ LOCATION ======================================================================= 1 ST C15X50 (AISC SECTIONS)  $\blacksquare$  PASS NF-98-EQN-22 0.713 1  $0.00$  T  $0.00$   $0.00$   $0.00$   $0.00$   $0.00$   $0.00$   $0.00$   $0.00$   $0.00$   $0.00$ |----------------------------------------------------------------------------- | | SLENDERNESS CHECK: ACTUAL RATIO: 78.61 ALLOWABLE RATIO: 300.00 | | ALLOWABLE STRESSES: (UNIT - POUN  $INCH$ )  $\qquad \qquad$   $\qquad \qquad$   $\qquad$   $\qquad$  | AXIAL: 1.55E+04 FCZ: 2.16E+04 FCY: 2.16E+04 FTZ: 2.16E+04 FTY: 2.16E +04 | | SHEAR: 1.44E  $+04$  | ACTUAL STRESSES: (UNIT - POUN INCH) | | AXIAL: 0.00E+00 FBZ: 1.54E+04 FBY: 0.00E+00 SHEAR: 4.78E +03 | |----------------------------------------------------------------------------- |  $\begin{bmatrix} \vdots \end{bmatrix}$  SECTION PROPERTIES: (UNIT -<br>INCH) INCH) | | AXX: 14.70 AYY: 10.74 AZZ: 3.22 RZZ: 5.24 RYY: 0.87 | | SZZ: 53.87 SYY:<br>3.77  $3.77$ |----------------------------------------------------------------------------- | | PARAMETER: (UNIT - POUN  $\blacksquare$  INCH) is a set of the contract of the contract of the contract of the contract of the contract of the contract of the contract of the contract of the contract of the contract of the contract of the contract of the | KL/R-Z: 12.97 KL/R-Y: 78.61 UNL: 80.0 CMZ: 1.00 CMY: 1.00 | | CB: 1.00 FYLD: 36000.00 FU: 58000.00 NET SECTION FACTOR: 0.90 | | CT: 0.75 STEEL TYPE: 0.0 KS:1.000 KV:1.000 KBK:  $1.000$ |----------------------------------------------------------------------------- | | CRITICAL LOADS FOR EACH CLAUSE CHECK (UNITS POUN- $INCH$ )  $\qquad \qquad \Box$  | CLAUSE RATIO LOAD FX VY VZ MZ  $MY$  | | TENSION 0.000 0 0.00E+00 - - -

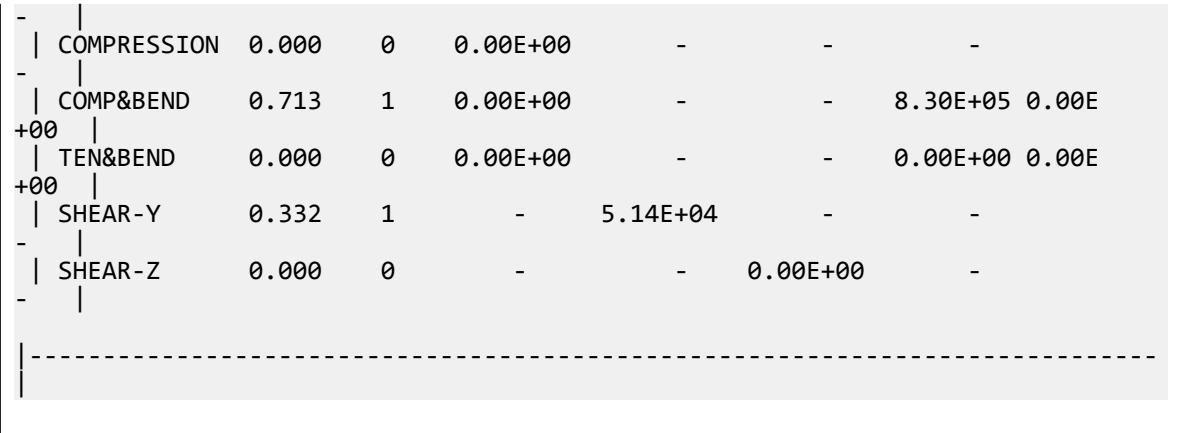

## V. ASME NF 3000 1998 Pipe

Verify the design of a pipe section used for a beam member per the ASME NF 3000 1998 code.

## *Details*

The simply supported beam is 50 inches long. The beam is loaded with a 1.5 kip concentrated load at midspan and a uniformly distributed load of 1 kip/in over the entire length.

The member is PIPS 120 pipe section with Grade A36 steel.

## *Validation*

Maximum shear force,  $V = \frac{P}{2}$  $\frac{P}{2}$  +  $\frac{wL}{2}$  $\frac{L}{2} = \frac{1.5}{2}$  $\frac{1.5}{2} + \frac{1.0(50)}{2}$  $\frac{(30)}{2}$  = 25.75kips Maximum moment,  $M = \frac{PL}{4}$  $\frac{v}{4}$  +  $\frac{wL^{2}}{8}$  $\frac{L^2}{8} = \frac{1.5(50)}{4}$  $\frac{(50)}{4} + \frac{1.0(50)^2}{8}$  $\frac{30}{8}$  = 331.25in *·kip* Slenderness ratio =  $(KL/r)$  = 9.72 < 300 Bending About Major Axis (Z-Axis) Section is compact:  $\frac{OD}{t} = 36.43 < \frac{3,300}{F}$  $\frac{300}{F_y} = 91.67$ Allowable bending stress:  $F_b = 0.66 \times F_y = 23.76$  ksi Actual bending stress:  $f_{btz} = f_{bcz} = \frac{M_z}{I_z}$  $\frac{M_z}{I_z} \left( \frac{OD}{2} \right)$  $\left(\frac{2D}{2}\right) = \frac{331.25}{262} \left(\frac{12.75}{2}\right)$ *2 ) = 8.06ksi* Stress ratio: 0.339 Shear From the reference, the shear area:

$$
A_y = \frac{0.25\pi (r_2^4 - r_1^4)2(r_2 - r_1)}{\frac{2}{3}(r_2^3 - r_1^3)}
$$

where

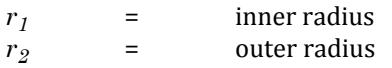

Shear area:  $A_y = 6.8$  in<sup>2</sup> Actual shear stress (at supports):  $f_v = 25.75 \div 6.8 = 3.78$  ksi Actual shear stress (at midspan):  $f_v = 0.75 \div 6.8 = 0.110$  ksi Allowable shear stress,  $F_v = 0.4 \times F_y = 14.4$  ksi Stress ratio: 3.78/14.4 = 0.263

## *Results*

#### **Table 855: Comparison of results**

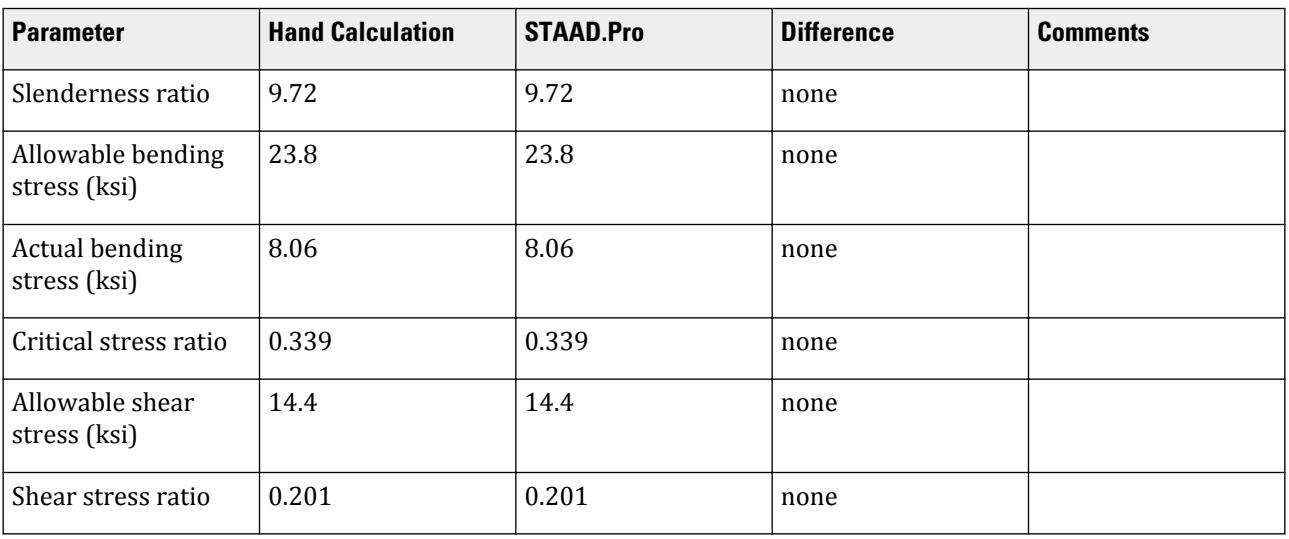

## *STAAD Input*

The file C:\Users\Public\Public Documents\STAAD.Pro CONNECT Edition\Samples\ Verification Models\09 Steel Design\US\ASME\ASME NF 3000 1998 Pipe.std is typically installed with the program.

STAAD SPACE START JOB INFORMATION ENGINEER DATE 17-Aug-18 END JOB INFORMATION SET SHEAR INPUT WIDTH 79 UNIT INCHES POUND JOINT COORDINATES 1 0 0 0; 2 50 0 0; MEMBER INCIDENCES 1 1 2; DEFINE MATERIAL START ISOTROPIC STEEL E 2.9e+007 POISSON 0.3 DENSITY 0.283 ALPHA 1.2e-005 DAMP 0.03 TYPE STEEL

STRENGTH FY 36000 FU 58000 RY 1.5 RT 1.2 END DEFINE MATERIAL MEMBER PROPERTY AMERICAN 1 TABLE ST PIPS120 **CONSTANTS** MATERIAL STEEL ALL SUPPORTS 1 PINNED 2 FIXED BUT FX MY MZ LOAD 1 LOADTYPE None TITLE LOAD CASE 1 MEMBER LOAD 1 CON GY -1500 25 0 1 UNI GY -1000 0 50 PERFORM ANALYSIS PARAMETER 1 CODE NF3000 1998 CMY 1 ALL CMZ 1 ALL CT 0.85 ALL FU 58000 ALL FYLD 36000 ALL KY 0.85 ALL KZ 0.85 ALL UNT 50 ALL UNB 50 ALL MAIN 200 ALL NSF 0.9 ALL RATIO 1 ALL TMAIN 300 ALL UNB 25 ALL UNT 25 ALL TRACK 2 ALL CHECK CODE ALL FINISH

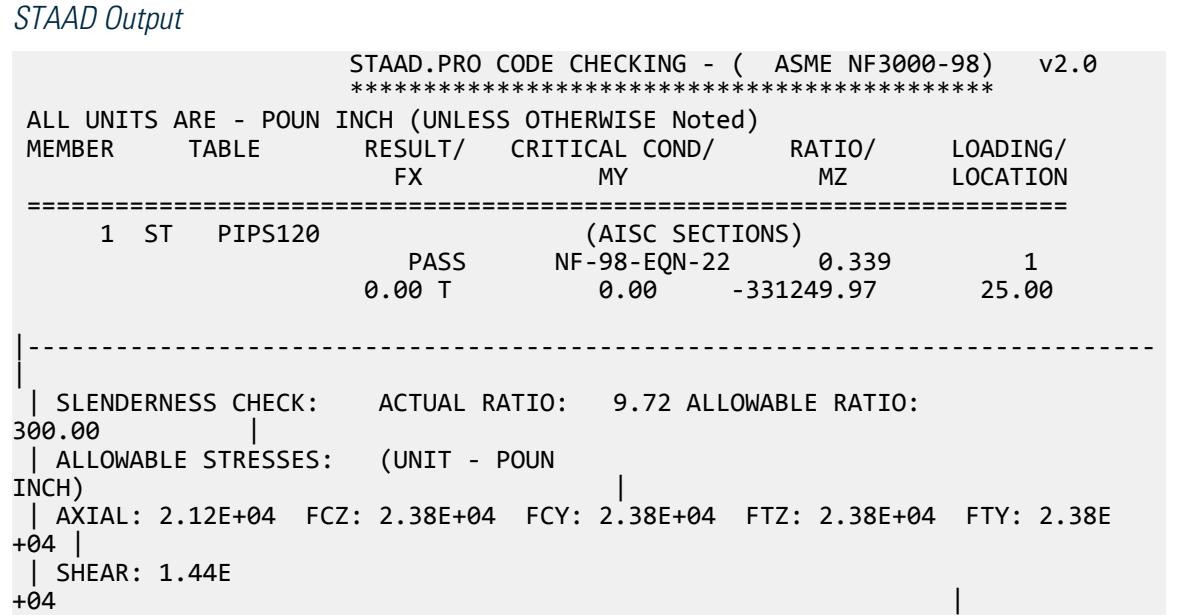

 | ACTUAL STRESSES: (UNIT - POUN  $INCH$ )  $|$  | AXIAL: 0.00E+00 FBZ: 8.06E+03 FBY: 0.00E+00 SHEAR: 8.43E +01 | |----------------------------------------------------------------------------- | | SECTION PROPERTIES: (UNIT - INCH) | | AXX: 13.70 AYY: 7.01 AZZ: 7.01 RZZ: 4.37 RYY: 4.37 |  $|$  SZZ: 41.10 SYY:<br>41.10  $41.10$ |----------------------------------------------------------------------------- | | PARAMETER: (UNIT - POUN  $\blacksquare$  INCH) is a set of the contract of the contract of the contract of the contract of the contract of the contract of the contract of the contract of the contract of the contract of the contract of the contract of the | KL/R-Z: 9.72 KL/R-Y: 9.72 UNL: 25.0 CMZ: 1.00 CMY:  $1.00$  |<br>| CB: 1.00 | CB: 1.00 FYLD: 36000.00 FU: 58000.00 NET SECTION FACTOR: 0.90 |<br>| CT: 0.85 | STEEL TYPE: 0.0 KS:1.000 KV:1.000 KBK: 1.000 |----------------------------------------------------------------------------- | | CRITICAL LOADS FOR EACH CLAUSE CHECK (UNITS POUN-INCH) | | CLAUSE RATIO LOAD FX VY VZ MZ  $MY$  | | TENSION 0.000 0 0.00E+00 - - - - | | COMPRESSION 0.000 0 0.00E+00 - - - - | | COMP&BEND 0.339 1 0.00E+00 - - 3.31E+05 0.00E +00 | | TEN&BEND 0.000 0 0.00E+00 - - 0.00E+00 0.00E +00 | | SHEAR-Y 0.201 1 - 2.57E+04 - - - | | SHEAR-Z 0.000 0 - - 0.00E+00 -  $\blacksquare$ |----------------------------------------------------------------------------- |

## V. ASME NF 3000 1998 Tee

Verify the design of a pipe section used for a beam member per the ASME NF 3000 1998 code.

#### *Details*

A cantilever beam is 60 in long. The beam is loaded at the free end with a 2 kip load and a uniform load of 1 kip/in along the entire length.

The member is a WT18x67.5 section with Grade A36 steel.

## *Validation*

Maximum shear force (at support)  $= V = wL + P = (1 \; kip / in) \times 60 \; in + 2 \; kip = 62 \; kips$ 

Maximum moment (at support) =  $M = 0.5 \times w \times L^2 + P \times L = 0.5$  (1 kip/in) $\times (60 \text{ in})^2 + (2 \text{ kip}) \times (60 \text{ in}) = 1,920$ *in·kips*

Slenderness Ratio

Slenderness Ratio along Z-Axis *= (KL/r)<sup>z</sup> = 21.22*

Slenderness Ratio along Y-Axis =  $(KL/r)$ <sub>y</sub> =  $50.53$ 

Maximum Slenderness Ratio *= 50.53 < 300*

Bending

Allowable Bending Stress About Major Axis (Z Axis)

 $b_f/2t_f = 4.65 > 65/\sqrt{F_Y} = 10.833$ 

$$
d/t_w = 28.3 < 640 / \sqrt{F_Y} = 106.67
$$

Thus allowable bending stress is obtained by treating the section as compact.

$$
F_b = 0.66 \times F_Y = 23.8
$$
ksi

Actual Bending Stress

Bending Tensile Stress =  $f_{btz} = (Mz/Iz) \times Y_{bar} = 14.93$  ksi < 23.8 ksi

Bending Compressive Stress *= fbcz = 38.7 ksi > 23.8 ksi*

Critical stress ratio *= 38.7 ksi / 23.8 ksi = 1.626*

Shear

Allowable Shear Stress

a = clear distance between transverse stiffeners (here taken as length) = 60 in

h = clear distance flanges of the girder =  $D$ - $t_f$  = 17.01 in

Thus,  $a/h = 3.527$  Therefore,  $k = 5.34 + [4.00/(a/h)^2] = 5.65$ 

 $t = t_w = 0.44$  inch

If Cv > 0.8, *Cv = [190/(h/t)]√(k/Sy)= 78.4* which is true. Thus, the value of Cv is taken as 78.4

Allowable shear stress =  $Fv = (FY/2.89)Cv \le 0.4F_y = 14.4$  ksi

Hence allowable shear =14.4ksi

Actual Shear

 $Vy = Dt_w = 10.68$  in<sup>2</sup>  $fv = Fy/Vy = 5.805$  ksi

Stress ratio =  $fv/Fv = 0.403$ 

## *Results*

#### **Table 856: Comparison of results**

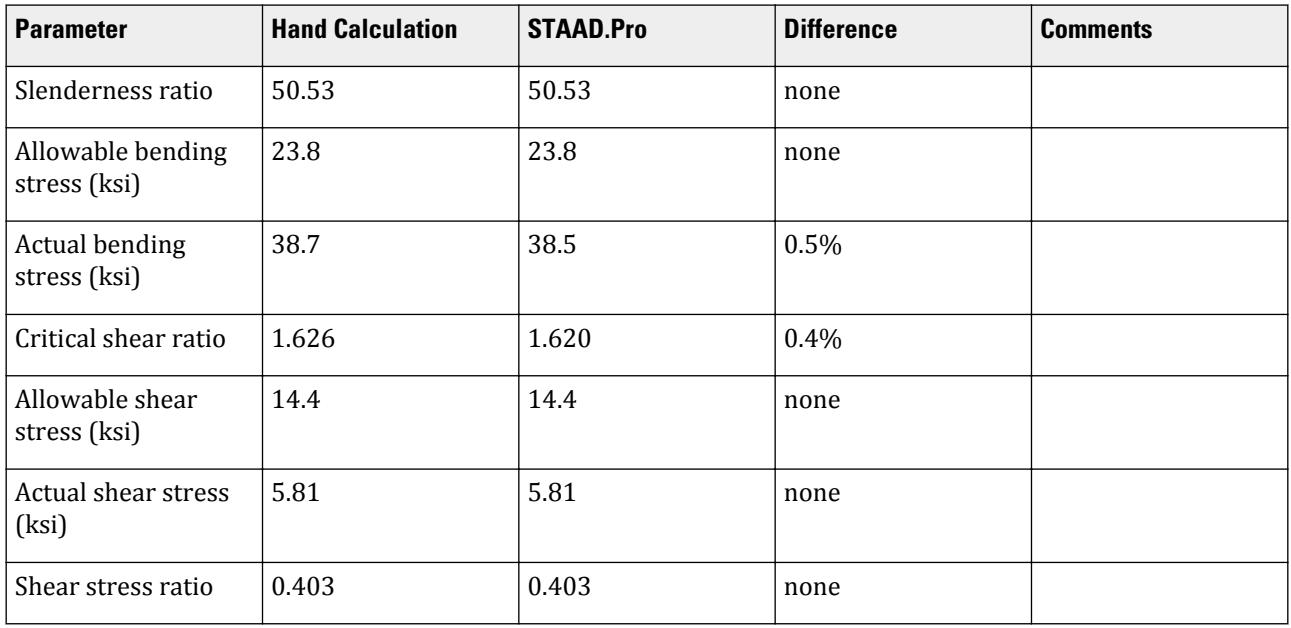

# *STAAD Input*

The file C:\Users\Public\Public Documents\STAAD.Pro CONNECT Edition\Samples\ Verification Models\09 Steel Design\US\ASME\ASME NF 3000 1998 Tee.std is typically installed with the program.

STAAD SPACE START JOB INFORMATION ENGINEER DATE 03-Aug-18 END JOB INFORMATION SET SHEAR INPUT WIDTH 79 UNIT INCHES POUND JOINT COORDINATES 1 0 0 0; 2 60 0 0; MEMBER INCIDENCES 1 1 2; DEFINE MATERIAL START ISOTROPIC STEEL E 2.9e+007 POISSON 0.3 DENSITY 0.283 ALPHA 1.2e-005 DAMP 0.03 TYPE STEEL STRENGTH FY 36000 FU 58000 RY 1.5 RT 1.2 END DEFINE MATERIAL MEMBER PROPERTY AMERICAN 1 TABLE T W36X135 **CONSTANTS** MATERIAL STEEL ALL

V.Steel Design

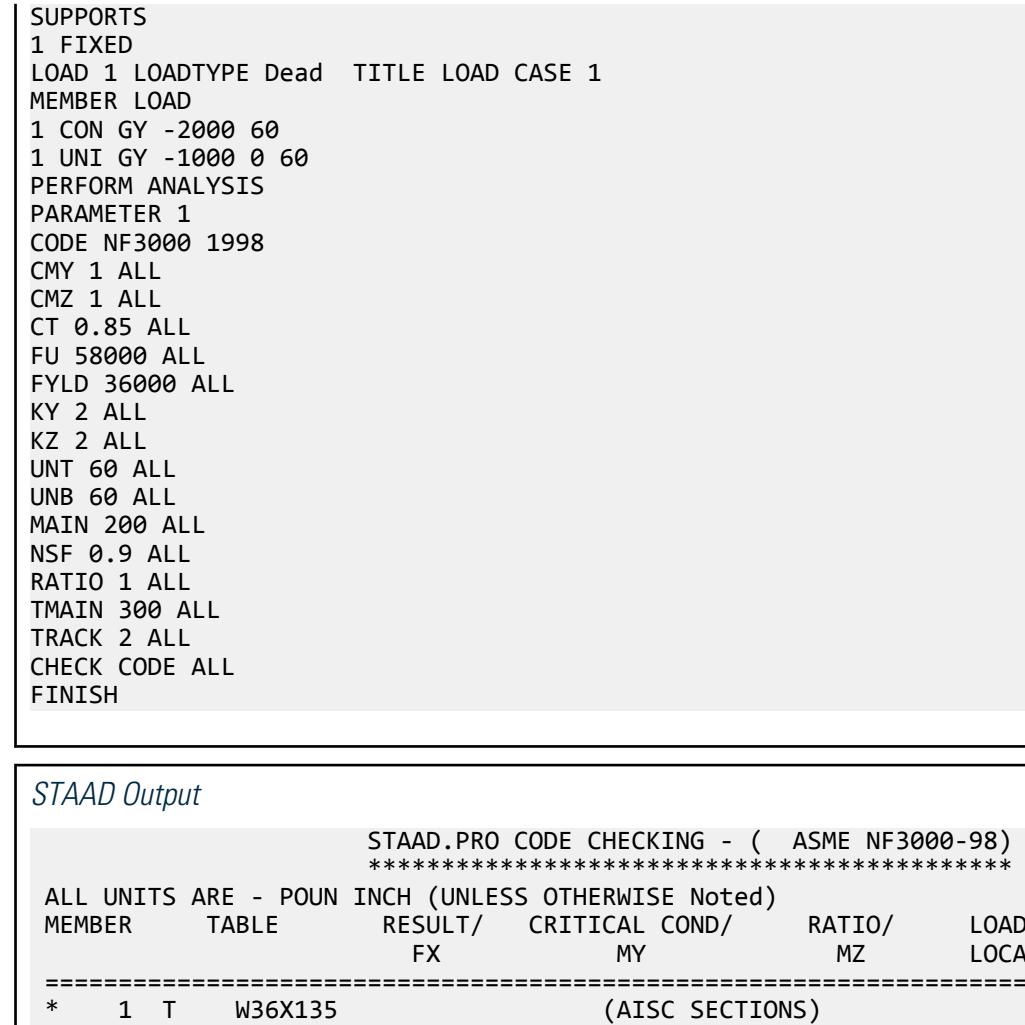

 MEMBER TABLE RESULT/ CRITICAL COND/ RATIO/ LOADING/ FX MY MZ LOCATION ======================================================================= \* 1 T W36X135 (AISC SECTIONS)  $F$ AIL NF-98-EQN-22 1.620 1  $0.00$  T  $0.00$   $0.00$   $0.00$   $0.00$   $0.00$   $0.00$   $0.00$   $0.00$   $0.00$ |----------------------------------------------------------------------------- | | SLENDERNESS CHECK: ACTUAL RATIO: 50.53 ALLOWABLE RATIO: 300.00 | | ALLOWABLE STRESSES: (UNIT - POUN  $INCH$ )  $|$  | AXIAL: 1.16E+04 FCZ: 2.38E+04 FCY: 2.16E+04 FTZ: 2.16E+04 FTY: 2.16E +04 | | SHEAR: 1.44E<br>+04  $+04$  | ACTUAL STRESSES: (UNIT - POUN  $INCH)$  | AXIAL: 0.00E+00 FBZ: 3.85E+04 FBY: 0.00E+00 SHEAR: 5.81E +03 | |----------------------------------------------------------------------------- | | SECTION PROPERTIES: (UNIT - INCH) |

ASME NF3000-98) v2.0

```
 | AXX: 19.95 AYY: 9.61 AZZ: 6.32 RZZ: 5.66 RYY: 
2.37<br>| SZZ:
             49.69 SYY:
18.75 \qquad \qquad|-----------------------------------------------------------------------------
|
  | PARAMETER: (UNIT - POUN 
\blacksquare INCH) and the contract of the contract of the contract of the contract of the contract of the contract of the contract of the contract of the contract of the contract of the contract of the contract of the contract
 | KL/R-Z: 21.22 KL/R-Y: 50.53 UNL: 60.0 CMZ: 1.00 CMY: 
1.00 |<br>| CB: 1.00
               | CB: 1.00 FYLD: 36000.00 FU: 58000.00 NET SECTION FACTOR: 
0.90<br>| CT: 0.85
                STEEL TYPE: 0.0 KS:1.000 KV:1.000 KBK:
1.000
                           |-----------------------------------------------------------------------------
|
  | CRITICAL LOADS FOR EACH CLAUSE CHECK (UNITS POUN-
INCH) |
 | CLAUSE RATIO LOAD FX VY VZ MZ 
MY | TENSION 0.000 0 0.00E+00 - - - 
- |
 | COMPRESSION 0.000 0 0.00E+00 - - - 
 | COMP&BEND
                 1.620 1 0.00E+00 - - 1.92E+06 0.00E
+00 |
 | TEN&BEND 0.000 0 0.00E+00 - - 0.00E+00 0.00E
+00 |
 | SHEAR-Y 0.403 1 - 6.20E+04 - - 
- |
```
# V. ASME NF 3000 1998 WShaped

Verify the design of a wide-flange section used for a cantilever beam using the ASME NF 3000 1998 code.

## *Details*

The beam is a 10 ft cantilever with a 12.5 kip concentrated load at the free end.

The member is a W16X40 section with Grade A36 steel.

## *Validation*

Maximum shear force (constant shear): *V = 12.5 kips* Maximum moment (at fixed end):  $M = 12.5$  kips  $\times$  120 in = 1,500 in kips Slenderness Ratio  $(KL/r)_z$  = Slenderness Ratio along Z-Axis = 18.11  $(KL/r)_y$  = Slenderness Ratio along Y-Axis = 76.68 Maximum Slenderness Ratio = 76.68 < 240 (Hence OK) Bending about Major Axis (Z Axis)

Allowable Bending Stress

 $b_f/2t_f = 6.862 < 65/(Fy)^{0.5}$  [Ref. NF3322.1(d)(2)]

Thus, allowable bending tensile stress =  $F_{btz}$  =  $F$ y×[0.79-0.002×( $b_f/2t_f$ )× $\sqrt{F}$ y] = 25.47  $ksi$ 

Actual Bending Stress

Bending Tensile Stress = Bending Compressive Stress =  $f_{btz} = f_{bcz} = M_zD/2I_z = 23.17$  ksi

Stress ratio *= 23.16 ksi / 25.47 ksi = 0.909*

**Shear** 

Allowable Shear Stress

a = clear distance between transverse stiffeners (here taken as length) *= 120 in*

h = clear distance flanges of the girder =  $D-2t_f = 14.91$  in

Thus,  $a/h = 8.05$ , Therefore,  $k = 5.34 + [4.00/(a/h)^2] = 5.36$  [Ref. NF3322.6(e)(2)]

 $t = t_w = 0.3$  inch

$$
Cv = 1.475
$$

Allowable shear stress =  $Fv = (Fy/2.89)Cv = > 0.4Fy = 14.4$  ksi Hence allowable=14.4ksi Actual Shear Stress

$$
Fy = 12.5
$$
 kip,  $Vy = Dt_w = 4.8$  inch<sup>2</sup>

$$
fv = Fy/Vy = 2.6
$$
ksi

Stress ratio  $= f v / F v = 0.18$ 

#### *Results*

#### **Table 857: Comparison of results**

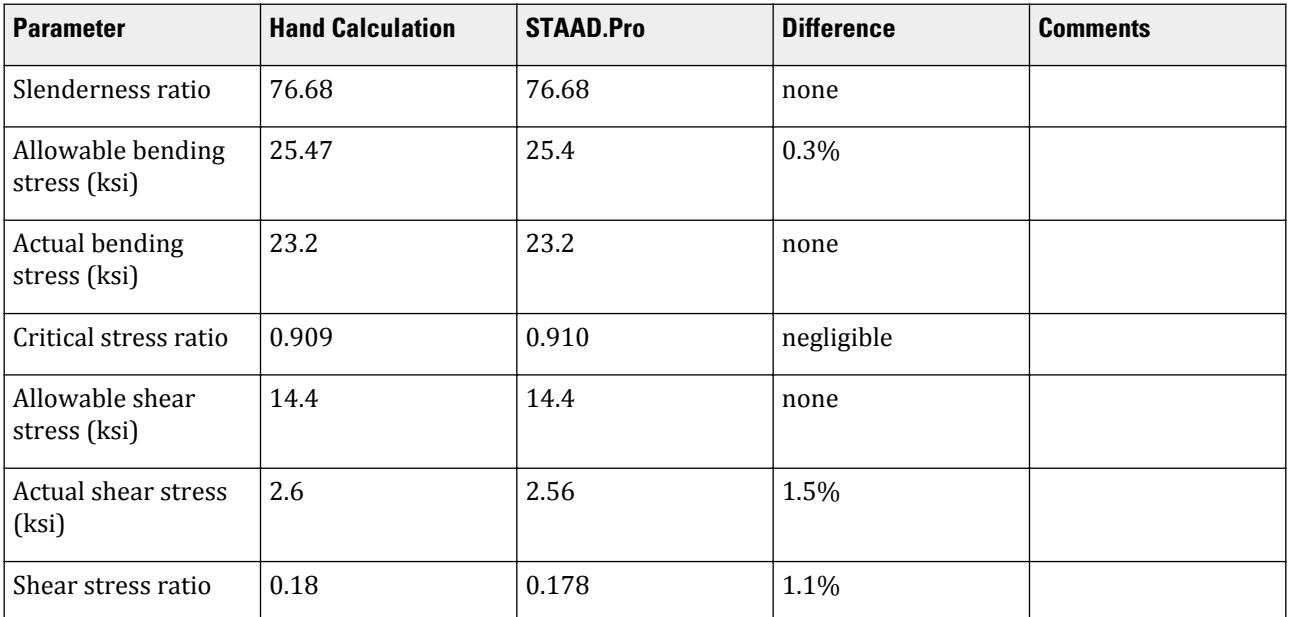

# *STAAD Input*

The file C:\Users\Public\Public Documents\STAAD.Pro CONNECT Edition\Samples\ Verification Models\09 Steel Design\US\ASME\ASME NF 3000 1998 W Shaped.std is typically installed with the program. STAAD SPACE START JOB INFORMATION ENGINEER DATE 18-Jun-18 END JOB INFORMATION SET SHEAR UNIT FEET KIP JOINT COORDINATES 1 0 0 0; 2 10 0 0; MEMBER INCIDENCES 1 1 2; MEMBER PROPERTY AMERICAN 1 TABLE ST W16X40 UNIT INCHES KIP DEFINE MATERIAL START ISOTROPIC STEEL\_36\_KSI E 29000 POISSON 0.3 DENSITY 0.000283 ALPHA 6.5e-06 DAMP 0.03 TYPE STEEL STRENGTH FY 36 FU 58 RY 1.5 RT 1.2 END DEFINE MATERIAL UNIT FEET KIP CONSTANTS MATERIAL STEEL\_36\_KSI ALL SUPPORTS 1 FIXED LOAD 1 JOINT LOAD 2 FY 12.5 PERFORM ANALYSIS UNIT INCHES KIP PARAMETER 1 CODE NF3000 1998 MAIN 2 ALL FYLD 36 ALL UNB 72 ALL UNT 72 ALL TRACK 2 ALL CHECK CODE ALL FINISH *STAAD Output* STAAD.PRO CODE CHECKING - ( ASME NF3000-98) v2.0 \*\*\*\*\*\*\*\*\*\*\*\*\*\*\*\*\*\*\*\*\*\*\*\*\*\*\*\*\*\*\*\*\*\*\*\*\*\*\*\*\*\*\*\* ALL UNITS ARE - KIP INCH (UNLESS OTHERWISE Noted) MEMBER TABLE RESULT/ CRITICAL COND/ RATIO/ LOADING/ FX MY MZ LOCATION

=======================================================================

V.Steel Design

 1 ST W16X40 (AISC SECTIONS)  $\,$  PASS NF-98-EQN-22 0.910 1  $\,$  $0.00$  T  $0.00$   $0.00$   $0.00$   $0.00$   $0.00$   $0.00$   $0.00$   $0.00$   $0.00$ |----------------------------------------------------------------------------- | | SLENDERNESS CHECK: ACTUAL RATIO: 76.68 ALLOWABLE RATIO: 240.00 | | ALLOWABLE STRESSES: (UNIT - KIP INCH) | | AXIAL: 1.49E+01 FCZ: 2.54E+01 FCY: 2.70E+01 FTZ: 2.54E+01 FTY: 2.70E +01 | | SHEAR: 1.44E  $+01$   $+01$  | ACTUAL STRESSES: (UNIT - KIP  $INCH$ )  $|$  | AXIAL: 0.00E+00 FBZ: 2.32E+01 FBY: 0.00E+00 SHEAR: 2.56E +00 | |----------------------------------------------------------------------------- | | SECTION PROPERTIES: (UNIT -  $\blacksquare$ INCH)  $\blacksquare$  | AXX: 11.80 AYY: 4.88 AZZ: 4.71 RZZ: 6.63 RYY:  $1.56$  | | SZZ: 64.75 SYY: 8.26  $\blacksquare$ |----------------------------------------------------------------------------- | | PARAMETER: (UNIT - KIP  $\blacksquare$  INCH) and the contract of the contract of the contract of the contract of the contract of the contract of the contract of the contract of the contract of the contract of the contract of the contract of the contract | KL/R-Z: 18.11 KL/R-Y: 76.68 UNL: 72.0 CMZ: 0.85 CMY: 0.85 | | CB: 1.00 FYLD: 36.00 FU: 58.02 NET SECTION FACTOR:<br>1.00 | 1.00 | | CT: 0.75 STEEL TYPE: 0.0 KS:1.000 KV:1.000 KBK: 1.000 |----------------------------------------------------------------------------- | | CRITICAL LOADS FOR EACH CLAUSE CHECK (UNITS KIP -  $INCH$ )  $|$  | CLAUSE RATIO LOAD FX VY VZ MZ  $MY$  | | TENSION 0.000 0 0.00E+00 - - - - | | COMPRESSION 0.000 0 0.00E+00 - - - - | | COMP&BEND 0.910 1 0.00E+00 - - 1.50E+03 0.00E +00 | | TEN&BEND 0.000 0 0.00E+00 - - 0.00E+00 0.00E +00 | | SHEAR-Y 0.178 1 - 1.25E+01 - -  $\blacksquare$  | SHEAR-Z 0.000 0 - - 0.00E+00 -  $\blacksquare$ 

V.Steel Design

|----------------------------------------------------------------------------- |

# V. ASME NF 3000 2001 Angle

Verify the allowable stress and critical ratio of the brace members in a frame using the ASME NF 3000 2001 code.

#### *Details*

The forces due to loading in member 6 is 2,666.18 lbs (tension) and in member 7 is 7,104.23 lbs (compression). Members 6 and 7 are "truss" members (axial-only).

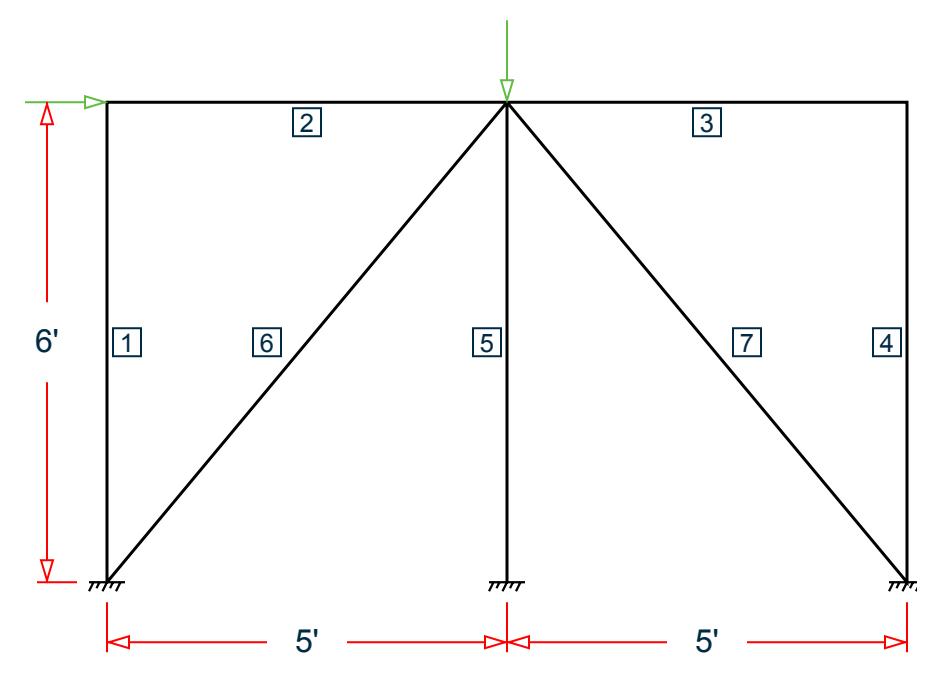

*Figure 519: Space frame subjected to static loads*

Both member 6 and 7 are L 80x60x10, grade A36 steel ( $F_y$  = 36 ksi,  $F_u$  = 58 ksi). Assume a net section factor of 0.9, an effective length factor of 0.85, and  $C_{\rm t}$  = 0.9.

## *Validation*

$$
L = \sqrt{5^2 + 6^2} (12 \text{in/ft}) = 93.726 \text{in}
$$

Slenderness ratio (same for both members) using the minimum value of r:  $kL/r_z$  = 0.85(93.726)/1.29 = 61.76 For member 6, *kL/r<sup>z</sup> = 61.76 < 300* For member 7, *kL/r<sup>z</sup> = 61.76 < 200* Axial Tension: Member 6 Corrected area,  $A_c = C_t \times A_x = 7.57$  in<sup>2</sup>

Actual tensile stress *= P/A = 2,666.18 / 7.57 = 352.2 psi*

Allowable tensile stress (Tension capacity)  $= 0.6 \times F_y = 0.6 \times 36 = 21.6$  ksi

Critical ratio = 352.2/21,600 = 0.016

Axial Compression: Member 7

Actual compressive stress *= P/A = 7,104.23 / 8.41 = 844.74 psi*

$$
{C_c}'\!=\!\sqrt{\frac{2\pi^2 E}{Q_s Q_a F_y}}=126.2
$$

 $(NF-3322.2(e)(5))$ 

 $(kL/r)min < C_c$ ', allowable compression stress,  $F_a$  = 17.2 ksi Critical ratio *= 844.74 / 17,200 = 0.049*

#### *Results*

#### **Table 858: Comparison of results**

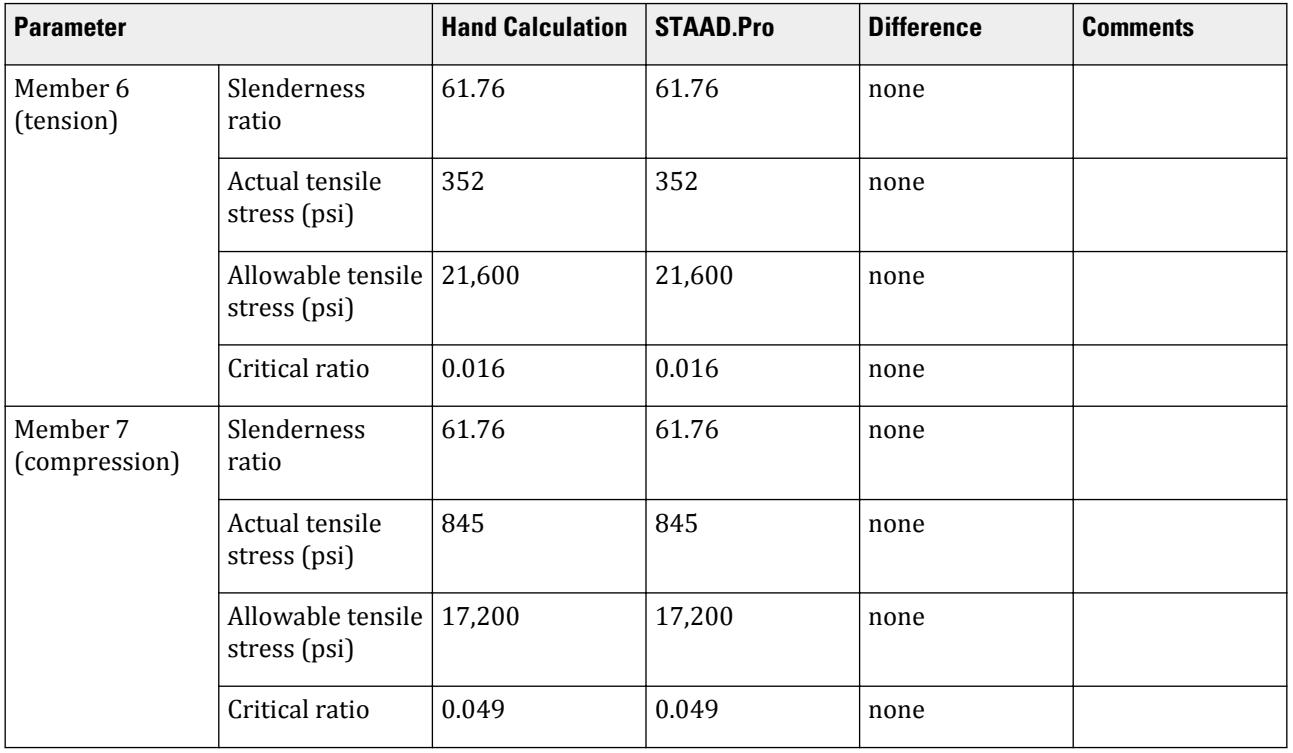

## *STAAD Input*

The file C:\Users\Public\Public Documents\STAAD.Pro CONNECT Edition\Samples\ Verification Models\09 Steel Design\US\ASME\ASME NF 3000 2001 Angle.std is typically installed with the program.

STAAD SPACE START JOB INFORMATION ENGINEER DATE 26-Aug-18 END JOB INFORMATION SET SHEAR

INPUT WIDTH 79 UNIT INCHES POUND JOINT COORDINATES 1 0 0 0; 2 60 0 0; 3 120 0 0; 4 0 72 0; 5 120 72 0; 6 60 72 0; MEMBER INCIDENCES 1 1 4; 2 4 6; 3 6 5; 4 5 3; 5 6 2; 6 1 6; 7 6 3; DEFINE MATERIAL START ISOTROPIC STEEL E 2.9e+07 POISSON 0.3 DENSITY 0.283 ALPHA 1.2e-05 DAMP 0.03 TYPE STEEL STRENGTH FY 36000 FU 58000 RY 1.5 RT 1.2 END DEFINE MATERIAL MEMBER PROPERTY AMERICAN 1 TO 5 TABLE ST W8X48 6 7 TABLE ST L806010 **CONSTANTS** MATERIAL STEEL ALL SUPPORTS 1 TO 3 FIXED MEMBER TRUSS 6 7 LOAD 1 LOADTYPE None TITLE LOAD CASE 1 JOINT LOAD 4 FX 7500 6 FY -10000 PERFORM ANALYSIS PRINT MEMBER PROPERTIES LIST 6 7 SECTION 0 0.25 0.5 0.75 1 MEMB 6 7 PRINT MEMBER SECTION FORCES LIST 6 7 PRINT MEMBER FORCES LIST 6 7 PRINT MEMBER STRESSES LIST 6 PARAMETER 1 CODE NF3000 2001 CMY 1 ALL CMZ 1 ALL CT 0.9 ALL FU 58000 ALL FYLD 36000 ALL KY 0.85 ALL KZ 0.85 ALL UNT 60 ALL UNB 60 ALL MAIN 200 ALL NSF 0.9 ALL RATIO 1 ALL TMAIN 300 ALL TRACK 2 ALL CHECK CODE ALL FINISH

V.Steel Design

*STAAD Output* 6 ST L806010 (AISC SECTIONS)  $\,$  PASS NF-3322.1(a) 0.016 1  $\,$  $-2666.18$  T  $-9.00$   $-9.00$   $-0.00$   $-0.00$ |----------------------------------------------------------------------------- | | SLENDERNESS CHECK: ACTUAL RATIO: 72.65 ALLOWABLE RATIO: 300.00 | | ALLOWABLE STRESSES: (UNIT - POUN INCH) | | AX.TENS: 2.16E+04 COMPRESS:1.72E  $+04$ | | | ACTUAL STRESSES: (UNIT - POUN  $INCH$ )  $|$ | AX.TENS: 3.52E+02 | COMPRESS:0.00E<br>+00 +00 | |----------------------------------------------------------------------------- | | SECTION PROPERTIES: (UNIT - INCH) | | AXX: 8.41 AYY: 3.33 AZZ: 2.50 RZZ: 1.29 RYY:  $2.81$  |<br>| SZZ: 5.16 SYY: | SZZ:<br>11.99  $11.99$  |  $\qquad \qquad$  |  $\qquad \qquad$  |  $\qquad$  |  $\qquad \qquad$  |  $\qquad \qquad$  |  $\qquad \qquad$  |  $\qquad \qquad$  |  $\qquad \qquad$  |  $\qquad \qquad$  |  $\qquad \qquad$  |  $\qquad \qquad$  |  $\qquad \qquad$  |  $\qquad \qquad$  |  $\qquad \qquad$  |  $\qquad \qquad$  |  $\qquad \qquad$  |  $\qquad \qquad$  |  $\qquad \qquad$  |  $\qquad \qquad$  |  $\qquad \$ |----------------------------------------------------------------------------- | | PARAMETER: (UNIT - POUN  $\blacksquare$  INCH) is a set of the contract of the contract of the contract of the contract of the contract of the contract of the contract of the contract of the contract of the contract of the contract of the contract of the | KL/R-Z: 61.76 KL/R-Y: 28.34 UNL: 60.0 CMZ: 1.00 CMY: 1.00 | | CB: 0.00 FYLD: 36000.00 FU: 58000.00 NET SECTION FACTOR:  $0.90$  | CT: 0.90 STEEL TYPE: 0.0 KS:1.000 KV:1.000 KBK: 1.000 |----------------------------------------------------------------------------- | | CRITICAL LOADS FOR EACH CLAUSE CHECK (UNITS POUN-INCH) | FX VY VZ MZ MY |<br>| TENSION 0.016 1 2.67E+03 - -- | | COMPRESSION 0.000 0 0.00E+00 - - - OMP&BEND  $0.000$  0.00E+00 - 0.00E+00 0.00E +00 |<br>| TEN&BEND 0.016 1 2.67E+03 - 0.00E+00 0.00E +00 |<br>| SHEAR-Y  $0.000$  0 - 0.00E+00 - |

V.Steel Design

 | SHEAR-Z 0.000 0 - - 0.00E+00 - - | |----------------------------------------------------------------------------- | 7 ST L806010 (AISC SECTIONS)  $\blacksquare$  PASS NF-3322.1(c) 0.049 1  $7104.23$  C  $9.00$   $9.00$   $9.00$   $9.00$ |----------------------------------------------------------------------------- | | SLENDERNESS CHECK: ACTUAL RATIO: 61.76 ALLOWABLE RATIO: 200.00 | | ALLOWABLE STRESSES: (UNIT - POUN INCH) |  $\vert$  AX.TENS: 2.16E+04 +04 | | | | ACTUAL STRESSES: (UNIT - POUN INCH) | | AX.TENS: 0.00E+00 COMPRESS:8.45E +02 | |----------------------------------------------------------------------------- | | SECTION PROPERTIES: (UNIT - INCH) | | AXX: 8.41 AYY: 3.33 AZZ: 2.50 RZZ: 1.29 RYY:  $2.81$  | | SZZ: 5.16 SYY:  $11.99$  |  $\blacksquare$ |----------------------------------------------------------------------------- | | PARAMETER: (UNIT - POUN  $\blacksquare$ INCH)  $\blacksquare$  | KL/R-Z: 61.76 KL/R-Y: 28.34 UNL: 60.0 CMZ: 1.00 CMY: 1.00 | | CB: 0.00 FYLD: 36000.00 FU: 58000.00 NET SECTION FACTOR: 0.90 | | CT: 0.90 STEEL TYPE: 0.0 KS:1.000 KV:1.000 KBK: 1.000 |----------------------------------------------------------------------------- | | CRITICAL LOADS FOR EACH CLAUSE CHECK (UNITS POUN- $INCH$ )  $|$  | CLAUSE RATIO LOAD FX VY VZ MZ  $MY$  | | TENSION 0.000 0 0.00E+00 - - - - | | COMPRESSION 0.049 1 7.10E+03 - - - - | | COMP&BEND 0.049 1 7.10E+03 - 0.00E+00 0.00E +00 | | TEN&BEND 0.000 0 0.00E+00 - - 0.00E+00 0.00E

+00 | | SHEAR-Y 0.000 0 - 0.00E+00 - - - | | SHEAR-Z 0.000 0 - - 0.00E+00 - - | |----------------------------------------------------------------------------- |

# V. ASME NF 3000 2001 Channel

Verify the design of channel section used for a beam member using the ASME NF 3000 2001 code.

#### *Details*

The beam is a propped cantilever 80 inches long. The beam is loaded with a 2 kip concentrated load at midspan and a uniformly distributed load of 1 kip/in over the entire length.

The member is C15x50 channel section with Grade A36 steel.

#### *Validation*

Maximum shear force (at fixed end): V = 51.375 kips (taken from STAAD.Pro analysis)

Maximum moment (at fixed end): M = 830.0 in-kip (taken from STAAD.Pro analysis)

Slenderness Ratio

About z-axis: *(KL/r)<sup>z</sup> = 0.85(80 in)/(5.25 in) = 12.95*

About y-axis: *(KL/r)<sup>y</sup> = 0.85(80 in)/(0.865 in) = 78.61*

Max. slenderness ratio < 300, OK.

Bending About Major Axis (Z Axis)

$$
\frac{b_f}{t_f} = 4.62 < \frac{65}{\sqrt{F_y}} = 10.83
$$

The laterally unsupported length of the compression flange,  $L$   $_{b}$  =  $80$   $<$ *76b f F y = 120*

and 
$$
20,000 / (d/Af)Fy = 89.56
$$

As *bf/t<sup>f</sup>* is not in the range of *65/√(Fy)* and *95/√(Fy)* , the value of allowable bending compressive and tensile  $stress = F_{bty} = F_{bcy} = 0.6 \times F_y = 21.6$  ksi

Actual bending stress:

Bending Tensile Stress = bending compressive stress =  $f_{btz}$  =  $f_{bcz}$ = MzD / (2I<sub>z</sub>) = 15.4 ksi

$$
830.0 (15.0) / (2 \times 404) = 15.41
$$
ksi

Critical ratio = 15.41 ksi / 21.6 ksi = 0.713 Shear Actual shear:

 $F_v = 51.375$  kips  $V_v = D \times t_w = 10.8$  in<sup>2</sup>  $fv,y = Fy/Vy = 4.76$  ksi

Allowable shear:

a = clear distance between transverse stiffeners (here taken as length) = 80 in

h = clear distance flanges of the girder =  $D-2t_f = 14.35$  in

Thus,  $a/h = 5.57$ , Therefore,  $k = 5.34 + [4.00/(a/h)^2] = 5.46$ 

 $t = t_w = 0.72$  inch  $Cv = 17.2$  $F_v = (F_v/2.89)C_v \ge 0.4 \times F_y = 14.4$  ksi

Hence allowable=14.4 ksi

Therefore, Ratio  $=f_v/F_v = 0.330$ 

#### *Results*

#### **Table 859: Comparison of results**

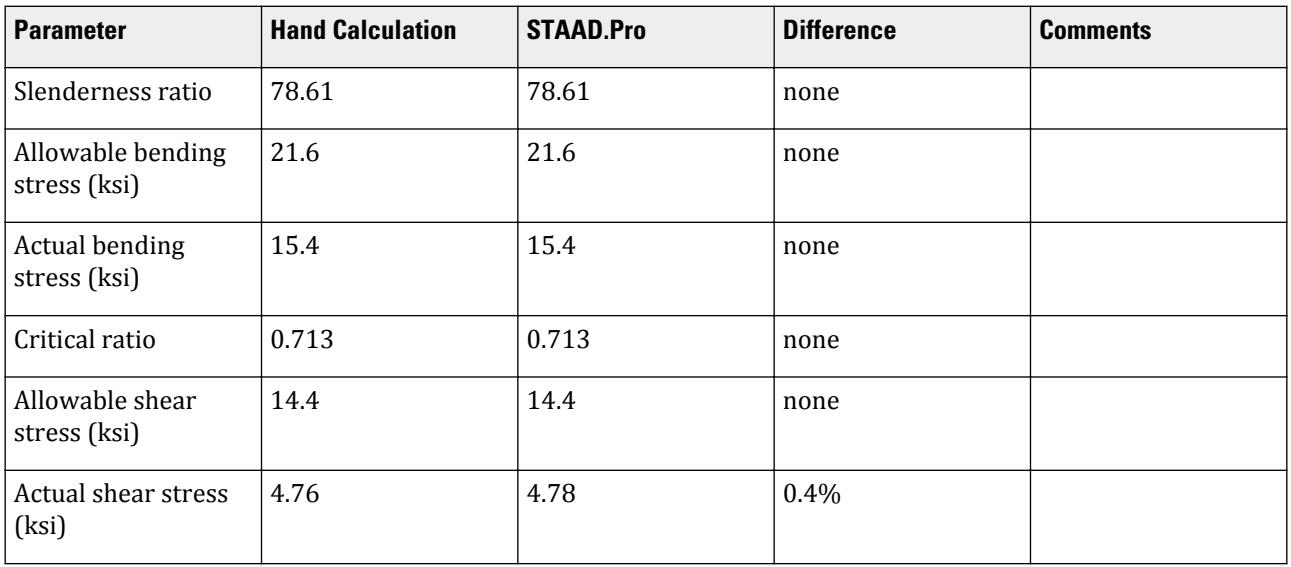

## *STAAD Input*

The file C:\Users\Public\Public Documents\STAAD.Pro CONNECT Edition\Samples\ Verification Models\09 Steel Design\US\ASME\ASME NF 3000 2001 Channel.std is typically installed with the program.

STAAD SPACE START JOB INFORMATION ENGINEER DATE 10-Aug-18 END JOB INFORMATION SET SHEAR INPUT WIDTH 79

UNIT INCHES POUND JOINT COORDINATES 1 0 0 0; 2 80 0 0; MEMBER INCIDENCES 1 1 2; DEFINE MATERIAL START ISOTROPIC STEEL E 2.9e+007 POISSON 0.3 DENSITY 0.283 ALPHA 1.2e-005 DAMP 0.03 TYPE STEEL STRENGTH FY 36000 FU 58000 RY 1.5 RT 1.2 END DEFINE MATERIAL MEMBER PROPERTY AMERICAN 1 TABLE ST C15X50 **CONSTANTS** MATERIAL STEEL ALL **SUPPORTS** 1 FIXED 2 PINNED LOAD 1 LOADTYPE None TITLE LOAD CASE 1 MEMBER LOAD 1 CON GY -2000 40 1 UNI GY -1000 0 80 PERFORM ANALYSIS PARAMETER 1 CODE NF3000 2001 CMY 1 ALL CMZ 1 ALL FU 58000 ALL FYLD 36000 ALL KY 0.85 ALL KZ 0.85 ALL UNT 80 ALL UNB 80 ALL MAIN 200 ALL NSF 0.9 ALL RATIO 1 ALL TMAIN 300 ALL TRACK 2 ALL CHECK CODE ALL PARAMETER 2 CODE NF3000 2004 CAN 0 ALL CB 1 ALL CMY 0.6 ALL CMZ 0.6 ALL CT 0.8 ALL DFF 0 ALL DJ1 1 ALL DJ2 2 ALL DMAX 39370.1 ALL DMIN 0 ALL FU 60000.4 ALL FYLD 36000.2 ALL KY 1 ALL

KZ 1 ALL LY 0 ALL LZ 0 ALL MAIN 200 ALL NSF 0.7 ALL PROFILE W14 ALL RATIO 1 ALL STIFF 5 ALL STYPE 0 ALL TMAIN 301 ALL TRACK 2 ALL UNB 0 ALL UNT 0 ALL PRINT ANALYSIS RESULTS FINISH

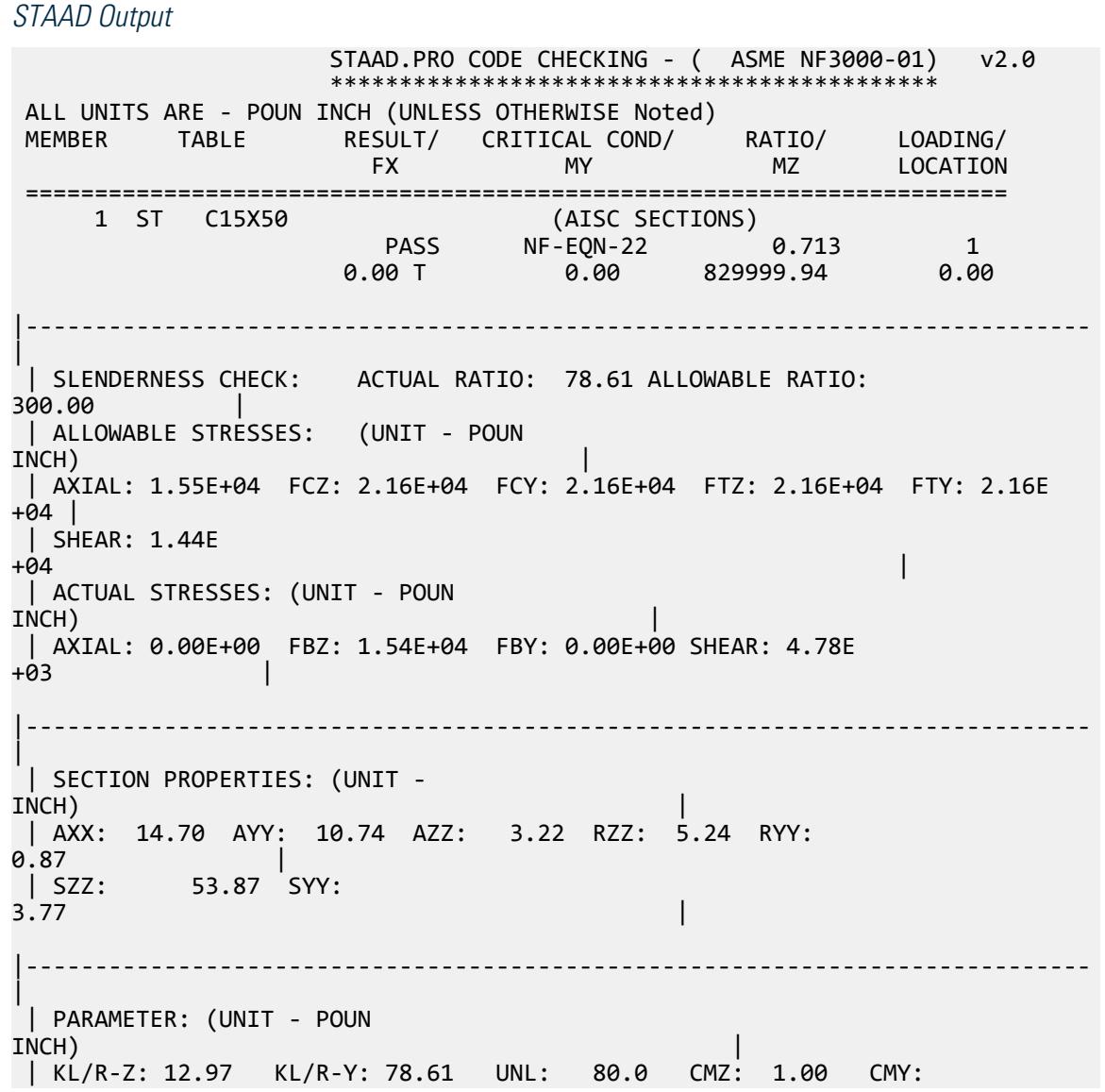

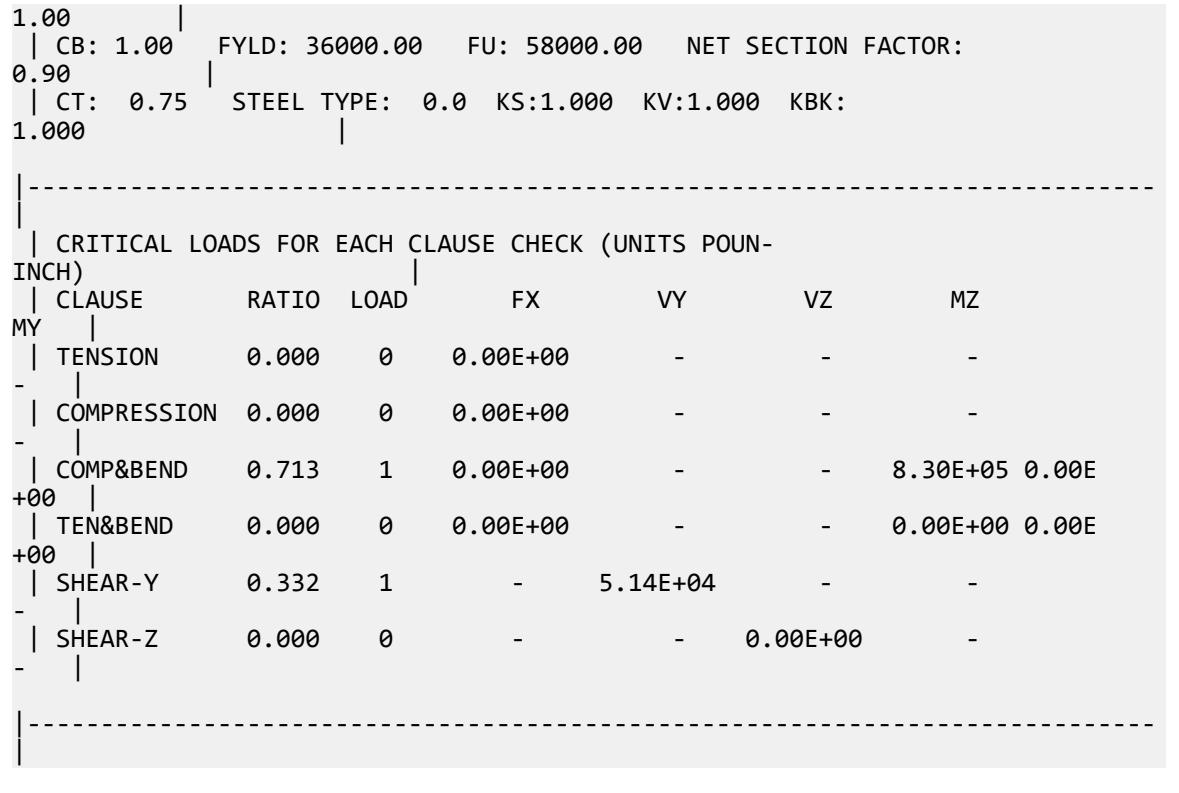

# V. ASME NF 3000 2001 Pipe

Verify the design of a pipe section used for a beam member per the ASME NF 3000 2001 code.

## *Details*

The simply supported beam is 50 inches long. The beam is loaded with a 1.5 kip concentrated load at midspan and a uniformly distributed load of 1 kip/in over the entire length.

The member is PIPS 120 pipe section with Grade A36 steel.

## *Validation*

Maximum shear force,  $V = \frac{P}{2}$  $\frac{P}{2} + \frac{wL}{2}$  $\frac{L}{2} = \frac{1.5}{2}$  $\frac{1.5}{2} + \frac{1.0(50)}{2}$  $\frac{(30)}{2}$  = 25.75kips Maximum moment,  $M = \frac{PL}{A}$  $\frac{v}{4}$  +  $\frac{wL^{2}}{8}$  $\frac{L^2}{8} = \frac{1.5(50)}{4}$  $\frac{(50)}{4} + \frac{1.0(50)^2}{8}$  $\frac{30}{8}$  = 331.25in *·kip* Slenderness ratio =  $(KL/r)$  = 9.72 < 300 Bending About Major Axis (Z-Axis) Section is compact:  $\frac{OD}{t} = 36.43 < \frac{3,300}{F}$  $\frac{300}{F_y} = 91.67$ Allowable bending stress:  $F_b = 0.66 \times F_y = 23.76$  ksi

V.Steel Design

Actual bending stress: 
$$
f_{btz} = f_{bcz} = \frac{M_z}{I_z} \left(\frac{OD}{2}\right) = \frac{331.25}{262} \left(\frac{12.75}{2}\right) = 8.06
$$
ksi

Stress ratio: 0.339

**Shear** 

From the reference, the shear area:

$$
A_y = \frac{0.25\pi (r_2^4 - r_1^4)2(r_2 - r_1)}{\frac{2}{3}(r_2^3 - r_1^3)}
$$

where

 $r_1$  = inner radius<br> $r_2$  = outer radius *r<sup>2</sup>* = outer radius

Shear area:  $A_y = 6.8$  in<sup>2</sup>

Actual shear stress (at supports):  $f_v = 25.75 \div 6.8 = 3.78$  ksi Actual shear stress (at midspan): *f<sup>v</sup> = 0.75 / 6.8 = 0.110 ksi* Allowable shear stress,  $F_v = 0.4 \times F_y = 14.4$  ksi Stress ratio: 3.78/14.4 = 0.263

#### *Results*

#### **Table 860: Comparison of results**

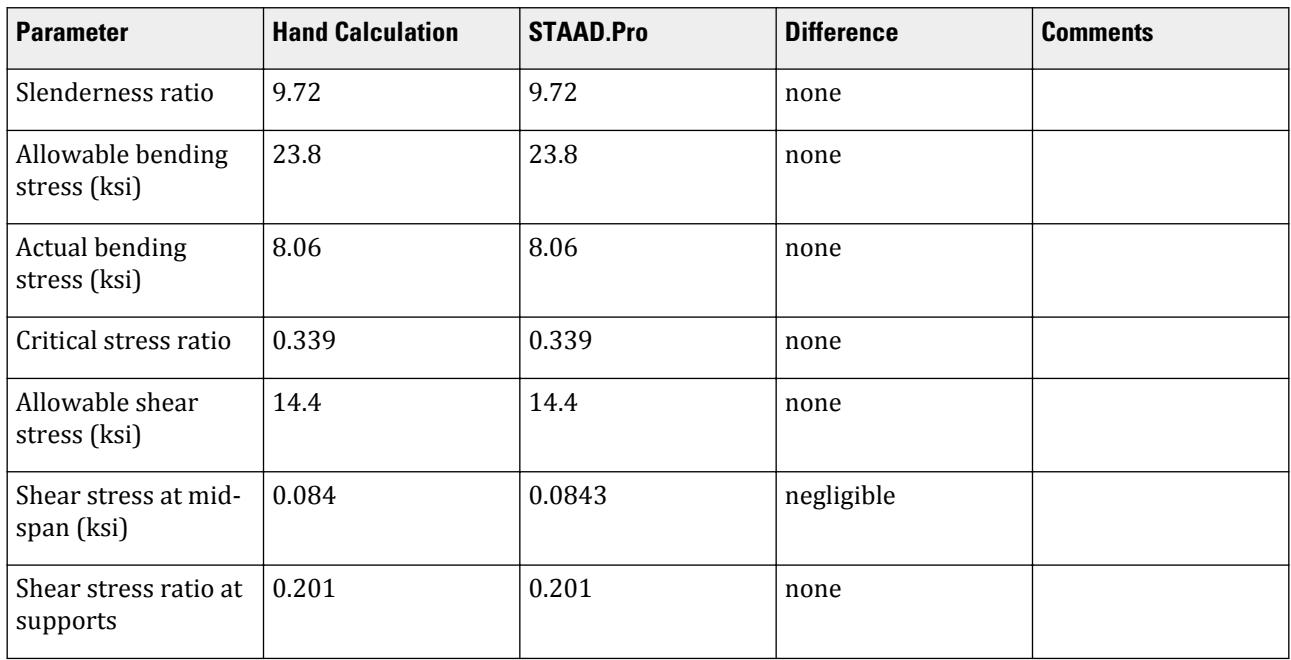

#### *STAAD Input*

The file C:\Users\Public\Public Documents\STAAD.Pro CONNECT Edition\Samples\ Verification Models\09 Steel Design\US\ASME\ASME NF 3000 2001 Pipe.std is typically installed with the program. STAAD SPACE START JOB INFORMATION ENGINEER DATE 17-Aug-18 END JOB INFORMATION SET SHEAR INPUT WIDTH 79 UNIT INCHES POUND JOINT COORDINATES 1 0 0 0; 2 50 0 0; MEMBER INCIDENCES 1 1 2; DEFINE MATERIAL START ISOTROPIC STEEL E 2.9e+007 POISSON 0.3 DENSITY 0.283 ALPHA 1.2e-005 DAMP 0.03 TYPE STEEL STRENGTH FY 36000 FU 58000 RY 1.5 RT 1.2 END DEFINE MATERIAL MEMBER PROPERTY AMERICAN 1 TABLE ST PIPS120 CONSTANTS MATERIAL STEEL ALL SUPPORTS 1 PINNED 2 FIXED BUT FX MY MZ LOAD 1 LOADTYPE None TITLE LOAD CASE 1 MEMBER LOAD 1 CON GY -1500 25 0 1 UNI GY -1000 0 50 PERFORM ANALYSIS PARAMETER 1 CODE NF3000 2001 CMY 1 ALL CMZ 1 ALL CT 0.85 ALL FU 58000 ALL FYLD 36000 ALL KY 0.85 ALL KZ 0.85 ALL UNT 50 ALL UNB 50 ALL MAIN 200 ALL NSF 0.9 ALL RATIO 1 ALL TMAIN 300 ALL UNB 25 ALL UNT 25 ALL TRACK 2 ALL

CHECK CODE ALL FINISH *STAAD Output* STAAD.PRO CODE CHECKING - ( ASME NF3000-01) v2.0 \*\*\*\*\*\*\*\*\*\*\*\*\*\*\*\*\*\*\*\*\*\*\*\*\*\*\*\*\*\*\*\*\*\*\*\*\*\*\*\*\*\*\*\* ALL UNITS ARE - POUN INCH (UNLESS OTHERWISE Noted) MEMBER TABLE RESULT/ CRITICAL COND/ RATIO/ LOADING/ FX MY MZ LOCATION ======================================================================= 1 ST PIPS120 (AISC SECTIONS)  $\blacksquare$  PASS NF-EQN-22 0.339 1  $0.00$  T  $0.00$   $0.00$   $0.00$   $0.00$   $0.00$   $0.00$   $0.00$   $0.00$   $0.00$   $0.00$   $0.00$   $0.00$   $0.00$   $0.00$   $0.00$   $0.00$   $0.00$   $0.00$   $0.00$   $0.00$   $0.00$   $0.00$   $0.00$   $0.00$   $0.00$   $0.00$   $0.00$   $0.00$   $0.00$   $0.00$   $0$ |----------------------------------------------------------------------------- | | SLENDERNESS CHECK: ACTUAL RATIO: 9.72 ALLOWABLE RATIO: 300.00 | | ALLOWABLE STRESSES: (UNIT - POUN INCH) | | AXIAL: 2.12E+04 FCZ: 2.38E+04 FCY: 2.38E+04 FTZ: 2.38E+04 FTY: 2.38E +04 | | SHEAR: 1.44E  $+04$  | ACTUAL STRESSES: (UNIT - POUN INCH) | | AXIAL: 0.00E+00 FBZ: 8.06E+03 FBY: 0.00E+00 SHEAR: 8.43E +01 | |----------------------------------------------------------------------------- |  $\begin{bmatrix} \vdots \end{bmatrix}$  SECTION PROPERTIES: (UNIT -<br>INCH) INCH) | | AXX: 13.70 AYY: 7.01 AZZ: 7.01 RZZ: 4.37 RYY: 4.37 | | SZZ: 41.10 SYY:<br>41.10  $41.10$ |----------------------------------------------------------------------------- | | PARAMETER: (UNIT - POUN  $\blacksquare$  INCH) is a set of the contract of the contract of the contract of the contract of the contract of the contract of the contract of the contract of the contract of the contract of the contract of the contract of the | KL/R-Z: 9.72 KL/R-Y: 9.72 UNL: 25.0 CMZ: 1.00 CMY: 1.00 | | CB: 1.00 FYLD: 36000.00 FU: 58000.00 NET SECTION FACTOR: 0.90 | | CT: 0.85 STEEL TYPE: 0.0 KS:1.000 KV:1.000 KBK: 1.000 | |----------------------------------------------------------------------------- | | CRITICAL LOADS FOR EACH CLAUSE CHECK (UNITS POUN- $INCH$ )  $\qquad \qquad \Box$  | CLAUSE RATIO LOAD FX VY VZ MZ  $MY$  | | TENSION 0.000 0 0.00E+00 - - -
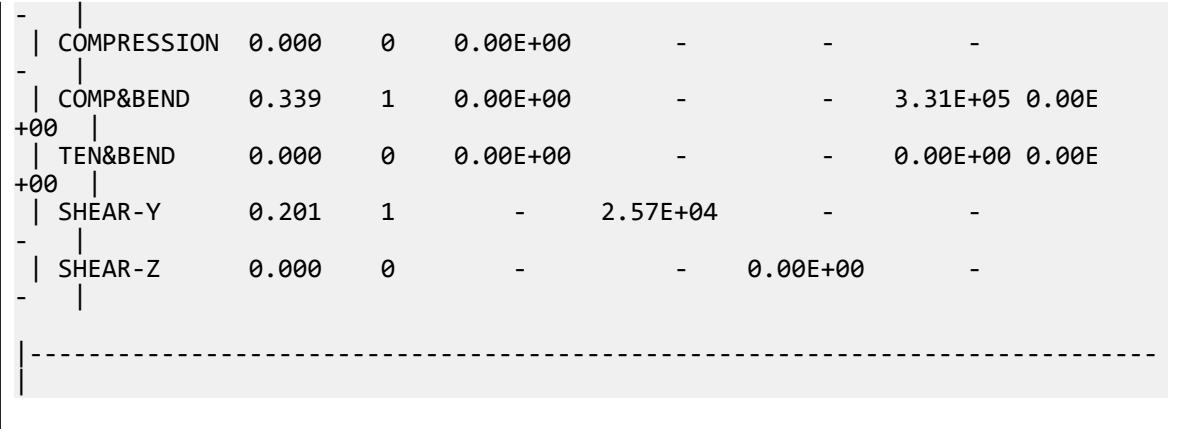

### V. ASME NF 3000 2001 Tee

Verify the design of a pipe section used for a beam member per the ASME NF 3000 2001 code.

#### *Details*

A cantilever beam is 60 in long. The beam is loaded at the free end with a 2 kip load and a uniform load of 1 kip/in along the entire length.

The member is a WT18x67.5 section with Grade A36 steel.

#### *Validation*

Maximum shear force (at support) =  $V = wL + P = (1 \; kip/in) \times 60 \; in + 2 \; kip = 62 \; kips$ Maximum moment (at support) =  $M = 0.5 \times w \times L^2 + P \times L = 0.5$  (1 kip/in) $\times (60 \text{ in})^2 + (2 \text{ kip}) \times (60 \text{ in}) = 1,920$ *in·kips* Slenderness Ratio Slenderness Ratio along Z-Axis *= (KL/r)<sup>z</sup> = 21.22* Slenderness Ratio along Y-Axis =  $(KL/r)$ <sub>y</sub> =  $50.53$ Maximum Slenderness Ratio *= 50.53 < 300* Bending Allowable Bending Stress About Major Axis (Z Axis)  $b_f/2t_f = 4.65 > 65/\sqrt{F_Y} = 10.833$  $d/t_w = 28.3 \leq 640/\sqrt{(F_Y)} = 106.67$ 

Thus allowable bending stress is obtained by treating the section as compact.

 $F_b = 0.66 \times F_Y = 23.8$  ksi

Actual Bending Stress

Bending Tensile Stress =  $f_{btz} = (Mz/Iz) \times Y_{bar} = 14.93$  ksi < 23.8 ksi

Bending Compressive Stress *= fbcz = 38.7 ksi > 23.8 ksi*

Critical stress ratio *= 38.7 ksi / 23.8 ksi = 1.626*

Shear

Allowable Shear Stress

a = clear distance between transverse stiffeners (here taken as length) = 60 in

h = clear distance flanges of the girder =  $D$ - $t_f$  = 17.01 in

Thus,  $a/h = 3.527$  Therefore,  $k = 5.34 + [4.00/(a/h)^2] = 5.65$ 

 $t = t_w = 0.44$  inch

If Cv > 0.8, *Cv = [190/(h/t)]√(k/Sy)= 78.4* which is true. Thus, the value of Cv is taken as 78.4

Allowable shear stress =  $Fv = (FY/2.89)Cv \le 0.4F_y = 14.4$  ksi

Hence allowable shear =14.4ksi

Actual Shear

$$
Vy = Dt_w = 10.68 \text{ in}^2
$$
  
fv = Fy/Vy = 5.805 ksi

Stress ratio =  $fv/Fv = 0.403$ 

*Results*

#### **Table 861: Comparison of results**

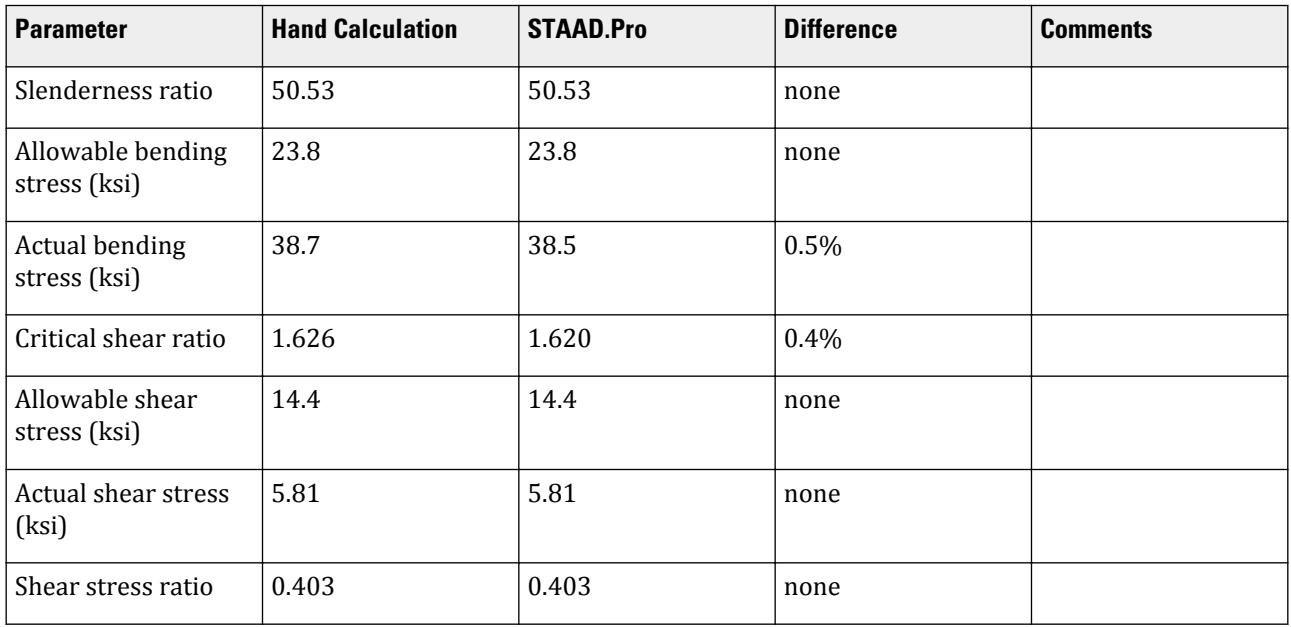

#### *STAAD Input*

The file C:\Users\Public\Public Documents\STAAD.Pro CONNECT Edition\Samples\ Verification Models\09 Steel Design\US\ASME\ASME NF 3000 2001 Tee.std is typically installed with the program.

STAAD SPACE START JOB INFORMATION

ENGINEER DATE 03-Aug-18 END JOB INFORMATION SET SHEAR INPUT WIDTH 79 UNIT INCHES POUND JOINT COORDINATES 1 0 0 0; 2 60 0 0; MEMBER INCIDENCES 1 1 2; DEFINE MATERIAL START ISOTROPIC STEEL E 2.9e+007 POISSON 0.3 DENSITY 0.283 ALPHA 1.2e-005 DAMP 0.03 TYPE STEEL STRENGTH FY 36000 FU 58000 RY 1.5 RT 1.2 END DEFINE MATERIAL MEMBER PROPERTY AMERICAN 1 TABLE T W36X135 CONSTANTS MATERIAL STEEL ALL **SUPPORTS** 1 FIXED LOAD 1 LOADTYPE Dead TITLE LOAD CASE 1 MEMBER LOAD 1 CON GY -2000 60 1 UNI GY -1000 0 60 PERFORM ANALYSIS PARAMETER 1 CODE NF3000 2001 CMY 1 ALL CMZ 1 ALL CT 0.85 ALL FU 58000 ALL FYLD 36000 ALL KY 2 ALL KZ 2 ALL UNT 60 ALL UNB 60 ALL MAIN 200 ALL NSF 0.9 ALL RATIO 1 ALL TMAIN 300 ALL TRACK 2 ALL CHECK CODE ALL FINISH

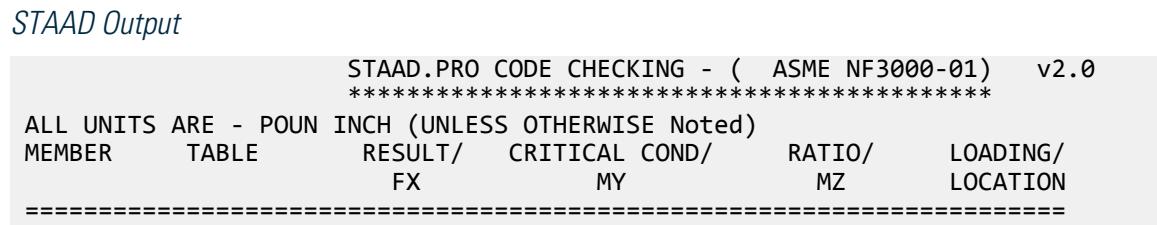

V.Steel Design

 \* 1 T W36X135 (AISC SECTIONS)  $F$ AIL NF-EQN-22 1.620 1  $0.00$  T  $0.00$   $0.00$   $0.00$   $0.00$   $0.00$   $0.00$   $0.00$   $0.00$   $0.00$ |----------------------------------------------------------------------------- | | SLENDERNESS CHECK: ACTUAL RATIO: 50.53 ALLOWABLE RATIO: 300.00 | | ALLOWABLE STRESSES: (UNIT - POUN INCH) | | AXIAL: 1.16E+04 FCZ: 2.38E+04 FCY: 2.16E+04 FTZ: 2.16E+04 FTY: 2.16E +04 | | SHEAR: 1.44E +04 | | ACTUAL STRESSES: (UNIT - POUN  $INCH$ )  $|$  | AXIAL: 0.00E+00 FBZ: 3.85E+04 FBY: 0.00E+00 SHEAR: 5.81E +03 | |----------------------------------------------------------------------------- | | SECTION PROPERTIES: (UNIT -  $\blacksquare$ INCH)  $\blacksquare$  | AXX: 19.95 AYY: 9.61 AZZ: 6.32 RZZ: 5.66 RYY: 2.37  $\vert$  | SZZ: 49.69 SYY: **18.75**  $\qquad \qquad$ |----------------------------------------------------------------------------- | | PARAMETER: (UNIT - POUN  $\blacksquare$  INCH) and the contract of the contract of the contract of the contract of the contract of the contract of the contract of the contract of the contract of the contract of the contract of the contract of the contract | KL/R-Z: 21.22 KL/R-Y: 50.53 UNL: 60.0 CMZ: 1.00 CMY: 1.00 | | CB: 1.00 FYLD: 36000.00 FU: 58000.00 NET SECTION FACTOR: 0.90 | | CT: 0.85 STEEL TYPE: 0.0 KS:1.000 KV:1.000 KBK: 1.000 |----------------------------------------------------------------------------- | | CRITICAL LOADS FOR EACH CLAUSE CHECK (UNITS POUN- $INCH$ )  $|$  | CLAUSE RATIO LOAD FX VY VZ MZ  $MY$  | | TENSION 0.000 0 0.00E+00 - - - - | | COMPRESSION 0.000 0 0.00E+00 - - - - | | COMP&BEND 1.620 1 0.00E+00 - - 1.92E+06 0.00E +00 | | TEN&BEND 0.000 0 0.00E+00 - - 0.00E+00 0.00E +00 |  $\begin{array}{cccc} | & | & | & | \end{array}$  SHEAR-Y 0.403 1 - 6.20E+04 -- |

### V. ASME NF 3000 2001 WShaped

Verify the design of a wide-flange section used for a cantilever beam using the ASME NF 3000 2001 code.

#### *Details*

The beam is a 10 ft cantilever with a 12.5 kip concentrated load at the free end.

The member is a W16X40 section with Grade A36 steel.

#### *Validation*

Maximum shear force (constant shear): *V = 12.5 kips*

Maximum moment (at fixed end):  $M = 12.5$  kips  $\times$  120 in = 1,500 in kips

Slenderness Ratio

 $(KL/r)_z$  = Slenderness Ratio along Z-Axis = 18.11

 $(KL/r)_y$  = Slenderness Ratio along Y-Axis = 76.68

Maximum Slenderness Ratio = 76.68 < 240 (Hence OK)

Bending about Major Axis (Z Axis)

Allowable Bending Stress

 $b_f/2t_f = 6.862 < 65/(Fy)^{0.5}$  [Ref. NF3322.1(d)(2)]

Thus, allowable bending tensile stress =  $F_{btz}$  =  $F$ y×[0.79-0.002×( $b_f/2t_f$ )× $\sqrt{F}$ y] = 25.47  $ksi$ 

Actual Bending Stress

Bending Tensile Stress = Bending Compressive Stress =  $f_{btz}$  =  $f_{bcz}$  =  $M_zD/2I_z$  = 23.17 ksi

Stress ratio *= 23.16 ksi / 25.47 ksi = 0.909*

Shear

Allowable Shear Stress

a = clear distance between transverse stiffeners (here taken as length) *= 120 in*

h = clear distance flanges of the girder =  $D-2t_f = 14.91$  in

Thus,  $a/h = 8.05$ , Therefore,  $k = 5.34 + [4.00/(a/h)^2] = 5.36$  [Ref. NF3322.6(e)(2)]

 $t = t_w = 0.3$  inch

$$
Cv = 1.475
$$

Allowable shear stress  $= F_v = (F_y/2.89)C_v = 0.4F_y = 14.4$  ksi Hence allowable=14.4ksi Actual Shear Stress

> $Fy = 12.5$  kip,  $Vy = Dt_w = 4.8$  inch<sup>2</sup>  $f_v = F_y/V_y = 2.6$  ksi

Stress ratio  $= f v / F v = 0.18$ 

V.Steel Design

#### *Results*

#### **Table 862: Comparison of results**

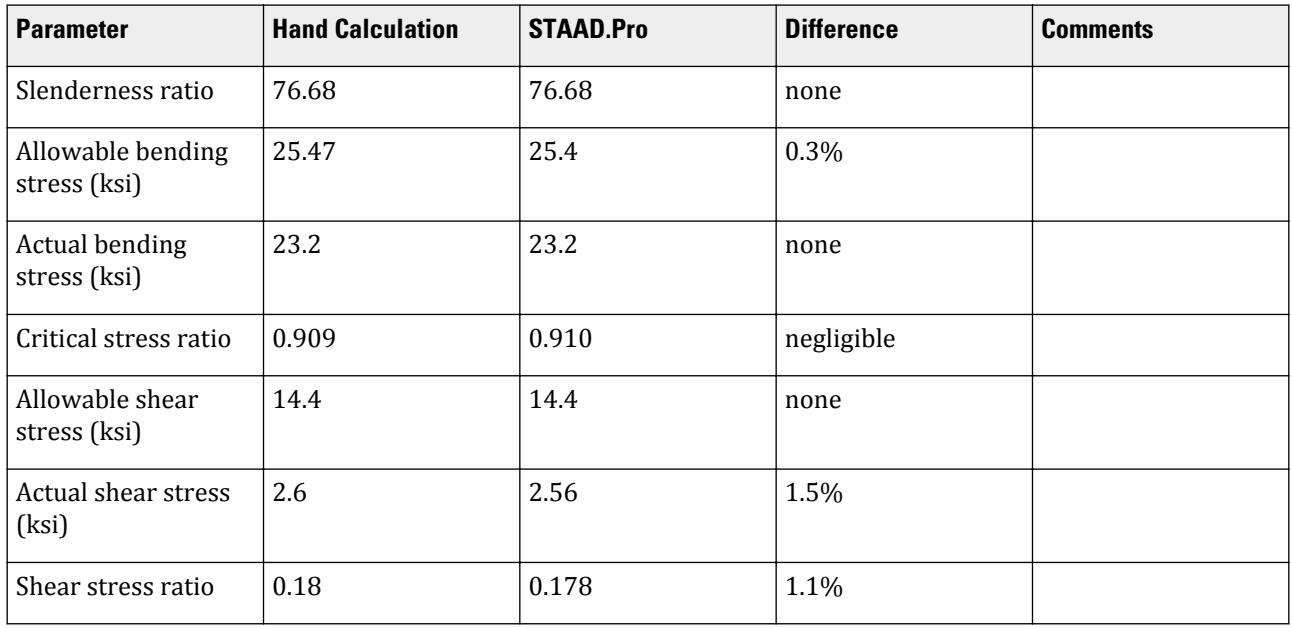

### *STAAD Input*

The file C:\Users\Public\Public Documents\STAAD.Pro CONNECT Edition\Samples\ Verification Models\09 Steel Design\US\ASME\ASME NF 3000 2001 W Shaped.std is typically installed with the program.

STAAD SPACE START JOB INFORMATION ENGINEER DATE 18-Jun-18 END JOB INFORMATION SET SHEAR UNIT FEET KIP JOINT COORDINATES 1 0 0 0; 2 10 0 0; MEMBER INCIDENCES 1 1 2; MEMBER PROPERTY AMERICAN 1 TABLE ST W16X40 UNIT INCHES KIP DEFINE MATERIAL START ISOTROPIC STEEL\_36\_KSI E 29000 POISSON 0.3 DENSITY 0.000283 ALPHA 6.5e-06 DAMP 0.03 TYPE STEEL STRENGTH FY 36 FU 58 RY 1.5 RT 1.2 END DEFINE MATERIAL UNIT FEET KIP CONSTANTS

MATERIAL STEEL\_36\_KSI ALL SUPPORTS 1 FIXED LOAD 1 JOINT LOAD 2 FY 12.5 PERFORM ANALYSIS UNIT INCHES KIP PARAMETER 1 CODE NF3000 2001 MAIN 2 ALL FYLD 36 ALL UNB 72 ALL UNT 72 ALL TRACK 2 ALL CHECK CODE ALL FINISH *STAAD Output* STAAD.PRO CODE CHECKING - ( ASME NF3000-01) v2.0 \*\*\*\*\*\*\*\*\*\*\*\*\*\*\*\*\*\*\*\*\*\*\*\*\*\*\*\*\*\*\*\*\*\*\*\*\*\*\*\*\*\*\*\* ALL UNITS ARE - KIP INCH (UNLESS OTHERWISE Noted) MEMBER TABLE RESULT/ CRITICAL COND/ RATIO/ LOADING/ FX MY MZ LOCATION ======================================================================= 1 ST W16X40 (AISC SECTIONS)  $\blacksquare$  PASS NF-EQN-22 0.910 1  $0.00$  T  $0.00$   $0.00$   $0.00$   $0.00$   $0.00$   $0.00$   $0.00$   $0.00$   $0.00$ |----------------------------------------------------------------------------- | | SLENDERNESS CHECK: ACTUAL RATIO: 76.68 ALLOWABLE RATIO: 240.00 | | ALLOWABLE STRESSES: (UNIT - KIP INCH) | | AXIAL: 1.49E+01 FCZ: 2.54E+01 FCY: 2.70E+01 FTZ: 2.54E+01 FTY: 2.70E +01 | | SHEAR: 1.44E  $+01$  | | ACTUAL STRESSES: (UNIT - KIP INCH) | | AXIAL: 0.00E+00 FBZ: 2.32E+01 FBY: 0.00E+00 SHEAR: 2.56E +00 | |----------------------------------------------------------------------------- | | SECTION PROPERTIES: (UNIT - INCH) | | AXX: 11.80 AYY: 4.88 AZZ: 4.71 RZZ: 6.63 RYY:  $1.56$  | | SZZ: 64.75 SYY: 8.26  $\blacksquare$ |----------------------------------------------------------------------------- | | PARAMETER: (UNIT - KIP

```
INCH) \qquad \qquad \Box | KL/R-Z: 18.11 KL/R-Y: 76.68 UNL: 72.0 CMZ: 0.85 CMY: 
0.85 |<br>| CB: 1.00
            | CB: 1.00 FYLD: 36.00 FU: 58.02 NET SECTION FACTOR: 
1.00<br>| CT: 0.75
            STEEL TYPE: 0.0 KS:1.000 KV:1.000 KBK:
1.000 |
         |-----------------------------------------------------------------------------
|
 | CRITICAL LOADS FOR EACH CLAUSE CHECK (UNITS KIP -
INCH) |
 | CLAUSE RATIO LOAD FX VY VZ MZ 
MY \qquad | | TENSION 0.000 0 0.00E+00 - - - 
- |
 | COMPRESSION 0.000 0 0.00E+00 - - - 
COMP&BEND
            0.910 1 0.00E+00 - - 1.50E+03 0.00E
+00 |<br>| TEN&BEND
            0.000 0.00E+00 - 0.00E+00 0.00E
+00 |
 | SHEAR-Y 0.178 1 - 1.25E+01 - - 
- |
 | SHEAR-Z 0.000 0 - - 0.00E+00 - 
  \blacksquare|-----------------------------------------------------------------------------
|
```
### V. ASME NF 3000 2004 Angle

Verify the allowable stress and critical ratio of the brace members in a frame using the ASME NF 3000 2004 code.

#### *Details*

The forces due to loading in member 6 is 2,666.18 lbs (tension) and in member 7 is 7,104.23 lbs (compression). Members 6 and 7 are "truss" members (axial-only).

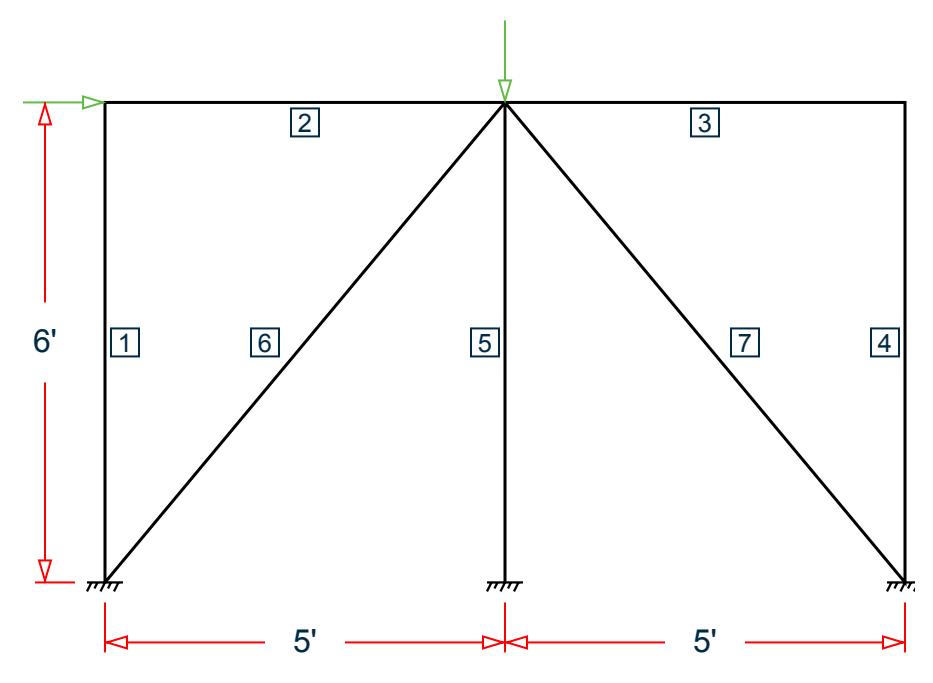

*Figure 520: Space frame subjected to static loads*

Both member 6 and 7 are L 80x60x10, grade A36 steel ( $F_y$  = 36 ksi,  $F_u$  = 58 ksi). Assume a net section factor of 0.9, an effective length factor of 0.85, and  $C_t$  = 0.9.

#### *Validation*

$$
L = \sqrt{5^2 + 6^2} (12 \text{in/ft}) = 93.726 \text{in}
$$

Slenderness ratio (same for both members) using the minimum value of r:  $kL/r_z$  =  $0.85(93.726)/1.29$  =  $61.76$ For member 6, *kL/r<sup>z</sup> = 61.76 < 300* For member 7,  $kL/r_z = 61.76 \le 200$ Axial Tension: Member 6 Corrected area,  $A_c = C_t \times A_x = 7.57$   $in^2$ Actual tensile stress *= P/A = 2,666.18 / 7.57 = 352.2 psi* Allowable tensile stress (Tension capacity) =  $0.6 \times Fy = 0.6 \times 36 = 21.6$  ksi Critical ratio = 352.2/21,600 = 0.016 Axial Compression: Member 7 Actual compressive stress *= P/A = 7,104.23 / 8.41 = 844.74 psi*

$$
C_c' = \sqrt{\frac{2\pi^2 E}{Q_s Q_a F_y}} = 126.2
$$
 (NF-3322.2(e)(5))

 $(kL/r)min < C_c$ ', allowable compression stress,  $F_a$  = 17.2 ksi Critical ratio *= 844.74 / 17,200 = 0.049*

V.Steel Design

#### *Results*

#### **Table 863: Comparison of results**

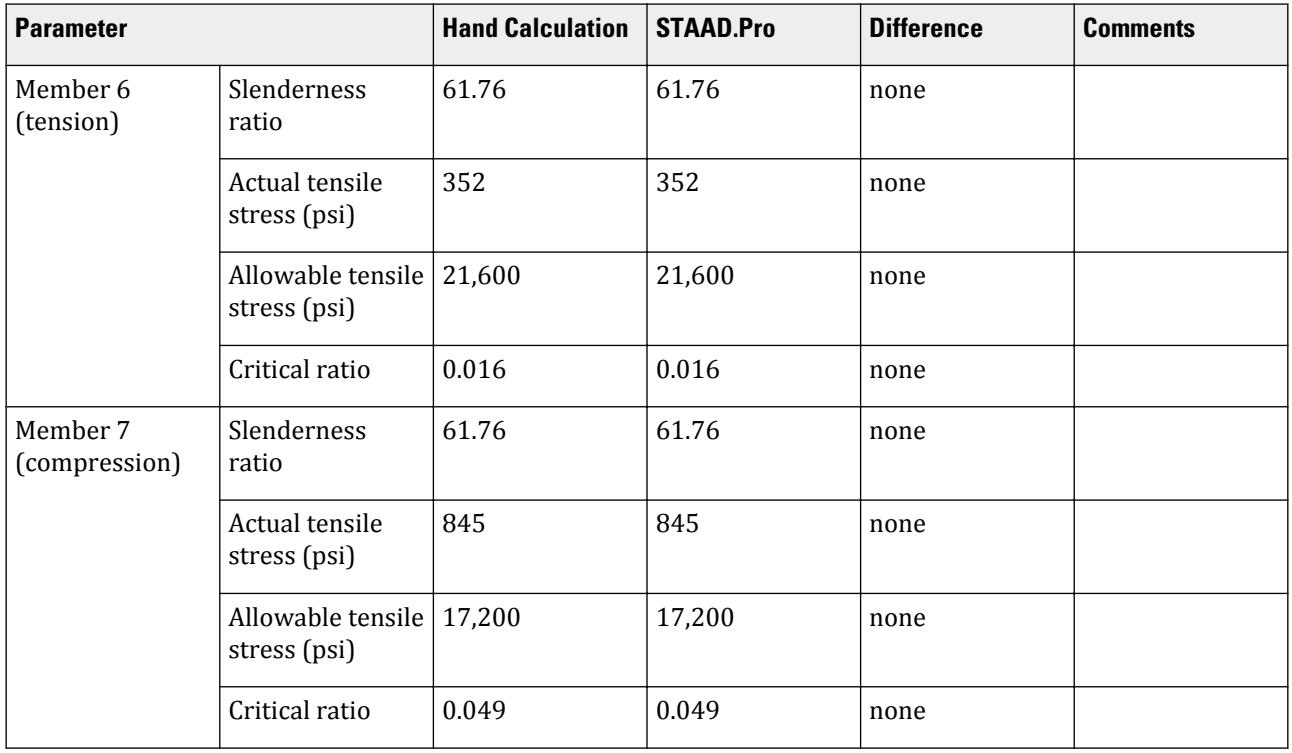

#### *STAAD Input*

The file C:\Users\Public\Public Documents\STAAD.Pro CONNECT Edition\Samples\ Verification Models\09 Steel Design\US\ASME\ASME NF 3000 2004 Angle.std is typically installed with the program.

STAAD SPACE START JOB INFORMATION ENGINEER DATE 26-Aug-18 END JOB INFORMATION SET SHEAR INPUT WIDTH 79 UNIT INCHES POUND JOINT COORDINATES 1 0 0 0; 2 60 0 0; 3 120 0 0; 4 0 72 0; 5 120 72 0; 6 60 72 0; MEMBER INCIDENCES 1 1 4; 2 4 6; 3 6 5; 4 5 3; 5 6 2; 6 1 6; 7 6 3; DEFINE MATERIAL START ISOTROPIC STEEL E 2.9e+07 POISSON 0.3 DENSITY 0.283 ALPHA 1.2e-05 DAMP 0.03 TYPE STEEL STRENGTH FY 36000 FU 58000 RY 1.5 RT 1.2 END DEFINE MATERIAL

MEMBER PROPERTY AMERICAN 1 TO 5 TABLE ST W8X48 6 7 TABLE ST L806010 CONSTANTS MATERIAL STEEL ALL SUPPORTS 1 TO 3 FIXED MEMBER TRUSS 6 7 LOAD 1 LOADTYPE None TITLE LOAD CASE 1 JOINT LOAD 4 FX 7500 6 FY -10000 PERFORM ANALYSIS PRINT MEMBER PROPERTIES LIST 6 7 SECTION 0 0.25 0.5 0.75 1 MEMB 6 7 PRINT MEMBER SECTION FORCES LIST 6 7 PRINT MEMBER FORCES LIST 6 7 PRINT MEMBER STRESSES LIST 6 PARAMETER 1 CODE NF3000 2004 CMY 1 ALL CMZ 1 ALL CT 0.9 ALL FU 58000 ALL FYLD 36000 ALL KY 0.85 ALL KZ 0.85 ALL UNT 60 ALL UNB 60 ALL MAIN 200 ALL NSF 0.9 ALL RATIO 1 ALL TMAIN 300 ALL TRACK 2 ALL CHECK CODE ALL FINISH

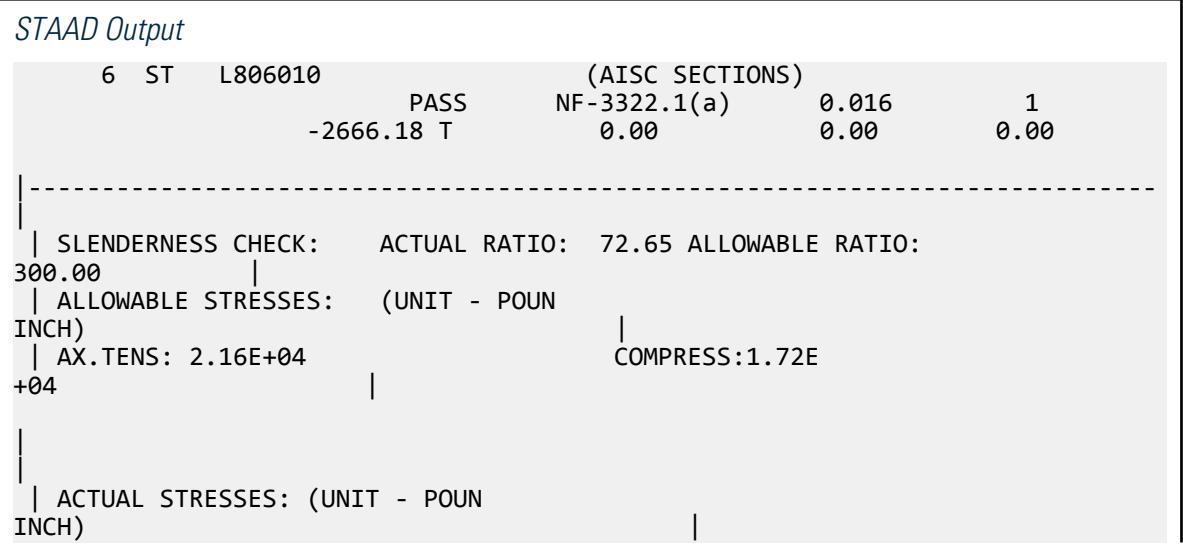

V.Steel Design

 | AX.TENS: 3.52E+02 COMPRESS:0.00E +00 | |----------------------------------------------------------------------------- |  $\left| \begin{array}{l} \end{array} \right|$  SECTION PROPERTIES: (UNIT -<br>INCH)  $\blacksquare$ INCH)  $\blacksquare$  | AXX: 8.41 AYY: 3.33 AZZ: 2.50 RZZ: 1.29 RYY:  $2.81$  | | SZZ: 5.16 SYY:  $11.99$  |  $\blacksquare$ |----------------------------------------------------------------------------- | | PARAMETER: (UNIT - POUN  $\blacksquare$  INCH) and the contract of the contract of the contract of the contract of the contract of the contract of the contract of the contract of the contract of the contract of the contract of the contract of the contract | KL/R-Z: 61.76 KL/R-Y: 28.34 UNL: 60.0 CMZ: 1.00 CMY: 1.00 | | CB: 0.00 FYLD: 36000.00 FU: 58000.00 NET SECTION FACTOR:  $0.90$  | CT: 0.90 STEEL TYPE: 0.0 KS:1.000 KV:1.000 KBK: 1.000 |----------------------------------------------------------------------------- | | CRITICAL LOADS FOR EACH CLAUSE CHECK (UNITS POUN- $INCH$ )  $|$  | CLAUSE RATIO LOAD FX VY VZ MZ  $MY$  | | TENSION 0.016 1 2.67E+03 - - - - | | COMPRESSION 0.000 0 0.00E+00 - - -  $\blacksquare$  | COMP&BEND 0.000 0 0.00E+00 - - 0.00E+00 0.00E +00 | | TEN&BEND 0.016 1 2.67E+03 - - 0.00E+00 0.00E +00 |  $\overline{)}$  SHEAR-Y 0.000 0 - 0.00E+00 - $\blacksquare$  | SHEAR-Z 0.000 0 - - 0.00E+00 - - | |----------------------------------------------------------------------------- | 7 ST L806010 (AISC SECTIONS)  $\,$  PASS NF-3322.1(c) 0.049 1  $\,$  $7104.23$  C  $9.00$   $9.00$   $9.00$   $9.00$ |----------------------------------------------------------------------------- | | SLENDERNESS CHECK: ACTUAL RATIO: 61.76 ALLOWABLE RATIO: 200.00 | | ALLOWABLE STRESSES: (UNIT - POUN INCH) | | AX.TENS: 2.16E+04 | COMPRESS:1.72E<br>+04 +04 |  $\blacksquare$ 

V.Steel Design

| | ACTUAL STRESSES: (UNIT - POUN INCH) | | AX.TENS: 0.00E+00 COMPRESS:8.45E +02 | |----------------------------------------------------------------------------- | | SECTION PROPERTIES: (UNIT -  $INCH$ )  $|$  | AXX: 8.41 AYY: 3.33 AZZ: 2.50 RZZ: 1.29 RYY: 2.81<br>| SZZ: | SZZ: 5.16 SYY:<br>11.99  $11.99$  |  $\blacksquare$ |----------------------------------------------------------------------------- | || PARAMETER: (UNIT - POUN<br>INCH)  $\blacksquare$ INCH)  $\blacksquare$  | KL/R-Z: 61.76 KL/R-Y: 28.34 UNL: 60.0 CMZ: 1.00 CMY: 1.00 |<br>| CB: 0.00 | CB: 0.00 FYLD: 36000.00 FU: 58000.00 NET SECTION FACTOR: 0.90 | | CT: 0.90 STEEL TYPE: 0.0 KS:1.000 KV:1.000 KBK:  $1.000$  | |----------------------------------------------------------------------------- | | CRITICAL LOADS FOR EACH CLAUSE CHECK (UNITS POUN-INCH) | | CLAUSE RATIO LOAD FX VY VZ MZ  $MY$  | | TENSION 0.000 0 0.00E+00 - - - - | | COMPRESSION 0.049 1 7.10E+03 - - - - | | COMP&BEND 0.049 1 7.10E+03 - 0.00E+00 0.00E +00 | | TEN&BEND 0.000 0 0.00E+00 - - 0.00E+00 0.00E +00 | | SHEAR-Y 0.000 0 - 0.00E+00 - - - | | SHEAR-Z 0.000 0 - - 0.00E+00 -  $\blacksquare$ |----------------------------------------------------------------------------- |

### V. ASME NF 3000 2004 Channel

Verify the design of channel section used for a beam member using the ASME NF 3000 2004 code.

#### *Details*

The beam is a propped cantilever 80 inches long. The beam is loaded with a 2 kip concentrated load at midspan and a uniformly distributed load of 1 kip/in over the entire length.

The member is C15x50 channel section with Grade A36 steel.

#### *Validation*

Maximum shear force (at fixed end): V = 51.375 kips (taken from STAAD.Pro analysis)

Maximum moment (at fixed end): M = 830.0 in-kip (taken from STAAD.Pro analysis) Slenderness Ratio

About z-axis: *(KL/r)<sup>z</sup> = 0.85(80 in)/(5.25 in) = 12.95*

About y-axis: *(KL/r)<sup>y</sup> = 0.85(80 in)/(0.865 in) = 78.61*

Max. slenderness ratio < 300, OK.

Bending About Major Axis (Z Axis)

$$
\frac{b_f}{t_f} = 4.62 < \frac{65}{\sqrt{F_y}} = 10.83
$$

The laterally unsupported length of the compression flange,  $L$   $_{b}$  =  $80$   $<$ *76b f F y = 120*

and  $\lt \frac{20,000}{(d+1)}$  $\frac{20}{(d/A_f)F_y}$  = 89.56

As *bf/t<sup>f</sup>* is not in the range of *65/√(Fy)* and *95/√(Fy)* , the value of allowable bending compressive and tensile  $stress = F_{bty} = F_{bcy} = 0.6 \times F_y = 21.6$  ksi

Actual bending stress:

Bending Tensile Stress = bending compressive stress =  $f_{btz}$  =  $f_{bcz}$ = MzD / (2I<sub>z</sub>) = 15.4 ksi

830.0 (15.0) / ( $2 \times 404$ ) = 15.41 ksi

Critical ratio = 15.41 ksi / 21.6 ksi = 0.713 Shear

Actual shear:

$$
F_y = 51.375 \text{ kips}
$$
  
\n
$$
V_y = D \times t_w = 10.8 \text{ in}^2
$$
  
\n
$$
fv, y = Fy/Vy = 4.76 \text{ ksi}
$$

Allowable shear:

a = clear distance between transverse stiffeners (here taken as length) = 80 in

h = clear distance flanges of the girder =  $D-2t_f = 14.35$  in

Thus,  $a/h = 5.57$ , Therefore,  $k = 5.34 + [4.00/(a/h)^2] = 5.46$ 

t = t<sub>w</sub> = 0.72 inch  
Cv = 17.2  
F<sub>v</sub> = (F<sub>y</sub>/2.89)C<sub>v</sub> 
$$
\ge
$$
 0.4×F<sub>y</sub> = 14.4 ksi

Hence allowable=14.4 ksi

Therefore, Ratio  $=f_v/F_v = 0.330$ 

V.Steel Design

#### *Results*

#### **Table 864: Comparison of results**

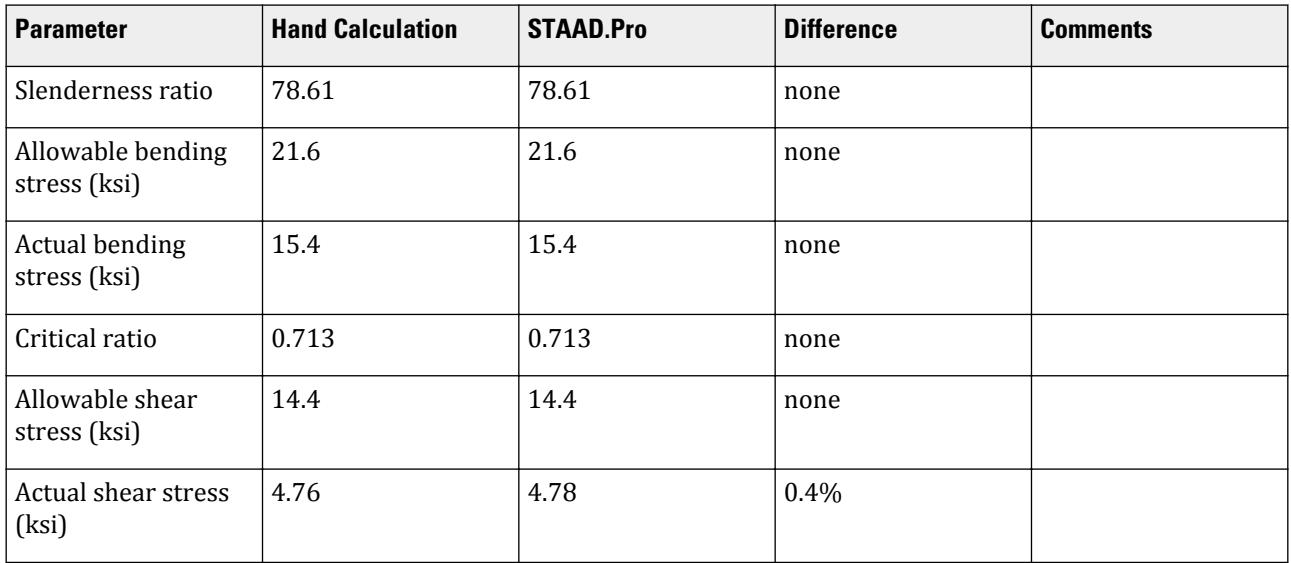

#### *STAAD Input*

The file C:\Users\Public\Public Documents\STAAD.Pro CONNECT Edition\Samples\ Verification Models\09 Steel Design\US\ASME\ASME NF 3000 2004 Channel.std is typically installed with the program.

STAAD SPACE START JOB INFORMATION ENGINEER DATE 10-Aug-18 END JOB INFORMATION SET SHEAR INPUT WIDTH 79 UNIT INCHES POUND JOINT COORDINATES 1 0 0 0; 2 80 0 0; MEMBER INCIDENCES 1 1 2; DEFINE MATERIAL START ISOTROPIC STEEL E 2.9e+007 POISSON 0.3 DENSITY 0.283 ALPHA 1.2e-005 DAMP 0.03 TYPE STEEL STRENGTH FY 36000 FU 58000 RY 1.5 RT 1.2 END DEFINE MATERIAL MEMBER PROPERTY AMERICAN 1 TABLE ST C15X50 CONSTANTS MATERIAL STEEL ALL SUPPORTS 1 FIXED

2 PINNED LOAD 1 LOADTYPE None TITLE LOAD CASE 1 MEMBER LOAD 1 CON GY -2000 40 1 UNI GY -1000 0 80 PERFORM ANALYSIS PARAMETER 1 CODE NF3000 2004 CMY 1 ALL CMZ 1 ALL FU 58000 ALL FYLD 36000 ALL KY 0.85 ALL KZ 0.85 ALL UNT 80 ALL UNB 80 ALL MAIN 200 ALL NSF 0.9 ALL RATIO 1 ALL TMAIN 300 ALL TRACK 2 ALL CHECK CODE ALL PRINT ANALYSIS RESULTS FINISH *STAAD Output* STAAD.PRO CODE CHECKING - ( ASME NF3000-04) v2.0 \*\*\*\*\*\*\*\*\*\*\*\*\*\*\*\*\*\*\*\*\*\*\*\*\*\*\*\*\*\*\*\*\*\*\*\*\*\*\*\*\*\*\*\* ALL UNITS ARE - POUN INCH (UNLESS OTHERWISE Noted) MEMBER TABLE RESULT/ CRITICAL COND/ RATIO/ LOADING/ FX MY MZ LOCATION ======================================================================= 1 ST C15X50 (AISC SECTIONS)  $\blacksquare$  PASS NF-EQN-22 0.713 1  $0.00$  T  $0.00$   $0.00$   $0.00$   $0.00$   $0.00$   $0.00$   $0.00$   $0.00$   $0.00$   $0.00$ |----------------------------------------------------------------------------- | | SLENDERNESS CHECK: ACTUAL RATIO: 78.61 ALLOWABLE RATIO: 300.00 | | ALLOWABLE STRESSES: (UNIT - POUN  $\blacksquare$ INCH)  $\blacksquare$  | AXIAL: 1.55E+04 FCZ: 2.16E+04 FCY: 2.16E+04 FTZ: 2.16E+04 FTY: 2.16E +04 | | SHEAR: 1.44E  $+04$  | ACTUAL STRESSES: (UNIT - POUN INCH) | | AXIAL: 0.00E+00 FBZ: 1.54E+04 FBY: 0.00E+00 SHEAR: 4.78E +03 | |-----------------------------------------------------------------------------

|

```
0.87 |
 | SZZ: 53.87 SYY: 
3.77|-----------------------------------------------------------------------------
|
| PARAMETER: (UNIT - POUN<br>INCH)
\blacksquareINCH) \blacksquare | KL/R-Z: 12.97 KL/R-Y: 78.61 UNL: 80.0 CMZ: 1.00 CMY: 
1.00 |<br>| CB: 1.00
           | CB: 1.00 FYLD: 36000.00 FU: 58000.00 NET SECTION FACTOR: 
0.90 |<br>| CT: 0.75 |
            STEEL TYPE: 0.0 KS:1.000 KV:1.000 KBK:
1.000 |
|-----------------------------------------------------------------------------
|
  | CRITICAL LOADS FOR EACH CLAUSE CHECK (UNITS POUN-
INCH) |
 | CLAUSE RATIO LOAD FX VY VZ MZ 
MY |
 | TENSION 0.000 0 0.00E+00 - - - 
- |
  | COMPRESSION 0.000 0 0.00E+00 - - - 
- |
 | COMP&BEND 0.713 1 0.00E+00 - - 8.30E+05 0.00E
+00 |
 | TEN&BEND 0.000 0 0.00E+00 - - 0.00E+00 0.00E
+00 |
 | SHEAR-Y 0.332 1 - 5.14E+04 - - 
- |
  | SHEAR-Z 0.000 0 - - 0.00E+00 - 
   - |
|-----------------------------------------------------------------------------
|
```
### V. ASME NF 3000 2004 Pipe

Verify the design of a pipe section used for a beam member per the ASME NF 3000 2004 code.

#### *Details*

The simply supported beam is 50 inches long. The beam is loaded with a 1.5 kip concentrated load at midspan and a uniformly distributed load of 1 kip/in over the entire length.

The member is PIPS 120 pipe section with Grade A36 steel.

#### *Validation*

Maximum shear force,  $V = \frac{P}{2}$  $\frac{P}{2}$  +  $\frac{wL}{2}$  $\frac{L}{2} = \frac{1.5}{2}$  $\frac{1.5}{2} + \frac{1.0(50)}{2}$  $\frac{(30)}{2}$  = 25.75kips

Maximum moment,  $M = \frac{PL}{A}$  $\frac{v}{4}$  +  $\frac{wL^{2}}{8}$  $\frac{L^2}{8} = \frac{1.5(50)}{4}$  $\frac{(50)}{4} + \frac{1.0(50)^2}{8}$  $\frac{30}{8}$  = 331.25in *·kip* 

#### V.Steel Design

Slenderness ratio =  $(KL/r)$  = 9.72 < 300 Bending About Major Axis (Z-Axis) Section is compact:  $\frac{OD}{t} = 36.43 < \frac{3,300}{F}$  $\frac{300}{F_y} = 91.67$ Allowable bending stress:  $F_b = 0.66 \times F_y = 23.76$  ksi Actual bending stress:  $f_{btz} = f_{bcz} = \frac{M_z}{I_x}$  $\frac{I_z}{I_z} \left( \frac{OD}{2} \right)$  $\left(\frac{2D}{2}\right) = \frac{331.25}{262} \left(\frac{12.75}{2}\right)$ *2 ) = 8.06ksi* Stress ratio: 0.339 Shear

From the reference, the shear area:

$$
A_y = \frac{0.25 \pi (r_2^{\ 4} \cdot r_1^{\ 4}) 2 (r_2 \cdot r_1)}{\frac{2}{3} (r_2^{\ 3} \cdot r_1^{\ 3})}
$$

where

*r<sup>1</sup>* = inner radius *r<sup>2</sup>* = outer radius

Shear area:  $A_y = 6.8$  in<sup>2</sup>

Actual shear stress (at supports):  $f_v = 25.75 \div 6.8 = 3.78$  ksi Actual shear stress (at midspan):  $f_v = 0.75 \div 6.8 = 0.110$  ksi Allowable shear stress,  $F_v = 0.4 \times F_y = 14.4$  ksi Stress ratio: 3.78/14.4 = 0.263

#### *Results*

#### **Table 865: Comparison of results**

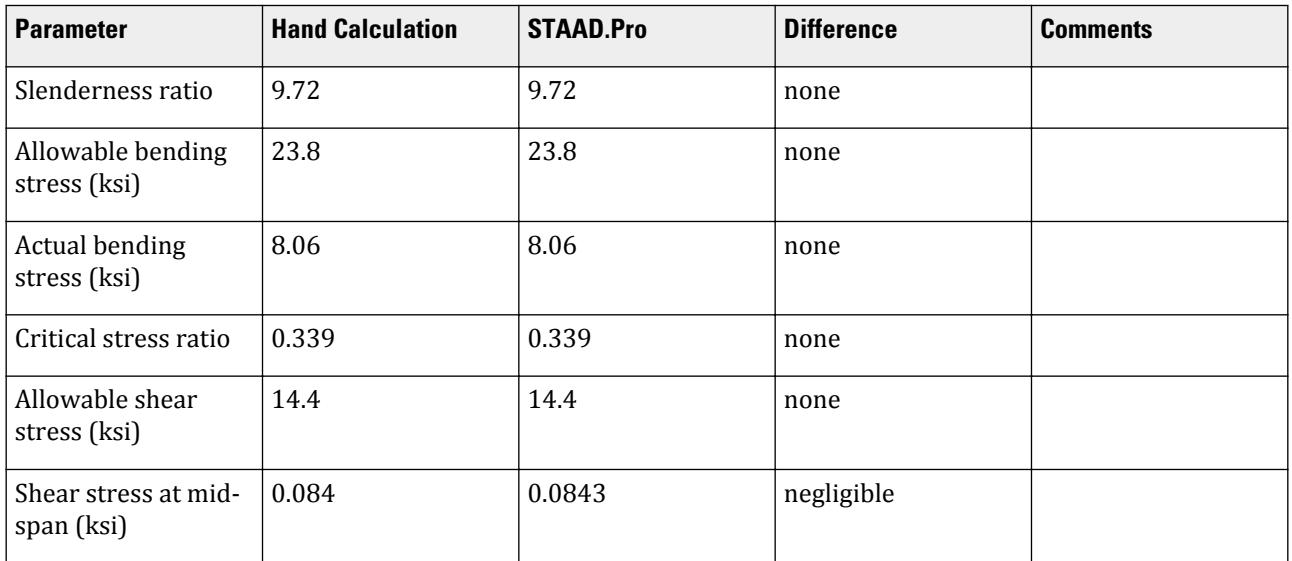

V.Steel Design

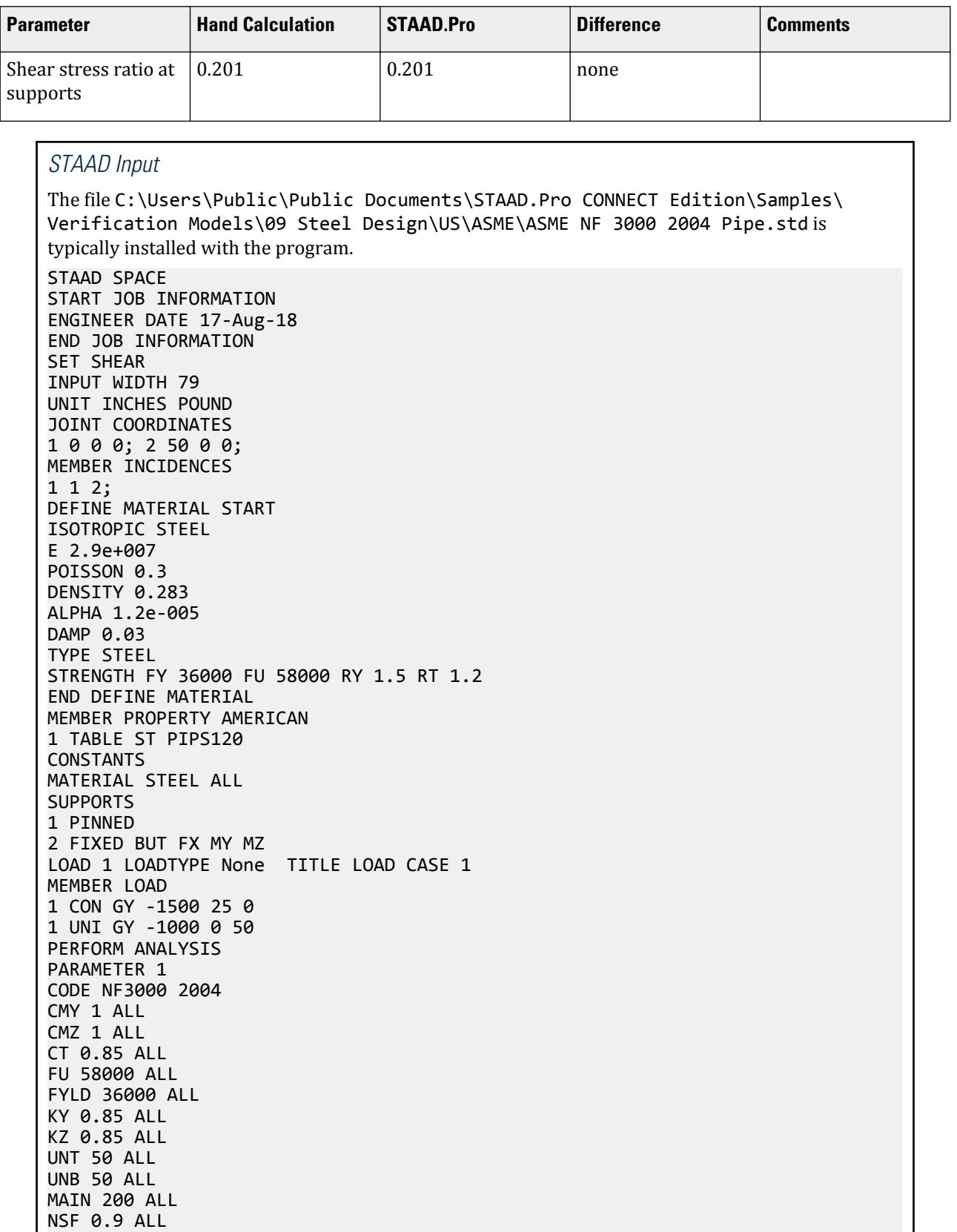

NSF 0.9 ALL

```
RATIO 1 ALL
TMAIN 300 ALL
UNB 25 ALL
UNT 25 ALL
TRACK 2 ALL
CHECK CODE ALL
FINISH
STAAD Output
               STAAD.PRO CODE CHECKING - ( ASME NF3000-04) v2.0
                            ********************************************
  ALL UNITS ARE - POUN INCH (UNLESS OTHERWISE Noted)
 MEMBER TABLE RESULT/ CRITICAL COND/ RATIO/ LOADING/
 FX MY MZ LOCATION
  =======================================================================
 1 ST PIPS120 (AISC SECTIONS)
\blacksquare PASS NF-EQN-22 \blacksquare 0.339 \blacksquare 1
0.00 T 0.00 0.00 0.00 0.00 0.00 0.00 0.00 0.00 0.00 0.00 0.00 0.00 0.00 0.00 0.00 0.00 0.00 0.00 0.00 0.00 0.00 0.00 0.00 0.00 0.00 0.00 0.00 0.00 0.00 0.00 0|-----------------------------------------------------------------------------
|
  | SLENDERNESS CHECK: ACTUAL RATIO: 9.72 ALLOWABLE RATIO: 
300.00 |
 | ALLOWABLE STRESSES: (UNIT - POUN 
INCH) \qquad \qquad | AXIAL: 2.12E+04 FCZ: 2.38E+04 FCY: 2.38E+04 FTZ: 2.38E+04 FTY: 2.38E
+04 |
 | SHEAR: 1.44E
+04 | ACTUAL STRESSES: (UNIT - POUN 
INCH) |
 | AXIAL: 0.00E+00 FBZ: 8.06E+03 FBY: 0.00E+00 SHEAR: 8.43E
+01 |
                                   |-----------------------------------------------------------------------------
|
  | SECTION PROPERTIES: (UNIT - 
\blacksquareINCH) \blacksquare | AXX: 13.70 AYY: 7.01 AZZ: 7.01 RZZ: 4.37 RYY: 
4.37 |
 | SZZ: 41.10 SYY: 
41.10|-----------------------------------------------------------------------------
|
\dot{\phantom{1}}| PARAMETER: (UNIT - POUN<br>INCH)
\blacksquare INCH) and the contract of the contract of the contract of the contract of the contract of the contract of the contract of the contract of the contract of the contract of the contract of the contract of the contract
 | KL/R-Z: 9.72 KL/R-Y: 9.72 UNL: 25.0 CMZ: 1.00 CMY: 
1.00 |
 | CB: 1.00 FYLD: 36000.00 FU: 58000.00 NET SECTION FACTOR: 
0.90 |
 | CT: 0.85 STEEL TYPE: 0.0 KS:1.000 KV:1.000 KBK:
1.000
                               |-----------------------------------------------------------------------------
|
```
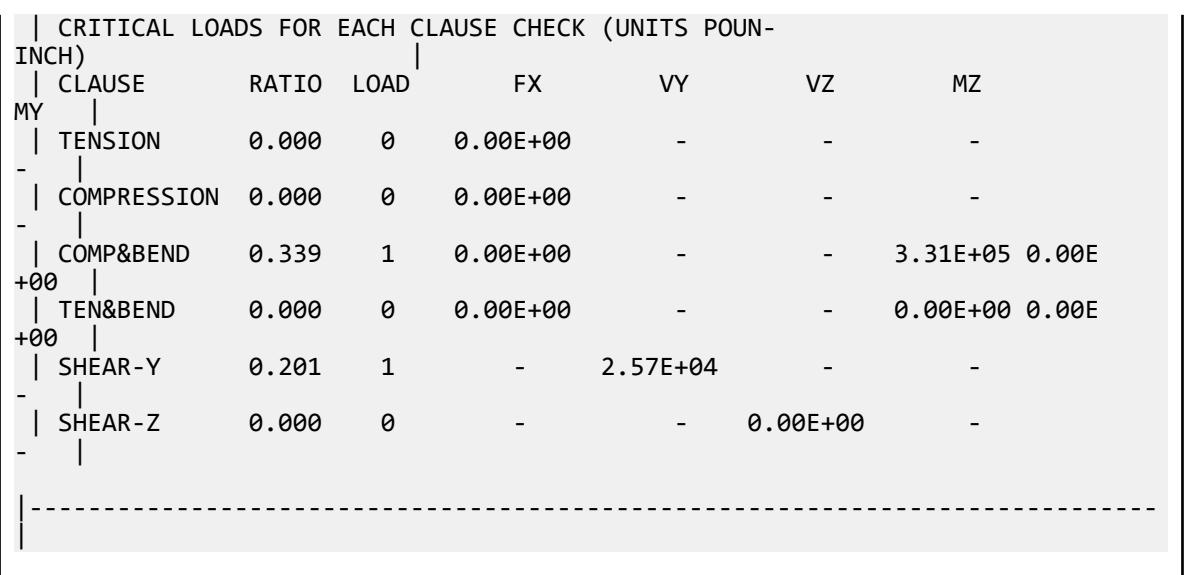

### V. ASME NF 3000 2004 Tee

Verify the design of a pipe section used for a beam member per the ASME NF 3000 2004 code.

#### *Details*

A cantilever beam is 60 in long. The beam is loaded at the free end with a 2 kip load and a uniform load of 1 kip/in along the entire length.

The member is a WT18x67.5 section with Grade A36 steel.

#### *Validation*

Maximum shear force (at support)  $= V = wL + P = (1 \; kip / in) \times 60 \; in + 2 \; kip = 62 \; kips$ 

Maximum moment (at support) =  $M = 0.5 \times w \times L^2 + P \times L = 0.5$  (1 kip/in) $\times (60 \text{ in})^2 + (2 \text{ kip}) \times (60 \text{ in}) = 1,920$ *in·kips*

Slenderness Ratio

Slenderness Ratio along Z-Axis *= (KL/r)<sup>z</sup> = 21.22*

Slenderness Ratio along Y-Axis *= (KL/r)<sup>y</sup> = 50.53*

Maximum Slenderness Ratio *= 50.53 < 300*

Bending

Allowable Bending Stress About Major Axis (Z Axis)

$$
b_f/2t_f = 4.65 > 65/\sqrt{(F_Y)} = 10.833
$$

$$
d/t_w = 28.3 < 640 / \sqrt{F_Y} = 106.67
$$

Thus allowable bending stress is obtained by treating the section as compact.

 $F_b = 0.66 \times F_Y = 23.8$  ksi

Actual Bending Stress

Bending Tensile Stress =  $f_{btz}$  =( $Mz/Iz$ )× $Y_{bar}$  = 14.93 ksi < 23.8 ksi Bending Compressive Stress *= fbcz = 38.7 ksi > 23.8 ksi* Critical stress ratio *= 38.7 ksi / 23.8 ksi = 1.626*

Shear

Allowable Shear Stress

a = clear distance between transverse stiffeners (here taken as length) = 60 in

h = clear distance flanges of the girder =  $D$ - $t_f$  = 17.01 in

Thus,  $a/h = 3.527$  Therefore,  $k = 5.34 + [4.00/(a/h)^2] = 5.65$ 

$$
t = t_w = 0.44
$$
 inch

If Cv > 0.8, *Cv = [190/(h/t)]√(k/Sy)= 78.4* which is true. Thus, the value of Cv is taken as 78.4

Allowable shear stress =  $Fv = (FY/2.89)Cv \leq 0.4F_y = 14.4$  ksi

Hence allowable shear =14.4ksi

Actual Shear

$$
Vy = Dt_w = 10.68 \text{ in}^2
$$
  
fv = Fy/Vy = 5.805 ksi

Stress ratio =  $fv/Fv = 0.403$ 

#### *Results*

#### **Table 866: Comparison of results**

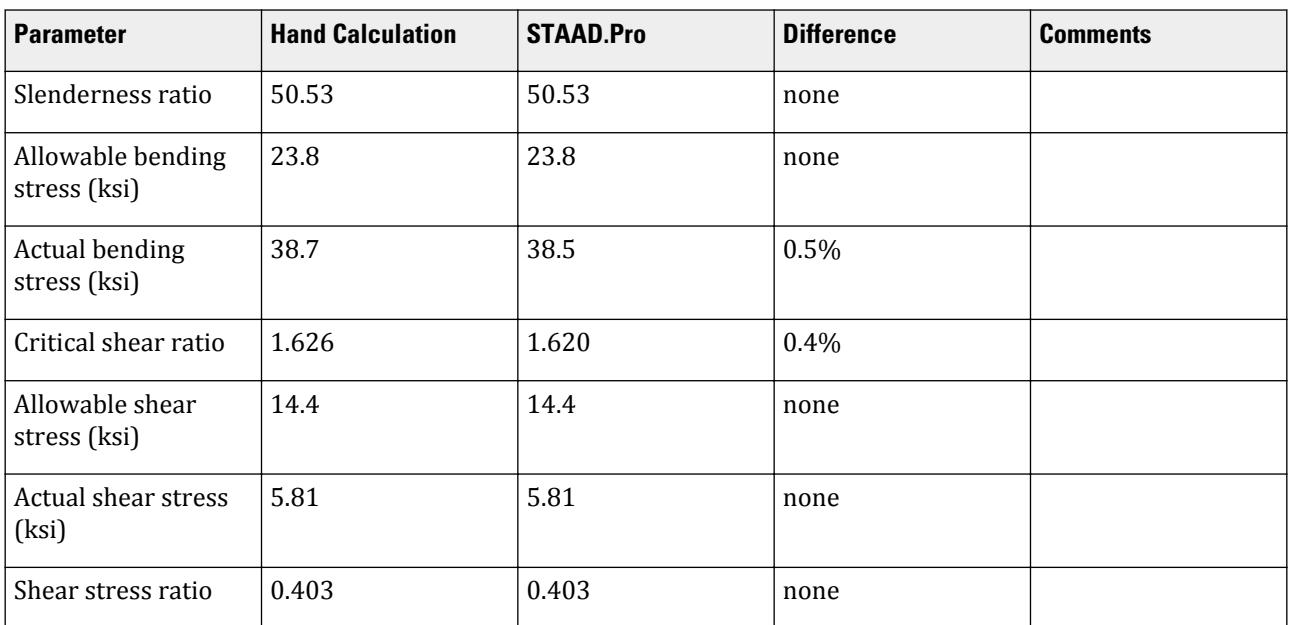

#### *STAAD Input*

The file C:\Users\Public\Public Documents\STAAD.Pro CONNECT Edition\Samples\ Verification Models\09 Steel Design\US\ASME\ASME NF 3000 2004 Tee.std is typically installed with the program. STAAD SPACE START JOB INFORMATION ENGINEER DATE 03-Aug-18 END JOB INFORMATION SET SHEAR INPUT WIDTH 79 UNIT INCHES POUND JOINT COORDINATES 1 0 0 0; 2 60 0 0; MEMBER INCIDENCES 1 1 2; DEFINE MATERIAL START ISOTROPIC STEEL E 2.9e+007 POISSON 0.3 DENSITY 0.283 ALPHA 1.2e-005 DAMP 0.03 TYPE STEEL STRENGTH FY 36000 FU 58000 RY 1.5 RT 1.2 END DEFINE MATERIAL MEMBER PROPERTY AMERICAN 1 TABLE T W36X135 **CONSTANTS** MATERIAL STEEL ALL **SUPPORTS** 1 FIXED LOAD 1 LOADTYPE Dead TITLE LOAD CASE 1 MEMBER LOAD 1 CON GY -2000 60 1 UNI GY -1000 0 60 PERFORM ANALYSIS PARAMETER 1 CODE NF3000 2004 CMY 1 ALL CMZ 1 ALL CT 0.85 ALL FU 58000 ALL FYLD 36000 ALL KY 2 ALL KZ 2 ALL UNT 60 ALL UNB 60 ALL MAIN 200 ALL NSF 0.9 ALL RATIO 1 ALL TMAIN 300 ALL TRACK 2 ALL CHECK CODE ALL FINISH

*STAAD Output* STAAD.PRO CODE CHECKING - ( ASME NF3000-04) v2.0 \*\*\*\*\*\*\*\*\*\*\*\*\*\*\*\*\*\*\*\*\*\*\*\*\*\*\*\*\*\*\*\*\*\*\*\*\*\*\*\*\*\*\*\* ALL UNITS ARE - POUN INCH (UNLESS OTHERWISE Noted) MEMBER TABLE RESULT/ CRITICAL COND/ RATIO/ LOADING/ FX MY MZ LOCATION ======================================================================= \* 1 T W36X135 (AISC SECTIONS)  $F$ AIL NF-EQN-22 1.620 1  $0.00$  T  $0.00$   $0.00$   $0.00$   $0.00$   $0.00$   $0.00$   $0.00$   $0.00$   $0.00$ |----------------------------------------------------------------------------- | | SLENDERNESS CHECK: ACTUAL RATIO: 50.53 ALLOWABLE RATIO: 300.00 | | ALLOWABLE STRESSES: (UNIT - POUN INCH) | | AXIAL: 1.16E+04 FCZ: 2.38E+04 FCY: 2.16E+04 FTZ: 2.16E+04 FTY: 2.16E +04 | | SHEAR: 1.44E<br>+04  $+04$  | ACTUAL STRESSES: (UNIT - POUN INCH) | | AXIAL: 0.00E+00 FBZ: 3.85E+04 FBY: 0.00E+00 SHEAR: 5.81E +03 | |----------------------------------------------------------------------------- | | SECTION PROPERTIES: (UNIT -  $\blacksquare$ INCH)  $\blacksquare$  | AXX: 19.95 AYY: 9.61 AZZ: 6.32 RZZ: 5.66 RYY: 2.37 | | SZZ: 49.69 SYY:<br>18.75 **18.75**  $\blacksquare$ |----------------------------------------------------------------------------- | | PARAMETER: (UNIT - POUN  $\blacksquare$ INCH)  $\blacksquare$  | KL/R-Z: 21.22 KL/R-Y: 50.53 UNL: 60.0 CMZ: 1.00 CMY: 1.00 | | CB: 1.00 FYLD: 36000.00 FU: 58000.00 NET SECTION FACTOR:  $0.90$  | CT: 0.85 STEEL TYPE: 0.0 KS:1.000 KV:1.000 KBK:  $1.000$  | |----------------------------------------------------------------------------- | | CRITICAL LOADS FOR EACH CLAUSE CHECK (UNITS POUN- $INCH$ )  $|$  | CLAUSE RATIO LOAD FX VY VZ MZ MY |<br>| TENSION | TENSION 0.000 0 0.00E+00 - - - - | | COMPRESSION 0.000 0 0.00E+00 - | | COMP&BEND 1.620 1 0.00E+00 - - 1.92E+06 0.00E

V.Steel Design

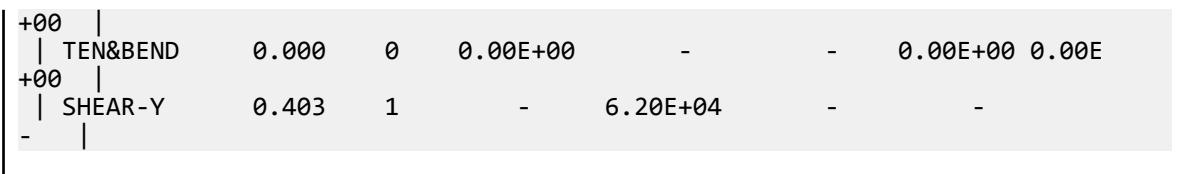

### V. ASME NF 3000 2004 WShaped

Verify the design of a wide-flange section used for a cantilever beam using the ASME NF 3000 2004 code.

#### *Details*

The beam is a 10 ft cantilever with a 12.5 kip concentrated load at the free end.

The member is a W16X40 section with Grade A36 steel.

#### *Validation*

Maximum shear force (constant shear): *V = 12.5 kips* Maximum moment (at fixed end):  $M = 12.5$  kips  $\times$  120 in = 1,500 in kips Slenderness Ratio  $(KL/r)_z$  = Slenderness Ratio along Z-Axis = 18.11  $(KL/r)_y$  = Slenderness Ratio along Y-Axis = 76.68 Maximum Slenderness Ratio = 76.68 < 240 (Hence OK) Bending about Major Axis (Z Axis) Allowable Bending Stress  $b_f/2t_f = 6.862 < 65/(Fy)^{0.5}$  [Ref. NF3322.1(d)(2)] Thus, allowable bending tensile stress =  $F_{btz}$  =  $F$ y×[0.79-0.002×( $b_f/2t_f$ )× $\sqrt{F}$ y] = 25.47  $ksi$ Actual Bending Stress Bending Tensile Stress = Bending Compressive Stress =  $f_{btz}$  =  $f_{bcz}$  =  $M_zD/2I_z$  = 23.17 ksi Stress ratio *= 23.16 ksi / 25.47 ksi = 0.909* Shear Allowable Shear Stress a = clear distance between transverse stiffeners (here taken as length) *= 120 in* h = clear distance flanges of the girder =  $D-2t_f = 14.91$  in Thus,  $a/h = 8.05$ , Therefore,  $k = 5.34 + [4.00/(a/h)^2] = 5.36$  [Ref. NF3322.6(e)(2)]  $t = t_w = 0.3$  inch  $Cv = 1.475$ Allowable shear stress  $= Fv = (Fy/2.89)Cv = 2.4Fy = 14.4$  ksi Hence allowable=14.4ksi Actual Shear Stress

Fy = 12.5 kip,  $Vy = Dt_w = 4.8$  inch<sup>2</sup>

$$
fv = Fy/Vy = 2.6\; ksi
$$

Stress ratio  $= f v / F v = 0.18$ 

#### *Results*

#### **Table 867: Comparison of results**

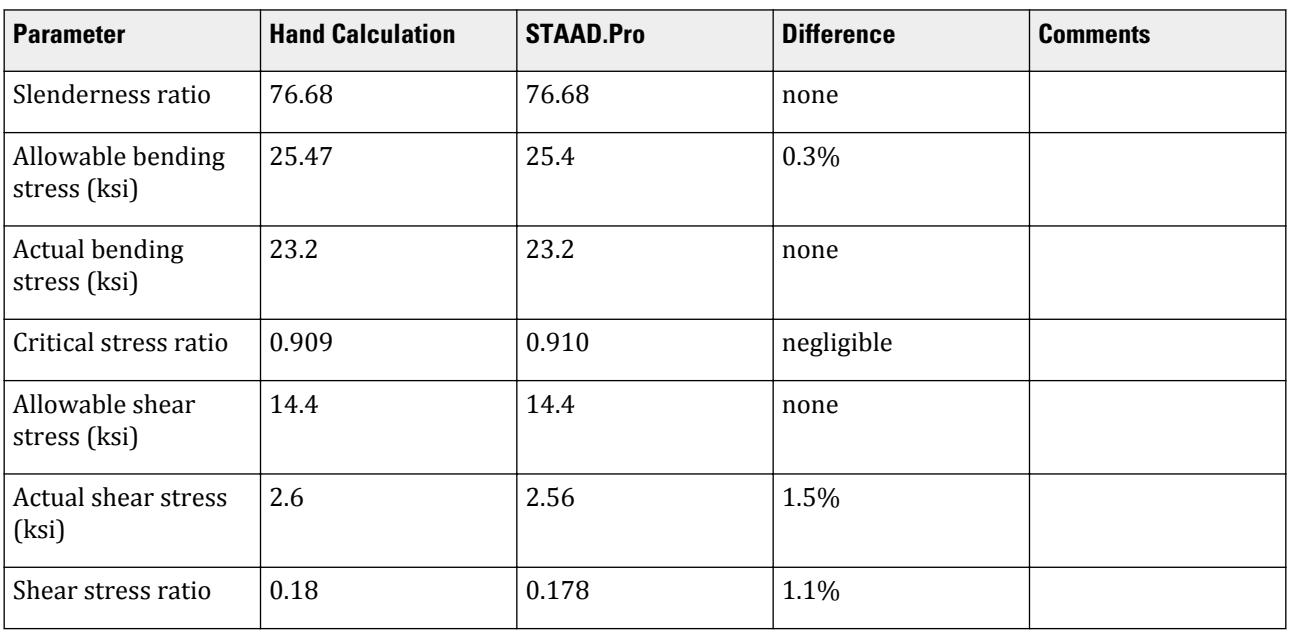

#### *STAAD Input*

The file C:\Users\Public\Public Documents\STAAD.Pro CONNECT Edition\Samples\ Verification Models\09 Steel Design\US\ASME\ASME NF 3000 2004 W Shaped.std is typically installed with the program.

STAAD SPACE START JOB INFORMATION ENGINEER DATE 18-Jun-18 END JOB INFORMATION SET SHEAR UNIT FEET KIP JOINT COORDINATES 1 0 0 0; 2 10 0 0; MEMBER INCIDENCES 1 1 2; MEMBER PROPERTY AMERICAN 1 TABLE ST W16X40 UNIT INCHES KIP DEFINE MATERIAL START ISOTROPIC STEEL\_36\_KSI E 29000 POISSON 0.3 DENSITY 0.000283 ALPHA 6.5e-06 DAMP 0.03 TYPE STEEL

STRENGTH FY 36 FU 58 RY 1.5 RT 1.2 END DEFINE MATERIAL UNIT FEET KIP CONSTANTS MATERIAL STEEL\_36\_KSI ALL **SUPPORTS** 1 FIXED LOAD 1 JOINT LOAD 2 FY 12.5 PERFORM ANALYSIS UNIT INCHES KIP PARAMETER 1 CODE NF3000 2004 MAIN 2 ALL FYLD 36 ALL UNB 72 ALL UNT 72 ALL TRACK 2 ALL CHECK CODE ALL FINISH

*STAAD Output* STAAD.PRO CODE CHECKING - ( ASME NF3000-04) v2.0 \*\*\*\*\*\*\*\*\*\*\*\*\*\*\*\*\*\*\*\*\*\*\*\*\*\*\*\*\*\*\*\*\*\*\*\*\*\*\*\*\*\*\*\* ALL UNITS ARE - KIP INCH (UNLESS OTHERWISE Noted) MEMBER TABLE RESULT/ CRITICAL COND/ RATIO/ LOADING/ FX MY MZ LOCATION ======================================================================= 1 ST W16X40 (AISC SECTIONS)  $\blacksquare$  PASS NF-EQN-22 0.910 1  $0.00$  T  $0.00$   $0.00$   $0.00$   $0.00$   $0.00$   $0.00$   $0.00$   $0.00$   $0.00$ |----------------------------------------------------------------------------- | | SLENDERNESS CHECK: ACTUAL RATIO: 76.68 ALLOWABLE RATIO: 240.00 | | ALLOWABLE STRESSES: (UNIT - KIP  $\blacksquare$ INCH)  $\blacksquare$  | AXIAL: 1.49E+01 FCZ: 2.54E+01 FCY: 2.70E+01 FTZ: 2.54E+01 FTY: 2.70E +01 | | SHEAR: 1.44E  $+01$  | | ACTUAL STRESSES: (UNIT - KIP INCH) | | AXIAL: 0.00E+00 FBZ: 2.32E+01 FBY: 0.00E+00 SHEAR: 2.56E +00 | |----------------------------------------------------------------------------- | | SECTION PROPERTIES: (UNIT -  $INCH$ )  $|$  | AXX: 11.80 AYY: 4.88 AZZ: 4.71 RZZ: 6.63 RYY:  $1.56$  | | SZZ: 64.75 SYY:  $8.26$ 

|----------------------------------------------------------------------------- | || PARAMETER: (UNIT - KIP<br>INCH)  $\blacksquare$  INCH) and the contract of the contract of the contract of the contract of the contract of the contract of the contract of the contract of the contract of the contract of the contract of the contract of the contract | KL/R-Z: 18.11 KL/R-Y: 76.68 UNL: 72.0 CMZ: 0.85 CMY: 0.85 |<br>| CB: 1.00 FYLD: 36.00 FU: 58.02 NET SECTION FACTOR: 1.00<br>| CT: 0.75 STEEL TYPE: 0.0 KS:1.000 KV:1.000 KBK: 1.000 |----------------------------------------------------------------------------- | | CRITICAL LOADS FOR EACH CLAUSE CHECK (UNITS KIP - INCH) | | CLAUSE RATIO LOAD FX VY VZ MZ MY | TENSION 0.000 0 0.00E+00 - - - - | | COMPRESSION 0.000 0 0.00E+00 - - - - |  $\begin{array}{cccc} \mid \text{COMPABEND} & 0.910 & 1 & 0.00E+00 & - & - & 1.50E+03 & 0.00E \end{array}$ +00 | | TEN&BEND 0.000 0 0.00E+00 - - 0.00E+00 0.00E +00 | | SHEAR-Y 0.178 1 - 1.25E+01 - -- | | SHEAR-Z 0.000 0 - - 0.00E+00 -  $\perp$ |----------------------------------------------------------------------------- |

### V.ASME NF 3000 2004 STYPE 1 Pipe

Verify the design results an austenitic stainless steel pipe section, designed as per ASME NF 3000 2004.

#### *Details*

A beam (beam no. 7 in the model) of length 10 ft is loaded with a uniformly distributed load of 1 kip/ft over the whole span, and axial compressive loads of 100 kip at both ends. The beam is assigned with a steel pipe section of PIPS120 and is designed in accordance with ASME NF3000 2004.

The austenitic stainless steel has a yield strength of 36 ksi, an ultimate rupture strength of 58 ksi, and a modulus of elasticity of 29,000 ksi.

#### *Validation*

From the analysis:

*Fx = 100.145 kip*  $F_y$  = 5  $kip$  (at ends) *M<sup>z</sup> = 97.683 in·k* (at mid-span) *M<sup>y</sup> = 10.798 in·k*

(KL/r)z = Slenderness Ratio along Z-Axis *= 27.44 =(KL/r)<sup>y</sup> =* Slenderness Ratio along Y-Axis *< 200* Hence OK (*Refer NF-3322.2(c)(1)*)

Check Against Axial Compression

As per clause NF 3322.2(d)(2)(c),

 $OD/t_w = 12.75/0.35 = 36.429 < 3,300/F_y = 91.667$ 

Since  $(KL/r)$ <sup>*y*</sup> = 27.44 =  $(kl/r)$ <sub>*z*</sub> < 120

As per NF 3322.1(c)(2)(a),

Allowable compressive stress,  $F_a = F_y \left(0.47 \cdot \frac{kl \ / \ r}{444}\right) = 14.7 \ ksi$ 

Actual compressive stress  $f_a = F_x / A_x = 7.31$  ksi

$$
Ratio = 0.497
$$

Check Against Bending

Allowable Stress along Major Axis (Z-Axis):

Since as per clause NF 3322.1(d)(1)(a)(7),

$$
OD/t_w = 12.75/0.35 = 36.429 < 3,300/F_y = 91.67
$$

Thus, allowable bending stress is obtained by treating the section as compact.

 $Fbcz = 0.66 \times F_v = 23.76$  ksi = Fbtz

Allowable Stress along Minor Axis (Y-Axis):

Here also, allowable stress along minor axis is given as *Fbty=0.66xFYLD = 23.8 ksi = Fbcy*

Actual Bending Stress along Major Axis (Z-Axis):

 $Mz = 97.683$  in  $k$ 

Bending Tensile Stress =  $fbtz = (Mz/Iz) \times (OD/2) = 2.38$  ksi < 23.8 ksi, Hence OK.

Bending Compressive Stress *= fbcz = 2.38 ksi < 23.8 ksi*, Hence safe.

Actual Bending Stress along Minor Axis (Y-Axis):

$$
My = 10.798 \; in \; k
$$

Bending Tensile Stress *= fbty = (Mz/Iz)×(OD/2) = 0.263 ksi < 23.8 ksi*, Hence OK.

Bending Compressive Stress *= fbcy = 0.263 ksi < 23.8 ksi* , Hence safe.

Check for Combined Axial Compression and Bending

 $Cmz = Cmy = 1$  (as provided in the input)

Now, *fa = 7.31 ksi*, *Fa = 14.7 ksi*, *fbcz = 2.38 ksi*, *Fbcz = 23.8 ksi*, *fbcy = 0.263 ksi*, *Fbcy = 23.8 ksi* Since *fa/ Fa = 7.31 / 14.7 = 0.497 > 0.15*

$$
F_{ez} = \frac{\pi^2 \times E}{2.15 \times \left(\frac{kl}{r}\right)_z^2} = 176.804 \text{ ksi}
$$
\n
$$
F_{ey} = \frac{\pi^2 \times E}{2.15 \times \left(\frac{kl}{r}\right)_y^2} = 176.804 \text{ ksi}
$$
\n
$$
\text{(NF 3322.1(e)(1))}
$$
\n
$$
\text{(NF 3322.1(e)(1))}
$$

V.Steel Design

From Eqn. 20:

$$
\frac{f_a}{F_a} + \frac{C_{mz} \times f_{bz}}{\left(1 - \frac{fa}{F'ez}\right) \times F_{bz}} + \frac{C_{my} \times f_{by}}{\left(1 - \frac{fa}{F'ey}\right) \times F_{by}} = 0.613 < 1
$$
, Hence safe (critical ratio)

From Eqn. 21:

$$
\frac{f_a}{0.6\mathrm{F}_y} + \frac{f_{bz}}{F_{bz}} + \frac{f_{by}}{F_{by}} = 0.449 < 1
$$
 , Hence safe

Check Against Shear

Actual Shear along Major Axis:

$$
V_y = 2 \times OD \times t_w = 8.925 \text{ in}^2
$$
  

$$
f_{vy} = 5 \text{ kip} / 8.925 \text{ in}^2 = 0.56 \text{ ksi}
$$

(No shear along minor axis;  $f_{vz} = 0$ )

Allowable Shear:

As per NV 3322.1(b)(1), allowable shear stress,  $F_v$  = 0.4× $F_y$  = 14.4 ksi

Ratio = 0.039

### *Results*

#### **Table 868: Comparison of results**

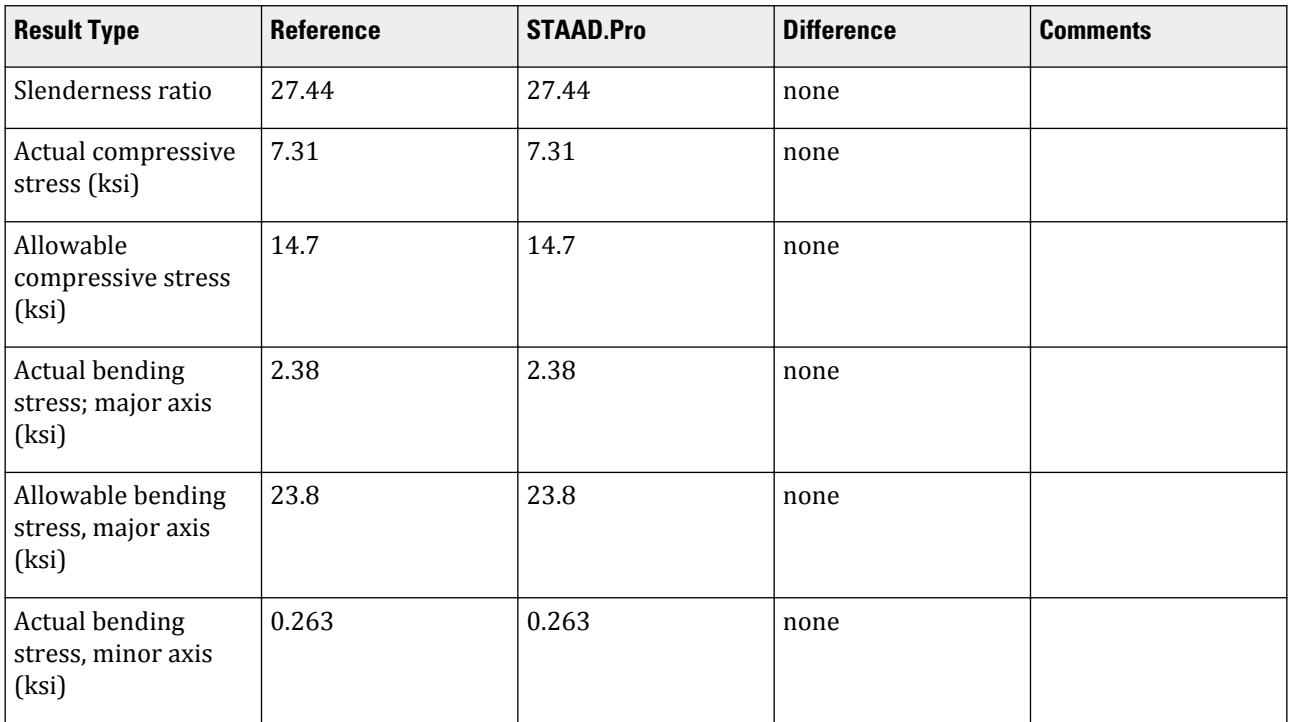

V.Steel Design

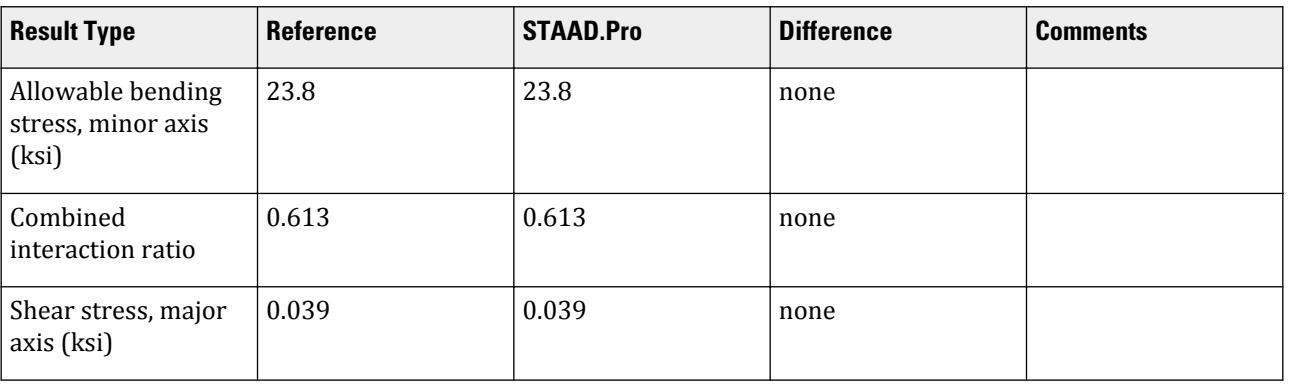

#### *STAAD.Pro Input File*

The file C:\Users\Public\Public Documents\STAAD.Pro CONNECT Edition\Samples\ Verification Models\09 Steel Design\US\ASME\ASME NF 3000 2004 STYPE 1 Pipe.STD is typically installed with the program.

STAAD SPACE START JOB INFORMATION ENGINEER DATE 20-Mar-19 END JOB INFORMATION \*\*\*\*\*\*\*\*\*\*\*\*\*\*\*\*\*\*\*\*\*\*\*\*\*\*\*\*\*\*\*\*\*\*\*\*\*\*\*\*\*\*\*\*\*\*\*\*\*\*\*\*\*\*\*\*\*\*\*\*\*\*\*\*\*\*\*\*\*\*\*\*\*\*\*\*\* \*This problem has been created to validate the program calculated design \*results of ASME NF 3000 2004 pipe section with STYPE 1 parameter \*\*\*\*\*\*\*\*\*\*\*\*\*\*\*\*\*\*\*\*\*\*\*\*\*\*\*\*\*\*\*\*\*\*\*\*\*\*\*\*\*\*\*\*\*\*\*\*\*\*\*\*\*\*\*\*\*\*\*\*\*\*\*\*\*\*\*\*\*\*\*\*\*\*\*\*\* INPUT WIDTH 79 SET SHEAR UNIT FEET KIP JOINT COORDINATES 1 0 0 0; 2 0 10 0; 3 10 10 0; 4 10 0 0; 5 0 0 10; 6 0 10 10; 7 10 10 10; 8 10 0 10; MEMBER INCIDENCES 1 1 2; 2 2 3; 3 3 4; 4 2 6; 5 3 7; 6 5 6; 7 6 7; 8 7 8; DEFINE MATERIAL START ISOTROPIC STEEL E 4.176e+06 POISSON 0.3 DENSITY 0.489024 ALPHA 6.5e-06 DAMP 0.03 TYPE STEEL STRENGTH RY 1.5 RT 1.2 END DEFINE MATERIAL MEMBER PROPERTY AMERICAN 1 TO 8 TABLE ST PIPS120 **CONSTANTS** MATERIAL STEEL ALL **SUPPORTS** 1 4 5 8 FIXED LOAD 1 LOADTYPE Dead TITLE DL-1 JOINT LOAD 6 FX 100 7 FX -100 LOAD 2 LOADTYPE Dead TITLE DL-2 MEMBER LOAD

2 4 5 7 UNI GY -1 LOAD COMB 3 COMBINATION LOAD CASE 3 1 1.0 2 1.0 PERFORM ANALYSIS UNIT INCHES KIP PRINT MEMBER FORCES LIST 7 SECTION 0.25 0.5 0.75 PRINT MEMBER SECTION FORCES LIST 7 PRINT MATERIAL PROPERTIES LIST 7 PRINT MEMBER PROPERTIES LIST 7 LOAD LIST 3 PARAMETER 1 CODE NF3000 2004 STYPE 1 ALL CMZ 1 ALL CMY 1 ALL TRACK 2 ALL CHECK CODE MEMB 7 FINISH

*STAAD.Pro Output* **PAGE NO. PAGE NO. PAGE NO.** 1 \*\*\*\*\*\*\*\*\*\*\*\*\*\*\*\*\*\*\*\*\*\*\*\*\*\*\*\*\*\*\*\*\*\*\*\*\*\*\*\*\*\*\*\*\*\*\*\*\*\*\*\*  $\ast$   $\ast$  \* STAAD.Pro CONNECT Edition \* \* Version 22.12.00.\*\*\* \* \* Proprietary Program of \* \* Bentley Systems, Inc. \*  $\ast$  Date= OCT 27, 2022  $\ast$  $*$  Time= 15:41:51  $*$  $\ast$   $\ast$  \* Licensed to: Bentley Systems Inc \* \*\*\*\*\*\*\*\*\*\*\*\*\*\*\*\*\*\*\*\*\*\*\*\*\*\*\*\*\*\*\*\*\*\*\*\*\*\*\*\*\*\*\*\*\*\*\*\*\*\*\*\* 1. STAAD SPACE INPUT FILE: ASME NF 3000 2004 STYPE 1 Pipe.STD 2. START JOB INFORMATION 3. ENGINEER DATE 20-MAR-19 4. END JOB INFORMATION 6. \*\*\*\*\*\*\*\*\*\*\*\*\*\*\*\*\*\*\*\*\*\*\*\*\*\*\*\*\*\*\*\*\*\*\*\*\*\*\*\*\*\*\*\*\*\*\*\*\*\*\*\*\*\*\*\*\*\*\*\*\*\*\*\*\*\*\*\*\*\*\*\*\*\*\*\*\* 7. \*THIS PROBLEM HAS BEEN CREATED TO VALIDATE THE PROGRAM CALCULATED DESIGN 8. \*RESULTS OF ASME NF 3000 2004 PIPE SECTION WITH STYPE 1 PARAMETER 9. \*\*\*\*\*\*\*\*\*\*\*\*\*\*\*\*\*\*\*\*\*\*\*\*\*\*\*\*\*\*\*\*\*\*\*\*\*\*\*\*\*\*\*\*\*\*\*\*\*\*\*\*\*\*\*\*\*\*\*\*\*\*\*\*\*\*\*\*\*\*\*\*\*\*\*\*\* 11. INPUT WIDTH 79 12. SET SHEAR 13. UNIT FEET KIP 14. JOINT COORDINATES 15. 1 0 0 0; 2 0 10 0; 3 10 10 0; 4 10 0 0; 5 0 0 10; 6 0 10 10; 7 10 10 10 16. 8 10 0 10 17. MEMBER INCIDENCES 18. 1 1 2; 2 2 3; 3 3 4; 4 2 6; 5 3 7; 6 5 6; 7 6 7; 8 7 8 19. DEFINE MATERIAL START

 20. ISOTROPIC STEEL 21. E 4.176E+06 22. POISSON 0.3 23. DENSITY 0.489024 24. ALPHA 6.5E-06 25. DAMP 0.03 26. TYPE STEEL 27. STRENGTH RY 1.5 RT 1.2 28. END DEFINE MATERIAL 29. MEMBER PROPERTY AMERICAN 30. 1 TO 8 TABLE ST PIPS120 31. CONSTANTS 32. MATERIAL STEEL ALL 33. SUPPORTS 34. 1 4 5 8 FIXED 35. LOAD 1 LOADTYPE DEAD TITLE DL-1 36. JOINT LOAD 37. 6 FX 100 38. 7 FX -100 39. LOAD 2 LOADTYPE DEAD TITLE DL-2 40. MEMBER LOAD STAAD SPACE  $\sim$  PAGE NO. 2 41. 2 4 5 7 UNI GY -1. 42. LOAD COMB 3 COMBINATION LOAD CASE 3 43. 1 1.0 2 1.0 44. PERFORM ANALYSIS P R O B L E M S T A T I S T I C S ----------------------------------- NUMBER OF JOINTS 8 NUMBER OF MEMBERS 8 NUMBER OF PLATES 0 NUMBER OF SOLIDS 0 NUMBER OF SURFACES 0 NUMBER OF SUPPORTS 4 Using 64-bit analysis engine. SOLVER USED IS THE IN-CORE ADVANCED MATH SOLVER TOTAL PRIMARY LOAD CASES = 2, TOTAL DEGREES OF FREEDOM = 24 TOTAL LOAD COMBINATION CASES = 1 SO FAR. 45. UNIT INCHES KIP 46. PRINT MEMBER FORCES LIST 7 MEMBER FORCES LIST 7 STAAD SPACE -- PAGE NO. 3 MEMBER END FORCES STRUCTURE TYPE = SPACE ----------------- ALL UNITS ARE -- KIP INCH (LOCAL ) MEMBER LOAD JT AXIAL SHEAR-Y SHEAR-Z TORSION MOM-Y MOM-Z 7 1 6 99.31 -0.00 -0.00 0.00 10.80 -14.22  $7$  -99.31 0.00 0.00 -0.00 -10.80 14.22 2 6 0.83 5.00 -0.00 -0.00 0.00 66.53  $7$   $-0.83$   $5.00$   $0.00$   $0.00$   $0.00$   $-66.53$  3 6 100.14 5.00 -0.00 0.00 10.80 52.32 7 -100.14 5.00 0.00 -0.00 -10.80 -52.32 \*\*\*\*\*\*\*\*\*\*\*\*\*\* END OF LATEST ANALYSIS RESULT \*\*\*\*\*\*\*\*\*\*\*\*\*\* 47. SECTION 0.25 0.5 0.75 48. PRINT MEMBER SECTION FORCES LIST 7 MEMBER SECTION FORCES LIST STAAD SPACE -- PAGE NO. 4 MEMBER FORCES AT INTERMEDIATE SECTIONS

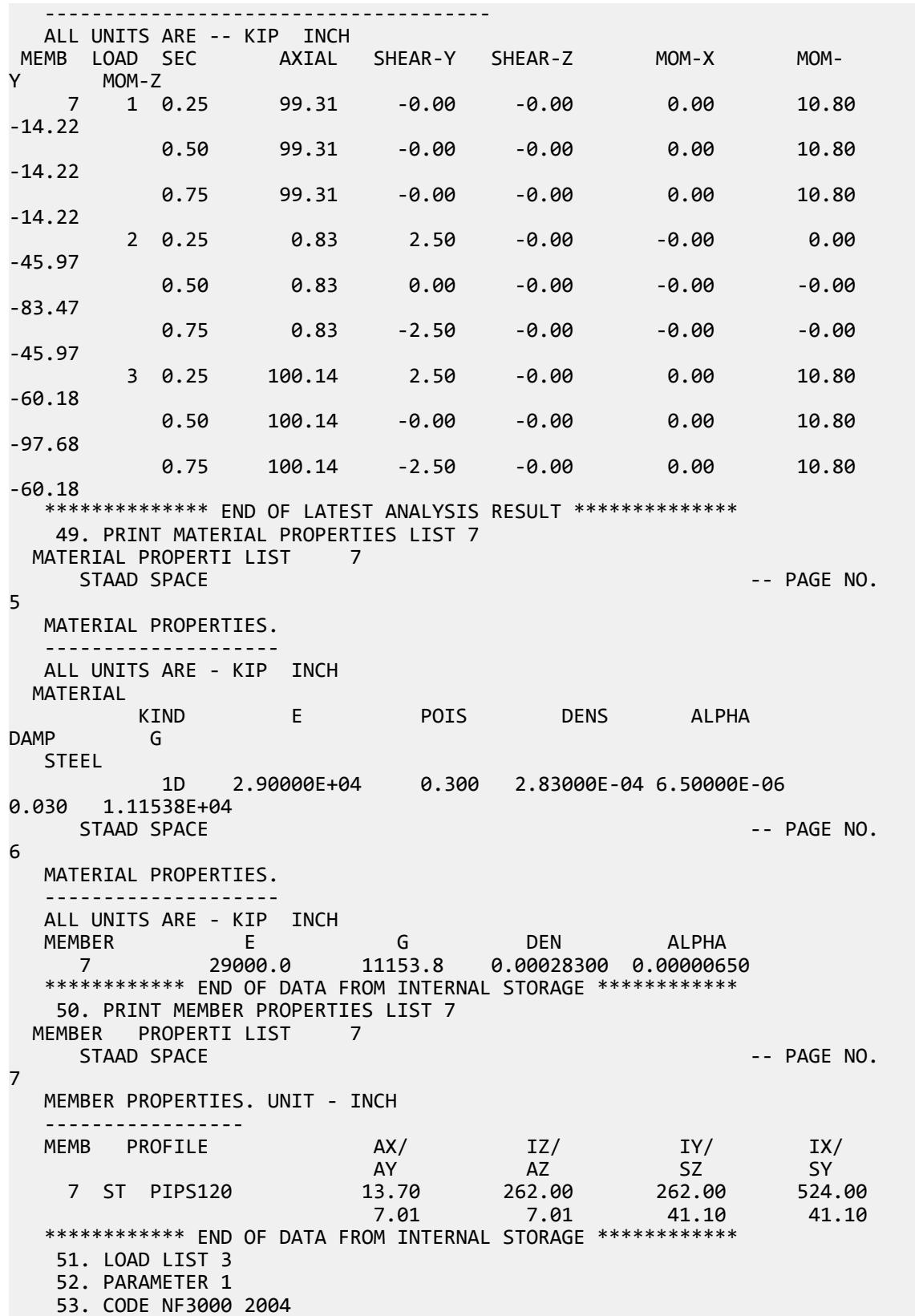

 54. STYPE 1 ALL 55. CMZ 1 ALL 56. CMY 1 ALL 57. TRACK 2 ALL 58. CHECK CODE MEMB 7 STEEL DESIGN STAAD SPACE **And Security Contact Contact Contact Contact Contact Contact Contact Contact Contact Contact Contact Contact Contact Contact Contact Contact Contact Contact Contact Contact Contact Contact Contact Contact Cont** 8 STAAD.PRO CODE CHECKING - ( ASME NF3000-04) v2.0 \*\*\*\*\*\*\*\*\*\*\*\*\*\*\*\*\*\*\*\*\*\*\*\*\*\*\*\*\*\*\*\*\*\*\*\*\*\*\*\*\*\*\*\* ALL UNITS ARE - KIP INCH (UNLESS OTHERWISE Noted) MEMBER TABLE RESULT/ CRITICAL COND/ RATIO/ LOADING/ FX MY MZ LOCATION ======================================================================= 7 ST PIPS120 (AISC SECTIONS) **PASS NF-EQN-20 0.613** 3  $100.14 \text{ C}$   $10.80$   $-97.68$   $60.00$ |----------------------------------------------------------------------------- | | SLENDERNESS CHECK: ACTUAL RATIO: 27.44 ALLOWABLE RATIO: 200.00 | | ALLOWABLE STRESSES: (UNIT - KIP INCH) | | AXIAL: 1.47E+01 FCZ: 2.38E+01 FCY: 2.38E+01 FTZ: 2.38E+01 FTY: 2.38E +01 | | SHEAR: 1.44E  $+01$  | | ACTUAL STRESSES: (UNIT - KIP INCH) | | AXIAL: 7.31E+00 FBZ: 2.38E+00 FBY: 2.63E-01 SHEAR: 0.00E +00 | |----------------------------------------------------------------------------- | | SECTION PROPERTIES: (UNIT -  $\blacksquare$ INCH)  $\blacksquare$  | AXX: 13.70 AYY: 7.01 AZZ: 7.01 RZZ: 4.37 RYY: 4.37 | | SZZ: 41.10 SYY:  $41.10$ |-----------------------------------------------------------------------------  $\blacksquare$  | PARAMETER: (UNIT - KIP  $\blacksquare$  INCH) and the contract of the contract of the contract of the contract of the contract of the contract of the contract of the contract of the contract of the contract of the contract of the contract of the contract | KL/R-Z: 27.44 KL/R-Y: 27.44 UNL: 120.0 CMZ: 1.00 CMY: 1.00 | | CB: 1.00 FYLD: 36.00 FU: 58.02 NET SECTION FACTOR: 1.00 | | CT: 0.75 STEEL TYPE: 1.0 KS:1.000 KV:1.000 KBK: 1.000 |----------------------------------------------------------------------------- | | CRITICAL LOADS FOR EACH CLAUSE CHECK (UNITS KIP -  $INCH$ )  $|$ | CLAUSE RATIO LOAD FX VY VZ MZ

V.Concrete Design

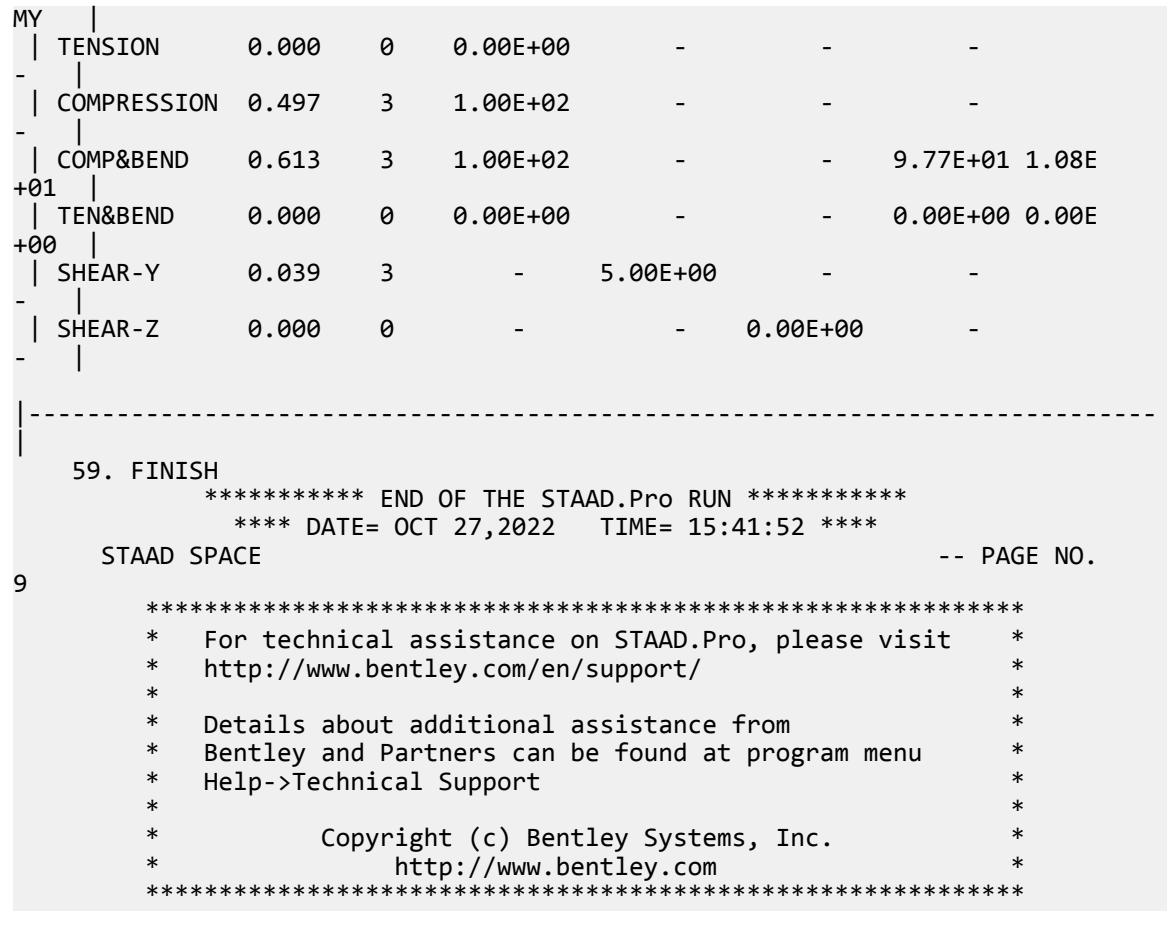

# V.Concrete Design

# V. India

## V. IS456 2000-Axially Loaded Rectangular Column

Verify the designed results produced by the program with hand calculated design results for an axially loaded rectangular column section as per IS456:2000.

### Details

The fixed-base, 2.5 m column is subjected to axial force of 3,300 kN. The section is 450mm x 600mm. The concrete strength is 25 N/mm<sup>2</sup> and the yield strength of steel is 415 N/mm<sup>2</sup>. Use a clear cover of 40 mm. The main reinforcement is 20 mm and the lateral ties are 8 mm.
### Validation

#### Slenderness Ratio

From Table. 28 Clause E-3 of IS 456 : 2000, the effective length of the compression member:

 $(L<sub>off</sub>) = 2 \times L = 2 \times 2,500 = 5,000$  mm

Least lateral dimension of column =  $(5,000/450)$  = 11.11 < 12

Large lateral dimension of column =  $(5,000/600)$  =  $8.33 < 12$ 

So, we can consider and design as a short column.

Check for Minimum Eccentricity of Column

As per Clause 25.4 of IS 456 : 2000, calculate the minimum eccentricity:

For Depth,  $e_{min} = (2,500/500) + (600/30) = 25$  mm  $> 20$  mm. (OK)

For Width  $e_{min} = (2,500/500) + (450/30) = 20$  mm. (OK)

Hence Minimum Eccentricity is ok.

Check for Maximum Eccentricity of Column

As per Clause 39.3 of IS 456 : 2000 calculate the maximum eccentricity:

For Depth  $e_{max} = 0.05 \times 600 = 30$  mm. Hence,  $e_{min} \le e_{max}$  (OK)

For Width  $e_{max} = 0.05 \times 450 = 22.5$  mm. Hence,  $e_{min} < e_{max}$  (OK)

Hence Maximum Eccentricity is ok.

Design for Flexure

Gross Area of Column,  $A_g = 450 \times 600 = 27 \times 10^4$  mm<sup>2</sup>.

Area of Concrete,  $A_c = A_g - A_{sc} = 27 \times 10^4\,$  -  $A_{sc}$ 

Area of Longitudinal Reinforcement,  $A_{sc}$  =  $P_u$  = 0.4  $\times$   $f_{ck}$   $\times$   $Ac$  + 0.67  $\times$   $f_{y}$   $\times$   $A_{sc}$ 

 $3300 \times 10^3 = 0.4 \times 25$  [A<sub>g</sub> - A<sub>sc</sub>] + 0.67  $\times$  415  $\times$  A<sub>sc</sub>

 $3300 \times 10^3 = 0.4 \times 25$  [  $27 \times 10^4$   $\cdot$  A<sub>sc</sub> ] +  $0.67 \times 415 \times A_{sc} = 2,238$  mm<sup>2</sup>.

Let assume 20 mm dia bar. So,  $A_{st} = (3.14/4) \times 20^2 = 314.15$  mm<sup>2</sup>.

Nos. of Bars will be *= (2238.3/314.15) = 7.12 ≈ 8* Nos

So, the actual reinforcement will be =  $8 \times (3.14/4) \times 20^2$  =  $2513.2$   $mm^2$ 

As per Clause 26.5.3.2 (c) of IS 456 : 2000 Bar Diameter of Lateral Ties:

 $\frac{1}{4} \times$  Main Bar dia =  $\frac{1}{4} \times 20 = 5$  mm

So, Provide 8 mm dia. bar for lateral ties.

As per Clause 26.5.3.2 (c) of IS 456 : 2000 Pitch of Lateral Ties:

```
Least lateral dimension = 450 mm
16 \times 20 = 320 mm
300 mm
```
Provide 8 mm dia. bar @ 300 mm for lateral ties.

V.Concrete Design

### **Results**

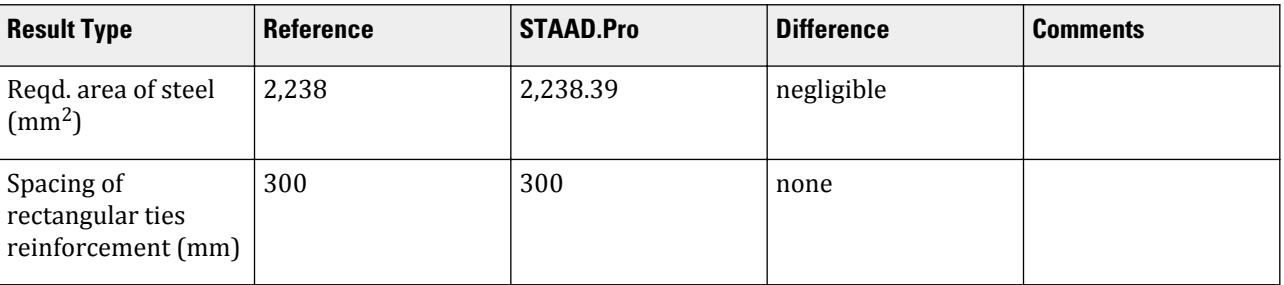

#### STAAD.Pro Input

The file C:\Users\Public\Public Documents\STAAD.Pro CONNECT Edition\Samples\ Verification Models\10 Concrete Design\India\IS456 2000-Axially Loaded Rectangular Column.STD is typically installed with the program. STAAD SPACE START JOB INFORMATION ENGINEER DATE 16-Aug-20 END JOB INFORMATION INPUT WIDTH 79 UNIT METER KN JOINT COORDINATES 1 0 0 0; 2 0 2.5 0; MEMBER INCIDENCES 1 1 2; DEFINE MATERIAL START ISOTROPIC CONCRETE E 2.17184e+07 POISSON 0.17 DENSITY 23.5616 ALPHA 1e-05 DAMP 0.05 TYPE CONCRETE STRENGTH FCU 27579 END DEFINE MATERIAL MEMBER PROPERTY AMERICAN 1 PRIS YD 0.6 ZD 0.45 CONSTANTS MATERIAL CONCRETE ALL **SUPPORTS** 1 FIXED LOAD 1 LOADTYPE Dead TITLE LOAD CASE 1 JOINT LOAD 2 FY -3300 PERFORM ANALYSIS PRINT ALL START CONCRETE DESIGN CODE INDIAN CLEAR 0.04 ALL ELZ 2 ALL ELY 2 ALL FC 25000 ALL FYMAIN 415000 ALL MAXMAIN 20 ALL

MAXSEC 8 ALL MINMAIN 20 ALL

MINSEC 8 ALL TRACK 2 ALL DESIGN COLUMN 1 END CONCRETE DESIGN FINISH STAAD.Pro Output ========================================================= IS 456 - 2000 C O L U M N D E S I G N R E S U L T S ========================================================= ============================================================================ IS-456 L I M I T S T A T E D E S I G N C O L U M N N O. 1 D E S I G N R E S U L T S M25 Fe415 (Main) Fe415 (Sec.) LENGTH: 2500.0 mm CROSS SECTION: 450.0 mm X 600.0 mm COVER: 40.0 mm \*\* GUIDING LOAD CASE: 1 END JOINT: 1 SHORT COLUMN DESIGN FORCES (KNS-MET) ----------------------- DESIGN AXIAL FORCE (Pu) : 3300.00 About Z About Y INITIAL MOMENTS : 0.00 0.00 MOMENTS DUE TO MINIMUM ECC. : 0.00 0.00 SLENDERNESS RATIOS : - - MOMENTS DUE TO SLENDERNESS EFFECT : - - MOMENT REDUCTION FACTORS : - - ADDITION MOMENTS (Maz and May) : - - TOTAL DESIGN MOMENTS : 0.00 0.00 REQD. STEEL AREA : 2238.39 Sq.mm. REQD. CONCRETE AREA: 267761.62 Sq.mm. MAIN REINFORCEMENT : Provide 8 - 20 dia. (0.93%, 2513.27 Sq.mm.) (Equally distributed) TIE REINFORCEMENT : Provide 8 mm dia. rectangular ties @ 300 mm c/c SECTION CAPACITY BASED ON REINFORCEMENT REQUIRED (KNS) ------------------------------------------------------ Puz : 3300.00 KNS STAAD SPACE **And Security Contact Contact Contact Contact Contact Contact Contact Contact Contact Contact Contact Contact Contact Contact Contact Contact Contact Contact Contact Contact Contact Contact Contact Contact Cont** 6 SECTION CAPACITY BASED ON REINFORCEMENT PROVIDED (KNS) ------------------------------------------------------ END JOINT: 1 Puz : 3373.68 KNS IR:0.98 END JOINT: 2 Puz : 3373.68 KNS IR:0.98 ============================================================================ \*\*\*\*\*\*\*\*\*\*\*\*\*\*\*\*\*\*\*\*END OF COLUMN DESIGN RESULTS\*\*\*\*\*\*\*\*\*\*\*\*\*\*\*\*\*\*\*\*

# V. IS456 2000-Axially Loaded Square Column

Verify the designed results produced by the program with hand calculated design results for an axially loaded square column section as per IS456:2000.

# **Details**

The fixed-base, 2.5 m column is subjected to axial force of 3,300 kN. The section is 500mm x 500mm. The concrete strength is 25 N/mm<sup>2</sup> and the yield strength of steel is 415 N/mm<sup>2</sup>. Use a clear cover of 40 mm. The main reinforcement is 20 mm and the lateral ties are 8 mm.

## Validation

#### Slenderness Ratio

From Table. 28 Clause E-3 of IS 456 : 2000, the effective length of the compression member:

$$
(L_{eff}) = 2 \times L = 2 \times 2,500 = 5,000
$$
 mm

Least lateral dimension of column =  $(5,000/500) = 10 < 12$ 

Large lateral dimension of column =  $(5,000/500) = 10 < 12$ 

So, we can consider and design as a short column.

Check for Minimum Eccentricity of Column

As per Clause 25.4 of IS 456 : 2000, calculate the minimum eccentricity:

For Depth,  $e_{min} = (2,500/500) + (500/30) = 21.7$  mm > 20 mm. (OK)

For Width *emin = (2,500/500) + (500/30) = 21.7 mm > 20 mm*. (OK)

Hence Minimum Eccentricity is ok.

Check for Maximum Eccentricity of Column

As per Clause 39.3 of IS 456 : 2000 calculate the maximum eccentricity:

For Depth  $e_{max} = 0.05 \times 500 = 25$  mm. Hence,  $e_{min} < e_{max}$  (OK)

For Width  $e_{max} = 0.05 \times 500 = 25$  mm. Hence,  $e_{min} < e_{max}$  (OK)

Hence Maximum Eccentricity is ok.

Design for Flexure

Gross Area of Column,  $A_g = 500 \times 500 = 25 \times 10^4$  mm<sup>2</sup>.

Area of Concrete,  $A_c = A_g - A_{sc} = 25 \times 10^4$  -  $A_{sc}$ 

Area of Longitudinal Reinforcement,  $A_{sc}$  =  $P_u$  = 0.4  $\times$   $f_{ck}$   $\times$   $Ac$  + 0.67  $\times$   $f_{y}$   $\times$   $A_{sc}$ 

 $3,300 \times 10^3 = 0.4 \times 25$  [A<sub>g</sub> - A<sub>sc</sub>] + 0.67  $\times$  415  $\times$  A<sub>sc</sub>

$$
3,300 \times 10^3 = 0.4 \times 25 [25 \times 10^4 \cdot A_{sc}] + 0.67 \times 415 \times A_{sc}
$$
  
 $2,985 \text{ mm}^2$ .

Let assume 25 mm dia bar. So,  $A_{st} = (3.14/4) \times 25^2 = 490.3 \; mm^2$  .

Nos. of Bars will be *= (2,985/490.3) = 6.1 ≈ 8* Nos

So, the actual reinforcement will be =  $8 \times (3.14/4) \times 25^2 = 3{,}925$   $mm^2$ 

As per Clause 26.5.3.2 (c) of IS 456 : 2000 Bar Diameter of Lateral Ties:

 $\frac{1}{4}$  × Main Bar dia =  $\frac{1}{4}$  × 25 = 6.3 mm

So, Provide 8 mm dia. bar for lateral ties.

As per Clause 26.5.3.2 (c) of IS 456 : 2000 Pitch of Lateral Ties:

Least lateral dimension = 500 mm  $16 \times 25 = 400$  mm 300 mm

Provide 8 mm dia. bar @ 300 mm for lateral ties.

### **Results**

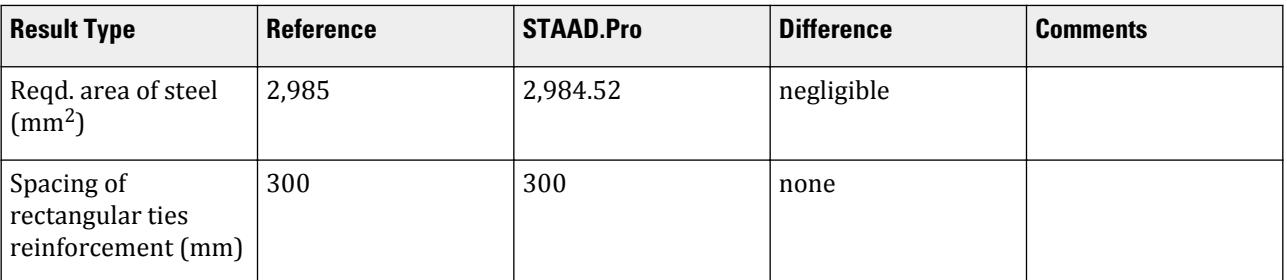

# STAAD.Pro Input

The file C:\Users\Public\Public Documents\STAAD.Pro CONNECT Edition\Samples\ Verification Models\10 Concrete Design\India\IS456 2000-Axially Loaded Square Column.STD is typically installed with the program.

STAAD SPACE START JOB INFORMATION ENGINEER DATE 16-Aug-20 END JOB INFORMATION INPUT WIDTH 79 UNIT METER KN JOINT COORDINATES 1 0 0 0; 2 0 2.5 0; MEMBER INCIDENCES 1 1 2; DEFINE MATERIAL START ISOTROPIC CONCRETE E 2.17184e+07 POISSON 0.17 DENSITY 23.5616 ALPHA 1e-05 DAMP 0.05 TYPE CONCRETE STRENGTH FCU 27579 END DEFINE MATERIAL MEMBER PROPERTY AMERICAN 1 PRIS YD 0.5 ZD 0.5 **CONSTANTS** MATERIAL CONCRETE ALL SUPPORTS 1 FIXED LOAD 1 LOADTYPE Dead TITLE LOAD CASE 1 JOINT LOAD 2 FY -3300 PERFORM ANALYSIS PRINT ALL START CONCRETE DESIGN CODE INDIAN

CLEAR 0.04 ALL ELZ 2 ALL ELY 2 ALL FC 25000 ALL FYMAIN 415000 ALL MAXMAIN 25 ALL MAXSEC 8 ALL MINMAIN 25 ALL MINSEC 8 ALL TRACK 2 ALL DESIGN COLUMN 1 END CONCRETE DESIGN FINISH STAAD.Pro Output ========================================================= IS 456 - 2000 C O L U M N D E S I G N R E S U L T S ========================================================= ============================================================================ IS-456 LIMIT STATE DESIGN C O L U M N N O. 1 D E S I G N R E S U L T S M25 Fe415 (Main) Fe415 (Sec.) LENGTH: 2500.0 mm CROSS SECTION: 500.0 mm X 500.0 mm COVER: 40.0 mm \*\* GUIDING LOAD CASE: 1 END JOINT: 1 SHORT COLUMN DESIGN FORCES (KNS-MET) ----------------------- DESIGN AXIAL FORCE (Pu) : 3300.00<br>
INITIAL MOMENTS : 8.00<br>
MOMENTS DUE TO MINIMUM ECC. : 0.00<br>
: 0.00 About Z About Y INITIAL MOMENTS : 0.00 0.00 MOMENTS DUE TO MINIMUM ECC.  $\qquad \qquad ; \qquad \qquad 0.00 \qquad \qquad \qquad 0.00$  SLENDERNESS RATIOS : - - MOMENTS DUE TO SLENDERNESS EFFECT : -<br>MOMENT REDUCTION FACTORS : - -<br>ADDITION MOMENTS (Maz.and.May) MOMENT REDUCTION FACTORS : - - ADDITION MOMENTS (Maz and May)  $\qquad \qquad :$  TOTAL DESIGN MOMENTS : 0.00 0.00 REQD. STEEL AREA : 2984.52 Sq.mm. REQD. CONCRETE AREA: 247015.48 Sq.mm. MAIN REINFORCEMENT : Provide 8 - 25 dia. (1.57%, 3926.99 Sq.mm.) (Equally distributed) TIE REINFORCEMENT : Provide 8 mm dia. rectangular ties @ 300 mm c/c SECTION CAPACITY BASED ON REINFORCEMENT REQUIRED (KNS) ------------------------------------------------------ Puz : 3300.00 KNS STAAD SPACE  $\sim$  PAGE NO. 6 SECTION CAPACITY BASED ON REINFORCEMENT PROVIDED (KNS) ------------------------------------------------------ END JOINT: 1 Puz : 3552.63 KNS IR:0.93 END JOINT: 2 Puz : 3552.63 KNS IR:0.93 ============================================================================ \*\*\*\*\*\*\*\*\*\*\*\*\*\*\*\*\*\*\*\*END OF COLUMN DESIGN RESULTS\*\*\*\*\*\*\*\*\*\*\*\*\*\*\*\*\*\*\*\*

# V. IS456 2000-Circular Column

Verify the designed results produced by the program with hand calculated design results for an axially loaded circular column section as per IS456:2000.

### References

Bureau of Indian Standards. *SP 16 - Design aids for reinforced concrete to IS: 456-1978.* 1980. New Dehli: Indian Standards Institution. p. 141.

#### **Details**

The fixed-base, 2.5 m cantilever column is subjected to axial force of 800 kN and a moment at the top of 162.5 kN·m. The section is 500 mm in diameter. The concrete strength is 20 N/mm<sup>2</sup> and the yield strength of steel is  $415$  N/mm<sup>2</sup>. Use a clear cover of 50 mm. The main reinforcement is 20 mm and the lateral ties are 10 mm.

#### Validation

#### Slenderness Ratio

From Table. 28 Clause E-3 of IS 456 : 2000, the effective length of the compression member:

$$
(L_{eff}) = 2 \times L = 2 \times 2,500 = 5,000
$$
 mm

Least lateral dimension of column =  $(5,000/500) = 10 < 12$ 

Large lateral dimension of column =  $(5,000/500) = 10 < 12$ 

So, we can consider and design as a short column.

Check for Minimum Eccentricity of Column

As per Clause 25.4 of IS 456 : 2000, calculate the minimum eccentricity:

For Width  $e_{min} = (2,500/500) + (500/30) = 21.7$  mm  $> 20$  mm. (OK)

Hence Minimum Eccentricity is ok.

Check for Maximum Eccentricity of Column

As per Clause 39.3 of IS 456 : 2000 calculate the maximum eccentricity:

For Width  $e_{max} = 0.05 \times 500 = 25$  mm. Hence,  $e_{min} < e_{max}$  (OK)

Hence Maximum Eccentricity is ok.

Design for Flexure

Determine the non-dimenstional parameters to use with interaction chart 56 of SP 16:

$$
P_u / f_{ck} D^2 = 800(10^3) / (20 \times 500^2) = 0.16
$$
  

$$
M_u / f_{ck} D^3 = 162.5(10^6) / (20 \times 500^3) = 0.065
$$

From the chart,  $P / f_{ck} = 0.06$  , and thus  $P = 20 \times 0.06 = 1.2$ 

The area of longitudinal reinforcement required then is given by:

$$
A_{\rm sc} = \frac{P \times \pi \times D^2}{400} = \frac{1.2 \times \pi \times 500^2}{400} = 2{,}355 \text{ mm}^2
$$

V.Concrete Design

Let assume 20 mm dia bar. So,  $A_{st} = (3.14/4) \times 25^2 = 314$  mm<sup>2</sup>.

Number of bars *= (2,355/314) = 7.5 ≈ 8* bars

So, the actual reinforcement will be =  $8 \times 314$  mm<sup>2</sup> = 2,513 mm<sup>2</sup>

As per Clause 26.5.3.2 (c) of IS 456 : 2000 Bar Diameter of Lateral Ties:

 $\frac{1}{4}$  × Main Bar dia =  $\frac{1}{4}$  × 20 = 5 mm

or, 6 mm

So, Provide 10 mm dia. bar for lateral ties.

As per Clause 26.5.3.2 (c) of IS 456 : 2000 Pitch of Lateral Ties:

```
Least lateral dimension = 500 mm
16 \times 20 = 320 mm
300 mm
```
Provide 10 mm dia. bar @ 300 mm for lateral ties.

#### **Results**

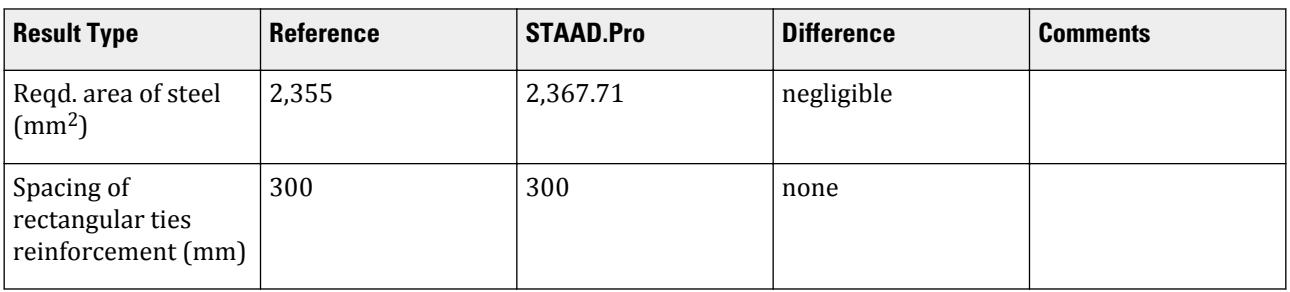

### STAAD.Pro Input

The file C:\Users\Public\Public Documents\STAAD.Pro CONNECT Edition\Samples\ Verification Models\10 Concrete Design\India\IS456 2000-Circular Column.STD is typically installed with the program.

STAAD SPACE START JOB INFORMATION ENGINEER DATE 09-Dec-20 END JOB INFORMATION INPUT WIDTH 79 UNIT METER KN JOINT COORDINATES 1 0 0 0; 2 0 2.5 0; MEMBER INCIDENCES 1 1 2; DEFINE MATERIAL START ISOTROPIC CONCRETE E 2.17185e+07 POISSON 0.17 DENSITY 23.5616 ALPHA 1e-05 DAMP 0.05 TYPE CONCRETE STRENGTH FCU 27579

END DEFINE MATERIAL MEMBER PROPERTY 1 PRIS YD 0.5 CONSTANTS MATERIAL CONCRETE ALL SUPPORTS 1 FIXED LOAD 1 LOADTYPE Dead TITLE LOAD CASE 1 JOINT LOAD 2 FY -800 LOAD 2 LOADTYPE None TITLE LOAD CASE 2 JOINT LOAD 2 MZ 162.5 LOAD COMB 3 COMBINATION LOAD CASE 3 1 1.0 2 1.0 PERFORM ANALYSIS PRINT ALL LOAD LIST 3 START CONCRETE DESIGN CODE INDIAN FC 20000 ALL FYMAIN 415000 ALL FYSEC 415000 ALL CLEAR 0.050 ALL MAXMAIN 20 ALL MAXSEC 10 ALL MINMAIN 20 ALL MINSEC 10 ALL TRACK 2 ALL DESIGN COLUMN 1 END CONCRETE DESIGN FINISH

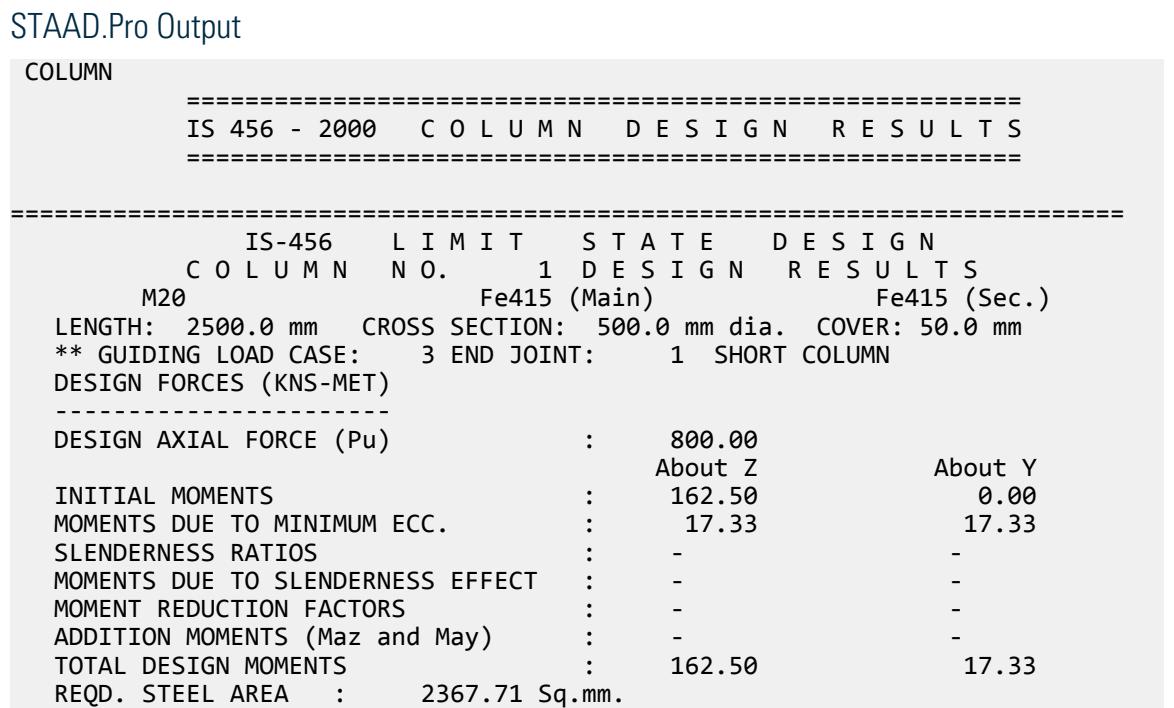

 REQD. CONCRETE AREA: 193981.83 Sq.mm. MAIN REINFORCEMENT : Provide 8 - 20 dia. (1.28%, 2513.27 Sq.mm.) (Equally distributed) TIE REINFORCEMENT : Provide 10 mm dia. circular ties @ 300 mm c/c SECTION CAPACITY BASED ON REINFORCEMENT REQUIRED (KNS-MET) ---------------------------------------------------------- Puz : 2482.79 Muz1 : 173.76 Muy1 : 173.76 INTERACTION RATIO: 0.98 (as per Cl. 39.6, IS456:2000) STAAD SPACE -- PAGE NO. 7 SECTION CAPACITY BASED ON REINFORCEMENT PROVIDED (KNS-MET) ---------------------------------------------------------- WORST LOAD CASE: 3 END JOINT: 2 Puz : 2526.78 Muz : 176.84 Muy : 176.84 IR: 0.97 ============================================================================ \*\*\*\*\*\*\*\*\*\*\*\*\*\*\*\*\*\*\*\*END OF COLUMN DESIGN RESULTS\*\*\*\*\*\*\*\*\*\*\*\*\*\*\*\*\*\*\*\*

# V. IS456 2000-Doubly Reinforced Rectangular Beam

Verify the design of a rectangular beam per IS 456:2000.

### Details

A three story, concrete structure is subject to gravity loads only. Beam 59 is to be designed:

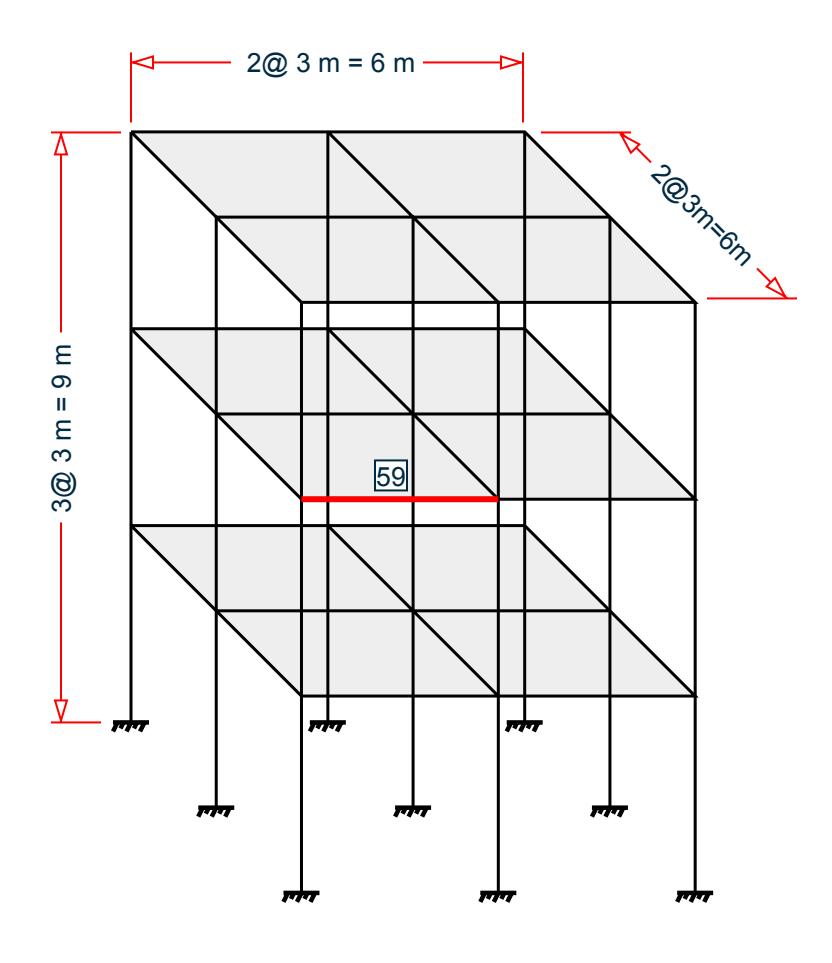

Section properties:

Length of beam,  $L = 3,000$  mm (clear span) Width of beam, *B = 250 mm* Depth of beam, *D = 300 mm* Clear cover *= 30 mm* Diameter of main reinforcement *= 16 mm* Diameter of stirrups *= 8 mm*

Material properties:

Characteristic strength of concrete, *fck = 20 N/mm<sup>2</sup>* Yield strength of steel,  $f_y = 415 \ N/mm^2$ 

Loads: total uniform force *= 50 kN/m*

#### Validation

Effective Depth, *d = 300 – 30 – 8 – (16/2) = 254 mm*

Depth of Compression Reinforcement, *d' = 30 + (16/2) + 8 = 46 mm*

# Design for Flexure

Limiting moment value,  $M_{z,limit}$  =  $0.138 \times f_{ck} \times B \times d^2$  = 44.52 kN  $m$ 

From the STAAD.Pro analysis,  $M_z = 55.44$  kN  $m > M_{z,limit}$  at the start of the member (x = 0).

So, the actual moment is greater than limiting moment then the section will be design as doubly reinforced section.

From SP16 table 50 flexure, reinforcement percentage for doubly reinforced section:

Percentage of tension reinforcement  $\rho_t = 1.212$ Percentage of compression reinforcement  $\rho_c = 0.288$ 

Reinforcement at Start of Member  $(x = 0)$ : top bars

 $A_{\text{st,top}_a} = 1.212 \times B \times d/100 = 769.6 \text{ mm}^2$ 

Provide 4 - 16 mm diameter bars. Actual  $A_{st,~top} = 4 \times (\pi/4) \times (16)^2 = 804.2~mm^2$ Reinforcement at Start of Member  $(x = 0)$ : bottom bars

 $A_{\rm st,hot, a} = 0.288 \times B \times d/100 = 182.9$  mm<sup>2</sup>

Provide 2 - 16 mm diameter bars. Actual  $A_{st,~bot} = 2\times (n/4)\times (16)^2 = 402.1~mm^2$ 

From the STAAD.Pro analysis,  $M_z$  = 54.11 kN  $m > M_{z, limit}$  at the end of the member (x = 3 m).

From SP16 table 50 flexure, reinforcement percentage for doubly reinforced section:

Percentage of tension reinforcement  $\rho_t = 1.183$ Percentage of compression reinforcement  $\rho_c = 0.256$ 

Reinforcement at End of Member  $(x = 3$  m): top bars

 $A_{\text{st,top-b}} = 1.183 \times B \times d/100 = 751.2 \text{ mm}^2$ 

Provide 4 - 16 mm diameter bars. Actual  $A_{st,~top} = 3 \times (\pi/4) \times (16)^2 = 804.2~mm^2$ Reinforcement at End of Member  $(x = 3 m)$ : bottom bars

 $A_{\text{st.bot}}$  b = 0.256×B×d/100 = 162.6 mm<sup>2</sup>

Provide 2 - 16 mm diameter bars. Actual  $A_{st,~bot} = 2 \times (\pi/4) \times (16)^2 = 402.1~mm^2$ 

#### Design for Shear

Provide percentage of tension steel,  $\rho_t = 1.266$ .

From Table 19 of IS 456:2000, for M20 grade concrete, shear stress:  $T_c$  = 0.673  $N/mm^2$ .

Factored shear force as per linear structural analysis in STAAD.Pro, *F<sup>y</sup> = 117.9 kN*.

The nominal shear stress,  $T_v = 117.9 / (B \times d) = 117.9 \times 10^3 / (250 \times 254) = 1.86 N/mm^2$ .

The maximum shear stress from Table 20 of IS 456:2000 for M20 grade concrete,  $T_{c,max}$  = 2.8 N/mm<sup>2</sup>.

Shear strength of the reinforcement:  $V_{us} = F_y - T_c \times B \times d = 117.9 - 0.673 \times 250 \times 254 \times 10^3 = 75.16$  kN.

Provide 2 legged 8 mm diameter bar. So, the area of shear reinforcement,  $A_{sv}$  =  $\pi$  / 4  $\times$  8<sup>2</sup>  $\times$  2 = 100.5  $mm^2$ .

Using formula of IS 456:2000 spacing for vertical stirrups:  $s_v = 0.87 \times (f_y \times A_{sv} \times d)$  /  $V_{us} = 122.8$  mm.

So, provide 2 legged 8 mm diameter bar stirrups at 100 mm center to center.

V.Concrete Design

# **Results**

#### **Table 869: Comparison of results**

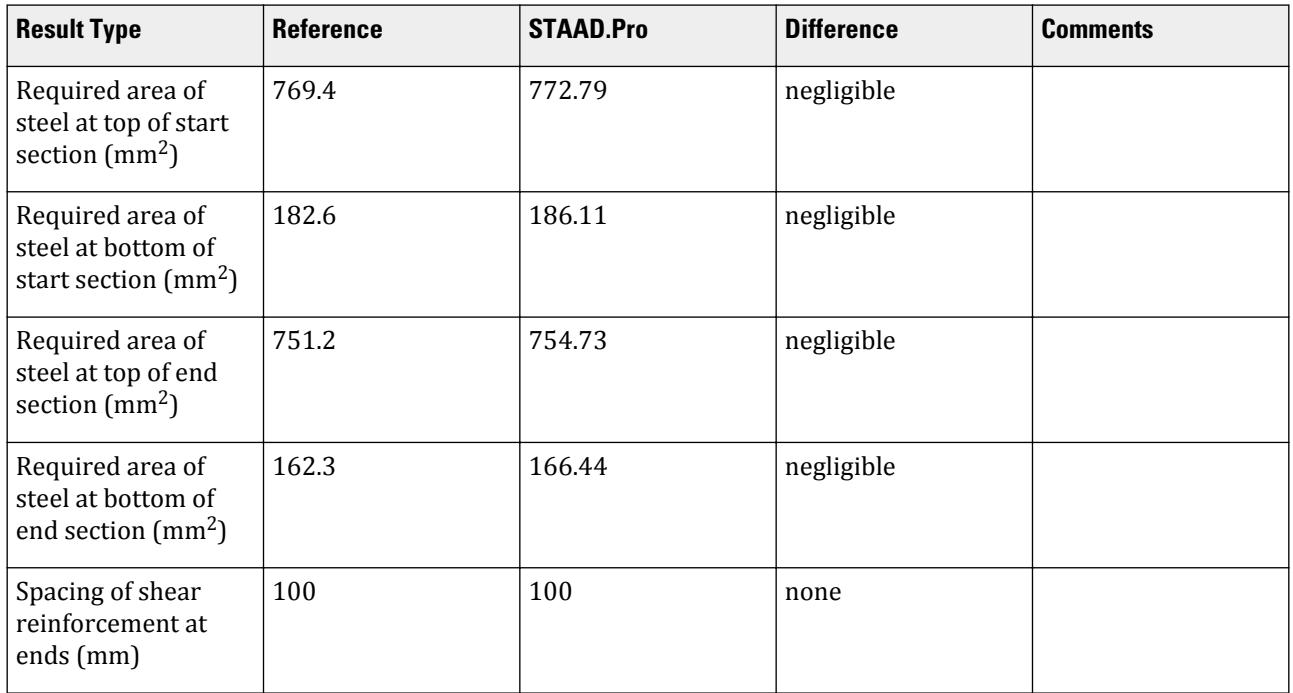

# STAAD.Pro Input File

The file C:\Users\Public\Public Documents\STAAD.Pro CONNECT Edition\Samples\ Verification Models\10 Concrete Design\India\IS456 2000-Doubly Reinforced Rectangular Beam.STD is typically installed with the program.

STAAD SPACE START JOB INFORMATION ENGINEER DATE 25-Jul-18 END JOB INFORMATION INPUT WIDTH 79 \*\*\*\*\*\*\*\*\*\*\*\*\*\*\*\*\*\*\*\*\*\*\*\*\*\*\*\*\*\*\*\*\*\*\*\*\*\*\*\*\*\*\*\*\*\*\*\*\*\*\*\*\*\*\*\*\*\*\*\*\*\*\*\*\*\*\*\*\*\*\*\*\*\*\*\*\*\* \* \*This Problem is created to verify the design results produced by the program \* \*with hand calculated design results for a rectangular(300 mm \* 250 mm) Doubly\* \*reinforced beam section as per IS456:2000 \* \* \* \*\*\*\*\*\*\*\*\*\*\*\*\*\*\*\*\*\*\*\*\*\*\*\*\*\*\*\*\*\*\*\*\*\*\*\*\*\*\*\*\*\*\*\*\*\*\*\*\*\*\*\*\*\*\*\*\*\*\*\*\*\*\*\*\*\*\*\*\*\*\*\*\*\*\*\*\*\* \* UNIT METER KN JOINT COORDINATES 1 0 0 0; 2 0 3 0; 3 0 6 0; 4 0 9 0; 5 3 9 0; 6 6 9 0; 7 6 6 0; 8 6 3 0; 9 6 0 0; 10 3 6 0; 11 3 3 0; 12 3 0 0; 13 0 0 3; 14 0 3 3; 15 0 6 3; 16 0 9 3; 17 3 9 3; 18 6 9 3; 19 6 6 3; 20 6 3 3; 21 6 0 3; 22 3 6 3; 23 3 3 3; 24 3 0 3;

V.Concrete Design

25 0 0 6; 26 0 3 6; 27 0 6 6; 28 0 9 6; 29 3 9 6; 30 6 9 6; 31 6 6 6; 32 6 3 6; 33 6 0 6; 34 3 6 6; 35 3 3 6; 36 3 0 6; MEMBER INCIDENCES 1 1 2; 2 2 3; 3 3 4; 4 4 5; 5 5 6; 6 6 7; 7 7 8; 8 8 9; 9 3 10; 10 10 7; 11 2 11; 12 11 8; 13 5 10; 14 10 11; 17 11 12; 18 2 14; 19 3 15; 20 4 16; 21 5 17; 22 6 18; 23 7 19; 24 8 20; 25 10 22; 26 11 23; 27 13 14; 28 14 15; 29 15 16; 30 16 17; 31 17 18; 32 18 19; 33 19 20; 34 20 21; 35 15 22; 36 22 19; 37 14 23; 38 23 20; 39 17 22; 40 22 23; 41 23 24; 42 14 26; 43 15 27; 44 16 28; 45 17 29; 46 18 30; 47 19 31; 48 20 32; 49 22 34; 50 23 35; 51 25 26; 52 26 27; 53 27 28; 54 28 29; 55 29 30; 56 30 31; 57 31 32; 58 32 33; 59 27 34; 60 34 31; 61 26 35; 62 35 32; 63 29 34; 64 34 35; 65 35 36; DEFINE MATERIAL START ISOTROPIC CONCRETE E 2.17185e+07 POISSON 0.17 DENSITY 23.5616 ALPHA 1e-05 DAMP 0.05 TYPE CONCRETE STRENGTH FCU 27579 END DEFINE MATERIAL MEMBER PROPERTY AMERICAN 4 5 9 TO 12 18 TO 26 30 31 35 TO 38 42 TO 50 54 55 59 TO 62 PRIS YD 0.3 ZD 0.25 1 TO 3 6 TO 8 13 14 17 27 TO 29 32 TO 34 39 TO 41 51 TO 53 56 TO 58 - 63 TO 65 PRIS YD 0.4 ZD 0.4 CONSTANTS MATERIAL CONCRETE ALL **SUPPORTS** 1 9 12 13 21 24 25 33 36 FIXED LOAD 1 LOADTYPE Dead TITLE DL MEMBER LOAD 4 5 9 TO 12 18 TO 26 30 31 35 TO 38 42 TO 50 54 55 59 TO 62 UNI GY -3.125 4 5 9 TO 12 18 TO 26 30 31 35 TO 38 42 TO 50 54 55 59 TO 62 UNI GY -1.875 LOAD 2 LOADTYPE Live TITLE LL MEMBER LOAD 4 5 20 22 44 46 54 55 UNI GY -7.875 21 30 31 45 UNI GY -15.75 9 TO 12 18 19 23 24 42 43 47 48 59 TO 62 UNI GY -45 25 26 35 TO 38 49 50 UNI GY -90 LOAD COMB 3 GENERATED IS:456/IS:800 GENRAL\_STRUCTURES 1 1 1.5 2 1.5 LOAD COMB 4 GENERATED IS:456/IS:800 GENRAL\_STRUCTURES 2 1 1.2 2 1.2 LOAD COMB 5 GENERATED IS:456/IS:800 GENRAL\_STRUCTURES 3 1 1.5 LOAD COMB 6 GENERATED IS:456/IS:800 GENRAL\_STRUCTURES 4 1 0.9 LOAD COMB 7 COMBINATION LOAD CASE 7 1 1.0 2 1.0 PERFORM ANALYSIS PRINT ALL START CONCRETE DESIGN CODE INDIAN

CLB 0.03 ALL CLT 0.03 ALL FC 20000 MEMB 59 FYMAIN 413688 MEMB 59 FYSEC 413688 MEMB 59 MAXMAIN 16 MEMB 59 MAXSEC 8 MEMB 59 MINMAIN 16 MEMB 59 MINSEC 8 MEMB 59 TRACK 2 MEMB 59 DESIGN BEAM 59 END CONCRETE DESIGN FINISH

STAAD.Pro Output ==================================================== IS 456 - 2000 B E A M D E S I G N R E S U L T S ==================================================== ============================================================================ IS-456 LIMIT STATE DESIGN B E A M N O. 59 DE S I G N R E S U L T S M20 Fe415 (Main) Fe415 (Sec.) LENGTH: 3000.0 mm SIZE: 250.0 mm X 300.0 mm COVER: 40.0 mm DESIGN LOAD SUMMARY (KN MET) ------------------------------------------------------------------------------ ---- SECTION | FLEXURE (Maxm. Sagg./Hogg./Eqv. moments) | SHEAR (in mm) | P MZ MX ME Load # | VY MX VE Load # ------------------------------------------------------------------------------ ---- 0.0 | 0.00 0.00 0.00 0.00 1 | 112.94 0.77 117.85 3 | 0.00 -55.44 0.77 -56.44 3 | 250.0 | 0.00 0.00 0.00 0.00 1 | 94.19 0.77 99.10 3 | 0.00 -29.55 0.77 -30.54 3 | 500.0 | 0.00 0.00 0.00 0.00 1 | 75.44 0.77 80.35 3 | 0.00 -8.35 0.77 -9.34 3 | 750.0 | 0.00 8.17 0.77 9.16 3 | 56.69 0.77 61.60 3 | 0.00 0.00 0.00 0.00 1 | 1000.0 | 0.00 20.00 0.77 20.99 3 | 37.94 0.77 42.85 3 | 0.00 0.00 0.00 0.00 1 | 1250.0 | 0.00 27.14 0.77 28.13 3 | 19.19 0.77 24.10 3 | 0.00 0.00 0.00 0.00 1 | 1500.0 | 0.00 29.60 0.77 30.59 3 | 0.44 0.77 5.35 3 | 0.00 0.00 0.00 0.00 1 | 1750.0 | 0.00 27.36 0.77 28.36 3 | -18.31 0.77

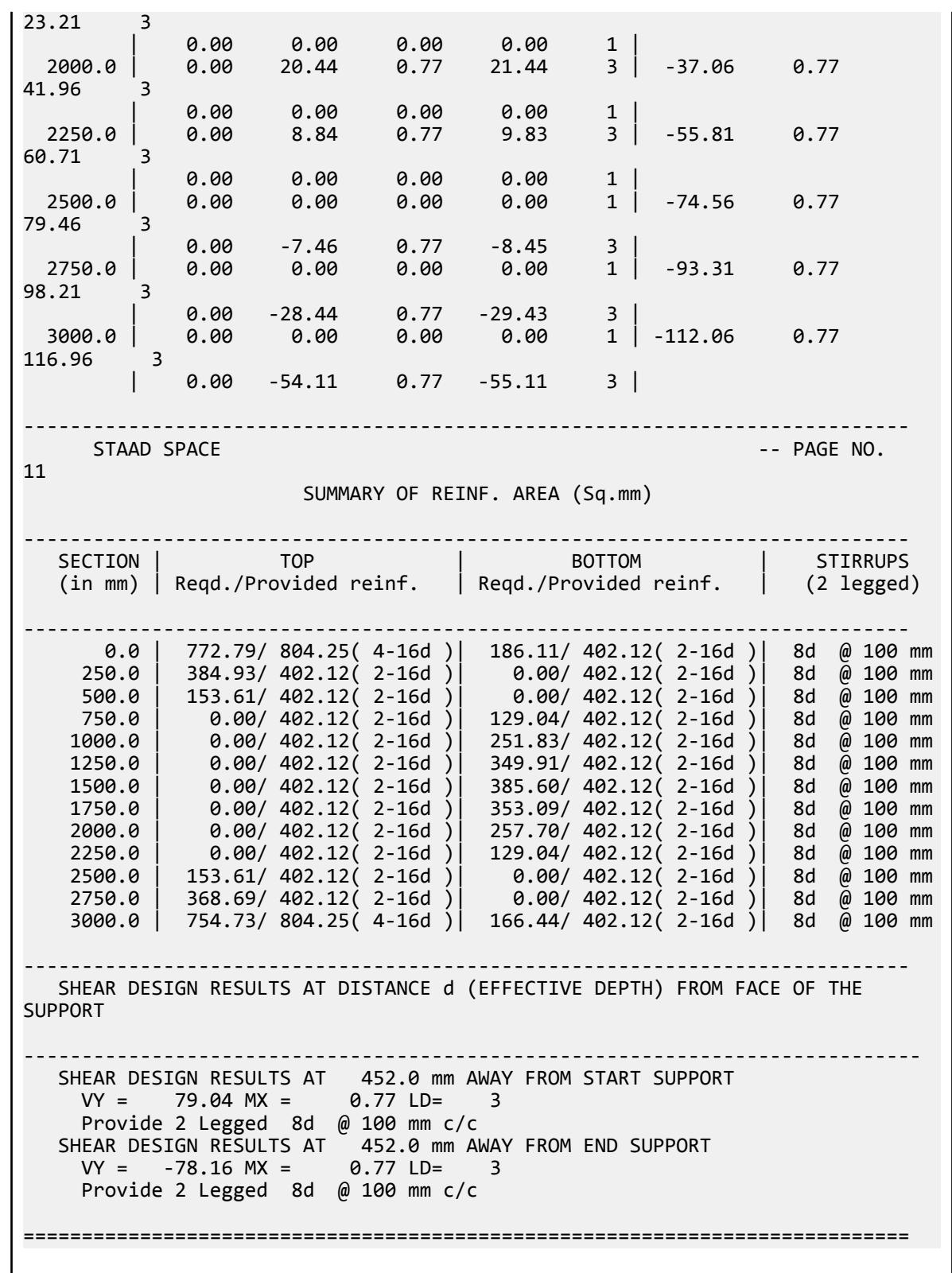

# V. IS456 2000-Singly Reinforced Rectangular Beam

Verify the designed results produced by the program with hand calculated design results for a rectangular beam section as per IS456:2000.

#### **Details**

A three story, concrete structure is subject to gravity loads only. Beam 59 is to be designed:

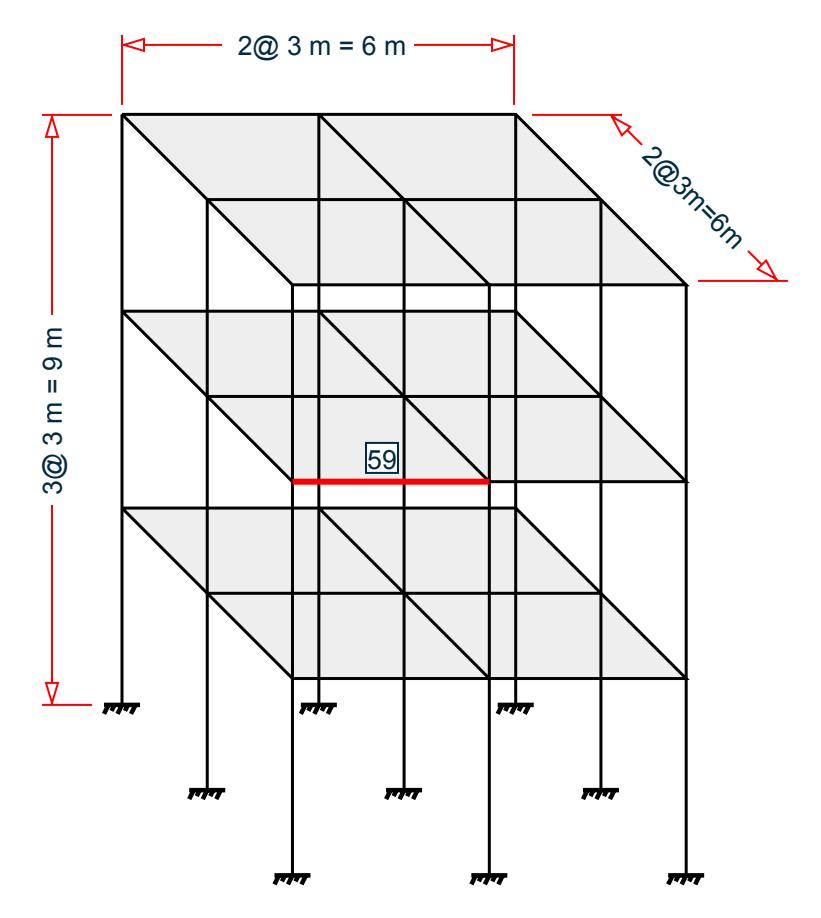

Section properties:

Length of beam,  $L = 3,000$  mm (clear span) Width of beam, *B = 250 mm* Depth of beam, *D = 300 mm* Clear cover *= 30 mm* Diameter of main reinforcement *= 12 mm* Diameter of stirrups *= 8 mm*

Material properties:

Characteristic strength of concrete,  $f_{ck} = 20 N/mm^2$ Yield strength of steel,  $f_{y} = 415 \ N/mm^{2}$ 

V.Concrete Design

Loads: total uniform force *= 25 kN/m*

#### Validation

Effective Depth, *d = 300 – 30 – 8 – (12/2) = 256 mm* Design for Flexure

Limiting moment value,  $M_{z,limit} = 0.138 \times f_{ck} \times B \times d^2 = 0.138 \times 20 \times 250 \times 256^2 \times 10^6 = 45.22$  kN  $m$ 

From the STAAD.Pro analysis,  $M_z = 30.26$  kN  $m \lt M_{z,limit}$  at the start of the member (x = 0).

So, the actual moment is less than limiting moment then the section will be design as singly reinforced section.

From SP16 table 2 flexure, reinforcement percentage for singly reinforced section:

Percentage of tension reinforcement  $\rho_t = 0.583$ 

Reinforcement at Start of Member  $(x = 0)$ : top bars

 $A_{st} = 0.583 \times B \times d/100 = 0.583 \times 250 \times 256 / 100 = 373.0$  mm<sup>2</sup>

Provide 4 - 12 mm diameter bars. Actual  $A_{st,~top} = 4 \times (\pi/4) \times (12)^2 = 452.4~mm^2$ 

From the STAAD.Pro analysis,  $M_z$  = 24.57 kN  $m < M_{z,limit}$  at the end of the member (x = 3 m).

The actual moment is less than the limiting moment. Thus, the section is designed as a singly reinforced section.

From SP16 table 2 flexure, reinforcement percentage for singly reinforced section:

Percentage of tension reinforcement  $\rho_t = 0.46$ 

Reinforcement at End of Member  $(x = 3$  m): top bars

 $A_{st} = 0.46 \times B \times d/100 = 0.46 \times 250 \times 256 / 100 = 294.4$  mm<sup>2</sup>

Provide 3 - 12 mm diameter bars. Actual  $A_{st,~top} = 3 \times (\pi/4) \times (12)^2 = 393.3~mm^2$ Shear Strength of Concrete

Provide percentage of tension steel,  $\rho_t = 0.707$ .

From Table 19 of IS 456:2000, for M20 grade concrete, shear stress:  $T_c$  = 0.546  $N/mm^2$  .

Factored shear force as per linear structural analysis in STAAD.Pro, *F<sup>y</sup> = 58.15 kN*.

The nominal shear stress,  $T_v = F_y / (B \times d) = 58.15 / (250 \times 256) = 0.909 N/mm^2$ .

The maximum shear stress from Table 20 of IS 456:2000 for M20 grade concrete,  $T_{c,max}$  = 2.8  $N/mm^2$  .

 $T_c$  <  $T_v$  <  $T_{c,max}$  , so provide shear reinforcement.

Shear strength of the reinforcement:  $V_{us} = F_y - T_c \times B \times d = 58.15 - 0.546 \times 250 \times 256 \times 10^3 = 23.19$  kN. Provide 2 legged 8 mm diameter bar. So, the area of shear reinforcement,  $A_{sv}$  =  $\pi$  / 4  $\times$   $8^2$   $\times$  2 = 100.5  $mm^2$  . Using the formula of IS 456:200, the spacing for vertical stirrups:

$$
S_v = 0.87(F_y \times A_{sv} \times d/V_{us}) = 0.87(250 \times 100.5 \times 256/23.19) = 400.7
$$
mm

Per Cl. 26.5.1.5 of IS 456:2000, the maximum spacing for of shear reinforcement is the least of:

*0.75 × d = 0.75 × 256 = 192 mm 300 mm*  $(0.87 \times f_y \times A_{sv}) / (0.4 \times B) = 393$  mm

## *Sv = 401 mm*

So, provide 2 legged 8 mm diameter bar stirrups at 190 mm center to center.

#### **Results**

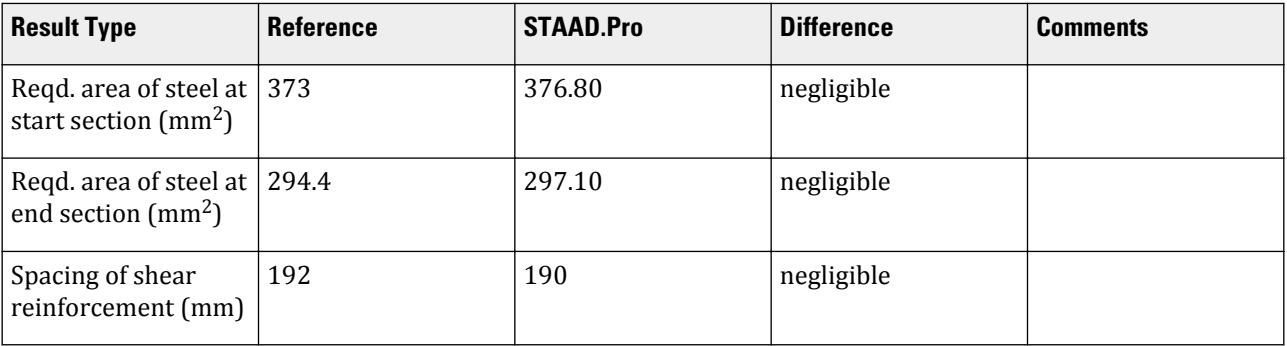

#### STAAD.Pro Input

The file C:\Users\Public\Public Documents\STAAD.Pro CONNECT Edition\Samples\ Verification Models\10 Concrete Design\India\IS456 2000-Singly Reinforced Rectangular Beam.STD is typically installed with the program. STAAD SPACE START JOB INFORMATION ENGINEER DATE 25-Jul-18 END JOB INFORMATION INPUT WIDTH 79 UNIT METER KN JOINT COORDINATES 1 0 0 0; 2 0 3 0; 3 0 6 0; 4 0 9 0; 5 3 9 0; 6 6 9 0; 7 6 6 0; 8 6 3 0; 9 6 0 0; 10 3 6 0; 11 3 3 0; 12 3 0 0; 13 0 0 3; 14 0 3 3; 15 0 6 3; 16 0 9 3; 17 3 9 3; 18 6 9 3; 19 6 6 3; 20 6 3 3; 21 6 0 3; 22 3 6 3; 23 3 3 3; 24 3 0 3; 25 0 0 6; 26 0 3 6; 27 0 6 6; 28 0 9 6; 29 3 9 6; 30 6 9 6; 31 6 6 6; 32 6 3 6; 33 6 0 6; 34 3 6 6; 35 3 3 6; 36 3 0 6; MEMBER INCIDENCES 1 1 2; 2 2 3; 3 3 4; 4 4 5; 5 5 6; 6 6 7; 7 7 8; 8 8 9; 9 3 10; 10 10 7; 11 2 11; 12 11 8; 13 5 10; 14 10 11; 17 11 12; 18 2 14; 19 3 15; 20 4 16; 21 5 17; 22 6 18; 23 7 19; 24 8 20; 25 10 22; 26 11 23; 27 13 14; 28 14 15; 29 15 16; 30 16 17; 31 17 18; 32 18 19; 33 19 20; 34 20 21; 35 15 22; 36 22 19; 37 14 23; 38 23 20; 39 17 22; 40 22 23; 41 23 24; 42 14 26; 43 15 27; 44 16 28; 45 17 29; 46 18 30; 47 19 31; 48 20 32; 49 22 34; 50 23 35; 51 25 26; 52 26 27; 53 27 28; 54 28 29; 55 29 30; 56 30 31; 57 31 32; 58 32 33; 59 27 34; 60 34 31; 61 26 35; 62 35 32; 63 29 34; 64 34 35; 65 35 36; DEFINE MATERIAL START ISOTROPIC CONCRETE E 2.17185e+07 POISSON 0.17 DENSITY 23.5616 ALPHA 1e-05

DAMP 0.05 TYPE CONCRETE STRENGTH FCU 27579 END DEFINE MATERIAL MEMBER PROPERTY AMERICAN 4 5 9 TO 12 18 TO 26 30 31 35 TO 38 42 TO 50 54 55 59 TO 62 PRIS YD 0.3 ZD 0.25 1 TO 3 6 TO 8 13 14 17 27 TO 29 32 TO 34 39 TO 41 51 TO 53 56 TO 58 - 63 TO 65 PRIS YD 0.4 ZD 0.4 CONSTANTS MATERIAL CONCRETE ALL SUPPORTS 1 9 12 13 21 24 25 33 36 FIXED MEMBER RELEASE 59 START MX 59 END MX LOAD 1 LOADTYPE Dead TITLE DL MEMBER LOAD 4 5 9 TO 12 18 TO 26 30 31 35 TO 38 42 TO 50 54 55 59 TO 62 UNI GY -3.125 4 5 9 TO 12 18 TO 26 30 31 35 TO 38 42 TO 50 54 55 59 TO 62 UNI GY -1.875 LOAD 2 LOADTYPE Live TITLE LL MEMBER LOAD 4 5 20 22 44 46 54 55 UNI GY -7.875 21 30 31 45 UNI GY -15.75 9 TO 12 18 19 23 24 42 43 47 48 59 TO 62 UNI GY -20 25 26 35 TO 38 49 50 UNI GY -90 LOAD COMB 3 GENERATED IS:456/IS:800 GENRAL STRUCTURES 1 1 1.5 2 1.5 LOAD COMB 4 GENERATED IS:456/IS:800 GENRAL\_STRUCTURES 2 1 1.2 2 1.2 LOAD COMB 5 GENERATED IS:456/IS:800 GENRAL\_STRUCTURES 3 1 1.5 LOAD COMB 6 GENERATED IS:456/IS:800 GENRAL\_STRUCTURES 4 1 0.9 LOAD COMB 7 COMBINATION LOAD CASE 7 1 1.0 2 1.0 PERFORM ANALYSIS PRINT ALL PRINT SUPPORT REACTION PRINT MEMBER FORCES LOAD LIST 3 TO 6 START CONCRETE DESIGN CODE INDIAN CLB 0.03 ALL CLT 0.03 ALL FC 20000 MEMB 59 FYMAIN 415000 MEMB 59 FYSEC 415000 MEMB 59 MAXMAIN 12 MEMB 59 MAXSEC 8 MEMB 59 MINMAIN 12 MEMB 59 MINSEC 8 MEMB 59 TRACK 2 MEMB 59 DESIGN BEAM 59 END CONCRETE DESIGN FINISH

V.Concrete Design

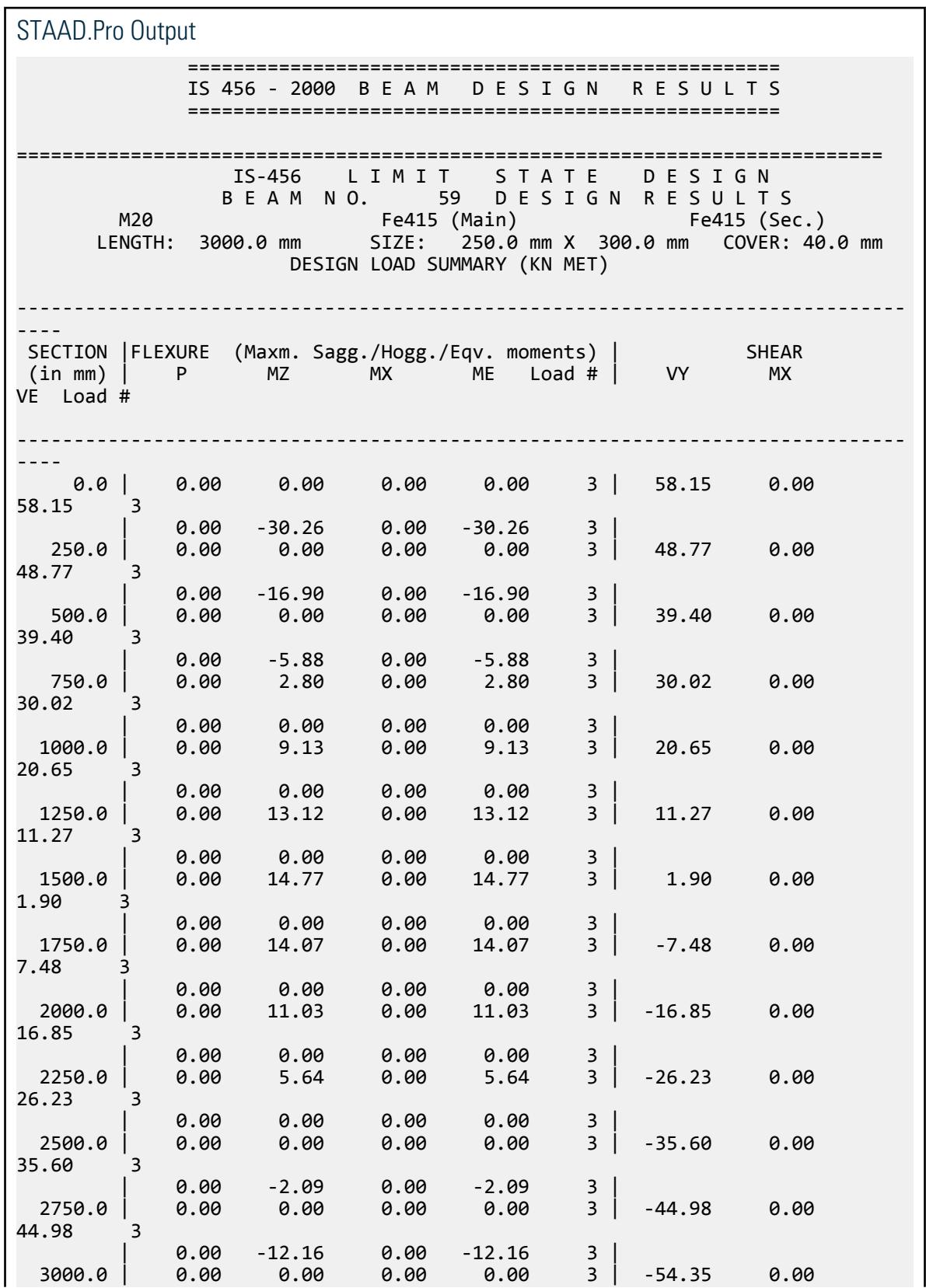

V.Concrete Design

54.35 3  $\begin{array}{cccc} \vert & 0.00 & -24.57 & 0.00 & -24.57 & 3 \end{array}$ ---------------------------------------------------------------------------- STAAD SPACE 35 SUMMARY OF REINF. AREA (Sq.mm) ---------------------------------------------------------------------------- SECTION | TOP | BOTTOM | STIRRUPS (in mm) | Reqd./Provided reinf. | Reqd./Provided reinf. | (2 legged) ---------------------------------------------------------------------------- 0.0 | 376.80/ 452.39( 4-12d )| 0.00/ 226.19( 2-12d )| 8d @ 190 mm 250.0 | 197.12/ 226.19( 2-12d )| 0.00/ 226.19( 2-12d )| 8d @ 190 mm 500.0 | 153.61/ 226.19( 2-12d )| 0.00/ 226.19( 2-12d )| 8d @ 190 mm 750.0 | 0.00/ 226.19( 2-12d )| 130.06/ 226.19( 2-12d )| 8d @ 190 mm 1000.0 | 0.00/ 226.19( 2-12d )| 130.06/ 226.19( 2-12d )| 8d @ 190 mm 1250.0 | 0.00/ 226.19( 2-12d )| 150.62/ 226.19( 2-12d )| 8d @ 190 mm 1500.0 | 0.00/ 226.19( 2-12d )| 170.70/ 226.19( 2-12d )| 8d @ 190 mm 1750.0 | 0.00/ 226.19( 2-12d )| 162.15/ 226.19( 2-12d )| 8d @ 190 mm 2000.0 | 0.00/ 226.19( 2-12d )| 130.06/ 226.19( 2-12d )| 8d @ 190 mm 2250.0 | 0.00/ 226.19( 2-12d )| 130.06/ 226.19( 2-12d )| 8d @ 190 mm 2500.0 | 153.61/ 226.19( 2-12d )| 0.00/ 226.19( 2-12d )| 8d @ 190 mm 2750.0 | 153.61/ 226.19( 2-12d )| 0.00/ 226.19( 2-12d )| 8d @ 190 mm 3000.0 | 297.10/ 339.29( 3-12d )| 0.00/ 226.19( 2-12d )| 8d @ 190 mm ---------------------------------------------------------------------------- SHEAR DESIGN RESULTS AT DISTANCE d (EFFECTIVE DEPTH) FROM FACE OF THE SUPPORT ----------------------------------------------------------------------------- SHEAR DESIGN RESULTS AT 454.0 mm AWAY FROM START SUPPORT  $VY = 41.20$   $MX = 0.00$   $LD = 3$  Provide 2 Legged 8d @ 190 mm c/c SHEAR DESIGN RESULTS AT 454.0 mm AWAY FROM END SUPPORT  $VY = -37.40$  MX =  $0.00$  LD= 3 Provide 2 Legged 8d @ 190 mm c/c ============================================================================ \*\*\*\*\*\*\*\*\*\*\*\*\*\*\*\*\*\*\*\*END OF BEAM DESIGN RESULTS\*\*\*\*\*\*\*\*\*\*\*\*\*\*\*\*\*\*\*\*\*

# V. IS456 2000-Singly Reinforced Square Beam

Verify the designed results produced by the program with hand calculated design results for a square beam section as per IS456:2000.

#### **Details**

A three story, concrete structure is subject to gravity loads only. Beam 59 is to be designed:

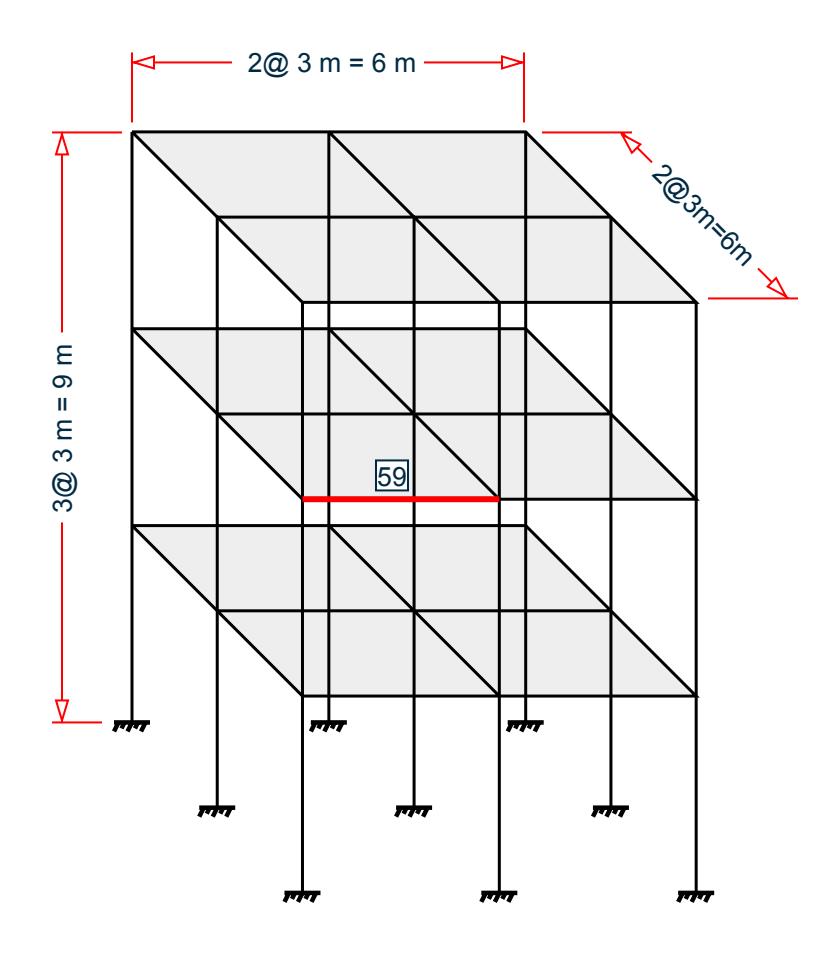

Section properties:

Length of beam,  $L = 3,000$  mm (clear span) Width of beam, *B = 300 mm* Depth of beam, *D = 300 mm* Clear cover *= 30 mm* Diameter of main reinforcement *= 16 mm* Diameter of stirrups *= 8 mm*

Material properties:

Characteristic strength of concrete,  $f_{ck} = 20 N/mm^2$ Yield strength of steel,  $f_y = 415 \ N/mm^2$ 

Loads: total uniform force *= 35 kN/m*

#### Validation

Effective Depth, *d = 300 – 30 – 8 – (16/2) = 254 mm* Design for Flexure

Limiting moment value,  $M_{z,limit}$  =  $0.138\times f_{ck}\times B\times d^2$  =  $0.138\times 20\times 300\times 254^2\times 10^6$  = 53.42 kN  $m$ From the STAAD.Pro analysis,  $M_z$  = 40.46 kN  $m$  <  $M_{z,limit}$  at the start of the member (x = 0).

So, the actual moment is less than limiting moment then the section will be design as singly reinforced section. From SP16 table 2 flexure, reinforcement percentage for singly reinforced section:

Percentage of tension reinforcement  $\rho_t = 0.674$ 

Reinforcement at Start of Member  $(x = 0)$ : top bars

$$
A_{st} = 0.674 \times B \times d / 100 = 0.674 \times 300 \times 254 / 100 = 513.6 \text{ mm}^2
$$

Provide 3 - 16 mm diameter bars. Actual  $A_{st,~top} = 3 \times (\pi/4) \times (16)^2 = 603.2~mm^2$ 

From the STAAD.Pro analysis,  $M_z = 35.84 \ kN \ m \leq M_{z,limit}$  at the end of the member (x = 3 m).

The actual moment is less than the limiting moment. Thus, the section is designed as a singly reinforced section.

From SP16 table 2 flexure, reinforcement percentage for singly reinforced section:

Percentage of tension reinforcement  $\rho_t = 0.585$ 

Reinforcement at Start of Member  $(x = 3)$ : top bars

$$
A_{st} = 0.585 \times B \times d / 100 = 0.585 \times 300 \times 254 / 100 = 445.6
$$
 mm<sup>2</sup>

Provide 3 - 16 mm diameter bars. Actual  $A_{st,~top} = 3 \times (\pi/4) \times (16)^2 = 603.2~mm^2$ 

Shear Strength of Concrete

Provide percentage of tension steel,  $\rho_t$  = 0.792.

From Table 19 of IS 456:2000, for M20 grade concrete, shear stress:  $T_c$  = 0.57  $N/mm^2$  .

Factored shear force as per linear structural analysis in STAAD.Pro,  $F_y = 80.29$  kN.

The nominal shear stress,  $T_v = F_y / (B \times d) = 80.29 / (300 \times 254) = 1.054$  N/mm<sup>2</sup>.

The maximum shear stress from Table 20 of IS 456:2000 for M20 grade concrete,  $T_{c,max}$  = 2.8  $N/mm^2$  .

 $T_c$  <  $T_v$  <  $T_{c,max}$  , so provide shear reinforcement.

Shear strength of the reinforcement:  $V_{us} = F_y$  -  $T_c \times B \times d = 80.29$  -  $0.57 \times 300 \times 254 \times 10^3 = 36.85$  kN. Provide 2 legged 8 mm diameter bar. So, the area of shear reinforcement,  $A_{sv}$  =  $\pi$  / 4  $\times$   $8^2$   $\times$  2 = 100.5  $mm^2$  . Using the formula of IS 456:200, the spacing for vertical stirrups:

$$
S_v = 0.87(F_y \times A_{sv} \times d/V_{us}) = 0.87(250 \times 100.5 \times 256/36.85) = 250.2
$$
mm

Per Cl. 26.5.1.5 of IS 456:2000, the maximum spacing for of shear reinforcement is the least of:

 $0.75 \times d = 0.75 \times 256 = 191$  mm *300 mm*  $(0.87 \times f_y \times A_{sv}) / (0.4 \times B) = 302.5$  mm *Sv = 250.2 mm*

So, provide 2 legged 8 mm diameter bar stirrups at 190 mm center to center.

# **Results**

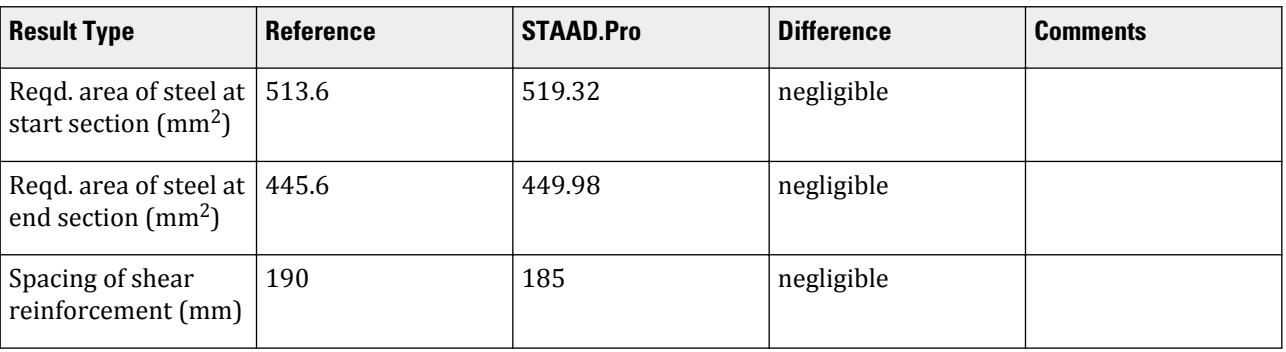

# STAAD.Pro Input

The file C:\Users\Public\Public Documents\STAAD.Pro CONNECT Edition\Samples\ Verification Models\10 Concrete Design\India\IS456 2000-Singly Reinforced Square Beam.STD is typically installed with the program.

STAAD SPACE START JOB INFORMATION ENGINEER DATE 25-Jul-18 END JOB INFORMATION INPUT WIDTH 79 UNIT METER KN JOINT COORDINATES 1 0 0 0; 2 0 3 0; 3 0 6 0; 4 0 9 0; 5 3 9 0; 6 6 9 0; 7 6 6 0; 8 6 3 0; 9 6 0 0; 10 3 6 0; 11 3 3 0; 12 3 0 0; 13 0 0 3; 14 0 3 3; 15 0 6 3; 16 0 9 3; 17 3 9 3; 18 6 9 3; 19 6 6 3; 20 6 3 3; 21 6 0 3; 22 3 6 3; 23 3 3 3; 24 3 0 3; 25 0 0 6; 26 0 3 6; 27 0 6 6; 28 0 9 6; 29 3 9 6; 30 6 9 6; 31 6 6 6; 32 6 3 6; 33 6 0 6; 34 3 6 6; 35 3 3 6; 36 3 0 6; MEMBER INCIDENCES 1 1 2; 2 2 3; 3 3 4; 4 4 5; 5 5 6; 6 6 7; 7 7 8; 8 8 9; 9 3 10; 10 10 7; 11 2 11; 12 11 8; 13 5 10; 14 10 11; 17 11 12; 18 2 14; 19 3 15; 20 4 16; 21 5 17; 22 6 18; 23 7 19; 24 8 20; 25 10 22; 26 11 23; 27 13 14; 28 14 15; 29 15 16; 30 16 17; 31 17 18; 32 18 19; 33 19 20; 34 20 21; 35 15 22; 36 22 19; 37 14 23; 38 23 20; 39 17 22; 40 22 23; 41 23 24; 42 14 26; 43 15 27; 44 16 28; 45 17 29; 46 18 30; 47 19 31; 48 20 32; 49 22 34; 50 23 35; 51 25 26; 52 26 27; 53 27 28; 54 28 29; 55 29 30; 56 30 31; 57 31 32; 58 32 33; 59 27 34; 60 34 31; 61 26 35; 62 35 32; 63 29 34; 64 34 35; 65 35 36; DEFINE MATERIAL START ISOTROPIC CONCRETE E 2.17185e+07 POISSON 0.17 DENSITY 23.5616 ALPHA 1e-05 DAMP 0.05 TYPE CONCRETE STRENGTH FCU 27579 END DEFINE MATERIAL

MEMBER PROPERTY AMERICAN 4 5 9 TO 12 18 TO 26 30 31 35 TO 38 42 TO 50 54 55 59 TO 62 PRIS YD 0.3 ZD 0.3 1 TO 3 6 TO 8 13 14 17 27 TO 29 32 TO 34 39 TO 41 51 TO 53 56 TO 58 - 63 TO 65 PRIS YD 0.4 ZD 0.4 **CONSTANTS** MATERIAL CONCRETE ALL SUPPORTS 1 9 12 13 21 24 25 33 36 FIXED MEMBER RELEASE 59 START MX 59 END MX LOAD 1 LOADTYPE Dead TITLE DL MEMBER LOAD 4 5 9 TO 12 18 TO 26 30 31 35 TO 38 42 TO 50 54 55 59 TO 62 UNI GY -3.125 4 5 9 TO 12 18 TO 26 30 31 35 TO 38 42 TO 50 54 55 59 TO 62 UNI GY -1.875 LOAD 2 LOADTYPE Live TITLE LL MEMBER LOAD 4 5 20 22 44 46 54 55 UNI GY -7.875 21 30 31 45 UNI GY -15.75 9 TO 12 18 19 23 24 42 43 47 48 59 TO 62 UNI GY -30 25 26 35 TO 38 49 50 UNI GY -90 LOAD COMB 3 GENERATED IS:456/IS:800 GENRAL\_STRUCTURES 1 1 1.5 2 1.5 LOAD COMB 4 GENERATED IS:456/IS:800 GENRAL\_STRUCTURES 2 1 1.2 2 1.2 LOAD COMB 5 GENERATED IS:456/IS:800 GENRAL\_STRUCTURES 3 1 1.5 LOAD COMB 6 GENERATED IS:456/IS:800 GENRAL\_STRUCTURES 4 1 0.9 LOAD COMB 7 COMBINATION LOAD CASE 7 1 1.0 2 1.0 PERFORM ANALYSIS PRINT ALL PRINT SUPPORT REACTION PRINT MEMBER FORCES LOAD LIST 3 TO 6 START CONCRETE DESIGN CODE INDIAN CLB 0.03 ALL CLT 0.03 ALL FC 20000 MEMB 59 FYMAIN 415000 MEMB 59 FYSEC 415000 MEMB 59 MAXMAIN 16 MEMB 59 MAXSEC 8 MEMB 59 MINMAIN 16 MEMB 59 MINSEC 8 MEMB 59 TRACK 2 MEMB 59 DESIGN BEAM 59 END CONCRETE DESIGN FINISH

#### STAAD.Pro Output

 ==================================================== IS 456 - 2000 B E A M D E S I G N R E S U L T S ====================================================

V.Concrete Design

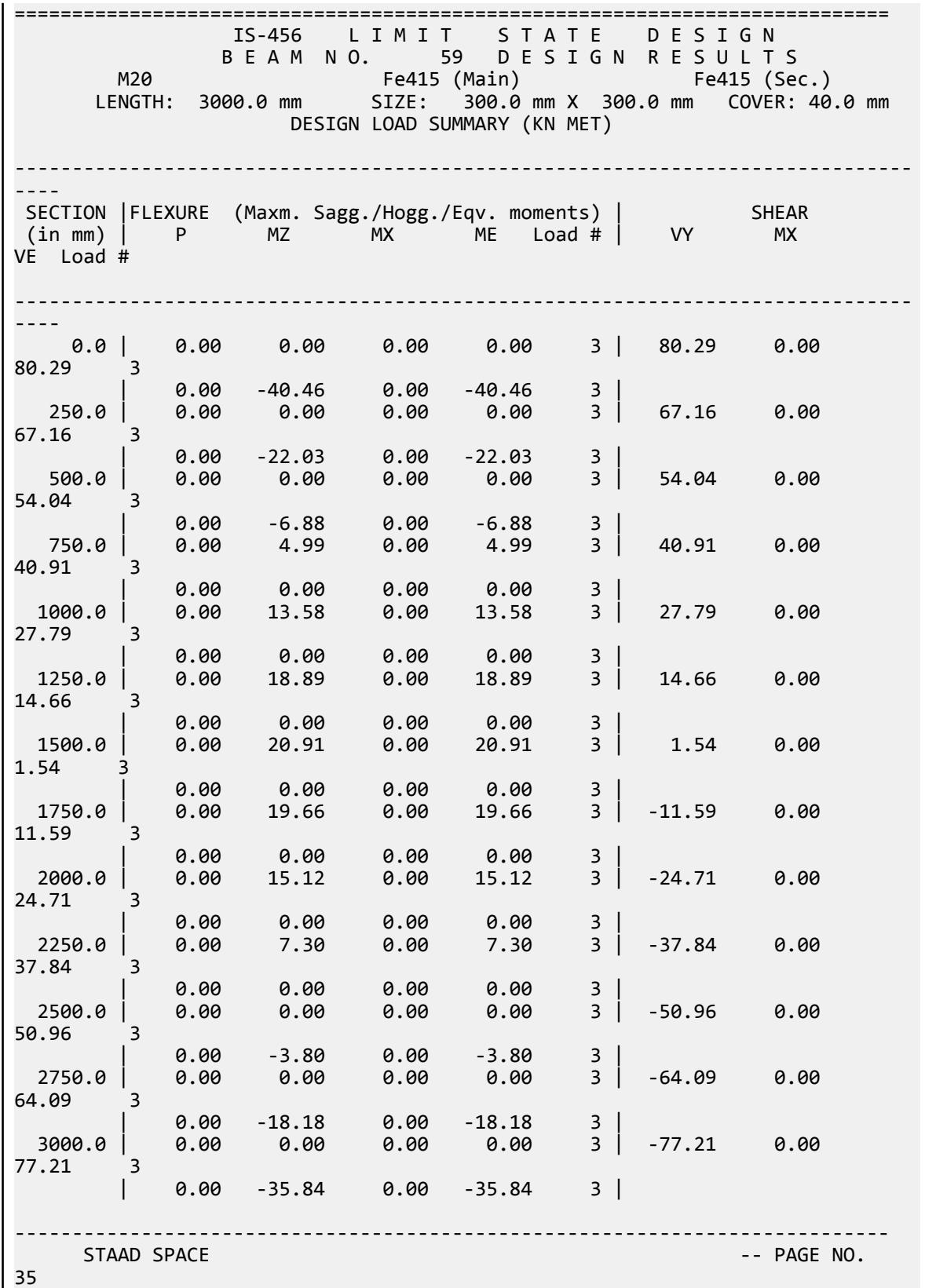

V.Concrete Design

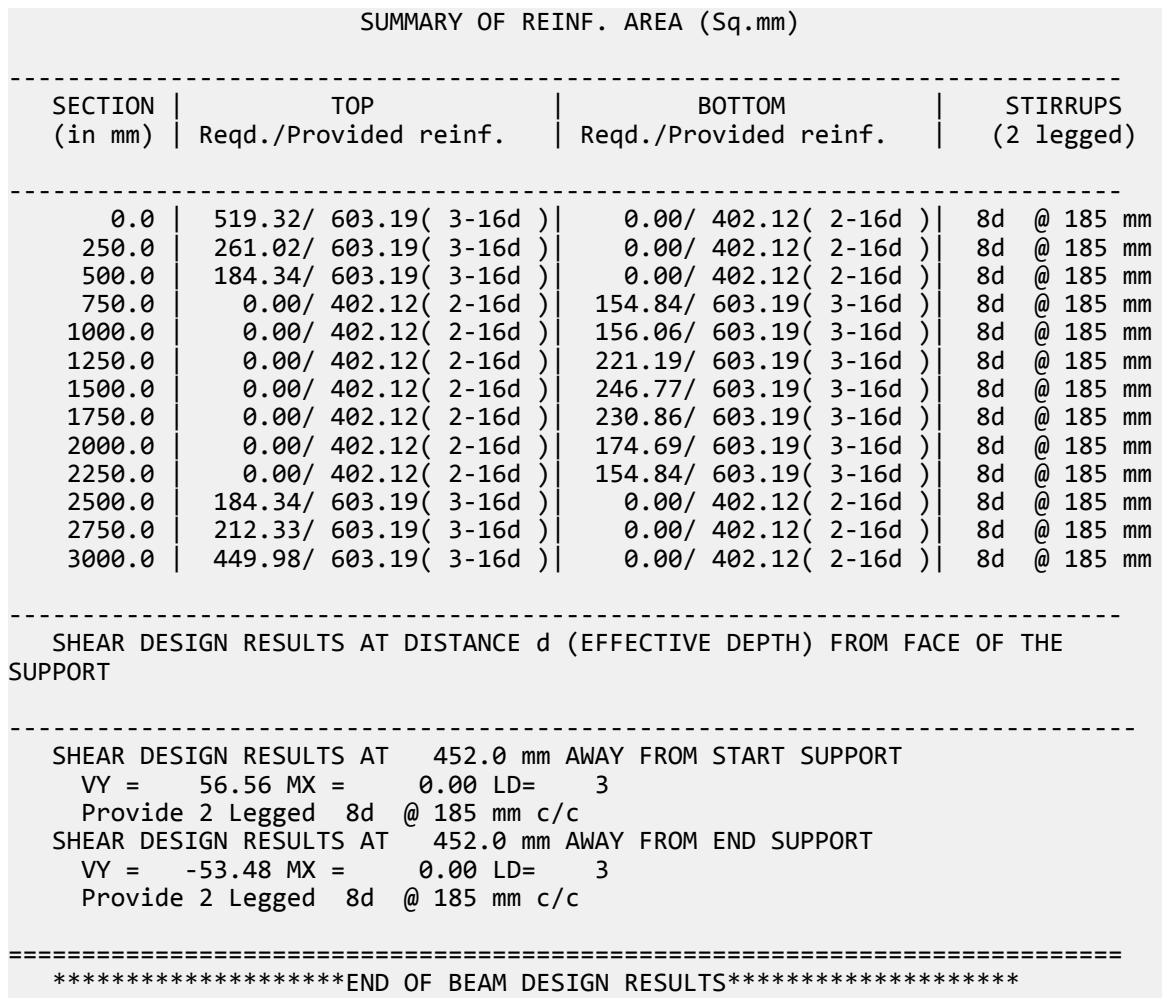

# V. IS13920 2016-Singly Reinforced Rectangular Beam

Verify the design of a rectangular beam per IS 13920:2016.

# Details

A three story, concrete structure is subject to gravity loads only. Beam 59 is to be designed:

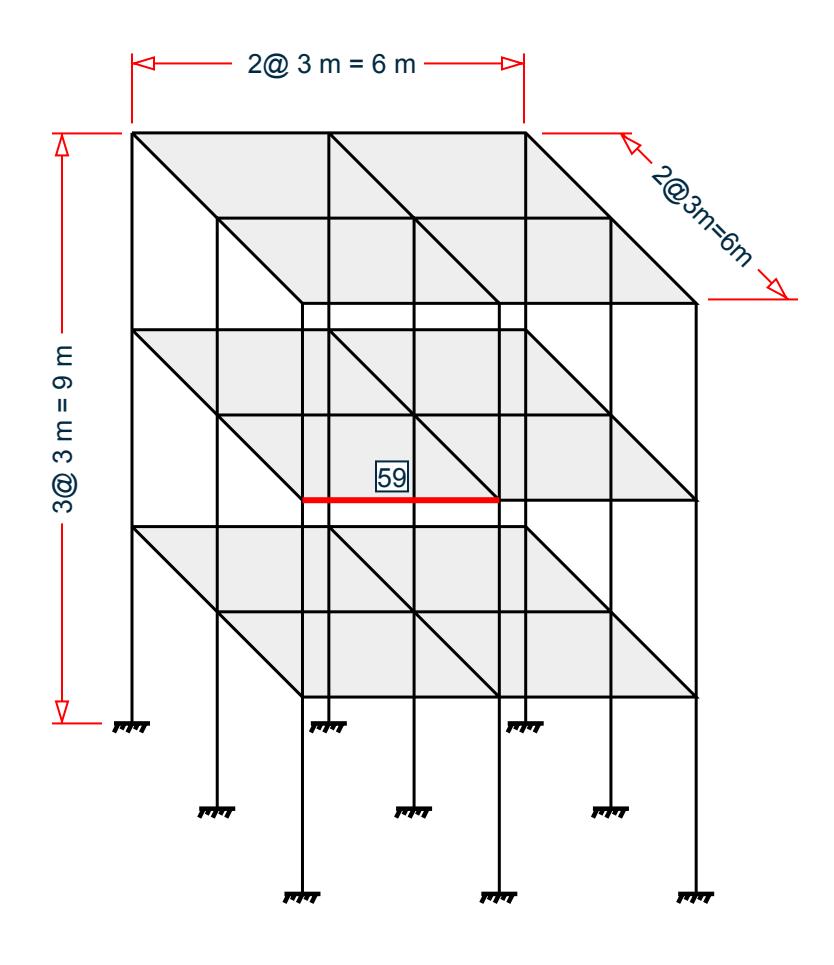

Section properties:

Length of beam,  $L = 3,000$  mm (clear span) Width of beam, *B = 250 mm* Depth of beam, *D = 300 mm* Clear cover *= 30 mm* Diameter of main reinforcement *= 12 mm* Diameter of stirrups *= 8 mm*

Material properties:

Characteristic strength of concrete, *fck = 20 N/mm<sup>2</sup>* Yield strength of steel,  $f_y = 415 \ N/mm^2$ 

Loads: total uniform force *= 25 kN/m*

#### Validation

Effective Depth, *d = 300 – 30 – 8 – (12/2) = 256 mm*

Depth of Compression Reinforcement, *d' = 30 + (12/2) + 8 = 44 mm*

Check for Member Size

Width to Depth ratio of the member, *B/D = 250/300 = 0.833* (Clause 6.1.1; IS 13920:2016)

Width of Beam, *B = 250 mm > 200 mm* (Clause 6.1.2; IS 13920:2016)

As per clause 6.1.3 of IS 13920:2016, depth of beam shall not have more than 1/4 of clear span. So, the allowable depth not more than, *L/4 = 3000/4 = 750 mm > 300 mm*. Hence ok. (Clause 6.1.3; IS 13920:2016)

Width of the supporting member,  $C_2 = 400$  mm and Breadth of the supporting member,  $C_1 = 400$  mm. So, the width of member, B, shall not exceed smaller of  $(C2)$  and  $(C1) = 400$  mm or  $C2 +$  smaller of  $(C1)$  and  $(C2) = 800$ mm. Hence ok. (Clause 6.1.4; IS 13920:2016)

Check for Axial Stress

Axial force from STAAD.Pro analysis,  $F_x = 0.299$   $k$ N

Factored axial compressive stress: *F<sup>x</sup> / (B×D) = 0.004 < 0.08fck = 1.6*, Hence OK (Clause 6.1; IS 13920:2016)

# Design for Flexure

Minimum longitudinal reinforcement,  $p_{min} = 0.24 \times \sqrt{(f_{ck})/f_y \times B \times d} = 165.5$  mm<sup>2</sup>

Maximum longitudinal reinforcement,  $p_{max} = 0.025 \times B \times d = 1,600$  mm<sup>2</sup>

Limiting moment value,  $M_{z,limit} = 0.138 f_{ck} \times B \times d^2 = 45.22$  kN  $m$ 

From the STAAD.Pro analysis,  $M_z$  =  $30.28$   $kN$   $m$   $<$   $M_{z,limit}$  at the start of the member (x = 0).

From SP16 table 2 flexure, reinforcement percentage for singly reinforced section:

Percentage of tension reinforcement  $p_t = 0.583$ Percentage of compression reinforcement  $p_c = 0.292$ 

Reinforcement at Start of Member  $(x = 0)$ : top bars

 $A_{\text{st,top a}} = 0.583 \times B \times d/100 = 373.1.$  mm<sup>2</sup>

Provide 4 - 12 mm diameter bars. Actual  $A_{st,~top} = 4 \times (\pi/4) \times (12)^2 = 452.4~mm^2$ 

Thus, clause 6.2.1(b) and 6.2.2 of IS 13920:2016 are satisfied.

Reinforcement at Start of Member  $(x = 0)$ : bottom bars

 $A_{st,bot_a} = 0.292 \times B \times d/100 = 186.9$  mm<sup>2</sup>

Provide 2 - 12 mm diameter bars. Actual  $A_{st,~bot} = 2 \times (\pi/4) \times (12)^2 = 226.2~mm^2$ 

Thus, clause 6.2.1(b) and 6.2.2 of IS 13920:2016 are satisfied.

From the STAAD.Pro analysis,  $M_z$  = 24.56 kN  $m < M_{z,limit}$  at the end of the member (x = 3 m).

From SP16 table 2 flexure, reinforcement percentage for singly reinforced section:

Percentage of tension reinforcement  $p_t = 0.451$ 

Percentage of compression reinforcement  $p_c = 0.225$ .

Reinforcement at End of Member  $(x = 3$  m): top bars

 $A_{\text{st,top-b}} = 0.451 \times B \times d/100 = 288.6$  mm<sup>2</sup>

Provide 3 - 12 mm diameter bars. Actual  $A_{st,~top} = 3 \times (\pi/4) \times (12)^2 = 339.3~mm^2$ 

Thus, clause 6.2.1(b) and 6.2.2 of IS 13920:2016 are satisfied.

Reinforcement at End of Member  $(x = 3 m)$ : bottom bars

 $A_{\rm st,bot}$  b = 0.225×B×d/100 = 144 mm<sup>2</sup>

Provide 2 - 12 mm diameter bars. Actual  $A_{st,~bot} = 2\times (n\sqrt{4})\times (12)^2 = 226.2~mm^2$ 

Thus, clause 6.2.1(b) and 6.2.2 of IS 13920:2016 are satisfied.

As per clause 6.2.4 of IS 13920:2016, any intermediate section, on top or bottom face should have at least 452.4  $\text{mm}^2$  /4 = 113.1 mm<sup>2</sup> of steel as the main reinforcement. So the provided reinforcement satisfies this condition.

## Design for Shear

Calculation of resistance moment based on the area of steel provided:

Sagging resistance moment at start:

 $M_{z,as} = 0.87 \times f_v \times A_{st,bot,a} \times d \times [1 - A_{st,bot,a} \times f_v / (B \times d \times f_{ck})] = 19.37$  kN·m

Hogging resistance moment at start:

$$
M_{z,ah} = 0.87 \times f_y \times A_{st,top_a} \times d \times [1 - A_{st,top_a} \times f_y / (B \times d \times f_{ck})] = 35.68 \text{ kN m}
$$

Sagging resistance moment at end:

$$
M_{z,bs} = 0.87 \times f_y \times A_{st,bot_b} \times d \times [1 - A_{st,bot_b} \times f_y / (B \times d \times f_{ck})] = 19.37 kN m
$$

Hogging resistance moment at end:

$$
M_{z, bh} = 0.87 \times f_y \times A_{st,top_b} \times d \times [1 - A_{st,top_b} \times f_y / (B \times d \times f_{ck})] = 27.91 \text{ kN m}
$$

Simple shear from gravity load on the span:

$$
V_a = 1.2 \times 25 \text{ kN/m} \times 3/2 = 45 \text{ kN}
$$

Factor shear force as per linear structural analysis in STAAD.Pro, *F<sup>y</sup> = 58.16 kN*

Calculation of shear force due to formation of plastic hinge at both ends of the beam plus the factored gravity load on the span.

For sway to right:

$$
V_{u,ar} = V_a - 1.4 \times (M_{z,as} + M_z \times b \times h/3) = 22.93 \text{ kN}
$$
  

$$
V_{u,br} = V_a + 1.4 \times (M_{z,as} + M_z \times b \times h/3) = 67.01 \text{ kN}
$$

For sway to left:

$$
V_{u,al} = V_a + 1.4 \times (M_{z,as} + M_z \times b \times h/3) = 70.69 \text{ kN}
$$
  

$$
V_{u,bl} = V_a - 1.4 \times (M_{z,as} + M_z \times b \times h/3) = 19.31 \text{ kN}
$$

Design shear force at start: *Vua = 70.69 kN*

Design shear force at end:  $V_{uh} = 67.01$  kN

Design shear force,  $V_{ua} = 70.69 kN$  (Considering clause 6.3.4(c) of IS13920:2016)

Provide 2 legged 8 mm diameter bar. Thus the area of shear reinforcement:

 $A_v = 2 \times (\pi/4) \times (8)^2 = 100.5$  mm<sup>2</sup>

Using the formula from IS 456:2000, the spacing for vertical stirrups is:

$$
S_v = 0.87 \times f_v \times A_{sv} \times d / V_{ua} = 131.4 \text{ mm}
$$

Per clause 6.3.5 of IS13920:2016, the spacing of the links over a length of *2d* at either end of the beam shall be the least of:

**a.** *d/4 = 64 mm*

- **b.**  $6 \times$  bar diameter of the smallest bars =  $6 \times 12 = 72$  mm
- **c.** *100 mm*
- **d.**  $S_v = 131$  mm

Thus, it should be not greater than 64 mm. Therefore, provide 2 legged - 8 mm links @ 60 mm center to center at left and right end over a length of *2d = 512 mm*.

Per Clause 6.3.5.2 of IS13920:2016, the spacing of the stirrups in the mid-span shall not exceed *d/2 = 128 mm*. Thus, use a spacing of 125 mm elsewhere.

# **Results**

#### **Table 870: Comparison of results**

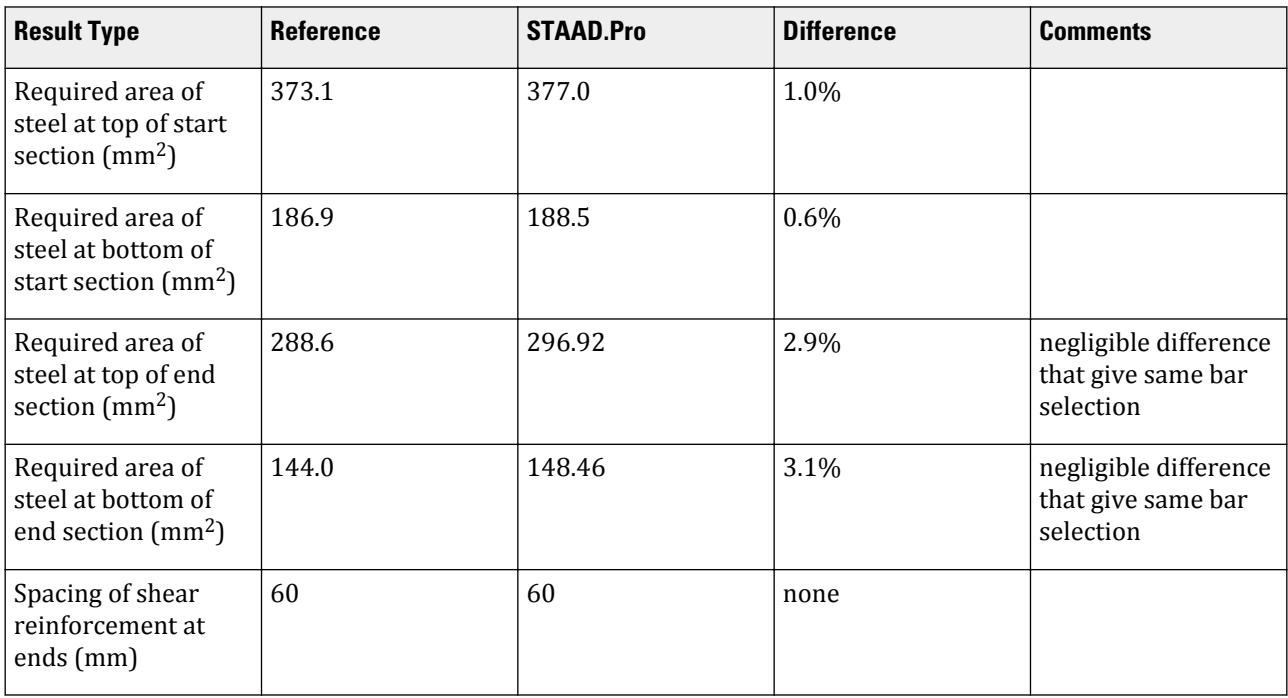

# STAAD.Pro Input File

The file C:\Users\Public\Public Documents\STAAD.Pro CONNECT Edition\Samples\ Verification Models\10 Concrete Design\India\IS13920 2016-Singly Reinforced Rectangular Beam.STD is typically installed with the program.

STAAD SPACE START JOB INFORMATION ENGINEER DATE 25-Jul-18 END JOB INFORMATION INPUT WIDTH 79 \*\*\*\*\*\*\*\*\*\*\*\*\*\*\*\*\*\*\*\*\*\*\*\*\*\*\*\*\*\*\*\*\*\*\*\*\*\*\*\*\*\*\*\*\*\*\*\*\*\*\*\*\*\*\*\*\*\*\*\*\*\*\*\*\*\*\*\*\*\*\*\*\*\*\*\*\*\* \* \*This Problem is created to verify the design results produced by the program \* \*with hand calculated design results for a rectangular(300 mm \* 250 mm) singly\* \*reinforced beam section as per IS13920:2016

V.Concrete Design

V.Concrete Design

1 1.5 LOAD COMB 6 GENERATED IS:456/IS:800 GENRAL\_STRUCTURES 4 1 0.9 LOAD COMB 7 COMBINATION LOAD CASE 7 1 1.0 2 1.0 PERFORM ANALYSIS PRINT ALL PRINT SUPPORT REACTION PRINT MEMBER FORCES START CONCRETE DESIGN CODE IS13920 2016 GLD 7 MEMB 59 CLB 0.03 ALL CLT 0.03 ALL FC 20000 MEMB 59 TORSION 1 ALL FYMAIN 415000 MEMB 59 FYSEC 415000 MEMB 59 MAXMAIN 12 MEMB 59 MAXSEC 8 MEMB 59 MINMAIN 12 MEMB 59 MINSEC 8 MEMB 59 TRACK 2 MEMB 59 DESIGN BEAM 59 END CONCRETE DESIGN FINISH

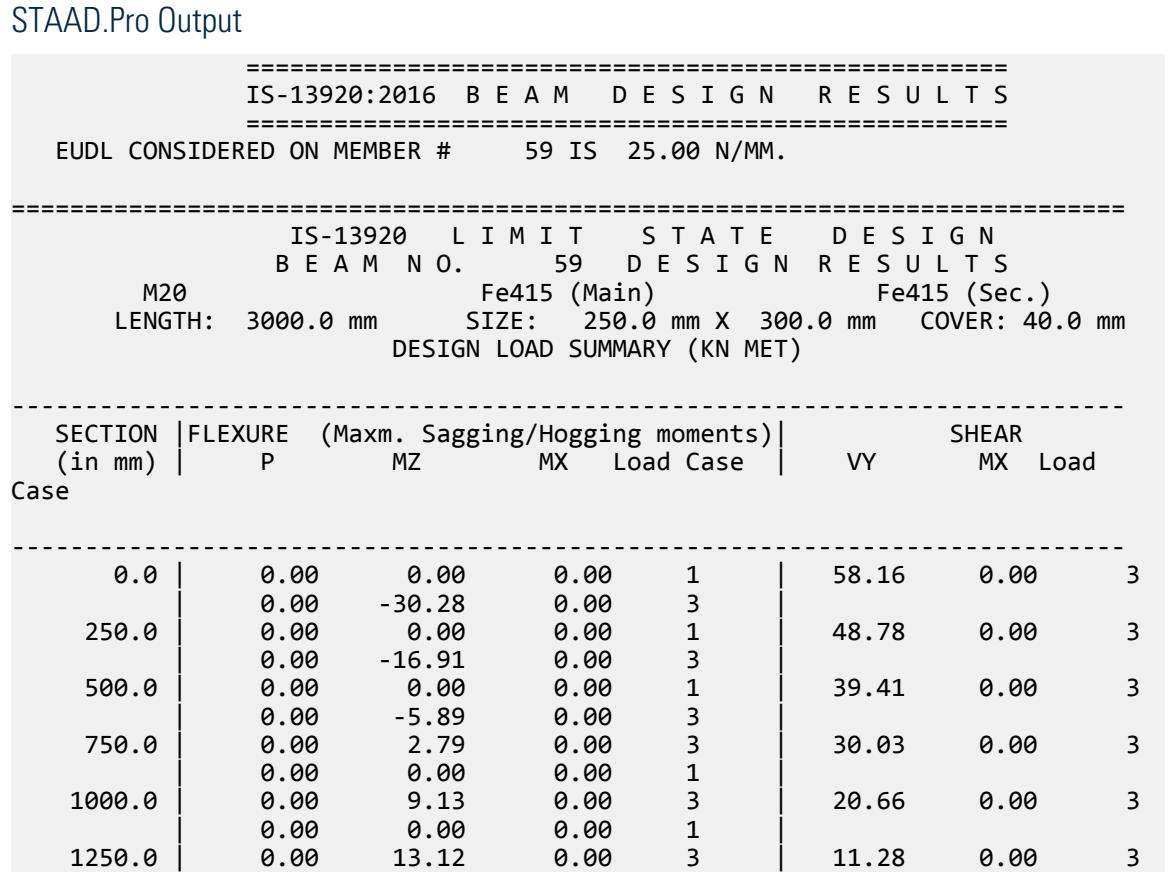

 | 0.00 0.00 0.00 1 | 1500.0 | 0.00 14.77 0.00 3 | 1.91 0.00 3  $\begin{array}{|c|c|c|c|c|c|c|c|c|} \hline \text{\textit{0.00}} & \text{\textit{0.00}} & \text{\textit{0.00}} & \text{\textit{1}} & \text{\textit{1}} \ \hline \end{array}$  1750.0 | 0.00 14.07 0.00 3 | -7.47 0.00 3 | 0.00 0.00 0.00 1 | 2000.0 | 0.00 11.03 0.00 3 | -16.84 0.00 3  $\begin{array}{|c|c|c|c|c|c|c|c|c|} \hline \text{\textit{0.00}} & \text{\textit{0.00}} & \text{\textit{0.00}} & \text{\textit{1}} & \text{\textit{1}} \ \hline \end{array}$  2250.0 | 0.00 5.65 0.00 3 | -26.22 0.00 3 | 0.00 0.00 0.00 1 | 2500.0 | 0.00 0.00 0.00 1 | -35.59 0.00 3 | 0.00 -2.08 0.00 3 | 2750.0 | 0.00 0.00 0.00 1 | -44.97 0.00 3 | 0.00 -12.15 0.00 3 | 3000.0 | 0.00 0.00 0.00 1 | -54.34 0.00 3 | 0.00 -24.56 0.00 3 | \*\*\* DESIGN SHEAR FORCE AT SECTION 0.0 IS 70.44 KN. | 6.00 -24.56 0.00 3 |<br>\*\*\* DESIGN SHEAR FORCE AT SECTION 0.0 IS 70.44 KN.<br>CLAUSE 6.3.3 OF IS-13920 -\*\*\* DESIGN SHEAR FORCE AT SECTION 3000.0 IS 66.86 KN. - CLAUSE 6.3.3 OF IS-13920 Note : MOMENT OF RESISTANCE IS CALCULATED BASED ON THE AREA OF STEEL PROVIDED. IF AREA OF STEEL PROVIDED IS MUCH HIGHER COMPARED TO AREA OF STEEL REQUIRED MOMENT OF RESISTANCE WILL INCREASE WHICH MAY INCREASE DESIGN SHEAR FORCE. ----------------------------------------------------------------------------  $STAAD$   $SPACE$   $-$  PAGE NO. 35 SUMMARY OF REINF. AREA (Sq.mm) ---------------------------------------------------------------------------- SECTION | TOP | BOTTOM | STIRRUPS (in mm) | Reqd./Provided reinf. | Reqd./Provided reinf. | (2 legged) ---------------------------------------------------------------------------- 0.0 | 377.00/ 452.39( 4-12d )| 188.50/ 226.19( 2-12d )| 8d @ 60 mm 250.0 | 197.26/ 226.19( 2-12d )| 94.25/ 226.19( 2-12d )| 8d @ 60 mm 500.0 | 164.23/ 226.19( 2-12d )| 94.25/ 226.19( 2-12d )| 8d @ 60 mm 750.0 | 94.25/ 226.19( 2-12d )| 164.23/ 226.19( 2-12d )| 8d @ 120 mm 1000.0 | 94.25/ 226.19( 2-12d )| 164.23/ 226.19( 2-12d )| 8d @ 120 mm 1250.0 | 94.25/ 226.19( 2-12d )| 164.23/ 226.19( 2-12d )| 8d @ 120 mm 1500.0 | 94.25/ 226.19( 2-12d )| 170.69/ 226.19( 2-12d )| 8d @ 120 mm 1750.0 | 94.25/ 226.19( 2-12d )| 164.23/ 226.19( 2-12d )| 8d @ 120 mm 2000.0 | 94.25/ 226.19( 2-12d )| 164.23/ 226.19( 2-12d )| 8d @ 120 mm 2250.0 | 94.25/ 226.19( 2-12d )| 164.23/ 226.19( 2-12d )| 8d @ 120 mm 2500.0 | 164.23/ 226.19( 2-12d )| 94.25/ 226.19( 2-12d )| 8d @ 60 mm 2750.0 | 164.23/ 226.19( 2-12d )| 94.25/ 226.19( 2-12d )| 8d @ 60 mm 3000.0 | 296.92/ 339.29( 3-12d )| 148.46/ 226.19( 2-12d )| 8d @ 60 mm ---------------------------------------------------------------------------- SHEAR DESIGN RESULTS AT DISTANCE 2d (TWICE EFFECTIVE DEPTH) FROM FACE OF THE SUPPORT SHEAR DESIGN RESULTS AT 708.0 mm AWAY FROM START SUPPORT  $VY = 31.76$  MX =  $0.00$  LD= 3 Provide 2 Legged 8d @ 60 mm c/c SHEAR DESIGN RESULTS AT 708.0 mm AWAY FROM END SUPPORT VY = -27.94 MX = 0.00 LD= 3 Provide 2 Legged 8d @ 60 mm c/c

V.Concrete Design

```
 CONFINING REINFORCEMENT : Provide reinforcement as per CL 9.2.1 b)
                            of IS-13920:2016 at member start.
 CONFINING REINFORCEMENT : Provide reinforcement as per CL 9.2.1 b)
                            of IS-13920:2016 at member end.
********************END OF BEAM DESIGN RESULTS*********************
```
# V. IS13920 2016-Doubly Reinforced Rectangular Beam

Verify the design of a rectangular beam per IS 13920:2016.

### **Details**

A three story, concrete structure is subject to gravity loads only. Beam 59 is to be designed:

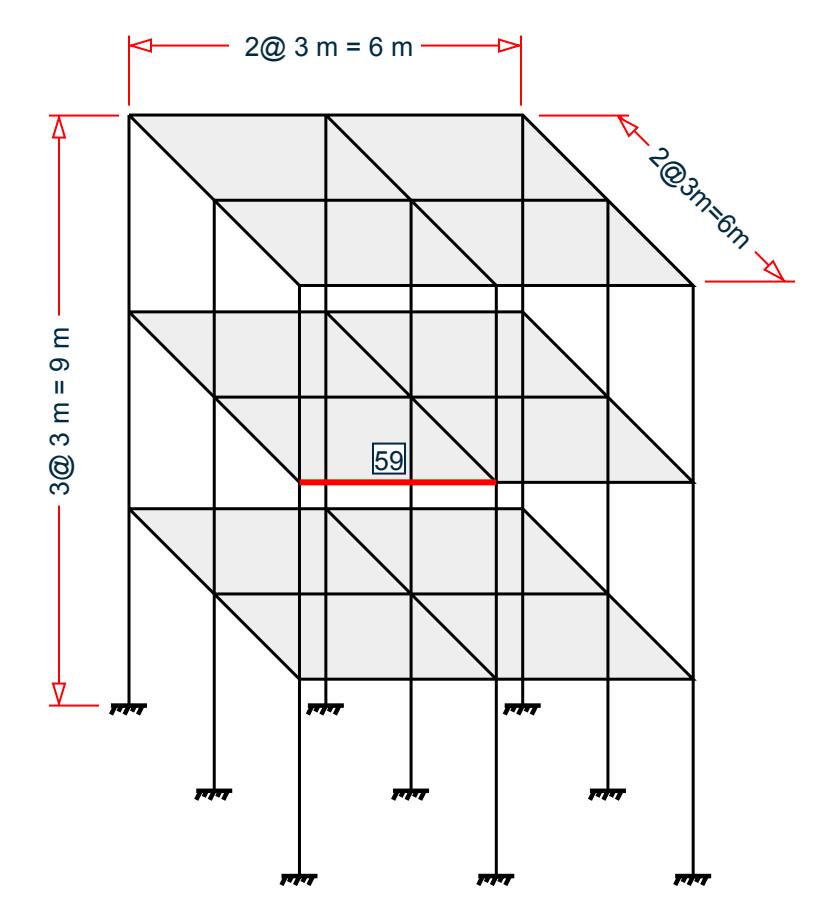

Section properties:

Length of beam,  $L = 3,000$  mm (clear span) Width of beam, *B = 250 mm* Depth of beam, *D = 300 mm* Clear cover *= 30 mm* Diameter of main reinforcement *= 16 mm* Diameter of stirrups *= 8 mm*
V.Concrete Design

Material properties:

Characteristic strength of concrete,  $f_{ck} = 20 N/mm^2$ Yield strength of steel,  $f_y = 415 \ N/mm^2$ 

Loads: total uniform force *= 50 kN/m*

# Validation

Effective Depth, *d = 300 – 30 – 8 – (16/2) = 254 mm*

Depth of Compression Reinforcement, *d' = 30 + (16/2) + 8 = 46 mm*

Check for Member Size

Width to Depth ratio of the member, *B/D = 250/300 = 0.833* (Clause 6.1.1; IS 13920:2016)

Width of Beam, *B = 250 mm > 200 mm* (Clause 6.1.2; IS 13920:2016)

As per clause 6.1.3 of IS 13920:2016, depth of beam shall not have more than 1/4 of clear span. So, the allowable depth not more than, *L/4 = 3000/4 = 750 mm > 300 mm*. Hence ok. (Clause 6.1.3; IS 13920:2016)

Width of the supporting member,  $C_2 = 400$  mm and Breadth of the supporting member,  $C_1 = 400$  mm. So, the width of member, B, shall not exceed smaller of  $(C2)$  and  $(C1) = 400$  mm or  $C2 +$  smaller of  $(C1)$  and  $(C2) = 800$ mm. Hence ok. (Clause 6.1.4; IS 13920:2016)

Axial force from STAAD.Pro analysis,  $F_x$  =  $6.805$   $kN$ 

Factored axial compressive stress: *F<sup>x</sup> / (B×D) = 0.09 < 0.08fck = 1.6*, Hence OK (Clause 6.1; IS 13920:2016)

# Design for Flexure

Minimum longitudinal reinforcement,  $p_{min} = 0.24 \times \sqrt{(f_{ck})/f_v \times B \times d} = 164.2$  mm<sup>2</sup>

Maximum longitudinal reinforcement,  $p_{max} = 0.025 \times B \times d = 1,588$  mm<sup>2</sup>

Limiting moment value,  $M_{z,limit} = 0.138 f_{ck} \times B \times d^2 = 44.52 \ kN \ m$ 

From the STAAD.Pro analysis,  $M_z$  = 55.44 kN  $m$  >  $M_{z,limit}$  at the start of the member (x = 0).

So, the actual moment is greater than limiting moment then the section will be design as doubly reinforced section.

From SP16 table 50 flexure, reinforcement percentage for doubly reinforced section:

Percentage of tension reinforcement  $p_t = 1.19$ Percentage of compression reinforcement  $p_c = 0.595$ 

Reinforcement at Start of Member  $(x = 0)$ : top bars

 $A_{\text{st,top a}} = 1.19 \times B \times d/100 = 755.7.$  mm<sup>2</sup>

Provide 4 - 16 mm diameter bars. Actual  $A_{st,~top} = 4 \times (\pi/4) \times (16)^2 = 804.2~mm^2$ 

Thus, clause 6.2.1(b) and 6.2.2 of IS 13920:2016 are satisfied.

Reinforcement at Start of Member  $(x = 0)$ : bottom bars

 $A_{\rm st, bot,a} = 0.595 \times B \times d/100 = 377.8$  mm<sup>2</sup>

Provide 2 - 16 mm diameter bars. Actual  $A_{st,~bot} = 2 \times (\pi/4) \times (16)^2 = 402.1~mm^2$ 

Thus, clause 6.2.1(b) and 6.2.2 of IS 13920:2016 are satisfied.

V.Concrete Design

From the STAAD.Pro analysis,  $M_z$  = 54.11 kN  $m > M_{z, limit}$  at the end of the member (x = 3 m).

From SP16 table 50 flexure, reinforcement percentage for doubly reinforced section Percentage of tension reinforcement  $p_t = 1.161$  and compression reinforcement  $p_c = 0.581$ .

Reinforcement at End of Member  $(x = 3$  m): top bars

 $A_{\text{st,top}}$  b = 1.161×B×d/100 = 737.4 mm<sup>2</sup>

Provide 4 - 16 mm diameter bars. Actual  $A_{st,~top} = 3 \times (\pi/4) \times (16)^2 = 804.2~mm^2$ 

Thus, clause 6.2.1(b) and 6.2.2 of IS 13920:2016 are satisfied.

Reinforcement at End of Member  $(x = 3$  m $)$ : bottom bars

$$
A_{\rm st, bot\_b} = 0.225 \times B \times d/100 = 368.7 \, \text{mm}^2
$$

Provide 2 - 16 mm diameter bars. Actual  $A_{st,~bot} = 2 \times (\pi/4) \times (16)^2 = 402.1~mm^2$ 

Thus, clause 6.2.1(b) and 6.2.2 of IS 13920:2016 are satisfied.

As per clause 6.2.4 of IS 13920:2016, any intermediate section, on top or bottom face should have at least 804.2  $\text{mm}^2$  /4 = 201.1 mm<sup>2</sup> of steel as the main reinforcement. So the provided reinforcement satisfies this condition.

#### Design for Shear

Calculation of resistance moment based on the area of steel provided:

Sagging resistance moment at start:

$$
M_{z,as} = 0.87 \times f_y \times A_{st,bot_a} \times d \times [1 - A_{st,bot_a} \times f_y / (B \times d \times f_{ck})] = 32.03 \text{ kN m}
$$

Hogging resistance moment at start:

$$
M_{z,ah} = 0.87 \times f_y \times A_{st,top_a} \times d \times [1 - A_{st,top_a} \times f_y / (B \times d \times f_{ck})] = 54.37 \text{ kN m}
$$

Sagging resistance moment at end:

$$
M_{z,bs} = 0.87 \times f_y \times A_{st,bot_b} \times d \times [1 - A_{st,bot_b} \times f_y / (B \times d \times f_{ck})] = 32.03 \text{ kN m}
$$

Hogging resistance moment at end:

$$
M_{z, bh} = 0.87 \times f_y \times A_{st,top_b} \times d \times [1-A_{st,top_b} \times f_y \text{ / } (B \times d \times f_{ck})] = 54.37 \text{ kN m}
$$

Simple shear from gravity load on the span:

$$
V_a = 1.2 \times 50 \text{ kN/m} \times 3/2 = 90 \text{ kN}
$$

Factor shear force as per linear structural analysis in STAAD.Pro,  $F_y = 112.9$   $kN$ 

Calculation of shear force due to formation of plastic hinge at both ends of the beam plus the factored gravity load on the span.

For sway to right:

$$
V_{u,ar} = V_a - 1.4 \times (M_{z,as} + M_z \times b \times h/3) = 49.68 \text{ kN}
$$
  

$$
V_{u,br} = V_a + 1.4 \times (M_{z,as} + M_z \times b \times h/3) = 130.3 \text{ kN}
$$

For sway to left:

$$
V_{u,al} = V_a + 1.4 \times (M_{z,as} + M_z \times b \times h/3) = 130.3 \text{ kN}
$$
  

$$
V_{u,bl} = V_a - 1.4 \times (M_{z,as} + M_z \times b \times h/3) = 49.68 \text{ kN}
$$

Design shear force at start:  $V_{ua} = 130.3$  kN

V.Concrete Design

Design shear force at end: *Vub = 130.3 kN*

Design shear force,  $V_{ua} = 130.3$  kN (Considering clause 6.3.4(c) of IS13920:2016)

Provide 2 legged 8 mm diameter bar. Thus the area of shear reinforcement:

 $A_v = 2 \times (\pi/4) \times (8)^2 = 100.5$  mm<sup>2</sup>

Using the formula from IS 456:2000, the spacing for vertical stirrups is:

 $S_v = 0.87 \times f_v \times A_{sv} \times d / V_{ua} = 70.7$  mm

Per clause 6.3.5 of IS13920:2016, the spacing of the links over a length of *2d* at either end of the beam shall be the least of:

**a.** *d/4 = 64 mm*

**b.**  $6 \times$  bar diameter of the smallest bars =  $6 \times 16 = 96$  mm

**c.** *100 mm*

**d.**  $S_v = 71$  mm

Thus, it should be not greater than 64 mm. Therefore, provide 2 legged - 8 mm links @ 60 mm center to center at left and right end over a length of *2d = 508 mm*.

Per Clause 6.3.5.2 of IS13920:2016, the spacing of the stirrups in the mid-span shall not exceed *d/2 = 127 mm*. Thus, use a spacing of 125 mm elsewhere.

#### **Results**

#### **Table 871: Comparison of results**

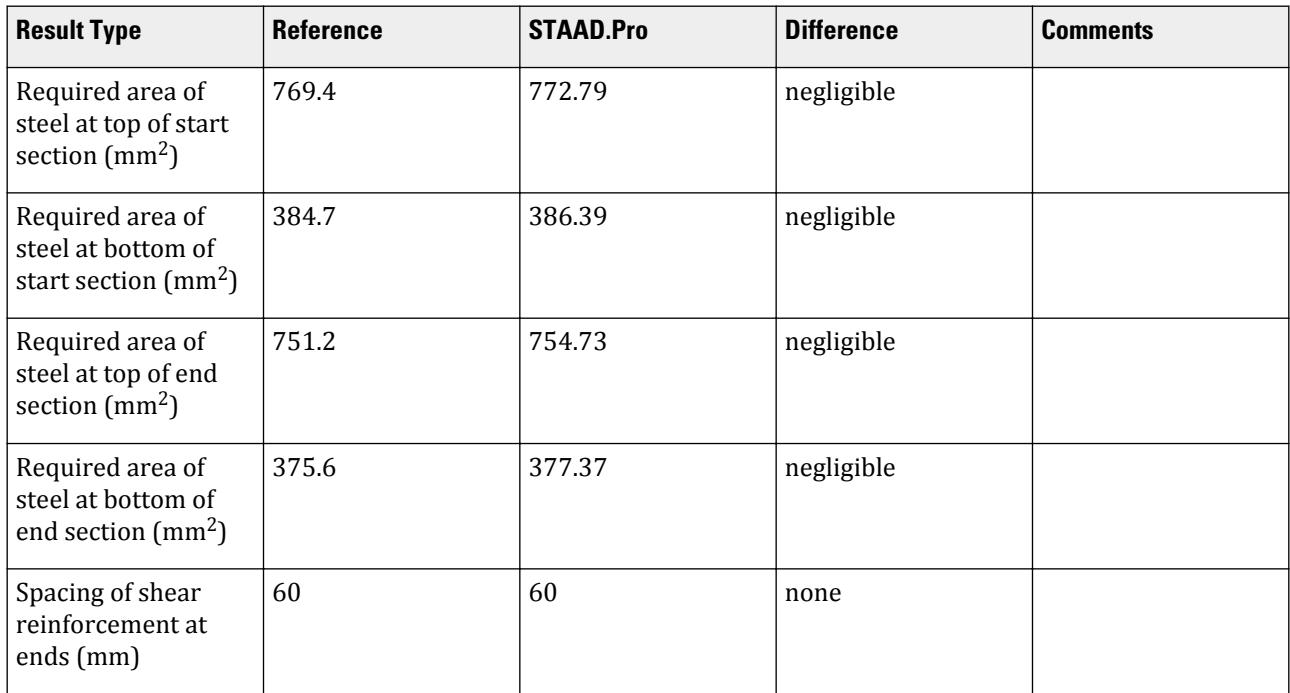

#### STAAD.Pro Input File

The file C:\Users\Public\Public Documents\STAAD.Pro CONNECT Edition\Samples\ Verification Models\10 Concrete Design\India\IS13920 2016-Doubly Reinforced Rectangular Beam.STD is typically installed with the program. STAAD SPACE START JOB INFORMATION ENGINEER DATE 25-Jul-18 END JOB INFORMATION INPUT WIDTH 79 \*\*\*\*\*\*\*\*\*\*\*\*\*\*\*\*\*\*\*\*\*\*\*\*\*\*\*\*\*\*\*\*\*\*\*\*\*\*\*\*\*\*\*\*\*\*\*\*\*\*\*\*\*\*\*\*\*\*\*\*\*\*\*\*\*\*\*\*\*\*\*\*\*\*\*\*\*\* \* \*This Problem is created to verify the design results produced by the program \* \*with hand calculated design results for a rectangular(300 mm \* 250 mm) doubly\* \*reinforced beam section as per IS13920:2016 \* \* \* \*\*\*\*\*\*\*\*\*\*\*\*\*\*\*\*\*\*\*\*\*\*\*\*\*\*\*\*\*\*\*\*\*\*\*\*\*\*\*\*\*\*\*\*\*\*\*\*\*\*\*\*\*\*\*\*\*\*\*\*\*\*\*\*\*\*\*\*\*\*\*\*\*\*\*\*\*\* \* UNIT METER KN JOINT COORDINATES 1 0 0 0; 2 0 3 0; 3 0 6 0; 4 0 9 0; 5 3 9 0; 6 6 9 0; 7 6 6 0; 8 6 3 0; 9 6 0 0; 10 3 6 0; 11 3 3 0; 12 3 0 0; 13 0 0 3; 14 0 3 3; 15 0 6 3; 16 0 9 3; 17 3 9 3; 18 6 9 3; 19 6 6 3; 20 6 3 3; 21 6 0 3; 22 3 6 3; 23 3 3 3; 24 3 0 3; 25 0 0 6; 26 0 3 6; 27 0 6 6; 28 0 9 6; 29 3 9 6; 30 6 9 6; 31 6 6 6; 32 6 3 6; 33 6 0 6; 34 3 6 6; 35 3 3 6; 36 3 0 6; MEMBER INCIDENCES 1 1 2; 2 2 3; 3 3 4; 4 4 5; 5 5 6; 6 6 7; 7 7 8; 8 8 9; 9 3 10; 10 10 7; 11 2 11; 12 11 8; 13 5 10; 14 10 11; 17 11 12; 18 2 14; 19 3 15; 20 4 16; 21 5 17; 22 6 18; 23 7 19; 24 8 20; 25 10 22; 26 11 23; 27 13 14; 28 14 15; 29 15 16; 30 16 17; 31 17 18; 32 18 19; 33 19 20; 34 20 21; 35 15 22; 36 22 19; 37 14 23; 38 23 20; 39 17 22; 40 22 23; 41 23 24; 42 14 26; 43 15 27; 44 16 28; 45 17 29; 46 18 30; 47 19 31; 48 20 32; 49 22 34; 50 23 35; 51 25 26; 52 26 27; 53 27 28; 54 28 29; 55 29 30; 56 30 31; 57 31 32; 58 32 33; 59 27 34; 60 34 31; 61 26 35; 62 35 32; 63 29 34; 64 34 35; 65 35 36; DEFINE MATERIAL START ISOTROPIC CONCRETE E 2.17185e+07 POISSON 0.17 DENSITY 23.5616 ALPHA 1e-05 DAMP 0.05 TYPE CONCRETE STRENGTH FCU 27579 END DEFINE MATERIAL MEMBER PROPERTY AMERICAN 4 5 9 TO 12 18 TO 26 30 31 35 TO 38 42 TO 50 54 55 59 TO 62 PRIS YD 0.3 ZD 0.25

1 TO 3 6 TO 8 13 14 17 27 TO 29 32 TO 34 39 TO 41 51 TO 53 56 TO 58 - 63 TO 65 PRIS YD 0.4 ZD 0.4 CONSTANTS MATERIAL CONCRETE ALL **SUPPORTS** 1 9 12 13 21 24 25 33 36 FIXED LOAD 1 LOADTYPE Dead TITLE DL MEMBER LOAD 4 5 9 TO 12 18 TO 26 30 31 35 TO 38 42 TO 50 54 55 59 TO 62 UNI GY -3.125 4 5 9 TO 12 18 TO 26 30 31 35 TO 38 42 TO 50 54 55 59 TO 62 UNI GY -1.875 LOAD 2 LOADTYPE Live TITLE LL MEMBER LOAD 4 5 20 22 44 46 54 55 UNI GY -7.875 21 30 31 45 UNI GY -15.75 9 TO 12 18 19 23 24 42 43 47 48 59 TO 62 UNI GY -45 25 26 35 TO 38 49 50 UNI GY -90 LOAD COMB 3 GENERATED IS:456/IS:800 GENRAL\_STRUCTURES 1 1 1.5 2 1.5 LOAD COMB 4 GENERATED IS:456/IS:800 GENRAL\_STRUCTURES 2 1 1.2 2 1.2 LOAD COMB 5 GENERATED IS:456/IS:800 GENRAL STRUCTURES 3 1 1.5 LOAD COMB 6 GENERATED IS:456/IS:800 GENRAL\_STRUCTURES 4 1 0.9 LOAD COMB 7 COMBINATION LOAD CASE 7 1 1.0 2 1.0 PERFORM ANALYSIS PRINT ALL PRINT SUPPORT REACTION PRINT MEMBER FORCES START CONCRETE DESIGN CODE IS13920 2016 GLD 7 MEMB 59 CLB 0.03 ALL CLT 0.03 ALL FC 20000 MEMB 59 FYMAIN 415000 MEMB 59 FYSEC 415000 MEMB 59 MAXMAIN 16 MEMB 59 MAXSEC 8 MEMB 59 MINMAIN 16 MEMB 59 MINSEC 8 MEMB 59 TRACK 2 MEMB 59 DESIGN BEAM 59 END CONCRETE DESIGN FINISH STAAD.Pro Output ====================================================

 IS-13920:2016 B E A M D E S I G N R E S U L T S ==================================================== EUDL CONSIDERED ON MEMBER # 59 IS 50.00 N/MM. ============================================================================ IS-13920 L I M I T S T A T E D E S I G N B E A M N O. 59 DE S I G N R E S ULTS M20 Fe415 (Main) Fe415 (Sec.)

V.Concrete Design

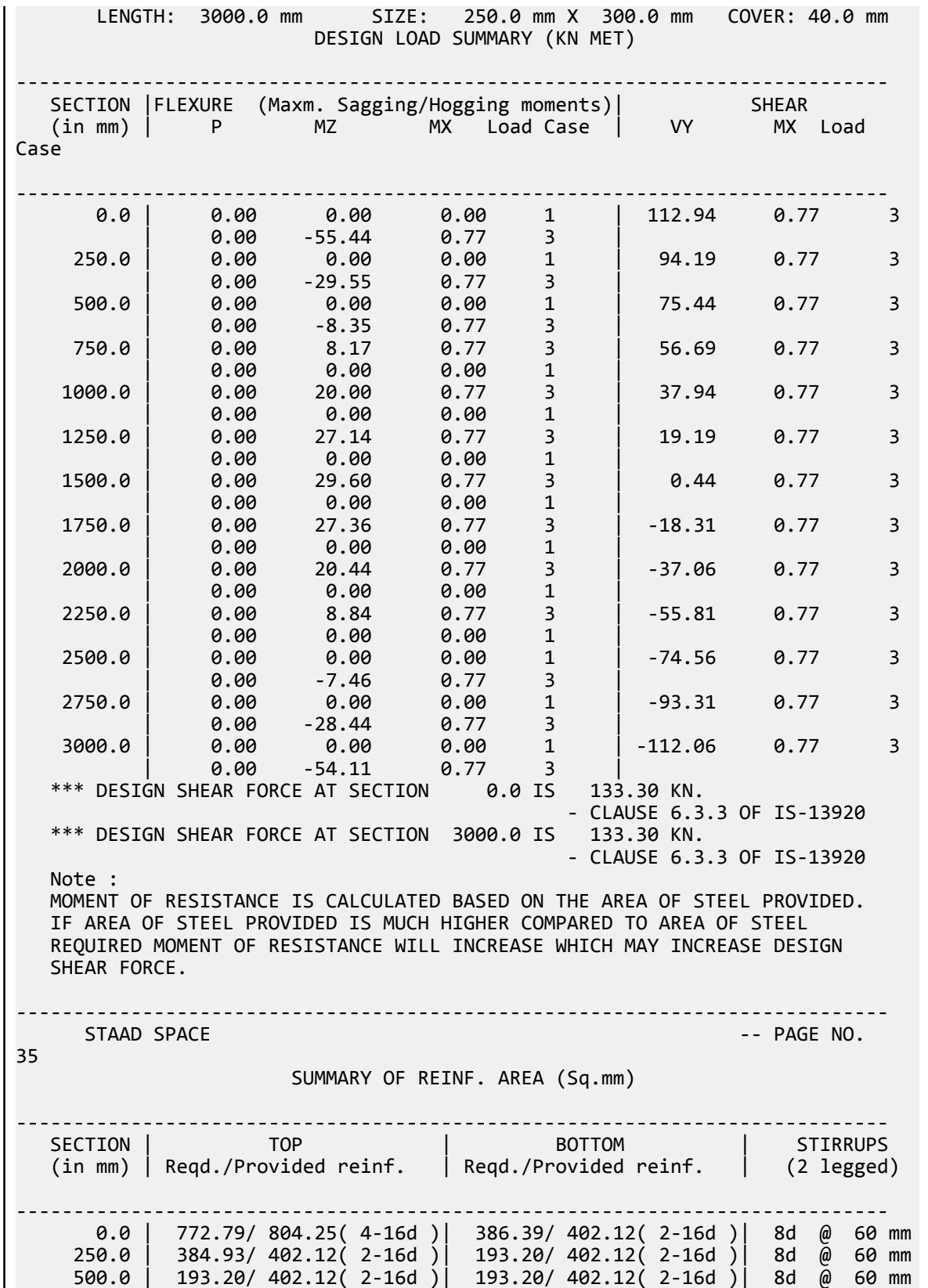

 750.0 | 193.20/ 402.12( 2-16d )| 193.20/ 402.12( 2-16d )| 8d @ 100 mm 1000.0 | 193.20/ 402.12( 2-16d )| 251.83/ 402.12( 2-16d )| 8d @ 100 mm 1250.0 | 193.20/ 402.12( 2-16d )| 349.91/ 402.12( 2-16d )| 8d @ 100 mm 1500.0 | 193.20/ 402.12( 2-16d )| 385.60/ 402.12( 2-16d )| 8d @ 100 mm 1750.0 | 193.20/ 402.12( 2-16d )| 353.09/ 402.12( 2-16d )| 8d @ 100 mm 2000.0 | 193.20/ 402.12( 2-16d )| 257.70/ 402.12( 2-16d )| 8d @ 100 mm 2250.0 | 193.20/ 402.12( 2-16d )| 193.20/ 402.12( 2-16d )| 8d @ 100 mm 2500.0 | 193.20/ 402.12( 2-16d )| 193.20/ 402.12( 2-16d )| 8d @ 60 mm 2750.0 | 368.69/ 402.12( 2-16d )| 193.20/ 402.12( 2-16d )| 8d @ 60 mm 3000.0 | 754.73/ 804.25( 4-16d )| 377.37/ 402.12( 2-16d )| 8d @ 60 mm ---------------------------------------------------------------------------- SHEAR DESIGN RESULTS AT DISTANCE 2d (TWICE EFFECTIVE DEPTH) FROM FACE OF THE SUPPORT SHEAR DESIGN RESULTS AT 704.0 mm AWAY FROM START SUPPORT  $VY = 60.14$  MX =  $0.77$  LD= 3 Provide 2 Legged 8d @ 60 mm c/c  $\begin{bmatrix} 704.0 \end{bmatrix}$  mm AWAY FROM END SUPPORT 0.77 LD= 3  $VY = -59.26$  MX =  $0.77$  LD= 3 Provide 2 Legged 8d @ 60 mm c/c CONFINING REINFORCEMENT : Provide reinforcement as per CL 9.2.1 b) of IS-13920:2016 at member start. CONFINING REINFORCEMENT : Provide reinforcement as per CL 9.2.1 b) of IS-13920:2016 at member end. \*\*\*\*\*\*\*\*\*\*\*\*\*\*\*\*\*\*\*\*END OF BEAM DESIGN RESULTS\*\*\*\*\*\*\*\*\*\*\*\*\*\*\*\*\*\*\*\*

# V. IS13920 2016-Relative Strength Check

Verify the relative strength of beams and columns at a joint as per clause 7.2 of IS 13920:2016.

#### **Details**

Check the relative strength of beams and columns at joint 2 for the two-story structure shown.

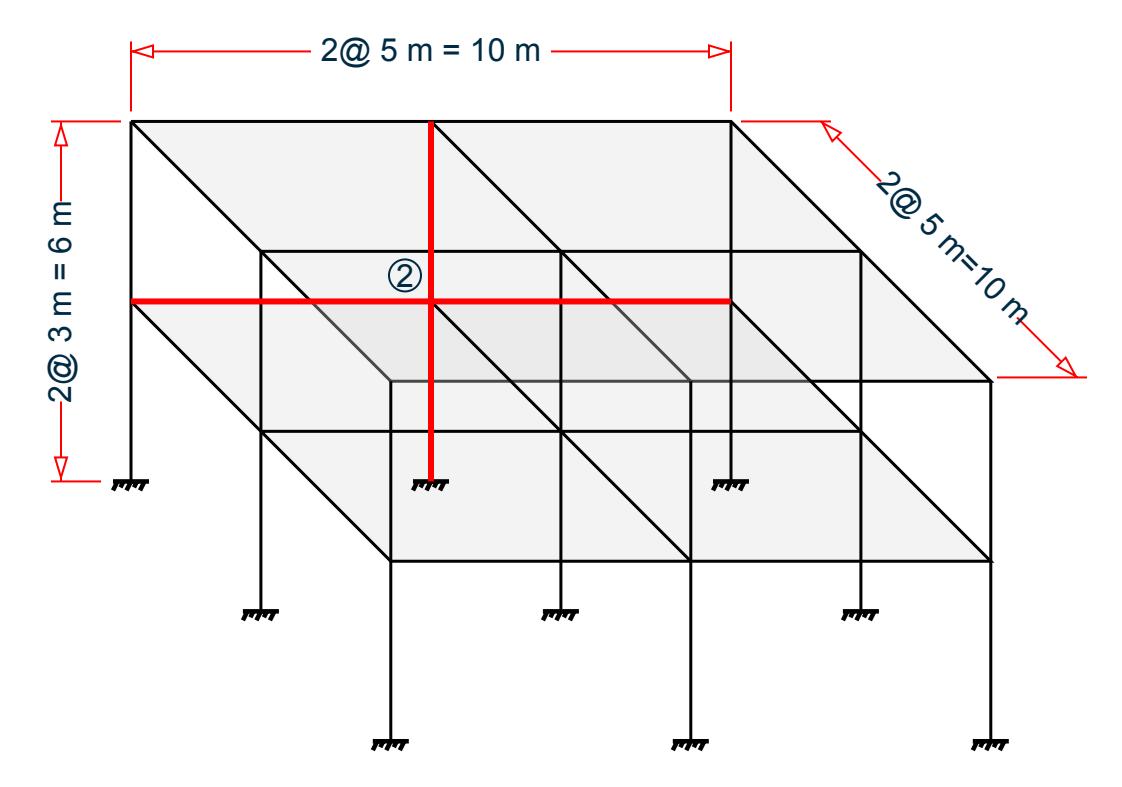

The beams on each side of the joint are 400 mm × 400 mm square sections and are 5 m long. The columns above and below the joint are 400 mm × 400 mm square sections and are 3 m tall. The clear cover for both beams and columns is 30 mm on all faces.

Material properties:

- Characteristic strength of concrete,  $f_{ck} = 30 \text{ N/mm}^2$
- Yield strength of steel,  $f_y = 415 \ N/mm^2$

#### Validation

Columns Strength

From Output file , Moment of Resistance based on reinforcement provided for column no. 22 along global X direction  $(M_{uz1}) = 129.99 \, kN \cdot m$ .

From Output file, Moment of Resistance based on reinforcement provided for column no. 1 along global X direction  $(M_{u22}) = 149.74 \, kN-m$ .

Total Moment of Resistance for column no. 1 and 22 along global X direction

 $M_{uz} = (M_{uz1}) + (M_{uz2}) = 129.99 + 149.74 = 279.73$  KN-m.

From Output file, Moment of Resistance based on reinforcement provided for column no. 22 along global Z direction  $(M_{uy1}) = 129.99 \, kN \, m$ .

From Output file, Moment of Resistance based on reinforcement provided for column no. 1 along global Z direction  $(M_{uy2}) = 149.74 \, kN \cdot m$ .

Total Moment of Resistance for column no. 1 and 22 along global Z direction

$$
M_{uy} = (M_{uy1}) + (M_{uy2}) = 129.99 + 149.74 = 279.73
$$
 KN-m.

.

#### Beams Strength

From output file , Moment of Resistance of Beam no. 2 due to hogging moment at start *55.48 kN-m*.

From output file , Moment of Resistance of Beam no. 2 due to sagging moment at start *55.48 kN-m*. From output file , Moment of Resistance of Beam no. 9 due to hogging moment at start *208.14 kN-m*. From output file , Moment of Resistance of Beam no. 9 due to sagging moment at start *117.32 kN-m*.

#### Total Moment of Resistance of Beam at joint no.2 along global X direction

Max *{(Beam no.2 hogging moment + Beam no.9 sagging moment),( Beam no.2 sagging moment + Beam no.9 hogging moment)}*

Max  $\{(55.48 + 117.32), (55.48 + 208.14)\} = 263.62$  kN-m

From output file , Moment of Resistance of Beam no. 4 due to hogging moment at start *55.48 kN-m*.

From output file , Moment of Resistance of Beam no. 4 due to sagging moment at start *55.48 kN-m*.

Beam is not extended in global (-Z) direction. So, taking zero hogging and sagging moment at global (-Z) direction

Total Moment of Resistance of Beam at joint no.2 along global Z direction

Max { $\{$  Beam no.4 hogging moment + 0 }, $\{$  Beam no.4 sagging moment + 0 }

 $=$  Max {(55.48 + 0),(55.48 + 0)} = 55.48 kN-m

Checking Joint status for global X direction

As per Clause 7.2 of IS 13920 : 2016

Total Column Strength at joint no.2 along global X direction should be greater than or equal to 1.4 times Maximum Beam strength at joint no.2 along global X direction

 $M_{\text{uz}} = 279.73 < 1.4 \times 263.62 = 369.068$ 

So , the joint no. 2 is *falling* along global X direction as per Clause 7.2 of IS 13920 : 2016.

Checking Joint status for global Z direction

As per Clause 7.2 of IS 13920 : 2016

Total Column Strength at joint no.2 along global Z direction should be greater than or equal to 1.4 times Maximum Beam strength at joint no.2 along global Z direction

$$
M_{uy} = 279.73 < 1.4 \times 55.48 = 77.672
$$

So , the joint no. 2 is *passing* along global Z direction as per Clause 7.2 of IS 13920 : 2016.

# **Results**

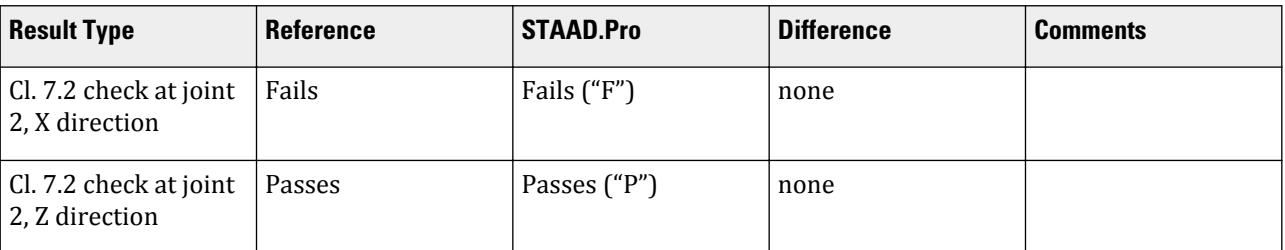

# STAAD.Pro Input

The file C:\Users\Public\Public Documents\STAAD.Pro CONNECT Edition\Samples\ Verification Models\10 Concrete Design\India\IS13920 2016-Relative Strength check.STD is typically installed with the program. STAAD SPACE START JOB INFORMATION ENGINEER DATE 13-Aug-20 END JOB INFORMATION INPUT WIDTH 79 \*\*\*\*\*\*\*\*\*\*\*\*\*\*\*\*\*\*\*\*\*\*\*\*\*\*\*\*\*\*\*\*\*\*\*\*\*\*\*\*\*\*\*\*\*\*\*\*\*\*\*\*\*\*\*\*\*\*\*\*\*\*\*\*\*\*\*\*\*\*\*\*\*\*\*\*\*\* \* \*This Problem is created to verify the clause 7.2 of IS13920 2016 produced by \* \*the program \* \*Checking Relative Strength of Beam and Column at Joint no.2 \* \* \*\*\*\*\*\*\*\*\*\*\*\*\*\*\*\*\*\*\*\*\*\*\*\*\*\*\*\*\*\*\*\*\*\*\*\*\*\*\*\*\*\*\*\*\*\*\*\*\*\*\*\*\*\*\*\*\*\*\*\*\*\*\*\*\*\*\*\*\*\*\*\*\*\*\*\*\*\* \* UNIT METER KN JOINT COORDINATES 1 0 2 0; 2 0 5 0; 3 5 5 0; 4 5 2 0; 5 0 2 5; 6 0 5 5; 7 5 5 5; 8 5 2 5; 9 -5 2 0; 10 -5 5 0; 11 -5 2 5; 12 -5 5 5; 13 0 2 10; 14 0 5 10; 15 5 5 10; 16 5 2 10; 17 -5 2 10; 18 -5 5 10; 19 0 8 0; 20 5 8 0; 21 0 8 5; 22 5 8 5; 23 -5 8 0; 24 -5 8 5; 25 0 8 10; 26 5 8 10; 27 -5 8 10; MEMBER INCIDENCES 1 1 2; 2 2 3; 3 4 3; 4 2 6; 5 3 7; 6 5 6; 7 6 7; 8 8 7; 9 2 10; 10 6 12; 11 9 10; 12 10 12; 13 11 12; 14 6 14; 15 7 15; 16 12 18; 17 13 14; 18 14 15; 19 16 15; 20 14 18; 21 17 18; 22 2 19; 23 3 20; 24 6 21; 25 7 22; 26 10 23; 27 12 24; 28 14 25; 29 15 26; 30 18 27; 31 19 20; 32 19 21; 33 20 22; 34 21 22; 35 19 23; 36 21 24; 37 23 24; 38 21 25; 39 22 26; 40 24 27; 41 25 26; 42 25 27; DEFINE MATERIAL START ISOTROPIC CONCRETE E 2.17185e+07 POISSON 0.17 DENSITY 23.5616 ALPHA 1e-05 DAMP 0.05 TYPE CONCRETE STRENGTH FCU 30000 G 9.28141e+06 END DEFINE MATERIAL MEMBER PROPERTY AMERICAN

2 4 5 7 9 10 12 14 TO 16 18 20 31 TO 42 PRIS YD 0.4 ZD 0.4 MEMBER PROPERTY AMERICAN 1 3 8 11 13 22 23 25 TO 27 PRIS YD 0.4 ZD 0.4 MEMBER PROPERTY AMERICAN 6 17 19 24 28 29 PRIS YD 0.5 ZD 0.5 MEMBER PROPERTY 21 30 PRIS YD 0.3 ZD 0.3 CONSTANTS MATERIAL CONCRETE ALL SUPPORTS 1 4 5 8 9 11 13 16 17 FIXED LOAD 1 LOADTYPE Dead TITLE LOAD CASE 1 MEMBER LOAD 2 4 5 7 9 10 12 14 TO 16 18 20 31 TO 42 UNI GY -50 JOINT LOAD 10 12 18 23 24 27 FX 100 2 3 10 19 20 23 FZ 50 6 15 FY 1500 21 26 FY -1500 2 3 10 12 18 FY 300 15 19 20 23 24 27 FY -300 25 FY -500 PERFORM ANALYSIS PRINT MEMBER FORCES START CONCRETE DESIGN CODE IS13920 2016 CLT 0.03 ALL CLB 0.03 ALL FC 30000 ALL FYSEC 415000 ALL FYMAIN 415000 ALL MAXMAIN 12 ALL MINMAIN 12 ALL GLD 1 ALL TRACK 9 ALL TRACK 4 DESIGN BEAM 2 4 5 7 9 10 12 14 TO 16 18 20 31 TO 42 DESIGN COLUMN 1 3 6 8 11 13 17 19 21 TO 30 END CONCRETE DESIGN FINISH

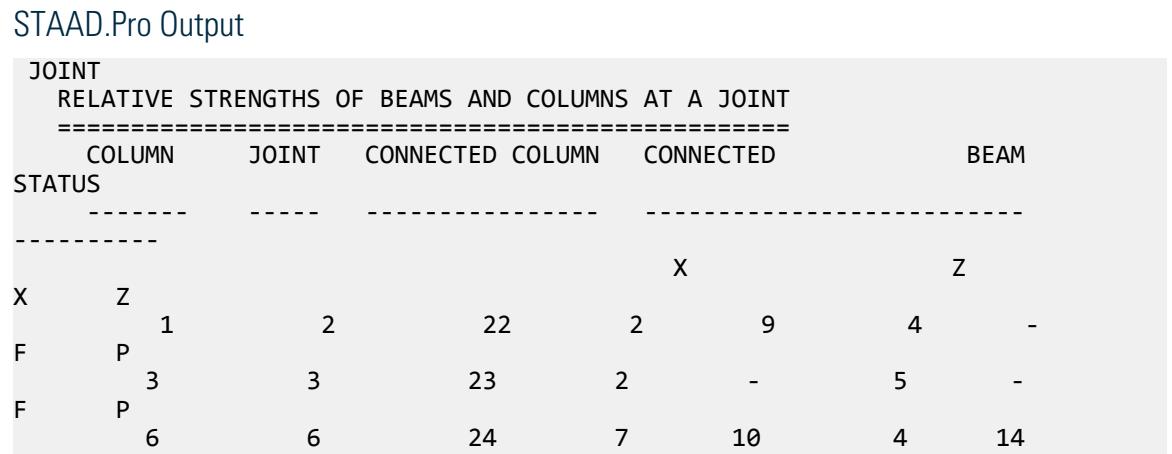

V.Concrete Design

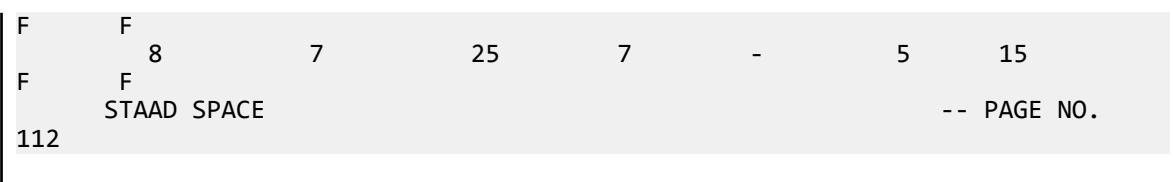

# V. United States

# V. ACI 318-14 Circular Column

Calculate the axial capacity of a circular column subjected to axial compressive force, given Ast

# Details

A circular, cantilever column of length 5ft with an ultimate axial load of 500 kip has the following concrete and steel properties.

Compressive strength of concrete (normal weight concrete),  $f_c = 4,000$  psi Yield strength of steel,  $f_y = 60,000 \,\mathrm{psi}$ Clear spacing for outermost bottom reinforcement to bottom face,  $C_c = 1.5$  in Diameter of column, *D = 20 in* Strength reduction factor,  $\phi = 0.65$ Number of #8 bars,  $N = 6$ Rebar diameter for #8 bar, *d = 1 in*

Factored axial load (axial demand), *Pu = 500 kip*

# Validation

Gross area of concrete section,  $A_g = \pi D^2 / 4 = 314.159$  in<sup>2</sup>

Total area of steel reinforcement,  $A_{st} = \left(\pi \frac{d^2}{4}\right)$  $\frac{q^2}{4}$  *N* = 4.712 *in*<sup>2</sup>

Nominal axial strength at zero eccentricity:

$$
P_0 = 0.85 \times f_c(A_g - A_{st}) + f_y \times A_{st} = 1.335 \times 10^3
$$
kip

For tied reinforced column:

 $P_{n(max)} = 0.8 P_0 = 1.068 \times 10^3$  kip

 $Capacity = \phi P_{n(max)} = 694.129$  kip  $Ratio = P_u / \phi P_{n(max)} = 0.72$ 

V.Concrete Design

# Results

# **Table 872: Comparison of results**

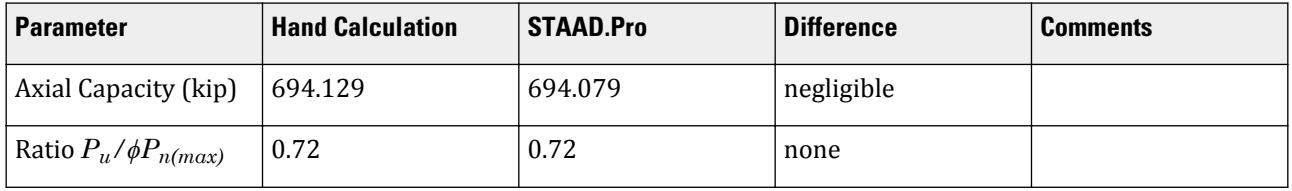

# STAAD Input

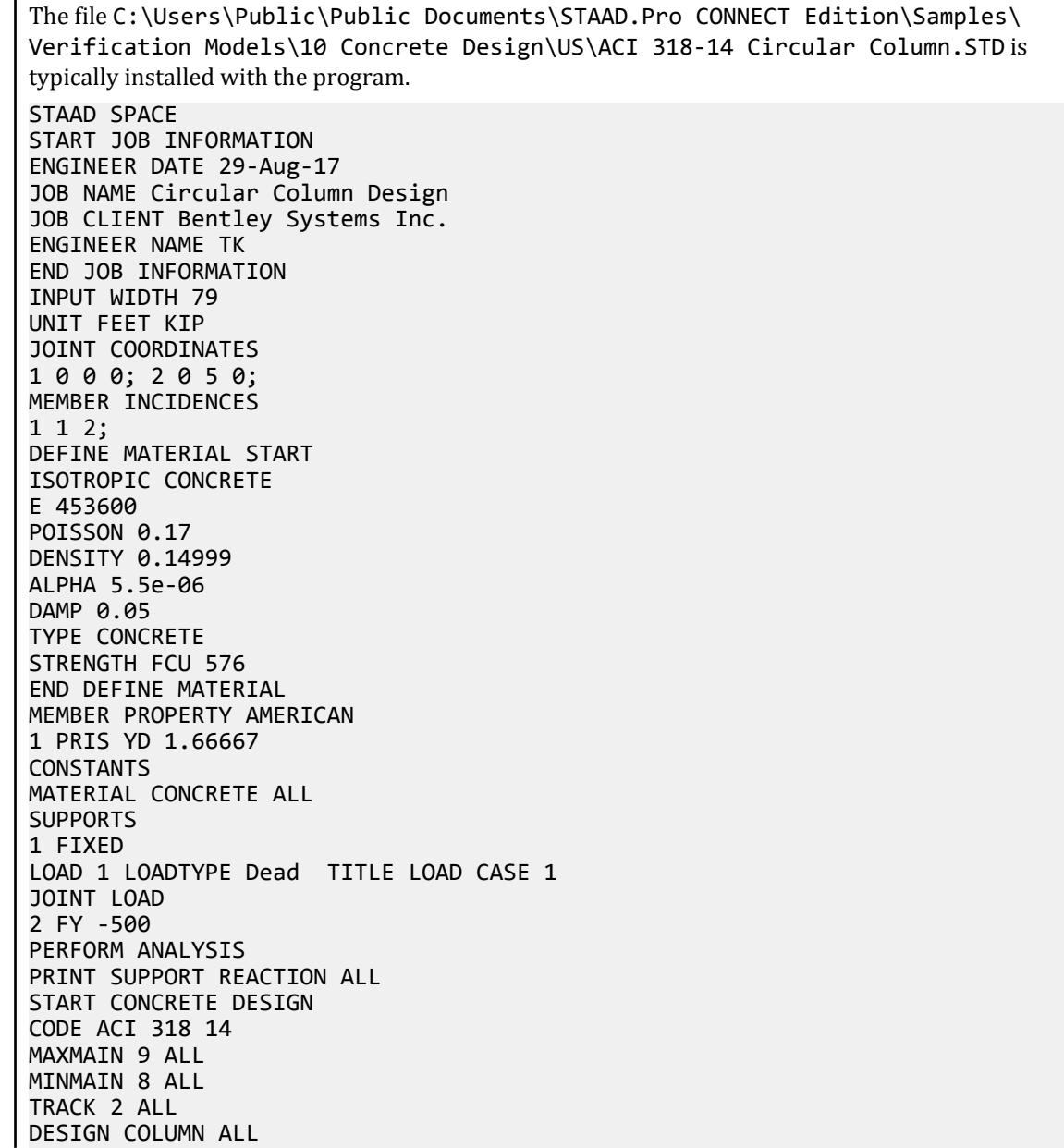

V.Concrete Design

END CONCRETE DESIGN FINISH STAAD Output STAAD.PRO CONCRETE DESIGN - (ACI-318-14) v2.0 \*\*\*\*\*\*\*\*\*\*\*\*\*\*\*\*\*\*\*\*\*\*\*\*\*\*\*\*\*\*\*\*\*\*\*\*\*\*\*\*\*\*\*\*\*\*\* Units: KIP , FEET (Unless Noted Otherwise) Member : 1 DESIGN SUMMARY<br>-------------------------------------------------------------------------------------------- | Status : Pass Type : Column Length: 5.000 | | Critical Ratio : 0.720 Criteria: Axial | | Critical Clause: 10.5.2 | ----------------------------------------------------------------------------- CROSS SECTION ------------------------------------- | Shape: Circular | Dia: 1.67 | ------------------------------------- DESIGN INPUTS ------------------------------------------------------------------------- | Concrete | Fc 576.000 | | Ec 0.519E+06 | | Steel | Fy(main) 8639.999 | Fy(trans) 8639.999 | Es 0.418E+07 | | Cover | Top 0.125 | Bottom 0.125 | Sides 0.125 | ------------------------------------------------------------------------- CRITICAL STRENGTH RESULTS ----------------------------------------------------------------------- | Category | Demand | Min Capacity | Max Capacity | Ratio | ----------------------------------------------------------------------- | Axial | -500.000| -694.079 | 255.960 | 0.720 | | Flexure | 0.000| -148.011 | 148.011 | 0.000 | | Shear Y | 0.000| 0.000 | 0.000 | 0.000 | | Shear Z | 0.000| 0.000 | 0.000 | 0.000 | | Torsion | 0.000| 0.000 | 0.000 | 0.000 | ----------------------------------------------------------------------- LONGITUDINAL BAR DETAILS AT CROSS SECTIONS ----------------------------------------------------------------------- | Distance | Ast-reqd | Ast-prov | No(s)bars| Size | No of Layers | ----------------------------------------------------------------------- | 0.000 | 0.022 | 0.033 | 6 | # 8 | 1 | | 1.250 | 0.022 | 0.033 | 6 | # 8 | 1 | | 2.500 | 0.022 | 0.033 | 6 | # 8 | 1 | | 3.750 | 0.022 | 0.033 | 6 | # 8 | 1 | | 5.000 | 0.022 | 0.033 | 6 | # 8 | 1 | ----------------------------------------------------------------------- LONGITUDINAL BAR LAYOUT --------------------------------------------------------------------------- | | Bars | Location | Distance | Anchor | | Position | Nums | Size | Start | End | From Face | Start End | --------------------------------------------------------------------------- | Evenly Dist. | 6 | # 8 | 0.00| 5.00 | 0.17 | Yes Yes | ---------------------------------------------------------------------------  $STAAD$  SPACE  $\sim$  PAGE NO. 6 TRANSVERSE BAR LAYOUT (Using Standard Ties) ------------------------------------------------------------------------------

V.Concrete Design

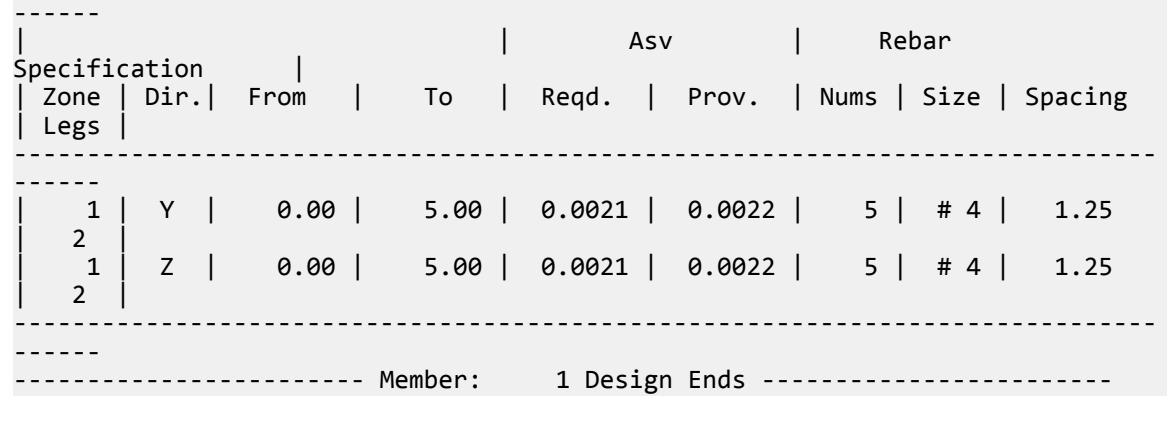

# V. ACI 318-14 Rectangular Column

Calculate the axial capacity of a rectangular column subjected to axial compressive force, given Ast

# **Details**

A rectangular, cantilever column of length 5ft with an ultimate axial load of 1,538 kip has the following concrete and steel properties.

Compressive strength of concrete (normal weight concrete), *f<sup>c</sup> = 5,000 psi* Yield strength of steel,  $f_y = 60,000\ psi$ Clear spacing for outermost bottom reinforcement to bottom face,  $C_c = 1.5$  in Width of column, *B = 20 in* Depth of column, *D = 30 in* Strength reduction factor,  $\phi = 0.65$ Number of #9 bars = 10 Rebar diameter for #9 bar, *Ød = 1.128 in*

Factored axial load (axial demand), *Pu = 1,538 kip*

# Validation

Gross area of concrete section,  $A_g = B \times D = 600$  in<sup>2</sup>

Total area of steel reinforcement,  $A_{st} = 10$  in<sup>2</sup>

Nominal axial strength at zero eccentricity:

$$
P_0 = 0.85 \times f_c(A_g - A_{st}) + f_y \times A_{st} = 3.108 \times 10^3
$$
kip

For tied reinforced column:

$$
P_{n(max)} = 0.8 \cdot P_0 = 2.486 \times 10^3
$$
kip

Capacity =  $\phi P_{n(max)} = 1,615.9$  kip  $Ratio = P_u / \phi P_{n(max)} = 0.952$ 

V.Concrete Design

# **Results**

#### **Table 873: Comparison of results**

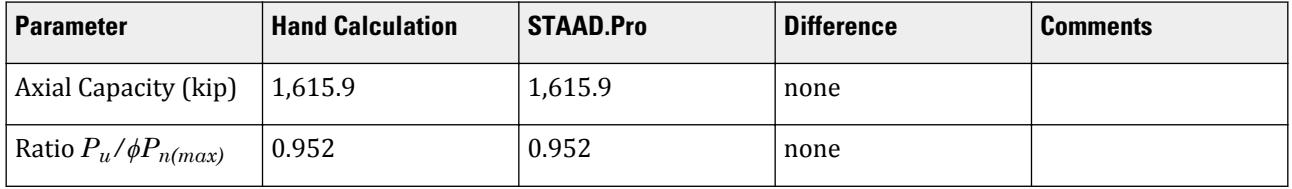

### STAAD Input

The file C:\Users\Public\Public Documents\STAAD.Pro CONNECT Edition\Samples\ Verification Models\10 Concrete Design\US\ACI 318-14 Rectangular Column.STD is typically installed with the program. STAAD SPACE START JOB INFORMATION ENGINEER DATE 01-Jan-18 JOB CLIENT Bentley Systems Inc. END JOB INFORMATION INPUT WIDTH 79 UNIT FEET KIP JOINT COORDINATES 1 0 0 0; 2 0 6 0; MEMBER INCIDENCES 1 1 2; UNIT INCHES KIP DEFINE MATERIAL START ISOTROPIC CONCRETE E 3150 POISSON 0.17 DENSITY 8.68e-05 ALPHA 5.5e-06 DAMP 0.05 TYPE CONCRETE STRENGTH FCU 4 END DEFINE MATERIAL MEMBER PROPERTY AMERICAN 1 PRIS YD 30 ZD 20 CONSTANTS MATERIAL CONCRETE ALL UNIT FEET KIP SUPPORTS 1 FIXED UNIT INCHES KIP LOAD 1 LOADTYPE None TITLE LOAD CASE 1 JOINT LOAD 2 FY -1538 PERFORM ANALYSIS START CONCRETE DESIGN CODE ACI 2014 FC 5 ALL MXMT 9 ALL MXMB 9 ALL MXMS 9 ALL

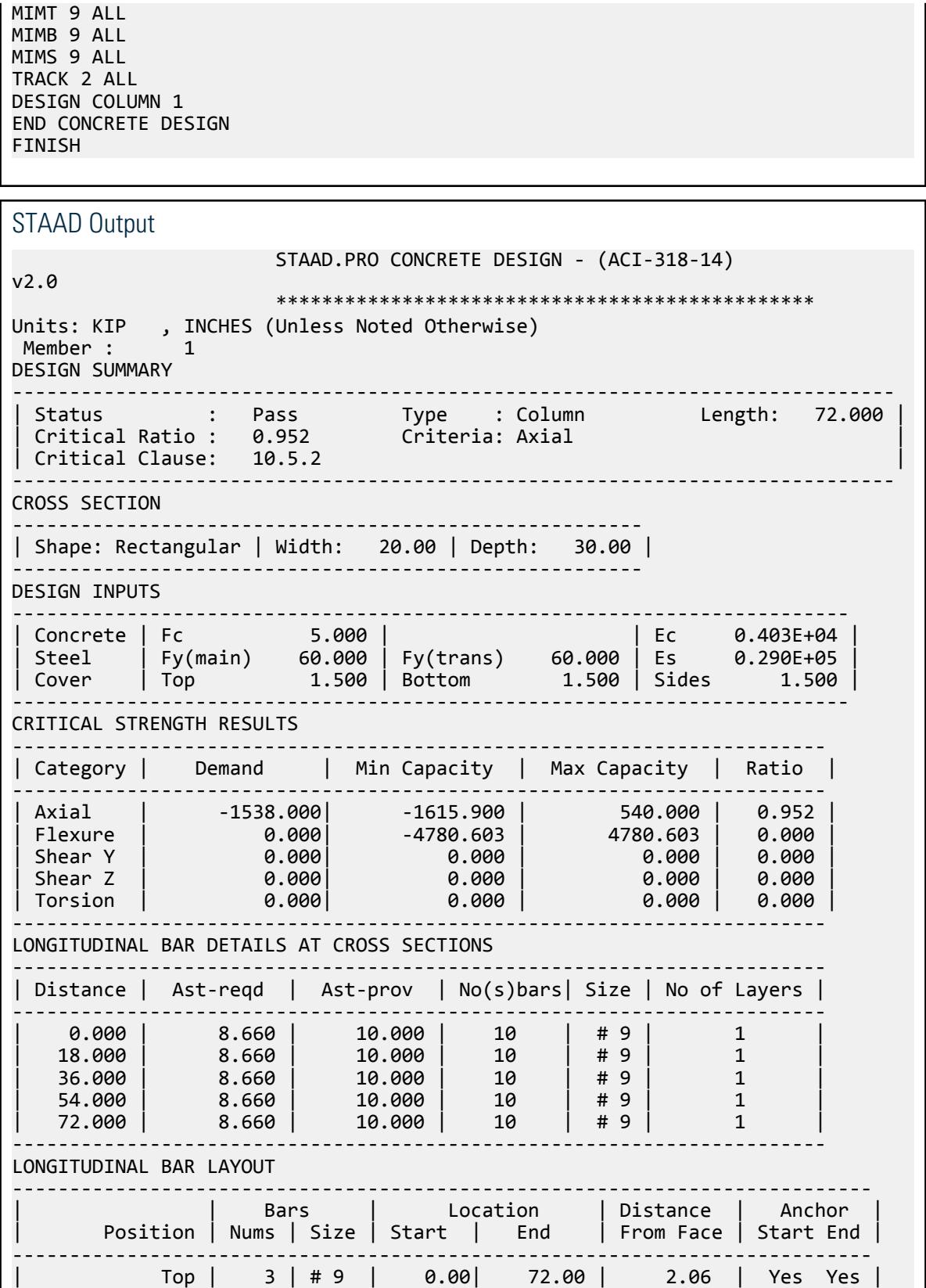

V.Concrete Design

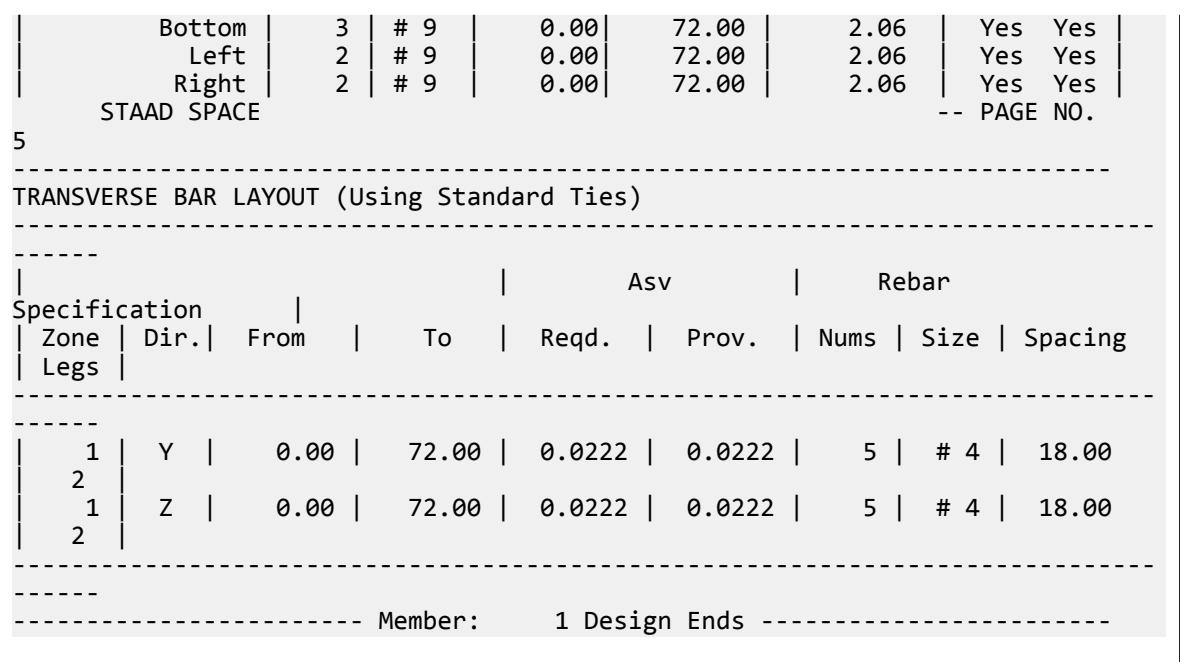

# V. ACI 318-14 Square Column

Calculate the axial capacity of a square column subjected to an axial compressive force, given Ast

# **Details**

A square, cantilever column of length 5ft with an ultimate axial load of 998 kip has the following concrete and steel properties.

Compressive strength of concrete (normal weight concrete), *f<sup>c</sup> = 5,000 psi* Yield strength of steel,  $f_y = 60,000\ psi$ Clear spacing for outermost bottom reinforcement to bottom face,  $C_c = 1.5$  in Width of column, *B = 20 in* Depth of column, *D = 20 in* Strength reduction factor,  $\phi = 0.65$ Number of #9 bars = 4 Rebar diameter for #9 bar, *Ød = 1.128 in*

Factored axial load (axial demand), *Pu = 998 kip*

# **Validation**

Gross area of concrete section,  $A_g = B \times D = 400$  in<sup>2</sup>

Total area of steel reinforcement,  $A_{st} = 4$  in<sup>2</sup>

Nominal axial strength at zero eccentricity:

$$
P_0 = 0.85 \times f_c(A_g - A_{st}) + f_y \times A_{st} = 1.923 \times 10^3
$$
kip

For tied reinforced column:

 $P_{n(max)} = 0.8 \cdot P_0 = 1.5384 \times 10^3$  kip

Capacity =  $\phi P_{n(max)}$  = 999.96 kip  $Ratio = P_u / \phi P_{n(max)} = 0.998$ 

### **Results**

#### **Table 874: Comparison of results**

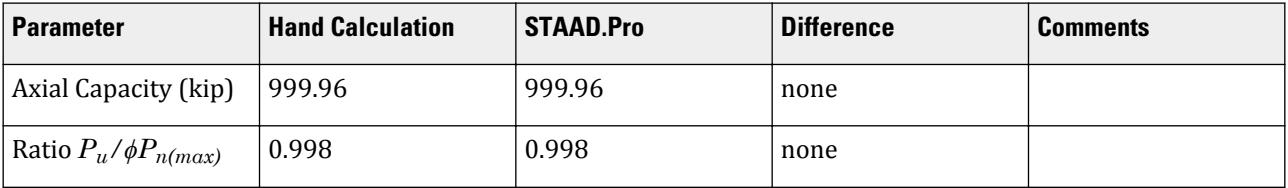

# STAAD Input

The file C:\Users\Public\Public Documents\STAAD.Pro CONNECT Edition\Samples\ Verification Models\10 Concrete Design\US\ACI 318-14 Square Column.STD is typically installed with the program.

STAAD SPACE START JOB INFORMATION ENGINEER DATE 29-Aug-18 JOB CLIENT Bentley Systems Inc. END JOB INFORMATION INPUT WIDTH 79 UNIT FEET KIP JOINT COORDINATES 1 0 0 0; 2 0 6 0; MEMBER INCIDENCES 1 1 2; UNIT INCHES KIP DEFINE MATERIAL START ISOTROPIC CONCRETE E 3150 POISSON 0.17 DENSITY 8.68e-05 ALPHA 5.5e-06 DAMP 0.05 TYPE CONCRETE STRENGTH FCU 4 END DEFINE MATERIAL MEMBER PROPERTY AMERICAN 1 PRIS YD 20 ZD 20 CONSTANTS MATERIAL CONCRETE ALL UNIT FEET KIP SUPPORTS 1 FIXED UNIT INCHES KIP LOAD 1 LOADTYPE None TITLE LOAD CASE 1 JOINT LOAD 2 FY -998 PERFORM ANALYSIS

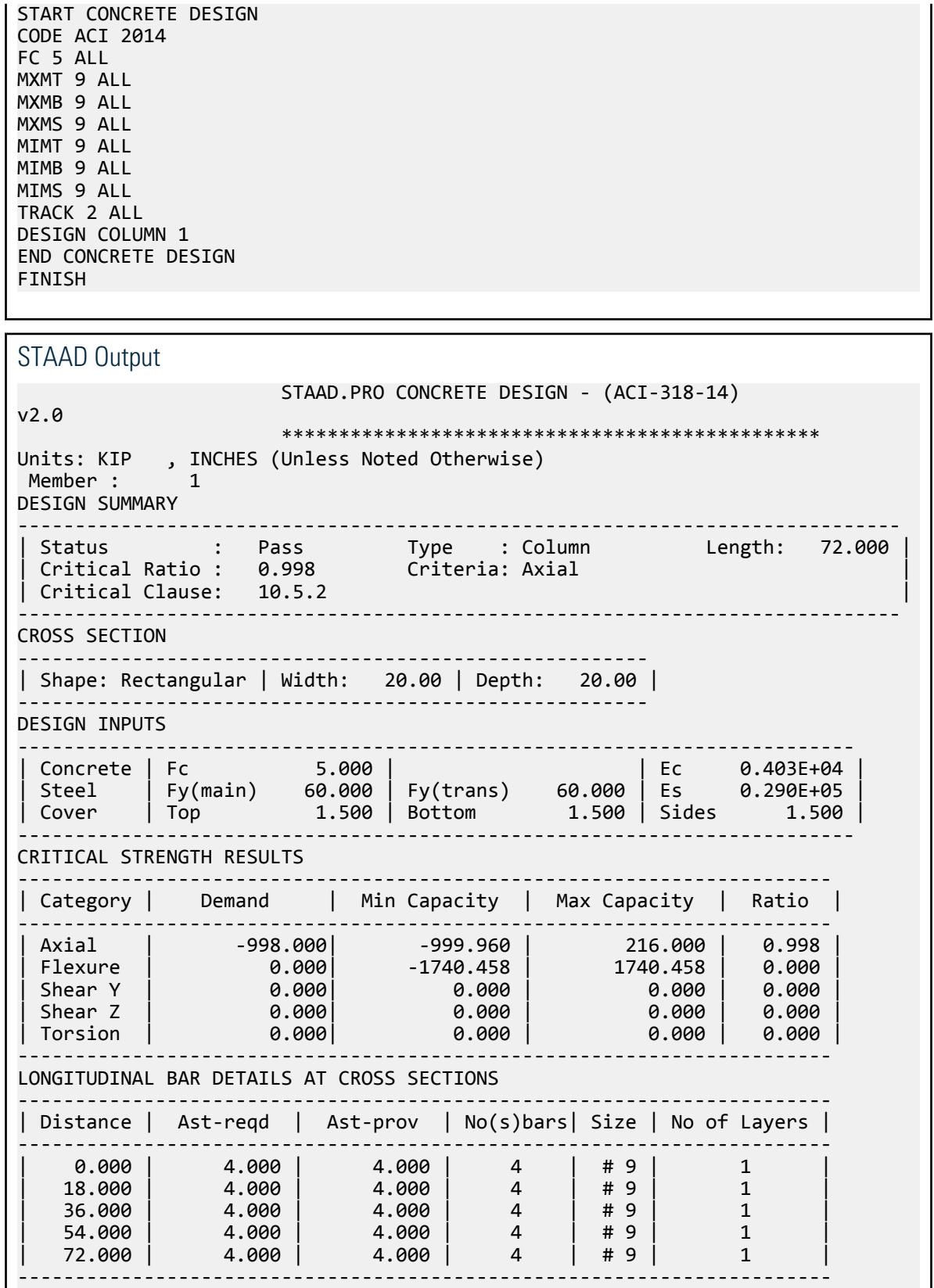

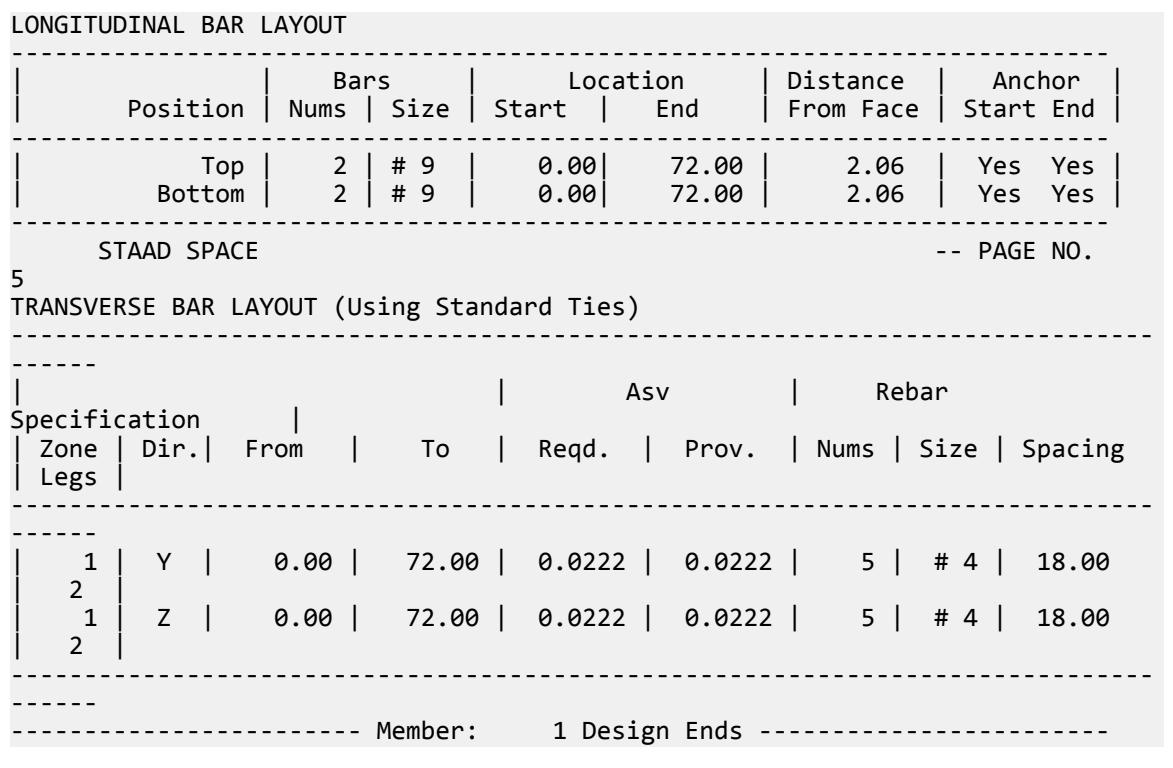

# V. ACI 318-14 Tee Beam

Calculate the flexural capacity of a T-beam subjected to major axis moment, given Ast

# **References**

- **1.** ACI 318-14: Sections 19.2.1, 20.2.2, 22.3, and 22.4; Tables 22.2.2.4.3, 22.4.2.1, 27.3.2.1
- **2.** PCA Notes 2011: Tables 6.1, 7.1

#### **Details**

A T-beam of length 5ft is subjected to a major axis moment has the following concrete and steel properties.

Width of T flange,  $B_f = 30$  in Depth of T, *D = 26 in* Thickness of flange,  $T_f = 4$  in Thickness of web,  $T_w = 10$  in Steel modulus of elasticity, *E<sup>s</sup> = 29,000 ksi* Ultimate strain, *εu = 0.003* Yield strength of reinforcing steel,  $f_y = 60$  ksi Compressive strength of concrete (normal weight concrete),  $f_c = 4,000 \,\mathrm{psi}$ Clear spacing for outermost bottom reinforcement to bottom face,  $C_c = 1.5$  in Strength reduction factor,  $\phi = 0.9$ Rebar diameter for #10 bar, *Ød = 1.27 in*

Validation

$$
d = D - C_c - \frac{\Theta d}{2} = 23.865
$$

$$
d' = C_c + \frac{\Theta d}{2} = 2.135
$$

$$
R_n = \frac{6,400}{\phi \times 0.85 \times f_c \times B_f \times d^2} = 0.122
$$

From Table 7.1 of PCA (ref. 2):

$$
w = \frac{(0.1726 - 0.1648)}{(0.19 - 0.18)} \times (R_n - 0.1648) + 0.18 = 0.147
$$

 $a$  = 1.18  $\times$  *w*  $\times$  *d* = 4.138  $>$   $T$   $_{f}$  , hence beam acts as a T

Compression strength of the flange:

$$
C_f = 0.85 \times f_c \times (B_f + T_w) \times T_f = 136
$$
  

$$
A_{\rm sf} = C_f/f_y = 2.267
$$
 in<sup>2</sup>

this is the required area to equilibrate  $C_{\mathrm{f}}$ .

Flexural strength of the flange:

$$
M_{nw} = \frac{6,400}{\phi} - M_{nf} = 4.001 \times 10^{-3} \text{in} \cdot \text{k}
$$

To check whether this section is tension controlled, refer to PCA Table 7.1 (ref. 2):

$$
R_n = \frac{M_{nw}}{f_c \times T_w \times d^2} = 0.176
$$
  

$$
w = \frac{(0.1802 - 0.1726)}{(0.2 - 0.19)} \times (R_n - 0.1726) + 0.19 = 0.192
$$
  

$$
\rho = w_n \frac{f_c}{f_y} = 0.013 < 0.01806
$$

based on PCA Table 6.1 (ref. 2), thus the section is tension controlled.

$$
A_{sw} = \rho \times T_w \times d = 3.06 \text{ in}^2
$$

Assume 6- #10 bars, divided between top and bottom:  $A_{st, \ tot}$  = 6  $\times$  1.27  $in^{2}$  = 7.62  $in^{2}$ 

$$
a_w = \left(A_{st,tot} - A_{sf}\right) \frac{f_y}{0.85 \times f_c \times T_w} = 9.447 \text{in}
$$
  

$$
M_n = (A_{st,tot} - A_{sf}) \times f_y \left(d - \frac{a_w}{2}\right) + A_{sf} \times f_y \times \left(d - \frac{T_f}{2}\right) = 9,258 \text{in} \cdot \text{k}
$$
  

$$
\phi M_n = 8,332 \text{ in } \text{k} = 694.4 \text{ ft } \text{k}
$$

V.Concrete Design

# Results

r

# **Table 875: Comparison of results**

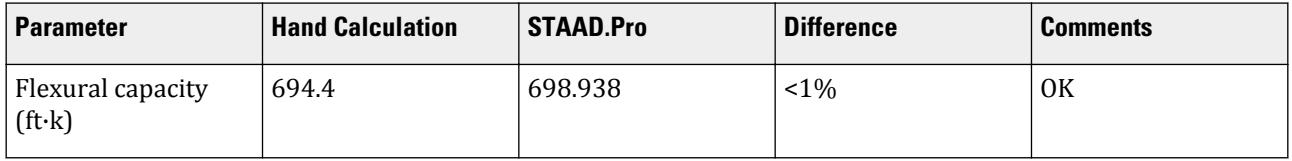

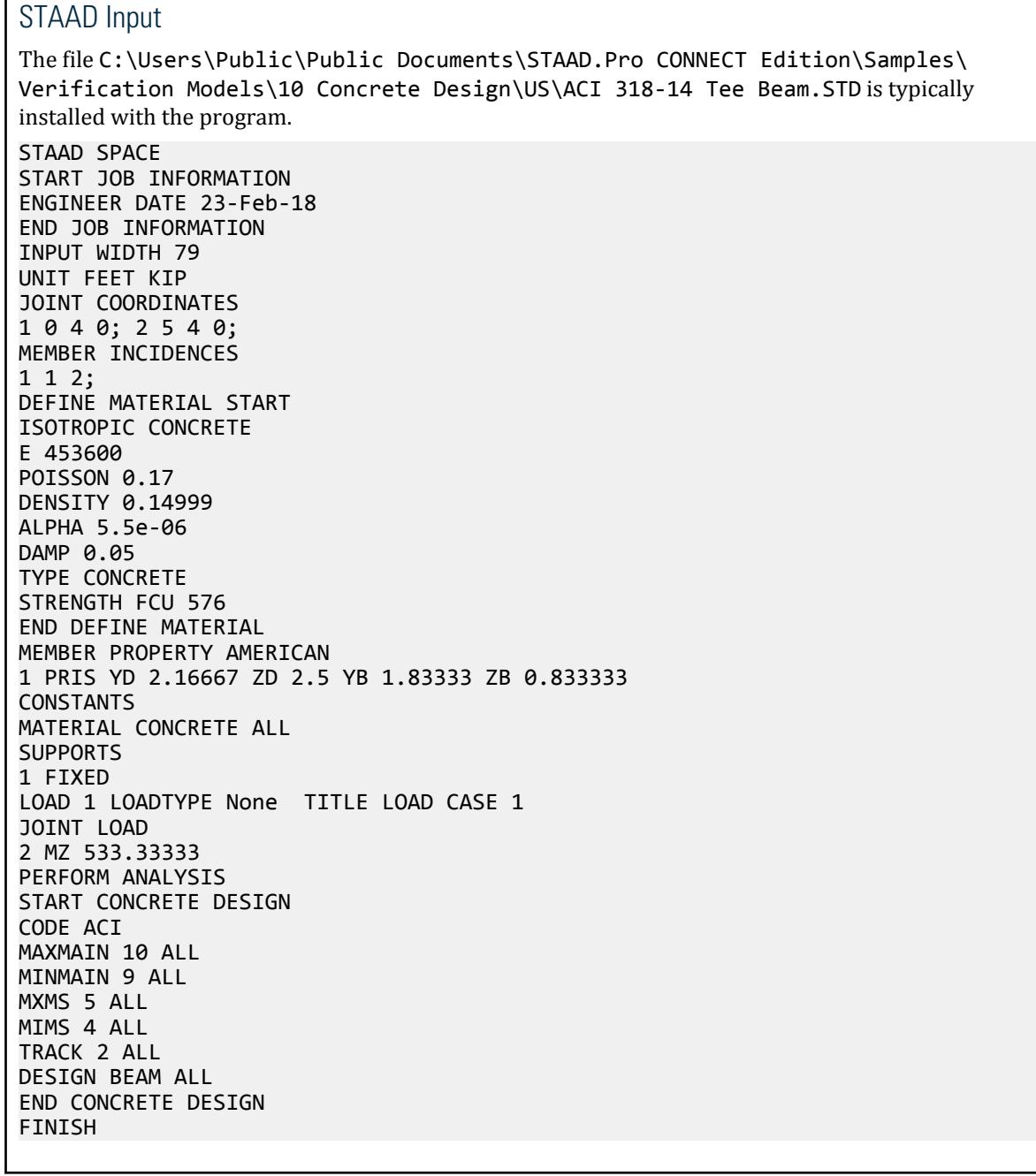

 $\blacksquare$ 

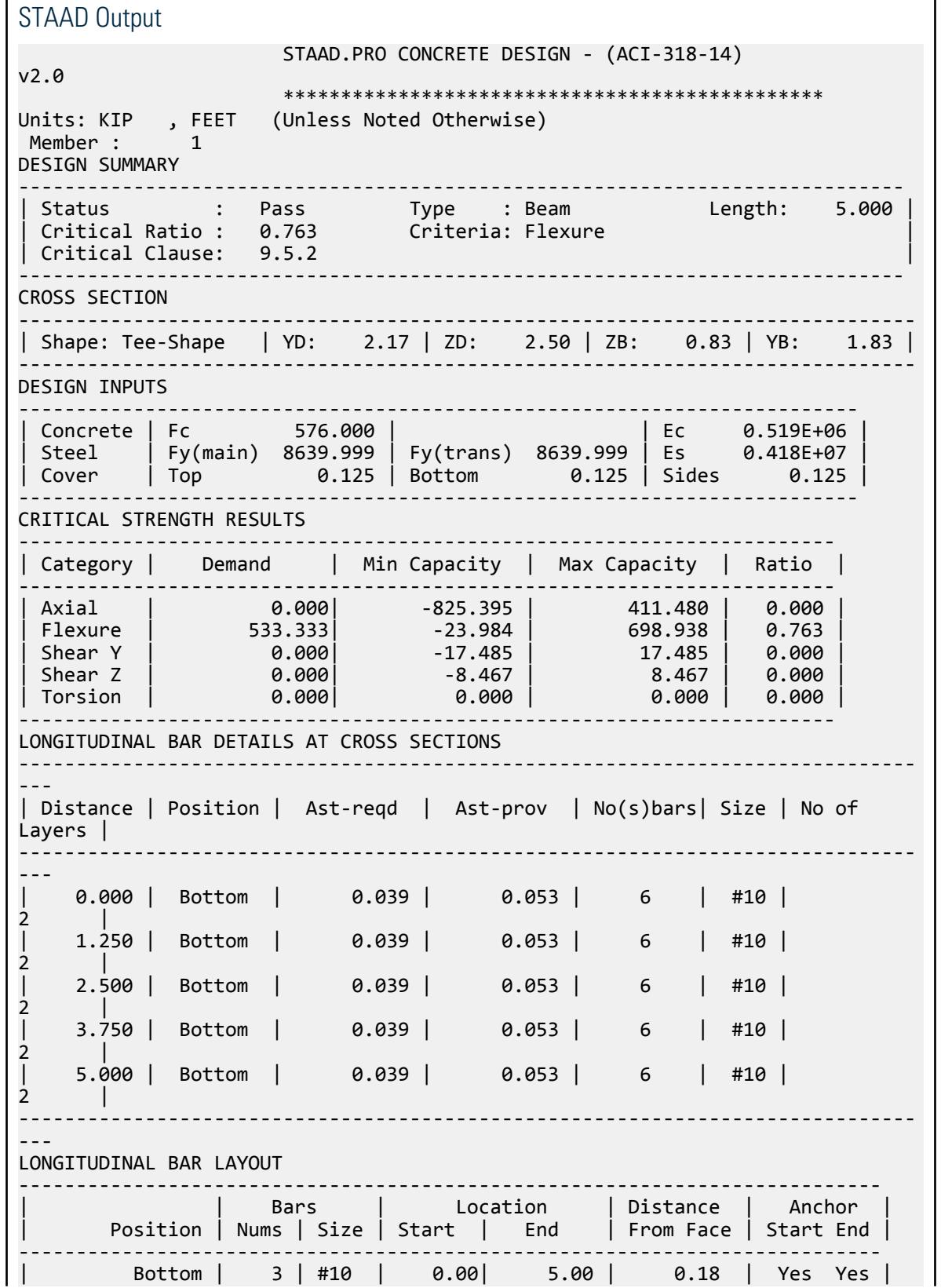

V.Concrete Design

```
| Bottom | 3 | #10 | 0.00| 5.00 | 0.37 | Yes Yes |
---------------------------------------------------------------------------
      STAAD SPACE -- PAGE NO. 
5
TRANSVERSE BAR LAYOUT
----------------------------------------------------------------------------
| | Asv Density | Rebar Specification |
| Zone | Dir.| From | To | Reqd. | Prov. | Nums | Size | Spacing | Legs |
----------------------------------------------------------------------------
    Minimum transverse reinforcement is not required as per Cl.9.6.3.1
 ------------------------ Member: 1 Design Ends ------------------------
```
# V. ACI 318-14 Rectangular Beam without Torsion

Design of a doubly reinforced rectangular beam.

# Reference

- **1.** ACI 318-14
- **2.** PCA Notes 2011 Example 6.2

# **Details**

To determine the Required Area of Tension and Compression Reinforcement for given Concrete and Steel Properties with Given Factored Moment.

Design of Rectangular Beam with Compression Reinforcement-Doubly Reinforced

A beam cross-section is limited to size 14in X 23 in . Determine the required area of reinforcement for a factored moment Mu= 516 ft-kips. fc= 4000psi, fy=60,000 psi.,

Design Properties, available:

# Validation

 $d_{cover} = 2.5$  in

Step 1: Check if compression reinforcement is required, using *Ζ = 0.9*.

See table 6-1 of PCA Notes (ref. 2).

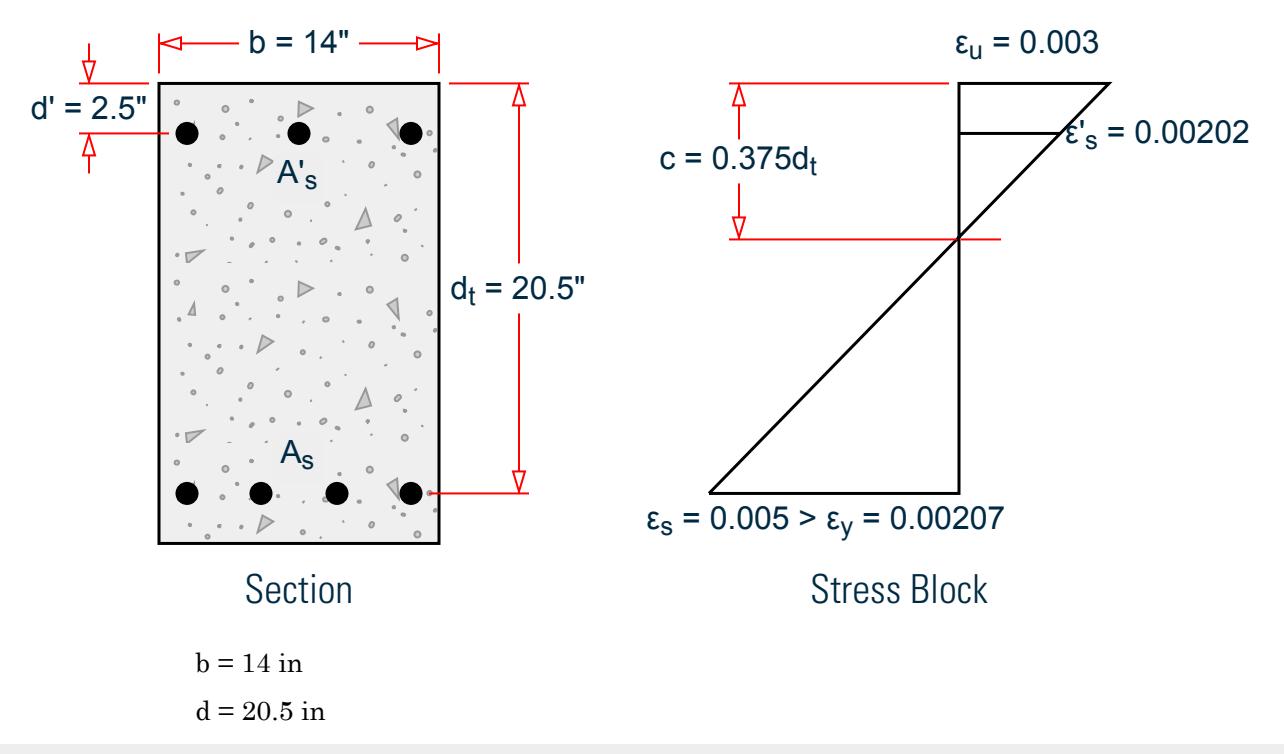

**Note:** Assume d = dt

 $M_n = M_u/Z = 573.33$  ft-kip  $R_n = M_n / (b^*d^2) = 1.169(10)^3$  psi  $R_{nt}$  = 911 psi

**Note:**  $R_{nt}$  = Maximum Rn for tension controlled section for that particular grade for concrete.

 $R_n > R_{nt}$ 

Hence, both compression and tension reinforcement is required. Step 2: Determine maximum moment with compression reinforcement,

 $\underline{M}_{nt}$ 

This condition corresponds to tension controlled limit (*Ζ = 0.9*).

Depth of neutral axis, *c = 0.375dt = 0.375d = 7.687 in*

 $\beta_1 = 0.85$  (from table 6.1 (ref. 2)

$$
a = \beta_1 * c = 6.534 \text{ in}
$$

Compressive force,  $C = 0.85 f_c$   $\alpha$   $b = 311.036$  kips

Tension force, *T = C = 311.036 kips*

Nominal moment strength resisted by the concrete section, without compression reinforcement, *Mnt = T(d a/2) = 446.669 ft-kips*

Nominal moment strength resisted by the concrete section, with compression reinforcement,  $M_{nc} = M_n \cdot M_{nt} =$ *126.664 ft-kips*

V.Concrete Design

Step 3: Determine area of tension steel

Area of tension steel required, *As,nt* , to develop *Mnt*

$$
A_{s,nt} = T / f_y = 5.184 \text{ in}^2
$$

Step 4: Determine additional area of tension steel required

Area of tension steel required, *As,additional* , required to counteract additional moment due to T-C couple.

 $A_{s.additional} = (M_n - M_{nt}) / [f_v \cdot (d - d_{cover})] = 1.407$  in<sup>2</sup>

Total tension steel required:

$$
A_s = A_s + A_{s,nt} = 6.591 \text{ in}^2
$$

### Comparison

#### **Table 876: Comparison of results**

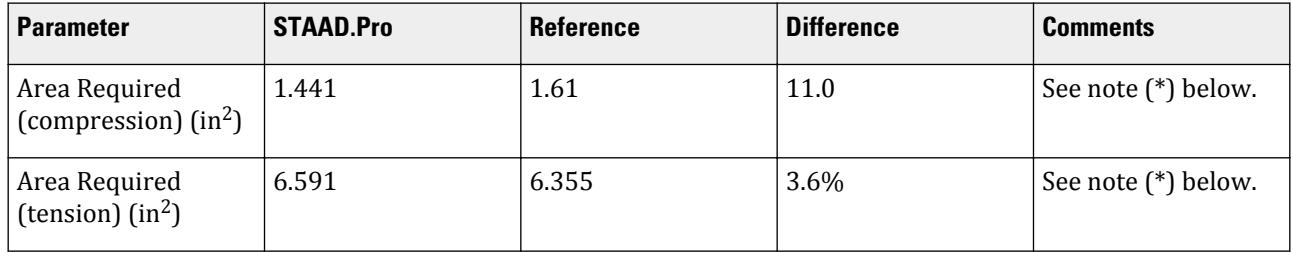

**Note:** (\*) The required steel calculation above assumes a single layer of bottom bars and the effective depth = 0.375\*dt based on the single bar layer. The reference (ref. 2) calculations only considers a strength design and does not check for the minimum spacing requirements. STAAD.Pro however considers two layers of bars in the design to account for the minimum criteria and hence uses a neutral axis position based on the two bar layers. Hence the minor difference in the steel areas calculated.

#### STAAD Input

The file C:\Users\Public\Public Documents\STAAD.Pro CONNECT Edition\Samples\ Verification Models\10 Concrete Design\US\ACI 318-14 Rectangular Beam Without Torsion.std is typically installed with the program. STAAD SPACE START JOB INFORMATION \*\*\*\*\*\*\*\*\*\*\*\*\*\*\*\*\*\*\*\*\*\*\*\*\*\*\*\*\*\*\*\*\*\*\*\*\*\*\*\*\*\*\*\*\*\*\*\*\*\*\*\*\*\*\*\*\*\*\*\*\*\*\*\*\*\*\*\*\*\*\* \* This example is a replica of example no 6.2 of PCA Notes 318-11. \*\*\*\*\*\*\*\*\*\*\*\*\*\*\*\*\*\*\*\*\*\*\*\*\*\*\*\*\*\*\*\*\*\*\*\*\*\*\*\*\*\*\*\*\*\*\*\*\*\*\*\*\*\*\*\*\*\*\*\*\*\*\*\*\*\*\*\*\*\*\* ENGINEER DATE 29-Aug-18 JOB NAME PCA Example 6.2 JOB CLIENT Bentley Systems Inc. ENGINEER NAME TK END JOB INFORMATION INPUT WIDTH 79 UNIT FEET KIP JOINT COORDINATES 1 0 0 0; 2 8 0 0; MEMBER INCIDENCES 1 1 2;

DEFINE MATERIAL START ISOTROPIC CONCRETE E 453600 POISSON 0.17 DENSITY 0.14999 ALPHA 5.5e-06 DAMP 0.05 TYPE CONCRETE STRENGTH FCU 576 END DEFINE MATERIAL MEMBER PROPERTY AMERICAN 1 PRIS YD 1.91667 ZD 1.16667 **CONSTANTS** MATERIAL CONCRETE ALL SUPPORTS 1 FIXED LOAD 1 LOADTYPE Dead TITLE LOAD CASE 1 JOINT LOAD 2 MZ 464.417 PERFORM ANALYSIS PRINT SUPPORT REACTION ALL START CONCRETE DESIGN CODE ACI UNIT INCHES KIP MAXMAIN 8 ALL MINMAIN 8 ALL \*MIMB 6 ALL \*MXMB 6 ALL CLT 2 ALL CLB 2 ALL TRACK 2 ALL DESIGN BEAM ALL END CONCRETE DESIGN FINISH

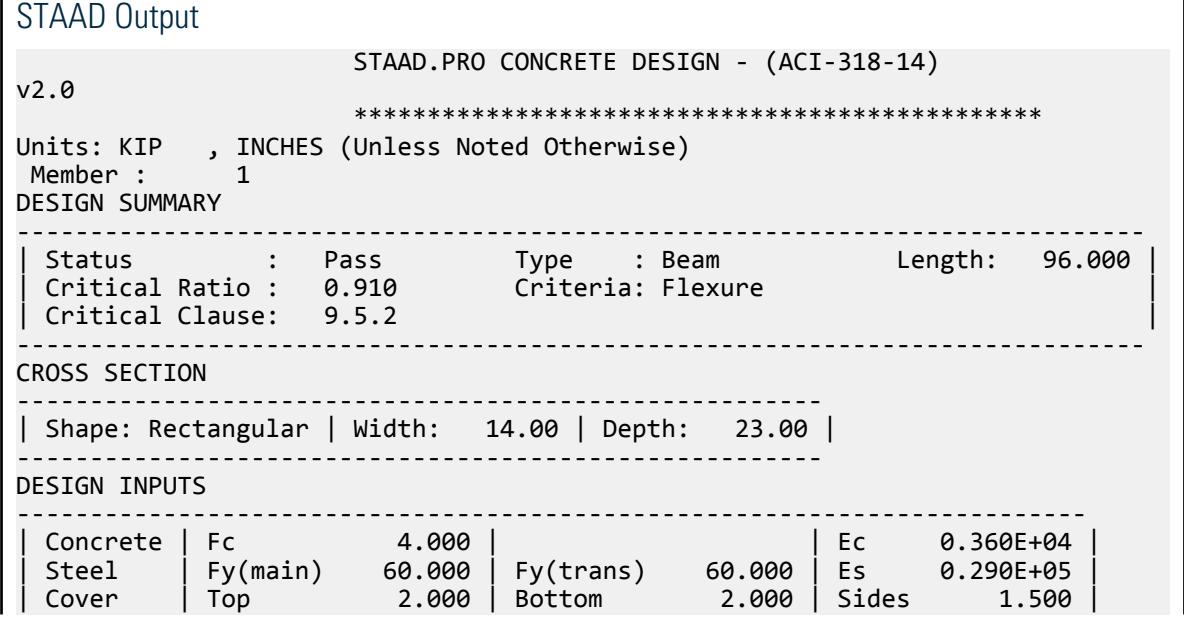

Г

V.Concrete Design

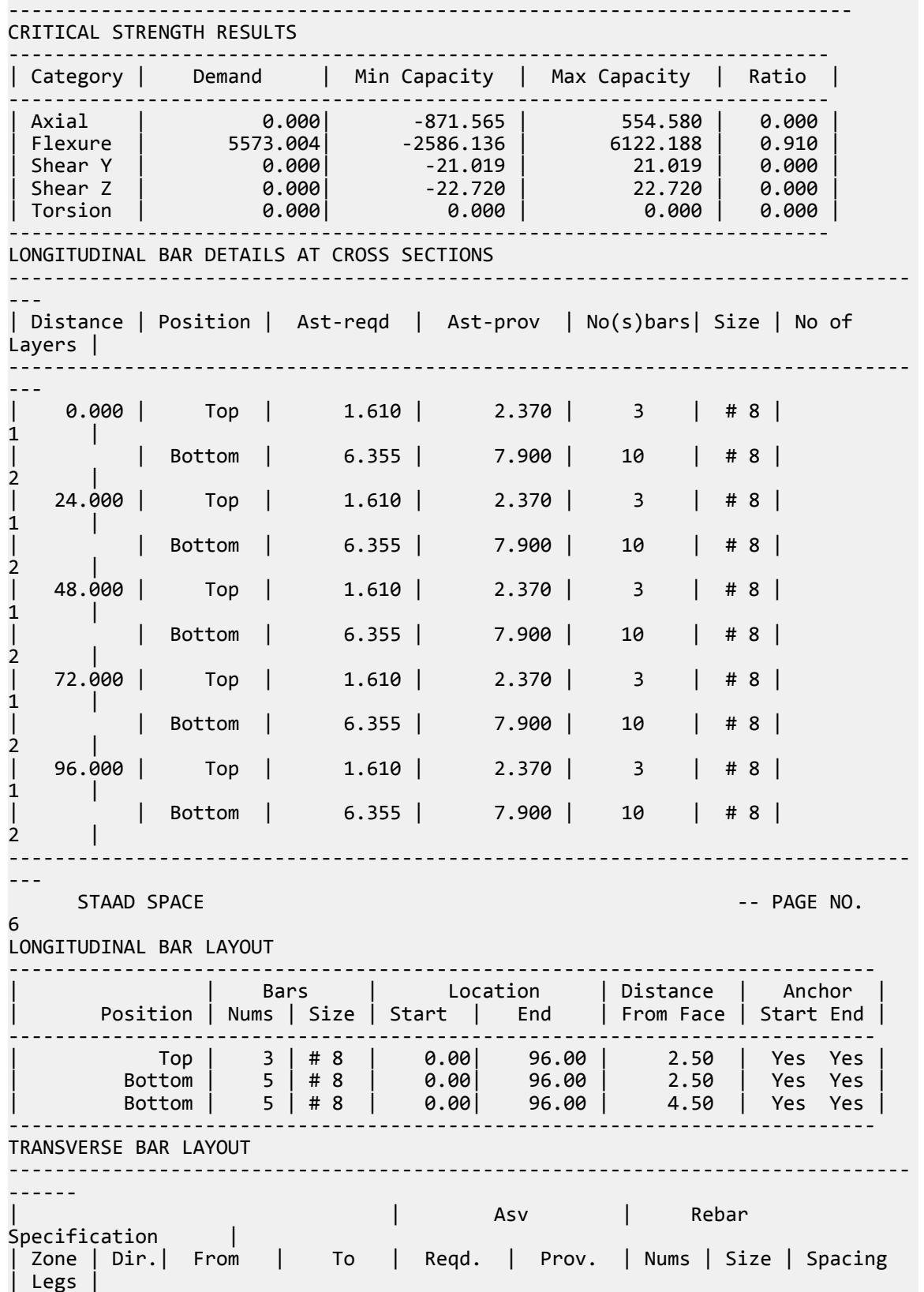

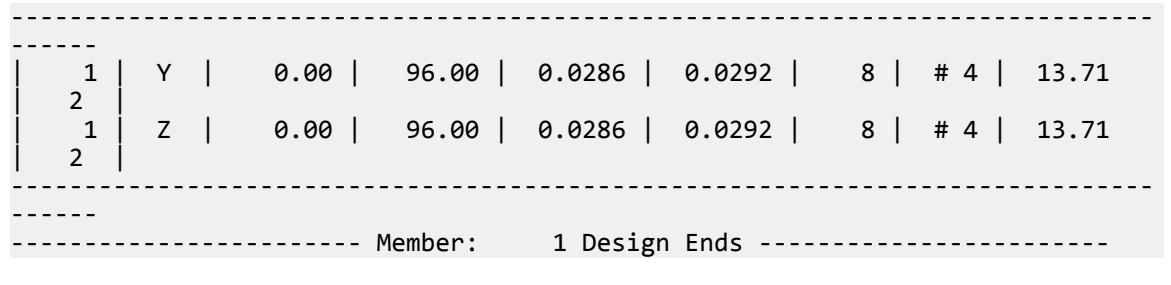

# V. ACI 318-11 Circular Column

Calculate the axial capacity of a circular column subjected to axial compressive force, given Ast

# **References**

ACI 318-11

# **Details**

A circular, cantilever column of length 5ft with an ultimate axial load of 500 kip has the following concrete and steel properties.

Compressive strength of concrete (normal weight concrete),  $f_c = 4,000$  psi Yield strength of steel,  $f_y = 60,000 \,\mathrm{psi}$ Clear spacing for outermost bottom reinforcement to bottom face,  $C_c = 1.5$  in Diameter of column, *D = 20 in* Strength reduction factor,  $\phi = 0.65$ Number of #8 bars,  $N = 6$ Rebar diameter for #8 bar, *d = 1 in*

Factored axial load (axial demand), *Pu = 500 kip*

# Validation

Gross area of concrete section,  $A_g = \pi D^2 / 4 = 314.159 \text{ in}^2$ 

Total area of steel reinforcement,  $A_{st} = \left(\pi \frac{d^2}{4}\right)$  $\frac{q^2}{4}$  *N* = 4.712 *in*<sup>2</sup>

Nominal axial strength at zero eccentricity:

 $P_0 = 0.85 \times f_c(A_g - A_{st}) + f_y \times A_{st} = 1.335 \times 10^3$  kip

For tied reinforced column:

 $P_{n(max)} = 0.8 P_0 = 1.068 \times 10^3$  kip

 $Capacity = \phi P_{n(max)} = 694.129$  kip  $Ratio = P_u / \phi P_{n(max)} = 0.72$ 

V.Concrete Design

# **Results**

#### **Table 877: Comparison of results**

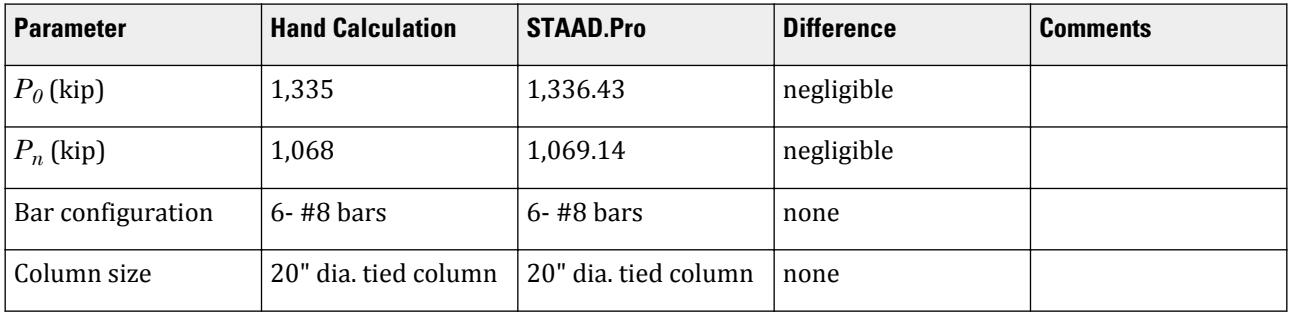

# STAAD Input

The file C:\Users\Public\Public Documents\STAAD.Pro CONNECT Edition\Samples\ Verification Models\10 Concrete Design\US\ACI 318-11 Circular Column.STD is typically installed with the program.

STAAD SPACE START JOB INFORMATION ENGINEER DATE 15-May-2020 ENGINEER NAME Design of Circular Column JOB CLIENT Bentley Systems Inc. ENGINEER NAME TK END JOB INFORMATION INPUT WIDTH 79 UNIT FEET KIP JOINT COORDINATES 1 0 0 0; 2 0 5 0; MEMBER INCIDENCES 1 1 2; DEFINE MATERIAL START ISOTROPIC CONCRETE E 453600 POISSON 0.17 DENSITY 0.14999 ALPHA 5.5e-06 DAMP 0.05 TYPE CONCRETE STRENGTH FCU 576 END DEFINE MATERIAL MEMBER PROPERTY AMERICAN 1 PRIS YD 1.66667 CONSTANTS MATERIAL CONCRETE ALL **SUPPORTS** 1 FIXED LOAD 1 LOADTYPE Dead TITLE LOAD CASE 1 JOINT LOAD 2 FY -500 PERFORM ANALYSIS SECTION 0 0.25 0.5 0.75 1 ALL PRINT SUPPORT REACTION ALL START CONCRETE DESIGN

```
CODE ACI 2011
MAXMAIN 8 ALL
MINMAIN 8 ALL
TRACK 2 ALL
DESIGN COLUMN ALL
END CONCRETE DESIGN
FINISH
```
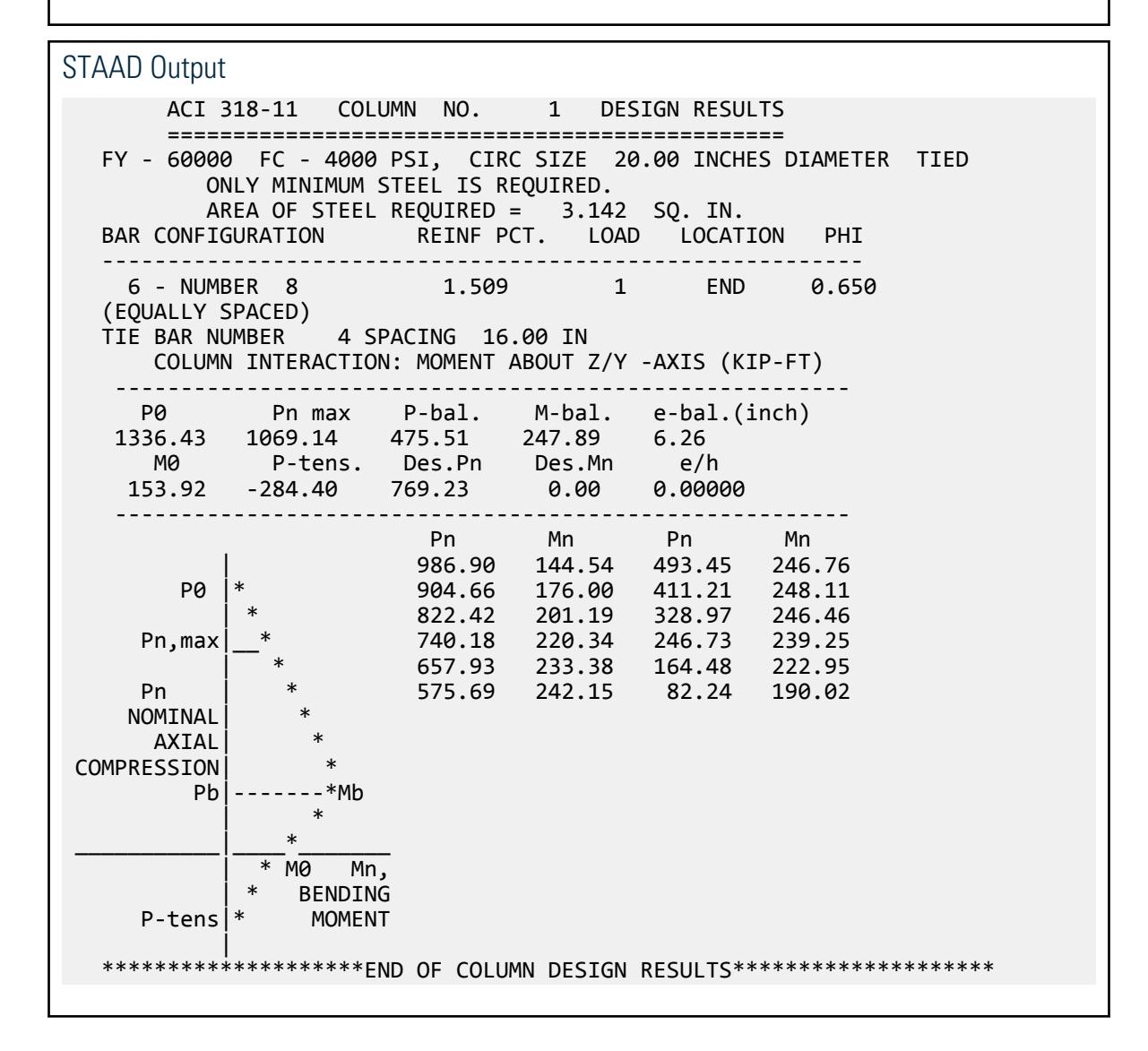

# V. ACI 318-11 Square Column

Calculate the axial capacity of a square column subjected to an axial compressive force, given Ast

# **Details**

A square, cantilever column of length 5ft with an ultimate axial load of 998 kip has the following concrete and steel properties.

Compressive strength of concrete (normal weight concrete),  $f_c = 5,000 \,\mathrm{psi}$ Yield strength of steel,  $f_y = 60,000 \text{ psi}$ Clear spacing for outermost bottom reinforcement to bottom face,  $C_c = 1.5$  in Width of column, *B = 20 in* Depth of column, *D = 20 in* Strength reduction factor,  $\phi = 0.65$ Number of #9 bars =  $4$ Rebar diameter for #9 bar, *Ød = 1.128 in*

Factored axial load (axial demand), *Pu = 998 kip*

#### Validation

Gross area of concrete section,  $A_g = B \times D = 400$  in<sup>2</sup>

Total area of steel reinforcement,  $A_{st} = 4$  in<sup>2</sup>

Nominal axial strength at zero eccentricity:

$$
P_0 = 0.85 \times f_c(A_g - A_{st}) + f_y \times A_{st} = 1.923 \times 10^3
$$
kip

For tied reinforced column:

 $P_{n(max)} = 0.8 \cdot P_0 = 1.5384 \times 10^3$  kip

Capacity =  $\phi P_{n(max)}$  = 999.96 kip  $Ratio = P_u / \phi P_{n(max)} = 0.998$ 

#### Results

#### **Table 878: Comparison of results**

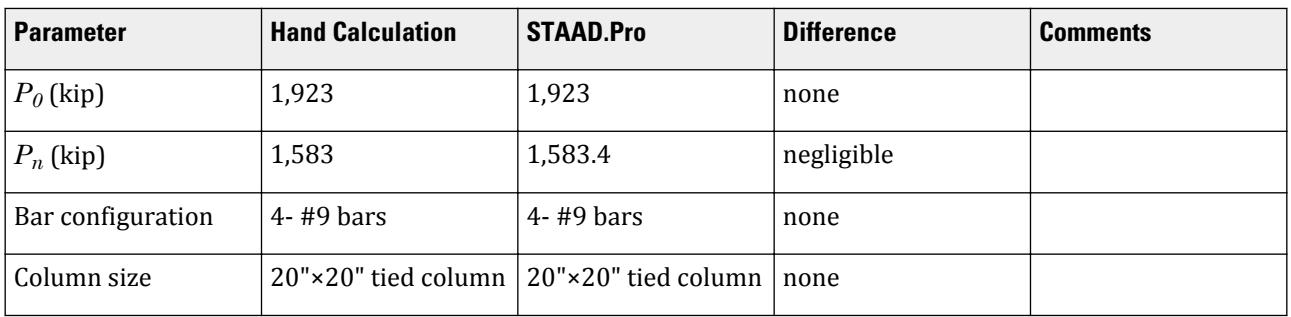

# STAAD Input

The file C:\Users\Public\Public Documents\STAAD.Pro CONNECT Edition\Samples\ Verification Models\10 Concrete Design\US\ACI 318-11 Square Column.STD is typically installed with the program.

STAAD SPACE START JOB INFORMATION \*\*\*\*\*\*\*\*\*\*\*\*\*\*\*\*\*\*\*\*\*\*\*\*\*\*\*\*\*\*\*\*\*\*\*\*\*\*\*\*\*\*\*\*\*\*\*\*\*\*\*\*\*\*\*\*\*\*\*\*\*\*\*\*\*\*\*\*\*\*\* \* This example is a replica of example no 6.3 of PCA Notes 318-11. \*\*\*\*\*\*\*\*\*\*\*\*\*\*\*\*\*\*\*\*\*\*\*\*\*\*\*\*\*\*\*\*\*\*\*\*\*\*\*\*\*\*\*\*\*\*\*\*\*\*\*\*\*\*\*\*\*\*\*\*\*\*\*\*\*\*\*\*\*\*\* ENGINEER DATE 21-June-2020

JOB NAME PCA Example 6.3 JOB CLIENT Bentley Systems Inc. ENGINEER NAME TK END JOB INFORMATION INPUT WIDTH 79 UNIT FEET KIP JOINT COORDINATES 1 0 0 0; 2 0 6 0; MEMBER INCIDENCES 1 1 2; UNIT INCHES KIP DEFINE MATERIAL START ISOTROPIC CONCRETE E 3150 POISSON 0.17 DENSITY 8.68e-05 ALPHA 5.5e-06 DAMP 0.05 TYPE CONCRETE STRENGTH FCU 4 END DEFINE MATERIAL MEMBER PROPERTY AMERICAN 1 PRIS YD 20 ZD 20 CONSTANTS MATERIAL CONCRETE ALL UNIT FEET KIP **SUPPORTS** 1 FIXED UNIT INCHES KIP LOAD 1 LOADTYPE None TITLE LOAD CASE 1 JOINT LOAD 2 FY -998 PERFORM ANALYSIS START CONCRETE DESIGN CODE ACI 2011 FC 5 ALL MXMT 9 ALL MXMB 9 ALL MXMS 9 ALL MIMT 9 ALL MIMB 9 ALL MIMS 9 ALL TRACK 2 ALL DESIGN COLUMN 1 END CONCRETE DESIGN FINISH

#### STAAD Output

ACI 318-11 COLUMN NO. 1 DESIGN RESULTS =============================================== FY - 60000 FC - 5000 PSI, SQRE SIZE - 20.00 X 20.00 INCHES, TIED ONLY MINIMUM STEEL IS REQUIRED. AREA OF STEEL REQUIRED = 4.000 SQ. IN. BAR CONFIGURATION REINF PCT. LOAD LOCATION PHI-Z PHI-Y ------------------------------------------------------------------- 4 - NUMBER 9 1.000 1 END 0.000 0.000

 (PROVIDE EQUAL NUMBER OF BARS ON EACH FACE) TIE BAR NUMBER 9 SPACING 18.05 IN COLUMN INTERACTION: MOMENT ABOUT Z -AXIS (KIP-FT) -------------------------------------------------------- P0 Pn max P-bal. M-bal. e-bal.(inch)<br>1923.00 1538.40 716.26 446.51 7.48 1538.40 716.26<br>P-tens. Des.Pn M0 P-tens. Des.Pn Des.Mn e/h 156.73 -240.00 Infinity NaN 0.00000 -------------------------------------------------------- COLUMN INTERACTION: MOMENT ABOUT Y -AXIS (KIP-FT) -------------------------------------------------------- P0 Pn max P-bal. M-bal. e-bal.(inch)<br>1923.00 1538.40 716.26 446.51 7.48 1538.40 716.26 446.51 M0 P-tens. Des.Pn Des.Mn e/h 156.73 -240.00 Infinity NaN 0.00000 -------------------------------------------------------- Pn Mn Pn Mn (@ Z ) | 1420.06 279.88 710.03 446.27 1301.72 332.82 591.69 436.82<br>1183.38 372.72 473.35 420.15 | \* 1183.38 372.72 473.35 420.15<br>Pn,max| \* 1065.05 403.75 355.02 373.59 Ph,mate 1065.05 403.75 355.02 373.59<br>|-046.71 425.39 236.68 309.55 425.39 Pn | \* 828.37 438.88 118.34 236.06 NOMINAL| \* Pn Mn Pn Mn (@ Y ) AXIAL| \* 1420.06 279.88 710.03 446.27 COMPRESSION| \* 1301.72 332.82 591.69 436.82 Pb|-------\*Mb 1183.38 372.72 473.35 420.15 1065.05 403.75 355.02 373.59<br>946.71 425.39 236.68 309.55 \_\_\_\_\_\_\_\_\_\_\_|\_\_\_\_\*\_\_\_\_\_\_\_ 946.71 425.39 236.68 309.55 Mn, 828.37 438.88 118.34 236.06 BENDING P-tens|\* MOMENT | \*\*\*\*\*\*\*\*\*\*\*\*\*\*\*\*\*\*\*\*END OF COLUMN DESIGN RESULTS\*\*\*\*\*\*\*\*\*\*\*\*\*\*\*\*\*\*\*\*

# V. ACI 318-11 Rectangular Singly Reinforced Beam

Design of a singly reinforced concrete beam per the ACI 318-2011 code.

# **References**

- **1.** ACI 318-11
- **2.** PCA Notes 2011: Example 7.1

#### **Details**

Determine the Required Area of Tension Reinforcement for given Concrete and Steel Properties with Given Factored Moment.

Select a rectangular beam size and required reinforcement to carry service load moments *MDL = 56 ft-kips* and *MLL= 35 ft-kips*. Select reinforcement to control flexural cracking.

A 10' simply supported beam is subjected to an ultimate uniform load of 9.736 k/ft.

 $f'_c = 4,000$  psi

 $f_y = 60,000 \text{ psi}$ cover = 2 in

#### Validation

This is a complete design procedure for rectangular sections with tension reinforcement only, a minimum beam depth will be computed using the maximum reinforcement permitted for tension-controlled flexural members, *ρt.*.

 $d_{cover}$  = dist. from bottom of beam up to center of bottom bar =  $C_c$  + 1/2(bar diameter) = 2.5 in = 63.5 mm

Determine the maximum tension-controlled reinforcement ratio fro material strengths from Table 6-1 of PCA Notes on ACI 318-11.

 $\rho_t = 0.01806$ 

Compute bd<sup>2</sup> required:

$$
M_{u} = 1.2 M_{DL} + 1.6 M_{LL} = 123 \text{ ft kips}
$$
  

$$
R_{n} = \rho_{t} f_{y} \left( 1 - 0.5 \rho_{t} \frac{f_{y}}{0.85 \text{ ft}} \right) = 910.9 \text{ psi}
$$
  

$$
bd^{2}_{req'd} = \frac{M_{u}}{\phi R_{n}} = 1,803 \text{ in}^{3}
$$

Size members so that  $bd^2_{(prov)} \geq bd^2_{(req'd)}$ .

 $b = 10$  in (column width)

$$
d = \sqrt{\frac{1,803}{10}} = 13.43 \text{in}
$$

Total beam depth,  $D > d + d_{cover} = 15.93$  in; use a  $D = 16$  in;  $d = 13.5$  in.

$$
\rho_{prov} = \frac{0.85 \mathbf{f}_c}{f_y} \left( 1 - \sqrt{1 - \frac{2R_{n,prov}}{0.085 \mathbf{f}_c}} \right) = 0.018
$$
  

$$
A_s = \rho_{prov} \cdot b \cdot d_{prov} = 2.406 \text{ in}^2
$$

Verify the design.

$$
T = A_{\rm s}f_{\rm y} = 2.406 \times 60 = 144.36
$$
 kips

Design moment strength,  $\phi M_n = D_m$ Strength reduction factor,  $\phi = 0.9$ 

$$
D_m = \phi \Big[ A_s f_y \Big( d_{\text{prov}} \cdot \frac{a}{2} \Big) \Big] = 123.2 \text{ ft} \cdot \text{kip}
$$

 $D_m > M_u$ , hence design OK.

Compute minimum reinforcement

$$
A_{s, \min} = \sqrt{\frac{\frac{200}{f_y}bd = 0.45 \text{ in}^2}{\frac{3\sqrt{f'_c}}{f_y}bd = 0.427 \text{ in}^2}}
$$
Since  $A_s$  >  $A_{s,min}$ , the design satisfies the minimum reinforcement criteria.

Compute the reinforcement provided

Use 2-#10 bars: 
$$
A_s = 2.53 \text{ in}^2
$$

Check Bar Spacing

End bar diameter,  $\Box = 1.27$  *in*, two bars in a layer

$$
f_s = \frac{2}{3} f_y = 40(10)^3 \,\text{psi}
$$

Maximum spacing allowed:

$$
s_{\max} = \frac{15\left(\frac{40,000}{f_s}\right) \cdot 2.5C_c}{12\left(\frac{40,000}{f_s}\right)} = 10 \text{ in}
$$

Spacing provided:

$$
s_{prov} = \frac{b \cdot (2C_c + 2 \times 0.5 \, \mathcal{O})}{N \cdot 1} = 4.73 \, \text{in}
$$

### **Results**

#### **Table 879: Comparison of results**

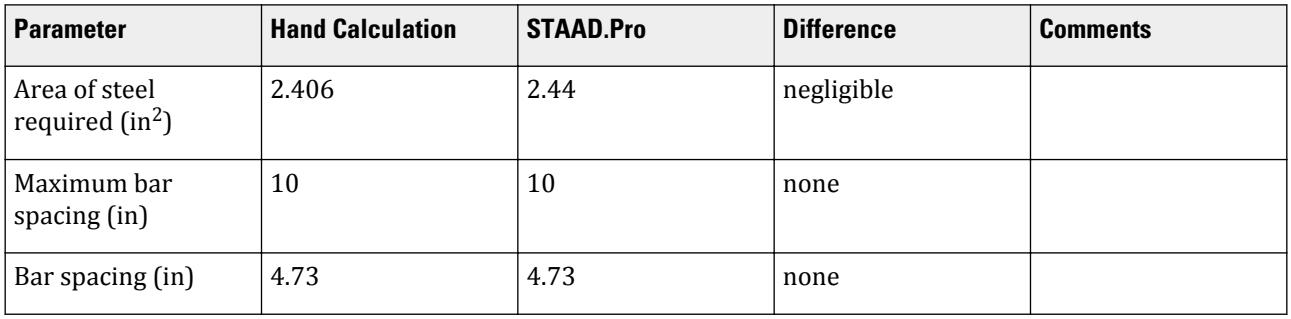

## STAAD Input

The file C:\Users\Public\Public Documents\STAAD.Pro CONNECT Edition\Samples\ Verification Models\10 Concrete Design\US\ACI-318-11 Singly Reinforced Rectangular Beam.std is typically installed with the program. STAAD PLANE RECTANGULAR CONCRETE BEAM DESIGN PER ACI 318 2011 START JOB INFORMATION ENGINEER DATE 18-December-19 JOB NAME PCA Example 7.1 JOB CLIENT Bentley Systems Inc. ENGINEER NAME TK END JOB INFORMATION INPUT WIDTH 79 UNIT FEET KIP JOINT COORDINATES 1 0 0 0; 2 10 0 0; MEMBER INCIDENCES 1 1 2;

UNIT INCHES KIP MEMBER PROPERTY AMERICAN 1 PRIS YD 16 ZD 10 DEFINE MATERIAL START ISOTROPIC MATERIAL1 E 3150 POISSON 0.17 END DEFINE MATERIAL CONSTANTS MATERIAL MATERIAL1 ALL SUPPORTS 1 2 PINNED UNIT FEET KIP LOAD 1 DEAD LOAD MEMBER LOAD 1 UNI GY -4.48 LOAD 2 LIVE LOAD MEMBER LOAD 1 UNI GY -2.8 LOAD COMB 3 ACI 318R-02 1 1.2 2 1.6 PERFORM ANALYSIS UNIT INCHES KIP START CONCRETE DESIGN CODE ACI 2011 \*MINMAIN 8 ALL \*MAXMAIN 9 ALL TRACK 2 ALL DESIGN BEAM 1 END CONCRETE DESIGN FINISH

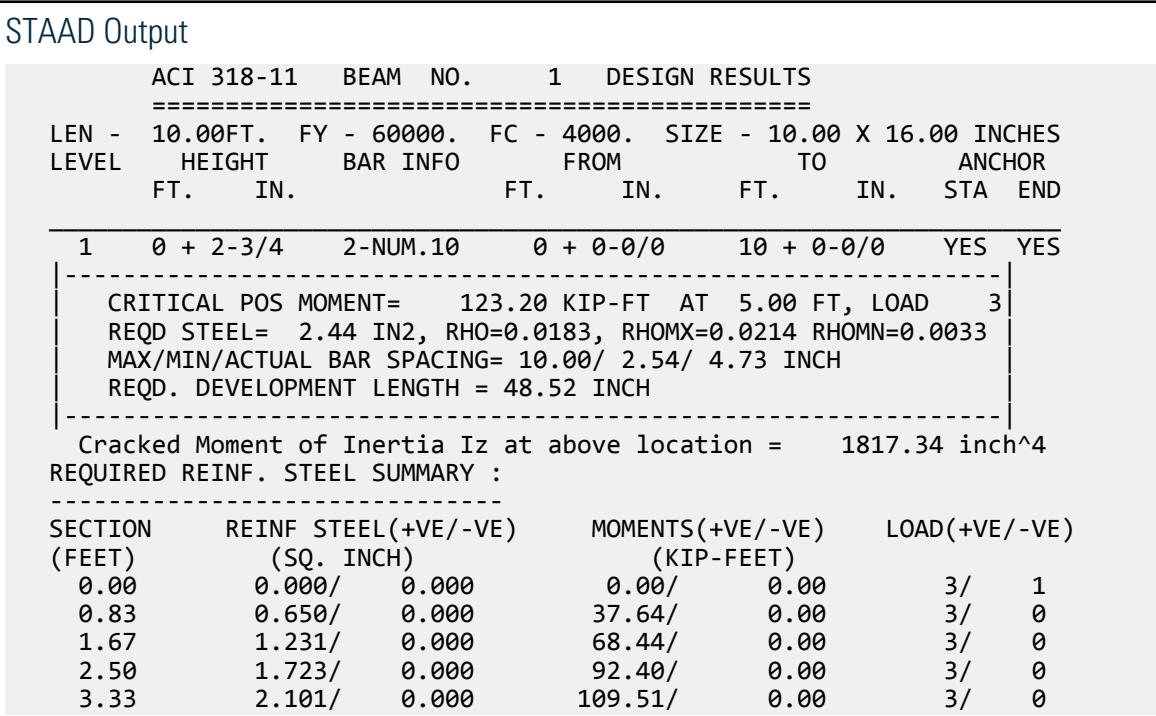

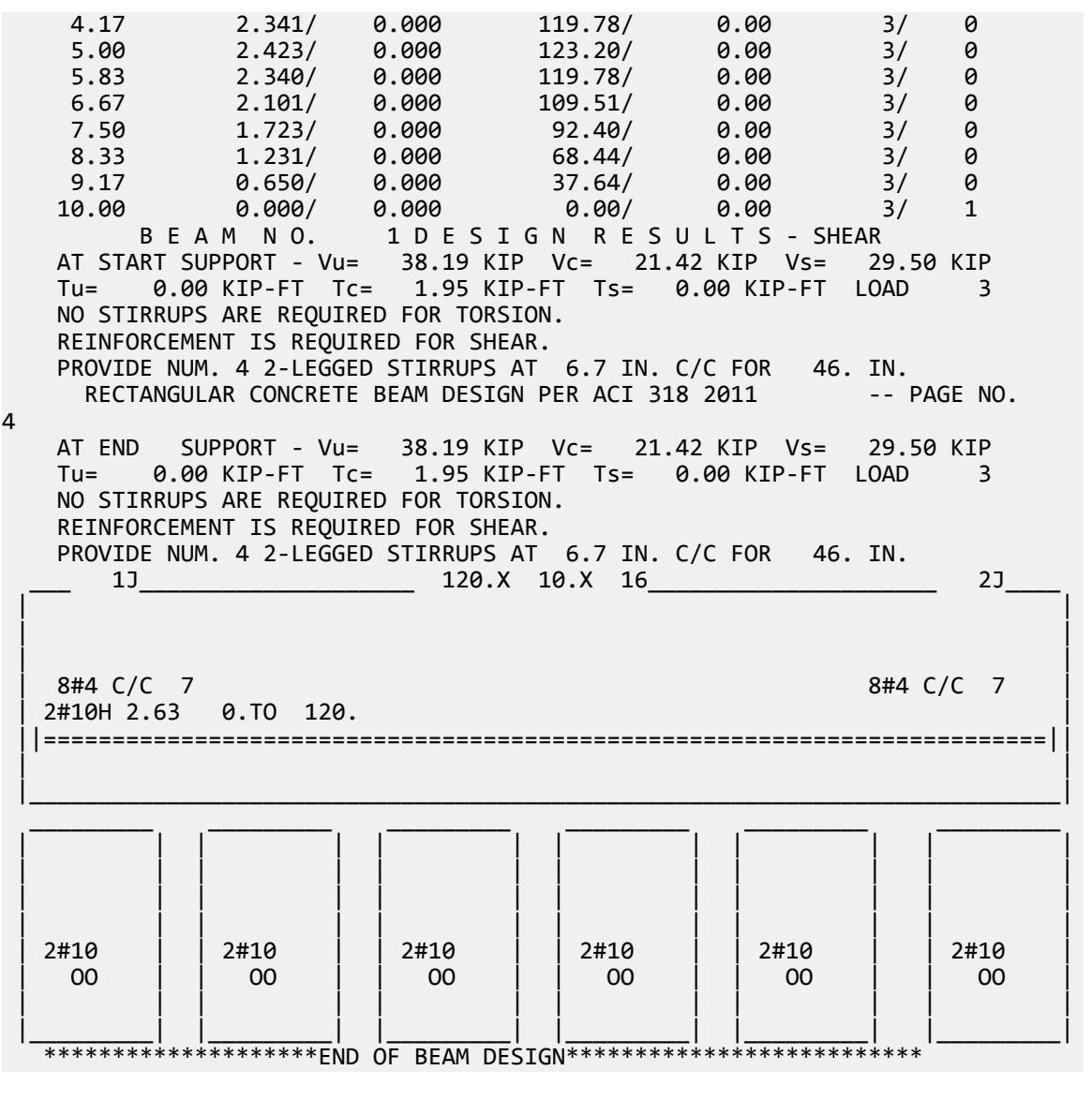

## V. ACI 318-08 Rectangular Singly Reinforced Beam

Flexural and shear reinforcement design of a singly reinforced concrete beam per the ACI 318-2008 code.

### **Details**

A 10' simply supported beam is subjected to an ultimate uniform load of 9.736 k/ft.

 $f'_c = 4,000$  psi  $f_y = 60,000 \text{ psi}$  $f_{\text{vt}}$  = 60,000 psi  $cover = 2.5$  in  $D = 16$  in

V.Concrete Design

 $b_w = 10$  in

Validation

 $Ag = D \times b_w = 16 \times 10 = 160$  in<sup>2</sup>

$$
d = D - cover = 16 - 2.5 = 13.5
$$
in

Bending Reinforcement  $\phi = 0.9$ 

Minimum reinforcement of flexural members [*Cl 10.5*]

$$
A_{s,min} = \sqrt{\frac{\frac{200}{f_y}b_w d = 0.45 \text{ in}^2}{\frac{\sqrt{f'_c}}{f_y}b_w d = 0.427 \text{ in}^2}}
$$

$$
\beta_1 = 0.85 - 0.05 \left(\frac{f'_c - 4, 000}{1, 000}\right) = 0.85
$$

$$
C_{\text{max}} = \frac{0.003}{0.003 + 0.005}d = 5.063 \text{ in}
$$

$$
a_{\text{max}} = \beta_1 C_{\text{max}} = 4.303 \text{ in}
$$

The ultimate moment:

$$
M_{u} = \frac{w_{u}l^{2}}{8} = \frac{9.736(12)^{2}}{8} = 121.7 \text{ft·k}
$$

The depth of the compression block is:

$$
a = d - \sqrt{d^2 - 2\frac{M_u}{0.85 f'_{\,c} \varphi b_w}} = 4.183 \text{ in}
$$

Hence,  $a < a_{max}$ .

The area of the tensile steel reinforcement required is:

$$
A_{s,req'd} = \frac{M_u}{\varphi f_y(d - a/2)} = 2.371 \text{ in}^2
$$

Use 2-#10 bars:  $A_s = 2.53$   $in^2$ Shear Reinforcement  $\phi = 0.75$ 

Limit of concrete strength:  $\sqrt{{f'}_c} = 63.2 < 100$ , hence OK. *[Cl 11.1.2]* 

$$
\rho_w = \frac{A_s}{b_w d} = 0.018
$$
  

$$
\lambda = 1
$$

Shear and moment at a distance, *d*, from the support:

$$
V_{u1} = w(\frac{l}{2} - d) = 9.736(\frac{10}{2} - 1.125) = 37.73
$$
kip

[Cl 10.2.7]

V.Concrete Design

$$
M_{u1} = \frac{wd}{2}(l - d) = \frac{9.736 \times 1.125}{2}(10 - 1.125) = 48.6 \text{ ft} \cdot \text{k} = 583.2 \text{ in} \cdot \text{k}
$$

Per Cl 11.2.2.1 equation 11.5, the unfactored shear capacity of concrete is:

$$
V_c = \left(1.9 \lambda \sqrt{f'_c} + 2, \ 500 \rho_w V_{u1} \frac{d}{M_{u1}}\right) b_w d = 21.48 \text{ kip}
$$

 $\phi V_c = 0.75 \times 21.48 = 16.11$  kip

The maximum shear capacity of the reinforcement is:

$$
\varphi V_s = 8\sqrt{f'}_c b_w d = 0.75 \times 68.31 = 51.23 \text{ kip}
$$
 [Cl 11.4.7.9]

The minimum shear reinforcement , *Av/s*, for any load combination is:

$$
A_{vs,min} = \begin{vmatrix} 50 \frac{b_w}{f_y} = 0.008 \text{ in}^2/\text{in} \\ b_w \\ \frac{b_w}{f_y} 0.75 \sqrt{f'_c} = 0.0003 \text{ in}^2/\text{in} \\ A_{vs,req'd} = \frac{V_{u1} - \varphi V_c}{\varphi f_{yt} d} = 0.036 \text{ in}^2/\text{in} \end{vmatrix}
$$
 [Cl 11.4.6.3 and R11.4.7]

Use 2-legged #4 stirrups ( $A_v = 0.39$   $in^2$  per stirrup).

$$
s_{\text{max}} = d/2 = 13.5 / 2 = 6.75
$$
 in

Use maximum spacing of 6.75 in:  $A_{vs}/s = 0.39 / 6 = 0.058$  in<sup>2</sup>/in

$$
V_s = \frac{V_{u1} - \varphi V_c}{\varphi} = 28.83
$$
kip

### Results

#### **Table 880: Comparison of results**

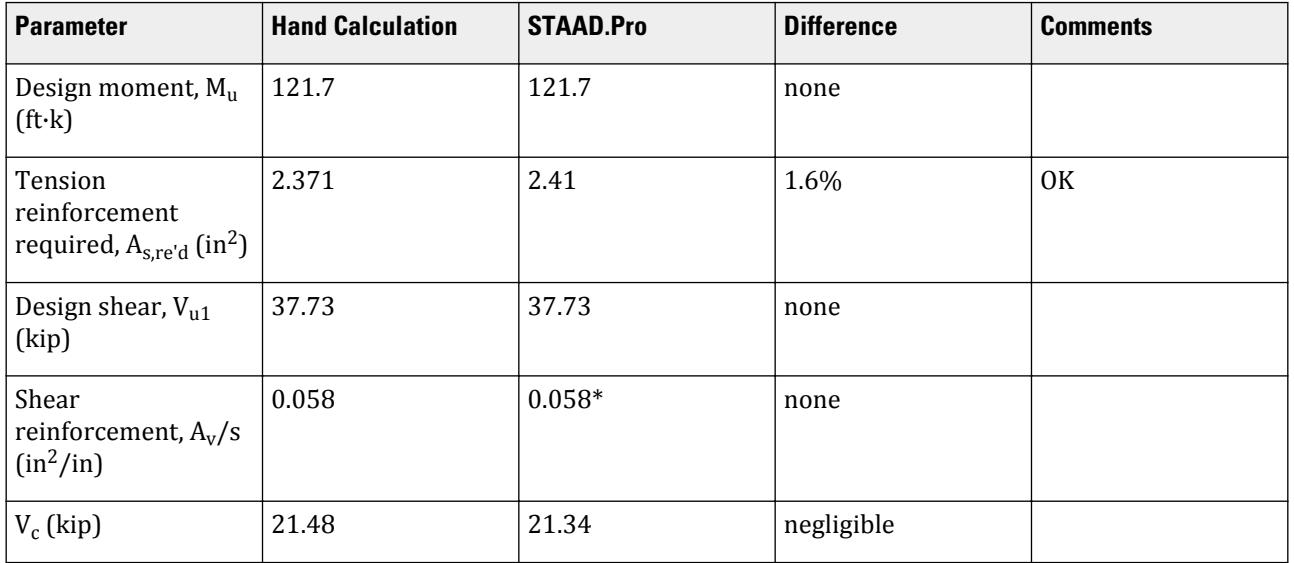

V.Concrete Design

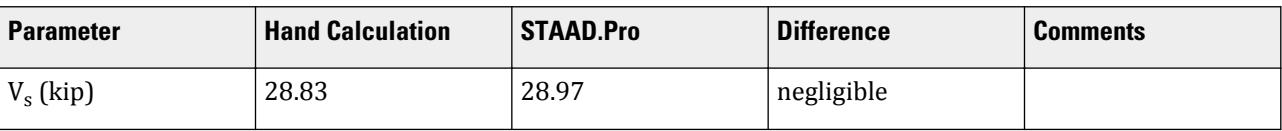

\*Shear reinforcement provided by STAAD:  $A_{vs}/s = 0.39 / 6.7 = 0.058 in^2/in$ 

## STAAD Input

The file C:\Users\Public\Public Documents\STAAD.Pro CONNECT Edition\Samples\ Verification Models\10 Concrete Design\US\ACI 318-08 Rectangular Singly Reinforced Beam.STD is typically installed with the program.

STAAD SPACE START JOB INFORMATION ENGINEER DATE 06-May-19 JOB CLIENT Bentley Systems Inc. END JOB INFORMATION INPUT WIDTH 79 UNIT FEET KIP JOINT COORDINATES 1 0 0 0; 2 10 0 0; MEMBER INCIDENCES 1 1 2; DEFINE MATERIAL START ISOTROPIC CONCRETE E 453600 POISSON 0.17 DENSITY 0.14999 ALPHA 5.5e-06 DAMP 0.05 TYPE CONCRETE STRENGTH FCU 576 END DEFINE MATERIAL MEMBER PROPERTY AMERICAN 1 PRIS YD 1.333 ZD 0.8333 CONSTANTS MATERIAL CONCRETE ALL SUPPORTS 1 PINNED 2 FIXED BUT FX MZ LOAD 1 LOADTYPE None TITLE LOAD CASE 1 MEMBER LOAD 1 UNI GY -9.736 PERFORM ANALYSIS PRINT MEMBER PROPERTIES PRINT SUPPORT REACTION ALL START CONCRETE DESIGN CODE ACI 2008 UNIT INCHES KIP TRACK 2 ALL DESIGN BEAM ALL END CONCRETE DESIGN FINISH

V.Concrete Design

STAAD Output ===================================================================== BEAM NO. 1 DESIGN RESULTS - FLEXURE PER CODE ACI 318-08 LEN - 10.00FT. FY - 60000. FC - 4000. SIZE - 10.00 X 16.00 INCHES LEVEL HEIGHT BAR INFO FROM TO ANCHOR FT. IN. FT. IN. FT. IN. STA END \_\_\_\_\_\_\_\_\_\_\_\_\_\_\_\_\_\_\_\_\_\_\_\_\_\_\_\_\_\_\_\_\_\_\_\_\_\_\_\_\_\_\_\_\_\_\_\_\_\_\_\_\_\_\_\_\_\_\_\_\_\_\_\_\_\_\_\_\_ 1 0 + 2-3/4 2-NUM.10 0 + 0-0/0 10 + 0-0/0 YES YES |----------------------------------------------------------------| | CRITICAL POS MOMENT= 121.70 KIP-FT AT 5.00 FT, LOAD 1| | REQD STEEL= 2.41 IN2, RHO=0.0180, RHOMX=0.0214 RHOMN=0.0033 | | MAX/MIN/ACTUAL BAR SPACING= 10.00/ 2.54/ 4.73 INCH | REOD. DEVELOPMENT LENGTH = 48.53 INCH |----------------------------------------------------------------| Cracked Moment of Inertia Iz at above location = 1816.05 inch^4 REQUIRED REINF. STEEL SUMMARY : ------------------------------- SECTION REINF STEEL(+VE/-VE) MOMENTS(+VE/-VE) LOAD(+VE/-VE) (FEET) (SQ. INCH) (KIP-FEET) 0.00 0.000/ 0.000 0.00/ 0.00 1/ 0 0.83 0.642/ 0.000 37.19/ 0.00 1/ 0 1.67 1.215/ 0.000 67.61/ 0.00 1/ 0 2.50 1.700/ 0.000 91.28/ 0.00 1/ 0 3.33 2.071/ 0.000 108.18/ 0.00 1/ 0 4.17 2.307/ 0.000 118.32/ 0.00 1/ 0 5.00 2.388/ 0.000 121.70/ 0.00 1/ 0 5.83 2.307/ 0.000 118.32/ 0.00 1/ 0 6.67 2.071/ 0.000 108.18/ 0.00 1/ 0 7.50 1.700/ 0.000 91.28/ 0.00 1/ 0 8.33 1.215/ 0.000 67.61/ 0.00 1/ 0 9.17 0.642/ 0.000 37.19/ 0.00 1/ 0 10.00 0.000/ 0.000 0.00/ 0.00 1/ 0 B E A M N O. 1 D E S I G N R E S U L T S - SHEAR AT START SUPPORT - Vu= 37.73 KIP Vc= 21.34 KIP Vs= 28.97 KIP Tu= 0.00 KIP-FT Tc= 1.95 KIP-FT Ts= 0.00 KIP-FT LOAD 1 NO STIRRUPS ARE REQUIRED FOR TORSION. REINFORCEMENT IS REQUIRED FOR SHEAR. PROVIDE NUM. 4 2-LEGGED STIRRUPS AT 6.7 IN. C/C FOR 47. IN. STAAD SPACE -- PAGE NO. 6 AT END SUPPORT - Vu= 37.73 KIP Vc= 21.34 KIP Vs= 28.97 KIP Tu= 0.00 KIP-FT Tc= 1.95 KIP-FT Ts= 0.00 KIP-FT LOAD 1 NO STIRRUPS ARE REQUIRED FOR TORSION. REINFORCEMENT IS REQUIRED FOR SHEAR. PROVIDE NUM. 4 2-LEGGED STIRRUPS AT 6.7 IN. C/C FOR 47. IN.  $1J$   $1J$   $20.X$   $10.X$   $16$   $2J$  | | | | | | | 8#4 C/C 7 | 8#4 C/C 7 | 8#4 C/C 7 | 8#4 C/C 7 | 8#4 C/C 7 | 8#4 C/C 7 | 8#4 C/C 7 | 8#4 C/C 7 | 8#4 C/C 7 | 9 | 2#10H 2.63 0.TO 120. | ||=========================================================================|| | | |\_\_\_\_\_\_\_\_\_\_\_\_\_\_\_\_\_\_\_\_\_\_\_\_\_\_\_\_\_\_\_\_\_\_\_\_\_\_\_\_\_\_\_\_\_\_\_\_\_\_\_\_\_\_\_\_\_\_\_\_\_\_\_\_\_\_\_\_\_\_\_\_\_\_\_|  $\frac{1}{2}$  ,  $\frac{1}{2}$  ,  $\frac{1$  | | | | | | | | | | | | | | | | | | | | | | | |

V.Concrete Design

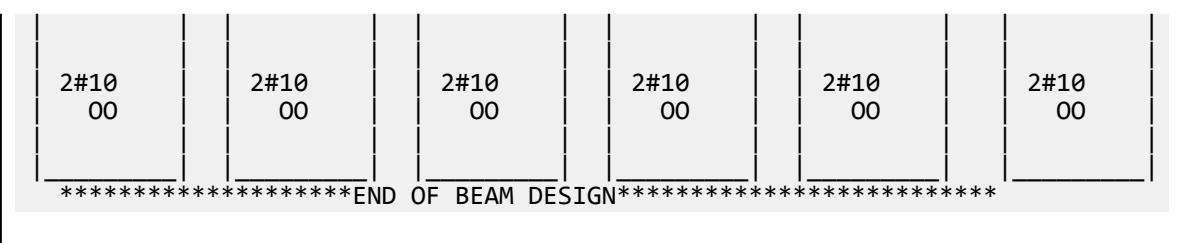

## V. ACI 318-05 Rectangular Singly Reinforced Beam

Design of a singly reinforced concrete beam per the ACI 318-2005 code.

### References

- **1.** ACI 318-05
- **2.** PCA Notes 2005: Example 7.1

### **Details**

Determine the Required Area of Tension Reinforcement for given Concrete and Steel Properties with Given Factored Moment.

Select a rectangular beam size and required reinforcement to carry service load moments *MDL = 56 ft-kips* and *MLL= 35 ft-kips*. Select reinforcement to control flexural cracking.

A 10' simply supported beam is subjected to an ultimate uniform load of 9.736 k/ft.

 $f'_c = 4,000$  psi  $f_y = 60,000 \text{ psi}$  $cover = 2 in$ 

## Validation

This is a complete design procedure for rectangular sections with tension reinforcement only, a minimum beam depth will be computed using the maximum reinforcement permitted for tension-controlled flexural members, *ρt.*.

 $d_{cover}$  = dist. from bottom of beam up to center of bottom bar =  $C_c$  + 1/2(bar diameter) = 2.5 in = 63.5 mm

Determine the maximum tension-controlled reinforcement ratio fro material strengths from Table 6-1 of PCA Notes on ACI 318-05.

 $\rho_{\rm t} = 0.01806$ 

Compute bd<sup>2</sup> required:

$$
M_{\rm u} = 1.2 \text{ M}_{\rm DL} + 1.6 \text{ M}_{\rm LL} = 123 \text{ ft} \text{ kips}
$$
  

$$
R_n = \rho_t f_y \left( 1 - 0.5 \rho_t \frac{f_y}{0.85f_c} \right) = 910.9 \text{ psi}
$$
  

$$
bd^2_{\text{req'}d} = \frac{M_u}{\phi R_n} = 1,803 \text{ in}^3
$$

Size members so that  $bd^2_{(prov)} \geq bd^2_{(req'd)}$ .

 $b = 10$  in (column width)

$$
d = \sqrt{\frac{1,803}{10}} = 13.43 \text{in}
$$

Total beam depth,  $D > d + d_{cover} = 15.93$  in; use a  $D = 16$  in;  $d = 13.5$  in.

$$
\rho_{prov} = \frac{0.85f_c}{f_y} \left( 1 - \sqrt{1 - \frac{2R_{n,prov}}{0.085f_c}} \right) = 0.018
$$
  

$$
A_s = \rho_{prov} \cdot b \cdot d_{prov} = 2.406 \text{ in}^2
$$

Verify the design.

$$
\underline{T} = A_{\underline{s}}f_{\underline{y}} = 2.406 \times 60 = 144.36 \text{ kips}
$$

Design moment strength,  $\phi M_n = D_m$ Strength reduction factor,  $\phi=0.9$ 

$$
D_m = \phi \Big[ A_s f_y \Big( d_{\text{prov}} \cdot \frac{a}{2} \Big) \Big] = 123.2 \text{ ft} \cdot \text{kip}
$$

 $D_m$  >  $M_u$ , hence design OK.

Compute minimum reinforcement

$$
A_{s,min} = \frac{200}{\frac{3\sqrt{f'_y}}{f_y}bd = 0.45 \text{ in}^2}{\frac{3\sqrt{f'_c}}{f_y}bd = 0.427 \text{ in}^2}
$$

Since  $A_s$  >  $A_{s,min}$ , the design satisfies the minimum reinforcement criteria.

Compute the reinforcement provided

Use 2-#10 bars:  $A_s = 2.53$   $in^2$ 

Check Bar Spacing

End bar diameter,  $\Box = 1.27$  *in*, two bars in a layer

$$
f_s = \frac{2}{3} f_y = 40(10)^3 \,\text{psi}
$$

Maximum spacing allowed:

$$
s_{\text{max}} = \frac{15\left(\frac{40,000}{f_s}\right) \cdot 2.5C_c}{12\left(\frac{40,000}{f_s}\right)} = 10 \text{ in}
$$

Spacing provided:

$$
s_{prov} = \frac{b \cdot (2C_c + 2 \times 0.5 \, \mathcal{O})}{N \cdot 1} = 4.73 \text{ in}
$$

V.Concrete Design

## **Results**

#### **Table 881: Comparison of results**

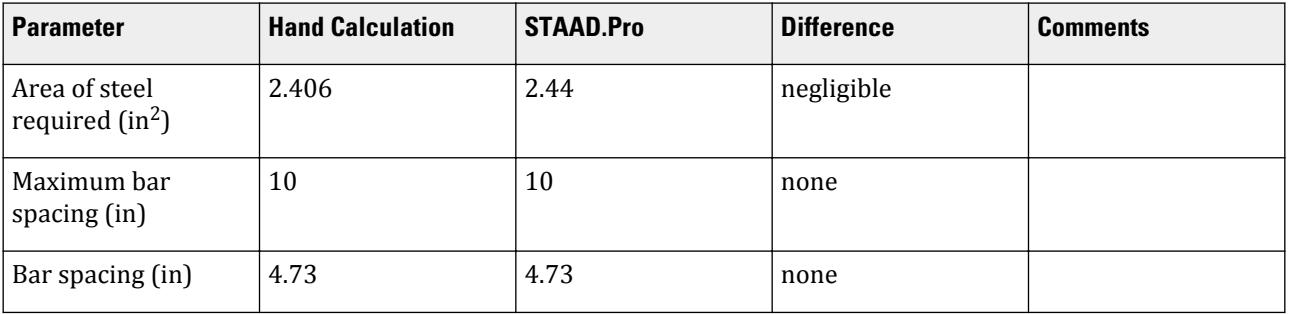

## STAAD Input

The file C:\Users\Public\Public Documents\STAAD.Pro CONNECT Edition\Samples\ Verification Models\10 Concrete Design\US\ACI 318-05 Rectangular Singly Reinforced Beam.std is typically installed with the program.

STAAD PLANE RECTANGULAR CONCRETE BEAM DESIGN PER ACI 318 2005 START JOB INFORMATION ENGINEER DATE 14-May-2020 JOB NAME PCA Example 7.1 JOB CLIENT Bentley Systems Inc. ENGINEER NAME TK END JOB INFORMATION INPUT WIDTH 79 UNIT FEET KIP JOINT COORDINATES 1 0 0 0; 2 10 0 0; MEMBER INCIDENCES 1 1 2; UNIT INCHES KIP MEMBER PROPERTY AMERICAN 1 PRIS YD 16 ZD 10 DEFINE MATERIAL START ISOTROPIC MATERIAL1 E 3150 POISSON 0.17 END DEFINE MATERIAL **CONSTANTS** MATERIAL MATERIAL1 ALL SUPPORTS 1 2 PINNED UNIT FEET KIP LOAD 1 DEAD LOAD MEMBER LOAD 1 UNI GY -4.48 LOAD 2 LIVE LOAD MEMBER LOAD 1 UNI GY -2.8 LOAD COMB 3 ACI 318R-02 1 1.2 2 1.6 PERFORM ANALYSIS

UNIT INCHES KIP

START CONCRETE DESIGN CODE ACI 2005 TRACK 2 ALL DESIGN BEAM 1 END CONCRETE DESIGN FINISH STAAD Output ===================================================================== BEAM NO. 1 DESIGN RESULTS - FLEXURE PER CODE ACI 318-05 LEN - 10.00FT. FY - 60000. FC - 4000. SIZE - 10.00 X 16.00 INCHES LEVEL HEIGHT BAR INFO FROM TO ANCHOR FT. IN. FT. IN. FT. IN. STA END \_\_\_\_\_\_\_\_\_\_\_\_\_\_\_\_\_\_\_\_\_\_\_\_\_\_\_\_\_\_\_\_\_\_\_\_\_\_\_\_\_\_\_\_\_\_\_\_\_\_\_\_\_\_\_\_\_\_\_\_\_\_\_\_\_\_\_\_\_ 1 0 + 2-3/4 2-NUM.10 0 + 0-0/0 10 + 0-0/0 YES YES |----------------------------------------------------------------| | CRITICAL POS MOMENT= 123.20 KIP-FT AT 5.00 FT, LOAD 3| | REQD STEEL= 2.44 IN2, RHO=0.0183, RHOMX=0.0214 RHOMN=0.0033 | | MAX/MIN/ACTUAL BAR SPACING= 10.00/ 2.54/ 4.73 INCH | REQD. DEVELOPMENT LENGTH = 48.52 INCH |----------------------------------------------------------------| Cracked Moment of Inertia Iz at above location = 1817.34 inch^4 REQUIRED REINF. STEEL SUMMARY : ------------------------------- SECTION REINF STEEL(+VE/-VE) MOMENTS(+VE/-VE) LOAD(+VE/-VE) (FEET) (SQ. INCH) (KIP-FEET) 0.00 0.000/ 0.000 0.00/ 0.00 3/ 1 0.83 0.650/ 0.000 37.64/ 0.00 3/ 0 1.67 1.231/ 0.000 68.44/ 0.00 3/ 0 2.50 1.723/ 0.000 92.40/ 0.00 3/ 0 3.33 2.101/ 0.000 109.51/ 0.00 3/ 0 4.17 2.341/ 0.000 119.78/ 0.00 3/ 0 5.00 2.423/ 0.000 123.20/ 0.00 3/ 0 5.83 2.340/ 0.000 119.78/ 0.00 3/ 0 6.67 2.101/ 0.000 109.51/ 0.00 3/ 0 7.50 1.723/ 0.000 92.40/ 0.00 3/ 0 8.33 1.231/ 0.000 68.44/ 0.00 3/ 0 9.17 0.650/ 0.000 37.64/ 0.00 3/ 0 10.00 0.000/ 0.000 0.00/ 0.00 3/ 1 B E A M N O. 1 D E S I G N R E S U L T S - SHEAR AT START SUPPORT - Vu= 38.19 KIP Vc= 21.42 KIP Vs= 29.50 KIP AT START SUPPORT - Vu= 38.19 KIP Vc= 21.42 KIP Vs= 29.50 KIP<br>Tu= 0.00 KIP-FT Tc= 1.95 KIP-FT Ts= 0.00 KIP-FT LOAD 3 NO STIRRUPS ARE REQUIRED FOR TORSION. REINFORCEMENT IS REQUIRED FOR SHEAR. PROVIDE NUM. 4 2-LEGGED STIRRUPS AT 6.7 IN. C/C FOR 46. IN. RECTANGULAR CONCRETE BEAM DESIGN PER ACI 318 2005 -- PAGE NO. 4 AT END SUPPORT - Vu= 38.19 KIP Vc= 21.42 KIP Vs= 29.50 KIP Tu= 0.00 KIP-FT Tc= 1.95 KIP-FT Ts= 0.00 KIP-FT LOAD 3 NO STIRRUPS ARE REQUIRED FOR TORSION. REINFORCEMENT IS REQUIRED FOR SHEAR. PROVIDE NUM. 4 2-LEGGED STIRRUPS AT 6.7 IN. C/C FOR 46. IN.  $1J$  13  $10. \times$  10.X 16  $16$  2J | | | | | |

V.Concrete Design

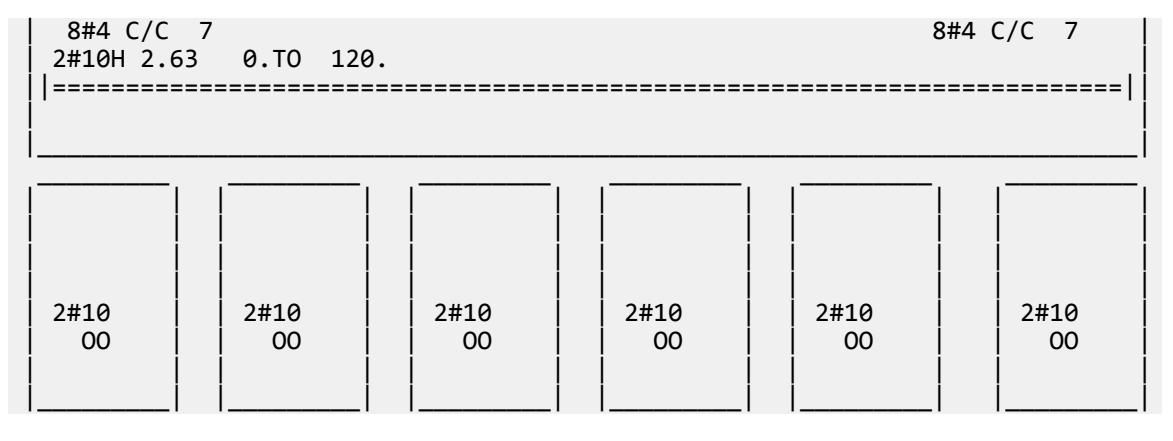

## V. ACI 318-02 Square Column

Determine the reinforced steel quantity for a square column per ACI 318-02.

### Reference

*Notes on ACI 318-02 Building Code Requirements for Structural Concrete*, Example 7.8, p7-46, Design of Square Column for Biaxial loading.

### Problem

 $P = 1,200$  kips  $M_{uz}$  = 300 ft kips  $M_{uv}$  = 125 ft kips  $f_c = 5,000 \text{ psi}$  $f_v = 60,000 \text{ psi}$ 

### Comparison

#### **Table 882: Comparison of results**

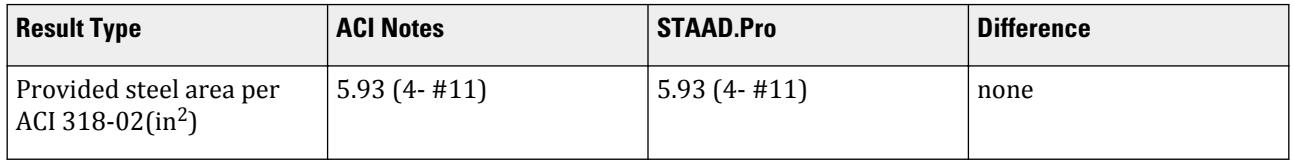

#### STAAD Input

The file C:\Users\Public\Public Documents\STAAD.Pro CONNECT Edition\Samples\ Verification Models\10 Concrete Design\US\ACI 318-02 Square Column.STD is typically installed with the program. STAAD SPACE SQUARE COLUMN DESIGN PER ACI 318-02 START JOB INFORMATION ENGINEER DATE 21-Sep-18

END JOB INFORMATION

V.Concrete Design

\* \* REFERENCE : NOTES ON ACI 318-02 BUILDING CODE REQUIREMENTS FOR STRUCUTURAL CONCRETE EXAMPLE 7.8 (PAGE # 7-46) \* \* OBJECTIVE : TO DETERMINE THE REINFORCED STEEL QUANTITY FOR A SQUARE COLUMN PER THE ACI 318-02 CODE \* UNIT FEET KIP JOINT COORDINATES 1 0 0 0; 2 0 12 0; MEMBER INCIDENCES 1 1 2; UNIT INCHES KIP MEMBER PROPERTY AMERICAN 1 PRIS YD 24 ZD 24 DEFINE MATERIAL START ISOTROPIC MATERIAL1 E 3150 POISSON 0.17 END DEFINE MATERIAL CONSTANTS MATERIAL MATERIAL1 ALL SUPPORTS 1 FIXED UNIT FEET KIP LOAD 1 JOINT LOAD 2 FY -1200 2 MZ 300 2 MX 125 PERFORM ANALYSIS START CONCRETE DESIGN CODE ACI 2002 UNIT INCHES KIP FC 5 ALL MINMAIN 11 ALL MAXMAIN 11 ALL TRACK 2 ALL DESIGN COLUMN ALL END CONCRETE DESIGN FINISH STAAD Output ==================================================================== COLUMN NO. 1 DESIGN PER ACI 318-02 - AXIAL + BENDING FY - 60000 FC - 5000 PSI, SQRE SIZE - 24.00 X 24.00 INCHES, TIED ONLY MINIMUM STEEL IS REQUIRED. AREA OF STEEL REQUIRED = 5.760 SQ. IN. BAR CONFIGURATION REINF PCT. LOAD LOCATION PHI-Z PHI-Y ------------------------------------------------------------------- 4 - NUMBER 11 1.083 1 END 0.650 0.650 (PROVIDE EQUAL NUMBER OF BARS ON EACH FACE) TIE BAR NUMBER 4 SPACING 22.56 IN COLUMN INTERACTION: MOMENT ABOUT Z -AXIS (KIP-FT) --------------------------------------------------------

V.Concrete Design

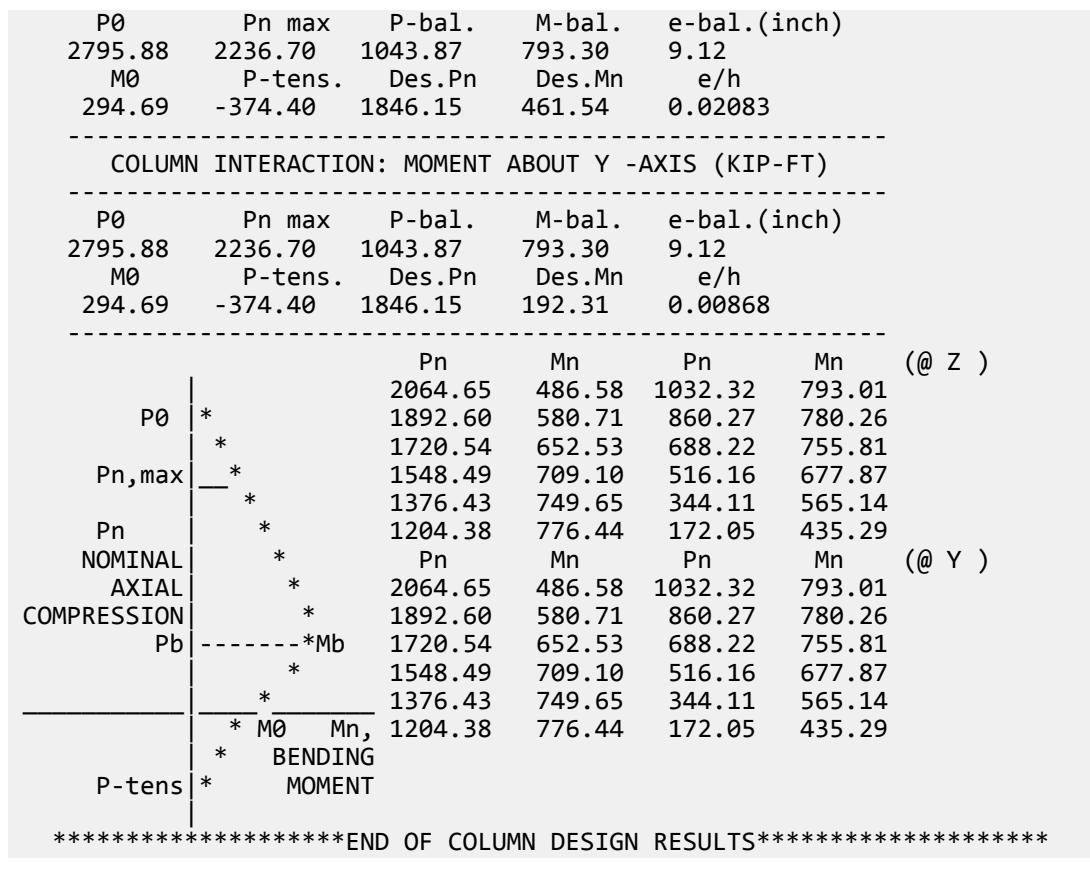

## V. ACI 318-02 Rectangular Beam

Determine the reinforced steel quantity for a rectangular beam per the ACI 318 code.

### Reference

*Notes on ACI 318-02 Building Code Requirements for Structural Concrete*, Example 7.1, p7-24, Design of Rectangular Beam with Tension Reinforcement Only

*Notes on ACI 318-99 Building Code Requirements for Structural Concrete*, Example 10.1, p10-10, Design of Rectangular Beam with Tension Reinforcement Only

## Problem

Dead Load moment (service) = 56 fit-kips Live Load moment (service)  $= 35$  ft kips  $f_c = 4,000 \text{ psi}$  $f_y = 60,000 \text{ psi}$ 

## Comparison

#### **Table 883: Comparison of results**

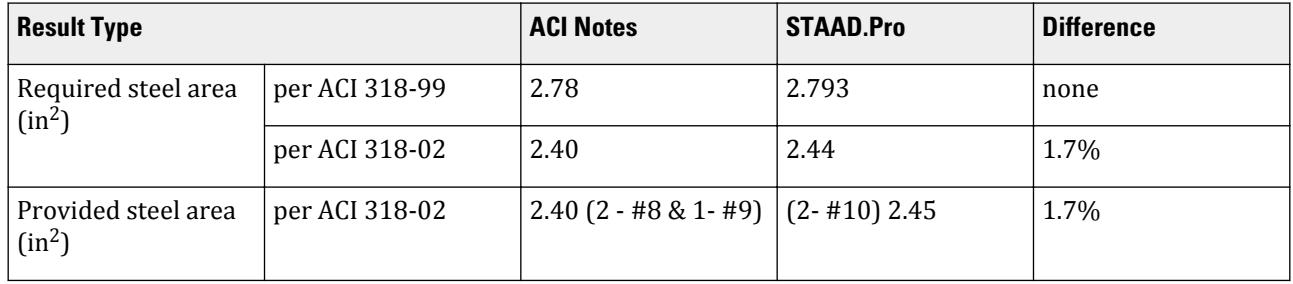

STAAD.Pro reports that it is unable to find a suitable bar arrangement to satisfy the reinforcement requirement per ACI 318-99. However, this does not mean that it is impossible to come up with a bar arrangement. When STAAD looks for a bar arrangement, it uses only bars of the same size. It begins with the bar size corresponding to the parameter MINMAIN. If an arrangement is not possible with that bar, it tries with the next larger bar size. If all the permissible bar sizes are exhausted, the program reports that it could not come up with a bar arrangement. However, the user may be able to satisfy the requirement by mixing bars of various diameters. For example, 3 # 11 bars and 2 # 10 bars may satisfy the requirement. The program is not equipped with facilities to come up with such combinations of bar sizes.

In fact, in the reference mentioned for the 1999 edition of ACI 318, the bar arrangement chosen is 2 # 9 and 1 # 8. It proves the point that finding bars of the same diameter is not possible for the 1999 edition based solution.

#### STAAD Input The file C:\Users\Public\Public Documents\STAAD.Pro CONNECT Edition\Samples\ Verification Models\10 Concrete Design\US\ACI 318-02 Rectangular Beam.STD is typically installed with the program. STAAD PLANE RECTANGULAR CONCRETE BEAM DESIGN PER ACI 318 START JOB INFORMATION ENGINEER DATE 21-Sep-18 END JOB INFORMATION \* \* REFERENCE : NOTES ON ACI 318-02 BUILDING CODE REQUIREMENTS \* FOR STRUCUTURAL CONCRETE EXAMPLE 7.1 (PAGE # 7-24)  $*$  AND \* NOTES ON ACI 318-99 BUILDING CODE REQUIREMENTS FOR STRUCUTURAL CONCRETE EXAMPLE 10.1 (PAGE # 10-10) \* \* OBJECTIVE : TO DETERMINE THE REINFORCED STEEL QUANTITY FOR A RECTANGULAR BEAM PER THE ACI 318 CODE \* \* INPUT WIDTH 79 UNIT FEET KIP JOINT COORDINATES 1 0 0 0; 2 10 0 0; MEMBER INCIDENCES 1 1 2; UNIT INCHES KIP MEMBER PROPERTY AMERICAN 1 PRIS YD 16 ZD 10 DEFINE MATERIAL START

ISOTROPIC MATERIAL1 E 3150 POISSON 0.17 END DEFINE MATERIAL CONSTANTS MATERIAL MATERIAL1 ALL SUPPORTS 1 2 PINNED UNIT FEET KIP LOAD 1 DEAD LOAD MEMBER LOAD 1 UNI GY -4.48 LOAD 2 LIVE LOAD MEMBER LOAD 1 UNI GY -2.8 LOAD COMB 3 ACI 318R-99 1 1.4 2 1.7 LOAD COMB 4 ACI 318R-02 1 1.2 2 1.6 PERFORM ANALYSIS \* \*\* CONCRETE DESIGN AS PER ACI 318R-99 \* UNIT INCHES KIP LOAD LIST 3 START CONCRETE DESIGN CODE ACI 1999 FC 4 ALL FYMAIN 60 ALL TRACK 1 ALL DESIGN BEAM ALL END CONCRETE DESIGN \* \*\* CONCRETE DESIGN AS PER ACI 318R-02 \* LOAD LIST 4 START CONCRETE DESIGN CODE ACI 2002 FC 4 ALL FYMAIN 60 ALL TRACK 1 ALL DESIGN BEAM ALL END CONCRETE DESIGN FINISH

STAAD Output RECTANGULAR CONCRETE BEAM DESIGN PER ACI 318 -- PAGE NO. 3 ===================================================================== BEAM NO. 1 DESIGN RESULTS - FLEXURE PER CODE ACI 318-99 LEN - 10.00FT. FY - 60000. FC - 4000. SIZE - 10.00 X 16.00 INCHES LEVEL HEIGHT BAR INFO FROM TO ANCHOR FT. IN. FT. IN. FT. IN. STA END \_\_\_\_\_\_\_\_\_\_\_\_\_\_\_\_\_\_\_\_\_\_\_\_\_\_\_\_\_\_\_\_\_\_\_\_\_\_\_\_\_\_\_\_\_\_\_\_\_\_\_\_\_\_\_\_\_\_\_\_\_\_\_\_\_\_\_\_\_ \*\*\* A SUITABLE BAR ARRANGEMENT COULD NOT BE DETERMINED. REQD. STEEL = 2.793 IN2, MAX. STEEL PERMISSIBLE = 2.873 IN2

V.Concrete Design

 MAX POS MOMENT = 137.90 KIP-FT, LOADING 3  $\frac{13}{2}$  13  $\frac{120 \times 100 \times 16}{2}$  120.X 10.X 16 | | | | | | | | | | | | | | |\_\_\_\_\_\_\_\_\_\_\_\_\_\_\_\_\_\_\_\_\_\_\_\_\_\_\_\_\_\_\_\_\_\_\_\_\_\_\_\_\_\_\_\_\_\_\_\_\_\_\_\_\_\_\_\_\_\_\_\_\_\_\_\_\_\_\_\_\_\_\_\_\_\_\_|  $\frac{1}{2}$  ,  $\frac{1}{2}$  ,  $\frac{1$  | | | | | | | | | | | | | | | | | | | | | | | | | | | | | | | | | | | | | | | | | | | | | | | | | | | | | | | | | | | | | | | | | | | | | | | | | | | | | | | | | | | | |\_\_\_\_\_\_\_\_\_| |\_\_\_\_\_\_\_\_\_| |\_\_\_\_\_\_\_\_\_| |\_\_\_\_\_\_\_\_\_| |\_\_\_\_\_\_\_\_\_| |\_\_\_\_\_\_\_\_\_| \*\*\*\*\*\*\*\*\*\*\*\*\*\*\*\*\*\*\*\*END OF BEAM DESIGN\*\*\*\*\*\*\*\*\*\*\*\*\*\*\*\*\*\*\*\*\*\*\*\*\*\* 57. END CONCRETE DESIGN 58. \* 59. \*\* CONCRETE DESIGN AS PER ACI 318R-02 60. \* 61. LOAD LIST 4 62. START CONCRETE DESIGN CONCRETE DESIGN 63. CODE ACI 2002 64. FC 4 ALL 65. FYMAIN 60 ALL 66. TRACK 1 ALL 67. DESIGN BEAM ALL RECTANGULAR CONCRETE BEAM DESIGN PER ACI 318 -- PAGE NO. 4 ===================================================================== BEAM NO. 1 DESIGN RESULTS - FLEXURE PER CODE ACI 318-02 LEN - 10.00FT. FY - 60000. FC - 4000. SIZE - 10.00 X 16.00 INCHES LEVEL HEIGHT BAR INFO FROM TO ANCHOR FT. IN. FT. IN. FT. IN. STA END \_\_\_\_\_\_\_\_\_\_\_\_\_\_\_\_\_\_\_\_\_\_\_\_\_\_\_\_\_\_\_\_\_\_\_\_\_\_\_\_\_\_\_\_\_\_\_\_\_\_\_\_\_\_\_\_\_\_\_\_\_\_\_\_\_\_\_\_\_ 1 0 + 2-3/4 2-NUM.10 0 + 0-0/0 10 + 0-0/0 YES YES |----------------------------------------------------------------|  $CRITICAL POS MOMENT=$  123.20 KIP-FT AT 5.00 FT, LOAD 4 | REQD STEEL= 2.44 IN2, RHO=0.0183, RHOMX=0.0214 RHOMN=0.0033 | | MAX/MIN/ACTUAL BAR SPACING= 10.00/ 2.54/ 4.73 INCH | REQD. DEVELOPMENT LENGTH = 48.52 INCH |----------------------------------------------------------------| Cracked Moment of Inertia Iz at above location = 1817.34 inch^4 B E A M N O. 1 D E S I G N R E S U L T S - SHEAR AT START SUPPORT - Vu= 38.19 KIP Vc= 21.42 KIP Vs= 29.50 KIP Tu= 0.00 KIP-FT Tc= 1.95 KIP-FT Ts= 0.00 KIP-FT LOAD 4 NO STIRRUPS ARE REQUIRED FOR TORSION. REINFORCEMENT IS REQUIRED FOR SHEAR. PROVIDE NUM. 4 2-LEGGED STIRRUPS AT 6.7 IN. C/C FOR 46. IN. AT END SUPPORT - Vu= 38.19 KIP Vc= 21.42 KIP Vs= 29.50 KIP Tu= 0.00 KIP-FT Tc= 1.95 KIP-FT Ts= 0.00 KIP-FT LOAD 4 NO STIRRUPS ARE REQUIRED FOR TORSION. REINFORCEMENT IS REQUIRED FOR SHEAR.

V.Concrete Design

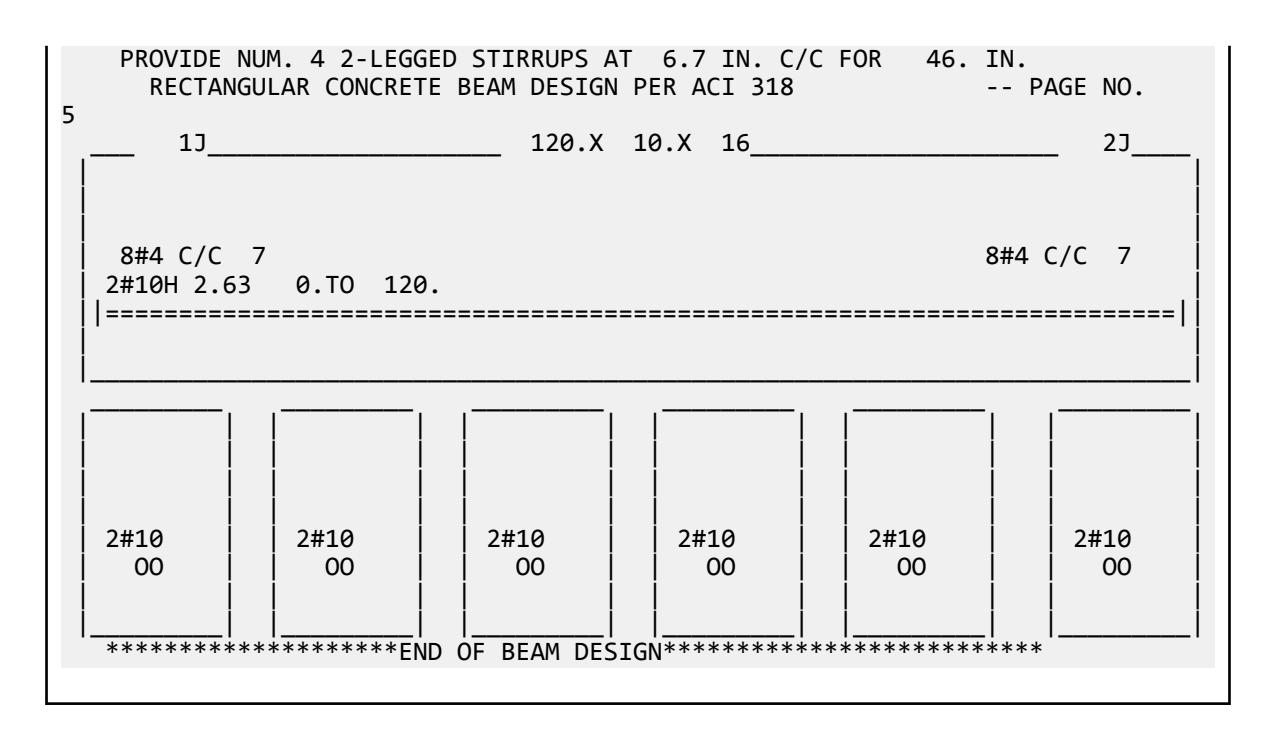

## V. ACI 318-99 Square Column

Determine the reinforced steel quantity for the square column as per ACI 318-99.

#### Reference

Chu-Kia Wang and Charles G.Slamon, *Reinforced Concrete Design*, 5th Edition, Examples problem 13.21.1, p509 .

#### Problem

 $P_u = 144$  kips  $M_{uz}$  = 120 ft kips  $M_{uv}$  = 54 ft kips  $f_c = 3,000 \text{ psi}$  $f_v = 60,000 \text{ psi}$ 

### Comparison

#### **Table 884: Comparison of results**

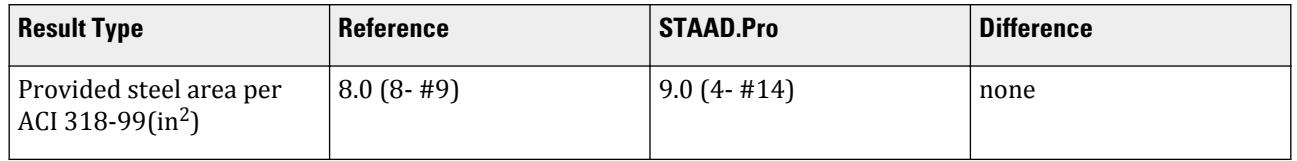

**Note:** In the reference book, the axial capacity provided is 141 kips, which is less than the requirement of 144 kips. In the STAAD implementation of the code, any reinforcement arrangement which yields less capacity than

the required value is considered un-acceptable. This is why STAAD reports a higher required steel than the reference book.

#### STAAD Input

The file C:\Users\Public\Public Documents\STAAD.Pro CONNECT Edition\Samples\ Verification Models\10 Concrete Design\US\ACI 318-99 Square Column.STD is typically installed with the program. STAAD SPACE SQUARE COLUMN DESIGN ACI 318-99 START JOB INFORMATION ENGINEER DATE 23-Sep-18 END JOB INFORMATION \* \* REFERENCE : REINFORCED CONCRETE DESIGN 5TH EDITION BY CHU-KIA WANG AND CHARLES G.SALMON EX.13.21.1 PAGE 509. \* \* OBJECTIVE : TO DETERMINE THE REINFORCED STEEL QUANTITY FOR A SQUARE COLUMN PER THE ACI 318-99 CODE \* UNIT FEET KIP JOINT COORDINATES 1 0 0 0; 2 0 12 0; MEMBER INCIDENCES 1 1 2; UNIT INCHES KIP MEMBER PROPERTY AMERICAN 1 PRIS YD 16 ZD 16 DEFINE MATERIAL START ISOTROPIC MATERIAL1 E 3150 POISSON 0.17 END DEFINE MATERIAL CONSTANTS MATERIAL MATERIAL1 ALL SUPPORTS 1 FIXED UNIT FEET KIP LOAD 1 JOINT LOAD 2 FY -144 2 MZ 120 2 MX 54 PERFORM ANALYSIS START CONCRETE DESIGN CODE ACI 1999 UNIT INCHES KIP FC 3 ALL FYMAIN 40 ALL FYSEC 40 ALL MINMAIN 9 ALL TRACK 2 ALL DESIGN COLUMN ALL END CONCRETE DESIGN FINISH

V.Concrete Design

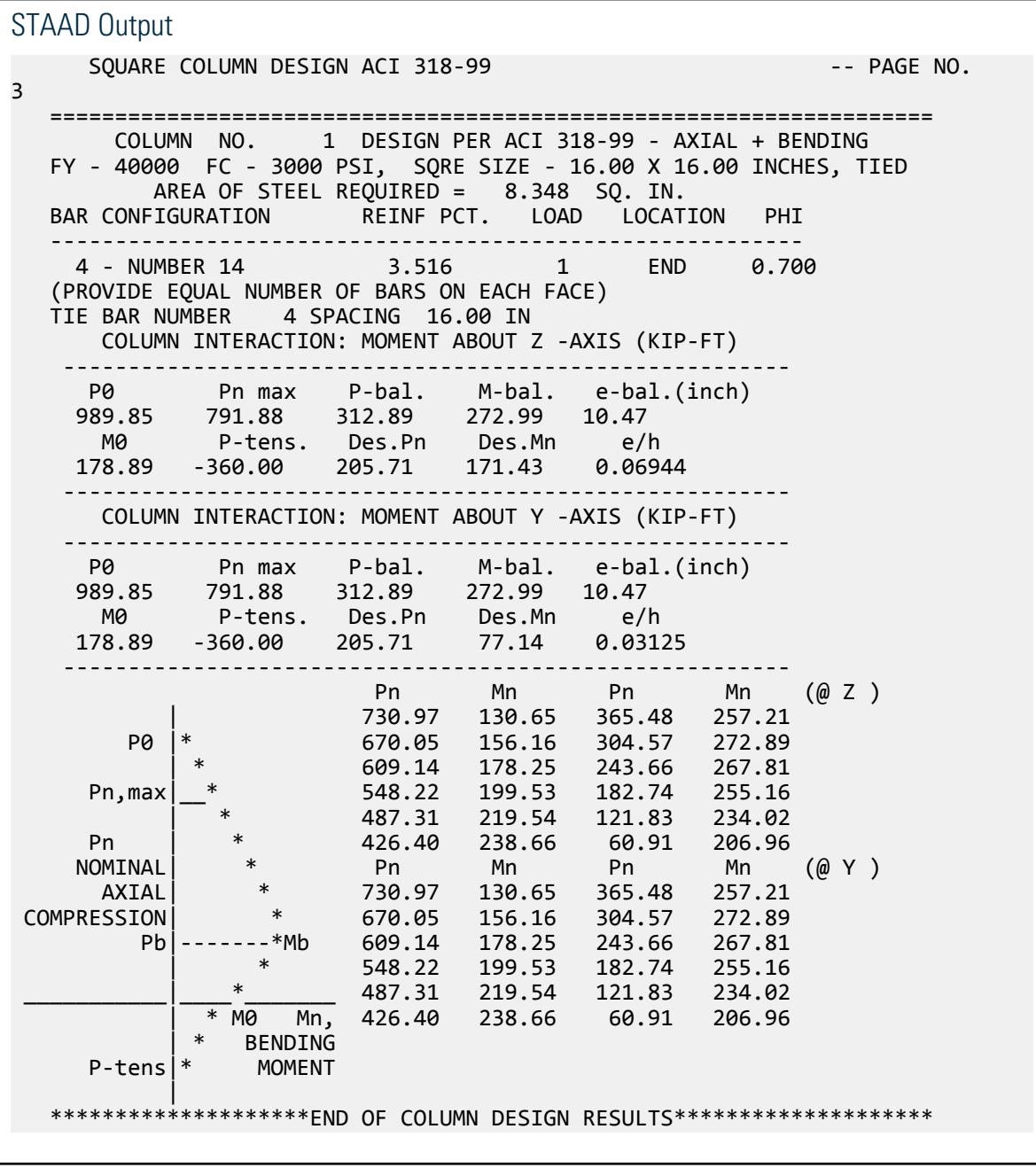

## V. ACI 318-99 Circular Column

Determine the reinforced steel quantity for a circular column per ACI 318-99.

## Reference

Chu-Kia Wang and Charles G.Salmon, *Reinforced Concrete Design*, 5th Edition, Examples problem 13.15.1, p481 .

## Problem

 $P_{\rm u}$  = 1,050 kips  $M_{uz} = M_{uv} = 0$  ft kips  $f_c = 4,000 \text{ psi}$  $f_v = 60,000 \text{ psi}$ 

Spiral lateral reinforcement used.

## **Comparison**

#### **Table 885: Comparison of results**

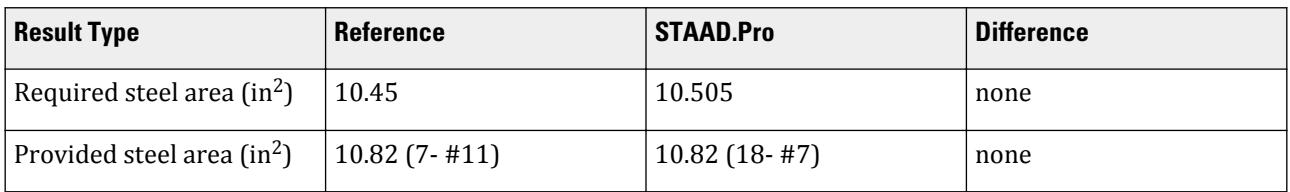

**Note:** STAAD reports a more economical bar arrangement than the reference book.

### STAAD Input

```
The file C:\Users\Public\Public Documents\STAAD.Pro CONNECT Edition\Samples\
Verification Models\10 Concrete Design\US\ACI 318-99 Circular Column.STD is
typically installed with the program.
STAAD SPACE CIRCULAR CONCRETE COLUMN DESIGN PER ACI 318-99
START JOB INFORMATION
ENGINEER DATE 23-Sep-18
END JOB INFORMATION
*
* REFERENCE : REINFORCED CONCRETE DESIGN, 5TH EDITION BY CHU-KIA WANG
              AND CHARLES G.SALMON, EX.13.15.1 PAGE 481
*
  OBJECTIVE : TO DETERMINE THE REINFORCED STEEL QUANTITY FOR A
               CIRCULAR COLUMN PER THE ACI 318-99 CODE
*
UNIT FEET KIP
JOINT COORDINATES
1 0 0 0; 2 0 12 0;
MEMBER INCIDENCES
1 1 2;
UNIT INCHES KIP
MEMBER PROPERTY AMERICAN
1 PRIS YD 20
DEFINE MATERIAL START
ISOTROPIC MATERIAL1
E 3150
POISSON 0.17
END DEFINE MATERIAL
CONSTANTS
MATERIAL MATERIAL1 ALL
SUPPORTS
```
1 FIXED LOAD 1 JOINT LOAD 2 FY -1060 PERFORM ANALYSIS START CONCRETE DESIGN CODE ACI 1999 REINF 1 ALL DESIGN COLUMN ALL END CONCRETE DESIGN FINISH STAAD Output ==================================================================== 1 DESIGN PER ACI 318-99 - AXIAL + BENDING FY - 60000 FC - 4000 PSI, CIRC SIZE 20.00 INCHES DIAMETER SPIR AREA OF STEEL REQUIRED = 10.505 SQ. IN. BAR CONFIGURATION REINF PCT. LOAD LOCATION PHI ---------------------------------------------------------- 18 - NUMBER 7 3.438 1 END 0.750 (EQUALLY SPACED) TIE BAR NUMBER 4 SPACING 2.00 IN \*\*\*\*\*\*\*\*\*\*\*\*\*\*\*\*\*\*\*\*END OF COLUMN DESIGN RESULTS\*\*\*\*\*\*\*\*\*\*\*\*\*\*\*\*\*\*\*\*\*

## V. ACI 318-99 Beam and Column Reinforcement

Determine the area of reinforcing steel required for a beam and column in a moment frame.

## Reference

CRSI Handbook and Notes on ACI-318-99.

### Problem

A plane frame is created with such loading as to create 138 Kip-Ft moment on beam and 574 Kip of axial load coupled with above moment on column.

Size of the beam is 10" x 16" and size of the column 14" x 16".

 $P = 521.32$  kip  $w = 5.268$  kip/ft  $L = 20$  ft,  $H = 15$  ft

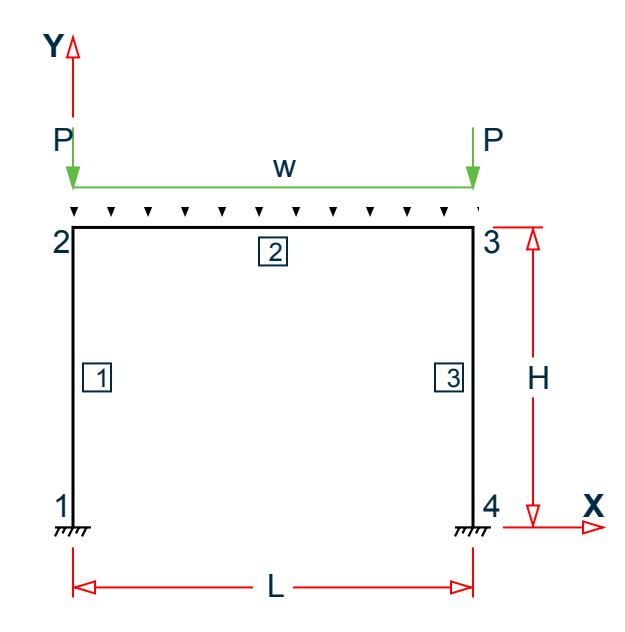

*Figure 521: Concrete moment frame*

## Comparison

#### **Table 886: Comparison of results**

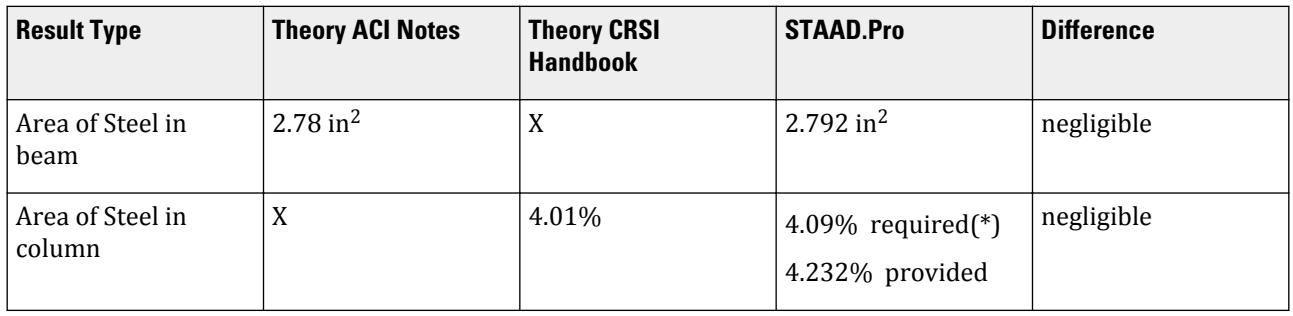

**Note:** (\*) Area of steel required calculated as 9.164 in<sup>2</sup>, which is 4.09% of a 14"x16" column.

### STAAD Input

The file C:\Users\Public\Public Documents\STAAD.Pro CONNECT Edition\Samples\ Verification Models\10 Concrete Design\US\ACI 318-99 Beam and Column Reinforcement.STD is typically installed with the program.

STAAD PLANE VERIFICATION FOR CONCRETE DESIGN START JOB INFORMATION ENGINEER DATE 23-Sep-18 END JOB INFORMATION UNIT FEET KIP JOINT COORDINATES 1 0 0 0; 2 0 15 0; 3 20 15 0; 4 20 0 0; MEMBER INCIDENCES 1 1 2; 2 2 3; 3 3 4;

UNIT INCHES KIP MEMBER PROPERTY AMERICAN 1 3 PRIS YD 16 ZD 14 2 PRIS YD 16 ZD 10 DEFINE MATERIAL START ISOTROPIC MATERIAL1 E 3150 POISSON 0.17 END DEFINE MATERIAL CONSTANTS MATERIAL MATERIAL1 ALL SUPPORTS 1 4 FIXED UNIT FEET KIP LOAD 1 DEAD + LIVE JOINT LOAD 2 3 FY -521.32 MEMBER LOAD 2 UNI GY -5.268 PERFORM ANALYSIS PRINT MEMBER FORCES START CONCRETE DESIGN CODE ACI 1999 UNIT INCHES KIP TRACK 1 MEMB 2 FYMAIN 60 ALL FC 4 ALL CLB 1.4375 ALL DESIGN BEAM 2 DESIGN COLUMN 1 END CONCRETE DESIGN FINISH

## STAAD Output

# V.Timber Design

# V. Canada

## V. CSA 086 2001 - Glulam in Compression

### Reference

Example 4, page 116, Canadian Wood Design Manual, 2001

### Given

Length = 9,000 mm

# Comparison

## **Table 887: Comparison of results**

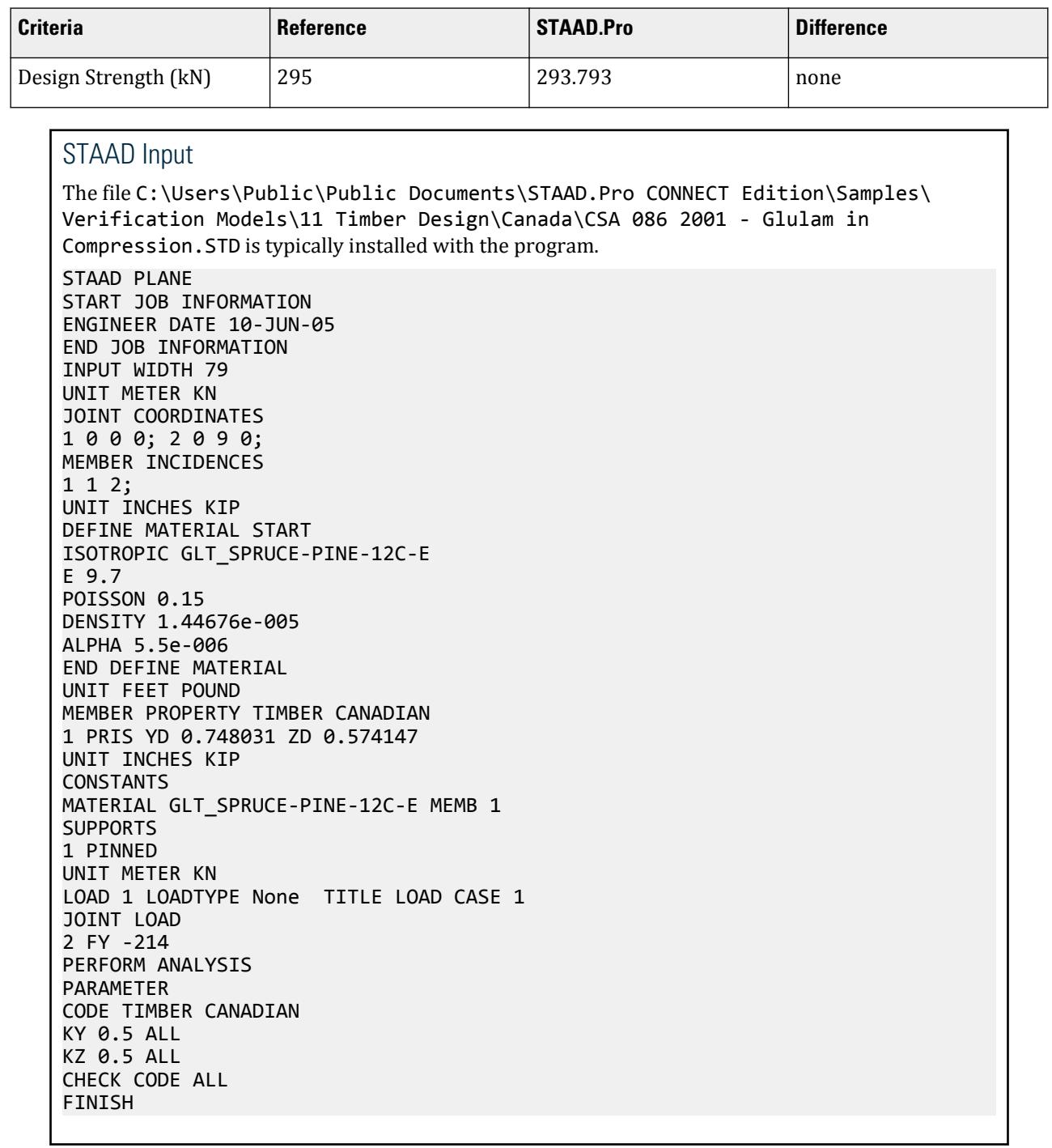

STAAD Output STAAD.Pro CODE CHECKING - (S086) v1.0 \*\*\*\*\*\*\*\*\*\*\*\*\*\*\*\*\*\*\*\*\*\* ALL UNITS ARE - KN METE (UNLESS OTHERWISE Noted) MEMBER TABLE RESULT/ CRITICAL COND/ RATIO/ LOADING/<br>FX MY MZ LOCATION FX MY MZ LOCATION ======================================================================= 1 175.00X228.00 CANADIAN GLULAM GRADE:GLT\_SPRUCE-PINE-12C-E PASS CL.5.5.10/6.5 0.728 1<br>1.00 C 0.00 0.00 0.000  $214.00$  C  $214.00$  C  $214.00$   $214.00$   $214.00$   $214.00$   $214.00$   $214.00$   $214.00$   $214.00$   $214.00$   $214.00$   $214.00$   $214.00$   $214.00$   $214.00$   $214.00$   $214.00$   $214.00$   $214.00$   $214.00$   $214.00$   $214.00$   $214.00$  |--------------------------------------------------------------------------| | LEZ = 4500.000 LEY = 4500.000 LUZ = 9000.000 LUY = 9000.000mm | | | | KD = 1.000 KH = 1.000 KT = 1.000 KSB = 1.000 KSV = 1.000 |  $KSE = 1.000$   $KST = 1.000$   $KZB = 1.000$ <br> $KZCP = 1.000$   $K_ZC = 1.000$   $CHIX = 1.000$  | KZV = 1.000 KZT = 1.000 KZCP = 1.000 K\_ZC = 1.000 CHIX = 1.000 |  $CV = 1.000$   $KN = 1.000$  | |  $ACTUAL$   $LOADS$  :  $(KN-m)$ <br>Pu =  $214.000$  | Pu = 214.000 | | Tu = 0.000 | | Muy = 0.000 | North 2000 | 2000 | 2000 | 2000 | 2000 | 2000 | 2000 | 2000 | 2000 | 2000 | 2000 | 2000 | 2000 | Muz = 0.000 | Denomination of the Muz = 0.000 | Denomination of the Muz = 0.000 | Denomination of the Muz = 0.000 | Denomination of the Muz = 0.000 | Denomination of the Muz = 0.000 | Denomination of the Muz = 0.000 | De | V = 0.000 | SLENDERNESS\_Y = 19.737<br>SLENDERNESS Z = 25.714  $SLENDERNESS<sub>z</sub> =$ ALLOWABLE CAPACITIES OF THE SECTION:  $(NN-m)$ <br>PY = 413.943 | PY = 413.943 | 2010 | 2021 | 2021 | 2021 | 2022 | 2022 | 2022 | 2022 | 2022 | 2022 | 2022 | 2022 | 2022 | 20 | PZ = 293.793 | PZ = 293.793 | PZ = 293.793 | PZ = 293.793 | P  $T = 0.000$  | | MY = 0.000 | | MZ = 0.000 |  $V = 0.000$  | | SLENDERNESS = 50.000 | |--------------------------------------------------------------------------|

## V. CSA 086 2001 - Glulam in Bending

## Reference

Example 2, page 59, Canadian Wood Design Manual, 2001

### Given

Length = 7,500 mm, Beam Spacing = 5,000 mm, Standard load condition, Dry service condition, Untreated

## Comparison

#### **Table 888: Comparison of results**

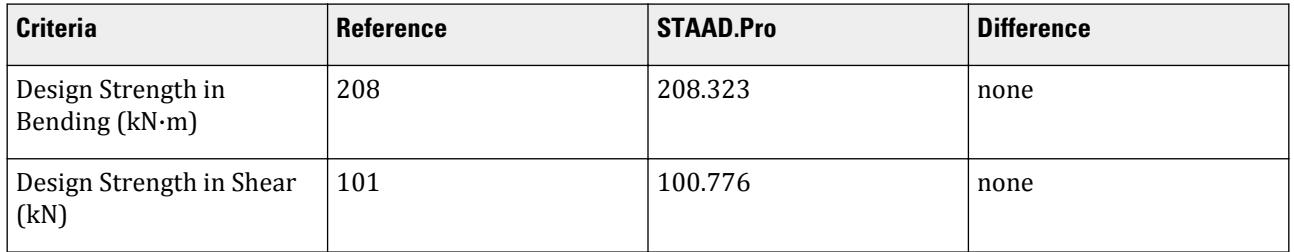

## STAAD Input

The file C:\Users\Public\Public Documents\STAAD.Pro CONNECT Edition\Samples\ Verification Models\11 Timber Design\Canada\CSA 086 2001 - Glulam in Bending.STD is typically installed with the program.

STAAD PLANE START JOB INFORMATION ENGINEER DATE 10-JUN-05 END JOB INFORMATION INPUT WIDTH 79 UNIT METER KN JOINT COORDINATES 1 0 0 0; 2 7.5 0 0 MEMBER INCIDENCES 1 1 2 UNIT INCHES KIP DEFINE MATERIAL START ISOTROPIC GLT\_SPRUCE-PINE-12C-E E 9.7 POISSON 0.15 DENSITY 1.44676E-005 ALPHA 5.5E-006 ISOTROPIC GLT\_D.FIR-L-20F-E E 12.4 POISSON 0.15 DENSITY 1.44676E-005 ALPHA 5.5E-006 ISOTROPIC CONCRETE E 3150 POISSON 0.17 DENSITY 8.68E-005 ALPHA 5.5E-006 DAMP 0.05 END DEFINE MATERIAL UNIT FEET POUND MEMBER PROPERTY TIMBER CANADIAN 1 PRIS YD 2.11942 ZD 0.426508 UNIT INCHES KIP CONSTANTS MATERIAL GLT\_D.FIR-L-20F-E MEMB 1 SUPPORTS 1 2 PINNED UNIT METER KN

```
LOAD 1 LOADTYPE NONE TITLE LOAD CASE 1
MEMBER LOAD
1 UNI GY -27.1
PERFORM ANALYSIS
PARAMETER
CODE TIMBER CANADIAN
CHECK CODE ALL
FINISH
```
STAAD Output

```
STAAD.Pro CODE CHECKING - (S086) v1.0
                  ***********************
 ALL UNITS ARE - KN METE (UNLESS OTHERWISE Noted)
 MEMBER TABLE RESULT/ CRITICAL COND/ RATIO/ LOADING/
 FX MY MZ LOCATION
 =======================================================================
    1 130.00X646.00 CANADIAN GLULAM GRADE:GLT_D.FIR-L-20F-
E 
                  FAIL CL.5.5.5/6.5. 1.008 1
                 0.00 T 0.00 0.00 7.5000
                 |--------------------------------------------------------------------------|
   | LEZ = 7500.000 LEY = 7500.000 LUZ = 7500.000 LUY = 7500.000mm |
 | |
   | KD = 1.000 KH = 1.000 KT = 1.000 KSB = 1.000 KSV = 1.000 |
  KSC = 1.000 K SCP = 1.000 KSE = 1.000 KST = 1.000 KZB = 1.000KZV = 1.000 KZT = 1.000 KZCP = 1.000 KZC = 1.000 CHIX = 1.000
  CV = 1.000 KN = 1.000
 | |
   | ACTUAL LOADS : (KN-m) |
 | Pu = 0.000 |
 | Tu = 0.000 |
                 Muy = 0.000<br>
Muz = 0.000
| Muz = 0.000 | Denomination of the Muz = 0.000 | Denomination of the Muz = 0.000 | Denomination of the Muz = 0.000 | Denomination of the Muz = 0.000 | Denomination of the Muz = 0.000 | Denomination of the Muz = 0.000 | De
V = -101.625 | SLENDERNESS_Y = 16.932 |
          SLENDERNESS Z = 1.529ALLOWABLE CAPACITIES OF THE SECTION: (KN-m)
                 PY = 0.000 | PZ = 0.000 |
 | T = 0.000 |
MY = 41.923MZ = 208.323 | V = 100.776 |
            | SLENDERNESS = 50.000 |
              |--------------------------------------------------------------------------|
```
## V. CSA 086 2001 - Glulam in Tension

### Reference

Example 3, page 158, Canadian Wood Design Manual, 2001

## Given

Dry service condition, Untreated

## Comparison

#### **Table 889: Comparison of results**

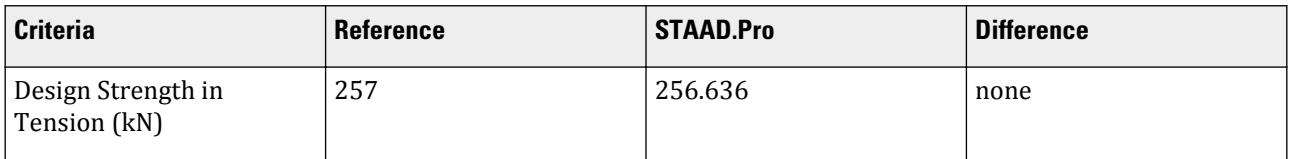

### STAAD Input

The file C:\Users\Public\Public Documents\STAAD.Pro CONNECT Edition\Samples\ Verification Models\11 Timber Design\Canada\CSA 086 2001 - Glulam in Tension.STD is typically installed with the program. STAAD PLANE START JOB INFORMATION ENGINEER DATE 10-JUN-05 END JOB INFORMATION INPUT WIDTH 79 UNIT METER KN JOINT COORDINATES 1 0 0 0; 2 0 9 0; MEMBER INCIDENCES 1 1 2; UNIT INCHES KIP DEFINE MATERIAL START ISOTROPIC GLT\_SPRUCE-PINE-14T-E E 10.7 POISSON 0.15 DENSITY 1.44676e-05 ALPHA 5.5e-06 ISOTROPIC CONCRETE E 3150 POISSON 0.17 DENSITY 8.68e-05 ALPHA 5.5e-06 DAMP 0.05 END DEFINE MATERIAL UNIT FEET POUND MEMBER PROPERTY TIMBER CANADIAN 1 PRIS YD 0.872702 ZD 0.262467 UNIT INCHES KIP CONSTANTS MATERIAL GLT\_SPRUCE-PINE-14T-E ALL SUPPORTS 1 PINNED UNIT METER KN LOAD 1 LOADTYPE NONE TITLE LOAD CASE 1 JOINT LOAD 2 FY 250 PERFORM ANALYSIS PRINT STATICS CHECK

```
PARAMETER 1
CODE TIMBER CANADIAN
KY 0.5 ALL
KZ 0.5 ALL
CHECK CODE ALL
FINISH
STAAD Output
                     STAAD.Pro CODE CHECKING - (S086) v1.0
                      ***********************
 ALL UNITS ARE - KN METE (UNLESS OTHERWISE Noted)
 MEMBER TABLE RESULT/ CRITICAL COND/ RATIO/ LOADING/
 FX MY MZ LOCATION
  =======================================================================
     1 80.00X266.00 CANADIAN GLULAM GRADE:GLT_SPRUCE-PINE-14T-
E 
                     PASS CL.5.5.10/6.5 0.974 1<br>0.00 1 0.00 0.00 0.0000
                  250.00 T
                   |--------------------------------------------------------------------------|
    | LEZ = 4500.000 LEY = 4500.000 LUZ = 9000.000 LUY = 9000.000mm |
 | |
    | KD = 1.000 KH = 1.000 KT = 1.000 KSB = 1.000 KSV = 1.000 |
   KSC = 1.000 K SCP = 1.000 KSE = 1.000 KST = 1.000 KZB = 1.000
   KZV = 1.000 KZT = 1.000 KZCP = 1.000 K_ZC = 1.000 CHIX = 1.000CV = 1.000 KN = 1.000 | |
   ACTUAL LOADS : (KN-m)<br>Pu =
 | Pu = 0.000 |
 | Tu = -250.000 |
| Muy = 0.000 | North 2000 | 2000 | 2000 | 2000 | 2000 | 2000 | 2000 | 2000 | 2000 | 2000 | 2000 | 2000 | 2000
| Muz = 0.000 | Denomination of the Muz = 0.000 | Denomination of the Muz = 0.000 | Denomination of the Muz = 0.000 | Denomination of the Muz = 0.000 | Denomination of the Muz = 0.000 | Denomination of the Muz = 0.000 | De
 | V = 0.000 |
   ALLOWABLE CAPACITIES OF THE SECTION: (KN-m)
                     PY = 0.000<br>
PZ = 0.000
 | PZ = 0.000 |
 | T = 256.636 |
 | MY = 0.000 |
| MZ = 0.000 | NOVEMBER | 0.000 | NOVEMBER | 0.000 | NOVEMBER | 0.000 | NOVEMBER | 0.000 | NOVEMBER | 0.000 | NOVEMBER | 0.000 | NOVEMBER | 0.000 | NOVEMBER | 0.000 | NOVEMBER | 0.000 | NOVEMBER | 0.000 | NOVEMBER | 0.000 
 | V = 0.000 |
 |--------------------------------------------------------------------------|
```
## V. CSA 086 2001 - Beam in Compression

### Reference

Example 2, page 113, Canadian Wood Design Manual, 2001

#### Given

Unbraced Length = 5,000 mm

 $\overline{a}$ 

# Comparison

#### **Table 890: Comparison of results**

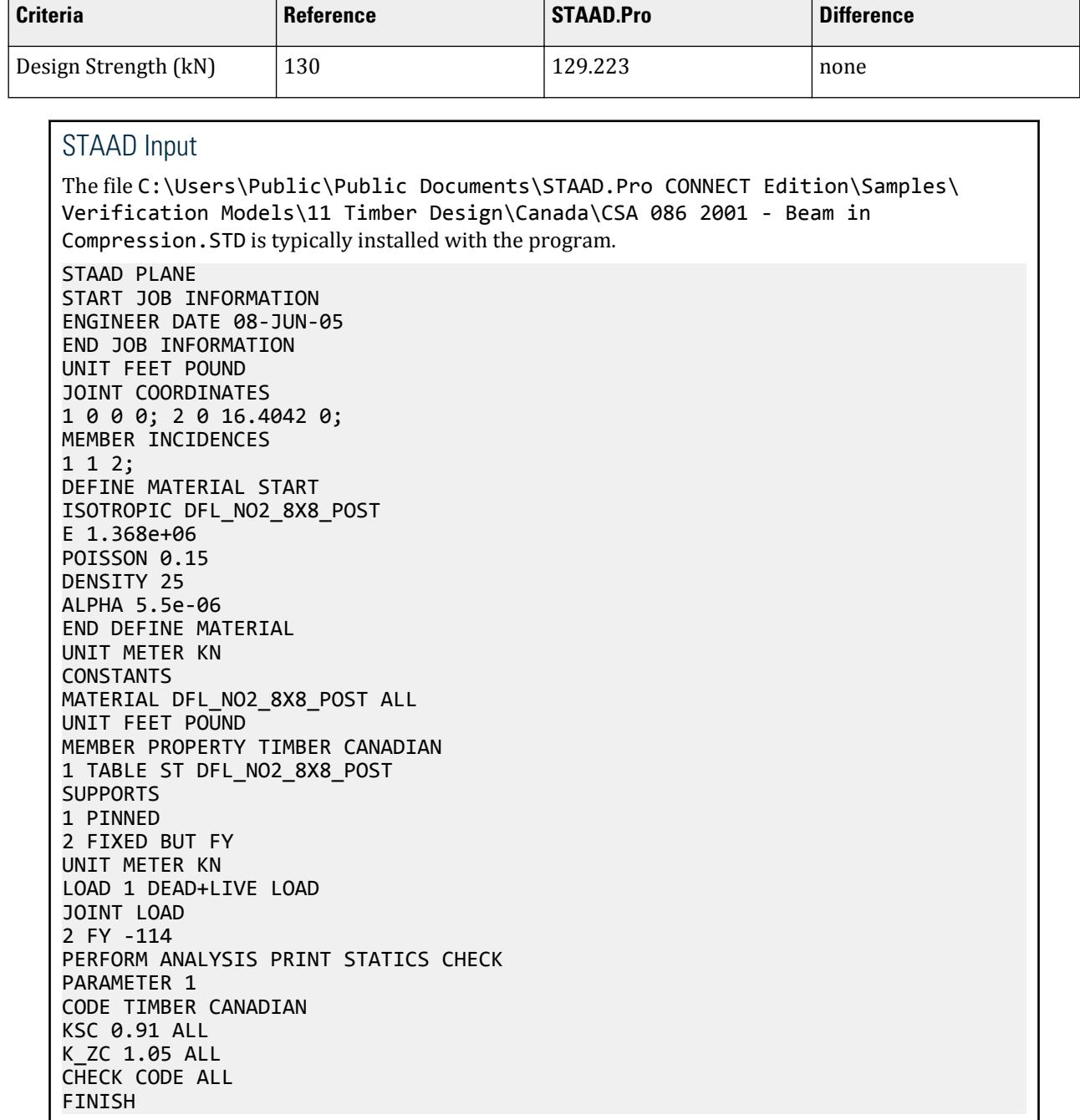

# STAAD Output

 STAAD.Pro CODE CHECKING - (S086) v1.0 \*\*\*\*\*\*\*\*\*\*\*\*\*\*\*\*\*\*\*\*\*\*

V.Timber Design

 ALL UNITS ARE - KN METE (UNLESS OTHERWISE Noted) MEMBER TABLE RESULT/ CRITICAL COND/ RATIO/ LOADING/ FX MY MZ LOCATION ======================================================================= 1 ST DFL\_NO2\_8X8\_POST PASS CL.5.5.10/6.5.12 0.882 1  $0.00$  |--------------------------------------------------------------------------| | LEZ = 5000.000 LEY = 5000.000 LUZ = 5000.000 LUY = 5000.000mm | | | | KD = 1.000 KH = 1.000 KT = 1.000 KSB = 1.000 KSV = 1.000 | | KSC = 0.910 K\_SCP = 1.000 KSE = 1.000 KST = 1.000 KZB = 1.000 |  $\vert$  KZV = 1.000  $\vert$  KZT  $\vert$  = 1.000  $\vert$  KZCP = 1.000  $\vert$  K\_ZC = 1.050  $\vert$  CHIX = 1.000  $\vert$  $K5C = 0.910$   $K_2C = 1.000$   $KZ = 1.000$ <br> $KZ = 1.000$   $KZ = 1.000$   $KZ = 1.000$ <br> $C = 1.000$   $K = 1.000$  | |  $ACTUAL$   $LOADS$  :  $(KN-m)$   $Pu$  =  $114.000$  | Pu = 114.000 | | Tu = 0.000 | | Muy = 0.000 | 2000 | 2000 | 2000 | 2000 | 2000 | 2000 | 2000 | 2000 | 2000 | 2000 | 2000 | 2000 | 2000 | 200 | Muz = 0.000 | Denomination of the Muz = 0.000 | Denomination of the Muz = 0.000 | Denomination of the Muz = 0.000 | Denomination of the Muz = 0.000 | Denomination of the Muz = 0.000 | Denomination of the Muz = 0.000 | De | V = 0.000 | | SLENDERNESS\_Y = 26.178 | | SLENDERNESS\_Z = 26.178 | ALLOWABLE CAPACITIES OF THE SECTION: (KN-m)<br>PY = 129.223 | PY = 129.223 |  $PZ = 129.223$  | T = 0.000 | | MY = 0.000 | | MZ = 0.000 | NOVEMBER | 0.000 | NOVEMBER | 0.000 | NOVEMBER | 0.000 | NOVEMBER | 0.000 | NOVEMBER | 0.000 | N  $V = 0.000$  | | SLENDERNESS = 50.000 | |--------------------------------------------------------------------------|

## V. CSA 086 2001 - Beam in Bending

#### Reference

Example 1, page 58, Canadian Wood Design Manual, 2001

#### Given

Length =6,000mm, Beam Spacing = 3,000mm, Standard load condition, Dry service condition, Untreated

### Comparison

#### **Table 891: Comparison of results**

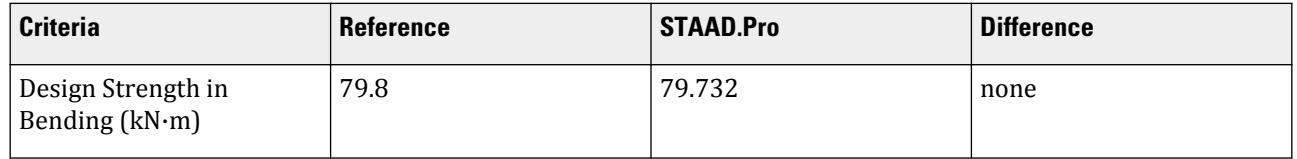

V.Timber Design

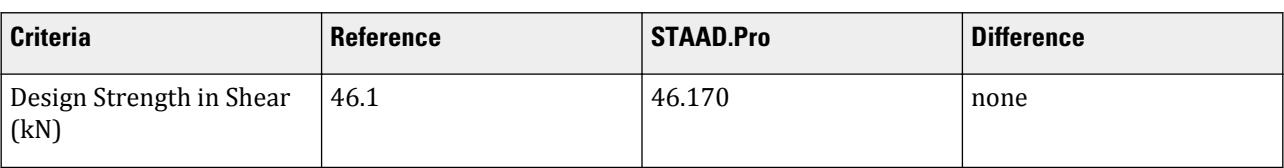

## STAAD Input

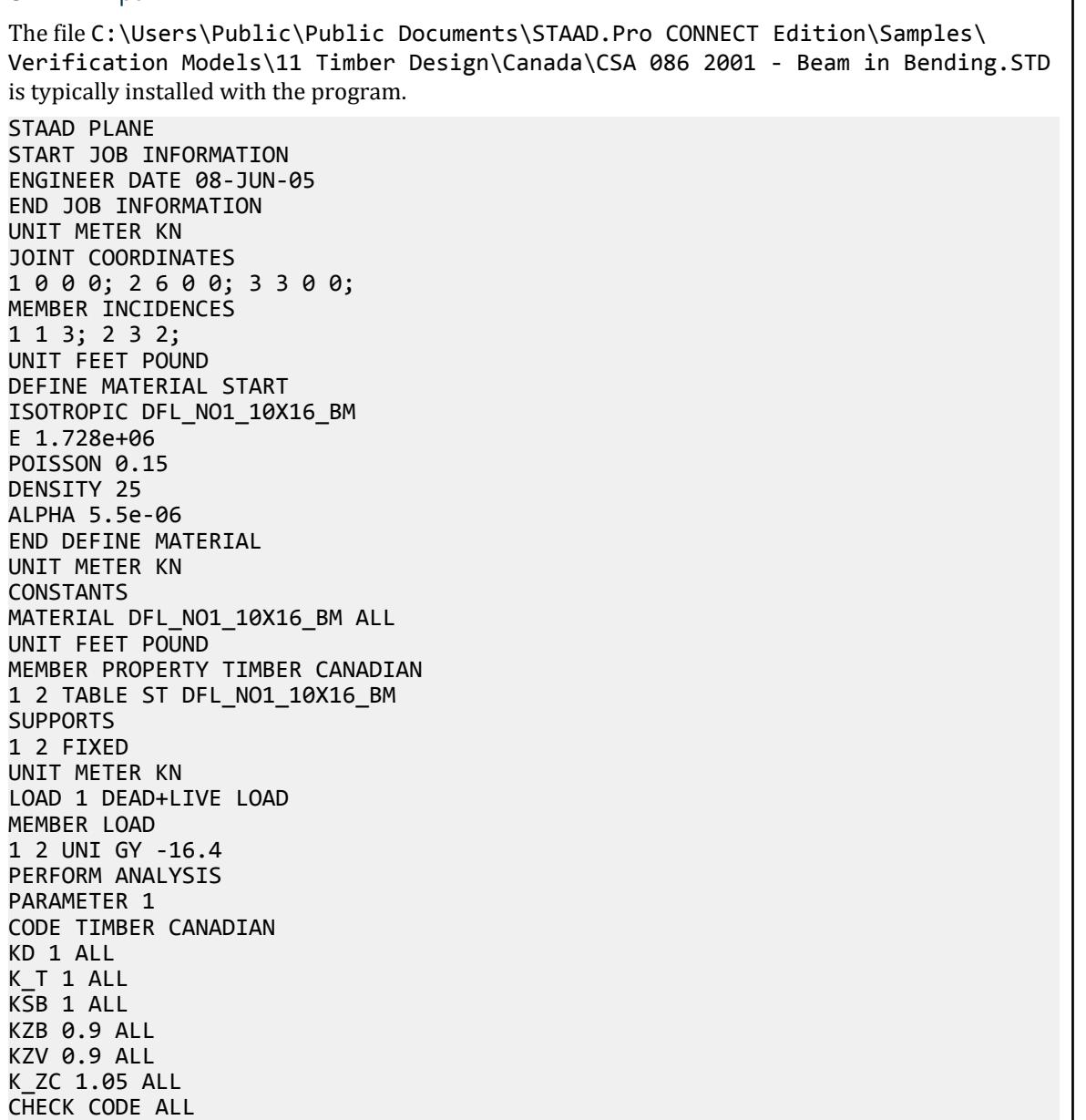

# STAAD Output

FINISH

 STAAD.Pro CODE CHECKING - (S086) v1.0 \*\*\*\*\*\*\*\*\*\*\*\*\*\*\*\*\*\*\*\*\*\*

V.Timber Design

 ALL UNITS ARE - KN METE (UNLESS OTHERWISE Noted) MEMBER TABLE RESULT/ CRITICAL COND/ RATIO/ LOADING/ FX MY MZ LOCATION ======================================================================= 1 ST DFL\_NO1\_10X16\_BM FAIL CL.5.5.5/6.5.6 1.066 1  $0.00$  T  $0.00$   $0.00$   $0.00$   $0.00$   $0.00$   $0.000$   $0.000$   $0.000$  |--------------------------------------------------------------------------| | LEZ = 3000.000 LEY = 3000.000 LUZ = 3000.000 LUY = 3000.000mm | | | | KD = 1.000 KH = 1.000 KT = 1.000 KSB = 1.000 KSV = 1.000 | | KSC = 1.000 K\_SCP = 1.000 KSE = 1.000 KST = 1.000 KZB = 0.900 |  $\vert$  KZV = 0.900  $\vert$  KZT  $\vert$  = 1.000  $\vert$  KZCP = 1.000  $\vert$  K\_ZC = 1.050  $\vert$  CHIX = 1.000  $\vert$  $\vert$  CV = 1.000 KN = 1.000  $\vert$  | | | ACTUAL LOADS : (KN-m) | | Pu = 0.000 | | Tu = 0.000 | | Muy = 0.000 | 2000 | 2000 | 2000 | 2000 | 2000 | 2000 | 2000 | 2000 | 2000 | 2000 | 2000 | 2000 | 2000 | 200 | Muz = 49.200 | North State | 1990 | 1991 | 1991 | 1992 | 1992 | 1992 | 1992 | 1992 | 1992 | 1992 | 1992 | 19 | V = 49.200 |  $\begin{bmatrix} \text{SLENDERNESS\_Y} = 4.511 \end{bmatrix}$  $\vert$  SLENDERNESS\_Z =  $2.158$   $\vert$ ALLOWABLE CAPACITIES OF THE SECTION: (KN-m) | PY = 0.000 | | PZ = 0.000 | | T = 0.000 | | MY = 79.800 |  $MZ = 79.732$  $V = 46.170$  | SLENDERNESS = 50.000 | |--------------------------------------------------------------------------| STAAD PLANE **And the state of the state of the state of the state of the state of the state of the state of the state of the state of the state of the state of the state of the state of the state of the state of the state**  $\overline{A}$  ALL UNITS ARE - KN METE (UNLESS OTHERWISE Noted) MEMBER TABLE RESULT/ CRITICAL COND/ RATIO/ LOADING/ FX MY MZ LOCATION ======================================================================= 2 ST DFL\_NO1\_10X16\_BM FAIL CL.5.5.5/6.5.6 1.066 1  $0.00$  T  $0.00$   $0.00$   $0.00$   $0.00$   $0.00$   $0.00$   $0.00$   $0.00$   $0.00$   $0.00$   $0.00$   $0.00$   $0.00$   $0.00$   $0.00$   $0.00$   $0.00$   $0.00$   $0.00$   $0.00$   $0.00$   $0.00$   $0.00$   $0.00$   $0.00$   $0.00$   $0.00$   $0.00$   $0.00$   $0.00$   $0$  |--------------------------------------------------------------------------| | LEZ = 3000.000 LEY = 3000.000 LUZ = 3000.000 LUY = 3000.000mm | | | | KD = 1.000 KH = 1.000 KT = 1.000 KSB = 1.000 KSV = 1.000 | | KSC = 1.000 K\_SCP = 1.000 KSE = 1.000 KST = 1.000 KZB = 0.900 |  $KZV = 0.900$   $KZT = 1.000$   $KZCP = 1.000$   $K_ZC = 1.050$   $CHIX = 1.000$  $CV = 1.000$   $KN = 1.000$  | | | ACTUAL LOADS : (KN-m) | | Pu = 0.000 | | Tu = 0.000 | | Muy = 0.000 | 2000 | 2000 | 2000 | 2000 | 2000 | 2000 | 2000 | 2000 | 2000 | 2000 | 2000 | 2000 | 2000 | 200 | Muz = 49.200 | North State State State State State State State State State State State State State State State State State State State State State State State State State State State State State State State State State S | V = -49.200 |  $\begin{bmatrix} \text{SLENDERNESS\_Y} = 4.511 \end{bmatrix}$  $\vert$  SLENDERNESS\_Z =  $2.158$   $\vert$ ALLOWABLE CAPACITIES OF THE SECTION: (KN-m)

V.Timber Design

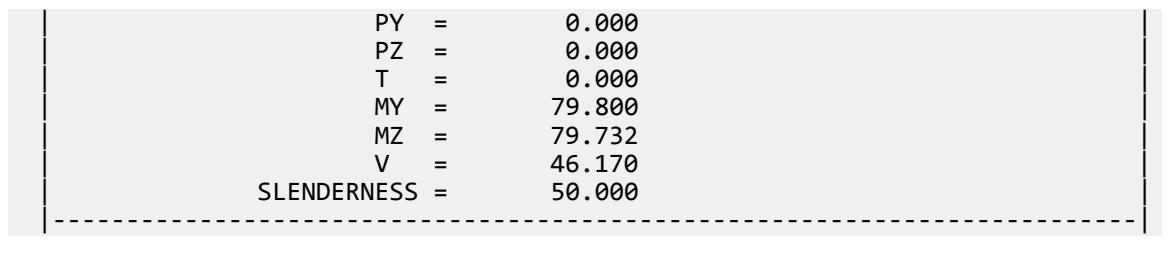

## V. CSA 086 2001 - Beam in Tension

### Reference

Example 2, page 158, *Canadian Wood Design Manual*, 2001

#### Given

Dry service condition, Untreated

#### Comparison

#### **Table 892: Comparison of results**

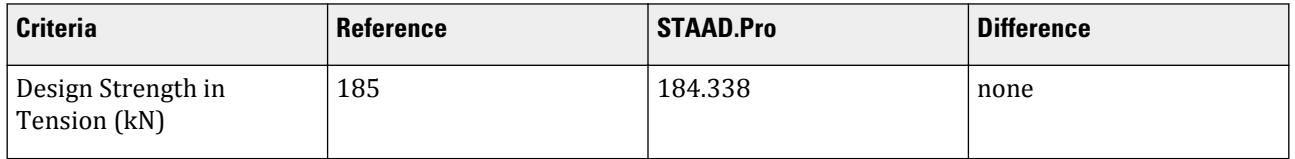

## STAAD Input

The file C:\Users\Public\Public Documents\STAAD.Pro CONNECT Edition\Samples\ Verification Models\11 Timber Design\Canada\CSA 086 2001 - Beam in Tension.STD is typically installed with the program.

STAAD PLANE START JOB INFORMATION ENGINEER DATE 08-JUN-05 END JOB INFORMATION UNIT FEET POUND JOINT COORDINATES 1 0 0 0; 2 0 16.4042 0; MEMBER INCIDENCES 1 1 2; DEFINE MATERIAL START ISOTROPIC DFL\_NO1\_6X8\_BM E 1.728e+06 POISSON 0.15 DENSITY 25 ALPHA 5.5e-06 END DEFINE MATERIAL UNIT METER KN CONSTANTS MATERIAL DFL\_NO1\_6X8\_BM ALL

UNIT FEET POUND MEMBER PROPERTY TIMBER CANADIAN 1 TABLE ST DFL\_NO1\_6X8\_BM SUPPORTS 1 PINNED UNIT METER KN LOAD 1 DEAD+LIVE LOAD JOINT LOAD 2 FY 144 PERFORM ANALYSIS PRINT STATICS CHECK PARAMETER 1 CODE TIMBER CANADIAN KH 1.1 ALL KSC 0.91 ALL K\_ZC 1.05 ALL CHECK CODE ALL FINISH

STAAD Output STAAD.Pro CODE CHECKING - (S086) v1.0 \*\*\*\*\*\*\*\*\*\*\*\*\*\*\*\*\*\*\*\*\*\*\* ALL UNITS ARE - KN METE (UNLESS OTHERWISE Noted) MEMBER TABLE RESULT/ CRITICAL COND/ FX MY MZ LOCATION ======================================================================= 1 ST DFL\_NO1\_6X8\_BM PASS CL.5.5.10/6.5.12 0.781 1  $144.00$  T  $0.00$   $0.00$   $0.00$   $0.000$  |--------------------------------------------------------------------------| | LEZ = 5000.000 LEY = 5000.000 LUZ = 5000.000 LUY = 5000.000mm | | |  $|$  KD = 1.000 KH = 1.100 KT = 1.000 KSB = 1.000 KSV = 1.000  $|$  $KSC = 0.910$  K  $SCP = 1.000$  KSE = 1.000 KST = 1.000 KZB = 1.000  $KZV = 1.000$   $KZT = 1.000$   $KZCP = 1.000$   $K_ZC = 1.050$   $CHIX = 1.000$  $CV = 1.000$   $KN = 1.000$  | | | ACTUAL LOADS : (KN-m) | | Pu = 0.000 | | Tu = -144.000 | | Muy = 0.000 | 2000 | 2000 | 2000 | 2000 | 2000 | 2000 | 2000 | 2000 | 2000 | 2000 | 2000 | 2000 | 2000 | 200 | Muz = 0.000 | North | December 1999  $V = 0.000$  | | ALLOWABLE CAPACITIES OF THE SECTION: (KN-m) | | PY = 0.000 | | PZ = 0.000 |  $\begin{bmatrix} 1 & 0 & 0 & 0 \\ 0 & 0 & 0 & 0 \\ 0 & 0 & 0 & 0 \\ 0 & 0 & 0 & 0 \\ 0 & 0 & 0 & 0 \\ 0 & 0 & 0 & 0 \\ 0 & 0 & 0 & 0 \\ 0 & 0 & 0 & 0 \\ 0 & 0 & 0 & 0 \\ 0 & 0 & 0 & 0 \\ 0 & 0 & 0 & 0 \\ 0 & 0 & 0 & 0 & 0 \\ 0 & 0 & 0 & 0 & 0 \\ 0 & 0 & 0 & 0 & 0 \\ 0 & 0 & 0 & 0 & 0 \\ 0 & 0 & 0 & 0 & 0 \\ 0 & 0 &$  | MY = 0.000 | | MZ = 0.000 |  $V = 0.000$  | |--------------------------------------------------------------------------|

# V. Europe
### V. EC5 - Timber Column

A Timber Column of length 1.0 meter, having c/s dimension of 73 mm × 198 mm, is subjected to an axial compressive force of 50.0 kN. Design the member for the ultimate limit state.

#### Details

Material properties:

Timber class: C24 Service classes: Class 2, moisture content ≤ 20% Load duration classes: Medium-term

Cross section properties:

Length of the member is 1 m. Rectangular cross section,  $b = 73$  mm,  $h = 198$  mm, Effective cross sectional area  $A = 14,454$  mm<sup>2</sup>, Radius of gyration of cross section about y-axis  $r_y = 21$  mm, Radius of gyration of cross section about z-axis  $r_z = 57$  mm, Section modulus of cross section about z-axis:  $W_z = 4.770 \times 10^5$  mm<sup>3</sup> Section modulus of cross section about y-axis:  $W_y = 1.759 \times 10^5$  mm<sup>3</sup>

#### Validation

Characteristic material properties for timber:

Modification factor *Kmod = 0.80* …from table 3.1

Material factors  $\gamma_m = 1.30$  ... from table 2.3

$$
f_{\text{c}0k}
$$
= 21.00 N/mm<sup>2</sup>  
F<sub>c0d</sub>= (Kmod  $f_{\text{c}0k}$ )/ $\gamma_m$  = (0.80·21.00)/1.30 = 12.92 N/mm<sup>2</sup> [Cl 2.4.1(1)P]

Cross section loads:

 $F_x = 50.000 \text{ kN}$ 

Compression parallel to the grain:

$$
S_{\rm c0d} = (1000 \, \text{xF}_\text{x})/A = (1000 \, \text{x} \, 50.000)/14454 = 3.46 \, \text{N/mm}^2 < 12.92 \, \text{N/mm}^2 \, (\text{F}_{\rm c0d})
$$

The ratio of actual compressive stress to allowable compressive strength:

 $S_{\text{cold}}/F_{\text{cold}} = 3.46 / 12.92 = 0.268 < 1.0$  [Cl. 6.1.4.(1)P]

Check for Slenderness:

Slenderness ratios:

$$
\lambda_z = (1000/57) = 17.54
$$
  

$$
\lambda_y = (1000/21) = 47.62
$$

 $E_{0,mean} = 1.1031 \text{ kN/m}^2$ 

As timber grade is C24 (i.e., Soft Wood)

 $E_{0.05} = 0.67 \cdot E_{0,mean} = 0.739 \text{ kN/m}^2$ 

[Annex A,EN 338:2003]

$$
\lambda_{\text{rel},z} = \lambda_z / \pi \cdot (f_{\text{c}0k} / E_{0,05})^{1/2} = 17.54 / \pi (21.00/0.739)^{1/2} = 0.298
$$
  

$$
\lambda_{\text{rel},y} = \lambda_y / \pi \cdot (f_{\text{c}0k} / E_{0,05})^{1/2} = 47.62 / \pi (21.00/0.739)^{1/2} = 0.809
$$

Since,  $\lambda_{rel,v}$  is greater than 0.3, following conditions should be satisfied:

$$
S_{\text{c0d}} / (\text{Kcz} \cdot F_{\text{c0d}}) + (S_{\text{mzd}} / F_{\text{mzd}}) + \text{Km} \cdot (S_{\text{myd}} / F_{\text{myd}}) \le \text{RATIO}
$$
  

$$
S_{\text{c0d}} / (\text{Kcy} \cdot F_{\text{c0d}}) + \text{Km} \cdot (S_{\text{mzd}} / F_{\text{mzd}}) + (S_{\text{myd}} / F_{\text{myd}}) \le \text{RATIO}
$$

Where:

$$
Kz = 0.5 \cdot [1 + \beta_c (\lambda_{rel,z} - 0.3) + (\lambda_{rel,z})^2] = 0.50 \cdot [1 + 0.2(0.298 - 0.3) + (0.298)^2] = 0.541
$$
  
\n
$$
Ky = 0.5 \cdot [1 + \beta_c (\lambda_{rel,y} - 0.3) + (\lambda_{rel,y})^2] = 0.50 \cdot [1 + 0.2(0.809 - 0.3) + (0.809)^2] = 0.878
$$
  
\n
$$
Kcz = 1/\{K_z + [ (K_z)^2 - (\lambda_{rel,z})^2 ]^{1/2} \} = 1/\{0.541 + [(0.541)^2 - (0.298)^2 ]^{1/2} \} = 1.008
$$
  
\n
$$
Kcy = 1/\{K_y + [(K_{zy})^2 - (\lambda_{rel,y})^2 ]^{1/2} \} = 1/\{0.878 + [(0.878)^2 - (0.809)^2 ]^{1/2} \} = 0.820
$$

For Rectangular cross section *Km = 0.70*. The member is subjected to Compression only, so actual bending stress is zero.

$$
S_{\text{c0d}} / (\text{Kcz} \cdot \text{F}_{\text{c0d}}) + (S_{\text{mzd}} / \text{F}_{\text{mzd}}) + \text{Km} \cdot (S_{\text{myd}} / \text{F}_{\text{myd}}) = 3.46 / (1.008 \cdot 12.92) + 0.0 + 0.0 = 0.268
$$
  
+ 0.0 + 0.0 = 0.266  

$$
S_{\text{c0d}} / (\text{Kcy} \cdot \text{F}_{\text{c0d}}) + \text{Km} \cdot (S_{\text{mzd}} / \text{F}_{\text{mzd}}) + (S_{\text{myd}} / \text{F}_{\text{myd}}) = 3.46 / (0.820 \cdot 12.92) + 0.0 + 0.0 = 0.326
$$
  
+ + 0.0 + 0.0 =

Hence the critical ratio is 0.326 < 1.0 and the section is safe.

#### **Results**

#### **Table 893: EC 5: Part 1-1 Verification Example 1**

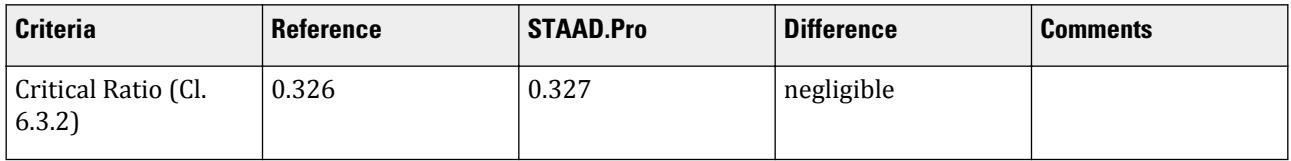

## STAAD.Pro Input

```
The following file is included as
C:\Users\Public\Public Documents\STAAD.Pro CONNECT Edition\Samples\ .
STAAD SPACE
INPUT WIDTH 79
UNIT METER KN
JOINT COORDINATES
1 0 0 0; 2 1.0 0 0;
MEMBER INCIDENCES
1 1 2;
DEFINE MATERIAL START
ISOTROPIC WOOD
E 1.10316e+007
POISSON 0.15
```
DENSITY 0.00231749 ALPHA 5.5e-006 END DEFINE MATERIAL CONSTANTS MATERIAL WOOD MEMB 1 MEMBER PROPERTY 1 PRIS YD 0.198 ZD 0.073 SUPPORTS 1 FIXED LOAD 1 LOADTYPE NONE TITLE LOAD CASE 1 JOINT LOAD 2 FX -50 PERFORM ANALYSIS PARAMETER CODE TIMBER EC5 ALPHA 0 ALL LDC 3 ALL SCL 2 ALL TSC 6 ALL TRACK 2 ALL CHECK CODE ALL FINISH

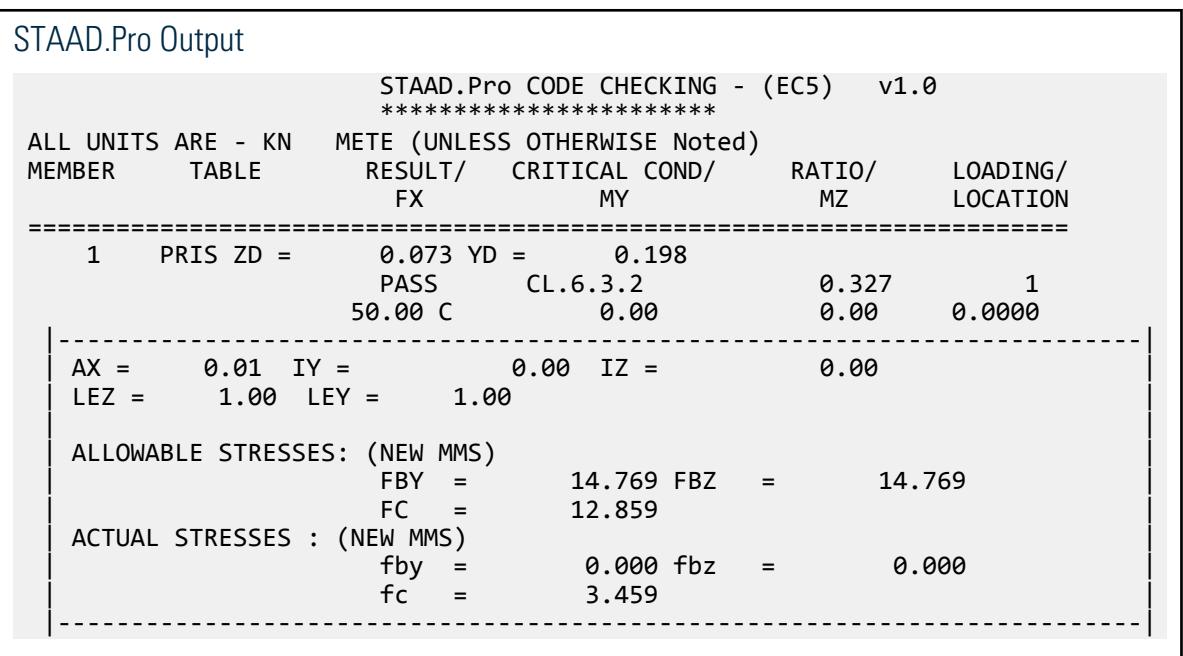

## V. EC5 - Timber Column with Bending

A timber column of length 1.0 meter, having c/s dimension of 73 mm × 198 mm, is subjected to an axial compressive force of 5.0 kN and moments of 2.0 kN·m and 1.0 kN·m about its major and minor axes respectively. Design the member for the ultimate limit state.

#### **Details**

Material properties:

Timber Strength Class: C24 Service classes: Class 2, moisture content <=20% Load duration: Medium-term

Cross section properties:

Length of the member is 1 m. Rectangular cross section,  $b = 73$  mm,  $h = 198$  mm, Effective cross sectional area  $A = 14454$  mm<sup>2</sup>, Radius of gyration of cross section about y-axis  $r_y = 21$  mm, Radius of gyration of cross section about z-axis  $r_z = 57$  mm, Section modulus of cross section about z-axis:  $W_z = 4.770 \times 10^5$  mm<sup>3</sup> Section modulus of cross section about y-axis:  $W_y = 1.759 \times 10^5$  mm<sup>3</sup>

#### Validation

Characteristic material properties for timber:

Modification factor *Kmod = 0.80* …from table 3.1

Material factors  $\gamma_m = 1.30$  ... from table 2.3

 $f_{c0k}$ = 21.00 N/mm<sup>2</sup>  $E_{0.05}$  = 7370 N/mm<sup>2</sup>  $F_{\text{cold}} = (K \text{mod } f_{\text{colk}})/\gamma_m = (0.80 \cdot 21.00)/1.30 = 12.92 \text{ N/mm}^2 [\text{Cl } 2.4.1(1) \text{P}]$  $f_{\text{mvk}} = 24.00 \text{ N/mm}^2$  $F_{myd}$  = Kmod  $f_{myk}/\gamma_m$  = (0.80x24.00)/1.30 = 14.77N/mm<sup>2</sup>  $f_{mzk} = 24.00 \text{ N/mm}^2$  $F_{mzd}$  = Kmod  $f_{mzk}/\gamma_m$  = (0.80x24.00)/1.30 = 14.77N/mm<sup>2</sup>

Cross section loads:

$$
F_x = 5.000 \text{ kN} \nM_z = 2.000 \text{ kN m} \nM_y = 1.000 \text{ kN m}
$$

Check for Slenderness:

Slenderness ratios:

 $\lambda_z$  = (1000/57) = 17.54  $\lambda_{\rm v}$  = (1000/21) = 47.62  $\lambda_{\text{rel},z} = \lambda_z / \pi \cdot (f_{\text{colk}}/E_{0,05})^{1/2} = 17.54/\pi (21.00/7370)^{1/2} = 0.298$  $\lambda_{\text{rel},y} = \lambda_y / \pi \cdot (f_{\text{c}0k} / E_{0,05})^{1/2} = 47.62 / \pi (21.00/7370)^{1/2} = 0.809$ 

Since,  $\lambda_{\text{rel},v}$  is greater than 0.3, following conditions should be satisfied [Cl 6.3.2.3]:

$$
S_{\text{cold}}/(\text{Kcz} \cdot \mathbf{F}_{\text{cold}}) + (S_{\text{mzd}}/\mathbf{F}_{\text{mzd}}) + \text{Km} \cdot (S_{\text{myd}}/\mathbf{F}_{\text{myd}}) \le \text{RATIO}
$$
  

$$
S_{\text{cold}}/(\text{Key} \cdot \mathbf{F}_{\text{cold}}) + \text{Km} \cdot (S_{\text{mzd}}/\mathbf{F}_{\text{mzd}}) + (S_{\text{myd}}/\mathbf{F}_{\text{myd}}) \le \text{RATIO}
$$

Where:

$$
Kz = 0.5 \cdot [1 + \beta_c (\lambda_{rel,z} - 0.3) + (\lambda_{rel,z})^2] = 0.50 \cdot [1 + 0.2(0.298 - 0.3) + (0.298)^2] = 0.541
$$
  
\n
$$
Ky = 0.5 \cdot [1 + \beta_c (\lambda_{rel,y} - 0.3) + (\lambda_{rel,y})^2] = 0.50 \cdot [1 + 0.2(0.809 - 0.3) + (0.809)^2] = 0.878
$$
  
\n
$$
Kcz = 1/\{K_z + [(K_z)^2 - (\lambda_{rel,z})^2]^{1/2}\} = 1/(0.541) + [(0.541)^2 - (0.298)^2]^{1/2}\} = 1.008
$$
  
\n
$$
Kcy = 1/\{K_y + [(K_{zy})^2 - (\lambda_{rel,y})^2]^{1/2}\} = 1/(0.878) + [(0.878)^2 - (0.809)^2]^{1/2}\} = 0.820
$$

For Rectangular cross section *Km = 0.70*.

$$
S_{\text{c0d}} = (1000 \cdot F_x/A) = (1000 \cdot 5.000)/14454 = 0.35 \text{ N/mm}^2
$$
  
\n
$$
S_{\text{mzd}} = (10^6 \text{ M}_z)/W_z = (10^6 \cdot 2.000)/(4.770 \times 10^5) = 4.19 \text{ N/mm}^2
$$
  
\n
$$
S_{\text{myd}} = (10^6 \cdot M_y)/W_y = (10^6 \cdot 1.000)/(1.759 \times 10^5) = 5.69 \text{ N/mm}^2
$$

Combined stress ratio:

 $S_{\text{cold}}/(\text{Kcz} \cdot \text{F}_{\text{cold}})$  +  $(S_{\text{mzd}}/F_{\text{mzd}})$  +  $Km (S_{\text{myd}}/F_{\text{myd}})$  = 0.35/(1.008.12.92) + 4.19/14.77  $+ 0.70(5.69/14.77) = 0.027 + 0.283 + 0.269 = 0.266$ 

$$
S_{\text{c0d}} / (\text{Key} \cdot \text{F}_{\text{c0d}}) + \text{Km} \cdot (S_{\text{mzd}} / F_{\text{mzd}}) + (S_{\text{myd}} / F_{\text{myd}}) = 0.35 / (0.820 \cdot 12.92) + 0.70(4.19/14.77) + 5.69/14.77 = 0.033 + 0.385 + 0.198 =
$$

Hence the critical ratio is 0.616 < 1.0 and the section is safe.

#### **Results**

#### **Table 894: EC 5: Part 1-1 Verification Example 2**

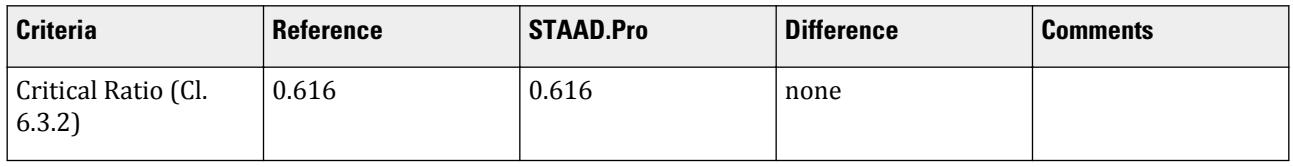

#### STAAD.Pro Input

The following file is included as C:\Users\Public\Public Documents\STAAD.Pro CONNECT Edition\Samples\ . STAAD SPACE INPUT WIDTH 79 UNIT METER KN JOINT COORDINATES 1 0 0 0; 2 0 1 0; MEMBER INCIDENCES 1 1 2; DEFINE MATERIAL START ISOTROPIC WOOD E 1.10316e+007 POISSON 0.15 DENSITY 0.00231749 ALPHA 5.5e-006 END DEFINE MATERIAL

CONSTANTS MATERIAL WOOD MEMB 1 MEMBER PROPERTY 1 PRIS YD 0.198 ZD 0.073 SUPPORTS 1 FIXED LOAD 1 LOADTYPE NONE TITLE LOAD CASE 1 JOINT LOAD 2 FY -5.0 MX 1.0 MZ 2.0 PERFORM ANALYSIS PARAMETER CODE TIMBER EC5 ALPHA 0 ALL LDC 3 ALL SCL 2 ALL TSC 6 ALL TRACK 2 ALL CHECK CODE ALL FINISH

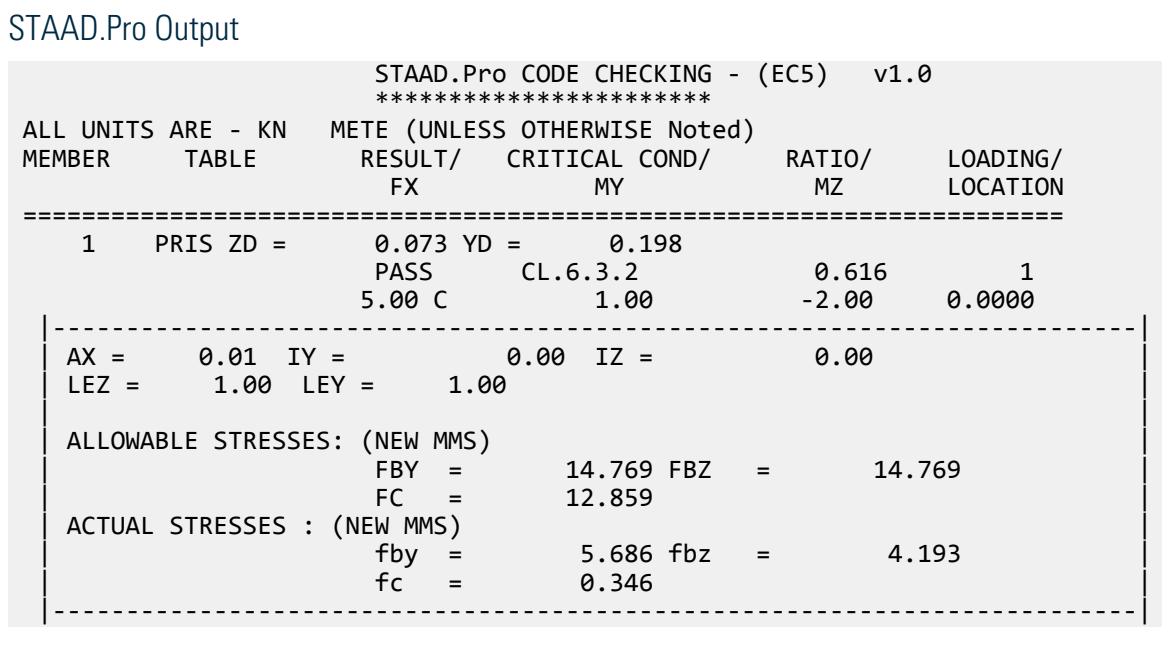

This section contains various examples of analytical models, physical models, macro script files, and more which can be helpful in familiarizing yourself with aspects of STAAD.Pro features.

This UK and US sections include examples of various problems that can be solved using the STAAD engine. These examples represent various structural analyses and design problems commonly encountered by structural engineers.

The example models included here along with many other files are installed with the program by default. The default location for these files is

C:\Users\Public\Public Documents\STAAD.Pro CONNECT Edition\Samples\Sample Models\.

**Note:** The option to include these files is selected during the product installation.

# EX. Building Planner Example Models

The following models are included when STAAD.Pro is installed.

These files are located in the

```
C:\Users\Public\Public Documents\STAAD.Pro CONNECT Edition\Samples\Sample Models
\Building Planner\ folder (default location).
```
#### **Table 895: Building Planner examples installed with the program**

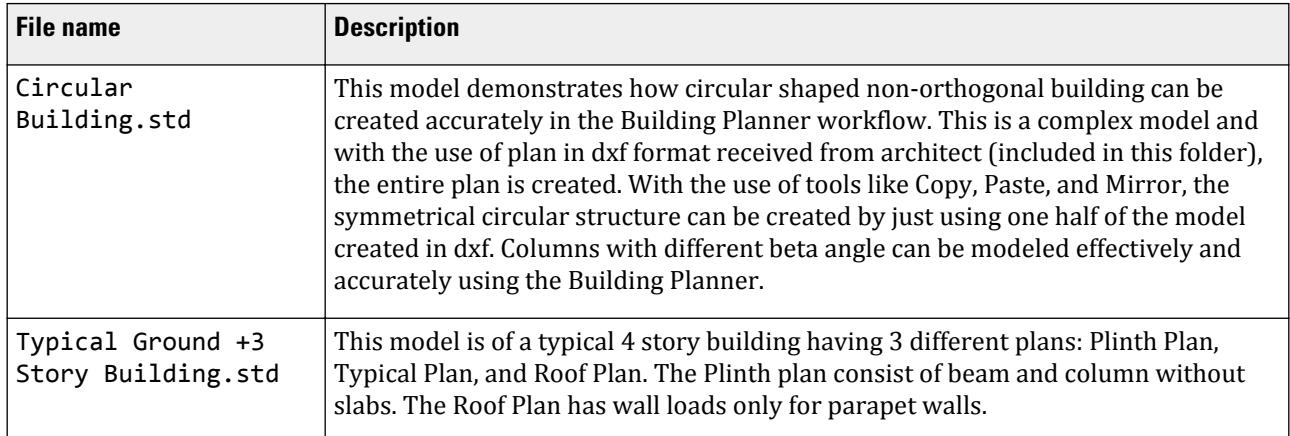

EX. Chinese Design Examples

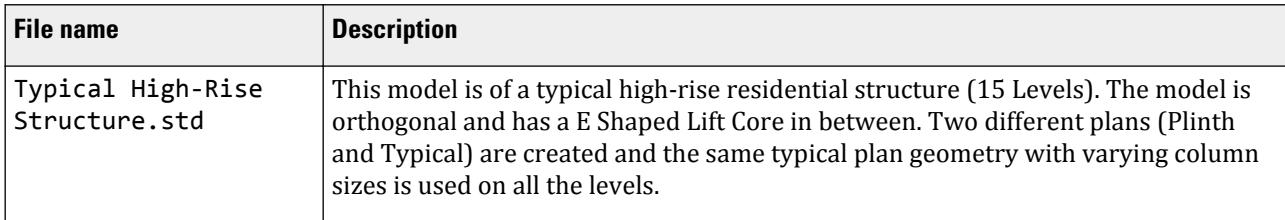

**Note:** The file name of the STAAD input file is listed. Other files associated with this model are included with the same base file name in this folder using different file extensions.

# EX. Chinese Design Examples

The following models are included when STAAD.Pro is installed.

These files are located in the

C:\Users\Public\Public Documents\STAAD.Pro CONNECT Edition\Samples\Sample Models \Chinese Steel Design\ folder (default location).

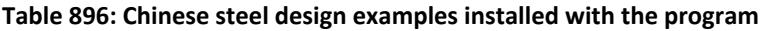

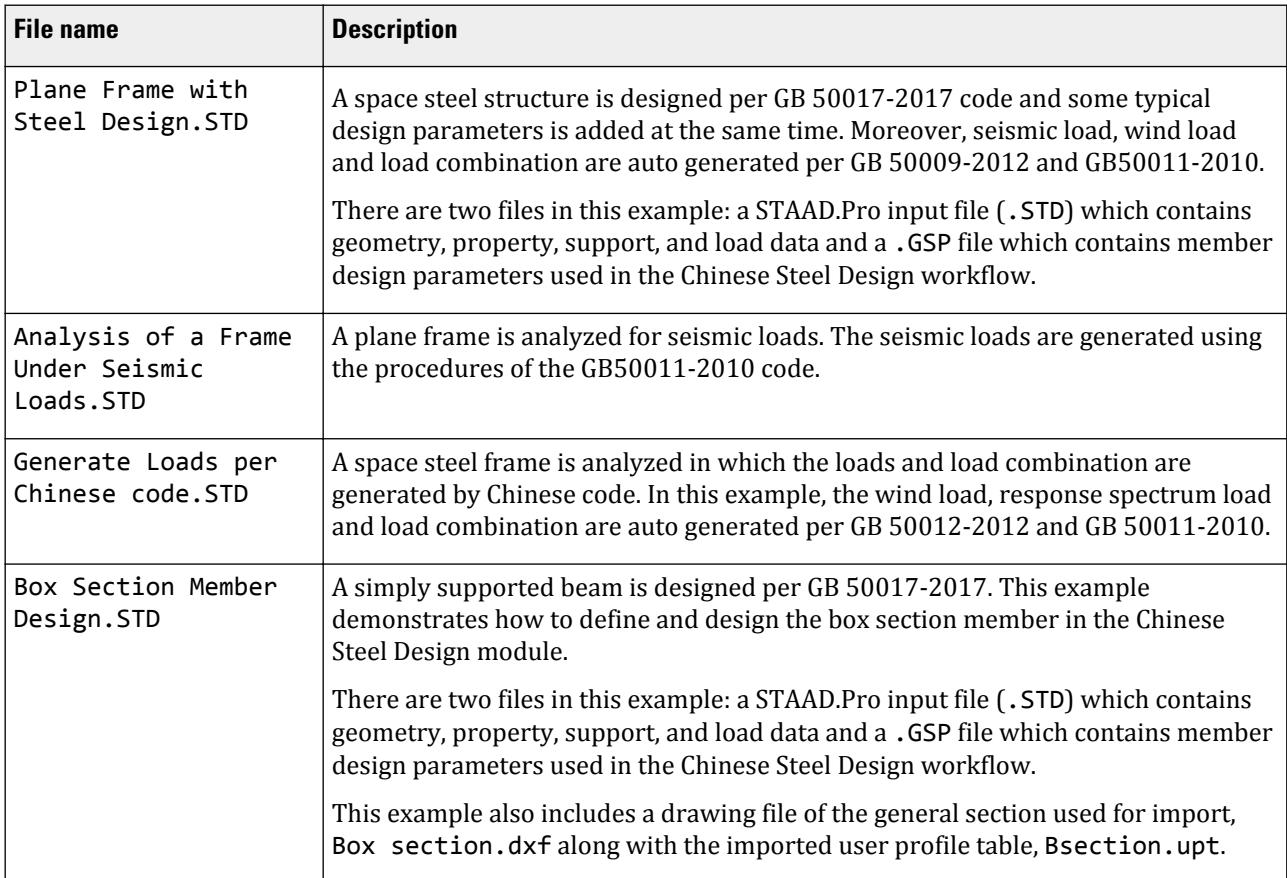

#### **Related Links**

EX. CIS/2 Example Models

• *[EX. Box Section Member Design](#page-6956-0)* (on page 6957)

# EX. CIS/2 Example Models

The following models are included when STAAD.Pro is installed.

These files are located in the

C:\Users\Public\Public Documents\STAAD.Pro CONNECT Edition\Samples\Sample Models\CIS2\ folder (default location).

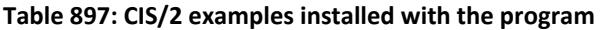

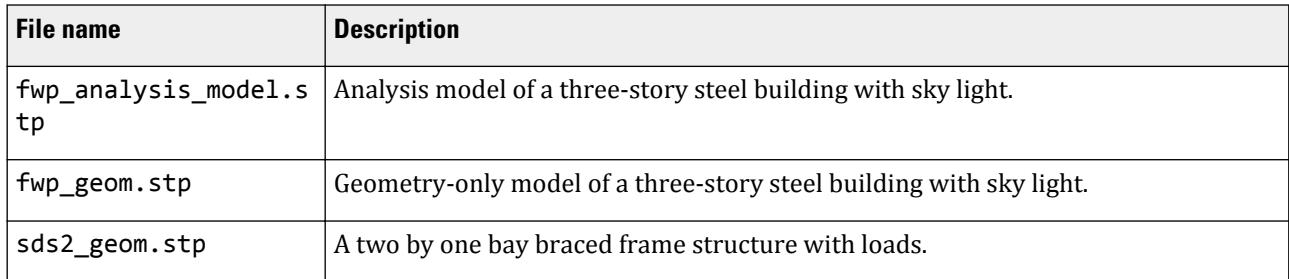

#### **Related Links**

• *[I. To import a CIS/2 file](#page-2106-0)* (on page 2107)

# EX. Structure Wizard Macro Example Files

The following files are included when STAAD.Pro is installed.

These files are located in the

C:\Users\Public\Public Documents\STAAD.Pro CONNECT Edition\Samples\Sample Models\Macro\ folder (default location).

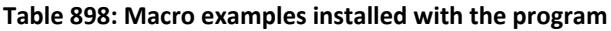

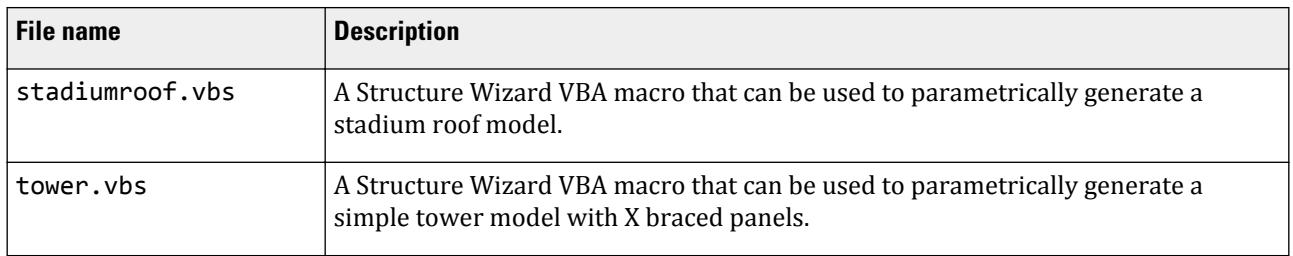

**Note:** These macros are loaded by default when **VBA-Macro Models** is selected as the **Model Type** in the **Structure Wizard** applicaiton.

#### **Related Links**

• *[M. VBA Macro Models](#page-717-0)* (on page 718)

# EX. OpenSTAAD Example Files

The following files are included when STAAD.Pro is installed.

These files are located in the

C:\Users\Public\Public Documents\STAAD.Pro CONNECT Edition\Samples\Sample Models \OpenSTAAD\ folder (default location).

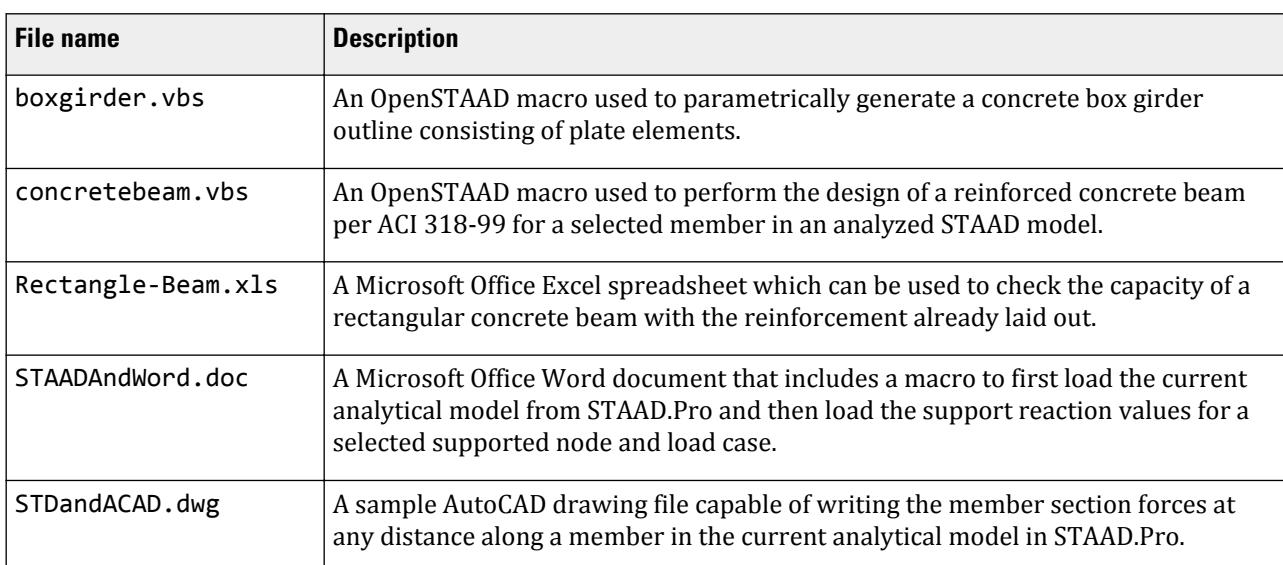

#### **Table 899: OpenSTAAD examples installed with the program**

#### **Related Links**

- *[OS. To import an existing macro](#page-7075-0)* (on page 7076)
- *[OS. Microsoft Excel Macro Example](#page-7066-0)* (on page 7067)
- *[OS. Microsoft Word Macro Example](#page-7070-0)* (on page 7071)

# EX. Physical Model Examples

The following models are included when STAAD.Pro is installed.

These files are located in the

C:\Users\Public\Public Documents\STAAD.Pro CONNECT Edition\Samples\Sample Models \Physical Models\ folder (default location).

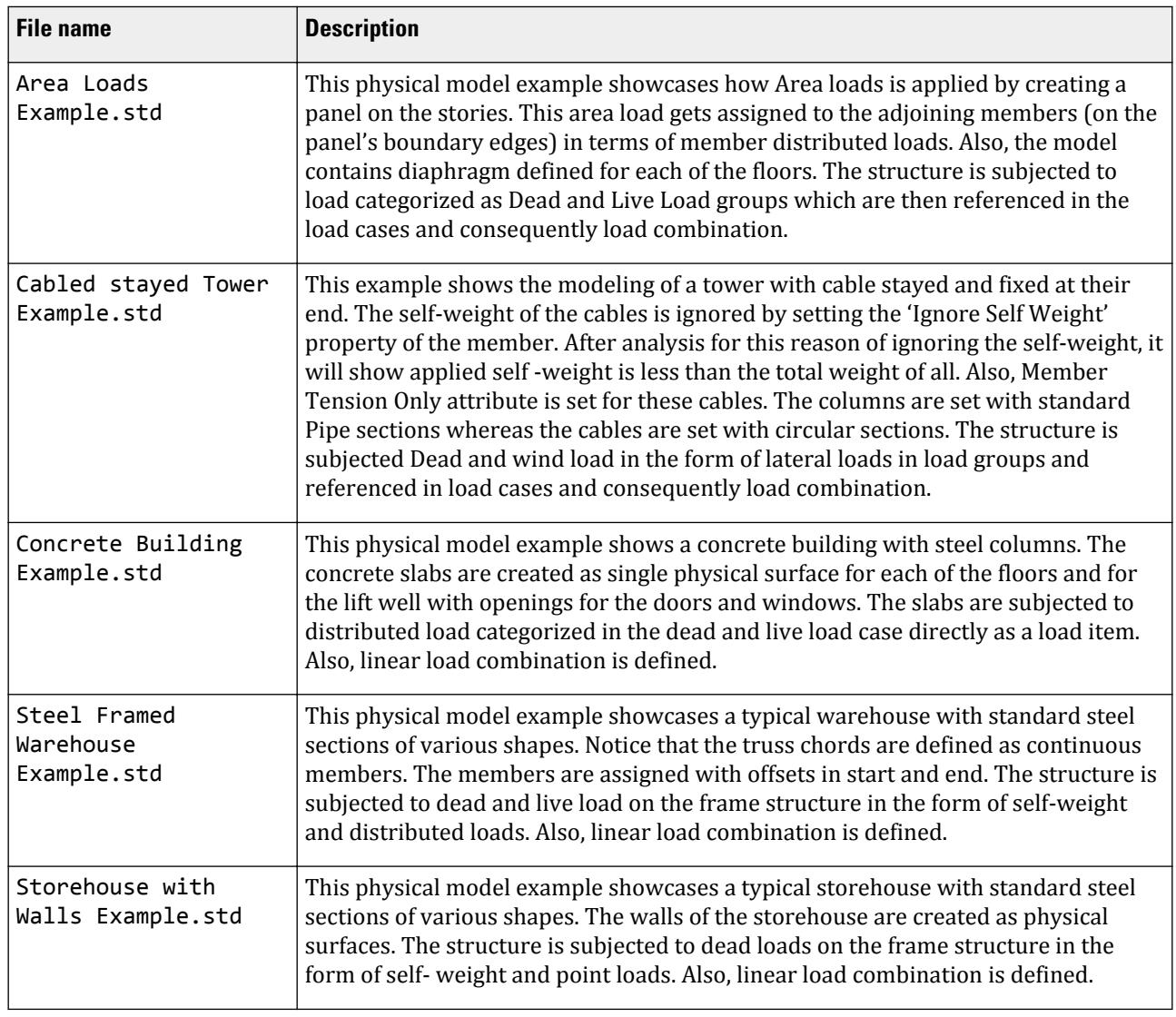

#### **Table 900: Physical Model examples installed with the program**

**Note:** The file name of the STAAD input file is listed. Other files associated with this model are included with the same base file name in this folder using different file extensions.

# EX.Tutorials

The following models are included when STAAD.Pro is installed.

These files are located in the

C:\Users\Public\Public Documents\STAAD.Pro CONNECT Edition\Samples\Sample Models \Tutorials\ folder (default location).

#### **Table 901: Tutorial files installed with the program**

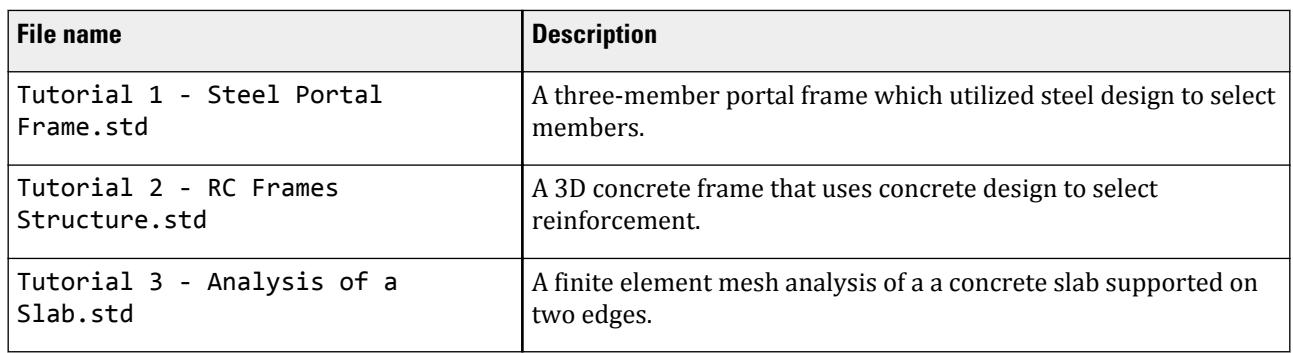

#### **Related Links**

- *[T.1 Steel Portal Frame](#page-391-0)* (on page 392)
- *[T.2 RC Framed Structure](#page-467-0)* (on page 468)
- *[T.3 Analysis of a slab](#page-553-0)* (on page 554)

# EX. American Design Examples

## EX. US-1 Plane Frame with Steel Design

After one analysis, member selection is requested. Since member sizes change during the member selection, another analysis is done followed by final code checking to verify that the final sizes meet the requirements of the code based on the latest analysis results.

This problem is installed with the program by default to

C:\Users\Public\Public Documents\STAAD.Pro CONNECT Edition\Samples\Sample Models\US \US-1 Plane Frame with Steel Design.STD when you install the program.

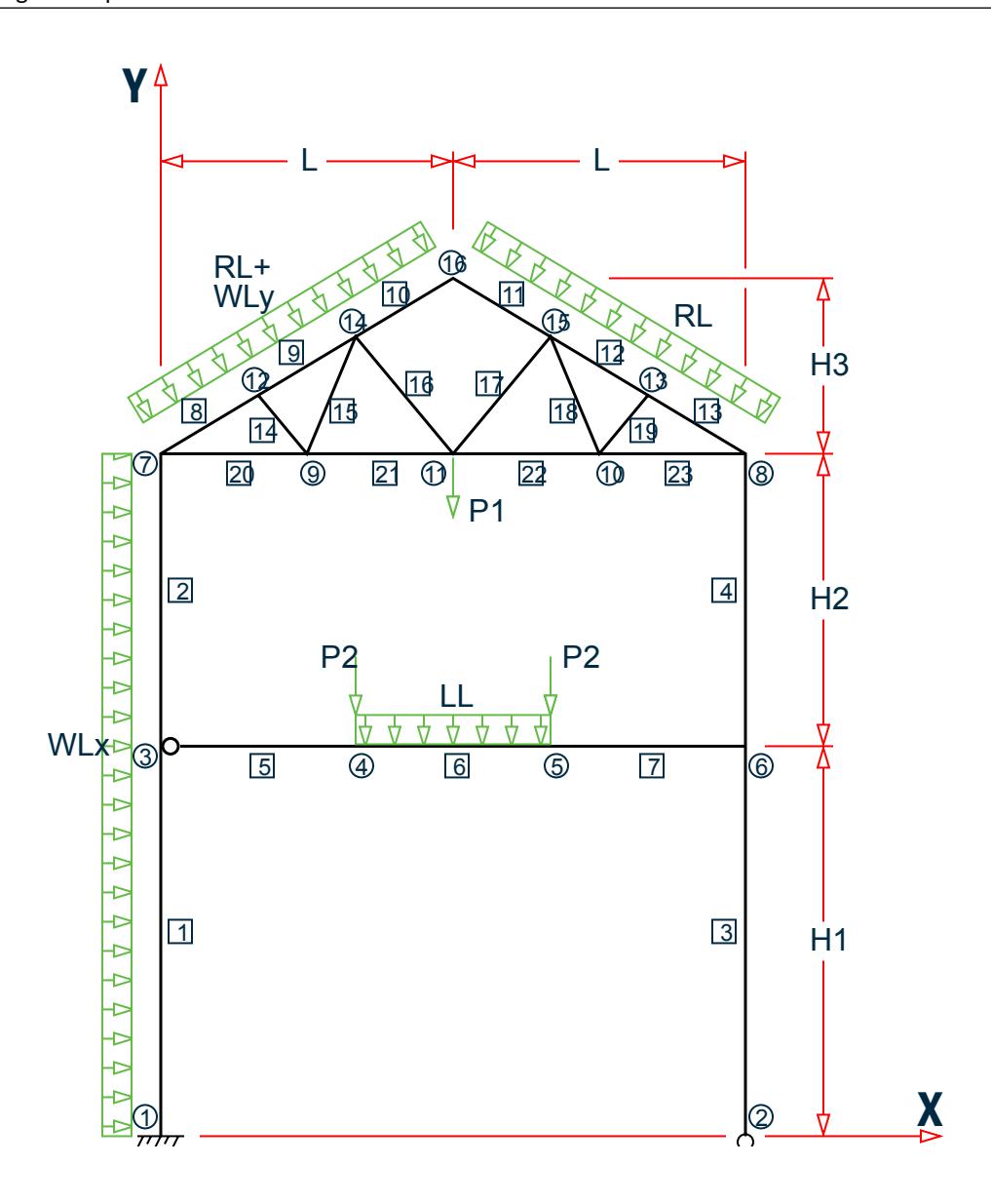

where:

L = 15 ft, H1 = 20 ft, H2 = 15 ft, and H3 = 9 ft WLx = 0.6 k/ft, WLy = 1.0 k/ft, RL = 0.9 k/ft, LL = 1.2 k/ft, P1 = 35 kips, P2 = 15 kips Members 1, 3, & 4 are a W14x90, Members 5, 6, & 7 are a W21x50, Member 2 is a W10x49, Members 8 through 13 are a W18x35. All other members comprising the truss are a L4x4x1/4

Actual input is shown in bold lettering followed by explanation.

STAAD PLANE EXAMPLE PROBLEM NO. 1

Every input has to start with the term STAAD. The term PLANE signifies that the structure is a plane frame structure and the geometry is defined through X and Y axes.

UNIT FT KIP

Defines the input units for the data that follows.

 JOINT COORDINATES 1 0. 0. ; 2 30 0 ; 3 0 20 0 6 30 20 0 7 0 35 ; 8 30 35 ; 9 7.5 35 ; 10 22.5 35. 11 15 35 ; 12 5. 38. ; 13 25 38 14 10 41 ; 15 20 41 ; 16 15 44

Joint number followed by X and Y coordinates are provided above. Since this is a plane structure, the Z coordinates need not be provided.

**Note:** Semicolons (;) are used as line separators to allow for input of multiple sets of data on one line.

```
 MEMBER INCIDENCE
 1 1 3 ; 2 3 7 ; 3 2 6 ; 4 6 8 ; 5 3 4 
 6 4 5 ; 7 5 6 ; 8 7 12 ; 9 12 14
 10 14 16 ; 11 15 16 ; 12 13 15 ; 13 8 13
 14 9 12 ; 15 9 14 ; 16 11 14 ; 17 11 15 
 18 10 15 ; 19 10 13 ; 20 7 9
 21 9 11 ; 22 10 11 ; 23 8 10
```
Defines the members by the joints to which they are connected.

```
 MEMBER PROPERTY AMERICAN
 1 3 4 TABLE ST W14X90 ; 2 TA ST W10X49
 5 6 7 TA ST W21X50 ; 8 TO 13 TA ST W18X35
   14 TO 23 TA ST L40404
```
Member properties are from the British steel table. The term ST stands for standard single section.

 MEMB TRUSS 14 TO 23

The above command defines that members 14 through 23 are of type truss. This means that these members can carry only axial tension/compression and no moments.

 MEMB RELEASE 5 START MZ

Member 5 has local moment-z (MZ) released at the start joint. This means that the member cannot carry any moment-z (i.e., strong axis moment) at node 3.

```
 UNIT INCH
 DEFINE MATERIAL START
 ISOTROPIC STEEL
 E 29000
 POISSON 0.3
 DENSITY 0.000283
 ALPHA 6e-006
 DAMP 0.03
 TYPE STEEL
 STRENGTH FY 36 FU 58 RY 1.5 RT 1.2
 END DEFINE MATERIAL
```
The DEFINE MATERAL START initiates input for a material definition, which can later be assigned to all members. STAAD.Pro has several built-in material definitions, including the ISOTROPIC STEEL material used here. The length unit is changed from FEET to INCH to facilitate the input in familiar units.

**CONSTANTS**  BETA 90.0 MEMB 3 4 MATERIAL STEEL ALL UNIT FT

The CONSTANT command initiates input for material constants or material definition references. The BETA command specifies that members 3 and 4 are rotated by 90 degrees around their own longitudinal axis. See Section 1.5.3 of the Technical Reference Manual for the definition of the beta angle.

```
 SUPPORT 
 1 FIXED ; 2 PINNED
```
A fixed support is located at joint 1 and a pinned support at joint 2.

```
PRINT MEMBER INFORMATION LIST 1 5 14
PRINT MEMBER PROPERTY LIST 1 2 5 8 14
```
The above PRINT commands are self-explanatory. The LIST option restricts the print output to the members listed.

LOADING 1 DEAD AND LIVE LOAD

Load case 1 is initiated followed by a title.

SELFWEIGHT Y -1.0

One of the components of load case 1 is the selfweight of the structure acting in the global Y direction with a factor of -1.0. Since global Y is vertically upward, the factor of -1.0 indicates that this load will act downwards.

 JOINT LOAD 4 5 FY -15. ; 11 FY -35.

Load 1 contains joint loads also. FY indicates that the load is a force in the global Y direction.

 MEMB LOAD 8 TO 13 UNI Y -0.9 ; 6 UNI GY -1.2

Load 1 contains member loads also. GY indicates that the load is in the global Y direction while Y indicates local Y direction. The term UNI stands for uniformly distributed load. Loads are applied on members 6, and 8 to 13.

CALCULATE RAYLEIGH FREQUENCY

The above command at the end of load case 1, is an instruction to perform a natural frequency calculation based on the Rayleigh method using the data in the above load case.

 LOADING 2 WIND FROM LEFT MEMBER LOAD 1 2 UNI GX 0.6 ; 8 TO 10 UNI Y -1.

Load case 2 is initiated and contains several member loads.

 \* 1/3 RD INCREASE IS ACCOMPLISHED BY 75% LOAD LOAD COMB 3 75 PERCENT DL LL WL 1 0.75 2 0.75

The above command identifies a combination load (case no. 3) with a title. The second line provides the load cases and their respective factors used for the load combination.

**Note:** Any line beginning with an asterisk (\* character) is treated as a comment line.

PERFORM ANALYSIS

This command instructs the program to proceed with the analysis.

LOAD LIST 1 3

The above command activates load cases 1 and 3 only for the commands to follow. This also means that load case 2 will be made inactive.

 PRINT MEMBER FORCES PRINT SUPPORT REACTION

The above PRINT commands are self-explanatory. Also note that all the forces and reactions will be printed for load cases 1 and 3 only.

```
 PARAMETER 
 CODE AISC UNIFIED
 NSF 0.85 ALL
 BEAM 1.0 ALL
 KY 1.2 MEMB 3 4 
 RATIO 0.9 ALL 
PROFILE W14 MEMB 1 3 4
```
The PARAMETER command is used to specify steel design parameters such as net section factor (NSF), effective length factor for bending about the minor axis (KY), etc. Information on these parameters can be obtained from the manual where the implementation of the code is explained. The BEAM parameter is specified to perform design at every 1/12th point along the member length, which is also the default. The RATIO parameter specifies that the ratio of actual loading over section capacity should not exceed 0.9.

SELECT ALL

The above command instructs the program to select the most economic section for all the members based on the results of the analysis.

```
 GROUP MEMB 1 3 4
 GROUP MEMB 5 6 7
 GROUP MEMB 8 TO 13
 GROUP MEMB 14 TO 23
```
Although the program selects the most economical section for all members, it is not always practical to use many different sizes in one structure. Grouping is a procedure by which the cross section which has the largest value for the specified attribute, which in this case is the default and hence the AREA, from among the associated member list, is assigned to all members in the list. Hence, the cross sections for members 1, 3 and 4 are replaced with the one with the largest area from among the three.

#### PERFORM ANALYSIS

As a result of the selection and grouping, the member sizes are no longer the same as the ones used in the original analysis. Hence, it is necessary to reanalyze the structure using the new properties to get new values of forces in the members.

```
 PARAMETER
 BEAM 1.0 ALL
 RATIO 1.0 ALL
 TRACK 1.0 ALL
```
A new set of values are now provided for the above parameters. The actual load to member capacity RATIO has been redefined as 1.0. The TRACK parameter tells the program to print out the design results to the intermediate level of descriptively.

CHECK CODE ALL

With the above command, the latest member sizes with the latest analysis results are checked to verify that they satisfy the CODE specifications.

STEEL TAKE OFF

This command instructs the program to list the length and weight of all the different member sizes.

FINISH

This command terminates the STAAD run.

#### Input File

STAAD PLANE EXAMPLE PROBLEM NO. 1 UNIT FT KIP JOINT COORDINATES 1 0. 0. ; 2 30 0 ; 3 0 20 0 6 30 20 0 7 0 35 ; 8 30 35 ; 9 7.5 35 ; 10 22.5 35. 11 15 35 ; 12 5. 38. ; 13 25 38 14 10 41 ; 15 20 41 ; 16 15 44 MEMBER INCIDENCE 1 1 3 ; 2 3 7 ; 3 2 6 ; 4 6 8 ; 5 3 4 6 4 5 ; 7 5 6 ; 8 7 12 ; 9 12 14 10 14 16 ; 11 15 16 ; 12 13 15 ; 13 8 13 14 9 12 ; 15 9 14 ; 16 11 14 ; 17 11 15 18 10 15 ; 19 10 13 ; 20 7 9 21 9 11 ; 22 10 11 ; 23 8 10 MEMBER PROPERTY AMERICAN 1 3 4 TA ST W14X90 ; 2 TA ST W10X49 5 6 7 TA ST W21X50 ; 8 TO 13 TA ST W18X35 14 TO 23 TA ST L40404 \*MEMB TRUSS \*14 TO 23 MEMB RELEASE 5 START MZ 14 to 23 start MPY 0.99 MPZ 0.99 14 to 23 end MPY 0.99 MPZ 0.99 UNIT INCH DEFINE MATERIAL START ISOTROPIC STEEL E 29000 POISSON 0.3 DENSITY 283e-006 ALPHA 6e-006 DAMP 0.03 TYPE STEEL STRENGTH FY 36 FU 58 RY 1.5 RT 1.2 END DEFINE MATERIAL CONSTANTS MATERIAL STEEL ALL BETA 90.0 MEMB 3 4 UNIT FT SUPPORT 1 FIXED ; 2 PINNED PRINT MEMBER INFORMATION LIST 1 5 14 PRINT MEMBER PROPERTY LIST 1 2 5 8 14 LOADING 1 DEAD AND LIVE LOAD SELFWEIGHT Y -1.0 JOINT LOAD 4 5 FY -15. ; 11 FY -35. MEMB LOAD 8 TO 13 UNI Y -0.9 ; 6 UNI GY -1.2 CALCULATE RAYLEIGH FREQUENCY LOADING 2 WIND FROM LEFT

MEMBER LOAD 1 2 UNI GX 0.6 ; 8 TO 10 UNI Y -1. \* 1/3 RD INCREASE IS ACCOMPLISHED BY 75% LOAD LOAD COMB 3 75 PERCENT DL LL WL 1 0.75 2 0.75 PERFORM ANALYSIS LOAD LIST 1 3 PRINT MEMBER FORCES PRINT SUPPORT REACTION PARAMETER CODE AISC UNIFIED NSF 0.85 ALL BEAM 1.0 ALL KY 1.2 MEMB 3 4 RATIO 0.9 ALL PROFILE W14 MEMB 1 3 4 SELECT ALL GROUP MEMB 1 3 4 GROUP MEMB 5 6 7 GROUP MEMB 8 TO 13 GROUP MEMB 14 TO 23 PERFORM ANALYSIS PARAMETER BEAM 1.0 ALL RATIO 1.0 ALL TRACK 1.0 ALL CHECK CODE ALL STEEL TAKE OFF

STAAD Output File

FINISH

 PAGE NO. 1 \*\*\*\*\*\*\*\*\*\*\*\*\*\*\*\*\*\*\*\*\*\*\*\*\*\*\*\*\*\*\*\*\*\*\*\*\*\*\*\*\*\*\*\*\*\*\*\*\*\*\*\*  $\ast$   $\ast$  \* STAAD.Pro CONNECT Edition \* \* Version 22.12.00.\*\*\* \* \* Proprietary Program of \* \* Bentley Systems, Inc.<br>\* Pater OCT 27, 2022 \* Date= OCT 27, 2022 \* \* Time= 15: 8:40 \*  $\ast$   $\ast$  \* Licensed to: Bentley Systems Inc \* \*\*\*\*\*\*\*\*\*\*\*\*\*\*\*\*\*\*\*\*\* 1. STAAD PLANE EXAMPLE PROBLEM NO. 1 INPUT FILE: US-1 Plane Frame with Steel Design.STD 2. UNIT FT KIP 3. JOINT COORDINATES 4. 1 0. 0. ; 2 30 0 ; 3 0 20 0 6 30 20 0 5. 7 0 35 ; 8 30 35 ; 9 7.5 35 ; 10 22.5 35. 6. 11 15 35 ; 12 5. 38. ; 13 25 38 7. 14 10 41 ; 15 20 41 ; 16 15 44 8. MEMBER INCIDENCE 9. 1 1 3 ; 2 3 7 ; 3 2 6 ; 4 6 8 ; 5 3 4 10. 6 4 5 ; 7 5 6 ; 8 7 12 ; 9 12 14 11. 10 14 16 ; 11 15 16 ; 12 13 15 ; 13 8 13 12. 14 9 12 ; 15 9 14 ; 16 11 14 ; 17 11 15 13. 18 10 15 ; 19 10 13 ; 20 7 9

 14. 21 9 11 ; 22 10 11 ; 23 8 10 15. MEMBER PROPERTY AMERICAN 16. 1 3 4 TA ST W14X90 ; 2 TA ST W10X49 17. 5 6 7 TA ST W21X50 ; 8 TO 13 TA ST W18X35 18. 14 TO 23 TA ST L40404 19. \*MEMB TRUSS 20. \*14 TO 23 21. MEMB RELEASE 22. 5 START MZ 23. 14 TO 23 START MPY 0.99 MPZ 0.99 24. 14 TO 23 END MPY 0.99 MPZ 0.99 25. UNIT INCH 26. DEFINE MATERIAL START 27. ISOTROPIC STEEL 28. E 29000 29. POISSON 0.3 30. DENSITY 283E-006 31. ALPHA 6E-006 32. DAMP 0.03 33. TYPE STEEL 34. STRENGTH FY 36 FU 58 RY 1.5 RT 1.2 35. END DEFINE MATERIAL 36. CONSTANTS 37. MATERIAL STEEL ALL 38. BETA 90.0 MEMB 3 4 EXAMPLE PROBLEM NO. 1 **FOR A SET A CONSTRUCTED A** -- PAGE NO. 2 39. UNIT FT 40. SUPPORT 41. 1 FIXED ; 2 PINNED 42. PRINT MEMBER INFORMATION LIST 1 5 14 MEMBER INFORMAT LIST 1 EXAMPLE PROBLEM NO. 1 **1** and 1 and 2 and 2 and 2 and 2 and 2 and 2 and 2 and 2 and 2 and 2 and 2 and 2 and 2 and 2 and 2 and 2 and 2 and 2 and 2 and 2 and 2 and 2 and 2 and 2 and 2 and 2 and 2 and 2 and 2 and 2 and 2 and MEMBER INFORMATION -----------------<br>MEMBER START START END LENGTH BETA<br>JOINT JOINT (FEET) (DEG) LENGTH BETA<br>(FEET) (DEG) RELEASES<br>20.000 0.00  $\begin{array}{cccccccc} 1 & & 1 & & 3 & & 20.000 & & 0.00 \ 5 & & 3 & & 4 & & 10.000 & & 0.00 \ 14 & & 9 & & 12 & & 3.905 & & 0.00 \ \end{array}$  5 3 4 10.000 0.00 000001000000 14 9 12 3.905 0.00 000011000011 \*\*\*\*\*\*\*\*\*\*\*\* END OF DATA FROM INTERNAL STORAGE \*\*\*\*\*\*\*\*\*\*\*\* 43. PRINT MEMBER PROPERTY LIST 1 2 5 8 14 MEMBER PROPERTY LIST 1 EXAMPLE PROBLEM NO. 1 **1** and 1 and 2 and 2 and 2 and 2 and 2 and 2 and 2 and 2 and 2 and 2 and 2 and 2 and 2 and 2 and 2 and 2 and 2 and 2 and 2 and 2 and 2 and 2 and 2 and 2 and 2 and 2 and 2 and 2 and 2 and 2 and 2 and MEMBER PROPERTIES. UNIT - INCH ----------------- MEMB PROFILE AX/ IZ/ IY/ IX/ AY AZ SZ SY 1 ST W14X90 26.50 999.00 362.00 4.06 6.16 13.73 142.71 49.93 2 ST W10X49 14.40 272.00 93.40 1.39  $3.40$   $7.47$   $54.40$   $18.68$  5 ST W21X50 14.70 984.00 24.90 1.14  $7.90$   $4.66$   $94.62$   $7.63$  8 ST W18X35 10.30 510.00 15.30 0.51 5.31 3.40 57.63 5.10 14 ST L40404 1.93 1.18 4.90 0.04 **0.67** 0.67 0.76 1.73 \*\*\*\*\*\*\*\*\*\*\*\* END OF DATA FROM INTERNAL STORAGE \*\*\*\*\*\*\*\*\*\*\*\*

```
 44. LOADING 1 DEAD AND LIVE LOAD
   45. SELFWEIGHT Y -1.0
   46. JOINT LOAD
   47. 4 5 FY -15. ; 11 FY -35.
   48. MEMB LOAD
   49. 8 TO 13 UNI Y -0.9 ; 6 UNI GY -1.2
   50. CALCULATE RAYLEIGH FREQUENCY
   51. LOADING 2 WIND FROM LEFT
   52. MEMBER LOAD
   53. 1 2 UNI GX 0.6 ; 8 TO 10 UNI Y -1.
   54. * 1/3 RD INCREASE IS ACCOMPLISHED BY 75% LOAD
   55. LOAD COMB 3 75 PERCENT DL LL WL
   56. 1 0.75 2 0.75
   57. PERFORM ANALYSIS
          P R O B L E M S T A T I S T I C S
          -----------------------------------
   NUMBER OF JOINTS 16 NUMBER OF MEMBERS 23<br>NUMBER OF PLATES 0 NUMBER OF SOLIDS 0
NUMBER OF PLATES 0 NUMBER OF SOLIDS 0
NUMBER OF SURFACES 0 NUMBER OF SUPPORTS 2
         Using 64-bit analysis engine.
    EXAMPLE PROBLEM NO. 1 \overline{1} \overline{2} \overline{2} \overline{3} \overline{4} \overline{5} \overline{6} \overline{5} \overline{6} \overline{6} \overline{10}, \overline{5} SOLVER USED IS THE IN-CORE ADVANCED MATH SOLVER
   TOTAL PRIMARY LOAD CASES = 2, TOTAL DEGREES OF FREEDOM = 43
   TOTAL LOAD COMBINATION CASES = 1 SO FAR.
   **********************************************************
** RAYLEIGH FREQUENCY FOR LOADING 1 = 3.13858 CPS ** MAX DEFLECTION = 1.21777 INCH GLO X, AT JOINT 7 ** **********************************************************
   58. LOAD LIST 1 3
   59. PRINT MEMBER FORCES
  MEMBER FORCES 
    EXAMPLE PROBLEM NO. 1 1 and 1 and 2 and 2 and 2 and 2 and 2 and 2 and 2 and 2 and 2 and 2 and 2 and 2 and 2 and 2 and 2 and 2 and 2 and 2 and 2 and 2 and 2 and 2 and 2 and 2 and 2 and 2 and 2 and 2 and 2 and 2 and 2 and 
   MEMBER END FORCES STRUCTURE TYPE = PLANE
   -----------------
  ALL UNITS ARE -- KIP FEET (LOCAL )
 MEMBER LOAD JT AXIAL SHEAR-Y SHEAR-Z TORSION MOM-Y MOM-Z<br>1 1 1 54.05 -2.00 0.00 0.00 0.00 -61.74
     1 1 1 54.05 -2.00 0.00 0.00 0.00 -61.74
3 -52.25 2.00 0.00 0.00 0.00 21.74
 3 1 40.71 18.99 0.00 0.00 0.00 247.88
3 -39.36 -9.99 0.00 0.00 0.00 41.97
 2 1 3 33.81 -5.48 0.00 0.00 0.00 -21.74
7 -33.07 5.48 0.00 0.00 0.00 -60.47
 3 3 28.90 -0.16 0.00 0.00 0.00 -41.97
7 -28.35 6.91 0.00 0.00 0.00 -11.09
 3 1 2 58.79 0.00 -2.00 0.00 -0.00 0.00
6 -56.99 0.00 2.00 0.00 40.00 0.00
 3 2 55.17 0.00 -3.51 0.00 0.00 0.00
 6 -53.82 0.00 3.51 0.00 70.15 0.00
 4 1 6 31.94 0.00 -5.48 0.00 59.02 0.00
 8 -30.59 0.00 5.48 0.00 23.19 0.00
 3 6 31.66 0.00 -13.66 0.00 105.29 0.00
 8 -30.65 0.00 13.66 0.00 99.65 0.00
 5 1 3 -3.48 18.45 0.00 0.00 0.00 0.00
 4 3.48 -17.95 0.00 0.00 0.00 181.98
 3 3 -10.16 10.46 0.00 0.00 0.00 0.00
              4 10.16 -10.09 0.00 0.00 0.00 102.77
```
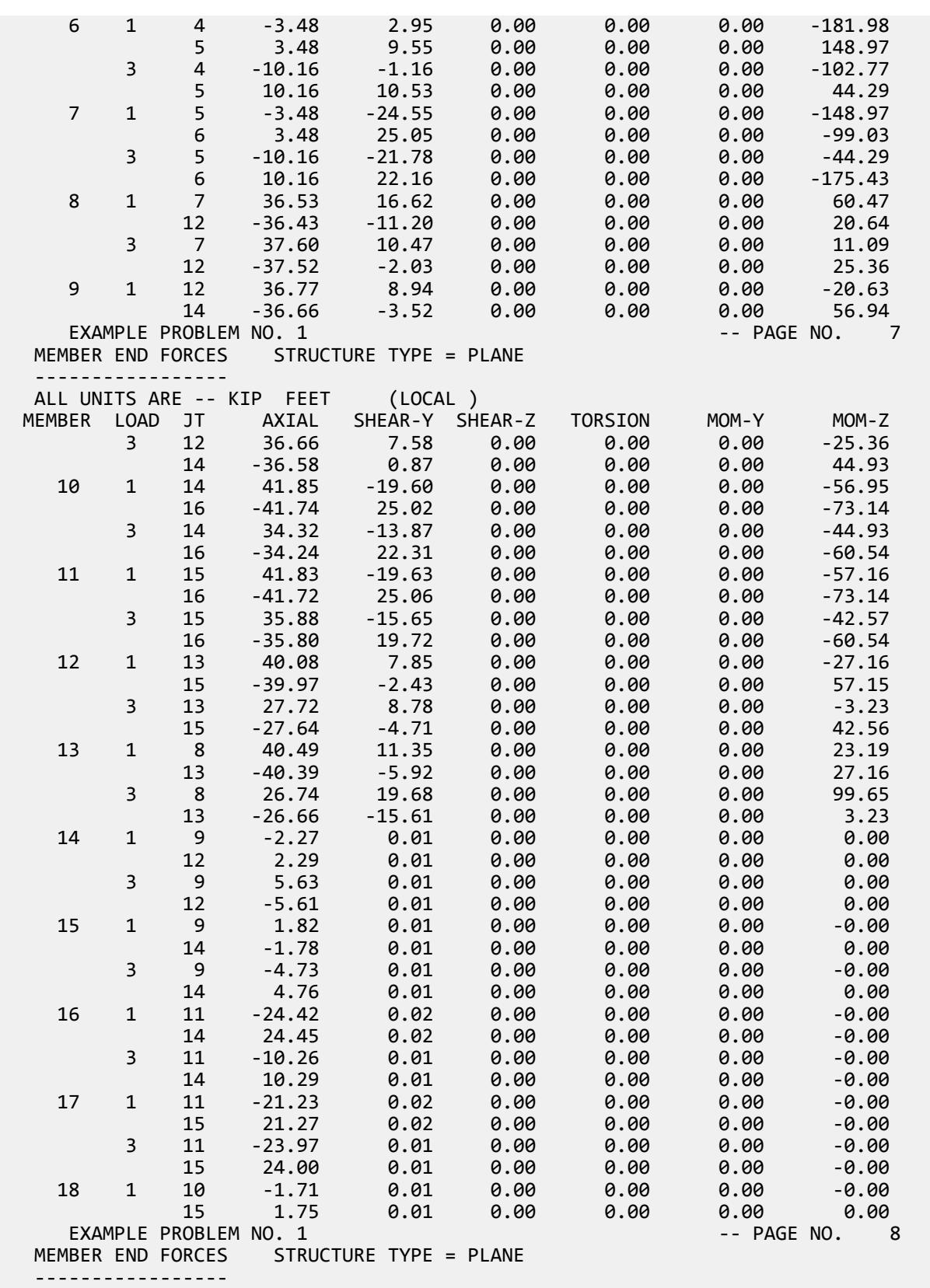

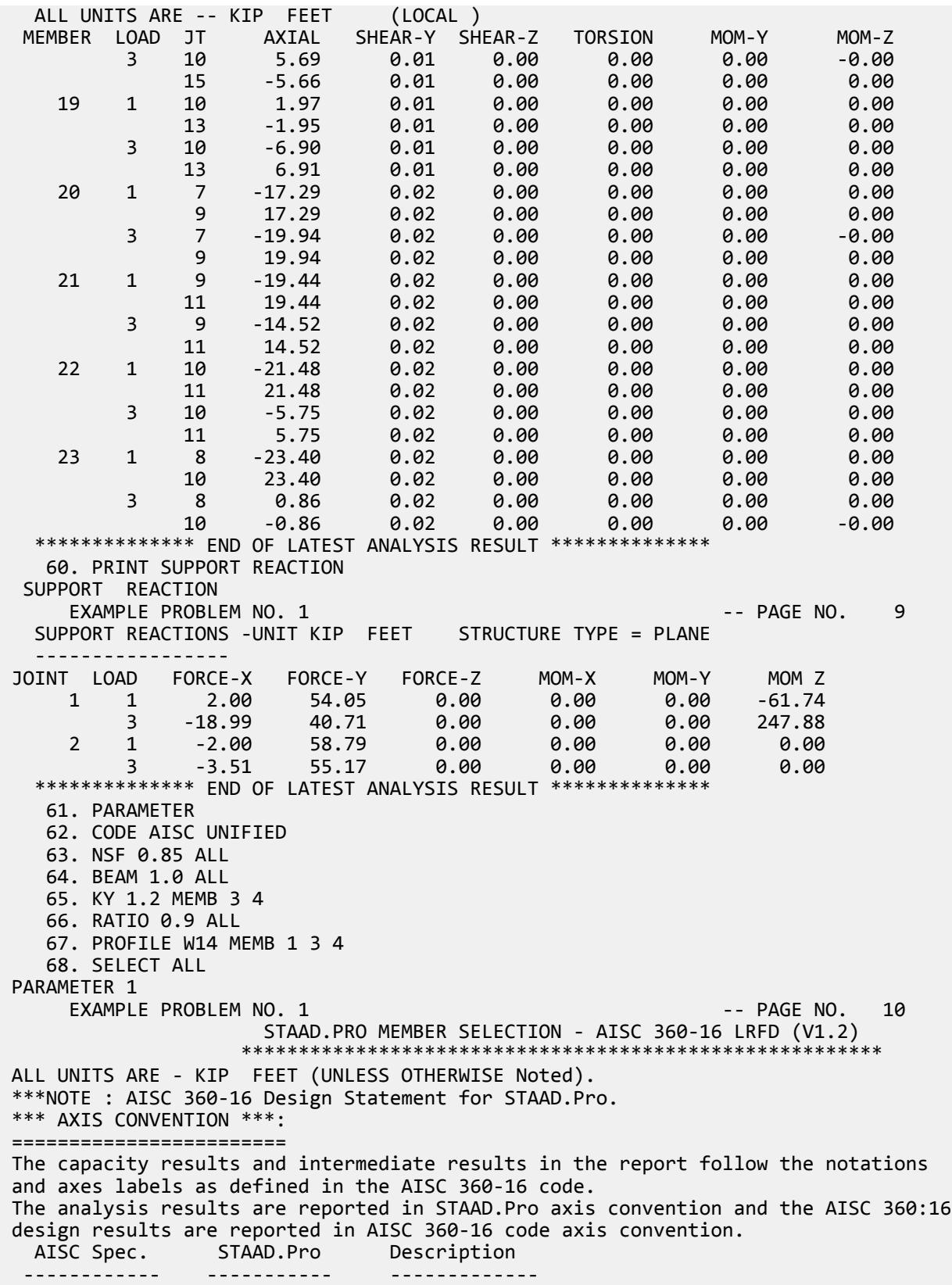

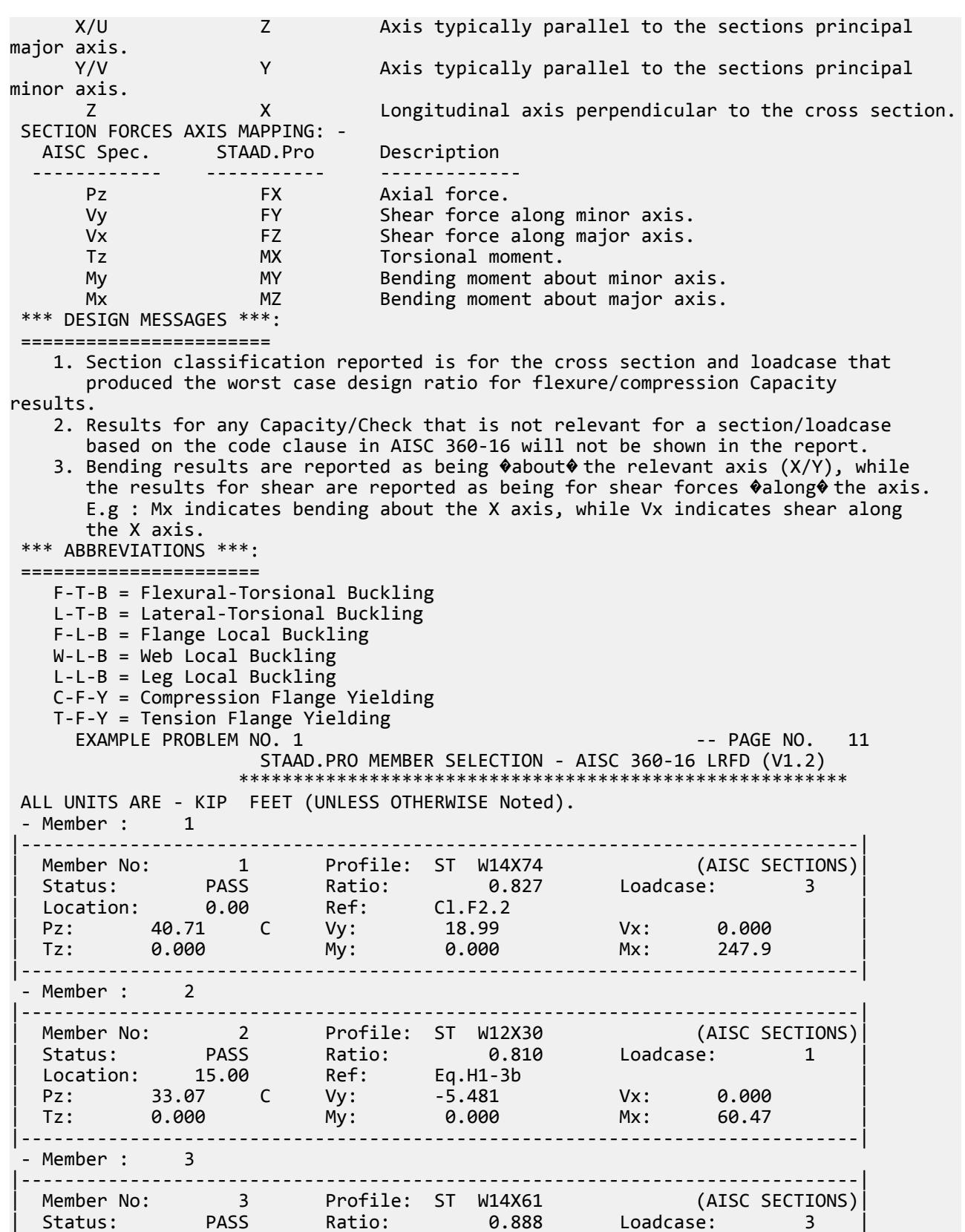

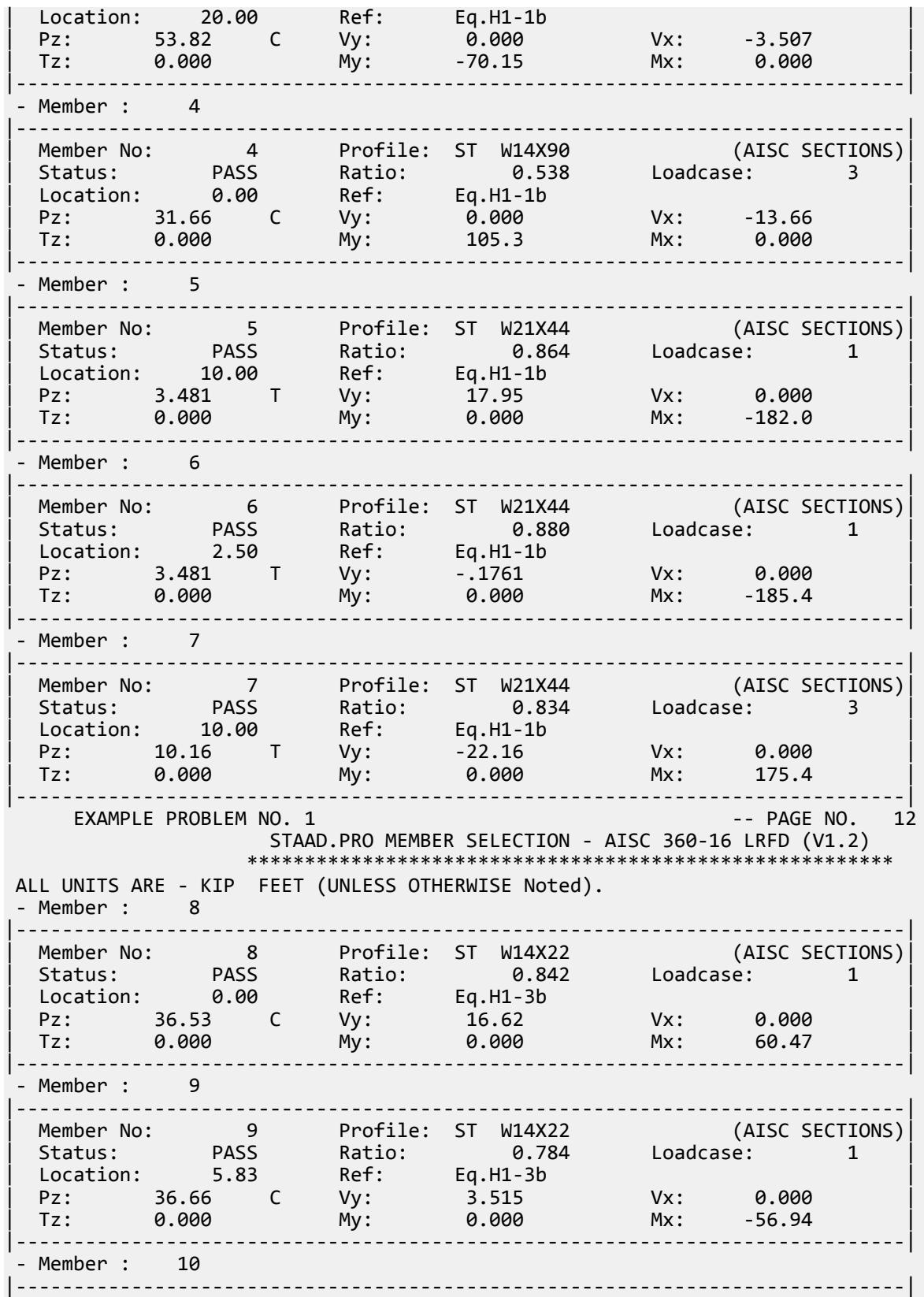

EX. American Design Examples

| Member No: 10 Profile: ST W12X26 (AISC SECTIONS)| | Status: PASS Ratio: 0.815 Loadcase: 1 | | Location: 5.83 Ref: Eq.H1-3a(H1-1b) | | Pz: 41.74 C Vy: -25.02 Vx: 0.000 | | Tz: 0.000 My: 0.000 Mx: 73.14 | |-----------------------------------------------------------------------------| - Member : 11<br>-----------------|-----------------------------------------------------------------------------| | Member No: 11 Profile: ST W12X26 (AISC SECTIONS)| | Status: PASS Ratio: 0.815 Loadcase: 1 | | Location: 5.83 Ref: Eq.H1-3a(H1-1b) | | Pz: 41.72 C Vy: -25.06 Vx: 0.000 | | Tz: 0.000 My: 0.000 Mx: 73.14 | |-----------------------------------------------------------------------------| - Member : 12 |-----------------------------------------------------------------------------| | Member No: 12 Profile: ST W14X22 (AISC SECTIONS)| | Status: PASS Ratio: 0.813 Loadcase: 1 | | Location: 5.83 Ref: Eq.H1-3b | | Pz: 39.97 C Vy: 2.432 Vx: 0.000 | | Tz: 0.000 My: 0.000 Mx: -57.15 | |-----------------------------------------------------------------------------| - Member : 13 |-----------------------------------------------------------------------------| | Member No: 13 Profile: ST W14X30 (AISC SECTIONS)| | Status: PASS Ratio: 0.828 Loadcase: 3 | | Location: 0.00 Ref: Eq.H1-3a(H1-1b) | | Pz: 26.74 C Vy: 19.68 Vx: 0.000 | | Tz: 0.000 My: 0.000 Mx: 99.65 | |-----------------------------------------------------------------------------| - Member : 14 |-----------------------------------------------------------------------------| | Member No: 14 Profile: ST L25253 (AISC SECTIONS)| | Status: PASS Ratio: 0.861 Loadcase: 3 | | Location: 1.95 Ref: Eq.H2-1 | | Pz: 5.618 C Vy: -.2092E-03 Vx: -.2092E-03 | | Tz: 0.000 My: -.4549E-02 Mx: 0.4549E-02 | |-----------------------------------------------------------------------------| EXAMPLE PROBLEM NO. 1 and the state of the state of the state of the state of the state of the state of the state of the state of the state of the state of the state of the state of the state of the state of the state of t STAAD.PRO MEMBER SELECTION - AISC 360-16 LRFD (V1.2) \*\*\*\*\*\*\*\*\*\*\*\*\*\*\*\*\*\*\*\*\*\*\*\*\*\*\*\*\*\*\*\*\*\*\*\*\*\*\*\*\*\*\*\*\*\*\*\*\*\*\*\*\*\*\*\* ALL UNITS ARE - KIP FEET (UNLESS OTHERWISE Noted). - Member : 15 |-----------------------------------------------------------------------------| | Member No: 15 Profile: ST L25253 (AISC SECTIONS)| | Status: PASS Ratio: 0.421 Loadcase: 1 | | Location: 2.71 Ref: Eq.H2-1 | | Pz: 1.807 C Vy: -.1091E-02 Vx: -.1091E-02 | | Tz: 0.000 My: -.9665E-02 Mx: 0.9665E-02 | |-----------------------------------------------------------------------------| - Member : 16 |-----------------------------------------------------------------------------| | Member No: 16 Profile: ST L30253 (AISC SECTIONS)| | Status: PASS Ratio: 0.823 Loadcase: 1 | | Location: 3.91 Ref: Eq.H2-1 | | Pz: 24.43 T Vy: 0.2114E-03 Vx: 0.2114E-03 | | Tz: 0.000 My: -.2237E-01 Mx: 0.2237E-01 | |-----------------------------------------------------------------------------|

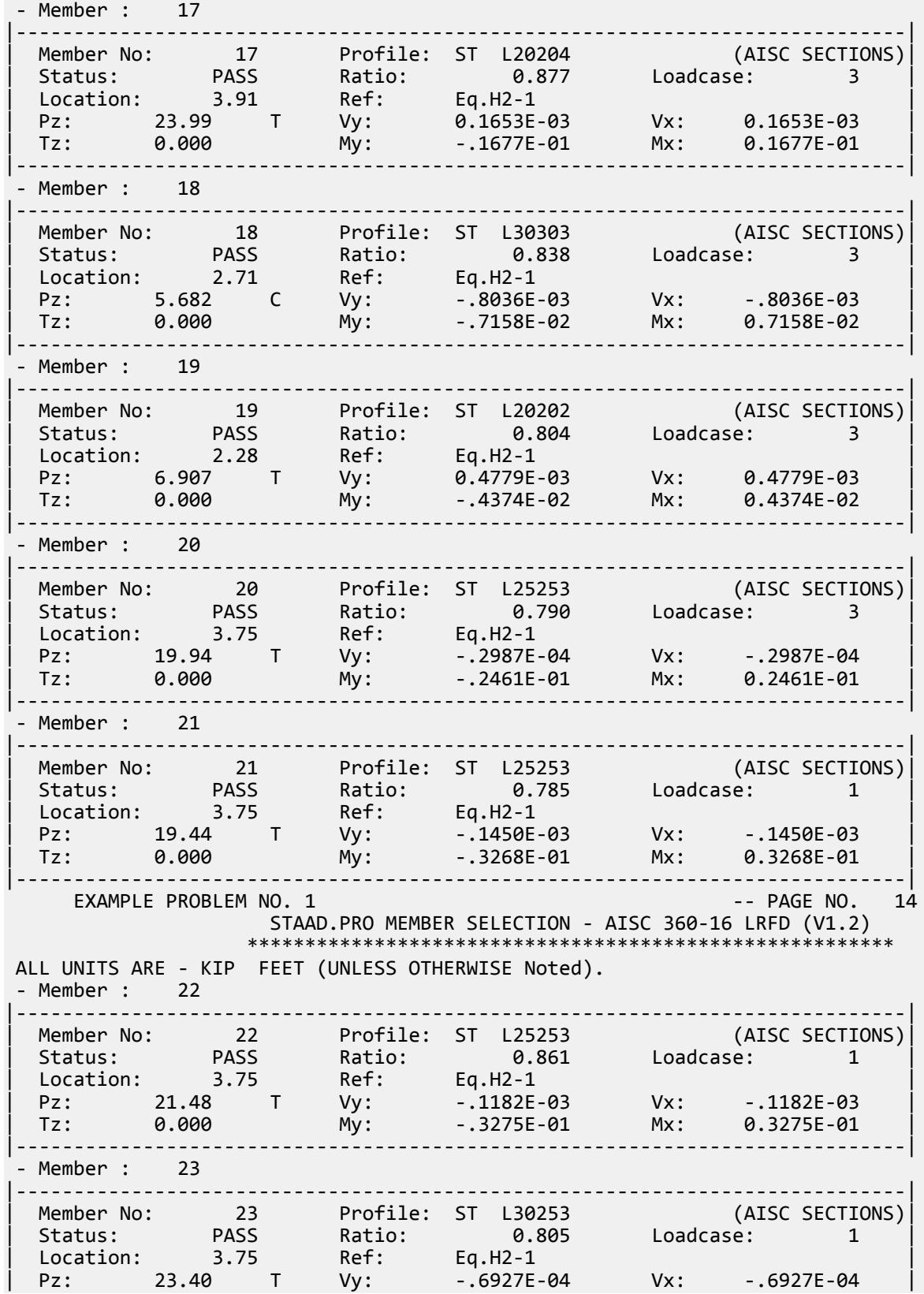

EX. American Design Examples

Tz: 0.000 My: -.3254E-01 Mx: 0.3254E-01 |-----------------------------------------------------------------------------| 69. GROUP MEMB 1 3 4 GROUPING BASED ON MEMBER 4 (ST W14X90 ) LIST= 1.... 70. GROUP MEMB 5 6 7<br>GROUPING BASED ON MEMBER 7 (ST W21X44 ) LIST= 5.... 71. GROUP MEMB 8 TO 13 GROUPING BASED ON MEMBER 13 (ST W14X30 ) LIST= 8.... 72. GROUP MEMB 14 TO 23 GROUPING BASED ON MEMBER 18 (ST L30303 ) LIST= 14.... 73. PERFORM ANALYSIS \*\* ALL CASES BEING MADE ACTIVE BEFORE RE-ANALYSIS. \*\* \*\*\*\*\*\*\*\*\*\*\*\*\*\*\*\*\*\*\*\*\*\*\*\*\*\*\*\*\*\*\*\*\*\*\*\*\*\*\*\*\*\*\*\*\*\*\*\*\*\*\*\*\*\*\*\*\*\*  $*$  $*$  RAYLEIGH FREQUENCY FOR LOADING  $1 = 2.93231$  CPS  $*$  $*$  MAX DEFLECTION = 1.48246 INCH GLO X, AT JOINT  $7$   $*$  $\ast$  \*\*\*\*\*\*\*\*\*\*\*\*\*\*\*\*\*\*\*\*\*\*\*\*\*\*\*\*\*\*\*\*\*\*\*\*\*\*\*\*\*\*\*\*\*\*\*\*\*\*\*\*\*\*\*\*\*\* 74. PARAMETER 75. BEAM 1.0 ALL 76. RATIO 1.0 ALL 77. TRACK 1.0 ALL 78. CHECK CODE ALL PARAMETER 2 EXAMPLE PROBLEM NO. 1  $-$  PAGE NO. 15 STAAD.PRO CODE CHECKING - AISC 360-16 LRFD (V1.2) \*\*\*\*\*\*\*\*\*\*\*\*\*\*\*\*\*\*\*\*\*\*\*\*\*\*\*\*\*\*\*\*\*\*\*\*\*\*\*\*\*\*\*\*\*\*\*\*\*\*\*\*\* ALL UNITS ARE - KIP FEET (UNLESS OTHERWISE Noted). \*\*\*NOTE : AISC 360-16 Design Statement for STAAD.Pro. \*\*\* AXIS CONVENTION \*\*\*: ======================== The capacity results and intermediate results in the report follow the notations and axes labels as defined in the AISC 360-16 code. The analysis results are reported in STAAD.Pro axis convention and the AISC 360:16 design results are reported in AISC 360-16 code axis convention. AISC Spec. STAAD.Pro Description ------------ ----------- ------------- X/U  $Z$  Axis typically parallel to the sections principal major axis. Y/V Y Axis typically parallel to the sections principal minor axis. Z X Longitudinal axis perpendicular to the cross section. SECTION FORCES AXIS MAPPING: - AISC Spec. STAAD.Pro Description ------------ ----------- ------------- Pz FX Axial force. Vy FY Shear force along minor axis. Vx FZ Shear force along major axis. Tz MX Torsional moment. My MY Bending moment about minor axis. Mx MZ Bending moment about major axis. \*\*\* DESIGN MESSAGES \*\*\*: ======================= 1. Section classification reported is for the cross section and loadcase that produced the worst case design ratio for flexure/compression Capacity results. 2. Results for any Capacity/Check that is not relevant for a section/loadcase based on the code clause in AISC 360-16 will not be shown in the report.

EX. American Design Examples

 3. Bending results are reported as being �about� the relevant axis (X/Y), while the results for shear are reported as being for shear forces �along� the axis. E.g : Mx indicates bending about the X axis, while Vx indicates shear along the X axis. \*\*\* ABBREVIATIONS \*\*\*: ====================== F-T-B = Flexural-Torsional Buckling L-T-B = Lateral-Torsional Buckling F-L-B = Flange Local Buckling W-L-B = Web Local Buckling L-L-B = Leg Local Buckling C-F-Y = Compression Flange Yielding T-F-Y = Tension Flange Yielding EXAMPLE PROBLEM NO. 1  $\qquad \qquad$  -- PAGE NO. 16 STAAD.PRO CODE CHECKING - AISC 360-16 LRFD (V1.2) \*\*\*\*\*\*\*\*\*\*\*\*\*\*\*\*\*\*\*\*\*\*\*\*\*\*\*\*\*\*\*\*\*\*\*\*\*\*\*\*\*\*\*\*\*\*\*\*\*\*\*\*\* ALL UNITS ARE - KIP FEET (UNLESS OTHERWISE Noted). - Member : 1 |-----------------------------------------------------------------------------| | Member No: 1 Profile: ST W14X90 (AISC SECTIONS)| | Status: PASS Ratio: 0.622 Loadcase: 3 | | Location: 0.00 Ref: Cl.F2.2 | | Pz: 40.45 C Vy: 19.05 Vx: 0.000 | | Tz: 0.000 My: 0.000 Mx: 252.5 | |-----------------------------------------------------------------------------| | COMPRESSION SLENDERNESS | | Actual Slenderness Ratio : 64.935 | | Allowable Slenderness Ratio : 200.000 LOC : 0.00 | |-----------------------------------------------------------------------------| | STRENGTH CHECKS | NORTH CHECKS | NORTH CHECKS | NORTH CHECKS | NORTH CHECKS | NORTH CHECKS | NORTH CHECKS | NORTH CHECKS | NORTH CHECKS | NORTH CHECKS | NORTH CHECKS | NORTH CHECKS | NORTH CHECKS | NORTH CHECKS | NORTH C | Critical L/C : 3 Ratio : 0.622(PASS) | | Loc : 0.00 Condition : Cl.F2.2 | |-----------------------------------------------------------------------------| | SECTION PROPERTIES (LOC: 0.00, PROPERTIES UNIT: IN ) | | Ag : 2.650E+01 Axx : 2.059E+01 Ayy : 6.160E+00 | | Ixx : 9.990E+02 Iyy : 3.620E+02 J : 4.060E+00 | | Sxx+: 1.427E+02 Sxx-: 1.427E+02 Zxx : 1.570E+02 | | Syy+: 4.993E+01 Syy-: 4.993E+01 Zyy : 7.560E+01 | | Cw : 1.593E+04 x0 : 0.000E+00 y0 : 0.000E+00 | |-----------------------------------------------------------------------------| | MATERIAL PROPERTIES | | Fyld: 5184.000 Fu: 8351.999 | |-----------------------------------------------------------------------------| Actual Member Length: 20.000 | Design Parameters (Rolled) | | Kx: 1.00 Ky: 1.00 NSF: 0.85 SLF: 1.00 CSP: 1.00 | |-----------------------------------------------------------------------------| | COMPRESSION CLASSIFICATION (L/C: 1 LOC: 0.00) | | λ λp λr CASE | | Flange: NonSlender 10.21 N/A 15.89 Table.B4.1a.Case1 | | Web : NonSlender 25.55 N/A 42.29 Table.B4.1a.Case5 | | | | FLEXURE CLASSIFICATION (L/C: 1 LOC: 0.00) |  $\lambda$   $\lambda$   $\lambda$   $\lambda$ r CASE  $\vert$ | Flange: Compact 10.21 10.79 28.38 Table.B4.1b.Case10 | | Web : Compact 25.55 106.72 161.78 Table.B4.1b.Case15 | |-----------------------------------------------------------------------------| EXAMPLE PROBLEM NO. 1 and 20 years of the contract of the contract of the contract of the contract of the contract of the contract of the contract of the contract of the contract of the contract of the contract of the cont

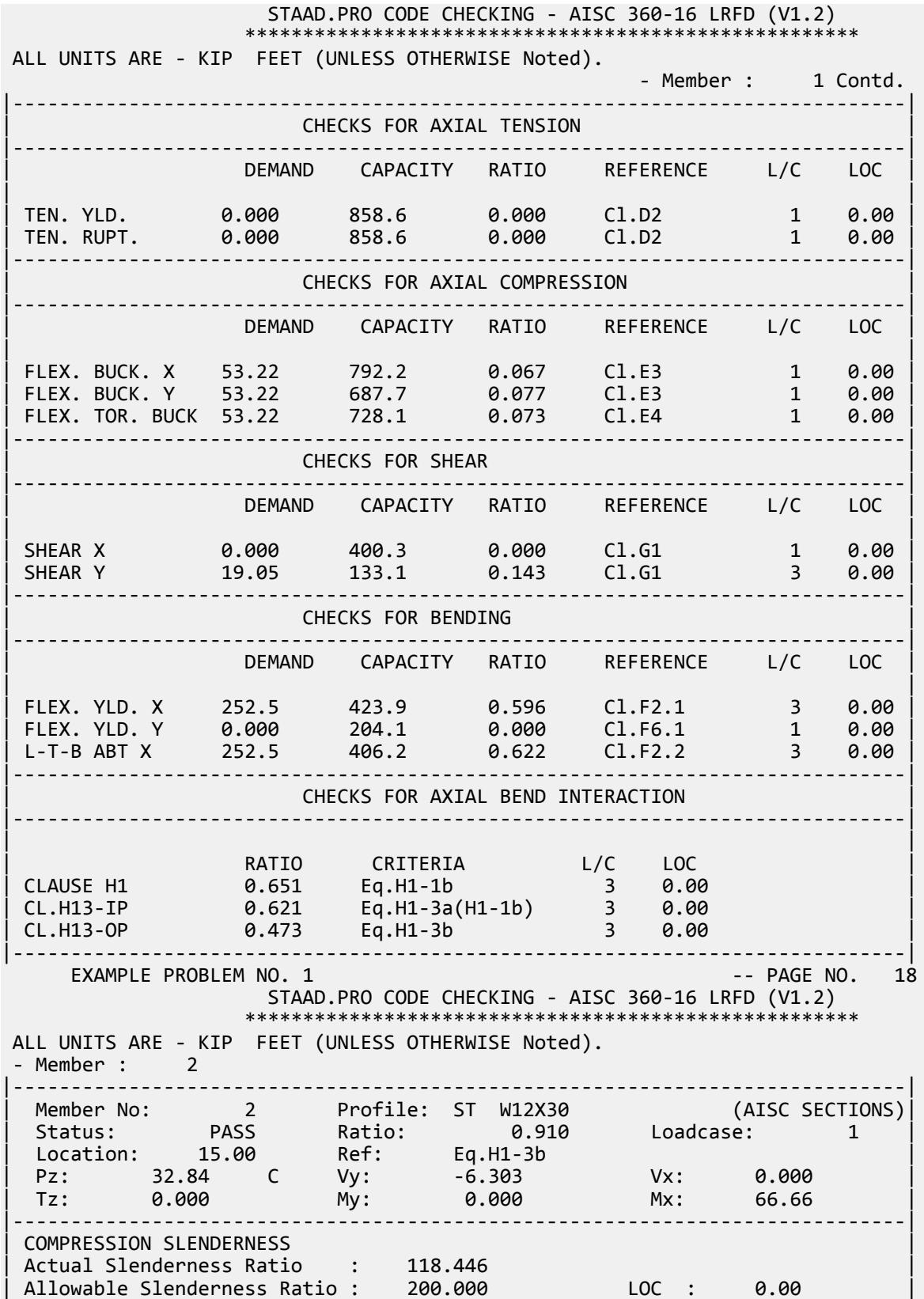

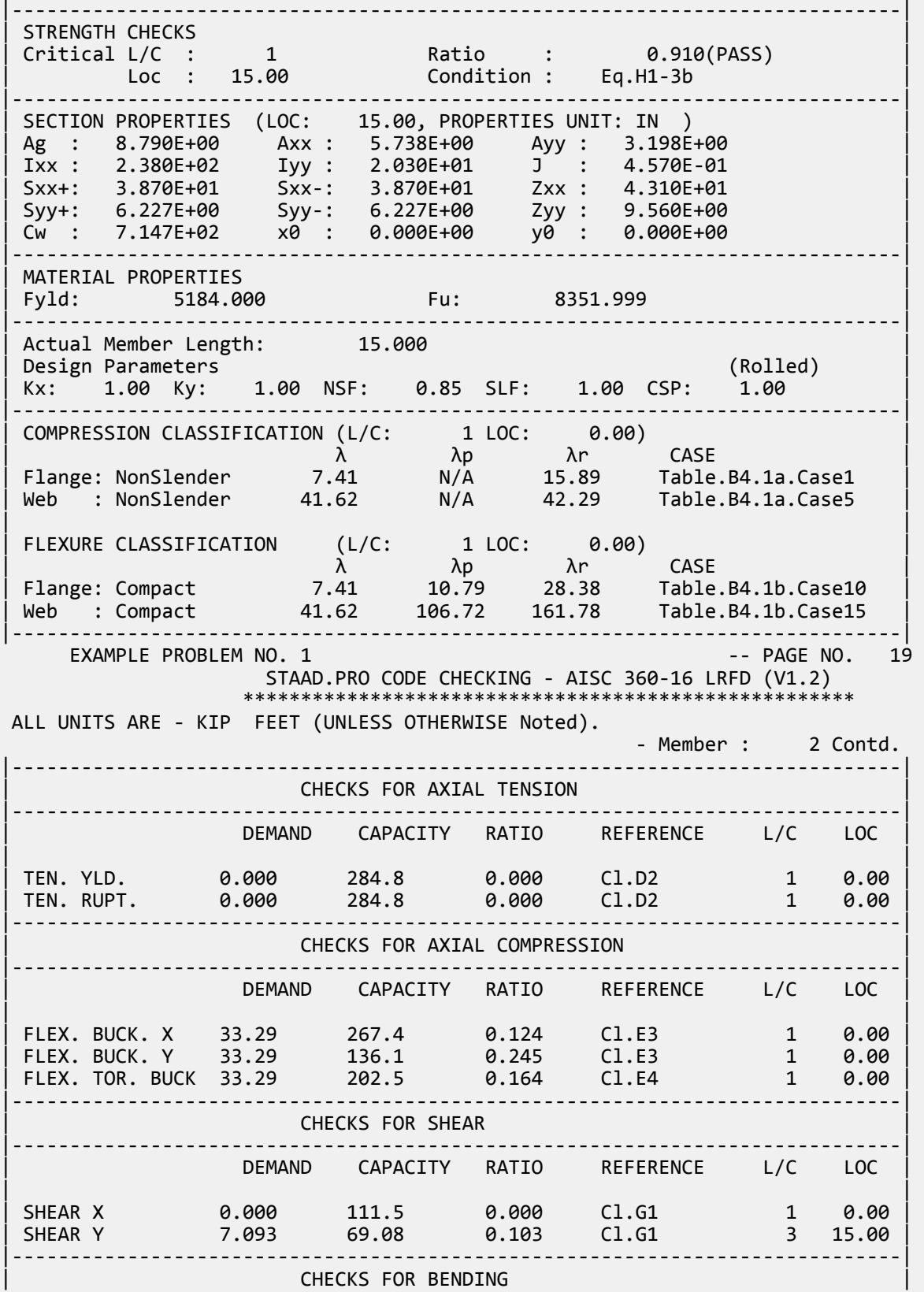

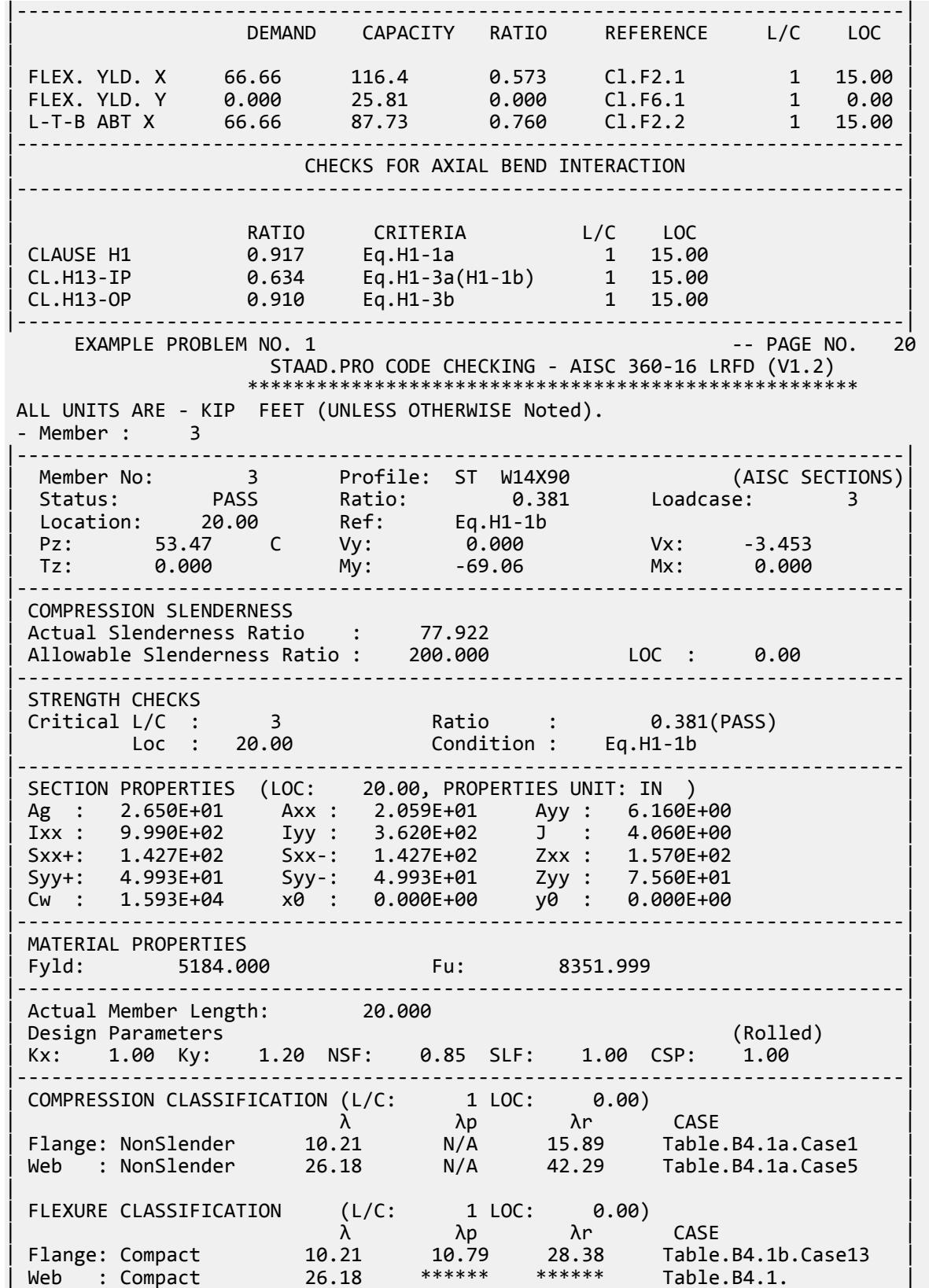

EX. American Design Examples

|-----------------------------------------------------------------------------| EXAMPLE PROBLEM NO. 1 **All and Secure 21** and Security 1 and Security 1 and Security 1 and Security 1 and Security 1 and Security 1 and Security 1 and Security 1 and Security 1 and Security 1 and Security 1 and Security 1 STAAD.PRO CODE CHECKING - AISC 360-16 LRFD (V1.2) \*\*\*\*\*\*\*\*\*\*\*\*\*\*\*\*\*\*\*\*\*\*\*\*\*\*\*\*\*\*\*\*\*\*\*\*\*\*\*\*\*\*\*\*\*\*\*\*\*\*\*\*\* ALL UNITS ARE - KIP FEET (UNLESS OTHERWISE Noted). - Member : 3 Contd. |-----------------------------------------------------------------------------| CHECKS FOR AXIAL TENSION |-----------------------------------------------------------------------------| DEMAND CAPACITY RATIO REFERENCE L/C LOC | | | TEN. YLD. 0.000 858.6 0.000 Cl.D2 1 0.00 | | TEN. RUPT. 0.000 858.6 0.000 Cl.D2 1 0.00 | |-----------------------------------------------------------------------------| | CHECKS FOR AXIAL COMPRESSION | |-----------------------------------------------------------------------------| DEMAND CAPACITY RATIO REFERENCE L/C LOC | | | FLEX. BUCK. X 58.80 792.2 0.074 Cl.E3 1 0.00 | | FLEX. BUCK. Y 58.80 623.7 0.094 Cl.E3 1 0.00 | | FLEX. TOR. BUCK 58.80 728.1 0.081 Cl.E4 1 0.00 | |-----------------------------------------------------------------------------| CHECKS FOR SHEAR |-----------------------------------------------------------------------------| DEMAND CAPACITY RATIO REFERENCE L/C LOC | | | SHEAR X 3.453 400.3 0.009 Cl.G1 3 0.00 | | SHEAR Y 0.000 133.1 0.000 Cl.G1 1 0.00 | |-----------------------------------------------------------------------------|  $CHECKS$  FOR BENDING |-----------------------------------------------------------------------------| DEMAND CAPACITY RATIO REFERENCE L/C LOC | | | FLEX. YLD. X 0.000 423.9 0.000 Cl.F2.1 1 0.00 | | FLEX. YLD. Y 69.06 204.1 0.338 Cl.F6.1 3 20.00 | | L-T-B ABT X 0.000 406.2 0.000 Cl.F2.2 1 0.00 | |-----------------------------------------------------------------------------| CHECKS FOR AXIAL BEND INTERACTION |-----------------------------------------------------------------------------| | | | RATIO CRITERIA L/C LOC | | CLAUSE H1 0.381 Eq.H1-1b 3 20.00 | |-----------------------------------------------------------------------------| EXAMPLE PROBLEM NO. 1 -- PAGE NO. 22 STAAD.PRO CODE CHECKING - AISC 360-16 LRFD (V1.2) \*\*\*\*\*\*\*\*\*\*\*\*\*\*\*\*\*\*\*\*\*\*\*\*\*\*\*\*\*\*\*\*\*\*\*\*\*\*\*\*\*\*\*\*\*\*\*\*\*\*\*\*\* ALL UNITS ARE - KIP FEET (UNLESS OTHERWISE Noted). - Member : 4 |-----------------------------------------------------------------------------| | Member No: 4 Profile: ST W14X90 (AISC SECTIONS)| | Status: PASS Ratio: 0.560 Loadcase: 3 | | Location: 0.00 Ref: Eq.H1-1b | | Pz: 31.26 C Vy: 0.000 Vx: -13.84 | | Tz: 0.000 My: 109.8 Mx: 0.000 | |-----------------------------------------------------------------------------| | COMPRESSION SLENDERNESS | | Actual Slenderness Ratio : 58.442 | | Allowable Slenderness Ratio : 200.000 LOC : 0.00 |

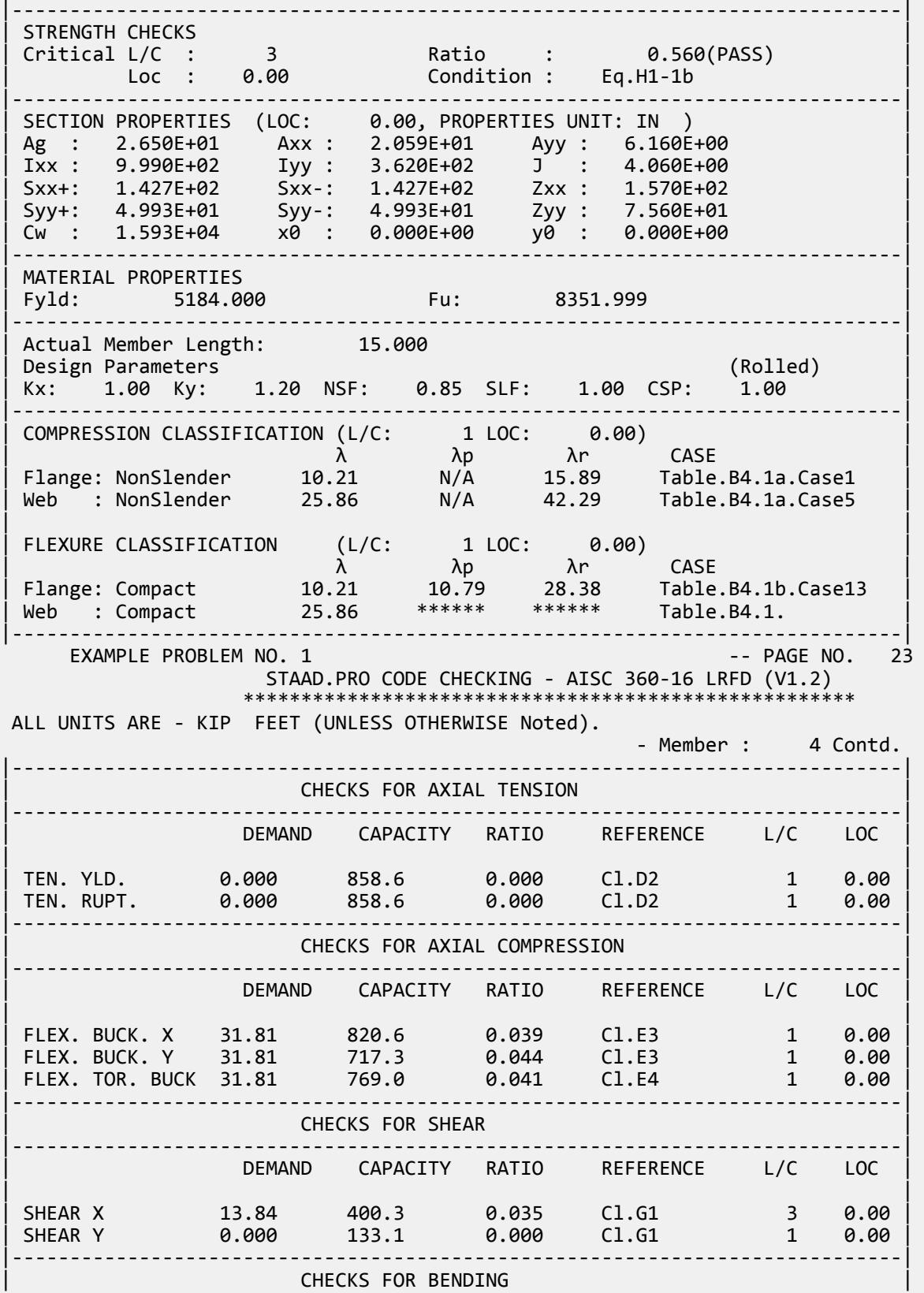

EX. American Design Examples

|-----------------------------------------------------------------------------| DEMAND CAPACITY RATIO REFERENCE L/C LOC | | | FLEX. YLD. X 0.000 423.9 0.000 Cl.F2.1 1 0.00 | | FLEX. YLD. Y -109.8 204.1 0.538 Cl.F6.1 3 0.00 | |-----------------------------------------------------------------------------| | CHECKS FOR AXIAL BEND INTERACTION | |-----------------------------------------------------------------------------| | | | RATIO CRITERIA L/C LOC | | CLAUSE H1 0.560 Eq.H1-1b 3 0.00 | |-----------------------------------------------------------------------------| EXAMPLE PAGE NO. 24 STAAD.PRO CODE CHECKING - AISC 360-16 LRFD (V1.2) \*\*\*\*\*\*\*\*\*\*\*\*\*\*\*\*\*\*\*\*\*\*\*\*\*\*\*\*\*\*\*\*\*\*\*\*\*\*\*\*\*\*\*\*\*\*\*\*\*\*\*\*\* ALL UNITS ARE - KIP FEET (UNLESS OTHERWISE Noted). - Member : 5 |-----------------------------------------------------------------------------| | Member No: 5 Profile: ST W21X44 (AISC SECTIONS)| | Status: PASS Ratio: 0.850 Loadcase: 1 | | Location: 10.00 Ref: Eq.H1-1b | | Pz: 4.191 T Vy: 17.69 Vx: 0.000 | | Tz: 0.000 My: 0.000 Mx: -179.1 | |-----------------------------------------------------------------------------| | TENSION SLENDERNESS | | Actual Slenderness Ratio : 95.097 | | Allowable Slenderness Ratio : 300.000 LOC : 0.00 | |-----------------------------------------------------------------------------| | STRENGTH CHECKS | NEWSLET | NEWSLET | NEWSLET | NEWSLET | NEWSLET | NEWSLET | NEWSLET | NEWSLET | NEWSLET | N | Critical L/C : 1 Ratio : 0.850(PASS) | | Loc : 10.00 Condition : Eq.H1-1b | |-----------------------------------------------------------------------------| | SECTION PROPERTIES (LOC: 10.00, PROPERTIES UNIT: IN ) | | Ag : 1.300E+01 Axx : 5.850E+00 Ayy : 7.245E+00 | | Ixx : 8.430E+02 Iyy : 2.070E+01 J : 7.700E-01 | | Sxx+: 8.145E+01 Sxx-: 8.145E+01 Zxx : 9.540E+01 | | Syy+: 6.369E+00 Syy-: 6.369E+00 Zyy : 1.020E+01 | | Cw : 2.112E+03 x0 : 0.000E+00 y0 : 0.000E+00 | |-----------------------------------------------------------------------------| | MATERIAL PROPERTIES | | Fyld: 5184.000 Fu: 8351.999 | |-----------------------------------------------------------------------------| Actual Member Length: 10.000<br>Design Parameters | Design Parameters (Rolled) | | Kx: 1.00 Ky: 1.00 NSF: 0.85 SLF: 1.00 CSP: 1.00 | |-----------------------------------------------------------------------------| | COMPRESSION CLASSIFICATION (L/C: 1 LOC: 120.00) | | λ λp λr CASE | | Flange: NonSlender 7.22 N/A 15.89 Table.B4.1a.Case1 | | Web : Slender 53.71 N/A 42.29 Table.B4.1a.Case5 | | | | FLEXURE CLASSIFICATION (L/C: 1 LOC: 120.00) | | λ λp λr CASE | | Flange: Compact 7.22 10.79 28.38 Table.B4.1b.Case10 | | Web : Compact 53.71 106.72 161.78 Table.B4.1b.Case15 | |-----------------------------------------------------------------------------| EXAMPLE PROBLEM NO. 1 and the state of the state of the state of the state of the state of the state of the state of the state of the state of the state of the state of the state of the state of the state of the state of t STAAD.PRO CODE CHECKING - AISC 360-16 LRFD (V1.2)

EX. American Design Examples

 \*\*\*\*\*\*\*\*\*\*\*\*\*\*\*\*\*\*\*\*\*\*\*\*\*\*\*\*\*\*\*\*\*\*\*\*\*\*\*\*\*\*\*\*\*\*\*\*\*\*\*\*\* ALL UNITS ARE - KIP FEET (UNLESS OTHERWISE Noted). - Member : 5 Contd. |-----------------------------------------------------------------------------| CHECKS FOR AXIAL TENSION |-----------------------------------------------------------------------------| DEMAND CAPACITY RATIO REFERENCE L/C LOC | | | TEN. YLD. 10.39 421.2 0.025 Cl.D2 3 0.00 | | TEN. RUPT. 10.39 421.2 0.025 Cl.D2 3 0.00 | |-----------------------------------------------------------------------------|  $CHECKS$  FOR AXIAL COMPRESSION |-----------------------------------------------------------------------------| DEMAND CAPACITY RATIO REFERENCE L/C LOC | | | FLEX. BUCK. X 0.000 383.2 0.000 Cl.E3 1 0.00 | | FLEX. BUCK. Y 0.000 261.6 0.000 Cl.E3 1 0.00 | | FLEX. TOR. BUCK 0.000 313.1 0.000 Cl.E4 1 0.00 | |-----------------------------------------------------------------------------| CHECKS FOR SHEAR |-----------------------------------------------------------------------------| DEMAND CAPACITY RATIO REFERENCE L/C LOC | | | SHEAR X 0.000 113.7 0.000 Cl.G1 1 0.00 | | SHEAR Y 18.13 156.5 0.116 Cl.G1 1 0.00 | |-----------------------------------------------------------------------------| | CHECKS FOR BENDING | |-----------------------------------------------------------------------------| DEMAND CAPACITY RATIO REFERENCE L/C LOC | | | FLEX. YLD. X -179.1 257.6 0.695 Cl.F2.1 1 10.00 | | FLEX. YLD. Y 0.000 27.52 0.000 Cl.F6.1 1 0.00 | | L-T-B ABT X -179.1 210.8 0.850 Cl.F2.2 1 10.00 | |-----------------------------------------------------------------------------| CHECKS FOR AXIAL BEND INTERACTION |-----------------------------------------------------------------------------| | | | RATIO CRITERIA L/C LOC | | CLAUSE H1 0.850 Eq.H1-1b 1 10.00 | |-----------------------------------------------------------------------------| EXAMPLE PROBLEM NO. 1 and the set of the set of the set of the set of the set of the set of the set of the set STAAD.PRO CODE CHECKING - AISC 360-16 LRFD (V1.2) \*\*\*\*\*\*\*\*\*\*\*\*\*\*\*\*\*\*\*\*\*\*\*\*\*\*\*\*\*\*\*\*\*\*\*\*\*\*\*\*\*\*\*\*\*\*\*\*\*\*\*\*\* ALL UNITS ARE - KIP FEET (UNLESS OTHERWISE Noted). - Member : 6 |-----------------------------------------------------------------------------| | Member No: 6 Profile: ST W21X44 (AISC SECTIONS)| | Status: PASS Ratio: 0.864 Loadcase: 1 | | Location: 2.50 Ref: Eq.H1-1b | | Pz: 4.191 T Vy: -.4190 Vx: 0.000 | | Tz: 0.000 My: 0.000 Mx: -182.0 | |-----------------------------------------------------------------------------| | TENSION SLENDERNESS | | Actual Slenderness Ratio : 95.097 | | Allowable Slenderness Ratio : 300.000 LOC : 0.00 | |-----------------------------------------------------------------------------| | STRENGTH CHECKS | | Critical L/C : 1 Ratio : 0.864(PASS) |

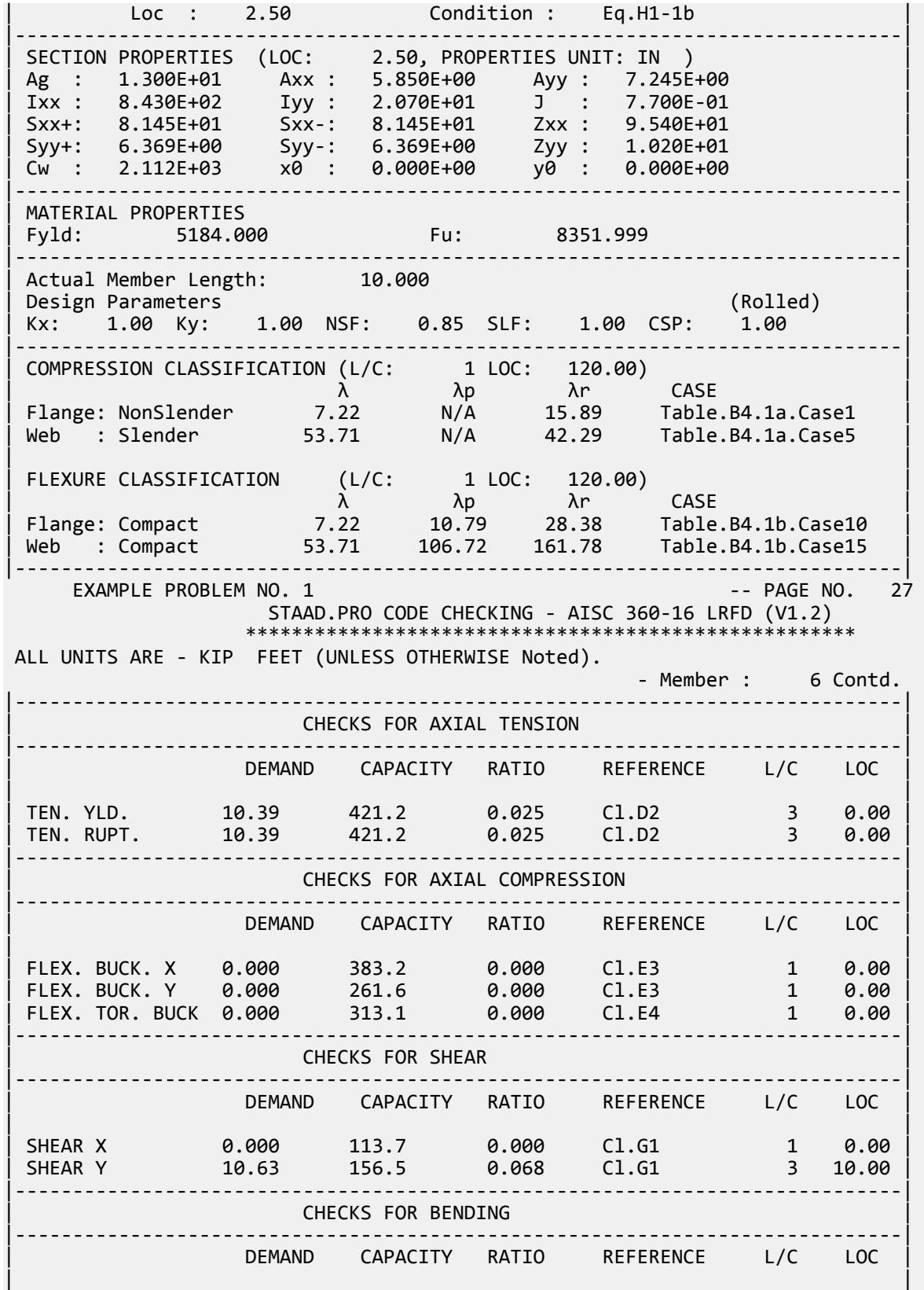
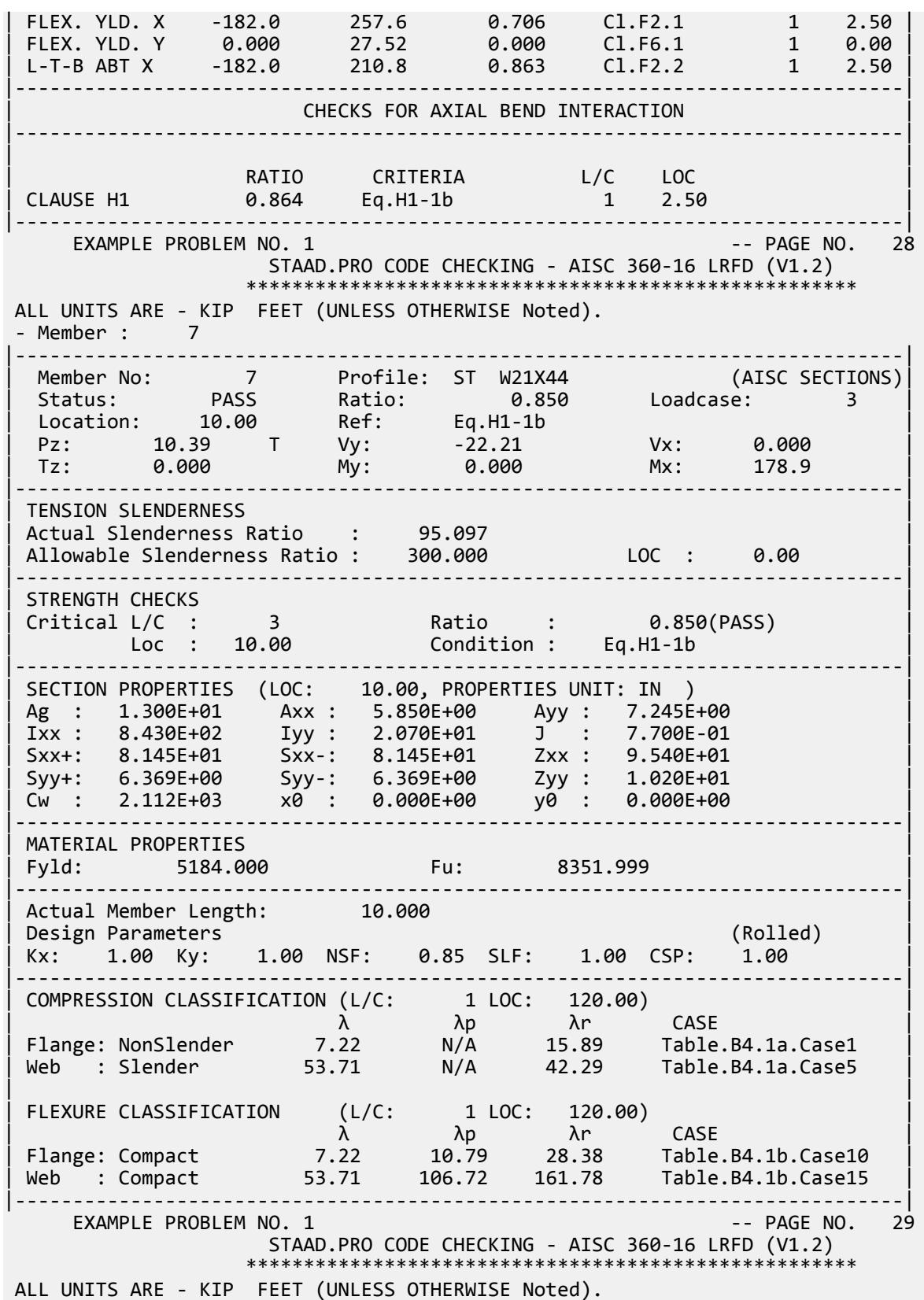

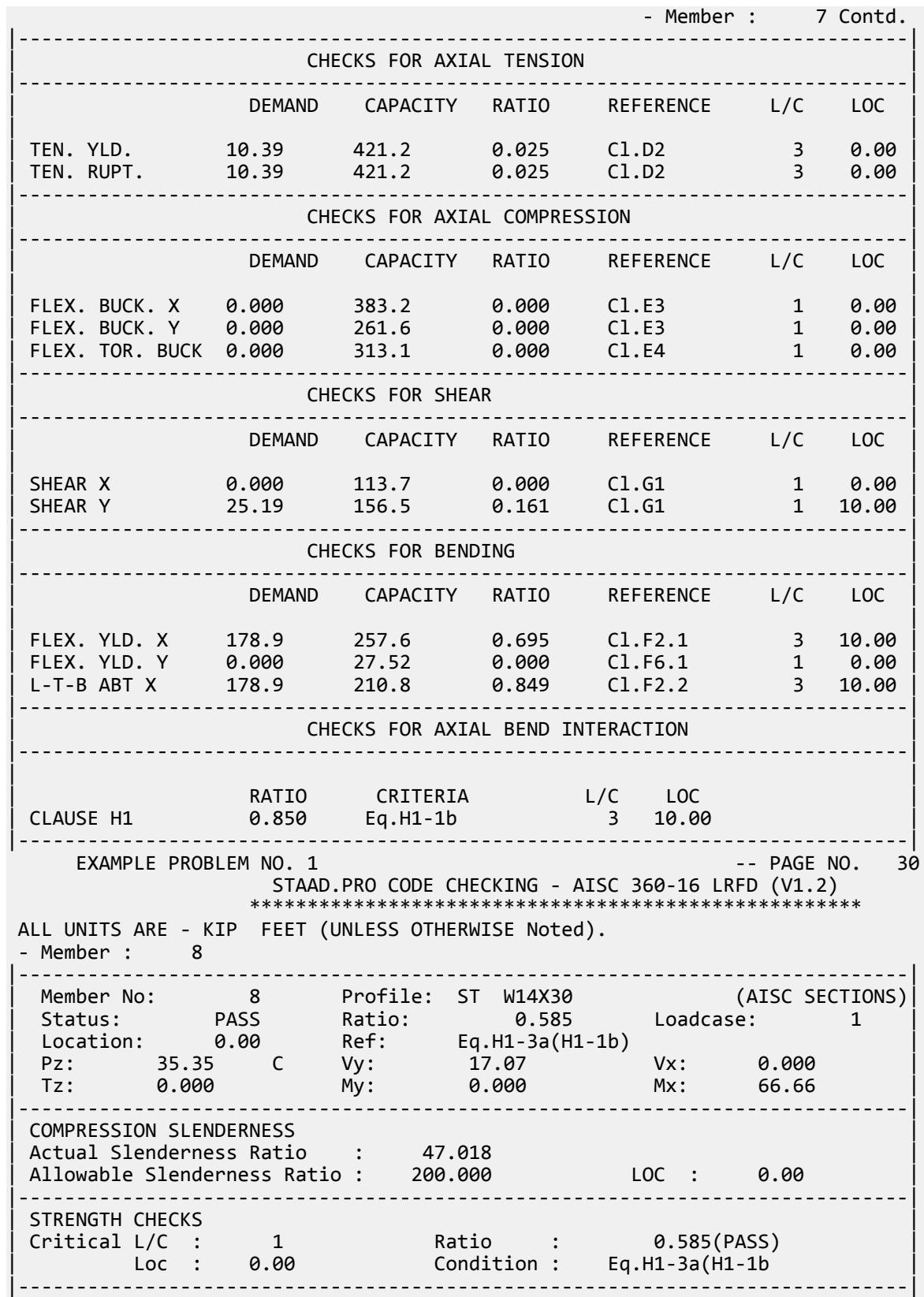

| SECTION PROPERTIES (LOC: 0.00, PROPERTIES UNIT: IN ) | | Ag : 8.850E+00 Axx : 5.182E+00 Ayy : 3.726E+00 | | Ixx : 2.910E+02 Iyy : 1.960E+01 J : 3.800E-01 | | Sxx+: 4.217E+01 Sxx-: 4.217E+01 Zxx : 4.730E+01 | | Syy+: 5.825E+00 Syy-: 5.825E+00 Zyy : 8.990E+00 | | Cw : 8.800E+02 x0 : 0.000E+00 y0 : 0.000E+00 | |-----------------------------------------------------------------------------| | MATERIAL PROPERTIES | Fyld: 5184.000 Fu: 8351.999 |-----------------------------------------------------------------------------| Actual Member Length: 5.831 | Design Parameters (Rolled) | | Kx: 1.00 Ky: 1.00 NSF: 0.85 SLF: 1.00 CSP: 1.00 | |-----------------------------------------------------------------------------| | COMPRESSION CLASSIFICATION (L/C: 3 LOC: 0.00) |  $\lambda$   $\lambda$   $\lambda$   $\lambda$ r CASE  $\vert$ | Flange: NonSlender 8.74 N/A 15.89 Table.B4.1a.Case1 | | Web : Slender 45.67 N/A 42.29 Table.B4.1a.Case5 | | | | FLEXURE CLASSIFICATION (L/C: 3 LOC: 0.00) |  $\lambda$   $\lambda$   $\lambda$   $\lambda$ r CASE  $\vert$ | Flange: Compact 8.74 10.79 28.38 Table.B4.1b.Case10 | | Web : Compact 45.67 106.72 161.78 Table.B4.1b.Case15 | |-----------------------------------------------------------------------------| EXAMPLE PROBLEM NO. 1 -- PAGE NO. 31 STAAD.PRO CODE CHECKING - AISC 360-16 LRFD (V1.2) \*\*\*\*\*\*\*\*\*\*\*\*\*\*\*\*\*\*\*\*\*\*\*\*\*\*\*\*\*\*\*\*\*\*\*\*\*\*\*\*\*\*\*\*\*\*\*\*\*\*\*\*\* ALL UNITS ARE - KIP FEET (UNLESS OTHERWISE Noted). - Member : 8 Contd. |-----------------------------------------------------------------------------| CHECKS FOR AXIAL TENSION |-----------------------------------------------------------------------------| DEMAND CAPACITY RATIO REFERENCE L/C LOC | | | TEN. YLD. 0.000 286.7 0.000 Cl.D2 1 0.00 | | TEN. RUPT. 0.000 286.7 0.000 Cl.D2 1 0.00 | |-----------------------------------------------------------------------------| | CHECKS FOR AXIAL COMPRESSION | |-----------------------------------------------------------------------------| | DEMAND CAPACITY RATIO REFERENCE L/C LOC | | | | FLEX. BUCK. X 36.93 279.1 0.132 Cl.E3 3 0.00 | | FLEX. BUCK. Y 36.93 254.0 0.145 Cl.E3 3 0.00 | | FLEX. TOR. BUCK 36.93 261.2 0.141 Cl.E4 3 0.00 | |-----------------------------------------------------------------------------|  $CHECKS$  FOR SHEAR |-----------------------------------------------------------------------------| DEMAND CAPACITY RATIO REFERENCE L/C LOC | | | SHEAR X 0.000 100.7 0.000 Cl.G1 1 0.00 | | SHEAR Y 17.07 80.48 0.212 Cl.G1 1 0.00 | |-----------------------------------------------------------------------------| | CHECKS FOR BENDING | |-----------------------------------------------------------------------------| DEMAND CAPACITY RATIO REFERENCE L/C LOC | | | FLEX. YLD. X 66.66 127.7 0.522 Cl.F2.1 1 0.00 | | FLEX. YLD. Y 0.000 24.27 0.000 Cl.F6.1 1 0.00 |

EX. American Design Examples

|-----------------------------------------------------------------------------| CHECKS FOR AXIAL BEND INTERACTION |-----------------------------------------------------------------------------| | | | RATIO CRITERIA L/C LOC | | CLAUSE H1 0.592 Eq.H1-1b 1 0.00 | | CL.H13-IP 0.585 Eq.H1-3a(H1-1b) 1 0.00 | | CL.H13-OP 0.472 Eq.H1-3b 1 0.00 | |-----------------------------------------------------------------------------| EXAMPLE PROBLEM NO. 1 **1** -- PAGE NO. 32 STAAD.PRO CODE CHECKING - AISC 360-16 LRFD (V1.2) \*\*\*\*\*\*\*\*\*\*\*\*\*\*\*\*\*\*\*\*\*\*\*\*\*\*\*\*\*\*\*\*\*\*\*\*\*\*\*\*\*\*\*\*\*\*\*\*\*\*\*\*\* ALL UNITS ARE - KIP FEET (UNLESS OTHERWISE Noted). - Member : 9 |-----------------------------------------------------------------------------| | Member No: 9 Profile: ST W14X30 (AISC SECTIONS)| | Status: PASS Ratio: 0.494 Loadcase: 1 | | Location: 5.83 Ref: Eq.H1-3a(H1-1b) | | Pz: 35.56 C Vy: 3.786 Vx: 0.000 | | Tz: 0.000 My: 0.000 Mx: -54.95 | |-----------------------------------------------------------------------------| | COMPRESSION SLENDERNESS | | Actual Slenderness Ratio : 47.018 | | Allowable Slenderness Ratio : 200.000 LOC : 0.00 | |-----------------------------------------------------------------------------| | STRENGTH CHECKS | NORTH CHECKS | NORTH CHECKS | NORTH CHECKS | NORTH CHECKS | NORTH CHECKS | NORTH CHECKS | NORTH CHECKS | NORTH CHECKS | NORTH CHECKS | NORTH CHECKS | NORTH CHECKS | NORTH CHECKS | NORTH CHECKS | NORTH C | Critical L/C : 1 Ratio : 0.494(PASS) | | Loc : 5.83 Condition : Eq.H1-3a(H1-1b | |-----------------------------------------------------------------------------| | SECTION PROPERTIES (LOC: 5.83, PROPERTIES UNIT: IN ) | | Ag : 8.850E+00 Axx : 5.182E+00 Ayy : 3.726E+00 | | Ixx : 2.910E+02 Iyy : 1.960E+01 J : 3.800E-01 | | Sxx+: 4.217E+01 Sxx-: 4.217E+01 Zxx : 4.730E+01 | | Syy+: 5.825E+00 Syy-: 5.825E+00 Zyy : 8.990E+00 | | Cw : 8.800E+02 x0 : 0.000E+00 y0 : 0.000E+00 | |-----------------------------------------------------------------------------| | MATERIAL PROPERTIES | Fyld: 5184.000 Fu: 8351.999 |-----------------------------------------------------------------------------| Actual Member Length: 5.831<br>Design Parameters | Design Parameters (Rolled) | | Kx: 1.00 Ky: 1.00 NSF: 0.85 SLF: 1.00 CSP: 1.00 | |-----------------------------------------------------------------------------| | COMPRESSION CLASSIFICATION (L/C: 3 LOC: 0.00) | | λ λp λr CASE | | Flange: NonSlender 8.74 N/A 15.89 Table.B4.1a.Case1 | | Web : Slender 45.67 N/A 42.29 Table.B4.1a.Case5 | | | | FLEXURE CLASSIFICATION (L/C: 3 LOC: 0.00) |  $\lambda$   $\lambda$   $\lambda$   $\lambda$ r CASE  $\vert$ | Flange: Compact 8.74 10.79 28.38 Table.B4.1b.Case10 | | Web : Compact 45.67 106.72 161.78 Table.B4.1b.Case15 | |-----------------------------------------------------------------------------| EXAMPLE PROBLEM NO. 1 **Fig. 1** -- PAGE NO. 33 STAAD.PRO CODE CHECKING - AISC 360-16 LRFD (V1.2) \*\*\*\*\*\*\*\*\*\*\*\*\*\*\*\*\*\*\*\*\*\*\*\*\*\*\*\*\*\*\*\*\*\*\*\*\*\*\*\*\*\*\*\*\*\*\*\*\*\*\*\*\* ALL UNITS ARE - KIP FEET (UNLESS OTHERWISE Noted). - Member : 9 Contd.

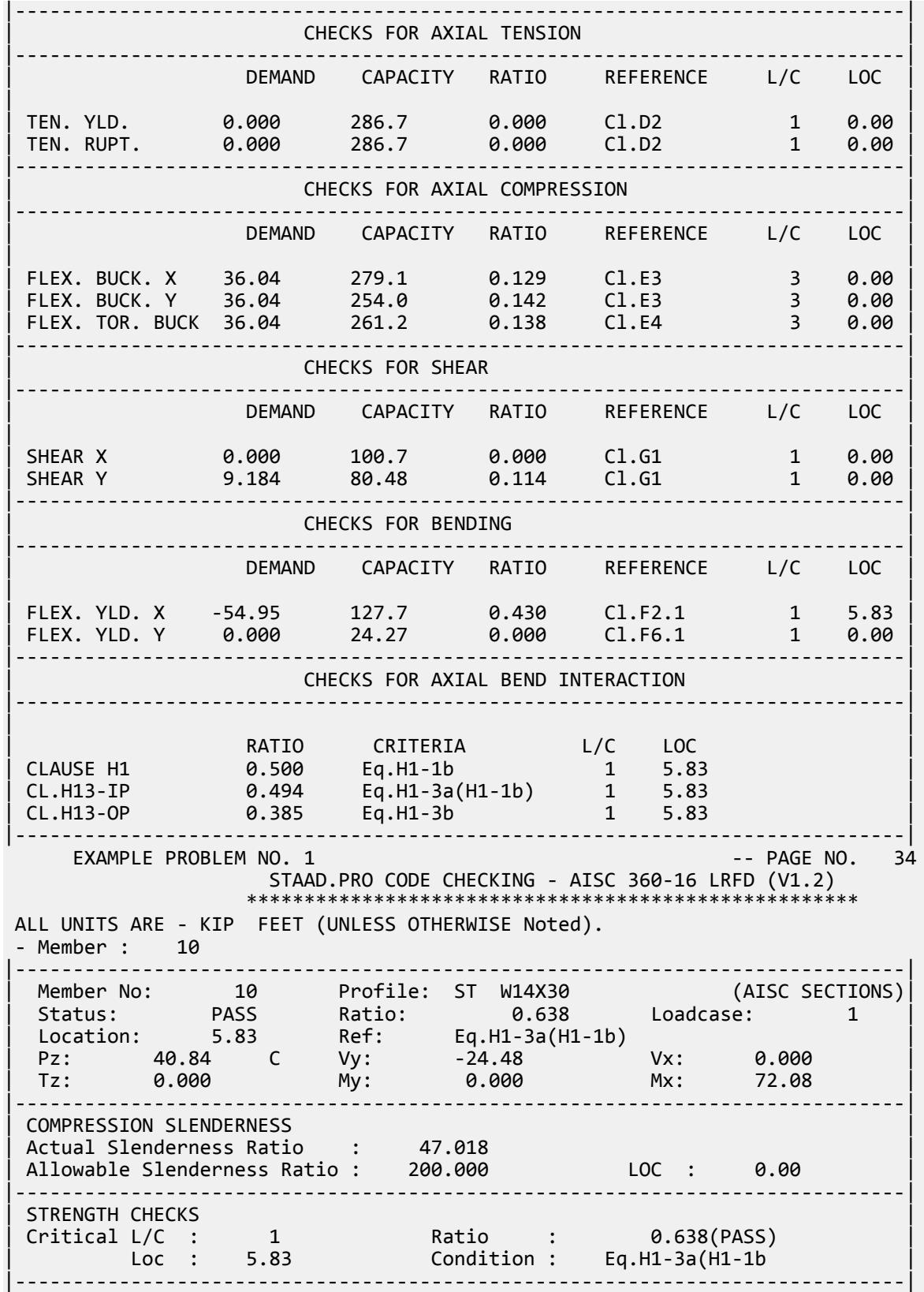

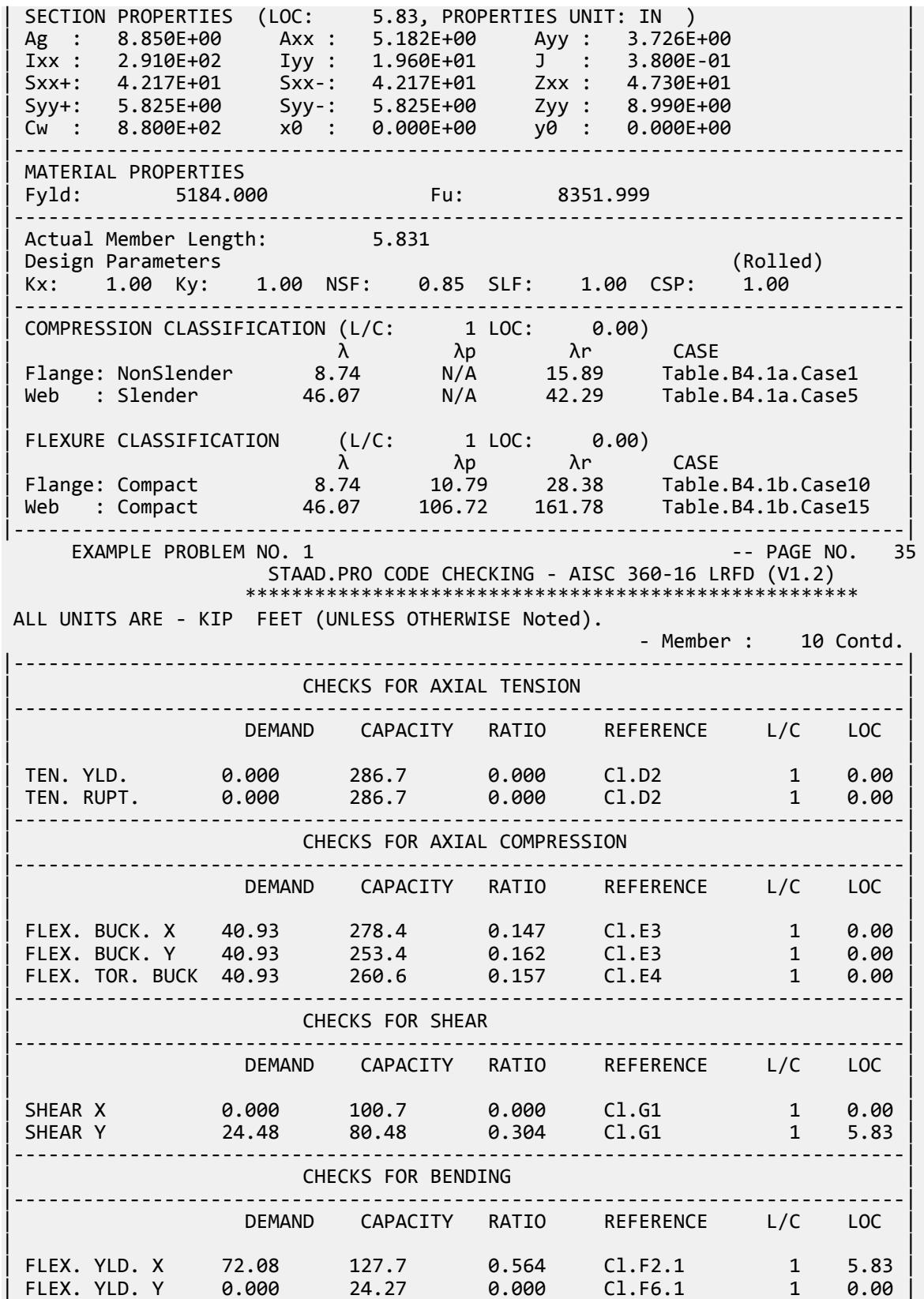

EX. American Design Examples

|-----------------------------------------------------------------------------| CHECKS FOR AXIAL BEND INTERACTION |-----------------------------------------------------------------------------| | | | RATIO CRITERIA L/C LOC | | CLAUSE H1 0.645 Eq.H1-1b 1 5.83 | | CL.H13-IP 0.638 Eq.H1-3a(H1-1b) 1 5.83 | | CL.H13-OP 0.547 Eq.H1-3b 1 5.83 | |-----------------------------------------------------------------------------| EXAMPLE PROBLEM NO. 1 **1** -- PAGE NO. 36 STAAD.PRO CODE CHECKING - AISC 360-16 LRFD (V1.2) \*\*\*\*\*\*\*\*\*\*\*\*\*\*\*\*\*\*\*\*\*\*\*\*\*\*\*\*\*\*\*\*\*\*\*\*\*\*\*\*\*\*\*\*\*\*\*\*\*\*\*\*\* ALL UNITS ARE - KIP FEET (UNLESS OTHERWISE Noted). - Member : 11 |-----------------------------------------------------------------------------| | Member No: 11 Profile: ST W14X30 (AISC SECTIONS)| | Status: PASS Ratio: 0.638 Loadcase: 1 | | Location: 5.83 Ref: Eq.H1-3a(H1-1b) | | Pz: 40.82 C Vy: -24.51 Vx: 0.000 | | Tz: 0.000 My: 0.000 Mx: 72.08 | |-----------------------------------------------------------------------------| | COMPRESSION SLENDERNESS | | Actual Slenderness Ratio : 47.018 | | Allowable Slenderness Ratio : 200.000 LOC : 0.00 | |-----------------------------------------------------------------------------| | STRENGTH CHECKS | NORTH CHECKS | NORTH CHECKS | NORTH CHECKS | NORTH CHECKS | NORTH CHECKS | NORTH CHECKS | NORTH CHECKS | NORTH CHECKS | NORTH CHECKS | NORTH CHECKS | NORTH CHECKS | NORTH CHECKS | NORTH CHECKS | NORTH C | Critical L/C : 1 Ratio : 0.638(PASS) | | Loc : 5.83 Condition : Eq.H1-3a(H1-1b | |-----------------------------------------------------------------------------| | SECTION PROPERTIES (LOC: 5.83, PROPERTIES UNIT: IN ) | | Ag : 8.850E+00 Axx : 5.182E+00 Ayy : 3.726E+00 | | Ixx : 2.910E+02 Iyy : 1.960E+01 J : 3.800E-01 | | Sxx+: 4.217E+01 Sxx-: 4.217E+01 Zxx : 4.730E+01 | | Syy+: 5.825E+00 Syy-: 5.825E+00 Zyy : 8.990E+00 | | Cw : 8.800E+02 x0 : 0.000E+00 y0 : 0.000E+00 | |-----------------------------------------------------------------------------| | MATERIAL PROPERTIES | Fyld: 5184.000 Fu: 8351.999 |-----------------------------------------------------------------------------| Actual Member Length: 5.831<br>Design Parameters | Design Parameters (Rolled) | | Kx: 1.00 Ky: 1.00 NSF: 0.85 SLF: 1.00 CSP: 1.00 | |-----------------------------------------------------------------------------| | COMPRESSION CLASSIFICATION (L/C: 1 LOC: 0.00) | | λ λp λr CASE | | Flange: NonSlender 8.74 N/A 15.89 Table.B4.1a.Case1 | | Web : Slender 46.07 N/A 42.29 Table.B4.1a.Case5 | | | | FLEXURE CLASSIFICATION (L/C: 1 LOC: 0.00) |  $\lambda$   $\lambda$   $\lambda$   $\lambda$ r CASE  $\vert$ | Flange: Compact 8.74 10.79 28.38 Table.B4.1b.Case10 | | Web : Compact 46.07 106.72 161.78 Table.B4.1b.Case15 | |-----------------------------------------------------------------------------| EXAMPLE PROBLEM NO. 1 **Fig. 1**  $-$  PAGE NO. 37 STAAD.PRO CODE CHECKING - AISC 360-16 LRFD (V1.2) \*\*\*\*\*\*\*\*\*\*\*\*\*\*\*\*\*\*\*\*\*\*\*\*\*\*\*\*\*\*\*\*\*\*\*\*\*\*\*\*\*\*\*\*\*\*\*\*\*\*\*\*\* ALL UNITS ARE - KIP FEET (UNLESS OTHERWISE Noted). - Member : 11 Contd.

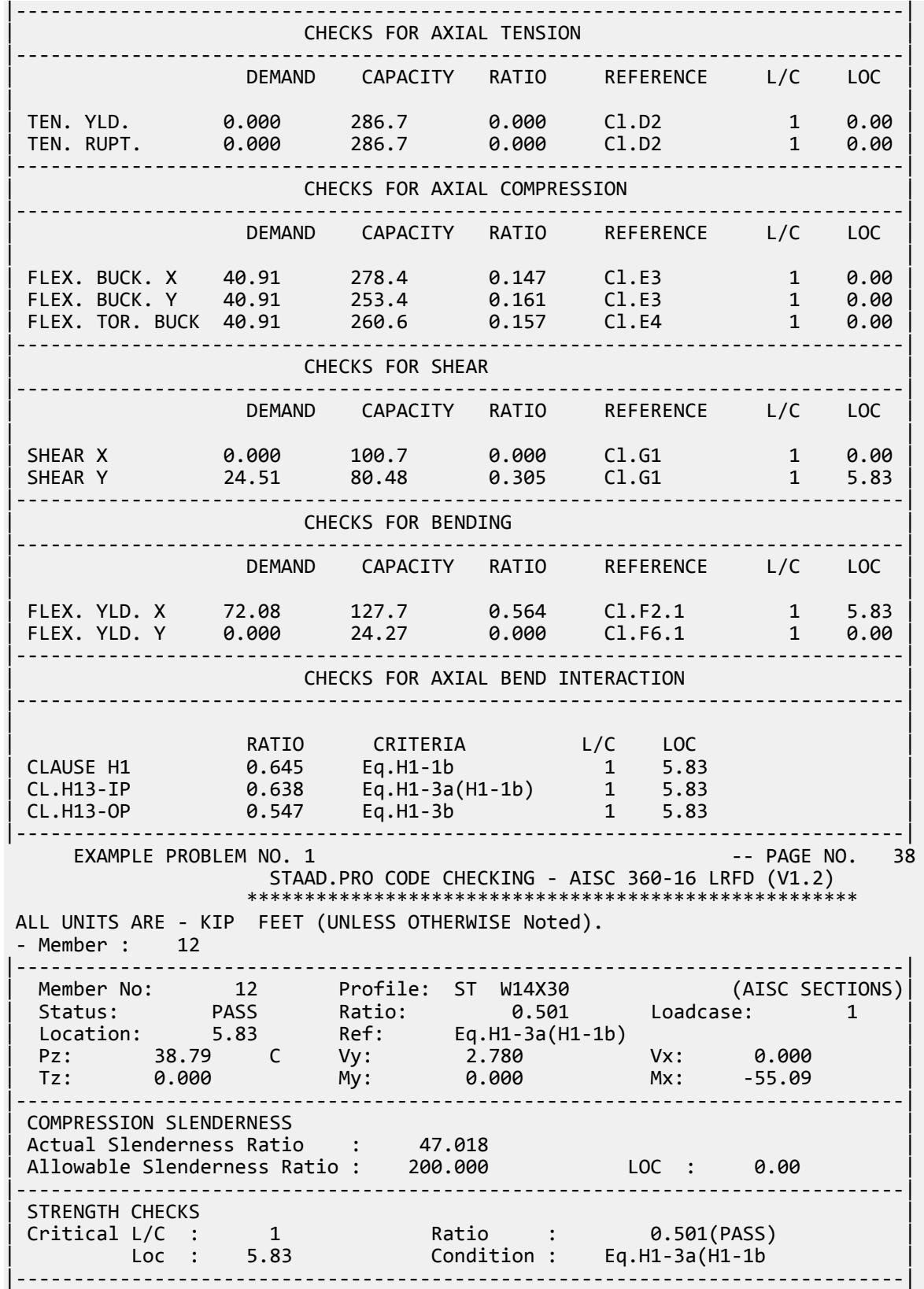

| SECTION PROPERTIES (LOC: 5.83, PROPERTIES UNIT: IN ) | | Ag : 8.850E+00 Axx : 5.182E+00 Ayy : 3.726E+00 | | Ixx : 2.910E+02 Iyy : 1.960E+01 J : 3.800E-01 | | Sxx+: 4.217E+01 Sxx-: 4.217E+01 Zxx : 4.730E+01 | | Syy+: 5.825E+00 Syy-: 5.825E+00 Zyy : 8.990E+00 | | Cw : 8.800E+02 x0 : 0.000E+00 y0 : 0.000E+00 | |-----------------------------------------------------------------------------| | MATERIAL PROPERTIES | | Fyld: 5184.000 Fu: 5351.999 |-----------------------------------------------------------------------------| Actual Member Length: 5.831 | Design Parameters (Rolled) | | Kx: 1.00 Ky: 1.00 NSF: 0.85 SLF: 1.00 CSP: 1.00 | |-----------------------------------------------------------------------------| | COMPRESSION CLASSIFICATION (L/C: 1 LOC: 0.00) |  $\lambda$   $\lambda$   $\lambda$   $\lambda$ r CASE  $\vert$ | Flange: NonSlender 8.74 N/A 15.89 Table.B4.1a.Case1 | | Web : Slender 45.67 N/A 42.29 Table.B4.1a.Case5 | | | | FLEXURE CLASSIFICATION (L/C: 1 LOC: 0.00) |  $\lambda$   $\lambda$   $\lambda$   $\lambda$ r CASE  $\vert$ | Flange: Compact 8.74 10.79 28.38 Table.B4.1b.Case10 | | Web : Compact 45.67 106.72 161.78 Table.B4.1b.Case15 | |-----------------------------------------------------------------------------| EXAMPLE PROBLEM NO. 1 -- PAGE NO. 39 STAAD.PRO CODE CHECKING - AISC 360-16 LRFD (V1.2) \*\*\*\*\*\*\*\*\*\*\*\*\*\*\*\*\*\*\*\*\*\*\*\*\*\*\*\*\*\*\*\*\*\*\*\*\*\*\*\*\*\*\*\*\*\*\*\*\*\*\*\*\* ALL UNITS ARE - KIP FEET (UNLESS OTHERWISE Noted). - Member : 12 Contd. |-----------------------------------------------------------------------------| CHECKS FOR AXIAL TENSION |-----------------------------------------------------------------------------| DEMAND CAPACITY RATIO REFERENCE L/C LOC | | | TEN. YLD. 0.000 286.7 0.000 Cl.D2 1 0.00 | | TEN. RUPT. 0.000 286.7 0.000 Cl.D2 1 0.00 | |-----------------------------------------------------------------------------| | CHECKS FOR AXIAL COMPRESSION | |-----------------------------------------------------------------------------| DEMAND CAPACITY RATIO REFERENCE L/C LOC | | | FLEX. BUCK. X 38.88 279.1 0.139 Cl.E3 1 0.00 | | FLEX. BUCK. Y 38.88 254.0 0.153 Cl.E3 1 0.00 | | FLEX. TOR. BUCK 38.88 261.2 0.149 Cl.E4 1 0.00 | |-----------------------------------------------------------------------------|  $CHECKS$  FOR SHEAR |-----------------------------------------------------------------------------| DEMAND CAPACITY RATIO REFERENCE L/C LOC | | | SHEAR X 0.000 100.7 0.000 Cl.G1 1 0.00 | | SHEAR Y 8.774 80.48 0.109 Cl.G1 3 0.00 | |-----------------------------------------------------------------------------| | CHECKS FOR BENDING | |-----------------------------------------------------------------------------| DEMAND CAPACITY RATIO REFERENCE L/C LOC | | | FLEX. YLD. X -55.09 127.7 0.431 Cl.F2.1 1 5.83 | | FLEX. YLD. Y 0.000 24.27 0.000 Cl.F6.1 1 0.00 |

EX. American Design Examples

|-----------------------------------------------------------------------------| CHECKS FOR AXIAL BEND INTERACTION |-----------------------------------------------------------------------------| | | | RATIO CRITERIA L/C LOC | | CLAUSE H1 0.508 Eq.H1-1b 1 5.83 | | CL.H13-IP 0.501 Eq.H1-3a(H1-1b) 1 5.83 | | CL.H13-OP 0.403 Eq.H1-3b 1 5.83 | |-----------------------------------------------------------------------------| EXAMPLE PROBLEM NO. 1 **And I Report Following COVID-10** 1 -- PAGE NO. 40 STAAD.PRO CODE CHECKING - AISC 360-16 LRFD (V1.2) \*\*\*\*\*\*\*\*\*\*\*\*\*\*\*\*\*\*\*\*\*\*\*\*\*\*\*\*\*\*\*\*\*\*\*\*\*\*\*\*\*\*\*\*\*\*\*\*\*\*\*\*\* ALL UNITS ARE - KIP FEET (UNLESS OTHERWISE Noted). - Member : 13 |-----------------------------------------------------------------------------| | Member No: 13 Profile: ST W14X30 (AISC SECTIONS)| | Status: PASS Ratio: 0.814 Loadcase: 3 | | Location: 0.00 Ref: Eq.H1-3a(H1-1b) | | Pz: 26.78 C Vy: 19.19 Vx: 0.000 | | Tz: 0.000 My: 0.000 Mx: 97.79 | |-----------------------------------------------------------------------------| | COMPRESSION SLENDERNESS | | Actual Slenderness Ratio : 47.018 | | Allowable Slenderness Ratio : 200.000 LOC : 0.00 | |-----------------------------------------------------------------------------| | STRENGTH CHECKS | NORTH CHECKS | NORTH CHECKS | NORTH CHECKS | NORTH CHECKS | NORTH CHECKS | NORTH CHECKS | NORTH CHECKS | NORTH CHECKS | NORTH CHECKS | NORTH CHECKS | NORTH CHECKS | NORTH CHECKS | NORTH CHECKS | NORTH C | Critical L/C : 3 Ratio : 0.814(PASS) | | Loc : 0.00 Condition : Eq.H1-3a(H1-1b | |-----------------------------------------------------------------------------| | SECTION PROPERTIES (LOC: 0.00, PROPERTIES UNIT: IN ) | | Ag : 8.850E+00 Axx : 5.182E+00 Ayy : 3.726E+00 | | Ixx : 2.910E+02 Iyy : 1.960E+01 J : 3.800E-01 | | Sxx+: 4.217E+01 Sxx-: 4.217E+01 Zxx : 4.730E+01 | | Syy+: 5.825E+00 Syy-: 5.825E+00 Zyy : 8.990E+00 | | Cw : 8.800E+02 x0 : 0.000E+00 y0 : 0.000E+00 | |-----------------------------------------------------------------------------| | MATERIAL PROPERTIES | Fyld: 5184.000 Fu: 8351.999 |-----------------------------------------------------------------------------| Actual Member Length: 5.831<br>Design Parameters | Design Parameters (Rolled) | | Kx: 1.00 Ky: 1.00 NSF: 0.85 SLF: 1.00 CSP: 1.00 | |-----------------------------------------------------------------------------| | COMPRESSION CLASSIFICATION (L/C: 1 LOC: 0.00) | | λ λp λr CASE | | Flange: NonSlender 8.74 N/A 15.89 Table.B4.1a.Case1 | | Web : Slender 45.30 N/A 42.29 Table.B4.1a.Case5 | | | | FLEXURE CLASSIFICATION (L/C: 1 LOC: 0.00) |  $\lambda$   $\lambda$   $\lambda$   $\lambda$ r CASE  $\vert$ | Flange: Compact 8.74 10.79 28.38 Table.B4.1b.Case10 | | Web : Compact 45.30 106.72 161.78 Table.B4.1b.Case15 | |-----------------------------------------------------------------------------| EXAMPLE PROBLEM NO. 1 **Fig. 1** -- PAGE NO. 41 STAAD.PRO CODE CHECKING - AISC 360-16 LRFD (V1.2) \*\*\*\*\*\*\*\*\*\*\*\*\*\*\*\*\*\*\*\*\*\*\*\*\*\*\*\*\*\*\*\*\*\*\*\*\*\*\*\*\*\*\*\*\*\*\*\*\*\*\*\*\* ALL UNITS ARE - KIP FEET (UNLESS OTHERWISE Noted). - Member : 13 Contd.

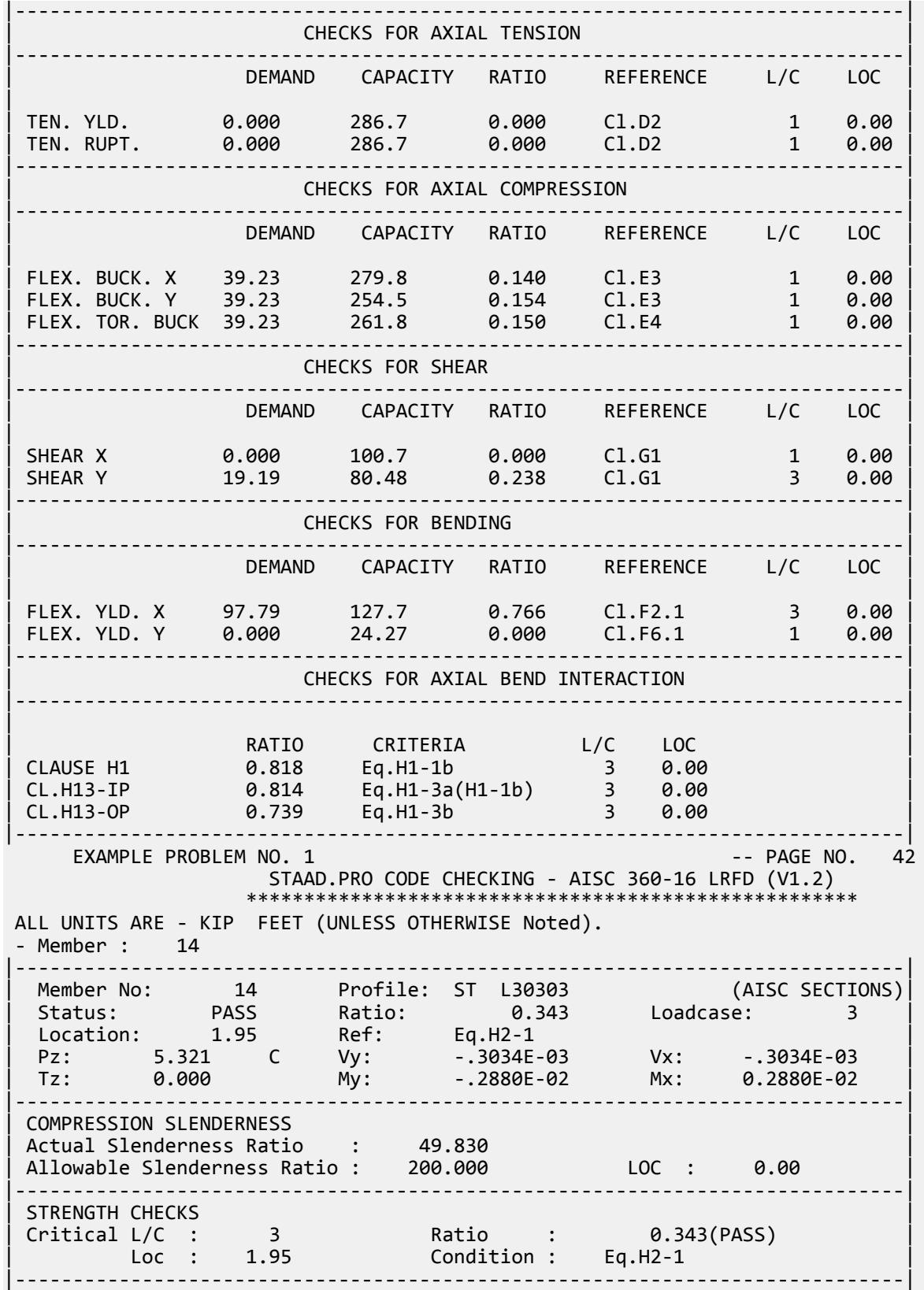

| SECTION PROPERTIES (LOC: 1.95, PROPERTIES UNIT: IN ) | | Ag : 1.090E+00 Axx : 5.640E-01 Ayy : 5.640E-01 | | Ixx : 9.640E-01 Iyy : 9.640E-01 J : 1.284E-02 | | Sxx+: 8.295E-01 Sxx-: 1.005E+00 Zxx : 5.798E-01 | | Syy+: 4.544E-01 Syy-: 4.544E-01 Zyy : 1.318E+00 | | Cw : 9.059E-03 x0 : 7.277E-01 y0 : 7.277E-01 | |-----------------------------------------------------------------------------| | MATERIAL PROPERTIES | | Fyld: 5184.000 Fu: 5351.999 |-----------------------------------------------------------------------------| Actual Member Length: 3.905 | Design Parameters (Rolled) | | Kx: 1.00 Ky: 1.00 NSF: 0.85 SLF: 1.00 CSP: 1.00 | |-----------------------------------------------------------------------------| | COMPRESSION CLASSIFICATION (L/C: 3 LOC: 0.00) |  $\lambda$   $\lambda$   $\lambda$   $\lambda$ r CASE  $\vert$ | Flange: Slender 15.96 N/A 12.77 Table.B4.1a.Case3 | | Web : Slender 15.96 N/A 12.77 Table.B4.1a.Case3 | | | | FLEXURE CLASSIFICATION (L/C: 3 LOC: 0.00) |  $\lambda$   $\lambda$   $\lambda$   $\lambda$ r CASE  $\vert$ | Flange: NonCompact 15.96 15.33 25.83 Table.B4.1b.Case12 | | Web : NonCompact 15.96 15.33 25.83 Table.B4.1b.Case12 | |-----------------------------------------------------------------------------| EXAMPLE PROBLEM NO. 1 -- PAGE NO. 43 STAAD.PRO CODE CHECKING - AISC 360-16 LRFD (V1.2) \*\*\*\*\*\*\*\*\*\*\*\*\*\*\*\*\*\*\*\*\*\*\*\*\*\*\*\*\*\*\*\*\*\*\*\*\*\*\*\*\*\*\*\*\*\*\*\*\*\*\*\*\* ALL UNITS ARE - KIP FEET (UNLESS OTHERWISE Noted). - Member : 14 Contd. |-----------------------------------------------------------------------------| CHECKS FOR AXIAL TENSION |-----------------------------------------------------------------------------| DEMAND CAPACITY RATIO REFERENCE L/C LOC | | | TEN. YLD. 2.516 35.32 0.071 Cl.D2 1 3.91 | | TEN. RUPT. 2.516 35.32 0.071 Cl.D2 1 3.91 | |-----------------------------------------------------------------------------| | CHECKS FOR AXIAL COMPRESSION | |-----------------------------------------------------------------------------| | DEMAND CAPACITY RATIO REFERENCE L/C LOC | | | | FLEX. BUCK. X 5.326 28.26 0.188 Cl.E3 3 0.00 | | FLEX. BUCK. Y 5.326 28.26 0.188 Cl.E3 3 0.00 | | FLEX. BUCK. U 5.326 28.26 0.188 Cl.E3 3 0.00 | | FLEX. BUCK. V 5.326 28.26 0.188 Cl.E3 3 0.00 | |-----------------------------------------------------------------------------| CHECKS FOR SHEAR |-----------------------------------------------------------------------------| DEMAND CAPACITY RATIO REFERENCE L/C LOC | | | SHEAR X 0.3751E-02 10.96 0.000 Cl.G1 1 0.00 | | SHEAR Y 0.3751E-02 10.96 0.000 Cl.G1 1 0.00 | |-----------------------------------------------------------------------------| CHECKS FOR BENDING |-----------------------------------------------------------------------------| DEMAND CAPACITY RATIO REFERENCE L/C LOC | | | FLEX. YLD. X 0.3797E-02 1.792 0.002 Cl.F10.1 1 2.28 |

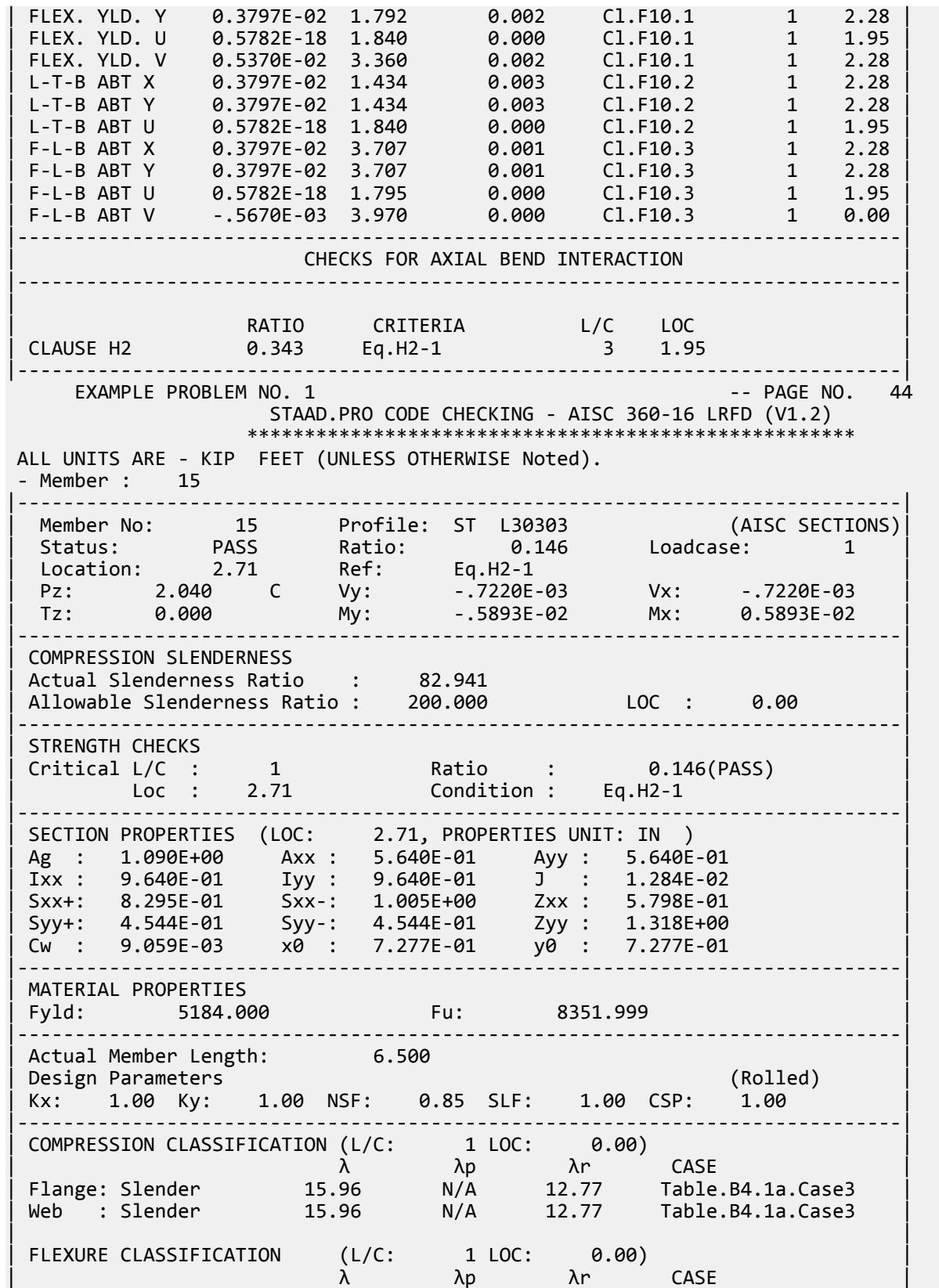

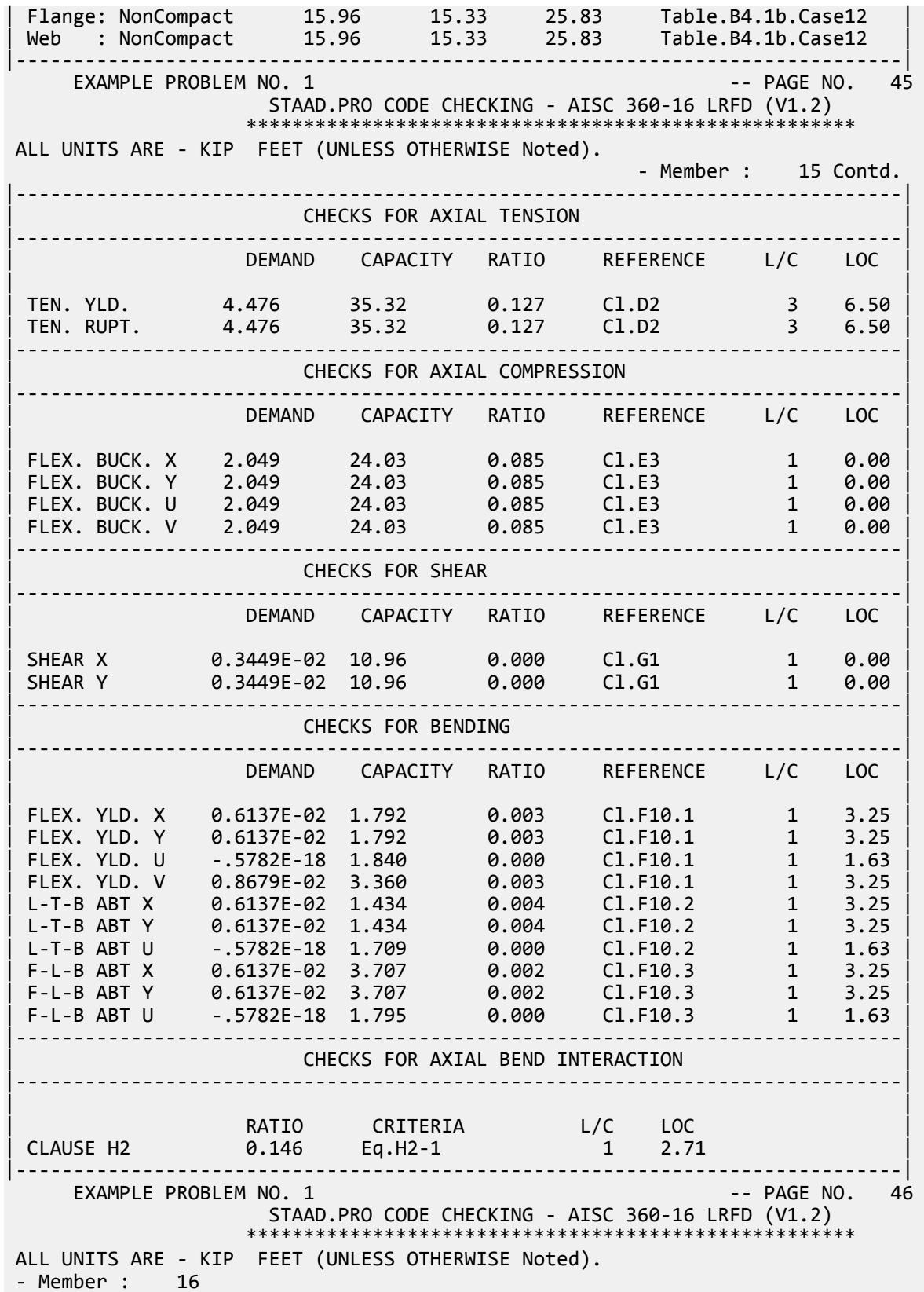

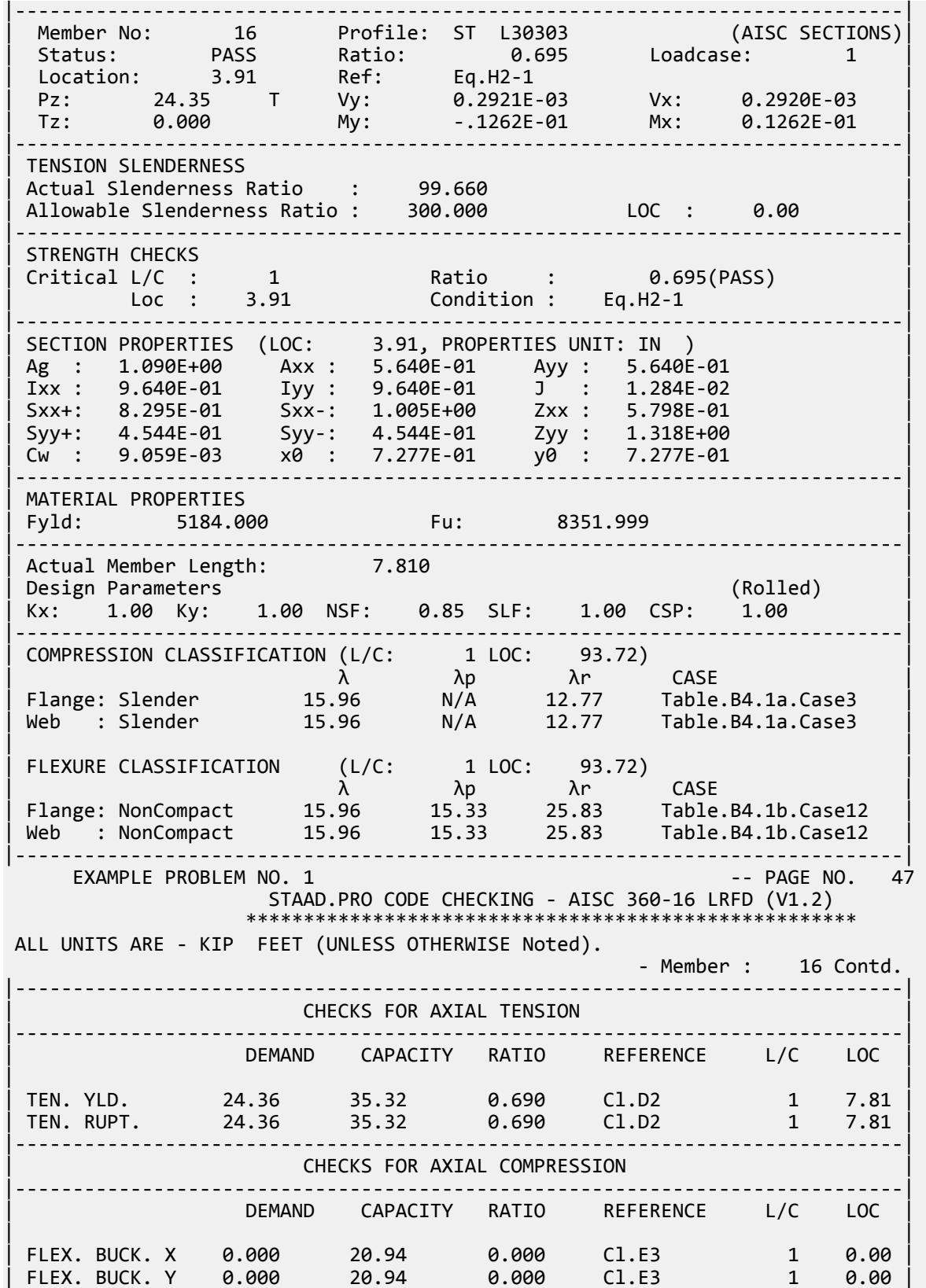

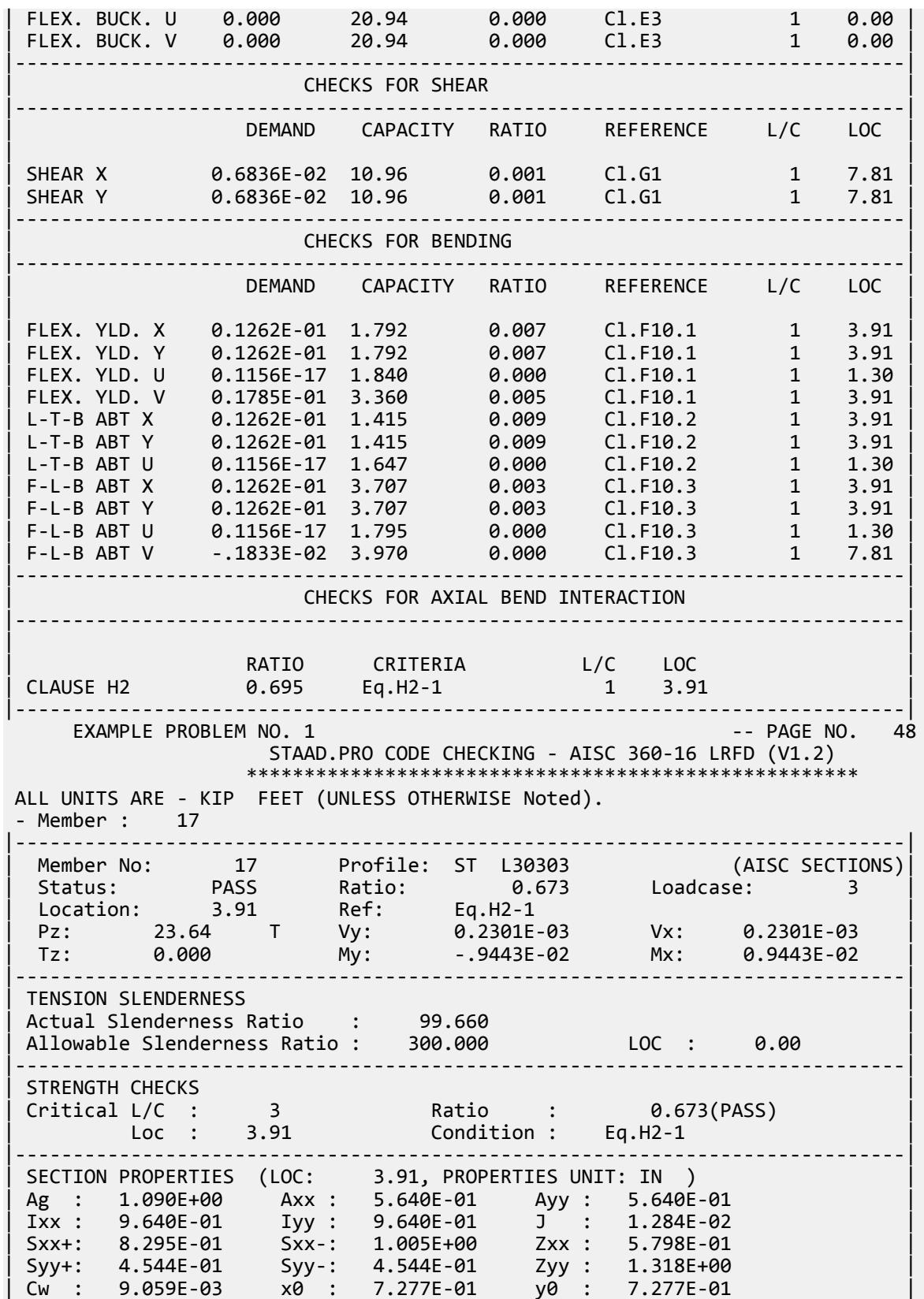

EX. American Design Examples

|-----------------------------------------------------------------------------| | MATERIAL PROPERTIES | Fyld: 5184.000 Fu: 8351.999 |-----------------------------------------------------------------------------| Actual Member Length: 7.810 | Design Parameters (Rolled) | | Kx: 1.00 Ky: 1.00 NSF: 0.85 SLF: 1.00 CSP: 1.00 | |-----------------------------------------------------------------------------| | COMPRESSION CLASSIFICATION (L/C: 1 LOC: 93.72) |  $\lambda$   $\lambda$   $\lambda$   $\lambda$ r CASE  $\vert$ | Flange: Slender 15.96 N/A 12.77 Table.B4.1a.Case3 | | Web : Slender 15.96 N/A 12.77 Table.B4.1a.Case3 | | | | FLEXURE CLASSIFICATION (L/C: 1 LOC: 93.72) | | λ λp λr CASE | | Flange: NonCompact 15.96 15.33 25.83 Table.B4.1b.Case12 | | Web : NonCompact 15.96 15.33 25.83 Table.B4.1b.Case12 | |-----------------------------------------------------------------------------| EXAMPLE PROBLEM NO. 1 **1** and 1 and 2 and 2 and 2 and 2 and 2 and 2 and 2 and 2 and 2 and 2 and 2 and 2 and 2 and 2 and 2 and 2 and 2 and 2 and 2 and 2 and 2 and 2 and 2 and 2 and 2 and 2 and 2 and 2 and 2 and 2 and 2 and STAAD.PRO CODE CHECKING - AISC 360-16 LRFD (V1.2) \*\*\*\*\*\*\*\*\*\*\*\*\*\*\*\*\*\*\*\*\*\*\*\*\*\*\*\*\*\*\*\*\*\*\*\*\*\*\*\*\*\*\*\*\*\*\*\*\*\*\*\*\* ALL UNITS ARE - KIP FEET (UNLESS OTHERWISE Noted). - Member : 17 Contd. |-----------------------------------------------------------------------------| CHECKS FOR AXIAL TENSION |-----------------------------------------------------------------------------| DEMAND CAPACITY RATIO REFERENCE L/C LOC | | | TEN. YLD. 23.64 35.32 0.670 Cl.D2 3 7.81 | | TEN. RUPT. 23.64 35.32 0.670 Cl.D2 3 7.81 | |-----------------------------------------------------------------------------| CHECKS FOR AXIAL COMPRESSION |-----------------------------------------------------------------------------| DEMAND CAPACITY RATIO REFERENCE L/C LOC | | | FLEX. BUCK. X 0.000 20.94 0.000 Cl.E3 1 0.00 | | FLEX. BUCK. Y 0.000 20.94 0.000 Cl.E3 1 0.00 | | FLEX. BUCK. U 0.000 20.94 0.000 Cl.E3 1 0.00 | | FLEX. BUCK. V 0.000 20.94 0.000 Cl.E3 1 0.00 | |-----------------------------------------------------------------------------| CHECKS FOR SHEAR |-----------------------------------------------------------------------------| DEMAND CAPACITY RATIO REFERENCE L/C LOC | | | SHEAR X 0.6848E-02 10.96 0.001 Cl.G1 1 7.81 | | SHEAR Y 0.6848E-02 10.96 0.001 Cl.G1 1 7.81 | |-----------------------------------------------------------------------------|  $CHECKS$  FOR BENDING |-----------------------------------------------------------------------------| DEMAND CAPACITY RATIO REFERENCE L/C LOC | | | FLEX. YLD. X 0.1261E-01 1.792 0.007 Cl.F10.1 1 3.91 | | FLEX. YLD. Y 0.1261E-01 1.792 0.007 Cl.F10.1 1 3.91 | | FLEX. YLD. U -.1156E-17 1.840 0.000 Cl.F10.1 1 1.30 | | FLEX. YLD. V 0.1784E-01 3.360 0.005 Cl.F10.1 1 3.91 | | L-T-B ABT X 0.1261E-01 1.415 0.009 Cl.F10.2 1 3.91 | | L-T-B ABT Y 0.1261E-01 1.415 0.009 Cl.F10.2 1 3.91 | | L-T-B ABT U -.1156E-17 1.647 0.000 Cl.F10.2 1 1.30 |

EX. American Design Examples

| F-L-B ABT X 0.1261E-01 3.707 0.003 Cl.F10.3 1 3.91 | | F-L-B ABT Y 0.1261E-01 3.707 0.003 Cl.F10.3 1 3.91 | | F-L-B ABT U -.1156E-17 1.795 0.000 Cl.F10.3 1 1.30 | | F-L-B ABT V -.1916E-02 3.970 0.000 Cl.F10.3 1 7.81 | |-----------------------------------------------------------------------------| | CHECKS FOR AXIAL BEND INTERACTION | |-----------------------------------------------------------------------------| | | | RATIO CRITERIA L/C LOC | | CLAUSE H2 0.673 Eq.H2-1 3 3.91 | |-----------------------------------------------------------------------------| EXAMPLE PROBLEM NO. 1 **1**  $-$  PAGE NO. 50 STAAD.PRO CODE CHECKING - AISC 360-16 LRFD (V1.2) \*\*\*\*\*\*\*\*\*\*\*\*\*\*\*\*\*\*\*\*\*\*\*\*\*\*\*\*\*\*\*\*\*\*\*\*\*\*\*\*\*\*\*\*\*\*\*\*\*\*\*\*\* ALL UNITS ARE - KIP FEET (UNLESS OTHERWISE Noted). - Member : 18 |-----------------------------------------------------------------------------| | Member No: 18 Profile: ST L30303 (AISC SECTIONS)| | Status: PASS Ratio: 0.377 Loadcase: 3 | | Location: 2.71 Ref: Eq.H2-1 | | Pz: 5.322 C Vy: -.5238E-03 Vx: -.5238E-03 | | Tz: 0.000 My: -.4312E-02 Mx: 0.4312E-02 | |-----------------------------------------------------------------------------| | COMPRESSION SLENDERNESS | | Actual Slenderness Ratio : 82.941 | | Allowable Slenderness Ratio : 200.000 LOC : 0.00 | |-----------------------------------------------------------------------------| | STRENGTH CHECKS | | Critical L/C : 3 Ratio : 0.377(PASS) | | Loc : 2.71 Condition : Eq.H2-1 | |-----------------------------------------------------------------------------| | SECTION PROPERTIES (LOC: 2.71, PROPERTIES UNIT: IN ) | | Ag : 1.090E+00 Axx : 5.640E-01 Ayy : 5.640E-01 | | Ixx : 9.640E-01 Iyy : 9.640E-01 J : 1.284E-02 | | Sxx+: 8.295E-01 Sxx-: 1.005E+00 Zxx : 5.798E-01 | | Syy+: 4.544E-01 Syy-: 4.544E-01 Zyy : 1.318E+00 | | Cw : 9.059E-03 x0 : 7.277E-01 y0 : 7.277E-01 | |-----------------------------------------------------------------------------| | MATERIAL PROPERTIES | | Fyld: 5184.000 Fu: 8351.999 | |-----------------------------------------------------------------------------| Actual Member Length: 6.500<br>Design Parameters | Design Parameters (Rolled) | | Kx: 1.00 Ky: 1.00 NSF: 0.85 SLF: 1.00 CSP: 1.00 | |-----------------------------------------------------------------------------| | COMPRESSION CLASSIFICATION (L/C: 3 LOC: 0.00) |  $\lambda$   $\lambda$   $\lambda$   $\lambda$ r CASE  $\vert$ | Flange: Slender 15.96 N/A 12.77 Table.B4.1a.Case3 | | Web : Slender 15.96 N/A 12.77 Table.B4.1a.Case3 | | | | FLEXURE CLASSIFICATION (L/C: 3 LOC: 0.00) | | λ λp λr CASE | | Flange: NonCompact 15.96 15.33 25.83 Table.B4.1b.Case12 | | Web : NonCompact 15.96 15.33 25.83 Table.B4.1b.Case12 | |-----------------------------------------------------------------------------| EXAMPLE PROBLEM NO. 1 **And I Report Following Struck Contract Contract Contract Contract Contract Contract Contract Contract Contract Contract Contract Contract Contract Contract Contract Contract Contract Contract Contrac**  STAAD.PRO CODE CHECKING - AISC 360-16 LRFD (V1.2) \*\*\*\*\*\*\*\*\*\*\*\*\*\*\*\*\*\*\*\*\*\*\*\*\*\*\*\*\*\*\*\*\*\*\*\*\*\*\*\*\*\*\*\*\*\*\*\*\*\*\*\*\*

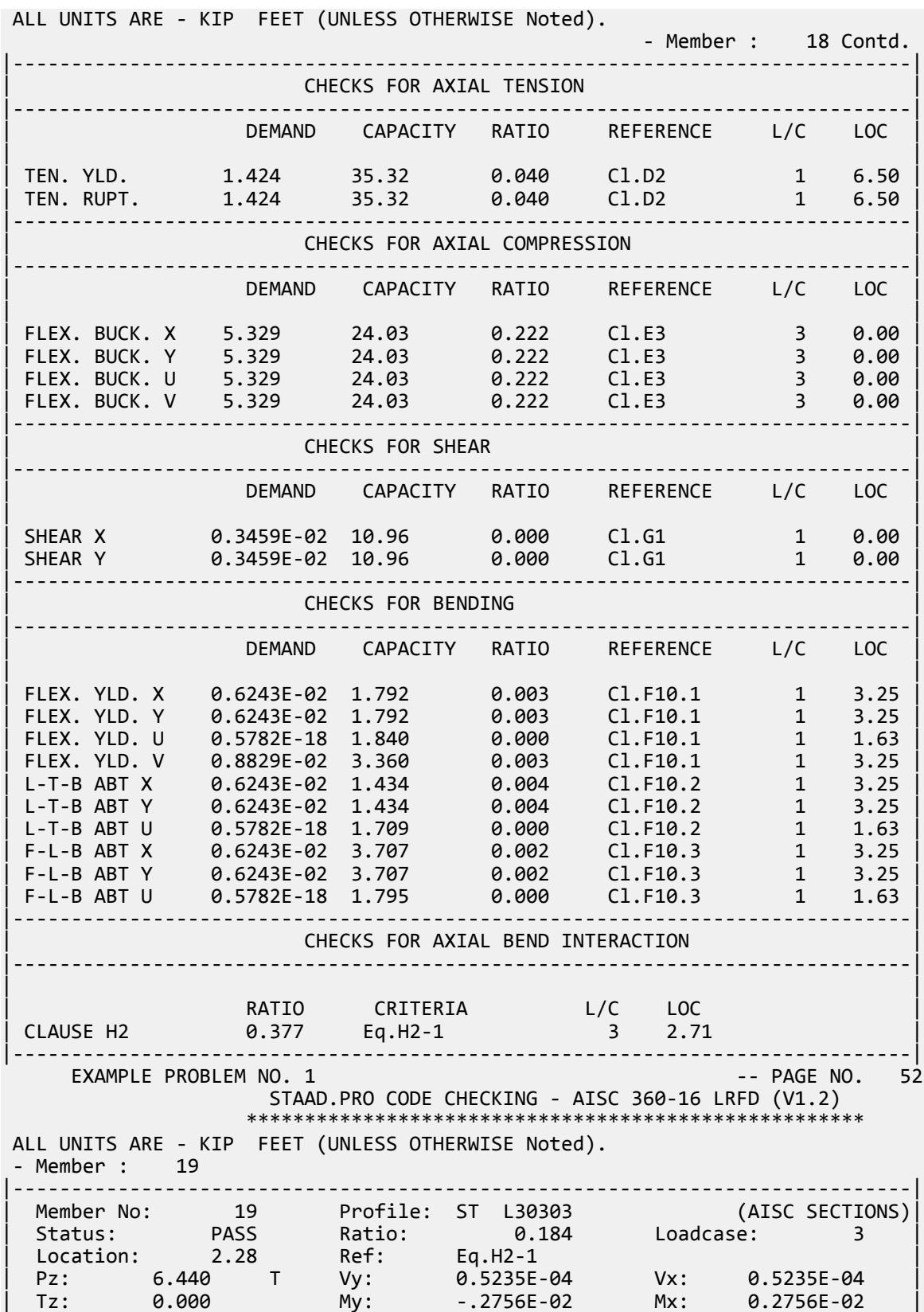

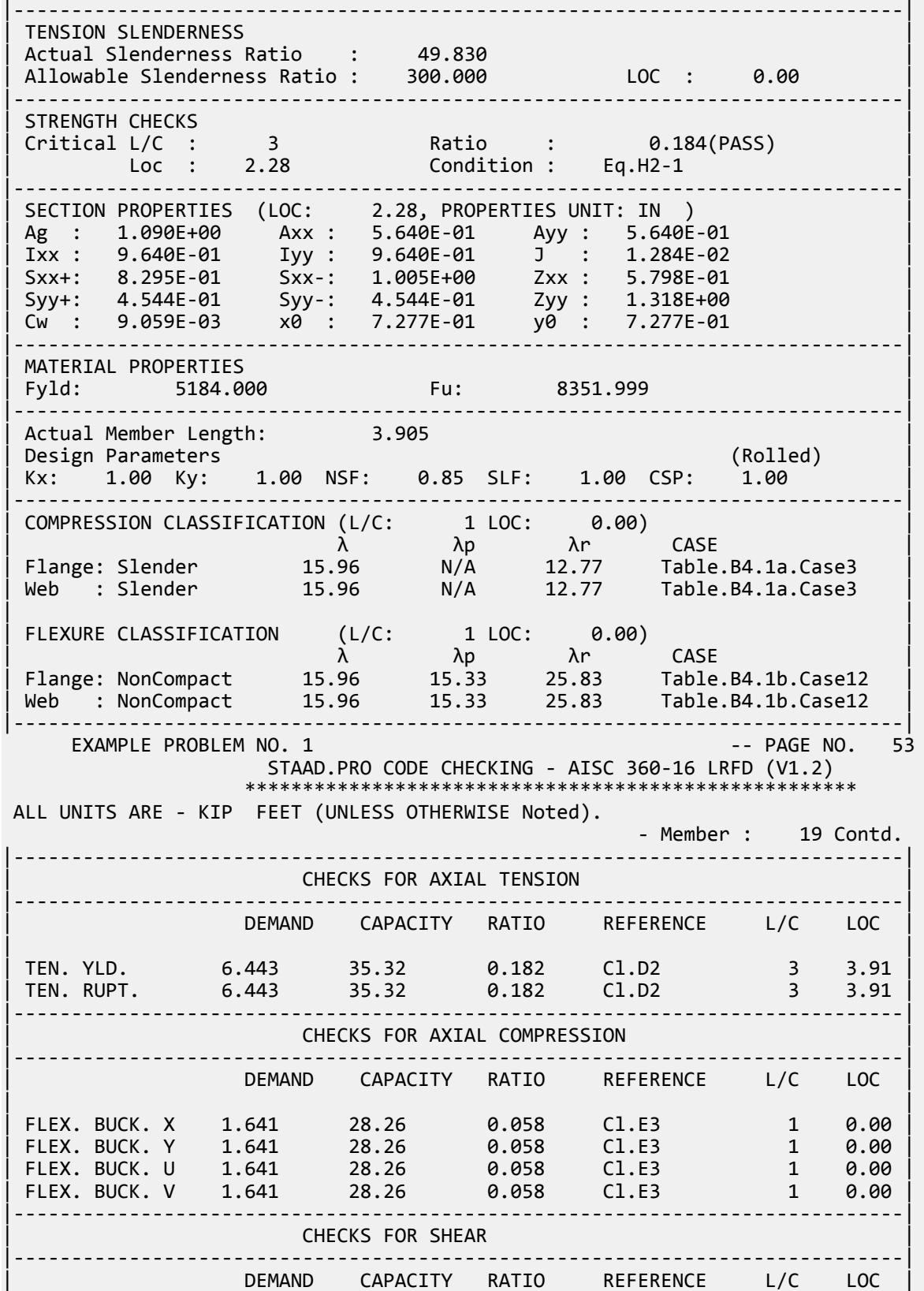

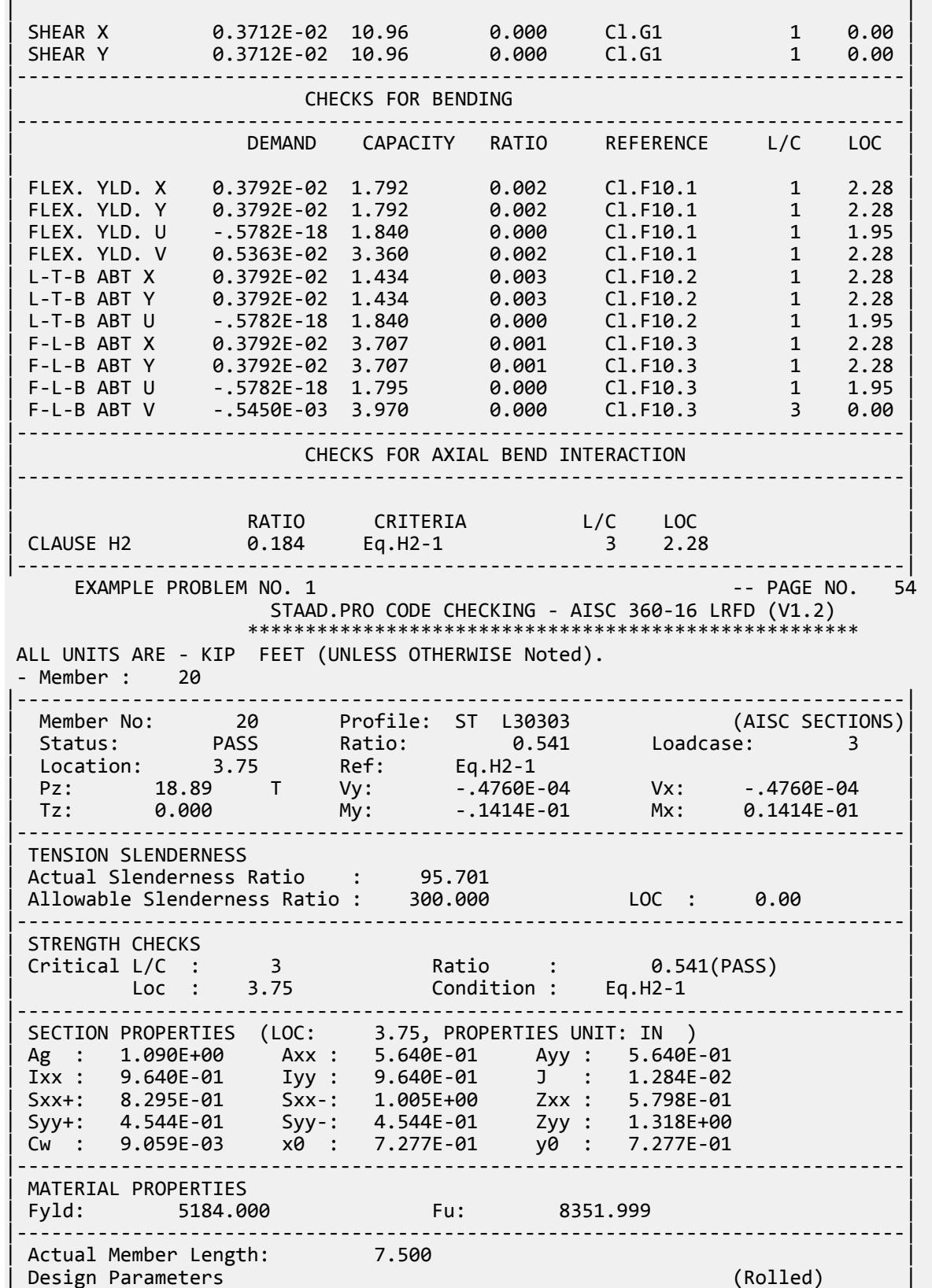

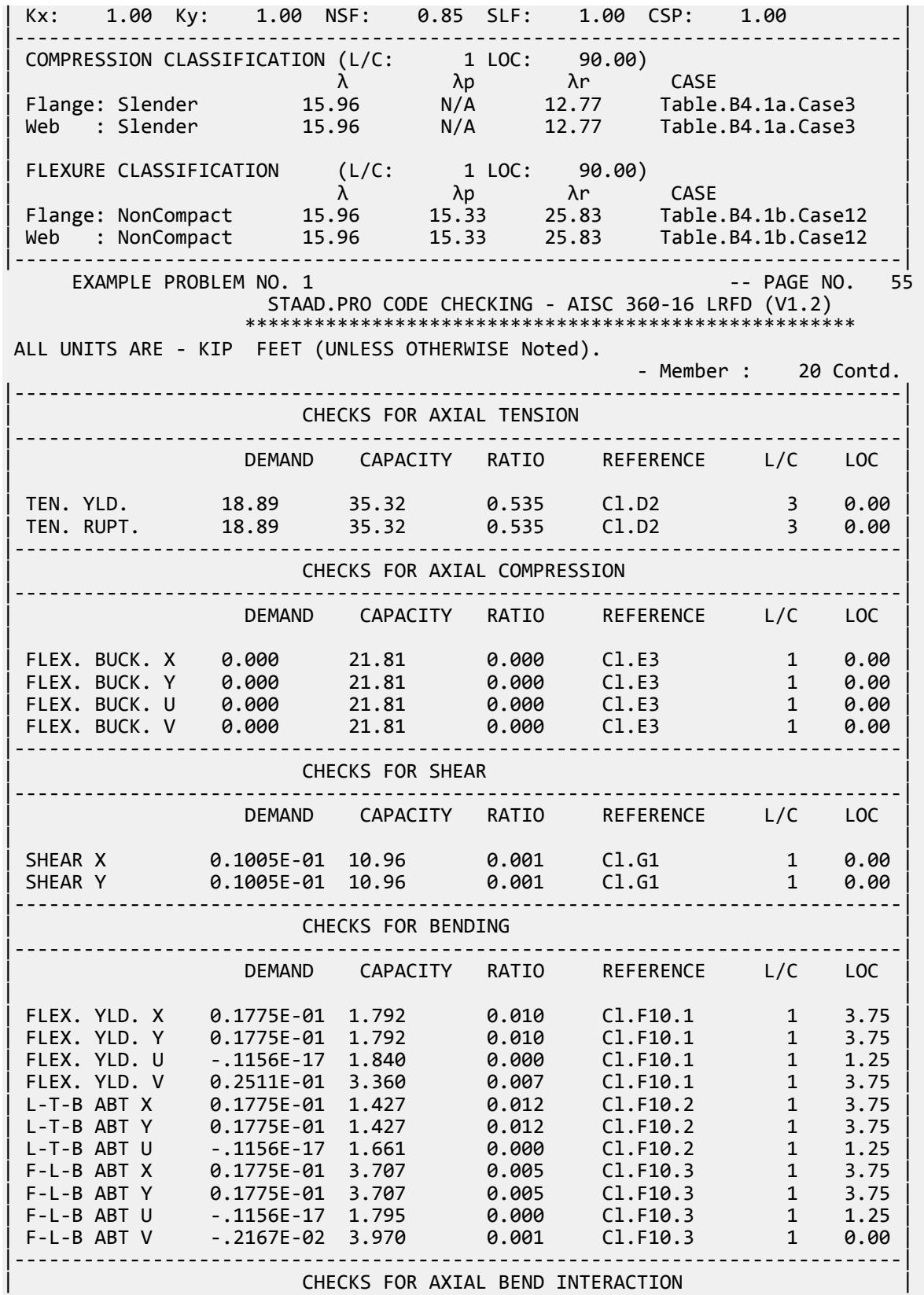

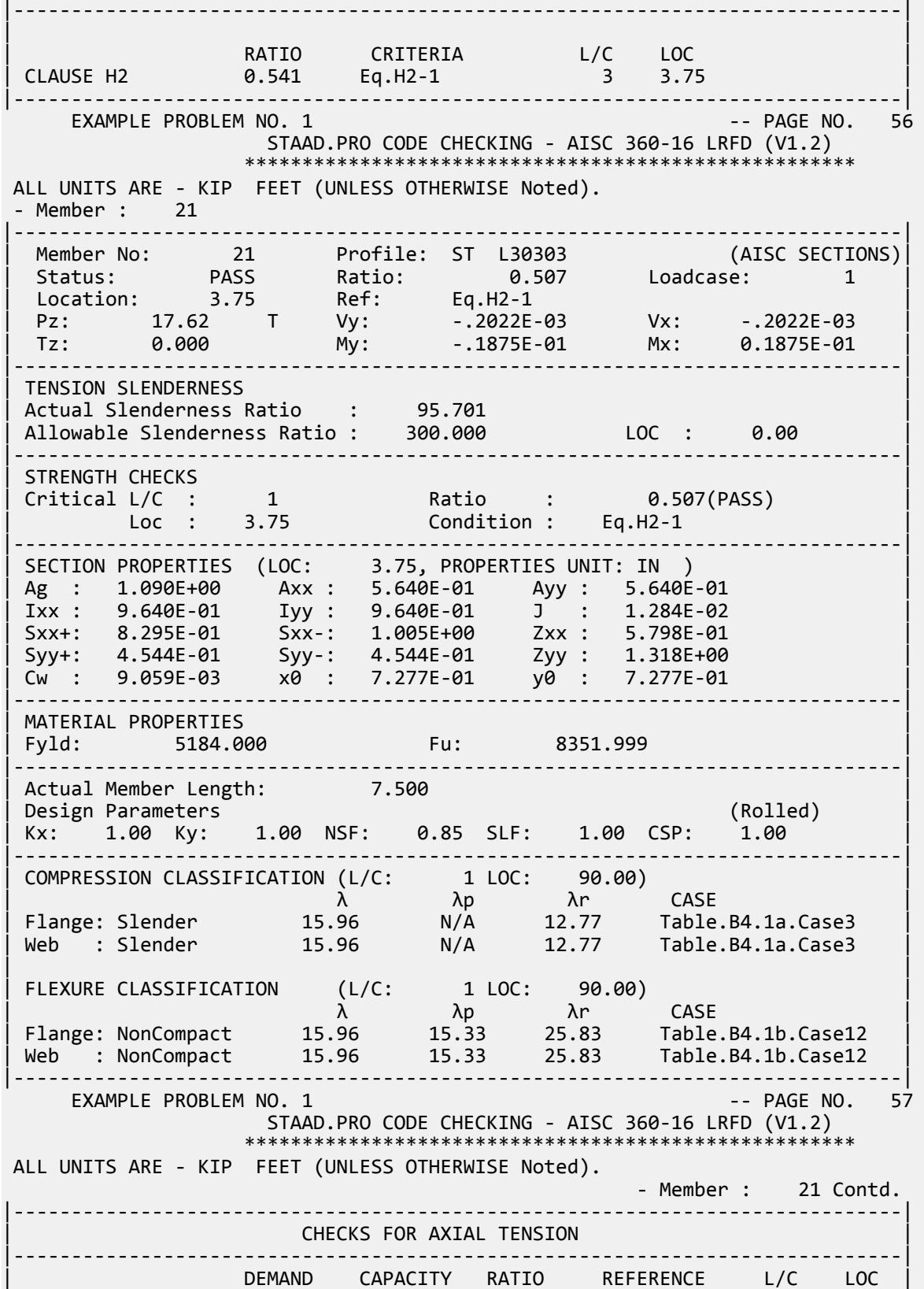

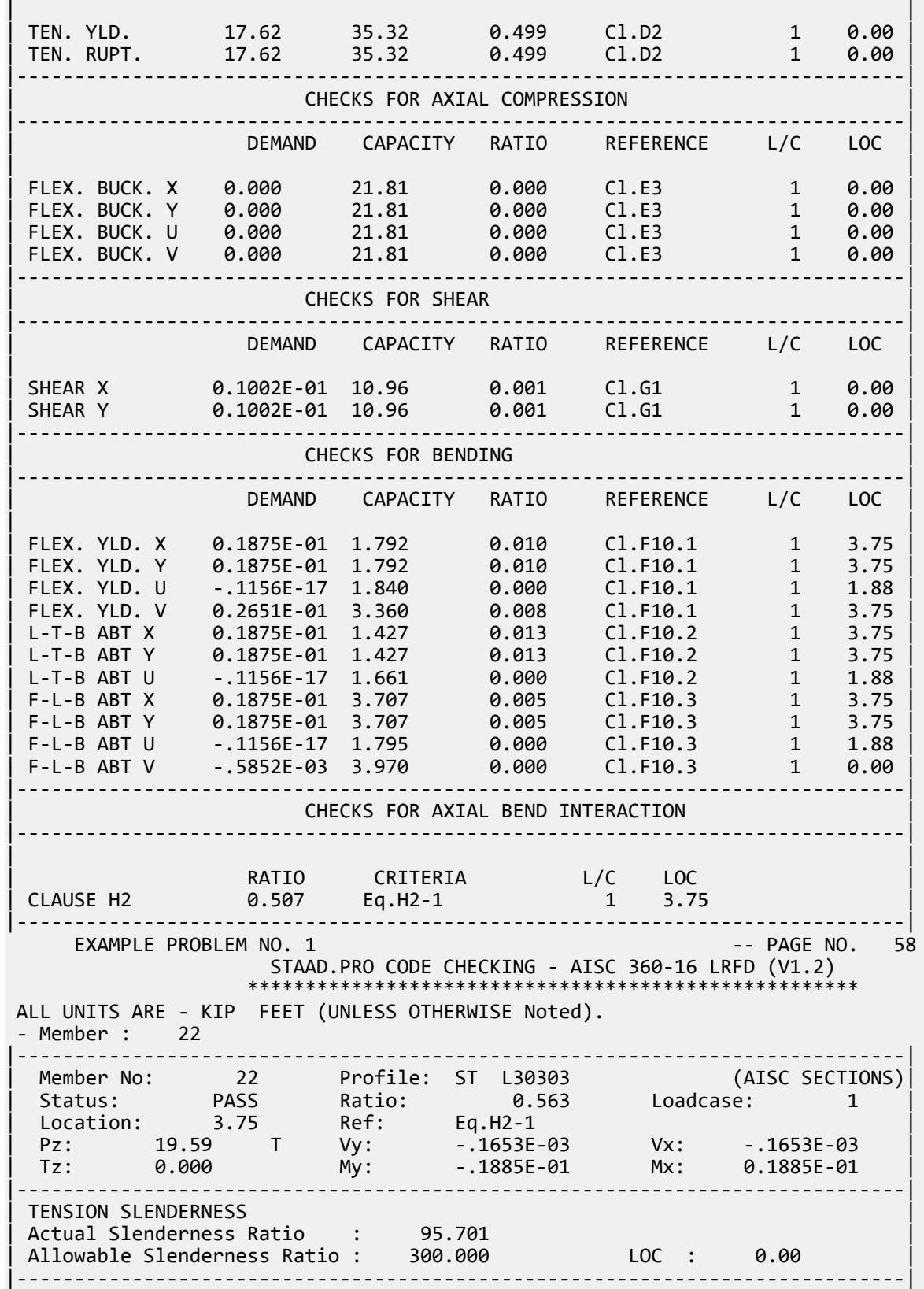

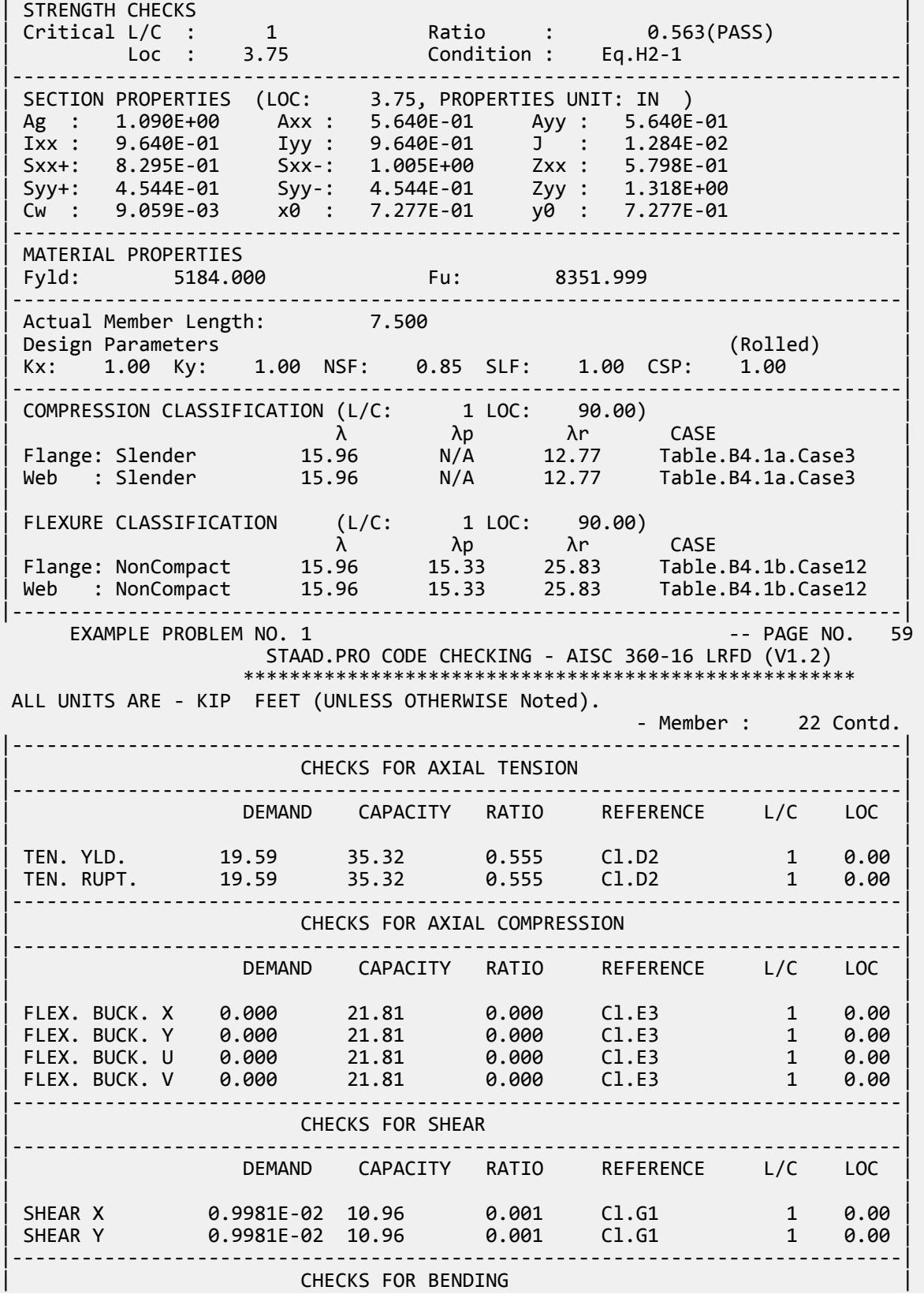

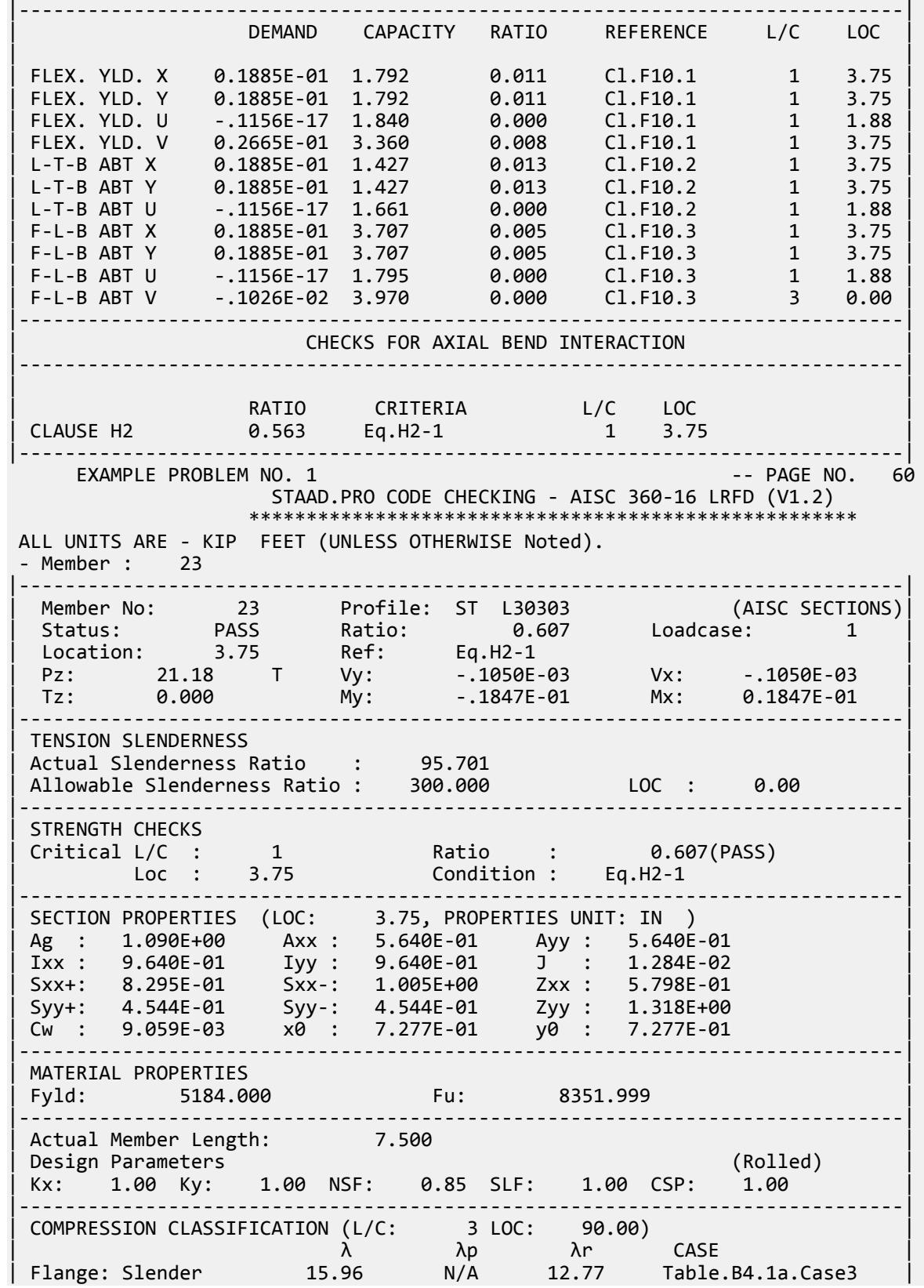

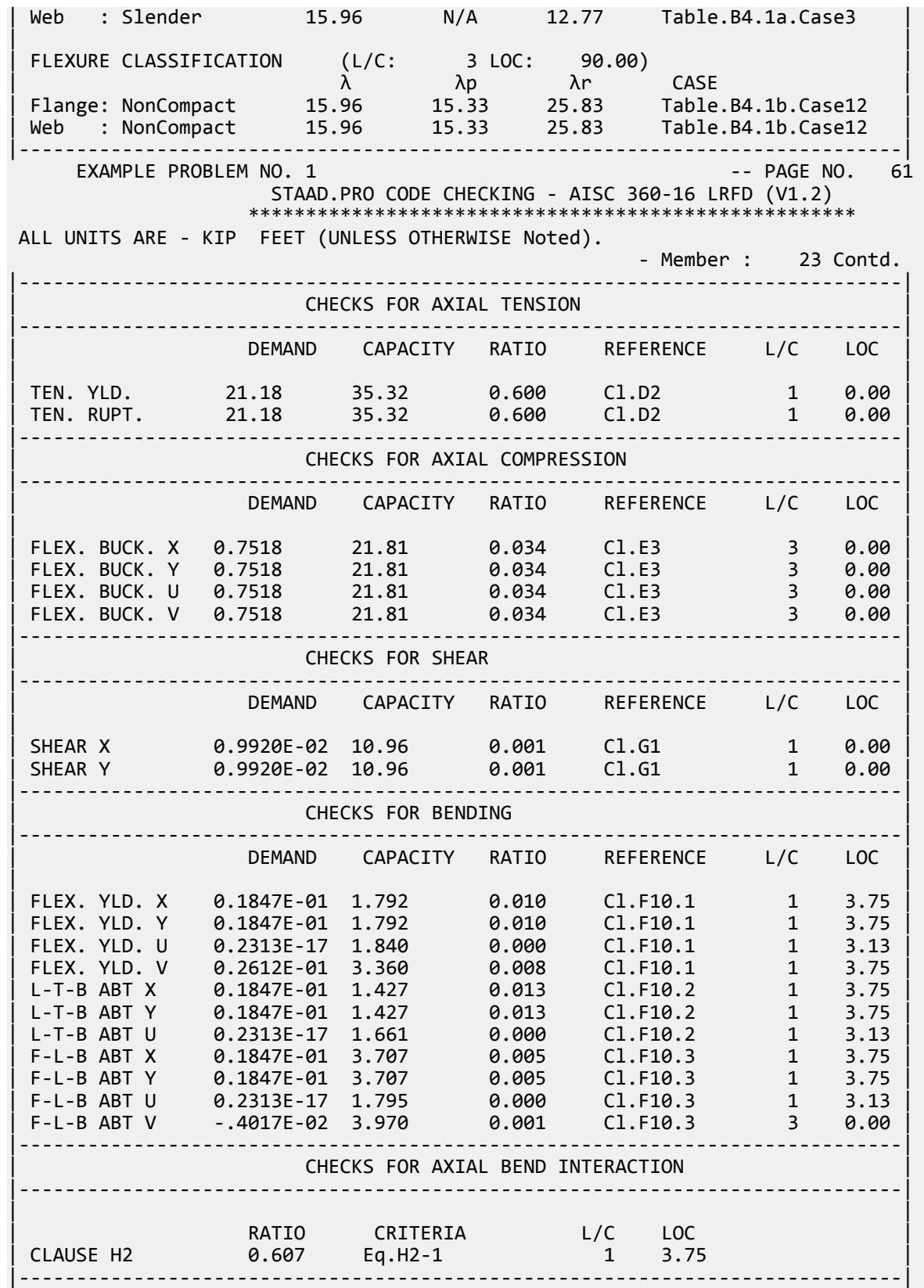

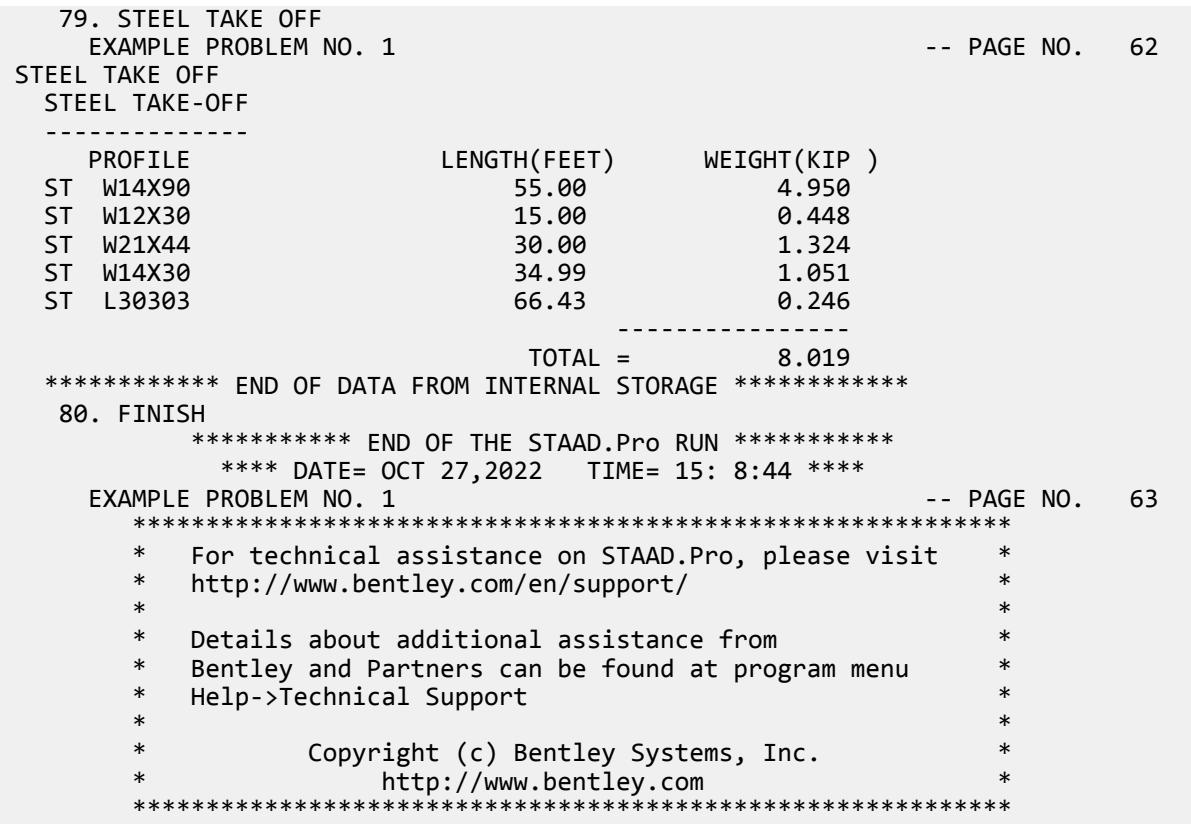

## EX. US-2 Area Load Generation on Floor Structure

A floor structure (bound by global X-Z axis) made up of steel beams is subjected to area load (i.e., load/area of floor). Load generation based on one-way distribution is illustrated in this example.

In the case of loads such as joint loads and member loads, the magnitude and direction of the load at the applicable joints and members is directly known from the input. However, the area load is a different sort of load where a load intensity on the given area has to be converted to joint and member loads. The calculations required to perform this conversion are done only during the analysis. Consequently, the loads generated from the AREA LOAD command can be viewed only after the analysis is completed.

This problem is installed with the program by default to

C:\Users\Public\Public Documents\STAAD.Pro CONNECT Edition\Samples\Sample Models\US \US-2 Area Load Generation on Floor Structure.STD when you install the program.

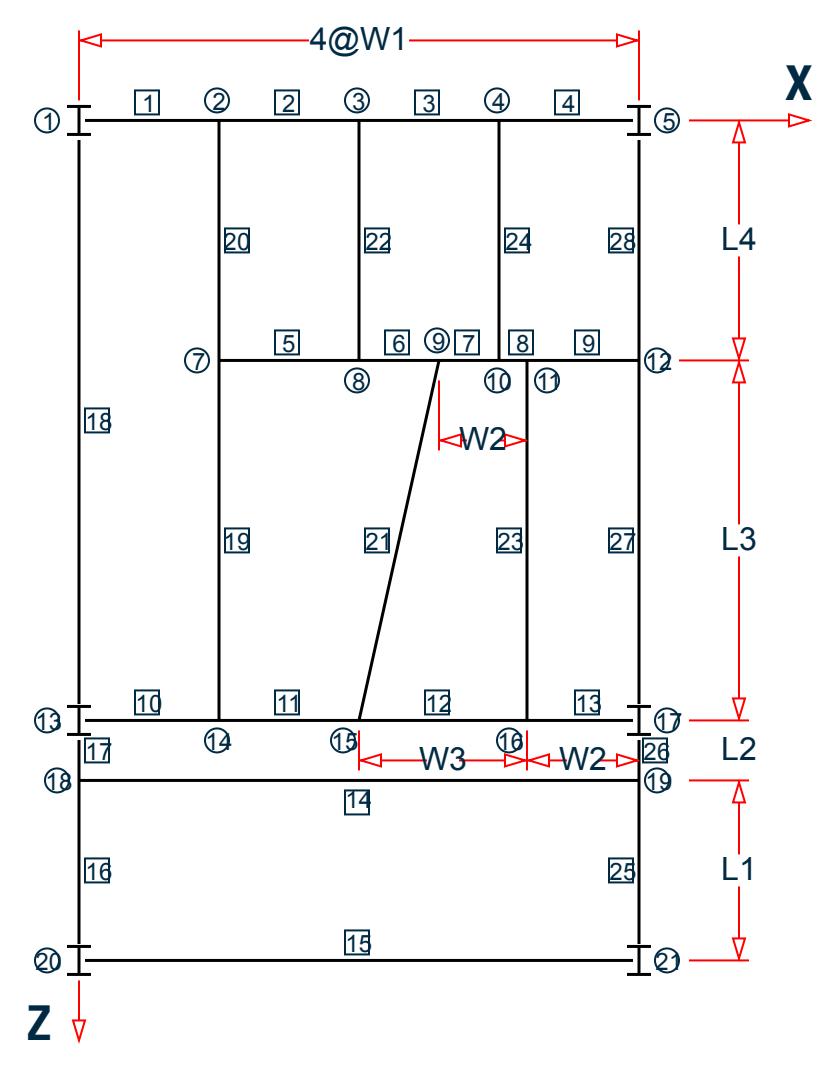

*Figure 522: Example Problem No. 2*

Where:

W1 = 5 ft, W2 = 3.5 ft, W3 = 5.5 ft, L1 = 7 ft, L2 = 15 ft, L3 = 10 ft

Actual input is shown in bold lettering followed by explanation.

STAAD FLOOR A FLOOR FRAME DESIGN WITH AREA LOAD

Every input has to start with the term STAAD. The term FLOOR signifies that the structure is a floor structure and the structure is in the  $x - z$  plane.

UNIT FT KIP

Defines the input units for the data that follows.

```
 JOINT COORDINATES 
   1 0. 0. 0. 5 20. 0. 0. ; 7 5. 0. 10. 
   8 10. 0. 10. ; 9 13. 0. 10. ; 10 15. 0. 10. ; 11 16.5 0. 10. 
 12 20. 0. 10. ; 13 0. 0. 25. ; 14 5. 0. 25. ; 15 11. 0. 25.
 16 16.5 0. 25 ; 17 20. 0. 25. 18 0. 0. 28. 
   19 20. 0. 28. ; 20 0. 0. 35. ; 21 20. 0. 35.
```
Joint numbers followed by X, Y and Z coordinates are provided above. Since this is a floor structure, the Y coordinates are all the same (in this case, zero). Joints between 1 and 5 (i.e., 2, 3, 4) are generated in the first line of input, taking advantage of the equal spacing between the joints (refer to [TR.11 Joint Coordinates Specification](#page-2255-0) (on page 2256) for more information).

**Note:** Semicolons (;) are used as line separators to allow for input of multiple sets of data on one line.

 MEMBER INCIDENCES 1 1 2 4 ; 5 7 8 9 ; 10 13 14 13 ; 14 18 19 15 20 21 ; 16 18 20 ; 17 13 18 ; 18 1 13 19 7 14 ; 20 2 7 ; 21 9 15 22 3 8 ; 23 11 16 ; 24 4 10 ; 25 19 21 26 17 19 ; 27 12 17 ; 28 5 12

Defines the members by the joints to which they are connected.

 MEMB PROP AMERICAN 1 TO 28 TABLE ST W12X26

Member properties are specified from the AISC steel table. In this case, the W12X26 section is chosen. The term ST stands for standard single section.

 \* MEMBERS WITH PINNED ENDS ARE RELEASED FOR MZ MEMB RELEASE 1 5 10 14 15 18 17 28 26 20 TO 24 START MZ 4 9 13 14 15 18 16 27 25 19 21 TO 24 END MZ

The first set of members (1 5 10 etc) have local moment-z (MZ) released at the start joint. This means that these members cannot carry any moment-z (i.e., strong axis moment) at the start joint. The second set of members have MZ released at the end joints.

**Note:** Any line beginning with an asterisk (\* character) is treated as a comment line.

 UNIT INCHES DEFINE MATERIAL START ISOTROPIC STEEL E 29000 POISSON 0.3 DENSITY 283e-006 ALPHA 6e-006 DAMP 0.03 TYPE STEEL STRENGTH FY 36 FU 58 RY 1.5 RT 1.2 END DEFINE MATERIAL UNIT FT

Define the material properties for steel. The units are changed to inches and then back to feet in order to facilitate the input of values in familiar units.

 CONSTANT MATERIAL STEEL ALL

The CONSTANT command instructs the program to use the defined steel material for all members.

**SUPPORT** 1 5 13 17 20 21 FIXED

A fixed support has been specified at the above joints.

LOADING 1 300 POUNDS PER SFT DL+LL

Load case 1 is initiated followed by a title.

FLOOR LOAD YRANGE -0.5 0.5 FLOAD -0.30

All members within a range of -0.5 feet to 0.5 feet in the global Y direction (which is the entire floor of this model) are subjected to an floor load of 0.3 kips/sq.ft. The program converts area loads into individual member loads.

PERFORM ANALYSIS PRINT LOAD DATA

This command instructs the program to proceed with the analysis. The PRINT LOAD DATA command is specified to obtain a listing of the member loads which were generated from the FLOOR LOAD.

```
 PARAMETERS
 CODE AISC UNIFIED
 BEAM 1 ALL
 DMAX 2.0 ALL
 DMIN 1.0 ALL
 UNT 1.0 ALL 
 UNB 1.0 ALL
```
The PARAMETER command is used to specify steel design parameters (refer to [D1.B.1.2 Design Parameters](#page-1146-0) (on page 1147) ). Design is to be performed per the specifications of the AISC ASD Code. The BEAM parameter is specified to perform design at every  $1/12<sup>th</sup>$  point along the member length. DMAX and DMIN specify maximum and minimum depth limitations to be used during member selection. UNT and UNB are used to specify unsupported length for top and bottom flange to be used for calculation of allowable bending stress.

SELECT MEMB 2 6 11 14 15 16 18 19 21 23 24 27

The above command instructs the program to select the most economical section from the British steel table for the members listed.

FINISH

The FINISH command terminates the STAAD run.

#### Input File

```
STAAD FLOOR A FLOOR FRAME DESIGN WITH AREA LOAD
UNIT FT KIP
JOINT COORDINATES
1 0. 0. 0. 5 20. 0. 0. ; 7 5. 0. 10.
8 10. 0. 10. ; 9 13. 0. 10. ; 10 15. 0. 10. ; 11 16.5 0. 10.
12 20. 0. 10. ; 13 0. 0. 25. ; 14 5. 0. 25. ; 15 11. 0. 25.
16 16.5 0. 25 ; 17 20. 0. 25. 18 0. 0. 28.
19 20. 0. 28. ; 20 0. 0. 35. ; 21 20. 0. 35.
MEMBER INCIDENCES
1 1 2 4 ; 5 7 8 9 ; 10 13 14 13 ; 14 18 19
15 20 21 ; 16 18 20 ; 17 13 18 ; 18 1 13
19 7 14 ; 20 2 7 ; 21 9 15
22 3 8 ; 23 11 16 ; 24 4 10 ; 25 19 21
26 17 19 ; 27 12 17 ; 28 5 12
MEMB PROP AMERICAN
1 TO 28 TABLE ST W12X26
* MEMBERS WITH PINNED ENDS ARE RELEASED FOR MZ
MEMB RELEASE
1 5 10 14 15 18 17 28 26 20 TO 24 START MZ
4 9 13 14 15 18 16 27 25 19 21 TO 24 END MZ
UNIT INCHES
```
DEFINE MATERIAL START ISOTROPIC STEEL E 29000 POISSON 0.3 DENSITY 283e-006 ALPHA 6e-006 DAMP 0.03 TYPE STEEL STRENGTH FY 36 FU 58 RY 1.5 RT 1.2 END DEFINE MATERIAL UNIT FT CONSTANT MATERIAL STEEL ALL SUPPORT 1 5 13 17 20 21 FIXED LOADING 1 300 POUNDS PER SFT DL+LL FLOOR LOAD YRANGE -0.5 0.5 FLOAD -0.30 PERFORM ANALYSIS PRINT LOAD DATA PARAMETERS CODE AISC UNIFIED BEAM 1.0 ALL DMAX 2.0 ALL DMIN 1.0 ALL UNT 1.0 ALL UNB 1.0 ALL SELECT MEMB 2 6 11 14 15 16 18 19 21 23 24 27 FINISH

STAAD Output File

 PAGE NO. 1 \*\*\*\*\*\*\*\*\*\*\*\*\*\*\*\*\*\*\*\*\*\*\*\*\*\*\*\*\*\*\*\*\*\*\*\*\*\*\*\*\*\*\*\*\*\*\*\*\*\*\*\*  $\ast$   $\ast$  \* STAAD.Pro CONNECT Edition \* \*  $Version 22.12.00.***$  \*  $*$   $Nension \times Pnonion \times Pnonion \times Pnonion \times T$  \* \* Proprietary Program of \* \* Bentley Systems, Inc. \* \* Date=  $\begin{array}{cc} 0 & 0 & 0 \\ 0 & 0 & 0 \\ 0 & 0 & 1 \end{array}$  Date=  $\begin{array}{cc} 0 & 0 & 0 \\ 0 & 0 & 1 \end{array}$  Date=  $\begin{array}{cc} 0 & 0 & 0 \\ 0 & 0 & 1 \end{array}$  \* Time= 15: 9:24 \*  $\star$  \*  $\star$  \* Licensed to: Bentley Systems Inc \* \*\*\*\*\*\*\*\*\*\*\*\*\*\*\*\*\*\*\*\*\*\*\*\*\*\*\*\*\*\*\*\*\*\*\*\*\*\*\*\*\*\*\*\*\*\*\*\*\*\*\*\* 1. STAAD FLOOR A FLOOR FRAME DESIGN WITH AREA LOAD INPUT FILE: US-2 Area Load Generation on Floor Structure.STD 2. UNIT FT KIP 3. JOINT COORDINATES 4. 1 0. 0. 0. 5 20. 0. 0. ; 7 5. 0. 10. 5. 8 10. 0. 10. ; 9 13. 0. 10. ; 10 15. 0. 10. ; 11 16.5 0. 10. 6. 12 20. 0. 10. ; 13 0. 0. 25. ; 14 5. 0. 25. ; 15 11. 0. 25. 7. 16 16.5 0. 25 ; 17 20. 0. 25. 18 0. 0. 28. 8. 19 20. 0. 28. ; 20 0. 0. 35. ; 21 20. 0. 35. 9. MEMBER INCIDENCES 10. 1 1 2 4 ; 5 7 8 9 ; 10 13 14 13 ; 14 18 19 11. 15 20 21 ; 16 18 20 ; 17 13 18 ; 18 1 13 12. 19 7 14 ; 20 2 7 ; 21 9 15 13. 22 3 8 ; 23 11 16 ; 24 4 10 ; 25 19 21 14. 26 17 19 ; 27 12 17 ; 28 5 12

 15. MEMB PROP AMERICAN 16. 1 TO 28 TABLE ST W12X26 17. \* MEMBERS WITH PINNED ENDS ARE RELEASED FOR MZ 18. MEMB RELEASE 19. 1 5 10 14 15 18 17 28 26 20 TO 24 START MZ 20. 4 9 13 14 15 18 16 27 25 19 21 TO 24 END MZ 21. UNIT INCHES 22. DEFINE MATERIAL START 23. ISOTROPIC STEEL 24. E 29000 25. POISSON 0.3 26. DENSITY 283E-006 27. ALPHA 6E-006 28. DAMP 0.03 29. TYPE STEEL 30. STRENGTH FY 36 FU 58 RY 1.5 RT 1.2 31. END DEFINE MATERIAL 32. UNIT FT 33. CONSTANT 34. MATERIAL STEEL ALL 35. SUPPORT 36. 1 5 13 17 20 21 FIXED 37. LOADING 1 300 POUNDS PER SFT DL+LL 38. FLOOR LOAD A FLOOR FRAME DESIGN WITH AREA LOAD -- PAGE NO. 2 39. YRANGE -0.5 0.5 FLOAD -0.30 \*\*NOTE\*\* about Floor/OneWay Loads/Weights. Please note that depending on the shape of the floor you may have to break up the FLOOR/ONEWAY LOAD into multiple commands. For details please refer to Technical Reference Manual Section 5.32.4.2 Note d and/or "5.32.4.3 Note f. 40. PERFORM ANALYSIS PRINT LOAD DATA P R O B L E M S T A T I S T I C S ----------------------------------- NUMBER OF JOINTS 20 NUMBER OF MEMBERS 28 NUMBER OF PLATES 0 NUMBER OF SOLIDS 0 NUMBER OF SURFACES 0 NUMBER OF SUPPORTS 6 Using 64-bit analysis engine. SOLVER USED IS THE IN-CORE ADVANCED MATH SOLVER PRIMARY LOAD CASES = 1, TOTAL DEGREES OF FREEDOM = 42<br>COMBINATION CASES = 0 SO FAR. TOTAL LOAD COMBINATION  $CASES =$ A FLOOR FRAME DESIGN WITH AREA LOAD A CONTROL TO THE PAGE NO. 3 LOADING 1 300 POUNDS PER SFT DL+LL ----------- MEMBER LOAD - UNIT KIP FEET MEMBER UDL L1 L2 CON L LIN1 LIN2<br>1 -0.0146 GY 0.21 1 -0.0146 GY 0.21<br>1 -0.0439 GY 0.49  $-0.0439$  GY  $0.49$  $1 -0.0732$  GY  $0.79$ <br> $-0.1025$  GY  $1.10$ 1 -0.1025 GY 1.10<br>1 -0.1318 GY 1.41 1 -0.1318 GY 1.41 1 -0.1611 GY 1.72 1 -0.1904 GY 2.04 1 -0.2197 GY 2.35 1 -0.2197 GY 2.65 1 -0.1904 GY 2.96 1 -0.1611 GY 3.28<br>1 -0.1318 GY 3.59 -0.1318 GY 3.59

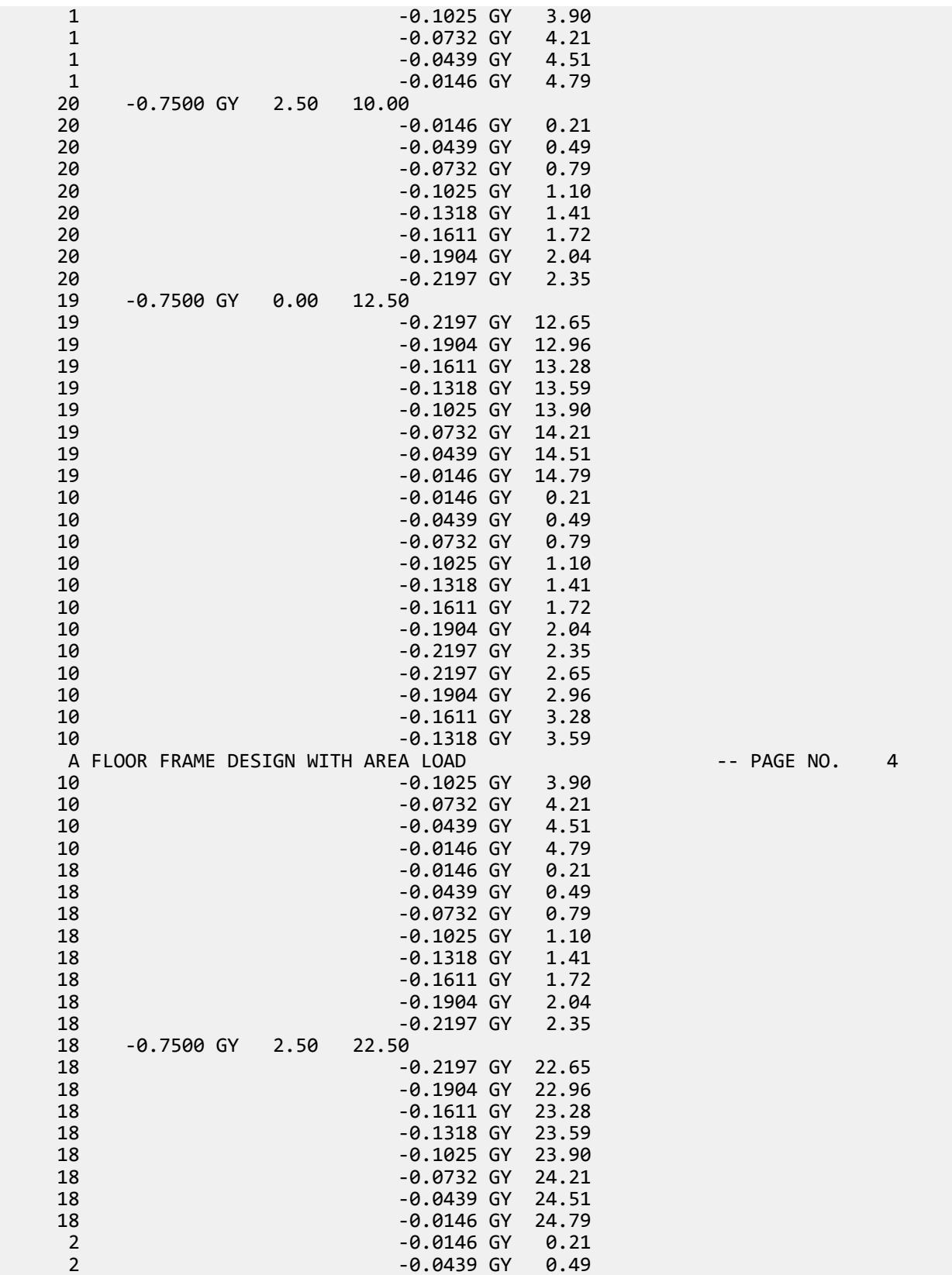

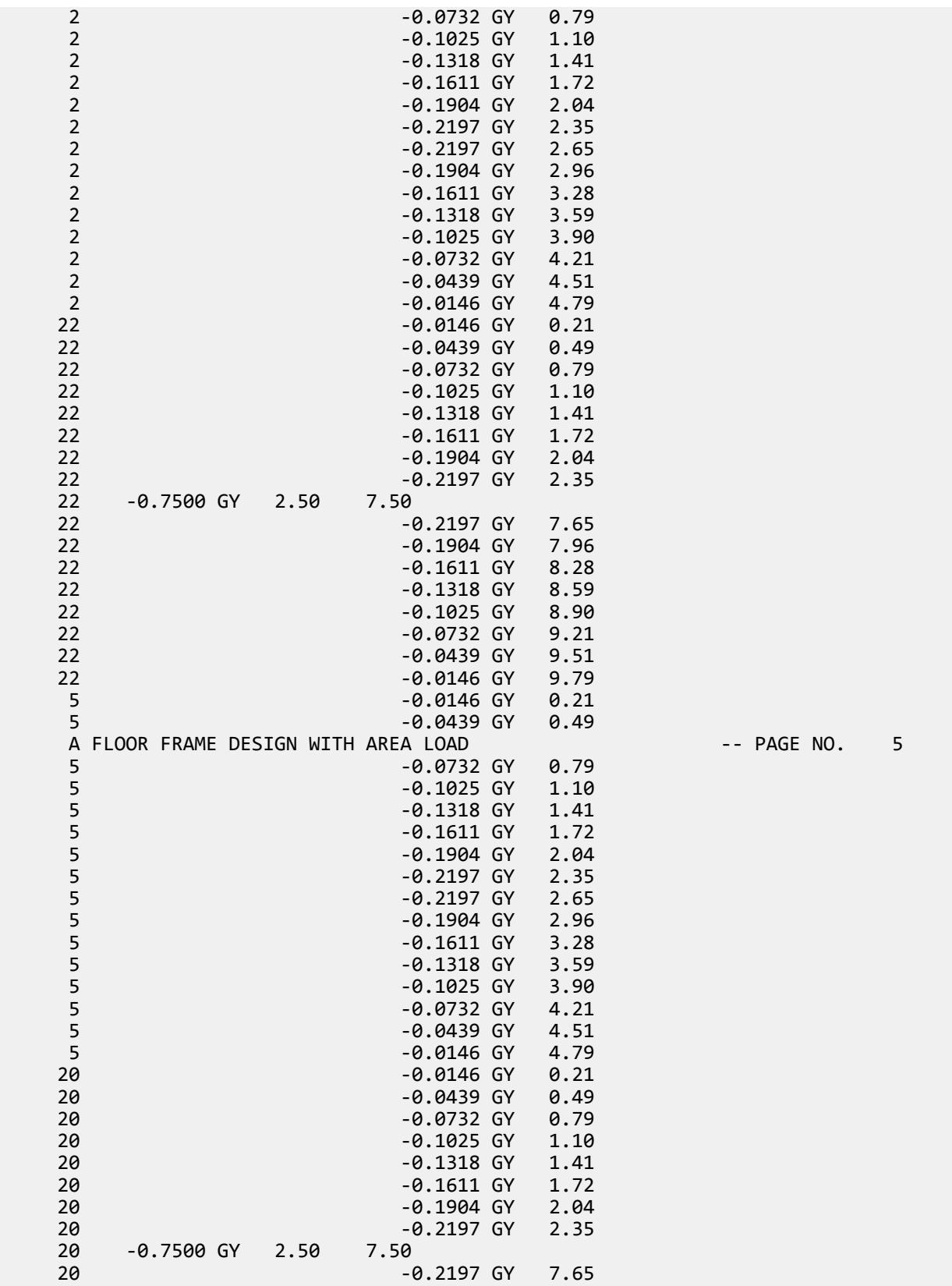

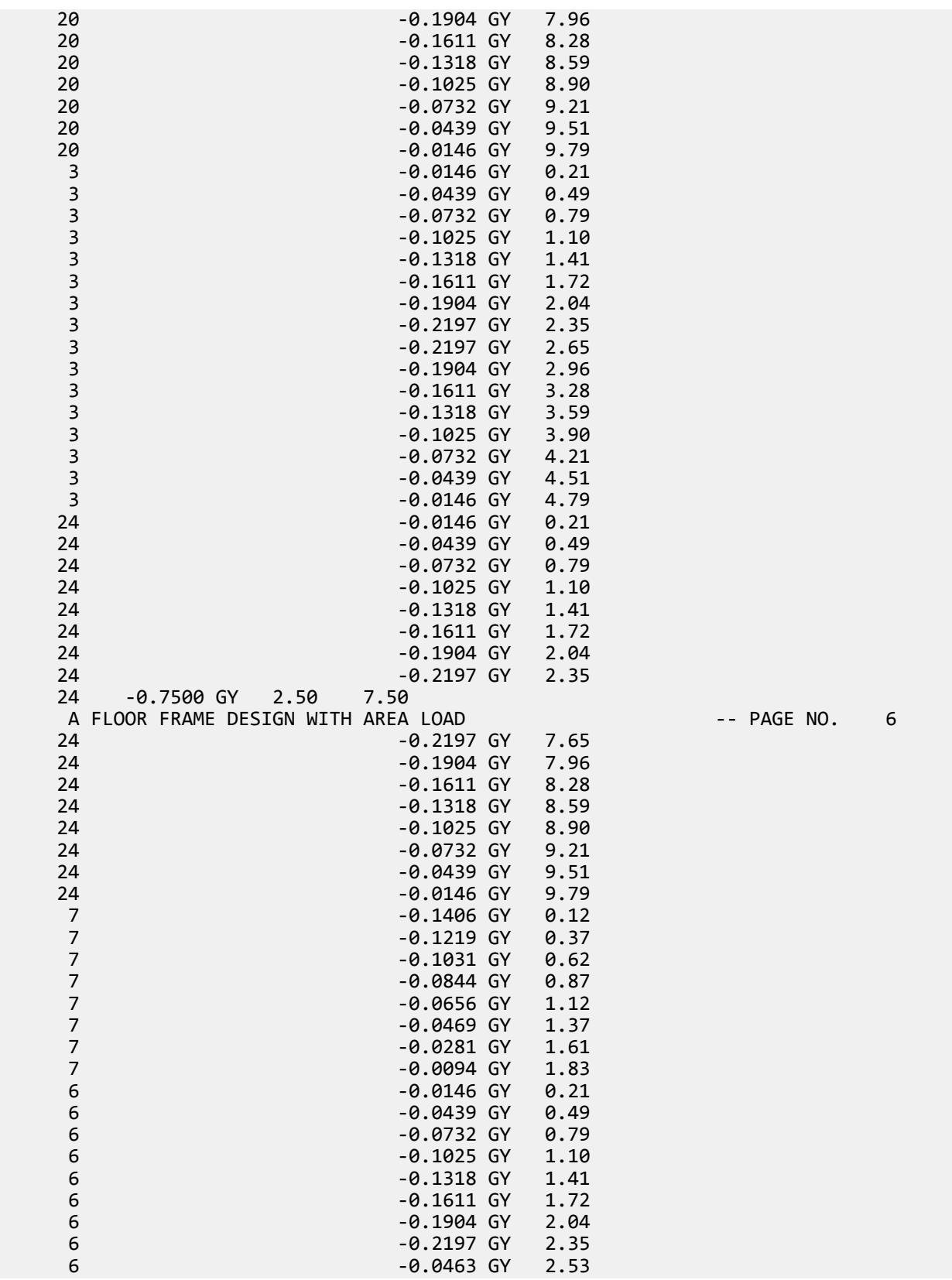
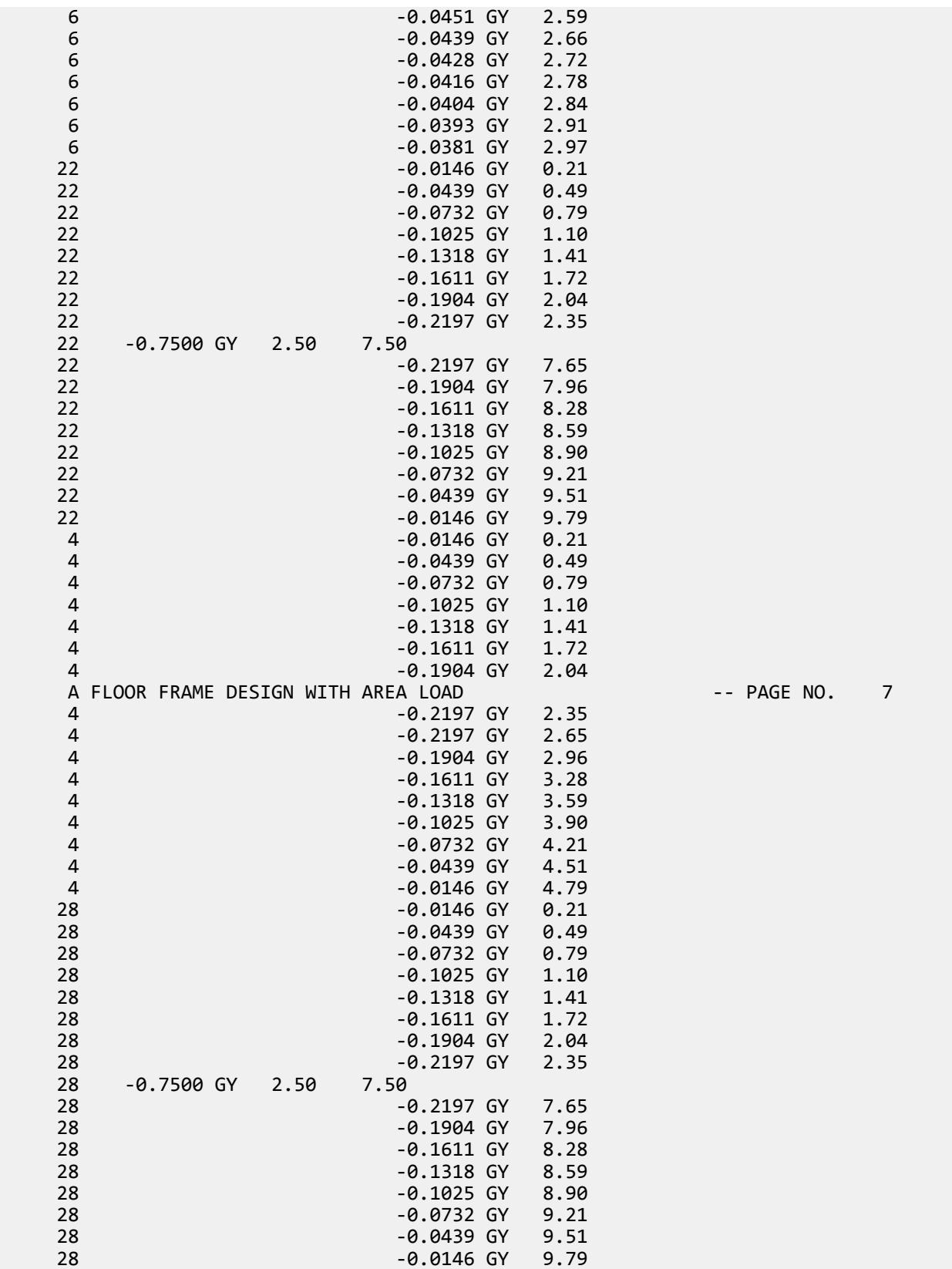

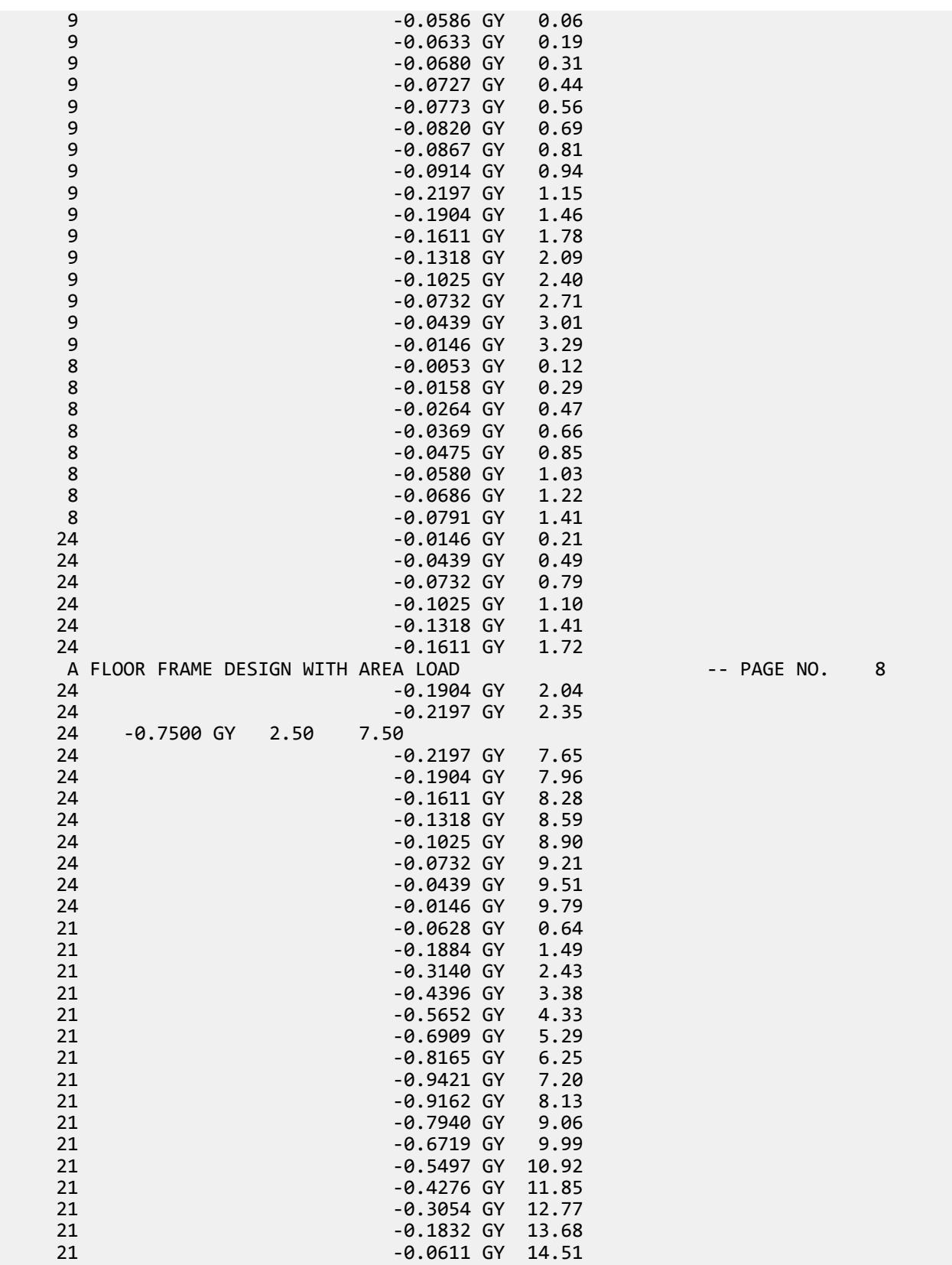

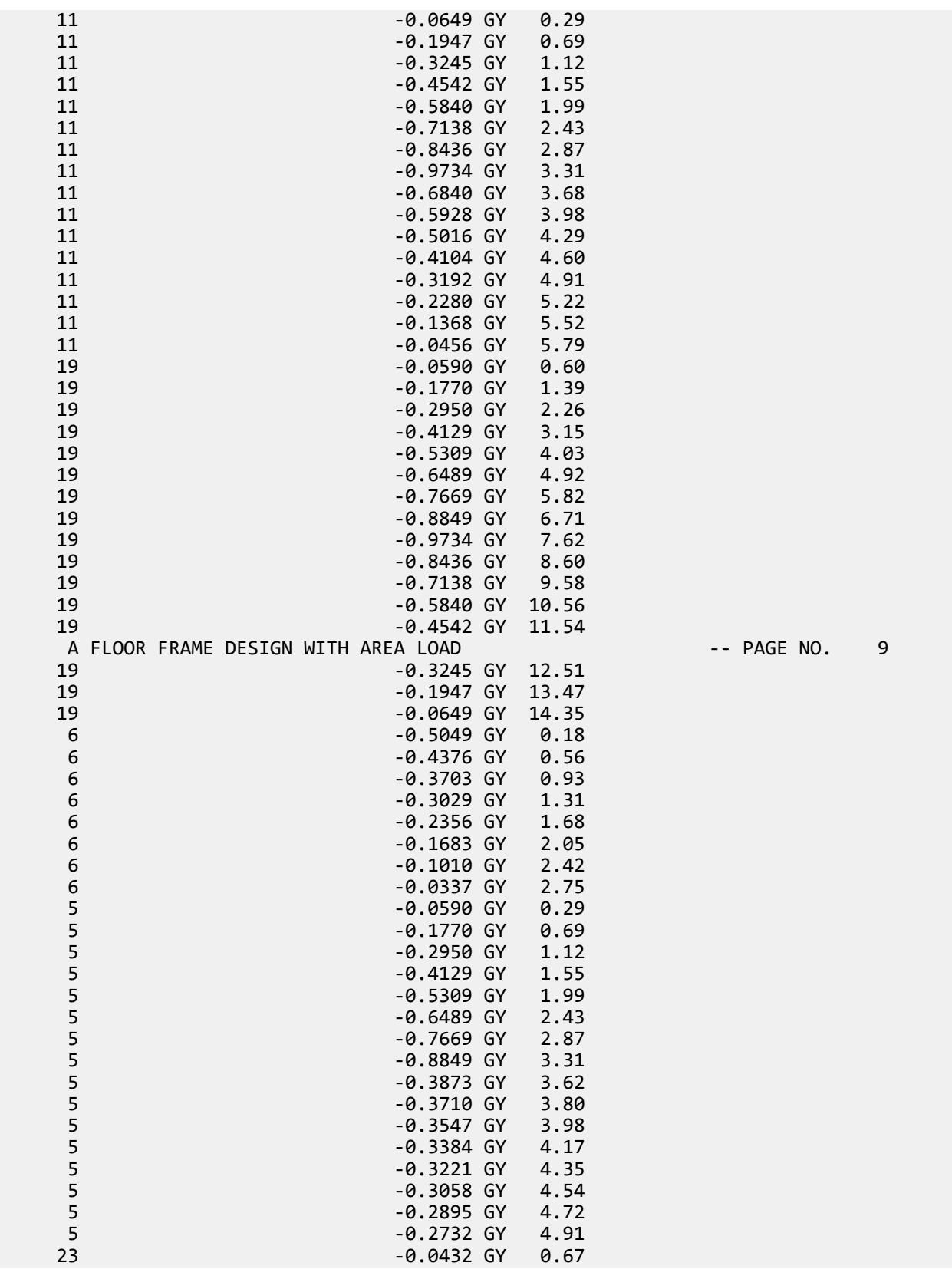

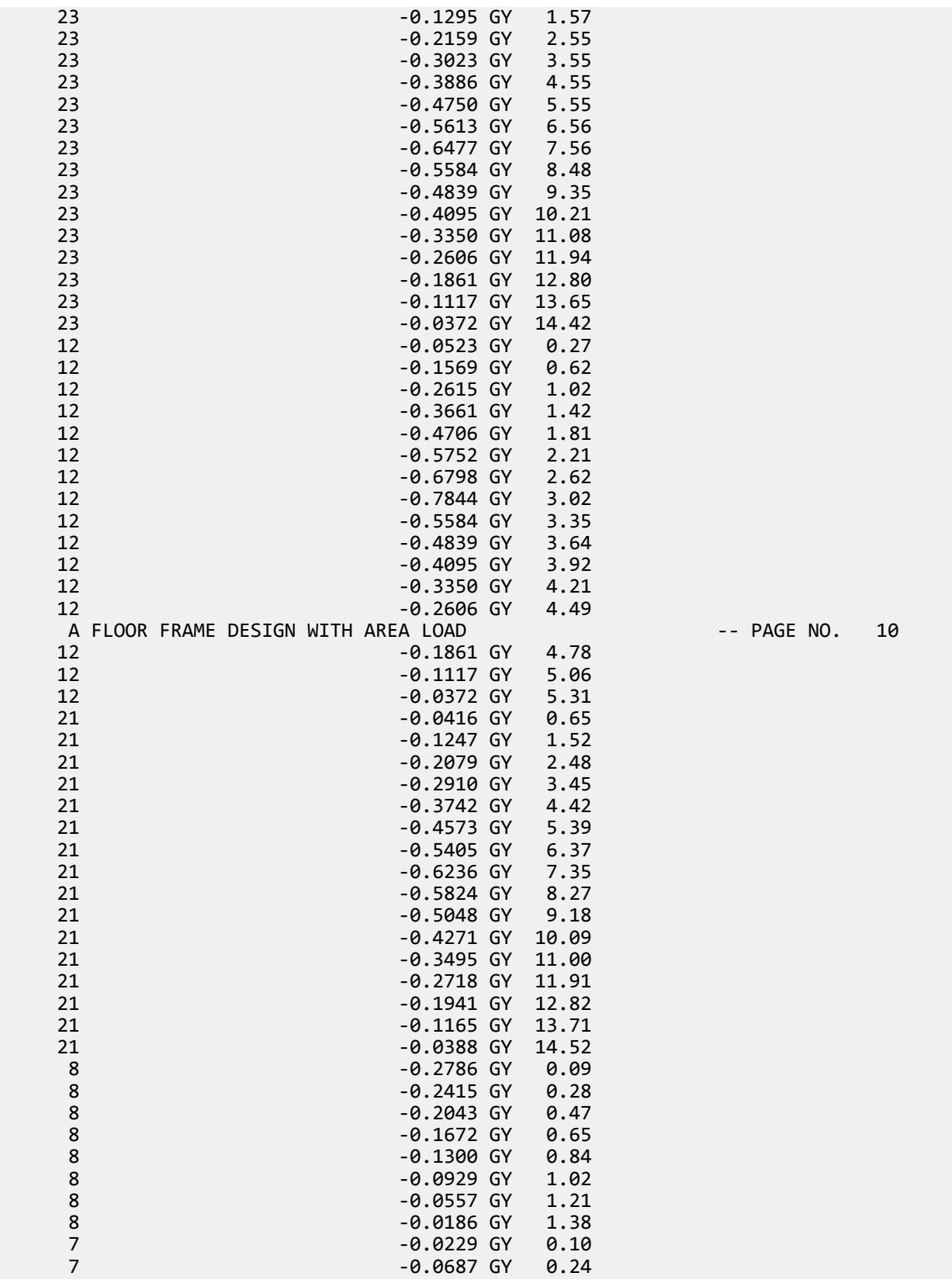

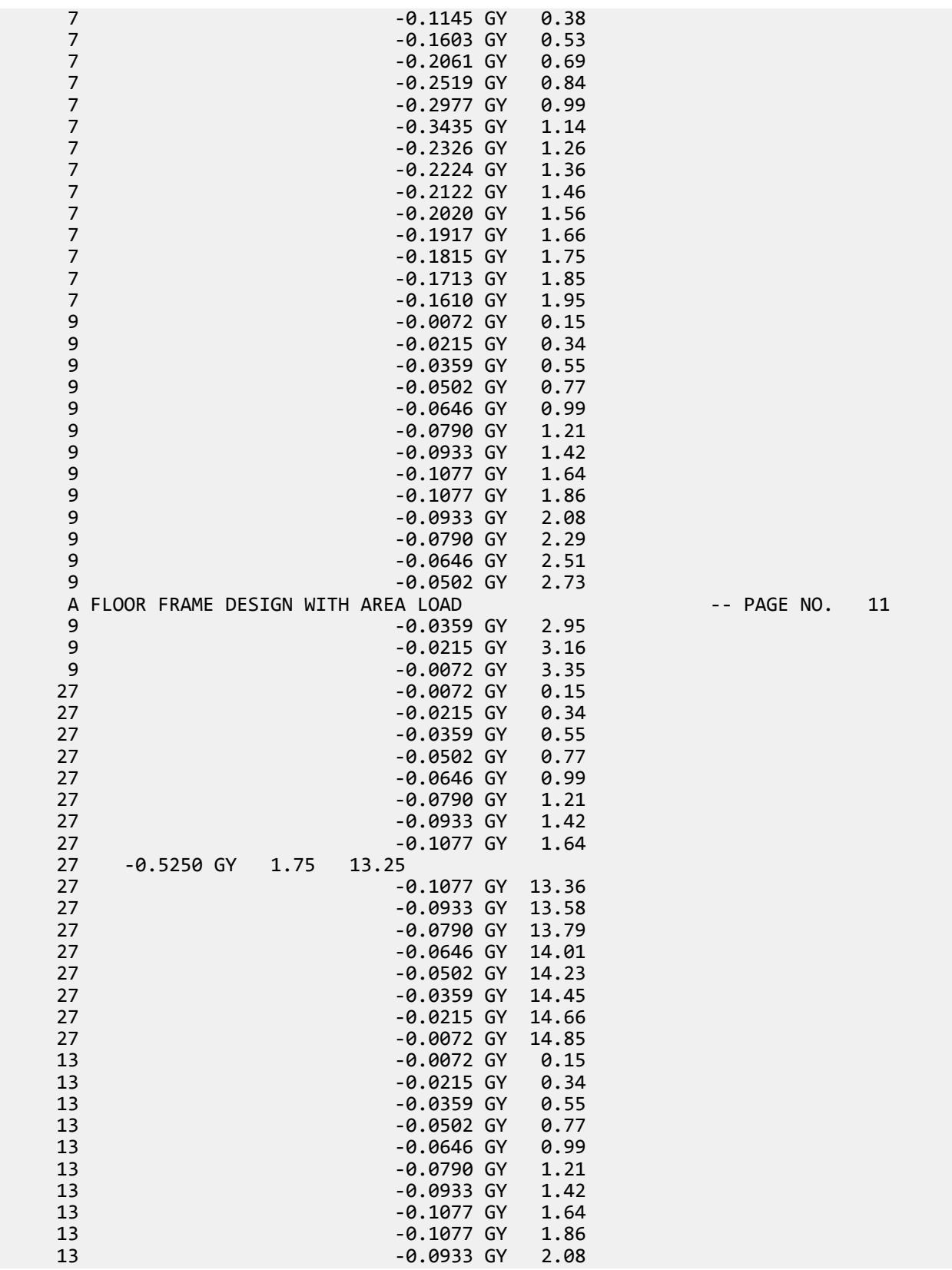

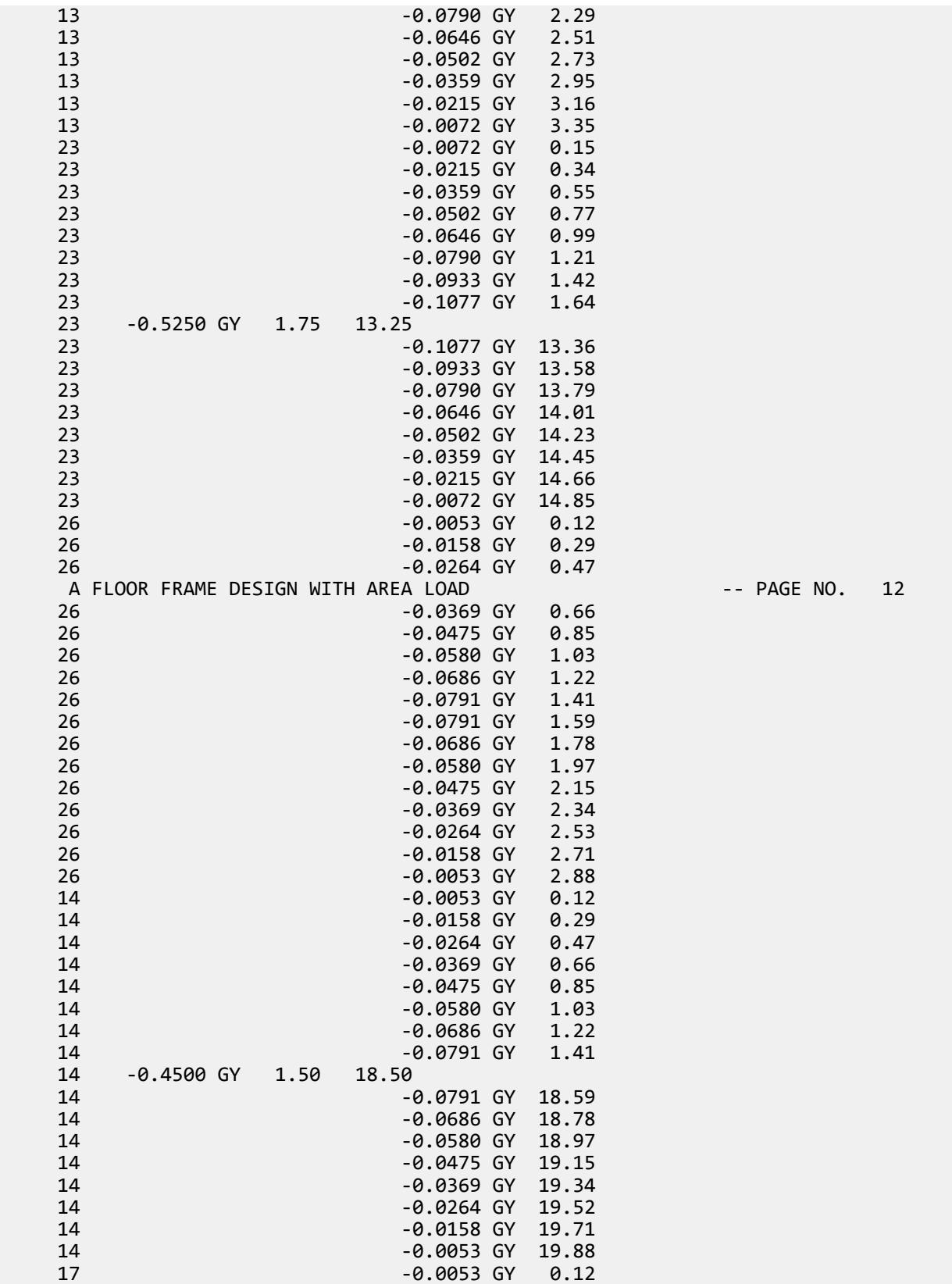

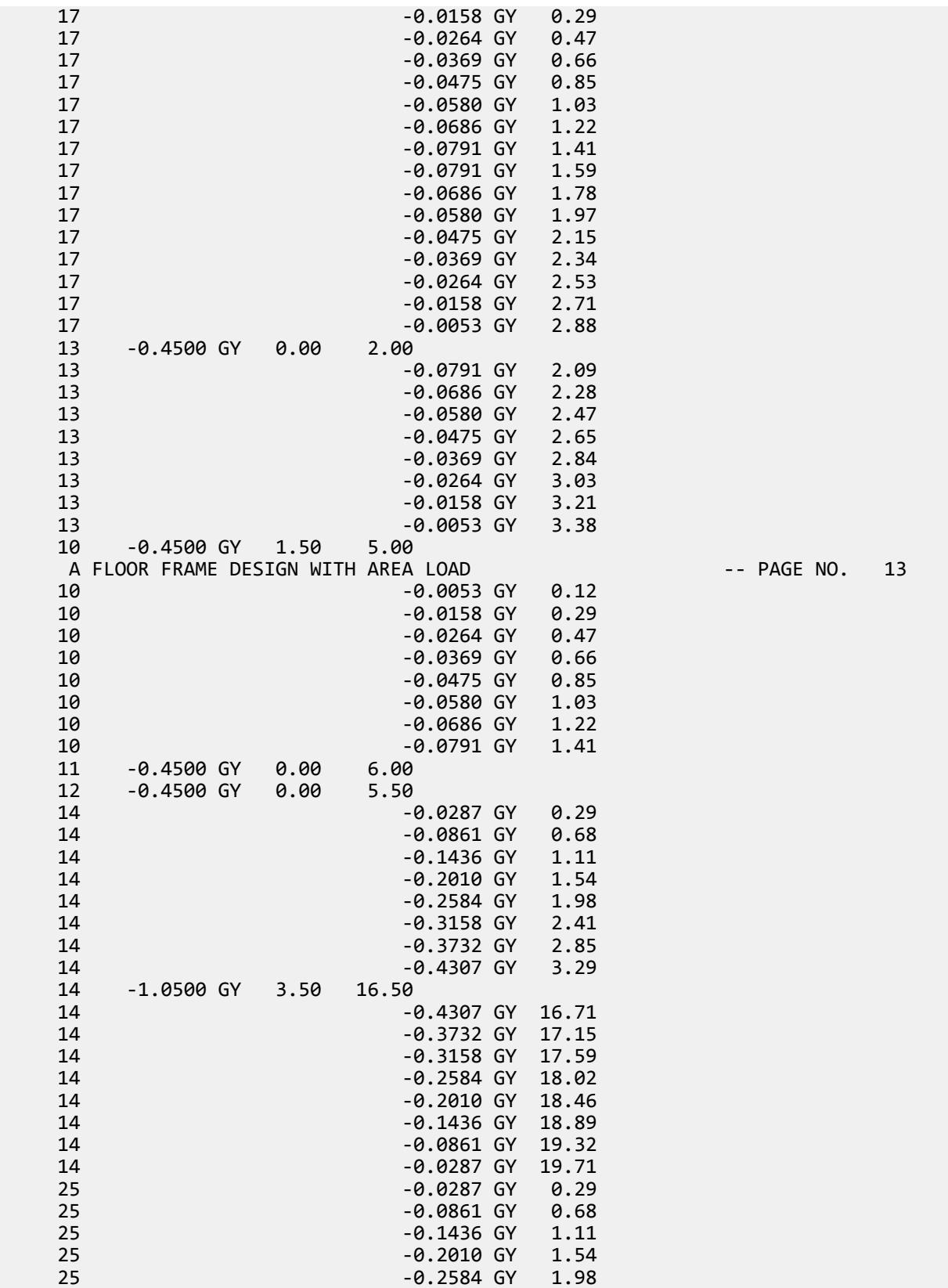

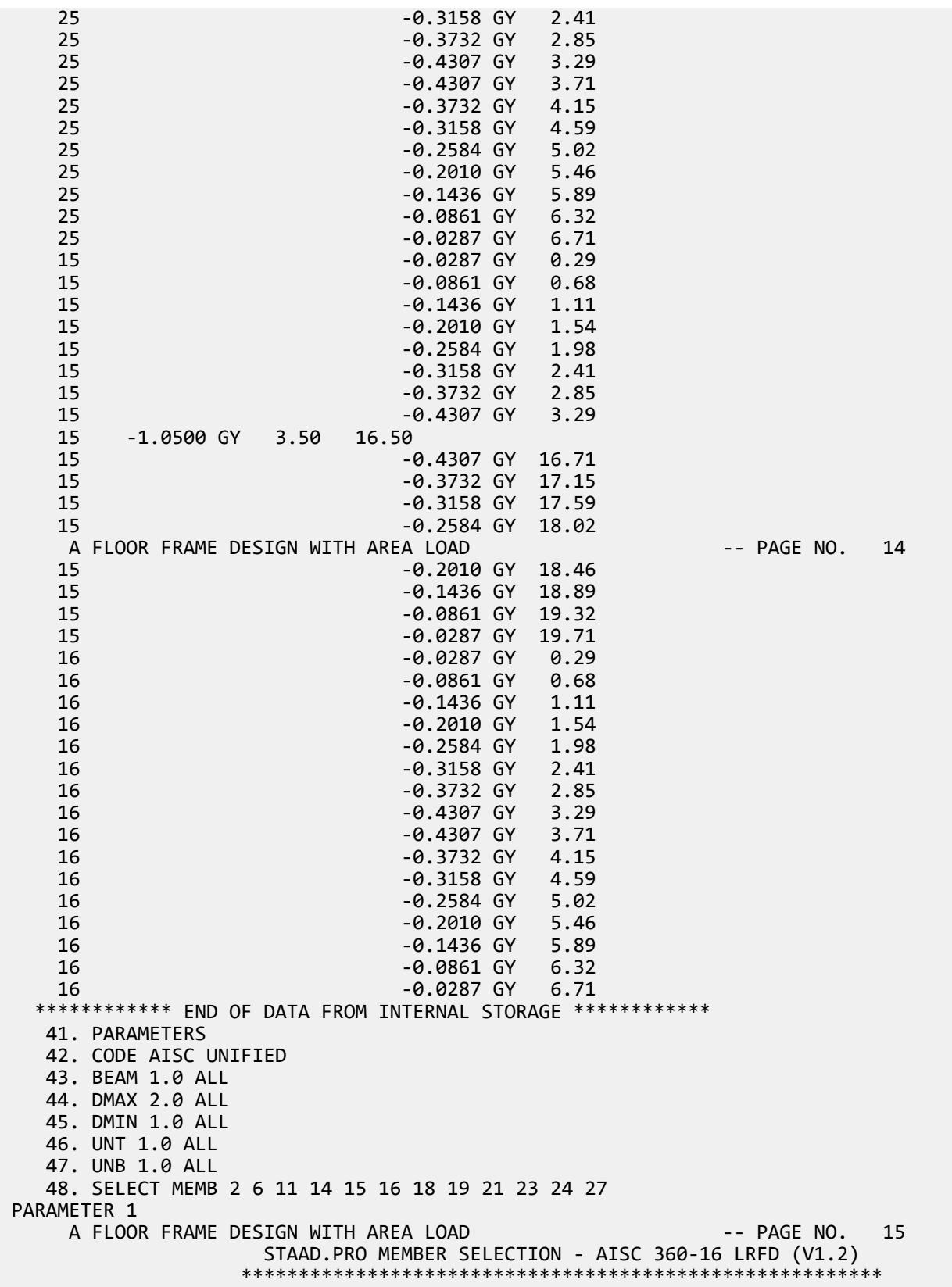

 ALL UNITS ARE - KIP FEET (UNLESS OTHERWISE Noted). \*\*\*NOTE : AISC 360-16 Design Statement for STAAD.Pro. \*\*\* AXIS CONVENTION \*\*\*: ======================== The capacity results and intermediate results in the report follow the notations and axes labels as defined in the AISC 360-16 code. The analysis results are reported in STAAD.Pro axis convention and the AISC 360:16 design results are reported in AISC 360-16 code axis convention. AISC Spec. STAAD.Pro Description ------------ ----------- ------------- X Z Axis typically parallel to the sections principal major axis. Y Y Axis typically parallel to the sections principal minor axis. Z X Longitudinal axis perpendicular to the cross section. SECTION FORCES AXIS MAPPING: - AISC Spec. STAAD.Pro Description ------------ ----------- ------------- **Pz** FX Axial force. Vy FY Shear force along minor axis. Vx FZ Shear force along major axis. Tz MX Torsional moment. My MY Bending moment about minor axis. Mx MZ Bending moment about major axis. \*\*\* DESIGN MESSAGES \*\*\*: ======================= 1. Section classification reported is for the cross section and loadcase that produced the worst case design ratio for flexure/compression Capacity results. 2. Results for any Capacity/Check that is not relevant for a section/loadcase based on the code clause in AISC 360-16 will not be shown in the report. 3. Bending results are reported as being �about� the relevant axis (X/Y), while the results for shear are reported as being for shear forces �along� the axis. E.g : Mx indicates bending about the X axis, while Vx indicates shear along the X axis. \*\*\* ABBREVIATIONS \*\*\*: ====================== F-T-B = Flexural-Torsional Buckling L-T-B = Lateral-Torsional Buckling F-L-B = Flange Local Buckling  $W-L-B = Web Local Buckling$  L-L-B = Leg Local Buckling C-F-Y = Compression Flange Yielding T-F-Y = Tension Flange Yielding A FLOOR FRAME DESIGN WITH AREA LOAD -- PAGE NO. 16 STAAD.PRO MEMBER SELECTION - AISC 360-16 LRFD (V1.2) \*\*\*\*\*\*\*\*\*\*\*\*\*\*\*\*\*\*\*\*\*\*\*\*\*\*\*\*\*\*\*\*\*\*\*\*\*\*\*\*\*\*\*\*\*\*\*\*\*\*\*\*\*\*\*\* ALL UNITS ARE - KIP FEET (UNLESS OTHERWISE Noted). - Member : 2 |-----------------------------------------------------------------------------| | Member No: 2 Profile: ST W16X31 (AISC SECTIONS)| | Status: PASS Ratio: 0.958 Loadcase: 1 | | Location: 0.00 Ref: Cl.F2.1 | | Pz: 0.000 T Vy: -.8750 Vx: 0.000 | | Tz: 0.000 My: 0.000 Mx: -139.7 | |-----------------------------------------------------------------------------| - Member : 6 |-----------------------------------------------------------------------------|

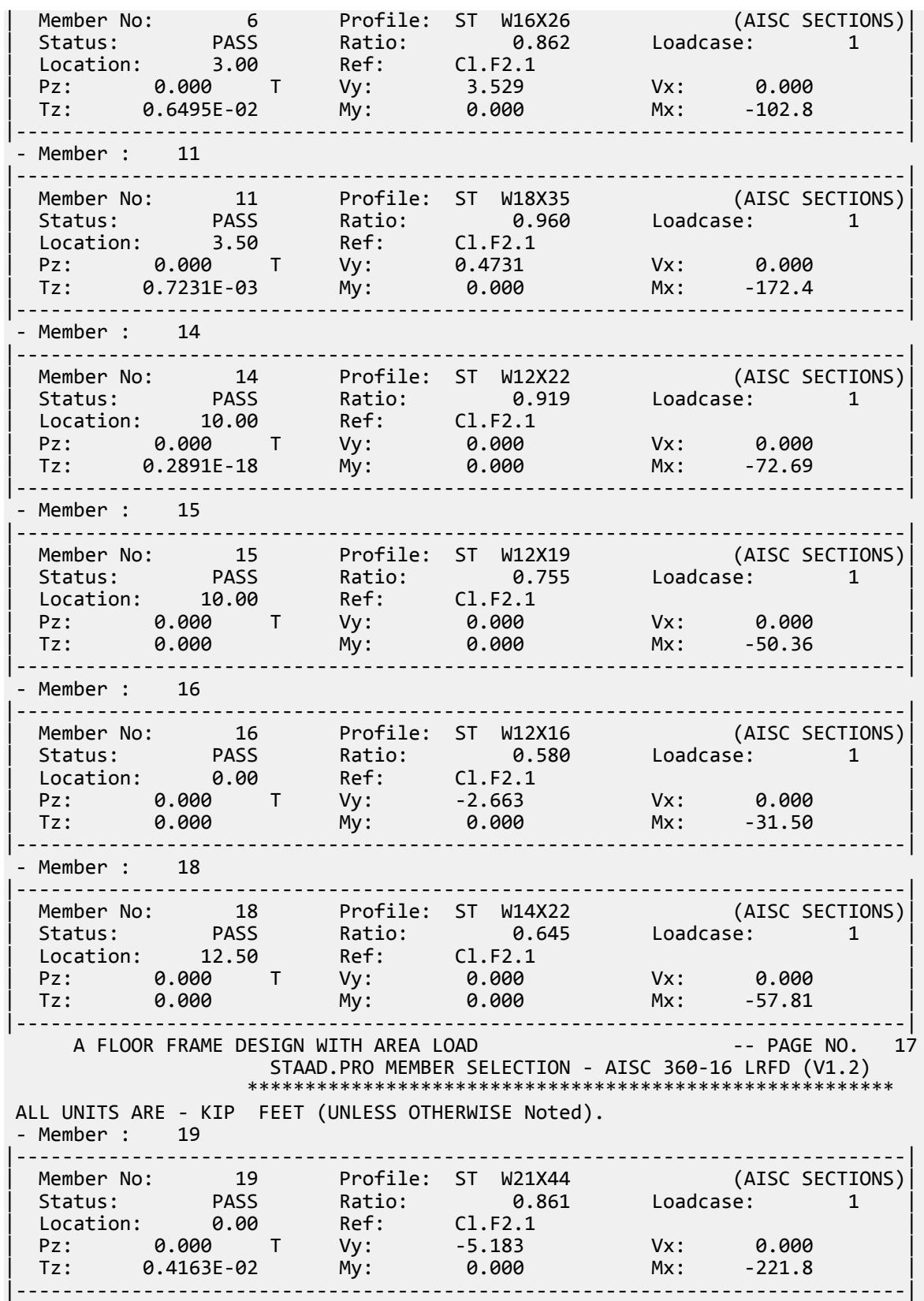

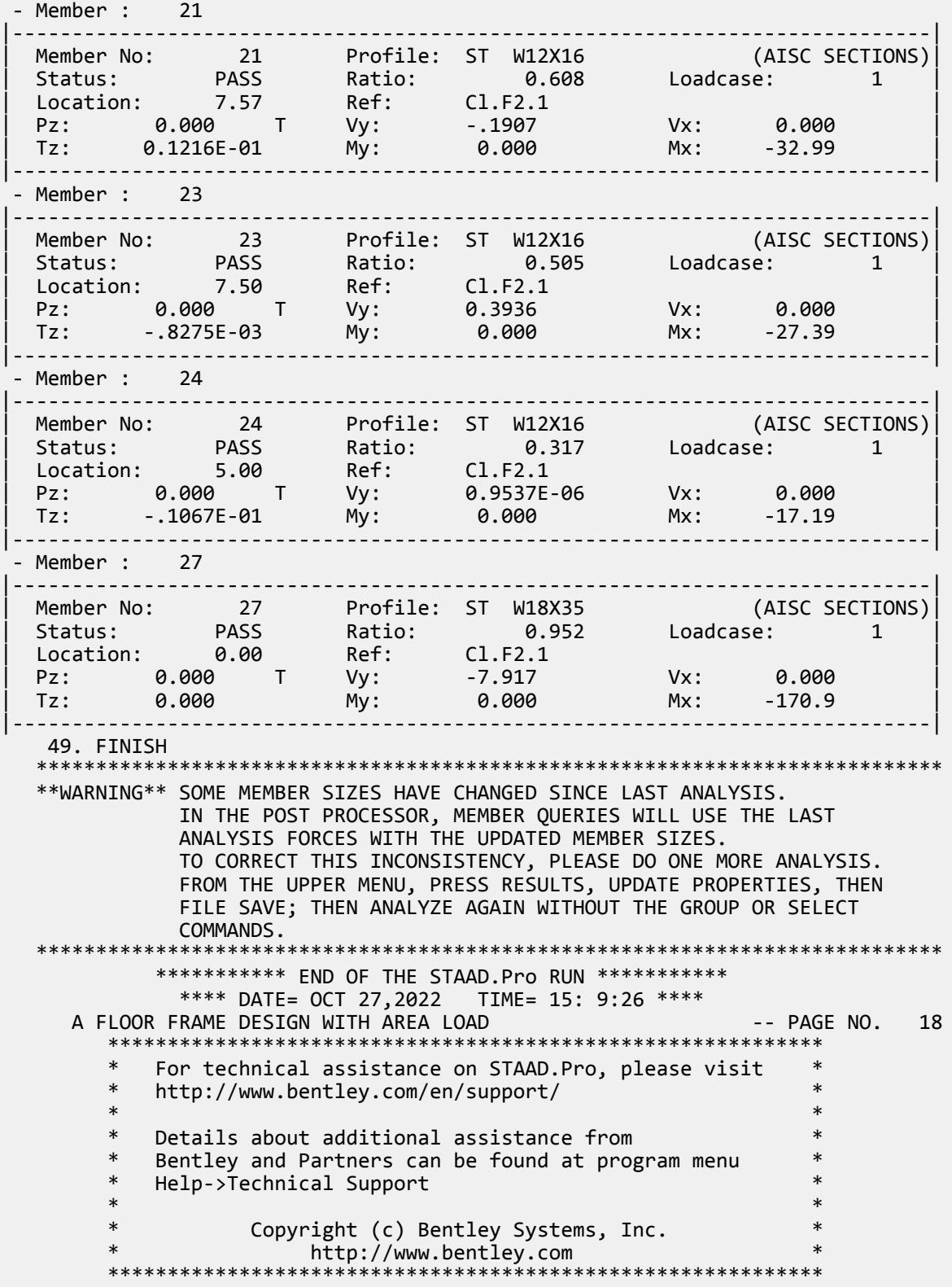

# EX. US-3 Soil Springs for Portal Frame

A portal frame type steel structure is sitting on concrete footings. The soil is to be considered as an elastic foundation. The value of soil subgrade reaction is known from which spring constants are calculated by multiplying the subgrade reaction by the tributary area of each modeled spring.

This problem is installed with the program by default to

C:\Users\Public\Public Documents\STAAD.Pro CONNECT Edition\Samples\Sample Models\US \US-3 Soil Springs for Portal Frame.STD when you install the program.

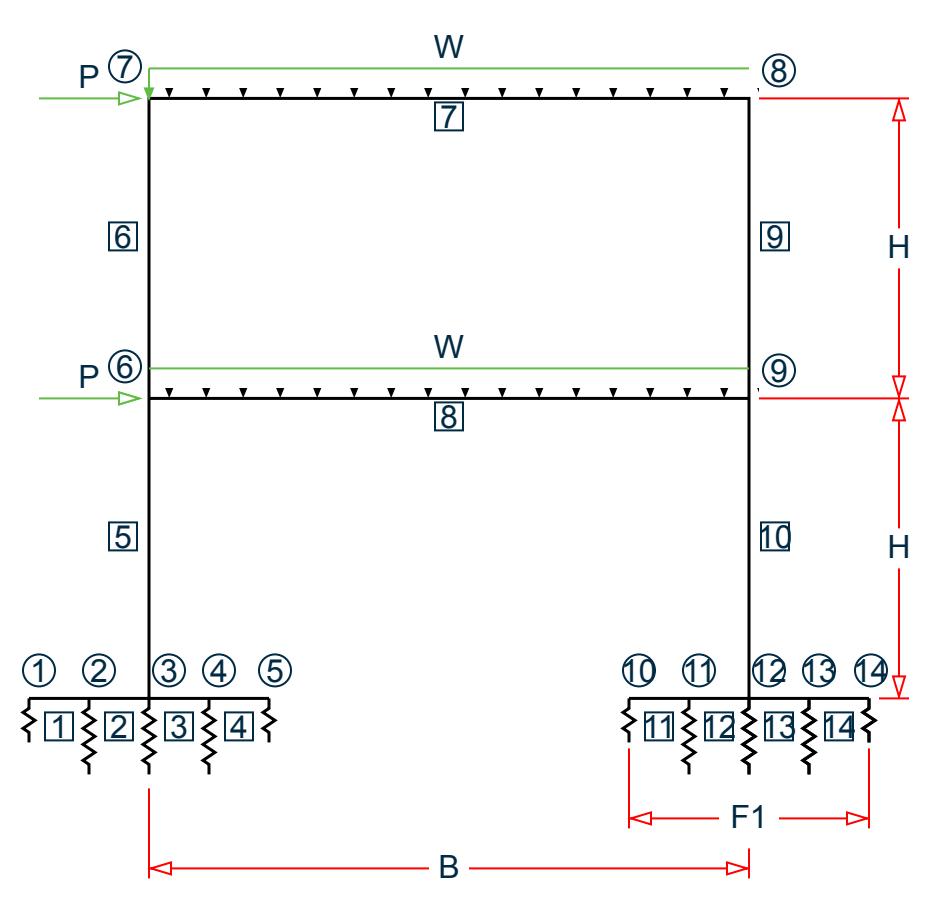

*Figure 523: Example Problem No. 3*

Where:

 $B = 20$  ft,  $H = 10$  ft,  $F1 = 4$  ft,  $F2 = 8$  ft  $P = 5$  kips,  $w = 3$  kips/ft Soil Subgrade Reaction =  $250$  kips/ft<sup>3</sup> **Table 902: Spring constant calculation**

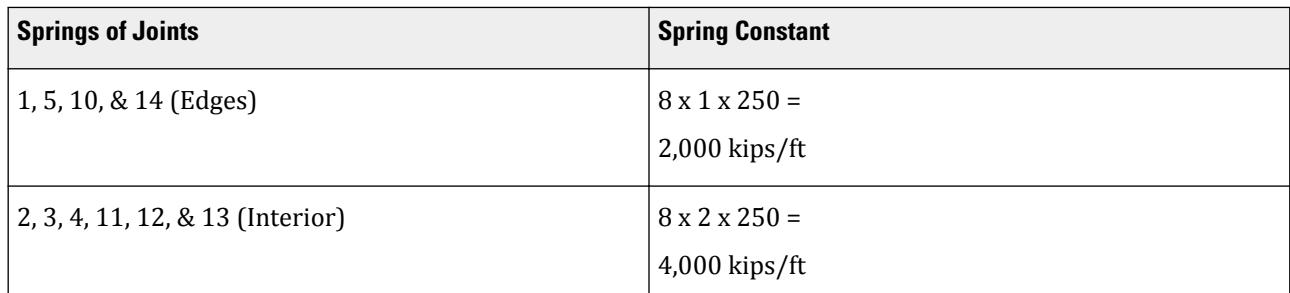

Actual input is shown in bold lettering followed by explanation.

STAAD PLANE PORTAL ON FOOTING FOUNDATION

Every input has to start with the term STAAD. The term PLANE signifies that the structure is a plane frame structure and the geometry is defined through X and Y axes.

UNIT FT KIPS

Defines the input units for the data that follows.

```
 JOINT COORDINATES
 1 0.0 0.0 0.0 5 8.0 0.0 0.0
 6 4.0 10.0 0.0 ; 7 4.0 20.0 0.0
 8 24.0 20.0 0.0 ; 9 24.0 10.0 0.0
 10 20.0 0.0 0.0 14 28.0 0.0 0.0
```
Joint number followed by X, Y and Z coordinates are provided above. Since this is a plane structure, the Z coordinates are given as all zeros.

**Note:** Semicolons (;) are used as line separators to allow for input of multiple sets of data on one line.

```
 MEMBER INCIDENCES
 1 1 2 4
 5 3 6 ; 6 6 7
 7 7 8 ; 8 6 9
 9 8 9 ; 10 9 12
 11 10 11 14
```
Defines the members by the joints to which they are connected.

 MEMBER PROPERTIES AMERICAN 1 4 11 14 PRIS YD 1.0 ZD 8.0 2 3 12 13 PRIS YD 2.0 ZD 8.0 5 6 9 10 TA ST W10X33 7 8 TA ST W12X26

The first two lines define member properties as prismatic (PRIS) followed by depth (YD) and width (ZD) values. The program will calculate the properties necessary to perform the analysis. See Section 1.7.1 of the Technical Reference manual for additional information. Member properties for the remaining members are chosen from the British steel table. The term ST stands for standard single section.

 \* E FOR STEEL IS 29,000 AND FOR CONCRETE 3000 UNIT INCHES DEFINE MATERIAL START ISOTROPIC STEEL E 29000

```
 POISSON 0.3
 DENSITY 0.283e-003
 ALPHA 6e-006
DAMP 0.03
 TYPE STEEL
 STRENGTH FY 36 FU 58 RY 1.5 RT 1.2
 ISOTROPIC CONCRETE
 E 3000
POISSON 0.17
 DENSITY 8.68e-005
 ALPHA 5e-006
 DAMP 0.05
 G 1346.15
 TYPE CONCRETE
 STRENGTH FCU 4
 END DEFINE MATERIAL
 CONSTANTS
 MATERIAL STEEL MEMB 5 TO 10
 MATERIAL CONCRETE MEMB 1 TO 4 11 TO 14
```
The CONSTANT command initiates input for material constants like modulus of elasticity, Density, and Poisson's ratio. The length unit is changed from FT to INCH to facilitate the input in familiar units.

**Note:** Any line beginning with an asterisk (\* character) is treated as a comment line.

 UNIT FT **SUPPORTS**  2 TO 4 11 TO 13 FIXED BUT MZ KFY 4000. 1 5 10 14 FIXED BUT MZ KFY 2000.

The supports for the structure are specified above. The first set of joints are supports restrained in all directions except global moment-z (MZ). Also, a spring having a spring constant of 4,000 kip/ft is provided in the global Y direction at these nodes. The second set is similar to the former except for a different value of the spring constant.

LOADING 1 DEAD AND WIND LOAD COMBINED

Load case 1 is initiated followed by a title.

SELF Y -1.0

The selfweight of the structure is specified as acting in the global Y direction with a -1.0 factor.

Since global Y is vertically upwards, the -1.0 factor indicates that this load will act downwards.

 JOINT LOAD 6 7 FX 5.0

Load 1 contains joint loads also. FX indicates that the load is a force in the global X direction.

 MEMBER LOAD 7 8 UNI GY -3.0

Load 1 contains member loads also. GY indicates that the load acts in the global Y direction. The term UNI stands for uniformly distributed load, and is applied on members 7 and 8, acting downwards.

```
 PERFORM ANALYSIS
```
This command instructs the program to proceed with the analysis.

```
 PRINT ANALYSIS RESULTS
```
The above PRINT command instructs the program to print analysis results which include joint displacements, member forces and support reactions.

FINISH

This command terminates the STAAD run.

### Input File

```
STAAD PLANE PORTAL ON FOOTING FOUNDATION
UNIT FT KIPS
JOINT COORDINATES
1 0.0 0.0 0.0 5 8.0 0.0 0.0
6 4.0 10.0 0.0 ; 7 4.0 20.0 0.0
8 24.0 20.0 0.0 ; 9 24.0 10.0 0.0
10 20.0 0.0 0.0 14 28.0 0.0 0.0
MEMBER INCIDENCES
1 1 2 4
5 3 6 ; 6 6 7
7 7 8 ; 8 6 9
9 8 9 ;10 9 12
11 10 11 14
MEMBER PROPERTIES AMERICAN
1 4 11 14 PRIS YD 1.0 ZD 8.0
2 3 12 13 PRIS YD 2.0 ZD 8.0
5 6 9 10 TA ST W10X33
7 8 TA ST W12X26
* E FOR STEEL IS 29,000 AND FOR CONCRETE 3000
UNIT INCHES
DEFINE MATERIAL START
ISOTROPIC STEEL
E 29000
POISSON 0.3
DENSITY 0.283e-003
ALPHA 6e-006
DAMP 0.03
TYPE STEEL
STRENGTH FY 36 FU 58 RY 1.5 RT 1.2
ISOTROPIC CONCRETE
E 3000
POISSON 0.17
DENSITY 8.68e-005
ALPHA 5e-006
DAMP 0.05
G 1346.15
TYPE CONCRETE
STRENGTH FCU 4
END DEFINE MATERIAL
CONSTANTS
MATERIAL STEEL MEMB 5 TO 10
MATERIAL CONCRETE MEMB 1 TO 4 11 TO 14
UNIT FT
SUPPORTS
2 TO 4 11 TO 13 FIXED BUT MZ KFY 4000.
1 5 10 14 FIXED BUT MZ KFY 2000.
LOADING 1 DEAD AND WIND LOAD COMBINED
SELF Y -1.0
JOINT LOAD
6 7 FX 5.0
```
MEMBER LOAD 7 8 UNI GY -3.0 PERFORM ANALYSIS PRINT ANALYSIS RESULTS FINISH

## STAAD Output File

**PAGE NO. 1 PAGE NO. 1**  \*\*\*\*\*\*\*\*\*\*\*\*\*\*\*\*\*\*\*\*\*\*\*\*\*\*\*\*\*\*\*\*\*\*\*\*\*\*\*\*\*\*\*\*\*\*\*\*\*\*\*\*  $\star$  \*  $\star$ \* STAAD.Pro CONNECT Edition<br>\* Nersion 22 12 00 \*\*\* \* Version 22.12.00.\*\*\* \* \* Proprietary Program of \* \* Bentley Systems, Inc. \*  $*$  Date= OCT 27, 2022  $*$ Time= 15:10:10  $*$   $*$  \* Licensed to: Bentley Systems Inc \* \*\*\*\*\*\*\*\*\*\*\*\*\*\*\*\*\*\*\*\*\*\*\*\*\*\*\*\*\*\*\*\*\*\*\*\*\*\*\*\*\*\*\*\*\*\*\*\*\*\*\*\* 1. STAAD PLANE PORTAL ON FOOTING FOUNDATION INPUT FILE: US-3 Soil Springs for Portal Frame.STD 2. UNIT FT KIPS 3. JOINT COORDINATES 4. 1 0.0 0.0 0.0 5 8.0 0.0 0.0 5. 6 4.0 10.0 0.0 ; 7 4.0 20.0 0.0 6. 8 24.0 20.0 0.0 ; 9 24.0 10.0 0.0 7. 10 20.0 0.0 0.0 14 28.0 0.0 0.0 8. MEMBER INCIDENCES 9. 1 1 2 4 10. 5 3 6 ; 6 6 7 11. 7 7 8 ; 8 6 9 12. 9 8 9 ;10 9 12 13. 11 10 11 14 14. MEMBER PROPERTIES AMERICAN 15. 1 4 11 14 PRIS YD 1.0 ZD 8.0 16. 2 3 12 13 PRIS YD 2.0 ZD 8.0 17. 5 6 9 10 TA ST W10X33 18. 7 8 TA ST W12X26 19. \* E FOR STEEL IS 29,000 AND FOR CONCRETE 3000 20. UNIT INCHES 21. DEFINE MATERIAL START 22. ISOTROPIC STEEL 23. E 29000 24. POISSON 0.3 25. DENSITY 0.283E-003 26. ALPHA 6E-006 27. DAMP 0.03 28. TYPE STEEL 29. STRENGTH FY 36 FU 58 RY 1.5 RT 1.2 30. ISOTROPIC CONCRETE 31. E 3000 32. POISSON 0.17 33. DENSITY 8.68E-005 34. ALPHA 5E-006 35. DAMP 0.05 36. G 1346.15 37. TYPE CONCRETE

 38. STRENGTH FCU 4 PORTAL ON FOOTING FOUNDATION And the state of the state of the state of the state of the state of the state of the state of the state of the state of the state of the state of the state of the state of the state of the sta 39. END DEFINE MATERIAL 40. CONSTANTS 41. MATERIAL STEEL MEMB 5 TO 10 42. MATERIAL CONCRETE MEMB 1 TO 4 11 TO 14 43. UNIT FT 44. SUPPORTS 45. 2 TO 4 11 TO 13 FIXED BUT MZ KFY 4000. 46. 1 5 10 14 FIXED BUT MZ KFY 2000. 47. LOADING 1 DEAD AND WIND LOAD COMBINED 48. SELF Y -1.0 49. JOINT LOAD 50. 6 7 FX 5.0 51. MEMBER LOAD 52. 7 8 UNI GY -3.0 53. PERFORM ANALYSIS P R O B L E M S T A T I S T I C S ----------------------------------- NUMBER OF JOINTS 14 NUMBER OF MEMBERS 14<br>NUMBER OF PLATES 0 NUMBER OF SOLIDS 0 NUMBER OF PLATES 0 NUMBER OF SOLIDS 0 NUMBER OF SURFACES 0 NUMBER OF SUPPORTS 10 Using 64-bit analysis engine. SOLVER USED IS THE IN-CORE ADVANCED MATH SOLVER TOTAL PRIMARY LOAD CASES = 1, TOTAL DEGREES OF FREEDOM = 32 TOTAL LOAD COMBINATION CASES = 0 SO FAR. 54. PRINT ANALYSIS RESULTS ANALYSIS RESULTS PORTAL ON FOOTING FOUNDATION<br>NT DISPLACEMENT (INCH RADIANS) STRUCTURE TYPE = PLANE JOINT DISPLACEMENT (INCH RADIANS) ------------------ JOINT LOAD X-TRANS Y-TRANS Z-TRANS X-ROTAN Y-ROTAN Z-ROTAN 1 1 0.00000 -0.04256 0.00000 0.00000 0.00000 -0.00028 2 1 0.00000 -0.04892 0.00000 0.00000 0.00000 -0.00023 3 1 0.00000 -0.05439 0.00000 0.00000 0.00000 -0.00020 4 1 0.00000 -0.05854 0.00000 0.00000 0.00000 -0.00017 5 1 0.00000 -0.06134 0.00000 0.00000 0.00000 -0.00010 6 1 0.32187 -0.07856 0.00000 0.00000 0.00000 -0.00483 7 1 0.64023 -0.09085 0.00000 0.00000 0.00000 -0.00669 8 1 0.62253 -0.10247 0.00000 0.00000 0.00000 0.00393 9 1 0.32940 -0.08883 0.00000 0.00000 0.00000 0.00014 10 1 0.00000 -0.03597 0.00000 0.00000 0.00000 -0.00055 11 1 0.00000 -0.04884 0.00000 0.00000 0.00000 -0.00051 0.00000 -0.06099 0.00000 13 1 0.00000 -0.07163 0.00000 0.00000 0.00000 -0.00043 14 1 0.00000 -0.08045 0.00000 0.00000 0.00000 -0.00035 PORTAL ON FOOTING FOUNDATION<br>PORT REACTIONS -UNIT KIPS FEET STRUCTURE TYPE = PLANE SUPPORT REACTIONS -UNIT KIPS FEET ----------------- JOINT LOAD FORCE-X FORCE-Y FORCE-Z MOM-X MOM-Y MOM Z 2 1 0.00 16.31 0.00 0.00 0.00 0.00 3 1 -0.60 18.13 0.00 0.00 0.00 0.00 4 1 0.00 19.51 0.00 0.00 0.00 0.00 11 1 0.00 16.28 0.00 0.00 0.00 0.00 12 1 -9.40 20.33 0.00 0.00 0.00 0.00<br>13 1 0.00 23.88 0.00 0.00 0.00 0.00<br>1 1 0.00 7.09 0.00 0.00 0.00 0.00 13 1 0.00 23.88 0.00 0.00 0.00 0.00 1 1 0.00 7.09 0.00 0.00 0.00 0.00 5 1 0.00 10.22 0.00 0.00 0.00 0.00

EX. American Design Examples

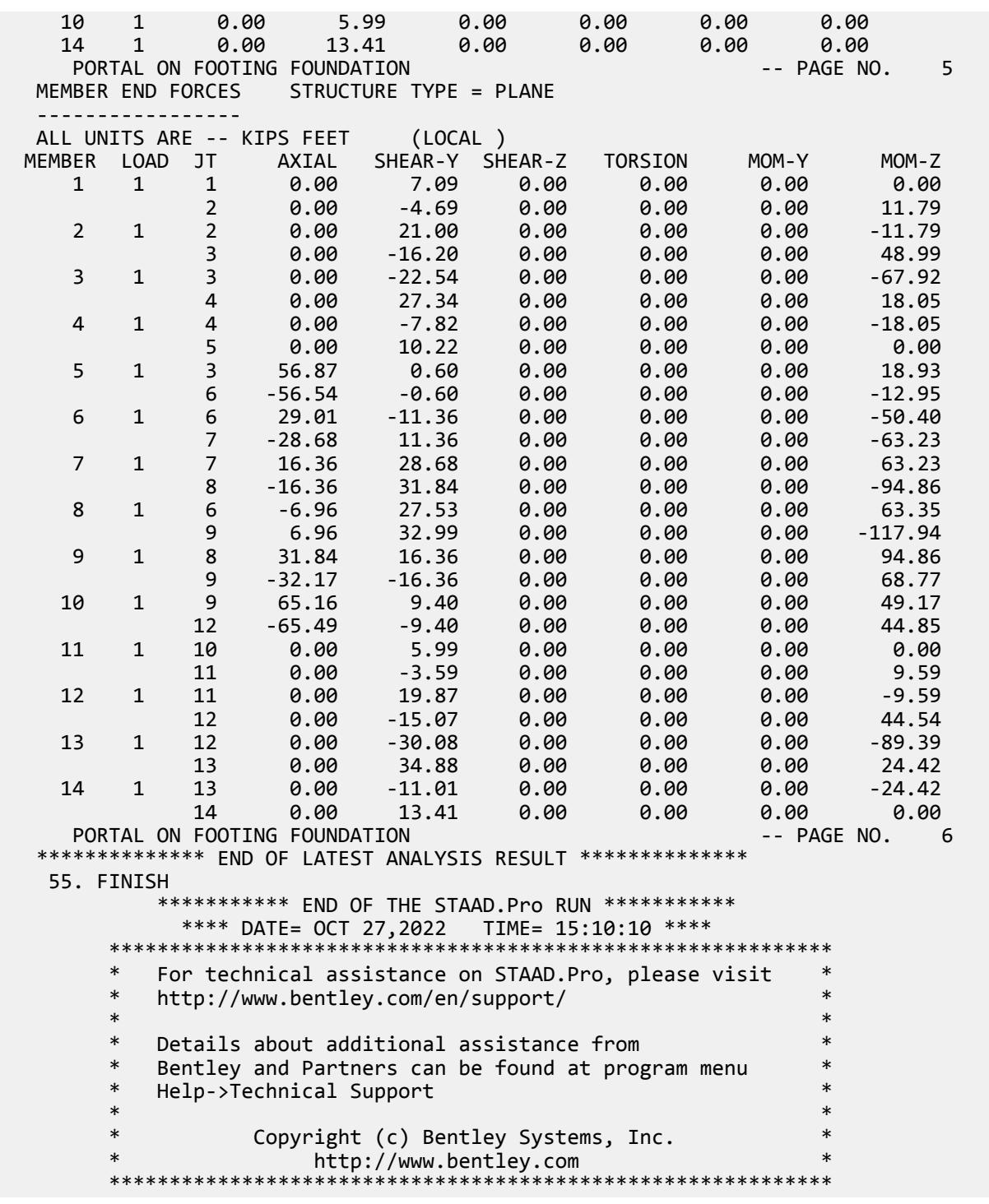

### **Related Links**

- *[M. To assign a spring support](#page-831-0)* (on page 832)
- *[TR.27.1 Global Support Specification](#page-2358-0)* (on page 2359)
- *[Create Support dialog](#page-2874-0)* (on page 2875)

# EX. US-4 Inactive Members in a Braced Frame

This example is a typical case of a load-dependent structure where the structural condition changes for different load cases. In this example, different bracing members are made inactive for different load cases. This is done to prevent these members from carrying any compressive forces.

This problem is installed with the program by default to

C:\Users\Public\Public Documents\STAAD.Pro CONNECT Edition\Samples\Sample Models\US \US-4 Inactive Members in a Braced Frame.STD when you install the program.

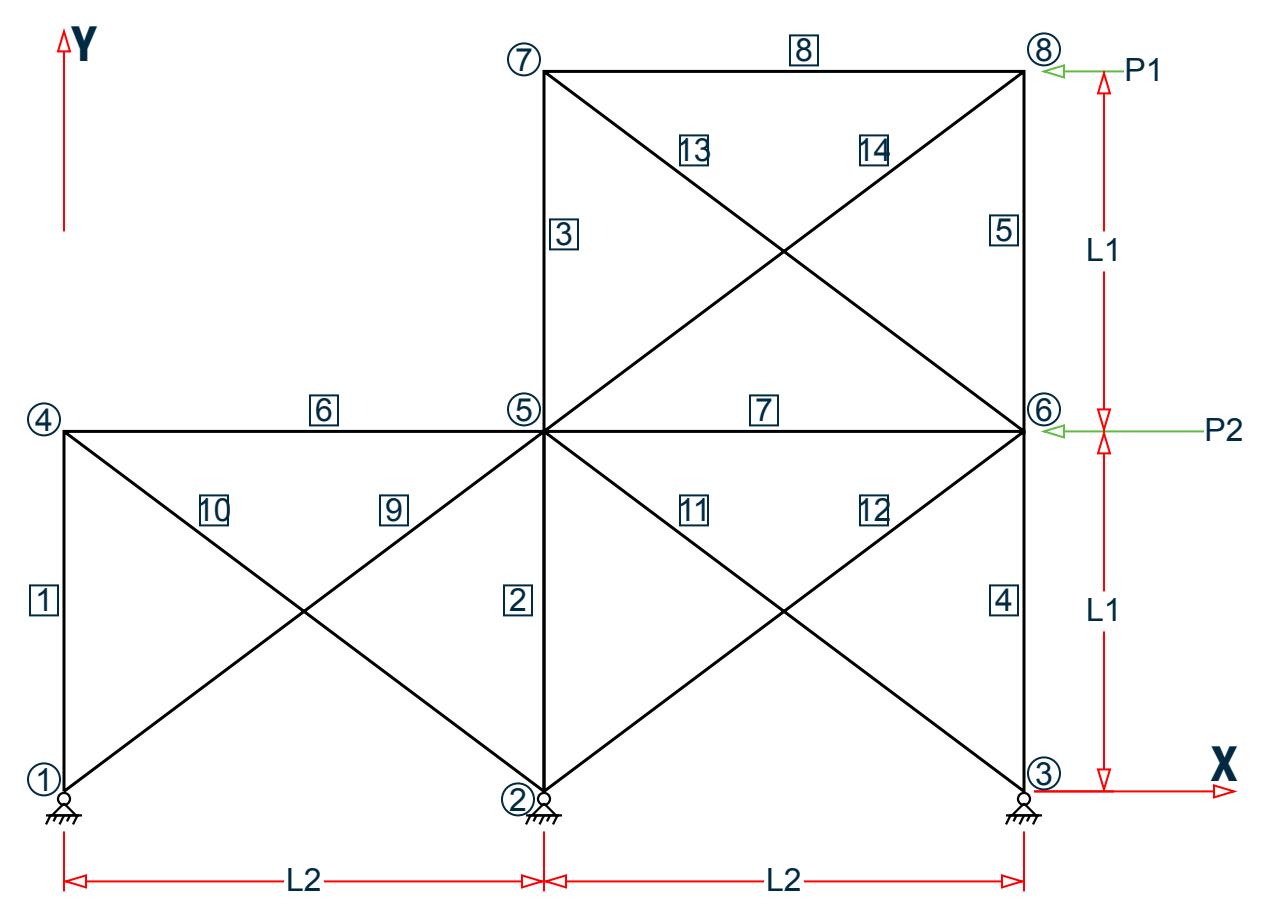

*Figure 524: Example Problem No. 4*

Where:

 $L1 = 180$  in.,  $L2 = 240$  in. P1 = 15 kips, P2 = 30 kips

Actual input is shown in bold lettering followed by explanation.

```
 STAAD PLANE 
 * A PLANE FRAME STRUCTURE WITH TENSION BRACING
```
Every input has to start with the term STAAD. The term PLANE signifies that the structure is a plane frame structure and the geometry is defined through X and Y axes.

UNIT INCH KIP

Defines the input units for the data that follows.

SET NL 3

This structure has to be analyzed for three primary load cases. Consequently, the modeling of our problem requires us to define three sets of data, with each set containing a load case and an associated analysis command. Also, the members which get switched off in the analysis for any load case have to be restored for the analysis for the subsequent load case. To accommodate these requirements, it is necessary to have two commands, one called SET NL and the other called CHANGE. The SET NL command is used above to indicate the total number of primary load cases that the file contains. The CHANGE command will come in later (after the PERFORM ANALYSIS command).

 JOINT COORDINATES 1 0 0 0 3 480. 0 0 4 0 180. 0 6 480. 180. 0 7 240. 360. 0 ; 8 480. 360. 0

Joint number followed by X, Y and Z coordinates are provided above. Since this is a plane structure, the Z coordinates are given as all zeros.

**Note:** Semicolons (;) are used as line separators to allow for input of multiple sets of data on one line.

```
 MEMBER INCIDENCE
 1 1 4 2 ; 3 5 7 ; 4 3 6 ; 5 6 8 ; 6 4 5 7 
 8 7 8 ; 9 1 5 ; 10 2 4 ; 11 3 5 ; 12 2 6
 13 6 7 ; 14 5 8
```
Defines the members by the joints to which they are connected.

 MEMBER TRUSS 9 TO 14

The preceding command defines that members 9 through 14 are of type truss. This means these members can only carry axial tension/compression and no moments.

 MEMBER PROP AMERICAN 1 TO 5 TABLE ST W12X26 6 7 8 TA ST W18X35 9 TO 14 TA LD L50505

Properties for all members are assigned from the American (AISC) steel table. The word ST stands for standard single section. The word LD stands for long leg back-to-back double angle. Since the spacing between the two angles of the double angle is not provided, it is assumed to be 0.0.

 DEFINE MATERIAL START ISOTROPIC STEEL E 29000 POISSON 0.3 DENSITY 283e-006 ALPHA 6e-006 DAMP 0.03 TYPE STEEL STRENGTH FY 36 FU 58 RY 1.5 RT 1.2 END DEFINE MATERIAL

Define the material properties for steel. The units are changed to inches and then back to feet in order to facilite inputing the values in familiar units.

 CONSTANTS MATERIAL STEEL ALL

The CONSTANT command initiates input for material defintions.

 SUPPORT 1 2 3 PINNED

Pinned supports are specified at Joints 1, 2 and 3. The word PINNED signifies that no moments will be carried by these supports.

#### INACTIVE MEMBERS 9 TO 14

The preceding command makes the listed members inactive. The stiffness contribution of these members will not be considered in the analysis till they are made active again.

 UNIT FT LOADING 1 DEAD AND LIVE LOAD

Load case 1 is initiated followed by a title. The length UNIT is changed from INCH to FT for input values which follow.

```
 MEMBER LOAD
 6 8 UNI GY -1.0
 7 UNI GY -1.5
```
Load 1 contains member loads. GY indicates that the load acts in the global Y direction. The word UNI stands for uniformly distributed load. The load is applied on members 6, 7, and 8.

PERFORM ANALYSIS

This command instructs the program to proceed with the analysis. It is worth noting that members 9 to 14 will not be used in this analysis since they were declared inactive earlier. In other words, for dead and live load, the bracing members are not used to carry any load.

CHANGES

The members inactivated earlier are restored using the CHANGE command.

```
 INACTIVE MEMBERS 10 11 13
```
A new set of members are made inactive. The stiffness contribution from these members will not be used in the analysis till they are made active again. They have been inactivated to prevent them from being subject to compressive forces for the next load case.

LOADING 2 WIND FROM LEFT

Load case 2 is initiated followed by a title.

 JOINT LOAD 4 FX 30 ; 7 FX 15

Load 2 contains joint loads. FX indicates that the load is a force in the global X direction. Nodes 4 and 7 are subjected to the loads.

```
 PERFORM ANALYSIS
```
This command instructs the program to proceed with the analysis. The analysis will be performed for load case 2 only.

**CHANGE** 

The above CHANGE command is an instruction to re-activate all inactive members.

INACTIVE MEMBERS 9 12 14

Members 9, 12 and 14 are made inactive. The stiffness contribution of these members will not be used in the analysis till they are made active again. They have been inactivated to prevent them from being subject to compressive forces for the next load case.

LOADING 3 WIND FROM RIGHT

Load case 3 is initiated followed by a title.

```
 JOINT LOAD 
 6 FX -30 ; 8 FX -15
```
Load 3 contains joint loads at nodes 6 and 8. FX indicates that the load is a force in the global X direction. The negative numbers

(-30 and -15) indicate that the load is acting along the negative global X direction.

```
 LOAD COMBINATION 4
 1 0.75 2 0.75
 LOAD COMBINATION 5
 1 0.75 3 0.75
```
Load combination case 4 involves the algebraic summation of the results of load cases 1 and 2 after multiplying each by a factor of 0.75. For load combinations, the program simply gathers the results of the component primary cases, factors them appropriately, and combines them algebraically. Thus, an analysis in the real sense of the term (multiplying the inverted stiffness matrix by the load vector) is not carried out for load combination cases. Load combination case 5 combines the results of load cases 1 and 3.

PERFORM ANALYSIS

This command instructs the program to proceed with the analysis. Only primary load case 3 will be considered for this analysis. (As explained earlier, a combination case is not truly analyzed for, but handled using other means.)

CHANGE

The above CHANGE command will re-activate all inactive members.

LOAD LIST ALL

At the end of any analysis, only those load cases for which the analysis was done most recently, are recognized as the "active" load cases. The LOAD LIST ALL command enables all the load cases in the structure to be made active for further processing.

PRINT MEMBER FORCES

The preceding PRINT command is an instruction to produce a report, in the output file, of the member end forces.

LOAD LIST 1 4 5

A LOAD LIST command is a means of instructing the program to use only the listed load cases for further processing.

```
 PARAMETER
 CODE AISC UNIFIED
 BEAM 1.0 ALL
 UNT 6.0 ALL
 UNB 6.0 ALL
 KY 0.5 ALL
```
The PARAMETER command is used to specify the steel design parameters (information on these parameters can be obtained from the manual where the implementation of the code is explained). Design will be done according to the specifications of the AISC ASD Code. The BEAM parameter is specified to perform design at every 1/12th point along the member length. UNT and UNB represent the unsupported length of the flanges to be used for calculation of allowable bending stress. KY 0.5 ALL sets the effective length factor for column buckling about the local Y-axis to be 0.5 for ALL members.

CHECK CODE ALL

The above command instructs the program to perform a check to determine how you defined member sizes along with the latest analysis results meet the code requirements.

FINISH

This command terminates the STAAD run.

### Input File

STAAD PLANE A PLANE FRAME STRUCTURE WITH TENSION BRACING UNIT INCH KIP SET NL 3 JOINT COORDINATES 1 0 0 0 3 480. 0 0 4 0 180. 0 6 480. 180. 0 7 240. 360. 0 ; 8 480. 360. 0 MEMBER INCIDENCE 1 1 4 2 ; 3 5 7 ; 4 3 6 ; 5 6 8 ; 6 4 5 7 8 7 8 ; 9 1 5 ; 10 2 4 ; 11 3 5 ; 12 2 6 13 6 7 ;14 5 8 MEMBER TRUSS 9 TO 14 MEMBER PROP AMERICAN 1 TO 5 TABLE ST W12X26 6 7 8 TA ST W18X35 9 TO 14 TA LD L50505 DEFINE MATERIAL START ISOTROPIC STEEL E 29000 POISSON 0.3 DENSITY 283e-006 ALPHA 6e-006 DAMP 0.03 TYPE STEEL STRENGTH FY 36 FU 58 RY 1.5 RT 1.2 END DEFINE MATERIAL CONSTANT MATERIAL STEEL ALL SUPPORT 1 2 3 PINNED INACTIVE MEMBERS 9 TO 14 UNIT FT LOADING 1 DEAD AND LIVE LOAD MEMBER LOAD 6 8 UNI GY -1.0 7 UNI GY -1.5 PERFORM ANALYSIS CHANGES INACTIVE MEMBERS 10 11 13

LOADING 2 WIND FROM LEFT JOINT LOAD 4 FX 30 ; 7 FX 15 PERFORM ANALYSIS CHANGE INACTIVE MEMBERS 9 12 14 LOADING 3 WIND FROM RIGHT JOINT LOAD 6 FX -30 ; 8 FX -15 LOAD COMBINATION 4 1 0.75 2 0.75 LOAD COMBINATION 5 1 0.75 3 0.75 PERFORM ANALYSIS CHANGE LOAD LIST ALL PRINT MEMBER FORCES LOAD LIST 1 4 5 PARAMETER CODE AISC UNIFIED BEAM 1.0 ALL UNT 6.0 ALL UNB 6.0 ALL KY 0.5 ALL CHECK CODE ALL FINISH

## STAAD Output File

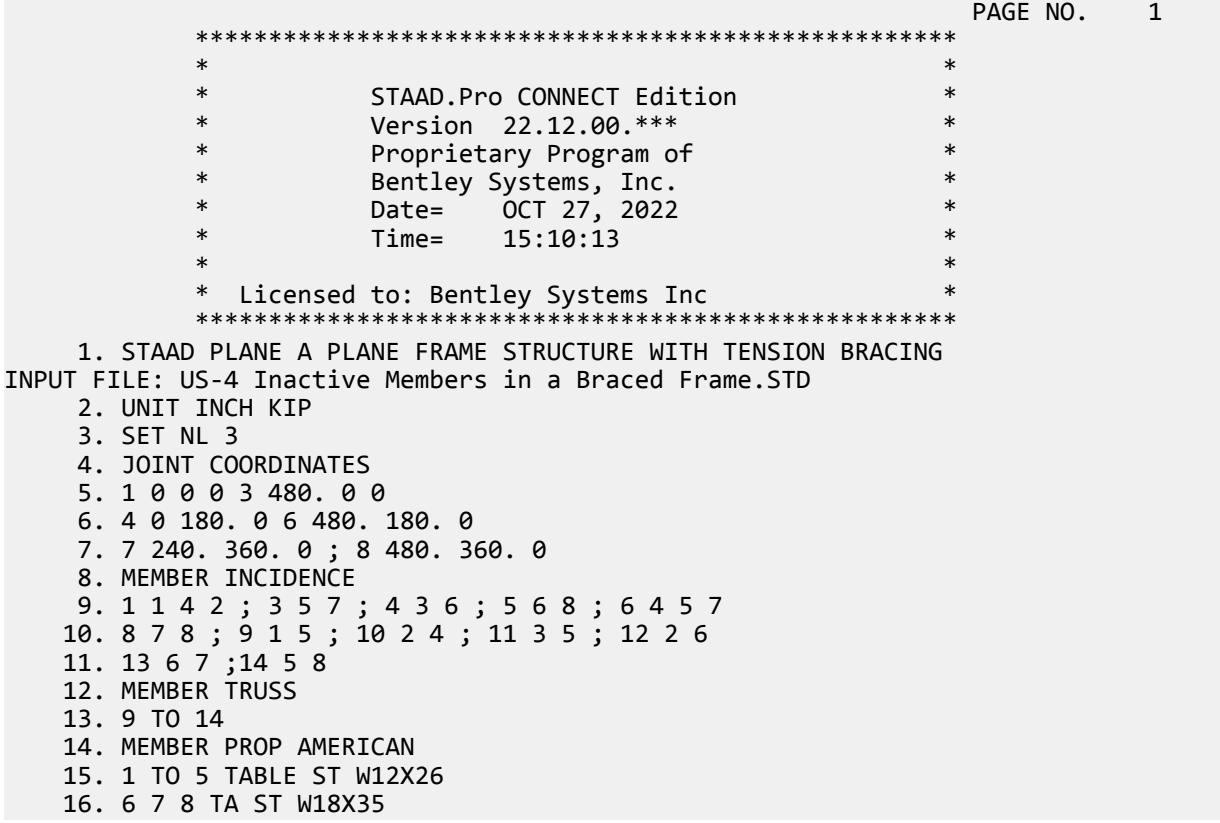

 17. 9 TO 14 TA LD L50505 18. DEFINE MATERIAL START 19. ISOTROPIC STEEL 20. E 29000 21. POISSON 0.3 22. DENSITY 283E-006 23. ALPHA 6E-006 24. DAMP 0.03 25. TYPE STEEL 26. STRENGTH FY 36 FU 58 RY 1.5 RT 1.2 27. END DEFINE MATERIAL 28. CONSTANT 29. MATERIAL STEEL ALL 30. SUPPORT 31. 1 2 3 PINNED 32. INACTIVE MEMBERS 9 TO 14 33. UNIT FT 34. LOADING 1 DEAD AND LIVE LOAD 35. MEMBER LOAD 36. 6 8 UNI GY -1.0 37. 7 UNI GY -1.5 38. PERFORM ANALYSIS A PLANE FRAME STRUCTURE WITH TENSION BRACING -- PAGE NO. 2 P R O B L E M S T A T I S T I C S ----------------------------------- NUMBER OF JOINTS 8 NUMBER OF MEMBERS 14 NUMBER OF PLATES 0 NUMBER OF SOLIDS 0 NUMBER OF SURFACES 0 NUMBER OF SUPPORTS 3 Using 64-bit analysis engine. SOLVER USED IS THE IN-CORE ADVANCED MATH SOLVER TOTAL PRIMARY LOAD CASES = 1, TOTAL DEGREES OF FREEDOM = 18 TOTAL LOAD COMBINATION CASES = 0 SO FAR. 39. CHANGES 40. INACTIVE MEMBERS 10 11 13 41. LOADING 2 WIND FROM LEFT 42. JOINT LOAD 43. 4 FX 30 ; 7 FX 15 44. PERFORM ANALYSIS 45. CHANGE 46. INACTIVE MEMBERS 9 12 14 47. LOADING 3 WIND FROM RIGHT 48. JOINT LOAD 49. 6 FX -30 ; 8 FX -15 50. LOAD COMBINATION 4 51. 1 0.75 2 0.75 52. LOAD COMBINATION 5 53. 1 0.75 3 0.75 54. PERFORM ANALYSIS 55. CHANGE 56. LOAD LIST ALL 57. PRINT MEMBER FORCES MEMBER FORCES A PLANE FRAME STRUCTURE WITH TENSION BRACING -- PAGE NO. 3 MEMBER END FORCES STRUCTURE TYPE = PLANE ----------------- ALL UNITS ARE -- KIP FEET (LOCAL ) MEMBER LOAD JT AXIAL SHEAR-Y SHEAR-Z TORSION MOM-Y MOM-Z 1 1 1 8.26 -0.67 0.00 0.00 0.00 -0.00

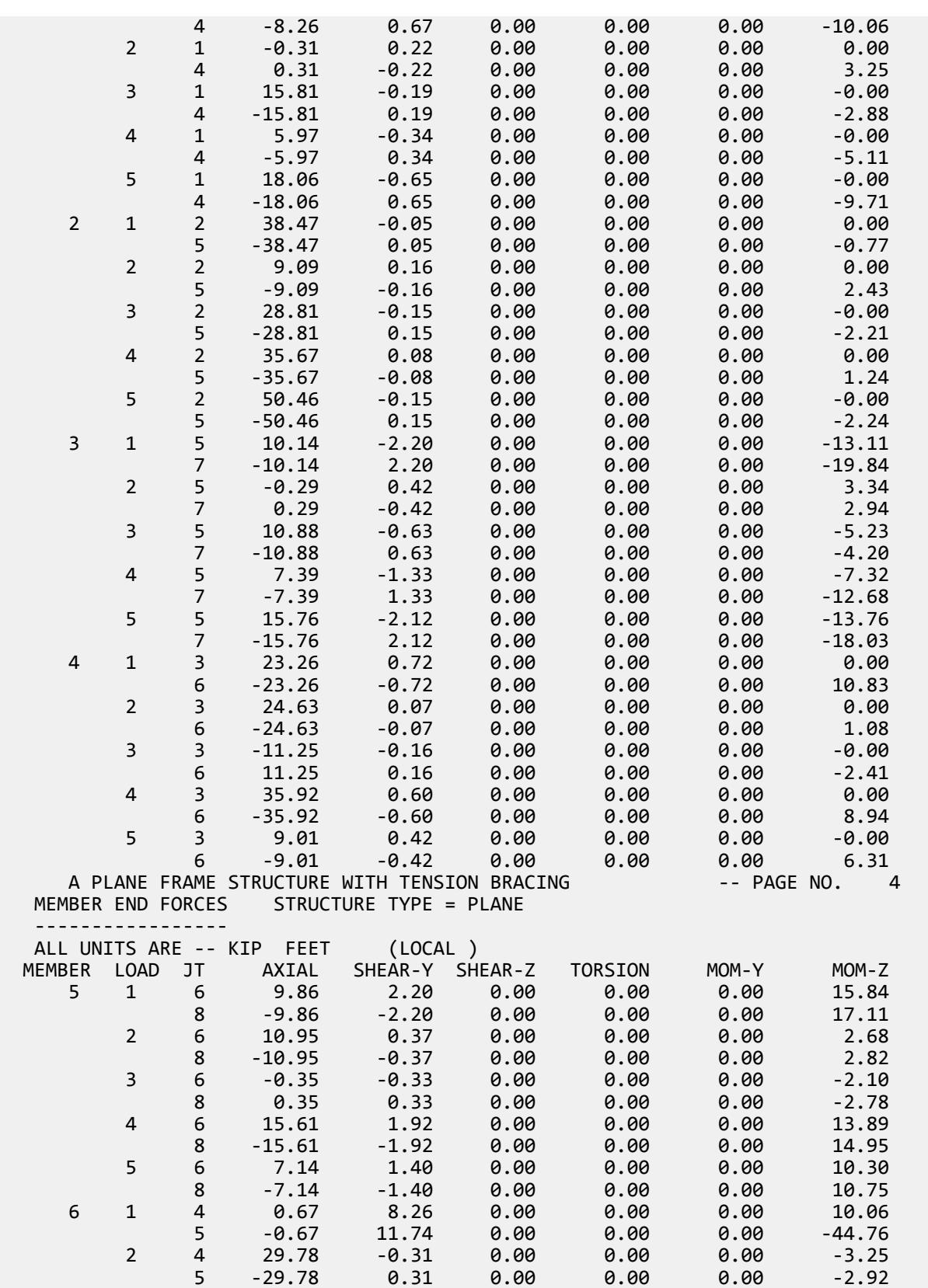

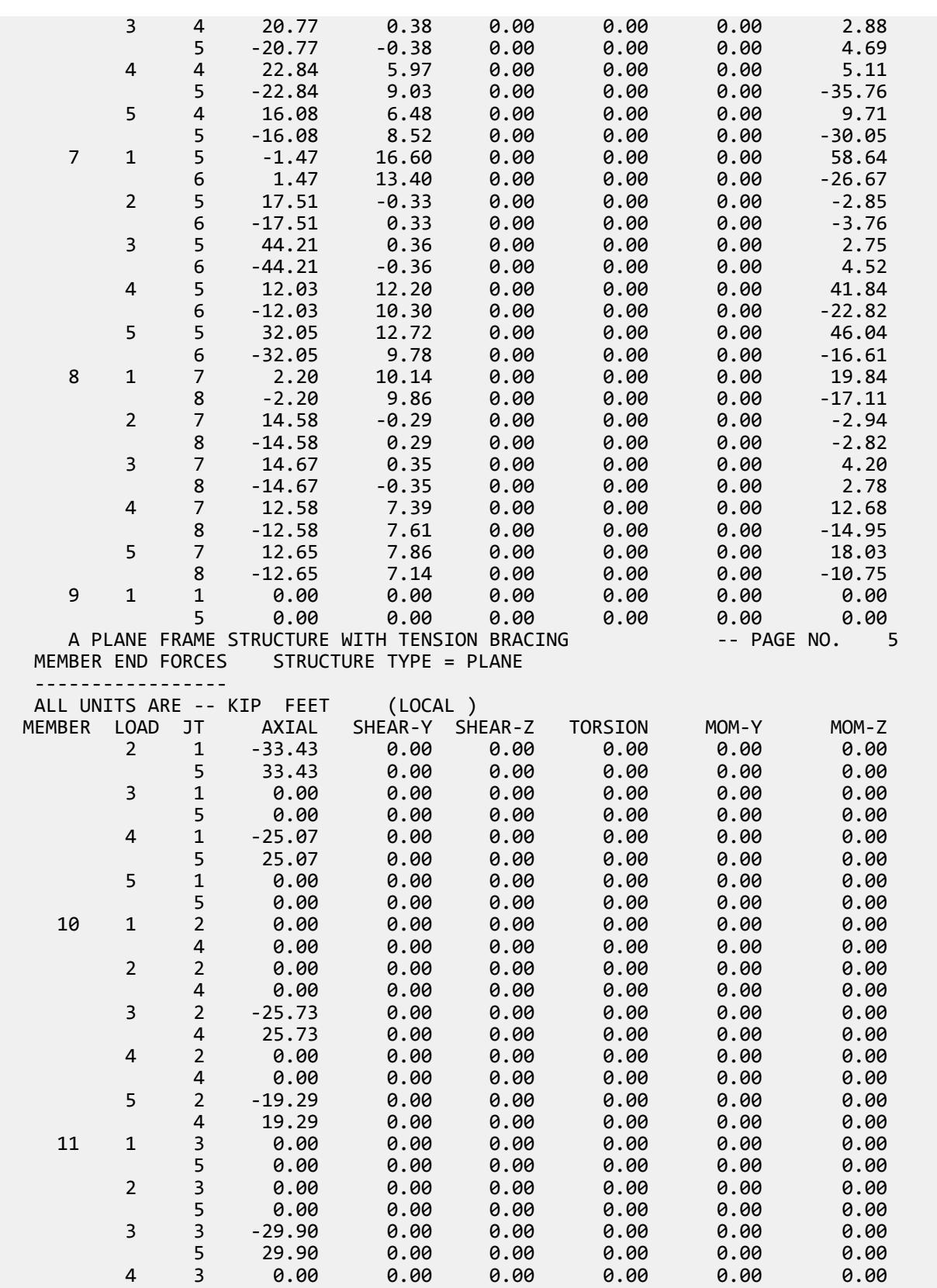

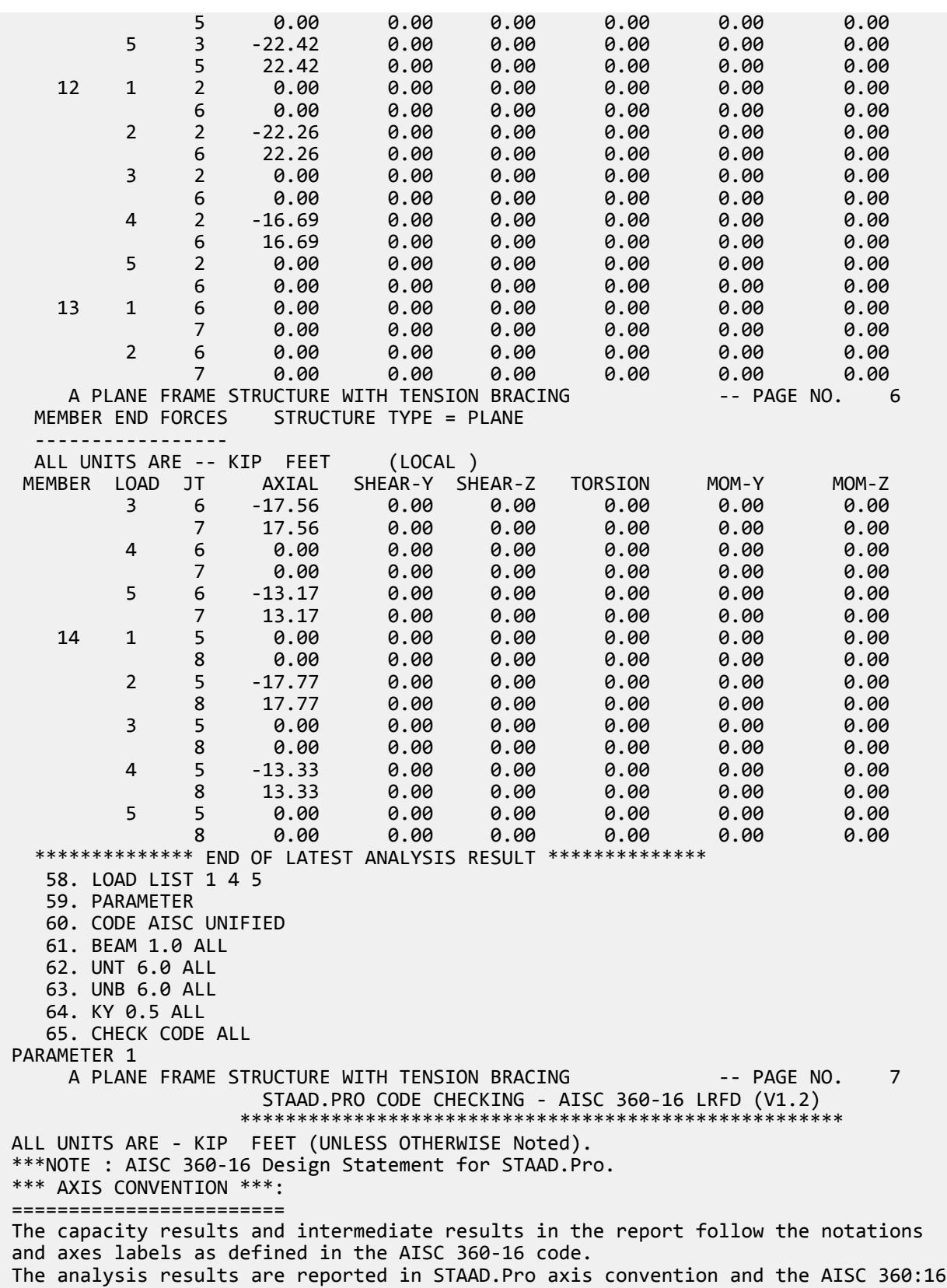

```
 design results are reported in AISC 360-16 code axis convention.
 AISC Spec. STAAD.Pro Description
 ------------ ----------- -------------
  X X Z Axis typically parallel to the sections principal
major axis.<br>Y
                  Y Y Axis typically parallel to the sections principal 
minor axis.
     Z X Longitudinal axis perpendicular to the cross section.
 SECTION FORCES AXIS MAPPING: -
 AISC Spec. STAAD.Pro Description
 ------------ ----------- -------------
Pz FX Axial force.
 Vy FY Shear force along minor axis.
 Vx FZ Shear force along major axis.
Tz MX Torsional moment.
 My MY Bending moment about minor axis.
 Mx MZ Bending moment about major axis.
 *** DESIGN MESSAGES ***:
=======================
    1. Section classification reported is for the cross section and loadcase that
      produced the worst case design ratio for flexure/compression Capacity 
results. 
    2. Results for any Capacity/Check that is not relevant for a section/loadcase
      based on the code clause in AISC 360-16 will not be shown in the report. 
 3. Bending results are reported as being �about� the relevant axis (X/Y), while 
 the results for shear are reported as being for shear forces �along� the axis.
      E.g : Mx indicates bending about the X axis, while Vx indicates shear along
      the X axis.
 *** ABBREVIATIONS ***:
 ======================
    F-T-B = Flexural-Torsional Buckling
    L-T-B = Lateral-Torsional Buckling
    F-L-B = Flange Local Buckling
   W-L-B = Web Local BucklingL-L-B = Leg Local Buckling C-F-Y = Compression Flange Yielding
    T-F-Y = Tension Flange Yielding
    A PLANE FRAME STRUCTURE WITH TENSION BRACING -- PAGE NO. 8
                 STAAD.PRO CODE CHECKING - AISC 360-16 LRFD (V1.2)
                 *****************************************************
 ALL UNITS ARE - KIP FEET (UNLESS OTHERWISE Noted).
- Member : 1
|-----------------------------------------------------------------------------|
| Member No: 1 Profile: ST W12X26 (AISC SECTIONS)|
| Status: PASS Ratio: 0.138 Loadcase: 5 |
| Location: 15.00 Ref: Eq.H1-3b |
| Pz: 18.06 C Vy: -.6472 Vx: 0.000 |
| Tz: 0.000 My: 0.000 Mx: 9.708 |
|-----------------------------------------------------------------------------|
 - Member : 2 
|-----------------------------------------------------------------------------|
| Member No: 2 Profile: ST W12X26 (AISC SECTIONS)|
| Status: PASS Ratio: 0.319 Loadcase: 5 |
| Location: 15.00 Ref: Eq.H1-1a |
| Pz: 50.46 C Vy: -.1491 Vx: 0.000 |
| Tz: 0.000 My: 0.000 Mx: 2.237 |
 |-----------------------------------------------------------------------------|
 - Member : 3
```
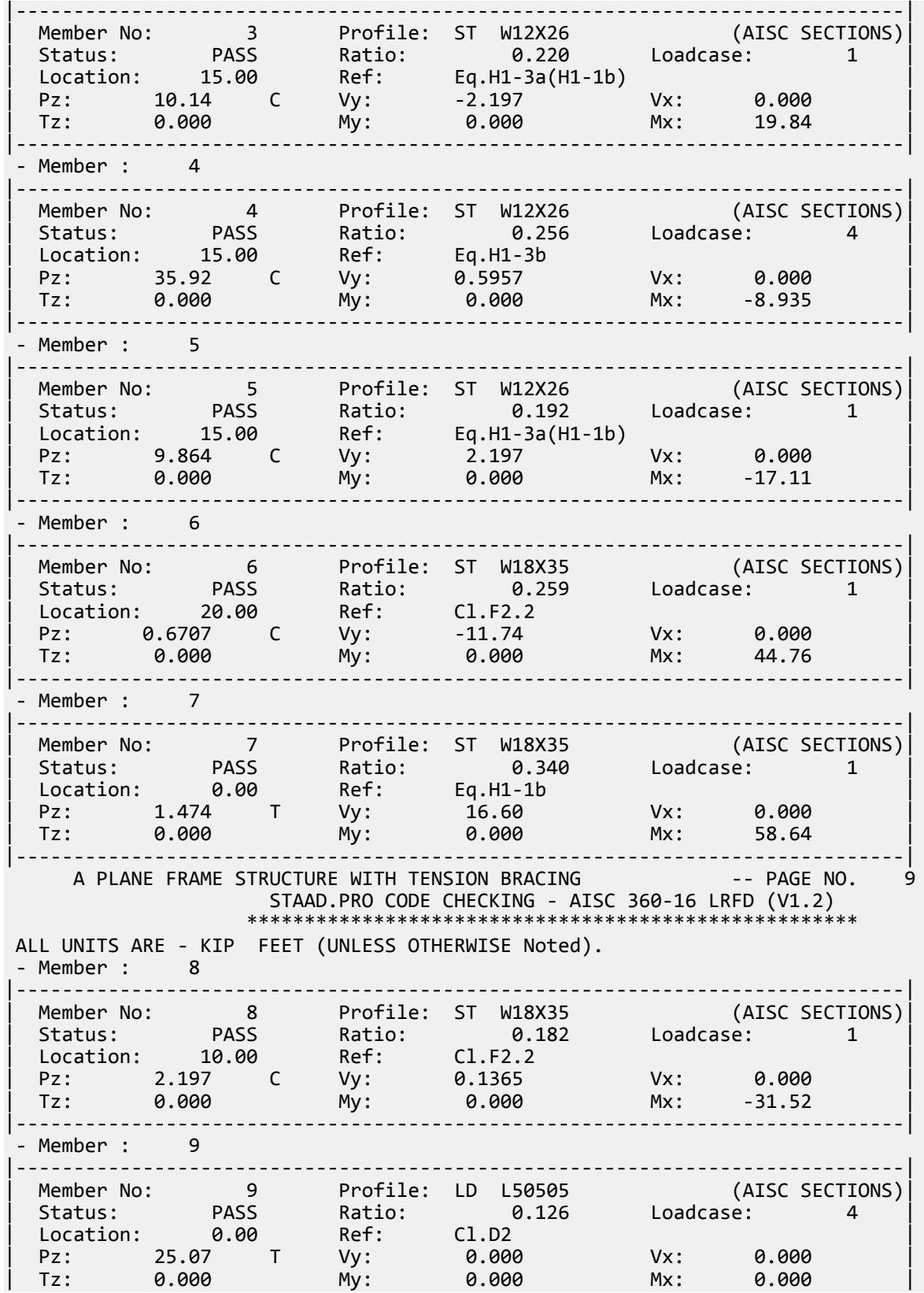

EX. American Design Examples

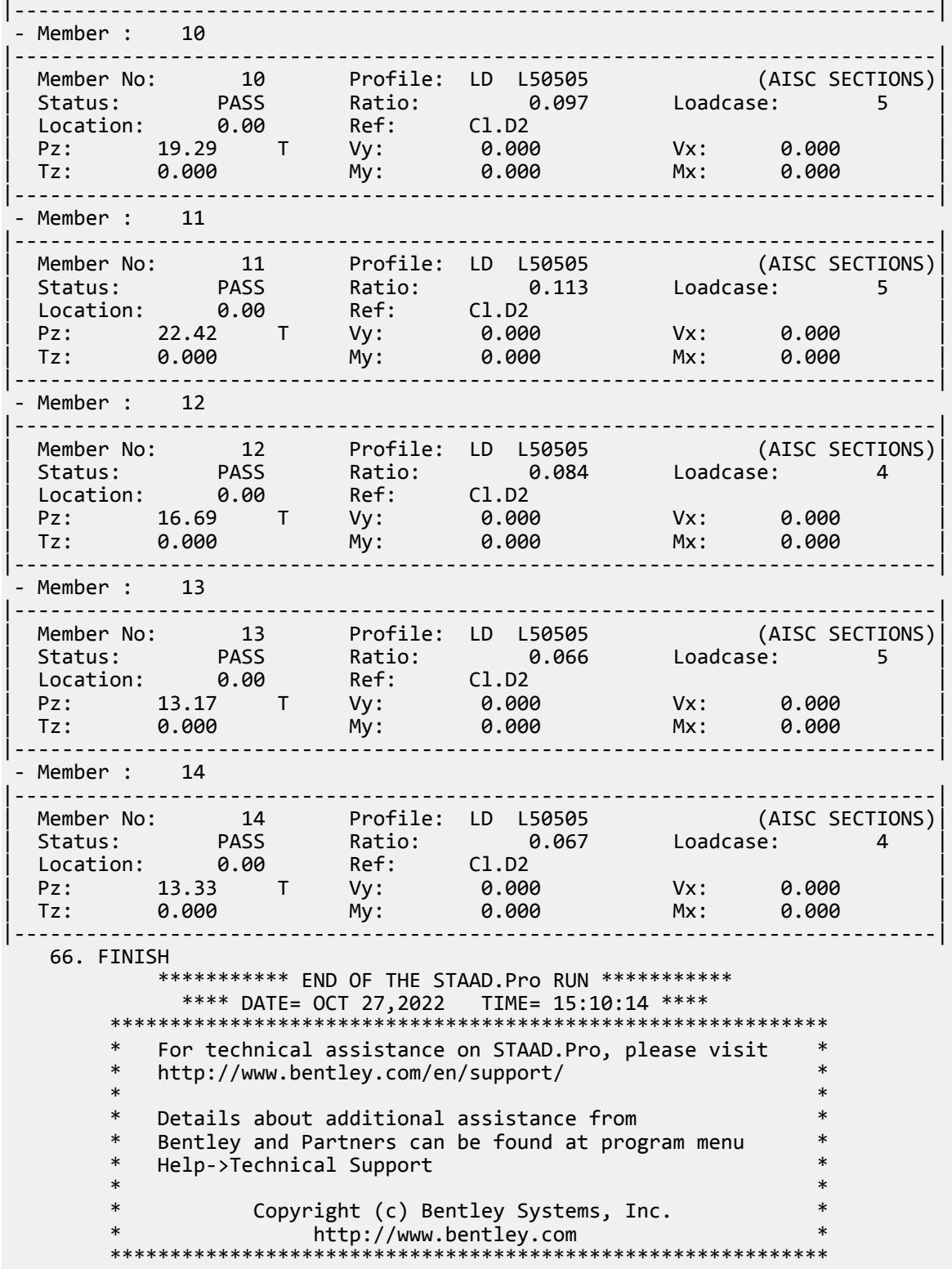

### **Related Links**

• *[Member Specification dialog](#page-2844-0)* (on page 2845)

• *[TR.18 Inactive/Delete Specification](#page-2280-0)* (on page 2281)

# EX. US-5 Support Settlement on a Portal Frame

This example demonstrates the application of support displacement load (also known as a sinking support) on a space frame structure.

This problem is installed with the program by default to

C:\Users\Public\Public Documents\STAAD.Pro CONNECT Edition\Samples\Sample Models\US \US-5 Support Settlement on a Portal Frame.STD when you install the program.

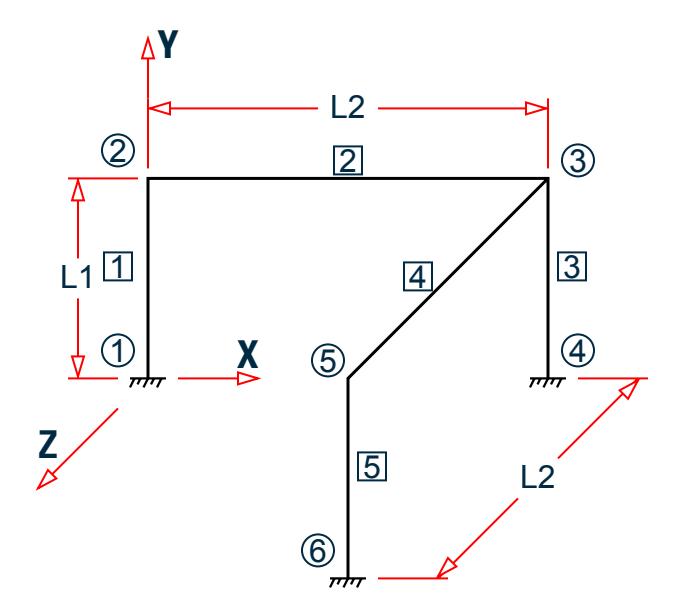

*Figure 525: Example Problem No. 5*

Where:

 $L1 = 10$  ft  $L2 = 20$  ft

Actual input is shown in bold lettering followed by explanation.

STAAD SPACE TEST FOR SUPPORT DISPLACEMENT

Every input has to start with the term STAAD. The word SPACE signifies that the structure is a space frame structure (3-D) and the geometry is defined through X, Y and Z coordinates.

UNITS KIP FEET

Defines the input units for the data that follows.

JOINT COORDINATES<br>1 0.0 0.0 0.0 1 0.0 0.0 0.0 ; 2 0.0 10.0 0.0 3 20.0 10.0 0.0 ; 4 20.0 0.0 0.0 5 20. 10. 20. ; 6 20. 0. 20.

Joint number followed by X, Y and Z coordinates are provided above.

**Note:** Semicolons (;) are used as line separators to allow for input of multiple sets of data on one line.

 MEMBER INCIDENCE 1 1 2 3 4 3 5 ; 5 5 6

Defines the members by the joints to which they are connected.

 UNIT INCH MEMB PROP 1 TO 5 PRIS AX 10. IZ 300. IY 300. IX 10.

Member properties have been defined above using the PRISMATIC attribute. Values of AX (area), IZ (moment of inertia about major axis), IY (moment of inertia about minor axis) and IX (torsional constant) are provided in INCH unit.

```
 DEFINE MATERIAL START
 ISOTROPIC STEEL
 E 29000.
POISSON 0.3
 DENSITY 283e-006
 ALPHA 6e-006
 DAMP 0.03
 TYPE STEEL
 STRENGTH FY 36 FU 58 RY 1.5 RT 1.2
 END DEFINE MATERIAL
 CONSTANT
 MATERIAL STEEL ALL
```
Material are defined using the DEFINE MATERIAL command and then assigned using the CONSTANT command.

 SUPPORT 1 4 6 FIXED

Joints 1, 4 and 6 are fixed supports.

LOADING 1 SINKING SUPPORT

Load case 1 is initiated followed by a title.

 SUPPORT DISPLACEMENT LOAD 4 FY -0.50

Load 1 is a support displacement load which is also commonly known as a sinking support. FY signifies that the support settlement is in the global Y direction and the value of this settlement is 0.5 inch downward.

PERFORM ANALYSIS

This command instructs the program to proceed with the analysis.

PRINT ANALYSIS RESULTS

The above PRINT command instructs the program to print joint displacements, support reactions and member forces.

FINISH

This command terminates the STAAD run.

#### Input File

```
STAAD SPACE TEST FOR SUPPORT DISPLACEMENT
UNITS KIP FEET
```
JOINT COORDINATES 1 0.0 0.0 0.0 ; 2 0.0 10.0 0.0 3 20.0 10.0 0.0 ; 4 20.0 0.0 0.0 5 20. 10. 20. ; 6 20. 0. 20. MEMBER INCIDENCE 1 1 2 3 4 3 5 ; 5 5 6 UNIT INCH MEMB PROP 1 TO 5 PRIS AX 10. IZ 300. IY 300. IX 10. DEFINE MATERIAL START ISOTROPIC STEEL E 29000. POISSON 0.3 DENSITY 283e-006 ALPHA 6e-006 DAMP 0.03 TYPE STEEL STRENGTH FY 36 FU 58 RY 1.5 RT 1.2 END DEFINE MATERIAL CONSTANT MATERIAL STEEL ALL SUPPORT 1 4 6 FIXED LOADING 1 SINKING SUPPORT SUPPORT DISPLACEMENT LOAD 4 FY -0.50 PERFORM ANALYSIS PRINT ANALYSIS RESULTS FINISH

### STAAD Output File

**PAGE NO. 1 PAGE NO. 1**  \*\*\*\*\*\*\*\*\*\*\*\*\*\*\*\*\*\*\*\*\*\*\*\*\*\*\*\*\*\*\*\*\*\*\*\*\*\*\*\*\*\*\*\*\*\*\*\*\*\*\*\*  $*$   $*$  \* STAAD.Pro CONNECT Edition \* \* Version 22.12.00.\*\*\* \* \* Proprietary Program of \* \* Bentley Systems, Inc. \*  $*$  Date= OCT 27, 2022  $*$  $*$  Time= 15:10:17  $*$  $\ast$   $\ast$  \* Licensed to: Bentley Systems Inc \* \*\*\*\*\*\*\*\*\*\*\*\*\*\*\*\*\*\*\*\*\*\*\*\*\*\*\*\*\*\*\*\*\*\*\*\*\*\*\*\*\*\*\*\*\*\*\*\*\*\*\*\* 1. STAAD SPACE TEST FOR SUPPORT DISPLACEMENT INPUT FILE: US-5 Support Settlement on a Portal Frame.STD 2. UNITS KIP FEET 3. JOINT COORDINATES 4. 1 0.0 0.0 0.0 ; 2 0.0 10.0 0.0 5. 3 20.0 10.0 0.0 ; 4 20.0 0.0 0.0 6. 5 20. 10. 20. ; 6 20. 0. 20. 7. MEMBER INCIDENCE 8. 1 1 2 3 9. 4 3 5 ; 5 5 6 10. UNIT INCH 11. MEMB PROP 12. 1 TO 5 PRIS AX 10. IZ 300. IY 300. IX 10.

 13. DEFINE MATERIAL START 14. ISOTROPIC STEEL 15. E 29000. 16. POISSON 0.3 17. DENSITY 283E-006 18. ALPHA 6E-006 19. DAMP 0.03 20. TYPE STEEL 21. STRENGTH FY 36 FU 58 RY 1.5 RT 1.2 22. END DEFINE MATERIAL 23. CONSTANT 24. MATERIAL STEEL ALL 25. SUPPORT 26. 1 4 6 FIXED 27. LOADING 1 SINKING SUPPORT 28. SUPPORT DISPLACEMENT LOAD 29. 4 FY -0.50 30. PERFORM ANALYSIS TEST FOR SUPPORT DISPLACEMENT THE SECOND RESERVE THE PAGE NO. 2 P R O B L E M S T A T I S T I C S ----------------------------------- NUMBER OF JOINTS 6 NUMBER OF MEMBERS 5 NUMBER OF PLATES 0 NUMBER OF SOLIDS 0 NUMBER OF SURFACES 0 NUMBER OF SUPPORTS 3 Using 64-bit analysis engine. SOLVER USED IS THE IN-CORE ADVANCED MATH SOLVER TOTAL PRIMARY LOAD CASES = 1, TOTAL DEGREES OF FREEDOM = 18 TOTAL LOAD COMBINATION CASES = 0 SO FAR. 31. PRINT ANALYSIS RESULTS ANALYSIS RESULTS TEST FOR SUPPORT DISPLACEMENT And the state of the state of the state of the state of the state of the state of the state of the state of the state of the state of the state of the state of the state of the state of the st JOINT DISPLACEMENT (INCH RADIANS) STRUCTURE TYPE = SPACE ------------------ JOINT LOAD X-TRANS Y-TRANS Z-TRANS X-ROTAN Y-ROTAN Z-ROTAN 1 1 0.00000 0.00000 0.00000 0.00000 0.00000 0.00000 2 1 0.09125 -0.00040 -0.01078 -0.00014 0.00050 -0.00154 3 1 0.09118 -0.49919 -0.09118 -0.00154 0.00000 -0.00154 4 1 0.00000 -0.50000 0.00000 0.00000 0.00000 0.00000 5 1 0.01078 -0.00040 -0.09125 -0.00154 -0.00050 -0.00014 6 1 0.00000 0.00000 0.00000 0.00000 0.00000 0.00000 TEST FOR SUPPORT DISPLACEMENT And the state of the state of the state of the state of the state of the state of the state of the state of the state of the state of the state of the state of the state of the state of the st SUPPORT REACTIONS -UNIT KIP INCH STRUCTURE TYPE = SPACE ----------------- JOINT LOAD FORCE-X FORCE-Y FORCE-Z MOM-X MOM-Y MOM Z 1 1 0.08 0.97 0.15 19.22 -0.46 107.07 4 1 0.07 -1.95 -0.07 107.18 0.00 107.18  $\begin{array}{ccccccc}\n4 & 1 & 0.07 & -1.55 & -0.07 & 107.16 & 0.00 & 107.16 \\
6 & 1 & -0.15 & 0.97 & -0.08 & 107.07 & 0.46 & 19.22\n\end{array}$ TEST FOR SUPPORT DISPLACEMENT And the state of the state of the state of the state of the state of the state of the state of the state of the state of the state of the state of the state of the state of the state of the st MEMBER END FORCES STRUCTURE TYPE = SPACE -----------------<br>ALL UNITS ARE -- KIP INCH (LOCAL ) ALL UNITS ARE -- KIP INCH (LOCAL ) MEMBER LOAD JT AXIAL SHEAR-Y SHEAR-Z TORSION MOM-Y MOM-Z 1 1 1 0.97 -0.08 0.15 -0.46 -19.22 107.07 2 -0.97 0.08 -0.15 0.46 0.65 -116.64 2 1 2 0.08 0.97 0.15 0.65 -0.46 116.64 3 -0.08 -0.97 -0.15 -0.65 -36.66 116.82 3 1 3 -1.95 -0.07 0.07 -0.00 -116.17 -116.17 4 1.95 0.07 -0.07 0.00 107.18 107.18

EX. American Design Examples

 4 1 3 0.08 -0.97 -0.15 -0.65 36.66 -116.82  $5$  -0.08 0.97 0.15 0.65 0.46 -116.64 5 1 5 0.97 0.15 0.08 0.46 -116.64 -0.65 6 -0.97 -0.15 -0.08 -0.46 107.07 19.22 \*\*\*\*\*\*\*\*\*\*\*\*\*\* END OF LATEST ANALYSIS RESULT \*\*\*\*\*\*\*\*\*\*\*\*\*\* 32. FINISH \*\*\*\*\*\*\*\*\*\*\* END OF THE STAAD.Pro RUN \*\*\*\*\*\*\*\*\*\*\* \*\*\*\* DATE= OCT 27,2022 TIME= 15:10:17 \*\*\*\* TEST FOR SUPPORT DISPLACEMENT THE SECOND RESERVED TO A RESERVED THE PAGE NO. 6 \*\*\*\*\*\*\*\*\*\*\*\*\*\*\*\*\*\*\*\*\*\*\*\*\*\*\*\*\*\*\*\*\*\*\*\*\*\*\*\*\*\*\*\*\*\*\*\*\*\*\*\*\*\*\*\*\*\*\*\* \* For technical assistance on STAAD.Pro, please visit \* \* http://www.bentley.com/en/support/ \*  $*$   $*$  \* Details about additional assistance from \* \* Bentley and Partners can be found at program menu \* \* Help->Technical Support \*  $*$   $*$ Copyright (c) Bentley Systems, Inc. http://www.bentley.com \*\*\*\*\*\*\*\*\*\*\*\*\*\*\*\*\*\*\*\*\*\*\*\*\*\*\*\*\*\*\*\*\*\*\*\*\*\*\*\*\*\*\*\*\*\*\*\*\*\*\*\*\*\*\*\*\*\*\*\*

# EX. US-6 Prestress and Poststress Loading

This is an example of prestress loading in a plane frame structure.

It covers two situations:

- **1.** From the member on which it is applied, the prestressing effect is transmitted to the rest of the structure through the connecting members (known in the program as PRESTRESS load).
- **2.** The prestressing effect is experienced by the member(s) alone and not transmitted to the rest of the structure (known in the program as POSTSTRESS load).

This problem is installed with the program by default to

C:\Users\Public\Public Documents\STAAD.Pro CONNECT Edition\Samples\Sample Models\US \US-6 Prestress and Poststress Loading.STD when you install the program.
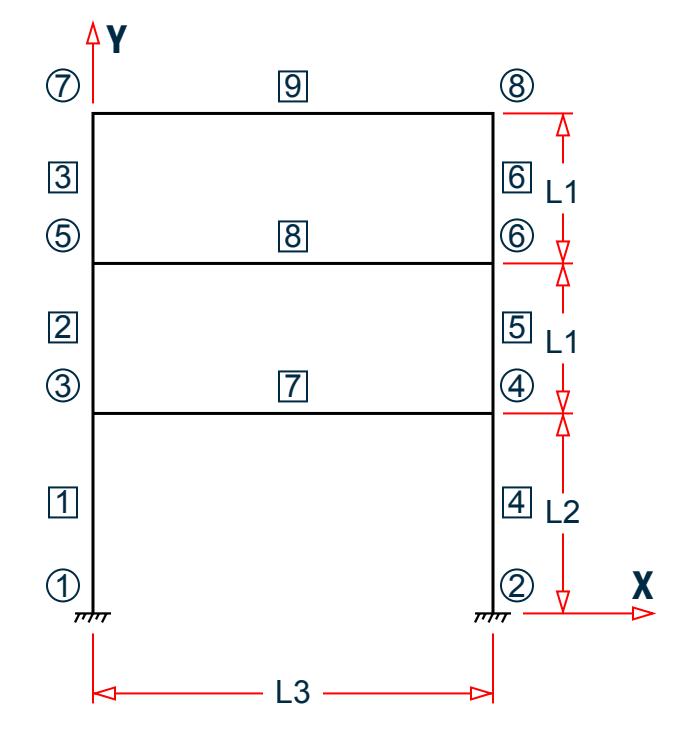

*Figure 526: Example Problem No. 6*

Where:

 $L1 = 15$  ft  $L2 = 20$  ft  $L3 = 40$  ft

Actual input is shown in bold lettering followed by explanation.

```
 STAAD PLANE FRAME WITH PRESTRESSING LOAD
```
Every input has to start with the term STAAD. The term PLANE signifies that the structure is a plane frame structure and the geometry is defined through X and Y axes.

UNIT KIP FT

Defines the input units for the data that follows.

 JOINT COORD 1 0. 0. ; 2 40. 0. ; 3 0. 20. ; 4 40. 20. 5 0. 35. ; 6 40. 35. ; 7 0. 50. ; 8 40. 50.

Joint number followed by X and Y coordinates are provided above. Since this is a plane structure, the Z coordinates need not be provided.

**Note:** Semicolons (;) are used as line separators to allow for input of multiple sets of data on one line.

 MEMBER INCIDENCE 1 1 3 ; 2 3 5 ; 3 5 7 ; 4 2 4 ; 5 4 6 6 6 8 ; 7 3 4 ; 8 5 6 ; 9 7 8

Defines the members by the joints to which they are connected.

**SUPPORT** 1 2 FIXED

The supports at joints 1 and 2 are defined to be fixed supports.

 MEMB PROP 1 TO 9 PRI AX 2.2 IZ 1.0

Member properties are provided using the PRI (prismatic) attribute. Values of area (AX) and moment of inertia about the major axis (IZ) are provided.

 UNIT INCH DEFINE MATERIAL START ISOTROPIC CONCRETE E 3000. POISSON 0.17 DENSITY 8.7e-005 ALPHA 5e-006 DAMP 0.05 G 1346.15 TYPE CONCRETE STRENGTH FCU 4 END DEFINE MATERIAL **CONSTANTS** MATERIAL CONCRETE ALL

The DEFINE MATERIAL command is used to specify material properities and the CONSTANT command is used to assign the material to all members. Length unit is changed from FT to INCH to facilitate the input.

 LOADING 1 PRESTRESSING LOAD MEMBER PRESTRESS 7 8 FORCE 300. ES 3. EM -12. EE 3.

Load case 1 is initiated along with an accompanying title. Load 1 contains PRESTRESS load. Members 7 and 8 have a cable force of 300 kips. The location of the cable at the start (ES) and end (EE) is 3 inches above the center of gravity while at the middle (EM) it is 12 inches below the c.g. The assumptions and facts associated with this type of loading are explained in [G.15.5 Prestress and Poststress Member Load](#page-2168-0) (on page 2169).

```
 LOADING 2 POSTSTRESSING LOAD 
 MEMBER POSTSTRESS
 7 8 FORCE 300. ES 3. EM -12. EE 3.
```
Load case 2 is initiated along with an accompanying title. Load 2 is a POSTSTRESS load. Members 7 and 8 have cable force of 300 kips. The location of the cable is the same as in load case 1. For a difference between PRESTRESS loading and POSTSTRESS loading, as well as additional information about both types of loads, please refer to [G.15.5 Prestress and Poststress Member Load](#page-2168-0) (on page 2169).

```
 PERFORM ANALYSIS
```
This command instructs the program to perform the analysis.

 UNIT FT PRINT ANALYSIS RESULT

The preceding command is an instruction to write joint displacements, support reactions and member forces in the output file. The preceding line causes the results to be written in the length unit of feet.

FINISH

This command terminates the STAAD run.

### Input File

STAAD PLANE FRAME WITH PRESTRESSING LOAD UNIT KIP FT JOINT COORD 1 0. 0. ; 2 40. 0. ; 3 0. 20. ; 4 40. 20. 5 0. 35. ; 6 40. 35. ; 7 0. 50. ; 8 40. 50. MEMBER INCIDENCE 1 1 3 ; 2 3 5 ; 3 5 7 ; 4 2 4 ; 5 4 6 6 6 8 ; 7 3 4 ; 8 5 6 ; 9 7 8 SUPPORT 1 2 FIXED MEMB PROP 1 TO 9 PRI AX 2.2 IZ 1.0 UNIT INCH DEFINE MATERIAL START ISOTROPIC CONCRETE E 3000. POISSON 0.17 DENSITY 8.7e-005 ALPHA 5e-006 DAMP 0.05 G 1346.15 TYPE CONCRETE STRENGTH FCU 4 END DEFINE MATERIAL CONSTANTS MATERIAL CONCRETE ALL LOADING 1 PRESTRESSING LOAD MEMBER PRESTRESS 7 8 FORCE 300. ES 3. EM -12. EE 3. LOADING 2 POSTSTRESSING LOAD MEMBER POSTSTRESS 7 8 FORCE 300. ES 3. EM -12. EE 3. PERFORM ANALYSIS UNIT FT PRINT ANALYSIS RESULT FINISH

#### STAAD Output File

PAGE NO. 1 \*\*\*\*\*\*\*\*\*\*\*\*\*\*\*\*\*\*\*\*\*\*\*\*\*\*\*\*\*\*\*\*\*\*\*\*\*\*\*\*\*\*\*\*\*\*\*\*\*\*\*\*  $\ast$   $\ast$  \* STAAD.Pro CONNECT Edition \* \* Version 22.12.00.\*\*\* \* \* Proprietary Program of \* \* Bentley Systems, Inc. \*  $\overline{0}$ CT 27, 2022<br>15:10:20 \* Time= 15:10:20 \*  $\ast$   $\ast$  \* Licensed to: Bentley Systems Inc \* \*\*\*\*\*\*\*\*\*\*\*\*\*\*\*\*\*\*\*\*\*\*\*\*\*\*\*\*\*\* 1. STAAD PLANE FRAME WITH PRESTRESSING LOAD INPUT FILE: US-6 Prestress and Poststress Loading.STD 2. UNIT KIP FT 3. JOINT COORD

 4. 1 0. 0. ; 2 40. 0. ; 3 0. 20. ; 4 40. 20. 5. 5 0. 35. ; 6 40. 35. ; 7 0. 50. ; 8 40. 50. 6. MEMBER INCIDENCE 7. 1 1 3 ; 2 3 5 ; 3 5 7 ; 4 2 4 ; 5 4 6 8. 6 6 8 ; 7 3 4 ; 8 5 6 ; 9 7 8 9. SUPPORT 10. 1 2 FIXED 11. MEMB PROP 12. 1 TO 9 PRI AX 2.2 IZ 1.0 13. UNIT INCH 14. DEFINE MATERIAL START 15. ISOTROPIC CONCRETE 16. E 3000. 17. POISSON 0.17 18. DENSITY 8.7E-005 19. ALPHA 5E-006 20. DAMP 0.05 21. G 1346.15 22. TYPE CONCRETE 23. STRENGTH FCU 4 24. END DEFINE MATERIAL 25. CONSTANTS 26. MATERIAL CONCRETE ALL 27. LOADING 1 PRESTRESSING LOAD 28. MEMBER PRESTRESS 29. 7 8 FORCE 300. ES 3. EM -12. EE 3. 30. LOADING 2 POSTSTRESSING LOAD 31. MEMBER POSTSTRESS 32. 7 8 FORCE 300. ES 3. EM -12. EE 3. 33. PERFORM ANALYSIS FRAME WITH PRESTRESSING LOAD **A CONSTRANG A CONSTRANGLY CONSTRANGE PAGE NO.** 2 P R O B L E M S T A T I S T I C S ----------------------------------- NUMBER OF JOINTS 8 NUMBER OF MEMBERS 9 NUMBER OF PLATES 0 NUMBER OF SOLIDS 0 NUMBER OF PLATES 0 NUMBER OF SOLIDS<br>
NUMBER OF SURFACES 0 NUMBER OF SUPPORTS 2 Using 64-bit analysis engine. SOLVER USED IS THE IN-CORE ADVANCED MATH SOLVER TOTAL PRIMARY LOAD CASES = 2, TOTAL DEGREES OF FREEDOM = 18<br>TOTAL LOAD COMBINATION CASES = 0 SO FAR.  $TOTAL LOAD COMBINATION CASES =$  34. UNIT FT 35. PRINT ANALYSIS RESULT ANALYSIS RESULT FRAME WITH PRESTRESSING LOAD **A CONSERVANCE CONSERVANCE OF A CONSERVANCE CONSERVANCE CONSERVANCE CONSERVANCE CONSERVANCE CONSERVANCE CONSERVANCE CONSERVANCE CONSERVANCE CONSERVANCE CONSERVANCE CONSERVANCE CONSERVANCE CONSE**  JOINT DISPLACEMENT (INCH RADIANS) STRUCTURE TYPE = PLANE ----------------<br>JOINT LOAD X-TRAN X-TRANS Y-TRANS Z-TRANS X-ROTAN Y-ROTAN Z-ROTAN 1 1 0.00000 0.00000 0.00000 0.00000 0.00000 0.00000 2 0.00000 0.00000 0.00000 0.00000 0.00000 0.00000 2 1 0.00000 0.00000 0.00000 0.00000 0.00000 0.00000 2 0.00000 0.00000 0.00000 0.00000 0.00000 0.00000 3 1 0.07698 0.00000 0.00000 0.00000 0.00000 0.00039 2 0.00000 0.00000 0.00000 0.00000 0.00000 0.00000 4 1 -0.07698 0.00000 0.00000 0.00000 0.00000 -0.00039 2 0.00000 0.00000 0.00000 0.00000 0.00000 0.00000 5 1 0.07224 0.00000 0.00000 0.00000 0.00000 0.00087 2 0.00000 0.00000 0.00000 0.00000 0.00000 0.00000 6 1 -0.07224 0.00000 0.00000 0.00000 0.00000 -0.00087

EX. American Design Examples

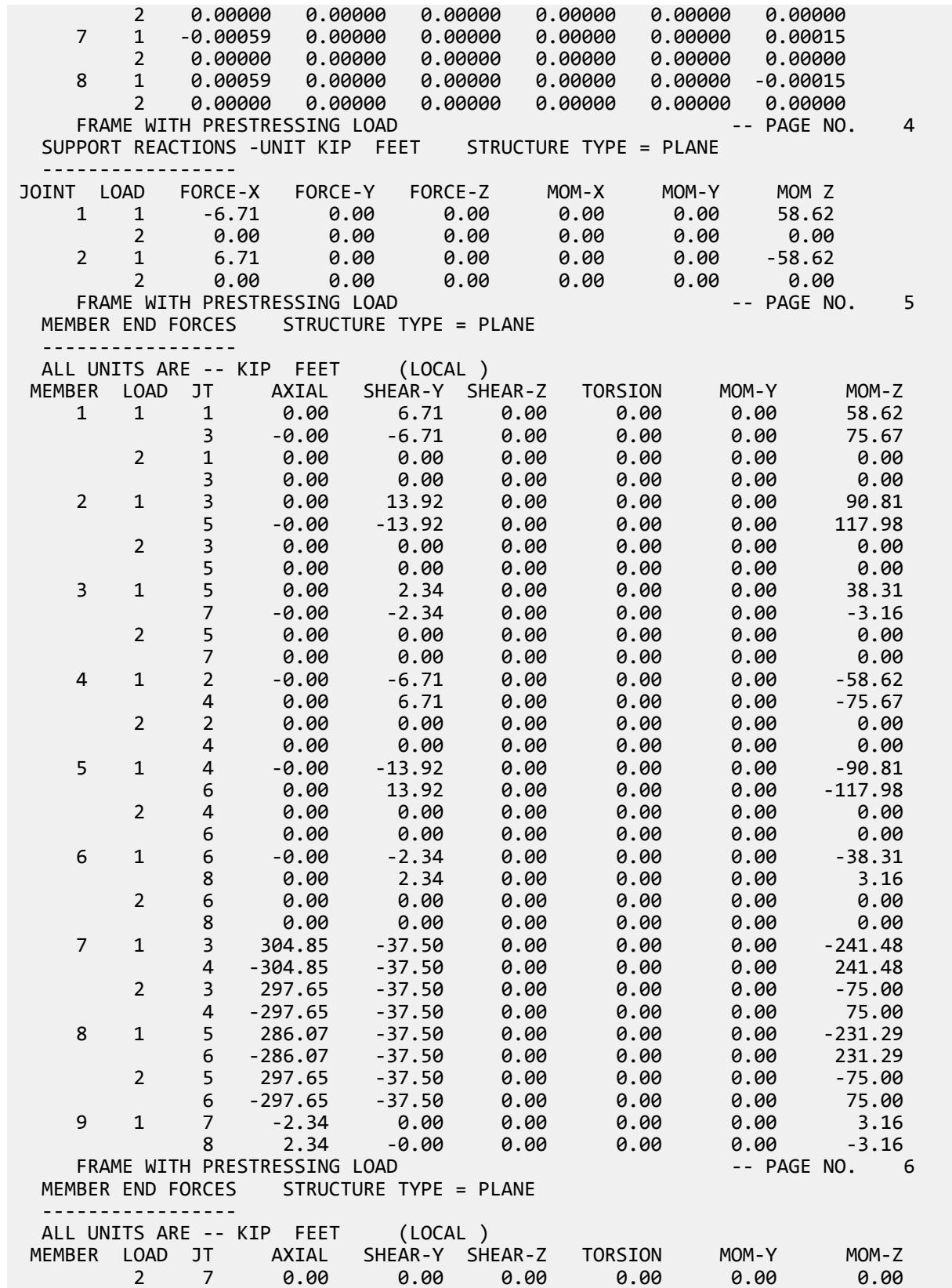

EX. American Design Examples

 $8$  0.00 0.00 0.00 0.00 0.00 0.00 0.00 \*\*\*\*\*\*\*\*\*\*\*\*\*\* END OF LATEST ANALYSIS RESULT \*\*\*\*\*\*\*\*\*\*\*\*\*\* 36. FINISH \*\*\*\*\*\*\*\*\*\*\* END OF THE STAAD.Pro RUN \*\*\*\*\*\*\*\*\*\*\* \*\*\*\* DATE= OCT 27,2022 FRAME WITH PRESTRESSING LOAD CONDITIONS OF THE PAGE NO. 7 \*\*\*\*\*\*\*\*\*\*\*\*\*\*\*\*\*\*\*\*\*\*\*\*\*\*\*\*\*\*\*\*\*\*\*\*\*\*\*\*\*\*\*\*\*\*\*\*\*\*\*\*\*\*\*\*\*\*\*\* For technical assistance on STAAD.Pro, please visit \* http://www.bentley.com/en/support/ \*  $*$   $*$ Details about additional assistance from Bentley and Partners can be found at program menu Help->Technical Support  $\star$   $\star$ Copyright (c) Bentley Systems, Inc. http://www.bentley.com \*\*\*\*\*\*\*\*\*\*\*\*\*\*\*\*\*\*\*\*\*\*\*\*\*\*\*\*\*\*\*\*\*\*\*\*\*\*\*\*\*\*\*\*\*\*\*\*\*\*\*\*\*\*\*\*\*\*\*\*

#### **Related Links**

- *[TR.32.5 Prestress Load Specification](#page-2536-0)* (on page 2537)
- *[Member Load tab](#page-2902-0)* (on page 2903)
- *[M. To add a prestress or post-tension load to members](#page-846-0)* (on page 847)

# EX. US-7 Modeling Offset Connections in a Frame

This example illustrates modeling of structures with offset connections. Offset connections arise when the center lines of the connected members do not intersect at the connection point. The connection eccentricity behaves as a rigid link and is modeled through specification of MEMBER OFFSETS.

This problem is installed with the program by default to

C:\Users\Public\Public Documents\STAAD.Pro CONNECT Edition\Samples\Sample Models\US \US-7 Modeling Offset Connections in a Frame.STD when you install the program.

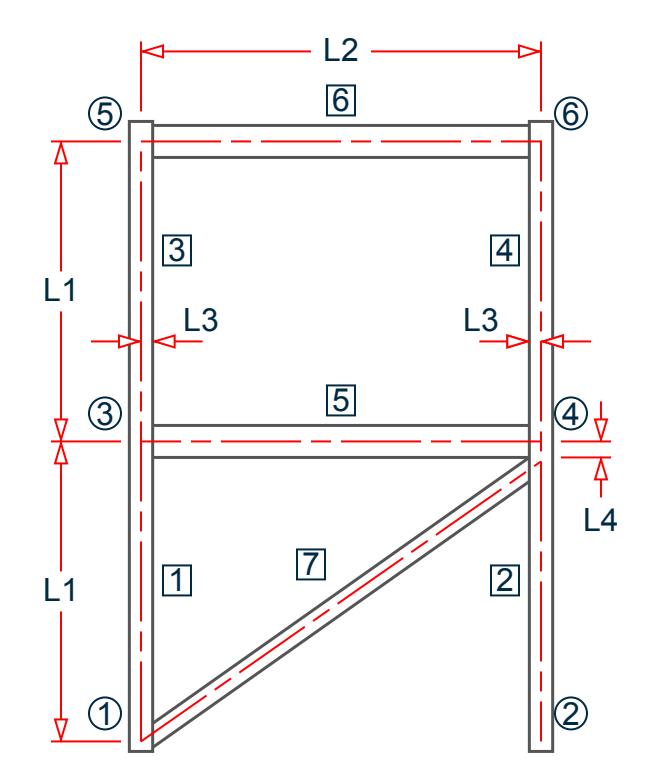

*Figure 527: Example Problem No. 7*

Where:

 $L1 = 15$  ft  $L2 = 20$  ft  $L3 = 7$  in  $L4 = 6$  in

Actual input is shown in bold lettering followed by explanation.

STAAD PLANE TEST FOR MEMBER OFFSETS

Every input has to start with the term STAAD. The term PLANE signifies that the structure is a plane frame structure and the geometry is defined through X and Y axes.

UNIT FT KIP

Defines the input units for the data that follows.

 JOINT COORD 1 0. 0. ; 2 20. 0. ; 3 0. 15. 4 20. 15. ; 5 0. 30. ; 6 20. 30.

Joint number followed by X and Y coordinates are provided above. Since this is a plane structure, the Z coordinates need not be provided.

**Note:** Semicolons (;) are used as line separators to allow for input of multiple sets of data on one line.

 SUPPORT 1 2 PINNED Pinned supports are specified at joints 1 and 2. The word PINNED signifies that no moments will be carried by these supports.

 MEMB INCI 1 1 3 2 ; 3 3 5 4 5 3 4 ; 6 5 6 ; 7 1 4

Defines the members by the joints to which they are connected.

 MEMB PROP AMERICAN 1 TO 4 TABLE ST W14X90 5 6 TA ST W12X26 7 TA LD L80608

Member properties are assigned from the American (AISC) steel table for all members. The word ST stands for standard single section. LD stands for long leg back-to-back double angle.

**Note:** This problem uses a steel size from an older AISC catalog. In order to use this shape for analysis and design, you must select **AISCSections** or **aiscsections\_all\_editions** database for use as the **Amercian** section profile table.

 UNIT INCH MEMB OFFSET 5 6 START 7.0 0.0 0.0 5 6 END -7.0 0.0 0.0 7 END -7.0 -6.0 0.0

The preceding specification states that an OFFSET is located at the START/END joint of the members. The X, Y, and Z global coordinates of the offset distance from the corresponding incident joint are also provided. These attributes are applied to members 5, 6, and 7.

 DEFINE MATERIAL START ISOTROPIC STEEL E 29000. POISSON 0.3 DENSITY 283e-006 ALPHA 6e-006 DAMP 0.03 TYPE STEEL STRENGTH FY 36 FU 58 RY 1.5 RT 1.2 END DEFINE MATERIAL CONSTANT MATERIAL STEEL ALL

The DEFINE MATERIAL command is used to specify material properties and the CONSTANT is used to assign the material to all members.

LOADING 1 WIND LOAD

Load case 1 is initiated followed by a title.

 JOINT LOAD 3 FX 50. ; 5 FX 25.0

Load 1 contains joint loads at nodes 3 and 5. FX indicates that the load is a force in the global X direction.

PERFORM ANALYSIS

The above command is an instruction to perform the analysis.

 UNIT FT PRINT FORCES PRINT REACTIONS

The above PRINT commands are instructions for writing the member forces and support reactions to the output file. The preceding line causes the results to be written in the length unit of feet.

FINISH

This command terminates a STAAD run.

#### Input File

```
STAAD PLANE TEST FOR MEMBER OFFSETS
UNIT FT KIP
JOINT COORD
1 0. 0. ; 2 20. 0. ; 3 0. 15.
4 20. 15. ; 5 0. 30. ; 6 20. 30.
MEMB INCI
1 1 3 2; 3 3 5 4
5 3 4 ; 6 5 6 ; 7 1 4
MEMB PROP AMERICAN
1 TO 4 TABLE ST W14X90
5 6 TA ST W12X26
7 TA LD L80608
UNIT INCH
MEMB OFFSET
5 6 START 7.0 0.0 0.0
5 6 END -7.0 0.0 0.0
7 END -7.0 -6.0 0.0
DEFINE MATERIAL START
ISOTROPIC STEEL
E 29000
POISSON 0.3
DENSITY 283e-006
ALPHA 6e-006
DAMP 0.03
TYPE STEEL
STRENGTH FY 36 FU 58 RY 1.5 RT 1.2
END DEFINE MATERIAL
CONSTANT
MATERIAL STEEL ALL
SUPPORT
1 2 PINNED
LOADING 1 WIND LOAD
JOINT LOAD
3 FX 50. ; 5 FX 25.0
PERFORM ANALYSIS
UNIT FT
PRINT FORCES
PRINT REACTIONS
FINISH
```
STAAD Output File

**PAGE NO. 1 PAGE NO. 1** \*\*\*\*\*\*\*\*\*\*\*\*\*\*\*\*\*\*\*\*\*\*\*\*\*\*\*\*\*\*\*\*\*\*\*\*\*\*\*\*\*\*\*\*\*\*\*\*\*\*\*\*

EX. American Design Examples

 $\ast$   $\ast$  \* STAAD.Pro CONNECT Edition \* \* Version 22.12.00.\*\*\* \* \* Proprietary Program of \* \* Bentley Systems, Inc. \*  $*$  Date= OCT 27, 2022  $*$ \* Date= 0CT 27, 2<br>\* Time= 15:10:23  $\star$  \*  $\star$  \* Licensed to: Bentley Systems Inc \* \*\*\*\*\*\*\*\*\*\*\*\*\*\*\*\*\*\*\*\*\*\*\*\*\*\*\*\*\*\*\*\*\*\*\*\*\*\*\*\*\*\*\*\*\*\*\*\*\*\*\*\* 1. STAAD PLANE TEST FOR MEMBER OFFSETS INPUT FILE: US-7 Modeling Offset Connections in a Frame.STD 2. UNIT FT KIP 3. JOINT COORD 4. 1 0. 0. ; 2 20. 0. ; 3 0. 15. 5. 4 20. 15. ; 5 0. 30. ; 6 20. 30. 6. MEMB INCI 7. 1 1 3 2; 3 3 5 4 8. 5 3 4 ; 6 5 6 ; 7 1 4 9. MEMB PROP AMERICAN 10. 1 TO 4 TABLE ST W14X90 11. 5 6 TA ST W12X26 12. 7 TA LD L80608 13. UNIT INCH 14. MEMB OFFSET 15. 5 6 START 7.0 0.0 0.0 16. 5 6 END -7.0 0.0 0.0 17. 7 END -7.0 -6.0 0.0 18. DEFINE MATERIAL START 19. ISOTROPIC STEEL 20. E 29000 21. POISSON 0.3 22. DENSITY 283E-006 23. ALPHA 6E-006 24. DAMP 0.03 25. TYPE STEEL 26. STRENGTH FY 36 FU 58 RY 1.5 RT 1.2 27. END DEFINE MATERIAL 28. CONSTANT 29. MATERIAL STEEL ALL 30. SUPPORT 31. 1 2 PINNED 32. LOADING 1 WIND LOAD 33. JOINT LOAD 34. 3 FX 50. ; 5 FX 25.0 35. PERFORM ANALYSIS TEST FOR MEMBER OFFSETS AND THE STATE AND THE PAGE NO. 2 P R O B L E M S T A T I S T I C S ----------------------------------- NUMBER OF JOINTS 6 NUMBER OF MEMBERS 7 NUMBER OF PLATES 0 NUMBER OF SOLIDS 0 NUMBER OF PLATES 0 NUMBER OF SOLIDS<br>
NUMBER OF SURFACES 0 NUMBER OF SUPPORTS 2 Using 64-bit analysis engine. SOLVER USED IS THE IN-CORE ADVANCED MATH SOLVER TOTAL PRIMARY LOAD CASES = 1, TOTAL DEGREES OF FREEDOM = 14 TOTAL LOAD COMBINATION CASES = 0 SO FAR. 36. UNIT FT 37. PRINT FORCES

EX. American Design Examples

 FORCES TEST FOR MEMBER OFFSETS AND RESIDENCE ON A SERIES AND RESIDENCE OF A SAMPLE OF SALE OF A SAMPLE OF SALE OF A S MEMBER END FORCES STRUCTURE TYPE = PLANE ----------------- ALL UNITS ARE -- KIP FEET (LOCAL )<br>MEMBER LOAD JT AXIAL SHEAR-Y SH MEMBER LOAD JT AXIAL SHEAR-Y SHEAR-Z TORSION MOM-Y MOM-Z 1 1 1 -10.69 -4.61 0.00 0.00 0.00 3.56  $3$  10.69  $4.61$  0.00 0.00 0.00 -72.68 2 1 2 75.00 -5.73 0.00 0.00 0.00 0.00 4 -75.00 5.73 0.00 0.00 0.00 -85.95 3 1 3 -6.73 11.92 0.00 0.00 0.00 112.47  $5$  6.73 -11.92 0.00 0.00 0.00 66.37 4 1 4 6.73 13.08 0.00 0.00 0.00 127.91  $6$  -6.73 -13.08 0.00 0.00 0.00 68.25 5 1 3 66.53 -3.96 0.00 0.00 0.00 -37.49 4 -66.53 3.96 0.00 0.00 0.00 -37.16 6 1 5 13.08 -6.73 0.00 0.00 0.00 -62.44  $6$  -13.08  $6.73$  0.00 0.00 0.00 -64.32 7 1 1 -106.85 -0.46 0.00 0.00 0.00 -3.56 4 106.85 0.46 0.00 0.00 0.00 -7.64 \*\*\*\*\*\*\*\*\*\*\*\*\*\* END OF LATEST ANALYSIS RESULT \*\*\*\*\*\*\*\*\*\*\*\*\*\* 38. PRINT REACTIONS REACTION TEST FOR MEMBER OFFSETS<br>PORT REACTIONS -UNIT KIP FEET STRUCTURE TYPE = PLANE SUPPORT REACTIONS -UNIT KIP FEET ----------------- JOINT LOAD FORCE-X FORCE-Y FORCE-Z MOM-X MOM-Y MOM Z 1 1 -80.73 -75.00 0.00 0.00 0.00 0.00 2 1 5.73 75.00 0.00 0.00 0.00 0.00 \*\*\*\*\*\*\*\*\*\*\*\*\*\* END OF LATEST ANALYSIS RESULT \*\*\*\*\*\*\*\*\*\*\*\*\*\* 39. FINISH \*\*\*\*\*\*\*\*\*\*\* END OF THE STAAD.Pro RUN \*\*\*\*\*\*\*\*\*\*\* \*\*\*\* DATE= OCT 27,2022 TEST FOR MEMBER OFFSETS AND THE SERVICE OF SALE AND THE SERVICE OF SALE AND THE SERVICE OF SALE AND THE SERVICE OF SALE \*\*\*\*\*\*\*\*\*\*\*\*\*\*\*\*\*\*\*\*\*\*\*\*\*\*\*\*\*\*\*\*\*\*\*\*\*\*\*\*\*\*\*\*\*\*\*\*\*\*\*\*\*\*\*\*\*\*\*\* \* For technical assistance on STAAD.Pro, please visit \* http://www.bentley.com/en/support/  $*$   $*$ Details about additional assistance from Bentley and Partners can be found at program menu Help->Technical Support  $*$   $*$ Copyright (c) Bentley Systems, Inc. http://www.bentley.com \*\*\*\*\*\*\*\*\*\*\*\*\*\*\*\*\*\*\*\*\*\*\*\*\*\*\*\*\*\*\*\*\*\*\*\*\*\*\*\*\*\*\*\*\*\*\*\*\*\*\*\*\*\*\*\*\*\*\*\*

# EX. US-8 Concrete Design for a Space Frame

In this example, concrete design is performed on some members of a space frame structure. Design calculations consist of computation of reinforcement for beams and columns. Secondary moments on the columns are obtained through the means of a P-Delta analysis.

This problem is installed with the program by default to C:\Users\Public\Public Documents\STAAD.Pro CONNECT Edition\Samples\Sample Models\US \US-8 Concrete Design for a Space Frame.STD when you install the program.

EX. American Design Examples

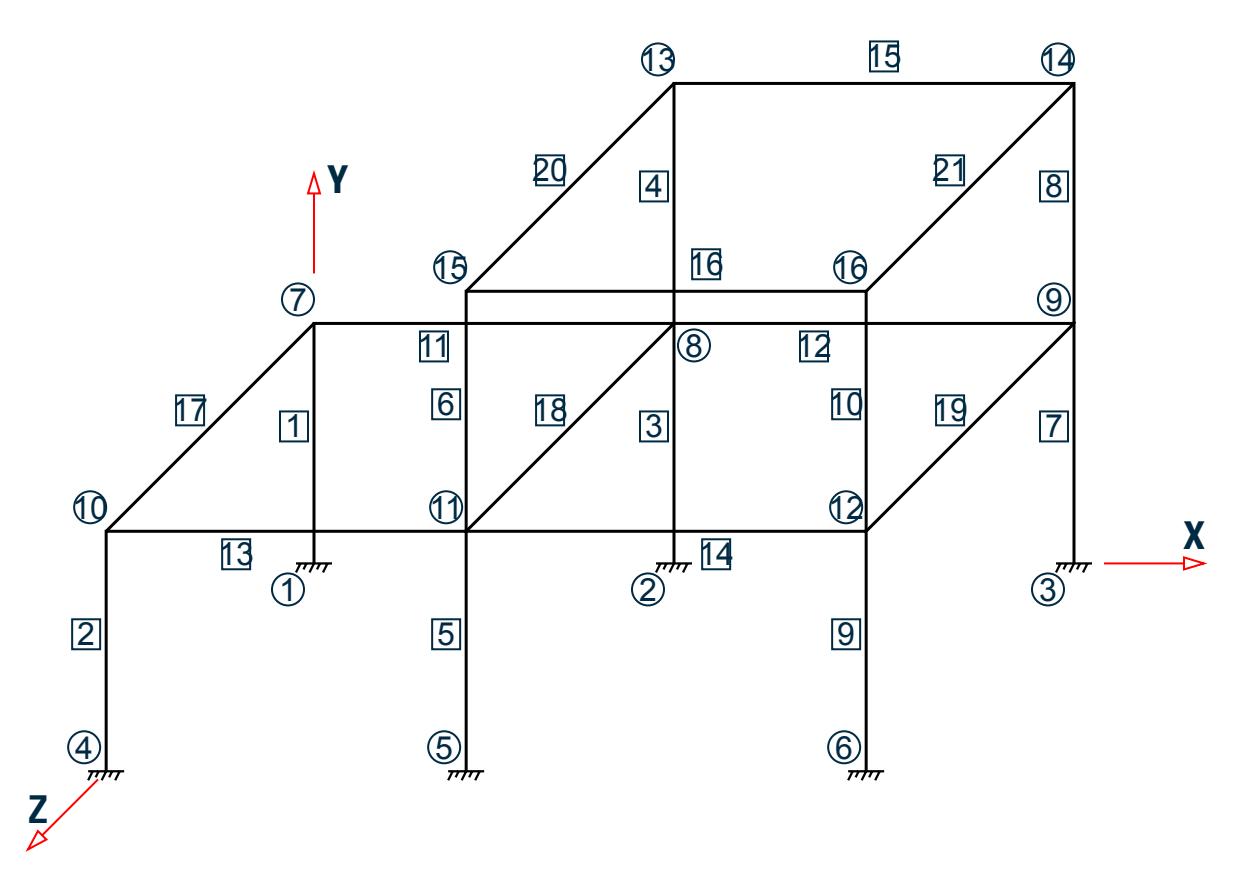

*Figure 528: Example Problem No. 8*

The above example represents a space frame, and the members are made of concrete. The input in the next page will show the dimensions of the members.

Two load cases, namely one for dead plus live load and another with dead, live and wind load, are considered in the design.

Actual input is shown in bold lettering followed by explanation.

STAAD SPACE FRAME WITH CONCRETE DESIGN

Every input has to start with the term STAAD. The word SPACE signifies that the structure is a space frame structure (3-D) and the geometry is defined through X, Y and Z coordinates.

UNIT KIP FT

Defines the input units for the data that follows.

```
 JOINT COORDINATE
    1 0 0 0 ; 2 18 0 0 ; 3 38 0. 0
 4 0 0 24 ; 5 18 0 24 ; 6 38 0 24
 7 0 12 0 ; 8 18 12 0 ; 9 38 12 0
 10 0 12 24 ; 11 18 12 24 ; 12 38 12 24
 13 18 24 0 ; 14 38 24 0 ; 15 18 24 24
```
Joint number followed by X, Y and Z coordinates are provided above.

**Note:** Semicolons (;) are used as line separators to allow for input of multiple sets of data on one line.

```
 MEMBER INCIDENCE
 1 1 7 ; 2 4 10 ; 3 2 8 ; 4 8 13 
 5 5 11 ; 6 11 15 ; 7 3 9 ; 8 9 14 
 9 6 12 ; 10 12 16 ; 11 7 8 12 
 13 10 11 14 ; 15 13 14 ; 16 15 16 
 17 7 10 ; 18 8 11 ; 19 9 12 
 20 13 15 ; 21 14 16
```
Defines the members by the joints to which they are connected.

 UNIT INCH MEMB PROP 1 2 PRISMATIC YD 12.0 IZ 509. IY 509. IX 1018. 3 TO 10 PR YD 12.0 ZD 12.0 IZ 864. IY 864. IX 1279. 11 TO 21 PR YD 21.0 ZD 16.0 IZ 5788. IY 2953. IX 6497.

All member properties are provided using the PRISMATIC option. YD and ZD stand for depth and width. If ZD is not provided, a circular shape with diameter = YD is assumed for that cross section. All properties required for the analysis, such as, Area, Moments of Inertia, etc. are calculated automatically from these dimensions unless these are explicitly defined. For this particular example, moments of inertia (IZ, IY) and torsional constant (IX) are provided, so these will not be recalculated. The IX, IY, and IZ values provided in this example are only half the values of a full section to account for the fact that the full moments of inertia will not be effective due to cracking of concrete. Clause 10.11.1 of ACI 318-99 offers some guidelines on the amount of reduction to be applied on the gross section moment of inertia for beams, columns, walls and slabs to account for cracking.

```
 DEFINE MATERIAL START
 ISOTROPIC CONCRETE
 E 3150
POISSON 0.17
 DENSITY 8.7e-005
 ALPHA 5e-006
 DAMP 0.05
 G 1346.15
 TYPE CONCRETE
 STRENGTH FCU 4
 END DEFINE MATERIAL
 CONSTANTS
 MATERIAL CONCRETE ALL
 UNIT FT
```
The DEFINE MATERIAL command is used to define material properties for concrete. The CONSTANT command is used to assign this to all members.

 SUPPORT 1 TO 6 FIXED

Joints 1 to 6 are fixed supports.

LOAD 1 (1.4DL + 1.7LL)

Load case 1 is initiated followed by a title.

SELF Y -1.4

The selfweight of the structure is applied in the global Y direction with a -1.4 factor. Since global Y is vertically upward, the negative factor indicates that this load will act downwards.

MEMB LOAD

EX. American Design Examples

 11 TO 16 UNI Y -2.8 11 TO 16 UNI Y -5.1

Load 1 contains member loads also. Y indicates that the load is in the local Y direction. The word UNI stands for uniformly distributed load.

LOAD 2 .75 (1.4DL + 1.7LL + 1.7WL)

Load case 2 is initiated followed by a title.

 REPEAT LOAD 1 0.75

The preceding command will gather the load data values from load case 1, multiply them with a factor of 0.75 and utilize the resulting values in load 2.

 JOINT LOAD 15 16 FZ 8.5 11 FZ 20.0 12 FZ 16.0 10 FZ 8.5

Load 2 contains some additional joint loads also. FZ indicates that the load is a force in the global Z direction.

PDELTA ANALYSIS

This command instructs the program to proceed with the analysis. The analysis type is P-DELTA indicating that second-order effects are to be calculated.

PRINT FORCES LIST 2 5 9 14 16

Member end forces are printed using the above PRINT commands. The LIST option restricts the print output to the members listed.

START CONCRETE DESIGN

The above command initiates a concrete design.

 CODE ACI TRACK 1.0 MEMB 14 TRACK 2.0 MEMB 16 MAXMAIN 11 ALL

The values for the concrete design parameters are defined in the above commands. Design is performed per the ACI 318 Code. The TRACK value dictates the extent of design related information that should appear in the output. MAXMAIN indicates that the maximum size of main reinforcement is the #11 bar. These parameters are described in the manual where American concrete design related information is available.

DESIGN BEAM 14 16

The above command instructs the program to design beams 14 and 16 for flexure, shear, and torsion.

DESIGN COLUMN 2 5

The above command instructs the program to design columns 2 and 5 for axial load and biaxial bending.

END CONCRETE DESIGN

This will end the concrete design.

FINISH

This command terminates the STAAD run.

Input File

STAAD SPACE FRAME WITH CONCRETE DESIGN UNIT KIP FT JOINT COORDINATE 1 0 0 0 ; 2 18 0 0 ; 3 38 0. 0 4 0 0 24 ; 5 18 0 24 ; 6 38 0 24 7 0 12 0 ; 8 18 12 0 ; 9 38 12 0 10 0 12 24 ; 11 18 12 24 ; 12 38 12 24 13 18 24 0 ; 14 38 24 0 ; 15 18 24 24 16 38 24 24 MEMBER INCIDENCE 1 1 7 ; 2 4 10 ; 3 2 8 ; 4 8 13 5 5 11 ; 6 11 15 ; 7 3 9 ; 8 9 14 9 6 12 ; 10 12 16 ; 11 7 8 12 13 10 11 14 ; 15 13 14 ; 16 15 16 17 7 10 ; 18 8 11 ; 19 9 12 20 13 15 ; 21 14 16 UNIT INCH MEMB PROP 1 2 PRISMATIC YD 12.0 IZ 509. IY 509. IX 1018. 3 TO 10 PR YD 12.0 ZD 12.0 IZ 864. IY 864. IX 1279. 11 TO 21 PR YD 21.0 ZD 16.0 IZ 5788. IY 2953. IX 6497. DEFINE MATERIAL START ISOTROPIC CONCRETE E 3150 POISSON 0.17 DENSITY 8.7e-005 ALPHA 5e-006 DAMP 0.05 G 1346.15 TYPE CONCRETE STRENGTH FCU 4 END DEFINE MATERIAL CONSTANTS MATERIAL CONCRETE ALL UNIT FT SUPPORT 1 TO 6 FIXED LOAD 1 (1.4DL + 1.7LL) SELF Y -1.4 MEMB LOAD 11 TO 16 UNI Y -2.8 11 TO 16 UNI Y -5.1 LOAD 2 .75(1.4DL + 1.7LL + 1.7WL) REPEAT LOAD 1 0.75 JOINT LOAD 15 16 FZ 8.5 11 FZ 20.0 12 FZ 16.0 10 FZ 8.5 PDELTA ANALYSIS PRINT FORCES LIST 2 5 9 14 16 START CONCRETE DESIGN CODE ACI TRACK 1.0 MEMB 14

TRACK 2.0 MEMB 16 MAXMAIN 11 ALL

```
DESIGN BEAM 14 16
DESIGN COLUMN 2 5
END CONCRETE DESIGN
FINISH
STAAD Output File
                                                             PAGE NO. 1
             **************************************************** 
\ast \ast * STAAD.Pro CONNECT Edition * 
             * Version 22.12.00.*** * 
             * Proprietary Program of * 
             * Bentley Systems, Inc. * 
             * Date= OCT 27, 2022 * 
                       * Time= 15:10:27 * 
\ast \ast * Licensed to: Bentley Systems Inc * 
             **************************************************** 
     1. STAAD SPACE FRAME WITH CONCRETE DESIGN
INPUT FILE: US-8 Concrete Design for a Space Frame.STD
     2. UNIT KIP FT
     3. JOINT COORDINATE
     4. 1 0 0 0 ; 2 18 0 0 ; 3 38 0. 0
     5. 4 0 0 24 ; 5 18 0 24 ; 6 38 0 24
     6. 7 0 12 0 ; 8 18 12 0 ; 9 38 12 0
     7. 10 0 12 24 ; 11 18 12 24 ; 12 38 12 24
     8. 13 18 24 0 ; 14 38 24 0 ; 15 18 24 24
     9. 16 38 24 24
    10. MEMBER INCIDENCE
    11. 1 1 7 ; 2 4 10 ; 3 2 8 ; 4 8 13
    12. 5 5 11 ; 6 11 15 ; 7 3 9 ; 8 9 14
    13. 9 6 12 ; 10 12 16 ; 11 7 8 12
    14. 13 10 11 14 ; 15 13 14 ; 16 15 16
    15. 17 7 10 ; 18 8 11 ; 19 9 12
    16. 20 13 15 ; 21 14 16
    17. UNIT INCH
    18. MEMB PROP
    19. 1 2 PRISMATIC YD 12.0 IZ 509. IY 509. IX 1018.
    20. 3 TO 10 PR YD 12.0 ZD 12.0 IZ 864. IY 864. IX 1279.
    21. 11 TO 21 PR YD 21.0 ZD 16.0 IZ 5788. IY 2953. IX 6497.
    22. DEFINE MATERIAL START
    23. ISOTROPIC CONCRETE
    24. E 3150
    25. POISSON 0.17
    26. DENSITY 8.7E-005
    27. ALPHA 5E-006
    28. DAMP 0.05
    29. G 1346.15
    30. TYPE CONCRETE
    31. STRENGTH FCU 4
    32. END DEFINE MATERIAL
    33. CONSTANTS
    34. MATERIAL CONCRETE ALL
    35. UNIT FT
    36. SUPPORT
```
 37. 1 TO 6 FIXED 38. LOAD 1 (1.4DL + 1.7LL) FRAME WITH CONCRETE DESIGN THE RESERVE RESERVE THE RAGE NO. 2 39. SELF Y -1.4 40. MEMB LOAD 41. 11 TO 16 UNI Y -2.8 42. 11 TO 16 UNI Y -5.1 43. LOAD 2 .75(1.4DL + 1.7LL + 1.7WL) 44. REPEAT LOAD 45. 1 0.75 46. JOINT LOAD 47. 15 16 FZ 8.5 48. 11 FZ 20.0 49. 12 FZ 16.0 50. 10 FZ 8.5 51. PDELTA ANALYSIS P R O B L E M S T A T I S T I C S ----------------------------------- NUMBER OF JOINTS 16 NUMBER OF MEMBERS 21 NUMBER OF PLATES 0 NUMBER OF SOLIDS 0 NUMBER OF SURFACES 0 NUMBER OF SUPPORTS 6 Using 64-bit analysis engine. SOLVER USED IS THE IN-CORE ADVANCED MATH SOLVER TOTAL PRIMARY LOAD CASES = 2, TOTAL DEGREES OF FREEDOM = 60 TOTAL LOAD COMBINATION CASES = 0 SO FAR. ++ Adjusting Displacements. 52. PRINT FORCES LIST 2 5 9 14 16<br>RCES LIST 2 5 FORCES LIST FRAME WITH CONCRETE DESIGN THE RESERVE CONCRETE OF SAME AND THE RESERVE CONCRETE OF SAME RESERVE CONCRETE DESIGN MEMBER END FORCES STRUCTURE TYPE = SPACE ----------------- ALL UNITS ARE -- KIP FEET (LOCAL ) MEMBER LOAD JT AXIAL SHEAR-Y SHEAR-Z TORSION MOM-Y MOM-Z 2 1 4 68.01 -4.02 -0.69 0.00 2.85 -17.70 10 -66.03 4.02 0.69 -0.00 5.48 -30.94 2 4 54.80 -3.35 -6.58 1.03 41.93 -15.37 10 -53.31 3.35 6.58 -1.03 41.50 -25.37 5 1 5 289.52 -0.45 -0.72 0.00 3.08 -4.21 11 -286.99 0.45 0.72 -0.00 5.54 -3.04 2 5 227.65 -0.88 -12.16 0.90 88.74 -6.81 11 -225.76 0.88 12.16 -0.90 82.17 -5.84 9 1 6 170.70 4.47 -0.67 -0.00 2.79 16.47 12 -168.18 -4.47 0.67 0.00 5.27 36.05 2 6 139.15 2.84 -13.36 0.17 92.01 8.79 12 -137.26 -2.84 13.36 -0.17 84.24 24.01 14 1 11 -9.12 97.25 0.00 -0.23 -0.01 371.86 12 9.12 70.57 -0.00 0.23 -0.00 -104.95 2 11 -7.75 73.11 0.64 -0.87 -8.77 280.25 12 7.75 52.76 -0.64 0.87 -3.99 -76.74 16 1 15 13.58 84.52 -0.00 0.03 -0.00 104.14 16 -13.58 83.30 0.00 -0.03 0.00 -91.95 2 15 10.19 63.36 0.07 -0.08 -0.79 78.03 16 -10.19 62.50 -0.07 0.08 -0.59 -69.48 \*\*\*\*\*\*\*\*\*\*\*\*\*\* END OF LATEST ANALYSIS RESULT \*\*\*\*\*\*\*\*\*\*\*\*\*\* 53. START CONCRETE DESIGN CONCRETE DESIGN 54. CODE ACI 55. TRACK 1.0 MEMB 14

EX. American Design Examples

 56. TRACK 2.0 MEMB 16 57. MAXMAIN 11 ALL 58. DESIGN BEAM 14 16 FRAME WITH CONCRETE DESIGN<br>FRAME WITH CONCRETE DESIGN THE SERVICE RESIGN THE PAGE NO. FRAME WITH CONCRETE DESIGN STAAD.PRO CONCRETE DESIGN - (ACI-318-14) v2.0 \*\*\*\*\*\*\*\*\*\*\*\*\*\*\*\*\*\*\*\*\*\*\*\*\*\*\*\*\*\*\*\*\*\*\*\*\*\*\*\*\*\*\*\*\*\*\* Units: KIP , FEET (Unless Noted Otherwise) Member : 14 DESIGN SUMMARY ----------------------------------------------------------------------------- | Status : Pass Type : Beam Length: 20.000 | | Critical Ratio : 0.886 Criteria: Flexure | | Critical Clause: 9.5.2 | ----------------------------------------------------------------------------- CROSS SECTION ------------------------------------------------------- | Shape: Rectangular | Width: 1.33 | Depth: 1.75 | ------------------------------------------------------- LONGITUDINAL BAR LAYOUT --------------------------------------------------------------------------- | | Bars | Location | Distance | Anchor | | Position | Nums | Size | Start | End | From Face | Start End | --------------------------------------------------------------------------- | Bottom | 3 | # 6 | 0.00| 20.00 | 0.16 | Yes Yes | | Bottom | 3 | # 6 | 4.52| 18.65 | 0.16 | No No | | Top | 3 | #10 | 0.00| 20.00 | 0.18 | Yes Yes | | Top | 2 | #10 | 0.00| 9.55 | 0.18 | Yes No | --------------------------------------------------------------------------- TRANSVERSE BAR LAYOUT ------------------------------------------------------------------------------------ | | Asv | Rebar Specification | | Zone | Dir.| From | To | Reqd. | Prov. | Nums | Size | Spacing | Legs | ------------------------------------------------------------------------------------ | 1 | Y | 0.00 | 4.82 | 0.0101 | 0.0121 | 22 | # 4 | 0.23 | 2 | | 1 | Z | 0.00 | 4.82 | 0.0101 | 0.0121 | 22 | # 4 | 0.23 | 2 | | 2 | Y | 4.82 | 5.00 | 0.0074 | 0.0152 | 2 | # 4 | 0.18 | 2 | | 2 | Z | 4.82 | 5.00 | 0.0074 | 0.0152 | 2 | # 4 | 0.18 | 2 | | 3 | Y | 5.00 | 10.00 | 0.0101 | 0.0122 | 23 | # 4 | 0.23 | 2 | | 3 | Z | 5.00 | 10.00 | 0.0101 | 0.0122 | 23 | # 4 | 0.23 | 2 | | 4 | Y | 10.00 | 15.00 | 0.0039 | 0.0044 | 9 | # 4 | 0.63 | 2 | | 4 | Z | 10.00 | 15.00 | 0.0039 | 0.0044 | 9 | # 4 | 0.63 | 2 | | 5 | Y | 15.00 | 20.00 | 0.0075 | 0.0078 | 15 | # 4 | 0.36 | 2 | | 5 | Z | 15.00 | 20.00 | 0.0075 | 0.0078 | 15 | # 4 | 0.36 | 2 | ------------------------------------------------------------------------------------ ------------------------ Member: 14 Design Ends ------------------------ FRAME WITH CONCRETE DESIGN **And Concerned Act Concerned Act Concerned Act Octo** -- PAGE NO. 6 STAAD.PRO CONCRETE DESIGN - (ACI-318-14) v2.0 \*\*\*\*\*\*\*\*\*\*\*\*\*\*\*\*\*\*\*\*\*\*\*\*\*\*\*\*\*\*\*\*\*\*\*\*\*\*\*\*\*\*\*\*\*\*\* Units: KIP , FEET (Unless Noted Otherwise) Member : 16 DESIGN SUMMARY ----------------------------------------------------------------------------- | Status : Pass Type : Beam Length: 20.000 | | Critical Ratio : 0.943 Criteria: Flexure | | Critical Clause: 9.5.2 | ----------------------------------------------------------------------------- CROSS SECTION

EX. American Design Examples

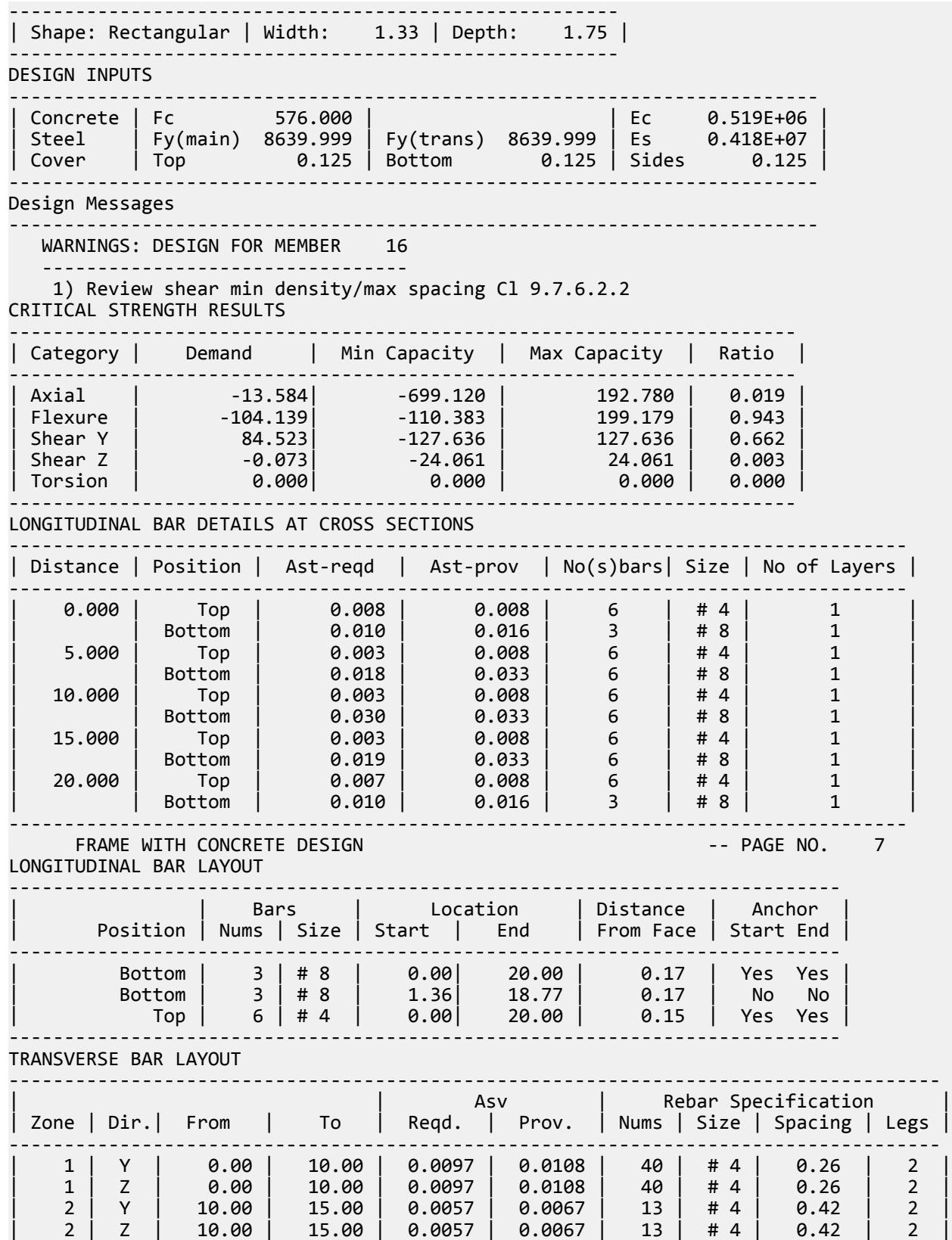

EX. American Design Examples

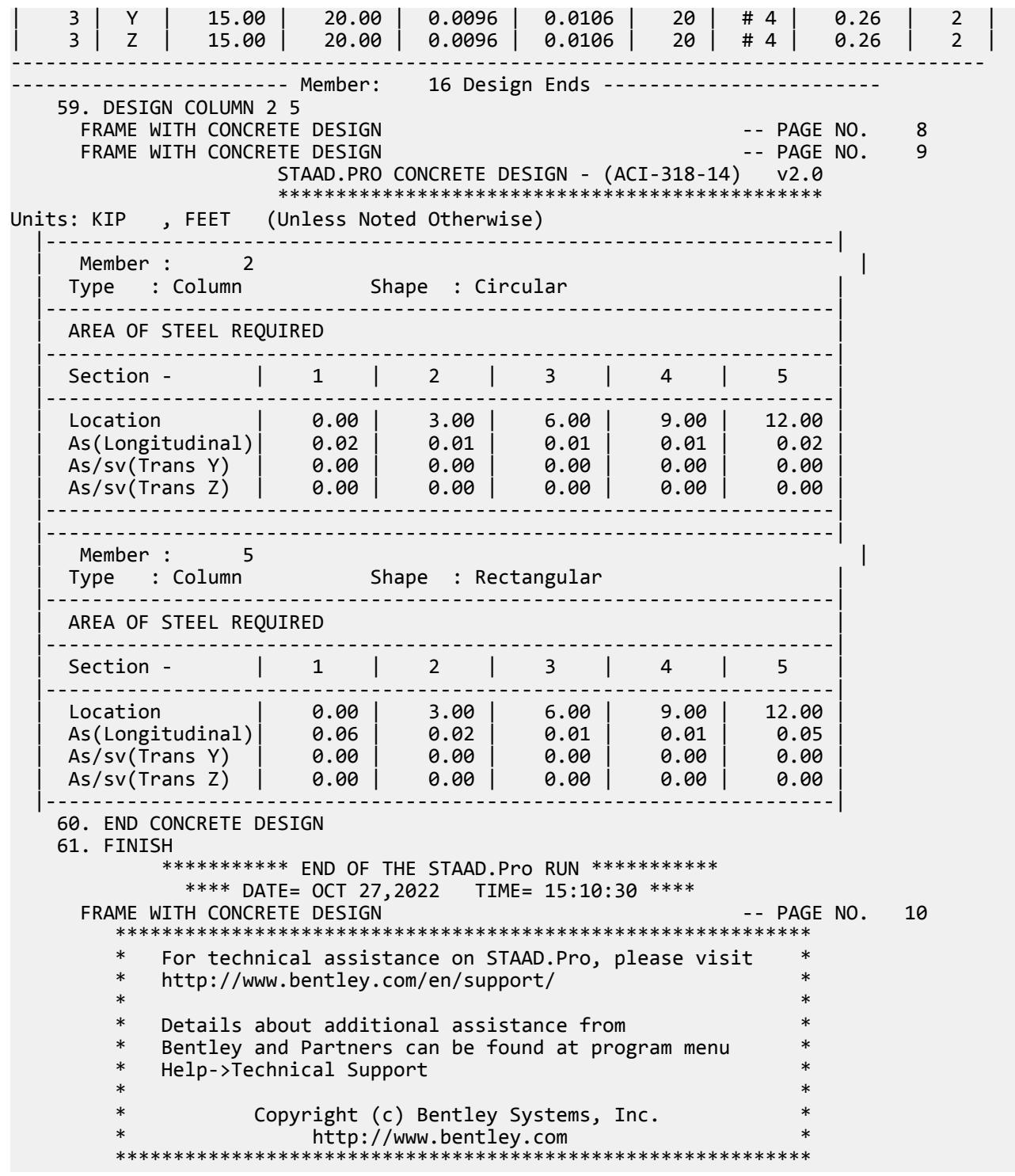

# EX. US-9 Modeling Slabs and Shear Walls Using Finite Elements

The space frame structure in this example consists of frame members and finite elements (plates). The finite element part is used to model floor slabs and a shear wall. Concrete design of an element is performed.

EX. American Design Examples

This problem is installed with the program by default to

C:\Users\Public\Public Documents\STAAD.Pro CONNECT Edition\Samples\Sample Models\US \US-9 Modeling Slabs and Shear Walls Using Finite Elements.STD when you install the program.

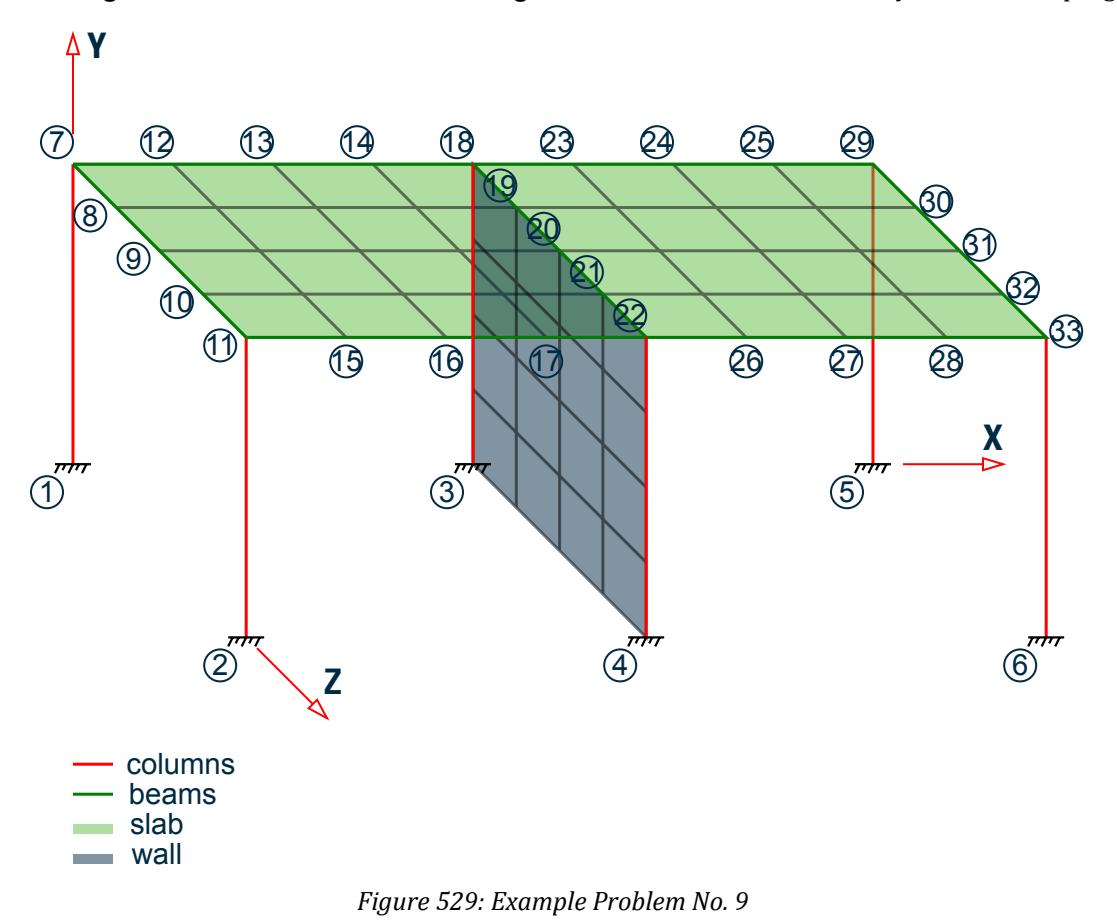

Actual input is shown in bold lettering followed by explanation.

STAAD SPACE

\* EXAMPLE PROBLEM WITH FRAME MEMBERS AND FINITE ELEMENTS

Every STAAD input file has to begin with the word STAAD. The word SPACE signifies that the structure is a space frame and the geometry is defined through X, Y and Z axes. The second line forms the title to identify this project.

UNIT FEET KIP

The units for the data that follows are specified above.

 JOINT COORD 1 0 0 0 ; 2 0 0 20 REP ALL 2 20 0 0 7 0 15 0 11 0 15 20 12 5 15 0 14 15 15 0 15 5 15 20 17 15 15 20 18 20 15 0 22 20 15 20 23 25 15 0 25 35 15 0 26 25 15 20 28 35 15 20 29 40 15 0 33 40 15 20

 34 20 3.75 0 36 20 11.25 0 37 20 3.75 20 39 20 11.25 20

The joint numbers and their coordinates are defined through the above set of commands. The automatic generation facility has been used several times in the above lines. See [TR.11 Joint Coordinates Specification](#page-2255-0) (on page 2256) where the joint coordinate generation facilities are described.

```
 MEMBER INCI
 *COLUMNS
 1 1 7 ; 2 2 11
 3 3 34 ; 4 34 35 ; 5 35 36 ; 6 36 18
 7 4 37 ; 8 37 38 ; 9 38 39 ; 10 39 22
 11 5 29 ; 12 6 33
 *BEAMS IN Z DIRECTION AT X=0
 13 7 8 16
 *BEAMS IN Z DIRECTION AT X=20
 17 18 19 20
 *BEAMS IN Z DIRECTION AT X=40
 21 29 30 24
*BEAMS IN X DIRECTION AT Z = \emptyset 25 7 12 ; 26 12 13 ; 27 13 14 ; 28 14 18
 29 18 23 ; 30 23 24 ; 31 24 25 ; 32 25 29
 *BEAMS IN X DIRECTION AT Z = 20
 33 11 15 ; 34 15 16 ; 35 16 17 ; 36 17 22
 37 22 26 ; 38 26 27 ; 39 27 28 ; 40 28 33
```
The member incidences are defined through the above set of commands. For some members, the member number followed by the start and end joint numbers are defined. In other cases, STAAD's automatic generation facilities are utilized. Refer to [TR.12 Member Incidences Specification](#page-2259-0) (on page 2260) for additional details.

 DEFINE MESH A JOINT 7 B JOINT 11 C JOINT 22 D JOINT 18 E JOINT 33 F JOINT 29 G JOINT 3 H JOINT 4

The above lines define the nodes of super-elements. Super-elements are plate/shell surfaces from which a number of individual plate/shell elements can be generated. In this case, the points describe the outer corners of a slab and that of a shear wall. Our goal is to define the slab and the wall as several plate/shell elements.

 GENERATE ELEMENT MESH ABCD 4 4 MESH DCEF 4 4 MESH DCHG 4 4

The above lines form the instructions to generate individual 4-noded elements from the super-element profiles. For example, the command MESH ABCD 4 4 means that STAAD.Pro has to generate 16 elements from the surface formed by the points A, B, C and D with 4 elements along the edges AB & CD and 4 elements along the edges BC & DA.

 MEMB PROP 1 TO 40 PRIS YD 1 ZD 1

Members 1 to 40 are defined as a rectangular prismatic section with 1 ft depth and 1 ft width.

 ELEM PROP 41 TO 88 TH 0.5 Elements 41 to 88 are defined to be 0.5 ft thick.

```
 UNIT INCH
 DEFINE MATERIAL START
 ISOTROPIC CONCRETE
 E 3000
POISSON 0.17
 DENSITY 8.7e-005
 ALPHA 5e-006
 DAMP 0.05
 G 1346.15
 TYPE CONCRETE
 STRENGTH FCU 4
 END DEFINE MATERIAL
 CONSTANTS
 MATERIAL CONCRETE ALL
```
The DEFINE MATERIAL command is used to specify material properties and the CONSTANT is used to assign the material to all members.

 SUPPORT 1 TO 6 FIXED

Joints 1 to 6 are defined as fixed supported.

 UNIT FEET LOAD 1 DEAD LOAD FROM FLOOR ELEMENT LOAD 41 TO 72 PRESSURE -1.0

Load 1 consists of a pressure load of 1 Kip/sq.ft. intensity on elements 41 to 72. The negative sign (and the default value for the axis) indicates that the load acts opposite to the positive direction of the element local zaxis.

 LOAD 2 WIND LOAD JOINT LOAD 11 33 FZ -20. 22 FZ -100.

Load 2 consists of joint loads in the Z direction at joints 11, 22, and 33.

 LOAD COMB 3 1 0.9 2 1.3

Load 3 is a combination of 0.9 times load case 1 and 1.3 times load case 2.

PERFORM ANALYSIS

The command to perform an elastic analysis is specified above.

 LOAD LIST 1 3 PRINT SUPP REAC PRINT MEMBER FORCES LIST 27 PRINT ELEMENT STRESSES LIST 47

Support reactions, members forces and element stresses are printed for load cases 1 and 3.

 START CONCRETE DESIGN CODE ACI DESIGN ELEMENT 47 END CONCRETE DESIGN

The above set of command form the instructions to STAAD to perform a concrete design on element 47. Design is done according to the ACI 318 code. Note that design will consist only of flexural reinforcement calculations in the longitudinal and transverse directions of the elements for the moments MX and MY.

FINI

The STAAD run is terminated.

#### Input File

```
STAAD SPACE
* EXAMPLE PROBLEM WITH FRAME MEMBERS AND
* FINITE ELEMENTS
UNIT FEET KIP
JOINT COORD
1 0 0 0 ; 2 0 0 20
REP ALL 2 20 0 0
7 0 15 0 11 0 15 20
12 5 15 0 14 15 15 0
15 5 15 20 17 15 15 20
18 20 15 0 22 20 15 20
23 25 15 0 25 35 15 0
26 25 15 20 28 35 15 20
29 40 15 0 33 40 15 20
34 20 3.75 0 36 20 11.25 0
37 20 3.75 20 39 20 11.25 20
MEMBER INCI
*COLUMNS
1 1 7 ; 2 2 11
3 3 34 ; 4 34 35 ; 5 35 36 ; 6 36 18
7 4 37 ; 8 37 38 ; 9 38 39 ; 10 39 22
11 5 29 ; 12 6 33
*BEAMS IN Z DIRECTION AT X=0
13 7 8 16
*BEAMS IN Z DIRECTION AT X=20
17 18 19 20
*BEAMS IN Z DIRECTION AT X=40
21 29 30 24
*BEAMS IN X DIRECTION AT Z = 0
25 7 12 ; 26 12 13 ; 27 13 14 ; 28 14 18
29 18 23 ; 30 23 24 ; 31 24 25 ; 32 25 29
*BEAMS IN X DIRECTION AT Z = 20
33 11 15 ; 34 15 16 ; 35 16 17 ; 36 17 22
37 22 26 ; 38 26 27 ; 39 27 28 ; 40 28 33
DEFINE MESH
A JOINT 7
B JOINT 11
C JOINT 22
D JOINT 18
E JOINT 33
F JOINT 29
G JOINT 3
H JOINT 4
GENERATE ELEMENT
MESH ABCD 4 4
MESH DCEF 4 4
MESH DCHG 4 4
MEMB PROP
```
1 TO 40 PRIS YD 1 ZD 1 ELEM PROP 41 TO 88 TH 0.5 UNIT INCH DEFINE MATERIAL START ISOTROPIC CONCRETE E 3000 POISSON 0.17 DENSITY 8.7e-005 ALPHA 5e-006 DAMP 0.05 G 1346.15 TYPE CONCRETE STRENGTH FCU 4 END DEFINE MATERIAL CONSTANTS MATERIAL CONCRETE ALL SUPPORT 1 TO 6 FIXED UNIT FEET LOAD 1 DEAD LOAD FROM FLOOR ELEMENT LOAD 41 TO 72 PRESSURE -1.0 LOAD 2 WIND LOAD JOINT LOAD 11 33 FZ -20. 22 FZ -100. LOAD COMB 3 1 0.9 2 1.3 PERFORM ANALYSIS LOAD LIST 1 3 PRINT SUPP REAC PRINT MEMBER FORCES LIST 27 PRINT ELEMENT STRESSES LIST 47 START CONCRETE DESIGN CODE ACI DESIGN ELEMENT 47 END CONCRETE DESIGN FINI

#### STAAD Output File

**PAGE NO. 1 PAGE NO. 1**  \*\*\*\*\*\*\*\*\*\*\*\*\*\*\*\*\*\*\*\*\*\*\*\*\*\*\*\*\*\*\*\*\*\*\*\*\*\*\*\*\*\*\*\*\*\*\*\*\*\*\*\*  $\star$   $\star$  \* STAAD.Pro CONNECT Edition \* \* Version 22.12.00.\*\*\* \* \* Proprietary Program of \* \* Bentley Systems, Inc.<br>\* Pater OCT 27, 2022 \* Date= OCT 27, 2022 \*  $\begin{array}{c} \n 15:10:33 \\
 * \\
 * \\
 \end{array}$  $\star$   $\star$  \* Licensed to: Bentley Systems Inc \* \*\*\*\*\*\*\*\*\*\*\*\*\*\*\*\*\*\*\*\*\*\*\*\*\*\*\*\*\*\*\*\*\*\*\*\*\*\*\*\*\*\*\*\*\*\*\*\*\*\*\*\* 1. STAAD SPACE INPUT FILE: US-9 Modeling Slabs and Shear Walls Using Finite Elements.STD 2. \* EXAMPLE PROBLEM WITH FRAME MEMBERS AND 3. \* FINITE ELEMENTS

 4. UNIT FEET KIP 5. JOINT COORD 6. 1 0 0 0 ; 2 0 0 20 7. REP ALL 2 20 0 0 8. 7 0 15 0 11 0 15 20 9. 12 5 15 0 14 15 15 0 10. 15 5 15 20 17 15 15 20 11. 18 20 15 0 22 20 15 20 12. 23 25 15 0 25 35 15 0 13. 26 25 15 20 28 35 15 20 14. 29 40 15 0 33 40 15 20 15. 34 20 3.75 0 36 20 11.25 0 16. 37 20 3.75 20 39 20 11.25 20 17. MEMBER INCI 18. \*COLUMNS 19. 1 1 7 ; 2 2 11 20. 3 3 34 ; 4 34 35 ; 5 35 36 ; 6 36 18 21. 7 4 37 ; 8 37 38 ; 9 38 39 ; 10 39 22 22. 11 5 29 ; 12 6 33 23. \*BEAMS IN Z DIRECTION AT X=0 24. 13 7 8 16 25. \*BEAMS IN Z DIRECTION AT X=20 26. 17 18 19 20 27. \*BEAMS IN Z DIRECTION AT X=40 28. 21 29 30 24 29. \*BEAMS IN X DIRECTION AT Z = 0 30. 25 7 12 ; 26 12 13 ; 27 13 14 ; 28 14 18 31. 29 18 23 ; 30 23 24 ; 31 24 25 ; 32 25 29 32. \*BEAMS IN X DIRECTION AT Z = 20 33. 33 11 15 ; 34 15 16 ; 35 16 17 ; 36 17 22 34. 37 22 26 ; 38 26 27 ; 39 27 28 ; 40 28 33 35. DEFINE MESH 36. A JOINT 7 37. B JOINT 11 38. C JOINT 22 STAAD SPACE **-- PAGE NO. 2**  \* EXAMPLE PROBLEM WITH FRAME MEMBERS AND 39. D JOINT 18 40. E JOINT 33 41. F JOINT 29 42. G JOINT 3 43. H JOINT 4 44. GENERATE ELEMENT 45. MESH ABCD 4 4 46. MESH DCEF 4 4 47. MESH DCHG 4 4 48. MEMB PROP 49. 1 TO 40 PRIS YD 1 ZD 1 50. ELEM PROP 51. 41 TO 88 TH 0.5 52. UNIT INCH 53. DEFINE MATERIAL START 54. ISOTROPIC CONCRETE 55. E 3000 56. POISSON 0.17 57. DENSITY 8.7E-005 58. ALPHA 5E-006 59. DAMP 0.05

 60. G 1346.15 61. TYPE CONCRETE 62. STRENGTH FCU 4 63. END DEFINE MATERIAL 64. CONSTANTS 65. MATERIAL CONCRETE ALL 66. SUPPORT 67. 1 TO 6 FIXED 68. UNIT FEET 69. LOAD 1 DEAD LOAD FROM FLOOR 70. ELEMENT LOAD 71. 41 TO 72 PRESSURE -1.0 72. LOAD 2 WIND LOAD 73. JOINT LOAD 74. 11 33 FZ -20. 75. 22 FZ -100. 76. LOAD COMB 3 77. 1 0.9 2 1.3 78. PERFORM ANALYSIS P R O B L E M S T A T I S T I C S ----------------------------------- NUMBER OF JOINTS 69 NUMBER OF MEMBERS 40<br>NUMBER OF PLATES 48 NUMBER OF SOLIDS 0 NUMBER OF PLATES 48 NUMBER OF SOLIDS 0 NUMBER OF SURFACES 0 NUMBER OF SUPPORTS 6 Using 64-bit analysis engine. STAAD SPACE -- PAGE NO. 3 \* EXAMPLE PROBLEM WITH FRAME MEMBERS AND SOLVER USED IS THE IN-CORE ADVANCED MATH SOLVER TOTAL PRIMARY LOAD CASES = 2, TOTAL DEGREES OF FREEDOM = 378 TOTAL LOAD COMBINATION CASES = 1 SO FAR. 79. LOAD LIST 1 3 80. PRINT SUPP REAC SUPP REAC<br>STAAD SPACE  $-$  PAGE NO. 4 \* EXAMPLE PROBLEM WITH FRAME MEMBERS AND SUPPORT REACTIONS -UNIT KIP FEET STRUCTURE TYPE = SPACE ----------------- JOINT LOAD FORCE-X FORCE-Y FORCE-Z MOM-X MOM-Y MOM Z 1 1 9.11 82.56 11.46 56.95 -0.01 -45.28 3 8.23 74.62 10.65 54.04 0.03 -40.81 2 1 9.11 82.56 -11.46 -56.95 0.01 -45.28 3 8.19 73.98 -9.97 -48.33 0.19 -40.77 3 1 0.00 234.89 75.78 -39.25 0.00 0.00 3 0.00 345.09 160.48 -19.17 0.00 0.00 4 1 0.00 234.89 -75.78 39.25 0.00 0.00 3 0.00 77.69 20.17 50.98 0.00 0.00 5 1 -9.11 82.56 11.46 56.95 0.01 45.28 3 -8.23 74.62 10.65 54.04 -0.03 40.81 6 1 -9.11 82.56 -11.46 -56.95 -0.01 45.28 3 -8.19 73.98 -9.97 -48.33 -0.19 40.77 \*\*\*\*\*\*\*\*\*\*\*\*\*\* END OF LATEST ANALYSIS RESULT \*\*\*\*\*\*\*\*\*\*\*\*\*\* 81. PRINT MEMBER FORCES LIST 27 MEMBER FORCES LIST 27 STAAD SPACE -- PAGE NO. 5 \* EXAMPLE PROBLEM WITH FRAME MEMBERS AND MEMBER END FORCES STRUCTURE TYPE = SPACE ----------------- ALL UNITS ARE -- KIP FEET (LOCAL )

 MEMBER LOAD JT AXIAL SHEAR-Y SHEAR-Z TORSION MOM-Y MOM-Z 27 1 13 0.73 -13.21 -0.07 25.88 0.18 -80.00 14 -0.73 13.21 0.07 -25.88 0.18 13.96 3 13 5.42 -11.85 -0.21 23.44 0.51 -72.04 14 -5.42 11.85 0.21 -23.44 0.53 12.79 \*\*\*\*\*\*\*\*\*\*\*\*\*\*\* END OF LATEST ANALYSIS RESULT \*\*\*\*\*\*\*\*\*\*\*\*\*\*\* 82. PRINT ELEMENT STRESSES LIST 47 ELEMENT STRESSES LIST 47 STAAD SPACE -- PAGE NO. 6 \* EXAMPLE PROBLEM WITH FRAME MEMBERS AND ELEMENT STRESSES FORCE,LENGTH UNITS= KIP FEET ---------------- STRESS = FORCE/UNIT WIDTH/THICK, MOMENT = FORCE-LENGTH/UNIT WIDTH ELEMENT LOAD SQX SQY MX MY MXY VONT VONB SX SY SXY TRESCAT TRESCAB 47 1 1.71 0.50 -11.52 -14.78 1.47  $330.22$   $326.90$   $-1.21$   $-1.70$   $0.52$  370.35 366.37 TOP : SMAX= -263.74 SMIN= -370.35 TMAX= 53.30 ANGLE= 21.2 BOTT: SMAX= 366.37 SMIN= 261.89 TMAX= 52.24 ANGLE=-69.1 3 1.53 0.45 -10.40 -13.30 1.29  $299.11$   $292.24$   $-1.83$   $-2.46$   $4.00$  336.09 326.02 TOP : SMAX= -236.95 SMIN= -336.09 TMAX= 49.57 ANGLE= 22.4 BOTT: SMAX= 326.02 SMIN= 238.44 TMAX= 43.79 ANGLE=-71.0 \*\*\*\* MAXIMUM STRESSES AMONG SELECTED PLATES AND CASES \*\*\*\* MAXIMUM MINIMUM MAXIMUM MAXIMUM<br>DELLATORI DELLATORIA PRINCIPAL PRINCIPAL SHEAR VONMISES TRESCA STRESS STRESS STRESS STRESS STRESS 3.663715E+02 -3.703516E+02 5.330365E+01 3.302169E+02 3.703516E+02 PLATE NO. 47 47 47 47 47 47 CASE NO. 1 1 1 1 1 1 \*\*\*\*\*\*\*\*\*\*\*\*\*\*\*\*\*\*\*\*END OF ELEMENT FORCES\*\*\*\*\*\*\*\*\*\*\*\*\*\*\*\*\*\*\*\* 83. START CONCRETE DESIGN<br>STAAD SPACE  $-$  PAGE NO.  $-$  7 \* EXAMPLE PROBLEM WITH FRAME MEMBERS AND CONCRETE DESIGN 84. CODE ACI 85. DESIGN ELEMENT 47 STAAD SPACE -- PAGE NO. 8 \* EXAMPLE PROBLEM WITH FRAME MEMBERS AND \*\*WARNING\*\* - ELEMENT DESIGN to ACI 318-14 is not available in this version of STAAD.Pro 86. END CONCRETE DESIGN 87. FINI \*\*\*\*\*\*\*\*\*\*\* END OF THE STAAD.Pro RUN \*\*\*\*\*\*\*\*\*\*\* \*\*\*\* DATE= OCT 27,2022 TIME= 15:10:33 \*\*\*\* \*\*\*\*\*\*\*\*\*\*\*\*\*\*\*\*\*\*\*\*\*\*\*\*\*\*\*\*\*\*\*\*\*\*\*\*\*\*\*\*\*\*\*\*\*\*\*\*\*\*\*\*\*\*\*\*\*\*\*\* \* For technical assistance on STAAD.Pro, please visit \* \* http://www.bentley.com/en/support/ \*  $\star$   $\star$  \* Details about additional assistance from \* \* Bentley and Partners can be found at program menu \* \* Help->Technical Support \*  $\star$   $\star$ Copyright (c) Bentley Systems, Inc.

EX. American Design Examples

 \* http://www.bentley.com \* -<br>\*\*\*\*\*\*\*\*\*\*\*\*\*\*\*\*\*\*\*\*\*\*\*\*\*

#### **Related Links**

• *[TR.11 Joint Coordinates Specification](#page-2255-0)* (on page 2256)

# EX. US-10 Finite Element Model for a Rectangular Tank

A tank structure is modeled with four-noded plate elements. Water pressure from inside is used as loading for the tank. Reinforcement calculations have been done for some elements.

This problem is installed with the program by default to

C:\Users\Public\Public Documents\STAAD.Pro CONNECT Edition\Samples\Sample Models\US \US-10 Finite Element Model for a Rectangular Tank.STD when you install the program.

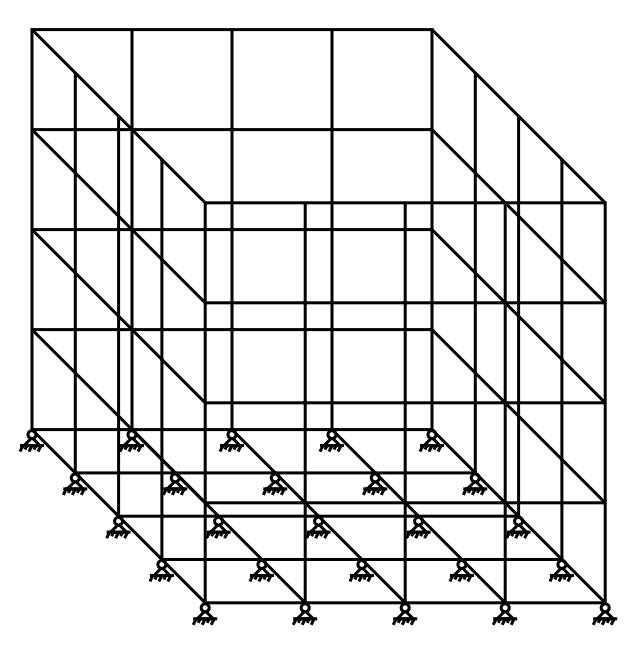

*Figure 530: Tank Model*

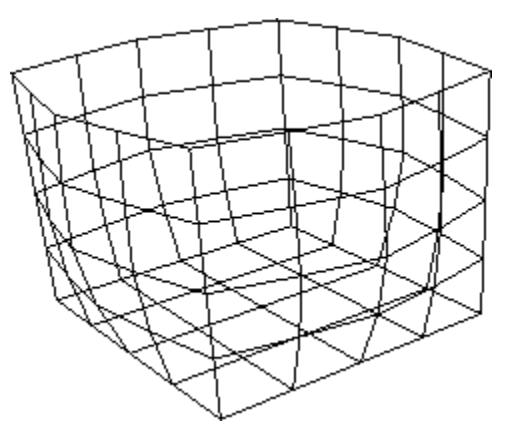

*Figure 531: Deflected Shape*

Actual input is shown in bold lettering followed by explanation.

```
 STAAD SPACE FINITE ELEMENT MODEL OF TANK 
 * STRUCTURE
```
Every input has to start with the term STAAD. The word SPACE signifies that the structure is a space frame (3-D) structure.

UNITS FEET KIPS

Defines the input units for the data that follows.

```
 JOINT COORDINATES
 1 0. 0. 0. 5 0. 20. 0.
 REPEAT 4 5. 0. 0.
 REPEAT 4 0. 0. 5.
 REPEAT 4 -5. 0. 0.
 REPEAT 3 0. 0. -5.
 81 5. 0. 5. 83 5. 0. 15.
 REPEAT 2 5. 0. 0.
```
Joint number followed by X, Y and Z coordinates are provided above. The REPEAT command generates joint coordinates by repeating the pattern of the previous line of joint coordinates. The number following the REPEAT command is the number of repetitions to be carried out. This is followed by X, Y and Z coordinate increments. See [TR.11 Joint Coordinates Specification](#page-2255-0) (on page 2256) .

```
 ELEMENT INCIDENCES
 1 1 2 7 6 TO 4 1 1
 REPEAT 14 4 5 
 61 76 77 2 1 TO 64 1 1
 65 1 6 81 76
 66 76 81 82 71
 67 71 82 83 66
 68 66 83 56 61
 69 6 11 84 81
 70 81 84 85 82
 71 82 85 86 83
 72 83 86 51 56
 73 11 16 87 84
 74 84 87 88 85
 75 85 88 89 86
 76 86 89 46 51
 77 16 21 26 87
 78 87 26 31 88
 79 88 31 36 89
 80 89 36 41 46
```
Element connectivities are input as above by providing the element number followed by joint numbers defining the element. The REPEAT command generates element incidences by repeating the pattern of the previous line of element nodes. The number following the REPEAT command is the number of repetitions to be carried out and that is followed by element and joint number increments. See [TR.12 Member Incidences Specification](#page-2259-0) (on page 2260) .

 UNIT INCHES ELEMENT PROPERTIES 1 TO 80 TH 8.0

Element properties are provided by specifying that the elements are 8.0 inches THick.

```
 DEFINE MATERIAL START
 ISOTROPIC CONCRETE
```
 E 3000. POISSON 0.17 DENSITY 8.7e-005 ALPHA 5e-006 DAMP 0.05 G 1346.15 TYPE CONCRETE STRENGTH FCU 4 END DEFINE MATERIAL **CONSTANTS** MATERIAL CONCRETE ALL

The DEFINE MATERIAL command is used to specify material properties and the CONSTANT is used to assign the material to all members.

 SUPPORT 1 TO 76 BY 5 81 TO 89 PINNED

Pinned supports are specified at the joints listed above. No moments will be carried by these supports. The expression 1 TO 76 BY 5 means 1, 6, 11, etc. up to 76.

 UNIT FT LOAD 1 ELEMENT LOAD 4 TO 64 BY 4 PR 1. 3 TO 63 BY 4 PR 2. 2 TO 62 BY 4 PR 3. 1 TO 61 BY 4 PR 4.

Load case 1 is initiated. It consists of element loads in the form of uniform pressure(indicated by PR) acting along the local z-axis.

PERFORM ANALYSIS

This command instructs the program to proceed with the analysis.

 UNIT INCHES PRINT JOINT DISPLACEMENTS LIST 5 25 45 65

The joint displacement values for the listed nodes will be reported in the output file as a result of the above command.

 PRINT ELEM FORCE LIST 13 16 PRINT ELEM STRESS LIST 9 12

Two types of results are requested for elements. The first one requests the nodal point forces in the global axes directions to be reported for elements 13 and 16. The second one requests element centroid stresses in the element local axes directions to be reported for elements 9 and 12. These results will appear in a tabular form in the output file.

START CONCRETE DESIGN

The above command initiates concrete design.

 CODE ACI DESIGN SLAB 9 12

Slabs (i.e., elements) 9 and 12 will be designed and the reinforcement requirements obtained. In STAAD, elements are typically designed for the moments MX and MY at the centroid of the element.

END CONCRETE DESIGN

Terminates the concrete design operation.

FINISH

This command terminates the STAAD run.

Input File

STAAD SPACE FINITE ELEMENT MODEL OF TANK STRUCTURE UNITS FEET KIPS JOINT COORDINATES 1 0. 0. 0. 5 0. 20. 0. REPEAT 4 5. 0. 0. REPEAT 4 0. 0. 5. REPEAT 4 -5. 0. 0. REPEAT 3 0. 0. -5. 81 5. 0. 5. 83 5. 0. 15. REPEAT 2 5. 0. 0. ELEMENT INCIDENCES 1 1 2 7 6 TO 4 1 1 REPEAT 14 4 5 61 76 77 2 1 TO 64 1 1 65 1 6 81 76 66 76 81 82 71 67 71 82 83 66 68 66 83 56 61 69 6 11 84 81 70 81 84 85 82 71 82 85 86 83 72 83 86 51 56 73 11 16 87 84 74 84 87 88 85 75 85 88 89 86 76 86 89 46 51 77 16 21 26 87 78 87 26 31 88 79 88 31 36 89 80 89 36 41 46 UNIT INCHES ELEMENT PROPERTIES 1 TO 80 TH 8.0 DEFINE MATERIAL START ISOTROPIC CONCRETE E 3000. POISSON 0.17 DENSITY 8.7e-005 ALPHA 5e-006 DAMP 0.05 G 1346.15 TYPE CONCRETE STRENGTH FCU 4 END DEFINE MATERIAL CONSTANTS MATERIAL CONCRETE ALL SUPPORT 1 TO 76 BY 5 81 TO 89 PINNED UNIT FT LOAD 1 ELEMENT LOAD

EX. American Design Examples

4 TO 64 BY 4 PR 1. 3 TO 63 BY 4 PR 2. 2 TO 62 BY 4 PR 3. 1 TO 61 BY 4 PR 4. PERFORM ANALYSIS UNIT INCHES PRINT JOINT DISPLACEMENTS LIST 5 25 45 65 PRINT ELEM FORCE LIST 13 16 PRINT ELEM STRESS LIST 9 12 START CONCRETE DESIGN CODE ACI DESIGN SLAB 9 12 END CONCRETE DESIGN FINISH

STAAD Output File

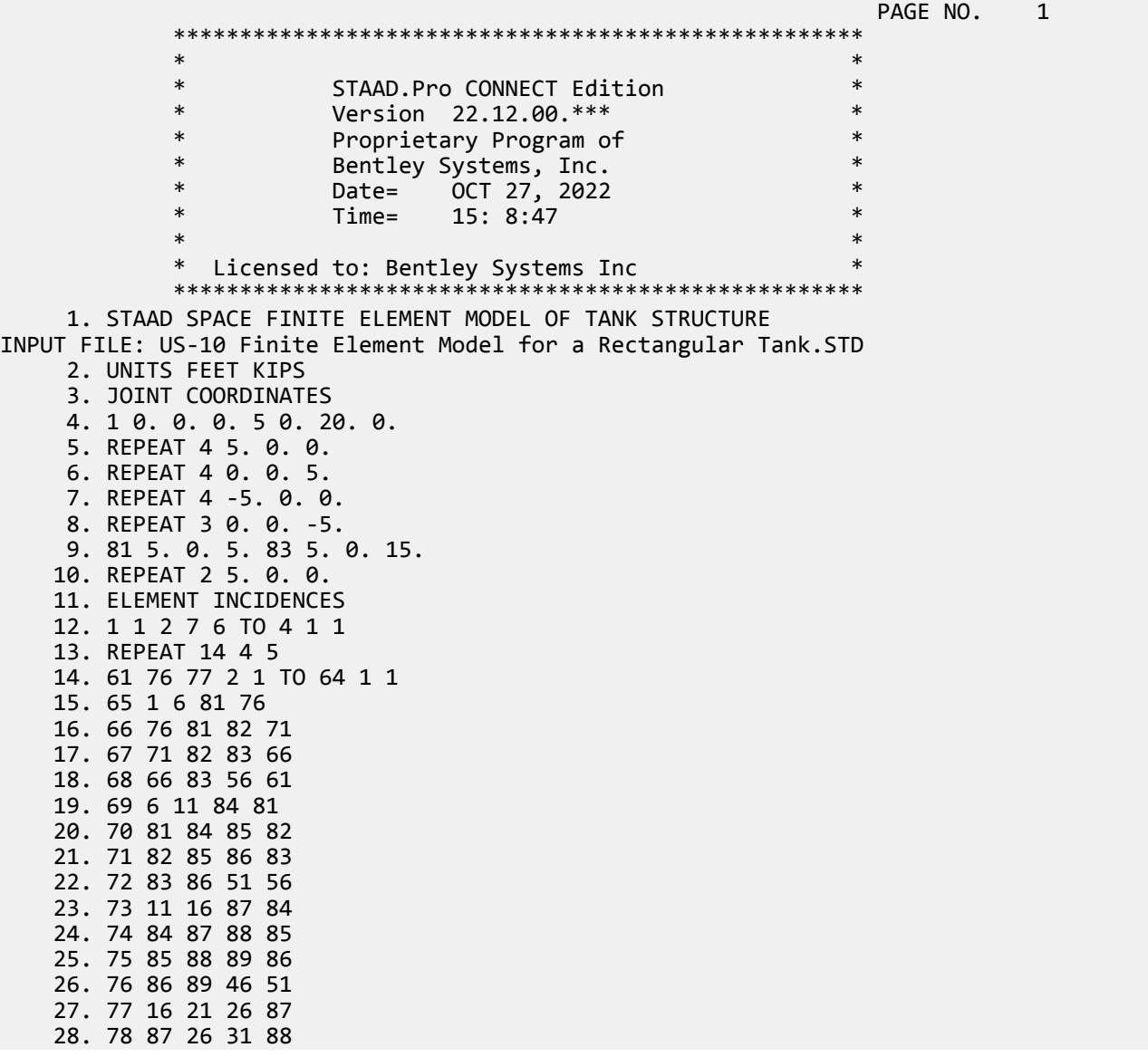

 29. 79 88 31 36 89 30. 80 89 36 41 46 31. UNIT INCHES 32. ELEMENT PROPERTIES 33. 1 TO 80 TH 8.0 34. DEFINE MATERIAL START 35. ISOTROPIC CONCRETE 36. E 3000. 37. POISSON 0.17 38. DENSITY 8.7E-005 FINITE ELEMENT MODEL OF TANK STRUCTURE THE RESERVING ROOM OF A PAGE NO. 2 39. ALPHA 5E-006 40. DAMP 0.05 41. G 1346.15 42. TYPE CONCRETE 43. STRENGTH FCU 4 44. END DEFINE MATERIAL 45. CONSTANTS 46. MATERIAL CONCRETE ALL 47. SUPPORT 48. 1 TO 76 BY 5 81 TO 89 PINNED 49. UNIT FT 50. LOAD 1 51. ELEMENT LOAD 52. 4 TO 64 BY 4 PR 1. 53. 3 TO 63 BY 4 PR 2. 54. 2 TO 62 BY 4 PR 3. 55. 1 TO 61 BY 4 PR 4. 56. PERFORM ANALYSIS P R O B L E M S T A T I S T I C S ----------------------------------- NUMBER OF JOINTS 89 NUMBER OF MEMBERS 0 NUMBER OF PLATES 30 NUMBER OF SOLIDS 0 NUMBER OF SURFACES 0 NUMBER OF SUPPORTS 25 Using 64-bit analysis engine. SOLVER USED IS THE IN-CORE ADVANCED MATH SOLVER TOTAL PRIMARY LOAD CASES = 1, TOTAL DEGREES OF FREEDOM = 459 TOTAL LOAD COMBINATION CASES = 0 SO FAR. 57. UNIT INCHES 58. PRINT JOINT DISPLACEMENTS LIST 5 25 45 65 JOINT DISPLACE LIST 5 FINITE ELEMENT MODEL OF TANK STRUCTURE THE RESERVITION OF A PAGE NO. 3 JOINT DISPLACEMENT (INCH RADIANS) STRUCTURE TYPE = SPACE ------------------ JOINT LOAD X-TRANS Y-TRANS Z-TRANS X-ROTAN Y-ROTAN Z-ROTAN 5 1 -0.00403 0.00027 -0.00403 0.00021 0.00000 -0.00021 25 1 0.00403 0.00027 -0.00403 0.00021 0.00000 0.00021 45 1 0.00403 0.00027 0.00403 -0.00021 0.00000 0.00021 65 1 -0.00403 0.00027 0.00403 -0.00021 0.00000 -0.00021 \*\*\*\*\*\*\*\*\*\*\*\*\*\* END OF LATEST ANALYSIS RESULT \*\*\*\*\*\*\*\*\*\*\*\*\*\* 59. PRINT ELEM FORCE LIST 13 16 ELEM FORCE LIST 13 FINITE ELEMENT MODEL OF TANK STRUCTURE -- PAGE NO. 4 ELEMENT FORCES FORCE,LENGTH UNITS= KIPS INCH -------------- GLOBAL CORNER FORCES JOINT FX FY FZ MX MY MZ ELE.NO. 13 FOR LOAD CASE 1

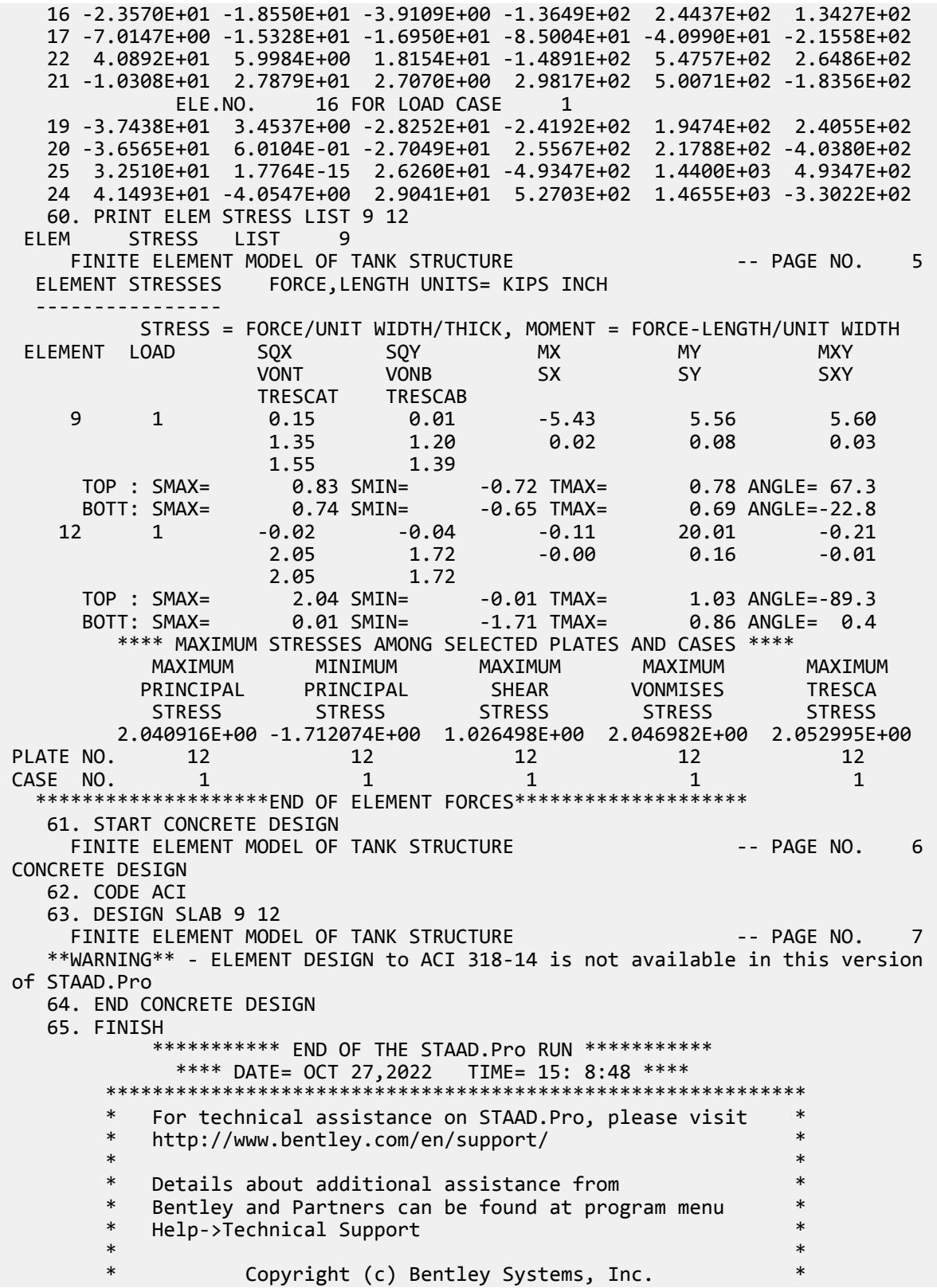

EX. American Design Examples

```
 * http://www.bentley.com *
 ************************************************************
```
#### **Related Links**

- *[TR.14.2 Element Mesh Generation](#page-2270-0)* (on page 2271)
- *[TR.11 Joint Coordinates Specification](#page-2255-0)* (on page 2256)

# EX. US-11 Response Spectrum Analysis of a Frame

Dynamic analysis (Response Spectrum) is performed for a steel structure. Results of a static and dynamic analysis are combined. The combined results are then used for steel design.

This problem is installed with the program by default to

C:\Users\Public\Public Documents\STAAD.Pro CONNECT Edition\Samples\Sample Models\US \US-11 Response Spectrum Analysis of a Frame.STD when you install the program.

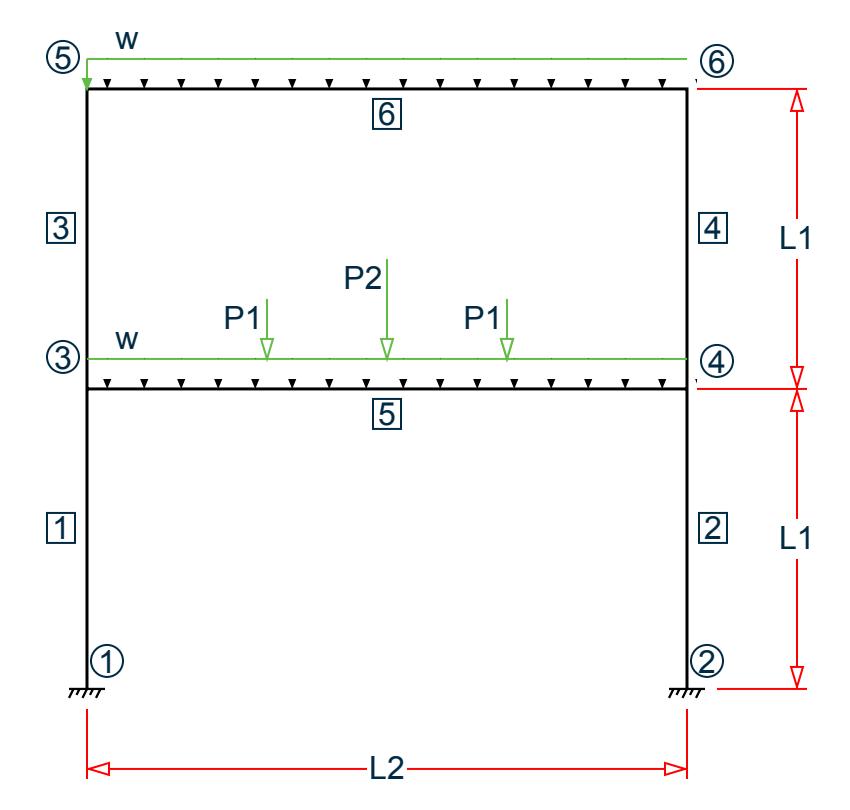

*Figure 532: Example Problem No. 11*

Where:

 $L1 = 10$  ft,  $L2 = 20$  ft  $w = 1.5 \text{ k/ft}$ P1 = 5.0 kips, P2 = 7.5 kips

Actual input is shown in bold lettering followed by explanation.

STAAD PLANE RESPONSE SPECTRUM ANALYSIS
Every input has to start with the term STAAD. The term PLANE signifies that the structure is a plane frame structure and the geometry is defined through X and Y axes.

UNIT FEET KIPS

Defines the input units for the data that follows.

 JOINT COORDINATES 1 0 0 0 ; 2 20 0 0 3 0 10 0 ; 4 20 10 0 5 0 20 0 ; 6 20 20 0

Joint number followed by X, Y and Z coordinates are provided above. Since this is a plane structure, the Z coordinates are all the same, in this case, zeros.

**Note:** Semicolons (;) are used as line separators to allow for input of multiple sets of data on one line.

```
 MEMBER INCIDENCES
 1 1 3 ; 2 2 4 ; 3 3 5 ; 4 4 6 
 5 3 4 ; 6 5 6
```
Defines the members by the joints to which they are connected.

```
 MEMBER PROPERTIES AMERICAN
 1 TO 4 TA ST W10X33
 5 TA ST W12X40
 6 TA ST W8X40
```
Properties for all members are assigned from the American (AISC) steel table. The word ST stands for standard single section.

 SUPPORTS 1 2 FIXED

Fixed supports are specified at joints 1 and 2.

```
 UNIT INCH
 DEFINE MATERIAL START
 ISOTROPIC STEEL
 E 29000.
POISSON 0.3
 DENSITY 283e-006
 ALPHA 6e-006
 DAMP 0.03
 TYPE STEEL
 STRENGTH FY 36 FU 58 RY 1.5 RT 1.2
 END DEFINE MATERIAL
 CONSTANT
 MATERIAL STEEL ALL
```
Material constants such as E (modulus of elasticity), Poisson's ratio and density (DEN) are specified above. Length unit is changed from FT to INCH to facilitate the input.

CUT OFF MODE SHAPE 2

The number of mode shapes to be considered in dynamic analysis is set to 2. Without the above command, this will be set to the default. See [TR.30.1 Cut-Off Frequency, Mode Shapes, or Time](#page-2386-0) (on page 2387).

 \* LOAD 1 WILL BE STATIC LOAD UNIT FEET LOAD 1 DEAD AND LIVE LOADS

Load case 1 is initiated followed by a title. Prior to this, the length unit is changed to METER for specifying distributed member loads. A line starting with an asterisk (\*) mark indicates a comment line.

SELFWEIGHT Y -1.0

The above command indicates that the selfweight of the structure acting in the global Y direction is part of this load case. The factor of -1.0 is meant to indicate that the load acts opposite to the positive direction of global Y, hence downwards.

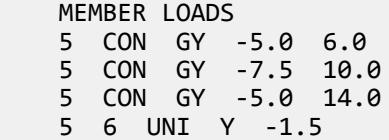

Load 1 contains member loads also. GY indicates that the load is in the global Y direction while Y indicates local Y direction. The word UNI stands for uniformly distributed load while CON stands for concentrated load. GY is followed by the value of the load and the distance at which it is applied.

 \* NEXT LOAD WILL BE RESPONSE SPECTRUM LOAD \* WITH MASSES PROVIDED IN TERMS OF LOAD. LOAD 2 SEISMIC LOADING

The two lines which begin with the asterisk are comment lines which tell us the purpose of the next load case. Load case 2 is then initiated along with an optional title. This will be a dynamic load case. Permanent masses will be provided in the form of loads. These masses (in terms of loads) will be considered for the eigensolution. Internally, the program converts these loads to masses, hence it is best to specify them as absolute values (without a negative sign). Also, the direction (X, Y, Z etc.) of the loads will correspond to the dynamic degrees of freedom in which the masses are capable of vibrating. In a PLANE frame, only X and Y directions need to be considered. In a SPACE frame, masses (loads) should be provided in all three (X, Y and Z) directions if they are active along all three. The user has the freedom to restrict one or more directions.

 SELFWEIGHT X 1.0 SELFWEIGHT Y 1.0

The above commands indicate that the selfweight of the structure acting in the global X and Y directions with a factor of 1.0 is taken into consideration for the mass matrix.

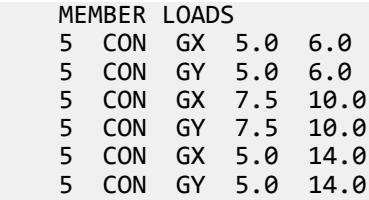

The mass matrix will also consist of terms derived from the above member loads. GX and GY indicate that the load, and hence the resulting mass, is capable of vibration along the global X and Y directions. The word CON stands for concentrated load. Concentrated forces of 5, 7.5, and 5 kips are located at 6ft, 10ft and 14ft from the start of member 5.

 SPECTRUM CQC IBC 2012 X 1.0 ACC DAMP 0.05 ZIP 92806 SITE CLASS D TL 12.0

The SPECTRUM command specifies a 2012 International Buidling Code / ASCE 7-10 seismic response spectrum load. The modal responses will be combined using the CQC method. Here, the spectrum effect is in the global X direction with a factor of 1.0. IBC 2012 response spectra are always given in terms of acceleration (ACC). A

damping ratio of 0.05 (5%) is used. The second line then gives the location and site class values (using the US ZIP postal code and IBC/ASCE site class) along with the long period transition time.

 LOAD LIST 1 3 4 PARAMETER CODE AISC UNIFIED SELECT ALL

A steel design in the form of a member selection is performed based on the rules of the American Code. Only the member forces resulting from load cases 1, 3 and 4 will be considered for these calculations.

FINISH

This command terminates the STAAD run.

### Input File

```
STAAD PLANE RESPONSE SPECTRUM ANALYSIS
UNIT FEET KIPS
JOINT COORDINATES
1 0 0 0 ; 2 20 0 0
3 0 10 0 ; 4 20 10 0
5 0 20 0 ; 6 20 20 0
MEMBER INCIDENCES
1 1 3 ; 2 2 4 ; 3 3 5 ; 4 4 6
5 3 4 ; 6 5 6
MEMBER PROPERTIES AMERICAN
1 TO 4 TA ST W10X33
5 TA ST W12X40
6 TA ST W8X40
SUPPORTS
1 2 FIXED
UNIT INCH
DEFINE MATERIAL START
ISOTROPIC STEEL
E 29000.
POISSON 0.3
DENSITY 283e-006
ALPHA 6e-006
DAMP 0.03
TYPE STEEL
STRENGTH FY 36 FU 58 RY 1.5 RT 1.2
END DEFINE MATERIAL
CONSTANT
MATERIAL STEEL ALL
CUT OFF MODE SHAPE 2
*LOAD 1 WILL BE STATIC LOAD
UNIT FEET
LOAD 1 DEAD AND LIVE LOADS
SELFWEIGHT Y -1.0
MEMBER LOADS
5 CON GY -5.0 6.0
5 CON GY -7.5 10.0
5 CON GY -5.0 14.0
5 6 UNI Y -1.5
* NEXT LOAD WILL BE RESPONSE SPECTRUM LOAD
* WITH MASSES PROVIDED IN TERMS OF LOAD.
LOAD 2 SEISMIC LOADING
SELFWEIGHT X 1.0
```
EX. American Design Examples

SELFWEIGHT Y 1.0 MEMBER LOADS 5 CON GX 5.0 6.0 5 CON GY 5.0 6.0 5 CON GX 7.5 10.0 5 CON GY 7.5 10.0 5 CON GX 5.0 14.0 5 CON GY 5.0 14.0 SPECTRUM CQC IBC 2012 X 1.0 ACC DAMP 0.05 ZIP 92806 SITE CLASS D TL 12.0 LOAD COMBINATION 3 1 0.75 2 0.75 LOAD COMBINATION 4 1 0.75 2 -0.75 PERFORM ANALYSIS PRINT MODE SHAPES PRINT ANALYSIS RESULTS LOAD LIST 1 3 4 PARAMETER CODE AISC UNIFIED SELECT ALL FINISH

### STAAD Output File

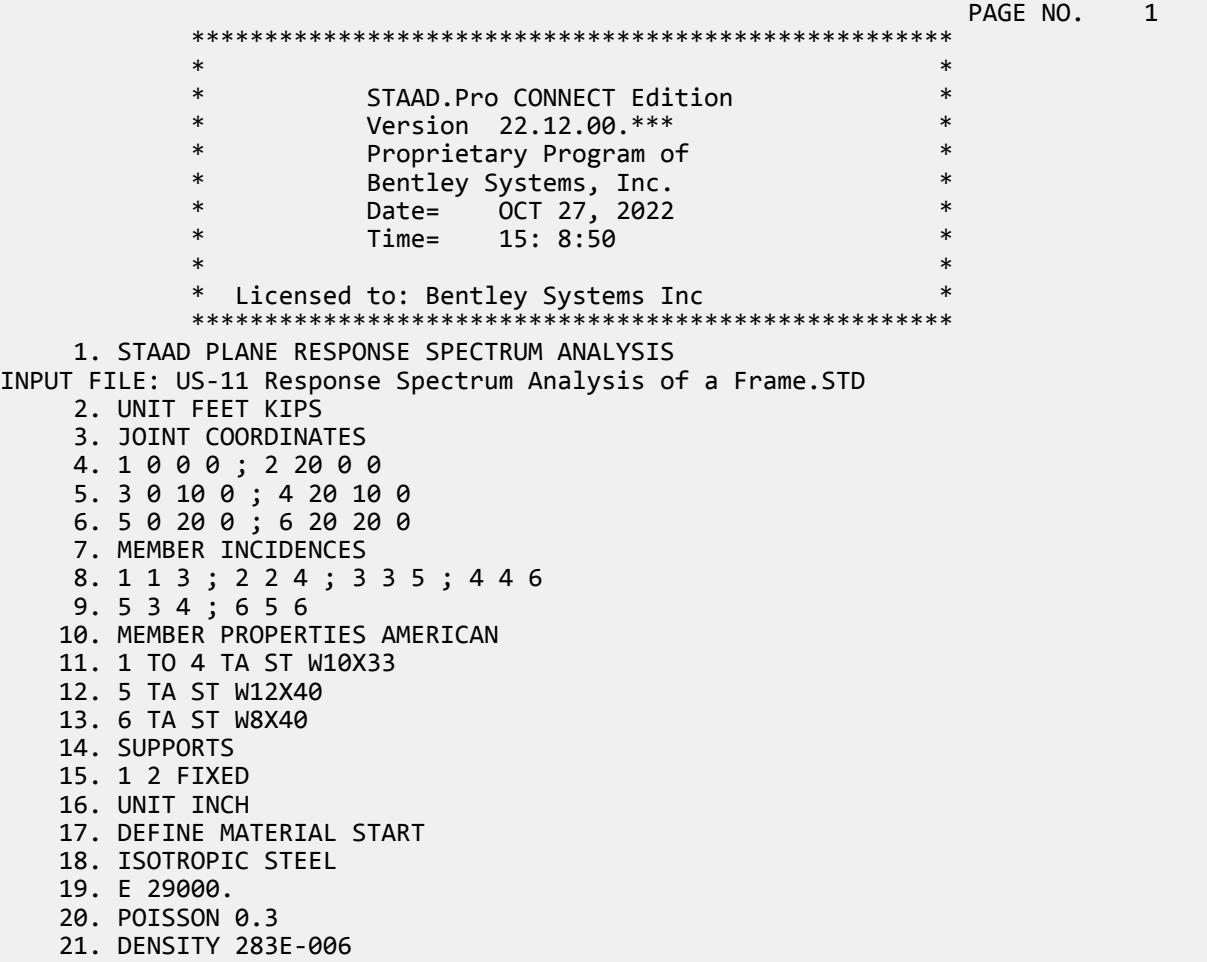

 22. ALPHA 6E-006 23. DAMP 0.03 24. TYPE STEEL 25. STRENGTH FY 36 FU 58 RY 1.5 RT 1.2 26. END DEFINE MATERIAL 27. CONSTANT 28. MATERIAL STEEL ALL 29. CUT OFF MODE SHAPE 2 30. \*LOAD 1 WILL BE STATIC LOAD 31. UNIT FEET 32. LOAD 1 DEAD AND LIVE LOADS 33. SELFWEIGHT Y -1.0 34. MEMBER LOADS 35. 5 CON GY -5.0 6.0 36. 5 CON GY -7.5 10.0 37. 5 CON GY -5.0 14.0 38. 5 6 UNI Y -1.5 RESPONSE SPECTRUM ANALYSIS **And Construct Construction** of the PAGE NO. 2 39. \* NEXT LOAD WILL BE RESPONSE SPECTRUM LOAD 40. \* WITH MASSES PROVIDED IN TERMS OF LOAD. 41. LOAD 2 SEISMIC LOADING 42. SELFWEIGHT X 1.0 43. SELFWEIGHT Y 1.0 44. MEMBER LOADS 45. 5 CON GX 5.0 6.0 46. 5 CON GY 5.0 6.0 47. 5 CON GX 7.5 10.0 48. 5 CON GY 7.5 10.0 49. 5 CON GX 5.0 14.0 50. 5 CON GY 5.0 14.0 51. SPECTRUM CQC IBC 2012 X 1.0 ACC DAMP 0.05 52. ZIP 92806 SITE CLASS D TL 12.0 53. LOAD COMBINATION 3 54. 1 0.75 2 0.75 55. LOAD COMBINATION 4 56. 1 0.75 2 -0.75 57. PERFORM ANALYSIS PRINT MODE SHAPES P R O B L E M S T A T I S T I C S ----------------------------------- NUMBER OF JOINTS 6 NUMBER OF MEMBERS 6<br>NUMBER OF PLATES 6 0 NUMBER OF SOLIDS 6 NUMBER OF PLATES 0 NUMBER OF SOLIDS 0 NUMBER OF SURFACES 0 NUMBER OF SUPPORTS 2 Using 64-bit analysis engine. SOLVER USED IS THE IN-CORE ADVANCED MATH SOLVER PRIMARY LOAD CASES = 2, TOTAL DEGREES OF FREEDOM = 12<br>COMBINATION CASES = 2 SO FAR. TOTAL LOAD COMBINATION CASES = 2 SO FAR.<br>\*\*\*NOTE: MASSES DEFINED UNDER LOAD# 2 WILL FORM \*\*\*NOTE: MASSES DEFINED UNDER LOAD# THE FINAL MASS MATRIX FOR DYNAMIC ANALYSIS. EIGEN METHOD : SUBSPACE ------------------------- NUMBER OF MODES REQUESTED = 2 NUMBER OF EXISTING MASSES IN THE MODEL = 8 NUMBER OF MODES THAT WILL BE USED  $=$  2 \*\*\* EIGENSOLUTION : ADVANCED METHOD \*\*\* RESPONSE SPECTRUM ANALYSIS **Analysis** -- PAGE NO. 3 CALCULATED FREQUENCIES FOR LOAD CASE 2<br>MODE FREQUENCY(CYCLES/SEC) PERIOD(SEC) DDE FREQUENCY(CYCLES/SEC) PERIOD(SEC)<br>14.493 0.22258  $1$  4.493 0.22258

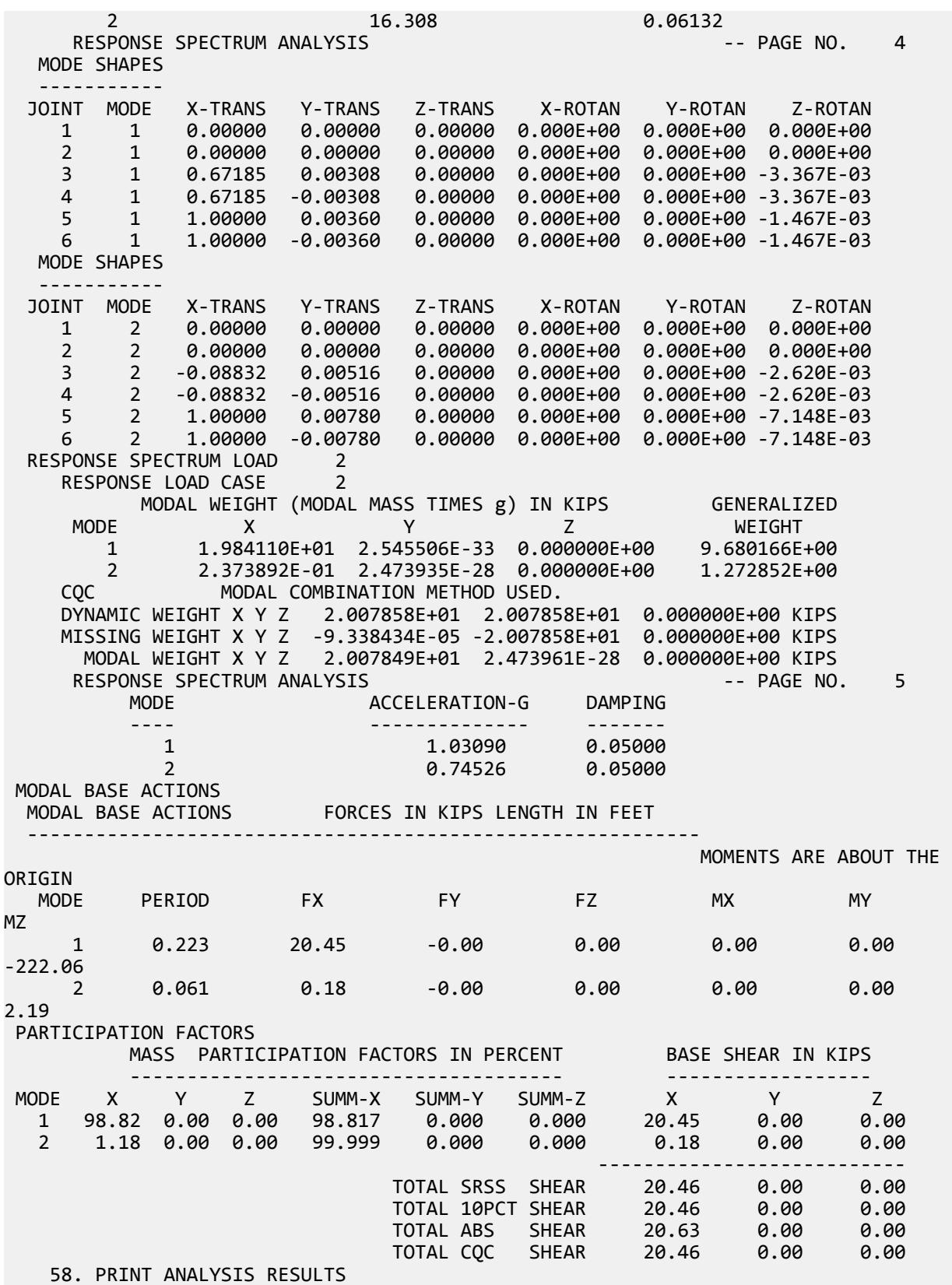

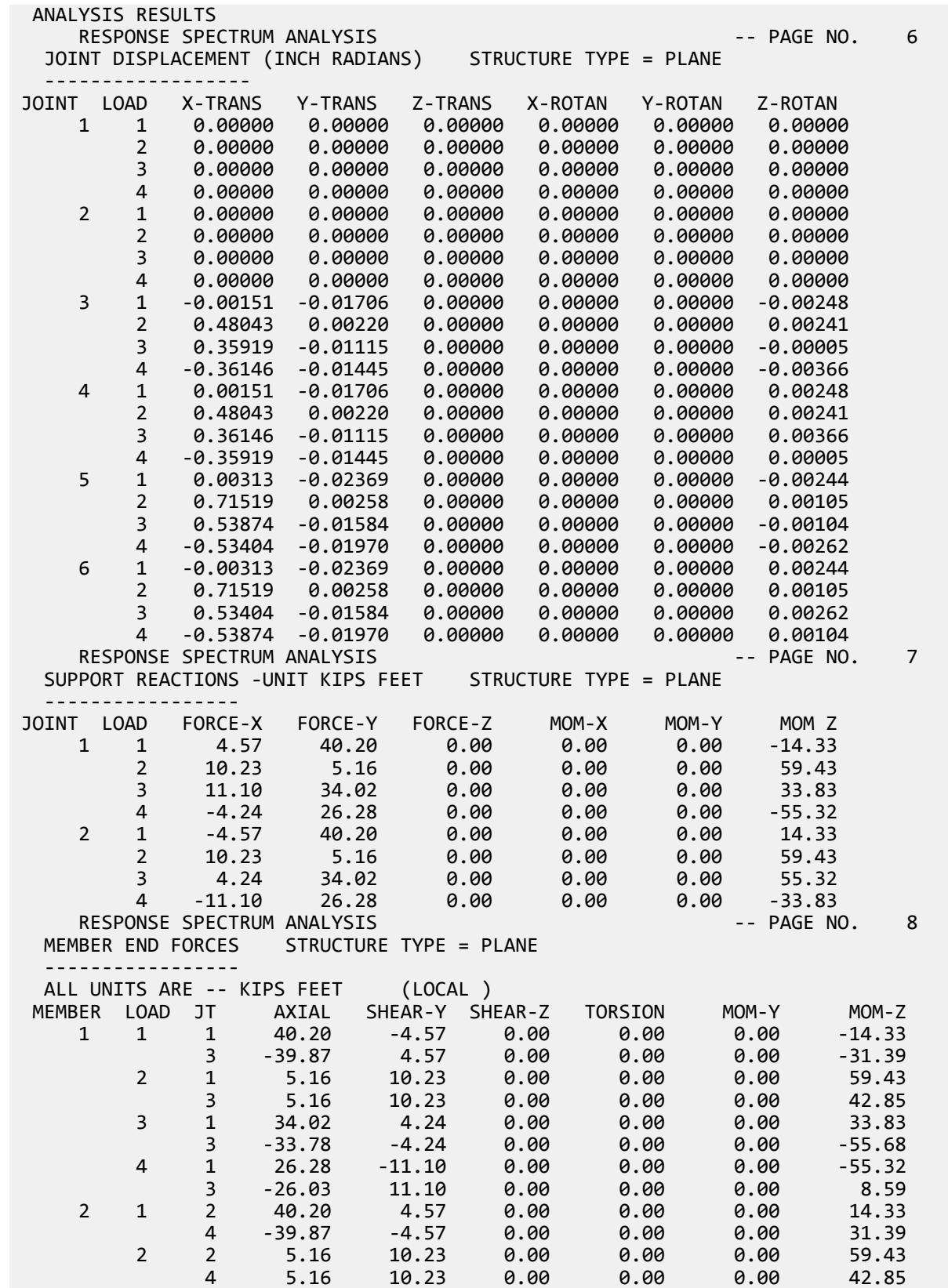

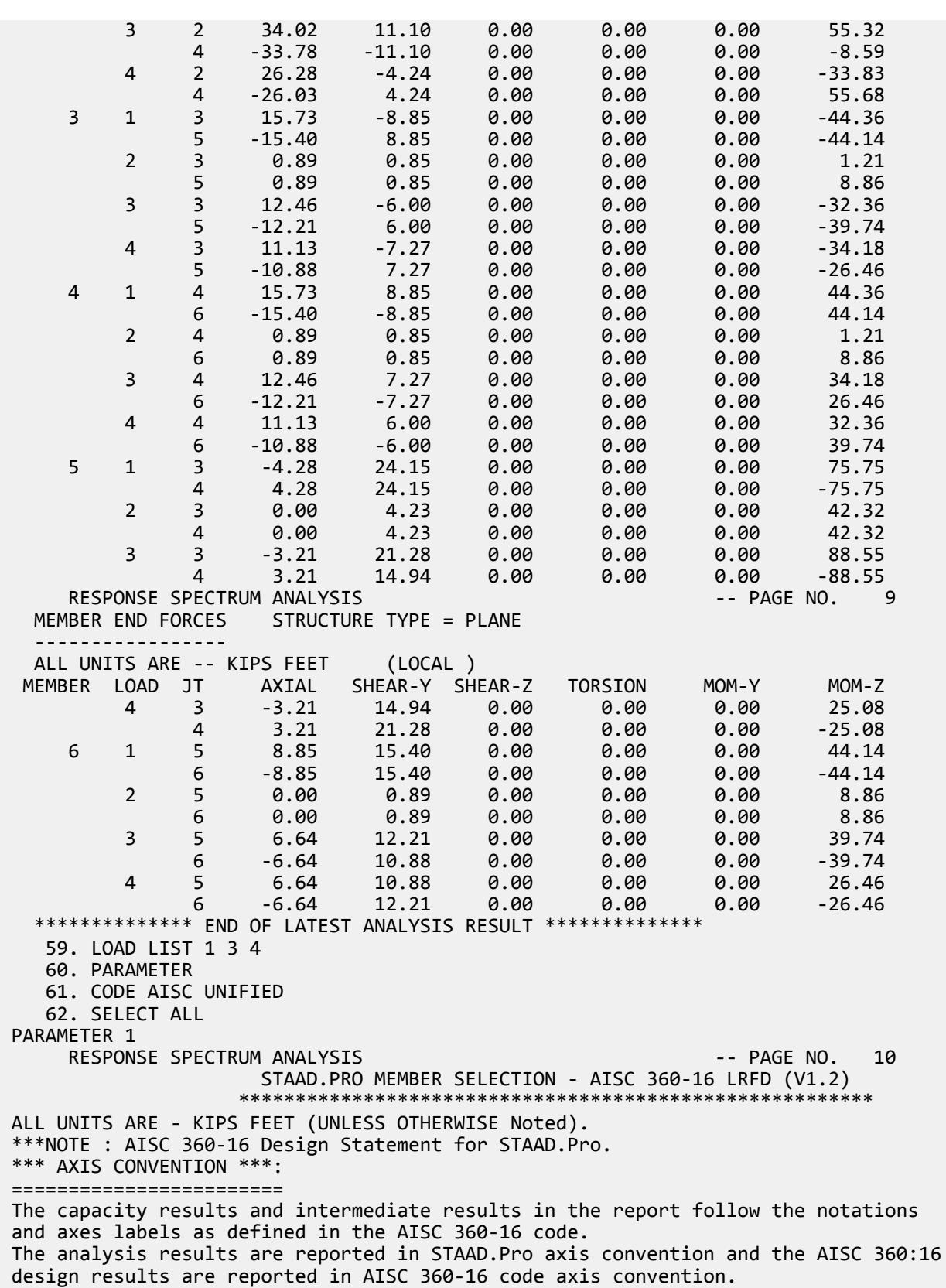

```
 AISC Spec. STAAD.Pro Description
 ------------ ----------- -------------
  X X Z Axis typically parallel to the sections principal
major axis.<br>Y
                  Y Y Axis typically parallel to the sections principal 
minor axis.
     Z X Longitudinal axis perpendicular to the cross section.
 SECTION FORCES AXIS MAPPING: -
  AISC Spec. STAAD.Pro Description
 ------------ ----------- -------------
Pz FX Axial force.
 Vy FY Shear force along minor axis.
 Vx FZ Shear force along major axis.
Tz MX Torsional moment.
 My MY Bending moment about minor axis.
 Mx MZ Bending moment about major axis.
 *** DESIGN MESSAGES ***:
 =======================
    1. Section classification reported is for the cross section and loadcase that
      produced the worst case design ratio for flexure/compression Capacity 
results. 
    2. Results for any Capacity/Check that is not relevant for a section/loadcase
      based on the code clause in AISC 360-16 will not be shown in the report. 
 3. Bending results are reported as being �about� the relevant axis (X/Y), while 
 the results for shear are reported as being for shear forces �along� the axis.
      E.g : Mx indicates bending about the X axis, while Vx indicates shear along
      the X axis.
 *** ABBREVIATIONS ***:
 ======================
    F-T-B = Flexural-Torsional Buckling
    L-T-B = Lateral-Torsional Buckling
    F-L-B = Flange Local Buckling
   W-L-B = Web Local BucklingL-L-B = Leg Local Buckling C-F-Y = Compression Flange Yielding
    T-F-Y = Tension Flange Yielding
    RESPONSE SPECTRUM ANALYSIS ANALYSIS CONSERVANT ANALYSIS CONSERVANT ANALYSIS
                  STAAD.PRO MEMBER SELECTION - AISC 360-16 LRFD (V1.2)
                  ********************************************************
 ALL UNITS ARE - KIPS FEET (UNLESS OTHERWISE Noted).
 - Member : 1 
|-----------------------------------------------------------------------------|
| Member No: 1 Profile: ST W10X26 (AISC SECTIONS)|
| Status: PASS Ratio: 0.851 Loadcase: 3 |
| Location: 10.00 Ref: Eq.H1-3b |
| Pz: 33.78 C Vy: 4.242 Vx: 0.000 |
| Tz: 0.000 My: 0.000 Mx: 55.68 |
|-----------------------------------------------------------------------------|
 - Member : 2 
 |-----------------------------------------------------------------------------|
| Member No: 2 Profile: ST W10X26 (AISC SECTIONS)|
| Status: PASS Ratio: 0.846 Loadcase: 3 |
| Location: 0.00 Ref: Eq.H1-3b |
| Pz: 34.02 C Vy: 11.10 Vx: 0.000 |
| Tz: 0.000 My: 0.000 Mx: 55.32 |
 |-----------------------------------------------------------------------------|
 - Member : 3 
 |-----------------------------------------------------------------------------|
```
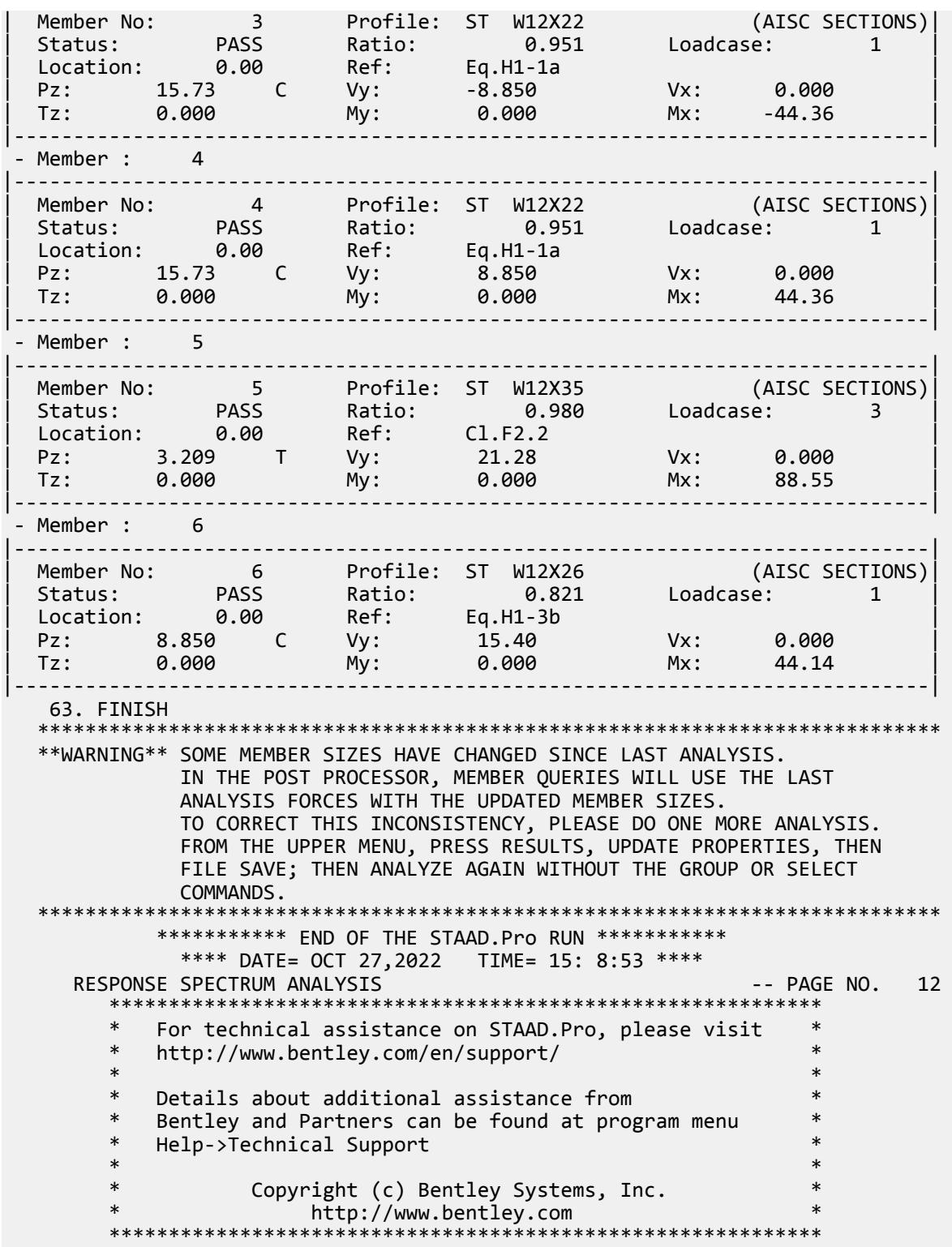

# EX. US-12 Moving Load Generation on a Bridge Deck

This example demonstrates generation of load cases for the type of loading known as a moving load. This type of loading occurs classically when the load-causing units move on the structure, as in the case of trucks on a bridge deck. The mobile loads are discretized into several individual immobile load cases at discrete positions. During this process, enormous number of load cases may be created resulting in plenty of output to be sorted. To avoid looking into a lot of output, the maximum force envelope is requested for a few specific members.

This problem is installed with the program by default to C:\Users\Public\Public Documents\STAAD.Pro CONNECT Edition\Samples\Sample Models\US \US-12 Moving Load Generation on a Bridge Deck.STD when you install the program.

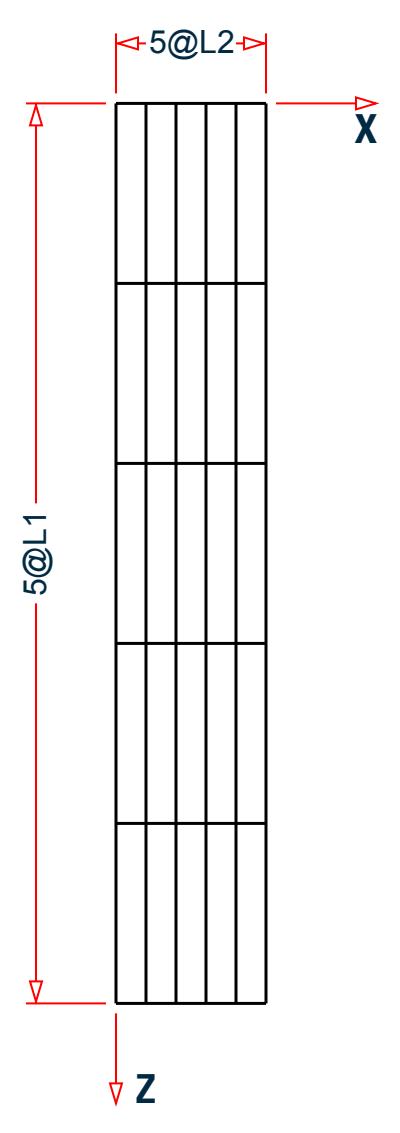

*Figure 533: Example Problem No. 12*

Where:

 $L1 = 30$  ft  $L2 = 5$  ft

Actual input is shown in bold lettering followed by explanation.

STAAD FLOOR A SIMPLE BRIDGE DECK

Every input has to start with the term STAAD. The word FLOOR signifies that the structure is a floor structure and the geometry is defined through X and Z axis.

UNITS FEET KIPS

Defines the input units for the data that follows.

 JOINT COORDINATES 1 0 0 0 6 25 0 0 R 5 0 0 30

Joint number followed by X, Y, and Z coordinates are provided above. Since this is a floor structure, the Y coordinates are all the same (in this case, zero). The first line generates joints 1 through 6. With the repeat (R) command, the coordinates of the next 30 joints are generated by repeating the pattern of the coordinates of the first 6 joints 5 times with X, Y and Z increments of 0,0, and 9 respectively.

 MEMBER INCIDENCES 1 1 7 6 7 1 2 11 R A 4 11 6 56 31 32 60

Defines the members by the joints to which they are connected. The fourth number indicates the final member number up to which they will be generated. Repeat all (abbreviated as R A) will create members by repeating the member incidence pattern of the previous 11 members. The number of repetitions to be carried out is provided after the R A command and the member increment and joint increment are defined as 11 and 6 respectively. The fifth line of input defines the member incidences for members 56 to 60.

```
 MEMBER PROPERTIES AMERICAN
 1 TO 60 TA ST W12X26
```
Member properties are assigned from the American AISC table for all members. The word ST stands for standard single section.

**SUPPORTS** 1 TO 6 31 TO 36 PINNED

Pinned supports are specified at the above joints. A pinned support is one which can resist only translational forces.

```
 UNITS INCH 
 DEFINE MATERIAL START
 ISOTROPIC STEEL
 E 29000.
 POISSON 0.3
 DENSITY 283e-006
 ALPHA 6e-006
DAMP 0.03
 TYPE STEEL
 STRENGTH FY 36 FU 58 RY 1.5 RT 1.2
 END DEFINE MATERIAL
 CONSTANT
 MATERIAL STEEL ALL
```
The input units are changed from FT to INCH. The DEFINE MATERIAL command is used to specify material properties and the CONSTANT is used to assign the material to all members.

 UNIT FEET KIP DEFINE MOVING LOAD TYPE 1 LOAD 20. 20. 10. DISTANCE 10. 5. WIDTH 10.0

The characteristics of the vehicle are defined above in METER and KNS units. The above lines represent the first out of two sets of data required in moving load generation. The type number (1) is a label for identification of the load-causing unit, such as a truck. Three axles (20 20 10) are specified with the LOAD command. The spacing between the axles in the direction of movement (longitudinal direction) is specified after the DISTANCE command. WIDTH is the spacing in the transverse direction, that is, it is the distance between the 2 prongs of an axle of the truck.

LOAD 1

Load case 1 is initiated.

SELF Y -1.0

Selfweight of the structure acting in the negative (due to the factor -1.0) global Y direction is the only component of load case 1.

LOAD GENERATION 10 TYPE 1 7.5 0. 0. ZI 10.

This constitutes the second of the two sets of data required for moving load generation. 10 load cases are generated using the Type 1 vehicle whose characteristics were described earlier. For the first of these load cases, the X, Y and Z location of the reference load (see [TR.31.1 Definition of Moving Load System](#page-2388-0) (on page 2389) ) have been specified after the command TYPE 1. The Z Increment of 10ft denotes that the vehicle moves along the Z direction and the individual positions which are 10ft apart will be used to generate the remaining 9 load cases.

When defining a moving load in STAAD.Pro, the reference wheel is on the last axle. The first load case which is generated will be the one for which the first axle is just about to enter the bridge. The last load case should be the one for which the last axle is just about to exit the bridge. Thus, the total distance travelled by the reference load will be the length of the vehicle (distance from first axle to last axle) plus the span of the bridge. In this problem, that comes to

 $(10+5) + 150 = 165$  feet.

This example uses 10 ft increments and generates 10 load cases.

However, if you want the vehicle to move forward in 15 feet increments (each 15 foot increment will create a discrete position of the truck on the bridge), it would required  $(165/15)+1 = 12$  cases to be generated.

PERFORM ANALYSIS PRINT LOAD

The above command instructs the program to proceed with the analysis and print the values and positions of all the generated load cases.

PRINT MAXFORCE ENVELOP LIST 3 41 42

A maximum force envelope consisting of the highest forces for each degree of freedom on the listed members will be written into the output file.

FINISH

This command terminates the STAAD run.

### Input File

STAAD FLOOR A SIMPLE BRIDGE DECK UNITS FEET KIPS JOINT COORDINATES 1 0 0 0 6 25 0 0 R 5 0 0 30 MEMBER INCIDENCES 1 1 7 6 7 1 2 11 R A 4 11 6 56 31 32 60 MEMBER PROPERTIES AMERICAN 1 TO 60 TA ST W12X26 **SUPPORTS** 1 TO 6 31 TO 36 PINNED UNITS INCH DEFINE MATERIAL START ISOTROPIC STEEL E 29000 POISSON 0.3 DENSITY 283e-006 ALPHA 6e-006 DAMP 0.03 TYPE STEEL STRENGTH FY 36 FU 58 RY 1.5 RT 1.2 END DEFINE MATERIAL CONSTANT MATERIAL STEEL ALL UNIT FEET KIP DEFINE MOVING LOAD TYPE 1 LOAD 20. 20. 10. DISTANCE 10. 5. WIDTH 10. LOAD 1 SELF Y -1.0 LOAD GENERATION 10 TYPE 1 7.5 0. 0. ZI 10. PERFORM ANALYSIS PRINT LOAD PRINT MAXFORCE ENVELOP LIST 3 41 42 FINISH

### STAAD Output File

PAGE NO. 1 \*\*\*\*\*\*\*\*\*\*\*\*\*\*\*\*\*\*\*\*\*\*\*\*\*\*\*\*\*\*\*\*\*\*\*\*\*\*\*\*\*\*\*\*\*\*\*\*\*\*\*\*  $\ast$   $\ast$  \* STAAD.Pro CONNECT Edition \* \* Version 22.12.00.\*\*\* \* \* Proprietary Program of \*  $\quad$  \* Bentley Systems, Inc.  $\quad$  \*  $\quad$  $\ast$  Date= OCT 27, 2022  $\ast$  $*$  Time= 15: 8:55  $*$  $\ast$   $\ast$  \* Licensed to: Bentley Systems Inc \* \*\*\*\*\*\*\*\*\*\*\*\*\*\*\*\*\*\*\*\*\*\*\*\*\*\* 1. STAAD FLOOR A SIMPLE BRIDGE DECK INPUT FILE: US-12 Moving Load Generation on a Bridge Deck.STD 2. UNITS FEET KIPS

 3. JOINT COORDINATES 4. 1 0 0 0 6 25 0 0 5. R 5 0 0 30 6. MEMBER INCIDENCES 7. 1 1 7 6 8. 7 1 2 11 9. R A 4 11 6 10. 56 31 32 60 11. MEMBER PROPERTIES AMERICAN 12. 1 TO 60 TA ST W12X26 13. SUPPORTS 14. 1 TO 6 31 TO 36 PINNED 15. UNITS INCH 16. DEFINE MATERIAL START 17. ISOTROPIC STEEL 18. E 29000 19. POISSON 0.3 20. DENSITY 283E-006 21. ALPHA 6E-006 22. DAMP 0.03 23. TYPE STEEL 24. STRENGTH FY 36 FU 58 RY 1.5 RT 1.2 25. END DEFINE MATERIAL 26. CONSTANT 27. MATERIAL STEEL ALL 28. UNIT FEET KIP 29. DEFINE MOVING LOAD 30. TYPE 1 LOAD 20. 20. 10. DISTANCE 10. 5. WIDTH 10. 31. LOAD 1 32. SELF Y -1.0 33. LOAD GENERATION 10 34. TYPE 1 7.5 0. 0. ZI 10. 35. PERFORM ANALYSIS PRINT LOAD A SIMPLE BRIDGE DECK **A SIMPLE BRIDGE DECK A SIMPLE BRIDGE DECK**  P R O B L E M S T A T I S T I C S ----------------------------------- NUMBER OF JOINTS 36 NUMBER OF MEMBERS 60 NUMBER OF PLATES 0 NUMBER OF SOLIDS 0 NUMBER OF SURFACES 0 NUMBER OF SUPPORTS 12 Using 64-bit analysis engine. SOLVER USED IS THE IN-CORE ADVANCED MATH SOLVER TOTAL PRIMARY LOAD CASES = 11, TOTAL DEGREES OF FREEDOM = 96 TOTAL LOAD COMBINATION CASES = 0 SO FAR. A SIMPLE BRIDGE DECK **A SIMPLE BRIDGE OF CK**  $-$  PAGE NO. 3 LOADING 1 ----------- SELFWEIGHT Y -1.000 ACTUAL WEIGHT OF THE STRUCTURE = 27.278 KIP LOADING 2 ----------- MEMBER LOAD - UNIT KIP FEET MEMBER UDL L1 L2 CON L LIN1 LIN2 8 -20.0000 GY 2.50 10 -20.0000 GY 2.50 3 -10.0000 GY 10.00<br>2 -10.0000 GY 10.00 2 -10.0000 GY 10.00  $\begin{array}{ccccccc} 5 & 10.0000 & 6Y & 10.00 \\ 4 & -10.0000 & 6Y & 10.00 \\ \end{array}$ 4 -10.0000 GY 10.00

EX. American Design Examples

3<br>2 -5.0000 GY 15.00<br>2 -5.0000 GY 15.00 2 -5.0000 GY 15.00 5 -5.0000 GY 15.00 4 -5.0000 GY 15.00<br>DING 3 LOADING ----------- MEMBER LOAD - UNIT KIP FEET<br>MEMBER UDL L1 L2 UDL L1 L2 CON L LIN1 LIN2 3 -10.0000 GY 10.00 2 -10.0000 GY 10.00 5 -10.0000 GY 10.00 4 -10.0000 GY 10.00 3 -10.0000 GY 20.00 2 -10.0000 GY 20.00 5 -10.0000 GY 20.00 4 -10.0000 GY 20.00 3 -5.0000 GY 25.00 2 -5.0000 GY 25.00 5 -5.0000 GY 25.00 4 -5.0000 GY 25.00 LOADING 4 ----------- A SIMPLE BRIDGE DECK **A** SIMPLE BRIDGE DECK MEMBER LOAD - UNIT KIP FEET MEMBER UDL L1 L2 CON L LIN1 LIN2 3 -10.0000 GY 20.00<br>2 -10.0000 GY 20.00 2 -10.0000 GY 20.00<br>5 -10.0000 GY 20.00 5 -10.0000 GY 20.00<br>4 -10.0000 GY 20.00 4 -10.0000 GY 20.00<br>19 -20.0000 GY 2.50 19 -20.0000 GY 2.50<br>21 -20.0000 GY 2.50 21 -20.0000 GY 2.50<br>14 -5.0000 GY 5.00 14 -5.0000 GY 5.00<br>13 -5.0000 GY 5.00<br>13 -5.0000 GY 5.00 13 -5.0000 GY 5.00<br>16 -5.0000 GY 5.00 16 -5.0000 GY 5.00<br>15 -5.0000 GY 5.00<br>15 -5.0000 GY 5.00 15 -5.0000 GY 5.0000 GY LOADING ----------- MEMBER LOAD - UNIT KIP FEET<br>MEMBER UDL L1 L2 MEMBER UDL L1 L2 CON L LIN1 LIN2<br>19 -20.0000 GY 2.50 19 -20.0000 GY 2.50<br>21 -20.0000 GY 2.50 21 -20.0000 GY<br>14 -20.0000 GY 14 -10.0000 GY 10.00<br>13 -10.0000 GY 10.00<br>19 -10.0000 GY 10.00 13 -10.0000 GY 10.00<br>16 -10.0000 GY 10.00 16 -10.0000 GY 10.00 15 -10.0000 GY 10.00<br>14 -5.0000 GY 15.00 14 -5.0000 GY 15.00<br>13 -5.0000 GY 15.00 13 -5.0000 GY 15.00 16 -5.0000 GY 15.00 15 -5.0000 GY 15.00 LOADING ----------- MEMBER LOAD - UNIT KIP FEET MEMBER UDL L1 L2 CON L LIN1 LIN2 14 -10.0000 GY 10.00 13 -10.0000 GY 10.00 16 -10.0000 GY 10.00 15 -10.0000 GY 10.00<br>14 -10.0000 GY 20.00  $-10.0000$  GY 20.00

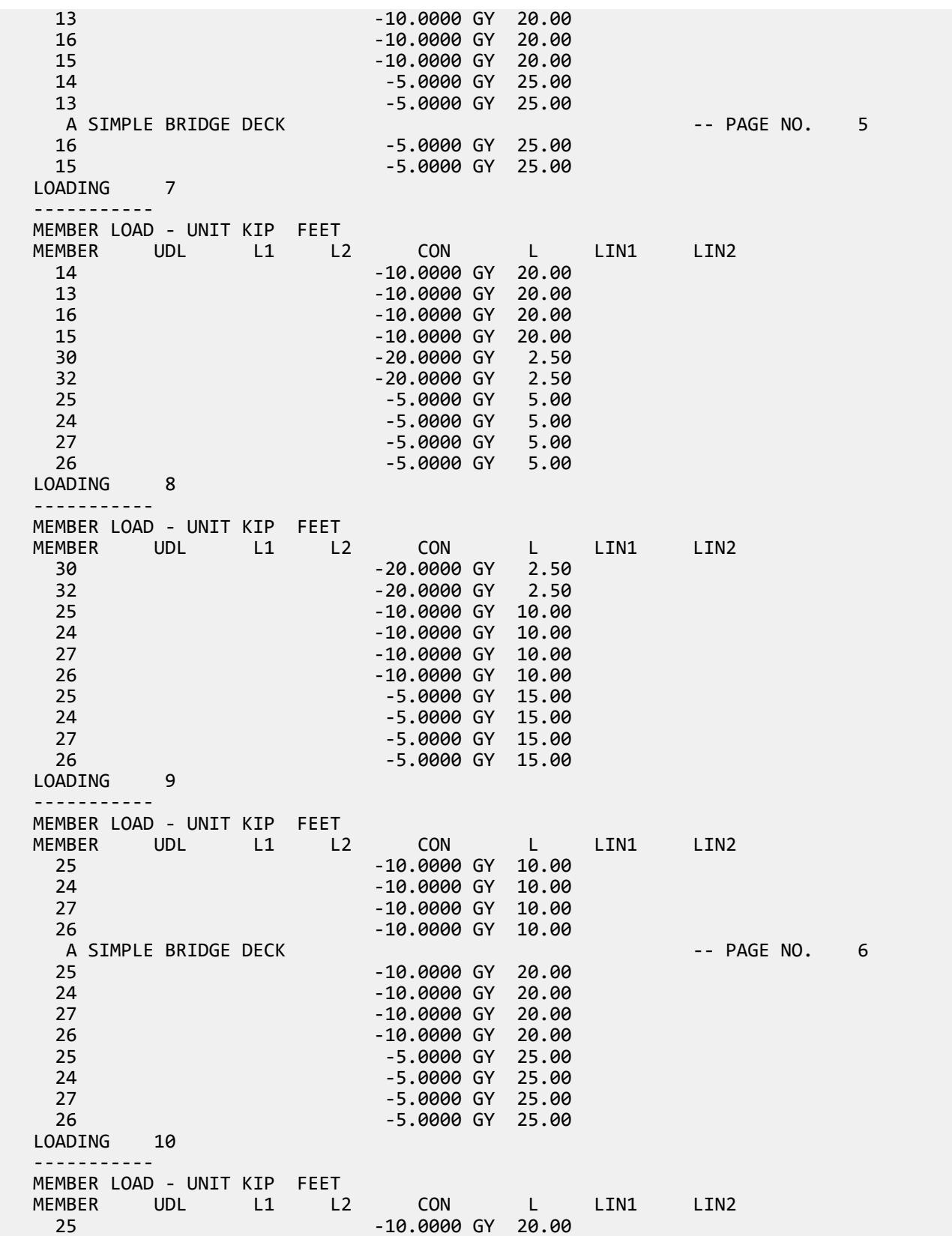

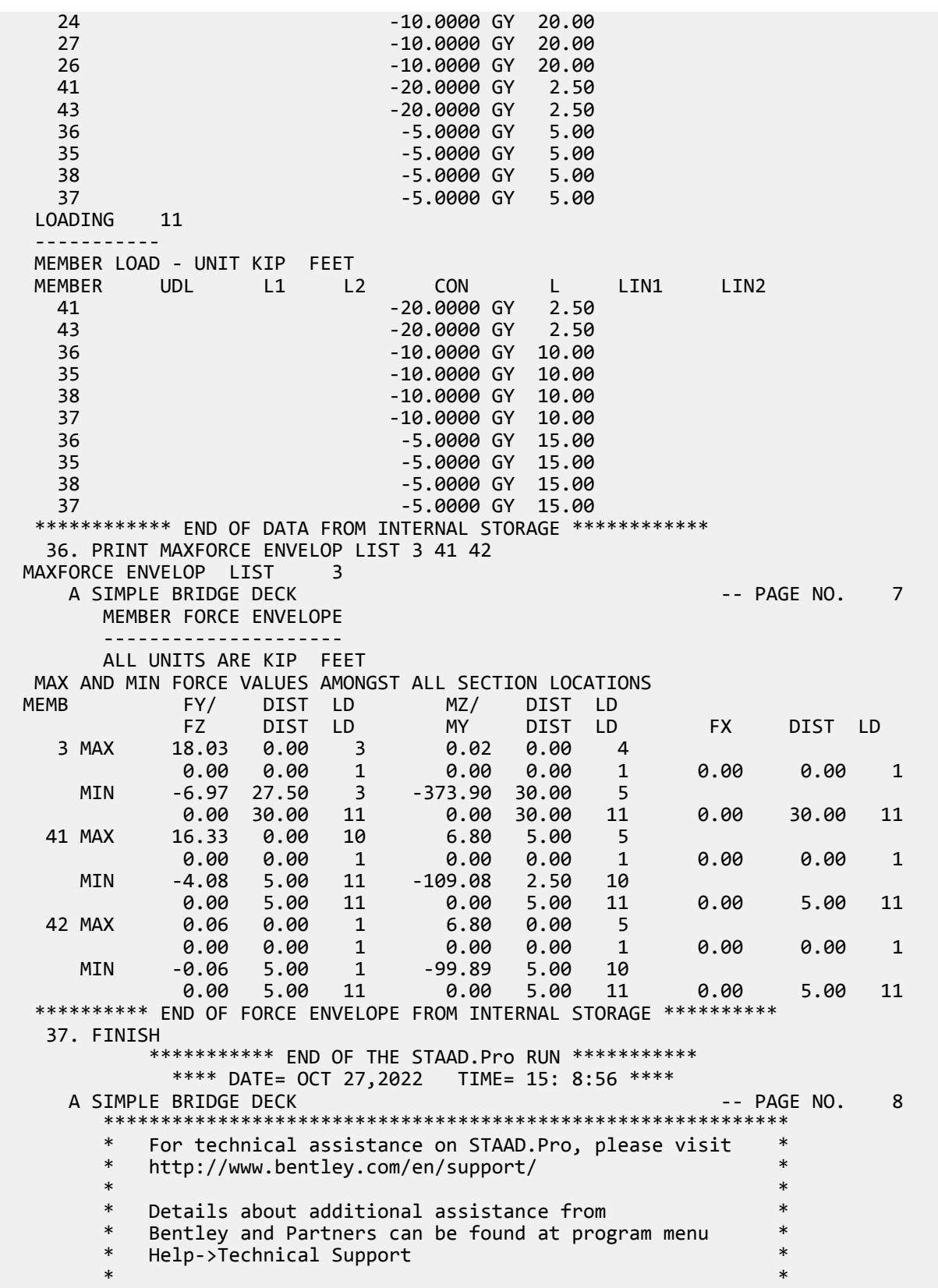

EX. American Design Examples

```
Copyright (c) Bentley Systems, Inc.
 * http://www.bentley.com *
 ************************************************************
```
#### **Related Links**

- *[\(Moving\) Load Generation Type dialog](#page-2891-0)* (on page 2892)
- *[TR.32.12.1 Generation of Moving Loads](#page-2646-0)* (on page 2647)
- *[M. To add vehicles to the load generation](#page-884-0)* (on page 885)

### EX. US-13 Section Displacements for a Frame

Calculation of displacements at intermediate points of members of a plane frame is demonstrated in this example.

This problem is installed with the program by default to

C:\Users\Public\Public Documents\STAAD.Pro CONNECT Edition\Samples\Sample Models\US \US-13 Section Displacements for a Frame.STD when you install the program.

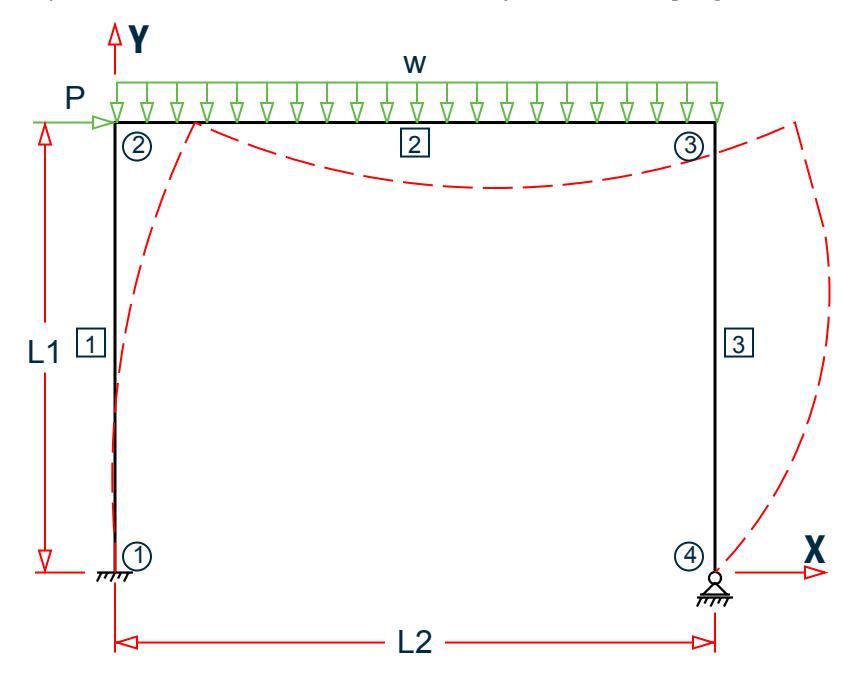

*Figure 534: Example Problem No. 13*

Where:

 $L1 = 15$  ft,  $L2 = 20$  ft  $P = 5.0 k$  $w = 3.0 \frac{k}{ft}$ 

The dashed line represents the deflected shape of the structure. The shape is generated on the basis of displacements at the ends plus several intermediate points of the members.

Actual input is shown in bold lettering followed by explanation.

STAAD PLANE TEST FOR SECTION DISPLACEMENT

Every input has to start with the term STAAD. The term PLANE signifies that the structure is a plane frame structure and the geometry is defined through X and Y axes.

UNIT KIP FEET

Defines the input units for the data that follows.

 JOINT COORDINATES 1 0. 0. ; 2 0. 15. ; 3 20. 15. ; 4 20. 0.

Joint number followed by X and Y coordinates are provided above. Since this is a plane structure, the Z coordinates need not be provided.

**Note:** Semicolons (;) are used as line separators to allow for input of multiple sets of data on one line.

 MEMBER INCIDENCE 1 1 2 ; 2 2 3 ; 3 3 4

Defines the members by the joints to which they are connected.

 MEMBER PROPERTY AMERICAN 1 3 TABLE ST W8X18 2 TABLE ST W12X26

Properties for all members are assigned from the American AISC steel table. The word ST stands for standard single section.

```
 UNIT INCHES
 DEFINE MATERIAL START
 ISOTROPIC STEEL
 E 29000.0
 POISSON 0.3
 DENSITY 283e-006
 ALPHA 6e-006
 DAMP 0.03
 TYPE STEEL
 STRENGTH FY 36 FU 58 RY 1.5 RT 1.2
 END DEFINE MATERIAL
 CONSTANT
 MATERIAL STEEL ALL
```
The input units are changed from FT to INCH. The DEFINE MATERIAL command is used to specify material properties and the CONSTANT is used to assign the material to all members.

 SUPPORT 1 FIXED ; 4 PINNED

A fixed support is specified at Joint 1 and a pinned support at Joint 4.

 UNIT FT LOADING 1 DEAD + LIVE + WIND

Load case 1 is initiated followed by an optional title.

 JOINT LOAD 2 FX 5.

Load 1 contains a joint load of 5 kips at node 2. FX indicates that the load is a force in the global X direction.

 MEMBER LOAD 2 UNI GY -3.0 Load 1 contains a member load also. GY indicates that the load is in the global Y direction. The word UNI stands for uniformly distributed load.

PERFORM ANALYSIS

This command instructs the program to proceed with the analysis.

PRINT MEMBER FORCES

The above PRINT command is self-explanatory.

 \* \* FOLLOWING PRINT COMMAND WILL PRINT \* DISPLACEMENTS OF THE MEMBERS \* CONSIDERING EVERY TWELFTH INTERMEDIATE \* POINT (THAT IS TOTAL OF 13 POINTS). THESE \* DISPLACEMENTS ARE MEASURED IN GLOBAL X \* Y Z COORDINATE SYSTEM AND THE VALUES \* ARE FROM ORIGINAL COORDINATES (UNDEFLECTED \* POSITION) OF CORRESPONDING TWELFTH \* POINTS.  $\overline{\phantom{a}}$  \* MAX LOCAL DISPLACEMENT IS ALSO PRINTED. \* THE LOCATION OF MAXIMUM INTERMEDIATE \* DISPLACEMENT IS DETERMINED. THIS VALUE IS \* MEASURED FROM ABOVE LOCATION TO THE \* STRAIGHT LINE JOINING START AND END \* JOINTS OF THE DEFLECTED MEMBER.  $\overline{\phantom{a}}$ PRINT SECTION DISPLACEMENT

Above PRINT command is explained in the comment lines above.

FINISH

This command terminates the STAAD run.

#### Input File

```
STAAD PLANE TEST FOR SECTION DISPLACEMENT
UNIT KIP FEET
JOINT COORDINATES
1 0. 0. ; 2 0. 15. ; 3 20. 15. ; 4 20. 0.
MEMBER INCIDENCE
1 1 2 ; 2 2 3 ; 3 3 4
MEMBER PROPERTY AMERICAN
1 3 TABLE ST W8X18
2 TABLE ST W12X26
UNIT INCHES
DEFINE MATERIAL START
ISOTROPIC STEEL
E 29000.0
POISSON 0.3
DENSITY 283e-006
ALPHA 6e-006
DAMP 0.03
TYPE STEEL
STRENGTH FY 36 FU 58 RY 1.5 RT 1.2
END DEFINE MATERIAL
CONSTANT
MATERIAL STEEL ALL
```
SUPPORT 1 FIXED ; 4 PINNED UNIT FT LOADING 1 DEAD + LIVE + WIND JOINT LOAD 2 FX 5. MEMBER LOAD 2 UNI GY -3.0 PERFORM ANALYSIS PRINT MEMBER FORCES \* \* FOLLOWING PRINT COMMAMND WILL PRINT DISPLACEMENTS \* OF THE MEMBERS CONSIDERING EVERY TWELVETH INTERMEDIATE \* POINTS (THAT IS TOTAL 13 POINTS). THESE DISPLACEMENTS \* ARE MEASURED IN GLOBAL X Y Z COORDINATE SYSTEM AND \* THE VALUES ARE FROM ORIGINAL COORDINATES (THAT IS \* UNDEFLECTED) OF CORRESPONDING TWELVETH POINTS. \* \* MAX LOCAL DISPLACEMENT IS ALSO PRINTED. THE LOCATION \* OF THE MAXIMUM INTERMEDIATE DISPLACEMENT IS DETERMINED. \* THIS VALUE IS MEASURED FROM ABOVE LOCATION TO THE STRAIGHT \* LINE JOINING START AND END JOINTS OF THE DEFLECTED MEMBER. \* PRINT SECTION DISPLACEMENT FINISH

STAAD Output File

 PAGE NO. 1 \*\*\*\*\*\*\*\*\*\*\*\*\*\*\*\*\*\*\*\*\*\*\*\*\*\*\*\*\*\*\*\*\*\*\*\*\*\*\*\*\*\*\*\*\*\*\*\*\*\*\*\*  $\ast$   $\ast$  \* STAAD.Pro CONNECT Edition \* \* Version 22.12.00.\*\*\* \* \* Proprietary Program of \* \* Bentley Systems, Inc. \* \* Date= 0CT 27, 2022 \* \* Time= 15: 9:59 \* Time= 15: 8:59 \*  $\ast$   $\ast$  \* Licensed to: Bentley Systems Inc \* \*\*\*\*\*\*\*\*\*\*\*\*\*\*\*\*\*\*\*\*\*\*\*\*\*\*\*\*\*\*\*\*\*\*\*\*\*\*\*\*\*\*\*\*\*\*\*\*\*\*\*\* 1. STAAD PLANE TEST FOR SECTION DISPLACEMENT INPUT FILE: US-13 Section Displacements for a Frame.STD 2. UNIT KIP FEET 3. JOINT COORDINATES 4. 1 0. 0. ; 2 0. 15. ; 3 20. 15. ; 4 20. 0. 5. MEMBER INCIDENCE 6. 1 1 2 ; 2 2 3 ; 3 3 4 7. MEMBER PROPERTY AMERICAN 8. 1 3 TABLE ST W8X18 9. 2 TABLE ST W12X26 10. UNIT INCHES 11. DEFINE MATERIAL START 12. ISOTROPIC STEEL 13. E 29000.0 14. POISSON 0.3 15. DENSITY 283E-006 16. ALPHA 6E-006 17. DAMP 0.03

EX. American Design Examples

 18. TYPE STEEL 19. STRENGTH FY 36 FU 58 RY 1.5 RT 1.2 20. END DEFINE MATERIAL 21. CONSTANT 22. MATERIAL STEEL ALL 23. SUPPORT 24. 1 FIXED ; 4 PINNED 25. UNIT FT 26. LOADING 1 DEAD + LIVE + WIND 27. JOINT LOAD 28. 2 FX 5. 29. MEMBER LOAD 30. 2 UNI GY -3.0 31. PERFORM ANALYSIS TEST FOR SECTION DISPLACEMENT THE SECTION OF SECTION AND THE SECTION OF SECTION AND THE SECTION OF SECTION OF S P R O B L E M S T A T I S T I C S ----------------------------------- NUMBER OF JOINTS 4 NUMBER OF MEMBERS 3 NUMBER OF PLATES 0 NUMBER OF SOLIDS 0 NUMBER OF SURFACES 0 NUMBER OF SUPPORTS 2 Using 64-bit analysis engine. SOLVER USED IS THE IN-CORE ADVANCED MATH SOLVER TOTAL PRIMARY LOAD CASES = 1, TOTAL DEGREES OF FREEDOM = 7 TOTAL LOAD COMBINATION CASES = 0 SO FAR. 32. PRINT MEMBER FORCES MEMBER FORCES TEST FOR SECTION DISPLACEMENT THE SECTION OF SALE AND THE SECTION OF SALE AND THE SECTION OF SALE AND THE SECTION OF SALE AND THE SECTION OF SALE AND THE SECTION OF SALE AND THE SECTION OF SALE AND THE SECTION OF SALE AND MEMBER END FORCES STRUCTURE TYPE = PLANE ----------------- ALL UNITS ARE -- KIP FEET (LOCAL ) MEMBER LOAD JT AXIAL SHEAR-Y SHEAR-Z TORSION MOM-Y MOM-Z 1 1 1 27.37 0.97 0.00 0.00 0.00 22.49  $2$  -27.37 -0.97 0.00 0.00 0.00 -7.88 2 1 2 4.03 27.37 0.00 0.00 0.00 7.88  $3$   $-4.03$   $32.63$   $0.00$   $0.00$   $0.00$   $-60.39$  3 1 3 32.63 4.03 0.00 0.00 0.00 60.39  $4$  -32.63 -4.03 0.00 0.00 0.00 0.00 \*\*\*\*\*\*\*\*\*\*\*\*\*\* END OF LATEST ANALYSIS RESULT \*\*\*\*\*\*\*\*\*\*\*\*\*\* 33. \* 34. \* FOLLOWING PRINT COMMAMND WILL PRINT DISPLACEMENTS 35. \* OF THE MEMBERS CONSIDERING EVERY TWELVETH INTERMEDIATE 36. \* POINTS (THAT IS TOTAL 13 POINTS). THESE DISPLACEMENTS 37. \* ARE MEASURED IN GLOBAL X Y Z COORDINATE SYSTEM AND 38. \* THE VALUES ARE FROM ORIGINAL COORDINATES (THAT IS 39. \* UNDEFLECTED) OF CORRESPONDING TWELVETH POINTS. 40. \* 41. \* MAX LOCAL DISPLACEMENT IS ALSO PRINTED. THE LOCATION 42. \* OF THE MAXIMUM INTERMEDIATE DISPLACEMENT IS DETERMINED. 43. \* THIS VALUE IS MEASURED FROM ABOVE LOCATION TO THE STRAIGHT 44. \* LINE JOINING START AND END JOINTS OF THE DEFLECTED MEMBER. 45. \* 46. PRINT SECTION DISPLACEMENT SECTION DISPLACE TEST FOR SECTION DISPLACEMENT THE SECTION OF SECTION ASSESSMENT A SECTION OF SECTION ASSESSMENT ASSESSMENT OF SECTION ASSESSMENT ASSESSMENT OF SECTION ASSESSMENT ASSESSMENT OF SECTION OF SECTION ASSESSMENT OF SECTION OF SE MEMBER SECTION DISPLACEMENTS ---------------------------- UNITS ARE - INCH MEMB LOAD GLOBAL X,Y,Z DISPL FROM START TO END JOINTS AT 1/12TH PTS

EX. American Design Examples

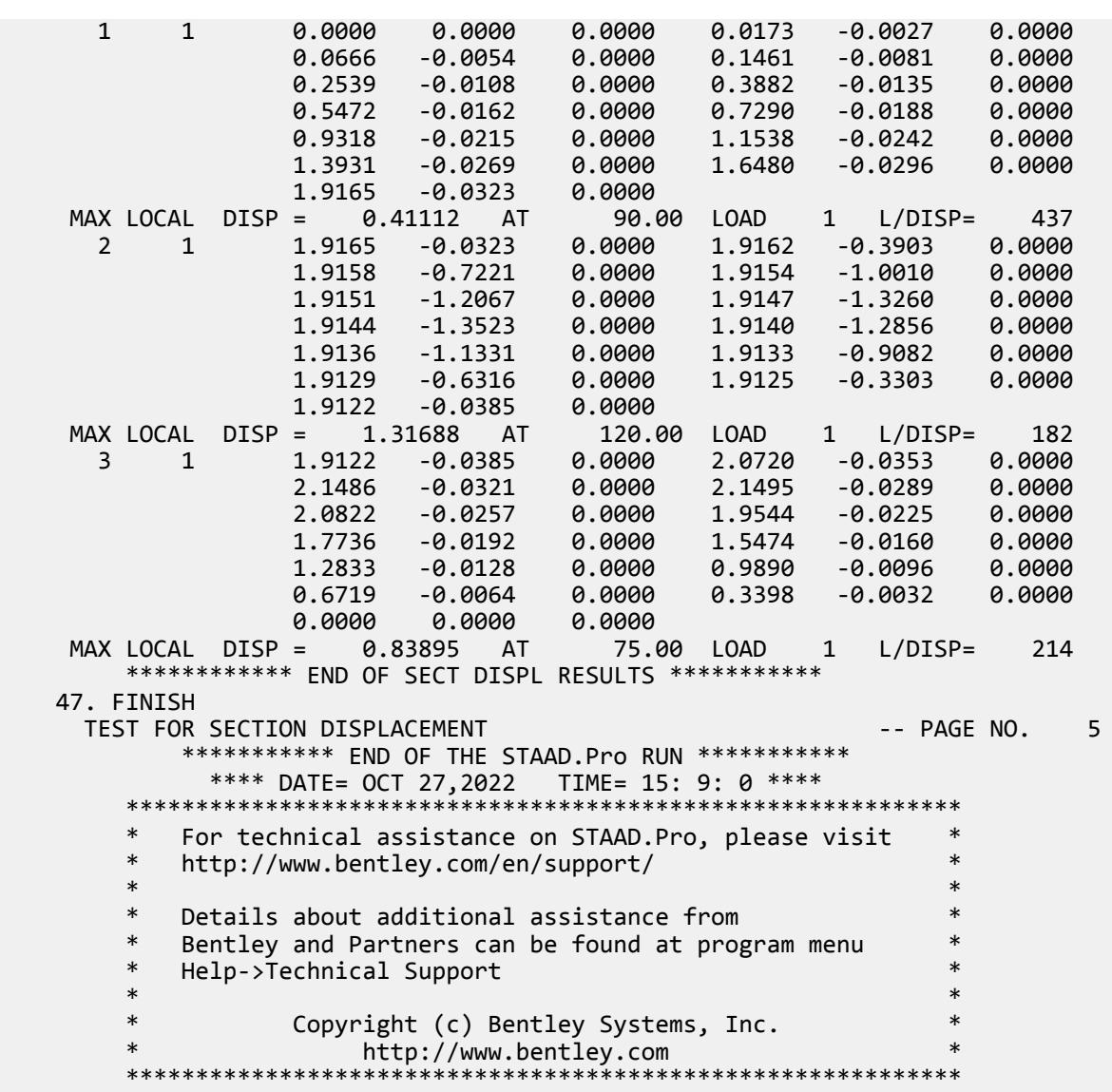

## EX. US-14 P-Delta Analysis of a Frame Under Seismic Loads

A space frame is analyzed for seismic loads. The seismic loads are generated using the procedures of the building code. A P-Delta analysis is performed to obtain the secondary effects of the lateral and vertical loads acting simultaneously.

This problem is installed with the program by default to C:\Users\Public\Public Documents\STAAD.Pro CONNECT Edition\Samples\Sample Models\US \US-14 P-Delta Analysis of a Frame Under Seismic Loads.STD when you install the program.

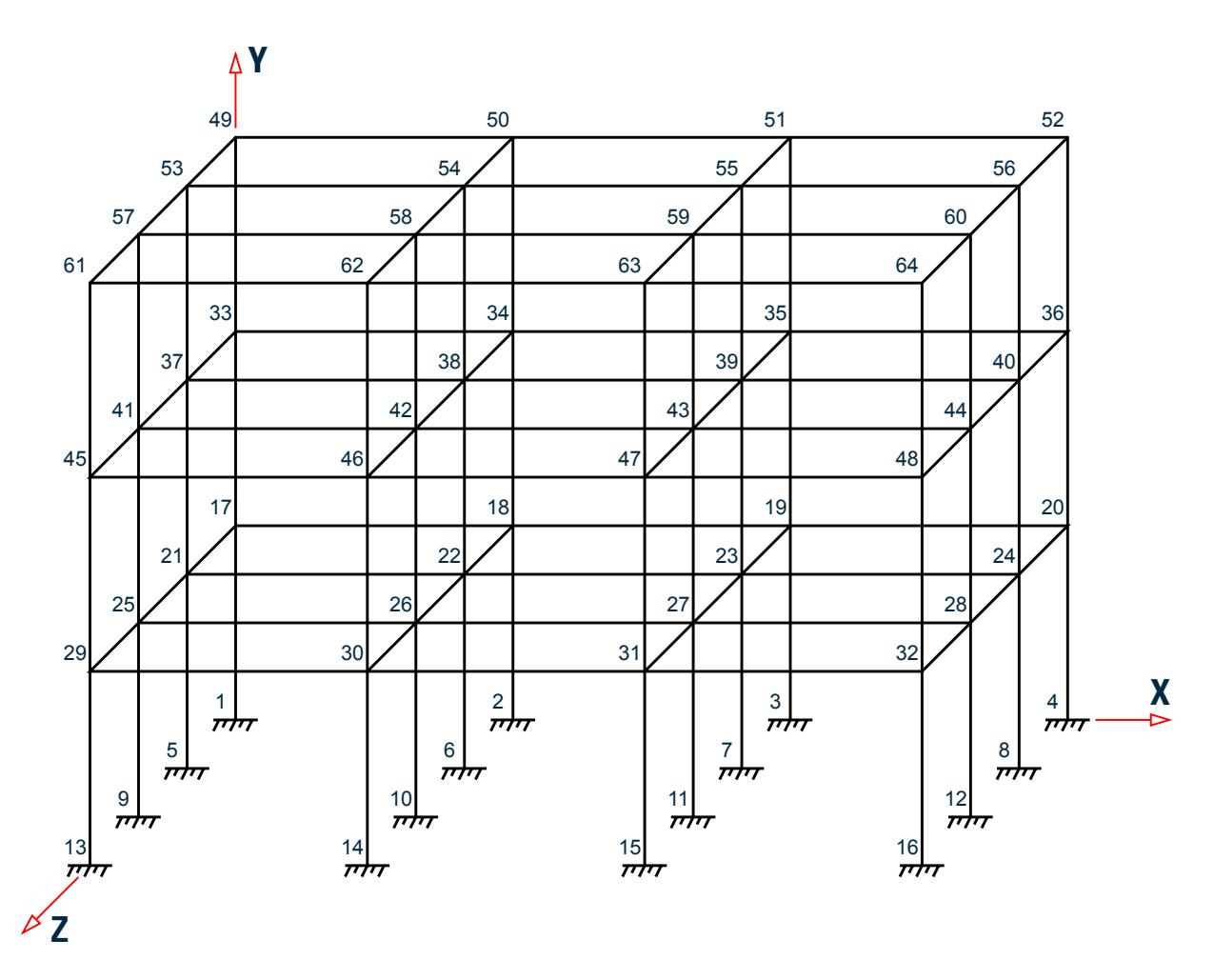

*Figure 535: Example Problem No. 14*

STAAD SPACE EXAMPLE PROBLEM FOR UBC LOAD

Every input has to start with the term STAAD. The word SPACE signifies that the structure is a space frame.

UNIT FEET KIP

Defines the input units for the data that follows.

 JOINT COORDINATES 1 0 0 0 4 30 0 0 REPEAT 3 0 0 10 REPEAT ALL 3 0 10 0

The X, Y and Z coordinates of the joints are specified here. First, coordinates of joints 1 through 4 are generated by taking advantage of the fact that they are equally spaced. Then, this pattern is REPEATed 3 times with a Z increment of 3.5 m for each repetition to generate joints 5 to 16. The REPEAT ALL command will then repeat 3 times, the pattern of joints 1 to 16 to generate joints 17 to 64.

```
 MEMBER INCIDENCES
 * beams in x direction
 101 17 18 103
 104 21 22 106
 107 25 26 109
```
 110 29 30 112 REPEAT ALL 2 12 16 \* beams in z direction 201 17 21 204 205 21 25 208 209 25 29 212 REPEAT ALL 2 12 16 \* columns 301 1 17 348

Defines the members by the joints to which they are connected. Following the specification of incidences for members 101 to 112, the REPEAT ALL command is used to repeat the pattern and generate incidences for members 113 through 136. A similar logic is used in specification of incidences of members 201 through 212 and generation of incidences for members 213 to 236. Finally, members incidences of columns 301 to 348 are specified.

 UNIT INCH MEMBER PROPERTIES AMERICAN 101 TO 136 201 TO 236 PRIS YD 15 ZD 15 301 TO 348 TA ST W18X35

The beam members have prismatic member property specification (YD & ZD) while the columns (members 301 to 348) have their properties called from the built-in American (AISC) steel table.

```
 DEFINE MATERIAL START
 ISOTROPIC STEEL
 E 29000
 POISSON 0.3
 DENSITY 283e-006
 ALPHA 6e-006
 DAMP 0.03
 TYPE STEEL
 STRENGTH FY 36 FU 58 RY 1.5 RT 1.2
 ISOTROPIC CONCRETE
 E 3150
POISSON 0.17
 DENSITY 8.7e-005
 ALPHA 5e-006
 DAMP 0.05
 G 1346.15
 TYPE CONCRETE
 STRENGTH FCU 4
 END DEFINE MATERIAL
 CONSTANT
 MATERIAL STEEL MEMB 301 TO 348
 MATERIAL CONCRETE MEMB 101 TO 136 201 TO 236
```
The DEFINE MATERIAL command is used to specify material properties and the CONSTANT is used to assign the material to all members.

**Tip:** You may see these values with the help of the command PRINT MATERIAL PROPERTIES following the preceding commands.

**SUPPORT** 1 TO 16 FIXED Indicates the joints where the supports are located as well as the type of support restraints.

```
 UNIT FEET
 DEFINE IBC 2012 LOAD
 ZIP 92806 RX 9 RZ 9 I 1.0 TL 12.0 SCLASS 4 CT 0.032
 SELFWEIGHT
 JOINT WEIGHT
 17 TO 48 WEIGHT 2.5
 49 TO 64 WEIGHT 1.25
```
There are two stages in a static seismic load. The first stage is to define the code-specified load parameters along witht he vertical loads (weights) from whic the base shear will be calculated. The vertical loads may be specified in the form of selfweight, joint weights and/or member weights. Member weights are not shown in this example. It is important to note that these vertical loads are used purely in the determination of the horizontal base shear only. In other words, the structure is not analyzed for these vertical loads.

 LOAD 1 IBC LOAD X 0.75 SELFWEIGHT Y -1.0 JOINT LOADS 17 TO 48 FY -2.5 49 TO 64 FY -1.25

This is the second stage in which the static seimsic load is applied with the help of a load case number, corresponding direction (X in the above case) and a factor by which the generated horizontal loads should be multiplied. Along with the seismic lateral load, deadweight is also added to the same load case. Since we will be doing second-order (PDELTA) analysis, it is important that we include horizontal and vertical loads in the same load case.

 LOAD 2 IBC LOAD Z 0.75 SELFWEIGHT Y -1.0 JOINT LOADS 17 TO 48 FY -2.5 49 TO 64 FY -1.25

In load case 2, the static seimsic load is being applied in the Z direction. Vertical loads are part of this case, also. PDELTA ANALYSIS PRINT LOAD DATA

We are requesting a second-order analysis by specifying the command PDELTA ANALYSIS. PRINT LOAD DATA is used to obtain a report of all the applied and generated loadings.

 PRINT SUPPORT REACTIONS FINISH

The above commands are self-explanatory.

### Input File

```
STAAD SPACE EXAMPLE PROBLEM FOR IBC LOAD
UNIT FEET KIP
JOINT COORDINATES
1 0 0 0 4 30 0 0
REPEAT 3 0 0 10
REPEAT ALL 3 0 10 0
MEMBER INCIDENCES
* beams in x direction
101 17 18 103
104 21 22 106
```
107 25 26 109 110 29 30 112 REPEAT ALL 2 12 16 \* beams in z direction 201 17 21 204 205 21 25 208 209 25 29 212 REPEAT ALL 2 12 16 \* columns 301 1 17 348 UNIT INCH MEMBER PROPERTIES AMERICAN 101 TO 136 201 TO 236 PRIS YD 15 ZD 15 301 TO 348 TA ST W18X35 DEFINE MATERIAL START ISOTROPIC STEEL E 29000 POISSON 0.3 DENSITY 283e-006 ALPHA 6e-006 DAMP 0.03 TYPE STEEL STRENGTH FY 36 FU 58 RY 1.5 RT 1.2 ISOTROPIC CONCRETE E 3150 POISSON 0.17 DENSITY 8.7e-005 ALPHA 5e-006 DAMP 0.05 G 1346.15 TYPE CONCRETE STRENGTH FCU 4 END DEFINE MATERIAL CONSTANT MATERIAL STEEL MEMB 301 TO 348 MATERIAL CONCRETE MEMB 101 TO 136 201 TO 236 SUPPORT 1 TO 16 FIXED UNIT FEET DEFINE IBC 2012 LOAD ZIP 92806 RX 9 RZ 9 I 1.0 TL 12.0 SCLASS 4 CT 0.032 SELFWEIGHT JOINT WEIGHT 17 TO 48 WEIGHT 2.5 49 TO 64 WEIGHT 1.25 LOAD 1 IBC LOAD X 0.75 SELFWEIGHT Y -1.0 JOINT LOADS 17 TO 48 FY -2.5 49 TO 64 FY -1.25 LOAD 2 IBC LOAD Z 0.75 SELFWEIGHT Y -1.0 JOINT LOADS 17 TO 48 FY -2.5 49 TO 64 FY -1.25 PDELTA ANALYSIS PRINT LOAD DATA

EX. American Design Examples

PRINT SUPPORT REACTIONS FINISH

## STAAD Output File

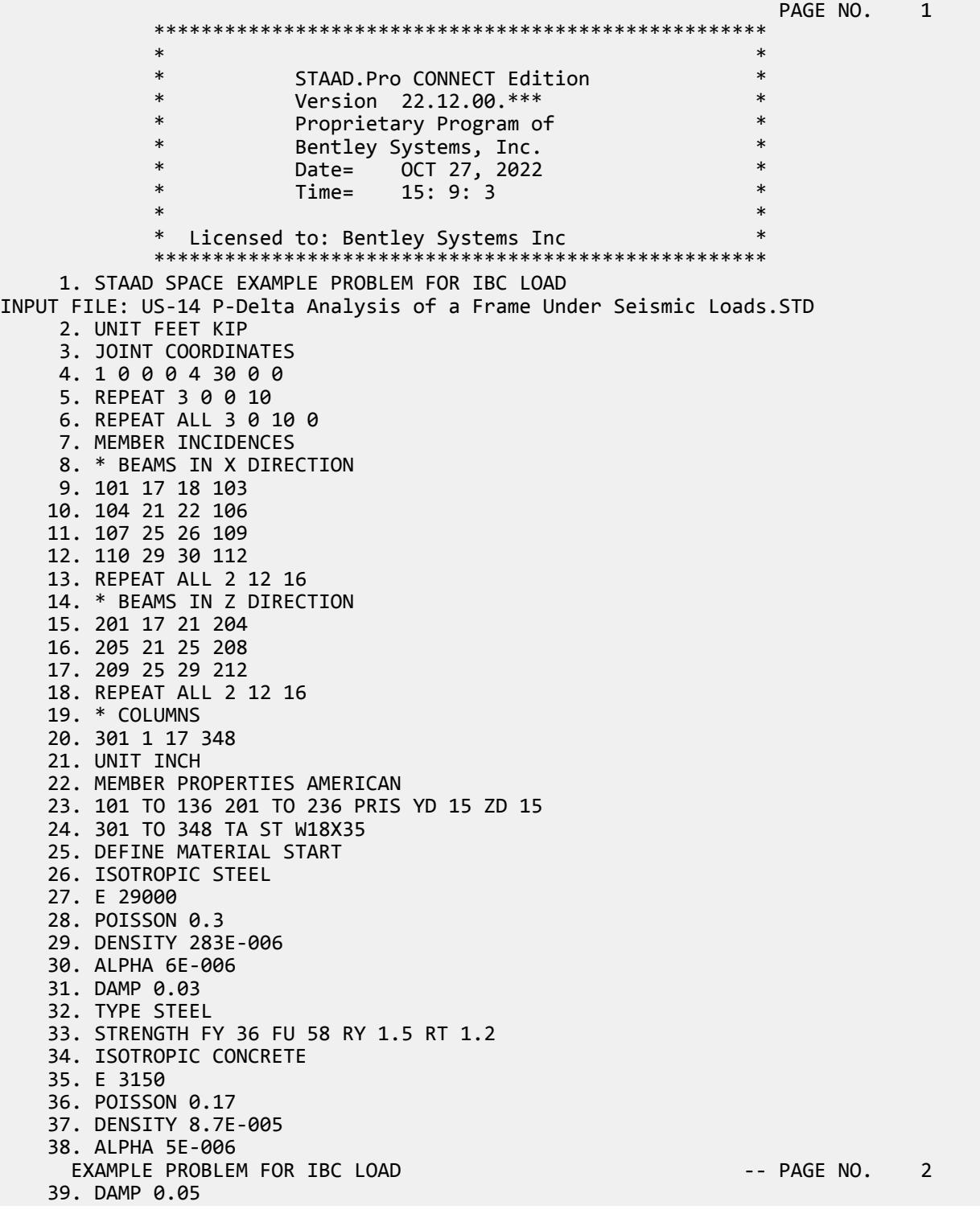

EX. American Design Examples

 40. G 1346.15 41. TYPE CONCRETE 42. STRENGTH FCU 4 43. END DEFINE MATERIAL 44. CONSTANT 45. MATERIAL STEEL MEMB 301 TO 348 46. MATERIAL CONCRETE MEMB 101 TO 136 201 TO 236 47. SUPPORT 48. 1 TO 16 FIXED 49. UNIT FEET 50. DEFINE IBC 2012 LOAD 51. ZIP 92806 RX 9 RZ 9 I 1.0 TL 12.0 SCLASS 4 CT 0.032 \*\*\*\*\*\*\*\*\*\*\*\*\*\*\*\*\*\*\*\*\*\*\*\*\*\*\*\*\*\*\*\*\*\*\*\*\*\*\*\*\*\*\*\*\*\*\*\*\*\*\*\*\*\*\*\*\*\*\*\*\*\*\*\*\*\*\*\*\*\*\*\*\*\*\*\*\* \* EQUIV. SEISMIC LOADS AS PER IBC 2012 \* \* PARAMETERS CONSIDERED FOR SUBSEQUENT LOAD GENERATION \*  $*$  SS = 1.546 S1 = 0.587 FA = 1.000 FV = 1.500  $*$ <br> $*$  SDS = 1.021 SD1 = 0.587 \* SDS = 1.031 SD1 = 0.587 \* \*\*\*\*\*\*\*\*\*\*\*\*\*\*\*\*\*\*\*\*\*\*\*\*\*\*\*\*\*\*\*\*\*\*\*\*\*\*\*\*\*\*\*\*\*\*\*\*\*\*\*\*\*\*\*\*\*\*\*\*\*\*\*\*\*\*\*\*\*\*\*\*\*\*\*\*\* 52. SELFWEIGHT 53. JOINT WEIGHT 54. 17 TO 48 WEIGHT 2.5 55. 49 TO 64 WEIGHT 1.25 56. LOAD 1 57. IBC LOAD X 0.75 58. SELFWEIGHT Y -1.0 59. JOINT LOADS 60. 17 TO 48 FY -2.5 61. 49 TO 64 FY -1.25 62. LOAD 2 63. IBC LOAD Z 0.75 64. SELFWEIGHT Y -1.0 65. JOINT LOADS 66. 17 TO 48 FY -2.5 67. 49 TO 64 FY -1.25 68. PDELTA ANALYSIS PRINT LOAD DATA EXAMPLE PROBLEM FOR IBC LOAD **A CONSERVANCE ASSAULT A**  $-$  PAGE NO. 3 P R O B L E M S T A T I S T I C S ----------------------------------- NUMBER OF JOINTS 64 NUMBER OF MEMBERS 120 NUMBER OF PLATES 0 NUMBER OF SOLIDS 0 NUMBER OF SURFACES 0 NUMBER OF SUPPORTS 16 Using 64-bit analysis engine. SOLVER USED IS THE IN-CORE ADVANCED MATH SOLVER TOTAL PRIMARY LOAD CASES = 2, TOTAL DEGREES OF FREEDOM = 288 TOTAL LOAD COMBINATION CASES = 0 SO FAR. EXAMPLE PROBLEM FOR IBC LOAD CONTROL CONTROL CONTROL TO A 4 LOADING 1 ----------- SELFWEIGHT Y -1.000 ACTUAL WEIGHT OF THE STRUCTURE = 185.918 KIP JOINT LOAD - UNIT KIP FEET JOINT FORCE-X FORCE-Y FORCE-Z MOM-X MOM-Y MOM-Z 17 0.00 -2.50 0.00 0.00 0.00 0.00 18 0.00 -2.50 0.00 0.00 0.00 0.00 19 0.00 -2.50 0.00 0.00 0.00 0.00 20 0.00 -2.50 0.00 0.00 0.00 0.00 21 0.00 -2.50 0.00 0.00 0.00 0.00 22 0.00 -2.50 0.00 0.00 0.00 0.00

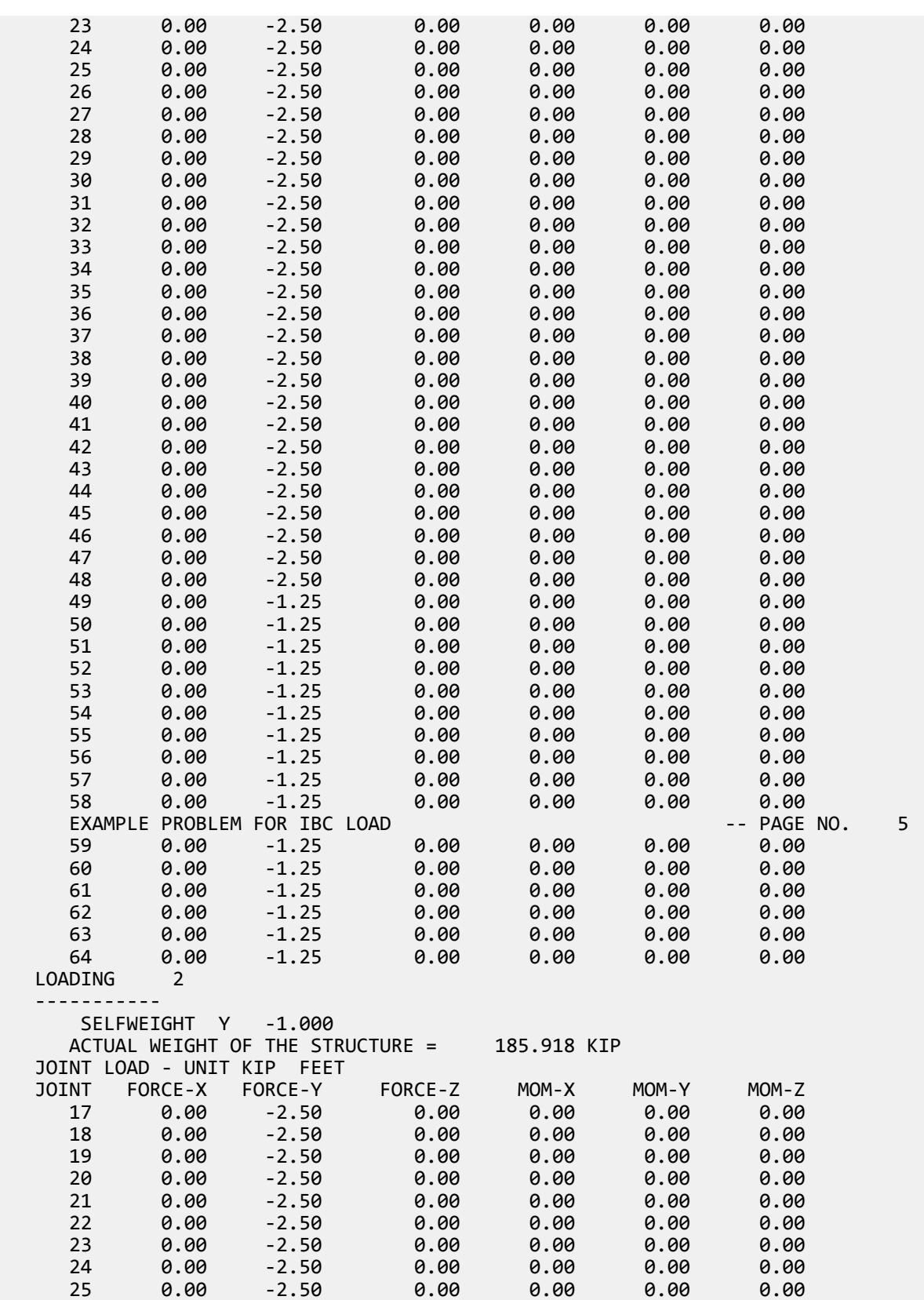

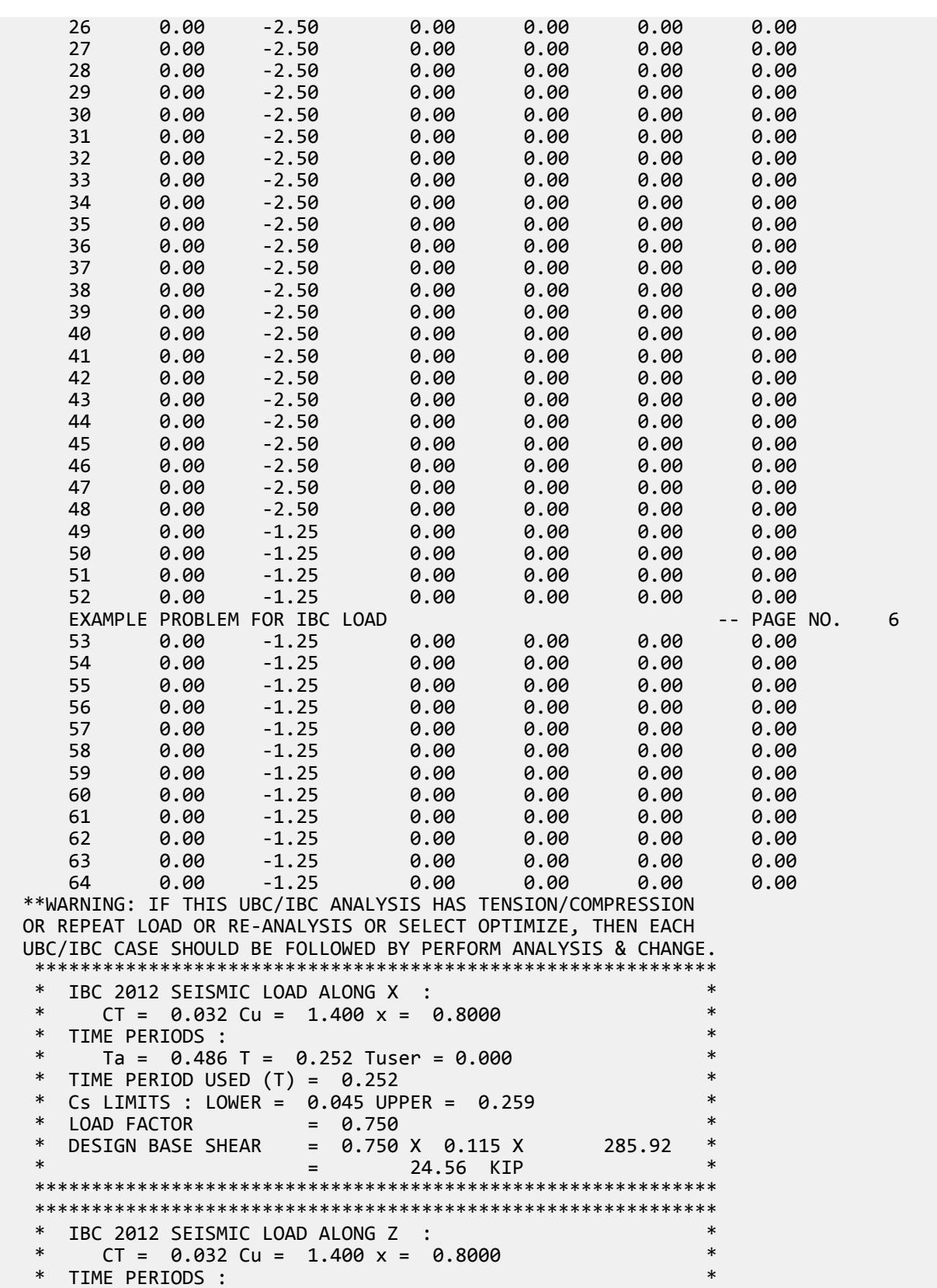

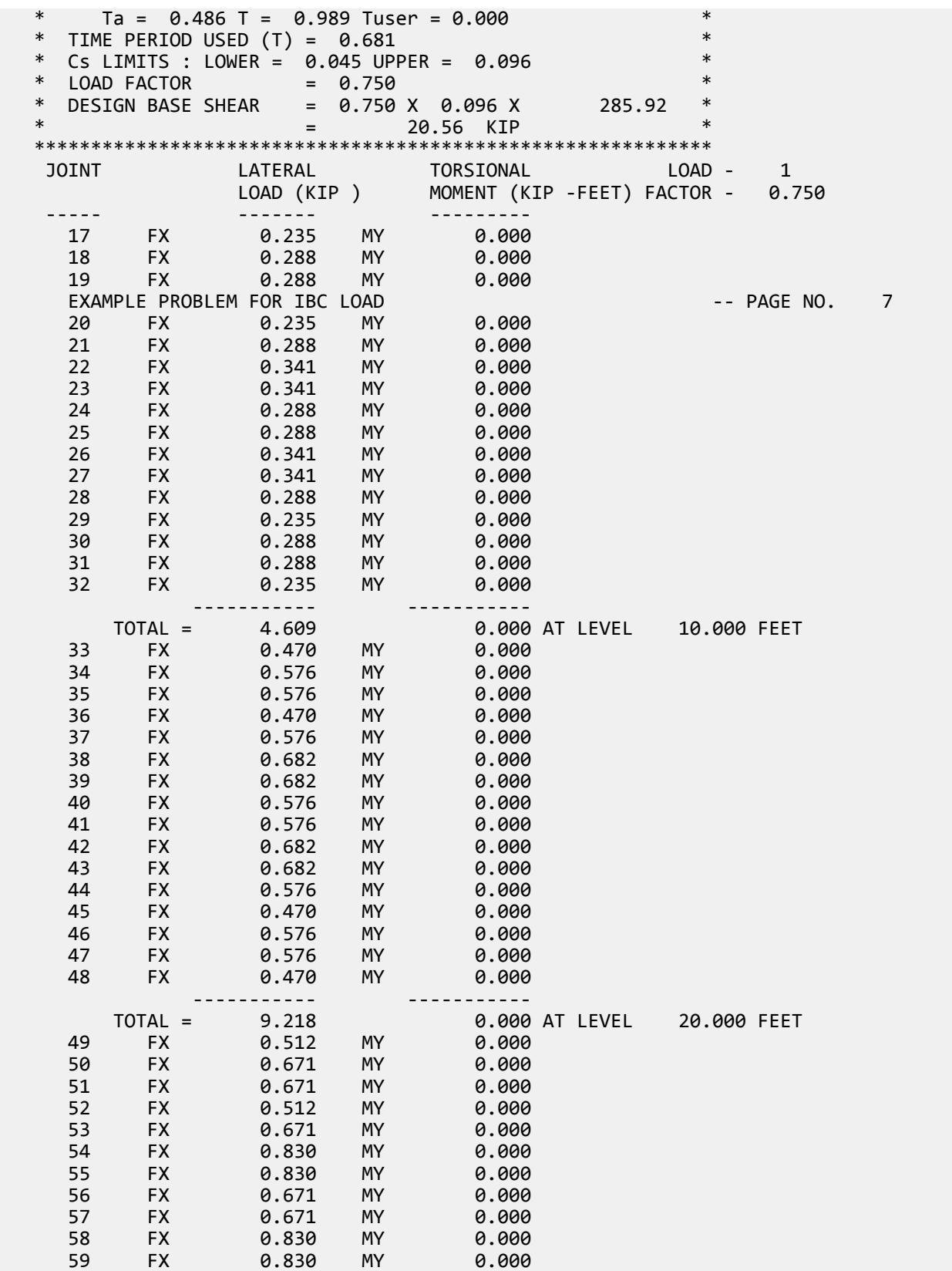

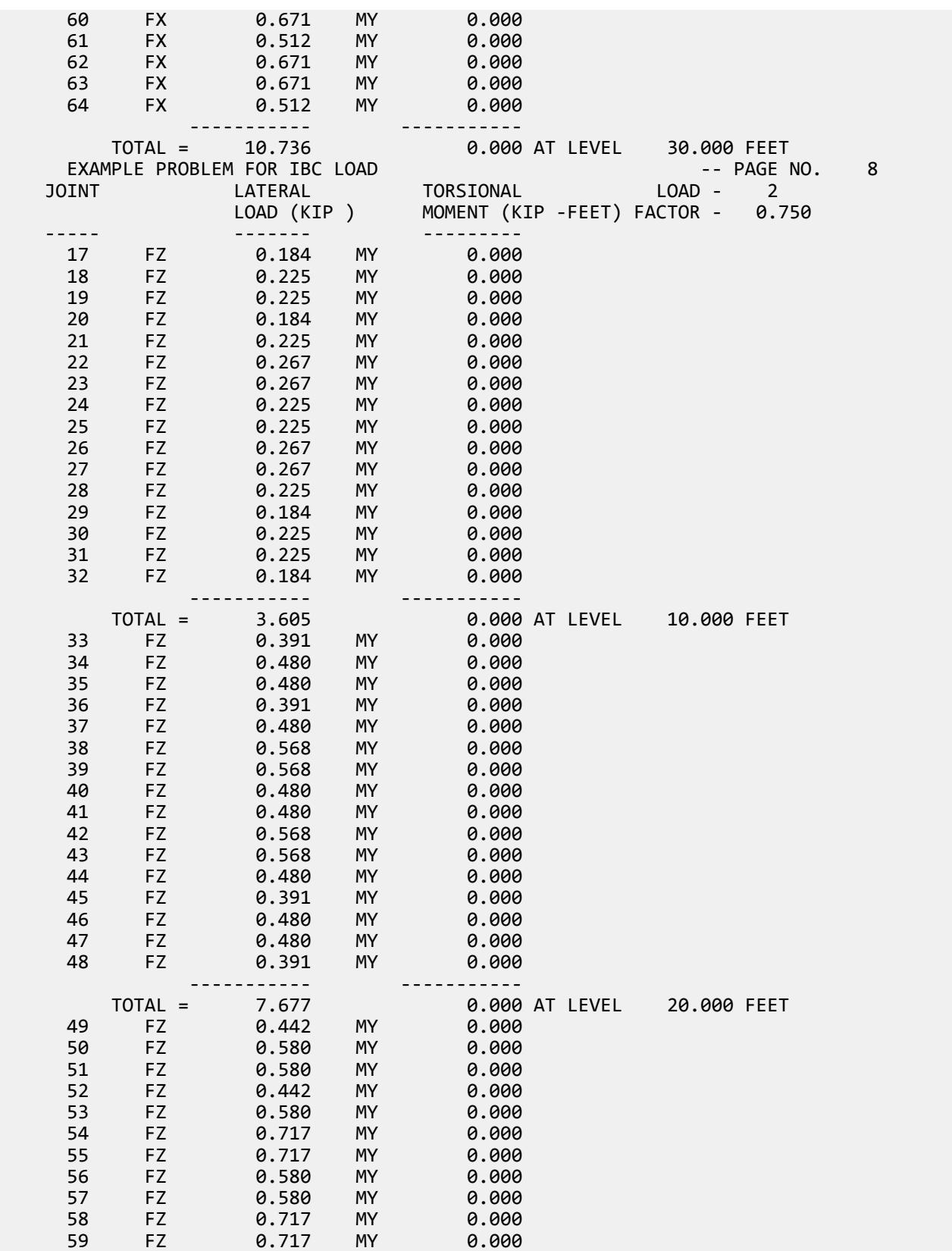

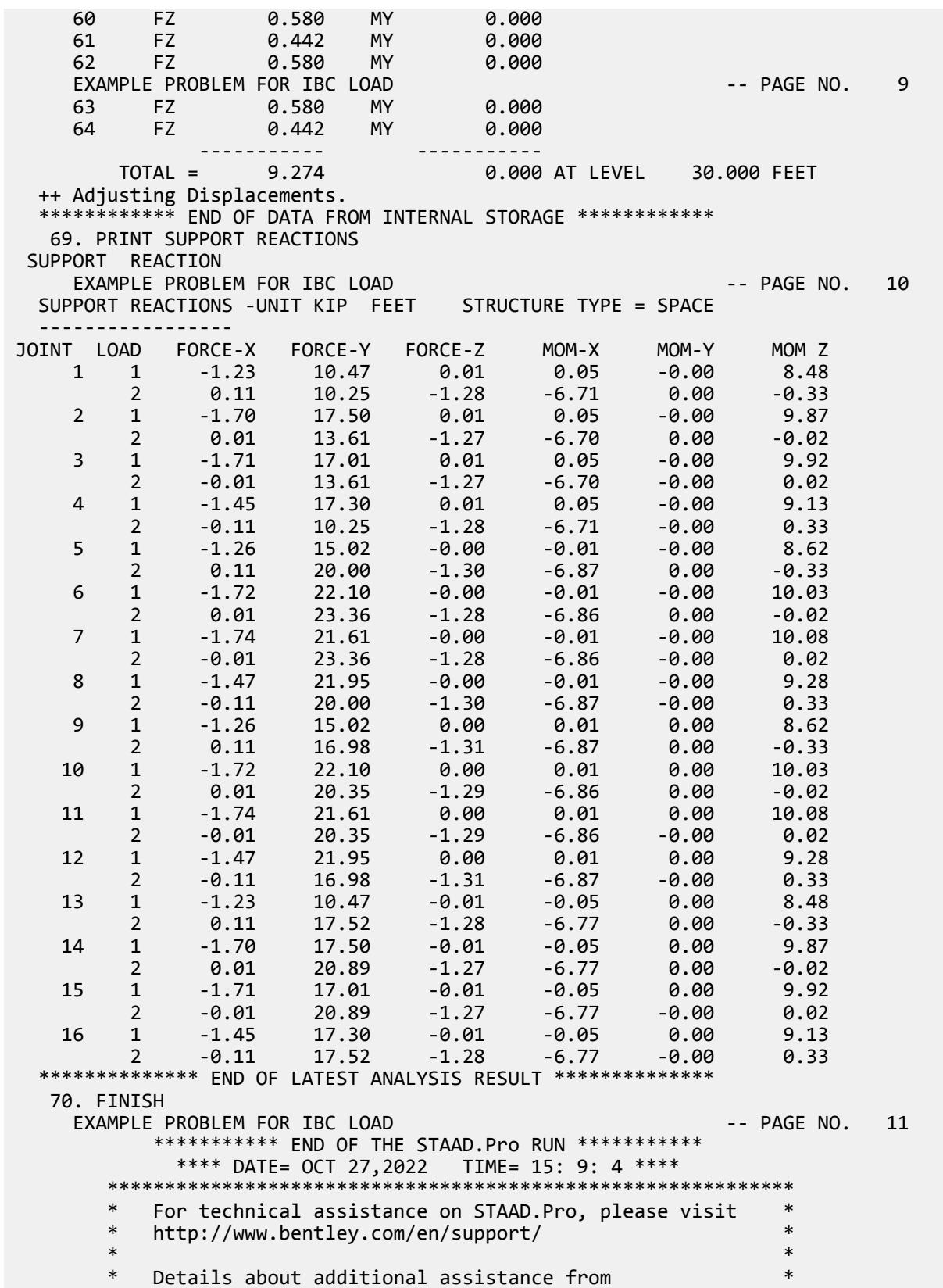

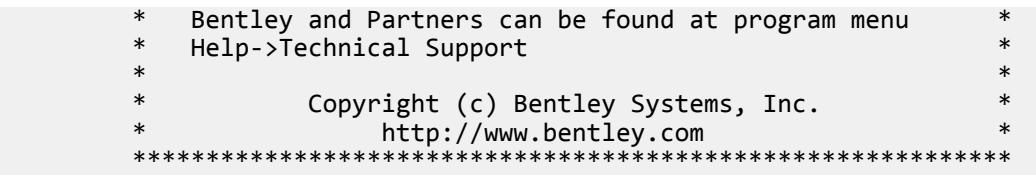

## EX. US-15 Wind and Floor Load Generation on a Space Frame

A space frame is analyzed for loads generated using the built-in wind and floor load generation facilities.

This problem is installed with the program by default to C:\Users\Public\Public Documents\STAAD.Pro CONNECT Edition\Samples\Sample Models\US \US-15 Wind and Floor Load Generation on a Space Frame.STD when you install the program.

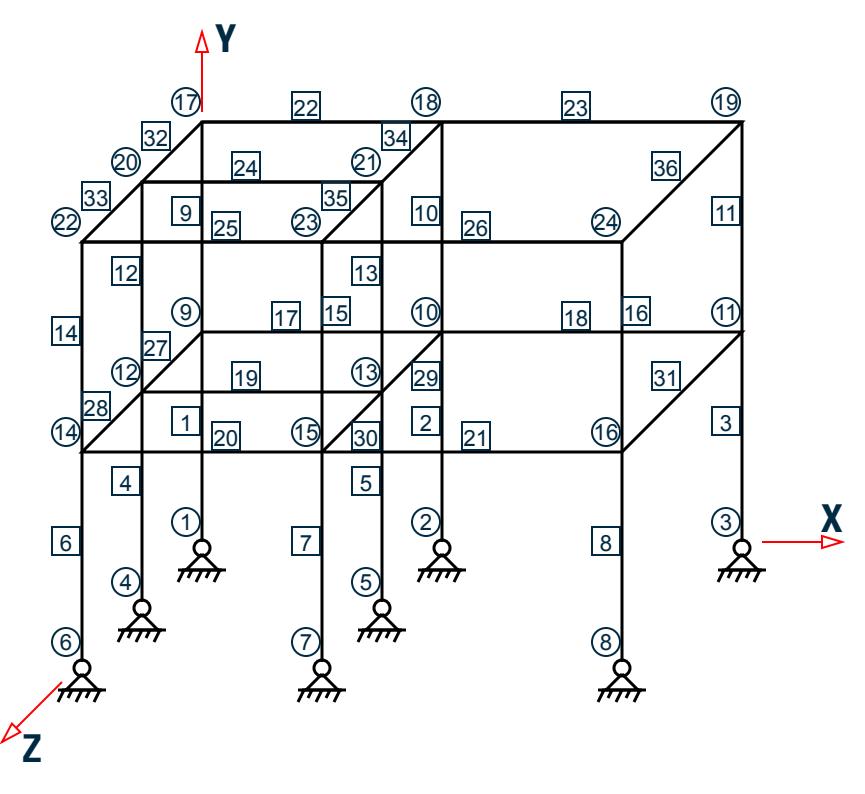

*Figure 536: Example Problem No. 15*

STAAD SPACE - WIND AND FLOOR LOAD GENERATION

This is a space frame analysis problem. Every STAAD input has to start with the command STAAD. The SPACE specification is used to denote a space (3D) frame.

UNIT FEET KIP

The UNIT specification is used to specify the length and/or force units to be used.

 JOINT COORDINATES 1 0 0 0 2 10 0 0 3 21 0 0
4 0 0 10 5 10 0 10 6 0 0 20 7 10 0 20 8 21 0 20 REPEAT ALL 2 0 12 0

The JOINT COORDINATE specification is used to specify the X, Y, and Z coordinates of the joints. Note that the REPEAT ALL command has been used to generate joints for the two upper stories each with a Y increment of 12 ft.

```
 MEMBER INCIDENCES
 * Columns
 1 1 9 16
 * Beams in the X direction
 17 9 10 18
 19 12 13
 20 14 15 21
 22 17 18 23
 24 20 21
 25 22 23 26
 * Beams in the Z direction
 27 9 12 ; 28 12 14 ; 29 10 13 ; 30 13 15 ; 31 11 16
 32 17 20 ; 33 20 22 ; 34 18 21 ; 35 21 23 ; 36 19 24
```
The MEMBER INCIDENCE specification is used for specifying member connectivities.

 UNIT INCH MEMBER PROPERTIES AMERICAN 1 TO 16 TA ST W21X50 17 TO 26 TA ST W18X35 27 TO 36 TA ST W14X90

Properties for all members are specified from the built-in American (AISC) steel table. Three different sections have been used.

```
 DEFINE MATERIAL START
 ISOTROPIC STEEL
 E 29000
 POISSON 0.3
 DENSITY 283e-006
 ALPHA 6e-006
 DAMP 0.03
 TYPE STEEL
 STRENGTH FY 36 FU 58 RY 1.5 RT 1.2
 END DEFINE MATERIAL
 CONSTANT
 MATERIAL STEEL ALL
```
The DEFINE MATERIAL command is used to specify material properties and the CONSTANT is used to assign the material to all members.

 SUPPORT 1 TO 8 FIXED BUT MX MZ

The supports of the structure are defined through the SUPPORT specification. Here all the supports are FIXED with releases specified in the MX (rotation about global X-axis) and MZ (rotation about global Z-axis) directions.

 UNIT FEET DEFINE WIND LOAD TYPE 1

 INTENSITY 0.1 0.15 HEIGHT 12 24 EXPOSURE 0.90 YRANGE 11 13 EXPOSURE 0.85 JOINT 17 20 22

When a structure has to be analyzed for wind loading, the engineer is confronted with the task of first converting an abstract quantity like wind velocity or wind pressure into concentrated loads at joints, distributed loads on members, or pressure loads on plates. The large number of calculations involved in this conversion can be avoided by making use of STAAD's wind load generation utility. This utility takes wind pressure at various heights as the input, and converts them to values that can then be used as concentrated forces known as joint loads in specific load cases. The input specification is done in two stages. The first stage is initiated above through the DEFINE WIND LOAD command. The basic parameters of the WIND loading are specified here. All values need to be provided in the current UNIT system. Each wind category is identified with a TYPE number (an identification mark) which is used later to specify load cases.

In this example, two different wind intensities (0.1 Kips/sq. ft and 0.15 Kips/sq. ft) are specified for two different height zones (0 to 12 ft. and 12 to 24 ft.). The EXPOSURE specification is used to mitigate or magnify the effect at specific nodes due to special considerations like openings in the structure. In this case, two different exposure factors are specified. The first EXPOSURE specification specifies the exposure factor as 0.9 for all joints within the height range (defined as global Y-range) of 11 ft. - 13 ft. The second EXPOSURE specification specifies the exposure factor as 0.85 for joints 17, 20 and 22. In the EXPOSURE factor specification, the joints may be specified directly or through a vertical range specification.

 LOAD 1 WIND LOAD IN X-DIRECTION WIND LOAD X 1.2 TYPE 1

This is the second stage of input specification for the wind load generation. The term WIND LOAD and the direction term that follows are used to specify the wind loading in a particular lateral direction. In this case, WIND loading TYPE 1, defined previously, is being applied in the global X-direction with a positive multiplication factor of 1.2 .

LOAD 2 FLOOR LOAD  $\hat{\omega}$  Y = 12 FT AND 24 FT FLOOR LOAD YRANGE 11.9 12.1 FLOAD -0.45 XRANGE 0.0 10.0 ZRANGE 0.0 20.0 YRANGE 11.9 12.1 FLOAD -0.25 XRANGE 10.0 21.0 ZRANGE 0.0 20.0 YRANGE 23.9 24.1 FLOAD -0.25

In load case 2 in this problem, a floor load generation is performed. In a floor load generation, a pressure load (force per unit area) is converted by the program into specific points forces and distributed forces on the members located in that region. The YRANGE, XRANGE, and ZRANGE specifications are used to define the area of the structure on which the pressure is acting. The FLOAD specification is used to specify the value of that pressure. All values need to be provided in the current UNIT system. For example, in the first line in the above FLOOR LOAD specification, the region is defined as being located within the bounds YRANGE of 11.9-12.1 ft, XRANGE of 0.0-10.0 ft and ZRANGE of 0.0-20.0 ft. The -0.45 signifies that the pressure is 0.45 Kip/sq. ft in the negative global Y direction.

The program will identify the members lying within the specified region and derive member loads on these members based on two-way load distribution.

PERFORM ANALYSIS PRINT LOAD DATA

We can view the values and position of the generated loads with the help of the PRINT LOAD DATA command used above along with the PERFORM ANALYSIS command.

 PRINT SUPPORT REACTION FINISH

Above commands are self-explanatory.

Input File

STAAD SPACE UNIT FEET KIP JOINT COORDINATES 1 0 0 0 2 10 0 0 3 21 0 0 4 0 0 10 5 10 0 10 6 0 0 20 7 10 0 20 8 21 0 20 REPEAT ALL 2 0 12 0 MEMBER INCIDENCES \* Columns 1 1 9 16 \* Beams in the X direction 17 9 10 18 19 12 13 20 14 15 21 22 17 18 23 24 20 21 25 22 23 26 \* Beams in the Z direction 27 9 12 ; 28 12 14 ; 29 10 13 ; 30 13 15 ; 31 11 16 32 17 20 ; 33 20 22 ; 34 18 21 ; 35 21 23 ; 36 19 24 UNIT INCH MEMBER PROPERTIES AMERICAN 1 TO 16 TA ST W21X50 17 TO 26 TA ST W18X35 27 TO 36 TA ST W14X90 DEFINE MATERIAL START ISOTROPIC STEEL E 29000 POISSON 0.3 DENSITY 283e-006 ALPHA 6e-006 DAMP 0.03 TYPE STEEL STRENGTH FY 36 FU 58 RY 1.5 RT 1.2 END DEFINE MATERIAL CONSTANT MATERIAL STEEL ALL SUPPORT 1 TO 8 FIXED BUT MX MZ UNIT FEET DEFINE WIND LOAD TYPE 1 INTENSITY 0.1 0.15 HEIGHT 12 24 EXPOSURE 0.90 YRANGE 11 13 EXPOSURE 0.85 JOINT 17 20 22 LOAD 1 WIND LOAD IN X-DIRECTION WIND LOAD X 1.2 TYPE 1 LOAD 2 FLOOR LOAD  $\omega$  Y = 12ft AND 24ft FLOOR LOAD YRANGE 11.9 12.1 FLOAD -0.45 XRANGE 0.0 10.0 ZRANGE 0.0 20.0

YRANGE 11.9 12.1 FLOAD -0.25 XRANGE 10.0 21.0 ZRANGE 0.0 20.0 YRANGE 23.9 24.1 FLOAD -0.25 PERFORM ANALYSIS PRINT LOAD DATA PRINT SUPPORT REACTION FINISH

### STAAD Output File

PAGE NO. 1 \*\*\*\*\*\*\*\*\*\*\*\*\*\*\*\*\*\*\*\*\*\*\*\*\*\*\*\*\*\*\*\*\*\*\*\*\*\*\*\*\*\*\*\*\*\*\*\*\*\*\*\*  $\star$   $\star$  \* STAAD.Pro CONNECT Edition \* \* Version 22.12.00.\*\*\* \* \* Proprietary Program of \* \* Bentley Systems, Inc. \*  $Date = 0CT 27, 2022$  \* Time= 15: 9: 7 \*  $*$   $*$  \* Licensed to: Bentley Systems Inc \* \*\*\*\*\*\*\*\*\*\*\*\*\*\*\*\*\*\*\*\*\*\*\*\*\*\*\*\*\*\*\*\*\*\*\*\*\*\*\*\*\*\*\*\*\*\*\*\*\*\*\*\* 1. STAAD SPACE INPUT FILE: US-15 Wind and Floor Load Generation on a Space Frame.STD 2. UNIT FEET KIP 3. JOINT COORDINATES 4. 1 0 0 0 5. 2 10 0 0 6. 3 21 0 0 7. 4 0 0 10 8. 5 10 0 10 9. 6 0 0 20 10. 7 10 0 20 11. 8 21 0 20 12. REPEAT ALL 2 0 12 0 13. MEMBER INCIDENCES 14. \* COLUMNS 15. 1 1 9 16 16. \* BEAMS IN THE X DIRECTION 17. 17 9 10 18 18. 19 12 13 19. 20 14 15 21 20. 22 17 18 23 21. 24 20 21 22. 25 22 23 26 23. \* BEAMS IN THE Z DIRECTION 24. 27 9 12 ; 28 12 14 ; 29 10 13 ; 30 13 15 ; 31 11 16 25. 32 17 20 ; 33 20 22 ; 34 18 21 ; 35 21 23 ; 36 19 24 26. UNIT INCH 27. MEMBER PROPERTIES AMERICAN 28. 1 TO 16 TA ST W21X50 29. 17 TO 26 TA ST W18X35 30. 27 TO 36 TA ST W14X90 31. DEFINE MATERIAL START 32. ISOTROPIC STEEL 33. E 29000 34. POISSON 0.3 35. DENSITY 283E-006 36. ALPHA 6E-006 37. DAMP 0.03

EX. American Design Examples

 38. TYPE STEEL STAAD SPACE **-- PAGE NO. 2**  39. STRENGTH FY 36 FU 58 RY 1.5 RT 1.2 40. END DEFINE MATERIAL 41. CONSTANT 42. MATERIAL STEEL ALL 43. SUPPORT 44. 1 TO 8 FIXED BUT MX MZ 45. UNIT FEET 46. DEFINE WIND LOAD \*\*\* NOTE: If any floor diaphragm is present in the model Wind Load definition should be defined after Floor Diaphragm definition. Otherwise wind load generation may be unsuccessful during analysis. 47. TYPE 1 48. INTENSITY 0.1 0.15 HEIGHT 12 24 49. EXPOSURE 0.90 YRANGE 11 13 50. EXPOSURE 0.85 JOINT 17 20 22 51. LOAD 1 WIND LOAD IN X-DIRECTION 52. WIND LOAD X 1.2 TYPE 1 53. LOAD 2 FLOOR LOAD @ Y = 12FT AND 24FT 54. FLOOR LOAD 55. YRANGE 11.9 12.1 FLOAD -0.45 XRANGE 0.0 10.0 ZRANGE 0.0 20.0 \*\*NOTE\*\* about Floor/OneWay Loads/Weights. Please note that depending on the shape of the floor you may have to break up the FLOOR/ONEWAY LOAD into multiple commands. For details please refer to Technical Reference Manual Section 5.32.4.2 Note d and/or "5.32.4.3 Note f. 56. YRANGE 11.9 12.1 FLOAD -0.25 XRANGE 10.0 21.0 ZRANGE 0.0 20.0 57. YRANGE 23.9 24.1 FLOAD -0.25 58. PERFORM ANALYSIS PRINT LOAD DATA P R O B L E M S T A T I S T I C S ----------------------------------- NUMBER OF JOINTS 24 NUMBER OF MEMBERS 36 NUMBER OF PLATES 0 NUMBER OF SOLIDS 0 NUMBER OF SURFACES 0 NUMBER OF SUPPORTS 8 Using 64-bit analysis engine. SOLVER USED IS THE IN-CORE ADVANCED MATH SOLVER TOTAL PRIMARY LOAD CASES = 2, TOTAL DEGREES OF FREEDOM = 112 TOTAL LOAD COMBINATION  $CASES =$  STAAD SPACE -- PAGE NO. 3 STAAD SPACE LOADING 1 WIND LOAD IN X-DIRECTION ----------- JOINT LOAD - UNIT KIP FEET JOINT FORCE-X FORCE-Y FORCE-Z MOM-X MOM-Y MOM-Z 1 3.60 0.00 0.00 0.00 0.00 0.00 4 7.20 0.00 0.00 0.00 0.00 0.00 6 3.60 0.00 0.00 0.00 0.00 0.00 9 8.10 0.00 0.00 0.00 0.00 0.00 12 16.20 0.00 0.00 0.00 0.00 0.00 14 8.10 0.00 0.00 0.00 0.00 0.00 17 4.59 0.00 0.00 0.00 0.00 0.00 20 9.18 0.00 0.00 0.00 0.00 0.00 22 4.59 0.00 0.00 0.00 0.00 0.00 LOADING 2 FLOOR LOAD  $\hat{\omega}$  Y = 12FT AND 24FT ----------- MEMBER LOAD - UNIT KIP FEET MEMBER UDL L1 L2 CON L LIN1 LIN2

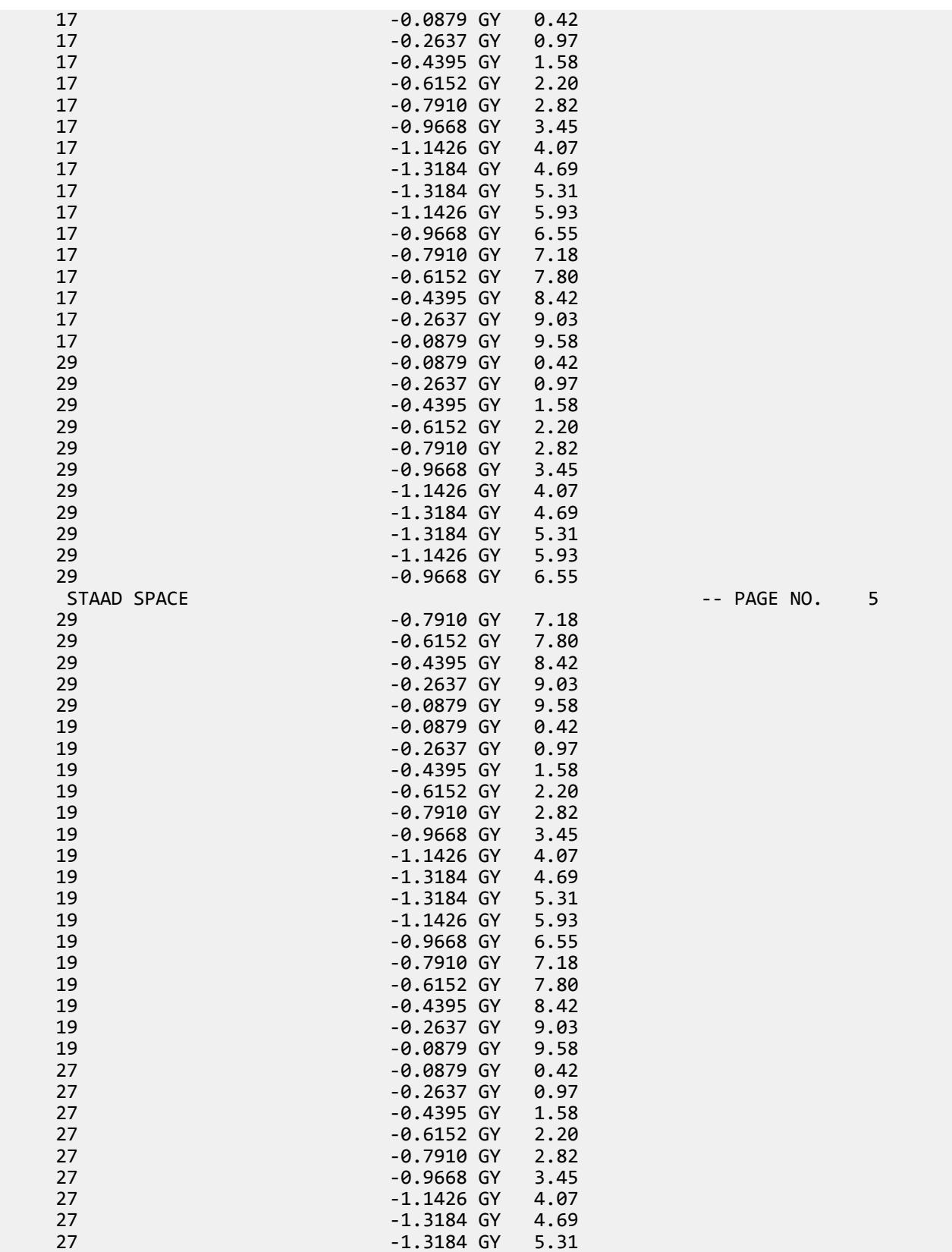

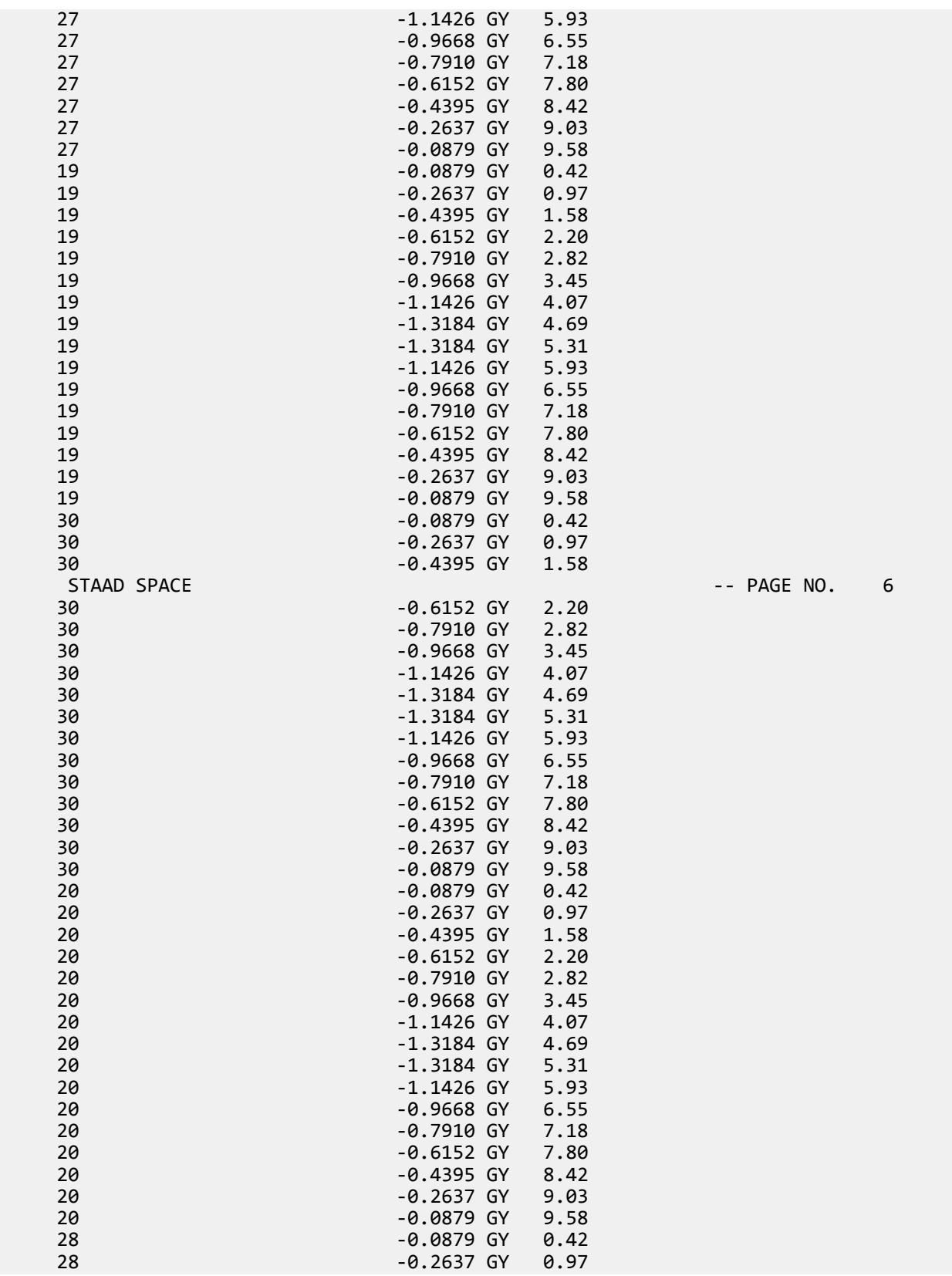

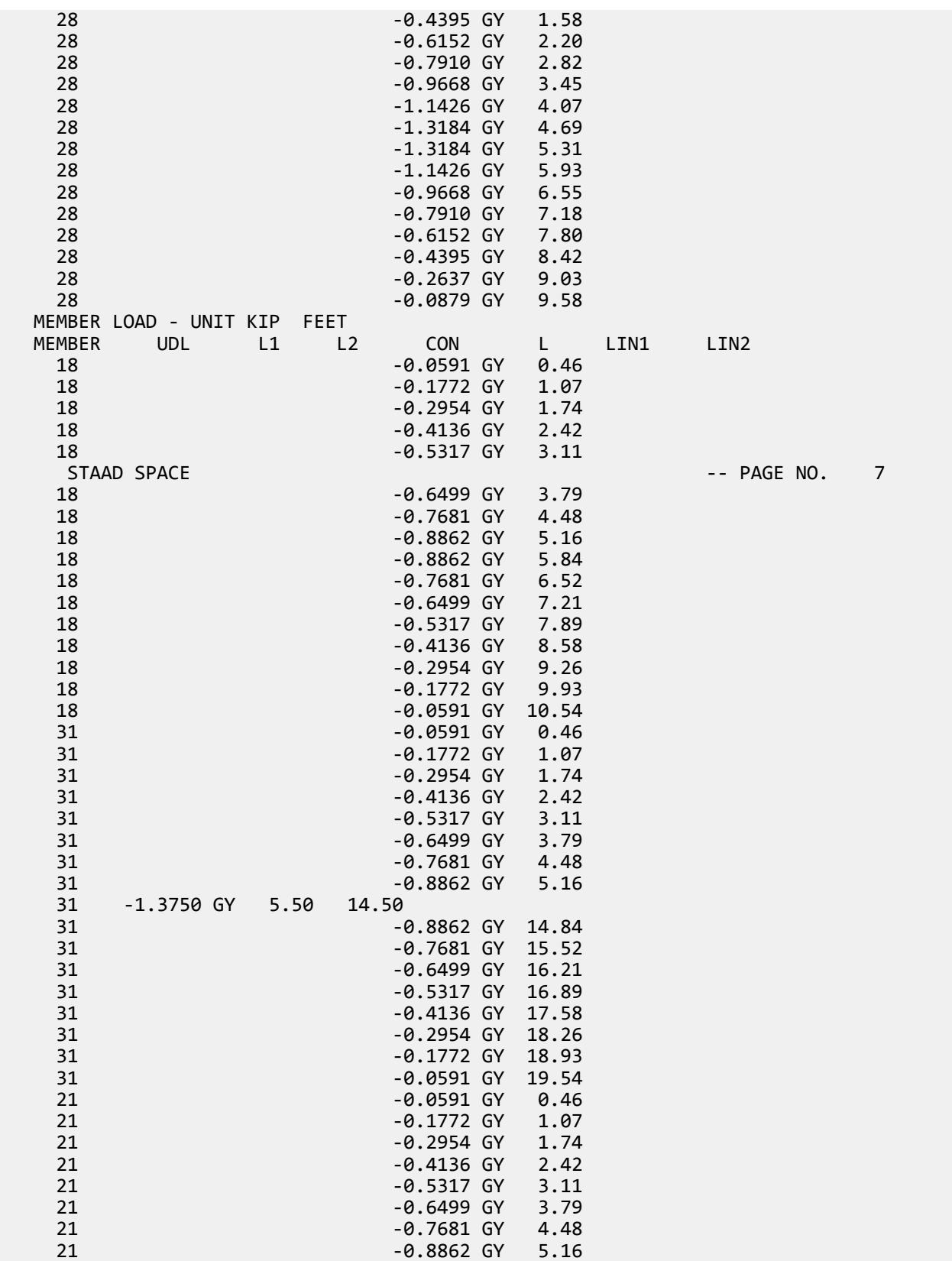

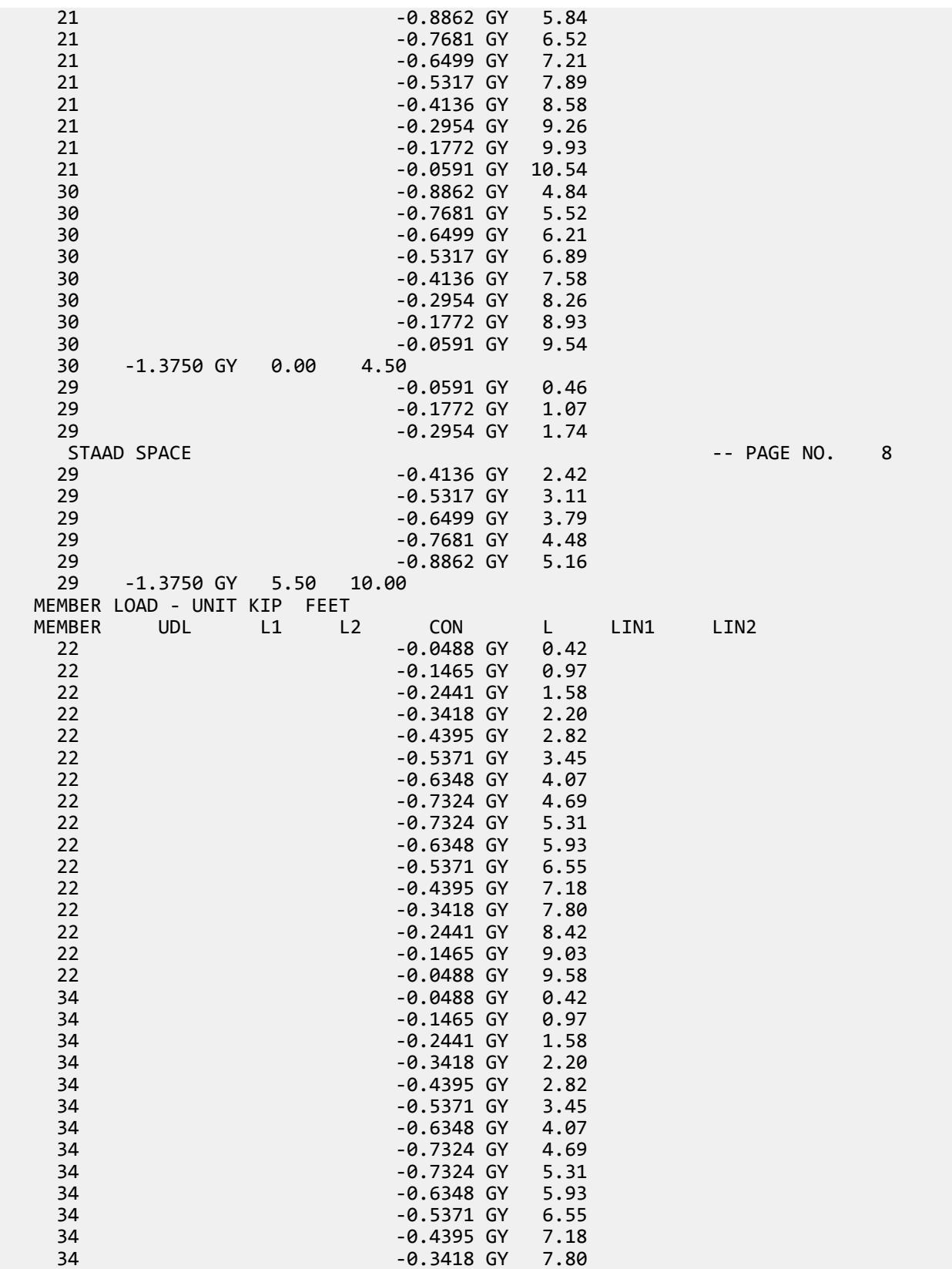

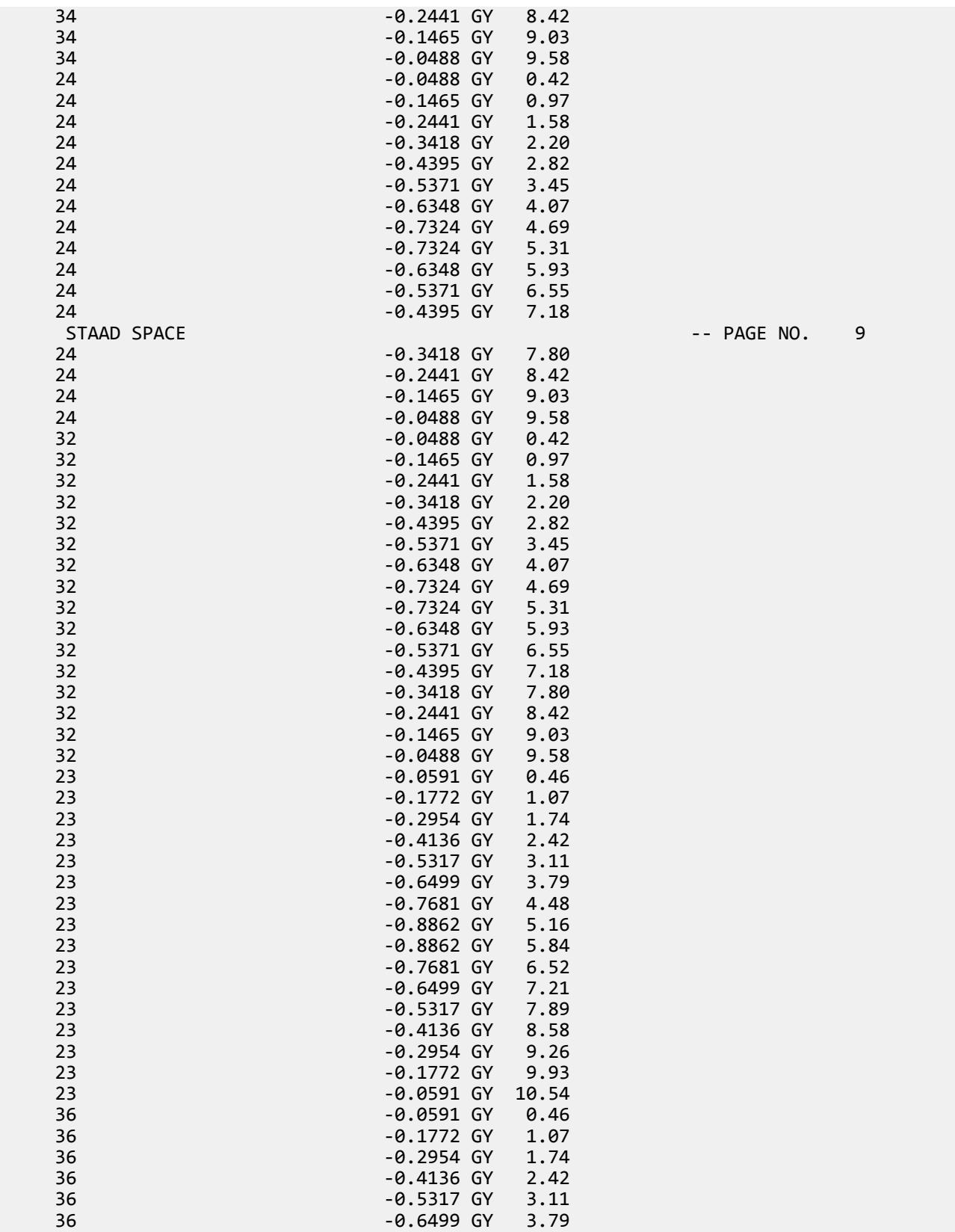

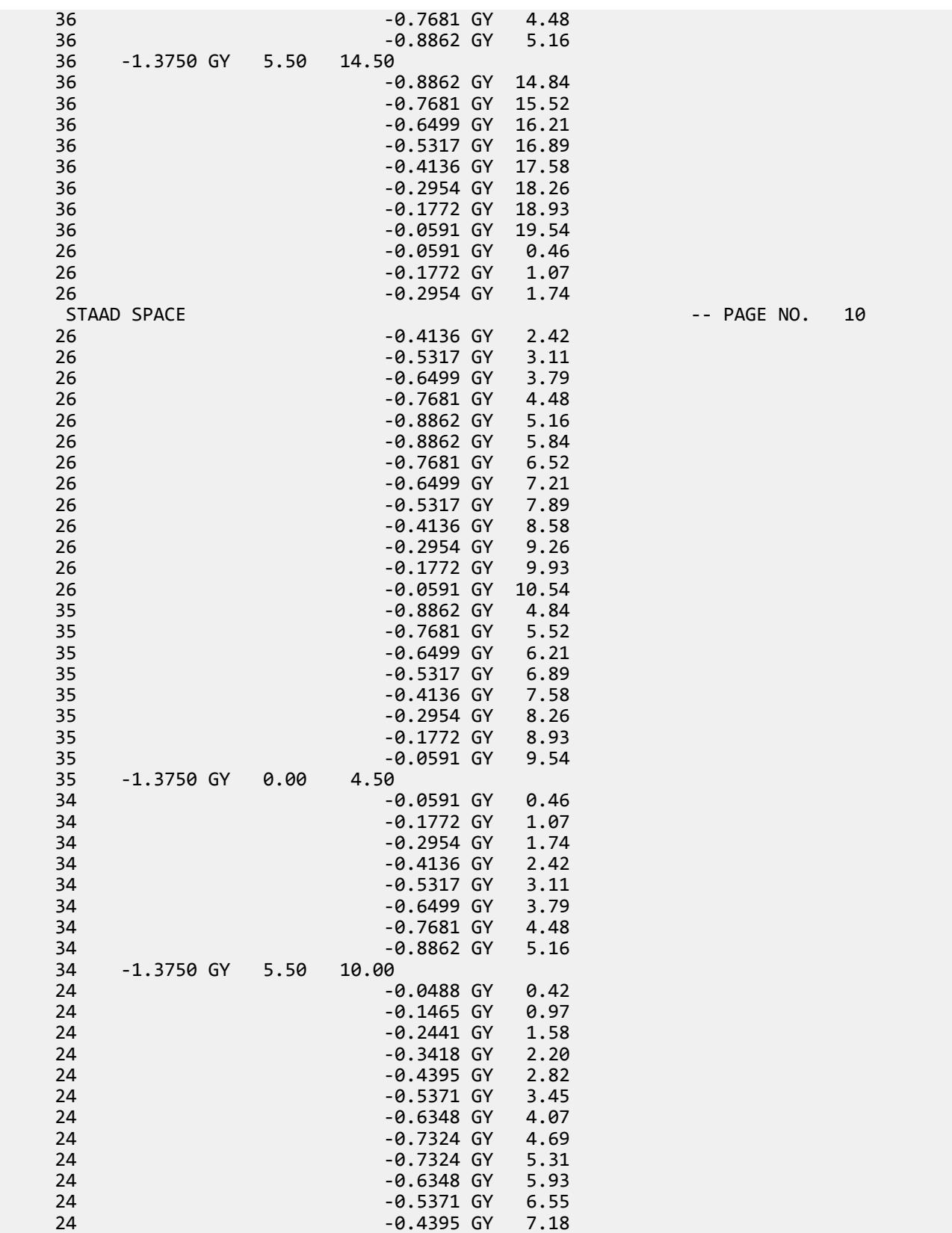

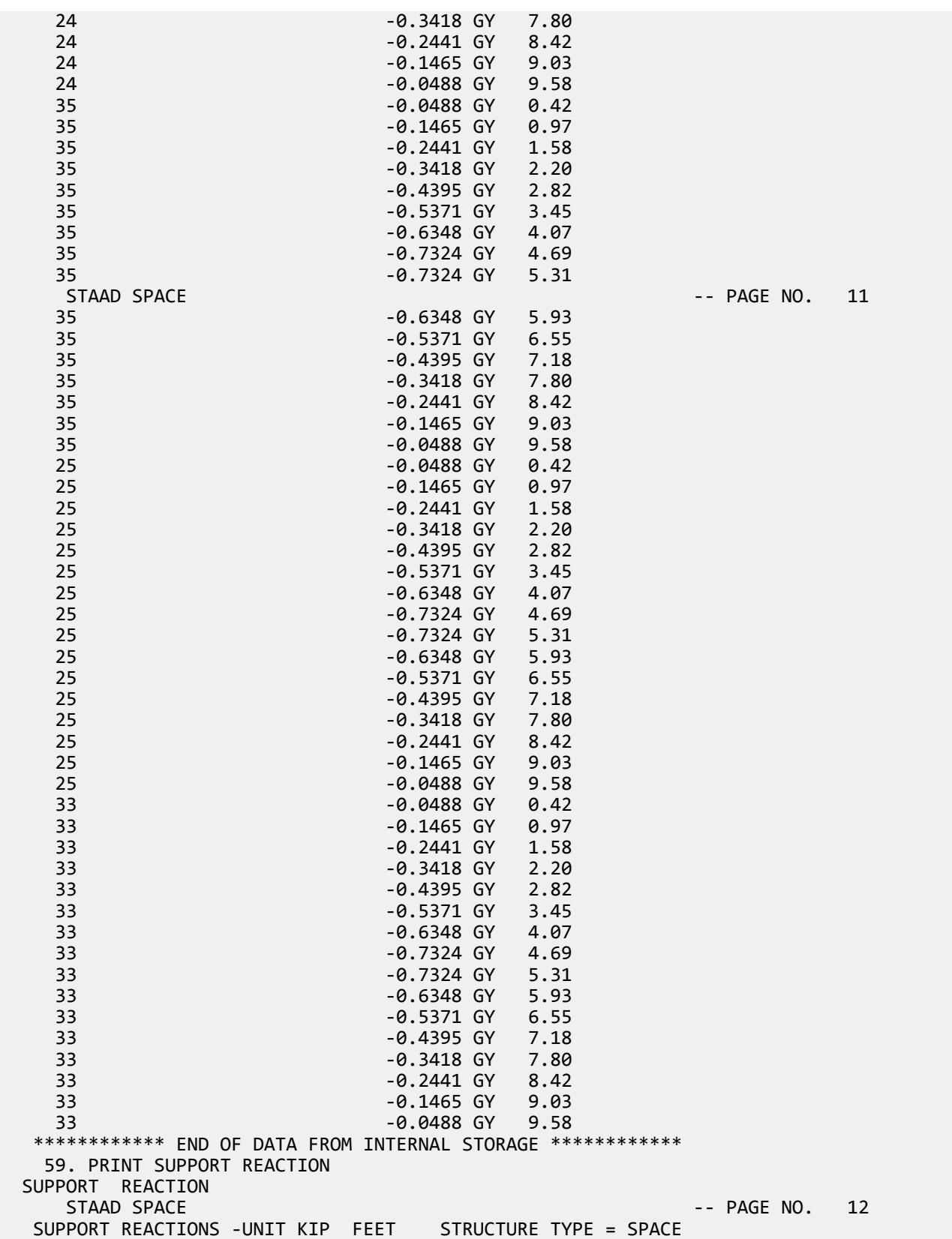

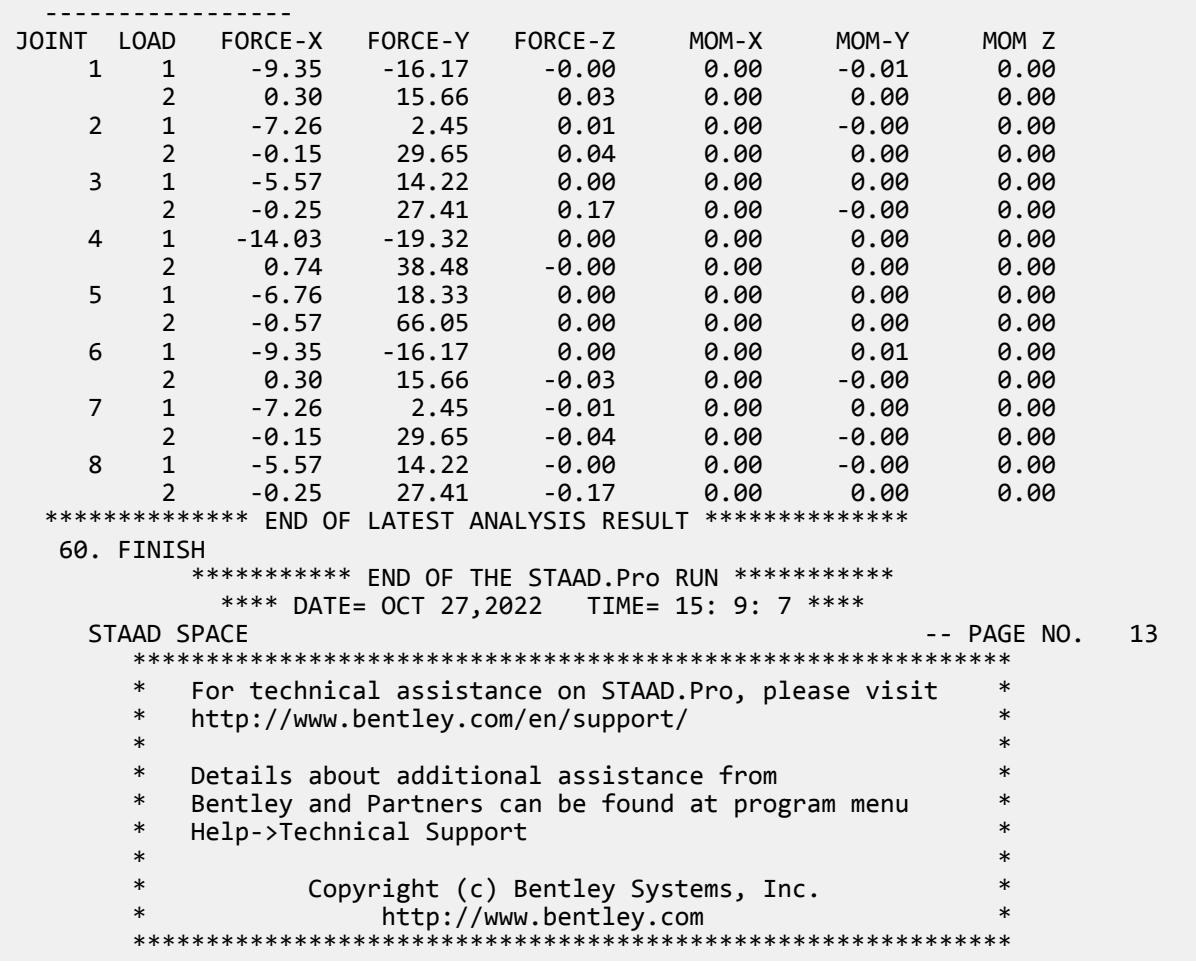

# EX. US-16 Time History Analysis for Forcing Function and Ground Motion

Dynamic Analysis (Time History) is performed for a 3 span beam with concentrated and distributed masses. The structure is subjected to "forcing function" and "ground motion" loading. The maxima of joint displacements, member end forces and support reactions are determined.

This problem is installed with the program by default to

C:\Users\Public\Public Documents\STAAD.Pro CONNECT Edition\Samples\Sample Models\US \US-16 Time History Analysis for Forcing Function and Ground Motion.STD when you install the program.

EX. American Design Examples

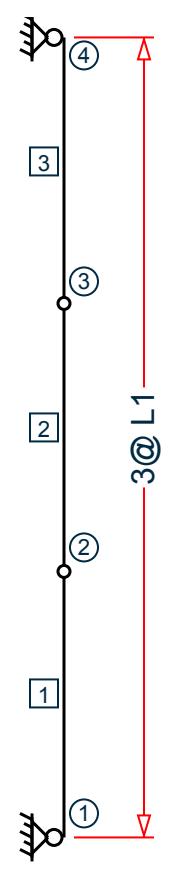

*Figure 537: Example Problem No. 16*

Where:

 $L1 = 3.5$  ft

STAAD PLANE EXAMPLE FOR TIME HISTORY ANALYSIS

Every input file has to start with the word STAAD. The term PLANE signifies that the structure is a plane frame. UNITS FEET KIP

Specifies the units to be used.

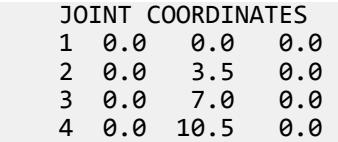

Joint number followed by the X, Y and Z coordinates are specified above.

 MEMBER INCIDENCES 1 1 2 3

Incidences of members 1 to 3 are specified above.

 UNIT INCH MEMBER PROPERTIES 1 2 3 PRIS AX 3.0 IZ 240.0

All the members have PRISMATIC property specification. Since this is a plane frame, Area of cross section (AX) and Moment of Inertia (IZ) about the Z axis are adequate for the analysis.

**SUPPORTS** 1 4 PINNED

Pinned supports are located at nodes 1 and 4.

```
 DEFINE MATERIAL START
 ISOTROPIC CONCRETE
 E 14000
 POISSON 0.17
 DENSITY 8.7e-005
 ALPHA 5e-006
 DAMP 0.05
 G 1346.15
 TYPE CONCRETE
 STRENGTH FCU 4
 END DEFINE MATERIAL
CONSTANTS
 MATERIAL CONCRETE ALL
```
The DEFINE MATERIAL command is used to specify material properties and the CONSTANT is used to assign the material to all members.

```
 DEFINE TIME HISTORY 
 TYPE 1 FORCE
 0.0 -0.0001 0.5 0.0449 1.0 0.2244 1.5 0.2244 2.0 0.6731 2.5 -0.6731
 TYPE 2 ACCELERATION
 0.0 0.001 0.5 -7.721 1.0 -38.61 1.5 -38.61 2.0 -115.82 2.5 115.82
 ARRIVAL TIMES
 0.0 
 DAMPING 0.075
```
There are two stages in the command specification required for a time history analysis. The first stage is defined above. First the characteristics of the time varying load are provided. The loading type may be a forcing function (vibrating machinery) or ground motion (earthquake). The former is input in the form of time-force pairs while the latter is in the form of time-acceleration pairs. Following this data, all possible arrival times for these loads on the structure as well as the modal damping ratio are specified. In this example, the damping ratio is the same (7.5%) for all modes.

 UNIT FEET LOAD 1 STATIC LOAD MEMBER LOAD 1 2 3 UNI GX 0.5

Load case 1 above is a static load. A uniformly distributed force of 0.5 kip/ft acts along the global X direction on all 3 members.

 LOAD 2 TIME HISTORY LOAD SELFWEIGHT X 1.0 SELFWEIGHT Y 1.0 JOINT LOAD 2 3 FX 2.5 TIME LOAD

 2 3 FX 1 1 GROUND MOTION X 2 1

This is the second stage in the command specification for time history analysis. This involves the application of the time varying load on the structure. The masses that constitute the mass matrix of the structure are specified through the selfweight and joint load commands. The program will extract the lumped masses from these weights. Following that, both the TIME LOAD and GROUND MOTION are applied simultaneously.

**Note:** This example is only for illustration purposes and that it may be unlikely that a TIME LOAD and GROUND MOTION both act on the structure at the same time.

The Time load command is used to apply the Type 1 force, acting in the global X direction, at arrival time number 1, at nodes 2 and 3. The Ground motion, namely, the Type 2 time history loading, is also in the global X direction at arrival time 1.

PERFORM ANALYSIS

The above command initiates the analysis process.

 UNIT INCH PRINT JOINT DISPLACEMENTS

During the analysis, the program calculates joint displacements for every time step. The absolute maximum value of the displacement for every joint is then extracted from this joint displacement history. So, the value printed using the above command is the absolute maximum value for each of the six degrees of freedom at each node.

 UNIT FEET PRINT MEMBER FORCES PRINT SUPPORT REACTION

The member forces and support reactions too are calculated for every time step. For each degree of freedom, the maximum value of the member force and support reaction is extracted from these histories and reported in the output file using the above command.

FINISH

### Input File

```
STAAD PLANE EXAMPLE FOR TIME HISTORY ANALYSIS
UNITS FEET KIP
JOINT COORDINATES
         0.0 0.0<br>3.5 0.020.03 0.0 7.0 0.0
4 0.0 10.5 0.0
MEMBER INCIDENCES
1 1 2 3
UNIT INCH
MEMBER PROPERTIES
1 2 3 PRIS AX 3.0 IZ 240.0
SUPPORTS
1 4 PINNED
DEFINE MATERIAL START
ISOTROPIC CONCRETE
E 14000
POISSON 0.17
DENSITY 8.7e-005
```
ALPHA 5e-006 DAMP 0.05 G 1346.15 TYPE CONCRETE STRENGTH FCU 4 END DEFINE MATERIAL **CONSTANTS** MATERIAL CONCRETE ALL DEFINE TIME HISTORY TYPE 1 FORCE 0.0 -0.0001 0.5 0.0449 1.0 0.2244 1.5 0.2244 2.0 0.6731 2.5 -0.6731 TYPE 2 ACCELERATION 0.0 0.001 0.5 -7.721 1.0 -38.61 1.5 -38.61 2.0 -115.82 2.5 115.82 ARRIVAL TIMES 0.0 DAMPING 0.075 UNIT FEET LOAD 1 STATIC LOAD MEMBER LOAD 1 2 3 UNI GX 0.5 LOAD 2 TIME HISTORY LOAD SELFWEIGHT X 1.0 SELFWEIGHT Y 1.0 JOINT LOAD 2 3 FX 2.5 TIME LOAD 2 3 FX 1 1 GROUND MOTION X 2 1 PERFORM ANALYSIS UNIT INCH PRINT JOINT DISPLACEMENTS UNIT FEET PRINT MEMBER FORCES PRINT SUPPORT REACTION FINISH

### STAAD Output File

 \*\*\*\*\*\*\*\*\*\*\*\*\*\*\*\*\*\*\*\*\*\*\*\*\*\*\*\*\*\*\*\*\*\*\*\*\*\*\*\*\*\*\*\*\*\*\*\*\*\*\*\*  $\star$   $\star$  \* STAAD.Pro CONNECT Edition \* \* Version 22.12.00.\*\*\* \* \* Proprietary Program of \* \* Bentley Systems, Inc. \* \* Date= OCT 27, 2022<br>\* Time= 15: 0:10 \* Time= 15: 9:10 \*  $*$   $*$  \* Licensed to: Bentley Systems Inc \* \*\*\*\*\*\*\*\*\*\*\*\*\*\*\*\*\*\*\*\*\*\*\*\*\*\*\*\*\*\*\*\*\*\*\*\*\*\*\*\*\*\*\*\*\*\*\*\*\*\*\*\* 1. STAAD PLANE EXAMPLE FOR TIME HISTORY ANALYSIS INPUT FILE: US-16 Time History Analysis for Forcing Function and Ground Motion.STD 2. UNITS FEET KIP 3. JOINT COORDINATES 4. 1 0.0 0.0 0.0 5. 2 0.0 3.5 0.0 6. 3 0.0 7.0 0.0 7. 4 0.0 10.5 0.0

**PAGE NO. 1 PAGE NO. 1** 

 8. MEMBER INCIDENCES 9. 1 1 2 3 10. UNIT INCH 11. MEMBER PROPERTIES 12. 1 2 3 PRIS AX 3.0 IZ 240.0 13. SUPPORTS 14. 1 4 PINNED 15. DEFINE MATERIAL START 16. ISOTROPIC CONCRETE 17. E 14000 18. POISSON 0.17 19. DENSITY 8.7E-005 20. ALPHA 5E-006 21. DAMP 0.05 22. G 1346.15 23. TYPE CONCRETE 24. STRENGTH FCU 4 25. END DEFINE MATERIAL 26. CONSTANTS 27. MATERIAL CONCRETE ALL 28. DEFINE TIME HISTORY 29. TYPE 1 FORCE 30. 0.0 -0.0001 0.5 0.0449 1.0 0.2244 1.5 0.2244 2.0 0.6731 2.5 -0.6731 31. TYPE 2 ACCELERATION 32. 0.0 0.001 0.5 -7.721 1.0 -38.61 1.5 -38.61 2.0 -115.82 2.5 115.82 33. ARRIVAL TIMES 34. 0.0 35. DAMPING 0.075 36. UNIT FEET 37. LOAD 1 STATIC LOAD 38. MEMBER LOAD EXAMPLE FOR TIME HISTORY ANALYSIS **And CONSTRANT CONSTRANT AND ACT ACT ACT**  39. 1 2 3 UNI GX 0.5 40. LOAD 2 TIME HISTORY LOAD 41. SELFWEIGHT X 1.0 42. SELFWEIGHT Y 1.0 43. JOINT LOAD 44. 2 3 FX 2.5 45. TIME LOAD 46. 2 3 FX 1 1 47. GROUND MOTION X 2 1 48. PERFORM ANALYSIS P R O B L E M S T A T I S T I C S ----------------------------------- NUMBER OF JOINTS 4 NUMBER OF MEMBERS 3 NUMBER OF PLATES 0 NUMBER OF SOLIDS 0 NUMBER OF SURFACES 0 NUMBER OF SUPPORTS 2 Using 64-bit analysis engine. SOLVER USED IS THE IN-CORE ADVANCED MATH SOLVER PRIMARY LOAD CASES = 2, TOTAL DEGREES OF FREEDOM = 8<br>COMBINATION CASES = 0 SO FAR. TOTAL LOAD COMBINATION  $CASES =$  \*\*\*NOTE: MASSES DEFINED UNDER LOAD# 2 WILL FORM THE FINAL MASS MATRIX FOR DYNAMIC ANALYSIS. MORE MODES WERE REQUESTED THAN THERE ARE FREE MASSES. NUMBER OF MODES REQUESTED = 6 NUMBER OF EXISTING MASSES IN THE MODEL =  $4$ <br>NUMBER OF MODES THAT WILL BE USED =  $4$ NUMBER OF MODES THAT WILL BE USED  $=$ \*\*\* EIGENSOLUTION : ADVANCED METHOD \*\*\*

EXAMPLE FOR TIME HISTORY ANALYSIS THE RESERVING RESERVED TO A PAGE NO. 3 CALCULATED FREQUENCIES FOR LOAD CASE<br>CALCULATED FREQUENCIES FOR LOAD CASE 2<br>MODE FREQUENCY(CYCLES/SEC) PERIOD( FREQUENCY(CYCLES/SEC) PERIOD(SEC)  $\begin{array}{ccccccc} 1 & 14.559 & 0.06869 \ 2 & 56.387 & 0.01773 \ \end{array}$  2 56.387 0.01773 **3** 944.536 **0.00106**  4 1635.985 0.00061 MODAL WEIGHT (MODAL MASS TIMES g) IN KIP GENERALIZED MODE X Y Z WEIGHT 1 5.021924E+00 0.000000E+00 0.000000E+00 5.021924E+00 2 2.258180E-27 0.000000E+00 0.000000E+00 5.021924E+00 3 0.000000E+00 2.192400E-02 0.000000E+00 2.192400E-02 4 0.000000E+00 3.824466E-33 0.000000E+00 2.192400E-02 MASS PARTICIPATION FACTORS MASS PARTICIPATION FACTORS IN PERCENT -------------------------------------- MODE X Y Z SUMM-X SUMM-Y SUMM-Z 1 100.00 0.00 0.00 100.000 0.000 0.000 2 0.00 0.00 0.00 100.000 0.000 0.000 3 0.00 100.00 0.00 100.000 100.000 0.000 4 0.00 0.00 0.00 100.000 100.000 0.000 A C T U A L MODAL D A M P I N G USED IN ANALYSIS MODE DAMPING 1 0.07500000 2 0.07500000 3 0.07500000 4 0.07500000 TIME STEP USED IN TIME HISTORY ANALYSIS = 0.00139 SECONDS NUMBER OF MODES WHOSE CONTRIBUTION IS CONSIDERED = 2 EXAMPLE FOR TIME HISTORY ANALYSIS **Analysis 1998 -- PAGE NO. 4**  WARNING-NUMBER OF MODES LIMITED TO A FREQUENCY OF 360.0 DUE TO THE DT VALUE ENTERED. TIME DURATION OF TIME HISTORY ANALYSIS = 2.500 SECONDS NUMBER OF TIME STEPS IN THE SOLUTION PROCESS = 1800 49. UNIT INCH BASE SHEAR UNITS ARE -- KIP FEET MAXIMUM BASE SHEAR X= -2.864840E+00 Y= 0.000000E+00 Z= 0.000000E+00 AT TIMES 2.006944 0.000000 0.000000 50. PRINT JOINT DISPLACEMENTS JOINT DISPLACE EXAMPLE FOR TIME HISTORY ANALYSIS THE RESERVING RESERVE TO A PAGE NO. 5 JOINT DISPLACEMENT (INCH RADIANS) STRUCTURE TYPE = PLANE ------------------ X-TRANS Y-TRANS Z-TRANS X-ROTAN Y-ROTAN Z-ROTAN 1 1 0.00000 0.00000 0.00000 0.00000 0.00000 -0.00103 2 0.00000 0.00000 0.00000 0.00000 0.00000 -0.00075 2 1 0.03537 0.00000 0.00000 0.00000 0.00000 -0.00050 2 0.02632 0.00000 0.00000 0.00000 0.00000 -0.00038 3 1 0.03537 0.00000 0.00000 0.00000 0.00000 0.00050 2 0.02632 0.00000 0.00000 0.00000 0.00000 0.00038 4 1 0.00000 0.00000 0.00000 0.00000 0.00000 0.00103 2 0.00000 0.00000 0.00000 0.00000 0.00000 0.00075 \*\*\*\*\*\*\*\*\*\*\*\*\*\* END OF LATEST ANALYSIS RESULT \*\*\*\*\*\*\*\*\*\*\*\*\*\* 51. UNIT FEET 52. PRINT MEMBER FORCES MEMBER FORCES EXAMPLE FOR TIME HISTORY ANALYSIS **Analysis** -- PAGE NO. 6 MEMBER END FORCES STRUCTURE TYPE = PLANE

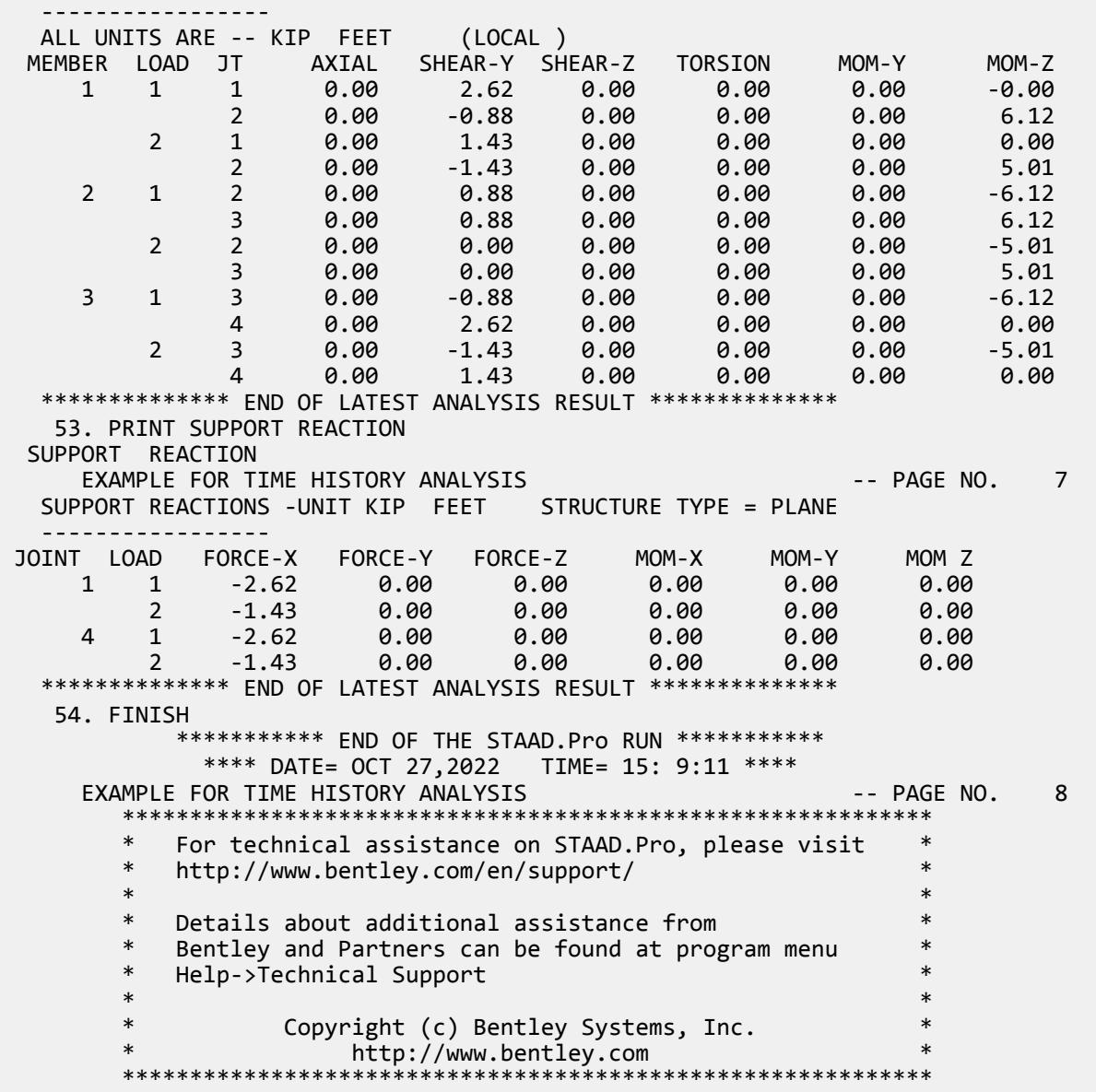

## EX. US-17 User-Provided Tables

The usage of user-provided steel tables is illustrated in this example for the analysis and design of a plane frame. User-provided tables allow you to specify property data for sections not found in the built-in steel section tables.

This problem is installed with the program by default to

C:\Users\Public\Public Documents\STAAD.Pro CONNECT Edition\Samples\Sample Models\US \US-17 User-Provided Tables.STD when you install the program.

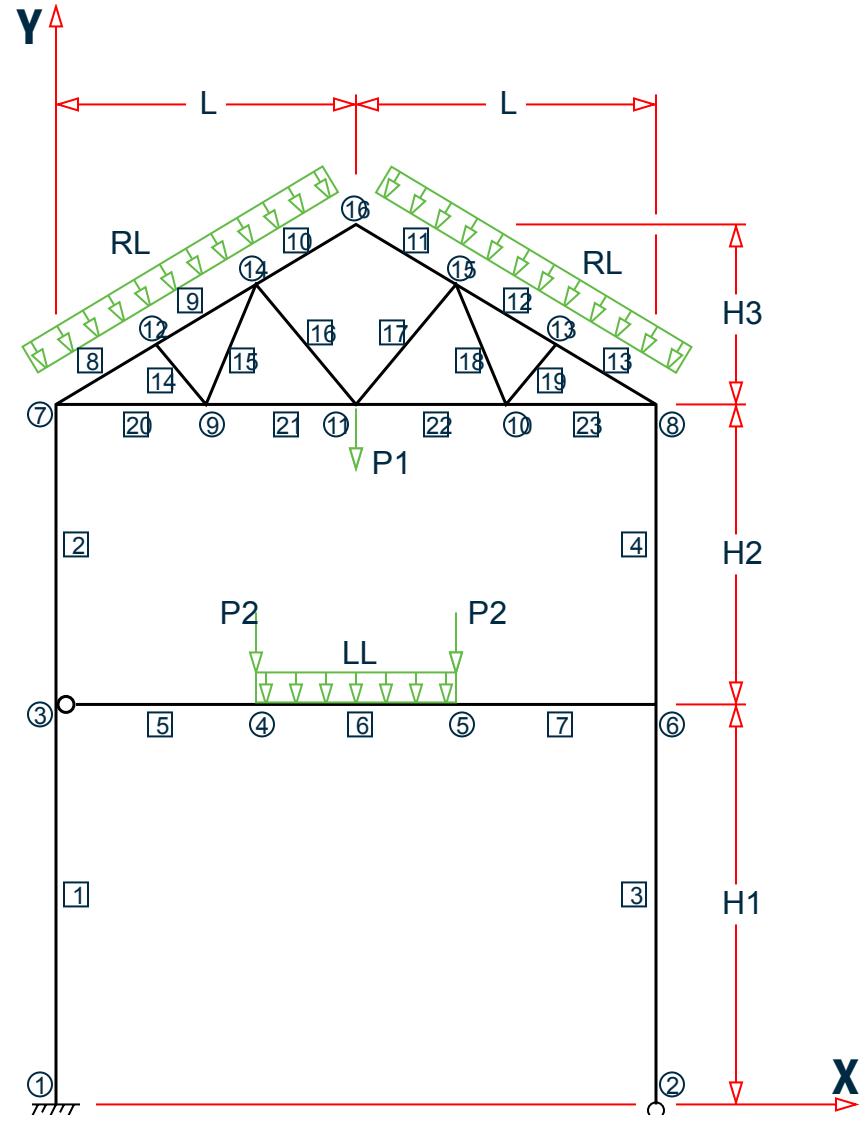

*Figure 538: Example Problem No. 17*

Where:

L1 = 15 ft, L2 =20 ft  $P = 5.0 k$  $w = 3.0 \frac{\text{k}}{\text{ft}}$ 

Actual input is shown in bold lettering followed by explanation.

STAAD PLANE EXAMPLE FOR USER TABLE

Every input file has to start with the command STAAD. The PLANE command is used to designate the structure as a plane frame.

UNIT FT KIP

The UNIT command sets the length and force units to be used.

 JOINT COORDINATES 1 0. 0. ; 2 30 0 ; 3 0 20 0 6 30 20 0 7 0 35 ; 8 30 35 ; 9 7.5 35 ; 10 22.5 35. 11 15 35 ; 12 5. 38. ; 13 25 38 ; 14 10 41 ; 15 20 41 16 15 44

The above set of data is used to provide joint coordinates for the various joints of the structure. The Cartesian system is being used here. The data consists of the joint number followed by global X and Y coordinates. Note that for a space frame, the Z coordinate(s) need to be provided also.

**Note:** Semicolons (;) are used as line separators to allow for input of multiple sets of data on one line.

```
 MEMBER INCIDENCES 
 1 1 3 ; 2 3 7 ; 3 2 6 ; 4 6 8 ; 5 3 4 
 6 4 5 ; 7 5 6 ; 8 7 12 ; 9 12 14
 10 14 16 ; 11 15 16 ; 12 13 15 ; 13 8 13
 14 9 12 ; 15 9 14 ; 16 11 14 ; 17 11 15 
 18 10 15 ; 19 10 13 ; 20 7 9
 21 9 11 ; 22 10 11 ; 23 8 10
```
The above data set contains the member incidence information or the joint connectivity data for each member. This completes the geometry of the structure.

START USER TABLE

This command is utilized to set up a user-provided steel table. All user-provided steel tables must start with this command.

TABLE 1

Each table needs an unique numerical identification. The above command starts setting up Table no. 1. Up to twenty tables may be specified per run.

 UNIT INCH WIDE FLANGE

This command is used to specify the section-type as WIDE FLANGE in this table. Note that several section-types such as WIDE FLANGE, CHANNEL, ANGLE, TEE etc. are available for specification ( see [TR.19 User Steel Table](#page-2281-0) [Specification](#page-2281-0) (on page 2282) ).

 WFL14X30 8.85 13.84 .27 6.73 .385 291. 19.6 .38 4.0 4.1 WFL21X62 18.3 20.99 .4 8.24 .615 1330 57.5 1.83 0.84 7.0 WFL14X109 32. 14.32 .525 14.605 .86 1240 447 7.12 7.52 16.

The above data set is used to specify the properties of three wide flange sections. The data for each section consists of two parts. In the first line, the section-name is provided. You are allowed to provide any section name within twelve characters. The second line contains the section properties required for the particular sectiontype. Each section-type requires a certain number of data (area of cross-section, depth, moment of inertias etc.) provided in a certain order. For example, in this case, for wide flanges, ten different properties are required.

```
 TABLE 2
 ANGLES
 LANG25255
 2.5 2.5 .3125 .489 0 0
LANG40404
 4 4 .25 .795 0 0
```
The above command and data lines set up another user provided table consisting of angle sections.

END

This command signifies the end of the user provided table data set. All user provided table related input must be terminated with this command.

```
 MEMBER PROPERTIES
 1 3 4 UPT 1 WFL14X109
 2 UPT 1 WFL14X30 ; 5 6 7 UPT 1 WFL21X62
 8 TO 13 UPT 1 WFL14X30
 14 TO 23 UPT 2 LANG40404
```
In the above command lines, the member properties are being assigned from the user provided tables created earlier. The word UPT signifies that the properties are from the user-provided table. This is followed by the table number and then the section name as specified in the use- provided table. The numbers 1 or 2 following the word UPT indicate the table from which section names are fetched.

 MEMBER TRUSS 14 TO 23

The above command is used to designate members 14 to 23 as truss members.

 MEMBER RELEASE 5 START MZ

The MEMBER RELEASE command is used to release the MZ moment at the start joint of member no. 5.

```
 DEFINE MATERIAL START
 ISOTROPIC STEEL
 E 29000
 POISSON 0.3
 DENSITY 283e-006
 ALPHA 6e-006
DAMP 0.03
 TYPE STEEL
 STRENGTH FY 36 FU 58 RY 1.5 RT 1.2
 END DEFINE MATERIAL
 CONSTANT
 MATERIAL STEEL ALL
 BETA 90.0 MEMB 3 4
```
The DEFINE MATERIAL command is used to specify material properties and the CONSTANT is used to assign the material to all members.

UNIT FT

The length unit is reset to feet using this command.

UNIT FT

The length unit is reset to feet using this command.

 SUPPORT 1 FIXED ; 2 PINNED

The above command set is used to designate supports. Here, joint 1 is designated as a fixed support and joint 2 is designated as a pinned support.

 LOADING 1 DEAD AND LIVE LOAD SELFWEIGHT Y -1.0 JOINT LOAD 4 5 FY -15. ; 11 FY -35.

 MEMB LOAD 8 TO 13 UNI Y -0.9 ; 6 UNI GY -1.2

The above command set is used to specify the loadings on the structure. In this case, dead and live loads are provided through load case 1. It consists of selfweight, concentrated loads at joints 4, 5 and 11, and distributed loads on some members.

PERFORM ANALYSIS

This command instructs the program to execute the analysis at this point.

```
 PARAMETER 
 CODE AISC UNIFIED
 BEAM 1.0 ALL
 NSF 0.85 ALL
 KY 1.2 MEMB 3 4
```
The above commands are used to specify parameters for steel design.

SELECT MEMBER 3 6 9 19

This command will perform selection of members per the AISC ASD steel design code. For each member, the member selection will be performed from the table that was originally used for the specification of the member property. In this case, the selection will be from the respective user tables from which the properties were initially assigned. It may be noted that properties may be provided (and selection may be performed) from builtin steel tables and user provided tables in the same data file.

FINISH

This command terminates a STAAD run.

#### Input File

```
STAAD PLANE EXAMPLE FOR USER TABLE
UNIT FT KIP
JOINT COORDINATES
1 0. 0. ; 2 30 0 ; 3 0 20 0 6 30 20 0
7 0 35 ; 8 30 35 ; 9 7.5 35 ; 10 22.5 35.
11 15 35 ; 12 5. 38. ; 13 25 38 ; 14 10 41 ; 15 20 41
16 15 44
MEMBER INCIDENCES
1 1 3 ; 2 3 7 ; 3 2 6 ; 4 6 8 ; 5 3 4
6 4 5 ; 7 5 6 ; 8 7 12 ; 9 12 14
10 14 16 ; 11 15 16 ; 12 13 15 ; 13 8 13
14 9 12 ; 15 9 14 ; 16 11 14 ; 17 11 15
18 10 15 ; 19 10 13 ; 20 7 9
21 9 11 ; 22 10 11 ; 23 8 10
UNIT INCH
START USER TABLE
TABLE 1
WIDE FLANGE
WFL14X30
8.85 13.84 .27 6.73 .385 291. 19.6 .38 4.0 4.1
WFL21X62
18.3 20.99 .4 8.24 .615 1330 57.5 1.83 0.84 7.0
WFL14X109
32. 14.32 .525 14.605 .86 1240 447 7.12 7.52 16.
TABLE 2
ANGLES
LANG25255
```
EX. American Design Examples

2.5 2.5 .3125 .489 0 0 LANG40404 4 4 .25 .795 0 0 END MEMBER PROPERTIES 1 3 4 UPT 1 WFL14X109 2 UPT 1 WFL14X30 ; 5 6 7 UPT 1 WFL21X62 8 TO 13 UPT 1 WFL14X30 14 TO 23 UPT 2 LANG40404 \*MEMBER TRUSS \*14 TO 23 MEMB RELEASE 5 START MZ 14 to 23 start MPY 0.99 MPZ 0.99 14 to 23 end MPY 0.99 MPZ 0.99 UNIT INCH DEFINE MATERIAL START ISOTROPIC STEEL E 29000 POISSON 0.3 DENSITY 283e-006 ALPHA 6e-006 DAMP 0.03 TYPE STEEL STRENGTH FY 36 FU 58 RY 1.5 RT 1.2 END DEFINE MATERIAL CONSTANT MATERIAL STEEL ALL BETA 90.0 MEMB 3 4 UNIT FT SUPPORT 1 FIXED ; 2 PINNED LOADING 1 DEAD AND LIVE LOAD SELFWEIGHT Y -1.0 JOINT LOAD 4 5 FY -15. ; 11 FY -35. MEMB LOAD 8 TO 13 UNI Y -0.9 ; 6 UNI GY -1.2 PERFORM ANALYSIS PARAMETER CODE AISC UNIFIED BEAM 1.0 ALL NSF 0.85 ALL KY 1.2 MEMB 3 4 SELECT MEMB 3 6 9 19 FINISH

### STAAD Output File

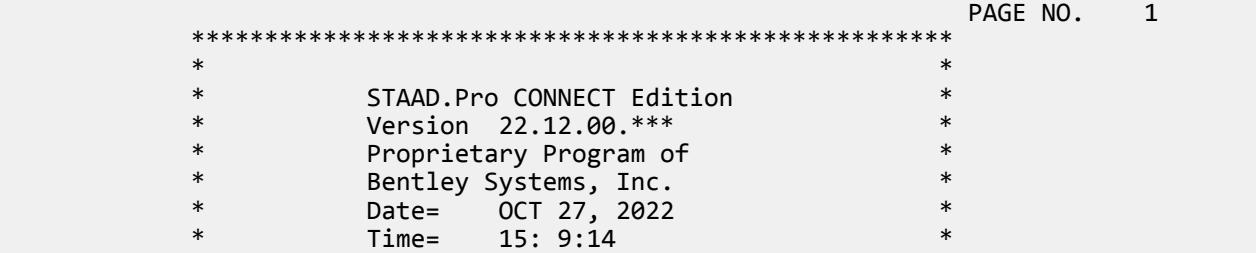

EX. American Design Examples

 $\ast$   $\ast$  \* Licensed to: Bentley Systems Inc \* \*\*\*\*\*\*\*\*\*\*\*\*\*\*\*\*\*\*\*\*\*\*\*\*\*\*\*\*\*\*\*\*\*\*\*\*\*\*\*\*\*\*\*\*\*\*\*\*\*\*\*\* 1. STAAD PLANE EXAMPLE FOR USER TABLE INPUT FILE: US-17 User-Provided Tables.STD 2. UNIT FT KIP 3. JOINT COORDINATES 4. 1 0. 0. ; 2 30 0 ; 3 0 20 0 6 30 20 0 5. 7 0 35 ; 8 30 35 ; 9 7.5 35 ; 10 22.5 35. 6. 11 15 35 ; 12 5. 38. ; 13 25 38 ; 14 10 41 ; 15 20 41 7. 16 15 44 8. MEMBER INCIDENCES 9. 1 1 3 ; 2 3 7 ; 3 2 6 ; 4 6 8 ; 5 3 4 10. 6 4 5 ; 7 5 6 ; 8 7 12 ; 9 12 14 11. 10 14 16 ; 11 15 16 ; 12 13 15 ; 13 8 13 12. 14 9 12 ; 15 9 14 ; 16 11 14 ; 17 11 15 13. 18 10 15 ; 19 10 13 ; 20 7 9 14. 21 9 11 ; 22 10 11 ; 23 8 10 15. UNIT INCH 16. START USER TABLE 17. TABLE 1 18. WIDE FLANGE 19. WFL14X30 20. 8.85 13.84 .27 6.73 .385 291. 19.6 .38 4.0 4.1 21. WFL21X62 22. 18.3 20.99 .4 8.24 .615 1330 57.5 1.83 0.84 7.0 23. WFL14X109 24. 32. 14.32 .525 14.605 .86 1240 447 7.12 7.52 16. 25. TABLE 2 26. ANGLES 27. LANG25255 28. 2.5 2.5 .3125 .489 0 0 29. LANG40404 30. 4 4 .25 .795 0 0 31. END 32. MEMBER PROPERTIES 33. 1 3 4 UPT 1 WFL14X109 34. 2 UPT 1 WFL14X30 ; 5 6 7 UPT 1 WFL21X62 35. 8 TO 13 UPT 1 WFL14X30 36. 14 TO 23 UPT 2 LANG40404 37. \*MEMBER TRUSS 38. \*14 TO 23 EXAMPLE FOR USER TABLE A RESERVE TO A RESERVE THE STATE OF THE PAGE NO. 2 39. MEMB RELEASE 40. 5 START MZ 41. 14 TO 23 START MPY 0.99 MPZ 0.99 42. 14 TO 23 END MPY 0.99 MPZ 0.99 43. UNIT INCH 44. DEFINE MATERIAL START 45. ISOTROPIC STEEL 46. E 29000 47. POISSON 0.3 48. DENSITY 283E-006 49. ALPHA 6E-006 50. DAMP 0.03 51. TYPE STEEL 52. STRENGTH FY 36 FU 58 RY 1.5 RT 1.2 53. END DEFINE MATERIAL

EX. American Design Examples

 54. CONSTANT 55. MATERIAL STEEL ALL 56. BETA 90.0 MEMB 3 4 57. UNIT FT 58. SUPPORT 59. 1 FIXED ; 2 PINNED 60. LOADING 1 DEAD AND LIVE LOAD 61. SELFWEIGHT Y -1.0 62. JOINT LOAD 63. 4 5 FY -15. ; 11 FY -35. 64. MEMB LOAD 65. 8 TO 13 UNI Y -0.9 ; 6 UNI GY -1.2 66. PERFORM ANALYSIS P R O B L E M S T A T I S T I C S ----------------------------------- NUMBER OF JOINTS 16 NUMBER OF MEMBERS 23 NUMBER OF PLATES 0 NUMBER OF SOLIDS 0 NUMBER OF SURFACES 0 NUMBER OF SUPPORTS 2 Using 64-bit analysis engine. SOLVER USED IS THE IN-CORE ADVANCED MATH SOLVER TOTAL PRIMARY LOAD CASES = 1, TOTAL DEGREES OF FREEDOM = 43 TOTAL LOAD COMBINATION CASES = 0 SO FAR. 67. PARAMETER 68. CODE AISC UNIFIED 69. BEAM 1.0 ALL 70. NSF 0.85 ALL 71. KY 1.2 MEMB 3 4 72. SELECT MEMB 3 6 9 19 EXAMPLE FOR USER TABLE  $\sim$  2000  $\sim$  2000  $\sim$  2000  $\sim$  2000  $\sim$  2000  $\sim$  3000  $\sim$  2000  $\sim$  3000  $\sim$  3000  $\sim$  3000  $\sim$  3000  $\sim$  3000  $\sim$  3000  $\sim$  3000  $\sim$  3000  $\sim$  3000  $\sim$  3000  $\sim$  3000  $\sim$  3000  $\sim$  3000 PARAMETER 1 EXAMPLE FOR USER TABLE **A CONSTRUCTED A CONSTRUCT OF A CONSTRUCT A** CONSTRUCT A CONSTRUCT OF A CONSTRUCT OF A CONSTRUCTION OF A CONSTRUCT OF A CONSTRUCTION OF A CONSTRUCTION OF A CONSTRUCTION OF A CONSTRUCTION OF A CONSTRU STAAD.PRO MEMBER SELECTION - AISC 360-16 LRFD (V1.2) \*\*\*\*\*\*\*\*\*\*\*\*\*\*\*\*\*\*\*\*\*\*\*\*\*\*\*\*\*\*\*\*\*\*\*\*\*\*\*\*\*\*\*\*\*\*\*\*\*\*\*\*\*\*\*\* ALL UNITS ARE - KIP FEET (UNLESS OTHERWISE Noted). \*\*\*NOTE : AISC 360-16 Design Statement for STAAD.Pro. \*\*\* AXIS CONVENTION \*\*\*: ======================== The capacity results and intermediate results in the report follow the notations and axes labels as defined in the AISC 360-16 code. The analysis results are reported in STAAD.Pro axis convention and the AISC 360:16 design results are reported in AISC 360-16 code axis convention. AISC Spec. STAAD.Pro Description ------------ ----------- ------------- Axis typically parallel to the sections principal major axis. Y/V Y Axis typically parallel to the sections principal minor axis. Z X Longitudinal axis perpendicular to the cross section. SECTION FORCES AXIS MAPPING: - AISC Spec. STAAD.Pro Description ------------ ----------- ------------- **Pz** FX Axial force. Vy FY Shear force along minor axis. Vx FZ Shear force along major axis. Tz MX Torsional moment. My MY Bending moment about minor axis. Mx MZ Bending moment about major axis. \*\*\* DESIGN MESSAGES \*\*\*:

======================= 1. Section classification reported is for the cross section and loadcase that produced the worst case design ratio for flexure/compression Capacity results. 2. Results for any Capacity/Check that is not relevant for a section/loadcase based on the code clause in AISC 360-16 will not be shown in the report. 3. Bending results are reported as being �about� the relevant axis (X/Y), while the results for shear are reported as being for shear forces �along� the axis. E.g : Mx indicates bending about the X axis, while Vx indicates shear along the X axis. \*\*\* ABBREVIATIONS \*\*\*: ====================== F-T-B = Flexural-Torsional Buckling L-T-B = Lateral-Torsional Buckling F-L-B = Flange Local Buckling  $W-L-B = Web Local Buckling$  $L-L-B = Leg Local Buckling$  C-F-Y = Compression Flange Yielding T-F-Y = Tension Flange Yielding EXAMPLE FOR USER TABLE  $\overline{5}$  STAAD.PRO MEMBER SELECTION - AISC 360-16 LRFD (V1.2) \*\*\*\*\*\*\*\*\*\*\*\*\*\*\*\*\*\*\*\*\*\*\*\*\*\*\*\*\*\*\*\*\*\*\*\*\*\*\*\*\*\*\*\*\*\*\*\*\*\*\*\*\*\*\*\* ALL UNITS ARE - KIP FEET (UNLESS OTHERWISE Noted). - Member : 3 |-----------------------------------------------------------------------------| | Member No: 3 Profile: ST WFL21X62 (UPT) | | Status: PASS Ratio: 0.908 Loadcase: 1 | | Location: 20.00 Ref: Eq.H1-1a | | Pz: 57.32 C Vy: 0.000 Vx: -1.784 | | Tz: 0.000 My: -35.68 Mx: 0.000 | |-----------------------------------------------------------------------------| - Member : 6 |-----------------------------------------------------------------------------| | Member No: 6 Profile: ST WFL21X62 (UPT) | | Status: PASS Ratio: 0.534 Loadcase: 1 | | Location: 2.50 Ref: Eq.H1-1b | | Pz: 3.813 T Vy: 0.1573 Vx: 0.000 | | Tz: 0.000 My: 0.000 Mx: -190.6 | |-----------------------------------------------------------------------------| - Member : 9 |-----------------------------------------------------------------------------| | Member No: 9 Profile: ST WFL14X30 (UPT) | | Status: PASS Ratio: 0.504 Loadcase: 1 | | Location: 5.83 Ref: Eq.H1-3a(H1-1b) | | Pz: 37.86 C Vy: 4.144 Vx: 0.000 | | Tz: 0.000 My: 0.000 Mx: -54.45 | |-----------------------------------------------------------------------------| - Member : 19 |-----------------------------------------------------------------------------| | Member No: 19 Profile: ST LANG25255 (UPT) | | Status: PASS Ratio: 0.397 Loadcase: 1 | | Location: 1.95 Ref: Eq.H2-1 | | Pz: 3.970 C Vy: -.4173E-03 Vx: -.4173E-03 | | Tz: 0.000 My: -.6247E-02 Mx: 0.6247E-02 | |-----------------------------------------------------------------------------| 73. FINISH \*\*\*\*\*\*\*\*\*\*\*\*\*\*\*\*\*\*\*\*\*\*\*\*\*\*\*\*\*\*\*\*\*\*\*\*\*\*\*\*\*\*\*\*\*\*\*\*\*\*\*\*\*\*\*\*\*\*\*\*\*\*\*\*\*\*\*\*\*\*\*\*\*\*\*\* \*\*WARNING\*\* SOME MEMBER SIZES HAVE CHANGED SINCE LAST ANALYSIS.

 IN THE POST PROCESSOR, MEMBER QUERIES WILL USE THE LAST ANALYSIS FORCES WITH THE UPDATED MEMBER SIZES. TO CORRECT THIS INCONSISTENCY, PLEASE DO ONE MORE ANALYSIS. FROM THE UPPER MENU, PRESS RESULTS, UPDATE PROPERTIES, THEN FILE SAVE; THEN ANALYZE AGAIN WITHOUT THE GROUP OR SELECT COMMANDS. \*\*\*\*\*\*\*\*\*\*\*\*\*\*\*\*\*\*\*\*\*\*\*\*\*\*\*\*\*\*\*\*\*\*\*\*\*\*\*\*\*\*\*\*\*\*\*\*\*\*\*\*\*\*\*\*\*\*\*\*\*\*\*\*\*\*\*\*\*\*\*\*\*\*\*\* \*\*\*\*\*\*\*\*\*\*\* END OF THE STAAD.Pro RUN \*\*\*\*\*\*\*\*\*\*\* \*\*\*\* DATE= OCT 27,2022 TIME= 15: 9:14 \*\*\*\* EXAMPLE FOR USER TABLE **A CONSTRUCTED A CONSTRUCT OF A CONSTRUCT OF A CONSTRUCT OF A CONSTRUCT OF A CONSTRUCTION**  \*\*\*\*\*\*\*\*\*\*\*\*\*\*\*\*\*\*\*\*\*\*\*\*\*\*\*\*\*\*\*\*\*\*\*\*\*\*\*\*\*\*\*\*\*\*\*\*\*\*\*\*\*\*\*\*\*\*\*\* \* For technical assistance on STAAD.Pro, please visit \* http://www.bentley.com/en/support/  $\star$   $\star$ Details about additional assistance from Bentley and Partners can be found at program menu Help->Technical Support  $\star$   $\star$ Copyright (c) Bentley Systems, Inc. \* http://www.bentley.com \*\*\*\*\*\*\*\*\*\*\*\*\*\*\*\*\*\*\*\*\*\*\*\*\*\*\*\*\*\*\*\*\*\*\*\*\*\*\*\*\*\*\*\*\*\*\*\*\*\*\*\*\*\*\*\*\*\*\*\*

## EX. US-18 Stress Calculation for Plate Elements

This is an example which demonstrates the calculation of principal stresses on a finite element.

This problem is installed with the program by default to C:\Users\Public\Public Documents\STAAD.Pro CONNECT Edition\Samples\Sample Models\US \US-18 Stress Calculation for Plate Elements.STD when you install the program.

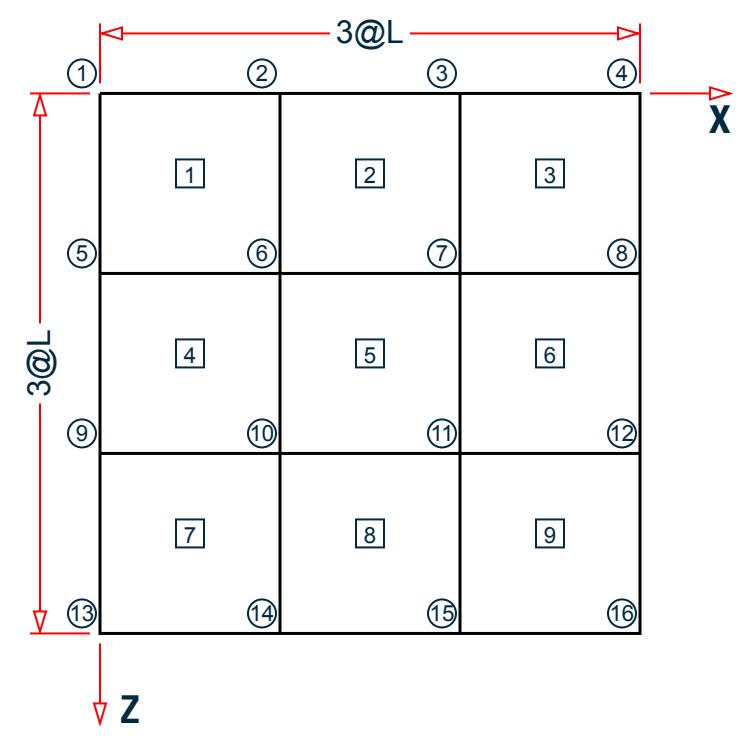

*Figure 539: Example Problem No. 18*

Where:

 $L = 1$  ft

Fixed Supports at Joints 1, 2, 3, 4, 5, 9, 13

Load intensity = 1 psi (pound/in<sup>2</sup>) in negative global Y direction

Actual input is shown in bold lettering followed by explanation.

 STAAD SPACE SAMPLE CALCULATION FOR \* ELEMENT STRESSES

Every input has to start with the term STAAD. The word SPACE signifies that the structure is a space frame (3-D structure).

UNIT KIP FEET

Defines the input units for the data that follows.

 JOINT COORDINATES 1 0 0 0 4 3 0 0 REPEAT 3 0 0 1

Joint number followed by X, Y and Z coordinates are provided above. The REPEAT command is used to generate coordinates of joints 5 to 16 based on the pattern of joints 1 to 4.

 ELEMENT INCIDENCE 1 1 5 6 2 TO 3 REPEAT 2 3 4

Element connectivities of elements 1 to 3 are defined first, based on which, the connectivities of elements 4 to 9 are generated.

 UNIT INCH ELEMENT PROPERTIES 1 TO 9 THICK 1.0

Elements 1 to 9 have a thickness of 1.0 in.

```
 DEFINE MATERIAL START
 ISOTROPIC CONCRETE
 E 3150
POISSON 0.17
 DENSITY 8.7e-005
 ALPHA 5e-006
 DAMP 0.05
 G 1346.15
 TYPE CONCRETE
 STRENGTH FCU 4
 END DEFINE MATERIAL
 CONSTANTS
 MATERIAL CONCRETE ALL
```
The DEFINE MATERIAL command is used to specify material properties and the CONSTANT is used to assign the material to all members.

 SUPPORT 1 TO 4 5 9 13 FIXED

Fixed support conditions exist at the above mentioned joints.

 UNIT POUND LOAD 1 ELEMENT LOAD 1 TO 9 PRESSURE -1.0

A uniform pressure of 1 pound/sq. in is applied on all the elements. In the absence of an explicit direction specification, the load is assumed to act along the local Z axis. The negative value indicates that the load acts opposite to the positive direction of the local Z.

PERFORM ANALYSIS

The above command instructs the program to proceed with the analysis.

PRINT SUPPORT REACTION

The above command is self-explanatory.

PRINT ELEMENT STRESSES LIST 4

Element stresses at the centroid of the element are printed using the above command. The output includes membrane stresses, shear stresses, bending moments per unit width and principal stresses.

#### FINISH

The STAAD run is terminated.

### Calculation of principal stresses for element 4

Calculations are presented for the top surface only.

 $SX = 0.0$  lb/in<sup>2</sup>

 $SY = 0.0$  lb/in<sup>2</sup>  $SXY = 0.0$  lb/in<sup>2</sup>  $MX = 16.90$  lb in/in  $MY = 85.81$  lb in/in  $MXY = 36.43 lb in/in$  $S = 1/6t^2 = 1/6 \cdot 1^2 = 0.1667$  in<sup>3</sup> (Section Modulus)  $\sigma_x = SX + MX/S = 0.0 + 16.90/0.1667 = 101.38 \text{ psi}$  $\sigma_v = SY + MY/S = 0.0 + 85.81/0.1667 = 514.75 \text{ psi}$  $\tau_{xy}$  = SXY + MXY/S = 0.0 + 36.43/0.1667 = 218.54 psi  $T_{Max}$  =  $(\sigma_x - \sigma_y)^2$  $\frac{y}{4}$  +  $\tau_{xy}^2$  $\frac{2}{\text{rv}} = \sqrt{\frac{(101.38 - 514.75)^2}{4}}$  $\frac{1}{4}$   $\frac{514.75}{ }$  + 218.54<sup>2</sup> = 300.80*psi*  $S_{\text{Max}} = (\sigma_x + \sigma_y)/2 + T_{\text{Max}} = (101.38 + 514.75)/2 + 300.80 = 608.87$  psi  $S_{\text{Min}} = (\sigma_{x} + \sigma_{y})/2 - T_{\text{Max}} = (101.38 + 514.75)/2 - 300.80 = 7.27$  psi Angle =  $\frac{1}{2}$  $rac{1}{2}$ tan<sup>-1</sup> 2*τ xy*  $\left(\frac{2i_{xy}}{\sigma_x - \sigma_y}\right) = \frac{1}{2}$  $\frac{1}{2}$ tan<sup>-1</sup> $\left\{\frac{2(218.54)}{101.38 - 514.75}\right\}$  = -23.30 °  $VON = 0.707\sqrt{(S_{Max} - S_{Min})^2 + S_{Max}^2 + S_{Min}^2} = 0.707\sqrt{(608.87 - 7.27)^2 + 608.87^2 + 7.27^2} = 605.18 \text{psi}$ 

## Input File

STAAD SPACE SAMPLE CALCULATION FOR \* ELEMENT STRESSES UNIT KIP FEET JOINT COORDINATES 1 0 0 0 4 3 0 0 REPEAT 3 0 0 1 ELEMENT INCIDENCE 1 1 5 6 2 TO 3 REPEAT 2 3 4 UNIT INCH ELEMENT PROPERTIES 1 TO 9 THICK 1.0 DEFINE MATERIAL START ISOTROPIC CONCRETE E 3150 POISSON 0.17 DENSITY 8.7e-005 ALPHA 5e-006 DAMP 0.05 G 1346.15 TYPE CONCRETE STRENGTH FCU 4 END DEFINE MATERIAL CONSTANTS MATERIAL CONCRETE ALL SUPPORT 1 TO 4 5 9 13 FIXED UNIT POUND

EX. American Design Examples

LOAD 1 ELEMENT LOAD 1 TO 9 PRESSURE -1.0 PERFORM ANALYSIS PRINT SUPPORT REACTION PRINT ELEMENT STRESSES LIST 4 FINISH

### STAAD Output File

**PAGE NO. 1 PAGE NO. 1**  \*\*\*\*\*\*\*\*\*\*\*\*\*\*\*\*\*\*\*\*\*\*\*\*\*\*\*\*\*\*\*\*\*\*\*\*\*\*\*\*\*\*\*\*\*\*\*\*\*\*\*\*  $\ast$   $\ast$ \* STAAD.Pro CONNECT Edition<br>\* Nersion 22 12 00 \*\*\* \* Version 22.12.00.\*\*\* \* \* Proprietary Program of \* \* Bentley Systems, Inc. \* Date= 0CT 27, 2022<br>Time= 15: 9:17  $15: 9:17$  $\ast$   $\ast$  \* Licensed to: Bentley Systems Inc \* \*\*\*\*\*\*\*\*\*\*\*\*\*\*\*\*\*\*\*\*\*\*\*\*\*\*\*\*\*\*\*\*\*\*\*\*\*\*\*\*\*\*\*\*\*\*\*\*\*\*\*\* 1. STAAD SPACE SAMPLE CALCULATION FOR INPUT FILE: US-18 Stress Calculation for Plate Elements.STD 2. \* ELEMENT STRESSES 3. UNIT KIP FEET 4. JOINT COORDINATES 5. 1 0 0 0 4 3 0 0 6. REPEAT 3 0 0 1 7. ELEMENT INCIDENCE 8. 1 1 5 6 2 TO 3 9. REPEAT 2 3 4 10. UNIT INCH 11. ELEMENT PROPERTIES 12. 1 TO 9 THICK 1.0 13. DEFINE MATERIAL START 14. ISOTROPIC CONCRETE 15. E 3150 16. POISSON 0.17 17. DENSITY 8.7E-005 18. ALPHA 5E-006 19. DAMP 0.05 20. G 1346.15 21. TYPE CONCRETE 22. STRENGTH FCU 4 23. END DEFINE MATERIAL 24. CONSTANTS 25. MATERIAL CONCRETE ALL 26. SUPPORT 27. 1 TO 4 5 9 13 FIXED 28. UNIT POUND 29. LOAD 1 30. ELEMENT LOAD 31. 1 TO 9 PRESSURE -1.0 32. PERFORM ANALYSIS SAMPLE CALCULATION FOR **A CONSTRUCTED ASSAULT** CALCULATION FOR \* ELEMENT STRESSES P R O B L E M S T A T I S T I C S

 ----------------------------------- NUMBER OF JOINTS 16 NUMBER OF MEMBERS 0 NUMBER OF PLATES 9 NUMBER OF SOLIDS 0 NUMBER OF SURFACES 0 NUMBER OF SUPPORTS 7 Using 64-bit analysis engine. SOLVER USED IS THE IN-CORE ADVANCED MATH SOLVER TOTAL PRIMARY LOAD CASES = 1, TOTAL DEGREES OF FREEDOM = 54 TOTAL LOAD COMBINATION CASES = 0 SO FAR. 33. PRINT SUPPORT REACTION SUPPORT REACTION SAMPLE CALCULATION FOR THE RESERVE OF THE RESERVE THAT A PAGE NO. 3 \* ELEMENT STRESSES SUPPORT REACTIONS -UNIT POUN INCH STRUCTURE TYPE = SPACE ----------------- JOINT LOAD FORCE-X FORCE-Y FORCE-Z MOM-X MOM-Y MOM Z 1 1 0.00 -9.76 0.00 -12.51 0.00 12.51 2 1 0.00 70.14 0.00 -853.81 0.00 -16.81 3 1 0.00 301.41 0.00 -2821.43 0.00 95.50 4 1 0.00 281.33 0.00 -2127.22 0.00 -769.10 5 1 0.00 70.14 0.00 16.81 0.00 853.81 9 1 0.00 301.41 0.00 -95.50 0.00 2821.43 13 1 0.00 281.33 0.00 769.10 0.00 2127.22 \*\*\*\*\*\*\*\*\*\*\*\*\*\* END OF LATEST ANALYSIS RESULT \*\*\*\*\*\*\*\*\*\*\*\*\*\* 34. PRINT ELEMENT STRESSES LIST 4 ELEMENT STRESSES LIST 4 SAMPLE CALCULATION FOR **A CONSTRUCTED ASSAULT** CALCULATION FOR \* ELEMENT STRESSES ELEMENT STRESSES FORCE,LENGTH UNITS= POUN INCH ---------------- STRESS = FORCE/UNIT WIDTH/THICK, MOMENT = FORCE-LENGTH/UNIT WIDTH ELEMENT LOAD SQX SQY MX MY MXY VONT VONB SX SY SXY TRESCAT TRESCABLE TRESCABLE TRESCABLE TRESCABLE TRESCABLE 4 1 10.43 -9.94 16.90 85.81 36.43  $605.39$   $605.39$   $605.39$   $0.00$   $0.00$   $0.00$   $0.00$  608.99 608.99 TOP : SMAX= 608.99 SMIN= 7.25 TMAX= 300.87 ANGLE= 66.7 BOTT: SMAX= -7.25 SMIN= -608.99 TMAX= 300.87 ANGLE=-23.3 \*\*\*\* MAXIMUM STRESSES AMONG SELECTED PLATES AND CASES \*\*\*\* MAXIMUM MINIMUM MAXIMUM MAXIMUM MAXIMUM PRINCIPAL PRINCIPAL SHEAR VONMISES TRESCA **STRESS STRESS STRESS STRESS STRESS STRESS**  6.089873E+02 -6.089873E+02 3.008683E+02 6.053945E+02 6.089873E+02 PLATE NO. 4 4 4 4 4 4 4 CASE NO. 1 1 1 1 1 1 \*\*\*\*\*\*\*\*\*\*\*\*\*\*\*\*\*\*\*\*END OF ELEMENT FORCES\*\*\*\*\*\*\*\*\*\*\*\*\*\*\*\*\*\*\*\*\*\* 35. FINISH SAMPLE CALCULATION FOR THE RESERVE OF THE RESERVE THAT A PAGE NO. 5 \* ELEMENT STRESSES \*\*\*\*\*\*\*\*\*\*\* END OF THE STAAD.Pro RUN \*\*\*\*\*\*\*\*\*\*\* \*\*\*\* DATE= OCT 27,2022 TIME= 15: 9:18 \*\*\*\* \*\*\*\*\*\*\*\*\*\*\*\*\*\*\*\*\*\*\*\*\*\*\*\*\*\*\*\*\*\*\*\*\*\*\*\*\*\*\*\*\*\*\*\*\*\*\*\*\*\*\*\*\*\*\*\*\*\*\*\* \* For technical assistance on STAAD.Pro, please visit \* http://www.bentley.com/en/support/  $*$   $*$  \* Details about additional assistance from \* Bentley and Partners can be found at program menu Help->Technical Support

EX. American Design Examples

```
* *Copyright (c) Bentley Systems, Inc.
                      http://www.bentley.com
                                             ************************************************************
```
## EX. US-19 Inclined Supports

This example demonstrates the usage of inclined supports. The word INCLINED refers to the fact that the restraints at a joint where such a support is specified are along a user-specified axis system instead of along the default directions of the global axis system. STAAD.Pro offers a few different methods for assigning inclined supports, and we examine those in this example.

This problem is installed with the program by default to

C:\Users\Public\Public Documents\STAAD.Pro CONNECT Edition\Samples\Sample Models\US \US-19 Inclined Supports.STD when you install the program.

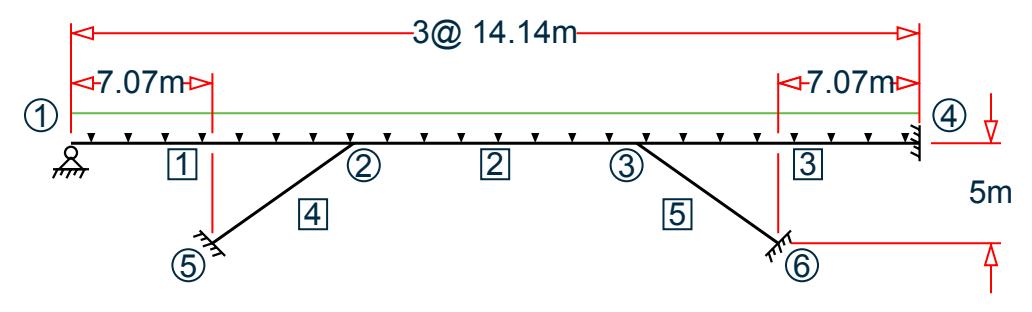

*Figure 540: Example Problem No. 19*

Actual input is shown in bold lettering followed by explanation.

 STAAD SPACE INPUT WIDTH 79

Every input has to start with the term STAAD. The word SPACE signifies that the structure is a space frame structure (3-D) and the geometry is defined through X, Y, and Z coordinates.

UNIT METER KN

Defines the input units for the data that follows.

 JOINT COORDINATES 1 0 5 0; 2 10 5 10; 3 20 5 20; 4 30 5 30; 5 5 0 5; 6 25 0 25;

Joint number followed by X, Y and Z coordinates are provided above.

**Note:** Semicolons (;) are used as line separators to allow for input of multiple sets of data on one line.

 MEMBER INCIDENCES 1 1 2; 2 2 3; 3 3 4; 4 5 2; 5 6 3;

Defines the members by the joints to which they are connected.

 UNIT MMS KN MEMBER PROPERTY AMERICAN 4 5 PRIS YD 800 1 TO 3 PRIS YD 750 ZD 500 Properties for all members of the model are provided using the PRISMATIC option (abbreviated to PRIS here). YD and ZD stand for depth and width. If ZD is not provided, a circular shape with diameter = YD is assumed for that cross section. All properties required for the analysis, such as, Area, Moments of Inertia, etc. are calculated automatically from these dimensions unless these are explicitly defined. The values are provided in MMS unit.

 DEFINE MATERIAL START ISOTROPIC CONCRETE E 21.72 POISSON 0.17 DENSITY 2.35615e-008 ALPHA 5e-006 DAMP 0.05 G 9.281 TYPE CONCRETE STRENGTH FCU 0.0275 END DEFINE MATERIAL **CONSTANTS** MATERIAL CONCRETE ALL

Material constants like E (modulus of elasticity) and Poisson's ratio are specified following the command CONSTANTS.

 UNIT METER KN SUPPORTS 5 INCLINED REF 10 5 10 FIXED BUT MX MY MZ KFX 30000 6 INCLINED REFJT 3 FIXED BUT MX MY MZ KFX 30000 1 PINNED 4 INCLINED 1 0 1 FIXED BUT FX MX MY MZ

We assign supports (restraints) at 4 nodes - 5, 6, 1 and 4. For 3 of those, namely, 5, 6 and 4, the node number is followed by the keyword INCLINED, signifying that an INCLINED support is defined there. For the remaining one - node 1 - that keyword is missing. Hence, the support at node 1 is a global direction support.

The most important aspect of inclined supports is their axis system. Each node where an inclined support is defined has its own distinct local X, local Y and local Z axes. In order to define the axis system, we first have to define a datum point. The support node and the datum point together help define the axis system.

Three different methods are shown in the above 3 instances for defining the datum point.

- At node 5, notice the keyword REF followed by the numbers (10,5,10). This means that the datum point associated with node 5 is one which has the global coordinates of (10m, 5m, 10m). Coincidentally, this happens to be node 2.
- At node 6, the keyword REFJT is used followed by the number 3. This means that the datum point for support node 6 is the joint number 3 of the model. The coordinates of the datum point are hence those of node 3, namely, (20m, 5m and 20m).
- At node 4, the word INCLINED is merely followed by 3 numbers (1,0,1). In the absence of the words REF and REFJT, the program sets the datum point to be the following. It takes the coordinates of node 4, which are (30m,5m,30m) and adds to them, the 3 numbers which comes after the word INCLINED. Thus, the datum point becomes (31m, 5m and 31m).

Once the datum point is established, the local axis system is defined as follows. Local X is a straight line (vector) pointing from the support node towards the datum point. Local Z is the vector obtained by the cross product of local X and the global Y axis (unless the SET Z UP command is used in which case one would use global Z instead of global Y and that would yield local Y). Local Y is the vector resulting from the cross product of local Z and local X. The right hand rule must be used when performing these cross products.
Notice the unique nature of these datum points. The one for node 5 tells us that a line connecting nodes 5 to 2 is the local X axis, and is hence along the axis of member 4. By defining a KFX spring at that one, we are saying that the lower end of member 4 can move along its axis like the piston of a car engine. Think of a pile bored into rock with a certain amount of freedom to expand and contract axially.

The same is true for the support at the bottom of member 5. The local X axis of that support is along the axis of member 5. That also happens to be the case for the supported end of member 3. The line going from node 4 to the datum point (31,5,31) happens to be coincident with the axis of the member, or the traffic direction. The expression FIXED BUT FX MX MY MZ for that support indicates that it is free to translate along local X, suggesting that it is an expansion joint - free to expand or contract along the axis of member 3.

Since MX, MY, and MZ are all released at these supports, no moment will be resisted by these supports.

```
 LOAD 1 DEAD LOAD
 SELFWEIGHT Y -1.2
 LOAD 2 LIVE LOAD
 MEMBER LOAD
 1 TO 3 UNI GY -6
 LOAD COMB 3 
 1 1.0 2 1.0
 PERFORM ANALYSIS PRINT STATICS CHECK
```
Three load cases followed by the instruction for the type of analysis are specified. The PRINT STATICS CHECK option will instruct the program to produce a report consisting of total applied load versus total reactions from the supports for each primary load case.

PRINT SUPPORT REACTION

By default, support reactions are printed in the global axis directions. The above command is an instruction for such a report.

 SET INCLINED REACTION PRINT SUPPORT REACTION

Just earlier, we saw how to obtain support reactions in the global axis system. What if we need them in the inclined axis system? The "SET INCLINED REACTION" is a switch for that purpose. It tells the program that reactions should be reported in the inclined axis system instead of the global axis system. This has to be followed by the PRINT SUPPORT REACTIONS command.

 PRINT MEMBER FORCES PRINT JOINT DISP FINISH

Member forces are reported in the local axis system of the members. Joint displacements at all joints are reported in the global axis system. Following this, the STAAD run is terminated.

#### Input File

STAAD SPACE INPUT WIDTH 79 UNIT METER KN JOINT COORDINATES 1 0 5 0; 2 10 5 10; 3 20 5 20; 4 30 5 30; 5 5 0 5; 6 25 0 25; MEMBER INCIDENCES 1 1 2; 2 2 3; 3 3 4; 4 5 2; 5 6 3; UNIT MMS KN MEMBER PROPERTY AMERICAN 4 5 PRIS YD 800 1 TO 3 PRIS YD 750 ZD 500 DEFINE MATERIAL START

ISOTROPIC CONCRETE E 21.0 POISSON 0.17 DENSITY 2.36158e-008 ALPHA 5e-006 DAMP 0.05 G 9.25 TYPE CONCRETE STRENGTH FCU 0.0275 END DEFINE MATERIAL CONSTANTS MATERIAL CONCRETE ALL UNIT METER KN SUPPORTS 5 INC REF 10 5 10 FIXED BUT MX MY MZ KFX 30000 6 INC REFJT 3 FIXED BUT MX MY MZ KFX 30000 1 PINNED 4 INC 1 0 1 FIXED BUT FX MX MY MZ LOAD 1 DEAD LOAD SELFWEIGHT Y -1.2 LOAD 2 LIVE LOAD MEMBER LOAD 1 TO 3 UNI GY -6 LOAD COMB 3 1 1.0 2 1.0 PERFORM ANALYSIS PRINT STATICS CHECK PRINT SUPPORT REACTION SET INCLINED REACTION PRINT SUPPORT REACTION PRINT MEMBER FORCES PRINT JOINT DISP FINISH

#### STAAD Output File

 PAGE NO. 1 \*\*\*\*\*\*\*\*\*\*\*\*\*\*\*\*\*\*\*\*\*\*\*\*\*\*\*\*\*\*\*\*\*\*\*\*\*\*\*\*\*\*\*\*\*\*\*\*\*\*\*\*  $\ast$   $\ast$  \* STAAD.Pro CONNECT Edition \* \* Version 22.12.00.\*\*\* \* \* Proprietary Program of \* \* Bentley Systems, Inc. \*  $*$  Date= OCT 27, 2022  $*$  $*$  Time= 15: 9:20  $*$  $\star$  \*  $\star$  \* Licensed to: Bentley Systems Inc \* \*\*\*\*\*\*\*\*\*\*\*\*\*\*\*\*\*\*\*\*\*\*\*\*\*\*\*\*\*\*\*\*\*\*\*\*\*\*\*\*\*\*\*\*\*\*\*\*\*\*\*\* 1. STAAD SPACE INPUT FILE: US-19 Inclined Supports.STD 2. INPUT WIDTH 79 3. UNIT METER KN 4. JOINT COORDINATES 5. 1 0 5 0; 2 10 5 10; 3 20 5 20; 4 30 5 30; 5 5 0 5; 6 25 0 25 6. MEMBER INCIDENCES 7. 1 1 2; 2 2 3; 3 3 4; 4 5 2; 5 6 3 8. UNIT MMS KN 9. MEMBER PROPERTY AMERICAN 10. 4 5 PRIS YD 800

 11. 1 TO 3 PRIS YD 750 ZD 500 12. DEFINE MATERIAL START 13. ISOTROPIC CONCRETE 14. E 21.0 15. POISSON 0.17 16. DENSITY 2.36158E-008 17. ALPHA 5E-006 18. DAMP 0.05 19. G 9.25 20. TYPE CONCRETE 21. STRENGTH FCU 0.0275 22. END DEFINE MATERIAL 23. CONSTANTS 24. MATERIAL CONCRETE ALL 25. UNIT METER KN 26. SUPPORTS 27. 5 INC REF 10 5 10 FIXED BUT MX MY MZ KFX 30000 28. 6 INC REFJT 3 FIXED BUT MX MY MZ KFX 30000 29. 1 PINNED 30. 4 INC 1 0 1 FIXED BUT FX MX MY MZ 31. LOAD 1 DEAD LOAD 32. SELFWEIGHT Y -1.2 33. LOAD 2 LIVE LOAD 34. MEMBER LOAD 35. 1 TO 3 UNI GY -6 36. LOAD COMB 3 37. 1 1.0 2 1.0 38. PERFORM ANALYSIS PRINT STATICS CHECK  $-$  PAGE NO. 2 P R O B L E M S T A T I S T I C S ----------------------------------- NUMBER OF JOINTS 6 NUMBER OF MEMBERS 5 NUMBER OF PLATES 0 NUMBER OF SOLIDS 0 NUMBER OF SURFACES 0 NUMBER OF SUPPORTS 4 Using 64-bit analysis engine. SOLVER USED IS THE IN-CORE ADVANCED MATH SOLVER TOTAL PRIMARY LOAD CASES = 2, TOTAL DEGREES OF FREEDOM = 27 TOTAL LOAD COMBINATION CASES = 1 SO FAR. STAAD SPACE -- PAGE NO. 3 STATIC LOAD/REACTION/EQUILIBRIUM SUMMARY FOR CASE NO. 1 DEAD LOAD CENTER OF FORCE BASED ON Y FORCES ONLY (METE). (FORCES IN NON-GLOBAL DIRECTIONS WILL INVALIDATE RESULTS)  $X = 0.150000000E + 02$  Y = 0.411580006E+01 Z = 0.150000000E+02<br>1 TOTAL APPLIED LOAD 1 \*\*\*TOTAL APPLIED LOAD ( KN METE ) SUMMARY (LOADING 1 ) SUMMATION FORCE-X = 0.00  $SUMMATION FORCE-Y =  $-697.60$$ SUMMATION FORCE-Z = 0.00 SUMMATION OF MOMENTS AROUND THE ORIGIN- MX= 10463.94 MY= 0.00 MZ= -10463.94 TOTAL REACTION LOAD 1 \*\*\*TOTAL REACTION LOAD( KN METE ) SUMMARY (LOADING 1 ) SUMMATION FORCE-X =  $-0.00$ SUMMATION FORCE-Y = 697.60  $SUMMATION FORCE-Z = -0.00$ 

 SUMMATION OF MOMENTS AROUND THE ORIGIN- MX= -10463.94 MY= -0.00 MZ= 10463.94 MAXIMUM DISPLACEMENTS ( CM /RADIANS) (LOADING 1) **MAXIMUMS** AT NODE  $X = -8.02030E-01$  5<br> $Y = -2.50768E+00$  3  $Y = -2.50768E+00$  3<br> $Z = -8.02030E-01$  5 Z = -8.02030E-01 5<br>RX= -2.71938E-03 4 RX= -2.71938E-03 4 RY= 8.02194E-18 1 RZ= 2.71938E-03 4 STATIC LOAD/REACTION/EQUILIBRIUM SUMMARY FOR CASE NO. 2 LIVE LOAD CENTER OF FORCE BASED ON Y FORCES ONLY (METE). (FORCES IN NON-GLOBAL DIRECTIONS WILL INVALIDATE RESULTS)  $X = 0.149999999E+02$  $Y = 0.500000017E+01$  $Z = 0.149999999E+02$  STAAD SPACE -- PAGE NO. 4 TOTAL APPLIED LOAD 2 \*\*\*TOTAL APPLIED LOAD ( KN METE ) SUMMARY (LOADING 2 ) SUMMATION FORCE-X =  $0.00$ <br>SUMMATION FORCE-Y =  $-254.56$  $SUMMATION FORCE-Y = -254.56$ SUMMATION FORCE-Z = 0.00 SUMMATION OF MOMENTS AROUND THE ORIGIN- MX= 3818.38 MY= 0.00 MZ= -3818.38 TOTAL REACTION LOAD 2 \*\*\*TOTAL REACTION LOAD( KN METE ) SUMMARY (LOADING 2 ) SUMMATION FORCE-X =  $-0.00$ <br>SUMMATION FORCE-Y =  $254.56$ SUMMATION FORCE-Y = 254.56 SUMMATION FORCE-Z =  $-0.00$  SUMMATION OF MOMENTS AROUND THE ORIGIN- MX= -3818.38 MY= -0.00 MZ= 3818.38 MAXIMUM DISPLACEMENTS ( CM /RADIANS) (LOADING 2) **MAXIMUMS** AT NODE  $X = -2.97766E-01$  5<br> $Y = -9.34280F-01$  3  $Y = -9.34280E-01$  3<br>  $Z = -2.97766E-01$  5  $Z = -2.97766E-01$  5<br>RX= -1.21481F-03 4 RX= -1.21481E-03 4<br>RY= -3.94177F-18 4 RY= -3.94177E-18 4 RZ= 1.21481E-03 4 \*\*\*\*\*\*\*\*\*\*\*\* END OF DATA FROM INTERNAL STORAGE \*\*\*\*\*\*\*\*\*\*\*\* 39. PRINT SUPPORT REACTION SUPPORT REACTION STAAD SPACE **-- PAGE NO.** 5 SUPPORT REACTIONS -UNIT KN METE STRUCTURE TYPE = SPACE ----------------- JOINT LOAD FORCE-X FORCE-Y FORCE-Z MOM-X MOM-Y MOM Z 1 216.27 289.28 216.27 0.00<br>2 86.61 94.78 86.61 0.00 2 86.61 94.78 86.61 0.00 0.00 0.00 3 302.88 384.06 302.88 0.00 0.00 0.00 6 1 -213.07 287.50 -213.07 0.00 0.00 0.00 2 -85.33 94.06 -85.33 0.00 0.00 0.00 3 -298.40 381.56 -298.40 0.00 0.00 0.00 1 1 -3.20 60.34 -3.20 0.00 0.00 0.00 2 -1.28 32.84 -1.28 0.00 0.00 0.00 3 -4.48 93.18 -4.48 0.00 0.00 0.00 4 1 0.00 60.47 0.00 0.00 0.00 0.00 2 0.00 32.89 0.00 0.00 0.00 0.00

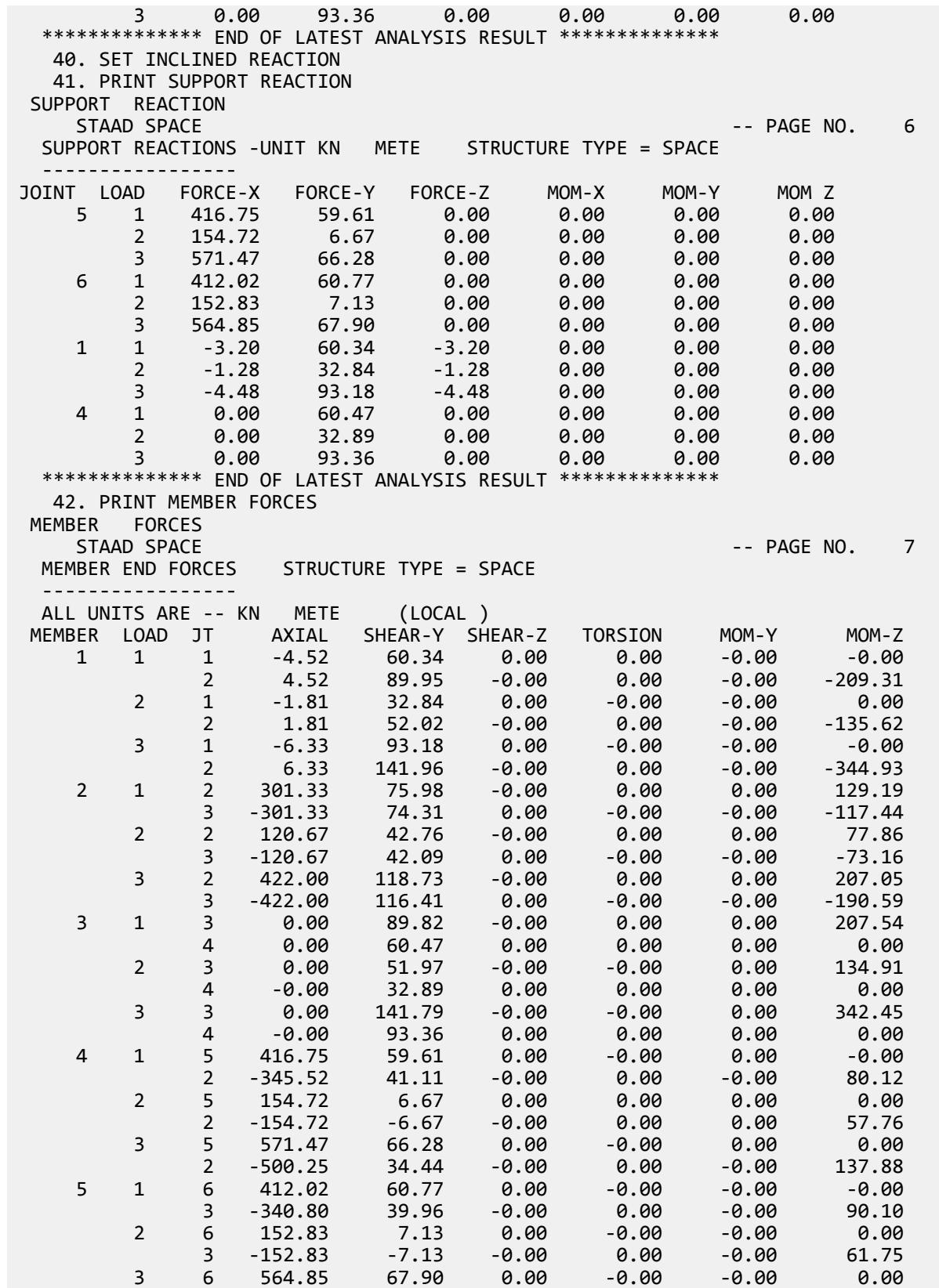

EX. American Design Examples

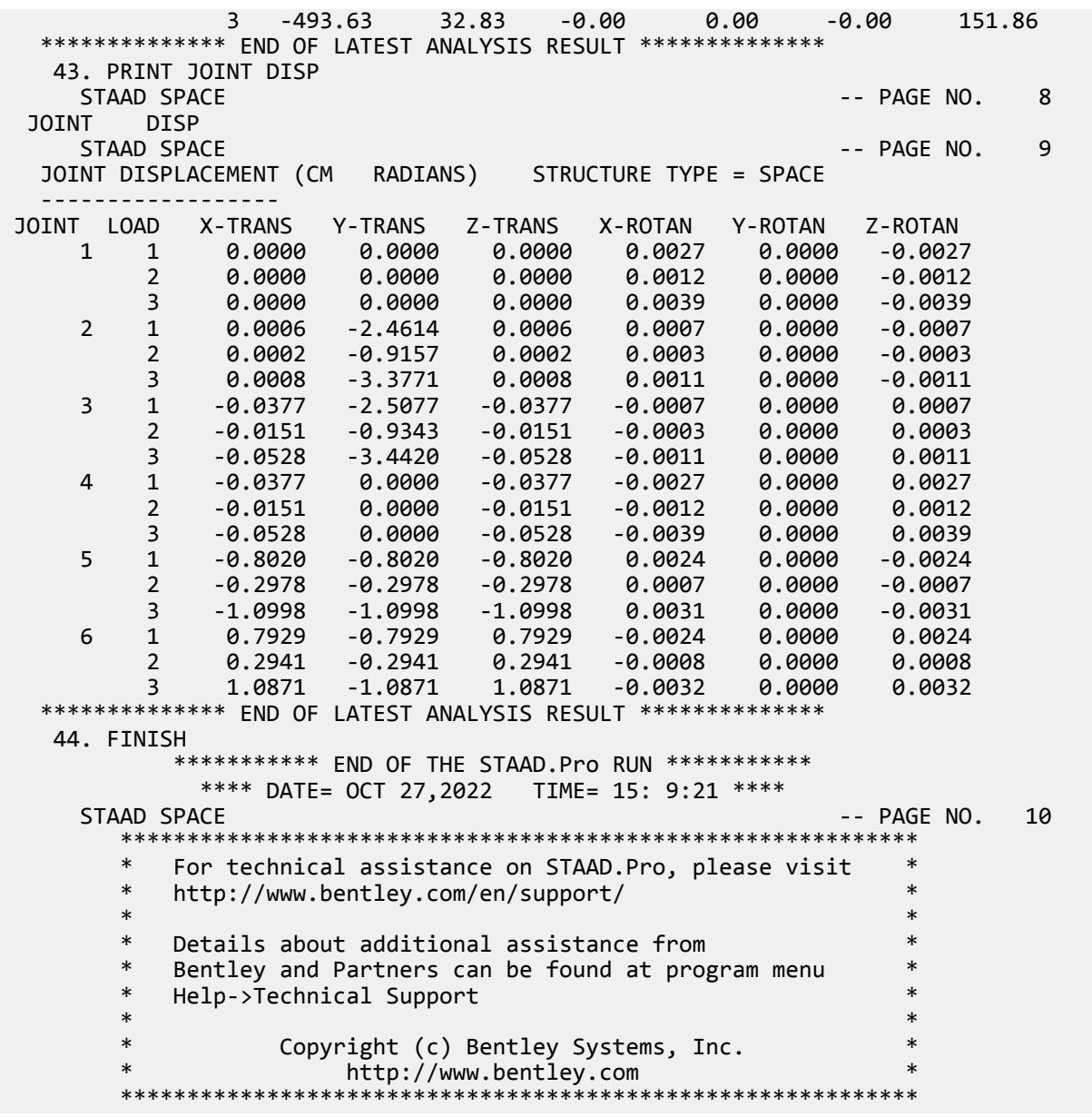

#### **Related Links**

- *[M. To assign an inclined support](#page-833-0)* (on page 834)
- *[TR.27.2 Inclined Support Specification](#page-2360-0)* (on page 2361)
- *[Create Support dialog](#page-2874-0)* (on page 2875)

# EX. US-20 Generating a Structure in Cylindrical Coordinates

This example generates the geometry of a cylindrical tank structure using the cylindrical coordinate system. The tank lies on its side in this example.

This problem is installed with the program by default to

C:\Users\Public\Public Documents\STAAD.Pro CONNECT Edition\Samples\Sample Models\US \US-20 Generating a Structure in Cylindrical Coordinates.STD when you install the program.

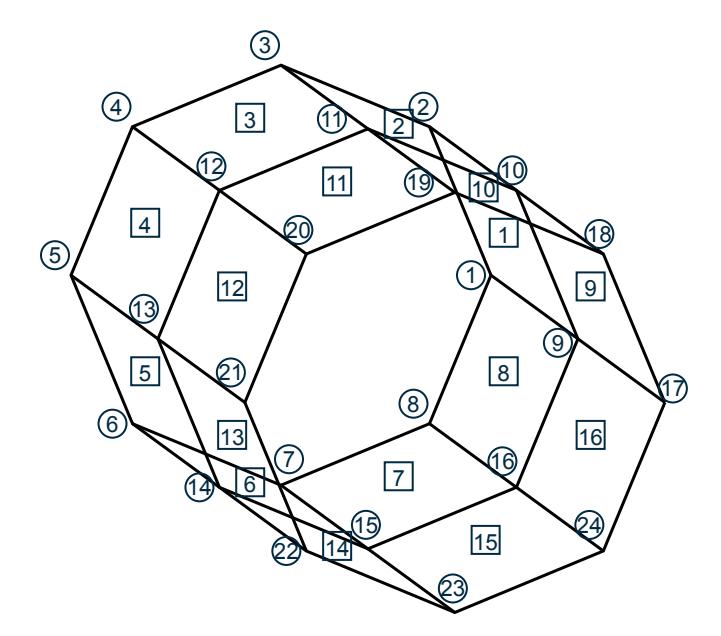

*Figure 541: Example Problem No. 20*

In this example, a cylindrical tank is modeled using finite elements. The radial direction is in the XY plane and longitudinal direction is along the Z-axis. Hence, the coordinates in the XY plane are generated using the cylindrical coordinate system.

STAAD SPACE

UNIT KIP FEET

The type of structure (space frame) and length and force units for data to follow are specified.

JOINT COORD CYLINDRICAL

The above command instructs the program that the coordinate data that follows is in the cylindrical coordinate system (r,theta,z).

1 10 0 0 8 10 315 0

Joint 1 has an 'r' of 10 feet, theta of 0 degrees and Z of 0 ft. Joint 8 has an 'r' of 10 feet, theta of 315 degrees and Z of 0 ft. The 315 degrees angle is measured counter-clockwise from the +ve direction of the X-axis. Joints 2 to 7 are generated by equal increments of the coordinate values between joints 1 and 8.

REPEAT 2 0 0 8.5

The REPEAT command is used to generate joints 9 through 24 by repeating twice, the pattern of joints 1 to 8 at Z-increments of 8.5 ft for each REPEAT.

PRINT JOINT COORD

The above command is used to produce a report consisting of the coordinates of all the joints in the Cartesian coordinate system. Note that even though the input data was in the cylindrical coordinate system, the output is in the Cartesian coordinate system.

```
 ELEMENT INCIDENCES
 1 1 2 10 9 TO 7 1 1
 8 8 1 9 16
 REPEAT ALL 1 8 8
```
The above 4 lines identify the element incidences of all 16 elements. Incidences of element 1 is defined as 1 2 10 9. Incidences of element 2 is generated by incrementing the joint numbers of element 1 by 1, incidences of element 3 is generated by incrementing the incidences of element 2 by 1 and so on up to element 7. Incidences of element 8 has been defined above as 8 1 9 16. The REPEAT ALL command states that the pattern of all the elements defined by the previous 2 lines, namely elements 1 to 8, must be repeated once with an element number increment of 8 and a joint number increment of 8 to generate elements 9 through 16.

```
 PRINT ELEMENT INFO
```
The above command is self-explanatory.

FINISH

#### Input File

STAAD SPACE UNIT KIP FEET JOINT COORD CYLINDRICAL 1 10 0 0 8 10 315 0 REPEAT 2 0 0 8.5 PRINT JOINT COORD ELEMENT INCIDENCES 1 1 2 10 9 TO 7 1 1 8 8 1 9 16 REPEAT ALL 1 8 8 PRINT ELEMENT INFO FINISH

### STAAD Output File

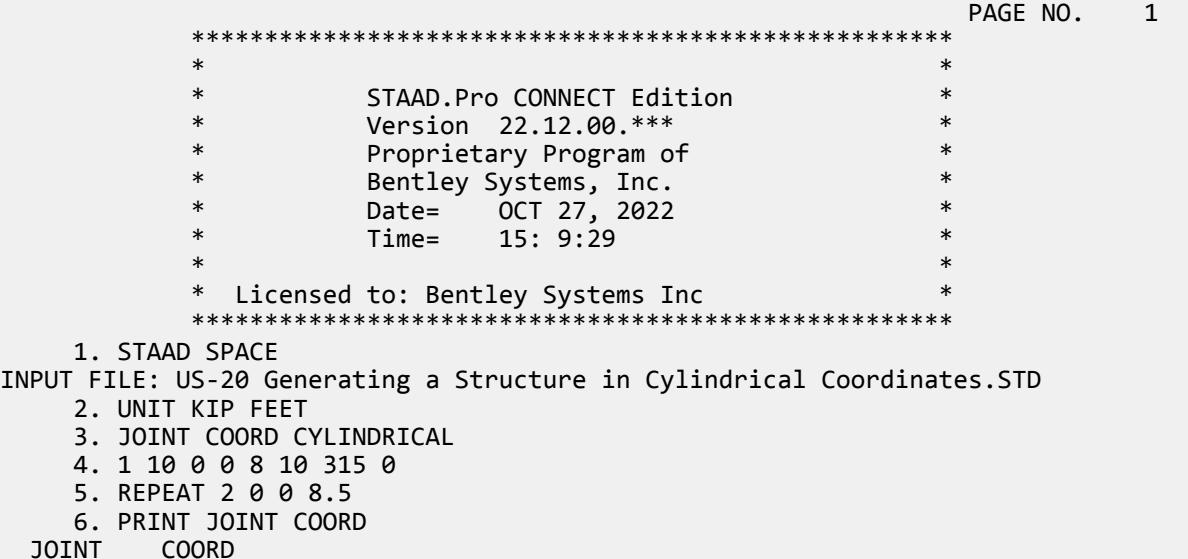

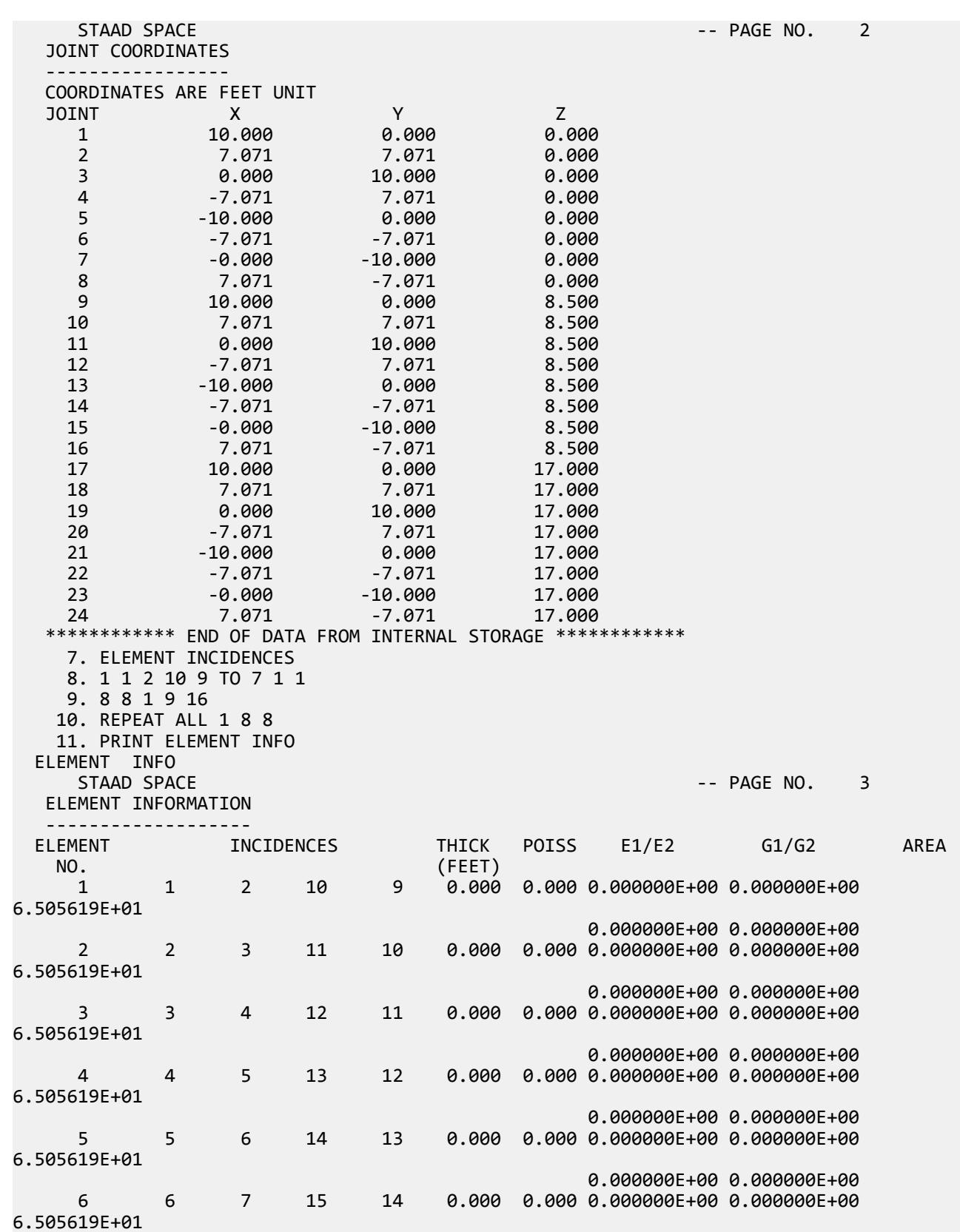

EX. American Design Examples

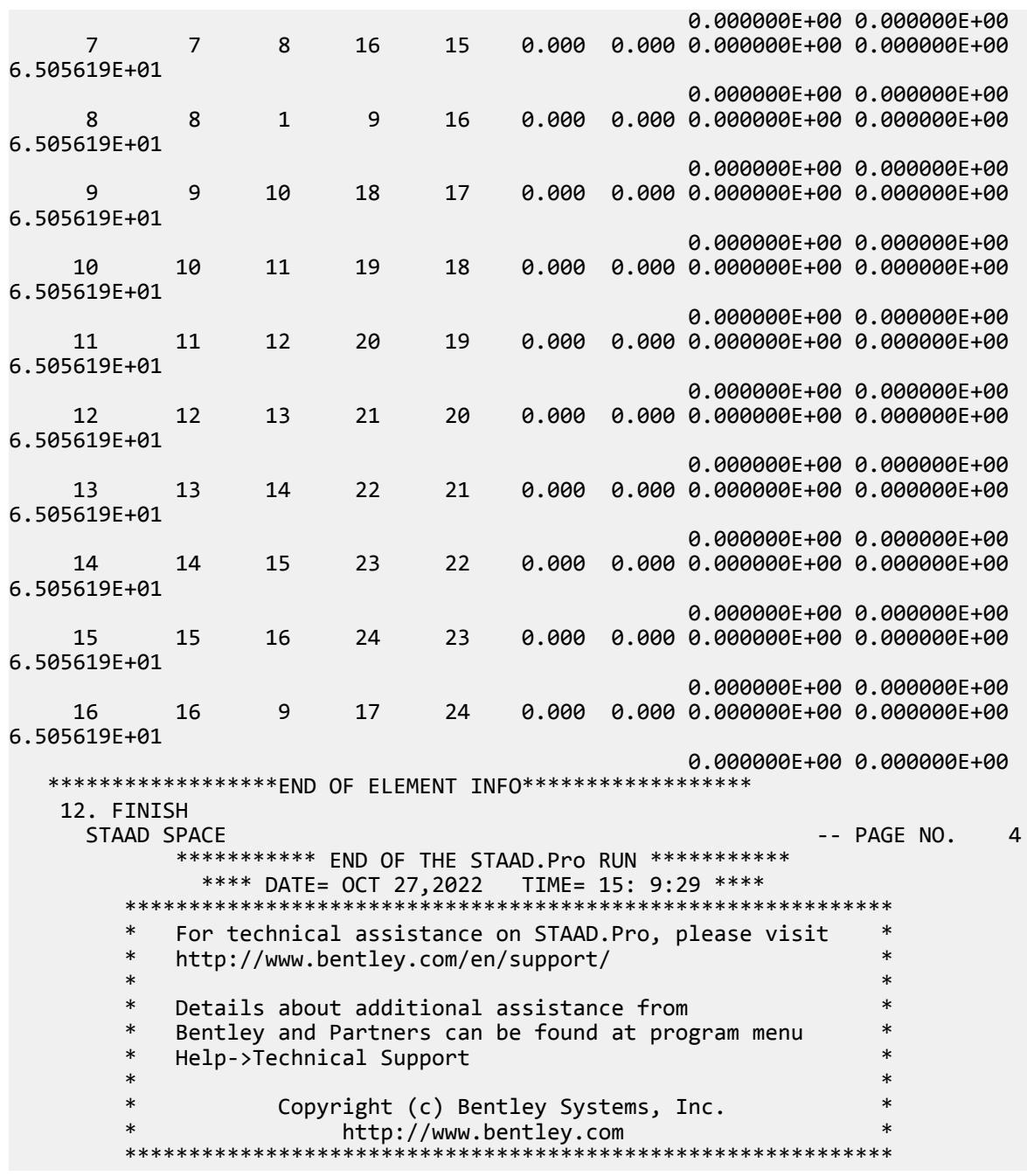

# EX. US-21 Analysis of a Structure with Tension-Only Members

This example illustrates the modeling of tension-only members using the MEMBER TENSION command.

This problem is installed with the program by default to C:\Users\Public\Public Documents\STAAD.Pro CONNECT Edition\Samples\Sample Models\US \US-21 Analysis of a Structure with Tension-Only Members.STD when you install the program. It is important to note that the analysis can be done for only 1 load case at a time. This is because, the set of "active" members (and hence the stiffness matrix) is load case dependent.

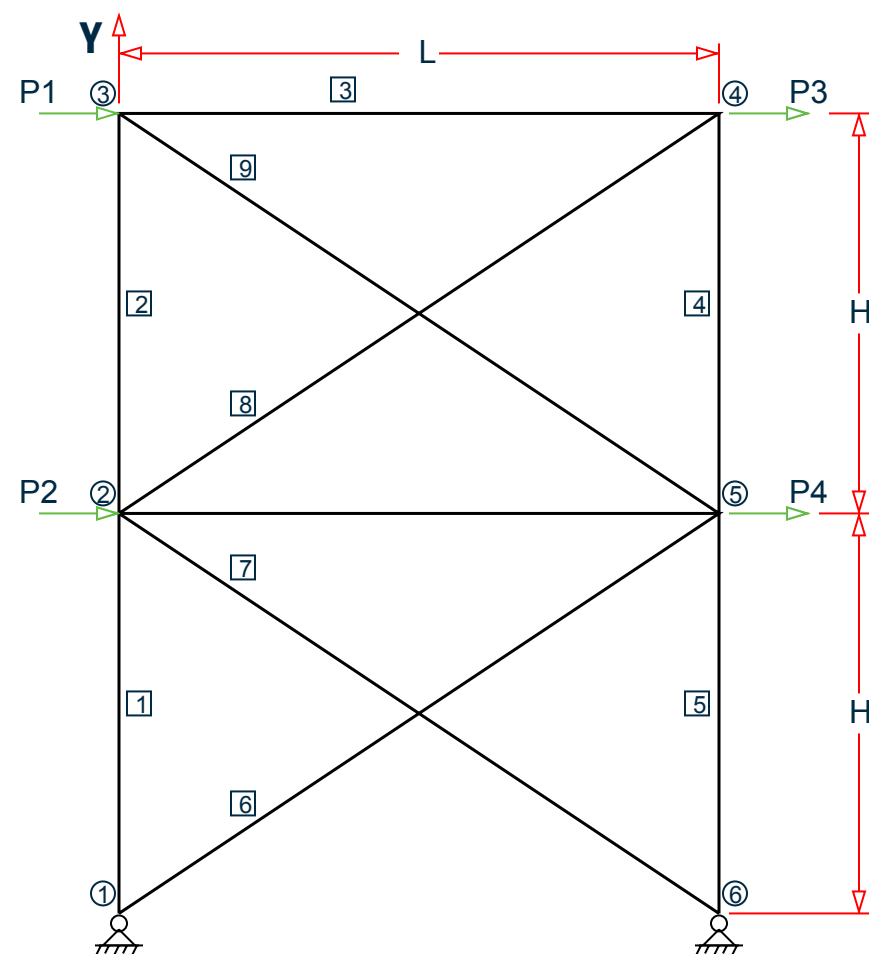

*Figure 542: Example Problem No. 21*

where:

 $L = 15$  ft,  $H = 10$  ft Load case 1: P1 = 10 kips & P2 = 15 kips Load case 2: P3 = -10 kips & P4 = -15 kips

STAAD PLANE EXAMPLE FOR TENSION-ONLY MEMBERS

The input data is initiated with the word STAAD. This structure is a PLANE frame.

UNIT FEET KIP

Units for the commands to follow are defined above.

 JOINT COORDINATES 1 0 0 ; 2 0 10 ; 3 0 20 ; 4 15 20 ; 5 15 10 ; 6 15 0

Joint coordinates of joints 1 to 6 are defined above.

 MEMBER INCIDENCES 1 1 2 5 6 1 5 ; 7 2 6 ; 8 2 4 ; 9 3 5 ; 10 2 5

Incidences of members 1 to 10 are defined.

 MEMBER TENSION 6 TO 9

Members 6 to 9 are defined as tension-only members using the MEMBER TENSION command. Hence for each load case, if during the analysis, any of the members 6 to 9 is found to be carrying a compressive force, it is disabled from the structure and the analysis is carried out again with the modified structure.

 MEMBER PROPERTY AMERICAN 1 TO 10 TA ST W12X26

All members have been assigned a WIDE FLANGE section from the built in American table.

```
 UNIT INCH
 DEFINE MATERIAL START
 ISOTROPIC STEEL
 E 29000
 POISSON 0.3
 DENSITY 283e-006
 ALPHA 6e-006
 DAMP 0.03
 TYPE STEEL
 STRENGTH FY 36 FU 58 RY 1.5 RT 1.2
 END DEFINE MATERIAL
 CONSTANT
 MATERIAL STEEL ALL
```
The DEFINE MATERIAL command is used to specify material properties and the CONSTANT is used to assign the material to all members. The length units have been changed from feet to inch to facilitate the input of these values.

 SUPPORT 1 6 PINNED

The supports are defined above.

 MEMBER TENSION 6 TO 9

One or more among the members 6 to 9 may have been inactivated in the analysis.

 LOAD 1 JOINT LOAD 2 FX 15 3 FX 10

Load 1 is defined above and consists of joint loads at joints 2 and 3.

 LOAD 2 JOINT LOAD 4 FX -10 5 FX -15

Load case 2 is described above.

 LOAD 3 REPEAT LOAD 1 1.0 2 1.0

Load case 3 illustrates the technique employed to instruct STAAD to create a load case which consists of data to be assembled from other load cases already specified earlier. We would like the program to analyze the structure for loads from cases 1 and 2 acting simultaneously.

 PRINT ANALYSIS RESULTS FINI

The analysis results are printed and the run terminated.

### Input File

```
STAAD PLANE EXAMPLE FOR TENSION-ONLY MEMBERS
UNIT FEET KIP
SET NL 3
JOINT COORDINATES
1 0 0 ; 2 0 10 ; 3 0 20 ; 4 15 20 ; 5 15 10 ; 6 15 0
MEMBER INCIDENCES
1 1 2 5
6 1 5 ; 7 2 6 ; 8 2 4 ; 9 3 5 ; 10 2 5
MEMBER TENSION
6 TO 9
MEMBER PROPERTY AMERICAN
1 TO 10 TA ST W12X26
UNIT INCH
DEFINE MATERIAL START
ISOTROPIC STEEL
E 29000.0
POISSON 0.3
DENSITY 283e-006
ALPHA 6e-006
DAMP 0.03
TYPE STEEL
STRENGTH FY 36 FU 58 RY 1.5 RT 1.2
END DEFINE MATERIAL
CONSTANT
MATERIAL STEEL ALL
SUPPORT
1 PINNED
6 PINNED
LOAD 1
JOINT LOAD
2 FX 15
3 FX 10
PERFORM ANALYSIS
CHANGE
MEMBER TENSION
6 TO 9
LOAD 2
JOINT LOAD
4 FX -10
5 FX -15
PERFORM ANALYSIS
CHANGE
```
MEMBER TENSION 6 TO 9 LOAD 3 REPEAT LOAD 1 1.0 2 1.0 PERFORM ANALYSIS CHANGE LOAD LIST ALL PRINT ANALYSIS RESULTS FINI

### STAAD Output File

 PAGE NO. 1 \*\*\*\*\*\*\*\*\*\*\*\*\*\*\*\*\*\*\*\*\*\*\*\*\*\*\*\*\*\*\*\*\*\*\*\*\*\*\*\*\*\*\*\*\*\*\*\*\*\*\*\*  $\ast$   $\ast$  \* STAAD.Pro CONNECT Edition \* \* Version 22.12.00.\*\*\* \* \* Proprietary Program of \* \* Bentley Systems, Inc.<br>\* Pates OCT 27 2022 \* Date= OCT 27, 2022 \*  $15: 9:32$  \*  $\ast$   $\ast$  \* Licensed to: Bentley Systems Inc \* \*\*\*\*\*\*\*\*\*\*\*\*\*\*\*\*\*\*\*\*\*\*\*\*\*\*\*\*\*\*\*\*\*\*\*\*\*\*\*\*\*\*\*\*\*\*\*\*\*\*\*\* 1. STAAD PLANE EXAMPLE FOR TENSION-ONLY MEMBERS INPUT FILE: US-21 Analysis of a Structure with Tension-Only Members.STD 2. UNIT FEET KIP 3. SET NL 3 4. JOINT COORDINATES 5. 1 0 0 ; 2 0 10 ; 3 0 20 ; 4 15 20 ; 5 15 10 ; 6 15 0 6. MEMBER INCIDENCES 7. 1 1 2 5 8. 6 1 5 ; 7 2 6 ; 8 2 4 ; 9 3 5 ; 10 2 5 9. MEMBER TENSION 10. 6 TO 9 11. MEMBER PROPERTY AMERICAN 12. 1 TO 10 TA ST W12X26 13. UNIT INCH 14. DEFINE MATERIAL START 15. ISOTROPIC STEEL 16. E 29000.0 17. POISSON 0.3 18. DENSITY 283E-006 19. ALPHA 6E-006 20. DAMP 0.03 21. TYPE STEEL 22. STRENGTH FY 36 FU 58 RY 1.5 RT 1.2 23. END DEFINE MATERIAL 24. CONSTANT 25. MATERIAL STEEL ALL 26. SUPPORT 27. 1 PINNED 28. 6 PINNED 29. LOAD 1 30. JOINT LOAD 31. 2 FX 15

32. 3 FX 10

```
 33. PERFORM ANALYSIS
     EXAMPLE FOR TENSION-ONLY MEMBERS -- PAGE NO. 2
            P R O B L E M S T A T I S T I C S
 -----------------------------------
 NUMBER OF JOINTS 6 NUMBER OF MEMBERS 10
NUMBER OF PLATES 0 NUMBER OF SOLIDS 0
NUMBER OF SURFACES 0 NUMBER OF SUPPORTS 2
           Using 64-bit analysis engine.
           SOLVER USED IS THE IN-CORE ADVANCED MATH SOLVER
  TOTAL PRIMARY LOAD CASES = 1, TOTAL DEGREES OF FREEDOM = 14<br>TOTAL LOAD COMBINATION CASES = 0 SO FAR.
  TOTAL LOAD COMBINATION CASES =*** LOAD CASE 1 -- START ITERATION NO. 2
  **NOTE-Tension/Compression converged after 2 iterations, Case= 1
    34. CHANGE
    35. MEMBER TENSION
    36. 6 TO 9
    37. LOAD 2
    38. JOINT LOAD
    39. 4 FX -10
    40. 5 FX -15
    41. PERFORM ANALYSIS
*** LOAD CASE 2 -- START ITERATION NO. 2
  **NOTE-Tension/Compression converged after 2 iterations, Case= 2
    42. CHANGE
    43. MEMBER TENSION
    44. 6 TO 9
    45. LOAD 3
    46. REPEAT LOAD
    47. 1 1.0 2 1.0
    48. PERFORM ANALYSIS
*** LOAD CASE 3 -- START ITERATION NO. 2
  **NOTE-Tension/Compression converged after 2 iterations, Case= 3
     EXAMPLE FOR TENSION-ONLY MEMBERS -- PAGE NO. 3
    49. CHANGE
    50. LOAD LIST ALL
    51. PRINT ANALYSIS RESULTS
  ANALYSIS RESULTS 
     EXAMPLE FOR TENSION-ONLY MEMBERS -- PAGE NO. 4
   JOINT DISPLACEMENT (INCH RADIANS) STRUCTURE TYPE = PLANE
-----------------<br>JOINT LOAD X-TRANS
          AD X-TRANS Y-TRANS Z-TRANS X-ROTAN Y-ROTAN Z-ROTAN<br>1 0.00000 0.00000 0.00000 0.00000 0.00000 -0.00062
      1 1 0.00000 0.00000 0.00000 0.00000 0.00000 -0.00062
               2 0.00000 0.00000 0.00000 0.00000 0.00000 0.00039
           3 0.00000 0.00000 0.00000 0.00000 0.00000 -0.00007
      2 1 0.06285 0.00373 0.00000 0.00000 0.00000 -0.00030
           2 -0.04313 -0.01262 0.00000 0.00000 0.00000 0.00028
      3 0.00605 0.00000 0.00000 0.00000 0.00000 -0.00001
                                           0.00000 0.00000 -0.00018
           2 -0.08929 -0.01613 0.00000 0.00000 0.00000 0.00029
      3 0.00408 0.00000 0.00000 0.00000 0.00000 0.00002
          1 0.08929 -0.01613 0.00000<br>2 -0.09724 0.00387 0.00000
             2 -0.09724 0.00387 0.00000 0.00000 0.00000 0.00018
           3 -0.00408 0.00000 0.00000 0.00000 0.00000 -0.00002
     5 1 0.04313 -0.01262 0.00000<br>2 -0.06285 0.00373 0.00000
           2 -0.06285 0.00373 0.00000 0.00000 0.00000 0.00030
                        3 -0.00605 0.00000 0.00000 0.00000 0.00000 0.00001
      6 1 0.00000 0.00000 0.00000 0.00000 0.00000 -0.00039
           2 0.00000 0.00000 0.00000 0.00000 0.00000 0.00062
```
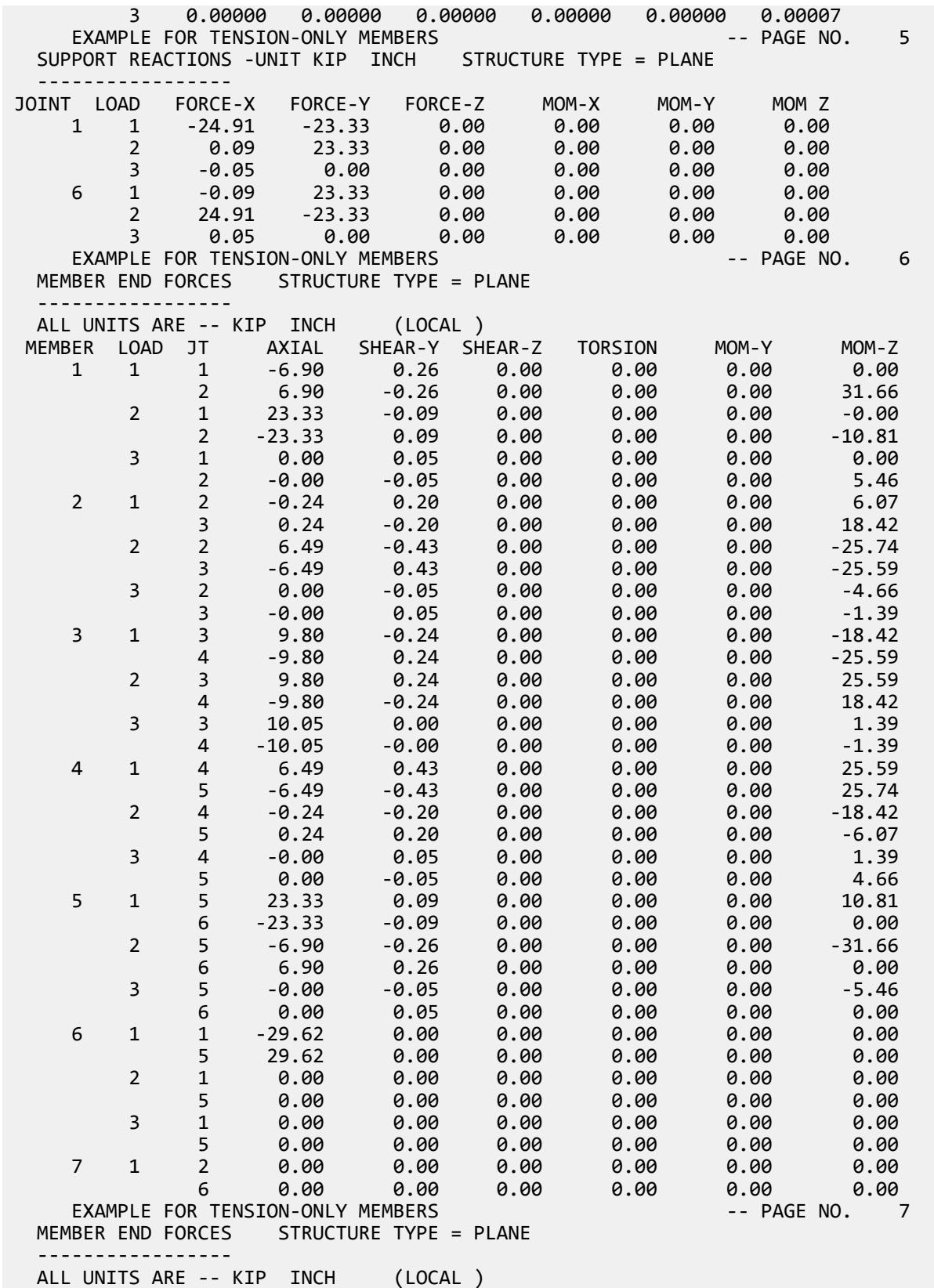

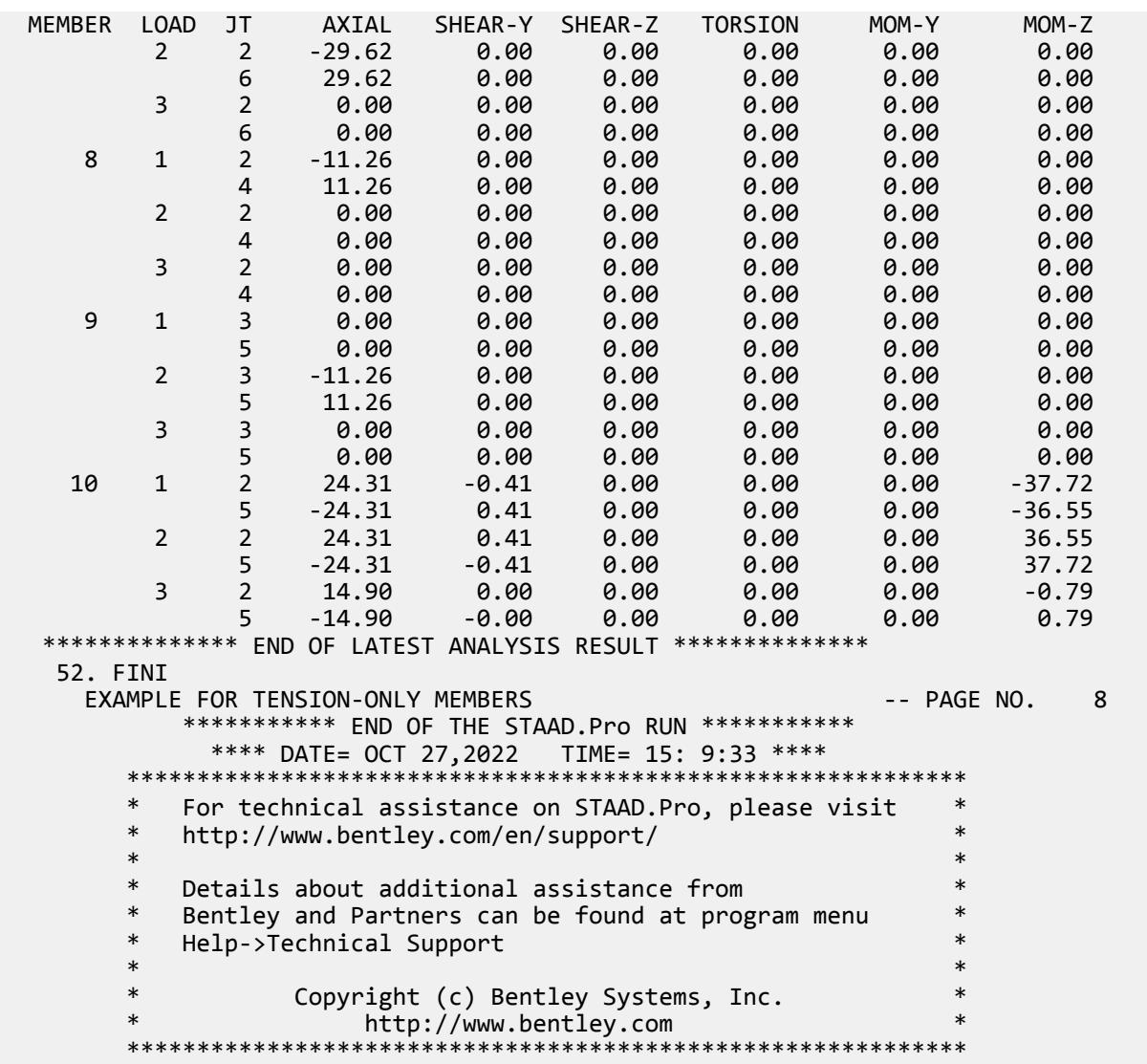

# EX. US-22 Time History Analysis for Sinusoidal Loading

A space frame structure is subjected to a sinusoidal (dynamic) loading. The commands necessary to describe the sine function are demonstrated in this example. Time History analysis is performed on this model.

This problem is installed with the program by default to

C:\Users\Public\Public Documents\STAAD.Pro CONNECT Edition\Samples\Sample Models\US \US-22 Time History Analysis for Sinusoidal Loading.STD when you install the program.

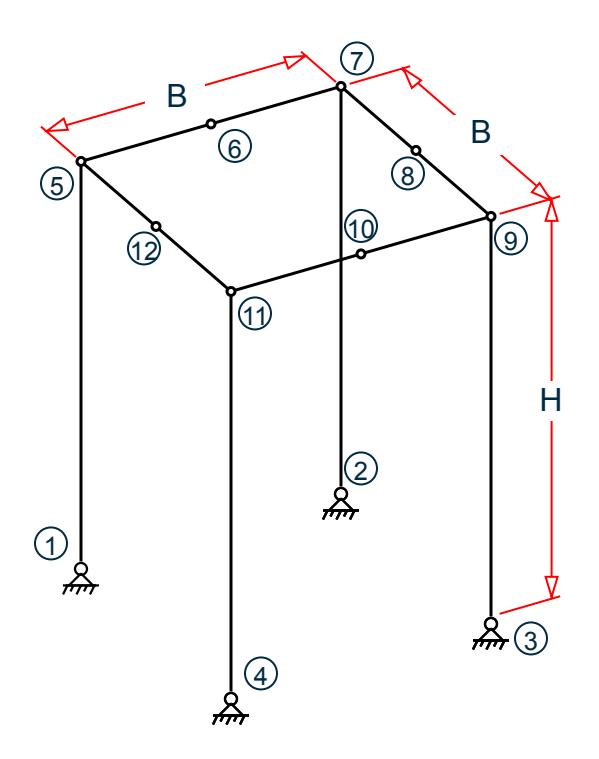

*Figure 543: Example Problem No. 22*

 STAAD SPACE \*EXAMPLE FOR HARMONIC LOADING GENERATOR

Every STAAD input file has to begin with the word STAAD.

The word SPACE signifies that the structure is a space frame and the geometry is defined through X, Y, and Z axes. The comment line which begins with an asterisk is an optional title to identify this project.

UNIT KIP FEET

The units for the data that follows are specified above.

 JOINT COORDINATES 1 0 0 0 ; 2 15 0 0 ; 3 15 0 15 ; 4 0 0 15 5 0 20 0 ; 6 7.5 20 0 ; 7 15 20 0 ; 8 15 20 7.5 9 15 20 15 ; 10 7.5 20 15 ; 11 0 20 15 12 0 20 7.5

The joint number followed by the X, Y and Z coordinates are specified above.

**Note:** Semicolons (;) are used as line separators to allow for input of multiple sets of data on one line.

 MEMBER INCIDENCES 1 1 5 ; 2 2 7 ; 3 3 9 ; 4 4 11 ; 5 5 6 ; 6 6 7 7 7 8 ; 8 8 9 ; 9 9 10 ; 10 10 11 ; 11 11 12 ; 12 12 5 13 6 13 ; 14 13 10 ; 15 8 13 ; 16 13 12

The members are defined by the joints to which they are connected.

 UNIT INCH MEMBER PROPERTIES 1 TO 12 PRIS YD 12 ZD 12 Members 1 to 12 are defined as PRISmatic sections with width and depth values of 12 inches. The UNIT command is specified to change the units for input from FEET to INCHes.

**SUPPORTS** 1 TO 4 PINNED

Joints 1 to 4 are declared to be pinned-supported.

```
 DEFINE MATERIAL START
 ISOTROPIC CONCRETE
 E 3150
 POISSON 0.17
 DENSITY 8.68e-005
 ALPHA 5e-006
 DAMP 0.05
 G 1346.15
 TYPE CONCRETE
 STRENGTH FCU 4
 END DEFINE MATERIAL
CONSTANTS
 MATERIAL CONCRETE ALL
```
The DEFINE MATERIAL command is used to specify material properties and the CONSTANT is used to assign the material to all members.

```
 DEFINE TIME HISTORY
     TYPE 1 FORCE
     * FOLLOWING LINES FOR HARMONIC LOADING GENERATOR
     FUNCTION SINE
     AMPLITUDE 6.2831 FREQUENCY 60 CYCLES 100 
\overline{\phantom{a}} ARRIVAL TIMES
     0.0
     DAMPING 0.075
```
There are two stages in the command specification required for a time-history analysis. The first stage is defined above. Here, the parameters of the sinusoidal loading are provided.

Each data set is individually identified by the number that follows the TYPE command. In this file, only one data set is defined, which is apparent from the fact that only one TYPE is defined.

The word FORCE that follows the TYPE 1 command signifies that this data set is for a forcing function. (If you want to specify an earthquake motion, an ACCELERATION may be specified.)

The command FUNCTION SINE indicates that instead of providing the data set as discrete TIME-FORCE pairs, a sinusoidal function, which describes the variation of force with time, is provided.

The parameters of the sine function, such as FREQUENCY, AMPLITUDE, and number of CYCLES of application are then defined. STAAD internally generates discrete TIME-FORCE pairs of data from the sine function in steps of time defined by the default value (refer to [TR.31.4 Definition of Time History Load](#page-2486-0) (on page 2487) for more information). The arrival time value indicates the relative value of time at which the force begins to act upon the structure. The modal damping ratio for all the modes is set to 0.075.

 LOAD 1 STATIC LOAD CASE MEMBER LOAD 5 6 7 8 9 10 11 12 UNI GY -1.0

The above data describe a static load case.

 LOAD 2 DYNAMIC LOAD CASE SELFWEIGHT X 1.0

 SELFWEIGHT Y 1.0 SELFWEIGHT Z 1.0 JOINT LOAD 8 12 FX 4.0 8 12 FY 4.0 8 12 FZ 4.0 TIME LOAD 8 12 FX 1 1

This is the second stage of command specification for time history analysis. The two sets of data specified here are:

- **a.** the weights for generation of the mass matrix
- **b.** the application of the time varying loads on the structure.

The weights (from which the masses for the mass matrix are obtained) are specified in the form of selfweight and joint loads.

Following that, the sinusoidal force is applied using the TIME LOAD command. The forcing function described by the TYPE 1 load is applied on joints 8 and 12 and it starts to act starting at a time defined by the 1st arrival time number.

 PERFORM ANALYSIS PRINT ANALYSIS RESULTS FINI

The above commands are self explanatory. The FINISH command terminates the STAAD run.

#### Input File

```
STAAD SPACE EXAMPLE FOR HARMONIC LOADING GENERATOR
UNIT KIP FEET
JOINT COORDINATES
1 0 0 0 ; 2 15 0 0 ; 3 15 0 15 ; 4 0 0 15
5 0 20 0 ; 6 7.5 20 0 ; 7 15 20 0 ; 8 15 20 7.5
9 15 20 15 ; 10 7.5 20 15 ; 11 0 20 15
12 0 20 7.5
MEMBER INCIDENCES
1 1 5 ; 2 2 7 ; 3 3 9 ; 4 4 11 ; 5 5 6 ; 6 6 7
7 7 8 ; 8 8 9 ; 9 9 10 ; 10 10 11 ; 11 11 12 ; 12 12 5
UNIT INCH
MEMBER PROPERTIES
1 TO 12 PRIS YD 12 ZD 12
SUPPORTS
1 TO 4 PINNED
DEFINE MATERIAL START
ISOTROPIC CONCRETE
E 3150
POISSON 0.17
DENSITY 8.68e-005
ALPHA 5e-006
DAMP 0.05
G 1346.15
TYPE CONCRETE
STRENGTH FCU 4
END DEFINE MATERIAL
CONSTANTS
MATERIAL CONCRETE ALL
DEFINE TIME HISTORY
```
EX. American Design Examples

TYPE 1 FORCE \* FOLLOWING LINES FOR HARMONIC LOADING GENERATOR FUNCTION SINE AMPLITUDE 6.2831 FREQUENCY 60 CYCLES 100 \* ARRIVAL TIMES 0.0 DAMPING 0.075 LOAD 1 STATIC LOAD CASE MEMBER LOAD 5 6 7 8 9 10 11 12 UNI GY -1.0 LOAD 2 DYNAMIC LOAD CASE SELFWEIGHT X 1.0 SELFWEIGHT Y 1.0 SELFWEIGHT Z 1.0 JOINT LOAD 8 12 FX 4.0 8 12 FY 4.0 8 12 FZ 4.0 TIME LOAD 8 12 FX 1 1 PERFORM ANALYSIS PRINT ANALYSIS RESULTS FINI

### STAAD Output File

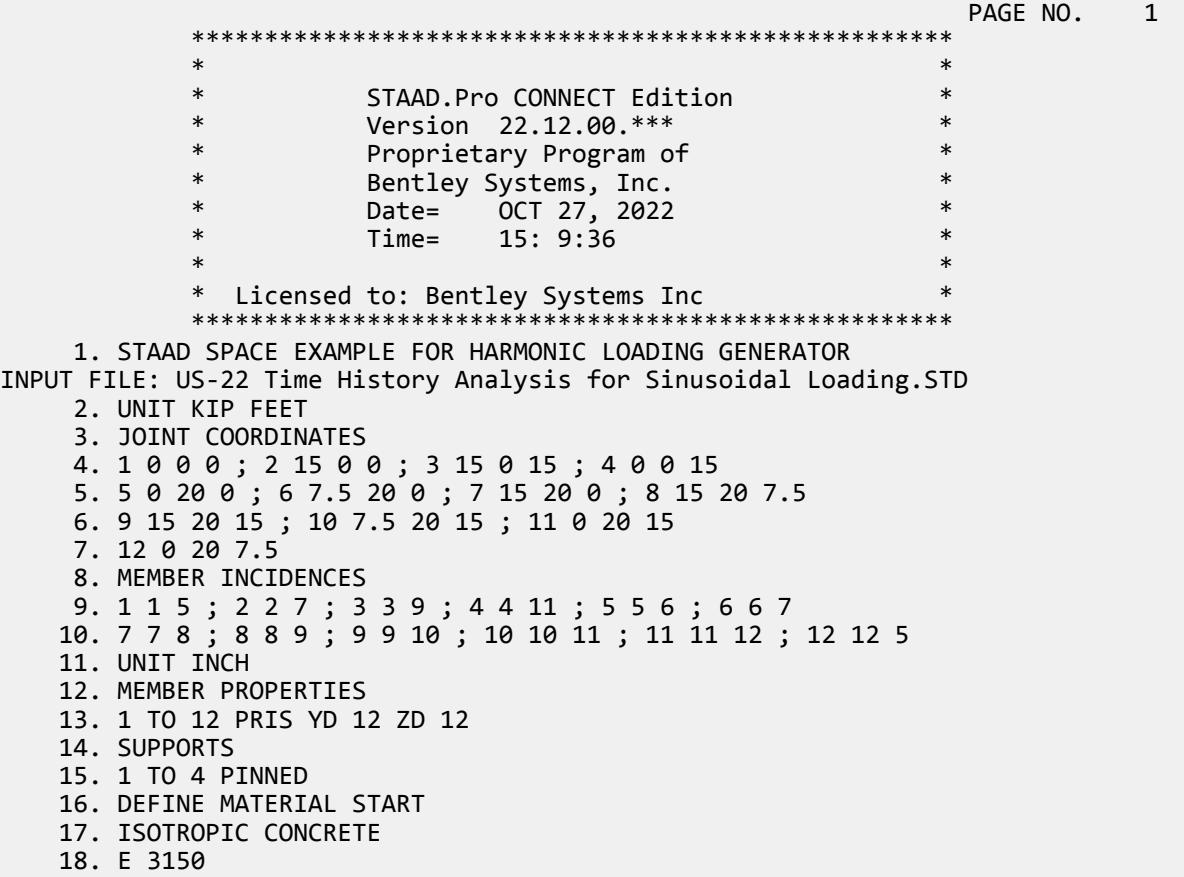

 19. POISSON 0.17 20. DENSITY 8.68E-005 21. ALPHA 5E-006 22. DAMP 0.05 23. G 1346.15 24. TYPE CONCRETE 25. STRENGTH FCU 4 26. END DEFINE MATERIAL 27. CONSTANTS 28. MATERIAL CONCRETE ALL 29. DEFINE TIME HISTORY 30. TYPE 1 FORCE 31. \* FOLLOWING LINES FOR HARMONIC LOADING GENERATOR 32. FUNCTION SINE 33. AMPLITUDE 6.2831 FREQUENCY 60 CYCLES 100 EXAMPLE FOR HARMONIC LOADING GENERATOR **ACCESS OF ACCIDENT** -- PAGE NO. 2 FOR SEQUENTIAL HARMONIC FORCING CURVE NUMBER= 1 NUMBER OF POINTS IN DIGITIZED HARMONIC FUNCTION= 1201 NUMBER OF POINTS PER QUARTER CYCLE OF HARMONIC FUNCTION= 3 FORCE STEP DELTA TIME PER POINT ENDING TIME FOR THIS DIGITIZED HARMONIC FUNCTION 1.66667E+00 34. \* 35. ARRIVAL TIMES 36. 0.0 37. DAMPING 0.075 38. LOAD 1 STATIC LOAD CASE 39. MEMBER LOAD 40. 5 6 7 8 9 10 11 12 UNI GY -1.0 41. LOAD 2 DYNAMIC LOAD CASE 42. SELFWEIGHT X 1.0 43. SELFWEIGHT Y 1.0 44. SELFWEIGHT Z 1.0 45. JOINT LOAD 46. 8 12 FX 4.0 47. 8 12 FY 4.0 48. 8 12 FZ 4.0 49. TIME LOAD 50. 8 12 FX 1 1 51. PERFORM ANALYSIS P R O B L E M S T A T I S T I C S ----------------------------------- NUMBER OF JOINTS 12 NUMBER OF MEMBERS 12<br>NUMBER OF PLATES 0 NUMBER OF SOLIDS 0 NUMBER OF PLATES 0 0 NUMBER OF SOLIDS<br>NUMBER OF SURFACES 0 NUMBER OF SUPPORTS 0 NUMBER OF SUPPORTS 4 Using 64-bit analysis engine. SOLVER USED IS THE IN-CORE ADVANCED MATH SOLVER TOTAL PRIMARY LOAD CASES = 2, TOTAL DEGREES OF FREEDOM = 60 TOTAL LOAD COMBINATION CASES = 0 SO FAR. \*\*\*NOTE: MASSES DEFINED UNDER LOAD# 2 WILL FORM THE FINAL MASS MATRIX FOR DYNAMIC ANALYSIS. EXAMPLE FOR HARMONIC LOADING GENERATOR THE STATE RAGE NO. 3 EIGEN METHOD : SUBSPACE ------------------------- NUMBER OF MODES REQUESTED = 6 NUMBER OF EXISTING MASSES IN THE MODEL = 24 NUMBER OF MODES THAT WILL BE USED  $= 6$  \*\*\* EIGENSOLUTION : ADVANCED METHOD \*\*\* EXAMPLE FOR HARMONIC LOADING GENERATOR NORTH CHANGE NO. 4

CALCULATED FREQUENCIES FOR LOAD CASE 2 MODE FREQUENCY(CYCLES/SEC) PERIOD(SEC) 1 1.202 0.83191 2 1.204 0.83057<br>3 1.451 0.68908  $1.451$  0.68908 4 7.559 0.13229  $5$  0.09031 **6** 11.670 **0.08569**  MODAL WEIGHT (MODAL MASS TIMES g) IN KIP GENERALIZED MODE X Y Z WEIGHT 1 2.299868E+01 5.213994E-29 2.154110E-25 2.280506E+01 2 2.148403E-25 9.984362E-31 2.299902E+01 2.293083E+01 3 2.180358E-21 1.626557E-31 2.281548E-21 3.300665E+01 4 1.122613E-24 1.446952E-29 2.732241E-24 2.026121E+01 5 4.006222E-23 5.345261E-06 4.306780E-20 1.127253E+01 6 1.341889E-20 1.076830E+01 1.183963E-23 1.025517E+01 MASS PARTICIPATION FACTORS MASS PARTICIPATION FACTORS IN PERCENT -------------------------------------- MODE X Y Z SUMM-X SUMM-Y SUMM-Z 1 100.00 0.00 0.00 99.998 0.000 0.000 0.000 100.000 3 0.00 0.00 0.00 99.998 0.000 100.000 4 0.00 0.00 0.00 99.998 0.000 100.000 5 0.00 0.00 0.00 99.998 0.000 100.000 6 0.00 46.82 0.00 99.998 46.821 100.000 EXAMPLE FOR HARMONIC LOADING GENERATOR -- PAGE NO. 5 A C T U A L MODAL D A M P I N G USED IN ANALYSIS DAMPING 1 0.07500000 2 0.07500000<br>3 0.07500000 3 0.07500000 4 0.07500000<br>5 0.07500000 5 0.07500000 6 0.07500000 TIME STEP USED IN TIME HISTORY ANALYSIS = 0.00139 SECONDS NUMBER OF MODES WHOSE CONTRIBUTION IS CONSIDERED = 6<br>TIME DURATION OF TIME HISTORY ANALYSIS = 1.667 SECONDS TIME DURATION OF TIME HISTORY ANALYSIS = NUMBER OF TIME STEPS IN THE SOLUTION PROCESS = 1200 52. PRINT ANALYSIS RESULTS BASE SHEAR UNITS ARE -- KIP INCH MAXIMUM BASE SHEAR X= -2.228746E-01 Y= 1.490116E-08 Z= 2.273737E-13  $0.194444$  ANALYSIS RESULTS EXAMPLE FOR HARMONIC LOADING GENERATOR THE RESERVING SERVICE OF A PAGE NO. 6 JOINT DISPLACEMENT (INCH RADIANS) STRUCTURE TYPE = SPACE ------------------ JOINT LOAD X-TRANS Y-TRANS Z-TRANS X-ROTAN Y-ROTAN Z-ROTAN 1 1 0.00000 0.00000 0.00000 -0.01045 0.00000 0.01045 2 0.00000 0.00000 0.00000 0.00000 0.00000 -0.00037 0.00000 -0.01045 2 0.00000 0.00000 0.00000 -0.00000 0.00000 -0.00037 3 1 0.00000 0.00000 0.00000 0.01045 0.00000 -0.01045 2 0.00000 0.00000 0.00000 0.00000 -0.00000 -0.00037 4 1 0.00000 0.00000 0.00000 0.01045 0.00000 0.01045 2 0.00000 0.00000 0.00000 -0.00000 -0.00000 -0.00037 5 1 0.00118 -0.09524 0.00118 0.02103 0.00000 -0.02103 2 0.06536 0.00008 0.00000 -0.00000 0.00000 -0.00008

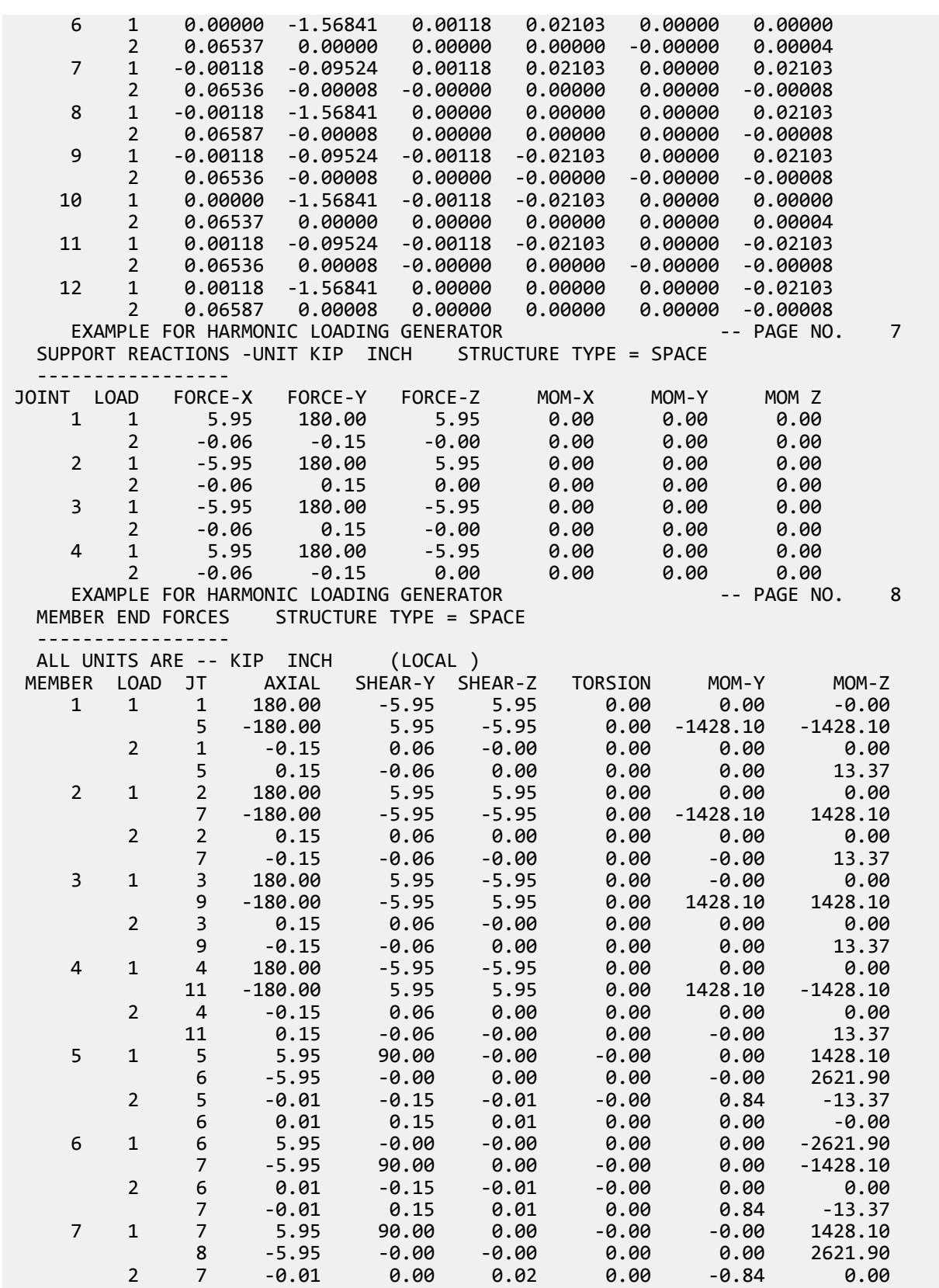

EX. American Design Examples

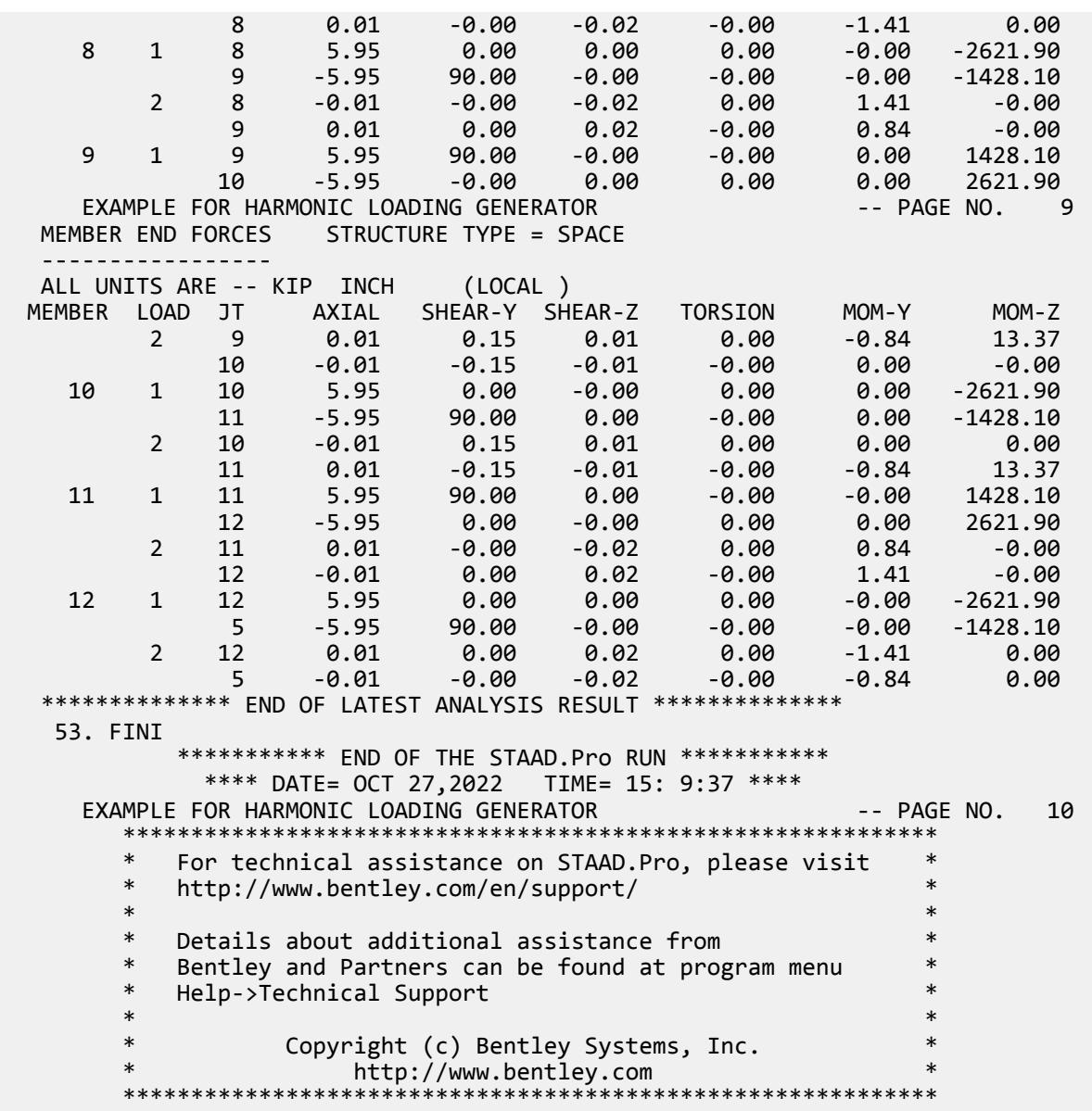

## EX. US-23 Spring Support Generation for a Slab on Grade

This example illustrates the usage of commands necessary to automatically generate spring supports for a slab on grade. The slab is subjected to pressure loading and analysis of the structure is performed.

This problem is installed with the program by default to

C:\Users\Public\Public Documents\STAAD.Pro CONNECT Edition\Samples\Sample Models\US \US-23 Spring Support Generation for a Slab on Grade.STD when you install the program.

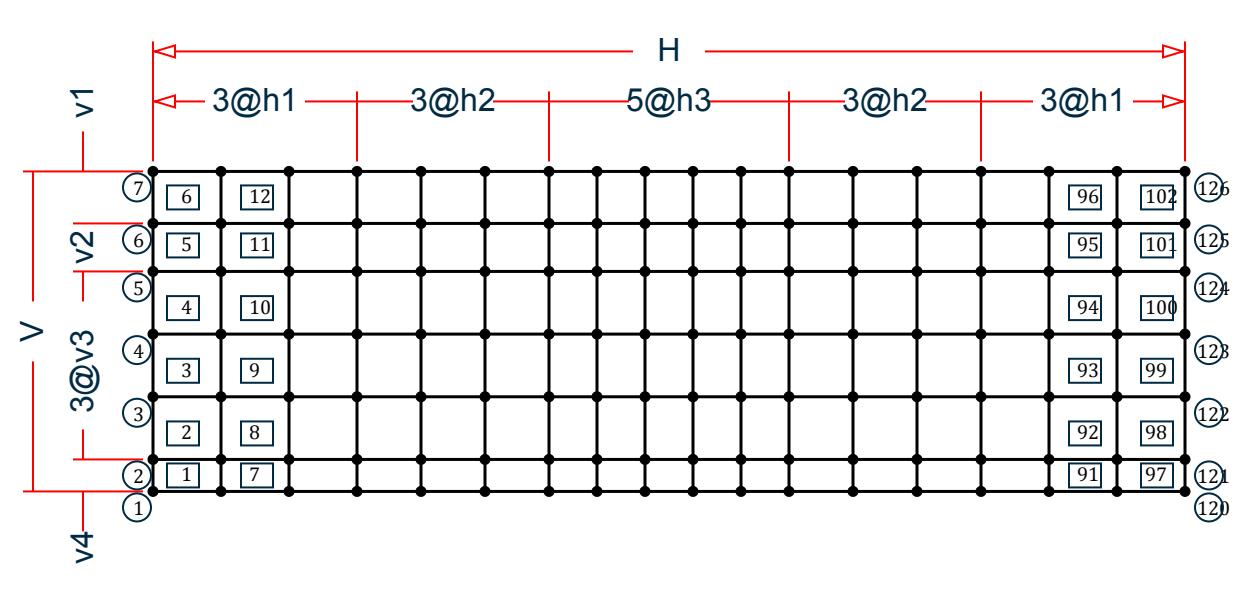

*Figure 544: Example Problem No. 23*

where:

 $H = 129'$ ,  $h1 = 8'-6''$ ,  $h2 = 8'$ ,  $h3 = 6'$  $V = 40'$ ,  $v1 = 6'-6''$ ,  $v2 = 6'$ ,  $v3 = 7'-10''$ ,  $v4 = 4'$ 

```
 STAAD SPACE SLAB ON GRADE
```
Every STAAD input file has to begin with the word STAAD. The word SPACE signifies that the structure is a space frame and the geometry is defined through X, Y, and Z axes. The remainder of the words form a title to identify this project.

UNIT FEET KIP

The units for the data that follows are specified above.

 JOINT COORDINATES 1 0.0 0.0 40.0 2 0.0 0.0 36.0 3 0.0 0.0 28.167 4 0.0 0.0 20.333 5 0.0 0.0 12.5 6 0.0 0.0 6.5 7 0.0 0.0 0.0 REPEAT ALL 3 8.5 0.0 0.0 REPEAT 3 8.0 0.0 0.0 REPEAT 5 6.0 0.0 0.0 REPEAT 3 8.0 0.0 0.0 REPEAT 3 8.5 0.0 0.0

For joints 1 through 7, the joint number followed by the X, Y, and Z coordinates are specified above. The coordinates of these joints is used as a basis for generating 21 more joints by incrementing the X coordinate of each of these seven joints by 8.5 feet, three times REPEAT commands are used to generate the remaining joints of the structure. The results of the generation may be visually verified using the STAAD graphical viewing facilities.

 ELEMENT INCIDENCES 1 1 8 9 2 TO 6 REPEAT 16 6 7

The incidences of element number 1 is defined and that data is used as a basis for generating the 2nd through the 6th element. The incidence pattern of the first six elements is then used to generate the incidences of 96 (= 16 x 6) more elements using the REPEAT command.

 UNIT INCH ELEMENT PROPERTIES 1 TO 102 TH 5.5

The thickness of elements 1 to 102 is specified as 5.5 inches following the command ELEMENT PROPERTIES.

 DEFINE MATERIAL START ISOTROPIC CONCRETE E 2916.7 POISSON 0.12 DENSITY 8.68e-005 ALPHA 5e-006 DAMP 0.05 G 1346.15 TYPE CONCRETE STRENGTH FCU 4 END DEFINE MATERIAL CONSTANTS MATERIAL CONCRETE ALL UNIT FEET

The DEFINE MATERIAL command is used to specify material properties and the CONSTANT is used to assign the material to all members.

**SUPPORTS** 1 TO 126 ELASTIC MAT DIRECTION Y SUB 10.0

The above command is used to instruct STAAD to generate supports with springs which are effective in the global Y direction. These springs are located at nodes 1 to 126. The subgrade modulus of the soil is specified as 10 kip/cu.ft. The program will determine the area under the influence of each joint and multiply the influence area by the subgrade reaction to arrive at the spring stiffness for the FY degree of freedom at the joint. See [TR.](#page-2361-0) [27.3 Automatic Spring Support Generator for Foundations](#page-2361-0) (on page 2362) .

PRINT SUPP INFO

This command will enable us to obtain the details of the support conditions which were generated using the earlier commands.

 LOAD 1 WEIGHT OF MAT & EARTH ELEMENT LOAD 1 TO 102 PR GY -1.55

The above data describe a static load case. A pressure load of 1.55 kip/sq.ft acting in the negative global Y direction is applied on all the 102 elements.

 LOAD 2 'COLUMN LOAD-DL+LL' JOINT LOADS 1 2 FY -217. 8 9 FY -109. 5 FY -308.7 6 FY -617.4 22 23 FY -410. 29 30 FY -205. 26 FY -542.7 27 FY -1085.4 43 44 50 51 71 72 78 79 FY -307.5 47 54 82 FY -264.2

 48 55 76 83 FY -528.3 92 93 FY -205.0 99 100 FY -410.0 103 FY -487.0 104 FY -974.0 113 114 FY -109.0 120 121 FY -217.0 124 FY -273.3 125 FY -546.6

Load case 2 consists of several joint loads acting in the negative global Y direction.

 LOADING COMBINATION 101 TOTAL LOAD 1 1. 2 1.

A load combination case, identified with load case number 101, is specified above. It instructs STAAD to factor loads 1 and 2 by a value of 1.0 and then algebraically add the results.

PERFORM ANALYSIS

The analysis is initiated using the above command.

```
 LOAD LIST 101
 PRINT JOINT DISPLACEMENTS LIST 33 56
 PRINT ELEMENT STRESSES LIST 34 67
```
Joint displacements for joints 33 and 56, and element stresses for elements 34 and 67, for load case 101, is obtained with the help of the above commands.

FINISH

The STAAD run is terminated.

#### Input File

STAAD SPACE SLAB ON GRADE UNIT FEET KIP JOINT COORDINATES 1 0.0 0.0 40.0 2 0.0 0.0 36.0 3 0.0 0.0 28.167 4 0.0 0.0 20.333 5 0.0 0.0 12.5 6 0.0 0.0 6.5 7 0.0 0.0 0.0 REPEAT ALL 3 8.5 0.0 0.0 REPEAT 3 8.0 0.0 0.0 REPEAT 5 6.0 0.0 0.0 REPEAT 3 8.0 0.0 0.0 REPEAT 3 8.5 0.0 0.0 ELEMENT INCIDENCES 1 1 8 9 2 TO 6 REPEAT 16 6 7 UNIT INCH ELEMENT PROPERTIES 1 TO 102 TH 5.5 DEFINE MATERIAL START ISOTROPIC CONCRETE E 2916.7 POISSON 0.12 DENSITY 8.68e-005

ALPHA 5e-006 DAMP 0.05 G 1346.15 TYPE CONCRETE STRENGTH FCU 4 END DEFINE MATERIAL **CONSTANTS** MATERIAL CONCRETE ALL UNIT FEET SUPPORTS 1 TO 126 ELASTIC MAT DIRECTION Y SUBGRADE 10.0 PRINT SUPP INFO LOAD 1 'WEIGHT OF MAT & EARTH' ELEMENT LOAD 1 TO 102 PR GY -1.55 LOAD 2 'COLUMN LOAD-DL+LL' JOINT LOADS 1 2 FY -217. 8 9 FY -109. 5 FY -308.7 5 FY -308.7<br>6 FY -617.4 22 23 FY -410. 29 30 FY -205. 26 FY -542.7 27 FY -1085.4 43 44 50 51 71 72 78 79 FY -307.5 47 54 82 FY -264.2 48 55 76 83 FY -528.3 92 93 FY -205.0 99 100 FY -410.0 103 FY -487.0 104 FY -974.0 113 114 FY -109.0 120 121 FY -217.0 124 FY -273.3 125 FY -546.6 LOADING COMBINATION 101 TOTAL LOAD 1 1. 2 1. PERFORM ANALYSIS LOAD LIST 101 PRINT JOINT DISPLACEMENTS LIST 33 56 PRINT ELEMENT STRESSES LIST 34 67 FINISH

### STAAD Output File

 PAGE NO. 1 \*\*\*\*\*\*\*\*\*\*\*\*\*\*\*\*\*\*\*\*\*\*\*\*\*\*\*\*\*\*\*\*\*\*\*\*\*\*\*\*\*\*\*\*\*\*\*\*\*\*\*\*  $\ast$   $\ast$  \* STAAD.Pro CONNECT Edition \* \* Version 22.12.00.\*\*\* \* \* Proprietary Program of \* \* Bentley Systems, Inc. \* \* Date= OCT 27, 2022 \* \* Time= 15: 9:39 \*  $\star$  \*  $\star$  \* Licensed to: Bentley Systems Inc \* \*\*\*\*\*\*\*\*\*\*\*\*\*\*\*\*\*\*\*\*\*\*\*\*\*\*\*\*\*\*\*\*\*\*\*\*\*\*\*\*\*\*\*\*\*\*\*\*\*\*\*\*

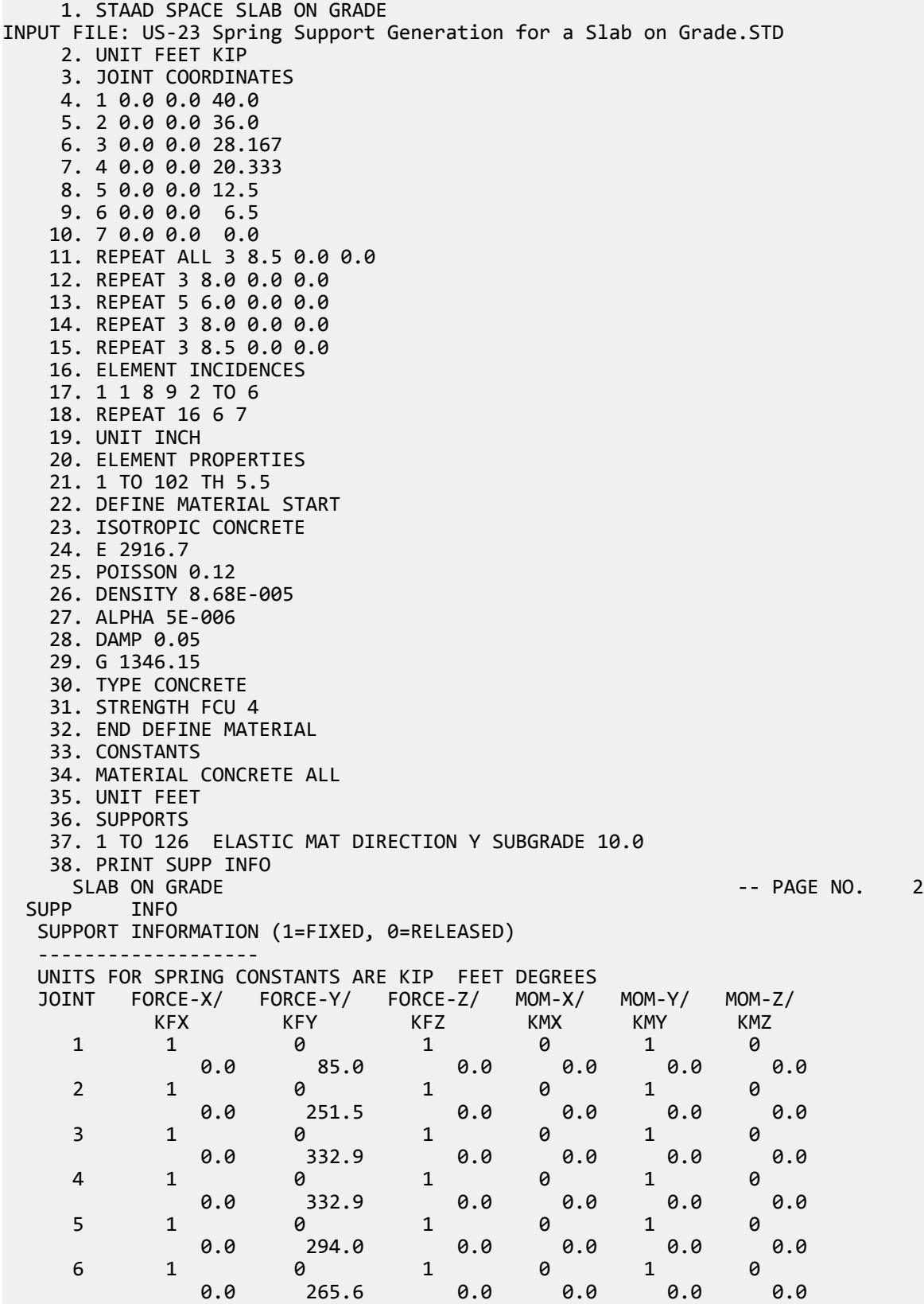

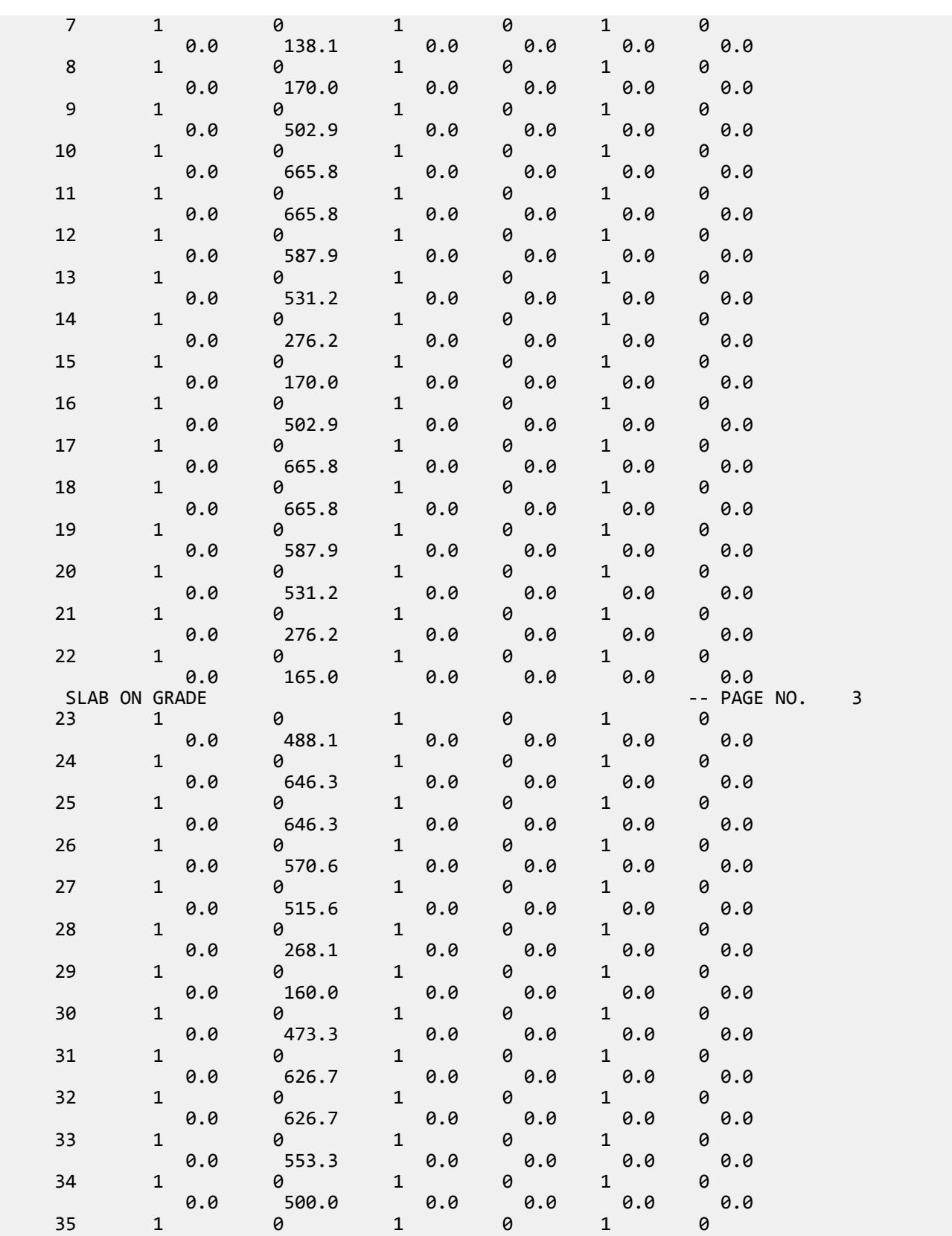

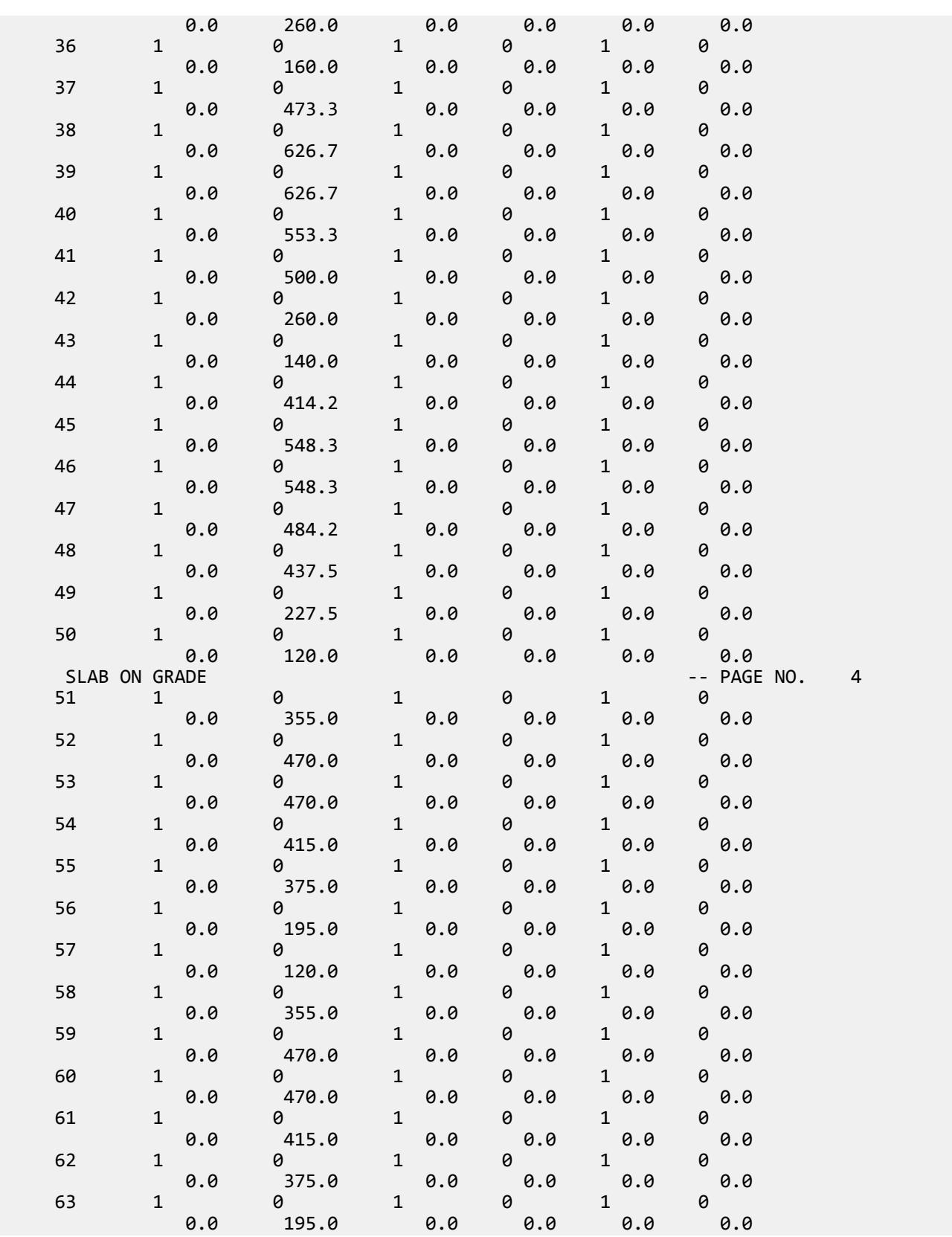

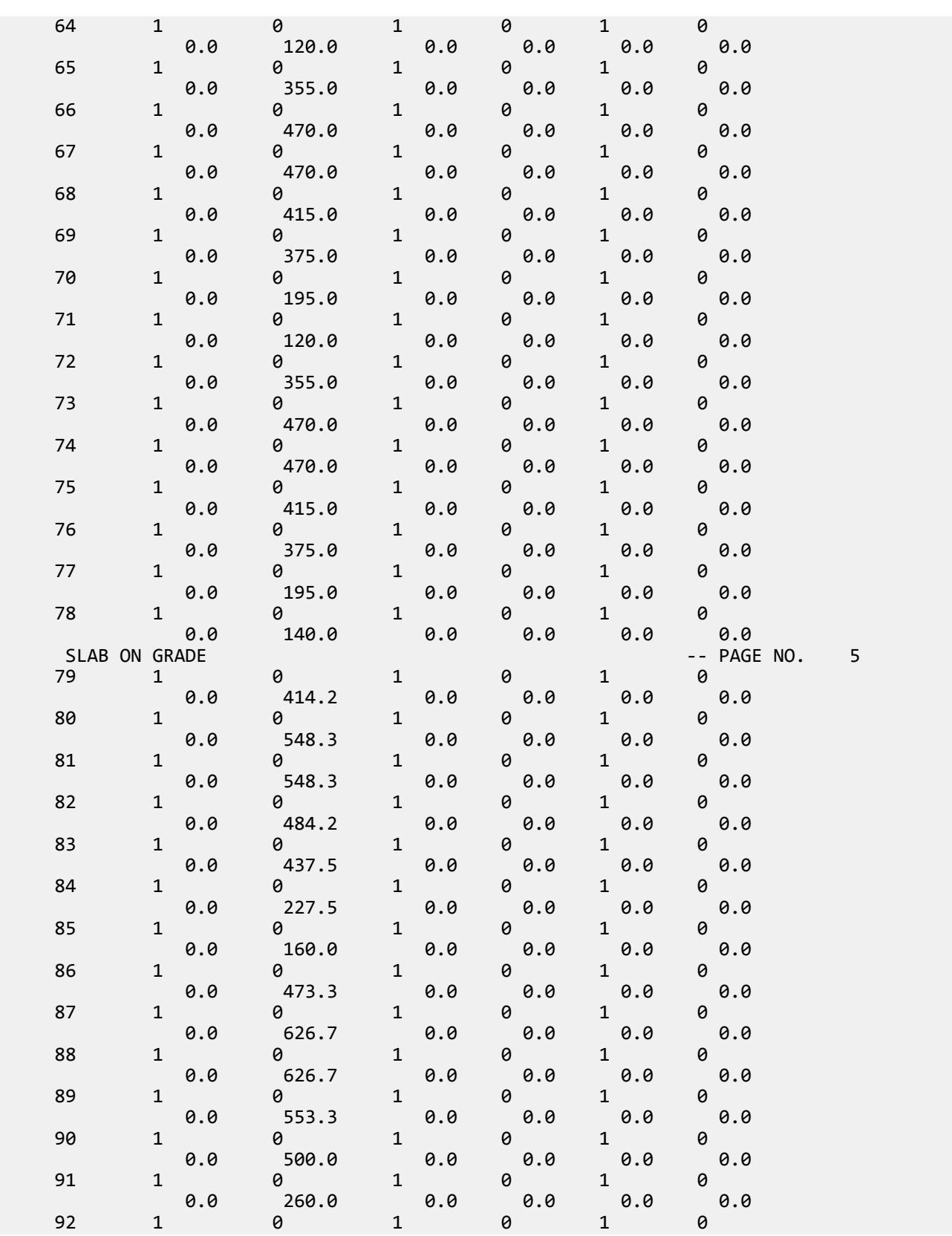

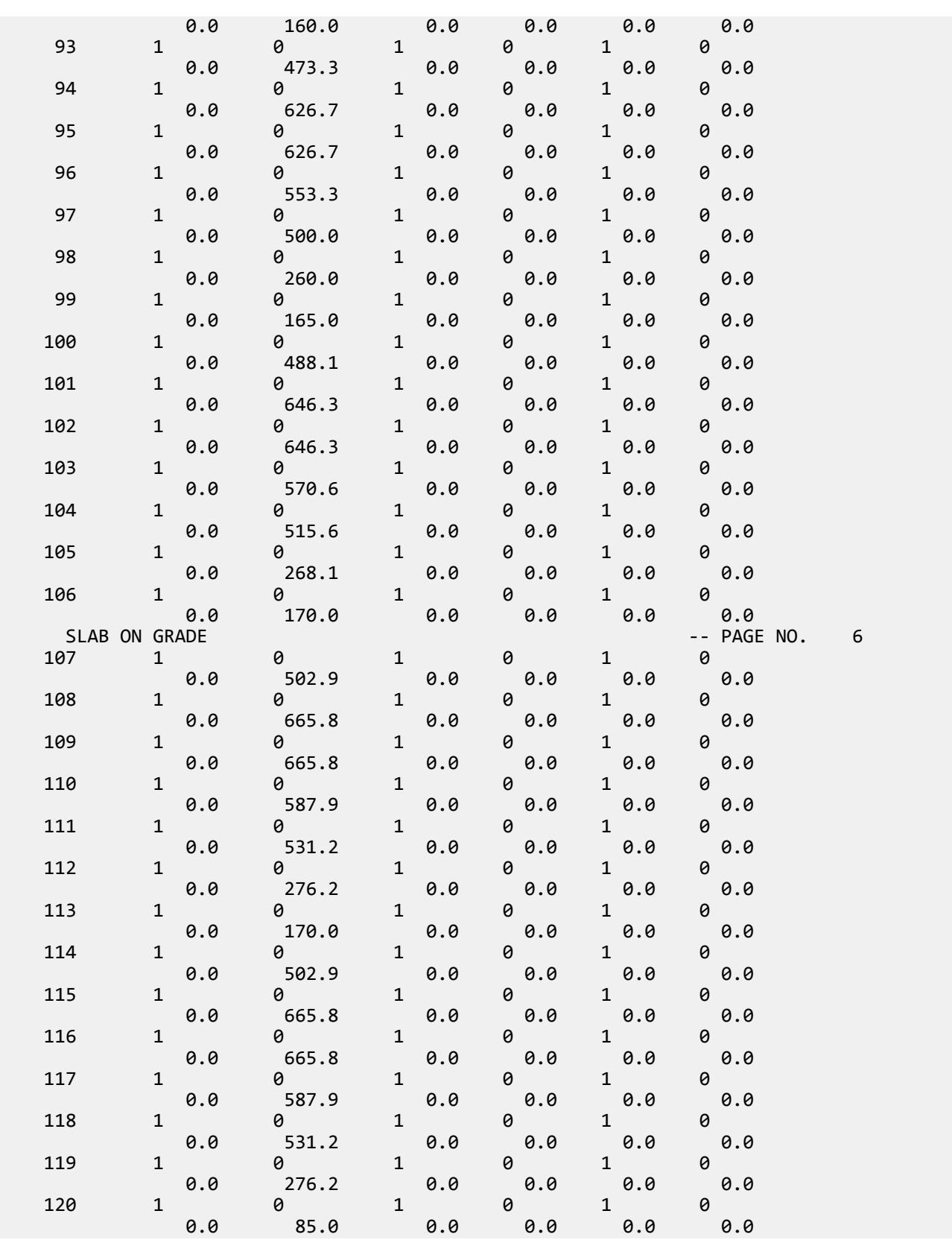

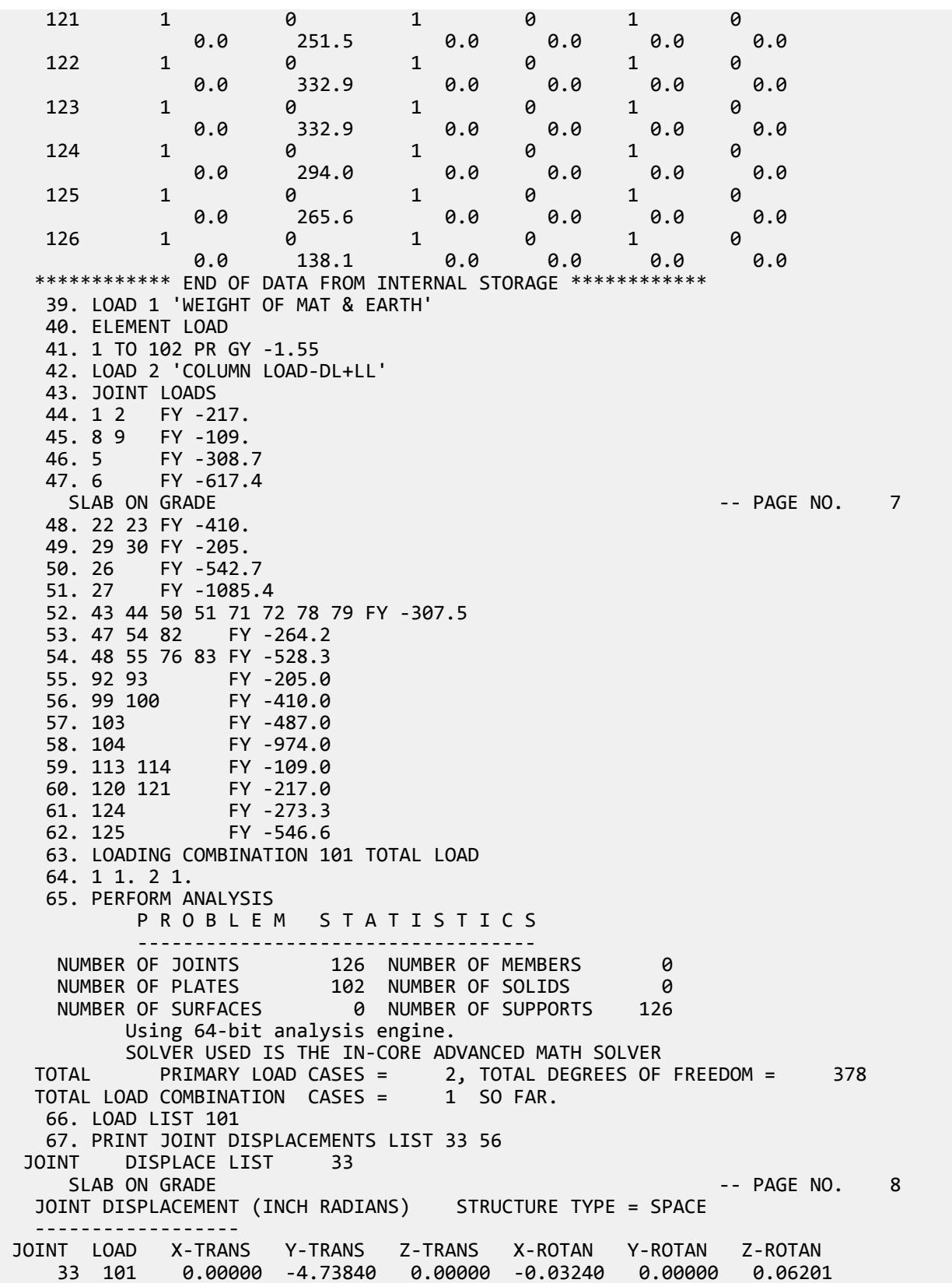

 56 101 0.00000 -5.63562 0.00000 0.07103 0.00000 0.03210 \*\*\*\*\*\*\*\*\*\*\*\*\*\* END OF LATEST ANALYSIS RESULT \*\*\*\*\*\*\*\*\*\*\*\*\*\* 68. PRINT ELEMENT STRESSES LIST 34 67 ELEMENT STRESSES LIST 34 SLAB ON GRADE -- PAGE NO. 9 FORCE, LENGTH UNITS= KIP FEET ---------------- STRESS = FORCE/UNIT WIDTH/THICK, MOMENT = FORCE-LENGTH/UNIT WIDTH ELEMENT LOAD SOX SOY MX MY MY MXY VONT VONB SX SY SXY TRESCAT TRESCAB 34 101 -6.17 -8.28 0.84 4.63 10.89  $552.32$   $552.32$   $552.32$   $0.00$   $0.00$   $0.00$  631.36 631.36 TOP : SMAX= 393.78 SMIN= -237.58 TMAX= 315.68 ANGLE= 49.9<br>BOTT: SMAX= 237.58 SMIN= -393.78 TMAX= 315.68 ANGLE=-40.1 BOTT: SMAX= 237.58 SMIN= -393.78 TMAX= 315.68 ANGLE=-40.1 67 101 72.18 7.72 15.02 9.75 22.08  $1155.35$   $1155.35$   $0.00$   $0.00$   $0.00$   $0.00$  1269.99 1269.99 TOP : SMAX= 988.79 SMIN= -281.20 TMAX= 635.00 ANGLE= 41.6<br>BOTT: SMAX= 281.20 SMIN= -988.79 TMAX= 635.00 ANGLE=-48.4 635.00 ANGLE=-48.4 \*\*\*\* MAXIMUM STRESSES AMONG SELECTED PLATES AND CASES \*\*\*\* MAXIMUM MINIMUM MAXIMUM MAXIMUM MAXIMUM PRINCIPAL PRINCIPAL SHEAR VONMISES TRESCA STRESS STRESS STRESS STRESS STRESS 9.887888E+02 -9.887888E+02 6.349952E+02 1.155347E+03 1.269990E+03 PLATE NO. 67 67 67 67 67 67 CASE NO. 101 101 101 101 101 \*\*\*\*\*\*\*\*\*\*\*\*\*\*\*\*\*\*\*\*END OF ELEMENT FORCES\*\*\*\*\*\*\*\*\*\*\*\*\*\*\*\*\*\*\*\* 69. FINISH SLAB ON GRADE  $-$  PAGE NO. 10 \*\*\*\*\*\*\*\*\*\*\* END OF THE STAAD.Pro RUN \*\*\*\*\*\*\*\*\*\*\* \*\*\*\* DATE= OCT 27,2022 TIME= 15: 9:40 \*\*\*\* \*\*\*\*\*\*\*\*\*\*\*\*\*\*\*\*\*\*\*\*\*\*\*\*\*\*\*\*\*\*\*\*\*\*\*\*\*\*\*\*\*\*\*\*\*\*\*\*\*\*\*\*\*\*\*\*\*\*\*\* \* For technical assistance on STAAD.Pro, please visit \* \* http://www.bentley.com/en/support/ \*  $\star$   $\star$  \* Details about additional assistance from \* Bentley and Partners can be found at program menu Help->Technical Support  $\star$   $\star$ Copyright (c) Bentley Systems, Inc. http://www.bentley.com \*\*\*\*\*\*\*\*\*\*\*\*\*\*\*\*\*\*\*\*\*\*\*\*\*\*\*\*\*\*\*\*\*\*\*\*\*\*\*\*\*\*\*\*\*\*\*\*\*\*\*\*\*\*\*\*\*\*\*\*

#### **Related Links**

- *[M. To assign a foundation support](#page-834-0)* (on page 835)
- *[TR.27.3 Automatic Spring Support Generator for Foundations](#page-2361-0)* (on page 2362)
- *[Create Support dialog](#page-2874-0)* (on page 2875)

## EX. US-24 Analysis of a Concrete Block Using Solid Elements

This is an example of the analysis of a structure modeled using solid finite elements. This example also illustrates the method for applying an enforced displacement on the structure.
This problem is installed with the program by default to

C:\Users\Public\Public Documents\STAAD.Pro CONNECT Edition\Samples\Sample Models\US \US-24 Analysis of a Concrete Block Using Solid Elements.STD when you install the program.

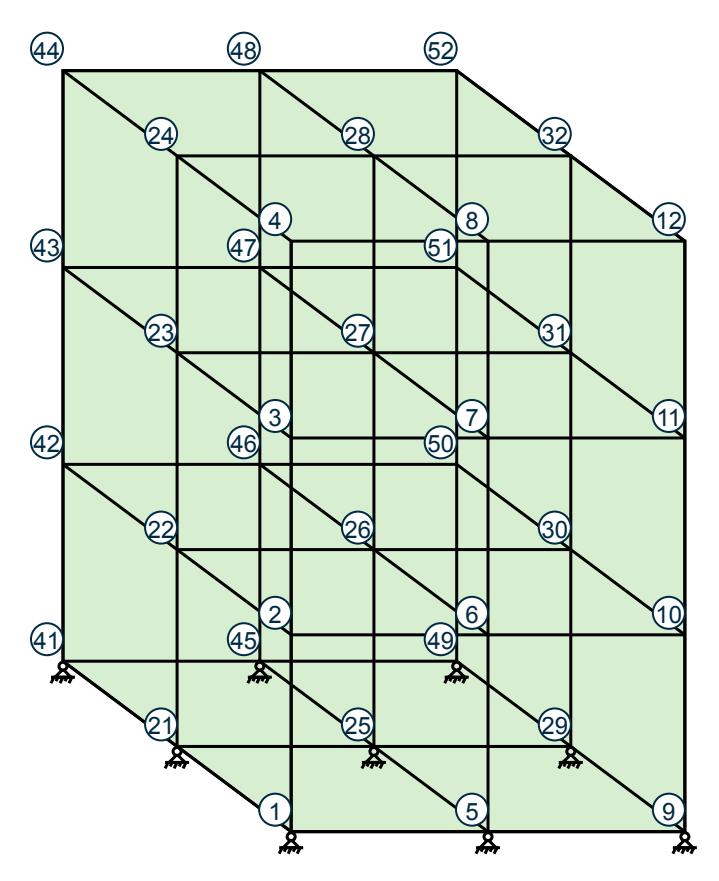

*Figure 545: Example Problem No. 24*

 STAAD SPACE \*EXAMPLE PROBLEM USING SOLID ELEMENTS

Every STAAD input file has to begin with the word STAAD. The word SPACE signifies that the structure is a space frame and the geometry is defined through X, Y, and Z axes. The comment line which begins with an asterisk is an optional title to identify this project.

UNIT KNS MET

The units for the data that follows are specified above.

 JOINT COORDINATES 1 0.0 0.0 2.0 4 0.0 3.0 2.0 5 1.0 0.0 2.0 8 1.0 3.0 2.0 9 2.0 0.0 2.0 12 2.0 3.0 2.0 21 0.0 0.0 1.0 24 0.0 3.0 1.0 25 1.0 0.0 1.0 28 1.0 3.0 1.0 29 2.0 0.0 1.0 32 2.0 41 0.0 0.0 0.0 44 0.0 3.0 0.0 45 1.0 0.0 0.0 48 1.0 3.0 0.0 49 2.0 0.0 0.0 52 2.0 3.0 0.0 The joint number followed by the X, Y, and Z coordinates are specified above. The coordinates of some of those nodes are generated utilizing the fact that they are equally spaced between the extremities.

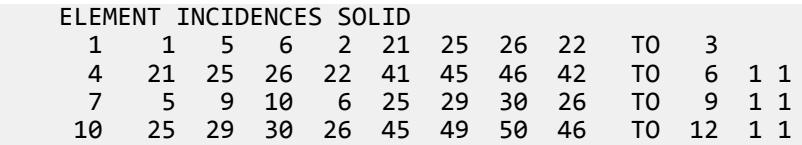

The incidences of solid elements are defined above. The word SOLID is used to signify that these are 8-node solid elements as opposed to 3-noded or 4-noded plate elements. Each line contains the data for generating 3 elements. For example, element number 1 is first defined by all of its 8 nodes. Then, increments of 1 to the joint number and 1 to the element number (the defaults) are used for generating incidences for elements 2 and 3. Similarly, incidences of elements 4, 7 and 10 are defined while those of 5, 6, 8, 9, 11 and 12 are generated.

```
 UNIT MMS
 DEFINE MATERIAL START
 ISOTROPIC STEEL
 E 210
POISSON 0.25
 DENSITY 7.5e-008
 ALPHA 6e-006
DAMP 0.03
 TYPE STEEL
 STRENGTH FY 0.25 FU 0.4 RY 1.5 RT 1.2
 END DEFINE MATERIAL
CONSTANTS
 MATERIAL STEEL ALL
 UNIT METERL
```
The DEFINE MATERIAL command is used to specify material properties and the CONSTANT is used to assign the material to all members.

```
PRINT ELEMENT INFO SOLID LIST 1 TO 5
```
This command will enable us to obtain, in a tabular form, the details of the incidences and material property values of elements 1 to 5.

**SUPPORTS**  1 5 21 25 29 41 45 49 PINNED 9 ENFORCED

The above lines contain the data for supports for the model. The ENFORCED support condition is used to declare a point at which an enforced displacement load is applied later (see load case 3).

 LOAD 1 SELF Y -1.0 JOINT LOAD 28 FY -1000.0

The above data describe a static load case. It consists of selfweight loading and a joint load, both in the negative global Y direction.

 LOAD 2 JOINT LOADS 2 TO 4 22 TO 24 42 TO 44 FX 100.0

Load case 2 consists of several joint loads acting in the positive global X direction.

 LOAD 3 SUPPORT DISPLACEMENT 9 FX 0.0011

Load case 3 consists of an enforced displacement along the global X direction at node 9. The displacement in the other enforced support degrees of freedom will default to zero.

 UNIT POUND FEET LOAD 4 ELEMENT LOAD SOLIDS 3 6 9 12 FACE 4 PRE GY -500.0

In Load case 4, a pressure load of 500 pounds/sq.ft is applied on Face # 4 of solid elements 3, 6, 9 and 12. Face 4 is defined as shown in the following table :

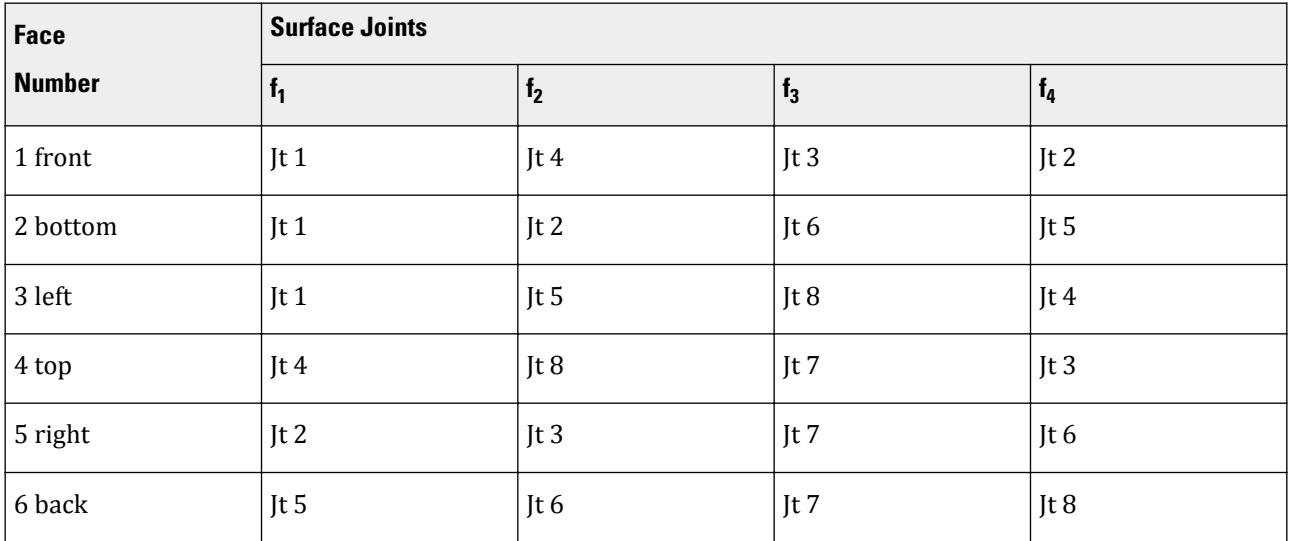

The above table, and other details of this type of loading can be found in [TR.32.3.2 Element Load Specification -](#page-2519-0) [Solids](#page-2519-0) (on page 2520).

 UNIT KNS MMS LOAD 5 REPEAT LOAD 1 1.0 2 1.0 3 1.0 4 1.0

Load case 5 illustrates the technique employed to instruct STAAD to create a load case which consists of data to be assembled from other load cases already specified earlier. We want the program to analyze the structure for loads from cases 1 through 4 acting simultaneously. In other words, the above instruction is the same as the following:

```
 LOAD 5
 SELF Y -1.0
 JOINT LOAD
 28 FY -1000.0
 2 TO 4 22 TO 24 42 TO 44 FX 100.0
 SUPPORT DISPLACEMENT
 9 FX .0011
 ELEMENT LOAD SOLIDS
 3 6 9 12 FACE 4 PRE GY -500.0
 LOAD COMB 10
 1 1.0 2 1.0
```
Load case 10 is a combination load case, which combines the effects of cases 1 & 2. While the syntax of this might look very similar to that of the REPEAT LOAD case shown in case 5, there is a fundamental difference. In a REPEAT LOAD case, the program computes the displacements by multiplying the inverted stiffness matrix by the

load vector built for the REPEAT LOAD case. But in solving load combination cases, the program merely calculates the end results (displacements, forces, reactions) by gathering up the corresponding values from the individual components of the combination case, factoring them, and then algebraically summing them up. This difference in approach is quite important in that non-linear problems such as PDELTA ANALYSIS, MEMBER TENSION, and MEMBER COMPRESSION situations, changes in support conditions etc. should be handled using REPEAT LOAD cases, *not* load combination cases.

PERFORM ANALYSIS PRINT STATICS CHECK

A static equilibrium report, consisting of total applied loading and total support reactions from each primary load case is requested along with the instructions to carry out a linear static analysis.

```
 PRINT JOINT DISPLACEMENTS LIST 8 9
```
Global displacements at nodes 8 and 9 are obtained using the above command.

```
 UNIT KNS METER
 PRINT SUPPORT REACTIONS
```
Reactions at the supports are obtained using the above command.

```
 UNIT NEWTON MMS
 PRINT ELEMENT JOINT STRESS SOLID LIST 4 6
```
This command requests the program to provide the element stress results at the nodes of elements 4 and 6. The results will be printed for all the load cases. The word SOLID is used to signify that these are solid elements as opposed to plate or shell elements.

FINISH

The STAAD run is terminated.

#### Input File

```
STAAD SPACE EXAMPLE PROBLEM USING SOLID ELEMENTS
UNIT KNS MET
JOINT COORDINATES
  1 0.0 0.0 2.0 4 0.0 3.0 2.0
  5 1.0 0.0 2.0 8 1.0 3.0 2.0
 9 2.0 0.0 2.0 12 2.0 3.0 2.0
         21 0.0 0.0 1.0 24 0.0 3.0 1.0
 25 1.0 0.0 1.0 28 1.0 3.0 1.0
 29 2.0 0.0 1.0 32 2.0 3.0 1.0
 41 0.0 0.0 0.0 44 0.0 3.0 0.0
         45 1.0 0.0 0.0 48 1.0 3.0 0.0
 49 2.0 0.0 0.0 52 2.0 3.0 0.0
ELEMENT INCIDENCES SOLID
  1 1 5 6 2 21 25 26 22 TO 3
  4 21 25 26 22 41 45 46 42 TO 6 1 1
 7 5 9 10 6 25 29 30 26 TO 9 1 1
     25 29 30 26 45 49
UNIT MMS
DEFINE MATERIAL START
ISOTROPIC STEEL
E 210
POISSON 0.25
DENSITY 7.5e-008
ALPHA 6e-006
DAMP 0.03
TYPE STEEL
```
EX. American Design Examples

```
STRENGTH FY 0.25 FU 0.4 RY 1.5 RT 1.2
END DEFINE MATERIAL
CONSTANTS
MATERIAL STEEL ALL
UNIT METER
PRINT ELEMENT INFO SOLID LIST 1 TO 5
SUPPORTS
1 5 21 25 29 41 45 49 PINNED
9 ENFORCED BUT MX MY MZ
LOAD 1
SELF Y -1.0
JOINT LOAD
28 FY -1000.0
LOAD 2
JOINT LOADS
2 TO 4 22 TO 24 42 TO 44 FX 100.0
LOAD 3
SUPPORT DISPLACEMENT
9 FX .0011
UNIT POUND FEET
LOAD 4
ELEMENT LOAD SOLIDS
3 6 9 12 FACE 4 PRE GY -500.0
UNIT KNS MMS
LOAD 5
REPEAT LOAD
1 1.0 2 1.0 3 1.0 4 1.0
LOAD COMB 10
1 1.0 2 1.0
PERFORM ANALYSIS PRINT STAT CHECK
PRINT JOINT DISPLACEMENTS LIST 8 9
UNIT KNS METER
PRINT SUPPORT REACTIONS
UNIT NEWTON MMS
PRINT ELEMENT JOINT STRESS SOLID LIST 4 6
FINISH
```
### STAAD Output File

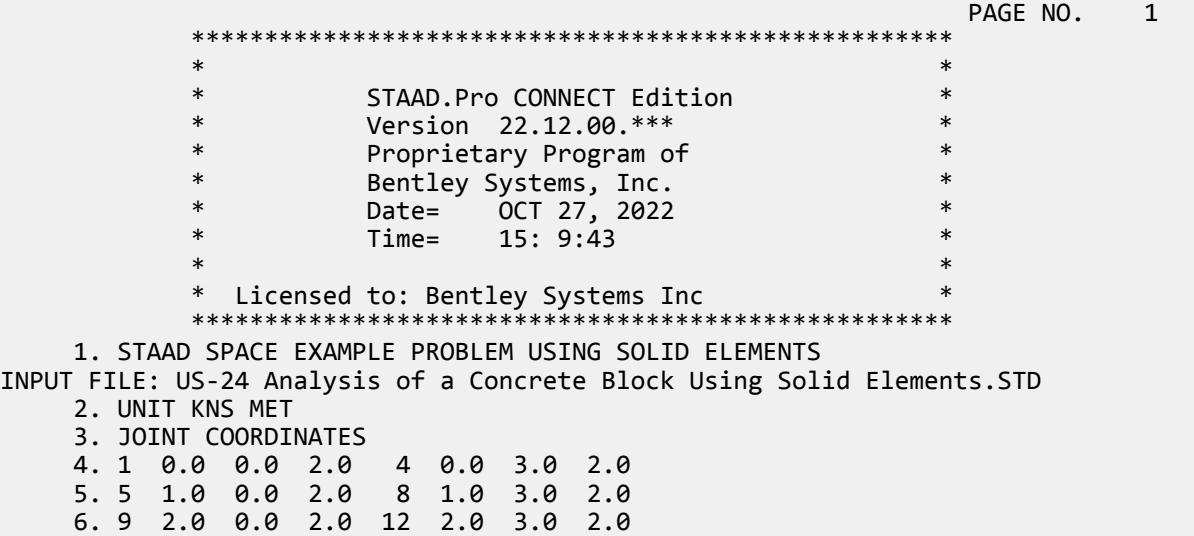

 7. 21 0.0 0.0 1.0 24 0.0 3.0 1.0 8. 25 1.0 0.0 1.0 28 1.0 3.0 1.0 9. 29 2.0 0.0 1.0 32 2.0 3.0 1.0 10. 41 0.0 0.0 0.0 44 0.0 3.0 0.0 11. 45 1.0 0.0 0.0 48 1.0 3.0 0.0 12. 49 2.0 0.0 0.0 52 2.0 3.0 0.0 13. ELEMENT INCIDENCES SOLID 14. 1 1 5 6 2 21 25 26 22 TO 3 15. 4 21 25 26 22 41 45 46 42 TO 6 1 1 16. 7 5 9 10 6 25 29 30 26 TO 9 1 1 17. 10 25 29 30 26 45 49 50 46 TO 12 1 1 18. UNIT MMS 19. DEFINE MATERIAL START 20. ISOTROPIC STEEL 21. E 210 22. POISSON 0.25 23. DENSITY 7.5E-008 24. ALPHA 6E-006 25. DAMP 0.03 26. TYPE STEEL 27. STRENGTH FY 0.25 FU 0.4 RY 1.5 RT 1.2 28. END DEFINE MATERIAL 29. CONSTANTS 30. MATERIAL STEEL ALL 31. UNIT METER 32. PRINT ELEMENT INFO SOLID LIST 1 TO 5 ELEMENT INFO SOLID LIST EXAMPLE PROBLEM USING SOLID ELEMENTS -- PAGE NO. 2 ELEMENT NODE-1 NODE-2 NODE-3 NODE-4 NODE-5 NODE-6 NODE-7 NODE-8 1 1 5 6 2 21 25 26 22 2 2 6 7 3 22 26 27 23 3 3 7 8 4 23 27 28 24 4 21 25 26 22 41 45 46 42 5 22 26 27 23 42 46 47 43 EXAMPLE PROBLEM USING SOLID ELEMENTS THE RESERVING SOLID FOR SALE AND RESERVING SOLID FOR SALE AND RESERVING MATERIAL PROPERTIES. -------------------- ALL UNITS ARE - KNS METE ELEMENT YOUNG'S MODULUS MODULUS OF RIGIDITY DENSITY ALPHA 1 2.1000002E+08 0.0000000E+00 7.5000E+01 6.0000E-06 2 2.1000002E+08 0.0000000E+00 7.5000E+01 6.0000E-06 3 2.1000002E+08 0.0000000E+00 7.5000E+01 6.0000E-06 4 2.1000002E+08 0.0000000E+00 7.5000E+01 6.0000E-06 5 2.1000002E+08 0.0000000E+00 7.5000E+01 6.0000E-06 33. SUPPORTS 34. 1 5 21 25 29 41 45 49 PINNED 35. 9 ENFORCED BUT MX MY MZ 36. LOAD 1 37. SELF Y -1.0 38. JOINT LOAD 39. 28 FY -1000.0 40. LOAD 2 41. JOINT LOADS 42. 2 TO 4 22 TO 24 42 TO 44 FX 100.0 43. LOAD 3 44. SUPPORT DISPLACEMENT 45. 9 FX .0011 46. UNIT POUND FEET

EX. American Design Examples

 47. LOAD 4 48. ELEMENT LOAD SOLIDS 49. 3 6 9 12 FACE 4 PRE GY -500.0 50. UNIT KNS MMS 51. LOAD 5 52. REPEAT LOAD 53. 1 1.0 2 1.0 3 1.0 4 1.0 54. LOAD COMB 10 55. 1 1.0 2 1.0 56. PERFORM ANALYSIS PRINT STAT CHECK P R O B L E M S T A T I S T I C S ----------------------------------- NUMBER OF JOINTS 36 NUMBER OF MEMBERS 0 NUMBER OF PLATES 0 NUMBER OF SOLIDS 12 NUMBER OF SURFACES 0 NUMBER OF SUPPORTS 9 NUMBER OF SURFACES ON NUMBER OF SUPPORTS 9<br>EXAMPLE PROBLEM USING SOLID ELEMENTS -- PAGE NO. 4 Using 64-bit analysis engine. SOLVER USED IS THE IN-CORE ADVANCED MATH SOLVER TOTAL PRIMARY LOAD CASES = 5, TOTAL DEGREES OF FREEDOM = 84 TOTAL LOAD COMBINATION CASES = 1 SO FAR. EXAMPLE PROBLEM USING SOLID ELEMENTS THE RESERVING STATE RAGE NO. 5 STATIC LOAD/REACTION/EQUILIBRIUM SUMMARY FOR CASE NO. 1 CENTER OF FORCE BASED ON Y FORCES ONLY (MMS ). (FORCES IN NON-GLOBAL DIRECTIONS WILL INVALIDATE RESULTS)  $X = 0.999999993E+03$  $Y = 0.228947364E+04$  Z = 0.999999993E+03 TOTAL APPLIED LOAD 1 \*\*\*TOTAL APPLIED LOAD ( KNS MMS ) SUMMARY (LOADING 1 ) SUMMATION FORCE- $X = 0.00$ SUMMATION FORCE-Y = -1900.00 SUMMATION FORCE-Z = 0.00 SUMMATION OF MOMENTS AROUND THE ORIGIN- MX= 1900000.15 MY= 0.00 MZ= -1900000.15 TOTAL REACTION LOAD 1 \*\*\*TOTAL REACTION LOAD( KNS MMS ) SUMMARY (LOADING 1 ) SUMMATION FORCE- $X = 0.00$ SUMMATION FORCE-Y = 1900.00 SUMMATION FORCE-Z = 0.00 SUMMATION OF MOMENTS AROUND THE ORIGIN- MX= -1900000.15 MY= -0.00 MZ= 1900000.15 MAXIMUM DISPLACEMENTS ( CM /RADIANS) (LOADING 1) MAXIMUMS AT NODE X = -1.21106E-04 23<br>Y = -1.15439E-03 28  $Y = -1.15439E-03$  28<br>  $Z = 1.21106E-04$  7 Z = 1.21106E-04 7 RX= 0.00000E+00 0<br>RY= 0.00000E+00 0  $RY = 0.00000E + 00$ RZ= 0.00000E+00 0 STATIC LOAD/REACTION/EQUILIBRIUM SUMMARY FOR CASE NO. 2 CENTER OF FORCE BASED ON X FORCES ONLY (MMS ). (FORCES IN NON-GLOBAL DIRECTIONS WILL INVALIDATE RESULTS)  $X = 0.000000000E + 00$  $Y = 0.199999999E+04$  $Z = 0.999999993E+03$ EXAMPLE PROBLEM USING SOLID ELEMENTS THE RESERVING SOLID FOR SAMPLE PAGE NO. 6 TOTAL APPLIED LOAD 2 \*\*\*TOTAL APPLIED LOAD ( KNS MMS ) SUMMARY (LOADING 2 )

 $SUMMATION FORCE-X = 900.00$ SUMMATION FORCE-Y = 0.00 SUMMATION FORCE-Z = 0.00 SUMMATION OF MOMENTS AROUND THE ORIGIN-<br>MX= 0.00 MY= 900000.03 MX= 0.00 MY= 900000.03 MZ= -1800000.06 TOTAL REACTION LOAD 2 \*\*\*TOTAL REACTION LOAD( KNS MMS ) SUMMARY (LOADING 2 ) SUMMATION FORCE- $X =$  -900.00  $SUMMATION FORCE-Y = -0.00$  $SUMMATION FORCE-Z = 0.00$  SUMMATION OF MOMENTS AROUND THE ORIGIN- MX= 0.00 MY= -900000.03 MZ= 1800000.06<br>(IMUM DISPLACEMENTS ( CM /RADIANS) (LOADING 2) MAXIMUM DISPLACEMENTS ( CM /RADIANS) (LOADING 2) **MAXIMUMS** AT NODE  $X = 2.22892E-03$  4<br> $Y = 7.83934F-04$  44 Y = 7.83934E-04 44 Z = 9.49033E-05 10 RX= 0.00000E+00 0 RY= 0.00000E+00 0<br>R7= 0.00000E+00 0 RZ= 0.00000E+00 STATIC LOAD/REACTION/EQUILIBRIUM SUMMARY FOR CASE NO. 3 TOTAL APPLIED LOAD 3 \*\*\*TOTAL APPLIED LOAD ( KNS MMS ) SUMMARY (LOADING 3 ) SUMMATION FORCE-X = 0.0000000E+00 SUMMATION FORCE-Y = 0.0000000E+00 SUMMATION FORCE-Z = 0.0000000E+00 SUMMATION OF MOMENTS AROUND THE ORIGIN- MX= 0.0000000E+00 MY= 0.0000000E+00 MZ= 0.0000000E+00 TOTAL REACTION LOAD 3 \*\*\*TOTAL REACTION LOAD( KNS MMS ) SUMMARY (LOADING 3 ) SUMMATION FORCE-X = 1.6182536E-11 SUMMATION FORCE-Y = -5.0570426E-12 SUMMATION FORCE-Z = 2.6296621E-11 SUMMATION OF MOMENTS AROUND THE ORIGIN- MX= 5.5900954E-08 MY= 3.9459497E-08 MZ= -3.2882914E-09 EXAMPLE PROBLEM USING SOLID ELEMENTS -- PAGE NO. 7 MAXIMUM DISPLACEMENTS ( CM /RADIANS) (LOADING 3) **MAXIMUMS** AT NODE  $X = 1.10000E-01$  9  $Y = -1.21497E-02$  6<br> $Z = 1.61372E-02$  24 Z = 1.61372E-02 24 RX= 0.00000E+00 0<br>RY= 0.00000E+00 0 RY= 0.00000E+00 0<br>RZ= 0.00000E+00 0 RZ= 0.00000E+00 STATIC LOAD/REACTION/EQUILIBRIUM SUMMARY FOR CASE NO. 4 CENTER OF FORCE BASED ON Y FORCES ONLY (MMS ). (FORCES IN NON-GLOBAL DIRECTIONS WILL INVALIDATE RESULTS) X = 0.999999993E+03 Y = 0.299999998E+04 Z = 0.999999993E+03 TOTAL APPLIED LOAD 4 \*\*\*TOTAL APPLIED LOAD ( KNS MMS ) SUMMARY (LOADING 4 ) SUMMATION FORCE-X =  $0.00$ SUMMATION FORCE-Y = -95.76 SUMMATION FORCE-Z = 0.00 SUMMATION OF MOMENTS AROUND THE ORIGIN- MX= 95760.52 MY= 0.00 MZ= -95760.52 TOTAL REACTION LOAD 4

```
 ***TOTAL REACTION LOAD( KNS MMS ) SUMMARY (LOADING 4 )
     SUMMATION FORCE-X = 0.00
      SUMMATION FORCE-Y = 95.76SUMMATION FORCE-Z = 0.00 SUMMATION OF MOMENTS AROUND THE ORIGIN-
     MX= -95760.52 MY= 0.00 MZ= 95760.52
 MAXIMUM DISPLACEMENTS ( CM /RADIANS) (LOADING 4)
MAXIMUMS AT NODE
 X = 3.17652E-06 50
     Y = -3.35288E - 05 28
     Z = -3.17652E - 06 50
     RX= 0.00000E+00 0
     RY= 0.00000E+00 0
     RZ= 0.00000E+00 0
         STATIC LOAD/REACTION/EQUILIBRIUM SUMMARY FOR CASE NO. 5
     EXAMPLE PROBLEM USING SOLID ELEMENTS THE RESERVING SOLID STATE RAGE NO. 8
          CENTER OF FORCE BASED ON X FORCES ONLY (MMS ).
         (FORCES IN NON-GLOBAL DIRECTIONS WILL INVALIDATE RESULTS)
 X = 0.000000000E+00
Y = 0.1999999995+04 Z = 0.999999993E+03
          CENTER OF FORCE BASED ON Y FORCES ONLY (MMS ).
         (FORCES IN NON-GLOBAL DIRECTIONS WILL INVALIDATE RESULTS)
                      X = 0.999999993E+03
                      Y = 0.232356609E+04
                      Z = 0.999999993E+03
TOTAL APPLIED LOAD 5
   ***TOTAL APPLIED LOAD ( KNS MMS ) SUMMARY (LOADING 5 )
     SUMMATION FORCE-X = 900.00SUMMATION FORCE-Y = -1995.76
SUMMATION FORCE-Z = 0.00
    SUMMATION OF MOMENTS AROUND THE ORIGIN-<br>MX= 1995760.67 MY= 900000.03
            MX= 1995760.67 MY= 900000.03 MZ= -3795760.73
 TOTAL REACTION LOAD 5 
   ***TOTAL REACTION LOAD( KNS MMS ) SUMMARY (LOADING 5 )
     SUMMATION FORCE-X = -900.00<br>SUMMATION FORCE-Y = 1995.76SUMMATION FORCE-Y = 1995.76
SUMMATION FORCE-Z = 0.00
      SUMMATION OF MOMENTS AROUND THE ORIGIN-
    MX= -1995760.67 MY= -900000.03 MZ= 3795760.73
   MAXIMUM DISPLACEMENTS ( CM /RADIANS) (LOADING 5)
           MAXIMUMS AT NODE
    X = 1.10000E-01 9
    Y = -1.23568E-02 6<br>
Z = 1.61372E-02 24
     Z = 1.61372E-02 24
    RX= 0.00000E+00 0<br>RY= 0.00000E+00 0
    RY= 0.00000E+00 0<br>R7= 0.00000E+00 0
     RZ= 0.00000E+00
   ************ END OF DATA FROM INTERNAL STORAGE ************
    57. PRINT JOINT DISPLACEMENTS LIST 8 9
 JOINT DISPLACE LIST 8
     EXAMPLE PROBLEM USING SOLID ELEMENTS THE RESERVING SOLID FOR A SAMPLE PAGE NO. 9
   JOINT DISPLACEMENT (CM RADIANS) STRUCTURE TYPE = SPACE
   ------------------
 JOINT LOAD X-TRANS Y-TRANS Z-TRANS X-ROTAN Y-ROTAN Z-ROTAN
     8 1 0.0000 -0.0002 -0.0001 0.0000 0.0000 0.0000
              2 0.0020 0.0000 -0.0000 0.0000 0.0000 0.0000
          3 0.0193 -0.0049 0.0089 0.0000 0.0000 0.0000
```
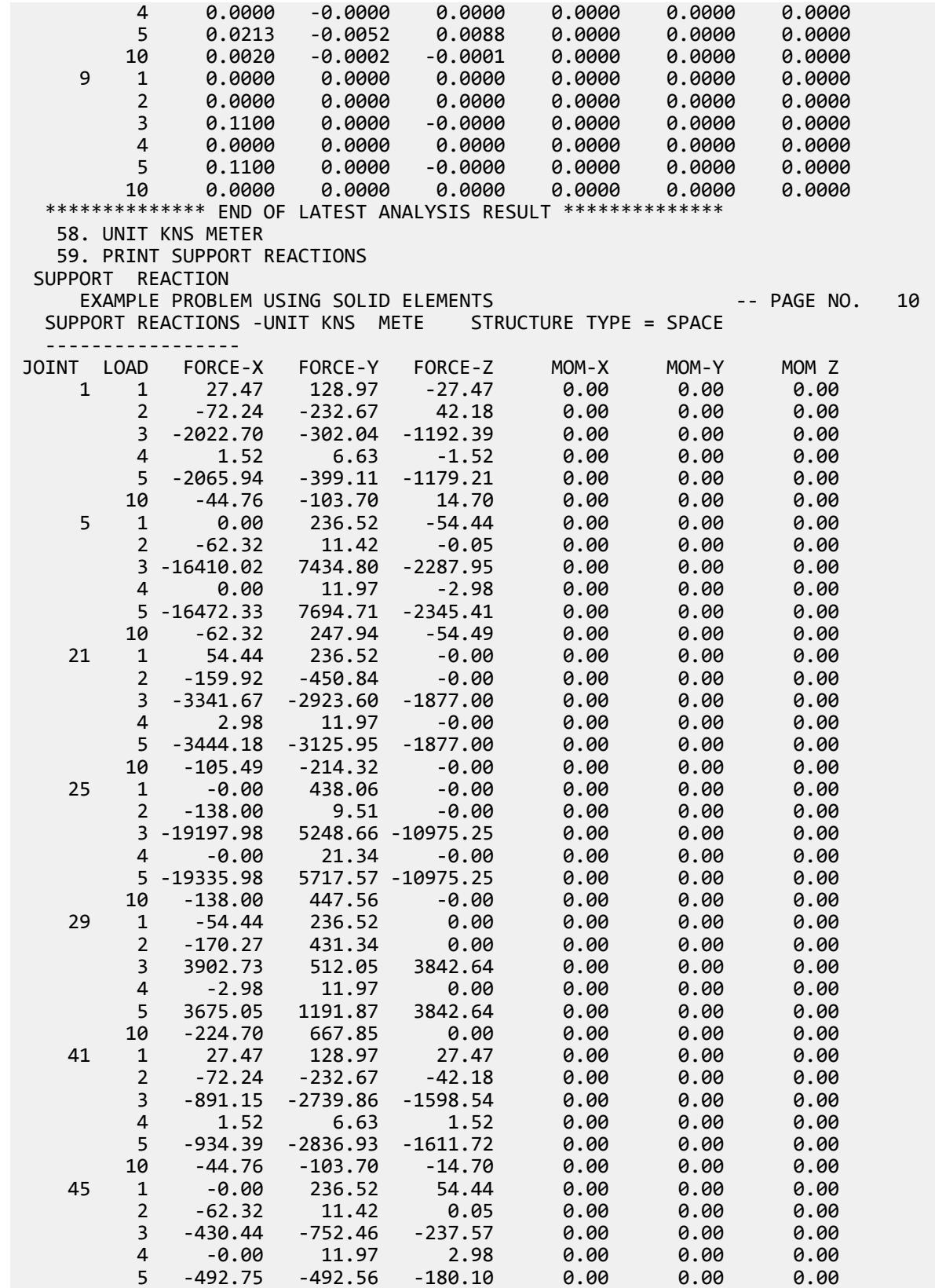

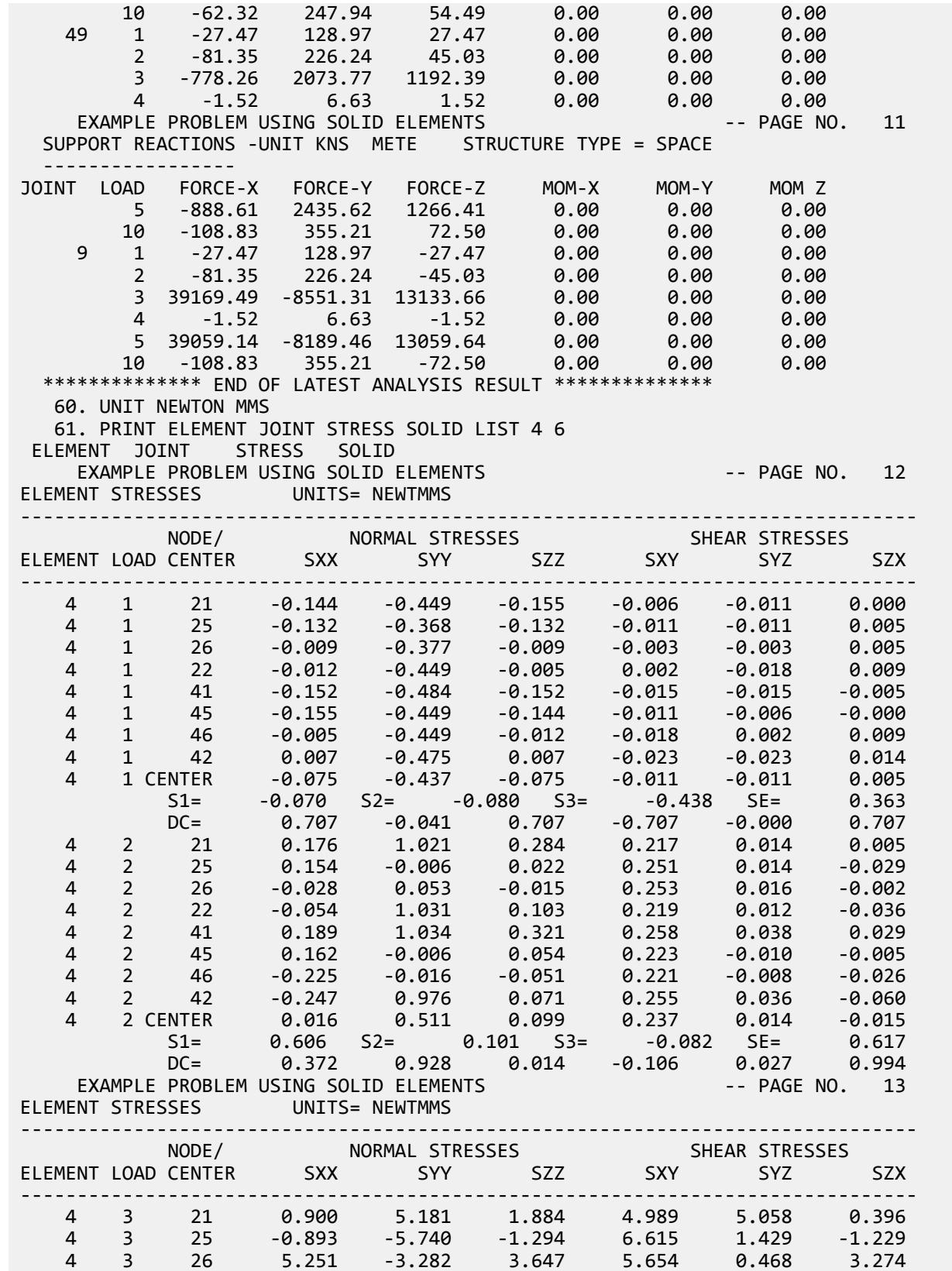

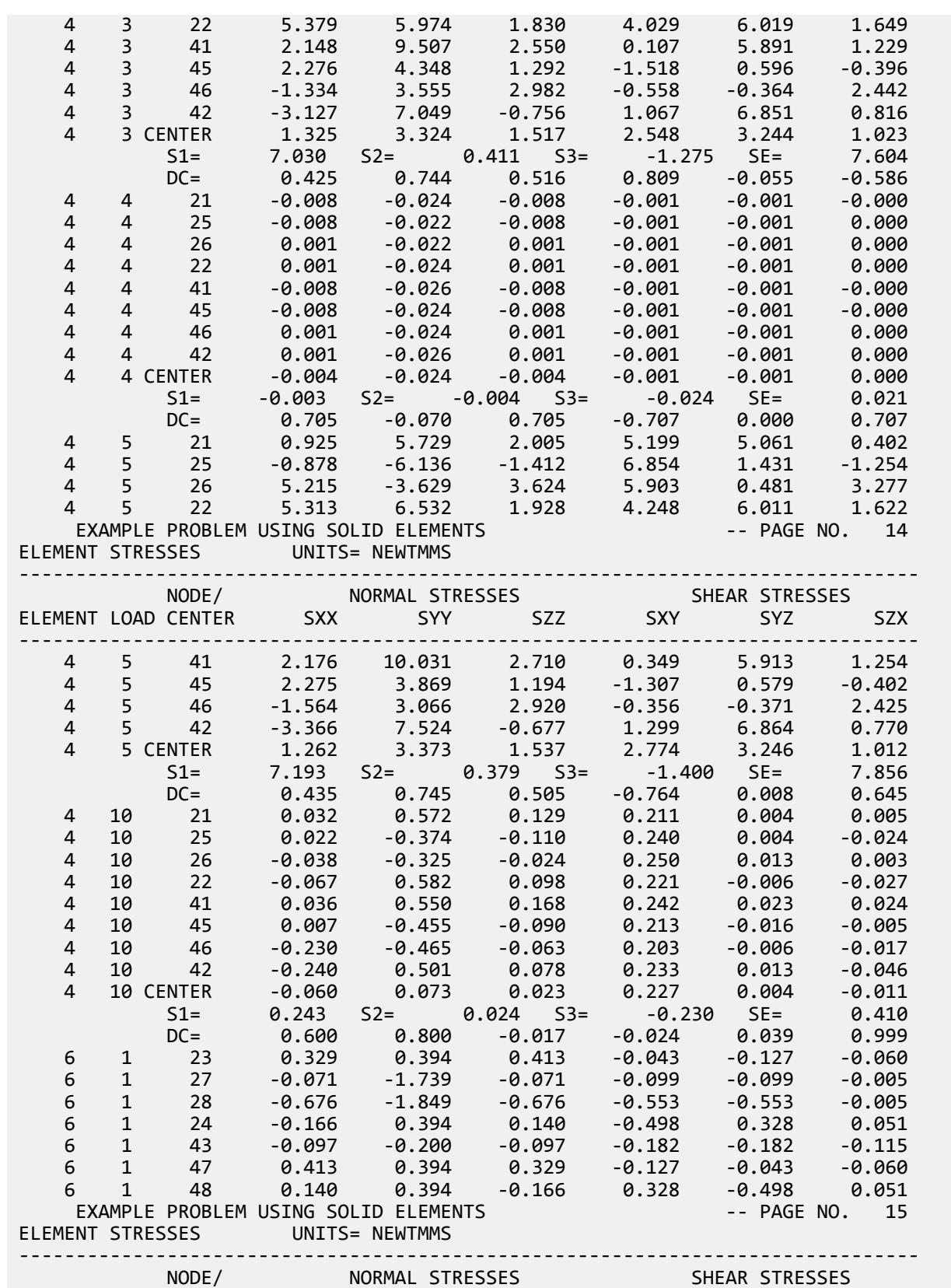

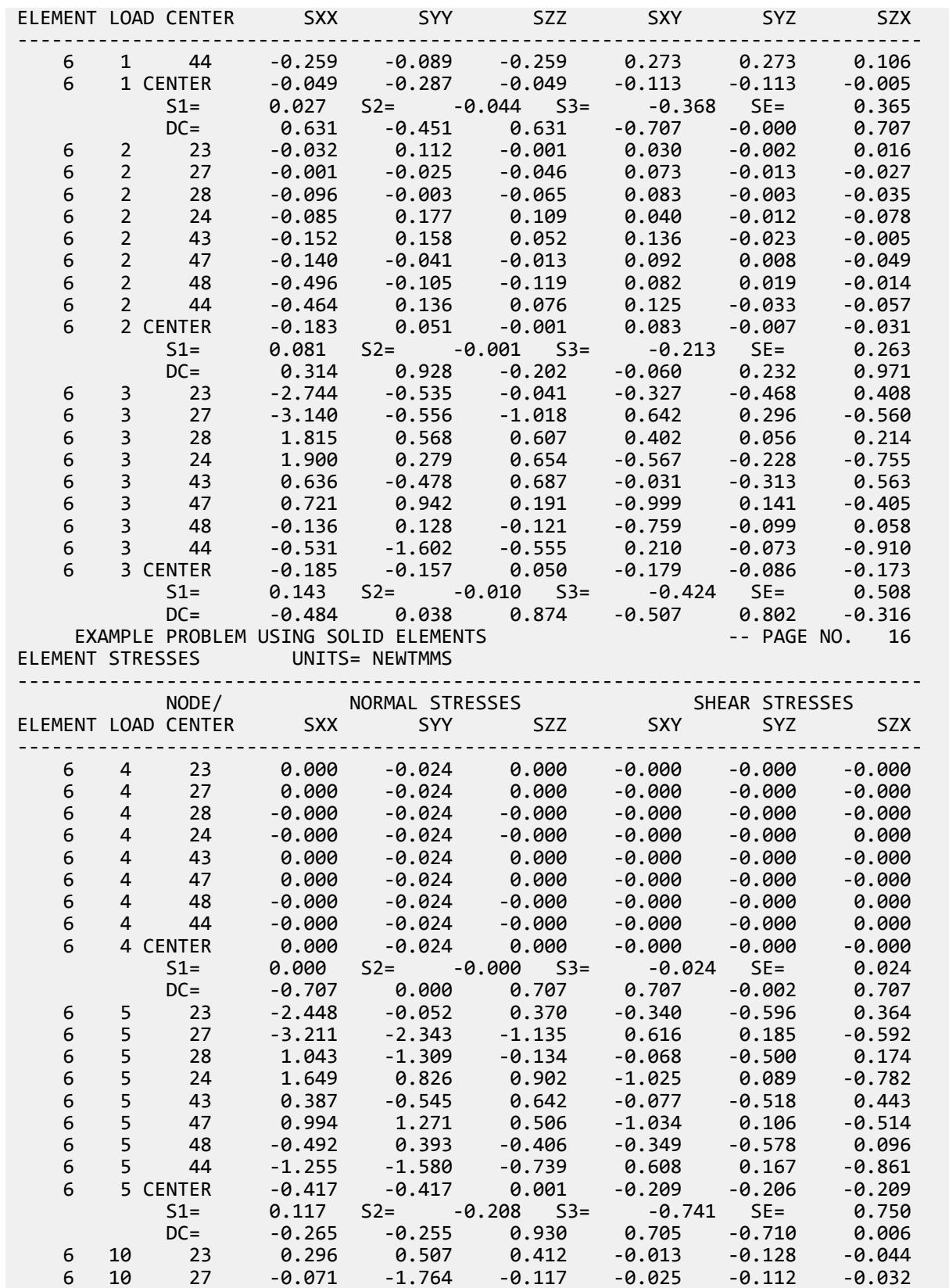

EX. American Design Examples

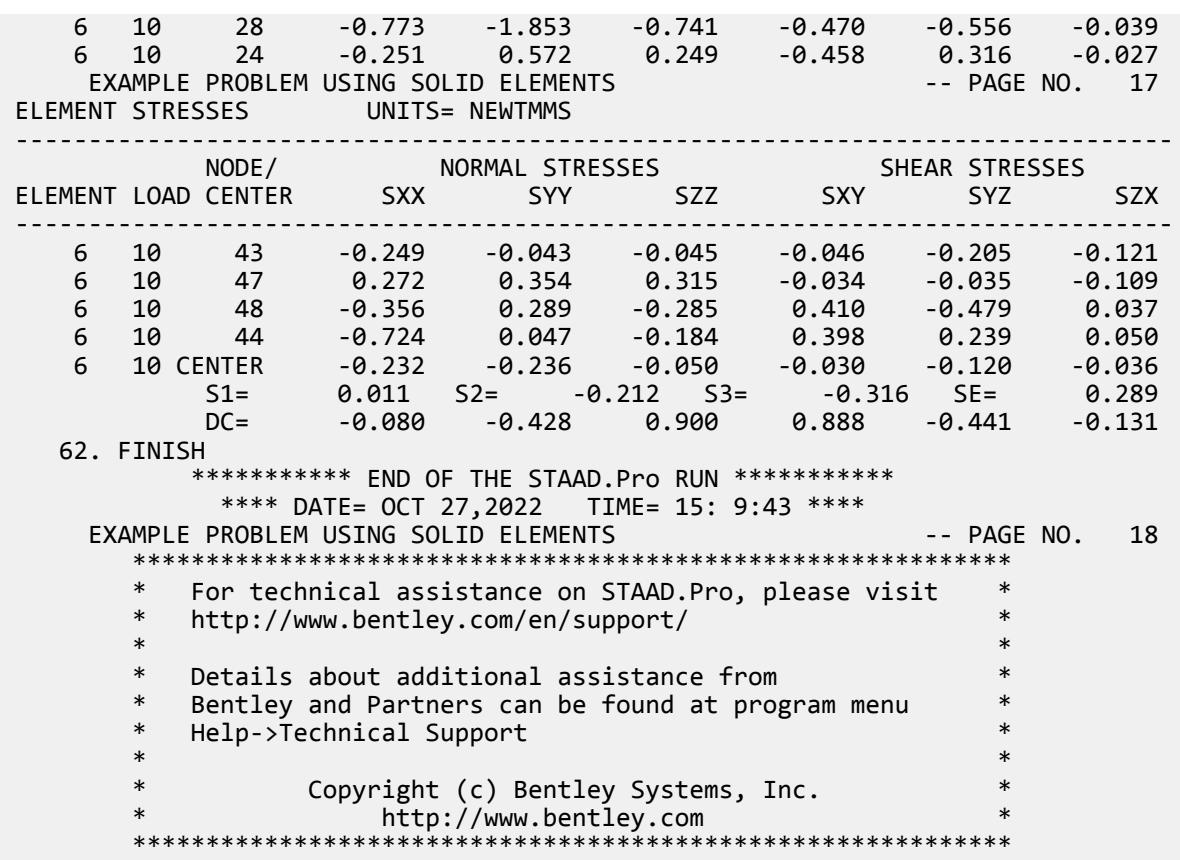

#### **Related Links**

- *[M. To assign an enforced support](#page-830-0)* (on page 831)
- *[TR.27.1 Global Support Specification](#page-2358-0)* (on page 2359)
- *[Create Support dialog](#page-2874-0)* (on page 2875)

### EX. US-25 Analysis of a Structure with Compression-Only Members

This example demonstrates the usage of compression-only members. Since the structural condition is load dependent, the PERFORM ANALYSIS command is specified once for each primary load case.

This problem is installed with the program by default to

C:\Users\Public\Public Documents\STAAD.Pro CONNECT Edition\Samples\Sample Models\US \US-25 Analysis of a Structure with Compression-Only Members.STD when you install the program.

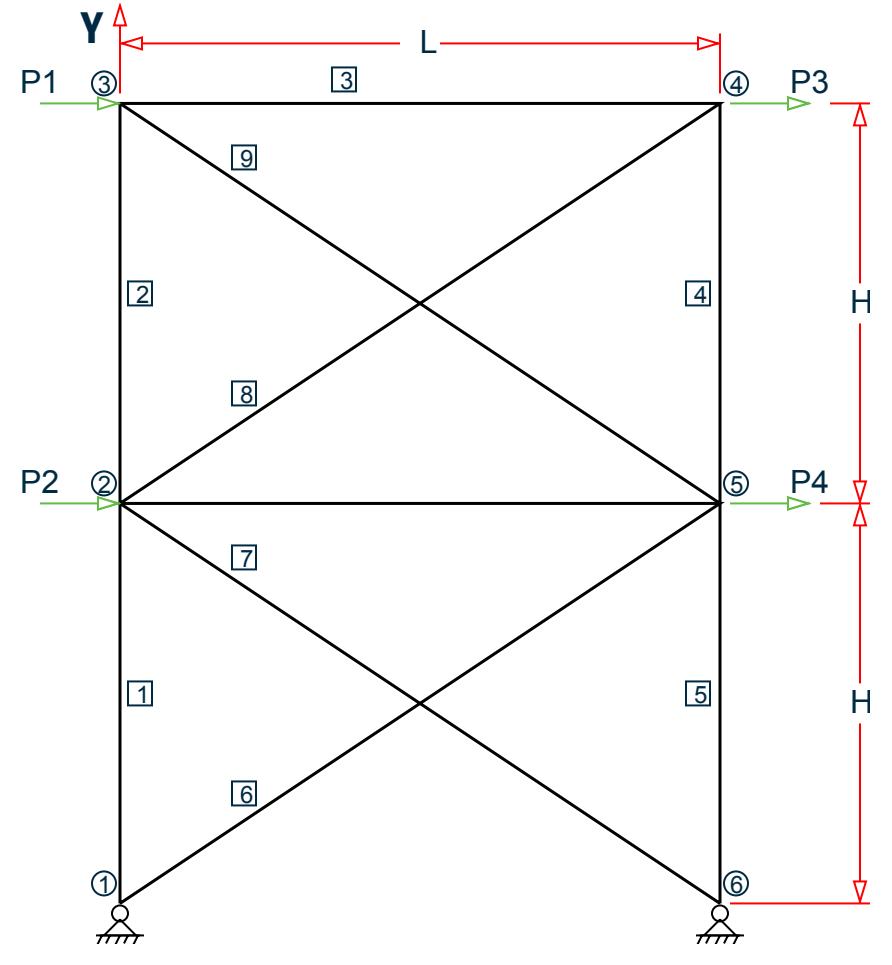

*Figure 546: Example Problem No. 25*

This example has been created to illustrate the command specification for a structure with certain members capable of carrying compressive force only. It is important to note that the analysis can be done for only 1 load case at a time. This is because, the set of "active" members (and hence the stiffness matrix) is load case dependent.

where:

 $L = 15$  ft,  $H = 10$  ft Load case 1: P1 = 10 kips & P2 = 15 kips Load case 2: P3 = -10 kips & P4 = -15 kips

 STAAD PLANE \* EXAMPLE FOR COMPRESSION-ONLY MEMBERS

The input data is initiated with the word STAAD. This structure is a PLANE frame. The second line is an optional comment line.

UNIT FEET KIP

Units for the commands to follow are specified above.

 JOINT COORDINATES 1 0 0 ; 2 0 10 ; 3 0 20 ; 4 15 20 ; 5 15 10 ; 6 15 0

Joint coordinates of joints 1 to 6 are defined above.

 MEMBER INCIDENCES 1 1 2 5 ; 6 1 5 ; 7 2 6 ; 8 2 4 ; 9 3 5 ; 10 2 5

The members 1 to 10 are defined along with the joints to which they are connected.

 MEMBER COMPRESSION 6 TO 9

Members 6 to 9 are defined as COMPRESSION-only members. Hence for each load case, if during the analysis, any of the members 6 to 9 is found to be carrying a tensile force, it is disabled from the structure and the analysis is carried out again with the modified structure.

 MEMBER PROPERTY AMERICAN 1 TO 10 TA ST W12X26

Properties for members 1 to 10 are defined as the STandard W12X26 section from the American AISC steel table.

 MEMBER PROPERTY BRITISH 1 TO 10 TA ST UC152X152X30

```
 DEFINE MATERIAL START
 ISOTROPIC STEEL
 E 29000
 POISSON 0.3
 DENSITY 283e-006
 ALPHA 6e-006
 DAMP 0.03
 TYPE STEEL
 STRENGTH FY 36 FU 58 RY 1.5 RT 1.2
 END DEFINE MATERIAL
 CONSTANT
 MATERIAL STEEL ALL
```
The DEFINE MATERIAL command is used to specify material properties and the CONSTANT is used to assign the material to all members.

 SUPPORT 1 6 PINNED

Joints 1 and 6 are declared as pinned-supported.

 LOAD 1 JOINT LOAD 2 FX 15 3 FX 10

Load 1 is defined above and consists of joint loads in the global X direction at joints 2 and 3.

PERFORM ANALYSIS

The above structure is analyzed for load case 1.

 CHANGE MEMBER COMPRESSION 6 TO 9

One or more among the members 6 to 9 may have been in-activated in the previous analysis. The CHANGE command restores the original structure to prepare it for the analysis for the next primary load case. The members with the compression-only attribute are specified again.

 LOAD 2 JOINT LOAD

EX. American Design Examples

 4 FX -10 5 FX -15

In load case 2, joint loads are applied in the negative global X direction at joints 4 and 5.

 PERFORM ANALYSIS CHANGE

The instruction to analyze the structure is specified again. Next, any compression-only members that were inactivated during the second analysis (due to the fact that they were subjected to tensile axial forces) are reactivated with the CHANGE command. Without the re-activation, these members cannot be accessed for further processing.

 LOAD 3 REPEAT LOAD 1 1.0 2 1.0

Load case 3 illustrates the technique employed to instruct STAAD to create a load case which consists of data to be assembled from other load cases already specified earlier. We would like the program to analyze the structure for loads from cases 1 and 2 acting simultaneously. In other words, the above instruction is the same as the following:

 LOAD 3 JOINT LOAD 2 FX 15 3 FX 10 4 FX -15 5 FX –10 PERFORM ANALYSIS

The analysis is carried out for load case 3.

CHANGE

The members inactivated during the analysis of load case 3 are re-activated for further processing.

LOAD LIST ALL

At the end of any analysis, only those load cases for which the analysis was done most recently, are recognized as the "active" load cases. The LOAD LIST ALL command enables all the load cases in the structure to be made active for further processing.

PRINT ANALYSIS RESULTS

The program is instructed to write the joint displacements, support reactions and member forces to the output file.

FINISH

The STAAD run is terminated.

#### Input File

```
STAAD PLANE EXAMPLE FOR COMPRESSION-ONLY MEMBERS
UNIT FEET KIP
SET NL 3
JOINT COORDINATES
1 0 0 ; 2 0 10 ; 3 0 20 ; 4 15 20 ; 5 15 10 ; 6 15 0
MEMBER INCIDENCES
1 1 2 5
6 1 5 ; 7 2 6 ; 8 2 4 ; 9 3 5 ; 10 2 5
MEMBER COMPRESSION
```
EX. American Design Examples

6 TO 9 MEMBER PROPERTY AMERICAN 1 TO 10 TA ST W12X26 UNIT INCH DEFINE MATERIAL START ISOTROPIC STEEL E 29000 POISSON 0.3 DENSITY 283e-006 ALPHA 6e-006 DAMP 0.03 TYPE STEEL STRENGTH FY 36 FU 58 RY 1.5 RT 1.2 END DEFINE MATERIAL CONSTANT MATERIAL STEEL ALL SUPPORT 1 6 PINNED LOAD 1 JOINT LOAD 2 FX 15 3 FX 10 PERFORM ANALYSIS CHANGE MEMBER COMPRESSION 6 TO 9 LOAD 2 JOINT LOAD 4 FX -10 5 FX -15 PERFORM ANALYSIS CHANGE MEMBER COMPRESSION 6 TO 9 LOAD 3 REPEAT LOAD 1 1.0 2 1.0 PERFORM ANALYSIS CHANGE LOAD LIST ALL PRINT ANALYSIS RESULTS FINISH

#### STAAD Output File

**PAGE NO. 1 PAGE NO. 1**  \*\*\*\*\*\*\*\*\*\*\*\*\*\*\*\*\*\*\*\*\*\*\*\*\*\*\*\*\*\*\*\*\*\*\*\*\*\*\*\*\*\*\*\*\*\*\*\*\*\*\*\*  $*$   $*$  \* STAAD.Pro CONNECT Edition \* \* Version 22.12.00.\*\*\* \* \* Proprietary Program of \* \* Bentley Systems, Inc. \*  $*$  Date= OCT 27, 2022  $*$  $*$  Time= 15: 9:46  $*$  $*$   $*$  \* Licensed to: Bentley Systems Inc \* \*\*\*\*\*\*\*\*\*\*\*\*\*\*\*\*\*\*\*\*\*\*\*\*\*\*\*\*\*\*\*\*\*\*\*\*\*\*\*\*\*\*\*\*\*\*\*\*\*\*\*\* 1. STAAD PLANE EXAMPLE FOR COMPRESSION-ONLY MEMBERS

```
INPUT FILE: US-25 Analysis of a Structure with Compression-Only Members.STD
      2. UNIT FEET KIP
     3. SET NL 3
     4. JOINT COORDINATES
     5. 1 0 0 ; 2 0 10 ; 3 0 20 ; 4 15 20 ; 5 15 10 ; 6 15 0
     6. MEMBER INCIDENCES
     7. 1 1 2 5
     8. 6 1 5 ; 7 2 6 ; 8 2 4 ; 9 3 5 ; 10 2 5
     9. MEMBER COMPRESSION
    10. 6 TO 9
    11. MEMBER PROPERTY AMERICAN
    12. 1 TO 10 TA ST W12X26
    13. UNIT INCH
    14. DEFINE MATERIAL START
    15. ISOTROPIC STEEL
    16. E 29000
    17. POISSON 0.3
    18. DENSITY 283E-006
    19. ALPHA 6E-006
    20. DAMP 0.03
    21. TYPE STEEL
    22. STRENGTH FY 36 FU 58 RY 1.5 RT 1.2
    23. END DEFINE MATERIAL
    24. CONSTANT
    25. MATERIAL STEEL ALL
    26. SUPPORT
    27. 1 6 PINNED
    28. LOAD 1
    29. JOINT LOAD
    30. 2 FX 15
    31. 3 FX 10
    32. PERFORM ANALYSIS
     EXAMPLE FOR COMPRESSION-ONLY MEMBERS -- PAGE NO. 2
           P R O B L E M S T A T I S T I C S
 -----------------------------------
 NUMBER OF JOINTS 6 NUMBER OF MEMBERS 10
NUMBER OF PLATES 0 NUMBER OF SOLIDS 0
NUMBER OF SURFACES 0 NUMBER OF SUPPORTS 2
           Using 64-bit analysis engine.
           SOLVER USED IS THE IN-CORE ADVANCED MATH SOLVER
  TOTAL PRIMARY LOAD CASES = 1, TOTAL DEGREES OF FREEDOM = 14<br>TOTAL LOAD COMBINATION CASES = 0 SO FAR.
 TOTAL LOAD COMBINATION CASES = 0 SO FAR.
                1 -- START ITERATION NO. 2
   **NOTE-Tension/Compression converged after 2 iterations, Case= 1
    33. CHANGE
    34. MEMBER COMPRESSION
    35. 6 TO 9
    36. LOAD 2
    37. JOINT LOAD
    38. 4 FX -10
    39. 5 FX -15
    40. PERFORM ANALYSIS
*** LOAD CASE 2 -- START ITERATION NO. 2
  **NOTE-Tension/Compression converged after 2 iterations, Case= 2
    41. CHANGE
    42. MEMBER COMPRESSION
    43. 6 TO 9
    44. LOAD 3
```
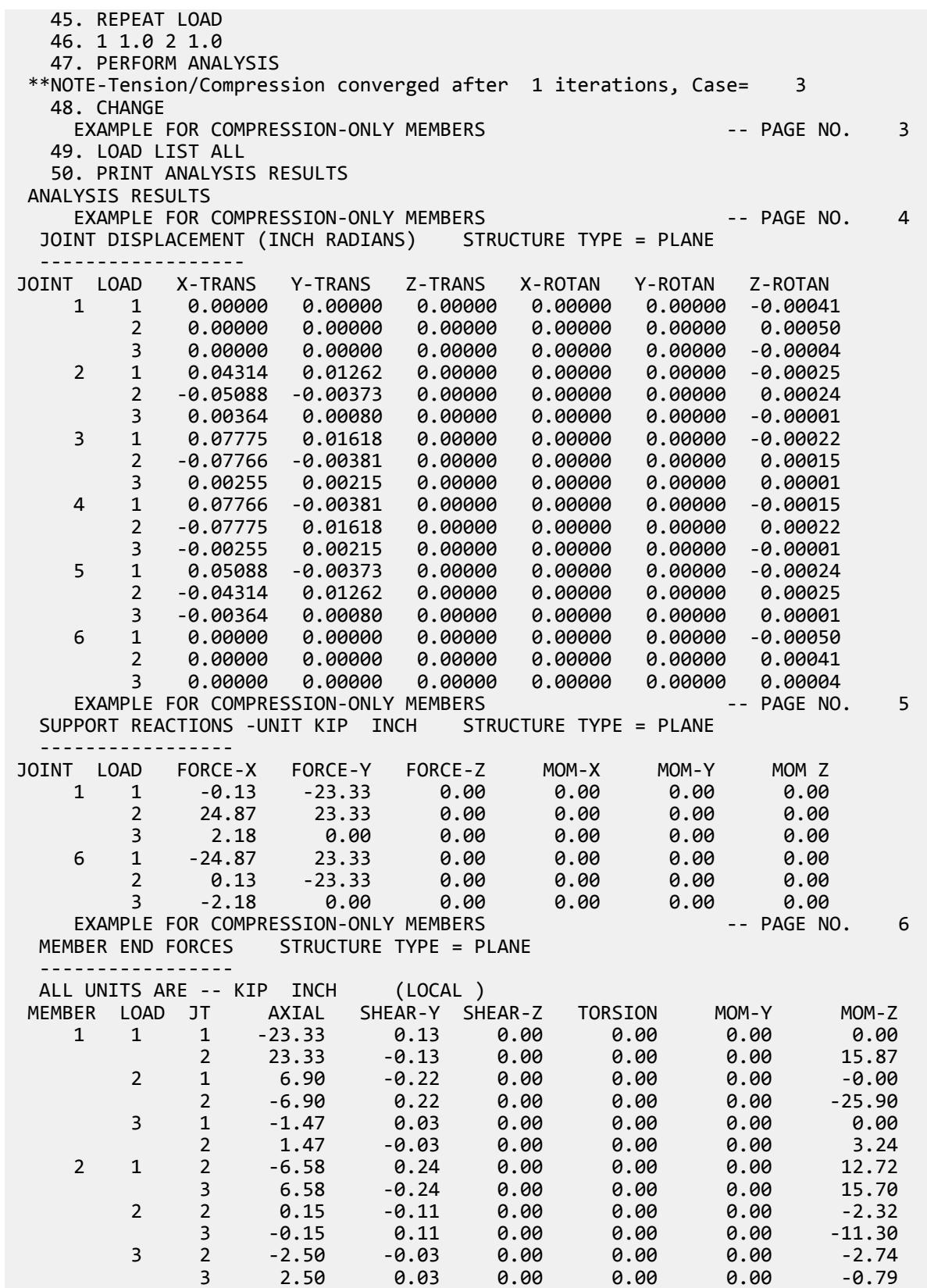

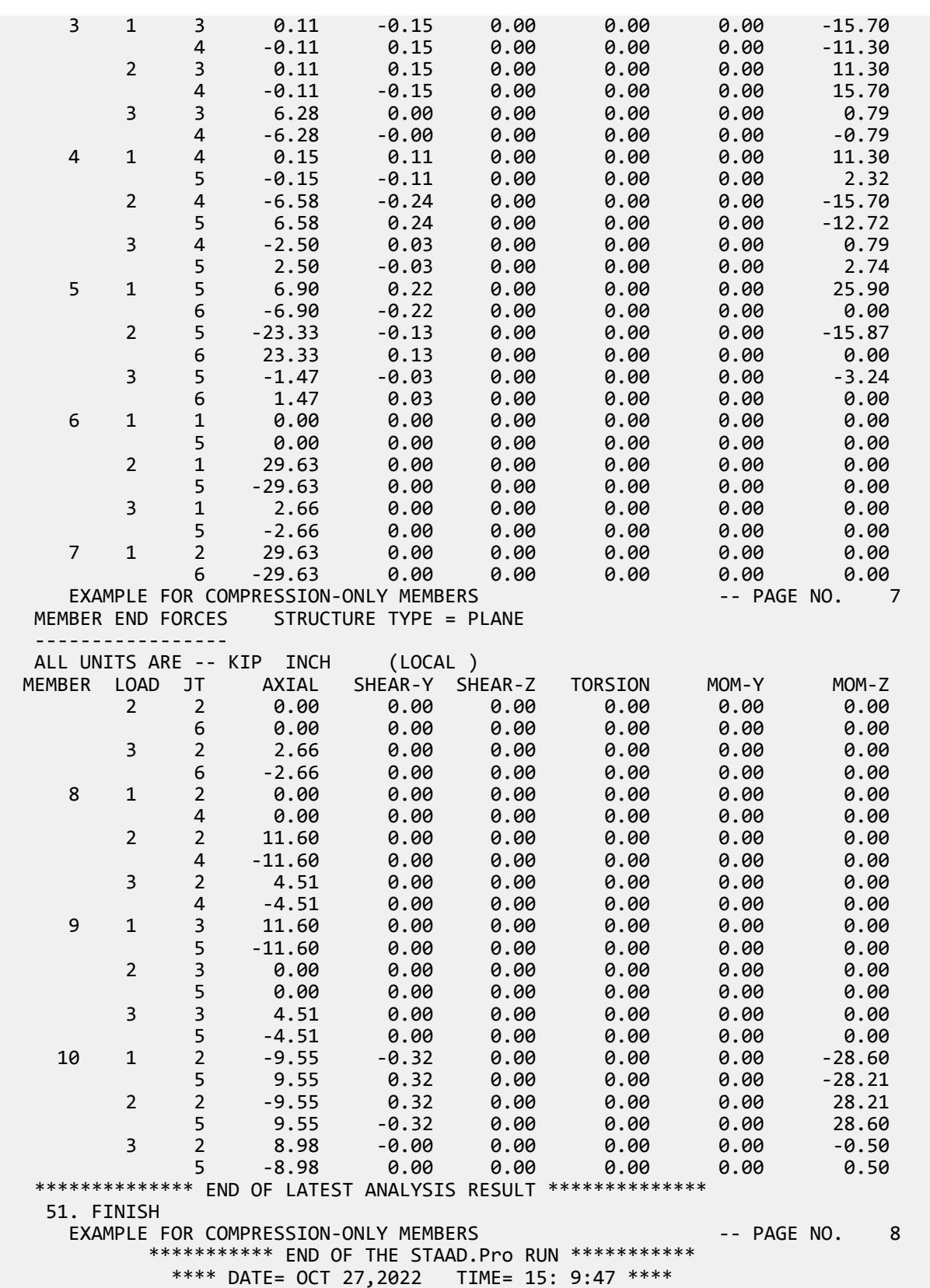

```
 ************************************************************
         For technical assistance on STAAD.Pro, please visit
         http://www.bentley.com/en/support/
* *Details about additional assistance from
         Bentley and Partners can be found at program menu
         Help->Technical Support
* *Copyright (c) Bentley Systems, Inc.
                   http://www.bentley.com
 ************************************************************
```
## EX. US-26 Modeling a Rigid Diaphragm Using Control-Dependent

The structure in this example is a building consisting of member columns as well as floors made up of beam members and plate elements. Using the control-dependent command, the floors are specified to be rigid diaphragms for in-plane actions but flexible for bending actions.

This problem is installed with the program by default to

C:\Users\Public\Public Documents\STAAD.Pro CONNECT Edition\Samples\Sample Models\US \US-26 Modeling a Rigid Diaphragm Using Control-Dependent.STD when you install the program.

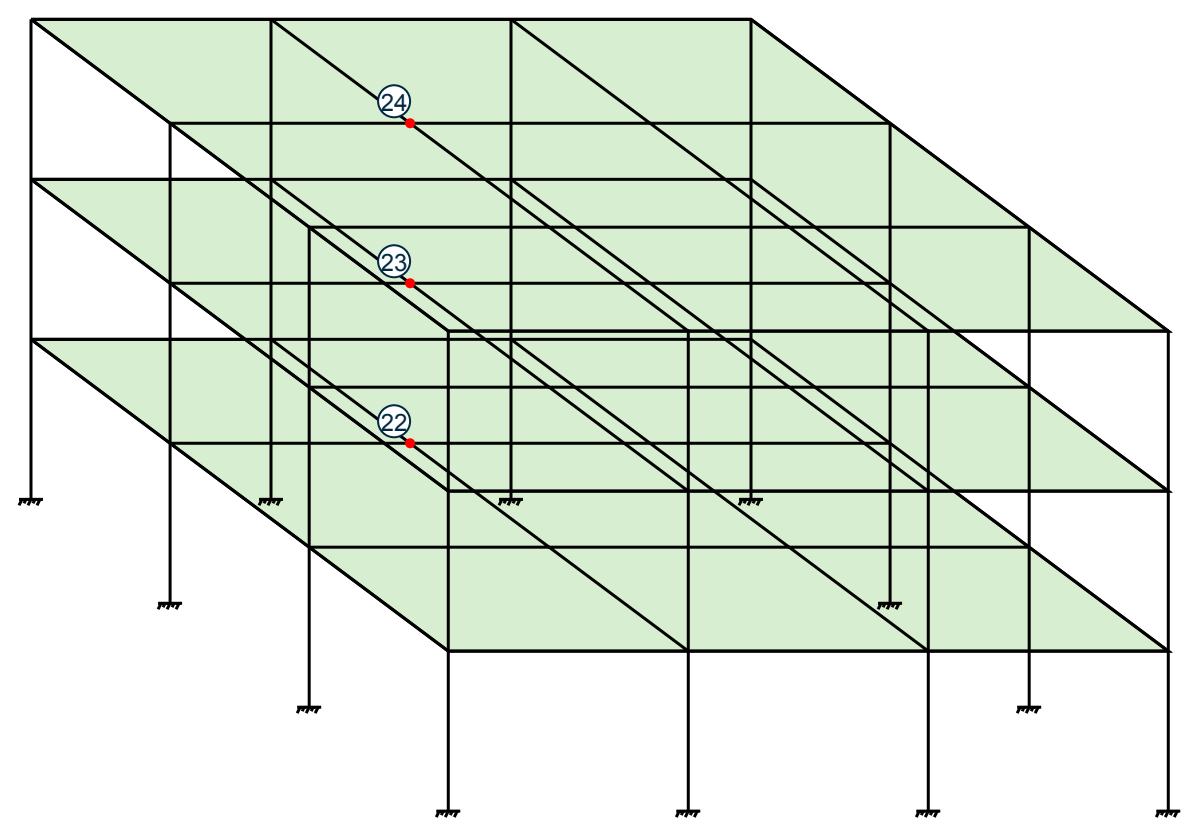

*Figure 547: Example Problem No. 26*

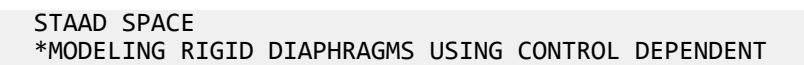

Every STAAD input file has to begin with the word STAAD. The word SPACE signifies that the structure is a space frame and the geometry is defined through X, Y and Z axes. The second line is an optional title to identify this project.

UNITS KIP FT

Specify units for the following data.

 JOINT COORD 1 0 0 0 4 0 48 0 REPEAT 3 24 0 0 REPEAT ALL 3 0 0 24 DELETE JOINT 21 25 37 41

The joint numbers and coordinates are specified above. The unwanted joints, created during the generation process used above, are then deleted.

```
 MEMBER INCI
    1 1 2 3 ; 4 5 6 6 ; 7 9 10 9 ; 10 13 14 12
    13 17 18 15 ; 22 29 30 24 ; 25 33 34 27
    34 45 46 36 ; 37 49 50 39 ; 40 53 54 42
    43 57 58 45 ; 46 61 62 48 ; 49 2 6 51
    52 6 10 54 ; 55 10 14 57 ; 58 18 22 60
    61 22 26 63 ; 64 26 30 66 ; 67 34 38 69
 70 38 42 72 ; 73 42 46 75 ; 76 50 54 78
 79 54 58 81 ; 82 58 62 84 ; 85 18 2 87
    88 22 6 90 ; 91 26 10 93 ; 94 30 14 96
    97 34 18 99 ; 100 38 22 102 ; 103 42 26 105
    106 46 30 108 ; 109 50 34 111 ; 112 54 38 114
    115 58 42 117 ; 118 62 46 120
```
The MEMBER INCIDENCE specification is used for specifying MEMBER connectivities.

**FIFMENT TNCT**  152 50 34 38 54 TO 154 155 54 38 42 58 TO 157 158 58 42 46 62 TO 160 161 34 18 22 38 TO 163 164 38 22 26 42 TO 166 167 42 26 30 46 TO 169 170 18 2 6 22 TO 172 173 22 6 10 26 TO 175 176 26 10 14 30 TO 178

The ELEMENT INCIDENCE specification is used for specifying plate element connectivities.

 MEMBER PROPERTIES AMERICAN 1 TO 15 22 TO 27 34 TO 48 TA ST W14X90 49 TO 120 TABLE ST W27X84

**Tip:** The elements are *not* what provides the diaphragm action for this model. Rather, the control-dependent node relationships defined later in the model dictate that interaction.

All members are WIDE FLANGE sections whose properties are obtained from the built in American steel table.

 ELEMENT PROP 152 TO 178 THICK 0.75

The thickness of the plate elements is specified above.

 UNIT INCHES DEFINE MATERIAL START

```
 ISOTROPIC STEEL
 E 29000
POISSON 0.3
 DENSITY 283e-006
 ALPHA 6e-006
DAMP 0.03
 TYPE STEEL
 STRENGTH FY 36 FU 58 RY 1.5 RT 1.2
 ISOTROPIC CONCRETE
 E 3150
POISSON 0.17
 DENSITY 8.68e-005
 ALPHA 5e-006
 DAMP 0.05
 G 1346.15
 TYPE CONCRETE
 STRENGTH FCU 4
 END DEFINE MATERIAL
 UNIT FEET
CONSTANTS
 MATERIAL STEEL MEMB 1 TO 15 22 TO 27 34 TO 120
 BETA 90.0 MEMB 13 14 15 22 TO 27 34 TO 39
 MATERIAL CONCRETE MEMB 152 TO 178
```
The DEFINE MATERIAL command is used to specify material properties and the CONSTANT is used to assign the material to all members. The orientation of some of the members is set using the BETA angle command.

**SUPPORTS** 1 TO 17 BY 4 29 33 45 TO 61 BY 4 FIXED

The supports at the above mentioned joints are declared as fixed.

 DEPENDENT DIA ZX CONTROL 22 JOINTS YR 15.0 17.0 DEPENDENT DIA ZX CONTROL 23 JOINTS YR 31.0 33.0 DEPENDENT DIA ZX CONTROL 24 JOINTS YR 47.0 49.0

The three floors of the structure are specified to act as rigid diaphragms in the ZX plane with the corresponding control joint specified. The associated dependent joints in a floor are specified by the YRANGE parameter. The floors may still resist out-of-plane bending actions flexibly.

 LOADING 1 LATERAL LOADS JOINT LOADS 2 3 4 14 15 16 50 51 52 62 63 64 FZ 10.0 6 7 8 10 11 12 18 19 20 30 31 32 FZ 20.0 34 35 36 46 47 48 54 55 56 58 59 60 FZ 20.0 22 23 24 26 27 28 38 39 40 42 43 44 FZ 40.0

The above data describe a static load case. It consists of joint loads in the global Z direction.

 LOADING 2 TORSIONAL LOADS JOINT LOADS 2 3 4 50 51 52 FZ 5.0 14 15 16 62 63 64 FZ 15.0 6 7 8 18 19 20 FZ 10.0 10 11 12 30 31 32 FZ 30.0 34 35 36 54 55 56 FZ 10.0 46 47 48 58 59 60 FZ 30.0 22 23 24 38 39 40 FZ 20.0 26 27 28 42 43 44 FZ 60.0 The above data describe a static load case. It consists of joint loads that create a torsional loading on the structure.

 LOADING 3 DEAD LOAD ELEMENT LOAD 152 TO 178 PRESS GY -1.0

The above data describe a static load case. It consists of plate element pressure on a floor in the negative global Y direction.

PERFORM ANALYSIS

The above command instructs the program to proceed with the analysis.

 PRINT JOINT DISP LIST 4 TO 60 BY 8 PRINT MEMBER FORCES LIST 116 115 PRINT SUPPORT REACTIONS LIST 9 57

Print displacements at selected joints, then print member forces for two members, then print support reactions at selected joints.

FINISH

The STAAD run is terminated.

#### Input File

STAAD SPACE START JOB INFORMATION ENGINEER DATE 10-Dec-18 END JOB INFORMATION \*MODELING RIGID DIAPHRAGMS USING CONTROL DEPENDENT UNIT FEET KIP JOINT COORDINATES 1 0 0 0; 2 0 16 0; 3 0 32 0; 4 0 48 0; 5 24 0 0; 6 24 16 0; 7 24 32 0; 8 24 48 0; 9 48 0 0; 10 48 16 0; 11 48 32 0; 12 48 48 0; 13 72 0 0; 14 72 16 0; 15 72 32 0; 16 72 48 0; 17 0 0 24; 18 0 16 24; 19 0 32 24; 20 0 48 24; 22 24 16 24; 23 24 32 24; 24 24 48 24; 26 48 16 24; 27 48 32 24; 28 48 48 24; 29 72 0 24; 30 72 16 24; 31 72 32 24; 32 72 48 24; 33 0 0 48; 34 0 16 48; 35 0 32 48; 36 0 48 48; 38 24 16 48; 39 24 32 48; 40 24 48 48; 42 48 16 48; 43 48 32 48; 44 48 48 48; 45 72 0 48; 46 72 16 48; 47 72 32 48; 48 72 48 48; 49 0 0 72; 50 0 16 72; 51 0 32 72; 52 0 48 72; 53 24 0 72; 54 24 16 72; 55 24 32 72; 56 24 48 72; 57 48 0 72; 58 48 16 72; 59 48 32 72; 60 48 48 72; 61 72 0 72; 62 72 16 72; 63 72 32 72; 64 72 48 72; MEMBER INCIDENCES 1 1 2; 2 2 3; 3 3 4; 4 5 6; 5 6 7; 6 7 8; 7 9 10; 8 10 11; 9 11 12; 10 13 14; 11 14 15; 12 15 16; 13 17 18; 14 18 19; 15 19 20; 22 29 30; 23 30 31; 24 31 32; 25 33 34; 26 34 35; 27 35 36; 34 45 46; 35 46 47; 36 47 48; 37 49 50; 38 50 51; 39 51 52; 40 53 54; 41 54 55; 42 55 56; 43 57 58; 44 58 59; 45 59 60; 46 61 62; 47 62 63; 48 63 64; 49 2 6; 50 3 7; 51 4 8; 52 6 10; 53 7 11; 54 8 12; 55 10 14; 56 11 15; 57 12 16; 58 18 22; 59 19 23; 60 20 24; 61 22 26; 62 23 27; 63 24 28; 64 26 30; 65 27 31; 66 28 32; 67 34 38; 68 35 39; 69 36 40; 70 38 42; 71 39 43; 72 40 44; 73 42 46; 74 43 47; 75 44 48; 76 50 54; 77 51 55; 78 52 56; 79 54 58; 80 55 59; 81 56 60; 82 58 62; 83 59 63; 84 60 64; 85 18 2; 86 19 3; 87 20 4; 88 22 6; 89 23 7; 90 24 8; 91 26 10; 92 27 11; 93 28 12; 94 30 14; 95 31 15; 96 32 16; 97 34 18; 98 35 19; 99 36 20; 100 38 22; 101 39 23; 102 40 24; 103 42 26; 104 43 27; 105 44 28; 106 46 30; 107 47 31; 108 48 32; 109 50 34; 110 51 35; 111 52 36;

112 54 38; 113 55 39; 114 56 40; 115 58 42; 116 59 43; 117 60 44; 118 62 46; 119 63 47; 120 64 48; ELEMENT INCIDENCES SHELL 152 50 34 38 54; 153 51 35 39 55; 154 52 36 40 56; 155 54 38 42 58; 156 55 39 43 59; 157 56 40 44 60; 158 58 42 46 62; 159 59 43 47 63; 160 60 44 48 64; 161 34 18 22 38; 162 35 19 23 39; 163 36 20 24 40; 164 38 22 26 42; 165 39 23 27 43; 166 40 24 28 44; 167 42 26 30 46; 168 43 27 31 47; 169 44 28 32 48; 170 18 2 6 22; 171 19 3 7 23; 172 20 4 8 24; 173 22 6 10 26; 174 23 7 11 27; 175 24 8 12 28; 176 26 10 14 30; 177 27 11 15 31; 178 28 12 16 32; MEMBER PROPERTY AMERICAN 1 TO 15 22 TO 27 34 TO 48 TABLE ST W14X90 49 TO 120 TABLE ST W27X84 ELEMENT PROPERTY 152 TO 178 THICKNESS 0.75 DEFINE MATERIAL START ISOTROPIC STEEL\_50\_KSI E 4.176e+06 POISSON 0.3 DENSITY 0.489024 ALPHA 6.5e-06 DAMP 0.03 TYPE STEEL STRENGTH FY 7200 FU 8928 RY 1.5 RT 1.2 ISOTROPIC CONCRETE E 453600 POISSON 0.17 DENSITY 0.14999 ALPHA 5.5e-06 DAMP 0.05 TYPE CONCRETE STRENGTH FCU 576 END DEFINE MATERIAL CONSTANTS BETA 90 MEMB 13 TO 15 22 TO 27 34 TO 39 MATERIAL STEEL\_50\_KSI MEMB 1 TO 15 22 TO 27 34 TO 120 MATERIAL CONCRETE MEMB 152 TO 178 SUPPORTS 1 5 9 13 17 29 33 45 49 53 57 61 FIXED DEPENDENT ZX CONTROL 22 JOINT YR 15 17 DEPENDENT ZX CONTROL 23 JOINT YR 31 33 DEPENDENT ZX CONTROL 24 JOINT YR 47 49 LOAD 1 LATERAL LOADS JOINT LOAD 2 TO 4 14 TO 16 50 TO 52 62 TO 64 FZ 10 6 TO 8 10 TO 12 18 TO 20 30 TO 32 FZ 20 34 TO 36 46 TO 48 54 TO 56 58 TO 60 FZ 20 22 TO 24 26 TO 28 38 TO 40 42 TO 44 FZ 40 LOAD 2 TORSIONAL LOADS JOINT LOAD 2 TO 4 50 TO 52 FZ 5 14 TO 16 62 TO 64 FZ 15 6 TO 8 18 TO 20 FZ 10 10 TO 12 30 TO 32 FZ 30 34 TO 36 54 TO 56 FZ 10 46 TO 48 58 TO 60 FZ 30 22 TO 24 38 TO 40 FZ 20 26 TO 28 42 TO 44 FZ 60

 35. 118 62 46; 119 63 47; 120 64 48 36. ELEMENT INCIDENCES SHELL 37. 152 50 34 38 54; 153 51 35 39 55; 154 52 36 40 56; 155 54 38 42 58 38. 156 55 39 43 59; 157 56 40 44 60; 158 58 42 46 62; 159 59 43 47 63 STAAD SPACE **And SPACE** and the set of the set of the set of the set of the set of the set of the set of the set of the set of the set of the set of the set of the set of the set of the set of the set of the set of the set 39. 160 60 44 48 64; 161 34 18 22 38; 162 35 19 23 39; 163 36 20 24 40 40. 164 38 22 26 42; 165 39 23 27 43; 166 40 24 28 44; 167 42 26 30 46 41. 168 43 27 31 47; 169 44 28 32 48; 170 18 2 6 22; 171 19 3 7 23 42. 172 20 4 8 24; 173 22 6 10 26; 174 23 7 11 27; 175 24 8 12 28 43. 176 26 10 14 30; 177 27 11 15 31; 178 28 12 16 32 44. MEMBER PROPERTY AMERICAN 45. 1 TO 15 22 TO 27 34 TO 48 TABLE ST W14X90 46. 49 TO 120 TABLE ST W27X84 47. ELEMENT PROPERTY 48. 152 TO 178 THICKNESS 0.75 49. DEFINE MATERIAL START 50. ISOTROPIC STEEL\_50\_KSI 51. E 4.176E+06 52. POISSON 0.3 53. DENSITY 0.489024 54. ALPHA 6.5E-06 55. DAMP 0.03 56. TYPE STEEL 57. STRENGTH FY 7200 FU 8928 RY 1.5 RT 1.2 58. ISOTROPIC CONCRETE 59. E 453600 60. POISSON 0.17 61. DENSITY 0.14999 62. ALPHA 5.5E-06 63. DAMP 0.05 64. TYPE CONCRETE 65. STRENGTH FCU 576 66. END DEFINE MATERIAL 67. CONSTANTS 68. BETA 90 MEMB 13 TO 15 22 TO 27 34 TO 39 69. MATERIAL STEEL\_50\_KSI MEMB 1 TO 15 22 TO 27 34 TO 120 70. MATERIAL CONCRETE MEMB 152 TO 178 71. SUPPORTS 72. 1 5 9 13 17 29 33 45 49 53 57 61 FIXED 73. DEPENDENT ZX CONTROL 22 JOINT YR 15 17 74. DEPENDENT ZX CONTROL 23 JOINT YR 31 33 75. DEPENDENT ZX CONTROL 24 JOINT YR 47 49 76. LOAD 1 LATERAL LOADS 77. JOINT LOAD 78. 2 TO 4 14 TO 16 50 TO 52 62 TO 64 FZ 10 79. 6 TO 8 10 TO 12 18 TO 20 30 TO 32 FZ 20 80. 34 TO 36 46 TO 48 54 TO 56 58 TO 60 FZ 20 81. 22 TO 24 26 TO 28 38 TO 40 42 TO 44 FZ 40 82. LOAD 2 TORSIONAL LOADS 83. JOINT LOAD 84. 2 TO 4 50 TO 52 FZ 5 85. 14 TO 16 62 TO 64 FZ 15 86. 6 TO 8 18 TO 20 FZ 10 87. 10 TO 12 30 TO 32 FZ 30 88. 34 TO 36 54 TO 56 FZ 10 89. 46 TO 48 58 TO 60 FZ 30 90. 22 TO 24 38 TO 40 FZ 20 91. 26 TO 28 42 TO 44 FZ 60

 92. LOAD 3 DEAD LOAD 93. ELEMENT LOAD 94. 152 TO 178 PR GY -1. STAAD SPACE **And SPACE** in the second second second second second second second second second second second second second second second second second second second second second second second second second second second se 95. PERFORM ANALYSIS P R O B L E M S T A T I S T I C S ----------------------------------- NUMBER OF JOINTS 60 NUMBER OF MEMBERS 108 NUMBER OF PLATES 27 NUMBER OF SOLIDS 0 NUMBER OF SURFACES 0 NUMBER OF SUPPORTS 12 Using 64-bit analysis engine. SOLVER USED IS THE IN-CORE ADVANCED MATH SOLVER TOTAL PRIMARY LOAD CASES = 3, TOTAL DEGREES OF FREEDOM = 153 TOTAL LOAD COMBINATION CASES = 0 SO FAR. 96. PRINT JOINT DISPLACEMENTS LIST 4 12 20 28 36 44 52 60 JOINT DISPLACE LIST 4 STAAD SPACE **-- PAGE NO. 4**  JOINT DISPLACEMENT (INCH RADIANS) STRUCTURE TYPE = SPACE ------------------ JOINT LOAD X-TRANS Y-TRANS Z-TRANS X-ROTAN Y-ROTAN Z-ROTAN 4 1 0.23216 0.04609 8.13343 0.00108 -0.00056 -0.00008 2 1.49692 0.04919 6.87507 0.00090 -0.00363 -0.00046 3 0.02679 -0.19715 -0.32918 0.00792 -0.00041 -0.00625 12 1 0.23216 0.02166 8.45820 0.00159 -0.00056 0.00014 2 1.49692 0.02717 8.96788 0.00166 -0.00363 -0.00000 3 0.02679 -0.86714 -0.09026 0.07454 -0.00041 0.00495 20 1 0.06978 -0.00054 8.13343 0.00120 -0.00056 -0.00025 2 0.45052 0.00140 6.87507 0.00103 -0.00363 -0.00031 3 -0.09267 -0.88243 -0.32918 0.00452 -0.00041 -0.07454 28 1 0.06978 -0.07793 8.45820 -0.00058 -0.00056 0.00024 2 0.45052 -0.07823 8.96788 -0.00059 -0.00363 0.00028 3 -0.09267 -21.50271 -0.09026 0.04716 -0.00041 0.04703 36 1 -0.09260 0.02065 8.13343 0.00102 -0.00056 0.00030 2 -0.59589 0.01536 6.87507 0.00088 -0.00363 0.00036 3 -0.21213 -0.86781 -0.32918 -0.00503 -0.00041 -0.07452 44 1 -0.09260 0.08469 8.45820 -0.00057 -0.00056 -0.00028 2 -0.59589 0.08129 8.96788 -0.00059 -0.00363 -0.00031 3 -0.21213 -21.51369 -0.09026 -0.04712 -0.00041 0.04704 52 1 -0.25499 -0.06556 8.13343 0.00245 -0.00056 -0.00002 2 -1.64229 -0.06312 6.87507 0.00207 -0.00363 0.00017 3 -0.33159 -0.19363 -0.32918 -0.00649 -0.00041 -0.00791 60 1 -0.25499 -0.02115 8.45820 0.00162 -0.00056 -0.00014 2 -1.64229 -0.02678 8.96788 0.00167 -0.00363 0.00001 3 -0.33159 -0.86677 -0.09026 -0.07468 -0.00041 0.00504 \*\*\*\*\*\*\*\*\*\*\*\*\*\* END OF LATEST ANALYSIS RESULT \*\*\*\*\*\*\*\*\*\*\*\*\*\* 97. PRINT MEMBER FORCES LIST 115 116 MEMBER FORCES LIST 115<br>STAADSPACE  $-$  PAGE NO. 5 MEMBER END FORCES STRUCTURE TYPE = SPACE ----------------- ALL UNITS ARE -- KIP FEET (LOCAL ) MEMBER LOAD JT AXIAL SHEAR-Y SHEAR-Z TORSION MOM-Y MOM-Z<br>115 1 58 0.00 7.70 0.00 -0.01 0.00 322.16 115 1 58 0.00 7.70 0.00 -0.01 0.00 322.16 42 0.00 -7.70 0.00 0.01 0.00 -137.43 2 58 0.00 8.32 0.00 -0.01 -0.00 336.90  $42$   $0.00$   $-8.32$   $0.00$   $0.01$   $0.00$   $-137.14$  3 58 0.00 125.39 -0.00 0.34 0.00 1173.78 42 0.00 -125.39 0.00 -0.34 0.00 1835.57

EX. American Design Examples

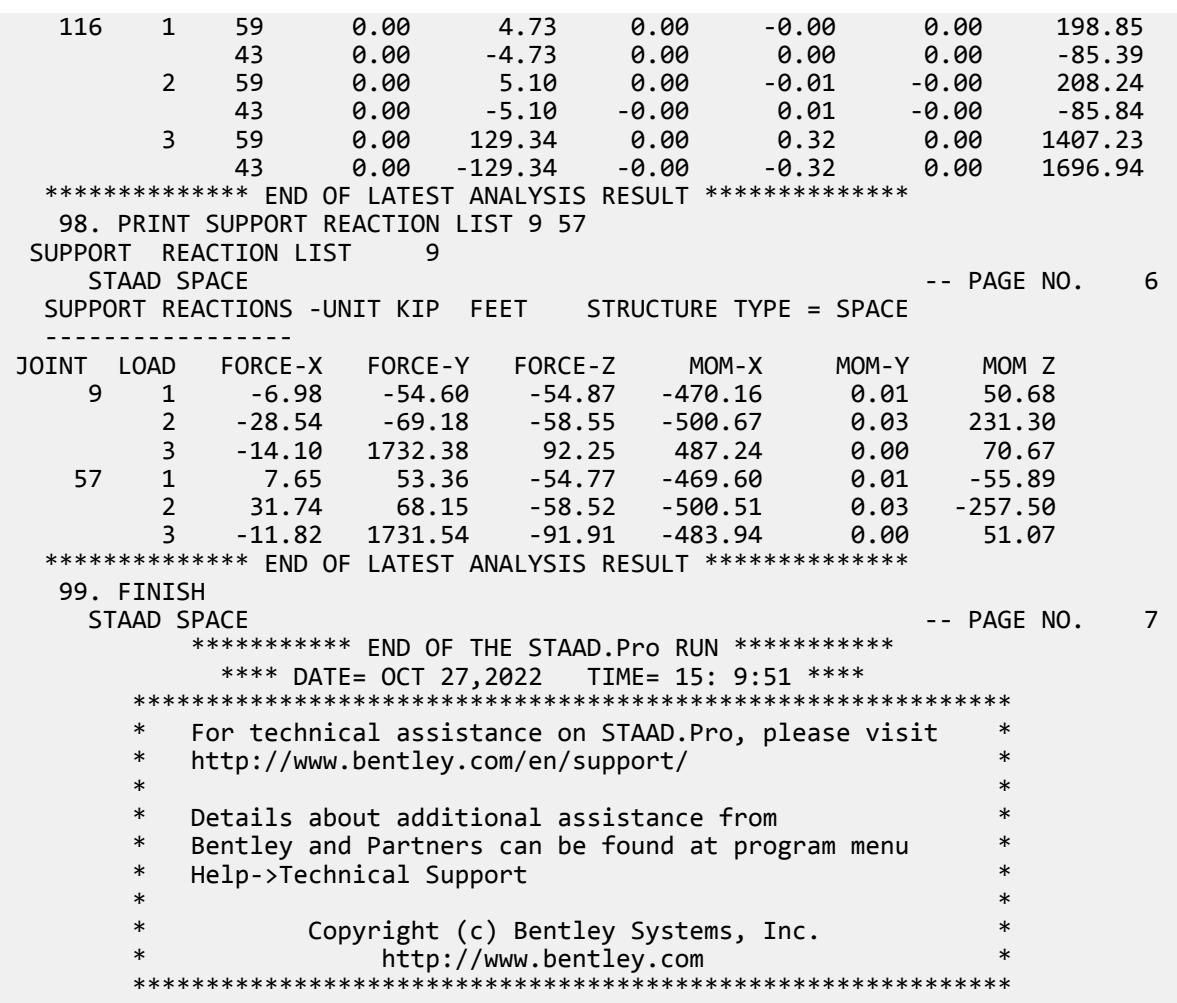

#### **Related Links**

• *[M. To display control nodes](#page-656-0)* (on page 657)

## EX. US-27 Modeling Soil Springs for a Slab on Grade

This example illustrates the usage of commands necessary to apply the compression only attribute to spring supports for a slab on grade. The spring supports themselves are generated utilizing the built-in support generation facility. The slab is subjected to pressure and overturning loading. A tension/compression only analysis of the structure is performed.

This problem is installed with the program by default to C:\Users\Public\Public Documents\STAAD.Pro CONNECT Edition\Samples\Sample Models\US \US-27 Modeling Soil Springs for a Slab on Grade.STD when you install the program.

The numbers shown in the diagram below are the element numbers.

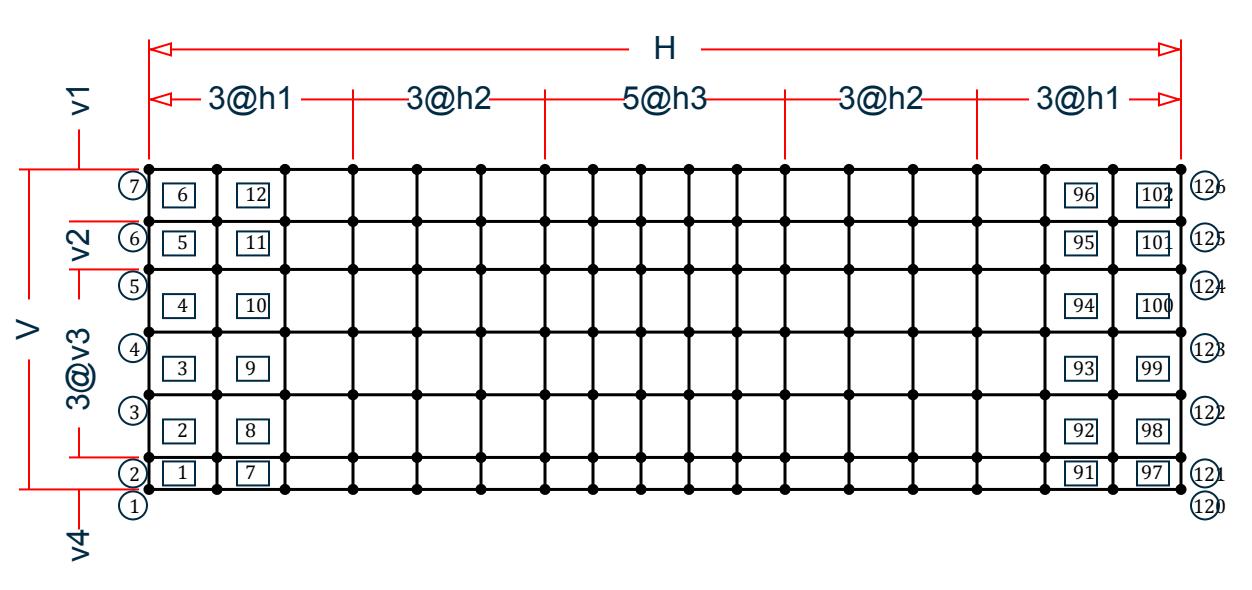

*Figure 548: Example Problem No. 27*

where:

 $H = 129'$ ,  $h1 = 8'$ -6",  $h2 = 8'$ ,  $h3 = 6'$  $V = 40'$ ,  $v1 = 6'-6''$ ,  $v2 = 6'$ ,  $v3 = 7'-10''$ ,  $v4 = 4'$ 

 STAAD SPACE SLAB ON GRADE \* SPRING COMPRESSION EXAMPLE

Every STAAD input file has to begin with the word STAAD. The word SPACE signifies that the structure is a space frame and the geometry is defined through X, Y, and Z axes. An optional title to identify this project is provided in the second line.

SET NL 3

This structure has to be analyzed for 3 primary load cases. Consequently, the modeling of our problem requires us to define 3 sets of data, with each set containing a load case and an associated analysis command. Also, the supports which get switched off in the analysis for any load case have to be restored for the analysis for the subsequent load case. To accommodate these requirements, it is necessary to have 2 commands: SET NL and CHANGE. The SET NL command is used above to indicate the total number of primary load cases that the file contains. The CHANGE command will come in later (after the PERFORM ANALYSIS command).

```
 UNIT FEET KIP 
 JOINT COORDINATES
 1 0.0 0.0 40.0
 2 0.0 0.0 36.0
 3 0.0 0.0 28.167
 4 0.0 0.0 20.333
 5 0.0 0.0 12.5
 6 0.0 0.0 6.5
 7 0.0 0.0 0.0
 REPEAT ALL 3 8.5 0.0 0.0
 REPEAT 3 8.0 0.0 0.0
 REPEAT 5 6.0 0.0 0.0
 REPEAT 3 8.0 0.0 0.0
 REPEAT 3 8.5 0.0 0.0
```
For joints 1 through 7, the joint number followed by the X, Y and Z coordinates are specified above. The coordinates of these joints is used as a basis for generating 21 more joints by incrementing the X coordinate of each of these 7 joints by 8.5 feet, 3 times. REPEAT commands are used to generate the remaining joints of the structure. The results of the generation may be visually verified using the STAAD graphical viewing facilities.

```
 ELEMENT INCIDENCES
 1 1 8 9 2 TO 6
 REPEAT 16 6 7
```
The incidences of element number 1 is defined and this data is used as a basis for generating the 2nd through the 6th element. The incidence pattern of the first 6 elements is then used to generate the incidences of 96 more elements using the REPEAT command.

 UNIT INCH ELEMENT PROPERTIES 1 TO 102 TH 8.0

The thickness of elements 1 to 102 is specified as 8.0 inches following the command ELEMENT PROPERTIES.

 DEFINE MATERIAL START ISOTROPIC CONCRETE E 4000.0 POISSON 0.12 DENSITY 8.68e-005 ALPHA 5e-006 DAMP 0.05 G 1346.15 TYPE CONCRETE STRENGTH FCU 4 END DEFINE MATERIAL CONSTANTS MATERIAL CONCRETE ALL

The modulus of elasticity (E) and Poisson's Ratio are specified following the command CONSTANTS.

 SPRING COMPRESSION 1 TO 126 KFY

The above two lines declare the spring supports at nodes 1 to 126 as having the compression-only attribute. The supports themselves are being generated later (see the ELASTIC MAT command which appears later).

```
 UNIT FEET
SUPPORTS
 1 TO 126 ELASTIC MAT DIRECTION Y SUBGRADE 12.0
```
The above command is used to instruct STAAD to generate supports with compression-only springs which are effective in the global Y direction. These springs are located at nodes 1 to 126. The subgrade reaction of the soil is specified as 12 kip/cu.ft. The program will determine the area under the influence of each joint and multiply the influence area by the subgrade reaction to arrive at the spring stiffness for the "FY" degree of freedom at the joint. Units for length are changed to FEET to facilitate the input of subgrade reaction of soil. See Section 5.27.3 of the STAAD Technical Reference Manual .

 LOAD 1 'WEIGHT OF MAT & EARTH' ELEMENT LOAD 1 TO 102 PR GY -1.50

The above data describe a static load case. A pressure load of *1.50 kip/ft* acting in the negative global Y direction is applied on all the elements.

```
 PERFORM ANALYSIS PRINT STATICS CHECK
 CHANGE
```
Tension/compression cases must each be followed by PERFORM ANALYSIS and CHANGE commands. The CHANGE command restores the original structure to prepare it for the analysis for the next primary load case.

```
 LOAD 2 'COLUMN LOAD-DL+LL'
 JOINT LOADS
 1 2 FY -217.
 8 9 FY -109.
 5 FY -308.7
 6 FY -617.4
 22 23 FY -410.
 29 30 FY -205.
 26 FY -542.7
 27 FY -1085.4
 43 44 50 51 71 72 78 79 FY -307.5
 47 54 82 FY -264.2
 48 55 76 83 FY -528.3
 92 93 FY -205.0
          FY -410.0 103 FY -487.0
 104 FY -974.0
 113 114 FY -109.0
 120 121 FY -217.0
 124 FY -273.3
 FY -546.6
 PERFORM ANALYSIS PRINT STATICS CHECK
 CHANGE
```
Load case 2 consists of several joint loads acting in the negative global Y direction. This is followed by another ANALYSIS command. The CHANGE command restores the original structure once again for the forthcoming load case.

```
 LOAD 3 'COLUMN OVERTURNING LOAD'
 ELEMENT LOAD
 1 TO 102 PR GY -1.50
 JOINT LOADS
 1 2 FY -100.
 8 9 FY -50.
 5 FY -150.7
 6 FY -310.4
 22 23 FY -205.
 29 30 FY -102.
26 FY -271.7<br>27 FY -542.
     FY -542.4 43 44 50 51 71 72 78 79 FY -153.5
 47 54 82 FY -132.2
 48 55 76 83 FY -264.3
92 93 FY 102.0<br>99 100 FY 205.0
           FY 205.0
103 FY 243.0<br>104 FY 487.0
           FY 487.0<br>FY 54.0
113 114
 120 121 FY 108.0
 124 FY 136.3
 125 FY 273.6
 PERFORM ANALYSIS PRINT STATICS CHECK
```
Load case 3 consists of several joint loads acting in the upward direction at one end and downward on the other end to apply an overturning moment that will lift off one end. The CHANGE command is not needed after the last analysis.

 LOAD LIST 3 PRINT JOINT DISPLACEMENTS LIST 113 114 120 121 PRINT ELEMENT STRESSES LIST 34 67 PRINT SUPPORT REACTIONS LIST 5 6 12 13

A list of joint displacements, element stresses for elements 34 and 67, and support reactions at a list of joints for load case 3, are obtained with the help of the above commands.

FINISH

The STAAD run is terminated.

#### Input File

STAAD SPACE SLAB ON GRADE \* SPRING COMPRESSION EXAMPLE SET NL 3 UNIT FEET KIP JOINT COORDINATES 1 0.0 0.0 40.0 2 0.0 0.0 36.0 3 0.0 0.0 28.167 4 0.0 0.0 20.333 5 0.0 0.0 12.5 6 0.0 0.0 6.5 7 0.0 0.0 0.0 REPEAT ALL 3 8.5 0.0 0.0 REPEAT 3 8.0 0.0 0.0 REPEAT 5 6.0 0.0 0.0 REPEAT 3 8.0 0.0 0.0 REPEAT 3 8.5 0.0 0.0 ELEMENT INCIDENCES 1 1 8 9 2 TO 6 REPEAT 16 6 7 UNIT INCH ELEMENT PROPERTIES 1 TO 102 TH 8.0 DEFINE MATERIAL START ISOTROPIC CONCRETE E 4000.0 POISSON 0.12 DENSITY 8.68e-005 ALPHA 5e-006 DAMP 0.05 G 1346.15 TYPE CONCRETE STRENGTH FCU 4 END DEFINE MATERIAL CONSTANTS MATERIAL CONCRETE ALL SPRING COMPRESSION 1 TO 126 KFY UNIT FEET SUPPORTS 1 TO 126 ELASTIC MAT DIRECTION Y SUBGRADE 12.0

EX. American Design Examples

LOAD 1 'WEIGHT OF MAT & EARTH' ELEMENT LOAD 1 TO 102 PR GY -1.50 PERFORM ANALYSIS PRINT STATICS CHECK CHANGE LOAD 2 'COLUMN LOAD-DL+LL' JOINT LOADS 1 2 FY -217. 8 9 FY -109. 5 FY -308.7 6 FY -617.4 22 23 FY -410. 29 30 FY -205. FY -542.7 27 FY -1085.4 43 44 50 51 71 72 78 79 FY -307.5 47 54 82 FY -264.2 48 55 76 83 FY -528.3 92 93 FY -205.0 99 100 FY -410.0 103 FY -487.0<br>104 FY -974.0 FY -974.0 113 114 FY -109.0 120 121 FY -217.0<br>124 FY -273.3  $\frac{124}{12}$ 125 FY -546.6 PERFORM ANALYSIS PRINT STATICS CHECK CHANGE LOAD 3 'COLUMN OVERTURNING LOAD' ELEMENT LOAD 1 TO 102 PR GY -1.50 JOINT LOADS 1 2 FY -100. 8 9 FY -50. 5 FY -150.7<br>6 FY -310.4  $FY -310.4$ 22 23 FY -205. 29 30 FY -102. 26 FY -271.7 27 FY -542.4 43 44 50 51 71 72 78 79 FY -153.5 47 54 82 FY -132.2 48 55 76 83 FY -264.3 92 93 FY 102.0<br>99 100 FY 205.0 99 100 FY 205.0 FY 243.0 104 FY 487.0<br>113 114 FY 54.0 113 114 FY 54.0<br>120 121 FY 108.0 71 108.0<br>3.FY 136.3 1<br>124<br>125 FY 273.6 PERFORM ANALYSIS PRINT STATICS CHECK LOAD LIST 3 PRINT JOINT DISPLACEMENTS LIST 113 114 120 121 PRINT ELEMENT STRESSES LIST 34 67 PRINT SUPPORT REACTIONS LIST 5 6 12 13 FINISH

# STAAD Output File

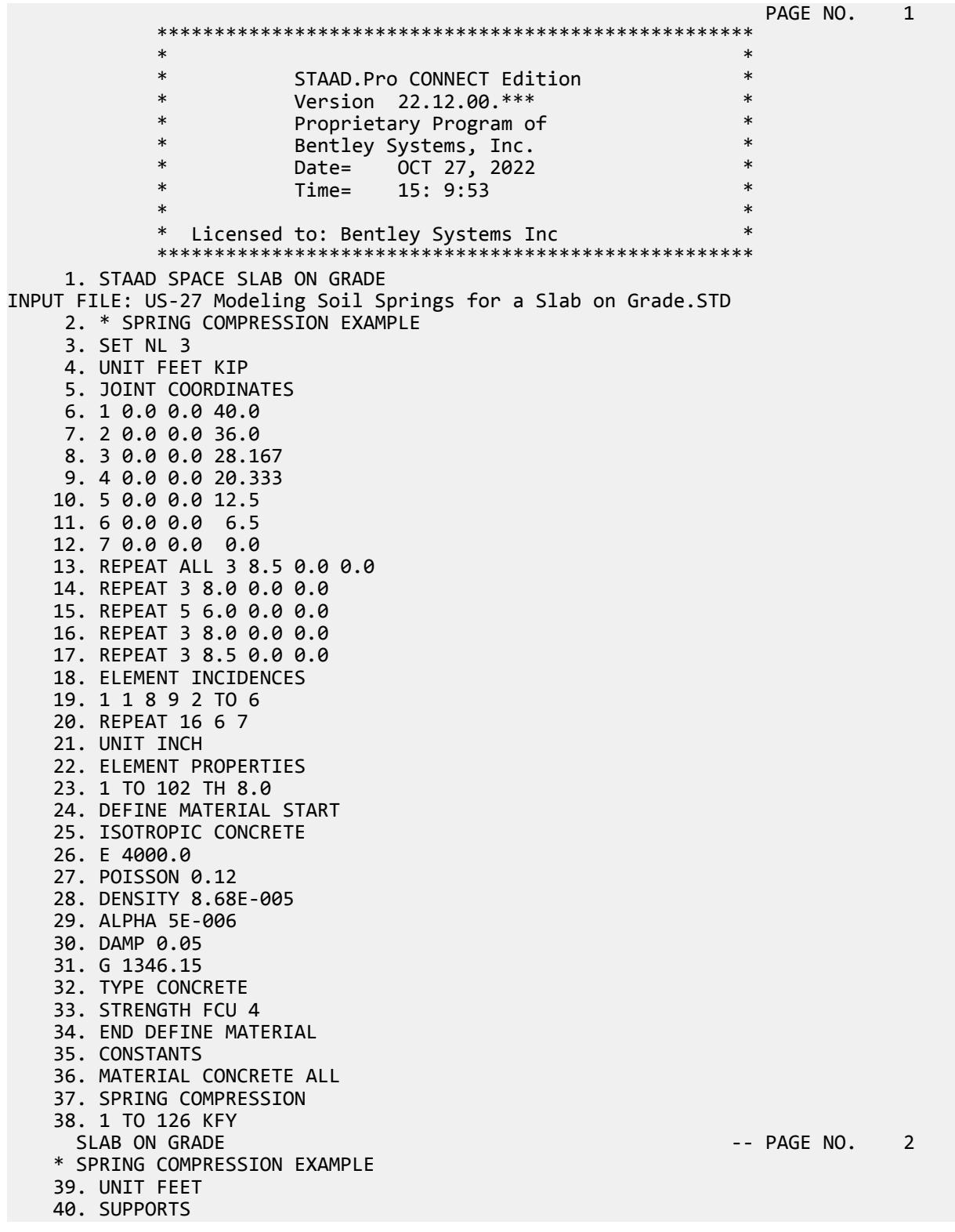
```
 41. 1 TO 126 ELASTIC MAT DIRECTION Y SUBGRADE 12.0
    42. LOAD 1 'WEIGHT OF MAT & EARTH'
    43. ELEMENT LOAD
    44. 1 TO 102 PR GY -1.50
    45. PERFORM ANALYSIS PRINT STATICS CHECK
           P R O B L E M S T A T I S T I C S
 -----------------------------------
NUMBER OF JOINTS 126 NUMBER OF MEMBERS 0
 NUMBER OF PLATES 102 NUMBER OF SOLIDS 0
NUMBER OF SURFACES 0 NUMBER OF SUPPORTS 126
           Using 64-bit analysis engine.
           SOLVER USED IS THE IN-CORE ADVANCED MATH SOLVER
 TOTAL PRIMARY LOAD CASES = 1, TOTAL DEGREES OF FREEDOM = 378
 TOTAL LOAD COMBINATION CASES = 0 SO FAR.
     SLAB ON GRADE SLAB ON GRADE And the state of the state of the state of the state of the state of the state of the state of the state of the state of the state of the state of the state of the state of the state of the st
    * SPRING COMPRESSION EXAMPLE 
  **NOTE-Tension/Compression converged after 1 iterations, Case= 1
         STATIC LOAD/REACTION/EQUILIBRIUM SUMMARY FOR CASE NO. 1
           'WEIGHT OF MAT & EARTH' 
           CENTER OF FORCE BASED ON Y FORCES ONLY (FEET).
          (FORCES IN NON-GLOBAL DIRECTIONS WILL INVALIDATE RESULTS)
                        X = 0.645000019E+02
                         Y = 0.000000000E+00
                        Z = 0.200000006E+02
TOTAL APPLIED LOAD 1
   ***TOTAL APPLIED LOAD ( KIP FEET ) SUMMARY (LOADING 1 )
SUMMATION FORCE-X = 0.00
SUMMATION FORCE-Y = -7740.00
SUMMATION FORCE-Z = 0.00
     SUMMATION OF MOMENTS AROUND THE ORIGIN-<br>MX= 0.00<br>00.00
              MX= 154800.01 MY= 0.00 MZ= -499230.03
TOTAL REACTION LOAD 1
   ***TOTAL REACTION LOAD( KIP FEET ) SUMMARY (LOADING 1 )
      SUMMATION FORCE-X = 0.00 SUMMATION FORCE-Y = 7740.00
SUMMATION FORCE-Z = 0.00
      SUMMATION OF MOMENTS AROUND THE ORIGIN-
     MX= -154800.01 MY= 0.00 MZ= 499230.03
  MAXIMUM DISPLACEMENTS (INCH /RADIANS) (LOADING 1)
           MAXIMUMS AT NODE
     X = 0.00000E+00 0<br>Y = -1.50000E+00 1
     Y = -1.50000E+00 1<br>
Z = 0.00000F+00 0
     Z = 0.00000E+00 0<br>RX= 9.79653E-10 121
     RX= 9.79653E-10
     RY= 0.00000E+00 0<br>R7= 4.32018F-10 45
     RZ= 4.32018E-10
   ************ END OF DATA FROM INTERNAL STORAGE ************
    46. CHANGE
    47. LOAD 2 'COLUMN LOAD-DL+LL'
    48. JOINT LOADS
    49. 1 2 FY -217.
    50. 8 9 FY -109.
   51. 5 FY -308.7<br>52. 6 FY -617.4
            FY -617.4 53. 22 23 FY -410.
    54. 29 30 FY -205.
    SLAB ON GRADE A CONSTRUCTION CONTROL 2 A CONSTRUCTION OF PAGE NO. 4
    * SPRING COMPRESSION EXAMPLE
```

```
 55. 26 FY -542.7
   56.27 57. 43 44 50 51 71 72 78 79 FY -307.5
    58. 47 54 82 FY -264.2
    59. 48 55 76 83 FY -528.3
    60. 92 93 FY -205.0
                  79 -410.0<br>7. 61. 641
   62.103 63. 104 FY -974.0
 64. 113 114 FY -109.0
 65. 120 121 FY -217.0
 66. 124 FY -273.3
 67. 125 FY -546.6
    68. PERFORM ANALYSIS PRINT STATICS CHECK
    SLAB ON GRADE -- PAGE NO. 5
    * SPRING COMPRESSION EXAMPLE 
  **NOTE-Tension/Compression converged after 1 iterations, Case= 2
          STATIC LOAD/REACTION/EQUILIBRIUM SUMMARY FOR CASE NO. 2
           'COLUMN LOAD-DL+LL' 
           CENTER OF FORCE BASED ON Y FORCES ONLY (FEET).
         (FORCES IN NON-GLOBAL DIRECTIONS WILL INVALIDATE RESULTS)
                        X = 0.633725605E+02
                        Y = 0.000000000E+00
                        Z = 0.215722031E+02
 TOTAL APPLIED LOAD 2 
   ***TOTAL APPLIED LOAD ( KIP FEET ) SUMMARY (LOADING 2 )
SUMMATION FORCE-X = 0.00
SUMMATION FORCE-Y = -13964.90
SUMMATION FORCE-Z = 0.00
     SUMMATION OF MOMENTS AROUND THE ORIGIN-<br>MX= 301253.66 MY= 0.00
              301253.66 MY= 0.00 MZ= -884991.47
 TOTAL REACTION LOAD 2 
  ***TOTAL REACTION LOAD( KIP FEET ) SUMMARY (LOADING 2 )<br>SUMMATION FORCE-X = \begin{array}{ccc} 0.00 \end{array}SUMMATION FORCE-X = 0.00<br>SUMMATION FORCE-Y = 13964.90SUMMATION FORCE-Y = 13964.90<br>SUMMATION FORCE-Z = 0.00SUMMATION FORCE-Z = SUMMATION OF MOMENTS AROUND THE ORIGIN-
     MX= -301253.66 MY= 0.00 MZ= 884991.47
   MAXIMUM DISPLACEMENTS ( INCH /RADIANS) (LOADING 2)
            MAXIMUMS AT NODE
     X = 0.00000E+00 0<br>Y = -1.12956E+01 120
     Y = -1.12956E+01 120<br>Z = 0.00000F+00 0
     Z = 0.00000E+00 0<br>RX= 8.11932E-02 99
     RX= 8.11932E-02 99<br>RY= 0.00000E+00 0
     RY= 0.00000E+00
     RZ= 1.00569E-01 6
   ************ END OF DATA FROM INTERNAL STORAGE ************
    69. CHANGE
    70. LOAD 3 'COLUMN OVERTURNING LOAD'
    71. ELEMENT LOAD
    72. 1 TO 102 PR GY -1.50
    73. JOINT LOADS
    74. 1 2 FY -100.
    75. 8 9 FY -50.
   76.5 77. 6 FY -310.4
    SLAB ON GRADE A CONSTRUCTION CONTROL CONTROL OF THE SECOND AND THE PAGE NO. 6
    * SPRING COMPRESSION EXAMPLE
```

```
 78. 22 23 FY -205.
    79. 29 30 FY -102.
    80. 26 FY -271.7
    81. 27 FY -542.4
    82. 43 44 50 51 71 72 78 79 FY -153.5
    83. 47 54 82 FY -132.2
    84. 48 55 76 83 FY -264.3
    85. 92 93 FY 102.0
    86. 99 100 FY 205.0
   87. 103 FY 243.0
   88. 104 FY 487.0<br>89. 113 114 FY 54.0
   89. 113 114 FY 54.0<br>90. 120 121 FY 108.0
   90. 120 121
    91. 124 FY 136.3
    92. 125 FY 273.6
    93. PERFORM ANALYSIS PRINT STATICS CHECK
    SLAB ON GRADE \sim 7
    * SPRING COMPRESSION EXAMPLE 
*** LOAD CASE 3 -- START ITERATION NO. 2
*** LOAD CASE 3 -- START ITERATION NO. 3
*** LOAD CASE 3 -- START ITERATION NO. 4
*** LOAD CASE 3 -- START ITERATION NO. 5
  **NOTE-Tension/Compression converged after 5 iterations, Case= 3
        STATIC LOAD/REACTION/EQUILIBRIUM SUMMARY FOR CASE NO. 3
          'COLUMN OVERTURNING LOAD' 
          CENTER OF FORCE BASED ON Y FORCES ONLY (FEET).
         (FORCES IN NON-GLOBAL DIRECTIONS WILL INVALIDATE RESULTS)
                     X = 0.454460478E+02 Y = 0.000000000E+00
                      Z = 0.202712741E+02
 TOTAL APPLIED LOAD 3 
   ***TOTAL APPLIED LOAD ( KIP FEET ) SUMMARY (LOADING 3 )
SUMMATION FORCE-X = 0.00
SUMMATION FORCE-Y = -10533.10
SUMMATION FORCE-Z = 0.00
      SUMMATION OF MOMENTS AROUND THE ORIGIN-
     MX= 213519.36 MY= 0.00 MZ= -478687.78
 TOTAL REACTION LOAD 3 
   ***TOTAL REACTION LOAD( KIP FEET ) SUMMARY (LOADING 3 )
      SUMMATION FORCE-X = 0.00 SUMMATION FORCE-Y = 10533.10
SUMMATION FORCE-Z = 0.00
      SUMMATION OF MOMENTS AROUND THE ORIGIN-
     MX= -213519.36 MY= 0.00 MZ= 478687.78
   MAXIMUM DISPLACEMENTS ( INCH /RADIANS) (LOADING 3)
            MAXIMUMS AT NODE
     X = 0.00000E + 00 0
     Y = 3.06386E + 01 120
     Z = 0.00000E+00 0<br>RX= -1.35247E-01 120
     RX= -1.35247E-01 120<br>RY= 0.0000RF+00 0
     RY= 0.00000E+00
      RZ= 1.12342E-01 125
   ************ END OF DATA FROM INTERNAL STORAGE ************
    94. LOAD LIST 3
    95. PRINT JOINT DISPLACEMENTS LIST 113 114 120 121
 JOINT DISPLACE LIST 113
    SLAB ON GRADE A CONSTRUCTED AS A CONSTRUCTED A CONSTRUCTION OF PAGE NO. 8
    * SPRING COMPRESSION EXAMPLE
```
 JOINT DISPLACEMENT (INCH RADIANS) STRUCTURE TYPE = SPACE ------------------ JOINT LOAD X-TRANS Y-TRANS Z-TRANS X-ROTAN Y-ROTAN Z-ROTAN 113 3 0.00000 20.81368 0.00000 -0.10277 0.00000 0.07382 114 3 0.00000 15.82565 0.00000 -0.10134 0.00000 0.06799 120 3 0.00000 30.63862 0.00000 -0.13525 0.00000 0.10711 121 3 0.00000 24.13106 0.00000 -0.12907 0.00000 0.09243 \*\*\*\*\*\*\*\*\*\*\*\*\*\* END OF LATEST ANALYSIS RESULT \*\*\*\*\*\*\*\*\*\*\*\*\*\* 96. PRINT ELEMENT STRESSES LIST 34 67 ELEMENT STRESSES LIST 34 SLAB ON GRADE  $-$  PAGE NO. 9 \* SPRING COMPRESSION EXAMPLE ELEMENT STRESSES FORCE,LENGTH UNITS= KIP FEET ---------------- STRESS = FORCE/UNIT WIDTH/THICK, MOMENT = FORCE-LENGTH/UNIT WIDTH ELEMENT LOAD SQX SQY MX MY MXY VONT VONB SX SY SXY TRESCAT TRESCABLE TRESCABLE TRESCABLE TRESCABLE TRESCABLE 34 3 -4.66 -6.79 2.34 7.95 5.74  $164.71$   $164.71$   $0.00$   $0.00$   $0.00$  172.44 172.44 TOP : SMAX= 155.71 SMIN= -16.73 TMAX= 86.22 ANGLE= 58.0 BOTT: SMAX= 16.73 SMIN= -155.71 TMAX= 86.22 ANGLE=-32.0 67 3 32.82 6.55 -63.47 5.72 36.48  $1238.45$   $1238.45$   $1238.45$   $0.00$   $0.00$   $0.00$   $0.00$  1357.37 1357.37 TOP : SMAX= 288.91 SMIN= -1068.46 TMAX= 678.69 ANGLE= 66.7 BOTT: SMAX= 1068.46 SMIN= -288.91 TMAX= 678.69 ANGLE=-23.3 \*\*\*\* MAXIMUM STRESSES AMONG SELECTED PLATES AND CASES \*\*\*\* MAXIMUM MINIMUM MAXIMUM MAXIMUM MAXIMUM MAXIMUM PRINCIPAL PRINCIPAL SHEAR VONMISES TRESCA STRESS STRESS STRESS STRESS STRESS 1.068459E+03 -1.068459E+03 6.786865E+02 1.238454E+03 1.357373E+03 PLATE NO. 67 67 67 67 67 67 CASE NO. 3 3 3 3 3 \*\*\*\*\*\*\*\*\*\*\*\*\*\*\*\*\*\*\*\*END OF ELEMENT FORCES\*\*\*\*\*\*\*\*\*\*\*\*\*\*\*\*\*\*\*\*\* 97. PRINT SUPPORT REACTIONS LIST 5 6 12 13 SUPPORT REACTION LIST 5 SLAB ON GRADE  $-$  PAGE NO. 10 \* SPRING COMPRESSION EXAMPLE SUPPORT REACTIONS -UNIT KIP FEET STRUCTURE TYPE = SPACE ----------------- JOINT LOAD FORCE-X FORCE-Y FORCE-Z MOM-X MOM-Y MOM Z 5 3 0.00 149.37 0.00 0.00 0.00 0.00 6 3 0.00 170.57 0.00 0.00 0.00 0.00 12 3 0.00 148.42 0.00 0.00 0.00 0.00 13 3 0.00 152.40 0.00 0.00 0.00 0.00 \*\*\*\*\*\*\*\*\*\*\*\*\*\* END OF LATEST ANALYSIS RESULT \*\*\*\*\*\*\*\*\*\*\*\*\*\* 98. FINISH SLAB ON GRADE  $\sim$  PAGE NO. 11 \* SPRING COMPRESSION EXAMPLE \*\*\*\*\*\*\*\*\*\*\* END OF THE STAAD.Pro RUN \*\*\*\*\*\*\*\*\*\*\* \*\*\*\* DATE= OCT 27,2022 TIME= 15: 9:54 \*\*\*\* \*\*\*\*\*\*\*\*\*\*\*\*\*\*\*\*\*\*\*\*\*\*\*\*\*\*\*\*\*\*\*\*\*\*\*\*\*\*\*\*\*\*\*\*\*\*\*\*\*\*\*\*\*\*\*\*\*\*\*\* \* For technical assistance on STAAD.Pro, please visit \* \* http://www.bentley.com/en/support/ \*  $*$   $*$ \* Details about additional assistance from \*

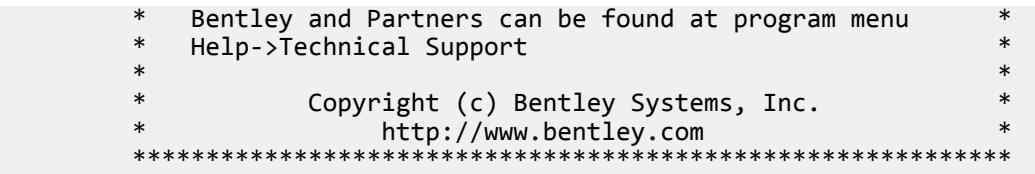

# EX. US-28 Calculation of Modes and Frequencies of a Bridge

This example demonstrates the input required for obtaining the modes and frequencies of the skewed bridge shown in the figure below. The structure consists of piers, pier-cap girders and a deck slab.

This problem is installed with the program by default to

C:\Users\Public\Public Documents\STAAD.Pro CONNECT Edition\Samples\Sample Models\US \US-28 Calculation of Modes and Frequencies of a Bridge.std when you install the program.

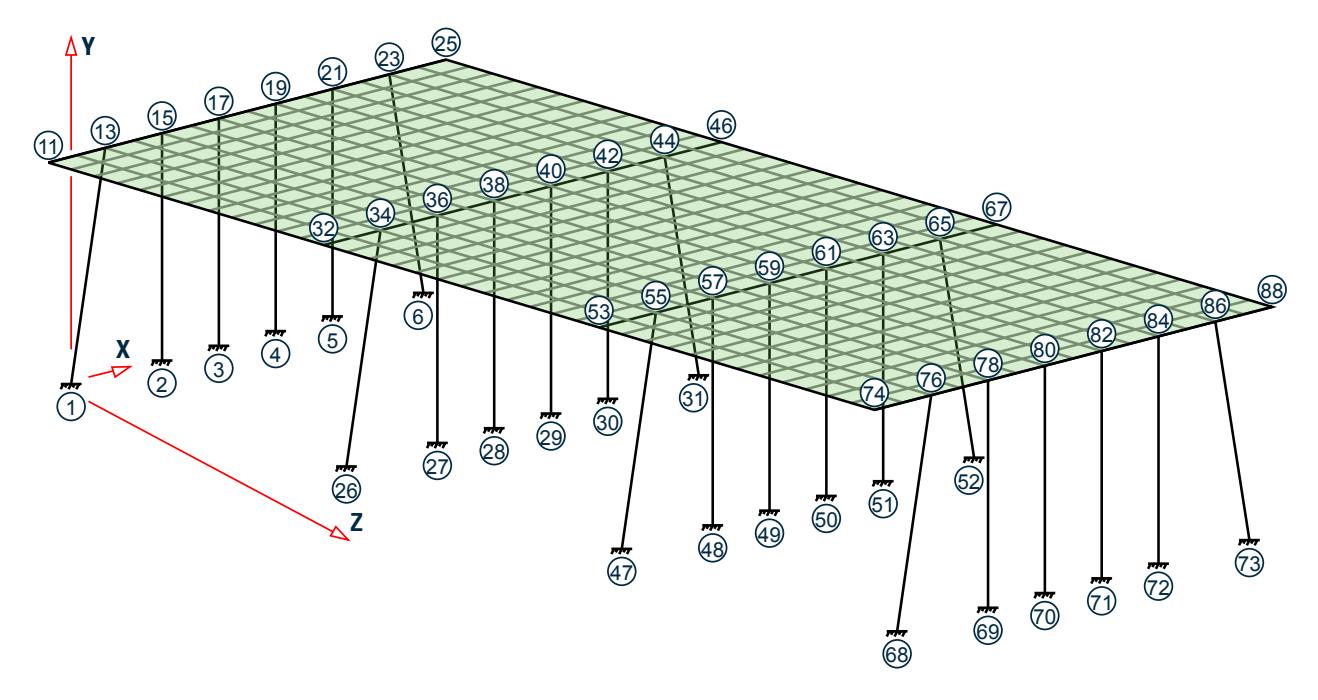

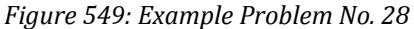

STAAD SPACE FREQUENCIES OF VIBRATION OF A SKEWED BRIDGE

Every STAAD input file has to begin with the word STAAD. The word SPACE signifies that the structure is a space frame and the geometry is defined through X, Y and Z axes. The remainder of the words forms a title to identify this project.

#### IGNORE LIST

Further below in this file, we will call element lists in which some element numbers may not actually be present in the structure. We do so because it minimizes the effort involved in fetching the desired elements and reduces the size of the respective commands. To prevent the program from treating that condition (referring to elements which do not exist) as an error, the above command is required.

UNIT METER KN

The units for the data that follows are specified above.

 JOINT COORDINATES 1 0 0 0; 2 4 0 0; 3 6.5 0 0; 4 9 0 0; 5 11.5 0 0; 6 15.5 0 0; 11 -1 10 0 25 16.5 10 0 REPEAT ALL 3 4 0 14

For joints 1 through 6, the joint number followed by the X, Y and Z coordinates are specified first.

Next, using the coordinates of joints 11 and 25 as the basis, joints 12 through 24 are generated using linear interpolation.

Following this, using the data of these 21 joints (1 through 6 and 11 through 25), 63 new joints are generated. To achieve this, the X coordinate of these 21 joints is incremented by 4 meters and the Z coordinate is incremented by 14 meters, in 3 successive operations.

The REPEAT ALL command is used for the generation. Details of this command is available in [TR.11 Joint](#page-2255-0) [Coordinates Specification](#page-2255-0) (on page 2256) . The results of the generation may be visually verified using STAAD.Pro's graphical viewing facilities.

```
 MEMBER INCI
 1 1 13 ; 2 2 15 ; 3 3 17 ; 4 4 19 ; 5 5 21 ; 6 6 23 
 26 26 34 ; 27 27 36 ; 28 28 38 ; 29 29 40 ; 30 30 42 ; 31 31 44
 47 47 55 ; 48 48 57 ; 49 49 59 ; 50 50 61 ; 51 51 63 ; 52 52 65
 68 68 76 ; 69 69 78 ; 70 70 80 ; 71 71 82 ; 72 72 84 ; 73 73 86
```
The member connectivity data (joint numbers between which members are connected) is specified for the 24 columns for the structure. The above method, where the member number is followed by the 2 node numbers, is the explicit definition method. No generation is involved here.

 101 11 12 114 202 32 33 215 303 53 54 316 404 74 75 417

The member connectivity data is specified for the pier cap beams for the structure. The above method is a combination of explicit definition and generation. For example, member 101 is defined as connected between 11 & 12. Then, by incrementing those nodes by 1 unit at a time (which is the default increment), the incidences of members 102 to 114 are generated. Similarly, we create members 202 to 215, 303 to 316, and, 404 to 417.

 DEFINE MESH A JOINT 11 B JOINT 25 C JOINT 46 D JOINT 32 E JOINT 67 F JOINT 53 G JOINT 88 H JOINT 74

The next step is to generate the deck slab which will be modeled using plate elements. For this, we use a technique called mesh generation. Mesh generation is a process of generating several "child" elements from a "parent" or "super" element. The above set of commands defines the corner nodes of the super-element. Details of the above can be found in [TR.14.2 Element Mesh Generation](#page-2270-0) (on page 2271).

Note that instead of elaborately defining the coordinates of the corner nodes of the super-elements, we have taken advantage of the fact that the coordinates of these joints (A through H) have already been defined or

generated earlier. Thus, A is the same as joint 11 while D is the same as joint 32. Alternatively, we could have defined the super-element nodes as A -1 10 0 ; B 16.5 10 0 ; C 20.5 10 14 ; D 3 10 14 ; etc.

 GENERATE ELEMENT MESH ABCD 14 12 MESH DCEF 14 12 MESH FEGH 14 12

The above lines are the instructions for generating the "child" elements from the super-elements. For example, from the super-element bound by the corners A, B, C and D (which in turn are nodes 11, 25, 46 and 32), we generate a total of 14X12=168 elements, with 14 divisions along the edges AB and CD, and 12 along the edges BC and DA. These are the elements which make up the first span.

Similarly, 168 elements are created for the 2nd span, and another 168 for the 3rd span.

It may be noted here that we have taken great care to ensure that the resulting elements and the piercap beams form a perfect fit. In other words, there is no overlap between the two in a manner that nodes of the beams are at a different point in space than nodes of elements. At every node along their common boundary, plates and beams are properly connected. This is absolutely essential to ensure proper transfer of load and stiffness from beams to plates and vice versa. The tools in the user interface may be used to confirm that beam-plate connectivity is proper for this model.

```
 START GROUP DEFINITION
 MEMBER
 _GIRDERS 101 TO 114 202 TO 215 303 TO 316 404 TO 417
PIERS 1 TO 6 26 TO 31 47 TO 52 68 TO 73
 ELEMENT
 _P1 447 TO 450 454 TO 457 461 TO 464 468 TO 471
 _P2 531 TO 534 538 TO 541 545 TO 548 552 TO 555
 _P3 615 TO 618 622 TO 625 629 TO 632 636 TO 639
 _P4 713 TO 716 720 TO 723 727 TO 730 734 TO 737
 _P5 783 TO 786 790 TO 793 797 TO 800 804 TO 807
 _P6 881 TO 884 888 TO 891 895 TO 898 902 TO 905
 END GROUP DEFINITION
```
The above block of data is referred to as formation of groups. Group names are a mechanism by which a single moniker can be used to refer to a cluster of entities, such as members. For our structure, the piercap beams are being grouped to a name called GIRDERS, the pier columns are assigned the name PIERS, and so on. For the deck, a few selected elements are chosen into a few selective groups. The reason is that these elements happen to be right beneath wheels of vehicles whose weight will be used in the frequency calculation.

```
 MEMBER PROPERTY
 _GIRDERS PRIS YD 0.6 ZD 0.6
 _PIERS PRIS YD 1.0
```
Member properties are assigned as prismatic rectangular sections for the girders, and prismatic circular sections for the columns.

 ELEMENT PROPERTY YRA 9 11 TH 0.375

The plate elements of the deck slab, which happen to be at a Y elevation of 10 metres (between a YRANGE of 9 metres and 11 metres) are assigned a thickness of 375 mms.

 UNIT KNS MMS DEFINE MATERIAL START ISOTROPIC CONCRETE E 21.0 POISSON 0.17 DENSITY 2.36158e-008

 ALPHA 5e-006 DAMP 0.05 G 9.25 TYPE CONCRETE STRENGTH FCU 0.0275 END DEFINE MATERIAL **CONSTANTS** MATERIAL CONCRETE ALL

The Modulus of elasticity (E) is set to 21000 N/sq.mm for all members. The keyword CONSTANTS has to precede this data. Built-in default value for Poisson's ratio for concrete is also assigned to ALL members and elements.

 UNIT KNS METER CONSTANTS DENSITY 24 ALL

Following a change of units, density of concrete is specified.

**SUPPORTS** 1 TO 6 26 TO 31 47 TO 52 68 TO 73 FIXED

The base nodes of the piers are fully restrained (FIXED supports).

CUT OFF MODE SHAPE 65

Theoretically, a structure has as many modes of vibration as the number of degrees of freedom in the model. However, the limitations of the mathematical process used in extracting modes may limit the number of modes that can actually be extracted. In a large structure, the extraction process can also be very time consuming. Further, not all modes are of equal importance. (One measure of the importance of modes is the participation factor of that mode.) In many cases, the first few modes may be sufficient to obtain a significant portion of the total dynamic response.

Due to these reasons, in the absence of any explicit instruction, STAAD calculates only the first 6 modes. This is like saying that the command CUT OFF MODE SHAPE 6 has been specified.

If the inspection of the first 6 modes reveals that the overall vibration pattern of the structure has not been obtained, one may ask STAAD to compute a larger (or smaller) number of modes with the help of this command. The number that follows this command is the number of modes being requested. In our example, we are asking for 65 modes by specifying CUT OFF MODE SHAPE 65.

 UNIT KGS METER LOAD 1 FREQUENCY CALCULATION SELFWEIGHT X 1.0 SELFWEIGHT Y 1.0 SELFWEIGHT Z 1.0 \* PERMANENT WEIGHTS ON DECK ELEMENT LOAD YRA 9 11 PR GX 200 YRA 9 11 PR GY 200 YRA 9 11 PR GZ 200 \* VEHICLES ON SPANS - ONLY Y & Z EFFECT CONSIDERED ELEMENT LOAD \_P1 PR GY 700 \_P2 PR GY 700 \_P3 PR GY 700 \_P4 PR GY 700 \_P5 PR GY 700 \_P6 PR GY 700 \_P1 PR GZ 700  $P2$  PR GZ 700

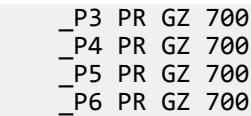

The mathematical method that STAAD uses is called the eigen extraction method. Some information on this is available in [G.17.3 Dynamic Analysis](#page-2191-0) (on page 2192) . The method involves 2 matrices - the stiffness matrix, and the mass matrix.

The stiffness matrix, usually called the [K] matrix, is assembled using data such as member and element lengths, member and element properties, modulus of elasticity, Poisson's ratio, member and element releases, member offsets, support information, etc.

For assembling the mass matrix, called the [M] matrix, STAAD uses the load data specified in the load case in which the MODAL CAL REQ command is specified. So, some of the important aspects to bear in mind are :

- **1.** The input you specify is weights, not masses. Internally, STAAD will convert weights to masses by dividing the input by "g", the acceleration due to gravity.
- **2.** If the structure is declared as a PLANE frame, there are 2 possible directions of vibration global X, and global Y. If the structure is declared as a SPACE frame, there are 3 possible directions - global X, global Y and global Z. However, this does not guarantee that STAAD will automatically consider the masses for vibration in all the available directions.

You have control over and are responsible for specifying the directions in which the masses ought to vibrate. In other words, if a weight is not specified along a certain direction, the corresponding degrees of freedom (such as for example, global X at node 34 hypothetically) will not receive a contribution in the mass matrix. The mass matrix is assembled using only the masses from the weights and directions you specify.

In our example, notice that we are specifying the selfweight along global X, Y and Z directions. Similarly, a 200 kg/sq.m pressure load is also specified along all 3 directions on the deck.

But for the truck loads, we choose to apply it on just a few elements in the global Y and Z directions only. The reasoning is something like - for the X direction, the mass is not capable of vibrating because the tires allow the truck to roll along X. Remember, this is just a demonstration example, not necessarily what you may want to do.

The point we want to illustrate is that if you want to restrict a certain weight to certain directions only, all you need to do is not provide the directions in which those weights cannot vibrate in.

**3.** As much as possible, provide absolute values for the weights. STAAD is programmed to algebraically add the weights at nodes. So, if some weights are specified as positive numbers and others as negative, the total weight at a given node is the algebraic summation of all the weights in the global directions at that node and the mass is then derived from this algebraic resultant.

#### MODAL CALCULATION REQUESTED

This is the command which tells the program that frequencies and modes should be calculated. It is specified inside a load case. In other words, this command accompanies the loads that are to be used in generating the mass matrix.

Frequencies and modes have to be calculated also when dynamic analysis such as response spectrum or time history analysis is carried out. But in such analyses, the MODAL CALCULATION REQUESTED command is not explicitly required. When STAAD encounters the commands for response spectrum (see example 11) and time history (see examples 16 and 22), it automatically will carry out a frequency extraction without the help of the MODAL .. command.

#### PERFORM ANALYSIS

This initiates the processes which are required to obtain the frequencies. Frequencies, periods and participation factors are automatically reported in the output file when the operation is completed.

FINISH

This terminates the STAAD run.

#### Input File

STAAD SPACE FREQUENCIES OF VIBRATION OF A SKEWED BRIDGE IGNORE LIST UNIT METER KN JOINT COORDINATES 1 0 0 0; 2 4 0 0; 3 6.5 0 0; 4 9 0 0; 5 11.5 0 0; 6 15.5 0 0; 11 -1 10 0 25 16.5 10 0 REPEAT ALL 3 4 0 14 MEMBER INCI 1 1 13 ; 2 2 15 ; 3 3 17 ; 4 4 19 ; 5 5 21 ; 6 6 23 26 26 34 ; 27 27 36 ; 28 28 38 ; 29 29 40 ; 30 30 42 ; 31 31 44 47 47 55 ; 48 48 57 ; 49 49 59 ; 50 50 61 ; 51 51 63 ; 52 52 65 68 68 76 ; 69 69 78 ; 70 70 80 ; 71 71 82 ; 72 72 84 ; 73 73 86 101 11 12 114 202 32 33 215 303 53 54 316 404 74 75 417 DEFINE MESH A JOINT 11 B JOINT 25 C JOINT 46 D JOINT 32 E JOINT 67 F JOINT 53 G JOINT 88 H JOINT 74 GENERATE ELEMENT MESH ABCD 14 12 MESH DCEF 14 12 MESH FEGH 14 12 START GROUP DEFINITION MEMBER \_GIRDERS 101 TO 114 202 TO 215 303 TO 316 404 TO 417 PIERS 1 TO 6 26 TO 31 47 TO 52 68 TO 73 ELEMENT \_P1 447 TO 450 454 TO 457 461 TO 464 468 TO 471 \_P2 531 TO 534 538 TO 541 545 TO 548 552 TO 555 \_P3 615 TO 618 622 TO 625 629 TO 632 636 TO 639 \_P4 713 TO 716 720 TO 723 727 TO 730 734 TO 737 P5 783 TO 786 790 TO 793 797 TO 800 804 TO 807 \_P6 881 TO 884 888 TO 891 895 TO 898 902 TO 905 END GROUP DEFINITION MEMBER PROPERTY \_GIRDERS PRIS YD 0.6 ZD 0.6 PIERS PRIS YD 1.0 ELEMENT PROPERTY YRA 9 11 TH 0.375 UNIT KNS MMS DEFINE MATERIAL START ISOTROPIC CONCRETE E 21.0

POISSON 0.17 DENSITY 2.36158e-008 ALPHA 5e-006 DAMP 0.05 G 9.25 TYPE CONCRETE STRENGTH FCU 0.0275 END DEFINE MATERIAL CONSTANTS MATERIAL CONCRETE ALL SUPPORTS 1 TO 6 26 TO 31 47 TO 52 68 TO 73 FIXED CUT OFF MODE SHAPE 65 UNIT KGS METER LOAD 1 FREQUENCY CALCULATION SELFWEIGHT X 1.0 SELFWEIGHT Y 1.0 SELFWEIGHT Z 1.0 \* PERMANENT WEIGHTS ON DECK ELEMENT LOAD YRA 9 11 PR GX 200 YRA 9 11 PR GY 200 YRA 9 11 PR GZ 200 \* VEHICLES ON SPANS - ONLY Y & Z EFFECT CONSIDERED ELEMENT LOAD \_P1 PR GY 700 P2 PR GY 700 P3 PR GY 700 \_P4 PR GY 700 \_P5 PR GY 700 \_P6 PR GY 700 \_P1 PR GZ 700 \_P2 PR GZ 700 \_P3 PR GZ 700 \_P4 PR GZ 700 \_P5 PR GZ 700 \_P6 PR GZ 700 MODAL CALCULATION REQUESTED PERFORM ANALYSIS FINISH

### STAAD Output File

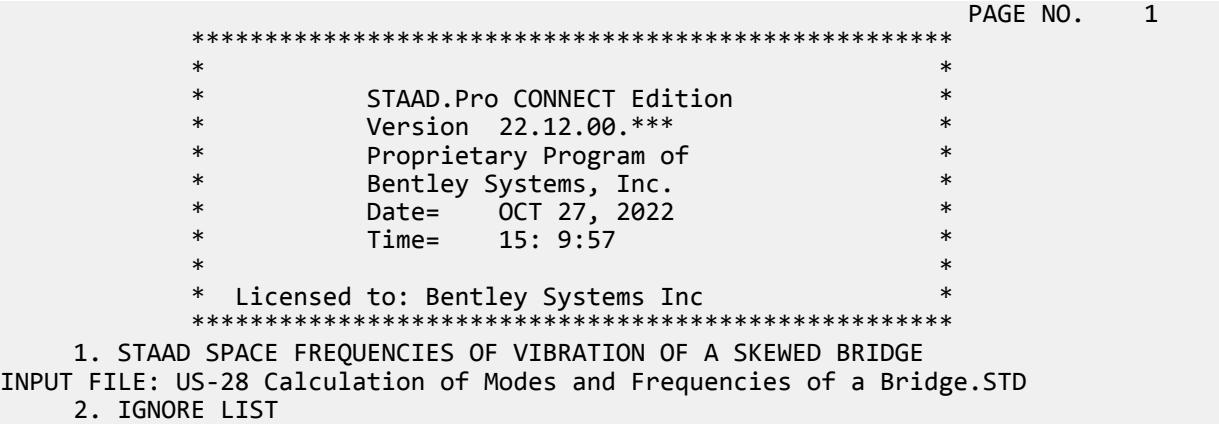

 3. UNIT METER KN 4. JOINT COORDINATES 5. 1 0 0 0; 2 4 0 0; 3 6.5 0 0; 4 9 0 0; 5 11.5 0 0; 6 15.5 0 0 6. 11 -1 10 0 25 16.5 10 0 7. REPEAT ALL 3 4 0 14 8. MEMBER INCI 9. 1 1 13 ; 2 2 15 ; 3 3 17 ; 4 4 19 ; 5 5 21 ; 6 6 23 10. 26 26 34 ; 27 27 36 ; 28 28 38 ; 29 29 40 ; 30 30 42 ; 31 31 44 11. 47 47 55 ; 48 48 57 ; 49 49 59 ; 50 50 61 ; 51 51 63 ; 52 52 65 12. 68 68 76 ; 69 69 78 ; 70 70 80 ; 71 71 82 ; 72 72 84 ; 73 73 86 13. 101 11 12 114 14. 202 32 33 215 15. 303 53 54 316 16. 404 74 75 417 17. DEFINE MESH 18. A JOINT 11 19. B JOINT 25 20. C JOINT 46 21. D JOINT 32 22. E JOINT 67 23. F JOINT 53 24. G JOINT 88 25. H JOINT 74 26. GENERATE ELEMENT 27. MESH ABCD 14 12 28. MESH DCEF 14 12 29. MESH FEGH 14 12 30. START GROUP DEFINITION 31. MEMBER 32. \_GIRDERS 101 TO 114 202 TO 215 303 TO 316 404 TO 417 33. \_PIERS 1 TO 6 26 TO 31 47 TO 52 68 TO 73 34. ELEMENT 35. \_P1 447 TO 450 454 TO 457 461 TO 464 468 TO 471 36. \_P2 531 TO 534 538 TO 541 545 TO 548 552 TO 555 37. \_P3 615 TO 618 622 TO 625 629 TO 632 636 TO 639 38. \_P4 713 TO 716 720 TO 723 727 TO 730 734 TO 737 FREQUENCIES OF VIBRATION OF A SKEWED BRIDGE -- PAGE NO. 2 39. \_P5 783 TO 786 790 TO 793 797 TO 800 804 TO 807 40. \_P6 881 TO 884 888 TO 891 895 TO 898 902 TO 905 41. END GROUP DEFINITION 42. MEMBER PROPERTY 43. \_GIRDERS PRIS YD 0.6 ZD 0.6 44. \_PIERS PRIS YD 1.0 45. ELEMENT PROPERTY 46. YRA 9 11 TH 0.375 47. UNIT KNS MMS 48. DEFINE MATERIAL START 49. ISOTROPIC CONCRETE 50. E 21.0 51. POISSON 0.17 52. DENSITY 2.36158E-008 53. ALPHA 5E-006 54. DAMP 0.05 55. G 9.25 56. TYPE CONCRETE 57. STRENGTH FCU 0.0275 58. END DEFINE MATERIAL 59. CONSTANTS

 60. MATERIAL CONCRETE ALL 61. SUPPORTS 62. 1 TO 6 26 TO 31 47 TO 52 68 TO 73 FIXED 63. CUT OFF MODE SHAPE 65 64. UNIT KGS METER 65. LOAD 1 FREQUENCY CALCULATION 66. SELFWEIGHT X 1.0 67. SELFWEIGHT Y 1.0 68. SELFWEIGHT Z 1.0 69. \* PERMANENT WEIGHTS ON DECK 70. ELEMENT LOAD 71. YRA 9 11 PR GX 200 72. YRA 9 11 PR GY 200 73. YRA 9 11 PR GZ 200 74. \* VEHICLES ON SPANS - ONLY Y & Z EFFECT CONSIDERED 75. ELEMENT LOAD 76. \_P1 PR GY 700 77. \_P2 PR GY 700 78. \_P3 PR GY 700 79. \_P4 PR GY 700 80. \_P5 PR GY 700 81. \_P6 PR GY 700 82. \_P1 PR GZ 700 83. \_P2 PR GZ 700 84. \_P3 PR GZ 700 85. \_P4 PR GZ 700 86. \_P5 PR GZ 700 87. P6 PR GZ 700 88. MODAL CALCULATION REQUESTED 89. PERFORM ANALYSIS FREQUENCIES OF VIBRATION OF A SKEWED BRIDGE -- PAGE NO. 3 P R O B L E M S T A T I S T I C S ----------------------------------- NUMBER OF JOINTS 579 NUMBER OF MEMBERS 80 NUMBER OF PLATES 504 NUMBER OF SOLIDS 0 NUMBER OF SURFACES 0 NUMBER OF SUPPORTS 24 Using 64-bit analysis engine. SOLVER USED IS THE IN-CORE ADVANCED MATH SOLVER TOTAL PRIMARY LOAD CASES = 1, TOTAL DEGREES OF FREEDOM = 3330<br>TOTAL LOAD COMBINATION CASES = 0 SO FAR. TOTAL LOAD COMBINATION  $CASES =$  \*\* WARNING: PRESSURE LOADS ON ELEMENTS OTHER THAN PLATE ELEMENTS ARE IGNORED. ELEM.NO. 101 \*\* WARNING: PRESSURE LOADS ON ELEMENTS OTHER THAN PLATE ELEMENTS ARE IGNORED. ELEM.NO. 101 \*\* WARNING: PRESSURE LOADS ON ELEMENTS OTHER THAN PLATE ELEMENTS ARE IGNORED. ELEM.NO. 101 \*\*\*NOTE: MASSES DEFINED UNDER LOAD# 1 WILL FORM THE FINAL MASS MATRIX FOR DYNAMIC ANALYSIS. EIGEN METHOD : SUBSPACE ------------------------- NUMBER OF MODES REQUESTED = 65 NUMBER OF EXISTING MASSES IN THE MODEL = 1665 NUMBER OF MODES THAT WILL BE USED = 65 \*\*\* EIGENSOLUTION : ADVANCED METHOD \*\*\* FREQUENCIES OF VIBRATION OF A SKEWED BRIDGE -- PAGE NO. 4<br>CALCULATED FREOUENCIES FOR LOAD CASE 1 CALCULATED FREQUENCIES FOR LOAD CASE 1<br>MODE FREQUENCY(CYCLES/SEC) PERIOD(SEC) MODE FREQUENCY(CYCLES/SEC)<br>1.648  $1 \hspace{2.5cm} 1.648 \hspace{2.5cm} 0.60681$ 

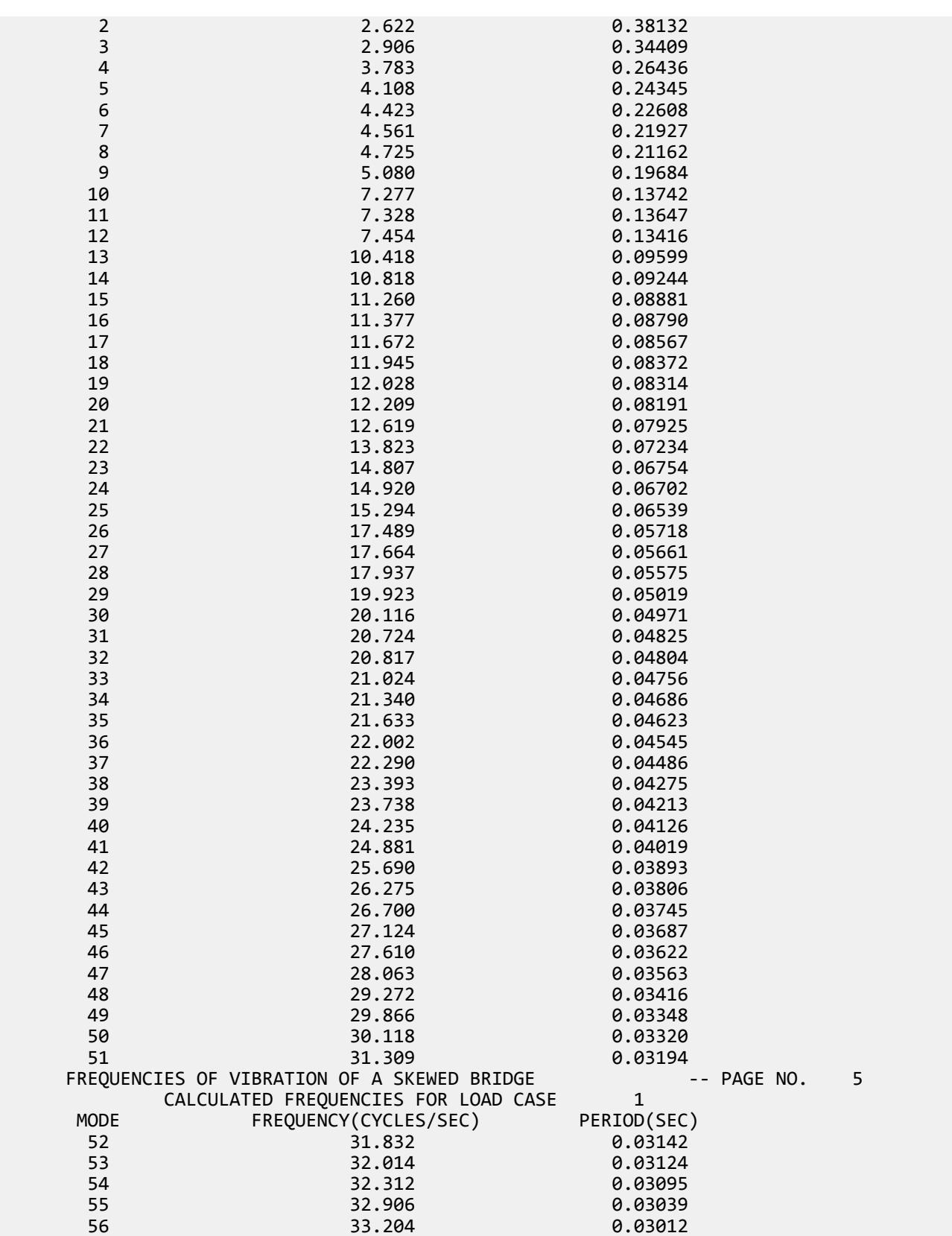

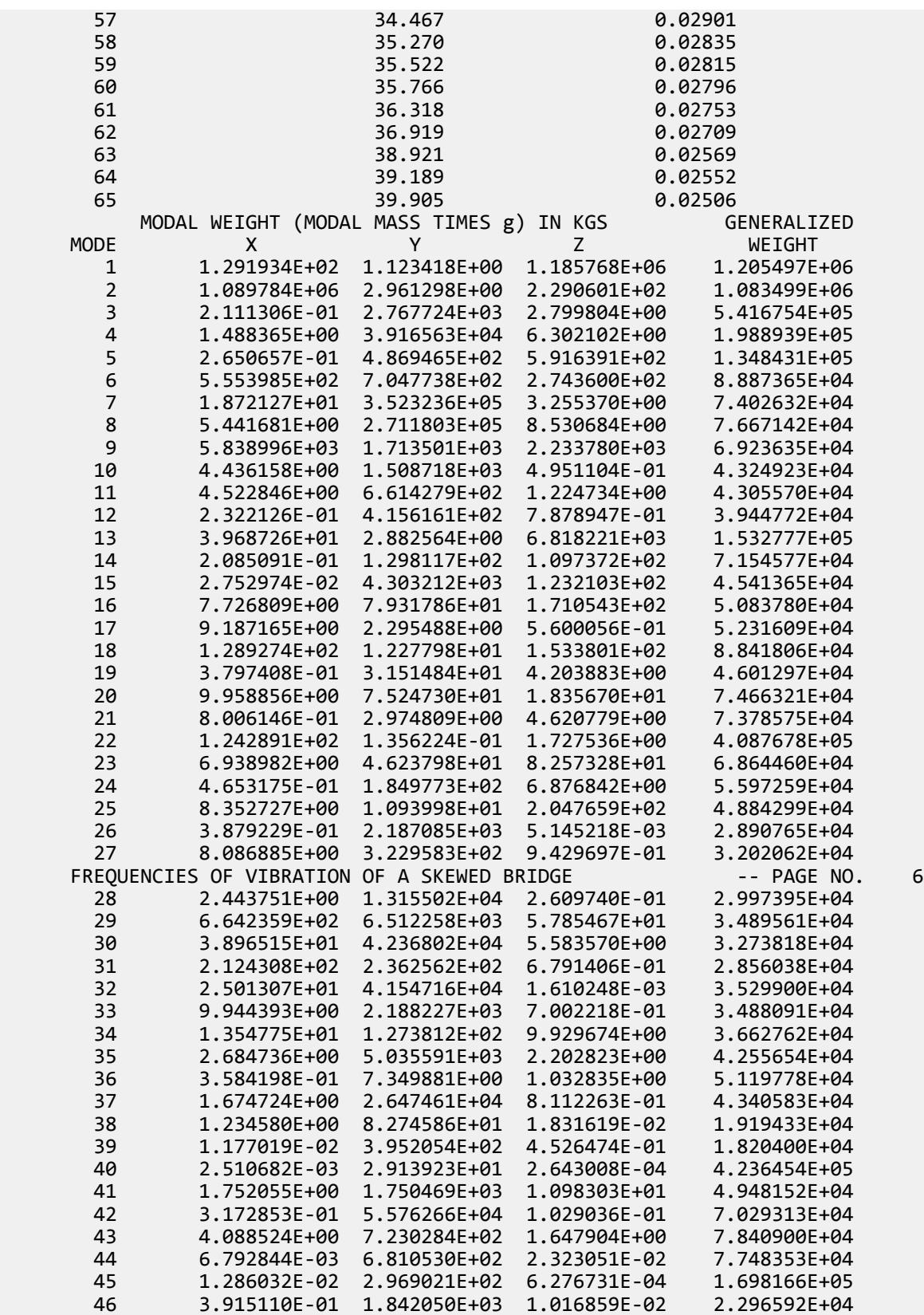

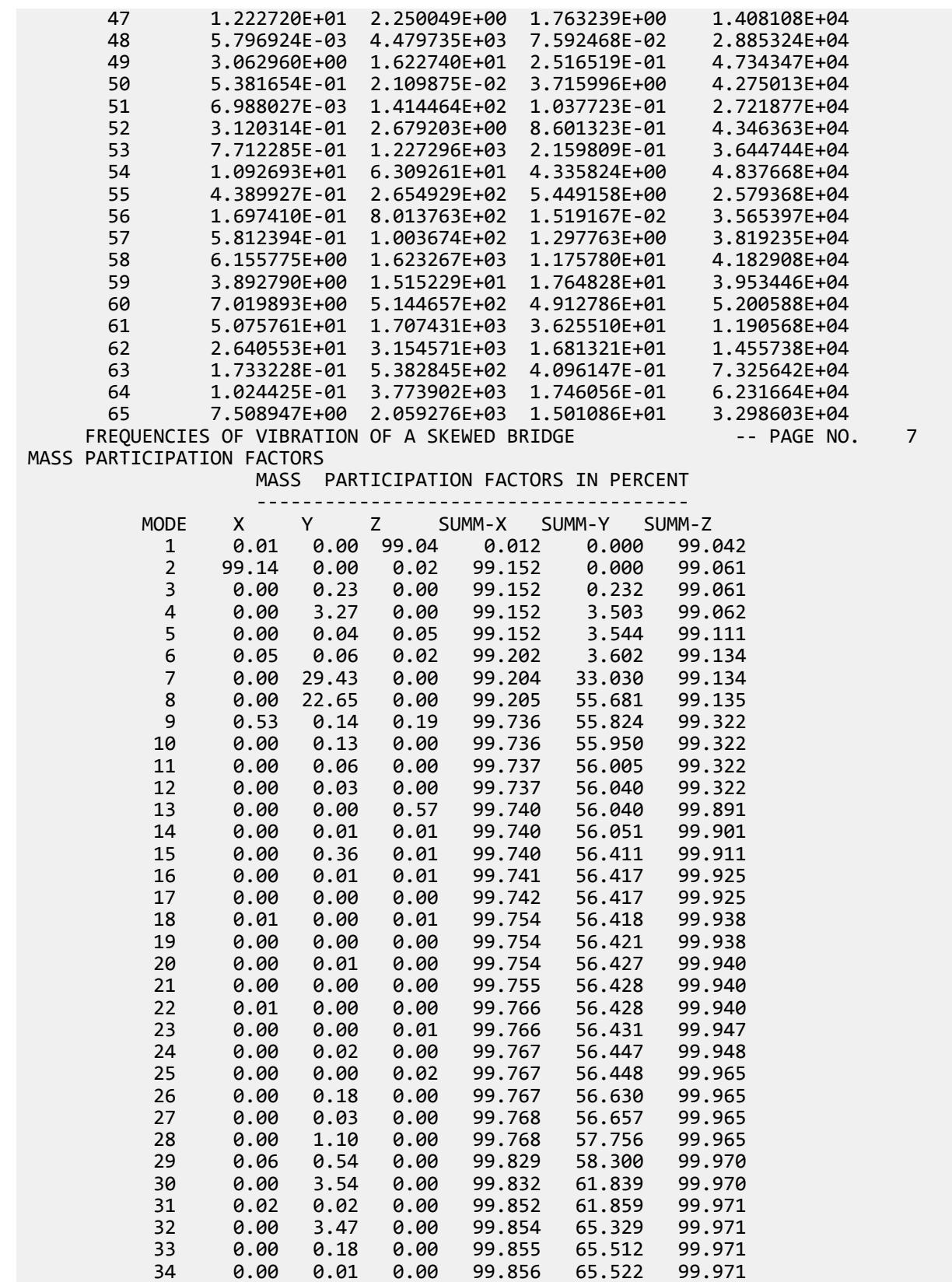

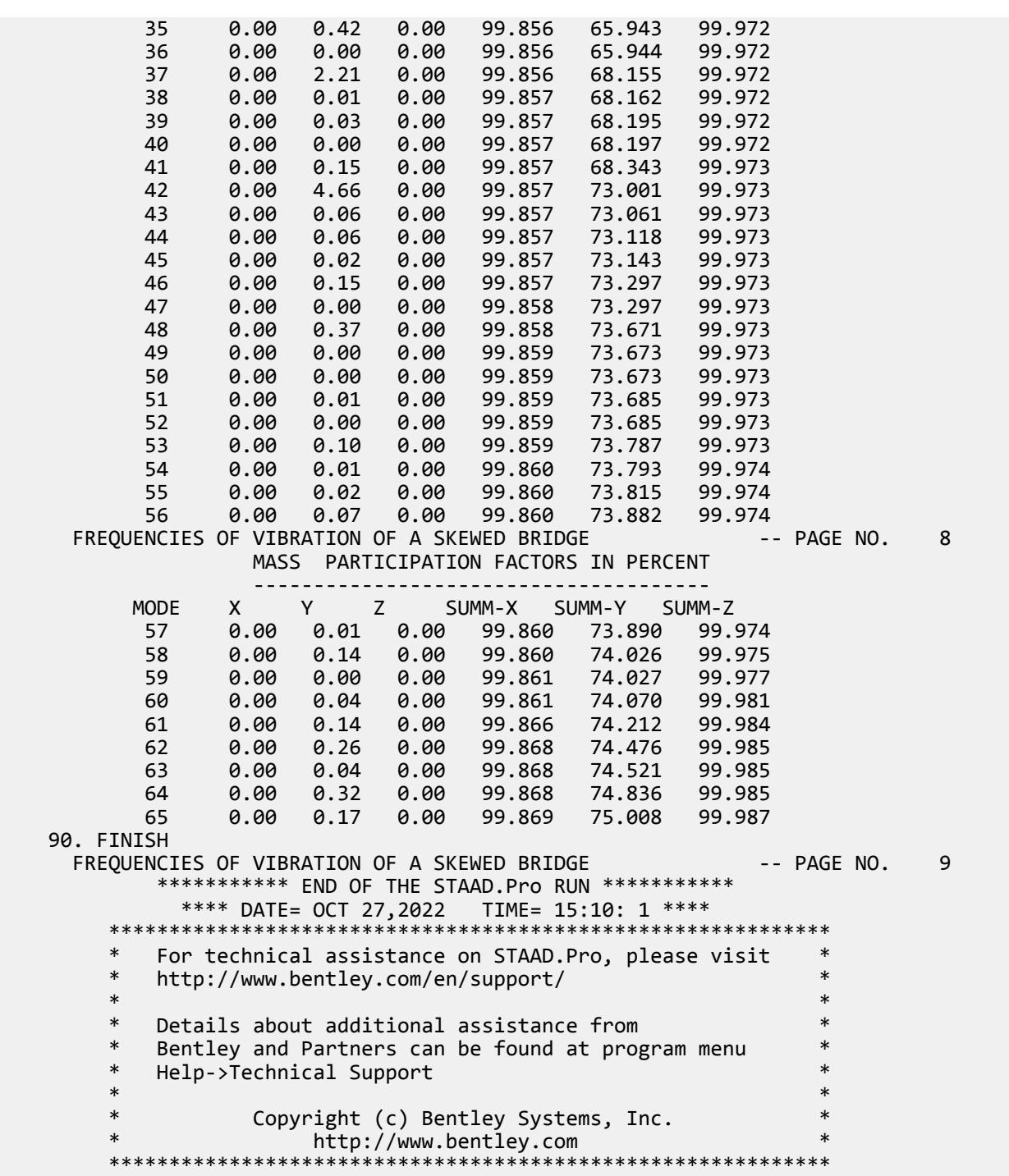

# Understanding the output

After the analysis is complete, look at the output file. (This file can be viewed by selecting the **Analysis Output** tool in the **View** group on the **Utilities** ribbon tab).

**i.** Mode number and corresponding frequencies and periods

Since we asked for 65 modes, we obtain a report, a portion of which is as shown:

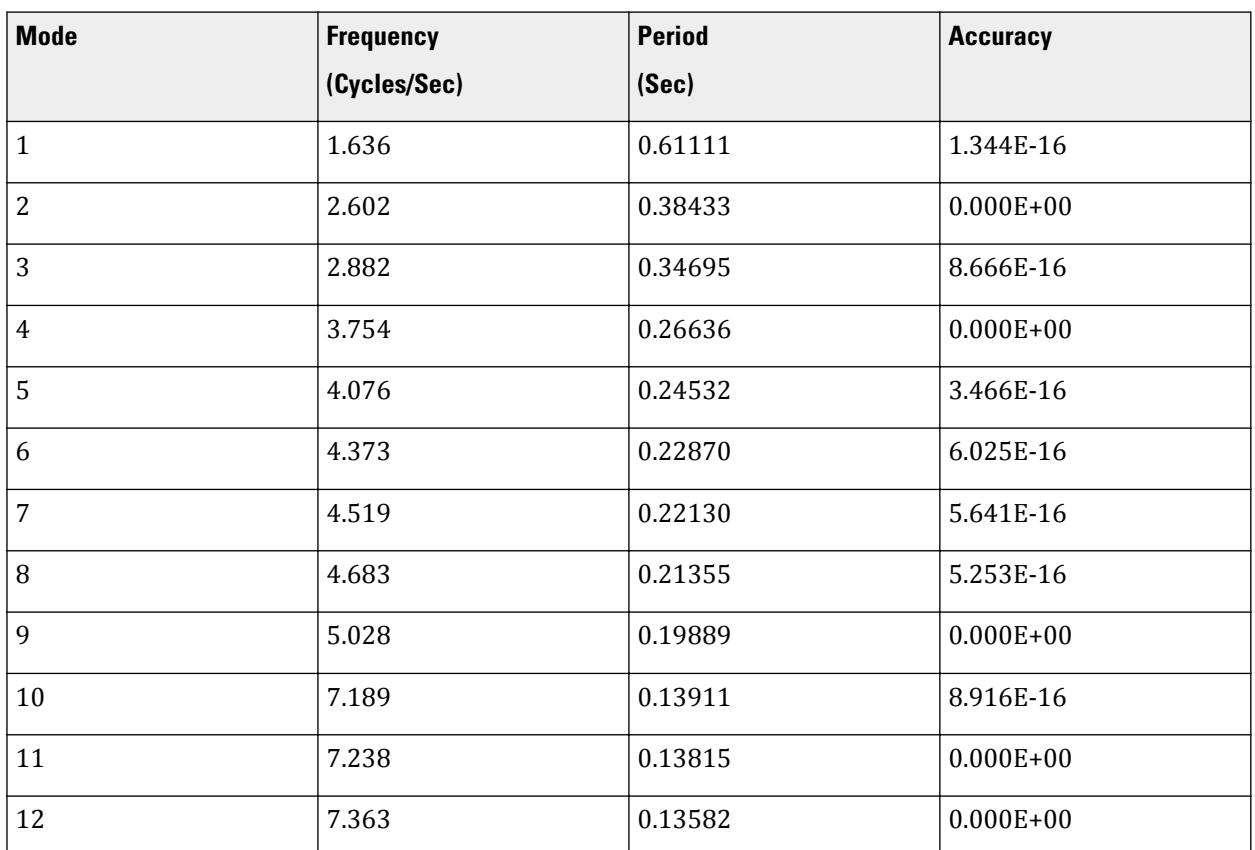

#### **Table 903: Calculated Frequencies for Load Case 1**

**ii.** Participation factors in Percentage

#### **Table 904: Mass Participation Factors in Percent**

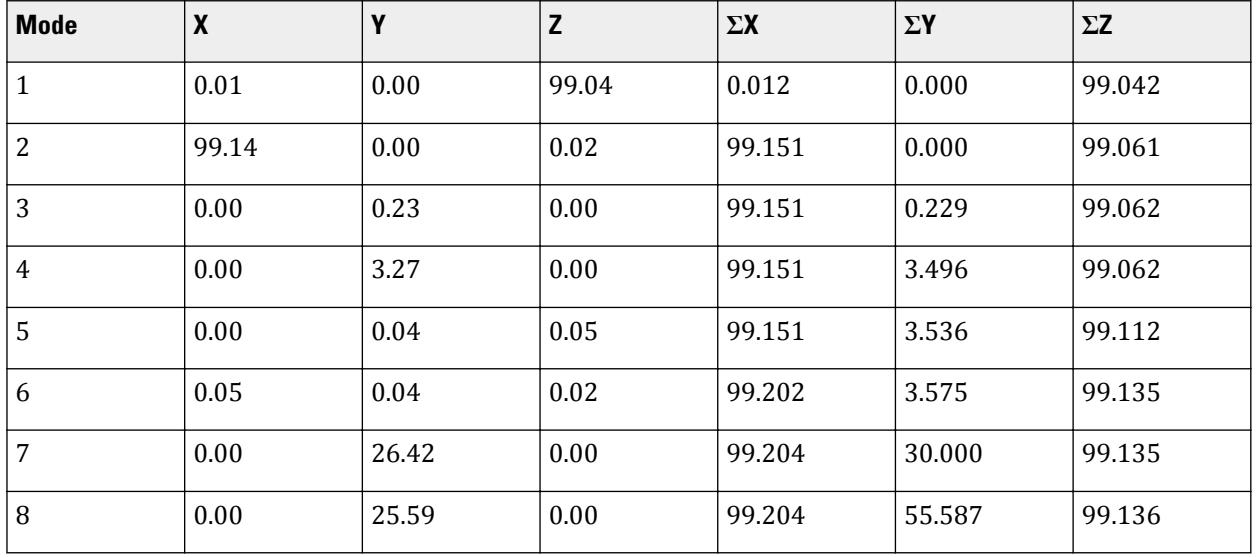

EX. American Design Examples

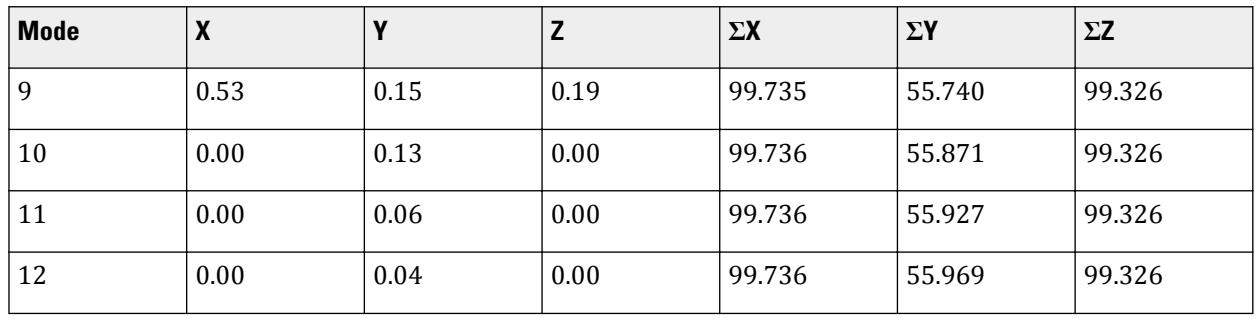

In the explanation earlier for the CUT OFF MODE command, we said that one measure of the importance of a mode is the participation factor of that mode. We can see from the above report that for vibration along Z direction, the first mode has a 99.04 percent participation. It is also apparent that the 7th mode is primarily a Y direction mode with a 26.42% participation along Y and 0 in X and Z.

The ΣX, ΣY and ΣZ columns show the cumulative value of the participation of all the modes up to and including a given mode (Corresponding to the SUMM-X, SUMM-Y, and SUMM-Z reported in the output, respectively). One can infer from those terms that if one is interested in 95% participation along X, the first 2 modes are sufficient.

But for the Y direction, even with 10 modes, we barely obtained 60%. The reason for this can be understood by an examination of the nature of the structure. The deck slab is capable of vibrating in several low energy and primarily vertical direction modes. The out-of-plane flexible nature of the slab enables it to vibrate in a manner resembling a series of wave like curves. Masses on either side of the equilibrium point have opposing eigenvector values leading to a lot of cancellation of the contribution from the respective masses. Localized modes, where small pockets in the structure undergo flutter due to their relative weak stiffness compared to the rest of the model, also result in small participation factors.

**iii.** After the analysis is completed, select Post-processing from the mode menu. This screen contains facilities for graphically examining the shape of the mode in static and animated views. The Dynamics page on the left side of the screen is available for viewing the shape of the mode statically. The Animation option of the Results menu can be used for animating the mode. The mode number can be selected from the **Loads and Results** tab of the **Diagrams** dialog box which opens when the Animation option is chosen. The size to which the mode is drawn is controlled using the **Scales** tab of the **Diagrams** dialog box.

#### **Related Links**

- *[M. To calculate the structure frequency](#page-854-0)* (on page 855)
- *[TR.34.2 Modal Calculation Command](#page-2665-0)* (on page 2666)

### EX. US-29 Time History Analysis of a Frame for Seismic Loads

Analysis and design of a structure for seismic loads is demonstrated in this example. In this model, static load cases are solved along with the seismic load case. For the seismic case, the maximum values of displacements, forces and reactions are obtained. The results of the dynamic case are combined with those of the static cases and steel design is performed on the combined cases.

This problem is installed with the program by default to

C:\Users\Public\Public Documents\STAAD.Pro CONNECT Edition\Samples\Sample Models\US \US-29 Time History Analysis of a Frame for Seismic Loads.std when you install the program.

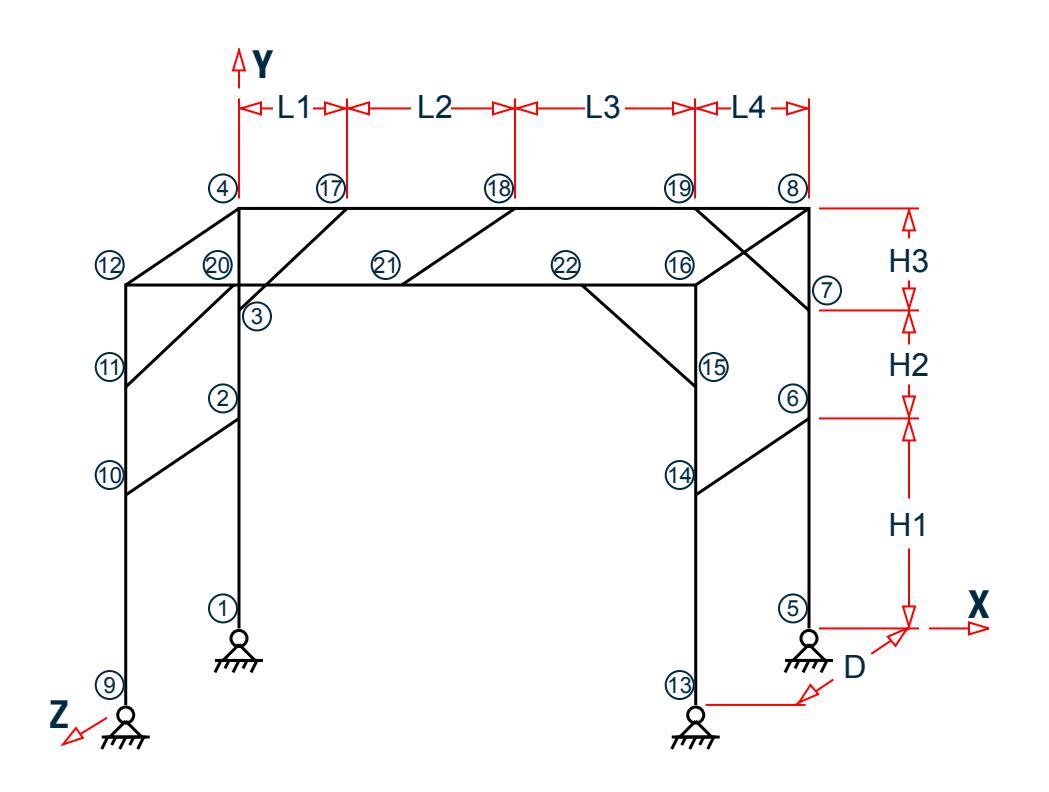

*Figure 550: Example Problem No. 29*

Actual input is shown in bold lettering followed by explanation.

```
 STAAD SPACE DYNAMIC ANALYSIS FOR SEISMIC LOADS
```
Every STAAD input file has to begin with the word STAAD. The word SPACE signifies that the structure is a space frame and the geometry is defined through X, Y and Z axes. The remainder of the words form a title to identify this project.

UNIT METER KNS

The units for the data that follows are specified above.

```
 JOINT COORDINATES
 1 0 0 0 ; 2 0 3.5 0 ; 3 0 5.3 0 ; 4 0 7 0
 REPEAT ALL 1 9.5 0 0
REPEAT ALL 1 0 0 3
 17 1.8 7 0 ; 18 4.6 7 0 ; 19 7.6 7 0
REPEAT ALL 1 0 0 3
```
For joints 1 through 4, the joint number is followed by the X, Y and Z coordinates as specified above. The coordinates of these joints are used as a basis for generating 12 more joints by incrementing the X & Z coordinates by specific amounts. REPEAT ALL commands are used for the generation. Details of these commands are available in [TR.11 Joint Coordinates Specification](#page-2255-0) (on page 2256). Following this, another round of explicit definition (joints 17, 18 & 19) and generation (20, 21 & 22) is carried out. The results of the generation may be visually verified using graphical view features in STAAD.Pro.

```
 MEMBER INCIDENCES
 1 1 2 3
 REPEAT 1 3 4
 7 9 10 9
```
 10 13 14 12 13 4 17; 14 17 18; 15 18 19; 16 19 8 17 12 20; 18 20 21; 19 21 22; 20 22 16 21 2 10; 22 4 12; 23 6 14 24 8 16; 25 3 17; 26 7 19; 27 11 20; 28 15 22; 29 18 21

A mixture of explicit definition and generation of member connectivity data (joint numbers between which members are connected) is used to generate 29 members for the structure.

 START GROUP DEFINITION MEMBER \_VERTICAL 1 TO 12 \_XBEAM 13 TO 20 \_ZBEAM 21 TO 24 29 \_BRACE 25 TO 28 END GROUP DEFINITION

The above block of data is referred to as formation of groups. Group names are a mechanism by which a single moniker can be used to refer to a cluster of entities, such as members. For our structure, the columns are being grouped to a name called VERTICAL, the beams running along the X direction are assigned the name XBEAM, and so on.

 MEMBER PROPERTIES CANADIAN \_VERTICAL TA ST W310X97 \_XBEAM TA ST W250X39 \_ZBEAM TA ST C200X17 \_BRACE TA ST L152X152X13

Member properties are assigned from the Canadian steel table. The members which receive these properties are those embedded within the respective group names. The benefit of using the group name is apparent here. Just from the looks of the command, we can understand that the diagonal braces are being assigned a single angle. The alternative, which would be

25 TO 28 TA ST L152X152X13

would have required us to go to the graphical tools to get a sense of what members 25 to 28 are.

```
 UNIT KNS MMS
 DEFINE MATERIAL START
 ISOTROPIC STEEL
 E 200
 POISSON 0.3
 DENSITY 7.8e-008
 ALPHA 6e-006
 DAMP 0.03
 TYPE STEEL
 STRENGTH FY 0.24821 FU 0.399894 RY 1.5 RT 1.2
 END DEFINE MATERIAL
 CONSTANTS
 MATERIAL STEEL ALL
 BETA 180 MEMB 21 22
```
The DEFINE MATERIAL command is used to specify material properties and the CONSTANT is used to assign the material to all members. The BETA angle for the channels along the left edge is set to 180 so their legs point toward the interior of the structure.

**SUPPORTS** 1 5 9 13 PINNED The bottom ends of the columns of the platform are pinned supported.

CUT OFF MODE SHAPE 30

The above command is a critical command if you want to override the default number of modes computed and used in a dynamic analysis. The default, which is 6, may not always be sufficient to capture a significant portion of the structural response in a response spectrum or time history analysis, and hence the need to override the default. This command is explained in [TR.30.1 Cut-Off Frequency, Mode Shapes, or Time](#page-2386-0) (on page 2387).

 UNIT METER DEFINE TIME HISTORY TYPE 1 ACCELERATION READ EQDATA.TXT ARRIVAL TIME 0.0 DAMPING 0.05

There are two stages in the command specification required for a time-history analysis. The first stage is defined above. Here, the parameters of the earthquake (ground acceleration) are provided.

Each data set is individually identified by the number that follows the TYPE command. In this file, only one data set is defined, which is apparent from the fact that only one TYPE is defined.

The word FORCE that follows the TYPE 1 command signifies that this data set is for a ground acceleration. (If you want to specify a forcing function, the keyword FORCE must be used instead.)

Notice the expression READ EQDATA.TXT. It means that we have chosen to specify the time vs. ground acceleration data in the file called EQDATA.TXT. That file must reside in the same folder as the one in which the data file for this structure resides. As explained in the small examples shown in [TR.31.4 Definition of Time](#page-2486-0) [History Load](#page-2486-0) (on page 2487) , the EQDATA.TXT file is a simple text file containing several pairs of timeacceleration data. A sample portion of that file is as shown below.

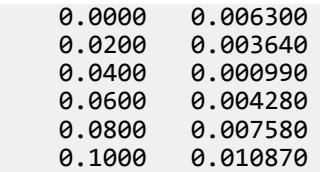

While it may not be apparent from the above numbers, it may also be noted that the geological data for the site the building sits on indicate that the above acceleration values are a fraction of "g", the acceleration due to gravity. Thus, for example, at 0.02 seconds, the acceleration is 0.00364 multiplied by 9.806 m/sec<sup>2</sup> (or 0.00364 multiplied by 32.2 ft/sec<sup>2</sup>). Consequently, the burden of informing the program that the values need to be multiplied by "g" is upon us, and we shall do so at a later step.

The arrival time value indicates the relative value of time at which the earthquake begins to act upon the structure. We have chosen 0.0, as there is no other dynamic load on the structure from the relative time standpoint. The modal damping ratio for all the modes is set to 0.05.

 LOAD 1 WEIGHT OF STRUCTURE ACTING STATICALLY SELFWEIGHT Y -1.0

The above data describe a static load case. The selfweight of the structure is acting in the negative global Y direction.

 LOAD 2 PLATFORM LEVEL LOAD ACTING STATICALLY FLOOR LOAD YRA 6.9 7.1 FLOAD -500

Load case 2 is also a static load case. At the Y=7.0m elevation, our structure has a floor slab. But, it is a nonstructural entity which, though capable of carrying the loads acting on itself, is not meant to be an integral part of the framing system. It merely transmits the load to the beam-column grid.

There are uniform area loads on the floor (think of the load as wooden pallets supporting boxes of paper). Since the slab is not part of the structural model, how do we tell the program to transmit the imposed load from the slab to the beams without manually converting them to distributed beam loads ourselves? That is where the floor load utility comes in handy. It is a facility where we specify the load as a pressure, and the program converts the pressure to individual beam loads. Thus, the input required is very simple - load intensity in the form of pressure, and the region of the structure in terms of X, Y and Z coordinates in space, of the area over which the pressure acts.

In the process of converting the pressure to beam loads, STAAD will consider the empty space between crisscrossing beams (in plan view) to be panels, similar to the squares of a chess board. The load on each panel is then transferred to beams surrounding the panel, using a triangular or trapezoidal load distribution method.

```
 LOAD 3 DYNAMIC LOAD 
 * MASSES
 SELFWEIGHT X 1.0
 SELFWEIGHT Y 1.0
 SELFWEIGHT Z 1.0
 FLOOR LOAD
 YRANGE 6.9 7.1 FLOAD 500 GX
 YRANGE 6.9 7.1 FLOAD 500 GY
 YRANGE 6.9 7.1 FLOAD 500 GZ
```
Load case 3 is the dynamic load case, the one which contains the second part of the instruction set for a dynamic analysis to be performed. The data here are

- **a.** loads which will yield the mass values which will populate the mass matrix
- **b.** the directions of the loads, which will yield the degree of freedom numbers of the mass matrix for being populated.

Thus, the selfweight, as well as the imposed loads on the non-structural slab are to be considered as participating in the vibration along all the global directions.

GROUND MOTION X 1 1 9.806

The above command too is part of load case 3. Here we say that the seismic force, whose characteristics are defined by the TYPE 1 time history input data, acting at arrival time 1, is to be applied along the X direction. We mentioned earlier that the acceleration input data was specified as a fraction of "g". The number 9.806 indicates the value which the acceleration data, as read from EQDATA.TXT are to be factored by before they are used.

```
 LOAD COMBINATION 11 (STATIC + POSITIVE OF DYNAMIC)
 1 1.0 2 1.0 3 1.0
 LOAD COMBINATION 12 (STATIC + NEGATIVE OF DYNAMIC)
 1 1.0 2 1.0 3 -1.0
```
In a time history analysis, the member forces FX thru MZ each have a value for every time step. If there are a 1000 time steps, there will be 1000 values of FX, 1000 for FY etc. for that load case. Not all of them can be used in a further calculation like a steel or concrete design. However, the maximum from among those time steps is available. If we want to do a design, one way to make sure that the structure is not under-designed is to create 2 load combination cases involving the dynamic case, a positive combination, and a negative combination.

That is what is being done above. Load combination case no. 11 consists of the sum of the static load cases (1 & 2) with the positive direction of the dynamic load case (3). Load combination case no. 12 consists of the sum of

the static load cases (1 & 2) with the negative direction of the dynamic load case (3). The user has discretion on what load factors to use with these combinations. We have chosen the factors to be 1.0.

PERFORM ANALYSIS

The above is the instruction to perform the analysis related calculations. That means, computing nodal displacements, support reactions, etc.

PRINT ANALYSIS RESULTS

The above command is an instruction to the program to produce a report of the joint displacements, support reactions and member end forces in the output file. As mentioned earlier, for the dynamic case, these will be just the maximum values, not the ones generated for every time step. If you want to see the results for each time step, you may do so by using STAAD's Post-processing facilities.

 LOAD LIST 11 12 PARAMETER CODE CANADIAN CHECK CODE ALL

A steel design code check is done according to the Canadian code for load cases 11 and 12.

FINISH

#### Input File

```
STAAD SPACE DYNAMIC ANALYSIS FOR SEISMIC LOADS
UNIT METER KNS
JOINT COORDINATES
1 0 0 0 ; 2 0 3.5 0 ; 3 0 5.3 0 ; 4 0 7 0
REPEAT ALL 1 9.5 0 0
REPEAT ALL 1 0 0 3
17 1.8 7 0 ; 18 4.6 7 0 ; 19 7.6 7 0
REPEAT ALL 1 0 0 3
MEMBER INCIDENCES
1 1 2 3
REPEAT 1 3 4
7 9 10 9
10 13 14 12
13 4 17; 14 17 18; 15 18 19; 16 19 8
17 12 20; 18 20 21; 19 21 22; 20 22 16
21 2 10; 22 4 12; 23 6 14
24 8 16; 25 3 17; 26 7 19; 27 11 20; 28 15 22; 29 18 21
START GROUP DEFINITION
MEMBER
_VERTICAL 1 TO 12
_XBEAM 13 TO 20
_ZBEAM 21 TO 24 29
_BRACE 25 TO 28
END GROUP DEFINITION
MEMBER PROPERTIES CANADIAN
_VERTICAL TA ST W310X97
_XBEAM TA ST W250X39
_ZBEAM TA ST C200X17
_BRACE TA ST L152X152X13
UNIT KNS MMS
DEFINE MATERIAL START
ISOTROPIC STEEL
E 200
POISSON 0.3
```
DENSITY 7.8e-008 ALPHA 6e-006 DAMP 0.03 TYPE STEEL STRENGTH FY 0.24821 FU 0.399894 RY 1.5 RT 1.2 END DEFINE MATERIAL **CONSTANTS** MATERIAL STEEL ALL BETA 180 MEMB 21 22 SUPPORTS 1 5 9 13 PINNED CUT OFF MODE SHAPE 30 UNIT KGS METER DEFINE TIME HISTORY TYPE 1 ACCELERATION READ EQDATA.TXT ARRIVAL TIME 0.0 DAMPING 0.05 LOAD 1 WEIGHT OF STRUCTURE ACTING STATICALLY SELFWEIGHT Y -1.0 LOAD 2 PLATFORM LEVEL LOAD ACTING STATICALLY FLOOR LOAD YRA 6.9 7.1 FLOAD -500 LOAD 3 DYNAMIC LOAD \* MASSES SELFWEIGHT X 1.0 SELFWEIGHT Y 1.0 SELFWEIGHT Z 1.0 FLOOR LOAD YRANGE 6.9 7.1 FLOAD 500 GX YRANGE 6.9 7.1 FLOAD 500 GY YRANGE 6.9 7.1 FLOAD 500 GZ GROUND MOTION X 1 1 9.806 LOAD COMBINATION 11 (STATIC + POSITIVE OF DYNAMIC) 1 1.0 2 1.0 3 1.0 LOAD COMBINATION 12 (STATIC + NEGATIVE OF DYNAMIC) 1 1.0 2 1.0 3 -1.0 PERFORM ANALYSIS PRINT ANALYSIS RESULTS LOAD LIST 11 12 PARAMETER CODE CANADIAN CHECK CODE ALL FINISH

### STAAD Output File

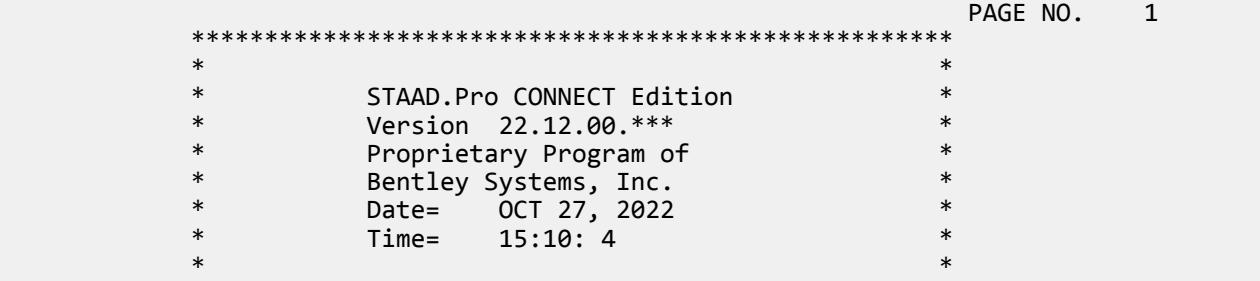

EX. American Design Examples

 \* Licensed to: Bentley Systems Inc \* \*\*\*\*\*\*\*\*\*\*\*\*\*\*\*\*\*\*\*\*\*\*\*\*\*\*\*\*\*\*\*\*\*\*\*\*\*\*\*\*\*\*\*\*\*\*\*\*\*\*\*\* 1. STAAD SPACE DYNAMIC ANALYSIS FOR SEISMIC LOADS INPUT FILE: US-29 Time History Analysis of a Frame for Seismic Loads.STD 2. UNIT METER KNS 3. JOINT COORDINATES 4. 1 0 0 0 ; 2 0 3.5 0 ; 3 0 5.3 0 ; 4 0 7 0 5. REPEAT ALL 1 9.5 0 0 6. REPEAT ALL 1 0 0 3 7. 17 1.8 7 0 ; 18 4.6 7 0 ; 19 7.6 7 0 8. REPEAT ALL 1 0 0 3 9. MEMBER INCIDENCES 10. 1 1 2 3 11. REPEAT 1 3 4 12. 7 9 10 9 13. 10 13 14 12 14. 13 4 17; 14 17 18; 15 18 19; 16 19 8 15. 17 12 20; 18 20 21; 19 21 22; 20 22 16 16. 21 2 10; 22 4 12; 23 6 14 17. 24 8 16; 25 3 17; 26 7 19; 27 11 20; 28 15 22; 29 18 21 18. START GROUP DEFINITION 19. MEMBER 20. \_VERTICAL 1 TO 12 21. \_XBEAM 13 TO 20 22. \_ZBEAM 21 TO 24 29 23. \_BRACE 25 TO 28 24. END GROUP DEFINITION 25. MEMBER PROPERTIES CANADIAN 26. \_VERTICAL TA ST W310X97 27. \_XBEAM TA ST W250X39 28. \_ZBEAM TA ST C200X17 29. \_BRACE TA ST L152X152X13 30. UNIT KNS MMS 31. DEFINE MATERIAL START 32. ISOTROPIC STEEL 33. E 200 34. POISSON 0.3 35. DENSITY 7.8E-008 36. ALPHA 6E-006 37. DAMP 0.03 38. TYPE STEEL DYNAMIC ANALYSIS FOR SEISMIC LOADS -- PAGE NO. 2 39. STRENGTH FY 0.24821 FU 0.399894 RY 1.5 RT 1.2 40. END DEFINE MATERIAL 41. CONSTANTS 42. MATERIAL STEEL ALL 43. BETA 180 MEMB 21 22 44. SUPPORTS 45. 1 5 9 13 PINNED 46. CUT OFF MODE SHAPE 30 47. UNIT KGS METER 48. DEFINE TIME HISTORY 49. TYPE 1 ACCELERATION 50. READ EQDATA.TXT 51. ARRIVAL TIME 52. 0.0 53. DAMPING 0.05 54. LOAD 1 WEIGHT OF STRUCTURE ACTING STATICALLY

```
 55. SELFWEIGHT Y -1.0
    56. LOAD 2 PLATFORM LEVEL LOAD ACTING STATICALLY
    57. FLOOR LOAD
    58. YRA 6.9 7.1 FLOAD -500
 **NOTE** about Floor/OneWay Loads/Weights.
   Please note that depending on the shape of the floor you may
   have to break up the FLOOR/ONEWAY LOAD into multiple commands.
   For details please refer to Technical Reference Manual
   Section 5.32.4.2 Note d and/or "5.32.4.3 Note f.
    59. LOAD 3 DYNAMIC LOAD
    60. * MASSES
    61. SELFWEIGHT X 1.0
    62. SELFWEIGHT Y 1.0
    63. SELFWEIGHT Z 1.0
    64. FLOOR LOAD
    65. YRANGE 6.9 7.1 FLOAD 500 GX
    66. YRANGE 6.9 7.1 FLOAD 500 GY
    67. YRANGE 6.9 7.1 FLOAD 500 GZ
    68. GROUND MOTION X 1 1 9.806
    69. LOAD COMBINATION 11 (STATIC + POSITIVE OF DYNAMIC)
    70. 1 1.0 2 1.0 3 1.0
    71. LOAD COMBINATION 12 (STATIC + NEGATIVE OF DYNAMIC)
    72. 1 1.0 2 1.0 3 -1.0
    73. PERFORM ANALYSIS
     DYNAMIC ANALYSIS FOR SEISMIC LOADS -- PAGE NO. 3
            P R O B L E M S T A T I S T I C S
 -----------------------------------
 NUMBER OF JOINTS 22 NUMBER OF MEMBERS 29
NUMBER OF PLATES 0 NUMBER OF SOLIDS 0
NUMBER OF SURFACES 0 NUMBER OF SUPPORTS 4
           Using 64-bit analysis engine.
   SOLVER USED IS THE IN-CORE ADVANCED MATH SOLVER
             PRIMARY LOAD CASES = 3, TOTAL DEGREES OF FREEDOM = 120<br>COMBINATION CASES = 2 SO FAR.
  TOTAL LOAD COMBINATION CASES = 2 SO FAR.<br>***NOTE: MASSES DEFINED UNDER LOAD# 3 WILL FORM
   ***NOTE: MASSES DEFINED UNDER LOAD# 3 WILL FORM
            THE FINAL MASS MATRIX FOR DYNAMIC ANALYSIS.
 EIGEN METHOD : SUBSPACE 
 ------------------------- 
NUMBER OF MODES REQUESTED = 30<br>NUMBER OF EXTSTING MASSES IN THE MODEL = 54
NUMBER OF EXISTING MASSES IN THE MODEL = 54<br>NUMBER OF MODES THAT WILL BE USED = 30
NUMBER OF MODES THAT WILL BE USED = *** EIGENSOLUTION : ADVANCED METHOD ***
     DYNAMIC ANALYSIS FOR SEISMIC LOADS -- PAGE NO. 4
      CALCULATED FREQUENCIES FOR LOAD CASE 3<br>MODE FREQUENCY(CYCLES/SEC) PERIOD(SEC)
         MODE FREQUENCY(CYCLES/SEC) PERIOD(SEC)
        1 0.693 1.44295<br>2 1.215 0.82296
         2 1.215 0.82296
                                                     0.73265
        4 1.561 0.64059<br>5 2.077 0.48142
        5 2.077 0.48142<br>6 3.044 0.32846
         6 3.044 0.32846
                                                     0.23712
        8 and the state of the 4.273 and the state of the state of the state of the state of the state of the state of the state of the state of the state of the state of the state of the state of the state of the state of the sta
         9 5.538 0.18058
        10 5.543 0.18039
        11 5.728 0.17457
       12 12.732 0.07854<br>13 12.741 0.07849
                                                   0.07849
```
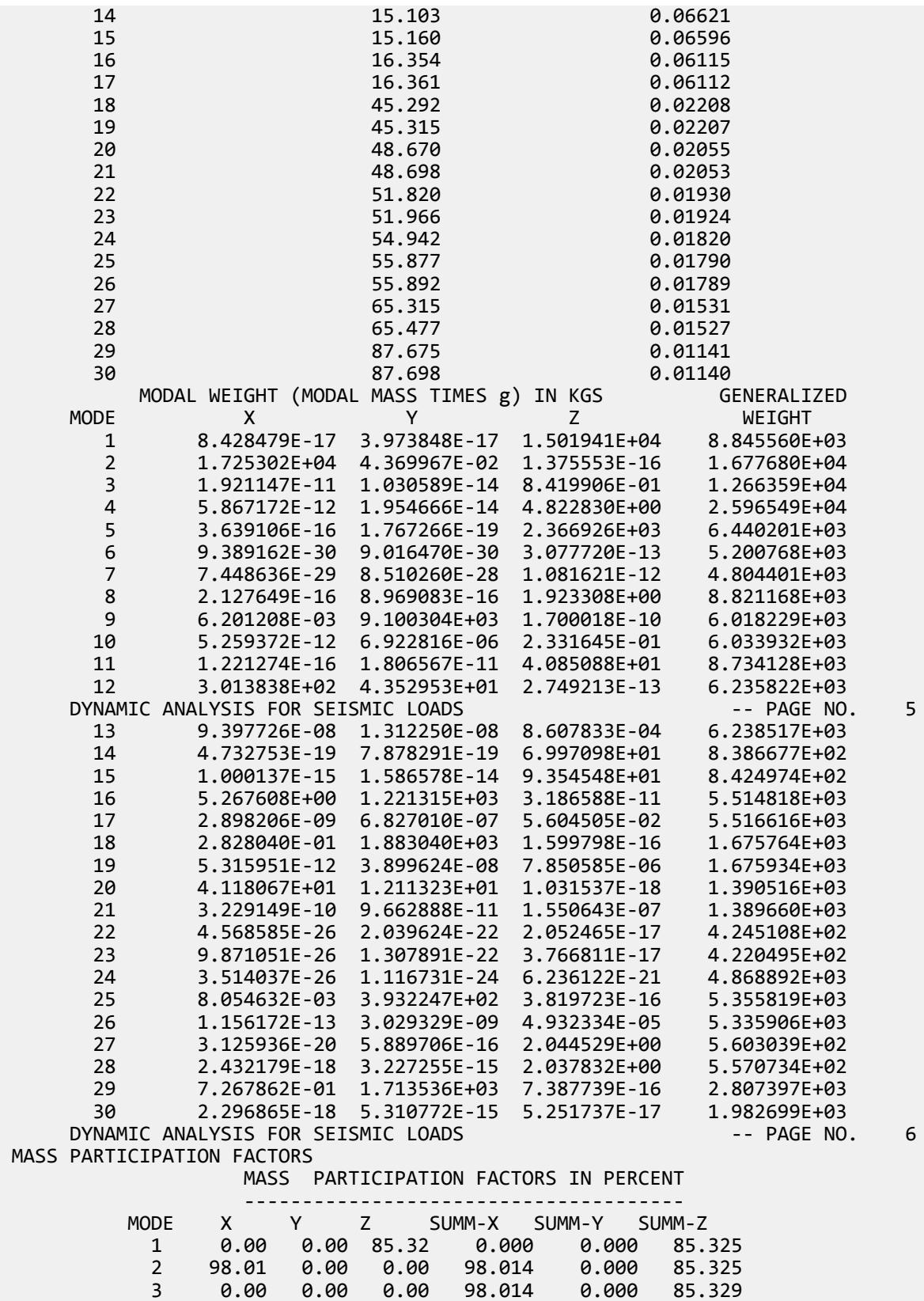

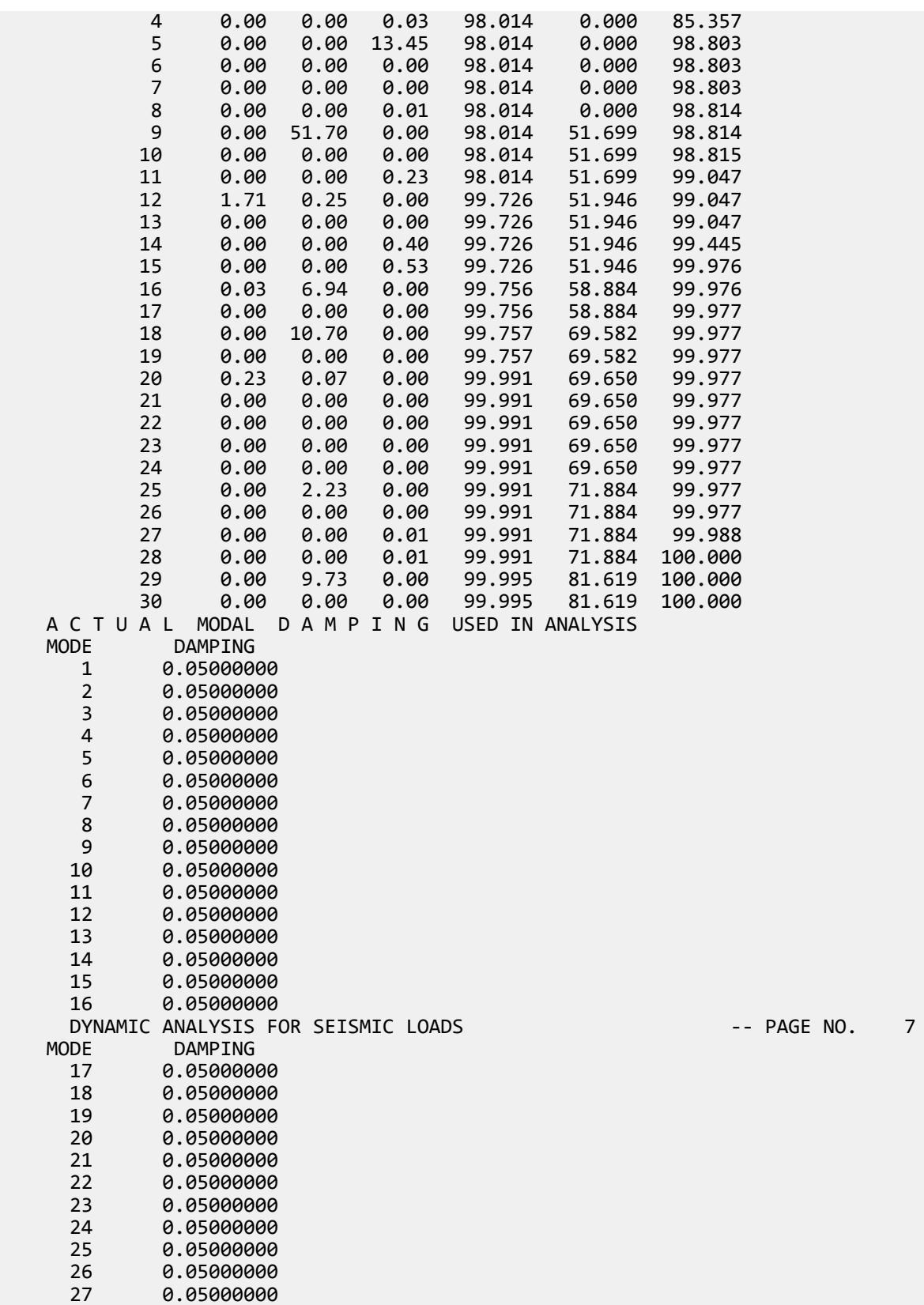

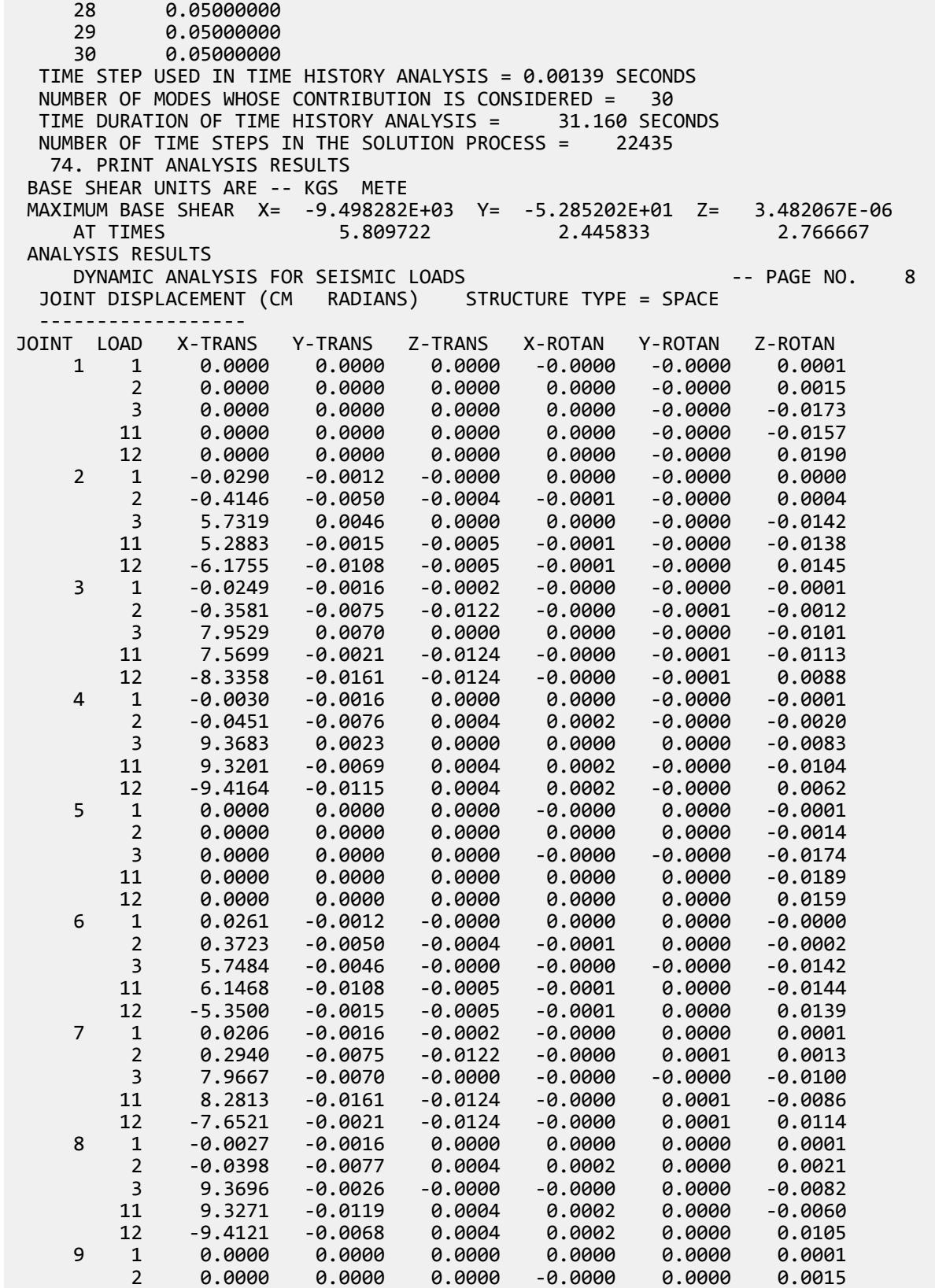

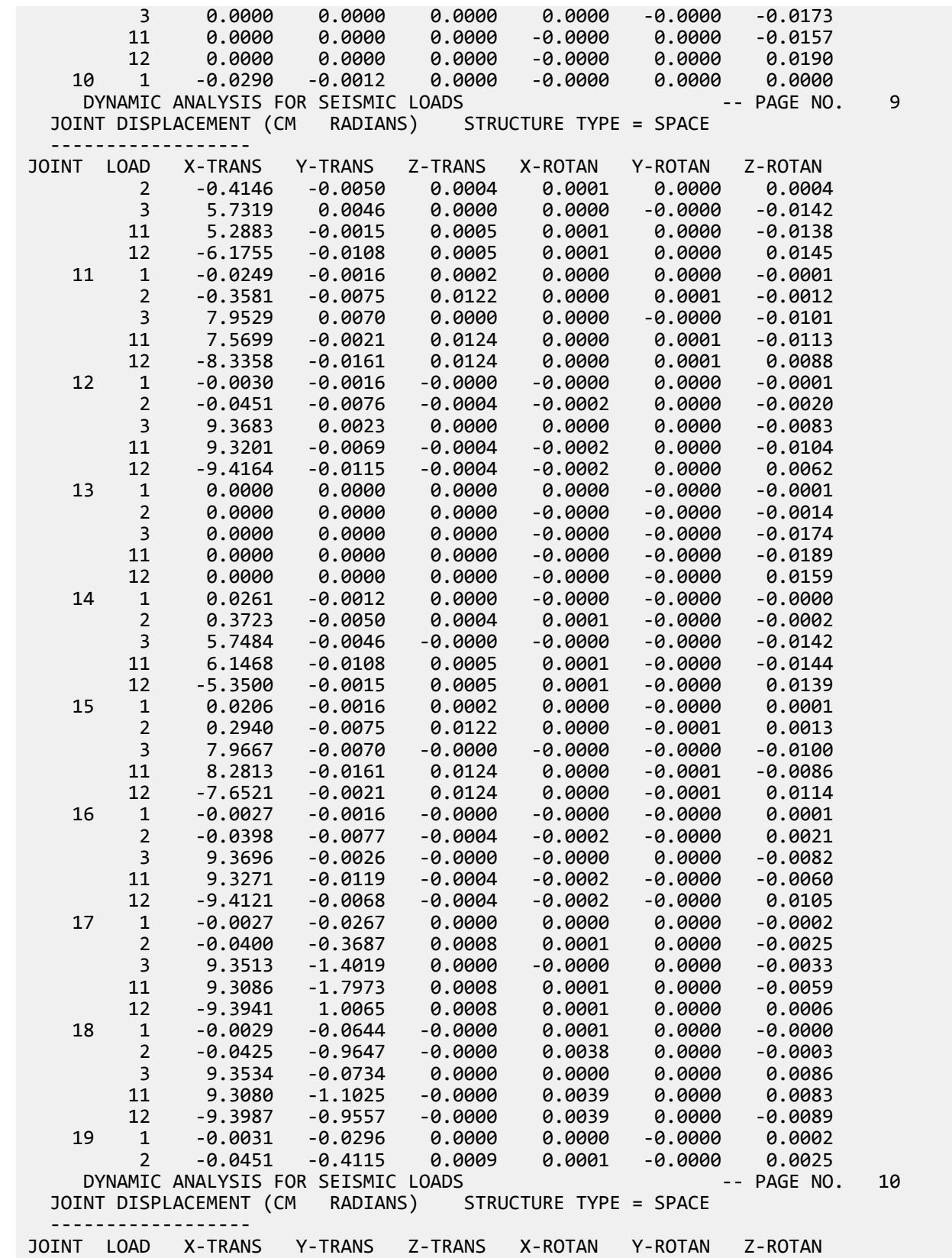

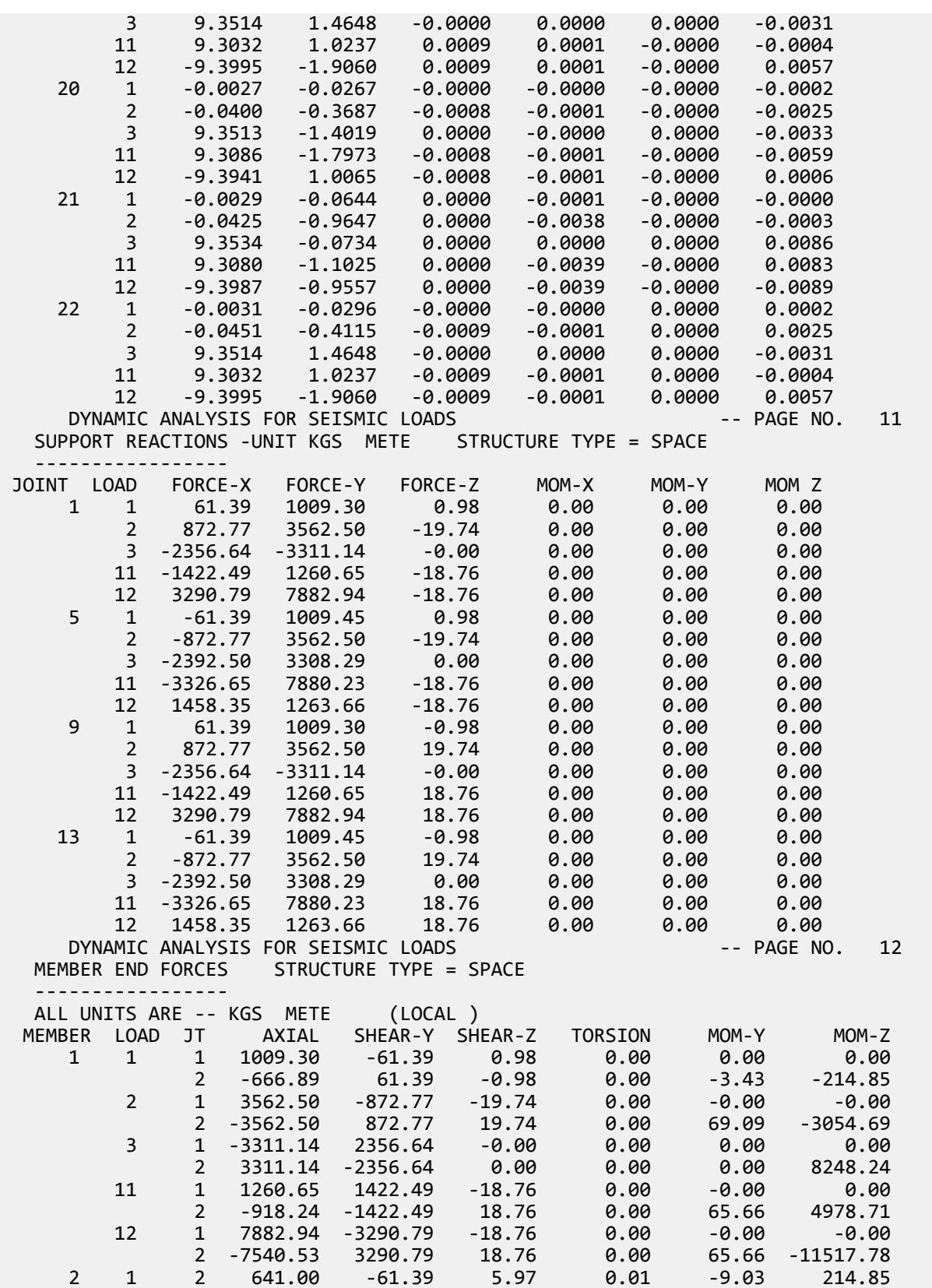

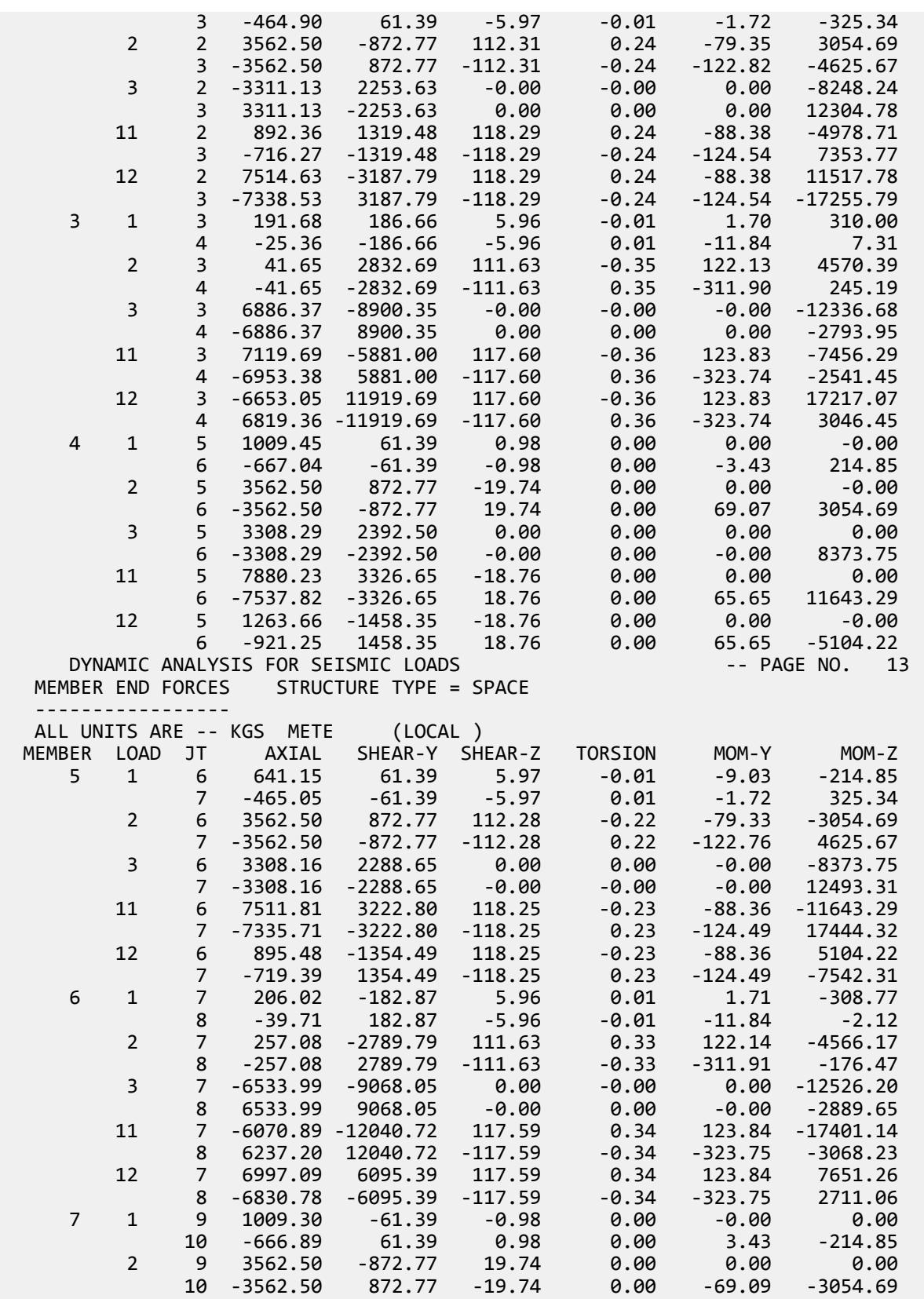

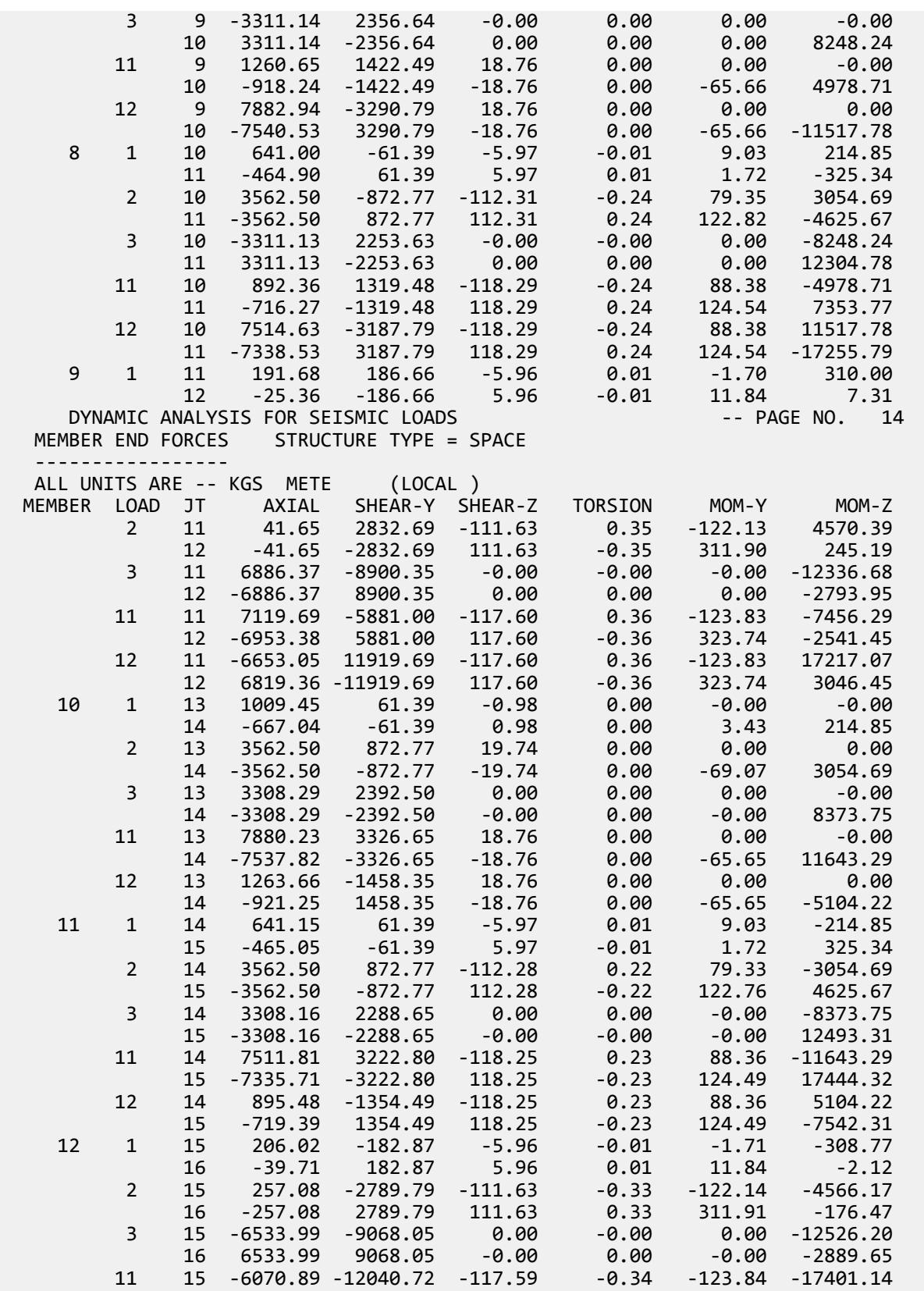

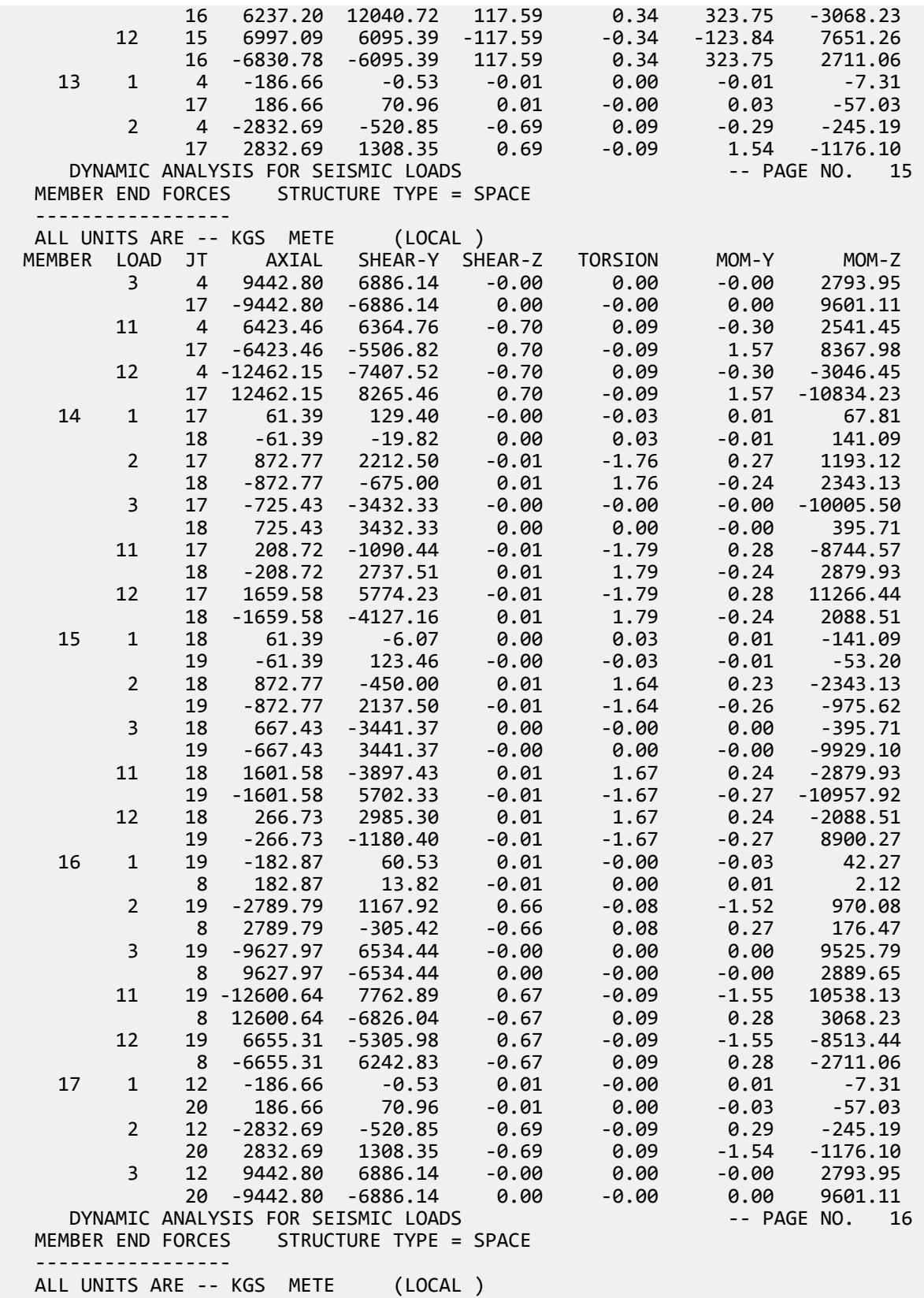

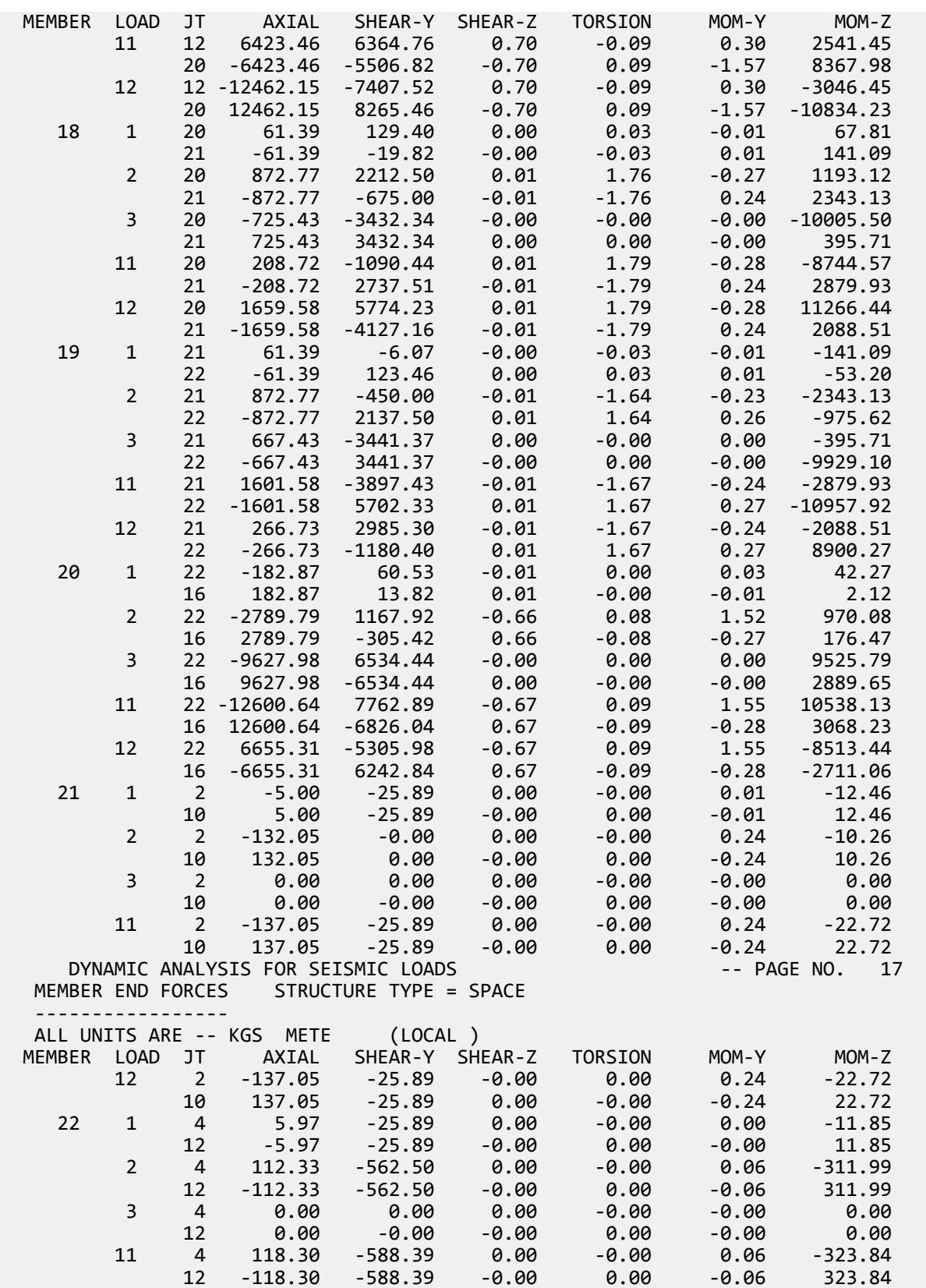
EX. American Design Examples

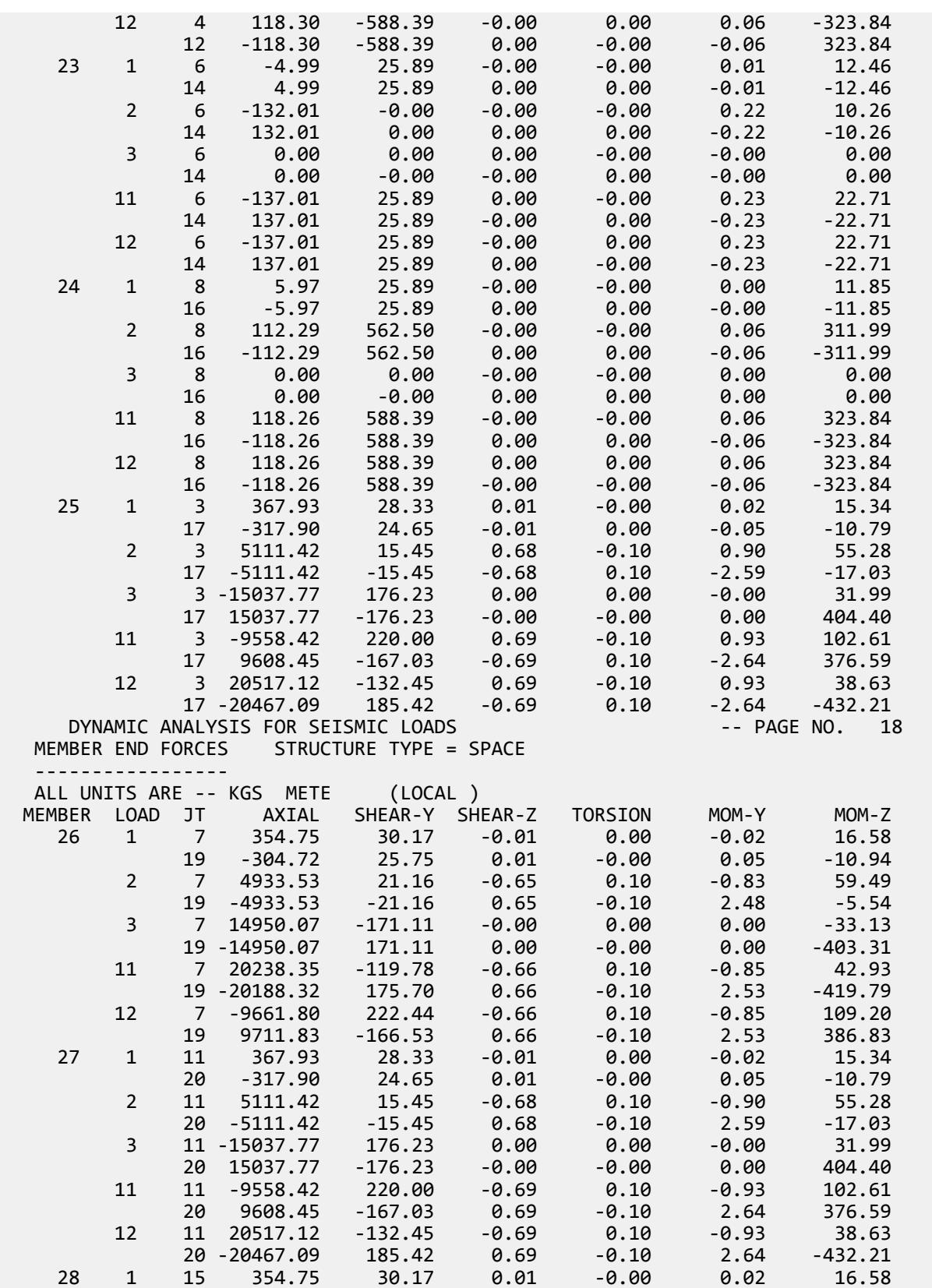

EX. American Design Examples

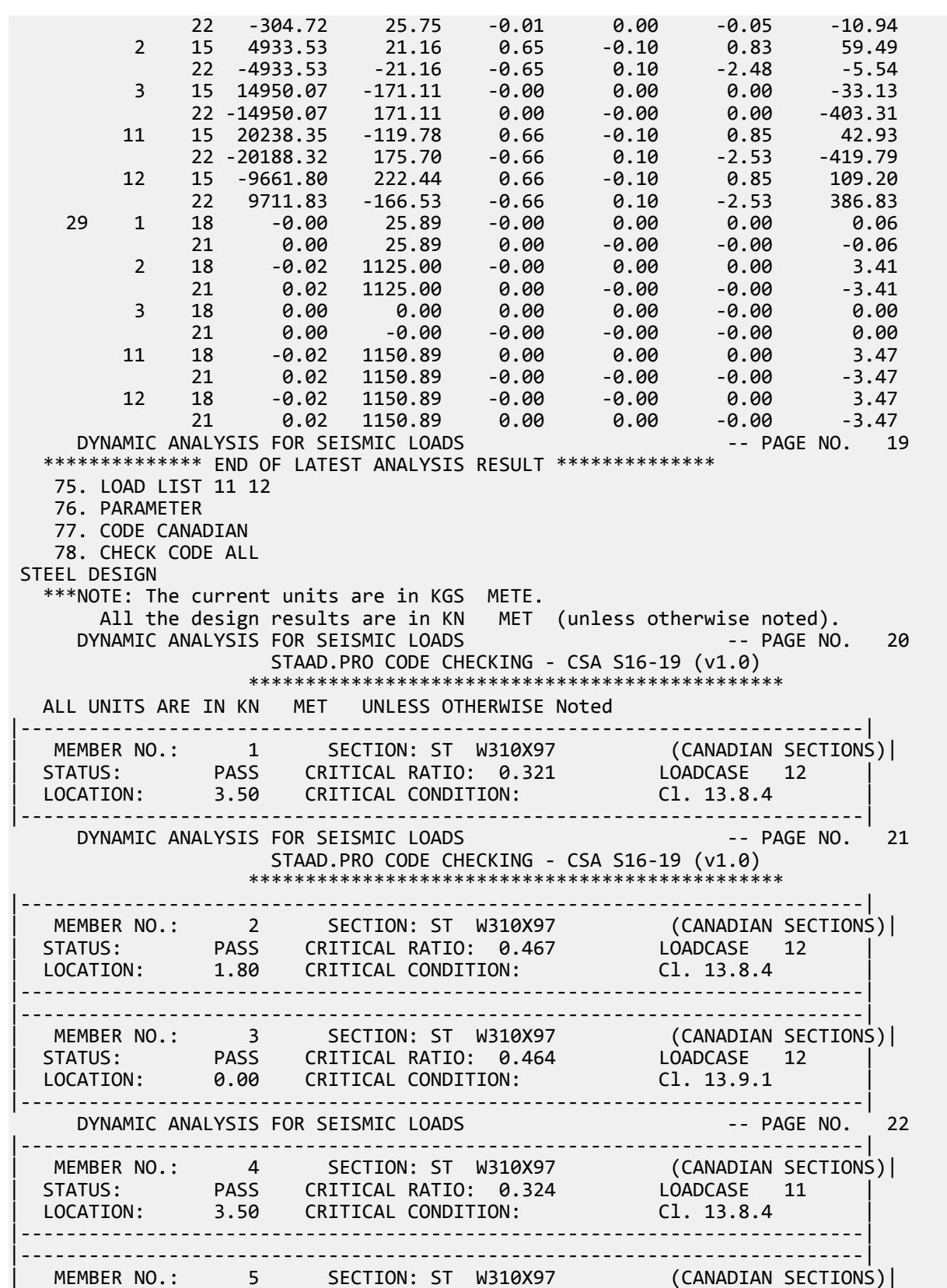

EX. American Design Examples

| STATUS: PASS CRITICAL RATIO: 0.471 LOADCASE 11 | | LOCATION: 1.80 CRITICAL CONDITION: Cl. 13.8.4 | |--------------------------------------------------------------------------| DYNAMIC ANALYSIS FOR SEISMIC LOADS -- PAGE NO. 23 STAAD.PRO CODE CHECKING - CSA S16-19 (v1.0) \*\*\*\*\*\*\*\*\*\*\*\*\*\*\*\*\*\*\*\*\*\*\*\*\*\*\*\*\*\*\*\*\*\*\*\*\*\*\*\*\*\*\*\*\*\*\* ALL UNITS ARE IN KN MET UNLESS OTHERWISE Noted |--------------------------------------------------------------------------| | MEMBER NO.: 6 SECTION: ST W310X97 (CANADIAN SECTIONS)| | STATUS: PASS CRITICAL RATIO: 0.467 LOADCASE 11 | | LOCATION: 0.00 CRITICAL CONDITION: Cl. 13.9.1 | |--------------------------------------------------------------------------| |--------------------------------------------------------------------------| | MEMBER NO.: 7 SECTION: ST W310X97 (CANADIAN SECTIONS)| | STATUS: PASS CRITICAL RATIO: 0.321 LOADCASE 12 | | LOCATION: 3.50 CRITICAL CONDITION: Cl. 13.8.4 | |--------------------------------------------------------------------------| |--------------------------------------------------------------------------| | MEMBER NO.: 8 SECTION: ST W310X97 (CANADIAN SECTIONS)| | STATUS: PASS CRITICAL RATIO: 0.467 LOADCASE 12 | | LOCATION: 1.80 CRITICAL CONDITION: Cl. 13.8.4 | |--------------------------------------------------------------------------| DYNAMIC ANALYSIS FOR SEISMIC LOADS STAAD.PRO CODE CHECKING - CSA S16-19 (v1.0) \*\*\*\*\*\*\*\*\*\*\*\*\*\*\*\*\*\*\*\*\*\*\*\*\*\*\*\*\*\*\*\*\*\*\*\*\*\*\*\*\*\*\*\*\*\*\* |--------------------------------------------------------------------------| | MEMBER NO.: 9 SECTION: ST W310X97 (CANADIAN SECTIONS)| | STATUS: PASS CRITICAL RATIO: 0.464 LOADCASE 12 | | LOCATION: 0.00 CRITICAL CONDITION: Cl. 13.9.1 | |--------------------------------------------------------------------------| |--------------------------------------------------------------------------| | MEMBER NO.: 10 SECTION: ST W310X97 (CANADIAN SECTIONS)| | STATUS: PASS CRITICAL RATIO: 0.324 LOADCASE 11 | | LOCATION: 3.50 CRITICAL CONDITION: Cl. 13.8.4 | |--------------------------------------------------------------------------| DYNAMIC ANALYSIS FOR SEISMIC LOADS -- PAGE NO. 25 |--------------------------------------------------------------------------| | MEMBER NO.: 11 SECTION: ST W310X97 (CANADIAN SECTIONS)| | STATUS: PASS CRITICAL RATIO: 0.471 LOADCASE 11 | | LOCATION: 1.80 CRITICAL CONDITION: Cl. 13.8.4 | |--------------------------------------------------------------------------| |--------------------------------------------------------------------------| | MEMBER NO.: 12 SECTION: ST W310X97 (CANADIAN SECTIONS)| | STATUS: PASS CRITICAL RATIO: 0.467 LOADCASE 11 | | LOCATION: 0.00 CRITICAL CONDITION: Cl. 13.9.1 | |--------------------------------------------------------------------------| DYNAMIC ANALYSIS FOR SEISMIC LOADS STAAD.PRO CODE CHECKING - CSA S16-19 (v1.0) \*\*\*\*\*\*\*\*\*\*\*\*\*\*\*\*\*\*\*\*\*\*\*\*\*\*\*\*\*\*\*\*\*\*\*\*\*\*\*\*\*\*\*\*\*\*\* ALL UNITS ARE IN KN MET UNLESS OTHERWISE Noted |--------------------------------------------------------------------------| | MEMBER NO.: 13 SECTION: ST W250X39 (CANADIAN SECTIONS)| | STATUS: PASS CRITICAL RATIO: 0.768 LOADCASE 12 | | LOCATION: 1.80 CRITICAL CONDITION: Cl. 13.8 | |--------------------------------------------------------------------------| |--------------------------------------------------------------------------| | MEMBER NO.: 14 SECTION: ST W250X39 (CANADIAN SECTIONS)| | STATUS: PASS CRITICAL RATIO: 0.798 LOADCASE 12 |

EX. American Design Examples

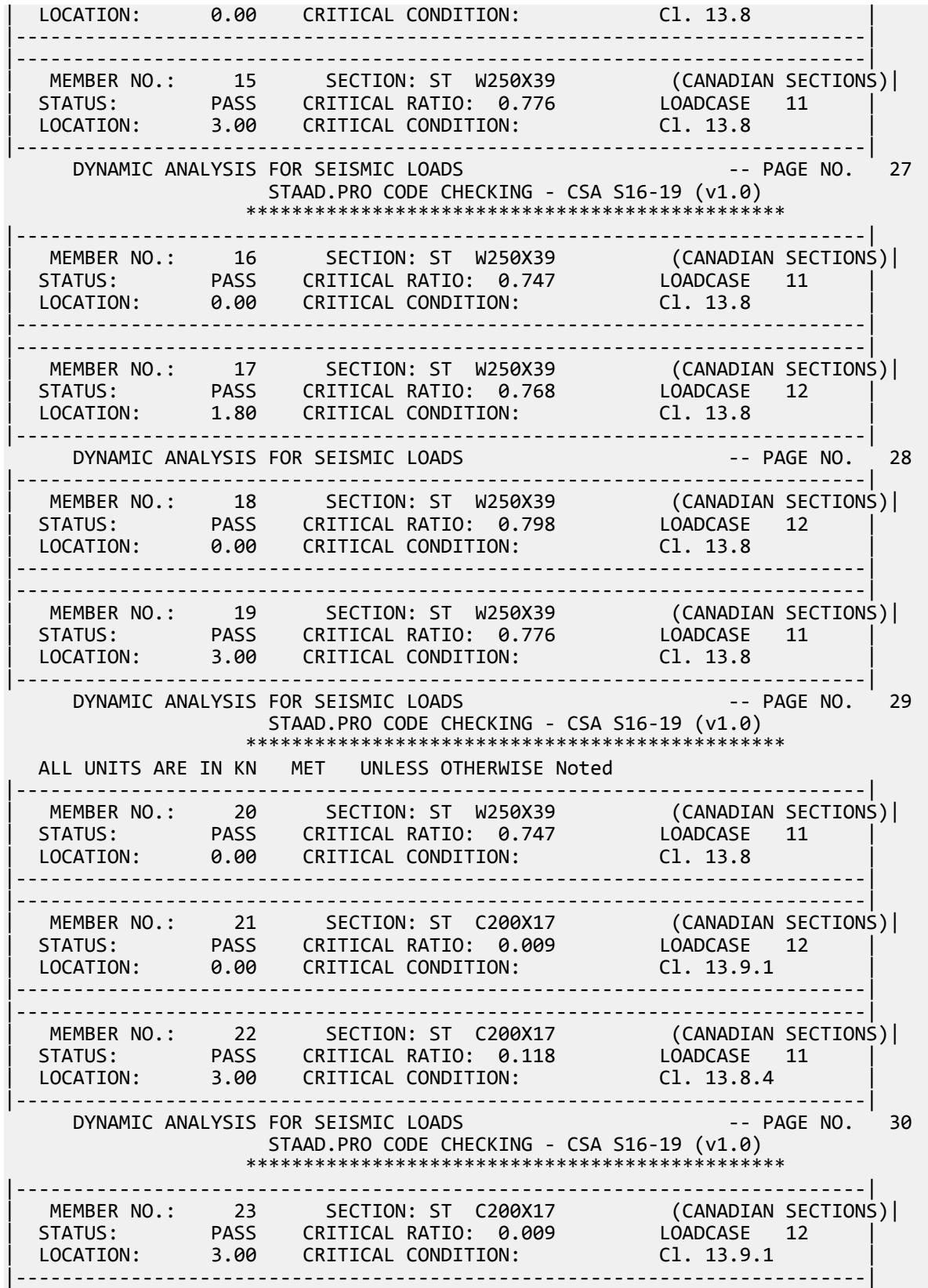

EX. American Design Examples

|--------------------------------------------------------------------------| | MEMBER NO.: 24 SECTION: ST C200X17 (CANADIAN SECTIONS)| | STATUS: PASS CRITICAL RATIO: 0.118 LOADCASE 11 | | LOCATION: 0.00 CRITICAL CONDITION: Cl. 13.8.4 | |--------------------------------------------------------------------------| DYNAMIC ANALYSIS FOR SEISMIC LOADS -- PAGE NO. 31 |--------------------------------------------------------------------------| | MEMBER NO.: 25 SECTION: ST L152X152X13 (CANADIAN SECTIONS)| | STATUS: PASS CRITICAL RATIO: 0.675 LOADCASE 12 | | LOCATION: 2.48 CRITICAL CONDITION: Cl. 13.8.4 | |--------------------------------------------------------------------------| |--------------------------------------------------------------------------| | MEMBER NO.: 26 SECTION: ST L152X152X13 (CANADIAN SECTIONS)| | STATUS: PASS CRITICAL RATIO: 0.671 LOADCASE 11 | | LOCATION: 2.55 CRITICAL CONDITION: Cl. 13.8.4 | |--------------------------------------------------------------------------| DYNAMIC ANALYSIS FOR SEISMIC LOADS STAAD.PRO CODE CHECKING - CSA S16-19 (v1.0) \*\*\*\*\*\*\*\*\*\*\*\*\*\*\*\*\*\*\*\*\*\*\*\*\*\*\*\*\*\*\*\*\*\*\*\*\*\*\*\*\*\*\*\*\*\*\* ALL UNITS ARE IN KN MET UNLESS OTHERWISE Noted |--------------------------------------------------------------------------| | MEMBER NO.: 27 SECTION: ST L152X152X13 (CANADIAN SECTIONS)| | STATUS: PASS CRITICAL RATIO: 0.675 LOADCASE 12 | | LOCATION: 2.48 CRITICAL CONDITION: Cl. 13.8.4 | |--------------------------------------------------------------------------| |--------------------------------------------------------------------------| | MEMBER NO.: 28 SECTION: ST L152X152X13 (CANADIAN SECTIONS)| | STATUS: PASS CRITICAL RATIO: 0.671 LOADCASE 11 | | LOCATION: 2.55 CRITICAL CONDITION: Cl. 13.8.4 | |--------------------------------------------------------------------------| |--------------------------------------------------------------------------| | MEMBER NO.: 29 SECTION: ST C200X17 (CANADIAN SECTIONS)| | STATUS: PASS CRITICAL RATIO: 0.444 LOADCASE 11 | | LOCATION: 1.50 CRITICAL CONDITION: Cl. 13.8.4 | |--------------------------------------------------------------------------| DYNAMIC ANALYSIS FOR SEISMIC LOADS STAAD.PRO CODE CHECKING - CSA S16-19 (v1.0) \*\*\*\*\*\*\*\*\*\*\*\*\*\*\*\*\*\*\*\*\*\*\*\*\*\*\*\*\*\*\*\*\*\*\*\*\*\*\*\*\*\*\*\*\*\*\* \*\*\*NOTE:OMEGA1 AND OMEGA2 ARE CALCULATED USING C/S MOMENT OF ANALYTICAL MEMBERS 79. FINISH \*\*\*\*\*\*\*\*\*\*\* END OF THE STAAD.Pro RUN \*\*\*\*\*\*\*\*\*\*\* \*\*\*\* DATE= OCT 27,2022 TIME= 15:10: 7 \*\*\*\* \*\*\*\*\*\*\*\*\*\*\*\*\*\*\*\*\*\*\*\*\*\*\*\*\*\*\*\*\*\*\*\*\*\*\*\*\*\*\*\*\*\*\*\*\*\*\*\*\*\*\*\*\*\*\*\*\*\*\*\* For technical assistance on STAAD.Pro, please visit http://www.bentley.com/en/support/  $*$   $*$ Details about additional assistance from Bentley and Partners can be found at program menu Help->Technical Support  $*$   $*$ Copyright (c) Bentley Systems, Inc. http://www.bentley.com \*\*\*\*\*\*\*\*\*\*\*\*\*\*\*\*\*\*\*\*\*\*\*\*\*\*\*\*\*\*\*\*\*\*\*\*\*\*\*\*\*\*\*\*\*\*\*\*\*\*\*\*\*\*\*\*\*\*\*\*

#### **Related Links**

• *[TR.31.4 Definition of Time History Load](#page-2486-0)* (on page 2487)

## EX. UK-1 Plane Frame with Steel Design

After one analysis, member selection is requested. Since member sizes change during the member selection, another analysis is done followed by final code checking to verify that the final sizes meet the requirements of the code based on the latest analysis results.

This problem is installed with the program by default to C:\Users\Public\Public Documents\STAAD.Pro CONNECT Edition\Samples\Sample Models\UK \UK-1 Plane Frame with Steel Design.STD when you install the program.

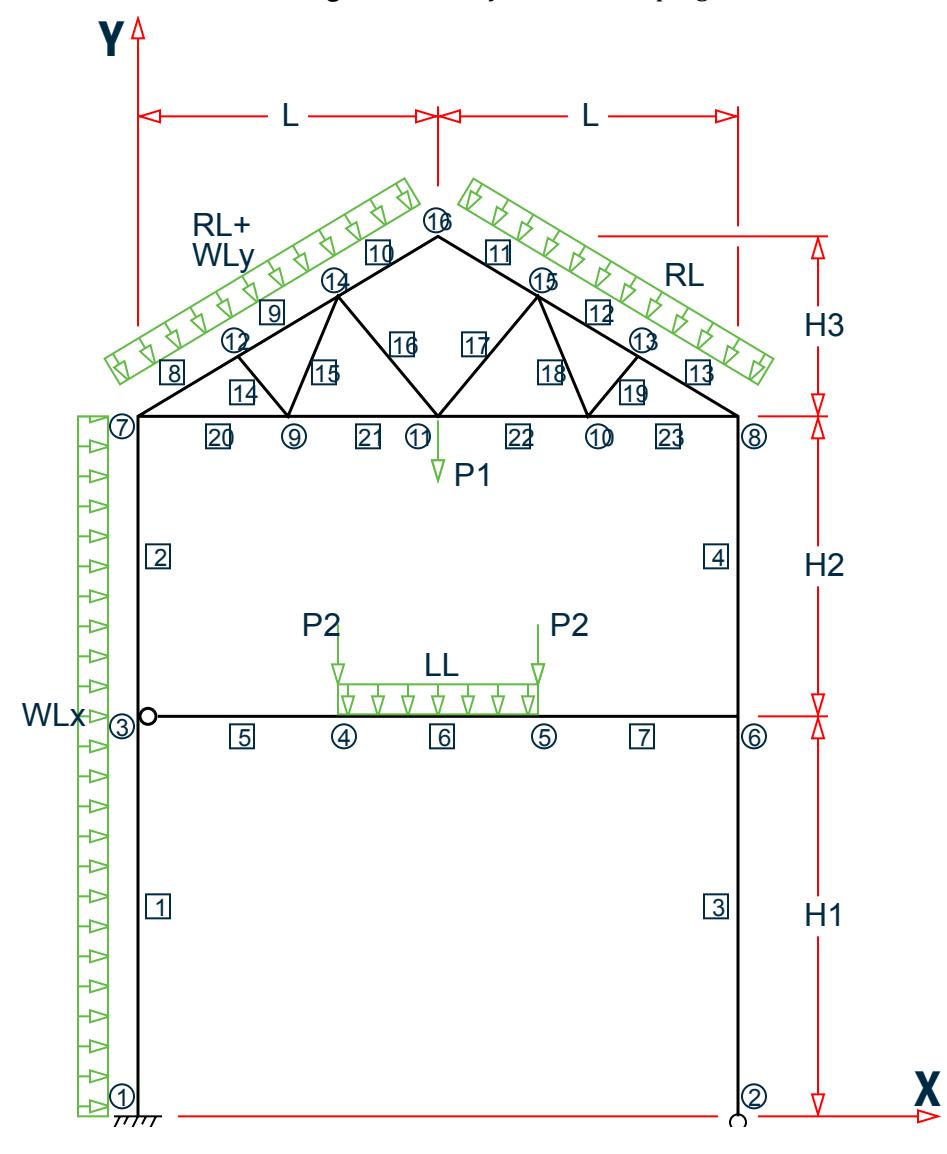

where:

 $L = 4.5$  m,  $H1 = 6.0$  m,  $H2 = 4.5$  m, and  $H3 = 2.7$  m

 $WLx = 9.0 KN/m$ ,  $WLy = 15 KN/m$ ,  $RL = 13.5 KN/m$ ,  $LL = 17.5 KN/m$ ,  $P1 = 135 KN$ ,  $P2 = 35 KN$ Members 1, 3, & 4 are a UC356X368X129, Members 5, 6, & 7 are a UB533X210X82, Member 2 is a UC254X254X73, Members 8 through 13 are a UB457X152X52. All other members comprising the truss are a UA100X100X8

Actual input is shown in bold lettering followed by explanation.

```
 STAAD PLANE EXAMPLE PROBLEM NO. 1
```
Every input has to start with the term STAAD. The term PLANE signifies that the structure is a plane frame structure and the geometry is defined through X and Y axes.

UNIT METER KN

Defines the input units for the data that follows.

```
 JOINT COORDINATES
 1 0 0 ; 2 9 0 ; 3 0 6 ; 4 3 6
 5 6 6 ; 6 9 6 ; 7 0 10.5
 8 9 10.5 ; 9 2.25 10.5 ; 10 6.75 10.5
 11 4.5 10.5 ; 12 1.5 11.4 ; 13 7.5 11.4
 14 3 12.3 ; 15 6 12.3 ; 16 4.5 13.2
```
Joint number followed by X and Y coordinates are provided above. Since this is a plane structure, the Z coordinates need not be provided.

**Note:** Semicolons (;) are used as line separators to allow for input of multiple sets of data on one line.

```
 MEMBER INCIDENCE
 1 1 3 ; 2 3 7 ; 3 2 6 ; 4 6 8 ; 5 3 4 
 6 4 5 ; 7 5 6 ; 8 7 12 ; 9 12 14
 10 14 16 ; 11 15 16 ; 12 13 15 ; 13 8 13
 14 9 12 ; 15 9 14 ; 16 11 14 ; 17 11 15 
 18 10 15 ; 19 10 13 ; 20 7 9
 21 9 11 ; 22 10 11 ; 23 8 10
```
Defines the members by the joints to which they are connected.

```
 MEMBER PROPERTY BRITISH
 1 3 4 TA ST UC356X368X129 ; 2 TA ST UC254X254X73
 5 6 7 TA ST UB533X210X82 ; 8 TO 13 TA ST UB457X152X52
 14 TO 23 TA ST UA100X100X8
```
Member properties are from the British steel table. The term ST stands for standard single section.

 MEMB TRUSS 14 TO 23

The above command defines that members 14 through 23 are of type truss. This means that these members can carry only axial tension/compression and no moments.

 MEMB RELEASE 5 START MZ

Member 5 has local moment-z (MZ) released at the start joint. This means that the member cannot carry any moment-z (i.e., strong axis moment) at node 3.

```
 UNIT KNS MMS
 DEFINE MATERIAL START
 ISOTROPIC STEEL
 E 210
```
POISSON 0.3 DENSITY 7.68191e-008 ALPHA 6e-006 DAMP 0.03 TYPE STEEL STRENGTH FY 0.24821 FU 0.399894 RY 1.5 RT 1.2 END DEFINE MATERIAL

The DEFINE MATERAL START initiates input for a material definition, which can later be assigned to all members. STAAD.Pro has several built-in material definitions, including the ISOTROPIC STEEL material used here. The length unit is changed to MMS (millimeters) to facilitate the input in familiar units.

 CONSTANTS BETA 90.0 MEMB 3 4 MATERIAL STEEL ALL UNIT METER

The CONSTANT command initiates input for material constants or material definition references. The BETA command specifies that members 3 and 4 are rotated by 90 degrees around their own longitudinal axis. See Section 1.5.3 of the Technical Reference Manual for the definition of the beta angle.

 SUPPORT 1 FIXED ; 2 PINNED

A fixed support is located at joint 1 and a pinned support at joint 2.

PRINT MEMBER INFORMATION LIST 1 5 14 PRINT MEMBER PROPERTY LIST 1 2 5 8 14

The above PRINT commands are self-explanatory. The LIST option restricts the print output to the members listed.

LOADING 1 DEAD AND LIVE LOAD

Load case 1 is initiated followed by a title.

SELFWEIGHT Y -1.0

One of the components of load case 1 is the selfweight of the structure acting in the global Y direction with a factor of -1.0. Since global Y is vertically upward, the factor of -1.0 indicates that this load will act downwards.

 JOINT LOAD 4 5 FY -65. ; 11 FY -155.

Load 1 contains joint loads also. FY indicates that the load is a force in the global Y direction.

 MEMB LOAD 8 TO 13 UNI Y -13.5 ; 6 UNI GY -17.5

Load 1 contains member loads also. GY indicates that the load is in the global Y direction while Y indicates local Y direction. The term UNI stands for uniformly distributed load. Loads are applied on members 6, and 8 to 13.

CALCULATE RAYLEIGH FREQUENCY

The above command at the end of load case 1, is an instruction to perform a natural frequency calculation based on the Rayleigh method using the data in the above load case.

 LOADING 2 WIND FROM LEFT MEMBER LOAD 1 2 UNI GX 9.0 ; 8 TO 10 UNI Y -15.0 Load case 2 is initiated and contains several member loads.

```
 * 1/3 RD INCREASE IS ACCOMPLISHED BY 75% LOAD
 LOAD COMB 3 75 PERCENT DL LL WL 
 1 0.75 2 0.75
```
The above command identifies a combination load (case no. 3) with a title. The second line provides the load cases and their respective factors used for the load combination.

**Note:** Any line beginning with an asterisk (\* character) is treated as a comment line.

PERFORM ANALYSIS

This command instructs the program to proceed with the analysis.

LOAD LIST 1 3

The above command activates load cases 1 and 3 only for the commands to follow. This also means that load case 2 will be made inactive.

 PRINT MEMBER FORCES PRINT SUPPORT REACTION

The above PRINT commands are self-explanatory. Also note that all the forces and reactions will be printed for load cases 1 and 3 only.

 PARAMETER CODE EN 1993-1-1:2005 NA 1 NSF 0.85 ALL BEAM 1 ALL KY 1.2 MEMB 3 4 RATIO 0.9 ALL

The PARAMETER command is used to specify steel design parameters such as net section factor (NSF), effective length factor for bending about the minor axis (KY), etc. Information on these parameters can be obtained from the manual where the implementation of the code is explained. The BEAM parameter is specified to perform design at every 1/12th point along the member length, which is also the default. The RATIO parameter specifies that the ratio of actual loading over section capacity should not exceed 0.9.

SELECT ALL

The above command instructs the program to select the most economic section for all the members based on the results of the analysis.

 GROUP MEMB 1 3 4 GROUP MEMB 5 6 7 GROUP MEMB 8 TO 13 GROUP MEMB 14 TO 23

Although the program selects the most economical section for all members, it is not always practical to use many different sizes in one structure. Grouping is a procedure by which the cross section which has the largest value for the specified attribute, which in this case is the default and hence the AREA, from among the associated member list, is assigned to all members in the list. Hence, the cross sections for members 1, 3 and 4 are replaced with the one with the largest area from among the three.

PERFORM ANALYSIS

As a result of the selection and grouping, the member sizes are no longer the same as the ones used in the original analysis. Hence, it is necessary to reanalyze the structure using the new properties to get new values of forces in the members.

 PARAMETER BEAM 1.0 ALL RATIO 1.0 ALL TRACK 1.0 ALL

A new set of values are now provided for the above parameters. The actual load to member capacity RATIO has been redefined as 1.0. The TRACK parameter tells the program to print out the design results to the intermediate level of descriptively.

CHECK CODE ALL

With the above command, the latest member sizes with the latest analysis results are checked to verify that they satisfy the CODE specifications.

STEEL TAKE OFF

This command instructs the program to list the length and weight of all the different member sizes.

FINISH

This command terminates the STAAD run.

#### Input File

```
STAAD PLANE EXAMPLE PROBLEM NO. 1
UNIT METER KN
JOINT COORDINATES
1 0. 0. ; 2 9. 0. ; 3 0. 6. ; 4 3. 6.
5 6. 6. ; 6 9. 6. ; 7 0 10.5
8 9. 10.5 ; 9 2.25 10.5 ; 10 6.75 10.5
11 4.5 10.5 ; 12 1.5 11.4 ; 13 7.5 11.4
14 3. 12.3 ; 15 6. 12.3 ; 16 4.5 13.2
MEMBER INCIDENCE
1 1 3 ; 2 3 7 ; 3 2 6 ; 4 6 8 ; 5 3 4
6 4 5 ; 7 5 6 ; 8 7 12 ; 9 12 14
10 14 16 ; 11 15 16 ; 12 13 15 ; 13 8 13
14 9 12 ; 15 9 14 ; 16 11 14 ; 17 11 15
18 10 15 ; 19 10 13 ; 20 7 9
21 9 11 ; 22 10 11 ; 23 8 10
MEMBER PROPERTY BRITISH
1 3 4 TA ST UC356X368X129 ; 2 TA ST UC254X254X73
5 6 7 TA ST UB533X210X82 ; 8 TO 13 TA ST UB457X152X52
14 TO 23 TA RA UA100X100X8
*MEMB TRUSS
*14 TO 23
MEMB RELEASE
5 START MZ
14 to 23 start MPY 0.99 MPZ 0.99
14 to 23 end MPY 0.99 MPZ 0.99
UNIT KNS MMS
DEFINE MATERIAL START
ISOTROPIC STEEL
E 210
POISSON 0.3
DENSITY 7.68191e-008
ALPHA 6e-006
```
EX. British Design Examples

DAMP 0.03 TYPE STEEL STRENGTH FY 0.24821 FU 0.399894 RY 1.5 RT 1.2 END DEFINE MATERIAL **CONSTANTS** MATERIAL STEEL ALL BETA 90.0 MEMB 3 4 UNIT METER SUPPORT 1 FIXED ; 2 PINNED PRINT MEMBER INFORMATION LIST 1 5 14 PRINT MEMBER PROPERTY LIST 1 2 5 8 14 LOADING 1 DEAD AND LIVE LOAD SELFWEIGHT Y -1.0 JOINT LOAD 4 5 FY -65. ; 11 FY -155. MEMB LOAD 8 TO 13 UNI Y -13.5 ; 6 UNI GY -17.5 CALCULATE RAYLEIGH FREQUENCY LOADING 2 WIND FROM LEFT MEMBER LOAD 1 2 UNI GX 9.0 ; 8 TO 10 UNI Y -15.0 \* 1/3 RD INCREASE IS ACCOMPLISHED BY 75% LOAD LOAD COMB 3 75 PERCENT DL LL WL 1 0.75 2 0.75 PERFORM ANALYSIS LOAD LIST 1 3 PRINT MEMBER FORCES PRINT SUPPORT REACTION PARAMETER CODE EN 1993-1-1:2005 NA 1 NSF 0.85 ALL BEAM 3 ALL KY 1.2 MEMB 3 4 RATIO 0.9 ALL SELECT ALL GROUP MEMB 1 3 4 GROUP MEMB 5 6 7 GROUP MEMB 8 TO 13 GROUP MEMB 14 TO 23 PERFORM ANALYSIS PARAMETER BEAM 3 ALL RATIO 1.0 ALL TRACK 1.0 ALL CHECK CODE ALL STEEL TAKE OFF

#### STAAD Output File

FINISH

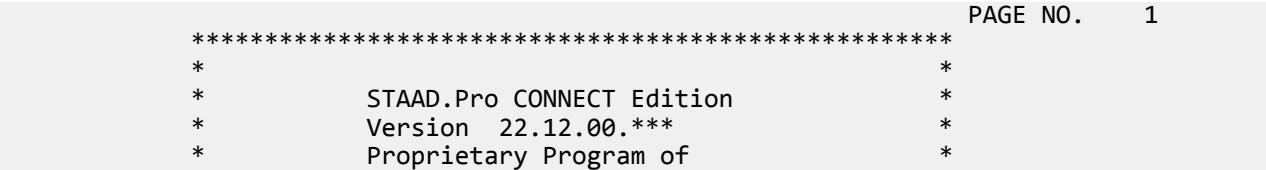

 \* Bentley Systems, Inc. \* \* Date= 0CT 27, 2022 \* \*<br>\* Time= 15: 6:55 \* \* \* Time= 15: 6:55  $*$  \*  $\star$   $\star$  \* Licensed to: Bentley Systems Inc \* \*\*\*\*\*\*\*\*\*\*\*\*\*\*\*\*\*\*\*\*\*\*\*\*\*\*\*\*\*\*\*\*\*\*\*\*\*\*\*\*\*\*\*\*\*\*\*\*\*\*\*\* 1. STAAD PLANE EXAMPLE PROBLEM NO. 1 INPUT FILE: UK-1 Plane Frame with Steel Design.STD 2. UNIT METER KN 3. JOINT COORDINATES 4. 1 0. 0. ; 2 9. 0. ; 3 0. 6. ; 4 3. 6. 5. 5 6. 6. ; 6 9. 6. ; 7 0 10.5 6. 8 9. 10.5 ; 9 2.25 10.5 ; 10 6.75 10.5 7. 11 4.5 10.5 ; 12 1.5 11.4 ; 13 7.5 11.4 8. 14 3. 12.3 ; 15 6. 12.3 ; 16 4.5 13.2 9. MEMBER INCIDENCE 10. 1 1 3 ; 2 3 7 ; 3 2 6 ; 4 6 8 ; 5 3 4 11. 6 4 5 ; 7 5 6 ; 8 7 12 ; 9 12 14 12. 10 14 16 ; 11 15 16 ; 12 13 15 ; 13 8 13 13. 14 9 12 ; 15 9 14 ; 16 11 14 ; 17 11 15 14. 18 10 15 ; 19 10 13 ; 20 7 9 15. 21 9 11 ; 22 10 11 ; 23 8 10 16. MEMBER PROPERTY BRITISH 17. 1 3 4 TA ST UC356X368X129 ; 2 TA ST UC254X254X73 18. 5 6 7 TA ST UB533X210X82 ; 8 TO 13 TA ST UB457X152X52 19. 14 TO 23 TA RA UA100X100X8 20. \*MEMB TRUSS 21. \*14 TO 23 22. MEMB RELEASE 23. 5 START MZ 24. 14 TO 23 START MPY 0.99 MPZ 0.99 25. 14 TO 23 END MPY 0.99 MPZ 0.99 26. UNIT KNS MMS 27. DEFINE MATERIAL START 28. ISOTROPIC STEEL 29. E 210 30. POISSON 0.3 31. DENSITY 7.68191E-008 32. ALPHA 6E-006 33. DAMP 0.03 34. TYPE STEEL 35. STRENGTH FY 0.24821 FU 0.399894 RY 1.5 RT 1.2 36. END DEFINE MATERIAL 37. CONSTANTS 38. MATERIAL STEEL ALL EXAMPLE PROBLEM NO. 1 **1** and 2 and 2 and 2 and 2 and 2 and 2 and 2 and 2 and 2 and 2 and 2 and 2 and 2 and 2 and 2 and 2 and 2 and 2 and 2 and 2 and 2 and 2 and 2 and 2 and 2 and 2 and 2 and 2 and 2 and 2 and 2 and 2 and 39. BETA 90.0 MEMB 3 4 40. UNIT METER 41. SUPPORT 42. 1 FIXED ; 2 PINNED 43. PRINT MEMBER INFORMATION LIST 1 5 14 MEMBER INFORMAT LIST 1 EXAMPLE PROBLEM NO. 1 **All and Second Act 10** -- PAGE NO. 3 MEMBER INFORMATION ------------------ MEMBER START END LENGTH BETA JOINT JOINT (METE) (DEG) RELEASES 1 3 6.000

EX. British Design Examples

 5 3 4 3.000 0.00 000001000000 14 9 12 1.172 0.00 000011000011 \*\*\*\*\*\*\*\*\*\*\*\*\* END OF DATA FROM INTERNAL STORAGE \*\*\*\*\*\*\*\*\*\*\*\*\* 44. PRINT MEMBER PROPERTY LIST 1 2 5 8 14 MEMBER PROPERTY LIST 1 EXAMPLE PROBLEM NO. 1 **1** and 1 and 1 and 1 and 1 and 1 and 1 and 1 and 1 and 1 and 1 and 1 and 1 and 1 and 1 and 1 and 1 and 1 and 1 and 1 and 1 and 1 and 1 and 1 and 1 and 1 and 1 and 1 and 1 and 1 and 1 and 1 and 1 and MEMBER PROPERTIES. UNIT - CM ----------------- MEMB PROFILE  $AX/$  IZ/ IY/ IX/ AY AZ SZ SY 1 ST UC356X368X129 164.00 40200.00 14600.00 152.61<br>36.98 116.11 2260.97 792.19<br>93.10 11400.00 3910.00 57.62 36.98 116.11 2260.97 792.19 2 ST UC254X254X73 93.10 11400.00 3910.00 57.62  $21.85$  65.07 897.28 307.15 5 ST UB533X210X82 105.00 47500.00 2010.00 51.52 50.72 49.61 1798.22 192.53 8 ST UB457X152X52 66.60 21400.00 645.00 21.37  $34.18$   $29.90$   $951.53$   $84.65$  14 RA UA100X100X8 15.50 236.82 59.54 3.31  $5.33$   $5.33$   $5.33$   $33.49$   $15.20$ + ----c -- 14 RA UA100X100X8 15.50 236.82<br>5.33 5.33 5.33 33.49<br>\*\*\*\*\*\*\*\*\*\*\*\*\*\*\*\* END OF DATA FROM INTERNAL STORAGE \*\*\*\*\*\*\*\*\*\*\*\*\*\*\* 45. LOADING 1 DEAD AND LIVE LOAD 46. SELFWEIGHT Y -1.0 47. JOINT LOAD 48. 4 5 FY -65. ; 11 FY -155. 49. MEMB LOAD 50. 8 TO 13 UNI Y -13.5 ; 6 UNI GY -17.5 51. CALCULATE RAYLEIGH FREQUENCY 52. LOADING 2 WIND FROM LEFT 53. MEMBER LOAD 54. 1 2 UNI GX 9.0 ; 8 TO 10 UNI Y -15.0 55. \* 1/3 RD INCREASE IS ACCOMPLISHED BY 75% LOAD 56. LOAD COMB 3 75 PERCENT DL LL WL 57. 1 0.75 2 0.75 58. PERFORM ANALYSIS P R O B L E M S T A T I S T I C S ----------------------------------- NUMBER OF JOINTS 16 NUMBER OF MEMBERS 23 NUMBER OF PLATES 0 NUMBER OF SOLIDS 0 NUMBER OF SURFACES 0 NUMBER OF SUPPORTS 2 Using 64-bit analysis engine. EXAMPLE PROBLEM NO. 1 **Fig. 1**  $\overline{a}$  **FOR 1**  $\overline{b}$  **FOR 1**  $\overline{c}$  **FOR 1**  $\overline{c}$  **FOR 1**  $\overline{c}$  **5**  $\overline{d}$  SOLVER USED IS THE IN-CORE ADVANCED MATH SOLVER TOTAL PRIMARY LOAD CASES = 2, TOTAL DEGREES OF FREEDOM = 43 TOTAL LOAD COMBINATION CASES = 1 SO FAR. \*\*\*\*\*\*\*\*\*\*\*\*\*\*\*\*\*\*\*\*\*\*\*\*\*\*\*\*\*\*\*\*\*\*\*\*\*\*\*\*\*\*\*\*\*\*\*\*\*\*\*\*\*\*\*\*\*\*  $*$  $*$  RAYLEIGH FREQUENCY FOR LOADING  $1 = 3.48541$  CPS  $*$  $*$  MAX DEFLECTION = 2.54900 CM GLO X, AT JOINT 7  $\ast$  \*\*\*\*\*\*\*\*\*\*\*\*\*\*\*\*\*\*\*\*\*\*\*\*\*\*\*\*\*\*\*\*\*\*\*\*\*\*\*\*\*\*\*\*\*\*\*\*\*\*\*\*\*\*\*\*\*\* 59. LOAD LIST 1 3 60. PRINT MEMBER FORCES MEMBER FORCES EXAMPLE PROBLEM NO. 1 **1** and 1 and 2 and 2 and 2 and 2 and 2 and 2 and 2 and 2 and 2 and 2 and 2 and 2 and 2 and 2 and 2 and 2 and 2 and 2 and 2 and 2 and 2 and 2 and 2 and 2 and 2 and 2 and 2 and 2 and 2 and 2 and 2 and MEMBER END FORCES STRUCTURE TYPE = PLANE -----------------

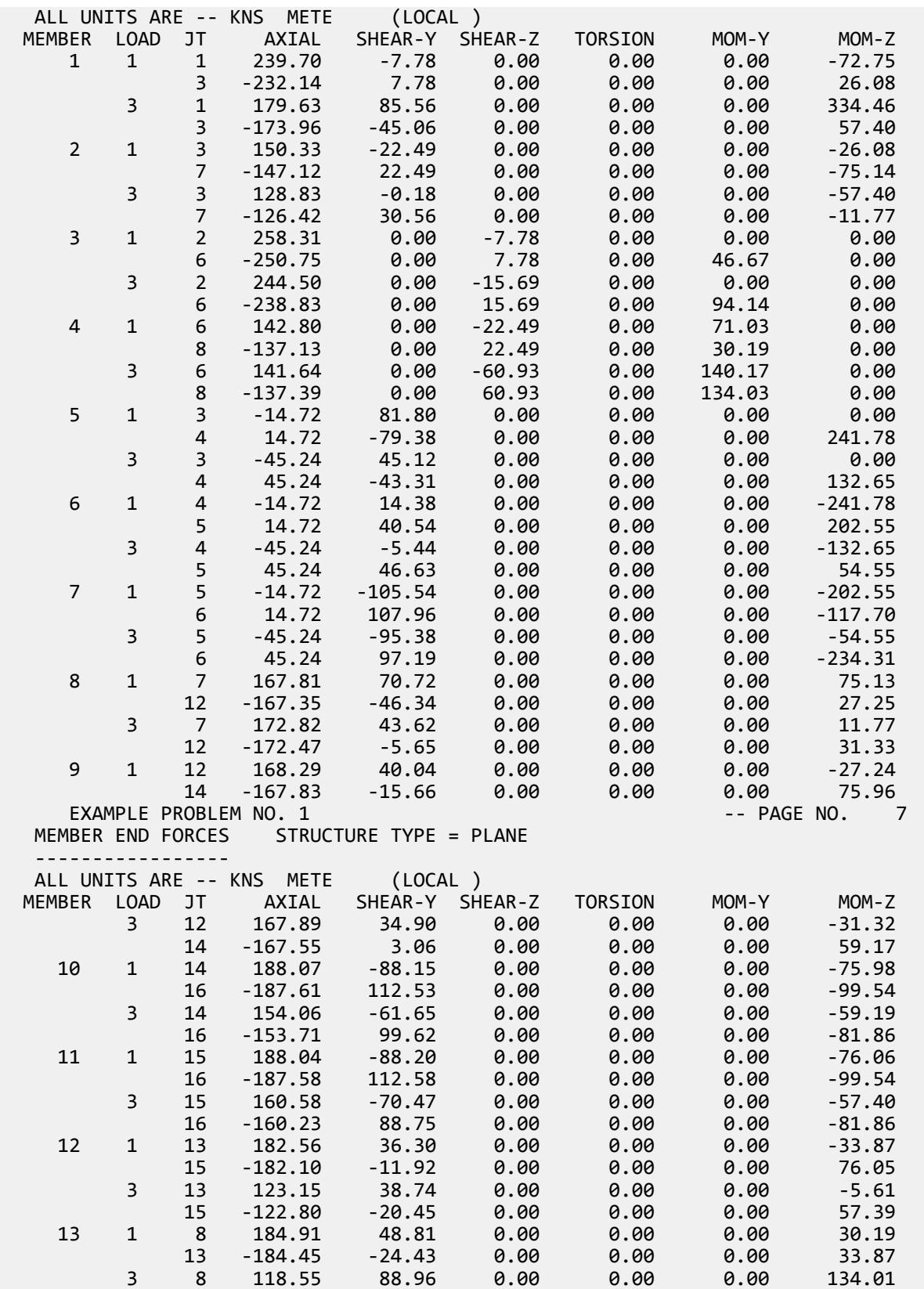

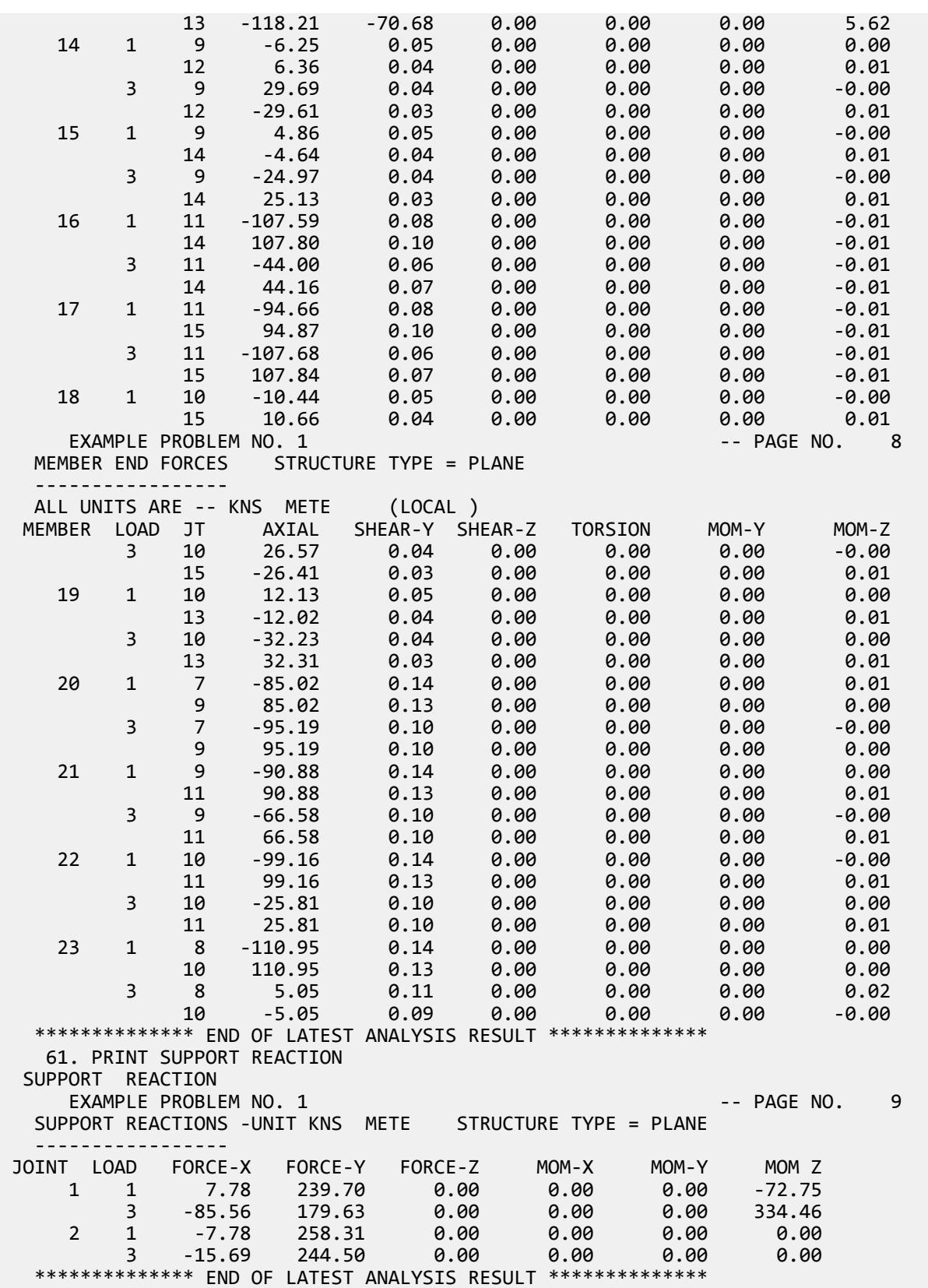

 62. PARAMETER 63. CODE EN 1993-1-1:2005 64. NA 1 65. NSF 0.85 ALL 66. BEAM 3 ALL 67. KY 1.2 MEMB 3 4 68. RATIO 0.9 ALL 69. SELECT ALL STEEL DESIGN STAAD.PRO MEMBER SELECTION - BS EN 1993-1-1:2005 \*\*\*\*\*\*\*\*\*\*\*\*\*\*\*\*\*\*\*\*\*\*\*\*\*\*\*\*\*\*\*\*\*\*\*\*\*\*\*\*\*\*\*\* NATIONAL ANNEX - NA to BS EN 1993-1-1:2005 PROGRAM CODE REVISION V1.14 BS EC3 2005/1 EXAMPLE PROBLEM NO. 1  $\overline{1}$  ALL UNITS ARE - KNS METE (UNLESS OTHERWISE Noted) MEMBER TABLE RESULT/ CRITICAL COND/ RATIO/ LOADING/ FX MY MZ LOCATION ======================================================================= 1 ST UC305X305X118(BRITISH SECTIONS) **PASS EC-6.3.3-662 0.868 3 179.63 C 0.00 334.46 0.00**  2 ST UC203X203X46 (BRITISH SECTIONS)  $PASS$   $EC-6.3.3-662$   $0.882$   $1$ **147.12 C** 0.00 -75.14 4.50 3 ST UC254X254X89 (BRITISH SECTIONS)  $PASS$   $EC-6.3.3-662$   $0.736$   $3$ **238.83 C 94.14** 0.00 6.00 4 ST UC305X305X97 (BRITISH SECTIONS)  $PASS$   $EC-6.2.9.1$   $0.822$   $3$ **141.64 C** 140.17 **0.00** 0.00 5 ST UB457X191X67 (BRITISH SECTIONS)  $\blacksquare$  PASS EC-6.3.2 LTB  $\blacksquare$  0.863  $\blacksquare$  1 14.72 T 0.00 241.78 3.00 UB457X191X67 (BRITISH SECTIONS)  $\blacksquare$  PASS EC-6.3.2 LTB  $\blacksquare$  0.883  $\blacksquare$  1 **14.72 T** 0.00  $-247.42$  0.75 7 ST UB457X191X67 (BRITISH SECTIONS) PASS EC-6.3.2 LTB 0.836 3  $45.24$  T  $0.00$   $-234.31$   $3.00$  8 ST UB356X127X33 (BRITISH SECTIONS)  $\blacksquare$  PASS EC-6.3.3-662 0.844 1 **167.81 C** 0.00 75.13 0.00 9 ST UB254X146X37 (BRITISH SECTIONS)  $\blacksquare$  PASS EC-6.3.3-662 0.855 1 **167.83 C 0.00 75.96 1.75**  10 ST UB406X140X39 (BRITISH SECTIONS)  $PASS$   $EC-6.3.3-662$   $0.803$   $1$ **187.61 C** 0.00 -99.54 1.75 EXAMPLE PROBLEM NO. 1  $-$  PAGE NO. 11 ALL UNITS ARE - KNS METE (UNLESS OTHERWISE Noted) MEMBER TABLE RESULT/ CRITICAL COND/  $\overline{X}$  ratio/ LOADING/<br>FX MY MZ LOCATION FX MY MZ LOCATION ======================================================================= 11 ST UB406X140X39 (BRITISH SECTIONS)  $PASS$   $EC-6.3.3-662$   $0.803$   $1$ **187.58 C 0.00** -99.54 1.75 12 ST UB254X146X37 (BRITISH SECTIONS) PASS EC-6.3.3-662 0.870 1

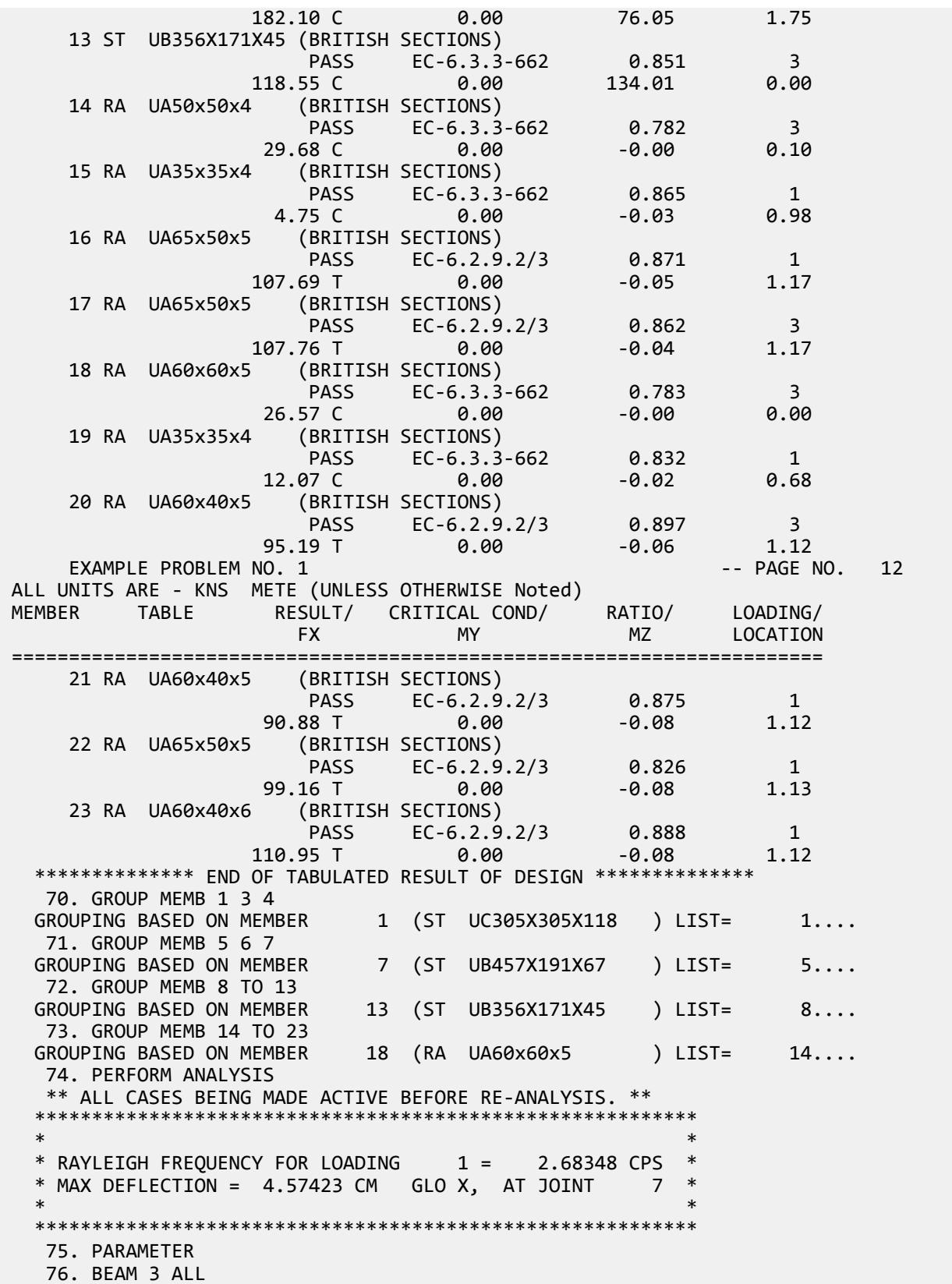

 77. RATIO 1.0 ALL 78. TRACK 1.0 ALL 79. CHECK CODE ALL STEEL DESIGN STAAD.PRO CODE CHECKING - BS EN 1993-1-1:2005 \*\*\*\*\*\*\*\*\*\*\*\*\*\*\*\*\*\*\*\*\*\*\*\*\*\*\*\*\*\*\*\*\*\*\*\*\*\*\*\*\*\*\*\* NATIONAL ANNEX - NA to BS EN 1993-1-1:2005 PROGRAM CODE REVISION V1.14 BS\_EC3\_2005/1 EXAMPLE PROBLEM NO. 1  $-$  PAGE NO. 13 ALL UNITS ARE - KNS METE (UNLESS OTHERWISE Noted) MEMBER TABLE RESULT/ CRITICAL COND/ RATIO/ LOADING/ FX MY MZ LOCATION ======================================================================= 1 ST UC305X305X118(BRITISH SECTIONS)  $\blacksquare$  PASS EC-6.3.3-662 0.910 3 **178.79 C 0.00 351.35 0.00**  |---------------------------------------------------------------------| CALCULATED CAPACITIES FOR MEMB 1 UNIT - kN,m SECTION CLASS 1 |MCZ= 460.6 MCY= 210.3 PC= 2285.0 PT= 3525.0 MB= 410.5 PV= 582.9| | BUCKLING CO-EFFICIENTS C1 AND K : C1 = 1.127 K = 1.000 | | PZ= 3525.00 FX/PZ = 0.05 MRZ= 460.6 MRY= 210.3 | |---------------------------------------------------------------------| ALL UNITS ARE - KNS METE (UNLESS OTHERWISE Noted) MEMBER TABLE RESULT/ CRITICAL COND/ RATIO/ LOADING/ FX MY MZ LOCATION ======================================================================= 2 ST UC203X203X46 (BRITISH SECTIONS)  $\blacksquare$  PASS EC-6.3.3-662 0.802 1 **144.94 C** 0.00 -68.59 4.50 |---------------------------------------------------------------------| CALCULATED CAPACITIES FOR MEMB 2 UNIT - kN,m SECTION CLASS 1 |MCZ= 116.8 MCY= 54.3 PC= 800.0 PT= 1379.5 MB= 98.9 PV= 229.9| | BUCKLING CO-EFFICIENTS C1 AND K : C1 = 1.127 K = 1.000 | | PZ= 1379.45 FX/PZ = 0.11 MRZ= 116.8 MRY= 54.3 | |---------------------------------------------------------------------| ALL UNITS ARE - KNS METE (UNLESS OTHERWISE Noted) MEMBER TABLE RESULT/ CRITICAL COND/ RATIO/ LOADING/ FX MY MZ LOCATION ======================================================================= 3 ST UC305X305X118(BRITISH SECTIONS)  $PASS$   $EC-6.2.9.1$   $0.438$   $3$  $235.25 \text{ C}$   $92.19$   $9.00$   $6.00$ EXAMPLE PROBLEM NO. 1  $-$  PAGE NO. 14 |---------------------------------------------------------------------| | CALCULATED CAPACITIES FOR MEMB 3 UNIT - kN,m SECTION CLASS 1 | |MCZ= 460.6 MCY= 210.3 PC= 1930.8 PT= 3525.0 MB= 410.5 PV= 582.9| | BUCKLING CO-EFFICIENTS C1 AND K : C1 = 1.127 K = 1.000 | | PZ= 3525.00 FX/PZ = 0.07 MRZ= 460.6 MRY= 210.3 | |---------------------------------------------------------------------| ALL UNITS ARE - KNS METE (UNLESS OTHERWISE Noted) MEMBER TABLE RESULT/ CRITICAL COND/ RATIO/ LOADING/ FX MY MZ LOCATION ======================================================================= 4 ST UC305X305X118(BRITISH SECTIONS) **PASS EC-6.2.9.1** 0.659 3  $138.96$  C  $138.54$  0.00 0.00 |---------------------------------------------------------------------| | CALCULATED CAPACITIES FOR MEMB 4 UNIT - kN,m SECTION CLASS 1 |

 |MCZ= 460.6 MCY= 210.3 PC= 2466.9 PT= 3525.0 MB= 438.0 PV= 582.9| | BUCKLING CO-EFFICIENTS C1 AND K : C1 = 1.127 K = 1.000 | | PZ= 3525.00 FX/PZ = 0.04 MRZ= 460.6 MRY= 210.3 | |---------------------------------------------------------------------| ALL UNITS ARE - KNS METE (UNLESS OTHERWISE Noted) MEMBER TABLE RESULT/ CRITICAL COND/ RATIO/ LOADING/ FX MY MZ LOCATION ======================================================================= 5 ST UB457X191X67 (BRITISH SECTIONS)  $\blacksquare$  PASS EC-6.3.2 LTB  $\blacksquare$  0.861  $\blacksquare$  1 **14.61 T** 0.00 241.23 3.00 |---------------------------------------------------------------------| CALCULATED CAPACITIES FOR MEMB 5 UNIT - kN,m SECTION CLASS 1 |MCZ= 345.5 MCY= 55.7 PC= 1485.4 PT= 2009.3 MB= 280.1 PV= 555.4| | BUCKLING CO-EFFICIENTS C1 AND K : C1 = 1.127 K = 1.000 |  $\vert$  PZ= 2009.25 FX/PZ = 0.01 MRZ= 345.5 MRY= 55.7 |---------------------------------------------------------------------| ALL UNITS ARE - KNS METE (UNLESS OTHERWISE Noted) MEMBER TABLE RESULT/ CRITICAL COND/ RATIO/ LOADING/ FX MY MZ LOCATION ======================================================================= EXAMPLE PROBLEM NO. 1 **12 All 2018 CALL 2018 CALL 2018 CALL 2018 CALL 2018 CALL 2018 CALL 2018 CALL 2018**  6 ST UB457X191X67 (BRITISH SECTIONS)  $\blacksquare$  PASS EC-6.3.2 LTB  $\blacksquare$  0.882  $\blacksquare$  1 **14.61 T** 0.00 -246.94 0.75 |---------------------------------------------------------------------| CALCULATED CAPACITIES FOR MEMB 6 UNIT - kN,m SECTION CLASS 1 |MCZ= 345.5 MCY= 55.7 PC= 1485.4 PT= 2009.3 MB= 280.1 PV= 555.4| | BUCKLING CO-EFFICIENTS C1 AND K : C1 = 1.127 K = 1.000 | | PZ= 2009.25 FX/PZ = 0.01 MRZ= 345.5 MRY= 55.7 | |---------------------------------------------------------------------| ALL UNITS ARE - KNS METE (UNLESS OTHERWISE Noted) MEMBER TABLE RESULT/ CRITICAL COND/ RATIO/ LOADING/ FX MY MZ LOCATION ======================================================================= 7 ST UB457X191X67 (BRITISH SECTIONS)  $\blacksquare$  PASS EC-6.3.2 LTB  $\blacksquare$  0.824  $\blacksquare$  3  $44.31$  T  $4.00$   $-230.73$   $3.00$  |---------------------------------------------------------------------| CALCULATED CAPACITIES FOR MEMB 7 UNIT - kN,m SECTION CLASS 1 |MCZ= 345.5 MCY= 55.7 PC= 1485.4 PT= 2009.3 MB= 280.1 PV= 555.4| | BUCKLING CO-EFFICIENTS C1 AND K : C1 = 1.127 K = 1.000 |  $\vert$  PZ= 2009.25 FX/PZ = 0.02 MRZ= 345.5 MRY= 55.7 |---------------------------------------------------------------------| ALL UNITS ARE - KNS METE (UNLESS OTHERWISE Noted) MEMBER TABLE RESULT/ CRITICAL COND/ RATIO/ LOADING/ FX MY MZ LOCATION ======================================================================= 8 ST UB356X171X45 (BRITISH SECTIONS)  $PASS$   $EC-6.3.3-662$   $0.512$   $1$ **165.72 C 0.00 68.59 0.00**  |---------------------------------------------------------------------| | CALCULATED CAPACITIES FOR MEMB 8 UNIT - kN,m SECTION CLASS 1 | |MCZ= 182.1 MCY= 34.5 PC= 1193.5 PT= 1346.6 MB= 175.5 PV= 363.1| | BUCKLING CO-EFFICIENTS C1 AND K : C1 = 1.127 K = 1.000 | | PZ= 1346.55 FX/PZ = 0.12 MRZ= 182.1 MRY= 34.5 | |---------------------------------------------------------------------| EXAMPLE PROBLEM NO. 1 **EXAMPLE PROBLEM** NO. 1

EX. British Design Examples

 ALL UNITS ARE - KNS METE (UNLESS OTHERWISE Noted) MEMBER TABLE RESULT/ CRITICAL COND/ RATIO/ LOADING/ FX MY MZ LOCATION ======================================================================= 9 ST UB356X171X45 (BRITISH SECTIONS)  $PASS$   $EC-6.3.3-662$   $0.573$   $1$ **166.04 C** 0.00 77.15 1.75 |---------------------------------------------------------------------| CALCULATED CAPACITIES FOR MEMB 9 UNIT - kN,m SECTION CLASS 1 |MCZ= 182.1 MCY= 34.5 PC= 1193.5 PT= 1346.6 MB= 175.5 PV= 363.1| | BUCKLING CO-EFFICIENTS C1 AND K : C1 = 1.127 K = 1.000 |  $\begin{vmatrix} PZ = 1346.55 & FX/PZ = 0.12 & MRZ = 182.1 & MRY = 34.5 \end{vmatrix}$  |---------------------------------------------------------------------| ALL UNITS ARE - KNS METE (UNLESS OTHERWISE Noted) MEMBER TABLE RESULT/ CRITICAL COND/ RATIO/ LOADING/ FX MY MZ LOCATION ======================================================================= 10 ST UB356X171X45 (BRITISH SECTIONS)  $PASS$   $EC-6.3.3-662$   $0.682$   $1$ **186.60 C 0.00** -97.18 1.75 |---------------------------------------------------------------------| CALCULATED CAPACITIES FOR MEMB 10 UNIT - kN,m SECTION CLASS 1 |MCZ= 182.1 MCY= 34.5 PC= 1193.5 PT= 1346.6 MB= 175.5 PV= 363.1| | BUCKLING CO-EFFICIENTS C1 AND K : C1 = 1.127 K = 1.000 | | PZ= 1346.55 FX/PZ = 0.14 MRZ= 182.1 MRY= 34.5 | |---------------------------------------------------------------------| ALL UNITS ARE - KNS METE (UNLESS OTHERWISE Noted) MEMBER TABLE RESULT/ CRITICAL COND/ RATIO/ LOADING/ FX MY MZ LOCATION ======================================================================= 11 ST UB356X171X45 (BRITISH SECTIONS)  $PASS$   $EC-6.3.3-662$   $0.682$   $1$ **186.46 C** 0.00 -97.18 1.75 |---------------------------------------------------------------------| CALCULATED CAPACITIES FOR MEMB 11 UNIT - kN,m SECTION CLASS 1 |MCZ= 182.1 MCY= 34.5 PC= 1193.5 PT= 1346.6 MB= 175.5 PV= 363.1| | BUCKLING CO-EFFICIENTS C1 AND K : C1 = 1.127 K = 1.000 | | PZ= 1346.55 FX/PZ = 0.14 MRZ= 182.1 MRY= 34.5 | |---------------------------------------------------------------------| EXAMPLE PROBLEM NO. 1 and 20 years and 20 years of the control of the control of the control of the control of the control of the control of the control of the control of the control of the control of the control of the co ALL UNITS ARE - KNS METE (UNLESS OTHERWISE Noted) MEMBER TABLE RESULT/ CRITICAL COND/ RATIO/ LOADING/ FX MY MZ LOCATION ======================================================================= 12 ST UB356X171X45 (BRITISH SECTIONS)  $PASS$   $EC-6.3.3-662$   $0.584$  1 **175.61 C** 0.00 77.56 1.75 |---------------------------------------------------------------------| CALCULATED CAPACITIES FOR MEMB 12 UNIT - kN,m SECTION CLASS 1 |MCZ= 182.1 MCY= 34.5 PC= 1193.5 PT= 1346.6 MB= 175.5 PV= 363.1| | BUCKLING CO-EFFICIENTS C1 AND K : C1 = 1.127 K = 1.000 | | PZ= 1346.55 FX/PZ = 0.13 MRZ= 182.1 MRY= 34.5 | |---------------------------------------------------------------------| ALL UNITS ARE - KNS METE (UNLESS OTHERWISE Noted) MEMBER TABLE RESULT/ CRITICAL COND/ RATIO/ LOADING/ FX MY MZ LOCATION ======================================================================= 13 ST UB356X171X45 (BRITISH SECTIONS)

EX. British Design Examples

**PASS EC-6.3.3-662 0.831** 3  $121.12$  C  $0.00$   $130.01$   $0.00$  |---------------------------------------------------------------------| CALCULATED CAPACITIES FOR MEMB 13 UNIT - kN,m SECTION CLASS 1 |MCZ= 182.1 MCY= 34.5 PC= 1193.5 PT= 1346.6 MB= 175.5 PV= 363.1| | BUCKLING CO-EFFICIENTS C1 AND K : C1 = 1.127 K = 1.000 | | PZ= 1346.55 FX/PZ = 0.09 MRZ= 182.1 MRY= 34.5 | |---------------------------------------------------------------------| ALL UNITS ARE - KNS METE (UNLESS OTHERWISE Noted) MEMBER TABLE RESULT/ CRITICAL COND/ RATIO/ LOADING/ FX MY MZ LOCATION ======================================================================= 14 RA UA60x60x5 (BRITISH SECTIONS)  $PASS$   $EC-6.3.3-662$   $0.285$   $3.3-662$  $19.99 \, \text{C}$  0.00 0.00 0.00 0.00 |---------------------------------------------------------------------| | CALCULATED CAPACITIES FOR MEMB 14 UNIT - kN,m SECTION CLASS 4 |  $|MCZ=$  1.5 MCY= 0.8 PC= 75.6 PT= 136.8 MB= 1.9 PV= 27.1 | BUCKLING CO-EFFICIENTS C1 AND K : C1 = 1.132 K = 1.000 | | PZ= 136.77 FX/PZ = 0.15 MRZ= 1.5 MRY= 0.8 | |---------------------------------------------------------------------|  $EXAMPLE$  PROBLEM NO. 1  $-$  PAGE NO. 18 ALL UNITS ARE - KNS METE (UNLESS OTHERWISE Noted) MEMBER TABLE RESULT/ CRITICAL COND/ RATIO/ LOADING/ FX MY MZ LOCATION ======================================================================= 15 RA UA60x60x5 (BRITISH SECTIONS)  $PASS$   $EC-6.3.3-662$   $0.174$   $1$  $5.91 \text{ C}$  0.00  $-0.00$  0.00  $0.00$  |---------------------------------------------------------------------| CALCULATED CAPACITIES FOR MEMB 15 UNIT - kN,m SECTION CLASS 4 |MCZ= 1.5 MCY= 0.8 PC= 35.3 PT= 136.8 MB= 1.6 PV= 27.1| | BUCKLING CO-EFFICIENTS C1 AND K : C1 = 1.132 K = 1.000 | | PZ= 136.77 FX/PZ = 0.04 MRZ= 1.5 MRY= 0.8 | |---------------------------------------------------------------------| ALL UNITS ARE - KNS METE (UNLESS OTHERWISE Noted) MEMBER TABLE RESULT/ CRITICAL COND/ RATIO/ LOADING/ FX MY MZ LOCATION ======================================================================= 16 RA UA60x60x5 (BRITISH SECTIONS)  $\blacksquare$  PASS EC-6.2.9.2/3 0.797 1 **105.96 T** 0.00 -0.02 1.17 |---------------------------------------------------------------------| | CALCULATED CAPACITIES FOR MEMB 16 UNIT - kN,m SECTION CLASS 4 |  $|MCZ=$  1.5 MCY= 0.8 PC= 25.5 PT= 136.8 MB= 1.5 PV= 27.1 | BUCKLING CO-EFFICIENTS C1 AND K : C1 = 1.132 K = 1.000 |  $|$  PZ= 136.77 FX/PZ = 0.77 MRZ= 1.5 MRY= 0.8 |---------------------------------------------------------------------| ALL UNITS ARE - KNS METE (UNLESS OTHERWISE Noted) MEMBER TABLE RESULT/ CRITICAL COND/ RATIO/ LOADING/ FX MY MZ LOCATION ======================================================================= 17 RA UA60x60x5 (BRITISH SECTIONS) **PASS EC-6.2.9.2/3 0.781 3**  $104.19 \text{ T}$   $0.00$   $-0.01$   $1.17$ EXAMPLE PROBLEM NO. 1  $-$  PAGE NO. 19 |---------------------------------------------------------------------| CALCULATED CAPACITIES FOR MEMB 17 UNIT - kN,m SECTION CLASS 4 |

 |MCZ= 1.5 MCY= 0.8 PC= 25.5 PT= 136.8 MB= 1.5 PV= 27.1| | BUCKLING CO-EFFICIENTS C1 AND K : C1 = 1.132 K = 1.000 | | PZ= 136.77 FX/PZ = 0.76 MRZ= 1.5 MRY= 0.8 | |---------------------------------------------------------------------| ALL UNITS ARE - KNS METE (UNLESS OTHERWISE Noted) MEMBER TABLE RESULT/ CRITICAL COND/ RATIO/ LOADING/ FX MY MZ LOCATION ======================================================================= 18 RA UA60x60x5 (BRITISH SECTIONS) **PASS EC-6.3.3-662 0.670 3**  $22.72$  C  $2.00$   $-0.00$   $-0.00$   $0.00$  |---------------------------------------------------------------------| CALCULATED CAPACITIES FOR MEMB 18 UNIT - kN,m SECTION CLASS 4  $|MCZ=$  1.5 MCY= 0.8 PC= 35.3 PT= 136.8 MB= 1.6 PV= 27.1 | BUCKLING CO-EFFICIENTS C1 AND K : C1 = 1.132 K = 1.000 |  $\begin{vmatrix} PZ = 136.77 & FX/PZ = 0.17 & MRZ = 1.5 & MRY = 0.8 \end{vmatrix}$  |---------------------------------------------------------------------| ALL UNITS ARE - KNS METE (UNLESS OTHERWISE Noted) MEMBER TABLE RESULT/ CRITICAL COND/ RATIO/ LOADING/ FX MY MZ LOCATION ======================================================================= 19 RA UA60x60x5 (BRITISH SECTIONS) **PASS EC-6.2.9.2/3 0.206 3**  $27.43$  T  $0.00$   $-0.00$   $0.59$  |---------------------------------------------------------------------| | CALCULATED CAPACITIES FOR MEMB 19 UNIT - kN,m SECTION CLASS 4 |  $|MCZ=$  1.5 MCY= 0.8 PC= 75.6 PT= 136.8 MB= 1.9 PV= 27.1 | BUCKLING CO-EFFICIENTS C1 AND K : C1 = 1.132 K = 1.000 |  $|$  PZ= 136.77 FX/PZ = 0.20 MRZ= 1.5 MRY= 0.8 |---------------------------------------------------------------------| ALL UNITS ARE - KNS METE (UNLESS OTHERWISE Noted) MEMBER TABLE RESULT/ CRITICAL COND/ RATIO/ LOADING/ FX MY MZ LOCATION ======================================================================= EXAMPLE PROBLEM NO. 1  $-$  PAGE NO. 20 20 RA UA60x60x5 (BRITISH SECTIONS)  $\blacksquare$  PASS EC-6.2.9.2/3 0.639 1 **83.85 T** 0.00 -0.03 1.12 |---------------------------------------------------------------------| CALCULATED CAPACITIES FOR MEMB 20 UNIT - kN,m SECTION CLASS 4  $|MCZ=$  1.5 MCY= 0.8 PC= 27.4 PT= 136.8 MB= 1.5 PV= 27.1 | BUCKLING CO-EFFICIENTS C1 AND K : C1 = 1.132 K = 1.000 |  $\sqrt{PZ} = 136.77$   $FX/PZ = 0.61$   $MRZ = 1.5$   $MRY = 0.8$  |---------------------------------------------------------------------| ALL UNITS ARE - KNS METE (UNLESS OTHERWISE Noted) MEMBER TABLE RESULT/ CRITICAL COND/ RATIO/ LOADING/ FX MY MZ LOCATION ======================================================================= 21 RA UA60x60x5 (BRITISH SECTIONS)  $PASS$   $EC-6.2.9.2/3$   $0.691$  1  $90.76$  T  $90.90$   $-0.03$   $1.12$  |---------------------------------------------------------------------| | CALCULATED CAPACITIES FOR MEMB 21 UNIT - kN,m SECTION CLASS 4 | |MCZ= 1.5 MCY= 0.8 PC= 27.4 PT= 136.8 MB= 1.5 PV= 27.1| | BUCKLING CO-EFFICIENTS C1 AND K : C1 = 1.132 K = 1.000 | | PZ= 136.77 FX/PZ = 0.66 MRZ= 1.5 MRY= 0.8 | |---------------------------------------------------------------------| ALL UNITS ARE - KNS METE (UNLESS OTHERWISE Noted)

EX. British Design Examples

 MEMBER TABLE RESULT/ CRITICAL COND/ RATIO/ LOADING/ FX MY MZ LOCATION ======================================================================= 22 RA UA60x60x5 (BRITISH SECTIONS)  $PASS$   $EC-6.2.9.2/3$   $0.738$   $1$ **97.10 T** 0.00 -0.03 1.13 |---------------------------------------------------------------------| | CALCULATED CAPACITIES FOR MEMB 22 UNIT - kN,m SECTION CLASS 4 | |MCZ= 1.5 MCY= 0.8 PC= 27.4 PT= 136.8 MB= 1.5 PV= 27.1| | BUCKLING CO-EFFICIENTS C1 AND K : C1 = 1.132 K = 1.000 | | PZ= 136.77 FX/PZ = 0.71 MRZ= 1.5 MRY= 0.8 | |---------------------------------------------------------------------| EXAMPLE PROBLEM NO. 1  $-$  PAGE NO. 21 ALL UNITS ARE - KNS METE (UNLESS OTHERWISE Noted) MEMBER TABLE RESULT/ CRITICAL COND/ RATIO/ LOADING/ FX MY MZ LOCATION ======================================================================= 23 RA UA60x60x5 (BRITISH SECTIONS)  $PASS$   $EC-6.2.9.2/3$   $0.774$   $1$  $101.92$  T  $0.00$   $-0.03$   $1.12$  |---------------------------------------------------------------------| CALCULATED CAPACITIES FOR MEMB 23 UNIT - kN,m SECTION CLASS 4  $|MCZ=$  1.5 MCY= 0.8 PC= 27.4 PT= 136.8 MB= 1.5 PV= 27.1 | BUCKLING CO-EFFICIENTS C1 AND K : C1 = 1.132 K = 1.000 | | PZ= 136.77 FX/PZ = 0.75 MRZ= 1.5 MRY= 0.8 | |---------------------------------------------------------------------| \*\*\*\*\*\*\*\*\*\*\*\*\*\* END OF TABULATED RESULT OF DESIGN \*\*\*\*\*\*\*\*\*\*\*\*\*\* 80. STEEL TAKE OFF EXAMPLE PROBLEM NO. 1 and 22 and 22 and 22 and 22 and 22 and 22 and 22 and 22 and 22 and 22 and 22 and 22 and 22 STEEL TAKE OFF STEEL TAKE-OFF -------------- PROFILE LENGTH(METE) WEIGHT(KNS ) ST UC305X305X118 16.50 19.013 ST UC203X203X46 4.50 2.029 ST UB457X191X67 9.00 5.911 ST UB356X171X45 10.50 10.50 4.620 RA UA60x60x5 19.93 0.891 ---------------- TOTAL = 32.464 \*\*\*\*\*\*\*\*\*\*\*\* END OF DATA FROM INTERNAL STORAGE \*\*\*\*\*\*\*\*\*\*\*\* 81. FINISH \*\*\*\*\*\*\*\*\*\*\* END OF THE STAAD.Pro RUN \*\*\*\*\*\*\*\*\*\*\* \*\*\*\* DATE= OCT 27,2022 TIME= 15: 6:56 \*\*\*\* EXAMPLE PROBLEM NO. 1 **1** and 23 and 23 and 24 and 24 and 25 and 25 and 25 and 26 and 26 and 27 and 27 and 27 and 27 and 27 and 27 and 27 and 27 and 27 and 27 and 27 and 27 and 27 and 27 and 27 and 27 and 27 and 27 and 27 \*\*\*\*\*\*\*\*\*\*\*\*\*\*\*\*\*\*\*\*\*\*\*\*\*\*\*\*\*\*\*\*\*\*\*\*\*\*\*\*\*\*\*\*\*\*\*\*\*\*\*\*\*\*\*\*\*\*\*\* For technical assistance on STAAD.Pro, please visit http://www.bentley.com/en/support/  $*$   $*$  \* Details about additional assistance from \* Bentley and Partners can be found at program menu Help->Technical Support  $*$   $*$  \* Copyright (c) Bentley Systems, Inc. \* http://www.bentley.com \*\*\*\*\*\*\*\*\*\*\*\*\*\*\*\*\*\*\*\*\*\*\*\*\*\*\*\*\*\*\*\*\*\*\*\*\*\*\*\*\*\*\*\*\*\*\*\*\*\*\*\*\*\*\*\*\*\*\*\*

## EX. UK-2 Area Load Generation on Floor Structure

A floor structure (bound by global X-Z axis) made up of steel beams is subjected to area load (i.e., load/area of floor). Load generation based on one-way distribution is illustrated in this example.

In the case of loads such as joint loads and member loads, the magnitude and direction of the load at the applicable joints and members is directly known from the input. However, the area load is a different sort of load where a load intensity on the given area has to be converted to joint and member loads. The calculations required to perform this conversion are done only during the analysis. Consequently, the loads generated from the AREA LOAD command can be viewed only after the analysis is completed.

This problem is installed with the program by default to C:\Users\Public\Public Documents\STAAD.Pro CONNECT Edition\Samples\Sample Models\UK \UK-2 Area Load Generation on Floor Structure.STD when you install the program.

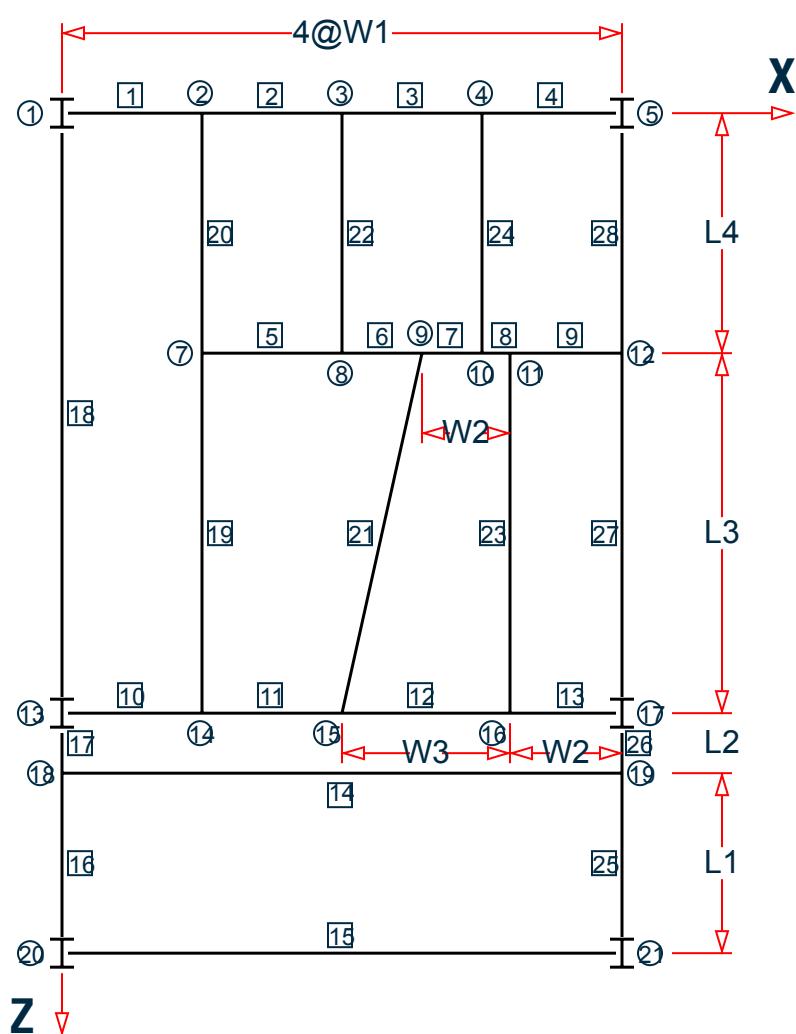

*Figure 551: Example Problem No. 2*

Where:

 $W1 = 1.5$  m,  $W2 = 1.0$  m,  $W3 = 1.5$  m,  $L1 = 2.0$  m,  $L2 = 4.5$  m,  $L3 = 3.0$  m

Actual input is shown in bold lettering followed by explanation.

```
 STAAD FLOOR A FLOOR FRAME DESIGN WITH AREA LOAD
```
Every input has to start with the term STAAD. The term FLOOR signifies that the structure is a floor structure and the structure is in the  $x - z$  plane.

UNIT METER KNS

Defines the input units for the data that follows.

```
 JOINT COORDINATES 
 1 0 0 0 5 6 0 0 ; 7 1.5 0 3 
 8 3 0 3 ; 9 4 0 3 ; 10 4.5 0 3 ; 11 5 0 3 
 12 6 0 3 ; 13 0 0 7.5 ; 14 1.5 0. 7.5
 15 3.5 0 7.5
 16 5 0 7.5 ; 17 6 0 7.5 ; 18 0 0 8.5 
 19 6 0 8.5 ; 20 0 0 10.5 ; 21 6 0 10.5
```
Joint numbers followed by X, Y and Z coordinates are provided above. Since this is a floor structure, the Y coordinates are all the same (in this case, zero). Joints between 1 and 5 (i.e., 2, 3, 4) are generated in the first line of input, taking advantage of the equal spacing between the joints (refer to [TR.11 Joint Coordinates Specification](#page-2255-0) (on page 2256) for more information).

**Note:** Semicolons (;) are used as line separators to allow for input of multiple sets of data on one line.

```
 MEMBER INCIDENCES 
 1 1 2 4 ; 5 7 8 9 ; 10 13 14 13 ; 14 18 19
 15 20 21 ; 16 18 20 ; 17 13 18 ; 18 1 13 
 19 7 14 ; 20 2 7 ; 21 9 15
 22 3 8 ; 23 11 16 ; 24 4 10 ; 25 19 21
 26 17 19 ; 27 12 17 ; 28 5 12
```
Defines the members by the joints to which they are connected.

 MEMB PROP BRITISH 1 TO 28 TABLE ST UB305X165X40

Member properties are specified from the British steel table. The term ST stands for standard single section.

 \* MEMBERS WITH PINNED ENDS ARE RELEASED FOR MZ MEMB RELEASE 1 5 10 14 15 18 17 28 26 20 TO 24 START MZ 4 9 13 14 15 18 16 27 25 19 21 TO 24 END MZ

The first set of members (1 5 10 etc) have local moment-z (MZ) released at the start joint. This means that these members cannot carry any moment-z (i.e., strong axis moment) at the start joint. The second set of members have MZ released at the end joints.

**Note:** Any line beginning with an asterisk (\* character) is treated as a comment line.

 UNIT MMS DEFINE MATERIAL START ISOTROPIC STEEL E 210 POISSON 0.3 DENSITY 7.68191e-008 ALPHA 6e-006 DAMP 0.03

```
 TYPE STEEL
 STRENGTH FY 0.24821 FU 0.399894 RY 1.5 RT 1.2
 END DEFINE MATERIAL
 UNIT METER
```
Define the material properties for steel. The units are changed to millimeters and then back to meters in order to facilite inputing the values in familiar units.

 CONSTANT MATERIAL STEEL ALL

The CONSTANT command instructs the program to use the defined steel material for all members.

 SUPPORT 1 5 13 17 20 21 FIXED

A fixed support has been specified at the above joints.

LOADING 1 14.5 KN/sq.m. DL+LL

Load case 1 is initiated followed by a title.

FLOOR LOAD YRANGE -0.5 0.5 FLOAD -14.5

All members within a range of -0.5 meters to 0.5 meters in the global Y direction (which is the entire floor of this model) are subjected to an floor load of 14.5 KN/sq.m. The program converts area loads into individual member loads.

```
 PERFORM ANALYSIS PRINT LOAD DATA
```
This command instructs the program to proceed with the analysis. The PRINT LOAD DATA command is specified to obtain a listing of the member loads which were generated from the FLOOR LOAD.

 PARAMETERS CODE BRITISH BEAM 1 ALL DMAX 0.6 ALL DMIN 0.3 ALL UNL 0.3 ALL

The PARAMETER command is used to specify steel design parameters (refer to ). Design is to be performed per the specifications of the BS 5950 2000 Code. The BEAM parameter is specified to perform design at every 1/12<sup>th</sup> point along the member length. DMAX and DMIN specify maximum and minimum depth limitations to be used during member selection. UNL is used to specify unsupported length of the compression flange to be used for calculation of allowable bending stress.

SELECT MEMB 2 6 11 14 15 16 18 19 21 23 24 27

The above command instructs the program to select the most economical section from the British steel table for the members listed.

FINISH

The FINISH command terminates the STAAD run.

```
Input File
```

```
STAAD FLOOR A FLOOR FRAME DESIGN WITH AREA LOAD
UNIT METER KNS
JOINT COORDINATES
1 0. 0. 0. 5 6. 0. 0. ; 7 1.5 0. 3.
8 3. 0. 3. ; 9 4. 0. 3. ; 10 4.5 0. 3.
```
EX. British Design Examples

11 5. 0 3. ; 12 6. 0. 3. ; 13 0. 0. 7.5 14 1.5 0. 7.5 ; 15 3.5 0. 7.5 16 5. 0. 7.5 ; 17 6. 0. 7.5 18 0. 0. 8.5 19 6. 0. 8.5 ; 20 0. 0. 10.5 ; 21 6. 0. 10.5 MEMBER INCIDENCES 1 1 2 4 ; 5 7 8 9 ; 10 13 14 13 ; 14 18 19 15 20 21 ; 16 18 20 ; 17 13 18 ; 18 1 13 19 7 14 ; 20 2 7 ; 21 9 15 22 3 8 ; 23 11 16 ; 24 4 10 ; 25 19 21 26 17 19 ; 27 12 17 ; 28 5 12 MEMB PROP BRITISH 1 TO 28 TABLE ST UB305X165X40 \* MEMBERS WITH PINNED ENDS ARE RELEASED FOR MZ MEMB RELEASE 1 5 10 14 15 18 17 28 26 20 TO 24 START MZ 4 9 13 14 15 18 16 27 25 19 21 TO 24 END MZ UNIT MMS DEFINE MATERIAL START ISOTROPIC STEEL E 210 POISSON 0.3 DENSITY 7.68191e-008 ALPHA 6e-006 DAMP 0.03 TYPE STEEL STRENGTH FY 0.24821 FU 0.399894 RY 1.5 RT 1.2 END DEFINE MATERIAL UNIT MMS KN **CONSTANTS** MATERIAL STEEL ALL UNIT METER KN **SUPPORT** 1 5 13 17 20 21 FIXED LOADING 1 14.5 KN/sq.m. DL+LL FLOOR LOAD YRANGE -0.5 0.5 FLOAD -14.5 PERFORM ANALYSIS PRINT LOAD DATA PARAMETERS CODE EN 1993-1-1:2005 NA 1 BEAM 3 ALL DMAX 0.6 ALL DMIN 0.3 ALL UNL 0.3 ALL SELECT MEMB 2 6 11 14 15 16 18 19 21 23 24 27 FINISH

#### STAAD Output File

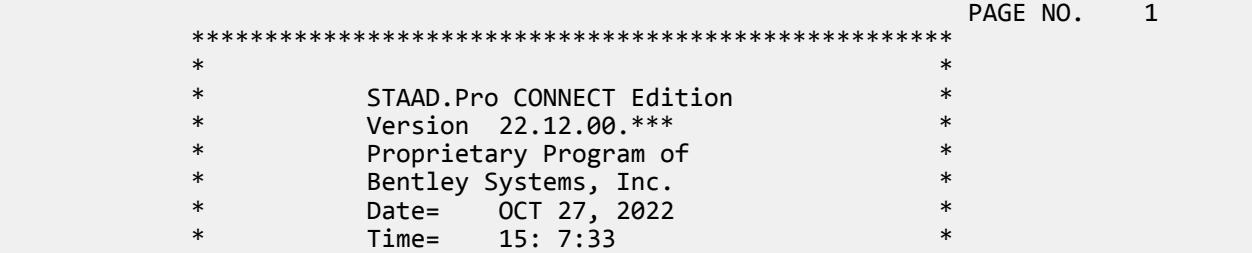

EX. British Design Examples

 $\ast$   $\ast$  \* Licensed to: Bentley Systems Inc \* \*\*\*\*\*\*\*\*\*\*\*\*\*\*\*\*\*\*\*\*\*\*\*\*\*\*\*\*\*\*\*\*\*\*\*\*\*\*\*\*\*\*\*\*\*\*\*\*\*\*\*\* 1. STAAD FLOOR A FLOOR FRAME DESIGN WITH AREA LOAD INPUT FILE: UK-2 Area Load Generation on Floor Structure.STD 2. UNIT METER KNS 3. JOINT COORDINATES 4. 1 0. 0. 0. 5 6. 0. 0. ; 7 1.5 0. 3. 5. 8 3. 0. 3. ; 9 4. 0. 3. ; 10 4.5 0. 3. 6. 11 5. 0 3. ; 12 6. 0. 3. ; 13 0. 0. 7.5 7. 14 1.5 0. 7.5 ; 15 3.5 0. 7.5 8. 16 5. 0. 7.5 ; 17 6. 0. 7.5 18 0. 0. 8.5 9. 19 6. 0. 8.5 ; 20 0. 0. 10.5 ; 21 6. 0. 10.5 10. MEMBER INCIDENCES 11. 1 1 2 4 ; 5 7 8 9 ; 10 13 14 13 ; 14 18 19 12. 15 20 21 ; 16 18 20 ; 17 13 18 ; 18 1 13 13. 19 7 14 ; 20 2 7 ; 21 9 15 14. 22 3 8 ; 23 11 16 ; 24 4 10 ; 25 19 21 15. 26 17 19 ; 27 12 17 ; 28 5 12 16. MEMB PROP BRITISH 17. 1 TO 28 TABLE ST UB305X165X40 18. \* MEMBERS WITH PINNED ENDS ARE RELEASED FOR MZ 19. MEMB RELEASE 20. 1 5 10 14 15 18 17 28 26 20 TO 24 START MZ 21. 4 9 13 14 15 18 16 27 25 19 21 TO 24 END MZ 22. UNIT MMS 23. DEFINE MATERIAL START 24. ISOTROPIC STEEL 25. E 210 26. POISSON 0.3 27. DENSITY 7.68191E-008 28. ALPHA 6E-006 29. DAMP 0.03 30. TYPE STEEL 31. STRENGTH FY 0.24821 FU 0.399894 RY 1.5 RT 1.2 32. END DEFINE MATERIAL 33. UNIT MMS KN 34. CONSTANTS 35. MATERIAL STEEL ALL 36. UNIT METER KN 37. SUPPORT 38. 1 5 13 17 20 21 FIXED A FLOOR FRAME DESIGN WITH AREA LOAD A CONTROL TO THE PAGE NO. 2 39. LOADING 1 14.5 KN/SQ.M. DL+LL 40. FLOOR LOAD 41. YRANGE -0.5 0.5 FLOAD -14.5 \*\*NOTE\*\* about Floor/OneWay Loads/Weights. Please note that depending on the shape of the floor you may have to break up the FLOOR/ONEWAY LOAD into multiple commands. For details please refer to Technical Reference Manual Section 5.32.4.2 Note d and/or "5.32.4.3 Note f. 42. PERFORM ANALYSIS PRINT LOAD DATA P R O B L E M S T A T I S T I C S ----------------------------------- NUMBER OF JOINTS 20 NUMBER OF MEMBERS 28<br>NUMBER OF PLATES 0 NUMBER OF SOLIDS 0 NUMBER OF PLATES 0 NUMBER OF SOLIDS 0 NUMBER OF SURFACES 0 NUMBER OF SUPPORTS 6 Using 64-bit analysis engine.

EX. British Design Examples

 SOLVER USED IS THE IN-CORE ADVANCED MATH SOLVER TOTAL PRIMARY LOAD CASES = 1, TOTAL DEGREES OF FREEDOM = 42<br>TOTAL LOAD COMBINATION CASES = 0 SO FAR. TOTAL LOAD COMBINATION CASES = A FLOOR FRAME DESIGN WITH AREA LOAD -- PAGE NO. 3 1 14.5 KN/SQ.M. DL+LL ----------- MEMBER LOAD - UNIT KN METE<br>MEMBER UDL L1 L2 MEMBER UDL L1 L2 CON L LIN1 LIN2 1 -0.0637 GY 0.06 1 -0.1912 GY 0.15 1 -0.3186 GY 0.24 1 -0.4460 GY 0.33<br>1 -0.5735 GY 0.42 -0.5735 GY 0.42<br>-0.7009 GY 0.52 1 -0.7009 GY  $-0.8284$  GY  $0.61$ <br>1  $-0.9558$  GY  $0.70$ 1 -0.9558 GY 0.70<br>1 -0.9558 GY 0.80 1 -0.9558 GY 0.80<br>1 -0.8284 GY 0.89 1 -0.8284 GY 0.89<br>1 -0.7009 GY 0.98  $1 -0.7009$  GY  $0.98$ <br> $1.08$ 1 -0.5735 GY 1.08<br>1 -0.4460 GY 1.17 1 -0.4460 GY 1.17<br>1 -0.3186 GY 1.26  $-0.3186$  GY 1 -0.1912 GY 1.35 1 -0.0637 GY 1.44 20 -10.8750 GY 0.75 3.00 20 -0.0637 GY 0.06<br>20 -0.1912 GY 0.15 20 -0.1912 GY 0.15<br>20 -0.3186 GY 0.24 20 -0.3186 GY 0.24<br>20 -0.4460 GY 0.33 20 -0.4460 GY 0.33<br>20 -0.5735 GY 0.42 20 -0.5735 GY 0.42<br>20 -0.7009 GY 0.52 20 -0.7009 GY 0.52 20 -0.8284 GY 0.61<br>20 -0.9558 GY 0.70 20 -0.9558 GY 0.70 19 -10.8750 GY 0.00 3.75<br>19 19 -0.9558 GY 3.80<br>19 -0.8284 GY 3.89 19 -0.8284 GY 3.89<br>19 -0.7009 GY 3.98 19 -0.7009 GY 3.989 -0.7009 -0.7009 -0.7009 -0.989 -0.989 -0.989 -0.989 -0.989 -0.989 -0.989 -0.989 -0.989 -0.<br>المراجع المراجع المراجع المراجع المراجع المراجع المراجع المراجع المراجع المراجع المراجع المراجع المراجع المراج 19 -0.5735 GY 4.08<br>19 -0.4460 GY 4.17 19 -0.4460 GY 4.17<br>19 -0.3186 GY 4.26 19 -0.3186 GY 4.26<br>19 -0.1912 GY 4.35 19 -0.1912 GY 4.35<br>19 -0.0637 GY 4.44 19 -0.0637 GY 4.44<br>10 -0.0637 GY 0.06 10 -0.0637 GY 0.06<br>10 -0.1912 GY 0.15  $-0.1912$  GY 10 -0.3186 GY 0.24<br>10 -0.4460 GY 0.33 10 -0.4460 GY 0.33<br>10 -0.5735 GY 0.42 10 -0.5735 GY 0.42<br>10 -0.7009 GY 0.52  $-0.7009$  GY 10 -0.8284 GY 0.61<br>10 -0.9558 GY 0.70 10 -0.9558 GY -0.9558 GY -0.9558 GY -0.9558 GY -0.9558 GY -0.9558 GY -0.9558 GY -0.9558 GY -0.9558 GY -0.9558  $-0.9558$  GY  $0.80$ 10 -0.8284 GY 0.89 10 -0.7009 GY 0.98 10 -0.5735 GY 1.08 A FLOOR FRAME DESIGN WITH AREA LOAD A REALLY ALL THE PAGE NO. 4 10 -0.4460 GY 1.17 10 -0.3186 GY 1.26<br>10 -0.1912 GY 1.35  $-0.1912$  GY

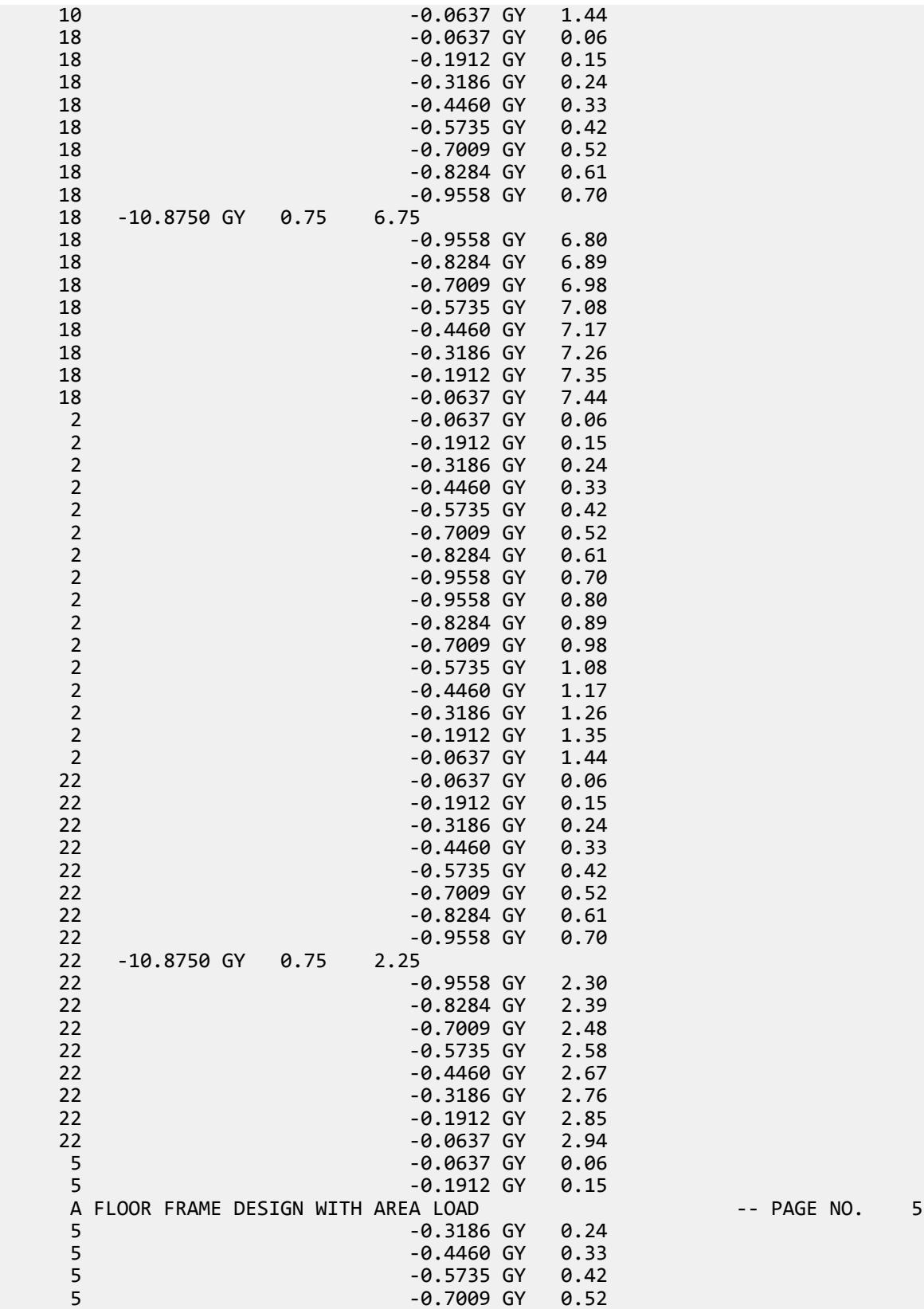

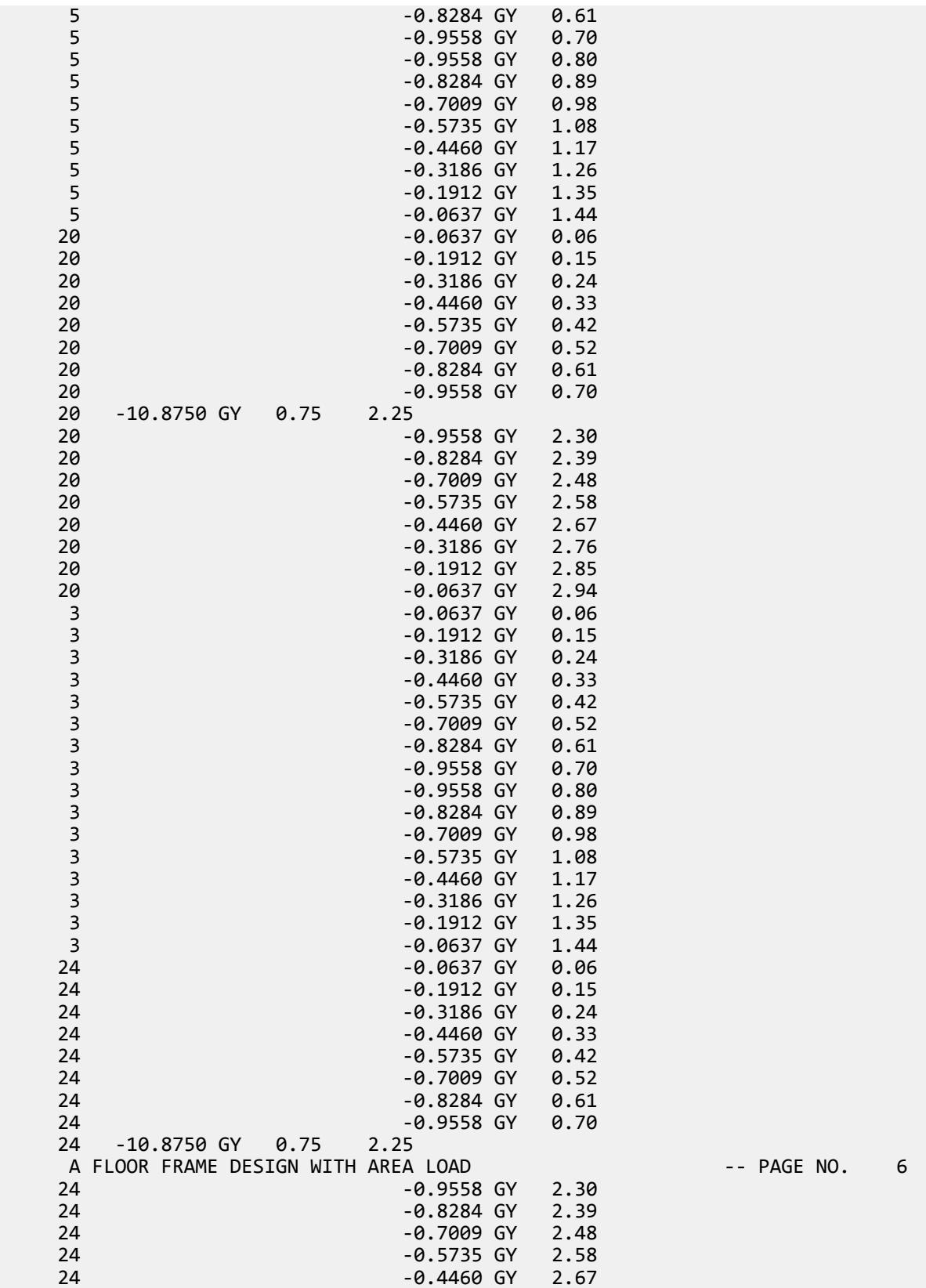

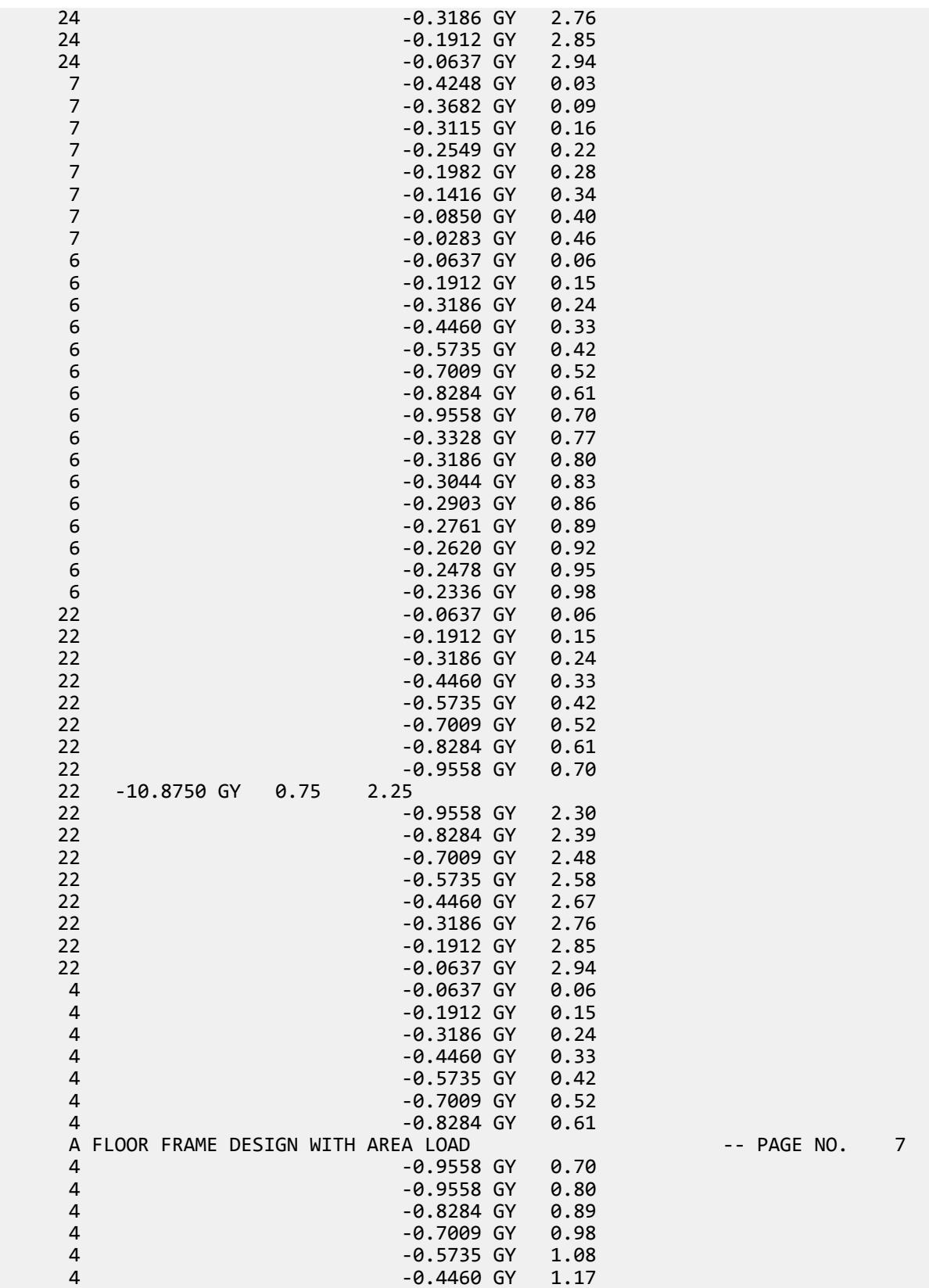

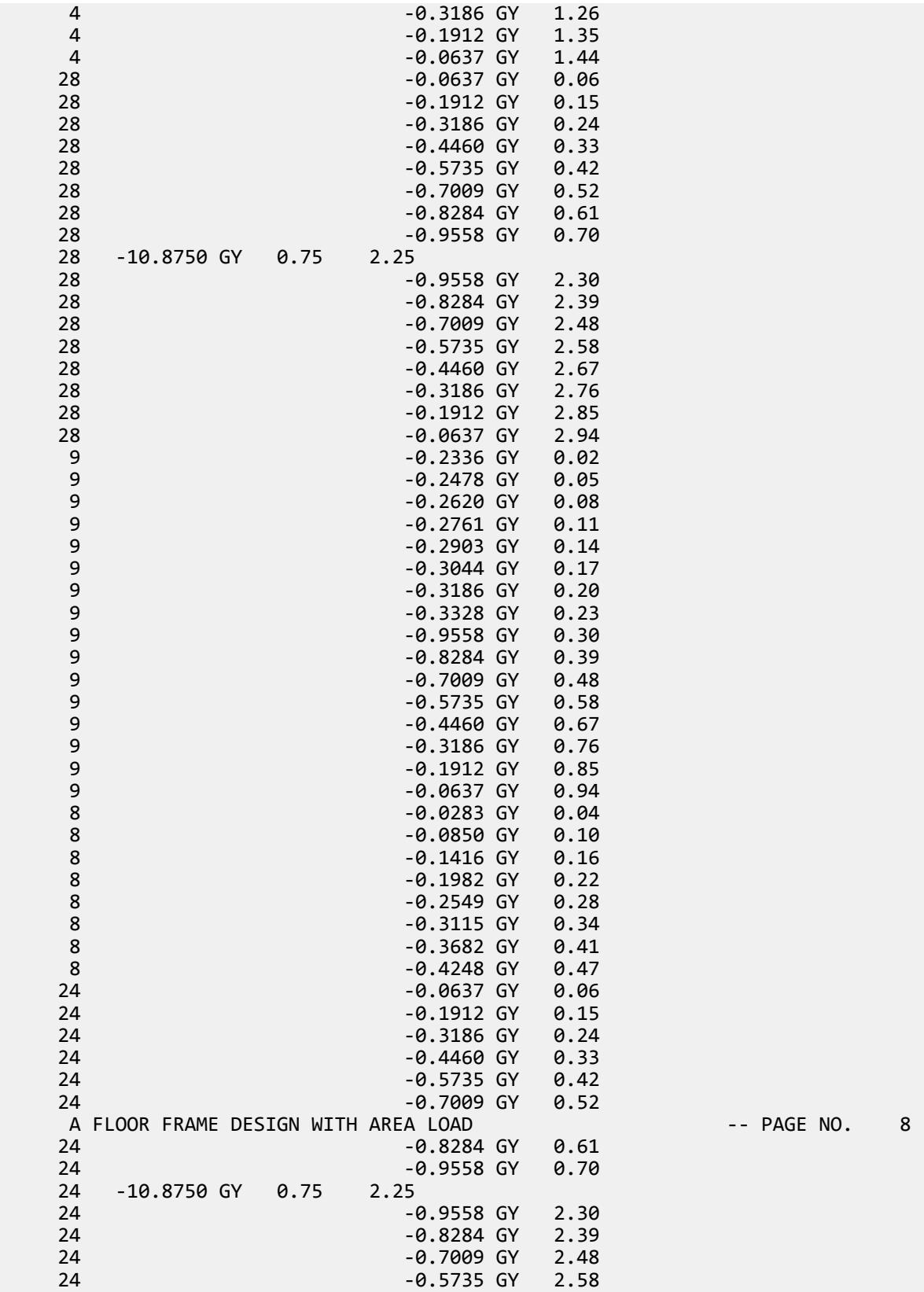

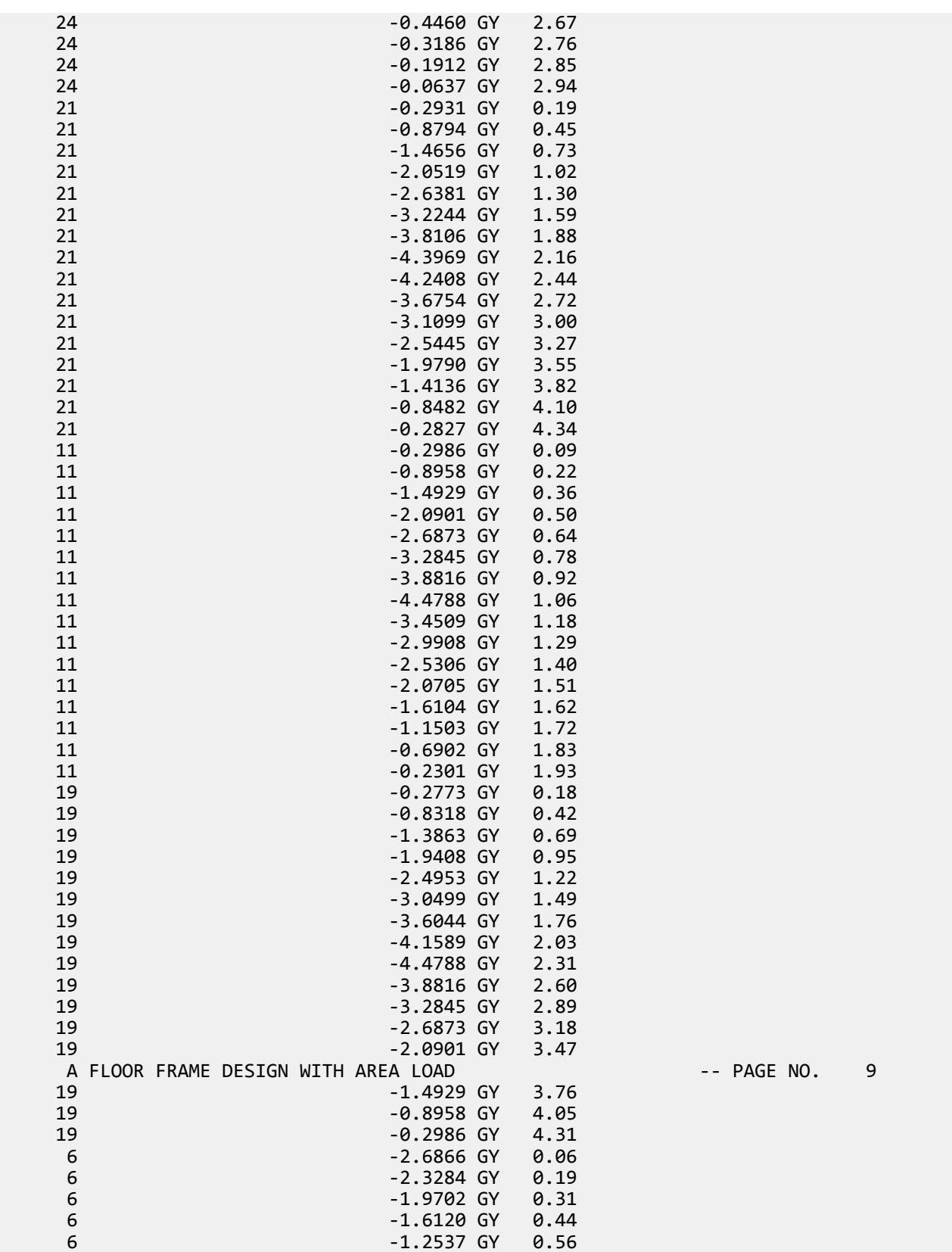

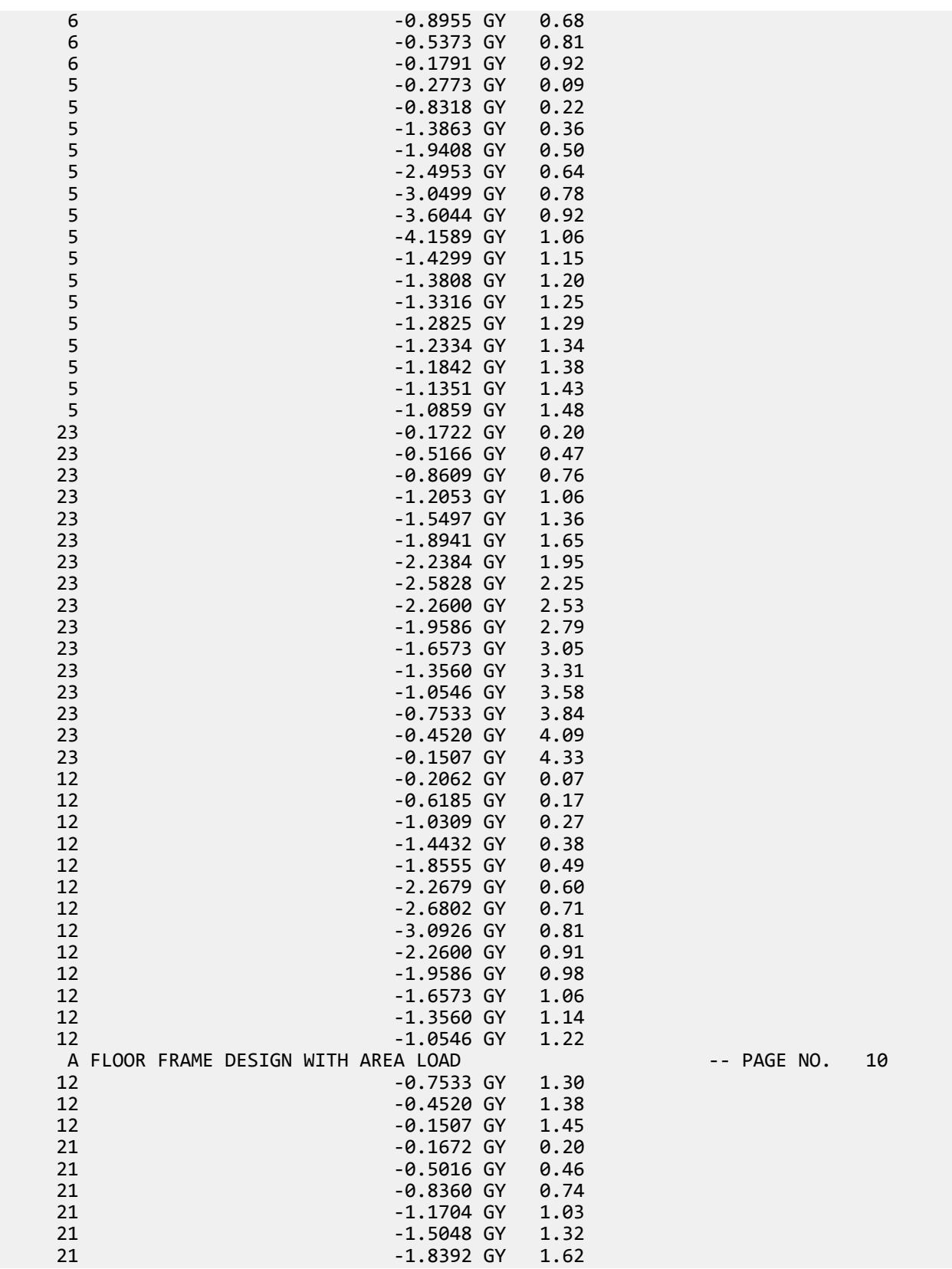

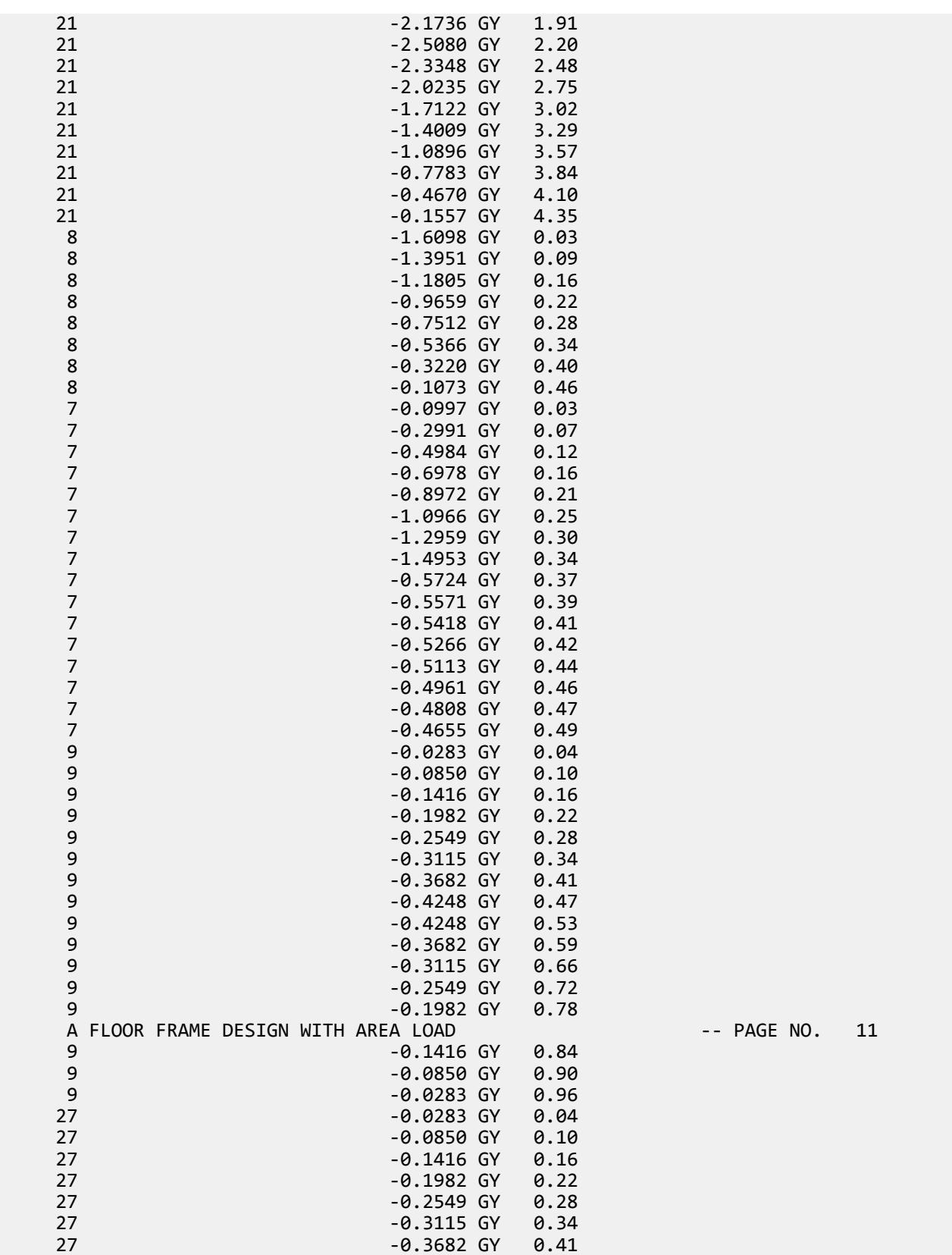
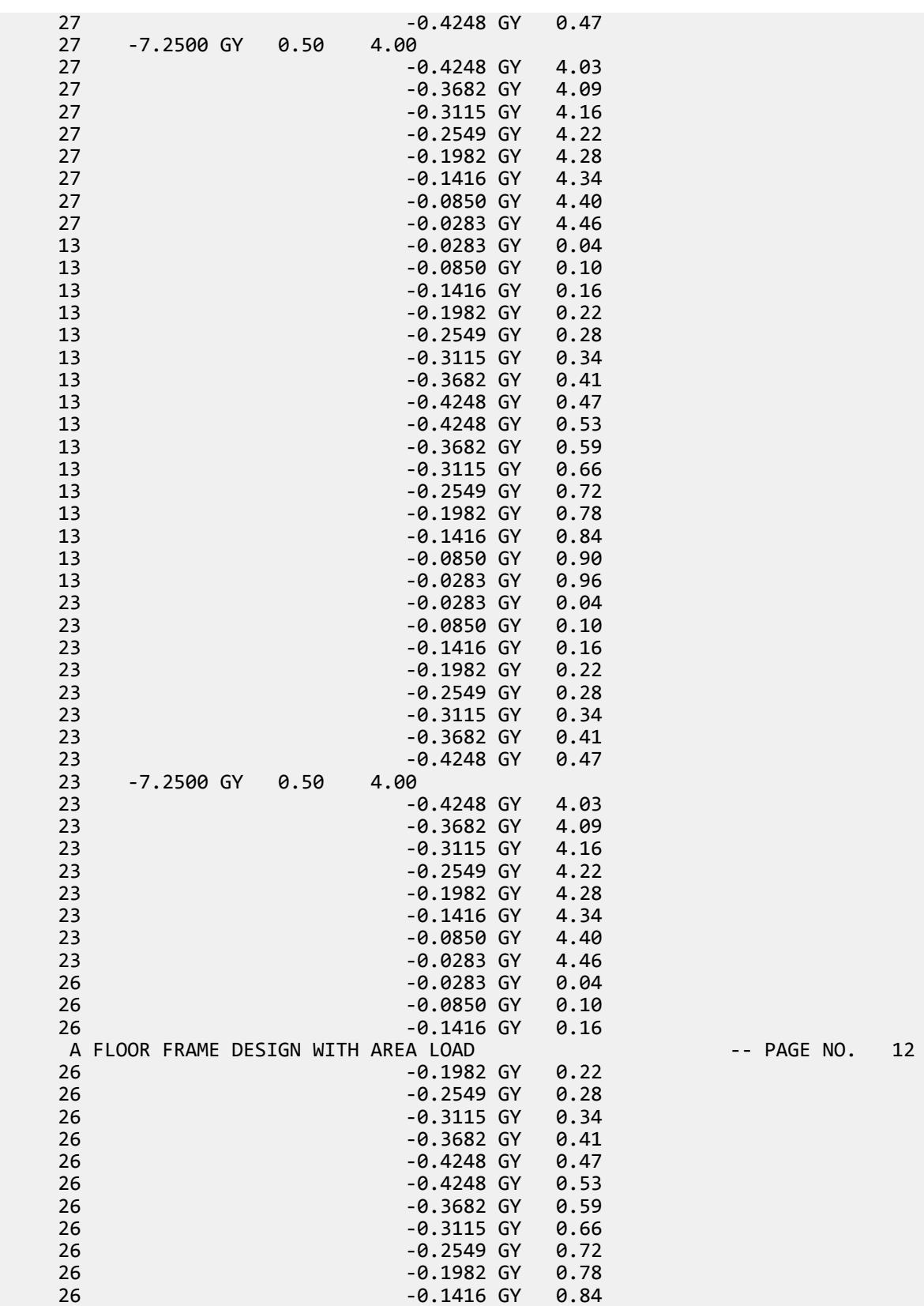

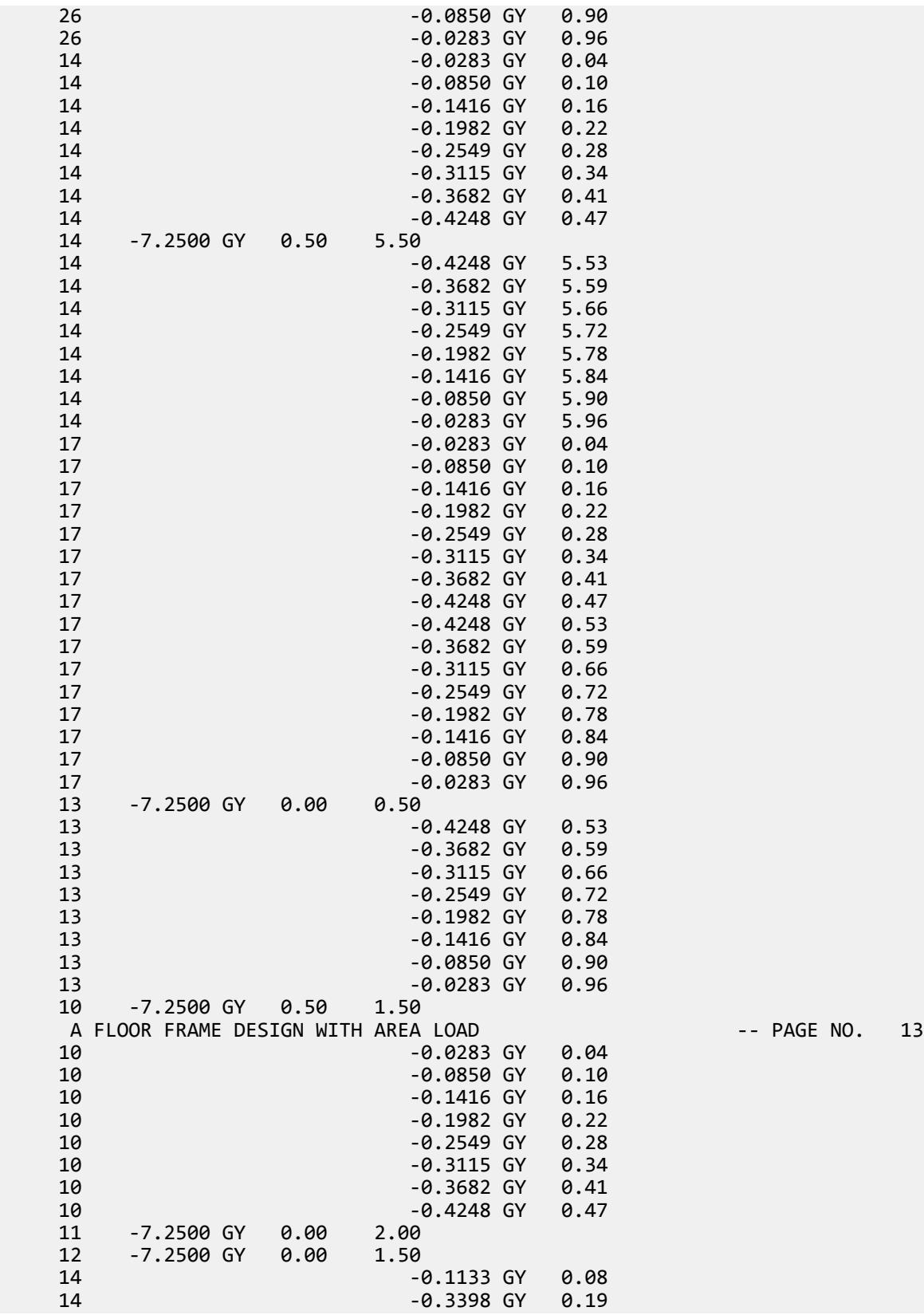

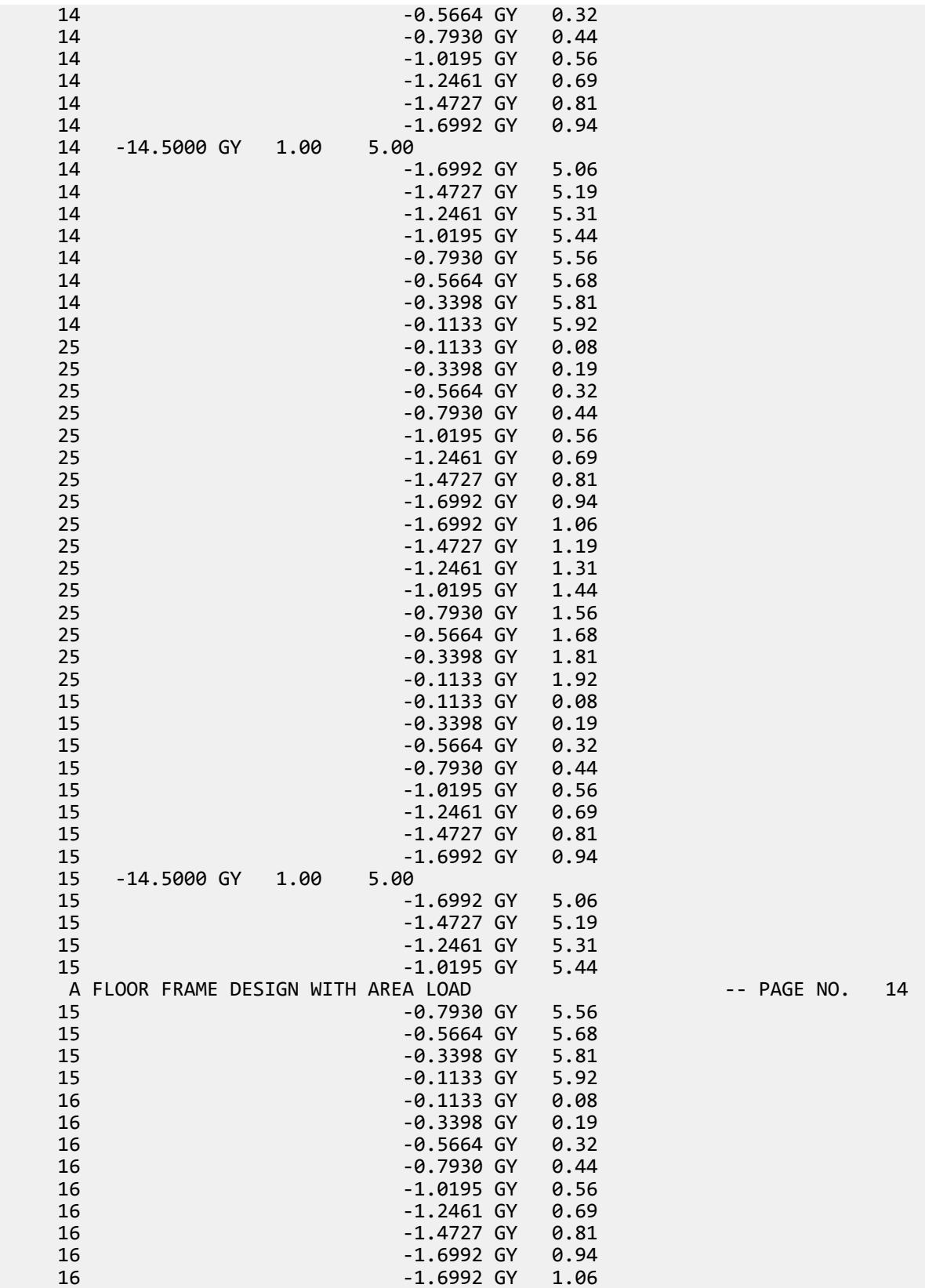

EX. British Design Examples

16 -1.4727 GY 1.19 16 -1.2461 GY 1.31 16 -1.0195 GY 1.44 16 -0.7930 GY 1.56 16 -0.5664 GY 1.68 16 -0.3398 GY 1.81 16 -0.1133 GY 1.92 \*\*\*\*\*\*\*\*\*\*\*\* END OF DATA FROM INTERNAL STORAGE \*\*\*\*\*\*\*\*\*\*\*\* 43. PARAMETERS 44. CODE EN 1993-1-1:2005 45. NA 1 46. BEAM 3 ALL 47. DMAX 0.6 ALL 48. DMIN 0.3 ALL 49. UNL 0.3 ALL 50. SELECT MEMB 2 6 11 14 15 16 18 19 21 23 24 27 STEEL DESIGN STAAD.PRO MEMBER SELECTION - BS EN 1993-1-1:2005 \*\*\*\*\*\*\*\*\*\*\*\*\*\*\*\*\*\*\*\*\*\*\*\*\*\*\*\*\*\*\*\*\*\*\*\*\*\*\*\*\*\*\*\* NATIONAL ANNEX - NA to BS EN 1993-1-1:2005 PROGRAM CODE REVISION V1.14 BS\_EC3\_2005/1 A FLOOR FRAME DESIGN WITH AREA LOAD -- PAGE NO. 15 ALL UNITS ARE - KN METE (UNLESS OTHERWISE Noted) MEMBER TABLE RESULT/ CRITICAL COND/ RATIO/ LOADING/<br>FX MY MZ LOCATION FX MY MY MZ LOCATION ======================================================================= 2 ST UB406X140X46 (BRITISH SECTIONS)<br>PASS EC-6.2.5 **PASS EC-6.2.5** 0.875 1  $0.00$  0.00  $0.00$  0.00  $0.00$  0.00  $0.00$  6 ST UB406X140X39 (BRITISH SECTIONS) 9 (BRITISH SECTIONS)<br>PASS EC-6.2.5 0.782 1<br>0.00 0.00 133.08 1.00 133.08 11 ST UB457X152X52 (BRITISH SECTIONS) PASS EC-6.2.5 0.878 1<br>0.00 0.00 -226.94 1.17 0.00 0.00 0.00<br>14 ST UB305X102X33 (BRITISH SECTIONS) UB305X102X33 (BRITISH SECTIONS) .<br>PASS EC-6.2.5 0.842 1<br>00 0.00 -95.16 3.00 0.00 0.00 -95.16 3.00 15 ST UB305X102X25 (BRITISH SECTIONS) PASS EC-6.2.5 0.782 1 0.00 0.00 -62.83 3.00 16 ST UB305X102X25 (BRITISH SECTIONS) ,<br>PASS EC-6.2.5 0.541 1<br>00 0.00 -43.50 0.00 0.00 0.00 -43.50 0.00 18 ST UB305X102X25 (BRITISH SECTIONS) PASS EC-6.2.5 0.939 1<br>00 0.00 -75.45 3.75 0.00 0.00 -75.45 3.75 19 ST UB457X152X60 (BRITISH SECTIONS) PASS EC-6.2.5 0.956 1<br>0.00 0.00 -289.84 0.00  $-289.84$  21 ST UB305X102X25 (BRITISH SECTIONS) PASS EC-6.2.5 0.540 1 0.00 0.00 -43.43 2.26 23 ST UB305X102X25 (BRITISH SECTIONS) PASS EC-6.2.5 0.418 1 0.00 0.00 -33.61 2.25 A FLOOR FRAME DESIGN WITH AREA LOAD A CONSUMING THE PAGE NO. 16 ALL UNITS ARE - KN METE (UNLESS OTHERWISE Noted)

EX. British Design Examples

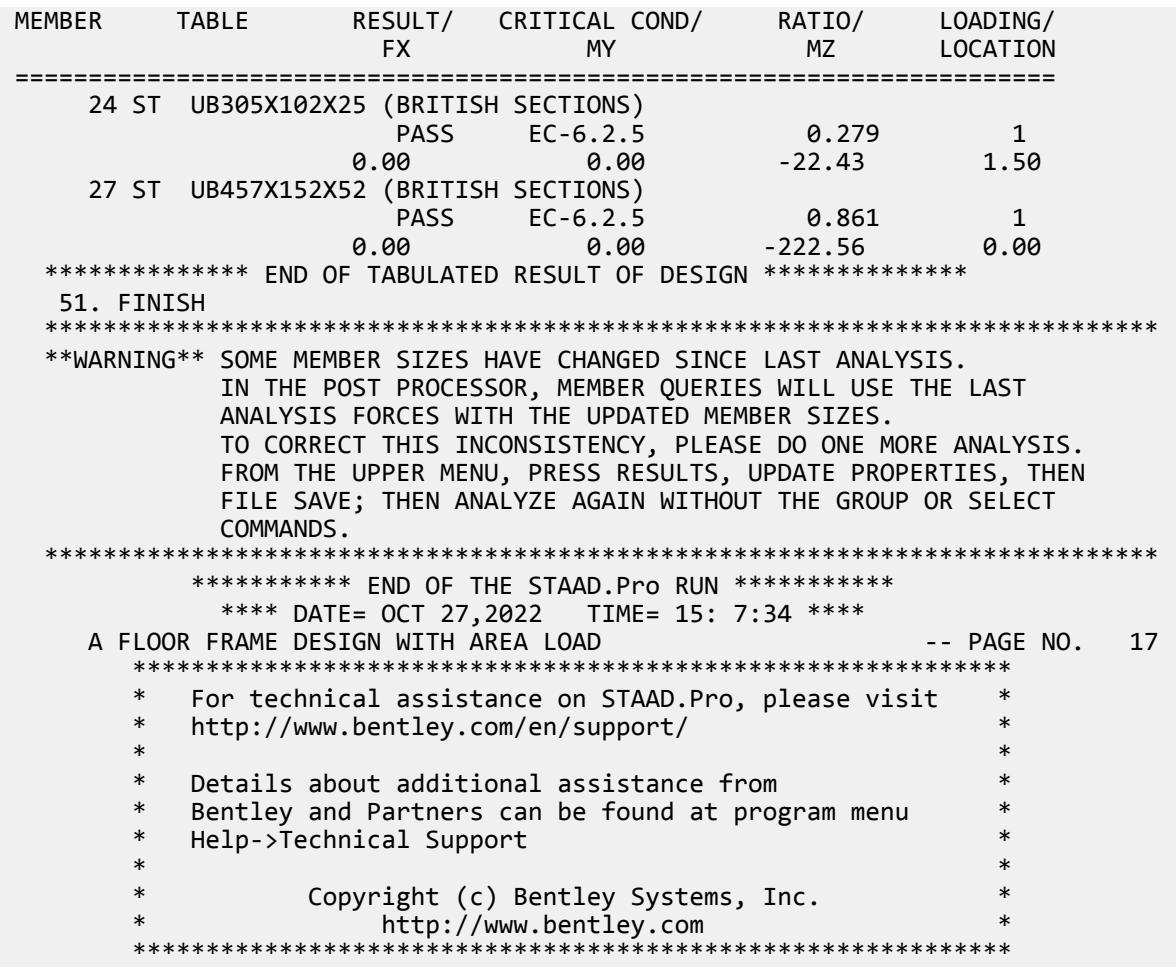

# EX. UK-3 Soil Springs for Portal Frame

A portal frame type steel structure is sitting on concrete footings. The soil is to be considered as an elastic foundation. The value of soil subgrade reaction is known from which spring constants are calculated by multiplying the subgrade reaction by the tributary area of each modeled spring.

This problem is installed with the program by default to

C:\Users\Public\Public Documents\STAAD.Pro CONNECT Edition\Samples\Sample Models\UK \UK-3 Soil Springs for Portal Frame.STD when you install the program.

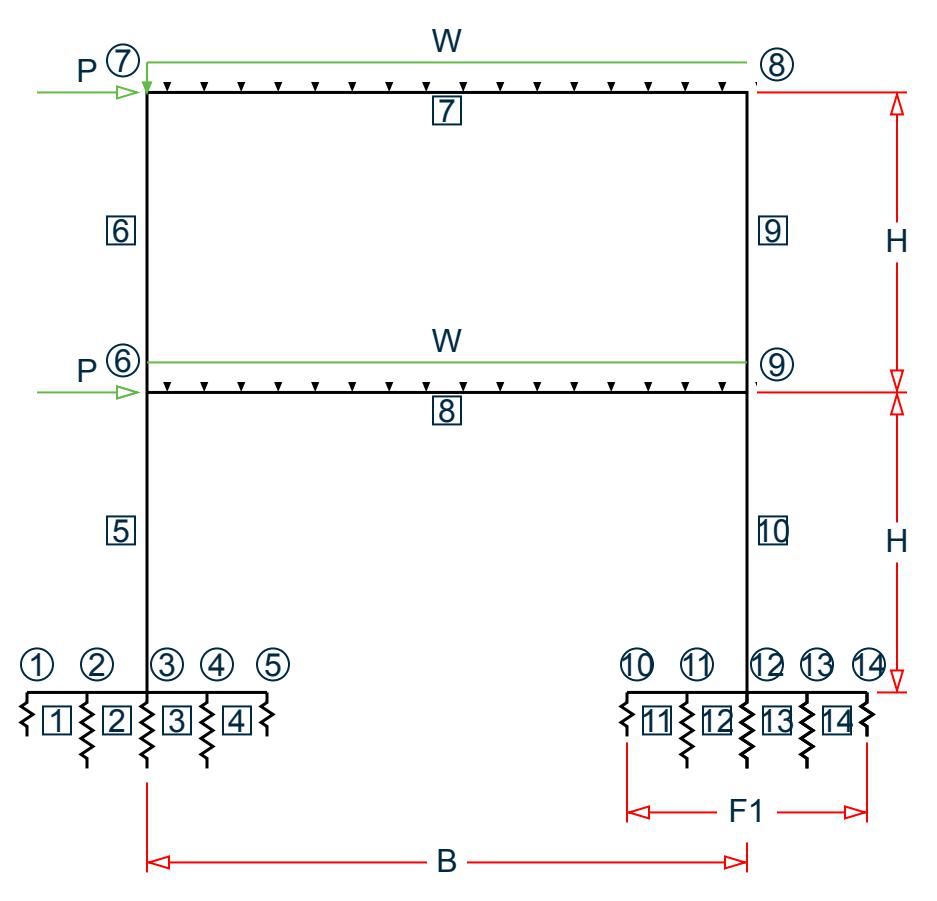

*Figure 552: Example Problem No. 3*

Where:

 $B = 6$  m,  $H = 3$  m,  $F1 = 1.2$  m,  $F2 = 2.4$  m  $P = 20$  KN,  $w = 4.5$  KN/m Soil Subgrade Reaction =  $41,666.67$  KN/m<sup>3</sup>

#### **Table 905: Spring constant calculation**

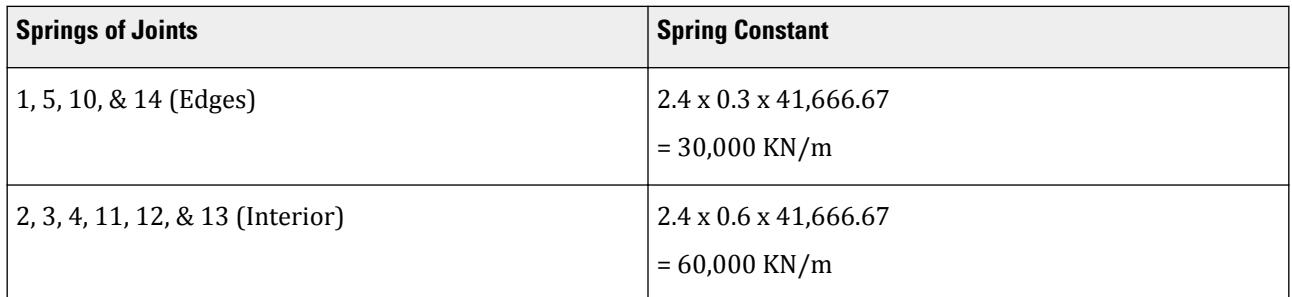

Actual input is shown in bold lettering followed by explanation.

STAAD PLANE PORTAL ON FOOTING FOUNDATION

Every input has to start with the term STAAD. The term PLANE signifies that the structure is a plane frame structure and the geometry is defined through X and Y axes.

UNIT METER KNS

Defines the input units for the data that follows.

 JOINT COORDINATES 1 0.0 0.0 0.0 5 2.4 0.0 0.0 6 1.2 3.0 0.0 ; 7 1.2 6.0 0.0 8 7.2 6.0 0.0 ; 9 7.2 3.0 0.0 10 6.0 0.0 0.0 14 8.4 0.0 0.0

Joint number followed by X, Y and Z coordinates are provided above. Since this is a plane structure, the Z coordinates are given as all zeros.

**Note:** Semicolons (;) are used as line separators to allow for input of multiple sets of data on one line.

```
 MEMBER INCIDENCES
 1 1 2 4
 5 3 6 ; 6 6 7
 7 7 8 ; 8 6 9
 9 8 9 ; 10 9 12
 11 10 11 14
```
Defines the members by the joints to which they are connected.

 MEMBER PROPERTIES BRITISH 1 4 11 14 PRIS YD 0.30 ZD 2.40 2 3 12 13 PRIS YD 0.60 ZD 2.40 5 6 9 10 TABLE ST JO254X203 7 8 TA ST UB305X165X40

The first two lines define member properties as prismatic (PRIS) followed by depth (YD) and width (ZD) values. The program will calculate the properties necessary to perform the analysis. See Section 1.7.1 of the Technical Reference manual for additional information. Member properties for the remaining members are chosen from the British steel table. The term ST stands for standard single section.

```
 UNIT MMS
 * E FOR STEEL IS 210 (KN/sq.mm.) AND FOR CONCRETE 21 (KN/sq.mm.)
 DEFINE MATERIAL START
 ISOTROPIC STEEL
 E 210
POISSON 0.3
 DENSITY 76.977e-009
 ALPHA 6e-006
 DAMP 0.03
 TYPE STEEL
 STRENGTH FY 0.24821 FU 0.399894 RY 1.5 RT 1.2
 ISOTROPIC CONCRETE
 E 21
POISSON 0.17
 DENSITY 23.534e-009
 ALPHA 5e-006
 DAMP 0.05
 G 9.25
 TYPE CONCRETE
 STRENGTH FCU 0.0275
 END DEFINE MATERIAL
 CONSTANTS
```
 MATERIAL CONCRETE MEMB 1 TO 4 11 TO 14 MATERIAL STEEL MEMB 5 TO 10

The CONSTANT command initiates input for material constants like modulus of elasticity, Density, and Poisson's ratio. The length unit is changed from METER to MM to facilitate the input in familiar units.

**Note:** Any line beginning with an asterisk (\* character) is treated as a comment line.

 SUPPORTS 2 TO 4 11 TO 13 FIXED BUT MZ KFY 60 1 5 10 14 FIXED BUT MZ KFY 30

The supports for the structure are specified above. The first set of joints are supports restrained in all directions except global moment-z (MZ). Also, a spring having a spring constant of 60 KN/mm is provided in the global Y direction at these nodes. The second set is similar to the former except for a different value of the spring constant.

UNIT METER

LOADING 1 DEAD AND WIND LOAD COMBINED

Load case 1 is initiated followed by a title.

SELF Y -1.0

The selfweight of the structure is specified as acting in the global Y direction with a -1.0 factor.

Since global Y is vertically upwards, the -1.0 factor indicates that this load will act downwards.

 JOINT LOAD 6 7 FX 20.0

Load 1 contains joint loads also. FX indicates that the load is a force in the global X direction.

```
 MEMBER LOAD
 7 8 UNI GY -45.0
```
Load 1 contains member loads also. GY indicates that the load acts in the global Y direction. The term UNI stands for uniformly distributed load, and is applied on members 7 and 8, acting downwards.

PERFORM ANALYSIS

This command instructs the program to proceed with the analysis.

PRINT ANALYSIS RESULTS

The above PRINT command instructs the program to print analysis results which include joint displacements, member forces and support reactions.

FINISH

This command terminates the STAAD run.

#### Input File

STAAD PLANE PORTAL ON FOOTING FOUNDATION UNIT METER KNS JOINT COORDINATES 1 0.0 0.0 0.0 5 2.4 0.0 0.0 6 1.2 3.0 0.0 ; 7 1.2 6.0 0.0 8 7.2 6.0 0.0 ; 9 7.2 3.0 0.0 10 6.0 0.0 0.0 14 8.4 0.0 0.0 MEMBER INCIDENCES

EX. British Design Examples

1 1 2 4 5 3 6 ; 6 6 7 7 7 8 ; 8 6 9 9 8 9 ; 10 9 12 11 10 11 14 MEMBER PROPERTIES BRITISH 1 4 11 14 PRIS YD 0.30 ZD 2.40 2 3 12 13 PRIS YD 0.60 ZD 2.40 5 6 9 10 TABLE ST JO254X203 7 8 TA ST UB305X165X40 UNIT MMS \* E FOR STEEL IS 210 (KN/sq.mm.) AND FOR CONCRETE 21 (KN/sq.mm.) DEFINE MATERIAL START ISOTROPIC STEEL E 210 POISSON 0.3 DENSITY 76.977e-009 ALPHA 6e-006 DAMP 0.03 TYPE STEEL STRENGTH FY 0.24821 FU 0.399894 RY 1.5 RT 1.2 ISOTROPIC CONCRETE E 21 POISSON 0.17 DENSITY 23.534e-009 ALPHA 5e-006 DAMP 0.05 G 9.25 TYPE CONCRETE STRENGTH FCU 0.0275 END DEFINE MATERIAL CONSTANTS MATERIAL CONCRETE MEMB 1 TO 4 11 TO 14 MATERIAL STEEL MEMB 5 TO 10 **SUPPORTS** 2 TO 4 11 TO 13 FIXED BUT MZ KFY 60 1 5 10 14 FIXED BUT MZ KFY 30 UNIT METER LOADING 1 DEAD AND WIND LOAD COMBINED SELF Y -1.0 JOINT LOAD 6 7 FX 20.0 MEMBER LOAD 7 8 UNI GY -45.0 PERFORM ANALYSIS PRINT ANALYSIS RESULTS FINISH

## STAAD Output File

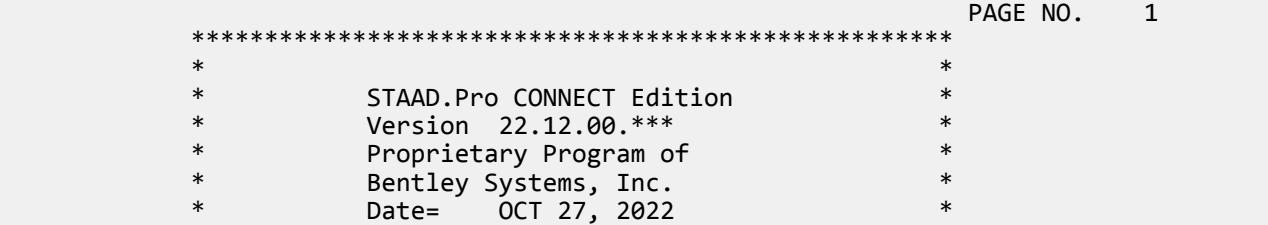

EX. British Design Examples

\* Time=  $15: 8:16$  \*  $\ast$   $\ast$  \* Licensed to: Bentley Systems Inc \* \*\*\*\*\*\*\*\*\*\*\*\*\*\*\*\*\*\*\*\*\* 1. STAAD PLANE PORTAL ON FOOTING FOUNDATION INPUT FILE: UK-3 Soil Springs for Portal Frame.STD 2. UNIT METER KNS 3. JOINT COORDINATES 4. 1 0.0 0.0 0.0 5 2.4 0.0 0.0 5. 6 1.2 3.0 0.0 ; 7 1.2 6.0 0.0 6. 8 7.2 6.0 0.0 ; 9 7.2 3.0 0.0 7. 10 6.0 0.0 0.0 14 8.4 0.0 0.0 8. MEMBER INCIDENCES 9. 1 1 2 4 10. 5 3 6 ; 6 6 7 11. 7 7 8 ; 8 6 9 12. 9 8 9 ; 10 9 12 13. 11 10 11 14 14. MEMBER PROPERTIES BRITISH 15. 1 4 11 14 PRIS YD 0.30 ZD 2.40 16. 2 3 12 13 PRIS YD 0.60 ZD 2.40 17. 5 6 9 10 TABLE ST JO254X203 18. 7 8 TA ST UB305X165X40 19. UNIT MMS 20. \* E FOR STEEL IS 210 (KN/SQ.MM.) AND FOR CONCRETE 21 (KN/SQ.MM.) 21. DEFINE MATERIAL START 22. ISOTROPIC STEEL 23. E 210 24. POISSON 0.3 25. DENSITY 76.977E-009 26. ALPHA 6E-006 27. DAMP 0.03 28. TYPE STEEL 29. STRENGTH FY 0.24821 FU 0.399894 RY 1.5 RT 1.2 30. ISOTROPIC CONCRETE 31. E 21 32. POISSON 0.17 33. DENSITY 23.534E-009 34. ALPHA 5E-006 35. DAMP 0.05 36. G 9.25 37. TYPE CONCRETE 38. STRENGTH FCU 0.0275 PORTAL ON FOOTING FOUNDATION And the state of the state of the state of the state of the state of the state of the state of the state of the state of the state of the state of the state of the state of the state of the sta 39. END DEFINE MATERIAL 40. CONSTANTS 41. MATERIAL CONCRETE MEMB 1 TO 4 11 TO 14 42. MATERIAL STEEL MEMB 5 TO 10 43. SUPPORTS 44. 2 TO 4 11 TO 13 FIXED BUT MZ KFY 60 45. 1 5 10 14 FIXED BUT MZ KFY 30 46. UNIT METER 47. LOADING 1 DEAD AND WIND LOAD COMBINED 48. SELF Y -1.0 49. JOINT LOAD 50. 6 7 FX 20.0 51. MEMBER LOAD 52. 7 8 UNI GY -45.0

 53. PERFORM ANALYSIS P R O B L E M S T A T I S T I C S ----------------------------------- NUMBER OF JOINTS 14 NUMBER OF MEMBERS 14 NUMBER OF PLATES 0 NUMBER OF SOLIDS 0 NUMBER OF PLATES 0 NUMBER OF SOLIDS 0<br>NUMBER OF SURFACES 0 NUMBER OF SUPPORTS 10 Using 64-bit analysis engine. SOLVER USED IS THE IN-CORE ADVANCED MATH SOLVER TOTAL PRIMARY LOAD CASES = 1, TOTAL DEGREES OF FREEDOM = 32 TOTAL LOAD COMBINATION CASES = 0 SO FAR. 54. PRINT ANALYSIS RESULTS ANALYSIS RESULTS PORTAL ON FOOTING FOUNDATION<br>NT DISPLACEMENT (CM RADIANS) STRUCTURE TYPE = PLANE JOINT DISPLACEMENT (CM RADIANS) ------------------ JOINT LOAD X-TRANS Y-TRANS Z-TRANS X-ROTAN Y-ROTAN Z-ROTAN 1 1 0.0000 -0.1075 0.0000 0.0000 0.0000 -0.0003 2 1 0.0000 -0.1232 0.0000 0.0000 0.0000 -0.0002 3 1 0.0000 -0.1367 0.0000 0.0000 0.0000 -0.0002 4 1 0.0000 -0.1466 0.0000 0.0000 0.0000 -0.0002 5 1 0.0000 -0.1531 0.0000 0.0000 0.0000 -0.0001 6 1 0.5036 -0.1720 0.0000 0.0000 0.0000 -0.0032 7 1 1.0714 -0.1898 0.0000 0.0000 0.0000 -0.0045 8 1 1.0286 -0.2097 0.0000 0.0000 0.0000 0.0022 9 1 0.5240 -0.1901 0.0000 0.0000 0.0000 -0.0003 10 1 0.0000 -0.0897 0.0000 0.0000 0.0000 -0.0005 11 1 0.0000 -0.1210 0.0000 0.0000 0.0000 -0.0005 12 1 0.0000 -0.1504 0.0000 0.0000 0.0000 -0.0005 13 1 0.0000 -0.1759 0.0000 0.0000 0.0000 -0.0004 14 1 0.0000 -0.1969 0.0000 0.0000 0.0000 -0.0003 PORTAL ON FOOTING FOUNDATION AND RESERVE THE RAGE NO. 4 SUPPORT REACTIONS -UNIT KNS METE STRUCTURE TYPE = PLANE ----------------- JOINT LOAD FORCE-X FORCE-Y FORCE-Z MOM-X MOM-Y MOM Z 2 1 0.00 73.95 0.00 0.00 0.00 0.00 3 1 0.09 82.00 0.00 0.00 0.00 0.00 4 1 0.00 87.96 0.00 0.00 0.00 0.00 11 1 0.00 72.58 0.00 0.00 0.00 0.00 12 1 -40.09 90.24 0.00 0.00 0.00 0.00 13 1 0.00 105.56 0.00 0.00 0.00 0.00  $\begin{array}{cccccccc} 1 & 1 & 0.00 & 32.25 & 0.00 & 0.00 & 0.00 & 0.00 \ 5 & 1 & 0.00 & 45.92 & 0.00 & 0.00 & 0.00 & 0.00 \ 10 & 1 & 0.00 & 26.90 & 0.00 & 0.00 & 0.00 & 0.00 & 0.00 \ \end{array}$  5 1 0.00 45.92 0.00 0.00 0.00 0.00 10 1 0.00 26.90 0.00 0.00 0.00 0.00 14 1 0.00 59.07 0.00 0.00 0.00 0.00 PORTAL ON FOOTING FOUNDATION And the state of the state of the state of the state of the state of the state of the state of the state of the state of the state of the state of the state of the state of the state of the sta MEMBER END FORCES STRUCTURE TYPE = PLANE ----------------- ALL UNITS ARE -- KNS METE (LOCAL )<br>IEMBER LOAD JT AXIAL SHEAR-Y SHEAR-Z MEMBER LOAD JT AXIAL SHEAR-Y SHEAR-Z TORSION MOM-Y MOM-Z 1 1 1 0.00 32.25 0.00 0.00 0.00 0.00  $2$  0.00 -22.08 0.00 0.00 0.00 16.30 2 1 2 0.00 96.03 0.00 0.00 0.00 -16.30  $3$  0.00 -75.70 0.00 0.00 0.00 67.82 3 1 3 0.00 -103.39 0.00 0.00 0.00 -92.63  $4$  0.00 123.72 0.00 0.00 0.00 24.50 4 1 4 0.00 -35.76 0.00 0.00 0.00 -24.50  $5$  0.00 45.92 0.00 0.00 0.00 0.00 0.00 5 1 3 261.09 -0.09 0.00 0.00 0.00 24.82

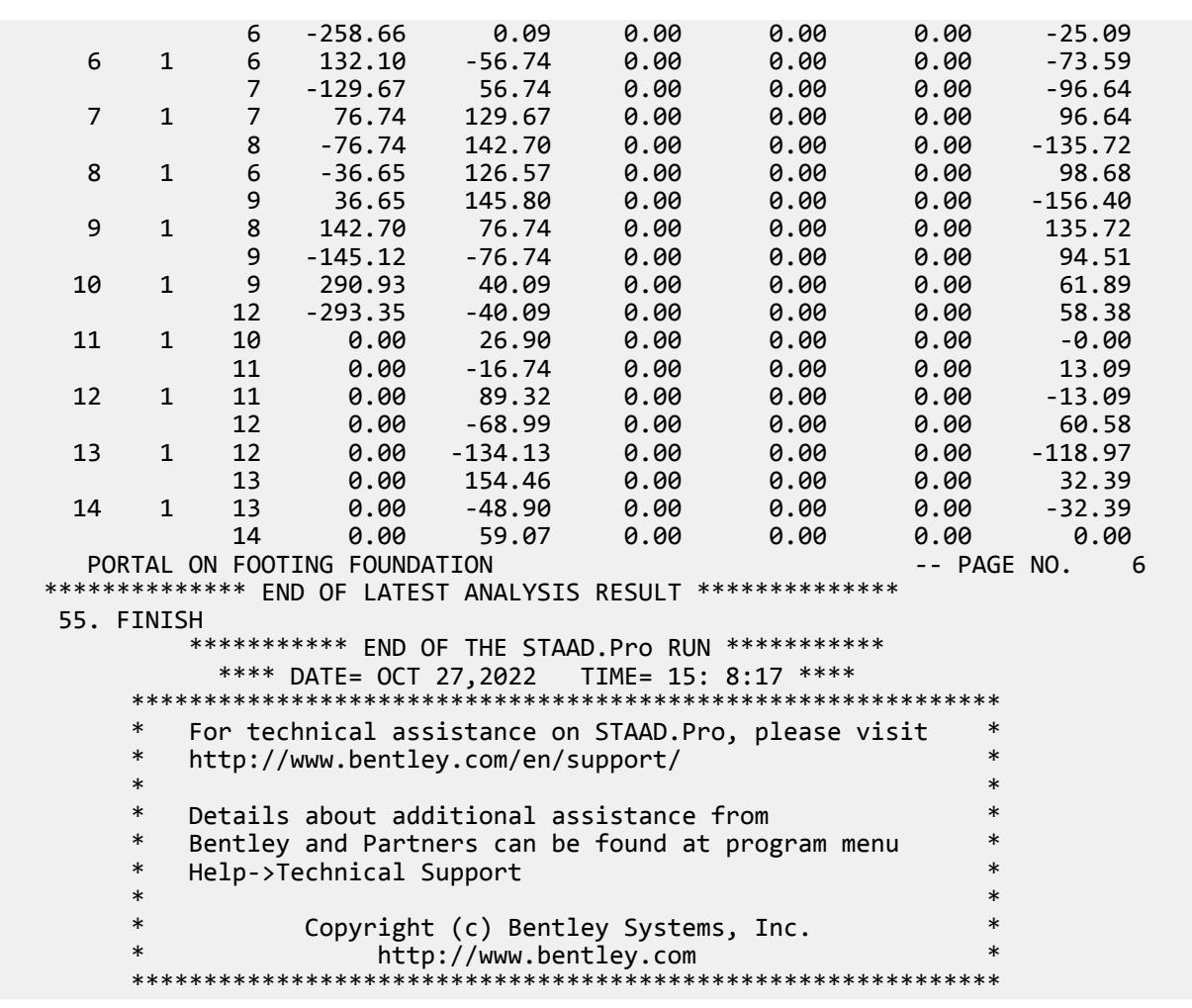

#### **Related Links**

- *[M. To assign a spring support](#page-831-0)* (on page 832)
- *[TR.27.1 Global Support Specification](#page-2358-0)* (on page 2359)
- *[Create Support dialog](#page-2874-0)* (on page 2875)

## EX. UK-4 Inactive Members in a Braced Frame

This example is a typical case of a load-dependent structure where the structural condition changes for different load cases. In this example, different bracing members are made inactive for different load cases. This is done to prevent these members from carrying any compressive forces.

This problem is installed with the program by default to

C:\Users\Public\Public Documents\STAAD.Pro CONNECT Edition\Samples\Sample Models\UK \UK-4 Inactive Members in a Braced Frame.STD when you install the program.

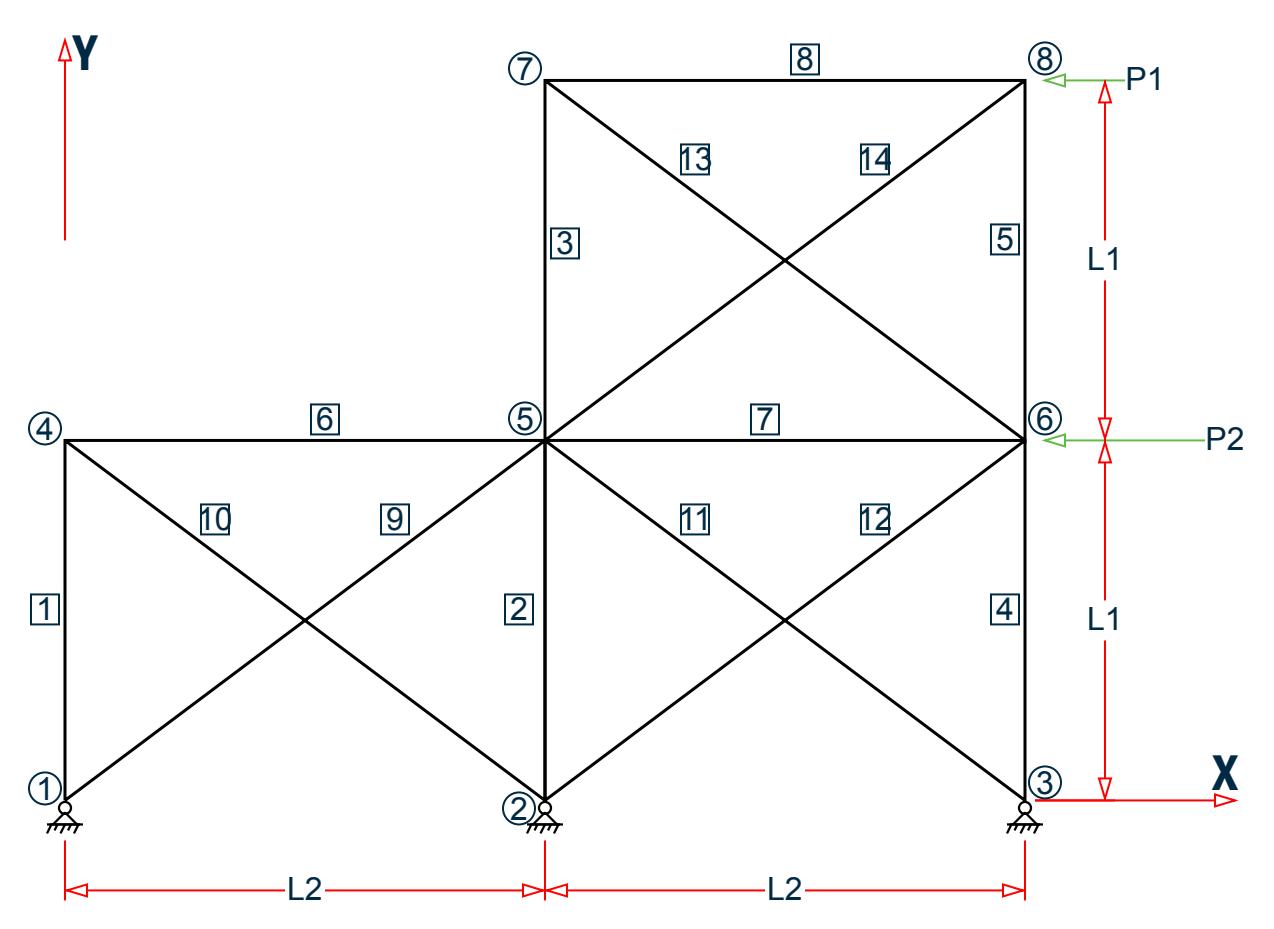

*Figure 553: Example Problem No. 4*

Where:

 $L1 = 4.5$  m,  $L2 = 6.0$ m  $P1 = 45$  kN,  $P2 = 90$  kN

Actual input is shown in bold lettering followed by explanation.

 STAAD PLANE \* A PLANE FRAME STRUCTURE WITH TENSION BRACING

Every input has to start with the term STAAD. The term PLANE signifies that the structure is a plane frame structure and the geometry is defined through X and Y axes.

UNIT METER KNS

Defines the input units for the data that follows.

SET NL 3

This structure has to be analyzed for three primary load cases. Consequently, the modeling of our problem requires us to define three sets of data, with each set containing a load case and an associated analysis command. Also, the members which get switched off in the analysis for any load case have to be restored for the analysis for the subsequent load case. To accommodate these requirements, it is necessary to have two commands, one called SET NL and the other called CHANGE. The SET NL command is used above to indicate the total number of

primary load cases that the file contains. The CHANGE command will come in later (after the PERFORM ANALYSIS command).

 JOINT COORDINATES 1 0 0 0 3 12. 0. 0. 4 0 4.5 0 6 12. 4.5 0. 7 6. 9. 0. ; 8 12. 9. 0.

Joint number followed by X, Y and Z coordinates are provided above. Since this is a plane structure, the Z coordinates are given as all zeros.

**Note:** Semicolons (;) are used as line separators to allow for input of multiple sets of data on one line.

```
 MEMBER INCIDENCE
 1 1 4 2 ; 3 5 7 ; 4 3 6 ; 5 6 8 ; 6 4 5 7 
 8 7 8 ; 9 1 5 ; 10 2 4 ; 11 3 5 ; 12 2 6
 13 6 7 ; 14 5 8
```
Defines the members by the joints to which they are connected.

```
 MEMBER TRUSS
 9 TO 14
```
The preceding command defines that members 9 through 14 are of type truss. This means these members can only carry axial tension/compression and no moments.

```
 MEMBER PROP BRITISH
 1 TO 5 TABLE ST UB305X165X40 
 6 7 8 TA ST UB457X152X52 
 9 TO 14 TA LD UA150X150X10
```
Properties for all members are assigned from the British steel table. The word ST stands for standard single section. The word LD stands for long leg back-to-back double angle. Since the spacing between the two angles of the double angle is not provided, it is assumed to be 0.0.

```
 UNIT MMS
 DEFINE MATERIAL START
 ISOTROPIC STEEL
 E 210
POTSSON 0.3
 DENSITY 7.68191e-008
 ALPHA 6e-006
 DAMP 0.03
 TYPE STEEL
 STRENGTH FY 0.24821 FU 0.399894 RY 1.5 RT 1.2
 END DEFINE MATERIAL
CONSTANTS
 MATERIAL STEEL ALL
```
The DEFINE MATERIAL command is used to define a material. The CONSTANT command is used to assign this material all members. Length unit is changed from METER to MMS.

 SUPPORT 1 2 3 PINNED

Pinned supports are specified at Joints 1, 2 and 3. The word PINNED signifies that no moments will be carried by these supports.

INACTIVE MEMBERS 9 TO 14

The preceding command makes the listed members inactive. The stiffness contribution of these members will not be considered in the analysis till they are made active again.

 UNIT METER LOADING 1 DEAD AND LIVE LOAD

Load case 1 is initiated followed by a title. The length UNIT is changed from MMS to METER for input values which follow.

```
 MEMBER LOAD
 6 8 UNI GY -4.5
 7 UNI GY -6.75
```
Load 1 contains member loads. GY indicates that the load acts in the global Y direction. The word UNI stands for uniformly distributed load. The load is applied on members 6, 7, and 8.

PERFORM ANALYSIS

This command instructs the program to proceed with the analysis. It is worth noting that members 9 to 14 will not be used in this analysis since they were declared inactive earlier. In other words, for dead and live load, the bracing members are not used to carry any load.

**CHANGES** 

The members inactivated earlier are restored using the CHANGE command.

```
 INACTIVE MEMBERS 10 11 13
```
A new set of members are made inactive. The stiffness contribution from these members will not be used in the analysis till they are made active again. They have been inactivated to prevent them from being subject to compressive forces for the next load case.

LOADING 2 WIND FROM LEFT

Load case 2 is initiated followed by a title.

 JOINT LOAD 4 FX 135 ; 7 FX 65

Load 2 contains joint loads. FX indicates that the load is a force in the global X direction. Nodes 4 and 7 are subjected to the loads.

PERFORM ANALYSIS

This command instructs the program to proceed with the analysis. The analysis will be performed for load case 2 only.

**CHANGE** 

The above CHANGE command is an instruction to re-activate all inactive members.

INACTIVE MEMBERS 9 12 14

Members 9, 12 and 14 are made inactive. The stiffness contribution of these members will not be used in the analysis till they are made active again. They have been inactivated to prevent them from being subject to compressive forces for the next load case.

LOADING 3 WIND FROM RIGHT

Load case 3 is initiated followed by a title.

 JOINT LOAD 6 FX -135 ; 8 FX -65 Load 3 contains joint loads at nodes 6 and 8. FX indicates that the load is a force in the global X direction. The negative numbers

(-135 and -65) indicate that the load is acting along the negative global X direction.

 LOAD COMBINATION 4 1 0.75 2 0.75 LOAD COMBINATION 5 1 0.75 3 0.75

Load combination case 4 involves the algebraic summation of the results of load cases 1 and 2 after multiplying each by a factor of 0.75. For load combinations, the program simply gathers the results of the component primary cases, factors them appropriately, and combines them algebraically. Thus, an analysis in the real sense of the term (multiplying the inverted stiffness matrix by the load vector) is not carried out for load combination cases. Load combination case 5 combines the results of load cases 1 and 3.

```
 PERFORM ANALYSIS
```
This command instructs the program to proceed with the analysis. Only primary load case 3 will be considered for this analysis. (As explained earlier, a combination case is not truly analyzed for, but handled using other means.)

CHANGE

The above CHANGE command will re-activate all inactive members.

```
 LOAD LIST ALL
```
At the end of any analysis, only those load cases for which the analysis was done most recently, are recognized as the "active" load cases. The LOAD LIST ALL command enables all the load cases in the structure to be made active for further processing.

PRINT MEMBER FORCES

The preceding PRINT command is an instruction to produce a report, in the output file, of the member end forces.

LOAD LIST 1 4 5

A LOAD LIST command is a means of instructing the program to use only the listed load cases for further processing.

 PARAMETER CODE EN 1993-1-1:2005 NA 1 BEAM 1 ALL UNL 1.8 ALL KY 0.5 ALL

The PARAMETER command is used to specify the steel design parameters (information on these parameters can be obtained from the manual where the implementation of the code is explained). The BEAM parameter is specified to perform design at every  $1/12<sup>th</sup>$  point along the member length. UNL represents the unsupported length to be used for calculation of allowable bending stress. KY 0.5 ALL sets the effective length factor for column buckling about the local Y-axis to be 0.5 for ALL members.

CHECK CODE ALL

The above command instructs the program to perform a check to determine how you defined member sizes along with the latest analysis results meet the code requirements.

**FTNTSH** 

This command terminates the STAAD run.

## Input File

STAAD PLANE A PLANE FRAME STRUCTURE WITH \* TENSION BRACING UNIT METER KNS SET NL 3 JOINT COORDINATES 1 0 0 0 3 12. 0. 0. 4 0 4.5 0 6 12. 4.5 0. 7 6. 9. 0. ; 8 12. 9. 0. MEMBER INCIDENCE 1 1 4 2 ; 3 5 7 ; 4 3 6 ; 5 6 8 ; 6 4 5 7 8 7 8 ; 9 1 5 ; 10 2 4 ; 11 3 5 ; 12 2 6 13 6 7 ; 14 5 8 MEMBER TRUSS 9 TO 14 MEMBER PROP BRITISH 1 TO 5 TABLE ST UB305X165X40 6 7 8 TA ST UB457X152X52 9 TO 14 TA LD UA150X150X10 UNIT MMS DEFINE MATERIAL START ISOTROPIC STEEL E 210 POISSON 0.3 DENSITY 7.68191e-008 ALPHA 6e-006 DAMP 0.03 TYPE STEEL STRENGTH FY 0.24821 FU 0.399894 RY 1.5 RT 1.2 END DEFINE MATERIAL CONSTANTS MATERIAL STEEL ALL SUPPORT 1 2 3 PINNED INACTIVE MEMBERS 9 TO 14 UNIT METER LOADING 1 DEAD AND LIVE LOAD MEMBER LOAD 6 8 UNI GY -4.5 7 UNI GY -6.75 PERFORM ANALYSIS **CHANGES** INACTIVE MEMBERS 10 11 13 LOADING 2 WIND FROM LEFT JOINT LOAD 4 FX 135 ; 7 FX 65 PERFORM ANALYSIS CHANGE INACTIVE MEMBERS 9 12 14 LOADING 3 WIND FROM RIGHT JOINT LOAD 6 FX -135 ; 8 FX -65 LOAD COMBINATION 4 1 0.75 2 0.75 LOAD COMBINATION 5 1 0.75 3 0.75

PERFORM ANALYSIS CHANGE LOAD LIST ALL PRINT MEMBER FORCES LOAD LIST 1 4 5 PARAMETER CODE EN 1993-1-1:2005 NA 1 BEAM 1 ALL UNL 1.8 ALL KY 0.5 ALL CHECK CODE ALL FINISH

STAAD Output File

 PAGE NO. 1 \*\*\*\*\*\*\*\*\*\*\*\*\*\*\*\*\*\*\*\*\*\*\*\*\*\*\*\*\*\*\*\*\*\*\*\*\*\*\*\*\*\*\*\*\*\*\*\*\*\*\*\*  $\ast$   $\ast$  \* STAAD.Pro CONNECT Edition \* \* Version 22.12.00.\*\*\* \* \* Proprietary Program of \* \* Bentley Systems, Inc. \* \* Date= OCT 27, 2022 \*  $15: 8:20$  \*  $\star$   $\star$  \* Licensed to: Bentley Systems Inc \* \*\*\*\*\*\*\*\*\*\*\*\*\*\*\*\*\*\*\*\*\*\*\*\*\*\*\*\*\*\*\*\*\*\*\*\*\*\*\*\*\*\*\*\*\*\*\*\*\*\*\*\* 1. STAAD PLANE A PLANE FRAME STRUCTURE WITH INPUT FILE: UK-4 Inactive Members in a Braced Frame.STD 2. \* TENSION BRACING 3. UNIT METER KNS 4. SET NL 3 5. JOINT COORDINATES 6. 1 0 0 0 3 12. 0. 0. 7. 4 0 4.5 0 6 12. 4.5 0. 8. 7 6. 9. 0. ; 8 12. 9. 0. 9. MEMBER INCIDENCE 10. 1 1 4 2 ; 3 5 7 ; 4 3 6 ; 5 6 8 ; 6 4 5 7 11. 8 7 8 ; 9 1 5 ; 10 2 4 ; 11 3 5 ; 12 2 6 12. 13 6 7 ; 14 5 8 13. MEMBER TRUSS 14. 9 TO 14 15. MEMBER PROP BRITISH 16. 1 TO 5 TABLE ST UB305X165X40 17. 6 7 8 TA ST UB457X152X52 18. 9 TO 14 TA LD UA150X150X10 19. UNIT MMS 20. DEFINE MATERIAL START 21. ISOTROPIC STEEL 22. E 210 23. POISSON 0.3 24. DENSITY 7.68191E-008 25. ALPHA 6E-006 26. DAMP 0.03 27. TYPE STEEL 28. STRENGTH FY 0.24821 FU 0.399894 RY 1.5 RT 1.2 29. END DEFINE MATERIAL

 30. CONSTANTS 31. MATERIAL STEEL ALL 32. SUPPORT 33. 1 2 3 PINNED 34. INACTIVE MEMBERS 9 TO 14 35. UNIT METER 36. LOADING 1 DEAD AND LIVE LOAD 37. MEMBER LOAD 38. 6 8 UNI GY -4.5 A PLANE FRAME STRUCTURE WITH THE RESERVE CHANGE OF A PAGE NO. 2 \* TENSION BRACING 39. 7 UNI GY -6.75 40. PERFORM ANALYSIS P R O B L E M S T A T I S T I C S ----------------------------------- NUMBER OF JOINTS 8 NUMBER OF MEMBERS 14 NUMBER OF PLATES 0 NUMBER OF SOLIDS 0 NUMBER OF SURFACES 0 NUMBER OF SUPPORTS 3 Using 64-bit analysis engine. SOLVER USED IS THE IN-CORE ADVANCED MATH SOLVER TOTAL PRIMARY LOAD CASES = 1, TOTAL DEGREES OF FREEDOM = 18 TOTAL LOAD COMBINATION CASES = 0 SO FAR. 41. CHANGES 42. INACTIVE MEMBERS 10 11 13 43. LOADING 2 WIND FROM LEFT 44. JOINT LOAD 45. 4 FX 135 ; 7 FX 65 46. PERFORM ANALYSIS 47. CHANGE 48. INACTIVE MEMBERS 9 12 14 49. LOADING 3 WIND FROM RIGHT 50. JOINT LOAD 51. 6 FX -135 ; 8 FX -65 52. LOAD COMBINATION 4 53. 1 0.75 2 0.75 54. LOAD COMBINATION 5 55. 1 0.75 3 0.75 56. PERFORM ANALYSIS 57. CHANGE 58. LOAD LIST ALL 59. PRINT MEMBER FORCES MEMBER FORCES A PLANE FRAME STRUCTURE WITH THE RESERVE CHARGE NO. 3 \* TENSION BRACING STRUCTURE TYPE = PLANE ----------------- ALL UNITS ARE -- KNS METE (LOCAL ) MEMBER LOAD JT AXIAL SHEAR-Y SHEAR-Z TORSION MOM-Y MOM-Z<br>1 1 1 11.15 -0.90 0.00 0.00 0.00 0.00 1 1 1 11.15 -0.90 0.00 0.00 0.00 0.00<br>4 -11.15 0.90 0.00 0.00 0.00 -4.06  $4$  -11.15 0.90 0.00 0.00 0.00 -4.06 2 1 -1.07 0.78 0.00 0.00 0.00 -0.00  $4$   $1.07$   $-0.78$   $0.00$   $0.00$   $0.00$   $3.49$  $3$  1 68.16 -0.68 0.00 0.00 0.00 0.00  $4$  -68.16 0.68 0.00 0.00 0.00 -3.05 4 1 7.56 -0.09 0.00 0.00 0.00 -0.00 4 -7.56 0.09 0.00 0.00 0.00 -0.43  $5$  1 59.49 -1.18 0.00 0.00 0.00 0.00  $4$  -59.49 1.18 0.00 0.00 0.00 -5.33

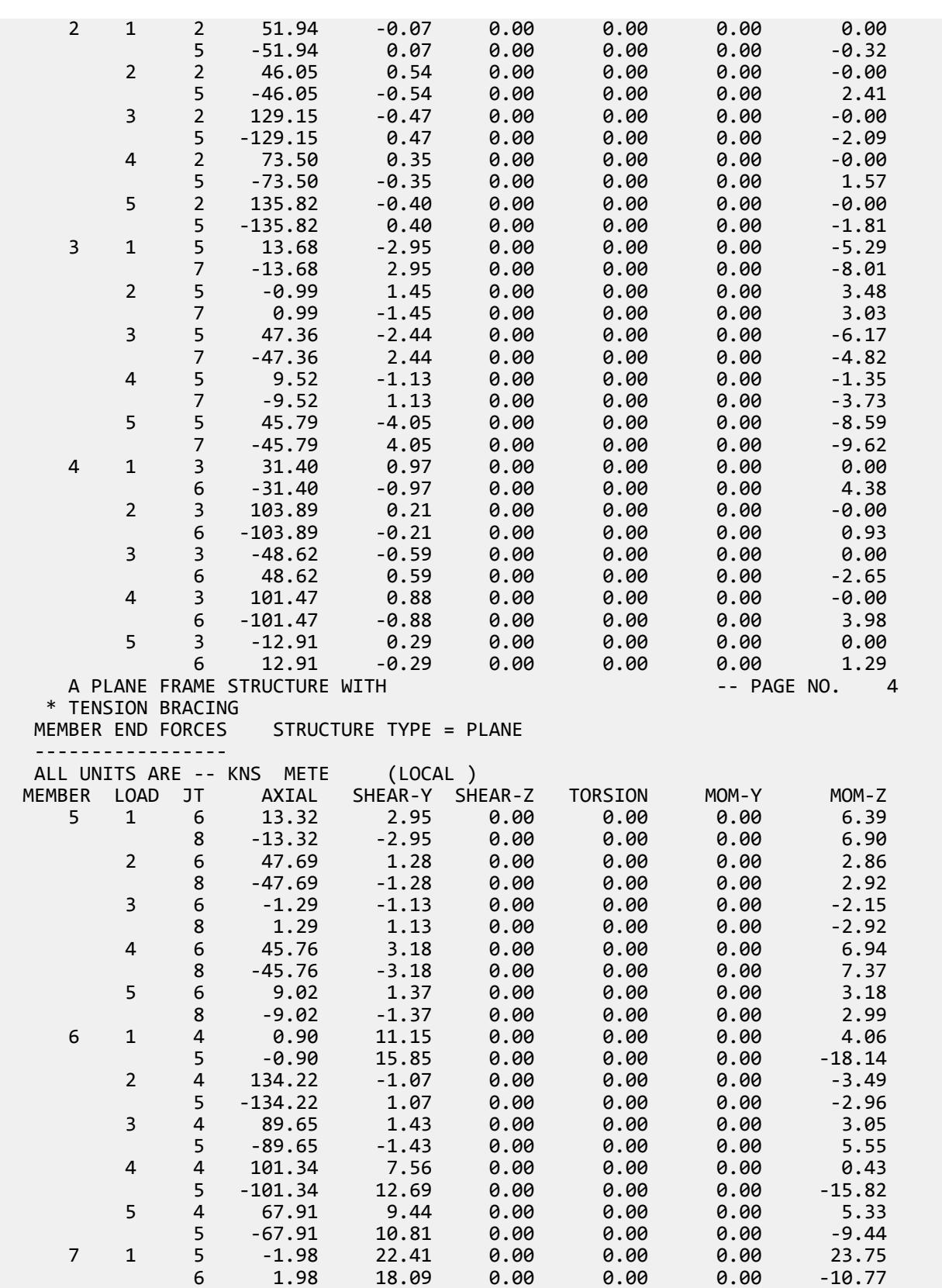

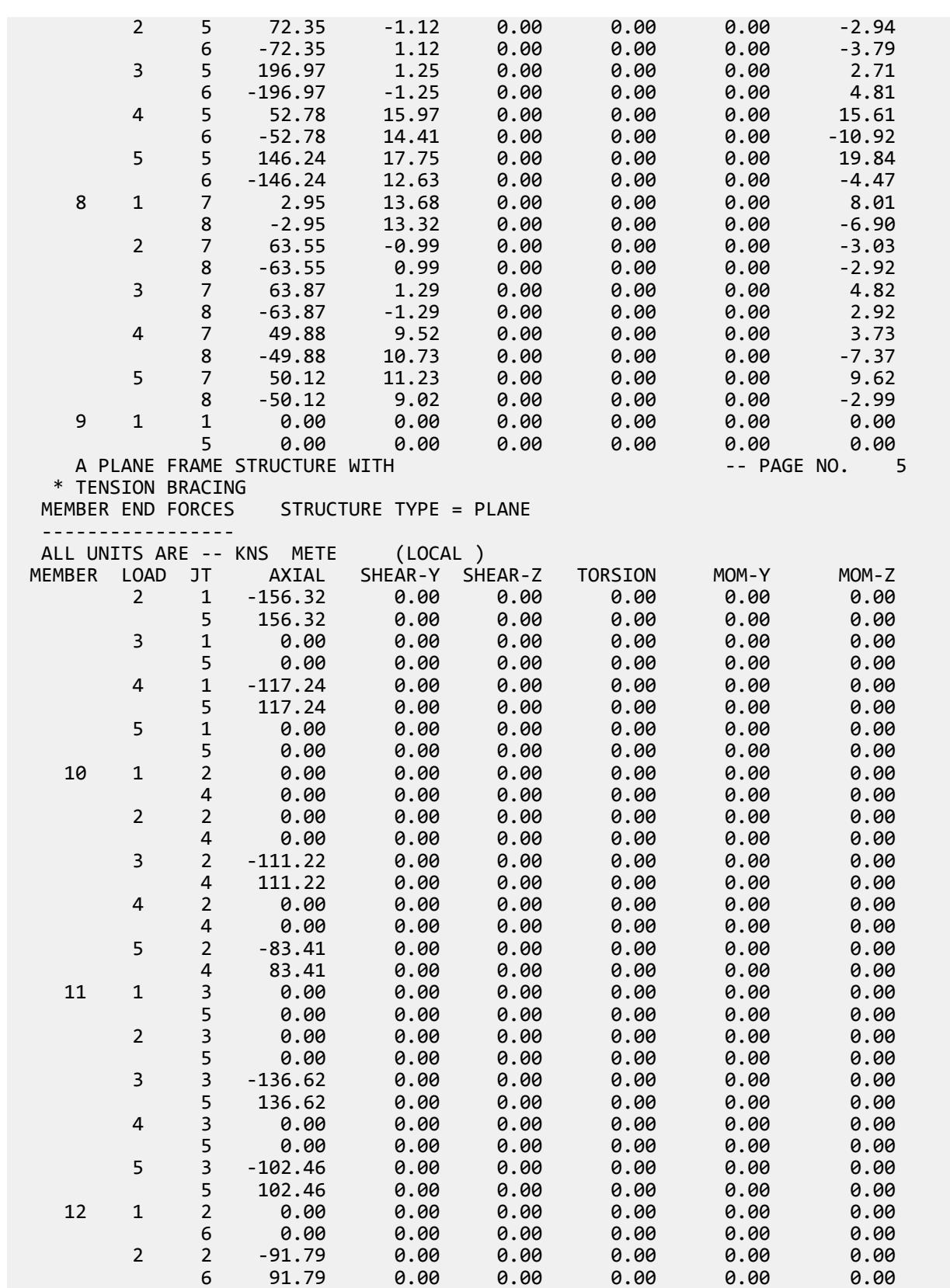

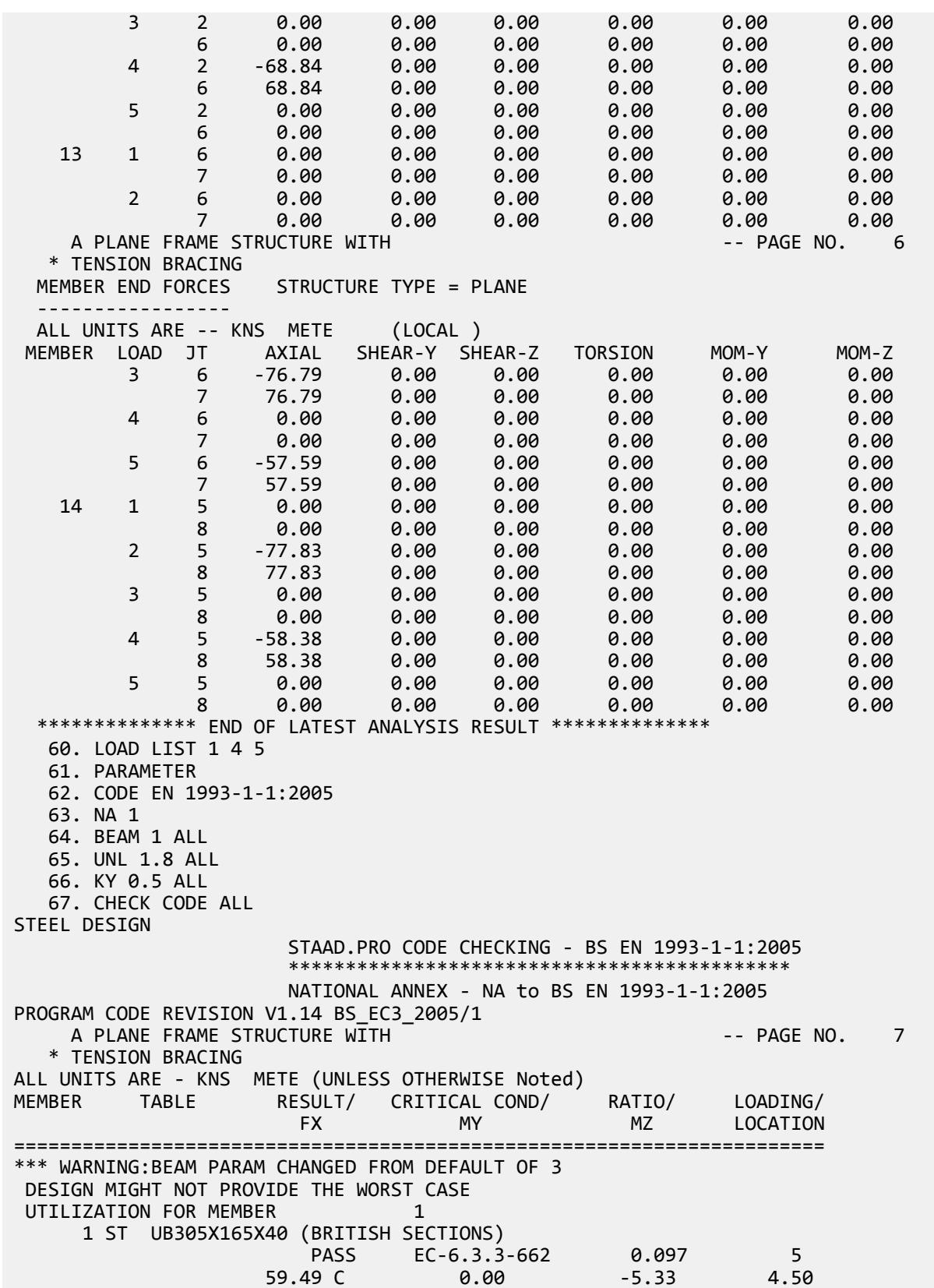

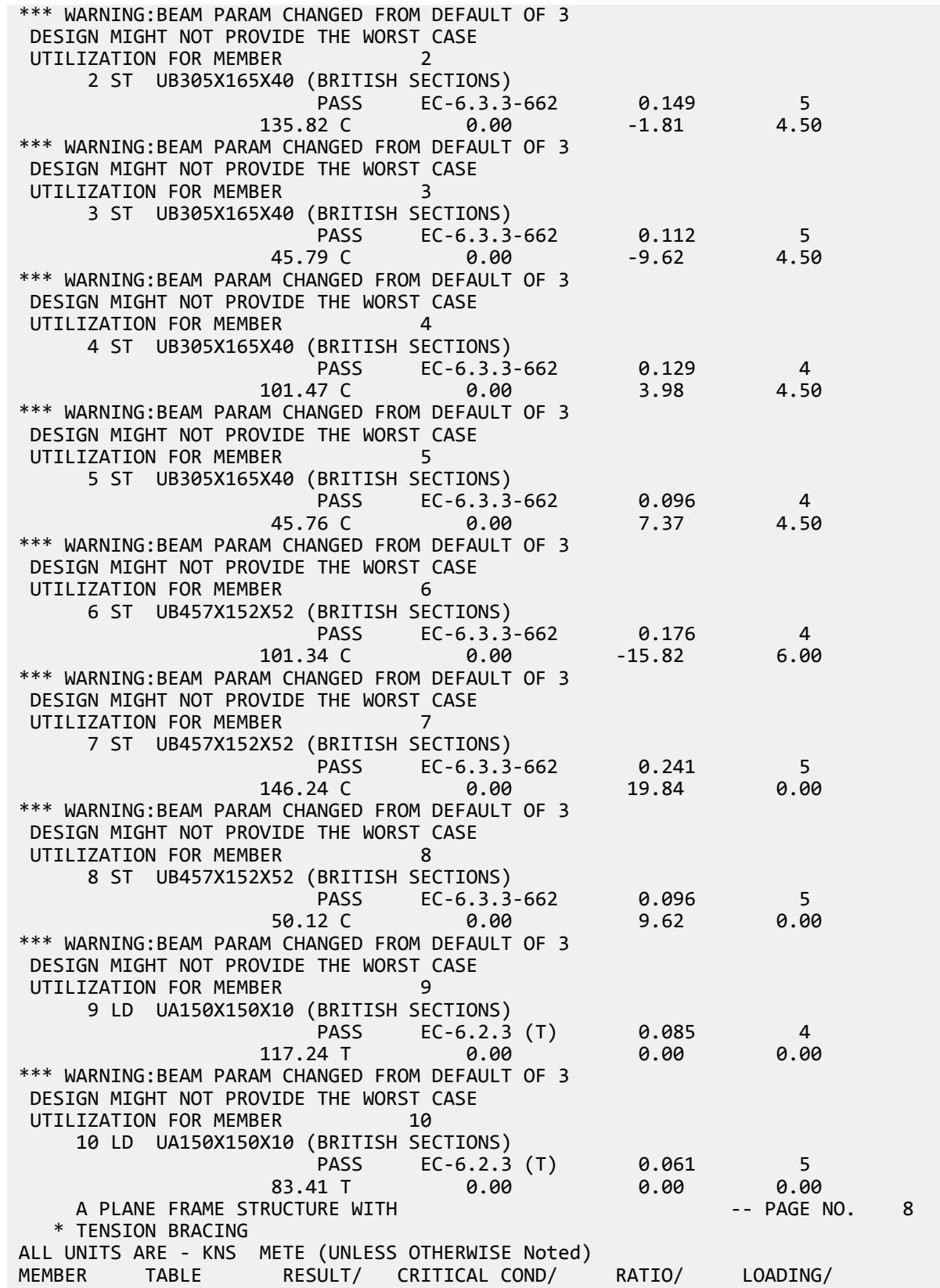

EX. British Design Examples

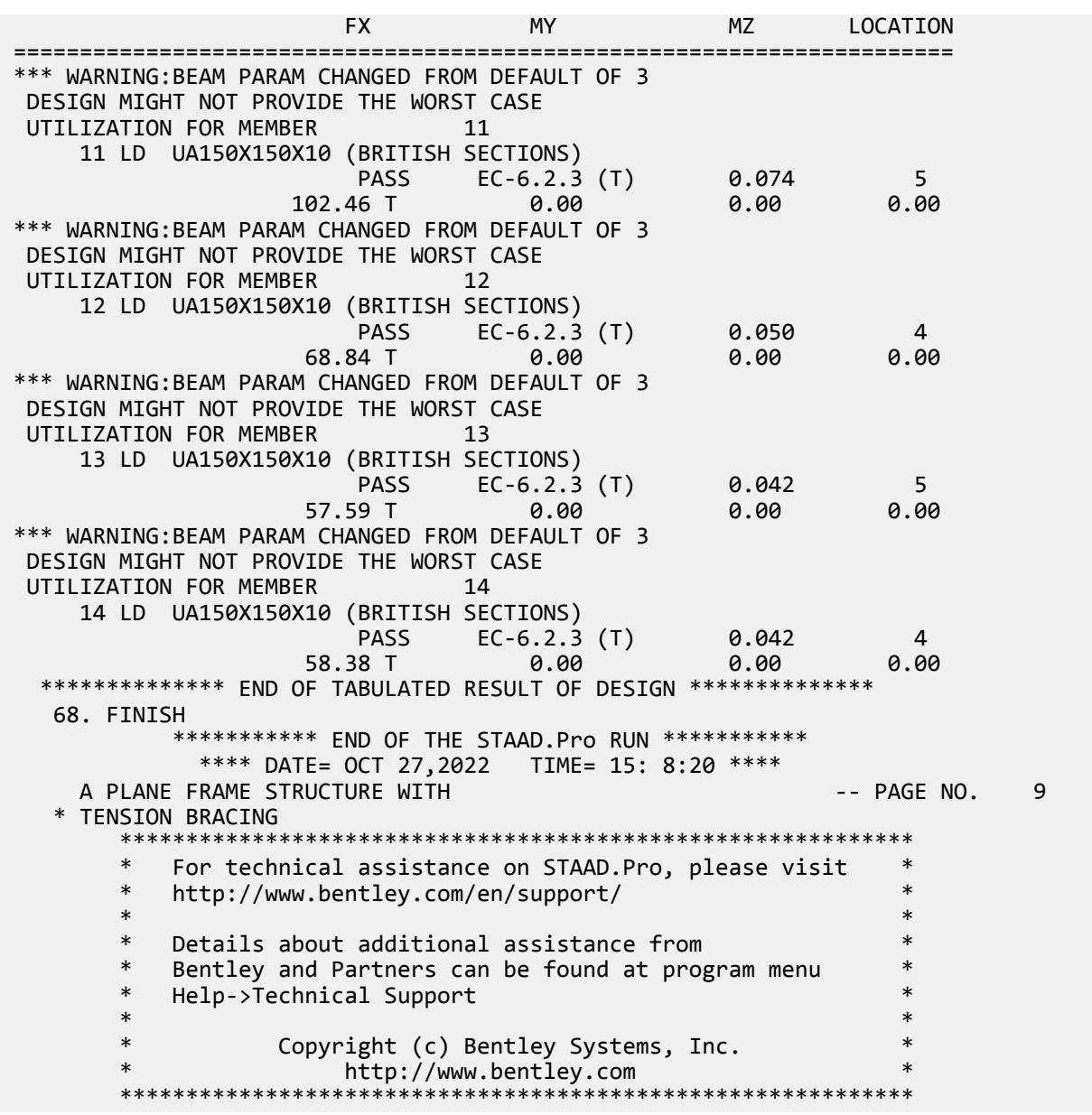

#### **Related Links**

- *[Member Specification dialog](#page-2844-0)* (on page 2845)
- *[TR.18 Inactive/Delete Specification](#page-2280-0)* (on page 2281)

# EX. UK-5 Support Settlement on a Portal Frame

This example demonstrates the application of support displacement load (also known as a sinking support) on a space frame structure.

This problem is installed with the program by default to

```
C:\Users\Public\Public Documents\STAAD.Pro CONNECT Edition\Samples\Sample Models\UK
\UK-5 Support Settlement on a Portal Frame.STD when you install the program.
```
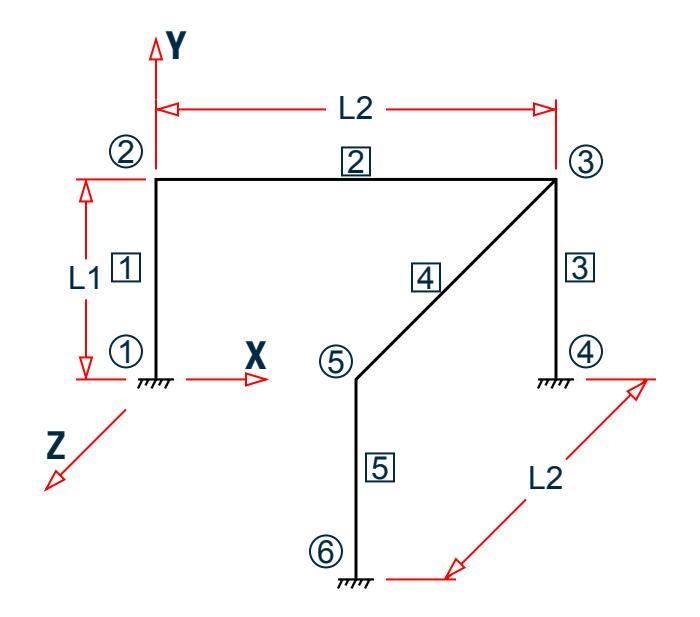

*Figure 554: Example Problem No. 5*

Where:

 $L1 = 3.0m$  $L2 = 6.0m$ 

Actual input is shown in bold lettering followed by explanation.

```
 STAAD SPACE TEST FOR SUPPORT DISPLACEMENT
```
Every input has to start with the term STAAD. The word SPACE signifies that the structure is a space frame structure (3-D) and the geometry is defined through X, Y and Z coordinates.

UNITS METER KNS

Defines the input units for the data that follows.

 JOINT COORDINATES 1 0.0 0.0 0.0 ; 2 0.0 3.0 0.0 3 6.0 3.0 0.0 ; 4 6.0 0.0 0.0 5 6.0 3.0 6.0 ; 6 6.0 0.0. 6.0

Joint number followed by X, Y and Z coordinates are provided above.

**Note:** Semicolons (;) are used as line separators to allow for input of multiple sets of data on one line.

 MEMBER INCIDENCE 1 1 2 3 4 3 5 ; 5 5 6

Defines the members by the joints to which they are connected.

 UNIT MMS MEMB PROP 1 TO 5 PRIS AX 6450 IZ 1.249E+08 IY 1.249E+08 IX 4.162E+06

Member properties have been defined above using the PRISMATIC attribute. Values of AX (area), IZ (moment of inertia about major axis), IY (moment of inertia about minor axis) and IX (torsional constant) are provided in MMS unit.

```
 DEFINE MATERIAL START
 ISOTROPIC STEEL
 E 210.
POISSON 0.3
 DENSITY 7.68191e-008
 ALPHA 6e-006
 DAMP 0.03
 TYPE STEEL
 STRENGTH FY 0.24821 FU 0.399894 RY 1.5 RT 1.2
 END DEFINE MATERIAL
 CONSTANTS
 MATERIAL STEEL ALL
```
Material are defined using the DEFINE MATERIAL command and then assigned using the CONSTANT command.

 SUPPORT 1 4 6 FIXED

Joints 1, 4 and 6 are fixed supports.

LOADING 1 SINKING SUPPORT

Load case 1 is initiated followed by a title.

 SUPPORT DISPLACEMENT LOAD 4 FY –15

Load 1 is a support displacement load which is also commonly known as a sinking support. FY signifies that the support settlement is in the global Y direction and the value of this settlement is 15mm downward.

PERFORM ANALYSIS

This command instructs the program to proceed with the analysis.

PRINT ANALYSIS RESULTS

The above PRINT command instructs the program to print joint displacements, support reactions and member forces.

FINISH

This command terminates the STAAD run.

#### Input File

```
STAAD SPACE TEST FOR SUPPORT DISPLACEMENT
UNITS METER KNS
JOINT COORDINATES
1 0.0 0.0 0.0 ; 2 0.0 3.0 0.0
3 6.0 3.0 0.0 ; 4 6.0 0.0 0.0
5 6.0 3.0 6.0 ; 6 6.0 0.0 6.0
MEMBER INCIDENCE
1 1 2 3
4 3 5 ; 5 5 6
UNIT MMS
MEMB PROP
1 TO 5 PRIS AX 6450 IZ 1.249E+08 IY 1.249E+08 IX 4.162E+06
DEFINE MATERIAL START
```
EX. British Design Examples

ISOTROPIC STEEL E 210. POISSON 0.3 DENSITY 7.68191e-008 ALPHA 6e-006 DAMP 0.03 TYPE STEEL STRENGTH FY 0.24821 FU 0.399894 RY 1.5 RT 1.2 END DEFINE MATERIAL CONSTANTS MATERIAL STEEL ALL SUPPORT 1 4 6 FIXED LOADING 1 SINKING SUPPORT SUPPORT DISPLACEMENT LOAD 4 FY -15. PERFORM ANALYSIS PRINT ANALYSIS RESULTS FINISH

### STAAD Output File

**PAGE NO. 1 PAGE NO. 1**  \*\*\*\*\*\*\*\*\*\*\*\*\*\*\*\*\*\*\*\*\*\*\*\*\*\*\*\*\*\*\*\*\*\*\*\*\*\*\*\*\*\*\*\*\*\*\*\*\*\*\*\*  $*$   $*$  \* STAAD.Pro CONNECT Edition \* \* Version 22.12.00.\*\*\* \* \* Proprietary Program of \* \* Bentley Systems, Inc. \* \* Date= OCT 27, 2022 \* \* Time= 15: 8:23 \*  $*$   $*$  \* Licensed to: Bentley Systems Inc \* \*\*\*\*\*\*\*\*\*\*\*\*\*\*\*\*\*\*\*\*\*\*\*\*\*\*\*\*\*\*\*\*\*\*\*\*\*\*\*\*\*\*\*\*\*\*\*\*\*\*\*\* 1. STAAD SPACE TEST FOR SUPPORT DISPLACEMENT INPUT FILE: UK-5 Support Settlement on a Portal Frame.STD 2. UNITS METER KNS 3. JOINT COORDINATES 4. 1 0.0 0.0 0.0 ; 2 0.0 3.0 0.0 5. 3 6.0 3.0 0.0 ; 4 6.0 0.0 0.0 6. 5 6.0 3.0 6.0 ; 6 6.0 0.0 6.0 7. MEMBER INCIDENCE 8. 1 1 2 3 9. 4 3 5 ; 5 5 6 10. UNIT MMS 11. MEMB PROP 12. 1 TO 5 PRIS AX 6450 IZ 1.249E+08 IY 1.249E+08 IX 4.162E+06 13. DEFINE MATERIAL START 14. ISOTROPIC STEEL 15. E 210. 16. POISSON 0.3 17. DENSITY 7.68191E-008 18. ALPHA 6E-006 19. DAMP 0.03 20. TYPE STEEL 21. STRENGTH FY 0.24821 FU 0.399894 RY 1.5 RT 1.2 22. END DEFINE MATERIAL 23. CONSTANTS

 24. MATERIAL STEEL ALL 25. SUPPORT 26. 1 4 6 FIXED 27. LOADING 1 SINKING SUPPORT 28. SUPPORT DISPLACEMENT LOAD 29. 4 FY -15. 30. PERFORM ANALYSIS TEST FOR SUPPORT DISPLACEMENT THE SECOND ACCOUNT THEST FOR SUPPORT DISPLACEMENT P R O B L E M S T A T I S T I C S ----------------------------------- NUMBER OF JOINTS 6 NUMBER OF MEMBERS 5 NUMBER OF PLATES 0 NUMBER OF SOLIDS 0 NUMBER OF SURFACES 0 NUMBER OF SUPPORTS 3 Using 64-bit analysis engine. SOLVER USED IS THE IN-CORE ADVANCED MATH SOLVER TOTAL PRIMARY LOAD CASES = 1, TOTAL DEGREES OF FREEDOM = 18 TOTAL LOAD COMBINATION CASES = 0 SO FAR. 31. PRINT ANALYSIS RESULTS ANALYSIS RESULTS TEST FOR SUPPORT DISPLACEMENT AND THE STATE OF THE PAGE NO. 3 JOINT DISPLACEMENT (CM RADIANS) STRUCTURE TYPE = SPACE ------------------ JOINT LOAD X-TRANS Y-TRANS Z-TRANS X-ROTAN Y-ROTAN Z-ROTAN 1 1 0.0000 0.0000 0.0000 0.0000 0.0000 0.0000 2 1 0.2737 -0.0012 -0.0323 -0.0002 0.0006 -0.0019 3 1 0.2735 -1.4975 -0.2735 -0.0018 0.0000 -0.0018 4 1 0.0000 -1.5000 0.0000 0.0000 0.0000 0.0000 5 1 0.0323 -0.0012 -0.2737 -0.0019 -0.0006 -0.0002 6 1 0.0000 0.0000 0.0000 0.0000 0.0000 0.0000 TEST FOR SUPPORT DISPLACEMENT And the state of the state of the state of the state of the state of the state of the state of the state of the state of the state of the state of the state of the state of the state of the st SUPPORT REACTIONS -UNIT KNS MMS STRUCTURE TYPE = SPACE ----------------- JOINT LOAD FORCE-X FORCE-Y FORCE-Z MOM-X MOM-Y MOM Z 1 1 0.46 5.63 0.90 2780.50 -67.13 15492.89 4 1 0.43 -11.26 -0.43 15509.16 0.00 15509.16 6 1 -0.90 5.63 -0.46 15492.89 67.13 2780.50 TEST FOR SUPPORT DISPLACEMENT And the state of the state of the state of the state of the state of the state o MEMBER END FORCES STRUCTURE TYPE = SPACE ----------------- ALL UNITS ARE -- KNS MMS (LOCAL ) MEMBER LOAD JT AXIAL SHEAR-Y SHEAR-Z TORSION MOM-Y MOM-Z 1 1 1 5.63 -0.46 0.90 -67.13 -2780.50 15492.89 2 -5.63 0.46 -0.90 67.13 94.34 -16878.26 2 1 2 0.46 5.63 0.90 94.34 -67.13 16878.26 3 -0.46 -5.63 -0.90 -94.34 -5305.18 16904.29 3 1 3 -11.26 -0.43 0.43 -0.00 -16809.94 -16809.94 4 11.26 0.43 -0.43 0.00 15509.16 15509.16 4 1 3 0.46 -5.63 -0.90 -94.34 5305.18 -16904.29 5 -0.46 5.63 0.90 94.34 67.13 -16878.26 5 1 5 5.63 0.90 0.46 67.13 -16878.26 -94.34 6 -5.63 -0.90 -0.46 -67.13 15492.89 2780.50 \*\*\*\*\*\*\*\*\*\*\*\*\*\* END OF LATEST ANALYSIS RESULT \*\*\*\*\*\*\*\*\*\*\*\*\*\* 32. FINISH \*\*\*\*\*\*\*\*\*\*\* END OF THE STAAD.Pro RUN \*\*\*\*\*\*\*\*\*\*\* \*\*\*\* DATE= OCT 27,2022 TIME= 15: 8:24 \*\*\*\* TEST FOR SUPPORT DISPLACEMENT AND THE SERVICE OF A 4- PAGE NO. 6 \*\*\*\*\*\*\*\*\*\*\*\*\*\*\*\*\*\*\*\*\*\*\*\*\*\*\*\*\*\*\*\*\*\*\*\*\*\*\*\*\*\*\*\*\*\*\*\*\*\*\*\*\*\*\*\*\*\*\*\* \* For technical assistance on STAAD.Pro, please visit \*

 \* http://www.bentley.com/en/support/ \*  $*$   $*$ Details about additional assistance from Bentley and Partners can be found at program menu Help->Technical Support  $*$   $*$ Copyright (c) Bentley Systems, Inc. http://www.bentley.com \*\*\*\*\*\*\*\*\*\*\*\*\*\*\*\*\*\*\*\*\*\*\*\*\*\*\*\*\*\*\*\*\*\*\*\*\*\*\*\*\*\*\*\*\*\*\*\*\*\*\*\*\*\*\*\*\*\*\*\*

## EX. UK-6 Prestress and Poststress Loading

This is an example of prestress loading in a plane frame structure.

It covers two situations:

- **1.** From the member on which it is applied, the prestressing effect is transmitted to the rest of the structure through the connecting members (known in the program as PRESTRESS load).
- **2.** The prestressing effect is experienced by the member(s) alone and not transmitted to the rest of the structure (known in the program as POSTSTRESS load).

This problem is installed with the program by default to

C:\Users\Public\Public Documents\STAAD.Pro CONNECT Edition\Samples\Sample Models\UK \UK-6 Prestress and Poststress Loading.STD when you install the program.

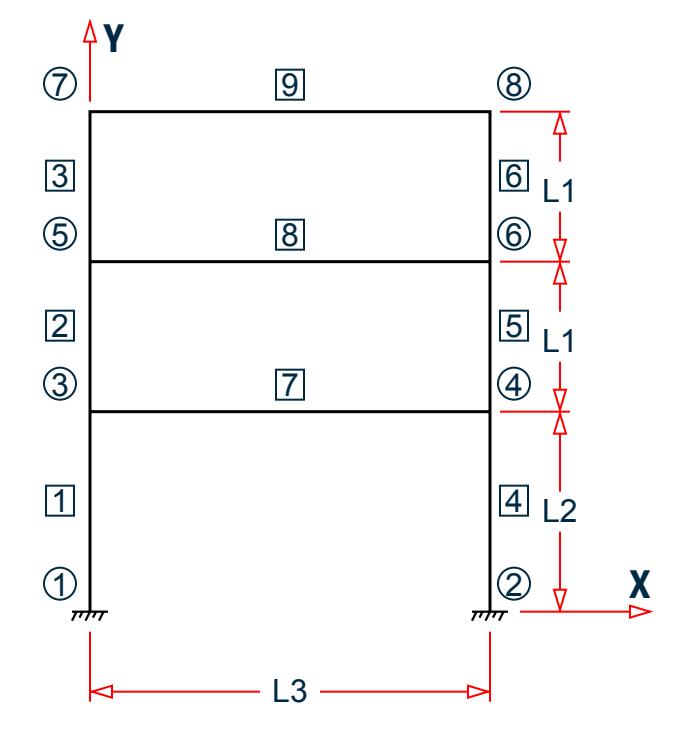

*Figure 555: Example Problem No. 6*

Where:

 $L1 = 4.5$  m  $L2 = 6 m$ 

 $L3 = 12 m$ 

Actual input is shown in bold lettering followed by explanation.

STAAD PLANE FRAME WITH PRESTRESSING LOAD

Every input has to start with the term STAAD. The term PLANE signifies that the structure is a plane frame structure and the geometry is defined through X and Y axes.

UNIT METER KNS

Defines the input units for the data that follows.

 JOINT COORD 1 0. 0. ; 2 12. 0. ; 3 0. 6. ; 4 12. 6. 5 0. 10.5 ; 6 12. 10.5 ; 7 0. 15. ; 8 12. 15.

Joint number followed by X and Y coordinates are provided above. Since this is a plane structure, the Z coordinates need not be provided.

**Note:** Semicolons (;) are used as line separators to allow for input of multiple sets of data on one line.

```
 MEMBER INCIDENCE
 1 1 3 ; 2 3 5 ; 3 5 7 ; 4 2 4 ; 5 4 6
 6 6 8 ; 7 3 4 ; 8 5 6 ; 9 7 8
```
Defines the members by the joints to which they are connected.

 SUPPORT 1 2 FIXED

The supports at joints 1 and 2 are defined to be fixed supports.

 MEMB PROP 1 TO 9 PRI AX 0.2044 IZ 8.631E-03

Member properties are provided using the PRI (prismatic) attribute. Values of area (AX) and moment of inertia about the major axis (IZ) are provided.

```
 UNIT MMS 
 DEFINE MATERIAL START
 ISOTROPIC CONCRETE
 E 21.0
POISSON 0.17
 DENSITY 2.36158e-008
 ALPHA 5e-006
DAMP 0.05
 G 9.25
 TYPE CONCRETE
 STRENGTH FCU 0.0275
 END DEFINE MATERIAL
CONSTANTS
 MATERIAL CONCRETE ALL
```
TThe DEFINE MATERIAL command is used to specify material properties and the CONSTANT is used to assign the material to all members. Length unit is changed from METER to MMS to facilitate the input.

 LOADING 1 PRESTRESSING LOAD MEMBER PRESTRESS 7 8 FORCE 1350. ES 75. EM -300. EE 75.

Load case 1 is initiated followed by a title. Load 1 contains PRESTRESS load. Members 7 and 8 have a cable force of 1350 KNs. The location of the cable at the start (ES) and end (EE) is 75 MMs above the centre of gravity while

at the middle (EM) it is 300 MMs below the c.g. The assumptions and facts associated with this type of loading are explained in [G.15.5 Prestress and Poststress Member Load](#page-2168-0) (on page 2169).

```
 LOADING 2 POSTSTRESSING LOAD 
 MEMBER POSTSTRESS
 7 8 FORCE 1350. ES 75. EM -300. EE 75.
```
Load case 2 is initiated followed by a title. Load 2 is a POSTSTRESS load. Members 7 and 8 have a cable force of 1350 KNs. The location of the cable is the same as in load case 1. For a difference between PRESTRESS loading and POSTSTRESS loading, as well as additional information about both types of loads, please refer to [G.15.5](#page-2168-0) [Prestress and Poststress Member Load](#page-2168-0) (on page 2169).

```
 PERFORM ANALYSIS
```
This command instructs the program to perform the analysis.

```
 UNIT METER
 PRINT ANALYSIS RESULTS
```
The preceding command is an instruction to write joint displacements, support reactions and member forces in the output file. The preceding line causes the results to be written in the length unit of meters.

FINISH

This command terminates the STAAD run.

### Input File

```
STAAD PLANE FRAME WITH PRESTRESSING LOAD
UNIT METER KNS
JOINT COORD
1 0. 0. ; 2 12. 0. ; 3 0. 6. ; 4 12. 6.
5 0. 10.5 ; 6 12. 10.5 ; 7 0. 15. ; 8 12. 15.
MEMBER INCIDENCE
1 1 3 ; 2 3 5 ; 3 5 7 ; 4 2 4 ; 5 4 6
6 6 8 ; 7 3 4 ; 8 5 6 ; 9 7 8
SUPPORT
1 2 FIXED
MEMB PROP
1 TO 9 PRI AX 0.2044 IZ 8.631E-03
UNIT MMS
DEFINE MATERIAL START
ISOTROPIC CONCRETE
E 21.0
POISSON 0.17
DENSITY 2.36158e-008
ALPHA 5e-006
DAMP 0.05
G 9.25
TYPE CONCRETE
STRENGTH FCU 0.0275
END DEFINE MATERIAL
CONSTANTS
MATERIAL CONCRETE ALL
LOADING 1 PRESTRESSING LOAD
MEMBER PRESTRESS
7 8 FORCE 1350. ES 75. EM -300. EE 75.
LOADING 2 POSTSTRESSING LOAD
MEMBER POSTSTRESS
7 8 FORCE 1350. ES 75. EM -300. EE 75.
```
PERFORM ANALYSIS UNIT METER PRINT ANALYSIS RESULTS FINISH

### STAAD Output File

PAGE NO. 1 \*\*\*\*\*\*\*\*\*\*\*\*\*\*\*\*\*\*\*\*\*\*\*\*\*\*\*\*\*\*\*\*\*\*\*\*\*\*\*\*\*\*\*\*\*\*\*\*\*\*\*\*  $*$   $*$  \* STAAD.Pro CONNECT Edition \* \* Version 22.12.00.\*\*\* \* \* Proprietary Program of \* \* Bentley Systems, Inc.<br>\* Date- OCT 27 2022  $\ast$  Date= OCT 27, 2022  $\ast$  $*$  Time= 15: 8:26  $*$  $*$   $*$  \* Licensed to: Bentley Systems Inc \* \*\*\*\*\*\*\*\*\*\*\*\*\*\*\*\*\*\*\*\*\*\*\*\*\*\*\*\*\*\*\*\*\*\*\*\*\*\*\*\*\*\*\*\*\*\*\*\*\*\*\*\* 1. STAAD PLANE FRAME WITH PRESTRESSING LOAD INPUT FILE: UK-6 Prestress and Poststress Loading.STD 2. UNIT METER KNS 3. JOINT COORD 4. 1 0. 0. ; 2 12. 0. ; 3 0. 6. ; 4 12. 6. 5. 5 0. 10.5 ; 6 12. 10.5 ; 7 0. 15. ; 8 12. 15. 6. MEMBER INCIDENCE 7. 1 1 3 ; 2 3 5 ; 3 5 7 ; 4 2 4 ; 5 4 6 8. 6 6 8 ; 7 3 4 ; 8 5 6 ; 9 7 8 9. SUPPORT 10. 1 2 FIXED 11. MEMB PROP 12. 1 TO 9 PRI AX 0.2044 IZ 8.631E-03 13. UNIT MMS 14. DEFINE MATERIAL START 15. ISOTROPIC CONCRETE 16. E 21.0 17. POISSON 0.17 18. DENSITY 2.36158E-008 19. ALPHA 5E-006 20. DAMP 0.05 21. G 9.25 22. TYPE CONCRETE 23. STRENGTH FCU 0.0275 24. END DEFINE MATERIAL 25. CONSTANTS 26. MATERIAL CONCRETE ALL 27. LOADING 1 PRESTRESSING LOAD 28. MEMBER PRESTRESS 29. 7 8 FORCE 1350. ES 75. EM -300. EE 75. 30. LOADING 2 POSTSTRESSING LOAD 31. MEMBER POSTSTRESS 32. 7 8 FORCE 1350. ES 75. EM -300. EE 75. 33. PERFORM ANALYSIS FRAME WITH PRESTRESSING LOAD And the state of the state of the page of the state of the state of the state of the state of the state of the state of the state of the state of the state of the state of the state of the stat P R O B L E M S T A T I S T I C S ----------------------------------- NUMBER OF JOINTS 8 NUMBER OF MEMBERS 9 NUMBER OF PLATES 0 NUMBER OF SOLIDS 0

NUMBER OF SURFACES 0 NUMBER OF SUPPORTS 2 Using 64-bit analysis engine. SOLVER USED IS THE IN-CORE ADVANCED MATH SOLVER TOTAL PRIMARY LOAD CASES = 2, TOTAL DEGREES OF FREEDOM = 18<br>TOTAL LOAD COMBINATION CASES = 0 SO FAR. TOTAL LOAD COMBINATION  $CASES =$  34. UNIT METER 35. PRINT ANALYSIS RESULTS ANALYSIS RESULTS FRAME WITH PRESTRESSING LOAD **COMPANY CONSUMING THE STAGE NO.** 3 JOINT DISPLACEMENT (CM RADIANS) STRUCTURE TYPE = PLANE ----------------<br>NT LOAD X-TRANS JOINT LOAD X-TRANS Y-TRANS Z-TRANS X-ROTAN Y-ROTAN Z-ROTAN 1 1 0.0000 0.0000 0.0000 0.0000 0.0000 0.0000 2 0.0000 0.0000 0.0000 0.0000 0.0000 0.0000 2 1 0.0000 0.0000 0.0000 0.0000 0.0000 0.0000 2 0.0000 0.0000 0.0000 0.0000 0.0000 0.0000 3 1 0.1917 0.0000 0.0000 0.0000 0.0000 0.0004 2 0.0000 0.0000 0.0000 0.0000 0.0000 0.0000 4 1 -0.1917 0.0000 0.0000 0.0000 0.0000 -0.0004 2 0.0000 0.0000 0.0000 0.0000 0.0000 0.0000 5 1 0.1799 0.0000 0.0000 0.0000 0.0000 0.0008 2 0.0000 0.0000 0.0000 0.0000 0.0000 0.0000 6 1 -0.1799 0.0000 0.0000 0.0000 0.0000 -0.0008 2 0.0000 0.0000 0.0000 0.0000 0.0000 0.0000 7 1 -0.0014 0.0000 0.0000 0.0000 0.0000 0.0002 2 0.0000 0.0000 0.0000 0.0000 0.0000 0.0000 8 1 0.0014 0.0000 0.0000 0.0000 0.0000 -0.0002 2 0.0000 0.0000 0.0000 0.0000 0.0000 0.0000 FRAME WITH PRESTRESSING LOAD<br>PORT REACTIONS -UNIT KNS METE STRUCTURE TYPE = PLANE SUPPORT REACTIONS -UNIT KNS METE ---------------<br>NT LOAD FORCE-X JOINT LOAD FORCE-X FORCE-Y FORCE-Z MOM-X MOM-Y MOM Z 1 1 -30.59 0.00 0.00 0.00 0.00 80.49 2 0.00 0.00 0.00 0.00 0.00 0.00 2 1 30.59 0.00 0.00 0.00 0.00 -80.49  $2$  0.00 0.00 0.00 0.00 0.00 0.00 FRAME WITH PRESTRESSING LOAD **FRAME WITH PRESTRESSING LOAD**  MEMBER END FORCES STRUCTURE TYPE = PLANE ----------------- ALL UNITS ARE -- KNS METE (LOCAL )<br>MEMBER LOAD JT AXIAL SHEAR-Y SH JT AXIAL SHEAR-Y SHEAR-Z TORSION MOM-Y MOM-Z<br>1 -0.00 30.59 0.00 0.00 0.00 80.49 1 1 1 -0.00 30.59 0.00 0.00 0.00 80.49  $3$  0.00 -30.59 0.00 0.00 0.00 103.07  $2$   $1$   $0.00$   $0.00$   $0.00$   $0.00$   $0.00$   $0.00$   $0.00$  $3$  0.00 0.00 0.00 0.00 0.00 0.00 0.00 2 1 3 -0.00 62.59 0.00 0.00 0.00 121.89  $5$  0.00 -62.59 0.00 0.00 0.00 159.77  $2$  3 0.00 0.00 0.00 0.00 0.00 0.00  $5$  0.00 0.00 0.00 0.00 0.00 0.00 0.00 3 1 5 -0.00 10.30 0.00 0.00 0.00 50.98  $7$  0.00 -10.30 0.00 0.00 0.00 -4.64 2 5 0.00 0.00 0.00 0.00 0.00 0.00  $7$  0.00 0.00 0.00 0.00 0.00 0.00 0.00 4 1 2 0.00 -30.59 0.00 0.00 0.00 -80.49  $4$  -0.00 30.59 0.00 0.00 0.00 -103.07  $2$   $2$   $0.00$   $0.00$   $0.00$   $0.00$   $0.00$   $0.00$   $0.00$  $4$  0.00 0.00 0.00 0.00 0.00 0.00 5 1 4 0.00 -62.59 0.00 0.00 0.00 -121.89

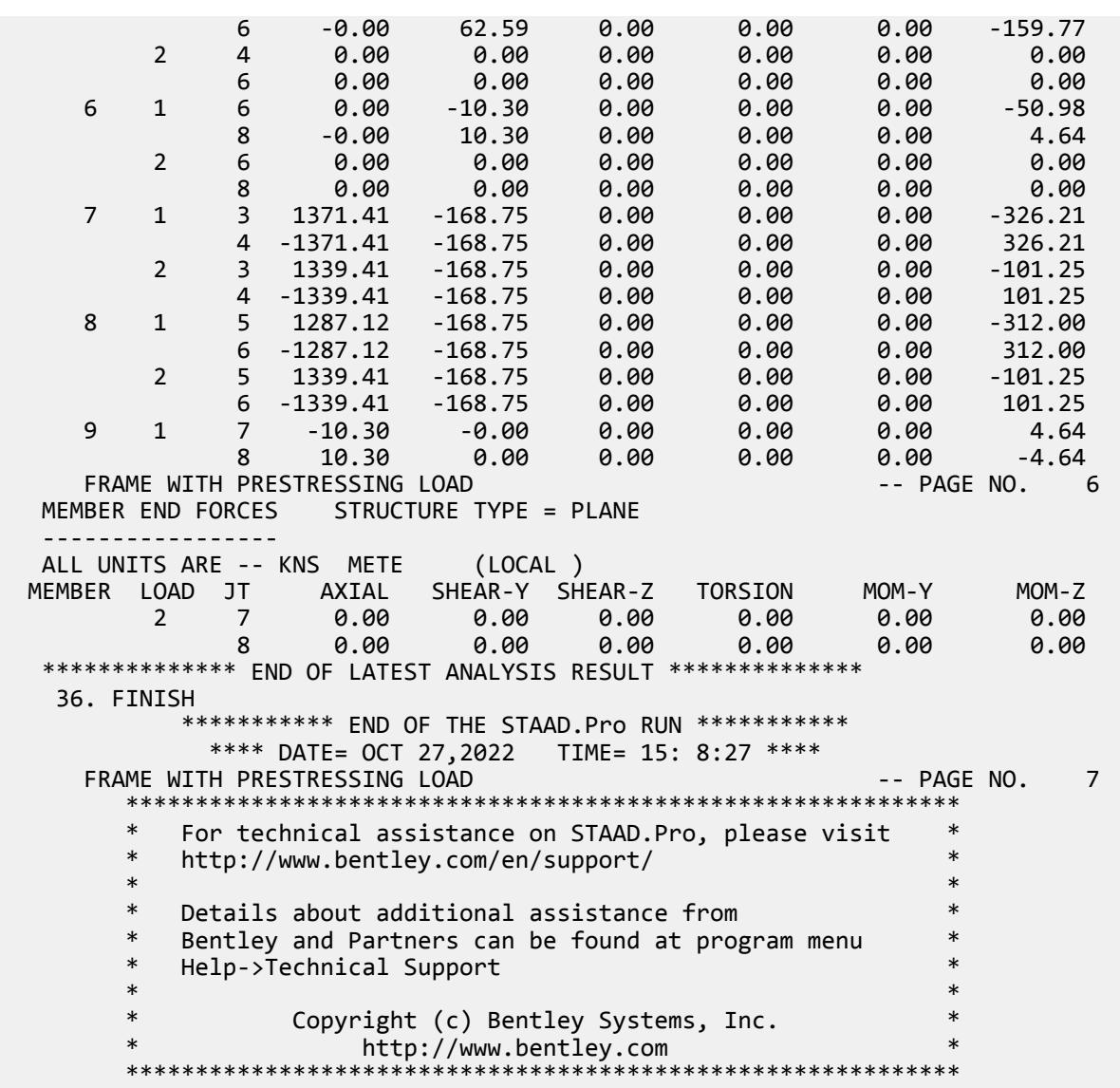

#### **Related Links**

- *[TR.32.5 Prestress Load Specification](#page-2536-0)* (on page 2537)
- *[Member Load tab](#page-2902-0)* (on page 2903)
- *[M. To add a prestress or post-tension load to members](#page-846-0)* (on page 847)

# EX. UK-7 Modeling Offset Connections in a Frame

This example illustrates modeling of structures with offset connections. Offset connections arise when the center lines of the connected members do not intersect at the connection point. The connection eccentricity behaves as a rigid link and is modeled through specification of MEMBER OFFSETS.

This problem is installed with the program by default to

C:\Users\Public\Public Documents\STAAD.Pro CONNECT Edition\Samples\Sample Models\UK \UK-7 Modeling Offset Connections in a Frame.STD when you install the program.

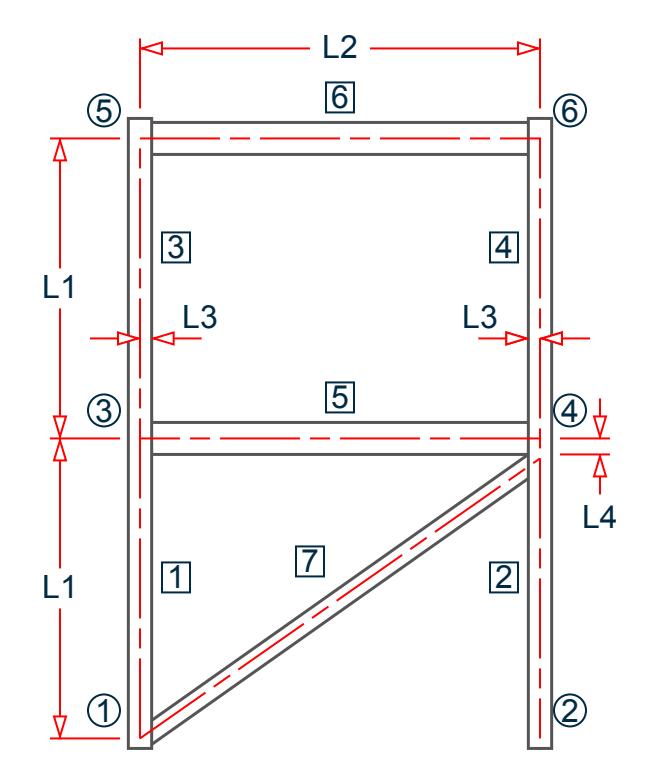

*Figure 556: Example Problem No. 7*

Where:

 $L1 = 4.5 m$  $L2 = 6 m$  $L3 = 178$  mm  $L4 = 152$  mm

Actual input is shown in bold lettering followed by explanation.

STAAD PLANE TEST FOR MEMBER OFFSETS

Every input has to start with the term STAAD. The term PLANE signifies that the structure is a plane frame structure and the geometry is defined through X and Y axes.

UNIT METER KNS

Defines the input units for the data that follows.

 JOINT COORD 1 0. 0. ; 2 6. 0. ; 3 0. 4.5 4 6. 4.5 ; 5 0. 9. ; 6 6. 9.

Joint number followed by X and Y coordinates are provided above. Since this is a plane structure, the Z coordinates need not be provided.

**Note:** Semicolons (;) are used as line separators to allow for input of multiple sets of data on one line.

 SUPPORT 1 2 PINNED Pinned supports are specified at joints 1 and 2. The word PINNED signifies that no moments will be carried by these supports.

 MEMB INCI 1 1 3 2 ; 3 3 5 4 5 3 4 ; 6 5 6 ; 7 1 4

Defines the members by the joints to which they are connected.

```
 MEMB PROP BRITISH
 1 TO 4 TABLE ST UC356X368X129
 5 6 TA ST UB305X165X40
 7 TA LD UA200X150X12
```
All member properties are from British steel table. The word ST stands for standard single section. LD stands for long leg back-to-back double angle.

 UNIT MMS MEMB OFFSET 5 6 START 178. 0.0 0.0 5 6 END -178. 0.0 0.0 7 END -178.0 -152.0 0.0

The preceding specification states that an OFFSET is located at the START/END joint of the members. The X, Y, and Z global coordinates of the offset distance from the corresponding incident joint are also provided. These attributes are applied to members 5, 6, and 7.

```
 DEFINE MATERIAL START
 ISOTROPIC STEEL
 E 210
POISSON 0.3
 DENSITY 7.6977e-008
 ALPHA 6e-006
 DAMP 0.03
 TYPE STEEL
 STRENGTH FY 0.24821 FU 0.399894 RY 1.5 RT 1.2
 END DEFINE MATERIAL
CONSTANTS
 MATERIAL STEEL ALL
```
The DEFINE MATERIAL command is used to specify material properties and the CONSTANT is used to assign the material to all members.

LOADING 1 WIND LOAD

Load case 1 is initiated followed by a title.

 JOINT LOAD 3 FX 225.0 ; 5 FX 112.5

Load 1 contains joint loads at nodes 3 and 5. FX indicates that the load is a force in the global X direction.

PERFORM ANALYSIS

The above command is an instruction to perform the analysis.

 UNIT METER PRINT FORCES PRINT REACTIONS

The above PRINT commands are instructions for writing the member forces and support reactions to the output file. The preceding line causes the results to be written in the length unit of meters

FINISH
This command terminates a STAAD run.

### Input File

STAAD PLANE TEST FOR MEMBER OFFSETS UNIT METER KNS JOINT COORD 1 0. 0. ; 2 6. 0. ; 3 0. 4.5 4 6. 4.5 ; 5 0. 9. ; 6 6. 9. SUPPORT 1 2 PINNED MEMB INCI 1 1 3 2 ; 3 3 5 4 5 3 4 ; 6 5 6 ; 7 1 4 MEMB PROP BRITISH 1 TO 4 TABLE ST UC356X368X129 5 6 TA ST UB305X165X40 7 TA LD UA200X150X12 UNIT MMS MEMB OFFSET 5 6 START 178. 0.0 0.0 5 6 END -178. 0.0 0.0 7 END -178.0 -152.0 0.0 DEFINE MATERIAL START ISOTROPIC STEEL E 210 POISSON 0.3 DENSITY 7.6977e-008 ALPHA 6e-006 DAMP 0.03 TYPE STEEL STRENGTH FY 0.24821 FU 0.399894 RY 1.5 RT 1.2 END DEFINE MATERIAL CONSTANTS MATERIAL STEEL ALL LOADING 1 WIND LOAD JOINT LOAD 3 FX 225.0 ; 5 FX 112.5 PERFORM ANALYSIS UNIT METER PRINT FORCES PRINT REACTIONS FINISH

## STAAD Output File

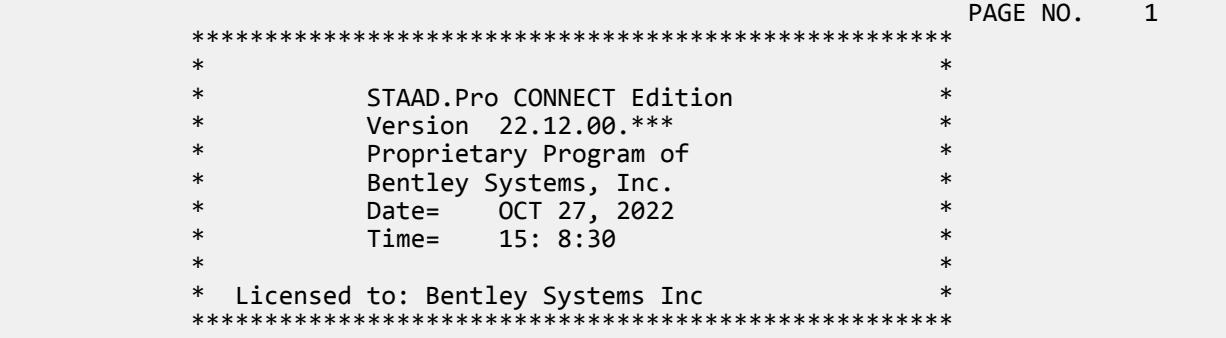

```
 1. STAAD PLANE TEST FOR MEMBER OFFSETS
INPUT FILE: UK-7 Modeling Offset Connections in a Frame.STD
      2. UNIT METER KNS
      3. JOINT COORD
 4. 1 0. 0. ; 2 6. 0. ; 3 0. 4.5
 5. 4 6. 4.5 ; 5 0. 9. ; 6 6. 9.
      6. SUPPORT
      7. 1 2 PINNED
      8. MEMB INCI
      9. 1 1 3 2 ; 3 3 5 4
     10. 5 3 4 ; 6 5 6 ; 7 1 4
     11. MEMB PROP BRITISH
     12. 1 TO 4 TABLE ST UC356X368X129
     13. 5 6 TA ST UB305X165X40
     14. 7 TA LD UA200X150X12
     15. UNIT MMS
     16. MEMB OFFSET
     17. 5 6 START 178. 0.0 0.0
     18. 5 6 END -178. 0.0 0.0
     19. 7 END -178.0 -152.0 0.0
     20. DEFINE MATERIAL START
     21. ISOTROPIC STEEL
     22. E 210
     23. POISSON 0.3
     24. DENSITY 7.6977E-008
     25. ALPHA 6E-006
     26. DAMP 0.03
     27. TYPE STEEL
     28. STRENGTH FY 0.24821 FU 0.399894 RY 1.5 RT 1.2
     29. END DEFINE MATERIAL
     30. CONSTANTS
     31. MATERIAL STEEL ALL
     32. LOADING 1 WIND LOAD
     33. JOINT LOAD
     34. 3 FX 225.0 ; 5 FX 112.5
     35. PERFORM ANALYSIS
     TEST FOR MEMBER OFFSETS And The Contract Contract Contract Contract Contract Contract Contract Contract Contract Contract Contract Contract Contract Contract Contract Contract Contract Contract Contract Contract Contract 
              P R O B L E M S T A T I S T I C S
              -----------------------------------
NUMBER OF JOINTS 6 NUMBER OF MEMBERS 7
NUMBER OF PLATES 0 NUMBER OF SOLIDS 0
     NUMBER OF PLATES 0 NUMBER OF SOLIDS<br>
NUMBER OF SURFACES 0 NUMBER OF SUPPORTS 2
             Using 64-bit analysis engine.
             SOLVER USED IS THE IN-CORE ADVANCED MATH SOLVER
 TOTAL PRIMARY LOAD CASES = 1, TOTAL DEGREES OF FREEDOM = 14
 TOTAL LOAD COMBINATION CASES = 0 SO FAR.
     36. UNIT METER
     37. PRINT FORCES
   FORCES 
      TEST FOR MEMBER OFFSETS THE SECOND SERVICE SERVICE SERVICE SERVICE SERVICE SERVICE SERVICE SERVICE SERVICE SERVICE SERVICE SERVICE SERVICE SERVICE SERVICE SERVICE SERVICE SERVICE SERVICE SERVICE SERVICE SERVICE SERVICE SER
    MEMBER END FORCES STRUCTURE TYPE = PLANE
    -----------------
    ALL UNITS ARE -- KNS METE (LOCAL )
  MEMBER LOAD JT AXIAL SHEAR-Y SHEAR-Z TORSION MOM-Y MOM-Z<br>1 1 1 -49.14 -20.23 0.00 0.00 0.00 4.59
                  1 1 1 -49.14 -20.23 0.00 0.00 0.00 4.59
\, 3 49.14 20.23 0.00 0.00 0.00 -95.65
 2 1 2 337.50 -25.11 0.00 0.00 0.00 0.00
             4 -337.50 25.11 0.00 0.00 0.00 -112.99
```
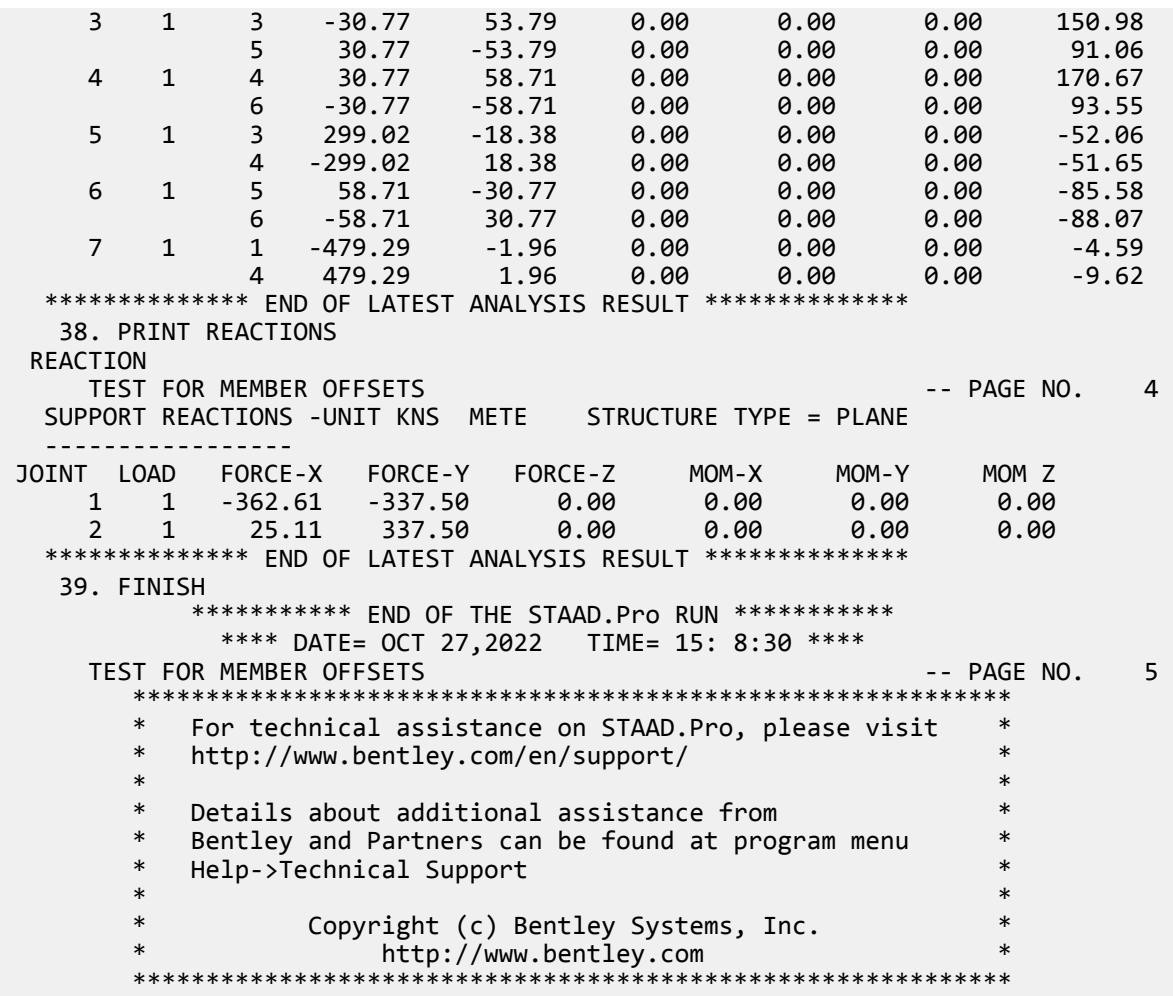

# EX. UK-8 Concrete Design for a Space Frame

In this example, concrete design is performed on some members of a space frame structure. Design calculations consist of computation of reinforcement for beams and columns. Secondary moments on the columns are obtained through the means of a P-Delta analysis.

This problem is installed with the program by default to

C:\Users\Public\Public Documents\STAAD.Pro CONNECT Edition\Samples\Sample Models\UK \UK-8 Concrete Design for a Space Frame.STD when you install the program.

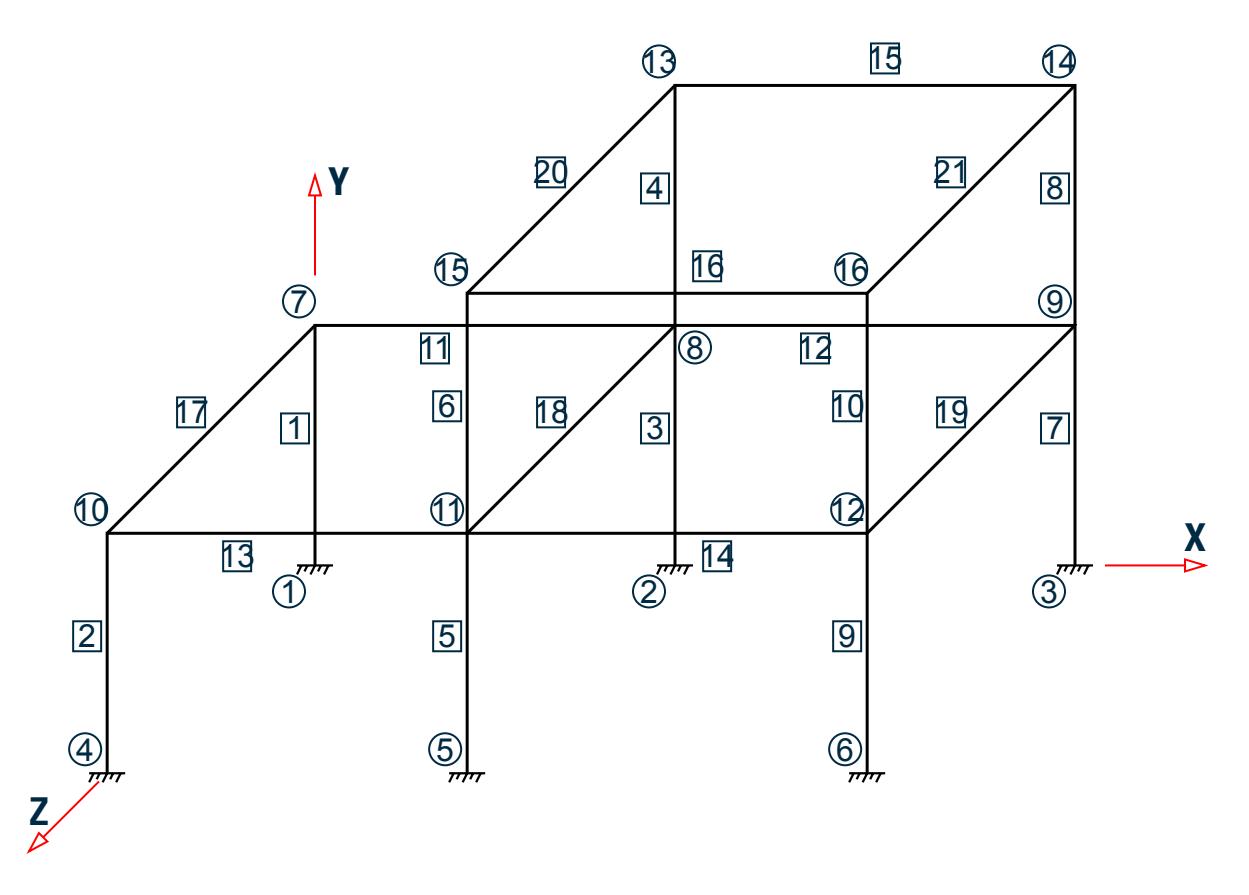

*Figure 557: Example Problem No. 8*

The above example represents a space frame, and the members are made of concrete. The input in the next page will show the dimensions of the members.

Two load cases, namely one for dead plus live load and another with dead, live and wind load, are considered in the design.

Actual input is shown in bold lettering followed by explanation.

STAAD SPACE FRAME WITH CONCRETE DESIGN

Every input has to start with the term STAAD. The word SPACE signifies that the structure is a space frame structure (3-D) and the geometry is defined through X, Y and Z coordinates.

UNIT METER KNS

Defines the input units for the data that follows.

 JOINT COORDINATE 1 0 0 0 ; 2 5.4 0 0 ; 3 11.4 0. 0 4 0 0 7.2 ; 5 5.4 0 7.2 ; 6 11.4 0 7.2 7 0 3.6 0 ; 8 5.4 3.6 0 ; 9 11.4 3.6 0 10 0 3.6 7.2 ; 11 5.4 3.6 7.2 ; 12 11.4 3.6 7.2 13 5.4 7.2 0 ; 14 11.4 7.2 0 ; 15 5.4 7.2 7.2 16 11.4 7.2 7.2

Joint number followed by X, Y and Z coordinates are provided above.

**Note:** Semicolons (;) are used as line separators to allow for input of multiple sets of data on one line.

```
 MEMBER INCIDENCE
    1 1 7 ; 2 4 10 ; 3 2 8 ; 4 8 13 
    5 5 11 ; 6 11 15 ; 7 3 9 ; 8 9 14 
 9 6 12 ; 10 12 16 ; 11 7 8 12 
 13 10 11 14 ; 15 13 14 ; 16 15 16 
    17 7 10 ; 18 8 11 ; 19 9 12 
    20 13 15 ; 21 14 16
```
Defines the members by the joints to which they are connected.

```
 UNIT MMS
 MEMB PROP 
 1 2 PRISMATIC YD 300.0 IZ 2.119E08 IY 2.119E08 - 
 IX 4.237E08
 3 TO 10 PR YD 300.0 ZD 300.0 IZ 3.596E08 IY 3.596E08 –
 IX 5.324E08
 11 TO 21 PR YD 535.0 ZD 380 IZ 2.409E09 IY 1.229E09 – 
 IX 2.704E09
```
All member properties are provided using the PRISMATIC option. YD and ZD stand for depth and width. If ZD is not provided, a circular shape with diameter = YD is assumed for that cross section. All properties required for the analysis, such as, Area, Moments of Inertia, etc. are calculated automatically from these dimensions unless these are explicitly defined. For this particular example, moments of inertia (IZ, IY) and torsional constant (IX) are provided, so these will not be recalculated. The IX, IY, and IZ values provided in this example are only half the values of a full section to account for the fact that the full moments of inertia will not be effective due to cracking of concrete.

```
 DEFINE MATERIAL START
 ISOTROPIC CONCRETE
 E 21.0
POISSON 0.17
 DENSITY 2.356e-008
 ALPHA 5e-006
 DAMP 0.05
 G 9.25
 TYPE CONCRETE
 STRENGTH FCU 0.0275
 END DEFINE MATERIAL
CONSTANTS
 MATERIAL CONCRETE ALL
 UNIT METER
```
The DEFINE MATERIAL command is used to define material properties for concrete. The CONSTANT command is used to assign this to all members.

 SUPPORT 1 TO 6 FIXED

Joints 1 to 6 are fixed supports.

LOAD 1 (1.4DL + 1.7LL)

Load case 1 is initiated followed by a title.

SELF Y -1.4

The selfweight of the structure is applied in the global Y direction with a -1.4 factor. Since global Y is vertically upward, the negative factor indicates that this load will act downwards.

 MEMB LOAD 11 TO 16 UNI Y -42.0 11 TO 16 UNI Y -76.5

Load 1 contains member loads also. Y indicates that the load is in the local Y direction. The word UNI stands for uniformly distributed load.

LOAD 2 .75 (1.4DL + 1.7LL + 1.7WL)

Load case 2 is initiated followed by a title.

 REPEAT LOAD 1 0.75

The preceding command will gather the load data values from load case 1, multiply them with a factor of 0.75 and utilize the resulting values in load 2.

 JOINT LOAD 15 16 FZ 40.0 11 FZ 90.0 12 FZ 70.0 10 FZ 40.0

Load 2 contains some additional joint loads also. FZ indicates that the load is a force in the global Z direction.

PDELTA ANALYSIS

This command instructs the program to proceed with the analysis. The analysis type is P-DELTA indicating that second-order effects are to be calculated.

PRINT FORCES LIST 2 5 9 14 16

Member end forces are printed using the above PRINT commands. The LIST option restricts the print output to the members listed.

START CONCRETE DESIGN

The above command initiates a concrete design.

 CODE BRITISH TRACK 1.0 MEMB 14 TRACK 2.0 MEMB 16 MAXMAIN 40 ALL

The values for the concrete design parameters are defined in the above commands. Design is performed per the BS 8110 Code. The TRACK value dictates the extent of design related information provided in the output. MAXMAIN indicates that the maximum size of main reinforcement is the 40 mm bar. These parameters are described in the manual where British concrete design related information is available.

DESIGN BEAM 14 16

The above command instructs the program to design beams 14 and 16 for flexure, shear, and torsion.

DESIGN COLUMN 2 5

The above command instructs the program to design columns 2 and 5 for axial load and biaxial bending.

END CONCRETE DESIGN

This will end the concrete design.

FINISH

This command terminates the STAAD run.

#### Input File

```
STAAD SPACE FRAME WITH CONCRETE DESIGN
UNIT METER KNS
JOINT COORDINATE
1 0.0 0.0 0.0 ; 2 5.4 0.0 0.0
3 11.4 0.0 0.0 ; 4 0.0 0.0 7.2
5 5.4 0.0 7.2 ; 6 11.4 0.0 7.2
7 0.0 3.6 0.0 ; 8 5.4 3.6 0.0
9 11.4 3.6 0.0 ; 10 0.0 3.6 7.2
11 5.4 3.6 7.2 ; 12 11.4 3.6 7.2
13 5.4 7.2 0.0 ; 14 11.4 7.2 0.0
15 5.4 7.2 7.2 ; 16 11.4 7.2 7.2
MEMBER INCIDENCE
1 1 7 ; 2 4 10 ; 3 2 8 ; 4 8 13
5 5 11 ; 6 11 15 ; 7 3 9 ; 8 9 14
9 6 12 ; 10 12 16 ; 11 7 8 12
13 10 11 14 ; 15 13 14 ; 16 15 16
17 7 10 ; 18 8 11 ; 19 9 12
20 13 15 ; 21 14 16
UNIT MMS
MEMB PROP
1 2 PRISMATIC YD 300.0 IZ 2.119E08 IY 2.119E08 -
IX 4.237E08
3 TO 10 PR YD 300.0 ZD 300.0 IZ 3.596E08 IY 3.596E08 -
IX 5.324E08
11 TO 21 PR YD 535.0 ZD 380 IZ 2.409E09 IY 1.229E09 -
IX 2.704E09
DEFINE MATERIAL START
ISOTROPIC CONCRETE
E 21.0
POISSON 0.17
DENSITY 2.356e-008
ALPHA 5e-006
DAMP 0.05
G 9.25
TYPE CONCRETE
STRENGTH FCU 0.0275
END DEFINE MATERIAL
CONSTANTS
MATERIAL CONCRETE ALL
UNIT METER
SUPPORT
1 TO 6 FIXED
LOAD 1 (1.4DL + 1.7LL)
SELF Y -1.4
MEMB LOAD
11 TO 16 UNI Y -42.0
11 TO 16 UNI Y -76.5
LOAD 2 .75(1.4DL + 1.7LL + 1.7WL)
REPEAT LOAD
1 0.75
JOINT LOAD
15 16 FZ 40.0
11 FZ 90.0
12 FZ 70.0
```
10 FZ 40.0 PDELTA ANALYSIS PRINT FORCES LIST 2 5 9 14 16 START CONCRETE DESIGN CODE BS8007 TRACK 1.0 MEMB 14 TRACK 2.0 MEMB 16 MAXMAIN 40 ALL DESIGN BEAM 14 16 DESIGN COLUMN 2 5 END CONCRETE DESIGN FINISH

### STAAD Output File

PAGE NO. 1 \*\*\*\*\*\*\*\*\*\*\*\*\*\*\*\*\*\*\*\*\*\*\*\*\*\*\*\*\*\*\*\*\*\*\*\*\*\*\*\*\*\*\*\*\*\*\*\*\*\*\*\*  $*$   $*$  \* STAAD.Pro CONNECT Edition \* \* Version 22.12.00.\*\*\* \* \* Proprietary Program of \* \* Bentley Systems, Inc.<br>\* Pates OCT 27 2022 Date= 0CT 27, 2022<br>Time= 15: 8:33  $15: 8:33$  \*  $*$   $*$  \* Licensed to: Bentley Systems Inc \* \*\*\*\*\*\*\*\*\*\*\*\*\*\*\*\*\*\*\*\*\*\*\*\*\*\*\*\*\*\*\*\*\*\*\*\*\*\*\*\*\*\*\*\*\*\*\*\*\*\*\*\* 1. STAAD SPACE FRAME WITH CONCRETE DESIGN INPUT FILE: UK-8 Concrete Design for a Space Frame.STD 2. UNIT METER KNS 3. JOINT COORDINATE 4. 1 0.0 0.0 0.0 ; 2 5.4 0.0 0.0 5. 3 11.4 0.0 0.0 ; 4 0.0 0.0 7.2 6. 5 5.4 0.0 7.2 ; 6 11.4 0.0 7.2 7. 7 0.0 3.6 0.0 ; 8 5.4 3.6 0.0 8. 9 11.4 3.6 0.0 ; 10 0.0 3.6 7.2 9. 11 5.4 3.6 7.2 ; 12 11.4 3.6 7.2 10. 13 5.4 7.2 0.0 ; 14 11.4 7.2 0.0 11. 15 5.4 7.2 7.2 ; 16 11.4 7.2 7.2 12. MEMBER INCIDENCE 13. 1 1 7 ; 2 4 10 ; 3 2 8 ; 4 8 13 14. 5 5 11 ; 6 11 15 ; 7 3 9 ; 8 9 14 15. 9 6 12 ; 10 12 16 ; 11 7 8 12 16. 13 10 11 14 ; 15 13 14 ; 16 15 16 17. 17 7 10 ; 18 8 11 ; 19 9 12 18. 20 13 15 ; 21 14 16 19. UNIT MMS 20. MEMB PROP 21. 1 2 PRISMATIC YD 300.0 IZ 2.119E08 IY 2.119E08 - 22. IX 4.237E08 23. 3 TO 10 PR YD 300.0 ZD 300.0 IZ 3.596E08 IY 3.596E08 - 24. IX 5.324E08 25. 11 TO 21 PR YD 535.0 ZD 380 IZ 2.409E09 IY 1.229E09 - 26. IX 2.704E09 27. DEFINE MATERIAL START 28. ISOTROPIC CONCRETE 29. E 21.0 30. POISSON 0.17

 31. DENSITY 2.356E-008 32. ALPHA 5E-006 33. DAMP 0.05 34. G 9.25 35. TYPE CONCRETE 36. STRENGTH FCU 0.0275 37. END DEFINE MATERIAL 38. CONSTANTS FRAME WITH CONCRETE DESIGN THE RESERVITION OF THE PAGE NO. 2 39. MATERIAL CONCRETE ALL 40. UNIT METER 41. SUPPORT 42. 1 TO 6 FIXED 43. LOAD 1 (1.4DL + 1.7LL) 44. SELF Y -1.4 45. MEMB LOAD 46. 11 TO 16 UNI Y -42.0 47. 11 TO 16 UNI Y -76.5 48. LOAD 2 .75(1.4DL + 1.7LL + 1.7WL) 49. REPEAT LOAD 50. 1 0.75 51. JOINT LOAD 52. 15 16 FZ 40.0 53. 11 FZ 90.0 54. 12 FZ 70.0 55. 10 FZ 40.0 56. PDELTA ANALYSIS P R O B L E M S T A T I S T I C S ----------------------------------- NUMBER OF JOINTS 16 NUMBER OF MEMBERS 21 NUMBER OF PLATES 0 NUMBER OF SOLIDS 0 NUMBER OF SURFACES 0 NUMBER OF SUPPORTS 6 Using 64-bit analysis engine. SOLVER USED IS THE IN-CORE ADVANCED MATH SOLVER TOTAL PRIMARY LOAD CASES = 2, TOTAL DEGREES OF FREEDOM = 60 TOTAL LOAD COMBINATION CASES = 0 SO FAR. ++ Adjusting Displacements. 57. PRINT FORCES LIST 2 5 9 14 16 FORCES LIST 2 5 FRAME WITH CONCRETE DESIGN THE SERVICE OF STRAME WITH CONCRETE DESIGN MEMBER END FORCES STRUCTURE TYPE = SPACE ----------------- ALL UNITS ARE -- KNS METE (LOCAL )<br>MEMBER LOAD JT AXIAL SHEAR-Y SHEAR-Z TORSION MEMBER LOAD JT AXIAL SHEAR-Y SHEAR-Z TORSION MOM-Y MOM-Z 2 1 4 301.86 -18.04 -2.84 0.00 3.49 -23.83 10 -293.46 18.04 2.84 -0.00 6.73 -41.68 2 4 243.90 -14.96 -30.23 1.39 57.98 -20.50 10 -237.60 14.96 30.23 -1.39 57.04 -33.98 5 1 5 1290.04 -2.02 -2.94 0.00 3.79 -5.67  $11$   $-1279.35$   $2.02$   $2.94$   $-0.00$   $6.82$   $-4.10$  2 5 1015.94 -3.81 -55.16 1.18 121.20 -8.83 11 -1007.92 3.81 55.16 -1.18 111.88 -7.55 9 1 6 758.52 20.05 -2.75 -0.00 3.44 22.20 12 -747.84 -20.05 2.75 0.00 6.48 48.55 2 6 620.14 12.89 -60.00 0.16 124.29 12.18 12 -612.12 -12.89 60.00 -0.16 113.38 32.62 14 1 11 -40.76 435.24 0.00 -0.29 -0.01 498.88 12 40.76 315.99 -0.00 0.29 -0.00 -141.08

 2 11 -34.70 327.08 3.02 -1.14 -12.30 375.74 12 34.70 236.34 -3.02 1.14 -5.89 -103.49 16 1 15 60.81 378.36 -0.00 0.04 -0.00 139.84 16 -60.81 372.88 0.00 -0.04 0.00 -123.47 2 15 45.61 283.60 0.40 -0.13 -1.29 104.67 16 -45.61 279.83 -0.40 0.13 -1.01 -93.39 \*\*\*\*\*\*\*\*\*\*\*\*\*\* END OF LATEST ANALYSIS RESULT \*\*\*\*\*\*\*\*\*\*\*\*\*\* 58. START CONCRETE DESIGN CONCRETE DESIGN 59. CODE BS8007 PROGRAM CODE REVISION V1.0 8007 87/1 60. TRACK 1.0 MEMB 14 61. TRACK 2.0 MEMB 16 62. MAXMAIN 40 ALL 63. DESIGN BEAM 14 16 FRAME WITH CONCRETE DESIGN THE RESERVITION OF A 4 SERVICE 2014 AND THE RESERVITION OF A 4 ==================================================================== B E A M N O. 14 D E S I G N R E S U L T S - FLEXURE LEN - 6000. mm FY - 460. FC - 30. SIZE - 380. X 535. mm LEVEL HEIGHT BAR INFO FROM TO ANCHOR mm mm sta END mm mm sta END ------------------------------------------------------------------- 1 35. 5- 20 MM 740. 6000. NO YES |----------------------------------------------------------------| | CRITICAL POS MOMENT= 257.51 KN-M AT 3500. mm, LOAD 1 | | REQD STEEL= 1480. mm2, ROW=0.0073, ROWMX=0.0400,ROWMN=0.0013 | | MAX/MIN/ACTUAL BAR SPACING= 174./ 45./ 58. mm | |----------------------------------------------------------------| 2 487. 4- 32 MM 0. 1760. YES NO COMP. 5- 10 MM (REQD. STEEL= 375. SQ. MM) |----------------------------------------------------------------| | CRITICAL NEG MOMENT= 498.88 KN-M AT 0. mm, LOAD 1 | | REQD STEEL= 3192. mm2, ROW=0.0157, ROWMX=0.0400,ROWMN=0.0013 | | MAX/MIN/ACTUAL BAR SPACING= 171./ 35./ 70. mm | |----------------------------------------------------------------| 3 497. 7- 12 MM 5240. 6000. NO YES |----------------------------------------------------------------| | CRITICAL NEG MOMENT= 141.08 KN-M AT 6000. mm, LOAD 1 | | REQD STEEL= 762. mm2, ROW=0.0037, ROWMX=0.0400,ROWMN=0.0013 | | MAX/MIN/ACTUAL BAR SPACING= 170./ 37./ 41. mm | |----------------------------------------------------------------| B E A M N O. 14 D E S I G N R E S U L T S - SHEAR PROVIDE SHEAR LINKS AS FOLLOWS |----------------------------------------------------------------| | FROM - TO | MAX. SHEAR | LOAD | LINKS | NO. | SPACING C/C | |----------------|------------|------|-------|-----|-------------| | END 1 2001 mm | 435.2 kN | 1 | 8 mm | 28 | 74 mm | | 2001 3502 mm | 184.8 kN | 1 | 8 mm | 6 | 250 mm | | 3499 5000 mm | 190.8 kN | 1 | 8 mm | 6 | 250 mm | | 5000 END 2 | 316.0 kN | 1 | 8 mm | 10 | 111 mm | |----------------------------------------------------------------| FRAME WITH CONCRETE DESIGN \_\_\_ 11J\_\_\_\_\_\_\_\_\_\_\_\_\_\_\_\_\_\_\_\_ 6000.X 380.X 535\_\_\_\_\_\_\_\_\_\_\_\_\_\_\_\_\_\_\_\_\_ 12J\_\_\_\_ | =========|| ||===================== 7No12 H\*\*\*\*\*5240.TO|6000 | | 4No32 H\*\*\*\*\*|||0.TO|1760 | | | | | | | 28\*8 c/c 74|||||||||| 10\*8 c/c111| || | |||||||||||||| | | | | | |

## **Application Examples**

EX. British Design Examples

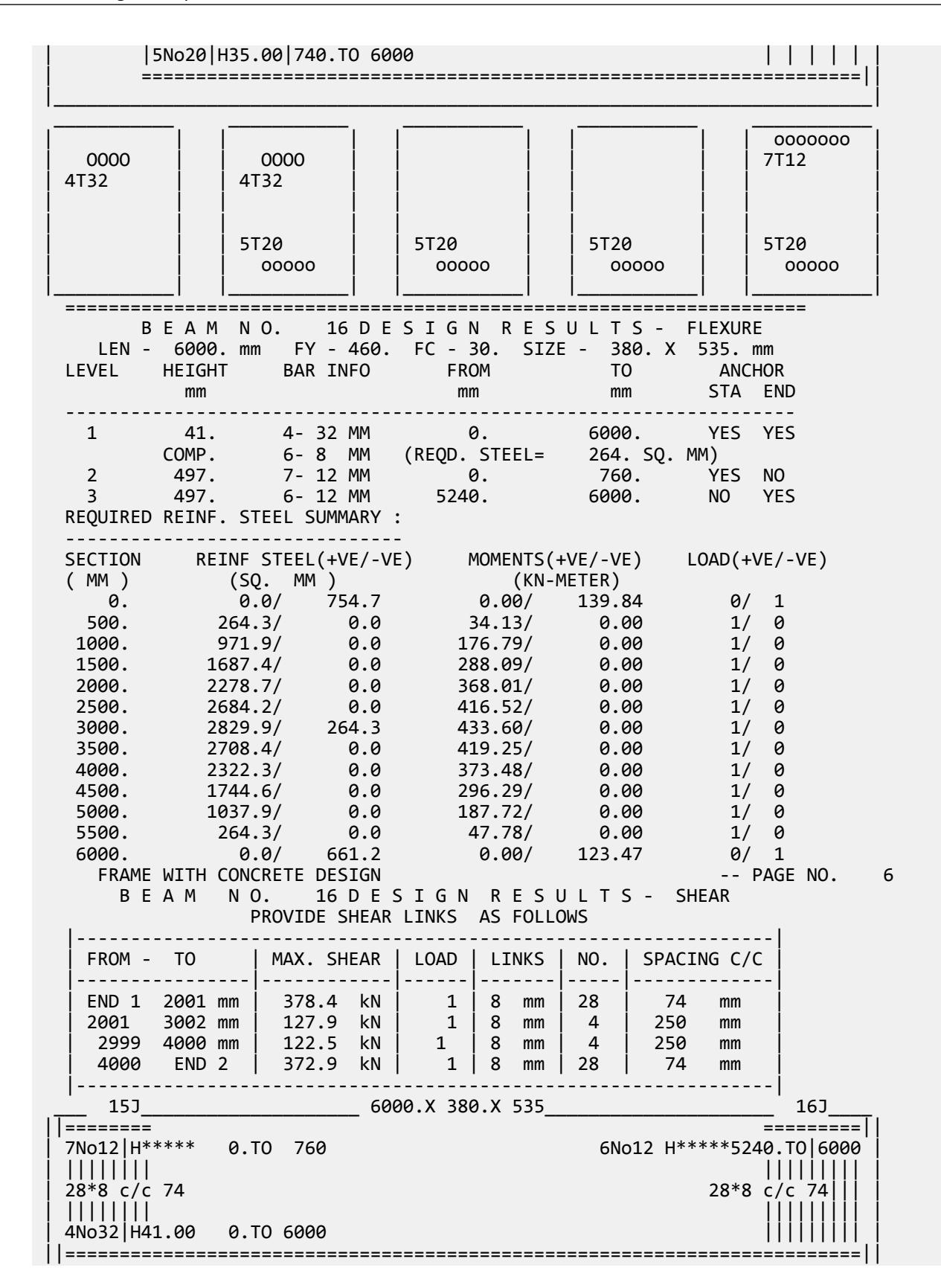

## **Application Examples**

EX. British Design Examples

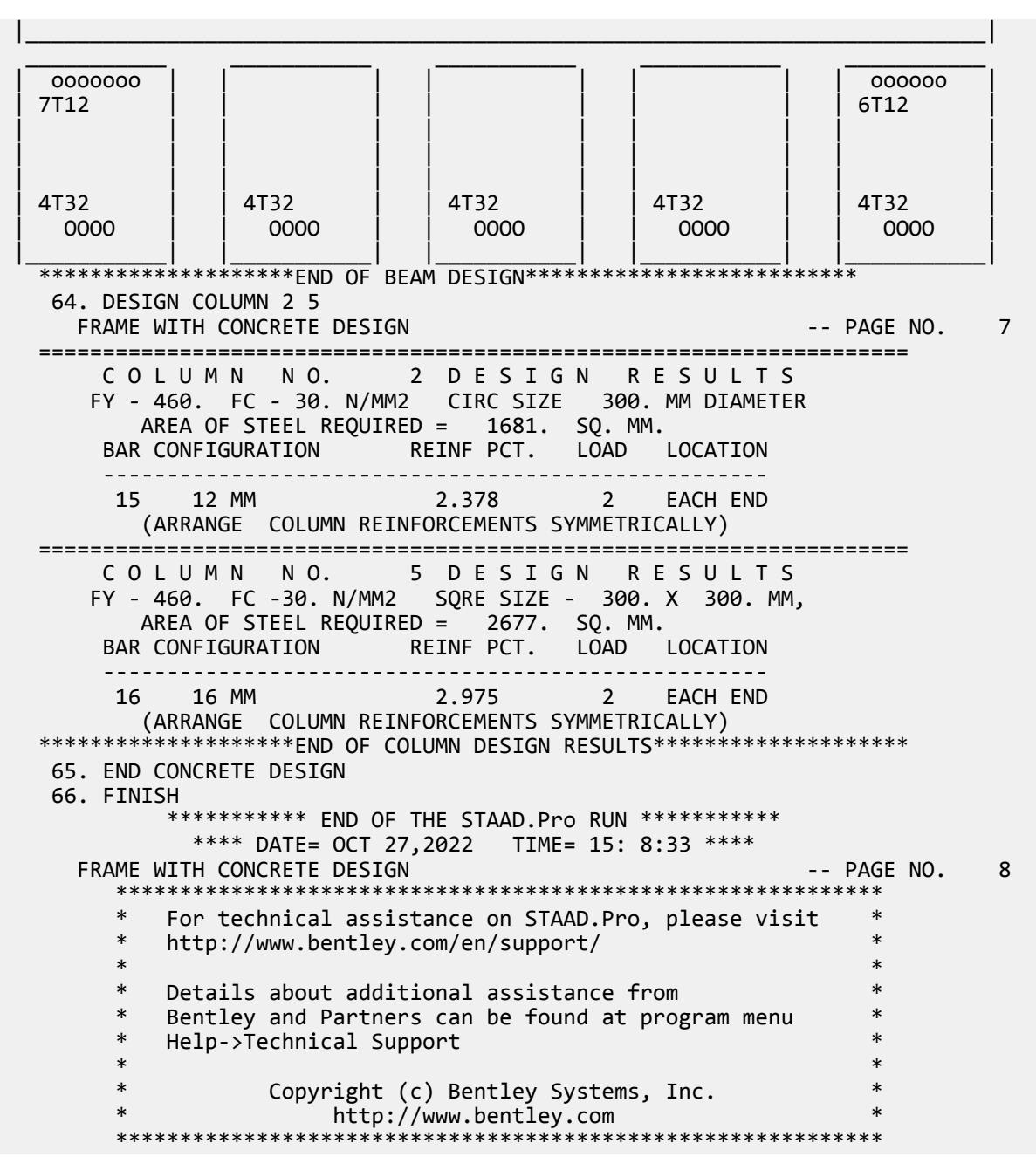

# EX. UK-9 Modeling Slabs and Shear Walls Using Finite Elements

The space frame structure in this example consists of frame members and finite elements (plates). The finite element part is used to model floor slabs and a shear wall. Concrete design of an element is performed.

This problem is installed with the program by default to C:\Users\Public\Public Documents\STAAD.Pro CONNECT Edition\Samples\Sample Models\UK \UK-9 Modeling Slabs and Shear Walls Using Finite Elements.STD when you install the program.

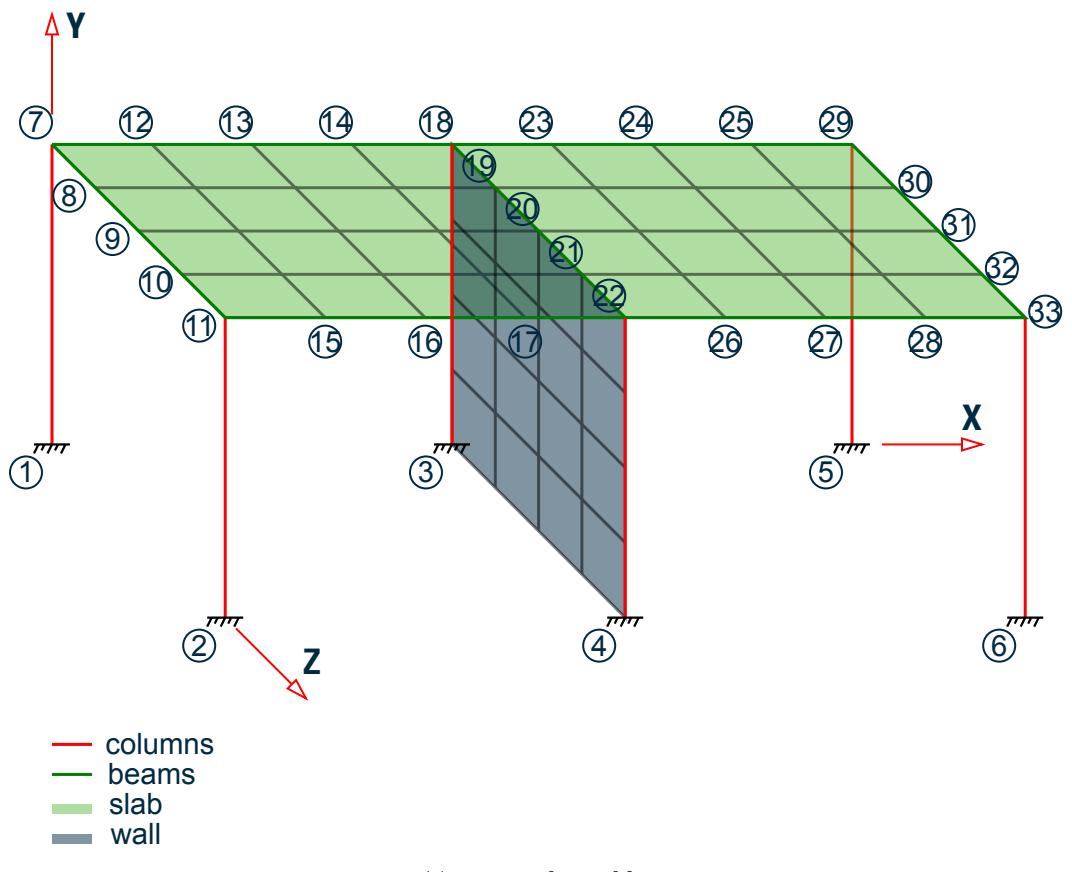

*Figure 558: Example Problem No. 9*

Actual input is shown in bold lettering followed by explanation.

```
 STAAD SPACE 
 * EXAMPLE PROBLEM WITH FRAME MEMBERS AND FINITE ELEMENTS
```
Every STAAD input file has to begin with the word STAAD. The word SPACE signifies that the structure is a space frame and the geometry is defined through X, Y and Z axes. The second line forms the title to identify this project.

#### UNIT METER NEWTON

The units for the data that follows are specified above.

```
 JOINT COORD
 1 0 0 0 ; 2 0 0 6
 REP ALL 2 6 0 0
    7 0 4.5 0 11 0 4.5 6
    12 1.5 4.5 0 14 4.5 4.5 0
    15 1.5 4.5 6 17 4.5 4.5 6
    18 6 4.5 0 22 6 4.5 6
    23 7.5 4.5 0 25 10.5 4.5 0
    26 7.5 4.5 6 28 10.5 4.5 6
    29 12 4.5 0 33 12 4.5 6
    34 6 1.125 0 36 6 3.375 0
    37 6 1.125 6 39 6 3.375 6
```
The joint numbers and their coordinates are defined through the above set of commands. The automatic generation facility has been used several times in the above lines. See [TR.11 Joint Coordinates Specification](#page-2255-0) (on page 2256) where the joint coordinate generation facilities are described.

```
 MEMBER INCI
 *COLUMNS
 1 1 7 ; 2 2 11
 3 3 34 ; 4 34 35 ; 5 35 36 ; 6 36 18
 7 4 37 ; 8 37 38 ; 9 38 39 ; 10 39 22
 11 5 29 ; 12 6 33
 *BEAMS IN Z DIRECTION AT X=0
 13 7 8 16
 *BEAMS IN Z DIRECTION AT X=6.0
 17 18 19 20
 *BEAMS IN Z DIRECTION AT X=12.0
 21 29 30 24
*BEAMS IN X DIRECTION AT Z = 0
 25 7 12 ; 26 12 13 ; 27 13 14 ; 28 14 18
 29 18 23 ; 30 23 24 ; 31 24 25 ; 32 25 29
 *BEAMS IN X DIRECTION AT Z = 12.0
 33 11 15 ; 34 15 16 ; 35 16 17 ; 36 17 22
 37 22 26 ; 38 26 27 ; 39 27 28 ; 40 28 33
```
The member incidences are defined through the above set of commands. For some members, the member number followed by the start and end joint numbers are defined. In other cases, STAAD's automatic generation facilities are utilized. Refer to [TR.12 Member Incidences Specification](#page-2259-0) (on page 2260) for additional details.

 DEFINE MESH A JOINT 7 B JOINT 11 C JOINT 22 D JOINT 18 E JOINT 33 F JOINT 29 G JOINT 3 H JOINT 4

The above lines define the nodes of super-elements. Super-elements are plate/shell surfaces from which a number of individual plate/shell elements can be generated. In this case, the points describe the outer corners of a slab and that of a shear wall. Our goal is to define the slab and the wall as several plate/shell elements.

 GENERATE ELEMENT MESH ABCD 4 4 MESH DCEF 4 4 MESH DCHG 4 4

The above lines form the instructions to generate individual 4-noded elements from the super-element profiles. For example, the command MESH ABCD 4 4 means that STAAD.Pro has to generate 16 elements from the surface formed by the points A, B, C and D with 4 elements along the edges AB & CD and 4 elements along the edges BC & DA.

 UNIT MMS MEMB PROP 1 TO 40 PRIS YD 300 ZD 300

Members 1 to 40 are defined as a rectangular prismatic section with 300 mm depth and 300 mm width.

 ELEM PROP 41 TO 88 TH 150 Elements 41 to 88 are defined to be 150 mm thick.

```
 DEFINE MATERIAL START
 ISOTROPIC CONCRETE
 E 21.0
POISSON 0.17
 DENSITY 2.36158e-008
 ALPHA 5e-006
 DAMP 0.05
 G 9.25
 TYPE CONCRETE
STRENGTH FCU 0.0275
 END DEFINE MATERIAL
CONSTANTS
 MATERIAL CONCRETE ALL
```
The DEFINE MATERIAL command is used to specify material properties and the CONSTANT is used to assign the material to all members.

**SUPPORT** 1 TO 6 FIXED

Joints 1 to 6 are defined as fixed supported.

 UNIT KNS METER LOAD 1 DEAD LOAD FROM FLOOR ELEMENT LOAD 41 TO 72 PRESSURE -10.0

Load 1 consists of a pressure load of 10 KNS/sq.m. The intensity on elements 41 to 72. The negative sign (and the default value for the axis) indicates that the load acts opposite to the positive direction of the element local zaxis.

```
 LOAD 2 WIND LOAD
 JOINT LOAD
 11 33 FZ -90.
 22 FZ -450.
```
Load 2 consists of joint loads in the Z direction at joints 11, 22, and 33.

 LOAD COMB 3 1 0.9 2 1.3

Load 3 is a combination of 0.9 times load case 1 and 1.3 times load case 2.

PERFORM ANALYSIS

The command to perform an elastic analysis is specified above.

 LOAD LIST 1 3 PRINT SUPP REAC PRINT MEMBER FORCES LIST 27 PRINT ELEMENT STRESSES LIST 47

Support reactions, members forces and element stresses are printed for load cases 1 and 3.

 START CONCRETE DESIGN CODE BRITISH DESIGN ELEMENT 47 END CONCRETE DESIGN

The above set of command form the instructions to STAAD to perform a concrete design on element 47. Design is done according to the British code. Note that design will consist only of flexural reinforcement calculations in the longitudinal and transverse directions of the elements for the moments MX and MY.

FINI

The STAAD run is terminated.

#### Input File

```
STAAD SPACE
* EXAMPLE PROBLEM WITH FRAME MEMBERS AND
* FINITE ELEMENTS
UNIT METER NEWTON
JOINT COORD
1 0 0 0 ; 2 0 0 6.0
REP ALL 2 6.0 0 0
7 0 4.5 0 11 0 4.5 6.0
12 1.5 4.5 0 14 4.5 4.5 0
15 1.5 4.5 6.0 17 4.5 4.5 6.0
18 6.0 4.5 0 22 6.0 4.5 6.0
23 7.5 4.5 0 25 10.5 4.5 0
26 7.5 4.5 6.0 28 10.5 4.5 6.0
29 12. 4.5 0 33 12. 4.5 6.0
34 6.0 1.125 0 36 6.0 3.375 0
37 6.0 1.125 6.0 39 6.0 3.375 6.0
MEMBER INCI
*COLUMNS
1 1 7 ; 2 2 11
3 3 34 ; 4 34 35 ; 5 35 36 ; 6 36 18
7 4 37 ; 8 37 38 ; 9 38 39 ; 10 39 22
11 5 29 ; 12 6 33
*BEAMS IN Z DIRECTION AT X=0
13 7 8 16
*BEAMS IN Z DIRECTION AT X=6.0
17 18 19 20
*BEAMS IN Z DIRECTION AT X=12.0
21 29 30 24
*BEAMS IN X DIRECTION AT Z = 0
25 7 12 ; 26 12 13 ; 27 13 14 ; 28 14 18
29 18 23 ; 30 23 24 ; 31 24 25 ; 32 25 29
*BEAMS IN X DIRECTION AT Z = 12.0
33 11 15 ; 34 15 16 ; 35 16 17 ; 36 17 22
37 22 26 ; 38 26 27 ; 39 27 28 ; 40 28 33
DEFINE MESH
A JOINT 7
B JOINT 11
C JOINT 22
D JOINT 18
E JOINT 33
F JOINT 29
G JOINT 3
H JOINT 4
GENERATE ELEMENT
MESH ABCD 4 4
MESH DCEF 4 4
MESH DCHG 4 4
UNIT MMS
```
MEMB PROP 1 TO 40 PRIS YD 300 ZD 300 ELEM PROP 41 TO 88 TH 150 UNIT KNS MMS DEFINE MATERIAL START ISOTROPIC CONCRETE E 21.0 POISSON 0.17 DENSITY 2.36158e-008 ALPHA 5e-006 DAMP 0.05 G 9.25 TYPE CONCRETE STRENGTH FCU 0.0275 END DEFINE MATERIAL CONSTANTS MATERIAL CONCRETE ALL SUPPORT 1 TO 6 FIXED UNIT METER LOAD 1 DEAD LOAD FROM FLOOR ELEMENT LOAD 41 TO 72 PRESSURE -10.0 LOAD 2 WIND LOAD JOINT LOAD 11 33 FZ -90. 22 FZ -450. LOAD COMB 3 1 0.9 2 1.3 PERFORM ANALYSIS LOAD LIST 1 3 PRINT SUPP REAC PRINT MEMBER FORCES LIST 27 PRINT ELEMENT STRESSES LIST 47 START CONCRETE DESIGN CODE BS8007 DESIGN ELEMENT 47 END CONCRETE DESIGN FINI

## STAAD Output File

 PAGE NO. 1 \*\*\*\*\*\*\*\*\*\*\*\*\*\*\*\*\*\*\*\*\*\*\*\*\*\*\*\*\*\*\*\*\*\*\*\*\*\*\*\*\*\*\*\*\*\*\*\*\*\*\*\*  $\ast$   $\ast$  \* STAAD.Pro CONNECT Edition \* \* Version 22.12.00.\*\*\* \* \* Proprietary Program of \* \* Bentley Systems, Inc. \*  $\ast$  Date= OCT 27, 2022  $\ast$  $*$  Time= 15: 8:36  $*$  $\ast$   $\ast$  \* Licensed to: Bentley Systems Inc \* \*\*\*\*\*\*\*\*\*\*\*\*\*\*\*\*\*\*\*\*\*\*\*\*\*\*\*\*\*\*\*\*\*\*\*\*\*\*\*\*\*\*\*\*\*\*\*\*\*\*\*\* 1. STAAD SPACE INPUT FILE: UK-9 Modeling Slabs and Shear Walls Using Finite Elements.STD 2. \* EXAMPLE PROBLEM WITH FRAME MEMBERS AND

 3. \* FINITE ELEMENTS 4. UNIT METER NEWTON 5. JOINT COORD 6. 1 0 0 0 ; 2 0 0 6.0 7. REP ALL 2 6.0 0 0 8. 7 0 4.5 0 11 0 4.5 6.0 9. 12 1.5 4.5 0 14 4.5 4.5 0 10. 15 1.5 4.5 6.0 17 4.5 4.5 6.0 11. 18 6.0 4.5 0 22 6.0 4.5 6.0 12. 23 7.5 4.5 0 25 10.5 4.5 0 13. 26 7.5 4.5 6.0 28 10.5 4.5 6.0 14. 29 12. 4.5 0 33 12. 4.5 6.0 15. 34 6.0 1.125 0 36 6.0 3.375 0 16. 37 6.0 1.125 6.0 39 6.0 3.375 6.0 17. MEMBER INCI 18. \*COLUMNS 19. 1 1 7 ; 2 2 11 20. 3 3 34 ; 4 34 35 ; 5 35 36 ; 6 36 18 21. 7 4 37 ; 8 37 38 ; 9 38 39 ; 10 39 22 22. 11 5 29 ; 12 6 33 23. \*BEAMS IN Z DIRECTION AT X=0 24. 13 7 8 16 25. \*BEAMS IN Z DIRECTION AT X=6.0 26. 17 18 19 20 27. \*BEAMS IN Z DIRECTION AT X=12.0 28. 21 29 30 24 29. \*BEAMS IN X DIRECTION AT Z = 0 30. 25 7 12 ; 26 12 13 ; 27 13 14 ; 28 14 18 31. 29 18 23 ; 30 23 24 ; 31 24 25 ; 32 25 29 32. \*BEAMS IN X DIRECTION AT Z = 12.0 33. 33 11 15 ; 34 15 16 ; 35 16 17 ; 36 17 22 34. 37 22 26 ; 38 26 27 ; 39 27 28 ; 40 28 33 35. DEFINE MESH 36. A JOINT 7 37. B JOINT 11 38. C JOINT 22 STAAD SPACE -- PAGE NO. 2 \* EXAMPLE PROBLEM WITH FRAME MEMBERS AND 39. D JOINT 18 40. E JOINT 33 41. F JOINT 29 42. G JOINT 3 43. H JOINT 4 44. GENERATE ELEMENT 45. MESH ABCD 4 4 46. MESH DCEF 4 4 47. MESH DCHG 4 4 48. UNIT MMS 49. MEMB PROP 50. 1 TO 40 PRIS YD 300 ZD 300 51. ELEM PROP 52. 41 TO 88 TH 150 53. UNIT KNS MMS 54. DEFINE MATERIAL START 55. ISOTROPIC CONCRETE 56. E 21.0 57. POISSON 0.17 58. DENSITY 2.36158E-008

 59. ALPHA 5E-006 60. DAMP 0.05 61. G 9.25 62. TYPE CONCRETE 63. STRENGTH FCU 0.0275 64. END DEFINE MATERIAL 65. CONSTANTS 66. MATERIAL CONCRETE ALL 67. SUPPORT 68. 1 TO 6 FIXED 69. UNIT METER 70. LOAD 1 DEAD LOAD FROM FLOOR 71. ELEMENT LOAD 72. 41 TO 72 PRESSURE -10.0 73. LOAD 2 WIND LOAD 74. JOINT LOAD 75. 11 33 FZ -90. 76. 22 FZ -450. 77. LOAD COMB 3 78. 1 0.9 2 1.3 79. PERFORM ANALYSIS P R O B L E M S T A T I S T I C S ----------------------------------- NUMBER OF JOINTS 69 NUMBER OF MEMBERS 40<br>NUMBER OF PLATES 48 NUMBER OF SOLIDS 0 NUMBER OF PLATES 48 NUMBER OF SOLIDS 0 NUMBER OF SURFACES 0 NUMBER OF SUPPORTS 6 Using 64-bit analysis engine. STAAD SPACE -- PAGE NO. 3 \* EXAMPLE PROBLEM WITH FRAME MEMBERS AND SOLVER USED IS THE IN-CORE ADVANCED MATH SOLVER TOTAL PRIMARY LOAD CASES = 2, TOTAL DEGREES OF FREEDOM = 378 TOTAL LOAD COMBINATION CASES = 1 SO FAR. 80. LOAD LIST 1 3 81. PRINT SUPP REAC SUPP STAAD SPACE 2008 -- PAGE NO. 4 \* EXAMPLE PROBLEM WITH FRAME MEMBERS AND SUPPORT REACTIONS -UNIT KNS METE STRUCTURE TYPE = SPACE ----------------- JOINT LOAD FORCE-X FORCE-Y FORCE-Z MOM-X MOM-Y MOM Z 1 1 8.20 74.30 10.34 15.41 -0.00 -12.21 3 7.48 68.32 10.82 17.66 0.05 -11.06 2 1 8.20 74.30 -10.34 -15.41 0.00 -12.21 3 7.30 65.43 -7.74 -9.89 0.24 -11.01 3 1 -0.00 211.41 68.03 -10.57 -0.00 0.00 3 -0.00 791.81 476.42 12.46 -0.00 0.00 4 1 -0.00 211.41 -68.03 10.57 0.00 0.00 3 -0.00 -411.31 336.42 30.82 0.00 0.00 5 1 -8.20 74.30 10.34 15.41 0.00 12.21 3 -7.48 68.32 10.82 17.66 -0.05 11.06 6 1 -8.20 74.30 -10.34 -15.41 -0.00 12.21 3 -7.30 65.43 -7.74 -9.89 -0.24 11.01 \*\*\*\*\*\*\*\*\*\*\*\*\*\* END OF LATEST ANALYSIS RESULT \*\*\*\*\*\*\*\*\*\*\*\*\*\* 82. PRINT MEMBER FORCES LIST 27 MEMBER FORCES LIST 27 STAAD SPACE **-- PAGE NO. 5**  \* EXAMPLE PROBLEM WITH FRAME MEMBERS AND MEMBER END FORCES STRUCTURE TYPE = SPACE

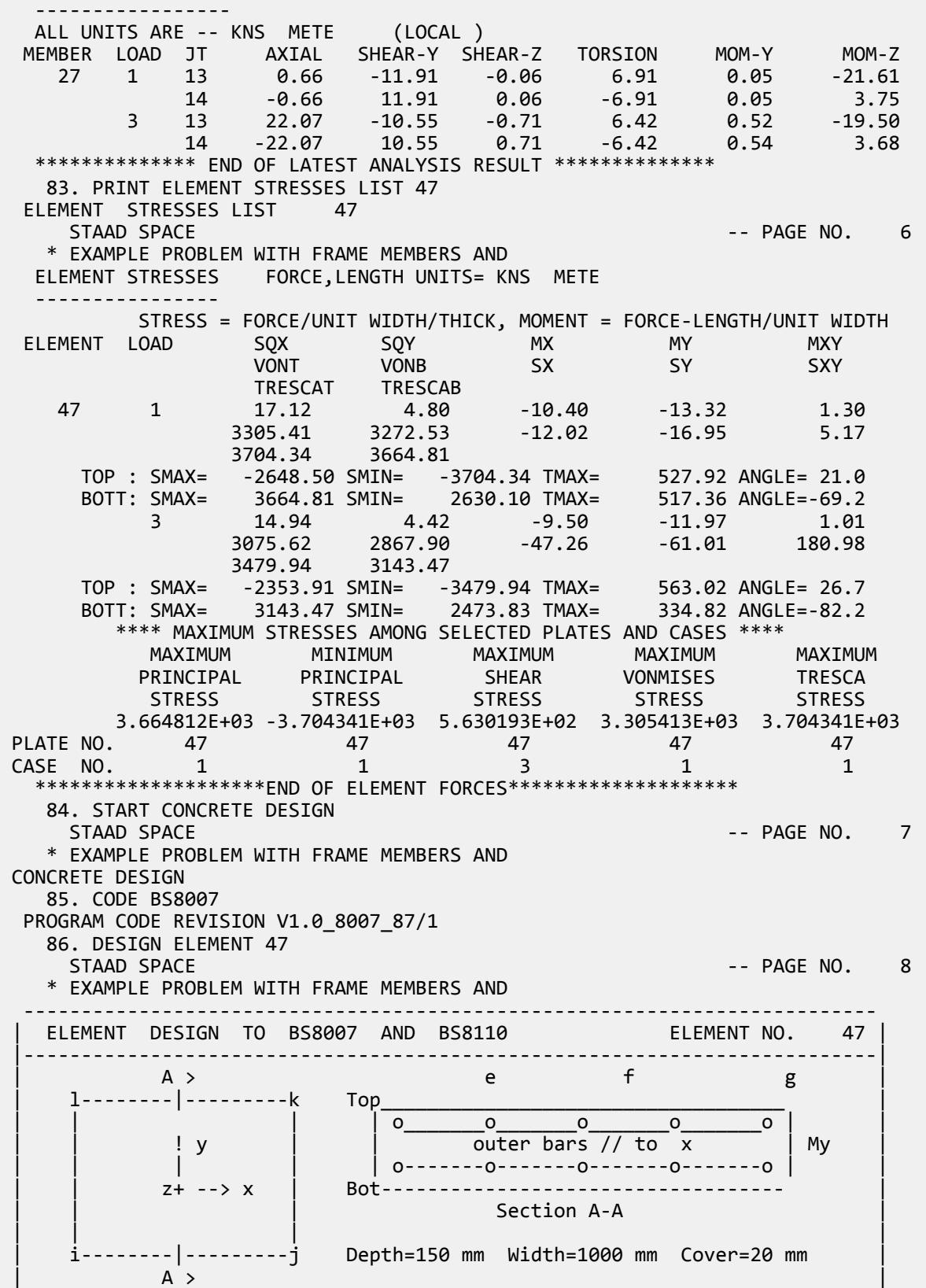

### **Application Examples**

EX. British Design Examples

 |--------------------------------------------------------------------------| | Ultimate Limit State | 12 mm Bars | 16 mm Bars | 20 mm Bars | | Max.Momnt. kNm/m Lo |C/C AS R. AS P.|C/C AS R. AS P.|C/C AS R. AS P.| |----------------------|---|------|-----|---|------|------|---|------|-----| | Mx Top = 0.0 0 |200| 194 | 565 |200| 194 | 1065 |200| 194 |1572 | | Mx Bot = -10.4 1 |200| 218 | 565 |200| 222 | 1065 |200| 226 |1572 | | My Top = 0.0 0 |200| 194 | 565 |200| 194 | 1065 |200| 194 |1572 | | My Bot = -13.3 1 |200| 310 | 565 |200| 327 | 1065 |200| 347 |1572 | -------------------------------------------------------------------------- -------------------------------------------------------------------------- SERVICEABILITY LIMIT STATE |--------------------------------------------------------------------------| | Longitudinal Moments Mx kNm/m | Transverse Moments My kNm/m | | Flexural Crack Width mm | Flexural Crack Width mm | |------------------------------------|-------------------------------------|  $Top = 0.0$  L. 0 Bot= -10.4 L. 1 | Top= 0.0 L. 0 Bot= -13.3 L. 1 |------------------------------------|-------------------------------------| | 12 | 16 | 20 | @ | 12 | 16 | 20 | 12 | 16 | 20 | @ | 12 | 16 | 20 | |----|----|----|-----|----|----|-----|-----|----|----|-----|----|----|-----| |0.00|0.00|0.00| e |0.05|0.03|0.02 | 0.00|0.00|0.00| e |0.17|0.12|0.14 | |0.00|0.00|0.00| f |0.11|0.06|0.05 | 0.00|0.00|0.00| f |0.22|0.14|0.14 | |0.00|0.00|0.00| g |0.06|0.04|0.03 | 0.00|0.00|0.00| g |0.12|0.08|0.08 | |--------------------------------------------------------------------------| | Thermal Crack Width Calculations Based On Wmax=Smax\*R\*T1\*Alfa | |--------------------------------------------------------------------------| Surface Type : Suspended Constuction type : 1 Temp. Range = 30 C |--------------------------------------------------------------------------| | Surface Zones & ROWcrit | 8 mm bars |10 mm Bars |12 mm Bars |16 mm Bars | | Top : 75 mm 262 mm2 |-----------|-----------|-----------|-----------| | Bot. : 75 mm 262 mm2 | Top | Bot.| Top | Bot.| Top | Bot.| Top | Bot.| |--------------------------|-----|-----|-----|-----|-----|-----|-----|-----| | Smax mm | 765 | 765 | 957 | 957 |1148 |1148 |1531 |1531 | | Wmax mm |0.14 |0.14 |0.17 |0.17 |0.21 |0.21 |0.28 |0.28 | | Sp. For Wmax = 0.20 mm | 277 | 277 | 347 | 347 | 416 | 416 | 555 | 555 | -------------------------------------------------------------------------- \*\*\*\*\*\*\*\*\*\*\*\*\*\*\*\*\*\*\*\*\*\*\*\*\*\*\*END OF ELEMENT DESIGN\*\*\*\*\*\*\*\*\*\*\*\*\*\*\*\*\*\*\*\*\*\*\*\*\*\*\* 87. END CONCRETE DESIGN 88. FINI STAAD SPACE -- PAGE NO. 9 \* EXAMPLE PROBLEM WITH FRAME MEMBERS AND \*\*\*\*\*\*\*\*\*\*\* END OF THE STAAD.Pro RUN \*\*\*\*\*\*\*\*\*\*\* \*\*\*\* DATE= OCT 27,2022 TIME= 15: 8:37 \*\*\*\* \*\*\*\*\*\*\*\*\*\*\*\*\*\*\*\*\*\*\*\*\*\*\*\*\*\*\*\*\*\*\*\*\*\*\*\*\*\*\*\*\*\*\*\*\*\*\*\*\*\*\*\*\*\*\*\*\*\*\*\* For technical assistance on STAAD.Pro, please visit http://www.bentley.com/en/support/  $*$   $*$ Details about additional assistance from Bentley and Partners can be found at program menu Help->Technical Support  $*$   $*$ Copyright (c) Bentley Systems, Inc. http://www.bentley.com \*\*\*\*\*\*\*\*\*\*\*\*\*\*\*\*\*\*\*\*\*\*\*\*\*\*\*\*\*\*\*\*\*\*\*\*\*\*\*\*\*\*\*\*\*\*\*\*\*\*\*\*\*\*\*\*\*\*\*\*

#### **Related Links**

• *[TR.11 Joint Coordinates Specification](#page-2255-0)* (on page 2256)

# EX. UK-10 Finite Element Model for a Rectangular Tank

A tank structure is modeled with four-noded plate elements. Water pressure from inside is used as loading for the tank. Reinforcement calculations have been done for some elements.

This problem is installed with the program by default to

C:\Users\Public\Public Documents\STAAD.Pro CONNECT Edition\Samples\Sample Models\UK \UK-10 Finite Element Model for a Rectangular Tank.STD when you install the program.

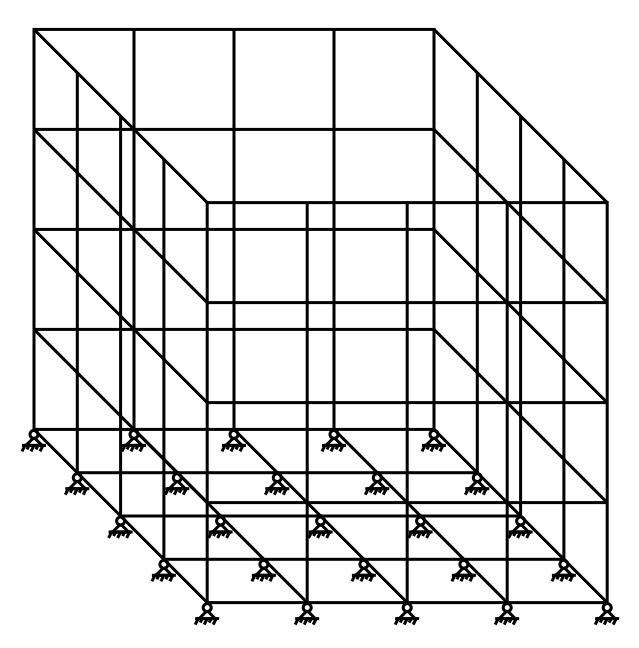

*Figure 559: Tank Model*

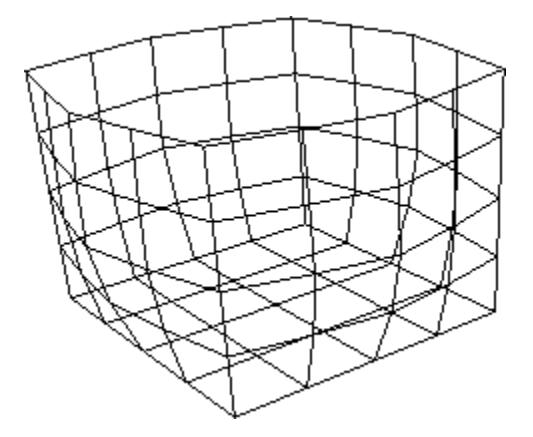

*Figure 560: Deflected Shape*

Actual input is shown in bold lettering followed by explanation.

STAAD SPACE FINITE ELEMENT MODEL OF TANK

\* STRUCTURE

Every input has to start with the term STAAD. The word SPACE signifies that the structure is a space frame (3-D) structure.

UNITS METER KNS

Defines the input units for the data that follows.

```
 JOINT COORDINATES
 1 0. 0. 0. 5 0. 6. 0.
 REPEAT 4 1.5. 0. 0.
 REPEAT 4 0. 0. 1.5.
 REPEAT 4 -1.5. 0. 0.
 REPEAT 3 0. 0. –1.5.
 81 1.5. 0. 1.5. 83 1.5. 0. 4.5.
 REPEAT 2 1.5. 0. 0.
```
Joint number followed by X, Y and Z coordinates are provided above. The REPEAT command generates joint coordinates by repeating the pattern of the previous line of joint coordinates. The number following the REPEAT command is the number of repetitions to be carried out. This is followed by X, Y and Z coordinate increments. See [TR.11 Joint Coordinates Specification](#page-2255-0) (on page 2256) .

Element connectivities are input as above by providing the element number followed by joint numbers defining the element. The REPEAT command generates element incidences by repeating the pattern of the previous line of element nodes. The number following the REPEAT command is the number of repetitions to be carried out and that is followed by element and joint number increments. See [TR.12 Member Incidences Specification](#page-2259-0) (on page 2260) .

 UNIT MMS ELEMENT PROPERTIES 1 TO 80 TH 200.0

Element properties are provided by specifying that the elements are 200.0 mm THick.

 DEFINE MATERIAL START ISOTROPIC CONCRETE E 21.0 POISSON 0.17 DENSITY 2.4e-008 ALPHA 5e-006

```
 DAMP 0.05
 G 9.25
 TYPE CONCRETE
STRENGTH FCU 0.028
 END DEFINE MATERIAL
CONSTANTS
 MATERIAL CONCRETE ALL
```
The DEFINE MATERIAL command is used to specify material properties and the CONSTANT is used to assign the material to all members.

 SUPPORT 1 TO 76 BY 5 81 TO 89 PINNED

Pinned supports are specified at the joints listed above. No moments will be carried by these supports. The expression 1 TO 76 BY 5 means 1, 6, 11, etc. up to 76.

 UNIT METER LOAD 1 ELEMENT LOAD 4 TO 64 BY 4 PR 50.0 3 TO 63 BY 4 PR 100.0 2 TO 62 BY 4 PR 150.0 1 TO 61 BY 4 PR 200.0

Load case 1 is initiated. It consists of element loads in the form of uniform pressure(indicated by PR) acting along the local z-axis.

PERFORM ANALYSIS

This command instructs the program to proceed with the analysis.

 UNIT MMS PRINT JOINT DISPLACEMENTS LIST 5 25 45 65 PRINT ELEM FORCE LIST 9 TO 16

Joint displacements for a selected set of nodes and element corner forces for some elements are written in the output file as a result of the above commands. The forces printed are in the global directions at the nodes of the elements. The LIST option restricts the print output to that for the joints/elements listed.

START CONCRETE DESIGN

The above command initiates concrete design.

 CODE BRITISH DESIGN SLAB 9 12

Slabs (i.e., elements) 9 and 12 will be designed and the reinforcement requirements obtained. In STAAD, elements are typically designed for the moments MX and MY at the centroid of the element.

END CONCRETE DESIGN

Terminates the concrete design operation.

FINISH

This command terminates the STAAD run.

Input File

```
STAAD SPACE FINITE ELEMENT MODEL OF TANK STRUCTURE
UNIT METER KNS
JOINT COORDINATES
```
### **Application Examples**

EX. British Design Examples

1 0.0 0.0 0.0 5 0.0 6.0 0.0 REPEAT 4 1.5 0.0 0.0 REPEAT 4 0.0 0.0 1.5 REPEAT 4 -1.5 0.0 0.0 REPEAT 3 0.0 0.0 -1.5 81 1.5 0.0 1.5 83 1.5 0.0 4.5 REPEAT 2 1.5 0.0 0.0 ELEMENT INCIDENCES 1 1 2 7 6 TO 4 1 1 REPEAT 14 4 5 61 76 77 2 1 TO 64 1 1 65 1 6 81 76 66 76 81 82 71 67 71 82 83 66 68 66 83 56 61 69 6 11 84 81 70 81 84 85 82 71 82 85 86 83 72 83 86 51 56 73 11 16 87 84 74 84 87 88 85 75 85 88 89 86 76 86 89 46 51 77 16 21 26 87 78 87 26 31 88 79 88 31 36 89 80 89 36 41 46 UNIT MMS ELEMENT PROPERTIES 1 TO 80 TH 200.0 DEFINE MATERIAL START ISOTROPIC CONCRETE E 21.0 POISSON 0.17 DENSITY 2.4e-008 ALPHA 5e-006 DAMP 0.05 G 9.25 TYPE CONCRETE STRENGTH FCU 0.028 END DEFINE MATERIAL CONSTANTS MATERIAL CONCRETE ALL SUPPORT 1 TO 76 BY 5 81 TO 89 PINNED UNIT METER LOAD 1 ELEMENT LOAD 4 TO 64 BY 4 PR 50.0 3 TO 63 BY 4 PR 100.0 2 TO 62 BY 4 PR 150.0 1 TO 61 BY 4 PR 200.0 PERFORM ANALYSIS UNIT MMS PRINT JOINT DISPLACEMENTS LIST 5 25 45 65 PRINT ELEM FORCE LIST 9 TO 16 START CONCRETE DESIGN CODE BS8007

DESIGN SLAB 9 12 END CONCRETE DESIGN FINISH

# STAAD Output File

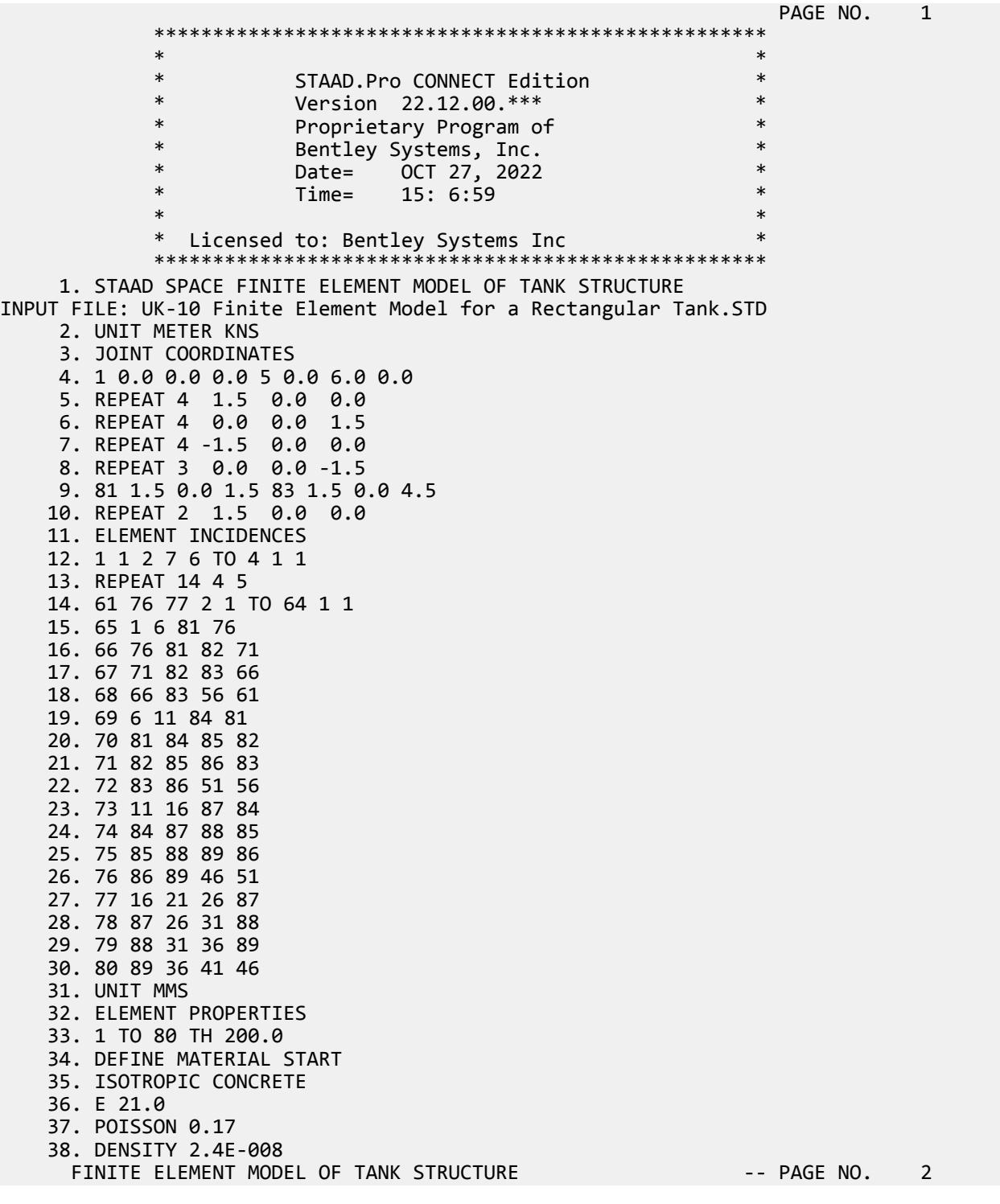

 39. ALPHA 5E-006 40. DAMP 0.05 41. G 9.25 42. TYPE CONCRETE 43. STRENGTH FCU 0.028 44. END DEFINE MATERIAL 45. CONSTANTS 46. MATERIAL CONCRETE ALL 47. SUPPORT 48. 1 TO 76 BY 5 81 TO 89 PINNED 49. UNIT METER 50. LOAD 1 51. ELEMENT LOAD 52. 4 TO 64 BY 4 PR 50.0 53. 3 TO 63 BY 4 PR 100.0 54. 2 TO 62 BY 4 PR 150.0 55. 1 TO 61 BY 4 PR 200.0 56. PERFORM ANALYSIS P R O B L E M S T A T I S T I C S ----------------------------------- NUMBER OF JOINTS 89 NUMBER OF MEMBERS 0 NUMBER OF PLATES 30 NUMBER OF SOLIDS 0 NUMBER OF SURFACES 0 NUMBER OF SUPPORTS 25 Using 64-bit analysis engine. SOLVER USED IS THE IN-CORE ADVANCED MATH SOLVER TOTAL PRIMARY LOAD CASES = 1, TOTAL DEGREES OF FREEDOM = 459 TOTAL LOAD COMBINATION CASES = 0 SO FAR. 57. UNIT MMS 58. PRINT JOINT DISPLACEMENTS LIST 5 25 45 65 JOINT DISPLACE LIST 5 FINITE ELEMENT MODEL OF TANK STRUCTURE THE RESERVITIVE RESERVED. S JOINT DISPLACEMENT (CM RADIANS) STRUCTURE TYPE = SPACE ------------------ JOINT LOAD X-TRANS Y-TRANS Z-TRANS X-ROTAN Y-ROTAN Z-ROTAN 5 1 -0.0103 0.0007 -0.0103 0.0002 0.0000 -0.0002 25 1 0.0103 0.0007 -0.0103 0.0002 0.0000 0.0002 45 1 0.0103 0.0007 0.0103 -0.0002 0.0000 0.0002 65 1 -0.0103 0.0007 0.0103 -0.0002 0.0000 -0.0002 \*\*\*\*\*\*\*\*\*\*\*\*\*\* END OF LATEST ANALYSIS RESULT \*\*\*\*\*\*\*\*\*\*\*\*\*\* 59. PRINT ELEM FORCE LIST 9 TO 16 ELEM FORCE LIST 9 FINITE ELEMENT MODEL OF TANK STRUCTURE THE RESERVING RESERVED. A ELEMENT FORCES FORCE,LENGTH UNITS= KNS MMS -------------- GLOBAL CORNER FORCES JOINT FX FY FZ MX MY MZ<br>ELE.NO. 9 FOR LOAD CASE 1 ELE.NO. 9 FOR LOAD CASE 11 -8.8840E+01 -5.4966E+01 1.8236E+02 1.3176E+05 -4.1177E+04 1.0696E+04 12 -8.2763E+01 -6.0241E+00 -1.5662E+02 7.9554E+04 5.9496E+04 -1.6817E+04 17 1.4375E+02 4.7401E+01 -1.6873E+02 1.2776E+05 -1.1029E+05 2.1861E+04 16 2.7850E+01 1.3590E+01 1.4300E+02 1.4896E+05 5.3365E+04 -1.5740E+04 ELE.NO. 10 FOR LOAD CASE 1 12 -1.8729E+02 6.0241E+00 -4.0257E+01 -7.9554E+04 1.0833E+05 4.7435E+04 13 -1.9921E+02 -3.6766E+01 -6.4125E+01 6.9592E+04 1.0234E+05 -5.8037E+04 18 2.2995E+02 -1.3963E+01 3.0505E+01 5.8552E+04 -5.3896E+04 6.1870E+04 17 1.5655E+02 4.4705E+01 7.3877E+01 1.8395E+03 -2.0026E+02 -5.1268E+04 ELE.NO. 11 FOR LOAD CASE 1 13 -2.1146E+02 3.6766E+01 -7.6500E+01 -6.9592E+04 1.2194E+05 5.7366E+04

 14 -2.3180E+02 -1.4769E+01 -2.4156E+01 2.6339E+04 1.0470E+05 -6.4752E+04 19 2.0981E+02 -3.2909E+01 8.3838E+01 -1.5592E+04 -2.4195E+04 6.5369E+04 18 2.3345E+02 1.0912E+01 1.6817E+01 -3.0678E+04 -5.1461E+04 -5.7982E+04 ELE.NO. 12 FOR LOAD CASE 1 14 -1.7545E+02 1.4769E+01 -6.0219E+01 -2.6339E+04 1.0553E+05 4.3931E+04 15 -1.7917E+02 -1.7164E-07 -2.8125E+01 5.4335E-04 9.5913E+04 -4.9179E+04 20 1.6440E+02 -2.5971E+00 6.5505E+01 -2.8746E+04 -2.4521E+04 4.5374E+04 19 1.9022E+02 -1.2172E+01 2.2839E+01 -9.8543E+02 -4.4410E+04 -4.0126E+04 ELE.NO. 13 FOR LOAD CASE 1 16 -1.0576E+02 -8.2837E+01 -1.7234E+01 -1.4733E+04 2.7047E+04 1.5133E+04 17 -3.2926E+01 -6.8334E+01 -7.6979E+01 -8.9147E+03 -4.0371E+03 -2.4466E+04 22 1.8410E+02 2.6957E+01 8.1630E+01 -1.6851E+04 6.2037E+04 2.9884E+04 21 -4.5408E+01 1.2421E+02 1.2583E+01 3.3522E+04 5.6274E+04 -2.0551E+04 ELE.NO. 14 FOR LOAD CASE 1 17 -2.6737E+02 -2.3772E+01 -2.2191E+02 -1.2068E+05 1.1453E+05 5.3873E+04 18 -2.5271E+02 -5.3156E+00 -1.4927E+02 3.2784E+04 5.0765E+04 -5.2692E+04 23 2.8179E+02 5.6045E+01 2.2731E+02 -8.0772E+04 2.0347E+05 6.3464E+04 22 2.3828E+02 -2.6957E+01 1.4388E+02 5.1613E+04 1.8801E+05 -6.4645E+04 ELE.NO. 15 FOR LOAD CASE 1 18 -2.1070E+02 8.3668E+00 -1.7930E+02 -6.0658E+04 5.4592E+04 4.8803E+04 19 -2.3137E+02 2.9518E+01 -1.4818E+02 4.3694E+04 4.6686E+04 -5.2443E+04 24 1.9349E+02 1.8160E+01 1.6505E+02 -7.1791E+04 1.9591E+05 4.9794E+04 23 2.4858E+02 -5.6045E+01 1.6244E+02 6.3463E+04 1.9404E+05 -4.6155E+04 ELE.NO. 16 FOR LOAD CASE 1 19 -1.6865E+02 1.5563E+01 -1.2724E+02 -2.7116E+04 2.1920E+04 2.7200E+04 20 -1.6440E+02 2.5971E+00 -1.2176E+02 2.8746E+04 2.4521E+04 -4.5374E+04 25 1.4624E+02 -1.1240E-06 1.1812E+02 -5.5416E+04 1.6204E+05 5.5416E+04 24 1.8681E+02 -1.8160E+01 1.3088E+02 5.9238E+04 1.6501E+05 -3.7241E+04 60. START CONCRETE DESIGN FINITE ELEMENT MODEL OF TANK STRUCTURE THE RESERVING ROOM OF STAGE NO. 5 CONCRETE DESIGN 61. CODE BS8007 PROGRAM CODE REVISION V1.0\_8007\_87/1 62. DESIGN SLAB 9 12 FINITE ELEMENT MODEL OF TANK STRUCTURE THE RESERVING CONSIDER THE RAGE NO. -------------------------------------------------------------------------- ELEMENT DESIGN TO BS8007 AND BS8110 ELEMENT NO. 9 |--------------------------------------------------------------------------| | A > e f g | | l--------|---------k Top\_\_\_\_\_\_\_\_\_\_\_\_\_\_\_\_\_\_\_\_\_\_\_\_\_\_\_\_\_\_\_\_\_\_\_ |  $|\hspace{.1cm} | \hspace{.1cm} | \hspace{.1cm} | \hspace{.1cm} | \hspace{.1cm} | \hspace{.1cm} | \hspace{.1cm} | \hspace{.1cm} | \hspace{.1cm} | \hspace{.1cm} | \hspace{.1cm} | \hspace{.1cm} | \hspace{.1cm} | \hspace{.1cm} | \hspace{.1cm} | \hspace{.1cm} | \hspace{.1cm} | \hspace{.1cm} | \hspace{.1cm} | \hspace{.1cm} | \hspace{.1cm} | \hspace{.1cm} | \hspace{.1cm} | \hspace{.1cm} | \hspace{$  | | ! y | | outer bars // to x | My | | | | | | o-------o-------o-------o-------o | | | | z+ --> x | Bot----------------------------------- | | | | Section A-A | | | | | | i--------|---------j Depth=200 mm Width=1000 mm Cover=20 mm |  $\overline{A}$  >  $\overline{A}$  >  $\overline{A}$  +  $\overline{A}$  + |--------------------------------------------------------------------------| Ultimate Limit State | 12 mm Bars | 16 mm Bars | 20 mm Bars Max.Momnt. kNm/m Lo  $|C/C|$  AS R. AS P. $|C/C|$  AS R. AS P. $|C/C|$  AS R. AS P. |----------------------|---|------|-----|---|------|------|---|------|-----| | Mx Top = 0.0 0 |200| 259 | 565 |200| 259 | 1065 |200| 259 |1572 | | Mx Bot = -24.5 1 |200| 367 | 565 |200| 372 | 1065 |200| 376 |1572 | | My Top = 25.1 1 |200| 404 | 565 |200| 420 | 1065 |200| 437 |1572 | | My Bot = 0.0 0 |200| 259 | 565 |200| 259 | 1065 |200| 259 |1572 | -------------------------------------------------------------------------- --------------------------------------------------------------------------

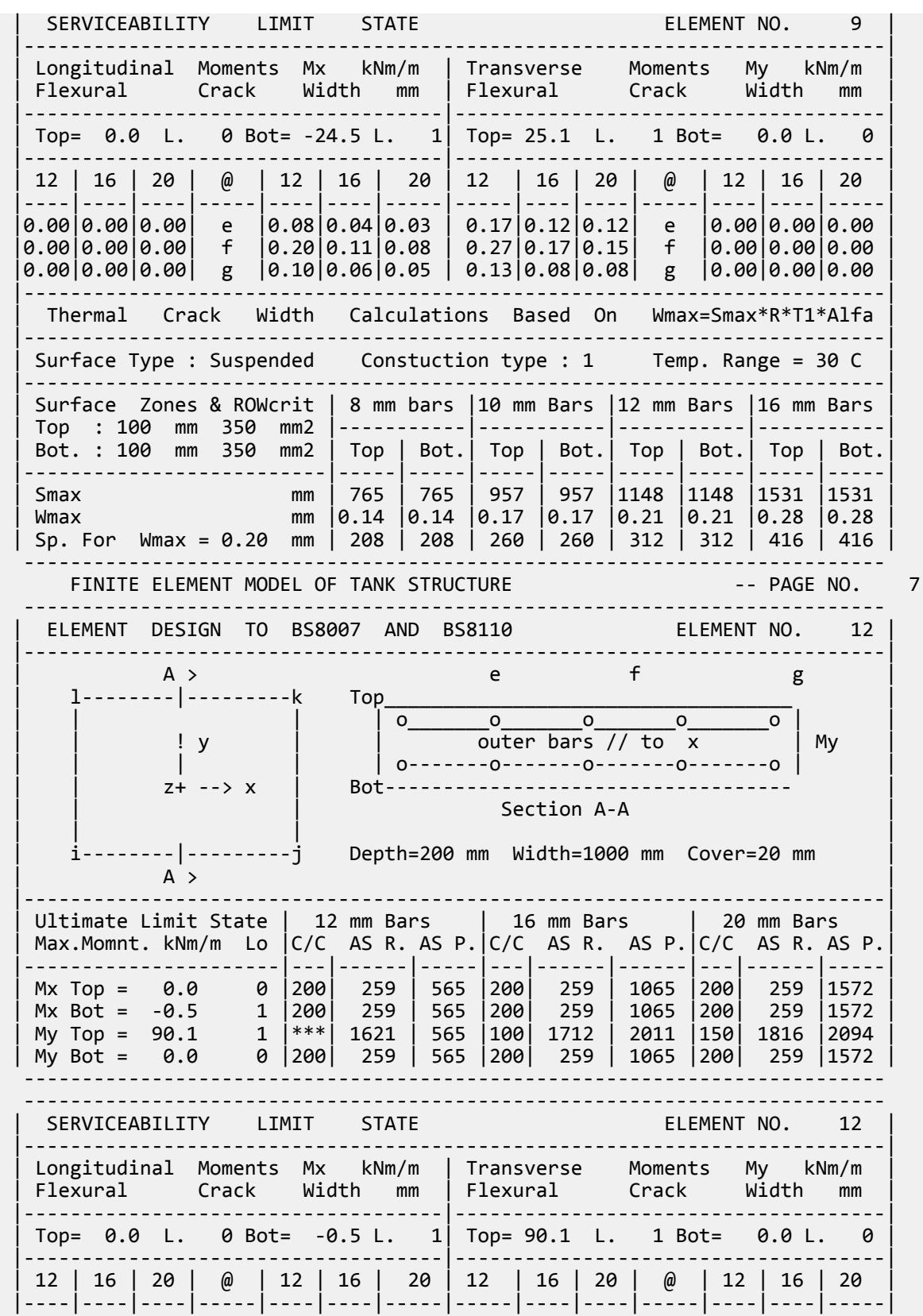

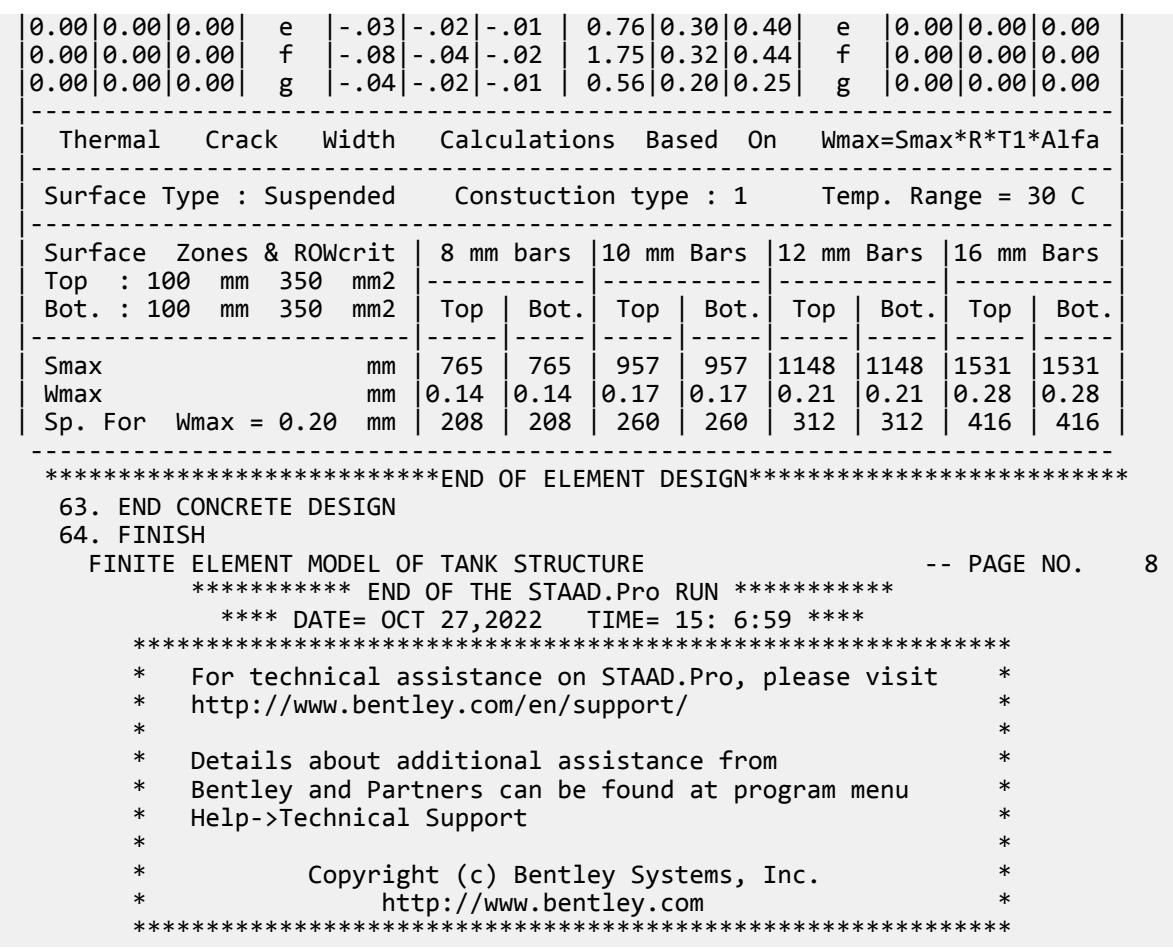

#### **Related Links**

- *[TR.14.2 Element Mesh Generation](#page-2270-0)* (on page 2271)
- *[TR.11 Joint Coordinates Specification](#page-2255-0)* (on page 2256)

# EX. UK-11 Response Spectrum Analysis of a Frame

Dynamic analysis (Response Spectrum) is performed for a steel structure. Results of a static and dynamic analysis are combined. The combined results are then used for steel design.

This problem is installed with the program by default to

C:\Users\Public\Public Documents\STAAD.Pro CONNECT Edition\Samples\Sample Models\UK \UK-11 Response Spectrum Analysis of a Frame.STD when you install the program.

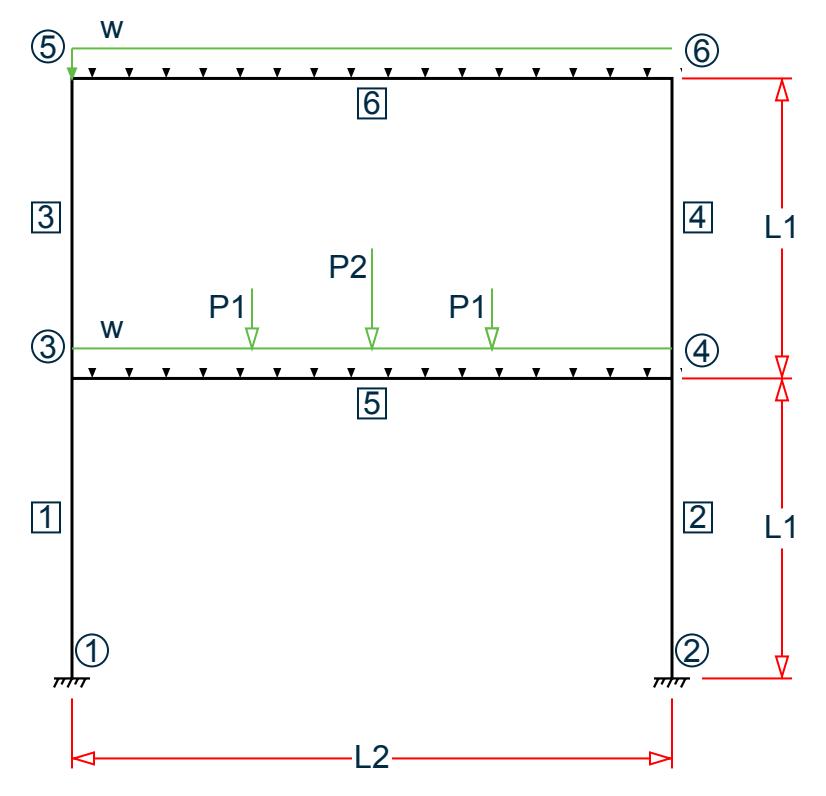

*Figure 561: Example Problem No. 11*

Where:

 $L1 = 3 m, L2 = 6 m$  $w = 22.5 \text{ kN/m}$ P1 = 25 kN, P2 = 37.5 kN

Actual input is shown in bold lettering followed by explanation.

```
 STAAD PLANE RESPONSE SPECTRUM ANALYSIS
```
Every input has to start with the term STAAD. The term PLANE signifies that the structure is a plane frame structure and the geometry is defined through X and Y axes.

UNIT METER KNS

Defines the input units for the data that follows.

 JOINT COORDINATES 1 0.0 0.0 0.0 ; 2 6.0 0.0 0.0 3 0.0 3.0 0.0 ; 4 6.0 3.0 0.0 5 0.0 6.0 0.0 ; 6 6.0 6.0 0.0

Joint number followed by X, Y and Z coordinates are provided above. Since this is a plane structure, the Z coordinates are all the same, in this case, zeros.

**Note:** Semicolons (;) are used as line separators to allow for input of multiple sets of data on one line.

```
 MEMBER INCIDENCES
 1 1 3 ; 2 2 4 ; 3 3 5 ; 4 4 6 
 5 3 4 ; 6 5 6
```
Defines the members by the joints to which they are connected.

```
 MEMBER PROPERTIES BRITISH
 1 TO 4 TA ST UC254X254X73
 5 TA ST UB305X165X54
 6 TA ST UB203X133X30
```
Properties for all members are assigned from the British steel table. The word ST stands for standard single section.

 SUPPORTS 1 2 FIXED

Fixed supports are specified at joints 1 and 2.

```
 UNIT MMS
 DEFINE MATERIAL START
 ISOTROPIC STEEL
 E 210
 POISSON 0.3
 DENSITY 7.6977e-008
 ALPHA 6e-006
DAMP 0.03
 TYPE STEEL
 STRENGTH FY 0.24821 FU 0.399894 RY 1.5 RT 1.2
 END DEFINE MATERIAL
 CONSTANTS
 MATERIAL STEEL ALL
```
Material constants such as E (modulus of elasticity), Poisson's ratio and density (DEN) are specified above. Length unit is changed from METER to MMS to facilitate the input.

CUT OFF MODE SHAPE 2

The number of mode shapes to be considered in dynamic analysis is set to 2. Without the above command, this will be set to the default. See [TR.30.1 Cut-Off Frequency, Mode Shapes, or Time](#page-2386-0) (on page 2387).

 \* LOAD 1 WILL BE STATIC LOAD UNIT METER LOAD 1 DEAD AND LIVE LOADS

Load case 1 is initiated followed by a title. Prior to this, the length unit is changed to METER for specifying distributed member loads. A line starting with an asterisk (\*) mark indicates a comment line.

SELFWEIGHT Y -1.0

The above command indicates that the selfweight of the structure acting in the global Y direction is part of this load case. The factor of -1.0 is meant to indicate that the load acts opposite to the positive direction of global Y, hence downwards.

 MEMBER LOADS 5 CON GY -25.0 1.8 5 CON GY -37.5 3.0 5 CON GY -25.0 4.2 5 6 UNI Y -22.5

Load 1 contains member loads also. GY indicates that the load is in the global Y direction while Y indicates local Y direction. The word UNI stands for uniformly distributed load while CON stands for concentrated load. GY is followed by the value of the load and the distance at which it is applied.

\* NEXT LOAD WILL BE RESPONSE SPECTRUM LOAD

\* WITH MASSES PROVIDED IN TERMS OF LOAD.

LOAD 2 SEISMIC LOADING

The two lines which begin with the asterisk are comment lines which tell us the purpose of the next load case. Load case 2 is then initiated along with an optional title. This will be a dynamic load case. Permanent masses will be provided in the form of loads. These masses (in terms of loads) will be considered for the eigensolution. Internally, the program converts these loads to masses, hence it is best to specify them as absolute values (without a negative sign). Also, the direction (X, Y, Z etc.) of the loads will correspond to the dynamic degrees of freedom in which the masses are capable of vibrating. In a PLANE frame, only X and Y directions need to be considered. In a SPACE frame, masses (loads) should be provided in all three (X, Y and Z) directions if they are active along all three. The user has the freedom to restrict one or more directions.

 SELFWEIGHT X 1.0 SELFWEIGHT Y 1.0

The above commands indicate that the selfweight of the structure acting in the global X and Y directions with a factor of 1.0 is taken into consideration for the mass matrix.

 MEMBER LOADS 5 CON GX 25.0 1.8 5 CON GY 25.0 1.8 5 CON GX 37.5 3.0 5 CON GY 37.5 3.0 5 CON GX 25.0 4.2 5 CON GY 25.0 4.2

The mass matrix will also consist of terms derived from the above member loads. GX and GY indicate that the load, and hence the resulting mass, is capable of vibration along the global X and Y directions. The word CON stands for concentrated load. Concentrated forces of 25, 37.5, and 25 kNs are located at 1.8m, 3.0m and 4.2m from the start of member 5.

 SPECTRUM CQC EURO X 1.0 ACC DAMP 0.05 SOIL TYPE C ALPHA 0.15 Q 1.5

The SPECTRUM command specifies a Eurocode 8 2004 seismic response spectrum load. The modal responses will be combined using the CQC method. Here, the spectrum effect is in the global X direction with a factor of 1.0. EC8 2004 response spectra are always given in terms of acceleration (ACC). A damping ratio of 0.05 (5%) is used. The second line then gives the soil type along with the alpha ratio and behavior factor, Q.

 LOAD COMBINATION 3 1 0.75 2 0.75 LOAD COMBINATION 4 1 0.75 2 -0.75

In a response spectrum analysis, the sign of the forces cannot be determined, and hence are absolute numbers. Consequently, to account for the fact that the force could be positive or negative, it is necessary to create 2 load combination cases. That is what is being done above. Load combination case no. 3 consists of the sum of the static load case (1) with the positive direction of the dynamic load case (2). Load combination case no. 4 consists of the sum of the static load case (1) with the negative direction of the dynamic load case (2). In both cases, the result is factored by 0.75.

```
 PERFORM ANALYSIS PRINT MODE SHAPES
```
This command instructs the program to proceed with the analysis. The PRINT command instructs the program to print mode shape values.

PRINT ANALYSIS RESULTS

Displacements, reactions and member forces are recorded in the output file using the above command.

```
 LOAD LIST 1 3 4
 PARAMETER
 CODE EN 1993-1-1:2005
 NA 1
 SELECT ALL
```
A steel design in the form of a member selection is performed based on the rules of the Eurocode 8 code using the UK national annex. Only the member forces resulting from load cases 1, 3 and 4 will be considered for these calculations.

FINISH

This command terminates the STAAD run.

#### Input File

```
STAAD PLANE RESPONSE SPECTRUM ANALYSIS
UNIT METER KNS
JOINT COORDINATES
1 0.0 0.0 0.0 ; 2 6.0 0.0 0.0
3 0.0 3.0 0.0 ; 4 6.0 3.0 0.0
5 0.0 6.0 0.0 ; 6 6.0 6.0 0.0
MEMBER INCIDENCES
1 1 3 ; 2 2 4 ; 3 3 5 ; 4 4 6
5 3 4 ; 6 5 6
MEMBER PROPERTIES BRITISH
1 TO 4 TA ST UC254X254X73
5 TA ST UB305X165X54
6 TA ST UB203X133X30
SUPPORTS
1 2 FIXED
UNIT MMS
DEFINE MATERIAL START
ISOTROPIC STEEL
E 210
POISSON 0.3
DENSITY 7.6977e-008
ALPHA 6e-006
DAMP 0.03
TYPE STEEL
STRENGTH FY 0.24821 FU 0.399894 RY 1.5 RT 1.2
END DEFINE MATERIAL
CONSTANTS
MATERIAL STEEL ALL
CUT OFF MODE SHAPE 2
*LOAD 1 WILL BE STATIC LOAD
UNIT METER
LOAD 1 DEAD AND LIVE LOADS
SELFWEIGHT Y -1.0
MEMBER LOADS
5 CON GY -25.0 1.8
5 CON GY -37.5 3.0
5 CON GY -25.0 4.2
```
### **Application Examples**

EX. British Design Examples

5 6 UNI Y -22.5 \* NEXT LOAD WILL BE RESPONSE SPECTRUM LOAD \* WITH MASSES PROVIDED IN TERMS OF LOAD. LOAD 2 SEISMIC LOADING SELFWEIGHT X 1.0 SELFWEIGHT Y 1.0 MEMBER LOADS 5 CON GX 25.0 1.8 5 CON GY 25.0 1.8 5 CON GX 37.5 3.0 5 CON GY 37.5 3.0 5 CON GX 25.0 4.2 5 CON GY 25.0 4.2 SPECTRUM CQC EURO X 1.0 ACC DAMP 0.05 SOIL TYPE C ALPHA 0.15 Q 1.5 LOAD COMBINATION 3 1 0.75 2 0.75 LOAD COMBINATION 4 1 0.75 2 -0.75 PERFORM ANALYSIS PRINT MODE SHAPES PRINT ANALYSIS RESULTS LOAD LIST 1 3 4 PARAMETER CODE EN 1993-1-1:2005 NA 1 SELECT ALL FINISH

STAAD Output File

**PAGE NO. 1 PAGE NO. 1**  \*\*\*\*\*\*\*\*\*\*\*\*\*\*\*\*\*\*\*\*\*\*\*\*\*\*\*\*\*\*\*\*\*\*\*\*\*\*\*\*\*\*\*\*\*\*\*\*\*\*\*\*  $*$   $*$  \* STAAD.Pro CONNECT Edition \* \* Version 22.12.00.\*\*\* \* \* Proprietary Program of \* \* Bentley Systems, Inc. \* \* Date= OCT 27, 2022 \*  $15: 7: 3$  \*  $*$   $*$  \* Licensed to: Bentley Systems Inc \* \*\*\*\*\*\*\*\*\*\*\*\*\*\*\*\*\*\* 1. STAAD PLANE RESPONSE SPECTRUM ANALYSIS INPUT FILE: UK-11 Response Spectrum Analysis of a Frame.STD 2. UNIT METER KNS 3. JOINT COORDINATES 4. 1 0.0 0.0 0.0 ; 2 6.0 0.0 0.0 5. 3 0.0 3.0 0.0 ; 4 6.0 3.0 0.0 6. 5 0.0 6.0 0.0 ; 6 6.0 6.0 0.0 7. MEMBER INCIDENCES 8. 1 1 3 ; 2 2 4 ; 3 3 5 ; 4 4 6 9. 5 3 4 ; 6 5 6 10. MEMBER PROPERTIES BRITISH 11. 1 TO 4 TA ST UC254X254X73 12. 5 TA ST UB305X165X54 13. 6 TA ST UB203X133X30 14. SUPPORTS 15. 1 2 FIXED

 16. UNIT MMS 17. DEFINE MATERIAL START 18. ISOTROPIC STEEL 19. E 210 20. POISSON 0.3 21. DENSITY 7.6977E-008 22. ALPHA 6E-006 23. DAMP 0.03 24. TYPE STEEL 25. STRENGTH FY 0.24821 FU 0.399894 RY 1.5 RT 1.2 26. END DEFINE MATERIAL 27. CONSTANTS 28. MATERIAL STEEL ALL 29. CUT OFF MODE SHAPE 2 30. \*LOAD 1 WILL BE STATIC LOAD 31. UNIT METER 32. LOAD 1 DEAD AND LIVE LOADS 33. SELFWEIGHT Y -1.0 34. MEMBER LOADS 35. 5 CON GY -25.0 1.8 36. 5 CON GY -37.5 3.0 37. 5 CON GY -25.0 4.2 38. 5 6 UNI Y -22.5 RESPONSE SPECTRUM ANALYSIS **Analysis** -- PAGE NO. 2 39. \* NEXT LOAD WILL BE RESPONSE SPECTRUM LOAD 40. \* WITH MASSES PROVIDED IN TERMS OF LOAD. 41. LOAD 2 SEISMIC LOADING 42. SELFWEIGHT X 1.0 43. SELFWEIGHT Y 1.0 44. MEMBER LOADS 45. 5 CON GX 25.0 1.8 46. 5 CON GY 25.0 1.8 47. 5 CON GX 37.5 3.0 48. 5 CON GY 37.5 3.0 49. 5 CON GX 25.0 4.2 50. 5 CON GY 25.0 4.2 51. SPECTRUM CQC EURO X 1.0 ACC DAMP 0.05 52. SOIL TYPE C ALPHA 0.15 Q 1.5 53. LOAD COMBINATION 3 54. 1 0.75 2 0.75 55. LOAD COMBINATION 4 56. 1 0.75 2 -0.75 57. PERFORM ANALYSIS PRINT MODE SHAPES P R O B L E M S T A T I S T I C S ----------------------------------- NUMBER OF JOINTS 6 NUMBER OF MEMBERS 6 NUMBER OF PLATES 0 NUMBER OF SOLIDS 0 NUMBER OF SURFACES 0 NUMBER OF SUPPORTS 2 Using 64-bit analysis engine. SOLVER USED IS THE IN-CORE ADVANCED MATH SOLVER TOTAL PRIMARY LOAD CASES = 2, TOTAL DEGREES OF FREEDOM = 12 TOTAL LOAD COMBINATION CASES = 2 SO FAR. \*\*\*NOTE: MASSES DEFINED UNDER LOAD# 2 WILL FORM THE FINAL MASS MATRIX FOR DYNAMIC ANALYSIS. EIGEN METHOD : SUBSPACE ------------------------- NUMBER OF MODES REQUESTED = 2 NUMBER OF EXISTING MASSES IN THE MODEL = 8
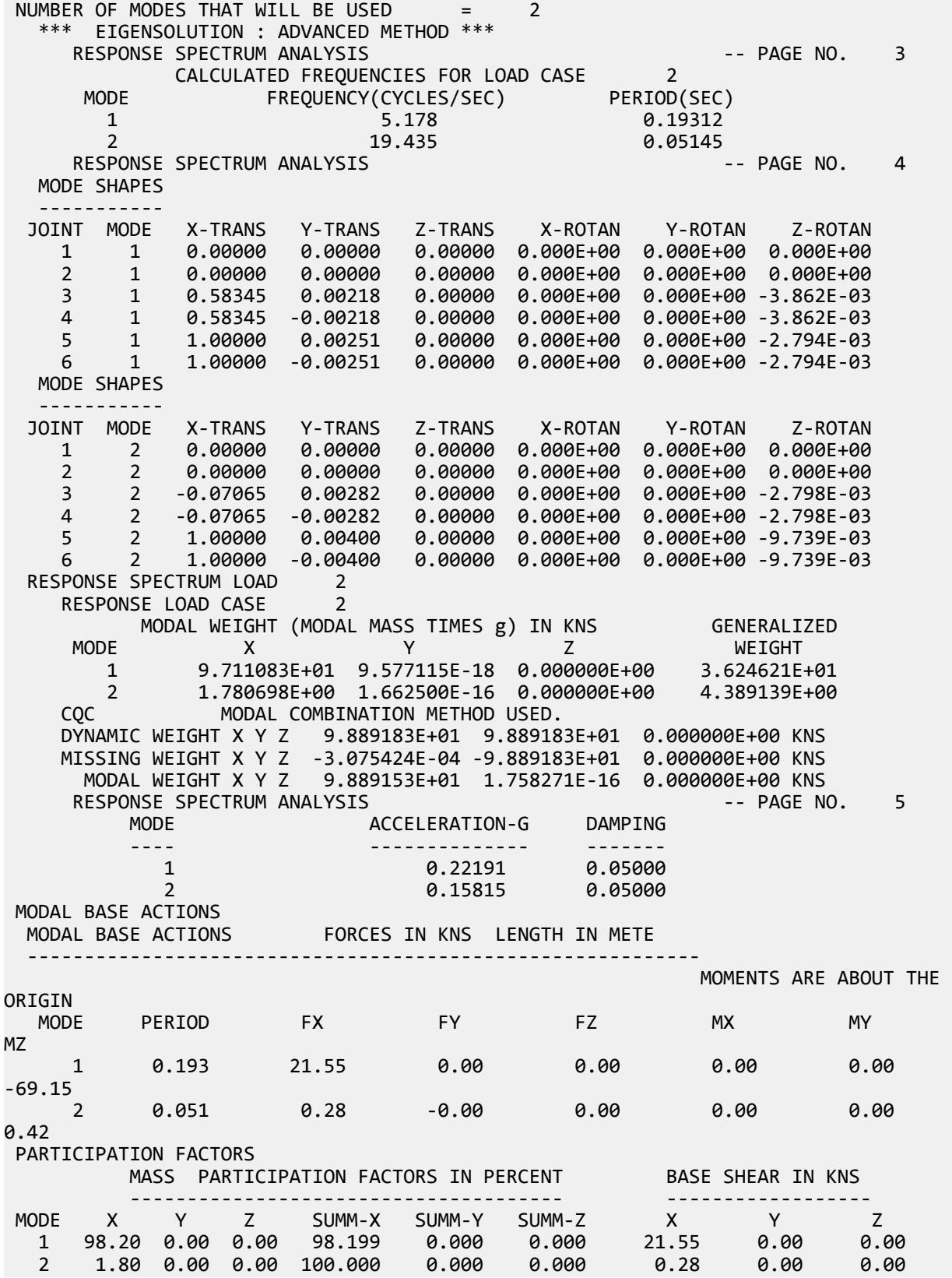

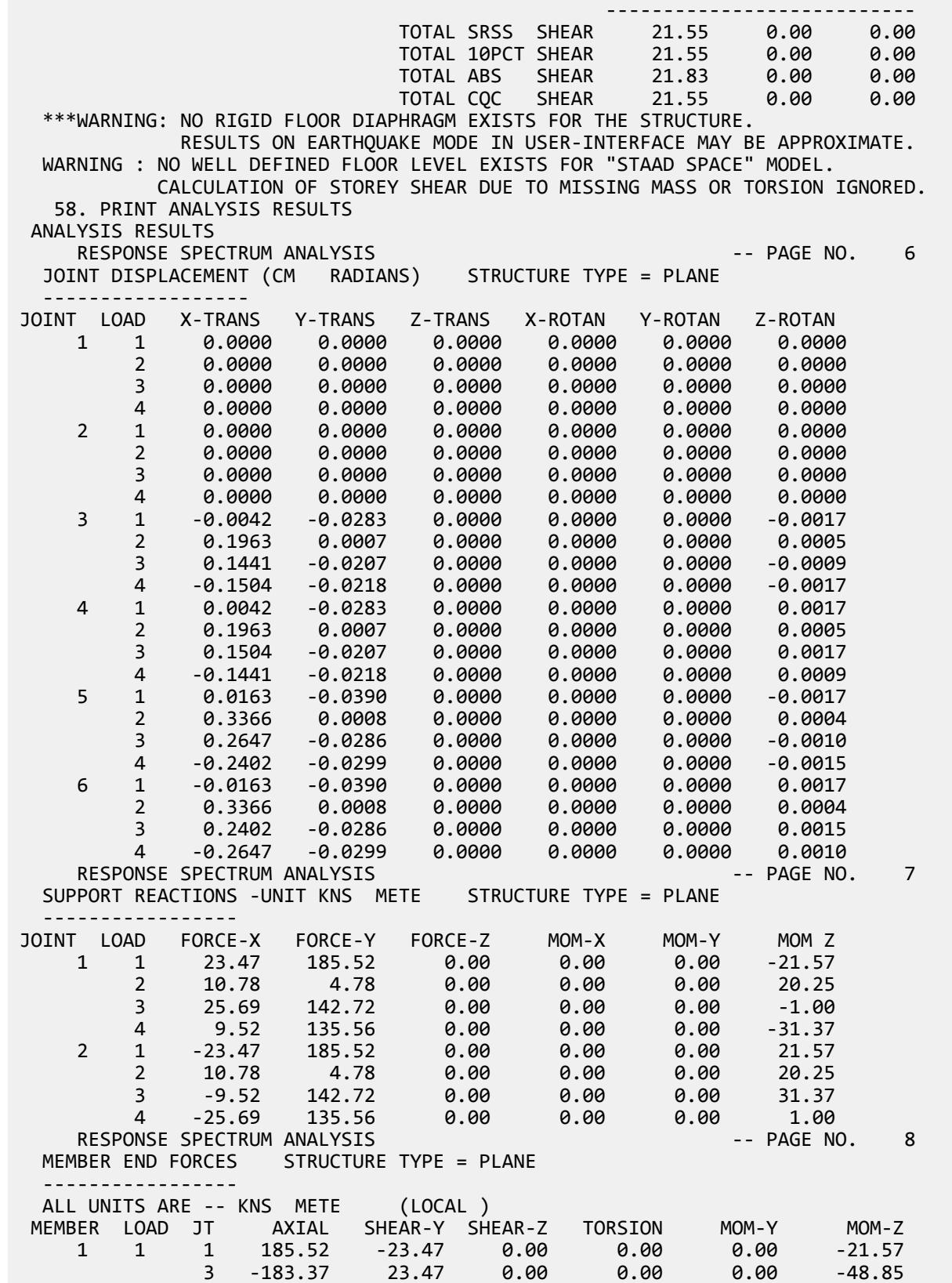

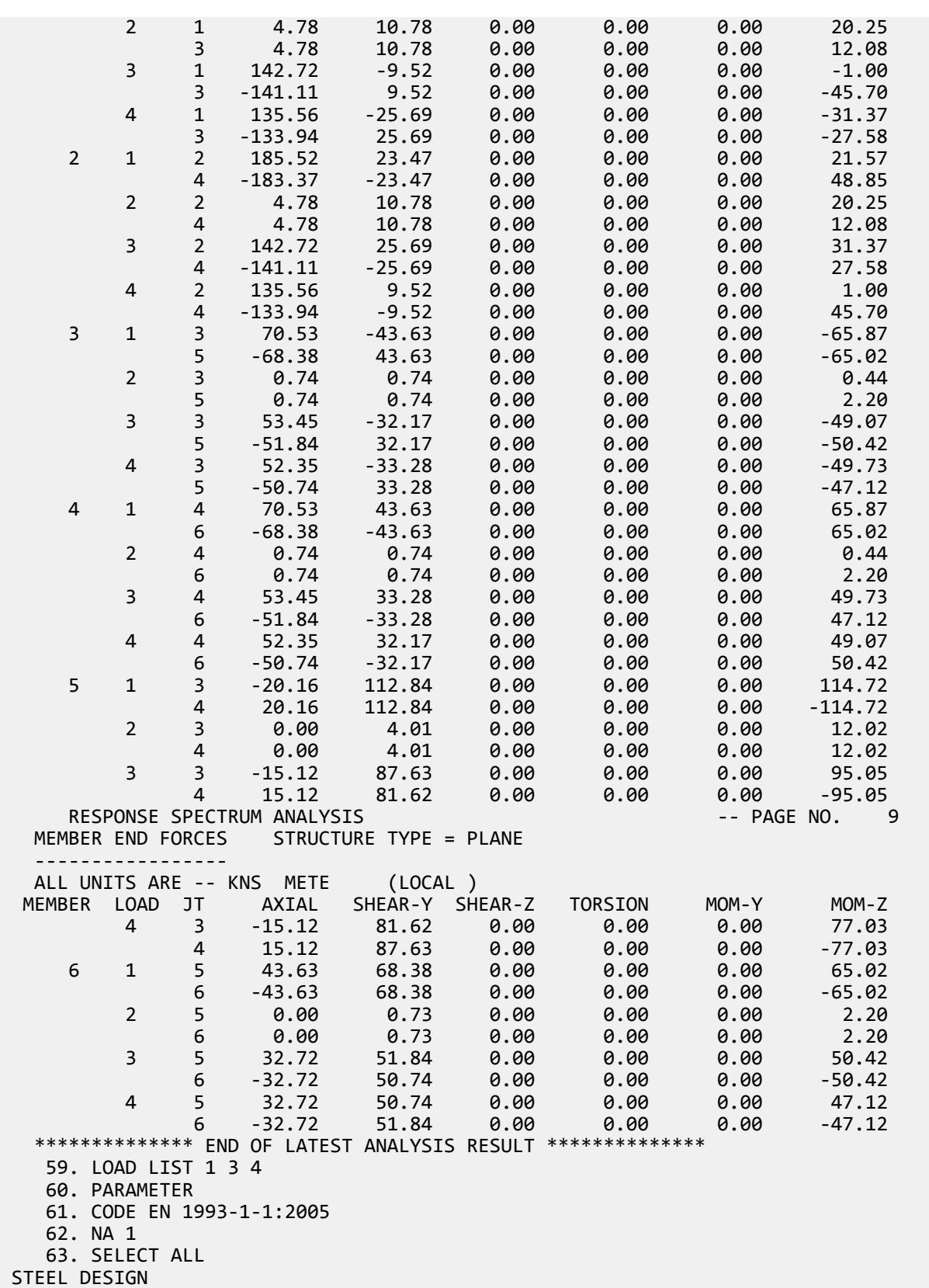

EX. British Design Examples

 STAAD.PRO MEMBER SELECTION - BS EN 1993-1-1:2005 \*\*\*\*\*\*\*\*\*\*\*\*\*\*\*\*\*\*\*\*\*\*\*\*\*\*\*\*\*\*\*\*\*\*\*\*\*\*\*\*\*\*\*\* NATIONAL ANNEX - NA to BS EN 1993-1-1:2005 PROGRAM CODE REVISION V1.14 BS\_EC3\_2005/1 RESPONSE SPECTRUM ANALYSIS **Analysis Contract Contract Contract Contract Contract Contract Contract Contract Contract Contract Contract Contract Contract Contract Contract Contract Contract Contract Contract Contract Con** ALL UNITS ARE - KNS METE (UNLESS OTHERWISE Noted)<br>MEMBER TABLE RESULT/ CRITICAL COND/ RESULT/ CRITICAL COND/ RATIO/ LOADING/ FX MY MZ LOCATION ======================================================================= 1 ST UC152X152X37 (BRITISH SECTIONS) PASS EC-6.3.3-662 0.901 1 183.37 C 0.00 -48.85 3.00 2 ST UC152X152X37 (BRITISH SECTIONS) PASS EC-6.3.3-662 0.901 1 183.37 C 0.00 48.85 3.00 3 ST UC152X152X44 (BRITISH SECTIONS) PASS EC-6.3.3-662 0.851 1<br>70.53 C 0.00 -65.87 0.00 70.53 C 0.00 -65.87 0.00 4 ST UC152X152X44 (BRITISH SECTIONS) PASS EC-6.3.3-662 0.851 1<br>70.53 C 0.00 65.87 0.00  $0.00$  5 ST UB305X165X54 (BRITISH SECTIONS) PASS EC-6.3.2 LTB 0.980 1<br>6 T 0.00 114.72 0.00 20.16 T 0.00 114.72 6 ST UB305X165X40 (BRITISH SECTIONS) PASS EC-6.3.3-662 0.972 1<br>33 C 0.00 65.02 0.00 43.63 C 0.00 \*\*\*\*\*\*\*\*\*\*\*\*\*\* END OF TABULATED RESULT OF DESIGN \*\*\*\*\*\*\*\*\*\*\*\*\*\* 64. FINISH \*\*\*\*\*\*\*\*\*\*\*\*\*\*\*\*\*\*\*\*\*\*\*\*\*\*\*\*\*\*\*\*\*\*\*\*\*\*\*\*\*\*\*\*\*\*\*\*\*\*\*\*\*\*\*\*\*\*\*\*\*\*\*\*\*\*\*\*\*\*\*\*\*\*\*\* \*\*WARNING\*\* SOME MEMBER SIZES HAVE CHANGED SINCE LAST ANALYSIS. IN THE POST PROCESSOR, MEMBER QUERIES WILL USE THE LAST ANALYSIS FORCES WITH THE UPDATED MEMBER SIZES. TO CORRECT THIS INCONSISTENCY, PLEASE DO ONE MORE ANALYSIS. FROM THE UPPER MENU, PRESS RESULTS, UPDATE PROPERTIES, THEN FILE SAVE; THEN ANALYZE AGAIN WITHOUT THE GROUP OR SELECT COMMANDS. \*\*\*\*\*\*\*\*\*\*\*\*\*\*\*\*\*\*\*\*\*\*\*\*\*\*\*\*\*\*\*\*\*\*\*\*\*\*\*\*\*\*\*\*\*\*\*\*\*\*\*\*\*\*\*\*\*\*\*\*\*\*\*\*\*\*\*\*\*\*\*\*\*\*\*\* \*\*\*\*\*\*\*\*\*\*\* END OF THE STAAD.Pro RUN \*\*\*\*\*\*\*\*\*\*\* \*\*\*\* DATE= OCT 27,2022 TIME= 15: 7: 3 \*\*\*\* RESPONSE SPECTRUM ANALYSIS **Analysis Contract Contract Contract Contract Contract Contract Contract Contract Contract Contract Contract Contract Contract Contract Contract Contract Contract Contract Contract Contract Con**  \*\*\*\*\*\*\*\*\*\*\*\*\*\*\*\*\*\*\*\*\*\*\*\*\*\*\*\*\*\*\*\*\*\*\*\*\*\*\*\*\*\*\*\*\*\*\*\*\*\*\*\*\*\*\*\*\*\*\*\* \* For technical assistance on STAAD.Pro, please visit \* http://www.bentley.com/en/support/  $\star$   $\star$ Details about additional assistance from Bentley and Partners can be found at program menu Help->Technical Support  $*$   $*$ Copyright (c) Bentley Systems, Inc. http://www.bentley.com \*\*\*\*\*\*\*\*\*\*\*\*\*\*\*\*\*\*\*\*\*\*\*\*\*\*\*\*\*\*\*\*\*\*\*\*\*\*\*\*\*\*\*\*\*\*\*\*\*\*\*\*\*\*\*\*\*\*\*\*

### EX. UK-12 Moving Load Generation on a Bridge Deck

This example demonstrates generation of load cases for the type of loading known as a moving load. This type of loading occurs classically when the load-causing units move on the structure, as in the case of trucks on a bridge

deck. The mobile loads are discretized into several individual immobile load cases at discrete positions. During this process, enormous number of load cases may be created resulting in plenty of output to be sorted. To avoid looking into a lot of output, the maximum force envelope is requested for a few specific members.

This problem is installed with the program by default to

C:\Users\Public\Public Documents\STAAD.Pro CONNECT Edition\Samples\Sample Models\UK \UK-12 Moving Load Generation on a Bridge Deck.STD when you install the program.

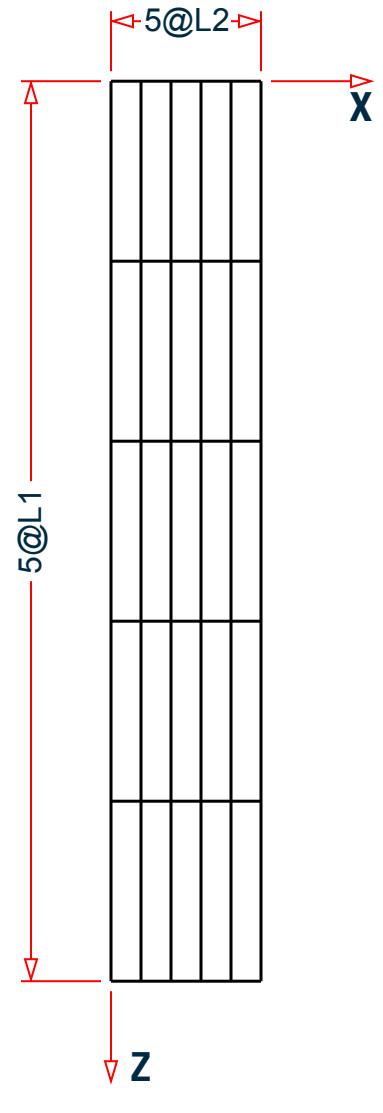

*Figure 562: Example Problem No. 12*

Where:

 $L1 = 9$  m  $L2 = 1.5 m$ 

Actual input is shown in bold lettering followed by explanation.

```
 STAAD FLOOR A SIMPLE BRIDGE DECK
```
Every input has to start with the term STAAD. The word FLOOR signifies that the structure is a floor structure and the geometry is defined through X and Z axis.

UNITS METER KNS

Defines the input units for the data that follows.

 JOINT COORDINATES 1 0 0 0 6 7.5 0 0 R 5 0 0 9.0

Joint number followed by X, Y, and Z coordinates are provided above. Since this is a floor structure, the Y coordinates are all the same (in this case, zero). The first line generates joints 1 through 6. With the repeat (R) command, the coordinates of the next 30 joints are generated by repeating the pattern of the coordinates of the first 6 joints 5 times with X, Y and Z increments of 0,0, and 9 respectively.

 MEMBER INCIDENCES 1 1 7 6 7 1 2 11 R A 4 11 6 56 31 32 60

Defines the members by the joints to which they are connected. The fourth number indicates the final member number up to which they will be generated. Repeat all (abbreviated as R A) will create members by repeating the member incidence pattern of the previous 11 members. The number of repetitions to be carried out is provided after the R A command and the member increment and joint increment are defined as 11 and 6 respectively. The fifth line of input defines the member incidences for members 56 to 60.

```
 MEMBER PROPERTIES BRITISH
 1 TO 60 TA ST UB305X165X40
```
Properties for all members are assigned from the British steel table. The word ST stands for standard single section.

**SUPPORTS** 1 TO 6 31 TO 36 PINNED

Pinned supports are specified at the above joints. A pinned support is one which can resist only translational forces.

```
 UNITS MMS 
 DEFINE MATERIAL START
 ISOTROPIC STEEL
 E 210
 POISSON 0.3
 DENSITY 7.6977e-008
 ALPHA 6e-006
 DAMP 0.03
 TYPE STEEL
 STRENGTH FY 0.25 FU 0.4 RY 1.5 RT 1.2
 END DEFINE MATERIAL
 CONSTANTS
 MATERIAL STEEL ALL
```
The DEFINE MATERIAL command is used to specify material properties and the CONSTANT is used to assign the material to all members. The units of length are changed from METER to MMS.

 UNIT METER KNS DEFINE MOVING LOAD TYPE 1 LOAD 90.0 90.0 45.0 DISTANCE 3.0 1.5 WIDTH 3.0

The characteristics of the vehicle are defined above in METER and KNS units. The above lines represent the first out of two sets of data required in moving load generation. The type number (1) is a label for identification of the load-causing unit, such as a truck. Three axles (90 90 45) are specified with the LOAD command. The spacing between the axles in the direction of movement (longitudinal direction) is specified after the DISTANCE command. WIDTH is the spacing in the transverse direction, that is, it is the distance between the 2 prongs of an axle of the truck.

LOAD 1

Load case 1 is initiated.

SELF Y -1.0

Selfweight of the structure acting in the negative (due to the factor -1.0) global Y direction is the only component of load case 1.

 LOAD GENERATION 10 TYPE 1 2.25 0. 0. ZI 3.0

This constitutes the second of the two sets of data required for moving load generation. 10 load cases are generated using the Type 1 vehicle whose characteristics were described earlier. For the first of these load cases, the X, Y and Z location of the reference load (see [TR.31.1 Definition of Moving Load System](#page-2388-0) (on page 2389) ) have been specified after the command TYPE 1. The Z Increment of 3.0m denotes that the vehicle moves along the Z direction and the individual positions which are 3.0m apart will be used to generate the remaining 9 load cases.

When defining a moving load in STAAD.Pro, the reference wheel is on the last axle. The first load case which is generated will be the one for which the first axle is just about to enter the bridge. The last load case should be the one for which the last axle is just about to exit the bridge. Thus, the total distance travelled by the reference load will be the length of the vehicle (distance from first axle to last axle) plus the span of the bridge. In this problem, that comes to

 $(3.0+1.5) + 45 = 49.5$  m.

This example uses 3.0 m increments and generates 10 load cases.

However, if you want the vehicle to move forward in 4.5 m increments (each 4.5 m increment will create a discrete position of the truck on the bridge), it would required  $(49.5/4.5) + 1 = 12$  cases to be generated.

```
 PERFORM ANALYSIS PRINT LOAD
```
The above command instructs the program to proceed with the analysis and print the values and positions of all the generated load cases.

PRINT MAXFORCE ENVELOP LIST 3 41 42

A maximum force envelope consisting of the highest forces for each degree of freedom on the listed members will be written into the output file.

FINISH

This command terminates the STAAD run.

#### Input File

```
STAAD FLOOR A SIMPLE BRIDGE DECK
UNITS METER KNS
JOINT COORDINATES
1 0.0 0.0 0.0 6 7.5 0.0 0.0
R 5 0.0 0.0 9.0
MEMBER INCIDENCES
```
EX. British Design Examples

1 1 7 6 7 1 2 11 R A 4 11 6 56 31 32 60 MEMBER PROPERTIES BRITISH 1 TO 60 TA ST UB305X165X40 SUPPORTS 1 TO 6 31 TO 36 PINNED UNITS MMS DEFINE MATERIAL START ISOTROPIC STEEL E 210 POISSON 0.3 DENSITY 7.6977e-008 ALPHA 6e-006 DAMP 0.03 TYPE STEEL STRENGTH FY 0.25 FU 0.4 RY 1.5 RT 1.2 END DEFINE MATERIAL **CONSTANTS** MATERIAL STEEL ALL UNIT METER KNS DEFINE MOVING LOAD TYPE 1 LOAD 90.0 90.0 45.0 DISTANCE 3.0 1.5 WIDTH 3.0 LOAD 1 SELF Y -1.0 LOAD GENERATION 10 TYPE 1 2.25 0. 0. ZI 3.0 PERFORM ANALYSIS PRINT LOAD PRINT MAXFORCE ENVELOP LIST 3 41 42 FINISH

#### STAAD Output File

**PAGE NO. 1 PAGE NO. 1**  \*\*\*\*\*\*\*\*\*\*\*\*\*\*\*\*\*\*\*\*\*\*\*\*\*\*\*\*\*\*\*\*\*\*\*\*\*\*\*\*\*\*\*\*\*\*\*\*\*\*\*\*  $\star$  \*  $\star$  \* STAAD.Pro CONNECT Edition \* \* Version 22.12.00.\*\*\* \* \* Proprietary Program of \* \* Bentley Systems, Inc. \* \* Date= OCT 27, 2022 \* \* Time= 15: 7: 6 \*  $*$   $*$  \* Licensed to: Bentley Systems Inc \* \*\*\*\*\*\*\*\*\*\*\*\*\*\*\*\*\*\*\*\*\*\*\*\*\*\* 1. STAAD FLOOR A SIMPLE BRIDGE DECK INPUT FILE: UK-12 Moving Load Generation on a Bridge Deck.STD 2. UNITS METER KNS 3. JOINT COORDINATES 4. 1 0.0 0.0 0.0 6 7.5 0.0 0.0 5. R 5 0.0 0.0 9.0 6. MEMBER INCIDENCES 7. 1 1 7 6 8. 7 1 2 11 9. R A 4 11 6 10. 56 31 32 60 11. MEMBER PROPERTIES BRITISH

 12. 1 TO 60 TA ST UB305X165X40 13. SUPPORTS 14. 1 TO 6 31 TO 36 PINNED 15. UNITS MMS 16. DEFINE MATERIAL START 17. ISOTROPIC STEEL 18. E 210 19. POISSON 0.3 20. DENSITY 7.6977E-008 21. ALPHA 6E-006 22. DAMP 0.03 23. TYPE STEEL 24. STRENGTH FY 0.25 FU 0.4 RY 1.5 RT 1.2 25. END DEFINE MATERIAL 26. CONSTANTS 27. MATERIAL STEEL ALL 28. UNIT METER KNS 29. DEFINE MOVING LOAD 30. TYPE 1 LOAD 90.0 90.0 45.0 DISTANCE 3.0 1.5 WIDTH 3.0 31. LOAD 1 32. SELF Y -1.0 33. LOAD GENERATION 10 34. TYPE 1 2.25 0. 0. ZI 3.0 35. PERFORM ANALYSIS PRINT LOAD A SIMPLE BRIDGE DECK **A SIMPLE BRIDGE DECK A** single part of the set of the set of the set of the set of the set of the set of the set of the set of the set of the set of the set of the set of the set of the set of the s P R O B L E M S T A T I S T I C S ----------------------------------- NUMBER OF JOINTS 36 NUMBER OF MEMBERS 60 NUMBER OF PLATES 0 NUMBER OF SOLIDS 0 NUMBER OF SURFACES 0 NUMBER OF SUPPORTS 12 Using 64-bit analysis engine. SOLVER USED IS THE IN-CORE ADVANCED MATH SOLVER TOTAL PRIMARY LOAD CASES = 11, TOTAL DEGREES OF FREEDOM = 96 TOTAL LOAD COMBINATION CASES = 0 SO FAR. A SIMPLE BRIDGE DECK **A** SIMPLE BRIDGE OF CK LOADING 1 ----------- SELFWEIGHT Y -1.000 ACTUAL WEIGHT OF THE STRUCTURE = 124.391 KNS LOADING 2 ----------- MEMBER LOAD - UNIT KNS METE<br>MEMBER UDL L1 L2 CON L LIN1 LIN2 8 -90.0000 GY 0.75<br>10 -90.0000 GY 0.75 10 -90.0000 GY 0.75<br>3 -45.0000 GY 3.00 3 -45.0000 GY 3.00<br>2 -45.0000 GY 3.00 2 -45.0000 GY 3.00<br>5 -45.0000 GY 3.00 5 -45.0000 GY 3.00 4 -45.0000 GY 3.00<br>3 -22.5000 GY 4.50 -22.5000 GY 4.50 2 -22.5000 GY 4.50 5 -22.5000 GY 4.50 4 -22.5000 GY 4.50 LOADING 3 ----------- MEMBER LOAD - UNIT KNS METE MEMBER UDL L1 L2 CON L LIN1 LIN2 3 -45.0000 GY 3.00

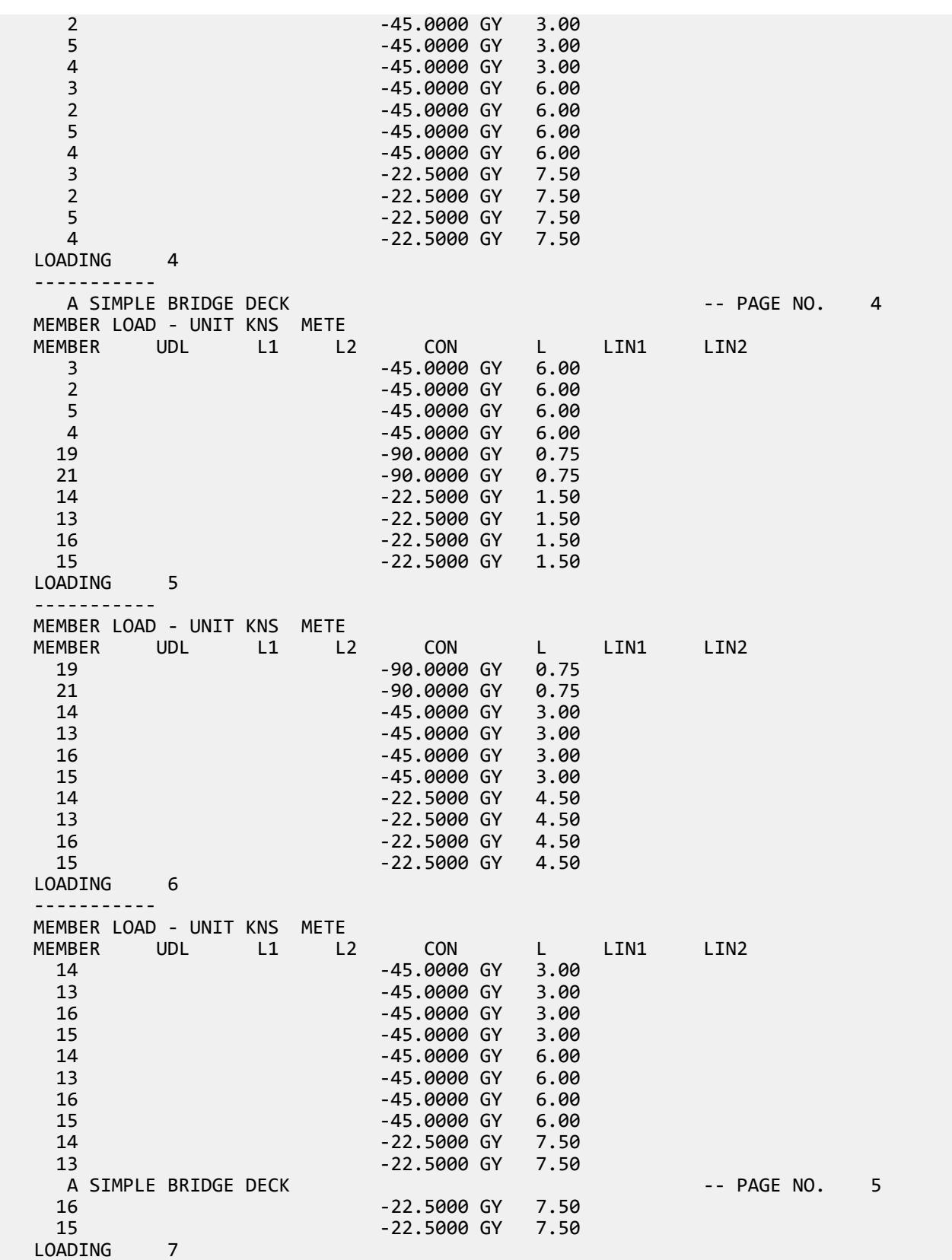

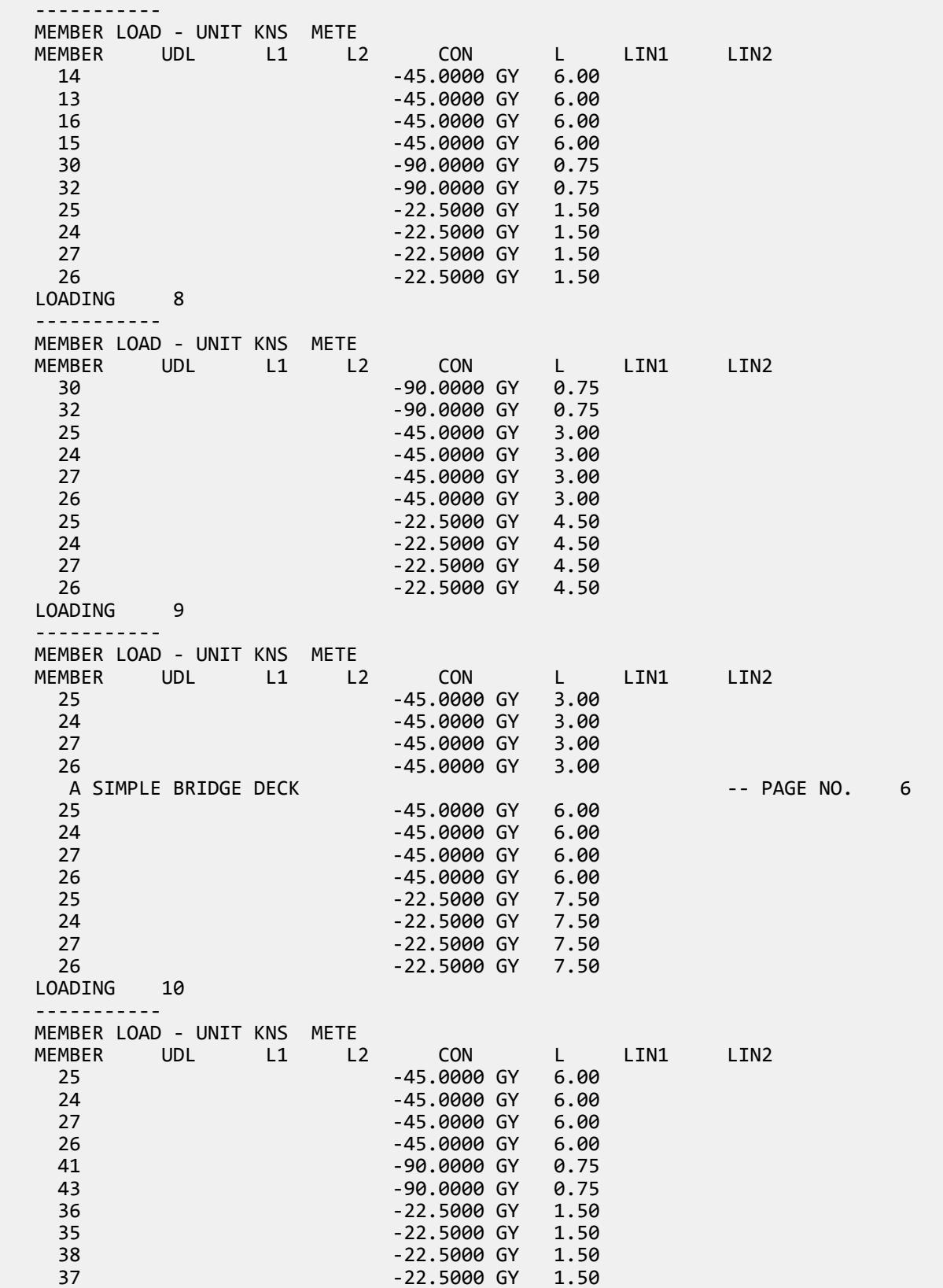

 LOADING 11 ----------- MEMBER LOAD - UNIT KNS METE MEMBER UDL L1 L2 CON L LIN1 LIN2 41 -90.0000 GY 0.75<br>43 -90.0000 GY 0.75 43 -90.0000 GY 0.75 36 -45.0000 GY 3.00<br>35 -45.0000 GY 3.00  $-45.0000$  GY 38 -45.0000 GY 3.00 37 -45.0000 GY 3.00 36 -22.5000 GY 4.50 35 -22.5000 GY 4.50<br>38 -22.5000 GY 4.50  $-22.5000$  GY 37 -22.5000 GY 4.50 \*\*\*\*\*\*\*\*\*\*\*\* END OF DATA FROM INTERNAL STORAGE \*\*\*\*\*\*\*\*\*\*\*\* 36. PRINT MAXFORCE ENVELOP LIST 3 41 42 MAXFORCE ENVELOP LIST 3 A SIMPLE BRIDGE DECK **A SIMPLE BRIDGE OF CALCULATION CONTROLLER A**  $-$  PAGE NO. 7 MEMBER FORCE ENVELOPE --------------------- ALL UNITS ARE KNS METE MAX AND MIN FORCE VALUES AMONGST ALL SECTION LOCATIONS MEMB FY/ DIST LD MZ/ DIST LD FZ DIST LD MY DIST LD FX DIST LD 3 MAX 81.16 0.00 3 0.03 0.00 4  $0.00$   $0.00$   $1$   $0.00$   $0.00$   $1$   $0.00$   $0.00$   $1$  MIN -31.34 9.00 3 -504.76 9.00 5 0.00 9.00 11 0.00 9.00 11 0.00 9.00 11 41 MAX 73.48 0.00 10 9.18 1.50 5 0.00 0.00 1 0.00 0.00 1 0.00 0.00 1<br>MIN -18.36 1.50 11 -147.24 0.75 10 -18.36 1.50 11 -147.24 0.75 10<br>0.00 1.50 11 0.00 1.50 11 0.00 1.50 11 0.00 1.50 11 0.00 1.50 11<br>42 MAX 0.30 0.00 1 9.17 0.00 5 42 MAX 0.30 0.00 1 9.17 0.00 5  $0.00$   $0.00$   $1$   $0.00$   $0.00$   $1$   $0.00$   $0.00$   $1$  MIN -0.30 1.50 1 -134.84 1.50 10 0.00 1.50 11 0.00 1.50 11 0.00 1.50 11 \*\*\*\*\*\*\*\*\*\* END OF FORCE ENVELOPE FROM INTERNAL STORAGE \*\*\*\*\*\*\*\*\*\* 37. FINISH \*\*\*\*\*\*\*\*\*\*\* END OF THE STAAD.Pro RUN \*\*\*\*\*\*\*\*\*\*\* \*\*\*\* DATE= OCT 27,2022 TIME= 15: 7: 7 \*\*\*\* A SIMPLE BRIDGE DECK **A SIMPLE BRIDGE DECK A** strategy of the strategy of the strategy of the strategy of the strategy of the strategy of the strategy of the strategy of the strategy of the strategy of the strategy of th \*\*\*\*\*\*\*\*\*\*\*\*\*\*\*\*\*\*\*\*\*\*\*\*\*\*\*\*\*\*\*\*\*\*\*\*\*\*\*\*\*\*\*\*\*\*\*\*\*\*\*\*\*\*\*\*\*\*\*\* \* For technical assistance on STAAD.Pro, please visit \* http://www.bentley.com/en/support/  $\star$   $\star$ Details about additional assistance from Bentley and Partners can be found at program menu Help->Technical Support  $*$   $*$ Copyright (c) Bentley Systems, Inc. http://www.bentley.com \*\*\*\*\*\*\*\*\*\*\*\*\*\*\*\*\*\*\*\*\*\*\*\*\*\*\*\*\*\*\*\*\*\*\*\*\*\*\*\*\*\*\*\*\*\*\*\*\*\*\*\*\*\*\*\*\*\*\*\*

#### **Related Links**

- *[\(Moving\) Load Generation Type dialog](#page-2891-0)* (on page 2892)
- *[TR.32.12.1 Generation of Moving Loads](#page-2646-0)* (on page 2647)
- *[M. To add vehicles to the load generation](#page-884-0)* (on page 885)

# EX. UK-13 Section Displacements for a Frame

Calculation of displacements at intermediate points of members of a plane frame is demonstrated in this example.

This problem is installed with the program by default to

C:\Users\Public\Public Documents\STAAD.Pro CONNECT Edition\Samples\Sample Models\UK \UK-13 Section Displacements for a Frame.STD when you install the program.

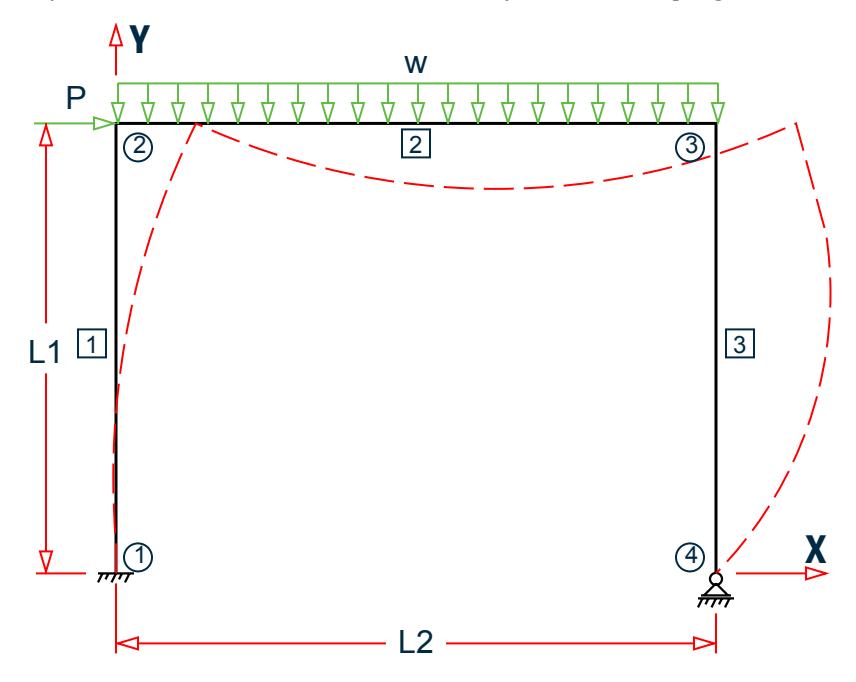

*Figure 563: Example Problem No. 13*

Where:

 $L1 = 4.5$  m,  $L2 = 6.0$  m  $P = 25$  kN  $w = 45$  kN/m

The dashed line represents the deflected shape of the structure. The shape is generated on the basis of displacements at the ends plus several intermediate points of the members.

Actual input is shown in bold lettering followed by explanation.

```
 STAAD PLANE TEST FOR SECTION DISPLACEMENT
```
Every input has to start with the term STAAD. The term PLANE signifies that the structure is a plane frame structure and the geometry is defined through X and Y axes.

UNIT METER KNS

Defines the input units for the data that follows.

```
 JOINT COORDINATES
 1 0 0 ; 2 0. 4.5 ; 3 6 4.5 ; 4 6 0.
```
Joint number followed by X and Y coordinates are provided above. Since this is a plane structure, the Z coordinates need not be provided.

**Note:** Semicolons (;) are used as line separators to allow for input of multiple sets of data on one line.

 MEMBER INCIDENCE 1 1 2 ; 2 2 3 ; 3 3 4

Defines the members by the joints to which they are connected.

```
 MEMBER PROPERTY BRITISH
 1 3 TABLE ST UC203X203X46
 2 TABLE ST UB305X165X40
```
Member properties are specified from the British steel table. The word ST stands for standard single section.

```
 UNIT MMS
 DEFINE MATERIAL START
 ISOTROPIC STEEL
 E 210
POISSON 0.3
 DENSITY 7.6977e-008
 ALPHA 6e-006
 DAMP 0.03
 TYPE STEEL
 STRENGTH FY 0.25 FU 0.4 RY 1.5 RT 1.2
 END DEFINE MATERIAL
 CONSTANTS
 MATERIAL STEEL ALL
```
The length unit is changed from METER to MMS. The DEFINE MATERIAL command is used to specify material properties and the CONSTANT is used to assign the material to all members.

```
 SUPPORT
 1 FIXED ; 4 PINNED
```
A fixed support is specified at Joint 1 and a pinned support at Joint 4.

```
 UNIT METER
 LOADING 1 DEAD + LIVE + WIND
```
Load case 1 is initiated followed by an optional title.

 JOINT LOAD 2 FX 25.0

Load 1 contains a joint load of 25KN at node 2. FX indicates that the load is a force in the global X direction.

 MEMBER LOAD 2 UNI GY -45.0

Load 1 contains a member load also. GY indicates that the load is in the global Y direction. The word UNI stands for uniformly distributed load.

PERFORM ANALYSIS

This command instructs the program to proceed with the analysis.

PRINT MEMBER FORCES

The above PRINT command is self-explanatory.

 $\overline{\phantom{a}}$ \* FOLLOWING PRINT COMMAND WILL PRINT

 \* DISPLACEMENTS OF THE MEMBERS \* CONSIDERING EVERY TWELFTH INTERMEDIATE \* POINT (THAT IS TOTAL OF 13 POINTS). THESE \* DISPLACEMENTS ARE MEASURED IN GLOBAL X \* Y Z COORDINATE SYSTEM AND THE VALUES \* ARE FROM ORIGINAL COORDINATES (UNDEFLECTED \* POSITION) OF CORRESPONDING TWELFTH \* POINTS.  $\overline{\phantom{a}}$  \* MAX LOCAL DISPLACEMENT IS ALSO PRINTED. \* THE LOCATION OF MAXIMUM INTERMEDIATE \* DISPLACEMENT IS DETERMINED. THIS VALUE IS \* MEASURED FROM ABOVE LOCATION TO THE \* STRAIGHT LINE JOINING START AND END \* JOINTS OF THE DEFLECTED MEMBER.  $\overline{\phantom{a}}$ PRINT SECTION DISPLACEMENT

Above PRINT command is explained in the comment lines above.

FINISH

This command terminates the STAAD run.

#### Input File

```
STAAD PLANE TEST FOR SECTION DISPLACEMENT
UNIT METER KNS
JOINT COORDINATES
1 0.0 0.0 ; 2 0.0 4.5 ; 3 6.0 4.5 ; 4 6.0 0.0
MEMBER INCIDENCE
1 1 2 ; 2 2 3 ; 3 3 4
MEMBER PROPERTY BRITISH
1 3 TABLE ST UC203X203X46
2 TABLE ST UB305X165X40
UNIT MMS
DEFINE MATERIAL START
ISOTROPIC STEEL
E 210.0
POISSON 0.3
DENSITY 7.6977e-008
ALPHA 6e-006
DAMP 0.03
TYPE STEEL
STRENGTH FY 0.25 FU 0.4 RY 1.5 RT 1.2
END DEFINE MATERIAL
CONSTANTS
MATERIAL STEEL ALL
SUPPORT
1 FIXED ; 4 PINNED
UNIT METER
LOADING 1 DEAD + LIVE + WIND
JOINT LOAD
2 FX 25.0
MEMBER LOAD
2 UNI GY -45.0
PERFORM ANALYSIS
PRINT MEMBER FORCES
*
```
EX. British Design Examples

\* FOLLOWING PRINT COMMAND WILL PRINT \* DISPLACEMENTS OF THE MEMBERS CONSIDERING EVERY \* TWELFTH INTERMEDIATE POINT (THAT IS TOTAL OF 13 POINTS). \* THESE DISPLACEMENTS ARE MEASURED IN GLOBAL X Y Z \* COORDINATE SYSTEM AND THE VALUES ARE FROM \* ORIGINAL COORDINATES (UNDEFLECTED POSITION) \* OF THE CORRESPONDING TWELFTH POINTS. \* \* MAX LOCAL DISPLACEMENT IS ALSO PRINTED. THE \* LOCATION OF MAXIMUM INTERMEDIATE DISPLACEMENT \* IS DETERMINED. THIS VALUE IS MEASURED FROM ABOVE \* LOCATION TO THE STRAIGHT LINE JOINING START AND \* END JOINTS OF THE DEFLECTED MEMBER. \* PRINT SECTION DISPLACEMENT FINISH

STAAD Output File

PAGE NO. 1 \*\*\*\*\*\*\*\*\*\*\*\*\*\*\*\*\*\*\*\*\*\*\*\*\*\*\*\*\*\*\*\*\*\*\*\*\*\*\*\*\*\*\*\*\*\*\*\*\*\*\*\*  $\star$  \*  $\star$  \* STAAD.Pro CONNECT Edition \* \* Version 22.12.00.\*\*\* \* \* Proprietary Program of \* \* Bentley Systems, Inc. \*  $*$  Date= OCT 27, 2022  $*$  $*$  Time= 15: 7:10  $*$  $*$   $*$  \* Licensed to: Bentley Systems Inc \* \*\*\*\*\*\*\*\*\*\*\*\*\*\*\*\*\*\*\*\*\*\*\*\*\*\*\*\*\*\*\*\*\*\*\*\*\*\*\*\*\*\*\*\*\*\*\*\*\*\*\*\* 1. STAAD PLANE TEST FOR SECTION DISPLACEMENT INPUT FILE: UK-13 Section Displacements for a Frame.STD 2. UNIT METER KNS 3. JOINT COORDINATES 4. 1 0.0 0.0 ; 2 0.0 4.5 ; 3 6.0 4.5 ; 4 6.0 0.0 5. MEMBER INCIDENCE 6. 1 1 2 ; 2 2 3 ; 3 3 4 7. MEMBER PROPERTY BRITISH 8. 1 3 TABLE ST UC203X203X46 9. 2 TABLE ST UB305X165X40 10. UNIT MMS 11. DEFINE MATERIAL START 12. ISOTROPIC STEEL 13. E 210.0 14. POISSON 0.3 15. DENSITY 7.6977E-008 16. ALPHA 6E-006 17. DAMP 0.03 18. TYPE STEEL 19. STRENGTH FY 0.25 FU 0.4 RY 1.5 RT 1.2 20. END DEFINE MATERIAL 21. CONSTANTS 22. MATERIAL STEEL ALL 23. SUPPORT 24. 1 FIXED ; 4 PINNED 25. UNIT METER 26. LOADING 1 DEAD + LIVE + WIND

 27. JOINT LOAD 28. 2 FX 25.0 29. MEMBER LOAD 30. 2 UNI GY -45.0 31. PERFORM ANALYSIS TEST FOR SECTION DISPLACEMENT THE SECTION OF SECTION OF SAMPLE ASSESSED. P R O B L E M S T A T I S T I C S ----------------------------------- NUMBER OF JOINTS 4 NUMBER OF MEMBERS 3 NUMBER OF PLATES 0 NUMBER OF SOLIDS 0 NUMBER OF SURFACES 0 NUMBER OF SUPPORTS 2 Using 64-bit analysis engine. SOLVER USED IS THE IN-CORE ADVANCED MATH SOLVER TOTAL PRIMARY LOAD CASES = 1, TOTAL DEGREES OF FREEDOM = 7 TOTAL LOAD COMBINATION CASES = 0 SO FAR. 32. PRINT MEMBER FORCES MEMBER FORCES TEST FOR SECTION DISPLACEMENT THE SECTION OF SALE AND THE SECTION OF SALE AND THE SECTION OF SALE AND THE SECTION OF SALE AND THE SECTION OF SALE AND THE SECTION OF SALE AND THE SECTION OF SALE AND THE SECTION OF SALE AND MEMBER END FORCES STRUCTURE TYPE = PLANE ----------------- ALL UNITS ARE -- KNS METE (LOCAL ) MEMBER LOAD JT AXIAL SHEAR-Y SHEAR-Z TORSION MOM-Y MOM-Z 1 1 1 121.84 1.65 0.00 0.00 0.00 33.54  $2$   $-121.84$   $-1.65$   $0.00$   $0.00$   $0.00$   $-26.10$  2 1 2 23.35 121.84 0.00 0.00 0.00 26.10 3 -23.35 148.16 0.00 0.00 0.00 -105.06 3 1 3 148.16 23.35 0.00 0.00 0.00 105.06  $4$  -148.16 -23.35 0.00 0.00 0.00 -0.00 \*\*\*\*\*\*\*\*\*\*\*\*\*\* END OF LATEST ANALYSIS RESULT \*\*\*\*\*\*\*\*\*\*\*\*\*\* 33. \* 34. \* FOLLOWING PRINT COMMAND WILL PRINT 35. \* DISPLACEMENTS OF THE MEMBERS CONSIDERING EVERY 36. \* TWELFTH INTERMEDIATE POINT (THAT IS TOTAL OF 13 POINTS). 37. \* THESE DISPLACEMENTS ARE MEASURED IN GLOBAL X Y Z 38. \* COORDINATE SYSTEM AND THE VALUES ARE FROM 39. \* ORIGINAL COORDINATES (UNDEFLECTED POSITION) 40. \* OF THE CORRESPONDING TWELFTH POINTS. 41. \* 42. \* MAX LOCAL DISPLACEMENT IS ALSO PRINTED. THE 43. \* LOCATION OF MAXIMUM INTERMEDIATE DISPLACEMENT 44. \* IS DETERMINED. THIS VALUE IS MEASURED FROM ABOVE 45. \* LOCATION TO THE STRAIGHT LINE JOINING START AND 46. \* END JOINTS OF THE DEFLECTED MEMBER. 47. \* 48. PRINT SECTION DISPLACEMENT SECTION DISPLACE TEST FOR SECTION DISPLACEMENT And the state of the state of the state of the state of the state of the state of the state of the state of the state of the state of the state of the state of the state of the state of the st MEMBER SECTION DISPLACEMENTS ---------------------------- UNITS ARE - CM MEMB LOAD GLOBAL X,Y,Z DISPL FROM START TO END JOINTS AT 1/12TH PTS 1 1 0.0000 0.0000 0.0000 0.0249 -0.0037 0.0000 0.0981 -0.0074 0.0000 0.2187 -0.0111 0.0000 0.3856 -0.0148 0.0000 0.5981 -0.0185 0.0000 0.8552 -0.0222 0.0000 1.1560 -0.0260 0.0000 1.4996 -0.0297 0.0000 1.8850 -0.0334 0.0000 2.3115 -0.0371 0.0000 2.7780 -0.0408 0.0000 3.2836 -0.0445 0.0000

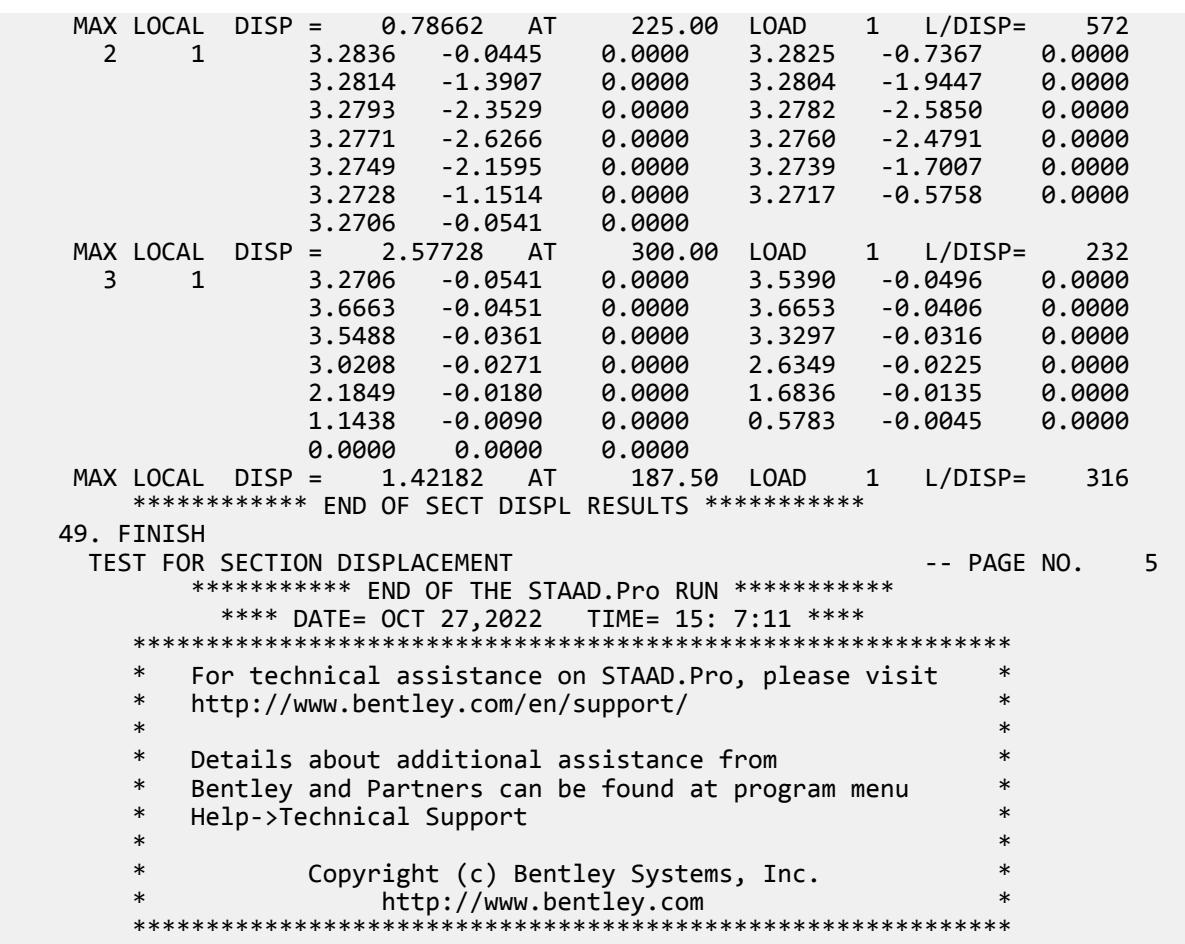

# EX. UK-14 P-Delta Analysis of a Frame Under Seismic Loads

A space frame is analyzed for seismic loads. The seismic loads are generated using the procedures of the building code. A P-Delta analysis is performed to obtain the secondary effects of the lateral and vertical loads acting simultaneously.

This problem is installed with the program by default to

C:\Users\Public\Public Documents\STAAD.Pro CONNECT Edition\Samples\Sample Models\UK \UK-14 P-Delta Analysis of a Frame Under Seismic Loads.STD when you install the program.

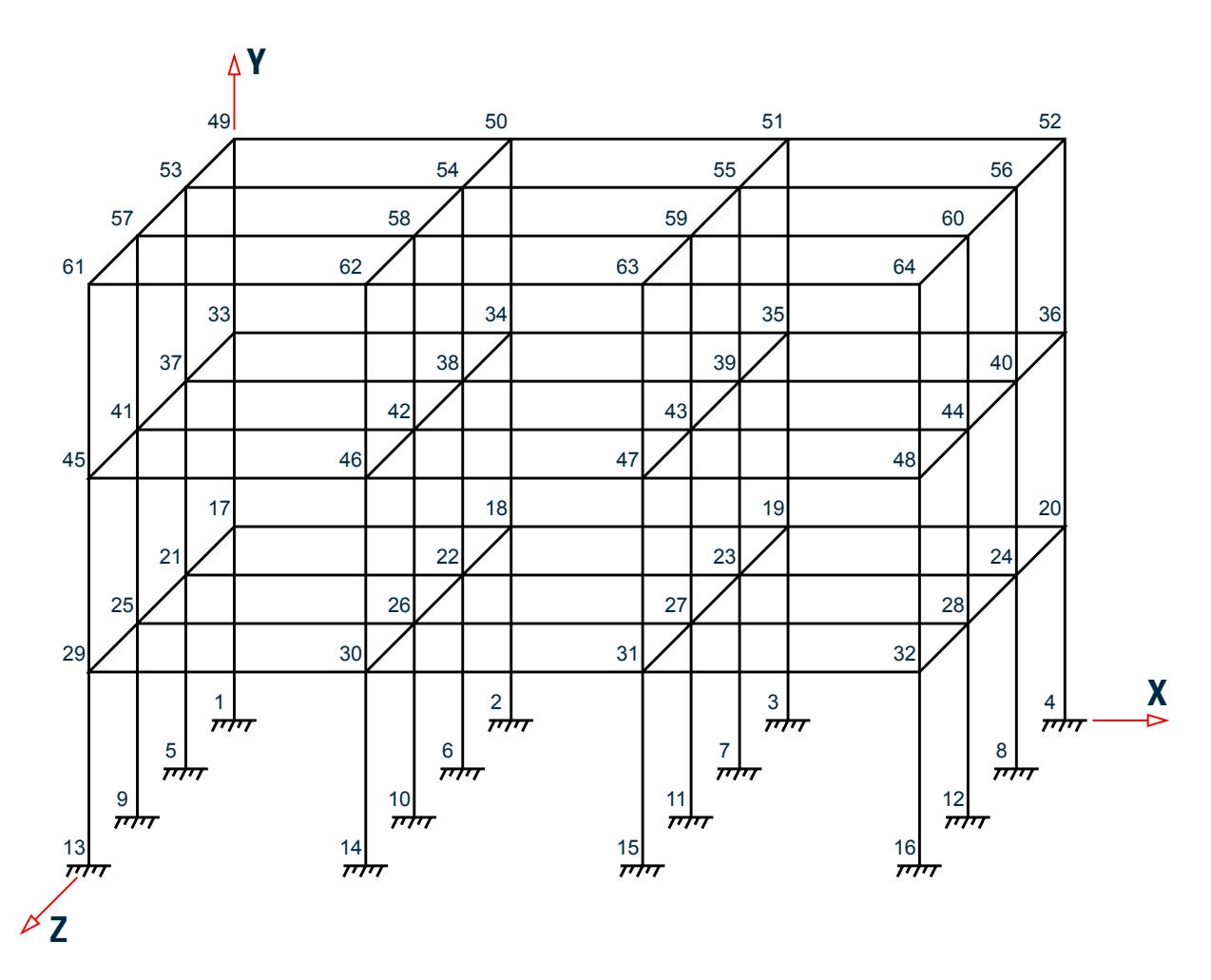

*Figure 564: Example Problem No. 14*

STAAD SPACE EXAMPLE PROBLEM FOR UBC LOAD

Every input has to start with the term STAAD. The word SPACE signifies that the structure is a space frame.

UNIT METER KNS

Defines the input units for the data that follows.

 JOINT COORDINATES 1 0 0 0 4 10.5 0 0 REPEAT 3 0 0 3.5 REPEAT ALL 3 0 3.5 0

The X, Y and Z coordinates of the joints are specified here. First, coordinates of joints 1 through 4 are generated by taking advantage of the fact that they are equally spaced. Then, this pattern is REPEATed 3 times with a Z increment of 3.5 m for each repetition to generate joints 5 to 16. The REPEAT ALL command will then repeat 3 times, the pattern of joints 1 to 16 to generate joints 17 to 64.

```
 MEMBER INCIDENCES
 * beams in x direction
 101 17 18 103
 104 21 22 106
 107 25 26 109
```
 110 29 30 112 REPEAT ALL 2 12 16 \* beams in z direction 201 17 21 204 205 21 25 208 209 25 29 212 REPEAT ALL 2 12 16 \* columns 301 1 17 348

Defines the members by the joints to which they are connected. Following the specification of incidences for members 101 to 112, the REPEAT ALL command is used to repeat the pattern and generate incidences for members 113 through 136. A similar logic is used in specification of incidences of members 201 through 212 and generation of incidences for members 213 to 236. Finally, members incidences of columns 301 to 348 are specified.

 MEMBER PROPERTIES BRITISH 101 TO 136 201 TO 236 PRIS YD 0.40 ZD 0.30 301 TO 348 TA ST UB457X152X52

The beam members have prismatic member property specification (YD & ZD) while the columns (members 301 to 348) have their properties called from the built-in British steel table.

 UNIT MMS DEFINE MATERIAL START ISOTROPIC STEEL E 210 POISSON 0.3 DENSITY 7.6977e-008 ALPHA 6e-006 DAMP 0.03 TYPE STEEL STRENGTH FY 0.25 FU 0.4 RY 1.5 RT 1.2 ISOTROPIC CONCRETE E 21.0 POISSON 0.17 DENSITY 2.36158e-008 ALPHA 5e-006 DAMP 0.05 G 9.25 TYPE CONCRETE STRENGTH FCU 0.0275 END DEFINE MATERIAL **CONSTANTS**  MATERIAL STEEL MEMB 301 TO 348 MATERIAL CONCRETE MEMB 101 TO 136 201 TO 236 UNIT METER

The DEFINE MATERIAL command is used to specify material properties and the CONSTANT is used to assign the material to all members.

**Tip:** You may see these values with the help of the command PRINT MATERIAL PROPERTIES following the preceding commands.

**SUPPORT** 1 TO 16 FIXED Indicates the joints where the supports are located as well as the type of support restraints.

```
 DEFINE UBC LOAD
 ZONE 0.2 I 1.0 RWX 9 RWZ 9 S 1.5 CT 0.032
 SELFWEIGHT
 JOINT WEIGHT
 17 TO 48 WEIGHT 7.0
 49 TO 64 WEIGHT 3.5
```
There are two stages in a static seismic load. The first stage is to define the code-specified load parameters along witht he vertical loads (weights) from whic the base shear will be calculated. The vertical loads may be specified in the form of selfweight, joint weights and/or member weights. Member weights are not shown in this example. It is important to note that these vertical loads are used purely in the determination of the horizontal base shear only. In other words, the structure is not analyzed for these vertical loads.

 LOAD 1 UBC LOAD X 0.75 SELFWEIGHT Y -1.0 JOINT LOADS 17 TO 48 FY -7.0 49 TO 64 FY -3.5

This is the second stage in which the static seimsic load is applied with the help of a load case number, corresponding direction (X in the above case) and a factor by which the generated horizontal loads should be multiplied. Along with the seismic lateral load, deadweight is also added to the same load case. Since we will be doing second-order (PDELTA) analysis, it is important that we include horizontal and vertical loads in the same load case.

 LOAD 2 UBC LOAD Z 0.75 SELFWEIGHT Y -1.0 JOINT LOADS 17 TO 48 FY –7.0 49 TO 64 FY –3.5

In load case 2, the static seimsic load is being applied in the Z direction. Vertical loads are part of this case, also.

```
 PDELTA ANALYSIS PRINT LOAD DATA
```
We are requesting a second-order analysis by specifying the command PDELTA ANALYSIS. PRINT LOAD DATA is used to obtain a report of all the applied and generated loadings.

 PRINT SUPPORT REACTIONS FINISH

The above commands are self-explanatory.

### Input File

STAAD SPACE EXAMPLE PROBLEM FOR UBC LOAD UNIT METER KNS JOINT COORDINATES 1 0 0 0 4 10.5 0 0 REPEAT 3 0 0 3.5 REPEAT ALL 3 0 3.5 0 MEMBER INCIDENCES \* beams in x direction 101 17 18 103 104 21 22 106 107 25 26 109

110 29 30 112 REPEAT ALL 2 12 16 \* beams in z direction 201 17 21 204 205 21 25 208 209 25 29 212 REPEAT ALL 2 12 16 \* columns 301 1 17 348 MEMBER PROPERTIES BRITISH 101 TO 136 201 TO 236 PRIS YD 0.40 ZD 0.30 301 TO 348 TA ST UB457X152X52 UNIT MMS DEFINE MATERIAL START ISOTROPIC STEEL E 210 POISSON 0.3 DENSITY 7.6977e-008 ALPHA 6e-006 DAMP 0.03 TYPE STEEL STRENGTH FY 0.25 FU 0.4 RY 1.5 RT 1.2 ISOTROPIC CONCRETE E 21.0 POISSON 0.17 DENSITY 2.36158e-008 ALPHA 5e-006 DAMP 0.05 G 9.25 TYPE CONCRETE STRENGTH FCU 0.0275 END DEFINE MATERIAL CONSTANTS MATERIAL STEEL MEMB 301 TO 348 MATERIAL CONCRETE MEMB 101 TO 136 201 TO 236 UNIT METER SUPPORT 1 TO 16 FIXED DEFINE UBC LOAD ZONE 0.2 I 1.0 RWX 9 RWZ 9 S 1.5 CT 0.032 SELFWEIGHT JOINT WEIGHT 17 TO 48 WEIGHT 7.0 49 TO 64 WEIGHT 3.5 LOAD 1 UBC LOAD X 0.75 SELFWEIGHT Y -1.0 JOINT LOAD 17 TO 48 FY -7.0 49 TO 64 FY -3.5 LOAD 2 UBC LOAD Z 0.75 SELFWEIGHT Y -1.0 JOINT LOAD 17 TO 48 FY -7.0 49 TO 64 FY -3.5 PDELTA ANALYSIS PRINT LOAD DATA

EX. British Design Examples

PRINT SUPPORT REACTIONS FINISH

# STAAD Output File

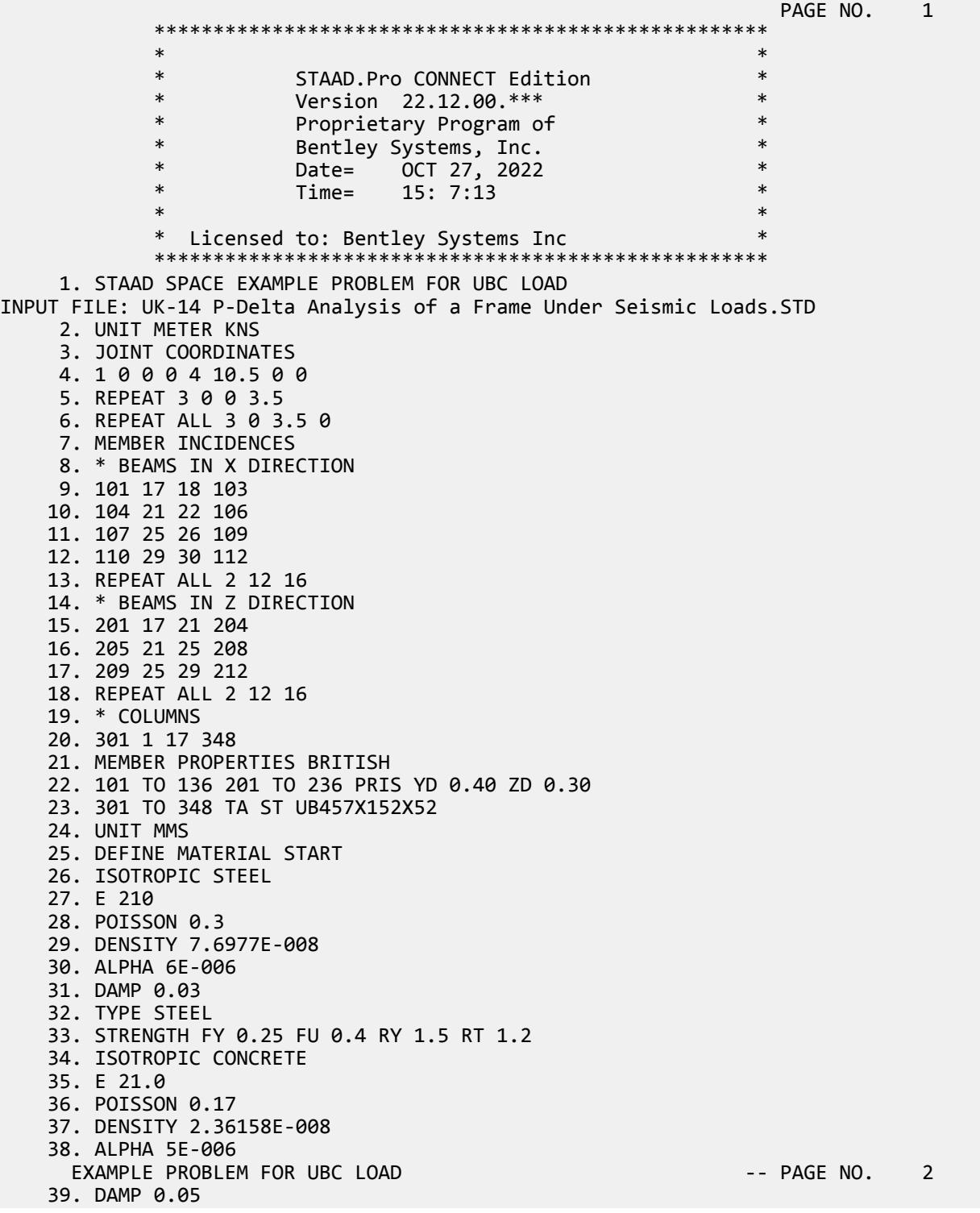

EX. British Design Examples

 40. G 9.25 41. TYPE CONCRETE 42. STRENGTH FCU 0.0275 43. END DEFINE MATERIAL 44. CONSTANTS 45. MATERIAL STEEL MEMB 301 TO 348 46. MATERIAL CONCRETE MEMB 101 TO 136 201 TO 236 47. UNIT METER 48. SUPPORT 49. 1 TO 16 FIXED 50. DEFINE UBC LOAD 51. ZONE 0.2 I 1.0 RWX 9 RWZ 9 S 1.5 CT 0.032 52. SELFWEIGHT 53. JOINT WEIGHT 54. 17 TO 48 WEIGHT 7.0 55. 49 TO 64 WEIGHT 3.5 56. LOAD 1 57. UBC LOAD X 0.75 58. SELFWEIGHT Y -1.0 59. JOINT LOAD 60. 17 TO 48 FY -7.0 61. 49 TO 64 FY -3.5 62. LOAD 2 63. UBC LOAD Z 0.75 64. SELFWEIGHT Y -1.0 65. JOINT LOAD 66. 17 TO 48 FY -7.0 67. 49 TO 64 FY -3.5 68. PDELTA ANALYSIS PRINT LOAD DATA P R O B L E M S T A T I S T I C S ----------------------------------- NUMBER OF JOINTS 64 NUMBER OF MEMBERS 120<br>NUMBER OF PLATES 0 NUMBER OF SOLIDS 0 NUMBER OF PLATES 0 NUMBER OF SOLIDS<br>NUMBER OF SURFACES 0 NUMBER OF SUPPORTS 0 NUMBER OF SUPPORTS 16 Using 64-bit analysis engine. SOLVER USED IS THE IN-CORE ADVANCED MATH SOLVER TOTAL PRIMARY LOAD CASES = 2, TOTAL DEGREES OF FREEDOM = 288 TOTAL LOAD COMBINATION CASES = 0 SO FAR. EXAMPLE PROBLEM FOR UBC LOAD -- PAGE NO. 3 EXAMPLE PROBLEM FOR UBC LOAD -- PAGE NO. 4 LOADING 1 ----------- SELFWEIGHT Y -1.000 ACTUAL WEIGHT OF THE STRUCTURE = 800.269 KNS JOINT LOAD - UNIT KNS METE JOINT FORCE-X FORCE-Y FORCE-Z MOM-X MOM-Y MOM-Z 17 0.00 -7.00 0.00 0.00 0.00 0.00 18 0.00 -7.00 0.00 0.00 0.00 0.00 19 0.00 -7.00 0.00 0.00 0.00 0.00 20 0.00 -7.00 0.00 0.00 0.00 0.00  $-7.00$  22 0.00 -7.00 0.00 0.00 0.00 0.00 23 0.00 -7.00 0.00 0.00 0.00 0.00 24 0.00 -7.00 0.00 0.00 0.00 0.00 25 0.00 -7.00 0.00 0.00 0.00 0.00 26 0.00 -7.00 0.00 0.00 0.00 0.00 27 0.00 -7.00 0.00 0.00 0.00 0.00 28 0.00 -7.00 0.00 0.00 0.00 0.00

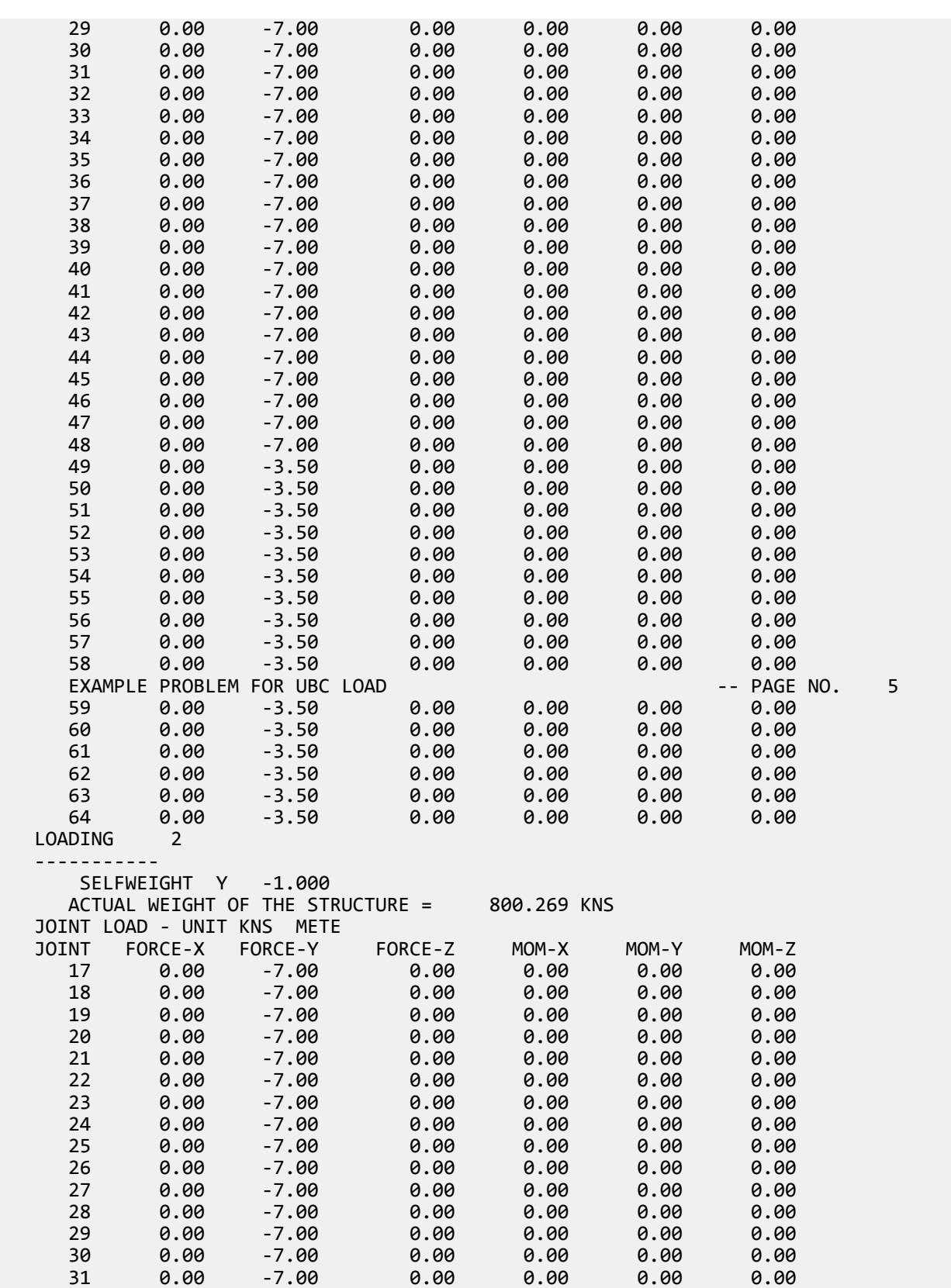

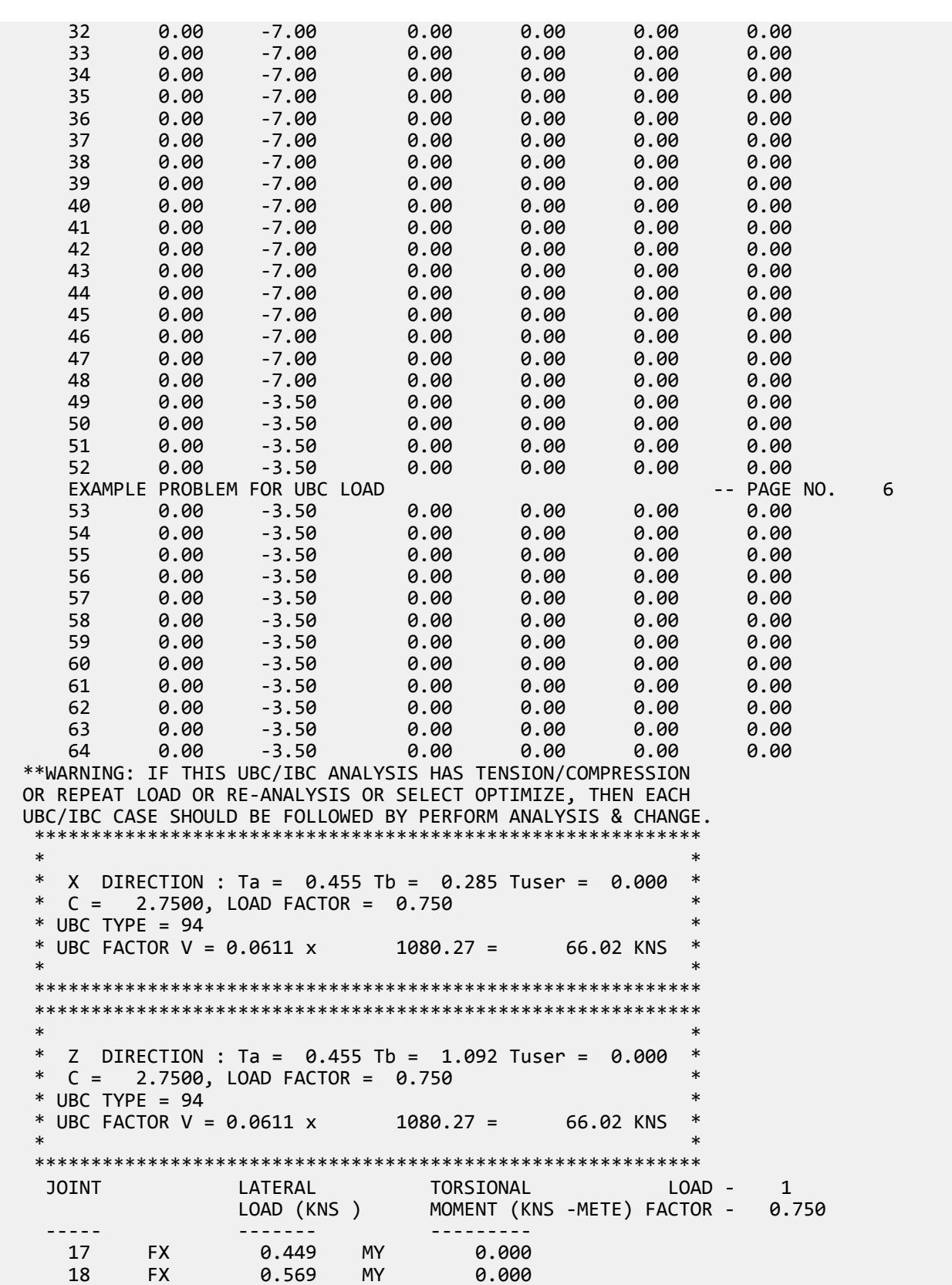

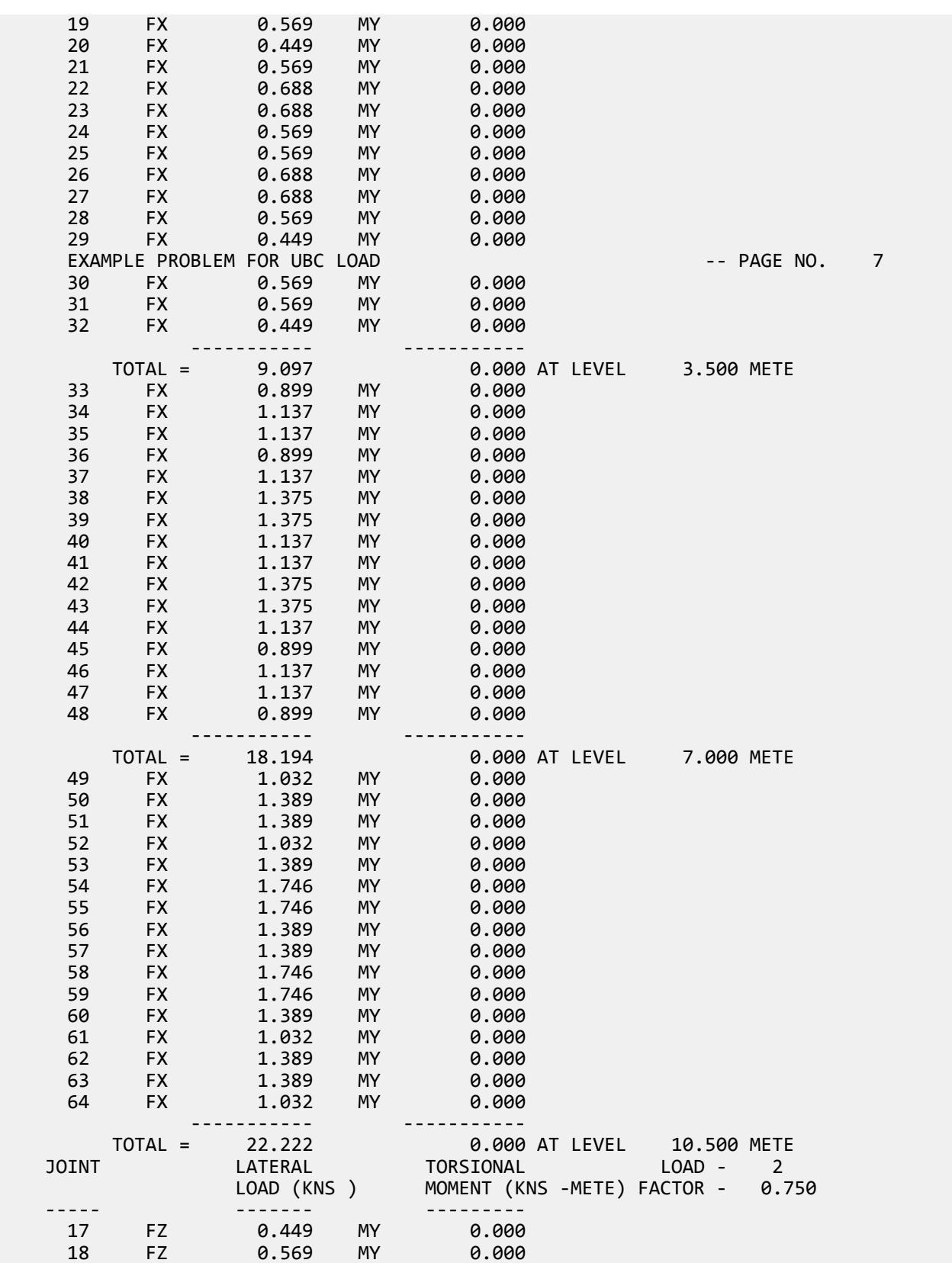

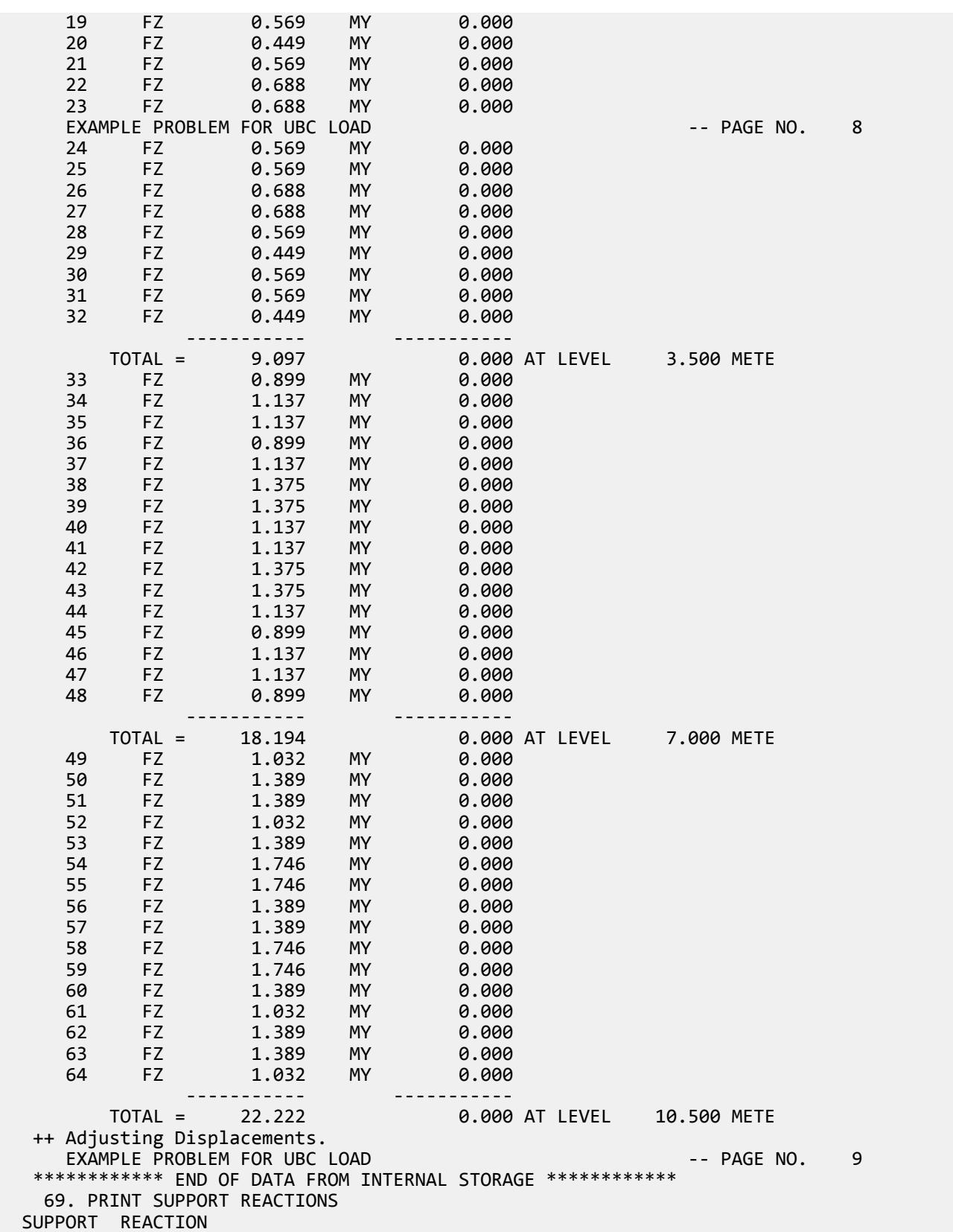

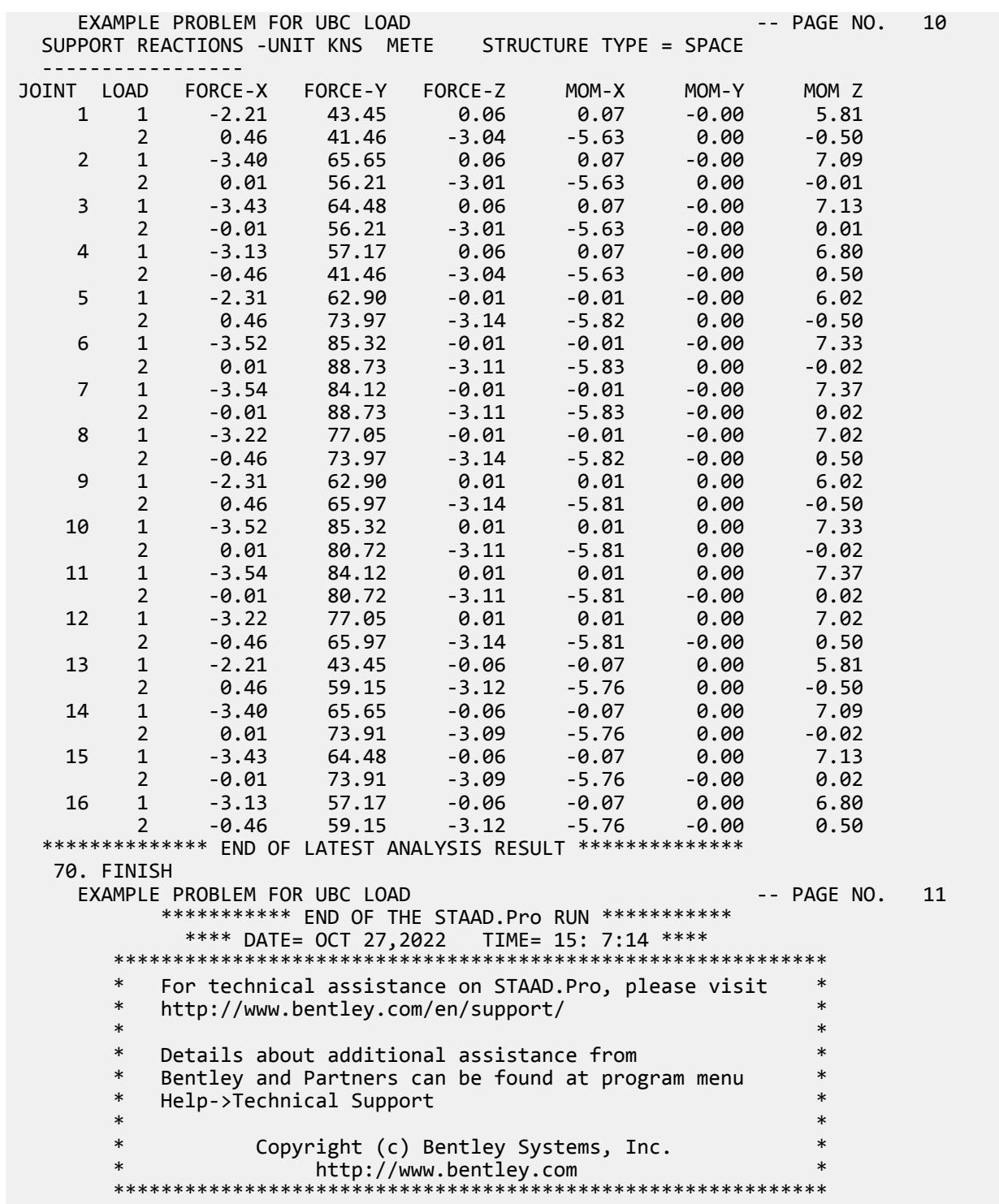

# EX. UK-15 Wind and Floor Load Generation on a Space Frame

A space frame is analyzed for loads generated using the built-in wind and floor load generation facilities.

This problem is installed with the program by default to

C:\Users\Public\Public Documents\STAAD.Pro CONNECT Edition\Samples\Sample Models\UK \UK-15 Wind and Floor Load Generation on a Space Frame.STD when you install the program.

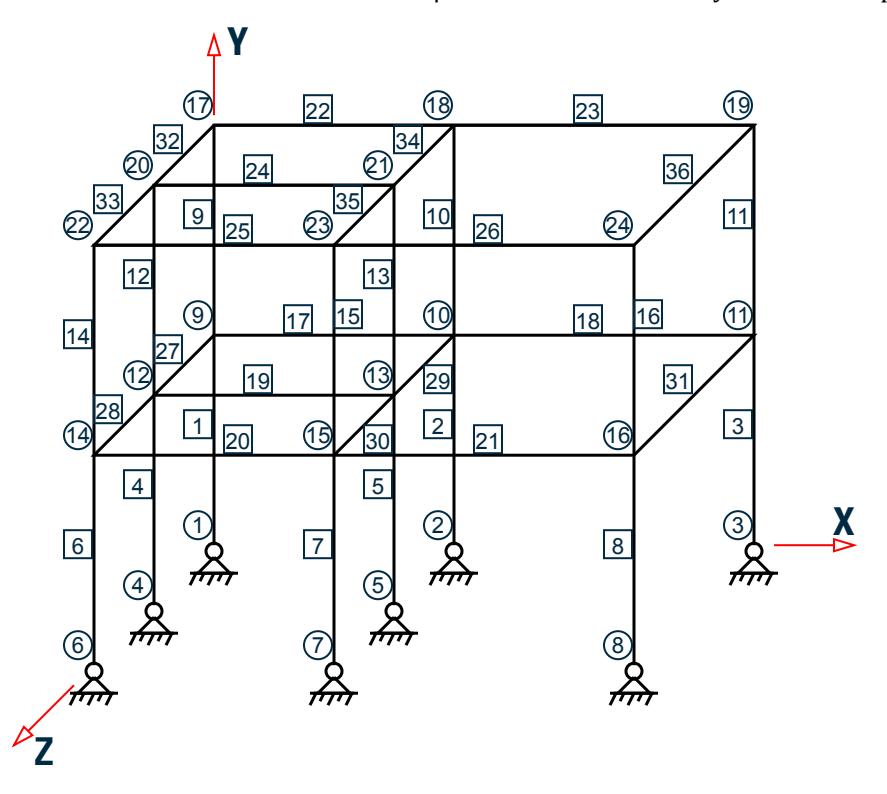

*Figure 565: Example Problem No. 15*

STAAD SPACE - WIND AND FLOOR LOAD GENERATION

This is a space frame analysis problem. Every STAAD input has to start with the command STAAD. The SPACE specification is used to denote a space (3D) frame.

UNIT METER KNS

The UNIT specification is used to specify the length and/or force units to be used.

 JOINT COORDINATES 1 0 0 0 2 4 0 0 3 9 0 0 4 0 0 4 5 4 0 4 6 0 0 8 7 4 0 8 8 9 0 8 REPEAT ALL 2 0 3.5 0

The JOINT COORDINATE specification is used to specify the X, Y, and Z coordinates of the joints. Note that the REPEAT ALL command has been used to generate joints for the two upper stories each with a Y increment of 3.5 m.

```
 MEMBER INCIDENCES
 * Columns
 1 1 9 16
 * Beams in the X direction
 17 9 10 18
 19 12 13
 20 14 15 21
 22 17 18 23
 24 20 21
 25 22 23 26
 * Beams in the Z direction
 27 9 12 ; 28 12 14 ; 29 10 13 ; 30 13 15 ; 31 11 16
 32 17 20 ; 33 20 22 ; 34 18 21 ; 35 21 23 ; 36 19 24
```
The MEMBER INCIDENCE specification is used for specifying member connectivities.

 MEMBER PROPERTIES BRITISH 1 TO 16 TA ST UB457X191X74 17 TO 26 TA ST UB457X152X52 27 TO 36 TA ST UB457X152X52

Properties for all members are specified from the built-in BRITISH steel table. Three different sections have been used.

```
 UNIT MMS
 DEFINE MATERIAL START
 ISOTROPIC STEEL
 E 210
POISSON 0.3
 DENSITY 7.6977e-008
 ALPHA 6e-006
 DAMP 0.03
 TYPE STEEL
 STRENGTH FY 0.25 FU 0.4 RY 1.5 RT 1.2
 END DEFINE MATERIAL
CONSTANTS
 MATERIAL STEEL ALL
 UNIT METER
```
The DEFINE MATERIAL command is used to specify material properties and the CONSTANT is used to assign the material to all members.

 SUPPORT 1 TO 8 FIXED BUT MX MZ

The supports of the structure are defined through the SUPPORT specification. Here all the supports are FIXED with releases specified in the MX (rotation about global X-axis) and MZ (rotation about global Z-axis) directions.

 DEFINE WIND LOAD TYPE 1 INTENSITY 1.0 1.5 HEIGHT 3.5 7.0 EXPOSURE 0.90 YRANGE 6.0 8.0 EXPOSURE 0.85 JOINT 9 12 14

When a structure has to be analyzed for wind loading, the engineer is confronted with the task of first converting an abstract quantity like wind velocity or wind pressure into concentrated loads at joints, distributed loads on members, or pressure loads on plates. The large number of calculations involved in this conversion can be

avoided by making use of STAAD's wind load generation utility. This utility takes wind pressure at various heights as the input, and converts them to values that can then be used as concentrated forces known as joint loads in specific load cases. The input specification is done in two stages. The first stage is initiated above through the DEFINE WIND LOAD command. The basic parameters of the WIND loading are specified here. All values need to be provided in the current UNIT system. Each wind category is identified with a TYPE number (an identification mark) which is used later to specify load cases.

In this example, two different wind intensities (1.0 KN/sq. m and 1.5 KN/sq. m) are specified for two different height zones (0 to 3.5m and 3.5 to 7.0m). The EXPOSURE specification is used to mitigate or magnify the effect at specific nodes due to special considerations like openings in the structure. In this case, two different exposure factors are specified. The first EXPOSURE specification specifies the exposure factor as 0.9 for all joints within the height range (defined as global Y-range) of 6.0m – 8.0m. The second EXPOSURE specification specifies the exposure factor as 0.85 for joints 9, 12 and 14. In the EXPOSURE factor specification, the joints may be specified directly or through a vertical range specification.

 LOAD 1 WIND LOAD IN X-DIRECTION WIND LOAD X 1.2 TYPE 1

This is the second stage of input specification for the wind load generation. The term WIND LOAD and the direction term that follows are used to specify the wind loading in a particular lateral direction. In this case, WIND loading TYPE 1, defined previously, is being applied in the global X-direction with a positive multiplication factor of 1.2 .

```
LOAD 2 FLOOR LOAD \hat{\omega} Y = 3.5M AND 7M
 FLOOR LOAD 
 YRANGE 3.4 3.6 FLOAD –5.0 XRANGE 0.0 4.0 ZRANGE 0.0 8.0
 YRANGE 3.4 3.6 FLOAD –2.5 XRANGE 4.0 9.0 ZRANGE 0.0 8.0
 YRANGE 6.9 7.1 FLOAD –2.5
```
In load case 2 in this problem, a floor load generation is performed. In a floor load generation, a pressure load (force per unit area) is converted by the program into specific points forces and distributed forces on the members located in that region. The YRANGE, XRANGE, and ZRANGE specifications are used to define the area of the structure on which the pressure is acting. The FLOAD specification is used to specify the value of that pressure. All values need to be provided in the current UNIT system. For example, in the first line in the above FLOOR LOAD specification, the region is defined as being located within the bounds YRANGE of 3.4 – 3.6 m, XRANGE of 0.0 - 4.0 m and ZRANGE of 0.0 - 8.0 m. The –5.0 signifies that the pressure is 5.0 KN/sq.m. in the negative global Y direction.

The program will identify the members lying within the specified region and derive member loads on these members based on two-way load distribution.

PERFORM ANALYSIS PRINT LOAD DATA

We can view the values and position of the generated loads with the help of the PRINT LOAD DATA command used above along with the PERFORM ANALYSIS command.

 PRINT SUPPORT REACTION FINISH

Above commands are self-explanatory.

#### Input File

```
STAAD SPACE - WIND AND FLOOR LOAD GENERATION
UNIT METER KNS
JOINT COORDINATES
1 0 0 0
2 4 0 0
```
EX. British Design Examples

3 9 0 0 4 0 0 4 5 4 0 4 6 0 0 8 7 4 0 8 8 9 0 8 REPEAT ALL 2 0 3.5 0 MEMBER INCIDENCES \* Columns 1 1 9 16 \* Beams in the X direction 17 9 10 18 19 12 13 20 14 15 21 22 17 18 23 24 20 21 25 22 23 26 \* Beams in the Z direction 27 9 12 ; 28 12 14 ; 29 10 13 ; 30 13 15 ; 31 11 16 32 17 20 ; 33 20 22 ; 34 18 21 ; 35 21 23 ; 36 19 24 MEMBER PROPERTIES BRITISH 1 TO 16 TA ST UB457X191X74 17 TO 26 TA ST UB457X152X52 27 TO 36 TA ST UB457X152X52 UNIT MMS DEFINE MATERIAL START ISOTROPIC STEEL E 210 POISSON 0.3 DENSITY 7.6977e-008 ALPHA 6e-006 DAMP 0.03 TYPE STEEL STRENGTH FY 0.25 FU 0.4 RY 1.5 RT 1.2 END DEFINE MATERIAL **CONSTANTS** MATERIAL STEEL ALL UNIT METER **SUPPORT** 1 TO 8 FIXED BUT MX MZ DEFINE WIND LOAD TYPE 1 INTENSITY 1.0 1.5 HEIGHT 3.5 7.0 EXPOSURE 0.90 YRANGE 6.0 8.0 EXPOSURE 0.85 JOINT 9 12 14 LOAD 1 WIND LOAD IN X-DIRECTION WIND LOAD X 1.2 TYPE 1 LOAD 2 FLOOR LOAD AT Y = 3.5M AND 7M FLOOR LOAD YRANGE 3.4 3.6 FLOAD -5.0 XRANGE 0.0 4.0 ZRANGE 0.0 8.0 YRANGE 3.4 3.6 FLOAD -2.5 XRANGE 4.0 9.0 ZRANGE 0.0 8.0 YRANGE 6.9 7.1 FLOAD -2.5 PERFORM ANALYSIS PRINT LOAD DATA PRINT SUPPORT REACTION FINISH

### STAAD Output File

PAGE NO. 1 \*\*\*\*\*\*\*\*\*\*\*\*\*\*\*\*\*\*\*\*\*\*\*\*\*\*\*\*\*\*\*\*\*\*\*\*\*\*\*\*\*\*\*\*\*\*\*\*\*\*\*\*  $*$   $*$  \* STAAD.Pro CONNECT Edition \* \* Version 22.12.00.\*\*\* \* \* Proprietary Program of \* \* Bentley Systems, Inc. \* Date= 0CT 27, 2022  $Time = 15: 7:17$  $\ast$   $\ast$  \* Licensed to: Bentley Systems Inc \* \*\*\*\*\*\*\*\*\*\*\*\*\*\*\*\*\*\*\*\*\*\*\*\*\*\*\*\*\*\*\*\*\*\*\*\*\*\*\*\*\*\*\*\*\*\*\*\*\*\*\*\* 1. STAAD SPACE - WIND AND FLOOR LOAD GENERATION INPUT FILE: UK-15 Wind and Floor Load Generation on a Space Frame.STD 2. UNIT METER KNS 3. JOINT COORDINATES 4. 1 0 0 0 5. 2 4 0 0 6. 3 9 0 0 7. 4 0 0 4 8. 5 4 0 4 9. 6 0 0 8 10. 7 4 0 8 11. 8 9 0 8 12. REPEAT ALL 2 0 3.5 0 13. MEMBER INCIDENCES 14. \* COLUMNS 15. 1 1 9 16 16. \* BEAMS IN THE X DIRECTION 17. 17 9 10 18 18. 19 12 13 19. 20 14 15 21 20. 22 17 18 23 21. 24 20 21 22. 25 22 23 26 23. \* BEAMS IN THE Z DIRECTION 24. 27 9 12 ; 28 12 14 ; 29 10 13 ; 30 13 15 ; 31 11 16 25. 32 17 20 ; 33 20 22 ; 34 18 21 ; 35 21 23 ; 36 19 24 26. MEMBER PROPERTIES BRITISH 27. 1 TO 16 TA ST UB457X191X74 28. 17 TO 26 TA ST UB457X152X52 29. 27 TO 36 TA ST UB457X152X52 30. UNIT MMS 31. DEFINE MATERIAL START 32. ISOTROPIC STEEL 33. E 210 34. POISSON 0.3 35. DENSITY 7.6977E-008 36. ALPHA 6E-006 37. DAMP 0.03 38. TYPE STEEL - WIND AND FLOOR LOAD GENERATION -- PAGE NO. 2 39. STRENGTH FY 0.25 FU 0.4 RY 1.5 RT 1.2 40. END DEFINE MATERIAL 41. CONSTANTS

 42. MATERIAL STEEL ALL 43. UNIT METER 44. SUPPORT 45. 1 TO 8 FIXED BUT MX MZ 46. DEFINE WIND LOAD \*\*\* NOTE: If any floor diaphragm is present in the model Wind Load definition should be defined after Floor Diaphragm definition. Otherwise wind load generation may be unsuccessful during analysis. 47. TYPE 1 48. INTENSITY 1.0 1.5 HEIGHT 3.5 7.0 49. EXPOSURE 0.90 YRANGE 6.0 8.0 50. EXPOSURE 0.85 JOINT 9 12 14 51. LOAD 1 WIND LOAD IN X-DIRECTION 52. WIND LOAD X 1.2 TYPE 1 53. LOAD 2 FLOOR LOAD AT Y = 3.5M AND 7M 54. FLOOR LOAD 55. YRANGE 3.4 3.6 FLOAD -5.0 XRANGE 0.0 4.0 ZRANGE 0.0 8.0 \*\*NOTE\*\* about Floor/OneWay Loads/Weights. Please note that depending on the shape of the floor you may have to break up the FLOOR/ONEWAY LOAD into multiple commands. For details please refer to Technical Reference Manual Section 5.32.4.2 Note d and/or "5.32.4.3 Note f. 56. YRANGE 3.4 3.6 FLOAD -2.5 XRANGE 4.0 9.0 ZRANGE 0.0 8.0 57. YRANGE 6.9 7.1 FLOAD -2.5 58. PERFORM ANALYSIS PRINT LOAD DATA P R O B L E M S T A T I S T I C S ----------------------------------- NUMBER OF JOINTS 24 NUMBER OF MEMBERS 36 NUMBER OF PLATES 0 NUMBER OF SOLIDS 0 NUMBER OF SURFACES 0 NUMBER OF SUPPORTS 8 Using 64-bit analysis engine. SOLVER USED IS THE IN-CORE ADVANCED MATH SOLVER PRIMARY LOAD CASES = 2, TOTAL DEGREES OF FREEDOM = 112<br>COMBINATION CASES = 0 SO FAR. TOTAL LOAD COMBINATION  $CASES =$  - WIND AND FLOOR LOAD GENERATION -- PAGE NO. 3 - WIND AND FLOOR LOAD GENERATION<br>LOADING 1 WIND LOAD IN X-DIRECT 1 WIND LOAD IN X-DIRECTION ----------- JOINT LOAD - UNIT KNS METE JOINT FORCE-X FORCE-Y FORCE-Z MOM-X MOM-Y MOM-Z 1 4.20 0.00 0.00 0.00 0.00 0.00 4 8.40 0.00 0.00 0.00 0.00 0.00 6 4.20 0.00 0.00 0.00 0.00 0.00 9 8.93 0.00 0.00 0.00 0.00 0.00 12 17.85 0.00 0.00 0.00 0.00 0.00 14 8.93 0.00 0.00 0.00 0.00 0.00 17 5.67 0.00 0.00 0.00 0.00 0.00 20 11.34 0.00 0.00 0.00 0.00 0.00 22 5.67 0.00 0.00 0.00 0.00 0.00 LOADING 2 FLOOR LOAD AT Y = 3.5M AND 7M ----------- MEMBER LOAD - UNIT KNS METE MEMBER UDL L1 L2 CON L LIN1 LIN2 17 -0.1563 GY 0.17 17 -0.4688 GY 0.39<br>17 -0.7812 GY 0.63  $-0.7812$  GY  $0.63$ 17 -1.0938 GY 0.88<br>17 -1.4062 GY 1.13  $-1.4062$  GY  $1.13$ 

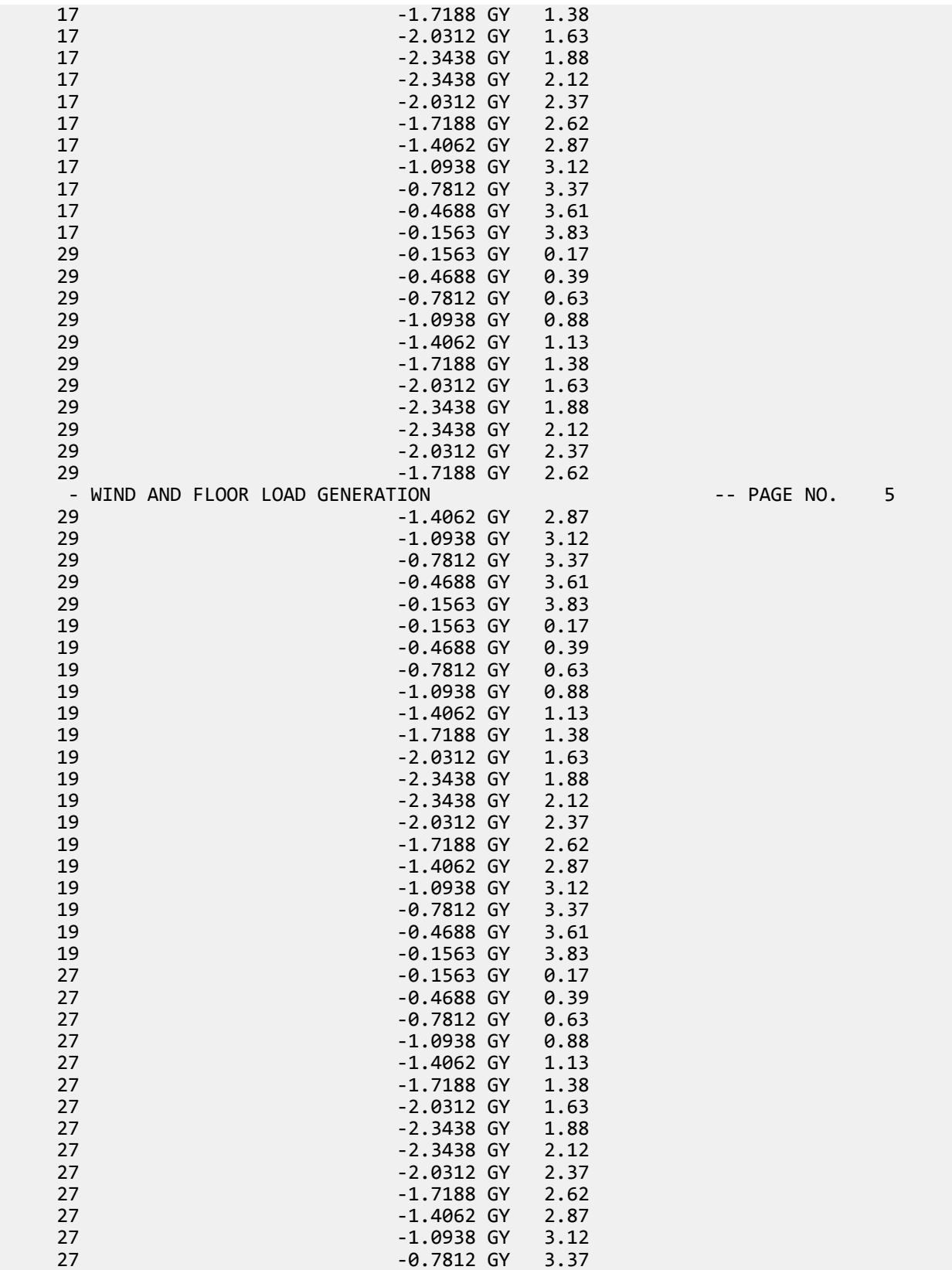
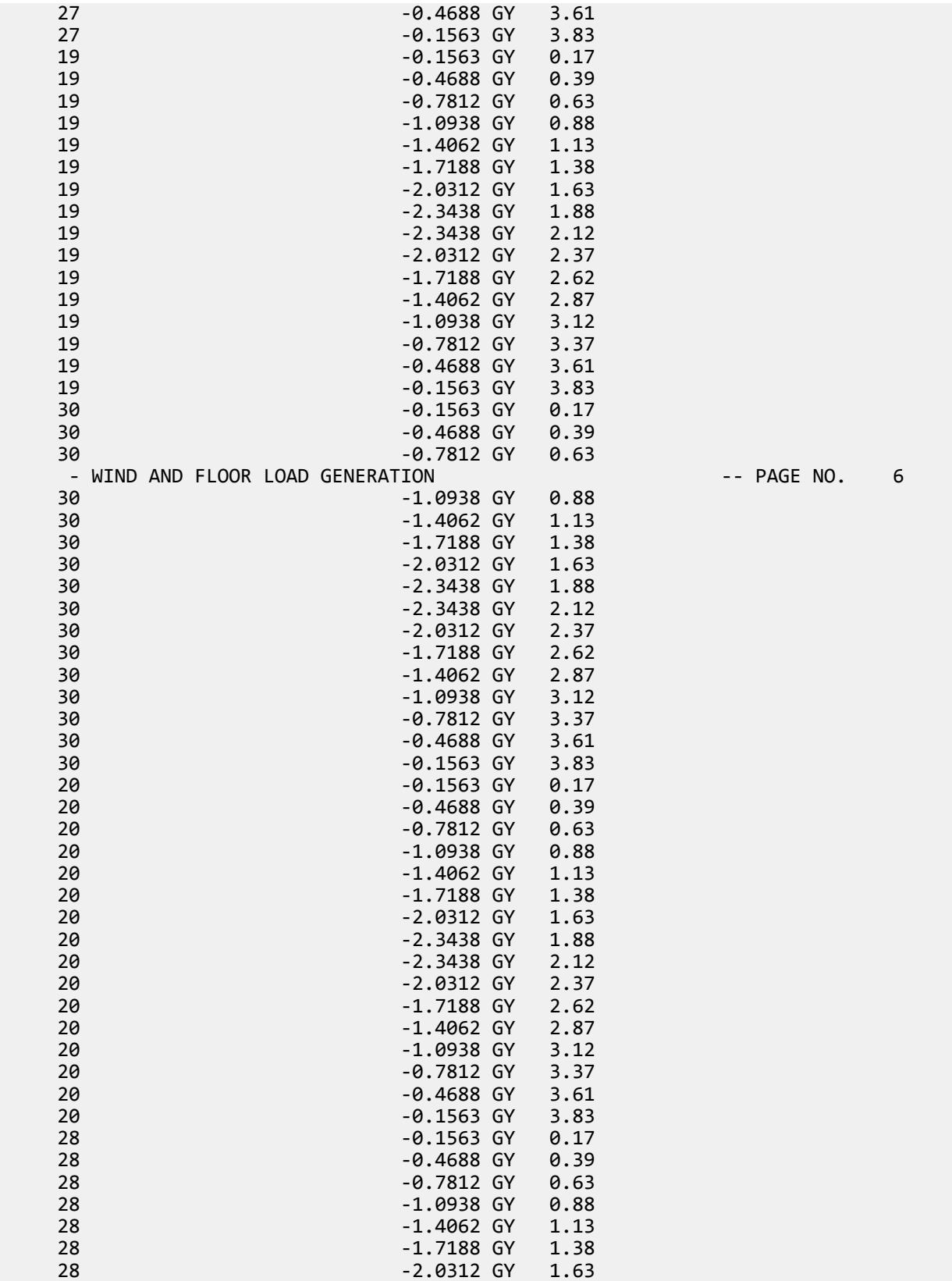

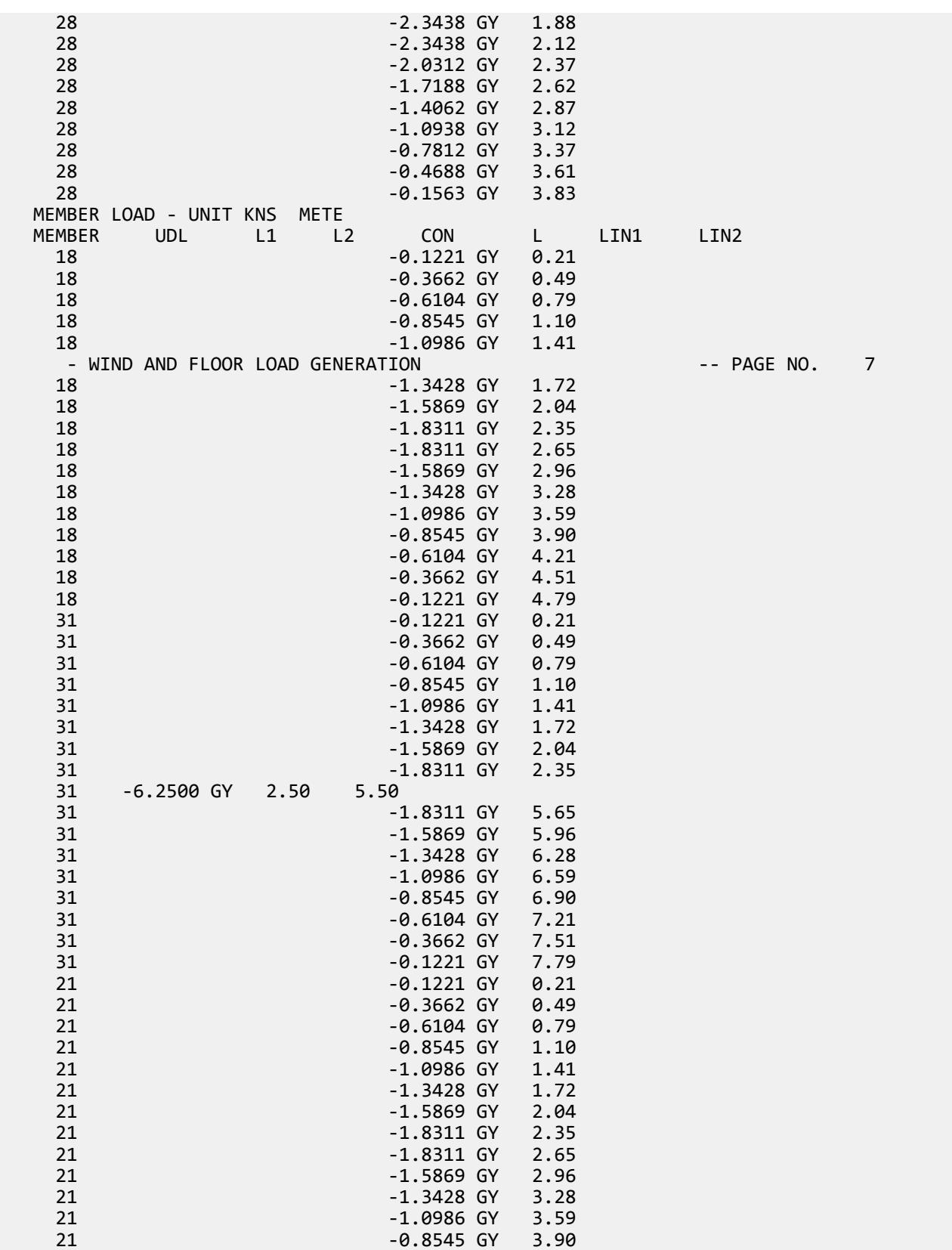

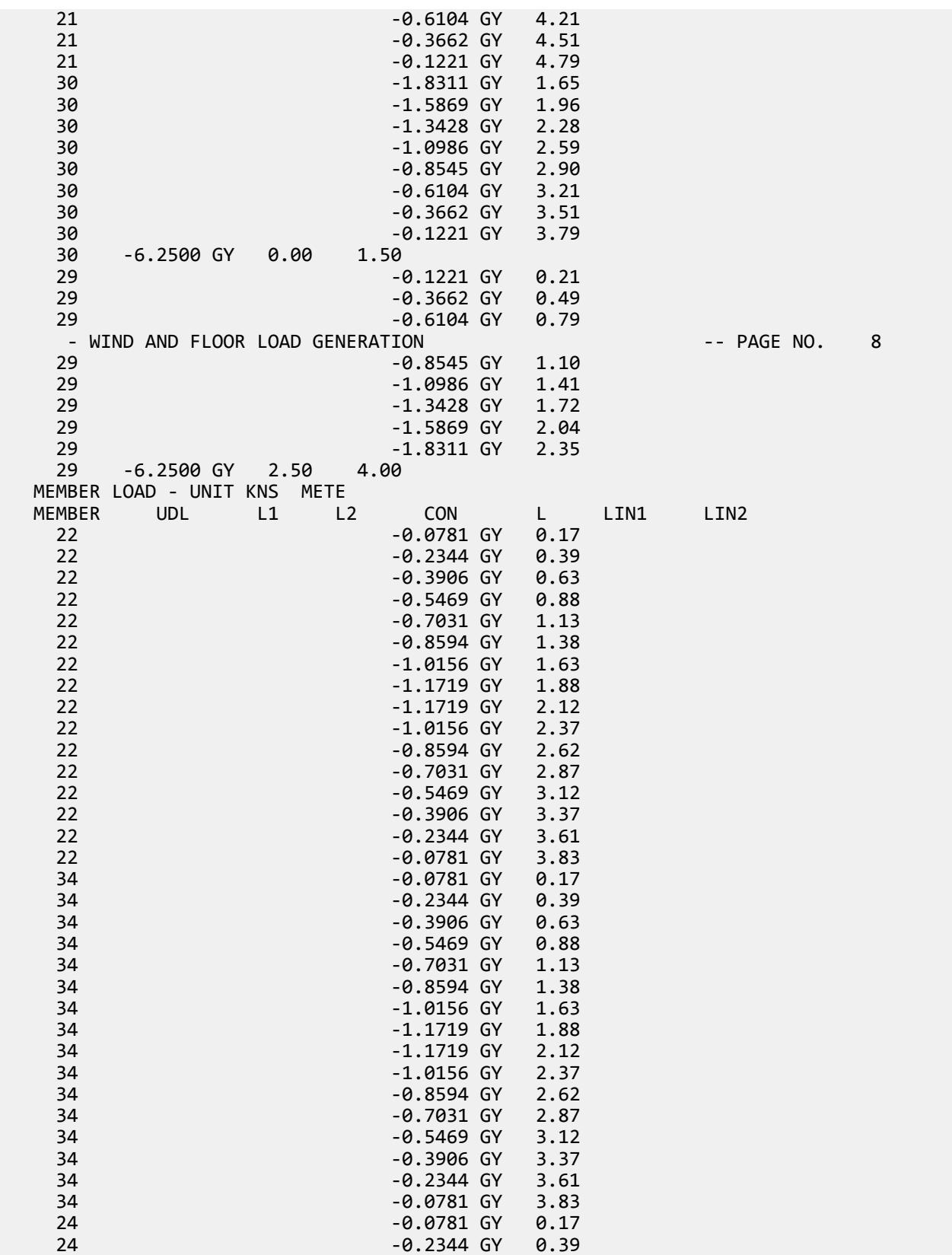

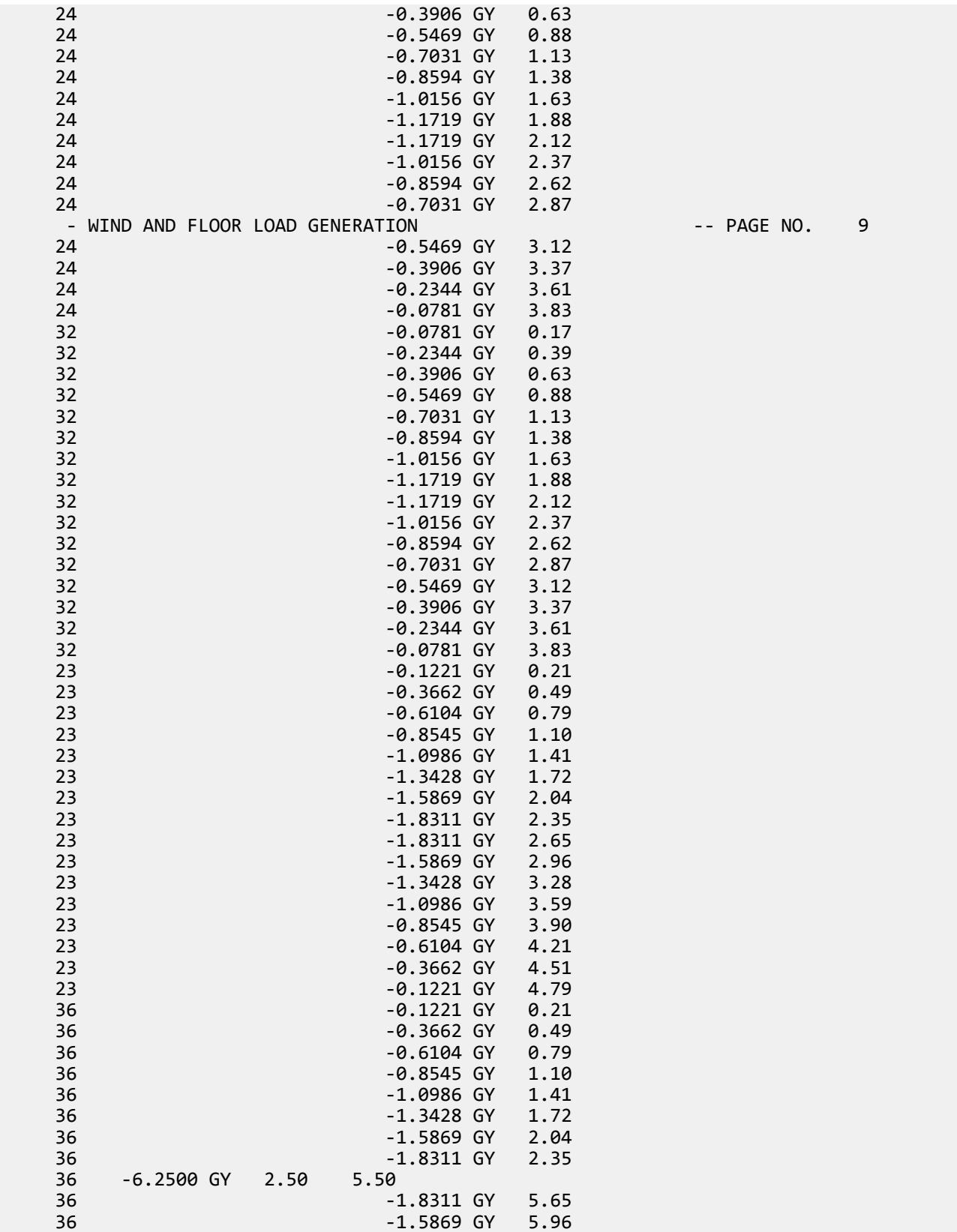

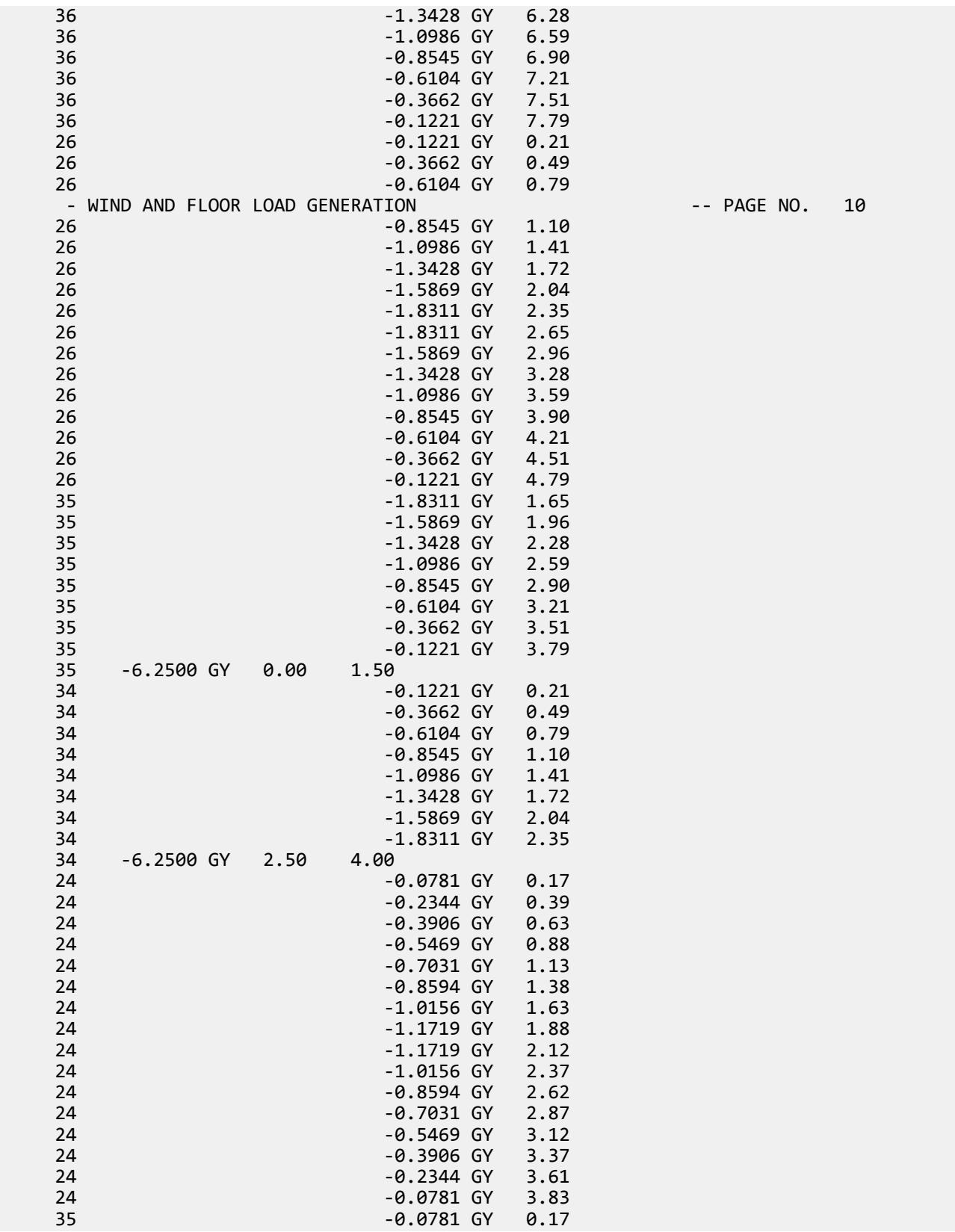

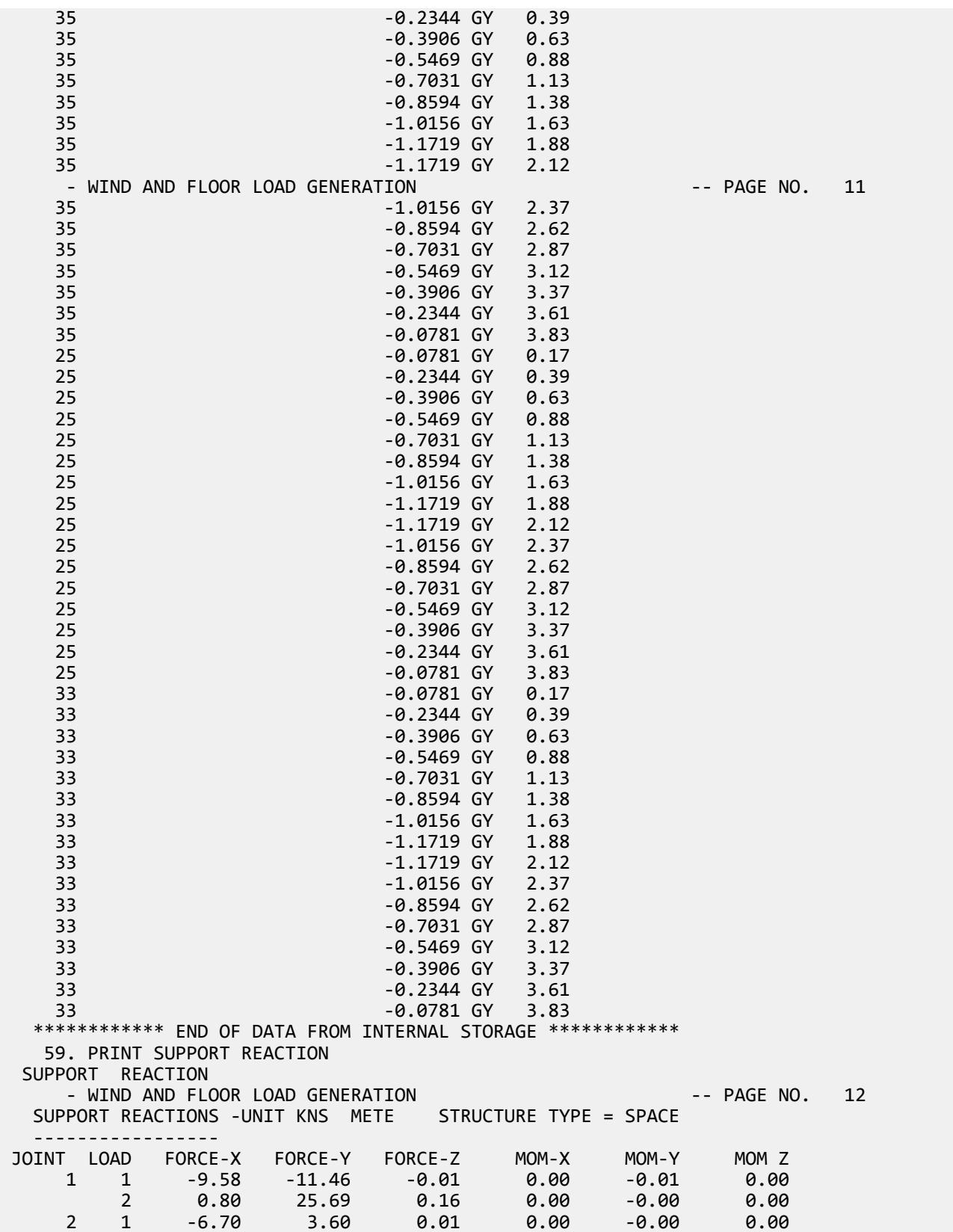

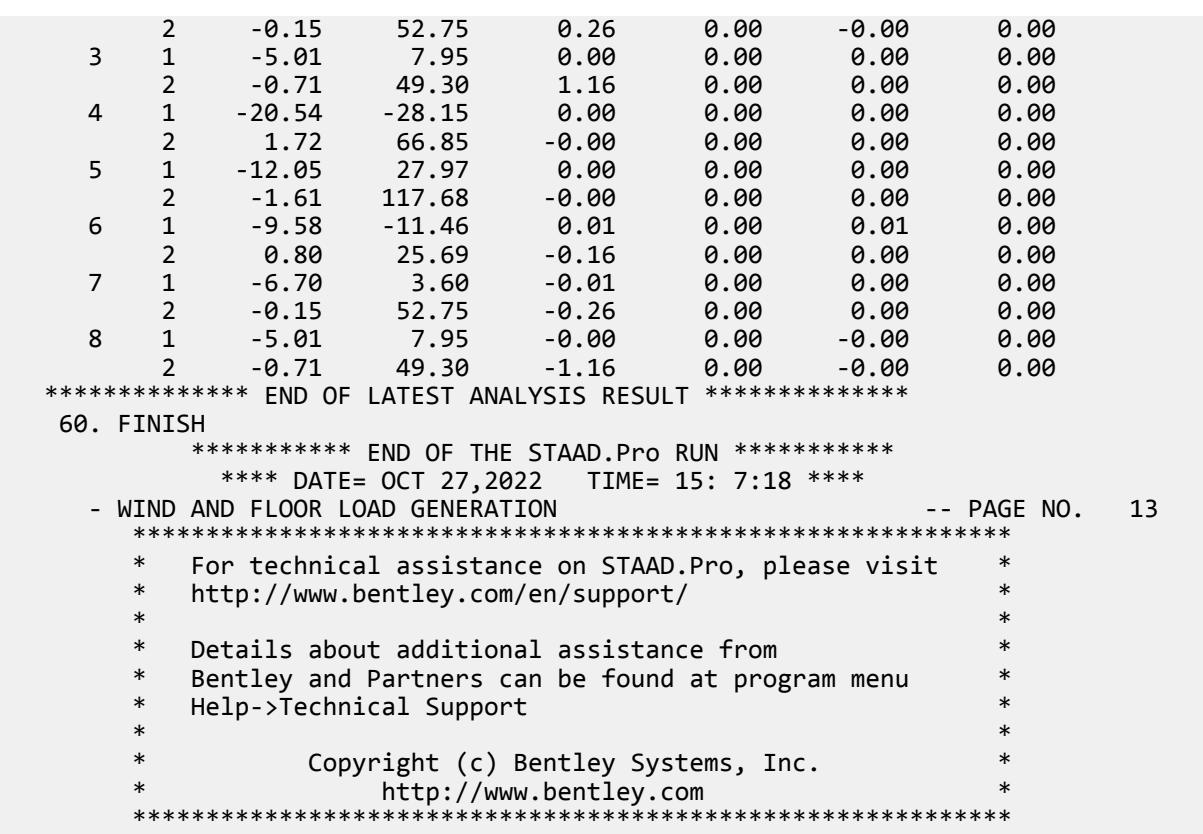

# EX. UK-16 Time History Analysis for Forcing Function and Ground Motion

Dynamic Analysis (Time History) is performed for a 3 span beam with concentrated and distributed masses. The structure is subjected to "forcing function" and "ground motion" loading. The maxima of joint displacements, member end forces and support reactions are determined.

This problem is installed with the program by default to

C:\Users\Public\Public Documents\STAAD.Pro CONNECT Edition\Samples\Sample Models\UK \UK-16 Time History Analysis for Forcing Function and Ground Motion.STD when you install the program.

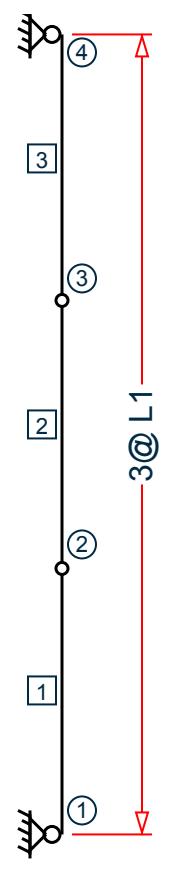

*Figure 566: Example Problem No. 16*

Where:

 $L1 = 1.2 m$ 

STAAD PLANE EXAMPLE FOR TIME HISTORY ANALYSIS

Every input file has to start with the word STAAD. The term PLANE signifies that the structure is a plane frame. UNITS CMS KNS

Specifies the units to be used.

```
JOINT COORDINATES<br>1 0.0 0.0
             0.0 0.0
 2 0.0 120.0 0.0 
 3 0.0 240.0 0.0
 4 0.0 360.0 0.0
```
Joint number followed by the X, Y and Z coordinates are specified above.

 MEMBER INCIDENCES 1 1 2 3

Incidences of members 1 to 3 are specified above.

 MEMBER PROPERTIES 1 2 3 PRIS AX 100.0 IZ 833.33 All the members have PRISMATIC property specification. Since this is a plane frame, Area of cross section (AX) and Moment of Inertia (IZ) about the Z axis are adequate for the analysis.

**SUPPORTS** 1 4 PINNED

Pinned supports are located at nodes 1 and 4.

```
 DEFINE MATERIAL START
 ISOTROPIC CONCRETE
 E 2850
POISSON 0.17
 DENSITY 25e-006
 ALPHA 5e-006
 DAMP 0.05
 G 925
 TYPE CONCRETE
 STRENGTH FCU 2.75
 END DEFINE MATERIAL
CONSTANTS
 MATERIAL CONCRETE ALL
```
The DEFINE MATERIAL command is used to specify material properties and the CONSTANT is used to assign the material to all members.

```
 UNIT NEWTON METER
 DEFINE TIME HISTORY 
 TYPE 1 FORCE
 0.0 –20.0 0.5 100.0 1.0 200.0 1.5 500.0 2.0 800.0 2.5 500.0 3.0 70.0
 TYPE 2 ACCELERATION
 0.0 0.1 0.5 –0.25 1.0 –0.5 1.5 –0.9 2.0 –1.3 2.5 –1.0 3.0 –0.7
 ARRIVAL TIMES
 0.0 
 DAMPING 0.075
```
There are two stages in the command specification required for a time history analysis. The first stage is defined above. First the characteristics of the time varying load are provided. The loading type may be a forcing function (vibrating machinery) or ground motion (earthquake). The former is input in the form of time-force pairs while the latter is in the form of time-acceleration pairs. Following this data, all possible arrival times for these loads on the structure as well as the modal damping ratio are specified. In this example, the damping ratio is the same (7.5%) for all modes.

```
 LOAD 1 STATIC LOAD
 MEMBER LOAD
 1 2 3 UNI GX 500.0
```
Load case 1 above is a static load. A uniformly distributed force of 500 Newton/m acts along the global X direction on all 3 members.

```
 LOAD 2 TIME HISTORY LOAD
 SELFWEIGHT X 1.0
 SELFWEIGHT Y 1.0
 JOINT LOAD
 2 3 FX 4000.0
 TIME LOAD
 2 3 FX 1 1
 GROUND MOTION X 2 1
```
This is the second stage in the command specification for time history analysis. This involves the application of the time varying load on the structure. The masses that constitute the mass matrix of the structure are specified

EX. British Design Examples

through the selfweight and joint load commands. The program will extract the lumped masses from these weights. Following that, both the TIME LOAD and GROUND MOTION are applied simultaneously.

**Note:** This example is only for illustration purposes and that it may be unlikely that a TIME LOAD and GROUND MOTION both act on the structure at the same time.

The Time load command is used to apply the Type 1 force, acting in the global X direction, at arrival time number 1, at nodes 2 and 3. The Ground motion, namely, the Type 2 time history loading, is also in the global X direction at arrival time 1.

```
 PERFORM ANALYSIS
```
The above command initiates the analysis process.

```
 PRINT JOINT DISPLACEMENTS
```
During the analysis, the program calculates joint displacements for every time step. The absolute maximum value of the displacement for every joint is then extracted from this joint displacement history. So, the value printed using the above command is the absolute maximum value for each of the six degrees of freedom at each node.

```
 UNIT KNS METER
 PRINT MEMBER FORCES
 PRINT SUPPORT REACTION
```
The member forces and support reactions too are calculated for every time step. For each degree of freedom, the maximum value of the member force and support reaction is extracted from these histories and reported in the output file using the above command.

FINISH

### Input File

STAAD PLANE EXAMPLE FOR TIME HISTORY ANALYSIS UNITS CMS KNS JOINT COORDINATES 1 0.0 0.0 0.0 120.0 0.0 3 0.0 240.0 0.0 4 0.0 360.0 0.0 MEMBER INCIDENCES 1 1 2 3 MEMBER PROPERTIES 1 2 3 PRIS AX 100.0 IZ 833.33 SUPPORTS 1 4 PINNED DEFINE MATERIAL START ISOTROPIC CONCRETE E 2850 POISSON 0.17 DENSITY 25e-006 ALPHA 5e-006 DAMP 0.05 G 925 TYPE CONCRETE STRENGTH FCU 2.75 END DEFINE MATERIAL **CONSTANTS** 

MATERIAL CONCRETE ALL UNIT NEWTON METER DEFINE TIME HISTORY TYPE 1 FORCE 0.0 -20.0 0.5 100.0 1.0 200.0 1.5 500.0 2.0 800.0 2.5 500.0 3.0 70.0 TYPE 2 ACCELERATION 0.0 0.1 0.5 -0.25 1.0 -0.5 1.5 -0.9 2.0 -1.3 2.5 -1.0 3.0 -0.7 ARRIVAL TIMES 0.0 DAMPING 0.075 LOAD 1 STATIC LOAD MEMBER LOAD 1 2 3 UNI GX 500.0 LOAD 2 TIME HISTORY LOAD SELFWEIGHT X 1.0 SELFWEIGHT Y 1.0 JOINT LOAD 2 3 FX 4000.0 TIME LOAD 2 3 FX 1 1 GROUND MOTION X 2 1 PERFORM ANALYSIS PRINT JOINT DISPLACEMENTS UNIT KNS METER PRINT MEMBER FORCES PRINT SUPPORT REACTION FINISH

STAAD Output File

**PAGE NO. 1 PAGE NO. 1**  \*\*\*\*\*\*\*\*\*\*\*\*\*\*\*\*\*\*\*\*\*\*\*\*\*\*\*\*\*\*\*\*\*\*\*\*\*\*\*\*\*\*\*\*\*\*\*\*\*\*\*\*  $*$   $*$  \* STAAD.Pro CONNECT Edition \* \*  $Version 22.12.00.***$  \*  $*$   $Nension \times Pnonion \times Pnonion \times Pnonion \times T$  \* \* Proprietary Program of \* \* Bentley Systems, Inc. \* \* Date= OCT 27, 2022 \* \* Time= 15: 7:20 \*  $*$   $*$  \* Licensed to: Bentley Systems Inc \* \*\*\*\*\*\*\*\*\*\*\*\*\*\*\*\*\*\*\*\*\*\*\*\*\*\*\*\*\*\*\*\*\*\*\*\*\*\*\*\*\*\*\*\*\*\*\*\*\*\*\*\* 1. STAAD PLANE EXAMPLE FOR TIME HISTORY ANALYSIS INPUT FILE: UK-16 Time History Analysis for Forcing Function and Ground Motion.STD 2. UNITS CMS KNS 3. JOINT COORDINATES 4. 1 0.0 0.0 0.0 5. 2 0.0 120.0 0.0 6. 3 0.0 240.0 0.0 7. 4 0.0 360.0 0.0 8. MEMBER INCIDENCES 9. 1 1 2 3 10. MEMBER PROPERTIES 11. 1 2 3 PRIS AX 100.0 IZ 833.33 12. SUPPORTS 13. 1 4 PINNED 14. DEFINE MATERIAL START 15. ISOTROPIC CONCRETE

 16. E 2850 17. POISSON 0.17 18. DENSITY 25E-006 19. ALPHA 5E-006 20. DAMP 0.05 21. G 925 22. TYPE CONCRETE 23. STRENGTH FCU 2.75 24. END DEFINE MATERIAL 25. CONSTANTS 26. MATERIAL CONCRETE ALL 27. UNIT NEWTON METER 28. DEFINE TIME HISTORY 29. TYPE 1 FORCE 30. 0.0 -20.0 0.5 100.0 1.0 200.0 1.5 500.0 2.0 800.0 2.5 500.0 3.0 70.0 31. TYPE 2 ACCELERATION 32. 0.0 0.1 0.5 -0.25 1.0 -0.5 1.5 -0.9 2.0 -1.3 2.5 -1.0 3.0 -0.7 33. ARRIVAL TIMES 34. 0.0 35. DAMPING 0.075 36. LOAD 1 STATIC LOAD 37. MEMBER LOAD 38. 1 2 3 UNI GX 500.0 EXAMPLE FOR TIME HISTORY ANALYSIS THE RESERVING RESERVE THE PAGE NO. 2 39. LOAD 2 TIME HISTORY LOAD 40. SELFWEIGHT X 1.0 41. SELFWEIGHT Y 1.0 42. JOINT LOAD 43. 2 3 FX 4000.0 44. TIME LOAD 45. 2 3 FX 1 1 46. GROUND MOTION X 2 1 47. PERFORM ANALYSIS P R O B L E M S T A T I S T I C S ----------------------------------- NUMBER OF JOINTS 4 NUMBER OF MEMBERS 3 NUMBER OF PLATES 0 NUMBER OF SOLIDS 0 NUMBER OF SURFACES 0 NUMBER OF SUPPORTS 2 Using 64-bit analysis engine. SOLVER USED IS THE IN-CORE ADVANCED MATH SOLVER TOTAL PRIMARY LOAD CASES = 2, TOTAL DEGREES OF FREEDOM = 8<br>TOTAL LOAD COMBINATION CASES = 0 SO FAR. TOTAL LOAD COMBINATION CASES = 0 SO FAR.<br>\*\*\*NOTE: MASSES DEFINED UNDER LOAD# 2 WILL FORM \*\*\*NOTE: MASSES DEFINED UNDER LOAD# 2 WILL FORM THE FINAL MASS MATRIX FOR DYNAMIC ANALYSIS. MORE MODES WERE REQUESTED THAN THERE ARE FREE MASSES. NUMBER OF MODES REQUESTED = 6 NUMBER OF EXISTING MASSES IN THE MODEL =  $4$ <br>NUMBER OF MODES THAT WILL BE USED =  $4$ NUMBER OF MODES THAT WILL BE USED  $=$  \*\*\* EIGENSOLUTION : ADVANCED METHOD \*\*\* EXAMPLE FOR TIME HISTORY ANALYSIS THE RESERVING RESERVED TO A RESERVED. CALCULATED FREQUENCIES FOR LOAD CASE 2 MODE FREQUENCY(CYCLES/SEC) PERIOD(SEC) 1 3.087 0.32397 2 11.955 0.08365 3 443.457 0.00226 4 768.090 0.00130 MODAL WEIGHT (MODAL MASS TIMES g) IN NEWT GENERALIZED MODE X X X WEIGHT

EX. British Design Examples

 1 8.600000E+03 0.000000E+00 0.000000E+00 8.600000E+03 2 3.840329E-24 0.000000E+00 0.000000E+00 8.600000E+03 3 0.000000E+00 6.000000E+02 0.000000E+00 6.000000E+02 4 0.000000E+00 1.748000E-27 0.000000E+00 6.000000E+02 MASS PARTICIPATION FACTORS MASS PARTICIPATION FACTORS IN PERCENT -------------------------------------- X Y Z SUMM-X SUMM-Y SUMM-Z 1 100.00 0.00 0.00 100.000 0.000 0.000 2 0.00 0.00 0.00 100.000 0.000 0.000 3 0.00 100.00 0.00 100.000 100.000 0.000 4 0.00 0.00 0.00 100.000 100.000 0.000 A C T U A L MODAL D A M P I N G USED IN ANALYSIS MODE DAMPING 1 0.07500000 2 0.07500000 3 0.07500000 4 0.07500000 TIME STEP USED IN TIME HISTORY ANALYSIS = 0.00139 SECONDS NUMBER OF MODES WHOSE CONTRIBUTION IS CONSIDERED = 2 EXAMPLE FOR TIME HISTORY ANALYSIS THE RESERVING RESERVE THE PAGE NO. 4 WARNING-NUMBER OF MODES LIMITED TO A FREQUENCY OF 360.0 DUE TO THE DT VALUE ENTERED. TIME DURATION OF TIME HISTORY ANALYSIS = 3.000 SECONDS NUMBER OF TIME STEPS IN THE SOLUTION PROCESS = 2160 48. PRINT JOINT DISPLACEMENTS BASE SHEAR UNITS ARE -- NEWT METE MAXIMUM BASE SHEAR X= -2.777266E+03 Y= 0.000000E+00 Z= 0.000000E+00<br>AT TIMES 2.054167 0.000000 0.000000 AT TIMES 2.054167 0.000000 0.000000 DISPLACE EXAMPLE FOR TIME HISTORY ANALYSIS -- PAGE NO. 5 JOINT DISPLACEMENT (CM RADIANS) STRUCTURE TYPE = PLANE ------------------ JOINT LOAD X-TRANS Y-TRANS Z-TRANS X-ROTAN Y-ROTAN Z-ROTAN 1 1 0.0000 0.0000 0.0000 0.0000 0.0000 -0.0041 2 0.0000 0.0000 0.0000 0.0000 0.0000 -0.0084 2 1 0.4002 0.0000 0.0000 0.0000 0.0000 -0.0020 2 0.8420 0.0000 0.0000 0.0000 0.0000 -0.0042 3 1 0.4002 0.0000 0.0000 0.0000 0.0000 0.0020 2 0.8420 0.0000 0.0000 0.0000 0.0000 0.0042 4 1 0.0000 0.0000 0.0000 0.0000 0.0000 0.0041 2 0.0000 0.0000 0.0000 0.0000 0.0000 0.0084 \*\*\*\*\*\*\*\*\*\*\*\*\*\* END OF LATEST ANALYSIS RESULT \*\*\*\*\*\*\*\*\*\*\*\*\*\* 49. UNIT KNS METER 50. PRINT MEMBER FORCES MEMBER FORCES EXAMPLE FOR TIME HISTORY ANALYSIS THE RESERVING RESERVE TO A RESERVE THE RESERVE OF STATE OF STATE STATE OF ST MEMBER END FORCES STRUCTURE TYPE = PLANE ----------------- ALL UNITS ARE -- KNS METE (LOCAL ) MEMBER LOAD JT AXIAL SHEAR-Y SHEAR-Z TORSION MOM-Y MOM-Z<br>1 1 1 0.00 0.90 0.00 0.00 0.00 0.00 1 1 1 0.00 0.90 0.00 0.00 0.00 -0.00  $2$  0.00 -0.30 0.00 0.00 0.00 0.72  $2$  1 0.00 1.39 0.00 0.00 0.00 0.00  $2$  0.00 -1.39 0.00 0.00 0.00 1.67 2 1 2 0.00 0.30 0.00 0.00 0.00 -0.72  $3$  0.00 0.30 0.00 0.00 0.00 0.72  $2$   $2$   $0.00$   $0.00$   $0.00$   $0.00$   $0.00$   $0.00$   $-1.67$ 

EX. British Design Examples

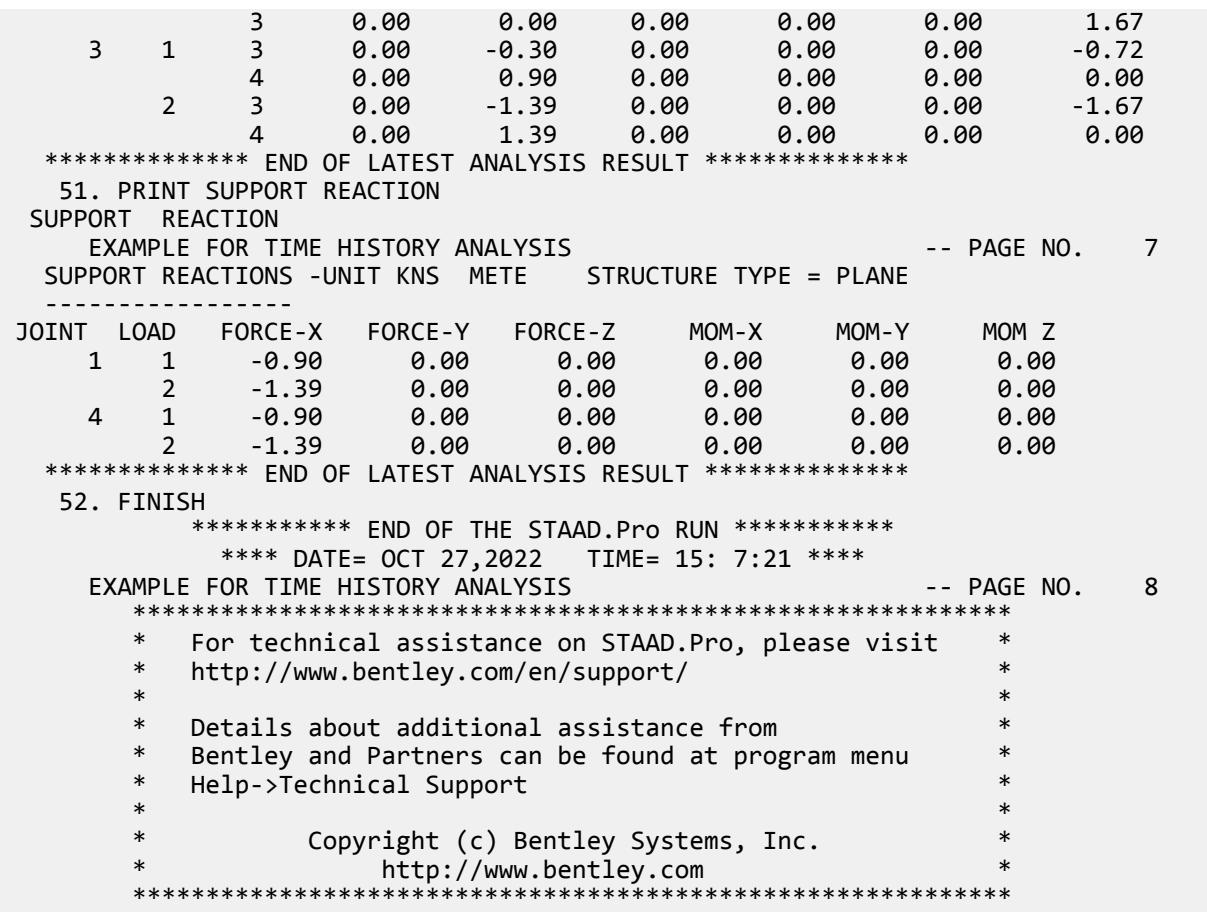

## EX. UK-17 User-Provided Tables

The usage of user-provided steel tables is illustrated in this example for the analysis and design of a plane frame. User-provided tables allow you to specify property data for sections not found in the built-in steel section tables.

This problem is installed with the program by default to C:\Users\Public\Public Documents\STAAD.Pro CONNECT Edition\Samples\Sample Models\UK \UK-17 User-Provided Tables.STD when you install the program.

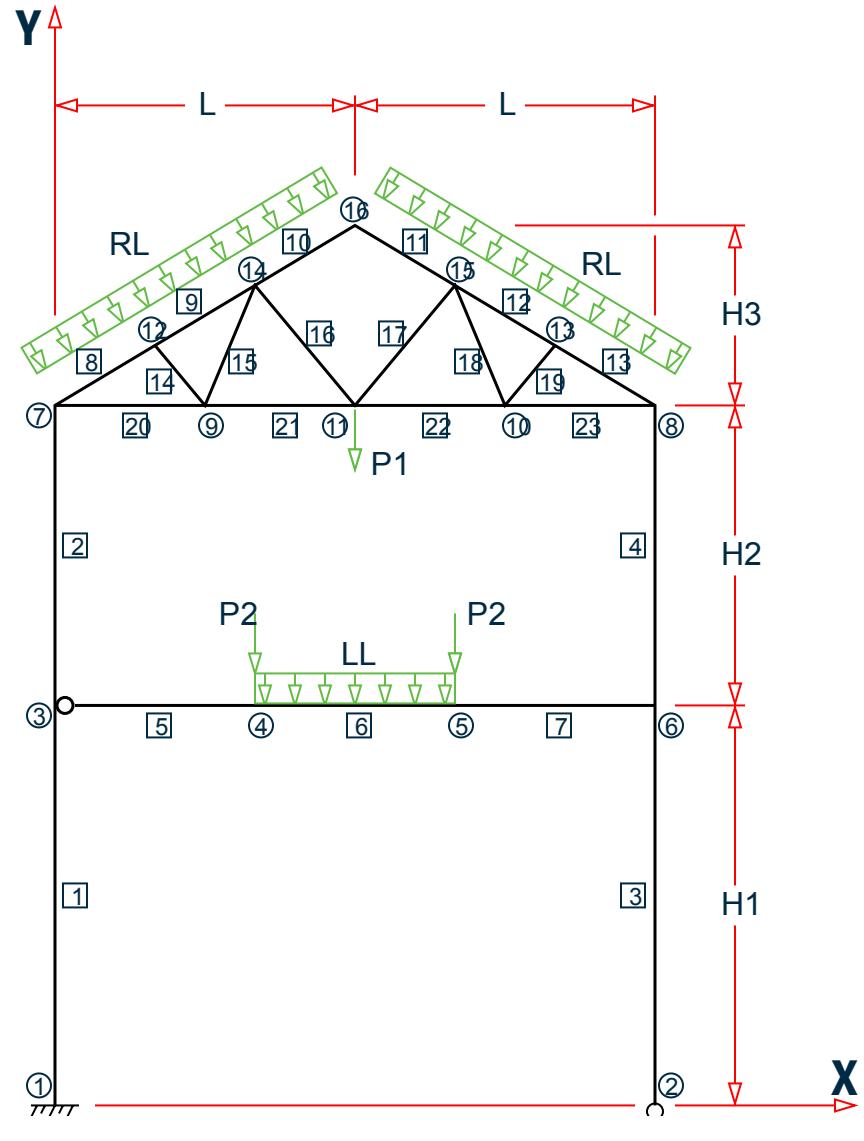

*Figure 567: Example Problem No. 17*

Where:

 $L1 = 4.5$  m,  $L2 = 6.0$  m  $P = 25$  kN  $w = 45$  kN/m

Actual input is shown in bold lettering followed by explanation.

STAAD PLANE EXAMPLE FOR USER TABLE

Every input file has to start with the command STAAD. The PLANE command is used to designate the structure as a plane frame.

UNIT METER KNS

The UNIT command sets the length and force units to be used.

 JOINT COORDINATES 1 0. 0. ; 2 9 0 ; 3 0 6 0 6 9 6 0 7 0 10.5 ; 8 9 10.5 ; 9 2.25 10.5 ; 10 6.75 10.5 11 4.5 10.5 ; 12 1.5 11.4 ; 13 7.5 11.4 14 3.0 12.3 ; 15 6.0 12.3; 16 4.5 13.2

The above set of data is used to provide joint coordinates for the various joints of the structure. The Cartesian system is being used here. The data consists of the joint number followed by global X and Y coordinates. Note that for a space frame, the Z coordinate(s) need to be provided also.

**Note:** Semicolons (;) are used as line separators to allow for input of multiple sets of data on one line.

```
 MEMBER INCIDENCES 
 1 1 3 ; 2 3 7 ; 3 2 6 ; 4 6 8 ; 5 3 4 
 6 4 5 ; 7 5 6 ; 8 7 12 ; 9 12 14
 10 14 16 ; 11 15 16 ; 12 13 15 ; 13 8 13
 14 9 12 ; 15 9 14 ; 16 11 14 ; 17 11 15 
 18 10 15 ; 19 10 13 ; 20 7 9
 21 9 11 ; 22 10 11 ; 23 8 10
```
The above data set contains the member incidence information or the joint connectivity data for each member. This completes the geometry of the structure.

START USER TABLE

This command is utilized to set up a user-provided steel table. All user-provided steel tables must start with this command.

TABLE 1

Each table needs an unique numerical identification. The above command starts setting up Table no. 1. Up to twenty tables may be specified per run.

 UNIT CM WIDE FLANGE

This command is used to specify the section-type as WIDE FLANGE in this table. Note that several section-types such as WIDE FLANGE, CHANNEL, ANGLE, TEE etc. are available for specification ( see [TR.19 User Steel Table](#page-2281-0) [Specification](#page-2281-0) (on page 2282) ).

 BEAM250 32.2 25.5 0.6 10.2 0.85 3400 150 6.2 15.7 15.4 BEAM300 47.5 30.4 0.72 12.4 1.07 7160 335 14.3 21.9 23.8 BEAM350 64.6 35.6 0.73 17.2 1.15 14150 970 22.8 26.0 35.5

The above data set is used to specify the properties of three wide flange sections. The data for each section consists of two parts. In the first line, the section-name is provided. You are allowed to provide any section name within twelve characters. The second line contains the section properties required for the particular sectiontype. Each section-type requires a certain number of data (area of cross-section, depth, moment of inertias etc.) provided in a certain order. For example, in this case, for wide flanges, ten different properties are required.

 TABLE 2 UNIT CM ANGLES L30305 3.0 3.0 0.5 0.58 1.0 1.0 L40405

 4.0 4.0 0.5 0.78 1.33 1.33 L50505 5.0 5.0 0.5 0.98 1.67 1.67

The above command and data lines set up another user provided table consisting of angle sections.

END

This command signifies the end of the user provided table data set. All user provided table related input must be terminated with this command.

```
 MEMBER PROPERTIES
 1 3 4 UPT 1 BEAM350
 2 UPT 1 BEAM300 ; 5 6 7 UPT 1 BEAM250
 8 TO 13 UPT 1 BEAM250
 14 TO 19 UPT 2 L30305
 20 TO 23 UPT 2 L40405
```
In the above command lines, the member properties are being assigned from the user provided tables created earlier. The word UPT signifies that the properties are from the user-provided table. This is followed by the table number and then the section name as specified in the use- provided table. The numbers 1 or 2 following the word UPT indicate the table from which section names are fetched.

 MEMBER TRUSS 14 TO 23

The above command is used to designate members 14 to 23 as truss members.

 MEMBER RELEASE 5 START MZ

The MEMBER RELEASE command is used to release the MZ moment at the start joint of member no. 5.

```
 UNIT MMS
 DEFINE MATERIAL START
 ISOTROPIC STEEL
 E 210
 POISSON 0.3
 DENSITY 7.68e-008
 ALPHA 6e-006
DAMP 0.03
 TYPE STEEL
 STRENGTH FY 0.25 FU 0.4 RY 1.5 RT 1.2
 END DEFINE MATERIAL
CONSTANTS
 MATERIAL STEEL ALL
 BETA 90.0 MEMB 3 4
```
The above command set is used to specify modulus of elasticity, density, Poisson's ratio and beta angle values. Built-in default value of steel is used for the material constants.

UNIT KNS METER

The force unit is reset to KNS, and length unit to METER using this command.

 SUPPORT 1 FIXED ; 2 PINNED

The above command set is used to designate supports. Here, joint 1 is designated as a fixed support and joint 2 is designated as a pinned support.

 LOADING 1 DEAD AND LIVE LOAD SELFWEIGHT Y -1.0

 JOINT LOAD 4 5 FY -65. ; 11 FY -155. MEMB LOAD 8 TO 13 UNI Y –13.5 ; 6 UNI GY –17.5

The above command set is used to specify the loadings on the structure. In this case, dead and live loads are provided through load case 1. It consists of selfweight, concentrated loads at joints 4, 5 and 11, and distributed loads on some members.

PERFORM ANALYSIS

This command instructs the program to execute the analysis at this point.

```
 PARAMETER 
 CODE EN 1993-1-1:2005
 NA 1
 BEAM 1.0 ALL
 NSF 0.85 ALL
 KY 1.2 MEMB 3 4
```
The above commands are used to specify parameters for steel design.

 CHECK CODE MEMBER 3 19 SELECT MEMBER 20

This command will perform a code check on members 3 and 19 per the Eurocode 3 steel design code with the UK National Annex. A member selection too is performed for member 20. For each member, the member selection will be performed from the table that was originally used for the specification of the member property. In this case, the selection will be from the respective user tables from which the properties were initially assigned. It may be noted that properties may be provided (and selection may be performed) from built-in steel tables and user provided tables in the same data file.

FINISH

This command terminates a STAAD run.

#### Input File

```
STAAD PLANE EXAMPLE FOR USER TABLE
UNIT METER KNS
JOINT COORD
1 0. 0. ; 2 9 0 ; 3 0 6 0 6 9 6 0
7 0 10.5 ; 8 9 10.5 ; 9 2.25 10.5 ; 10 6.75 10.5
11 4.5 10.5 ; 12 1.5 11.4 ; 13 7.5 11.4
14 3.0 12.3 ; 15 6.0 12.3 ; 16 4.5 13.2
MEMBER INCIDENCES
1 1 3 ; 2 3 7 ; 3 2 6 ; 4 6 8 ; 5 3 4
6 4 5 ; 7 5 6 ; 8 7 12 ; 9 12 14
10 14 16 ; 11 15 16 ; 12 13 15 ; 13 8 13
14 9 12 ; 15 9 14 ; 16 11 14 ; 17 11 15
18 10 15 ; 19 10 13 ; 20 7 9
21 9 11 ; 22 10 11 ; 23 8 10
START USER TABLE
TABLE 1
UNIT CM
WIDE FLANGE
BEAM250
32.2 25.5 0.6 10.2 0.85 3400 150 6.2 15.7 15.4
BEAM300
47.5 30.4 0.72 12.4 1.07 7160 335 14.3 21.9 23.8
```
EX. British Design Examples

BEAM350 64.6 35.6 0.73 17.2 1.15 14150 970 22.8 26.0 35.5 TABLE 2 UNIT CM ANGLES L30305 3.0 3.0 0.5 0.58 1.0 1.0 L40405 4.0 4.0 0.5 0.78 1.33 1.33 L50505 5.0 5.0 0.5 0.98 1.67 1.67 END MEMBER PROPERTIES 1 3 4 UPT 1 BEAM350 2 UPT 1 BEAM300 ; 5 6 7 UPT 1 BEAM250 8 TO 13 UPT 1 BEAM250 14 TO 19 UPT 2 L30305 20 TO 23 UPT 2 L40405 \*MEMBER TRUSS \*14 TO 23 MEMB RELEASE 5 START MZ 14 to 23 start MPY 0.99 MPZ 0.99 14 to 23 end MPY 0.99 MPZ 0.99 UNIT MMS DEFINE MATERIAL START ISOTROPIC STEEL E 210 POISSON 0.3 DENSITY 7.68e-008 ALPHA 6e-006 DAMP 0.03 TYPE STEEL STRENGTH FY 0.25 FU 0.4 RY 1.5 RT 1.2 END DEFINE MATERIAL **CONSTANTS** MATERIAL STEEL ALL BETA 90.0 MEMB 3 4 UNIT KNS METER SUPPORT 1 FIXED ; 2 PINNED LOADING 1 DEAD AND LIVE LOAD SELFWEIGHT Y -1.0 JOINT LOAD 4 5 FY -65. ; 11 FY -155 MEMB LOAD 8 TO 13 UNI Y -13.5 ; 6 UNI GY -17.5 PERFORM ANALYSIS PARAMETER CODE EN 1993-1-1:2005 NA 1 BEAM 3 ALL NSF 0.85 ALL KY 1.2 MEMB 3 4 CHECK CODE MEMBER 3 19 SELECT MEMB 20 FINISH

### STAAD Output File

PAGE NO. 1 \*\*\*\*\*\*\*\*\*\*\*\*\*\*\*\*\*\*\*\*\*\*\*\*\*\*\*\*\*\*\*\*\*\*\*\*\*\*\*\*\*\*\*\*\*\*\*\*\*\*\*\*  $*$   $*$  \* STAAD.Pro CONNECT Edition \* \* Version 22.12.00.\*\*\* \* \* Proprietary Program of \* \* Bentley Systems, Inc. \* \* Date= OCT 27, 2022 \*  $Time = 15: 7:24$  $\ast$   $\ast$  \* Licensed to: Bentley Systems Inc \* \*\*\*\*\*\*\*\*\*\*\*\*\*\*\*\*\*\*\*\*\*\*\*\*\*\*\*\*\*\*\*\*\*\*\*\*\*\*\*\*\*\*\*\*\*\*\*\*\*\*\*\* 1. STAAD PLANE EXAMPLE FOR USER TABLE INPUT FILE: UK-17 User-Provided Tables.STD 2. UNIT METER KNS 3. JOINT COORD 4. 1 0. 0. ; 2 9 0 ; 3 0 6 0 6 9 6 0 5. 7 0 10.5 ; 8 9 10.5 ; 9 2.25 10.5 ; 10 6.75 10.5 6. 11 4.5 10.5 ; 12 1.5 11.4 ; 13 7.5 11.4 7. 14 3.0 12.3 ; 15 6.0 12.3 ; 16 4.5 13.2 8. MEMBER INCIDENCES 9. 1 1 3 ; 2 3 7 ; 3 2 6 ; 4 6 8 ; 5 3 4 10. 6 4 5 ; 7 5 6 ; 8 7 12 ; 9 12 14 11. 10 14 16 ; 11 15 16 ; 12 13 15 ; 13 8 13 12. 14 9 12 ; 15 9 14 ; 16 11 14 ; 17 11 15 13. 18 10 15 ; 19 10 13 ; 20 7 9 14. 21 9 11 ; 22 10 11 ; 23 8 10 15. START USER TABLE 16. TABLE 1 17. UNIT CM 18. WIDE FLANGE 19. BEAM250 20. 32.2 25.5 0.6 10.2 0.85 3400 150 6.2 15.7 15.4 21. BEAM300 22. 47.5 30.4 0.72 12.4 1.07 7160 335 14.3 21.9 23.8 23. BEAM350 24. 64.6 35.6 0.73 17.2 1.15 14150 970 22.8 26.0 35.5 25. TABLE 2 26. UNIT CM 27. ANGLES 28. L30305 29. 3.0 3.0 0.5 0.58 1.0 1.0 30. L40405 31. 4.0 4.0 0.5 0.78 1.33 1.33 32. L50505 33. 5.0 5.0 0.5 0.98 1.67 1.67 34. END 35. MEMBER PROPERTIES 36. 1 3 4 UPT 1 BEAM350 37. 2 UPT 1 BEAM300 ; 5 6 7 UPT 1 BEAM250 38. 8 TO 13 UPT 1 BEAM250 EXAMPLE FOR USER TABLE **A CONSTRUCTED ASSAULT** A 2 AMPLE **FOR USER** TABLE 39. 14 TO 19 UPT 2 L30305 40. 20 TO 23 UPT 2 L40405 41. \*MEMBER TRUSS

 42. \*14 TO 23 43. MEMB RELEASE 44. 5 START MZ 45. 14 TO 23 START MPY 0.99 MPZ 0.99 46. 14 TO 23 END MPY 0.99 MPZ 0.99 47. UNIT MMS 48. DEFINE MATERIAL START 49. ISOTROPIC STEEL 50. E 210 51. POISSON 0.3 52. DENSITY 7.68E-008 53. ALPHA 6E-006 54. DAMP 0.03 55. TYPE STEEL 56. STRENGTH FY 0.25 FU 0.4 RY 1.5 RT 1.2 57. END DEFINE MATERIAL 58. CONSTANTS 59. MATERIAL STEEL ALL 60. BETA 90.0 MEMB 3 4 61. UNIT KNS METER 62. SUPPORT 63. 1 FIXED ; 2 PINNED 64. LOADING 1 DEAD AND LIVE LOAD 65. SELFWEIGHT Y -1.0 66. JOINT LOAD 67. 4 5 FY -65. ; 11 FY -155 68. MEMB LOAD 69. 8 TO 13 UNI Y -13.5 ; 6 UNI GY -17.5 70. PERFORM ANALYSIS P R O B L E M S T A T I S T I C S ----------------------------------- NUMBER OF JOINTS 16 NUMBER OF MEMBERS 23 NUMBER OF PLATES 0 NUMBER OF SOLIDS 0 NUMBER OF SURFACES 0 NUMBER OF SUPPORTS 2 Using 64-bit analysis engine. SOLVER USED IS THE IN-CORE ADVANCED MATH SOLVER TOTAL PRIMARY LOAD CASES = 1, TOTAL DEGREES OF FREEDOM = 43 TOTAL LOAD COMBINATION CASES = 71. PARAMETER 72. CODE EN 1993-1-1:2005 EXAMPLE FOR USER TABLE A RESERVE TO A RESERVE THE STATE OF THE PAGE NO. 3 73. NA 1 74. BEAM 3 ALL 75. NSF 0.85 ALL 76. KY 1.2 MEMB 3 4 77. CHECK CODE MEMBER 3 19 STEEL DESIGN STAAD.PRO CODE CHECKING - BS EN 1993-1-1:2005 \*\*\*\*\*\*\*\*\*\*\*\*\*\*\*\*\*\*\*\*\*\*\*\*\*\*\*\*\*\*\*\*\*\*\*\*\*\*\*\*\*\*\*\* NATIONAL ANNEX - NA to BS EN 1993-1-1:2005 PROGRAM CODE REVISION V1.14 BS EC3 2005/1 EXAMPLE FOR USER TABLE  $\sim$  2001 - PAGE NO. 4 ALL UNITS ARE - KNS METE (UNLESS OTHERWISE Noted) MEMBER TABLE RESULT/ CRITICAL COND/ RATIO/ LOADING/ FX MY MZ LOCATION ======================================================================= \* 3 ST BEAM350 (UPT) FAIL EC-6.3.3-662 2.339 1

EX. British Design Examples

243.71 C 52.86 0.00 6.00<br>\* 19 ST L30305 (UPT) 19 ST L30305 FAIL EC-6.3.3-661 1.557 1 **18.18 C** 0.00  $-0.00$  0.59 \*\*\*\*\*\*\*\*\*\*\*\*\*\* END OF TABULATED RESULT OF DESIGN \*\*\*\*\*\*\*\*\*\*\*\*\*\* 78. SELECT MEMB 20 STEEL DESIGN STAAD.PRO MEMBER SELECTION - BS EN 1993-1-1:2005 \*\*\*\*\*\*\*\*\*\*\*\*\*\*\*\*\*\*\*\*\*\*\*\*\*\*\*\*\*\*\*\*\*\*\*\*\*\*\*\*\*\*\*\* NATIONAL ANNEX - NA to BS EN 1993-1-1:2005 PROGRAM CODE REVISION V1.14 BS EC3 2005/1 EXAMPLE FOR USER TABLE **A CONSTRUCTED A CONSTRUCT OF A CONSTRUCT OF A CONSTRUCT OF A CONSTRUCT OF A CONSTRUCT O**  ALL UNITS ARE - KNS METE (UNLESS OTHERWISE Noted) MEMBER TABLE RESULT/ CRITICAL COND/ RATIO/ LOADING/ FX MY MZ LOCATION ======================================================================= 20 ST L40405 (UPT) PASS EC-6.2.9.2/3 0.763 1<br>62.38 T 0.00 -0.02 1.12 **62.38 T** 0.00 -0.02 1.12 \*\*\*\*\*\*\*\*\*\*\*\*\*\* END OF TABULATED RESULT OF DESIGN \*\*\*\*\*\*\*\*\*\*\*\*\*\* 79. FINISH \*\*\*\*\*\*\*\*\*\*\*\*\*\*\*\*\*\*\*\*\*\*\*\*\*\*\*\*\*\*\*\*\*\*\*\*\*\*\*\*\*\*\*\*\*\*\*\*\*\*\*\*\*\*\*\*\*\*\*\*\*\*\*\*\*\*\*\*\*\*\*\*\*\*\*\* \*\*WARNING\*\* SOME MEMBER SIZES HAVE CHANGED SINCE LAST ANALYSIS. IN THE POST PROCESSOR, MEMBER QUERIES WILL USE THE LAST ANALYSIS FORCES WITH THE UPDATED MEMBER SIZES. TO CORRECT THIS INCONSISTENCY, PLEASE DO ONE MORE ANALYSIS. FROM THE UPPER MENU, PRESS RESULTS, UPDATE PROPERTIES, THEN FILE SAVE; THEN ANALYZE AGAIN WITHOUT THE GROUP OR SELECT COMMANDS. \*\*\*\*\*\*\*\*\*\*\*\*\*\*\*\*\*\*\*\*\*\*\*\*\*\*\*\*\*\*\*\*\*\*\*\*\*\*\*\*\*\*\*\*\*\*\*\*\*\*\*\*\*\*\*\*\*\*\*\*\*\*\*\*\*\*\*\*\*\*\*\*\*\*\*\* \*\*\*\*\*\*\*\*\*\*\* END OF THE STAAD.Pro RUN \*\*\*\*\*\*\*\*\*\*\* \*\*\*\* DATE= OCT 27,2022 TIME= 15: 7:24 \*\*\*\* EXAMPLE FOR USER TABLE **A CONSTRUCTED A CONSTRUCT OF A CONSTRUCT OF A CONSTRUCT OF A CONSTRUCT OF A CONSTRUCTION**  \*\*\*\*\*\*\*\*\*\*\*\*\*\*\*\*\*\*\*\*\*\*\*\*\*\*\*\*\*\*\*\*\*\*\*\*\*\*\*\*\*\*\*\*\*\*\*\*\*\*\*\*\*\*\*\*\*\*\*\* \* For technical assistance on STAAD.Pro, please visit \* http://www.bentley.com/en/support/  $\star$   $\star$ Details about additional assistance from Bentley and Partners can be found at program menu Help->Technical Support  $\star$   $\star$ Copyright (c) Bentley Systems, Inc. http://www.bentley.com \*\*\*\*\*\*\*\*\*\*\*\*\*\*\*\*\*\*\*\*\*\*\*\*\*\*\*\*\*\*\*\*\*\*\*\*\*\*\*\*\*\*\*\*\*\*\*\*\*\*\*\*\*\*\*\*\*\*\*\*

### EX. UK-18 Stress Calculation for Plate Elements

This is an example which demonstrates the calculation of principal stresses on a finite element.

This problem is installed with the program by default to C:\Users\Public\Public Documents\STAAD.Pro CONNECT Edition\Samples\Sample Models\UK \UK-18 Stress Calculation for Plate Elements.STD when you install the program.

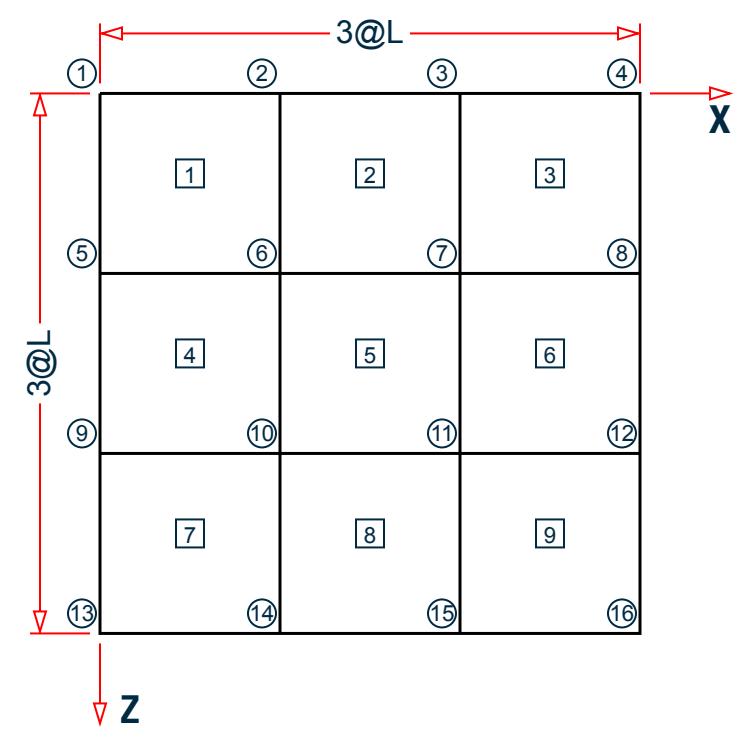

*Figure 568: Example Problem No. 18*

Where:

 $L = 3 m$ 

Fixed Supports at Joints 1, 2, 3, 4, 5, 9, 13

Load intensity = 2000 Kn/sq.m in - Y direction

Actual input is shown in bold lettering followed by explanation.

 STAAD SPACE SAMPLE CALCULATION FOR \* ELEMENT STRESSES

Every input has to start with the term STAAD. The word SPACE signifies that the structure is a space frame (3-D structure).

UNIT METER KNS

Defines the input units for the data that follows.

 JOINT COORDINATES 1 0 0 0 4 9 0 0 REPEAT 3 0 0 3

Joint number followed by X, Y and Z coordinates are provided above. The REPEAT command is used to generate coordinates of joints 5 to 16 based on the pattern of joints 1 to 4.

 ELEMENT INCIDENCE 1 1 5 6 2 TO 3 REPEAT 2 3 4

Element connectivities of elements 1 to 3 are defined first, based on which, the connectivities of elements 4 to 9 are generated.

 ELEMENT PROPERTIES 1 TO 9 THICK 0.25

Elements 1 to 9 have a thickness of 0.25 m.

```
 UNIT MMS
 DEFINE MATERIAL START
 ISOTROPIC CONCRETE
 E 21.0
POISSON 0.17
 DENSITY 2.36158e-008
 ALPHA 5e-006
 DAMP 0.05
 G 9.25
 TYPE CONCRETE
STRENGTH FCU 0.0275
 END DEFINE MATERIAL
 CONSTANTS
 MATERIAL CONCRETE ALL
 UNIT METER
```
The DEFINE MATERIAL command is used to specify material properties and the CONSTANT is used to assign the material to all members.

**SUPPORT** 1 TO 4 5 9 13 FIXED

Fixed support conditions exist at the above mentioned joints.

```
 LOAD 1
 ELEMENT LOAD
 1 TO 9 PRESSURE -2000.0
```
A uniform pressure of 2000 Kn/sq.m is applied on all the elements. In the absence of an explicit direction specification, the load is assumed to act along the local Z axis. The negative value indicates that the load acts opposite to the positive direction of the local Z.

PERFORM ANALYSIS

The above command instructs the program to proceed with the analysis.

PRINT SUPPORT REACTION

The above command is self-explanatory.

```
 UNIT MMS
 PRINT ELEMENT STRESSES LIST 4
```
Element stresses at the centroid of the element are printed using the above command. The output includes membrane stresses, shear stresses, bending moments per unit width and principal stresses. The change of length unit from meter to mms indicates that the values will be printed in KN and MMs units.

FINISH

The STAAD run is terminated.

#### Calculation of principal stresses for element 4

Calculations are presented for the top surface only.

 $SX = 0.0$  kN/mm<sup>2</sup>  $SY = 0.0$  kN/mm<sup>2</sup>  $SXY = 0.0$  kN/mm<sup>2</sup>  $MX = 2,111.84 kN-mm/mm$ MY = 10,726.22 kN-mm/m  $MXY = 4,553.97 kN-mm/mm$  $S = 1/6t^2 = 1/(6 \cdot 250^2) = 10{,}416.67 \text{mm}^2$  (Section Modulus)  $\sigma_{\rm v}$  = SX + MX/S = 0.0 + 2,111.84/10,416.67 = 0.2027 kN/mm<sup>2</sup>  $\sigma_v = SY + MY/S = 0.0 + 10,726.22/10,416.67 = 1.0297$  kN/mm<sup>2</sup>  $\tau_{xy}$  = SXY + MXY/S = 0.0 + 4,553.97/10,416.67 = 0.4372 kN/mm<sup>2</sup>  $T_{Max}$  =  $(\sigma_x - \sigma_y)^2$  $\frac{y}{4}$  +  $\tau_{xy}^2$  $\frac{2}{\text{rv}} = \sqrt{\frac{(0.2027 - 1.0297)^2}{4}}$  $\frac{(1.10297)^2}{4}$  + 0.4372<sup>2</sup> = 0.6018*KN* |  $mm^2$  $S_{\text{Max}} = (\sigma_x + \sigma_y)/2 + T_{\text{Max}} = (0.2027 + 1.0297)/2 + 0.6018 = 1.218 \text{ kN/mm}^2$ 

Say 1.22 kN/mm<sup>2</sup>

$$
\mathrm{S_{Min}} = (\sigma_{\mathrm{x}} + \sigma_{\mathrm{y}})/2
$$
 -  $\mathrm{T_{Max}} = (0.2027 + 1.0297)/2$  -  $0.6018 = 0.0144 \ \mathrm{kN/mm^2}$ 

Say 0.01 kN/ mm<sup>2</sup>

Angle = 
$$
\frac{1}{2} \tan^{-1} \left( \frac{2\tau_{xy}}{\sigma_x - \sigma_y} \right)
$$
 =  $\frac{1}{2} \tan^{-1} \left( \frac{2(0.4372)}{0.2027 - 1.0297} \right)$  = -23.30°  
VON =  
0.707 $\sqrt{(S_{Max} - S_{Min})^2 + S_{Max}^2 + S_{Min}^2}$  = 0.707 $\sqrt{(1.218 - 0.0144)^2 + 1.218^2 + 0.0144^2}$  = 1.2107kN  $|mm^2$ 

#### Input File

STAAD SPACE SAMPLE CALCULATION FOR \* ELEMENT STRESSES UNIT METER KNS JOINT COORDINATES 1 0 0 0 4 9 0 0 REPEAT 3 0 0 3 ELEMENT INCIDENCE 1 1 5 6 2 TO 3 REPEAT 2 3 4 ELEMENT PROPERTIES 1 TO 9 THICK 0.25 UNIT MMS DEFINE MATERIAL START ISOTROPIC CONCRETE E 21.0 POISSON 0.17 DENSITY 2.36158e-008 ALPHA 5e-006 DAMP 0.05 G 9.25 TYPE CONCRETE STRENGTH FCU 0.0275

```
END DEFINE MATERIAL
CONSTANTS
MATERIAL CONCRETE ALL
UNIT METER
SUPPORT
1 TO 4 5 9 13 FIXED
LOAD 1
ELEMENT LOAD
1 TO 9 PRESSURE -2000.0
PERFORM ANALYSIS
PRINT SUPPORT REACTION
UNIT MMS
PRINT ELEMENT STRESSES LIST 4
FINISH
```
### STAAD Output File

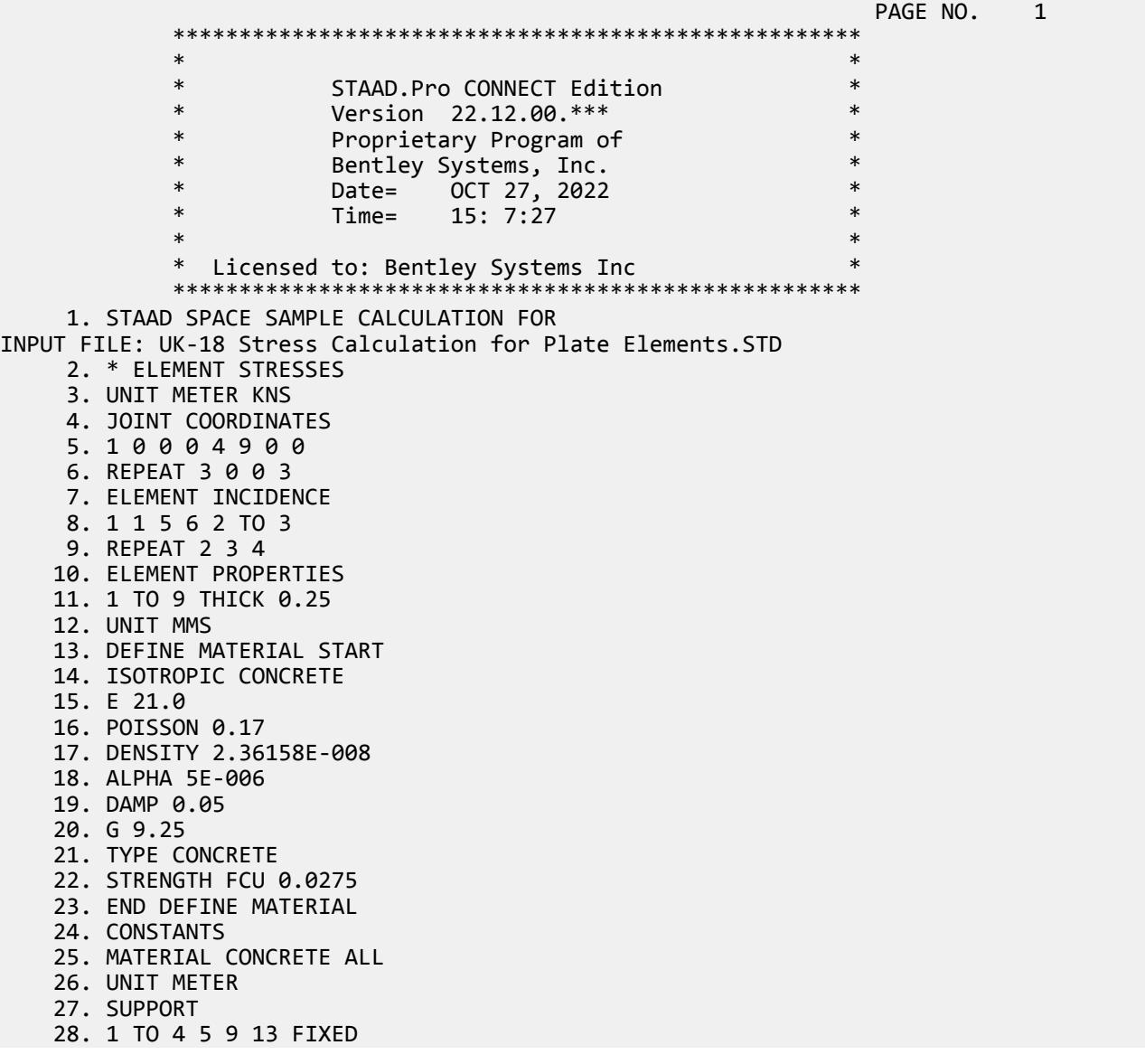

EX. British Design Examples

 29. LOAD 1 30. ELEMENT LOAD 31. 1 TO 9 PRESSURE -2000.0 32. PERFORM ANALYSIS SAMPLE CALCULATION FOR **A CONSTRUCTED ASSESSED A**  $-$  PAGE NO. 2 \* ELEMENT STRESSES P R O B L E M S T A T I S T I C S ----------------------------------- NUMBER OF JOINTS 16 NUMBER OF MEMBERS 0 NUMBER OF PLATES 09 NUMBER OF SOLIDS 0 NUMBER OF SURFACES 0 NUMBER OF SUPPORTS 7 Using 64-bit analysis engine. SOLVER USED IS THE IN-CORE ADVANCED MATH SOLVER TOTAL PRIMARY LOAD CASES = 1, TOTAL DEGREES OF FREEDOM = 54 TOTAL LOAD COMBINATION CASES = 0 SO FAR. 33. PRINT SUPPORT REACTION SUPPORT REACTION SAMPLE CALCULATION FOR **A CONSTRUCTED ASSAULT** CALCULATION FOR \* ELEMENT STRESSES SUPPORT REACTIONS -UNIT KNS METE STRUCTURE TYPE = SPACE ----------------- JOINT LOAD FORCE-X FORCE-Y FORCE-Z MOM-X MOM-Y MOM Z 1 1 0.00 -1291.48 0.00 -348.06 0.00 348.06 2 1 0.00 8700.82 0.00 -26485.08 0.00 -384.11 3 1 0.00 37742.16 0.00 -87763.47 0.00 3265.14 4 1 0.00 35202.76 0.00 -66094.57 0.00 -23952.47 5 1 0.00 8700.82 0.00 384.11 0.00 26485.08 9 1 0.00 37742.16 0.00 -3265.14 0.00 87763.47 13 1 0.00 35202.76 0.00 23952.47 0.00 66094.57 \*\*\*\*\*\*\*\*\*\*\*\*\*\* END OF LATEST ANALYSIS RESULT \*\*\*\*\*\*\*\*\*\*\*\*\*\* 34. UNIT MMS 35. PRINT ELEMENT STRESSES LIST 4 ELEMENT STRESSES LIST 4 SAMPLE CALCULATION FOR **A CONSTRUCTED ASSAULT** CALCULATION FOR \* ELEMENT STRESSES ELEMENT STRESSES FORCE,LENGTH UNITS= KNS MMS ---------------- STRESS = FORCE/UNIT WIDTH/THICK, MOMENT = FORCE-LENGTH/UNIT WIDTH ELEMENT LOAD SQX SQY MX MY MXY VONT VONB SX SY SXY TRESCAT TRESCABLE TRESCABLE TRESCABLE TRESCABLE TRESCABLE 4 1 0.02 -0.02 2080.05 10634.76 4648.47  $1.21$   $1.21$   $1.21$   $0.00$   $0.00$   $0.00$ **1.22** 1.22 TOP : SMAX= 1.22 SMIN= 0.00 TMAX= 0.61 ANGLE= 66.3 BOTT: SMAX= -0.00 SMIN= -1.22 TMAX= 0.61 ANGLE=-23.7 \*\*\*\* MAXIMUM STRESSES AMONG SELECTED PLATES AND CASES \*\*\*\* MAXIMUM MINIMUM MAXIMUM MAXIMUM MAXIMUM PRINCIPAL PRINCIPAL SHEAR VONMISES TRESCA STRESS STRESS STRESS STRESS STRESS 1.216739E+00 -1.216739E+00 6.064286E-01 1.214803E+00 1.216739E+00 PLATE NO. 4 4 4 4 4 4 4 CASE NO. 1 1 1 1 1 1 \*\*\*\*\*\*\*\*\*\*\*\*\*\*\*\*\*\*\*\*END OF ELEMENT FORCES\*\*\*\*\*\*\*\*\*\*\*\*\*\*\*\*\*\*\*\* 36. FINISH SAMPLE CALCULATION FOR THE RESERVE OF THE RESERVE THAT A PAGE NO. 5 \* ELEMENT STRESSES \*\*\*\*\*\*\*\*\*\*\* END OF THE STAAD.Pro RUN \*\*\*\*\*\*\*\*\*\*\*

EX. British Design Examples

```
 **** DATE= OCT 27,2022 TIME= 15: 7:27 ****
 ************************************************************
       * For technical assistance on STAAD.Pro, please visit *
         http://www.bentley.com/en/support/
* *Details about additional assistance from
         Bentley and Partners can be found at program menu
         Help->Technical Support
* *Copyright (c) Bentley Systems, Inc.
                   http://www.bentley.com
                                    *********************
```
# EX. UK-19 Inclined Supports

This example demonstrates the usage of inclined supports. The word INCLINED refers to the fact that the restraints at a joint where such a support is specified are along a user-specified axis system instead of along the default directions of the global axis system. STAAD.Pro offers a few different methods for assigning inclined supports, and we examine those in this example.

This problem is installed with the program by default to

C:\Users\Public\Public Documents\STAAD.Pro CONNECT Edition\Samples\Sample Models\UK \UK-19 Inclined Supports.STD when you install the program.

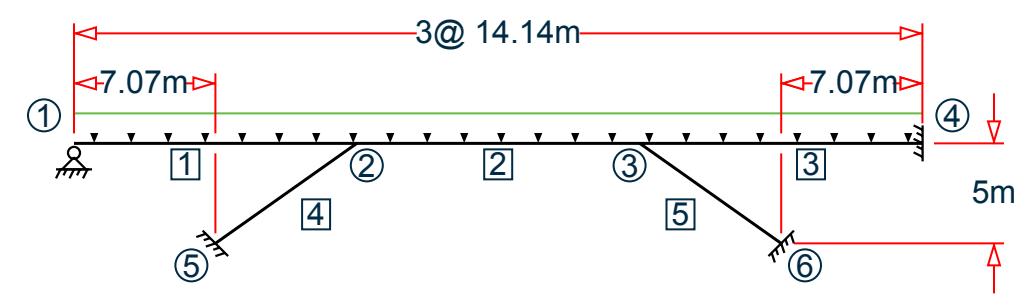

*Figure 569: Example Problem No. 19*

Actual input is shown in bold lettering followed by explanation.

 STAAD SPACE INPUT WIDTH 79

Every input has to start with the term STAAD. The word SPACE signifies that the structure is a space frame structure (3-D) and the geometry is defined through X, Y, and Z coordinates.

UNIT METER KN

Defines the input units for the data that follows.

 JOINT COORDINATES 1 0 5 0; 2 10 5 10; 3 20 5 20; 4 30 5 30; 5 5 0 5; 6 25 0 25;

Joint number followed by X, Y and Z coordinates are provided above.

**Note:** Semicolons (;) are used as line separators to allow for input of multiple sets of data on one line.

 MEMBER INCIDENCES 1 1 2; 2 2 3; 3 3 4; 4 5 2; 5 6 3; Defines the members by the joints to which they are connected.

 UNIT MMS KN MEMBER PROPERTY AMERICAN 4 5 PRIS YD 800 1 TO 3 PRIS YD 750 ZD 500

Properties for all members of the model are provided using the PRISMATIC option (abbreviated to PRIS here). YD and ZD stand for depth and width. If ZD is not provided, a circular shape with diameter = YD is assumed for that cross section. All properties required for the analysis, such as, Area, Moments of Inertia, etc. are calculated automatically from these dimensions unless these are explicitly defined. The values are provided in MMS unit.

 DEFINE MATERIAL START ISOTROPIC CONCRETE E 21.72 POISSON 0.17 DENSITY 2.35615e-008 ALPHA 5e-006 DAMP 0.05 G 9.281 TYPE CONCRETE STRENGTH FCU 0.0275 END DEFINE MATERIAL **CONSTANTS** MATERIAL CONCRETE ALL

Material constants like E (modulus of elasticity) and Poisson's ratio are specified following the command CONSTANTS.

 UNIT METER KN SUPPORTS 5 INCLINED REF 10 5 10 FIXED BUT MX MY MZ KFX 30000 6 INCLINED REFJT 3 FIXED BUT MX MY MZ KFX 30000 1 PINNED 4 INCLINED 1 0 1 FIXED BUT FX MX MY MZ

We assign supports (restraints) at 4 nodes - 5, 6, 1 and 4. For 3 of those, namely, 5, 6 and 4, the node number is followed by the keyword INCLINED, signifying that an INCLINED support is defined there. For the remaining one - node 1 - that keyword is missing. Hence, the support at node 1 is a global direction support.

The most important aspect of inclined supports is their axis system. Each node where an inclined support is defined has its own distinct local X, local Y and local Z axes. In order to define the axis system, we first have to define a datum point. The support node and the datum point together help define the axis system.

Three different methods are shown in the above 3 instances for defining the datum point.

- At node 5, notice the keyword REF followed by the numbers (10,5,10). This means that the datum point associated with node 5 is one which has the global coordinates of (10m, 5m, 10m). Coincidentally, this happens to be node 2.
- At node 6, the keyword REFJT is used followed by the number 3. This means that the datum point for support node 6 is the joint number 3 of the model. The coordinates of the datum point are hence those of node 3, namely, (20m, 5m and 20m).
- At node 4, the word INCLINED is merely followed by 3 numbers (1,0,1). In the absence of the words REF and REFJT, the program sets the datum point to be the following. It takes the coordinates of node 4, which are (30m,5m,30m) and adds to them, the 3 numbers which comes after the word INCLINED. Thus, the datum point becomes (31m, 5m and 31m).

Once the datum point is established, the local axis system is defined as follows. Local X is a straight line (vector) pointing from the support node towards the datum point. Local Z is the vector obtained by the cross product of local X and the global Y axis (unless the SET Z UP command is used in which case one would use global Z instead of global Y and that would yield local Y). Local Y is the vector resulting from the cross product of local Z and local X. The right hand rule must be used when performing these cross products.

Notice the unique nature of these datum points. The one for node 5 tells us that a line connecting nodes 5 to 2 is the local X axis, and is hence along the axis of member 4. By defining a KFX spring at that one, we are saying that the lower end of member 4 can move along its axis like the piston of a car engine. Think of a pile bored into rock with a certain amount of freedom to expand and contract axially.

The same is true for the support at the bottom of member 5. The local X axis of that support is along the axis of member 5. That also happens to be the case for the supported end of member 3. The line going from node 4 to the datum point (31,5,31) happens to be coincident with the axis of the member, or the traffic direction. The expression FIXED BUT FX MX MY MZ for that support indicates that it is free to translate along local X, suggesting that it is an expansion joint - free to expand or contract along the axis of member 3.

Since MX, MY, and MZ are all released at these supports, no moment will be resisted by these supports.

```
 LOAD 1 DEAD LOAD
 SELFWEIGHT Y -1.2
 LOAD 2 LIVE LOAD
 MEMBER LOAD
 1 TO 3 UNI GY -6
 LOAD COMB 3 
 1 1.0 2 1.0
 PERFORM ANALYSIS PRINT STATICS CHECK
```
Three load cases followed by the instruction for the type of analysis are specified. The PRINT STATICS CHECK option will instruct the program to produce a report consisting of total applied load versus total reactions from the supports for each primary load case.

```
 PRINT SUPPORT REACTION
```
By default, support reactions are printed in the global axis directions. The above command is an instruction for such a report.

 SET INCLINED REACTION PRINT SUPPORT REACTION

Just earlier, we saw how to obtain support reactions in the global axis system. What if we need them in the inclined axis system? The "SET INCLINED REACTION" is a switch for that purpose. It tells the program that reactions should be reported in the inclined axis system instead of the global axis system. This has to be followed by the PRINT SUPPORT REACTIONS command.

```
 PRINT MEMBER FORCES
 PRINT JOINT DISP
 FINISH
```
Member forces are reported in the local axis system of the members. Joint displacements at all joints are reported in the global axis system. Following this, the STAAD run is terminated.

#### Input File

STAAD SPACE INPUT WIDTH 79 UNIT METER KN JOINT COORDINATES 1 0 5 0; 2 10 5 10; 3 20 5 20; 4 30 5 30; 5 5 0 5; 6 25 0 25;

EX. British Design Examples

MEMBER INCIDENCES 1 1 2; 2 2 3; 3 3 4; 4 5 2; 5 6 3; UNIT MMS KN MEMBER PROPERTY AMERICAN 4 5 PRIS YD 800 1 TO 3 PRIS YD 750 ZD 500 DEFINE MATERIAL START ISOTROPIC CONCRETE E 21.0 POISSON 0.17 DENSITY 2.36158e-008 ALPHA 5e-006 DAMP 0.05 G 9.25 TYPE CONCRETE STRENGTH FCU 0.0275 END DEFINE MATERIAL CONSTANTS MATERIAL CONCRETE ALL UNIT METER KN **SUPPORTS** 5 INC REF 10 5 10 FIXED BUT MX MY MZ KFX 30000 6 INC REFJT 3 FIXED BUT MX MY MZ KFX 30000 1 PINNED 4 INC 1 0 1 FIXED BUT FX MX MY MZ LOAD 1 DEAD LOAD SELFWEIGHT Y -1.2 LOAD 2 LIVE LOAD MEMBER LOAD 1 TO 3 UNI GY -6 LOAD COMB 3 1 1.0 2 1.0 PERFORM ANALYSIS PRINT STATICS CHECK PRINT SUPPORT REACTION SET INCLINED REACTION PRINT SUPPORT REACTION PRINT MEMBER FORCES PRINT JOINT DISP FINISH

#### STAAD Output File

**PAGE NO. 1 PAGE NO. 1**  \*\*\*\*\*\*\*\*\*\*\*\*\*\*\*\*\*\*\*\*\*\*\*\*\*\*\*\*\*\*\*\*\*\*\*\*\*\*\*\*\*\*\*\*\*\*\*\*\*\*\*\*  $\star$   $\star$  \* STAAD.Pro CONNECT Edition \* \* Version 22.12.00.\*\*\* \* \* Proprietary Program of \* \* Bentley Systems, Inc.<br>\* Pater 0CT 27, 2022  $*$  Date= OCT 27, 2022  $*$  $*$  Time= 15: 7:30  $*$  $\star$   $\star$  \* Licensed to: Bentley Systems Inc \* \*\*\*\*\*\*\*\*\*\*\*\*\*\*\*\*\*\*\*\*\*\*\*\*\*\*\*\*\*\*\*\*\*\*\*\*\*\*\*\*\*\*\*\*\*\*\*\*\*\*\*\* 1. STAAD SPACE INPUT FILE: UK-19 Inclined Supports.STD 2. INPUT WIDTH 79 3. UNIT METER KN

 4. JOINT COORDINATES 5. 1 0 5 0; 2 10 5 10; 3 20 5 20; 4 30 5 30; 5 5 0 5; 6 25 0 25 6. MEMBER INCIDENCES 7. 1 1 2; 2 2 3; 3 3 4; 4 5 2; 5 6 3 8. UNIT MMS KN 9. MEMBER PROPERTY AMERICAN 10. 4 5 PRIS YD 800 11. 1 TO 3 PRIS YD 750 ZD 500 12. DEFINE MATERIAL START 13. ISOTROPIC CONCRETE 14. E 21.0 15. POISSON 0.17 16. DENSITY 2.36158E-008 17. ALPHA 5E-006 18. DAMP 0.05 19. G 9.25 20. TYPE CONCRETE 21. STRENGTH FCU 0.0275 22. END DEFINE MATERIAL 23. CONSTANTS 24. MATERIAL CONCRETE ALL 25. UNIT METER KN 26. SUPPORTS 27. 5 INC REF 10 5 10 FIXED BUT MX MY MZ KFX 30000 28. 6 INC REFJT 3 FIXED BUT MX MY MZ KFX 30000 29. 1 PINNED 30. 4 INC 1 0 1 FIXED BUT FX MX MY MZ 31. LOAD 1 DEAD LOAD 32. SELFWEIGHT Y -1.2 33. LOAD 2 LIVE LOAD 34. MEMBER LOAD 35. 1 TO 3 UNI GY -6 36. LOAD COMB 3 37. 1 1.0 2 1.0 38. PERFORM ANALYSIS PRINT STATICS CHECK  $-$  PAGE NO. 2 P R O B L E M S T A T I S T I C S ----------------------------------- NUMBER OF JOINTS 6 NUMBER OF MEMBERS 5 NUMBER OF PLATES 0 NUMBER OF SOLIDS 0 NUMBER OF SURFACES 0 NUMBER OF SUPPORTS 4 Using 64-bit analysis engine. SOLVER USED IS THE IN-CORE ADVANCED MATH SOLVER TOTAL PRIMARY LOAD CASES = 2, TOTAL DEGREES OF FREEDOM = 27 TOTAL LOAD COMBINATION CASES = STAAD SPACE **-- PAGE NO.** 3 STATIC LOAD/REACTION/EQUILIBRIUM SUMMARY FOR CASE NO. 1 DEAD LOAD CENTER OF FORCE BASED ON Y FORCES ONLY (METE). (FORCES IN NON-GLOBAL DIRECTIONS WILL INVALIDATE RESULTS)  $X = 0.150000000E+02$  Y = 0.411580006E+01 Z = 0.150000000E+02 TOTAL APPLIED LOAD 1 \*\*\*TOTAL APPLIED LOAD ( KN METE ) SUMMARY (LOADING 1 ) SUMMATION FORCE-X =  $0.00$ <br>SUMMATION FORCE-Y =  $-697.60$ SUMMATION FORCE-Y =  $SUMMATION FORCE-Z = 0.00$ 

```
 SUMMATION OF MOMENTS AROUND THE ORIGIN-
    MX= 10463.94 MY= 0.00 MZ= -10463.94
TOTAL REACTION LOAD 1
   ***TOTAL REACTION LOAD( KN METE ) SUMMARY (LOADING 1 )
SUMMATION FORCE-X = -0.00SUMMATION FORCE-Y = 697.60
     SUMMATION FORCE-Y = 697.60<br>SUMMATION FORCE-Z = -0.00 SUMMATION OF MOMENTS AROUND THE ORIGIN-
 MX= -10463.94 MY= -0.00 MZ= 10463.94
 MAXIMUM DISPLACEMENTS ( CM /RADIANS) (LOADING 1)
MAXIMUMS AT NODE
X = -8.02030E - 01 5
    Y = -2.50768E+00 3<br>Z = -8.02030E-01 5
    Z = -8.02030E-01RX= -2.71938E-03 4<br>RY= 8.02194E-18 1
RY= 8.02194E-18 1
 RZ= 2.71938E-03 4
         STATIC LOAD/REACTION/EQUILIBRIUM SUMMARY FOR CASE NO. 2
         LIVE LOAD 
         CENTER OF FORCE BASED ON Y FORCES ONLY (METE).
        (FORCES IN NON-GLOBAL DIRECTIONS WILL INVALIDATE RESULTS)
                    X = 0.149999999E+02
                    Y = 0.500000017E+01
                    Z = 0.149999999E+02
     STAAD SPACE -- PAGE NO. 4
 TOTAL APPLIED LOAD 2 
   ***TOTAL APPLIED LOAD ( KN METE ) SUMMARY (LOADING 2 )
     SUMMATION FORCE-X = 0.00SUMMATION FORCE-Y = -254.56
SUMMATION FORCE-Z = 0.00
     SUMMATION OF MOMENTS AROUND THE ORIGIN-
    MX= 3818.38 MY= 0.00 MZ= -3818.38
 TOTAL REACTION LOAD 2 
   ***TOTAL REACTION LOAD( KN METE ) SUMMARY (LOADING 2 )
SUMMATION FORCE-X = -0.00SUMMATION FORCE-Y = 254.56
SUMMATION FORCE-Z = -0.00 SUMMATION OF MOMENTS AROUND THE ORIGIN-
    SUMMATION OF MUMENTS ANOUND THE CREATING MIZ=<br>MX= -3818.38 MY= -0.00 MIZ= 3818.38
   MAXIMUM DISPLACEMENTS ( CM /RADIANS) (LOADING 2)
         MAXIMUMS AT NODE
    X = -2.97766E-01 5<br>Y = -9.34280E-01 3
    Y = -9.34280E-01 3<br>
Z = -2.97766E-01 5
    Z = -2.97766E-01 5<br>RX= -1.21481E-03 4
    RX= -1.21481E-03 4<br>RY= -3.94177E-18 4
 RY= -3.94177E-18 4
 RZ= 1.21481E-03 4
   ************ END OF DATA FROM INTERNAL STORAGE ************
    39. PRINT SUPPORT REACTION
  SUPPORT REACTION 
    STAAD SPACE -- PAGE NO. 5
   SUPPORT REACTIONS -UNIT KN METE STRUCTURE TYPE = SPACE
   -----------------
 JOINT LOAD FORCE-X FORCE-Y FORCE-Z MOM-X MOM-Y MOM Z
     5 1 216.27 289.28 216.27 0.00 0.00 0.00
 2 86.61 94.78 86.61 0.00 0.00 0.00
 3 302.88 384.06 302.88 0.00 0.00 0.00
     6 1 -213.07 287.50 -213.07 0.00 0.00 0.00
```
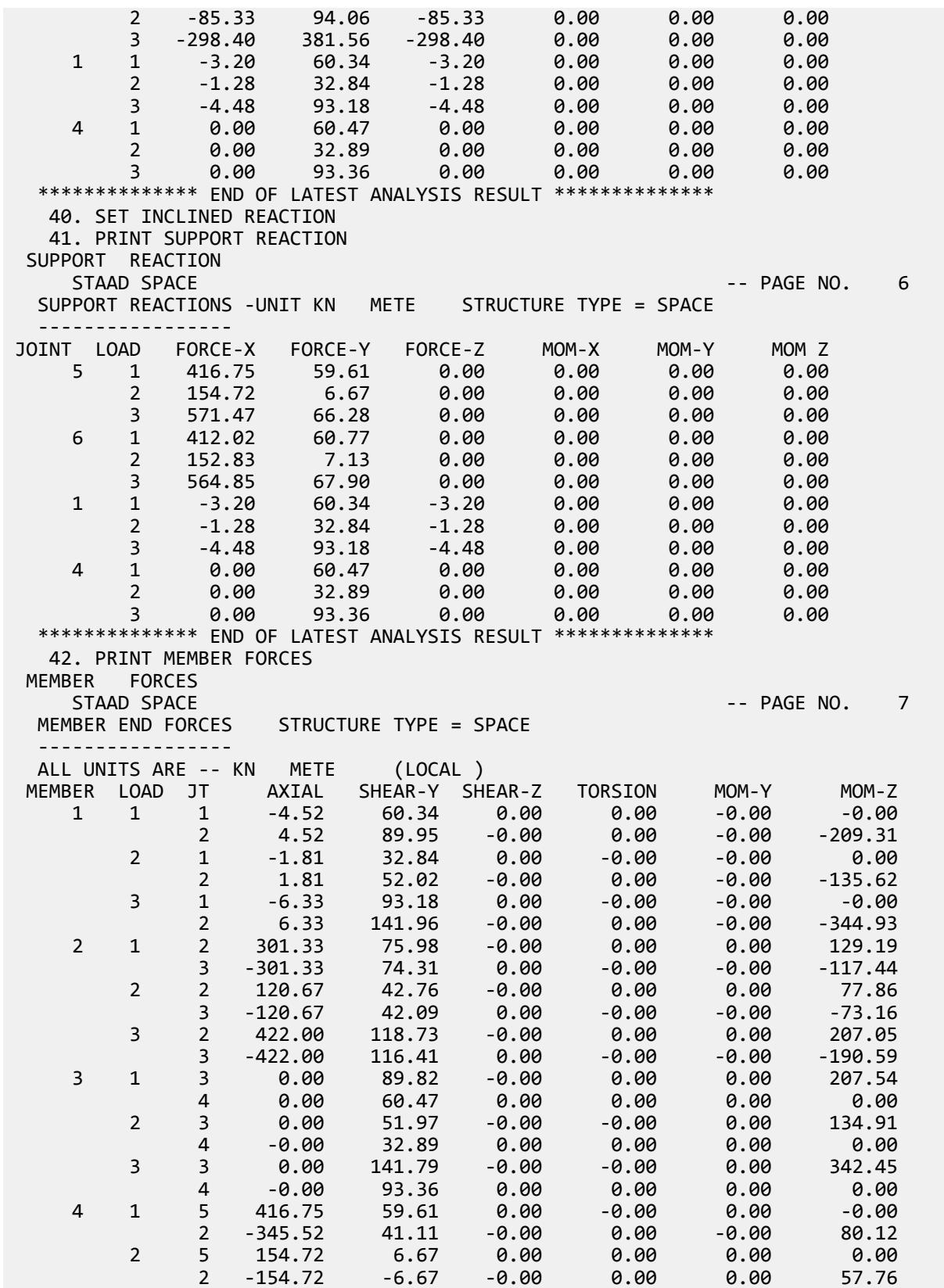

EX. British Design Examples

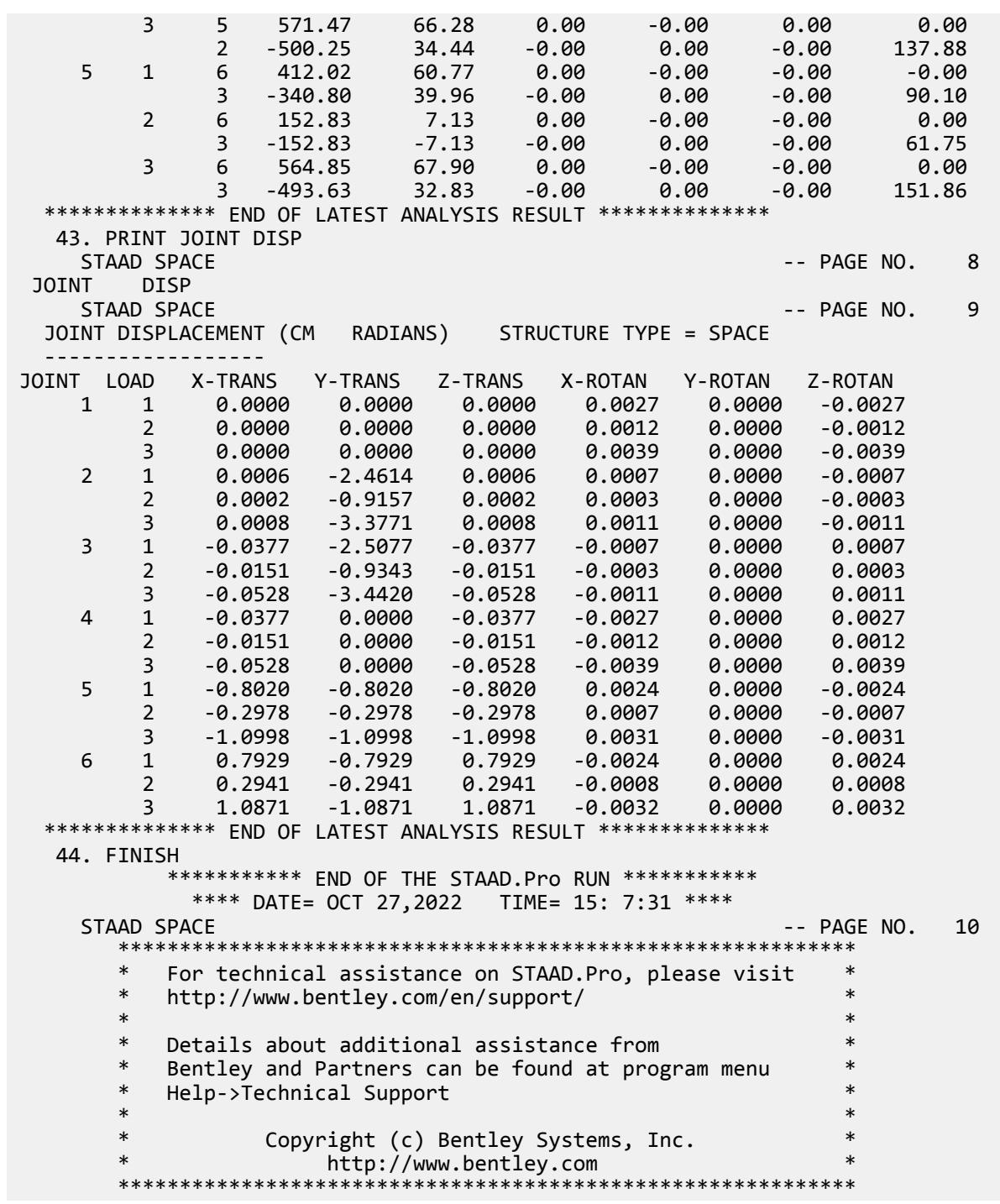

#### **Related Links**

- *[M. To assign an inclined support](#page-833-0)* (on page 834)
- *[TR.27.2 Inclined Support Specification](#page-2360-0)* (on page 2361)
- *[Create Support dialog](#page-2874-0)* (on page 2875)

# EX. UK-20 Generating a Structure in Cylindrical Coordinates

This example generates the geometry of a cylindrical tank structure using the cylindrical coordinate system. The tank lies on its side in this example.

This problem is installed with the program by default to

C:\Users\Public\Public Documents\STAAD.Pro CONNECT Edition\Samples\Sample Models\UK \UK-20 Generating a Structure in Cylindrical Coordinates.STD when you install the program.

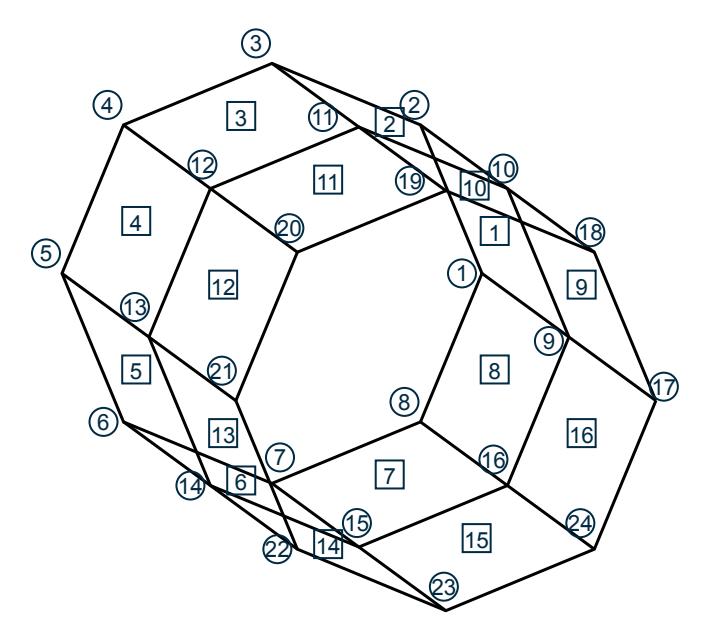

*Figure 570: Example Problem No. 20*

In this example, a cylindrical tank is modeled using finite elements. The radial direction is in the XY plane and longitudinal direction is along the Z-axis. Hence, the coordinates in the XY plane are generated using the cylindrical coordinate system.

STAAD SPACE

UNIT METER KN

The type of structure (space frame) and length and force units for data to follow are specified.

JOINT COORD CYLINDRICAL

The above command instructs the program that the coordinate data that follows is in the cylindrical coordinate system (r,theta,z).

1 3.5 0 0 8 3.5 315 0

Joint 1 has an 'r' of 3.5 meters, theta of 0 degrees and Z of 0 ft. Joint 8 has an 'r' of 3.5 meters, theta of 315 degrees and Z of 0 ft. The 315 degrees angle is measured counter-clockwise from the +ve direction of the X-axis. Joints 2 to 7 are generated by equal increments of the coordinate values between joints 1 and 8.

REPEAT 2 0 0 3.0
The REPEAT command is used to generate joints 9 through 24 by repeating twice, the pattern of joints 1 to 8 at Z-increments of 3.0 meters for each REPEAT.

#### PRINT JOINT COORD

The above command is used to produce a report consisting of the coordinates of all the joints in the Cartesian coordinate system. Note that even though the input data was in the cylindrical coordinate system, the output is in the Cartesian coordinate system.

```
 ELEMENT INCIDENCES
 1 1 2 10 9 TO 7 1 1
 8 8 1 9 16
 REPEAT ALL 1 8 8
```
The above 4 lines identify the element incidences of all 16 elements. Incidences of element 1 is defined as 1 2 10 9. Incidences of element 2 is generated by incrementing the joint numbers of element 1 by 1, incidences of element 3 is generated by incrementing the incidences of element 2 by 1 and so on up to element 7. Incidences of element 8 has been defined above as 8 1 9 16. The REPEAT ALL command states that the pattern of all the elements defined by the previous 2 lines, namely elements 1 to 8, must be repeated once with an element number increment of 8 and a joint number increment of 8 to generate elements 9 through 16.

#### PRINT ELEMENT INFO

The above command is self-explanatory.

FINISH

#### Input File

STAAD SPACE UNIT METER KN JOINT COORD CYLINDRICAL 1 3.5 0 0 8 3.5 315 0 REPEAT 2 0 0 3.0 PRINT JOINT COORD ELEMENT INCIDENCES 1 1 2 10 9 TO 7 1 1 8 8 1 9 16 REPEAT ALL 1 8 8 PRINT ELEMENT INFO FINISH

#### STAAD Output File

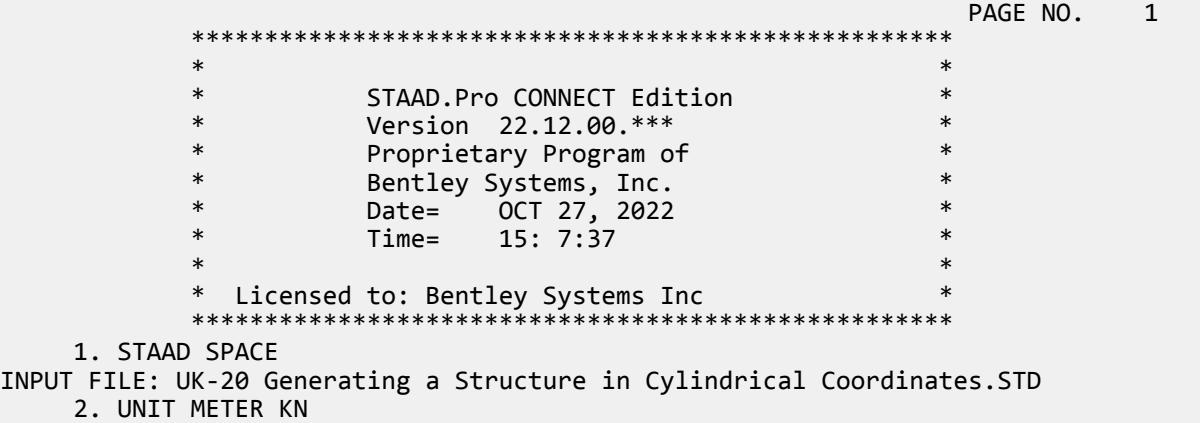

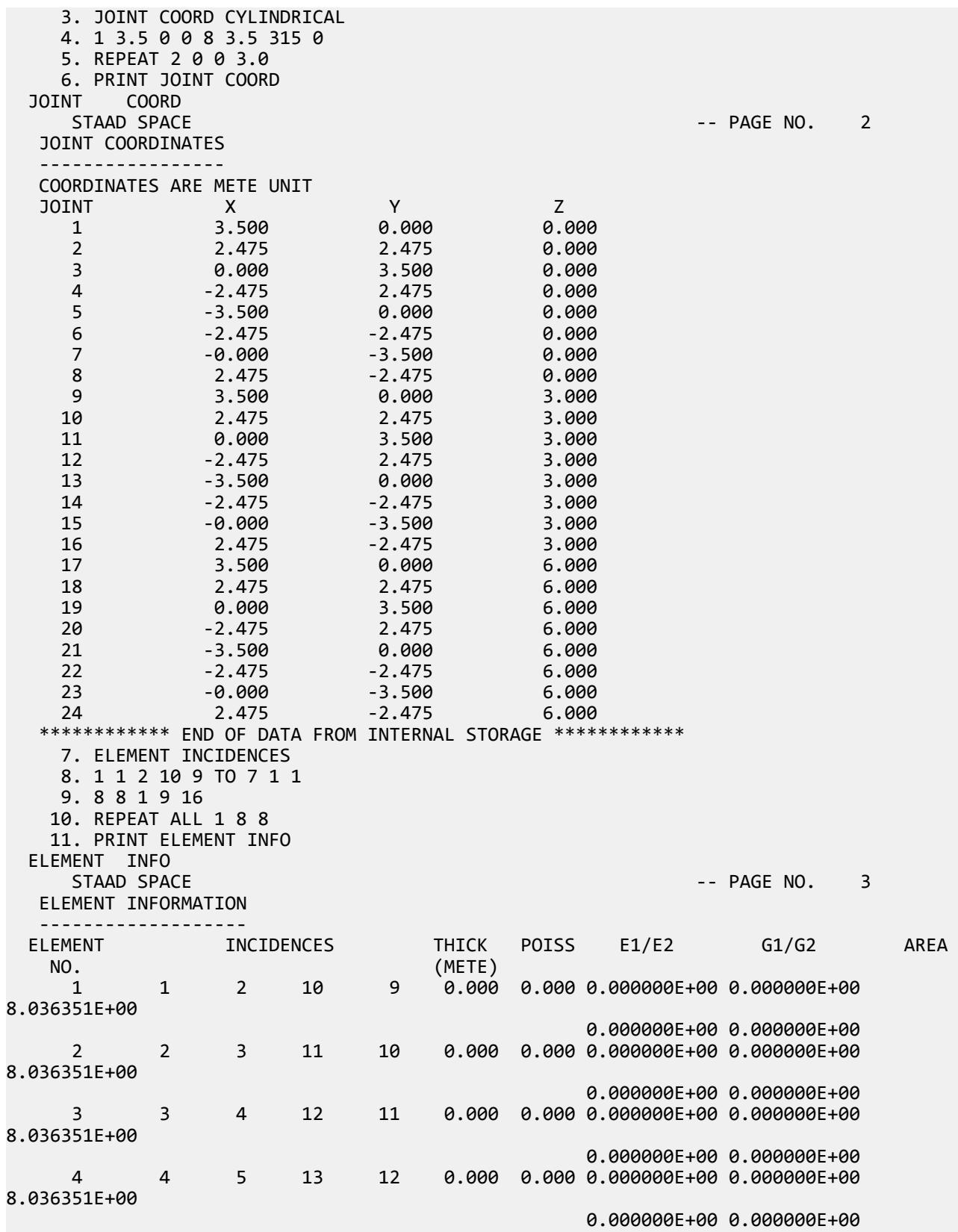

EX. British Design Examples

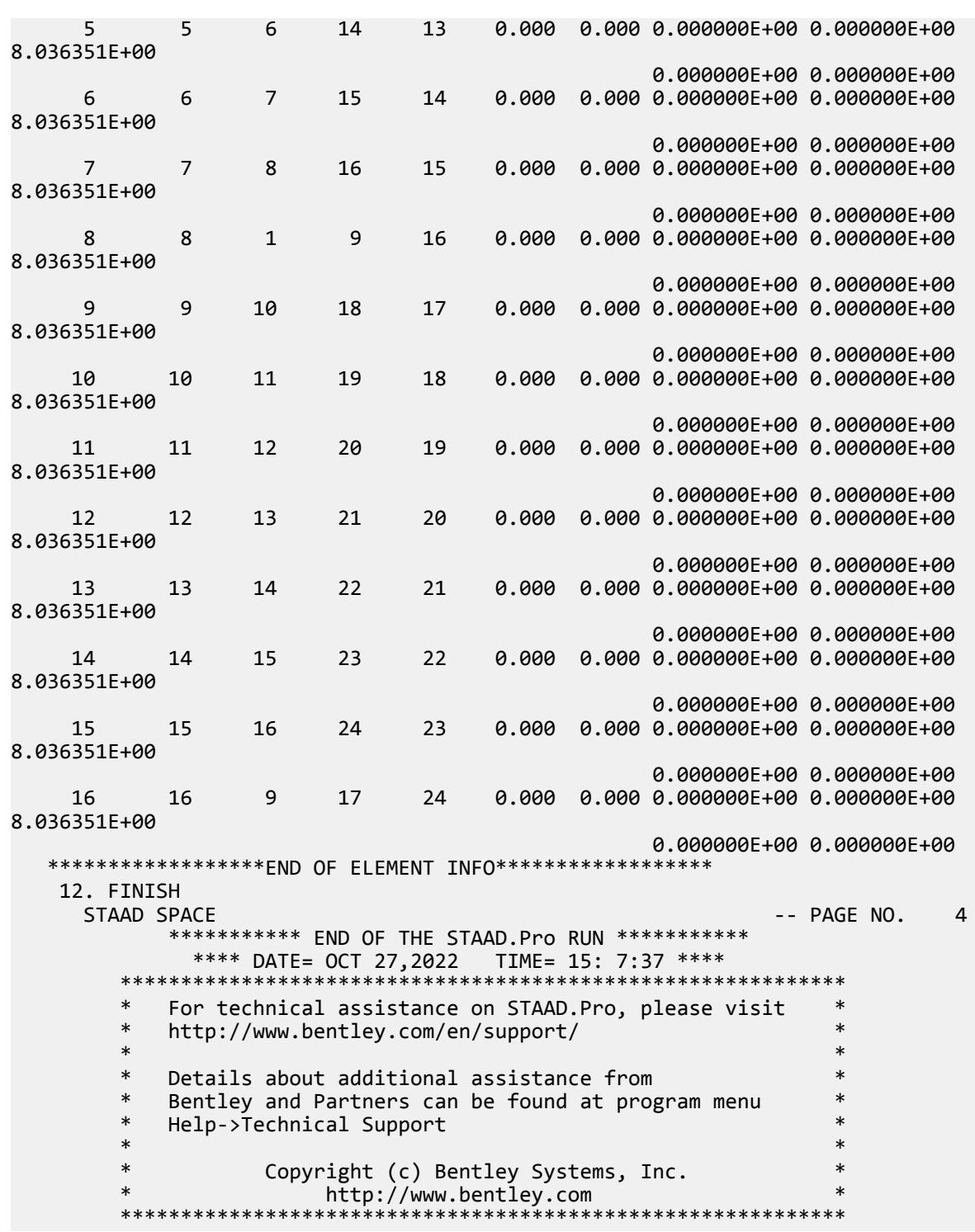

# EX. UK-21 Analysis of a Structure with Tension-Only Members

This example illustrates the modeling of tension-only members using the MEMBER TENSION command.

This problem is installed with the program by default to

C:\Users\Public\Public Documents\STAAD.Pro CONNECT Edition\Samples\Sample Models\UK \UK-21 Analysis of a Structure with Tension-Only Members.STD when you install the program.

It is important to note that the analysis can be done for only 1 load case at a time. This is because, the set of "active" members (and hence the stiffness matrix) is load case dependent.

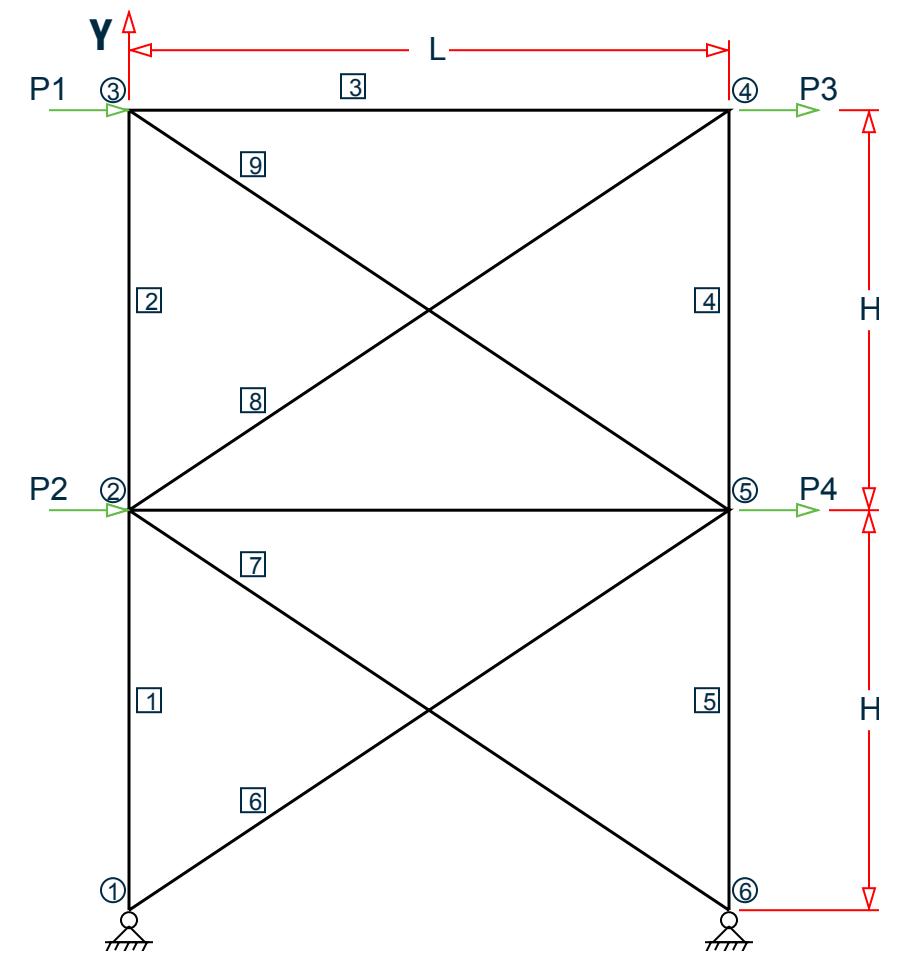

*Figure 571: Example Problem No. 21*

where:

 $L = 5.25$  m, H = 3.5 m Load case 1: P1 = 45 kN & P2 = 70 kN Load case 2: P3 = -45 kN & P4 = -70 kN

STAAD PLANE EXAMPLE FOR TENSION-ONLY MEMBERS

The input data is initiated with the word STAAD. This structure is a PLANE frame.

UNIT METER KNS

Units for the commands to follow are defined above.

 JOINT COORDINATES 1 0 0 ; 2 0 3.5 ; 3 0 7.0 ; 4 5.25 7.0 ; 5 5.25 3.5 ; 6 5.25 0

Joint coordinates of joints 1 to 6 are defined above.

 MEMBER INCIDENCES 1 1 2 5 6 1 5 ; 7 2 6 ; 8 2 4 ; 9 3 5 ; 10 2 5

Incidences of members 1 to 10 are defined.

 MEMBER TENSION 6 TO 9

Members 6 to 9 are defined as tension-only members using the MEMBER TENSION command. Hence for each load case, if during the analysis, any of the members 6 to 9 is found to be carrying a compressive force, it is disabled from the structure and the analysis is carried out again with the modified structure.

 MEMBER PROPERTY BRITISH 1 TO 10 TA ST UC152X152X30

All members have been assigned a UC section from the British table.

```
 UNIT MMS
 DEFINE MATERIAL START
 ISOTROPIC STEEL
 E 210
 POISSON 0.3
 DENSITY 7.6977e-008
 ALPHA 6e-006
 DAMP 0.03
 TYPE STEEL
 STRENGTH FY 0.24821 FU 0.399894 RY 1.5 RT 1.2
 END DEFINE MATERIAL
 CONSTANTS
 MATERIAL STEEL ALL
```
The DEFINE MATERIAL command is used to specify material properties and the CONSTANT is used to assign the material to all members. The length units have been changed from meters to millimeters to facilitate the input of these values.

 SUPPORT 1 6 PINNED

The supports are defined above.

 LOAD 1 JOINT LOAD 2 FX 70 3 FX 45

Load 1 is defined above and consists of joint loads at joints 2 and 3.

 PERFORM ANALYSIS CHANGE MEMBER TENSION 6 TO 9

One or more among the members 6 to 9 may have been inactivated in the previous analysis.

 LOAD 2 JOINT LOAD 4 FX -45 5 FX -70

Load case 2 is described above.

 LOAD 3 REPEAT LOAD 1 1.0 2 1.0

Load case 3 illustrates the technique employed to instruct STAAD to create a load case which consists of data to be assembled from other load cases already specified earlier. We would like the program to analyze the structure for loads from cases 1 and 2 acting simultaneously.

 PRINT ANALYSIS RESULTS FINI

The analysis results are printed and the run terminated.

### Input File

```
STAAD PLANE EXAMPLE FOR TENSION-ONLY MEMBERS
UNIT METER KNS
SET NL 3
JOINT COORDINATES
1 0 0 ; 2 0 3.5 ; 3 0 7.0 ; 4 5.25 7.0 ; 5 5.25 3.5 ; 6 5.25 0
MEMBER INCIDENCES
1 1 2 5
6 1 5 ; 7 2 6 ; 8 2 4 ; 9 3 5 ; 10 2 5
MEMBER TENSION
6 TO 9
MEMBER PROPERTY BRITISH
1 TO 10 TABLE ST UC152X152X30
UNIT MMS
DEFINE MATERIAL START
ISOTROPIC STEEL
E 210
POISSON 0.3
DENSITY 7.6977e-008
ALPHA 6e-006
DAMP 0.03
TYPE STEEL
STRENGTH FY 0.24821 FU 0.399894 RY 1.5 RT 1.2
END DEFINE MATERIAL
CONSTANTS
MATERIAL STEEL ALL
SUPPORT
1 6 PINNED
LOAD 1
JOINT LOAD
2 FX 70
3 FX 45
PERFORM ANALYSIS
CHANGE
MEMBER TENSION
6 TO 9
LOAD 2
JOINT LOAD
4 FX -45
5 FX -70
PERFORM ANALYSIS
CHANGE
LOAD 3
```
REPEAT LOAD 1 1.0 2 1.0 PERFORM ANALYSIS CHANGE LOAD LIST 1 2 3 PRINT ANALYSIS RESULTS FINI

### STAAD Output File

PAGE NO. 1 \*\*\*\*\*\*\*\*\*\*\*\*\*\*\*\*\*\*\*\*\*\*\*\*\*\*\*\*\*\*\*\*\*\*\*\*\*\*\*\*\*\*\*\*\*\*\*\*\*\*\*\*  $\ast$   $\ast$ \* STAAD.Pro CONNECT Edition<br>\* Nersion 22 12 00 \*\*\* \* Version 22.12.00.\*\*\* \* \* Proprietary Program of \* \* Bentley Systems, Inc. \* Date= 0CT 27, 2022 Time= 15: 7:40  $\ast$   $\ast$  \* Licensed to: Bentley Systems Inc \* \*\*\*\*\*\*\*\*\*\*\*\*\*\*\*\*\*\*\*\*\*\*\*\*\*\*\*\*\*\*\*\*\*\*\*\*\*\*\*\*\*\*\*\*\*\*\*\*\*\*\*\* 1. STAAD PLANE EXAMPLE FOR TENSION-ONLY MEMBERS INPUT FILE: UK-21 Analysis of a Structure with Tension-Only Members.STD 2. UNIT METER KNS 3. SET NL 3 4. JOINT COORDINATES 5. 1 0 0 ; 2 0 3.5 ; 3 0 7.0 ; 4 5.25 7.0 ; 5 5.25 3.5 ; 6 5.25 0 6. MEMBER INCIDENCES 7. 1 1 2 5 8. 6 1 5 ; 7 2 6 ; 8 2 4 ; 9 3 5 ; 10 2 5 9. MEMBER TENSION 10. 6 TO 9 11. MEMBER PROPERTY BRITISH 12. 1 TO 10 TABLE ST UC152X152X30 13. UNIT MMS 14. DEFINE MATERIAL START 15. ISOTROPIC STEEL 16. E 210 17. POISSON 0.3 18. DENSITY 7.6977E-008 19. ALPHA 6E-006 20. DAMP 0.03 21. TYPE STEEL 22. STRENGTH FY 0.24821 FU 0.399894 RY 1.5 RT 1.2 23. END DEFINE MATERIAL 24. CONSTANTS 25. MATERIAL STEEL ALL 26. SUPPORT 27. 1 6 PINNED 28. LOAD 1 29. JOINT LOAD 30. 2 FX 70 31. 3 FX 45 32. PERFORM ANALYSIS EXAMPLE FOR TENSION-ONLY MEMBERS **And CONSIDER THE SET ASSESSED ASSAULT** 2 P R O B L E M S T A T I S T I C S -----------------------------------

NUMBER OF JOINTS 6 NUMBER OF MEMBERS 10<br>NUMBER OF PLATES 0 NUMBER OF SOLIDS 0 NUMBER OF PLATES 0 NUMBER OF SOLIDS 0 NUMBER OF SURFACES 0 NUMBER OF SUPPORTS 2 Using 64-bit analysis engine. SOLVER USED IS THE IN-CORE ADVANCED MATH SOLVER<br>TOTAL PRIMARY LOAD CASES = 1, TOTAL DEGREES OF 1, TOTAL DEGREES OF FREEDOM = 14<br>0 SO FAR. TOTAL LOAD COMBINATION CASES = 0 SO FAR. 1 -- START ITERATION NO. 2 \*\*NOTE-Tension/Compression converged after 2 iterations, Case= 1 33. CHANGE 34. MEMBER TENSION 35. 6 TO 9 36. LOAD 2 37. JOINT LOAD 38. 4 FX -45 39. 5 FX -70 40. PERFORM ANALYSIS \*\*\* LOAD CASE 2 -- START ITERATION NO. 2 \*\*NOTE-Tension/Compression converged after 2 iterations, Case= 2 41. CHANGE 42. LOAD 3 43. REPEAT LOAD 44. 1 1.0 2 1.0 45. PERFORM ANALYSIS \*\*\* LOAD CASE 3 -- START ITERATION NO. 2 \*\*NOTE-Tension/Compression converged after 2 iterations, Case= 3 46. CHANGE 47. LOAD LIST 1 2 3 EXAMPLE FOR TENSION-ONLY MEMBERS -- PAGE NO. 3 48. PRINT ANALYSIS RESULTS ANALYSIS RESULTS EXAMPLE FOR TENSION-ONLY MEMBERS **And Contact Service Contact ACT** 24 JOINT DISPLACEMENT (CM RADIANS) STRUCTURE TYPE = PLANE ------------------ JOINT LOAD X-TRANS Y-TRANS Z-TRANS X-ROTAN Y-ROTAN Z-ROTAN 1 1 0.0000 0.0000 0.0000 0.0000 0.0000 -0.0008 2 0.0000 0.0000 0.0000 0.0000 0.0000 0.0005 3 0.0000 0.0000 0.0000 0.0000 0.0000 -0.0001 2 1 0.2355 0.0132 0.0000 0.0000 0.0000 -0.0004 2 -0.1609 -0.0464 0.0000 0.0000 0.0000 0.0004 3 0.0228 0.0000 0.0000 0.0000 0.0000 -0.0000 3 1 0.3633 0.0133 0.0000 0.0000 0.0000 -0.0002 2 -0.3341 -0.0594 0.0000 0.0000 0.0000 0.0004 3 0.0147 0.0000 0.0000 0.0000 0.0000 0.0000 4 1 0.3341 -0.0594 0.0000 0.0000 0.0000 -0.0004 2 -0.3633 0.0133 0.0000 0.0000 0.0000 0.0002 3 -0.0147 0.0000 0.0000 0.0000 0.0000 -0.0000  $\begin{array}{cccc} 1 & 0.1609 & -0.0464 & 0.0000 & 0.0000 & 0.0000 \\ 2 & -0.2355 & 0.0132 & 0.0000 & 0.0000 & 0.0000 \end{array}$  2 -0.2355 0.0132 0.0000 0.0000 0.0000 0.0004 3 -0.0228 0.0000 0.0000 0.0000 0.0000 0.0000 6 1 0.0000 0.0000 0.0000 0.0000 0.0000 -0.0005 2 0.0000 0.0000 0.0000 0.0000 0.0000 0.0008 3 0.0000 0.0000 0.0000 0.0000 0.0000 0.0001 EXAMPLE FOR TENSION-ONLY MEMBERS<br>PORT REACTIONS -UNIT KNS MMS STRUCTURE TYPE = PLANE SUPPORT REACTIONS -UNIT KNS MMS ----------------- JOINT LOAD FORCE-X FORCE-Y FORCE-Z MOM-X MOM-Y MOM Z 1 1 -114.92 -106.67 0.00 0.00 0.00 0.00

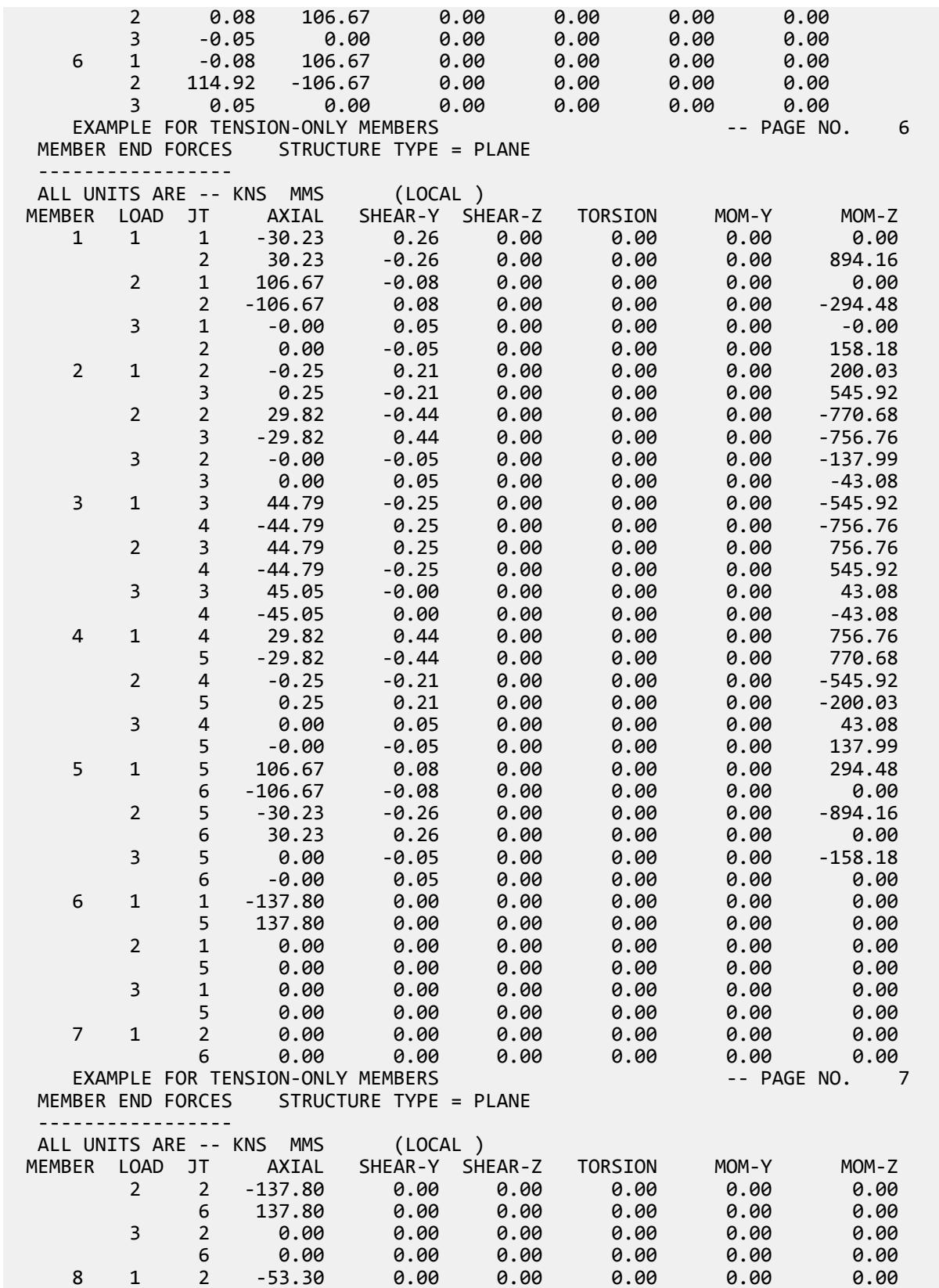

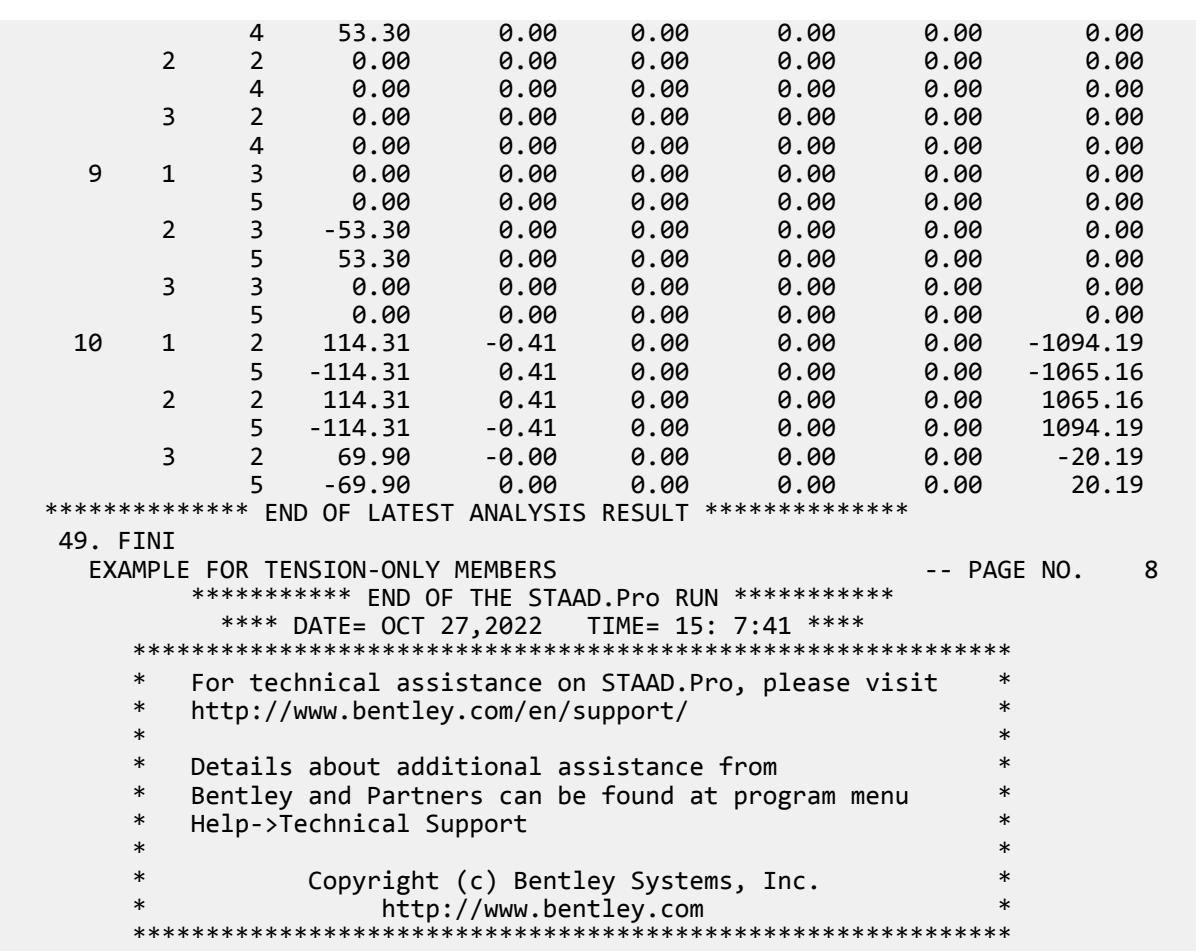

# EX. UK-22 Time History Analysis for Sinusoidal Loading

A space frame structure is subjected to a sinusoidal (dynamic) loading. The commands necessary to describe the sine function are demonstrated in this example. Time History analysis is performed on this model.

This problem is installed with the program by default to C:\Users\Public\Public Documents\STAAD.Pro CONNECT Edition\Samples\Sample Models\UK \UK-22 Time History Analysis for Sinusoidal Loading.STD when you install the program.

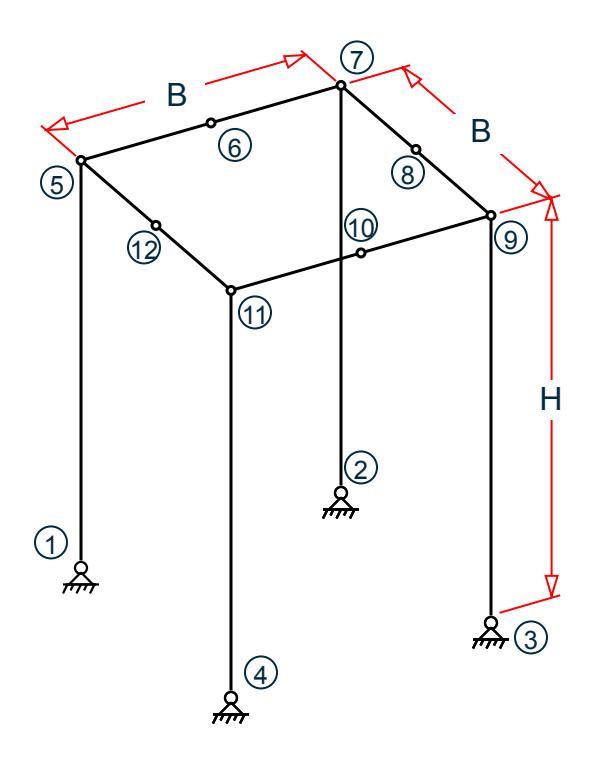

*Figure 572: Example Problem No. 22*

 STAAD SPACE \*EXAMPLE FOR HARMONIC LOADING GENERATOR

Every STAAD input file has to begin with the word STAAD.

The word SPACE signifies that the structure is a space frame and the geometry is defined through X, Y, and Z axes. The comment line which begins with an asterisk is an optional title to identify this project.

UNIT KNS METER

The units for the data that follows are specified above.

 JOINT COORDINATES 1 0 0 0 ; 2 5 0 0 ; 3 5 0 5 ; 4 0 0 5 5 0 7 0 ; 6 2.5 7 0 ; 7 5 7 0 ; 8 5 7 2.5 9 5 7 5 ; 10 2.5 7 5 ; 11 0 7 5 12 0 7 2.5 ; 13 2.5 7 2.5

The joint number followed by the X, Y and Z coordinates are specified above.

**Note:** Semicolons (;) are used as line separators to allow for input of multiple sets of data on one line.

 MEMBER INCIDENCES 1 1 5 ; 2 2 7 ; 3 3 9 ; 4 4 11 ; 5 5 6 ; 6 6 7 7 7 8 ; 8 8 9 ; 9 9 10 ; 10 10 11 ; 11 11 12 ; 12 12 5 13 6 13 ; 14 13 10 ; 15 8 13 ; 16 13 12

The members are defined by the joints to which they are connected.

 UNIT MMS MEMBER PROPERTIES

 1 TO 4 PRIS YD 600 ZD 600 5 TO 16 PRIS YD 450 ZD 450

Members 1 to 16 are defined as PRISmatic sections with width and depth values provided using the YD and ZD options. The UNIT command is specified to change the units for length from METER to MMS.

 SUPPORTS 1 TO 4 PINNED

Joints 1 to 4 are declared to be pinned-supported.

 DEFINE MATERIAL START ISOTROPIC CONCRETE E 21.0 POISSON 0.17 DENSITY 2.36158e-008 ALPHA 5e-006 DAMP 0.05 G 9.25 TYPE CONCRETE STRENGTH FCU 0.0275 END DEFINE MATERIAL **CONSTANTS** MATERIAL CONCRETE ALL

The modulus of elasticity (E), density and Poisson's ratio are specified following the command CONSTANTS. Built-in default values for concrete are used.

 DEFINE TIME HISTORY TYPE 1 FORCE \* FOLLOWING LINES FOR HARMONIC LOADING GENERATOR FUNCTION SINE AMPLITUDE 30 FREQUENCY 60 CYCLES 100  $\star$  ARRIVAL TIMES 0.0 DAMPING 0.075

There are two stages in the command specification required for a time-history analysis. The first stage is defined above. Here, the parameters of the sinusoidal loading are provided.

Each data set is individually identified by the number that follows the TYPE command. In this file, only one data set is defined, which is apparent from the fact that only one TYPE is defined.

The word FORCE that follows the TYPE 1 command signifies that this data set is for a forcing function. (If you want to specify an earthquake motion, an ACCELERATION may be specified.)

The command FUNCTION SINE indicates that instead of providing the data set as discrete TIME-FORCE pairs, a sinusoidal function, which describes the variation of force with time, is provided.

The parameters of the sine function, such as FREQUENCY, AMPLITUDE, and number of CYCLES of application are then defined. STAAD internally generates discrete TIME-FORCE pairs of data from the sine function in steps of time defined by the default value (refer to [TR.31.4 Definition of Time History Load](#page-2486-0) (on page 2487) for more information). The arrival time value indicates the relative value of time at which the force begins to act upon the structure. The modal damping ratio for all the modes is set to 0.075.

 UNIT METER LOAD 1 MEMBER LOAD 5 6 7 8 9 10 11 12 UNI GY -10.0 The above data describe a static load case. A uniformly distributed load of 10 kN/m acting in the negative global Y direction is applied on some members.

 LOAD 2 SELFWEIGHT X 1.0 SELFWEIGHT Y 1.0 SELFWEIGHT Z 1.0 JOINT LOAD 8 12 FX 15.0 8 12 FY 15.0 8 12 FZ 15.0 TIME LOAD 8 12 FX 1 1

This is the second stage of command specification for time history analysis. The two sets of data specified here are:

- **a.** the weights for generation of the mass matrix
- **b.** the application of the time varying loads on the structure.

The weights (from which the masses for the mass matrix are obtained) are specified in the form of selfweight and joint loads.

Following that, the sinusoidal force is applied using the TIME LOAD command. The forcing function described by the TYPE 1 load is applied on joints 8 and 12 and it starts to act starting at a time defined by the 1st arrival time number.

```
 PERFORM ANALYSIS
 PRINT ANALYSIS RESULTS
 FINI
```
The above commands are self explanatory. The FINISH command terminates the STAAD run.

#### Input File

```
STAAD SPACE EXAMPLE FOR HARMONIC LOADING GENERATOR
UNIT KNS METER
JOINT COORDINATES
1 0 0 0 ; 2 5 0 0 ; 3 5 0 5 ; 4 0 0 5
5 0 7 0 ; 6 2.5 7 0 ; 7 5 7 0 ; 8 5 7 2.5
9 5 7 5 ; 10 2.5 7 5 ; 11 0 7 5
12 0 7 2.5 ; 13 2.5 7 2.5
MEMBER INCIDENCES
1 1 5 ; 2 2 7 ; 3 3 9 ; 4 4 11 ; 5 5 6 ; 6 6 7
7 7 8 ; 8 8 9 ; 9 9 10 ; 10 10 11 ; 11 11 12 ; 12 12 5
13 6 13 ; 14 13 10 ; 15 8 13 ; 16 13 12
UNIT MMS
MEMBER PROPERTIES
1 TO 4 PRIS YD 600 ZD 600
5 TO 16 PRIS YD 450 ZD 450
SUPPORTS
1 TO 4 PINNED
DEFINE MATERIAL START
ISOTROPIC CONCRETE
E 21.0
POISSON 0.17
DENSITY 2.36158e-008
ALPHA 5e-006
DAMP 0.05
```
EX. British Design Examples

G 9.25 TYPE CONCRETE STRENGTH FCU 0.0275 END DEFINE MATERIAL **CONSTANTS** MATERIAL CONCRETE ALL DEFINE TIME HISTORY TYPE 1 FORCE \* FOLLOWING LINES FOR HARMONIC LOADING GENERATOR FUNCTION SINE AMPLITUDE 30 FREQUENCY 60 CYCLES 100 \* ARRIVAL TIMES 0.0 DAMPING 0.075 UNIT METER LOAD 1 MEMBER LOAD 5 6 7 8 9 10 11 12 UNI GY -10.0 LOAD 2 SELFWEIGHT X 1.0 SELFWEIGHT Y 1.0 SELFWEIGHT Z 1.0 JOINT LOAD 8 12 FX 15.0 8 12 FY 15.0 8 12 FZ 15.0 TIME LOAD 8 12 FX 1 1 PERFORM ANALYSIS PRINT ANALYSIS RESULTS FINI

#### STAAD Output File

 PAGE NO. 1 \*\*\*\*\*\*\*\*\*\*\*\*\*\*\*\*\*\*\*\*\*\*\*\*\*\*\*\*\*\*\*\*\*\*\*\*\*\*\*\*\*\*\*\*\*\*\*\*\*\*\*\*  $\ast$   $\ast$  \* STAAD.Pro CONNECT Edition \* \* Version 22.12.00.\*\*\* \* \* Proprietary Program of \* \* Bentley Systems, Inc. \*  $*$  Date= OCT 27, 2022  $*$  $*$  Time= 15: 7:43  $*$  $\star$   $\star$  \* Licensed to: Bentley Systems Inc \* \*\*\*\*\*\*\*\*\*\*\*\*\*\*\*\*\*\*\*\*\*\*\*\*\*\*\*\*\*\*\*\*\*\*\*\*\*\*\*\*\*\*\*\*\*\*\*\*\*\*\*\* 1. STAAD SPACE EXAMPLE FOR HARMONIC LOADING GENERATOR INPUT FILE: UK-22 Time History Analysis for Sinusoidal Loading.STD 2. UNIT KNS METER 3. JOINT COORDINATES 4. 1 0 0 0 ; 2 5 0 0 ; 3 5 0 5 ; 4 0 0 5 5. 5 0 7 0 ; 6 2.5 7 0 ; 7 5 7 0 ; 8 5 7 2.5 6. 9 5 7 5 ; 10 2.5 7 5 ; 11 0 7 5 7. 12 0 7 2.5 ; 13 2.5 7 2.5 8. MEMBER INCIDENCES 9. 1 1 5 ; 2 2 7 ; 3 3 9 ; 4 4 11 ; 5 5 6 ; 6 6 7 10. 7 7 8 ; 8 8 9 ; 9 9 10 ; 10 10 11 ; 11 11 12 ; 12 12 5

 11. 13 6 13 ; 14 13 10 ; 15 8 13 ; 16 13 12 12. UNIT MMS 13. MEMBER PROPERTIES 14. 1 TO 4 PRIS YD 600 ZD 600 15. 5 TO 16 PRIS YD 450 ZD 450 16. SUPPORTS 17. 1 TO 4 PINNED 18. DEFINE MATERIAL START 19. ISOTROPIC CONCRETE 20. E 21.0 21. POISSON 0.17 22. DENSITY 2.36158E-008 23. ALPHA 5E-006 24. DAMP 0.05 25. G 9.25 26. TYPE CONCRETE 27. STRENGTH FCU 0.0275 28. END DEFINE MATERIAL 29. CONSTANTS 30. MATERIAL CONCRETE ALL 31. DEFINE TIME HISTORY 32. TYPE 1 FORCE 33. \* FOLLOWING LINES FOR HARMONIC LOADING GENERATOR 34. FUNCTION SINE 35. AMPLITUDE 30 FREQUENCY 60 CYCLES 100 EXAMPLE FOR HARMONIC LOADING GENERATOR **And Computer Computer Computer** -- PAGE NO. 2 FOR SEQUENTIAL HARMONIC FORCING CURVE NUMBER= 1<br>NUMBER OF POINTS IN DIGITIZED HARMONIC FUNCTION= 1201 NUMBER OF POINTS IN DIGITIZED HARMONIC FUNCTION= NUMBER OF POINTS PER QUARTER CYCLE OF HARMONIC FUNCTION= 3 FORCE STEP DELTA TIME PER POINT 1.38889E-03 ENDING TIME FOR THIS DIGITIZED HARMONIC FUNCTION 1.66667E+00 36. \* 37. ARRIVAL TIMES 38. 0.0 39. DAMPING 0.075 40. UNIT METER 41. LOAD 1 42. MEMBER LOAD 43. 5 6 7 8 9 10 11 12 UNI GY -10.0 44. LOAD 2 45. SELFWEIGHT X 1.0 46. SELFWEIGHT Y 1.0 47. SELFWEIGHT Z 1.0 48. JOINT LOAD 49. 8 12 FX 15.0 50. 8 12 FY 15.0 51. 8 12 FZ 15.0 52. TIME LOAD 53. 8 12 FX 1 1 54. PERFORM ANALYSIS P R O B L E M S T A T I S T I C S ----------------------------------- NUMBER OF JOINTS 13 NUMBER OF MEMBERS 16 NUMBER OF PLATES 0 NUMBER OF SOLIDS 0 NUMBER OF SURFACES 0 NUMBER OF SUPPORTS 4 Using 64-bit analysis engine. SOLVER USED IS THE IN-CORE ADVANCED MATH SOLVER TOTAL PRIMARY LOAD CASES = 2, TOTAL DEGREES OF FREEDOM = 66

 TOTAL LOAD COMBINATION CASES = 0 SO FAR. \*\*\*NOTE: MASSES DEFINED UNDER LOAD# 2 WILL FORM THE FINAL MASS MATRIX FOR DYNAMIC ANALYSIS. EXAMPLE FOR HARMONIC LOADING GENERATOR THE RESERVING SERVICE OF A PAGE NO. 3 EIGEN METHOD : SUBSPACE ------------------------- NUMBER OF MODES REQUESTED = 6 NUMBER OF EXISTING MASSES IN THE MODEL = 27 NUMBER OF MODES THAT WILL BE USED = 6 \*\*\* EIGENSOLUTION : ADVANCED METHOD \*\*\* EXAMPLE FOR HARMONIC LOADING GENERATOR -- PAGE NO. 4 CALCULATED FREQUENCIES FOR LOAD CASE 2<br>MODE FREQUENCY(CYCLES/SEC) PERIOD(S MODE FREQUENCY(CYCLES/SEC) PERIOD(SEC) 1 1.832 2 1.833 0.54558 3 2.179 0.45894 4 18.014 0.05551  $5$  18.981 0.05268  $\sim$  6 23.162 0.04317 MODAL WEIGHT (MODAL MASS TIMES g) IN KNS GENERALIZED MODE X Y Z WEIGHT 1 2.924784E+02 3.675141E-24 1.333421E-21 2.902617E+02 2 1.338687E-21 3.119688E-30 2.924834E+02 2.907889E+02 3 1.457481E-25 3.230663E-26 6.769659E-21 4.344889E+02 4 1.151691E-20 3.984483E-21 1.962646E-19 3.771789E+02 5 3.567685E-14 1.271663E+02 3.475675E-20 5.768673E+01 6 8.511521E-03 2.884108E-21 4.373936E-20 6.607558E+01 MASS PARTICIPATION FACTORS MASS PARTICIPATION FACTORS IN PERCENT -------------------------------------- MODE X Y Z SUMM-X SUMM-Y SUMM-Z 1 100.00 0.00 0.00 99.996 0.000 0.000 2 0.00 0.00 100.00 99.996 0.000 99.998 3 0.00 0.00 0.00 99.996 0.000 99.998 4 0.00 0.00 0.00 99.996 0.000 99.998 5 0.00 43.48 0.00 99.996 43.477 99.998 6 0.00 0.00 0.00 99.999 43.477 99.998 EXAMPLE FOR HARMONIC LOADING GENERATOR -- PAGE NO. 5 A C T U A L MODAL D A M P I N G USED IN ANALYSIS MODE DAMPING<br>1 0.0750000  $\begin{array}{ccc} 1 & 0.07500000 \\ 2 & 0.07500000 \\ 3 & 0.07500000 \\ 4 & 0.07500000 \\ \end{array}$ 0.07500000 0.07500000 4 0.07500000 5 0.07500000 6 0.07500000 TIME STEP USED IN TIME HISTORY ANALYSIS = 0.00139 SECONDS NUMBER OF MODES WHOSE CONTRIBUTION IS CONSIDERED = 6 TIME DURATION OF TIME HISTORY ANALYSIS = 1.667 SECONDS NUMBER OF TIME STEPS IN THE SOLUTION PROCESS = 1200 55. PRINT ANALYSIS RESULTS BASE SHEAR UNITS ARE -- KNS METE MAXIMUM BASE SHEAR X= -1.639967E+00 Y= -2.384186E-07 Z= -9.313226E-10 AT TIMES 0.127778 0.034722 0.063889 ANALYSIS RESULTS EXAMPLE FOR HARMONIC LOADING GENERATOR THE RESERVING SERVICE OF A PAGE NO. 6 JOINT DISPLACEMENT (CM RADIANS) STRUCTURE TYPE = SPACE ------------------

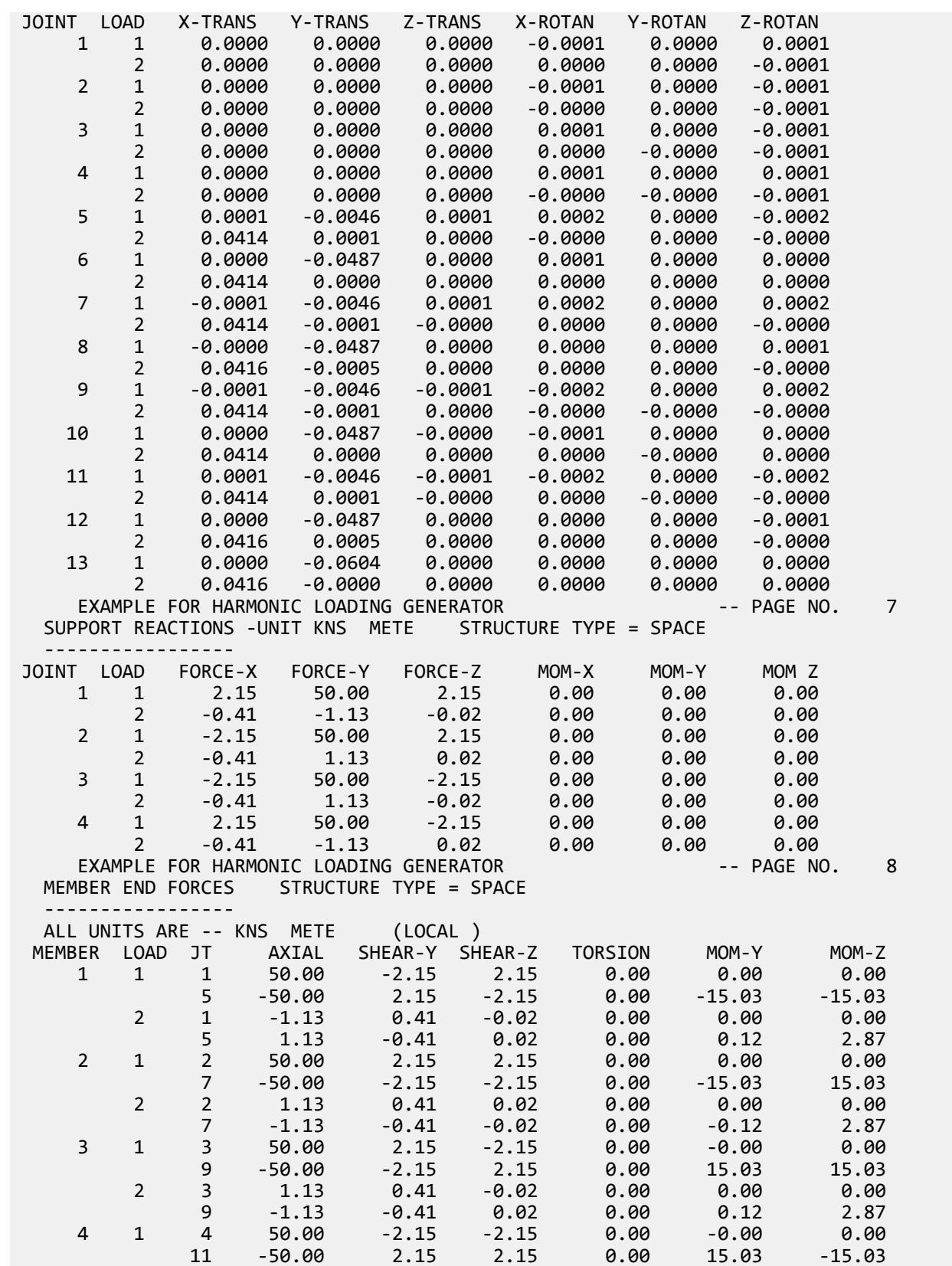

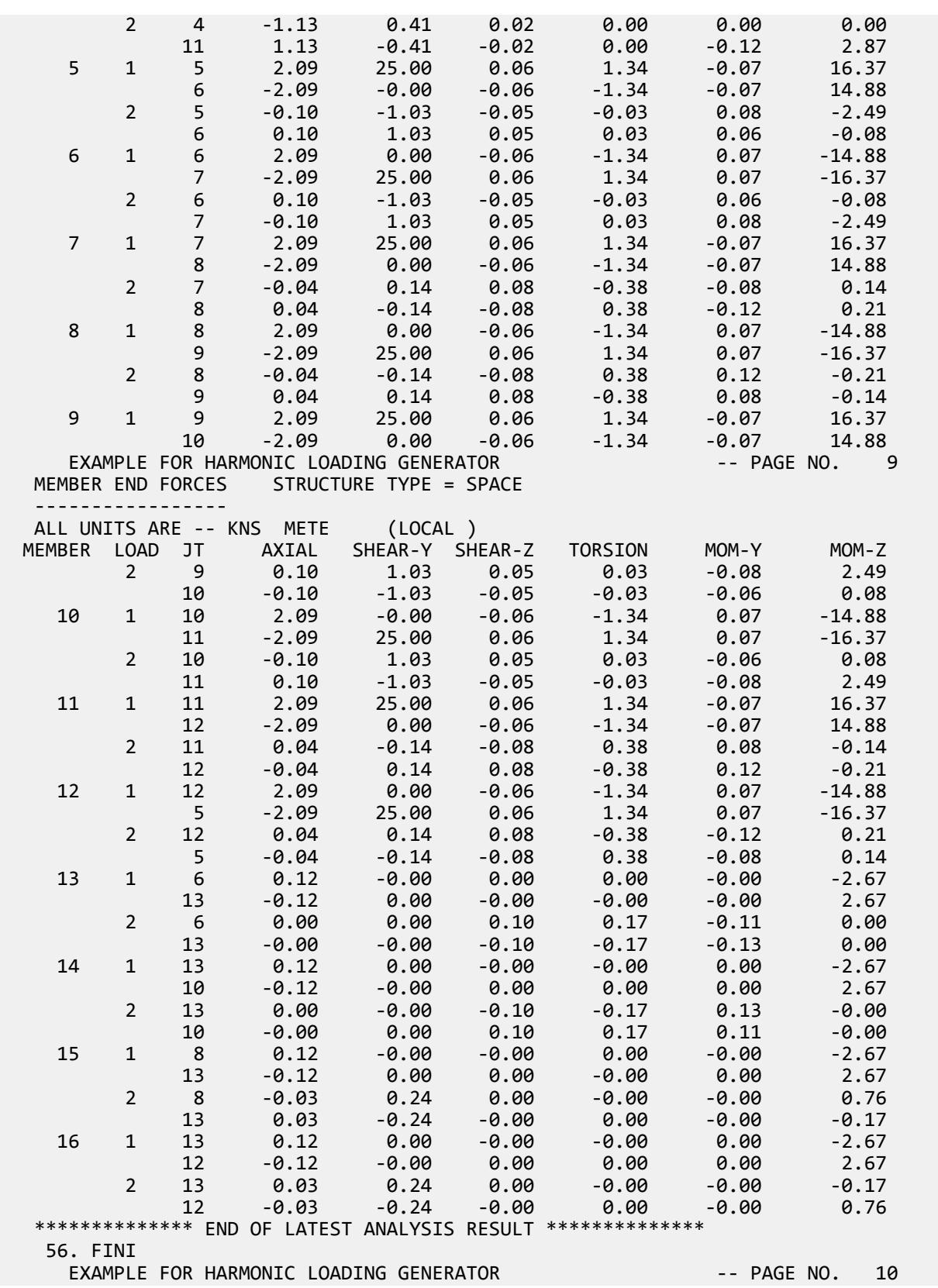

EX. British Design Examples

```
 *********** END OF THE STAAD.Pro RUN *********** 
            **** DATE= OCT 27,2022 TIME= 15: 7:44 ****
 ************************************************************
       * For technical assistance on STAAD.Pro, please visit *
         http://www.bentley.com/en/support/
* *Details about additional assistance from
         Bentley and Partners can be found at program menu
         Help->Technical Support
* *Copyright (c) Bentley Systems, Inc.
                    http://www.bentley.com
                   **********************
```
### EX. UK-23 Spring Support Generation for a Slab on Grade

This example illustrates the usage of commands necessary to automatically generate spring supports for a slab on grade. The slab is subjected to pressure loading and analysis of the structure is performed.

This problem is installed with the program by default to C:\Users\Public\Public Documents\STAAD.Pro CONNECT Edition\Samples\Sample Models\UK \UK-23 Spring Support Generation for a Slab on Grade.STD when you install the program.

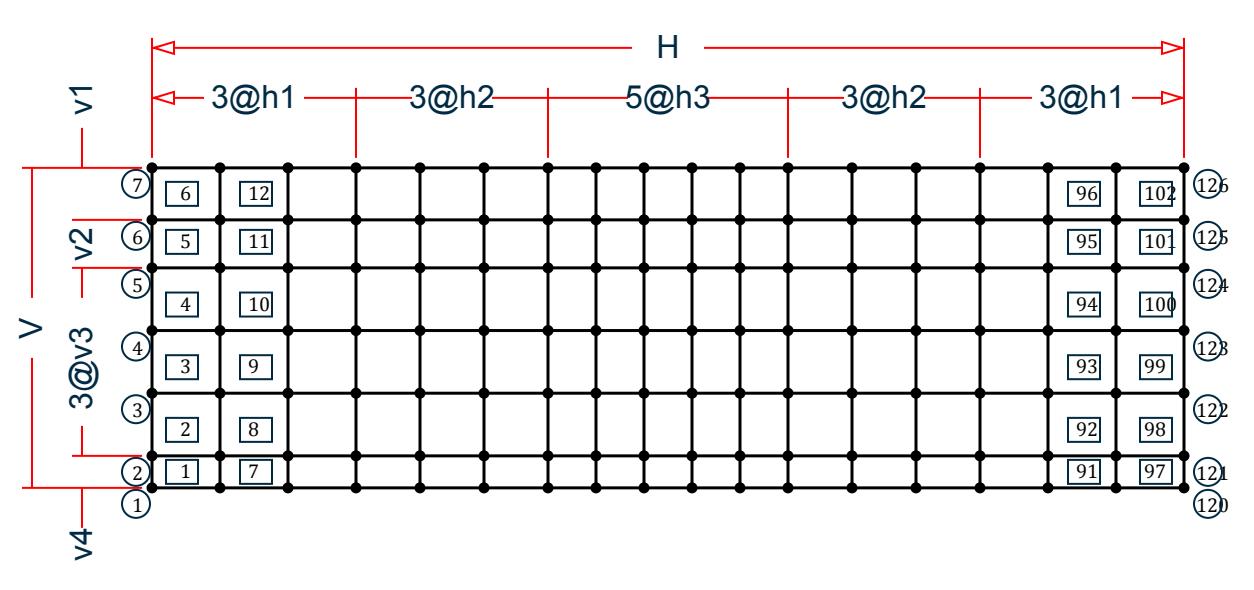

*Figure 573: Example Problem No. 23*

where:

 $H = 43m$ ,  $h1 = 2.83m$ ,  $h2 = 2.67m$ ,  $h3 = 2m$  $V = 13.33$ m,  $v1 = 2.17$ m,  $v2 = 2m$ ,  $v3 = 2.61$ m,  $v4 = 1.33$ m

STAAD SPACE SLAB ON GRADE

Every STAAD input file has to begin with the word STAAD. The word SPACE signifies that the structure is a space frame and the geometry is defined through X, Y, and Z axes. The remainder of the words form a title to identify this project.

UNIT METER KNS

The units for the data that follows are specified above.

 JOINT COORDINATES 1 0.0 0.0 13.33 2 0.0 0.0 12.0 3 0.0 0.0 9.39 4 0.0 0.0 6.78 5 0.0 0.0 4.17 6 0.0 0.0 2.17 7 0.0 0.0 0.0 REPEAT ALL 3 2.83 0.0 0.0 REPEAT 3 2.67 0.0 0.0 REPEAT 5 2 0.0 0.0 REPEAT 3 2.67 0.0 0.0 REPEAT 3 2.83 0.0 0.0

For joints 1 through 7, the joint number followed by the X, Y, and Z coordinates are specified above. The coordinates of these joints is used as a basis for generating 21 more joints by incrementing the X coordinate of each of these seven joints by 2.83 meters, three times. REPEAT commands are used to generate the remaining joints of the structure. The results of the generation may be visually verified using the STAAD graphical viewing facilities.

 ELEMENT INCIDENCES 1 1 8 9 2 TO 6 REPEAT 16 6 7

The incidences of element number 1 is defined and that data is used as a basis for generating the 2nd through the 6th element. The incidence pattern of the first six elements is then used to generate the incidences of 96 (= 16 x 6) more elements using the REPEAT command.

 UNIT CM ELEMENT PROPERTIES 1 TO 102 TH 14.0

The thickness of elements 1 to 102 is specified as 14 cms following the command ELEMENT PROPERTIES.

 UNIT MMS DEFINE MATERIAL START ISOTROPIC CONCRETE E 21.0 POISSON 0.17 DENSITY 2.36158e-008 ALPHA 5e-006 DAMP 0.05 G 9.25 TYPE CONCRETE STRENGTH FCU 0.0275 END DEFINE MATERIAL **CONSTANTS**  MATERIAL CONCRETE ALL UNIT METER

The DEFINE MATERIAL command is used to specify material properties and the CONSTANT is used to assign the material to all members.

**SUPPORTS** 1 TO 126 ELASTIC MAT DIRECTION Y SUB 1570.

The above command is used to instruct STAAD to generate supports with springs which are effective in the global Y direction. These springs are located at nodes 1 to 126. The subgrade modulus of the soil is specified as

1570 KN/cu.m. The program will determine the area under the influence of each joint and multiply the influence area by the subgrade reaction to arrive at the spring stiffness for the FY degree of freedom at the joint. See [TR.](#page-2361-0) [27.3 Automatic Spring Support Generator for Foundations](#page-2361-0) (on page 2362) .

```
 PRINT SUPP INFO
```
This command will enable us to obtain the details of the support conditions which were generated using the earlier commands.

 LOAD 1 WEIGHT OF MAT & EARTH ELEMENT LOAD 1 TO 102 PR GY –74.2

The above data describe a static load case. A pressure load of 74.2 kN/sq.m. acting in the negative global Y direction is applied on all the 102 elements.

```
 LOAD 2 'COLUMN LOAD-DL+LL'
 JOINT LOADS
 1 2 FY -965.
 8 9 FY -485.
 5 FY -1373.
 6 FY -2746.
 22 23 FY -1824.
 29 30 FY -912.
 26 FY -2414.
 27 FY -4828.
 43 44 50 51 71 72 78 79 FY -1368.
 47 54 82 FY -1175.
 48 55 76 83 FY -2350.
 92 93 FY -912.
 99 100 FY -1824.
 103 FY -2166.
 104 FY -4333.
 113 114 FY -485.
 120 121 FY -965.
 124 FY -1216.
 125 FY -2431.
```
Load case 2 consists of several joint loads acting in the negative global Y direction.

LOADING COMBINATION 101 TOTAL LOAD

1 1. 2 1.

A load combination case, identified with load case number 101, is specified above. It instructs STAAD to factor loads 1 and 2 by a value of 1.0 and then algebraically add the results.

PERFORM ANALYSIS

The analysis is initiated using the above command.

```
UNIT CM 
     LOAD LIST 101
     PRINT JOINT DISPLACEMENTS LIST 33 56
     PRINT ELEMENT STRESSES LIST 34 67
```
Joint displacements for joints 33 and 56, and element stresses for elements 34 and 67, for load case 101, is obtained with the help of the above commands.

FINISH

The STAAD run is terminated.

### Input File

STAAD SPACE SLAB ON GRADE UNIT METER KNS JOINT COORDINATES 1 0.0 0.0 13.33 2 0.0 0.0 12.0 3 0.0 0.0 9.39 4 0.0 0.0 6.78 5 0.0 0.0 4.17 6 0.0 0.0 2.17 7 0.0 0.0 0.0 REPEAT ALL 3 2.83 0.0 0.0 REPEAT 3 2.67 0.0 0.0 REPEAT 5 2 0.0 0.0 REPEAT 3 2.67 0.0 0.0 REPEAT 3 2.83 0.0 0.0 ELEMENT INCIDENCES 1 1 8 9 2 TO 6 REPEAT 16 6 7 UNIT CM ELEMENT PROPERTIES 1 TO 102 TH 14.0 UNIT MMS DEFINE MATERIAL START ISOTROPIC CONCRETE E 21.0 POISSON 0.17 DENSITY 2.36158e-008 ALPHA 5e-006 DAMP 0.05 G 9.25 TYPE CONCRETE STRENGTH FCU 0.0275 END DEFINE MATERIAL CONSTANTS MATERIAL CONCRETE ALL UNIT METER SUPPORTS 1 TO 126 ELASTIC MAT DIRECTION Y SUBGRADE 1570. PRINT SUPP INFO LOAD 1 'WEIGHT OF MAT & EARTH' ELEMENT LOAD 1 TO 102 PR GY -74.2 LOAD 2 'COLUMN LOAD-DL+LL' JOINT LOADS 1 2 FY -965. 8 9 FY -485. 5 FY -1373. 6 FY -2746. 22 23 FY -1824. 29 30 FY -912.  $FY -2414.$ 27 FY -4828. 43 44 50 51 71 72 78 79 FY -1368. 47 54 82 FY -1175. 48 55 76 83 FY -2350.

92 93 FY -912. 99 100 FY -1824. 103 FY -2166. 104 FY -4333. 113 114 FY -485. 120 121 FY -965. 124 FY -1216. 125 FY -2431. LOADING COMBINATION 101 TOTAL LOAD 1 1. 2 1. PERFORM ANALYSIS UNIT CM LOAD LIST 101 PRINT JOINT DISPLACEMENTS LIST 33 56 PRINT ELEMENT STRESSES LIST 34 67 FINISH

STAAD Output File

PAGE NO. 1 \*\*\*\*\*\*\*\*\*\*\*\*\*\*\*\*\*\*\*\*\*\*\*\*\*\*\*\*\*\*\*\*\*\*\*\*\*\*\*\*\*\*\*\*\*\*\*\*\*\*\*\*  $\star$   $\star$  \* STAAD.Pro CONNECT Edition \* \* Version 22.12.00.\*\*\* \* \* Proprietary Program of \* \* Bentley Systems, Inc. \* \* Date= 0CT 27, 2022  $*$ <br>\* Time- 15: 7:47 \* \* Time= 15: 7:47 \*  $*$   $*$  \* Licensed to: Bentley Systems Inc \* \*\*\*\*\*\*\*\*\*\*\*\*\*\*\*\*\*\*\*\*\*\*\*\*\*\*\*\*\*\*\*\*\*\*\*\*\*\*\*\*\*\*\*\*\*\*\*\*\*\*\*\* 1. STAAD SPACE SLAB ON GRADE INPUT FILE: UK-23 Spring Support Generation for a Slab on Grade.STD 2. UNIT METER KNS 3. JOINT COORDINATES 4. 1 0.0 0.0 13.33 5. 2 0.0 0.0 12.0 6. 3 0.0 0.0 9.39 7. 4 0.0 0.0 6.78 8. 5 0.0 0.0 4.17 9. 6 0.0 0.0 2.17 10. 7 0.0 0.0 0.0 11. REPEAT ALL 3 2.83 0.0 0.0 12. REPEAT 3 2.67 0.0 0.0 13. REPEAT 5 2 0.0 0.0 14. REPEAT 3 2.67 0.0 0.0 15. REPEAT 3 2.83 0.0 0.0 16. ELEMENT INCIDENCES 17. 1 1 8 9 2 TO 6 18. REPEAT 16 6 7 19. UNIT CM 20. ELEMENT PROPERTIES 21. 1 TO 102 TH 14.0 22. UNIT MMS 23. DEFINE MATERIAL START 24. ISOTROPIC CONCRETE 25. E 21.0 26. POISSON 0.17

 27. DENSITY 2.36158E-008 28. ALPHA 5E-006 29. DAMP 0.05 30. G 9.25 31. TYPE CONCRETE 32. STRENGTH FCU 0.0275 33. END DEFINE MATERIAL 34. CONSTANTS 35. MATERIAL CONCRETE ALL 36. UNIT METER 37. SUPPORTS 38. 1 TO 126 ELASTIC MAT DIRECTION Y SUBGRADE 1570. SLAB ON GRADE  $\sim$  2 39. PRINT SUPP INFO SUPP INFO SUPPORT INFORMATION (1=FIXED, 0=RELEASED) ------------------- UNITS FOR SPRING CONSTANTS ARE KNS METE DEGREES<br>JOINT FORCE-X/ FORCE-Y/ FORCE-Z/ MOM-X/ JOINT FORCE-X/ FORCE-Y/ FORCE-Z/ MOM-X/ MOM-Y/ MOM-Z/ KFX KFY KFZ KMX KMY KMZ 1 1 0 1 0 1 0  $0.0$   $1477.3$   $0.0$   $0.0$   $0.0$   $0.0$   $0.0$  2 1 0 1 0 1 0  $0.0$   $0.376.5$   $0.0$   $0.0$   $0.0$   $0.0$   $0.0$  3 1 0 1 0 1 0  $0.0$  5798.2 0.0 0.0 0.0 0.0 4 1 0 1 0 1 0  $0.0$  5798.2  $0.0$  0.0 0.0 0.0 0.0 5 1 0 1 0 1 0  $0.0$  5120.7 0.0 0.0 0.0 0.0 6 1 0 1 0 1 0  $0.0$   $4631.9$   $0.0$   $0.0$   $0.0$   $0.0$   $0.0$  7 1 0 1 0 1 0  $0.0$   $2410.4$   $0.0$   $0.0$   $0.0$   $0.0$   $0.0$  8 1 0 1 0 1 0  $0.0$   $0.9$   $2954.7$   $0.0$   $0.0$   $0.0$   $0.0$   $0.0$  9 1 0 1 0 1 0  $0.0$  8752.9  $0.0$  0.0 0.0 0.0 0.0 10 1 0 1 0 1 0  $0.0$  11596.5 0.0 0.0 0.0 0.0 1 1 1 0 1 0 1 0  $0.0$  11596.5 0.0 0.0 0.0 0.0 12 1 0 1 0 1 0  $0.0 \qquad 10241.3 \qquad 0.0 \qquad 0.0 \qquad 0.0 \qquad 0.0$ 13 1 0 1 0 1 0  $0.0$   $0.0$   $0.263.9$   $0.0$   $0.0$   $0.0$   $0.0$   $0.0$ 14 1 0 1 0 1 0  $0.0$  4820.8 0.0 0.0 0.0 0.0 15 1 0 1 0 1 0  $0.0$   $0.9$   $2954.7$   $0.0$   $0.0$   $0.0$   $0.0$   $0.0$ 16 1 0 1 0 1 0  $0.0$  8752.9 0.0 0.0 0.0 0.0 17 1 0 1 0 1 0  $0.0$  11596.5 0.0 0.0 0.0 0.0 18 1 0 1 0 1 0  $0.0$  11596.5 0.0 0.0 0.0 0.0 19 1 0 1 0 1 0  $0.0$   $0.0$   $10241.3$   $0.0$   $0.0$   $0.0$   $0.0$ 

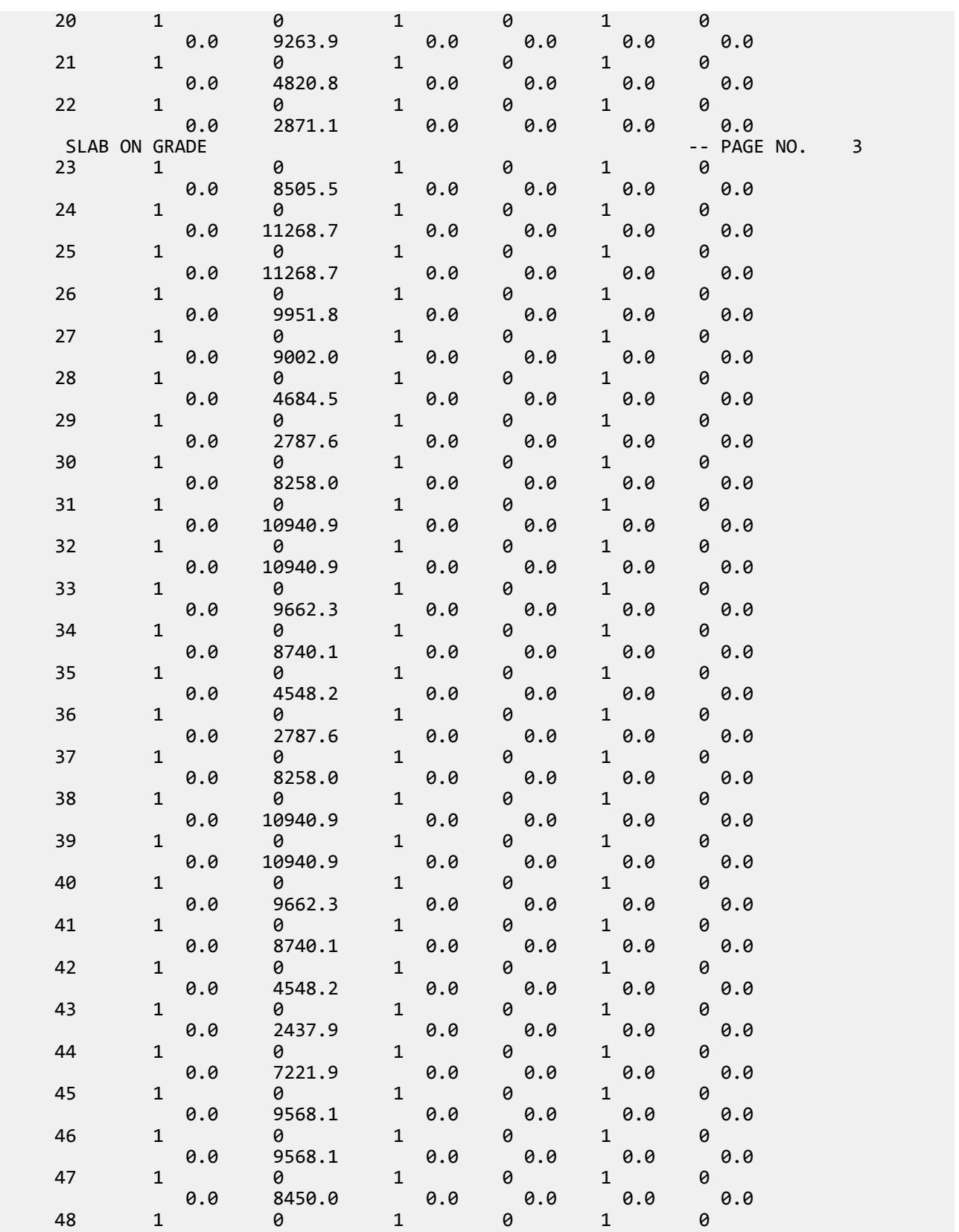

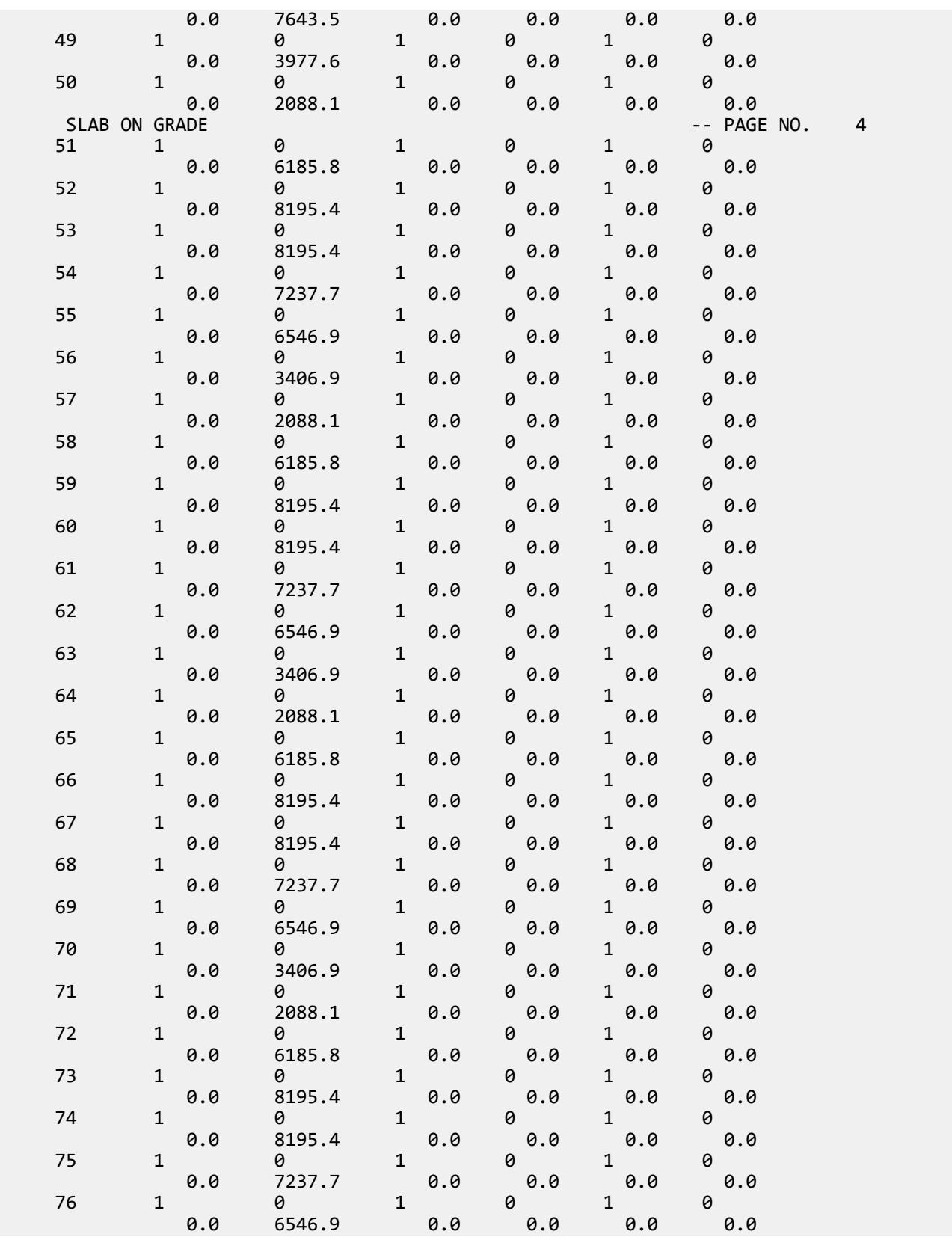

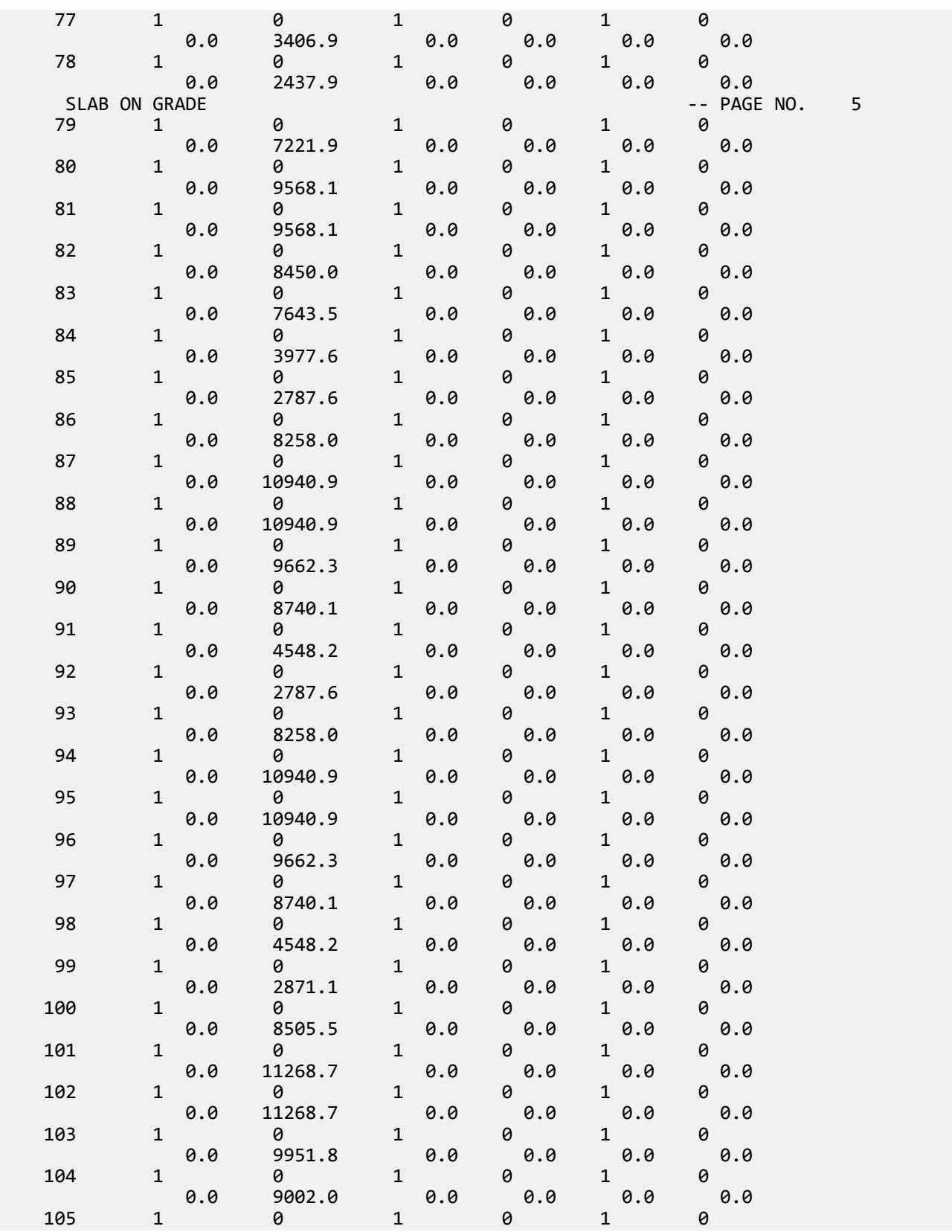

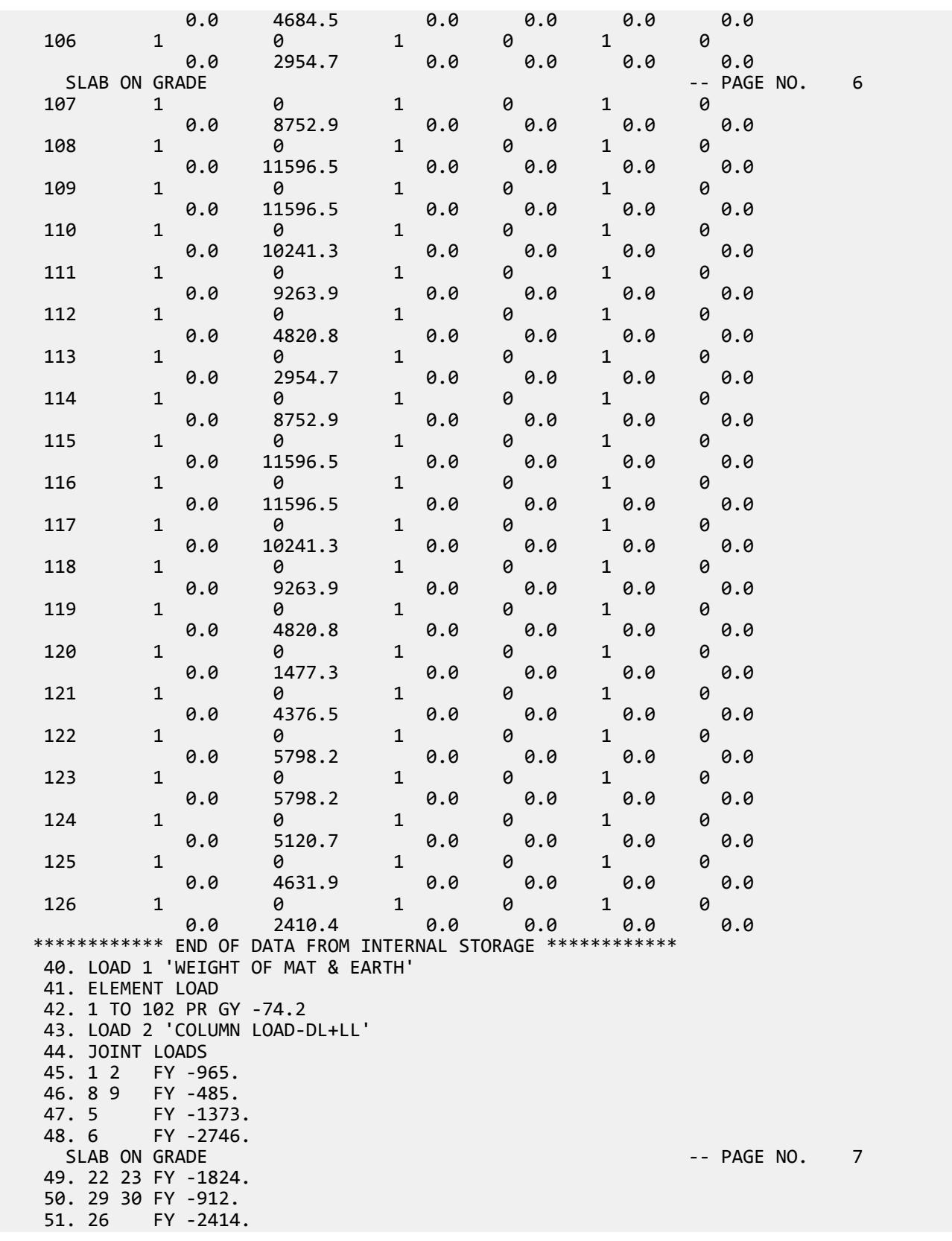

```
 52. 27 FY -4828.
    53. 43 44 50 51 71 72 78 79 FY -1368.
 54. 47 54 82 FY -1175.
 55. 48 55 76 83 FY -2350.
 56. 92 93 FY -912.
 57. 99 100 FY -1824.
   58. 103<br>59. 104 FY -4333.
              FY -4333.<br>FY -485.<br>FY -965.
   60. 113 114
   61. 120 121
 62. 124 FY -1216.
 63. 125 FY -2431.
    64. LOADING COMBINATION 101 TOTAL LOAD
    65. 1 1. 2 1.
    66. PERFORM ANALYSIS
           P R O B L E M S T A T I S T I C S
              -----------------------------------
 NUMBER OF JOINTS 126 NUMBER OF MEMBERS 0
 NUMBER OF PLATES 102 NUMBER OF SOLIDS 0
NUMBER OF SURFACES 0 NUMBER OF SUPPORTS 126
          Using 64-bit analysis engine.
          SOLVER USED IS THE IN-CORE ADVANCED MATH SOLVER
 TOTAL PRIMARY LOAD CASES = 2, TOTAL DEGREES OF FREEDOM = 378
 TOTAL LOAD COMBINATION CASES = 1 SO FAR.
    67. UNIT CM
    68. LOAD LIST 101
 69. PRINT JOINT DISPLACEMENTS LIST 33 56<br>JOINT DISPLACE LIST 33
        DISPLACE LIST 33
    SLAB ON GRADE SLAB ON GRADE And the state of the state of the state of the state of the state of the state of the state of the state of the state of the state of the state of the state of the state of the state of the st
   JOINT DISPLACEMENT (CM RADIANS) STRUCTURE TYPE = SPACE
   ------------------
 JOINT LOAD X-TRANS Y-TRANS Z-TRANS X-ROTAN Y-ROTAN Z-ROTAN
 33 101 0.0000 -10.5679 0.0000 -0.0259 0.0000 0.0552
 56 101 0.0000 -12.1989 0.0000 0.0660 0.0000 0.0288
   ************** END OF LATEST ANALYSIS RESULT **************
    70. PRINT ELEMENT STRESSES LIST 34 67
  ELEMENT STRESSES LIST 34 
   SLAB ON GRADE -- PAGE NO. 9
                   FORCE, LENGTH UNITS= KNS CM
   ----------------
           STRESS = FORCE/UNIT WIDTH/THICK, MOMENT = FORCE-LENGTH/UNIT WIDTH
 ELEMENT LOAD SQX SQY MX MY MXY<br>
VONT VONB SX SY SXY
 VONT VONB SX SY SXY
                  TRESCAT TRESCAB<br>-0.02 -0.03
     34 101 -0.02 -0.03 2.22 17.75 41.14
2.24 2.24 2.24 2.00 2.00 2.00 2.00 2.56 2.56
 TOP : SMAX= 1.59 SMIN= -0.98 TMAX= 1.28 ANGLE= 50.3
 BOTT: SMAX= 0.98 SMIN= -1.59 TMAX= 1.28 ANGLE=-39.7
 67 101 0.28 0.03 62.65 39.76 88.62
4.99 4.99 4.99 4.90 4.90 4.90 4.90 4.90 4.90 4.90 4.90 4.90 4.90 4.90 4.90 4.90 4.90 4.90 4.90 4.90 4.90 4.90 4.90 4.90 4.90 4.90 4.90 4.90 4.90 4.90 4.90 4.95.47 5.47 TOP : SMAX= 4.30 SMIN= -1.17 TMAX= 2.74 ANGLE= 41.3
 BOTT: SMAX= 1.17 SMIN= -4.30 TMAX= 2.74 ANGLE=-48.7
         **** MAXIMUM STRESSES AMONG SELECTED PLATES AND CASES ****
 MAXIMUM MINIMUM MAXIMUM MAXIMUM MAXIMUM
 PRINCIPAL PRINCIPAL SHEAR VONMISES TRESCA
       STRESS STRESS STRESS STRESS STRESS
```
EX. British Design Examples

 4.302792E+00 -4.302792E+00 2.735344E+00 4.990313E+00 5.470689E+00 PLATE NO. 67 67 67 67 67 67 CASE NO. 101 101 101 101 101 \*\*\*\*\*\*\*\*\*\*\*\*\*\*\*\*\*\*\*\*END OF ELEMENT FORCES\*\*\*\*\*\*\*\*\*\*\*\*\*\*\*\*\*\*\*\* 71. FINISH SLAB ON GRADE **SUARE AND A SET ON A SET OF A SET OF A SET OF A SET OF A SET OF A SET OF A SET OF A SET OF A SET OF A SET OF A SET OF A SET OF A SET OF A SET OF A SET OF A SET OF A SET OF A SET OF A SET OF A SET OF A SET OF**  \*\*\*\*\*\*\*\*\*\*\* END OF THE STAAD.Pro RUN \*\*\*\*\*\*\*\*\*\*\* \*\*\*\* DATE= OCT 27,2022 TIME= 15: 7:48 \*\*\*\* \*\*\*\*\*\*\*\*\*\*\*\*\*\*\*\*\*\*\*\*\*\*\*\*\*\*\*\*\*\*\*\*\*\*\*\*\*\*\*\*\*\*\*\*\*\*\*\*\*\*\*\*\*\*\*\*\*\*\*\* \* For technical assistance on STAAD.Pro, please visit \* \* http://www.bentley.com/en/support/ \*  $*$   $*$ \* Details about additional assistance from  $*$ <br>\* Bentley and Partners can be found at program menu  $*$  \* Bentley and Partners can be found at program menu \* \* Help->Technical Support \*  $*$   $*$ Copyright (c) Bentley Systems, Inc. http://www.bentley.com \*\*\*\*\*\*\*\*\*\*\*\*\*\*\*\*\*\*\*\*\*\*\*\*\*\*\*\*\*\*\*\*\*\*\*\*\*\*\*\*\*\*\*\*\*\*\*\*\*\*\*\*\*\*\*\*\*\*\*\*

#### **Related Links**

- *[M. To assign a foundation support](#page-834-0)* (on page 835)
- *[TR.27.3 Automatic Spring Support Generator for Foundations](#page-2361-0)* (on page 2362)
- *[Create Support dialog](#page-2874-0)* (on page 2875)

# EX. UK-24 Analysis of a Concrete Block Using Solid Elements

This is an example of the analysis of a structure modeled using solid finite elements. This example also illustrates the method for applying an enforced displacement on the structure.

This problem is installed with the program by default to

C:\Users\Public\Public Documents\STAAD.Pro CONNECT Edition\Samples\Sample Models\UK \UK-24 Analysis of a Concrete Block Using Solid Elements.STD when you install the program.

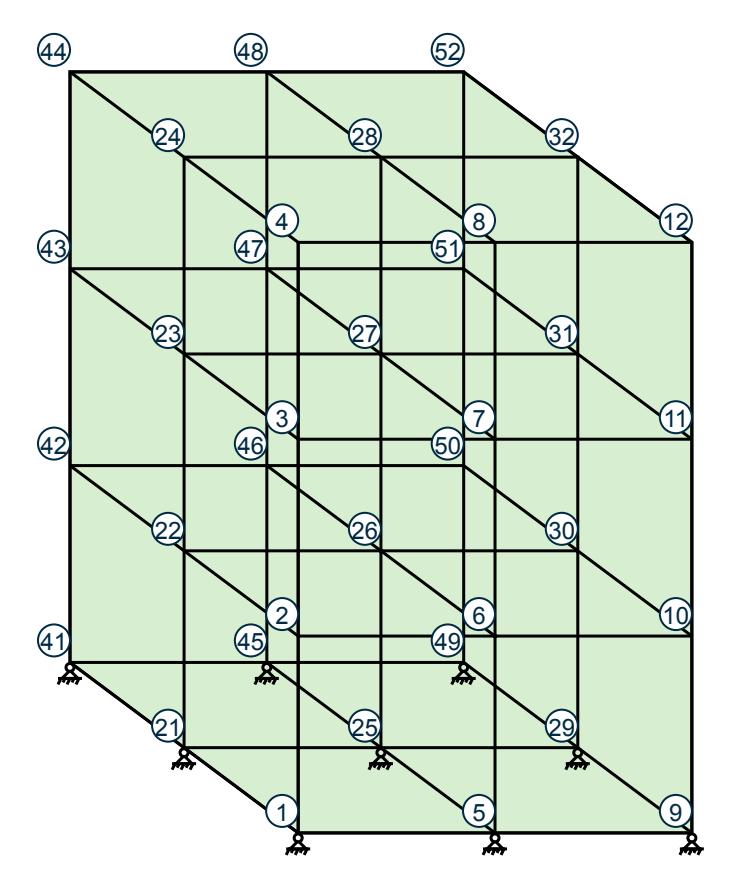

*Figure 574: Example Problem No. 24*

 STAAD SPACE \*EXAMPLE PROBLEM USING SOLID ELEMENTS

Every STAAD input file has to begin with the word STAAD. The word SPACE signifies that the structure is a space frame and the geometry is defined through X, Y, and Z axes. The comment line which begins with an asterisk is an optional title to identify this project.

UNIT KNS MET

The units for the data that follows are specified above.

 JOINT COORDINATES 1 0.0 0.0 2.0 4 0.0 3.0 2.0 5 1.0 0.0 2.0 8 1.0 3.0 2.0 9 2.0 0.0 2.0 12 2.0<br>21 0.0 0.0 1.0 24 0.0 21 0.0 0.0 1.0 24 0.0 3.0 1.0 25 1.0 0.0 1.0 28 1.0 3.0 1.0 29 2.0 0.0 1.0 32 2.0 3.0 1.0 41 0.0 0.0 0.0 44 0.0 3.0 0.0 45 1.0 0.0 0.0 48 1.0 3.0 0.0 49 2.0 0.0 0.0 52 2.0 3.0 0.0

The joint number followed by the X, Y, and Z coordinates are specified above. The coordinates of some of those nodes are generated utilizing the fact that they are equally spaced between the extremities.

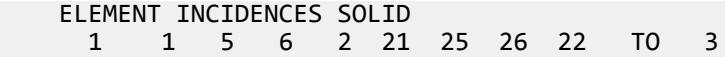

EX. British Design Examples

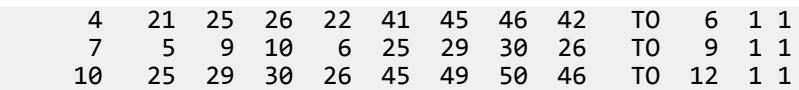

The incidences of solid elements are defined above. The word SOLID is used to signify that these are 8-node solid elements as opposed to 3-noded or 4-noded plate elements. Each line contains the data for generating 3 elements. For example, element number 1 is first defined by all of its 8 nodes. Then, increments of 1 to the joint number and 1 to the element number (the defaults) are used for generating incidences for elements 2 and 3. Similarly, incidences of elements 4, 7 and 10 are defined while those of 5, 6, 8, 9, 11 and 12 are generated.

```
 UNIT MMS
 DEFINE MATERIAL START
 ISOTROPIC STEEL
 E 210
POISSON 0.25
 DENSITY 7.5e-008
 ALPHA 6e-006
 DAMP 0.03
 TYPE STEEL
 STRENGTH FY 0.25 FU 0.4 RY 1.5 RT 1.2
 END DEFINE MATERIAL
CONSTANTS
 MATERIAL STEEL ALL
 UNIT METERL
```
The DEFINE MATERIAL command is used to specify material properties and the CONSTANT is used to assign the material to all members.

```
PRINT ELEMENT INFO SOLID LIST 1 TO 5
```
This command will enable us to obtain, in a tabular form, the details of the incidences and material property values of elements 1 to 5.

**SUPPORTS**  1 5 21 25 29 41 45 49 PINNED 9 ENFORCED

The above lines contain the data for supports for the model. The ENFORCED support condition is used to declare a point at which an enforced displacement load is applied later (see load case 3).

 LOAD 1 SELF Y -1.0 JOINT LOAD 28 FY -1000.0

The above data describe a static load case. It consists of selfweight loading and a joint load, both in the negative global Y direction.

 LOAD 2 JOINT LOADS 2 TO 4 22 TO 24 42 TO 44 FX 100.0

Load case 2 consists of several joint loads acting in the positive global X direction.

 LOAD 3 SUPPORT DISPLACEMENT 9 FX 0.0011

Load case 3 consists of an enforced displacement along the global X direction at node 9. The displacement in the other enforced support degrees of freedom will default to zero.

 UNIT POUND FEET LOAD 4 ELEMENT LOAD SOLIDS 3 6 9 12 FACE 4 PRE GY -500.0

In Load case 4, a pressure load of 500 pounds/sq.ft is applied on Face # 4 of solid elements 3, 6, 9 and 12. Face 4 is defined as shown in the following table :

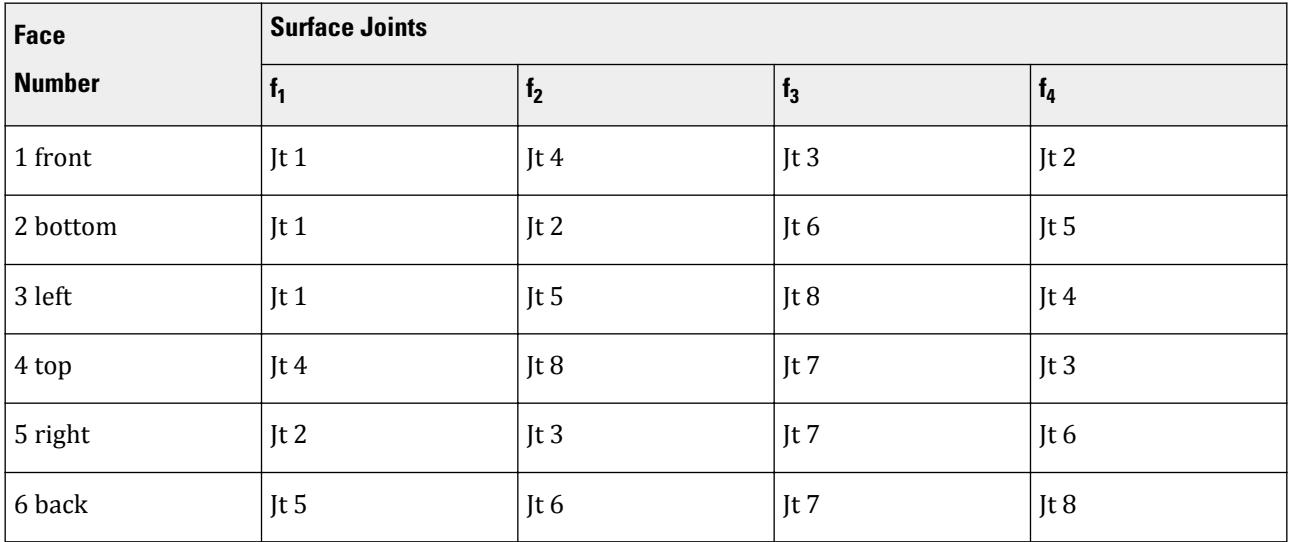

The above table, and other details of this type of loading can be found in [TR.32.3.2 Element Load Specification -](#page-2519-0) [Solids](#page-2519-0) (on page 2520).

 UNIT KNS MMS LOAD 5 REPEAT LOAD 1 1.0 2 1.0 3 1.0 4 1.0

Load case 5 illustrates the technique employed to instruct STAAD to create a load case which consists of data to be assembled from other load cases already specified earlier. We want the program to analyze the structure for loads from cases 1 through 4 acting simultaneously. In other words, the above instruction is the same as the following:

```
 LOAD 5
 SELF Y -1.0
 JOINT LOAD
 28 FY -1000.0
 2 TO 4 22 TO 24 42 TO 44 FX 100.0
 SUPPORT DISPLACEMENT
 9 FX .0011
 ELEMENT LOAD SOLIDS
 3 6 9 12 FACE 4 PRE GY -500.0
 LOAD COMB 10
 1 1.0 2 1.0
```
Load case 10 is a combination load case, which combines the effects of cases 1 & 2. While the syntax of this might look very similar to that of the REPEAT LOAD case shown in case 5, there is a fundamental difference. In a REPEAT LOAD case, the program computes the displacements by multiplying the inverted stiffness matrix by the

load vector built for the REPEAT LOAD case. But in solving load combination cases, the program merely calculates the end results (displacements, forces, reactions) by gathering up the corresponding values from the individual components of the combination case, factoring them, and then algebraically summing them up. This difference in approach is quite important in that non-linear problems such as PDELTA ANALYSIS, MEMBER TENSION, and MEMBER COMPRESSION situations, changes in support conditions etc. should be handled using REPEAT LOAD cases, *not* load combination cases.

PERFORM ANALYSIS PRINT STATICS CHECK

A static equilibrium report, consisting of total applied loading and total support reactions from each primary load case is requested along with the instructions to carry out a linear static analysis.

```
 PRINT JOINT DISPLACEMENTS LIST 8 9
```
Global displacements at nodes 8 and 9 are obtained using the above command.

```
 UNIT KNS METER
 PRINT SUPPORT REACTIONS
```
Reactions at the supports are obtained using the above command.

```
 UNIT NEWTON MMS
 PRINT ELEMENT JOINT STRESS SOLID LIST 4 6
```
This command requests the program to provide the element stress results at the nodes of elements 4 and 6. The results will be printed for all the load cases. The word SOLID is used to signify that these are solid elements as opposed to plate or shell elements.

FINISH

The STAAD run is terminated.

#### Input File

```
STAAD SPACE EXAMPLE PROBLEM USING SOLID ELEMENTS
UNIT KNS MET
JOINT COORDINATES
  1 0.0 0.0 2.0 4 0.0 3.0 2.0
  5 1.0 0.0 2.0 8 1.0 3.0 2.0
 9 2.0 0.0 2.0 12 2.0 3.0 2.0
          21 0.0 0.0 1.0 24 0.0 3.0 1.0
 25 1.0 0.0 1.0 28 1.0 3.0 1.0
 29 2.0 0.0 1.0 32 2.0 3.0 1.0
 41 0.0 0.0 0.0 44 0.0 3.0 0.0
         45 1.0 0.0 0.0 48 1.0 3.0 0.0
 49 2.0 0.0 0.0 52 2.0 3.0 0.0
ELEMENT INCIDENCES SOLID
  1 1 5 6 2 21 25 26 22 TO 3
  4 21 25 26 22 41 45 46 42 TO 6 1 1
       7 5 9 10 6 25 29 30 26 TO 9 1 1
10 25 29 30 26 45 49
UNIT MMS
DEFINE MATERIAL START
ISOTROPIC STEEL
E 210
POISSON 0.25
DENSITY 7.5e-008
ALPHA 6e-006
DAMP 0.03
TYPE STEEL
```
EX. British Design Examples

```
STRENGTH FY 0.25 FU 0.4 RY 1.5 RT 1.2
END DEFINE MATERIAL
CONSTANTS
MATERIAL STEEL ALL
UNIT METER
PRINT ELEMENT INFO SOLID LIST 1 TO 5
SUPPORTS
1 5 21 25 29 41 45 49 PINNED
9 ENFORCED BUT MX MY MZ
LOAD 1
SELF Y -1.0
JOINT LOAD
28 FY -1000.0
LOAD 2
JOINT LOADS
2 TO 4 22 TO 24 42 TO 44 FX 100.0
LOAD 3
SUPPORT DISPLACEMENT
9 FX .0011
UNIT POUND FEET
LOAD 4
ELEMENT LOAD SOLIDS
3 6 9 12 FACE 4 PRE GY -500.0
UNIT KNS MMS
LOAD 5
REPEAT LOAD
1 1.0 2 1.0 3 1.0 4 1.0
LOAD COMB 10
1 1.0 2 1.0
PERFORM ANALYSIS PRINT STAT CHECK
PRINT JOINT DISPLACEMENTS LIST 8 9
UNIT KNS METER
PRINT SUPPORT REACTIONS
UNIT NEWTON MMS
PRINT ELEMENT JOINT STRESS SOLID LIST 4 6
FINISH
```
### STAAD Output File

 PAGE NO. 1 \*\*\*\*\*\*\*\*\*\*\*\*\*\*\*\*\*\*\*\*\*\*\*\*\*\*\*\*\*\*\*\*\*\*\*\*\*\*\*\*\*\*\*\*\*\*\*\*\*\*\*\*  $\ast$   $\ast$  \* STAAD.Pro CONNECT Edition \* \* Version 22.12.00.\*\*\* \* \* Proprietary Program of \* \* Bentley Systems, Inc. \*  $\ast$  Date= OCT 27, 2022  $\ast$  $*$  Time= 15: 7:50  $*$  $\ast$   $\ast$  \* Licensed to: Bentley Systems Inc \* \*\*\*\*\*\*\*\*\*\*\*\*\*\*\*\*\*\*\*\*\*\*\*\*\*\*\*\*\*\*\*\*\*\*\*\*\*\*\*\*\*\*\*\*\*\*\*\*\*\*\*\* 1. STAAD SPACE EXAMPLE PROBLEM USING SOLID ELEMENTS INPUT FILE: UK-24 Analysis of a Concrete Block Using Solid Elements.STD 2. UNIT KNS MET 3. JOINT COORDINATES 4. 1 0.0 0.0 2.0 4 0.0 3.0 2.0 5. 5 1.0 0.0 2.0 8 1.0 3.0 2.0 6. 9 2.0 0.0 2.0 12 2.0 3.0 2.0

 7. 21 0.0 0.0 1.0 24 0.0 3.0 1.0 8. 25 1.0 0.0 1.0 28 1.0 3.0 1.0 9. 29 2.0 0.0 1.0 32 2.0 3.0 1.0 10. 41 0.0 0.0 0.0 44 0.0 3.0 0.0 11. 45 1.0 0.0 0.0 48 1.0 3.0 0.0 12. 49 2.0 0.0 0.0 52 2.0 3.0 0.0 13. ELEMENT INCIDENCES SOLID 14. 1 1 5 6 2 21 25 26 22 TO 3 15. 4 21 25 26 22 41 45 46 42 TO 6 1 1 16. 7 5 9 10 6 25 29 30 26 TO 9 1 1 17. 10 25 29 30 26 45 49 50 46 TO 12 1 1 18. UNIT MMS 19. DEFINE MATERIAL START 20. ISOTROPIC STEEL 21. E 210 22. POISSON 0.25 23. DENSITY 7.5E-008 24. ALPHA 6E-006 25. DAMP 0.03 26. TYPE STEEL 27. STRENGTH FY 0.25 FU 0.4 RY 1.5 RT 1.2 28. END DEFINE MATERIAL 29. CONSTANTS 30. MATERIAL STEEL ALL 31. UNIT METER 32. PRINT ELEMENT INFO SOLID LIST 1 TO 5 ELEMENT INFO SOLID LIST EXAMPLE PROBLEM USING SOLID ELEMENTS -- PAGE NO. 2 ELEMENT NODE-1 NODE-2 NODE-3 NODE-4 NODE-5 NODE-6 NODE-7 NODE-8 1 1 5 6 2 21 25 26 22<br>
2 2 6 7 3 22 26 27 23<br>
3 2 2 26 27 28 2 2 6 7 3 22 26 27 23 3 3 7 8 4 23 27 28 24 4 21 25 26 22 41 45 46 42 5 22 26 27 23 42 46 47 43 EXAMPLE PROBLEM USING SOLID ELEMENTS THE RESERVING SOLID FOR SALE AND RESERVING STATES AND RESERVENT OF A SALE MATERIAL PROPERTIES. -------------------- ALL UNITS ARE - KNS METE ELEMENT YOUNG'S MODULUS MODULUS OF RIGIDITY DENSITY ALPHA<br>1 2.1000002E+08 0.0000000E+00 7.5000E+01 6.0000E-0 1 2.1000002E+08 0.0000000E+00 7.5000E+01 6.0000E-06 2 2.1000002E+08 0.0000000E+00 7.5000E+01 6.0000E-06<br>3 2.1000002E+08 0.0000000E+00 7.5000E+01 6.0000E-06 3 2.1000002E+08 0.0000000E+00 7.5000E+01 6.0000E-06<br>4 2.1000002E+08 0.0000000E+00 7.5000E+01 6.0000E-06 4 2.1000002E+08 0.0000000E+00 7.5000E+01 6.0000E-06 5 2.1000002E+08 0.0000000E+00 7.5000E+01 6.0000E-06 33. SUPPORTS 34. 1 5 21 25 29 41 45 49 PINNED 35. 9 ENFORCED BUT MX MY MZ 36. LOAD 1 37. SELF Y -1.0 38. JOINT LOAD 39. 28 FY -1000.0 40. LOAD 2 41. JOINT LOADS 42. 2 TO 4 22 TO 24 42 TO 44 FX 100.0 43. LOAD 3 44. SUPPORT DISPLACEMENT 45. 9 FX .0011 46. UNIT POUND FEET
EX. British Design Examples

 47. LOAD 4 48. ELEMENT LOAD SOLIDS 49. 3 6 9 12 FACE 4 PRE GY -500.0 50. UNIT KNS MMS 51. LOAD 5 52. REPEAT LOAD 53. 1 1.0 2 1.0 3 1.0 4 1.0 54. LOAD COMB 10 55. 1 1.0 2 1.0 56. PERFORM ANALYSIS PRINT STAT CHECK P R O B L E M S T A T I S T I C S ----------------------------------- NUMBER OF JOINTS 36 NUMBER OF MEMBERS 0 NUMBER OF PLATES 0 NUMBER OF SOLIDS 12 NUMBER OF SURFACES 0 NUMBER OF SUPPORTS 9 NUMBER OF SURFACES 0 NUMBER OF SUPPORTS 9<br>EXAMPLE PROBLEM USING SOLID ELEMENTS -- PAGE NO. 4 Using 64-bit analysis engine. SOLVER USED IS THE IN-CORE ADVANCED MATH SOLVER TOTAL PRIMARY LOAD CASES = 5, TOTAL DEGREES OF FREEDOM = 84 TOTAL LOAD COMBINATION CASES = 1 SO FAR. EXAMPLE PROBLEM USING SOLID ELEMENTS THE RESERVING STATE RAGE NO. 5 STATIC LOAD/REACTION/EQUILIBRIUM SUMMARY FOR CASE NO. 1 CENTER OF FORCE BASED ON Y FORCES ONLY (MMS ). (FORCES IN NON-GLOBAL DIRECTIONS WILL INVALIDATE RESULTS)  $X = 0.999999993E+03$  $Y = 0.228947364E+04$  Z = 0.999999993E+03 TOTAL APPLIED LOAD 1 \*\*\*TOTAL APPLIED LOAD ( KNS MMS ) SUMMARY (LOADING 1 ) SUMMATION FORCE- $X = 0.00$  $SUMMATION FORCE-Y = -1900.00$ SUMMATION FORCE-Z = 0.00 SUMMATION OF MOMENTS AROUND THE ORIGIN- MX= 1900000.15 MY= 0.00 MZ= -1900000.15 TOTAL REACTION LOAD 1 \*\*\*TOTAL REACTION LOAD( KNS MMS ) SUMMARY (LOADING 1 ) SUMMATION FORCE- $X = 0.00$ SUMMATION FORCE-Y = 1900.00 SUMMATION FORCE-Z = 0.00 SUMMATION OF MOMENTS AROUND THE ORIGIN- MX= -1900000.15 MY= -0.00 MZ= 1900000.15 MAXIMUM DISPLACEMENTS ( CM /RADIANS) (LOADING 1) MAXIMUMS AT NODE X = -1.21106E-04 23<br>Y = -1.15439E-03 28  $Y = -1.15439E-03$  28<br>  $Z = 1.21106E-04$  7 Z = 1.21106E-04 7 RX= 0.00000E+00 0<br>RY= 0.00000E+00 0 RY= 0.00000E+00 0 RZ= 0.00000E+00 0 STATIC LOAD/REACTION/EQUILIBRIUM SUMMARY FOR CASE NO. 2 CENTER OF FORCE BASED ON X FORCES ONLY (MMS ). (FORCES IN NON-GLOBAL DIRECTIONS WILL INVALIDATE RESULTS)  $X = 0.000000000E + 00$  $Y = 0.199999999E+04$  Z = 0.999999993E+03 EXAMPLE PROBLEM USING SOLID ELEMENTS THE RESERVING RESERVED TO A RESERVED THE PAGE NO. 6 TOTAL APPLIED LOAD 2 \*\*\*TOTAL APPLIED LOAD ( KNS MMS ) SUMMARY (LOADING 2 )

```
SUMMATION FORCE-X = 900.00SUMMATION FORCE-Y = 0.00
SUMMATION FORCE-Z = 0.00
     SUMMATION OF MOMENTS AROUND THE ORIGIN-<br>MX= 0.00 MY= 900000.03
                 MX= 0.00 MY= 900000.03 MZ= -1800000.06
 TOTAL REACTION LOAD 2 
   ***TOTAL REACTION LOAD( KNS MMS ) SUMMARY (LOADING 2 )
      SUMMATION FORCE-X = -900.00<br>SUMMATION FORCE-Y = -0.00SUMMATION FORCE-Y =SUMMATION FORCE-Z = 0.00 SUMMATION OF MOMENTS AROUND THE ORIGIN-
      MX= 0.00 MY= -900000.03 MZ= 1800000.06
 MAXIMUM DISPLACEMENTS ( CM /RADIANS) (LOADING 2)
MAXIMUMS AT NODE
     X = 2.22892E-03 4<br>Y = 7.83934F-04 44
 Y = 7.83934E-04 44
 Z = 9.49033E-05 10
     RX= 0.00000E+00 0
     RY= 0.00000E+00 0<br>R7= 0.00000E+00 0
     RZ= 0.00000E+00
         STATIC LOAD/REACTION/EQUILIBRIUM SUMMARY FOR CASE NO. 3
 TOTAL APPLIED LOAD 3 
   ***TOTAL APPLIED LOAD ( KNS MMS ) SUMMARY (LOADING 3 )
 SUMMATION FORCE-X = 0.0000000E+00
 SUMMATION FORCE-Y = 0.0000000E+00
 SUMMATION FORCE-Z = 0.0000000E+00
      SUMMATION OF MOMENTS AROUND THE ORIGIN-
      MX= 0.0000000E+00 MY= 0.0000000E+00 MZ= 0.0000000E+00
 TOTAL REACTION LOAD 3 
   ***TOTAL REACTION LOAD( KNS MMS ) SUMMARY (LOADING 3 )
       SUMMATION FORCE-X = 1.6182536E-11
       SUMMATION FORCE-Y = -5.0570426E-12
       SUMMATION FORCE-Z = 2.6296621E-11
      SUMMATION OF MOMENTS AROUND THE ORIGIN-
      MX= 5.5900954E-08 MY= 3.9459497E-08 MZ= -3.2882914E-09
     EXAMPLE PROBLEM USING SOLID ELEMENTS -- PAGE NO. 7
 MAXIMUM DISPLACEMENTS ( CM /RADIANS) (LOADING 3)
MAXIMUMS AT NODE
     X = 1.10000E-01 9
     Y = -1.21497E-02 6<br>Z = 1.61372E-02 24
      Z = 1.61372E-02 24
     RX= 0.00000E+00 0<br>RY= 0.00000E+00 0
     RY= 0.00000E+00 0<br>RZ= 0.00000E+00 0
     RZ= 0.00000E+00
         STATIC LOAD/REACTION/EQUILIBRIUM SUMMARY FOR CASE NO. 4
          CENTER OF FORCE BASED ON Y FORCES ONLY (MMS ).
         (FORCES IN NON-GLOBAL DIRECTIONS WILL INVALIDATE RESULTS)
                      X = 0.999999993E+03
                      Y = 0.299999998E+04
                      Z = 0.999999993E+03
 TOTAL APPLIED LOAD 4 
   ***TOTAL APPLIED LOAD ( KNS MMS ) SUMMARY (LOADING 4 )
      SUMMATION FORCE-X = 0.00SUMMATION FORCE-Y = -95.76
SUMMATION FORCE-Z = 0.00
      SUMMATION OF MOMENTS AROUND THE ORIGIN-
     MX= 95760.52 MY= 0.00 MZ= -95760.52
 TOTAL REACTION LOAD 4
```

```
 ***TOTAL REACTION LOAD( KNS MMS ) SUMMARY (LOADING 4 )
      SUMMATION FORCE-X = 0.00
      SUMMATION FORCE-Y = 95.76SUMMATION FORCE-Z = 0.00SUMMATION OF MOMENTS AROUND THE ORIGIN-<br>MX= - -95760.52 MY= 0.00 MZ=
     MX= -95760.52 MY= 0.00 MZ= 95760.52
 MAXIMUM DISPLACEMENTS ( CM /RADIANS) (LOADING 4)
MAXIMUMS AT NODE
 X = 3.17652E-06 50
     Y = -3.35288E - 05 28
     Z = -3.17652E - 06 50
     RX= 0.00000E+00 0
     RY= 0.00000E+00 0
     RZ= 0.00000E+00 0
         STATIC LOAD/REACTION/EQUILIBRIUM SUMMARY FOR CASE NO. 5
     EXAMPLE PROBLEM USING SOLID ELEMENTS THE RESERVING SOLID STATE RAGE NO. 8
          CENTER OF FORCE BASED ON X FORCES ONLY (MMS ).
         (FORCES IN NON-GLOBAL DIRECTIONS WILL INVALIDATE RESULTS)
 X = 0.000000000E+00
Y = 0.1999999995+04 Z = 0.999999993E+03
          CENTER OF FORCE BASED ON Y FORCES ONLY (MMS ).
         (FORCES IN NON-GLOBAL DIRECTIONS WILL INVALIDATE RESULTS)
                      X = 0.999999993E+03
                      Y = 0.232356609E+04
                      Z = 0.999999993E+03
TOTAL APPLIED LOAD 5
   ***TOTAL APPLIED LOAD ( KNS MMS ) SUMMARY (LOADING 5 )
      SUMMATION FORCE-X = 900.00SUMMATION FORCE-Y = -1995.76
SUMMATION FORCE-Z = 0.00
     SUMMATION OF MOMENTS AROUND THE ORIGIN-<br>MX= 1995760.67 MY= 900000.03
            MX= 1995760.67 MY= 900000.03 MZ= -3795760.73
 TOTAL REACTION LOAD 5 
   ***TOTAL REACTION LOAD( KNS MMS ) SUMMARY (LOADING 5 )
      SUMMATION FORCE-X = -900.00<br>SUMMATION FORCE-Y = 1995.76SUMMATION FORCE-Y = 1995.76
SUMMATION FORCE-Z = 0.00
      SUMMATION OF MOMENTS AROUND THE ORIGIN-
     MX= -1995760.67 MY= -900000.03 MZ= 3795760.73
   MAXIMUM DISPLACEMENTS ( CM /RADIANS) (LOADING 5)
           MAXIMUMS AT NODE
     X = 1.10000E-01 9
     Y = -1.23568E-02 6<br>
Z = 1.61372E-02 24
      Z = 1.61372E-02 24
     RX= 0.00000E+00 0<br>RY= 0.00000E+00 0
     RY= 0.00000E+00 0<br>R7= 0.00000E+00 0
     RZ= 0.00000E+00
   ************ END OF DATA FROM INTERNAL STORAGE ************
    57. PRINT JOINT DISPLACEMENTS LIST 8 9
 JOINT DISPLACE LIST 8
     EXAMPLE PROBLEM USING SOLID ELEMENTS THE RESERVING SOLID FOR A SAMPLE PAGE NO. 9
   JOINT DISPLACEMENT (CM RADIANS) STRUCTURE TYPE = SPACE
   ------------------
 JOINT LOAD X-TRANS Y-TRANS Z-TRANS X-ROTAN Y-ROTAN Z-ROTAN
      8 1 0.0000 -0.0002 -0.0001 0.0000 0.0000 0.0000
              2 0.0020 0.0000 -0.0000 0.0000 0.0000 0.0000
          3 0.0193 -0.0049 0.0089 0.0000 0.0000 0.0000
```
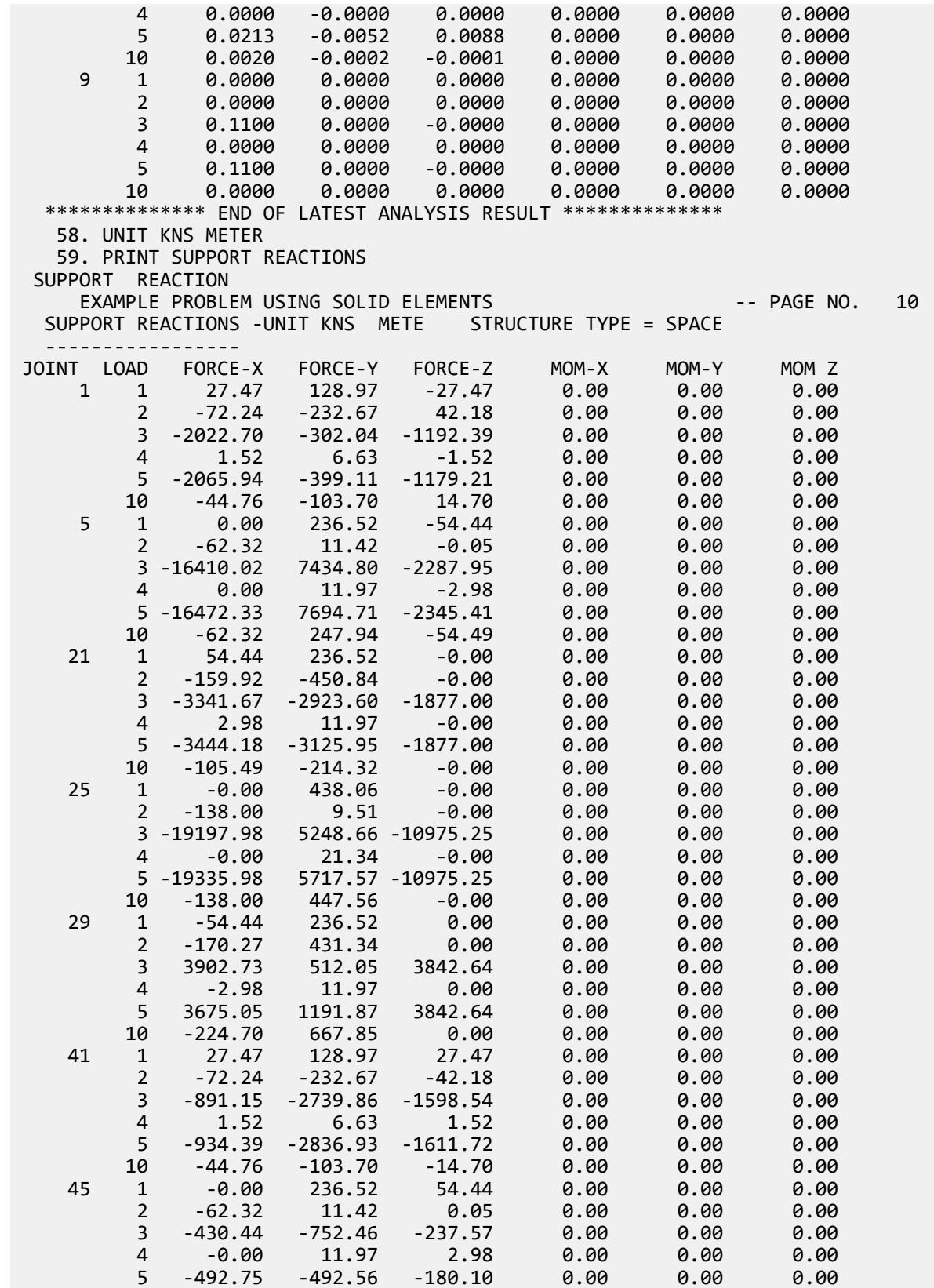

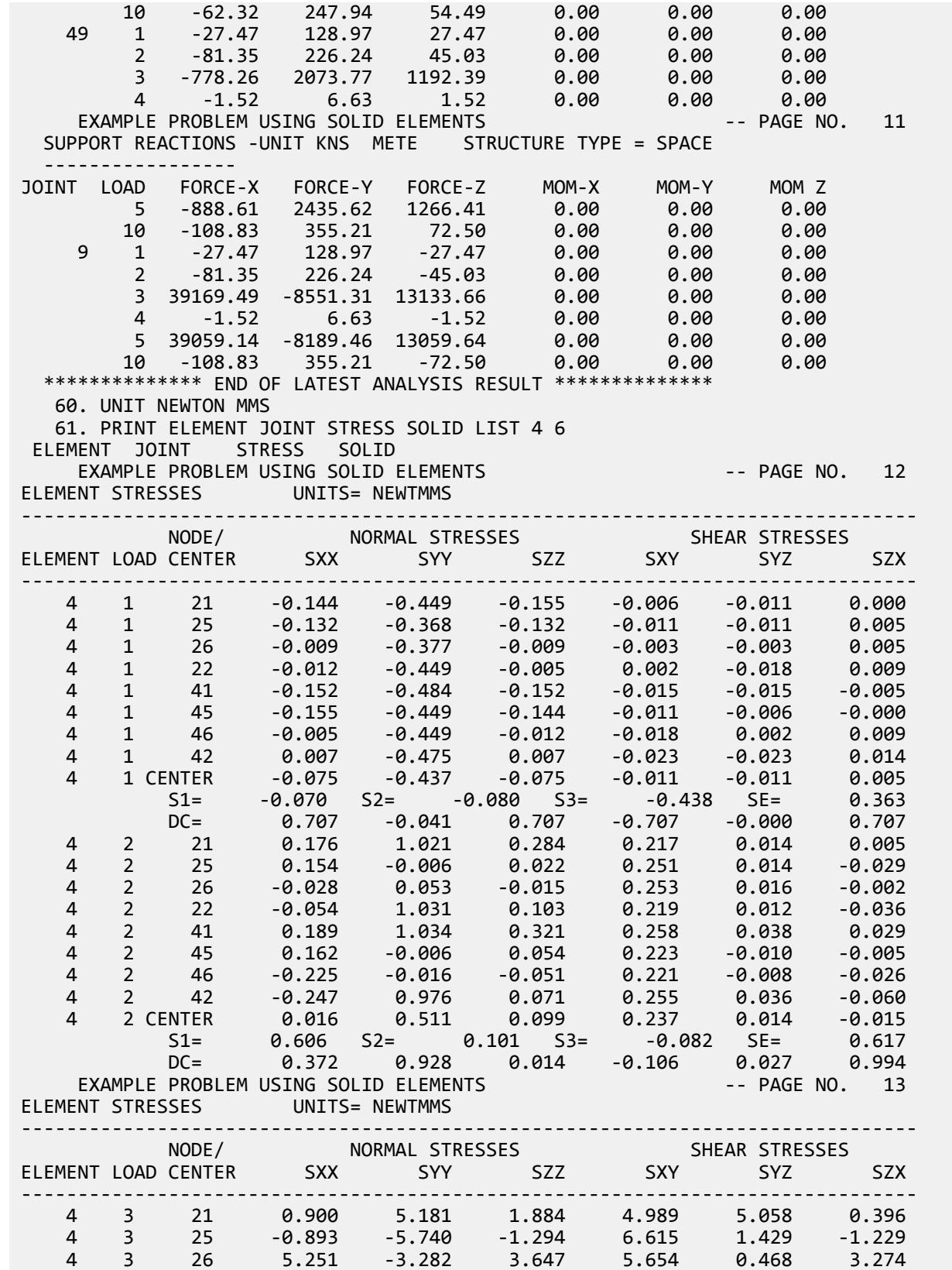

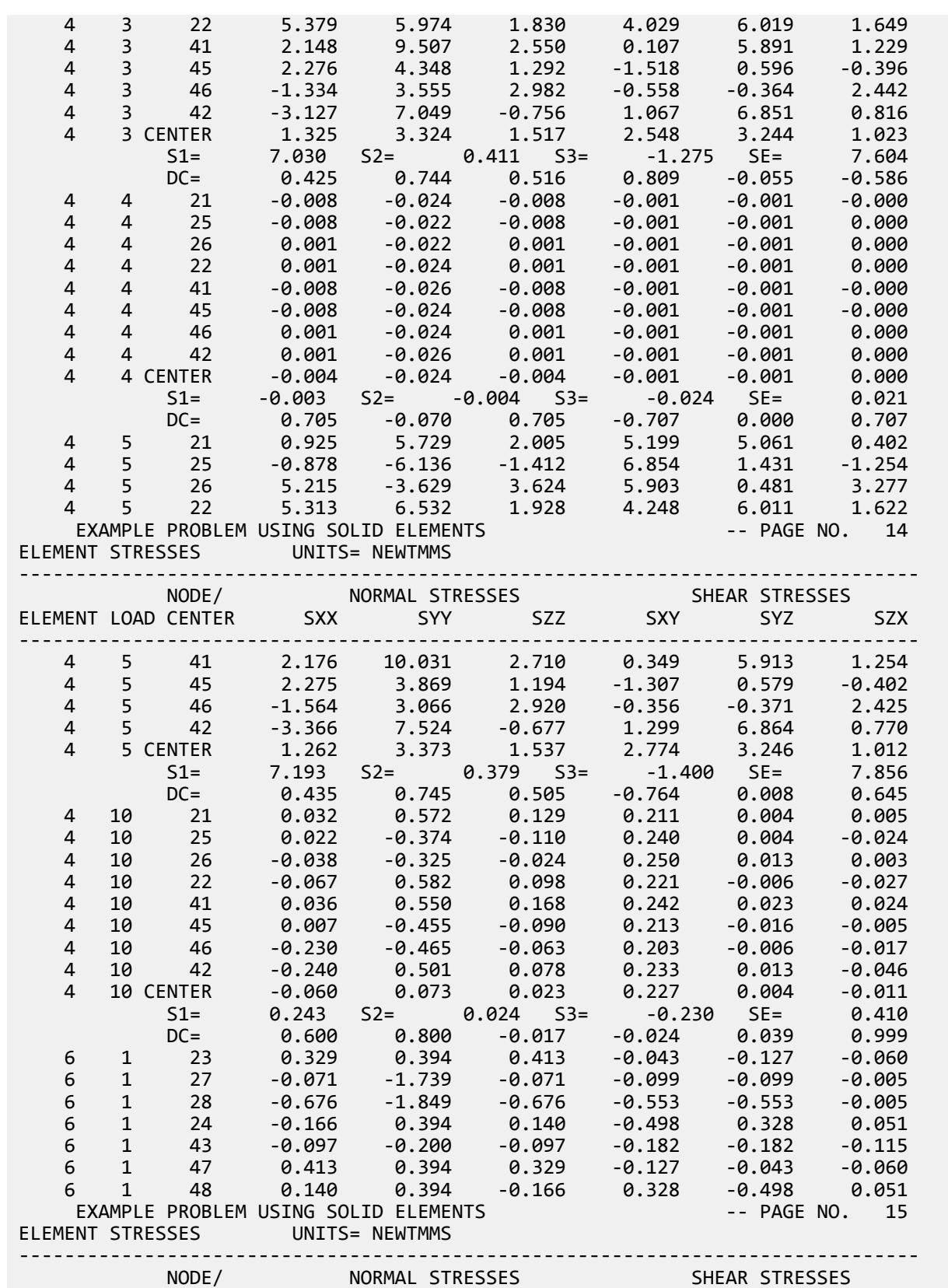

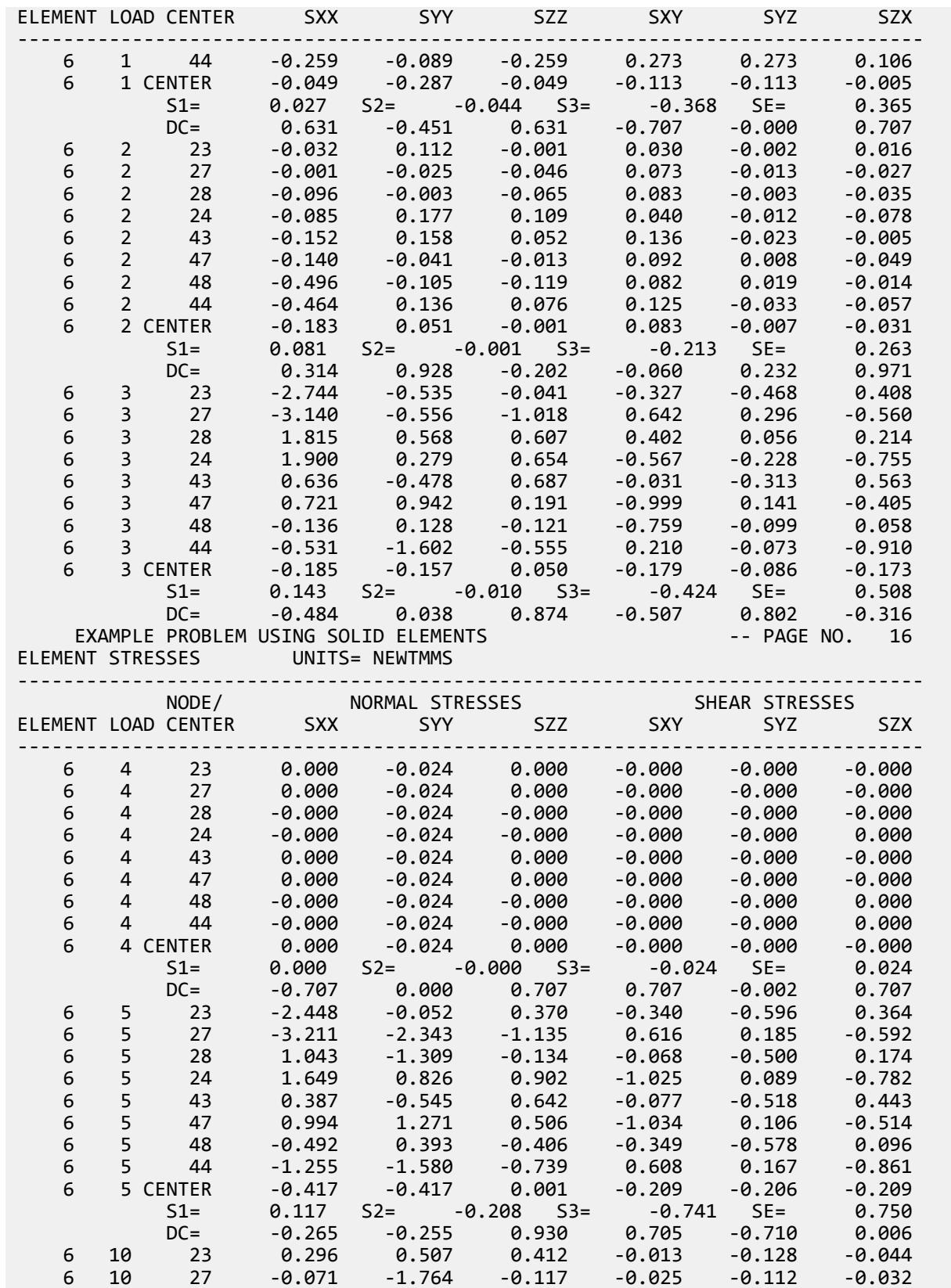

EX. British Design Examples

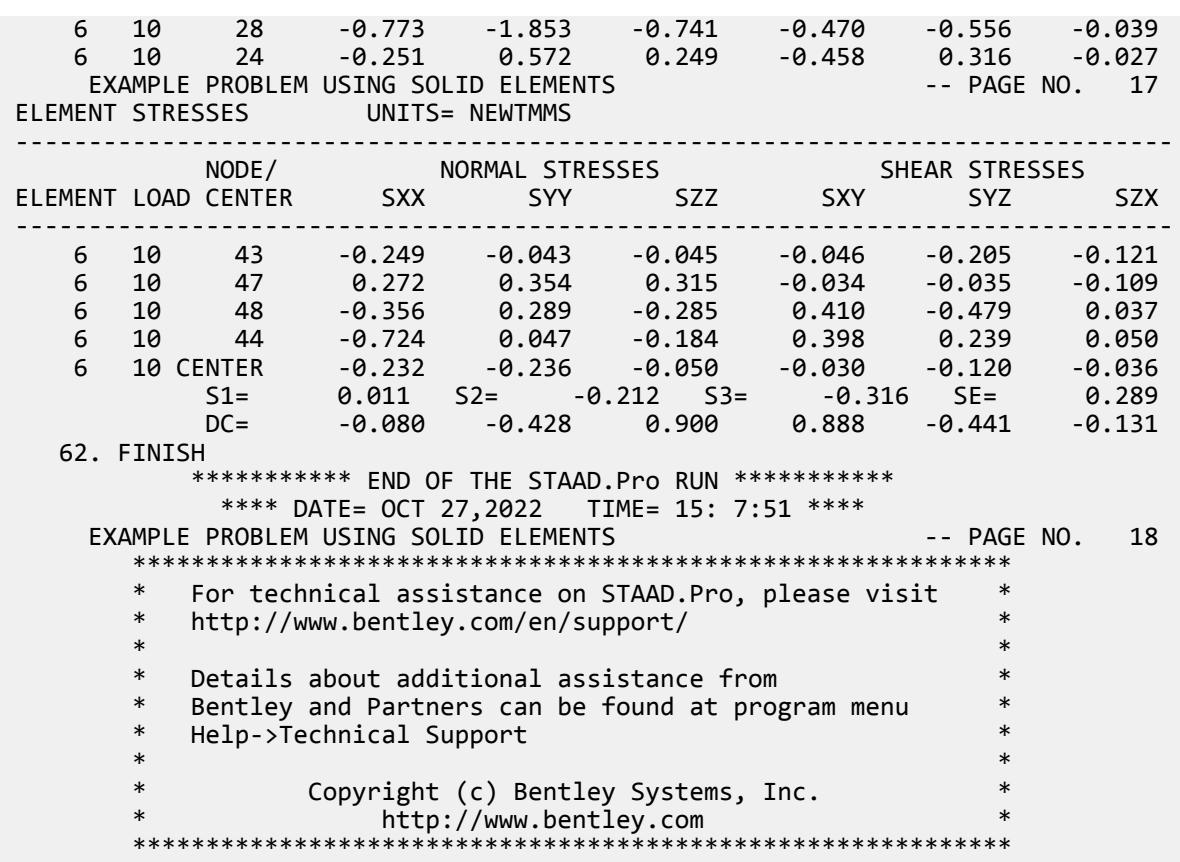

#### **Related Links**

- *[M. To assign an enforced support](#page-830-0)* (on page 831)
- *[TR.27.1 Global Support Specification](#page-2358-0)* (on page 2359)
- *[Create Support dialog](#page-2874-0)* (on page 2875)

## EX. UK-25 Analysis of a Structure with Compression-Only Members

This example demonstrates the usage of compression-only members. Since the structural condition is load dependent, the PERFORM ANALYSIS command is specified once for each primary load case.

This problem is installed with the program by default to

C:\Users\Public\Public Documents\STAAD.Pro CONNECT Edition\Samples\Sample Models\UK \UK-25 Analysis of a Structure with Compression-Only Members.STD when you install the program.

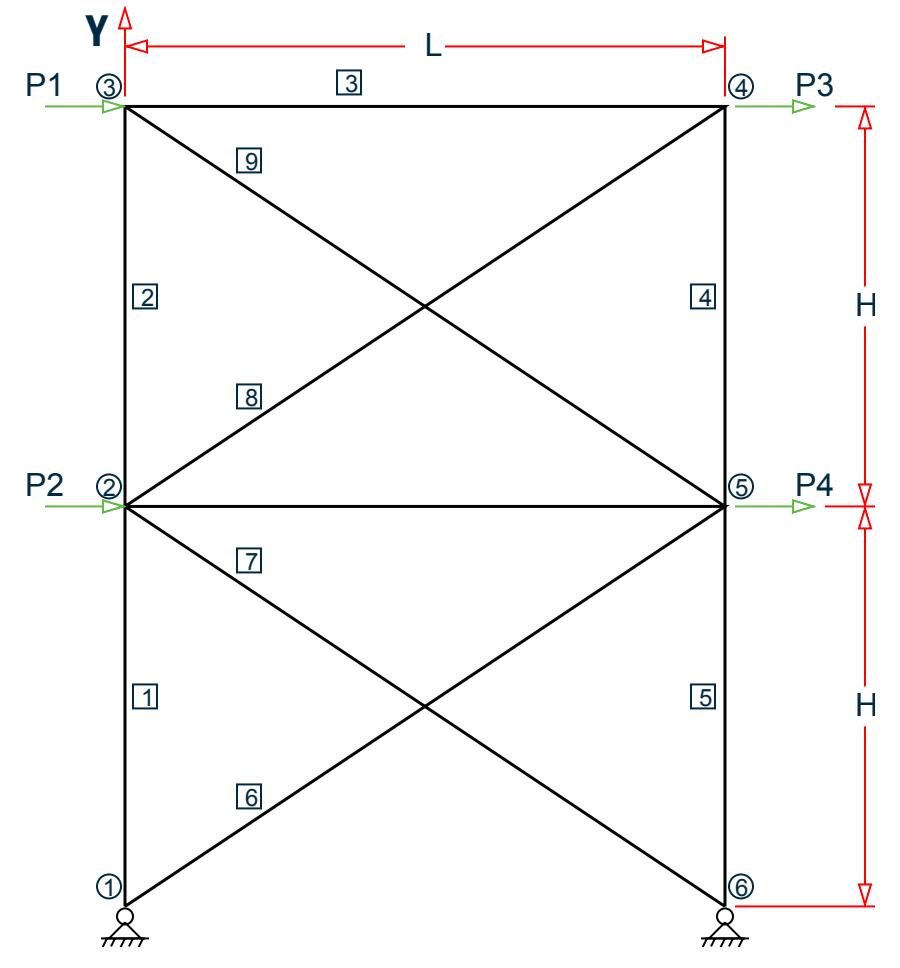

*Figure 575: Example Problem No. 25*

This example has been created to illustrate the command specification for a structure with certain members capable of carrying compressive force only. It is important to note that the analysis can be done for only 1 load case at a time. This is because, the set of "active" members (and hence the stiffness matrix) is load case dependent.

where:

 $L = 5.25$  m, H = 3.5 m Load case 1: P1 = 45 kN & P2 = 70 kN Load case 2: P3 = -45 kN & P4 = -70 kN

 STAAD PLANE \* EXAMPLE FOR COMPRESSION-ONLY MEMBERS

The input data is initiated with the word STAAD. This structure is a PLANE frame. The second line is an optional comment line.

UNIT METER KNS

Units for the commands to follow are specified above.

 JOINT COORDINATES 1 0 0 ; 2 0 3.5 ; 3 0 7.0 ; 4 5.25 7.0 ; 5 5.25 3.5 ; 6 5.25 0

Joint coordinates of joints 1 to 6 are defined above.

 MEMBER INCIDENCES 1 1 2 5 ; 6 1 5 ; 7 2 6 ; 8 2 4 ; 9 3 5 ; 10 2 5

The members 1 to 10 are defined along with the joints to which they are connected.

 MEMBER COMPRESSION 6 TO 9

Members 6 to 9 are defined as COMPRESSION-only members. Hence for each load case, if during the analysis, any of the members 6 to 9 is found to be carrying a tensile force, it is disabled from the structure and the analysis is carried out again with the modified structure.

 MEMBER PROPERTY BRITISH 1 TO 10 TA ST UC152X152X30

Members 1 to 10 are assigned the UC152X152X30 section from the British steel table.

```
 UNIT MMS
 DEFINE MATERIAL START
 ISOTROPIC STEEL
 E 210
 POISSON 0.3
 DENSITY 7.6977e-008
 ALPHA 6e-006
 DAMP 0.03
 TYPE STEEL
 STRENGTH FY 0.25 FU 0.4 RY 1.5 RT 1.2
 END DEFINE MATERIAL
CONSTANTS
 MATERIAL STEEL ALL
 UNIT METER
```
The DEFINE MATERIAL command is used to specify material properties and the CONSTANT is used to assign the material to all members.

 SUPPORT 1 6 PINNED

Joints 1 and 6 are declared as pinned-supported.

 LOAD 1 JOINT LOAD 2 FX 70 3 FX 45

Load 1 is defined above and consists of joint loads in the global X direction at joints 2 and 3.

PERFORM ANALYSIS

The above structure is analyzed for load case 1.

**CHANGE**  MEMBER COMPRESSION 6 TO 9

One or more among the members 6 to 9 may have been in-activated in the previous analysis. The CHANGE command restores the original structure to prepare it for the analysis for the next primary load case. The members with the compression-only attribute are specified again.

 LOAD 2 JOINT LOAD

 4 FX -45 5 FX -70

In load case 2, joint loads are applied in the negative global X direction at joints 4 and 5.

 PERFORM ANALYSIS CHANGE

The instruction to analyze the structure is specified again. Next, any compression-only members that were inactivated during the second analysis (due to the fact that they were subjected to tensile axial forces) are reactivated with the CHANGE command. Without the re-activation, these members cannot be accessed for further processing.

 LOAD 3 REPEAT LOAD 1 1.0 2 1.0

Load case 3 illustrates the technique employed to instruct STAAD to create a load case which consists of data to be assembled from other load cases already specified earlier. We would like the program to analyze the structure for loads from cases 1 and 2 acting simultaneously. In other words, the above instruction is the same as the following:

 LOAD 3 JOINT LOAD 2 FX 70 3 FX 45 4 FX -45 5 FX -70 PERFORM ANALYSIS

The analysis is carried out for load case 3.

CHANGE

The members inactivated during the analysis of load case 3 are re-activated for further processing.

LOAD LIST ALL

At the end of any analysis, only those load cases for which the analysis was done most recently, are recognized as the "active" load cases. The LOAD LIST ALL command enables all the load cases in the structure to be made active for further processing.

PRINT ANALYSIS RESULTS

The program is instructed to write the joint displacements, support reactions and member forces to the output file.

FINISH

The STAAD run is terminated.

### Input File

```
STAAD PLANE
* EXAMPLE FOR COMPRESSION-ONLY MEMBERS
UNIT METER KNS
SET NL 3
JOINT COORDINATES
1 0 0 ; 2 0 3.5 ; 3 0 7.0 ; 4 5.25 7.0 ; 5 5.25 3.5 ; 6 5.25 0
MEMBER INCIDENCES
1 1 2 5
6 1 5 ; 7 2 6 ; 8 2 4 ; 9 3 5 ; 10 2 5
```
MEMBER COMPRESSION 6 TO 9 MEMBER PROPERTY BRITISH 1 TO 10 TA ST UC152X152X30 UNIT MMS DEFINE MATERIAL START ISOTROPIC STEEL E 210 POISSON 0.3 DENSITY 7.6977e-008 ALPHA 6e-006 DAMP 0.03 TYPE STEEL STRENGTH FY 0.25 FU 0.4 RY 1.5 RT 1.2 END DEFINE MATERIAL CONSTANTS MATERIAL STEEL ALL UNIT METER SUPPORT 1 6 PINNED LOAD 1 JOINT LOAD 2 FX 70 3 FX 45 PERFORM ANALYSIS CHANGE MEMBER COMPRESSION 6 TO 9 LOAD 2 JOINT LOAD 4 FX -45 5 FX -70 PERFORM ANALYSIS CHANGE LOAD 3 REPEAT LOAD 1 1.0 2 1.0 PERFORM ANALYSIS CHANGE LOAD LIST ALL PRINT ANALYSIS RESULTS FINISH

### STAAD Output File

**PAGE NO. 1 PAGE NO. 1**  \*\*\*\*\*\*\*\*\*\*\*\*\*\*\*\*\*\*\*\*\*\*\*\*\*\*\*\*\*\*\*\*\*\*\*\*\*\*\*\*\*\*\*\*\*\*\*\*\*\*\*\*  $*$   $*$  \* STAAD.Pro CONNECT Edition \* \* Version 22.12.00.\*\*\* \* \* Proprietary Program of \* \* Bentley Systems, Inc. \*  $*$  Date= OCT 27, 2022  $*$  $*$  Time= 15: 7:53  $*$  $*$   $*$  \* Licensed to: Bentley Systems Inc \* \*\*\*\*\*\*\*\*\*\*\*\*\*\*\*\*\*\*\*\*\*\*\*\*\*\*\*\*\*\*\*\*\*\*\*\*\*\*\*\*\*\*\*\*\*\*\*\*\*\*\*\* 1. STAAD PLANE

```
INPUT FILE: UK-25 Analysis of a Structure with Compression-Only Members.STD
      2. * EXAMPLE FOR COMPRESSION-ONLY MEMBERS
      3. UNIT METER KNS
      4. SET NL 3
      5. JOINT COORDINATES
      6. 1 0 0 ; 2 0 3.5 ; 3 0 7.0 ; 4 5.25 7.0 ; 5 5.25 3.5 ; 6 5.25 0
     7. MEMBER INCIDENCES
     8. 1 1 2 5
     9. 6 1 5 ; 7 2 6 ; 8 2 4 ; 9 3 5 ; 10 2 5
     10. MEMBER COMPRESSION
     11. 6 TO 9
     12. MEMBER PROPERTY BRITISH
     13. 1 TO 10 TA ST UC152X152X30
     14. UNIT MMS
     15. DEFINE MATERIAL START
     16. ISOTROPIC STEEL
     17. E 210
     18. POISSON 0.3
     19. DENSITY 7.6977E-008
     20. ALPHA 6E-006
     21. DAMP 0.03
     22. TYPE STEEL
     23. STRENGTH FY 0.25 FU 0.4 RY 1.5 RT 1.2
     24. END DEFINE MATERIAL
     25. CONSTANTS
     26. MATERIAL STEEL ALL
     27. UNIT METER
     28. SUPPORT
     29. 1 6 PINNED
     30. LOAD 1
     31. JOINT LOAD
     32. 2 FX 70
     33. 3 FX 45
     34. PERFORM ANALYSIS
                                                                 - PAGE NO. 2
     * EXAMPLE FOR COMPRESSION-ONLY MEMBERS 
             P R O B L E M S T A T I S T I C S
             -----------------------------------
    NUMBER OF JOINTS 6 NUMBER OF MEMBERS 10<br>NUMBER OF PLATES 0 NUMBER OF SOLIDS 0
NUMBER OF PLATES 0 NUMBER OF SOLIDS 0
NUMBER OF SURFACES 0 NUMBER OF SUPPORTS 2
            Using 64-bit analysis engine.
            SOLVER USED IS THE IN-CORE ADVANCED MATH SOLVER
   TOTAL PRIMARY LOAD CASES = 1, TOTAL DEGREES OF FREEDOM = 14
TOTAL LOAD COMBINATION CASES =<br>*** LOAD CASE        1  -- START ITERAT.
                  1 -- START ITERATION NO. 2
   **NOTE-Tension/Compression converged after 2 iterations, Case= 1
     35. CHANGE
     36. MEMBER COMPRESSION
     37. 6 TO 9
     38. LOAD 2
     39. JOINT LOAD
     40. 4 FX -45
    41. 5 FX -70
    42. PERFORM ANALYSIS
*** LOAD CASE 2 -- START ITERATION NO. 2
  **NOTE-Tension/Compression converged after 2 iterations, Case= 2
 43. CHANGE
```
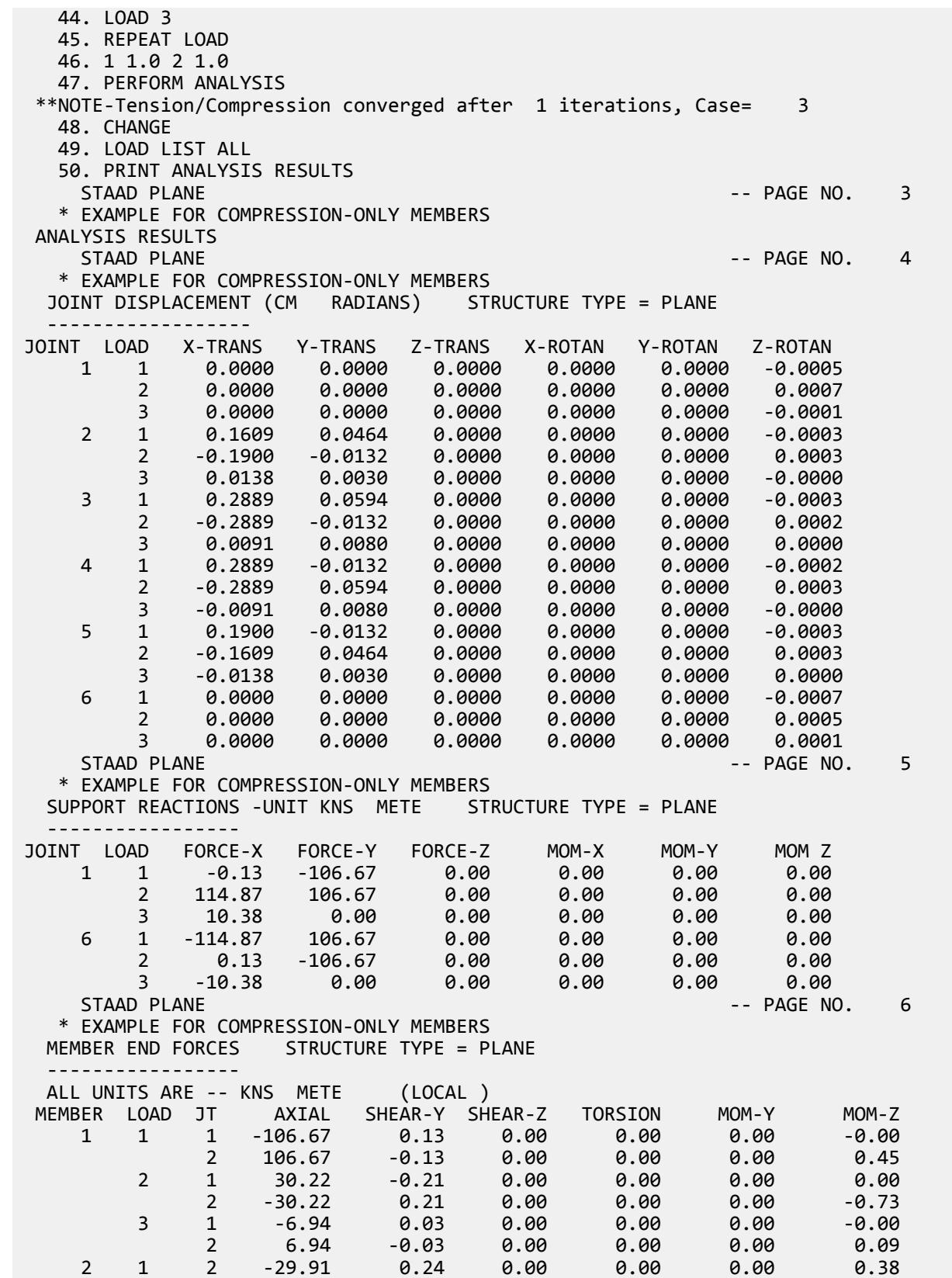

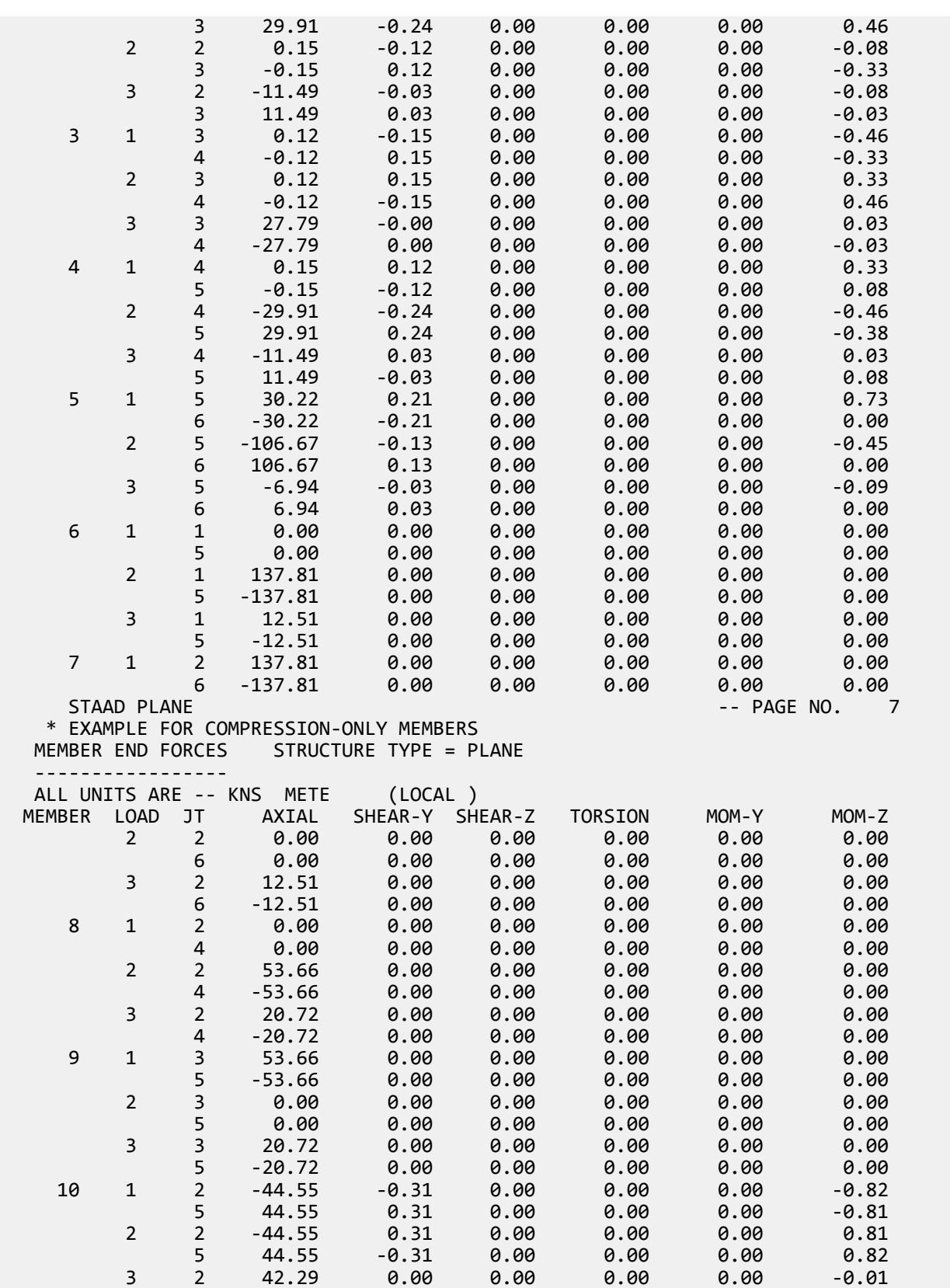

EX. British Design Examples

 5 -42.29 -0.00 0.00 0.00 0.00 0.01 \*\*\*\*\*\*\*\*\*\*\*\*\*\* END OF LATEST ANALYSIS RESULT \*\*\*\*\*\*\*\*\*\*\*\*\*\* 51. FINISH STAAD PLANE 2008 -- PAGE NO. 8 \* EXAMPLE FOR COMPRESSION-ONLY MEMBERS \*\*\*\*\*\*\*\*\*\*\* END OF THE STAAD.Pro RUN \*\*\*\*\*\*\*\*\*\*\* \*\*\*\* DATE= OCT 27,2022 TIME= 15: 7:54 \*\*\*\* \*\*\*\*\*\*\*\*\*\*\*\*\*\*\*\*\*\*\*\*\*\*\*\*\*\*\*\*\*\*\*\*\*\*\*\*\*\*\*\*\*\*\*\*\*\*\*\*\*\*\*\*\*\*\*\*\*\*\*\* \* For technical assistance on STAAD.Pro, please visit \* \* http://www.bentley.com/en/support/ \*  $\star$   $\star$  \* Details about additional assistance from \* \* Bentley and Partners can be found at program menu \* \* Help->Technical Support \*  $\star$   $\star$ Copyright (c) Bentley Systems, Inc. http://www.bentley.com \*\*\*\*\*\*\*\*\*\*\*\*\*\*\*\*\*\*\*\*\*\*\*\*\*\*\*\*\*\*\*\*\*\*\*\*\*\*\*\*\*\*\*\*\*\*\*\*\*\*\*\*\*\*\*\*\*\*\*\*

### EX. UK-26 Modeling a Rigid Diaphragm Using Control-Dependent

The structure in this example is a building consisting of member columns as well as floors made up of beam members and plate elements. Using the control-dependent command, the floors are specified to be rigid diaphragms for in-plane actions but flexible for bending actions.

This problem is installed with the program by default to

C:\Users\Public\Public Documents\STAAD.Pro CONNECT Edition\Samples\Sample Models\UK \UK-26 Modeling a Rigid Diaphragm Using Control-Dependent.STD when you install the program.

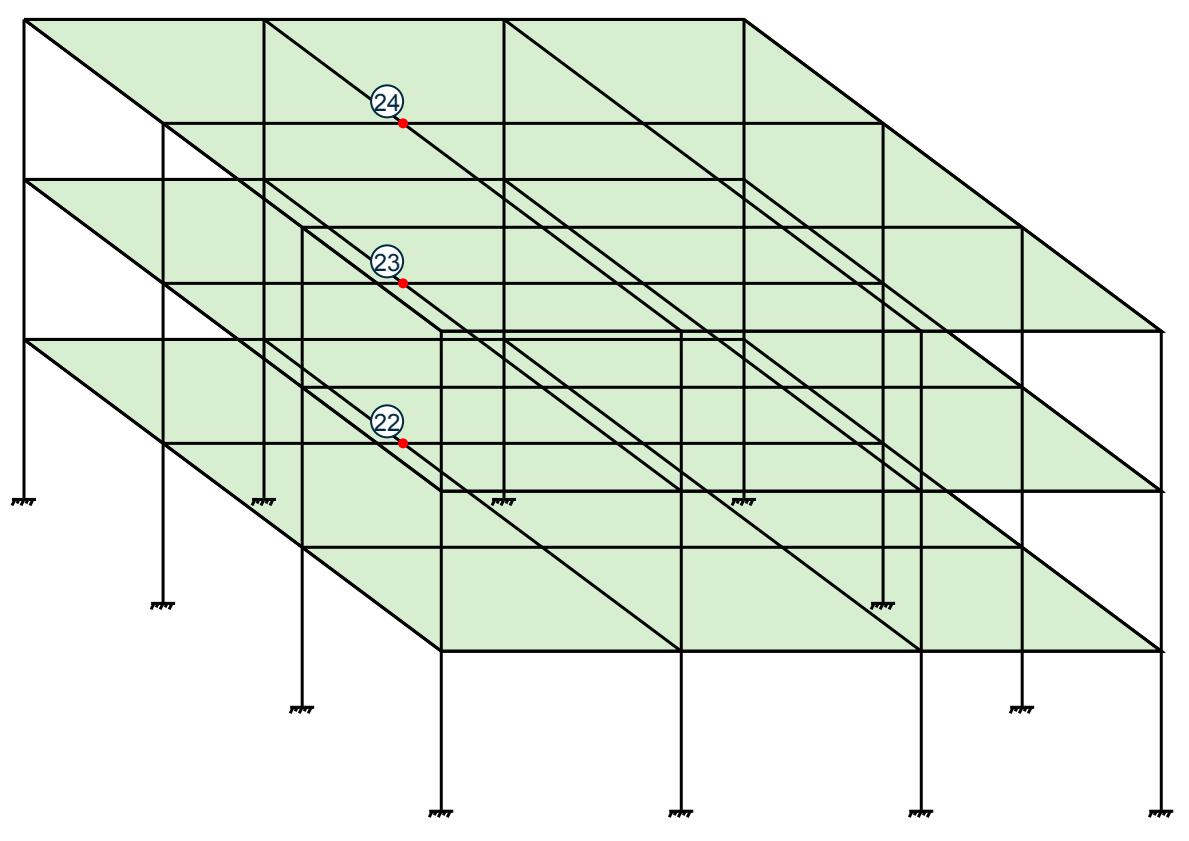

*Figure 576: Example Problem No. 26*

```
 STAAD SPACE 
 *MODELING RIGID DIAPHRAGMS USING CONTROL DEPENDENT
```
Every STAAD input file has to begin with the word STAAD. The word SPACE signifies that the structure is a space frame and the geometry is defined through X, Y and Z axes. The second line is an optional title to identify this project.

UNITS KIP FT

Specify units for the following data.

 JOINT COORD 1 0 0 0 4 0 48 0 REPEAT 3 24 0 0 REPEAT ALL 3 0 0 24 DELETE JOINT 21 25 37 41

The joint numbers and coordinates are specified above. The unwanted joints, created during the generation process used above, are then deleted.

 MEMBER INCI 1 1 2 3 ; 4 5 6 6 ; 7 9 10 9 ; 10 13 14 12 13 17 18 15 ; 22 29 30 24 ; 25 33 34 27 34 45 46 36 ; 37 49 50 39 ; 40 53 54 42 43 57 58 45 ; 46 61 62 48 ; 49 2 6 51 52 6 10 54 ; 55 10 14 57 ; 58 18 22 60 61 22 26 63 ; 64 26 30 66 ; 67 34 38 69

 70 38 42 72 ; 73 42 46 75 ; 76 50 54 78 79 54 58 81 ; 82 58 62 84 ; 85 18 2 87 88 22 6 90 ; 91 26 10 93 ; 94 30 14 96 97 34 18 99 ; 100 38 22 102 ; 103 42 26 105 106 46 30 108 ; 109 50 34 111 ; 112 54 38 114 115 58 42 117 ; 118 62 46 120

The MEMBER INCIDENCE specification is used for specifying MEMBER connectivities.

 ELEMENT INCI 152 50 34 38 54 TO 154 155 54 38 42 58 TO 157 158 58 42 46 62 TO 160 161 34 18 22 38 TO 163 164 38 22 26 42 TO 166 167 42 26 30 46 TO 169 170 18 2 6 22 TO 172 173 22 6 10 26 TO 175 176 26 10 14 30 TO 178

The ELEMENT INCIDENCE specification is used for specifying plate element connectivities.

 MEMBER PROPERTIES AMERICAN 1 TO 15 22 TO 27 34 TO 48 TA ST W14X90 49 TO 120 TABLE ST W27X84

**Tip:** The elements are *not* what provides the diaphragm action for this model. Rather, the control-dependent node relationships defined later in the model dictate that interaction.

All members are WIDE FLANGE sections whose properties are obtained from the built in American steel table.

 ELEMENT PROP 152 TO 178 THICK 0.75

The thickness of the plate elements is specified above.

```
 UNIT INCHES
 DEFINE MATERIAL START
 ISOTROPIC STEEL
 E 29000
POISSON 0.3
 DENSITY 283e-006
 ALPHA 6e-006
 DAMP 0.03
 TYPE STEEL
 STRENGTH FY 36 FU 58 RY 1.5 RT 1.2
 ISOTROPIC CONCRETE
 E 3150
POISSON 0.17
 DENSITY 8.68e-005
 ALPHA 5e-006
 DAMP 0.05
 G 1346.15
 TYPE CONCRETE
 STRENGTH FCU 4
 END DEFINE MATERIAL
 UNIT FEET
CONSTANTS
 MATERIAL STEEL MEMB 1 TO 15 22 TO 27 34 TO 120
```
 BETA 90.0 MEMB 13 14 15 22 TO 27 34 TO 39 MATERIAL CONCRETE MEMB 152 TO 178

The DEFINE MATERIAL command is used to specify material properties and the CONSTANT is used to assign the material to all members. The orientation of some of the members is set using the BETA angle command.

**SUPPORTS** 1 TO 17 BY 4 29 33 45 TO 61 BY 4 FIXED

The supports at the above mentioned joints are declared as fixed.

 DEPENDENT DIA ZX CONTROL 22 JOINTS YR 15.0 17.0 DEPENDENT DIA ZX CONTROL 23 JOINTS YR 31.0 33.0 DEPENDENT DIA ZX CONTROL 24 JOINTS YR 47.0 49.0

The three floors of the structure are specified to act as rigid diaphragms in the ZX plane with the corresponding control joint specified. The associated dependent joints in a floor are specified by the YRANGE parameter. The floors may still resist out-of-plane bending actions flexibly.

 LOADING 1 LATERAL LOADS JOINT LOADS 2 3 4 14 15 16 50 51 52 62 63 64 FZ 10.0 6 7 8 10 11 12 18 19 20 30 31 32 FZ 20.0 34 35 36 46 47 48 54 55 56 58 59 60 FZ 20.0 22 23 24 26 27 28 38 39 40 42 43 44 FZ 40.0

The above data describe a static load case. It consists of joint loads in the global Z direction.

 LOADING 2 TORSIONAL LOADS JOINT LOADS 2 3 4 50 51 52 FZ 5.0 14 15 16 62 63 64 FZ 15.0 6 7 8 18 19 20 FZ 10.0 10 11 12 30 31 32 FZ 30.0 34 35 36 54 55 56 FZ 10.0 46 47 48 58 59 60 FZ 30.0 22 23 24 38 39 40 FZ 20.0 26 27 28 42 43 44 FZ 60.0

The above data describe a static load case. It consists of joint loads that create a torsional loading on the structure.

 LOADING 3 DEAD LOAD ELEMENT LOAD 152 TO 178 PRESS GY -1.0

The above data describe a static load case. It consists of plate element pressure on a floor in the negative global Y direction.

PERFORM ANALYSIS

The above command instructs the program to proceed with the analysis.

 PRINT JOINT DISP LIST 4 TO 60 BY 8 PRINT MEMBER FORCES LIST 116 115 PRINT SUPPORT REACTIONS LIST 9 57

Print displacements at selected joints, then print member forces for two members, then print support reactions at selected joints.

FINISH

The STAAD run is terminated.

#### Input File

EX. British Design Examples

TYPE STEEL STRENGTH FY 7200 FU 8928 RY 1.5 RT 1.2 ISOTROPIC CONCRETE E 453600 POISSON 0.17 DENSITY 0.14999 ALPHA 5.5e-06 DAMP 0.05 TYPE CONCRETE STRENGTH FCU 576 END DEFINE MATERIAL CONSTANTS BETA 90 MEMB 13 TO 15 22 TO 27 34 TO 39 MATERIAL STEEL\_50\_KSI MEMB 1 TO 15 22 TO 27 34 TO 120 MATERIAL CONCRETE MEMB 152 TO 178 SUPPORTS 1 5 9 13 17 29 33 45 49 53 57 61 FIXED DEPENDENT ZX CONTROL 22 JOINT YR 15 17 DEPENDENT ZX CONTROL 23 JOINT YR 31 33 DEPENDENT ZX CONTROL 24 JOINT YR 47 49 LOAD 1 LATERAL LOADS JOINT LOAD 2 TO 4 14 TO 16 50 TO 52 62 TO 64 FZ 10 6 TO 8 10 TO 12 18 TO 20 30 TO 32 FZ 20 34 TO 36 46 TO 48 54 TO 56 58 TO 60 FZ 20 22 TO 24 26 TO 28 38 TO 40 42 TO 44 FZ 40 LOAD 2 TORSIONAL LOADS JOINT LOAD 2 TO 4 50 TO 52 FZ 5 14 TO 16 62 TO 64 FZ 15 6 TO 8 18 TO 20 FZ 10 10 TO 12 30 TO 32 FZ 30 34 TO 36 54 TO 56 FZ 10 46 TO 48 58 TO 60 FZ 30 22 TO 24 38 TO 40 FZ 20 26 TO 28 42 TO 44 FZ 60 LOAD 3 DEAD LOAD ELEMENT LOAD 152 TO 178 PR GY -1 PERFORM ANALYSIS PRINT JOINT DISPLACEMENTS LIST 4 12 20 28 36 44 52 60 PRINT MEMBER FORCES LIST 115 116 PRINT SUPPORT REACTION LIST 9 57 FINISH

#### STAAD Output File

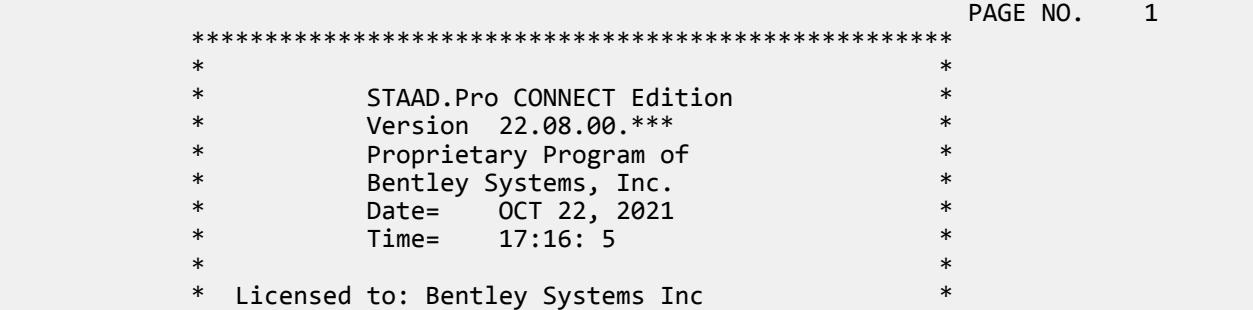

 56. TYPE STEEL 57. STRENGTH FY 7200 FU 8928 RY 1.5 RT 1.2 58. ISOTROPIC CONCRETE 59. E 453600 60. POISSON 0.17 61. DENSITY 0.14999 62. ALPHA 5.5E-06 63. DAMP 0.05 64. TYPE CONCRETE 65. STRENGTH FCU 576 66. END DEFINE MATERIAL 67. CONSTANTS 68. BETA 90 MEMB 13 TO 15 22 TO 27 34 TO 39 69. MATERIAL STEEL\_50\_KSI MEMB 1 TO 15 22 TO 27 34 TO 120 70. MATERIAL CONCRETE MEMB 152 TO 178 71. SUPPORTS 72. 1 5 9 13 17 29 33 45 49 53 57 61 FIXED 73. DEPENDENT ZX CONTROL 22 JOINT YR 15 17 74. DEPENDENT ZX CONTROL 23 JOINT YR 31 33 75. DEPENDENT ZX CONTROL 24 JOINT YR 47 49 76. LOAD 1 LATERAL LOADS 77. JOINT LOAD 78. 2 TO 4 14 TO 16 50 TO 52 62 TO 64 FZ 10 79. 6 TO 8 10 TO 12 18 TO 20 30 TO 32 FZ 20 80. 34 TO 36 46 TO 48 54 TO 56 58 TO 60 FZ 20 81. 22 TO 24 26 TO 28 38 TO 40 42 TO 44 FZ 40 82. LOAD 2 TORSIONAL LOADS 83. JOINT LOAD 84. 2 TO 4 50 TO 52 FZ 5 85. 14 TO 16 62 TO 64 FZ 15 86. 6 TO 8 18 TO 20 FZ 10 87. 10 TO 12 30 TO 32 FZ 30 88. 34 TO 36 54 TO 56 FZ 10 89. 46 TO 48 58 TO 60 FZ 30 90. 22 TO 24 38 TO 40 FZ 20 91. 26 TO 28 42 TO 44 FZ 60 92. LOAD 3 DEAD LOAD 93. ELEMENT LOAD 94. 152 TO 178 PR GY -1.  $-$  PAGE NO.  $3$  95. PERFORM ANALYSIS P R O B L E M S T A T I S T I C S ----------------------------------- NUMBER OF JOINTS 60 NUMBER OF MEMBERS 108<br>NUMBER OF PLATES 27 NUMBER OF SOLIDS 0 NUMBER OF PLATES 27 NUMBER OF SOLIDS 0 NUMBER OF SURFACES 0 NUMBER OF SUPPORTS 12 Using 64-bit analysis engine. SOLVER USED IS THE IN-CORE ADVANCED MATH SOLVER TOTAL PRIMARY LOAD CASES = 3, TOTAL DEGREES OF FREEDOM = 153 TOTAL LOAD COMBINATION CASES = 0 SO FAR. 96. PRINT JOINT DISPLACEMENTS LIST 4 12 20 28 36 44 52 60 JOINT DISPLACE LIST 4 STAAD SPACE 2008 -- PAGE NO. 4 JOINT DISPLACEMENT (INCH RADIANS) STRUCTURE TYPE = SPACE ------------------ JOINT LOAD X-TRANS Y-TRANS Z-TRANS X-ROTAN Y-ROTAN Z-ROTAN 4 1 0.23216 0.04609 8.13343 0.00108 -0.00056 -0.00008 2 1.49692 0.04919 6.87507 0.00090 -0.00363 -0.00046

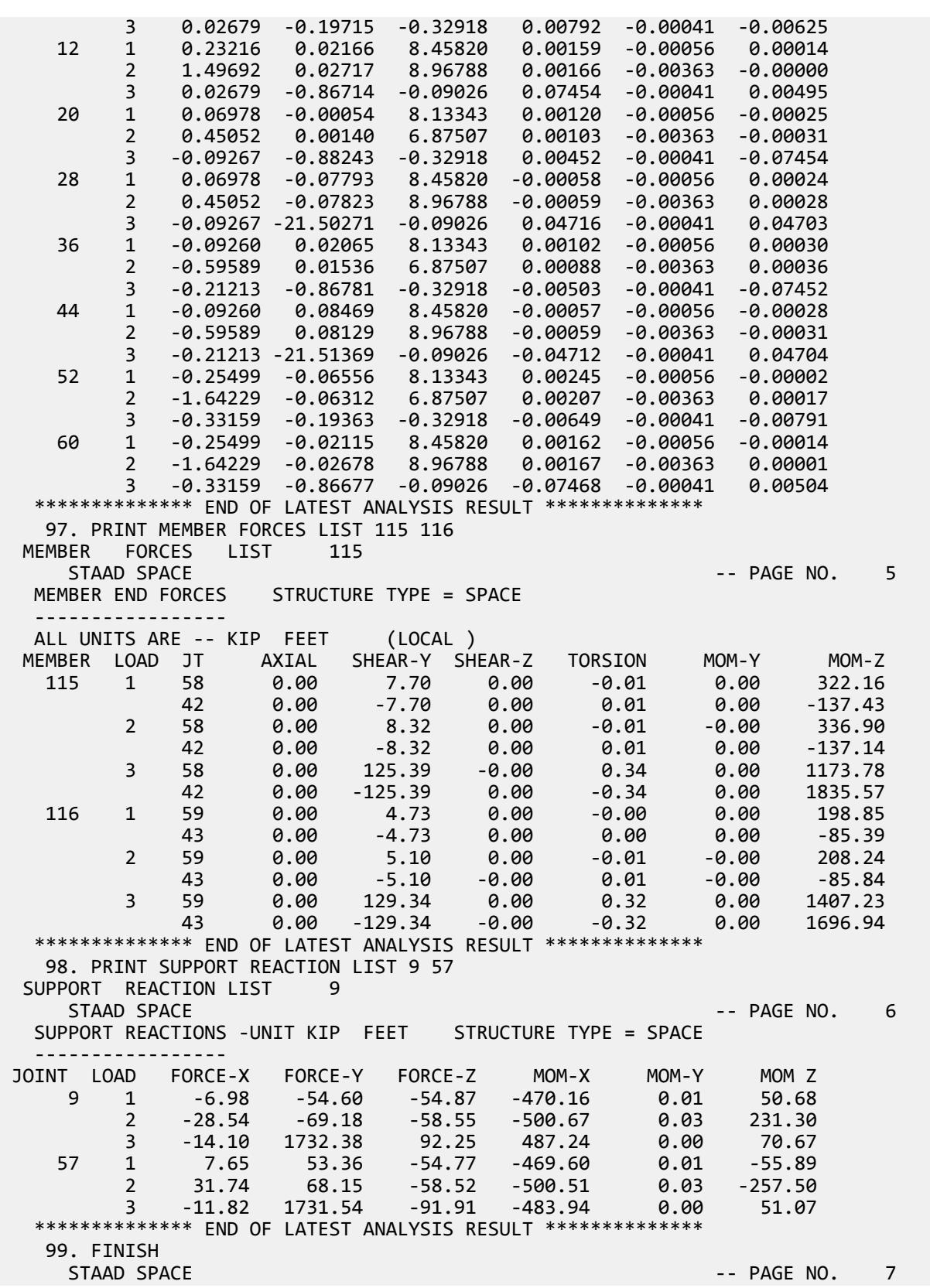

EX. British Design Examples

```
 *********** END OF THE STAAD.Pro RUN *********** 
             **** DATE= OCT 22,2021 TIME= 17:16: 6 ****
        ************************************************************
        * For technical assistance on STAAD.Pro, please visit *
          http://www.bentley.com/en/support/
* *Details about additional assistance from
          Bentley and Partners can be found at program menu
          Help->Technical Support
* *Copyright (c) Bentley Systems, Inc.
                     http://www.bentley.com
                    ************************************************************
```
#### **Related Links**

• *[M. To display control nodes](#page-656-0)* (on page 657)

# EX. UK-27 Modeling Soil Springs for a Slab on Grade

This example illustrates the usage of commands necessary to apply the compression only attribute to spring supports for a slab on grade. The spring supports themselves are generated utilizing the built-in support generation facility. The slab is subjected to pressure and overturning loading. A tension/compression only analysis of the structure is performed.

This problem is installed with the program by default to

C:\Users\Public\Public Documents\STAAD.Pro CONNECT Edition\Samples\Sample Models\UK \UK-27 Modeling Soil Springs for a Slab on Grade.STD when you install the program.

The numbers shown in the diagram below are the element numbers.

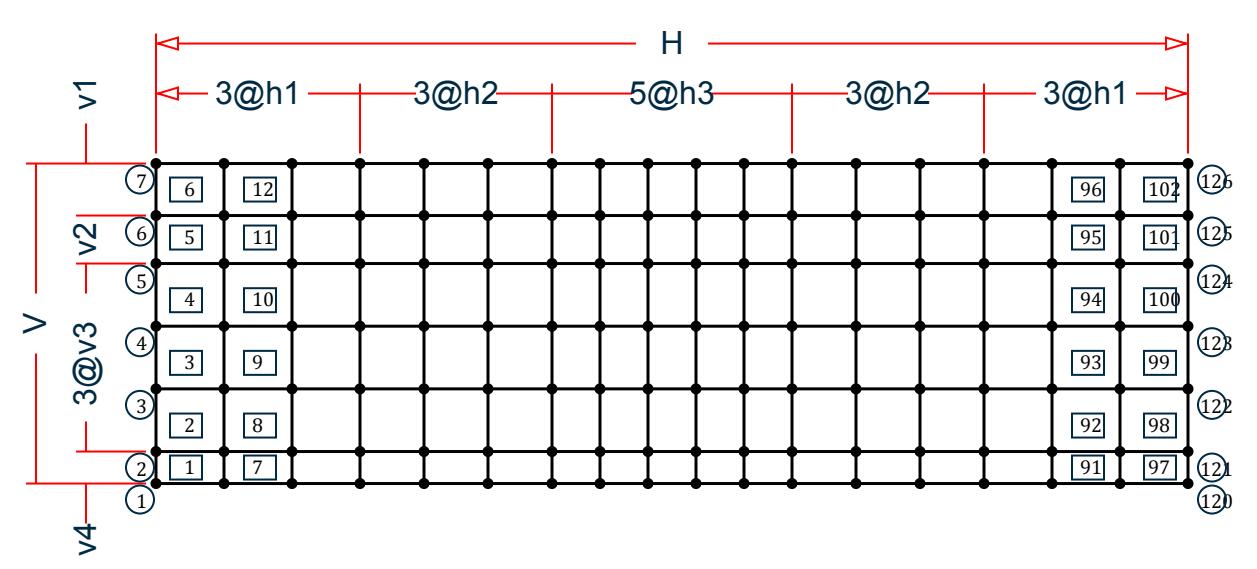

*Figure 577: Example Problem No. 27*

where:

 $H = 129'$ ,  $h1 = 8'$ -6",  $h2 = 8'$ ,  $h3 = 6'$ 

 $V = 40'$ ,  $v1 = 6'-6''$ ,  $v2 = 6'$ ,  $v3 = 7'-10''$ ,  $v4 = 4'$ 

```
 STAAD SPACE SLAB ON GRADE
 * SPRING COMPRESSION EXAMPLE
```
Every STAAD input file has to begin with the word STAAD. The word SPACE signifies that the structure is a space frame and the geometry is defined through X, Y, and Z axes. An optional title to identify this project is provided in the second line.

SET NL 3

This structure has to be analyzed for 3 primary load cases. Consequently, the modeling of our problem requires us to define 3 sets of data, with each set containing a load case and an associated analysis command. Also, the supports which get switched off in the analysis for any load case have to be restored for the analysis for the subsequent load case. To accommodate these requirements, it is necessary to have 2 commands: SET NL and CHANGE. The SET NL command is used above to indicate the total number of primary load cases that the file contains. The CHANGE command will come in later (after the PERFORM ANALYSIS command).

```
 UNIT FEET KIP 
 JOINT COORDINATES
 1 0.0 0.0 40.0
 2 0.0 0.0 36.0
 3 0.0 0.0 28.167
 4 0.0 0.0 20.333
 5 0.0 0.0 12.5
 6 0.0 0.0 6.5
 7 0.0 0.0 0.0
 REPEAT ALL 3 8.5 0.0 0.0
 REPEAT 3 8.0 0.0 0.0
 REPEAT 5 6.0 0.0 0.0
 REPEAT 3 8.0 0.0 0.0
 REPEAT 3 8.5 0.0 0.0
```
For joints 1 through 7, the joint number followed by the X, Y and Z coordinates are specified above. The coordinates of these joints is used as a basis for generating 21 more joints by incrementing the X coordinate of each of these 7 joints by 8.5 feet, 3 times. REPEAT commands are used to generate the remaining joints of the structure. The results of the generation may be visually verified using the STAAD graphical viewing facilities.

```
 ELEMENT INCIDENCES
 1 1 8 9 2 TO 6
 REPEAT 16 6 7
```
The incidences of element number 1 is defined and this data is used as a basis for generating the 2nd through the 6th element. The incidence pattern of the first 6 elements is then used to generate the incidences of 96 more elements using the REPEAT command.

 UNIT INCH ELEMENT PROPERTIES 1 TO 102 TH 8.0

The thickness of elements 1 to 102 is specified as 8.0 inches following the command ELEMENT PROPERTIES.

 DEFINE MATERIAL START ISOTROPIC CONCRETE E 4000.0 POISSON 0.12 DENSITY 8.68e-005 ALPHA 5e-006 DAMP 0.05 G 1346.15

 TYPE CONCRETE STRENGTH FCU 4 END DEFINE MATERIAL CONSTANTS MATERIAL CONCRETE ALL

The modulus of elasticity (E) and Poisson's Ratio are specified following the command CONSTANTS.

 SPRING COMPRESSION 1 TO 126 KFY

The above two lines declare the spring supports at nodes 1 to 126 as having the compression-only attribute. The supports themselves are being generated later (see the ELASTIC MAT command which appears later).

```
 UNIT FEET
SUPPORTS
 1 TO 126 ELASTIC MAT DIRECTION Y SUBGRADE 12.0
```
The above command is used to instruct STAAD to generate supports with compression-only springs which are effective in the global Y direction. These springs are located at nodes 1 to 126. The subgrade reaction of the soil is specified as 12 kip/cu.ft. The program will determine the area under the influence of each joint and multiply the influence area by the subgrade reaction to arrive at the spring stiffness for the "FY" degree of freedom at the joint. Units for length are changed to FEET to facilitate the input of subgrade reaction of soil. See Section 5.27.3 of the STAAD Technical Reference Manual .

 LOAD 1 'WEIGHT OF MAT & EARTH' ELEMENT LOAD 1 TO 102 PR GY -1.50

The above data describe a static load case. A pressure load of *1.50 kip/ft* acting in the negative global Y direction is applied on all the elements.

 PERFORM ANALYSIS PRINT STATICS CHECK CHANGE

Tension/compression cases must each be followed by PERFORM ANALYSIS and CHANGE commands. The CHANGE command restores the original structure to prepare it for the analysis for the next primary load case.

 LOAD 2 'COLUMN LOAD-DL+LL' JOINT LOADS 1 2 FY -217. 8 9 FY -109. 5 FY -308.7 6 FY -617.4 22 23 FY -410. 29 30 FY -205. 26 FY -542.7 27 FY -1085.4 43 44 50 51 71 72 78 79 FY -307.5 47 54 82 FY -264.2 48 55 76 83 FY -528.3 92 93 FY -205.0 99 100 FY -410.0 103 FY -487.0 104 FY -974.0 113 114 FY -109.0 120 121 FY -217.0 124 FY -273.3 FY -546.6 PERFORM ANALYSIS PRINT STATICS CHECK CHANGE

Load case 2 consists of several joint loads acting in the negative global Y direction. This is followed by another ANALYSIS command. The CHANGE command restores the original structure once again for the forthcoming load case.

```
 LOAD 3 'COLUMN OVERTURNING LOAD'
 ELEMENT LOAD
 1 TO 102 PR GY -1.50
 JOINT LOADS
 1 2 FY -100.
 8 9 FY -50.
5 FY -150.7<br>6 FY -310.4
      6 FY -310.4
 22 23 FY -205.
 29 30 FY -102.
 26 FY -271.7
 27 FY -542.4
 43 44 50 51 71 72 78 79 FY -153.5
 47 54 82 FY -132.2
 48 55 76 83 FY -264.3
            FY 102.0<br>FY 205.0
99 100
 103 FY 243.0
104 FY 487.0<br>113 114 FY 54.0
113 114<br>120 121
120 121 FY 108.0<br>124 FY 136.3
124 FY 136.3<br>125 FY 273.6
             FY 273.6
 PERFORM ANALYSIS PRINT STATICS CHECK
```
Load case 3 consists of several joint loads acting in the upward direction at one end and downward on the other end to apply an overturning moment that will lift off one end. The CHANGE command is not needed after the last analysis.

```
 LOAD LIST 3
 PRINT JOINT DISPLACEMENTS LIST 113 114 120 121
 PRINT ELEMENT STRESSES LIST 34 67
 PRINT SUPPORT REACTIONS LIST 5 6 12 13
```
A list of joint displacements, element stresses for elements 34 and 67, and support reactions at a list of joints for load case 3, are obtained with the help of the above commands.

FINISH

The STAAD run is terminated.

#### Input File

STAAD SPACE SLAB ON GRADE \* SPRING COMPRESSION EXAMPLE SET NL 3 UNIT FEET KIP JOINT COORDINATES 1 0.0 0.0 40.0 2 0.0 0.0 36.0 3 0.0 0.0 28.167 4 0.0 0.0 20.333 5 0.0 0.0 12.5 6 0.0 0.0 6.5 7 0.0 0.0 0.0

REPEAT ALL 3 8.5 0.0 0.0 REPEAT 3 8.0 0.0 0.0 REPEAT 5 6.0 0.0 0.0 REPEAT 3 8.0 0.0 0.0 REPEAT 3 8.5 0.0 0.0 ELEMENT INCIDENCES 1 1 8 9 2 TO 6 REPEAT 16 6 7 UNIT INCH ELEMENT PROPERTIES 1 TO 102 TH 8.0 DEFINE MATERIAL START ISOTROPIC CONCRETE E 4000.0 POISSON 0.12 DENSITY 8.68e-005 ALPHA 5e-006 DAMP 0.05 G 1346.15 TYPE CONCRETE STRENGTH FCU 4 END DEFINE MATERIAL CONSTANTS MATERIAL CONCRETE ALL SPRING COMPRESSION 1 TO 126 KFY UNIT FEET **SUPPORTS** 1 TO 126 ELASTIC MAT DIRECTION Y SUBGRADE 12.0 LOAD 1 'WEIGHT OF MAT & EARTH' ELEMENT LOAD 1 TO 102 PR GY -1.50 PERFORM ANALYSIS PRINT STATICS CHECK CHANGE LOAD 2 'COLUMN LOAD-DL+LL' JOINT LOADS 1 2 FY -217. 8 9 FY -109. 5 FY -308.7 6 FY -617.4 22 23 FY -410. 29 30 FY -205. 26 FY -542.7 27 FY -1085.4 43 44 50 51 71 72 78 79 FY -307.5 47 54 82 FY -264.2 48 55 76 83 FY -528.3  $FY -205.0$ 99 100 FY -410.0 103 FY -487.0<br>104 FY -974.0 FY -974.0 113 114 FY -109.0 120 121 FY -217.0 124 FY -273.3 125 FY -546.6 PERFORM ANALYSIS PRINT STATICS CHECK CHANGE LOAD 3 'COLUMN OVERTURNING LOAD'

ELEMENT LOAD 1 TO 102 PR GY -1.50 JOINT LOADS 1 2 FY -100. 8 9 FY -50. 5 FY -150.7 6 FY -310.4 22 23 FY -205. 29 30 FY -102. 26 FY -271.7 27 FY -542.4 43 44 50 51 71 72 78 79 FY -153.5 47 54 82 FY -132.2 48 55 76 83 FY -264.3 92 93 FY 102.0 99 100 FY 205.0 103 FY 243.0 104 FY 487.0 113 114 FY 54.0 120 121 FY 108.0 124 FY 136.3 125 FY 273.6 PERFORM ANALYSIS PRINT STATICS CHECK LOAD LIST 3 PRINT JOINT DISPLACEMENTS LIST 113 114 120 121 PRINT ELEMENT STRESSES LIST 34 67 PRINT SUPPORT REACTIONS LIST 5 6 12 13 FINISH

STAAD Output File

 PAGE NO. 1 \*\*\*\*\*\*\*\*\*\*\*\*\*\*\*\*\*\*\*\*\*\*\*\*\*\*\*\*\*\*\*\*\*\*\*\*\*\*\*\*\*\*\*\*\*\*\*\*\*\*\*\*  $\ast$   $\ast$  \* STAAD.Pro CONNECT Edition \*  $*$   $Version$   $22.12.00.***$   $*$   $*$   $*$   $*$   $*$   $*$   $*$   $*$  \* Proprietary Program of \* \* Bentley Systems, Inc. \* \* Date= OCT 27, 2022 \*  $15: 8: 0$  \*  $\star$   $\star$  \* Licensed to: Bentley Systems Inc \* \*\*\*\*\*\*\*\*\*\*\*\*\*\*\*\*\*\*\*\*\*\*\*\*\*\*\*\*\*\*\*\*\*\*\*\*\*\*\*\*\*\*\*\*\*\*\*\*\*\*\*\* 1. STAAD SPACE SLAB ON GRADE INPUT FILE: UK-27 Modeling Soil Springs for a Slab on Grade.STD 2. \* SPRING COMPRESSION EXAMPLE 3. SET NL 3 4. UNIT FEET KIP 5. JOINT COORDINATES 6. 1 0.0 0.0 40.0 7. 2 0.0 0.0 36.0 8. 3 0.0 0.0 28.167 9. 4 0.0 0.0 20.333 10. 5 0.0 0.0 12.5 11. 6 0.0 0.0 6.5 12. 7 0.0 0.0 0.0 13. REPEAT ALL 3 8.5 0.0 0.0 14. REPEAT 3 8.0 0.0 0.0

 15. REPEAT 5 6.0 0.0 0.0 16. REPEAT 3 8.0 0.0 0.0 17. REPEAT 3 8.5 0.0 0.0 18. ELEMENT INCIDENCES 19. 1 1 8 9 2 TO 6 20. REPEAT 16 6 7 21. UNIT INCH 22. ELEMENT PROPERTIES 23. 1 TO 102 TH 8.0 24. DEFINE MATERIAL START 25. ISOTROPIC CONCRETE 26. E 4000.0 27. POISSON 0.12 28. DENSITY 8.68E-005 29. ALPHA 5E-006 30. DAMP 0.05 31. G 1346.15 32. TYPE CONCRETE 33. STRENGTH FCU 4 34. END DEFINE MATERIAL 35. CONSTANTS 36. MATERIAL CONCRETE ALL 37. SPRING COMPRESSION 38. 1 TO 126 KFY SLAB ON GRADE  $-$  PAGE NO. 2 \* SPRING COMPRESSION EXAMPLE 39. UNIT FEET 40. SUPPORTS 41. 1 TO 126 ELASTIC MAT DIRECTION Y SUBGRADE 12.0 42. LOAD 1 'WEIGHT OF MAT & EARTH' 43. ELEMENT LOAD 44. 1 TO 102 PR GY -1.50 45. PERFORM ANALYSIS PRINT STATICS CHECK P R O B L E M S T A T I S T I C S ----------------------------------- NUMBER OF JOINTS 126 NUMBER OF MEMBERS 0 NUMBER OF PLATES 102 NUMBER OF SOLIDS 0 NUMBER OF SURFACES 0 NUMBER OF SUPPORTS 126 Using 64-bit analysis engine. SOLVER USED IS THE IN-CORE ADVANCED MATH SOLVER TOTAL PRIMARY LOAD CASES = 1, TOTAL DEGREES OF FREEDOM = 378 TOTAL LOAD COMBINATION CASES = 0 SO FAR. SLAB ON GRADE  $-$  PAGE NO. 3 \* SPRING COMPRESSION EXAMPLE \*\*NOTE-Tension/Compression converged after 1 iterations, Case= 1 STATIC LOAD/REACTION/EQUILIBRIUM SUMMARY FOR CASE NO. 1 'WEIGHT OF MAT & EARTH' CENTER OF FORCE BASED ON Y FORCES ONLY (FEET). (FORCES IN NON-GLOBAL DIRECTIONS WILL INVALIDATE RESULTS) X = 0.645000019E+02 Y = 0.000000000E+00 Z = 0.200000006E+02 TOTAL APPLIED LOAD 1 \*\*\*TOTAL APPLIED LOAD ( KIP FEET ) SUMMARY (LOADING 1 ) SUMMATION FORCE-X = 0.00 SUMMATION FORCE-Y = -7740.00 SUMMATION FORCE-Z = 0.00 SUMMATION OF MOMENTS AROUND THE ORIGIN-

MX= 154800.01 MY= 0.00 MZ= -499230.03 TOTAL REACTION LOAD 1 \*\*\*TOTAL REACTION LOAD( KIP FEET ) SUMMARY (LOADING 1) SUMMATION FORCE-X = 0.00 SUMMATION FORCE-Y = 7740.00  $SUMMATION FORCE-Z = 0.00$  SUMMATION OF MOMENTS AROUND THE ORIGIN- MX= -154800.01 MY= 0.00 MZ= 499230.03 MAXIMUM DISPLACEMENTS (INCH /RADIANS) (LOADING 1) MAXIMUMS AT NODE  $X = 0.00000E + 00$  0 Y = -1.50000E+00 1<br>Z = 0.00000E+00 0  $Z = 0.00000E + 00$  RX= 9.79653E-10 121 RY= 0.00000E+00 0 RZ= 4.32018E-10 45 \*\*\*\*\*\*\*\*\*\*\*\* END OF DATA FROM INTERNAL STORAGE \*\*\*\*\*\*\*\*\*\*\*\* 46. CHANGE 47. LOAD 2 'COLUMN LOAD-DL+LL' 48. JOINT LOADS 49. 1 2 FY -217. 50. 8 9 FY -109. 51. 5 FY -308.7 52. 6 FY -617.4 53. 22 23 FY -410. 54. 29 30 FY -205. SLAB ON GRADE **-- PAGE NO. 4**  \* SPRING COMPRESSION EXAMPLE 55. 26 FY -542.7 56. 27 FY -1085.4 57. 43 44 50 51 71 72 78 79 FY -307.5 58. 47 54 82 FY -264.2 59. 48 55 76 83 FY -528.3 60. 92 93 FY -205.0 61. 99 100 FY -410.0 62. 103 FY -487.0 63. 104 FY -974.0 64. 113 114 FY -109.0 65. 120 121 FY -217.0 66. 124 FY -273.3 67. 125 FY -546.6 68. PERFORM ANALYSIS PRINT STATICS CHECK SLAB ON GRADE **-- PAGE NO.** 5 \* SPRING COMPRESSION EXAMPLE \*\*NOTE-Tension/Compression converged after 1 iterations, Case= 2 STATIC LOAD/REACTION/EQUILIBRIUM SUMMARY FOR CASE NO. 2 'COLUMN LOAD-DL+LL' CENTER OF FORCE BASED ON Y FORCES ONLY (FEET). (FORCES IN NON-GLOBAL DIRECTIONS WILL INVALIDATE RESULTS)  $X = 0.633725605E+02$  $Y = 0.000000000E + 00$  $Z = 0.215722031E+02$  TOTAL APPLIED LOAD 2 \*\*\*TOTAL APPLIED LOAD ( KIP FEET ) SUMMARY (LOADING 2 ) SUMMATION FORCE-X = 0.00 SUMMATION FORCE-Y = -13964.90 SUMMATION FORCE-Z = 0.00 SUMMATION OF MOMENTS AROUND THE ORIGIN-

MX= 301253.66 MY= 0.00 MZ= -884991.47 TOTAL REACTION LOAD 2 \*\*\*TOTAL REACTION LOAD( KIP FEET ) SUMMARY (LOADING 2) SUMMATION FORCE-X = 0.00 SUMMATION FORCE-Y = 13964.90  $SUMMATION FORCE-Y = 13964.90$   $SUMMATION FORCE-Z = 0.00$  SUMMATION OF MOMENTS AROUND THE ORIGIN- MX= -301253.66 MY= 0.00 MZ= 884991.47 MAXIMUM DISPLACEMENTS ( INCH /RADIANS) (LOADING 2) MAXIMUMS AT NODE  $X = 0.00000E + 00$  0  $Y = -1.12956E+01$  120  $Z = 0.00000E + 00$  0 RX= 8.11932E-02 99<br>RY= 0.00000E+00 0 RY= 0.00000E+00 RZ= 1.00569E-01 6 \*\*\*\*\*\*\*\*\*\*\*\* END OF DATA FROM INTERNAL STORAGE \*\*\*\*\*\*\*\*\*\*\*\* 69. CHANGE 70. LOAD 3 'COLUMN OVERTURNING LOAD' 71. ELEMENT LOAD 72. 1 TO 102 PR GY -1.50 73. JOINT LOADS 74. 1 2 FY -100. 75. 8 9 FY -50. 76. 5 FY -150.7 77. 6 FY -310.4 SLAB ON GRADE  $-$  PAGE NO. 6 \* SPRING COMPRESSION EXAMPLE 78. 22 23 FY -205. 79. 29 30 FY -102. 80. 26 FY -271.7 81. 27 FY -542.4 82. 43 44 50 51 71 72 78 79 FY -153.5 83. 47 54 82 FY -132.2 84. 48 55 76 83 FY -264.3 85. 92 93 FY 102.0<br>86. 99 100 FY 205.0 86. 99 100 FY 205.0<br>87. 103 FY 243.0 87. 103 FY 243.0 88. 104 FY 487.0 89. 113 114 FY 54.0 90. 120 121 FY 108.0 91. 124 FY 136.3 92. 125 FY 273.6 93. PERFORM ANALYSIS PRINT STATICS CHECK SLAB ON GRADE **A CONSTRUCTED AS A CONSTRUCTED A**  $-$  PAGE NO. 7 \* SPRING COMPRESSION EXAMPLE \*\*\* LOAD CASE 3 -- START ITERATION NO. 2 \*\*\* LOAD CASE 3 -- START ITERATION NO. 3 \*\*\* LOAD CASE 3 -- START ITERATION NO. 4 \*\*\* LOAD CASE 3 -- START ITERATION NO. 5 \*\*NOTE-Tension/Compression converged after 5 iterations, Case= 3 STATIC LOAD/REACTION/EQUILIBRIUM SUMMARY FOR CASE NO. 3 'COLUMN OVERTURNING LOAD' CENTER OF FORCE BASED ON Y FORCES ONLY (FEET). (FORCES IN NON-GLOBAL DIRECTIONS WILL INVALIDATE RESULTS)  $X = 0.454460478E + 02$  $Y = 0.000000000E + 00$  $Z = 0.202712741E+02$ 

```
 TOTAL APPLIED LOAD 3 
   ***TOTAL APPLIED LOAD ( KIP FEET ) SUMMARY (LOADING 3 )
     SUMMATION FORCE-X = 0.00<br>SUMMATION FORCE-Y = -10533.10SUMMATION FORCE-Y = -10533.10
SUMMATION FORCE-Z = 0.00
     SUMMATION OF MOMENTS AROUND THE ORIGIN-
    MX= 213519.36 MY= 0.00 MZ= -478687.78
 TOTAL REACTION LOAD 3 
   ***TOTAL REACTION LOAD( KIP FEET ) SUMMARY (LOADING 3 )
     SUMMATION FORCE-X = 0.00<br>SUMMATION FORCE-Y = 10533.10
 SUMMATION FORCE-Y = 10533.10
SUMMATION FORCE-Z = 0.00
     SUMMATION OF MOMENTS AROUND THE ORIGIN-
    MX= -213519.36 MY= 0.00 MZ= 478687.78
   MAXIMUM DISPLACEMENTS ( INCH /RADIANS) (LOADING 3)
MAXIMUMS AT NODE
X = 0.00000E + 00 0
     Y = 3.06386E+01 120
Z = 0.00000E + 00 0
 RX= -1.35247E-01 120
    RY= 0.00000E+00 0<br>RZ= 1.12342E-01 125
    RZ = 1.12342E - 01 ************ END OF DATA FROM INTERNAL STORAGE ************
    94. LOAD LIST 3
    95. PRINT JOINT DISPLACEMENTS LIST 113 114 120 121
 JOINT DISPLACE LIST 113
   SLAB ON GRADE \sim 8
    * SPRING COMPRESSION EXAMPLE 
   JOINT DISPLACEMENT (INCH RADIANS) STRUCTURE TYPE = SPACE
   ------------------
 JOINT LOAD X-TRANS Y-TRANS Z-TRANS X-ROTAN Y-ROTAN Z-ROTAN
 113 3 0.00000 20.81368 0.00000 -0.10277 0.00000 0.07382
   114 3 0.00000 15.82565 0.00000 -0.10134 0.00000 0.06799
 120 3 0.00000 30.63862 0.00000 -0.13525 0.00000 0.10711
 121 3 0.00000 24.13106 0.00000 -0.12907 0.00000 0.09243
   ************** END OF LATEST ANALYSIS RESULT **************
   96. PRINT ELEMENT STRESSES LIST 34 67
 ELEMENT STRESSES LIST 34<br>SLAB ON GRADE
                                                 -- PAGE NO. 9
    * SPRING COMPRESSION EXAMPLE 
   ELEMENT STRESSES FORCE,LENGTH UNITS= KIP FEET
   ----------------
          STRESS = FORCE/UNIT WIDTH/THICK, MOMENT = FORCE-LENGTH/UNIT WIDTH
  ELEMENT LOAD SQX SQY MX MY MXY
 VONT VONB SX SY SXY
                 TRESCAT TRESCAB
 34 3 -4.66 -6.79 2.34 7.95 5.74
164.71 164.71 0.00 0.00 0.00 0.00172.44<br>172.44<br>172.44<br>172.44<br>172.44<br>172.44
 TOP : SMAX= 155.71 SMIN= -16.73 TMAX= 86.22 ANGLE= 58.0
 BOTT: SMAX= 16.73 SMIN= -155.71 TMAX= 86.22 ANGLE=-32.0
 67 3 32.82 6.55 -63.47 5.72 36.48
1238.45 1238.45 1238.45 0.00 0.00 0.00 0.00 1357.37 1357.37
 TOP : SMAX= 288.91 SMIN= -1068.46 TMAX= 678.69 ANGLE= 66.7
 BOTT: SMAX= 1068.46 SMIN= -288.91 TMAX= 678.69 ANGLE=-23.3
        **** MAXIMUM STRESSES AMONG SELECTED PLATES AND CASES ****
           MAXIMUM MINIMUM MAXIMUM MAXIMUM MAXIMUM
```
EX. British Design Examples

 PRINCIPAL PRINCIPAL SHEAR VONMISES TRESCA STRESS STRESS STRESS STRESS STRESS 1.068459E+03 -1.068459E+03 6.786865E+02 1.238454E+03 1.357373E+03 PLATE NO. 67 67 67 67 67 CASE NO. \*\*\*\*\*\*\*\*\*\*\*\*\*\*\*\*\*\*\*\*END OF ELEMENT FORCES\*\*\*\*\*\*\*\*\*\*\*\*\*\*\*\*\*\*\*\* 97. PRINT SUPPORT REACTIONS LIST 5 6 12 13 SUPPORT REACTION LIST 5 SLAB ON GRADE  $-$  PAGE NO. 10 \* SPRING COMPRESSION EXAMPLE SUPPORT REACTIONS -UNIT KIP FEET STRUCTURE TYPE = SPACE ----------------- JOINT LOAD FORCE-X FORCE-Y FORCE-Z MOM-X MOM-Y MOM Z 5 3 0.00 149.37 0.00 0.00 0.00 0.00 6 3 0.00 170.57 0.00 0.00 0.00 0.00 12 3 0.00 148.42 0.00 0.00 0.00 0.00 13 3 0.00 152.40 0.00 0.00 0.00 0.00 \*\*\*\*\*\*\*\*\*\*\*\*\*\* END OF LATEST ANALYSIS RESULT \*\*\*\*\*\*\*\*\*\*\*\*\*\* 98. FINISH SLAB ON GRADE **-- PAGE NO.** 11 \* SPRING COMPRESSION EXAMPLE \*\*\*\*\*\*\*\*\*\*\* END OF THE STAAD.Pro RUN \*\*\*\*\*\*\*\*\*\*\* \*\*\*\* DATE= OCT 27,2022 TIME= 15: 8: 1 \*\*\*\* \*\*\*\*\*\*\*\*\*\*\*\*\*\*\*\*\*\*\*\*\*\*\*\*\*\*\*\*\*\*\*\*\*\*\*\*\*\*\*\*\*\*\*\*\*\*\*\*\*\*\*\*\*\*\*\*\*\*\*\* \* For technical assistance on STAAD.Pro, please visit \* \* http://www.bentley.com/en/support/ \*  $*$   $*$  \* Details about additional assistance from \* Bentley and Partners can be found at program menu Help->Technical Support  $*$   $*$ Copyright (c) Bentley Systems, Inc. http://www.bentley.com \*\*\*\*\*\*\*\*\*\*\*\*\*\*\*\*\*\*\*\*\*\*\*\*\*\*\*\*\*\*\*\*\*\*\*\*\*\*\*\*\*\*\*\*\*\*\*\*\*\*\*\*\*\*\*\*\*\*\*\*

### EX. UK-28 Calculation of Modes and Frequencies of a Bridge

This example demonstrates the input required for obtaining the modes and frequencies of the skewed bridge shown in the figure below. The structure consists of piers, pier-cap girders and a deck slab.

This problem is installed with the program by default to

C:\Users\Public\Public Documents\STAAD.Pro CONNECT Edition\Samples\Sample Models\UK \UK-28 Calculation of Modes and Frequencies of a Bridge.std when you install the program.

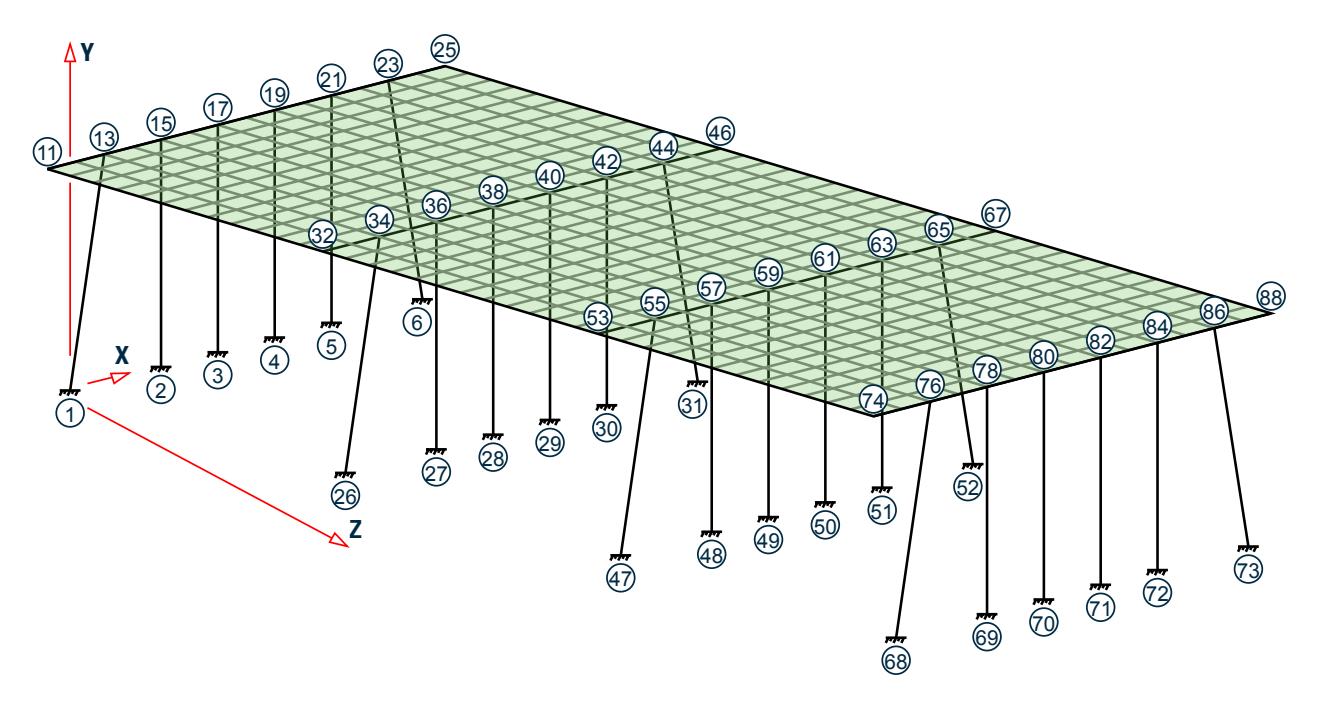

*Figure 578: Example Problem No. 28*

#### STAAD SPACE FREQUENCIES OF VIBRATION OF A SKEWED BRIDGE

Every STAAD input file has to begin with the word STAAD. The word SPACE signifies that the structure is a space frame and the geometry is defined through X, Y and Z axes. The remainder of the words forms a title to identify this project.

#### IGNORE LIST

Further below in this file, we will call element lists in which some element numbers may not actually be present in the structure. We do so because it minimizes the effort involved in fetching the desired elements and reduces the size of the respective commands. To prevent the program from treating that condition (referring to elements which do not exist) as an error, the above command is required.

#### UNIT METER KN

The units for the data that follows are specified above.

```
 JOINT COORDINATES
 1 0 0 0; 2 4 0 0; 3 6.5 0 0; 4 9 0 0; 5 11.5 0 0; 6 15.5 0 0;
 11 -1 10 0 25 16.5 10 0
 REPEAT ALL 3 4 0 14
```
For joints 1 through 6, the joint number followed by the X, Y and Z coordinates are specified first.

Next, using the coordinates of joints 11 and 25 as the basis, joints 12 through 24 are generated using linear interpolation.

Following this, using the data of these 21 joints (1 through 6 and 11 through 25), 63 new joints are generated. To achieve this, the X coordinate of these 21 joints is incremented by 4 meters and the Z coordinate is incremented by 14 meters, in 3 successive operations.
The REPEAT ALL command is used for the generation. Details of this command is available in [TR.11 Joint](#page-2255-0) [Coordinates Specification](#page-2255-0) (on page 2256) . The results of the generation may be visually verified using STAAD.Pro's graphical viewing facilities.

 MEMBER INCI 1 1 13 ; 2 2 15 ; 3 3 17 ; 4 4 19 ; 5 5 21 ; 6 6 23 26 26 34 ; 27 27 36 ; 28 28 38 ; 29 29 40 ; 30 30 42 ; 31 31 44 47 47 55 ; 48 48 57 ; 49 49 59 ; 50 50 61 ; 51 51 63 ; 52 52 65 68 68 76 ; 69 69 78 ; 70 70 80 ; 71 71 82 ; 72 72 84 ; 73 73 86

The member connectivity data (joint numbers between which members are connected) is specified for the 24 columns for the structure. The above method, where the member number is followed by the 2 node numbers, is the explicit definition method. No generation is involved here.

 101 11 12 114 202 32 33 215 303 53 54 316 404 74 75 417

The member connectivity data is specified for the pier cap beams for the structure. The above method is a combination of explicit definition and generation. For example, member 101 is defined as connected between 11 & 12. Then, by incrementing those nodes by 1 unit at a time (which is the default increment), the incidences of members 102 to 114 are generated. Similarly, we create members 202 to 215, 303 to 316, and, 404 to 417.

 DEFINE MESH A JOINT 11 B JOINT 25 C JOINT 46 D JOINT 32 E JOINT 67 F JOINT 53 G JOINT 88 H JOINT 74

The next step is to generate the deck slab which will be modeled using plate elements. For this, we use a technique called mesh generation. Mesh generation is a process of generating several "child" elements from a "parent" or "super" element. The above set of commands defines the corner nodes of the super-element. Details of the above can be found in [TR.14.2 Element Mesh Generation](#page-2270-0) (on page 2271).

Note that instead of elaborately defining the coordinates of the corner nodes of the super-elements, we have taken advantage of the fact that the coordinates of these joints (A through H) have already been defined or generated earlier. Thus, A is the same as joint 11 while D is the same as joint 32. Alternatively, we could have defined the super-element nodes as A -1 10 0 ; B 16.5 10 0 ; C 20.5 10 14 ; D 3 10 14 ; etc.

 GENERATE ELEMENT MESH ABCD 14 12 MESH DCEF 14 12 MESH FEGH 14 12

The above lines are the instructions for generating the "child" elements from the super-elements. For example, from the super-element bound by the corners A, B, C and D (which in turn are nodes 11, 25, 46 and 32), we generate a total of 14X12=168 elements, with 14 divisions along the edges AB and CD, and 12 along the edges BC and DA. These are the elements which make up the first span.

Similarly, 168 elements are created for the 2nd span, and another 168 for the 3rd span.

It may be noted here that we have taken great care to ensure that the resulting elements and the piercap beams form a perfect fit. In other words, there is no overlap between the two in a manner that nodes of the beams are at a different point in space than nodes of elements. At every node along their common boundary, plates and

beams are properly connected. This is absolutely essential to ensure proper transfer of load and stiffness from beams to plates and vice versa. The tools in the user interface may be used to confirm that beam-plate connectivity is proper for this model.

 START GROUP DEFINITION MEMBER \_GIRDERS 101 TO 114 202 TO 215 303 TO 316 404 TO 417 \_PIERS 1 TO 6 26 TO 31 47 TO 52 68 TO 73 ELEMENT \_P1 447 TO 450 454 TO 457 461 TO 464 468 TO 471 \_P2 531 TO 534 538 TO 541 545 TO 548 552 TO 555 \_P3 615 TO 618 622 TO 625 629 TO 632 636 TO 639 \_P4 713 TO 716 720 TO 723 727 TO 730 734 TO 737 \_P5 783 TO 786 790 TO 793 797 TO 800 804 TO 807 \_P6 881 TO 884 888 TO 891 895 TO 898 902 TO 905 END GROUP DEFINITION

The above block of data is referred to as formation of groups. Group names are a mechanism by which a single moniker can be used to refer to a cluster of entities, such as members. For our structure, the piercap beams are being grouped to a name called GIRDERS, the pier columns are assigned the name PIERS, and so on. For the deck, a few selected elements are chosen into a few selective groups. The reason is that these elements happen to be right beneath wheels of vehicles whose weight will be used in the frequency calculation.

 MEMBER PROPERTY \_GIRDERS PRIS YD 0.6 ZD 0.6 \_PIERS PRIS YD 1.0

Member properties are assigned as prismatic rectangular sections for the girders, and prismatic circular sections for the columns.

 ELEMENT PROPERTY YRA 9 11 TH 0.375

The plate elements of the deck slab, which happen to be at a Y elevation of 10 metres (between a YRANGE of 9 metres and 11 metres) are assigned a thickness of 375 mms.

 UNIT KNS MMS DEFINE MATERIAL START ISOTROPIC CONCRETE E 21.0 POISSON 0.17 DENSITY 2.36158e-008 ALPHA 5e-006 DAMP 0.05 G 9.25 TYPE CONCRETE STRENGTH FCU 0.0275 END DEFINE MATERIAL **CONSTANTS** MATERIAL CONCRETE ALL

The Modulus of elasticity (E) is set to 21000 N/sq.mm for all members. The keyword CONSTANTS has to precede this data. Built-in default value for Poisson's ratio for concrete is also assigned to ALL members and elements.

 UNIT KNS METER CONSTANTS DENSITY 24 ALL Following a change of units, density of concrete is specified.

**SUPPORTS** 1 TO 6 26 TO 31 47 TO 52 68 TO 73 FIXED

The base nodes of the piers are fully restrained (FIXED supports).

CUT OFF MODE SHAPE 65

Theoretically, a structure has as many modes of vibration as the number of degrees of freedom in the model. However, the limitations of the mathematical process used in extracting modes may limit the number of modes that can actually be extracted. In a large structure, the extraction process can also be very time consuming. Further, not all modes are of equal importance. (One measure of the importance of modes is the participation factor of that mode.) In many cases, the first few modes may be sufficient to obtain a significant portion of the total dynamic response.

Due to these reasons, in the absence of any explicit instruction, STAAD calculates only the first 6 modes. This is like saying that the command CUT OFF MODE SHAPE 6 has been specified.

If the inspection of the first 6 modes reveals that the overall vibration pattern of the structure has not been obtained, one may ask STAAD to compute a larger (or smaller) number of modes with the help of this command. The number that follows this command is the number of modes being requested. In our example, we are asking for 65 modes by specifying CUT OFF MODE SHAPE 65.

 UNIT KGS METER LOAD 1 FREQUENCY CALCULATION SELFWEIGHT X 1.0 SELFWEIGHT Y 1.0 SELFWEIGHT Z 1.0 \* PERMANENT WEIGHTS ON DECK ELEMENT LOAD YRA 9 11 PR GX 200 YRA 9 11 PR GY 200 YRA 9 11 PR GZ 200 \* VEHICLES ON SPANS - ONLY Y & Z EFFECT CONSIDERED ELEMENT LOAD \_P1 PR GY 700 \_P2 PR GY 700 \_P3 PR GY 700 \_P4 PR GY 700 P5 PR GY 700 \_P6 PR GY 700 \_P1 PR GZ 700 \_P2 PR GZ 700 \_P3 PR GZ 700 \_P4 PR GZ 700 \_P5 PR GZ 700 \_P6 PR GZ 700

The mathematical method that STAAD uses is called the eigen extraction method. Some information on this is available in [G.17.3 Dynamic Analysis](#page-2191-0) (on page 2192) . The method involves 2 matrices - the stiffness matrix, and the mass matrix.

The stiffness matrix, usually called the [K] matrix, is assembled using data such as member and element lengths, member and element properties, modulus of elasticity, Poisson's ratio, member and element releases, member offsets, support information, etc.

For assembling the mass matrix, called the [M] matrix, STAAD uses the load data specified in the load case in which the MODAL CAL REQ command is specified. So, some of the important aspects to bear in mind are :

- **1.** The input you specify is weights, not masses. Internally, STAAD will convert weights to masses by dividing the input by "g", the acceleration due to gravity.
- **2.** If the structure is declared as a PLANE frame, there are 2 possible directions of vibration global X, and global Y. If the structure is declared as a SPACE frame, there are 3 possible directions - global X, global Y and global Z. However, this does not guarantee that STAAD will automatically consider the masses for vibration in all the available directions.

You have control over and are responsible for specifying the directions in which the masses ought to vibrate. In other words, if a weight is not specified along a certain direction, the corresponding degrees of freedom (such as for example, global X at node 34 hypothetically) will not receive a contribution in the mass matrix. The mass matrix is assembled using only the masses from the weights and directions you specify.

In our example, notice that we are specifying the selfweight along global X, Y and Z directions. Similarly, a 200 kg/sq.m pressure load is also specified along all 3 directions on the deck.

But for the truck loads, we choose to apply it on just a few elements in the global Y and Z directions only. The reasoning is something like - for the X direction, the mass is not capable of vibrating because the tires allow the truck to roll along X. Remember, this is just a demonstration example, not necessarily what you may want to do.

The point we want to illustrate is that if you want to restrict a certain weight to certain directions only, all you need to do is not provide the directions in which those weights cannot vibrate in.

**3.** As much as possible, provide absolute values for the weights. STAAD is programmed to algebraically add the weights at nodes. So, if some weights are specified as positive numbers and others as negative, the total weight at a given node is the algebraic summation of all the weights in the global directions at that node and the mass is then derived from this algebraic resultant.

#### MODAL CALCULATION REQUESTED

This is the command which tells the program that frequencies and modes should be calculated. It is specified inside a load case. In other words, this command accompanies the loads that are to be used in generating the mass matrix.

Frequencies and modes have to be calculated also when dynamic analysis such as response spectrum or time history analysis is carried out. But in such analyses, the MODAL CALCULATION REQUESTED command is not explicitly required. When STAAD encounters the commands for response spectrum (see example 11) and time history (see examples 16 and 22), it automatically will carry out a frequency extraction without the help of the MODAL .. command.

#### PERFORM ANALYSIS

This initiates the processes which are required to obtain the frequencies. Frequencies, periods and participation factors are automatically reported in the output file when the operation is completed.

FINISH

This terminates the STAAD run.

#### Input File

```
STAAD SPACE FREQUENCIES OF VIBRATION OF A SKEWED BRIDGE
IGNORE LIST
UNIT METER KN
JOINT COORDINATES
1 0 0 0; 2 4 0 0; 3 6.5 0 0; 4 9 0 0; 5 11.5 0 0; 6 15.5 0 0;
11 -1 10 0 25 16.5 10 0
REPEAT ALL 3 4 0 14
MEMBER INCI
```
1 1 13 ; 2 2 15 ; 3 3 17 ; 4 4 19 ; 5 5 21 ; 6 6 23 26 26 34 ; 27 27 36 ; 28 28 38 ; 29 29 40 ; 30 30 42 ; 31 31 44 47 47 55 ; 48 48 57 ; 49 49 59 ; 50 50 61 ; 51 51 63 ; 52 52 65 68 68 76 ; 69 69 78 ; 70 70 80 ; 71 71 82 ; 72 72 84 ; 73 73 86 101 11 12 114 202 32 33 215 303 53 54 316 404 74 75 417 DEFINE MESH A JOINT 11 B JOINT 25 C JOINT 46 D JOINT 32 E JOINT 67 F JOINT 53 G JOINT 88 H JOINT 74 GENERATE ELEMENT MESH ABCD 14 12 MESH DCEF 14 12 MESH FEGH 14 12 START GROUP DEFINITION MEMBER \_GIRDERS 101 TO 114 202 TO 215 303 TO 316 404 TO 417 PIERS 1 TO 6 26 TO 31 47 TO 52 68 TO 73 ELEMENT \_P1 447 TO 450 454 TO 457 461 TO 464 468 TO 471 P2 531 T0 534 538 T0 541 545 T0 548 552 T0 555 \_P3 615 TO 618 622 TO 625 629 TO 632 636 TO 639 \_P4 713 TO 716 720 TO 723 727 TO 730 734 TO 737 \_P5 783 TO 786 790 TO 793 797 TO 800 804 TO 807 \_P6 881 TO 884 888 TO 891 895 TO 898 902 TO 905 END GROUP DEFINITION MEMBER PROPERTY \_GIRDERS PRIS YD 0.6 ZD 0.6 PIERS PRIS YD 1.0 ELEMENT PROPERTY YRA 9 11 TH 0.375 UNIT MMS DEFINE MATERIAL START ISOTROPIC CONCRETE E 21.0 POISSON 0.17 DENSITY 2.4e-008 ALPHA 5e-006 DAMP 0.05 G 9.25 TYPE CONCRETE STRENGTH FCU 0.0275 END DEFINE MATERIAL CONSTANTS MATERIAL CONCRETE ALL SUPPORTS 1 TO 6 26 TO 31 47 TO 52 68 TO 73 FIXED CUT OFF MODE SHAPE 65 UNIT KGS METER LOAD 1 FREQUENCY CALCULATION SELFWEIGHT X 1.0

SELFWEIGHT Y 1.0 SELFWEIGHT Z 1.0 \* PERMANENT WEIGHTS ON DECK ELEMENT LOAD YRA 9 11 PR GX 200 YRA 9 11 PR GY 200 YRA 9 11 PR GZ 200 \* VEHICLES ON SPANS - ONLY Y & Z EFFECT CONSIDERED ELEMENT LOAD \_P1 PR GY 700 \_P2 PR GY 700 \_P3 PR GY 700 \_P4 PR GY 700 \_P5 PR GY 700  $P6$  PR GY 700 \_P1 PR GZ 700 \_P2 PR GZ 700 \_P3 PR GZ 700 \_P4 PR GZ 700 \_P5 PR GZ 700 \_P6 PR GZ 700 MODAL CALCULATION REQUESTED PERFORM ANALYSIS FINISH

### STAAD Output File

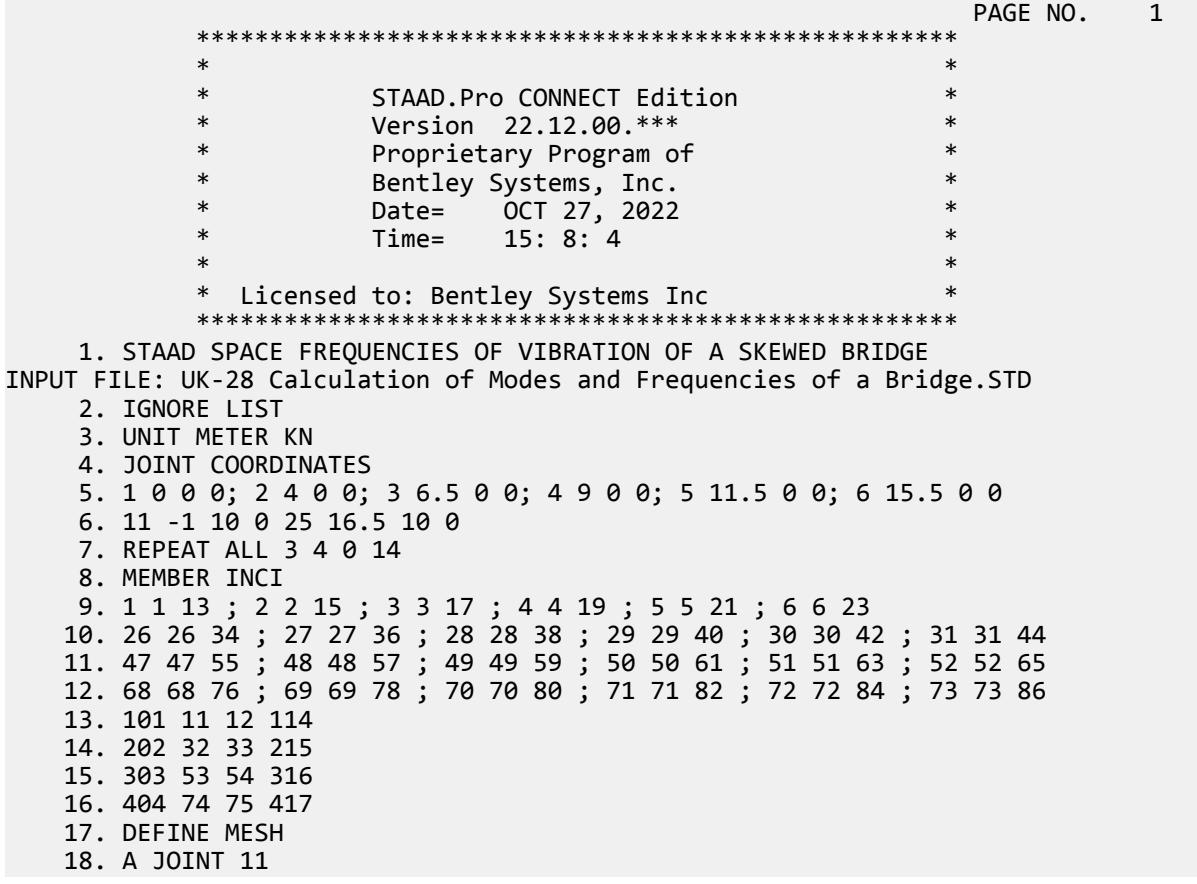

 19. B JOINT 25 20. C JOINT 46 21. D JOINT 32 22. E JOINT 67 23. F JOINT 53 24. G JOINT 88 25. H JOINT 74 26. GENERATE ELEMENT 27. MESH ABCD 14 12 28. MESH DCEF 14 12 29. MESH FEGH 14 12 30. START GROUP DEFINITION 31. MEMBER 32. \_GIRDERS 101 TO 114 202 TO 215 303 TO 316 404 TO 417 33. \_PIERS 1 TO 6 26 TO 31 47 TO 52 68 TO 73 34. ELEMENT 35. \_P1 447 TO 450 454 TO 457 461 TO 464 468 TO 471 36. \_P2 531 TO 534 538 TO 541 545 TO 548 552 TO 555 37. \_P3 615 TO 618 622 TO 625 629 TO 632 636 TO 639 38. \_P4 713 TO 716 720 TO 723 727 TO 730 734 TO 737 FREQUENCIES OF VIBRATION OF A SKEWED BRIDGE -- PAGE NO. 2 39. \_P5 783 TO 786 790 TO 793 797 TO 800 804 TO 807 40. \_P6 881 TO 884 888 TO 891 895 TO 898 902 TO 905 41. END GROUP DEFINITION 42. MEMBER PROPERTY 43. \_GIRDERS PRIS YD 0.6 ZD 0.6 44. \_PIERS PRIS YD 1.0 45. ELEMENT PROPERTY 46. YRA 9 11 TH 0.375 47. UNIT MMS 48. DEFINE MATERIAL START 49. ISOTROPIC CONCRETE 50. E 21.0 51. POISSON 0.17 52. DENSITY 2.4E-008 53. ALPHA 5E-006 54. DAMP 0.05 55. G 9.25 56. TYPE CONCRETE 57. STRENGTH FCU 0.0275 58. END DEFINE MATERIAL 59. CONSTANTS 60. MATERIAL CONCRETE ALL 61. SUPPORTS 62. 1 TO 6 26 TO 31 47 TO 52 68 TO 73 FIXED 63. CUT OFF MODE SHAPE 65 64. UNIT KGS METER 65. LOAD 1 FREQUENCY CALCULATION 66. SELFWEIGHT X 1.0 67. SELFWEIGHT Y 1.0 68. SELFWEIGHT Z 1.0 69. \* PERMANENT WEIGHTS ON DECK 70. ELEMENT LOAD 71. YRA 9 11 PR GX 200 72. YRA 9 11 PR GY 200 73. YRA 9 11 PR GZ 200 74. \* VEHICLES ON SPANS - ONLY Y & Z EFFECT CONSIDERED 75. ELEMENT LOAD

 76. \_P1 PR GY 700 77. \_P2 PR GY 700 78. \_P3 PR GY 700 79. \_P4 PR GY 700 80. \_P5 PR GY 700 81. \_P6 PR GY 700 82. \_P1 PR GZ 700 83. \_P2 PR GZ 700 84. \_P3 PR GZ 700 85. \_P4 PR GZ 700 86. \_P5 PR GZ 700 87. \_P6 PR GZ 700 88. MODAL CALCULATION REQUESTED 89. PERFORM ANALYSIS FREQUENCIES OF VIBRATION OF A SKEWED BRIDGE -- PAGE NO. 3 P R O B L E M S T A T I S T I C S ----------------------------------- NUMBER OF JOINTS 579 NUMBER OF MEMBERS 80 NUMBER OF PLATES 504 NUMBER OF SOLIDS 0 NUMBER OF SURFACES 0 NUMBER OF SUPPORTS 24 Using 64-bit analysis engine. SOLVER USED IS THE IN-CORE ADVANCED MATH SOLVER TOTAL PRIMARY LOAD CASES = 1, TOTAL DEGREES OF FREEDOM = 3330 TOTAL LOAD COMBINATION CASES = 0 SO FAR. \*\* WARNING: PRESSURE LOADS ON ELEMENTS OTHER THAN PLATE ELEMENTS ARE IGNORED. ELEM.NO. 101 \*\* WARNING: PRESSURE LOADS ON ELEMENTS OTHER THAN PLATE ELEMENTS ARE IGNORED. ELEM.NO. 101 \*\* WARNING: PRESSURE LOADS ON ELEMENTS OTHER THAN PLATE ELEMENTS ARE IGNORED. ELEM.NO. 101 \*\*\*NOTE: MASSES DEFINED UNDER LOAD# 1 WILL FORM THE FINAL MASS MATRIX FOR DYNAMIC ANALYSIS. EIGEN METHOD : SUBSPACE ------------------------- NUMBER OF MODES REQUESTED = 65 NUMBER OF EXISTING MASSES IN THE MODEL = 1665 NUMBER OF MODES THAT WILL BE USED = 65 \*\*\* EIGENSOLUTION : ADVANCED METHOD \*\*\* FREQUENCIES OF VIBRATION OF A SKEWED BRIDGE -- PAGE NO. 4<br>
CALCULATED EREQUENCIES FOR LOAD CASE 1 CALCULATED FREQUENCIES FOR LOAD CASE 1<br>MODE FREQUENCY(CYCLES/SEC) PERIOD(SEC) DDE FREQUENCY(CYCLES/SEC)<br>1.637 1 1.637 0.61071<br>2 2.604 0.38399 2 2.604 0.38399 0.34652 4 3.760 0.26597<br>5 4.083 0.24494 4.083 0.24494<br>4.396 0.22747 6 4.396 0.22747 0.22062 8 4.696 0.21293<br>9 5.049 0.19806 9 5.049 0.19806<br>10 7.232 0.13828 0.13828 11 7.281 0.13734 12 7.407 0.13501 13 10.360 0.09653 14 10.758 0.09296<br>15 11.195 0.08932 15 11.195 0.08932 16 11.310 0.08841<br>17 11.605 0.08617  $0.08617$ 

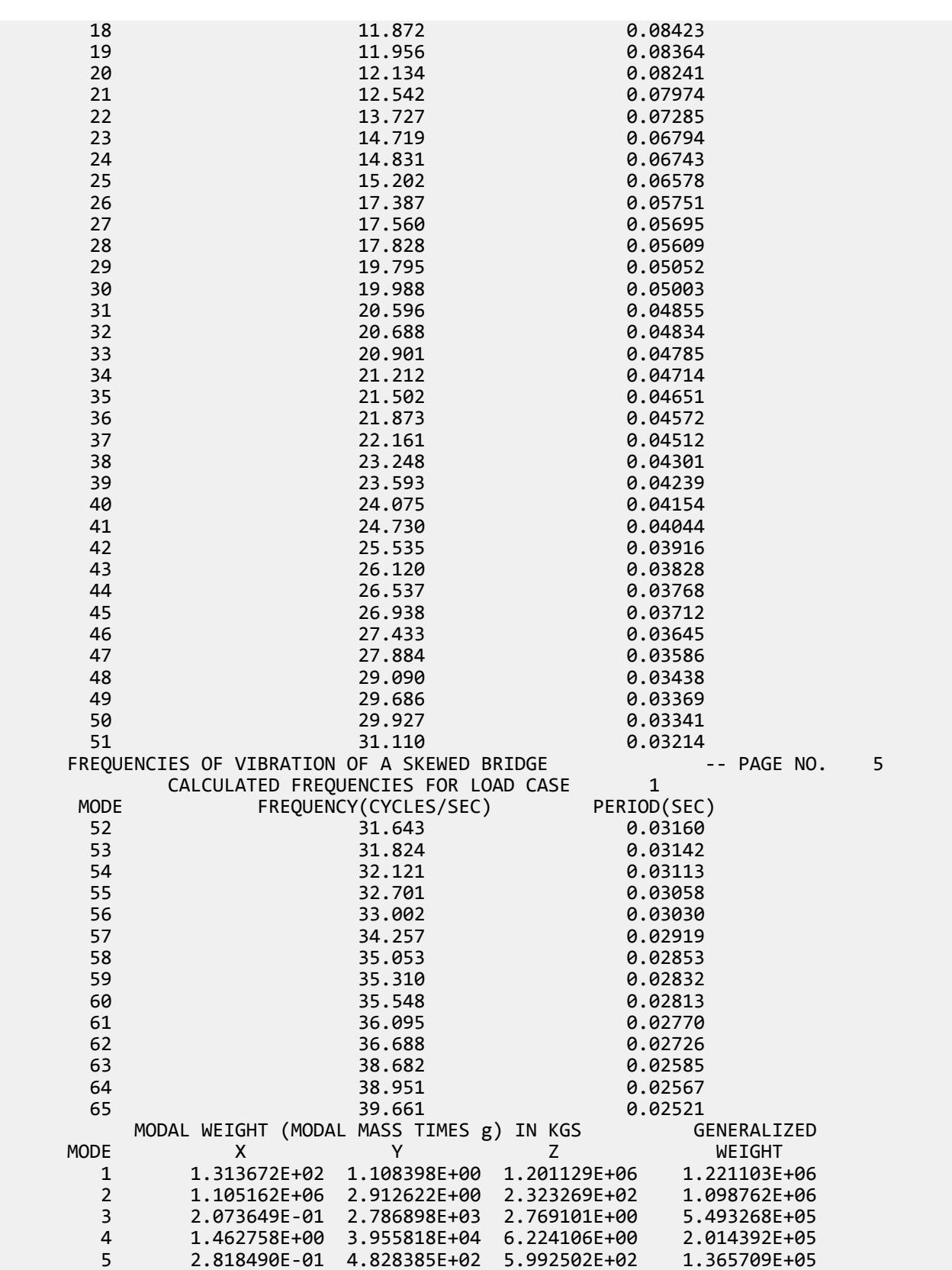

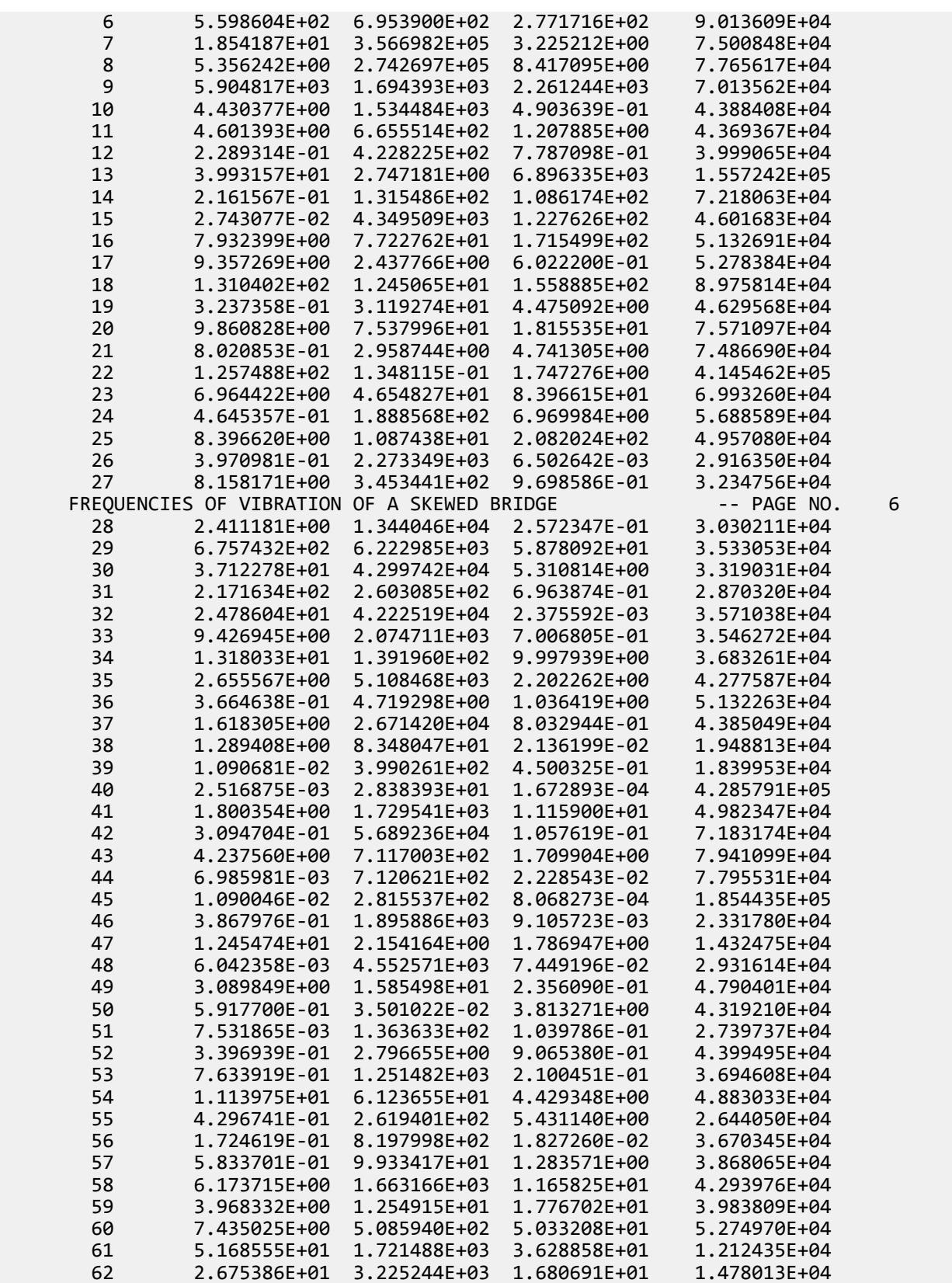

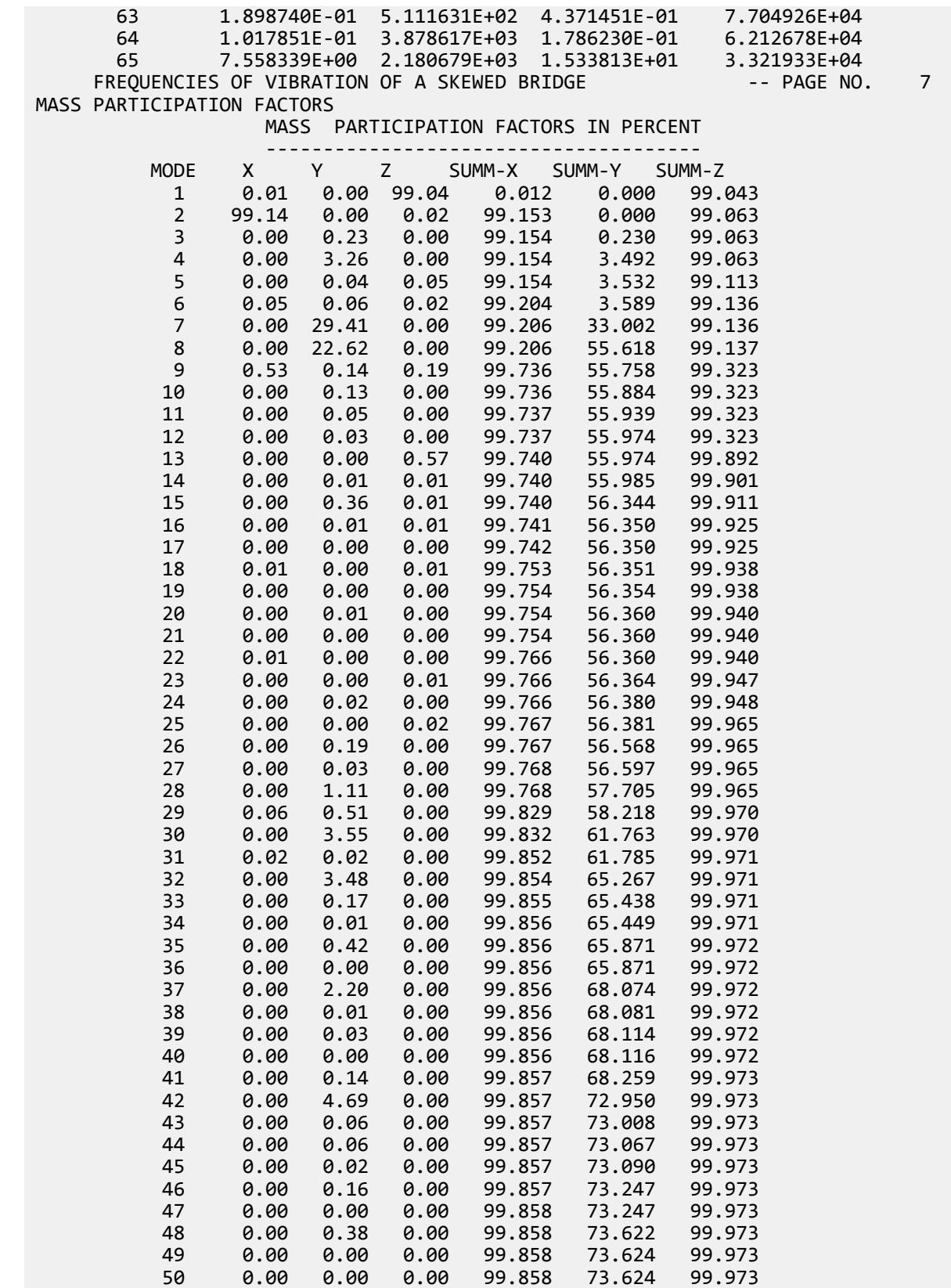

EX. British Design Examples

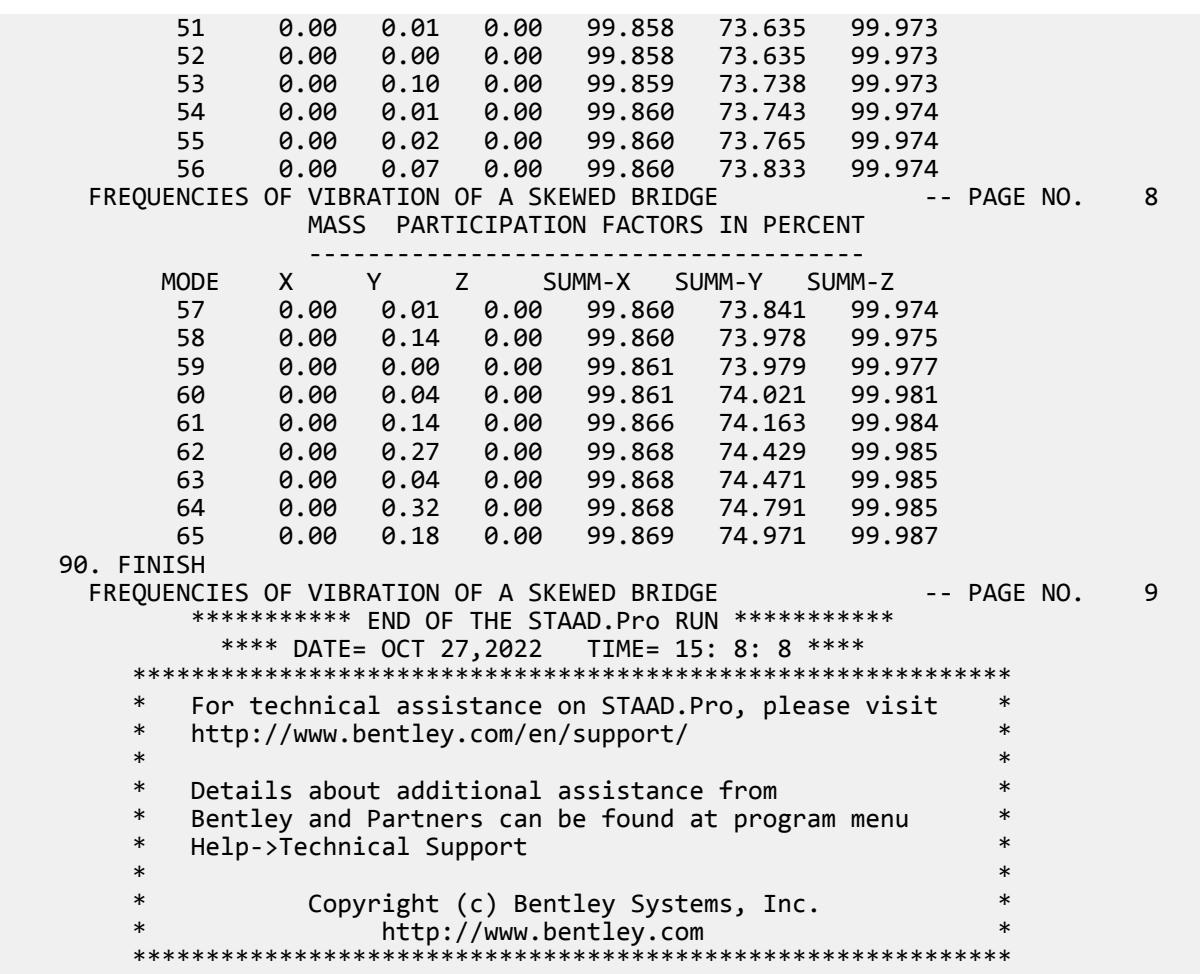

### Understanding the output

After the analysis is complete, look at the output file. (This file can be viewed by selecting the **Analysis Output** tool in the **View** group on the **Utilities** ribbon tab).

**i.** Mode number and corresponding frequencies and periods

Since we asked for 65 modes, we obtain a report, a portion of which is as shown:

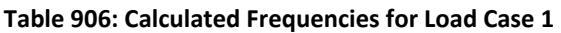

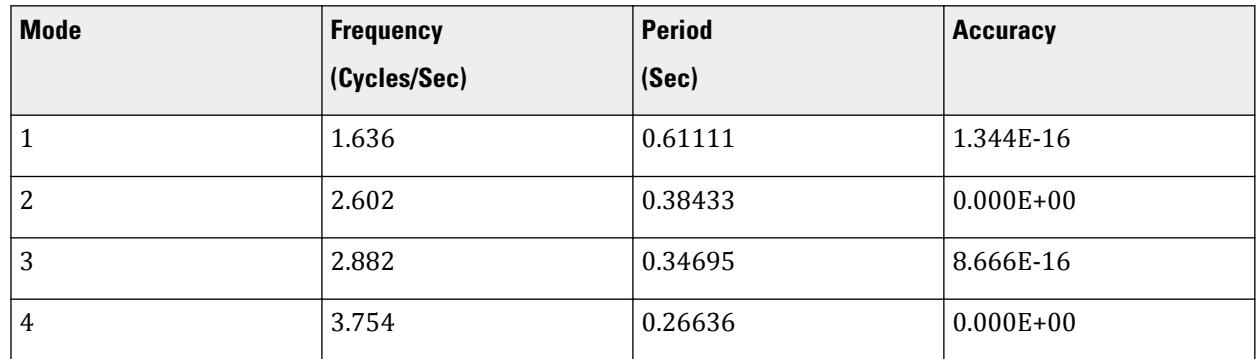

EX. British Design Examples

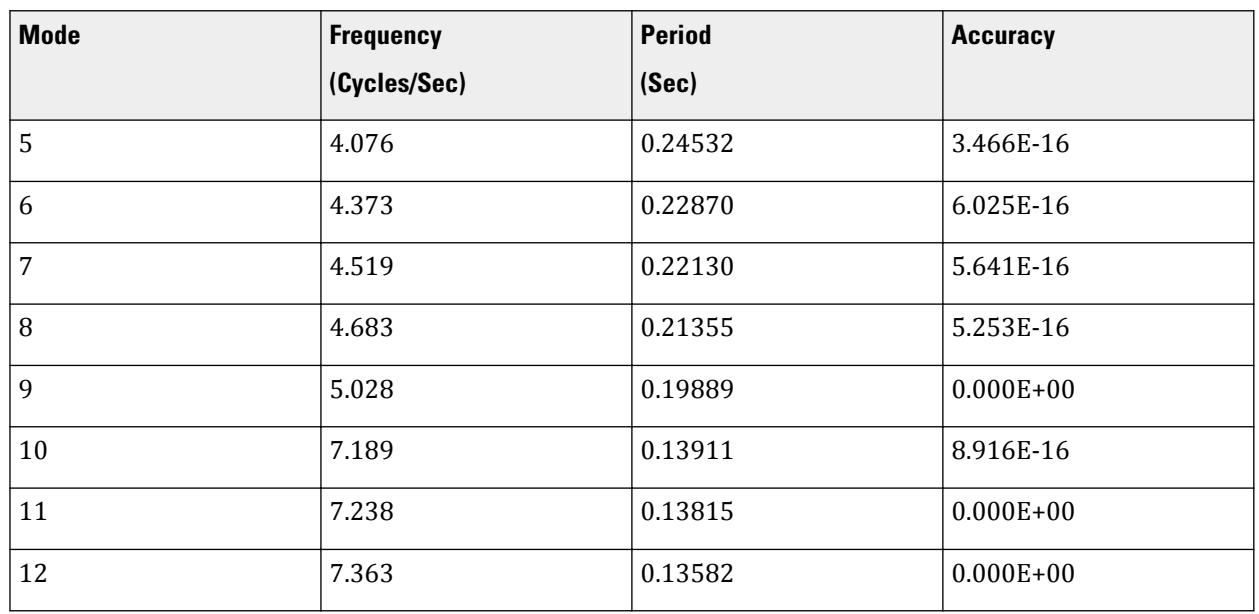

**ii.** Participation factors in Percentage

#### **Table 907: Mass Participation Factors in Percent**

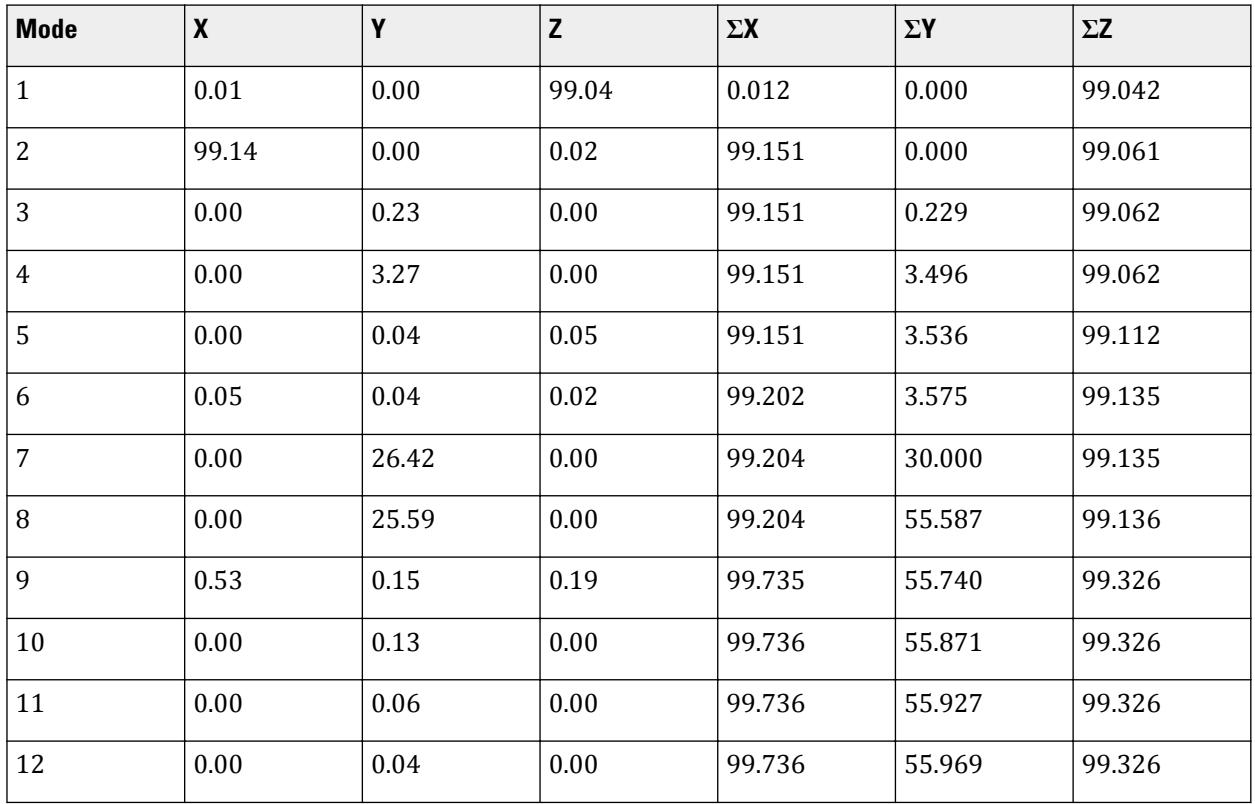

In the explanation earlier for the CUT OFF MODE command, we said that one measure of the importance of a mode is the participation factor of that mode. We can see from the above report that for vibration along Z

direction, the first mode has a 99.04 percent participation. It is also apparent that the 7th mode is primarily a Y direction mode with a 26.42% participation along Y and 0 in X and Z.

The ΣX, ΣY and ΣZ columns show the cumulative value of the participation of all the modes up to and including a given mode (Corresponding to the SUMM-X, SUMM-Y, and SUMM-Z reported in the output, respectively). One can infer from those terms that if one is interested in 95% participation along X, the first 2 modes are sufficient.

But for the Y direction, even with 10 modes, we barely obtained 60%. The reason for this can be understood by an examination of the nature of the structure. The deck slab is capable of vibrating in several low energy and primarily vertical direction modes. The out-of-plane flexible nature of the slab enables it to vibrate in a manner resembling a series of wave like curves. Masses on either side of the equilibrium point have opposing eigenvector values leading to a lot of cancellation of the contribution from the respective masses. Localized modes, where small pockets in the structure undergo flutter due to their relative weak stiffness compared to the rest of the model, also result in small participation factors.

**iii.** After the analysis is completed, select Post-processing from the mode menu. This screen contains facilities for graphically examining the shape of the mode in static and animated views. The Dynamics page on the left side of the screen is available for viewing the shape of the mode statically. The Animation option of the Results menu can be used for animating the mode. The mode number can be selected from the **Loads and Results** tab of the **Diagrams** dialog box which opens when the Animation option is chosen. The size to which the mode is drawn is controlled using the **Scales** tab of the **Diagrams** dialog box.

#### **Related Links**

- *[M. To calculate the structure frequency](#page-854-0)* (on page 855)
- *[TR.34.2 Modal Calculation Command](#page-2665-0)* (on page 2666)

# EX. UK-29 Time History Analysis of a Frame for Seismic Loads

Analysis and design of a structure for seismic loads is demonstrated in this example. In this model, static load cases are solved along with the seismic load case. For the seismic case, the maximum values of displacements, forces and reactions are obtained. The results of the dynamic case are combined with those of the static cases and steel design is performed on the combined cases.

This problem is installed with the program by default to C:\Users\Public\Public Documents\STAAD.Pro CONNECT Edition\Samples\Sample Models\UK \UK-29 Time History Analysis of a Frame for Seismic Loads.std when you install the program.

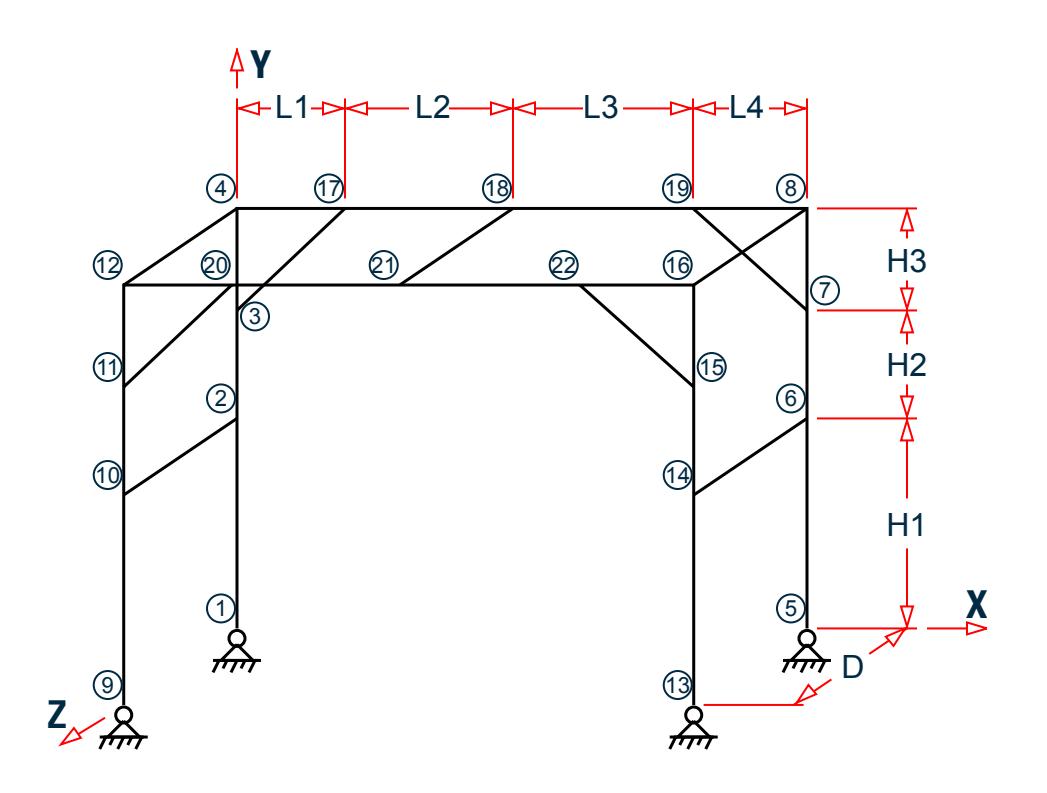

*Figure 579: Example Problem No. 29*

Actual input is shown in bold lettering followed by explanation.

```
 STAAD SPACE DYNAMIC ANALYSIS FOR SEISMIC LOADS
```
Every STAAD input file has to begin with the word STAAD. The word SPACE signifies that the structure is a space frame and the geometry is defined through X, Y and Z axes. The remainder of the words form a title to identify this project.

UNIT METER KNS

The units for the data that follows are specified above.

```
 JOINT COORDINATES
 1 0 0 0 ; 2 0 3.5 0 ; 3 0 5.3 0 ; 4 0 7 0
 REPEAT ALL 1 9.5 0 0
REPEAT ALL 1 0 0 3
 17 1.8 7 0 ; 18 4.6 7 0 ; 19 7.6 7 0
REPEAT ALL 1 0 0 3
```
For joints 1 through 4, the joint number is followed by the X, Y and Z coordinates as specified above. The coordinates of these joints are used as a basis for generating 12 more joints by incrementing the X & Z coordinates by specific amounts. REPEAT ALL commands are used for the generation. Details of these commands are available in [TR.11 Joint Coordinates Specification](#page-2255-0) (on page 2256). Following this, another round of explicit definition (joints 17, 18 & 19) and generation (20, 21 & 22) is carried out. The results of the generation may be visually verified using graphical view features in STAAD.Pro.

```
 MEMBER INCIDENCES
 1 1 2 3
 REPEAT 1 3 4
 7 9 10 9
```
 10 13 14 12 13 4 17; 14 17 18; 15 18 19; 16 19 8 17 12 20; 18 20 21; 19 21 22; 20 22 16 21 2 10; 22 4 12; 23 6 14 24 8 16; 25 3 17; 26 7 19; 27 11 20; 28 15 22; 29 18 21

A mixture of explicit definition and generation of member connectivity data (joint numbers between which members are connected) is used to generate 29 members for the structure.

 START GROUP DEFINITION MEMBER \_VERTICAL 1 TO 12 \_XBEAM 13 TO 20 \_ZBEAM 21 TO 24 29 \_BRACE 25 TO 28 END GROUP DEFINITION

The above block of data is referred to as formation of groups. Group names are a mechanism by which a single moniker can be used to refer to a cluster of entities, such as members. For our structure, the columns are being grouped to a name called VERTICAL, the beams running along the X direction are assigned the name XBEAM, and so on.

 MEMBER PROPERTIES CANADIAN \_VERTICAL TA ST W310X97 \_XBEAM TA ST W250X39 \_ZBEAM TA ST C200X17 \_BRACE TA ST L152X152X13

Member properties are assigned from the Canadian steel table. The members which receive these properties are those embedded within the respective group names. The benefit of using the group name is apparent here. Just from the looks of the command, we can understand that the diagonal braces are being assigned a single angle. The alternative, which would be

25 TO 28 TA ST L152X152X13

would have required us to go to the graphical tools to get a sense of what members 25 to 28 are.

```
 UNIT KNS MMS
 DEFINE MATERIAL START
 ISOTROPIC STEEL
 E 200
 POISSON 0.3
 DENSITY 7.8e-008
 ALPHA 6e-006
 DAMP 0.03
 TYPE STEEL
 STRENGTH FY 0.24821 FU 0.399894 RY 1.5 RT 1.2
 END DEFINE MATERIAL
 CONSTANTS
 MATERIAL STEEL ALL
 BETA 180 MEMB 21 22
```
The DEFINE MATERIAL command is used to specify material properties and the CONSTANT is used to assign the material to all members. The BETA angle for the channels along the left edge is set to 180 so their legs point toward the interior of the structure.

**SUPPORTS** 1 5 9 13 PINNED The bottom ends of the columns of the platform are pinned supported.

CUT OFF MODE SHAPE 30

The above command is a critical command if you want to override the default number of modes computed and used in a dynamic analysis. The default, which is 6, may not always be sufficient to capture a significant portion of the structural response in a response spectrum or time history analysis, and hence the need to override the default. This command is explained in [TR.30.1 Cut-Off Frequency, Mode Shapes, or Time](#page-2386-0) (on page 2387).

 UNIT METER DEFINE TIME HISTORY TYPE 1 ACCELERATION READ EQDATA.TXT ARRIVAL TIME 0.0 DAMPING 0.05

There are two stages in the command specification required for a time-history analysis. The first stage is defined above. Here, the parameters of the earthquake (ground acceleration) are provided.

Each data set is individually identified by the number that follows the TYPE command. In this file, only one data set is defined, which is apparent from the fact that only one TYPE is defined.

The word FORCE that follows the TYPE 1 command signifies that this data set is for a ground acceleration. (If you want to specify a forcing function, the keyword FORCE must be used instead.)

Notice the expression READ EQDATA.TXT. It means that we have chosen to specify the time vs. ground acceleration data in the file called EQDATA.TXT. That file must reside in the same folder as the one in which the data file for this structure resides. As explained in the small examples shown in [TR.31.4 Definition of Time](#page-2486-0) [History Load](#page-2486-0) (on page 2487) , the EQDATA.TXT file is a simple text file containing several pairs of timeacceleration data. A sample portion of that file is as shown below.

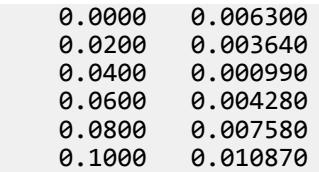

While it may not be apparent from the above numbers, it may also be noted that the geological data for the site the building sits on indicate that the above acceleration values are a fraction of "g", the acceleration due to gravity. Thus, for example, at 0.02 seconds, the acceleration is 0.00364 multiplied by 9.806 m/sec<sup>2</sup> (or 0.00364 multiplied by 32.2 ft/sec<sup>2</sup>). Consequently, the burden of informing the program that the values need to be multiplied by "g" is upon us, and we shall do so at a later step.

The arrival time value indicates the relative value of time at which the earthquake begins to act upon the structure. We have chosen 0.0, as there is no other dynamic load on the structure from the relative time standpoint. The modal damping ratio for all the modes is set to 0.05.

 LOAD 1 WEIGHT OF STRUCTURE ACTING STATICALLY SELFWEIGHT Y -1.0

The above data describe a static load case. The selfweight of the structure is acting in the negative global Y direction.

 LOAD 2 PLATFORM LEVEL LOAD ACTING STATICALLY FLOOR LOAD YRA 6.9 7.1 FLOAD -500

Load case 2 is also a static load case. At the Y=7.0m elevation, our structure has a floor slab. But, it is a nonstructural entity which, though capable of carrying the loads acting on itself, is not meant to be an integral part of the framing system. It merely transmits the load to the beam-column grid.

There are uniform area loads on the floor (think of the load as wooden pallets supporting boxes of paper). Since the slab is not part of the structural model, how do we tell the program to transmit the imposed load from the slab to the beams without manually converting them to distributed beam loads ourselves? That is where the floor load utility comes in handy. It is a facility where we specify the load as a pressure, and the program converts the pressure to individual beam loads. Thus, the input required is very simple - load intensity in the form of pressure, and the region of the structure in terms of X, Y and Z coordinates in space, of the area over which the pressure acts.

In the process of converting the pressure to beam loads, STAAD will consider the empty space between crisscrossing beams (in plan view) to be panels, similar to the squares of a chess board. The load on each panel is then transferred to beams surrounding the panel, using a triangular or trapezoidal load distribution method.

```
 LOAD 3 DYNAMIC LOAD 
 * MASSES
 SELFWEIGHT X 1.0
 SELFWEIGHT Y 1.0
 SELFWEIGHT Z 1.0
 FLOOR LOAD
 YRANGE 6.9 7.1 FLOAD 500 GX
 YRANGE 6.9 7.1 FLOAD 500 GY
 YRANGE 6.9 7.1 FLOAD 500 GZ
```
Load case 3 is the dynamic load case, the one which contains the second part of the instruction set for a dynamic analysis to be performed. The data here are

- **a.** loads which will yield the mass values which will populate the mass matrix
- **b.** the directions of the loads, which will yield the degree of freedom numbers of the mass matrix for being populated.

Thus, the selfweight, as well as the imposed loads on the non-structural slab are to be considered as participating in the vibration along all the global directions.

GROUND MOTION X 1 1 9.806

The above command too is part of load case 3. Here we say that the seismic force, whose characteristics are defined by the TYPE 1 time history input data, acting at arrival time 1, is to be applied along the X direction. We mentioned earlier that the acceleration input data was specified as a fraction of "g". The number 9.806 indicates the value which the acceleration data, as read from EQDATA.TXT are to be factored by before they are used.

```
 LOAD COMBINATION 11 (STATIC + POSITIVE OF DYNAMIC)
 1 1.0 2 1.0 3 1.0
 LOAD COMBINATION 12 (STATIC + NEGATIVE OF DYNAMIC)
 1 1.0 2 1.0 3 -1.0
```
In a time history analysis, the member forces FX thru MZ each have a value for every time step. If there are a 1000 time steps, there will be 1000 values of FX, 1000 for FY etc. for that load case. Not all of them can be used in a further calculation like a steel or concrete design. However, the maximum from among those time steps is available. If we want to do a design, one way to make sure that the structure is not under-designed is to create 2 load combination cases involving the dynamic case, a positive combination, and a negative combination.

That is what is being done above. Load combination case no. 11 consists of the sum of the static load cases (1 & 2) with the positive direction of the dynamic load case (3). Load combination case no. 12 consists of the sum of the static load cases (1 & 2) with the negative direction of the dynamic load case (3). The user has discretion on what load factors to use with these combinations. We have chosen the factors to be 1.0.

PERFORM ANALYSIS

The above is the instruction to perform the analysis related calculations. That means, computing nodal displacements, support reactions, etc.

PRINT ANALYSIS RESULTS

The above command is an instruction to the program to produce a report of the joint displacements, support reactions and member end forces in the output file. As mentioned earlier, for the dynamic case, these will be just the maximum values, not the ones generated for every time step. If you want to see the results for each time step, you may do so by using STAAD's Post-processing facilities.

 LOAD LIST 11 12 PARAMETER CODE CANADIAN CHECK CODE ALL

A steel design code check is done according to the Canadian code for load cases 11 and 12.

FINISH

#### Input File

```
STAAD SPACE DYNAMIC ANALYSIS FOR SEISMIC LOADS
UNIT METER KNS
JOINT COORDINATES
1 0 0 0 ; 2 0 3.5 0 ; 3 0 5.3 0 ; 4 0 7 0
REPEAT ALL 1 9.5 0 0
REPEAT ALL 1 0 0 3
17 1.8 7 0 ; 18 4.6 7 0 ; 19 7.6 7 0
REPEAT ALL 1 0 0 3
MEMBER INCIDENCES
1 1 2 3
REPEAT 1 3 4
7 9 10 9
10 13 14 12
13 4 17; 14 17 18; 15 18 19; 16 19 8
17 12 20; 18 20 21; 19 21 22; 20 22 16
21 2 10; 22 4 12; 23 6 14
24 8 16; 25 3 17; 26 7 19; 27 11 20; 28 15 22; 29 18 21
START GROUP DEFINITION
MEMBER
_VERTICAL 1 TO 12
_XBEAM 13 TO 20
_ZBEAM 21 TO 24 29
_BRACE 25 TO 28
END GROUP DEFINITION
MEMBER PROPERTIES CANADIAN
_VERTICAL TA ST W310X97
_XBEAM TA ST W250X39
_ZBEAM TA ST C200X17
_BRACE TA ST L152X152X13
UNIT KNS MMS
DEFINE MATERIAL START
ISOTROPIC STEEL
E 200
POISSON 0.3
```
DENSITY 7.8e-008 ALPHA 6e-006 DAMP 0.03 TYPE STEEL STRENGTH FY 0.24821 FU 0.399894 RY 1.5 RT 1.2 END DEFINE MATERIAL **CONSTANTS** MATERIAL STEEL ALL BETA 180 MEMB 21 22 SUPPORTS 1 5 9 13 PINNED CUT OFF MODE SHAPE 30 UNIT KGS METER DEFINE TIME HISTORY TYPE 1 ACCELERATION READ EQDATA.TXT ARRIVAL TIME 0.0 DAMPING 0.05 LOAD 1 WEIGHT OF STRUCTURE ACTING STATICALLY SELFWEIGHT Y -1.0 LOAD 2 PLATFORM LEVEL LOAD ACTING STATICALLY FLOOR LOAD YRA 6.9 7.1 FLOAD -500 LOAD 3 DYNAMIC LOAD \* MASSES SELFWEIGHT X 1.0 SELFWEIGHT Y 1.0 SELFWEIGHT Z 1.0 FLOOR LOAD YRANGE 6.9 7.1 FLOAD 500 GX YRANGE 6.9 7.1 FLOAD 500 GY YRANGE 6.9 7.1 FLOAD 500 GZ GROUND MOTION X 1 1 9.806 LOAD COMBINATION 11 (STATIC + POSITIVE OF DYNAMIC) 1 1.0 2 1.0 3 1.0 LOAD COMBINATION 12 (STATIC + NEGATIVE OF DYNAMIC) 1 1.0 2 1.0 3 -1.0 PERFORM ANALYSIS PRINT ANALYSIS RESULTS LOAD LIST 11 12 PARAMETER CODE CANADA CHECK CODE ALL FINISH

### STAAD Output File

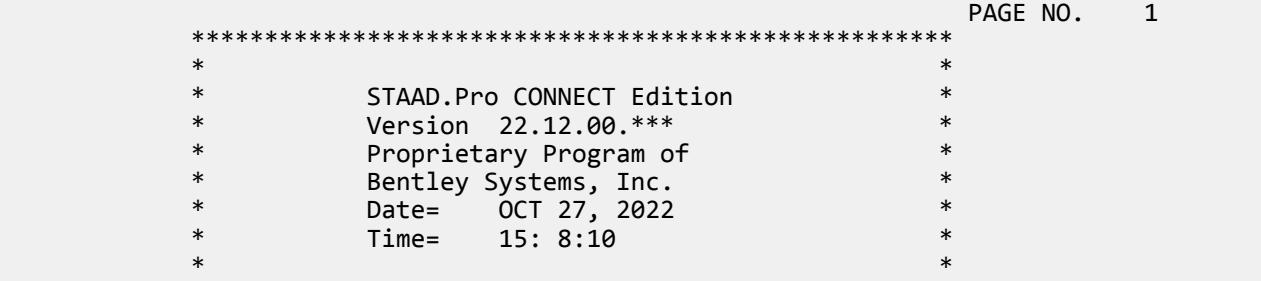

EX. British Design Examples

 \* Licensed to: Bentley Systems Inc \* \*\*\*\*\*\*\*\*\*\*\*\*\*\*\*\*\*\*\*\*\*\*\*\*\*\*\*\*\*\*\*\*\*\*\*\*\*\*\*\*\*\*\*\*\*\*\*\*\*\*\*\* 1. STAAD SPACE DYNAMIC ANALYSIS FOR SEISMIC LOADS INPUT FILE: UK-29 Time History Analysis of a Frame for Seismic Loads.STD 2. UNIT METER KNS 3. JOINT COORDINATES 4. 1 0 0 0 ; 2 0 3.5 0 ; 3 0 5.3 0 ; 4 0 7 0 5. REPEAT ALL 1 9.5 0 0 6. REPEAT ALL 1 0 0 3 7. 17 1.8 7 0 ; 18 4.6 7 0 ; 19 7.6 7 0 8. REPEAT ALL 1 0 0 3 9. MEMBER INCIDENCES 10. 1 1 2 3 11. REPEAT 1 3 4 12. 7 9 10 9 13. 10 13 14 12 14. 13 4 17; 14 17 18; 15 18 19; 16 19 8 15. 17 12 20; 18 20 21; 19 21 22; 20 22 16 16. 21 2 10; 22 4 12; 23 6 14 17. 24 8 16; 25 3 17; 26 7 19; 27 11 20; 28 15 22; 29 18 21 18. START GROUP DEFINITION 19. MEMBER 20. \_VERTICAL 1 TO 12 21. \_XBEAM 13 TO 20 22. \_ZBEAM 21 TO 24 29 23. \_BRACE 25 TO 28 24. END GROUP DEFINITION 25. MEMBER PROPERTIES CANADIAN 26. \_VERTICAL TA ST W310X97 27. \_XBEAM TA ST W250X39 28. \_ZBEAM TA ST C200X17 29. \_BRACE TA ST L152X152X13 30. UNIT KNS MMS 31. DEFINE MATERIAL START 32. ISOTROPIC STEEL 33. E 200 34. POISSON 0.3 35. DENSITY 7.8E-008 36. ALPHA 6E-006 37. DAMP 0.03 38. TYPE STEEL DYNAMIC ANALYSIS FOR SEISMIC LOADS -- PAGE NO. 2 39. STRENGTH FY 0.24821 FU 0.399894 RY 1.5 RT 1.2 40. END DEFINE MATERIAL 41. CONSTANTS 42. MATERIAL STEEL ALL 43. BETA 180 MEMB 21 22 44. SUPPORTS 45. 1 5 9 13 PINNED 46. CUT OFF MODE SHAPE 30 47. UNIT KGS METER 48. DEFINE TIME HISTORY 49. TYPE 1 ACCELERATION 50. READ EQDATA.TXT 51. ARRIVAL TIME 52. 0.0 53. DAMPING 0.05 54. LOAD 1 WEIGHT OF STRUCTURE ACTING STATICALLY

```
 55. SELFWEIGHT Y -1.0
    56. LOAD 2 PLATFORM LEVEL LOAD ACTING STATICALLY
    57. FLOOR LOAD
    58. YRA 6.9 7.1 FLOAD -500
 **NOTE** about Floor/OneWay Loads/Weights.
   Please note that depending on the shape of the floor you may
   have to break up the FLOOR/ONEWAY LOAD into multiple commands.
   For details please refer to Technical Reference Manual
   Section 5.32.4.2 Note d and/or "5.32.4.3 Note f.
    59. LOAD 3 DYNAMIC LOAD
    60. * MASSES
    61. SELFWEIGHT X 1.0
    62. SELFWEIGHT Y 1.0
    63. SELFWEIGHT Z 1.0
    64. FLOOR LOAD
    65. YRANGE 6.9 7.1 FLOAD 500 GX
    66. YRANGE 6.9 7.1 FLOAD 500 GY
    67. YRANGE 6.9 7.1 FLOAD 500 GZ
    68. GROUND MOTION X 1 1 9.806
    69. LOAD COMBINATION 11 (STATIC + POSITIVE OF DYNAMIC)
    70. 1 1.0 2 1.0 3 1.0
    71. LOAD COMBINATION 12 (STATIC + NEGATIVE OF DYNAMIC)
    72. 1 1.0 2 1.0 3 -1.0
    73. PERFORM ANALYSIS
     DYNAMIC ANALYSIS FOR SEISMIC LOADS -- PAGE NO. 3
            P R O B L E M S T A T I S T I C S
 -----------------------------------
 NUMBER OF JOINTS 22 NUMBER OF MEMBERS 29
NUMBER OF PLATES 0 NUMBER OF SOLIDS 0
NUMBER OF SURFACES 0 NUMBER OF SUPPORTS 4
           Using 64-bit analysis engine.
   SOLVER USED IS THE IN-CORE ADVANCED MATH SOLVER
            PRIMARY LOAD CASES = 3, TOTAL DEGREES OF FREEDOM = 120<br>COMBINATION CASES = 2 SO FAR.
  TOTAL LOAD COMBINATION CASES = 2 SO FAR.<br>***NOTE: MASSES DEFINED UNDER LOAD# 3 WILL FORM
   ***NOTE: MASSES DEFINED UNDER LOAD# 3 WILL FORM
           THE FINAL MASS MATRIX FOR DYNAMIC ANALYSIS.
 EIGEN METHOD : SUBSPACE 
 ------------------------- 
NUMBER OF MODES REQUESTED = 30<br>NUMBER OF EXTSTING MASSES IN THE MODEL = 54
NUMBER OF EXISTING MASSES IN THE MODEL = 54<br>NUMBER OF MODES THAT WILL BE USED = 30
NUMBER OF MODES THAT WILL BE USED = *** EIGENSOLUTION : ADVANCED METHOD ***
     DYNAMIC ANALYSIS FOR SEISMIC LOADS -- PAGE NO. 4
      CALCULATED FREQUENCIES FOR LOAD CASE 3<br>MODE FREQUENCY(CYCLES/SEC) PERIOD(SEC)
        MODE FREQUENCY(CYCLES/SEC) PERIOD(SEC)
        1 0.693 1.44295<br>2 1.215 0.82296
        2 1.215 0.82296<br>3 1.365 0.73265
                                                  0.73265
        4 1.561 0.64059<br>5 2.077 0.48142
         5 2.077 0.48142
         6 3.044 0.32846
                               7 4.217 0.23712
        8 and the set of the set of the set of the set of the set of the set of the set of the set of the set of the s
        9 5.538 0.18058
        10 5.543 0.18039
        11 5.728 0.17457
       12 12.732 0.07854<br>13 12.741 0.07849
                                               0.07849
```
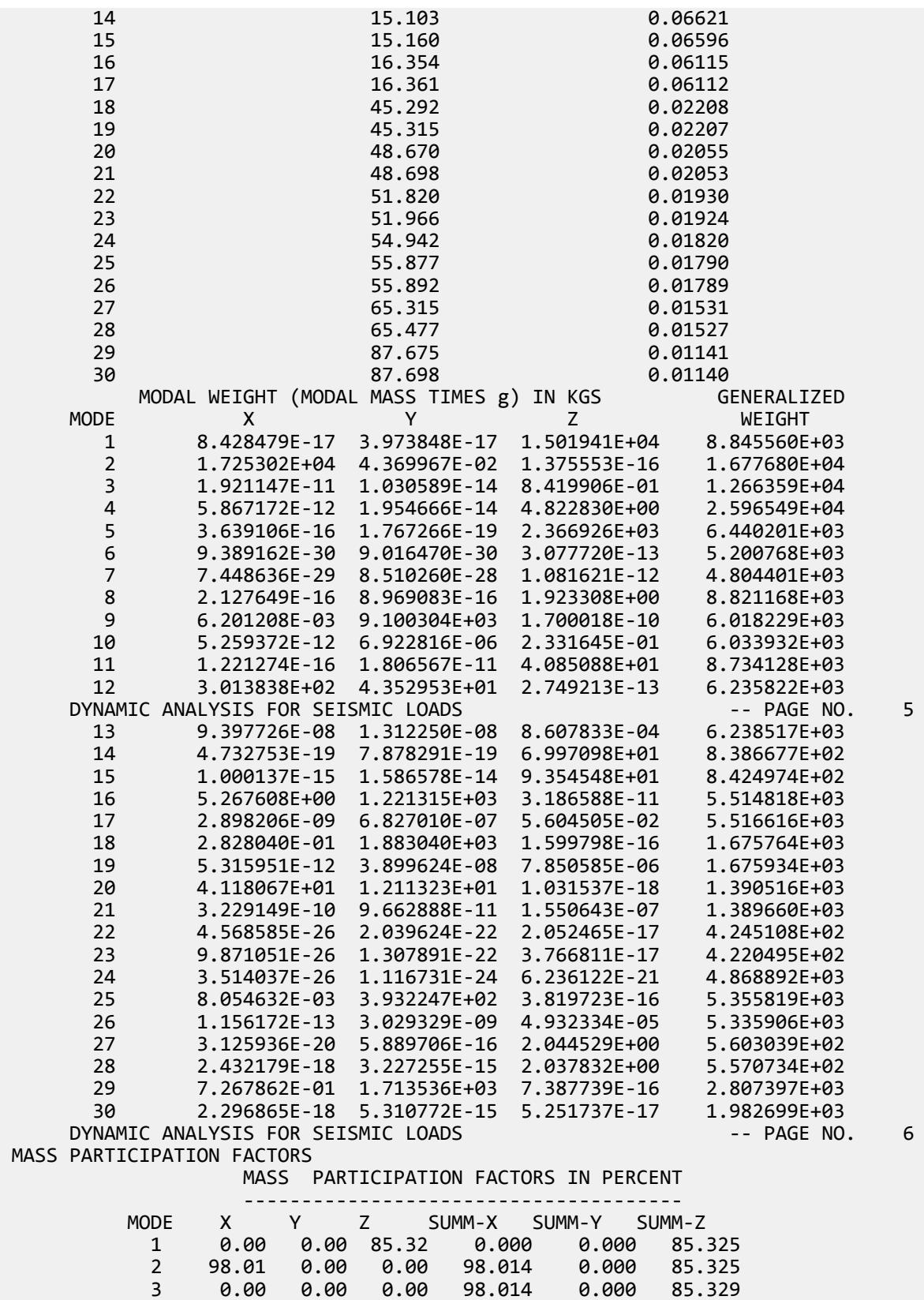

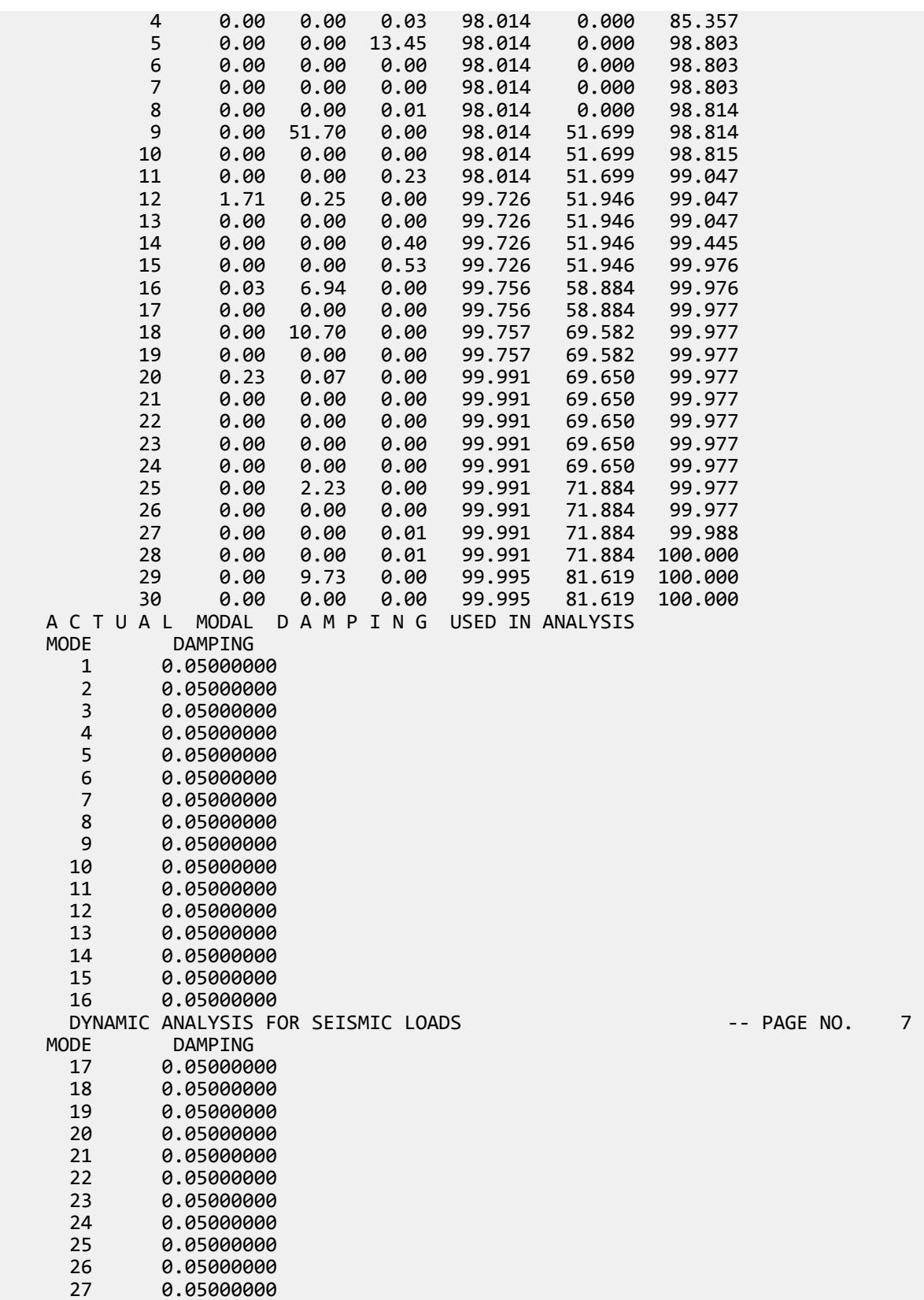

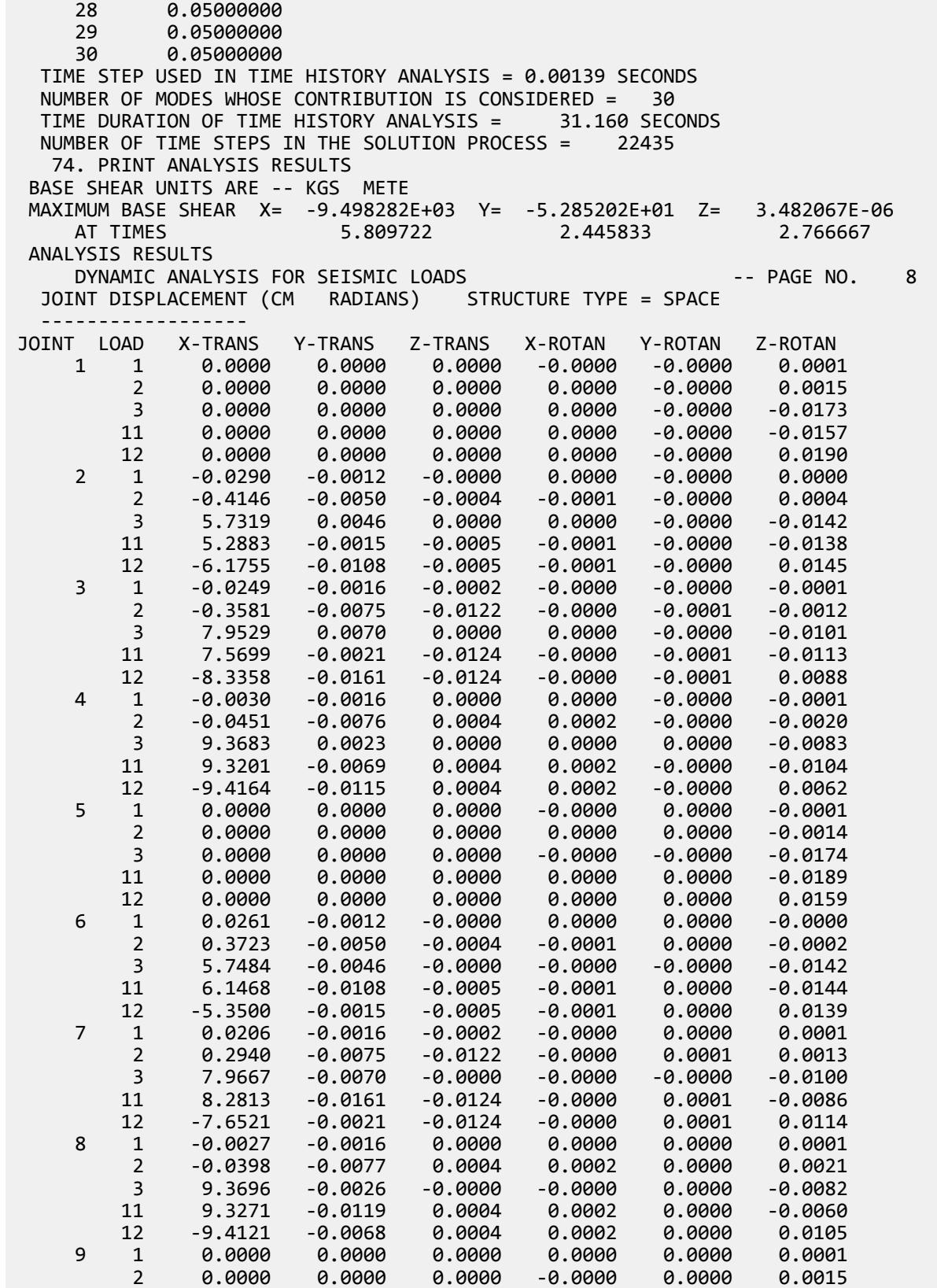

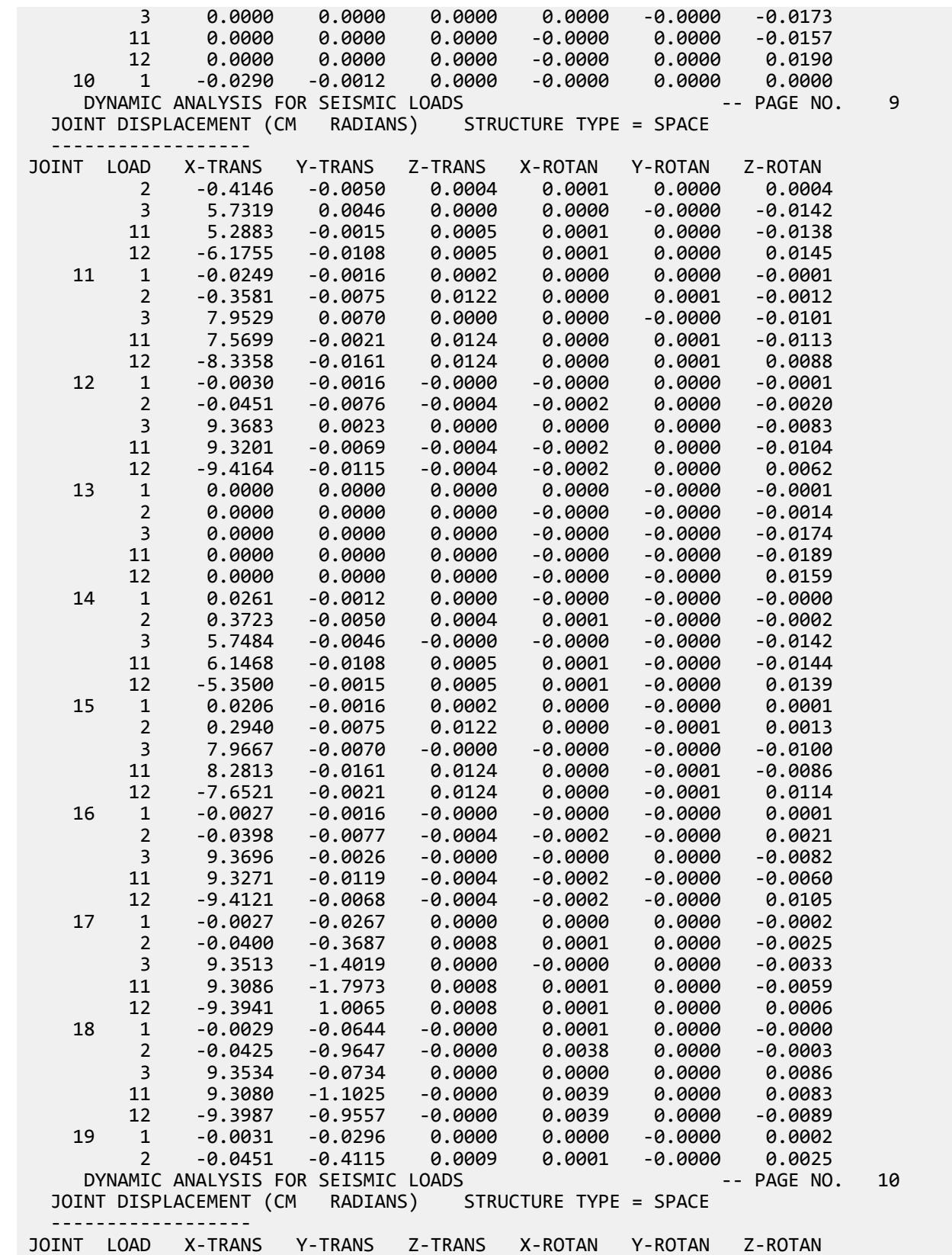

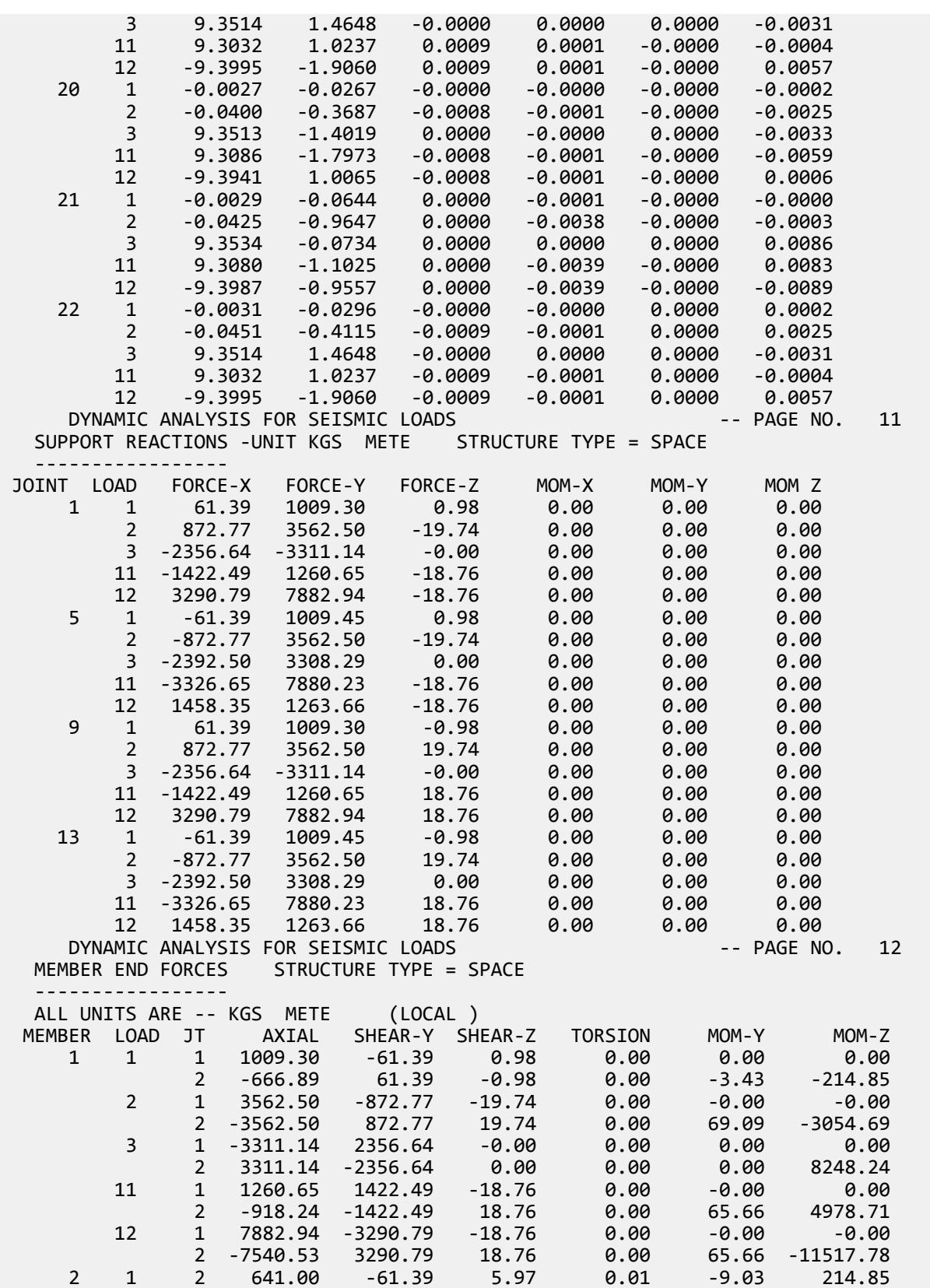

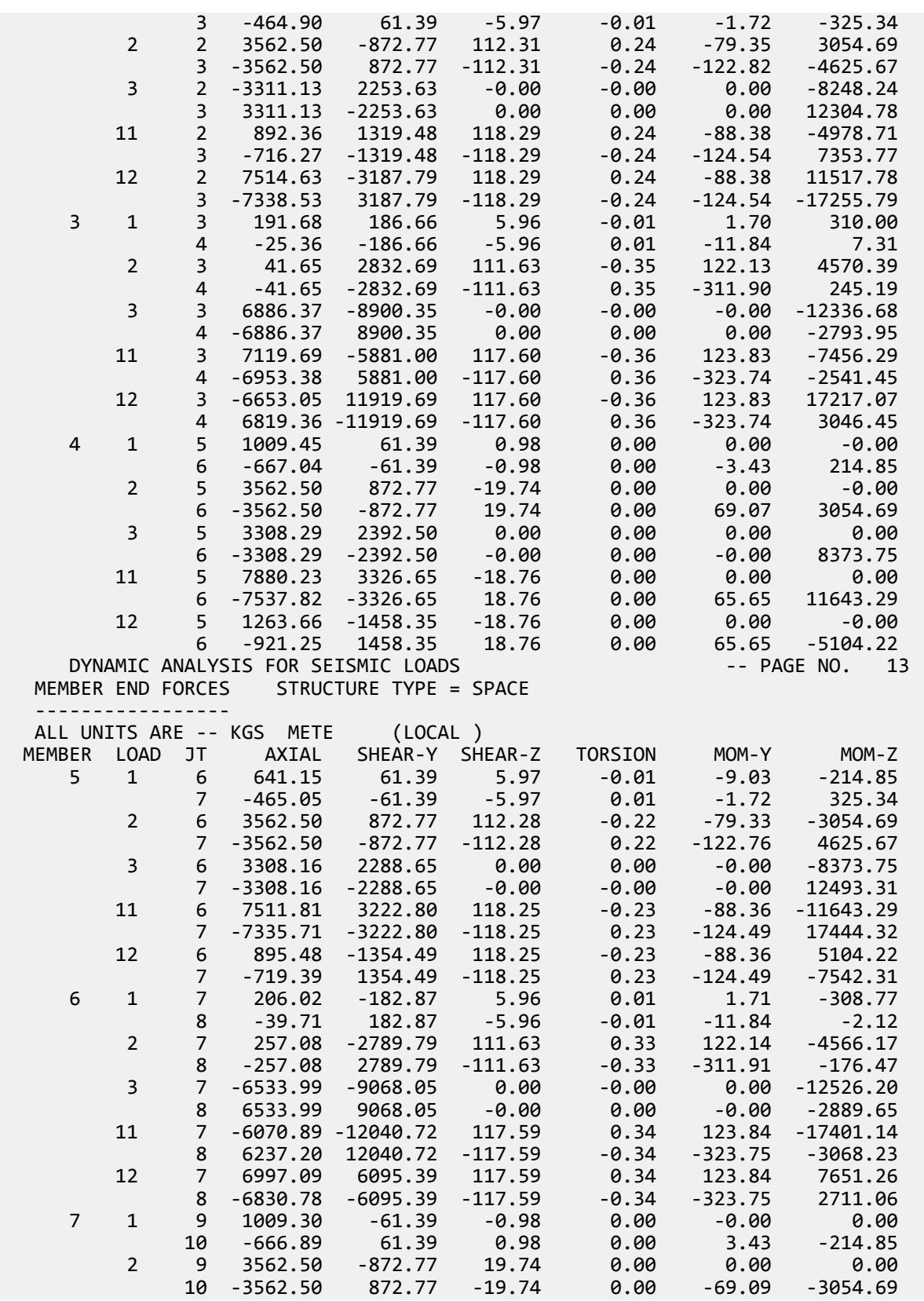

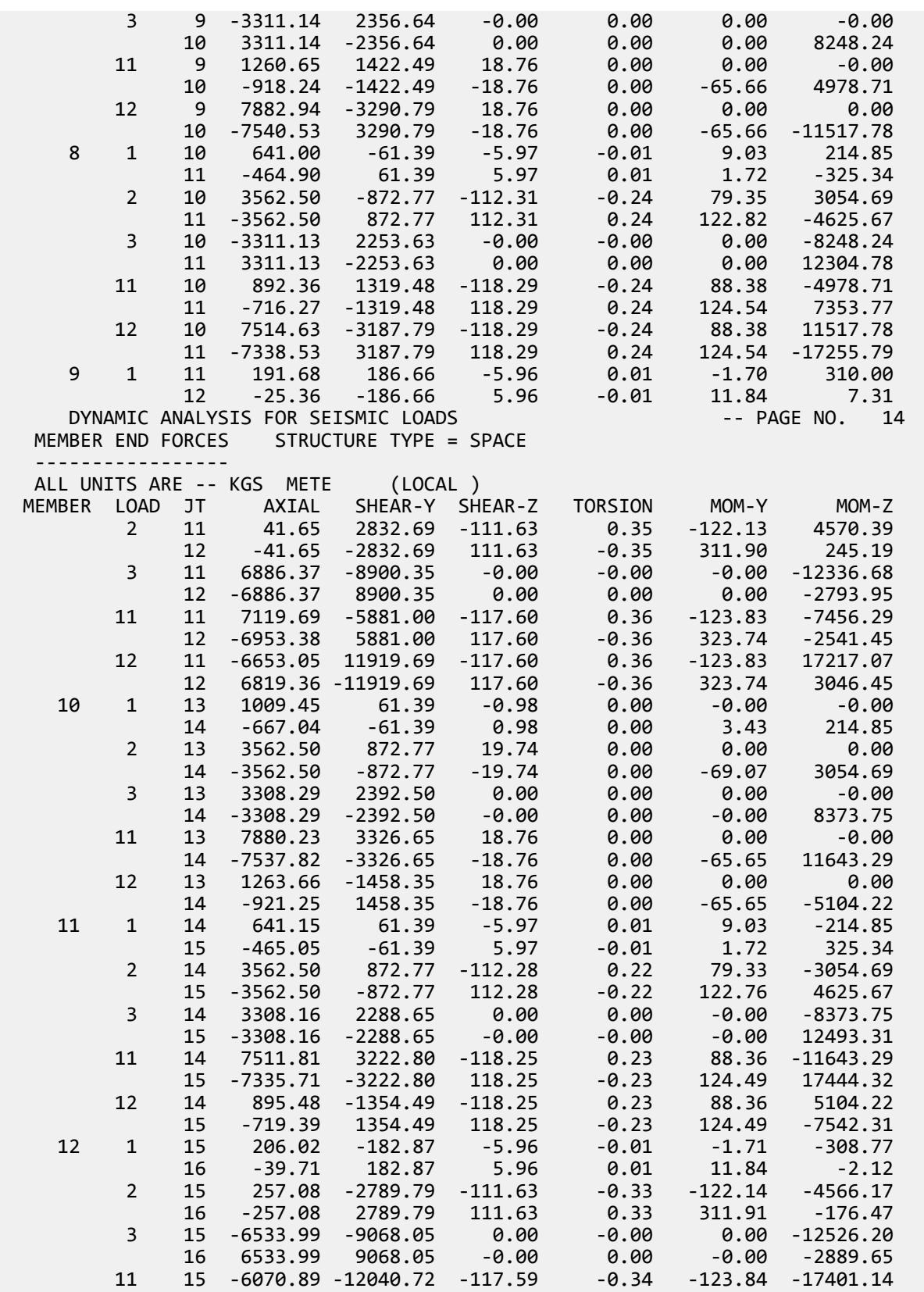

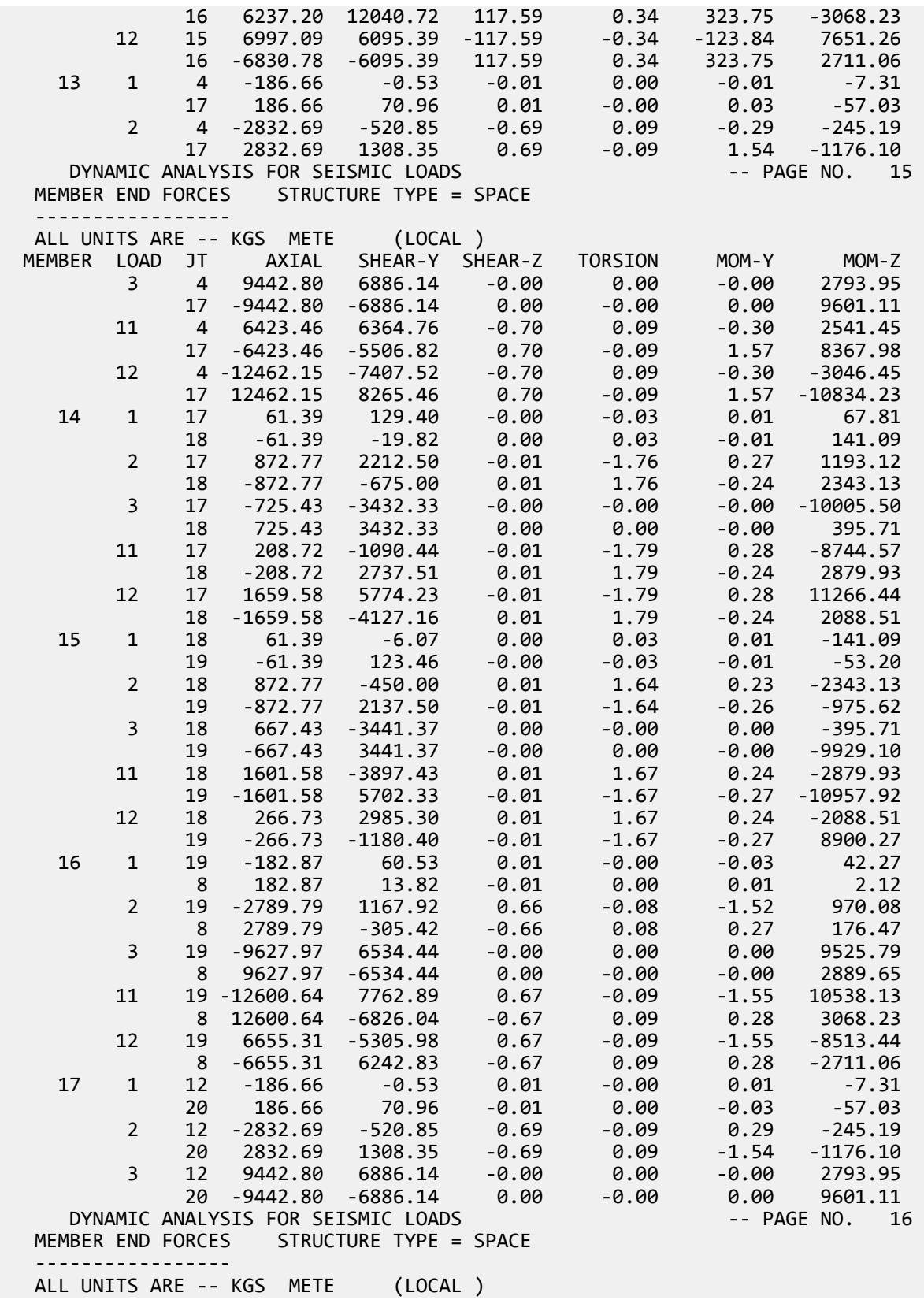

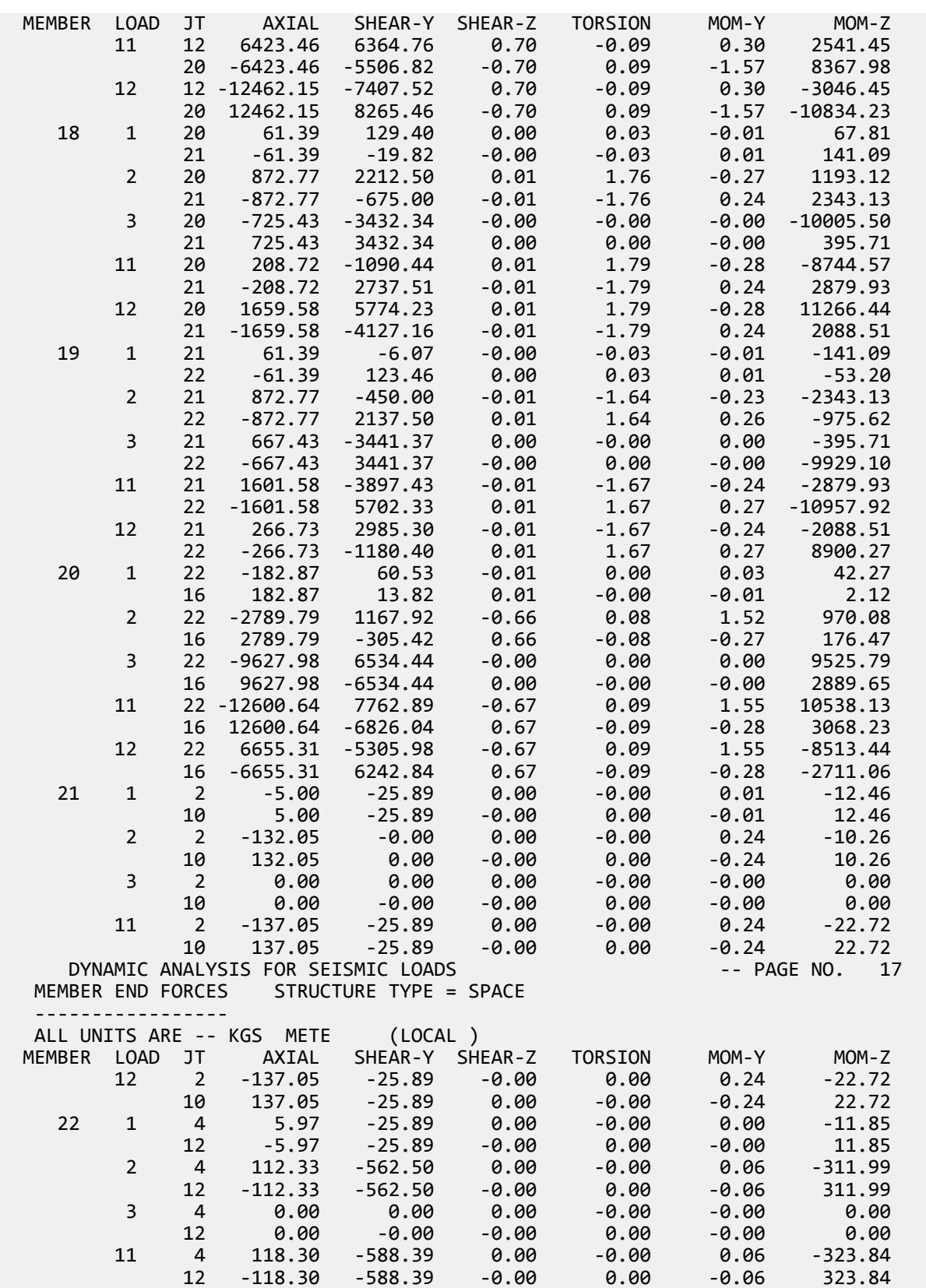

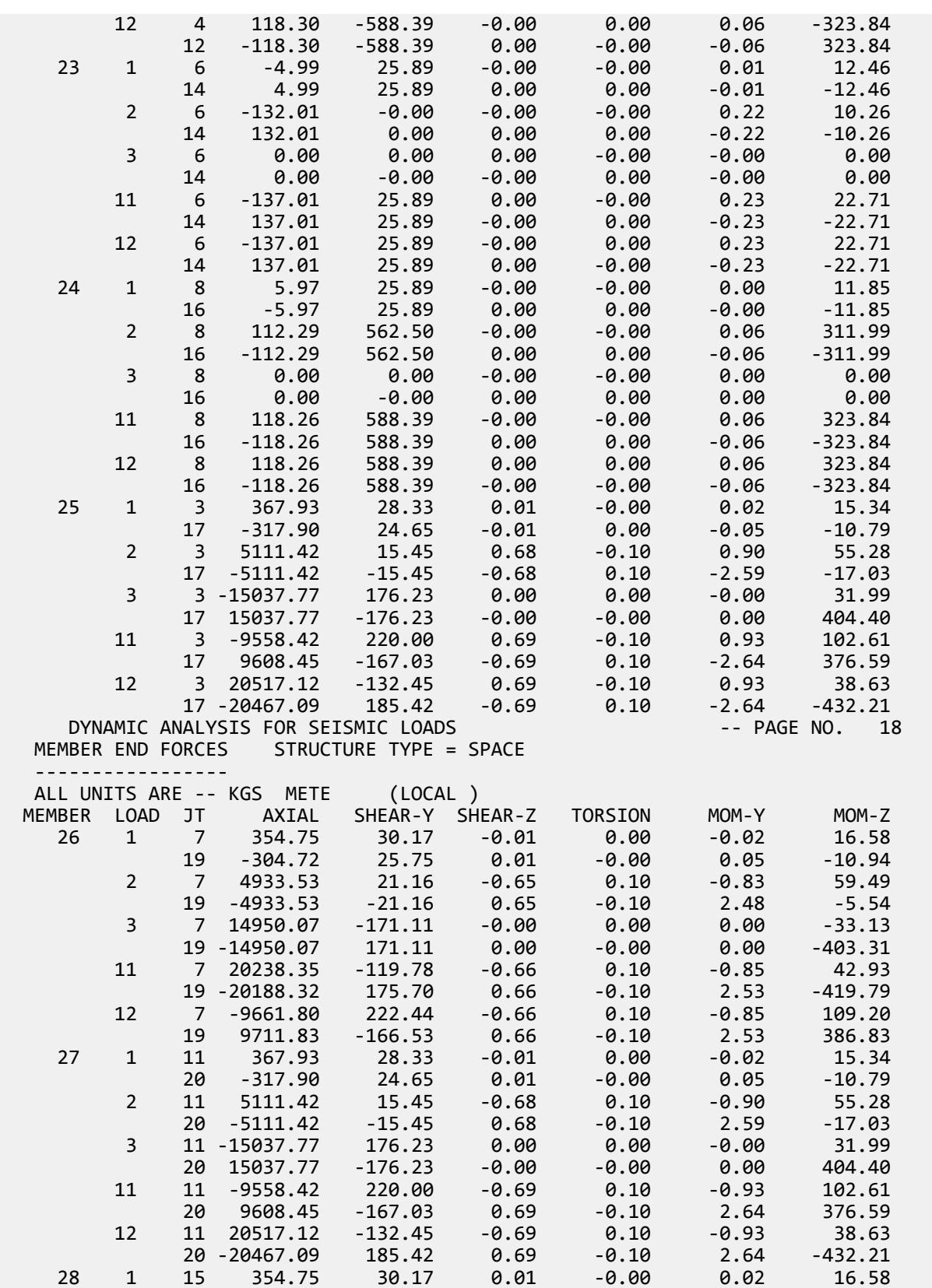

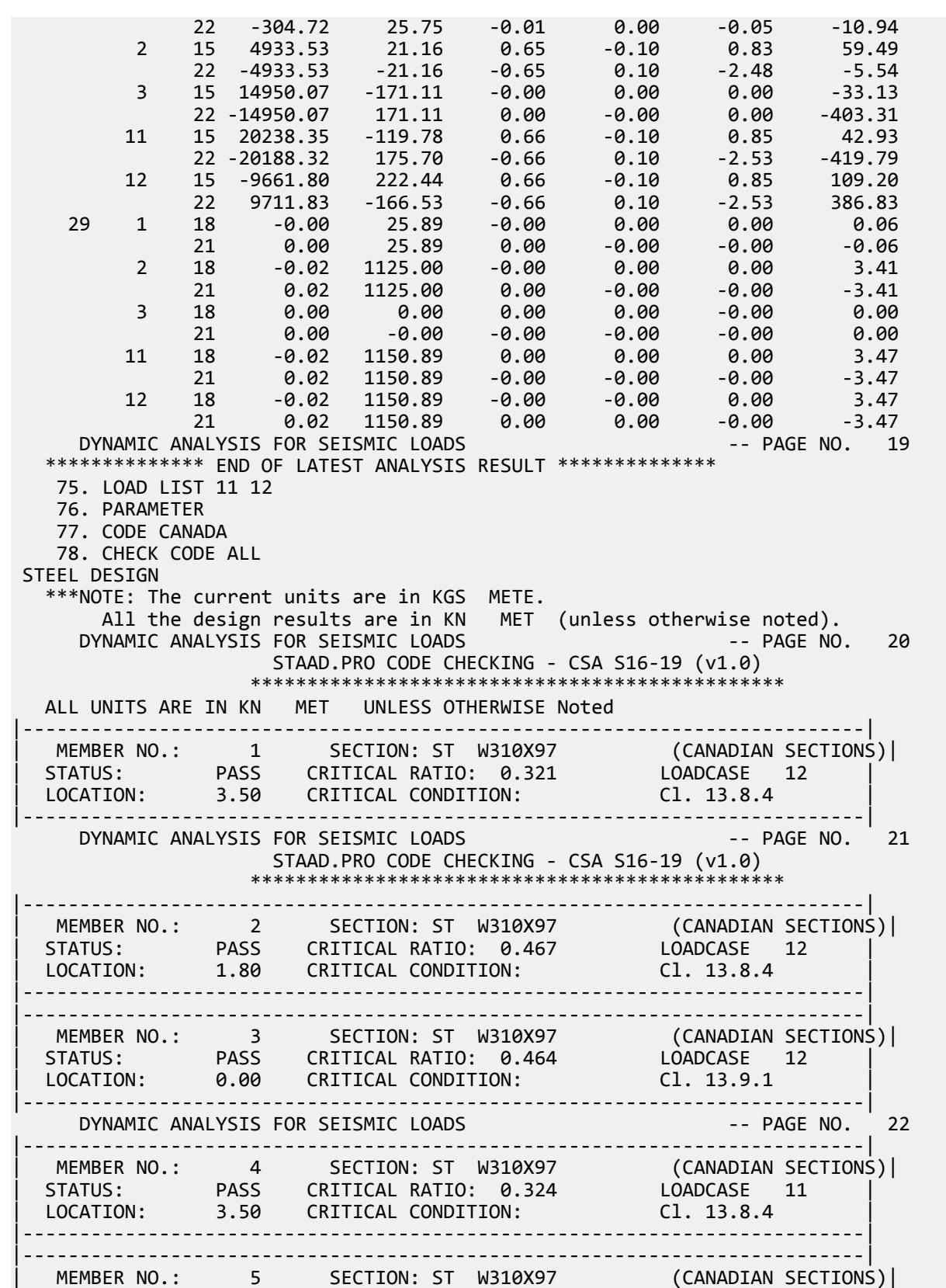

EX. British Design Examples

| STATUS: PASS CRITICAL RATIO: 0.471 LOADCASE 11 | | LOCATION: 1.80 CRITICAL CONDITION: Cl. 13.8.4 | |--------------------------------------------------------------------------| DYNAMIC ANALYSIS FOR SEISMIC LOADS -- PAGE NO. 23 STAAD.PRO CODE CHECKING - CSA S16-19 (v1.0) \*\*\*\*\*\*\*\*\*\*\*\*\*\*\*\*\*\*\*\*\*\*\*\*\*\*\*\*\*\*\*\*\*\*\*\*\*\*\*\*\*\*\*\*\*\*\* ALL UNITS ARE IN KN MET UNLESS OTHERWISE Noted |--------------------------------------------------------------------------| | MEMBER NO.: 6 SECTION: ST W310X97 (CANADIAN SECTIONS)| | STATUS: PASS CRITICAL RATIO: 0.467 LOADCASE 11 | | LOCATION: 0.00 CRITICAL CONDITION: Cl. 13.9.1 | |--------------------------------------------------------------------------| |--------------------------------------------------------------------------| | MEMBER NO.: 7 SECTION: ST W310X97 (CANADIAN SECTIONS)| | STATUS: PASS CRITICAL RATIO: 0.321 LOADCASE 12 | | LOCATION: 3.50 CRITICAL CONDITION: Cl. 13.8.4 | |--------------------------------------------------------------------------| |--------------------------------------------------------------------------| | MEMBER NO.: 8 SECTION: ST W310X97 (CANADIAN SECTIONS)| | STATUS: PASS CRITICAL RATIO: 0.467 LOADCASE 12 | | LOCATION: 1.80 CRITICAL CONDITION: Cl. 13.8.4 | |--------------------------------------------------------------------------| DYNAMIC ANALYSIS FOR SEISMIC LOADS STAAD.PRO CODE CHECKING - CSA S16-19 (v1.0) \*\*\*\*\*\*\*\*\*\*\*\*\*\*\*\*\*\*\*\*\*\*\*\*\*\*\*\*\*\*\*\*\*\*\*\*\*\*\*\*\*\*\*\*\*\*\* |--------------------------------------------------------------------------| | MEMBER NO.: 9 SECTION: ST W310X97 (CANADIAN SECTIONS)| | STATUS: PASS CRITICAL RATIO: 0.464 LOADCASE 12 | | LOCATION: 0.00 CRITICAL CONDITION: Cl. 13.9.1 | |--------------------------------------------------------------------------| |--------------------------------------------------------------------------| | MEMBER NO.: 10 SECTION: ST W310X97 (CANADIAN SECTIONS)| | STATUS: PASS CRITICAL RATIO: 0.324 LOADCASE 11 | | LOCATION: 3.50 CRITICAL CONDITION: Cl. 13.8.4 | |--------------------------------------------------------------------------| DYNAMIC ANALYSIS FOR SEISMIC LOADS -- PAGE NO. 25 |--------------------------------------------------------------------------| | MEMBER NO.: 11 SECTION: ST W310X97 (CANADIAN SECTIONS)| | STATUS: PASS CRITICAL RATIO: 0.471 LOADCASE 11 | | LOCATION: 1.80 CRITICAL CONDITION: Cl. 13.8.4 | |--------------------------------------------------------------------------| |--------------------------------------------------------------------------| | MEMBER NO.: 12 SECTION: ST W310X97 (CANADIAN SECTIONS)| | STATUS: PASS CRITICAL RATIO: 0.467 LOADCASE 11 | | LOCATION: 0.00 CRITICAL CONDITION: Cl. 13.9.1 | |--------------------------------------------------------------------------| DYNAMIC ANALYSIS FOR SEISMIC LOADS STAAD.PRO CODE CHECKING - CSA S16-19 (v1.0) \*\*\*\*\*\*\*\*\*\*\*\*\*\*\*\*\*\*\*\*\*\*\*\*\*\*\*\*\*\*\*\*\*\*\*\*\*\*\*\*\*\*\*\*\*\*\* ALL UNITS ARE IN KN MET UNLESS OTHERWISE Noted |--------------------------------------------------------------------------| | MEMBER NO.: 13 SECTION: ST W250X39 (CANADIAN SECTIONS)| | STATUS: PASS CRITICAL RATIO: 0.768 LOADCASE 12 | | LOCATION: 1.80 CRITICAL CONDITION: Cl. 13.8 | |--------------------------------------------------------------------------| |--------------------------------------------------------------------------| | MEMBER NO.: 14 SECTION: ST W250X39 (CANADIAN SECTIONS)| | STATUS: PASS CRITICAL RATIO: 0.798 LOADCASE 12 |

EX. British Design Examples

LOCATION: 0.00 CRITICAL CONDITION: Cl. 13.8 |--------------------------------------------------------------------------| |--------------------------------------------------------------------------| | MEMBER NO.: 15 SECTION: ST W250X39 (CANADIAN SECTIONS)| | STATUS: PASS CRITICAL RATIO: 0.776 LOADCASE 11 | | LOCATION: 3.00 CRITICAL CONDITION: Cl. 13.8 | |--------------------------------------------------------------------------| DYNAMIC ANALYSIS FOR SEISMIC LOADS STAAD.PRO CODE CHECKING - CSA S16-19 (v1.0) \*\*\*\*\*\*\*\*\*\*\*\*\*\*\*\*\*\*\*\*\*\*\*\*\*\*\*\*\*\*\*\*\*\*\*\*\*\*\*\*\*\*\*\*\*\*\* |--------------------------------------------------------------------------| | MEMBER NO.: 16 SECTION: ST W250X39 (CANADIAN SECTIONS)| | STATUS: PASS CRITICAL RATIO: 0.747 LOADCASE 11 | | LOCATION: 0.00 CRITICAL CONDITION: Cl. 13.8 | |--------------------------------------------------------------------------| |--------------------------------------------------------------------------| | MEMBER NO.: 17 SECTION: ST W250X39 (CANADIAN SECTIONS)| | STATUS: PASS CRITICAL RATIO: 0.768 LOADCASE 12 | | LOCATION: 1.80 CRITICAL CONDITION: Cl. 13.8 | |--------------------------------------------------------------------------| DYNAMIC ANALYSIS FOR SEISMIC LOADS |--------------------------------------------------------------------------| | MEMBER NO.: 18 SECTION: ST W250X39 (CANADIAN SECTIONS)| | STATUS: PASS CRITICAL RATIO: 0.798 LOADCASE 12 | | LOCATION: 0.00 CRITICAL CONDITION: Cl. 13.8 | |--------------------------------------------------------------------------| |--------------------------------------------------------------------------| | MEMBER NO.: 19 SECTION: ST W250X39 (CANADIAN SECTIONS)| | STATUS: PASS CRITICAL RATIO: 0.776 LOADCASE 11 | | LOCATION: 3.00 CRITICAL CONDITION: Cl. 13.8 | |--------------------------------------------------------------------------| DYNAMIC ANALYSIS FOR SEISMIC LOADS STAAD.PRO CODE CHECKING - CSA S16-19 (v1.0) \*\*\*\*\*\*\*\*\*\*\*\*\*\*\*\*\*\*\*\*\*\*\*\*\*\*\*\*\*\*\*\*\*\*\*\*\*\*\*\*\*\*\*\*\*\*\* ALL UNITS ARE IN KN MET UNLESS OTHERWISE Noted |--------------------------------------------------------------------------| | MEMBER NO.: 20 SECTION: ST W250X39 (CANADIAN SECTIONS)| | STATUS: PASS CRITICAL RATIO: 0.747 LOADCASE 11 | | LOCATION: 0.00 CRITICAL CONDITION: Cl. 13.8 | |--------------------------------------------------------------------------| |--------------------------------------------------------------------------| | MEMBER NO.: 21 SECTION: ST C200X17 (CANADIAN SECTIONS)| | STATUS: PASS CRITICAL RATIO: 0.009 LOADCASE 12 | | LOCATION: 0.00 CRITICAL CONDITION: Cl. 13.9.1 | |--------------------------------------------------------------------------| |--------------------------------------------------------------------------| | MEMBER NO.: 22 SECTION: ST C200X17 (CANADIAN SECTIONS)| | STATUS: PASS CRITICAL RATIO: 0.118 LOADCASE 11 | | LOCATION: 3.00 CRITICAL CONDITION: Cl. 13.8.4 | |--------------------------------------------------------------------------| DYNAMIC ANALYSIS FOR SEISMIC LOADS STAAD.PRO CODE CHECKING - CSA S16-19 (v1.0) \*\*\*\*\*\*\*\*\*\*\*\*\*\*\*\*\*\*\*\*\*\*\*\*\*\*\*\*\*\*\*\*\*\*\*\*\*\*\*\*\*\*\*\*\*\*\* |--------------------------------------------------------------------------| | MEMBER NO.: 23 SECTION: ST C200X17 (CANADIAN SECTIONS)| | STATUS: PASS CRITICAL RATIO: 0.009 LOADCASE 12 | | LOCATION: 3.00 CRITICAL CONDITION: Cl. 13.9.1 | |--------------------------------------------------------------------------|

EX. British Design Examples

|--------------------------------------------------------------------------| | MEMBER NO.: 24 SECTION: ST C200X17 (CANADIAN SECTIONS)| | STATUS: PASS CRITICAL RATIO: 0.118 LOADCASE 11 | | LOCATION: 0.00 CRITICAL CONDITION: Cl. 13.8.4 | |--------------------------------------------------------------------------| DYNAMIC ANALYSIS FOR SEISMIC LOADS -- PAGE NO. 31 |--------------------------------------------------------------------------| | MEMBER NO.: 25 SECTION: ST L152X152X13 (CANADIAN SECTIONS)| | STATUS: PASS CRITICAL RATIO: 0.675 LOADCASE 12 | | LOCATION: 2.48 CRITICAL CONDITION: Cl. 13.8.4 | |--------------------------------------------------------------------------| |--------------------------------------------------------------------------| | MEMBER NO.: 26 SECTION: ST L152X152X13 (CANADIAN SECTIONS)| | STATUS: PASS CRITICAL RATIO: 0.671 LOADCASE 11 | | LOCATION: 2.55 CRITICAL CONDITION: Cl. 13.8.4 | |--------------------------------------------------------------------------| DYNAMIC ANALYSIS FOR SEISMIC LOADS STAAD.PRO CODE CHECKING - CSA S16-19 (v1.0) \*\*\*\*\*\*\*\*\*\*\*\*\*\*\*\*\*\*\*\*\*\*\*\*\*\*\*\*\*\*\*\*\*\*\*\*\*\*\*\*\*\*\*\*\*\*\* ALL UNITS ARE IN KN MET UNLESS OTHERWISE Noted |--------------------------------------------------------------------------| | MEMBER NO.: 27 SECTION: ST L152X152X13 (CANADIAN SECTIONS)| | STATUS: PASS CRITICAL RATIO: 0.675 LOADCASE 12 | | LOCATION: 2.48 CRITICAL CONDITION: Cl. 13.8.4 | |--------------------------------------------------------------------------| |--------------------------------------------------------------------------| | MEMBER NO.: 28 SECTION: ST L152X152X13 (CANADIAN SECTIONS)| | STATUS: PASS CRITICAL RATIO: 0.671 LOADCASE 11 | | LOCATION: 2.55 CRITICAL CONDITION: Cl. 13.8.4 | |--------------------------------------------------------------------------| |--------------------------------------------------------------------------| | MEMBER NO.: 29 SECTION: ST C200X17 (CANADIAN SECTIONS)| | STATUS: PASS CRITICAL RATIO: 0.444 LOADCASE 11 | | LOCATION: 1.50 CRITICAL CONDITION: Cl. 13.8.4 | |--------------------------------------------------------------------------| DYNAMIC ANALYSIS FOR SEISMIC LOADS STAAD.PRO CODE CHECKING - CSA S16-19 (v1.0) \*\*\*\*\*\*\*\*\*\*\*\*\*\*\*\*\*\*\*\*\*\*\*\*\*\*\*\*\*\*\*\*\*\*\*\*\*\*\*\*\*\*\*\*\*\*\* \*\*\*NOTE:OMEGA1 AND OMEGA2 ARE CALCULATED USING C/S MOMENT OF ANALYTICAL MEMBERS 79. FINISH \*\*\*\*\*\*\*\*\*\*\* END OF THE STAAD.Pro RUN \*\*\*\*\*\*\*\*\*\*\* \*\*\*\* DATE= OCT 27,2022 TIME= 15: 8:13 \*\*\*\* \*\*\*\*\*\*\*\*\*\*\*\*\*\*\*\*\*\*\*\*\*\*\*\*\*\*\*\*\*\*\*\*\*\*\*\*\*\*\*\*\*\*\*\*\*\*\*\*\*\*\*\*\*\*\*\*\*\*\*\* For technical assistance on STAAD.Pro, please visit http://www.bentley.com/en/support/  $*$   $*$  \* Details about additional assistance from \* Bentley and Partners can be found at program menu Help->Technical Support  $*$   $*$ Copyright (c) Bentley Systems, Inc. http://www.bentley.com \*\*\*\*\*\*\*\*\*\*\*\*\*\*\*\*\*\*\*\*\*\*\*\*\*\*\*\*\*\*\*\*\*\*\*\*\*\*\*\*\*\*\*\*\*\*\*\*\*\*\*\*\*\*\*\*\*\*\*\*

#### **Related Links**

• *[TR.31.4 Definition of Time History Load](#page-2486-0)* (on page 2487)
These examples demonstrate using some of modeling features in STAAD.Pro.

## EX. Meshed Wall-Slab Connection

This example demonstrates how to ensure finite element mesh compatibility between two adjoining meshed entities.

### The Model Data

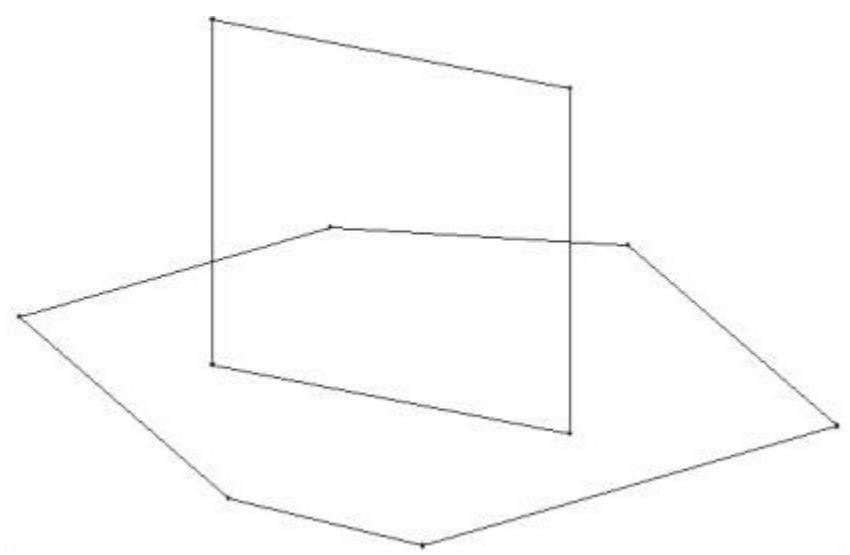

Use the **Copy to clipboard** button below to copy and paste this model data into an empty STAAD input file if you want to work through this example yourself.

```
STAAD SPACE
UNIT FEET KIP
JOINT COORDINATES
1 0 0 0; 2 18 0 0; 3 30 0 9; 4 30 0 30; 5 6 0 30; 6 0 0 21; 7 6 0 9;
8 18 0 24; 9 6 20 9; 10 18 20 24;
MEMBER INCIDENCES
1 1 2; 2 2 3; 3 3 4; 4 4 5; 5 5 6; 6 6 1; 7 7 8; 8 9 10; 9 7 9; 10 8 10;
FINISH
```
#### **Related Links**

• *[M. To define a slab/wall connection](#page-680-0)* (on page 681)

#### EX. To create a new view

To create a new view that isolates the slab members for meshing, use the following procedure.

**1.** On the **View** ribbon tab, select the **Front View** tool in the **Tools** group.

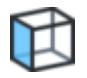

The view rotates to this angle.

**2.** Click-and-drag the mouse pointer from the top-left towards the bottom-right of the slab members.

**Note:** You may need to select the **Beam Cursor** tool on the **Select** ribbon tab first.

**3.** On the **View** ribbon tab, select the **New View** tool in the **Views** group.

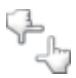

The **New View** dialog opens.

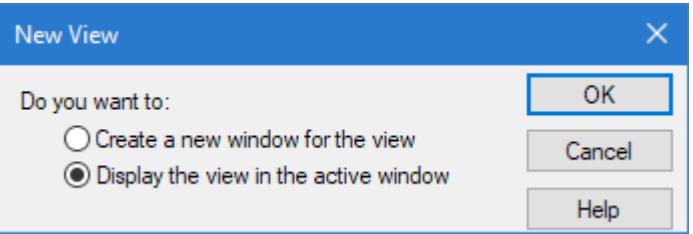

- **4.** Select the **Display the view in the active window** option and then click **OK**. The new view is displayed in the active view window. Only the selected slab members are currently displayed. The wall members are still contained in the model. They are just hidden from this view.
- **5.** On the **View** ribbon tab, select the **Isometric View** tool in the **Tools** group.

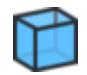

#### EX. To create a parametric model

To create a slab finite element mesh, use the following procedure.

**1.** Select the **Parametric Models** tool in the Plate group on the **Geometry** ribbon tab.

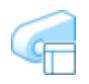

The **Parametric Models** dialog opens. The structure is displayed as a series of dashed lines to signify this mode can be used to experiment with various settings.

EX. Modeling Examples

**2.** Click **Add** in the **Parametric Models** dialog.

The mouse pointer changes to the add surface cursor

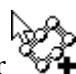

- **3.** Specify the parametric model parameters:
	- **a.** (Optional) Type a **Name** for the slab mesh.
	- **b.** Select **Slab** from the **Type** drop-down list.
	- **c.** Set the **Use nodes and beams that occur on or inside the outer boundary as additional density lines and points?** option.
- **4.** Click the corner nodes of the slab in a clockwise order, clicking on the first node selected to complete the boundary definition.

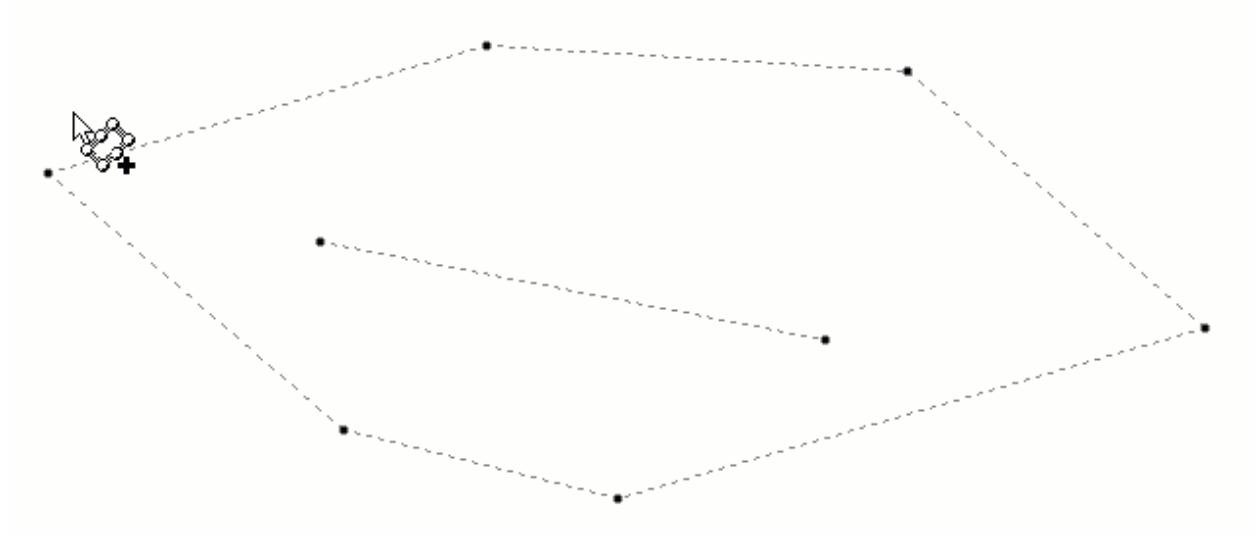

The **Mesh Parameters** dialog opens.

**5.** Specify the meshing parameters:

Leave the Element Type as Triangular, the Boundary method as (C) Optimized, and the Default Number of Divisions of Boundary Edges as zero.

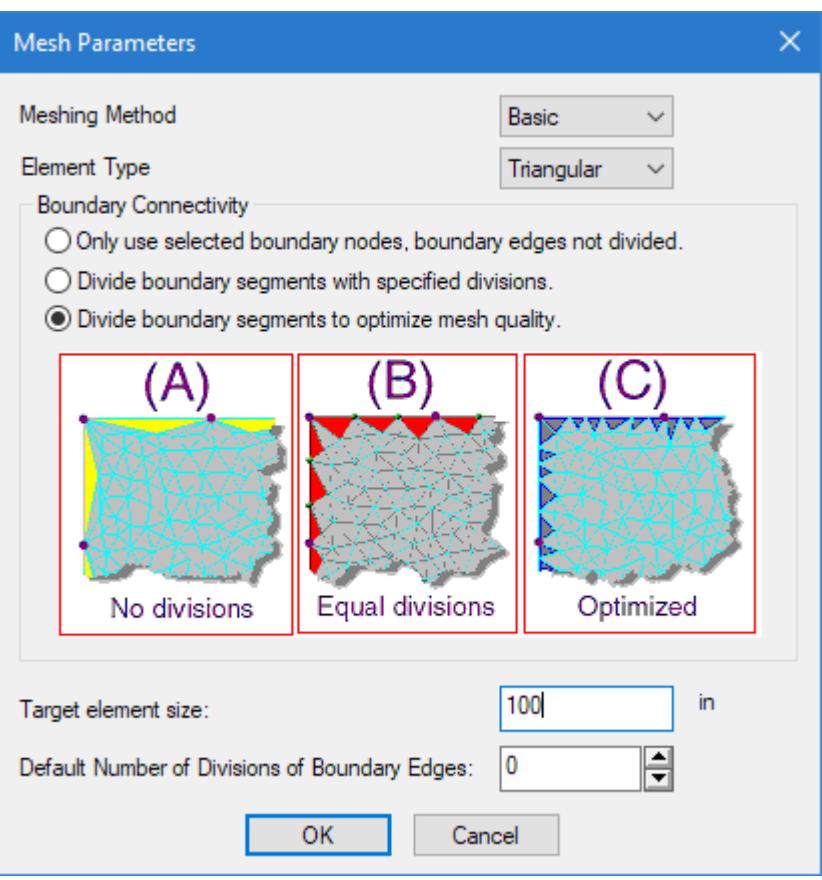

- **a.** Select **Basic** from the **Meshing Method** drop-down list.
- **b.** Type a **Target element size** of 100 (in).
- **c.** Click **OK**.

A message dialog prompts if you want to add any openings.

**6.** Click **No**.

The preliminary mesh is displayed in the view window. The mesh parameters are displayed in the **Parametric Models** dialog.

**7.** In the **Parametric Models** dialog, select the **Meshed Surface 1 [Slab]** entry and then click **Merge Mesh**.

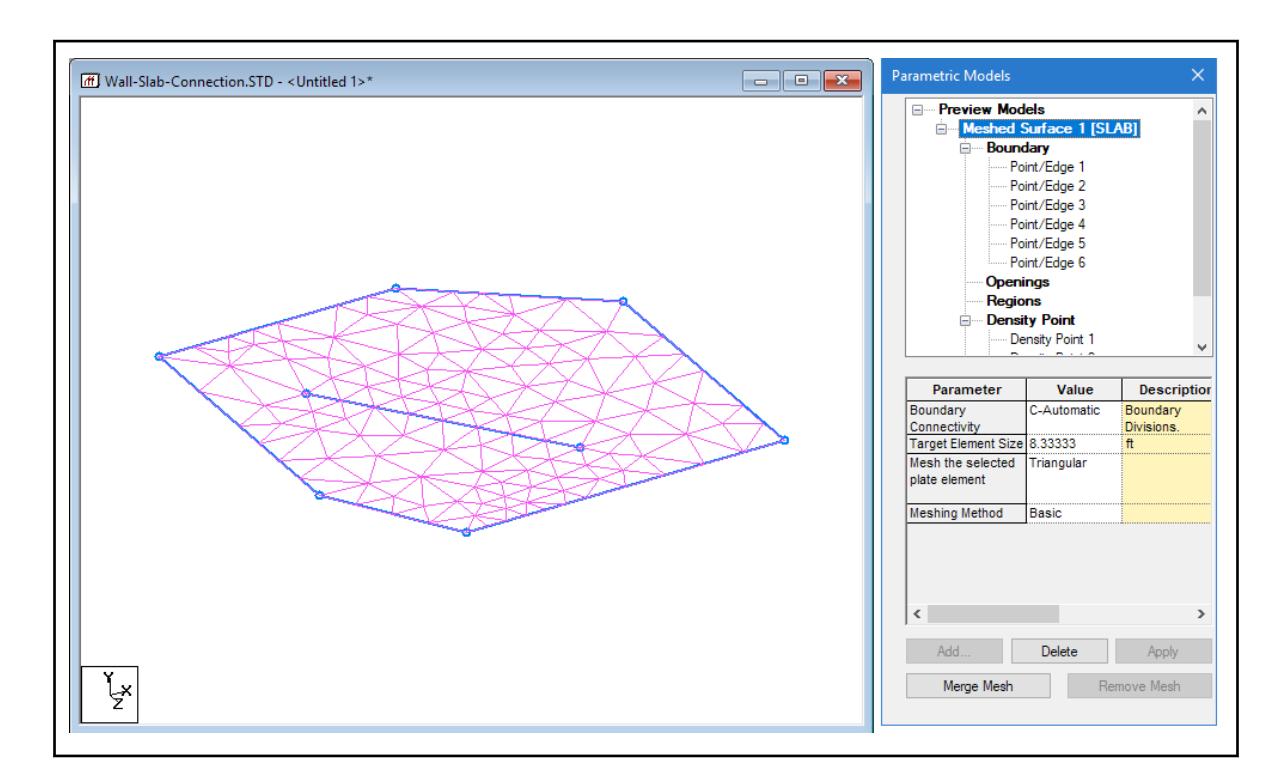

#### EX. To designate the wall-slab connection

To mesh the wall such that it is compatible with the slab mesh, use the following procedure.

- **1.** In the Analytical Modeling workflow bar, select **Geometry**. The Parametric Modeling dialog closes and the plate model is displayed.
- **2.** On the **View** ribbon tab, select the **Display Whole Structure** tool in the **Tools** group.

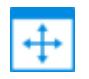

The standard view is restored, displaying the hidden portions to the view.

**3.** (Optional) On the **Select** ribbon tab, select the **All** tool in the **Beams** group.

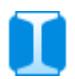

**Tip:** It is not necessary to select the members in order to perform the next steps. However, this can server as an easy way to identify the edges of the slab-wall interface when selecting the vertices.

**4.** On the **Geometry** ribbon tab, select the **Wall/Slab Connection** tool in the **Structure** group.

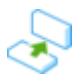

**5.** Starting with the two nodes at the base, select the four corner nodes of the wall in a clockwise order, clicking on the first selected node a second time to complete the boundary definition.

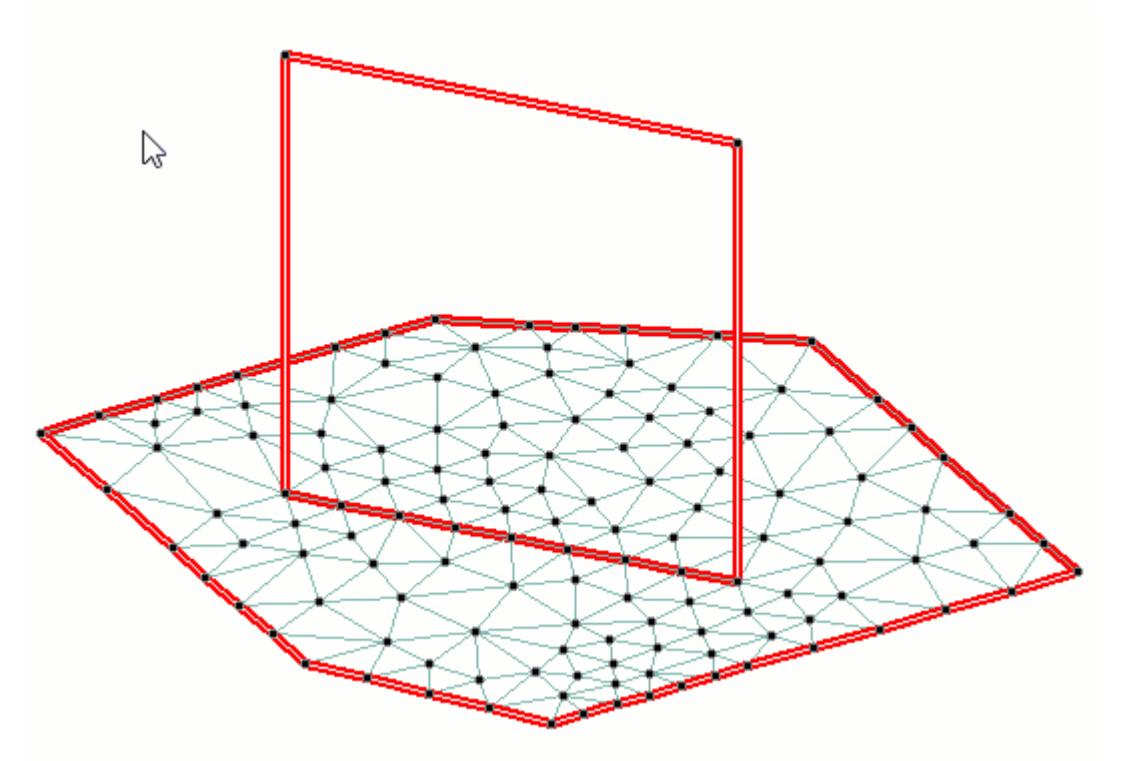

The **Division along wall** dialog opens.

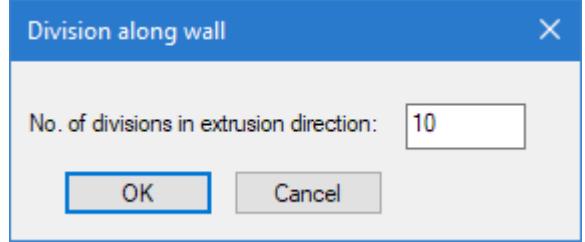

**Note:** As the divisions along the base of the wall must be compatible with the slab density line, this value will control the meshing along the sides.

**6.** Click **OK**.

The default value of 10 divisions is sufficient for this example.

**7.** On the **Utilities** ribbon tab, select the **Plate Tools** > **Plate Connectivity** tool I the **Geometry Tools** group. A message dialog opens indicating that no overlapping plates are found. This indicates also that the slab and wall are properly connected.

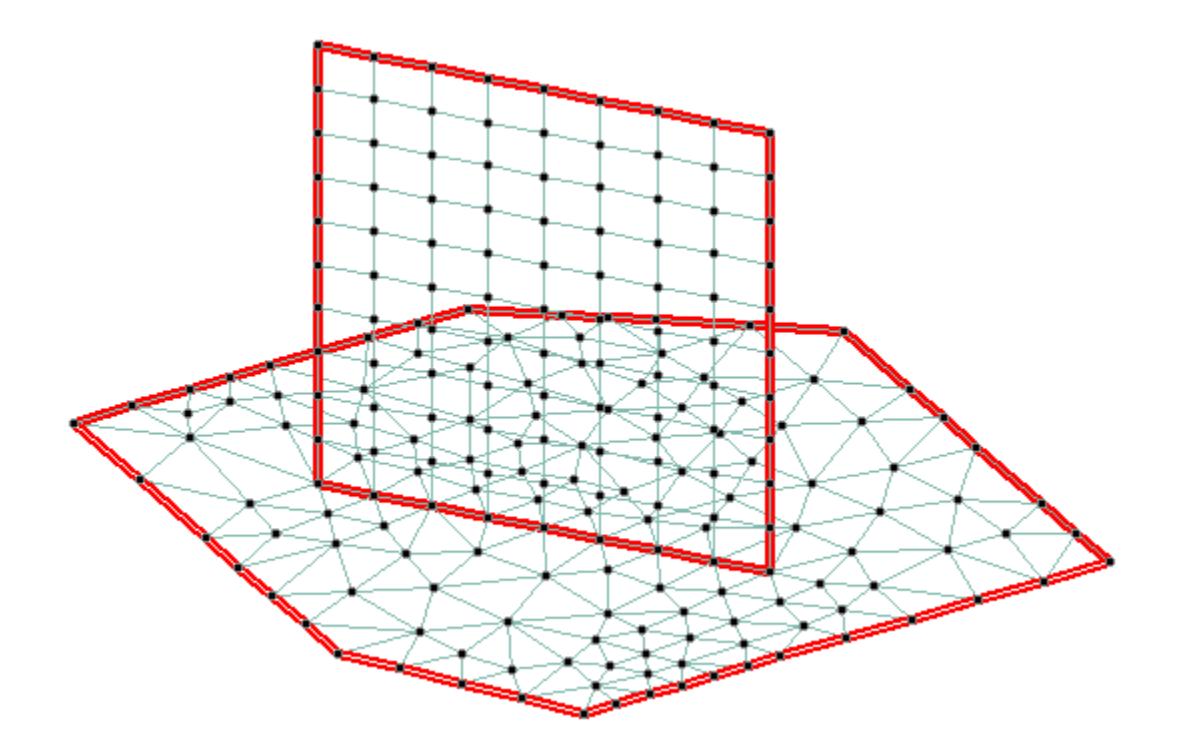

# EX. Building Planner Workflow Example

This short tutorial will guide you through the create of a small two-story concrete frame building using the Building Planner workflow.

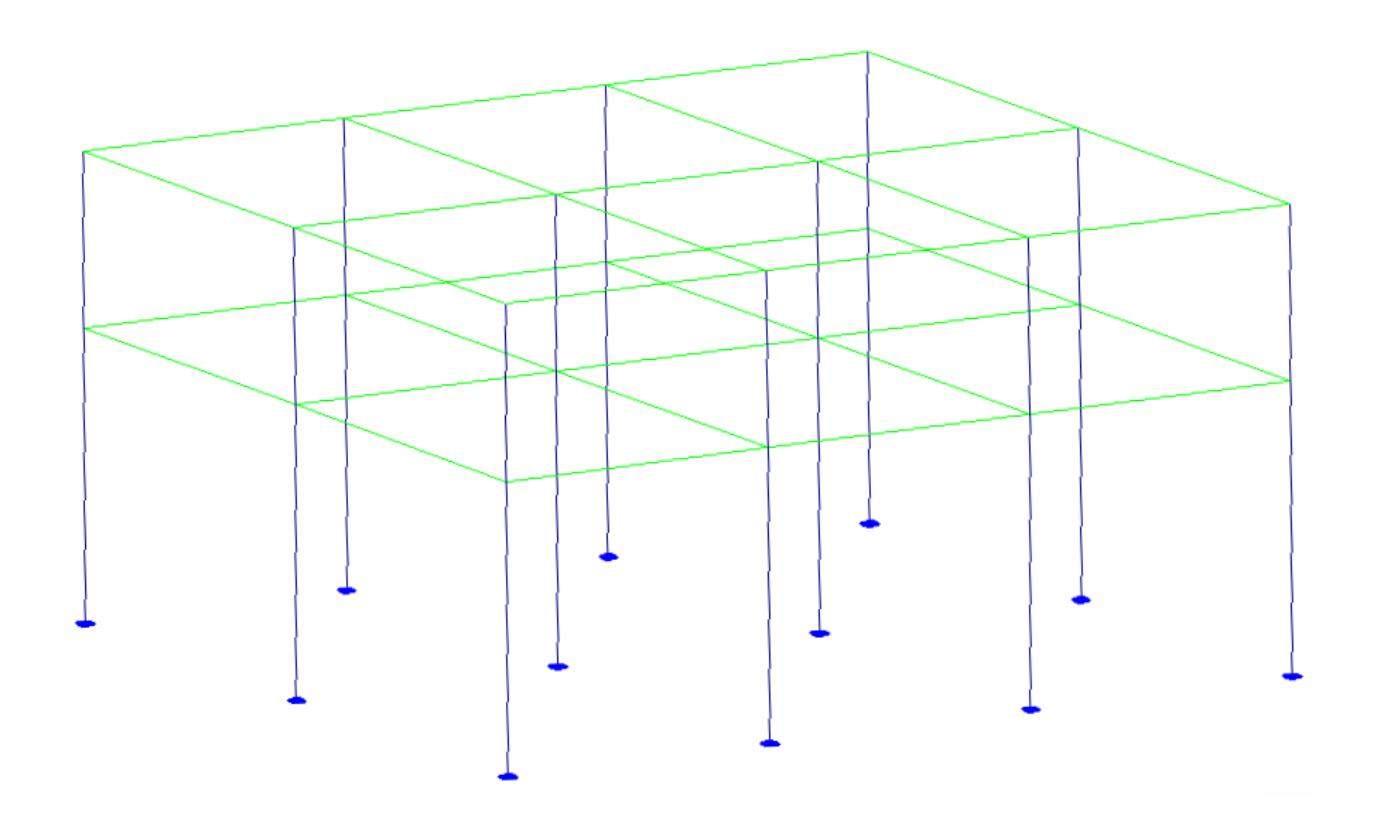

#### EX. Create the model and plan details

- **1.** On the Start page, select **New**. The New page opens to the **Model Info** tab.
- **2.** Type Building Example in the **File Name** field and then select a **Location** to store the file.
- **3.** Select the **Building** option for the **Type** of model.
- **4.** Select **Metric** for the **Units**.

**Note:** You can use either system of units in the STAAD.Pro Analytical Workflow once you generate the analysis model. However, the Building Planner application only operates in metric units.

- **5.** (Optional) Select the **Job Info** tab to add project member names, dates, project description data, etc. You can also associate your STAAD project with a ProjectWise Project here.
- **6.** Click **Create**.

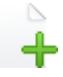

The STAAD.Pro window closes and the STAAD Building Planner application opens. The **Start** dialog opens.

- **7.** Provide the project details:
	- **a.** Type Building Example in the **Project** field.
	- **b.** Type Demo in the **Client** field.
	- **c.** Type your name or initials in the **Engineer** field.
	- **d.** Type 2 in the **No. of Levels** field.
	- **e.** Type 5 (m) in the **Founding Depth** field.

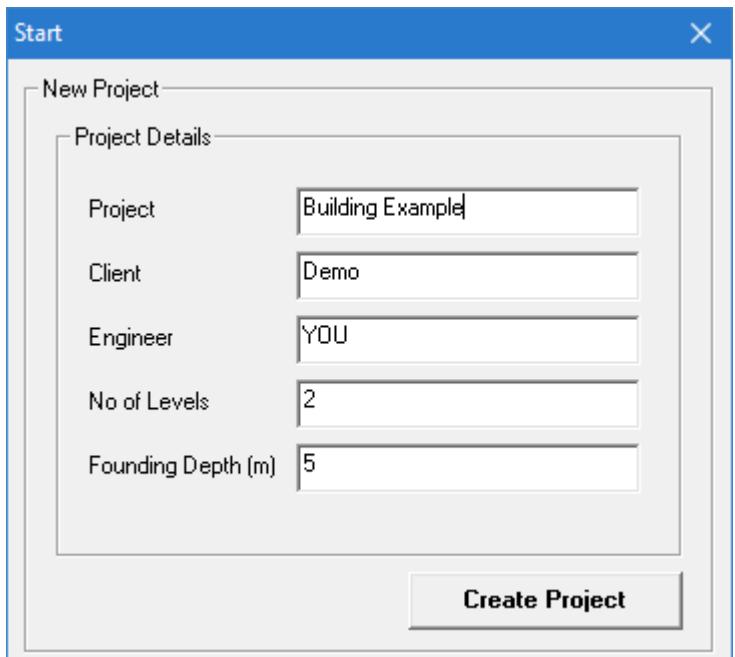

This value is the distance from the top of foundations to the first floor.

#### **8.** Click **Create Project**. The **New Plan** dialog opens.

**9.** Enter in the plan details and assign it to the levels:

- **a.** Type 4 (m) in the **Height of Level Above** field.
- **b.** Click in the **Assign Levels** drop-down list and then click in the fields for both levels 1 and 2 such that **Plan1** is displayed there.

This action assigns the typical plan to both levels.

**c.** In the **Import Plan** group, select the **Create Plan Graphically** option.

You will use the graphical interface to create a simple plan in this tutorial.

Leave the remaining options in the dialog their default values.

EX. Modeling Examples

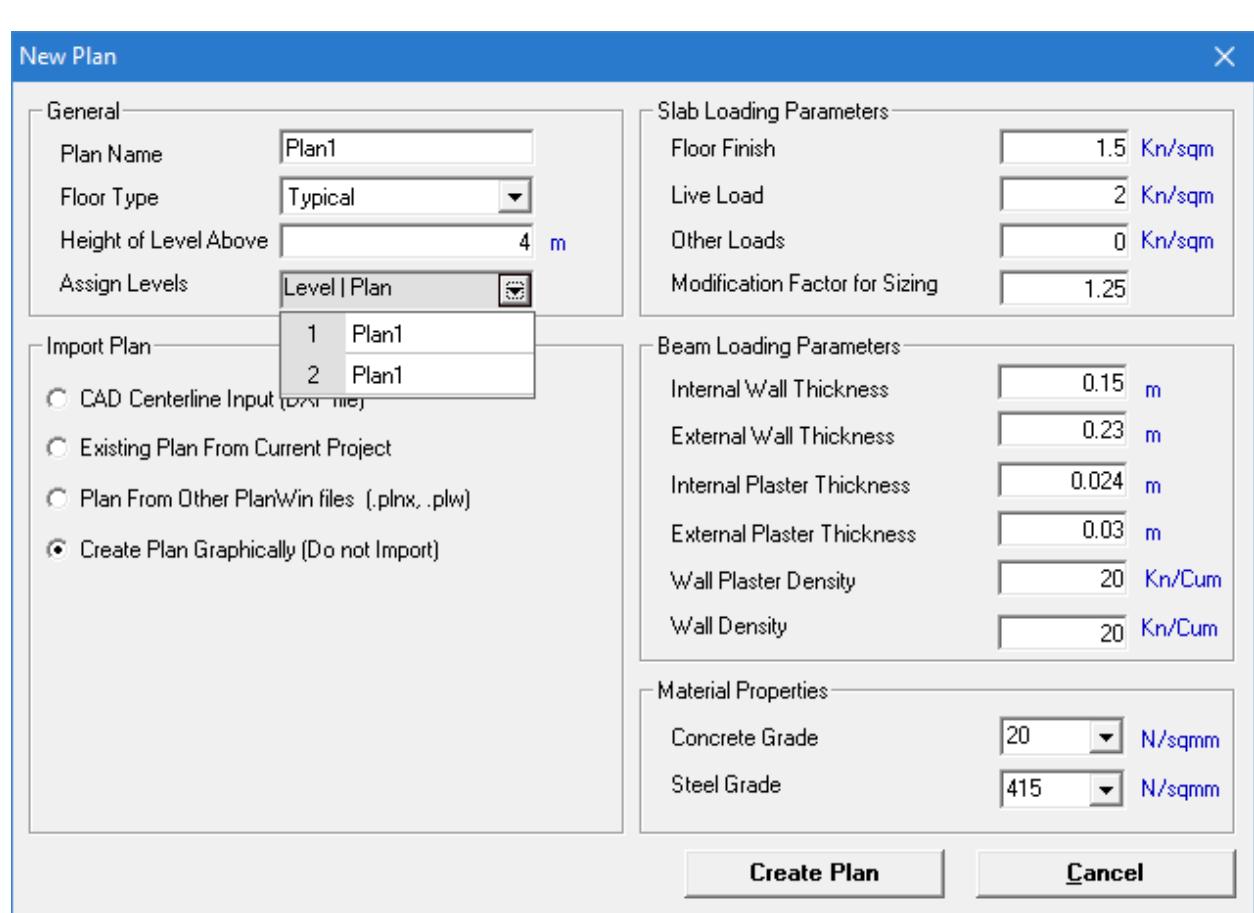

## **10.** Click **Create Plan**.

The **Slab Details (Rectangle)** dialog opens.

Proceed to the next set of steps to generate the slab.

### EX. Create the slab layout

This procedure continues from the previous steps in which you created the model and plan details in building planner.

**1.** In the **Slab Details (Rectangle)** dialog, type 7 (m) in the **Breadth (B)** field.

This updates the slab loading direction diagram in the dialog. Leave all other fields and options their defaults.

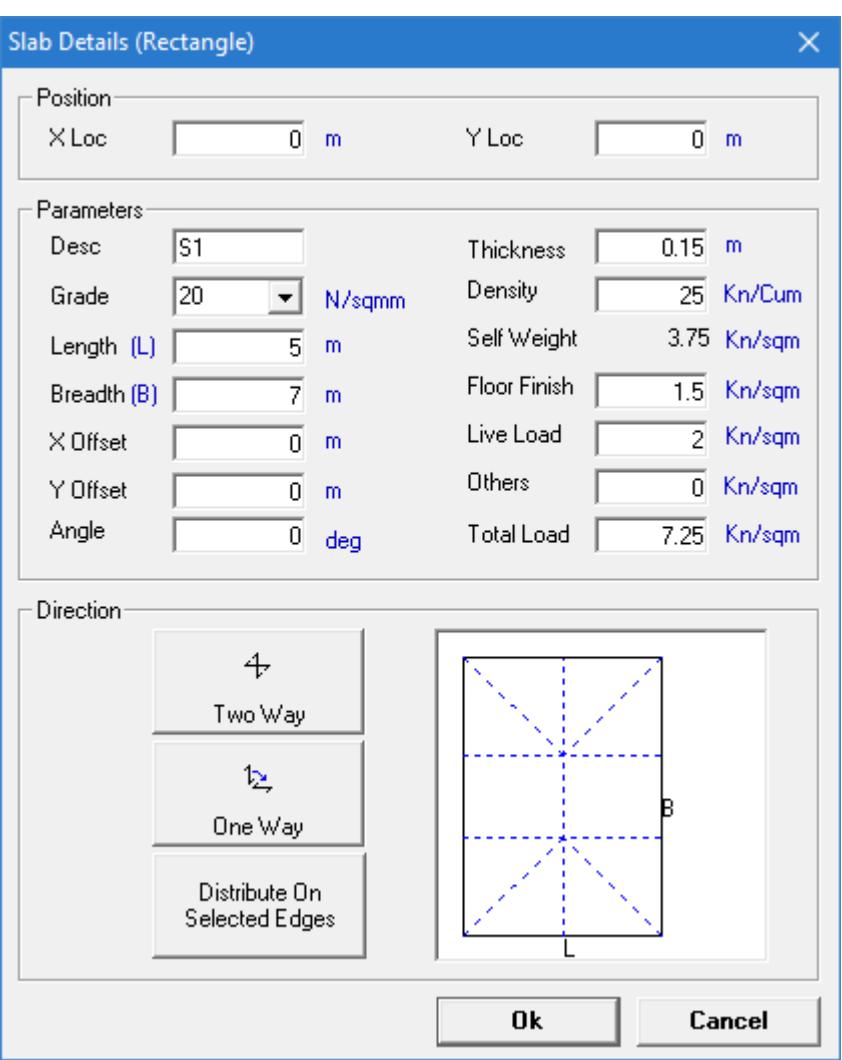

#### **2.** Click **OK**.

A single slab section is added to the graphical view.

- **3.** Select **Slab** > **Create Slab Rectangle**.
- **4.** Click inside the existing slab near the top, left corner. A rectangular window is now pinned to the nearest corner and "rubber banded" to your mouse pointer.
- **5.** Click at a point near where you want the opposite corner of the slab section placed.

This should roughly be in line with the existing slab edge.

The **Slab Details (Rectangle)** dialog opens. The same parameters from your first slab are entered.

**6.** Either:

click **OK**

or

press **<Enter>**

The new slab section is added adjacent to the existing slab edge.

**7.** Repeat steps 5 and 6 to complete the 2 bay by 3 bay slab area.

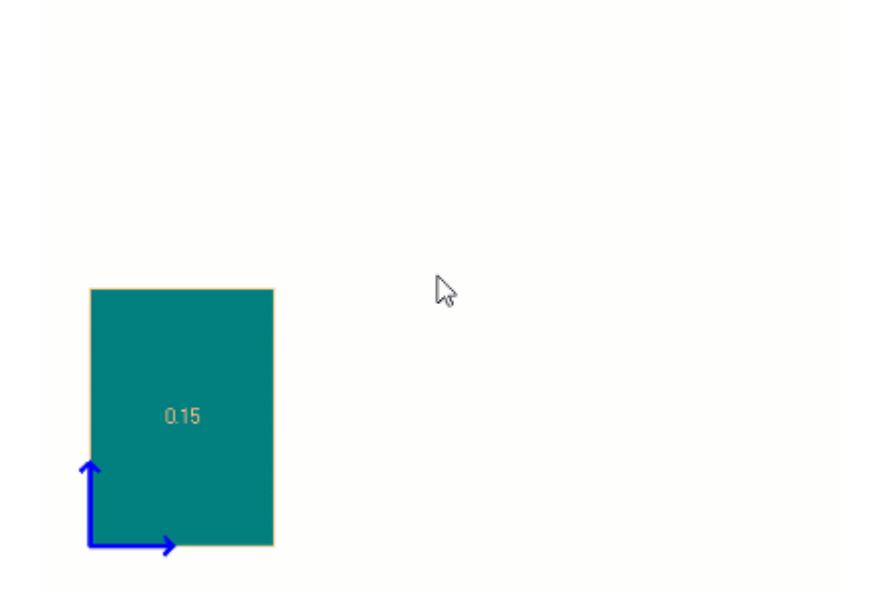

**Tip:** You do not need to reselect the tool from the menu as it remains active after you create a slab.

Click the **Save** tool to save your progress so far.

### EX. Add the beams and columns

- **1.** Select **Beam** > **Auto Beam**. The **Auto Beam Detail** dialog opens.
- **2.** Customize the beam properties to use:

**a.** Type 0.30 (m) fro the **Internal Beam Breadth**.

**b.** Type 0.25 (m) fro the **External Beam Breadth**.

Leave the remaining parameters their default values.

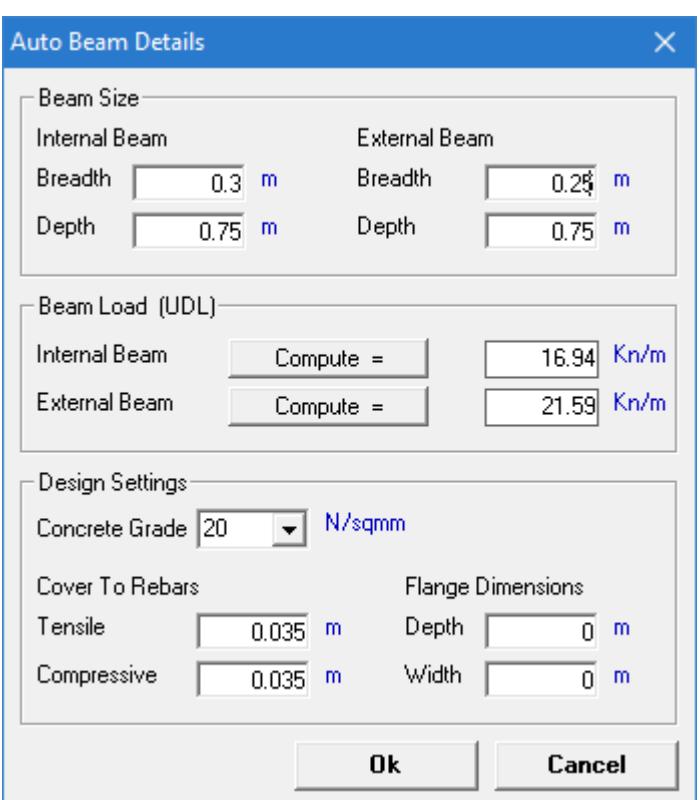

**3.** Click **OK**.

The beams are automatically added around the slab panel edges.

**4.** If the Select Beam to Break dialog opens, break the beams spanning 7 m. That is, such that the girder spanning horizontally on the screen is continuous.

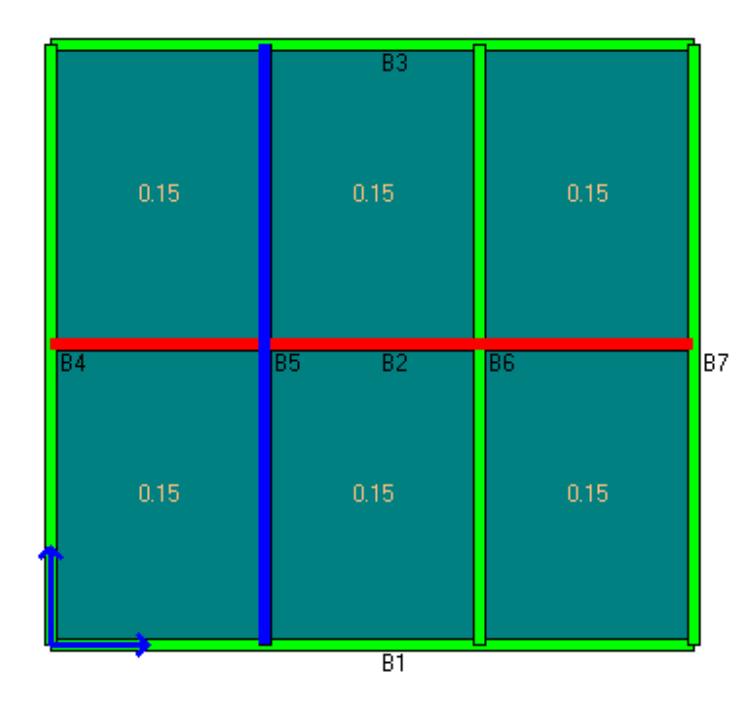

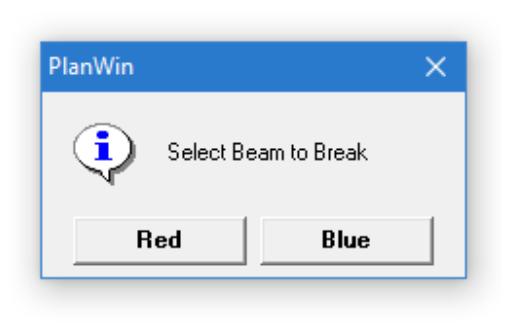

EX. Modeling Examples

- **5.** Repeat step 4 if necessary.
- **6.** Select **Column** > **Auto Column**. Square columns are automatically added at each beam intersection.

## EX. Check for errors and align columns

- **1.** Perform error checks:
	- **a.** Select **Analysis** > **Slab Error Check**. This should result in no warnings or messages. **b.** Select **Analysis** > **Beam Error Check**.
		- This should result in no warnings or messages.
- **2.** Select **Analysis** > **Finalize Plan (with Continuity)**. A message dialog confirms the plan is finalized.
- **3.** Select **Workspace** > **3D Frame**. If the **3D View** window opens, close this window.

**Note:** You are now in the frame workspace, which has different menu options.

- **4.** Select **Assign** > **Column Sizing and Orientation**. The **Column Sizing** window opens.
- **5.** Set the column offset so that the faces of the columns align with the faces of the exterior beams:
	- **a.** Click Column C1 to select it (the top, left column).
	- **b.** In the Column Offset And Beta Angle diagram, click corner 4 (the top, left corner).
	- **c.** Click **Update Offset Data & Beta Angle**.

The column face is aligned to this point on the beams.

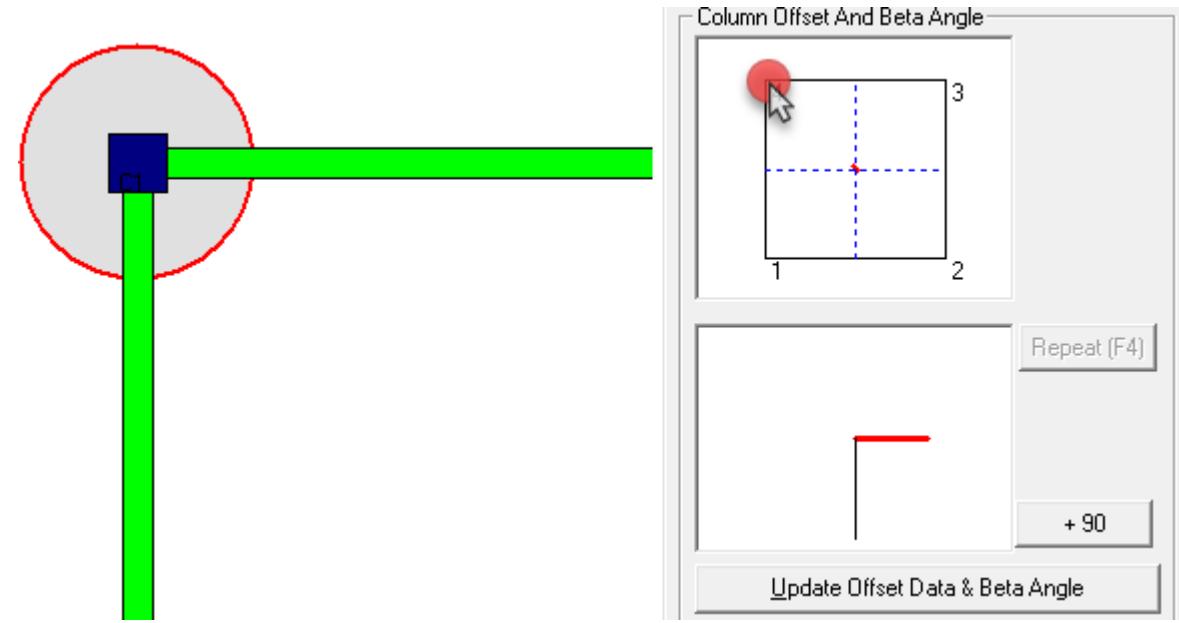

**6.** Repeat step 6 for each of the edge and corner columns, selecting the corresponding edge or corner for alignment.

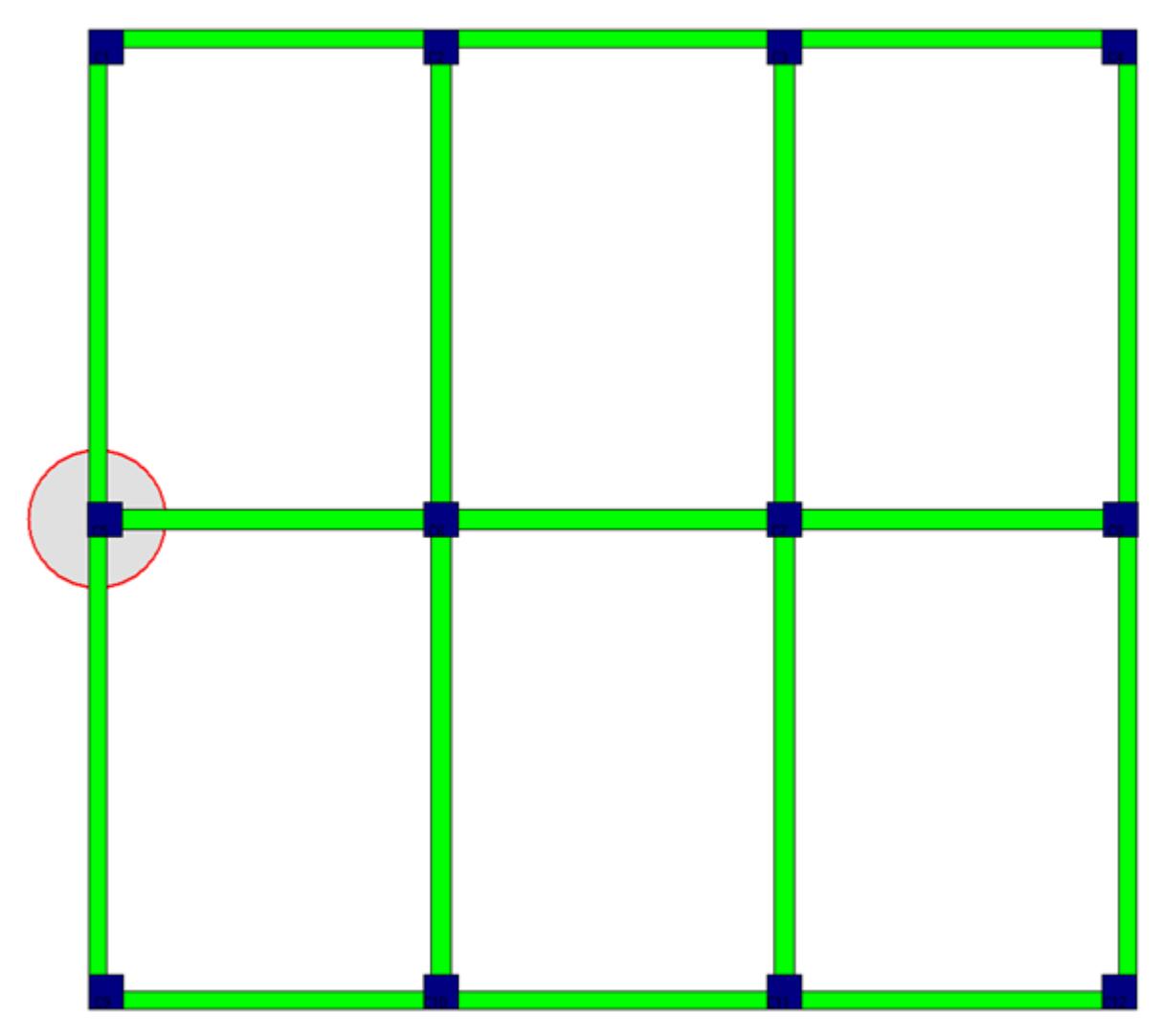

**7.** Close the **Column Sizing** window.

## EX. Assign lateral load data and generate the analysis model

#### **1.** Select **Assign** > **Wind Parameters**.

The **Wind Parameters** dialog opens. Here you can select the appropriate Indian or American code for wind loads and assign parameters. For this example, you will accept the default parameters.

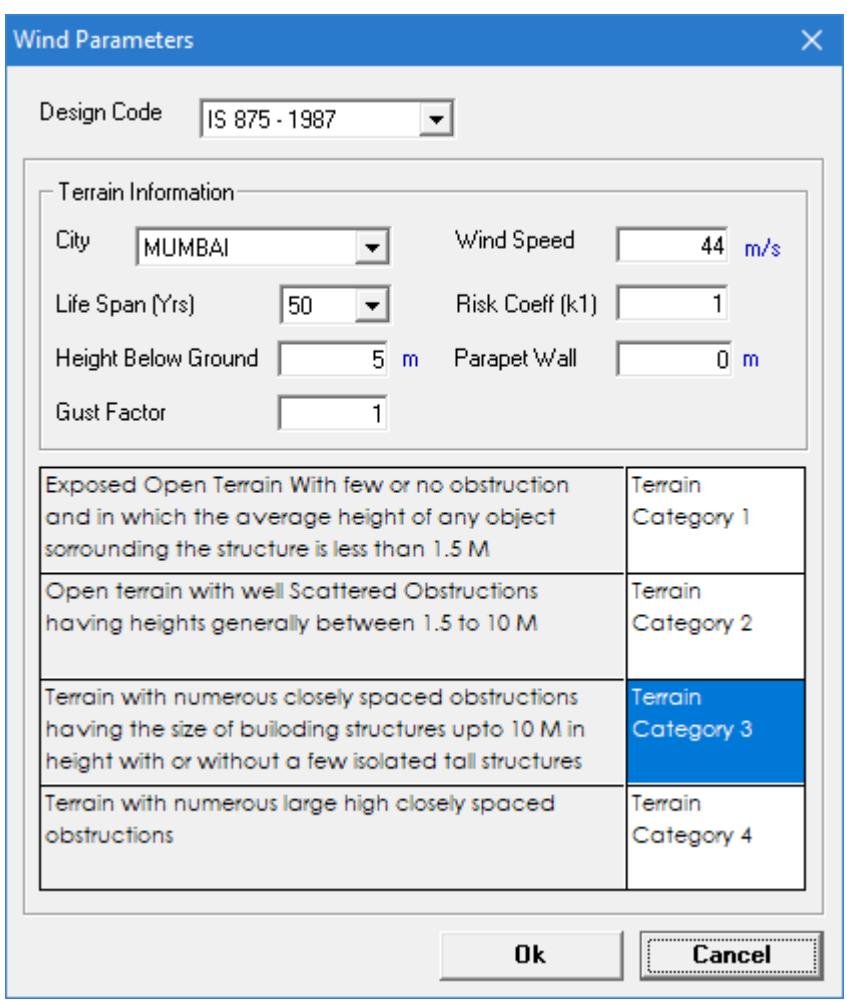

**2.** Select **IS 875-1987** from the **Design Code** drop-down and then click **OK**.

#### **3.** Select **Assign** > **Seismic Parameters**.

The **Seismic Parameters** dialog opens. Here you can select the appropriate Indian or American code for wind loads and assign parameters. For this example, you will accept the default parameters.

EX. Steel Design Examples

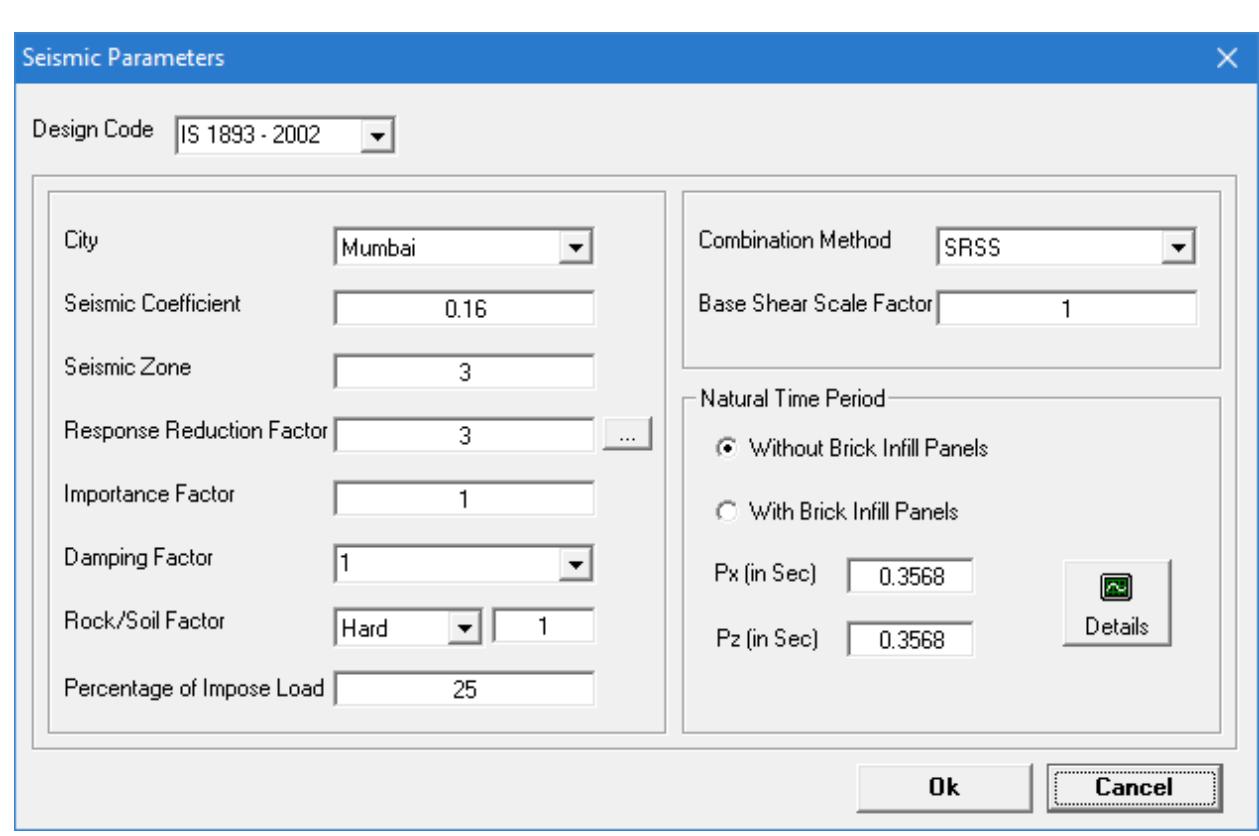

- **4.** Select **Analysis** > **Generate Analysis File**. The **Space Frame Generation** dialog opens.
- **5.** Click **Generate**.

A warning dialog asks to overwrite the existing file, click **Yes**.

The STAAD Building Planner window closes and the analysis model opens in STAAD.Pro.

All gravity loads, lateral loads, load combinations, and analysis commands have been added to the STAAD.Pro model. You can run the analysis in the Analytical Modeling workflow with no further actions necessary.

# EX. Steel Design Examples

# EX. Connection Design Example

This short tutorial presents an overview of design and detailing several steel connections.

This example uses US Example no. 7, which is included with the installation of STAAD.Pro.

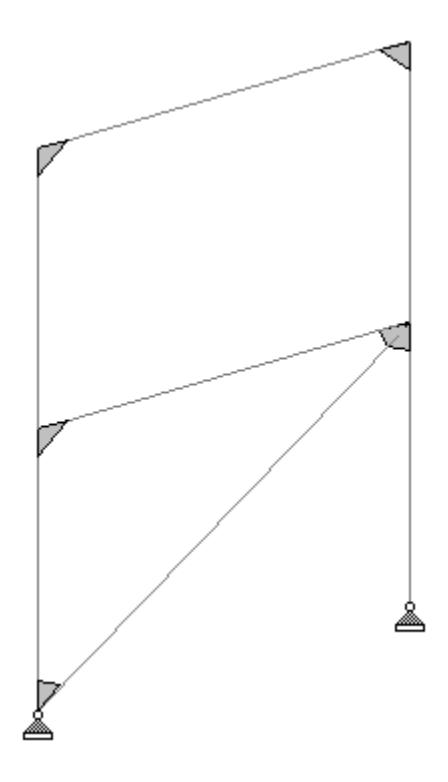

#### EX. To start the Connection Design workflow

To open the example file in the Connection Design workflow, use the following procedure.

**Note:** Using the full connection set in the Connection Design workflow requires a RAM Connection license. This license can incur additional cost to your organization.

- **1.** Activate the RAM Connection license:
	- **a.** Close any open model files in STAAD.Pro.
	- **b.** On the Start page, select **Lincese**.
		- The **STAAD.Pro License Configuration** dialog opens
	- **c.** Check the **RAM Connection** option in the **Additional Licenses** panel.
	- A message opens prompting you to restart the program to update the license configuration changes.
	- **d.** Click **Yes** to activate this license for STAAD.Pro.
- **2.** Open the file example file US.7. Modeling Offset Connections in a Frame.std in the **Analytical Modeling** workflow.

This file is typically found in the

C:\Users\Public\Public Documents\STAAD.Pro CONNECT Edition\Samples\Sample Models\US\ directory. This can be quickly accessed by selecting **Sample Models** on the Start page.

**3.** (Optional) On the **View** ribbon tab, **3D Rendering** tool in the **Windows** group.

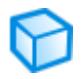

This view is useful to quickly identify the orientation of the columns with respect to the framing beam members. Here, it is evident that the beams and brace frame into the column flanges (rather than the webs).

**4.** Either:

Select the **Run Analysis** tool in the **Analysis** group on the **Analysis and Design** ribbon tab.

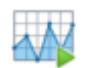

or

Press **<CTRL+F5>**

The **STAAD Analysis and Design** dialog opens.

During the analysis (and design, if specified), an output file is generated. This file may contain selected input data items, results and error messages. Optional print specifications can be used to include additional information in the output file.

- **5.** Click **Done**.
- **6.** Select the **Connection Design** workflow.

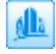

The **RAM Connection - Validation** dialog opens. This displays which materials have valid material properties assigned for use with RAM Connection.

**7.** Click **Close**.

## EX. To design the roof beam to column connections

**1.** Hold **<Ctrl>** and select both upper columns and the roof beam (members 3, 4, and 6).

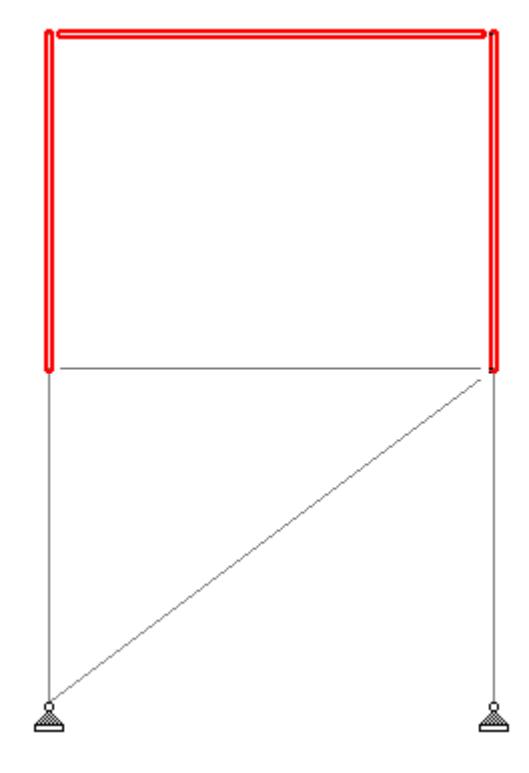

**2.** On the **Connection Design** ribbon tab, select the **Smart Connection** tool in the **Assign Connections** group.

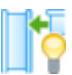

The **Smart Connections** dialog opens.

- **3.** Select **AISC 360-10 (ASD)** as the **Design Code**. Leave all other options unchecked.
- **4.** Select **Clip Angle BCF (Clip Angle, Beam-Column(Flange))** from the connection types drop-down list.
- **5.** Double-click **DA BCF All bolted** in the **Available** list. It is added to the **Selected** list.
- **6.** Click **OK**.
	- The RAM Connection Validation dialog opens to display the design results overview.
- **7.** Click **Close**.

The connection design is added to the **RAM Connection Input** table.

#### EX. To design the floor beam to column connection

**1.** Hold **<Ctrl>** and select both the left column sections and the floor beam (members 1, 3, and 5).

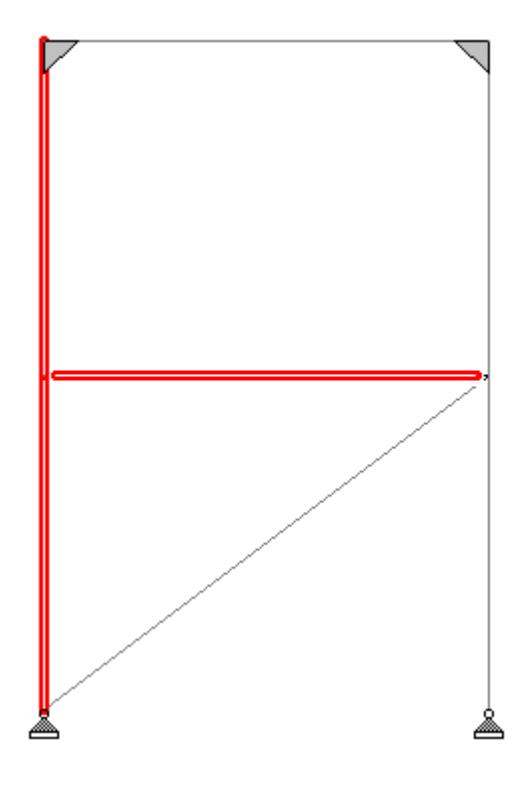

**2.** On the **Connection Design** ribbon tab, select the **Smart Connection** tool in the **Assign Connections** group.

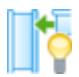

The **Smart Connections** dialog opens.

- **3.** Select **AISC 360-10 (ASD)** as the **Design Code**. Leave all other options unchecked.
- **4.** Select **Unstiffened Seated BCF (UnStiffened Seated, Beam-Column(Flange))** from the connection dropdown list.
- **5.** Double-click **BCF Bolted** in the **Available** list. It is added to the **Selected** list.
- **6.** Click **OK**.

The RAM Connection - Validation dialog opens to display the design results overview.

**7.** Click **Close**.

The connection design is added to the **RAM Connection Input** table.

#### EX. To design the brace gusset plate connection

So far, you have selected members which form a joint for design. In this procedure, you will use some of the quick selection tools in the program which can be used to select all joints of a similar type.

**1.** On the **Connection Design** ribbon tab, select the **Select Joints** > **Select all Column-Beam-Brace Joints** tool in the **Assign Connections** group. Members 1, 2, 4, 5, and 7 are selected.

EX. Steel Design Examples

**2.** Hold **<Ctrl>** and then click the lower, left column section to remove it from the selection set. The lower end of the brace ends at a support so a separate connection design incorporating the base plate is needed.

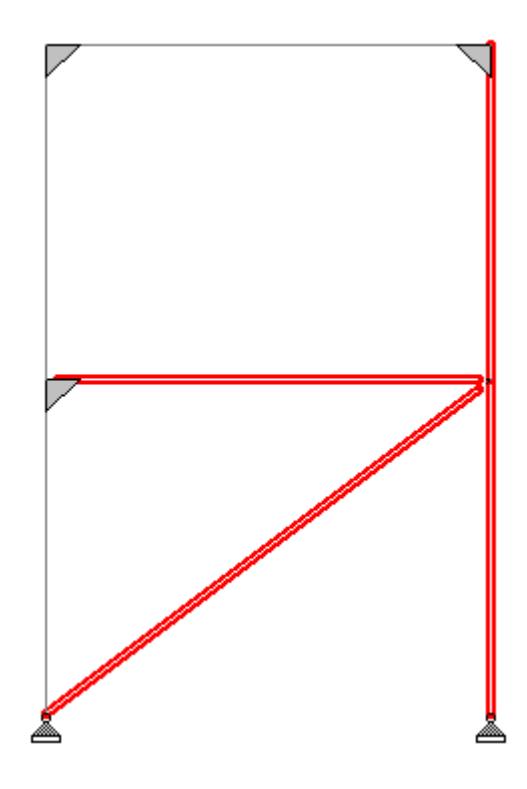

**3.** On the **Connection Design** ribbon tab, select the **Gusset Connections** tool in the **Assign Connections** group.

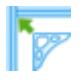

The **Gusset Connections** dialog opens.

- **4.** Select **AISC 360-10 (ASD)** as the **Design Code**. Leave all other options unchecked.
- **5.** Select **Gusset Plate CBB (Gusset Plate, Column-Beam-Brace)** from the connection types drop-down list.
- **6.** Double-click the **CBB\_DW\_CBF** entry in the Available list. This is a Column-Beam-Brace connection, directly welded, at the column and beam flanges. It is added to the **Selected** list.
- **7.** Click **OK**.

The RAM Connection - Validation dialog opens to display the design results overview.

**8.** Click **Close**. The connection design is added to the **RAM Connection Input** table.

#### EX. To design the gusset base plate connection

**1.** Hold **<Ctrl>** and select the lower-left column segment and the brace (members 1 and 7).

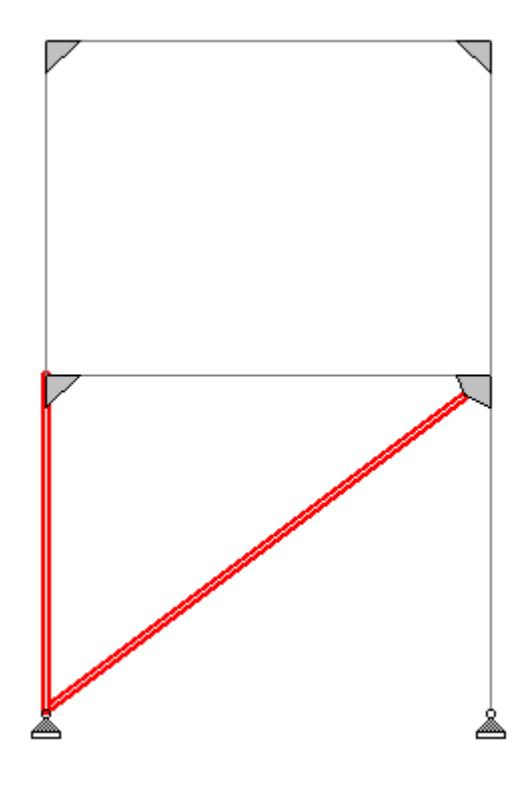

**2.** On the **Connection Design** ribbon tab, select the **Gusset Connections** tool in the **Assign Connections** group.

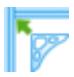

The **Gusset Connections** dialog opens.

- **3.** Select **AISC 360-10 (ASD)** as the **Design Code**. Leave all other options unchecked.
- **4.** Select **Gusset Base Plate** from the connection types drop-down list.
- **5.** Click **[>>]** to include all options in the **Selected** list. In this case, there is only a single **Gusset BP** type.
- **6.** Click **OK**. The RAM Connection - Validation dialog opens to display the design results overview.
- **7.** Click **Close**. The connection design is added to the **RAM Connection Input** table.

#### EX. To change detailing of a connection

**1.** In the **RAM Connection Input** table, double-click the row for connection number 3 (connection BCF - N(3) - M(1,5)).

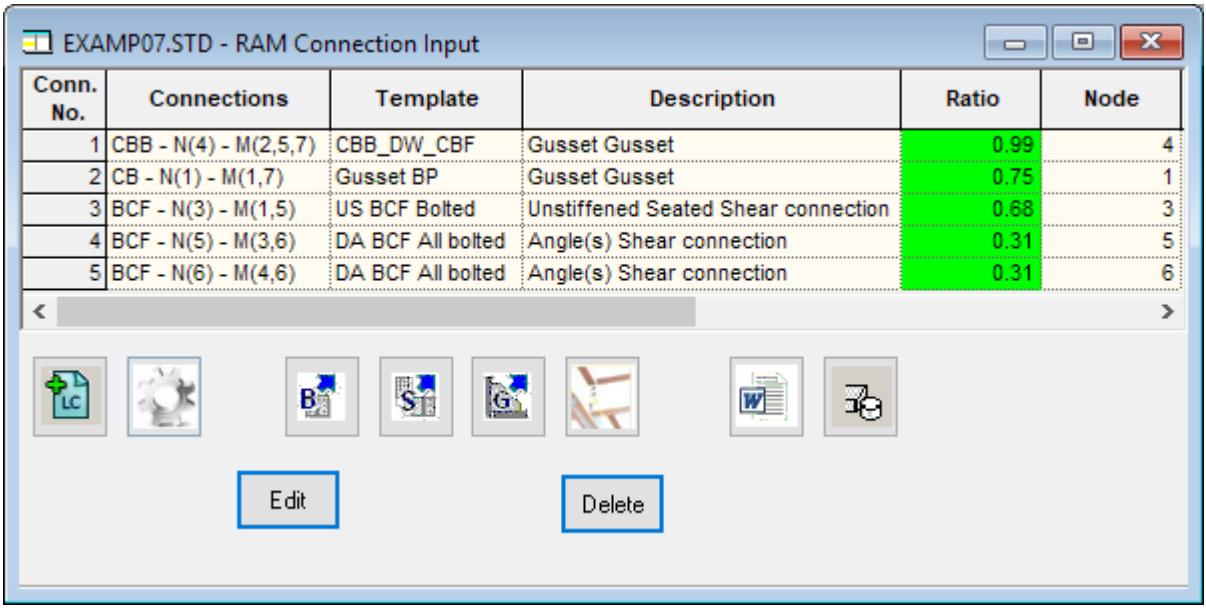

**Tip:** You can also use the **Joint Cursor** tool in the **Connection Design** ribbon tab to double-click on a joint in the View window.

The **Connection Pad** window opens. This window contains the details of the current connection design as well as a 3D rendering.

- **2.** In the right details pane, select the Seat angle in the Unstiffened seated section. The default design is a relatively small seat angle and larger top angle.
- **3.** Select an **L40408** for the **Seat angle section** and then click **OK**.

EX. Steel Design Examples

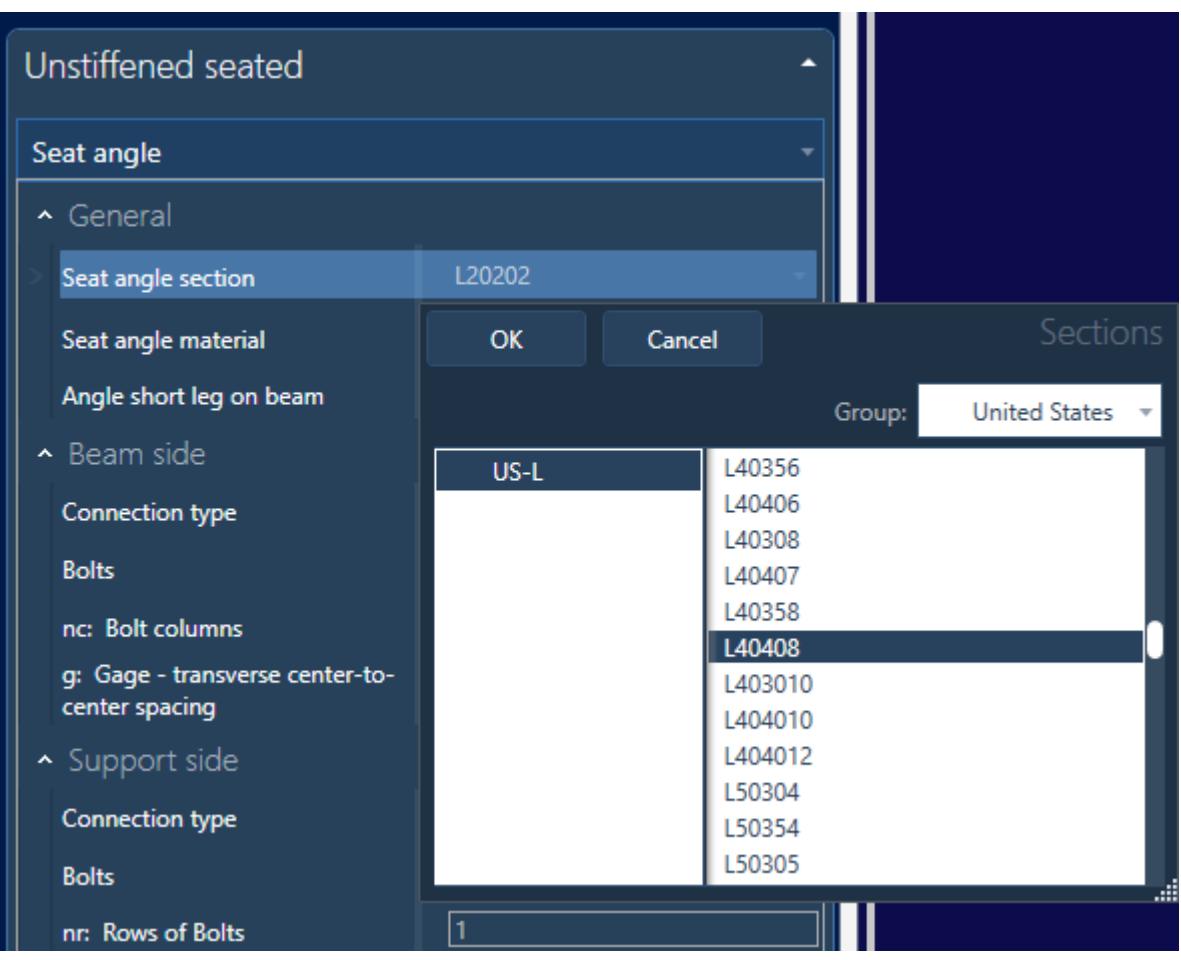

The design, connection detailing, and drawing update immediately.

- **4.** Click the **Results** tool to display the design checks report.
- **5.** In the Report window, select the show Formulas tool. The report updates with the calculations for each check.

**Tip:** You can export either format to a Microsoft Office Word document. Including formulas significantly increases the length of the report.

- **6.** Select the **Exit** tool to close the report window.
- **7.** Select the **Save** tool.
- **8.** Click the **[X]** to close the **Connection Pad** window. The design is updated in the **RAM Connection Input** table.

### EX. To generate a report of the connection designs

**1.** On the **Connection Design** ribbon tab, select the **Connection Report** tool in the **Reports** group.

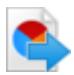

The **RAM Report Export** dialog opens.

- **2.** Select the **Grouped by Identical Connections** options. The two BCF connections for the roof beam are grouped together.
- **3.** Click **Select All**.

Leave the other options their defaults: include Data Report, Results Report with Formula, and in a merged reports format.

**4.** Click **OK**.

The report is generated and saved to a Microsoft Office Word document (EXAMP07\_report.doc) in the same folder as the STAAD input file.

**5.** Click **OK**.

**Tip:** You can also add a summary table of the connection design results to your STAAD report.

# EX. Connection Tags Example

This example demonstrates applying and checking connection tags.

### Connection Tag Data

Use the **Copy to clipboard** button below to copy and paste this connection data into an empty text file and then save it as Connection\_Tag\_Example.xml to a convenient location.

```
Tip: The default location for connection tag data in STAAD.Pro can be found at
%LOCALAPPDATA%\Bentley\Engineering\STAAD.Pro CONNECT Edition\Default\Plugins
\ConnectionTagLink.
```

```
<?xml version="1.0" encoding="utf-8" ?>
<ConnectionTagFile>
     <FileVersion value="1.0" />
     <Categories>
         <Category CategoryName="MOMENT">
             <CategoryDesc>End Moment Connection</CategoryDesc>
         </Category>
         <Category CategoryName="SHEAR">
             <CategoryDesc>Single Shear Connection</CategoryDesc>
         </Category>
     </Categories>
     <Equations>
         <Equation EquationID="Eq1" Equation="(abs([Mz])+([alpha]*abs([Fx])))/[Mz.cap]" 
Condition="LT" Limit="1.0" />
         <Equation EquationID="Eq2" Equation="abs([Fy])/[Fy.cap]" Condition="LT" 
Limit="1.0" />
         <Equation EquationID="Eq3" Equation="(abs([Fy])+([alpha]*abs([Fx])))/[Fy.cap]" 
Condition="LT" Limit="1.0" />
     </Equations> 
     <Tags>
         <Tag TagName="EM" CategoryName="MOMENT">
             <EndRelease FX="0" FY="0" FZ="0" MX="0" MY="0" MZ="0" />
             <Capacities UnitSystem="IMPERIAL">
                  <Beam Name="W12x26">
                      <BeamOrCol Name="W14x90" Mz.cap="700" Fy.cap="65" Fx.cap="" 
alpha="0.10" />
                  </Beam>
             </Capacities>
             <Checks>
```
EX. Steel Design Examples

```
 <Check Type="MOMENT" Desc="Moment Check" EquationID="Eq1" />
                  <Check Type="SHEAR" Desc="Shear Check" EquationID="Eq2" />
             </Checks>
        \langleTag\rangle <Tag TagName="EMH" CategoryName="MOMENT">
             <EndRelease FX="0" FY="0" FZ="0" MX="0" MY="0" MZ="0" />
             <Capacities UnitSystem="IMPERIAL">
                  <Beam Name="W12x26">
                      <BeamOrCol Name="W14x90" Mz.cap="700" Fy.cap="65" Fx.cap="" 
alpha="0.10" />
                  </Beam>
             </Capacities>
             <Checks>
                  <Check Type="MOMENT" Desc="Moment Check" EquationID="Eq1" />
                  <Check Type="SHEAR" Desc="Shear Check" EquationID="Eq2" />
             </Checks>
         </Tag>
         <Tag TagName="SS" CategoryName="SHEAR">
             <EndRelease FX="0" FY="0" FZ="0" MX="0" MY="1" MZ="1" />
             <Capacities UnitSystem="IMPERIAL">
                  <Beam Name="W12x26">
                      <BeamOrCol Name="Column" Mz.cap="" Fy.cap="65" Fx.cap="" 
alpha="1" />
                      <BeamOrCol Name="W14x90" Mz.cap="" Fy.cap="65" Fx.cap="" 
alpha="0.75" />
                  </Beam>
             </Capacities>
             <Checks>
                  <Check Type="SHEAR" Desc="Shear Check" EquationID="Eq3" />
             </Checks>
        \langleTag\rangle <Tag TagName="DS" CategoryName="SHEAR">
             <EndRelease FX="0" FY="0" FZ="0" MX="0" MY="1" MZ="1" />
             <Capacities UnitSystem="IMPERIAL">
                  <Beam Name="W12x26">
                      <BeamOrCol Name="Column" Mz.cap="" Fy.cap="65" Fx.cap="" 
alpha="1" />
                      <BeamOrCol Name="W14x90" Mz.cap="" Fy.cap="65" Fx.cap="" 
alpha="0.75" />
                  </Beam>
             </Capacities>
             <Checks>
                  <Check Type="SHEAR" Desc="Shear Check" EquationID="Eq3" />
             </Checks>
         </Tag>
     </Tags>
</ConnectionTagFile>
```
**Note:** This is an extremely short connection data example for the purposes of demonstration. A typical connection data file would contain a very large number of connection capacities for checking.

#### EX. To open the example and load example connection data

Copy and save the example connection tag data presented in the previous topic before proceeding.

**1.** Open the file example file US.7. Modeling Offset Connections in a Frame.std in the **Analytical Modeling** workflow.

This file is typically found in the

C:\Users\Public\Public Documents\STAAD.Pro CONNECT Edition\Samples\Sample Models\US\ directory. This can be quickly accessed by selecting **Sample Models** on the Start page.

**2.** On the **Utilities** ribbon tab, select the **Connection Tags** > **Open Tab Specifications** tool in the **Tools** group.

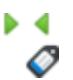

The **Select Connection Tag File** dialog opens.

**3.** Navigate to the Connection\_Tags\_Example.xml file and the click **Open**. This file can be found where you saved it in the previous topic.

#### EX. To assign the connection tag types to beam ends

**1.** Select both beams 5 and 6.

**Tip:** Press **<Shift+B>** to display the beam numbers.

**2.** On the **Beam Tools** ribbon tab, select the **Assign** tool in the **Connection Tags** group.

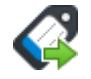

The **Assign Connection Tags** and **New Connection Tag** dialogs open.

- **3.** In the **New Connection Tag** dialog, select the options to generate the tags:
	- **a.** Select **EM** from the **Select Tags** drop-down list.
	- **b.** Select both **Start** and **End** options for the **Location**.
	- **c.** Click **Assign**.

The dialog closes and the two tags are added to the **Assign Connection Tags** dialog, assigned to the members.

**Note:** There are two tags generated, one for the beam start and another for the beam end.

**4.** Click **Close** on the **Assign Connection Tags** dialog.

#### EX. To check the connection tags

**1.** On the Utilities ribbon tab, select the **Connection Tags** > **Check Tags** tool in the **Tools** group.

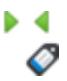

The **Assign Connection Tags** and **Check Connection Tags** dialogs open.

- **2.** In the **Check Connection Tags** dialog:
	- **a.** Check the option for the **1 WIND LOAD** load case.

**b.** Click **Check**.

The **Connection Tag Check Results** dialog opens.

**3.** (Optional) Click the **Print** tool to open the print Preview window, where you can save a copy of the connection tag results table.

# EX. Connection Tags Example 02

This example demonstrates applying connection tags using RAM Connection templates for mapping connections designed per AISC code to connection tags.

An industrial steel frame structure consists of several member types, including W shapes, tubes, and channels.

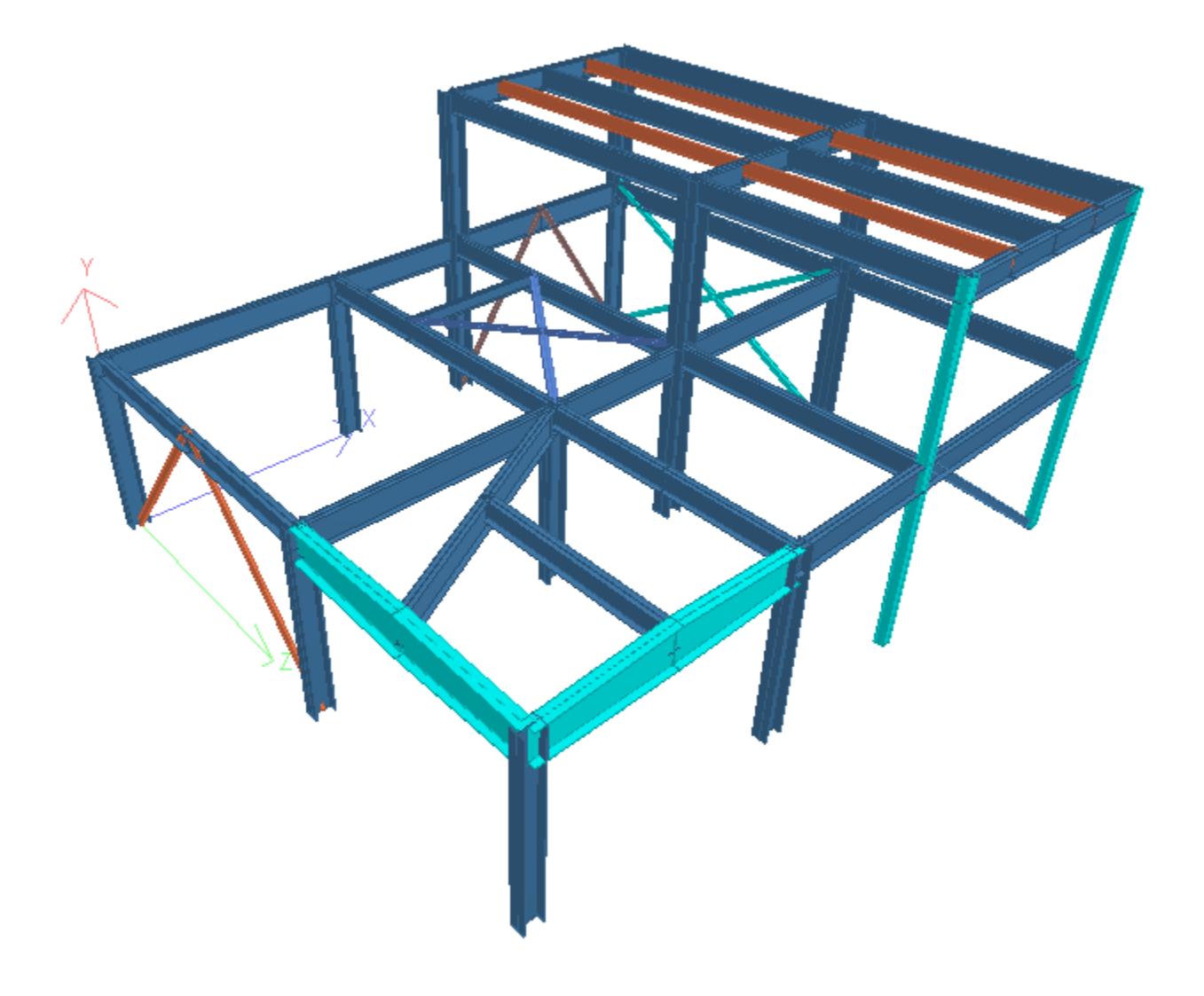

## EX. Data Files

Save the following data as files for use with this example. Save the following file contents to a convenient location on your computer.

DEFINE MATERIAL START ISOTROPIC STEEL\_50\_KSI E 4.176e+06 POISSON 0.3 DENSITY 0.489024 ALPHA 6.5e-06 DAMP 0.03 TYPE STEEL STRENGTH FY 7200 FU 8928 RY 1.5 RT 1.2 ISOTROPIC STEEL E 4.176e+06 POISSON 0.3 DENSITY 0.489024 ALPHA 6.5e-06 DAMP 0.03 TYPE STEEL STRENGTH RY 1.5 RT 1.2 END DEFINE MATERIAL **CONSTANTS** BETA 180 MEMB 31 44 46 54 63 MATERIAL STEEL\_50\_KSI ALL \* START USER TABLE TABLE 1 UNIT FEET KIP ISECTION PG-1 2 0.045 2.5 0.75 0.0625 0.75 0.0625 0.084 0.094 3.25 END \* MEMBER PROPERTY AMERICAN 1 TO 4 66 67 TABLE ST W14X74 5 6 8 13 TO 16 TABLE ST W14X99 7 23 TO 28 39 TO 42 45 48 TO 53 55 58 TO 62 64 75 TO 78 80 84 TABLE ST W16X36 17 TO 22 34 73 74 81 83 TABLE ST W21X44 35 36 TABLE ST HSSP4.500X0.375 32 33 37 38 TABLE ST HSST4X4X0.375 54 56 63 65 TABLE ST C10X20 68 TO 71 86 87 TABLE ST HSST7X7X0.625 29 TABLE ST W10X19 30 31 43 44 TABLE T W6X20 85 TABLE ST W6X12 \* ABOVE MEMBERS INITIALLY 4x2x0.375 Double Angles \* 46 47 TABLE ST C6X10 \* MEMBER PROPERTY 57 72 79 82 UPTABLE 1 PG-1 \* MEMBER OFFSET 17 TO 22 34 73 74 81 83 START 0 -0.875 0 17 TO 22 34 73 74 81 TO 83 END 0 -0.875 0 23 TO 28 39 TO 42 45 48 TO 53 55 58 TO 62 64 75 TO 78 84 START 0 -0.65 0 23 TO 28 39 TO 42 45 48 TO 53 55 59 TO 62 64 75 TO 78 80 84 END 0 -0.65 0 29 54 56 63 65 START 0 -0.42 0 29 54 56 63 65 END 0 -0.42 0 58 END 0 -0.65 0 80 START 0 -0.65 0 72 END 0 -0.875 0

57 72 79 82 START 0 -1 0 57 79 END 0 -1 0 \* DEFINE REFERENCE LOADS LOAD R1 LOADTYPE Mass TITLE STRUCTURAL MASS SELFWEIGHT X 1 SELFWEIGHT Y 1 SELFWEIGHT Z 1 ONEWAY LOAD YRANGE 11 13 ONE 0.1 GX YRANGE 11 13 ONE 0.1 GY YRANGE 11 13 ONE 0.1 GZ END DEFINE REFERENCE LOADS FLOOR DIAPHRAGM DIA 1 TYPE RIG HEI 12 JOINT 9 TO 16 25 TO 27 DIA 2 TYPE RIG HEI 22 JOINT 21 TO 24 \* DEFINE WIND LOAD TYPE 1 ASCE-7 WIND LOAD <! STAAD PRO GENERATED DATA DO NOT MODIFY !!! ASCE-7-2016:PARAMS 105.000 MPH 0.000 FT 4 2 2 0 0.000 FT 0.000 FT 0.000 FT 1 - 0 30.000 FT 20.000 FT 0.500 FT 0.300 2.000 0.010 0 0 0 0 0 0.982 1.000 1.000 - 0.850 1.000 0 0 0 0 0.888 1.600 0.000 !> END GENERATED DATA BLOCK INT 0.0289345 0.0289345 0.0293895 0.0298195 0.0302274 0.0306157 0.0309863 - 0.031341 0.0316813 0.0320084 0.0323234 0.0326273 0.032921 0.0332051 - 0.0334805 HEIG 0 15 16.1539 17.3077 18.4615 19.6154 20.7692 21.9231 23.0769 - 24.2308 25.3846 26.5385 27.6923 28.8462 30 LOAD 101 LOADTYPE Dead TITLE DEAD LOAD SELFWEIGHT Y -1 ONEWAY LOAD NO-H-BRACES ONE -0.1 GY FLOOR LOAD YRANGE 21 23 FLOAD -0.025 GY LOAD 102 LOADTYPE Live TITLE LIVE LOAD FLOOR LOAD YRANGE 21 23 FLOAD -0.05 GY ONEWAY LOAD \_NO-H-BRACES ONE -0.035 GY JOINT LOAD 10 12 16 41 42 44 TO 46 MZ 2 51 53 FY -6 MEMBER LOAD 83 UNI GY -0.5 LOAD 103 LOADTYPE Wind TITLE WIND +X WIND LOAD X 1 TYPE 1 OPEN JOINT LOAD 26 FX 15 29 54 55 FX 3 LOAD 104 LOADTYPE Wind TITLE WIND +Z WIND LOAD Z 1 TYPE 1 OPEN JOINT LOAD 26 FZ 15 29 54 55 FZ 3 45 46 MX 2 LOAD 1 GENERATED ASCE-7-2016 LRFD 1 REPEAT LOAD 101 1.4

EX. Steel Design Examples

```
LOAD 2 GENERATED ASCE-7-2016 LRFD 2
REPEAT LOAD
101 1.2 102 1.6 
LOAD 3 GENERATED ASCE-7-2016 LRFD 3
REPEAT LOAD
101 1.2 102 1.0 
LOAD 4 GENERATED ASCE-7-2016 LRFD 4
REPEAT LOAD
101 1.2 103 0.5 
LOAD 5 GENERATED ASCE-7-2016 LRFD 5
REPEAT LOAD
101 1.2 104 0.5 
LOAD 6 GENERATED ASCE-7-2016 LRFD 6
REPEAT LOAD
101 1.2 102 1.0 103 1.0 
LOAD 7 GENERATED ASCE-7-2016 LRFD 7
REPEAT LOAD
101 1.2 102 1.0 104 1.0 
LOAD 8 GENERATED ASCE-7-2016 LRFD 8
REPEAT LOAD
101 0.9 103 1.0 
LOAD 9 GENERATED ASCE-7-2016 LRFD 9
REPEAT LOAD
101 0.9 104 1.0 
LOAD 10 GENERATED ASCE-7-2016 LRFD 10
REPEAT LOAD
101 0.9 
PDELTA 10 ANALYSIS SMALLDELTA
FINISH
```
**2.** Copy and save the following data to a file named CT\_AISC-360-16-LRFD.xml:

**Note:** This XML template data is specific to RAM Connection templates per the AISC 360-16 LRFD. Other mappings must be used for other editions or codes.

```
<?xml version="1.0" encoding="utf-8" ?>
<ConnectionTagFile>
     <FileVersion value="1.0" />
     <Categories>
         <Category CategoryName="BASIC-COL">
                 <CategoryDesc>-Column Connections-</CategoryDesc>
         </Category>
         <Category CategoryName="BASIC-BEAM">
                 <CategoryDesc>-Beam Connections -</CategoryDesc>
         </Category>
         <Category CategoryName="SMART-COL">
                 <CategoryDesc>-Column Connections-</CategoryDesc>
         </Category>
         <Category CategoryName="SMART-BEAM">
                 <CategoryDesc>-Beam Connections-</CategoryDesc>
         </Category>
         <Category CategoryName="BASIC-BCF">
                 <CategoryDesc>Beam Column Flange</CategoryDesc>
         </Category>
         <Category CategoryName="BASIC-BCW">
                 <CategoryDesc>Beam Column Web</CategoryDesc>
         </Category>
         <Category CategoryName="BASIC-BG">
```
EX. Steel Design Examples

```
 <CategoryDesc>Beam Girder</CategoryDesc>
        </Category>
        <Category CategoryName="SMART-BCF">
                 <CategoryDesc>Beam Column Flange</CategoryDesc>
        </Category>
        <Category CategoryName="SMART-BCW">
                 <CategoryDesc>Beam Column Web</CategoryDesc>
        </Category>
        <Category CategoryName="SMART-BG">
                 <CategoryDesc>Beam Girder</CategoryDesc>
        </Category>
        <Category CategoryName="GUSSET-CBB">
                 <CategoryDesc>Column Beam Brace</CategoryDesc>
        </Category>
        <Category CategoryName="GUSSET-CVR">
                 <CategoryDesc>Chevron Brace</CategoryDesc>
        </Category>
        <Category CategoryName="GUSSET-VXB">
                 <CategoryDesc>Vertical X Brace</CategoryDesc>
        </Category>
        <Category CategoryName="GUSSET-BP">
                 <CategoryDesc>Base Plate</CategoryDesc>
        </Category>
        <Category CategoryName="GUSSET-HCBB">
                 <CategoryDesc>Horizontal CBB</CategoryDesc>
        </Category>
        <Category CategoryName="GUSSET-HBBB">
                 <CategoryDesc>Horizontal BB Brace</CategoryDesc>
        </Category>
        <Category CategoryName="GUSSET-HXB">
                 <CategoryDesc>Horizontal X Brace</CategoryDesc>
        </Category>
        <Category CategoryName="SMART-CHB">
                 <CategoryDesc>Chord Branches</CategoryDesc>
        </Category>
       </Categories>
 <Tags>
        <Tag TagName="Pin-BP" CategoryName="SMART-COL">
   \langleTag\rangle <Tag TagName="Fix-BP1" CategoryName="SMART-COL">
       \langleTag\rangle <Tag TagName="Cap-CC1" CategoryName="BASIC-COL">
       \langleTag\rangle <Tag TagName="SEP-BCF1" CategoryName="BASIC-BCF">
        </Tag>
        <Tag TagName="SEP-BCW1" CategoryName="BASIC-BCW">
       \langleTag\rangle <Tag TagName="SP-BG1" CategoryName="BASIC-BG">
       \langleTag>
```
EX. Steel Design Examples

```
 <Tag TagName="SP-BG2" CategoryName="BASIC-BG">
     </Tag>
          <Tag TagName="MEP-BCW1" CategoryName="BASIC-BCW">
     </Tag>
     <Tag TagName="MEP-BCW1" CategoryName="BASIC-BCW">
 </Tag>
     <Tag TagName="SP-BCFS" CategoryName="SMART-BCF">
     </Tag>
     <Tag TagName="SP-BCWS" CategoryName="SMART-BCW">
 </Tag>
     <Tag TagName="SP-BG-S" CategoryName="SMART-BG">
 </Tag>
     <Tag TagName="EP-BCFS" CategoryName="SMART-BCF">
     </Tag>
     <Tag TagName="EP-BCWS" CategoryName="SMART-BCW">
\langle/Tag\rangle <Tag TagName="EP-BG-S" CategoryName="SMART-BG">
\langle/Tag\rangle <Tag TagName="EP-CS1" CategoryName="BASIC-COL">
 </Tag>
     <Tag TagName="DA-BCFS" CategoryName="SMART-BCF">
    \langleTag\rangle <Tag TagName="DA-BCWS" CategoryName="SMART-BCW">
\langle/Tag\rangle <Tag TagName="DA-BG-S" CategoryName="SMART-BG">
 </Tag>
     <Tag TagName="ST-BCFS" CategoryName="SMART-BCF">
     </Tag>
     <Tag TagName="ST-BCW1" CategoryName="BASIC-BCW">
\langleTag\rangle <Tag TagName="ST-BG-S" CategoryName="SMART-BG">
 </Tag>
     <Tag TagName="BP-BCF1" CategoryName="BASIC-BCF">
    \langleTag\rangle
```
EX. Steel Design Examples

```
 <Tag TagName="BP-BCW1" CategoryName="BASIC-BCW">
 </Tag>
     <Tag TagName="BP-BG-1" CategoryName="BASIC-BG">
 </Tag>
     <Tag TagName="SS-BCFS" CategoryName="SMART-BCF">
    \langleTag\rangle <Tag TagName="SS-BCWS" CategoryName="SMART-BCW">
\langleTag\rangle <Tag TagName="US-BCFS" CategoryName="SMART-BCF">
    \langleTag\rangle <Tag TagName="US-BCWS" CategoryName="SMART-BCW">
 </Tag>
     <Tag TagName="TP-BCF1" CategoryName="BASIC-BCF">
     </Tag>
     <Tag TagName="TP-BCW1" CategoryName="BASIC-BCW">
 </Tag>
     <Tag TagName="FP-BCFS" CategoryName="SMART-BCF">
    \langleTag\rangle <Tag TagName="FP-BCWS" CategoryName="SMART-BCW">
\langleTag\rangle <Tag TagName="FP-BG-S" CategoryName="SMART-BG">
 </Tag>
     <Tag TagName="DW-BCFS" CategoryName="SMART-BCF">
    \langleTag\rangle <Tag TagName="DW-BCWS" CategoryName="SMART-BCW">
 </Tag>
     <Tag TagName="MA-BCFS" CategoryName="SMART-BCF">
     </Tag>
     <Tag TagName="FW-BCFS" CategoryName="SMART-BCF">
    \langleTag\rangle <Tag TagName="ME-BCFS" CategoryName="SMART-BCF">
     </Tag>
     <Tag TagName="ME-BSe" CategoryName="SMART-BEAM">
```
EX. Steel Design Examples

```
 </Tag>
          <Tag TagName="ME-BCW1" CategoryName="BASIC-BCW">
    \langleTag\rangle <Tag TagName="MK-BCF1" CategoryName="BASIC-BCF">
     </Tag>
          <Tag TagName="DA-CBB" CategoryName="GUSSET-CBB">
     </Tag>
         <Tag TagName="SP-CBB" CategoryName="GUSSET-CBB">
    \langle/Tag\rangle <Tag TagName="DW1-CBB" CategoryName="GUSSET-CBB">
     </Tag>
         <Tag TagName="DW2-CBB" CategoryName="GUSSET-CBB">
    \langle/Tag\rangle <Tag TagName="G1-CVR" CategoryName="GUSSET-CVR">
    \langle/Tag\rangle <Tag TagName="G2-CVR" CategoryName="GUSSET-CVR">
    \langleTag\rangle <Tag TagName="G1-VXB" CategoryName="GUSSET-VXB">
     </Tag>
         <Tag TagName="GT-BP" CategoryName="GUSSET-BP">
    \langleTag\rangle <Tag TagName="G1-HCBB" CategoryName="GUSSET-HCBB">
    \langle/Tag\rangle <Tag TagName="G1-HBBB" CategoryName="GUSSET-HBBB">
    \langle/Tag\rangle <Tag TagName="G1-HXB" CategoryName="GUSSET-HXB">
     </Tag>
         <Tag TagName="TJ-CHB" CategoryName="SMART-CHB">
     </Tag>
</Tags>
     <Tag>
     <RCNXTemplates>
```
<RCNXTemplate TagName="SP-BCFS" Code="AISC 360-16 (LRFD)" File="Single

EX. Steel Design Examples

Plate BCF.con" Template="SP BCF" /> <RCNXTemplate TagName="SP-BCWS" Code="AISC 360-16 (LRFD)" File="Single Plate BCW.con" Template="SP BCW" /> <RCNXTemplate TagName="SP-BG-S" Code="AISC 360-16 (LRFD)" File="Single Plate BG.con" Template="SP BG" /> <RCNXTemplate TagName="EP-BCFS" Code="AISC 360-16 (LRFD)" File="Shear End Plate BCF.con" Template="EP BCF Bolted" /> <RCNXTemplate TagName="EP-BCWS" Code="AISC 360-16 (LRFD)" File="Shear End Plate BCW.con" Template="EP BCW Bolted" /> <RCNXTemplate TagName="EP-BG-S" Code="AISC 360-16 (LRFD)" File="Shear End Plate BG.con" Template="EP BG Bolted" /> <RCNXTemplate TagName="DA-BCFS" Code="AISC 360-16 (LRFD)" File="Clip Angle BCF.con" Template="DA BCF All Bolted" /> <RCNXTemplate TagName="DA-BCWS" Code="AISC 360-16 (LRFD)" File="Clip Angle BCW.con" Template="DA BCW All Bolted" /> <RCNXTemplate TagName="DA-BG-S" Code="AISC 360-16 (LRFD)" File="Clip Angle BG.con" Template="DA BG All bolted" /> <RCNXTemplate TagName="ST-BCFS" Code="AISC 360-16 (LRFD)" File="Standard Tee BCF.con" Template="ST BCF All Bolted" /> <RCNXTemplate TagName="ST-BCW1" Code="AISC 360-16 (LRFD)" File="Standard Tee BCW.con" Template="ST\_BCW\_WT 5x16.5\_3B3/4" /> <RCNXTemplate TagName="ST-BG-S" Code="AISC 360-16 (LRFD)" File="Standard Tee BG.con" Template="ST BG All bolted" /> <RCNXTemplate TagName="BP-BCF1" Code="AISC 360-16 (LRFD)" File="Bent Plate BCF.con" Template="BP\_BCF\_1/2PL\_3B3/4" /> <RCNXTemplate TagName="BP-BCW1" Code="AISC 360-16 (LRFD)" File="Bent Plate BCW.con" Template="BP\_BCW\_1/2PL\_3B3/4" /> <RCNXTemplate TagName="BP-BG-1" Code="AISC 360-16 (LRFD)" File="Bent Plate  $BG.com"$  Template="BP\_BG\_1/2PL\_3B3/4" /> <RCNXTemplate TagName="SS-BCFS" Code="AISC 360-16 (LRFD)" File="Stiffened Seated BCF.con" Template="SST BCF Bolted" /> <RCNXTemplate TagName="SS-BCWS" Code="AISC 360-16 (LRFD)" File="Stiffened Seated BCW.con" Template="SST BCW Welded" /> <RCNXTemplate TagName="US-BCFS" Code="AISC 360-16 (LRFD)" File="UnStiffened Seated BCF.con" Template="US BCF Welded" /> <RCNXTemplate TagName="US-BCWS" Code="AISC 360-16 (LRFD)" File="UnStiffened Seated BCW.con" Template="US BCW Welded" /> <RCNXTemplate TagName="TP-BCF1" Code="AISC 360-16 (LRFD)" File="Through Plate BCF.con" Template="TP\_BCF\_1/2PL\_3B1" /> <RCNXTemplate TagName="TP-BCW1" Code="AISC 360-16 (LRFD)" File="Through Plate BCW.con" Template="TP\_BCW\_1/2PL\_3B1" /> <RCNXTemplate TagName="FP-BCFS" Code="AISC 360-16 (LRFD)" File="Flange Plate BCF.con" Template="FP BCF Bolted" /> <RCNXTemplate TagName="FP-BCWS" Code="AISC 360-16 (LRFD)" File="Flange Plate BCW.con" Template="FP BCW Bolted" /> <RCNXTemplate TagName="FP-BG-S" Code="AISC 360-16 (LRFD)" File="Flange Plate BG.con" Template="FP BG Bolted" /> <RCNXTemplate TagName="DW-BCFS" Code="AISC 360-16 (LRFD)" File="Directly Welded BCF.con" Template="DW BCF" /> <RCNXTemplate TagName="DW-BCWS" Code="AISC 360-16 (LRFD)" File="Directly

EX. Steel Design Examples

Welded BCW.con" Template="DW BCW" /> <RCNXTemplate TagName="MA-BCFS" Code="AISC 360-16 (LRFD)" File="Moment Angle Tee BCF.con" Template="MA BCF Bolted" /> <RCNXTemplate TagName="FW-BCFS" Code="AISC 360-16 (LRFD)" File="Fully DW BCF.con" Template="FullyDW\_BCF" /> <RCNXTemplate TagName="ME-BCFS" Code="AISC 360-16 (LRFD)" File="Moment End Plate BCF.con" Template="MEP BCF DG16 Extended both ways" /> <RCNXTemplate TagName="ME-BCW1" Code="AISC 360-16 (LRFD)" File="Moment End Plate BCW.con" Template="MEP\_BCW\_1 1/4PL 4B3/4" /> <RCNXTemplate TagName="MK-BCF1" Code="AISC 360-16 (LRFD)" File="MEP Knee BCF.con" Template="MEP\_KNEE\_BCF\_VERTICAL\_EU\_3/8\_PL\_3B\_1B5/8" /> <RCNXTemplate TagName="DA-CBB" Code="AISC 360-16 (LRFD)" File="Gusset Plate CBB.con" Template="CBB\_DA\_cont" /> <RCNXTemplate TagName="SP-CBB" Code="AISC 360-16 (LRFD)" File="Gusset Plate CBB.con" Template="CBB\_SP" /> <RCNXTemplate TagName="DW1-CBB" Code="AISC 360-16 (LRFD)" File="Gusset Plate CBB.con" Template="CBB\_DW\_CBF" /> <RCNXTemplate TagName="DW2-CBB" Code="AISC 360-16 (LRFD)" File="Gusset Plate CBB.con" Template="CBB\_DW" /> <RCNXTemplate TagName="G1-CVR" Code="AISC 360-16 (LRFD)" File="Gusset Plate CVR.con" Template="CVR" /> <RCNXTemplate TagName="G2-CVR" Code="AISC 360-16 (LRFD)" File="Gusset Plate CVR.con" Template="CVR\_BCF" /> <RCNXTemplate TagName="G1-VXB" Code="AISC 360-16 (LRFD)" File="Gusset Plate VXB.con" Template="VXB" /> <RCNXTemplate TagName="GT-BP" Code="AISC 360-16 (LRFD)" File="Gusset Base Plate.con" Template="Gusset BP" /> <RCNXTemplate TagName="G1-HCBB" Code="AISC 360-16 (LRFD)" File="Gusset Plate HCBB.con" Template="HCBB CA" /> <RCNXTemplate TagName="G1-HBBB" Code="AISC 360-16 (LRFD)" File="Gusset Plate HBBB.con" Template="HBBB CA" /> <RCNXTemplate TagName="G1-HXB" Code="AISC 360-16 (LRFD)" File="Gusset Plate HXB.con" Template="HXB" /> <RCNXTemplate TagName="TJ-CHB" Code="AISC 360-16 (LRFD)" File="Chord Branches.con" Template="CHB\_FEXX70\_6" /> <RCNXTemplate TagName="Cap-CC1" Code="AISC 360-16 (LRFD)" File="Cap Plate  $CC.com"$  Template="CP 3/4PL 2B3/4" /> <RCNXTemplate TagName="SEP-BCF1" Code="AISC 360-16 (LRFD)" File="Shear End Plate BCF.con" Template="EP BCF 1/4PL 10 in E70XX" /> <RCNXTemplate TagName="SEP-BCW1" Code="AISC 360-16 (LRFD)" File="Shear End Plate BCW.con" Template="EP\_BCW\_1/4PL\_10 in\_E70XX" /> <RCNXTemplate TagName="MEP-BCW1" Code="AISC 360-16 (LRFD)" File="Moment End Plate BCW.con" Template="MEP BCW 1PL 4B7/8" />

EX. Steel Design Examples

```
 <RCNXTemplate TagName="MEP-BCW2" Code="AISC 360-16 (LRFD)" File="Moment End 
Plate BCW.con" Template="MEP_BCW_3/4PL_4B3/4" />
 <RCNXTemplate TagName="SP-BG1" Code="AISC 360-16 (LRFD)" File="Single Plate 
BG.con" Template="SP_BG_1/4PL_2B3/4" />
 <RCNXTemplate TagName="SP-BG2" Code="AISC 360-16 (LRFD)" File="Single Plate 
BG.con" Template="SP_BG_1/4PL_4B3/4" />
         <RCNXTemplate TagName="ME-BSe" Code="AISC 360-16 (LRFD)" File="Moment End 
Plate BS.con" Template="MEP BS Extended both ways" />
         <RCNXTemplate TagName="EP-CS1" Code="AISC 360-16 (LRFD)" File="End Plate CS 
HSS.con" Template="EndPlate_CS_3/4PL_4B1/2" />
         <RCNXTemplate TagName="Pin-BP" Code="AISC 360-16 (LRFD)" File="Base 
Plate.con" Template="Pinned BP" />
         <RCNXTemplate TagName="Fix-BP1" Code="AISC 360-16 (LRFD)" File="Base 
Plate.con" Template="Fixed uniaxial major axis BP" />
     </RCNXTemplates>
     </Tag>
</ConnectionTagFile>
```
**3.** In STAAD.Pro, open the file ConnectionTagsExampl02.std.

## EX. Add the connection tags definition file

- **1.** On the **Utilities** ribbon tab, select the **Connection Tags** > **Open Tag Specifications** tool in the **Tools** group. The **Select Connection Tag File** dialog opens.
- **2.** Navigate to and select the connection tags definition XML file, ConnectionTagsData.xml.

**Tip:** This connection tags definition XML file contains the associated RAM Connection types to use for each connection tag.

**3.** Click **Open**.

# EX. Assign connection tags to beam ends

**1.** Select members 17 and 20.

Hold **<Ctrl>** and then click on the members individually.

**Tip:** Press **<Shift+B>** to display the member numbers.

- **2.** On the **Beam Tools** ribbon tab, select the **Assign** tool in the **Connection Tags** group. The **New Connection Tag** and **Assign Connection Tag** dialogs both open.
- **3.** In the **New Connection Tag** dialog, select **SMART-BCF** from the **Select Categories** drop-down list and then select **FW-BCFS** from the **Select Tags** drop-down list.

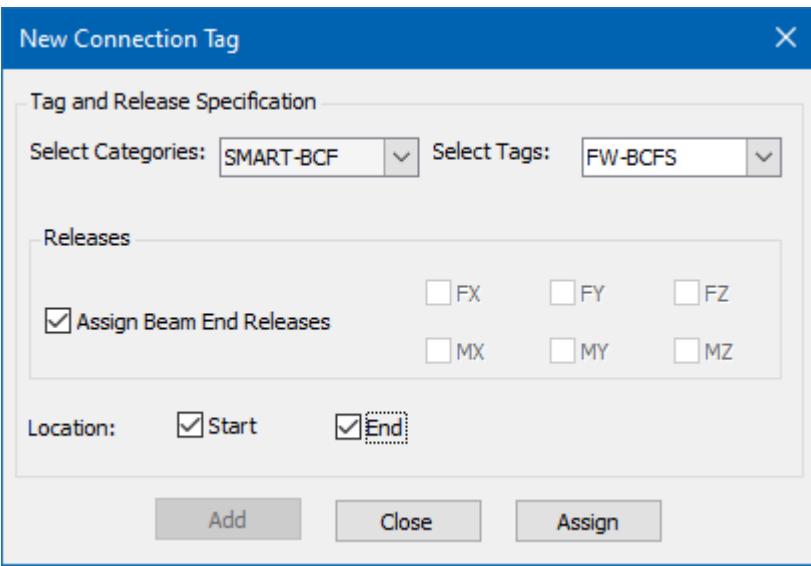

- **4.** Check both the **Start** and **End** options.
- **5.** Click **Assign**.

The connection tag assignments are added to the table in the **Assign Connection Tags** dialog. There are two entries in the table, one for both the start and end connection.

- **6.** In the View Window, click on member number 18 to select it.
- **7.** In the **Assign Connection Tags** dialog, click the **New** tool. The **New Connection Tag** dialog opens.
- **8.** Select **SMART-BCF** from the **Select Categories** drop-down list and then select **FP-BCFS** from the **Select Tags** drop-down list.
- **9.** Check both the **Start** and **End** options.
- **10.** Click **Assign**.

The connection tag assignments are added to the table in the **Assign Connection Tags** dialog.

EX. Steel Design Examples

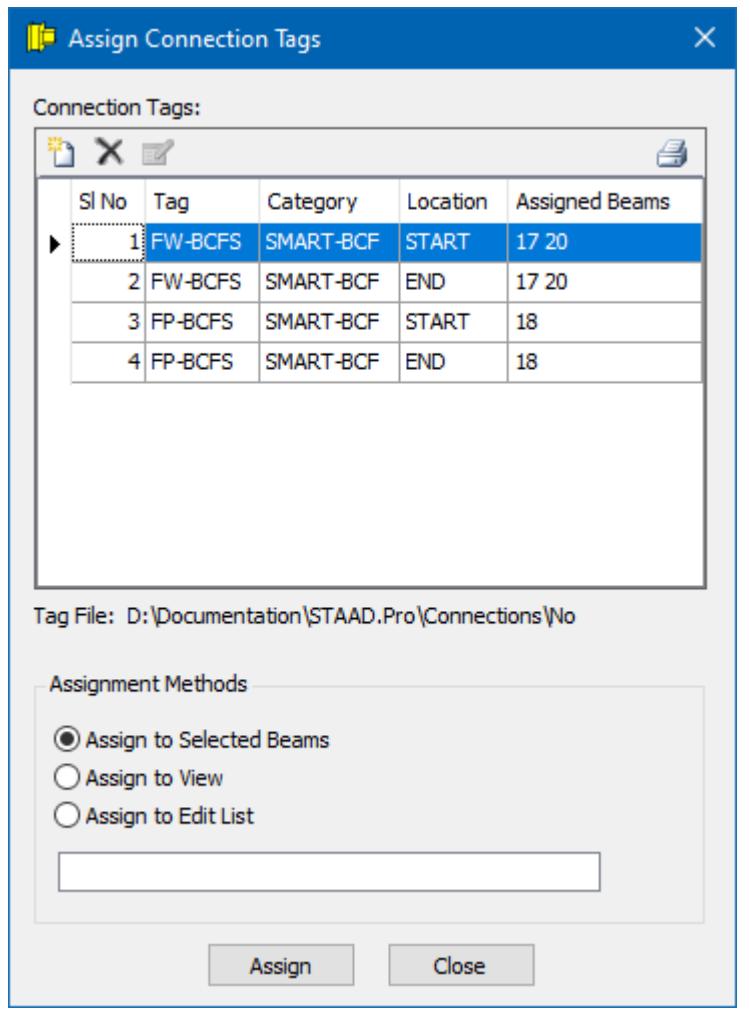

Repeat this procedure to assign the following connection tags in the model:

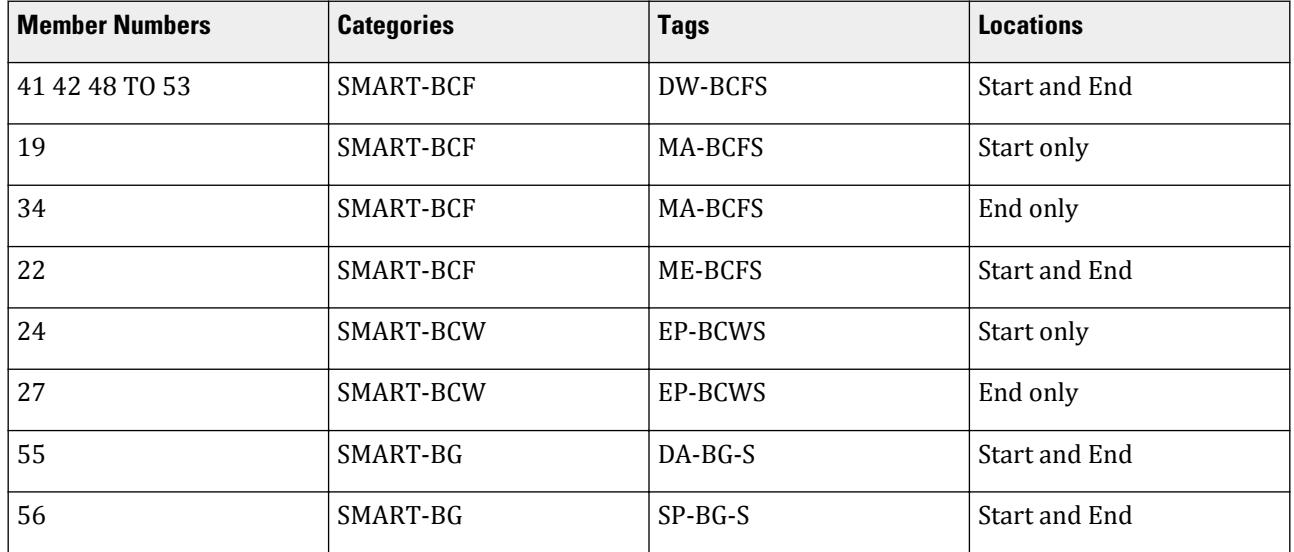

EX. Steel Design Examples

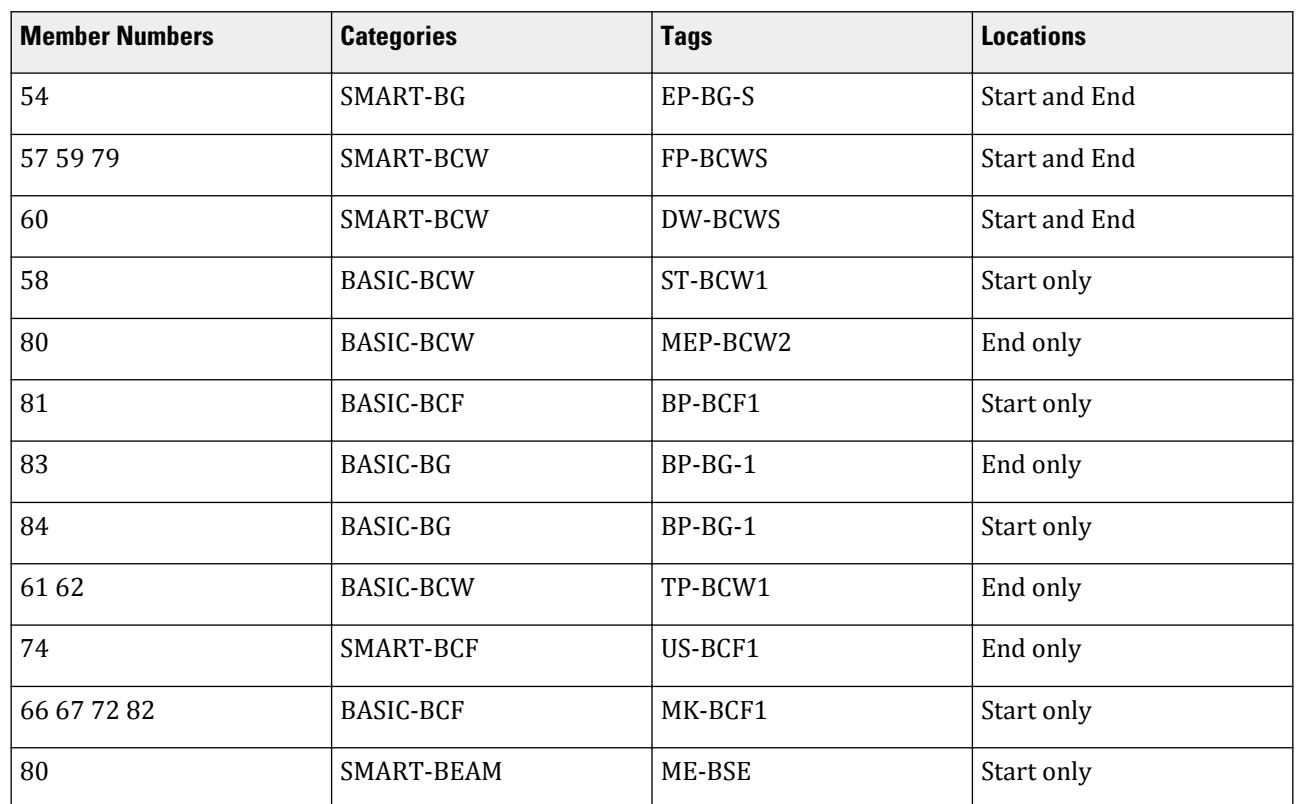

# EX. Assign gusset connection tags to columns

- **1.** Assign the column member types:
	- **a.** On the **Select** ribbon tab, select the **Parallel** > **Y** tool in the **Beams** group. All the vertical members (parallel to the global Y axis) are selected.
	- **b.** On the **Beam Tools** ribbon tab, select the **Add Attribute** tool in the **Plugins** group. The **Member Attribute** dialog opens.
	- **c.** Select **MEMBTYPE** from the **Attribute Name** drop-down list and then select **COLUMN** from the **Attribute Value** drop-down list.

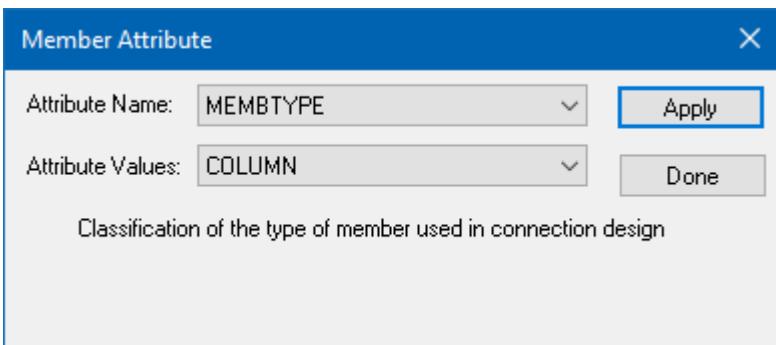

- **d.** Click **Apply**.
- **2.** Assign the brace member types:
	- **a.** On the **Select** ribbon tab, select the **List** tool in the **Beams** group. The **Select Beams** dialog opens.

EX. Steel Design Examples

- **b.** Select the **Select using typed list** option.
- **c.** Type the following list in the text field: 30 TO 33 35 TO 38 43 44 46 47 85.

**Tip:** You can also copy and past this list using keyboard commands.

- **d.** Click **Select Listed Entities**.
- **e.** Add the **MEMBTYPE** attribute of **BRACE** to these members, similar to what you did in step 1.
- **3.** Select members 7 8 26 37 and 38.

**Tip:** You can hold the **<Ctrl>** key which clicking on these members individually or use the list selection option from Step 2.

- **4.** On the **Beam Tools** ribbon tab, select the **Assign** tool in the **Connection Tags** group. The **New Connection Tag** and **Assign Connection Tag** dialogs both open.
- **5.** In the **New Connection Tag** dialog, select **GUSSET-CBB** from the **Select Categories** drop-down list and then select **DA-CBB** from the **Select Tags** drop-down list.
- **6.** Check the **End** option only.
- **7.** Click **Assign**.

Repeat this procedure (steps 3 through 7) to assign the following connection tags in the model:

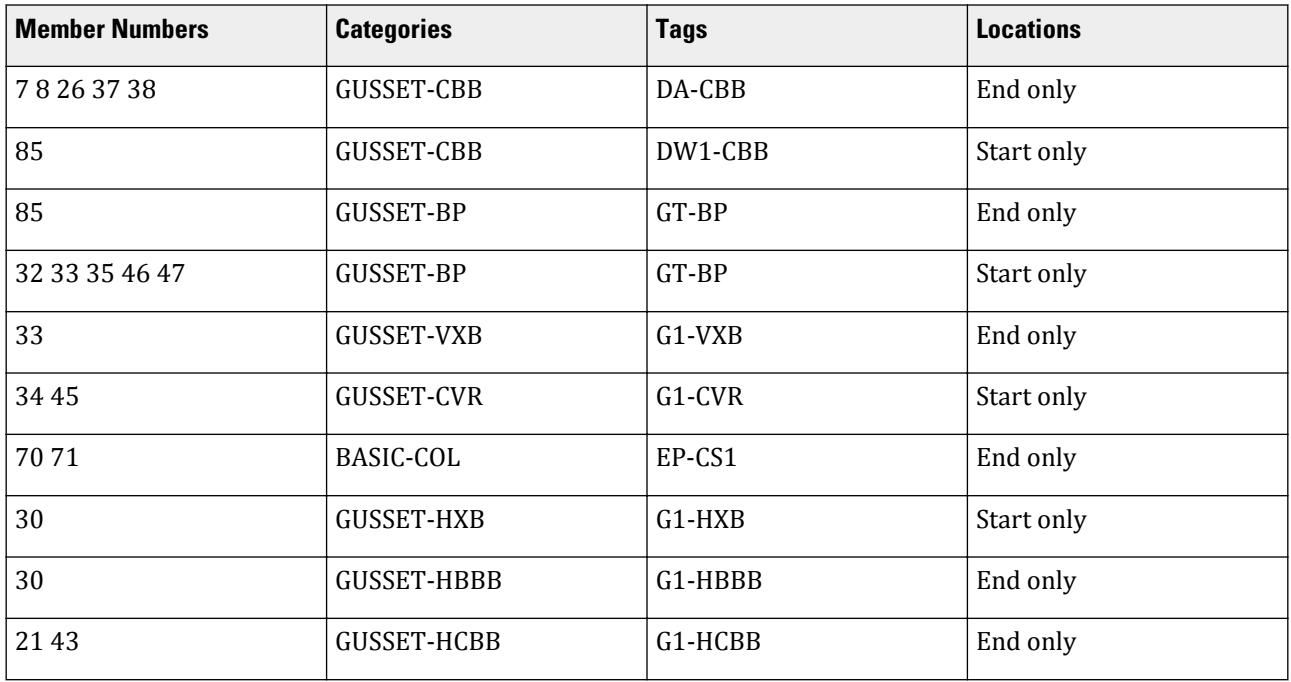

# EX. Analyze, design, and export connection data

- **1.** On the **Analysis and Design** ribbon tab, select the **Run Analysis** tool in the **Analysis** group. The **STAAD Analysis and Design** dialog opens and the analysis is performed.
- **2.** Click **Done**.
- **3.** Select the **Connection Design** workflow. The **Materials Mapping** dialog opens.
- **4.** Click **OK**.

EX. Steel Design Examples

The connections are designed based on the connection tag mappings in the XML file. The results of the connection design process is displayed in the RAM Connection Input table.

You can double-click any row in this table to open the connection pad. From there, you can review the connection design details and make changes as needed.

- **5.** Select **File** > **ISM** and then select **Create Repository**. The **STAAD.Pro CONNECT Edition ISM Module** dialog opens and then you are prompted to save the repository to the same base name and file location as the STAAD input file.
- **6.** Click **Save**.
- **7.** Check that the **Open Structural Synchronizer** option and **Include Member Offsets** option are both checked.
- **8.** Click the **Run** tool.

If you are prompted again to create the repository file, click **Yes**.

- **9.** In the **iTwin Analytical Synchronizer** application, select the **Select All** tool for Objects and then click **Update**.
- **10.** Type an option commit message and then click **OK**. The repository is created and the model data is pushed to it. The **iTwin Analytical Synchronizer** application closes.
- **11.** In the **STAAD.Pro CONNECT Edition ISM Module** dialog , click **OK** in the prompt and the close the dialog.

You now have an ISM repository that can be used to transmit connection detailing designed in STAAD.Pro and RAM Connection to detailing software, such as ProStructures.

# EX. Box Section Member Design

This example demonstrates how to define and design a box section member in the Chinese Steel Design workflow.

**Related Links**

• *[EX. Chinese Design Examples](#page-6307-0)* (on page 6308)

# EX. To create a general section

**1.** On the **Specifications** ribbon tab, select **Section Wizard** tool in the **Tools** group.

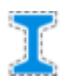

The **Section Wizard** program opens.

- **2.** Select **Tools** > **Free Sketch**. The **Free Sketch** window opens.
- **3.** Select **File** > **Import DXF**. A **File Open** dialog opens.
- **4.** Select the file Box section.dxf and click **Open**. This file is located in the C:\Users\Public\Public Documents\STAAD.Pro CONNECT Edition\Samples\Sample Models \Chinese Steel Design\ folder.
- **5.** Select **mm** as the units of measurement and then click **OK**. The drawing data is imported.

EX. Steel Design Examples

- **6.** Export the file as a general section to STAAD.Pro:
	- **a.** Select **File** > **Export to STAAD.Pro** > **General Section**.
	- **b.** Type Bsection as the **File Name**.
	- **c.** Select **MMS** as the **User Table Units**.
	- **d.** Click **OK**.
	- **e.** Type box1 as the **Section Name**.
	- **f.** Click **OK**.

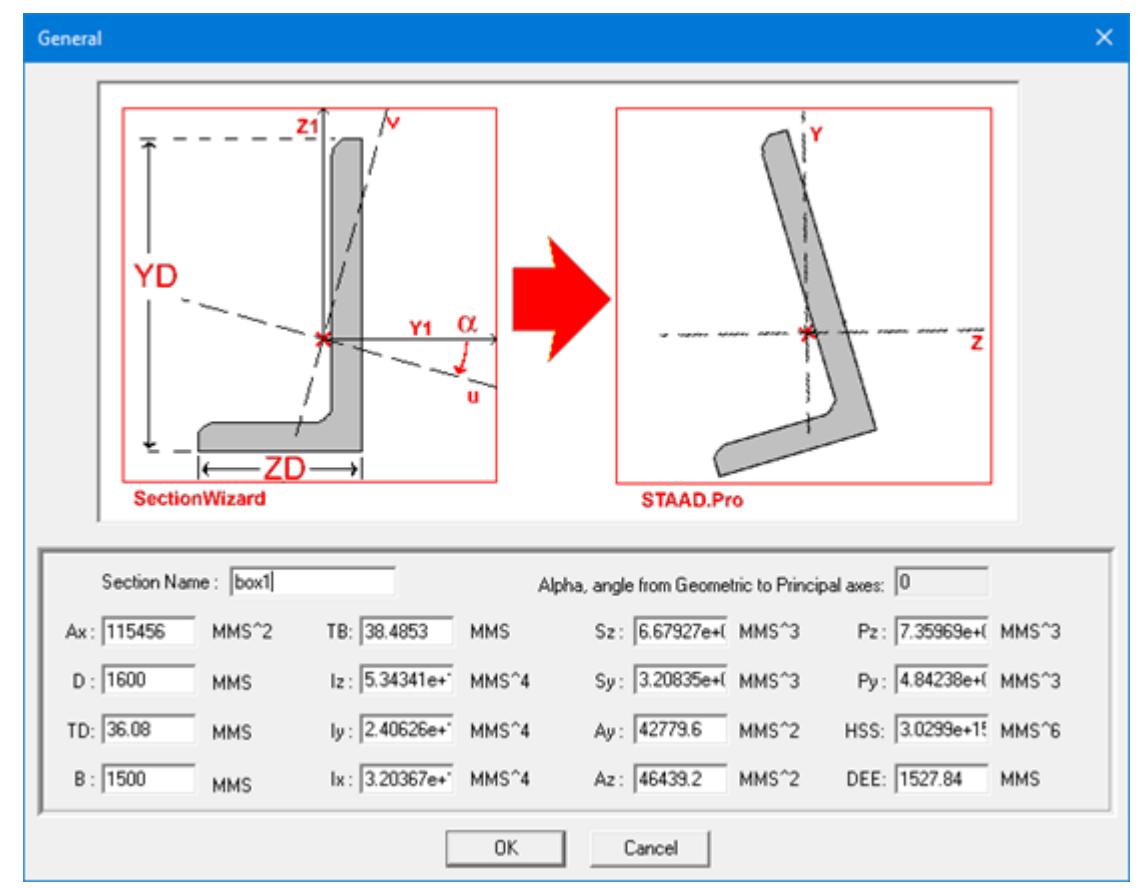

#### **7.** In **Free Sketch**, select **File** > **Exit**.

When prompted, you can select **No** to save the changes to this file.

You will next add this section into the STAAD.Pro model and perform analysis using this section.

# EX. To design the box section

**1.** On the **Specification** ribbon tab, select the **User Table** > **User Table Manager** tool in the **Beam Profiles** group.

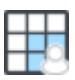

If no User Defined Table exists, you will be prompted to create one.

The **User Table Manager** dialog opens.

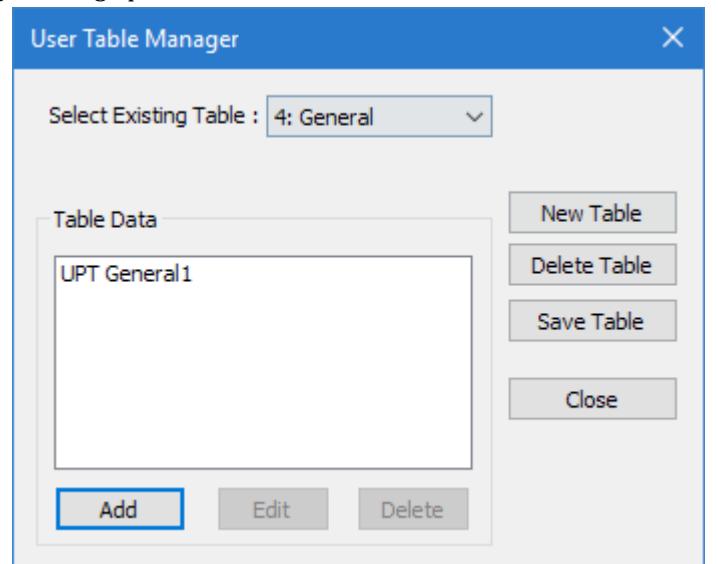

**2.** Click **New Table**.

The **New User Table** dialog opens.

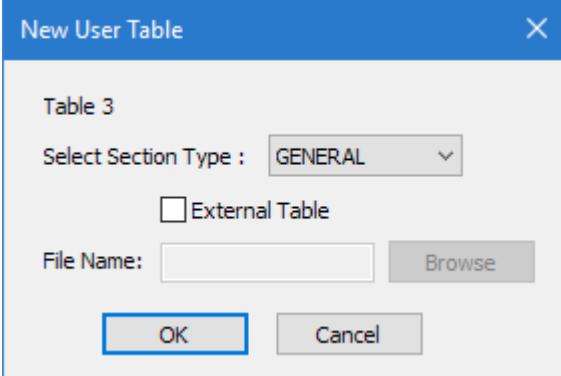

- **3.** Specify the new external table:
	- **a.** In the **Select Section Type** list, select **GENERAL**.
	- **b.** Check the **External Table** option.
	- **c.** Click **Browse**.
	- **d.** Navigate to and select the file Bsection.upt exported from Section Wizard and then click **OK**.

The dialog closes and the **Table Data** in the **User Table Manager** dialog shows the name of the profile read from the .upt file.

**4.** In the **User Table Manager** dialog, click **Close**.

**Tip:** In this example file, the section is already assigned to the member. However, if starting from a new file, you must assign the general UPT section to any members in order to use it for analysis and design.

**5.** Either:

Select the **Run Analysis** tool in the **Analysis** group on the **Analysis and Design** ribbon tab.

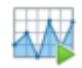

or

#### Press **<CTRL+F5>**

The **STAAD Analysis and Design** dialog opens.

During the analysis (and design, if specified), an output file is generated. This file may contain selected input data items, results and error messages. Optional print specifications can be used to include additional information in the output file.

- **6.** Click **Done**.
- **7.** Select **Chinese Steel Design** in the Workflows panel.

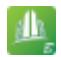

**8.** On the **Chinese Steel Design** ribbon tab, select the **General Section** tool in the **Settings** group.

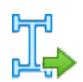

The **General Section** dialog opens.

**9.** Select the table row for **BOX1** and then enter the section values as follows:

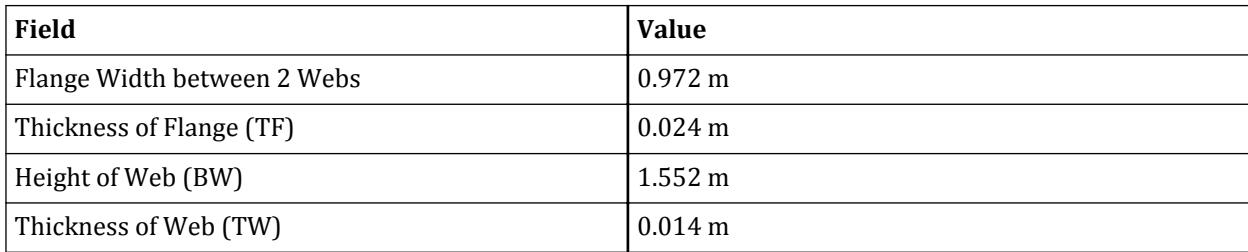

EX. Interactive Concrete Design Examples

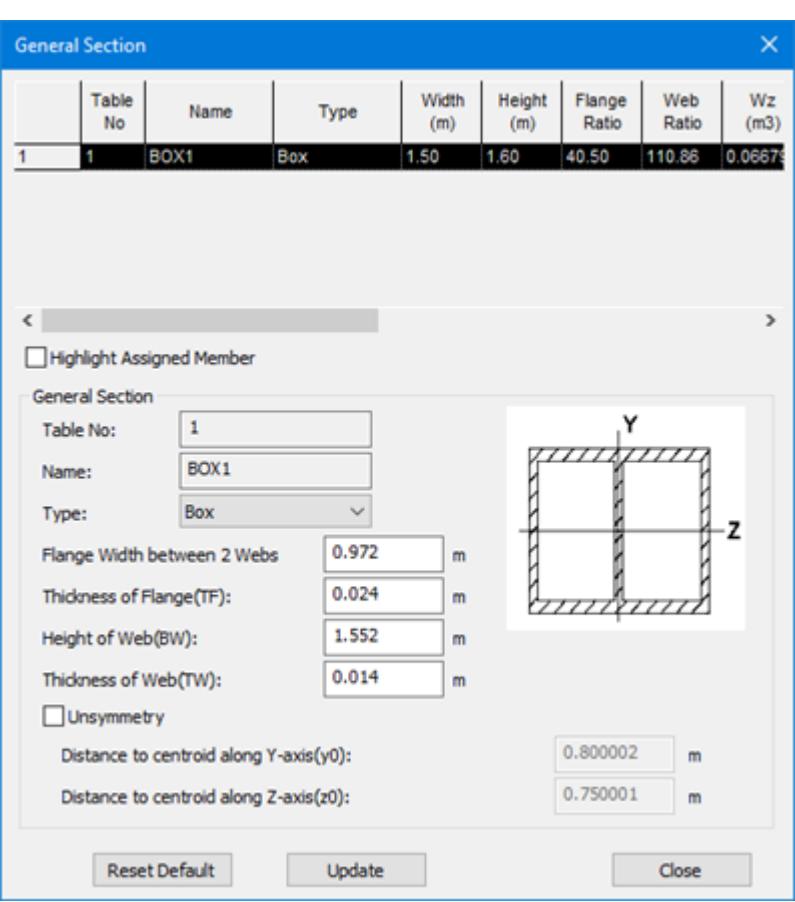

- **10.** Click **Close**.
- **11.** On the **Chinese Steel Design** ribbon tab, select the **Design** tool in the **Design** group.

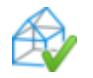

The **Chinese Steel Design** dialog opens.

- **12.** Click **Design**. The design progress is displayed.
- **13.** Click **Done**.

# EX. Interactive Concrete Design Examples

This is an example of using the interactive Concrete Design workflow to design an example concrete structure.

# EX. Advanced Concrete Design Tutorial

# Getting Started

STAAD Advanced Concrete Design is performed using the RCDC application, which is installed separately from STAAD.Pro. This program can be launched from the STAAD.Pro Building Designer mode or as a standalone application.

RCDC is a highly automated design tool for concrete building structures. This tutorial guides you through the process of designing the elements in a concrete building. It will also indicate where to change the design settings to customize design and detailing to meet the requirements of your project or organization.

# Tutorial File

This tutorial uses example files that are installed with STAAD.Pro V8i. However, you will be making changes to this example file so you may wish to make a backup copy to preserve the example as installed with STAAD.Pro. A copy of the original input file is also included as [Tutorial STAAD Input File](#page-6990-0) (on page 6991) of this tutorial.

## Starting in STAAD.Pro

This example includes a fully modeled concrete structure, including loads. The modeling and application of loads per a building code specification are outside the scope of this tutorial. Refer to the STAAD.Prohelp contents for additional information.

## *Using RCDC as a Standalone Application*

You can also use RCDC as a standalone application for concrete design. You will still need to have a analytical model created in STAAD.Pro for the basis of the physical model as well as for analytical results.

Design and detailing of foundation elements such as footings and pilecaps must be performed by starting RCDC as a standalone application and creating a project associated with an analytical model.

## To open the model and generate analysis

**Tip:** It is recommended that you first make a backup copy of all files with the name Typical Ground +3 Story Building in the C:\Users\Public\Public Documents\STAAD.Pro CONNECT Edition\Samples\Sample Models \Building Planner\ folder. You can do this using the Archive feature in STAAD.Pro.

**1.** Open the STAAD input file

```
C:\Users\Public\Public Documents\STAAD.Pro CONNECT Edition\Samples\Sample Models
\Building Planner\Typical Ground +3 Story Building.std.
```
**Tip:** If you have a ProjectWise Project you want to associate with this input file, you can do so. This is not necessary, though, for this tutorial.

**2.** (Optional) On the **File** ribbon tab **Info** tab, add job information:

type Tutorial in the **Job** field type your organization's name in the **Client** field type your initials in the **Engineer** field

**3.** Either:

on the **Analysis and Design** ribbon tab, select the **Run Analyze** tool in the **Analysis** group

or

#### press **<Ctrl+F5>**

The analysis is performed.

**4.** Select the **Stay in Modeling Mode** option and click **Done**.

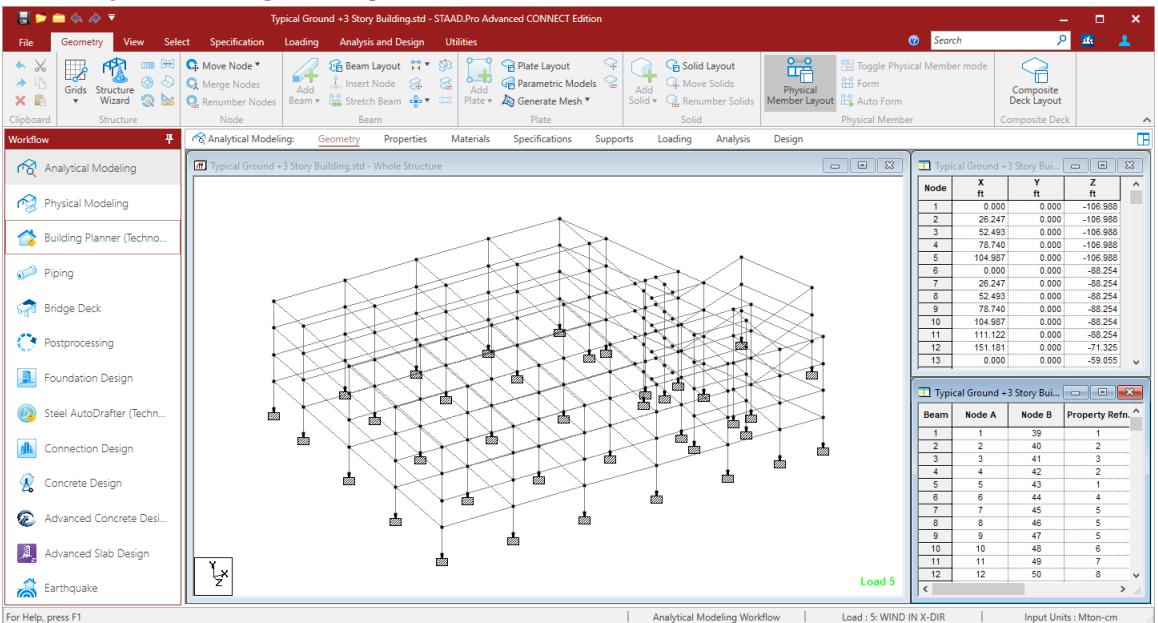

**5.** Select the **Building Planner** workflow. The STAAD Building Planner window opens.

The STAAD Building Planner will be used to layout the structure.

# To create a building model from floor plan

In order to demonstrate column design in RCDC, you will use the Building Planner model rapidly model a building from a single floor plan.

- **1.** Select the **Frame | Geometry** page.
- **2.** Click **Edit** in the **Level Details** dialog. The **Level Information** dialog opens
- **3.** Type 6 (m) in the **Height** cell for row No 0-1 and press **<Enter>**.
- **4.** Click **Add Level** and then click **Yes** in the confirmation dialog. A new row is added representing a new level.
- **5.** Select **Plan1** from the **Plan** drop-down list for the second level. Leave the default heights and other values for this level.
- **6.** Click **OK**.
- **7.** In the **Level Details** dialog, click **Generate Model** and then click **Yes** to confirm you want to update the STAAD input model..

The **Space Frame File Generation** dialog opens.

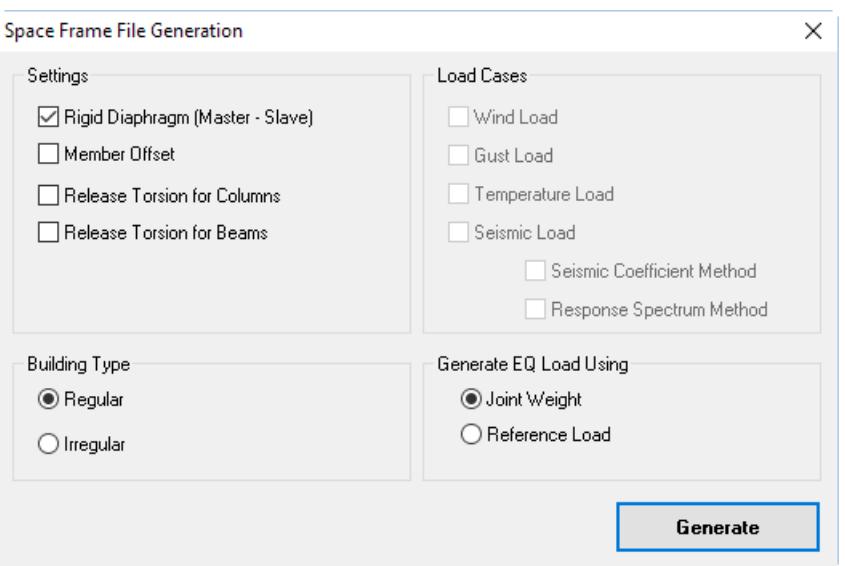

#### **8.** Click **Generate**.

For this tutorial, you will use the default settings, load settings, and building type. Refer to the STAAD.Pro User Interface help for details on these settings.

The new input file is generated and opened.

**9.** Either:

select **Analyze** > **Run Analysis**

or

press **<Ctrl+F5>**

The analysis is performed.

**10.** Select the **Stay in Modeling Mode** option and click **Done**.

## To add a shear wall

To add a shear wall along one side of the elevators, do the following.

For the purpose of this tutorial, you will only add a single shear wall. In a typical building, other shear walls would be present.

- **1.** In the Building Planner mode, select the **Frame | Shear Wall** page.
- **2.** In the **Shear Wall Details** dialog, click **Edit**.
- **3.** Click on column C31 and then on C32.

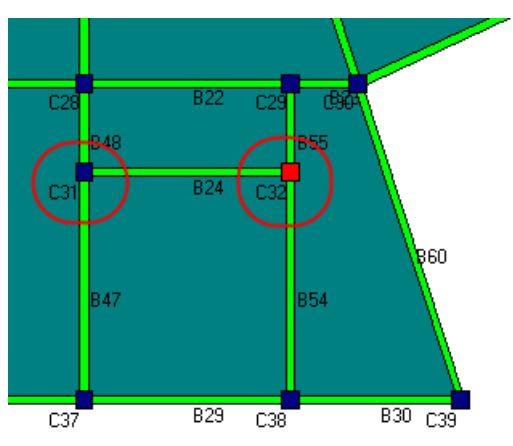

Bt

The **Define Shear Wall** dialog opens.

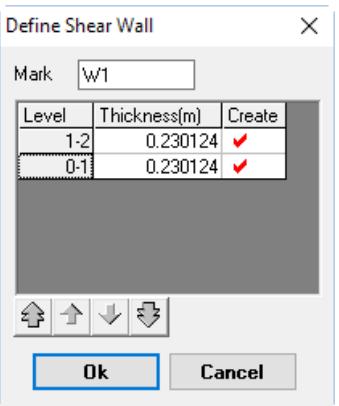

#### **4.** Click **OK**.

For this tutorial, use the default thickness. The shear wall is added on both levels using this plan by default.

You have now finished all the necessary modifications to this example for this tutorial. The next sections cover the design and detailing of structural elements using RCDC.

## Slab Design

This section of the tutorial demonstrates how to design and detail a slab, including openings and stairs.

Slab continuity is based on edge conditions where are automatically determined by the program. You can manually change the end conditions of a slab. You can also change a slab to a cutout, raised slab, or depressed slab which also affect the edge conditions.

Slab properties are imported from the analysis model where specified. The program will evaluate missing properties (e.g., slab thickness) during design when not specified.

#### To start the slab design

**Tip:** When you import STAAD.Pro model data into RCDC, grids are automatically detected and assigned. You can manually edit both the exact locations of grids as well as grid labels in RCDC for drawing generation.

**1.** In the top-right dialog, select **Level :1** from the drop-down list and then click **Design Slab**.

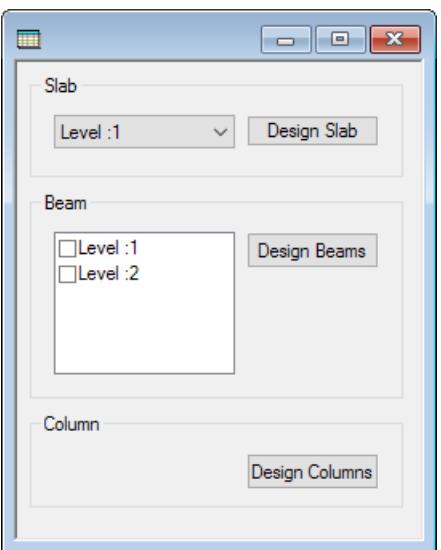

RCDC opens and the **New Project** dialog opens.

**2.** Enter the project data:

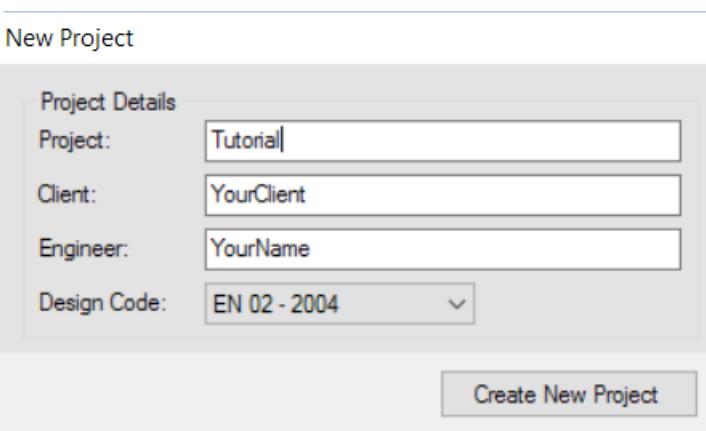

- **a.** Type Tutorial in the **Project** field.
- **b.** (Optional) Type **Client** and **Engineer** name.

This information is used as the header for all reports. It will be automatically imported from the STAAD.Pro input file Job Information block if available.

**c.** Select **EN 02 - 2004** from the **Design Code** drop-down list. This tutorial uses the Eurocode. However, you can select any available code. Just note that some design settings and features may vary based on the code selection made here.

The slab edges are automatically detected and continuity is established.

EX. Interactive Concrete Design Examples

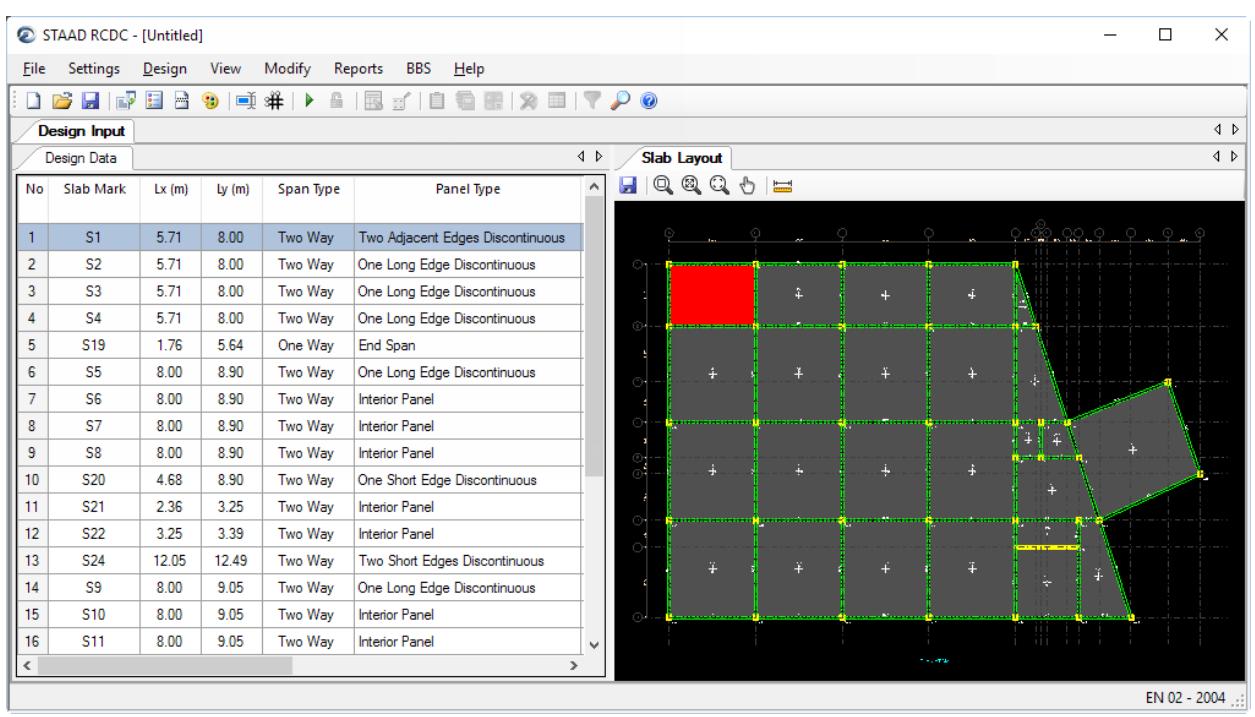

#### **3.** Either:

select the **Design Parameters** tool

or

select **Settings** > **Design Parameters** The **Design Settings** dialog opens.

EX. Interactive Concrete Design Examples

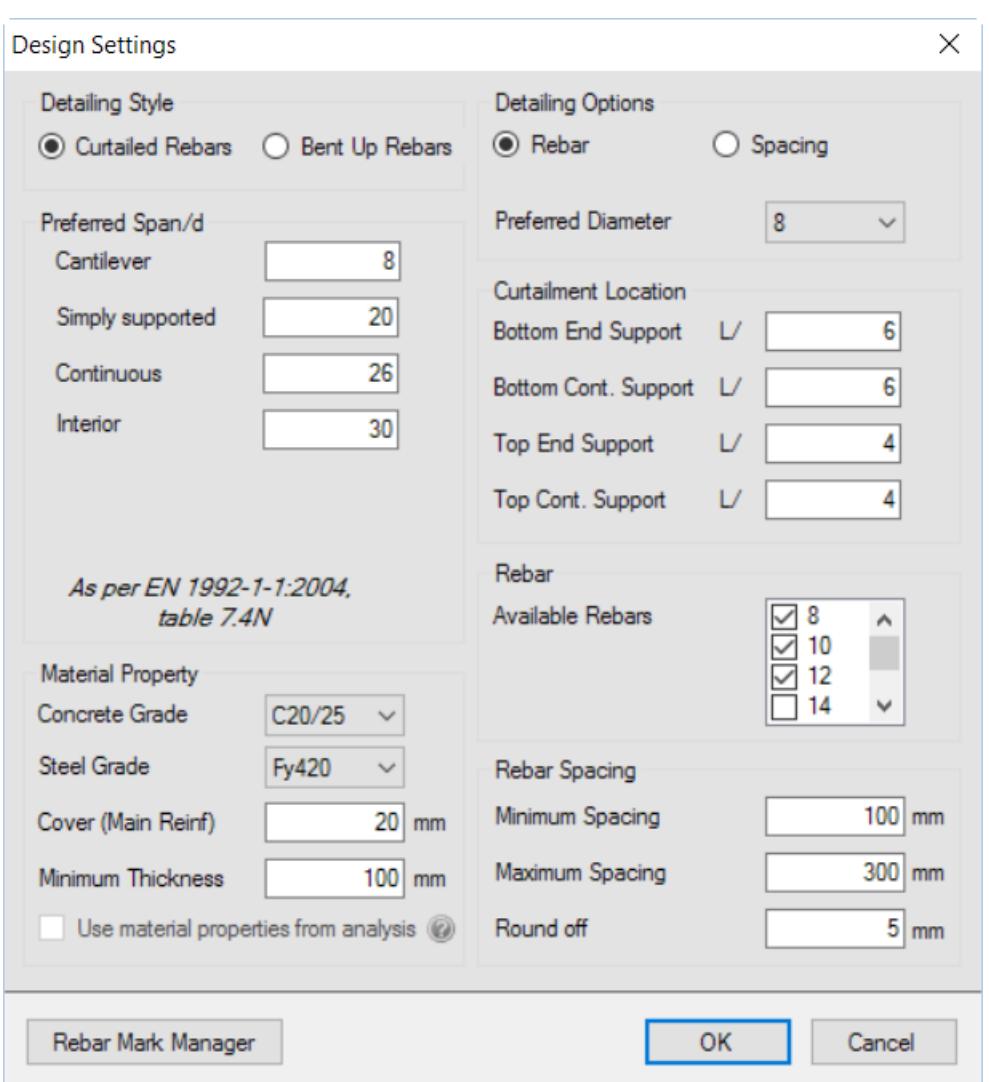

**4.** In the Available Rebar list, clear the check mark by **25** (mm). This tutorial will limit the rebar size.

**Note:** All other design settings are left as their defaults, but you can make many design and detailing changes here.

- **5.** Click **OK**.
- **6.** Either:

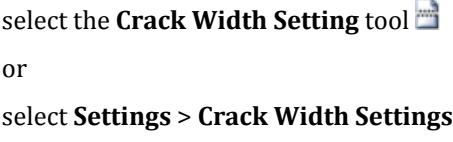

The **Crack Width Settings** dialog opens.

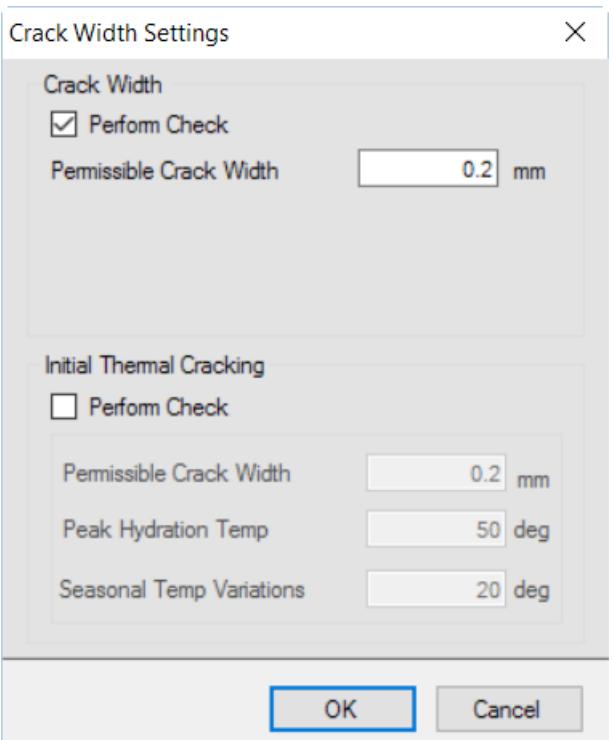

**7.** Select the **Perform Check** option in the **Crack Width** group.

**Note:** Leave the Permissible Crack Width as the default value and leave the Perform Check option in the Initial Thermal Cracking group unchecked for this tutorial.

**8.** Click **OK**.

#### To specify elevator openings

Since the analysis model does not contain openings in the slab, you can add those in RCDC.

**Note:** RCDC can design and detail concrete stairs with the slab. Do *not* create an opening for the stairs if you plan to use this feature. Refer to the RCDC help topic **Slab** > **Staircase Section** for details on this feature.

- **1.** In the Design Data table, select row 19 (for Slab 18). The slab is highlighted in the Slab Layout view window.
- **2.** Do either of the following:

select **True** in the **Is Cut Out** cell for this row in the table

or

right-click on the slab in the view window and select **True** from the **Is Cut Out** drop-down in the pop-up menu

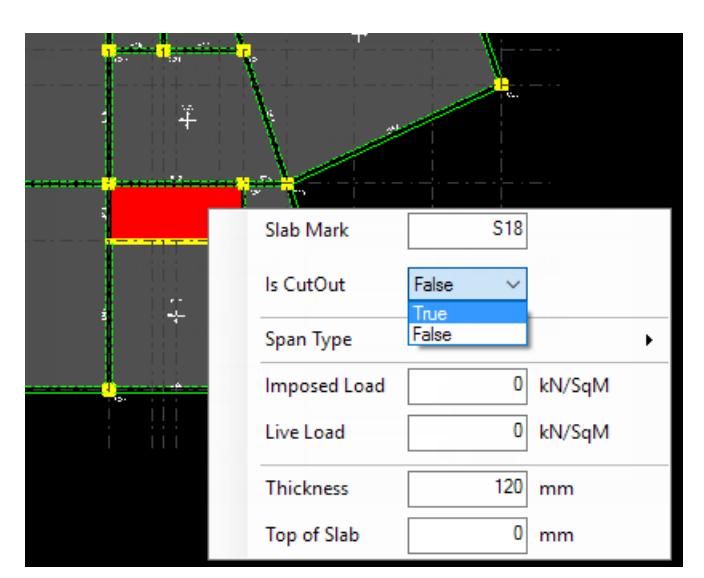

The slab is now marked as a cutout.

#### **3.** Select **Modify** > **Re-evaluate Slab continuity**.

**Note:** This will change the continuity of surrounding slabs. If you do not perform this step, you will be prompted to automatically re-evaluate the continuity before performing an autodesign.

### To perform the design

Slabs in RCDC are designed for the **Imposed Load** and **Live Load** values input for each slab on the **Design Data** table. These values are imported (along with thickness, etc.) from the slab parameters specified in STAAD.Pro Building Planner mode.

**1.** Either:

select the **Autodesign** tool

or

select **Design** > **Autodesign**.

A message dialog opens confirming you want to proceed since the continuity must be reevaluated if you have not already done so.

**2.** If you did not previously reevaluate the continuity, click **Yes**. The Design Output page opens.

A warning message opens stating that two of the slabs have failed the design checks. The same slab is marked with a red row number in the table.

**3.** Select the row for the first failed slab (row 13, S24) in the table and then either:

```
select the Design tool 
or
```

```
select Modify > Design
```
or

right-click and select **Design** from the pop-up menu

The **Design Slab** dialog for this slab opens at the bottom of the program window.

- **4.** Type 325 (mm) in the **Thickness** field in the **Design Parameters** group.
- **5.** Select the **Design** tool in the **Design Slab** dialog. The slab now passes the design checks.
- **6.** Select the **Accept** tool **d** to update the design with the changes.
- **7.** Repeat steps 3 through 6 for S17 (row 24) with a thickness of 200 (mm).

### To generate construction and detail drawings

- **1.** Generate a GA drawing for the slab:
	- **a.** Select **Reports** > **General Arrangement Plan**. The **GA Drawing** view window opens.
	- **b.** Click the **Save** tool in the view window.
	- **c.** Type Sample\_Slab\_GA.dxf and click **Save** to save the GA drawing as a DXF file.
- **2.** Generate a schedule:
	- **a.** Either:

select the **Text Schedule** tool

or

#### Select **Reports** > **Text Schedule**.

A dialog opens to ask if you want to group similar slabs.

- **b.** Click **Yes**.
	- The **Text Schedule** view window opens.
- **c.** Click the **Save** tool in the view window.
- **d.** Type Sample\_Slab\_Sched.dxf and click **Save** to save the schedule as a DXF file.
- **3.** Generate the reinforcement layout drawings:
	- **a.** Either:

select the **In-Plan Detailing** tool

or

#### Select **Reports** > **In-Plan Detailing**.

The Top Reinforcement and Bottom Reinforcement drawings open.

- **b.** Click the **Save** tool in the view window.
- **c.** Type Sample\_Slab\_TopReinfPlan.dxf and click **Save** to save the schedule as a DXF file.
- d. Repeat steps 4b and 4c to save the bottom reinforcement plan as Sample Slab BotReinfPlan.dxf.
- **4.** Generate a bill of quantities:
	- **a.** Either:

select the **Bill of Quantities** tool

or

Select **Reports** > **Bill of Quantities**.

The **Bill Of Quantities** dialog opens.

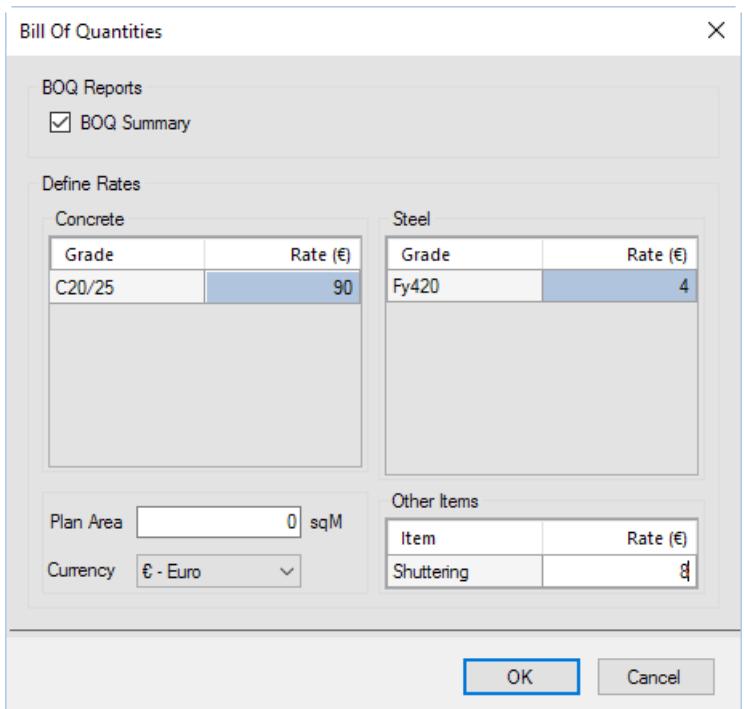

- **b.** Select the **BOQ Summary** option.
- **c.** Select **€ Euro** from the **Currency** drop-down list.
- **d.** Type 90 ( $\epsilon/m^3$ ) for Grade C20/25 concrete and 4 ( $\epsilon/k$ g) for Grade Fy420 steel. Type 8 ( $\epsilon/m^2$ ) for the Shuttering value.
- **e.** Click **OK**.
- The **BOQ Summary** opens.
- **f.** Either:

click the **Print** tool to print out a copy of this report

or

click the **Save** tool to save an HTML copy of this report

## To generate design calculation reports

**1.** Either:

select the **Design Summary** tool

or

select **Reports** > **Design Summary** The **Slab Design Summary** opens.

**2.** Either:

select the **Design Calculations** tool

or

select **Reports** > **Design Calculations**

The **Select Slabs** dialog opens.

- **3.** Check the boxes for **S1** and **S12**. For this tutorial you will only output the detailed design for two slabs. You can check the All Slabs option to include the full design report.
- **4.** Click **OK**. The **Slab Design** opens.
- **5.** Either:

click the **Print** tool to print out a copy of this report

or

click the **Save** tool to save an HTML copy of this report

### To save the project and exit

**1.** Either:

select the **Save** tool (on the main program toolbar)

or

select **File** > **Save**

The **Save As** dialog opens.

**2.** Type Sample1\_Slab\_tutorial.rcdx in the filename and click **Save**.

**3.** Select **File** > **Exit**.

RCDC closes and you are returned to STAAD.Pro.

# RCDC Settings Files

When you save your project in RCDC, in addition to the project file (.rcdx) a project settings file is also created (.rcps). You can select **File** > **Import Project Settings** to open the project settings for a previous project once you have established project or office standards you want to re-use.

# Beam Design

This section of the tutorial demonstrates how to design and detail continuous concrete beams.

RCDC will automatically look for continuous beam members in the STAAD model and group these as a single physical beam. This way if you have a beam which continuous through columns or one which was sub-divided into STAAD.Pro to facilitate support of a transverse member, it will be designed as a single beam entity in RCDC.

In this example, you will use most of the default values for all designs.

# To start the beam design

In STAAD.Pro, ensure you are on the **Frame | Design** page in the **Building Planner** mode.

**Tip:** When you import STAAD.Pro model data into RCDC, grids are automatically detected and assigned. You can manually edit both the exact locations of grids as well as grid labels in RCDC for drawing generation.

**1.** In the top-right dialog, check the **Level :1** option and then click **Design Beams**.

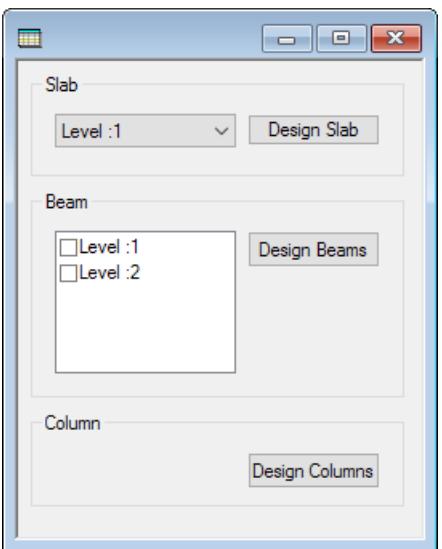

RCDC opens and the **New Project** dialog opens.

**2.** Enter the project data and select the design code:

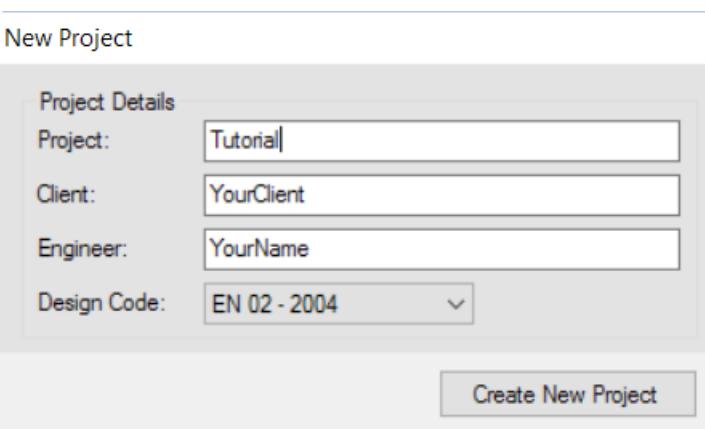

- **a.** Type Tutorial in the **Project** field.
- **b.** (Optional) Type **Client** and **Engineer** name.

This information is used as the header for all reports. It will be automatically imported from the STAAD.Pro input file Job Information block if available.

**c.** Select **EN 02 - 2004** from the **Design Code** drop-down list. This tutorial uses the Eurocode. However, you can select any available code. Just note that some design settings and features may vary based on the code selection made here.

The beam continuity is automatically detected as the analytical model data is read.

**3.** Either:

select the **General and Reinforcement Settings** tool

or

select **Settings** > **General and Reinforcement Settings** The **General and Reinforcement Settings** dialog opens.

<span id="page-6974-0"></span>EX. Interactive Concrete Design Examples

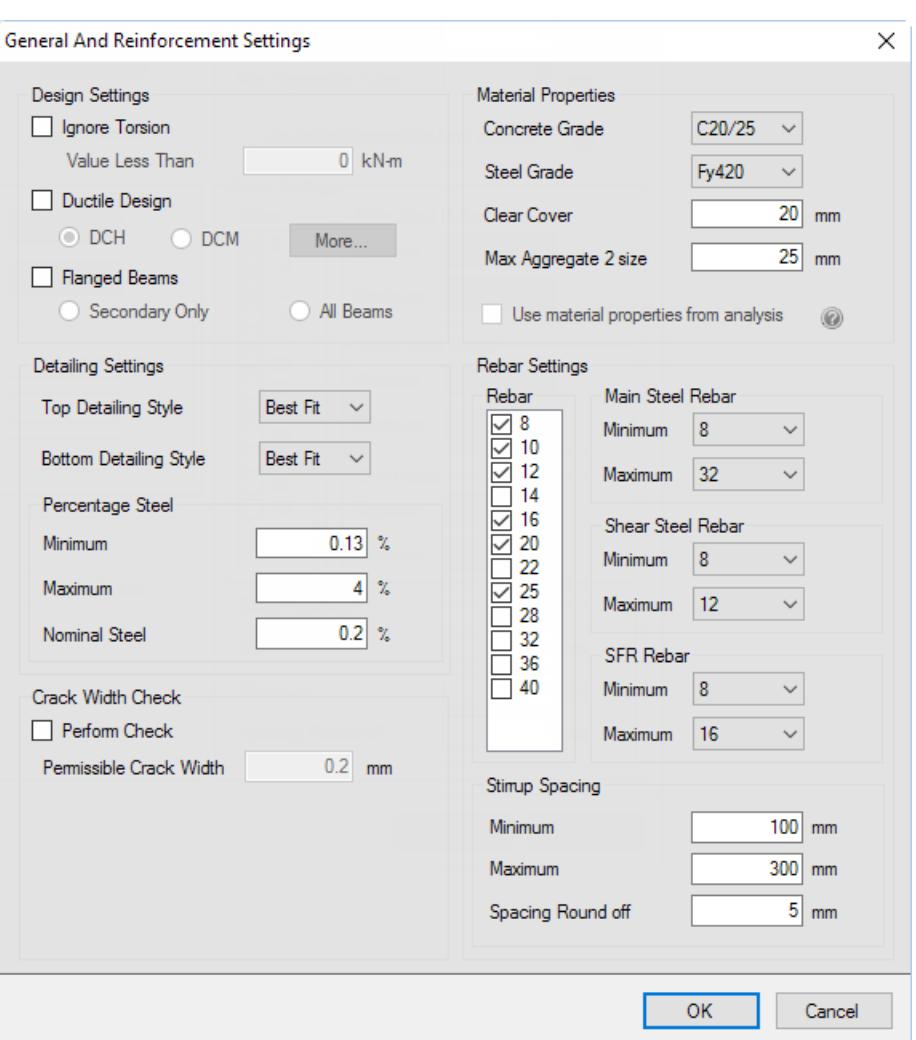

**4.** In the **Rebar** list, clear the check mark by both **32** (mm) and **40** (mm). The initial design will be evaluated using smaller size bars where possible.

**Note:** All other design settings are left as their defaults, but you can make many design and detailing changes here.

**5.** Click **OK**.

**Note:** There are numerous other detailing and drawing settings in RCDC that allow you to customize the concrete detailing for your client or organization's needs. For details on these options, refer to the RCDC help by pressing **<F1>** or selecting **Help** > **Contents**.

## To specify load cases and combinations

- **1.** Select **Settings** > **Basic Load Cases** The **Basic Load Cases** dialog opens.
- **2.** (Optional) If the **Load Type** selection is not already specified for each load case, select it from the drop-down list:

EX. Interactive Concrete Design Examples

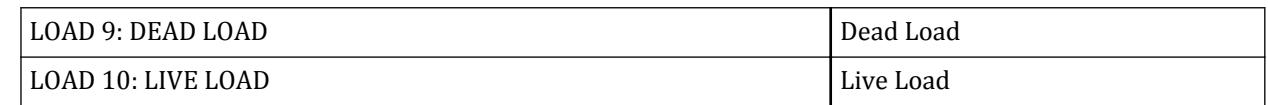

**3.** (Optional) If both loads are not already added to the Primary Load Cases list, click the **[+]** button when a load case is selected in the Analysis Load Cases list to add it.

**Note:** You can import previously saved load cases and combinations to use by clicking the **Import Load Cases & Combinations** button and selecting an .ldsx file. Refer to the following steps on how to create a load settings file.

**4.** Click **OK**.

The **Load Combinations** dialog opens.

- **5.** Click **Add From Analysis**.
	- The load combination from the analysis file is added for strength design checks.
- **6.** Add the load combination for use in evaluating crack width:
	- **a.** Select the **Crack Width** tab.
	- **b.** Click **Add From Template** > **For Regular Structure**.

A service level load combination is added from the RCDC load combinations template.

**Note:** Typically, a different (service level) load combination is used for evaluating crack widths. If you already have appropriate service load combinations in your analytical model, you can add those instead and select them for use here.

- **c.** Check the options for **Crack Width** and **Stress Limit** in the load load combination in the table.
- **7.** Export the load cases and combinations for later use:
	- **a.** Click **Export Load Cases & Combinations**. The **Save As** dialog opens.
	- **b.** Type Sample1\_Loads and click **Save**.
- **8.** Click **OK**.

#### To split beam group at staircase

- **1.** Select the **Design Input | Beam Continuum** tab.
- **2.** Select the third beam group in the chart.

**Note:** The beams on grid line 6 are highlighted in the Layout view.

- **3.** Right-click on the blue box labeled C17 (column 17) and select **Split Group** from the pop-up menu. The beam group is split into two physical members at this location.
- **4.** Select the **Design Input | Design Grouping** tab.
- **5.** Select **G19** in the table or click on the newly created beam group in the Layout view.
- **6.** Type -900 in the **Top** field for both beam segments in G19 (B14 and B15). This represents a top of beam elevation of 0.9m below the floor elevation.

#### To perform the beam design

**1.** Either:

```
select the Autodesign tool
```
or

#### select **Design** > **Autodesign**.

An exceptions dialog opens indicating that two beams have failed the design checks.

- **2.** Click **OK**.
- **3.** Either:

select the **Failure Diagnostics** tool

or

#### select **Reports** > **Failure Diagnostics**

The **Failure Diagnostics** tab opens. The table indicates that many beams are failing due detailing checks. **4.** Evaluate some options for beam group 2:

**a.** Select any of the beam segments in **G2** in the Design Output table.

The beam segments in this group are marked with a red tag to indicate the group failed one or more checks.

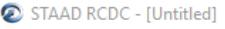

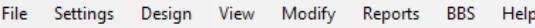

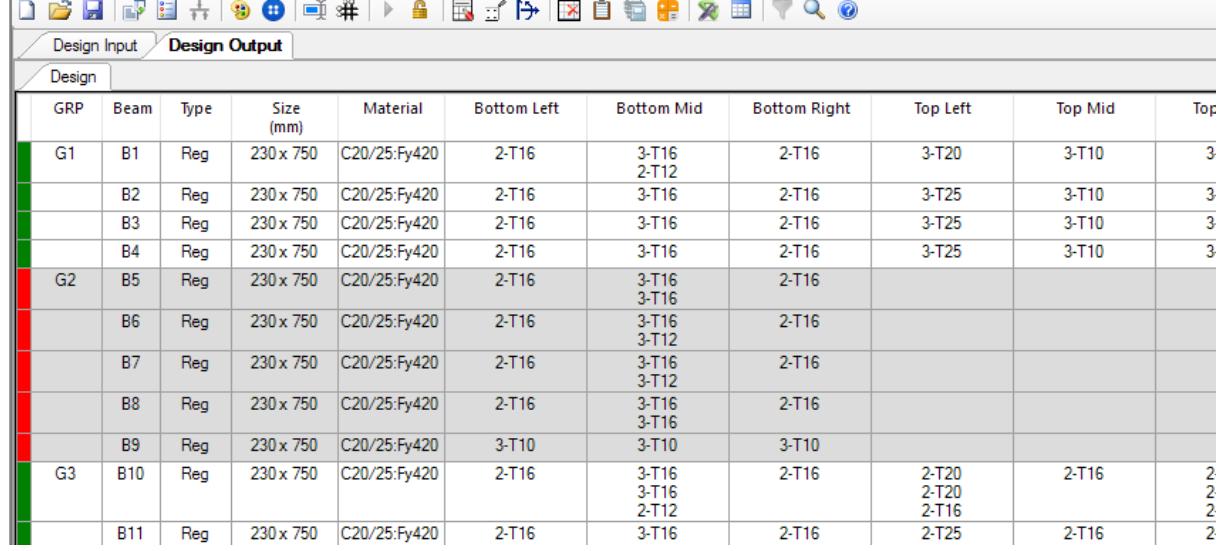

**b.** Either:

## select the **Design** tool

or

#### select **Modify** > **Design**

The **Redsign Grp** dialog opens at the bottom of the program window.

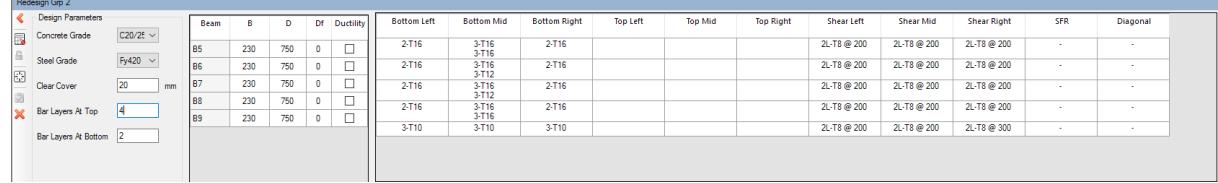

**c.** Type 3 in the **Bar Layers at Top** field.

**d.** Select the **Redesign** tool in the **Redesign Grp** dialog.

The beam now passes design and crack width checks.

**e.** Select the **Accept** tool.

The Design Output table now shows green for the G2 beam indicating it passes.

**5.** Repeat step 4 to redesign G7 with 3 layers of top bars as well.

Optionally, you can use the **UnLock** tool **f** to unlock the current design and then change the initial settings to use larger reinforcement sizes.

- **6.** Review the detailing on the demand and capacity curve for a beam:
	- **a.** Select beam group G1 and either:

select the **Detail** tool

or

select **Modify** > **Detail**

or

right-click and select **Detail** from the pop-up menu

The Redtail dialog opens at the bottom of the program window.

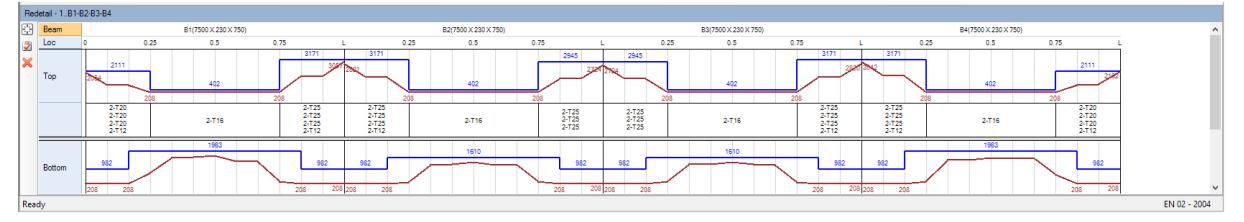

- **b.** Click-and-drag your mouse cursor over the beam subdivisions starting at 0.75L of the first beam span in G1.
- **c.** Right-click and select detail from the pop-up menu.

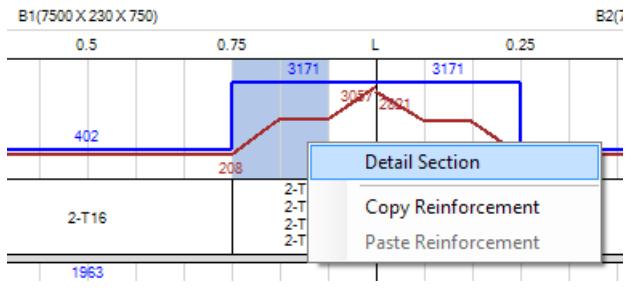

The Top Steel pop-up dialog opens.

**d.** Delete the N1 value for layer 4 and then select the empty value for D1 for the same layer.

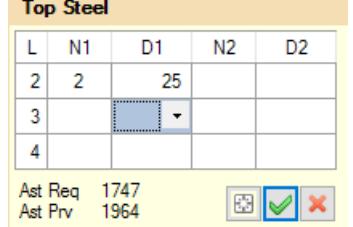

This will remove the fourth layer of bars from the top steel in this segment, creating a new reinforcement detail for the selected segment.

### **e.** Click OK. ■

The section of the capacity curve for the top steel updates to reflect the detailing change.

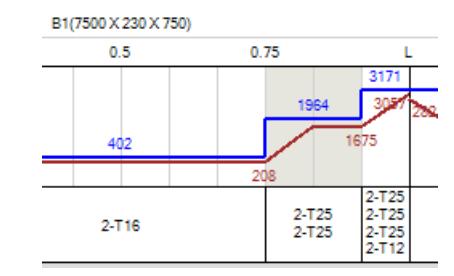

#### **f.** Click Cancel.

**Tip:** You can use select the beam segments or entire reinforcement zones by their labels just below the diagram. You can copy and paste reinforcement details between zones or selections.

**7.** (Optional) Check for any resized beams during design by selecting **Reports** > **Beam Size Changed**. A report including any resized beams during design opens. For this example, none of the beams were resized.

### To generate beam schedules and drawings

- **1.** Generate a text schedule of beam reinforcement:
	- **a.** Either:

select the **Text Schedule** tool

or

Select **Reports** > **Text Schedule**.

- The **Schedule Type** dialog opens.
- **b.** Select the **Type 1** option.
- **c.** Select the **Group Beams** option.
- **d.** Click **OK**.

The **Text Schedule** view window opens.

- **e.** Click the **Save** tool in the view window.
- **f.** Type Tutorial\_Beam\_Sched.dxf and click **Save** to save the schedule as a DXF file.
- **2.** Generate an elevation for any beam group:
	- **a.** In the **Design Output** table, right-click on any beam group and select **Quick Elevation** from the pop-up window.

The elevation drawing for this beam group opens in the lower section of the program window.

- **b.** (Optional) Select the **Save** tool in the **Elevation** view to save this view as a DXF file.
- **c.** Select the **Cancel** tool to close the elevation view
- **3.** Generate the elevation and sections for a beam group:

**a.** Either:

select the **Elevation and Section** tool

or

Select **Reports** > **Elevation and Section**.

- The **Select Beams** dialog opens.
- **b.** Select group **1.B1-B2-B3-B4** in the beams list.
- **c.** Select the following Draw options:

**Elevation Mark Anchorage Cross section Show Section Mark**

**Tip:** You can modify the drawing and detailing options by clicking the **Detailing & Drawing Settings** button (also by selecting **Settings** > **Detailing & Drawing Settings** before using this tool). You can also customize rebar mark styles from this dialog.

**d.** Click **OK**.

The Elevation for the selected beam group opens.

- **e.** Click the **Save** tool in the view window.
- **f.** Type Tutorial\_Beam\_Sched.dxf and click **Save** to save the schedule as a DXF file.
- **4.** Generate a bill of quantities:
	- **a.** Either:

select the **Bill of Quantities** tool

or

#### Select **Reports** > **Bill of Quantities**.

The **Bill Of Quantities** dialog opens.

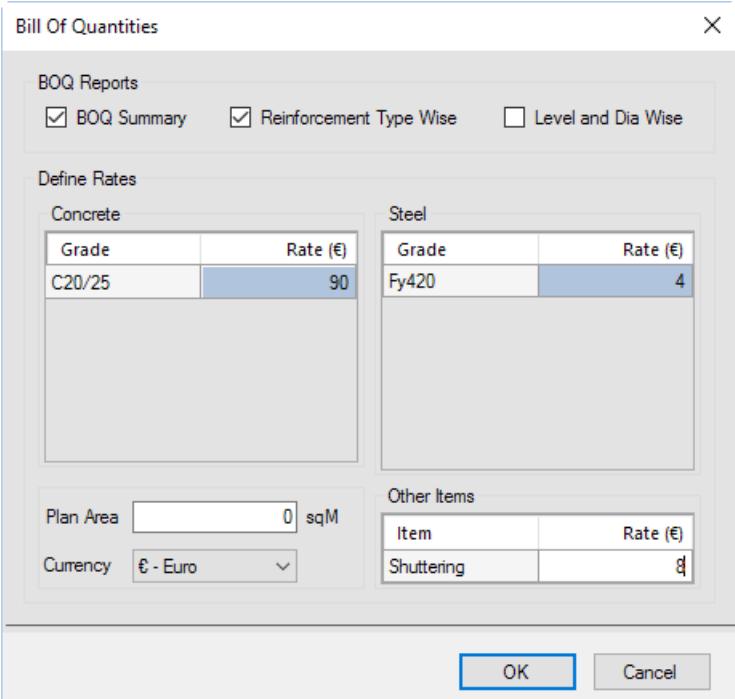

- **b.** Select the **BOQ Summary** and **Reinforcement Type Wise** options.
- **c.** Select **€ Euro** from the **Currency** drop-down list.
- **d.** Type 90 ( $\epsilon/m^3$ ) for Grade C20/25 concrete and 4 ( $\epsilon/k$ g) for Grade Fy420 steel. Type 8 ( $\epsilon/m^2$ ) for the Shuttering value.
- **e.** Click **OK**.

The **BOQ Summary** and **BOQ Detailed - Reinf Type Wise** tabs open.

**f.** Either:

click the **Print** tool to print out a copy of this report

or

click the **Save** tool to save an HTML copy of this report

- **5.** Generate bar bending schedule:
- **a.** Select **BBS** > **Generate BBS**.

The **Generate BBS** dialog opens.

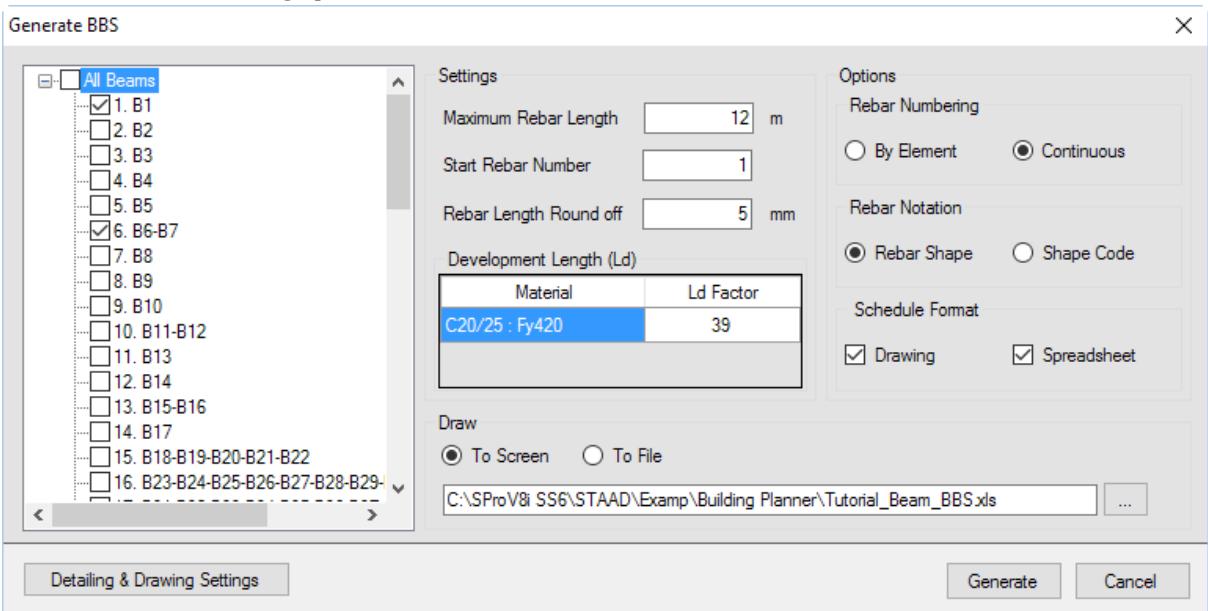

- **b.** Select **1.B1-B2-B3-B4** and **2. B5-B6-B7-B8-B9** in the list of beam groups.
- **c.** Select the **Continuous** option in the **Rebar Numbering** group.
- **d.** Select both the **Drawing** and **Spreadsheet** options in the **Schedule Format** group.
- **e.** Click inside the file path field, type Tutorial\_Beam\_BBS in the **Save As** dialog that opens, and then click **Save**.
- **f.** Click **Generate**.

The BBS opens containing a text schedule of the bar bending schedule. If you have Microsoft<sup>®</sup> Office Excel® installed (or another spreadsheet program cable of opening .xslx format spreadsheet files), the spreadsheet of the bar bending schedule opens.

- **g.** Close your spreadsheet application.
- **h.** Click the **Save** tool in the view window.
- **i.** Type Tutorial\_Beam\_BBS.dxf and click **Save** to save the schedule as a DXF file.

#### To generate beam design calculations

**1.** Either:

select the **Design Summary** tool

or

select **Reports** > **Design Summary**

- The **Design Summary** opens.
- **2.** Either:

```
select the Design Calculations tool
```
or

select **Reports** > **Design Calculations**

The **Select Beams** opens.

- **3.** Select **1.B1-B2-B3-B4** and **2. B5-B6-B7-B8-B9** in the list of beam groups. For this tutorial you will only output the detailed design for two beam groups. You can check the **All Beams** option to include the full design report.
- **4.** Click **OK**.
- **5.** Either:

click the **Print** tool to print out a copy of this report

or

click the **Save** tool to save an HTML copy of this report

#### To save the project and exit

**1.** Either:

```
select the Save tool (on the main program toolbar)
```
or

select **File** > **Save**

The **Save As** dialog opens.

- **2.** Type Sample1\_Beam\_tutorial.rcdx in the filename and click **Save**.
- **3.** Select **File** > **Exit**. RCDC closes and you are returned to STAAD.Pro.

# Column and Wall Design

This section of the tutorial demonstrates how to design and detail continuous concrete columns.

RCDC will make continuous physical columns out of collinear analytical columns modeled in the Building Planner mode in STAAD.Pro.

## To start the column design

In STAAD.Pro, ensure you are on the **Frame | Design** page in the **Building Planner** mode.

**Tip:** When you import STAAD.Pro model data into RCDC, grids are automatically detected and assigned. You can manually edit both the exact locations of grids as well as grid labels in RCDC for drawing generation.

**1.** In the top-right dialog, click **Design Columns**.

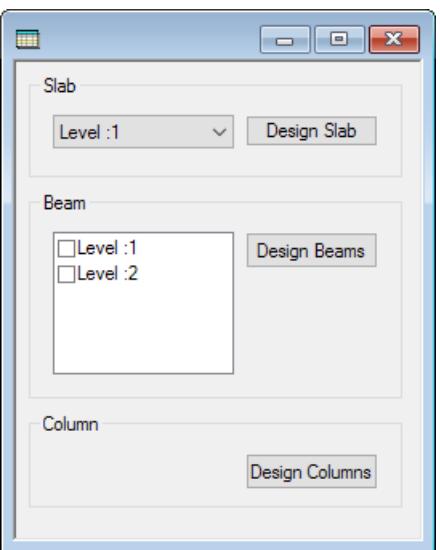

RCDC opens and the **New Project** dialog opens.

**2.** Enter the project data:

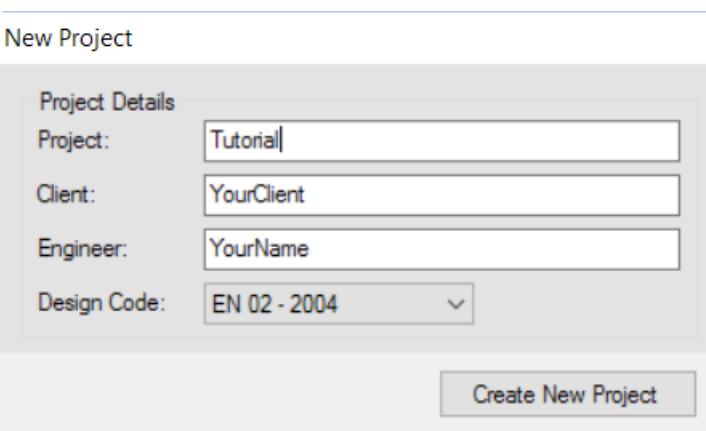

- **a.** Type Tutorial in the **Project** field.
- **b.** (Optional) Type **Client** and **Engineer** name.

This information is used as the header for all reports. It will be automatically imported from the STAAD.Pro input file Job Information block if available.

**c.** Select **EN 02 - 2004** from the **Design Code** drop-down list. This tutorial uses the Eurocode. However, you can select any available code. Just note that some design settings and features may vary based on the code selection made here.

The column continuity is automatically detected as the analytical model data is read.

**3.** Either:

select the **Reinforcement Settings** tool

or

select **Settings** > **Reinforcement Settings**

The **Reinforcement Settings** dialog opens.

EX. Interactive Concrete Design Examples

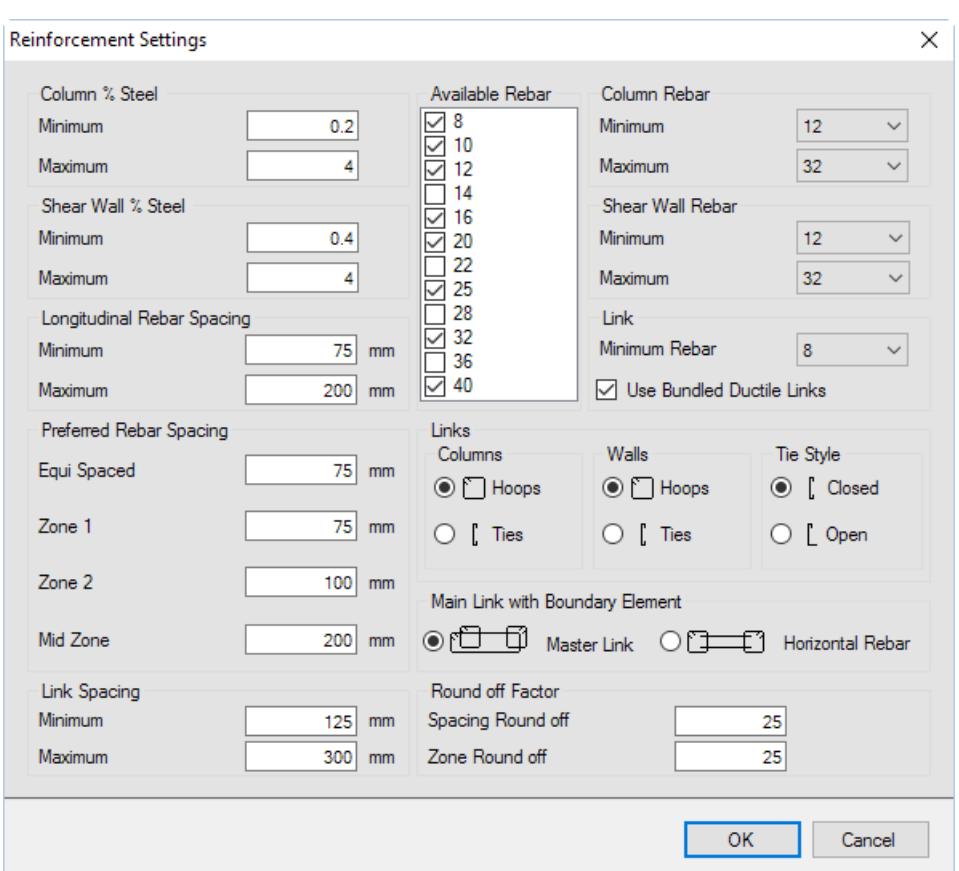

- **4.** In the **Rebar** list, clear the check mark by both **32** (mm) and **40** (mm). The initial design will be evaluated using smaller size bars where possible.
- **5.** Click **OK**.

**Note:** There are numerous other detailing and drawing settings in RCDC that allow you to customize the concrete detailing for your client or organization's needs. For details on these options, refer to the RCDC help by pressing **<F1>** or selecting **Help** > **Contents**.

#### To import load cases and combinations

In this procedure, you will import the load settings file you saved when [To specify load cases and combinations](#page-6974-0) (on page 6975).

- **1.** Select **Settings** > **Basic Load Cases**. The **Basic Load Cases** dialog opens.
- **2.** Click **Import Load Cases & Combinations**. The **Open** dialog opens.
- **3.** Select the file Sample1\_Loads.ldsx and then click **Open**. If you saved this file under a different name or in a different location, locate and select the file you created in the previous section.
	- The previously selected load cases are added to the Primary Load Cases list.
- **4.** Click **OK**.
The **Load Combinations** dialog opens. The previously selected load combinations from the analysis model are also already added.

**5.** Click **OK**.

To perform the column design

**1.** Either:

select the **Autodesign** tool

or

select **Design** > **Autodesign**.

The **Failed Columns Dialog** dialog opens indicating that two columns have failed the design checks.

- **2.** Click **OK**.
- **3.** Either:

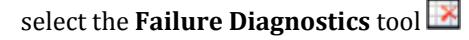

or

#### select **Reports** > **Failure Diagnostics**

The **Failure Diagnostics** tab opens. The table indicates that the two beams have failed a detailing check.

- **4.** Evaluate some options for column 12:
	- **a.** Select the row for column **C12** from 6m TO 12m in the column design table.

This column is marked with a red tag to indicate it failed one or more checks.

**b.** Either:

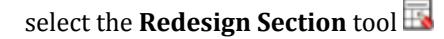

or

#### select **Modify** > **Redesign Section**

or

right-click on the column row and select **Redesign Section** from the pop-up menu

The **Redsign Column** dialog opens at the bottom of the program window.

| 8<br>Dia<br>$12$<br>J<br>振      |
|---------------------------------|
| $\overline{\mathbf{C}}$<br>9.16 |
| $\mathbb Q$<br>20               |
| $^\circledR$                    |
| ${\mathbb Q}$                   |
| $\varphi$                       |
| 草                               |
|                                 |
|                                 |
| Bars                            |
| ()1#                            |
| $\bigcirc$ 2#                   |
| $\bigcirc$ 3#                   |
| $\bigcirc$ 4#                   |
|                                 |

**c.** In the Dia list, select **20** (mm) and then in the Bars list select **3#**.

This will place 20mm bars in groups of three in the section.

- **d.** Click on any of the *corner* bars in the cross section.
	- The color-coded size of the grouped bars are added to each corner.
- **e.** Repeat steps 4c and 4d to add single (1#) 20mm bars along the faces.

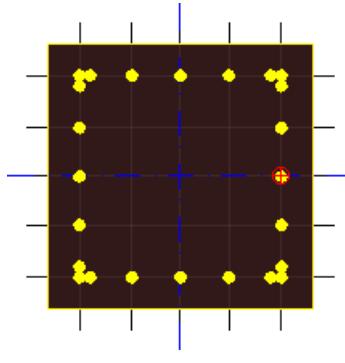

**Note:** Once you select number of bars, you only need to click twice in the section to update all the face bars.

- **f.** Select the **Redesign** tool in the **Redesign Grp** dialog. The column now passes design and detailing checks.
- **g.** Select the **Accept** tool.

**Tip:** Right-clicking on a wall and selecting **Redesign Section** allows you to graphically detail a wall section in the same manner. Try this with W1 in the Column Design table as an extra excercise.

The Design Output table now shows green for the G1 beam indicating it passes.

- **5.** Repeat step 4 to redesign the other failing column (C23).
- **6.** Right-click on the second level column 12 (C12: 6m TO 12m) and select **Interaction Surface from the popup menu.**

The **Interaction Surface** dialog opens.

EX. Interactive Concrete Design Examples

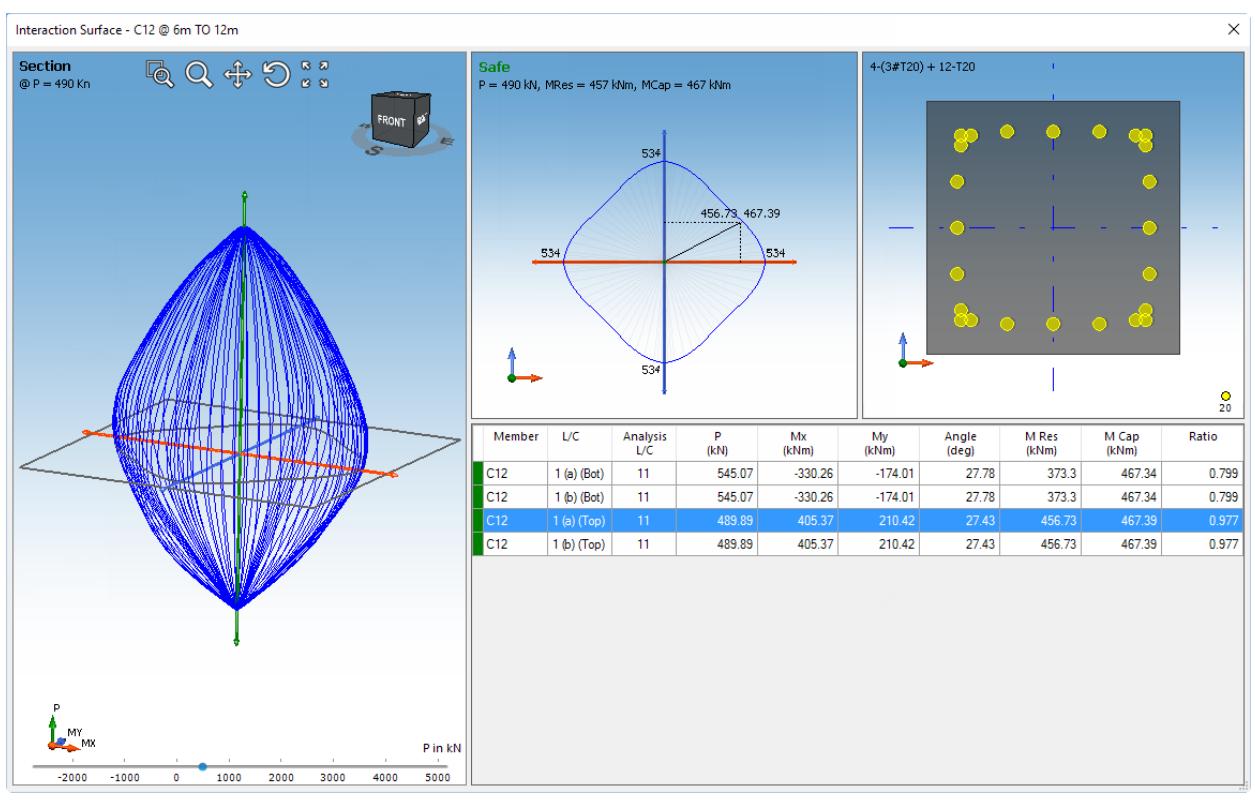

**7.** Review the interaction surface:

**To display the interaction at critical points for a load combination**

**To view the interaction at any point along the column height**

#### **Options Description**

select that combination from the table

drag the slider to a specific load value

**To control the view of the interaction surface** use the view controls at the top of the interaction surface view window

**8.** Click the **X** in top-right to close the **Interaction Surface** window.

### To generate column schedules and drawings

**1.** Generate a text schedule of column reinforcement:

```
a. Either:
```
select the **Text Schedule** tool

or

#### Select **Reports** > **Text Schedule** > **Type 1 (Ductile) Section**.

The **Text Schedule** view window opens.

- **b.** Click the **Save** tool in the view window.
- **c.** Type Tutorial\_Column\_Sched.dxf and click **Save** to save the schedule as a DXF file.
- **2.** Generate detail drawings of columns:

EX. Interactive Concrete Design Examples

**a.** Either:

select the **Detailed Drawing** tool

or

Select **Reports** > **Detailed Drawing**.

The **Select Columns** dialog opens.

- **b.** Select 0m to 12m for the range of heights.
- **c.** Select **C1** and **W1** in the columns list.
- **d.** Click **OK**.

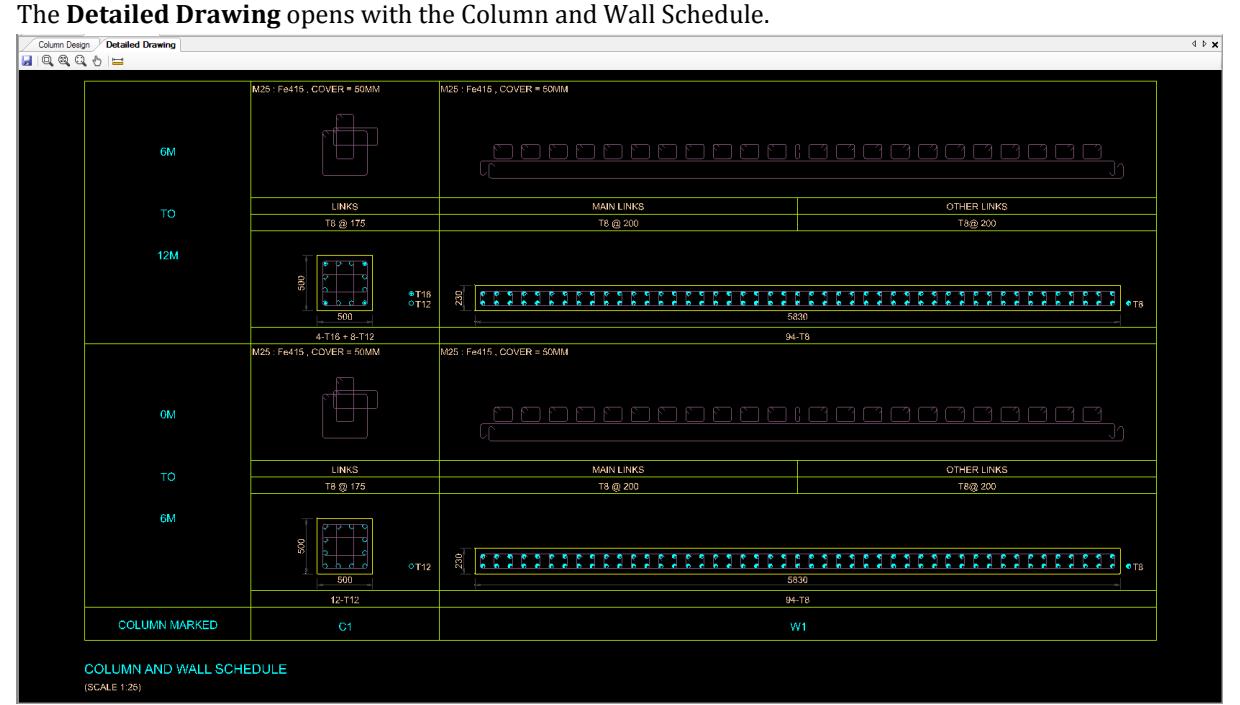

- **e.** Click the **Save** tool in the view window.
- **f.** Type Tutorial\_Col\_Detail.dxf and click **Save** to save the schedule as a DXF file.
- **3.** Generate the elevation and sections for a column:
	- **a.** Select **Reports** > **Elevation**.
		- The **Select Columns** dialog opens.
	- **b.** Select **C1** and **W1** in the columns list.

**Tip:** You can modify the drawing and detailing options by clicking the **Detailing & Drawing Settings** button (also by selecting **Settings** > **Detailing & Drawing Settings** before using this tool). You can also customize rebar mark styles from this dialog.

**c.** Click **OK**.

The elevation for the selected column and wall opens. This drawing contains section cuts at each reinforcement arrangement.

EX. Interactive Concrete Design Examples

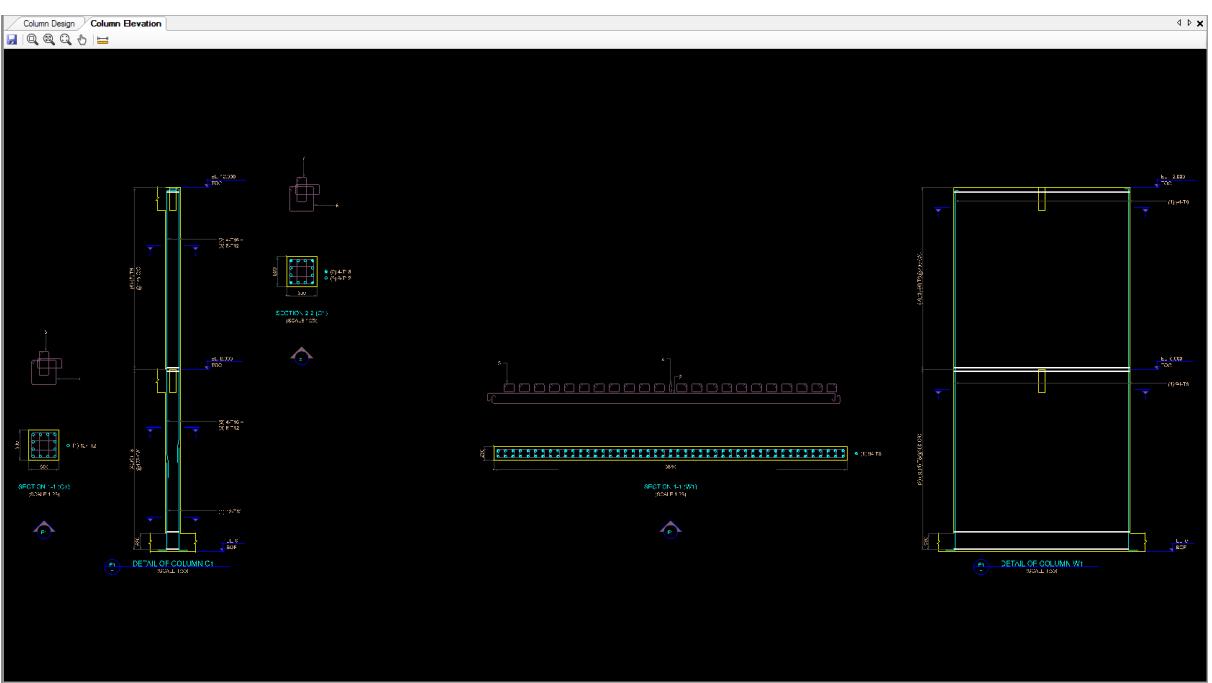

**d.** Click the **Save** tool in the view window.

**e.** Type Tutorial\_Col\_Elev.dxf and click **Save** to save the schedule as a DXF file.

**4.** Generate a bill of quantities:

**a.** Either:

select the **Bill of Quantities** tool

or

Select **Reports** > **Bill of Quantities**. The **Bill Of Quantities** dialog opens.

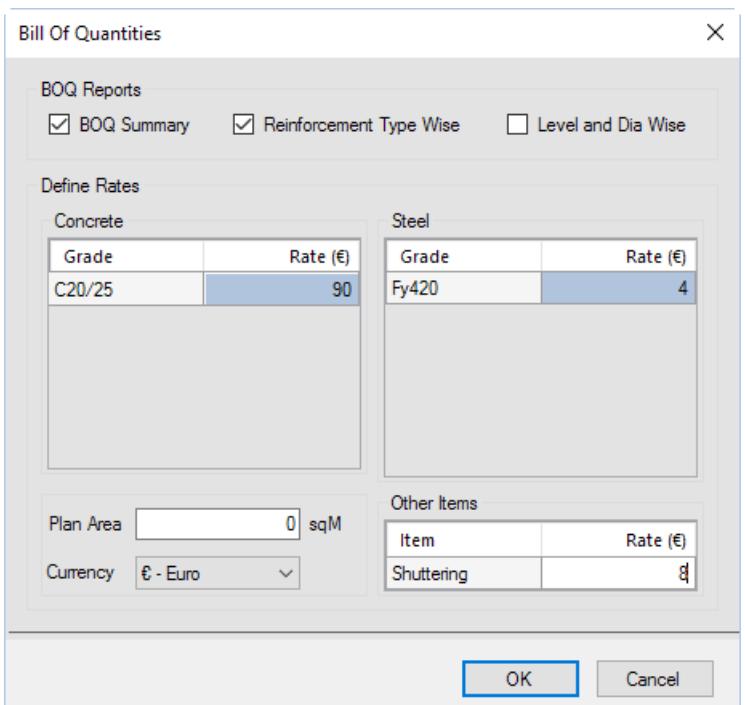

- **b.** Select the **BOQ Summary** and **Reinforcement Type Wise** options.
- **c.** Select **€ Euro** from the **Currency** drop-down list.
- **d.** Type 90 ( $\epsilon/m^3$ ) for Grade C20/25 concrete and 4 ( $\epsilon/k$ g) for Grade Fy420 steel. Type 8 ( $\epsilon/m^2$ ) for the Shuttering value.
- **e.** Click **OK**.
- The **BOQ Summary** and **BOQ Detailed Reinf Type Wise** tabs open.
- **f.** Either:

click the **Print** tool to print out a copy of this report

or

click the **Save** tool to save an HTML copy of this report

- **5.** Generate bar bending schedule:
	- **a.** Select **BBS** > **Generate BBS**.

The **Generate BBS** dialog opens.

- **b.** Select **C1** and **W1** in the list of columns groups.
- **c.** Select the **Continuous** option in the **Rebar Numbering** group.
- **d.** Select both the **Drawing** and **Spreadsheet** options in the **Schedule Format** group.
- **e.** Click inside the file path field, type Sample1\_Col\_BBS in the **Save As** dialog that opens, and then click **Save**.
- **f.** Click **Generate**.

The BBS opens containing a text schedule of the bar bending schedule. If you have Microsoft<sup>®</sup> Office Excel® installed (or another spreadsheet program cable of opening .xslx format spreadsheet files), the spreadsheet of the bar bending schedule opens.

- **g.** Close your spreadsheet application.
- **h.** Click the **Save** tool in the view window.
- **i.** Type Tutorial Col BBS.dxf and click **Save** to save the schedule as a DXF file.

#### To generate column design calculations

**1.** Either:

select the **Design Summary** tool

or

select **Reports** > **Design Summary**

The **Design Summary** opens.

**2.** Either:

select the **Design Calculations** tool

or

select **Reports** > **Design Calculations**

The **Select Columns** dialog opens.

- **3.** Select columns **C1** and **W1** in the columns list. For this tutorial you will only output the detailed design for one column and one wall. You can check the **All Columns** option to include the full design report. Or, if you only need the calculations for one level of a column or wall, you can expand that entry and select the level of interest.
- **4.** Click **OK**.
- **5.** Either:

click the **Print** tool to print out a copy of this report  $\blacksquare$ 

or

click the **Save** tool to save an HTML copy of this report

#### To save the project and exit

**1.** Either:

select the **Save** tool (on the main program toolbar)

or

select **File** > **Save**

The **Save As** dialog opens.

- **2.** Type Sample1\_Col\_tutorial.rcdx in the filename and click **Save**.
- **3.** Select **File** > **Exit**. RCDC closes and you are returned to STAAD.Pro.

### Tutorial STAAD Input File

The following input file for STAAD.Pro is included with the installation of the product. It is included here as well.

```
STAAD SPACE ...\Typical Ground +3 Storey Building.std
** FILE CREATED ON : (19-09-2018, 02:49:43 PM)
** FILE IS GENERATED USING PlanWin
** PlanWin FILE : C:\Users\Public\Documents\STAAD.Pro CONNECT Edition\Samples\Sample 
Models\Building Planner\Typical Ground +3 Storey Building.plnx
UNIT METERS MTONS
JOINT COORDINATES
```
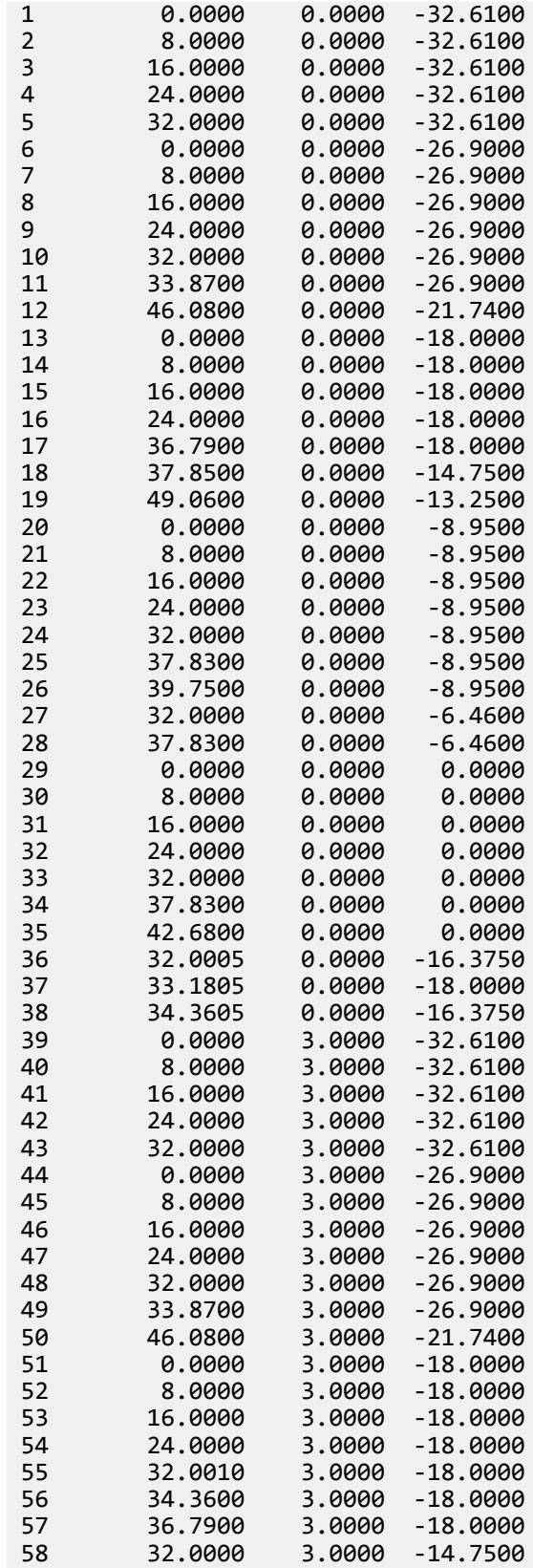

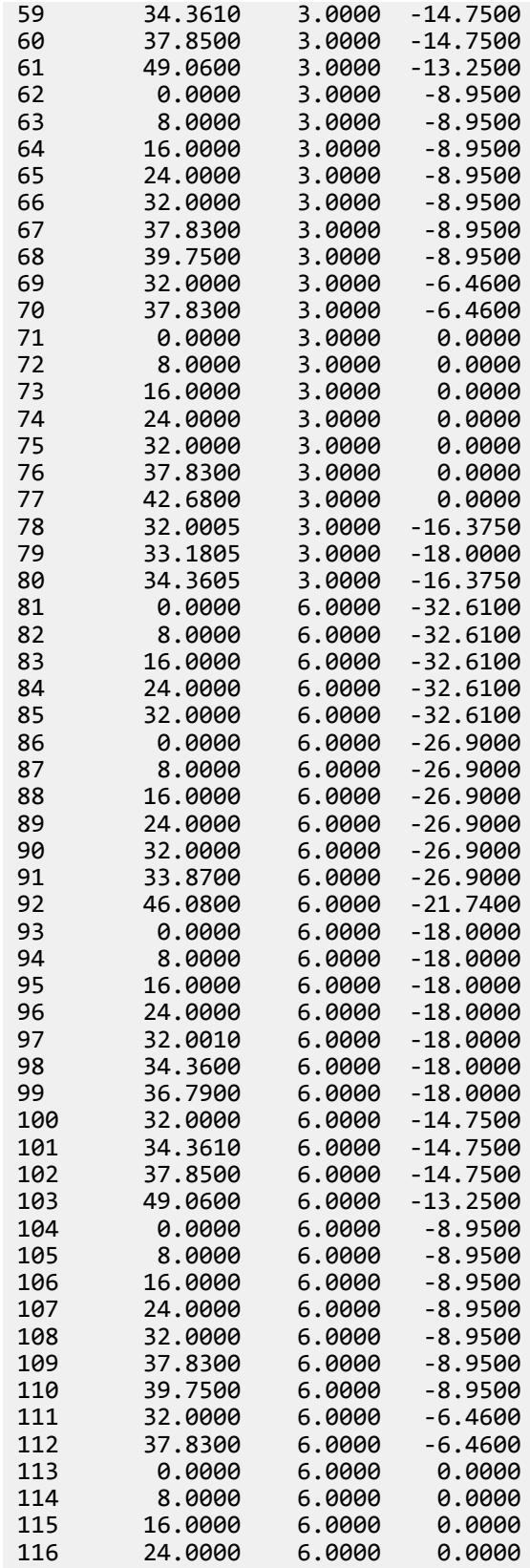

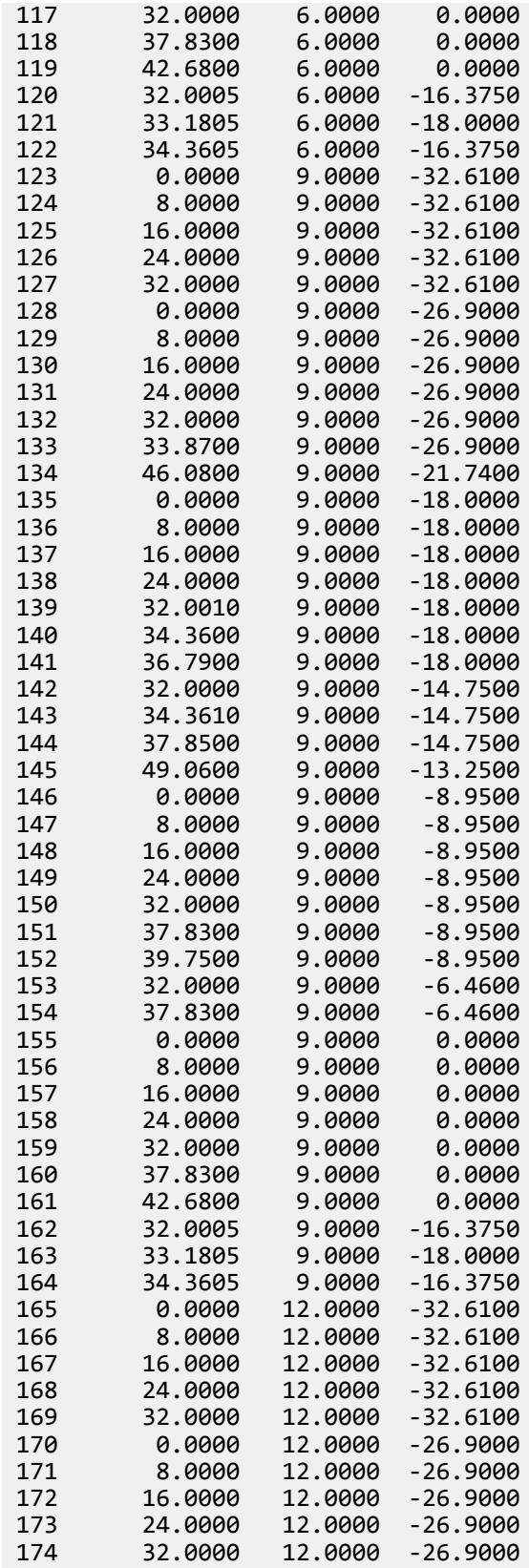

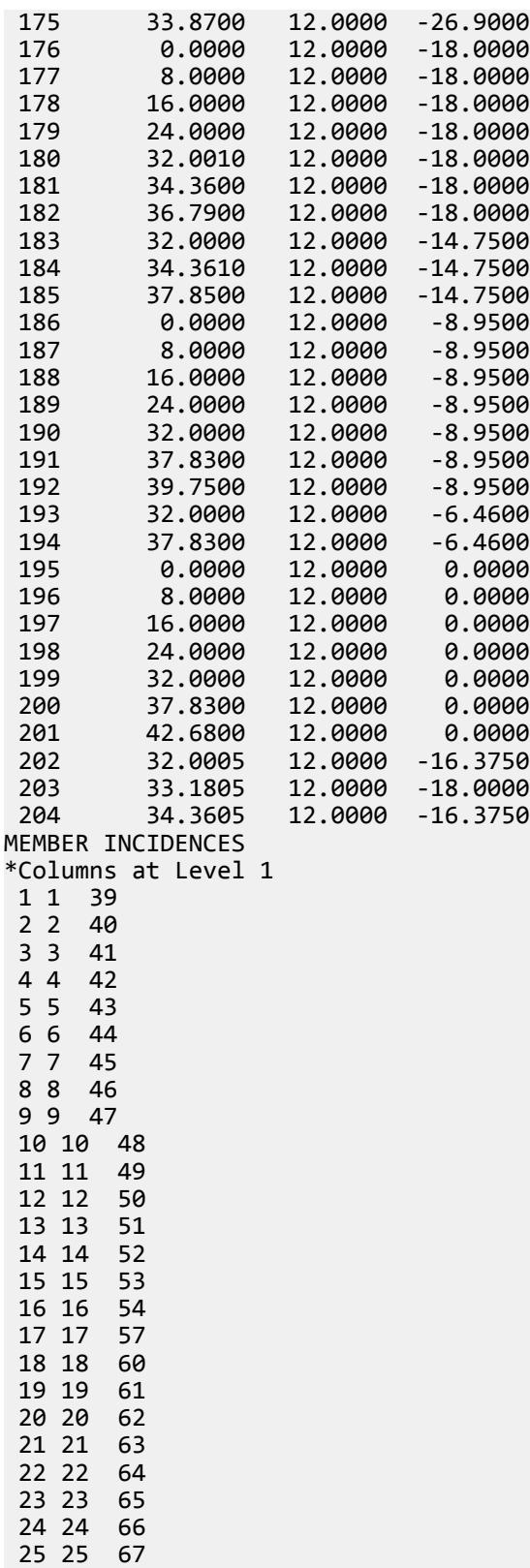

26 26 68

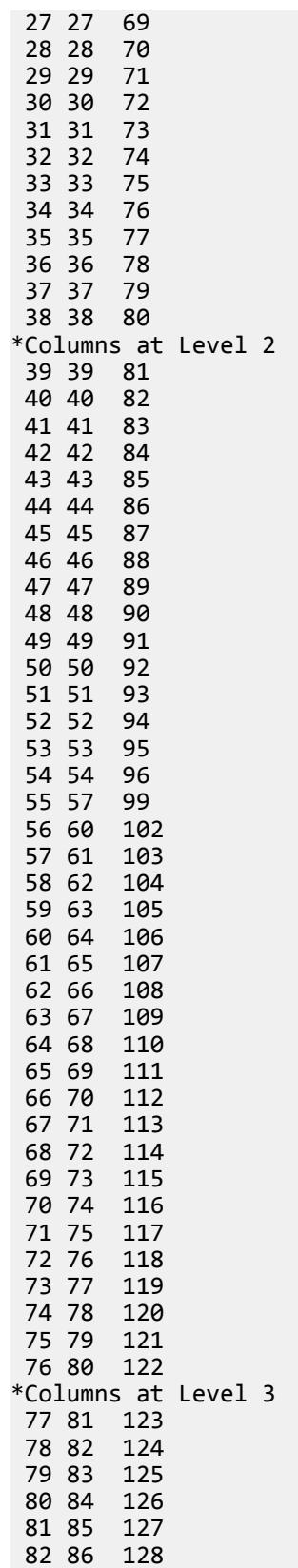

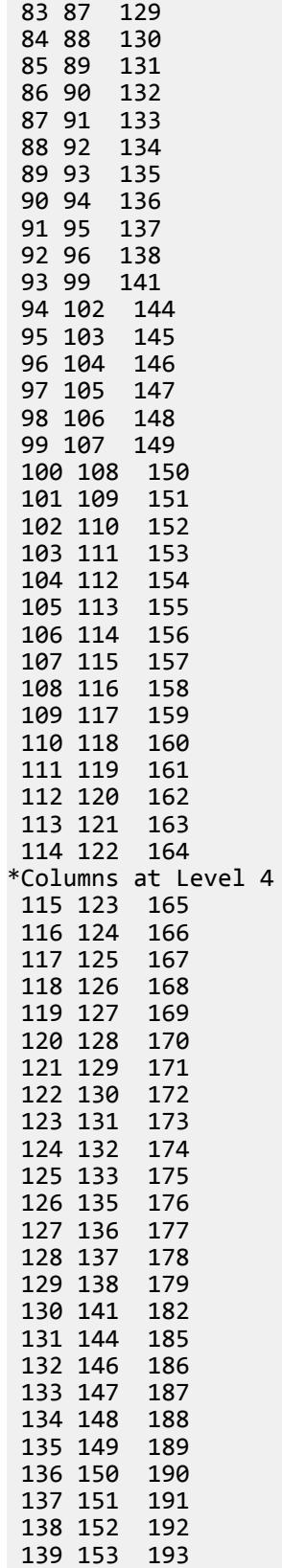

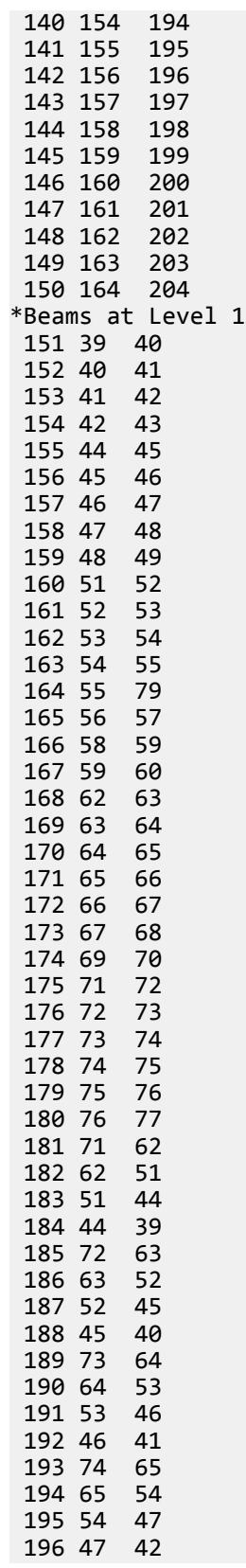

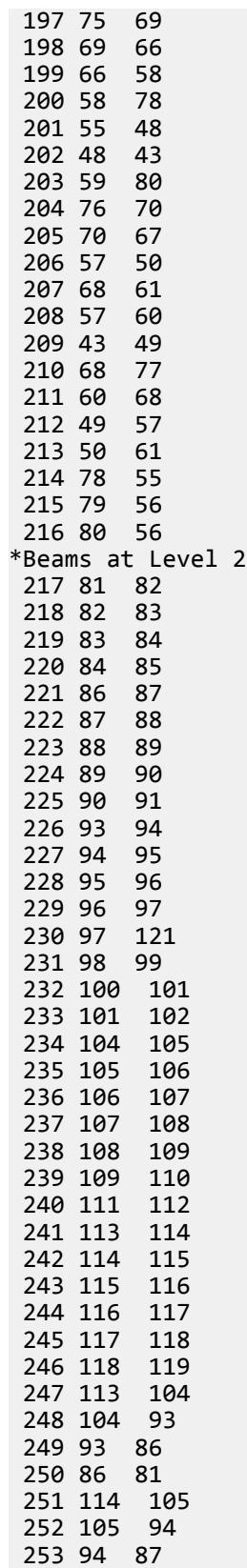

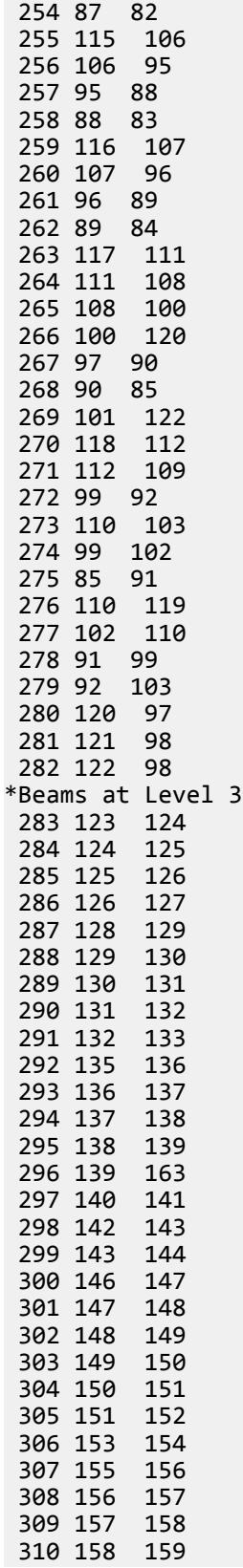

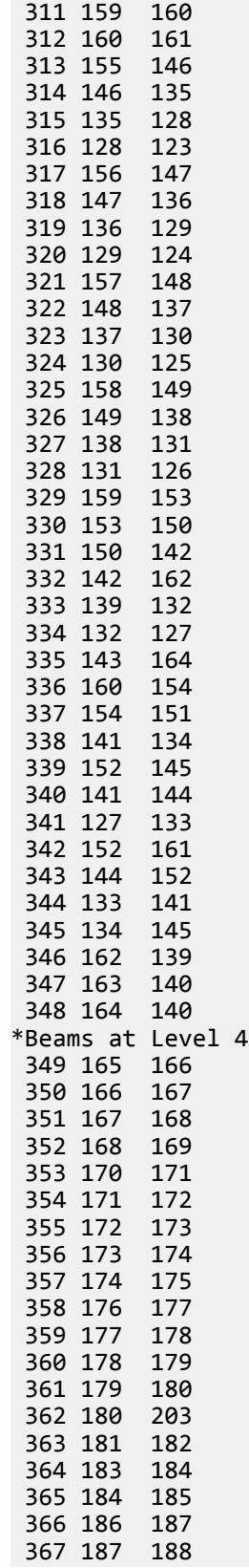

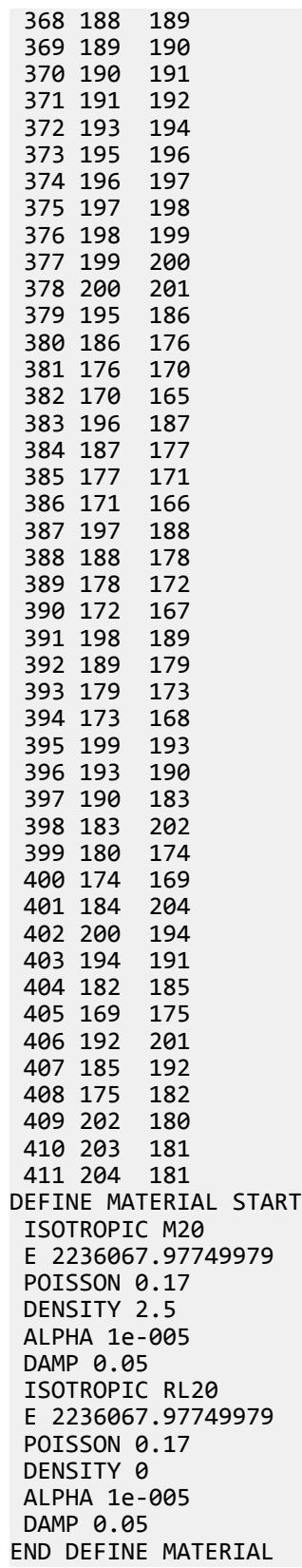

MEMBER PROPERTIES \*Columns 1 5 35 39 43 73 PRIS YD 0.23 ZD 0.3 2 4 33 40 42 71 103 139 PRIS YD 0.23 ZD 0.7 3 41 95 104 140 PRIS YD 0.23 ZD 0.55 6 44 107 143 PRIS YD 0.23 ZD 0.85 7 TO 9 14 TO 16 21 TO 23 45 TO 47 52 TO 54 59 TO 61 - PRIS YD 0.6 ZD 0.6 10 48 PRIS YD 0.23 ZD 1.3 11 25 49 63 77 81 87 101 111 115 119 125 137 147 PRIS YD 0.23 ZD 0.25 12 50 78 80 109 116 118 145 PRIS YD 0.23 ZD 0.6 13 32 51 70 96 132 PRIS YD 0.23 ZD 1 17 55 82 120 PRIS YD 0.23 ZD 0.75 18 56 79 117 PRIS YD 0.23 ZD 0.45 19 28 57 66 93 130 PRIS YD 0.23 ZD 0.65 20 58 PRIS YD 0.23 ZD 1.1 24 26 62 64 89 108 126 144 PRIS YD 0.23 ZD 0.9 27 65 100 102 136 138 PRIS YD 0.23 ZD 0.8 29 34 67 72 88 PRIS YD 0.23 ZD 0.5 30 68 PRIS YD 0.23 ZD 1.05 31 69 106 142 PRIS YD 0.23 ZD 0.95 36 38 74 76 112 114 148 150 PRIS YD 0.23 ZD 3.25000015367718 37 75 113 149 PRIS YD 0.23 ZD 2.35900115966797 83 TO 85 90 TO 92 97 TO 99 PRIS YD 0.55 ZD 0.55 86 124 PRIS YD 0.23 ZD 1.2 94 105 110 131 141 146 PRIS YD 0.23 ZD 0.4 121 TO 123 127 TO 129 133 TO 135 PRIS YD 0.5 ZD 0.5 \*Beams 151 TO 163 165 TO 199 201 TO 202 204 TO 213 217 TO 229 - 231 TO 265 267 TO 268 270 TO 279 283 TO 295 297 TO 331 - 333 TO 334 336 TO 345 349 TO 361 363 TO 397 399 TO 400 - 402 TO 408 PRIS YD 0.75 ZD 0.23 164 200 203 214 TO 216 230 266 269 280 TO 282 296 332 - 335 346 TO 348 362 398 401 409 TO 411 PRIS YD 3 ZD 0.23 MEMBER RELEASE CONSTANTS MATERIAL M20 MEMB 1 TO 150 MATERIAL M20 MEMB 151 TO 163 MATERIAL M20 MEMB 165 TO 199 MATERIAL M20 MEMB 201 TO 202 MATERIAL M20 MEMB 204 TO 213 MATERIAL M20 MEMB 217 TO 229 MATERIAL M20 MEMB 231 TO 265 MATERIAL M20 MEMB 267 TO 268 MATERIAL M20 MEMB 270 TO 279 MATERIAL M20 MEMB 283 TO 295 MATERIAL M20 MEMB 297 TO 331 MATERIAL M20 MEMB 333 TO 334 MATERIAL M20 MEMB 336 TO 345 MATERIAL M20 MEMB 349 TO 361 MATERIAL M20 MEMB 363 TO 397 MATERIAL M20 MEMB 399 TO 400 MATERIAL M20 MEMB 402 TO 408 MATERIAL RL20 MEMB 164 MATERIAL RL20 MEMB 200 MATERIAL RL20 MEMB 203

 MATERIAL RL20 MEMB 214 TO 216 MATERIAL RL20 MEMB 230 MATERIAL RL20 MEMB 266 MATERIAL RL20 MEMB 269 MATERIAL RL20 MEMB 280 TO 282 MATERIAL RL20 MEMB 296 MATERIAL RL20 MEMB 332 MATERIAL RL20 MEMB 335 MATERIAL RL20 MEMB 346 TO 348 MATERIAL RL20 MEMB 362 MATERIAL RL20 MEMB 398 MATERIAL RL20 MEMB 401 MATERIAL RL20 MEMB 409 TO 411 \*Columns Beta Angle BETA 270 MEM 1 BETA 180 MEM 2 TO 4 BETA 198 MEM 5 BETA 270 MEM 6 TO 10 BETA 198 MEM 11 BETA 112 MEM 12 BETA 270 MEM 13 TO 16 BETA 18 MEM 17 TO 18 BETA 115 MEM 19 BETA 270 MEM 20 TO 25 BETA 18 MEM 26 BETA 270 MEM 27 TO 29 BETA 18 MEM 35 BETA 270 MEM 37 BETA 180 MEM 38 BETA 270 MEM 39 BETA 180 MEM 40 TO 42 BETA 198 MEM 43 BETA 270 MEM 44 TO 48 BETA 198 MEM 49 BETA 112 MEM 50 BETA 270 MEM 51 TO 54 BETA 18 MEM 55 TO 56 BETA 115 MEM 57 BETA 270 MEM 58 TO 63 BETA 18 MEM 64 BETA 270 MEM 65 TO 67 BETA 18 MEM 73 BETA 270 MEM 75 BETA 180 MEM 76 BETA 270 MEM 77 BETA 180 MEM 78 TO 80 BETA 198 MEM 81 BETA 270 MEM 82 TO 86 BETA 198 MEM 87 BETA 112 MEM 88 BETA 270 MEM 89 TO 92 BETA 18 MEM 93 TO 94 BETA 115 MEM 95 BETA 270 MEM 96 TO 101 BETA 18 MEM 102 BETA 270 MEM 103 TO 105 BETA 18 MEM 111 BETA 270 MEM 113

BETA 180 MEM 114

EX. Interactive Concrete Design Examples

 BETA 270 MEM 115 BETA 180 MEM 116 TO 118 BETA 198 MEM 119 BETA 270 MEM 120 TO 124 BETA 198 MEM 125 BETA 270 MEM 126 TO 129 BETA 18 MEM 130 TO 131 BETA 270 MEM 132 TO 137 BETA 18 MEM 138 BETA 270 MEM 139 TO 141 BETA 18 MEM 147 BETA 270 MEM 149 BETA 180 MEM 150 \*All Beam Beta Angle=0 BETA 0 MEM 151 TO 411 **SUPPORTS**  1 FIXED 2 FIXED 3 FIXED 4 FIXED 5 FIXED 6 FIXED 7 FIXED 8 FIXED 9 FIXED 10 FIXED 11 FIXED 12 FIXED 13 FIXED 14 FIXED 15 FIXED 16 FIXED 17 FIXED 18 FIXED 19 FIXED 20 FIXED 21 FIXED 22 FIXED 23 FIXED 24 FIXED 25 FIXED 26 FIXED 27 FIXED 28 FIXED 29 FIXED 30 FIXED 31 FIXED 32 FIXED 33 FIXED 34 FIXED 35 FIXED 36 FIXED 37 FIXED 38 FIXED LOAD 5 LOADTYPE Wind TITLE WIND IN X-DIR JOINT LOAD 39 FX 5.768697E-02

 1 FX 5.768697E-02 40 FX 5.768697E-02 2 FX 5.768697E-02 41 FX 5.768697E-02 3 FX 5.768697E-02 42 FX 5.768697E-02 4 FX 5.768697E-02 43 FX 5.768697E-02 5 FX 5.768697E-02 44 FX 9.151451E-02 6 FX 9.151451E-02 45 FX 9.151451E-02 7 FX 9.151451E-02 46 FX 9.151451E-02 8 FX 9.151451E-02 47 FX 9.151451E-02 9 FX 9.151451E-02 48 FX 9.151451E-02 10 FX 9.151451E-02 49 FX 9.151451E-02 11 FX 9.151451E-02 50 FX 0.4495745 12 FX 0.4495745 51 FX 5.044183E-02 13 FX 5.044183E-02 52 FX 5.044183E-02 14 FX 5.044183E-02 53 FX 5.044183E-02 15 FX 5.044183E-02 54 FX 5.044183E-02 16 FX 5.044183E-02 57 FX 5.044183E-02 17 FX 5.044183E-02 60 FX 7.998049E-02 18 FX 7.998049E-02 61 FX 0.2929811 19 FX 0.2929811 62 FX 4.899858E-02 20 FX 4.899858E-02 63 FX 4.899858E-02 21 FX 4.899858E-02 64 FX 4.899858E-02 22 FX 4.899858E-02 65 FX 4.899858E-02 23 FX 4.899858E-02 66 FX 4.899858E-02 24 FX 4.899858E-02 67 FX 4.899858E-02 25 FX 4.899858E-02 68 FX 4.899858E-02 26 FX 4.899858E-02 69 FX 0.2260501 27 FX 0.2260501 70 FX 0.2260501 28 FX 0.2260501 71 FX 0.0466172 29 FX 0.0466172 72 FX 0.0466172

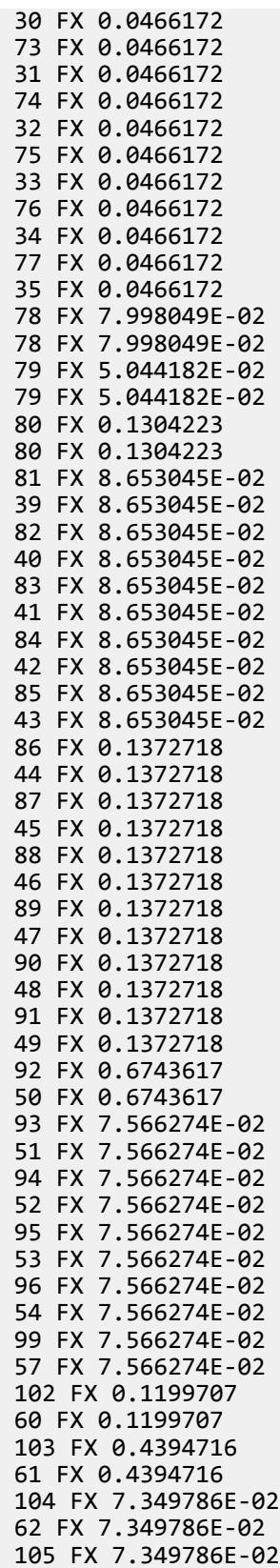

 63 FX 7.349786E-02 106 FX 7.349786E-02 64 FX 7.349786E-02 107 FX 7.349786E-02 65 FX 7.349786E-02 108 FX 7.349786E-02 66 FX 7.349786E-02 109 FX 7.349786E-02 67 FX 7.349786E-02 110 FX 7.349786E-02 68 FX 7.349786E-02 111 FX 0.3390752 69 FX 0.3390752 112 FX 0.3390752 70 FX 0.3390752 113 FX 6.992579E-02 71 FX 6.992579E-02 114 FX 6.992579E-02 72 FX 6.992579E-02 115 FX 6.992579E-02 73 FX 6.992579E-02 116 FX 6.992579E-02 74 FX 6.992579E-02 117 FX 6.992579E-02 75 FX 6.992579E-02 118 FX 6.992579E-02 76 FX 6.992579E-02 119 FX 6.992579E-02 77 FX 6.992579E-02 120 FX 0.1199707 120 FX 0.1199707 121 FX 7.566273E-02 121 FX 7.566273E-02 122 FX 0.1956334 122 FX 0.1956334 123 FX 8.653045E-02 81 FX 8.653045E-02 124 FX 8.653045E-02 82 FX 8.653045E-02 125 FX 8.653045E-02 83 FX 8.653045E-02 126 FX 8.653045E-02 84 FX 8.653045E-02 127 FX 8.653045E-02 85 FX 8.653045E-02 128 FX 0.1372718 86 FX 0.1372718 129 FX 0.1372718 87 FX 0.1372718 130 FX 0.1372718 88 FX 0.1372718 131 FX 0.1372718 89 FX 0.1372718 132 FX 0.1372718 90 FX 0.1372718 133 FX 0.1372718 91 FX 0.1372718 134 FX 0.6743617

 92 FX 0.6743617 135 FX 7.566274E-02 93 FX 7.566274E-02 136 FX 7.566274E-02 94 FX 7.566274E-02 137 FX 7.566274E-02 95 FX 7.566274E-02 138 FX 7.566274E-02 96 FX 7.566274E-02 141 FX 7.566274E-02 99 FX 7.566274E-02 144 FX 0.1199707 102 FX 0.1199707 145 FX 0.4394716 103 FX 0.4394716 146 FX 7.349786E-02 104 FX 7.349786E-02 147 FX 7.349786E-02 105 FX 7.349786E-02 148 FX 7.349786E-02 106 FX 7.349786E-02 149 FX 7.349786E-02 107 FX 7.349786E-02 150 FX 7.349786E-02 108 FX 7.349786E-02 151 FX 7.349786E-02 109 FX 7.349786E-02 152 FX 7.349786E-02 110 FX 7.349786E-02 153 FX 0.3390752 111 FX 0.3390752 154 FX 0.3390752 112 FX 0.3390752 155 FX 6.992579E-02 113 FX 6.992579E-02 156 FX 6.992579E-02 114 FX 6.992579E-02 157 FX 6.992579E-02 115 FX 6.992579E-02 158 FX 6.992579E-02 116 FX 6.992579E-02 159 FX 6.992579E-02 117 FX 6.992579E-02 160 FX 6.992579E-02 118 FX 6.992579E-02 161 FX 6.992579E-02 119 FX 6.992579E-02 162 FX 0.1199707 162 FX 0.1199707 163 FX 7.566273E-02 163 FX 7.566273E-02 164 FX 0.1956334 164 FX 0.1956334 165 FX 9.330964E-02 123 FX 0.0878863 166 FX 9.330964E-02 124 FX 0.0878863 167 FX 9.330964E-02

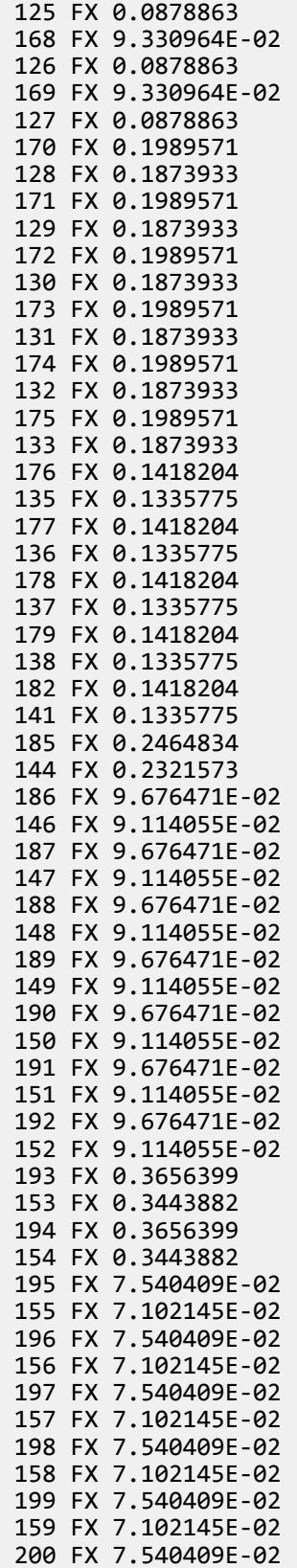

 160 FX 7.102145E-02 201 FX 7.540409E-02 161 FX 7.102145E-02 202 FX 0.2464834 202 FX 0.2321573 203 FX 0.1418204 203 FX 0.1335775 204 FX 0.3883038 204 FX 0.3657348 LOAD 6 LOADTYPE Wind TITLE WIND IN Z-DIR JOINT LOAD 39 FZ -8.758195E-02 1 FZ -8.758195E-02 40 FZ -0.1751639 2 FZ -0.1751639 41 FZ -0.1751639 3 FZ -0.1751639 42 FZ -0.1751639 4 FZ -0.1751639 43 FZ -0.0771816 5 FZ -0.0771816 44 FZ -8.758195E-02 6 FZ -8.758195E-02 45 FZ -0.1751639 7 FZ -0.1751639 46 FZ -0.1751639 8 FZ -0.1751639 47 FZ -0.1751639 9 FZ -0.1751639 48 FZ -0.0771816 10 FZ -0.0771816 49 FZ -0.1291834 11 FZ -0.1291834 50 FZ -0.3492331 12 FZ -0.3492331 51 FZ -8.758195E-02 13 FZ -8.758195E-02 52 FZ -0.1751639 14 FZ -0.1751639 53 FZ -0.1751639 15 FZ -0.1751639 54 FZ -0.1751639 16 FZ -0.1751639 57 FZ -0.1899434 17 FZ -0.1899434 60 FZ -4.050666E-02 18 FZ -4.050666E-02 61 FZ -0.1631214 19 FZ -0.1631214 62 FZ -8.758195E-02 20 FZ -8.758195E-02 63 FZ -0.1751639 21 FZ -0.1751639 64 FZ -0.1751639 22 FZ -0.1751639 65 FZ -0.1751639 23 FZ -0.1751639 66 FZ -0.0771816

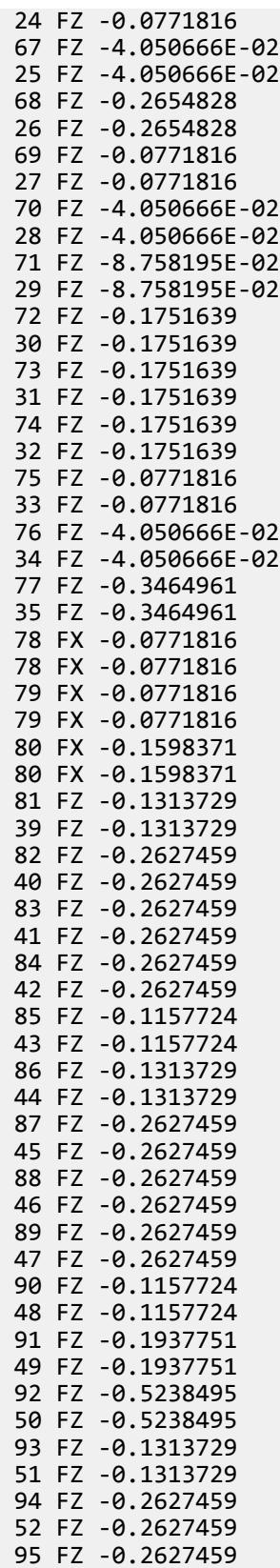

 53 FZ -0.2627459 96 FZ -0.2627459 54 FZ -0.2627459 99 FZ -0.2849151 57 FZ -0.2849151 102 FZ -6.075998E-02 60 FZ -6.075998E-02 103 FZ -0.2446821 61 FZ -0.2446821 104 FZ -0.1313729 62 FZ -0.1313729 105 FZ -0.2627459 63 FZ -0.2627459 106 FZ -0.2627459 64 FZ -0.2627459 107 FZ -0.2627459 65 FZ -0.2627459 108 FZ -0.1157724 66 FZ -0.1157724 109 FZ -6.075998E-02 67 FZ -6.075998E-02 110 FZ -0.3982242 68 FZ -0.3982242 111 FZ -0.1157724 69 FZ -0.1157724 112 FZ -6.075998E-02 70 FZ -6.075998E-02 113 FZ -0.1313729 71 FZ -0.1313729 114 FZ -0.2627459 72 FZ -0.2627459 115 FZ -0.2627459 73 FZ -0.2627459 116 FZ -0.2627459 74 FZ -0.2627459 117 FZ -0.1157724 75 FZ -0.1157724 118 FZ -6.075998E-02 76 FZ -6.075998E-02 119 FZ -0.5197442 77 FZ -0.5197442 120 FX -0.1157724 120 FX -0.1157724 121 FX -0.1157724 121 FX -0.1157724 122 FX -0.2397556 122 FX -0.2397556 123 FZ -0.1313729 81 FZ -0.1313729 124 FZ -0.2627459 82 FZ -0.2627459 125 FZ -0.2627459 83 FZ -0.2627459 126 FZ -0.2627459 84 FZ -0.2627459 127 FZ -0.1157724 85 FZ -0.1157724 128 FZ -0.1313729

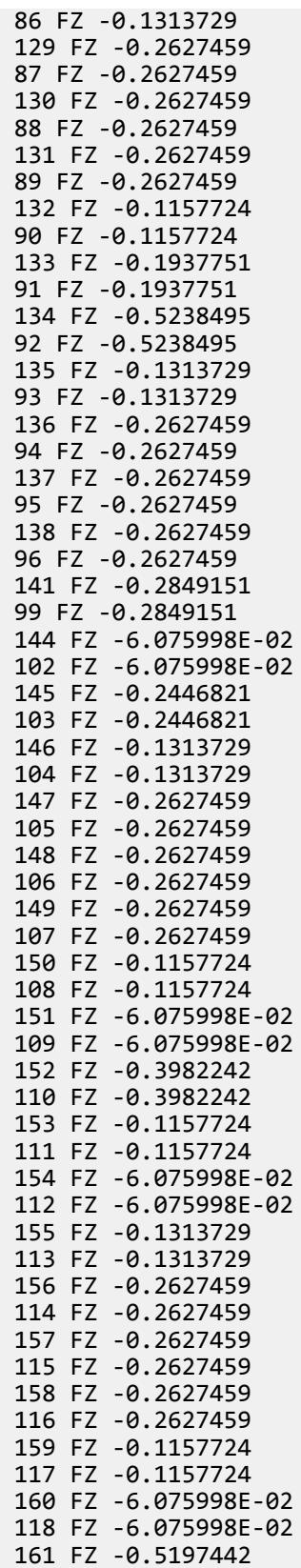

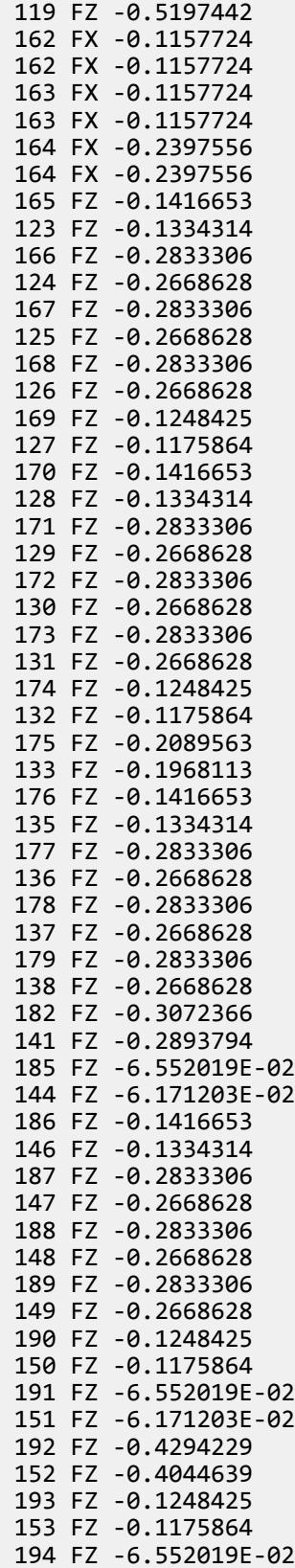

 154 FZ -6.171203E-02 195 FZ -0.1416653 155 FZ -0.1334314 196 FZ -0.2833306 156 FZ -0.2668628 197 FZ -0.2833306 157 FZ -0.2668628 198 FZ -0.2833306 158 FZ -0.2668628 199 FZ -0.1248425 159 FZ -0.1175864 200 FZ -6.552019E-02 160 FZ -6.171203E-02 201 FZ -0.2594245 161 FZ -0.2443463 202 FX -0.1248425 202 FX -0.1175864 203 FX -0.1248425 203 FX -0.1175864 204 FX -0.2585391 204 FX -0.2435123 LOAD 9 LOADTYPE Dead TITLE DEAD LOAD SELFWEIGHT Y -1 JOINT LOAD 92 FY -8.15622E-14 MX -4.841474E-21 MZ -1.202599E-20 103 FY -1.06989E-13 MX 1.604572E-20 MZ -5.632066E-21 110 FY -5.36661E-15 MX 1.305736E-38 MZ -1.06625E-22 119 FY -2.300696E-14 MX 2.239106E-37 MZ -1.828429E-21 134 FY -8.15622E-14 MX -4.841474E-21 MZ -1.202599E-20 145 FY -1.06989E-13 MX 1.604572E-20 MZ -5.632066E-21 152 FY -5.36661E-15 MX 1.305736E-38 MZ -1.06625E-22 161 FY -2.300696E-14 MX 2.239106E-37 MZ -1.828429E-21 192 FY -5.36661E-15 MX 1.305736E-38 MZ -1.06625E-22 201 FY -2.300696E-14 MX 2.239106E-37 MZ -1.828429E-21 MEMBER LOAD 151 UNI Y -0.77875 152 UNI Y -0.77875 153 UNI Y -0.77875 154 UNI Y -0.77875 155 UNI Y -0.39175 156 UNI Y -0.39175 157 UNI Y -0.39175 158 UNI Y -0.39175 159 UNI Y -0.39175 160 UNI Y -0.39175 161 UNI Y -0.39175 162 UNI Y -0.39175 163 UNI Y -0.39175 165 UNI Y -0.39175 166 UNI Y -0.39175 167 UNI Y -0.39175 168 UNI Y -0.39175 169 UNI Y -0.39175 170 UNI Y -0.39175 171 UNI Y -0.39175 172 UNI Y -0.39175 173 UNI Y -0.39175 174 UNI Y -0.39175

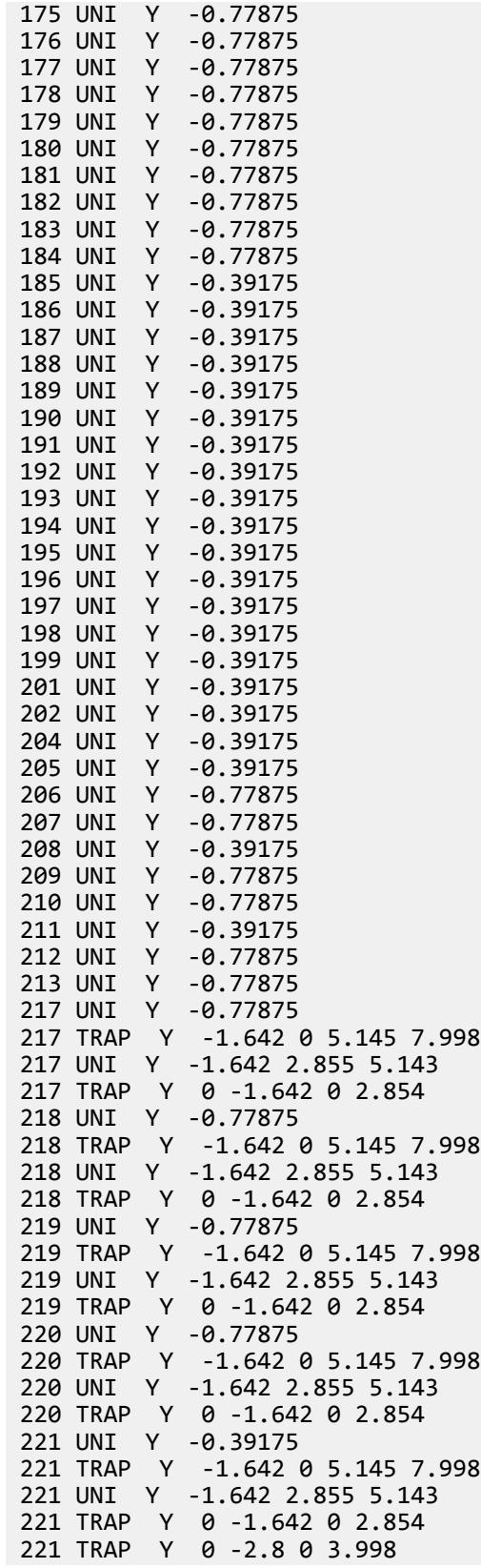

 221 TRAP Y -2.8 0 4 7.998 222 UNI Y -0.39175 222 TRAP Y -1.642 0 5.145 7.998 222 UNI Y -1.642 2.855 5.143 222 TRAP Y 0 -1.642 0 2.854 222 TRAP Y 0 -2.8 0 3.998 222 TRAP Y -2.8 0 4 7.998 223 UNI Y -0.39175 223 TRAP Y -1.642 0 5.145 7.998 223 UNI Y -1.642 2.855 5.143 223 TRAP Y 0 -1.642 0 2.854 223 TRAP Y 0 -2.8 0 3.998 223 TRAP Y -2.8 0 4 7.998 224 UNI Y -0.39175 224 TRAP Y -1.642 0 5.145 7.998 224 UNI Y -1.642 2.855 5.143 224 TRAP Y 0 -1.642 0 2.854 224 TRAP Y 0 -2.8 0 3.998 224 TRAP Y -2.8 0 4 7.998 225 UNI Y -0.39175<br>225 TRAP Y 0 -0.76  $Y$  0 -0.761 0 0.874 225 TRAP Y -0.761 0 0.876 1.869 225 TRAP Y -2.805 0 0.961 1.869 225 TRAP Y 0 -2.805 0 0.96 226 UNI Y -0.39175 226 TRAP Y 0 -2.8 0 3.998 226 TRAP Y -2.8 0 4 7.998  $Y$  0 -2.8 0 3.998 226 TRAP Y -2.8 0 4 7.998 227 UNI Y -0.39175 227 TRAP Y 0 -2.8 0 3.998 227 TRAP Y -2.8 0 4 7.998 227 TRAP Y 0 -2.8 0 3.998 227 TRAP Y -2.8 0 4 7.998 228 UNI Y -0.39175 228 TRAP Y 0 -2.8 0 3.998 228 TRAP Y -2.8 0 4 7.998 228 TRAP Y 0 -2.8 0 3.998 228 TRAP Y -2.8 0 4 7.998 229 UNI Y -0.39175 229 TRAP Y 0 -2.8 0 3.998 229 TRAP Y -2.8 0 4 7.998 229 TRAP Y 0 -2.8 0 3.998 229 TRAP Y -2.8 0 4 7.998 230 TRAP Y 0 -1.111 0 1.179 230 TRAP Y 0 -0.472 0 1.178 231 UNI Y -0.39175 231 TRAP Y -1.976 0 0 2.429 231 TRAP Y -0.689 0 1.307 2.428 231 TRAP Y 0 -0.689 0 1.306 232 UNI Y -0.39175 232 TRAP Y 0 -0.472 0 1.178 232 TRAP Y -0.472 0 1.18 2.358 232 TRAP Y 0 -1.302 0 2.358 233 UNI Y -0.39175 233 TRAP Y 0 -0.611 0 1.603 233 TRAP Y -0.611 0 1.605 3.489 233 TRAP Y -1.745 0 0.803 3.488

 233 TRAP Y -1.302 -1.745 0 0.801 234 UNI Y -0.39175 234 TRAP Y 0 -2.8 0 3.998<br>234 TRAP Y -2.8 0 4 7.998  $-2.8$  0 4 7.998 234 TRAP Y 0 -2.8 0 3.998 234 TRAP Y -2.8 0 4 7.998 235 UNI Y -0.39175 235 TRAP Y 0 -2.8 0 3.998 235 TRAP Y -2.8 0 4 7.998 235 TRAP Y 0 -2.8 0 3.998 235 TRAP Y -2.8 0 4 7.998 236 UNI Y -0.39175 236 TRAP Y 0 -2.8 0 3.998 236 TRAP Y -2.8 0 4 7.998 236 TRAP Y 0 -2.8 0 3.998 236 TRAP Y -2.8 0 4 7.998 237 UNI Y -0.39175 237 TRAP Y 0 -2.8 0 3.998<br>237 TRAP Y -2.8 0 4 7.998  $-2.8$  0 4 7.998 237 TRAP Y 0 -2.8 0 3.998 237 TRAP Y -2.8 0 4 7.998 238 UNI Y -0.39175 238 UNI Y -0.56 0 5.828 238 TRAP Y 0 -1.59 0 3.574 238 TRAP Y -1.59 -0.731 3.576 5.828 239 UNI Y -0.39175 239 TRAP Y -2.816 0 0.988 1.918 239 TRAP Y 0 -2.816 0 0.986 239 TRAP Y -0.731 0 0 1.918 240 UNI Y -0.39175 240 TRAP Y 0 -1.676 0 2.913 240 TRAP Y -1.676 0 2.915 5.828 240 UNI Y -0.56 0 5.828 241 UNI Y -0.77875 241 TRAP Y 0 -2.8 0 3.998 241 TRAP Y -2.8 0 4 7.998 242 UNI Y -0.77875 242 TRAP Y 0 -2.8 0 3.998 242 TRAP Y -2.8 0 4 7.998 243 UNI Y -0.77875 243 TRAP Y 0 -2.8 0 3.998 243 TRAP Y -2.8 0 4 7.998 244 UNI Y -0.77875 244 TRAP Y 0 -2.8 0 3.998 244 TRAP Y -2.8 0 4 7.998 245 UNI Y -0.77875 245 TRAP Y 0 -1.676 0 2.913 245 TRAP Y -1.676 0 2.915 5.828 246 UNI Y -0.77875 246 TRAP Y 0 -2.106 0 2.247 246 TRAP Y -2.106 0 2.248 4.848 247 UNI Y -0.77875 247 TRAP Y 0 -2.8 0 3.998 247 UNI Y -2.8 4 4.948 247 TRAP Y -2.8 0 4.95 8.948 248 UNI Y -0.77875 248 TRAP Y 0 -2.8 0 3.998 248 UNI Y -2.8 4 5.048

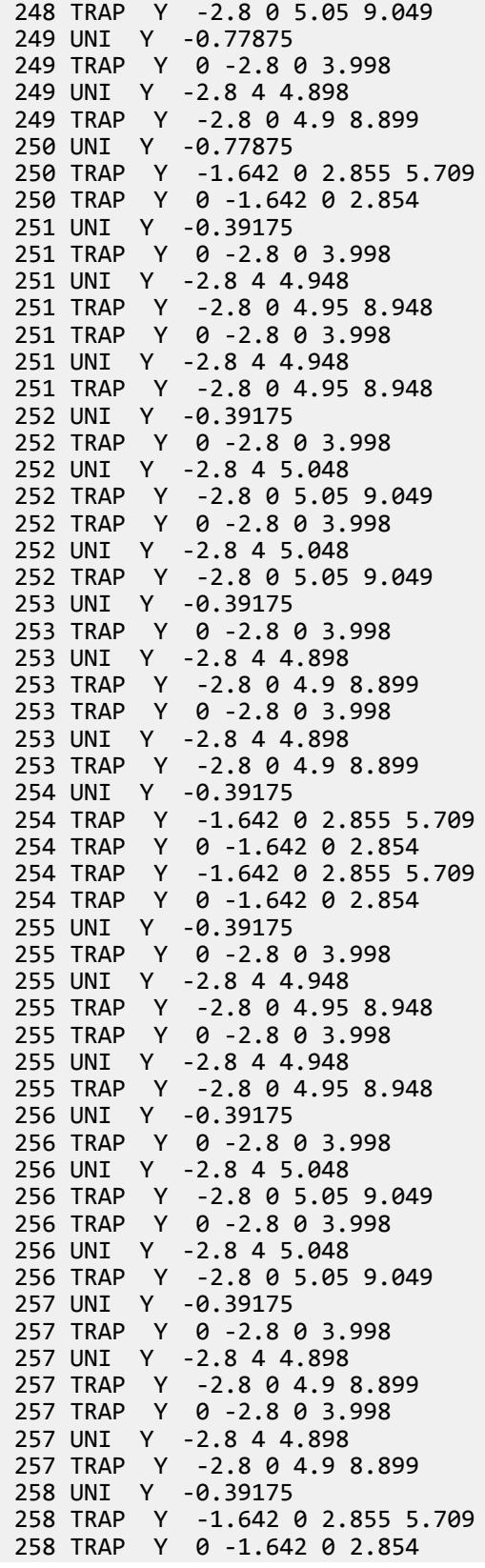
258 TRAP Y -1.642 0 2.855 5.709 258 TRAP Y 0 -1.642 0 2.854 259 UNI Y -0.39175 259 TRAP Y 0 -2.8 0 3.998 259 UNI Y -2.8 4 4.948 259 TRAP Y -2.8 0 4.95 8.948 259 TRAP Y 0 -2.8 0 3.998 259 UNI Y -2.8 4 4.948 259 TRAP Y -2.8 0 4.95 8.948 260 UNI Y -0.39175 260 TRAP Y 0 -2.8 0 3.998 260 UNI Y -2.8 4 5.048 260 TRAP Y -2.8 0 5.05 9.049 260 TRAP Y 0 -2.8 0 3.998 260 UNI Y -2.8 4 5.048 260 TRAP Y -2.8 0 5.05 9.049 261 UNI Y -0.39175 261 TRAP Y 0 -2.8 0 3.998 261 UNI Y -2.8 4 4.898 261 TRAP Y -2.8 0 4.9 8.899 261 TRAP Y 0 -2.8 0 3.998 261 UNI Y -2.8 4 4.898 261 TRAP Y -2.8 0 4.9 8.899 262 UNI Y -0.39175 262 TRAP Y -1.642 0 2.855 5.709 262 TRAP Y 0 -1.642 0 2.854 262 TRAP Y -1.642 0 2.855 5.709 262 TRAP Y 0 -1.642 0 2.854 263 UNI Y -0.39175 263 TRAP Y 0 -2.8 0 3.998 263 UNI Y -2.8 4 4.948 263 TRAP Y -2.8 -1.743 4.95 6.458 263 TRAP Y 0 -1.676 0 2.913 263 UNI Y -1.676 2.915 3.543 263 TRAP Y -1.676 0 3.545 6.459 264 UNI Y -0.39175 264 TRAP Y -1.743 0 0 2.489 265 UNI Y -0.39175 265 TRAP Y 0 -2.8 0 3.998 265 UNI Y -2.8 4 5.048 265 TRAP Y -2.8 -2.275 5.05 5.799 265 TRAP Y -1.968 0 2.844 5.798 265 TRAP Y 0 -1.968 0 2.842 266 TRAP Y -2.275 -1.138 0 1.624 266 UNI Y -0.472 1.18 1.624 266 TRAP Y 0 -0.472 0 1.178 267 UNI Y -0.39175 267 TRAP Y 0 -2.8 0 3.998 267 UNI Y -2.8 4 4.898 267 TRAP Y -2.8 0 4.9 8.899 267 TRAP Y -0.974 0 3.89 8.899 267 TRAP Y 0 -0.974 0 3.889 268 UNI Y -0.39175 268 TRAP Y -1.642 0 2.855 5.709 268 TRAP Y 0 -1.642 0 2.854 268 TRAP Y -0.249 0 1.952 5.709 268 TRAP Y 0 -0.249 0 1.95 269 UNI Y -0.472 1.18 1.624

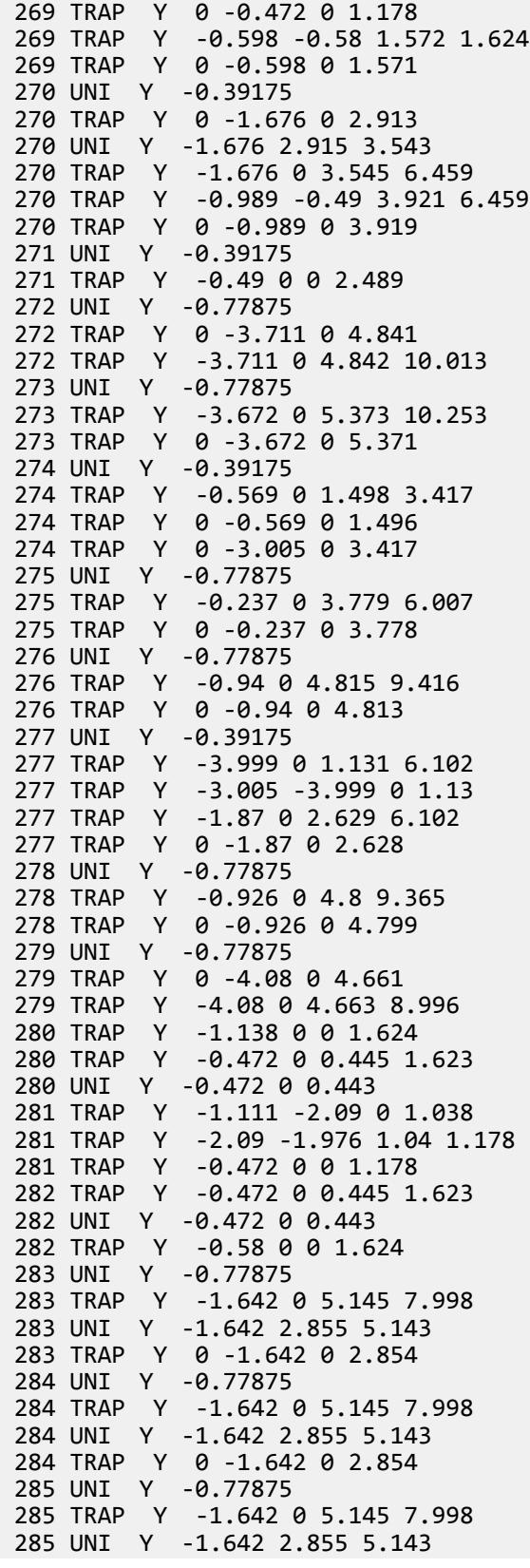

 285 TRAP Y 0 -1.642 0 2.854 286 UNI Y -0.77875 286 TRAP Y -1.642 0 5.145 7.998 286 UNI Y -1.642 2.855 5.143 286 TRAP Y 0 -1.642 0 2.854 287 UNI Y -0.39175 287 TRAP Y -1.642 0 5.145 7.998 287 UNI Y -1.642 2.855 5.143 287 TRAP Y 0 -1.642 0 2.854 287 TRAP Y 0 -2.8 0 3.998 287 TRAP Y -2.8 0 4 7.998 288 UNI Y -0.39175 288 TRAP Y -1.642 0 5.145 7.998 288 UNI Y -1.642 2.855 5.143 288 TRAP Y 0 -1.642 0 2.854 288 TRAP Y 0 -2.8 0 3.998 288 TRAP Y -2.8 0 4 7.998 289 UNI Y -0.39175 289 TRAP Y -1.642 0 5.145 7.998 289 UNI Y -1.642 2.855 5.143<br>289 TRAP Y 0 -1.642 0 2.854 289 TRAP Y 0 -1.642 0 2.854<br>289 TRAP Y 0 -2.8 0 3.998 Y 0 -2.8 0 3.998 289 TRAP Y -2.8 0 4 7.998 290 UNI Y -0.39175 290 TRAP Y -1.642 0 5.145 7.998 290 UNI Y -1.642 2.855 5.143 290 TRAP Y 0 -1.642 0 2.854<br>290 TRAP Y 0 -2.8 0 3.998 Y 0 -2.8 0 3.998 290 TRAP Y -2.8 0 4 7.998 291 UNI Y -0.39175 291 TRAP Y 0 -0.761 0 0.874 291 TRAP Y -0.761 0 0.876 1.869 291 TRAP Y -2.805 0 0.961 1.869 291 TRAP Y 0 -2.805 0 0.96 292 UNI Y -0.39175 292 TRAP Y 0 -2.8 0 3.998 292 TRAP Y -2.8 0 4 7.998 292 TRAP Y 0 -2.8 0 3.998 292 TRAP Y -2.8 0 4 7.998 293 UNI Y -0.39175 293 TRAP Y 0 -2.8 0 3.998 293 TRAP Y -2.8 0 4 7.998 293 TRAP Y 0 -2.8 0 3.998 293 TRAP Y -2.8 0 4 7.998 294 UNI Y -0.39175 294 TRAP Y 0 -2.8 0 3.998 294 TRAP Y -2.8 0 4 7.998 294 TRAP Y 0 -2.8 0 3.998 294 TRAP Y -2.8 0 4 7.998 295 UNI Y -0.39175 295 TRAP Y 0 -2.8 0 3.998 295 TRAP Y -2.8 0 4 7.998 295 TRAP Y 0 -2.8 0 3.998 295 TRAP Y -2.8 0 4 7.998 296 TRAP Y 0 -1.111 0 1.179 296 TRAP Y 0 -0.472 0 1.178 297 UNI Y -0.39175 297 TRAP Y -1.976 0 0 2.429

 297 TRAP Y -0.689 0 1.307 2.428 297 TRAP Y 0 -0.689 0 1.306 298 UNI Y -0.39175 298 TRAP Y 0 -0.472 0 1.178<br>298 TRAP Y -0.472 0 1.18 2.  $-0.472$  0 1.18 2.358 298 TRAP Y 0 -1.302 0 2.358 299 UNI Y -0.39175 299 TRAP Y 0 -0.611 0 1.603 299 TRAP Y -0.611 0 1.605 3.489 299 TRAP Y -1.745 0 0.803 3.488 299 TRAP Y -1.302 -1.745 0 0.801 300 UNI Y -0.39175  $Y \theta -2.8 \theta 3.998$  300 TRAP Y -2.8 0 4 7.998 300 TRAP Y 0 -2.8 0 3.998 300 TRAP Y -2.8 0 4 7.998 301 UNI Y -0.39175 301 TRAP Y 0 -2.8 0 3.998 301 TRAP Y -2.8 0 4 7.998  $Y$  0 -2.8 0 3.998 301 TRAP Y -2.8 0 4 7.998 302 UNI Y -0.39175 302 TRAP Y 0 -2.8 0 3.998 302 TRAP Y -2.8 0 4 7.998 302 TRAP Y 0 -2.8 0 3.998 302 TRAP Y -2.8 0 4 7.998 303 UNI Y -0.39175 303 TRAP Y 0 -2.8 0 3.998 303 TRAP Y -2.8 0 4 7.998 303 TRAP Y 0 -2.8 0 3.998 303 TRAP Y -2.8 0 4 7.998 304 UNI Y -0.39175 304 UNI Y -0.56 0 5.828 304 TRAP Y 0 -1.59 0 3.574 304 TRAP Y -1.59 -0.731 3.576 5.828 305 UNI Y -0.39175 305 TRAP Y -2.816 0 0.988 1.918 305 TRAP Y 0 -2.816 0 0.986 305 TRAP Y -0.731 0 0 1.918 306 UNI Y -0.39175 306 TRAP Y 0 -1.676 0 2.913 306 TRAP Y -1.676 0 2.915 5.828 306 UNI Y -0.56 0 5.828 307 UNI Y -0.77875 307 TRAP Y 0 -2.8 0 3.998 307 TRAP Y -2.8 0 4 7.998 308 UNI Y -0.77875 308 TRAP Y 0 -2.8 0 3.998 308 TRAP Y -2.8 0 4 7.998 309 UNI Y -0.77875 309 TRAP Y 0 -2.8 0 3.998 309 TRAP Y -2.8 0 4 7.998 310 UNI Y -0.77875 310 TRAP Y 0 -2.8 0 3.998 310 TRAP Y -2.8 0 4 7.998 311 UNI Y -0.77875 311 TRAP Y 0 -1.676 0 2.913 311 TRAP Y -1.676 0 2.915 5.828

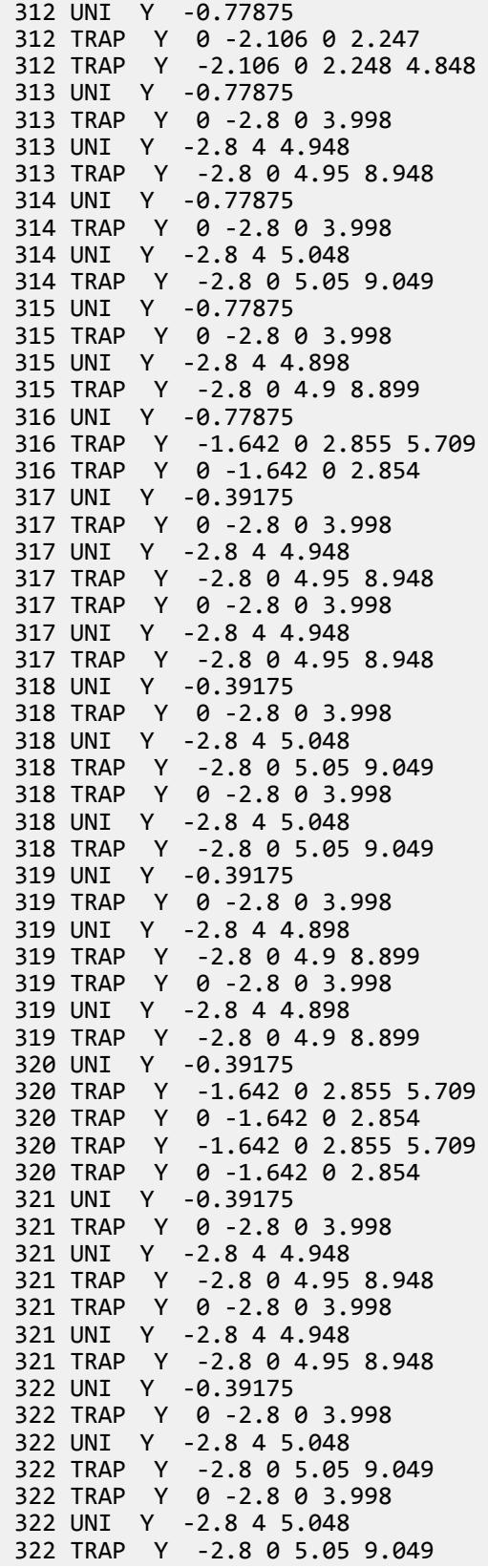

 323 UNI Y -0.39175 323 TRAP Y 0 -2.8 0 3.998 323 UNI Y -2.8 4 4.898 323 TRAP Y -2.8 0 4.9 8.899 323 TRAP Y 0 -2.8 0 3.998 323 UNI Y -2.8 4 4.898 323 TRAP Y -2.8 0 4.9 8.899 324 UNI Y -0.39175 324 TRAP Y -1.642 0 2.855 5.709 324 TRAP Y 0 -1.642 0 2.854 324 TRAP Y -1.642 0 2.855 5.709 324 TRAP Y 0 -1.642 0 2.854 325 UNI Y -0.39175 325 TRAP Y 0 -2.8 0 3.998 325 UNI Y -2.8 4 4.948 325 TRAP Y -2.8 0 4.95 8.948 325 TRAP Y 0 -2.8 0 3.998 325 UNI Y -2.8 4 4.948 325 TRAP Y -2.8 0 4.95 8.948 326 UNI Y -0.39175 326 TRAP Y 0 -2.8 0 3.998 326 UNI Y -2.8 4 5.048 326 TRAP Y -2.8 0 5.05 9.049 326 TRAP Y 0 -2.8 0 3.998 326 UNI Y -2.8 4 5.048 326 TRAP Y -2.8 0 5.05 9.049 327 UNI Y -0.39175 327 TRAP Y 0 -2.8 0 3.998 327 UNI Y -2.8 4 4.898 327 TRAP Y -2.8 0 4.9 8.899 327 TRAP Y 0 -2.8 0 3.998 327 UNI Y -2.8 4 4.898 327 TRAP Y -2.8 0 4.9 8.899 328 UNI Y -0.39175 328 TRAP Y -1.642 0 2.855 5.709 328 TRAP Y 0 -1.642 0 2.854 328 TRAP Y -1.642 0 2.855 5.709 328 TRAP Y 0 -1.642 0 2.854 329 UNI Y -0.39175 329 TRAP Y 0 -2.8 0 3.998 329 UNI Y -2.8 4 4.948 329 TRAP Y -2.8 -1.743 4.95 6.458 329 TRAP Y 0 -1.676 0 2.913 329 UNI Y -1.676 2.915 3.543 329 TRAP Y -1.676 0 3.545 6.459 330 UNI Y -0.39175 330 TRAP Y -1.743 0 0 2.489 331 UNI Y -0.39175 331 TRAP Y 0 -2.8 0 3.998 331 UNI Y -2.8 4 5.048 331 TRAP Y -2.8 -2.275 5.05 5.799 331 TRAP Y -1.968 0 2.844 5.798 331 TRAP Y 0 -1.968 0 2.842 332 TRAP Y -2.275 -1.138 0 1.624 332 UNI Y -0.472 1.18 1.624 332 TRAP Y 0 -0.472 0 1.178 333 UNI Y -0.39175 333 TRAP Y 0 -2.8 0 3.998

 333 UNI Y -2.8 4 4.898 333 TRAP Y -2.8 0 4.9 8.899 333 TRAP Y -0.974 0 3.89 8.899 333 TRAP Y 0 -0.974 0 3.889 334 UNI Y -0.39175 334 TRAP Y -1.642 0 2.855 5.709 334 TRAP Y 0 -1.642 0 2.854 334 TRAP Y -0.249 0 1.952 5.709 334 TRAP Y 0 -0.249 0 1.95 335 UNI Y -0.472 1.18 1.624 335 TRAP Y 0 -0.472 0 1.178 335 TRAP Y -0.598 -0.58 1.572 1.624 335 TRAP Y 0 -0.598 0 1.571 336 UNI Y -0.39175 336 TRAP Y 0 -1.676 0 2.913 336 UNI Y -1.676 2.915 3.543 336 TRAP Y -1.676 0 3.545 6.459 336 TRAP Y -0.989 -0.49 3.921 6.459 336 TRAP Y 0 -0.989 0 3.919 337 UNI Y -0.39175 337 TRAP Y -0.49 0 0 2.489 338 UNI Y -0.77875 338 TRAP Y 0 -3.711 0 4.841 338 TRAP Y -3.711 0 4.842 10.013 339 UNI Y -0.77875 339 TRAP Y -3.672 0 5.373 10.253 339 TRAP Y 0 -3.672 0 5.371 340 UNI Y -0.39175 340 TRAP Y -0.569 0 1.498 3.417 340 TRAP Y 0 -0.569 0 1.496 340 TRAP Y 0 -3.005 0 3.417 341 UNI Y -0.77875 341 TRAP Y -0.237 0 3.779 6.007 341 TRAP Y 0 -0.237 0 3.778 342 UNI Y -0.77875 342 TRAP Y -0.94 0 4.815 9.416 342 TRAP Y 0 -0.94 0 4.813 343 UNI Y -0.39175 343 TRAP Y -3.999 0 1.131 6.102 343 TRAP Y -3.005 -3.999 0 1.13 343 TRAP Y -1.87 0 2.629 6.102 343 TRAP Y 0 -1.87 0 2.628 344 UNI Y -0.77875 344 TRAP Y -0.926 0 4.8 9.365 344 TRAP Y 0 -0.926 0 4.799 345 UNI Y -0.77875 345 TRAP Y 0 -4.08 0 4.661 345 TRAP Y -4.08 0 4.663 8.996 346 TRAP Y -1.138 0 0 1.624 346 TRAP Y -0.472 0 0.445 1.623 346 UNI Y -0.472 0 0.443 347 TRAP Y -1.111 -2.09 0 1.038 347 TRAP Y -2.09 -1.976 1.04 1.178 347 TRAP Y -0.472 0 0 1.178 348 TRAP Y -0.472 0 0.445 1.623 348 UNI Y -0.472 0 0.443 348 TRAP Y -0.58 0 0 1.624 349 TRAP Y -1.642 0 5.145 7.998

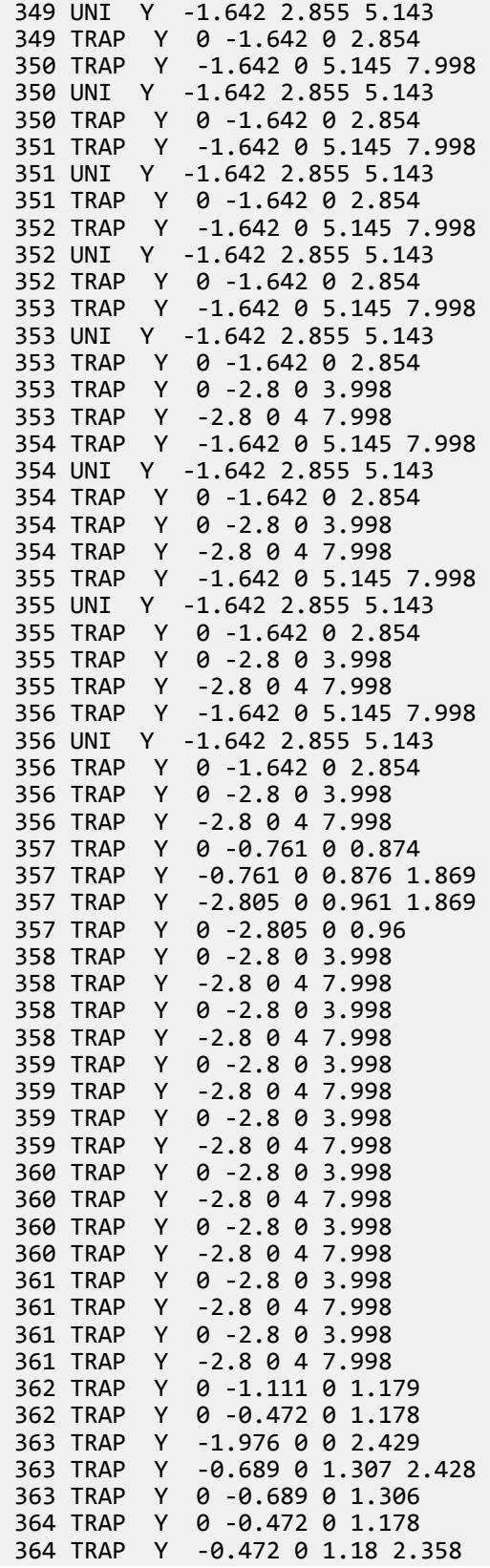

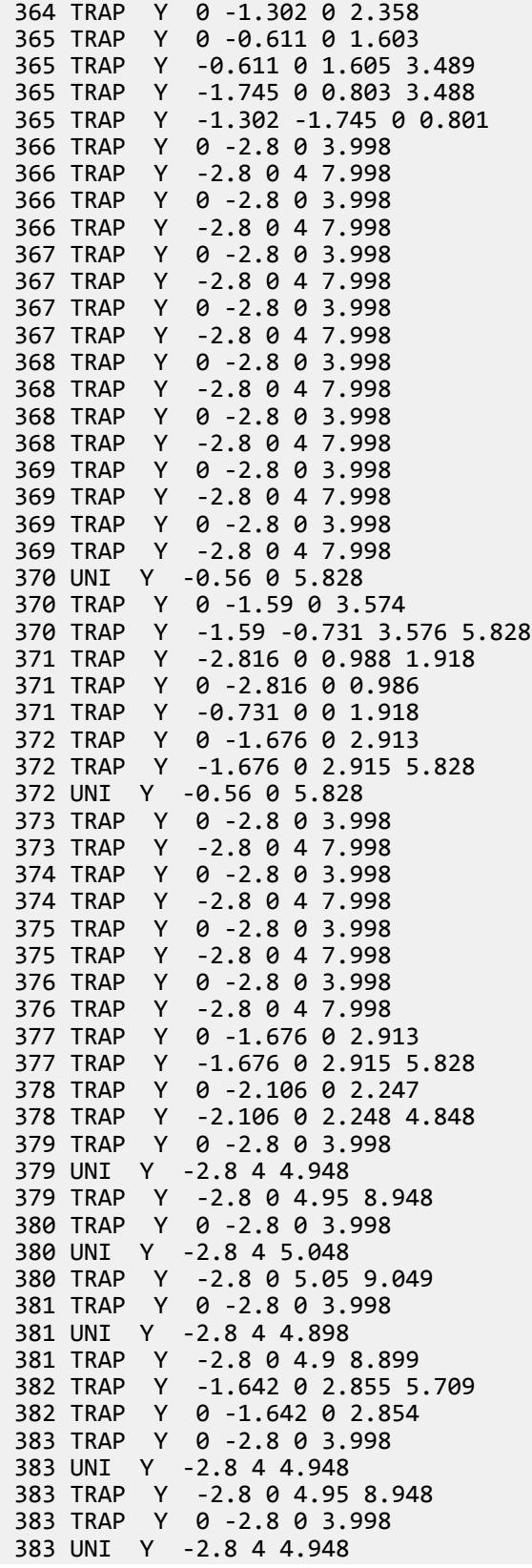

 383 TRAP Y -2.8 0 4.95 8.948 384 TRAP Y 0 -2.8 0 3.998 384 UNI Y -2.8 4 5.048 384 TRAP Y -2.8 0 5.05 9.049 384 TRAP Y 0 -2.8 0 3.998 384 UNI Y -2.8 4 5.048 384 TRAP Y -2.8 0 5.05 9.049 385 TRAP Y 0 -2.8 0 3.998 385 UNI Y -2.8 4 4.898 385 TRAP Y -2.8 0 4.9 8.899 385 TRAP Y 0 -2.8 0 3.998 385 UNI Y -2.8 4 4.898 385 TRAP Y -2.8 0 4.9 8.899 386 TRAP Y -1.642 0 2.855 5.709 386 TRAP Y 0 -1.642 0 2.854 386 TRAP Y -1.642 0 2.855 5.709 386 TRAP Y 0 -1.642 0 2.854 387 TRAP Y 0 -2.8 0 3.998 387 UNI Y -2.8 4 4.948  $-2.8$  0 4.95 8.948 387 TRAP Y 0 -2.8 0 3.998 387 UNI Y -2.8 4 4.948 387 TRAP Y -2.8 0 4.95 8.948 388 TRAP Y 0 -2.8 0 3.998 388 UNI Y -2.8 4 5.048 388 TRAP Y -2.8 0 5.05 9.049 388 TRAP Y 0 -2.8 0 3.998 388 UNI Y -2.8 4 5.048 388 TRAP Y -2.8 0 5.05 9.049 389 TRAP Y 0 -2.8 0 3.998 389 UNI Y -2.8 4 4.898 389 TRAP Y -2.8 0 4.9 8.899 389 TRAP Y 0 -2.8 0 3.998 389 UNI Y -2.8 4 4.898 389 TRAP Y -2.8 0 4.9 8.899 390 TRAP Y -1.642 0 2.855 5.709 390 TRAP Y 0 -1.642 0 2.854 390 TRAP Y -1.642 0 2.855 5.709 390 TRAP Y 0 -1.642 0 2.854 391 TRAP Y 0 -2.8 0 3.998 391 UNI Y -2.8 4 4.948 391 TRAP Y -2.8 0 4.95 8.948 391 TRAP Y 0 -2.8 0 3.998 391 UNI Y -2.8 4 4.948 391 TRAP Y -2.8 0 4.95 8.948 392 TRAP Y 0 -2.8 0 3.998 392 UNI Y -2.8 4 5.048 392 TRAP Y -2.8 0 5.05 9.049 392 TRAP Y 0 -2.8 0 3.998 392 UNI Y -2.8 4 5.048 392 TRAP Y -2.8 0 5.05 9.049 393 TRAP Y 0 -2.8 0 3.998 393 UNI Y -2.8 4 4.898 393 TRAP Y -2.8 0 4.9 8.899 393 TRAP Y 0 -2.8 0 3.998 393 UNI Y -2.8 4 4.898 393 TRAP Y -2.8 0 4.9 8.899 394 TRAP Y -1.642 0 2.855 5.709

 394 TRAP Y 0 -1.642 0 2.854 394 TRAP Y -1.642 0 2.855 5.709 394 TRAP Y 0 -1.642 0 2.854 395 TRAP Y 0 -2.8 0 3.998 395 UNI Y -2.8 4 4.948  $Y -2.8 -1.743$  4.95 6.458 395 TRAP Y 0 -1.676 0 2.913 395 UNI Y -1.676 2.915 3.543 395 TRAP Y -1.676 0 3.545 6.459 396 TRAP Y -1.743 0 0 2.489 397 TRAP Y 0 -2.8 0 3.998 397 UNI Y -2.8 4 5.048 397 TRAP Y -2.8 -2.275 5.05 5.799 397 TRAP Y -1.968 0 2.844 5.798 397 TRAP Y 0 -1.968 0 2.842 398 TRAP Y -2.275 -1.138 0 1.624 398 UNI Y -0.472 1.18 1.624 398 TRAP Y 0 -0.472 0 1.178 399 TRAP Y 0 -2.8 0 3.998 399 UNI Y -2.8 4 4.898<br>399 TRAP Y -2.8 0 4.9  $Y -2.8 0 4.9 8.899$  399 TRAP Y -0.974 0 3.89 8.899 399 TRAP Y 0 -0.974 0 3.889 400 TRAP Y -1.642 0 2.855 5.709 400 TRAP Y 0 -1.642 0 2.854 400 TRAP Y -0.249 0 1.952 5.709 400 TRAP Y 0 -0.249 0 1.95 401 UNI Y -0.472 1.18 1.624 401 TRAP Y 0 -0.472 0 1.178 401 TRAP Y -0.598 -0.58 1.572 1.624 401 TRAP Y 0 -0.598 0 1.571 402 TRAP Y 0 -1.676 0 2.913 402 UNI Y -1.676 2.915 3.543 402 TRAP Y -1.676 0 3.545 6.459 402 TRAP Y -0.989 -0.49 3.921 6.459 402 TRAP Y 0 -0.989 0 3.919 403 TRAP Y -0.49 0 0 2.489 404 TRAP Y -0.569 0 1.498 3.417 404 TRAP Y 0 -0.569 0 1.496 405 TRAP Y -0.237 0 3.779 6.007 405 TRAP Y 0 -0.237 0 3.778 406 TRAP Y -0.94 0 4.815 9.416 406 TRAP Y 0 -0.94 0 4.813 407 TRAP Y -1.87 0 2.629 6.102 407 TRAP Y 0 -1.87 0 2.628 408 TRAP Y -0.926 0 4.8 9.365 408 TRAP Y 0 -0.926 0 4.799 409 TRAP Y -1.138 0 0 1.624 409 TRAP Y -0.472 0 0.445 1.623 409 UNI Y -0.472 0 0.443 410 TRAP Y -1.111 -2.09 0 1.038 410 TRAP Y -2.09 -1.976 1.04 1.178 410 TRAP Y -0.472 0 0 1.178 411 TRAP Y -0.472 0 0.445 1.623 411 UNI Y -0.472 0 0.443 411 TRAP Y -0.58 0 0 1.624 LOAD 10 LOADTYPE Live TITLE LIVE LOAD JOINT LOAD

 92 FY -2.039E-14 MX -1.210336E-21 MZ -3.006417E-21 103 FY -2.67466E-14 MX 4.011332E-21 MZ -1.407982E-21 110 FY -1.951477E-15 MX 4.748088E-39 MZ -3.877237E-23 119 FY -8.366266E-15 MX 8.142299E-38 MZ -6.64891E-22 134 FY -2.039E-14 MX -1.210336E-21 MZ -3.006417E-21 145 FY -2.67466E-14 MX 4.011332E-21 MZ -1.407982E-21 152 FY -1.951477E-15 MX 4.748088E-39 MZ -3.877237E-23 161 FY -8.366266E-15 MX 8.142299E-38 MZ -6.64891E-22 192 FY -1.951477E-15 MX 4.748088E-39 MZ -3.877237E-23 201 FY -8.366266E-15 MX 8.142299E-38 MZ -6.64891E-22 MEMBER LOAD 217 TRAP Y -0.571 0 5.145 7.9985 217 UNI Y -0.571 2.855 5.1435 217 TRAP Y 0 -0.571 0 2.8535 218 TRAP Y -0.571 0 5.145 7.9985 218 UNI Y -0.571 2.855 5.1435 218 TRAP Y 0 -0.571 0 2.8535 219 TRAP Y -0.571 0 5.145 7.9985 219 UNI Y -0.571 2.855 5.1435<br>219 TRAP Y 0 -0.571 0 2.8535  $Y$  0 -0.571 0 2.8535 220 TRAP Y -0.571 0 5.145 7.9985 220 UNI Y -0.571 2.855 5.1435 220 TRAP Y 0 -0.571 0 2.8535 221 TRAP Y -0.571 0 5.145 7.9985 221 UNI Y -0.571 2.855 5.1435 221 TRAP Y 0 -0.571 0 2.8535 221 TRAP Y 0 -0.8 0 3.9985 221 TRAP Y -0.8 0 4 7.9985 222 TRAP Y -0.571 0 5.145 7.9985 222 UNI Y -0.571 2.855 5.1435 222 TRAP Y 0 -0.571 0 2.8535 222 TRAP Y 0 -0.8 0 3.9985 222 TRAP Y -0.8 0 4 7.9985 223 TRAP Y -0.571 0 5.145 7.9985 223 UNI Y -0.571 2.855 5.1435 223 TRAP Y 0 -0.571 0 2.8535 223 TRAP Y 0 -0.8 0 3.9985 223 TRAP Y -0.8 0 4 7.9985 224 TRAP Y -0.571 0 5.145 7.9985 224 UNI Y -0.571 2.855 5.1435 224 TRAP Y 0 -0.571 0 2.8535 224 TRAP Y 0 -0.8 0 3.9985 224 TRAP Y -0.8 0 4 7.9985 225 TRAP Y 0 -0.381 0 0.874 225 TRAP Y -0.381 0 0.876 1.8685 225 TRAP Y -1.02 0 0.961 1.8685 225 TRAP Y 0 -1.02 0 0.96 226 TRAP Y 0 -0.8 0 3.9985 226 TRAP Y -0.8 0 4 7.9985 226 TRAP Y 0 -0.8 0 3.9985 226 TRAP Y -0.8 0 4 7.9985 227 TRAP Y 0 -0.8 0 3.9985 227 TRAP Y -0.8 0 4 7.9985 227 TRAP Y 0 -0.8 0 3.9985 227 TRAP Y -0.8 0 4 7.9985 228 TRAP Y 0 -0.8 0 3.9985 228 TRAP Y -0.8 0 4 7.9985 228 TRAP Y 0 -0.8 0 3.9985

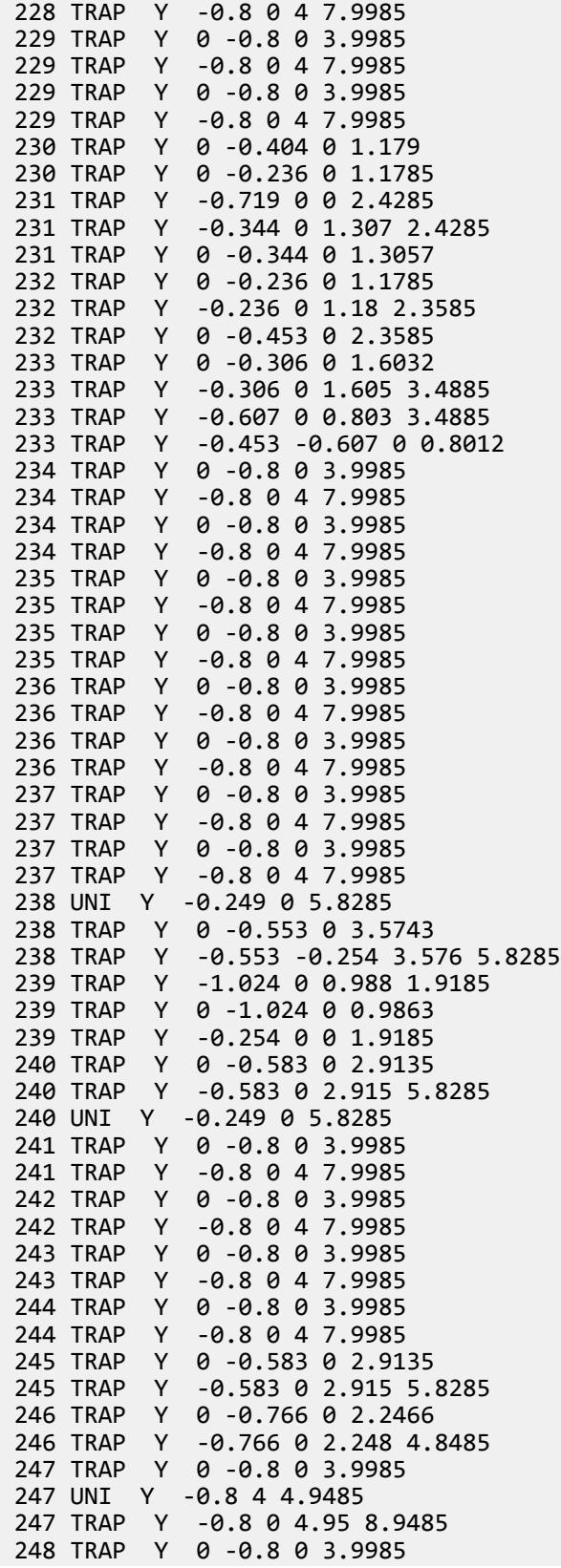

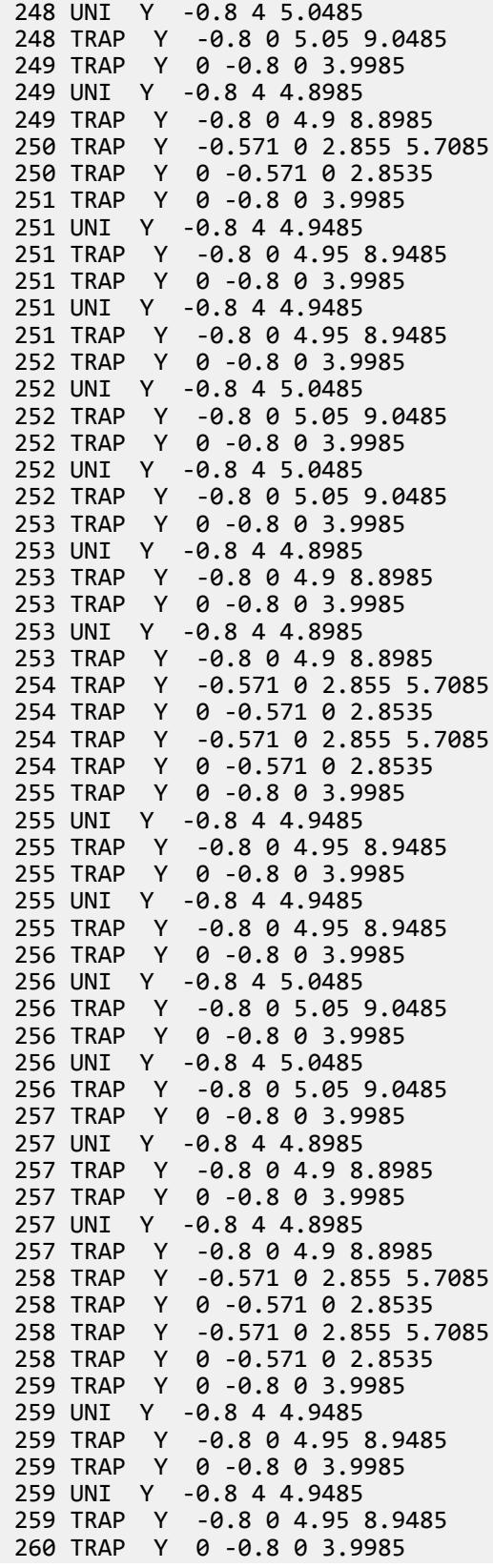

 260 UNI Y -0.8 4 5.0485 260 TRAP Y -0.8 0 5.05 9.0485 260 TRAP Y 0 -0.8 0 3.9985 260 UNI Y -0.8 4 5.0485 260 TRAP Y -0.8 0 5.05 9.0485 261 TRAP Y 0 -0.8 0 3.9985 261 UNI Y -0.8 4 4.8985 -0.8 0 4.9 8.8985 261 TRAP Y 0 -0.8 0 3.9985 261 UNI Y -0.8 4 4.8985 261 TRAP Y -0.8 0 4.9 8.8985 262 TRAP Y -0.571 0 2.855 5.7085 262 TRAP Y 0 -0.571 0 2.8535 262 TRAP Y -0.571 0 2.855 5.7085 262 TRAP Y 0 -0.571 0 2.8535 263 TRAP Y 0 -0.8 0 3.9985 263 UNI Y -0.8 4 4.9485<br>263 TRAP Y -0.8 -0.498 263 TRAP Y -0.8 -0.498 4.95 6.4585 263 TRAP Y 0 -0.583 0 2.9135 263 UNI Y -0.583 2.915 3.5435 263 TRAP Y -0.583 0 3.545 6.4585 -0.498 0 0 2.4885 265 TRAP Y 0 -0.8 0 3.9985 265 UNI Y -0.8 4 5.0485  $-0.8$   $-0.65$  5.05 5.7985 265 TRAP Y -0.684 0 2.844 5.7985 265 TRAP Y 0 -0.684 0 2.8422 266 TRAP Y -0.65 -0.325 0 1.6235 266 UNI Y -0.236 1.18 1.6235 266 TRAP Y 0 -0.236 0 1.1785 267 TRAP Y 0 -0.8 0 3.9985 267 UNI Y -0.8 4 4.8985 267 TRAP Y -0.8 0 4.9 8.8985 267 TRAP Y -0.354 0 3.89 8.8985 267 TRAP Y 0 -0.354 0 3.8887 268 TRAP Y -0.571 0 2.855 5.7085 268 TRAP Y 0 -0.571 0 2.8535 268 TRAP Y -0.125 0 1.952 5.7085 268 TRAP Y 0 -0.125 0 1.9501 269 UNI Y -0.236 1.18 1.6235 269 TRAP Y 0 -0.236 0 1.1785 269 UNI Y -0.299 1.572 1.6235 269 TRAP Y 0 -0.299 0 1.5711 270 TRAP Y 0 -0.583 0 2.9135 270 UNI Y -0.583 2.915 3.5435 270 TRAP Y -0.583 0 3.545 6.4585 270 TRAP Y -0.36 -0.178 3.921 6.4585 270 TRAP Y 0 -0.36 0 3.9192 271 TRAP Y -0.178 0 0 2.4885 272 TRAP Y 0 -0.928 0 4.8406 272 TRAP Y -0.928 0 4.842 10.0131 273 TRAP Y -0.918 0 5.373 10.2535 273 TRAP Y 0 -0.918 0 5.3713 274 TRAP Y -0.284 0 1.498 3.417 274 TRAP Y 0 -0.284 0 1.4963 274 TRAP Y 0 -0.751 0 3.417 275 TRAP Y -0.119 0 3.779 6.0069 275 TRAP Y 0 -0.119 0 3.7777

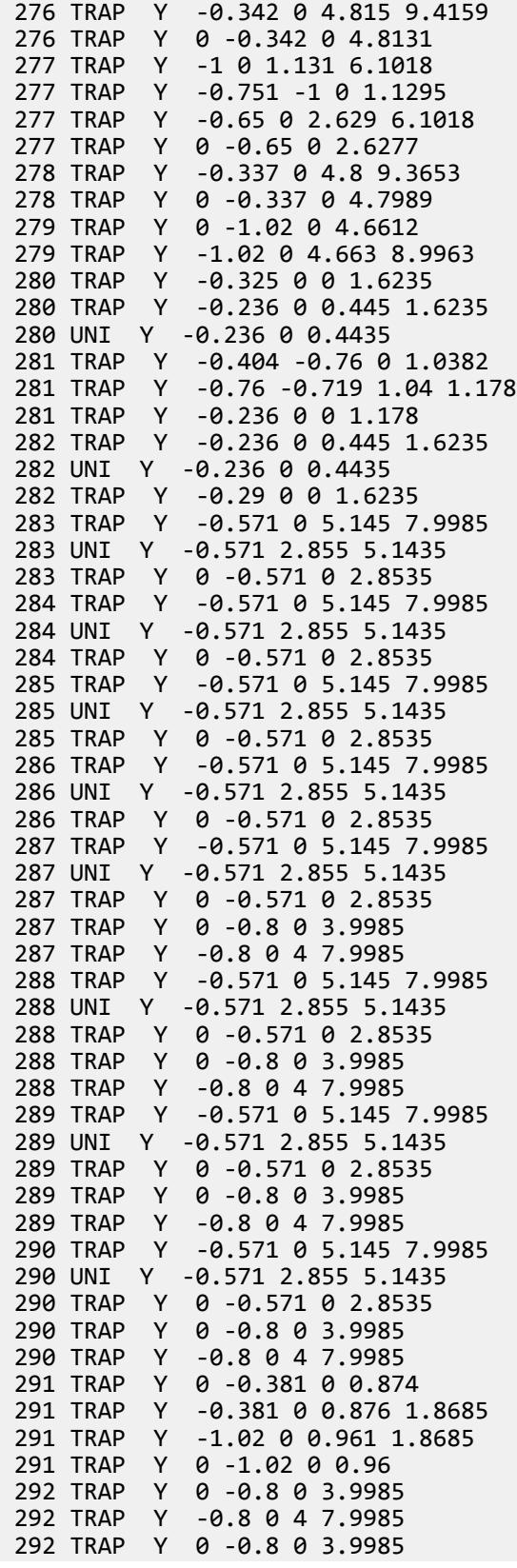

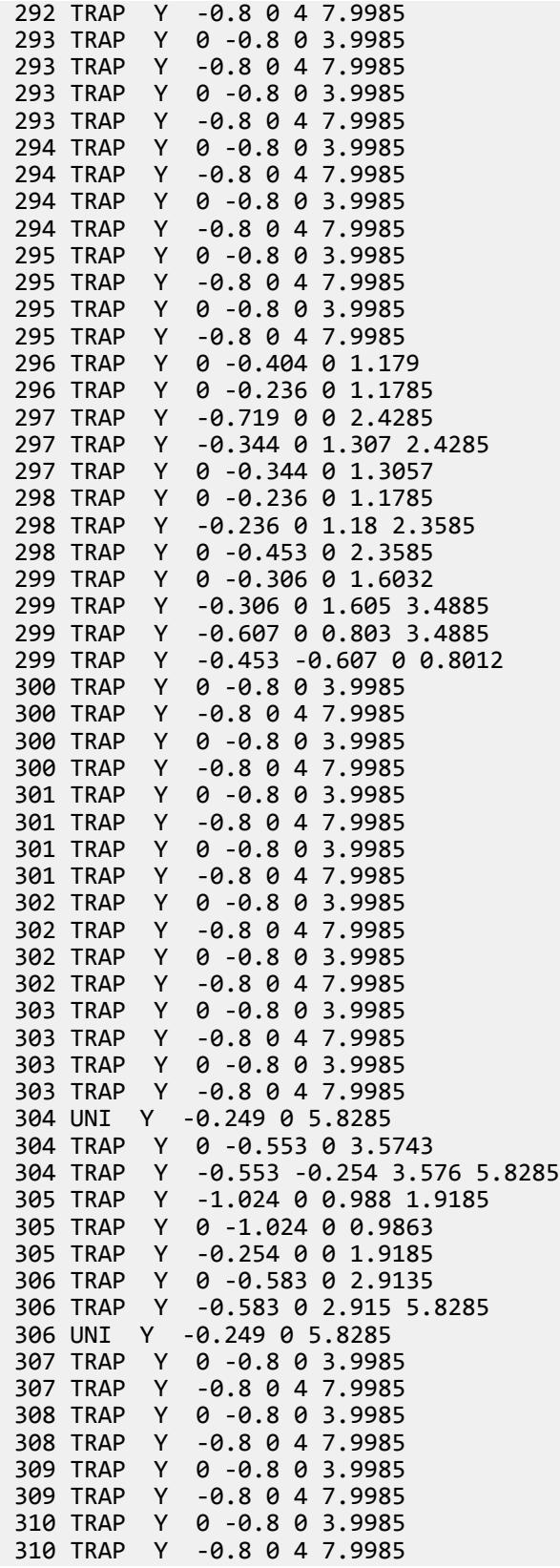

 311 TRAP Y 0 -0.583 0 2.9135 311 TRAP Y -0.583 0 2.915 5.8285 312 TRAP Y 0 -0.766 0 2.2466 312 TRAP Y -0.766 0 2.248 4.8485 313 TRAP Y 0 -0.8 0 3.9985 313 UNI Y -0.8 4 4.9485<br>313 TRAP Y -0.8 0 4.95 Y -0.8 0 4.95 8.9485 314 TRAP Y 0 -0.8 0 3.9985 314 UNI Y -0.8 4 5.0485 314 TRAP Y -0.8 0 5.05 9.0485 315 TRAP Y 0 -0.8 0 3.9985 315 UNI Y -0.8 4 4.8985 315 TRAP Y -0.8 0 4.9 8.8985 316 TRAP Y -0.571 0 2.855 5.7085 316 TRAP Y 0 -0.571 0 2.8535 317 TRAP Y 0 -0.8 0 3.9985 317 UNI Y -0.8 4 4.9485 317 TRAP Y -0.8 0 4.95 8.9485 317 TRAP Y 0 -0.8 0 3.9985 317 UNI Y -0.8 4 4.9485 317 TRAP Y -0.8 0 4.95 8.9485 318 TRAP Y 0 -0.8 0 3.9985 318 UNI Y -0.8 4 5.0485 318 TRAP Y -0.8 0 5.05 9.0485 318 TRAP Y 0 -0.8 0 3.9985 318 UNI Y -0.8 4 5.0485 318 TRAP Y -0.8 0 5.05 9.0485 319 TRAP Y 0 -0.8 0 3.9985 319 UNI Y -0.8 4 4.8985 319 TRAP Y -0.8 0 4.9 8.8985 319 TRAP Y 0 -0.8 0 3.9985 319 UNI Y -0.8 4 4.8985 319 TRAP Y -0.8 0 4.9 8.8985 320 TRAP Y -0.571 0 2.855 5.7085 320 TRAP Y 0 -0.571 0 2.8535 320 TRAP Y -0.571 0 2.855 5.7085 320 TRAP Y 0 -0.571 0 2.8535 321 TRAP Y 0 -0.8 0 3.9985 321 UNI Y -0.8 4 4.9485 321 TRAP Y -0.8 0 4.95 8.9485 321 TRAP Y 0 -0.8 0 3.9985 321 UNI Y -0.8 4 4.9485 321 TRAP Y -0.8 0 4.95 8.9485 322 TRAP Y 0 -0.8 0 3.9985 322 UNI Y -0.8 4 5.0485 322 TRAP Y -0.8 0 5.05 9.0485 322 TRAP Y 0 -0.8 0 3.9985 322 UNI Y -0.8 4 5.0485 322 TRAP Y -0.8 0 5.05 9.0485 323 TRAP Y 0 -0.8 0 3.9985 323 UNI Y -0.8 4 4.8985 323 TRAP Y -0.8 0 4.9 8.8985 323 TRAP Y 0 -0.8 0 3.9985 323 UNI Y -0.8 4 4.8985 323 TRAP Y -0.8 0 4.9 8.8985 324 TRAP Y -0.571 0 2.855 5.7085 324 TRAP Y 0 -0.571 0 2.8535 324 TRAP Y -0.571 0 2.855 5.7085

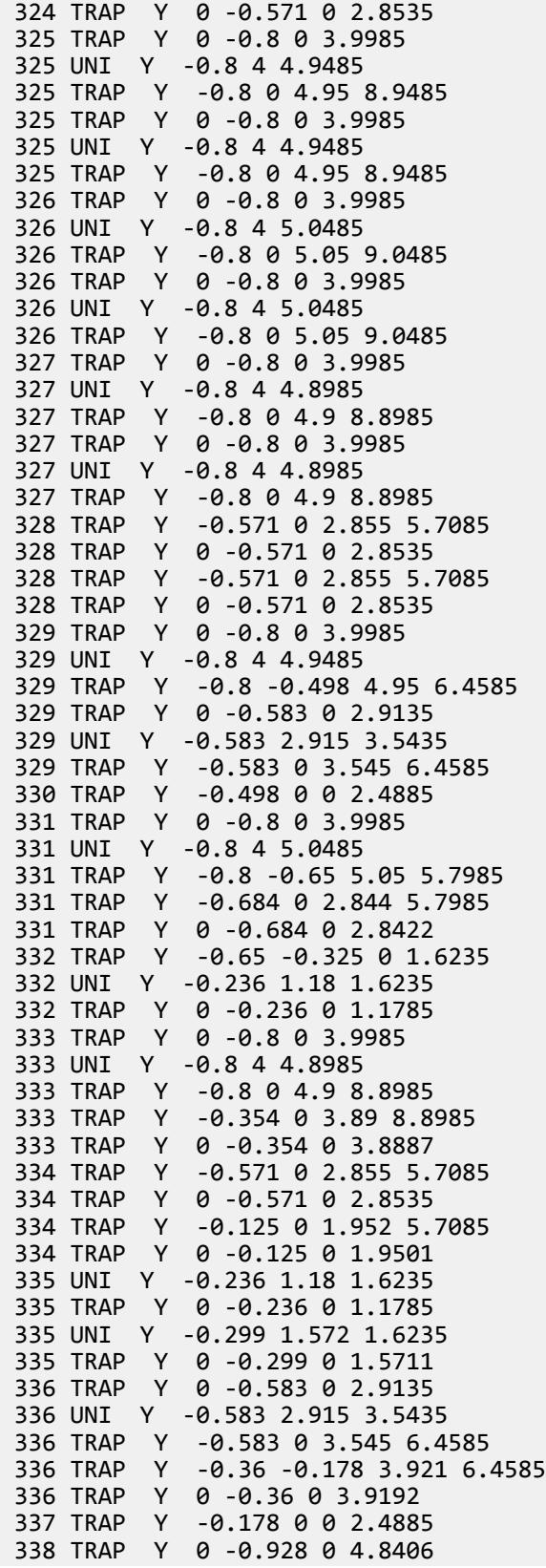

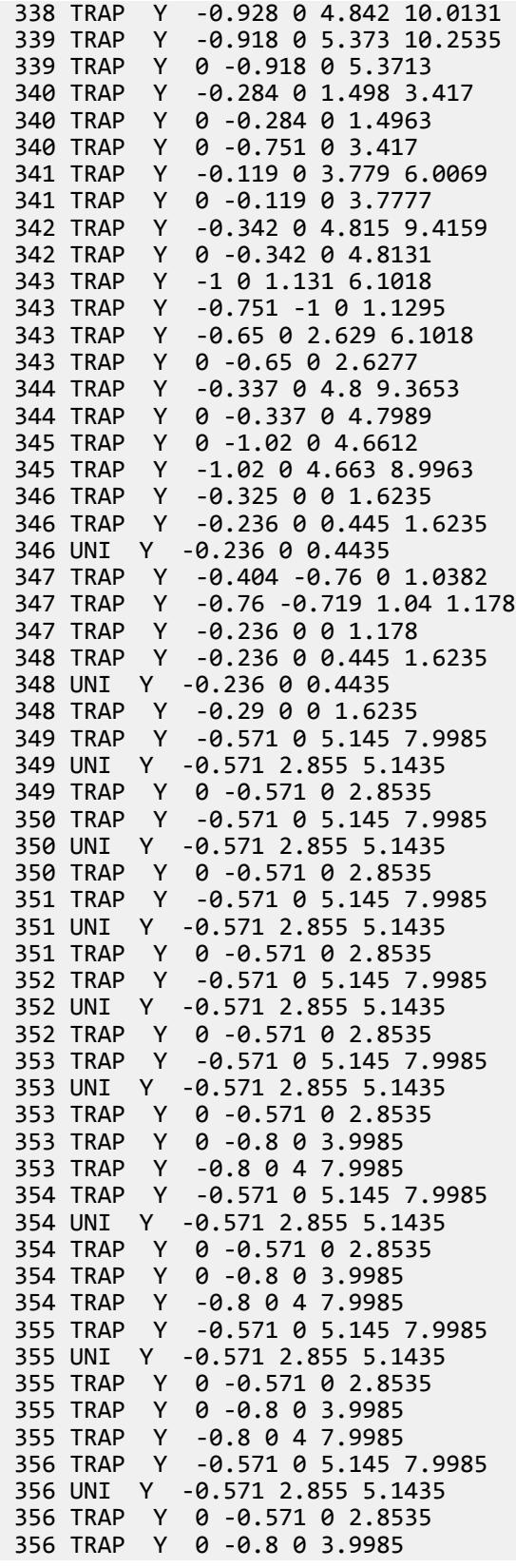

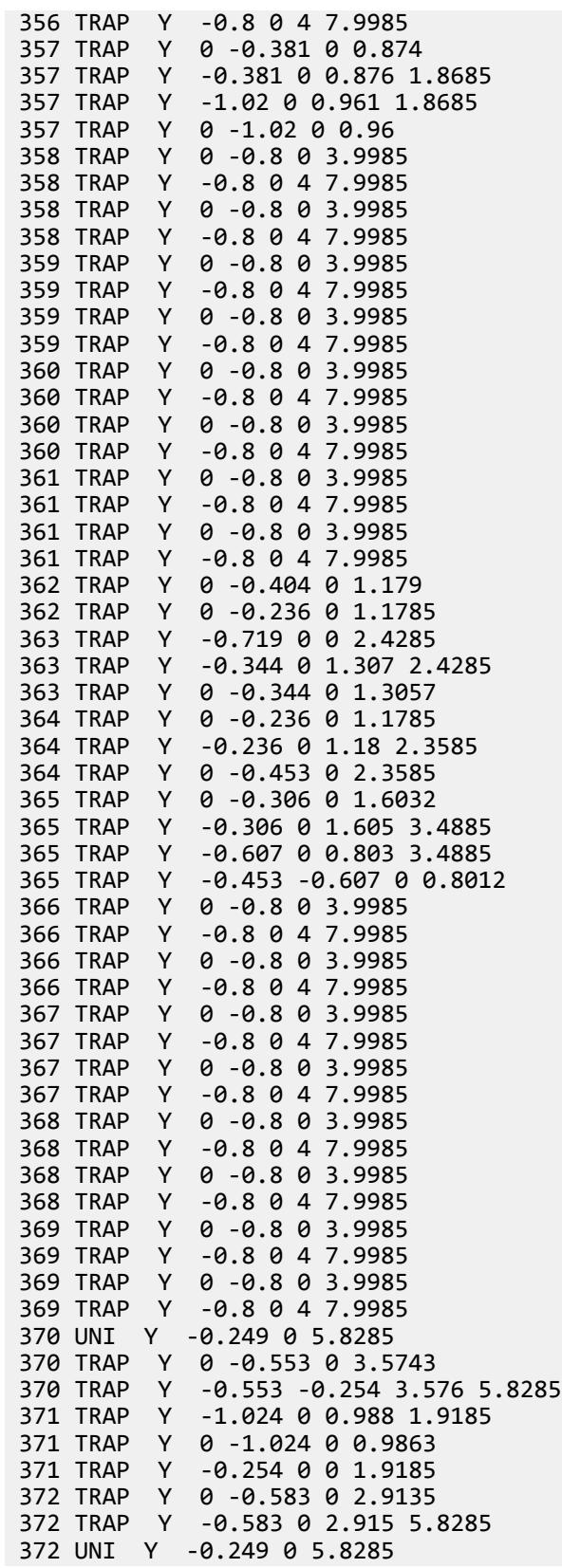

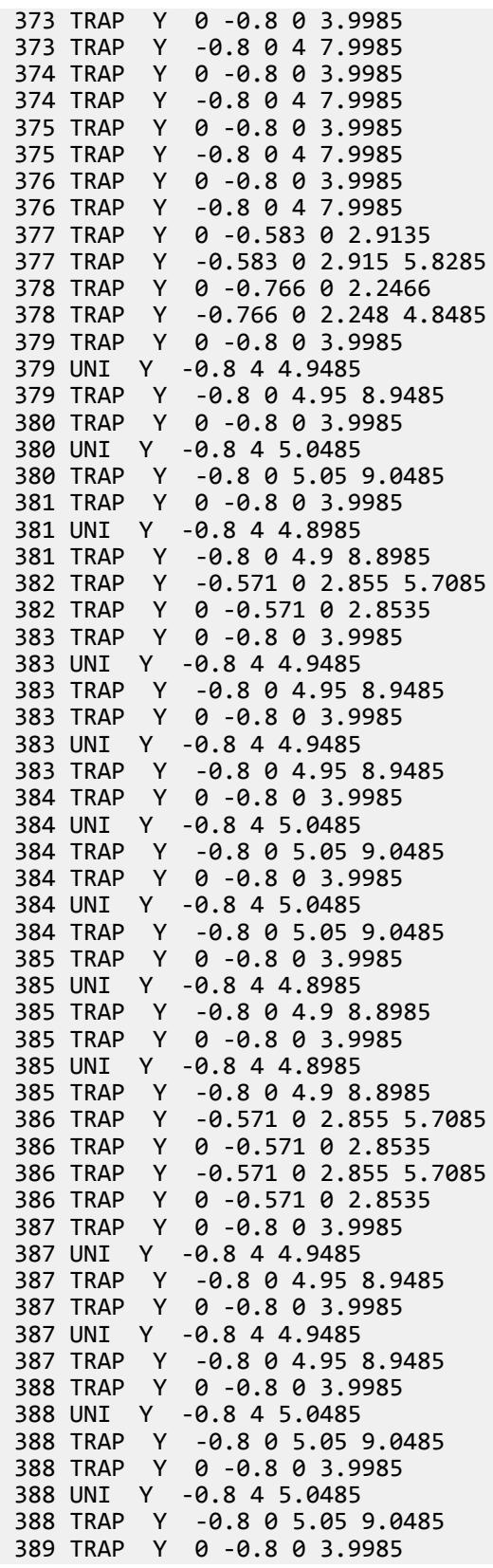

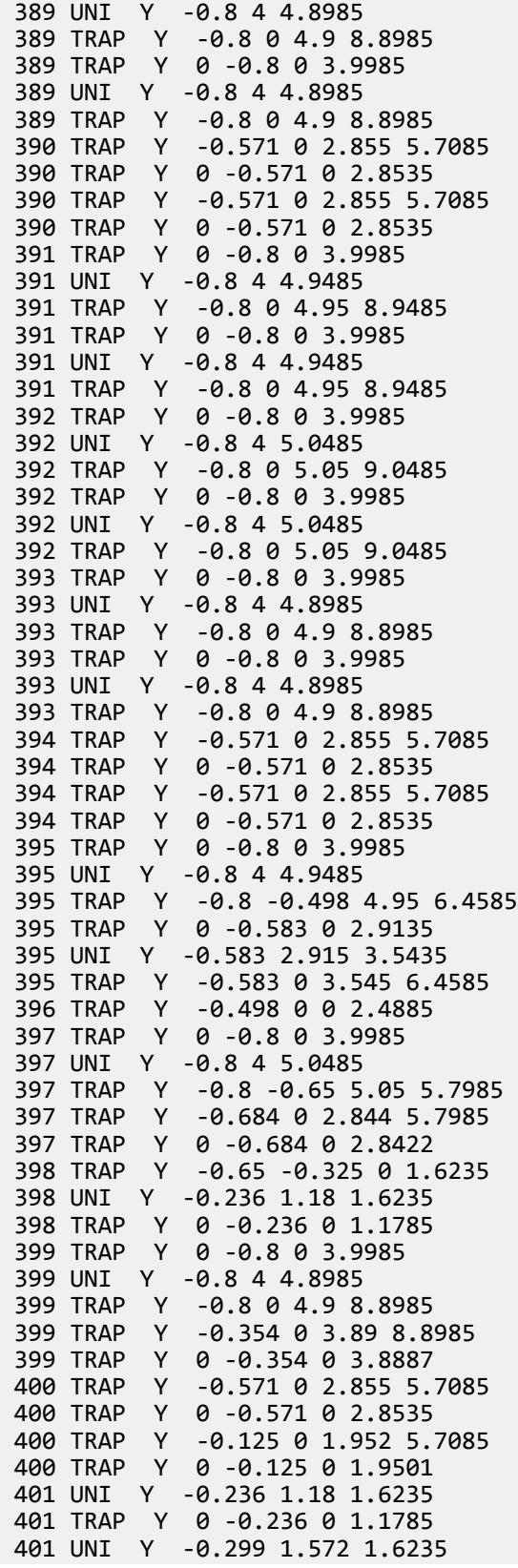

 401 TRAP Y 0 -0.299 0 1.5711 402 TRAP Y 0 -0.583 0 2.9135 402 UNI Y -0.583 2.915 3.5435 402 TRAP Y -0.583 0 3.545 6.4585 402 TRAP Y -0.36 -0.178 3.921 6.4585 402 TRAP Y 0 -0.36 0 3.9192 403 TRAP Y -0.178 0 0 2.4885 404 TRAP Y -0.284 0 1.498 3.417 404 TRAP Y 0 -0.284 0 1.4963 405 TRAP Y -0.119 0 3.779 6.0069 405 TRAP Y 0 -0.119 0 3.7777 406 TRAP Y -0.342 0 4.815 9.4159 406 TRAP Y 0 -0.342 0 4.8131 407 TRAP Y -0.65 0 2.629 6.1018 407 TRAP Y 0 -0.65 0 2.6277 408 TRAP Y -0.337 0 4.8 9.3653 408 TRAP Y 0 -0.337 0 4.7989 409 TRAP Y -0.325 0 0 1.6235 409 TRAP Y -0.236 0 0.445 1.6235 409 UNI Y -0.236 0 0.4435 410 TRAP Y -0.404 -0.76 0 1.0382 410 TRAP Y -0.76 -0.719 1.04 1.178 410 TRAP Y -0.236 0 0 1.178 411 TRAP Y -0.236 0 0.445 1.6235 411 UNI Y -0.236 0 0.4435 411 TRAP Y -0.29 0 0 1.6235 LOAD COMB 11 1.5D+1.5L 9 1.5 10 1.5 LOAD COMB 20 1.2D+1.2L+1.2WX 9 1.2 10 1.2 5 1.2 LOAD COMB 21 1.2D+1.2L-1.2WX 9 1.2 10 1.2 5 -1.2 LOAD COMB 22 1.2D+1.2L+1.2WZ 9 1.2 10 1.2 6 1.2 LOAD COMB 23 1.2D+1.2L-1.2WZ 9 1.2 10 1.2 6 -1.2 LOAD COMB 36 1.5D+1.5WX 9 1.5 5 1.5 LOAD COMB 37 1.5D-1.5WX 9 1.5 5 -1.5 LOAD COMB 38 1.5D+1.5WZ 9 1.5 6 1.5 LOAD COMB 39 1.5D-1.5WZ 9 1.5 6 -1.5 LOAD COMB 52 0.9D+1.5WX 9 0.9 5 1.5 LOAD COMB 53 0.9D-1.5WX 9 0.9 5 -1.5 LOAD COMB 54 0.9D+1.5WZ 9 0.9 6 1.5 LOAD COMB 55 0.9D-1.5WZ 9 0.9 6 -1.5 PERFORM ANALYSIS PRINT MEMBER INFORMATION UNIT METERS MTONS PRINT MEMBER FORCES PRINT ELEMENT STRESS PRINT SUPPORT REACTIONS

EX. Bridge Deck Loading Example

UNIT CM MTONS PRINT DISPLACEMENTS FINISH

## EX. Bridge Deck Loading Example

This example demonstrates how to apply vehicle loads per BS 5400 Part 2 on two lanes of a two span, steel girder bridge using the Bridge Deck workflow.

## EX. To open the model in Bridge Deck workflow

- **1.** Create a new file in STAAD.Pro.
- **2.** Open the file and copy/paste the [EX. Bridge Deck Loading Input File](#page-7047-0) (on page 7048).
- **3.** Run an analysis on the structure.
- **4.** Select **Bridge Deck** in the **Workflows** panel.

**Note:** If you do not have a license for this module, you will not be able to proceed.

The **Bridge Deck** ribbon tab opens.

## EX. To define the bridge deck

**1.** (Optional) If the mouse pointer is not already displayed as the Plate Cursor, in the **Analytical Modeling** workflow on the **Geometry** ribbon tab, select the **Plates Cursor** tool in the **Selection** group.

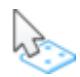

**2.** Press **<CTRL+A>**.

All plate elements are selected in the entire model.

**3.** In the **Bridge Deck** workflow on the **Bridge Deck** ribbon tab, select the **Create Deck** tool in the **Deck** group.

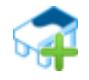

The **Save Deck as** dialog opens.

- **4.** Type Northbound for the Name.
- **5.** Click **OK**.

### EX. To generate the influence surface for the deck

**1.** On the **Bridge Deck** ribbon tab, select the **Loading > Influence Surface Generator** tool in the **Loading** group.

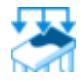

A temporary STAAD input file ( *filename*\_deck.std) is sent to the STAAD analysis engine for processing. The **STAAD Analysis and Design** dialog opens to display the progress. When the analysis is complete, the dialog closes automatically.

- **2.** On the **Bridge Deck** ribbon tab, select the **Loading > Influence Diagram** tool in the **Loading** group. The [Influence tab](#page-3048-0) (on page 3049) opens.
- **3.** Select the **Diagram Type** as **Node Displacement**. The **Parameter** field updates to display **Node Displacement** and the object field updates to **Node**.
- **4.** Select the **Node Displacement** as **Y** (Global Y direction).
- **5.** Select the **Node** as **104** (approximately center of the deck, mid-span of the longer span).
- **6.** Click **OK**. The influence surface for the vertical displacement at node 104 is drawn on the deck.

## EX. To define the roadway lanes

**Note:** The deck is selected in the **Bridge Deck** ribbon tab **Deck** group by default, since only one deck has been defined. Otherwise, it would be necessary to select the correct deck on which a new roadway is to be defined.

**1.** On the **Bridge Deck** ribbon tab, select the **Define Roadway** tool in the **Deck** group.

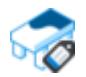

The **Roadways** dialog opens.

**2.** Click **New**.

The **Define Roadway** dialog opens.

**3.** Type 0.61 m for Curb A: Origin Z value and 6.35 m for Curb B: Origin Z value. Leave all other values as the default.

The preview updates to display the roadway on the currently selected deck.

**4.** Click **OK**.

Roadway **CW 1** is now added to the Roadways list in the **Roadways** dialog and is outlined in blue on the deck in the active view window.

**5.** Click **Close**.

## EX. To place automatically generated loads on the roadway

- **1.** On the **Bridge Deck** ribbon tab, select the **Loading** > **Run Load Generator** tool in the **Loading** group. The **Load Generator Parameters** dialog opens.
- **2.** On the General tab, Select **BS5400 Part 2** as the **Design Code**. The  **code>** tab updates to **BS5400**.
- **3.** Select **Ultimate** for the **Limit State**.
- **4.** Select the [BS 5400 Specific Parameters](#page-3043-0) (on page 3044).

**Note:** For this example, the default single load case with the nominal HB vehicle and unit of 30 are OK.

**5.** Select the Node Displacements tab.

EX. Bridge Deck Loading Example

**Note:** An action must be defined for which the maximum results determine the placement of the moving loads. This example will use the same action as reviewed above in the influence surface.

**6.** Enter the following data into the Node Displacements table:

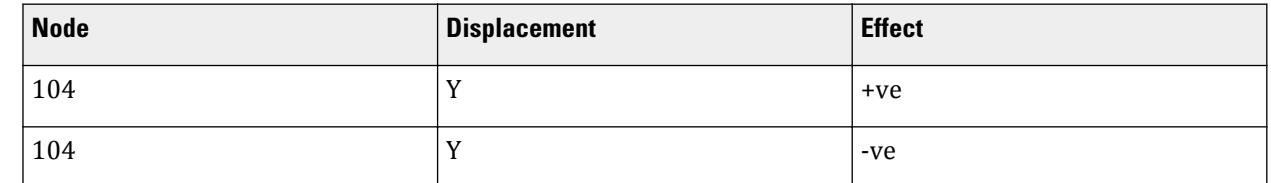

#### **7.** Click **OK**.

The program analyzes the deck to obtain the critical load positions for the specified action.

A summary of the analysis is opened in your default text editor (e.g., Notepad). The file (named *filename*\_deckx.out) is saved in the same location as the input file. Close the text editor once you have completed reviewing this file.

## EX. To review the generated loads graphically

- **1.** Select **2:N04: Disp Y -ve** in the current load case drop-down list, found in the View toolbar.
- **2.** Either:

#### Select **View > Structure Diagrams…**.

or

Right-click anywhere in the active view window and then select **Structure Diagrams…** from the pop-up menu.

The **Diagrams** dialog opens.

- **3.** Select the [Deck tab](#page-3048-0) (on page 3049).
- **4.** Select to display **Loads** and **Vehicles** in addition to Roadways (on by default).
- **5.** Click **OK**.

The placement of the loads and vehicles are overlayed on the bridge deck. Note that the defined roadway was wide enough for two lanes of traffic, and these were created automatically.

## EX. To transfer the load case to the STAAD.Pro model

To transfer the generated load cases to STAAD.Pro for analysis and design, do the following.

**1.** On the **Bridge Deck** ribbon tab, select the **Loading > Create Loading in STAAD Model** tool in the **Loading** group.

A message dialog opens to confirm the load was successfully added in the STAAD input file.

- **2.** Select the **Analytical Modeling** workflow.
- **3.** On the **Loading** page, review the loads added to the input file in the **Load & Definitions** dialog.

**Note:** One load was added for each action requested in the **Load Generators Parameters** dialog.

- **4.** (Optional) Select the **Design | Steel** page and define parameters for the BS5400 code to perform a member design in addition to analysis for the generated loads.
- **5.** On the **Analysis and Design** ribbon tab, select the **Run Analysis** tool in the **Analysis** group.

## <span id="page-7047-0"></span>EX. Bridge Deck Loading Input File

The following input is used for this example:

EX. Bridge Deck Loading Example

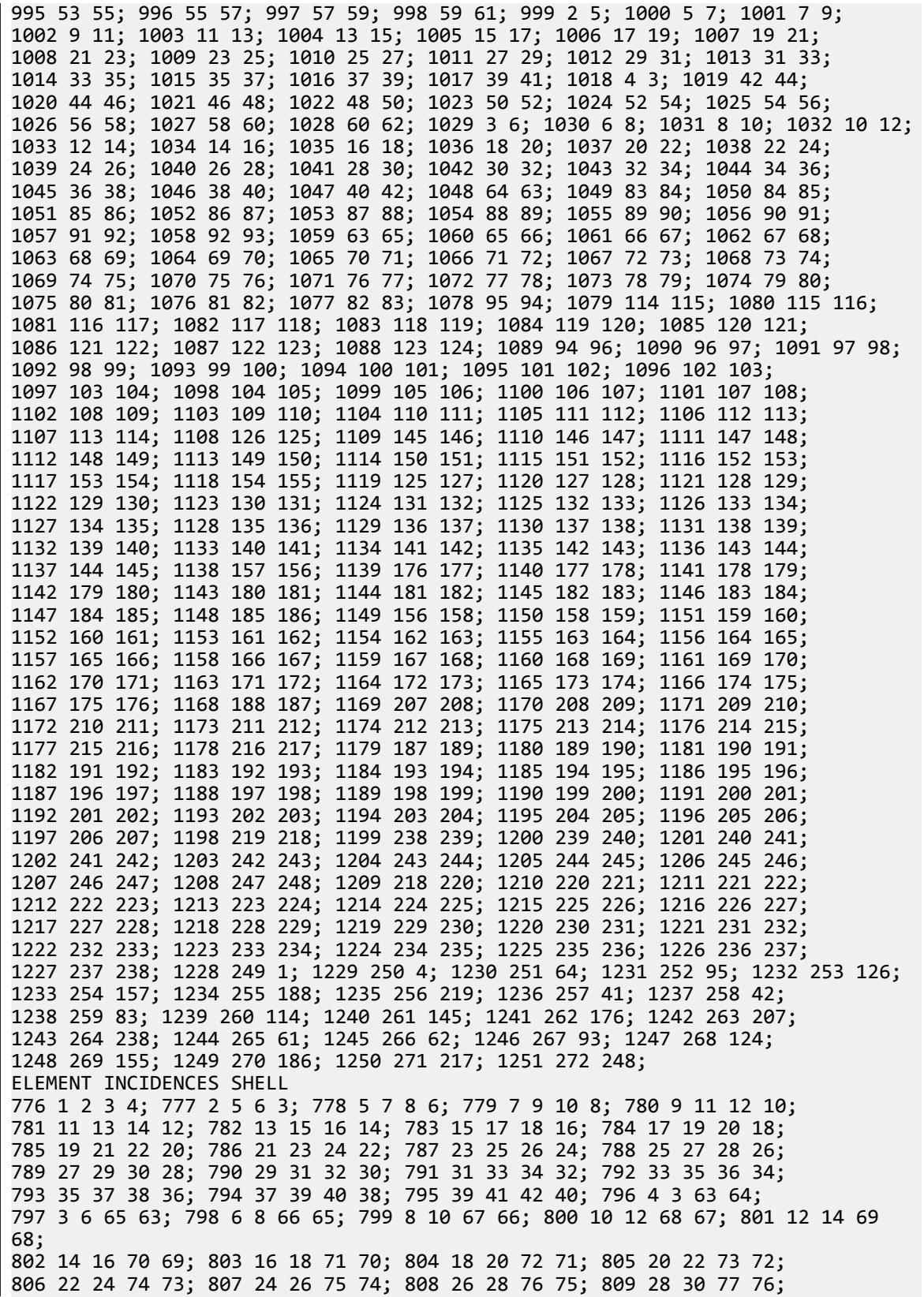

EX. Bridge Deck Loading Example

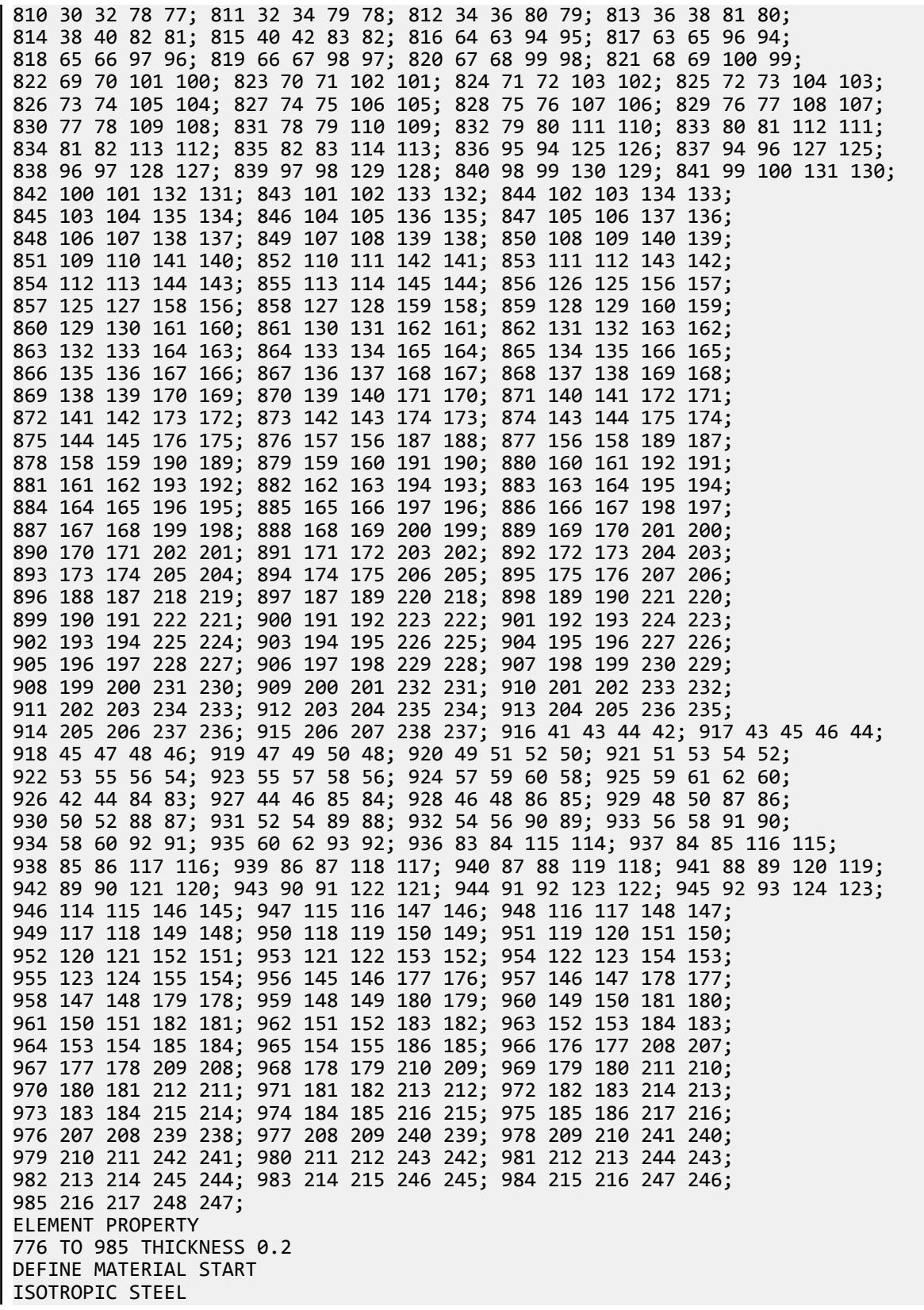

EX. Pushover Analysis Example

E 2.05e+008 POISSON 0.3 DENSITY 76.8195 ALPHA 1.2e-005 DAMP 0.03 ISOTROPIC CONCRETE E 2.17185e+007 POISSON 0.17 DENSITY 23.5616 ALPHA 1e-005 DAMP 0.05 END DEFINE MATERIAL MEMBER PROPERTY BRITISH 986 989 TO 1227 TABLE ST UB610X229X125 1228 TO 1251 TABLE ST UC356X406X340 CONSTANTS MATERIAL STEEL ALL MATERIAL CONCRETE MEMB 776 TO 985 SUPPORTS 249 TO 272 PINNED LOAD 1 LOADTYPE None TITLE LOAD CASE 1 SELFWEIGHT Y -1 PERFORM ANALYSIS FINISH

## EX. Pushover Analysis Example

This single moment frame analyzed using a Pushover Analysis.

EX. Pushover Analysis Example

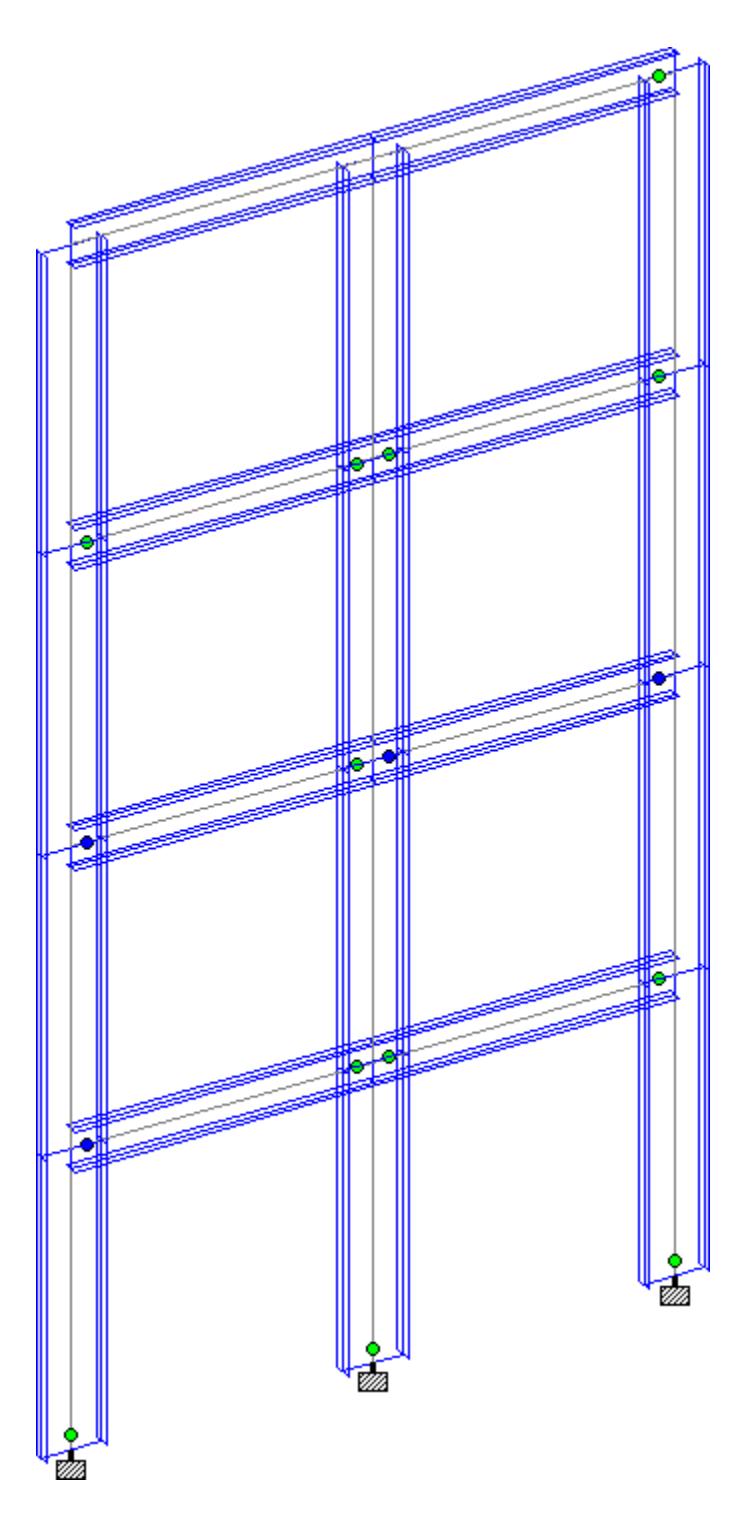

# EX. To create model used for pushover example

To quickly set up the model used for this example, use the following procedure.

Only one pushover definition can be added to a model. Therefore, this example with start with a model you can add the pushover definition to. The end result will be functionally equivalent to the example model installed with the program.

- **1.** Start an empty STAAD.Pro model in the analytical modeling worfklow. Refer to [GS. To create a new STAAD.Pro model](#page-34-0) (on page 35) for additional details.
- **2.** On the **Utilities** ribbon tab, select the **Command File** tool in the **Edit** group.

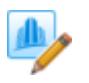

The STAAD.Pro Editor window opens.

**3.** Click **Copy to Clipboard** below. STAAD PLANE START JOB INFORMATION ENGINEER DATE 07-Oct-05 END JOB INFORMATION INPUT WIDTH 79 UNIT INCHES KIP JOINT COORDINATES 1 0 0 0; 2 0 118.11 0; 3 118.11 118.11 0; 4 118.11 0 0; 5 0 236.22 0; 6 118.11 236.22 0; 7 0 354.331 0; 8 118.11 354.331 0; 9 0 472.441 0; 10 118.11 472.441 0; 11 236.22 118.11 0; 12 236.22 0 0; 13 236.22 236.22 0; 14 236.22 354.331 0; 15 236.22 472.441 0; MEMBER INCIDENCES 1 1 2; 2 2 3; 3 3 4; 4 2 5; 5 5 6; 6 6 3; 7 5 7; 8 7 8; 9 8 6; 10 7 9; 11 9 10; 12 10 8; 13 3 11; 14 6 13; 15 8 14; 16 10 15; 17 11 12; 18 13 11; 19 14 13; 20 15 14; DEFINE MATERIAL START ISOTROPIC STEEL E 29732.7 POISSON 0.3 DENSITY 0.000283 ALPHA 1.2e-005 DAMP 0.03 END DEFINE MATERIAL MEMBER PROPERTY AMERICAN 2 5 13 14 TABLE ST W16X26 8 11 15 16 TABLE ST W16X26 1 3 4 6 17 18 TABLE ST W24X55 7 9 10 12 19 20 TABLE ST W24X55 CONSTANTS MATERIAL STEEL MEMB 1 TO 20 SUPPORTS 1 4 12 FIXED LOAD 1 LOADTYPE GRAVITY SELFWEIGHT Y -1 MEMBER LOAD 2 5 8 11 13 TO 16 UNI GY -0.2 FINISH

**4.** In the STAAD.Pro Editor window, select the **Paste** tool on the **Home** ribbon tab.

The model contents are pasted into the editor.

**5.** Save and close the STAAD.Pro Editor.

The model opens in the Analytical Workflow.

## EX. To define general pushover data

- **1.** On the **Loading** ribbon tab, select the **Pushover** tool in the **Define Loading Systems** group. The **Create New Definitions / Load Cases / Load Items** dialog opens with only the Pushover tab displayed.
- **2.** On the Define Input tab, select the **General Input Parameters** option.
- **3.** Select **Moment Frame** as the **Type of Frame**.
- **4.** Select **Ignore Effect** from the **Geometric Non-Linearity Effect** drop-down list.
- **5.** Set the **Displacement Incremental Value** option and then type 0.010 (in) in the text field.
- **6.** Click **Add**.
- **7.** Select the **Member Specific Parameter** option.
- **8.** Set the Expected Yield Stress option and then type 36.0 (kip/in<sup>2</sup>) in the text field.

**Note:** You will assign this parameter to members in a later procedure.

**9.** Click **Add**.

In the next procedure, you will define the loading pattern and spectrum data, so you can leave the Define Pushover dialog open.

### EX. To define loading pattern and spectrum data

- **1.** On the **Define Pushover** dialog, select the **Define Loading Pattern** tab.
- **2.** Type 250 in the **Number of Push Load Steps**.
- **3.** Click **Add**.
- **4.** Select the **Define Spectrum Data** tab.
- **5.** Type 5.0 (%) in the **1st Spectrum** text field.
- **6.** Delete the values from the remaining spectrum fields.
- **7.** Select **Class A** from the **Site Category** drop-down list.
- **8.** Type 1.0 in both the **At Short Period** and **At One Second Period** text fields.
- **9.** Click **Add**.

In the next procedure, you will define the solution control, so you can leave the Define Pushover dialog open.

## EX. To define the solution control

- **1.** On the **Define Pushover** dialog, select the **Define Solution Control** tab.
- **2.** Select the **Push Upto Defined Displacement at Control Joint** option.
- **3.** Select **X Axis** for the **Direction**.
- **4.** Type 5.00 (in) in the **Joint Displacement Value** text field.

EX. Pushover Analysis Example

#### **5.** Select **10** as the **Joint Number**.

The drop-down list contains the node numbers within the entire model.

- **6.** Click **Add**.
- **7.** Click **Close**.

## EX. To assign the member-specific parameters

- **1.** On the **Load & Definition** dialog, expand the **Definitions** > **Pushover Definitions** section. You will see the input parameters for the pushover definition you have added.
- **2.** Select the entry labeled **FYE 36.00000**.
- **3.** In the Assignment Method group, select **Assign To View**.
- **4.** Click **Assign**. You are prompted to confirm you want to assign to all visible members in the view.
- **5.** Click **Yes**.

## EX. To specify and run the pushover analysis

**1.** Either:

select the **Analysis** page

or

on the **Analysis and Design** ribbon tab, select the **Analysis Commands** tool in the **Analysis Data** group

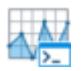

The **Analysis/Print Commands** dialog opens.

- **2.** Select the **Perform Pushover Analysis** tab.
- **3.** Click **Add**.
- **4.** Click **Close**.
- **5.** On the **Analysis and Design** ribbon tab, select the **Run Analysis** tool in the **Analysis** group.

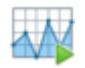

The **STAAD Analysis and Design** dialog opens.

- **6.** Select the **Go to Post Processing Mode** option.
- **7.** Click **Done**.

The Postprocessing Workflow opens.

## EX. To review pushover displacement results

If you did not select the Postprocessing option in the results dialog in the previous procedure, select the Postprocessing workflow.

### **Application Examples**

EX. Pushover Analysis Example

- **1.** On the **Results** ribbon tab, select the **Layouts** tool drop-down in the **Dynamics** group.
- **2.** Select the **Graphs** tool in the **Pushover** group. The Capacity Curve graph and Capacity Curve table open.

**Note:** The last load step (63) has a displacement that exceeds the maximum of 5.0 in specified in the pushover parameters.

- **3.** On the **Results** ribbon tab, select the **Layouts** tool drop-down in the **Dynamics** group.
- **4.** Select the **Node Results** tool in the **Pushover** group. The Node Displacements and Support Reactions tables open.

**Note:** These tables display the values for the entire structure for a selected load step. The deflected shape for the current load step is also displayed graphically.

- **5.** Type 63 in the **Select Load Step** field and then press **<Enter>**. The tables and view window update.
- **6.** On the **Results** ribbon tab, select the **Layouts** tool drop-down in the **Dynamics** group.
- **7.** Select the **Beam Results** tool in the **Pushover** group. The Beam Hinge Results and Beam Force Detail tables open.
- **8.** Repeat clicking the up arrow adjacent to either **Select Load Step** field until load step **4** is displayed.

**Note:** The first hinge initially forms at this step. This is denoted with a green hinge, representing immediate occupancy status.

**9.** Repeat clicking the up arrow until about load step 44 is reached. Several more hinges have formed at the top of the elastic range and the first hinge has now turned blue, representing the Life Safety range of the acceptance criteria.
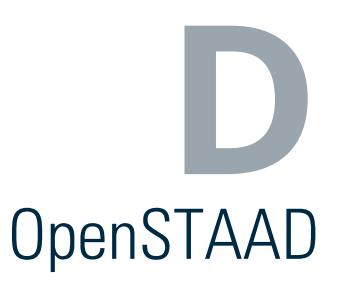

Application programming interface for STAAD.Pro.

# OS. Fundamentals of OpenSTAAD

# What is OpenSTAAD?

OpenSTAAD is a library of exposed functions allowing engineers access to STAAD.Pro's internal functions and routines as well as its graphical commands. OpenSTAAD allows engineers and other users to link in-house or third-party applications with STAAD.Pro.

# Where can I use OpenSTAAD?

OpenSTAAD can be used to write macros or scripts within third-party applications, such as Microsoft® Office Excel® or Autodesk AutoCAD® using visual basic for applications. You can also write custom user tools (also called macros) to run from within STAAD.Pro using the STAAD.Pro Script Editor. Lastly, you can write custom scripts or even applications in other programming languages, such as Visual Basic, C#, Python, C++, VB.net and more.

**Note:** OpenSTAAD does not support .NET Core applications.

# OpenSTAAD Requires STAAD.Pro

OpenSTAAD is an API for STAAD.Pro and you must have STAAD.Pro installed on the machine running OpenSTAAD in order to use it. Essentially, OpenSTAAD allows your spreadsheet or custom program to access the power of STAAD and work with STAAD models, but it requires STAAD.Pro in order to do so.

**Note:** Bentley Systems, Inc. also licenses OpenSTAAD to power standalone applications as "OpenSTAAD OEM". Please contact Bentley Systems for additional details.

# OS. Application Program Interface (API)

The *OpenSTAAD* library of functions is classified under the following general categories:

- STAAD File Input and Output (I/O)
- Structure Geometry
- Member Specifications
- Properties
- Loads
- Output Results
	- Nodes
	- Beams
	- Plates
	- Solids
- STAAD Pre-Processor
- STAAD Post-Processor
- Creating Dialog Boxes and Menu Items

# OS. Instantiating the OpenSTAAD Library for Use

The first thing necessary to access STAAD project data from within another application is to instantiate, or create an instance of OpenSTAAD within the other application. In Visual Basic for Applications (VBA), this may be done by creating an object variable and then assigning to it the OpenSTAAD object. The VBA **GetObject** function may be used for this.

The object which controls the STAAD.Pro environment is referred to as **StaadPro.OpenSTAAD**. This object must be created in order to get access to any of the internal graphical functions within STAAD.Pro (including the creating of menu items and dialog boxes) as well as access to STAAD's viewing, geometry modeling, results grid, and post-processing functions. The following VBA function can be used to instantiate or create this object:

```
Set MyObject = GetObject("filepath", "ojbectclass")
```
Where:

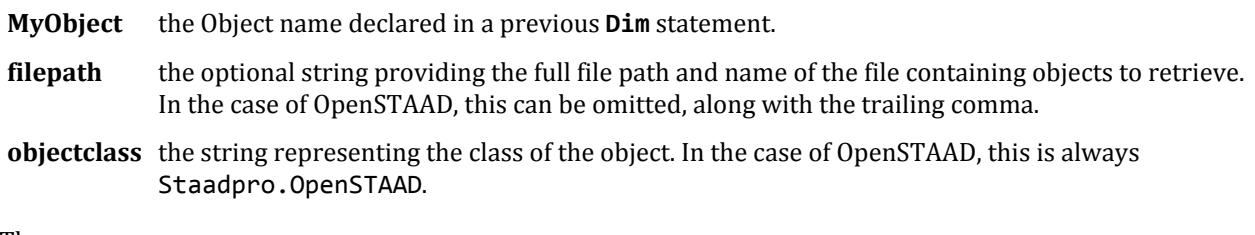

Thus:

```
Set objName = GetObject("StaadPro.OpenSTAAD")
```
At the conclusion of your OpenSTAAD application, the OpenSTAAD object(s) should be terminated, to unlock the handles within the application to the OpenSTAAD functions, and to free system resources.

```
Example
Sub How2Begin()
     'Create a variable to hold your OpenSTAAD object(s).
     Dim objOpenSTAAD As Object
     'Launch OpenSTAAD Object
     Set objOpenSTAAD = GetObject(, "StaadPro.OpenSTAAD")
     'At the end of your application, remember to terminate the OpenSTAAD 
objects.
```

```
 Set objOpenSTAAD = Nothing
End Sub
```
# OS. Function Return Value

Most OpenSTAAD functions return a value to either:

- indicate the success or failure of the function (a Boolean result), or
- results value of the function (a numeric value result).

**Note:** Functions that return values are indicated with a "variant" return some sort of value. Refer to the reference for each function to see the possible values. Functions indicated with a "void" do not return anything.

If a function returns a Boolean result and that return value for an OpenSTAAD function is equal to 0 (zero), it means that OpenSTAAD was unable to execute the function. If you see this result, check that you have passed all the required parameters to the function. Make sure that all parameters being passed are valid. A return value of 1 (one) indicates that OpenSTAAD successfully executed the function.

Unless specified otherwise, results returned by a function are stored in variable names passed to it for the purpose.

A few of the OpenSTAAD Application functions return the results as the return value of the function. In those cases, the above comments regarding the function return value do not apply.

If a function returns the value of the function,

```
Dim returnValue
returnValue = objOpenSTAAD.BooleanReturn (param1, param2, … ,paramn)
```

```
VB Example
objOpenSTAAD.BooleanReturn param1, param2, … ,paramn
'or, if you would like to capture the Boolean result for flagging:
functionFlag = objOpenSTAAD.BooleanReturn param1, param2, … ,paramn
```
# OS. STAAD Nomenclature

In STAAD documentation and in the program menus and dialog boxes, the terms "member" and "beam" are used interchangeably. Use of the term "beam" should not be taken to imply that the member cannot take an axial load.

Similarly, the terms "joint" and "node" are used interchangeably in STAAD. Both terms refer to the connections between elements.

Connections are also referred to as incidences. The terms "member incidences," "plate incidences," and "solid incidences" refer to the nodes that connect these elements to other elements and supports.

# OS. OpenSTAAD API Documentation

Programmer reference documentation for the OpenSTAAD API is installed separately at C:\Program Files\Bentley\Engineering\STAAD.Pro CONNECT Edition\ Help\OSAPP\index.html (typical location).

- **1.** Select the **File** ribbon tab. The backstage view opens.
- **2.** Select **Help** > **OpenSTAAD Help**. The OpenSTAAD Documentation opens in your default web browser.

# OS. Using OpenSTAAD in Other Applications: VBA

Using Visual Basic for Applications (VBA), you can write macros *within* other software which also support VBA to utilize STAAD.Pro functionality in that application. You write the necessary code using VBA tools within that application.

With OpenSTAAD, you can use VBA macros to perform such tasks as automating repetitive modeling or postprocessing tasks or embedding customized design routines. Following an open architecture paradigm, OpenSTAAD was built using ATL, COM, and COM+ standards as specified by Microsoft. This allows OpenSTAAD to be used in a macro application such as MicroStation, Microsoft Office Excel, or Autodesk AutoCAD.

For example, you could write a spreadsheet capable of sending model geometry to a STAAD file. You could similarly write a macro in a CAD program that will retrieve design results like member sizes to display in a CAD file.

OpenSTAAD is compatible with any version of Microsoft® Office Excel® that supports VBA macros.

# OS. To create an Excel workbook macro

If you have not previously created any macros in Microsoft Office Excel, use this procedure to access the developer tools and set up a VBA module.

For additional details on using VBA in Microsoft Office applications, refer to [https://docs.microsoft.com/en-us/](https://docs.microsoft.com/en-us/office/vba/library-reference/concepts/getting-started-with-vba-in-office) [office/vba/library-reference/concepts/getting-started-with-vba-in-office](https://docs.microsoft.com/en-us/office/vba/library-reference/concepts/getting-started-with-vba-in-office)

- **1.** Open an empty spreadsheet in Microsoft Office Excel.
- **2.** Turn on the Developer ribbon tab:
	- **a.** Select **Options** from the **File** ribbon tab. The **Excel Options** dialog opens.
	- **b.** Select the **Customize Ribbon** tab in the dialog.
	- **c.** Check the **Developer** option in the **Main Tabs** list.
	- **d.** Click **OK**.

For additional details, refer to [https://support.office.com/en-us/article/show-the-developer-tab](https://support.office.com/en-us/article/show-the-developer-tab-e1192344-5e56-4d45-931b-e5fd9bea2d45)[e1192344-5e56-4d45-931b-e5fd9bea2d45](https://support.office.com/en-us/article/show-the-developer-tab-e1192344-5e56-4d45-931b-e5fd9bea2d45).

**3.** In Excel, select the **Visual Basic** tool in the **Code** group on the **Developer** ribbon tab. The **Microsoft Visual Basic for Applications** window opens. This is the development environment in which you will write your VBA code to have Excel interact with STAAD.Pro via OpenSTAAD.

#### <span id="page-7060-0"></span>**4.** Select **Insert** > **Module**.

A new folder (named **Modules**) and an empty Module is added to the VBA Project.

- **5.** Create a subroutine which will contain your code:
	- **a.** In the **Module1(Code)** window, type Sub OS\_Tutorial()
	- **b.** Press **<Return>**.

The coding tool automatically adds the End Sub code for you.

**6.** Press **<Tab>** to indent your code.

**Tip:** Though not necessary to make your code function well, indenting and aligning code can make it much easier to read by people. It is a good practice to indent the code within a subroutine, and indent additionally within If statements or other children of the subroutine.

**7.** Type Sheet1.[A1].Value = "Hello World".

This assigns the text string as the value of the cell A1 on worksheet Sheet1. This is a shorthand method in Excel VBA, where as you can also use Sheet1.cells(1, 1).Value. You can find details on Excel VBA here: <https://docs.microsoft.com/en-us/office/vba/api/excel.worksheet.cells>

<https://docs.microsoft.com/en-us/office/vba/excel/concepts/cells-and-ranges/reference-cells-and-ranges> **8.** Run your macro:

select **Run** > **Run Sub/User Form**

or

```
select the Run Sub/User Form tool
```
or

press **<F5>**

Your spreadsheet (in the Excel program window) now says "Hello World" in cell A1.

**9.** Save your spreadsheet file.

**Note:** You will have to save this Excel Spreadsheet as a "Excel Macro-Enabled Workbook (\*.xslm)" format to maintain the VBA macro you just wrote.

While having your computer return "Hello World!" may be a classic example of a first program, it is not a very practical tool. However, you now have a file set up to create a more useful OpenSTAAD project in your next example.

# OS. Connect a VBA Editor to STAAD

To connect your Visual Basic for Applications Editor to STAAD in order to use autocomplete, do the following.

This procedure is optional, but highly recommended in order to have your editing environment be able to assist you in writing code.

**Tip:** The procedure below is show for Microsoft® Office Excel® , but is similar to how to perform this for most any VBA compatible application.

**1.** Start Microsoft Office Excel as an administrator.

Performing the following steps as an administrator allows your to make a change to the template. This prevents you from having to re-perform this task every time you edit your VBA macro.

**a.** From either the Windows Start menu or Windows Explorer, right-click on the Excel application.

**b.** Select **Run as administrator** from the pop-up menu.

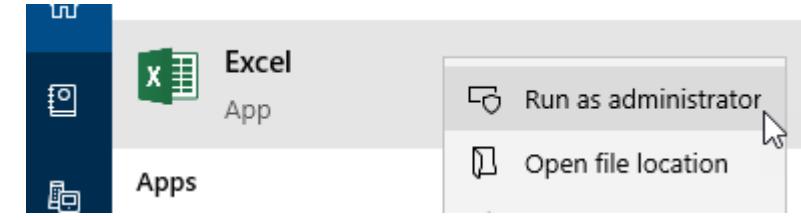

You are asked if you want to allow the application to make changes to your computer. Confirm you will allow this.

- **2.** In Excel, select the **Visual Basic** tool in the **Code** group on the **Developer** ribbon tab. The **Microsoft Visual Basic for Applications** window opens.
- **3.** Select **Tools** > **References**. The **Reference - VBA Project** dialog opens.
- **4.** Click Browse.
	- The **Add Reference** dialog opens.
- **5.** Navigate to and select C:\Program Files\Bentley\Engineering\STAAD.Pro CONNECT Edition\ STAAD\StaadPro.dll and then click **Open**.
- **6.** Scroll through the list of **Available References** to locate **OpenSTAADUI (1.0)** and check this option.

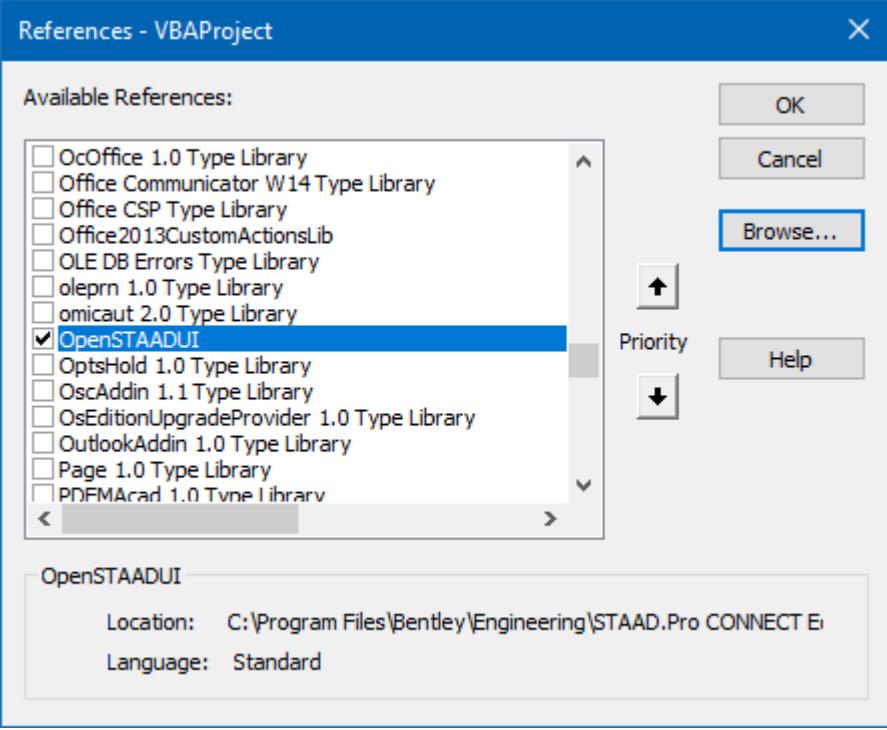

#### **7.** Click **OK**.

Now, you can set objects to the OpenSTAAD classes using this reference.

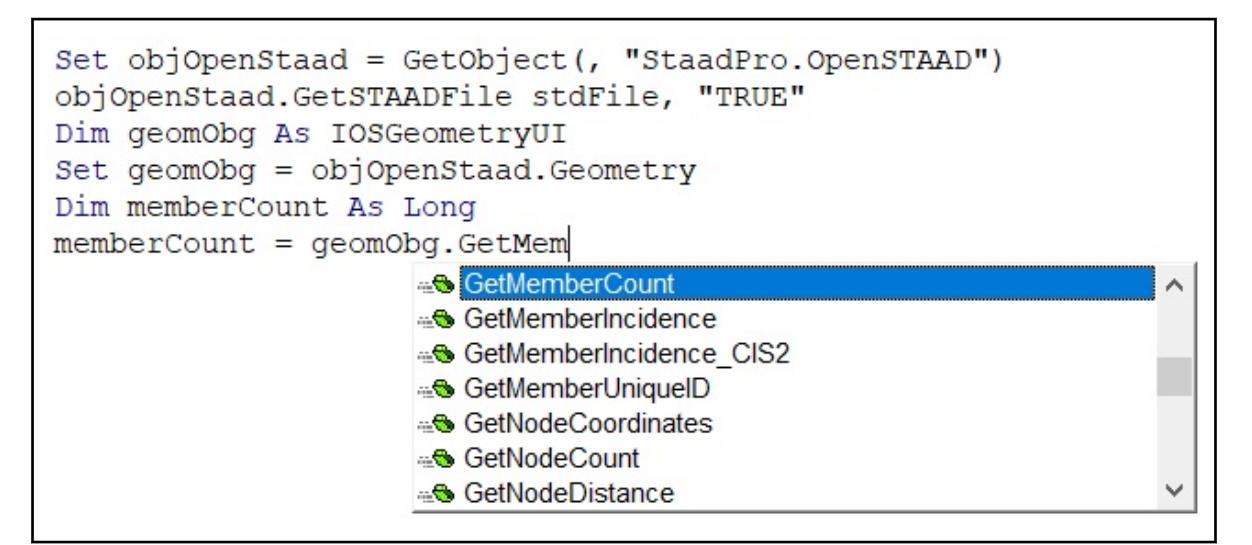

You can also now view the OpenSTAADUI object contents (classes and functions) in the Object Browser, by selecting the Object Browser tool ( $\bullet$ ) in the VBA Editor.

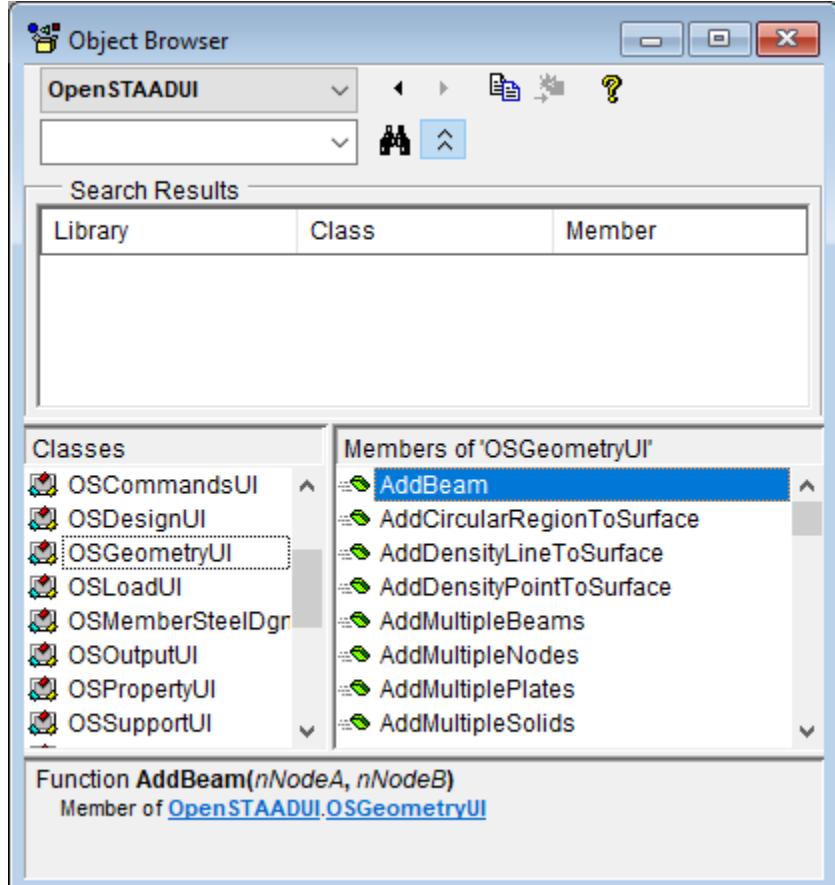

# OS. Write an OpenSTAAD Macro in Excel

This example will introduce you to several concepts necessary to writing OpenSTAAD macros in VBA.

**Note:** If you followed the previous "Hello World!" example, you may simply delete that line and start from that point.

# OS. Instantiate OpenSTAAD in VBA

In the this set of steps, you will instantiate OpenSTAAD and have the spreadsheet macro retrieve information from the open STAAD.Pro model.

This is required in order to access OpenSTAAD API from within your code. It's a two part process in VBA: You first declare something as the object and then direct the that object at OpenSTAAD.

**1.** Within your subroutine, type Dim objOpenSTAAD As Object.

Notice how as you begin typing the word "Object", a small list opens with relevant terms. This is called IntelliSense and it can help you quickly and accurately complete code lines.

**Note:** As Visual Basic requires that objects be declared and assigned a type, it is a good practice to prefix the name with what type is used. Here, the prefix "obj" is used to describe an object. Later you'll use different prefixes to describe variable types.

- **2.** Press **<Return>**.
- **3.** Type Set objOpenSTAAD = GetObject(,"StaadPro.OpenSTAAD")

This assigns the OpenSTAAD application object to the variable you defined in Step 1.

**Note:** This approach connects to the first instance of STAAD.Pro that was started where multiple instances exist. You can alternately specify a specific file path and name to connect to the instance of the application with that file open.

**4.** Press **<Return>**.

### OS. Use geometry functions in spreadsheet

In order to successfully run an OpenSTAAD macro, you must first open a model within STAAD.Pro.

This example continues by using a function in OpenSTAAD to access model data.

**1.** Type Sheet1.[A1].Value = "Nodes:" and then press **<Return>**.

Much like the "Hello World" example, this simply populates a cell with a text string. Here, it's useful to provide a label for your data.

**2.** Type Sheet1.[B1].Value = objOpenSTAAD.Geometry.GetNodeCount and then press **<Return>**.

Here, you are assigning the value of a cell to the returned value of the GetNodeCount function, which is in the Geometry class within the OpenSTAAD object.

This approach accesses the GetNodeCount function directly within the objOpenSTAAD object.

**3.** Type Dim objGeometry As OSGeometryUI and then press **<Return>**.

If you [OS. Connect a VBA Editor to STAAD](#page-7060-0) (on page 7061), then you will notice that the editor will begin autocompletion when you start typing OSGeometryUI. You can press **<Tab>** to accept the highlighted result in the auto-completion pop-up list and move to the end of that entry.

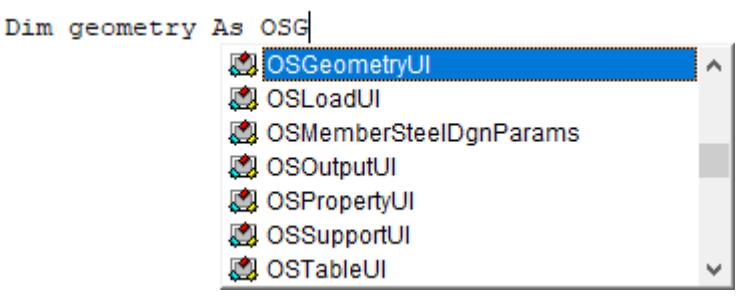

- **4.** Type Set geometry = objOpensTAAD.geometry and then press **<Return>**.
- This will assign the object geometry to the geometry class within the OpenSTAAD object.
- **5.** Type Sheet1.[A2].Value = "Members:" and then press **<Return>**.
- **6.** Type Sheet1.[B2].Value = geometry.GetMemberCount and then press **<Return>**.

Here, you will notice that the auto-completion menu opens again once you type geometry. to show you all of the functions and methods within the geometry class in OpenSTAAD. This is the benefit of first setting the object to that class.

```
Sheetl. [Al]. Value = "Nodes:"
Sheetl. [Bl]. Value = objOpenSTAAD. geometry. GetNodeCount
Dim geometry As OSGeometryUI
Set geometry = objOpenSTAAD.geometry
Sheetl. [A2]. Value = "Members:"
Sheetl. [B2]. Value = geometry. GetMem
                                 GetMemberCount
                                 Solution GetMemberIncidence
                                 -S GetMemberIncidence_CIS2
                                 ⊕S GetMemberUniqueID
                                 ⊕<sup>®</sup> GetNodeCoordinates
                                 ⊕<sup>®</sup> GetNodeCount
                                 ⊕<sup>®</sup> GetNodeDistance
```
**7.** Run your macro.

The spreadsheet populates with the number of nodes and members in the currently open STAAD.Pro model.

The spreadsheet will now populate with the number of nodes and members in the currently open STAAD.Pro model.

```
You complete code should look like this:
Sub OpenSTAADTutorial()
     Dim objOpenSTAAD As Object
     Dim stdFile As String
     Set objOpenSTAAD = GetObject(, "StaadPro.OpenSTAAD")
    Sheet1.[A1].Value = "Nodes:"
     Sheet1.[B1].Value = objOpenSTAAD.geometry.GetNodeCount
     Dim geometry As OSGeometryUI
     Set geometry = objOpenSTAAD.geometry
     Sheet1.[A2].Value = "Members:"
```

```
 Sheet1.[B2].Value = geometry.GetMemberCount
End Sub
```
Next, you will create a simple UI element in your spreadsheet to access the macro.

# OS. Run Your Macro from within the Spreadsheet

To add a button or other interactive tools in your spreadsheet to activate your macro, use the following procedure.

It wouldn't be convenient to need to open the VBA window every time you want to run the macro. In order to make a more user-friendly spreadsheet, you can add controls in the spreadsheet to access macro functionality.

**1.** In your spreadsheet, select the **Insert** > **Button (Form Control)** tool in the **Controls** group on the **Developer** ribbon tab.

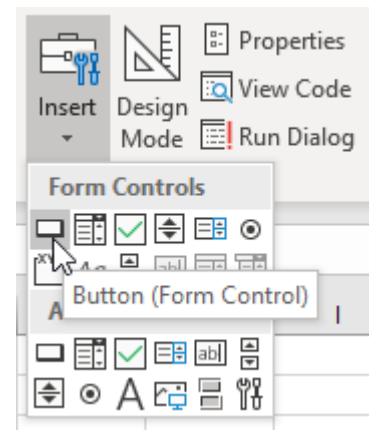

The mouse pointer changes to a crossahair.

**2.** Click-and-drag a rectangle anywhere in your spreadsheet.

This will form the size and shape of the button, so something slightly less than 2x2 spreadsheet cells is useful. The **Assign Macro** dialog opens.

- **3.** Select the name of your subroutine from the **Macro** name list and then click **OK**.
	- This assigns the button click action to run this subroutine.
- **4.** Click the new button (labeled Button 1) in your spreadsheet. The macro runs and the spreadsheet is populated with the node and member counts.

**Note:** If you had previously run the macro from within the VBA Editor window, then it may appear as though nothing has happened. Select and clear the cell contents and click the button again to see it in action.

**5.** Right-click on the button and select **Edit Text** to change the button label to something descriptive. Click anywhere outside of the button to exit the text editing state.

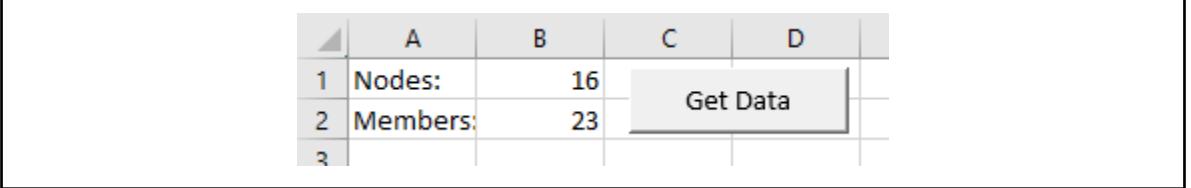

# OS. Interpreting OpenSTAAD API Syntax for VBA

The functions documented for the OpenSTAAD are given in the C++ syntax. It's typically a simple process to interpret these for use in a VBA macro.

## Classes and Method

In the C++ syntax used in the documentation, class syntax is listed in the format OSCLassUI: :Method. In VBA, this should be instead given as *Class*.Method.

In the example, OpenSTAAD was instantiated using the object "objOpenSTAAD". Classes were then called using the format objOpenSTAAD.Class (for example, the Geometry class was referenced using objOpenSTAAD.Geometry).

The exception of course is the "root" OpenSTAAD functions, which will use whatever variable you have used to instantiate OpenSTAAD (for example, objOpenSTAAD.GetBaseUnit). That is, the OpenSTAAD object acts as the class for these functions.

### Return Values

The syntax listed indicates if a function has a return value with a leading VARIANT. This simply means that function will return a value that typically will be stored into a variable. If the function syntax is listed with a leading void, then there is no return value.

**Note:** A return value of a function is not to be confused with values stored in function parameters!

### Variables and Parameters

The syntax listed typically indicates parameters as type VARIANT FAR, which is not necessarily useful.

Instead, it is important that you read the parameter descriptions which will indicate what type of variable to use (i.e., string, long). This will indicate what type of variable to declare in VBA before you use it.

# OS. Examples

The following examples have been provided to assist in creating macros using OpenSTAAD in commonly used applications like Microsoft Excel, Autodesk AutoCAD, Microsoft Word.

### OS. Microsoft Excel Macro Example

A Microsoft Office Excel spreadsheet which can be used to check the capacity of a rectangular, reinforced concrete beam.

This spreadsheet file checks the bending capacity of a rectangular concrete beam with the reinforcement already laid out. The capacity is checked against the maximum sagging moment produced from a series of load cases. The beam is analyzed in STAAD.Pro. The results are extracted and linked into Excel using OpenSTAAD and VBA.

- **1.** In STAAD.Pro, select the **Sample Models** link on the **Open** tab of the Start page.
- **2.** Select US/US-8 Concrete Design for a Space Frame.STD and the click **Open**.
- **3.** Selet the **Run Analysis** tool in the **Analysis** group on the **Analysis and Design** ribbon tab. The macro relies on having analysis results.

**4.** Open the

```
C:\Users\Public\Public Documents\STAAD.Pro CONNECT Edition\Samples\OpenSTAAD
\Rectangle-Beam.xls file in Microsoft Office Excel.
```
**Note:** Excel will warn of macros present in the file. Simply click the **Options…** button in the Security Warning message area to open the **Microsoft Office Security Options** dialog, where you will select the **Enable this Content** option and click **OK**.

```
SECURITY WARNING Some active content has been disabled. Click for more details.
                                                                                       Enable Content
                                                                                                               ×.
```
**5.** Select the **STAAD.Pro Output** worksheet.

The calculations for checking the capacity are located on the sheet marked "Concrete" while the extraction of the values from STAAD occurs on the sheet marked "STAAD.Pro Output."

**6.** Type a member number in cell B7.

Member 14 is entered by default.

**7.** Click **Results**.

The STAAD.Pro results are read into the spreadsheet along with the beam size. Then the Concrete worksheet is selected for you.

The rest of the Concrete worksheet performs concrete beam design for the selected member based on the moment and dimensions.

#### **Related Links**

• *[EX. OpenSTAAD Example Files](#page-6309-0)* (on page 6310)

### Excel Macro Code

To see what the OpenSTAAD macro is doing, use the developer tools to open the Visual Basic Editor. A macro named OpenSTAADExample has been created to retrieve the maximum sagging moment along the span of the beam as well as the width and depth of the cross-section of the beam. The maximum sagging moment for each load case is extracted, and the governing moment is the largest compression moment of the maximum moments. A second macro named Clear is provided which clears the results from the spreadsheet cells.

```
OpenSTAADExample
```

```
Sub OpenSTAADExample()
     Dim objOpenSTAAD As Object
     Dim stdFile As String
     Dim BaseUnit As Integer
     Dim strLength As String, strForce As String
     Dim PrimaryLCs As Integer, LoadCombs As Integer, totalLoads As Integer
     Dim EndForceArray(6) As Double
     Dim lEnd As Long
     Dim MemberNo As Long
     Dim Length As Double, Depth As Double, Width As Double
     Dim DMin As Double, dMinPos As Double, DMax As Double, dMaxPos As Double
     Dim Ax As Double, Ay As Double, Az As Double, Ix As Double, Iy As Double, 
Iz As Double
     Dim i As Integer, j As Integer
     'Launch OpenSTAAD Object
```

```
 Set objOpenSTAAD = GetObject(, "StaadPro.OpenSTAAD")
     'Load your STAAD file - make sure you have successfully run the file
     objOpenSTAAD.GetSTAADFile stdFile, "TRUE"
     If stdFile = "" Then
         MsgBox "This macro can only be run with a valid STAAD file loaded.", 
vbOKOnly
         Set objOpenSTAAD = Nothing
         Exit Sub
     End If
     Cells(2, 2).Value = stdFile
     MemberNo = Cells(7, 2).Value
     'Check the member exists
     Length = objOpenSTAAD.Geometry.GetBeamLength(MemberNo)
    If Length = 0 Then
         MsgBox "Please check the member number is valid.", vbOKOnly
         Set objOpenSTAAD = Nothing
         Exit Sub
     End If
     'Find out how many primary load cases and load combinations you have:-
     PrimaryLCs = objOpenSTAAD.Load.GetPrimaryLoadCaseCount()
     Cells(4, 2).Value = PrimaryLCs
     LoadCombs = objOpenSTAAD.Load.GetLoadCombinationCaseCount
     Cells(5, 2).Value = LoadCombs
     totalLoads = PrimaryLCs + LoadCombs
    If totalLoads > 10 Then
         MsgBox ("This macro is designed for up to 10 load cases only")
         Set objOpenSTAAD = Nothing
         Exit Sub
     End If
     'What are the units?
     BaseUnit = objOpenSTAAD.GetBaseUnit
     If BaseUnit = 1 Then ' English
         strLength = "Feet"
         strForce = "KIP"
     Else ' Metric
         strLength = "Metre"
         strForce = "KN"
         MsgBox ("This macro is designed for up English units. Change 
STAAD.Pro>Configuration>Base Unit")
         Set objOpenSTAAD = Nothing
         Exit Sub
     End If
    Cells(4, 6) = strLengthCells(5, 6) = streForce 'Iterate through your load sets to find the results for each load case
     Dim lstLoadPrimaryNums() As Long
```

```
 ReDim lstLoadPrimaryNums(PrimaryLCs)
     Dim lstLoadCombinationNums() As Long
     ReDim lstLoadCombinationNums(LoadCombs)
     Dim lstLoadNum() As Long
     Dim lstLoadName() As String
     ReDim lstLoadNum(totalLoads)
     ReDim lstLoadName(totalLoads)
     objOpenSTAAD.Load.GetPrimaryLoadCaseNumbers lstLoadPrimaryNums
     objOpenSTAAD.Load.GetLoadCombinationCaseNumbers lstLoadCombinationNums
    For i = 0 To PrimaryLCs - 1
         lstLoadNum(i) = lstLoadPrimaryNums(i)
         lstLoadName(i) = 
objOpenSTAAD.Load.GetLoadCaseTitle(lstLoadPrimaryNums(i))
     Next i
    For i = 0 To LoadCombs - 1
         lstLoadNum(i + PrimaryLCs) = lstLoadCombinationNums(i)
         lstLoadName(i + PrimaryLCs) = 
objOpenSTAAD.Load.GetLoadCaseTitle(lstLoadCombinationNums(i))
     Next i
    'LoadPrevious = \thetaFor i = 0 To totalLoads - 1
         Cells(10, i + 2).Value = lstLoadNum(i)
        Cells(11, i + 2).Value = IstLoadName(i) 'Get forces at start of member
        lEnd = 0 objOpenSTAAD.Output.GetMemberEndForces MemberNo, lEnd, lstLoadNum(i), 
EndForceArray
        For j = 0 To 5
              'Print the result values in specified cells
            Cells(j + 13, i + 2).Value = EndForceArray(j) Next
         'Get forces at end of member
        lEnd = 1 objOpenSTAAD.Output.GetMemberEndForces MemberNo, lEnd, lstLoadNum(i), 
EndForceArray
        For j = 0 To 5
             'Print the result values in specified cells
            Cells(j + 20, i + 2).Value = EndForceArray(j) Next
           'objOpenSTAAD.GetMinBendingMoment MemberNo, "MZ", LoadNext, 
MaxSaggingMoment
         objOpenSTAAD.Output.GetMinMaxBendingMoment MemberNo, "MZ", 
lstLoadNum(i), DMax, dMaxPos, DMin, dMinPos
        Cells(27, i + 2).Value = DMin Next
     'Write the appropriate dimensions (for the beam) in the correct cells
     Sheets("Concrete").Select
     'Get Depth and Width of Concrete Beam
     objOpenSTAAD.Property.GetBeamProperty MemberNo, Width, Depth, Ax, Ay, Az,
```
#### **OpenSTAAD** OS. Using OpenSTAAD in Other Applications: VBA

```
Ix, Iy, Iz
      'Depth
     Cells(31, 7).Value = Depth
      'Width
     Cells(32, 7).Value = Width
     Set objOpenSTAAD = Nothing
End Sub
```
*Clear*

```
Sub Clear()
Dim i As Integer
Dim j As Integer
Cells(2, 2) = ""Cells(4, 2) = 0Cells(5, 2) = 0Cells(4, 6) = ""Cells(5, 6) = ""For i = 1 To 10
    For j = 1 To 18
        Cells(j + 9, i + 1) = " " Next j
Next i
End Sub
```
# OS. Microsoft Word Macro Example

A Microsoft Office Word document is included which contains a partial report for analysis results which can be used as a basis for a customized report document.

The document file includes a macro named Pro which checks for the number of supported nodes as well as the number of load cases and load combinations and reports these back to the document. The document can then report support reactions for the selected node number and load case number.

**1.** Open an input file within STAAD.Pro.

```
2. Open the file
```

```
C:\Users\Public\Public Documents\STAAD.Pro CONNECT Edition\Samples\OpenSTAAD
\STAADandWord.doc.
```
**Note:** Word will warn of macros present in the file. Simply click the **Options…** button in the Security Warning message area to open the **Microsoft Office Security Options** dialog, where you will select the **Enable this Content** option and click **OK**.

**Enable Content** SECURITY WARNING Some active content has been disabled. Click for more details. ×

**3.** Click the **Update Nodes and Load Cases** button.

The **Node Number** and **Load Case Number** selectors update with the data from the selected file.

- **4.** Select the **Node Number** and **Load Case Number** numbers for which results will be retrieved.
- **5.** Click **Get Results**.

The support reactions and units update in the table below.

#### **Related Links**

• *[EX. OpenSTAAD Example Files](#page-6309-0)* (on page 6310)

#### Word Macro Code

To see what the OpenSTAAD macro is doing, use the developer tools to open the Visual Basic Editor.

```
GetSTAAD_Click
Option Explicit
Public objOpenSTAAD As Object
Public Fraction As Double
Public LC As Integer
Public bBadSTAADFile As Boolean
Private Sub GetSTAAD_Click()

' STAAD.Pro Macro
' Import STAAD.Pro Data Dynamically into an MS Word document
' using the OpenSTAAD Application object
     Dim stdFile As String
     Dim DOF As Integer
     Dim acell As Cell
      'Launch OpenSTAAD Object
     Set objOpenSTAAD = GetObject(, "StaadPro.OpenSTAAD")
     'Load your STAAD file - make sure you have successfully run the file
     objOpenSTAAD.GetSTAADFile stdFile, "TRUE"
     STAADFileName.Text = "(None)"
     If stdFile = "" Then
         MsgBox "This macro can only be run with a valid STAAD file loaded.", 
vbOKOnly
         Set objOpenSTAAD = Nothing
         Exit Sub
     End If
     STAADFileName.Text = stdFile
     FillBoxesWithData stdFile
    DOF = 0 For Each acell In ActiveDocument.Tables(2).Columns(2).Cells
         If (acell.RowIndex <> 1) Then
             acell.Range.Text = "0.0"
            DOF = DOF + 1 End If
```
### **OpenSTAAD**

OS. Using OpenSTAAD in Other Applications: VBA

Next acell

Set objOpenSTAAD = Nothing

End Sub

```
GetResults1_Click
Private Sub GetResults1 Click()
     Set objOpenSTAAD = GetObject(, "StaadPro.OpenSTAAD")
     Dim Reactions(6) As Double
     ' The Integer has been changed to a Long in 2004 to hold higher node 
numbers
     Dim Node As Long
     Dim LC As Long
     Dim DOF As Integer
     Dim acell As Cell
     If (bBadSTAADFile = True) Then
         MsgBox "Please provide a valid STAAD file, node number and load case 
number before clicking this button."
         Exit Sub
     End If
     Node = NodeNumber.Text
     LC = LCNumber.Text
     objOpenSTAAD.Output.GetSupportReactions Node, LC, Reactions
    DOF = 0 For Each acell In ActiveDocument.Tables(2).Columns(2).Cells
         If (acell.RowIndex <> 1) Then
             acell.Range.Text = Reactions(DOF)
            DOF = DOF + 1 End If
     Next acell
```
End Sub

#### *Additional Subroutines*

```
Private Function FillBoxesWithData(strSTAADFile As String)
     Dim varCounter1 As Integer
     Dim PrimaryLCs As Integer
     Dim LoadCombs As Integer
     Dim TotalLoads As Integer
     ' The Integer has been changed to a Long in 2004 to hold higher node 
numbers
     Dim SupportedNodesCount As Long
```

```
 ' The Integer has been changed to a Long in 2004 to hold higher node 
numbers
     Dim SupportedNodeNos() As Long
On Error GoTo ErrorHandler
'Set objOpenSTAAD = CreateObject("OpenSTAAD.Output.1")
     SupportedNodesCount = objOpenSTAAD.Support.GetSupportCount()
     ReDim SupportedNodeNos(SupportedNodesCount)
     Dim nReturn As Long
     nReturn = objOpenSTAAD.Support.GetSupportNodes(SupportedNodeNos)
     'Fill nodes list box
     NodeNumber.Clear
    For varCounter1 = 0 To SupportedNodesCount - 1
         NodeNumber.AddItem SupportedNodeNos(varCounter1)
     Next varCounter1
     NodeNumber.Text = SupportedNodeNos(0)
     'Fill load list box
     'Find out how many primary load cases and load combinations you have
     PrimaryLCs = objOpenSTAAD.Load.GetPrimaryLoadCaseCount()
     LoadCombs = objOpenSTAAD.Load.GetLoadCombinationCaseCount()
     TotalLoads = PrimaryLCs + LoadCombs
     LCNumber.Clear
     For varCounter1 = 1 To TotalLoads
          LCNumber.AddItem varCounter1
     Next
    LCMumber.Text = 1
     bBadSTAADFile = False
Exit Function
ErrorHandler:
     bBadSTAADFile = True
     MsgBox "STAAD File does not exist or proper analysis results cannot be 
found. Please check the STAAD file."
End Function
Private Sub NodeNumber_Change()
End Sub
Private Sub STAADFileName_Change()
End Sub
Private Sub UpdateSTDFile_Click()
```

```
 FillBoxesWithData
End Sub
```
# OS. Additional References

Documentation for VBA is beyond the scope of this manual and Bentley does not provide direct support on how to write VBA macros. There are, however, several useful and free sites on the Web to assist a beginner on writing macros in STAAD, Excel, AutoCAD, or any other VBA compliant software.

**Note:** You can get help on Visual Basic and using VBA by selecting the Help menu in the VBA Editor.

It should be noted that the VBA language is the same from software to software. However, the functions, objects, and core libraries will obviously vary.

The sites recommended by Bentley are as follows:

- <https://msdn.microsoft.com/en-us/vba/> (refer to the "Office VBA Object library reference" to get started)
- <https://stackoverflow.com>
- <https://www.oreilly.com/>
- [http://www.wrox.com](http://www.wrox.com/)

Also, it is worth noting that many programs such as MicroStation and Microsoft Office Excel have a useful *Record Macro* feature. You can run the recorder and then select any commands from the program's ribbon tabs. The corresponding VBA syntax will automatically be generated.

For additional information on using macros and VBA in Excel or other Microsoft Office programs, Microsoft's MSDN is a recommended starting point:

• <http://msdn.microsoft.com/en-us/library/ee814735.aspx#Y2242>

# OS. Writing OpenSTAAD in the STAAD.Pro Script Editor

A visual basic editor is embedded within the STAAD.Pro environment. Here, you can create macros that are run from within the STAAD.Pro application to interact with the current STAAD model.

There are several examples of STAAD user tools that ship with STAAD.Pro, along with the tutorial at the end of this section.

**Note:** The version of VBA which the editor supports is not 100% Microsoft VBA compatible. There are a few functions which can be supported in the Microsoft version of VBA which are not supported in the VBA editor/ compiler which comes with STAAD.Pro. Every attempt is being made to support these functions.

# OS. Using Macros in STAAD.Pro

This section describes how to use the STAAD.Pro Script Editor to create a new macro or load existing macros in STAAD.Pro. It also describes how to run the macros you have created in the STAAD.Pro Script Editor by adding a simple menu item.

#### OS. To start a new macro project

To create a new macro project and open it in the STAAD.Pro Script Editor, use the following procedure.

**1.** On the **Utilities** ribbon tab, select the **Macro** tool in the **Developer** group.

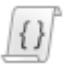

The **Macro** dialog opens.

- **2.** Click **Create New**. The **New Macro File Name** dialog opens.
- **3.** Type a **File name** and optional **Description of Macro**.

For this tutorial, type Frame in the **File name** field and then type Create a 2D frame with supports in the **Description of Macro** field.

**4.** Click **New**.

The STAAD.Pro Script Editor window opens. An empty script is loaded with for your file.

#### OS. To import an existing macro

**1.** On the **Utilities** ribbon tab, select the **Macro** tool in the **Developer** group.

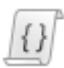

The **Macro** dialog opens.

- **2.** Click **Import**. The **Add an Existing Macro** dialog opens. The controls in this dialog are analogous to those in the **Select New Macro File Name** dialog, though some are inactive.
- **3.** Navigate to and select the existing macro file.
- **4.** Click **Open**.

The macro name is added to the list of names in the Macro dialog. **Related Links**

• *[EX. OpenSTAAD Example Files](#page-6309-0)* (on page 6310)

### OS. To run a linked macro

**1.** On the **Utilities** ribbon tab, select the **User Tools** tool in the **User Tools** group.

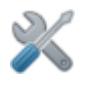

A drop-down menu displays all of the linked macros.

**2.** Select the macro you want to run from this list.

# OS. To connect the STAAD.Pro Script Editor to STAAD Object Library

The STAAD object library, which contains OpenSTAAD, can be referenced in the STAAD.Pro Script Editor such that the editor will auto-complete class and function names.

This procedure is optional, but highly recommended in order to have your editing environment be able to assist you in writing code.

**1.** Start the STAAD.Pro Script Editor as an administrator.

Performing the following steps as an administrator allows your to make a change to the template. This prevents you from having to re-perform this task every time you edit STAAD macros.

**a.** In Windows Explorer, locate the file

C:\Program Files\Bentley\Engineering\STAAD.Pro CONNECT Edition\ STAAD\Bentley.Staad.ScriptEditor.exe.

**b.** Right-click on the file and then select **Run as administrator** from the pop-up menu.

You are asked if you want to allow the application to make changes to your computer. Confirm you will allow this.

The editor opens with a new macro template open.

**2.** Select the **Add Reference** tool in the **Design** group on the **Home** ribbon tab.

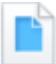

The **References** dialog opens.

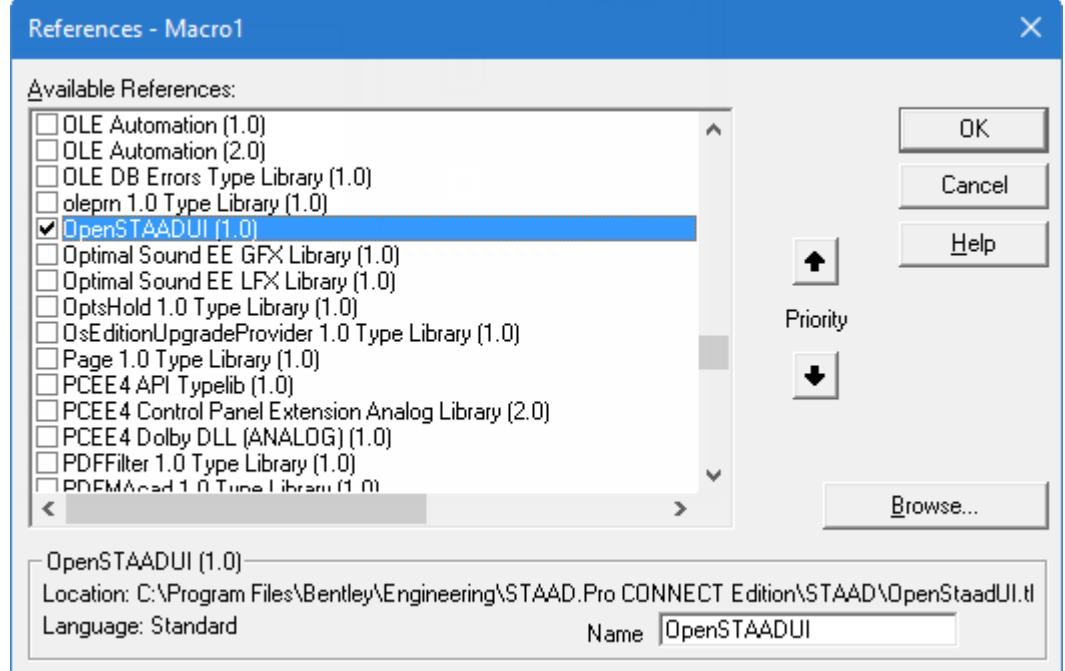

#### **3.** Click **Browse**.

The References dialog opens.

- **4.** Navigate to and select C:\Program Files\Bentley\Engineering\STAAD.Pro CONNECT Edition\ STAAD\StaadPro.dll and then click **Open**.
- **5.** Scroll through the list of **Available References** to locate **OpenSTAADUI (1.0)** and check this option.
- **6.** Click **OK**.

Now, when the **Browse Object** tool ( ) is selected, you will see OpenSTAAD functions included in the Library list.

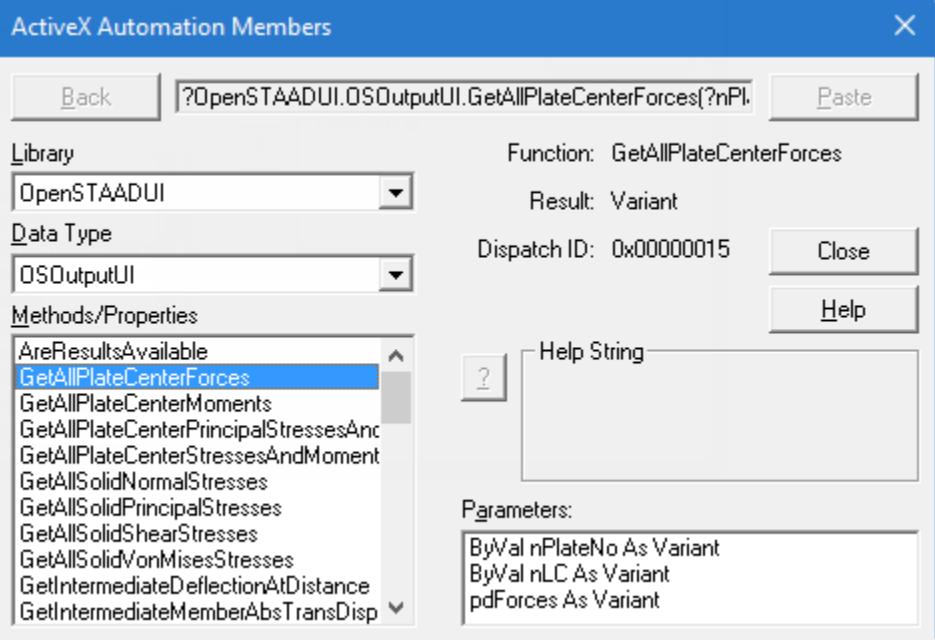

#### **Related Links**

• *[OS. User Type Not Defined](#page-7147-0)* (on page 7148)

# OS. To connect the STAAD.Pro Script Editor to STAAD Object Library

The STAAD object library, which contains OpenSTAAD, can be referenced in the STAAD.Pro Script Editor such that the editor will auto-complete class and function names.

This procedure is optional, but highly recommended in order to have your editing environment be able to assist you in writing code.

**1.** Start the STAAD.Pro Script Editor as an administrator.

Performing the following steps as an administrator allows your to make a change to the template. This prevents you from having to re-perform this task every time you edit STAAD macros.

**a.** In Windows Explorer, locate the file

```
C:\Program Files\Bentley\Engineering\STAAD.Pro CONNECT Edition\
STAAD\Bentley.Staad.ScriptEditor.exe.
```
**b.** Right-click on the file and then select **Run as administrator** from the pop-up menu.

You are asked if you want to allow the application to make changes to your computer. Confirm you will allow this.

The editor opens with a new macro template open.

**2.** Select the **Add Reference** tool in the **Design** group on the **Home** ribbon tab.

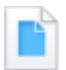

The **References** dialog opens.

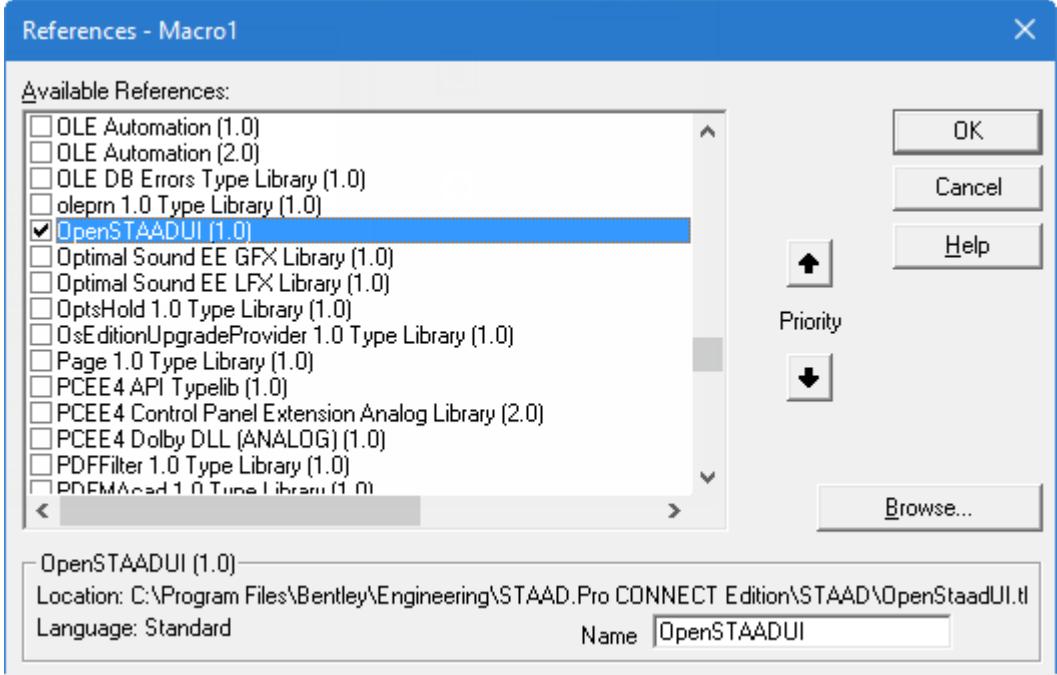

#### **3.** Click **Browse**.

The References dialog opens.

- **4.** Navigate to and select C:\Program Files\Bentley\Engineering\STAAD.Pro CONNECT Edition\ STAAD\StaadPro.dll and then click **Open**.
- **5.** Scroll through the list of **Available References** to locate **OpenSTAADUI (1.0)** and check this option.
- **6.** Click **OK**.

Now, when the **Browse Object** tool ( $\sum$ ) is selected, you will see OpenSTAAD functions included in the Library list.

OS. Writing OpenSTAAD in the STAAD.Pro Script Editor

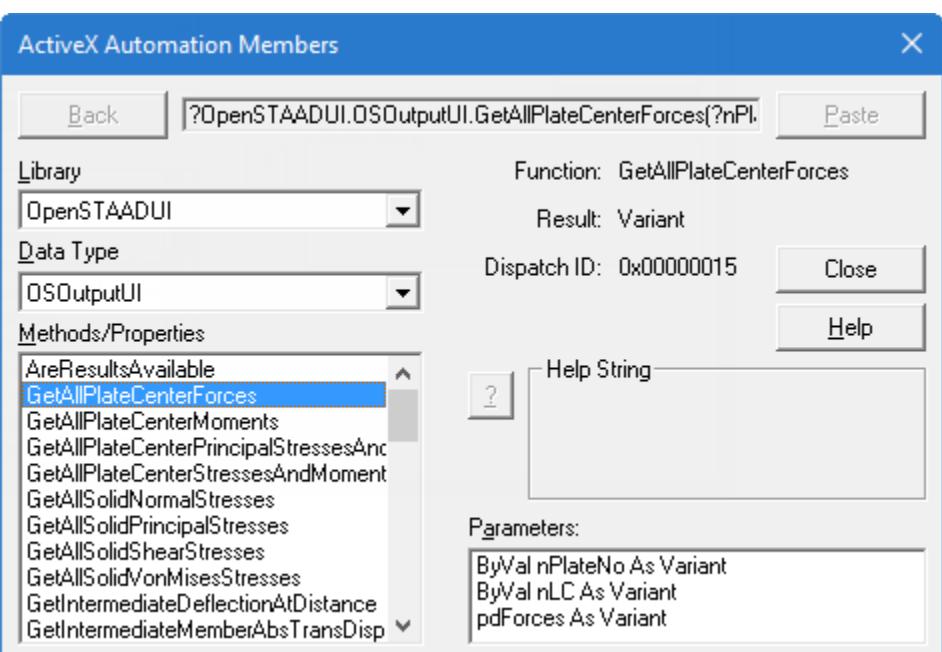

#### **Related Links**

• *[OS. User Type Not Defined](#page-7147-0)* (on page 7148)

# OS. Simple STAAD.Pro Macro

This example demonstrates a small macro which can be used within STAAD.Pro.

Often, when learning to program, you begin with a program which simply outlines the basic structure of an application, module, or function; typically resulting with a screen message displaying the phrase "Hello World". This example expands upon this to include the foundation from a practical application as well.

**Note:** Additional examples in this section demonstrate how to poll STAAD data from external programs.

- **1.** Open STAAD.Pro.
- **2.** On the **Utilities** ribbon tab, select the **Macro** tool in the **Developer** group.

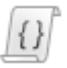

The **Macro** dialog opens.

- **3.** Click **Create New**. The **New Macro File Name** dialog opens.
- **4.** Type a title of CreateNewView.vbs with the following description: Creates a new view from the selected beams.

**Note:** You can save the macro file anywhere, so long as the directory has write permission for your user account.

The [OS. STAAD.Pro Script Editor window](#page-7099-0) (on page 7100) STAAD.Pro Script Editor window opens with an subroutine title Main.

**5.** Just after the description, type the following just after the description comment line:

```
Dim objOpenSTAAD As Object
Dim SelBeamsNo As Long
Dim SelBeams() As Long
```
This is used to provide some declarations of the objects and variables used in this program.

**6.** Type the following lines to instantiate the OpenSTAAD object:

```
'Launch the OpenSTAAD Object
Set objOpenSTAAD = GetObject(,"StaadPro.OpenSTAAD")
```
**Note:** The first line beginning with the apostrophe (') is a comment. It isn't necessary, but it is good practice to add remarks such as this to make your code clear to others (as well as to yourself when you revisit the code at a later time).

**7.** Type the following lines to set up a logical check for if any beams are selected:

```
'Get no. of selected beams
SelBeamsNo = objOpenSTAAD.Geometry.GetNoOfSelectedBeams
If (SelBeamsNo > 0) Then
```
Here, the GetNoOfSelectedBeams Geometry function in OpenSTAAD is being used to aid our test. The test is a if… then… else… statement, which continues in the following steps.

**8.** Type following lines to instruct the program what to do if our statement is true (i.e., there is at least one beam selected).

That is to create a new view from the active selection using the CreateNewViewForSelection View function in OpenSTAAD.

```
ReDim SelBeams(SelBeamsNo) As Long
'Create a new view
objOpenSTAAD.View.CreateNewViewForSelections
```
**9.** Type the following lines.

Since this macro might be run with no beams selected, a message can be provided to the user for some feedback in this instance with the following line:

```
 Else
   MsgBox "No beams are currently selected.", vbOkOnly
End If
```
**Tip:** You could add the message Hello World, if you prefer to stick with a more traditional introductory example of programming.

**10.** Type the following statement to close the instance of the OpenSTAAD object:

Set objOpenSTAAD = Nothing

This is all it requires to create a macro. Obviously, this particular example really only duplicates the functionality of selecting the **New View** tool in STAAD.Pro. However, it easy to combine other OpenSTAAD functions to automate a series of commonly used features in order to create your own time saving tools.

In this example, for the sake of brevity, the only model entities checked for selection are beams (that is, a new view is only created if beam elements are selected). You could easily expand this to Nodes, Plates, Solids, etc.

### Example

```
The full code for this macro is as follows:
Sub Main()
'DESCRIPTION:Creates a new view from the selected beams.
   Dim objOpenSTAAD As Object
   Dim SelBeamsNo As Long
   Dim SelBeams() As Long
'Launch OpenSTAAD Object
   Set objOpenSTAAD = GetObject(,"StaadPro.OpenSTAAD")
'Get no. of selected beams
   SelBeamsNo = objOpenSTAAD.Geometry.GetNoOfSelectedBeams
   If (SelBeamsNo > 0) Then
     ReDim SelBeams(SelBeamsNo) As Long
'Create a new view
     objOpenSTAAD.View.CreateNewViewForSelections 'SelBeams
   Else
     MsgBox "No beams are currently selected.", vbOkOnly
   End If
   Set objOpenSTAAD = Nothing
End Sub
```
# OS. Macro Tutorial

This tutorial will take you step-by-step through the process of creating a practical macro used to generate a parametric 2D frame with supports.

### **OpenSTAAD**

OS. Writing OpenSTAAD in the STAAD.Pro Script Editor

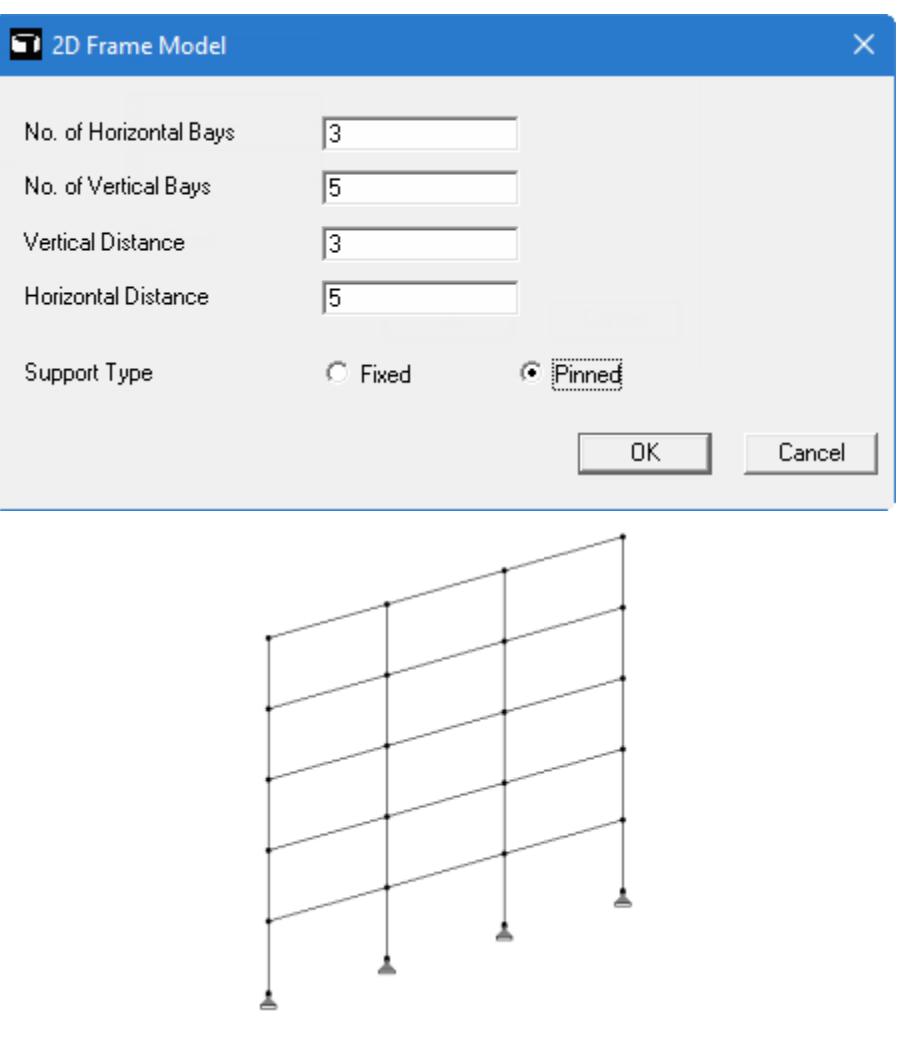

The assumptions behind this parametric frame are:

- 2D frame lies in the XY plane at  $Z = 0$  (with first support node at the origin)
- All bays are of equal width and height
- The user specifies the units of length before running the macro
- All supports have the same type and all nodes at  $Y = 0$  are supports

Most of these assumptions could be either validated for altered with some changes or additions to the macro presented in this tutorial.

### OS. To start a new macro project

To create a new macro project for this tutorial and to then open it in the STAAD.Pro Script Editor, use the following procedure.

The macro used in this tutorial is intended to run in an empty file. Therefore, you should start with an new STAAD input file in the Analytical Modeling worfklow.

**1.** On the **Utilities** ribbon tab, select the **Macro** tool in the **Developer** group.

$$
\left\{ \mathbf{1}\right\}
$$

The **Macro** dialog opens.

#### **2.** Click **Create New**.

The **New Macro File Name** dialog opens.

**3.** Type a **File name** and optional **Description of Macro**.

For this tutorial, type Frame in the **File name** field and then type Create a 2D frame with supports in the **Description of Macro** field.

- **4.** Click **New**.
- The STAAD.Pro Script Editor window opens. An empty script is loaded with for your file.
- **5.** Select the line 'TODO: Add your code here (i.e., line 4) and press **<Delete>**.

# OS. Creating the User Dialog

The form is the dialog which a user will use to specify the frame parameters. This form will used text entry fields for the frame size and then a pair of options to allow the user to select the support type.

#### OS. To create the dialog form

Your cursor should be located where the dialog code will be inserted. If you deleted the comment line in the previous procedure, then your cursor is in the correct location (i.e., line 4).

**1.** Select the **User Dialog** tool in the **Design** group.

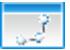

The **UserDialog Editor** opens.

**2.** Either:

Click the **Edit Item Properties** tool

or

Right-click anywhere in the form layout

The **Edit User Dialog Properties** dialog opens.

- **3.** Type 600 in the **Width** field and then 200 in the **Height** field. These values are somewhat arbitrary, but allow for a sufficient amount of space to include the dialog controls.
- **4.** Type 2D Frame Model in the **Caption** field.

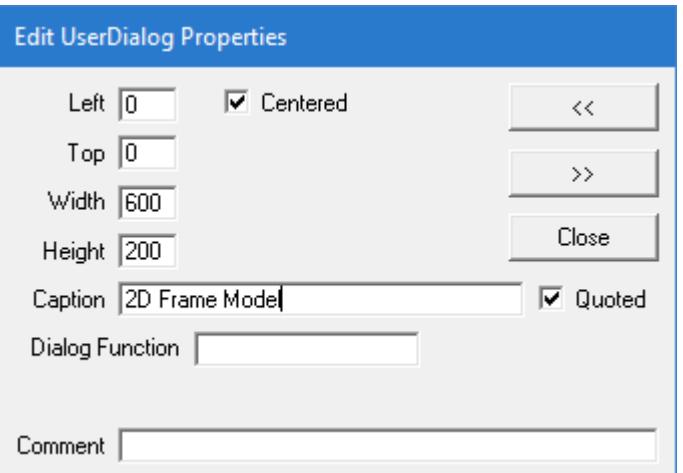

- **5.** Click **Close**.
- **6.** Select the **Set Grid** tool. The **Grid Settings** dialog opens.
- **7.** Type 5 for both the Horizontal and Vertical grid values.

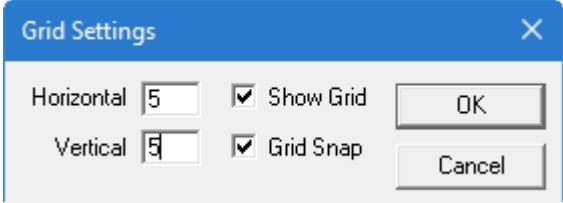

**8.** Click **OK**.

### **OpenSTAAD**

OS. Writing OpenSTAAD in the STAAD.Pro Script Editor

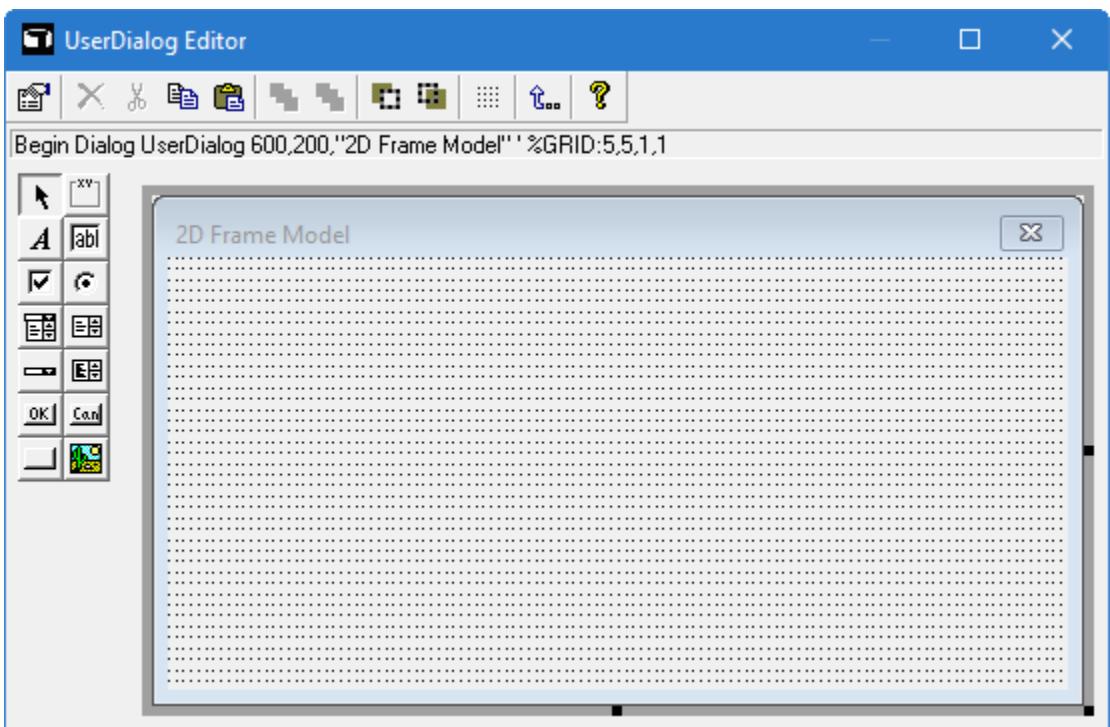

- OS. To create the text fields and labels
- **1.** Select the **Add Text** tool.
- **2.** Click somewhere near the top, left corner of the form.

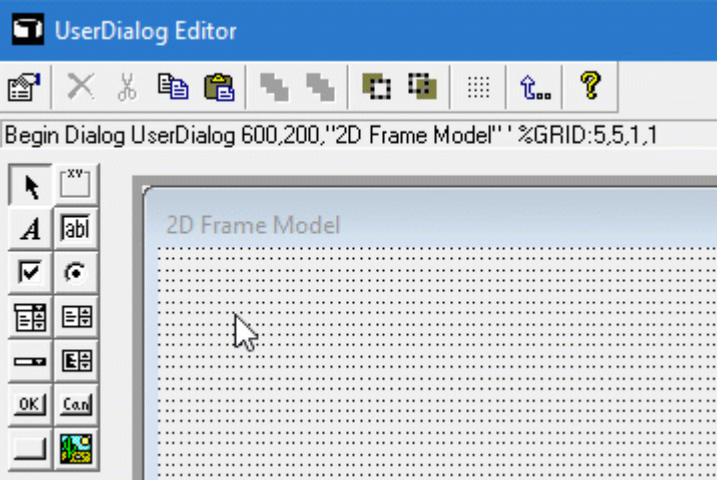

- **3.** Repeat steps 2 and 3 to add four additional text labels along the left side of the dialog. This does not have to be precise. The labels and fields will be aligned by coordinates in a later step.
- **4.**
	- Select the **Add TextBox** tool.
- **5.** Click a point to the right of the first label to add a data field in the form.
- **6.** Repeat steps 4 and 5 to add three additional text boxes.

### **OpenSTAAD**

OS. Writing OpenSTAAD in the STAAD.Pro Script Editor

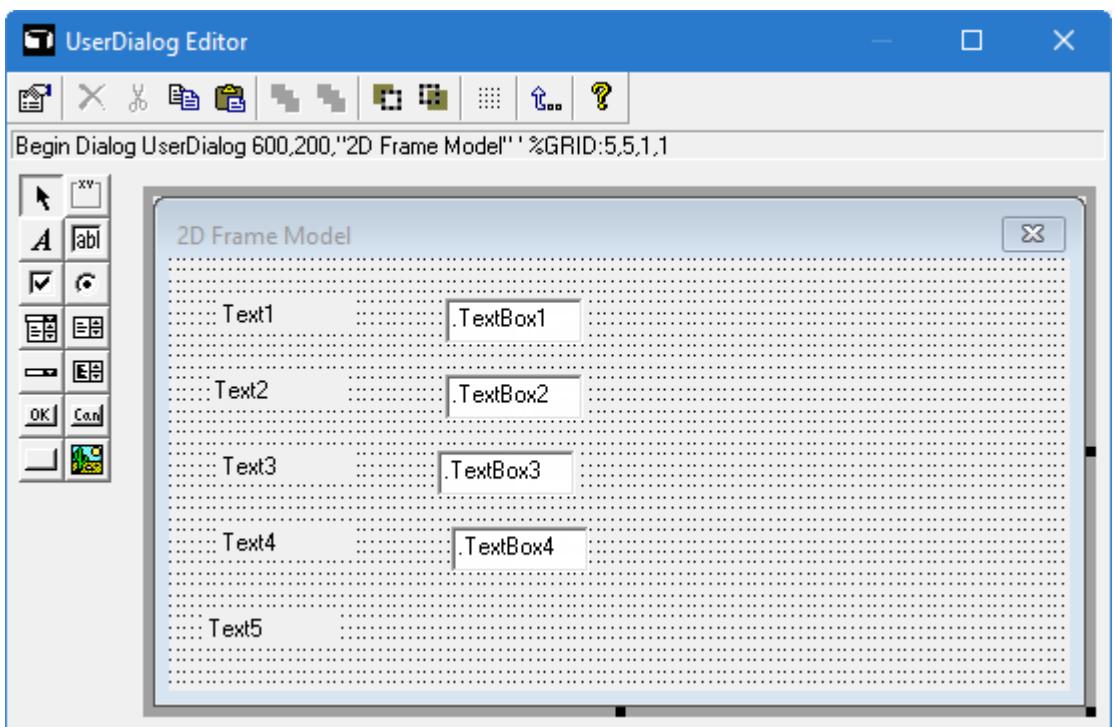

- **7.** Edit the location and caption for the first label:
	- **a.** Right-click on the first label.

The **Edit Text Properties** dialog opens.

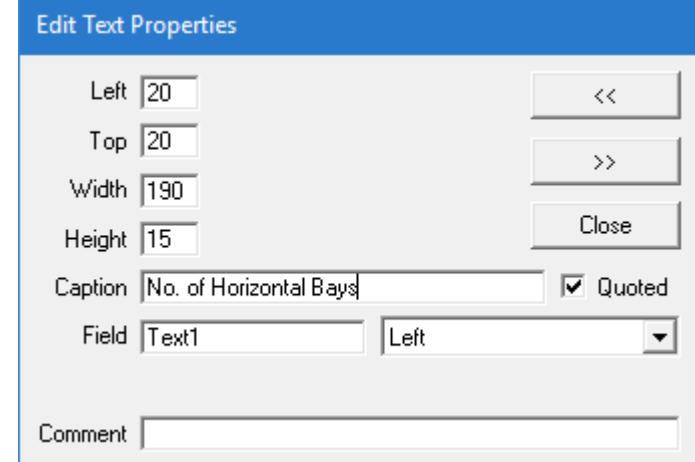

**b.** Type the following values to define the label layout:

Left =  $20$  $Top = 20$ Width =  $190$ Height = 15 (default if you placed with a click) **c.** Type No. of Horizontal Bays: in the **Caption** field. Leave the remaining fields as their defaults.

```
d. Click >>.
```
The properties for the next control added are displayed. This allows you to quickly make changes to the controls without the need to close and reopen this dialog.

**8.** Repeat step 7 to update the layout and caption for the remaining text labels as indicated below.

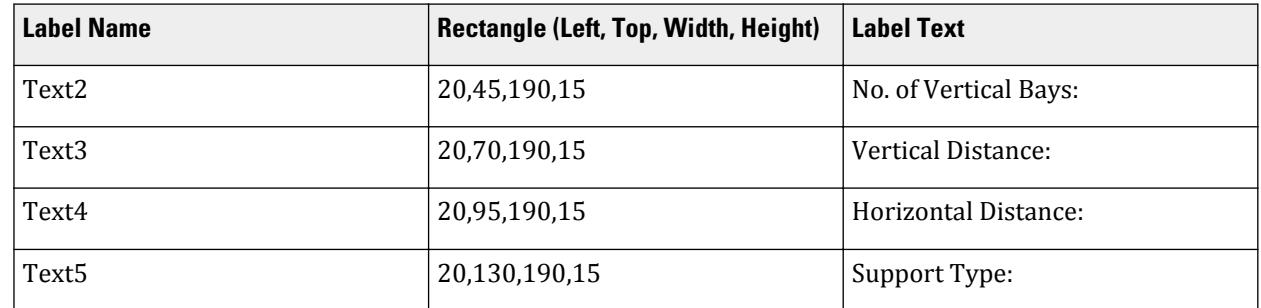

When you click **>>** on Text5, the **Edit TextBox Properties** dialog opens for the first text box control.

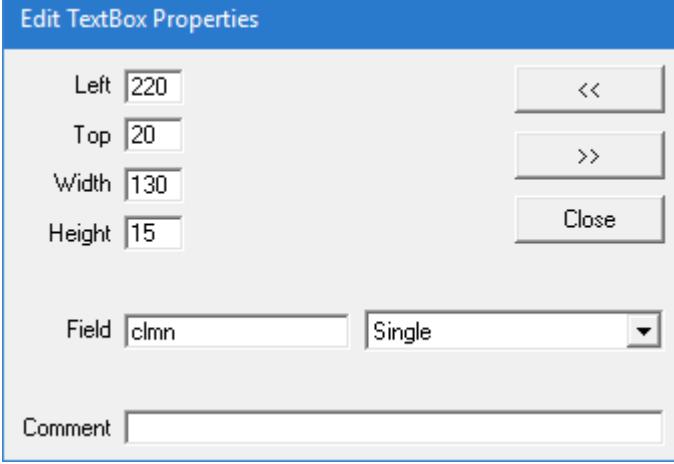

**Tip:** If a different set of properties are displayed, then you can continue clicking >> to cycle through the controls until the TextBox properties are displayed or close and right-click on the text box to open them.

- **9.** Edit the location and name for the text box:
	- **a.** Type the following values to define the text box:

```
Left = 220Top = 20Width = 130
Height = 15
```
**b.** Type clmn in the **Field** field.

This is the object name which the macro will use for this text box.

**c.** Click **>>**.

The properties for the next control added are displayed.

**10.** Repeat step 9 to update the layout and field name for the remaining text boxes as indicated below.

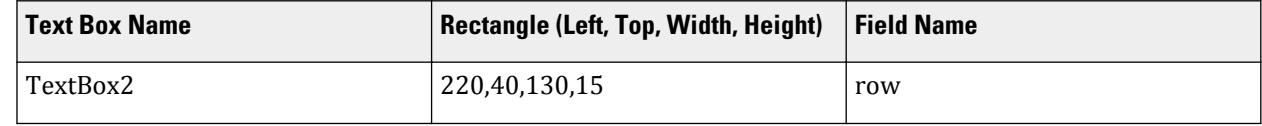

### **OpenSTAAD**

OS. Writing OpenSTAAD in the STAAD.Pro Script Editor

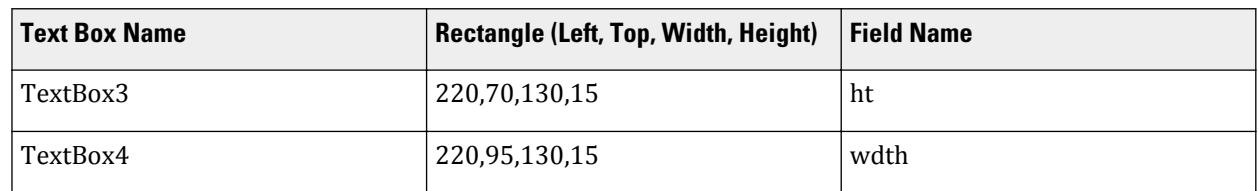

#### **11.** Click **Close**.

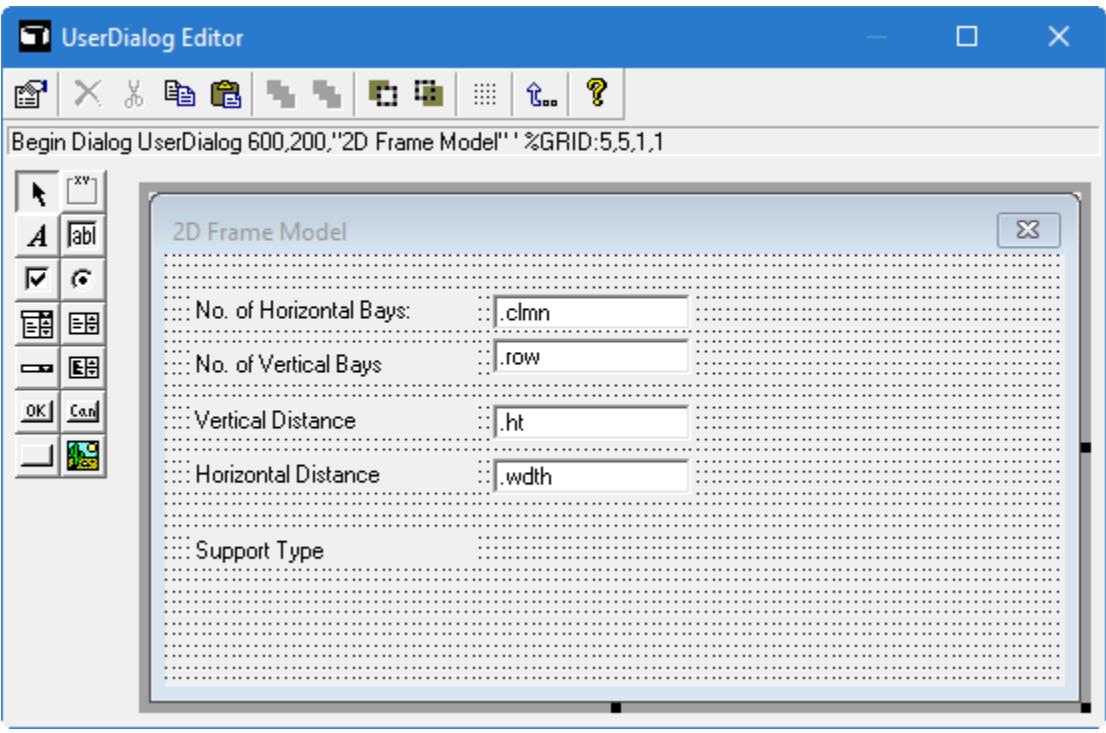

### OS. To create support options

Since the macro in this tutorial limits the support options to only fixed or pinned, using a pair of radio buttons to allow the user to select the support type is a good design choice. However, in a situation where three or more options were available, a drop-down list control might be a better choice.

- **1.**
- Select the **Add OptionButton** tool.
- **2.** Click a point to the right of the Support Type label (i.e., text5). The option control is placed.
- **3.** Repeat steps 1 and 2 to add a second option to the right of the first.
- **4.** Right-click on the first option control.
	- The **Edit OptionButton Properties** dialog opens.

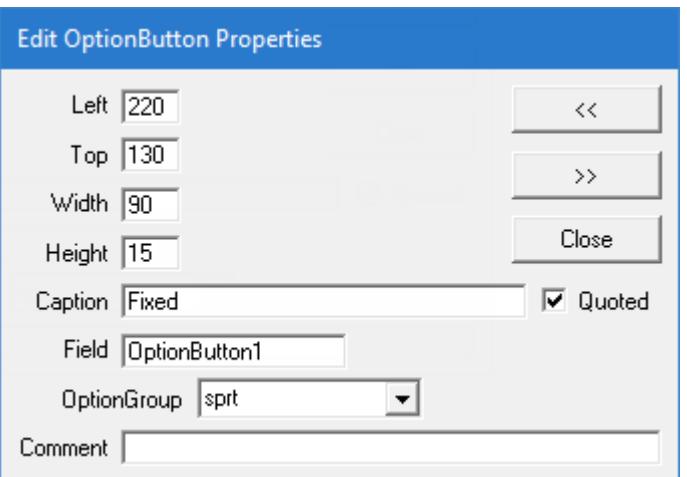

- **5.** Type the following values to define the location:
	- Left =  $220$ Top = 130 Width =  $90$  $Height = 15$
- **6.** Type Fixed in the **Caption** field.
- **7.** Type sprt in the **OptionGroup** combo box.
- **8.** Click **>>**.

The properties for the second option control are displayed.

**9.** Repeat steps 5 through 7 except type 370 in the **Left** field and Pinned in the **Caption** field.

**Tip:** Since the option group was previously defined, you can now selected from the drop-down list in the combo box rather than re-type its name.

**10.** Click **Close**.

The **Edit OptionButton Properties** dialog closes.

### **OpenSTAAD**

OS. Writing OpenSTAAD in the STAAD.Pro Script Editor

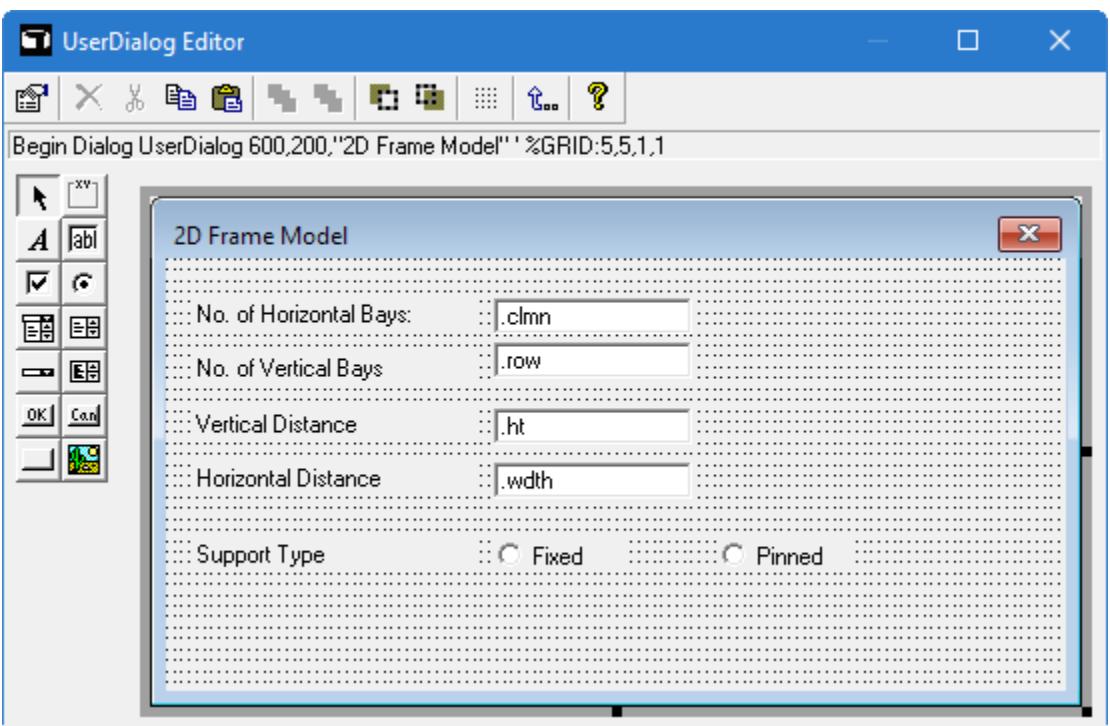

#### OS. To add the dialog buttons

The last step in defining the dialog is to add the OK and Cancel buttons.

- **1.** Click the **Add OK Button** tool.
- **2.** Click a point near the bottom, right corner of the form. The OK button is placed.
- **3.**

Click the **Add Cancel Button** tool.

**4.** Click a point to the right of the OK button.

**Note:** This is the recommended button order according to [Microsoft's design guidelines](https://msdn.microsoft.com/en-us/library/windows/desktop/bb246415(v=vs.85).aspx).

The Cancel button is placed.

**5.** (Optional) Either:

right-click on either button to precisely edit the location

or

drag the buttons to align them to the grid

**6.** Select the **Save and Exit** tool. The **UserDialog Editor** closes.

The dialog definition code is added to your macro:

```
 Begin Dialog UserDialog 600,200,"2D Frame Model" ' %GRID:5,5,1,1
 Text 20,20,190,15,"No. of Horizontal Bays:",.Text1
 Text 20,45,190,15,"No. of Vertical Bays",.Text2
```

```
 Text 20,70,190,15,"Vertical Distance",.Text3
 Text 20,95,190,15,"Horizontal Distance",.Text4
 Text 20,130,190,15,"Support Type",.Text5
        TextBox 220,20,130,15,.clmn
        TextBox 220,40,130,15,.row
        TextBox 220,70,130,15,.ht
        TextBox 220,95,130,15,.wdth
        OptionGroup .sprt
 OptionButton 220,130,90,15,"Fixed",.OptionButton1
 OptionButton 370,130,90,15,"Pinned",.OptionButton2
        OKButton 360,165,90,20
        CancelButton 490,165,90,20
    End Dialog
    Dim dlg As UserDialog
    Dialog dlg
```
**Tip:** Now is a good time to save the work done to this point.

### OS. To dimension the variables and add initial values in the dialog

You must dimension all the values you will use in the program. Further, it's a good idea to populate the dialog with initial values for the user.

- **1.** Select the automatically generated line of code Dialog dlg (i.e., line 23) and delete the line contents.
- **2.** With your cursor after the line of code Dim dlg as UserDialog, type the following to dimension the variables in use:

```
 Dim dlgResult As Integer
 Dim crdx As Double
 Dim crdy As Double
 Dim crdz As Double
 Dim n1 As Long
 Dim n2 As Long
 Dim i1 As Long
 Dim s1 As Long
```
**Note:** As you being to type, the IntelliSense will provide options for the variable types. You can make use of the IntelliSense to help quickly complete lines and reduce typos in your source code.

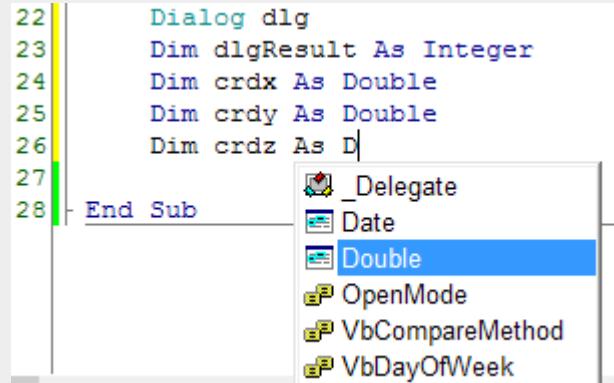

**3.** Type a single quote mark followed by Initialization.
The single quote mark is used to denote a comment. It is best practice to add clear comments to document your source code.

'Initialization

**4.** Type the following values to populate the dialog input fields:

```
dlg.clmn = "3"dlgrow = "5"dlg . ht = "3"dlg.wdth = "5"
```
**5.** Type the following commands to open the dialog upon starting the macro.

You'll also add a comment and a debugging command which is helpful for resolving any issues with your macro.

```
 'Popup the dialog
dlgResult = Dialog(dlg) Debug.Clear
```
**6.** Type the following command to capture the result of the user action in the dialog:

```
 If dlgResult = -1 Then 'OK button pressed
     Debug.Print "OK button pressed"
ElseIf dlgResult = \theta Then 'Cancel button pressed
     Debug.Print "Cancel button pressed"
 End If
```
**Note:** The single quote mark after the world Then also indicates a comment. Comments like this can follow the programming instruction on the same line.

The EndIf statement is automatically added by the editor to close the If statement if you press **<Enter>**.

You have now created the general set of instructions to the program what to do with the user action in the form.

You can test the macro now to see the dialog populated with the initialized values. Select the **Run** tool

in the **Execute** group. The macro dialog opens. Click either **OK** or **Cancel** to close it. Neither perform any action at this point other than to log a debug message.

The next step is to have the script then perform the desired actions when the users clicks **OK**.

**Tip:** Now is a good time to save the work done to this point.

### OS. To get the user values

- **1.** Place your cursor just after the Debug.Print "OK Button pressed" line and then press **<Enter>** several times to create additional space between this and the following line beginning with ElseIf.
- **2.** Type the following commands to populate the variables with the values the user types into the dialog:

```
 'Get the values
 clmn = Abs( CDbl(dlg.clmn) )
row = Abs('CDb1(idlg.row))ht = Abs(CDbl(dlg.ht))wdth = Abs( CDb1(dlg.wdth) ) sprt = CStr(dlg.sprt)
```
**Note:** The last captures the support array position as a string whereas the others all capture absolute value of the user input for the respective data fields.

**3.** Type the following debug statements to provide back the captured values:

```
 Debug.Print "No. of Horizontal Bays = ";clmn
 Debug.Print "No. of Vertical Bays = ";row
 Debug.Print "Vertical Distance = ";ht
 Debug.Print "Horizontal Distance = ";wdth
 Debug.Print "Support Type = ";sprt
```
**4.** Type the following command to set the initial values for the coordinate variables:

```
crdx = 0crdy = 0crdz = 0
```
OS. To initialize OpenSTAAD and calculate the node coordinates

**1.** Type the following command to initialize OpenSTAAD:

```
 Dim objOpenSTAAD As Object
 Set objOpenSTAAD = GetObject(,"StaadPro.OpenSTAAD")
```
This command opens the connection to STAAD.Pro and the model currently open in the program.

**Note:** You can initialize OpenSTAAD to any variable. Here, objOpenSTAAD is used.

**2.** Type the following commands to reference the geometry class in a variable:

```
 Dim geometry As OSGeometryUI
 Set geometry = objOpenSTAAD.Geometry
```
**3.** Type the following two For loops to calculate the nodal coordinates for each node in the frame.

**Note:** There are two nested loops used because this is a 2D frame. The Z coordinate was previously set to zero and will not change.

```
 'Nodes
For j = 2 To (row + 2)
    For i = 1 To (clmn + 1)
        crdx = (i - 1) * wdt geometry.AddNode crdx, crdy, crdz
     Next
    crdy = (i - 1) * ht Next
```
**Note:** The Next command to close the For loop is added automatically once you press **<Enter>** after typing the For command line.

**4.** Type the following commands to reference the support class in a variable:

```
 Dim support As OSSupportUI
 Set support = objOpenSTAAD.Support
```
**5.** Type the following If ElseIf statement to get the desired support type.

The support is created and the returned support reference number is stored to the variable s1.

A "fall back" possibility is also added in case neither of the intended support types is somehow specified, then an error message is presented to the user.

```
 'Supports
If sprt = "0" Then
     s1 = support.CreateSupportFixed()
ElseIf sprt = "1" Then
     s1 = support.CreateSupportPinned()
```

```
 Else
     MsgBox("Select Proper Support Type",vbOkOnly,"Error")
     Exit Sub
 End If
```
**Note:** The OpenSTAAD command support.CreateSupportFixed can also be used to simply create a new support without using the return value. But by adding the parenthesis at the end, the script can take the returned support reference number which allows you to store that in the variable.

**6.** Type the following line to add a debugging statement for the returned support reference number:

```
 Debug.Print "Support return value = ";s1
```
**7.** Type the following type to assign the support types to the bottom nodes in the frame:

```
For i1 = 1 To (clmn + 1)
     support.AssignSupportToNode i1,s1
 Next
```
**Tip:** Now is a good time to save the work done to this point.

### OS. To generate the frame members

**1.** Type the following commands to add the columns:

```
 'Columns
n1 = 1n2 = (n1 + clmn +1)For k = 1 To (clmn + 1)*row
     geometry.AddBeam n1, n2
    n1 = n1 + 1n2 = n2 + 1 Next
```
**2.** Type the following commands to add the beams:

```
 'Beams
n1 = 1For k1 = 1 To row
    n1 = k1 * (c1mn + 1)+1n2 = n1 + 1For k2 = 1 To clmn
         geometry.AddBeam n1, n2
        n1 = n1 + 1n2 = n2 + 1 Next
 Next
```
**3.** Save your macro by either:

click the **File** ribbon tab and then select the **Save** tool in the backstage view

or

click the **Save** tool in the quick access toolbar

or

press **<Ctrl+S>**

Your frame macro is now complete. You are ready to test the macro to check your code.

### OS. To test your macro

You can add break points through your code to assist in debugging. Practice adding one so you can read the debug print output you added.

If the program contains errors, the line where the program stops will be marked in red. Stop the program and then review your input to debug.

**1.** Click in the dark gray margin of the code editor just to the left of line number 57 (or the line containing cdrx = 0).

A red dot appears to indicate this is a break point. The code will pause the execution at this point when executed.

**2.** Click the **Run** tool in the **Execute** group.

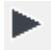

The user dialog opens for input.

- **3.** Change one or more values from their defaults.
- **4.** Click **OK**.

The code runs to the break point, which is now highlighted in yellow. The Immediate tab now shows the debug print statements. These should reflect any changed input you provided.

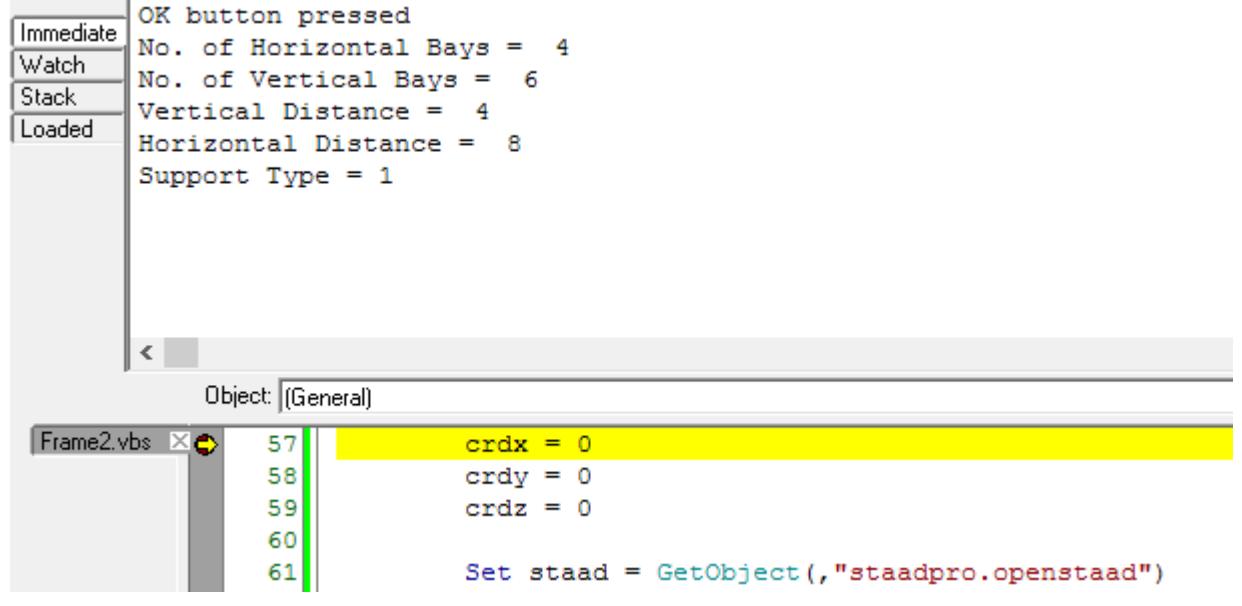

- **5.** Click the Run tool in the Execute group again to continue to the next break point or to the end of the code.
- **6.** Save your changes.
- **7.** Select the **File** ribbon tab and then select **Exit** in the backstage view.

Your new macro is shown in the **Macro** dialog list.

**Note:** Testing the macro still runs within STAAD.Pro through OpenSTAAD, so you will have a frame generated if you tested it. You will need to start with a new, empty file to run the macro correctly.

# OS. To add the macro to the list of user tools

Once you have completed testing of your macro, you can add it to the list of User Tools in the STAAD.Pro application. This allows you to run it with one click.

**1.** On the **Utilities** ribbon tab, select the **Configure** tool in the **User Tools** group.

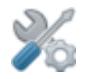

The **Customize User Defined Tools** dialog opens.

- **2.** Click **New**.
- **3.** Type **2D Frame Model** in the name of the command.
- **4.** Click **[…]** next to the **Command** field.
- **5.** Navigate to and select your Frame.vbs macro file.
- **6.** Click **Open**.
- **7.** Click **OK**.

**Note:** There are no parameters of external files used by this macro, so those fields are left empty.

### OS. To run the Frame macro

- **1.** Create a new analytical modeling input file.
- **2.** (Optional) Change the units of length to a convenient value.
- **3.** On the **Utilities** ribbon tab, select the **User Tools** > **2D Frame Model** tool in the User Tools group.

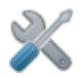

#### The **2D Frame Model** dialog opens.

- **4.** Type the number of bays in the horizontal and vertical directions.
- **5.** Type the spacing fo the bays int he horizontal and vertical directions (X and Y, respectively).
- **6.** Select the Support Type.
- **7.** Click **OK**.

The frame with supports is generated.

### OS. Frame.vbs Macro

This is the full contents of the Frame.vbs file. You can copy this by clicking **Copy to Clipboard** below and paste into the STAAD.Pro Macro Editor window.

**Note:** The first line of the following code points includes the OpenSTAADUI reference. It is added to your macro by [OS. To connect the STAAD.Pro Script Editor to STAAD Object Library](#page-7076-0) (on page 7077). It is not displayed within in the STAAD.Pro Script Editor, though.

'#Reference {EDA9FA7F-EFC9-4264-9513-39CF6E72604D}#1.0#0#C:\Program Files\Bentley \Engineering\STAAD.Pro CONNECT Edition\STAAD\StaadPro.dll#OpenSTAADUI#OpenSTAADUI

OS. Writing OpenSTAAD in the STAAD.Pro Script Editor

```
' /<br>* - -
            *--------------------------------------------------------------------------------------
+
'| $Macro File: Frame.vbs $
        '| $Date: 15/Aug./2017 $
'|
'| $Created by Surojit Ghosh and Jason Coleman. All rights reserved. $
            '+-------------------------------------------------------------------------------------
-*/
Sub Main()
'DESCRIPTION:Create a 2D frame with supports
 Begin Dialog UserDialog 600,200,"2D Frame Model" ' %GRID:5,5,1,1
 Text 20,20,190,15,"No. of Horizontal Bays:",.Text1
 Text 20,45,190,15,"No. of Vertical Bays",.Text2
 Text 20,70,190,15,"Vertical Distance",.Text3
 Text 20,95,190,15,"Horizontal Distance",.Text4
 Text 20,130,190,15,"Support Type",.Text5
         TextBox 220,20,130,15,.clmn
         TextBox 220,40,130,15,.row
         TextBox 220,70,130,15,.ht
         TextBox 220,95,130,15,.wdth
         OptionGroup .sprt
 OptionButton 220,130,90,15,"Fixed",.OptionButton1
 OptionButton 370,130,90,15,"Pinned",.OptionButton2
         OKButton 360,165,90,20
         CancelButton 490,165,90,20
     End Dialog
     Dim dlg As UserDialog
     Dim dlgResult As Integer
     Dim crdx As Double
     Dim crdy As Double
     Dim crdz As Double
     Dim n1 As Long
     Dim n2 As Long
     Dim i1 As Long
     Dim s1 As Long
     'Initialization
    dlg.clmn = "3"digrow = "5"dlg.ht = "3"
    dlg.wdth = "5" 'Popup the dialog
    dlgResult = Dialog(dlg) Debug.Clear
     If dlgResult = -1 Then 'OK button pressed
         Debug.Print "OK button pressed"
         clmn = Abs( CDbl(dlg.clmn) )
        row = Abs( CDb1(dlgrow) )ht = Abs( CDb1(dlg. ht) ) wdth = Abs( CDbl(dlg.wdth) )
        sprt = CStr(dlg.sprt)
```

```
 Debug.Print "No. of Horizontal Bays = ";clmn
 Debug.Print "No. of Vertical Bays = ";row
 Debug.Print "Vertical Distance = ";ht
 Debug.Print "Horizontal Distance = ";wdth
 Debug.Print "Support Type = ";sprt
       crdx = 0crdy = 0crdz = 0 Dim objOpenSTAAD As Object
        Set objOpenSTAAD = GetObject(,"StaadPro.OpenSTAAD")
        Dim geometry As OSGeometryUI
        Set geometry = objOpenSTAAD.Geometry
         'Nodes
       For j = 2 To (row + 2)
           For i = 1 To (clmn + 1)
               crdx = (i - 1) * wdt geometry.AddNode crdx, crdy, crdz
            Next
           crdy = (j - 1) * ht Next
        Dim support As OSSupportUI
        Set support = objOpenSTAAD.Support
        'Supports
        If sprt = "0" Then
            s1 = support.CreateSupportFixed()
       ElseIf sprt = "1" Then
            s1 = support.CreateSupportPinned()
        Else
            MsgBox("Select Proper Support Type",vbOkOnly,"Error")
            Exit Sub
        End If
        Debug.Print "Support return value = ";s1
       For i1 = 1 To (clmn + 1)
            support.AssignSupportToNode i1,s1
        Next
        'Columns
       n1 = 1n2 = (n1 + c1mn +1)For k = 1 To (clmn + 1)*row
            geometry.AddBeam n1, n2
           n1 = n1 + 1n2 = n2 + 1 Next
        'Beams
       n1 = 1For k1 = 1 To row
           n1 = k1 * (c1mn + 1) + 1n2 = n1 + 1For k2 = 1 To clmn
                geometry.AddBeam n1, n2
```

```
n1 = n1 + 1n2 = n2 + 1 Next
     Next
 ElseIf dlgResult = 0 Then 'Cancel button pressed
     Debug.Print "Cancel button pressed"
 End If
```
End Sub

### Alternate Control

If a user is asked to choose among three or more options, often a drop-down list is a better choice of control for the user interface. The macro can altered slightly to use a drop-down list. The list is populated by an array of strings which must be declared and populated before the dialog definition.

```
Sub Main()
'DESCRIPTION:Create a 2D frame with supports
Dim arrSupports
arrSupports = Array("Fixed","Pinned")
     Begin Dialog UserDialog 600,200,"2D Frame Model" ' %GRID:5,5,1,1
 Text 20,20,190,15,"No. of Horizontal Bays:",.Text1
 Text 20,45,190,15,"No. of Vertical Bays",.Text2
 Text 20,70,190,15,"Vertical Distance",.Text3
 Text 20,95,190,15,"Horizontal Distance",.Text4
 Text 20,130,190,15,"Support Type",.Text5
         TextBox 220,20,130,15,.clmn
         TextBox 220,40,130,15,.row
         TextBox 220,70,130,15,.ht
         TextBox 220,95,130,15,.wdth
        DropListBox 240,130,130,50,arrSupports(),.sprt
        OKButton 360,165,90,20
        CancelButton 490,165,90,20
     End Dialog
     Dim dlg As UserDialog
```
The rest of the macro code is unchanged. The selection from the drop-down list is passed as the position in the array selected (e.g., "0" for the first position, "1" for the next position, etc.).

# OS. STAAD.Pro Script Editor window

This application is used to write macros for use with STAAD.Pro. It is a small yet powerful programming application with tools for helping you create and debug macros.

### **OpenSTAAD** OS. Writing OpenSTAAD in the STAAD.Pro Script Editor

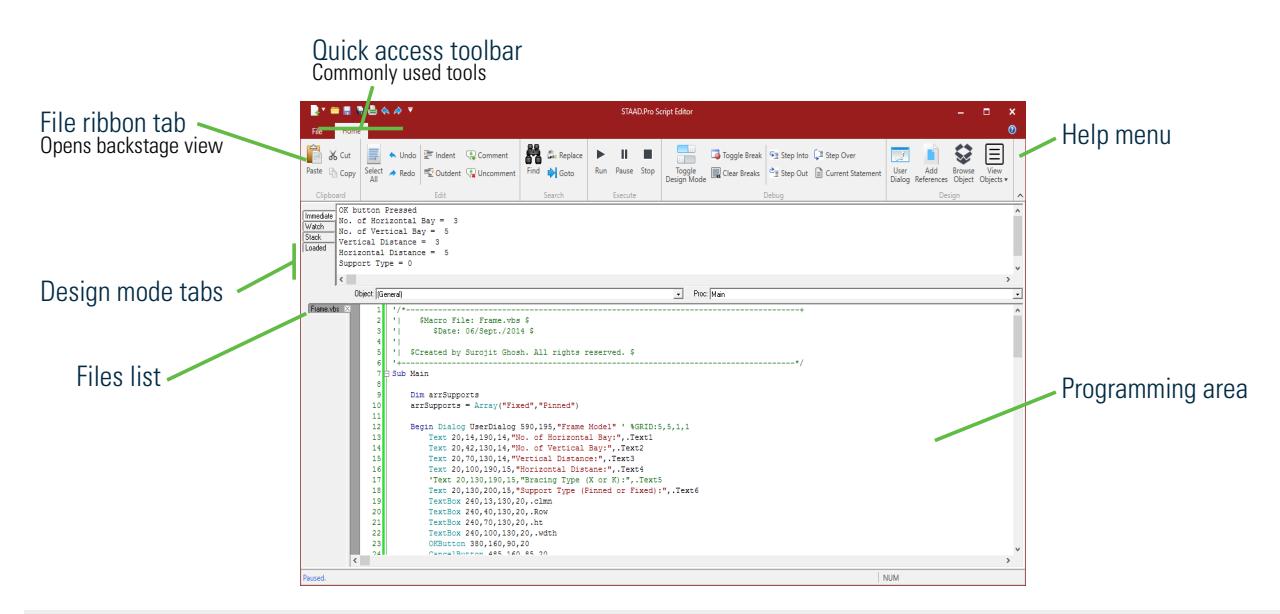

**Tip:** The STAAD.Pro Script Editor is built on the WinWrap® Basic Editor platform. Select the Help tool in the topright corner of the application to get help on both the WinWrap application as well as the WinWrap Basic language, which supports Visual Basic .NET™.

# OS. Home ribbon tab

#### **Table 909: Clipboard group**

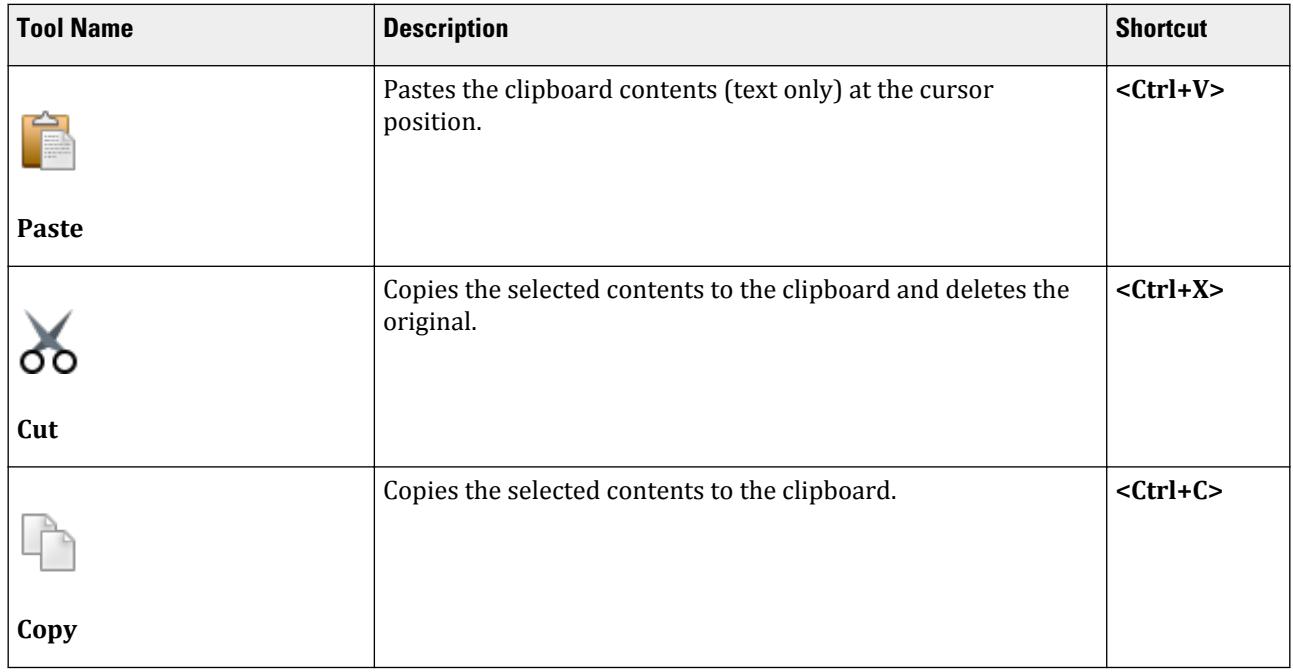

### **Table 910: Edit group**

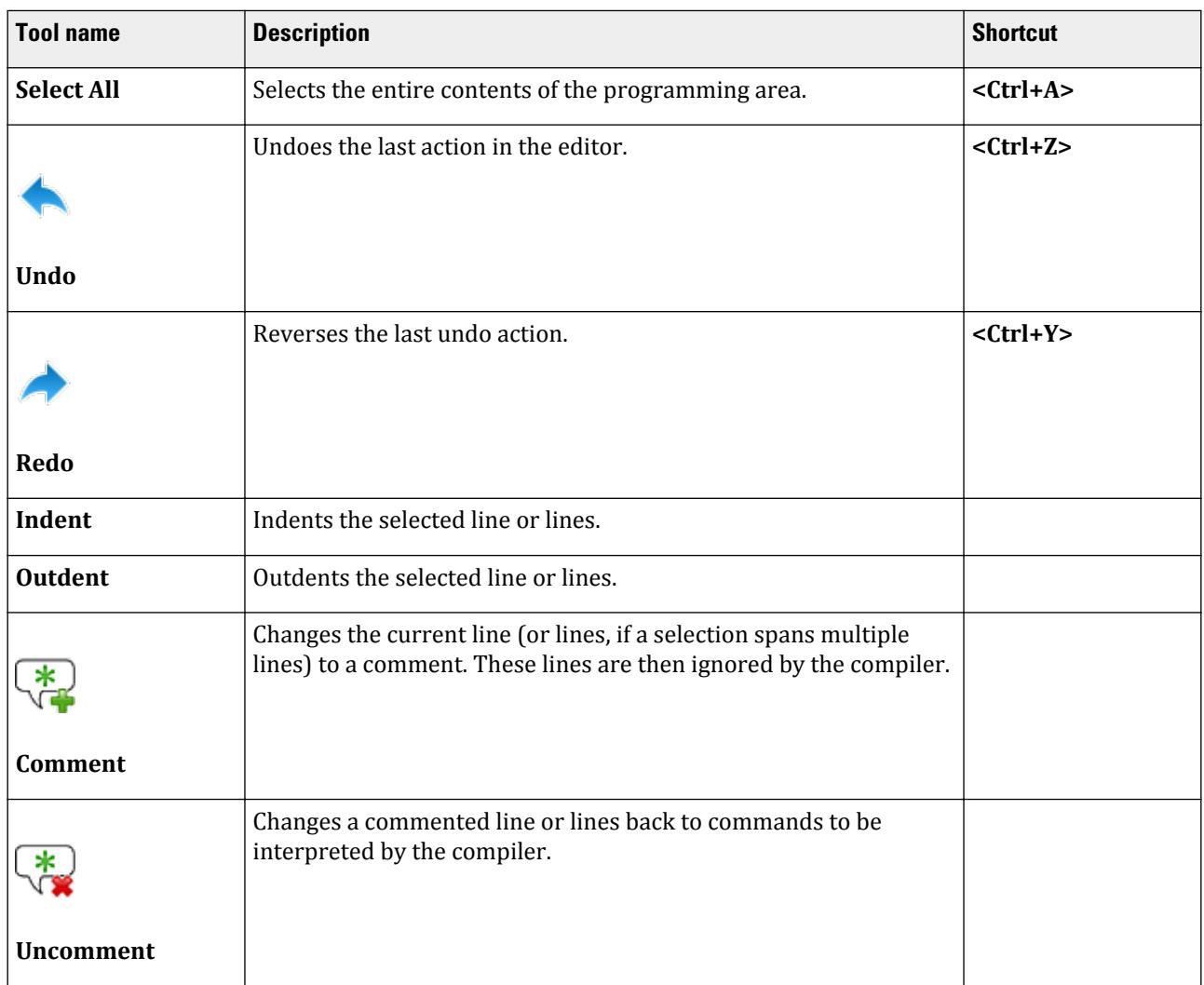

#### **Table 911: Search group**

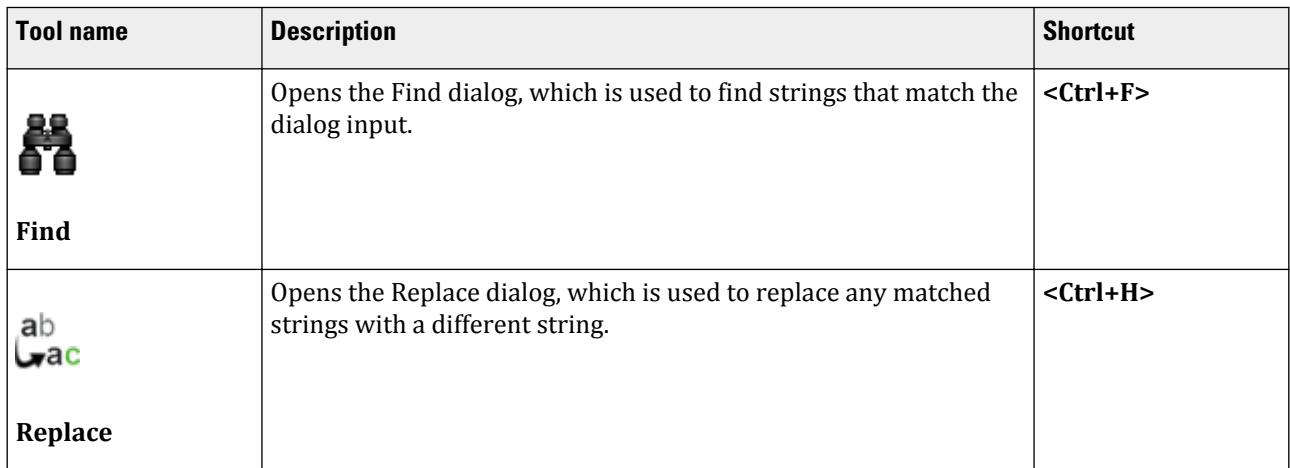

OS. Writing OpenSTAAD in the STAAD.Pro Script Editor

| <b>Tool name</b> | <b>Description</b>                                                                                         | <b>Shortcut</b> |
|------------------|----------------------------------------------------------------------------------------------------|-----------------|
|                  | Opens the Go To Line dialog, which is used to move the cursor to a $ $ < Ctrl+G><br>specified line number. |                 |
| Goto             |                                                                                                    |                 |

**Table 912: Execute group**

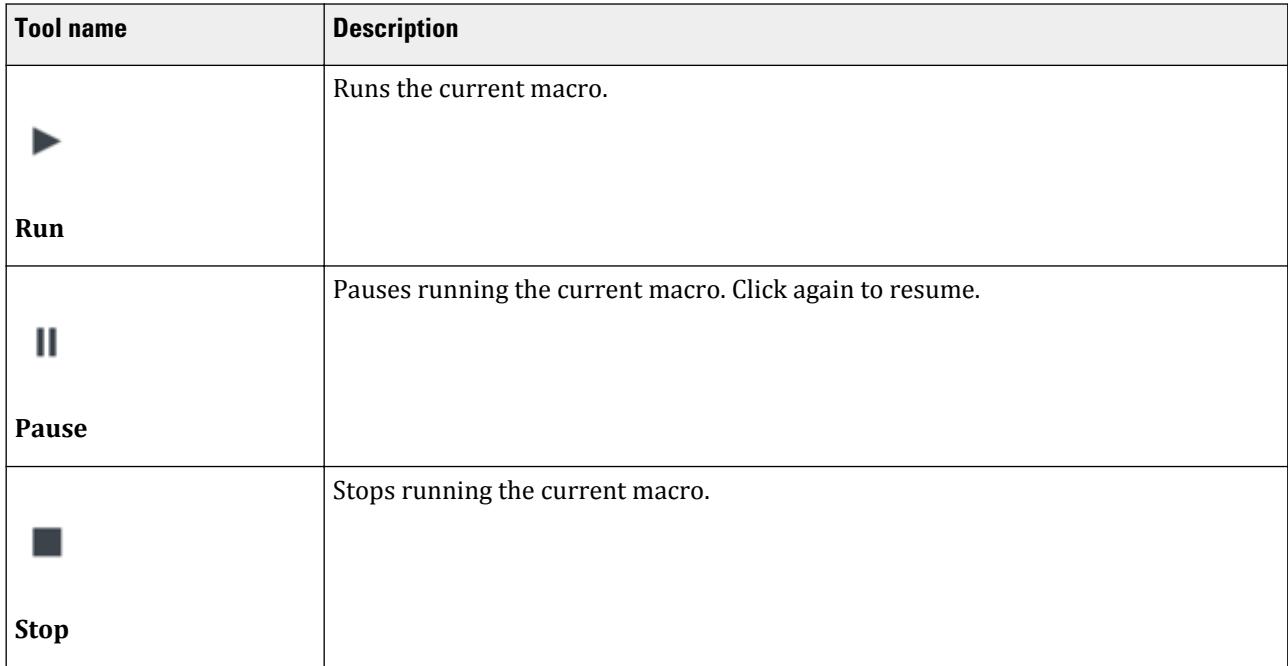

### **Table 913: Debug group**

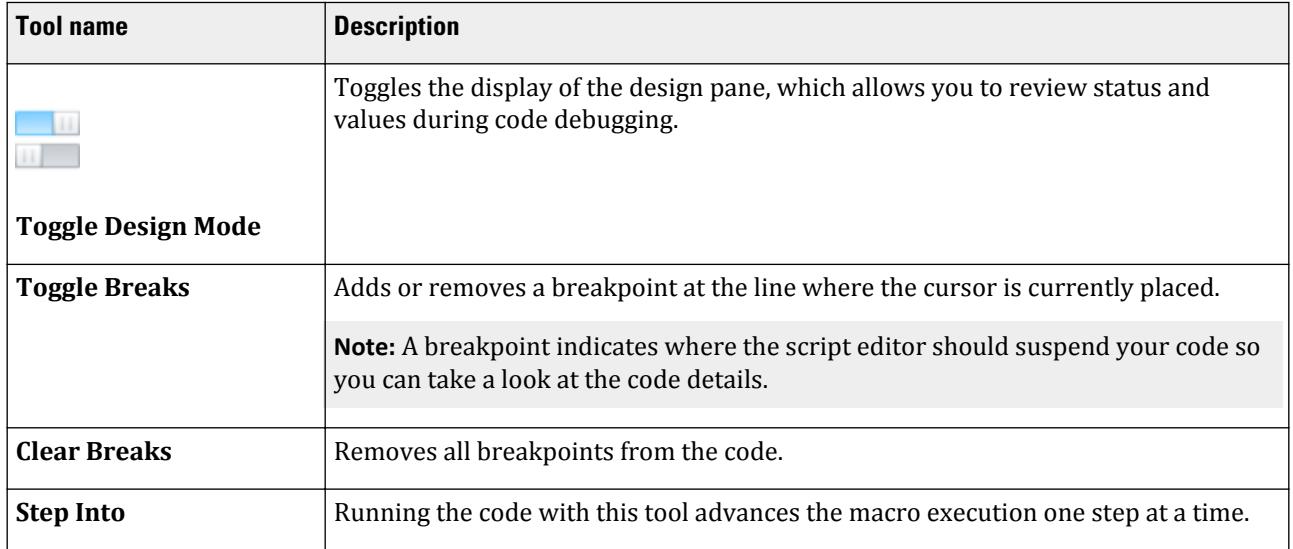

OS. Writing OpenSTAAD in the STAAD.Pro Script Editor

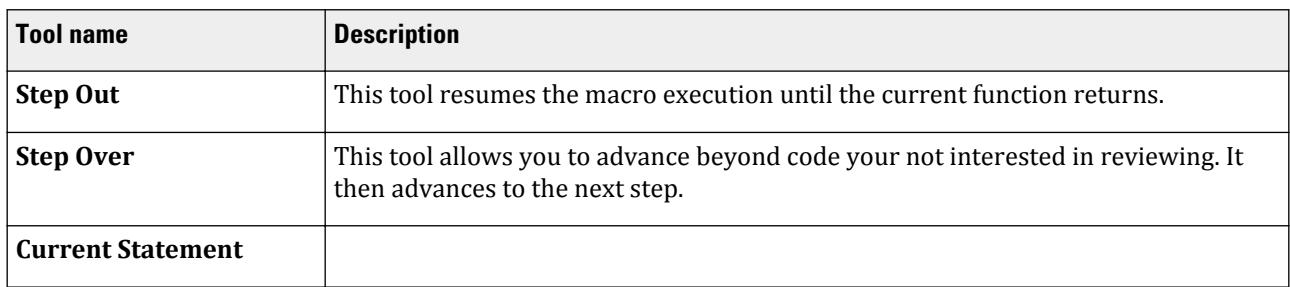

#### **Table 914: Design group**

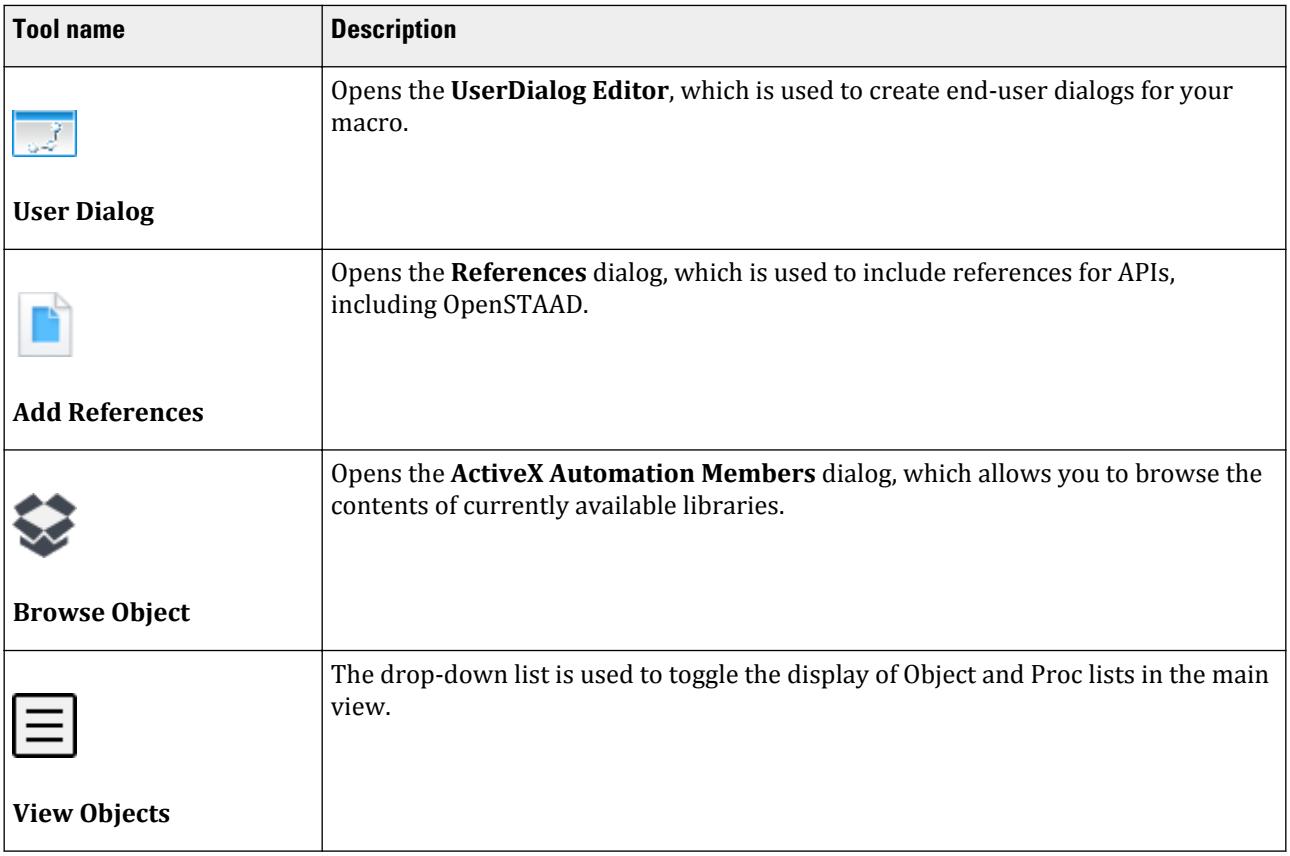

### OS. UserDialog Editor

Used to create end-user dialogs for your macro. This will generate the Begin Dialog…End Dialog block in the macro code.

The editing tools are located along the top toolbar.

The user interface items are on tool pallet on the left side. Click any tool to active that item for layout. Then click in the dialog view to place that tool.

### OS. **References** dialog

Used to include references for APIs, including OpenSTAAD.

# OS. Examples

The following examples of macros can be added to run in STAAD.Pro via the **Macro** dialog.

# OS. Retrieve Dynamic Output

The following example macro uses several OpenSTAAD dynamic output functions to build a mode shape report for the results of a dynamic analysis.

### About this Example

This macro first verifies if analysis results are available. If so, it then begins printing information into a text results file. If the number of modes extracted are greater than zero, then the modal frequencies, mass modal participation factors, and modal deflections are printed to this report.

This code can be saved to a .vbs file directly or pasted into the macro editor in a macro project for use in STAAD.Pro.

```
Visual Basic Code
Option Explicit
Sub Main()
     Dim stdFile As String
     Dim stdFolder As String
     Dim rptFile As String
     Dim Tokens() As String
     Dim boolResults As Boolean
     Dim objOpenSTAAD As Object
     Set objOpenSTAAD = GetObject(,"StaadPro.OpenSTAAD")
     objOpenSTAAD.GetSTAADFile(stdFile, False)
     objOpenSTAAD.GetSTAADFileFolder(stdFolder)
     If objOpenSTAAD.Output.AreResultsAvailable = "True" Then
 Tokens = Split(stdFile,".")
 rptFile = stdFolder + "\" + Tokens(0) + ".ModeShapeData.txt"
         CreateModeShapeReport(rptFile, objOpenSTAAD, stdFile)
     Else
         MsgBox("No analysis results available for this input 
file",vbOkOnly,"Error")
     End If
     Set objOpenSTAAD = Nothing
End Sub
Private Function CreateModeShapeReport(rptFile As String, objOpenSTAAD As 
Object, stdFile As String)
 Dim I As Integer, J As Integer
 Dim nNodeCount As Long
```

```
 Dim nModeCount As Long
  Dim nModeNo As Long
  Dim strLenUnit As String
  Dim setOfNodes() As Long
  Dim setOfFrequency() As Double
  Dim modVal(6) As Double
  Dim szName As String
  Dim tblno As Long
  Dim rptno As Long
  Dim idx As Long
  Dim geometry As OSGeometryUI
  Dim Output As OSOutputUI
  Set geometry = objOpenSTAAD.Geometry
  Set Output = objOpenSTAAD.Output
  nNodeCount = geometry.GetNodeCount()
'Variant GetNoOfModesExtracted();
  nModeCount = Output.GetNoOfModesExtracted()
  Open rptFile For Output As #10
 Print #10, "Mode Shape Data Report for", stdFile<br>Print #10, ""
 Print #10, ""
 Print #10, Space$(3);"No of Nodes = ";nNodeCount
 Print #10, Space$(3); No of Modes Extracted = "; nModeCount
 Print #10.
  If nModeCount > 0 Then
      ReDim setOfNodes(nNodeCount)
      ReDim setOfFrequency(nModeCount)
'Variant GetModeFrequency(Variant varMode, Variant varFreq);
 Print #10, "Mode Frequency (Hz)"
 Print #10, "-------------------------"
     For I = 0 To nModeCount - 1
        nModeNo = I+1 Output.GetModeFrequency(nModeNo, setOfFrequency(I))
         Print #10, nModeNo;Space$(10);Format$(setOfFrequency(I),"Standard")
      Next
      Print #10, "-------------------------"
      Print #10,
'Variant GetModalMassParticipationFactors(Long longMode, Variant varfactorX, 
Variant varfactorY, Variant varfactorZ);
     Dim Participation(3) As Double
     Dim ParticipationSum(3) As Double
 Print #10, Space$(18);"Modal Participation Factors Table"
 Print #10, "Mode Participation X (%) Participation Y (%) 
Participation Z (%)"
,Print #10<br>--------------"
                      "-------------------------------------------------------------------------"
     For I = 0 To nModeCount - 1
        nModeNo = I+1
         Output.GetModalMassParticipationFactors(nModeNo, Participation(1), 
Participation(2), Participation(3))
```
**OpenSTAAD** OS. Writing OpenSTAAD in the STAAD.Pro Script Editor

```
 Print #10, nModeNo;Space$(10);Format$(Participation(1),"#0.00"); Space
$(20); Format$(Participation(2), \#0.00"); Space$(20); Format$
(Participation(3),"##0.00")
        ParticipationSum(1) = Participations(1) +Participation(1) ParticipationSum(2) = ParticipationSum(2) +Participation(2)
 ParticipationSum(3) = ParticipationSum(3) +Participation(3)
      Next
     Print #10, 
"-------------------------------------------------------------------------"
      Print #10, "Sum";Space$(9);Format$(ParticipationSum(1),"#0.00"); Space
$(20); Format$(ParticipationSum(2),"#0.00"); Space$(20); Format$
(ParticipationSum(3),"#0.00")
      Print #10,
'Variant GetModalDisplacementAtNode(Variant varMode, Variant arNode, Variant 
varModalDisps);
      geometry.GetNodeList(setOfNodes)
      objOpenSTAAD.GetInputUnitForLength(strLenUnit)
 Print #10, Space$(10);"Modal Displacements Table"
Print #10, "Mode Node        x           y            z"
      Print #10, Space$(18);"(";strLenUnit;")";Space
$(9);"(";strLenUnit;")";Space$(10);"(";strLenUnit;")"
     Print #10, "---
     For I = 0 To nModeCount - 1
        nModeNo = I+1For J = 0 To nNodeCount - 1
             Output.GetModalDisplacementAtNode(nModeNo, setOfNodes(J), modVal)
             Print #10, Format$(nModeNo,"00");Space$(5);Format$
(setOfNodes(J),"000");Space$(5);Format$(modVal(0),"Scientific");Space
$(5);Format$(modVal(1),"Scientific");Space$(5);Format$(modVal(2),"Scientific")
        Next J
      Next I
      Print #10, "--------------------------------------------------"
      Print #10,
'The following function is currently not operational:-
'Variant GetMissingMassParticipationFactors
  End If
Close #10
End Function
```
### OS. Envelopes Table Macro

The purpose of this macro is to create a results table in STAAD.Pro containing an envelope of results.

The macro contains the following routines:

**1.** Main. This is the primary routine from which the macro is launched and checks that STAAD.Pro is running and the model loaded has available results which are needed for this example. However if the table you wish to construct does not require the model to have been analysed, then clearly that part of the routine can be removed.

- **2.** STAADTable. Once the validation is done, this routine is called to produce the table in STAAD.Pro. As this table will require a selection of load cases, it includes a call to a routine to select load cases called SelectLoadCases, then the routine to create the empty table called CreateTable and finally to fill the table with data called FillTable.
- **3.** ResetEnvTable. A simple routine to make sure the table is cleared and a label added in column 1 of each row for this example to mirror the labels used in the general Envelope sheet of the Node displacement table.
- **4.** SelectLoadCases. This is routine that displays a user dialog to select the load cases and combinations from which the node displacements will be used to form the final table. This makes use of a couple of other routines AddLoadCaseToSelected, and ExcludeLoadCaseFromSelected to maintain two lists of load cases, those that are available from STAAD.Pro and those that will be used to create the table.
- **5.** AddLoadCaseToSelected. When **[>]** is clicked, this routine adds the selected load cases.
- **6.** ExcludeLoadCaseFromSelected. When **Exclude** is clicked, the load case in the selected Load Case list is removed from the list.
- **7.** CreateEnvList. A simple routine that creates a list of the load case numbers from the text of the dialog box Selected Load Cases.
- **8.** FillTable. Populates the table with the calculated data which has been put into a two-dimensional array (i.e., row, column)
- **9.** CreateTable. The routine that forms the table framework and sets the headings. Note that it also checks to see the unit system so that the headers can include the appropriate units. Also note that there are commented out lines that indicate how additional sheets can be added to the Report that could be used for other data such as End Forces or Reactions.

#### Macro Code

To use this macro, copy and the paste the code into a .vbs file (e.g., Table Envelope.vbs). Then [OS. To import an existing macro](#page-7075-0) (on page 7076) into STAAD.Pro to use it.

```
'#Reference {EDA9FA7F-EFC9-4264-9513-39CF6E72604D}#1.0#0#C:\Program Files
\Bentley\Engineering\STAAD.Pro CONNECT Edition\STAAD
\StaadPro.dll#OpenSTAADUI#OpenSTAADUI
'Simple Macro using OpenSTAAD to create a table of envelopes.
'v1.0 (22 Dec 2015) CA
'v1.1 (23 Dec 2015) CA - Minor index issue fixes
'v1.2 (08 May 2020) JTC - Update with CE
```
Option Explicit

```
Public staadObj As Object
Public Geometry As OSGeometryUI
Public Loads As OSLoadUI
Public Output As OSOutputUI
Public Tables As OSTableUI
Sub Main()
Dim stdFile As String
Dim nResult As Boolean
Set staadObj = GetObject(,"StaadPro.OpenSTAAD")
Set Geometry = staadObj.Geometry
Set Loads = staadObj.LoadSet Output = staadObj.Output
Set Tables = staadObj.Table
'Make sure STAAD is loaded and running
staadObj.GetSTAADFile(stdFile,True)
```
### **OpenSTAAD** OS. Writing OpenSTAAD in the STAAD.Pro Script Editor

```
If stdFile <> "" Then 'no file loaded
     'Check there are results
     nResult = Output.AreResultsAvailable
    If nResult = True Then 'Results are available
         STAADTable staadObj
     Else
         MsgBox "This macro requires the current model to have results.", 
vbOkOnly
     End If
Else
     MsgBox "This macro can only be run with a valid STAAD file loaded.", 
vbOkOnly
End If
Set staadObj = Nothing
End Sub
Sub STAADTable(staadObj As Object)
     Dim nReturn As Integer
 Dim i As Integer, j As Integer, k As Integer
 'Dim Geometry As OSGeometryUI
     'Set Geometry = staadObj.Geometry
     Dim nTableRows As Integer, nCols As Integer
     nTableRows=13
    nCoIs = 10 Dim tblNodes As Long, rptno As Long
     Dim lPrimaryLoadCaseCount As Long
     Dim lPrimaryLoadCaseNumbersArray() As Long
    Dim lGetLoadCombinationCaseCount As Long
     Dim lLoadCombinationCaseNumbersArray() As Long
     Dim EnvList() As Long
     Dim LoadListCount As Integer
     SelectLoadCases staadObj, EnvList(), LoadListCount
     'MsgBox Str$(LoadListCount)
     Dim EnvRowVal(13) As Double
     Dim EnvRow(13,10) As String
     Dim LoadCase As Long
     Dim ColVal As Integer
     'Node Displacement Envelope
     Dim nNodes As Long
     Dim nNode() As Long
     nNodes = Geometry.GetNodeCount()
     ReDim nNode(nNodes)
     Geometry.GetNodeList(nNode)
     Dim dDisplacementArray(6) As Double
```

```
 Dim nResultant As Double
    ResetEnvTable EnvRow, nTableRows, nCols
   For i = 1 To LoadListCount
        LoadCase = Envlist(i)For j = 0 To nNodes-1
                 nReturn = Output.GetNodeDisplacements( nNode(j), LoadCase, 
dDisplacementArray)
                nResultant = 
(dDisplacementArray(0)^2+dDisplacementArray(1)^2+dDisplacementArray(2)^2)^0.5
                For k = 1 To 6
                      'max values
                     If dDisplacementArray(k-1) > EnvRowVal(2*k-1) Then
                         EnvRowVal(2*k-1) = dDisplacementArray(k-1)
                         EnvRow(2*k-1, 2)= Str$(nNode(j))
                        EnvRow(2*k-1, 3)= Str$(LoadCase)For ColVal = 1 \overline{7} To 3
                             EnvRow(2*k-1, ColVal+3) = Format$
(dDisplacementArray(ColVal-1),"#.000")
                         Next ColVal
                         EnvRow(2*k-1, ColVal+3) = Format$(nResultant,"#.000")
                        For ColVal = 1 To 3EnvRow(2*k-1, ColVal+7) = Format$(dDisplacementArray(ColVal+2)*57.2958,"#.000")
                         Next ColVal
                     End If
                     'min values
                     If dDisplacementArray(k-1) < EnvRowVal(2*k) Then
                        EnvRowVal(2*k) = dbisplacementArray(k-1)EnvRow(2*k, 2)= Str$(nNode(j))
                        EnvRow(2*k, 3) = Str$(LoadCase)For ColVal = 1 To 3
                            EnvRow(2*k, ColVal+3) = Format$
(dDisplacementArray(ColVal-1),"#.000")
                         Next ColVal
                         EnvRow(2*k, ColVal+3) = Format$(nResultant,"#.000")
                         For ColVal = 1 To 3
 EnvRow(2*k, ColVal+7) = Format$
(dDisplacementArray(ColVal+2)*57.2958,"#.000")
                         Next ColVal
                     End If
                     'resultant
                     If nResultant > EnvRowVal(13) Then
                         EnvRowVal(13) = nResultant
                        EnvRow(13, 2) = Str$(nNode(j))EnvRow(13, 3) = Str$(LoadCase) For ColVal = 1 To 3
                             EnvRow(13, ColVal+3) = Format$
(dDisplacementArray(ColVal-1),"#.000")
                         Next ColVal
                         EnvRow(13, ColVal+3) = Format$(nResultant,"#.000")
                         For ColVal = 1 To 3
 EnvRow(13, ColVal+7) = Format$
(dDisplacementArray(ColVal+2)*57.2958,"#.000")
                        Next ColVal
```
**OpenSTAAD** OS. Writing OpenSTAAD in the STAAD.Pro Script Editor

```
 End If
                 Next k
             Next j
     Next i
'Create the Table
     'CreateTable staad,nTableRows,rptno, tblNodes, tblBeams,tblReactions, etc
     CreateTable staadObj, rptno, tblNodes, nTableRows
     'Now fill the data
     FillTable staadObj,rptno, tblNodes, EnvRow, nTableRows, nCols
End Sub
Sub ResetEnvTable(EnvRow() As String, nTableRows As Integer, nCols As Integer)
     Dim i As Integer, j As Integer
    For i = 1 To nCols
        For j = 1 To nTableRows
            EnvRow(j,i)="*"
         Next j
     Next i
     'Row lables
    EnvRow(1,1) = "Max X"EnvRow(2,1) = "Min X"EnvRow(3,1) = "Max Y"EnvRow(4,1) = "Min Y"
    EnvRow(5,1) = "Max  Z"EnvRow(6,1) = "Min Z"EnvRow(7,1) = "Max rX"EnvRow(8,1) = "Min rX"EnvRow(9,1) = "Max rY"EnvRow(10,1) = "Min ry"EnvRow(11,1) = "Max rZ"EnvRow (12,1) = "Min rZ"
    EnvRow (13,1) = "Max Res."
End Sub
Sub SelectLoadCases(staadObj As Object, EnvList() As Long, lSelectedCasesNum 
As Integer)
     Dim i As Integer
     Dim j As Integer
     Dim nResult As Integer
     Dim iButton As Integer
     Dim LCases As Integer
     Dim LCCases As Integer
     Dim lstLoadNums() As Long
     Dim lstAvailableCases() As String
     LCases = Loads.GetPrimaryLoadCaseCount()
     ReDim lstLoadNums(LCases)
     ReDim lstAvailableCases(LCases)
```

```
 Loads.GetPrimaryLoadCaseNumbers (lstLoadNums)
     For i =0 To LCases-1
         lstAvailableCases(i)= CStr(lstLoadNums(i)) &" : " & 
Loads.GetLoadCaseTitle(lstLoadNums(i))
     Next i
     Dim lstLoadComNum() As Long
     LCCases = Loads.GetLoadCombinationCaseCount()
     ReDim lstLoadComNum(LCCases)
     ReDim Preserve lstLoadNums(LCases+LCCases)
     ReDim Preserve lstAvailableCases(LCases+LCCases)
     Loads.GetLoadCombinationCaseNumbers(lstLoadComNum)
     For i =0 To LCCases-1
         lstLoadNums(LCases+i)=lstLoadComNum(i)
         lstAvailableCases(LCases+i)= CStr(lstLoadNums(LCases+i)) &" : " & 
Loads.GetLoadCaseTitle(lstLoadNums(LCases+i))
     Next i
     Dim lstSelectedCases() As String
     lSelectedCasesNum = 0
     ReDim Preserve lstSelectedCases(lSelectedCasesNum)
     lstSelectedCases(0) = "(None)"
'Select load case dialog
     Begin Dialog UserDialog 720,287,"Select Load Cases and Combinations" ' 
%GRID:10,7,1,1
         Text 20,7,170,14,"Available Cases:-",.Text1
         ListBox 20,28,310,175,lstAvailableCases(),.AvailableListBox
 PushButton 350,98,40,28,">",.PushButton1
 PushButton 70,210,200,28,"Add All Cases",.AddAll
         Text 420,7,170,14,"Selected Cases:-",.Text2
         ListBox 410,28,290,175,lstSelectedCases(),.SelectedListBox
         PushButton 460,210,200,28,"Exclude Selected Case",.PushButton2
         OKButton 270,259,90,21
         CancelButton 380,259,90,21
     End Dialog
Dim dlg As UserDialog
'dlg.SelectedListBox = 1
     Do
     iButton = Dialog (dlg)
     Select Case iButton
         Case -1
          ' OK pressed
         If lSelectedCasesNum>0 Then
             ReDim EnvList(lSelectedCasesNum)
             CreateEnvList EnvList, lstSelectedCases, lSelectedCasesNum
         Else
             MsgBox "No load cases were selected."
            End
         End If
         Case 0
```
**OpenSTAAD** OS. Writing OpenSTAAD in the STAAD.Pro Script Editor

```
 'Cancel button Pressed
             End
         Case 1
             Add button pressed
             Dim NewLoadCase As String
             NewLoadCase = lstAvailableCases(dlg.AvailableListBox)
             AddLoadCaseToSelected NewLoadCase, lstSelectedCases, 
lSelectedCasesNum
         Case 2
             Add All cases
             lSelectedCasesNum = LCases+LCCases
             ReDim lstSelectedCases(lSelectedCasesNum)
             For i = 0 To lSelectedCasesNum-1
                 lstSelectedCases(i) = lstAvailableCases(i)
             Next i
         Case 3
              'Exclude button pressed
             Dim RemoveLoadCase As String
             'Check if an item selected
             If dlg.SelectedListBox >-1 Then
                  RemoveLoadCase = lstSelectedCases(dlg.SelectedListBox)
                 ExcludeLoadCaseFromSelected RemoveLoadCase, lstSelectedCases, 
lSelectedCasesNum
                 ReDim Preserve lstSelectedCases(lSelectedCasesNum)
             End If
         Case Else
             MsgBox "Error - We should not be here!.", vbOkOnly
            End
         End Select
         Loop Until iButton = -1
End Sub
Sub AddLoadCaseToSelected (NewLoadCase As String, lstSelectedCases() As 
String, lSelectedCasesNum As Integer)
     Dim i As Integer
     Dim CaseName As String
     'Check if first
     If lstSelectedCases(0)="(None)" Then
         lstSelectedCases(0) = NewLoadCase
         lSelectedCasesNum =1
     Else
         'Check if selected case is already in list
         For i = 1 To lSelectedCasesNum
             If NewLoadCase = lstSelectedCases(i-1) Then
                 GoTo EndSub
             End If
```
**OpenSTAAD** OS. Writing OpenSTAAD in the STAAD.Pro Script Editor

```
 Next i
         'if not current included, add the selected available load case to the 
selected list
         lSelectedCasesNum = lSelectedCasesNum+1
         ReDim Preserve lstSelectedCases(lSelectedCasesNum)
         lstSelectedCases(lSelectedCasesNum-1)= NewLoadCase
     End If
EndSub:
End Sub
Sub ExcludeLoadCaseFromSelected (RemoveLoadCase As String, lstSelectedCases() 
As String, lSelectedCasesNum As Integer)
     Dim i As Integer, nReduce As Integer
     Dim CaseName As String
     If lSelectedCasesNum =1 Then
         lstSelectedCases(0) = "(None)"
         GoTo EndSub
     End If
     For i = 0 To lSelectedCasesNum-1
         If RemoveLoadCase = lstSelectedCases (i) Then
            nReduce = 1 If i = lSelectedCasesNum Then
                 lstSelectedCases(i) = "(last)"
             Else
                 lstSelectedCases(i) = lstSelectedCases(i+1)
                RemoveLoadCase = 1stSelectedCase(i) End If
         End If
     Next i
'remove the selected load case from the selected list
              'lSelectedCasesNum = lSelectedCasesNum-1
     lSelectedCasesNum = lSelectedCasesNum - nReduce
     ReDim Preserve lSelectedCases(lSelectedCasesNum)
EndSub:
End Sub
Sub CreateEnvList (EnvList() As Long, lstSelectedCases() As String, 
lSelectedCasesNum As Integer)
     Dim i As Integer
     For i = 1 To lSelectedCasesNum
         EnvList(i) = Val(lstSelectedCases(i-1))
     Next i
End Sub
```

```
Sub FillTable (staadObj As Object, rptno As Long, tblNodeDisplacement As 
Long, EnvRow() As String, nRows As Integer, nCols As Integer)
     Dim i As Integer, j As Integer
    For i = 1 To nRows
         For j =1 To nCols
                 Tables.SetCellValue(rptno,tblNodeDisplacement,i,j, 
EnvRow(i,j))
         Next j
     Next i
End Sub
Sub CreateTable(staadObj As Object, rptno As Long, tblNodeDisplacement As 
Long, NoRows As Integer)
     Dim unit As Integer
     Dim ForceLabel As String, DistanceLabel As String
     unit = staadObj.GetBaseUnit
         Select Case unit
         Case 1 ' English
             DistanceLabel ="in"
             ForceLabel="kiP"
         Case 2 'Metric
              'DistanceLabel ="m"
             'Displacements for metric models will generally be wanted in mm
             DistanceLabel ="mm"
             ForceLabel="kN"
         Case Else 'This should not occur!
             DistanceLabel ="**"
             ForceLabel="???"
         End Select
'Table name
  rptno = Tables.CreateReport("User Envelopes")
'Table sheet name, number of rows and columns
 tblNodeDisplacement = Tables.AddTable(rptno, "Node Displacements", NoRows, 
10)
 'tblEndForce = staad.Table.AddTable(rptno, "End Forces", NoRows, 10)
 'tblReaction = staad.Table.AddTable(rptno, "Reactionss", NoRows, 10)
'Column headings
 Tables.SetColumnHeader rptno, tblNodeDisplacement, 1, "(Type)"
 Tables.SetColumnUnitString( rptno, tblNodeDisplacement, 1, "")
 Tables.SetColumnHeader rptno, tblNodeDisplacement, 2, "Node"
 Tables.SetColumnUnitString( rptno, tblNodeDisplacement, 2, "")
  Tables.SetColumnHeader rptno, tblNodeDisplacement, 3, "L/C"
 Tables.SetColumnUnitString( rptno, tblNodeDisplacement, 3, "")
  Tables.SetColumnHeader rptno, tblNodeDisplacement, 4, "X"
 Tables.SetColumnUnitString( rptno, tblNodeDisplacement, 4, DistanceLabel)
 Tables.SetColumnHeader rptno, tblNodeDisplacement, 5, "Y"
```

```
 Tables.SetColumnUnitString( rptno, tblNodeDisplacement, 5, DistanceLabel)
  Tables.SetColumnHeader rptno, tblNodeDisplacement, 6, "Z"
  Tables.SetColumnUnitString( rptno, tblNodeDisplacement, 6, DistanceLabel)
  Tables.SetColumnHeader rptno, tblNodeDisplacement, 7, "Resultant"
  Tables.SetColumnUnitString( rptno, tblNodeDisplacement, 7, DistanceLabel)
  Tables.SetColumnHeader rptno, tblNodeDisplacement, 8, "rX"
  Tables.SetColumnUnitString( rptno, tblNodeDisplacement, 8, "deg")
  Tables.SetColumnHeader rptno, tblNodeDisplacement, 9, "rY"
  Tables.SetColumnUnitString( rptno, tblNodeDisplacement, 9, "deg")
  Tables.SetColumnHeader rptno, tblNodeDisplacement, 10, "rZ"
  Tables.SetColumnUnitString( rptno, tblNodeDisplacement, 10, "deg")
End Sub
```
# OS. Macros Included with STAAD.Pro

Several macros are installed with the program.

These Visual Basic files are installed in C:\Program Files\Bentley\Engineering\STAAD.Pro CONNECT Edition\STAAD\PlugIns\VBS by default.

**Note:** Additional information on using these macros in the program can be found in [Utilities tab](#page-3000-0) (on page 3001).

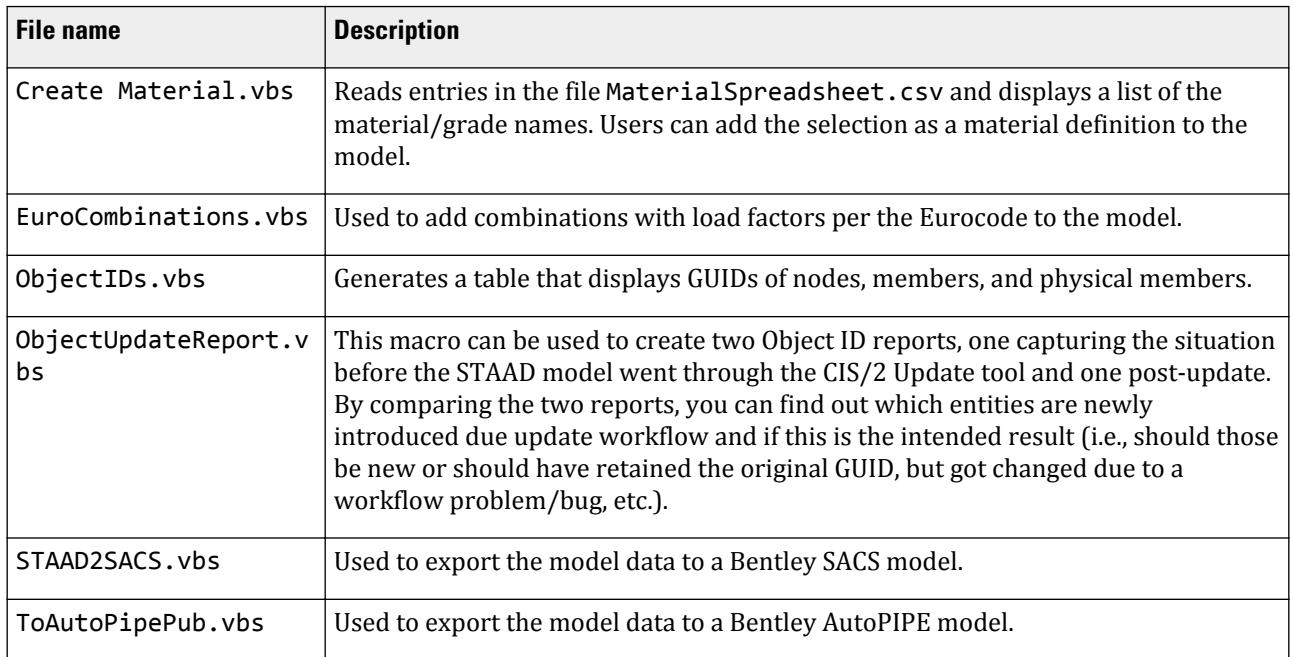

# OS. Writing OpenSTAAD in Other Programming Languages

You can write scripts or even standalone applications which utilize STAAD.Pro through OpenSTAAD. This requires a separate environment in which to write the code (typically an integrated development environment, or IDE) as well as a code interpreter for the programming language you use.

# COM Compliant Languages

Any program language capable of calling Windows Component Object Model (COM) components may be used. While it isn't feasible to document the usage of all such languages, some commonly used options are described here.

Although OpenSTAAD supports all major programming languages used today capable of calling COM components, it is impractical to document the usage of each and every function in all of these languages.

# Using a Development Environment

Unlike writing macros in the STAAD.Pro Script Editor or in a Visual Basic for Application Editor in an Office application, writing code in another programming language requires a development environment. This is any sort of application that allows you to both edit and run code. These development environments often come with coding aids such as autocompletion features, error detection and suggestions, compilers, and more. This is typically referred to as an Integrated Development Environment (or IDE).

There are many different commercial and open source IDE options, but these guides will typically stick with Microsoft's Visual Studio 2019. This is widely used IDE and the Community edition can be used for free at <https://visualstudio.microsoft.com/downloads/>.

# OS. Getting Started with Python

This section will provide you with the information needed to set up an OpenSTAAD project written in Python.

**Note:** While this doesn't assume that you have extensive Python programming knowledge, it also is not intended to teach the Python programming language. There are many excellent resources available to learn Python, which is beyond the scope of the OpenSTAAD documentation.

# OS. OpenSTAAD and Python

OpenSTAAD is compatible with any programming language that supports COM objects, such as Python. However, there are some limitations when using Python of which you should be aware:

- Many editors or *IDE*s don't support auto-completion due to the COM object implementation.
- OpenSTAAD methods aren't automatically detected, so your program must explicitly identify each.
- Passing arrays to the OpenSTAAD COM object requires some additional effort

# OS. Set Up Your Coding Environment

In order to program OpenSTAAD in Python, you will need to set up a development environment.

A develop environment is typically a program that supports writing the code as well as a suite of tools to make that job easier. While computer code could be written in any plain text editor, an integrated development environment (IDE) will make the job much easier and more efficient. For this guide, you will use Microsoft Visual Studio Code. This is a popular programming editor which is free to use and supports many different programming languages through a wide array of extensions.

**Note:** Microsoft has an excellent reference on getting started programming in python within Visual Studio Code at [https://code.visualstudio.com/docs/python/python-tutorial.](https://code.visualstudio.com/docs/python/python-tutorial)

You are free to use any editor or IDE of your choice, so long as you have the pywin32 extension added. For example, if you are comfortable with using Visual Studio 2019, you can read about using Python in Visual Studio at<https://docs.microsoft.com/en-us/visualstudio/python/>.

- **1.** Download and install Visual Studio Code from<https://code.visualstudio.com/>
- **2.** Install a python interpreter.

This is the python language version you will be using. This performs the actual operations of your code. You can download Python from [https://www.python.org/downloads/.](https://www.python.org/downloads/)

**Note:** It is recommended that you install Python 3.8, which is the latest version at the time this guide was written.

- **3.** Launch the Visual Studio Code application.
- **4.** Install the Python extension in Visual Studio Code.

The extension is used to help you easily write Python code in the editor. It can also interact with a interpreter to allow you to run and debug the code from within the editor itself.

- **a.** Select the **Extensions** tab (or press **<Ctrl+Shift+X>**).
- **b.** Search for the term "python".
- **c.** Select the Python extension (named ms-python.extension).
- **d.** Click **Install**.

**Note:** The Python extension will also later prompt you to install a linter (used to provide useful feedback and error detection) and IntelliSense code completion. These are recommended and useful tools for any editor or IDE.

- **5.** Verify the Python installation.
	- **a.** Open a new terminal window in Visual Studio Code by either:

selecting **Terminal** > **New Terminal**

or

press **<Ctrl+Shift+'>**

**a.** Type py -3 --version and the press **<Enter>**.

The terminal should return with the version of python you have installed.

**Note:** If you have multiple versions of Python installed on your computer, you may need to select the most recent version in the status bar of the Visual Studio Code program window.

**6.** Install pywin32.

This allows COM objects to interact with Python and is required for using OpenSTAAD in Python. You will use a package management system built into the Python extension to download an install this.

**a.** Open a new terminal window in Visual Studio Code.

**b.** Type pip install pywin32 and then press **<Enter>**. The package is downloaded and installed.

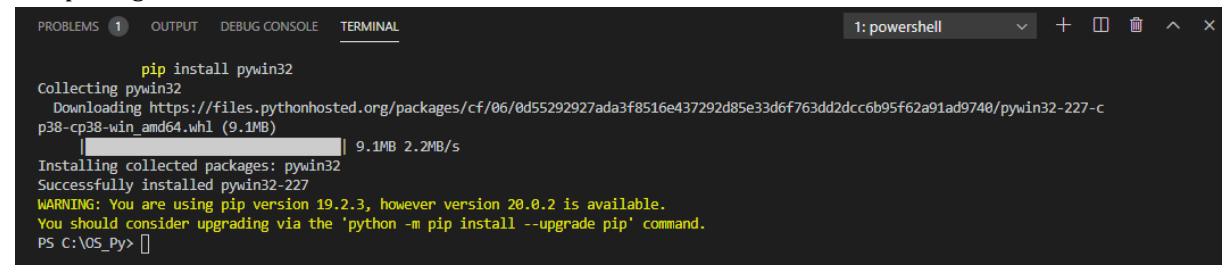

- **c.** Close the Powershell window.
- **7.** Install the comtypes Python library.

This is a lightweight Python COM package based on the ctypes foreign function library (cyptes is included in Python 2.5 and later). This package makes it easier to access and implement both custom and dispatch-based COM interfaces.

- **a.** Open a new terminal window in Visual Studio Code.
- **b.** Type pip install comtypes and then press **<Enter>**. The package is downloaded and installed.
- **c.** Close the Powershell window.

# OS. Start Your Python Project

This quick set of steps demonstrates how to set up your workspace for a Python project.

**1.** In Visual Studio Code, save your new workspace to a convenient location. For example, C:/OS\_Py/OpenSTAAD\_Python\_Tutorial.workspace.

The workspace in Visual Studio Code serves as your working folder for saving and executing code.

- **2.** Create a new file.
- **3.** Save the file with a ".py" file extension.

This automatically instructs Visual Studio Code to interpret the input as Python.

**Note:** If you did not previously install the Python extension, then the program prompts you to do so. Also, if you have not previously installed a linter and code completion option, then the program prompts you to do so. These are recommended.

- **4.** In the main editor window, begin typing commands. For example, type print("Hello World!").
- **5.** Select the **Run** tool to execute your code. The terminal will open and display the results.
- **6.** Save your code.

While having your computer return "Hello World!" may be a classic example of a first program, it is not a very practical tool. However, you now have a file set up to create a more useful OpenSTAAD project in your next example.

# OS. Write an OpenSTAAD Program in Python

This example will introduce you to several concepts necessary to writing OpenSTAAD applications in Python.

**Tip:** If you followed the previous "Hello World!" example, you may simply delete that line and start from that point.

### OS. Initiate OpenSTAAD in Python

**Note:** You must have a model open in STAAD.Pro for this example. Otherwise your code will return an error.

**1.** Type the following statements and press **<Return>** at the end of each statement:

```
from comtypes import automation
from comtypes import client
import ctypes
```
This uses the comtypes library to allow you to use COM objects (such as OpenSTAAD).

**2.** Type os = client.GetActiveObject("StaadPro.OpenSTAAD") and then press **<Return>**.

This initiates OpenSTAAD and connects to the current STAAD.Pro model to your program.

Your program at this point should look like:

```
from comtypes import automation
from comtypes import client
import ctypes
os = client.GetActiveObject("StaadPro.OpenSTAAD")
```
#### OS. Use Geometry Methods

**1.** Type geometry = os.Geometry and then press **<Return>**.

This defines the geometry variable as the Geometry group of methods in OpenSTAAD.

**2.** Type geometry.\_FlagAsMethod("GetNodeCount") and then press **<Return>**. This is required to correctly identify the OpenSTAAD methods as such in Python.

**Note:** This approach is required for this first time you use a method in a python program using OpenSTAAD method. It is not required for each time that method is re-used within the same code.

**3.** Type geometry.\_FlagAsMethod("GetMemberCount") and then press **<Return>**. This is required to correctly identify the OpenSTAAD methods as such in Python.

**Note:** This approach is required for this first time you use a method in a python program using OpenSTAAD method. It is not required for each time that method is re-used within the same code.

Your program at this point should look like:

```
from comtypes import automation
from comtypes import client
import ctypes
os = client.GetActiveObject("StaadPro.OpenSTAAD")
geometry = os.Geometry
geometry._FlagAsMethod("GetNodeCount")
geometry._FlagAsMethod("GetMemberCount")
```
### OS. Using functions that only return a single value

**1.** Type nodeCount = geometry.GetNodeCount and then press **<Return>**.

This uses the OpenSTAAD method GetNodeCount() to return the number of nodes in the active STAAD.Pro model into the specified variable.

**2.** Type beamCount = geometry.GetMemberCount and then press **<Return>**.

Similarly, this uses the OpenSTAAD method GetMemberCount() to return the number of members in the active STAAD.Pro model into the specified variable.

**Tip:** Reference the OpenSTAAD documentation for details on available methods and what values are accepted as input or returned from each.

Your program at this point should look like:

```
from comtypes import automation
from comtypes import client
import ctypes
os = client.GetActiveObject("StaadPro.OpenSTAAD")
geometry = os.Geometry
geometry._FlagAsMethod("GetNodeCount")
geometry._FlagAsMethod("GetMemberCount")
nodeCount = geometry.GetNodeCount
beamCount = geometry.GetMemberCount
```
OS. Using functions that only return a list of values

Here, you will store a list of values into an array.

- **1.** Define several variant arrays for use with different data types making use of the automation class imported from the comptypes library:
	- **a.** Type def make\_safe\_array\_double(size): return automation.\_midlSAFEARRAY(ctypes.c\_double).create([0]\*size) and then press **<Return>**.

This defines an array type consisting of double-precision floating point decimal values.

**b.** Type def make\_safe\_array\_int(size): return automation.\_midlSAFEARRAY(ctypes.c\_int).create([0]\*size) and then press **<Return>**.

This defines an array type consisting of integers.

**c.** Type def make\_safe\_array\_long(size): return automation.\_midlSAFEARRAY(ctypes.c\_long).create([0]\*size) and then press **<Return>**.

This defines an array type consisting of long integer values.

**2.** Type the following statements and press **<Return>** at the end of each statement:

```
def make variant vt ref(obj, var type):
     var = automation.VARIANT()
     var._.c_void_p = ctypes.addressof(obj)
     var.vt = var_type | automation.VT_BYREF
     return var
```
With this definitions in place, you can now call methods which return lists of long type values, such as GetBeamList().

- **3.** Type geometry.\_FlagAsMethod("GetBeamList") and the press **<Return>**.
- **4.** Now, use this identified method to populate a new array with the list of beams in the model:

**a.** Type safe\_array\_beam\_list = automation. midlSAFEARRAY(ctypes.c\_long).create([0]\*beamCount) and then press **<Return>**.

This uses the previous beamCount result to establish the necessary size of the array.

**b.** Type beams = make\_variant\_vt\_ref(safe\_array\_beam\_list, automation.VT\_ARRAY | automation.VT\_I4) and then press **<Return>**.

This creates an array named beams which has the correct size to store the values.

**c.** Type geometry.GetBeamList(beams) and then press **<Return>**.

This is used to store the returning values into the newly created array beams.

- **5.** Similar to how you have done in previous steps, next you will add a group of methods in OpenSTAAD which are used to retrieve analysis results and identify the method to use.
	- **a.** Type output = os.Output and then press **<Return>**.

This defines the output variable as the Output group of methods in OpenSTAAD, which is used to retrieve analysis results.

**b.** Type output.\_FlagAsMethod("GetSupportReactions") and the press **<Return>**.

**6.** Type the following statements and press **<Return>** at the end of each statement:

```
nodeNo = 1loadcaseNo = 1
```
You'll "hard code" these values for the purposes of this tutorial.

**Note:** Here it is assumed node number 1 and load case number 1 are present in the active STAAD.Pro model and the analysis results are also available.

- **7.** Now, use this identified method to populate a new array with the support reactions for the specified node and load case:
	- **a.** Type safe\_array\_reactions = make\_safe\_array\_double(6) and then press **<Return>**.

This uses the double array type defined earlier to make an array of a fixed size (six, as this is the number of reactions possible at any support).

**b.** Type reactions = make\_variant\_vt\_ref(safe\_array\_reactions, automation.VT\_ARRAY | automation.VT\_R8) and then press **<Return>**.

This creates an array named reactions which has the correct size to store the values.

**c.** Type output.GetSupportReactions(nodeNo, loadcaseNo, reactions) and then press **<Return>**.

This method uses the first two parameters as input and then stores the returning values for into the newly created array reactions.

Your program at this point should look like:

```
from comtypes import automation
from comtypes import client
import ctypes
os = client.GetActiveObject("StaadPro.OpenSTAAD")
geometry = os.Geometry
geometry._FlagAsMethod("GetNodeCount")
geometry._FlagAsMethod("GetMemberCount")
nodeCount = geometry.GetNodeCount()
beamCount = geometry.GetMemberCount()
def make_safe_array_double(size): 
     return automation._midlSAFEARRAY(ctypes.c_double).create([0]*size)
def make_safe_array_int(size):
```
OS. Writing OpenSTAAD in Other Programming Languages

```
 return automation._midlSAFEARRAY(ctypes.c_int).create([0]*size)
def make safe array long(size):
    return automation. midlSAFEARRAY(ctypes.c_long).create([0]*size)
def make_variant_vt_ref(obj, var_type):
     var = automation.VARIANT()
    var. .c void p = cypes.addressof(obj)var.vt = var type | automation. VT BYREF
     return var
geometry._FlagAsMethod("GetBeamList")
safe_array_beam_list = automation. midlSAFEARRAY(ctypes.c_long).create([0]*beamCount)
beams = make_variant_vt_ref(safe_array_beam_list, automation.VT_ARRAY | 
automation.V\bar{I} I4)
geometry.GetBeamList(beams)
output = os.Output
output. FlagAsMethod("GetSupportReactions")
nodeNo = 1loadcaseNo = 1
safe_array_reactions = make_safe_array_double(6)
reactions = make_variant_vt_ref(safe_array_reactions, automation.VT_ARRAY | 
automation. VT R8)
output.GetSupportReactions(nodeNo, loadcaseNo, reactions)
```
### OS. Generate OpenSTAAD Output

**1.** Type print( str(nodeCount) + ' joints') and then press **<Return>**.

Working from the inner-most operation outward, this line is first converting the numerical result stored in nodeCount to a string. This is then combined with the text string ' joints' to make the output easier to interpret. Then the entire concatenated string is being printed to the terminal.

**2.** Type print(str(beamCount) + ' members').

Similarly, this is concatenating the beamCount value, converted to a string, with some text and displaying that result to the terminal.

**3.** To print the beam numbers in the model, type the following statements and press **<Return>** at the end of each statement:

```
print("Beam Numbers")
for beam in beams:
     print(beam)
```
This uses a "for" loop to print each beam number within the array named beams.

**4.** To print the support reaction values at node 1 for load case 1, type the following statements and press **<Return>** at the end of each statement:

```
print("Support Reactions")
for reaction in reactions:
     print(reaction)
```
Your final program should look like:

```
from comtypes import automation
from comtypes import client
import ctypes
os = client.GetActiveObject("StaadPro.OpenSTAAD")
geometry = os.Geometry
geometry._FlagAsMethod("GetNodeCount")
geometry._FlagAsMethod("GetMemberCount")
nodeCount = geometry.GetNodeCount()
```
OS. Writing OpenSTAAD in Other Programming Languages

```
beamCount = geometry.GetMemberCount()
def make_safe_array_double(size): 
     return automation._midlSAFEARRAY(ctypes.c_double).create([0]*size)
def make_safe_array_int(size): 
    return automation. midlSAFEARRAY(ctypes.c int).create([0]*size)
def make safe array long(size):
     return automation._midlSAFEARRAY(ctypes.c_long).create([0]*size)
def make_variant_vt_ref(obj, var_type):
     var = automation.VARIANT()
     var._.c_void_p = ctypes.addressof(obj)
     var.vt = var_type | automation.VT_BYREF
     return var
geometry._FlagAsMethod("GetBeamList")
safe_array_beam_list = automation._midlSAFEARRAY(ctypes.c_long).create([0]*beamCount)
beams = make_variant_vt_ref(safe_array_beam_list, automation.VT_ARRAY | 
automation.VT_I4)
geometry.GetBeamList(beams)
output = os.Output
output._FlagAsMethod("GetSupportReactions")
nodeNo = 1loadcaseNo = 1
safe_array_reactions = make_safe_array_double(6)
reactions = make_variant_vt_ref(safe_array_reactions, automation.VT_ARRAY | 
automation.VT_R8)
output.GetSupportReactions(nodeNo, loadcaseNo, reactions)
print(str(nodeCount) + ' joints')
print(str(beamCount) + ' members')
print("Beam Numbers")
for beam in beams:
     print(beam)
print("Support Reactions")
for reaction in reactions:
     print(reaction)
```
### OS. Run Your Code

You should now have a working piece of python code which will provide you information about the currently active STAAD.Pro model. You'll now run the code to test it.

**1.** Save your progress by either:

selecting **File** > **Save**

or

pressing **<Ctrl+S>**

**2.** Select the **Run** tool to execute your code. The terminal will open and display the results.

**Tip:** You may notice the Powershell instruction used to perform this action. This command can be used from any Powershell window outside of Visual Studio Code to run your program.

It is best practice to annotate your code with comments. This allows others to easily understand what your code is doing (or at least what your intention was). The full example here contains comments accordingly.

OS. Writing OpenSTAAD in Other Programming Languages

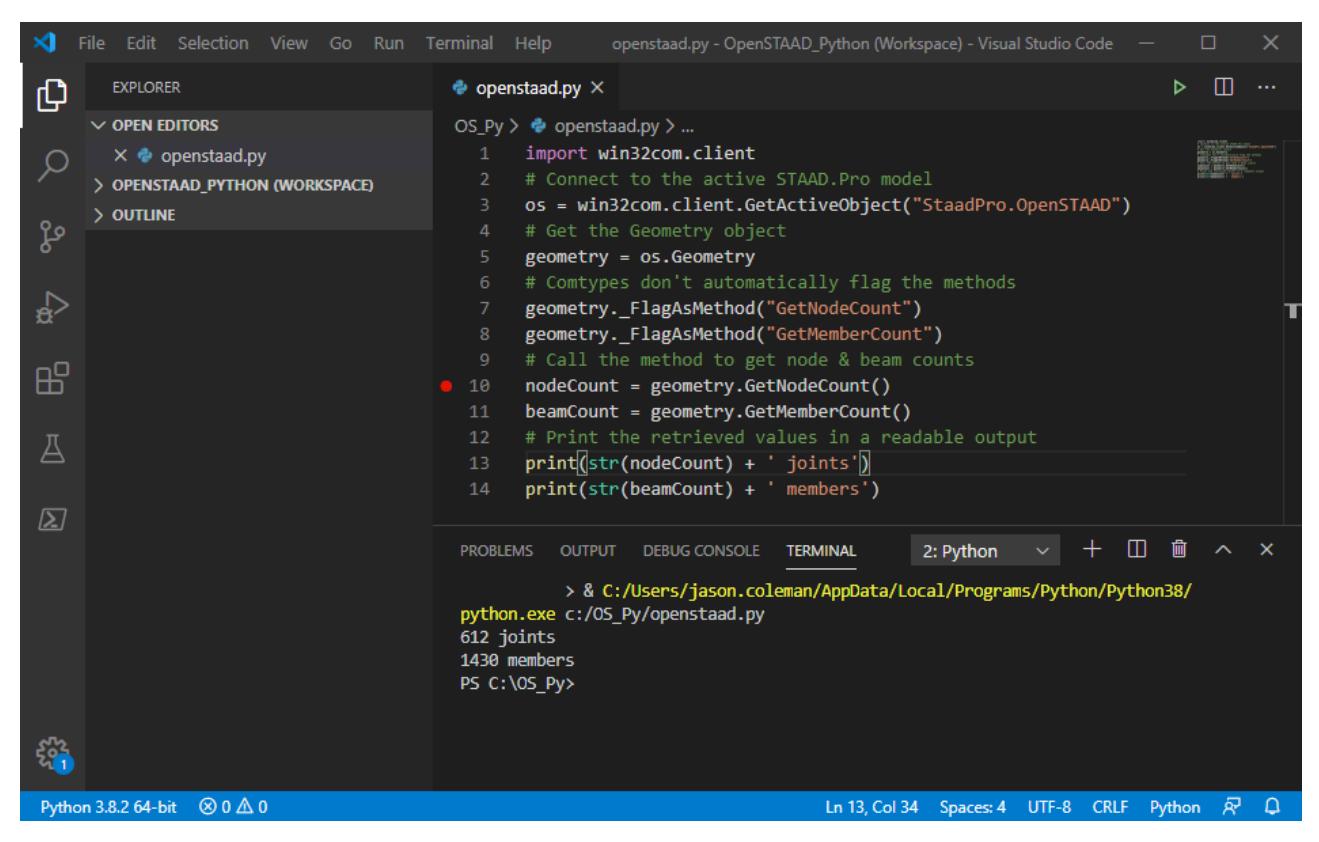

*Figure 582: Microsoft Visual Studio Code running a Python example*

### OS. What if it Didn't Work?

If you did not already do so, be sure to install a linter. This provides useful feedback on your python program along with helpful hints to optimize the code.

The IDE should also provide you feedback on any detected issues with the code. Much like a spell check or grammar check in a word processor, this can alert you to errors before you ever run the code.

Verify that the full environment is set up, including the python interpreter (Python v3.8.n), the pywin32 extension, and that you have a model open in STAAD.Pro. While not all STAAD.Pro programs do require an active model in STAAD.Pro, this particular program does.

You can use the debugging tools in Visual Studio Code to help "step" through the code interpretation to identify issues. Clicking to the left of the line number in the main code window will add a break point. Then select the **Run** tab (or press **<Ctrl+Shift+D>**). Click the **Run and Debug** button to start the process. The terminal will provide additional information as it runs the program and will pause at each break point.

Refer to the Visual Studio Code help for detailed information on using the debugging features in this editor.

# OS. Interpreting OpenSTAAD API Syntax for Python

The functions documented for the OpenSTAAD are given in the C++ syntax. It's typically a simple process to interpret these for use in a Python program.

### Classes and Methods

Classes syntax are listed in the format OS*Class*UI::Method. In Python, this should be instead given as *Class*.Method.

In the example, OpenSTAAD was instantiated using the variable "os". Classes were then called using the format os.*Class* (for example, the Geometry class was referenced using os.Geometry). In the C++ syntax used in the documentation, where you see "OS*Class*UI", instead simply use "*Class*" in Python.

The exception of course is the "root" OpenSTAAD functions, which will use whatever variable you have used to instantiate OpenSTAAD (looking to the example again, this would be os. GetBaseUnit). That is, the OpenSTAAD object acts as the class for these functions.

**Note:** In Python, you will have to use the \_FlagAsMethod function to identify each OpenSTAAD method as a method once.

### Return Values

The syntax listed indicates if a function has a return value with a leading "VARIANT". This simply means that function will return a value that typically will be stored into a variable. If the function syntax is listed with a leading "void", then there is no return value.

**Note:** A return value of a function is not to be confused with values stored in function parameters!

### Variables and Parameters

The syntax listed typically indicates parameters as type "VARIANT FAR", which is not necessarily useful.

Instead, it is important that you read the parameter descriptions which will indicate what type of variable to use (i.e., "string", "long"). In Python, you don't have to declare a variable type, it will be decided when the value is interpreted. Of course, it does matter if the variable contains a string or a number and what type of number when you want to use it in another function. OpenSTAAD may return integers or floating point decimal places.

# OS. Getting Started with C#

This section will provide you with the information needed to set up an OpenSTAAD project written in C#.

**Note:** While this doesn't assume that you have extensive C# programming knowledge, it also is not intended to teach the C# programming language. There are many excellent resources available to learn C#, which is beyond the scope of the OpenSTAAD documentation.

# OS. Set Up Your Coding Environment

In order to program OpenSTAAD in C#, you will need to set up a development environment.

A development environment is typically a program that supports writing the code as well as a suite of tools to make that job easier. While computer code could be written in any plain text editor, an integrated development environment (IDE) will make the job much easier and more efficient. For this guide, you will use Microsoft Visual Studio.

**Note:** Microsoft has an excellent reference on getting started programming in C# at [https://](https://docs.microsoft.com/en-us/dotnet/csharp/getting-started/) [docs.microsoft.com/en-us/dotnet/csharp/getting-started/](https://docs.microsoft.com/en-us/dotnet/csharp/getting-started/).

- **1.** Download and install the Visual Studio IDE by checking the steps from [https://docs.microsoft.com/en-us/](https://docs.microsoft.com/en-us/visualstudio/install/install-visual-studio) [visualstudio/install/install-visual-studio](https://docs.microsoft.com/en-us/visualstudio/install/install-visual-studio)
- **2.** Launch the Visual Studio 2019 application

# OS. Start Your C# Project

This quick set of steps demonstrates how to set up your workspace for a C# project.

This procedure is adapted from a similar tutorial at [https://docs.microsoft.com/en-us/visualstudio/get-started/](https://docs.microsoft.com/en-us/visualstudio/get-started/csharp/tutorial-console) [csharp/tutorial-console](https://docs.microsoft.com/en-us/visualstudio/get-started/csharp/tutorial-console).

- **1.** In the Visual Studio start window, click **Create a new project**. The **Create a new project** window opens.
- **2.** Filter the project templates using the following:
	- **a.** Type console in the search field.
	- **b.** Select **C#** from the Language drop-down list.
	- **c.** Select **Windows** from the Platform drop-down list.
- **3.** Select the **Console App (.NET Framework)** from the results and then click **Next**. The **Configure your new project** window opens.
- **4.** Type OpenSTAAD Demo in the **Project Name** field.
- **5.** Click **Create**.

Visual Studio opens your new project, which includes default "Hello World" code.

- **6.** Add necessary dependencies to the manifest file:
	- **a.** Right-click on your project's name and then select **New Item** > **Application Manifest File**. The template for the app.manifest file opens.
	- **b.** Add the following elements within the  $\langle$  assembly  $\rangle$  element:

```
<comInterfaceExternalProxyStub name="IOSMemberSteelDgnParams" iid="{F40BDCDA-
B3DE-495C-B84F-790F4456137F}" tlbid="{EDA9FA7F-EFC9-4264-9513-39CF6E72604D}" 
proxyStubClsid32="{00020420-0000-0000-C000-000000000046}"></
comInterfaceExternalProxyStub>
<comInterfaceExternalProxyStub name="IOpenSTAADUI" iid="{3F5B8055-31C6-446E-8BED-
FEE43E09D4CC}" tlbid="{EDA9FA7F-EFC9-4264-9513-39CF6E72604D}" 
proxyStubClsid32="{00020420-0000-0000-C000-000000000046}"></
comInterfaceExternalProxyStub>
<comInterfaceExternalProxyStub name="IOSGeometryUI" iid="{C052FED9-A2D6-42E3-
A271-2C6FB8461711}" tlbid="{EDA9FA7F-EFC9-4264-9513-39CF6E72604D}" 
proxyStubClsid32="{00020420-0000-0000-C000-000000000046}"></
comInterfaceExternalProxyStub>
<comInterfaceExternalProxyStub name="IStaadProWindow" iid="{9EF2FF8C-
E574-4A04-9462-2E4500C8EADB}" tlbid="{EDA9FA7F-EFC9-4264-9513-39CF6E72604D}" 
proxyStubClsid32="{00020420-0000-0000-C000-000000000046}"></
comInterfaceExternalProxyStub>
<comInterfaceExternalProxyStub name="IOSViewUI" iid="{87B1975B-6031-487E-A0F9-
FB8F69FA24E6}" tlbid="{EDA9FA7F-EFC9-4264-9513-39CF6E72604D}" 
proxyStubClsid32="{00020420-0000-0000-C000-000000000046}"></
comInterfaceExternalProxyStub>
<comInterfaceExternalProxyStub name="IOSOutputUI" iid="{824F1FC0-DC86-4CC4-
A4C6-83C77D7B0496}" tlbid="{EDA9FA7F-EFC9-4264-9513-39CF6E72604D}" 
proxyStubClsid32="{00020420-0000-0000-C000-000000000046}"></
comInterfaceExternalProxyStub>
<comInterfaceExternalProxyStub name="IOSPropertyUI" iid="{F919EF7D-E1DD-48CB-B3C3-
B3CAE9E3B5AB}" tlbid="{EDA9FA7F-EFC9-4264-9513-39CF6E72604D}" 
proxyStubClsid32="{00020420-0000-0000-C000-000000000046}"></
```

```
comInterfaceExternalProxyStub>
<comInterfaceExternalProxyStub name="IOSLoadUI" iid="{DAA37D16-821F-4137-88EB-
DA4EB7650E90}" tlbid="{EDA9FA7F-EFC9-4264-9513-39CF6E72604D}" 
proxyStubClsid32="{00020420-0000-0000-C000-000000000046}"></
comInterfaceExternalProxyStub>
<comInterfaceExternalProxyStub name="IOSTableUI" iid="{CF1A7B89-A007-4844-A098-
CBABAEBEF304}" tlbid="{EDA9FA7F-EFC9-4264-9513-39CF6E72604D}" 
proxyStubClsid32="{00020420-0000-0000-C000-000000000046}"></
comInterfaceExternalProxyStub>
<comInterfaceExternalProxyStub name="IOSSupportUI" iid="{B076EC62-9A33-4E1C-
B38C-3E45090B8531}" tlbid="{EDA9FA7F-EFC9-4264-9513-39CF6E72604D}" 
proxyStubClsid32="{00020420-0000-0000-C000-000000000046}"></
comInterfaceExternalProxyStub>
<comInterfaceExternalProxyStub name="IOSCommandsUI" iid="{6B994A7C-122C-4828-
B42B-1B0CADF91F9D}" tlbid="{EDA9FA7F-EFC9-4264-9513-39CF6E72604D}" 
proxyStubClsid32="{00020420-0000-0000-C000-000000000046}"></
comInterfaceExternalProxyStub>
<comInterfaceExternalProxyStub name="IOSDesignUI" 
iid="{ED218322-40EE-411C-8552-209DB2C4F32B}" tlbid="{EDA9FA7F-
EFC9-4264-9513-39CF6E72604D}" proxyStubClsid32="{00020420-0000-0000-
C000-000000000046}"></comInterfaceExternalProxyStub>
```
**c.** Save and close the manifest file.

**7.** Add the staadpro.dll dependency to the project file:

This adds OpenSTAAD as a COM file reference.

**a.** Open the project's .csproj file.

This file is located at the rood directory of the project.

**b.** Add the following element to the start of the ItemGroup element:

```
<COMFileReference Include="C:\Program Files\Bentley\Engineering\STAAD.Pro CONNECT 
Edition\STAAD\StaadPro.dll">
       <EmbedInteropTypes>True</EmbedInteropTypes>
```

```
</COMFileReference>
```
- **c.** Save and close the project file.
- **8.** Add the manifest to the build:
	- **a.** In the Solutions Explorer, right-click on the project and then select **Properties** from the pop-up menu.
	- **b.** Select the **Build Events** tabs.
	- **c.** Add the following to the post-build event command line:

copy \$(ProjectDir)app.manifest \$(TargetDir)\\$(AssemblyName).exe.manifest

# OS. Write an OpenSTAAD Program in C#

This example will introduce you to several concepts necessary to writing OpenSTAAD applications in C#.

The example C# project for Visual Studio 2019 can be downloaded here.

**Tip:** If you followed the previous "Hello World!" example, you may simply delete that line and start from that point.

### OS. Initiate OpenSTAAD in C#

**Note:** You must have a model open in STAAD.Pro for this example. Otherwise your code will return an error.
- **1.** Add a namespace by typing: using System.Runtime.InteropServices; This namespace provides a wide variety of members that support COM interop and platform invoke services.
- **2.** Type OpenSTAADUI.OpenSTAAD os = Marshal.GetActiveObject("StaadPro.OpenSTAAD") as OpenSTAADUI.OpenSTAAD; and then press **<Return>**.

This initiates OpenSTAAD and connects to the current STAAD.Pro model to your program.

```
Your program at this point should look like:
```

```
using System;
using System.Runtime.InteropServices;
namespace OSEOMConsoleApp
\overline{\phantom{a}} class Program
\overline{\mathcal{L}} static void Main (string[] args)
\{ OpenSTAADUI.OpenSTAAD os = Marshal.GetActiveObject("StaadPro.OpenSTAAD") as 
OpenSTAADUI.OpenSTAAD;
 }
 }
     }
```
#### OS. Use Geometry Methods

**1.** Type OpenSTAADUI.OSGeometryUI geometry = os.Geometry; and then press **<Return>**.

This defines the geometry variable as the Geometry group of methods in OpenSTAAD.

```
2. Type int nodeCount = geometry.GetNodeCount(); and then press <Return>.
```
This uses the OpenSTAAD method GetNodeCount() to return the number of nodes in the active STAAD.Pro model into the specified variable.

**3.** Type int beamCount = geometry.GetMemberCount(); and then press **<Return>**.

Similarly, this uses the OpenSTAAD method GetMemberCount() to return the number of members in the active STAAD.Pro model into the specified variable.

Your program at this point should look like:

```
using System;
using System.Runtime.InteropServices;
      namespace OSEOMConsoleApp
{
class Program
\{ static void Main (string[] args)
 {
                OpenSTAADUI.OpenSTAAD os = 
Marshal.GetActiveObject("StaadPro.OpenSTAAD") as OpenSTAADUI.OpenSTAAD;
                OpenSTAADUI.OSGeometryUI geometry = os.Geometry;
                int nodeCount = geometry.GetNodeCount();
                int beamCount = geometry.GetMemberCount();
}<br>{}
        }
 }
```
### OS. Generate OpenSTAAD Output

**1.** Type Console.WriteLine("Node Count = " + nodeCount); and then press **<Return>**.

The numerical nodeCount value is concatenated with some string to print in a readable format.

```
2. Type Console.WriteLine("Beam Count = " + beamCount);.
```
Similarly, this is concatenating the beamCount value, converted to a string, with some text and displaying that result to the terminal.

Your final program should look like:

```
using System;
using System.Runtime.InteropServices;
namespace OSEOMConsoleApp
{
class Program
\overline{\mathcal{L}} static void Main (string[] args)
\{ OpenSTAADUI.OpenSTAAD os = Marshal.GetActiveObject("StaadPro.OpenSTAAD") as 
OpenSTAADUI.OpenSTAAD;
             OpenSTAADUI.OSGeometryUI geometry = os.Geometry;
             int nodeCount = geometry.GetNodeCount();
             int beamCount = geometry.GetMemberCount();
             Console.WriteLine("Node Count = " + nodeCount);
            Console.WriteLine("Beam Count = " + beamCount);
             Console.ReadLine();
 }
        }
}
```
#### OS. Run Your Code

You should now have a working piece of C# code which will provide you information about the currently active STAAD.Pro model. You'll now run the code to test it.

**1.** Save your progress by either:

selecting **File** > **Save**

or

pressing **<Ctrl+S>**

**2.** Press **<Ctrl+F5>** to run your project. The terminal will open and display the results.

It is best practice to annotate your code with comments. This allows others to easily understand what your code is doing (or at least what your intention was). The full example here contains comments accordingly.

### **OpenSTAAD**

OS. Writing OpenSTAAD in Other Programming Languages

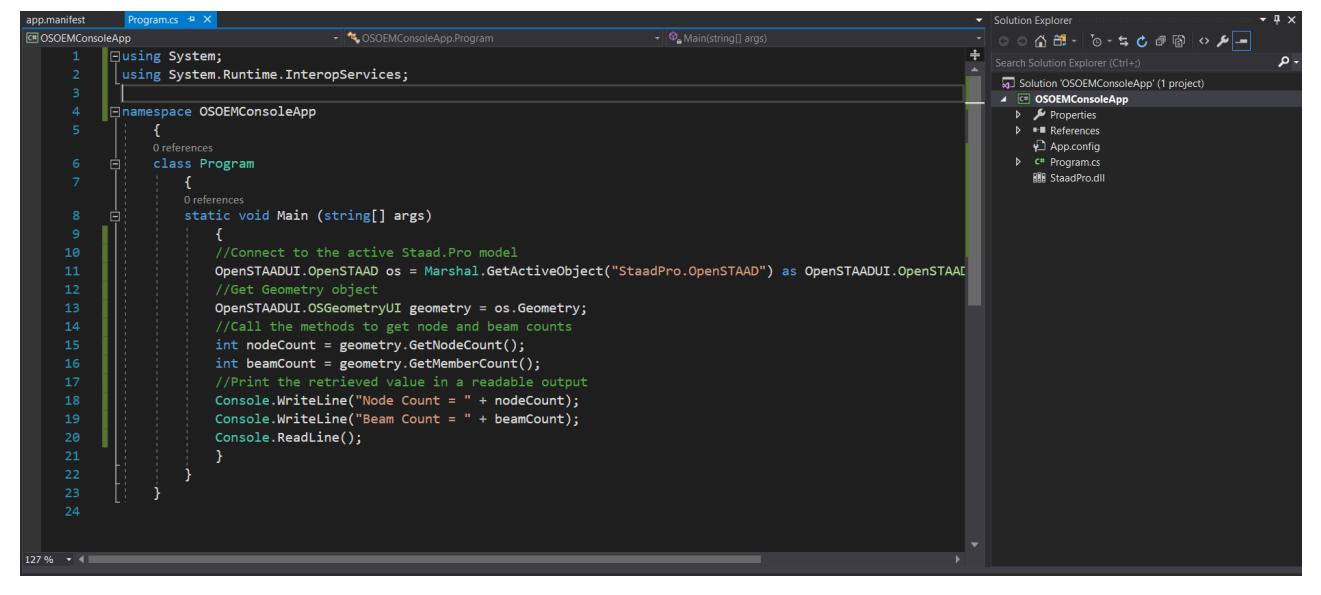

*Figure 583: Microsoft Visual Studio 2019 running a C# example*

# OS. Notes on Using C# with OpenSTAAD

While getting the OpenSTAAD object by doing:

```
OpenSTAADUI.OpenSTAAD os = Marshal.GetActiveObject("StaadPro.OpenSTAAD") as 
OpenSTAADUI.OpenSTAAD;
```
using 'Staadpro.Openstaad' will give you access to the running instance of STAAD.Pro which was first started.

If there are multiple instances of STAAD.Pro open, and you want access to an instance then use the following code:

```
public static OpenSTAADUI.OpenSTAAD GetStaadUiInterface (string staadFilename)
\{ string lookUpCandidateName = 
RotMethods.GetStaadProCandidateNameToLookUpInRot();
                      if ( string.IsNullOrEmpty(lookUpCandidateName) )
 {
                             return null;
}<br>{}
                      if ( string.IsNullOrEmpty(staadFilename) )
\overline{a} ( \overline{a} ) and \overline{a} ( \overline{a} ) and \overline{a} ( \overline{a} ) and \overline{a} ( \overline{a} ) and \overline{a} ( \overline{a} ) and \overline{a} ( \overline{a} ) and \overline{a} ( \overline{a} ) and \overline{a} ( \overline{a} ) and \overline{a} ( \ return null;
}<br>{}
                      string staadFileFullPath = Path.GetFullPath(staadFilename).ToUpper();
                      List<RotMethods.RotObjectInfo> runningObjects = 
RotMethods.GetRunningObjectList();
                      foreach ( RotMethods.RotObjectInfo item in runningObjects )
\overline{a} ( \overline{a} ) and \overline{a} ( \overline{a} ) and \overline{a} ( \overline{a} ) and \overline{a} ( \overline{a} ) and \overline{a} ( \overline{a} ) and \overline{a} ( \overline{a} ) and \overline{a} ( \overline{a} ) and \overline{a} ( \overline{a} ) and \overline{a} ( \ string candidateName = item.Name.ToUpper();
                             try
\{
```

```
 // if this call succeeds, then it is a valid path, else it will continue
               string extStr = Path.GetExtension(candidateName).ToUpper();
\{ OpenSTAADUI.OpenSTAAD osObject = null;
                  if ( !string.IsNullOrEmpty(extStr) )
\{ // check if it's a valid STAAD file
\qquad \qquad \text{if (extStr == ".STD" )}\{ osObject = item.Value as OpenSTAADUI.OpenSTAAD;
                        if ( osObject != null )
\{ // get staad filename
                           string openedStaadFile = 
GetOpenedStaadFilename(osObject).ToUpper();
                           if ( string.Compare(staadFileFullPath, 
openedStaadFile, StringComparison.OrdinalIgnoreCase) == 0 )
\{ return osObject;
\} }
 }
 }
                  if ( candidateName.StartsWith(lookUpCandidateName) )
\{ // we got the staad instance
                     osObject = item.Value as OpenSTAADUI.OpenSTAAD;
                     if ( osObject != null )
\{ // get staad filename
                        string lookupStaadFilename = 
GetOpenedStaadFilename(osObject);
 //
                        if ( string.Compare(staadFileFullPath, 
lookupStaadFilename, StringComparison.OrdinalIgnoreCase) == 0 )
\{ return osObject;
 }
 }
 }
 }
}<br>}
            catch ( Exception ex )
\{ throw;
}<br>}
denotes the control of the state of the state of the state of the state of the state of the state of the state
          return null;
 }
       private static string GetOpenedStaadFilename (OpenSTAADUI.OpenSTAAD osObject)
\{ // get staad filename
         string staadFilename = "";
         bool includeFullPath = true;
```

```
 object oArg1 = staadFilename as object;
            object oArg2 = includeFullPath as object;
            osObject.GetSTAADFile(ref oArg1, oArg2);
            staadFilename = oArg1 as string;
           if ( staadFilename != null )
                return Path.GetFullPath(staadFilename);
            //
            return null;
 }
 }
```

```
Call the GetStaadUiInterfaceInternal (string staadFilename) method as
OpenSTAADUI.OpenSTAAD os = GetStaadUiInterface (@"C:\Test.std");
```
The following helper methods should be added:

```
 [DllImport("ole32.dll")]
            private static extern int GetRunningObjectTable (int reserved, out 
IRunningObjectTable prot);
            [DllImport("ole32.dll")]
            private static extern int CreateBindCtx (int reserved, out IBindCtx ppbc);
            public class RotObjectInfo
\{ public string Name
\{ get;
            set;
 }
            public object Value
\{ get;
            set;
 }
 }
            public static List<RotObjectInfo> GetRunningObjectList ()
\{ try
\{var result = new List<RotObjectInfo>();
           var numFetched = new IntPtr();
            IRunningObjectTable runningObjectTable;
            IEnumMoniker monikerEnumerator;
           var monikers = new IMoniker[1];
            GetRunningObjectTable(0, out runningObjectTable);
            runningObjectTable.EnumRunning(out monikerEnumerator);
            monikerEnumerator.Reset();
           while ( monikerEnumerator.Next(1, monikers, numFetched) == 0 )
\{ IBindCtx ctx;
            CreateBindCtx(0, out ctx);
            string runningObjectName;
```

```
 monikers[0].GetDisplayName(ctx, null, out runningObjectName);
           object runningObjectVal;
           runningObjectTable.GetObject(monikers[0], out runningObjectVal);
           var objInfo = new RotObjectInfo
\{Name = runningObjectName,
           Value = runningObjectVal
           };
           result.Add(objInfo);
 }
           return result;
 }
           catch ( Exception )
\{ throw;
 }
 }
```
# OS. Getting Started with C++

This section will provide you with the information needed to set up an OpenSTAAD project written in C++.

**Note:** While this doesn't assume that you have extensive C++ programming knowledge, it also is not intended to teach the C++ programming language. There are many excellent resources available to learn C++, which is beyond the scope of the OpenSTAAD documentation.

# OS. Set Up Your Coding Environment

In order to program OpenSTAAD in C++, you will need to set up a development environment.

A develop environment is typically a program that supports writing the code as well as a suite of tools to make that job easier. While computer code could be written in any plain text editor, an integrated development environment (IDE) will make the job much easier and more efficient. For this guide, you will use Microsoft Visual Studio.

**Note:** Microsoft has an excellent reference on getting started programming in C++ at [https://](https://devblogs.microsoft.com/cppblog/getting-started-with-visual-studio-for-c-and-cpp-development/) [devblogs.microsoft.com/cppblog/getting-started-with-visual-studio-for-c-and-cpp-development/.](https://devblogs.microsoft.com/cppblog/getting-started-with-visual-studio-for-c-and-cpp-development/)

- **1.** Download and install the Visual Studio IDE by checking the steps from [https://docs.microsoft.com/en-us/](https://docs.microsoft.com/en-us/visualstudio/install/install-visual-studio) [visualstudio/install/install-visual-studio](https://docs.microsoft.com/en-us/visualstudio/install/install-visual-studio)
- **2.** Launch the Visual Studio 2019 application

### OS. Start Your C++ Project

This quick set of steps demonstrates how to set up your workspace for a C++ project.

This procedure is adapted from a similar tutorial at [https://docs.microsoft.com/en-us/cpp/build/vscpp-step-1](https://docs.microsoft.com/en-us/cpp/build/vscpp-step-1-create) [create](https://docs.microsoft.com/en-us/cpp/build/vscpp-step-1-create).

<span id="page-7134-0"></span>OS. Writing OpenSTAAD in Other Programming Languages

- **1.** In the Visual Studio start window, click **Create a new project**. The **Create a new project** window opens.
- **2.** Filter the project templates using the following:
	- **a.** Type console in the search field.
	- **b.** Select **C++** from the Language drop-down list.
	- **c.** Select **Windows** from the Platform drop-down list.
- **3.** Select the **Console App** from the results and then click **Next**. The **Configure your new project** window opens.
- **4.** Type OpenSTAAD Demo in the **Project Name** field.
- **5.** Click **Create**. Visual Studio opens your new project, which includes default "Hello World" code.
- **6.** Add the staadpro.dll dependency to the project file:

This adds OpenSTAAD as a COM file reference.

**a.** Open the project's .vcxproj file.

**b.** Add the following element to the start of the ItemGroup element:

```
<COMFileReference Include="C:\Program Files\Bentley\Engineering\STAAD.Pro CONNECT 
Edition\STAAD\StaadPro.dll">
       <EmbedInteropTypes>True</EmbedInteropTypes>
</COMFileReference>
```
**c.** Save and close the project file.

# OS. Write an OpenSTAAD Program in C++

This example will introduce you to several concepts necessary to writing OpenSTAAD applications in C++.

The example C++ project for Visual Studio 2019 can be downloaded here.

**Tip:** If you followed the previous "Hello World!" example, you may simply delete that line and start from that point.

### OS. Initiate OpenSTAAD in C++

**Note:** You must have a model open in STAAD.Pro for this example. Otherwise your code will return an error.

- **1.** Create and add a manifest file to your C++ project:
	- **a.** Create a new file and save it somewhere convenient with a .manifest file extension.
	- **b.** Right-click on your project from within Visual Studio and then select **Add** > **Existing Item** from the popup menu.
	- **c.** Browse to the manifest file and select it.
	- **d.** Open the manifest file and add the following contents:

```
<?xml version="1.0" encoding="UTF-8" standalone="yes"?>
<assembly xmlns="urn:schemas-microsoft-com:asm.v1" manifestVersion="1.0">
    <trustInfo xmlns="urn:schemas-microsoft-com:asm.v3">
         <security>
             <requestedPrivileges>
                 <requestedExecutionLevel level="asInvoker" uiAccess="false"></
requestedExecutionLevel>
             </requestedPrivileges>
         </security>
```

```
 </trustInfo>
          <comInterfaceExternalProxyStub name="IOSMemberSteelDgnParams" iid="{F40BDCDA-
     B3DE-495C-B84F-790F4456137F}" tlbid="{EDA9FA7F-EFC9-4264-9513-39CF6E72604D}" 
     proxyStubClsid32="{00020420-0000-0000-C000-000000000046}"></
     comInterfaceExternalProxyStub>
          <comInterfaceExternalProxyStub name="IOpenSTAADUI" 
     iid="{3F5B8055-31C6-446E-8BED-FEE43E09D4CC}" tlbid="{EDA9FA7F-
     EFC9-4264-9513-39CF6E72604D}" proxyStubClsid32="{00020420-0000-0000-
     C000-000000000046}"></comInterfaceExternalProxyStub>
          <comInterfaceExternalProxyStub name="IOSGeometryUI" iid="{C052FED9-A2D6-42E3-
     A271-2C6FB8461711}" tlbid="{EDA9FA7F-EFC9-4264-9513-39CF6E72604D}" 
     proxyStubClsid32="{00020420-0000-0000-C000-000000000046}"></
     comInterfaceExternalProxyStub>
          <comInterfaceExternalProxyStub name="IStaadProWindow" iid="{9EF2FF8C-
     E574-4A04-9462-2E4500C8EADB}" tlbid="{EDA9FA7F-EFC9-4264-9513-39CF6E72604D}" 
     proxyStubClsid32="{00020420-0000-0000-C000-000000000046}"></
     comInterfaceExternalProxyStub>
          <comInterfaceExternalProxyStub name="IOSViewUI" iid="{87B1975B-6031-487E-A0F9-
     FB8F69FA24E6}" tlbid="{EDA9FA7F-EFC9-4264-9513-39CF6E72604D}" 
     proxyStubClsid32="{00020420-0000-0000-C000-000000000046}"></
     comInterfaceExternalProxyStub>
          <comInterfaceExternalProxyStub name="IOSOutputUI" iid="{824F1FC0-DC86-4CC4-
     A4C6-83C77D7B0496}" tlbid="{EDA9FA7F-EFC9-4264-9513-39CF6E72604D}" 
     proxyStubClsid32="{00020420-0000-0000-C000-000000000046}"></
     comInterfaceExternalProxyStub>
          <comInterfaceExternalProxyStub name="IOSPropertyUI" iid="{F919EF7D-E1DD-48CB-
     B3C3-B3CAE9E3B5AB}" tlbid="{EDA9FA7F-EFC9-4264-9513-39CF6E72604D}" 
     proxyStubClsid32="{00020420-0000-0000-C000-000000000046}"></
     comInterfaceExternalProxyStub>
          <comInterfaceExternalProxyStub name="IOSLoadUI" iid="{DAA37D16-821F-4137-88EB-
     DA4EB7650E90}" tlbid="{EDA9FA7F-EFC9-4264-9513-39CF6E72604D}" 
     proxyStubClsid32="{00020420-0000-0000-C000-000000000046}"></
     comInterfaceExternalProxyStub>
          <comInterfaceExternalProxyStub name="IOSTableUI" iid="{CF1A7B89-A007-4844-
     A098-CBABAEBEF304}" tlbid="{EDA9FA7F-EFC9-4264-9513-39CF6E72604D}" 
     proxyStubClsid32="{00020420-0000-0000-C000-000000000046}"></
     comInterfaceExternalProxyStub>
          <comInterfaceExternalProxyStub name="IOSSupportUI" iid="{B076EC62-9A33-4E1C-
     B38C-3E45090B8531}" tlbid="{EDA9FA7F-EFC9-4264-9513-39CF6E72604D}" 
     proxyStubClsid32="{00020420-0000-0000-C000-000000000046}"></
     comInterfaceExternalProxyStub>
          <comInterfaceExternalProxyStub name="IOSCommandsUI" iid="{6B994A7C-122C-4828-
     B42B-1B0CADF91F9D}" tlbid="{EDA9FA7F-EFC9-4264-9513-39CF6E72604D}" 
     proxyStubClsid32="{00020420-0000-0000-C000-000000000046}"></
     comInterfaceExternalProxyStub>
          <comInterfaceExternalProxyStub name="IOSDesignUI" 
     iid="{ED218322-40EE-411C-8552-209DB2C4F32B}" tlbid="{EDA9FA7F-
     EFC9-4264-9513-39CF6E72604D}" proxyStubClsid32="{00020420-0000-0000-
     C000-000000000046}"></comInterfaceExternalProxyStub>
     </assembly>
2. Import the StaadPro.dll by typing: #import "C:\Program Files\Bentley\Engineering\STAAD.Pro
  CONNECT Edition\STAAD\StaadPro.dll" named_guids and then press <Return>.
```
**3.** Set the namespace by typing namespace OSApp = OpenSTAADUI; and then press **<Return>**.

This namespace provides a wide variety of members that support COM interop and platform invoke services.

**4.** Place the cursor inside the int main().

**5.** Add the following lines:

```
OSApp::IOpenSTAADUIPtr OSAppPtr;
CoInitialize(NULL);
HRESULT hr = OSAppPtr.CreateInstance(__uuidof(OSApp::OpenSTAAD));
if (hr != S OK)\overline{\phantom{a}} printf("Unable to connect to STAAD.Pro application!\n");
     return 1;
     }
```

```
hr = OSAppPtr.GetActiveObject( uuidof(OSApp::OpenSTAAD));
```
This initiates OpenSTAAD and connects to the current STAAD.Pro model to your program.

CreateInstance creates an uninitialized object and GetActiveObject retrieves a pointer to a running object that has been registered with OLE.

Your program at this point should look like:

```
#import "C:\Program Files\Bentley\Engineering\STAAD.Pro CONNECT Edition\STAAD
\StaadPro.dll" named_guids
using namespace OpenSTAADUI;
using namespace std;
namespace OSApp = OpenSTAADUI; 
       int main()
{
       OSApp::IOpenSTAADUIPtr OSAppPtr;
            try
\{ CoInitialize(NULL);
                  HRESULT hr = OSAppPtr.CreateInstance( uuidof(OSApp::OpenSTAAD));
                  if (hr != S OK)\overline{a} ( \overline{a} ) and \overline{a} ( \overline{a} ) and \overline{a} ( \overline{a} ) and \overline{a} ( \overline{a} ) and \overline{a} ( \overline{a} ) and \overline{a} ( \overline{a} ) and \overline{a} ( \overline{a} ) and \overline{a} ( \overline{a} ) and \overline{a} ( \ printf("Unable to connect to STAAD.Pro application!\n");
                        return 1;
denotes the control of the state of the state of the state of the state of the state of the state of the state
                  hr = OSAppPtr.GetActiveObject( uuidof(OSApp::OpenSTAAD));
                  if (hr != S OK)\{ printf("Unable to connect to an active instance of STAAD.Pro 
application!\n");
                   return 1;
 }
}
catch (_com_error& e)
\overline{\mathcal{L}} _bstr_t bstrDescription = e.Description();
             printf("COM Error! %s\n", bstrDescription);
 }
}
```
### OS. Use Geometry Methods

- **1.** At the beginning of the main() on a new line after OSApp:: IOpenSTAADUIPtr OSAppPtr;, type OSApp::IOSGeometryUIPtr OSGeomPtr; and then press **<Return>**.
- **2.** Place your cursor just inside the closing curly bracket ("}") of the main() and then press **<Return>**.
- **3.** Type OSGeomPtr = OSAppPtr->GetGeometry(); and then press **<Return>**.

This defines the geometry variable as the Geometry group of methods in OpenSTAAD.

**4.** Type int nNodes = OSGeomPtr->GetNodeCount(); and then press **<Return>**.

This uses the OpenSTAAD method GetNodeCount() to return the number of nodes in the active STAAD.Pro model into the specified variable.

**5.** Type int nMembers = OSGeomPtr->GetMemberCount(); and then press **<Return>**.

Similarly, this uses the OpenSTAAD method GetMemberCount() to return the number of members in the active STAAD.Pro model into the specified variable.

Your program at this point should look like:

```
#include "pch.h"
#include <iostream>
#import "C:\Program Files\Bentley\Engineering\STAAD.Pro CONNECT Edition\STAAD
\StaadPro.dll" named_guids 
using namespace OpenSTAADUI;
using namespace std;
namespace OSApp = OpenSTAADUI;
int main()
\overline{\phantom{a}} OSApp::IOpenSTAADUIPtr OSAppPtr;
     OSApp::IOSGeometryUIPtr OSGeomPtr;
     try
\left\{ \begin{array}{c} \end{array} \right. CoInitialize(NULL); 
        HRESULT hr = OSAppPtr.CreateInstance(__uuidof(OSApp::OpenSTAAD));
        if (hr != S OK)\{ printf("Unable to connect to STAAD.Pro application!\n");
             return 1;
 }
        hr = OSAppPtr.GetActiveObject( uuidof(OSApp::OpenSTAAD));
        if (hr != S_OK)
\{ printf("Unable to connect to an active instance of STAAD.Pro application!
\n");
             return 1;
 }
         OSGeomPtr = OSAppPtr->GetGeometry();
         int nNodes = OSGeomPtr->GetNodeCount();
         int nMembers = OSGeomPtr->GetMemberCount();
 }
     catch (_com_error& e)
```

```
\overline{\phantom{a}} _bstr_t bstrDescription = e.Description();
         printf("COM Error! %s\n", bstrDescription);
 }
 }
```
### OS. Generate OpenSTAAD Output

**1.** Type printf("No. of Nodes: %d\n", nNodes); and then press **<Return>**.

We are using print f to print the formatted data to stdout. The number of nodes is printed in a readable format to the console..

**2.** Type printf("No. of Members: %d\n", nMembers);.

Similarly, this is concatenating the beamCount value, converted to a string, with some text and displaying that result to the terminal.

Your final program should look like:

```
#include "pch.h"
#include <iostream>
#import "C:\Program Files\Bentley\Engineering\STAAD.Pro CONNECT Edition\STAAD
\StaadPro.dll" named_guids 
using namespace OpenSTAADUI;
using namespace std;
namespace OSApp = OpenSTAADUI;
int main()
    {
     OSApp::IOpenSTAADUIPtr OSAppPtr;
     OSApp::IOSGeometryUIPtr OSGeomPtr;
     try
\overline{\phantom{a}} CoInitialize(NULL); 
       HRESULT hr = OSAppPtr.CreateInstance( uuidof(OSApp::OpenSTAAD));
        if (hr != S OK)\{ printf("Unable to connect to STAAD.Pro application!\n");
             return 1;
 }
         hr = OSAppPtr.GetActiveObject(__uuidof(OSApp::OpenSTAAD));
        if (hr != S_OK)
\{ printf("Unable to connect to an active instance of STAAD.Pro application!
\n");
             return 1;
 }
         OSGeomPtr = OSAppPtr->GetGeometry();
         int nNodes = OSGeomPtr->GetNodeCount();
         int nMembers = OSGeomPtr->GetMemberCount();
         printf("No. of Nodes: %d\n", nNodes);
         printf("No. of Members: %d\n", nMembers);
```

```
 }
 catch (_com_error& e)
\overline{\mathcal{L}} _bstr_t bstrDescription = e.Description();
 printf("COM Error! %s\n", bstrDescription);
 }
    }
```
### OS. Run Your Code

You should now have a working piece of C++ code which will provide you information about the currently active STAAD.Pro model. You'll now run the code to test it.

**1.** Save your progress by either:

selecting **File** > **Save**

or

pressing **<Ctrl+S>**

**2.** Press **<Ctrl+F5>** to run your project. The terminal will open and display the results.

It is best practice to annotate your code with comments. This allows others to easily understand what your code is doing (or at least what your intention was). The full example here contains comments accordingly.

### **OpenSTAAD**

OS. Writing OpenSTAAD in Other Programming Languages

```
\existsint main()
 ſ
     OSApp:: IOpenSTAADUIPtr OSAppPtr;
     OSApp::IOSGeometryUIPtr OSGeomPtr;
     try
          ł
         CoInitialize(NULL);
          //Connect to the active STAAD. Pro Model
         HRESULT hr = OSAppPtr.CreateInstance(__uuidof(OSApp::OpenSTAAD));
          if (hr := S_0K)printf("Unable to connect to STAAD.Pro application!\n");
              return 1;
         hr = OSAppPtr.GetActiveObject(__uuidof(OSApp::OpenSTAAD));
          if (hr := S_0K)printf("Unable to connect to an active instance of STAAD.Pro application!\n");
              return 1;
          //Get the Geometry Object
         OSGeomPtr = OSAppPtr->GetGeometry();
          //Call the method to get node & beam counts
          int nNodes = OSGeomPtr->GetNodeCount();
          int nMembers = OSGeomPtr->GetMemberCount();
          //Print the retrived values in readable output
          printf("No. of Nodes
                                   \qquad \qquad : \ \ \text{\%}d\backslash \textsf{n}", nNodes);
          printf("No. of Members
                                           : %d\n", nMembers);
```
*Figure 584: Microsoft Visual Studio 2019 running a C++ example*

# OS. Getting Started with Visual Basic

This section will provide you with the information needed to set up an OpenSTAAD project written in Visual Basic.

# OS. Set Up Your Coding Environment

In order to program OpenSTAAD in Visual Basic, you will need to set up a development environment.

A develop environment is typically a program that supports writing the code as well as a suite of tools to make that job easier. While computer code could be written in any plain text editor, an integrated development environment (IDE) will make the job much easier and more efficient. For this guide, you will use Microsoft Visual 2019. This is a popular IDE which is free to use with a Community license and supports many different programming languages.

**1.** Download and install Visual Studio Community 2019 from [https://visualstudio.microsoft.com/thank-you](https://visualstudio.microsoft.com/thank-you-downloading-visual-studio/?sku=Community&rel=16)[downloading-visual-studio/?sku=Community&rel=16](https://visualstudio.microsoft.com/thank-you-downloading-visual-studio/?sku=Community&rel=16).

For additional details, refer to [https://docs.microsoft.com/en-us/visualstudio/install/install-visual-studio?](https://docs.microsoft.com/en-us/visualstudio/install/install-visual-studio?view=vs-2019) [view=vs-2019.](https://docs.microsoft.com/en-us/visualstudio/install/install-visual-studio?view=vs-2019)

**2.** When installing, select the **Workload** for Windows **.NET desktop development**. This includes the Visual Basic compiler.

Microsoft has excellent documentation on learning how to use Visual Studio 2019 here: [https://](https://docs.microsoft.com/en-us/visualstudio/get-started/visual-studio-ide?view=vs-2019) [docs.microsoft.com/en-us/visualstudio/get-started/visual-studio-ide?view=vs-2019](https://docs.microsoft.com/en-us/visualstudio/get-started/visual-studio-ide?view=vs-2019)

Microsoft also has thorough documentation on programming in Visual Basic: [https://docs.microsoft.com/en-us/](https://docs.microsoft.com/en-us/visualstudio/get-started/visual-basic/?view=vs-2019) [visualstudio/get-started/visual-basic/?view=vs-2019](https://docs.microsoft.com/en-us/visualstudio/get-started/visual-basic/?view=vs-2019)

### OS. Visual Basic Conventions

#### Comments

In Visual Basic or Visual Basic for Applications, an apostrophe ( ' ) is used to denote a comment. Anything to the right of the apostrophe will be ignored by the program.

**Tip:** Throughout this documentation, these are displayed in the color green to make comments visually distinct from the remaining code.

#### Declaring Arrays

VB/VBA is flexible in the way it allows arrays to be declared. Most examples involving arrays in this reference manual will conform to the C++ zero indexing convention. In an array of 6 values, the positions in the array are referred to as 0-5. Therefore an array of 6 values would be declared as follows:

Dim pdArray(5) As Double

or

Dim pdArray(0 To 5) As Double

In VB, a six value array can also be declared as:

Dim pdArray(1 To 6) As Double

In doing so, however, we might find that our loops and other statements used to access the various positions in the array might not work correctly in C++.

#### Line Continuation Character

A long coding statement can be written on more than one line, to make the code easier to read. The VB line continuation character consists of a space followed by an underscore at the end of the line. The line of code beneath the continuation character will be handled as though it was written on the same line as the line continuation character.

#### Functions and Subroutines

Though functions and subroutines perform similar actions in any language, it is important to understand a key difference in order to make writing OpenSTAAD macros easier. A function can return a value back to the function or routine that called it. A subroutine, on the other hand, does not directly return a value. Instead, a subroutine

must make use of the ByRef methodology internally. OpenSTAAD has been written so that you can use many of its functions to return more than one value via a single function. While this is a very powerful feature, it can lead to some confusion given how VB syntax uses parenthesis. In VB syntax, a subroutine does not use parenthesis to enclose any values which are passed to it. VB reserves their use for functions only.

Thus, in OpenSTAAD the subroutines which are used to return multiple values from the model input, analysis results, or design results are required to use the subroutine syntax.

**Note:** As this is a merely a result of VB syntax and not that these OpenSTAAD functions behave differently, the documentation simply refers them all as "functions."

**Tip:** Often, though, the data passed in such a function is in the form of an array, which *do* use parenthesis (without a space) to indicate their dimensions.

Example objOpenSTAAD.GetNodeDisplacements nNodeNo, nLC, pdDisps(0) 'The line of code above may also be written as the line shown below: objOpenSTAAD.GetNodeDisplacements \_ nNodeNo, nLC, pdDisps(0)

# OS. Getting Started with VB.Net

This section will provide you with the information needed to set up an OpenSTAAD project written in VB.Net.

**Note:** While this doesn't assume that you have extensive VB.Net programming knowledge, it also is not intended to teach the VB.Net programming language. There are many excellent resources available to learn VB.Net, which is beyond the scope of the OpenSTAAD documentation.

### OS. Set Up Your Coding Environment

In order to program OpenSTAAD in VB.Net, you will need to set up a development environment.

A development environment is typically a program that supports writing the code as well as a suite of tools to make that job easier. While computer code could be written in any plain text editor, an integrated development environment (IDE) will make the job much easier and more efficient. For this guide, you will use Microsoft Visual Studio.

**Note:** Microsoft has an excellent reference on getting started programming in C# at [https://](https://docs.microsoft.com/en-us/dotnet/visual-basic/getting-started/) [docs.microsoft.com/en-us/dotnet/visual-basic/getting-started/.](https://docs.microsoft.com/en-us/dotnet/visual-basic/getting-started/)

- **1.** Download and install the Visual Studio IDE by checking the steps from [https://docs.microsoft.com/en-us/](https://docs.microsoft.com/en-us/visualstudio/install/install-visual-studio) [visualstudio/install/install-visual-studio](https://docs.microsoft.com/en-us/visualstudio/install/install-visual-studio)
- **2.** Launch the Visual Studio 2019 application

### OS. Start Your VB.Net Project

This quick set of steps demonstrates how to set up your workspace for a VB.Net project.

OS. Writing OpenSTAAD in Other Programming Languages

- **1.** In the Visual Studio start window, click **Create a new project**. The **Create a new project** window opens.
- **2.** Filter the project templates using the following:
	- **a.** Type console in the search field.
	- **b.** Select **VB** from the Language drop-down list.
	- **c.** Select **Windows** from the Platform drop-down list.
- **3.** Select the **Console App (.NET Framework)** from the results and then click **Next**. The **Configure your new project** window opens.
- **4.** Type OpenSTAAD Demo in the **Project Name** field.
- **5.** Click **Create**. Visual Studio opens your new project, which includes default "Hello World" code.
- **6.** Add the staadpro.dll dependencies to the project file.

This adds OpenSTAAD as a COM file reference.

**a.** Open the project's .vbproj file.

This file is located in the root directory of the project.

**b.** Add the following element to the start of the <ItemGroup> element:

```
<COMFileReference Include="C:\Program Files\Bentley\Engineering\STAAD.Pro CONNECT 
Edition\STAAD\StaadPro.dll">
       <EmbedInteropTypes>True</EmbedInteropTypes>
</COMFileReference>
```
**c.** Save and close the project file.

### OS. Write an OpenSTAAD Program in VB.Net

This example will introduce you to several concepts necessary to writing OpenSTAAD applications in VB.Net.

The example VB.Net project for Visual Studio 2019 can be downloaded here.

### OS. Initiate OpenSTAAD in VB.Net

**Note:** You must have a model open in STAAD.Pro for this example. Otherwise your code will return an error.

- **1.** Add a button in **Form1** and then add a click event to it.
- **2.** Declare mStaadObj as an Object by typing: Dim mStaadObj As Object.
- **3.** Type mStaadObj = GetObject(, "StaadPro.OpenSTAAD") and then press **<Return>**.

This initiates OpenSTAAD and connects to the current STAAD.Pro model to your program.

Your program at this point should look like:

```
Public Class Form1
     Private Sub Button1_Click(sender As Object, e As EventArgs) Handles Button1.Click
         Dim mStaadObj As Object
         mStaadObj = GetObject(, "StaadPro.OpenSTAAD")
     End Sub
End Class
```
#### OS. Use Geometry Methods

**1.** After the mStaadObj declaration, type Dim nodesCount As Integer and then press **<Return>**.

This dimensions the variable *nodesCount* as an integer.

**2.** Type Dim beamCount As Integer and then press **<Return>**.

This dimensions the variable *beamCount* as an integer.

**3.** After the mStaadObj initiation, type nodesCount = mStaadObj.geometry.GetNodeCount() and then press **<Return>**.

This uses the OpenSTAAD method GetNodeCount() to return the number of nodes in the active STAAD.Pro model into the specified variable.

**4.** Type beamCount = mStaadObj.geometry.GetMemberCount() and then press **<Return>**.

Similarly, this uses the OpenSTAAD method GetMemberCount() to return the number of members in the active STAAD.Pro model into the specified variable.

Your program at this point should look like:

```
Public Class Form1
     Private Sub Button1_Click(sender As Object, e As EventArgs) Handles Button1.Click
         Dim mStaadObj As Object
         Dim nodesCount As Integer
         Dim beamCount As Integer
         mStaadObj = GetObject(, "StaadPro.OpenSTAAD")
         nodesCount = mStaadObj.geometry.GetNodeCount()
         beamCount = mStaadObj.geometry.GetMemberCount()
     End Sub
End Class
```
#### OS. Generate OpenSTAAD Output

**1.** Type MsgBox(nodesCount, vbInformation, "No. of Nodes in the Model ") and then press **<Return>**.

The numerical nodeCount value is added to a text string in a message box when the button is clicked.

**2.** Type MsgBox(beamCount, vbInformation, "No. of Members in the Model ").

Similarly, the beamCount value is added to a text string in a message box when the button is clicked.

Your final program should look like:

```
Public Class Form1
     Private Sub Button1_Click(sender As Object, e As EventArgs) Handles Button1.Click
         Dim mStaadObj As Object
         Dim nodesCount As Integer
         Dim beamCount As Integer
         mStaadObj = GetObject(, "StaadPro.OpenSTAAD")
         nodesCount = mStaadObj.geometry.GetNodeCount()
         beamCount = mStaadObj.geometry.GetMemberCount()
 MsgBox(nodesCount, vbInformation, "No. of Nodes in the Model ")
 MsgBox(beamCount, vbInformation, "No. of Members in the Model ")
     End Sub
End Class
```
### OS. Run Your Code

You should now have a working piece of VB.Net code which will provide you information about the currently active STAAD.Pro model. You'll now run the code to test it.

**1.** Save your progress by either:

```
selecting File > Save
```
or

pressing **<Ctrl+S>**

**2.** Press **<Ctrl+F5>** to run your project.

The terminal will open and display the results.

It is best practice to annotate your code with comments. This allows others to easily understand what your code is doing (or at least what your intention was). The full example here contains comments accordingly.

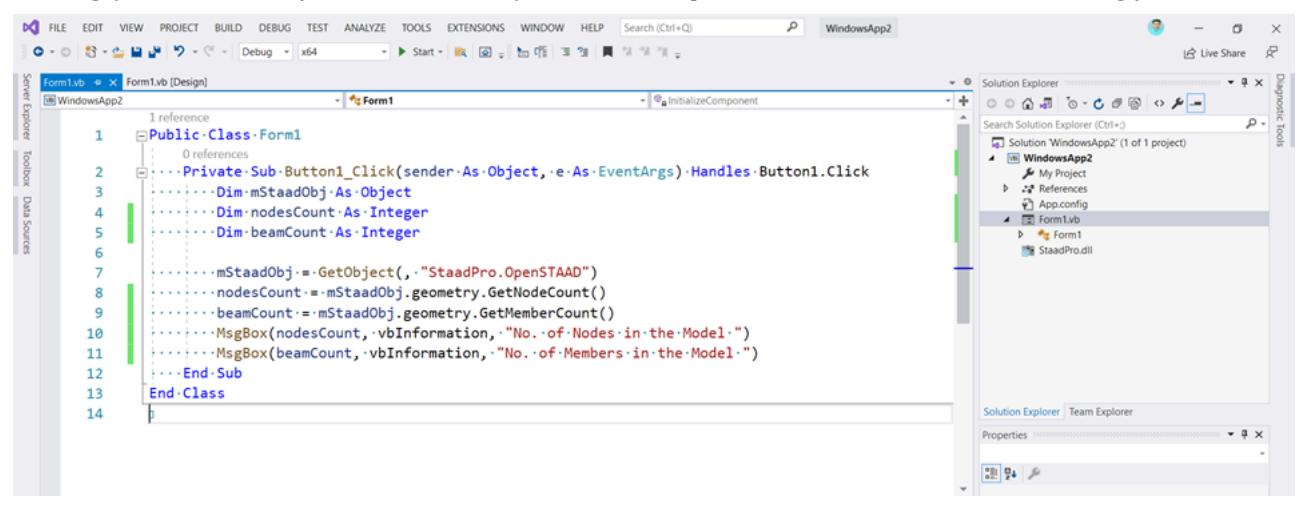

*Figure 585: Microsoft Visual Studio 2019 running a VB.Net example*

# OS. Troubleshooting

The following is a list of error messages or warnings which may be displayed and methods used to address them.

# OS. Method Object Failed

Error message:

Method '*OpenSTAADFunctionName*' of object IOutput failed.

where *OpenSTAADFunctionName* is the name of an OpenSTAAD function. For example: Method 'GetMemberBetaAngle' of object IOutput failed.

### Solution

Check to be sure that you are passing all parameters required by the function. If a parameter is missing, or if the parameter being passed is not valid, the Method …of object IOutput failed message may appear. For

<span id="page-7146-0"></span>example, the message may appear if a member number is passed to the function, but that member number does not exist in the currently open STAAD file.

# OS. Function is not retrieving correct values

Check to be sure that you have saved the STAAD file after making changes to the input before you run any OpenSTAAD functions that retrieve input information. If you are running STAAD functions that retrieve analysis results, check to be sure that you have saved the STAAD file and re-run the analysis after making any changes to the input.

# OS. Type Mismatch

Error message:

Type mismatch

Check to make sure that you have declared all variables using the DIM statement at the beginning of your program or macro, e.g.:

```
Dim pnIsReleased As Integer
Dim pdSpringStiffnesses(0 To 5) As Double
Dim pdPartialMomRelFactors(0 To 2) As Double
```
Confirm that when you pass array variables to the function, you have specified the starting position in the array for the function to use in filling up the array. For example:

```
objOpenSTAAD.GetFullMemberReleaseInfoAtStar 3, pnIsReleased, _
pdSpringStiffnesses(0), pdPartialMomRelFactors(0)
```
# OS. Property or Method Not Supported

Error message:

Object doesn't support this property or method

Check to make sure you have typed the function name correctly.

# OS. ActiveX Component in Microsoft® Excel

Error message:

ActiveX component can't create object

when attempting to run an OpenSTAAD macro in Microsoft Excel.

### Are macros enabled?

When you open the Excel file, is it asking you to **Enable Macros**?

If so, make sure you click **Yes**. If not, you need to change the security settings in Excel. Select **Tools** > **Macro** > **Security...** from the Excel menu. Make sure the **Security Level** is set to **Medium**. Close Excel down (completely, not just the file) and reopen the file again. This time it should ask you if you want your Macros enabled or disabled. Choose **Enabled**.

### <span id="page-7147-0"></span>OpenSTAAD DLL not registered

When you run your macro, if it still gives you the error ("ActiveX component can't create object"), it might be because the OpenSTAAD library was not registered properly when the program was installed.

### Register the DLL

**1.** In Windows Explorer, go to the following location: C:\Program Files\Bentley\Engineering\STAAD.Pro CONNECT Edition\ STAAD\Plugins\StrucLink\.

Note: The path to the file OpenStaad.Registration.exe may be different on your computer if you did not use the default installation path provided by the STAAD.Pro installer when you installed your software – if so, go to folder corresponding to the actual location on your computer.

- **2.** Search for the file: OpenStaad.Registration.exe.
- **3.** Right-click on the file OpenStaad.Registration.exe and select **Run as Administrator** from the pop-up menu.
- **4.** Click Register OpenSTAADUI to register the DLL. A message dialog opens indicating that the OpenSTAADUI type library is registered. If the registration did not succeed, please contact our technical support staff for further instructions.
- **5.** Click **OK**.
- **6.** Try opening and running the Microsoft Excel beam example file provided with your STAAD.Pro software (C:\Users\Public\Public Documents\STAAD.Pro CONNECT Edition\Samples\OpenSTAAD \Rectangle-beam.xls).
- **7.** Close all the STAAD.Pro instances and open only the relevant STAAD.Pro model.
- **8.** Run the macro.

# OS. User Type Not Defined

The message may be appearing because the OpenSTAAD library references have not been included. The VBA compiler therefore does not know which functions are associated with the OpenSTAAD object.

There are two ways to eliminate this error message:

**1.** Declare the OpenSTAAD object *As Object*, instead of As Output, e.g.

Dim objOpenSTAAD As Object

**2.** Include the OpenSTAAD library reference in your VBA editor. This second option has the added benefit that once you do it, the compiler will now recognize the OpenSTAAD object and will pop up a list of functions whenever you refer to the object in your VBA editor.

To include the OpenSTAAD library reference, select **Tools > References** in your VBA editor. A dialog titled **References – Normal**opens. You will see a scroll box inside the dialog box labeled **Available References**. Scroll down through the list of references until you find and entry labeled **OpenSTAAD 1.0 Type Library**. Toggle on the corresponding check box, then click **OK**.

Now re-run your macro to see if the problem with the User Defined type not defined error message has been solved.

#### **Related Links**

• *[OS. To connect the STAAD.Pro Script Editor to STAAD Object Library](#page-7076-0)* (on page 7077)

# OS. Files Not Compatible

#### Error message:

One or more results files are not compatible with the current model and cannot be loaded...

You need to have a successful analysis before you can run any OpenSTAAD macro, including such simple macros as one that only asks for the number of nodes in the model. The program is not smart enough to know which commands will work and which will not when no results are present. It first checks to see if valid results are available. If they are not, it displays the error message and terminates.

You can use the OpenSTAAD command AreResultsAvailable in your macro to check to see if results are available. In some cases, this function also will result in the error message One or more results files are not compatible with the current model and cannot be loaded.... That means that even though the STAAD results file with an ANL extension has been created, the file contains only error messages and no meaningful results.

You can also try inserting a FINISH command in your input file preceding the location in the input that is causing the analysis errors. Depending on whether the errors take place before any analysis is performed, you might get rid of the original error message, but in its place you may see the message, No Results Available. However, the best way to eliminate this problem is to modify your input file so that you obtain a successful analysis before you try to run your OpenSTAAD macro.

Under certain conditions, you might get this …results files are not compatible… error message, even though the analysis runs successfully. OpenSTAAD currently will not work with the Moving Load Generator. The reason is that the results from the Moving Load Generator are not kept in the same database as the other STAAD results. Therefore, when OpenSTAAD tries to read the Output File, it is not able to find those missing load results, so it displays an error message and stops processing the macro. This same situation is in effect for any other loads that you are unable to see until you perform the analysis, like UBC loads, for example. If the loads are defined in the input file, OpenSTAAD will work fine, but not with loads that are only generated when the analysis is run, because these results are not kept in a location where OpenSTAAD can find them.

If you remove your moving load generation command from your input file, and run the analysis, you should then be able to run your OpenSTAAD macro.

# OS. Getting More Help with OpenSTAAD

The following resources can be of assistance as you use OpenSTAAD in your projects.

The Bentley Communities website is a great place to ask OpenSTAAD questions and get answers from Bentley experts and fellow users.

Join the conversation Bentley Communities here: [https://communities.bentley.com/products/ram-staad/f/ram](https://communities.bentley.com/products/ram-staad/f/ram-staad-forum)[staad-forum](https://communities.bentley.com/products/ram-staad/f/ram-staad-forum).

**Caution:** Code or files uploaded to Bentley Communities are *not* subject to a screening process in advance. Any files or code which are found to result in malicious behavior will be removed. Bentley Systems accepts no responsibility for any mistake, error or misrepresentation in or as a result of the usage of software code obtained from the Bentley Communities site.

# Index

# **Numerics**

2nd order analysis [2179](#page-2178-0) 3D rendering right-click menu [635](#page-634-0)

### A

A1085 [141](#page-140-0) AASHTO [4585](#page-4584-0) AASHTO ASD verification [4585](#page-4584-0)–[4588](#page-4587-0), [4590](#page-4589-0)–[4596](#page-4595-0) AASHTO ASD/LFD loading parameters [3046](#page-3045-0) AASHTO LRFD design parameters [1197](#page-1196-0) impact factors [3047](#page-3046-0) loading parameters [3047](#page-3046-0) multiple presence factors [3047](#page-3046-0) verification [4597](#page-4596-0)–[4599](#page-4598-0), [4601](#page-4600-0), [4602](#page-4601-0) AASHTO specifications steel design [1189](#page-1188-0) about Connection design workflow [1028](#page-1027-0) about STAAD.Pro [29](#page-28-0) ABS [2668–](#page-2667-0)[2671](#page-2670-0) acceptance criteria criteria [2220](#page-2219-0) Access database convert to SQLite [731](#page-730-0) accidental torsion [2555,](#page-2554-0) [2556,](#page-2555-0) [2559](#page-2558-0)–[2562,](#page-2561-0) [2565](#page-2564-0)[–2567,](#page-2566-0) [2584](#page-2583-0), [2585](#page-2584-0), [2590](#page-2589-0)–[2595](#page-2594-0), [2600](#page-2599-0)–[2604,](#page-2603-0) [2616,](#page-2615-0) [2620](#page-2619-0)–[2622,](#page-2621-0) [2626](#page-2625-0)[–2628,](#page-2627-0) [2632](#page-2631-0)–[2634,](#page-2633-0) [2910](#page-2909-0) ACI 2005 [325](#page-324-0) ACI 318

beam design output [1231](#page-1230-0)–[1233](#page-1232-0), [1240](#page-1239-0) column design [1252](#page-1251-0)[–1254](#page-1253-0) column design output [1248](#page-1247-0)–[1250](#page-1249-0), [1252](#page-1251-0)–[1254](#page-1253-0) cracked moment of intertia [1236](#page-1235-0), [1237](#page-1236-0) design parameters [1214](#page-1213-0), [1218](#page-1217-0), [1219](#page-1218-0), [1224](#page-1223-0) element design [1256](#page-1255-0)–[1258](#page-1257-0) verification problem [6286](#page-6285-0)–[6288](#page-6287-0) verification problem 1 [6278](#page-6277-0)–[6280](#page-6279-0) verification problem 3 [6276,](#page-6275-0) [6277](#page-6276-0) verification problem 4 [6282](#page-6281-0)–[6284](#page-6283-0) verification problem 5 [6284](#page-6283-0)–[6286](#page-6285-0) ACI 318-14 bar positions [1230](#page-1229-0) beam design [1228,](#page-1227-0) [1229](#page-1228-0) column design [1242](#page-1241-0) metric [147](#page-146-0) output [1231](#page-1230-0)–[1233](#page-1232-0) actions deformation controlled [2212](#page-2211-0) force controlled [2212](#page-2211-0) ActiveX component error [7147](#page-7146-0), [7148](#page-7147-0) ADAPT-Builder [338,](#page-337-0) [359](#page-358-0) Add New Pushover dialog [2960](#page-2959-0) adding pushover loading [895](#page-894-0) advanced analysis nonlinear cable members [2162](#page-2161-0) Advanced Concrete Design [1086](#page-1085-0)

advanced nonlinear cable analysis [2188](#page-2187-0)[–2191](#page-2190-0) advanced slab design mode [1087](#page-1086-0) advanced solver [309](#page-308-0), [2235](#page-2234-0), [2236](#page-2235-0) AIJ seismic definition [316](#page-315-0) AIJ (Japanese) [2464](#page-2463-0)–[2466](#page-2465-0) AIJ 2005 [274](#page-273-0) AISC effective length factors [353](#page-352-0) unifed code [313](#page-312-0), [325](#page-324-0) verification examples [4603](#page-4602-0) AISC 341 [1127,](#page-1126-0) [1128](#page-1127-0) AISC 360 ASD [1102](#page-1101-0) connection types [1029](#page-1028-0) design parameters [1114](#page-1113-0), [1123](#page-1122-0) designing [1101](#page-1100-0) direct analysis [2182,](#page-2181-0) [2680,](#page-2679-0) [2682](#page-2681-0) limit states [1107](#page-1106-0) LRFD [1102](#page-1101-0) section classification [1103](#page-1102-0) STP parameter [271](#page-270-0) AISC 360-10 verification problem 1 [5237,](#page-5236-0) [5239](#page-5238-0), [5241](#page-5240-0) verification problem 2 [5354,](#page-5353-0) [5355](#page-5354-0) verification problem 3 [5417](#page-5416-0)–[5419](#page-5418-0) verification problem 4 [5159](#page-5158-0)–[5162](#page-5161-0) verification problem 5 [5294](#page-5293-0)–[5296](#page-5295-0) verification problem 7 [5146,](#page-5145-0) [5147](#page-5146-0), [5149](#page-5148-0) AISC 360-16

combined forces [1133](#page-1132-0), [1134](#page-1133-0) compression [1131,](#page-1130-0) [1132](#page-1131-0) flexure [1132](#page-1131-0) shear [1132,](#page-1131-0) [1133](#page-1132-0) soft story check [147](#page-146-0) tension limit state [1130](#page-1129-0), [1131](#page-1130-0) torsion [1133](#page-1132-0), [1134](#page-1133-0) AISC 9th Ed allowables [1145](#page-1144-0) composite beam design [1157](#page-1156-0) design parameters [1147](#page-1146-0), [1153](#page-1152-0) steel design [1144](#page-1143-0) AISC ASD verification problem [5799](#page-5798-0)–[5806](#page-5805-0) verification problem 1 [5760](#page-5759-0)–[5762](#page-5761-0) verification problem 10 [5777](#page-5776-0)–[5779](#page-5778-0) verification problem 11 [5780](#page-5779-0), [5781](#page-5780-0) verification problem 12 [5782](#page-5781-0), [5783](#page-5782-0) verification problem 13 [5784](#page-5783-0)–[5786](#page-5785-0) verification problem 14 [5787](#page-5786-0), [5788](#page-5787-0) verification problem 15 [5789](#page-5788-0), [5790](#page-5789-0) verification problem 16 [5791](#page-5790-0)–[5793](#page-5792-0) verification problem 17 [5794](#page-5793-0)–[5796](#page-5795-0) verification problem 18 [5797](#page-5796-0), [5798](#page-5797-0) verification problem 2 [5763](#page-5762-0), [5764](#page-5763-0) verification problem 3 [5765](#page-5764-0)–[5767](#page-5766-0) verification problem 5 [5768](#page-5767-0), [5769](#page-5768-0) verification problem 6 [5770](#page-5769-0)–[5772](#page-5771-0)

verification problem 8 [5773,](#page-5772-0) [5774](#page-5773-0) verification problem 9 [5775,](#page-5774-0) [5776](#page-5775-0) web openings [390](#page-389-0) weld design [1159](#page-1158-0) AISC Design Guide 11 [2026,](#page-2025-0) [2028](#page-2027-0) AISC Design Guide 2 [390](#page-389-0) AISC LRFD analysis requirements [1179](#page-1178-0) channel capacity [5850](#page-5849-0)[–5852](#page-5851-0) composite beams [1185](#page-1184-0), [1186](#page-1185-0), [1188](#page-1187-0), [1189](#page-1188-0) limit states [1179](#page-1178-0) noncompact wide flange [5859](#page-5858-0)–[5861](#page-5860-0) section classification [1179](#page-1178-0) steel design [1177](#page-1176-0) verification problem 1 [5819](#page-5818-0)–[5821](#page-5820-0) verification problem 10 [5833](#page-5832-0), [5834](#page-5833-0) verification problem 11 [5835](#page-5834-0)–[5837](#page-5836-0) verification problem 12 [5838](#page-5837-0)–[5840](#page-5839-0) verification problem 14 [5844](#page-5843-0)–[5846](#page-5845-0) verification problem 15 [5847](#page-5846-0)–[5849](#page-5848-0) verification problem 17 [5853](#page-5852-0), [5854](#page-5853-0) verification problem 18 [5855](#page-5854-0)–[5858](#page-5857-0) verification problem 2 [5821](#page-5820-0)–[5823](#page-5822-0) verification problem 20 [5861](#page-5860-0)–[5863](#page-5862-0) verification problem 21 [5864](#page-5863-0)–[5867](#page-5866-0) verification problem 24 [5871](#page-5870-0)–[5873](#page-5872-0) verification problem 25 [5874](#page-5873-0)–[5876](#page-5875-0) verification problem 26 [5877](#page-5876-0), [5878](#page-5877-0)

verification problem 3 [5823](#page-5822-0)–[5825](#page-5824-0) verification problem 4 [5825,](#page-5824-0) [5826](#page-5825-0) verification problem 5 [5826](#page-5825-0)–[5828](#page-5827-0) verification problem 6 [5828,](#page-5827-0) [5829](#page-5828-0) verification problem 7 [5830,](#page-5829-0) [5831](#page-5830-0) verification problem 9 [5832,](#page-5831-0) [5833](#page-5832-0) wide flange beam capacity [5868](#page-5867-0)–[5871](#page-5870-0) wide flange section [5841](#page-5840-0)–[5843](#page-5842-0) AISC N690 [331](#page-330-0) AISC Steel Design Guide 2 [1171](#page-1170-0) AISC steel tables [1103](#page-1102-0)–[1106](#page-1105-0) AISI design parameters [1205](#page-1204-0), [1209](#page-1208-0) verification examples [5934](#page-5933-0) AISI steel sections [1200](#page-1199-0)[–1203](#page-1202-0) AITC examples [1275](#page-1274-0), [1276](#page-1275-0) AITC 1984 example [1264,](#page-1263-0) [1265](#page-1264-0) AITC 1985 design operations [1260,](#page-1259-0) [1261](#page-1260-0) design parameters [1267](#page-1266-0), [1271](#page-1270-0) AITC 1994 design operations [1260,](#page-1259-0) [1261](#page-1260-0) design parameters [1267](#page-1266-0), [1271](#page-1270-0) member selection [1272](#page-1271-0) Alclad [1278](#page-1277-0), [1284](#page-1283-0) Algerian [2397,](#page-2396-0) [2398](#page-2397-0) allowable slenderness ratio [1009](#page-1008-0) allowable stresses AISC 9th Ed [1145](#page-1144-0) AITC 1985 [1262](#page-1261-0)[–1264](#page-1263-0) AITC 1994 [1262](#page-1261-0)[–1264](#page-1263-0)

aluminum design codes [1096](#page-1095-0) aluminum design American [1276](#page-1275-0) code checking [1098](#page-1097-0) commands [1098](#page-1097-0) designing members [1098](#page-1097-0) generating take off [1099](#page-1098-0) initiating [1098](#page-1097-0) NS 3472 NPD [1847](#page-1846-0) overview [1097](#page-1096-0) selecting members [1098](#page-1097-0) specifications [2732,](#page-2731-0) [2733](#page-2732-0) specifying parameters [1098](#page-1097-0) aluminum table [2853](#page-2852-0) American codes [1101](#page-1100-0) American Transmission Tower Code [1291](#page-1290-0) analysis buckling [306,](#page-305-0) [968,](#page-967-0) [2679,](#page-2678-0) [2680](#page-2679-0) changing [971](#page-970-0) compression only [2186](#page-2185-0) direct analysis [964](#page-963-0), [2182](#page-2181-0), [2680](#page-2679-0), [2682](#page-2681-0) dynamic [2192](#page-2191-0) dynamic, verification problems [3784](#page-3783-0) facilities [2176](#page-2175-0) geometric nonlinear [2184,](#page-2183-0) [2704](#page-2703-0), [2706](#page-2705-0) harmonic response [2205](#page-2204-0) imperfection [967,](#page-966-0) [2185,](#page-2184-0) [2706](#page-2705-0) linear elastic [963](#page-962-0), [2672](#page-2671-0) modal [308,](#page-307-0) [309](#page-308-0) multilinear springs supports [2186](#page-2185-0) multiple [2710,](#page-2709-0) [2711](#page-2710-0) multiple analyses [2233](#page-2232-0) nonlinear cable [966,](#page-965-0) [2186](#page-2185-0), [2676](#page-2675-0), [2678](#page-2677-0) nonlinear cable advanced [2188](#page-2187-0)–[2191](#page-2190-0) nonlinear static, verification problems [3767](#page-3766-0) nonlinear truss [2186](#page-2185-0)

over network [124](#page-123-0) P-Delta [305](#page-304-0), [963](#page-962-0), [1404](#page-1403-0), [2179](#page-2178-0) P-Delta options [2673](#page-2672-0)–[2675](#page-2674-0) P-Detla [305](#page-304-0) perform nonlinear [965](#page-964-0) performing [979](#page-978-0) post-analysis output [976](#page-975-0) pre-analysis commands [973](#page-972-0) pushover [2206,](#page-2205-0) [2216](#page-2215-0) response history [2642](#page-2641-0)–[2644](#page-2643-0) response spectrum [2202](#page-2201-0), [2203](#page-2202-0), [2546](#page-2545-0)–[2548](#page-2547-0) response time history [2204](#page-2203-0), [2205](#page-2204-0) run via cloud [980](#page-979-0) second order [2179](#page-2178-0) secondary [2231](#page-2230-0) static [2672](#page-2671-0) steady state [358,](#page-357-0) [2205](#page-2204-0) steady state and harmonic [2682](#page-2681-0) stiffness [2176](#page-2175-0)[–2178](#page-2177-0) tension only [2186](#page-2185-0) time history [2204,](#page-2203-0) [2205](#page-2204-0) types [963](#page-962-0) analysis considerations concrete design [1255,](#page-1254-0) [1256](#page-1255-0) analysis methodology [997](#page-996-0) analysis results printing [2722](#page-2721-0) analyze [6962](#page-6961-0) angle user-defined [2863](#page-2862-0) animation [1995](#page-1994-0) ANSI/AISC N690 codes [1308](#page-1307-0) ANSI/AISC N690-1994 [221](#page-220-0) API [1296](#page-1295-0) APL Apollo [139](#page-138-0) application window layout ribbons [2085](#page-2084-0) archives creating [2097](#page-2096-0) extracting [2098](#page-2097-0) opening [2097](#page-2096-0) archiving [352](#page-351-0)

area loads [851,](#page-850-0) [2168,](#page-2167-0) [2523,](#page-2522-0) [2524](#page-2523-0) Arnoldi/Lanczos method [2193](#page-2192-0), [2194](#page-2193-0), [2245,](#page-2244-0) [2250,](#page-2249-0) [2253](#page-2252-0) AS 1170 [1408,](#page-1407-0) [1409](#page-1408-0) AS 4100-1998 bending of noncompact section [3843,](#page-3842-0) [3845,](#page-3844-0) [3846](#page-3845-0) combined bending and axial [3855](#page-3854-0)–[3858](#page-3857-0) compression capacity [3861](#page-3860-0)–[3864](#page-3863-0) connection types [1029](#page-1028-0) verification problem 1 [3839,](#page-3838-0) [3840](#page-3839-0), [3842](#page-3841-0) verification problem 3 [3872](#page-3871-0)–[3874](#page-3873-0) ASC steel decks [683](#page-682-0), [2801](#page-2800-0) ASCE 7 plan irregularities checking [127](#page-126-0), [128](#page-127-0) seismic irregularities [975](#page-974-0) snow loads [2176](#page-2175-0) soft story [182](#page-181-0) soft story check [975](#page-974-0) wind load [857](#page-856-0) wind load intensities [2480,](#page-2479-0) [2481](#page-2480-0), [2483,](#page-2482-0) [2485,](#page-2484-0) [2486](#page-2485-0) wind loads [2942](#page-2941-0), [2943](#page-2942-0), [2945](#page-2944-0) wind pressure [2941,](#page-2940-0) [2942](#page-2941-0) ASCE 7-02 snow laods [881](#page-880-0), [2659](#page-2658-0) snow load [369–](#page-368-0)[371](#page-370-0) wind load [361](#page-360-0), [364](#page-363-0), [366](#page-365-0), [368](#page-367-0) ASCE 7-05 [877](#page-876-0) ASCE 7-05/10/16 seismic irregularities [2376](#page-2375-0)–[2380](#page-2379-0), [2382](#page-2381-0) ASCE 7-10 response spectra [144](#page-143-0) seismic loads [142](#page-141-0), [165](#page-164-0) wind load [3716](#page-3715-0), [3717](#page-3716-0), [3719](#page-3718-0)–[3721](#page-3720-0)

ASCE 7-16 response spectra [127](#page-126-0) seismic loads [135](#page-134-0) ASCE 7-2010 add wind intensity [190](#page-189-0) ASCE 7-95 soft story [2371](#page-2370-0)[–2373](#page-2372-0) ASCE Pub 52 [1292](#page-1291-0) ASME NF load combinations [2668](#page-2667-0)–[2671](#page-2670-0) ASME NF 3000 verifications [6064](#page-6063-0) ASME NF codes [1322](#page-1321-0), [1361](#page-1360-0) assign profile specification [2309,](#page-2308-0) [2310](#page-2309-0) assign parameters Chinese Steel Design [3081](#page-3080-0) assigning material constants [2345](#page-2344-0) associating ProjectWise projects [2099](#page-2098-0) ATC-40 [2207](#page-2206-0) attributes assign member type [1045](#page-1044-0) member type [2386](#page-2385-0), [2387](#page-2386-0) austenitic stainless steel [1309](#page-1308-0) Australian circular hollow sections [250](#page-249-0), [251](#page-250-0) cold-formed steel hollow sections [250,](#page-249-0) [251](#page-250-0) Duragal [250](#page-249-0), [251](#page-250-0) Galtube [250,](#page-249-0) [251](#page-250-0) OneSteel [250,](#page-249-0) [251](#page-250-0) profiles [250](#page-249-0), [251](#page-250-0) rectangular hollow sections [250,](#page-249-0) [251](#page-250-0) square hollow sections [250,](#page-249-0) [251](#page-250-0) Australian codes [1401](#page-1400-0) auto load rules editing [2935](#page-2934-0), [2938](#page-2937-0), [2939](#page-2938-0) auto-recovery enabling [2095](#page-2094-0) AutoDrafter

draw a section [2053](#page-2052-0) automatic load combinations dialog [2932](#page-2931-0), [2934](#page-2933-0) automatic spring support generator foundations [2362](#page-2361-0)–[2364](#page-2363-0) AutoPipe exporting to [2117](#page-2116-0) AutoPIPE neutral file [918](#page-917-0) autoshifting eigen vectors [2193](#page-2192-0), [2194](#page-2193-0) AVI files [1995](#page-1994-0) axial compression AISC LRFD [1179](#page-1178-0) axial tension AISC LRFD [1179](#page-1178-0) axial-only [2159](#page-2158-0) axially loaded members design [1522,](#page-1521-0) [1523,](#page-1522-0) [1538,](#page-1537-0) [1539](#page-1538-0)

### B

B-G connections [3101](#page-3100-0) backup [2753](#page-2752-0) backups auto-recovery [2095](#page-2094-0) compare [119](#page-118-0) bandwidth reduction turning off [2256,](#page-2255-0) [2258](#page-2257-0)–[2260](#page-2259-0) base units changing [43](#page-42-0) basic connections dialog [3093](#page-3092-0) selecting [1047](#page-1046-0) batch design performing [979](#page-978-0) BD21/01 loading parameters [3045](#page-3044-0) BD21/01 Annex D impact factors [3045](#page-3044-0) loading parameters [3045](#page-3044-0) beam design ACI 318 [1236](#page-1235-0) ACI 318-14 [1228,](#page-1227-0) [1229](#page-1228-0)

beam end forces [3042,](#page-3041-0) [3043](#page-3042-0) beam end forces table [2033,](#page-2032-0) [2034](#page-2033-0) beam force details [2046](#page-2045-0) beam-girder identification dialog [3101](#page-3100-0) beams bending diagrams [2003](#page-2002-0) curved [665](#page-664-0) design calculations [6981](#page-6980-0) designing [6976](#page-6975-0) display dimensions [929](#page-928-0) elevations [6979](#page-6978-0) incidences, changing [928](#page-927-0) insert nodes into [2788](#page-2787-0) inspect properties [54](#page-53-0) labels [636](#page-635-0) load cases [6975](#page-6974-0) load combinations [6975](#page-6974-0) merge dialog [2791](#page-2790-0) modifying [6976](#page-6975-0) overlapping [690](#page-689-0) results [2000](#page-1999-0) save project [6982](#page-6981-0) schedules [6979](#page-6978-0) set attributes [662](#page-661-0) shear diagrams [2003](#page-2002-0) specifications [2845](#page-2844-0)–[2849](#page-2848-0) split groups [6976](#page-6975-0) start and end [653](#page-652-0) start design [6973](#page-6972-0) steel design utilization ratios [2002](#page-2001-0) stress contours [2001,](#page-2000-0) [2002](#page-2001-0) stretch dialog [2790](#page-2789-0) top elevation [6976](#page-6975-0) BEAVA using [920](#page-919-0) Belgian NA Eurocode 3 [195](#page-194-0) bending AISC LRFD [1180](#page-1179-0) bending stress AISC 9th Ed [1145](#page-1144-0) Bentley Cloud Services [2761](#page-2760-0) Bentley Rebar [328](#page-327-0) beta angle

assigning [810](#page-809-0) dialog [2871](#page-2870-0) reference point [350](#page-349-0) reference point, dialog [2871](#page-2870-0) beta angles [299](#page-298-0) BFS NE 1993-1-1 [1573](#page-1572-0) biaxial bending AISC LRFD [1180](#page-1179-0) blast loading [3831–](#page-3830-0)[3833](#page-3832-0) block fireproofing [2321](#page-2320-0)[–2324](#page-2323-0) bookmarks adding [2079](#page-2078-0) removing [2079](#page-2078-0) boundary conditions torsional [1146,](#page-1145-0) [1147](#page-1146-0) brace angle [3075](#page-3074-0) braced frames [2217](#page-2216-0) braces curly [2237](#page-2236-0)–[2239](#page-2238-0) bridge codes [919](#page-918-0) bridge deck workflow opening [920](#page-919-0) Bridge Deck workflow [919](#page-918-0), [920](#page-919-0) bridge decks creating [921](#page-920-0) defining [921](#page-920-0) select plates [3036](#page-3035-0) selecting [3042](#page-3041-0), [3043](#page-3042-0) bridge standards selecting [922](#page-921-0), [3042](#page-3041-0), [3043](#page-3042-0) British codes BS 5950 [1429](#page-1428-0) BS 5400 loading parameters [3044](#page-3043-0) BS 5950 calculation sheets [357](#page-356-0) weld type [1435,](#page-1434-0) [1440](#page-1439-0) BS 5950-1-2000 verification problem 1 [4560](#page-4559-0), [4561](#page-4560-0), [4563](#page-4562-0) verification problem 2 [4565](#page-4564-0)–[4567](#page-4566-0) verification problem 3 [4569](#page-4568-0)–[4571](#page-4570-0) verification problem 4 [4574](#page-4573-0), [4575](#page-4574-0)

verification problem 5 [4578,](#page-4577-0) [4579](#page-4578-0) verification problem 6 [4580](#page-4579-0)–[4582](#page-4581-0) verification problem 7 [4582](#page-4581-0)–[4584](#page-4583-0) BS EN 1993-1-1 [1558](#page-1557-0), [1566](#page-1565-0), [1573](#page-1572-0) BS4360 [1435](#page-1434-0), [1440](#page-1439-0) BS5950 connection types [1029](#page-1028-0) buckling results layout [2046](#page-2045-0) buckling analysis advanced solver [2184](#page-2183-0) eigen method [2183](#page-2182-0) results [2022](#page-2021-0) verification example [3770,](#page-3769-0) [3771](#page-3770-0) Building Modeler example, analysis model [6926](#page-6925-0) building planner add beam [940](#page-939-0) add beams automatically [942](#page-941-0) add column [938](#page-937-0) add columns automatically [939](#page-938-0) add irregular slab [936](#page-935-0) add rectangular slab [935](#page-934-0) automatically add beams [942](#page-941-0) automatically add columns [939](#page-938-0) beam continuity [944](#page-943-0) beam design [962](#page-961-0) beams, creating [940](#page-939-0) cantilever beams [945](#page-944-0) column design [962](#page-961-0) column orientation [953](#page-952-0) column sizes [953](#page-952-0) columns, adding [938](#page-937-0) create frame [947](#page-946-0) create shear wall [948](#page-947-0) design parameters [946](#page-945-0) design, beams [962](#page-961-0)

design, columns [962](#page-961-0) design, slabs [962](#page-961-0) DXF import [934](#page-933-0) edit plan [934](#page-933-0) edit slab [937](#page-936-0) examples [6307](#page-6306-0) finalize plans [947](#page-946-0) frames, creating [947](#page-946-0) generate STAAD.Pro model [959](#page-958-0) import plan [934](#page-933-0) load combinations [959](#page-958-0) loads, combinations [959](#page-958-0) loads, seismic [957](#page-956-0) loads, wind [956](#page-955-0) member releases [951](#page-950-0) new plan [932](#page-931-0) plans, creating [932](#page-931-0) plans, importing [934](#page-933-0) PlanWin import [934](#page-933-0) seismic parameters [957](#page-956-0) shear walls, creating [948](#page-947-0) slab design [962](#page-961-0) slabs, creating [935](#page-934-0) starting [931](#page-930-0) support conditions [949](#page-948-0) wind parameters [956](#page-955-0) Building Planner example [6919](#page-6918-0) example, analysis model [6927](#page-6926-0) example, beams and columns [6924](#page-6923-0) example, create model [6920](#page-6919-0) example, lateral loads [6927](#page-6926-0) example, slabs [6922](#page-6921-0) sample file [6991](#page-6990-0) built-in steel libraries AISI sections [1200](#page-1199-0)–[1203](#page-1202-0) built-up sections Steel AutoDrafter [2058](#page-2057-0)

### C

 $C#$ 

example application [7128](#page-7127-0) set up a project [7127](#page-7126-0)

setting up editor [7126](#page-7125-0)  $C++$ example application [7135](#page-7134-0) set up a project [7134](#page-7133-0) setting up editor [7134](#page-7133-0) cable member [2846](#page-2845-0) cable members advanced nonlinear analysis of [2188–](#page-2187-0)[2191](#page-2190-0) linearized [2160](#page-2159-0), [2161](#page-2160-0) nonlinear [817,](#page-816-0) [2161](#page-2160-0), [2162](#page-2161-0) nonlinear for advanced analysis [2162](#page-2161-0) tension-only [2334–](#page-2333-0)[2336](#page-2335-0) cable sag printing [2726](#page-2725-0) cables nonlinear analysis [966](#page-965-0) sag report [2989](#page-2988-0) calculator [3014](#page-3013-0) camber assigning [817](#page-816-0) Canadian timber design code verifications [6288](#page-6287-0) Canadian codes [1467](#page-1466-0) Canadian steel design verification [3882](#page-3881-0) Canadian Wood Design Manual [6288](#page-6287-0)–[6290](#page-6289-0) cantilever [945](#page-944-0) capacity curves [2042](#page-2041-0) capacity spectrum method [2208](#page-2207-0)–[2210](#page-2209-0) carriageway [921](#page-920-0) castellated beams criteria [1162](#page-1161-0) design parameters [1163](#page-1162-0) design procedure [1164,](#page-1163-0) [1165](#page-1164-0) member properties [1167](#page-1166-0) section profiles [1106](#page-1105-0) catalog sections add custom [728](#page-727-0) adding [722](#page-721-0) change default database [727](#page-726-0) database manager [726](#page-725-0)

Section Database Manager [2882](#page-2881-0) CAXIAL SET [2245,](#page-2244-0) [2250](#page-2249-0), [2253](#page-2252-0) center of gravity calculation [2234](#page-2233-0) printing [2719](#page-2718-0) center of rigidity printing [2721](#page-2720-0) center of rotation [634](#page-633-0) CFE [2466](#page-2465-0)–[2468](#page-2467-0) cg [2234,](#page-2233-0) [2719](#page-2718-0) change [971](#page-970-0) change specification [2710,](#page-2709-0) [2711](#page-2710-0) channel user-defined [2862](#page-2861-0) channesl front-to-front [290](#page-289-0) check soft story [2374](#page-2373-0), [2375](#page-2374-0) story drift, IS 1893 [2584,](#page-2583-0) [2585](#page-2584-0), [2590](#page-2589-0)–[2595](#page-2594-0), [2600](#page-2599-0)–[2604](#page-2603-0) checking models [923](#page-922-0) Chinese response spectrum [225](#page-224-0) static seismic loading [225](#page-224-0) Chinese steel design assign secondary members [994](#page-993-0) box section design [6957](#page-6956-0) brace angles [995](#page-994-0) example files [6308](#page-6307-0) general sections [3076](#page-3075-0) parameters [3082,](#page-3081-0) [3084](#page-3083-0)–[3089](#page-3088-0) perform design [996](#page-995-0) Chinese Steel Design ribbon tab [3071](#page-3070-0) CimSteel Integration Standard [219](#page-218-0), [220](#page-219-0), [240](#page-239-0), [242](#page-241-0), [244](#page-243-0) circular repeat [2775](#page-2774-0) CIS/2 example files [6309](#page-6308-0) exporting to [2116](#page-2115-0) importing from [2107](#page-2106-0)

supported shapes [2108](#page-2107-0), [2114](#page-2113-0)–[2116](#page-2115-0) cloud analysis [114](#page-113-0) cloud computing [169](#page-168-0) cloud services [2098](#page-2097-0) Cloud Services [980](#page-979-0) code checking AISC 9th Ed [1155](#page-1154-0) AISC LRFD [1184](#page-1183-0) AITC [1272](#page-1271-0) aluminum [2734,](#page-2733-0) [2735](#page-2734-0) steel [2734](#page-2733-0), [2735](#page-2734-0) coefficient of thermal expansion [2348](#page-2347-0), [2349,](#page-2348-0) [2351–](#page-2350-0)[2353](#page-2352-0) cold-formed steel EN10219-2 [188](#page-187-0) Japanese sections [262](#page-261-0) section properties [1199](#page-1198-0) cold-formed steel design AISI [1199](#page-1198-0) BS 5950-5 [1459](#page-1458-0) IS 801 [135](#page-134-0) IS801 [1696](#page-1695-0) S136-94 [1487](#page-1486-0) coldformed steel table [2853](#page-2852-0) Colombian Seismic Load NSR-10 [2430](#page-2429-0), [2431](#page-2430-0) NSR-98 [2428](#page-2427-0), [2429](#page-2428-0) color manager [2825](#page-2824-0) colors [2090,](#page-2089-0) [2091](#page-2090-0) column design ACI 318 [1252](#page-1251-0)–[1254](#page-1253-0) ACI 318-14 [1242](#page-1241-0) columns design calculations [6991](#page-6990-0) designing [6985](#page-6984-0) elevations [6987](#page-6986-0) redesigning section [6985](#page-6984-0) save project [6991](#page-6990-0) schedules [6987](#page-6986-0) start design [6982](#page-6981-0) COM compliant languages [7117](#page-7116-0) combined axial forces AISC LRFD [1180](#page-1179-0) combined stress AISC 9th Ed [1146](#page-1145-0)

Comision Federal De Electricidad [2466](#page-2465-0)[–2468](#page-2467-0) command language conventions [2236](#page-2235-0) elements [2236](#page-2235-0), [2237](#page-2236-0) formats [2237](#page-2236-0)–[2239](#page-2238-0) separator [2253](#page-2252-0), [2254](#page-2253-0) command line examples [2118](#page-2117-0)[–2120](#page-2119-0) syntax [2118](#page-2117-0)–[2120](#page-2119-0) commands ALUMINUM TAKE OFF [2739](#page-2738-0), [2740](#page-2739-0) BASE SHEAR [2699](#page-2698-0) CALCULATED RAYLEIGH [2665](#page-2664-0), [2666](#page-2665-0) CHANGE [2710,](#page-2709-0) [2711](#page-2710-0) CHECK SOFT STORY [2374,](#page-2373-0) [2375](#page-2374-0) DEFINE DAMPING INFORMATION [2355](#page-2354-0) DEFINE MESH [2271](#page-2270-0), [2272](#page-2271-0), [2274](#page-2273-0) DEFINE PMEMBER [2279](#page-2278-0), [2280](#page-2279-0) DEFINE PUSHOVER [2692](#page-2691-0), [2693](#page-2692-0) DEFINE WIND LOAD [2480,](#page-2479-0) [2481](#page-2480-0), [2483](#page-2482-0), [2485](#page-2484-0), [2486](#page-2485-0) DELETE [2281](#page-2280-0), [2282](#page-2281-0) DISP [2699](#page-2698-0) DISTRIBUTE BASE SHEAR [2698](#page-2697-0) ELEMENT INCIDENCES [2263](#page-2262-0)–[2265](#page-2264-0) ELEMENT INCIDENCES SOLID [2266,](#page-2265-0) [2267](#page-2266-0) END PUSHOVER DATA [2702](#page-2701-0) Finish [2745](#page-2744-0) FLOOR DIAPHRAGM [2371](#page-2370-0)–[2373](#page-2372-0) FLOOR LOAD [2531](#page-2530-0)–[2536](#page-2535-0) FRAME [2693](#page-2692-0) FYE [2693](#page-2692-0)

GENERATE FLOOR SPECTRUM [2707](#page-2706-0), [2708](#page-2707-0) GNONL [2694](#page-2693-0), [2695](#page-2694-0) GROUND MOTION [2642](#page-2641-0)–[2644](#page-2643-0) HINGE [2701](#page-2700-0) HINGE PROPERY MOMENT [2699](#page-2698-0), [2700](#page-2699-0) IGNORE LIST [2254,](#page-2253-0) [2255](#page-2254-0) IKGITER [2695](#page-2694-0) INACTIVE [2281,](#page-2280-0) [2282](#page-2281-0) index of [2745](#page-2744-0)–[2751](#page-2750-0) INPUT NODESIGN [2255](#page-2254-0) JOINT COORDINATES [2256](#page-2255-0), [2258](#page-2257-0)–[2260](#page-2259-0) KY [2694](#page-2693-0) KZ [2694](#page-2693-0) LDSTEP [2698](#page-2697-0) LOAD LIST [2711,](#page-2710-0) [2712](#page-2711-0) LOAD LIST ENVELOPE [2712,](#page-2711-0) [2713](#page-2712-0) LOAD LOADTYPE GRAVITY [2703](#page-2702-0) LOAD LOADTYPE PUSH [2703](#page-2702-0) LOADING [2508,](#page-2507-0) [2509](#page-2508-0) LOADING PATTERN [2697](#page-2696-0) MEMBER CRACKED [2324](#page-2323-0)–[2326](#page-2325-0) MEMBER CURVED [2315](#page-2314-0)–[2317](#page-2316-0), [2319](#page-2318-0), [2320](#page-2319-0) MEMBER INCIDENCES [2260](#page-2259-0)–[2262](#page-2261-0) MODAL CALCULATION [2666](#page-2665-0), [2667](#page-2666-0) MODE SELECT [2388](#page-2387-0) MULTILINEAR SPRINGS [2365](#page-2364-0), [2366](#page-2365-0) ONEWAY LOAD [2524–](#page-2523-0)[2526](#page-2525-0), [2528](#page-2527-0), [2530](#page-2529-0) PAGE EIECT [2254](#page-2253-0) PAGE LENGTH [2254](#page-2253-0) PAGE NEW [2254](#page-2253-0) PDELTA ANALYSIS [2673](#page-2672-0)–[2675](#page-2674-0)

PERFORM ANALYSIS [2672](#page-2671-0) PERFORM BUCKLING ANALYSIS [2679,](#page-2678-0) [2680](#page-2679-0) PERFORM CABLE ANALYSIS [2676](#page-2675-0), [2678](#page-2677-0) PERFORM DIRECT ANALYSIS [2680,](#page-2679-0) [2682](#page-2681-0) PERFORM IMPERFECTION ANALYSIS [2706](#page-2705-0) PERFORM NONLINEAR ANALYSIS [2704,](#page-2703-0) [2706](#page-2705-0) PERFORM ROTATION [2280,](#page-2279-0) [2281](#page-2280-0) PRINT FORCE ENVELOPE [2731](#page-2730-0), [2732](#page-2731-0) PRINT HARMONIC DISPLACEMENTS [2690](#page-2689-0) PRINT RESULT [2696](#page-2695-0) PRINT SECTION DISPLACEMENTS [2730](#page-2729-0), [2731](#page-2730-0) PRINT SURFACE FORCE [2729](#page-2728-0) REPEAT LOAD [2645,](#page-2644-0) [2646](#page-2645-0) SAVE LOADSTEP RESULT [2696](#page-2695-0) SECTION [2714,](#page-2713-0) [2715](#page-2714-0) SEPARATOR [2253,](#page-2252-0) [2254](#page-2253-0) SET [2245](#page-2244-0), [2250](#page-2249-0), [2253](#page-2252-0) SET NOFILE [320](#page-319-0) SET Z UP [2245](#page-2244-0), [2250](#page-2249-0), [2253](#page-2252-0) SIZE [2732](#page-2731-0) SPECTRUM [2549,](#page-2548-0) [2553](#page-2552-0)–[2555](#page-2554-0) SPECTRUM PARAMETERS [2701](#page-2700-0), [2702](#page-2701-0) SPRING DAMPING [2356](#page-2355-0) STAAD [2241,](#page-2240-0) [2242](#page-2241-0) START DECK DEFINITION [2312](#page-2311-0)–[2315](#page-2314-0) START GROUP DEFINITION [2276](#page-2275-0)–[2278](#page-2277-0)

STEEL TAKE OFF [2739](#page-2738-0), [2740](#page-2739-0) SUBSTITUTE [2275,](#page-2274-0) [2276](#page-2275-0) SUPPORT DISPLACEMENT [2542](#page-2541-0), [2543](#page-2542-0) SURFACE CONSTANTS [2354](#page-2353-0) SURFACE DIVISION [2729](#page-2728-0) SURFACE PROPERTY [2327](#page-2326-0) TEMPERATURE LOAD [2541](#page-2540-0) TIME LOAD [2642–](#page-2641-0)[2644](#page-2643-0) typing [2077](#page-2076-0) UNIT [2242](#page-2241-0)–[2244](#page-2243-0) VDB [2697](#page-2696-0), [2698](#page-2697-0) commenting STAAD input language [2237](#page-2236-0)–[2239](#page-2238-0) comments adding [2077](#page-2076-0) complete quadratic combination method [2203](#page-2202-0) composite beam design AISC 9th Ed [1157](#page-1156-0) AISC LRFD [1185,](#page-1184-0) [1186,](#page-1185-0) [1188](#page-1187-0), [1189](#page-1188-0) composite beams change properties [684](#page-683-0) decks [2312](#page-2311-0)–[2315](#page-2314-0) composite damping springs [2356](#page-2355-0) composite decks assigning properties [683](#page-682-0) change beam properties [684](#page-683-0) create from perimeter beams [682](#page-681-0) deleting [683](#page-682-0) example [684](#page-683-0) loading [852](#page-851-0) specify rib direction [683](#page-682-0) composite slab geometry [2861](#page-2860-0), [2868](#page-2867-0) compression stress ASIC 9th Ed [1145](#page-1144-0) compression-only members specifying [814](#page-813-0) compression-only springs [294](#page-293-0), [2367](#page-2366-0)–[2369](#page-2368-0)

compression-only supports [2878](#page-2877-0) concentrated loads plates [849](#page-848-0) concentric braced frame [2217](#page-2216-0) concrete design codes [1081,](#page-1080-0) [1082](#page-1081-0) concrete design ACI 318 [1211](#page-1210-0) Advanced Concrete Design [1086](#page-1085-0) AIJ 1991 [1768](#page-1767-0) AS 3600 [1401](#page-1400-0) beam design [1084](#page-1083-0) BS8007 [1457](#page-1456-0) BS8110 [1429](#page-1428-0) CSA A23.3-94 [1467](#page-1466-0) Eurocode 2 [1519](#page-1518-0) initiating [1083](#page-1082-0) interactive [123](#page-122-0), [124](#page-123-0) IS13920-1993 [1753](#page-1752-0) IS13920-2016 [1739](#page-1738-0) IS456 [1726](#page-1725-0) NTC 1987 [1798](#page-1797-0) Russian [221](#page-220-0) SABS-0100-1 [1965](#page-1964-0) section types [1212](#page-1211-0), [1213](#page-1212-0) shear [1230](#page-1229-0) SNiP 2.03.01-84\* [221](#page-220-0) SP 63.1330.2012 [1948](#page-1947-0) specifying parameters [1083](#page-1082-0) take off [1085](#page-1084-0) UK example 10 [6718](#page-6717-0), [6720](#page-6719-0), [6722](#page-6721-0) UK example 8 [6699](#page-6698-0), [6703](#page-6702-0), [6704](#page-6703-0) UK example 9 [6708](#page-6707-0), [6712](#page-6711-0), [6713](#page-6712-0) US example 10 [6437,](#page-6436-0) [6440](#page-6439-0), [6441](#page-6440-0) US example 8 [6419,](#page-6418-0) [6423,](#page-6422-0) [6424](#page-6423-0) US example 9 [6428,](#page-6427-0) [6432,](#page-6431-0) [6433](#page-6432-0) verification examples [6192](#page-6191-0) Concrete Design Command [2743](#page-2742-0)

Concrete Design Specifications [2742](#page-2741-0) Concrete Design Terminator [2744](#page-2743-0) Concrete Take Off Command [2743](#page-2742-0) configuration key files [320](#page-319-0) CONNECT Licensing [138](#page-137-0) CONNECTED projects disassociating [2100](#page-2099-0) CONNECTION Client updates [2103](#page-2102-0) connection design HBBB [1049](#page-1048-0) HCBB [1049](#page-1048-0) member type attribute [2386](#page-2385-0), [2387](#page-2386-0) connection design workflow settings dialog [1057](#page-1056-0) Connection design workflow about [1028](#page-1027-0) Connection Design workfow opening [1044](#page-1043-0) connection designs basic connections [1047](#page-1046-0) basic connections dialog [3093](#page-3092-0) connection sets [1028](#page-1027-0) export to report [1051](#page-1050-0) gusset connections [1048](#page-1047-0) gusset connections dialog [3098](#page-3097-0) settings [1046](#page-1045-0) smart connections [1048](#page-1047-0) smart connections dialog [3096](#page-3095-0) connection input table [1054](#page-1053-0)–[1056](#page-1055-0) connection material database table [3103](#page-3102-0), [3104](#page-3103-0) Connection pad [1059](#page-1058-0) connection tags Assign dialog [3114](#page-3113-0) Check dialog [3013](#page-3012-0) checking [1064](#page-1063-0)

command syntax [2384](#page-2383-0), [2385](#page-2384-0) creating [1061](#page-1060-0) deleting [1062](#page-1061-0) example [6938](#page-6937-0) New dialog [3116](#page-3115-0) RAM Connection [122,](#page-121-0) [6941](#page-6940-0) removing assignment [1063](#page-1062-0) sample XML file [1075](#page-1074-0) XML Schema [1066](#page-1065-0), [1068](#page-1067-0)–[1073](#page-1072-0) connection templates add custom template [1053](#page-1052-0) create custom [1052](#page-1051-0) custom [1052](#page-1051-0) connection types AISC 360 [1029](#page-1028-0) AS 4100-1998 [1029](#page-1028-0) BS5950 [1029](#page-1028-0) CSA S16-14 [1029](#page-1028-0) EN 1993 2005 [1029](#page-1028-0) GB 50017-03 [1029](#page-1028-0) IS 800-2007 [1029](#page-1028-0) NZS 3404-1997 [1029](#page-1028-0) connections British sections [275](#page-274-0), [276](#page-275-0) piping, manually specifying [916](#page-915-0) constants [803](#page-802-0) construction requirements [1015](#page-1014-0) continuing commands [2237](#page-2236-0)–[2239](#page-2238-0) contour fireproofing [2321–](#page-2320-0)[2324](#page-2323-0) control-dependent joints [2166](#page-2165-0) specifications [2370,](#page-2369-0) [2371](#page-2370-0) coordinate systems Cartesian [2125,](#page-2124-0) [2256](#page-2255-0), [2258](#page-2257-0)–[2260](#page-2259-0) cylindrical [2125,](#page-2124-0) [2256](#page-2255-0), [2258](#page-2257-0)–[2260](#page-2259-0) definition [48](#page-47-0), [49](#page-48-0) local [2126](#page-2125-0) reverse cylindrical [2125,](#page-2124-0) [2256](#page-2255-0), [2258](#page-2257-0)–[2260](#page-2259-0) coordinates

Z up [349](#page-348-0)

copy along arc [694](#page-693-0) along line [693](#page-692-0) corner releases [825](#page-824-0) cover plates [168](#page-167-0), [2861](#page-2860-0), [2868](#page-2867-0) cqc [2203](#page-2202-0) cracked moment of inertia [1236,](#page-1235-0) [1237](#page-1236-0) cracked section properties assigning [818](#page-817-0) cracked sections [293](#page-292-0) cracking member properties [293](#page-292-0) creating groups [696](#page-695-0) creating new views [646](#page-645-0) CSA S16-14 connection types [1029](#page-1028-0) CSA timber [2740](#page-2739-0) curly braces [2237](#page-2236-0)[–2239](#page-2238-0) current units changing [45](#page-44-0) curved beams add graphically [665](#page-664-0) curved members [2158,](#page-2157-0) [2315](#page-2314-0)–[2317](#page-2316-0), [2319](#page-2318-0), [2320](#page-2319-0) custom catalog sections [728](#page-727-0) custom vehicles [3050](#page-3049-0) cut [2764](#page-2763-0) cut line [130](#page-129-0) cut-off frequency [2387](#page-2386-0) mode shapes [2387](#page-2386-0) time [2387](#page-2386-0) cutting sections [642](#page-641-0)

# D

damping composite [2198](#page-2197-0) define for dynamics [2970](#page-2969-0) modeling [2197](#page-2196-0) springs [2356](#page-2355-0) damping ratio [2970](#page-2969-0) damping ratio, modal [2348](#page-2347-0), [2349](#page-2348-0), [2351](#page-2350-0)–[2353](#page-2352-0) dashes [2237](#page-2236-0)–[2239](#page-2238-0)

data area [68](#page-67-0) data files [2073](#page-2072-0) data separator [2237](#page-2236-0)–[2239](#page-2238-0) DD ENV [1520](#page-1519-0) DD ENV 1993 [1522](#page-1521-0), [1523](#page-1522-0) define starting load [2506](#page-2505-0), [2507](#page-2506-0) define hinge property [2699](#page-2698-0) defining bridge deck [921](#page-920-0) push load pattern [2697](#page-2696-0) pushover data [892](#page-891-0) pushover data, members [893](#page-892-0) roadways [921](#page-920-0) solution control [895](#page-894-0) definitions load systems [2389](#page-2388-0) material constants [2345](#page-2344-0), [2347](#page-2346-0) moving loads [2389](#page-2388-0)–[2392](#page-2391-0) snow loads [2499](#page-2498-0) static force procedures [2393](#page-2392-0), [2395,](#page-2394-0) [2396](#page-2395-0) time history load [2487,](#page-2486-0) [2496](#page-2495-0)–[2498](#page-2497-0) wind loads [2480](#page-2479-0), [2481](#page-2480-0), [2483](#page-2482-0), [2485,](#page-2484-0) [2486](#page-2485-0) deflected shape [1996](#page-1995-0) deflection check steel design [1155](#page-1154-0), [1156](#page-1155-0) deformation parameters [1004](#page-1003-0) delete members [2281,](#page-2280-0) [2282](#page-2281-0) demand spectrum generation [2221](#page-2220-0) input [2221](#page-2220-0) density [2348,](#page-2347-0) [2349,](#page-2348-0) [2351–](#page-2350-0)[2353](#page-2352-0) deprecated commands printer plot [2732](#page-2731-0) problem statistics [2671](#page-2670-0) area load [2523](#page-2522-0), [2524](#page-2523-0) DESCON [359](#page-358-0) design Advanced Concrete Design [1086](#page-1085-0) aluminum [1096](#page-1095-0)

aluminum parameters [2733](#page-2732-0), [2734](#page-2733-0) axially loaded members [1522](#page-1521-0), [1523](#page-1522-0), [1538](#page-1537-0), [1539](#page-1538-0) concrete [1080](#page-1079-0) I-shaped beams per ACI-318 [1238](#page-1237-0) initiation [2742](#page-2741-0) operations, concrete [1211,](#page-1210-0) [1212](#page-1211-0) operations, steel [988](#page-987-0) steel parameters [2733](#page-2732-0), [2734](#page-2733-0) timber [1099](#page-1098-0), [2741](#page-2740-0) web tapered sections [1112](#page-1111-0), [1147](#page-1146-0) design code [6973](#page-6972-0) design codes aluminum [1096](#page-1095-0) concrete [1081](#page-1080-0), [1082](#page-1081-0) labeling [261](#page-260-0) selecting [922](#page-921-0), [3042](#page-3041-0), [3043](#page-3042-0) steel [982,](#page-981-0) [983,](#page-982-0) [987](#page-986-0) timber [1099](#page-1098-0) design loads envelope [1056](#page-1055-0) design operations concrete [1211](#page-1210-0), [1212](#page-1211-0) design parameters AASHTO ASD [1191](#page-1190-0) AASHTO LRFD [1197](#page-1196-0) ACI 318 [1214,](#page-1213-0) [1218,](#page-1217-0) [1219,](#page-1218-0) [1224](#page-1223-0) ACI 318 1999 [1224,](#page-1223-0) [1227](#page-1226-0) ACI 318 2002 [1224,](#page-1223-0) [1227](#page-1226-0) ACI 318 2005 [1224,](#page-1223-0) [1227](#page-1226-0) ACI 318 2008 [1224,](#page-1223-0) [1227](#page-1226-0) AISC 9th Ed [1147,](#page-1146-0) [1153](#page-1152-0) AISC LRFD [1181](#page-1180-0) AISI cold-formed steel [1205,](#page-1204-0) [1209](#page-1208-0) AITC 1985 [1267](#page-1266-0), [1271](#page-1270-0) AITC 1994 [1267](#page-1266-0), [1271](#page-1270-0) castelleated beams [1163](#page-1162-0) Chinese steel design [993](#page-992-0) design results AITC [1273,](#page-1272-0) [1274](#page-1273-0)

design review [114](#page-113-0) design specifications no design [2255](#page-2254-0) diagrams BEAVA [3048](#page-3047-0) dialogs editor for macros [7104](#page-7103-0) diaphragm center of rigidity [180](#page-179-0) diaphragms assigning [829](#page-828-0) dimensions beams, displaying [929](#page-928-0) DIN NE 1993-1-1 [1573](#page-1572-0) dipslaying portions [642](#page-641-0) direct analysis member definition [2501,](#page-2500-0) [2502](#page-2501-0) beam example [3777–](#page-3776-0)[3779](#page-3778-0) column example [3780](#page-3779-0)[–3782](#page-3781-0) define parameters [882](#page-881-0) notional loads [2660](#page-2659-0)–[2662](#page-2661-0) notional loads,adding [2923](#page-2922-0)–[2925](#page-2924-0) parameters [2959](#page-2958-0) performing [2980](#page-2979-0) specifying [964](#page-963-0) disassociating CONNECTED projects [2100](#page-2099-0) displacement coefficient method [2210](#page-2209-0) displacements printing [2722](#page-2721-0) supports [844](#page-843-0) display units [42,](#page-41-0) [43](#page-42-0) displaying loads [650](#page-649-0) documentation conventions [27](#page-26-0) typography [27](#page-26-0) using [25](#page-24-0) double angle user-defined [2863](#page-2862-0) double angles [336](#page-335-0), [337](#page-336-0) drawing aids [658](#page-657-0) drawings plans in AutoDrafter [2052](#page-2051-0)

sections in AutoDrafter [2053](#page-2052-0) drift assigning [817](#page-816-0) ductility design ACI 318-14 [1229](#page-1228-0) duplicates beams [3009](#page-3008-0) checking for [925](#page-924-0) nodes [3009](#page-3008-0) plates [3009](#page-3008-0) removing [925](#page-924-0) Duragal [250,](#page-249-0) [251](#page-250-0) DXF export [2760,](#page-2759-0) [2761](#page-2760-0) exporting to [2116](#page-2115-0) import [2760](#page-2759-0), [2761](#page-2760-0) importing as geometry [2106](#page-2105-0) DXF files import dialog [2761](#page-2760-0) dynamic analysis miscellaneous settings [2387](#page-2386-0) verification problems [3784](#page-3783-0) dynamic loading specification [2546](#page-2545-0) dynamic results [2018](#page-2017-0) dynamic wind loads [867](#page-866-0) dynamics results layouts [2040](#page-2039-0)

# E

e-mail [57](#page-56-0) Earthquake mode Check Regularity in Plan dialog [2066](#page-2065-0) Earthquake Elevation Criteria dialog [2067](#page-2066-0) elevation regularity [2067](#page-2066-0) Elevation Regularity table [2067](#page-2066-0) Floors dialog [2065](#page-2064-0) Slab Re-Entrant Corners table [2066](#page-2065-0) Soft Story table [2066](#page-2065-0) Story Stiffness table [2065](#page-2064-0)

Torsional Radius Check table [2066](#page-2065-0) Earthquake workflow EC8 Stiffness page [2065](#page-2064-0) elevation irregularities [2064](#page-2063-0) opening [2063](#page-2062-0) pages [2065](#page-2064-0) plan irregularities [2064](#page-2063-0) plan regularity [2066](#page-2065-0) stiffness checks [2063](#page-2062-0) using [2062](#page-2061-0) EC3 beam design verification [4103](#page-4102-0), [4105](#page-4104-0), [4106](#page-4105-0) verification example [4094](#page-4093-0), [4096](#page-4095-0), [4097](#page-4096-0) eccentricity [2555,](#page-2554-0) [2556,](#page-2555-0) [2559](#page-2558-0)–[2562,](#page-2561-0) [2565](#page-2564-0)[–2567,](#page-2566-0) [2584](#page-2583-0), [2585](#page-2584-0), [2590](#page-2589-0)–[2595](#page-2594-0), [2600](#page-2599-0)–[2604,](#page-2603-0) [2616,](#page-2615-0) [2620](#page-2619-0)–[2622,](#page-2621-0) [2626](#page-2625-0)[–2628,](#page-2627-0) [2632](#page-2631-0)–[2634](#page-2633-0) editing [2077](#page-2076-0) editor character encoding [2075](#page-2074-0) effective length coefficient [1006,](#page-1005-0) [1008](#page-1007-0), [1009](#page-1008-0) effective length factors auto-calculation [353](#page-352-0) eigen vectors Arnoldi/Lanczos method [2245](#page-2244-0), [2250](#page-2249-0), [2253](#page-2252-0) autoshifting [2193](#page-2192-0), [2194](#page-2193-0) eigenproblem solution [2193,](#page-2192-0) [2194](#page-2193-0) elastic mats [296](#page-295-0) element design ACI 318 [1256](#page-1255-0)[–1258](#page-1257-0) IS 456 [1738](#page-1737-0), [1739](#page-1738-0) element forces printing [2727](#page-2726-0) element ignore stiffness [2330,](#page-2329-0) [2331](#page-2330-0) element information printing [2719](#page-2718-0) element loads joints [2521,](#page-2520-0) [2522](#page-2521-0)

plates [2516](#page-2515-0)[–2520](#page-2519-0) solids [2520](#page-2519-0), [2521](#page-2520-0) element offsets verification [3303–](#page-3302-0)[3306](#page-3305-0), [3308](#page-3307-0)–[3311](#page-3310-0), [3314](#page-3313-0) element plane stress [2337](#page-2336-0), [2338](#page-2337-0) element properties [2326,](#page-2325-0) [2327](#page-2326-0) element releases [2158,](#page-2157-0) [2327,](#page-2326-0) [2329](#page-2328-0), [2330](#page-2329-0) element stresses printing [2727](#page-2726-0) element stresses solid printing [2729](#page-2728-0) elements design [1256–](#page-1255-0)[1258](#page-1257-0) forces, printing [2727](#page-2726-0) ignore stiffness [2330,](#page-2329-0) [2331](#page-2330-0) information, printing [2719](#page-2718-0) joint stresses, printing [2729](#page-2728-0) limits of generated [2271,](#page-2270-0) [2272](#page-2271-0), [2274](#page-2273-0) loads [2516](#page-2515-0) mesh generation [2271](#page-2270-0), [2272](#page-2271-0), [2274](#page-2273-0) primary [2215](#page-2214-0) properties [2326](#page-2325-0), [2327](#page-2326-0) releases [2329](#page-2328-0), [2330](#page-2329-0) secondary [2215](#page-2214-0) stresses, printing [2727](#page-2726-0) EN 1993 [1535](#page-1534-0), [1536](#page-1535-0) EN 1993 2005 connection types [1029](#page-1028-0) EN10219-2 [188](#page-187-0) end releases [815](#page-814-0) end run [2745](#page-2744-0) entitlements [31](#page-30-0) envelope design loads [1056](#page-1055-0) envelopes load [2712,](#page-2711-0) [2713](#page-2712-0) envelopes, load [344](#page-343-0), [346](#page-345-0) equivalent moment factor [1006](#page-1005-0) equivalent slenderness [1433](#page-1432-0)–[1435](#page-1434-0) equivelant lateral force IBC 2006 [301](#page-300-0) error message

ActiveX component [7147](#page-7146-0), [7148](#page-7147-0) errors checking [2078](#page-2077-0) Eurocode combined stress [1552,](#page-1551-0) [1553](#page-1552-0) load combinations [901](#page-900-0) steel design [1522](#page-1521-0), [1523](#page-1522-0), [1537](#page-1536-0)–[1539](#page-1538-0) Eurocode 2 [1519](#page-1518-0) Eurocode 3 Belgian national annex [195](#page-194-0) DD ENV 1993 [1519](#page-1518-0) EN 1993 [1534](#page-1533-0) Finnish national annex [209](#page-208-0) French national annex [225](#page-224-0) Germany National Annex [171](#page-170-0) Malaysian national annex [184](#page-183-0) Polish national annex [209](#page-208-0) slender box sections [273](#page-272-0) steel grades [272](#page-271-0) torsion design [207,](#page-206-0) [208](#page-207-0) UK national annex [225](#page-224-0) UK National Annex example [6726](#page-6725-0), [6730,](#page-6729-0) [6731](#page-6730-0) Eurocode 5 [1639](#page-1638-0), [2740](#page-2739-0) Eurocode 8 earthquake checks [2062](#page-2061-0) response spectra, adding [878](#page-877-0) response spectrum [316](#page-315-0) response spectrum example [6726](#page-6725-0), [6730,](#page-6729-0) [6731](#page-6730-0) European codes [1519](#page-1518-0) European Codes [1519](#page-1518-0), [1538](#page-1537-0), [1539](#page-1538-0) example EXAMPPUSH01.STD [7051](#page-7050-0) single moment frame [7051](#page-7050-0) examples AITC design [1275](#page-1274-0), [1276](#page-1275-0) American design [6312](#page-6311-0) British design [6630](#page-6629-0) BS 5400 Part 2 [7045](#page-7044-0) building planner [6307](#page-6306-0)

Chinese steel design [6308](#page-6307-0) CIS/2 [6309](#page-6308-0) connection tags [6938](#page-6937-0) macros [6309](#page-6308-0) modeling [6913](#page-6912-0) OpenSTAAD [6310](#page-6309-0) physical models [6310](#page-6309-0) steel design [6929](#page-6928-0) UK example 1 [6630](#page-6629-0), [6634](#page-6633-0), [6635](#page-6634-0) UK example 10 [6718](#page-6717-0), [6720](#page-6719-0), [6722](#page-6721-0) UK example 11 [6726](#page-6725-0), [6730](#page-6729-0), [6731](#page-6730-0) UK example 12 [6736](#page-6735-0), [6739](#page-6738-0), [6740](#page-6739-0) UK example 13 [6745](#page-6744-0), [6747](#page-6746-0), [6748](#page-6747-0) UK example 14 [6750](#page-6749-0), [6753](#page-6752-0), [6755](#page-6754-0) UK example 15 [6761](#page-6760-0), [6764](#page-6763-0), [6766](#page-6765-0) UK example 16 [6775](#page-6774-0), [6778](#page-6777-0), [6779](#page-6778-0) UK example 17 [6782](#page-6781-0), [6786](#page-6785-0), [6788](#page-6787-0) UK example 18 [6790](#page-6789-0), [6792](#page-6791-0)–[6794](#page-6793-0) UK example 19 [6796](#page-6795-0), [6798](#page-6797-0), [6799](#page-6798-0) UK example 2 [6648](#page-6647-0), [6650](#page-6649-0), [6651](#page-6650-0) UK example 21 [6807](#page-6806-0), [6810](#page-6809-0), [6811](#page-6810-0) UK example 22 [6814](#page-6813-0), [6817](#page-6816-0), [6818](#page-6817-0) UK example 23 [6823](#page-6822-0), [6826](#page-6825-0), [6827](#page-6826-0) UK example 24 [6834](#page-6833-0), [6838](#page-6837-0), [6839](#page-6838-0) UK example 25 [6848](#page-6847-0), [6851](#page-6850-0), [6852](#page-6851-0) UK example 26 [6856](#page-6855-0), [6860](#page-6859-0), [6861](#page-6860-0) UK example 27 [6865](#page-6864-0), [6868](#page-6867-0), [6870](#page-6869-0)

UK example 28 [6875](#page-6874-0), [6880](#page-6879-0), [6882](#page-6881-0), [6888](#page-6887-0) UK example 29 [6890](#page-6889-0), [6895](#page-6894-0), [6896](#page-6895-0) UK example 3 [6665](#page-6664-0), [6668](#page-6667-0), [6669](#page-6668-0) UK example 4 [6672](#page-6671-0), [6677](#page-6676-0), [6678](#page-6677-0) UK example 5 [6684](#page-6683-0), [6686](#page-6685-0), [6687](#page-6686-0) UK example 6 [6689](#page-6688-0), [6691](#page-6690-0), [6692](#page-6691-0) UK example 7 [6694](#page-6693-0), [6697](#page-6696-0) UK example 8 [6699](#page-6698-0), [6703](#page-6702-0), [6704](#page-6703-0) UK example 9 [6708](#page-6707-0), [6712](#page-6711-0), [6713](#page-6712-0) US example 1 [6312,](#page-6311-0) [6317,](#page-6316-0) [6318](#page-6317-0) US example 10 [6437,](#page-6436-0) [6440](#page-6439-0), [6441](#page-6440-0) US example 11 [6444,](#page-6443-0) [6447](#page-6446-0), [6448](#page-6447-0) US example 12 [6455,](#page-6454-0) [6458](#page-6457-0) US example 13 [6463,](#page-6462-0) [6465](#page-6464-0), [6466](#page-6465-0) US example 14 [6468,](#page-6467-0) [6471](#page-6470-0), [6473](#page-6472-0) US example 15 [6480,](#page-6479-0) [6483](#page-6482-0), [6484](#page-6483-0) US example 16 [6493,](#page-6492-0) [6496](#page-6495-0), [6497](#page-6496-0) US example 17 [6500,](#page-6499-0) [6504](#page-6503-0), [6505](#page-6504-0) US example 18 [6509,](#page-6508-0) [6511](#page-6510-0)–[6513](#page-6512-0) US example 19 [6515,](#page-6514-0) [6517](#page-6516-0), [6518](#page-6517-0) US example 2 [6364,](#page-6363-0) [6367,](#page-6366-0) [6368](#page-6367-0) US example 20 [6522,](#page-6521-0) [6524](#page-6523-0), [6804](#page-6803-0), [6805](#page-6804-0) US example 21 [6526,](#page-6525-0) [6529](#page-6528-0), [6530](#page-6529-0) US example 22 [6533,](#page-6532-0) [6536](#page-6535-0), [6537](#page-6536-0)

US example 23 [6541](#page-6540-0), [6544](#page-6543-0), [6545](#page-6544-0) US example 24 [6552](#page-6551-0), [6556](#page-6555-0), [6557](#page-6556-0) US example 25 [6566](#page-6565-0), [6569](#page-6568-0), [6570](#page-6569-0) US example 26 [6574](#page-6573-0), [6577](#page-6576-0), [6579](#page-6578-0) US example 27 [6582](#page-6581-0), [6586](#page-6585-0), [6588](#page-6587-0) US example 28 [6593](#page-6592-0), [6598](#page-6597-0), [6599](#page-6598-0), [6605](#page-6604-0) US example 29 [6607](#page-6606-0), [6612](#page-6611-0), [6613](#page-6612-0) US example 3 [6384](#page-6383-0), [6387](#page-6386-0), [6388](#page-6387-0) US example 4 [6391](#page-6390-0), [6395](#page-6394-0), [6396](#page-6395-0) US example 5 [6404](#page-6403-0)–[6406](#page-6405-0) US example 6 [6408](#page-6407-0), [6411](#page-6410-0) US example 7 [6414](#page-6413-0), [6417](#page-6416-0) US example 8 [6419](#page-6418-0), [6423](#page-6422-0), [6424](#page-6423-0) US example 9 [6428](#page-6427-0), [6432](#page-6431-0), [6433](#page-6432-0) wall-slab connection [6913](#page-6912-0) Excel create workbook macro [7060](#page-7059-0) macro example [7067](#page-7066-0) export Bentley Rebar [328](#page-327-0) CIS/2 [240](#page-239-0), [242](#page-241-0), [244](#page-243-0), [2760](#page-2759-0), [2761](#page-2760-0) DXF [2760](#page-2759-0), [2761](#page-2760-0) QSE [2760,](#page-2759-0) [2761](#page-2760-0) SACS [3019](#page-3018-0) STAAD model to AutoPIPE [918](#page-917-0) to AutoPIPE [917,](#page-916-0) [918](#page-917-0) exporting AutoPipe [2117](#page-2116-0) CIS/2 file [2116](#page-2115-0) DXF file [2116](#page-2115-0) to SACS [2117](#page-2116-0) exporting connection designs [1051](#page-1050-0)

extrusions [1278,](#page-1277-0) [1284](#page-1283-0)

### F

FEMA 365 [2207](#page-2206-0) files missing recent files [62](#page-61-0) remove missing [119](#page-118-0) fillet free sketch [783](#page-782-0) find search methods [2081](#page-2080-0) finite element meshing wall-slab interface [373](#page-372-0) finite elements contour logic [2007](#page-2006-0), [2009](#page-2008-0), [2016](#page-2015-0) plates [2137](#page-2136-0) shells [2137](#page-2136-0) solids [2148,](#page-2147-0) [2150](#page-2149-0) surfaces [2151](#page-2150-0) Finnish NA Eurocode 3 [209](#page-208-0) fire proofing assigning [819](#page-818-0) fireproofing applying [2321](#page-2320-0)–[2324](#page-2323-0) block [2321](#page-2320-0)[–2324](#page-2323-0) contour [2321](#page-2320-0)–[2324](#page-2323-0) fixed end loads [848](#page-847-0) fixed supports assigning [830](#page-829-0) fixed-end member loads [2169](#page-2168-0), [2542](#page-2541-0) flexural design strength AISC LRFD [1180](#page-1179-0) floor diaphragms [2371](#page-2370-0)–[2373](#page-2372-0), [2844](#page-2843-0) floor load [2531–](#page-2530-0)[2536](#page-2535-0) floor loads composite decks [852](#page-851-0) set tolerance [2245,](#page-2244-0) [2250,](#page-2249-0) [2253](#page-2252-0) floor response saving data [2022](#page-2021-0) floor response spectrum [245](#page-244-0), [252](#page-251-0)

floor spectra generating [972](#page-971-0) results [2021](#page-2020-0) floor spectrum generate [2707](#page-2706-0), [2708](#page-2707-0) floor structures [2241](#page-2240-0), [2242](#page-2241-0) floor vibrations generate report [2026](#page-2025-0) theory [2028](#page-2027-0) fonts [2090](#page-2089-0), [2091](#page-2090-0) footings [2877,](#page-2876-0) [6962](#page-6961-0) force envelope printing [2731,](#page-2730-0) [2732](#page-2731-0) force envelopes [2232](#page-2231-0) forcing function [2204](#page-2203-0), [2205](#page-2204-0) Foundation Design exporting [1094](#page-1093-0) exporting selection [1095](#page-1094-0) Foundation Design dialog [1095](#page-1094-0) opening [1094](#page-1093-0) using [1093](#page-1092-0) foundations subgrade modulus [2362](#page-2361-0)–[2364](#page-2363-0) supports [2877](#page-2876-0) FPS [2124](#page-2123-0) frame element hinge [2213](#page-2212-0) frames table [1058](#page-1057-0) French codes [1649](#page-1648-0) steel design [1649](#page-1648-0) French NA Eurocode 3 [225](#page-224-0) frequencies maximum number [2241,](#page-2240-0) [2242](#page-2241-0) frequency adding to load case [855](#page-854-0) fully restrained moment frame [2217](#page-2216-0) functions return values [7059](#page-7058-0) fundametnals [33](#page-32-0)

### G

Galtube [250](#page-249-0), [251](#page-250-0) gamma angle curved members [2315](#page-2314-0)–[2317](#page-2316-0), [2319](#page-2318-0), [2320](#page-2319-0) GB 1591 [1435](#page-1434-0), [1440](#page-1439-0) GB 50009-2012 adding load definition [859](#page-858-0) load combinations [105](#page-104-0) verification example [3730](#page-3729-0)–[3732](#page-3731-0) wind definition dialog [2947](#page-2946-0), [2950](#page-2949-0) GB 50011-2010 response spectra [109](#page-108-0) response spectrum, adding [880](#page-879-0) GB 50017-03 connection types [1029](#page-1028-0) GB 50017-2017 design philosophy [997](#page-996-0) verification examples [4039](#page-4038-0) GB 55002-2021 load combinations [98](#page-97-0) GB50011-2001 [225](#page-224-0) GB50011-2010 static seismic definition [2421](#page-2420-0)–[2425](#page-2424-0), [2427](#page-2426-0), [2428](#page-2427-0) GB50017-2017 double angles [4039,](#page-4038-0) [4042,](#page-4041-0) [4046](#page-4045-0) H section [4046,](#page-4045-0) [4047,](#page-4046-0) [4050,](#page-4049-0) [4057](#page-4056-0), [4058,](#page-4057-0) [4062,](#page-4061-0) [4063](#page-4062-0), [4070](#page-4069-0) pipe section [4070,](#page-4069-0) [4071,](#page-4070-0) [4074](#page-4073-0), [4077,](#page-4076-0) [4086,](#page-4085-0) [4087](#page-4086-0), [4090,](#page-4089-0) [4091,](#page-4090-0) [4094](#page-4093-0) single angles [4078](#page-4077-0), [4081](#page-4080-0), [4082](#page-4081-0), [4086](#page-4085-0) general user-defined [2866](#page-2865-0) general sections Chinese steel design [3076](#page-3075-0)

creating [756,](#page-755-0) [760](#page-759-0) stress locations [3110](#page-3109-0) generate floor spectrum [245](#page-244-0) generated mesh parametric models [2268](#page-2267-0), [2270](#page-2269-0) generating influence surfaces [921](#page-920-0) loads on roadway [922](#page-921-0) generation loads [2646](#page-2645-0) geometric axis [811](#page-810-0) geometric nonlinear analysis [2184](#page-2183-0) geometric nonlinear anlaysis [2704](#page-2703-0), [2706](#page-2705-0) geometric nonlinearity [2212](#page-2211-0) geometric stiffness matrix [2179](#page-2178-0) German codes [1656](#page-1655-0) getting help [89](#page-88-0) getting started [1028](#page-1027-0), [2073](#page-2072-0), [6962](#page-6961-0) global coordinate systems related to local [2130](#page-2129-0), [2131](#page-2130-0) global ranges [2239](#page-2238-0), [2240](#page-2239-0) global support specification [2359](#page-2358-0), [2360](#page-2359-0) go to line [2079](#page-2078-0) graphical view window [634](#page-633-0) gravity loading pushover analysis [2217](#page-2216-0) grid marks Steel AutoDrafter [2058](#page-2057-0) grid tool [280](#page-279-0), [283](#page-282-0), [284](#page-283-0) grids adding [658](#page-657-0) import DXF [660](#page-659-0) importing [660](#page-659-0) groups adding to existing [701](#page-700-0) creating [696](#page-695-0) specification [2276](#page-2275-0)[–2278](#page-2277-0) gusset connections dialog [3098](#page-3097-0) selecting [1048](#page-1047-0)

# H

H15-44 [3050](#page-3049-0) H20-44 [3050](#page-3049-0) hard drive [29](#page-28-0) harmonic distributed load [3822](#page-3821-0), [3823](#page-3822-0), [3825](#page-3824-0)–[3827](#page-3826-0) harmonic force loading [2688](#page-2687-0), [2689](#page-2688-0) Harmonic Ground Motion Loading [2687](#page-2686-0) harmonic loading function [2204,](#page-2203-0) [2205](#page-2204-0) harmonic output frequencies [2684](#page-2683-0) harmonic response [2205,](#page-2204-0) [2682](#page-2681-0) harmonic results printing [2690](#page-2689-0) HBBB connection design [1049](#page-1048-0) HCBB connection design [1049](#page-1048-0) help browse contents tab [26](#page-25-0) browser [156](#page-155-0) opening [25](#page-24-0) searching [26](#page-25-0) using [25](#page-24-0) using the index [26](#page-25-0) view next topic [26](#page-25-0) view previous topic [26](#page-25-0) hinge properties defining [2219](#page-2218-0), [2964](#page-2963-0) hinges formation [2222](#page-2221-0) frame element [2213](#page-2212-0) manually assign [893](#page-892-0) manually define [893](#page-892-0) plastic, location of [2222](#page-2221-0) unloading [2222](#page-2221-0) unloading, method of [2223](#page-2222-0) horizontal brace connections [148](#page-147-0) horizontal response spectrum [2221](#page-2220-0) HS15-44 [3050](#page-3049-0) HS20-44 [3050](#page-3049-0)

hydrostatic loads [854](#page-853-0)

I I-shaped beams ACI 318 [1238](#page-1237-0) IBC verifications [3470](#page-3469-0) IBC 2000 response spectrum, adding [873](#page-872-0) IBC 2006 equivalent lateral force [263,](#page-262-0) [265](#page-264-0), [266](#page-265-0) equivelant lateral force [301](#page-300-0) response spectrum [274,](#page-273-0) [311](#page-310-0) response spectrum, adding [877](#page-876-0) IBC 2012 seismic load definition [2455,](#page-2454-0) [2457](#page-2456-0)–[2459](#page-2458-0) IBC 2015 seismic load definition [2459,](#page-2458-0) [2461](#page-2460-0) IBC 2018 seismic load definition [2461](#page-2460-0)–[2464](#page-2463-0) IBC response spectra [2922](#page-2921-0) IDE [7117](#page-7116-0) ignore [2254](#page-2253-0), [2255](#page-2254-0) ignore inplane rotation [2337,](#page-2336-0) [2338](#page-2337-0), [2851](#page-2850-0) impact factors AASHTO LRFD [3047](#page-3046-0) BD21/01 Annex D [3045](#page-3044-0) imperfection analysis [967](#page-966-0) member specification [817](#page-816-0) imperfection analysis [2185,](#page-2184-0) [2706](#page-2705-0) imperfection information [2356](#page-2355-0)–[2358](#page-2357-0) imperfection member [2849](#page-2848-0) import CIS/2 [240](#page-239-0), [242](#page-241-0), [244](#page-243-0), [2760](#page-2759-0), [2761](#page-2760-0) DXF [2760](#page-2759-0), [2761](#page-2760-0)

from AutoPIPE [914](#page-913-0) QSE [2760](#page-2759-0), [2761](#page-2760-0) importing CIS/2 [2107](#page-2106-0) DXF [2106](#page-2105-0) inactive members example [6391](#page-6390-0), [6395](#page-6394-0), [6396](#page-6395-0), [6672](#page-6671-0), [6677](#page-6676-0), [6678](#page-6677-0) inclined joint loads [2510,](#page-2509-0) [2511](#page-2510-0) inclined loads [843](#page-842-0) inclined supports [834](#page-833-0), [2361](#page-2360-0), [2362](#page-2361-0), [2876](#page-2875-0) Indian codes [1664](#page-1663-0) influence diagrams scale [3049](#page-3048-0) selecting [3049](#page-3048-0) influence surfaces generating [921](#page-920-0) input file creating [2076](#page-2075-0) opening [2076](#page-2075-0) input files [54](#page-53-0), [2075](#page-2074-0), [2076](#page-2075-0) input generation [2123](#page-2122-0) input instructions [2235](#page-2234-0) input language conventions [2236](#page-2235-0) input specification [1264](#page-1263-0), [1265](#page-1264-0) input width [2244](#page-2243-0) insert nodes multiple members [689](#page-688-0) single member [688](#page-687-0) instabilities [2000](#page-1999-0) installation [31](#page-30-0) instantiate VBA [7064](#page-7063-0) Instantiate [7058](#page-7057-0) Integrated Strucutral Modeling [2093](#page-2092-0) inter-story drift [978](#page-977-0) interface [2073](#page-2072-0) intermediate sections [2231](#page-2230-0), [2232](#page-2231-0) International Codes Manual [28](#page-27-0), [29](#page-28-0) interoperability [2073](#page-2072-0) intersecting

beams [690](#page-689-0) introduction STAAD input instructions [2235](#page-2234-0), [2236](#page-2235-0) IRC loading parameters [3048](#page-3047-0) multiple presence factor [3048](#page-3047-0) irregular modes of oscillation [2380](#page-2379-0) irregularities ASCE 7-05/10/16 [2376](#page-2375-0)–[2380](#page-2379-0), [2382](#page-2381-0) IS 1893 2016 [2376](#page-2375-0)–[2380](#page-2379-0), [2382](#page-2381-0) IS 1893 Seismic Load [2433,](#page-2432-0) [2435](#page-2434-0)–[2437](#page-2436-0) Floor Level Definitions [2438](#page-2437-0), [2439](#page-2438-0) Response Spectrum [2584,](#page-2583-0) [2585](#page-2584-0), [2590](#page-2589-0)–[2595](#page-2594-0), [2600](#page-2599-0)–[2604](#page-2603-0) response spectrum, adding [875](#page-874-0) response specturm update [317](#page-316-0) seismic irregularities [975](#page-974-0) soft story [2371](#page-2370-0)–[2375](#page-2374-0) soft story check [975](#page-974-0) story drift [2584](#page-2583-0), [2585](#page-2584-0), [2590](#page-2589-0)–[2595](#page-2594-0), [2600](#page-2599-0)–[2604](#page-2603-0) verification [3558](#page-3557-0) IS 1893 - 1984 static seismic load definition [2432](#page-2431-0), [2433](#page-2432-0) IS 1893 2002 story drift [183](#page-182-0) IS 1893 2016 cracked section properties [2324](#page-2323-0)–[2326](#page-2325-0) reduced section properties [2324](#page-2323-0)–[2326](#page-2325-0) response spectra [144](#page-143-0) seismic irregularities [2376](#page-2375-0)–[2380](#page-2379-0), [2382](#page-2381-0)

seismic load, static [2439,](#page-2438-0) [2441](#page-2440-0), [2443,](#page-2442-0) [2444](#page-2443-0) seismic loads [144](#page-143-0) soft story check [145,](#page-144-0) [146](#page-145-0) wall area data [869](#page-868-0) IS 1893 Part 4 Response Spectrum [2605,](#page-2604-0) [2610](#page-2609-0), [2611](#page-2610-0) IS 1893 Part 4 2015 seismic load, static [2444,](#page-2443-0) [2446](#page-2445-0) IS 456 element design [1738](#page-1737-0), [1739](#page-1738-0) IS 800 seismic detailing [1681](#page-1680-0) IS 800-2007 connection types [1029](#page-1028-0) IS 801 [135](#page-134-0) IS 875 (Part 3):2015 generation dialog [2927](#page-2926-0)–[2930](#page-2929-0) IS-875 (Part 3):2015 adding load definition [862](#page-861-0) IS-875 (Part 3):Wind Load wind definition dialog [2950](#page-2949-0)–[2952](#page-2951-0), [2954](#page-2953-0) IS13920-2016 beam design [1740](#page-1739-0), [1741](#page-1740-0) column design [1741](#page-1740-0), [1742](#page-1741-0) IS1893 2016 [132](#page-131-0) ISM application data [2094](#page-2093-0) menu items [2760](#page-2759-0) purpose [2094](#page-2093-0) sync tools [2093](#page-2092-0) what is it? [2094](#page-2093-0) ISM 1893 2002 soft story [182](#page-181-0) isotropic material creating [803](#page-802-0) isotropic materials [2879](#page-2878-0) iTwin Design Review [114](#page-113-0) iTwin Synchronizer [111](#page-110-0)

### J

Jacobian [930](#page-929-0)
Japanese codes [1768](#page-1767-0) Japanese seismic load [2464](#page-2463-0)–[2466](#page-2465-0) Jindal steel [212](#page-211-0) job information [2255,](#page-2254-0) [2256](#page-2255-0) joint checking IS 1893 2016 [126](#page-125-0) joint coordinates printing [2716](#page-2715-0) specifications [2256,](#page-2255-0) [2258](#page-2257-0)–[2260](#page-2259-0) joint loads [843,](#page-842-0) [2166,](#page-2165-0) [2510,](#page-2509-0) [2511](#page-2510-0) joints control-dependent [2166](#page-2165-0) coordinates [2256](#page-2255-0), [2258](#page-2257-0)–[2260](#page-2259-0) coordinates, printing [2716](#page-2715-0) element load [2521](#page-2520-0), [2522](#page-2521-0) limit of generated [2271,](#page-2270-0) [2272](#page-2271-0), [2274](#page-2273-0) maximum number [2241](#page-2240-0), [2242](#page-2241-0) redefinition [2275](#page-2274-0), [2276](#page-2275-0) special selection, dialog [3093](#page-3092-0) joist girders [2156](#page-2155-0) JPSL [212](#page-211-0)

## K

key files [320](#page-319-0) keyboard shortcuts [85,](#page-84-0) [2092](#page-2091-0) Kg matrix [2179](#page-2178-0)

## $\mathbf{L}$

labels individual [641](#page-640-0) lamination orientation [1272](#page-1271-0) last line steady state harmonic analysis [2690](#page-2689-0), [2691](#page-2690-0) lateral load distribution [2215](#page-2214-0), [2216](#page-2215-0) lateral loading pattern [2218](#page-2217-0)

launching [33](#page-32-0) license CONNECT Licensing [138](#page-137-0) structural entitlements [138](#page-137-0) license configuration [58](#page-57-0) license options [31](#page-30-0) licensing [31](#page-30-0), [1093](#page-1092-0) limits load cases [32](#page-31-0), [2241](#page-2240-0), [2242](#page-2241-0) mesh commands [2271,](#page-2270-0) [2272](#page-2271-0), [2274](#page-2273-0) model size [32,](#page-31-0) [2241,](#page-2240-0) [2242](#page-2241-0) linear elastic analysis [2672](#page-2671-0) linearized cable members [2160](#page-2159-0), [2161](#page-2160-0) linearly varying loads [846](#page-845-0) lists global ranges [2239](#page-2238-0), [2240](#page-2239-0) groups [2276](#page-2275-0)–[2278](#page-2277-0) joints [2276](#page-2275-0)–[2278](#page-2277-0) members [2276](#page-2275-0)–[2278](#page-2277-0) load cases active [2711,](#page-2710-0) [2712](#page-2711-0) importing [6984](#page-6983-0) maximum number [2241,](#page-2240-0) [2242](#page-2241-0) primary [52](#page-51-0) load combinations ASCE 7-16 [107](#page-106-0) automatic generation [259](#page-258-0) automatic, dialog [2932](#page-2931-0), [2934](#page-2933-0) automatically generating [899](#page-898-0) dialog [2896](#page-2895-0), [2898](#page-2897-0) editing auto rules [898](#page-897-0) Eurocode, generating [901](#page-900-0) importing [6984](#page-6983-0) manually adding [897](#page-896-0) maximum number [2241,](#page-2240-0) [2242](#page-2241-0) SRSS [2668](#page-2667-0)[–2671](#page-2670-0) load data transfer pipe reactions [917](#page-916-0) load definitions NRC 2010 [2407,](#page-2406-0) [2408](#page-2407-0), [2410](#page-2409-0), [2412](#page-2411-0)

snow load [881](#page-880-0) time history [2967](#page-2966-0), [2968](#page-2967-0) load dependent Ritz vectors [2245](#page-2244-0), [2250,](#page-2249-0) [2253](#page-2252-0) load envelopes analysis [912](#page-911-0) load generation dialog [2926](#page-2925-0) load generators moving [2172](#page-2171-0) snow [2176](#page-2175-0) UBC seismic [2173](#page-2172-0) wind [2174,](#page-2173-0) [2175](#page-2174-0) load items adding selfweight [842](#page-841-0) area [848](#page-847-0) area loads [851](#page-850-0) concentrated forces [845](#page-844-0) concentrated loads on plates [849](#page-848-0) concentrated moments [845](#page-844-0) fixed end loads [848](#page-847-0) floor [848](#page-847-0) floor load [852](#page-851-0) hydrostatic loads [854](#page-853-0) linearly varying loads [846](#page-845-0) members [845](#page-844-0) nodal loads [843](#page-842-0) plates [848](#page-847-0) poststress [847](#page-846-0) pressure on full plate [848](#page-847-0) pressure on partial plate [848](#page-847-0) prestress [847](#page-846-0) response spectra [2914,](#page-2913-0) [2915](#page-2914-0), [2917–](#page-2916-0)[2921](#page-2920-0) solid facet [848](#page-847-0) support displacements [844](#page-843-0) surface [848](#page-847-0) surface selfweight [853](#page-852-0) trapezoidal [846](#page-845-0) uniform forces [845](#page-844-0) uniform moments [845](#page-844-0) load lists creating [974](#page-973-0) dialog [2991](#page-2990-0) load specifications

pmembers [2514,](#page-2513-0) [2515](#page-2514-0) load systems definitions [2389](#page-2388-0) load types display options [322](#page-321-0) load versus displacement [1997](#page-1996-0) load-dependent Ritz vectors starting vectors [896](#page-895-0) loading [837](#page-836-0) loading parameters AASHTO ASD/LFD [3046](#page-3045-0) AASHTO LRFD [3047](#page-3046-0) BS 5400 [3044](#page-3043-0) BS21/01 [3045](#page-3044-0) BS21/01 Annex D [3045](#page-3044-0) dialog [3042](#page-3041-0), [3043](#page-3042-0) IRC Chapter6 [3048](#page-3047-0) loads selfweight [2544](#page-2543-0), [2545](#page-2544-0) area loads [2168](#page-2167-0) ASCE 7 snow [2176](#page-2175-0) ASCE 7 wind [2942](#page-2941-0), [2943](#page-2942-0), [2945](#page-2944-0) auto load rules [2935](#page-2934-0), [2938](#page-2937-0), [2939](#page-2938-0) definitions [2389](#page-2388-0) dialog [2887](#page-2886-0) display colors [3049](#page-3048-0) displaying [650](#page-649-0) editing [912](#page-911-0) elements [2171](#page-2170-0) envelope [912](#page-911-0) envelopes [344,](#page-343-0) [346](#page-345-0) Eurocode 8-1994 response spectrum [2570](#page-2569-0), [2574](#page-2573-0), [2575](#page-2574-0) fixed-end member loads [2169](#page-2168-0) fixed-end specification [2542](#page-2541-0) floor [2531](#page-2530-0)–[2536](#page-2535-0) GB 50011 2010 response spectrum [2581](#page-2580-0), [2584](#page-2583-0) generating on roadway [922](#page-921-0) generation [2646](#page-2645-0) ground motion [2642](#page-2641-0)[–2644](#page-2643-0)

harmonic force loading [2688](#page-2687-0), [2689](#page-2688-0) IBC 2006 response spectrum [2611](#page-2610-0), [2615](#page-2614-0), [2616](#page-2615-0) IBC 2012 response spectrum [2616](#page-2615-0), [2620](#page-2619-0)–[2622](#page-2621-0) IBC 2015 response spectrum [2622](#page-2621-0), [2626](#page-2625-0), [2627](#page-2626-0) IBC 2018 response spectrum [2628](#page-2627-0), [2632](#page-2631-0)–[2634](#page-2633-0) IS 18932-2002 response spectrum [2584](#page-2583-0), [2585](#page-2584-0), [2590](#page-2589-0)–[2594](#page-2593-0) IS 18932-2015 Part 4 response spectrum [2605](#page-2604-0), [2610](#page-2609-0), [2611](#page-2610-0) IS 18932-2016 response spectrum [2594](#page-2593-0), [2595](#page-2594-0), [2600](#page-2599-0)–[2604](#page-2603-0) joint loads [2166](#page-2165-0) load lists [2991](#page-2990-0) mass modeling [907](#page-906-0) member loads [2167,](#page-2166-0) [2512](#page-2511-0)–[2514](#page-2513-0) moving [884](#page-883-0) moving loads definition [2389](#page-2388-0)–[2392](#page-2391-0) moving loads generation [2172](#page-2171-0) notional [2660](#page-2659-0)[–2662](#page-2661-0) NRC 2005 response spectrum [2555](#page-2554-0), [2556](#page-2555-0), [2559](#page-2558-0)–[2561](#page-2560-0) NRC 2010 response spectrum [2562](#page-2561-0), [2565](#page-2564-0)–[2567](#page-2566-0) oneway [2524](#page-2523-0)–[2526](#page-2525-0), [2528](#page-2527-0), [2530](#page-2529-0) post-tensioned members [2169](#page-2168-0) poststress [2169,](#page-2168-0) [2537,](#page-2536-0) [2538](#page-2537-0) prestress [2169,](#page-2168-0) [2537,](#page-2536-0) [2538](#page-2537-0)

prestress, example [6408](#page-6407-0), [6411](#page-6410-0), [6689,](#page-6688-0) [6691,](#page-6690-0) [6692](#page-6691-0) prestressed members [2169](#page-2168-0) primary load cases, dialog [2895](#page-2894-0) pushover [892](#page-891-0) reference [904](#page-903-0) repeat load case [903](#page-902-0) repeat loads [2645,](#page-2644-0) [2646](#page-2645-0) response spectrum [2549,](#page-2548-0) [2553](#page-2552-0)–[2555](#page-2554-0) seismic [868](#page-867-0) seismic definition [2910](#page-2909-0) seismic, RPA (Algerian) [2397](#page-2396-0), [2398](#page-2397-0) selfweight [2544](#page-2543-0), [2545](#page-2544-0) SNiP II-7-81 response spectrum [2634](#page-2633-0), [2637](#page-2636-0), [2638](#page-2637-0) SNiP wind loading [858](#page-857-0) snow [881](#page-880-0), [2499](#page-2498-0) specifications [2508](#page-2507-0), [2509](#page-2508-0) static seismic forces [2393,](#page-2392-0) [2395](#page-2394-0), [2396](#page-2395-0) strain [2171](#page-2170-0), [2541](#page-2540-0) support displacement [2542](#page-2541-0), [2543](#page-2542-0) support displacement, example [6404–](#page-6403-0)[6406](#page-6405-0), [6684](#page-6683-0), [6686,](#page-6685-0) [6687](#page-6686-0) support displacmenets [2171](#page-2170-0) temperature [2171](#page-2170-0), [2541](#page-2540-0) time history [886](#page-885-0), [2487](#page-2486-0), [2496](#page-2495-0)–[2498](#page-2497-0) time varying [2642](#page-2641-0)–[2644](#page-2643-0) transfering to STAAD.Pro [922](#page-921-0) types [52](#page-51-0), [53](#page-52-0) UBC 1985 seismic [2475](#page-2474-0)–[2477](#page-2476-0) UBC 1994 seismic [2475](#page-2474-0)–[2477](#page-2476-0) UBC 1997 seismic [2477](#page-2476-0)–[2480](#page-2479-0) UBC seismic [2173](#page-2172-0) wind [856,](#page-855-0) [2174,](#page-2173-0) [2175](#page-2174-0)

wind definition [856](#page-855-0) wind load definition exposure [866](#page-865-0) wind load, applying [866](#page-865-0) local coordinate systems related to global [2130,](#page-2129-0) [2131](#page-2130-0) location of plastic hinges [2222](#page-2221-0) LRFD fundamentals [1178](#page-1177-0)

# M

macro add to menu [7075](#page-7074-0) create [7075](#page-7074-0) break points [7096](#page-7095-0) initialize OpenSTAAD [7094](#page-7093-0) testing [7096](#page-7095-0) macros add option controls [7089](#page-7088-0) add to user tools [7097](#page-7096-0) adding dialog buttons [7091](#page-7090-0) adding labels to dialogs [7086](#page-7085-0) adding text fields to dialogs [7086](#page-7085-0) create form [7084](#page-7083-0) creating new [7076](#page-7075-0) dimension variables [7092](#page-7091-0) example [7097](#page-7096-0), [7100](#page-7099-0) example files [6309](#page-6308-0) Export to AutoPipe [918](#page-917-0) generate members [7095](#page-7094-0) get user input [7093](#page-7092-0) installed with program [7116](#page-7115-0) run linked [7076](#page-7075-0) STAAD.Pro Script Editor [7100](#page-7099-0) user dialogs [7084](#page-7083-0) writing [7075](#page-7074-0) Malaysian NA Eurocode 3 [184](#page-183-0) manuals International Codes Manual [28,](#page-27-0) [29](#page-28-0) Technical Reference Manual [28,](#page-27-0) [29](#page-28-0) mass irregularities [2379](#page-2378-0)

mass model generation [97](#page-96-0), [101](#page-100-0) mass modeling dialog [2931](#page-2930-0) generating [910](#page-909-0) generation rules [908](#page-907-0) reference load tables [2503](#page-2502-0) reference loads [2500](#page-2499-0), [2501](#page-2500-0), [2504](#page-2503-0), [2505](#page-2504-0) rigid floor diaphragms [2373](#page-2372-0) weight tables [2503](#page-2502-0) mat foundations [2877](#page-2876-0) material constants assigning [2345](#page-2344-0) definition [2345](#page-2344-0), [2347](#page-2346-0) dialog [2869](#page-2868-0), [2870](#page-2869-0) members [2348](#page-2347-0), [2349](#page-2348-0), [2351](#page-2350-0)–[2353](#page-2352-0) material definition Chinese steel design [3075](#page-3074-0) material definitions Chinese steel design [995](#page-994-0) creating [803](#page-802-0) creating orthotropic [806](#page-805-0) material nonlinearity [2212](#page-2211-0) material properties printing [2720](#page-2719-0) material take-off Steel AutoDrafter [2060](#page-2059-0) materials adding from macro [806](#page-805-0) assigning [808](#page-807-0) definitions, creating [803](#page-802-0) isotropic [803](#page-802-0), [2879](#page-2878-0) orthotroipc [2879](#page-2878-0) mats elastic [296](#page-295-0) plate [296](#page-295-0) member compression [2159](#page-2158-0) displacements [2232](#page-2231-0) tension [2159](#page-2158-0) member attributes define [2383](#page-2382-0) member cable specification [2331](#page-2330-0) member capacities [999](#page-998-0)

member check options [3079,](#page-3078-0) [3080](#page-3079-0) member compression specification [2331](#page-2330-0) member end forces [2226,](#page-2225-0) [2228](#page-2227-0) member end offsets assigning [816](#page-815-0) example 7 [6414](#page-6413-0), [6417](#page-6416-0), [6694](#page-6693-0), [6697](#page-6696-0) member end releases [2845](#page-2844-0) member forces intermediate sections [2231](#page-2230-0) printing [2723](#page-2722-0) member incidences specification [2260](#page-2259-0)–[2262](#page-2261-0) member information printing [2717](#page-2716-0) member loads fixed-end [2169](#page-2168-0) poststress [2169](#page-2168-0) prestress [2169](#page-2168-0) specification [2512](#page-2511-0)–[2514](#page-2513-0) member offsets [2163,](#page-2162-0) [2338,](#page-2337-0) [2339](#page-2338-0) member properties built-in property tables [2296](#page-2295-0)–[2298](#page-2297-0) castellated beams [1167](#page-1166-0) cracked section [293](#page-292-0) example [2311](#page-2310-0) printing [2718](#page-2717-0) shear area [2151](#page-2150-0), [2152](#page-2151-0) specification [2296](#page-2295-0)–[2298](#page-2297-0) steel members [1103](#page-1102-0) tapered sections [2308](#page-2307-0), [2309](#page-2308-0) user-defined [2296–](#page-2295-0)[2298](#page-2297-0) member query physical members [289](#page-288-0) member release specification [2328](#page-2327-0), [2329](#page-2328-0) member releases [2158](#page-2157-0), [2327](#page-2326-0)–[2329](#page-2328-0) member selection AISC LRFD [1184](#page-1183-0) AITC 1994 [1272](#page-1271-0) optimization [1155,](#page-1154-0) [1156](#page-1155-0) member specifications

cable [2846](#page-2845-0) compression-only [2847](#page-2846-0) dialog [2845](#page-2844-0)–[2849](#page-2848-0) fire proofing [2848](#page-2847-0) imperfection [2849](#page-2848-0) inactive [2848](#page-2847-0) offset [2847](#page-2846-0) property reductions [2846](#page-2845-0) releases [2845](#page-2844-0)[–2849](#page-2848-0) tension-only [2846](#page-2845-0) truss [2847](#page-2846-0) member stresses printing [2725](#page-2724-0) specified sections [2232](#page-2231-0) member truss specification [2331](#page-2330-0), [2332](#page-2331-0) member types [1002](#page-1001-0) members allowable per connections [1029](#page-1028-0) beta angle [810,](#page-809-0) [812,](#page-811-0) [2348,](#page-2347-0) [2349](#page-2348-0), [2351](#page-2350-0)–[2353](#page-2352-0) cable specification [2332](#page-2331-0)–[2334](#page-2333-0) camber imperfection [2356](#page-2355-0)–[2358](#page-2357-0) compression-only [2334](#page-2333-0)–[2336](#page-2335-0) concentrated loads [845](#page-844-0) curved [665,](#page-664-0) [2315](#page-2314-0)[–2317,](#page-2316-0) [2319](#page-2318-0), [2320](#page-2319-0) drift imperfection [2356](#page-2355-0)–[2358](#page-2357-0) end releases [2845](#page-2844-0) end releases, assigning [815](#page-814-0) fireproofing [2321](#page-2320-0)–[2324](#page-2323-0) fixed end loads [848](#page-847-0) forces, printing [2723](#page-2722-0) imperfections [2356–](#page-2355-0)[2358](#page-2357-0) inactive [2233](#page-2232-0) incidences [2260](#page-2259-0)–[2262](#page-2261-0) information, printing [2717](#page-2716-0) linearly varying loads [846](#page-845-0) material constants [2348,](#page-2347-0) [2349](#page-2348-0), [2351](#page-2350-0)–[2353](#page-2352-0) maximum number [2241](#page-2240-0), [2242](#page-2241-0)

orientation [2348](#page-2347-0), [2349,](#page-2348-0) [2351](#page-2350-0)–[2353](#page-2352-0) overlapping collinear [927](#page-926-0) partial member end releases, assigning [815](#page-814-0) physical [668](#page-667-0) properties, printing [2718](#page-2717-0) pushover data [893](#page-892-0) redefinition [2275](#page-2274-0), [2276](#page-2275-0) reference orientation, assigning [812](#page-811-0) results [2000](#page-1999-0) rotation, assigning [810](#page-809-0) set attributes [662](#page-661-0) specifications [2845](#page-2844-0)[–2849](#page-2848-0) stresses, printing [2725](#page-2724-0) stretching [385](#page-384-0), [389](#page-388-0) tension-only [2334](#page-2333-0)[–2336](#page-2335-0) uniform loads [845](#page-844-0) zero length [927](#page-926-0) memory [29](#page-28-0), [2240](#page-2239-0) merging nodes [2786](#page-2785-0) merging nodes selection [2786](#page-2785-0) mesh generation plate elements [2267](#page-2266-0) meshing elements [2271,](#page-2270-0) [2272,](#page-2271-0) [2274](#page-2273-0) from corners [674](#page-673-0) parametric meshes [2268,](#page-2267-0) [2270](#page-2269-0) parametric models [2268](#page-2267-0), [2270](#page-2269-0) methods capacity spectrum [2208](#page-2207-0)–[2210](#page-2209-0) displacement coefficient [2210](#page-2209-0) Mexican codes [1798](#page-1797-0) MicroStation open Steel AutoDrafter drawing in [2057](#page-2056-0) minimum flexural reinforcement ACI 318-14 [1229](#page-1228-0)

mirror [2783](#page-2782-0) miscellaneous features [2234](#page-2233-0) miscellaneous settings dynamic analysis [2387](#page-2386-0) MKS [2124](#page-2123-0) modal analysis [308,](#page-307-0) [309](#page-308-0) modal calculation [2666](#page-2665-0), [2667](#page-2666-0) modal damping define explicit [906](#page-905-0) defining [2355](#page-2354-0) dialog [2970](#page-2969-0) evaluate [907](#page-906-0) modal damping ratio [2348](#page-2347-0), [2349](#page-2348-0), [2351–](#page-2350-0)[2353](#page-2352-0) mode selection [2388](#page-2387-0) mode shapes cut-off [2387](#page-2386-0) printing [2722](#page-2721-0) model checking [923](#page-922-0) model generation building planner [959](#page-958-0) model title [2241,](#page-2240-0) [2242](#page-2241-0) model type [2241,](#page-2240-0) [2242](#page-2241-0) modeling damping [2197](#page-2196-0) modeling rules [2224](#page-2223-0) models creating new [35](#page-34-0) exporting [2116](#page-2115-0) importing [2106](#page-2105-0) open existing [36](#page-35-0) modes advances slab design [1087](#page-1086-0) maximum number [2241,](#page-2240-0) [2242](#page-2241-0) piping [913](#page-912-0) modulus of elasticity [1412](#page-1411-0), [1413](#page-1412-0) moment magnification ACI 318-14 [1244](#page-1243-0), [1245](#page-1244-0) moment of intertia cracked [1236,](#page-1235-0) [1237](#page-1236-0) move origin dialog [2785](#page-2784-0) moving dialog [2784](#page-2783-0) moving load generator [885](#page-884-0)

moving loads defining [884](#page-883-0) definition [2389](#page-2388-0)–[2392](#page-2391-0) example [6455](#page-6454-0), [6458](#page-6457-0), [6736](#page-6735-0), [6739](#page-6738-0), [6740](#page-6739-0) generation dialog [2926](#page-2925-0) generator [2172](#page-2171-0) MS NE 1993-1-1 [1573](#page-1572-0) multilinear spring supports [2186](#page-2185-0), [2365](#page-2364-0), [2366](#page-2365-0), [2877](#page-2876-0) multiple analyses [2233](#page-2232-0) multiple presence factor AASHTO LRFD [3047](#page-3046-0) IRC Chapter 6 [3048](#page-3047-0) multiple structures [923](#page-922-0)

# N

N690 codes [1308](#page-1307-0) national annex Singaporean [1558](#page-1557-0), [1566](#page-1565-0), [1573](#page-1572-0) Belgian [1558,](#page-1557-0) [1566,](#page-1565-0) [1573](#page-1572-0) British [1558](#page-1557-0), [1566](#page-1565-0), [1573](#page-1572-0) Dutch [1558](#page-1557-0), [1566,](#page-1565-0) [1573](#page-1572-0) Finnish [1558,](#page-1557-0) [1566,](#page-1565-0) [1573](#page-1572-0) French [1558](#page-1557-0), [1566](#page-1565-0), [1573](#page-1572-0) German [1573](#page-1572-0) Malaysian [1573](#page-1572-0) Norwegian [1558](#page-1557-0), [1566](#page-1565-0), [1573](#page-1572-0) output [1571](#page-1570-0) Polish [1558](#page-1557-0), [1566](#page-1565-0), [1573](#page-1572-0) Singaporean [1558](#page-1557-0), [1566](#page-1565-0), [1573](#page-1572-0) Swedish [1573](#page-1572-0) National Annex [1558,](#page-1557-0) [1566](#page-1565-0) National Application Documents [1520](#page-1519-0) natural frequencies verification problem [3804](#page-3803-0)–[3811,](#page-3810-0) [3813](#page-3812-0) natural modes verification problem [3801](#page-3800-0)–[3803](#page-3802-0) verification problem, frame [3795](#page-3794-0)–[3799](#page-3798-0)

natural torsion [180](#page-179-0), [2910](#page-2909-0) navigating go to line [2079](#page-2078-0) NBN EN 1993-1-1 [1558,](#page-1557-0) [1566,](#page-1565-0) [1573](#page-1572-0) NEN-EN 1993 [1558](#page-1557-0), [1566](#page-1565-0), [1573](#page-1572-0) network [124](#page-123-0) new [2753](#page-2752-0) New Zealand codes [1818](#page-1817-0) NF EN 1993-1-1 [1558,](#page-1557-0) [1566,](#page-1565-0) [1573](#page-1572-0) nodal loads regions [850](#page-849-0) node displacements [2043](#page-2042-0), [3042](#page-3041-0), [3043](#page-3042-0) node specifications dialog [2843](#page-2842-0), [2844](#page-2843-0) nodes add at intersection [690](#page-689-0) control, assigning [828](#page-827-0) control, displaying [657](#page-656-0) control/dependent [2844](#page-2843-0) diaphragm, assigning [829](#page-828-0) displacements reports [2025](#page-2024-0) element load [2521,](#page-2520-0) [2522](#page-2521-0) floor diaphragms [2844](#page-2843-0) inserting, multiple members [689](#page-688-0) inserting, single member [688](#page-687-0) labels [636](#page-635-0) loads, adding [843](#page-842-0) orphans, removing [928](#page-927-0) results [1995](#page-1994-0) specifications [2843,](#page-2842-0) [2844](#page-2843-0) nomenclature [7059](#page-7058-0) nonlinear analysis cable [2186](#page-2185-0) geometric [2184](#page-2183-0), [2704](#page-2703-0), [2706](#page-2705-0) truss [2186](#page-2185-0) nonlinear cable analysis [2186](#page-2185-0) nonlinear cable members [817,](#page-816-0) [2161](#page-2160-0), [2162](#page-2161-0) nonlinear static analysis verification problems [3767](#page-3766-0) nonlinear truss analysis [2186](#page-2185-0) nonlinearity

geometric [2212](#page-2211-0) material [2212](#page-2211-0) types [2212](#page-2211-0) nonsymmetric sections [1156](#page-1155-0) Norsok N-004 [206,](#page-205-0) [207](#page-206-0) NORSOK N-004 examples [1909](#page-1908-0), [1911](#page-1910-0), [1914](#page-1913-0) Norwegian codes [1843](#page-1842-0) notional loads adding [883](#page-882-0), [2923](#page-2922-0)–[2925](#page-2924-0) NRC verification [3664](#page-3663-0) NRC 1995 seismic load definition [2399](#page-2398-0)–[2402](#page-2401-0) NRC 2005 seismic code [314](#page-313-0) NS-EN 1993 [1558](#page-1557-0), [1566](#page-1565-0), [1573](#page-1572-0) NTL file (AutoPIPE) [918](#page-917-0) nuclear power plants [244](#page-243-0) NZS 3404-1997 connection types [1029](#page-1028-0) NZS3404 1997 design parameters [1829](#page-1828-0), [1835](#page-1834-0)–[1838](#page-1837-0) material properties [1819](#page-1818-0) member design [1823](#page-1822-0) member property specifications [1819](#page-1818-0) member resistance [1819,](#page-1818-0) [1820](#page-1819-0) output [1839](#page-1838-0) section classification [1819](#page-1818-0)

# $\Omega$

objects moving [691](#page-690-0) selecting [40](#page-39-0), [41](#page-40-0) offsets assigning [816,](#page-815-0) [824](#page-823-0) element [2851](#page-2850-0) elements [2340,](#page-2339-0) [2342](#page-2341-0)[–2344](#page-2343-0) plate [2851](#page-2850-0) OneSteel [250](#page-249-0), [251](#page-250-0) oneway loads

square panel [2524](#page-2523-0)[–2526,](#page-2525-0) [2528](#page-2527-0), [2530](#page-2529-0) towards option [322](#page-321-0) open [2753](#page-2752-0) opening [33](#page-32-0) opening a model bridge deck workflow [920](#page-919-0) OpenSTAAD C# [7126](#page-7125-0) C++ [7134](#page-7133-0) example files [6310](#page-6309-0) functions [7060](#page-7059-0) python [7117](#page-7116-0) VB.Net [7143](#page-7142-0) optimization [1155,](#page-1154-0) [1156,](#page-1155-0) [2737](#page-2736-0) options setting [2245,](#page-2244-0) [2250,](#page-2249-0) [2253](#page-2252-0) orientation dialog [2819](#page-2818-0) lamination [1272](#page-1271-0) members [2348,](#page-2347-0) [2349,](#page-2348-0) [2351](#page-2350-0)–[2353](#page-2352-0) origin move, dialog [2785](#page-2784-0) moving [692](#page-691-0) orphan nodes [928](#page-927-0) orthotropic material creating [806](#page-805-0) orthotropic materials [2879](#page-2878-0) output ACI 318 beam design [1231](#page-1230-0)–[1233](#page-1232-0) output width [2244](#page-2243-0) overlapping beams [690](#page-689-0) overlapping plates [3009](#page-3008-0) overview [2073](#page-2072-0)

### P

P-Delta KG [2673](#page-2672-0)–[2675](#page-2674-0) large delta [2673](#page-2672-0)–[2675](#page-2674-0) small delta [2673–](#page-2672-0)[2675](#page-2674-0) stress stiffening [2673](#page-2672-0)–[2675](#page-2674-0) P-Delta analysis dynamic analysis [2181](#page-2180-0)

KG matrix [305](#page-304-0) large and small deltas [2179](#page-2178-0) small delta [305](#page-304-0) stress stiffening [2180](#page-2179-0) verification example [3782](#page-3781-0)–[3784](#page-3783-0) page eject [2254](#page-2253-0) page length [2254](#page-2253-0) page new [2254](#page-2253-0) pages Analytical Modeling [721](#page-720-0) Connections page [1054](#page-1053-0) Pushover page [2041](#page-2040-0) RAM Connection mode [1054](#page-1053-0) Results [1058](#page-1057-0) Seismic Frame page [1058](#page-1057-0) panels pinning [2075](#page-2074-0) parameter specifications [2733,](#page-2732-0) [2734](#page-2733-0) parametric mesh models [2268](#page-2267-0), [2270](#page-2269-0) parametric meshes add circular openings [679](#page-678-0) add density line [680](#page-679-0) add density point [680](#page-679-0) add polygonal openings [678](#page-677-0) add surface model [676](#page-675-0) parenthesis [2237](#page-2236-0)[–2239](#page-2238-0) partial end releases [815](#page-814-0) Partial Moment Release [2328](#page-2327-0), [2329](#page-2328-0) pass through forces [2026](#page-2025-0) paste insertion point [2773](#page-2772-0) peformance checks [2223](#page-2222-0) perform rotation [2234](#page-2233-0) phsycial members modeling [341](#page-340-0) physical members assigning properties [342](#page-341-0) assigning sections [725](#page-724-0) assigning specifications [343](#page-342-0), [821](#page-820-0) creating [342](#page-341-0) design per NSZ3404 [1824,](#page-1823-0) [1825](#page-1824-0), [1827](#page-1826-0), [1828](#page-1827-0)

forming, automatically [669](#page-668-0) forming, manually [669](#page-668-0) general format [340](#page-339-0), [341](#page-340-0) loads [343](#page-342-0) manually adding restraints [670](#page-669-0) member end offsets [821](#page-820-0) member query [289](#page-288-0) releases [821](#page-820-0) truss [821](#page-820-0) physical modeler [157](#page-156-0) physical modeling dropping physical model [931](#page-930-0) load combinations [896](#page-895-0) physical models examples [6310](#page-6309-0) pictures copying [2072](#page-2071-0) taking, tool [2069](#page-2068-0) pilecaps [6962](#page-6961-0) pinned supports assigning [830](#page-829-0) pipe user-defined [2865](#page-2864-0) pipe model support connection wizard [915](#page-914-0) Pipe Model dialog [3023](#page-3022-0) pipe reactions transfer to structure [917](#page-916-0) pipe supports [329](#page-328-0) Pipe Supports table [3029,](#page-3028-0) [3030](#page-3029-0) PipeLink for STAAD.Pro [917](#page-916-0) piping support connection wizard [227](#page-226-0) piping mode model persistence [312](#page-311-0) supports [329](#page-328-0) updates [329](#page-328-0) Piping Mode connections, manually specifying [916](#page-915-0) import from AutoPIPE [914](#page-913-0) load data, transfering [917](#page-916-0) manual connections [916](#page-915-0)

manual supports [916](#page-915-0) pages [918](#page-917-0) Pipe Model dialog [3023](#page-3022-0) Support Connection Wizard [915](#page-914-0) supports, manual [916](#page-915-0) transfer load data [917](#page-916-0) piping workflow [913](#page-912-0) plan irregularities checking ASCE 7 [127,](#page-126-0) [128](#page-127-0) IS 1893 2016 [135,](#page-134-0) [136](#page-135-0) plane frame structures [2241](#page-2240-0), [2242](#page-2241-0) plane stress [2851](#page-2850-0) plane stress elements [2337,](#page-2336-0) [2338](#page-2337-0) plastic development coefficient [1005](#page-1004-0) plastic hinges stiffness matrix [2223](#page-2222-0), [2224](#page-2223-0) plate center stresses [3042,](#page-3041-0) [3043](#page-3042-0) plate corner offsets assigning [824](#page-823-0) plate element property, dialog [2873](#page-2872-0) plate elements concentrated loads [849](#page-848-0) hydrostatic loading [854](#page-853-0) ignore inplane rotation [2851](#page-2850-0) ignore stiffness [2852](#page-2851-0) incidences [2263](#page-2262-0)–[2265](#page-2264-0) mesh generation [2267](#page-2266-0) plane stress [2851](#page-2850-0) pressure loads [848](#page-847-0) releases [2850](#page-2849-0) rigid inplane rotation [2851](#page-2850-0) plate girders AISC 9th Ed [1157](#page-1156-0) plate mats [296](#page-295-0) plate node release [2850](#page-2849-0) plate query [54](#page-53-0) plate specifications dialog [2850](#page-2849-0)–[2852](#page-2851-0) plates adding infill [673](#page-672-0) contour results [2004](#page-2003-0)

cut lines [2004](#page-2003-0) drawing on nodes [673](#page-672-0) element loads [2516](#page-2515-0)–[2520](#page-2519-0) ignore inplane rotation, assigning [827](#page-826-0) ignore stiffness [827](#page-826-0) incidences [2263](#page-2262-0)–[2265](#page-2264-0) inspect properties [54](#page-53-0) labels [636](#page-635-0) maximum number [2241,](#page-2240-0) [2242](#page-2241-0) modeling [672](#page-671-0) overlapping check [3009](#page-3008-0) planar stress [826](#page-825-0) reference point [822](#page-821-0) reference point, dialog [2873](#page-2872-0) releases, assigning [825](#page-824-0) results [2004](#page-2003-0) rigid inplane rotation, assigning [827](#page-826-0) set attributes [672](#page-671-0) thickness, specifying [822](#page-821-0) warped [923](#page-922-0) plotting copy picture [2072](#page-2071-0) export view [2071](#page-2070-0) print current view [2067](#page-2066-0) take picture tool [2069](#page-2068-0) PMEMBER [340,](#page-339-0) [668](#page-667-0) pmembers load specifications [2514,](#page-2513-0) [2515](#page-2514-0) PN EN 1993-1-1 [1558,](#page-1557-0) [1566,](#page-1565-0) [1573](#page-1572-0) Poisson ratio [2348](#page-2347-0), [2349](#page-2348-0), [2351](#page-2350-0)–[2353](#page-2352-0) Polish NA Eurocode 3 [209](#page-208-0) post analysis plot [2732](#page-2731-0) post-analysis output [976](#page-975-0) post-processing floor spectrum [245](#page-244-0) post-tensioning force [2537,](#page-2536-0) [2538](#page-2537-0) post-tensioning loads [847](#page-846-0) postprocessing pages [2030](#page-2029-0)

poststress loads [847](#page-846-0) poststress member loads [2169](#page-2168-0) pre-analysis adding commands [973](#page-972-0) pressure loads full plate [848](#page-847-0) partial plate [848](#page-847-0) prestress loading example [6408,](#page-6407-0) [6411,](#page-6410-0) [6689,](#page-6688-0) [6691](#page-6690-0), [6692](#page-6691-0) prestress loads [847](#page-846-0), [2537](#page-2536-0), [2538](#page-2537-0) prestress member loads [2169](#page-2168-0) primary elements [2219](#page-2218-0) primary load cases adding [841](#page-840-0) change load type [897](#page-896-0) define load type [897](#page-896-0) print analysis results [2722](#page-2721-0) cable sag [2726](#page-2725-0) cg [2719](#page-2718-0) diaphragm cr [2721](#page-2720-0) displacements [2722](#page-2721-0) element forces [2727](#page-2726-0) element information [2719](#page-2718-0) element joint stress solid [2729](#page-2728-0) element stresses [2727](#page-2726-0) force envelope [2731,](#page-2730-0) [2732](#page-2731-0) harmonic results [2690](#page-2689-0) joint coordinates [2716](#page-2715-0) material properties [2720](#page-2719-0) member forces [2723](#page-2722-0) member information [2717](#page-2716-0) member properties [2718](#page-2717-0) member stresses [2725](#page-2724-0) mode shapes [2722](#page-2721-0) section displacements [2730,](#page-2729-0) [2731](#page-2730-0) section forces [2724](#page-2723-0) steady state results [2690](#page-2689-0) story drift [2721](#page-2720-0) story stiffness [2721](#page-2720-0) support information [2717](#page-2716-0) support reactions [2723](#page-2722-0) surface forces [2729](#page-2728-0) print specifications [2715](#page-2714-0)

printer plot [2732](#page-2731-0) printing center of rigidity [977](#page-976-0) prismatic user-defined [2869](#page-2868-0) prismatic properties dialog [2854](#page-2853-0)–[2856](#page-2855-0) tapered tubes [2306](#page-2305-0), [2307](#page-2306-0) prismatic tapered tubes [2306](#page-2305-0), [2307](#page-2306-0) problem initiation [2241](#page-2240-0), [2242](#page-2241-0) processor [29](#page-28-0) program evaluated push load pattern [2697](#page-2696-0) project settings [6973](#page-6972-0) ProjectWise add [232,](#page-231-0) [238,](#page-237-0) [240](#page-239-0) check in [2104](#page-2103-0) Check In dialog [232,](#page-231-0) [238,](#page-237-0) [240](#page-239-0) Integration Server [232,](#page-231-0) [238](#page-237-0), [240](#page-239-0) open from [2104](#page-2103-0) sharing project to [2105](#page-2104-0) Start Page [232](#page-231-0), [238,](#page-237-0) [240](#page-239-0) Update Server Copy [232,](#page-231-0) [238,](#page-237-0) [240](#page-239-0) ProjectWise 365 [104](#page-103-0) ProjectWise Project registering [2101](#page-2100-0) ProjectWise projects assign project dialog [2100](#page-2099-0) associating [2099](#page-2098-0) registering [2101](#page-2100-0) ProjectWise Scenario Services [169](#page-168-0) properties consolidating [293](#page-292-0) dialog [2852](#page-2851-0) elements [2326](#page-2325-0), [2327](#page-2326-0) surface elements [2327](#page-2326-0) property reduction factors [2846](#page-2845-0) property specifications [2309](#page-2308-0) Publication T114 [1146](#page-1145-0), [1147](#page-1146-0) purlins Steel AutoDrafter [2054](#page-2053-0) push load pattern

program evaluated [2697](#page-2696-0) user-defined [2697](#page-2696-0) push loading defining [2217](#page-2216-0) pushover example [7051](#page-7050-0) pushover analysis beam results [2025](#page-2024-0) capacity curve [2023](#page-2022-0) defining [892](#page-891-0) hinge results [2025](#page-2024-0) idealized capacity curve [2023](#page-2022-0) input parameters [2692](#page-2691-0) laoding [892](#page-891-0) load steps [2023](#page-2022-0) nodal displacements [2024](#page-2023-0) objective [2208](#page-2207-0) overview [2207](#page-2206-0) purpose [2207](#page-2206-0) results [2023](#page-2022-0) scope in STAAD.Pro [2225](#page-2224-0) specifying [969](#page-968-0) support reactions [2024](#page-2023-0) target displacement [2023](#page-2022-0) what is it [2207](#page-2206-0) pushover data defining for members [893](#page-892-0) pushover loading adding [895](#page-894-0) pushover spectral data [894](#page-893-0) python example application [7119](#page-7118-0) limitations [7117](#page-7116-0) OpenSTAAD syntax [7125,](#page-7124-0) [7126](#page-7125-0) set up a project [7119](#page-7118-0) setting up editor [7117](#page-7116-0)

# $\Omega$

**OCE** calculation of [2214](#page-2213-0) quick access toolbar [63](#page-62-0)

# R

RA angles

rotation [2130](#page-2129-0), [2131](#page-2130-0) RAM Concept [1087](#page-1086-0) RAM Connection CONNECT Edition [158](#page-157-0) CONNECT Edition V13 [137](#page-136-0) CONNECT Edition V13.1 [129](#page-128-0) CONNECT Edition V13.2 [123](#page-122-0) CONNECT Edition V13.3 [118](#page-117-0) CONNECT Edition V13.4 [113](#page-112-0) connection tags [122](#page-121-0), [6941](#page-6940-0) example [6929](#page-6928-0) multiple connections at a joint [277](#page-276-0) RAM Connection mode [1028](#page-1027-0) RAM Connection Mode pages [1054](#page-1053-0) settings [1046](#page-1045-0) using [1044](#page-1043-0) RAngle assigning [811](#page-810-0) Rayleigh frequency [2665](#page-2664-0), [2666](#page-2665-0) RCONx [1028](#page-1027-0) reactions display graphically [1997](#page-1996-0) label [1997](#page-1996-0) rebar positioning ACI 318-14 [1247](#page-1246-0) rebar positions ACI 318-14 [1230](#page-1229-0) redefinition joints [2275](#page-2274-0), [2276](#page-2275-0) members [2275](#page-2274-0), [2276](#page-2275-0) redo [2764](#page-2763-0) reduced section [1058](#page-1057-0) reduced section properties assigning [818](#page-817-0) IS1893 2016 [132](#page-131-0) reentrant corners [2378](#page-2377-0) reference load [904](#page-903-0) reference loads add to primary load [2923](#page-2922-0)–[2925](#page-2924-0) mass modeling [2500](#page-2499-0), [2501](#page-2500-0), [2504](#page-2503-0), [2505](#page-2504-0) reference point [812,](#page-811-0) [2130](#page-2129-0), [2131](#page-2130-0) reference points plates [822](#page-821-0)

reference vector [2130,](#page-2129-0) [2131](#page-2130-0) references OpenSTAAD [7104](#page-7103-0), [7105](#page-7104-0) release report 2005 [361](#page-360-0) 2006 [312](#page-311-0) 2006 Build 1001 [340](#page-339-0) 2006 Build 1002 [332](#page-331-0) 2006 Build 1004 [313](#page-312-0) 2007 [256](#page-255-0) CONNECT Edition [139](#page-138-0), [155](#page-154-0) CONNECT Edition - V22 [138](#page-137-0) CONNECT Edition - V22 Update 1 [132](#page-131-0) CONNECT Edition - V22 Update 10 [96](#page-95-0) CONNECT Edition - V22 Update 11 [94](#page-93-0) CONNECT Edition - V22 Update 12 [92](#page-91-0) CONNECT Edition - V22 Update 2 [124](#page-123-0) CONNECT Edition - V22 Update 3 [122](#page-121-0) CONNECT Edition - V22 Update 4 [118](#page-117-0) CONNECT Edition - V22 Update 5 [113](#page-112-0) CONNECT Edition - V22 Update 6 [109](#page-108-0) CONNECT Edition - V22 Update 7 [107](#page-106-0) CONNECT Edition - V22 Update 8 [104](#page-103-0) CONNECT Edition - V22 Update 9 [101](#page-100-0) CONNECT Edition Update 1 [153](#page-152-0) CONNECT Edition Update 2 [148](#page-147-0) CONNECT Edition Update 3 [139](#page-138-0) CONNECT Edition V22 [92](#page-91-0) V8i [158](#page-157-0) release specifications [2327](#page-2326-0) releases members [2845](#page-2844-0)

plate corners [825](#page-824-0) plates [2850](#page-2849-0) remarks STAAD input language [2237](#page-2236-0)–[2239](#page-2238-0) renumbering [374](#page-373-0), [379](#page-378-0) repeat circular [2766,](#page-2765-0) [2775](#page-2774-0) translational [2766,](#page-2765-0) [2774](#page-2773-0) repeat loads adding [2923](#page-2922-0)[–2925](#page-2924-0) primary load cases [259](#page-258-0) replace search methods [2081](#page-2080-0) reports add to STAAD report [1052](#page-1051-0) adding content [2047](#page-2046-0) customizing [2048](#page-2047-0) export connection designs [1051](#page-1050-0) export to Word dialog [3102](#page-3101-0) floor vibration [2026](#page-2025-0) generate transfer forces [2026](#page-2025-0) generating [2047](#page-2046-0) node displacement [2025](#page-2024-0) response history analysis [2642](#page-2641-0)–[2644](#page-2643-0) response spectra adding ASCE 7-10 definition [144](#page-143-0) adding ASCE 7-16 definition [127](#page-126-0) Eurocode 8 [316](#page-315-0) example [6444](#page-6443-0), [6447](#page-6446-0), [6448](#page-6447-0) example, Eurocode 8 [6726](#page-6725-0), [6730](#page-6729-0), [6731](#page-6730-0) generic, adding [872](#page-871-0) IBC [332](#page-331-0), [333](#page-332-0) IBC 2006 [274](#page-273-0) IS 1893 2016 [144](#page-143-0) SNiP II-7-81 [272](#page-271-0) response spectrum Chinese [225](#page-224-0) Eurocode 8-1994 [2570](#page-2569-0), [2574](#page-2573-0), [2575](#page-2574-0)

Eurocode 8-2004 [2575](#page-2574-0), [2579](#page-2578-0), [2580](#page-2579-0) GB 50011 2010 [2581,](#page-2580-0) [2584](#page-2583-0) GB 50011-2010, adding [880](#page-879-0) general [2549](#page-2548-0), [2553](#page-2552-0)–[2555](#page-2554-0) generated data [2922](#page-2921-0) horizontal [2221](#page-2220-0) IBC [2922](#page-2921-0) IBC 2000, adding [873](#page-872-0) IBC 2006 [2611](#page-2610-0), [2615](#page-2614-0), [2616](#page-2615-0) IBC 2006, adding [877](#page-876-0) IBC 2012 [2616](#page-2615-0), [2620](#page-2619-0)–[2622](#page-2621-0) IBC 2015 [2622](#page-2621-0), [2626](#page-2625-0), [2627](#page-2626-0) IBC 2018 [2628](#page-2627-0), [2632](#page-2631-0)–[2634](#page-2633-0) individual modal responses [2548](#page-2547-0) IS 1893-2002 (Indian) [2584,](#page-2583-0) [2585](#page-2584-0), [2590–](#page-2589-0)[2594](#page-2593-0) IS 1893-2015 Part 4 (Indian) [2605,](#page-2604-0) [2610,](#page-2609-0) [2611](#page-2610-0) IS 1893-2016 (Indian) [2594,](#page-2593-0) [2595](#page-2594-0), [2600–](#page-2599-0)[2604](#page-2603-0) IS 1893, adding [875](#page-874-0) missing mass [2548](#page-2547-0) NRC 2005 [2555](#page-2554-0), [2556](#page-2555-0), [2559](#page-2558-0)–[2561](#page-2560-0) NRC 2010 [2562](#page-2561-0), [2565](#page-2564-0)–[2567](#page-2566-0) SNiP (Russian) [2634,](#page-2633-0) [2637,](#page-2636-0) [2638](#page-2637-0) SP 14.13330.2011(Russian) [2639](#page-2638-0), [2641,](#page-2640-0) [2642](#page-2641-0) torsion effects [2547](#page-2546-0) response spectrum analysis [872](#page-871-0) response time history [2204](#page-2203-0), [2205](#page-2204-0) restore [2753](#page-2752-0) restore point comparing [2096](#page-2095-0) restore points creating [2095](#page-2094-0) restoring to [2096](#page-2095-0) restore view [649](#page-648-0) results base pressures [1999](#page-1998-0) buckling analysis [2022](#page-2021-0) colors [2825](#page-2824-0)

deflected shape [1996](#page-1995-0) dynamics [2018](#page-2017-0) floor spectra [2021](#page-2020-0) graphs on members [2000](#page-1999-0) instabilities [2000](#page-1999-0) load versus displacement [1997](#page-1996-0) mode shapes [2018](#page-2017-0) reactions [1996](#page-1995-0) time history [2019](#page-2018-0) utilization ratios [2036](#page-2035-0) viewing [981](#page-980-0) return values [7059](#page-7058-0) ribbon Advanced Slab Design tab [3104](#page-3103-0) Select tab [2828](#page-2827-0) ribbon tabs Analysis and Design [2971](#page-2970-0) Beam Tools [3107](#page-3106-0), [3110](#page-3109-0) Bridge Deck [3034](#page-3033-0) Connection Design [3090](#page-3089-0) File [2752](#page-2751-0) Geometry [2763](#page-2762-0) Home (scrip editor) [7101](#page-7100-0) Loading [2884](#page-2883-0) Node Tools [3106](#page-3105-0) Piping [3020](#page-3019-0) Plate Tools [3119](#page-3118-0) Results [3051](#page-3050-0) Solid Tools [3122](#page-3121-0) Specification [2837](#page-2836-0) Steel AutoDrafter [3065](#page-3064-0) Utilities [3001](#page-3000-0) View [2802](#page-2801-0) ribbon tools [65](#page-64-0) ribbons File tab [2085](#page-2084-0) Home tab [2086](#page-2085-0) right-click pop-up menu [68,](#page-67-0) [70](#page-69-0) right-click view tools [71](#page-70-0) rigid floor diaphragms [2371](#page-2370-0)–[2373](#page-2372-0) rigid inplane rotation [2851](#page-2850-0) rigid links assigning [828](#page-827-0)

Ritz vectors [2193](#page-2192-0), [2194](#page-2193-0), [2245](#page-2244-0), [2250](#page-2249-0), [2253](#page-2252-0) roadways calculations [920](#page-919-0) defining [921](#page-920-0) defining, dialog [3037](#page-3036-0)[–3039](#page-3038-0) deleting [3035](#page-3034-0) dialog [3035](#page-3034-0) display colors [3049](#page-3048-0) editing [3035](#page-3034-0) generating loads on [922](#page-921-0) rotate copies [694](#page-693-0) rotate by angle [2130,](#page-2129-0) [2131](#page-2130-0) reference point [2130,](#page-2129-0) [2131](#page-2130-0) reference vector [2130,](#page-2129-0) [2131](#page-2130-0) rotation structure geometry [2280,](#page-2279-0) [2281](#page-2280-0) rotation tools [655](#page-654-0) RPA (Algerian) [2397](#page-2396-0), [2398](#page-2397-0) RSS feed [256](#page-255-0) Rtiz vectors define starting vector [2893](#page-2892-0) rubber band [41](#page-40-0) run analysis [979](#page-978-0) Russian concrete design [221](#page-220-0) wind loads [249](#page-248-0)[–251](#page-250-0) Russian codes response spectrum [272](#page-271-0)

# S

**SACS** export dialog [3019](#page-3018-0) export to [2117](#page-2116-0) save [2753](#page-2752-0) save as [2753](#page-2752-0) save graphic from Connection Pad [1060](#page-1059-0) saving [2076](#page-2075-0) Scenario Services [169](#page-168-0) scope of pushover analysis [2225](#page-2224-0) script editor dialog editor [7104](#page-7103-0)

search [2080](#page-2079-0) second order analysis P-Delta [2179](#page-2178-0) secondary elements [2219](#page-2218-0) section dialog [3010,](#page-3009-0) [3011](#page-3010-0) section classification [998](#page-997-0) section coefficient [1016](#page-1015-0) Section Database tools [732](#page-731-0) Section Database Manager [2882](#page-2881-0) section databases adding to [728](#page-727-0) change default [727](#page-726-0) configure defaults [734,](#page-733-0) [735](#page-734-0) convert legacy [731](#page-730-0) custom [729](#page-728-0) historical sections [727](#page-726-0) section displacements printing [2730](#page-2729-0), [2731](#page-2730-0) section forces printing [2724](#page-2723-0) section profile tables [2853](#page-2852-0) section properties cold-formed steel [1199](#page-1198-0) cracked [2324–](#page-2323-0)[2326](#page-2325-0) reduced [2324](#page-2323-0)–[2326](#page-2325-0) section specification [2714](#page-2713-0), [2715](#page-2714-0) section types concrete design [1212,](#page-1211-0) [1213](#page-1212-0) Section View Steel AutoDrafter [2056,](#page-2055-0) [2057](#page-2056-0) section wizard general shapes [133](#page-132-0) unit converter [803](#page-802-0) use shape in STAAD.Pro [761](#page-760-0) Section Wizard starting [763](#page-762-0) SectionDBManager [726](#page-725-0) sections catalog, assigning to physical members [725](#page-724-0) creating a general section [756](#page-755-0), [760](#page-759-0) cutting [642](#page-641-0)

prismatic, assigning [735](#page-734-0) security [340](#page-339-0) seed files [113](#page-112-0) seismic load direction [2910](#page-2909-0) natural torsion [2910](#page-2909-0) seismic analysis static force procedure [2393,](#page-2392-0) [2395](#page-2394-0), [2396](#page-2395-0) seismic codes NRC 2005 [314](#page-313-0) Turkish [315](#page-314-0) seismic definitions AIJ [316](#page-315-0) seismic detailing IS 800-2007 [1681](#page-1680-0) seismic frames selection dialog [3102](#page-3101-0) seismic frames dialog [3102](#page-3101-0) seismic frames table [1058](#page-1057-0) seismic load adding load case [871](#page-870-0) RPA (Algerian) [2397,](#page-2396-0) [2398](#page-2397-0) Seismic Load Columbian [2428](#page-2427-0)–[2431](#page-2430-0) UBC 1997 [2477](#page-2476-0)–[2480](#page-2479-0) seismic load definitions IBC 2012 [2455,](#page-2454-0) [2457](#page-2456-0)[–2459](#page-2458-0) IBC 2015 [2459,](#page-2458-0) [2461](#page-2460-0) IBC 2018 [2461–](#page-2460-0)[2464](#page-2463-0) NRC 1995 [2399](#page-2398-0)[–2402](#page-2401-0) seismic load generator UBC [2173](#page-2172-0) seismic loads add structure weight [870](#page-869-0) adding a definition [868](#page-867-0) adding ASCE 7-10 definition [142,](#page-141-0) [165](#page-164-0) adding ASCE 7-16 definition [135](#page-134-0) IS 1893 2016 [144](#page-143-0) Japanese [2464](#page-2463-0)–[2466](#page-2465-0) NRC 2010 definition [2407,](#page-2406-0) [2408](#page-2407-0), [2410](#page-2409-0), [2412](#page-2411-0) UBC 1985 [2475](#page-2474-0)–[2477](#page-2476-0) UBC 1994 [2475](#page-2474-0)–[2477](#page-2476-0) UBC 1997 [2477](#page-2476-0)–[2480](#page-2479-0)

use reference load case [870](#page-869-0) wall area data, IS 1893 2016 [869](#page-868-0) seismic parameters IS 1893 [2958](#page-2957-0) seismic provisions AISC 341 [1127](#page-1126-0), [1128](#page-1127-0) SELECT Entitlements [31](#page-30-0) select members [2735](#page-2734-0), [2736](#page-2735-0) SELECT XM License [330](#page-329-0) selecting objects [40](#page-39-0), [41](#page-40-0) selections moving [691](#page-690-0) selfweight add load item [842](#page-841-0) member lists [269,](#page-268-0) [270](#page-269-0) separator [2237](#page-2236-0)–[2239](#page-2238-0), [2253](#page-2252-0), [2254](#page-2253-0) SET command CAXIAL [2245](#page-2244-0), [2250](#page-2249-0), [2253](#page-2252-0) settings connection design [1046](#page-1045-0) connection design dialog [1057](#page-1056-0) SFS EN 1993-1-1 [1558](#page-1557-0), [1566](#page-1565-0), [1573](#page-1572-0) sharing e-mail project [56](#page-55-0) to ProjectWise [56](#page-55-0) shear ACI 318 [1230](#page-1229-0) shear area [2151,](#page-2150-0) [2152](#page-2151-0) shear design AISC LRFD [1180](#page-1179-0) shear modulus [2348](#page-2347-0), [2349](#page-2348-0), [2351](#page-2350-0)–[2353](#page-2352-0) shear stress AISC 9th Ed [1145](#page-1144-0) shear wall design [2744](#page-2743-0) shear walls [6964](#page-6963-0) shell elements incidences [2263](#page-2262-0)–[2265](#page-2264-0) shells incidences [2263](#page-2262-0)–[2265](#page-2264-0) shock spectrum [3784](#page-3783-0)[–3787](#page-3786-0) shortcuts [2092](#page-2091-0) shortcuts, keyboard [85](#page-84-0)

SI [2124](#page-2123-0) Singaporean National Annex [196](#page-195-0) single angles geometric axis [811](#page-810-0) singly symmetric sections AISC 9th Ed [1146](#page-1145-0) site class [2221,](#page-2220-0) [2701,](#page-2700-0) [2702](#page-2701-0) size specification [2732](#page-2731-0) slab design starting [6965](#page-6964-0) slabs construction drawings [6971](#page-6970-0) design [6965,](#page-6964-0) [6970](#page-6969-0) design calculations [6972](#page-6971-0) detailing [6971](#page-6970-0) save project [6973](#page-6972-0) slender compression elements AISC 9th Ed [1147](#page-1146-0) slenderness effects ACI 318-14 [1243](#page-1242-0) concrete design [1255,](#page-1254-0) [1256](#page-1255-0) smart connections dialog [3096](#page-3095-0) selecting [1048](#page-1047-0) SNiP wind load, parameters [2911](#page-2910-0), [2913](#page-2912-0) wind loads [858](#page-857-0) wind parameters [2941](#page-2940-0), [2942](#page-2941-0) SNiP 2.01.07–85 [249](#page-248-0)–[251](#page-250-0) SNiP 2.03.01-84 [221](#page-220-0) SNiP 2.23-81 [211](#page-210-0) SNiP II-7-81 [2634](#page-2633-0), [2637](#page-2636-0), [2638](#page-2637-0) snippets creating [2082](#page-2081-0)–[2084](#page-2083-0) editing [2083,](#page-2082-0) [2084](#page-2083-0) folders [2083,](#page-2082-0) [2084](#page-2083-0) inserting [2081](#page-2080-0) snow laods ASCE 7-02 command [2659](#page-2658-0) snow loads adding [881](#page-880-0) ASCE 7-02 [369](#page-368-0)[–371,](#page-370-0) [881,](#page-880-0) [2914](#page-2913-0) definition [2499](#page-2498-0)

soft story ASCE 7-02 [2374,](#page-2373-0) [2375](#page-2374-0) ASCE 7-95 [2371–](#page-2370-0)[2373](#page-2372-0) check [2371](#page-2370-0)–[2373](#page-2372-0) checking [182,](#page-181-0) [975](#page-974-0) dialog [2990](#page-2989-0) IS 1893-2002 [2371](#page-2370-0)–[2375](#page-2374-0) IS 1893-2016 [2371](#page-2370-0)–[2375](#page-2374-0) soft story check IS 1893 2016 [145,](#page-144-0) [146](#page-145-0) soil modeled as springs [2186](#page-2185-0) solid elements incidences [2266](#page-2265-0), [2267](#page-2266-0) solid query [54](#page-53-0) solids adding [687](#page-686-0) center stress table [2039,](#page-2038-0) [2040](#page-2039-0) check negative volume [930](#page-929-0) contour results [2017](#page-2016-0) corner stress table [2038,](#page-2037-0) [2039](#page-2038-0) element loads [2520](#page-2519-0), [2521](#page-2520-0) incidences [2266](#page-2265-0), [2267](#page-2266-0) inspect properties [54](#page-53-0) Jacobian check [930](#page-929-0) maximum number [2241](#page-2240-0), [2242](#page-2241-0) results [2017](#page-2016-0) solution eigenproblem [2193,](#page-2192-0) [2194](#page-2193-0) solution control defining [895](#page-894-0), [2699](#page-2698-0), [2966](#page-2965-0) solution sets adding [992](#page-991-0) Chinese steel design [3080](#page-3079-0) solvers advanced [309](#page-308-0) South African codes [1965](#page-1964-0) SP 14.13330.2011 [2639](#page-2638-0), [2641](#page-2640-0), [2642](#page-2641-0) space bar [75](#page-74-0) space frame structures [2241,](#page-2240-0) [2242](#page-2241-0) special selection of joints [3093](#page-3092-0) specifications

loading [2508,](#page-2507-0) [2509](#page-2508-0) member [813](#page-812-0) member truss [2331,](#page-2330-0) [2332](#page-2331-0) member, adding [813](#page-812-0) nodes [828](#page-827-0) physical members [343](#page-342-0) plates [822,](#page-821-0) [2850](#page-2849-0)[–2852](#page-2851-0) whole structure [2842](#page-2841-0) specified sections member forces [2232](#page-2231-0) spectra table [2922](#page-2921-0) spectral data defining [894](#page-893-0) defnining [2964](#page-2963-0) SPPM [157](#page-156-0) spring supports compression-only [834](#page-833-0) example [6384](#page-6383-0), [6387](#page-6386-0), [6388](#page-6387-0), [6665](#page-6664-0), [6668](#page-6667-0), [6669](#page-6668-0) multilinear [833](#page-832-0), [2186](#page-2185-0) tension-only [834](#page-833-0) springs automatic support generation [2362](#page-2361-0)–[2364](#page-2363-0) composite damping [2356](#page-2355-0) compression only [2165](#page-2164-0) compression-only [294](#page-293-0), [2367](#page-2366-0)–[2369](#page-2368-0) multilinear [2365](#page-2364-0), [2366](#page-2365-0) tension only [2165](#page-2164-0) tension-only [294,](#page-293-0) [2367](#page-2366-0)–[2369](#page-2368-0) SRSS [2668](#page-2667-0)[–2671](#page-2670-0) SS EN 1993-1-1 [1558](#page-1557-0), [1566](#page-1565-0), [1573](#page-1572-0) SSDD [992](#page-991-0) ST angles rotation [2130,](#page-2129-0) [2131](#page-2130-0) STAAD Editor [2073](#page-2072-0) STAAD input files [54](#page-53-0) STAAD input language conventions [2236](#page-2235-0) STAAD input language reference [2235](#page-2234-0) STAAD PlanWin [931](#page-930-0) STAAD.Pro

about [29](#page-28-0) documentation [23](#page-22-0)–[25](#page-24-0) modeling rules [2224](#page-2223-0) scope of pushover analysis [2225](#page-2224-0) transfering loads to [922](#page-921-0) STAAD.Pro Physical Modeler [157](#page-156-0) stability checks [999](#page-998-0), [1000](#page-999-0) stability coefficient [1005](#page-1004-0) stainless steel austenitic [1309](#page-1308-0) standalone [6962](#page-6961-0) star angles [1674](#page-1673-0) start page ProjectWise [232,](#page-231-0) [238,](#page-237-0) [240](#page-239-0) RSS feed [256](#page-255-0) Start page [279](#page-278-0) starting externally [2074](#page-2073-0) from STAAD.Pro [2074](#page-2073-0) starting load definition [2506,](#page-2505-0) [2507](#page-2506-0) static force procedure definitions [2393](#page-2392-0), [2395](#page-2394-0), [2396](#page-2395-0) static seismic loading Chinese [225](#page-224-0) statics check [311](#page-310-0) status bar [85](#page-84-0) Steady Force Loading [2685,](#page-2684-0) [2686](#page-2685-0) Steady Ground Motion Loading [2684](#page-2683-0), [2685](#page-2684-0) steady state examples [2691](#page-2690-0), [2692](#page-2691-0) results layout [2046](#page-2045-0) verification example [3829](#page-3828-0)–[3831](#page-3830-0) steady state analysis end [2690](#page-2689-0), [2691](#page-2690-0) steady state results printing [2690](#page-2689-0) Steel AutoDrafter create groups [2054](#page-2053-0) draw a plan [2052](#page-2051-0) drawing [2050](#page-2049-0), [2051](#page-2050-0)

drawing list [2059](#page-2058-0) Drawing Style Manager [3067](#page-3066-0), [3068](#page-3067-0) Grid Manager [3066,](#page-3065-0) [3067](#page-3066-0) groups list [2059](#page-2058-0) groups, creating [2054](#page-2053-0) material take-off [2060](#page-2059-0) opening workflow [2049](#page-2048-0) systems of units [2049](#page-2048-0) steel connections add to report [1052](#page-1051-0) deleting [1051](#page-1050-0) designing [1046](#page-1045-0) designing individually [1051](#page-1050-0) editing [1050](#page-1049-0) steel deck catalogs ASC [683,](#page-682-0) [2801](#page-2800-0) VERCO [683,](#page-682-0) [2801](#page-2800-0) Vulcraft [683,](#page-682-0) [2801](#page-2800-0) steel design AASHTO ASD [1189](#page-1188-0) AASHTO LRFD [1194](#page-1193-0) AASHTO specifications [1189](#page-1188-0) AIJ 2002 [1783](#page-1782-0), [1792](#page-1791-0), [1795](#page-1794-0) AIJ 2005 [1774](#page-1773-0) AISC LRFD [1177](#page-1176-0) American cold-formed [1199](#page-1198-0) ANSI/AISC N690-1984 [1315](#page-1314-0) ANSI/AISC N690-1994 [1309](#page-1308-0) API [1296](#page-1295-0) AS 4100 [1407](#page-1406-0) ASCE 10-97 [1286](#page-1285-0) ASCE manuals and reports [1291](#page-1290-0) ASME NF 3000 1974 [1322](#page-1321-0), [1361](#page-1360-0) ASME NF 3000 1977 [1322](#page-1321-0), [1361](#page-1360-0) ASME NF 3000 1989 [1331](#page-1330-0), [1371](#page-1370-0) ASME NF 3000 1998 [1340](#page-1339-0), [1380](#page-1379-0) BS 5950-5 [1459](#page-1458-0) BS5400 [1453](#page-1452-0) BS5950 [1429](#page-1428-0) CAN/CSA-S16-09 [1501](#page-1500-0) CAN/CSA-S16-14 [1501](#page-1500-0)

CAN/CSA-S16-19 [1501](#page-1500-0) code checking [990](#page-989-0) color results [356](#page-355-0) commands [990](#page-989-0) CSA CAN/CSA-S16-01 [1474](#page-1473-0) designing members [990](#page-989-0) DIN 18800 [1656](#page-1655-0) Eurocode [1522,](#page-1521-0) [1523,](#page-1522-0) [1537](#page-1536-0)–[1539](#page-1538-0) Eurocode 3 [1534](#page-1533-0) Eurocode 3 DD ENV [1519](#page-1518-0) French code [1649](#page-1648-0) generating take off [991](#page-990-0) grouping [990](#page-989-0) initiating [989](#page-988-0) IS 800 [1682](#page-1681-0) IS 800 2007 [1664](#page-1663-0) IS 802 [1709](#page-1708-0) IS801 [1696](#page-1695-0) NORSOK N-004 [1891](#page-1890-0) NS 3472 NPD [1844](#page-1843-0) NTC 1987 [1809](#page-1808-0) NZS 3404 1997 [1819](#page-1818-0) overview [988](#page-987-0) S136-94 [1487](#page-1486-0) SAB0162-1 1993 [1970](#page-1969-0) SANS 10162-1-2011 [1982](#page-1981-0) selecting members [990](#page-989-0) SNiP 2.23-81 [1920](#page-1919-0) SP 16.133330.2011 [1935](#page-1934-0) SP 16.133330.2017 [1948](#page-1947-0) specifications [2732,](#page-2731-0) [2733](#page-2732-0) specifying parameters [989](#page-988-0) UK example 1 [6630](#page-6629-0), [6634](#page-6633-0), [6635](#page-6634-0) UK example 2 [6648](#page-6647-0), [6650](#page-6649-0), [6651](#page-6650-0) US example 1 [6312,](#page-6311-0) [6317,](#page-6316-0) [6318](#page-6317-0) US example 2 [6364,](#page-6363-0) [6367,](#page-6366-0) [6368](#page-6367-0) verification examples [3839](#page-3838-0) web openings [390,](#page-389-0) [1171](#page-1170-0) steel grade [1003](#page-1002-0) steel joists adding sections [723,](#page-722-0) [724](#page-723-0) sizing [723](#page-722-0), [724](#page-723-0)

steel moment frames [2217](#page-2216-0) steel profiles Chinese [125](#page-124-0) steel section libraries AISI sections [1200](#page-1199-0)–[1203](#page-1202-0) steel section library Australian [1409–](#page-1408-0)[1412](#page-1411-0) British [1431](#page-1430-0)[–1433](#page-1432-0) Canadian [1474–](#page-1473-0)[1477](#page-1476-0) French [1653](#page-1652-0)[–1656](#page-1655-0) German [1657](#page-1656-0)–[1659](#page-1658-0) Japanese [1784–](#page-1783-0)[1787](#page-1786-0) Russian [1921,](#page-1920-0) [1923,](#page-1922-0) [1937,](#page-1936-0) [1951](#page-1950-0), [1954](#page-1953-0) South African [1971–](#page-1970-0)[1973](#page-1972-0) steel sections APL Apollo [139](#page-138-0) built-in libraries [1103,](#page-1102-0) [2154,](#page-2153-0) [2298](#page-2297-0), [2303,](#page-2302-0) [2304](#page-2303-0) steel table [2853](#page-2852-0) stiffness ignore for plates [2852](#page-2851-0) stiffness analysis [2176](#page-2175-0)–[2178](#page-2177-0) stiffness matrix reseting [2710](#page-2709-0), [2711](#page-2710-0) with plastic hinge [2223,](#page-2222-0) [2224](#page-2223-0) storage [29](#page-28-0) story drift checking [183](#page-182-0), [978](#page-977-0) IS 1893 [2584,](#page-2583-0) [2585,](#page-2584-0) [2590](#page-2589-0)–[2595](#page-2594-0), [2600](#page-2599-0)–[2604](#page-2603-0) printing [2721](#page-2720-0) story stiffness printing [2721](#page-2720-0) STP file create [240](#page-239-0), [242,](#page-241-0) [244](#page-243-0) strain loads [2171,](#page-2170-0) [2541](#page-2540-0) strength checks [999,](#page-998-0) [1000](#page-999-0) strength design ACI 318-14 [1229](#page-1228-0) stress stiffening [2180](#page-2179-0) stress stiffening matrix [2673](#page-2672-0)–[2675](#page-2674-0) stress/force output [2729](#page-2728-0) stretch members [385,](#page-384-0) [389](#page-388-0)

strings [2080](#page-2079-0) Struclink member attributes [2383](#page-2382-0) **StructLink** assign attribute [3118](#page-3117-0) Structural Synchronizer [2093](#page-2092-0) structure checks overlapping plates [3009](#page-3008-0) structure geometry rotation [2280,](#page-2279-0) [2281](#page-2280-0) structure wizard trusses [704](#page-703-0) units [703](#page-702-0) structures check for multiple [923](#page-922-0) types [2123](#page-2122-0) subgrade modulus spring supports [2362](#page-2361-0)[–2364](#page-2363-0) Subscription Entitlement Service [2103](#page-2102-0) substitute [2234](#page-2233-0) support connection wizard [227](#page-226-0) Support Connection Wizard [915](#page-914-0) support displacement loads [2171](#page-2170-0), [2542](#page-2541-0), [2543](#page-2542-0) support displacements enforced supports [831](#page-830-0) support information printing [2717](#page-2716-0) support reactions printing [2723](#page-2722-0) support settlement UK example 5 [6684](#page-6683-0), [6686](#page-6685-0), [6687](#page-6686-0) US example 5 [6404–](#page-6403-0)[6406](#page-6405-0) supports compression-only [2878](#page-2877-0) compression-only springs [834](#page-833-0) create dialog [2875](#page-2874-0)[–2878](#page-2877-0) custom releases [832](#page-831-0) displacement [844](#page-843-0) enforced [831,](#page-830-0) [2876](#page-2875-0) enforced but [831](#page-830-0), [2876](#page-2875-0) fixed [830,](#page-829-0) [2875](#page-2874-0) fixed but [832,](#page-831-0) [2875](#page-2874-0) foundations [835,](#page-834-0) [2877](#page-2876-0)

inclined [834](#page-833-0), [2361](#page-2360-0), [2362](#page-2361-0), [2876](#page-2875-0) information, printing [2717](#page-2716-0) mulitlinear springs [2877](#page-2876-0) multilinear springs [833](#page-832-0), [2365](#page-2364-0), [2366](#page-2365-0) pinned [830,](#page-829-0) [2875](#page-2874-0) piping, manually drawing [916](#page-915-0) specifications [2358](#page-2357-0) specifying [2359](#page-2358-0), [2360](#page-2359-0) springs, linear [832](#page-831-0) tension-only [2878](#page-2877-0) tension-only springs [834](#page-833-0) whole structure dialog [2874](#page-2873-0) surface constants [2354](#page-2353-0) surface elements constants [2354](#page-2353-0) incidences [2267](#page-2266-0) properties [2327](#page-2326-0) stress/force output [2729](#page-2728-0) surface query [54](#page-53-0) surfaces add self weight [853](#page-852-0) incidiences [2267](#page-2266-0) inspect properties [54](#page-53-0) openings:commands:SURFACE INCIDENCES [2267](#page-2266-0) properties [2326](#page-2325-0) system of units changing [43](#page-42-0) system requirements [29](#page-28-0)

# T

tables dialog [2821](#page-2820-0) Pipe Supports [3029](#page-3028-0), [3030](#page-3029-0) solid center stress [2039](#page-2038-0), [2040](#page-2039-0) solid corner stress [2038](#page-2037-0), [2039](#page-2038-0) tabulated results AISC LRFD [1185](#page-1184-0) take off specification [2739,](#page-2738-0) [2740](#page-2739-0) take picture tool [2069](#page-2068-0) Tandem [3050](#page-3049-0)

tapered I section, assigning [736](#page-735-0) tapered I-shape dialog [2856](#page-2855-0) tapered members BS 5950-2000 [1451](#page-1450-0)[–1453](#page-1452-0) tapered sections [2155](#page-2154-0), [2308](#page-2307-0), [2309](#page-2308-0) tapered tubes [2306,](#page-2305-0) [2307](#page-2306-0) tapered web user-provided table section [752](#page-751-0) Technical Reference Manual [28,](#page-27-0) [29](#page-28-0) technical support [89](#page-88-0) tee user-defined [2864](#page-2863-0) temperature loading verification problem, beam [3150](#page-3149-0)–[3152](#page-3151-0) verification problem, plate [3395](#page-3394-0)–[3397](#page-3396-0), [3399](#page-3398-0), [3402](#page-3401-0) temperature loads [2171,](#page-2170-0) [2541](#page-2540-0) templates [113](#page-112-0) tension stress AISC 9th Ed [1145](#page-1144-0) tension-only members specifying [814](#page-813-0) tension-only springs [2367](#page-2366-0)–[2369](#page-2368-0) tension-only sprrings [294](#page-293-0) tension-only supports [2878](#page-2877-0) term [318,](#page-317-0) [324,](#page-323-0) [326](#page-325-0), [334](#page-333-0)–[336](#page-335-0), [338](#page-337-0), [339](#page-338-0), [347](#page-346-0), [348](#page-347-0), [358](#page-357-0)–[360](#page-359-0), [6962](#page-6961-0), [6969](#page-6968-0), [6982](#page-6981-0) text insert to view [649](#page-648-0) thermal expansion, coefficient [2348](#page-2347-0), [2349,](#page-2348-0) [2351–](#page-2350-0)[2353](#page-2352-0) thickness element, dialog [2873](#page-2872-0) timber design codes [1099](#page-1098-0) timber design AITC [1260](#page-1259-0) CAN/CSA-086-01 [1493](#page-1492-0)

code checking [1101,](#page-1100-0) [2741](#page-2740-0) codes [2740](#page-2739-0) commands [1101](#page-1100-0) design parameters [2740](#page-2739-0) designing members [1101](#page-1100-0) Eurocode 5 [1639](#page-1638-0) initiating [1100](#page-1099-0) member selection [2741](#page-2740-0) selecting members [1101](#page-1100-0) specifications [2740](#page-2739-0) specifying parameters [1100](#page-1099-0) verification examples [6288](#page-6287-0) timber section library AITC [1265–](#page-1264-0)[1267](#page-1266-0) Canadian [1494](#page-1493-0), [1495](#page-1494-0) timber table [2853](#page-2852-0) time history floor spectra [972](#page-971-0) verification example [3834](#page-3833-0)–[3839](#page-3838-0) time history analysis blast loading [3831–](#page-3830-0)[3833](#page-3832-0) time history load definitions [2967](#page-2966-0), [2968](#page-2967-0) time history loading verification problem [3784](#page-3783-0)–[3787](#page-3786-0) time history loads adding load [891](#page-890-0) define by data pairs [886](#page-885-0) define by function [887](#page-886-0) define by spectrum [888](#page-887-0) define with external data [890](#page-889-0) defining parameters [891](#page-890-0) floor spectrum [2707](#page-2706-0), [2708](#page-2707-0) generate spectrum output [889](#page-888-0) use frequency-spectra pairs [889](#page-888-0) time history response [2204,](#page-2203-0) [2205](#page-2204-0) time varying loads response history analysis [2642](#page-2641-0)–[2644](#page-2643-0) tool tips structural [639](#page-638-0), [640](#page-639-0)

toolbars fly-out [288](#page-287-0) Rotation [655](#page-654-0) torsion ACI 318 [1230](#page-1229-0) Eurocode 3 [207](#page-206-0), [208](#page-207-0) FIXED BUT supports [1146](#page-1145-0), [1147](#page-1146-0) publication T114 [1146](#page-1145-0), [1147](#page-1146-0) torsion design AISC 360-16 [147](#page-146-0) torsional irregularities [2376](#page-2375-0) transfer forces reporting [354](#page-353-0) Transfer Pipe Reactions to Structural Model dialog [3031](#page-3030-0) translate copies [693](#page-692-0) model [692](#page-691-0) translational repeat [2774](#page-2773-0) transmission tower codes ASCE 10-97 [1286](#page-1285-0) triangulation [3049](#page-3048-0) truss members compression-only [2334](#page-2333-0)–[2336](#page-2335-0) specifying [814](#page-813-0) tension-only [2334](#page-2333-0)[–2336](#page-2335-0) truss structures [2241](#page-2240-0), [2242](#page-2241-0) trusses structure wizard [704](#page-703-0) tube user-defined [2865](#page-2864-0) tutorial Advanced Concrete Design workflow [6961](#page-6960-0) macro [7082](#page-7081-0) tutorials installed files [6311](#page-6310-0) reinforced concrete frame [468](#page-467-0) slab analysis [554](#page-553-0) steel portal frame [392](#page-391-0) types of nonlinearity [2212](#page-2211-0) types of structures [2123](#page-2122-0)

typographical conventions [2237](#page-2236-0)–[2239](#page-2238-0)

### $\mathbf{U}$

UBC 1985 seismic load [2475](#page-2474-0)–[2477](#page-2476-0) UBC 1994 seismic load [2475](#page-2474-0)–[2477](#page-2476-0) UBC 1997 seismic load [2477](#page-2476-0)–[2480](#page-2479-0) UBC seismic load generator [2173](#page-2172-0) UK NA Eurocode 3 [225](#page-224-0) UK steel design verification [4560](#page-4559-0) underlining [2237](#page-2236-0)[–2239](#page-2238-0) undo [2764](#page-2763-0) uniform loads [845](#page-844-0) unit conversion utility [47,](#page-46-0) [48](#page-47-0) unit converter section wizard [803](#page-802-0) units change input [45](#page-44-0) current [42,](#page-41-0) [43](#page-42-0) display [42,](#page-41-0) [43](#page-42-0) force [2242](#page-2241-0)[–2244](#page-2243-0) in dialogs [46](#page-45-0) length [2242–](#page-2241-0)[2244](#page-2243-0) structure wizard [703](#page-702-0) switching [2242](#page-2241-0)–[2244](#page-2243-0) systems of [2124](#page-2123-0) unsupported effective length [1006](#page-1005-0), [1008,](#page-1007-0) [1009](#page-1008-0) unsymmetric sections [1156](#page-1155-0) updates product version [2103](#page-2102-0) UPT export from Section Wizard [786](#page-785-0) US concrete design verification [6240](#page-6239-0) US steel design verification [4585](#page-4584-0) user interface

overview [22](#page-21-0) user provided table select section type dialog [2860](#page-2859-0) user provided tables manager, dialog [2858](#page-2857-0) user steel tables [2282](#page-2281-0), [2284](#page-2283-0) user table manager [2858](#page-2857-0) user tables general [380,](#page-379-0) [381](#page-380-0) user tools add macros [7097](#page-7096-0) running [7076](#page-7075-0) user-defined push load pattern [2697](#page-2696-0) user-defined vehicles [3050](#page-3049-0) user-provided steel tables [2155,](#page-2154-0) [2282](#page-2281-0), [2284](#page-2283-0), [2296](#page-2295-0), [2309](#page-2308-0) user-provided table from Section Wizard [761](#page-760-0) user-provided tables angle [2863](#page-2862-0) channel [2862](#page-2861-0) create angle [742](#page-741-0) create channel [740](#page-739-0) create double angle [744](#page-743-0) create general section [756](#page-755-0), [760](#page-759-0) create I section [752](#page-751-0) create pipe [748](#page-747-0) create prismatic [754](#page-753-0) create tee [746](#page-745-0) create tube [750](#page-749-0) create wide-flange [738](#page-737-0) dialog [2857](#page-2856-0) double angle [2863](#page-2862-0) general [2866](#page-2865-0) pipe [2865](#page-2864-0) prismatic [2869](#page-2868-0) tee [2864](#page-2863-0) tube [2865](#page-2864-0) wide flange [2861,](#page-2860-0) [2868](#page-2867-0) using the bridge deck mode [920](#page-919-0) utilities calculator [3014](#page-3013-0) unit converter [47,](#page-46-0) [48](#page-47-0) utilization ratio

display for steel design [2002](#page-2001-0) utilization ratios displaying [2036](#page-2035-0)

#### V

validating [923](#page-922-0) VB.Net example application [7144](#page-7143-0) set up a project [7143](#page-7142-0) setting up editor [7143](#page-7142-0) VBA autocopmlete [7061](#page-7060-0) references [7075](#page-7074-0) vehicle loads defining [884](#page-883-0) vehicles custom [3050](#page-3049-0) database [3050](#page-3049-0) display colors [3049](#page-3048-0) user-defined [3050](#page-3049-0) VERCO steel decks [683,](#page-682-0) [2801](#page-2800-0) verification example blast loading [3831](#page-3830-0)[–3833](#page-3832-0) verification problem AASHTO ASD [4585](#page-4584-0)–[4588,](#page-4587-0) [4590](#page-4589-0)–[4596](#page-4595-0) AASHTO LRFD [4597](#page-4596-0)–[4599](#page-4598-0), [4601](#page-4600-0), [4602](#page-4601-0) AIJ 2005 [4379](#page-4378-0)–[4381](#page-4380-0) ASME NF 3000 1974 [1329,](#page-1328-0) [1369](#page-1368-0) CAN-CSA 086-01 [6288](#page-6287-0)–[6290](#page-6289-0) CAN-CSA S16-01 [3888](#page-3887-0)–[3892](#page-3891-0), [3903](#page-3902-0), [3904](#page-3903-0), [3906](#page-3905-0), [3908](#page-3907-0), [3909](#page-3908-0), [3911](#page-3910-0) CAN-CSA S16-14 [3949](#page-3948-0)–[3952](#page-3951-0), [3954](#page-3953-0)–[3956](#page-3955-0), [3958](#page-3957-0)–[3960](#page-3959-0), [3962](#page-3961-0), [3963](#page-3962-0), [3965](#page-3964-0), [3969](#page-3968-0)–[3972](#page-3971-0), [3974](#page-3973-0)–[3977](#page-3976-0), [3979](#page-3978-0)–[3981](#page-3980-0), [3983](#page-3982-0)–[3986](#page-3985-0)

CAN-CSA S16-19 [3997](#page-3996-0)–[3999](#page-3998-0), [4001](#page-4000-0)–[4005](#page-4004-0), [4020](#page-4019-0)–[4024](#page-4023-0), [4033](#page-4032-0), [4035](#page-4034-0), [4036](#page-4035-0) Eurocode 5 [6301](#page-6300-0)–[6306](#page-6305-0) SAB0162-1 [4554](#page-4553-0)–[4560](#page-4559-0) verification problems AIJ 2002 Check for MBG parameter [4360](#page-4359-0), [4362](#page-4361-0), [4363](#page-4362-0) AIJ 2002 Check for MISES parameter [4365](#page-4364-0)–[4367](#page-4366-0) AIJ 2005 Check for MBG parameter [4369](#page-4368-0)–[4373](#page-4372-0) AIJ 2005 Check for MISES parameter [4375](#page-4374-0)–[4377](#page-4376-0) AISC 360-05 2L D.6 [5468](#page-5467-0)–[5470](#page-5469-0) AISC 360-05 Angle Section D-2 [5474](#page-5473-0)[–5476](#page-5475-0) AISC 360-05 Built Up I E 12 [5481](#page-5480-0), [5483,](#page-5482-0) [5484](#page-5483-0) AISC 360-05 Built up I E.2 [5488](#page-5487-0), [5489,](#page-5488-0) [5491,](#page-5490-0) [5492](#page-5491-0) AISC 360-05 Built up I E.3 [5496](#page-5495-0), [5498,](#page-5497-0) [5500](#page-5499-0) AISC 360-05 C Flex Mem F. 2-1 [5504–](#page-5503-0)[5506](#page-5505-0) AISC 360-05 C LTB Test F. 2-2 [5510,](#page-5509-0) [5511,](#page-5510-0) [5513](#page-5512-0) AISC 360-05 C Strong Axis Shear G.2 [5517](#page-5516-0), [5518](#page-5517-0) AISC 360-05 C Weak Axis Shear G.7 [5522](#page-5521-0)–[5524](#page-5523-0) AISC 360-05 Double L E.5 [5528](#page-5527-0)–[5530](#page-5529-0) AISC 360-05 Double L E.6 [5534](#page-5533-0)–[5537](#page-5536-0)

AISC 360-05 F.1-3 LTB I Section [5542,](#page-5541-0) [5544](#page-5543-0) AISC 360-05 HSSP D.5 [5548](#page-5547-0)–[5550](#page-5549-0) AISC 360-05 HSSP Shear Capacity G.5 [5554](#page-5553-0)–[5556](#page-5555-0) AISC 360-05 HSSP Torsional Strength H.5B [5560](#page-5559-0)–[5562](#page-5561-0) AISC 360-05 HSST Compact Flange F.6 [5568](#page-5567-0)–[5570](#page-5569-0) AISC 360-05 HSST D.4 [5574,](#page-5573-0) [5576](#page-5575-0), [5577](#page-5576-0) AISC 360-05 HSST NonCompact Flange F.7 [5581–](#page-5580-0)[5583](#page-5582-0) AISC 360-05 HSST Shear Capacity G.4 [5587](#page-5586-0)–[5589](#page-5588-0) AISC 360-05 HSST Slender Flange F.8 [5593](#page-5592-0)–[5596](#page-5595-0) AISC 360-05 HSST Torsional Strength H.5A [5600](#page-5599-0)–[5602](#page-5601-0) AISC 360-05 I Minor Axis Bending F.5 [5608](#page-5607-0)–[5610](#page-5609-0) AISC 360-05 L Shear Capacity G.3 [5614](#page-5613-0)–[5616](#page-5615-0) AISC 360-05 Pipe F.9 [5620,](#page-5619-0) [5621](#page-5620-0), [5623](#page-5622-0) AISC 360-05 Rect HSS E.9 [5627](#page-5626-0), [5628](#page-5627-0) AISC 360-05 W Comp and Bending H.1B [5677](#page-5676-0)–[5679](#page-5678-0) AISC 360-05 W D.1 [5684,](#page-5683-0) [5685](#page-5684-0) AISC 360-05 W E.1C [5690,](#page-5689-0) [5691](#page-5690-0) AISC 360-05 W E.1D [5696](#page-5695-0), [5697](#page-5696-0)

AISC 360-05 W Flex Memb F.1-1 [5702,](#page-5701-0) [5704](#page-5703-0) AISC 360-05 W Local Buckling F.3 [5708](#page-5707-0), [5709](#page-5708-0) AISC 360-05 W LTB Test F. 1-2 [5714,](#page-5713-0) [5715](#page-5714-0) AISC 360-05 W Memb Selection F.4 [5719](#page-5718-0)–[5721](#page-5720-0) AISC 360-05 W Section Weak Axis Shear G-6 [5724](#page-5723-0), [5725](#page-5724-0) AISC 360-05 W Shape Strong Axis Shear G-1 [5730](#page-5729-0), [5731](#page-5730-0) AISC 360-05 W Tens and Bending H3 [5735](#page-5734-0)–[5737](#page-5736-0) AISC 360-05 WT D.3 [5742](#page-5741-0), [5743](#page-5742-0) AISC 360-05 WT E.7 [5748](#page-5747-0), [5749](#page-5748-0) AISC 360-05 WT Shape F.10 [5753](#page-5752-0)–[5756](#page-5755-0) AISC 360-16 Angle F.11A [4603](#page-4602-0), [4605](#page-4604-0), [4606](#page-4605-0) AISC 360-16 Built Up Column E.2 [4867](#page-4866-0)–[4869](#page-4868-0) AISC 360-16 C Flex Mem F. 2-1A [4624](#page-4623-0)–[4627](#page-4626-0) AISC 360-16 C LTB Test F.2B [4640](#page-4639-0)–[4642](#page-4641-0) AISC 360-16 C Tension ASD [5080](#page-5079-0)–[5082](#page-5081-0) AISC 360-16 C Tension LRFD [5089–](#page-5088-0)[5091](#page-5090-0) AISC 360-16 Double L E.5 [4883](#page-4882-0)–[4885](#page-4884-0) AISC 360-16 HSST Compact Flange F.6 [4656](#page-4655-0)–[4659](#page-4658-0) AISC 360-16 HSST NonCompact Flange F.7 [4673](#page-4672-0)[–4676](#page-4675-0)

AISC 360-16 HSST Slender Flange F.8 [4691](#page-4690-0)–[4693](#page-4692-0) AISC 360-16 I Minor Axis Bending F.5 [4707](#page-4706-0)–[4710](#page-4709-0) AISC 360-16 L Tension ASD [5107](#page-5106-0)–[5109](#page-5108-0) AISC 360-16 L Tension LRFD [5114](#page-5113-0)[–5116](#page-5115-0) AISC 360-16 Pipe E.11 [4909](#page-4908-0)–[4911](#page-4910-0) AISC 360-16 Pipe F.9 [4723](#page-4722-0)–[4725](#page-4724-0) AISC 360-16 Rect HSS E.9 [4924](#page-4923-0), [4925](#page-4924-0) AISC 360-16 W E.1A [4939](#page-4938-0)–[4941](#page-4940-0) AISC 360-16 W E.1B [4955,](#page-4954-0) [4956](#page-4955-0) AISC 360-16 W Flex Memb F.1-1A [4738–](#page-4737-0)[4740](#page-4739-0) AISC 360-16 W Local Buckling F.3A [4762](#page-4761-0)–[4764](#page-4763-0) AISC 360-16 W LTB Test F. 1-2B [4777](#page-4776-0)–[4780](#page-4779-0) AISC 360-16 W Memb Selection F.4 [4794](#page-4793-0)–[4796](#page-4795-0) AISC 360-16 WT Shape F.10 [4851](#page-4850-0)–[4853](#page-4852-0) AISI 2016 Channel section [5951](#page-5950-0), [5952,](#page-5951-0) [5955,](#page-5954-0) [5956](#page-5955-0) AISI 2016 cylindrical tubular section [5993](#page-5992-0)–[5996](#page-5995-0) AISI 2016 Hat Section [6000](#page-5999-0)–[6003](#page-6002-0) AISI 2016 SHS section [6007](#page-6006-0), [6008](#page-6007-0), [6010,](#page-6009-0) [6011](#page-6010-0) AISI 2016 Zee Section [6016](#page-6015-0), [6019](#page-6018-0) API KJoint [6038](#page-6037-0), [6040](#page-6039-0), [6041](#page-6040-0) API Overlapping KJoint - Comp and Bend [6042](#page-6041-0), [6043](#page-6042-0), [6045](#page-6044-0)–[6047](#page-6046-0) API Overlapping KJoint - Tens and Bend [6048](#page-6047-0), [6049](#page-6048-0), [6051](#page-6050-0), [6053](#page-6052-0) API XJoint [6054,](#page-6053-0) [6055](#page-6054-0), [6057](#page-6056-0), [6058](#page-6057-0) API YJoint [6059](#page-6058-0)[–6063](#page-6062-0) ASCE 7-16 geometric irregularity [3470,](#page-3469-0) [3472](#page-3471-0)–[3474](#page-3473-0) ASCE 7-16 Mass Irregularity [3475](#page-3474-0)–[3478](#page-3477-0) ASCE 7-16 torsion irregularity [3479](#page-3478-0)–[3481,](#page-3480-0) [3483](#page-3482-0) ASME NF 3000 2004 STYPE 1 Pipe [6184,](#page-6183-0) [6186](#page-6185-0)–[6188](#page-6187-0) beams [3124](#page-3123-0) CSA S16-09 - Axial Tension [3912](#page-3911-0)–[3914](#page-3913-0) CSA S16-09 - Beam Bending [3916](#page-3915-0)–[3918](#page-3917-0) CSA S16-09 - Beam Shear Capacity [3920–](#page-3919-0)[3922](#page-3921-0) CSA S16-09 - Select a Beam [3924](#page-3923-0)–[3927](#page-3926-0) CSA S16-09 - Shear Capacity Combined Stresses [3931](#page-3930-0)–[3934](#page-3933-0) CSA S16-09 - Short Column Compression [3936](#page-3935-0)–[3938](#page-3937-0) CSA S16-09 - Slender Column Compression [3940](#page-3939-0)–[3942](#page-3941-0) CSA S16-09 - Wide Flange Capacity Combined Stresses [3944](#page-3943-0)–[3948](#page-3947-0) dynamic analysis [3784](#page-3783-0) frames [3194](#page-3193-0) GB 50011-2001 Static Seismic - Case1

[3441](#page-3440-0), [3442](#page-3441-0), [3444](#page-3443-0), [3445](#page-3444-0) GB 50011-2001 Static Seismic - Case2 [3449](#page-3448-0)–[3452](#page-3451-0) GB 50011-2010 Static Seismic - Case1 [3455](#page-3454-0), [3456](#page-3455-0), [3458](#page-3457-0), [3460](#page-3459-0) GB 50011-2010 Static Seismic - Case2 [3463](#page-3462-0), [3464](#page-3463-0), [3466](#page-3465-0), [3467](#page-3466-0) general analysis [3431](#page-3430-0) IBC 2018 Static Seismic T 1.2 [3483](#page-3482-0), [3484](#page-3483-0), [3486](#page-3485-0)–[3488](#page-3487-0) IBC 2018 Static Seismic T Greater Than 2.5 [3491](#page-3490-0), [3492](#page-3491-0), [3495](#page-3494-0), [3497](#page-3496-0), [3501](#page-3500-0) IBC 2018 Static Seismic T Less Than 0.5 [3509,](#page-3508-0) [3510](#page-3509-0), [3512](#page-3511-0)–[3514](#page-3513-0) IS 1893 2016 GL Calculation [3569](#page-3568-0), [3571](#page-3570-0), [3573](#page-3572-0), [3574](#page-3573-0) IS 1893 2016 Irregular Modes of Oscillation [3581](#page-3580-0), [3582](#page-3581-0), [3584](#page-3583-0), [3585](#page-3584-0) IS 1893 2016 Mass Irregularity [3593](#page-3592-0), [3594](#page-3593-0), [3596](#page-3595-0) IS 1893 2016 Re entrant Corners [3603](#page-3602-0), [3605](#page-3604-0)–[3607](#page-3606-0) IS 1893 2016 Response Spectrum Vertical [3620](#page-3619-0), [3622](#page-3621-0)–[3624](#page-3623-0) IS 1893 2016 Torsion Irregularity [3627](#page-3626-0), [3628](#page-3627-0), [3632](#page-3631-0), [3634](#page-3633-0) IS 801-Beam with axial and major axis bending [4333](#page-4332-0), [4338](#page-4337-0), [4339](#page-4338-0)

IS 801-Column with axial and major axis bending [4341](#page-4340-0), [4343](#page-4342-0)–[4345](#page-4344-0) IS 801-Pipe subject to axial compression and bending [4346](#page-4345-0)–[4350](#page-4349-0) IS 801-Zee with lips having axial compression and bending [4352](#page-4351-0), [4353](#page-4352-0), [4356–](#page-4355-0)[4358](#page-4357-0) IS13920 2016 Rectangular Beam [6220–](#page-6219-0)[6224](#page-6223-0), [6226](#page-6225-0), [6228–](#page-6227-0)[6233](#page-6232-0) IS456 2000 Rectangular Beam [6202–](#page-6201-0)[6205](#page-6204-0), [6207](#page-6206-0) natural frequencies [3804](#page-3803-0)–[3811](#page-3810-0), [3813](#page-3812-0) natural modes [3795–](#page-3794-0)[3799](#page-3798-0) natural modes, beam [3801](#page-3800-0)–[3803](#page-3802-0) nonlinear static analysis [3767](#page-3766-0) NZS3404 1997-Angle section compact [4414](#page-4413-0), [4417,](#page-4416-0) [4419](#page-4418-0) NZS3404 1997-Angle section Non compact [4424](#page-4423-0), [4426–](#page-4425-0)[4428](#page-4427-0) NZS3404 1997-Channel Section [4433](#page-4432-0), [4436](#page-4435-0), [4438](#page-4437-0) NZS3404 1997-I section [4441](#page-4440-0), [4445–](#page-4444-0)[4447](#page-4446-0) NZS3404 1997-RHS Section [4448](#page-4447-0), [4451,](#page-4450-0) [4452](#page-4451-0) NZS3404 1997-Simply Supported Beam With Overhang [4459](#page-4458-0), [4460,](#page-4459-0) [4462,](#page-4461-0) [4464](#page-4463-0) NZS3404 1997-Tube Section Compact [4471](#page-4470-0), [4473](#page-4472-0), [4474](#page-4473-0)

NZS3404 1997-Tube Section Non Compact [4478,](#page-4477-0) [4481](#page-4480-0), [4482](#page-4481-0) NZS3404 1997-UB Section [4487](#page-4486-0)–[4491,](#page-4490-0) [4493](#page-4492-0) NZS3404 1997-Unequal Angle Section [4498](#page-4497-0), [4499](#page-4498-0), [4501](#page-4500-0)–[4503](#page-4502-0) SNiP SP16 - I Section with Axial Load [4508,](#page-4507-0) [4510](#page-4509-0), [4511](#page-4510-0) SNiP SP16 - I Section with UDL [4511](#page-4510-0)[–4514](#page-4513-0) time history loading [3784](#page-3783-0)–[3787](#page-3786-0) trusses [3169](#page-3168-0) Wind On Closed Structure 1 [3748](#page-3747-0), [3749](#page-3748-0), [3754](#page-3753-0), [3755](#page-3754-0) Wind On Closed Structure 2 [3755](#page-3754-0), [3756](#page-3755-0), [3761](#page-3760-0)–[3763](#page-3762-0) Wind On Open Structure [3763](#page-3762-0)–[3766](#page-3765-0) vertical axis set Z up [51](#page-50-0) vibration analysis [390](#page-389-0) video files [1995](#page-1994-0) view window quick commands menu [75](#page-74-0) right-click pop-up menu [68,](#page-67-0) [70](#page-69-0) right-click view tools [71](#page-70-0) views creating new [646](#page-645-0) cutting sections [642](#page-641-0) exporting [2071](#page-2070-0) portions [642](#page-641-0) print current [2067](#page-2066-0) visual basic setting up editor [7141](#page-7140-0)

Visual Basic for Applications [7060](#page-7059-0) Vulcraft steel decks [683,](#page-682-0) [2801](#page-2800-0)

#### W

wall-slab meshing [373](#page-372-0) walls adding [6964](#page-6963-0) warped plates checking [923](#page-922-0) tolerance [2822](#page-2821-0)[–2824](#page-2823-0) web openeings AISC ASD [390](#page-389-0) designing beams with [390](#page-389-0) web openings designing beams with [1171](#page-1170-0) web tapered sections design [1112,](#page-1111-0) [1147](#page-1146-0) welcome [22](#page-21-0) weld design [1159](#page-1158-0) welded plate girders [1106](#page-1105-0) Whats New? [92](#page-91-0) wide flange user-defined [2861,](#page-2860-0) [2868](#page-2867-0) width input [2244](#page-2243-0) output [2244](#page-2243-0) wind ASCE 7 wind loading [857](#page-856-0) wind intensity [2941](#page-2940-0), [2942](#page-2941-0) wind load generators [2174,](#page-2173-0) [2175](#page-2174-0) wind loads applying [866](#page-865-0) ASCE 7 [2942](#page-2941-0), [2943](#page-2942-0), [2945](#page-2944-0) ASCE 7-02 [361,](#page-360-0) [364,](#page-363-0) [366,](#page-365-0) [368](#page-367-0) ASCE 7-2010 intensity [190](#page-189-0) definition [2480](#page-2479-0), [2481,](#page-2480-0) [2483,](#page-2482-0) [2485](#page-2484-0), [2486](#page-2485-0) dynamic per SP 20 [867](#page-866-0)

exposure [2480](#page-2479-0), [2481](#page-2480-0), [2483](#page-2482-0), [2485](#page-2484-0), [2486](#page-2485-0) Russian [249–](#page-248-0)[251](#page-250-0) SNiP [251](#page-250-0), [2911](#page-2910-0), [2913](#page-2912-0) SNiP 85 (Russian) [2480](#page-2479-0), [2481](#page-2480-0), [2483,](#page-2482-0) [2485,](#page-2484-0) [2486](#page-2485-0) SNiP parameters [2911,](#page-2910-0) [2913](#page-2912-0) wind pressure [2941,](#page-2940-0) [2942](#page-2941-0) Windows supported versions [29](#page-28-0) Wood and Armer moments [1459](#page-1458-0) wood design [1260](#page-1259-0) workflows building planner [931](#page-930-0) customization [118](#page-117-0) Foundation Design [1093](#page-1092-0) hide ununsed [39](#page-38-0) navigating [118](#page-117-0) physical modeling [930](#page-929-0) write text [649](#page-648-0)

#### X

XML connection tags schema [1066](#page-1065-0), [1068–](#page-1067-0)[1073](#page-1072-0)

## Y

Young's modulus [2348](#page-2347-0), [2349](#page-2348-0), [2351](#page-2350-0)–[2353](#page-2352-0)

## Z

Z up configuring [349](#page-348-0) zero length members [927](#page-926-0)